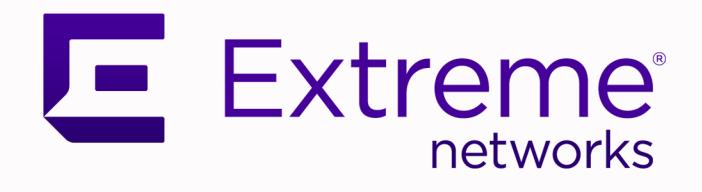

# VOSS User Guide

# For VOSS Release 8.8

9037464-00 Rev AC September 2022

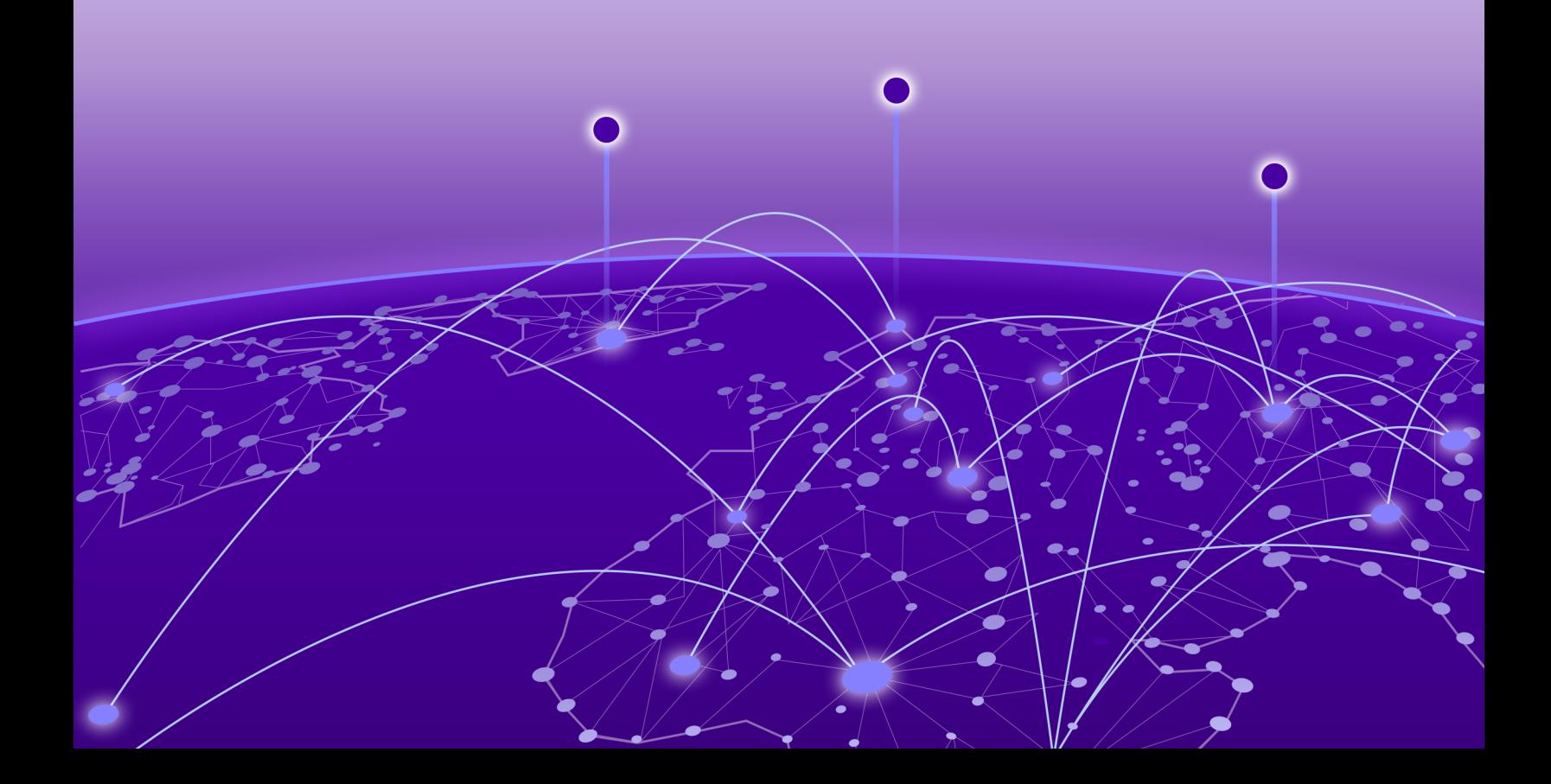

Copyright © 2022 Extreme Networks, Inc.

## Legal Notice

Extreme Networks, Inc. reserves the right to make changes in specifications and other information contained in this document and its website without prior notice. The reader should in all cases consult representatives of Extreme Networks to determine whether any such changes have been made.

The hardware, firmware, software or any specifications described or referred to in this document are subject to change without notice.

## **Trademarks**

Extreme Networks and the Extreme Networks logo are trademarks or registered trademarks of Extreme Networks, Inc. in the United States and/or other countries.

All other names (including any product names) mentioned in this document are the property of their respective owners and may be trademarks or registered trademarks of their respective companies/owners.

For additional information on Extreme Networks trademarks, see: [www.extremenetworks.com/](http://www.extremenetworks.com/company/legal/trademarks) [company/legal/trademarks](http://www.extremenetworks.com/company/legal/trademarks)

## Open Source Declarations

Some software files have been licensed under certain open source or third-party licenses. End-user license agreements and open source declarations can be found at: [https://](https://www.extremenetworks.com/support/policies/open-source-declaration/) [www.extremenetworks.com/support/policies/open-source-declaration/](https://www.extremenetworks.com/support/policies/open-source-declaration/)

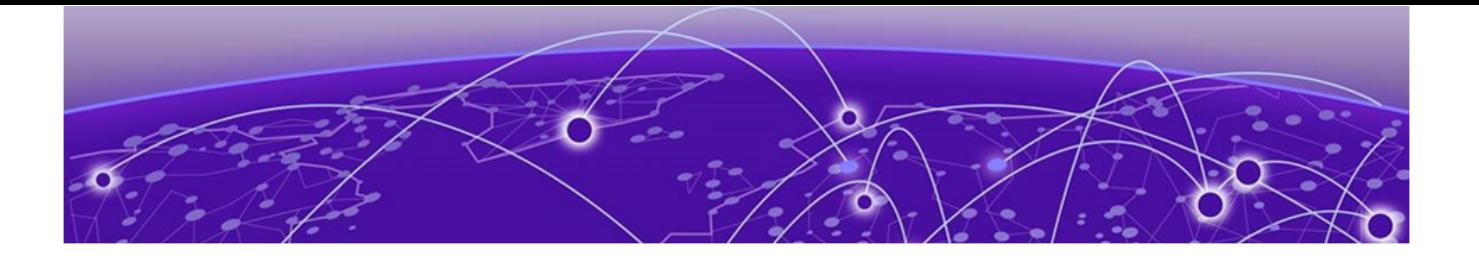

# About this Document

Purpose on page 3 Conventions on page 3 [Documentation and Training](#page-4-0) on page 5 [Help and Support](#page-5-0) on page 6 [Send Feedback](#page-6-0) on page 7

This section discusses the purpose of this document, ways to provide feedback, additional help, and information regarding other Extreme Networks publications.

# Purpose

This document provides information on features in VSP Operating System Software (VOSS). VOSS runs on the following product families:

- ExtremeSwitching VSP 4450 Series
- ExtremeSwitching VSP 4900 Series
- ExtremeSwitching VSP 7200 Series
- ExtremeSwitching VSP 7400 Series
- ExtremeSwitching VSP 8200 Series
- ExtremeSwitching VSP 8400 Series
- ExtremeSwitching VSP 8600 Series
- **ExtremeSwitching XA1400 Series**

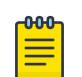

## Note

VOSS is licensed on the XA1400 Series as a Fabric Connect VPN (FCVPN) application, which includes a subset of VOSS features. FCVPN transparently extends Fabric Connect services over third-party provider networks.

# Conventions

To help you better understand the information presented in this guide, the following topics describe the formatting conventions used for notes, text, and other elements.

# Text Conventions

The following tables list text conventions that can be used throughout this document.

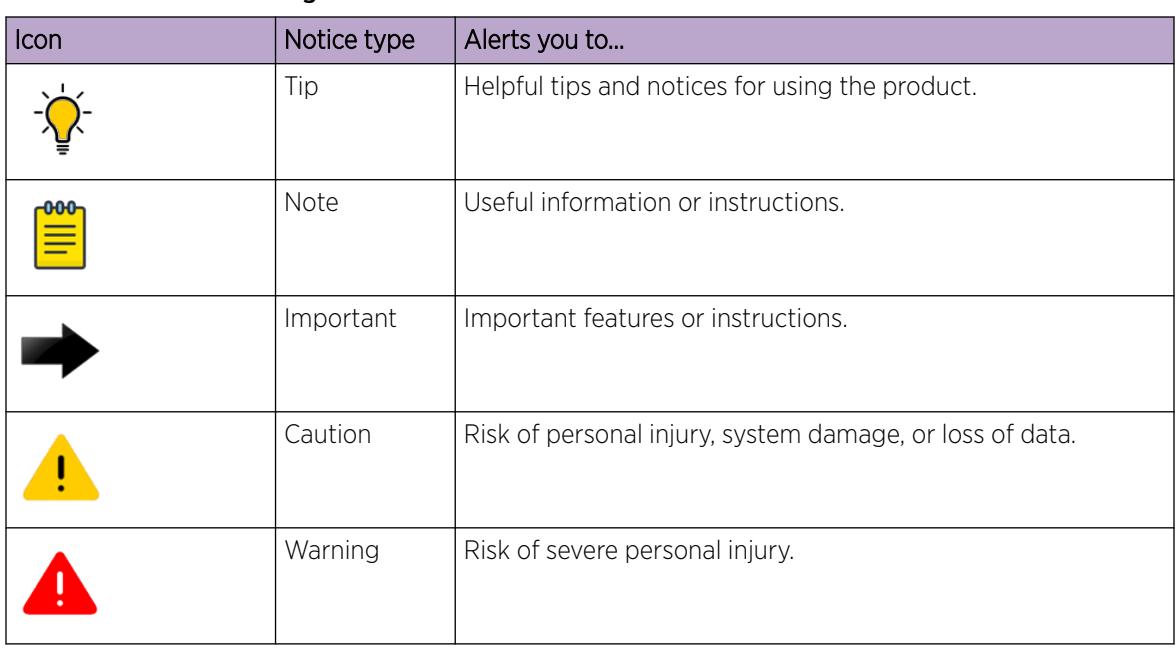

# Table 1: Notes and warnings

## Table 2: Text Conventions

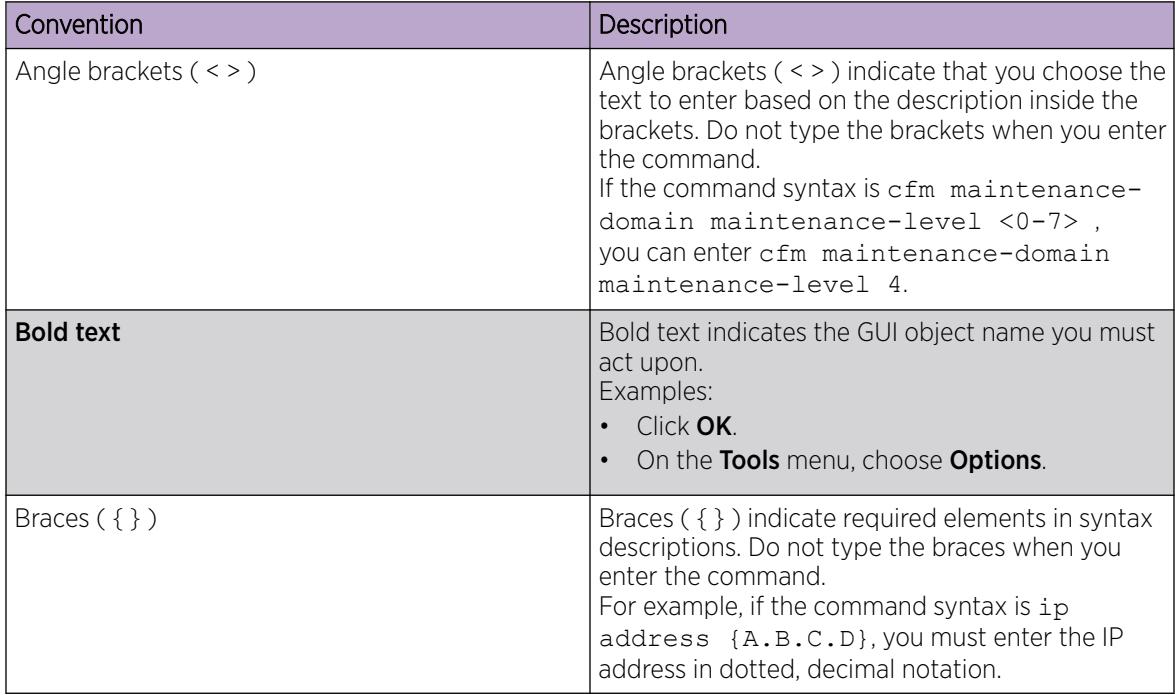

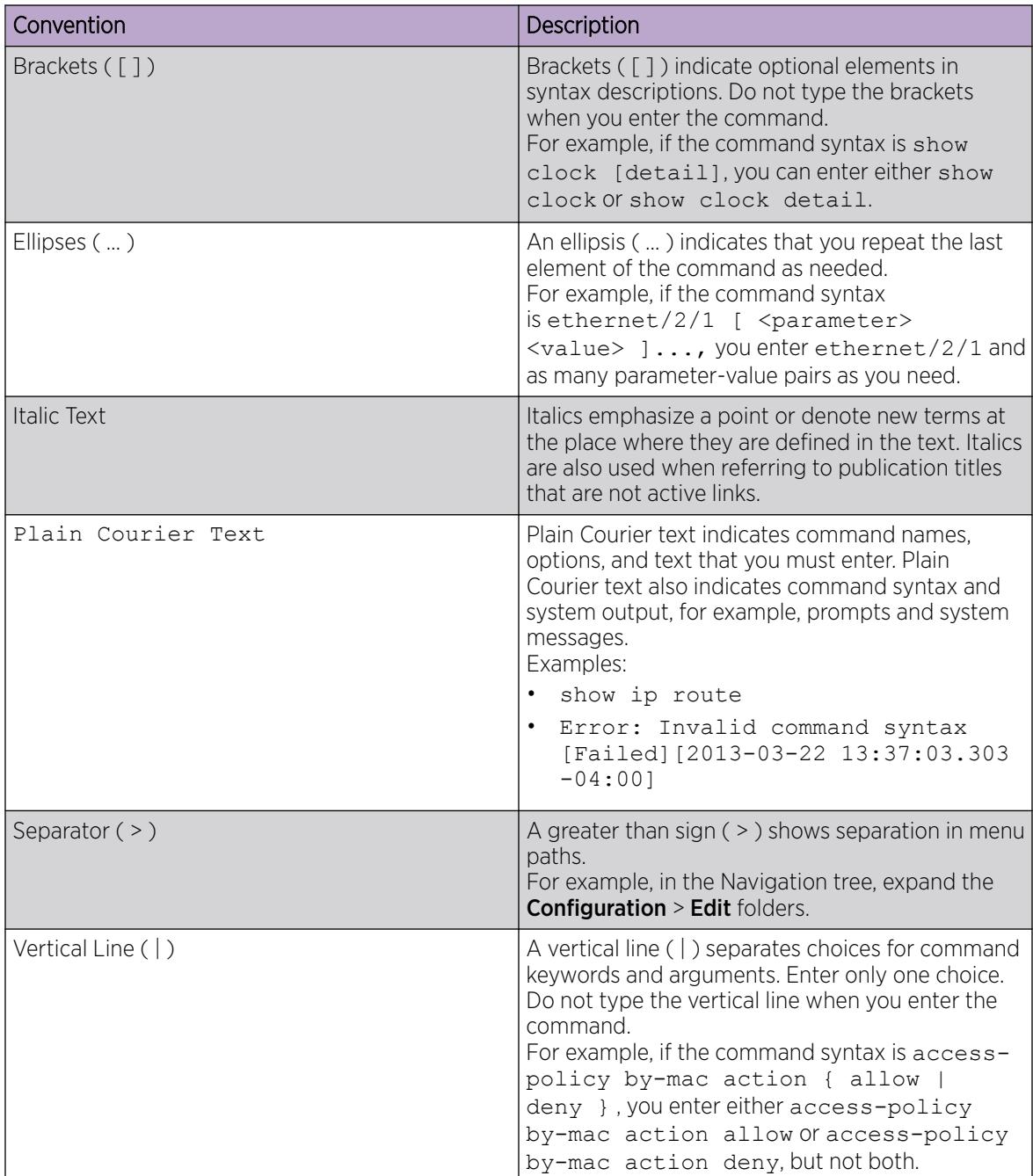

# <span id="page-4-0"></span>Table 2: Text Conventions (continued)

# Documentation and Training

Find Extreme Networks product information at the following locations:

[Current Product Documentation](http://www.extremenetworks.com/documentation/) [Release Notes](https://www.extremenetworks.com/support/release-notes/)

<span id="page-5-0"></span>[Hardware and software compatibility](https://www.extremenetworks.com/support/compatibility-matrices/) for Extreme Networks products [Extreme Optics Compatibility](https://optics.extremenetworks.com/) [Other resources](https://www.extremenetworks.com/resources/) such as white papers, data sheets, and case studies

Extreme Networks offers product training courses, both online and in person, as well as specialized certifications. For details, visit [www.extremenetworks.com/education/.](https://www.extremenetworks.com/education/)

# Help and Support

If you require assistance, contact Extreme Networks using one of the following methods:

## [Extreme Portal](https://extremeportal.force.com/ExtrSupportHome)

Search the GTAC (Global Technical Assistance Center) knowledge base; manage support cases and service contracts; download software; and obtain product licensing, training, and certifications.

#### [The Hub](https://community.extremenetworks.com/)

A forum for Extreme Networks customers to connect with one another, answer questions, and share ideas and feedback. This community is monitored by Extreme Networks employees, but is not intended to replace specific guidance from GTAC.

## [Call GTAC](http://www.extremenetworks.com/support/contact)

For immediate support: (800) 998 2408 (toll-free in U.S. and Canada) or 1 (408) 579 2826. For the support phone number in your country, visit: [www.extremenetworks.com/support/contact](http://www.extremenetworks.com/support/contact)

Before contacting Extreme Networks for technical support, have the following information ready:

- Your Extreme Networks service contract number, or serial numbers for all involved Extreme Networks products
- A description of the failure
- A description of any actions already taken to resolve the problem
- A description of your network environment (such as layout, cable type, other relevant environmental information)
- Network load at the time of trouble (if known)
- The device history (for example, if you have returned the device before, or if this is a recurring problem)
- Any related RMA (Return Material Authorization) numbers

## Subscribe to Product Announcements

You can subscribe to email notifications for product and software release announcements, Field Notices, and Vulnerability Notices.

- 1. Go to [The Hub](https://community.extremenetworks.com/).
- 2. In the list of categories, expand the **Product Announcements** list.
- 3. Select a product for which you would like to receive notifications.
- 4. Select Subscribe.
- 5. To select additional products, return to the **Product Announcements** list and repeat steps 3 and 4.

You can modify your product selections or unsubscribe at any time.

# <span id="page-6-0"></span>Send Feedback

The Information Development team at Extreme Networks has made every effort to ensure that this document is accurate, complete, and easy to use. We strive to improve our documentation to help you in your work, so we want to hear from you. We welcome all feedback, but we especially want to know about:

- Content errors, or confusing or conflicting information.
- Improvements that would help you find relevant information.
- Broken links or usability issues.

To send feedback, do either of the following:

- Access the feedback form at [https://www.extremenetworks.com/documentation-feedback/.](https://www.extremenetworks.com/documentation-feedback/)
- Email us at [documentation@extremenetworks.com](mailto:documentation@extremenetworks.com).

Provide the publication title, part number, and as much detail as possible, including the topic heading and page number if applicable, as well as your suggestions for improvement.

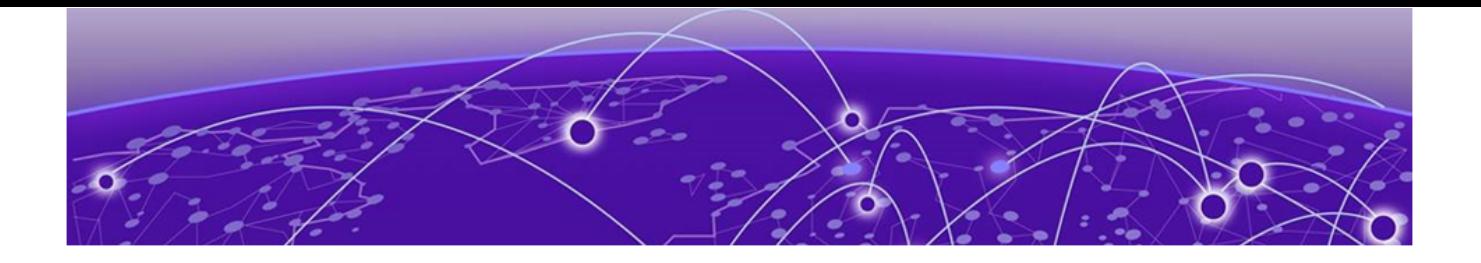

# New in this Document

# [Notice about Feature Support](#page-11-0) on page 12

The following sections detail what is new in this document.

# Default POE Settings Match the Capabilities of the Hardware

In earlier releases, 802.3at (including legacy) was the default Power over Ethernet (PoE) powered device (PD) detection type. This feature automatically configures the default settings for PoE detection type to 802.3at and Legacy to 802.3bt Type 3 or 802.3bt Type 4 depending on the capabilities of the device.

# DvR Enhancements

This release includes the following Distributed Virtual Routing (DvR) enhancements:

• DvR Isolated Domains

You can create an isolated DvR domain with an isolated DvR Controller that does not connect to the DvR backbone and does not exchange routes with other domains. Previously, multiple DvR domains were required in large network Fabric Edge deployments. The total amount of non-isolated domains able to join a DvR backbone is 16 domains per fabric area. With the DvR Isolated Domains feature there is no longer a restriction on how many DvR domains can be deployed in an IS-IS area.

• DvR-VRRP Coexistence (DvR-leaf – regular BEB interop)

By using VRRP advertisements on the DvR VLAN and I-SID, DvR Controllers can now route traffic that enters on the network-to-network interface (NNI) if a Layer 2 Virtual Service Network (VSN) spans outside of the DvR domain.

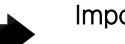

# Important

To implement this enhancement, you must upgrade the software on all DvR BEBs, including Leaf nodes.

For more information, see [DvR Isolated Domains](#page-694-0) on page 695 and [DvR-VRRP Coexistence](#page-711-0) on page 712.

# Dynamic Settings of max-mac on Auto-Sense Ports

You can configure the maximum MAC, EAP, and NEAP clients supported on Auto-sense enabled ports without disabling Auto-sense. Earlier you could only do this by disabling the Auto-sense.

For more information, see: [Auto-sense Configuration using CLI](#page-22-0) on page 23 and [Auto-sense Global](#page-40-0) [Configuration using EDM](#page-40-0) on page 41.

# Fabric Attach LLDP Triggered Updates

Each port has an internal timer that handles LLDP and sends messages individually every 30s (default interval). With this release LLDP based updates trigger the port to send the LLDP message instantly when:

- The port is operationally UP.
- The FA binding status is modified (including rejection).

In previous releases, updates were sent when the LLDP timers expired.

One example of this improvement is that when updates are required quickly, Edge switches connected with vIST/SMLT dual homing and Fabric Attach can disregard the timer and forcefully send an updated packet. The timer is then reset.

# IP Multicast config-lite for Fabric Connect

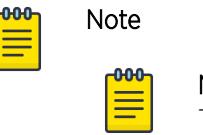

#### Note

This functionality is not available on XA1400 Series.

With the introduction of IP Multicast config-lite for Fabric Connect, you can now enable Layer 3 IP Multicast routing over Fabric Connect on a Layer 2 Edge node, without an associated IP address on the VLAN.

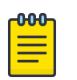

#### Note

If you enable this functionality on a VLAN interface, you cannot manually configure a VRF or an IP address on that VLAN.

For more information, see the following sections:

• [IP Multicast config-lite for Fabric Connect](#page-1704-0) on page 1705

# IP SPB Multicast Policy

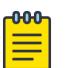

## Note

This feature does not apply to XA1400 Series and VSP 8600 Series.

For specific IP multicast group addresses, you can configure IP SPB Multicast Policy to permit only multicast senders, permit only multicast receivers, or deny both. Additionally, in this release, the static IP multicast forwarding functionality allows static MC scaling, by aggregating multiple IP multicast group addresses into a static data I-SID that you configure.

For more information, see the following sections:

• [IP SPB Multicast Policy](#page-1784-0) on page 1785

• [Static Data I-SID](#page-1785-0) on page 1786

# IPv4 ACL Enhancements for EDM

You can now view Primary Bank and Secondary Bank ACEs for specific ACL IDs using Enterprise Device Manager (EDM). In the previous release, you could view Primary Bank and Secondary Bank ACEs for specific ACL IDs using CLI only.

For more information, see [Viewing ACL Statistics](#page-3484-0) on page 3485.

# New RADIUS VLAN Create VSA

This release introduces the Extreme-Dynamic-Client-Assignments Vendor Specific Attribute (VSA), a new RADIUS VSA for dynamic Virtual Local Area Network (VLAN) and Private VLAN (PVLAN) creation.

You can also use the Extreme-Dynamic-Client-Assignments VSA to configure VLAN parameters, such as VLAN name, I-SID to VLAN association, and I-SID name. VLAN-based attributes automate switch configuration using values received from the RADIUS Server.

You must configure these features through the Extreme-Dynamic-Config RADIUS VSA before you can use the VSA Extreme-Dynamic-Client-Assignments:

- IGMP Snooping
- DHCP Snooping
- Dynamic ARP Inspection (DAI)

For more information, see the following sections:

- [Extreme-Dynamic-Client-Assignments](#page-2831-0)
- [View NEAP Vendor Specific Attributes Information](#page-851-0)

# NTP Authentication Key Obfuscation

In earlier releases, the secret key displayed in clear text on the console and in the configuration file when you assigned an authentication key to the server using the **ntp server** command.

In this release, the secret key is encrypted and is not visible on the console or in the configuration file. Asterisks now display as the secret key. The **show ntp key** CLI command output no longer displays the secret key field. The **keysecret** field in EDM is also removed.

For more information, see the following sections:

- [Configure Authentication Keys](#page-2464-0) on page 2465
- [Configure Authentication Keys for NTPv4](#page-2475-0) on page 2476

# Parallel Tunnel Support for Fabric Extend

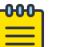

## Note

This enhancement only applies to VSP 4900 Series and VSP 7400 Series.

You can create parallel Fabric Extend IP tunnels between two nodes for redundancy.

For more information, see [Parallel Tunnel Support for Fabric Extend](#page-974-0) on page 975.

# Rate-Limiting for Unknown Unicast Traffic

This release expands rate-limiting for broadcast and multicast traffic to include unknown unicast traffic. The rate you configure applies to the combined broadcast and unknown unicast traffic. In previous releases, rate-limiting resulted in excessive flooding to all members in the VLAN/ISID. There is no change to CLI command syntax.

For more information, see the following sections:

- [QoS Support for 10 GbE Interface in 1GbE mode](#page-2710-0) on page 2711
- [Broadcast, Unknown Unicast, and Multicast Traffic Bandwidth Limiters per Ingress Port](#page-2713-0) on page 2714
- [Configure Broadcast, Unknown Unicast, and Multicast Bandwidth Limiting](#page-2729-0) on page 2730

# SHA512 Password Hashing

SHA2 512-bit password hashing improves the software security of new devices and devices booted with factory default settings. It is available as a security enhancement beyond the previous default SHA1 160-bit password hashing method. The new CLI command **password hash** is introduced to change the password hash between SHA1 and SHA2. The new default is SHA2 for new switches running this release.

If you change the password hash level, the system deletes all custom users and old password files. After a password hash level change, on first login each default user must change their password. If hsecure mode is enabled, a user password history is saved. You can view the currently configured password hash level with the command **show cli password** or **show running-config module cli**.

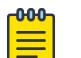

## Note

When upgrading, SHA1 password hashes and custom users are retained, until a factory default reset or until the password hash level is changed. During a factory default reset, SHA2 512-bit becomes the default password hash, all custom users are deleted, and SHA1 passwords are removed.

In the case of a software downgrade, all SHA2 password hashes roll back to SHA1 hashes with default passwords.

For more information, see the following sections:

- [CLI Passwords](#page-3042-0) on page 3043
- [Configure Password Hash](#page-3062-0) on page 3063

# Use Prompt as IS-IS Sysname if Not Configured

The system uses the global system prompt name as the Intermediate System-to-Intermediate System (IS-IS) system name, by default, until you manually configure it.

For more information, see [Configuring optional IS-IS global parameters](#page-1043-0) on page 1044 and [Configure IS-IS](#page-1174-0) [Global Parameters](#page-1174-0) on page 1175.

# <span id="page-11-0"></span>Segmented Management Instance as Source IP for IPFIX, sFlow and Application **Telemetry**

In this release, you can use a Segmented Management Instance as a source IP for sFlow, IPFIX, or Application Telemetry. Previously, VLAN could not be used as a source IP address. Support for management CLIP as a source IP for sFlow, and Application Telemetry continues from previous releases and support is added for IPFIX. You can now use a management CLIP tied to a user created VRF for sFlow, IPFIX, and Application Telemetry instead of being restricted to GRT. sFlow is the only application that can use management OOB.

For more information, see the following sections:

- [sFlow](#page-3135-0) on page 3136
- [Application Telemetry](#page-335-0) on page 336
- [IPFIX](#page-1795-0) on page 1796

# Notice about Feature Support

This document includes content for multiple hardware platforms across different software releases. As a result, the content can include features not supported by your hardware in the current software release.

If a documented command, parameter, tab, or field does not display on your hardware, it is not supported.

For information about physical hardware restrictions, see your hardware documentation.

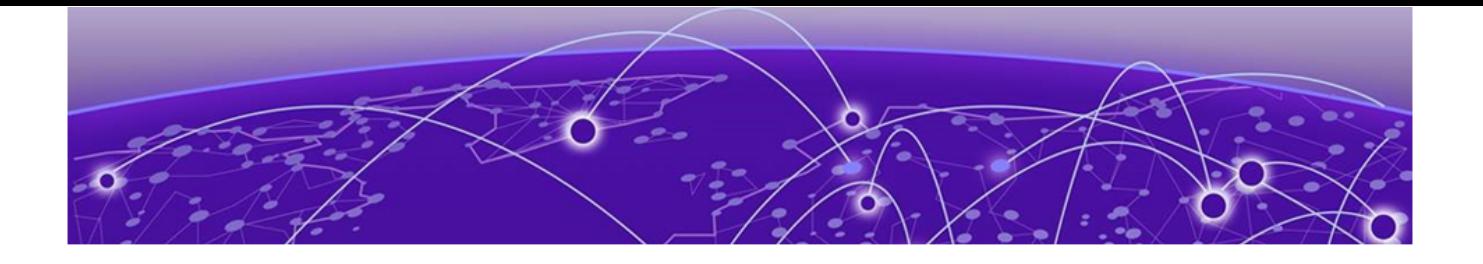

# Installation and Commissioning Documentation

Use installation and commissioning documentation to install the product hardware and software, and perform the initial configuration.

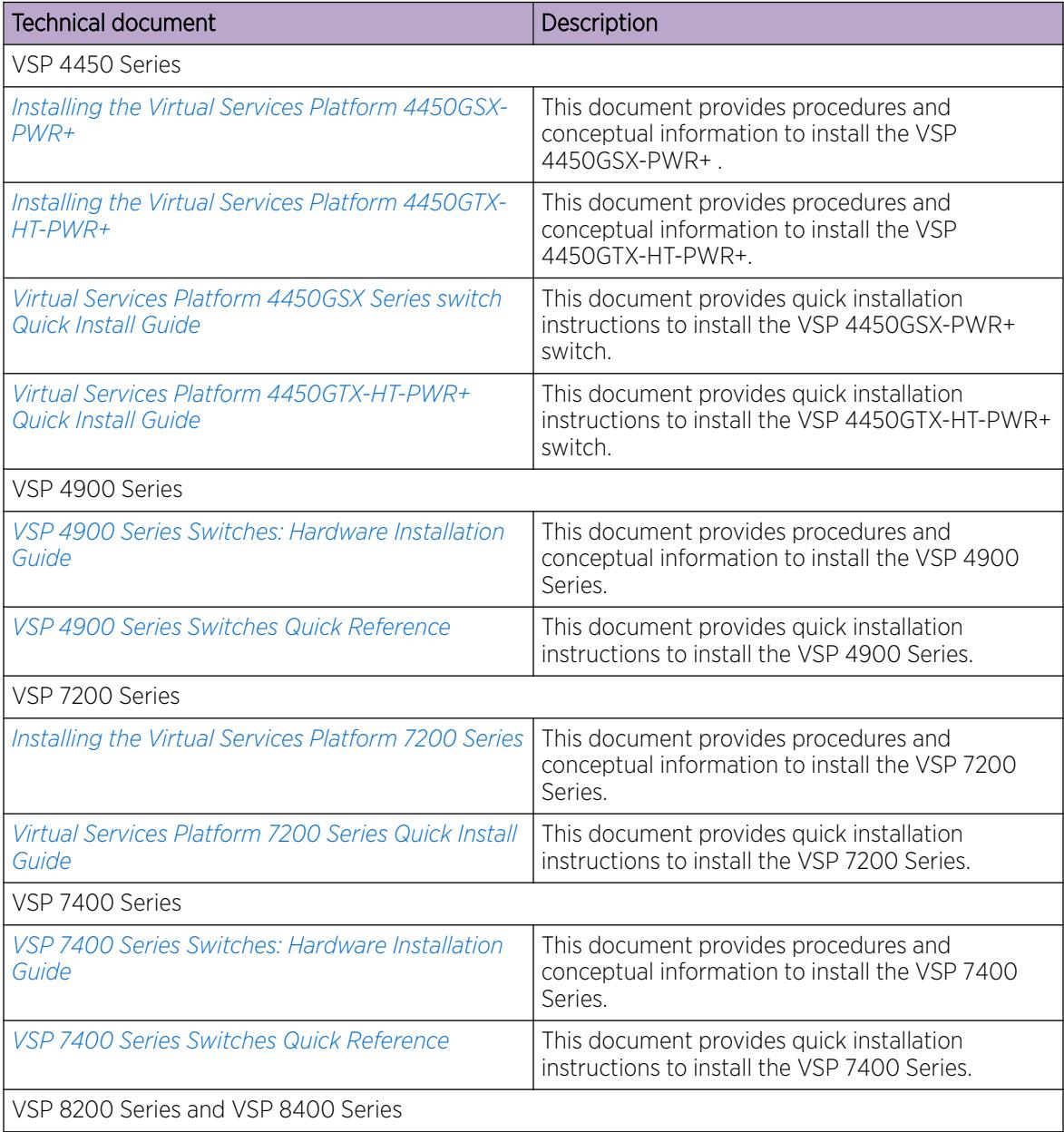

## Table 3: Installation and commissioning documents

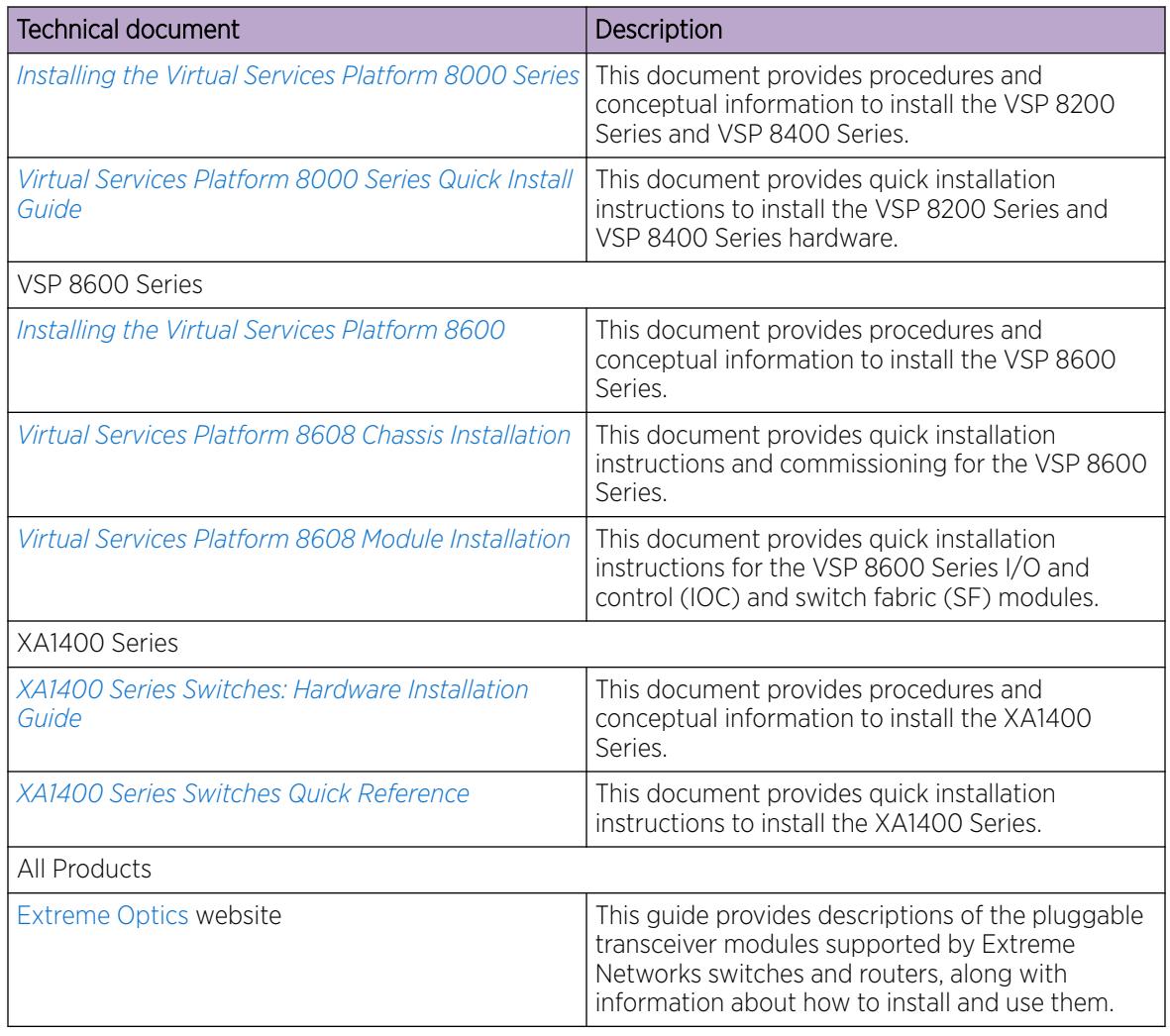

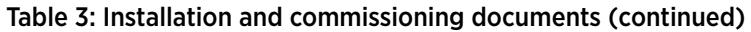

## Table 4: Installation and commissioning reference documents

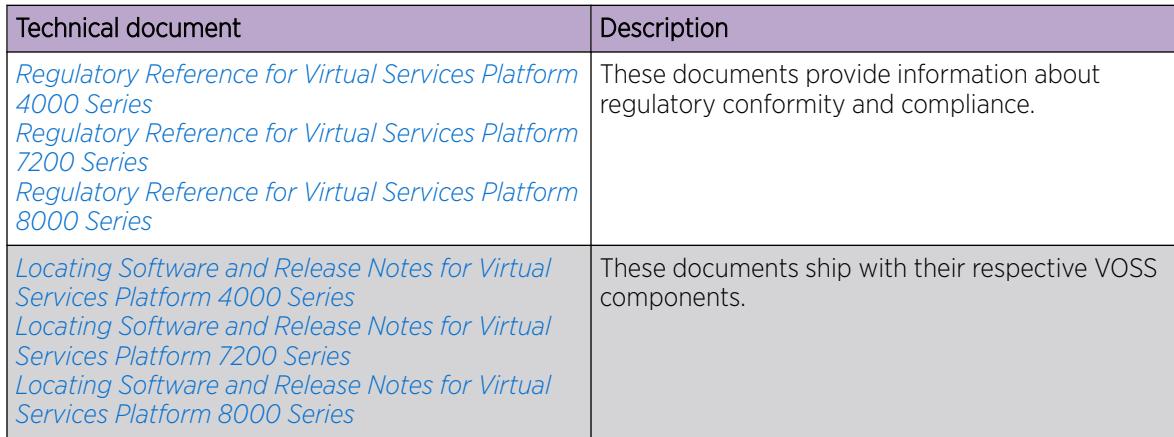

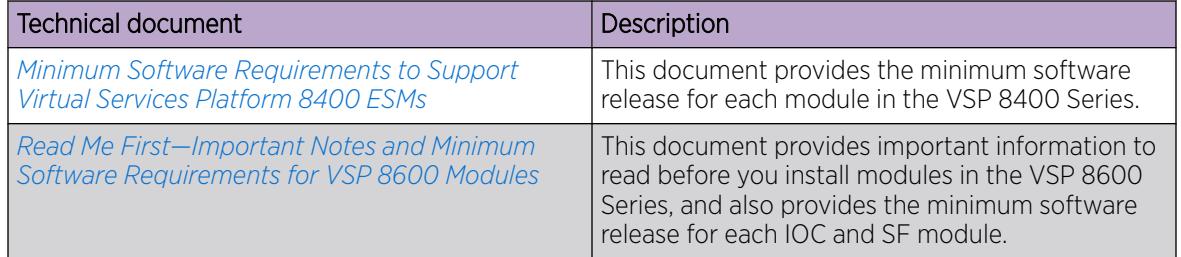

# Table 4: Installation and commissioning reference documents (continued)

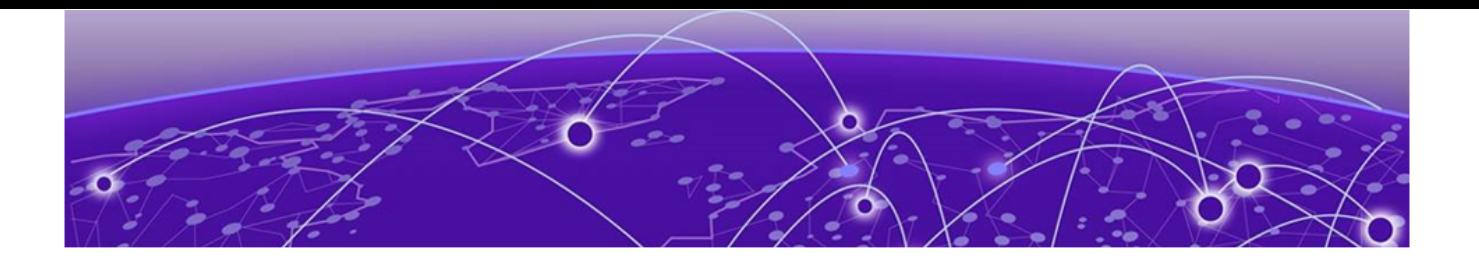

# Zero Touch Capabilities

[Auto-sense](#page-16-0) on page 17 [Auto-sense Logical Flowcharts](#page-50-0) on page 51 [IP Phone Support](#page-56-0) on page 57 [Zero Touch Deployment](#page-66-0) on page 67 [Zero Touch Provisioning Plus](#page-68-0) on page 69 [Zero Touch Fabric Configuration](#page-71-0) on page 72 [Configuration Example to Create an IS-IS Adjacency between the VSP 8600 Series and](#page-75-0) [Auto-sense Switches](#page-75-0) on page 76

The switch supports the following zero touch capabilities:

- Auto-sense support for the following features:
	- Fabric Attach (FA)
	- Extensible Authentication Protocol (EAP) and non-EAPoL (NEAP)
	- IP Phones
- Zero Touch Deployment
- Zero Touch Provisioning Plus (ZTP+)
- Zero Touch Fabric Configuration including Auto-sense for network-to-network interface (NNI)

## Note

For bridged or routed reachability of the management servers (DHCP, RADIUS, ExtremeCloud IQ ‑ Site Engine, or ExtremeCloud IQ) the onboarding I-SID must be manually mapped to the management segment on at least one Backbone Edge Bridge (BEB) in the network prior to zero touch deployments of new switches. Additionally, you must enable a Dynamic Nickname server on at least one node. For more information, see *[VOSS Release](http://documentation.extremenetworks.com/release_notes/VOSS/88/) [Notes](http://documentation.extremenetworks.com/release_notes/VOSS/88/)*.

# <span id="page-16-0"></span>Auto-sense

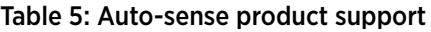

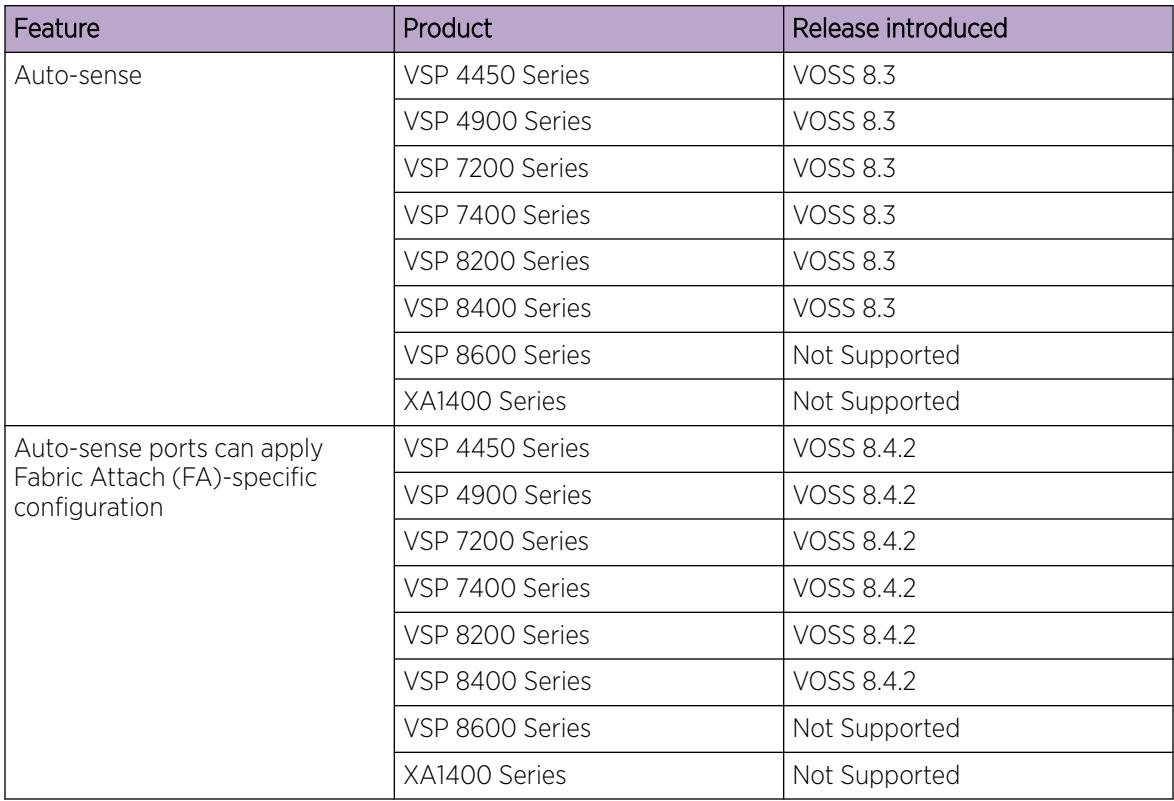

Auto-sense is a port-based functionality that supports zero touch capabilities on the switch. Auto-sense dynamically configures the port to act as an IS-IS network-to-network interface (NNI), Fabric UNI (Flex-UNI), Fabric Attach (FA), or voice (IP phone) interface, based on the Link Layer Discovery Protocol (LLDP) events. Auto-sense provides global configuration options for IS-IS authentication, FA authentication, and voice configuration for IP phones, on the switch. For more information about IP Phone Support, see [IP Phone Support](#page-56-0) on page 57.

When a switch boots in Zero Touch Fabric Configuration mode, all ports on the switch automatically operate in Auto-sense mode, unless you manually change the port configuration. For more information on Zero Touch Fabric Configuration, see [Zero Touch Fabric Configuration](#page-71-0) on page 72.

With Auto-sense functionality, ports on a switch can detect whether they connect to a Shortest Path Bridging (SPB) device, an FA client, FA Proxy, Voice IP devices, or an undefined host:

- If a port connects to an SPB device or an FA client, then the system establishes Fabric architecture.
- If a port connects to any undefined host, then the system moves all untagged traffic on the port to an onboarding service network, also known as the onboarding I-SID.
- If a port operates in Auto-sense mode, Extensible Authentication Protocol (EAP) is enabled globally with a RADIUS configuration, and the Auto-sense port does not detect an SPB or Fabric Attach proxy neighbor, then the system automatically activates EAP and Non-EAP (NEAP) authentication on them, for untagged traffic.

When you manually disable Auto-sense on a specific port, the switch removes the dynamic configuration on that port unless you use an optional parameter to convert the dynamic configuration to a manual configuration. If you do not use the optional parameter, the software removes all Autosense state configuration and reverts the port to the default configuration.

If you enable Auto-sense on a port with a conflicting feature configuration, the software automatically deletes the conflicting configuration from the port. Conflicting configurations include the following commands or features:

- **access-diffserv** command
- **flex-uni enable** command
- **mac-security limit-learning** command
- **qos 802.1p-override enable** command
- Other feature configurations on the port:
	- brouter port
	- port tagging (encapsulation) If a port has encapsulation enabled and you enable Auto-sense, the port remains with encapsulation enabled. Disabling Auto-sense transitions the encapsulation value to disabled. If a port has encapsulation disabled and you enable Auto-sense, port encapsulation is enabled.
	- Extensible Authentication Protocol over LAN (EAPoL)
	- FA
	- IS-IS interface
	- Link Aggregation Control Protocol (LACP) and Virtual Link Aggregation Control Protocol (VLACP)
	- LLDP enable
	- LLDP MED network policies
	- private VLAN
	- MLT member
	- Switched UNI (S-UNI) or Transparent Port UNI (T-UNI) interface
	- VLAN member

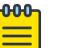

## Note

Auto-Sense cannot be enabled when the spbm-config-mode flag is false.

# Implementation on Upgraded Switches with Existing Configuration

If the switch does not boot in Zero Touch Fabric Configuration mode and you want to use Auto-sense functionality with an existing switch configuration, you must:

- Enable Auto-sense on the applicable port or ports.
- Create a new VLAN 4048. If the existing configuration uses VLAN 4048, you must configure a new VLAN for those original purposes.
- Configure I-SID 15999999 as the Auto-sense onboarding I-SID.
- Assign onboarding I-SID 15999999 to private VLAN 4048.

# Auto-Sense Data I-SID

Auto-sense supports global configuration of a data I-SID on the switch, which applies to all Auto-sense enabled ports. You can also configure Auto-sense data I-SID on each port to separate the data traffic into individual port specific data I-SIDs. For example, if device A and device B connect to different Autosense enabled ports and you configure an Auto-sense data I-SID on each port, the switch separates the data traffic of device A from the data traffic of device B. A port-level data I-SID and the global data I-SID can use the same value. The system prioritizes the I-SIDs in the following order:

- 1. Untagged I-SID assigned per client by EAP/NEAP MHMV
- 2. Untagged voice I-SID
- 3. Port data I-SID
- 4. Global data I-SID
- 5. Onboarding I-SID

The **show running-config** output includes the configured Auto-sense data I-SID for the port module only if you enable Auto-sense on the port. If you disable Auto-sense on the port, the configuration remains on the switch even though the command output does not include it. If you disable Auto-sense on the port and use the **convert-to-config** parameter, the port remains in the I-SID until you manually remove the data I-SID configuration from the port. If you re-enable Auto-sense on the port, you must reconfigure the data I-SID on the port.

If you remove the Auto-sense data I-SID from a port, then the port uses either the global Auto-sense data I-SID, if one exists, or the Auto-sense onboarding I-SID.

# IS-IS Authentication

Auto-sense supports global configuration of IS-IS authentication key on the switch. All ports operating in Auto-sense mode and transitioned to the NNI state, use the global IS-IS authentication key that you configure using the **auto-sense isis hello-auth type** command. For more information, see [Configure Auto-sense IS-IS Authentication](#page-25-0) on page 26.

# FA Configuration

Depending on the device that the Auto-sense port detects, the software can apply different FA-specific configurations that you define:

- You can configure an I-SID for FA clients such as FA wap-type 1, FA camera, and FA open-virtualswitch (OVS). The software prefers the FA I-SID over the onboarding I-SID.
- You can configure a specific I-SID and customer VLAN ID to use as the management I-SID when the port is in the Auto-sense FA PROXY state. If you do not configure a management I-SID, the port uses the onboarding I-SID for untagged traffic.
- You can disable EAPoL authentication requirements for specific FA client types (wap-type1, camera, and ovs).

# FA Authentication

Auto-sense supports FA message authentication on switches. You can enable FA message authentication globally on a switch. All ports operating in Auto-sense mode use the global authentication key. A preconfigured authentication key exists on the switch, by default, which you can change. For more information, see [Configure Auto-sense Fabric Attach \(FA\) Authentication](#page-33-0) on page 34.

# Auto-sense Voice Capabilities

Auto-sense voice capabilities are based on the events when the switch detects an IP phone in the network. For more information, see [Auto-sense Voice](#page-58-0) on page 59.

# Loop Prevention

Auto-sense ports between two switches that have transitioned to NNI state are not prone to loops. Any connection can be wired and SPB establishes the shortest path connections. On Auto-sense NNI links BVID information, as well as IS-IS area information, is exchanged enabling Zero Touch Fabric functionality.

Auto-sense ports that connect to non-SPB switches operate in UNI mode, or FA Proxy mode in the case of ERS, EXOS, and Switch Engine switches. In UNI mode, VOSS devices send Spanning Tree BPDU packets on auto-sense ports, emulating root bridge behavior ensuring that any potential UNI loop is broken by the attached spanning tree enabled devices.

For more information on the port states, see Auto-sense Port States on page 20.

# Running Configuration

If you view the running configuration, the global Auto-sense configuration displays under the port module. Use the command **show running-config module port**.

# Auto-sense Port States

The system uses a per-interface state to adapt to all Auto-sense events. Each state transition determines background configuration on the port. The system does not display these configurations in the output of the **show running-config** command or in the saved configuration file but if you disable Auto-sense on the port and use the *convert-to-config* parameter, the dynamic configuration becomes a manual configuration and is visible in the **show running-config** output. Use **show auto-sense** commands to monitor the running states of each port.

For flowcharts that describe the system logic for Auto-sense port state detection, see [Auto-sense](#page-50-0) [Logical Flowcharts](#page-50-0) on page 51.

## *Port Down State*

If you run the **auto-sense enable** command on a port that is disabled or has an inactive link, the port transitions to the Auto-sense Port Down state. This state transitions to the Auto-sense Wait state after the port becomes operational or the link becomes active.

## *Wait State*

The port modifies outgoing LLDP packets to represent the enhanced properties of the port and analyzes incoming LLDP packets for possible transitions to advanced states like network-to-network

interface (NNI), Fabric Attach (FA), or VOICE. If the port does not receive LLDP packets, the port transitions to the UNI state.

## *UNI State*

This state grants onboarding and data connectivity to the port if you configure the onboarding I-SID, or a data I-SID in the global Auto-sense configuration or at the port level. The system also applies the trusted and untrusted Auto-sense global configuration. As with the Wait state, the port continues to monitor received LLDP packets for transitions to other states.

Network Access Control (NAC) support, through EAP/NEAP, is enabled by default on each Auto-sense port, but disabled globally. If you require EAP/NEAP operation on Auto-sense ports, you must globally enable EAP and configure a RADIUS server.

The system performs the following background configurations on port x:

```
flex-uni enable
eapol status auto
eapol multihost radius-non-eap-enable
eapol multihost eap-oper-mode mhmv
[qos 802.1p-override enable]
[access-diffserv enable]
on port X interface, if onboarding I-SID Y is configured without data I-SID:
eapol guest i-sid Y
on onboarding I-SID interface, if it is configured without data I-SID:
untagged-traffic port X
on data I-SID interface, if it is configured:
untagged-traffic port X
```
An Auto-sense port in the UNI state remains in PVLAN isolated mode when any additional untagged I-SID is applied to the port. Auto-sense ports support multiple VLAN/I-SIDs and PVLAN/I-SIDs on the same port at any time concurrently. Typically, this operational mode is required when you configure NAC support with Multiple Host Multiple VLAN (MHMV). The software then assigns clients to their VLAN/I-SIDs based on their NAC authentication results.

## *NNI States*

The NNI states are as follows:

- NNI
- NNI onboarding
- NNI IS-IS
- NNI pending

If, while in the Wait state, the port receives a Fabric Connect LLDP packet, the port transitions to the NNI state and adds the IS-IS SPBM instance on the interface. The system tries to establish an IS-IS adjacency and, if successful, transitions the port to the NNI IS-IS state. The port remains in the NNI IS-IS state until the adjacency fails, at which time it returns to the NNI state.

The system performs the following background configurations on port x:

```
isis
isis spbm 1
isis enable
[isis hello-auth …] inherited from global configuration
```
If the system cannot establish the adjacency, it transitions the port to the NNI onboarding state. The system creates a Switched UNI (S-UNI) with the onboarding I-SID.

The system performs the following background configurations:

```
flex-uni enable
isis
isis spbm 1
isis enable
[isis hello-auth …] inherited from global configuration
on onboarding i-sid interface, if it exists:
untagged-traffic port X
```
#### *Fabric Attach (FA) States*

The FA states are as follows:

- FA this state is used for FA capable wireless access points, Camera or OVS devices
- FA PROXY this state is used for interaction with ERS, EXOS, and Switch Engine switches, which are capable of FA proxy function
- FA PROXY NOAUTH this state is used for interaction with ERS, EXOS, and Switch Engine switches, which are capable of FA proxy function

LLDP uses the FA TLV to detect FA-capable neighbors.

The port enters the FA state after LLDP detects an access point, an FA client that is not another switch.

The system performs the following background configurations on port x:

```
flex-uni enable
eapol status auto 
eapol multihost radius-non-eap-enable
eapol multihost eap-oper-mode mhmv
eapol guest i-sid X
fa enable
on onboarding i-sid interface, if it exists:
untagged-traffic port X
```
If LLDP detects an FA proxy switch such as an ERS, EXOS, or Switch Engine switch that uses FA message authentication, the port transitions to the FA PROXY state.

The system performs the following background configurations on port x:

```
flex-uni enable
fa enable
fa message-authentication
fa management-isid
```
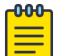

#### Note

By default, the FA PROXY state uses the onboarding I-SID as the management I-SID but you can override this with a specific I-SID and customer VLAN ID combination.

If the FA proxy switch does not use FA message authentication, the port transitions to the FA PROXY NOAUTH state.

<span id="page-22-0"></span>The system performs the following background configurations on port x:

```
flex-uni enable
fa enable
on onboarding i-sid interface, if it exists:
untagged-traffic port X
```
Depending on the device that the Auto-sense port detects, the switch can apply different FA-specific configurations that you define. For more information, see [Auto-sense](#page-16-0) on page 17.

When a port is in the FA state, the system uses the following priority for untagged traffic:

- 1. EAP/NEAP assigned I-SID
- 2. WAP, camera, or open virtual switch (OVS) I-SID
- 3. Onboarding I-SID
- 4. Drop

*Voice State*

If the port detects an LLDP packet from a phone, the port transitions to the VOICE state. A global Auto-sense voice configuration is not required to transition to the VOICE state except a specific voice VLAN shall be signaled to the phone.

For more information on Auto-sense voice, see [Auto-sense Voice](#page-58-0) on page 59.

## DHCP Port Snooping

For zero touch onboarding, if a port answers Dynamic Host Configuration Protocol (DHCP) requests sent by the switch and the port is in the Auto-sense UNI state, the system automatically changes the port's Private VLAN configuration from isolated mode to promiscuous mode.

Without this port type change on the Private VLAN, the other devices in the network cannot receive an IP address through the DHCP server if they are in the Zero Touch Fabric Configuration mode unless you disable Auto-sense on the port and manually change the port from isolated mode to promiscuous mode.

## Auto-sense Configuration using CLI

To change the Auto-sense configuration on a port using EDM, see [Configure Basic Port Parameters](#page-586-0) on page 587.

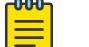

Note

Auto-Sense cannot be enabled when the spbm-config-mode flag is false.

#### *Enable Auto-sense on Port(s)*

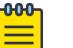

## Note

This procedure does not apply to VSP 8600 Series and XA1400 Series.

## About This Task

Perform this procedure to manually enable Auto-sense on a specific port.

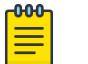

Note

After a switch boots without a configuration file, Auto-sense is enabled on all ports, by default.

## Procedure

1. Enter GigabitEthernet Interface Configuration mode:

enable

configure terminal

```
interface GigabitEthernet {slot/port[/sub-port][-slot/port[/sub-port]]
\lceil, ...] }
```
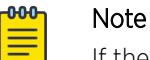

If the platform supports channelization and the port is channelized, you must also specify the sub-port in the format slot/port/sub-port.

2. Enable Auto-sense on the port:

auto-sense enable

## Example

Enabling Auto-sense on port 1/2:

```
Switch:1>enable
Switch:1#configure terminal
Enter configuration commands, one per line. End with CNTL/Z.
Switch:1(config)#interface gigabitEthernet 1/2
Switch:1(config-if)#auto-sense enable
  Warning: Enabling Auto-Sense will default port configurations.
```
*Disable Auto-sense on Port(s)*

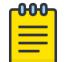

## Note

This procedure does not apply to VSP 8600 Series and XA1400 Series.

## About This Task

Perform this procedure to disable Auto-sense on a specific port. You also have the option to disable Auto-sense on the port but retain the configuration that the system applied dynamically.

## Procedure

1. Enter GigabitEthernet Interface Configuration mode:

enable

configure terminal

```
interface GigabitEthernet {slot/port[/sub-port][-slot/port[/sub-port]]
[, \ldots]}
```
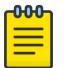

# Note

If the platform supports channelization and the port is channelized, you must also specify the sub-port in the format slot/port/sub-port.

2. Disable Auto-sense on the port:

no auto-sense enable [convert-to-config]

## Example

Disable Auto-sense on port 1/2 but retain the configuration. The dynamic configuration becomes a manual configuration and is visible in the **show running-config** output and can be saved to the configuration file using the **save config** command.

```
Switch:1>enable
Switch:1#configure terminal
Enter configuration commands, one per line. End with CNTL/Z.
Switch:1(config)#interface interface gigabitEthernet 1/2
Switch:1(config-if)#no auto-sense enable convert-to-config
Switch:1(config-if)#save config
```
## Variable Definitions

The following table defines parameters for the **no auto-sense enable** command.

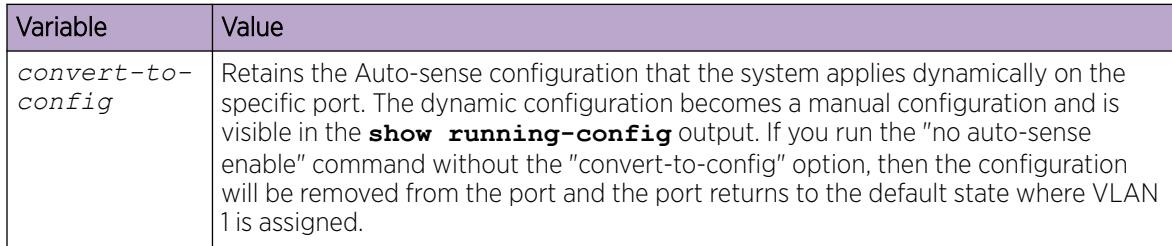

```
Configure the Auto-sense Wait Interval
```
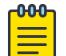

# Note

This procedure does not apply to VSP 8600 Series or XA1400 Series.

# About This Task

Perform this task to configure the time, in seconds, for Auto-sense to wait for a Link Layer Discovery Protocol (LLDP) neighbor to be detected in the Auto-sense wait state before transitioning to the Auto-sense onboarding state.

#### <span id="page-25-0"></span>Procedure

1. Enter Global Configuration mode:

enable

configure terminal

2. Configure the Auto-sense wait interval:

auto-sense wait-interval <10-120>

3. Verify the Auto-sense wait interval information:

show auto-sense wait-interval

## Examples

Configure the Auto-sense wait interval as 50 seconds:

```
Switch:1>enable
Switch:1#configure terminal
Enter configuration commands, one per line. End with CNTL/Z.
Switch:1(config)#auto-sense wait-interval 50
```
Verify the Auto-sense wait-interval information:

```
Switch:1>show auto-sense wait-interval
      ============================================================================
                                            AUTO-SENSE GLOBAL Config
============================================================================
WAIT
INTERVAL
----------------------------------------------------------------------------
50
----------------------------------------------------------------------------
----------------------------------------------------------------------------
0 out of 0 Total Num of AUTO-SENSE entries displayed
               ----------------------------------------------------------------------------
```
#### Variable Definitions

The following table defines parameters for the **auto-sense wait-interval** command.

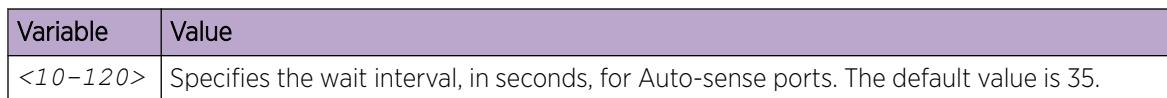

*Configure Auto-sense IS-IS Authentication*

```
000
       Note
```
This procedure does not apply to VSP 8600 Series and XA1400 Series.

## Before You Begin

Enable IS-IS globally.

# About This Task

Perform this procedure to configure a global IS-IS authentication key for ports that are operating in Auto-sense mode.

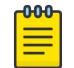

## Note

If the IS-IS authentication keys on auto-sense ports between two switches do not match, then the auto-sense port state will be auto-sense UNI onboarding, until the keys are matching, then an IS-IS adjacency will be established.

## Procedure

1. Enter Global Configuration mode:

enable

configure terminal

2. Configure the authentication type for IS-IS hello packets on Auto-sense ports:

```
auto-sense isis hello-auth type {none|simple|hmac-md5|hmac-sha-256}
[key WORD<1-16>] [key-id <1-255>]
```
## Example

Configuring simple authentication for IS-IS hello packets on Auto-sense ports:

```
Switch:1>enable
Switch:1#configure terminal
Enter configuration commands, one per line. End with CNTL/Z.
Switch:1(config)#auto-sense isis hello-auth type simple key Secure
```
## Variable Definitions

The following table defines parameters for the **auto-sense isis hello-auth type** command.

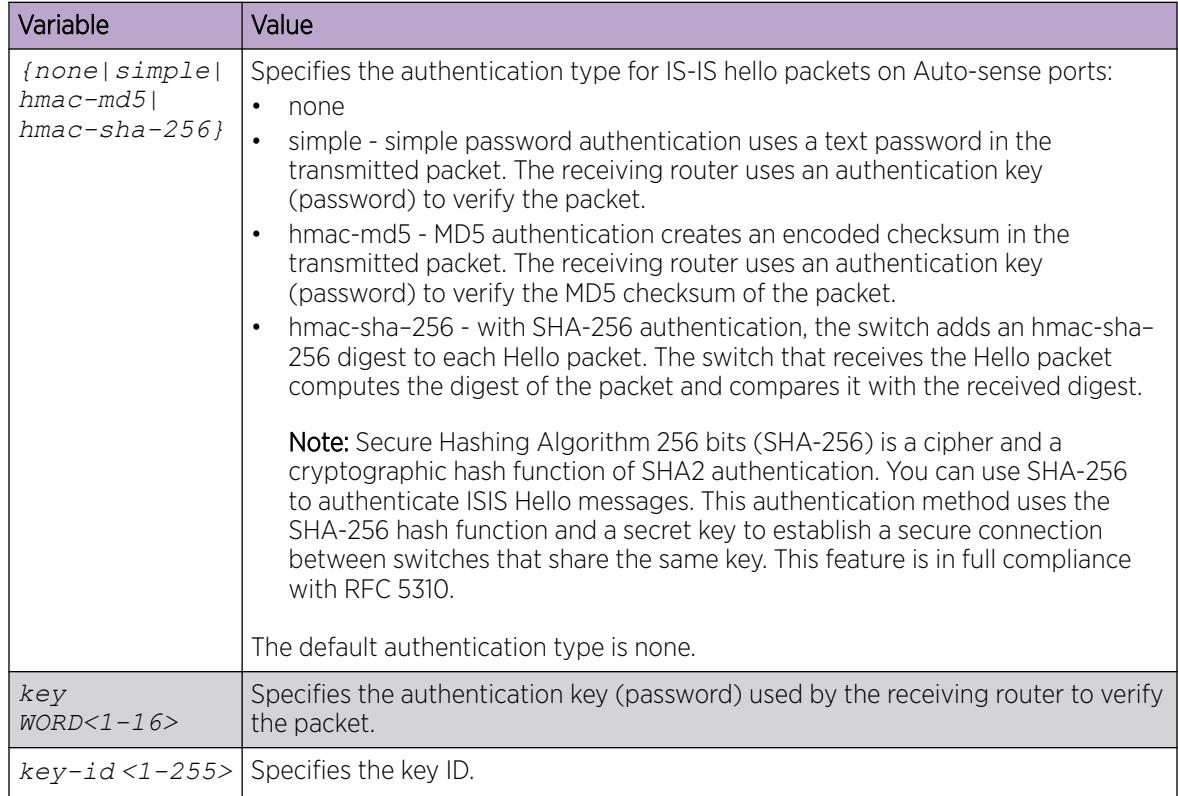

## *Configure Auto-sense Access Ports*

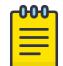

This procedure does not apply to VSP 8600 Series and XA1400 Series.

## About This Task

Note

Perform this procedure to configure ports operating in Auto-sense mode to determine the Layer 3 Quality of Service (QoS) actions the switch performs. The Auto-sense access ports override the Differentiated Services Code Point (DSCP) markings.

## Procedure

1. Enter Global Configuration mode:

enable

configure terminal

2. Configure Auto-sense access ports:

```
auto-sense access-diffserv [enable]
```
### Example

Configure the Auto-sense access ports:

```
Switch:1>enable
Switch:1#configure terminal
Enter configuration commands, one per line. End with CNTL/Z.
Switch(config)#auto-sense access-diffserv enable
```
### Variable Definitions

The following table defines parameters for the **auto-sense access-diffserv** command.

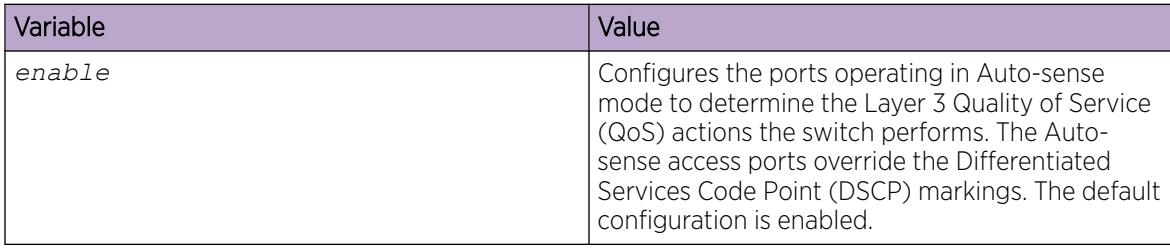

*Disable Auto-sense DHCP Server Detection*

Note

Note

```
-0.00 -
```
This procedure does not apply to VSP 8600 Series and XA1400 Series.

## About This Task

Perform this procedure to disable Dynamic Host configuration Protocol (DHCP) server detection in Auto-sense mode.

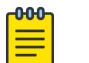

By default Auto-sense DHCP server detection is enabled. This ensures automatic detection of the DHCP uplink ports in Zero Touch Deployment.

## Procedure

1. Enter Global Configuration mode:

enable

configure terminal

2. Disable DHCP server detection:

```
no auto-sense dhcp-detection
```
## Example

Enable DHCP server detection:

```
Switch:1>enable
Switch:1#configure terminal
Enter configuration commands, one per line. End with CNTL/Z.
Switch:1(config)#no auto-sense dhcp-detection
```
*Configure the Auto-sense Onboarding I-SID on the Switch*

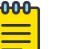

This procedure does not apply to VSP 8600 Series and XA1400 Series.

#### About This Task

Note

Perform this procedure to configure the onboarding I-SID for ports that are operating in Auto-sense mode. The onboarding I-SID is typically used to onboard networking devices such as switches and non FA capable access points. By default, the onboarding I-SID provides automatic reachability when switches are booted from factory without a configuration file. For security reasons, the onboarding I-SID forms an isolated PVLAN/ETREE to block any unwanted port to port cross talk.

## Procedure

1. Enter Global Configuration mode:

enable

configure terminal

2. Configure the onboarding I-SID:

auto-sense onboarding i-sid <1-15999999>

#### Example

Configuring the Auto-sense onboarding I-SID:

```
Switch:1>enable
Switch:1#configure terminal
Enter configuration commands, one per line. End with CNTL/Z.
Switch:1(config)#auto-sense onboarding i-sid 15000000
```
#### Variable Definitions

The following table defines parameters for the **auto-sense onboarding** command.

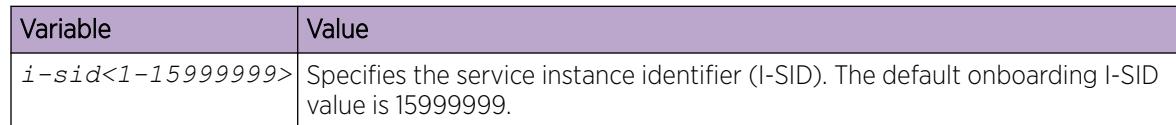

*Configure a Auto-sense Global Data I-SID*

Note

```
000
```
This procedure does not apply to VSP 8600 Series and XA1400 Series.

## Before You Begin

- Enable Auto-sense on the port.
- Associate a VLAN with the I-SID before you configure it as the global data I-SID.

## About This Task

Perform this task to configure Auto-sense data traffic information for ports that are operating in Auto-sense mode.

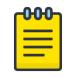

# Note

This option applies to the auto-sense UNI and voice states only, it replaces the onboarding I-SID and places an (untagged) client device into a pre-defined global data I-SID.

## Procedure

1. Enter Global Configuration mode:

enable

configure terminal

2. Configure the data service instance identifier (I-SID):

```
auto-sense data i-sid <1-15999999>
```
## Example

Configuring the Auto-sense data I-SID:

```
Switch:1>enable
Switch:1#configure terminal
Enter configuration commands, one per line. End with CNTL/Z.
Switch:1(config)#auto-sense data i-sid 1000
```
## Variable Definitions

The following table defines parameters for the **auto-sense data** command.

| Variable            | Value                                              |
|---------------------|----------------------------------------------------|
| li-sid <1-15999999> | Specifies the service instance identifier (I-SID). |

*Configure an Auto-sense Port Data I-SID*

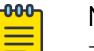

# **Note**

This procedure does not apply to VSP 8600 Series and XA1400 Series.

# Before You Begin

- Enable Auto-sense on the port.
- Associate a VLAN with the I-SID before you configure it as the data I-SID on the port. This does not apply to a DvR leaf.

## About This Task

Note

Perform this procedure to configure a data I-SID on a port.

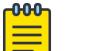

This option applies to the Auto-sense UNI and voice states only, it replaces the onboarding I-SID and places an (untagged) client device into a pre-defined port specific data I-SID.

## Procedure

1. Enter GigabitEthernet Interface Configuration mode:

enable

configure terminal

```
interface GigabitEthernet {slot/port[/sub-port][-slot/port[/sub-port]]
[, \ldots]}
```
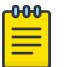

# Note

If the platform supports channelization and the port is channelized, you must also specify the sub-port in the format slot/port/sub-port.

2. Configure the Auto-sense port data I-SID:

```
auto-sense data i-sid <1-15999999>
```
## Example

Configuring the Auto-sense data I-SID for ports 1/1 to 1/5:

```
Switch:1>enable
Switch:1#configure terminal
Switch:1(config)#interface gigabitEthernet 1/1-1/5
Switch:1(config-if)#auto-sense data i-sid 15000000
```
## Variable Definitions

The following table defines parameters for the **auto-sense data** command.

| Variable            | Value                                              |
|---------------------|----------------------------------------------------|
| li-sid <1-15999999> | Specifies the service instance identifier (I-SID). |

*Configure Layer 2 Trusted Auto-sense Ports*

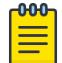

## Note

This procedure does not apply to VSP 8600 Series and XA1400 Series.

## About This Task

Perform this procedure to override incoming 802.1p bits on ports that operate in Auto-sense UNI or voice mode.

## Procedure

1. Enter Global Configuration mode:

enable

configure terminal

2. Configure Auto-sense ports as Layer 2 untrusted: auto-sense qos 802.1p-override

## Example

Configure Auto-sense ports as Layer 2 trusted:

```
Switch:1>enable
Switch:1#configure terminal
Enter configuration commands, one per line. End with CNTL/Z.
Switch:1(config)#auto-sense qos 802.1p-override
```
*Configure EAPoL Authentication Requirements for Auto-sense Fabric Attach Clients*

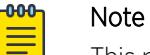

This procedure does not apply to VSP 8600 Series and XA1400 Series.

You can disable EAPoL authentication for specific Fabric Attach (FA) client types.

## About This Task

By default, authentication is required before the connection is authorized.

## Procedure

1. Enter Global Configuration mode:

enable

configure terminal

- 2. Configure EAPoL authentication requirements from the following choices:
	- For auto-sensed cameras: auto-sense fa camera eapol status {authorized | auto}
	- For auto-sensed virtual switches: auto-sense fa ovs eapol status {authorized | auto}
	- For auto-sensed wireless access points (WAP): auto-sense fa wap-type1 eapol status {authorized | auto}

## Variable Definitions

The following table defines parameters for the **auto-sense** commands related to EAPoL authentication for Fabric Attach (FA).

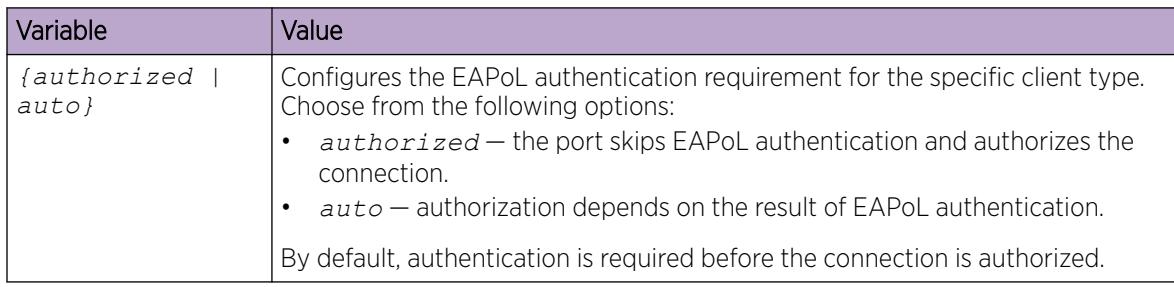

<span id="page-33-0"></span>*Configure Auto-sense Fabric Attach (FA) Authentication*

Note

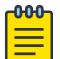

This procedure does not apply to VSP 8600 Series and XA1400 Series.

#### About This Task

Perform this procedure to configure FA authentication for ports that are operating in Auto-sense mode.

#### Procedure

1. Enter Global Configuration mode:

enable

configure terminal

2. Configure the FA authentication key:

auto-sense fa authentication-key WORD<0-32>

3. Enable FA message authentication:

auto-sense fa message-authentication

#### Example

Configuring FA message authentication globally:

```
Switch:1>enable
Switch:1#configure terminal
Enter configuration commands, one per line. End with CNTL/Z.
Switch:1(config)#auto-sense fa message-authentication
```
#### Variable Definitions

The following table defines parameters for the **auto-sense fa** command.

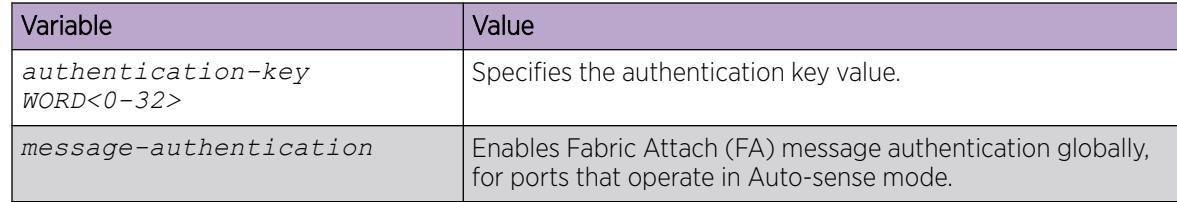

*Configure an I-SID for Auto-sense Fabric Attach Clients*

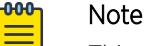

This procedure does not apply to VSP 8600 Series and XA1400 Series.

For Zero Touch Deployment and assignments of dedicated I-SIDs for FA capable cameras, Wireless Access Points, FA proxy switches and Open Virtual Switches (OVS), configure a specific I-SID to use instead of the onboarding I-SID when a port is in an Auto-sense Fabric Attach (FA) state and detects an FA client.

## Before You Begin

• Create the I-SID.

• Associate the I-SID with either a platform or private VLAN; this association is not required on a DvR Leaf.

## About This Task

You can create only one I-SID of each type.

The FA I-SID can be the same as the voice I-SID because they are used by different Auto-sense port states.

## Procedure

1. Enter Global Configuration mode:

enable

configure terminal

- 2. Configure the FA I-SID from the following choices:
	- For auto-sensed cameras: auto-sense fa camera i-sid <1-15999999>
	- For auto-sensed FA client switches that do not use FA message authentication, like EXOS or Switch Engine: auto-sense fa proxy-no-auth i-sid <1-15999999>
	- For auto-sensed virtual switches: auto-sense fa ovs i-sid <1-15999999>
	- For auto-sensed wireless access points (WAP): auto-sense fa wap-type1 i-sid <1-15999999>

## Variable Definitions

The following table defines parameters for the **auto-sense** commands related to Fabric Attach (FA) I-SIDs.

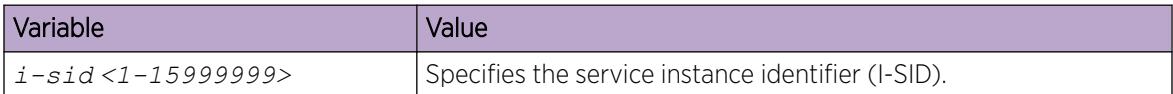

*Configure a Management I-SID for Auto-sense Fabric Attach Proxy Switches*

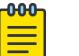

# Note

This procedure does not apply to VSP 8600 Series and XA1400 Series.

Configure a specific I-SID and customer VLAN ID to use as the management I-SID when a port is in the Auto-sense FA PROXY state.

## About This Task

The switch creates this I-SID dynamically and uses it instead of the onboarding I-SID.

## Procedure

1. Enter Global Configuration mode: enable

configure terminal

2. Configure the management I-SID:

auto-sense fa proxy management i-sid <1-15999999> c-vid <1-4094>

#### Variable Definitions

The following table defines parameters for the **auto-sense fa proxy management** command.

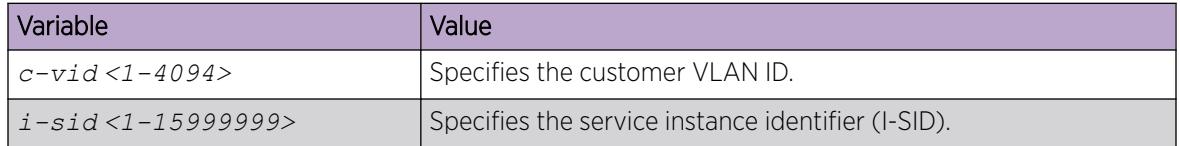

#### *Display Auto-sense Configuration on the Switch*

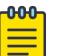

## Note

This procedure does not apply to VSP 8600 Series and XA1400 Series.

## About This Task

Perform this procedure to display the Auto-sense configuration on the switch.

## Procedure

- 1. To enter User EXEC mode, log on to the switch.
- 2. Display the Auto-sense configuration:

```
show auto-sense [access-differv] [data] [dhcp-detection] [eapol] [fa]
[isis] [onboarding] [qos] [voice] [wait-interval]
```
3. Display the Auto-sense status and state on a port:

```
show interfaces gigabitEthernet auto-sense [{slot/port[/sub-port][-
slot/port[/sub-port]][,...]}]
```
#### Examples

Display the Auto-sense configuration related to voice:

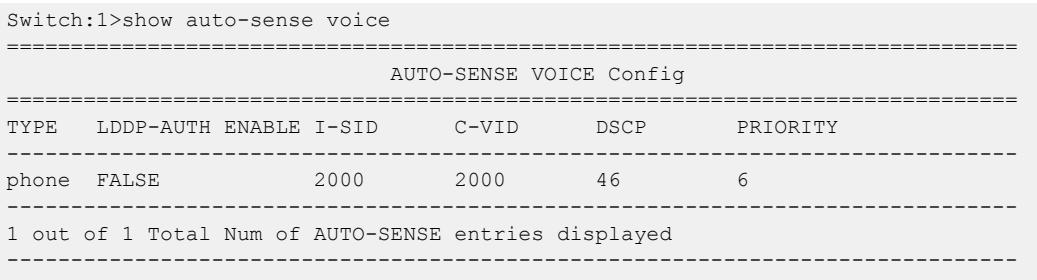

Display the Auto-sense status and state on a range of ports:

```
Switch:1>show interfaces gigabitethernet auto-sense 1/1-1/5
   ======================================================================
                                 Port Auto-sense
======================================================================
----------------------------------------------------------------------
PORT AUTO-SENSE AUTO-SENSE AUTO-SENSE
NUM STATUS STATE PORT-DATA-ISID
----------------------------------------------------------------------
```
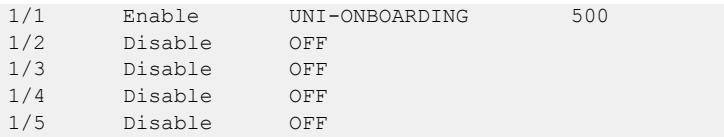

Display the Auto-sense status for Fabric Attach (FA):

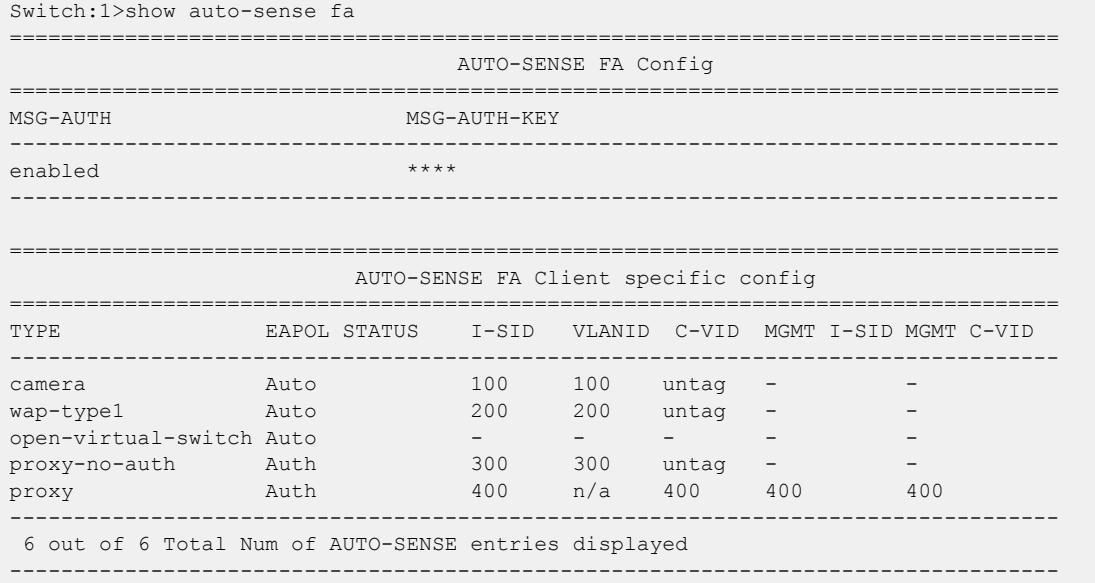

Display the Auto-sense wait-interval information.

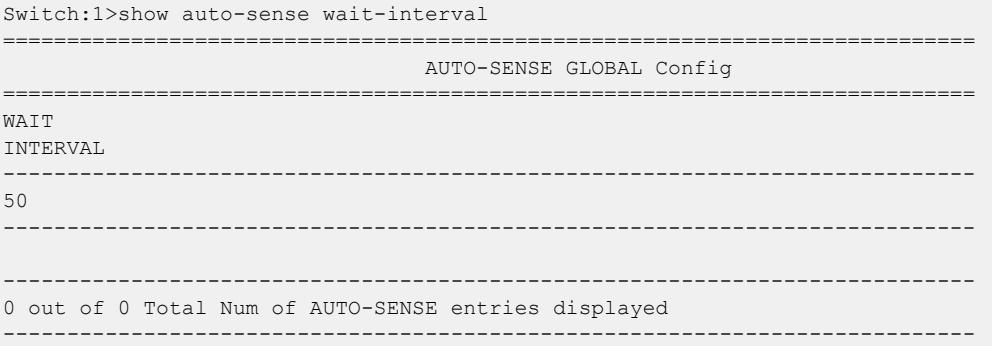

*Configure Maximum EAP Clients on Auto-sense Ports*

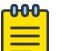

Note

This procedure does not apply to VSP 8600 Series and XA1400 Series.

## About This Task

Use this procedure to configure the maximum EAP clients allowed on the Auto-sense enabled port at one time.

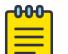

#### Note

If you manually configure values on a specific port(s), then these values will take precedence over the Auto-sense global values.

#### Procedure

1. Enter Global Configuration mode:

enable

configure terminal

2. Configure the maximum EAP clients on Auto-sense enabled ports:

```
auto-sense eapol multihost eap-mac-max <0-32>
```
## Note

Eapol multihost eap-mac-max also provides the EAP and NEAP separation functionality. By default, the system enables EAP clients on each port with a maximum limit of 2 EAP clients. If you configure the maximum limit to 0 then the system disables the EAP client authentication.

#### Example

Configure a maximum of 10 EAP clients allowed on the Auto-sense enabled port at one time.

```
Switch:1>enable
Switch:1#configure terminal
Enter configuration commands, one per line. End with CNTL/Z.
Switch:1(config)#auto-sense eapol multihost eap-mac-max 10
```
#### Variable Definitions

The following table defines parameters for the **auto-sense eapol multihost eap-mac-max** command.

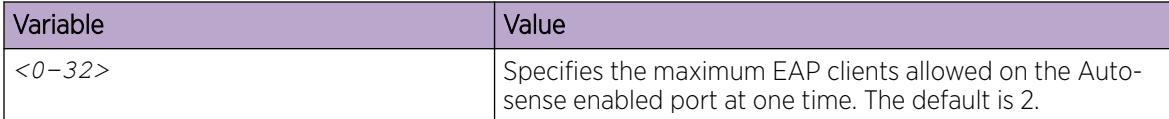

*Configure Maximum MAC Clients on Auto-sense Ports*

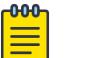

## **Note**

This procedure does not apply to VSP 8600 Series and XA1400 Series.

## About This Task

Use this procedure to configure the maximum EAP and NEAP MAC clients supported on Auto-sense enabled ports.

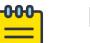

## Note

If you manually configure values on a specific port(s), then these values will take precedence over the Auto-sense global values.

#### Procedure

1. Enter Global Configuration mode:

enable

configure terminal

2. Configure the maximum limit of allowed EAP and NEAP MAC clients supported on the Auto-sense enabled port:

```
auto-sense eapol multihost mac-max <1-8192>
```
## Example

Configure a maximum of 10 EAP and NEAP MAC clients supported on Auto-sense enabled ports.

```
Switch:1>enable
Switch:1#configure terminal
Enter configuration commands, one per line. End with CNTL/Z.
Switch:1(config)#auto-sense eapol multihost mac-max 10
```
#### Variable definitions

The following table defines parameters for the **auto-sense eapol multihost mac-max** command.

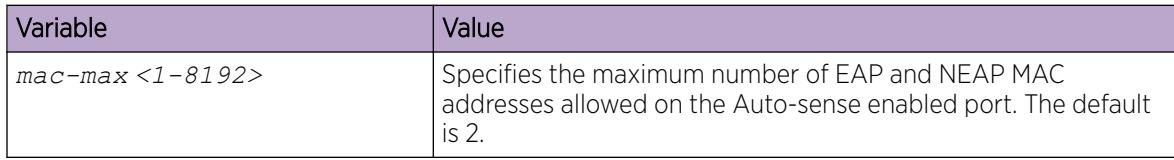

*Configure Maximum NEAP Clients on Auto-sense Ports*

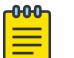

Note

This procedure does not apply to VSP 8600 Series and XA1400 Series.

## About This Task

Use this procedure to configure the maximum NEAP clients allowed on the Auto-sense enabled port at one time.

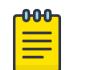

## Note

If you manually configure values on a specific port(s), then these values will take precedence over the Auto-sense global values.

## Procedure

1. Enter Global Configuration mode:

enable

configure terminal

2. Configure the maximum NEAP clients allowed on Auto-sense enabled ports: auto-sense eapol multihost non-eap-mac-max *<0-8192>*

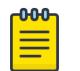

#### Note

Eapol multihost eap-mac-max also provides the EAP and NEAP separation functionality. By default, the system enables NEAP clients on each port with a maximum limit of 2 NEAP clients. If you configure the maximum limit to 0 then the system disables the NEAP client authentication.

#### Example

Configure a maximum of 10 NEAP clients allowed on the Auto-sense enabled port at one time.

```
Switch:1>enable
Switch:1#configure terminal
Enter configuration commands, one per line. End with CNTL/Z.
Switch:1(config)#auto-sense eapol multihost non-eap-mac-max 10
```
#### Variable Definitions

The following table defines parameters for the **auto-sense eapol multihost non-eap-macmax** command.

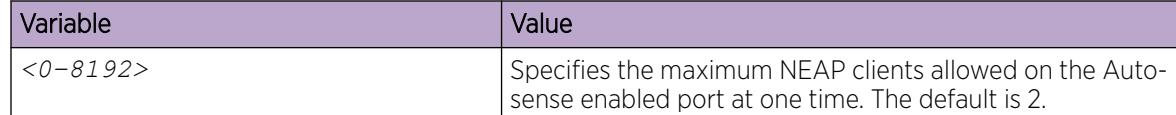

*Display Maximum EAP and NEAP Clients Configured on Auto-sense Enabled Ports*

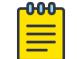

## Note

This procedure does not apply to VSP 8600 Series and XA1400 Series.

#### About This Task

Perform this procedure to display maximum number of EAP and NEAP clients configured on Autosense enabled ports.

#### Procedure

- 1. To enter User EXEC mode, log on to the switch.
- 2. Display maximum number of EAP and NEAP clients supported on Auto-sense enabled ports: show auto-sense eapol multihost

#### Example

Display maximum number of EAP and NEAP clients configured on Auto-sense enabled ports.

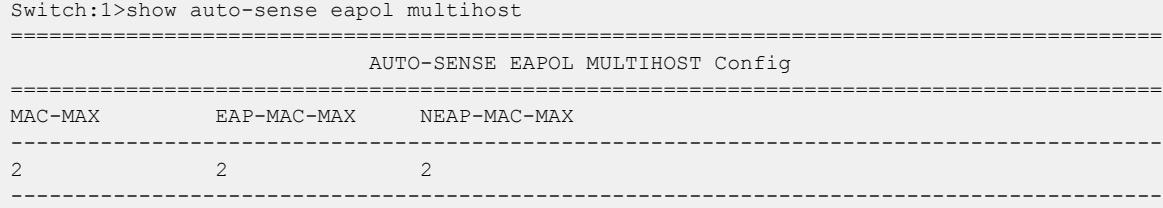

------------------------------------------------------------------------------------------ 1 out of 1 Total Num of AUTO-SENSE entries displayed ------------------------------------------------------------------------------------------

# Auto-sense Configuration using EDM

The following sections provide procedural information to configure Auto-sense on the switch using Enterprise Device Manager (EDM). Auto-sense configuration can include both global- and port-level configuration.

- Auto-sense Global Configuration using EDM on page 41
- [Auto-sense Port Configuration using EDM](#page-48-0) on page 49

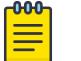

## Note

Auto-Sense cannot be enabled when the spbm-config-mode flag is false.

## *Auto-sense Global Configuration using EDM*

Perform the procedures in this section to configure Auto-sense globally using Enterprise Device Manager (EDM).

#### Enable LLDP Authentication of IP Phones

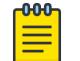

Note

This procedure does not apply to VSP 8600 Series and XA1400 Series.

## Before You Begin

You must enable EAPoL globally.

#### About This Task

Perform this procedure to enable Link Layer Discovery Protocol (LLDP) authentication of IP phones. The switch authenticates the phone after it receives LLDP packets from the phone.

Auto-sense LLDP authentication applies to Auto-sense ports in the VOICE state. Auto-sense LLDP authentication does not require a global Auto-sense voice configuration.

The system removes the LLDP session for the following reasons:

- You disable EAPoL globally.
- You disable Auto-sense on the port.
- The LLDP neighbor is removed.

If the LLDP authentication configuration exists and one of the following situations occur, the LLDP session is recreated:

- You renable EAPoL globally.
- You renable Auto-sense on the port.
- The LLDP neighbor is recreated.

#### Procedure

- 1. In the navigation pane, expand **Configuration > Fabric.**
- 2. Select AutoSense.
- 3. Select the **Globals** tab.
- 4. Select **EapolVoiceLIdpAuthEnable**, to enable the EAPoL LLDP authorization for voice Auto-sense ports.
- 5. Select Apply.

#### Configure Auto-sense Voice Information for IP Phones

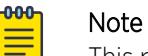

This procedure does not apply to VSP 8600 Series and XA1400 Series.

The switch applies the Auto-sense voice configuration on specific port(s), after it discovers IP phones on the port through LLDP packets.

## Before You Begin

If you boot the switch with a configuration file, and not through Zero Touch Fabric Configuration, you must manually enable Auto-sense on specific port(s).

## About This Task

Perform this procedure to configure Auto-sense voice information for IP phones. A global Auto-sense voice configuration does not require LAuto-senseLDP authentication.

#### Procedure

- 1. In the navigation pane, expand **Configuration**  $>$  **Fabric**.
- 2. Select AutoSense.
- 3. Select the **Globals** tab.

**Note** 

- 4. For **Voicelsid**, type the I-SID value.
- 5. For VoiceCvid, type the CVID value associated with the voice I-SID.
- 6. Select Apply.

#### Disable Auto-sense DHCP Server Detection

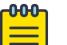

This procedure does not apply to VSP 8600 Series and XA1400 Series.

## About This Task

Perform this procedure to disable DHCP server detection in Auto-sense mode.

#### Procedure

- 1. In the navigation pane, expand **Configuration > Fabric.**
- 2. Select AutoSense.
- 3. Select the Globals tab.
- 4. Select **DhcpDetection** to disable DHCP detection.

5. Select **Apply**.

#### Configure Auto-sense Onboarding I-SID Globally

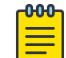

This procedure does not apply to VSP 8600 Series and XA1400 Series.

## About This Task

Note

Perform this procedure to configure the onboarding I-SID for ports that are operating in Auto-sense mode.

#### Procedure

- 1. In the navigation pane, expand **Configuration > Fabric.**
- 2. Select AutoSense.
- 3. Select the **Globals** tab.

**Note** 

- 4. For **OnboardingIsid**, type I-SID value for the Auto-sense ports.
- 5. Select Apply.

#### Configure Auto-sense Data I-SID Globally

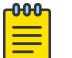

This procedure does not apply to VSP 8600 Series and XA1400 Series.

#### Before You Begin

- Enable Auto-sense on the port.
- Associate a VLAN with the I-SID before you configure it as the global data I-SID.

## About This Task

Perform this task to configure Auto-sense data traffic information for ports that are operating in Auto-sense mode.

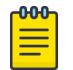

#### **Note**

This option applies to the Auto-sense UNI and voice states only; it replaces the onboarding I-SID and places an (untagged) client device into a pre-defined global data I-SID.

#### Procedure

- 1. In the navigation pane, expand **Configuration**  $>$  **Fabric.**
- 2. Select AutoSense.
- 3. Select the **Globals** tab.

Note

- 4. For **Datalsid**, type the data I-SID value used by the Auto-sense ports.
- 5. Select Apply.

## Configure Layer 2 Trusted Auto-sense Ports

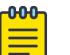

This procedure does not apply to VSP 8600 Series and XA1400 Series.

## About This Task

Perform this procedure to override incoming 802.1p bits on ports that operate in Auto-sense mode.

#### Procedure

- 1. In the navigation pane, expand **Configuration > Fabric.**
- 2. Select AutoSense.
- 3. Select the **Globals** tab.
- 4. Select **Qos8021pOverrideEnable** to override incoming 802.1p bits on ports that operate in Autosense mode.
- 5. Select Apply.

#### Configure Auto-sense IS-IS Authentication

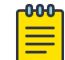

## Note

This procedure does not apply to VSP 8600 Series and XA1400 Series.

## About This Task

Perform this procedure to configure a global IS-IS authentication key for ports that are operating in Auto-sense mode.

## Procedure

- 1. In the navigation pane, expand **Configuration > Fabric**.
- 2. Select AutoSense.
- 3. Select the Globals tab.
- 4. For **IsisHelloAuthType**, select a type of IS-IS hello authentication.
- 5. For IsisHelloAuthKeyId, type the key ID for IS-IS authentication for the Auto-sense ports.
- 6. For IsisHelloAuthKey, type the key for IS-IS authentication for the Auto-sense ports.
- 7. Select Apply.

#### Configure Auto-sense Access Ports

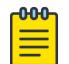

#### Note

This procedure does not apply to VSP 8600 Series and XA1400 Series.

## About This Task

Perform this procedure to configure ports operating in Auto-sense mode to determine the Layer 3 QoS actions the switch performs. The Auto-sense access ports override the Differentiated Services Code Point (DSCP) markings.

#### Procedure

- 1. In the navigation pane, expand **Configuration > Fabric.**
- 2. Select AutoSense.
- 3. Select the Globals tab.
- 4. Select **AccessDiffservEnable** to enable differentiated serve type as access for Auto-sense ports.

5. Select Apply.

Note

#### Configure Auto-sense for Fabric Attach

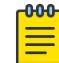

This procedure does not apply to VSP 8600 Series and XA1400 Series.

Perform this procedure for the following purposes:

- Configure Fabric Attach (FA) authentication for ports that are operating in Auto-sense mode.
- For Zero Touch Deployment and assignments of dedicated I-SIDs for FA capable cameras, Wireless Access Points, FA proxy switches and Open Virtual Switches (OVS), you can configure a specific I-SID to use instead of the onboarding I-SID when a port is in an Auto-sense Fabric Attach (FA) state and detects an FA client.
- Configure a specific I-SID and customer VLAN ID to use as the management I-SID when a port is in the Auto-sense FA PROXY state.

## Before You Begin

- Create the I-SID.
- Associate the I-SID with either a platform or private VLAN; this association is not required on a DvR Leaf.

## About This Task

You can create only one I-SID of each type.

The FA I-SID can be the same as the voice I-SID because they are used by different Auto-sense port states.

#### Procedure

- 1. In the navigation pane, expand **Configuration > Fabric.**
- 2. Select AutoSense.
- 3. Select the **Globals** tab.
- 4. Configure Fabric Attach authentication:
	- a. Select FaMsgAuthEnable, to enable FA message authentication.
	- b. For FaAuthenticationKey, type the key for FA authentication for the Auto-sense ports.
- 5. Configure a specific I-SID to use instead of the onboarding I-SID:
	- a. For auto-sensed cameras, type the I-SID in FaCameralsid.
	- b. For auto-sensed FA client switches that do not use FA message authentication, like EXOS or Switch Engine, type the I-SID in FaProxyNoAuthIsid.
	- c. For auto-sensed virtual switches, type the I-SID in FaVirtualSwitchIsid.
	- d. For auto-sensed wireless access points (WAP), type the I-SID in FaWapType1Isid.
- 6. Configure a specific I-SID and customer VLAN ID to use as the management I-SID:
	- a. In FaProxyMgmtIsid, type the I-SID.
	- b. In FaProxyMgmtCvid, type the customer VLAN ID.
- 7. Select Apply.

## Configure Maximum MAC Clients on Auto-sense Ports using EDM

Note

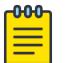

This procedure does not apply to VSP 8600 Series and XA1400 Series.

#### About This Task

Use this procedure to configure the maximum EAP and NEAP MAC clients supported on Auto-sense enabled ports.

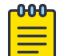

## Note

If you manually configure values on a specific port(s), then these values will take precedence over the Auto-sense global values.

## Procedure

- 1. In the navigation pane, expand **Configuration**  $>$  **Fabric**.
- 2. Select AutoSense.
- 3. Select the **Globals** tab.
- 4. Select Eapol multihost mac-max to configure the maximum EAP and NEAP MAC clients for Autosense enabled ports.
- 5. Select Apply.

#### Configure Maximum EAP Clients on Auto-sense Ports using EDM

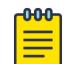

#### Note

This procedure does not apply to VSP 8600 Series and XA1400 Series.

#### About This Task

Use this procedure to configure the maximum EAP clients allowed on Auto-sense enabled ports.

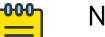

## Note

If you manually configure values on a specific port(s), then these values will take precedence over the Auto-sense global values.

#### Procedure

- 1. In the navigation pane, expand **Configuration > Fabric.**
- 2. Select AutoSense.
- 3. Select the **Globals** tab.
- 4. Select **Eapol multihost eap-mac-max** to configure the maximum EAP clients for Auto-sense enabled ports.

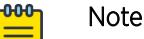

## **Eapol multihost eap-mac-max** also provides the EAP and NEAP separation functionality. By default, the system enables EAP clients on each port with a maximum limit of 2 EAP clients. If you configure the maximum limit to 0 then the system disables the EAP client authentication.

5. Select Apply.

#### Configure Maximum NEAP Clients on Auto-sense Ports using EDM

Note

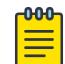

This procedure does not apply to VSP 8600 Series and XA1400 Series.

#### About This Task

Use this procedure to configure the maximum NEAP clients allowed on Auto-sense enabled ports.

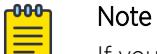

If you manually configure values on a specific port(s), then these values will take precedence over the Auto-sense global values.

#### Procedure

- 1. In the navigation pane, expand **Configuration > Fabric.**
- 2. Select AutoSense.
- 3. Select the Globals tab.
- 4. Select Eapol multihost non-eap-mac-max to configure the maximum EAP and NEAP MAC clients for Auto-sense enabled ports.

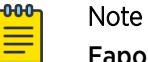

Eapol multihost non-eap-mac-max also provides the EAP and NEAP separation functionality. By default, the system enables NEAP clients on each port with a maximum limit of 2 NEAP clients. If you configure the maximum limit to 0 then the system disables the NEAP client authentication.

5. Select Apply.

#### Globals Field Descriptions

Use the data in the following table to use the Globals tab.

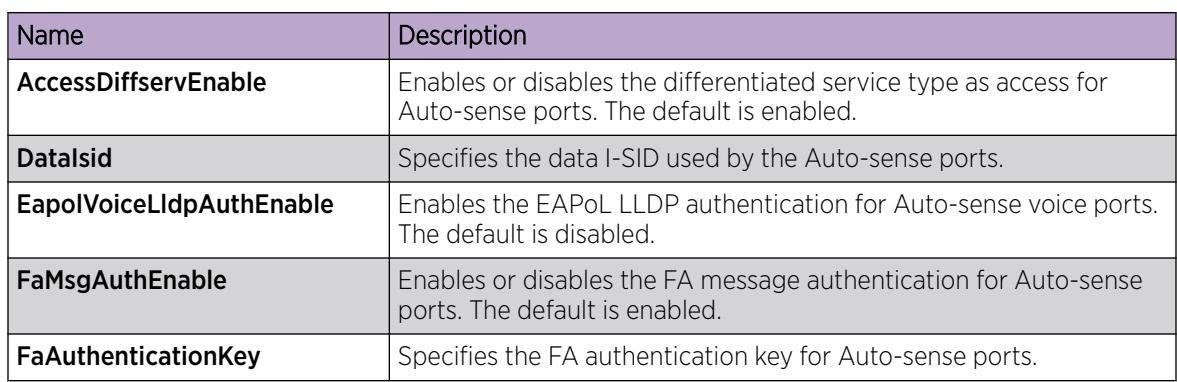

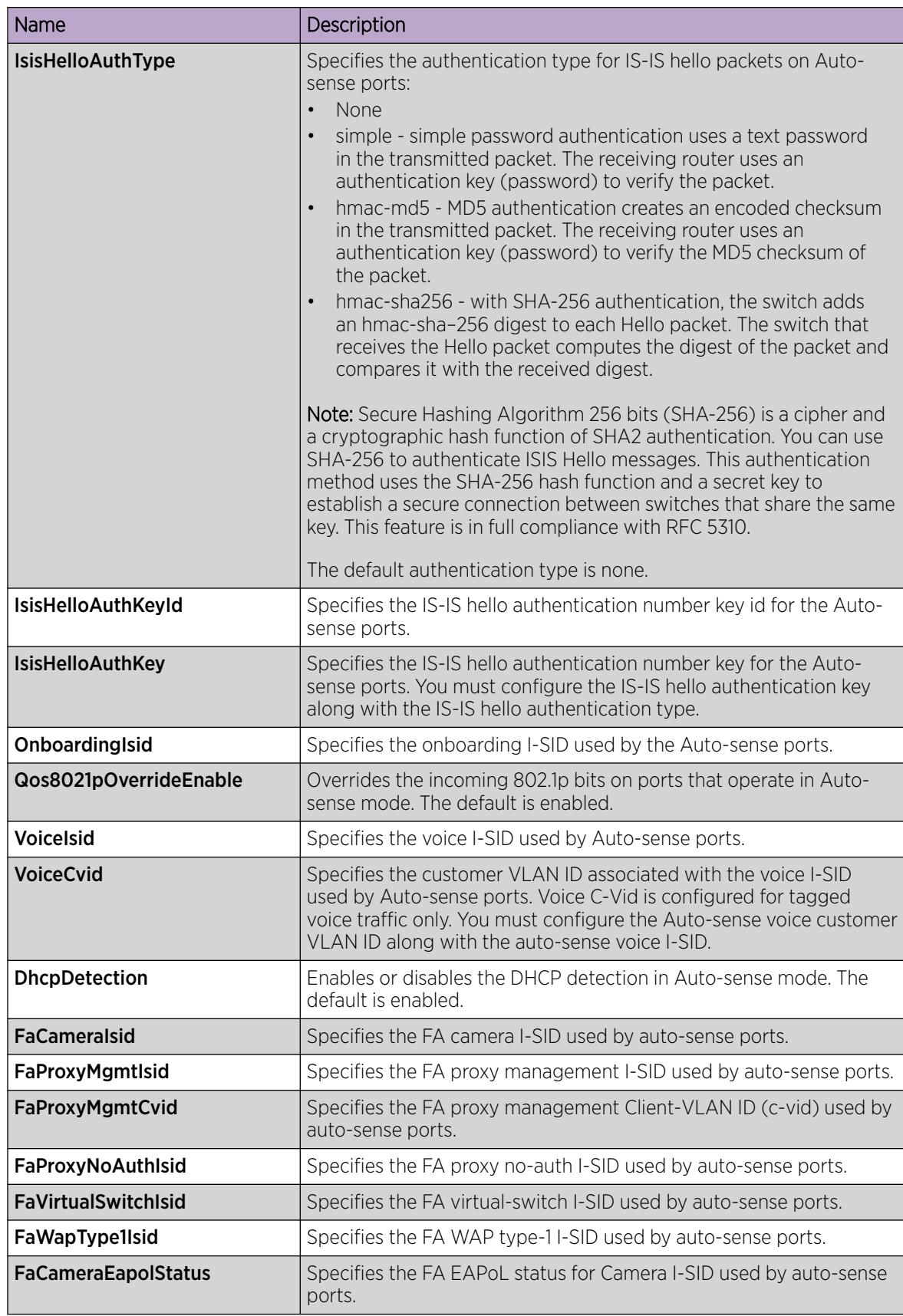

<span id="page-48-0"></span>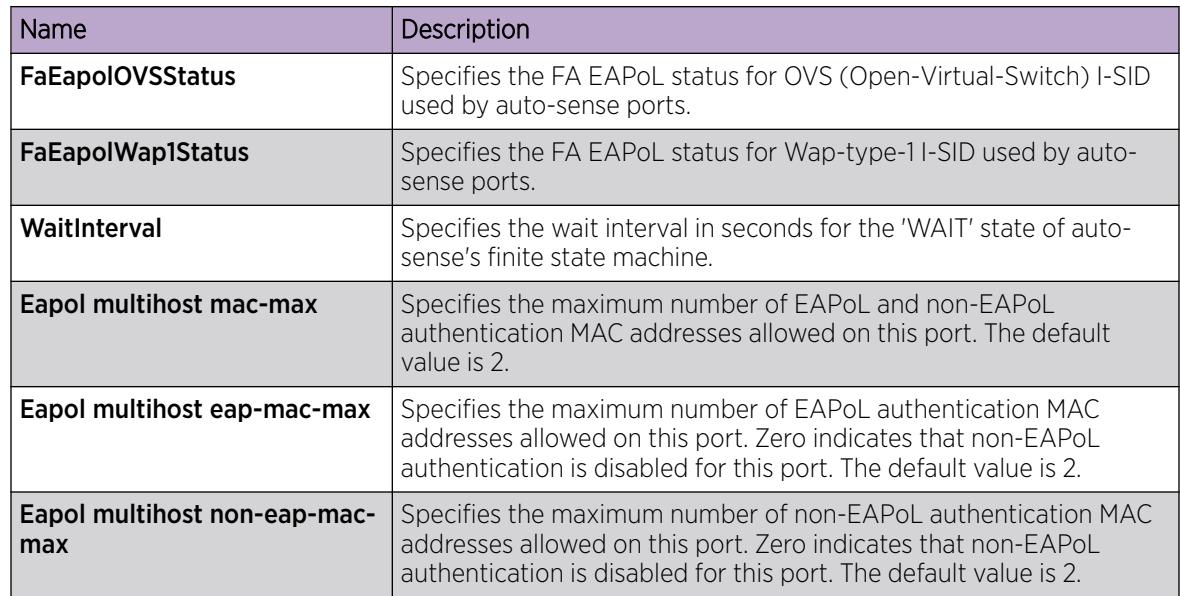

## *Auto-sense Port Configuration using EDM*

Perform the procedures in this section to configure Auto-sense on specific ports using Enterprise Device Manager (EDM).

#### View or Modify the Auto-sense Port Configuration

Perform this procedure to view or modify the Auto-sense configuration on one or more ports. You also have the option to disable Auto-sense on the port but retain the configuration that the system applied dynamically. The dynamic configuration becomes a manual configuration and is visible in the **show running-config** output.

#### $-0.0 - 0 -$ Note

This procedure does not apply to VSP 8600 Series and XA1400 Series.

## Procedure

- 1. In the navigation pane, expand **Configuration**  $>$  **Fabric**.
- 2. Select AutoSense.
- 3. Select the Port AutoSense tab.
- 4. To change the Auto-sense state on a port, select a new value for **AutoSense** in the appropriate row for the port.
- 5. (Optional) If you disable Auto-sense on a port, select true for AutoSenseKeepAutoConfig to retain the configuration that the system applies dynamically.
- 6. Select Apply.

**Port AutoSense Field Descriptions** 

Use the data in the following table to use the Port AutoSense tab.

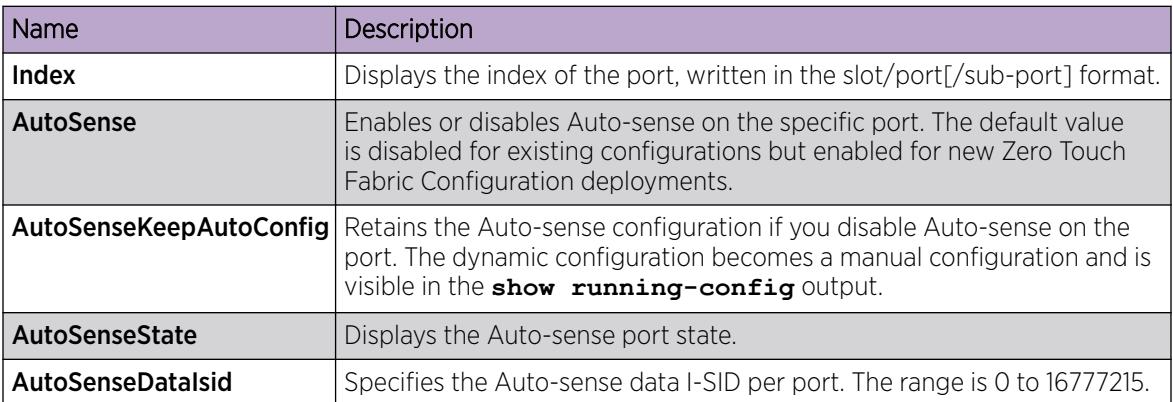

#### Enable Auto-sense on Port(s)

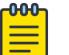

Note

This procedure does not apply to VSP 8600 Series and XA1400 Series.

#### About This Task

Perform this procedure to enable Auto-sense on one or more ports.

If you select more than one port, the format of the tab changes to a table-based tab.

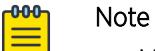

- After a switch boots without a configuration file, Auto-sense is enabled on all ports, by default.
- Auto-sense is disabled by default for existing configurations but enabled for new Zero Touch Fabric Configuration deployments.
- Auto-Sense cannot be enabled when the spbm-config-mode flag is false.

## Procedure

- 1. In the Device Physical View tab, select one or more ports.
- 2. In the navigation pane, expand Configuration > Edit > Port.
- 3. Select General.
- 4. Select the **Interface** tab.
- 5. For **AutoSense**, select enable.
- 6. Select Apply.

#### Disable Auto-sense on Port(s)

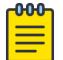

#### **Note**

This procedure does not apply to VSP 8600 Series and XA1400 Series.

## About This Task

Perform this procedure to disable Auto-sense on one or more ports. You also have the option to disable Auto-sense on the port but retain the configuration that the system applied dynamically. The dynamic configuration becomes a manual configuration and is visible in the **show running-config** output.

If you select more than one port, the format of the tab changes to a table-based tab.

## Procedure

- 1. In the Device Physical View tab, select one or more ports.
- 2. In the navigation pane, expand Configuration > Edit > Port.
- 3. Select General.
- 4. Select the **Interface** tab.
- 5. For **AutoSense**, select disable.
- 6. (Optional) Select **AutoSenseKeepAutoConfig** to retain the configuration that the system applies dynamically.
- 7. Select Apply.

#### Configure an Auto-sense Data I-SID on a Port

 $-000$ 

Note

This procedure does not apply to VSP 8600 Series and XA1400 Series.

## About This Task

Perform this procedure to configure an Auto-sense Data I-SID on a port.

#### Procedure

- 1. In the **Device Physical View** tab, select a port.
- 2. In the navigation pane, expand **Configuration > Edit > Port**.
- 3. Select General.
- 4. Select the Interface tab.
- 5. For **AutoSenseDatalsid**, type the data I-SID value. The range is 0 to 15999999.
- 6. Select Apply.

# Auto-sense Logical Flowcharts

The system uses a per-interface state to adapt to all Auto-sense events. Each state transition determines background configuration on the port. The system does not display Auto-sense port configurations in the **show running-config** command or in the saved configuration file; instead use the **show auto-sense** commands to show global and port specific Auto-sense information..

The following flowcharts describe the system logic for Auto-sense port state detection, how the system configurations change the logic path, and the Auto-sense configuration results.

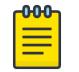

Note

The **vlan create** CLI command examples do not apply to DvR leaf switch configurations. DvR leaf switches create VLANs automatically.

# Auto-sense Fabric NNI

Detection of a Fabric network-to-network interface (NNI) results in tagged Backbone VLAN IDs (B-VID) with IS-IS NNI enabled.

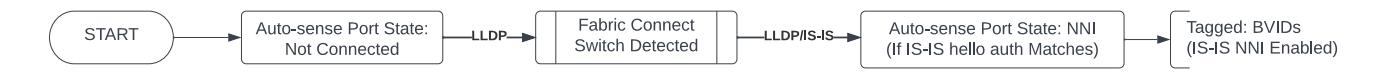

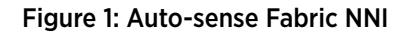

# Auto-sense UNI Client without NAC

Detection of a user-to-network interface (UNI) client without network access control (NAC) results in untagged data configuration based on system configuration.

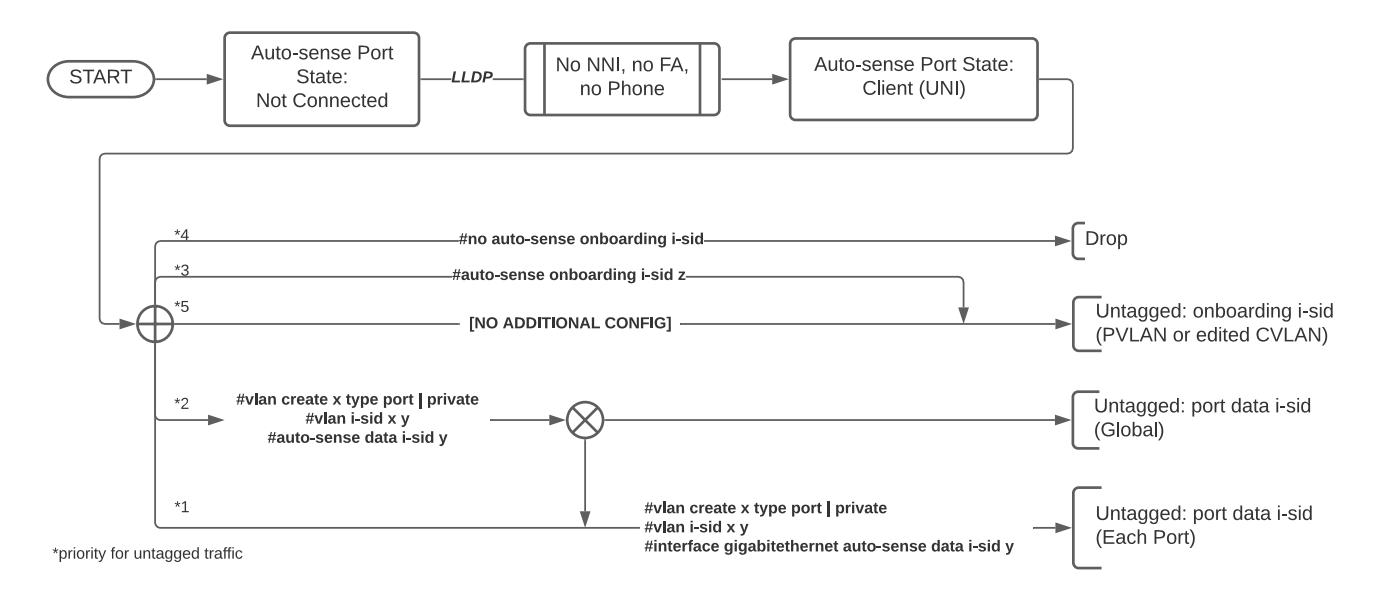

## Figure 2: Auto-sense UNI client without NAC

# Auto-sense UNI Client with NAC

Detection of a user-to-network interface (UNI) client with network access control (NAC) results in untagged, tagged, or dropped data configuration based on system configuration.

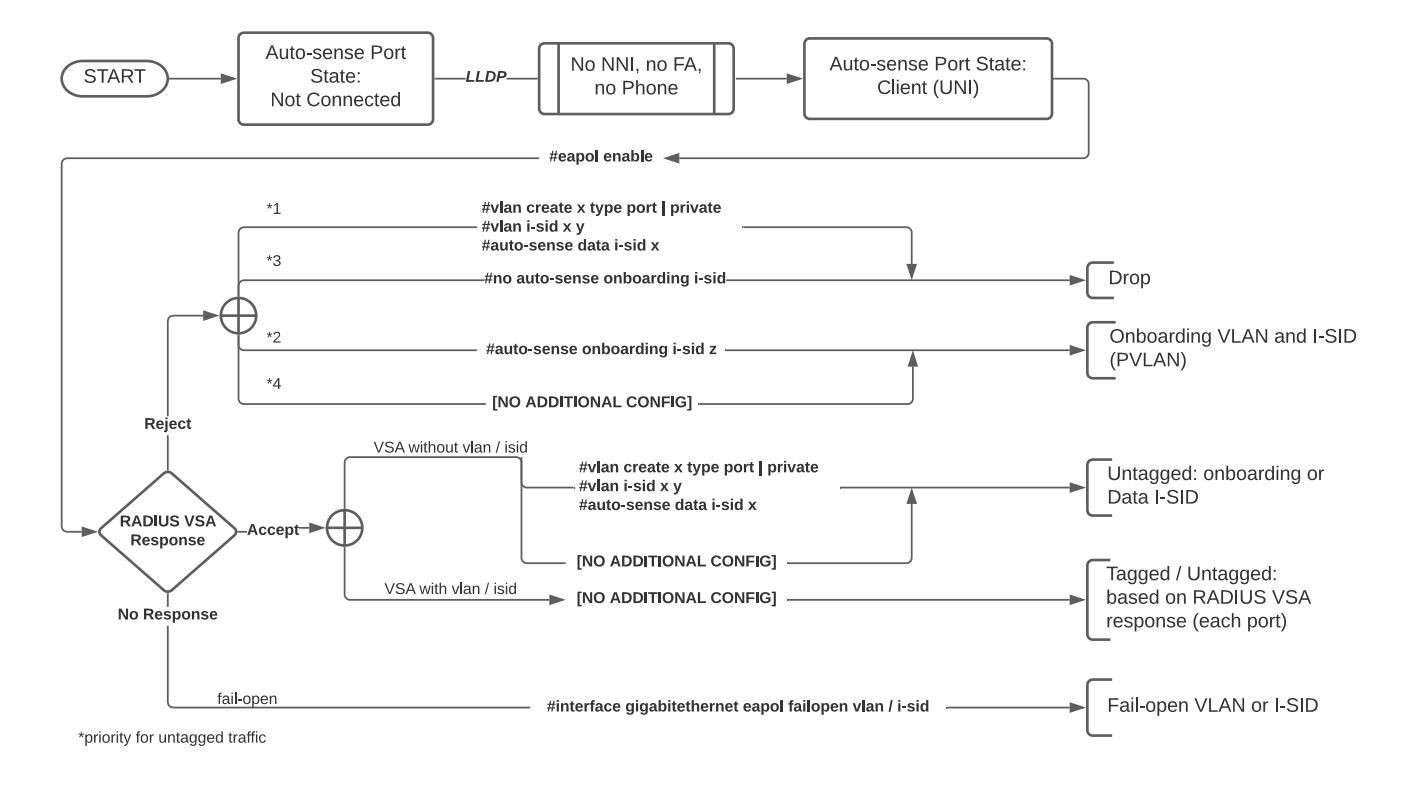

## Figure 3: Auto-sense UNI client with NAC

# Auto-sense Voice without NAC

Detection of voice without network access control (NAC) results in untagged, tagged, or dropped data based on system configuration.

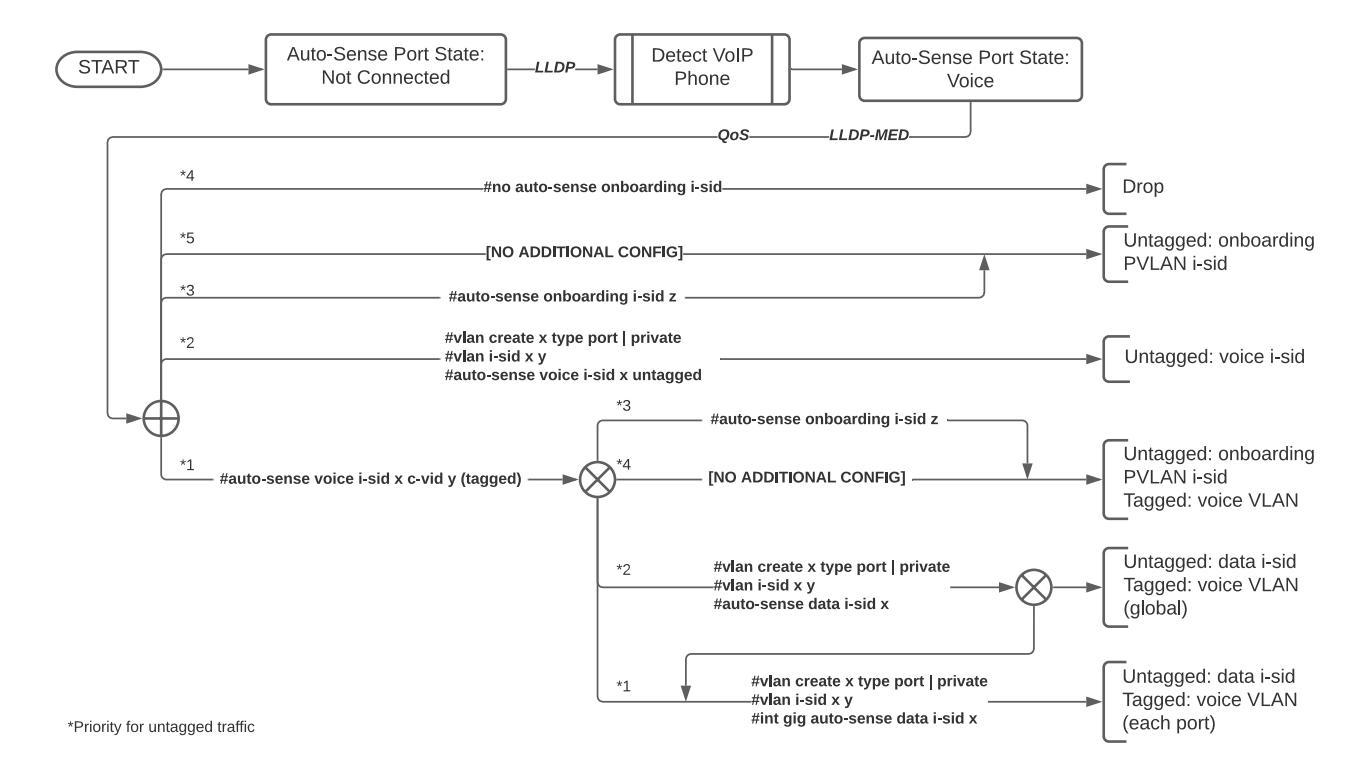

Figure 4: Auto-sense voice without NAC

# Auto-sense Voice with NAC

Detection of voice with network access control (NAC) results in untagged, tagged, or dropped data based on system configuration.

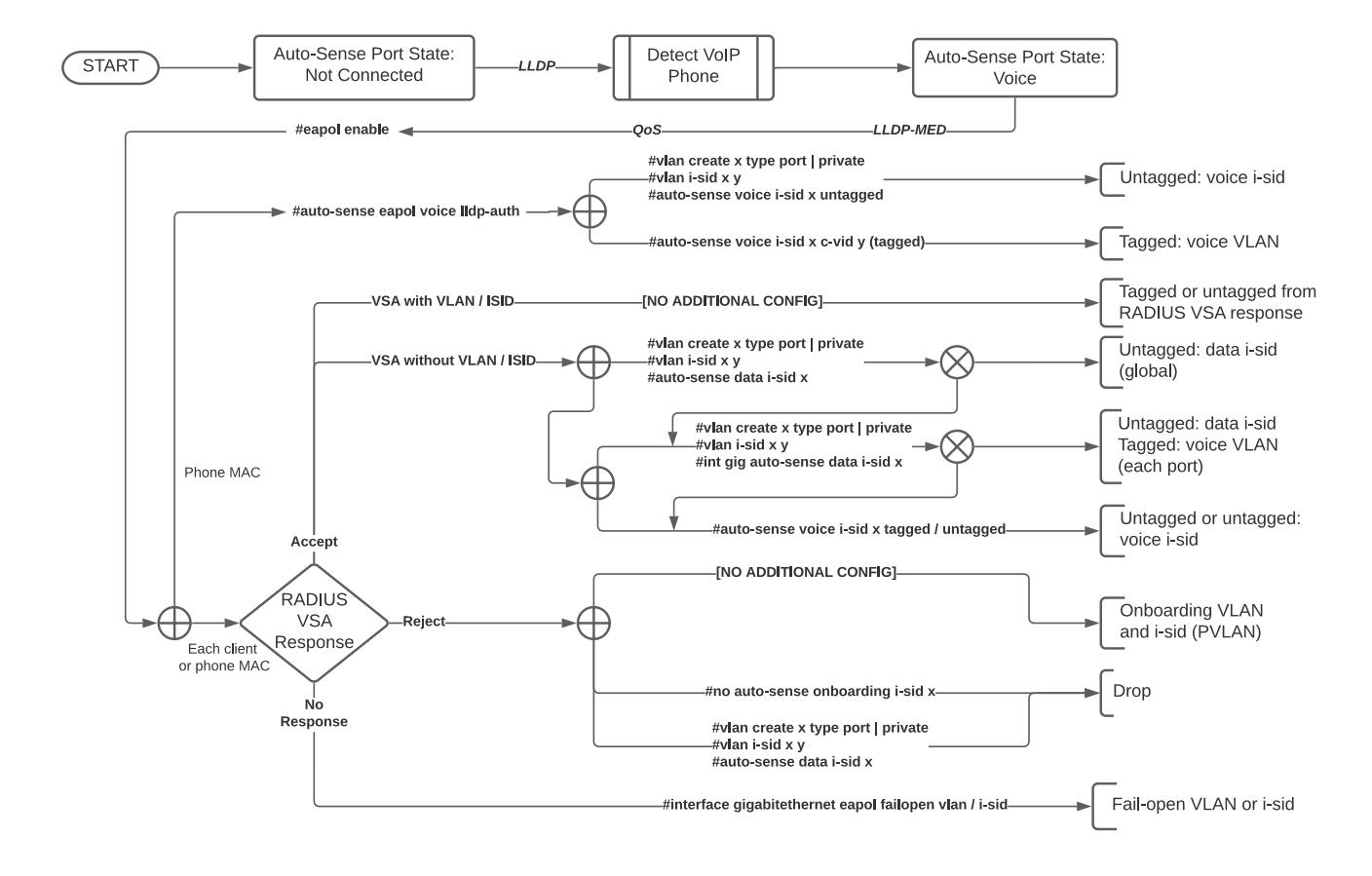

Figure 5: Auto-sense voice with NAC

## Auto-sense FA Proxy Switch

Detection of a Fabric Attach (FA) proxy switch results in untagged or tagged data based on system configuration.

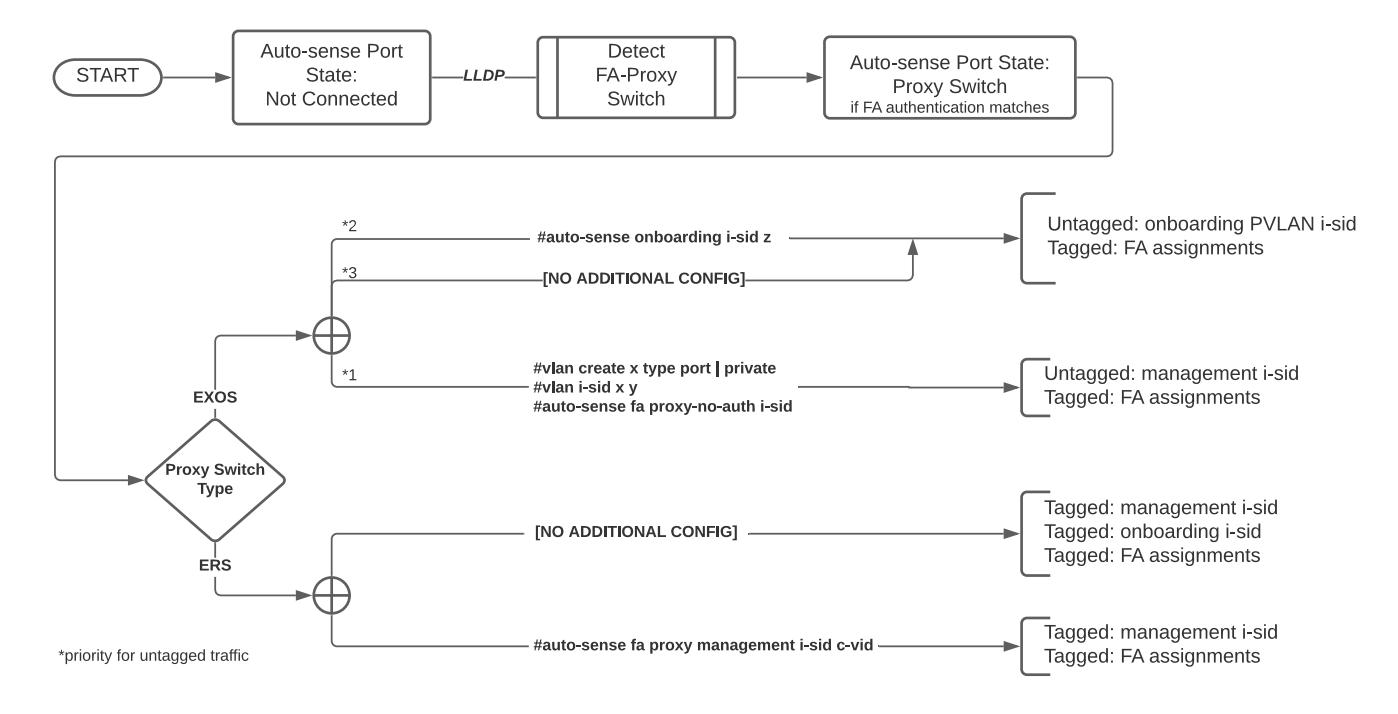

Figure 6: Auto-sense FA proxy switch

# Auto-sense FA WAP, Camera, or OVS without NAC

Detection of a Fabric Attach (FA) wireless access point (WAP), camera, or open virtual switch (OVS) without network access control (NAC) results in untagged or tagged data based on system configuration.

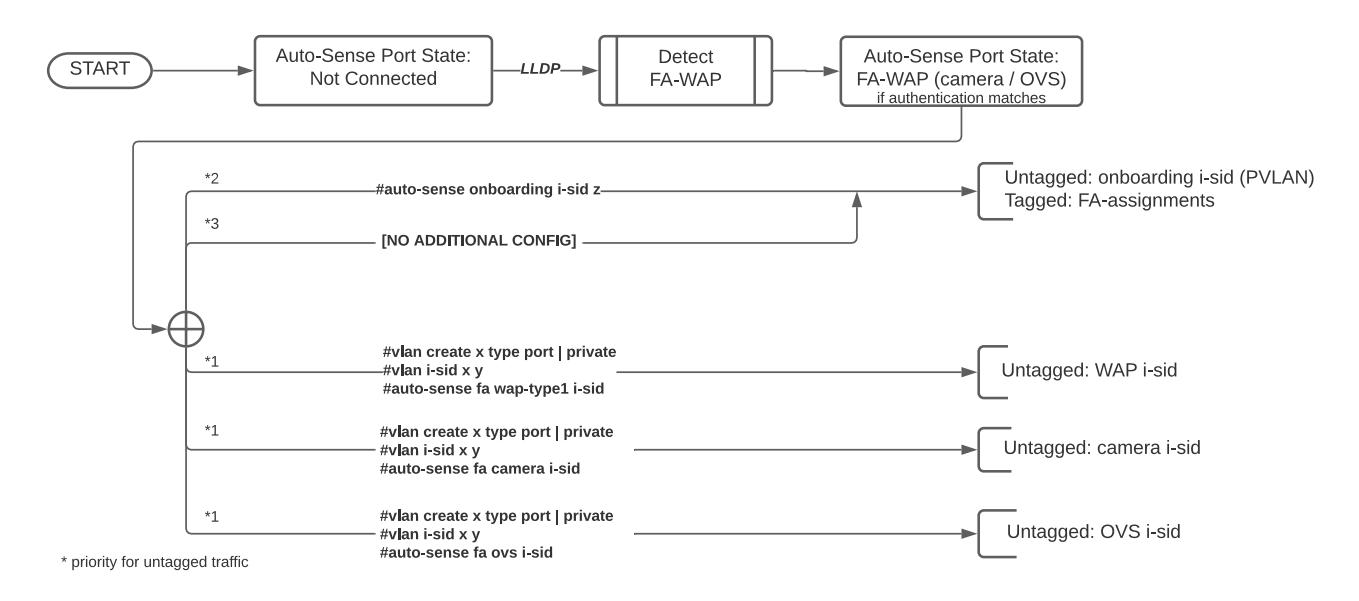

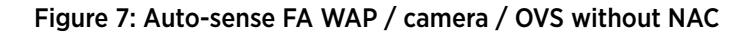

# Auto-sense FA WAP, Camera, or OVS with NAC

Detection of a Fabric Attach (FA) wireless access point (WAP), camera, or open virtual switch (OVS) with network access control (NAC) results in untagged or tagged data based on system configuration.

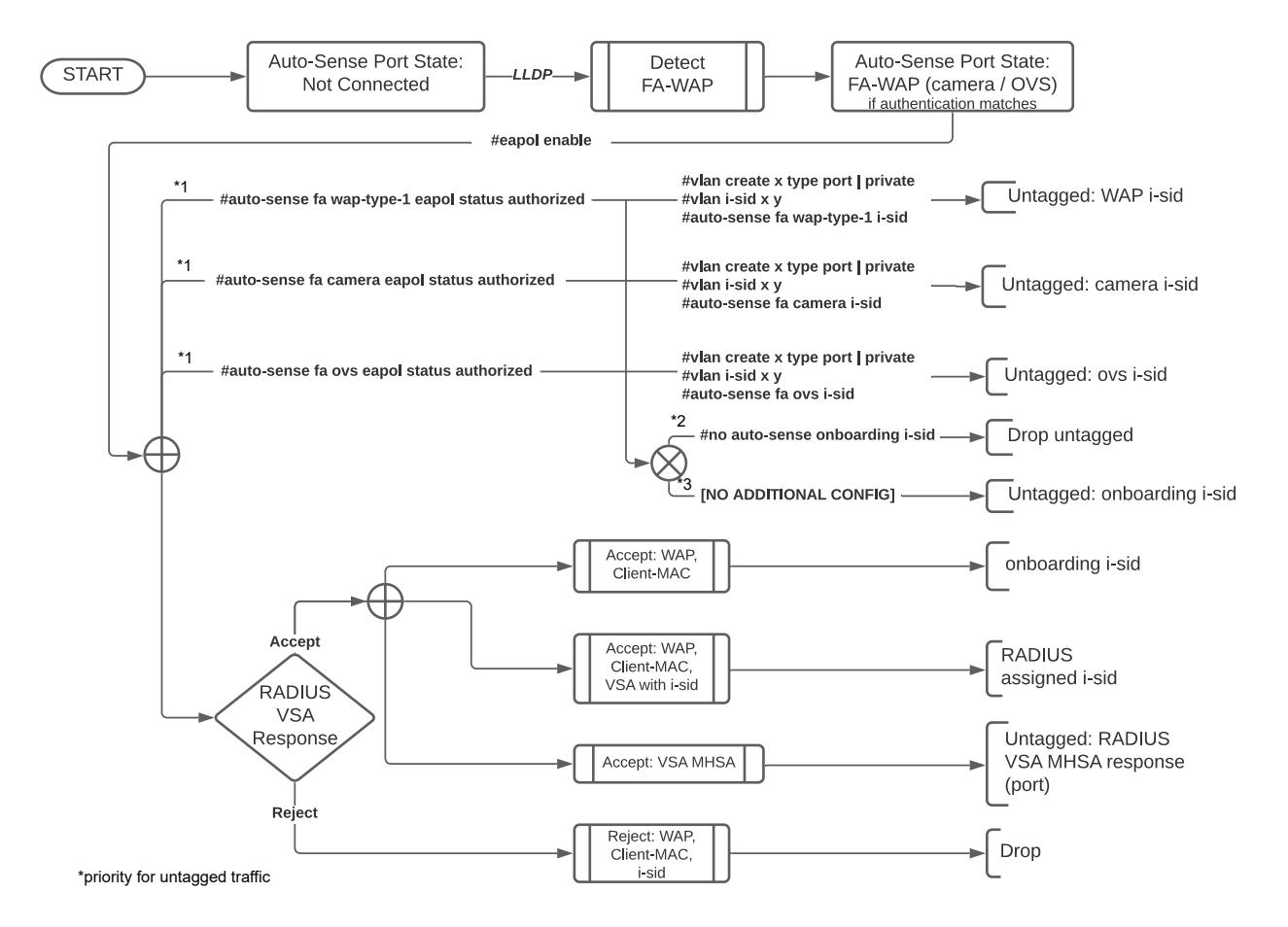

Figure 8: Auto-sense FA WAP / camera / OVS with NAC

# IP Phone Support

# Table 6: IP Phone product support

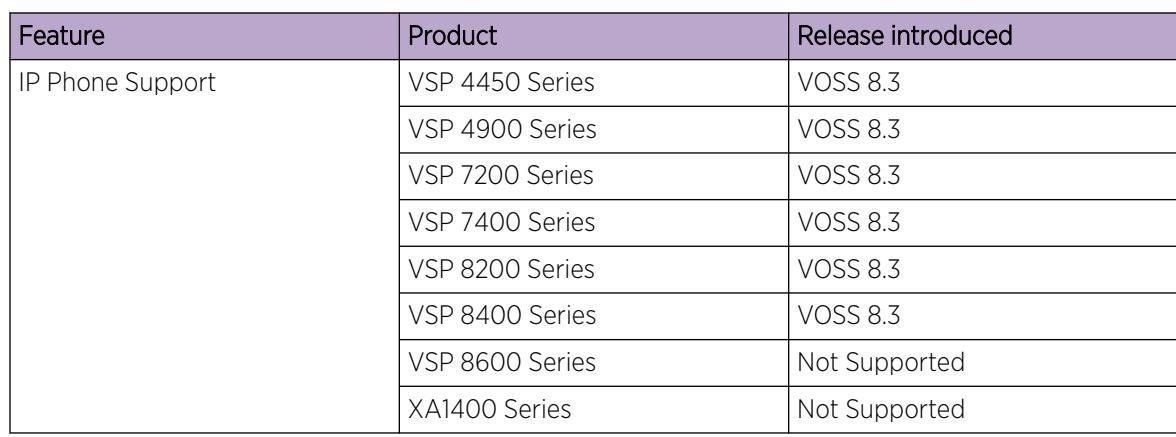

The IP phone support feature focusses on the following key points:

- Works only on the Flex UNI-enabled and Auto-sense ports.
- For Avaya phones, you can choose to configure and send call server and file server Link Layer Discovery Protocol (LLDP) Type-Length-Value (TLV) options through the **11dp vendorspecific** CLI command.
- To reduce configuration overhead, this feature includes the Auto-sense voice mechanism to detect IP phones from LLDP signalling. After the switch detects the phone, this mechanism manages the following tasks:
	- Provides the voice VLAN to the phone, tagging, Differentiated Services Code Point (DSCP), and priority parameters through the LLDP Media Endpoint Discovery (MED) signaling options.
	- Configures a switched UNI for phone traffic and sends it to the Service Instance Identifier (I-SID) that is associated with the voice VLAN.
	- Handles the configuration, whether "trusted" or "untrusted" on the port and priority re-markings.
	- Integrates with the Auto-sense functionality. For more information on Auto-sense, see [Auto](#page-16-0)[sense](#page-16-0) on page 17.

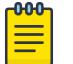

## **Note**

This feature does not support auto-creation of voice VLAN and MultiLink Trunking (MLT) or Split Multi-Link Trunking (SMLT).

This feature has the following connectivity models:

- Standalone IP phone, which connects to a switch port.
- IP Phone with PC behind it, where the IP Phone has a small inbuilt bridge, and a PC connects to that bridge port.

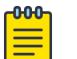

## Note

Phone traffic is tagged with the voice VLAN whereas the PC traffic is untagged. However, you can configure the phone to send the traffic as untagged.

The IP phone connectivity supports the following scenarios:

- Call server and file Server LLDP TLV options—These TLVs are Avaya proprietary. Use them only with the Avaya IP phones to detect the IP addresses of a Call server and File Server.
- Phone detection through LLDP messaging—Use the Capabilities and Enabled Capabilities field in the LLDP packet to detect a phone. A "T" capability identifies a phone.
- Auto-sense voice option, without Network Access Control (NAC)—Use this functionality to specify the voice VLAN and voice I-SID in a single CLI command.
- Auto-ISID-Offset—Use this functionality if the voice VLAN is received without an I-SID from a Radius response. The Auto-ISID-Offset functionality determines an I-SID automatically to send the data traffic.
- Auto-sense voice, LLDP authentication, and Non- EAP (NEAP) (MAC authentication) connectivity—If you have enabled NEAP, it authorizes all the MAC addresses received on the port and IP phone. With the LLDP authentication option, a device, such as phone, is trusted and does not require a Remote Authentication Dial-in User (RADIUS) authentication. For this authentication, the Extensible Authentication Protocol (EAP) is notified after a phone is detected and the port is in the Auto-sense voice state. Then, the MAC address of the phone is added to EAP or NEAP host table.

## Auto-sense Voice

The Auto-sense voice feature is an addition to the Auto-sense module. Based on the events of the phone discovery in the network, you can use this feature to configure phone devices without manual intervention.

After the switch discovers a Link Layer Discovery Protocol (LLDP) packet with phone capabilities, the port transitions to the "voice" state. The port receives a message on the voice event details.

With the Auto-sense voice feature, you can configure the voice I-SID and the voice VLAN. If you configure the I-SID as untagged, the phone receives VLAN as zero. When you configure Auto-sense voice, switched UNI is configured in VOICE I-SID for each port that is in "voice" state. The switch adds the Link Layer Discovery Protocol-Media Endpoint Discovery (LLDP-MED) policies for voice and voice-signaling Type-Length-Value (TLVs) to the LLDP packet and sends LLDP packets to the phone. It uses the configured voice VLAN and default values for Differentiated Services Code Point (DSCP) (46) and priority (6). After you run the **auto-sense voice** command, a filter is installed to prioritize the traffic that passes through the configured I-SID. The filter applies to traffic that reaches the VOICE I-SID, which implies the voice traffic.

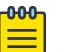

#### Note

To change the Auto-sense voice configuration on the switch, delete the earlier configured voice I-SID and VLAN entry.

After you configure auto-sense voice, following tasks take place:

- The I-SID <I-SID value> and C-VID <C-VID value> are saved in the control plane.
- The voice I-SID is created.
- The ports that are in the "voice" state process the voice configuration message and begin the dynamic configuration. This configuration includes the following tasks:
	- Creation of voice Switched UNI (S-UNI).
	- Deletion of onboarding and data I-SID, or S-UNI, if you configured auto-sense as "untagged".
	- Addition of LLDP-MED voice and voice-signaling TLVs to the LLDP packet and sending of LLDP packets to the phone.
- The voice filter is updated. After you run the **auto-sense voice** command, a filter is installed to prioritize the traffic that passes through the configured I-SID. The filter applies to the traffic in Voice

I-SID. The traffic that passes through this I-SID is internally prioritized with level 6 and forwarded with a dot1p value of 6, for tagged packets. For the IP packets, the DSCP value of 46 is forwarded.

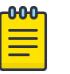

## Note

- To disable Auto-sense on the port but keep the dynamic configurations made by Autosense, use the command **no auto-sense enable convert-to-config**. The voice S-UNI loses its Auto-sense origin and has a config origin instead. The LLDP-MED policies installed by Auto-sense are preserved.
- If you use the **no auto-sense voice** command, the system removes the voice S-UNI and the LLDP-MED policies. The voice I-SID is removed if it was installed by using the **auto-sense voice** command. If the I-SID existed before you used the **auto-sense voice** command, the system does not remove the I-SID but the I-SID does lose its Auto-sense origin.
- A port exits the voice state in one of the following scenarios:
	- If the port is down
	- If the LLDP session fails between the switch and the phone
	- If Auto-sense is disabled on the port that connects to the IP phone

After a port exits the voice state, the Switched UNI (S-UNI), LLDP voice and voicesignaling are deleted.

# IP Phone Configuration using CLI

*Configure Auto-sense Voice Information for IP Phones*

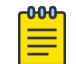

## Note

This procedure does not apply to VSP 8600 Series and XA1400 Series.

The switch applies the voice configuration on Auto-sense-enabled ports, after it discovers IP phones on the port through Link Layer Discovery Protocol (LLDP) packets.

#### Before You Begin

If you boot the switch with a configuration file, and not through Zero Touch Fabric Configuration, you must manually enable Auto-sense on specific ports.

#### About This Task

Perform this procedure to configure Auto-sense voice information for IP phones.

A global Auto-sense voice configuration does not require Auto-sense LLDP authentication based on the following cases.

- In a non NAC, a phone is classified based on the phones LLDP signaling.
- In a NAC, a phone is authenticated based on EAP/NEAP radius authenticated, or if configured, it is LLDP authenticated

#### Procedure

1. Enter Global Configuration mode:

enable

configure terminal

2. Configure the customer VLAN ID:

auto-sense voice i-sid <1-15999999> c-vid *<c-vid>*

3. Configure the traffic as untagged:

```
auto-sense voice i-sid <1-15999999> untagged
```
#### $-0.00 -$ Note

The phone receives VLAN ID as 0 and the tagging is configured as "untagged".

## Example

Configure VLAN tagging as untagged:

```
Switch:1>enable
Switch:1#configure terminal
Enter configuration commands, one per line. End with CNTL/Z.
Switch:1(config)#auto-sense voice i-sid 1234 untagged
```
#### Variable Definitions

The following table defines parameters for the **auto-sense voice** command.

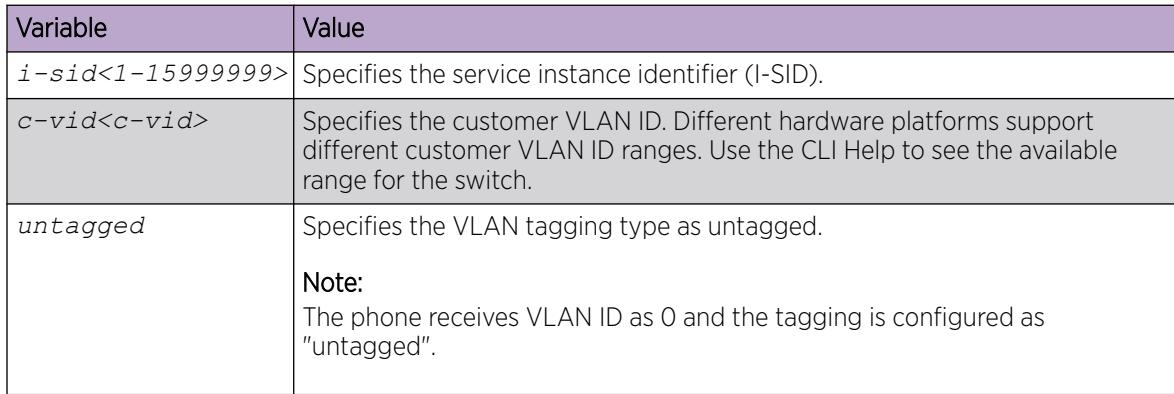

*Enable Auto-sense LLDP Authentication of IP Phones*

```
000
       Note
```
This procedure does not apply to VSP 8600 Series and XA1400 Series.

## Before You Begin

• You must enable Extensible Authentication Protocol over LAN (EAPoL) globally.

## About This Task

Perform this procedure to enable Link Layer Discovery Protocol (LLDP) authentication of IP phones. The switch authenticates the phone after it receives LLDP packets from the phone if EAP/NEAP is enabled.

Auto-sense LLDP authentication applies to Auto-sense ports in the VOICE state. Auto-sense LLDP authentication does not require a global Auto-sense voice configuration.

The **no auto-sense eapol voice lldp-auth** command removes all Auto-sense LLDP sessions and removes the Auto-sense LLDP authentication configuration.

The system removes the LLDP session for the following reasons:

- You disable EAPoL globally.
- You disable Auto-sense on the port.
- The LLDP neighbor is removed.

If the LLDP authentication configuration exists and one of the following situations occur, the LLDP session is recreated:

- You renable EAPoL globally.
- You renable Auto-sense on the port.
- The LLDP neighbor is recreated.

## Procedure

1. Enter Global Configuration mode: enable

configure terminal

2. Enable LLDP authentication:

```
auto-sense eapol voice lldp-auth
```
## Example

Enabling LLDP authentication on the switch:

```
Switch:1>enable
Switch:1#configure terminal
Enter configuration commands, one per line. End with CNTL/Z.
Switch:1(config)#auto-sense eapol voice lldp-auth
```
#### Variable Definitions

The following table defines parameters for the **auto-sense eapol voice** command.

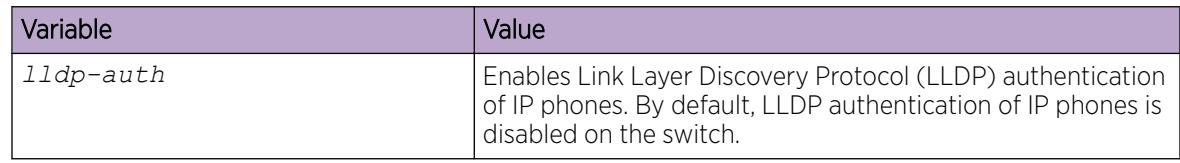

*Configure LLDP Vendor Specific Information*

## About This Task

Use this procedure to configure the Link Layer Discovery Protocol (LLDP) vendor-specific information on a call server or a file server.

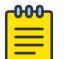

## Note

After you configure LLDP vendor specific call server information, the SIP Proxy of the phone is configured as transport type Transport Layer Security (TLS) port 5061. This option is available depending on the operating system of the call server.

## Procedure

1. Enter Global Configuration mode:

enable

configure terminal

2. To configure LLDP vendor-specific information for a call server server, enter:

```
lldp vendor-specific call-server <1-8> <A.B.C.D>
```
3. To configure LLDP vendor-specific information for a file server, enter

```
lldp vendor-specific file-server <1-4> <A.B.C.D>
```
## Example

Configure the LLDP vendor-specific information on a call server:

```
Switch:1>enable
Switch:1#configure terminal
Switch:1(config)#lldp vendor-specific call-server 1 192.0.2.0
```
#### Variable Definitions

The following table defines parameters for the **lldp vendor-specific** command.

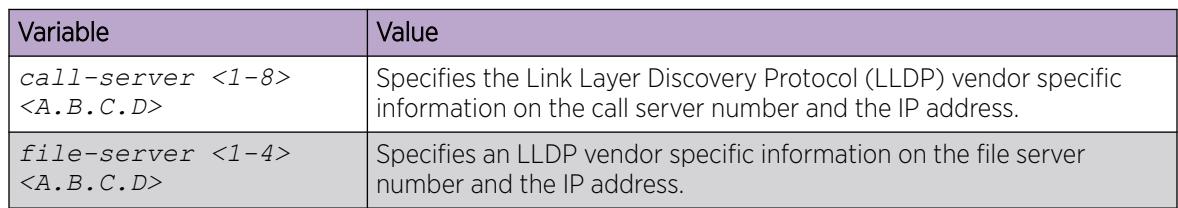

```
View LLDP Vendor Specific Information
```
## About This Task

Use this procedure to view the Link Layer Discovery Protocol (LLDP) vendor-specific information on a call server or a file server.

## Procedure

1. Enter Privileged EXEC mode: enable

2. To view LLDP vendor-specific information for a call server, enter:

```
show lldp vendor-specific call-server
```
3. To configure LLDP vendor-specific information for a file server, enter show lldp vendor-specific *file-server*

#### Example

Display the LLDP vendor-specific information on a call server:

| Switch:1>enable |                                                           |
|-----------------|-----------------------------------------------------------|
|                 | Switch:1#show lldp vendor-specific call-server            |
|                 |                                                           |
|                 | LLDP Call-Server                                          |
|                 |                                                           |
| NUM             | T P                                                       |
|                 | 192.0.2.0<br>198.51.100.0                                 |
|                 |                                                           |
|                 | All 2 out of 2 Total Num of call-server entries displayed |

*View LLDP Neighbor Vendor Specific Information*

## About This Task

Use this procedure to view the remote Link Layer Discovery Protocol (LLDP) vendor-specific information on a call server or a file server.

## Procedure

1. Enter Privileged EXEC mode:

enable

2. To view remote LLDP vendor-specific information for a call server, enter:

show lldp neighbor vendor-specific *call-server*

3. To view remote LLDP vendor-specific information for a file server, enter:

```
show lldp neighbor vendor-specific file-server
```
#### Example

Display remote LLDP vendor-specific information on a file server:

```
Switch:1>enable
Switch:1#show lldp neighbor vendor-specific file-server
================================================================
           Remote LLDP File-Server IP Addresses
================================================================
PORT TP
----------------------------------------------------------------
203 192.0.2.0, 198.51.100.0, 203.0.113.0
----------------------------------------------------------------
All 3 out of 3 Total Num of remote file-server entries displayed
```
*Enable LLDP Voice Authentication on a Specific Port*

Note

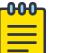

This procedure does not apply to VSP 4450 Series, VSP 8600 Series, or XA1400 Series.

#### About This Task

Perform this procedure to enable Link Layer Discovery Protocol (LLDP) voice authentication of IP phones on a port.

You cannot manually enable LLDP voice authentication on an Auto-sense-enabled port. If the system detects a phone on an Auto-sense port, then "eapol voice lldp-auth" configuration is automatically applied on the port that connects to the phone. This procedure applies to ports with Auto-sense disabled.

#### Procedure

1. Enter GigabitEthernet Interface Configuration mode:

enable

configure terminal

```
interface GigabitEthernet {slot/port[/sub-port][-slot/port[/sub-port]]
[ , . . . ]
```
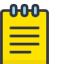

## Note

If the platform supports channelization and the port is channelized, you must also specify the sub-port in the format slot/port/sub-port.

2. Enable LLDP voice authentication on a specific port:

```
eapol voice lldp-auth
```
#### Example

Enabling LLDP voice authentication on a specific port:

```
Switch:1>enable
Switch:1#configure terminal
Enter configuration commands, one per line. End with CNTL/Z.
Switch:1(config)#interface gigabitEthernet 1/2
Switch:1(config-if)#eapol voice lldp-auth
```
#### Variable Definitions

The following table defines parameters for the **eapol voice** command.

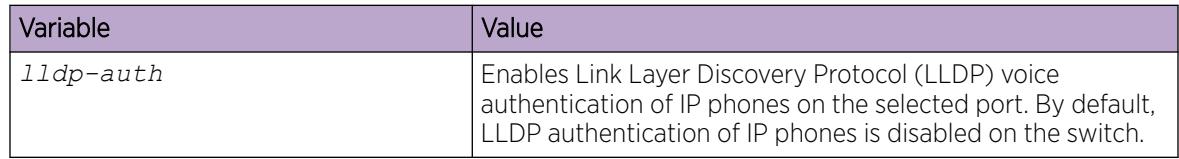

# IP Phone Configuration using EDM

*View Vendor Specific Call Server Information*

## About This Task

Perform this procedure to view inventory attributes for vendor-specific call server information.

#### Procedure

- 1. In the navigation pane, expand Configuration > Serviceability > Diagnostics > 802\_1ab.
- 2. Select Vendor Specific.
- 3. Select the **Call Server** tab.

## Vendor Specific Call Server Field Descriptions

Use the data in the following table to use the Call Server tab.

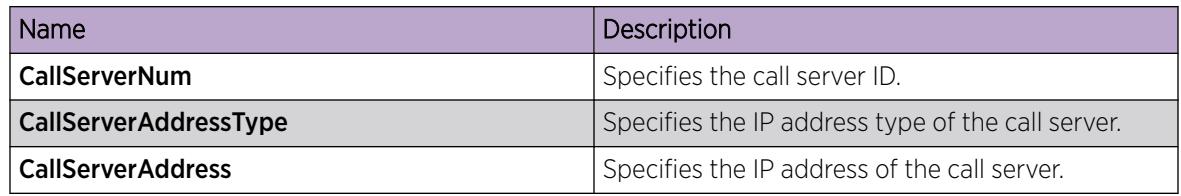

*View Vendor Specific File Server Information*

## About This Task

Perform this procedure to view inventory attributes for vendor-specific file server information.

#### Procedure

- 1. In the navigation pane, expand Configuration > Serviceability > Diagnostics > 802\_1ab.
- 2. Select Vendor Specific.
- 3. Select the File Server tab.

#### Vendor Specific File Server Field Descriptions

Use the data in the following table to use the File Server tab.

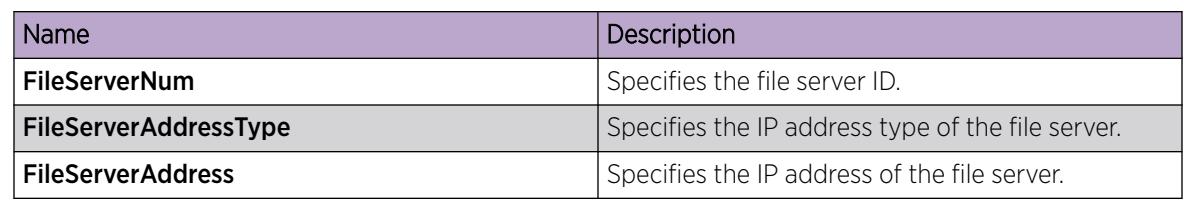

# <span id="page-66-0"></span>Zero Touch Deployment

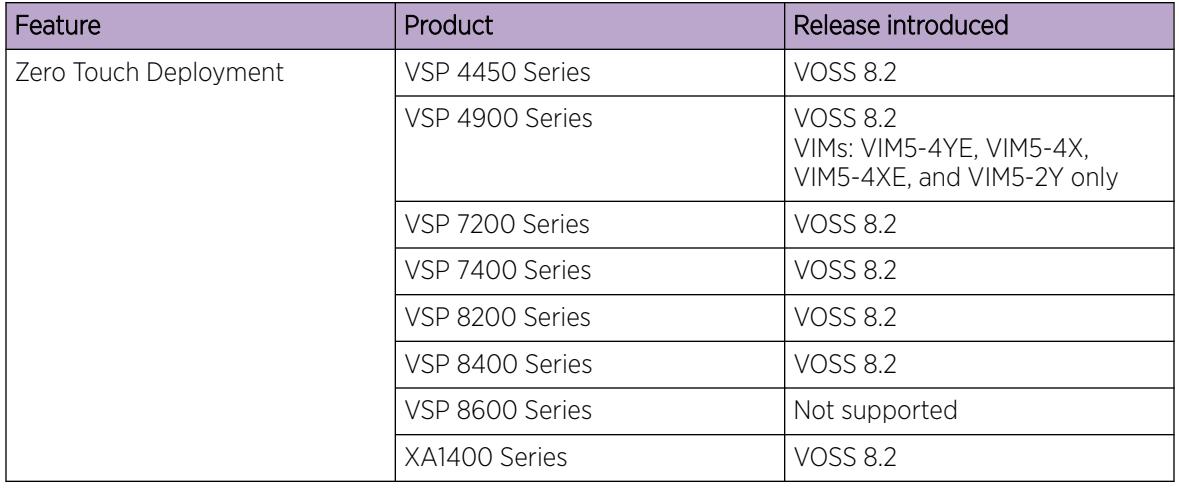

## Table 7: Zero Touch Deployment product support

For the most current information on switches supported by [ExtremeCloud™ IQ](http://docs.aerohive.com/330000/docs/help/english/ng/Content/learning-whats-new.htm), see ExtremeCloud™ IQ [Learning What's New](http://docs.aerohive.com/330000/docs/help/english/ng/Content/learning-whats-new.htm).

Zero Touch Deployment enables a switch to be deployed automatically with ExtremeCloud IQ but you still need to onboard the switch on the ExtremeCloud IQ side. When the switch powers on, the Dynamic Host Configuration Protocol (DHCP) Client obtains the IP address and gateway from a DHCP Server, and discovers the Domain Name Server, connecting the switch automatically to ExtremeCloud IQ - Site Engine or to ExtremeCloud IQ cloud management application.

The switch integrates with ExtremeCloud IQ using IQAgent.

Zero Touch Provisioning Plus (ZTP+) provides ExtremeCloud IQ ‑ Site Engine connectivity to the switch.

For more information about ExtremeCloud IQ Agent, see [ExtremeCloud IQ Support](#page-852-0) on page 853. For more information about ZTP+, see [Zero Touch Provisioning Plus](#page-68-0) on page 69 .

To use zero touch functionality, your switch must be in a Zero Touch Deployment-ready configuration mode, which means the switch cannot have existing primary or secondary configuration files loaded. Factory shipped switches are Zero Touch Deployment ready because they deploy without configuration files. However, existing switches require manual preparation before Zero Touch Deployment can function.

To prepare an existing switch for Zero Touch Deployment, the switch must boot without a configuration file. Perform one of the following actions:

• Rename existing primary and secondary configuration files. Use the **mv** command to rename the existing configuration files. For example, **mv config.cfg config.cfg.backup**.

This is the preferred option as it ensures that the primary and secondary files are removed while making a backup of them at the same time. This option also ensures that the switch uses the default config.cfg file for the final configuration after it has successfully onboarded.

• Boot from non-existent configuration files. Use the **boot config choice** command to configure the primary and backup configuration files to reference files that do not exist on the switch:

#### **boot config choice primary config-file nonexistent1.cfg**

#### **boot config choice primary backup-config-file nonexistent2.cfg**

This option also works, however, after the switch has successfully onboarded, it does not use the default config.cfg file but uses the alternative configuration file name provided instead, which might not be desired.

• Delete the existing primary and secondary configuration files. Create a backup of these files before you delete them.

## Configuration Considerations

The switch configuration depends on whether you use factory default mode or Zero Touch Deployment.

## *Zero Touch Deployment Configuration*

With Zero Touch Deployment, the switch configuration consists of the following:

- The ssh and sshd boot configuration flags are enabled by default.
- All ports are Private VLAN isolated ports, except on the XA1400 Series.
- VLAN 4048 is created as an *onboarding-vlan* for host-only connectivity for In Band management. On all platforms, except the XA1400 Series, all front panel ports are members of VLAN 4048.
- In Band management is enabled.
- Dynamic Host Configuration Protocol (DHCP) client requests are cycled between In Band and Out of Band ports, except on the XA1400 Series and VSP 4450 Series. XA1400 Series and VSP 4450 Series support In Band management only.
- If the switch resets after the IP address is obtained from the DHCP Server, the entire DHCP process does not need to be repeated. Instead, the switch can directly send the DHCP Request to the DHCP Server for the IP stored in the /intflash/dhcp/dhclient.leases file.
- Out of Band management is enabled, except on the XA1400 Series and VSP 4450 Series. XA1400 Series and VSP 4450 Series support In Band management only.
- All ports are administratively enabled, except on the XA1400 Series. Only Port 1/8 is administratively enabled on the XA1400 Series, which means the administrator must plug in and use only port 1/8 for Zero Touch Deployment on an XA1400 Series.
- IQAgent is enabled by default.
- Zero Touch Provisioning Plus (ZTP+) for ExtremeCloud IQ Site Engine onboarding is enabled by default.
- Initiates Zero Touch Fabric Configuration.
- After the Zero Touch Fabric establishes successfully, the onboarding VLAN 4048 is automatically assigned to onboarding I-SID 15999999.

For information about IQAgent, see [ExtremeCloud IQ Support](#page-852-0) on page 853.

## <span id="page-68-0"></span>*Factory Default Mode*

The switch continues to support the boot configuration flag **boot config flags** factorydefaults to return an existing switch to factory default configuration.

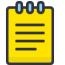

Note

Zero Touch Deployment does not run on a switch returned to factory default configuration in this manner.

For more information, see [Boot Sequence](#page-156-0) on page 157.

# Zero Touch Provisioning Plus

## Table 8: Zero Touch Provisioning Plus product support

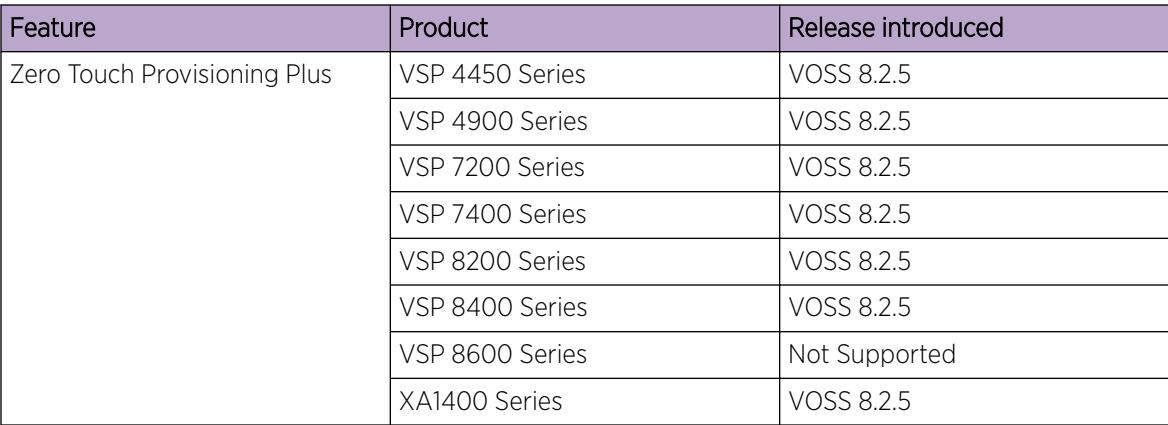

With zero touch functionality, switches are automatically discovered on the network within minutes of when they are connected.

Zero Touch Provisioning Plus (ZTP+) enables you to deploy and configure switches in ExtremeCloud IQ ‑ Site Engine with minimal server configuration and intervention. ZTP+ enabled switches send information, such as the serial number, software version, MAC, management IP, and port information to ExtremeCloud IQ ‑ Site Engine automatically.

When the switch powers on, the DHCP Client obtains the IP address and gateway from the DHCP server, discovers the Domain Name Server, and connects the switch to ExtremeCloud IQ ‑ Site Engine.

ZTP+ uses HTTPS for communication between the switch and the ExtremeCloud IQ ‑ Site Engine server. The switch discovers theExtremeCloud IQ - Site Engine server by resolving the DNS name *extremecontrol.<domain-name>*.

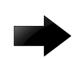

## Important

This feature requires a Zero Touch Deployment-ready configuration. For more information, see [Zero Touch Deployment](#page-66-0) on page 67.

# ZTP+ Phases of Operation

Zero Touch Provisioning Plus (ZTP+) auto-provisioning occurs in phases after you connect the switch to the network, if the switch is in factory ship state with no valid configuration saved on the device.

## *Connect*

The Connect phase is the first phase of ZTP+ during which the switch connects to the ExtremeCloud IQ ‑ Site Engine server on the network. The ExtremeCloud IQ ‑ Site Engine server is discovered by resolving the DNS name *extremecontrol.<domain-name>*.

If the attempt is successful, the ExtremeCloud IQ - Site Engine server responds with an **Accept** message. When connectivity is established, the switch communicates with the ExtremeCloud IQ - Site Engine server securely and transmits information, such as its serial number, model number. The switch then progresses to the next phase of ZTP+.

## *Upgrade*

After a successful connect to the ExtremeCloud IQ ‑ Site Engine server, the next phase of ZTP+ is the Upgrade phase. This phase verifies that the switch is running the image file version that is currently selected as the reference version on the ExtremeCloud IQ - Site Engine server.

Image file validation is initiated by the switch. After a successful connect, the switch sends an image file upgrade request to the ExtremeCloud IQ - Site Engine server with details on the current image file version. If the image file versions on the switch and the ExtremeCloud IQ ‑ Site Engine server match, no upgrade is initiated, and the switch moves to the next phase of ZTP+. If the ExtremeCloud IQ ‑ Site Engine server detects a different image file version, ZTP+ initiates the .tgz image file download from a specified URL location.

After a successful image upgrade, the switch reboots and reconnects to the ExtremeCloud IQ - Site Engine server. If there are errors in the image upgrade process, an event is added to the server log. The switch then retries the image upgrade.

## *Configuration*

The next phase after the image upgrade is ZTP+ Configuration phase. During this phase, the switch queries the ExtremeCloud IQ ‑ Site Engine server for configuration updates, and initiates autoprovisioning by transmitting information, such as the image version, model name, and serial number. The switch then attempts to apply the configuration that is pushed from the ExtremeCloud  $IQ - Site$ Engine server.

If the switch can still communicate with the ExtremeCloud IQ ‑ Site Engine server after the configuration is applied, the new configuration is automatically saved on the switch. The switch can be managed through the ExtremeCloud IQ ‑ Site Engine using Simple Network Management Protocol (SNMP). However, if the configuration that is pushed from the ExtremeCloud IQ ‑ Site Engine server breaks switch connectivity to the ExtremeCloud IQ - Site Engine server, the switch reboots without saving the configuration. After the switch reboots, the ZTP+ onboarding restarts.

Any configurations pushed from the ExtremeCloud IQ - Site Engine server to devices using the initial ZTP+ configuration push are not displayed in the **show log file detail** command output. The logs associated with the Cloud connector are logged internally to state\_machine.txt and ztp\_plus.txt files located in /intflash/cc/cc\_logs/.

ExtremeCloud IQ - Site Engine uses ZTP+ to configure the following items:

• Link Layer Discovery Protocol (LLDP) neighbor discovery

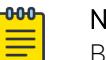

Note

Based on the LLDP discovery, port templates can be used on the ExtremeCloud IQ ‑ Site Engine server. Enabling or disabling LLDP is not supported.

- Login
- Network Time Protocol (NTP)
- Ports configuration
- SNMP
- VLANs

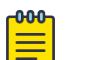

## Note

ZTP+ cannot manage VLAN port membership. With ZTP+, new VLANs are created with no ports. Ports cannot be removed from the onboarding VLAN. Ports cannot be added to another VLAN. VLAN port membership is managed through Auto-sense functionality or through manual configuration after initial onboarding is complete.

# ZTP+ Considerations

The following considerations apply to Zero Touch Provisioning Plus (ZTP+) :

- Fabric configurations are not supported with ZTP+. After ZTP+ is configured, ExtremeCloud IQ Site Engine server can use Simple Network Management Protocol (SNMP) to remotely configure Fabricrelated configurations on the switch using SNMP MIBs.
- Only the Out-of-Band (OOB) port or the Management VLAN interface are used to connect the ExtremeCloud IQ - Site Engine server.

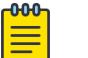

## Note

ZTP+ cannot change the Management VLAN interface. If onboarding started on the Management onboarding VLAN, this cannot be changed while using ZTP+.

# Configuring ZTP+ using the CLI

This section provides procedures to configure and manage Zero Touch Provisioning Plus (ZTP+) using the Command Line Interface (CLI).

After your device is onboarded, you have access to ExtremeCloud IQ ‑ Site Engine.

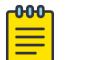

## Note

You must configure a Segmented Management Instance to use ZTP+. For more information, see [Segmented Management Instance Configuration using the CLI](#page-96-0) on page 97.

For information about onboarding switches, see<https://www.extremenetworks.com/support>.

*View ZTP+ Status*

## About This Task

Use this procedure to verify the status of Zero Touch Provisioning Plus (ZTP+) on the switch.

## Procedure

- 1. To enter User EXEC mode, log on to the switch.
- 2. Verify that ZTP+ is enabled: show application auto-provision

## Example

The following is an example output of the **show application auto-provision** command:

```
Switch:1>show application auto-provision
Admin state : Enabled
Operational state : Running
```
# Zero Touch Fabric Configuration

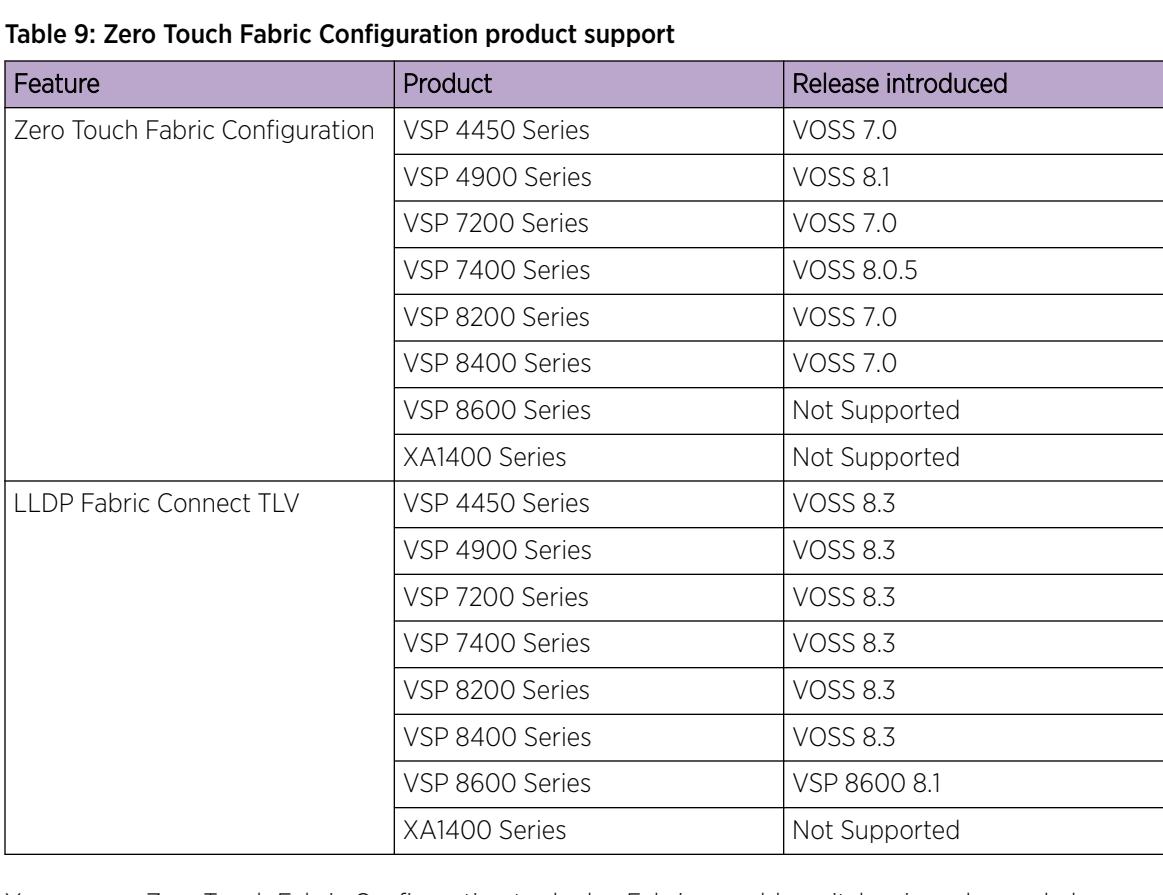

You can use Zero Touch Fabric Configuration to deploy Fabric-capable switches in a plug and play manner with no initial configuration. The switches form a new Fabric automatically or they can connect to an existing Fabric that is Auto-sense-capable, obtain an IP address and Domain Name System (DNS) information from a Dynamic Host Configuration Protocol (DHCP) server using the onboarding
I-SID/VLAN, which then permits the system to automatically onboard to the management servers, such as ExtremeCloud IQ or ExtremeCloud IQ ‑ Site Engine, to conduct actual provisioning deployment of the switch. For more information about Auto-sense, see [Auto-sense](#page-16-0) on page 17.

Zero Touch Fabric Configuration automatically configures Shortest Path Bridging MAC (SPBM) and IS-IS without user intervention if you boot the switch in Zero Touch Deployment-ready configuration mode, meaning you boot without a configuration file. Zero Touch Fabric Configuration uses LLDP to signal Fabric capability and exchanges SPB backbone VLAN IDs information to ensure seamless joining to any existing fabric deployment. The switches use the chassis MAC addresses as their system ID. To ensure participation in the correct area, newly joining ZTF switches listen to IS-IS update packets for area information. A unique nick-name is as assigned by a pre-configured nick-name server switch. For more information, see [Zero Touch Deployment](#page-66-0) on page 67.

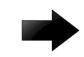

### Important

To add new Zero Touch Fabric Configuration devices or implement Zero Touch Fabric Configuration on existing devices, the network requires a nickname server and reachability to the DHCP server. How you implement this depends on if the network is a new deployment or an existing Fabric network that you upgrade. In a new deployment, you can meet the network requirements with one node, known as a seed node. In an existing network, functions may already exist on different nodes. For more information, see *[VOSS Release Notes](http://documentation.extremenetworks.com/release_notes/VOSS/88/)*.

Zero Touch Fabric Configuration uses the port-based Auto-sense features, that enables all ports on the switch, by default, and all ports operate in Auto-sense mode. With the support of Auto-sense, Zero Touch Fabric Configuration onboards all ports on the switch to an existing network, without having to manually enable each port. Auto-sense automatically detects neighbor capabilities and performs the configuration on the port to reach the desired connectivity with the neighbor without user invention.

With Auto-sense functionality, ports on a switch can detect whether they connect to a Shortest Path Bridging (SPB) device, a Fabric Attach (FA) client, FA Proxy, Voice IP devices, or an undefined host, and then make the necessary configuration. For more information about Auto-sense, see [Auto-sense](#page-16-0) on page 17.

If you start two nodes in a network without an existing configuration file, then Zero Touch Fabric Configuration, through Auto-sense, dynamically establishes an IS-IS adjacency between them. For more information, see [Establishing IS-IS Adjacencies](#page-73-0) on page 74.

# Default IS-IS Parameters

Zero Touch Fabric Configuration automatically configures the Shortest Path Bridging (SPB) and Intermediate System-to-Intermediate System (IS-IS) infrastructure to enable Fabric architecture on a switch. The system initializes the following items after you start the switch in Zero Touch Fabric Configuration mode:

- Enables Shortest Path Bridging MAC (SPBM).
- Creates a private VLAN 4048.
- Creates the Auto-sense onboarding I-SID 15999999.

<span id="page-73-0"></span>• Assigns the Auto-sense onboarding I-SID 15999999 to private VLAN 4048 and also includes the management VLAN.

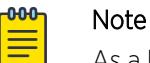

As a best practice, use the onboarding I-SID for onboarding purposes and, whenever possible, configure a management VLAN or management CLIP on a different I-SID after the onboarding procedures have been successfully completed.

- Enables Auto-sense on all ports.
- Configures Auto-sense access ports and layer 2 trusted Auto-sense ports.
- Creates an SPBM instance.
- Enables IS-IS globally.

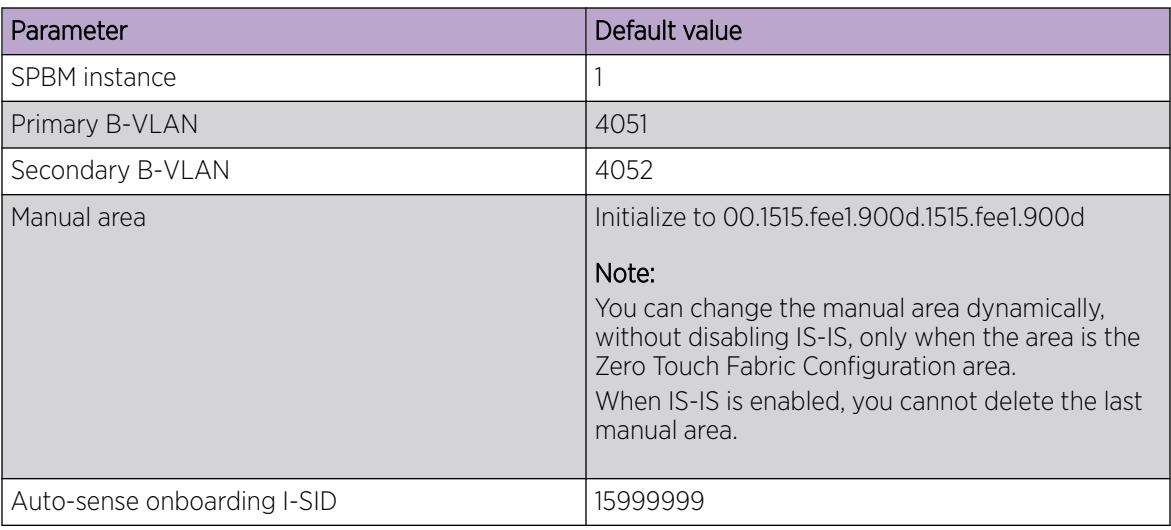

# Establishing IS-IS Adjacencies

Zero Touch Fabric Configuration automatically triggers when the switch boots without a configuration file, the platform enables Intermediate System-to-Intermediate System (IS-IS) without a configured nickname or manual area. The system creates default backbone VLANs (B-VLAN) (4051 and 4052) and IS-IS manual area values. As a result, if you start two nodes in a network without an existing configuration file, then Zero Touch Fabric Configuration dynamically establishes an IS-IS adjacency between them.

The switch uses the Auto-sense functionality with the Zero Touch Fabric Configuration feature to establish the adjacency between two nodes. For more information about how and when the system tries to establish the adjacency, see [Auto-sense Port States](#page-19-0) on page 20 .

• If you manually configure an SPBM instance on a node, then the system removes the SPBM instance that is dynamically created by Zero Touch Fabric Configuration. The system uses the LLDP Fabric Connect TLV to send user-defined B-VLANs to other nodes in the network. Only the first pair of B-VLANs is learned. If the switch already learned the B-VLANs from neighbor\_A, the switch ignores the B-VLANs received from neighbor\_B, if those are different.

- <span id="page-74-0"></span>• If a switch operating in Zero Touch Fabric Configuration mode in the network receives B-VLANs from a neighboring switch, which do not match the default B-VLANs configured through Zero Touch Fabric Configuration, then the switch will perform the following actions:
	- Disables ISIS.
	- Deletes its VLANs.
	- Unassigns the B-VLANs.
	- Assigns the values received through LLDP Fabric Connect TLV.
	- Creates the corresponding VLANs.
	- Re enables ISIS and log a message on the console.

### *LLDP Fabric Connect TLV*

The system uses the Link Layer Discovery Protocol (LLDP) Fabric Connect Type-Length-Value (TLV) to communicate B-VLANs and system IDs between nodes in the SPB cloud. For more information about LLDP and its interaction with Fabric Attach, see [Link Layer Discovery Protocol \(802.1AB\) Fundamentals](#page-2238-0) on page 2239.

### Table 10: LLDP Fabric Connect TLV Format

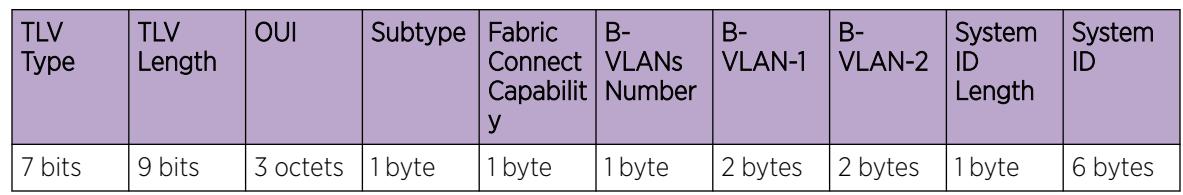

### Table 11: LLDP Fabric Connect TLV Field Descriptions

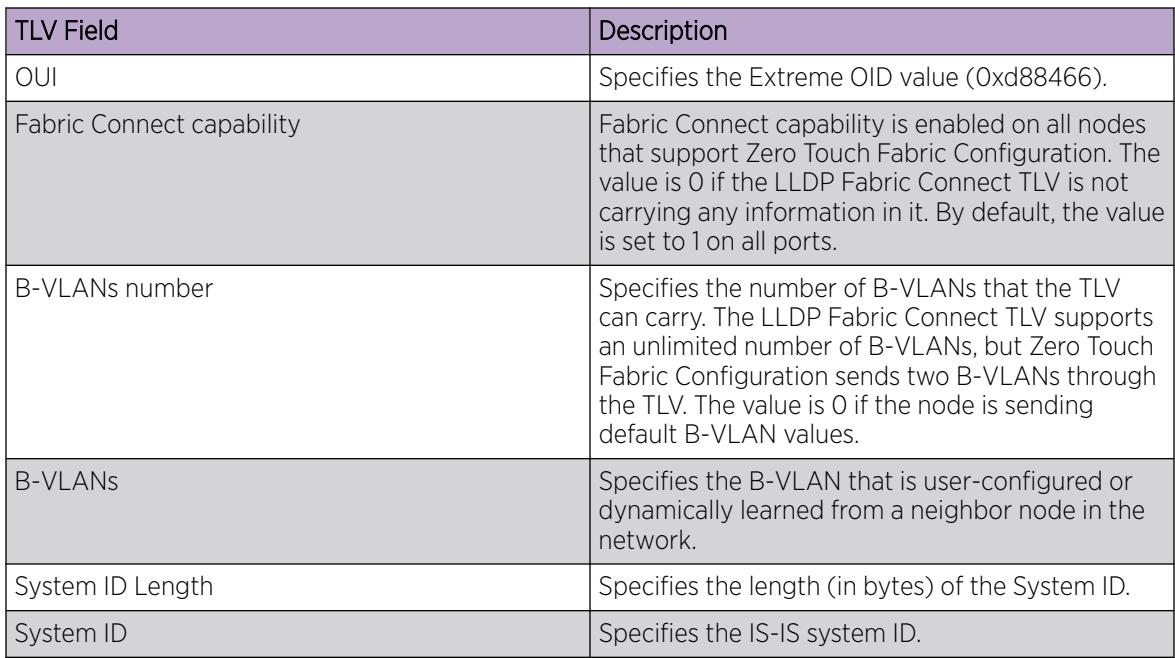

# Configuration Example to Create an IS-IS Adjacency between the VSP 8600 Series and Auto-sense Switches

Link Layer Discovery Protocol (LLDP) stations that connect to a local area network (LAN) advertise the station capabilities to each other, allowing the discovery of physical topology information for network management. When the system enables a switch as a Fabric Attach (FA) server in the Shortest Path Bridging (SPB) network, it receives LLDP messages from the FA Client and the FA Proxy devices using the LLDP Fabric Connect Type-Length-Value (TLV). For more information, see [LLDP Fabric Connect TLV](#page-74-0) on page 75.

Following are the steps to create an Intermediate-System-to-Intermediate-System (IS-IS) adjacency between the VSP 8600 Series and Auto-sense switches.

On the VSP 8600 Series switch:

- 1. Disable the High Availability-CPU mode.
- 2. Enable the Shortest path bridging MAC (SPBM) mode.
- 3. Create an SPBM instance.
- 4. Create an SPBM B-VLAN.
- 5. Configure the port that links to the VOSS switch.

On the VOSS switch:

- 1. Enable the Shortest path bridging MAC (SPBM) mode.
- 2. Enable Auto-sense on the port that links to the VSP 8600 Series switch.

# Example

Create an IS-IS adjacency:

On the VSP 8600 Series switch:

```
enable
configure terminal
no boot config flags ha-cpu
boot config flags spbm-config-mode
spbm 
router isis
spbm 1
spbm 1 b-vid 100,101 primary 100
spbm 1 nick-name 1.44.66
manual-area c1
exit
vlan create 100 type spbm-bvlan
vlan create 101 type spbm-bvlan
vlan members remove 1 1/3
interface gigabitEthernet 1/3
isis
isis spbm 1 
isis enable
router isis enable
```
#### On the VOSS switch:

enable configure terminal boot config flags spbm-config-mode interface gigabitEthernet 1/3 auto-sense enable 1 YYYY-MM-DD HH:MM:SS.622Z Switch - 0x00374589 - 00000000 GlobalRouter FA INFO Fabric Attach Assignments will be rejected since ISIS is disabled. 1 YYYY-MM-DD HH:MM:SS.779Z Switch - 0x001dc703 - 00000000 GlobalRouter ISIS INFO B-VLANs (100,101) dynamically learnt through LLDP. ISIS Restarted 1 YYYY-MM-DD HH:MM:SS.779Z Switch - 0x002d0609 - 00000000 GlobalRouter LLDP INFO New LLDP Neighbor Discovered

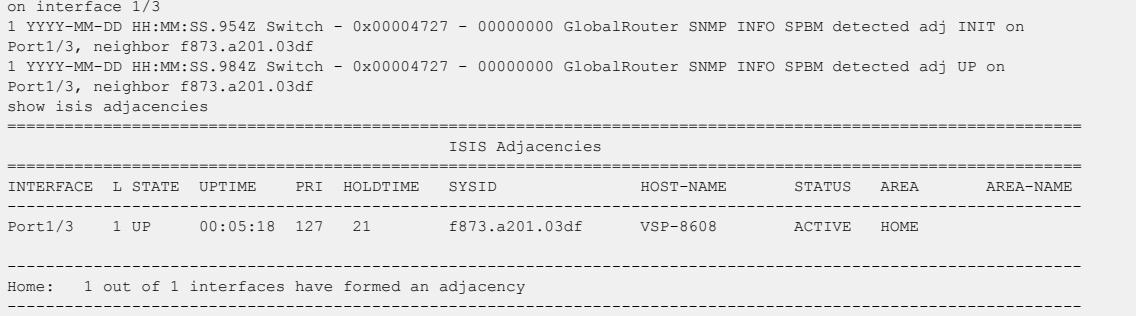

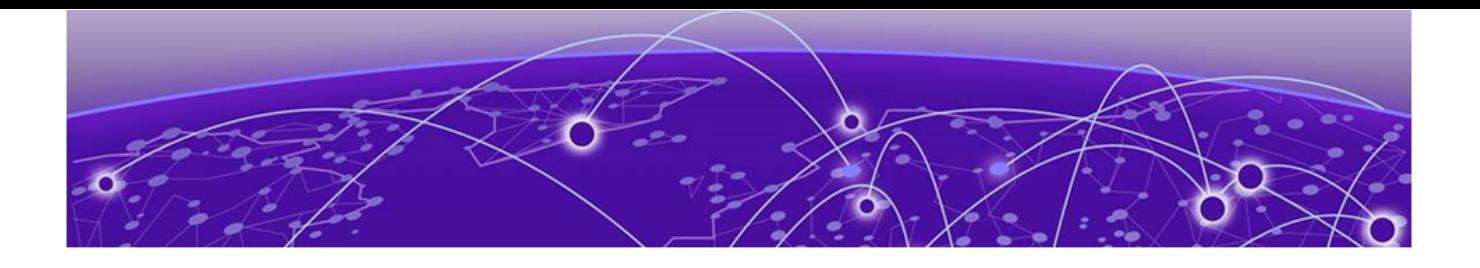

# Segmented Management

[Migration to Segmented Management Instance](#page-80-0) on page 81 [Interface Types](#page-86-0) on page 87 [Management Applications](#page-90-0) on page 91 [DHCP Client for Segmented Management Instance](#page-93-0) on page 94 [Dynamic Change Options for Segmented Management Instance Attributes](#page-95-0) on page 96 [Segmented Management Instance Configuration using the CLI](#page-96-0) on page 97 [Segmented Management Instance Configuration for VOSS using EDM](#page-124-0) on page 125 [Segmented Management Instance Configuration for VSP 8600 Series using](#page-144-0) [EDM](#page-144-0) on page 145

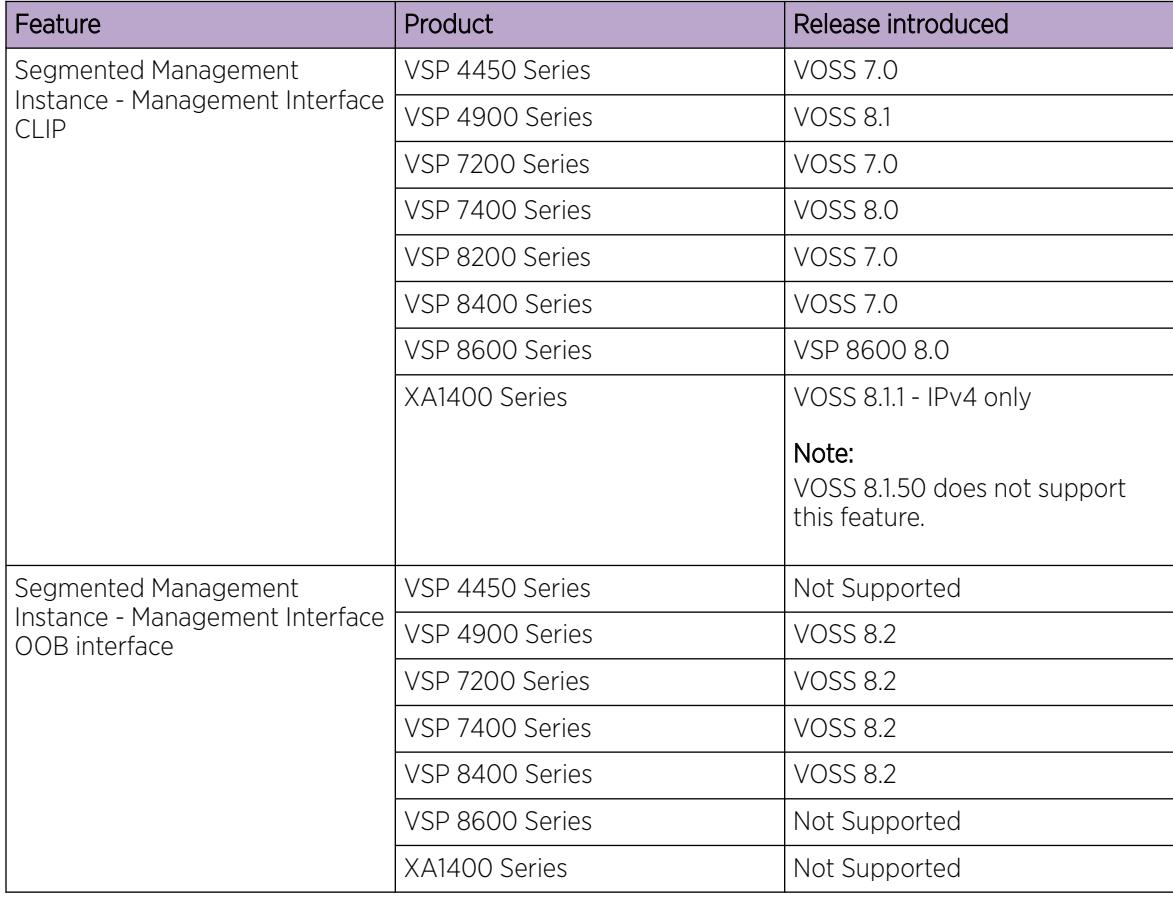

### Table 12: Segmented Management Instance product support

| Feature                                                                                                    | Product         | Release introduced                                     |
|----------------------------------------------------------------------------------------------------|-----------------|--------------------------------------------------------|
| Segmented Management<br>Instance - Management Interface<br><b>VLAN</b>                                         | VSP 4450 Series | <b>VOSS 7.0</b>                                        |
|                                                                                                    | VSP 4900 Series | <b>VOSS 8.1</b>                                        |
|                                                                                                    | VSP 7200 Series | <b>VOSS 7.0</b>                                        |
|                                                                                                    | VSP 7400 Series | <b>VOSS 8.0</b>                                        |
|                                                                                                    | VSP 8400 Series | <b>VOSS 7.0</b>                                        |
|                                                                                                    | VSP 8600 Series | Not Supported                                          |
|                                                                                                    | XA1400 Series   | VOSS 8.1.1 - IPv4 only<br>VOSS 8.2 added IPv6          |
|                                                                                                    |                 | Note:<br>VOSS 8.1.50 does not support<br>this feature. |
| Segmented Management<br>Instance - ability to migrate<br>VLAN or loopback IP address                           | VSP 4450 Series | <b>VOSS 8.2</b>                                        |
|                                                                                                    | VSP 4900 Series | <b>VOSS 8.2</b>                                        |
|                                                                                                    | VSP 7200 Series | <b>VOSS 8.2</b>                                        |
|                                                                                                    | VSP 7400 Series | <b>VOSS 8.2</b>                                        |
|                                                                                                    | VSP 8200 Series | <b>VOSS 8.2</b>                                        |
|                                                                                                    | VSP 8400 Series | <b>VOSS 8.2</b>                                        |
|                                                                                                    | VSP 8600 Series | Not Supported                                          |
|                                                                                                    | XA1400 Series   | <b>VOSS 8.2</b>                                        |
| Segmented Management<br>Instance - DHCP Client for<br>Management Interface OOB or<br>Management Interface VLAN | VSP 4450 Series | <b>VOSS 8.2</b><br>OOB not supported                   |
|                                                                                                    | VSP 4900 Series | <b>VOSS 8.2</b>                                        |
|                                                                                                    | VSP 7200 Series | <b>VOSS 8.2</b>                                        |
|                                                                                                    | VSP 7400 Series | <b>VOSS 8.2</b>                                        |
|                                                                                                    | VSP 8200 Series | <b>VOSS 8.2</b>                                        |
|                                                                                                    | VSP 8400 Series | <b>VOSS 8.2</b>                                        |
|                                                                                                    | VSP 8600 Series | Not Supported                                          |
|                                                                                                    | XA1400 Series   | <b>VOSS 8.2</b><br>OOB not supported                   |

Table 12: Segmented Management Instance product support (continued)

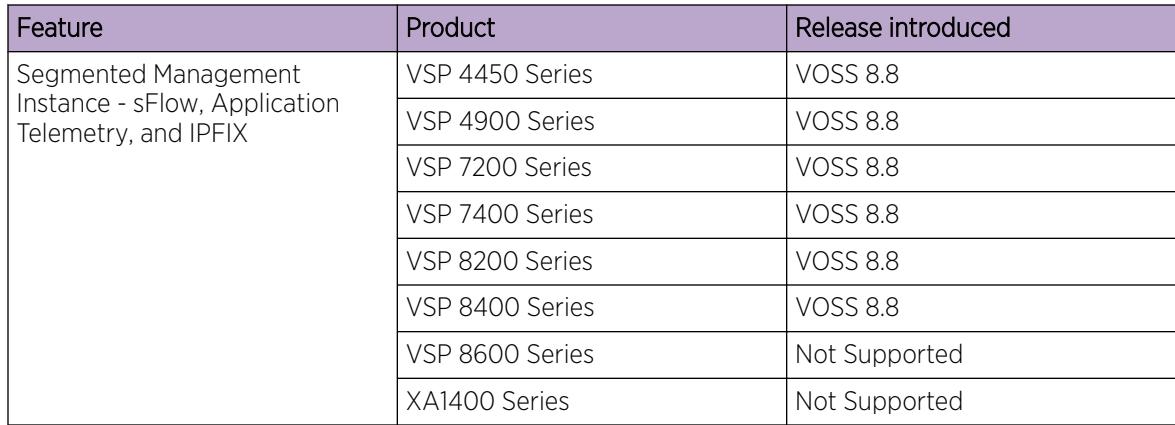

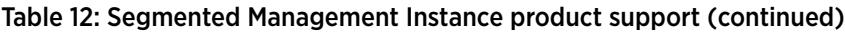

A Management Instance is required to provide access to specific management applications.

With Segmented Management, the Management plane (management protocols) is separated from the Control Plane (routing plane) from a process and data-path perspective. Segmented Management is the only method to manage switches. One or a combination of the following management interface/ management instance types can be used:

- Out-of-Band (OOB) management IP address (IPv4 and IPv6)
- In-band Loopback/circuitless IP (CLIP) management IP address (IPv4 and IPv6)
- In-band management VLAN IP address (IPv4 and IPv6)

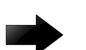

# Important

The Segmented Management Instance provides support for management interfaces that transmit and receive packets directly to and from the system native Linux IP stack. Unlike a traditional management interface, for example, a CLIP in the GRT that is part of the OS networking IP stack, Segmented Management Instance interfaces do not route packets through the OS networking IP stack.

Segmented Management provides better security because you cannot reach the management instance from outside the VRF (in case of CLIP) or outside VLAN/I-SID (in case of management VLAN), and because it has a built-in firewall for the management plane. There is also more predictability with symmetric traffic flows for management traffic originating from and terminating on the switch, for instance:

- Sessions originated from switch (client mode) Source IP of packets is determined based on Management IP stack routing table weights (configurable).
- Sessions connecting to switch (server mode) Source IP is derived from session connection and reply will go out on management interface packet.

# <span id="page-80-0"></span>Migration to Segmented Management Instance

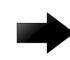

# Important

VOSS 8.2 introduced changes to Segmented Management Instance that required migration of legacy management interfaces. Before you upgrade to VOSS 8.2 or later from an earlier release, you must consider your management interface configuration and migration scenario requirements. Backup and save your configuration files off the switch before upgrading to this release.

If the switch already runs VOSS 8.2 or later, you can ignore this section. This section does not apply to VSP 8600 Series.

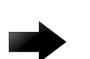

### Important

Management interface access to the switch can be lost if you do not perform the applicable migration scenarios before upgrading to this release. Loss of management access after an upgrade can result in an automatic roll-back to the previous software version.

You must perform a manual software commit after upgrading from VOSS Release 8.1.5.0 or earlier to VOSS 8.2 or later. Management interface access is required to input the software commit CLI command within 10 minutes after the upgrade. If the time expires the system initiates an automatic roll-back to the previous release.

You must ensure the switch runs VOSS 8.1.x before you upgrade to VOSS 8.2 or later to support the **migrate-to-mgmt** functionality.

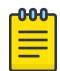

### Note

If the network environment must migrate static IPv6 routes, the switches must run VOSS Release 8.1.2.0 or later before you upgrade to VOSS 8.2 or later.

Not all upgrade paths are validated by Extreme Networks for each new software release. To understand the validated upgrade paths, see *[VOSS Release Notes](http://documentation.extremenetworks.com/release_notes/VOSS/88/)*.

Ensure you understand the Management Instance interface types before you begin the upgrade and migration. For more information, see [Interface Types](#page-86-0) on page 87.

You must consider the following legacy management interface migration scenarios before you upgrade to VOSS 8.2 or later:

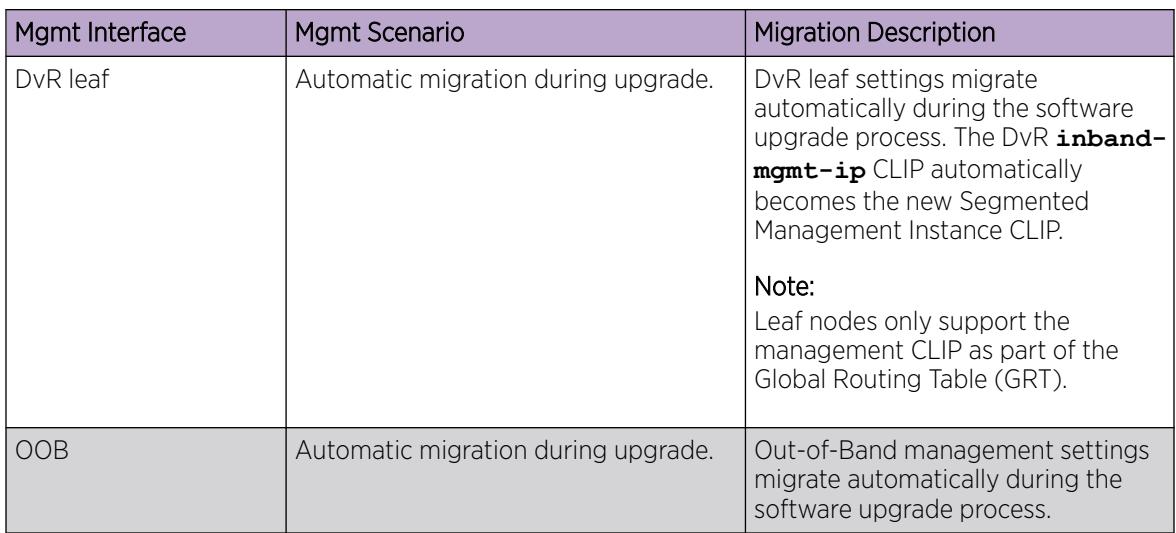

### Table 13: Management Interface Migration Scenarios

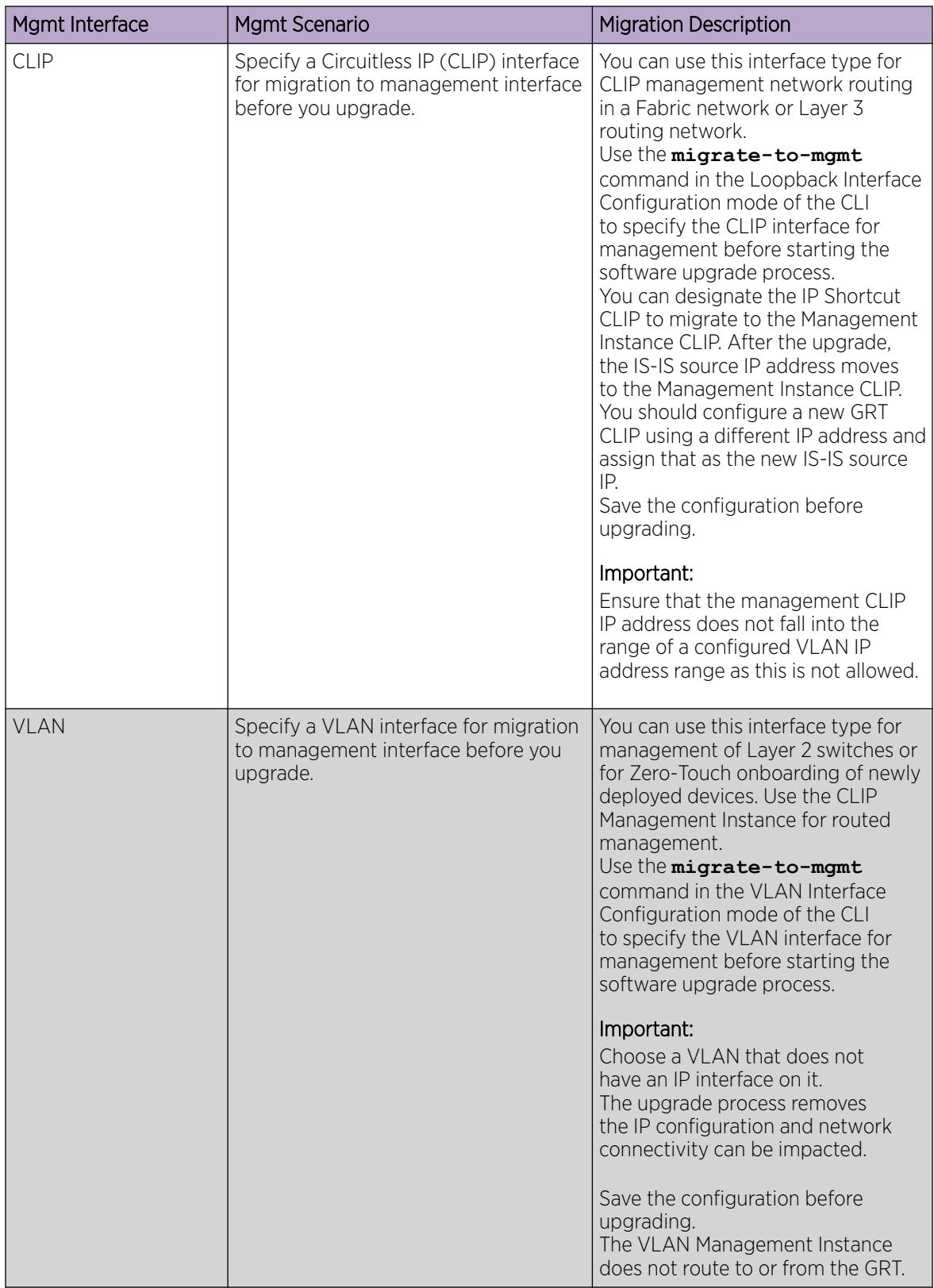

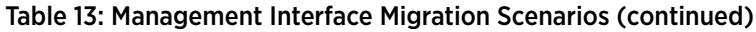

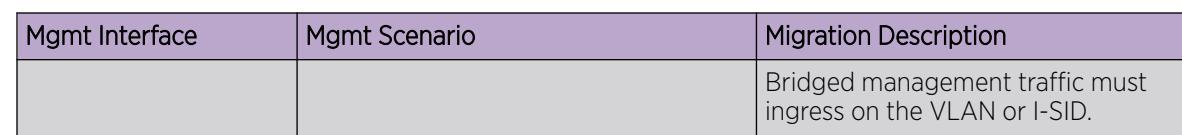

### Table 13: Management Interface Migration Scenarios (continued)

# Automatic Migration

Out-of-Band management interface and DvR leaf configurations automatically migrate during the upgrade process. The management port interface, and all associated applications are moved to the Segmented Management Instance .

A DvR leaf has a single management interface that also automatically migrates during the upgrade process to the Segmented Management Instance.

# Static Route Migration

When a VLAN designated as management interface or an Out-of-Band management interface migrates to the Segmented Management Instance, static routes might be required for IP reachability. Static routes are always required for Out-of-Band management interfaces but can also be used with in-band VLAN management.

Static route migration is completed by the upgrade process and no commands are necessary to prepare for the migration. The following logic is applied during the upgrade process to the static routes:

- Out-of-Band management interfaces
	- All IPv4 routes in the VRF 512 / mgmtrouter context are moved to the Segmented Management Instance.
	- All IPv6 routes in GRT with a nexthop IP address that exists in the same subnet as the IPv6 address are moved to the Segmented Management Instance.
- In-Band VLAN management
	- All IPv4 routes from the VRF bound to the migrated VLAN and that have a nexthop IP address in the same subnet as the IPv4 address being migrated are moved to the Segmented Management Instance.
	- All IPv6 routes from the VRF bound to the migrated VLAN and that have a nexthop IP address in the same subnet as the IPv6 address being migrated are moved to the Segmented Management Instance.

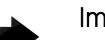

### Important

The IP interface and all routing protocols attached to the original VLAN are deleted post migration.

Consider the following example of In-Band VLAN management. The static route configuration listed below is in the GRT:

```
ip route 192.168.20.0 255.255.255.0 192.168.10.2 weight 1
ip route 192.168.30.0 255.255.0.0 192.168.10.50 weight 1
ip route 192.168.40.0 255.255.255.0 192.168.20.99 weight 1
ip route 192.168.50.0 255.255.255.0 192.168.10.2 weight 1
no ip route 192.168.50.0 255.255.255.0 192.168.10.2 enable
```
The GRT is associated with VLAN 10 with an IP address of 192.168.10.1. This is the VLAN to be migrated. After the upgrade, the 192.168.20.0, 192.168.30.0, and, 192.168.50.0 routes are migrated to the management instance because their nexthop IP address is associated with the 192.168.10.0/24 subnet.

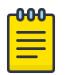

### Note

All routes with a nexthop IP address associated with the subnet are migrated. This includes administratively disabled routes. Administratively disabled routes must be manually deleted after the upgrade if the route is not needed.

ECMP static route migration is not supported for the Segmented Management Instance. For an ECMP static route, only the first path in the configuration file migrates.

After upgrading to VOSS Release 8.1.60 or later, any administratively disabled static routes that migrated to the OOB or VLAN Segmented Management Instance subnet become active. Administratively disabled routes must be manually deleted after the upgrade if the route is not needed.

The static route configuration in the Management VLAN configuration block will be the following after the upgrade:

```
mgmt vlan 10
ip address 192.168.10.1/24
ip route 192.168.20.0/24 next-hop 192.168.10.2
ip route 192.168.30.0/16 next-hop 192.168.10.50
ip route 192.168.50.0/24 next-hop 192.168.10.2
```
# Segmented Management Instance Migration

You have two command options to change attributes of a Management Instance:

- **convert** command
- **migrate-to-mgmt** command

As a best practice, use the **convert** command.

With the **convert** command, you can dynamically change the attributes of a Management Instance while you actively manage the switch over that same Management Instance without requiring the switch to reboot. This option also has rollback functionality to recover from unwanted changes.

For more information, see the following sections:

- [Dynamic Change Options for Segmented Management Instance Attributes](#page-95-0) on page 96
- [Change Management Instance Attributes](#page-109-0) on page 110

You can use the **migrate-to-mgmt** command to move a management VLAN to a different VLAN ID, or a management CLIP to a different VRF. However, if you use this option, you must reboot your switch after you save the configuration changes.

The following is an outline of the steps required for management migration using the **migrate-tomgmt** command:

1. Configure a new or existing VLAN or CLIP management interface using Interface Configuration mode in the CLI (**interface vlan <vlan\_id>** or **interface loopback <clip\_id>**) or EDM.

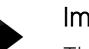

## Important

The IP interface and all routing protocols attached to the original VLAN are deleted post migration.

- 2. Add required routes to reach management services and subnets from the new interface.
- 3. Test connectivity to the new interface using ping and traceroute, and from the switch to management stations and servers.
- 4. Use the **migrate-to-mgmt** command from the new interface CLI mode.
- 5. Save the configuration and reboot.

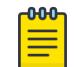

## Note

During boot, the migrate-to-mgmt settings are parsed and override the existing management interface with the new interface.

6. Access and manage the switch from the new interface.

For more information see, [Migrate a VLAN or CLIP IP address to the Segmented Management Instance](#page-96-0) on page 97 (using CLI) or [Migrate an IP Address to a Segmented Management Instance](#page-124-0) on page 125 (using EDM).

# XA1400 Series Management Migration with a Fabric Extend Source IP VLAN

Before VOSS Release 8.1.60, a single IP address could be used for both routing or management, however Segmented Management Instance separates the routing and management networking stacks. Because **migrate-to-mgmt** can only move an IP from the routing stack to the management stack, see the following scenario for a before and after upgrade process required to manage an XA1400 Series with the Fabric Extend (FE) tunnel Source IP using Segmented Management Instance:

Before upgrading to VOSS Release 8.1.60 or later:

- 1. Configure a CLIP Management Instance or designate an existing loopback IP for migration.
- 2. Save configuration and reboot.

After upgrading to VOSS Release 8.1.60 or later:

- 1. Manage the XA1400 Series using the CLIP Management Instance.
- 2. Create the VLAN Management Instance with the same VLAN ID and IP address as the FE tunnel source VLAN.
- 3. Modify the default route or create static routes to the VLAN Management Instance.
- 4. Manage the XA1400 Series with the VLAN or CLIP Management Instance.

# <span id="page-86-0"></span>Interface Types

The Management Instance supports the following interface types:

- CLIP on page 87
- [OOB](#page-87-0) on page 88
- [VLAN](#page-87-0) on page 88

You can configure a maximum of three Management Instance interfaces, one of each type.

You can configure the route priority for the Segmented Management Instance. The Source IP default route priority is management CLIP (weight 100), then management VLAN (weight 200), then management OOB interface (weight 300). You can route packets through a different management interface than the default configuration, but you must add a specific static route or change the default weight of the management interface.

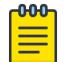

## Note

If you change the default route weight, the management interface with the lowest weight value becomes the default route for all segmented management interface traffic. The VSP 8600 Series Segmented Management Instance does not support ACL based filters or use of ping with -Q option to change the internal priority of management traffic.

You can configure the default topology IP for LLDP and SONMP advertisements. Both LLDP and SONMP advertise the same topology IP. SONMP supports only IPv4 addresses. If multiple IPv4 addresses are configured on an OOB or VLAN management interface, the advertised IP priority is static IP address, then DHCP IP address, then link-local IP address.

IPSec is not supported on Segmented Management Instance management interfaces.

# **CLIP**

You can use this interface type for CLIP management network routing in a Fabric network or Layer 3 routing network.

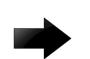

### Important

A CLIP Management Instance is not a management CLIP created in the GRT. You must create the CLIP Management Instance using the Segmented Management Instance configuration.

The following list defines the abilities of this interface type:

- You can assign a circuitless management IP (CLIP) address bound to a VRF.
- You can associate only one VRF ID with a CLIP Management Instance IP address.
- The IP address is not bound to a physical network; it does not transmit nor receive IPv4 Address Resolution Protocol (ARP) or IPv6 Neighbor Discovery (ND) messages.
- You do not need to configure a default or static route. This interface type uses all routing information learned by protocols attached to the associated VRF.
- Packets can ingress on any port or VLAN that belongs to the VRF associated with the CLIP Management Instance.
- <span id="page-87-0"></span>• You must configure accept policies or configure inter-VRF route redistribution to access the CLIP Management Instance from a different VRF. Inter-VRF access is not permitted with traditional IP routing using OSPF, BGP, or RIP. Packets ingressing the switch from a VLAN that belongs to a different VRF without a configured accept policy will not reach the CLIP Management Instance IP address. For more information, see [Redistribution of CLIP Segmented Management Instance](#page-122-0) [Examples](#page-122-0) on page 123.
- If you migrate the current IS-IS IP source address to the CLIP Management Instance, after the upgrade the IS-IS source IP address moves to the CLIP Management Instance. You must configure a new GRT CLIP using a different IP address and assign that as the new IS-IS source IP.
- Advertisement of the IPv4 or IPv6 address for the CLIP Management Instance to IS-IS in the GRT occurs automatically. Advertisement of the IPv4 or IPv6 address in the VRF Layer 3 VSN bound to the CLIP Management Instance occurs automatically. You must configure route redistribution to advertise the CLIP Management Instance to different protocols. For more information, see [Redistribution of CLIP Segmented Management Instance Examples](#page-122-0) on page 123.

# OOB

You can use this interface type for OOB management network routing, as an alternative to in-band network routing management.

#### **000** Note  $\equiv$

The OOB Segmented Management Instance is not supported on VSP 4450 Series, VSP 8600 Series. or XA1400 Series.

The following list defines the abilities of this interface type:

- You can assign a management IP address bound to the Out-of-Band (OOB) interface.
- You can associate only one OOB interface with an OOB Management Instance IP address.
- The Dynamic Host Configuration Protocol (DHCP) Client can request an IPv4 address for the OOB Management Instance interface.
- You must configure a default or static route to reach the next-hop gateway; no routing protocol information is used to access off-link networks.
- You can configure only Layer 3 networking parameters in the Management Instance Configuration mode (**mgmt OOB**) in CLI.
- You can configure only Layer 1 and Layer 2 networking parameters in the mgmtEthernet Interface Configuration mode (**interface mgmtEthernet mgmt**) in CLI.

# VLAN

You can use this interface type for management of Layer 2 switches or for Zero-Touch onboarding of newly deployed devices.

For more information on Zero-Touch onboarding, see [Zero Touch Capabilities](#page-15-0) on page 16.

You can configure a Management Instance VLAN on a DvR Leaf node by specifying the I-SID. For more information, see [Management I-SID Assignment to DvR Leaf](#page-705-0) on page 706.

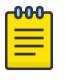

XA1400 Series and VSP 8600 Series do not support configuring a Management Instance VLAN on a DvR Leaf node by specifying the I-SID.

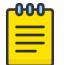

### Note

Note

The VLAN Segmented Management Instance is not supported on VSP 8600 Series.

The following list defines the abilities of this interface type:

- You can assign a Management Instance IP address to an inband VLAN.
- You can associate only one VLAN ID with a VLAN Management Instance IP address.
- The DHCP Client can request an IPv4 address for the VLAN Management Instance interface.
- The interface resides on the physical VLAN segment, behaving as a host for sending and receiving IPv4 ARP and IPv6 ND messages.
- You must configure a default or static route to reach the next-hop gateway; no routing protocol information is used to access off-link (other subnets) networks.
- For the VLAN Management Instance to take route priority when used in conjunction with the CLIP Management Instance, you must configure a default route for the VLAN Management Instance with a value lower than 100, or configure static routes for direct communication over the VLAN Management Instance and management networks.
- No internal routing occurs between the VLAN Management Instance and other non Management Instance VLANs. The VLAN Management Instance does not route to or from the GRT. Packets must ingress on one of the ports in the VLAN Management Instance.

Packets sent to the VLAN Management Instance IP address must ingress the switch from a VLAN or network-to-network interface (NNI) port (or contain the VLAN ID) associated with the VLAN Management Instance. The system does not route packets between the network operating system (NOS) routing VLAN and the VLAN Management Instance.

If you configure the same VLAN ID for NOS routing and for the VLAN Management Instance, the NOS routing stack transmits and receives all ARP, ND, and ICMP packets. In this scenario, the packets are only counted and shown in the NOS routing KHI port statistics. The management statistics and KHI management statistics do not count or show the packets.

- You can bind the VLAN Management Instance to an I-SID, which bridges all management traffic to a single I-SID in a Fabric network. Also, other normal VLAN related operations such as VLAN port member changes are valid.
- Bridged management traffic must ingress on the VLAN or I-SID.
- The VLAN Management Instance can be routed by upstream routers.

### *Coexistence Restrictions*

IPv4 and IPv6 address coexistence for both a NOS routing VLAN and VLAN Management Instance is supported, however you must manually match both IP address configurations between the VLANs.

If you configure the VLAN Management Instance with a manual IPv4 address and a DHCP IPv4 address first, you cannot add a IPv4 address to a NOS routing VLAN.

If you configure the VLAN Management Instance with an IPv6 address first, you can only add one IPv6 global address to a NOS routing VLAN.

The following restrictions apply when a VLAN Management Instance coexists with a port-based VLAN or with a brouter port:

• If you want a dual stack IPv4 and IPv6 coexistence between a NOS VLAN and VLAN Management Instance, you must configure the same IPv4 and IPv6 addresses on the VLAN Management Instance and on the NOS VLAN.

You cannot configure the VLAN Management Instance with both IPv4 and IPv6 and configure the NOS VLAN with IPv4 or IPv6 only.

• If you disable NOS routing for IPv4, then you must disable routing for IPv6, and vice versa.

#### *Configuration Example - Coexistence with Port-Based VLAN*

The following example shows how the VLAN Management Instance can be configured to share the same IP address as a routing port-based VLAN.

You can configure the NOS VLAN first, and then configure the VLAN Management Instance, or in reverse order. You can remove or add the coexistence at any time.

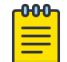

### Note

With the coexistence between NOS routing stack and the VLAN Management Instance, packets sent to the VLAN Management Instance IP address must ingress the switch from a VLAN port (or contain the VLAN ID) associated with the VLAN Management Instance. The system does not route packets between the NOS routing VLAN and the VLAN Management Instance.

### IPv4

```
vlan create 10 type port-mstprstp 0
vlan members add 10 1/1
interface vlan 10
ip address 192.0.2.0/24
exit
mgmt vlan 10
ip address 192.0.2.0/24
ip route 0.0.0.0/0 next-hop 192.0.2.1
enable
```
### IPv6

```
vlan create 10 type port-mstprstp 0
vlan members add 10 1/1
interface vlan 10
ipv6 interface address 2001:DB8::/32 
ipv6 interface enable
exit
mgmt vlan 10
ipv6 address 2001:DB8::/32 
ipv6 route 0::0/0 next-hop 2001::1
enable
```
<span id="page-90-0"></span>*Configuration Example - Coexistence with Port-Based VLAN Zero Touch Deployment*

For XA1400 Series branch deployments, the NOS routing IP stack requires the VLAN Management Instance to work in coexistence mode where both the management IP stack and the routing IP stack share the same IP address and default routes. This configuration is required if you need to use the management IP as IPsec source address.

You can manually configure the coexistence as in the preceding example, or you can use the **propagate-to-routing** command to propagate the management VLAN IP and static routes from the management IP stack to the NOS routing IP stack on the same VLAN ID. If you do not include the VRF name, the system uses the existing VRF of the NOS routing VLAN.

### IPv4

```
mgmt vlan 10 
enable
e \times i +mgmt dhcp-client vlan
mgmt vlan
propagate-to-routing vrf vrf24
```
### *Configuration Example - Coexistence with Brouter Port*

The following example shows how the VLAN Management Instance can be configured to share the same IP address as a brouter interface.

You must configure the brouter interface before you enable the VLAN Management Instance. When the VLAN Management Instance is enabled, you must disable the VLAN Management Instance before you disable the brouter port.

### IPv4

```
interface GigabitEthernet 1/1
no shutdown
brouter port 1/1 vlan 10 subnet 192.0.2.0/24
mgmt vlan 10
ip address 192.0.2.0/24
enable
```
### IPv6

```
interface GigabitEthernet 1/1
no shutdown
ipv6 interface vlan 10
ipv6 interface address 2001:DB8::/32
ipv6 interface enable
mgmt vlan 10
ipv6 address 2001:DB8::/32
enable
```
# Management Applications

The Segmented Management Instance provides support for management interfaces that transmit and receive packets directly to and from the system native Linux IP stack. Unlike a traditional management interface, for example, a CLIP in the GRT that is part of the networking IP stack, Segmented Management Instance interfaces do not route packets through the networking IP stack.

The following management applications use the Segmented Management Instance directly to transmit or receive packets with segmented management interfaces and addresses.

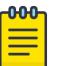

Note

The VSP 8600 Series only supports Ping, Traceroute, and NTPv4.

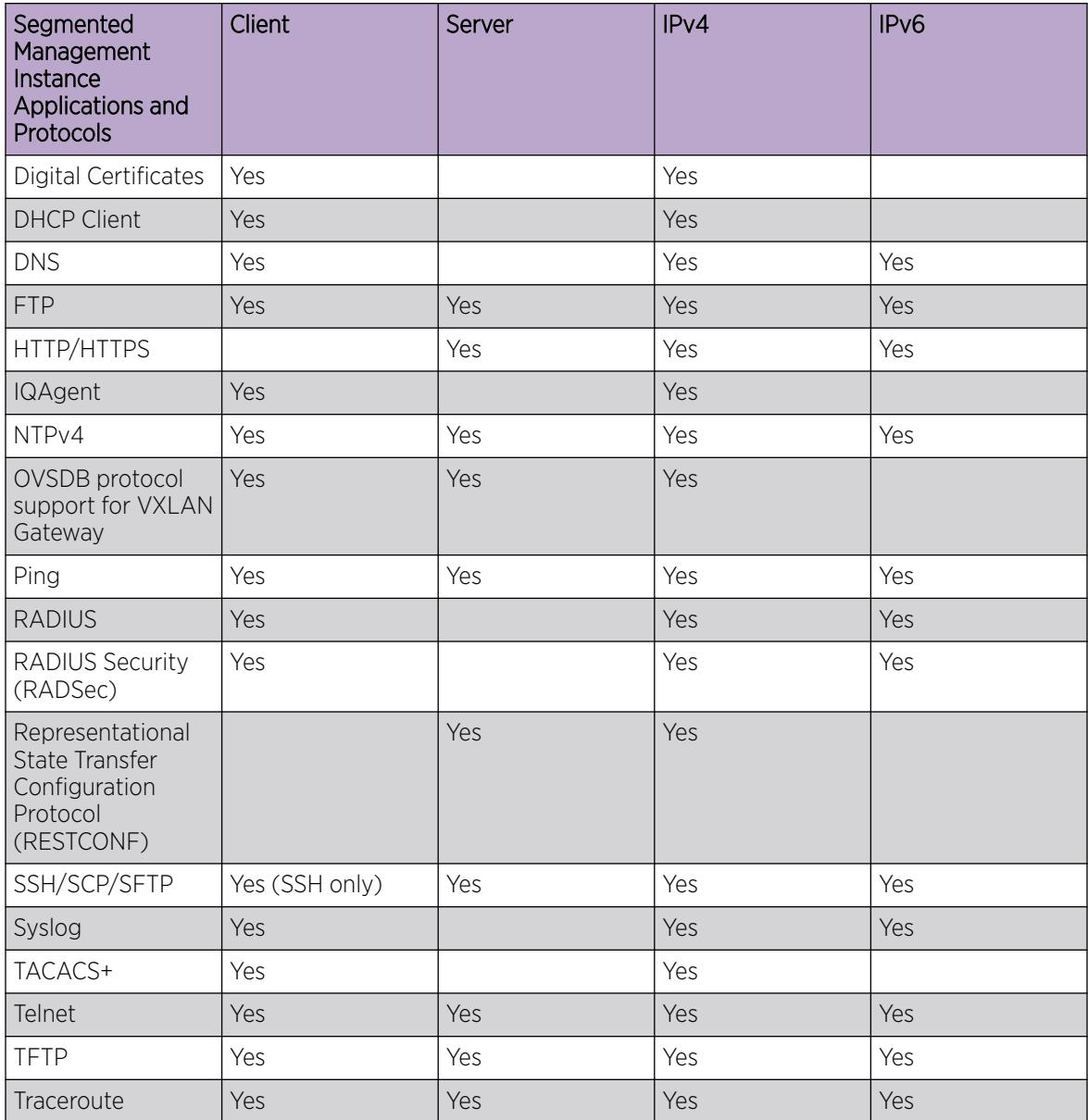

The following management applications do not use the Segmented Management Instance to transmit or receive packets, but can integrate with segmented management interfaces and addresses.

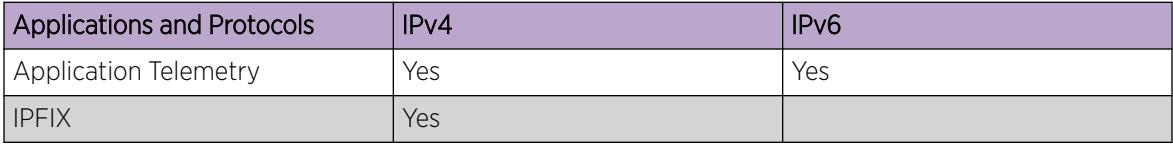

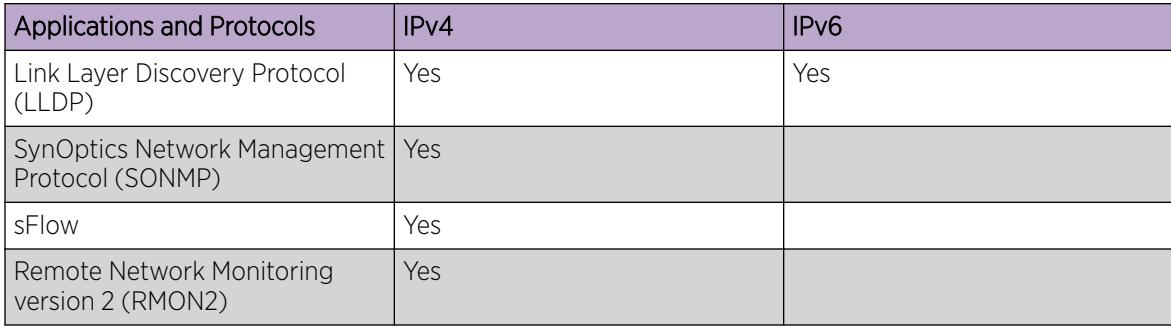

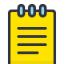

### Note

The following management applications do not use the Segmented Management Instance and are deprecated in VOSS.

- NTPv3
- Remote Login (rlogin)
- Remote Shell (RSH)

# Operational Notes for UDP Management Applications

Management applications that use UDP, such as TFTP, RADIUS dynamic server, or SNMP can have restrictions when multiple Segmented Management Instances are configured with overlapping or asymmetrical routing.

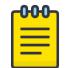

### **Note**

The restrictions listed do not apply to TCP applications or if a single Management Instance is configured.

Asymmetrical routing can occur in any of the following scenarios. For the first two scenarios you can use the OOB or VLAN Management Instance IP address instead of the CLIP Management Instance IP address. Use FTP or SCP file transfer as an alternative as those protocols are TCP based.

In the third scenario, you can configure more specific static routes for networks originating UDP client communication to the OOB or VLAN Management Instance IP address if the CLIP Management Instance is also configured.

- 1. Client communication to the CLIP Management Instance IP address is from the same subnet as the VLAN Management Instance.
- 2. Client communication to the CLIP Management Instance IP address when specific static routes or default route with higher preference back to the client network exist on OOB Management Instance or VLAN Management Instance.
- 3. Client communication to the OOB Management Instance IP address or VLAN Management Instance IP address that relies on a default route with a lower preference than the internal default route used by the CLIP Management Instance.
- 4. Client communication to the CLIP Management Instance IP address is from the same subnet as the OOB Management Instance (even if the OOB port is down).

# <span id="page-93-0"></span>DHCP Client for Segmented Management Instance

To support Zero Touch Deployment, a DHCP Client is used for the Segmented Management Instance VLAN management interface or Out-of-Band (OOB) management interface. The DHCP Client configuration supports a VLAN mode, OOB mode, and a cycle mode. DHCP Client cycle mode alternates IP address requests between the VLAN management interface and OOB management interface until an IP address is obtained on one of the interfaces. Priority is given to the OOB management interface.

You can also manually configure the DHCP Client to request an IPv4 address from a DHCP server for the In-band VLAN management interface, or the OOB management interface, or to cycle requests until an IP address is obtained on a VLAN or OOB management interface. The DHCP Client supports IPv4 addresses only, and cannot be enabled on multiple management interfaces simultaneously.

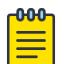

## Note

If a default route is configured on an OOB or VLAN management interface, and then you configure DHCP so that it replaces the default route, the original default route is restored if you disable DHCP.

However, if the DHCP default route is updated or deleted after it is created by DHCP, the default route will not be replaced by the original route when DHCP is disabled.

# DHCP Client Restrictions

DHCP Client for the Segmented Management Instance supports IPv4 addresses only, and cannot be enabled on multiple management interfaces simultaneously. The DHCP Client only supports the in-band VLAN management interface, or the OOB management interface, or to cycle requests on the the VLAN then OOB management interface until an IP address is obtained on one of the interfaces.

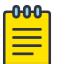

# Note

The DHCP Client is disabled by default on previously configured or upgraded switches. The DHCP Client is enabled by default in cycle mode when:

- The switch ships directly from manufacturing with VOSS Release 8.1.60 or later.
- The primary and secondary configuration file is not on the switch.
- The primary and secondary configuration file fail to load on the switch.

The DHCP Client is not available if RMON2 is configured on a Management Instance, and RMON2 is not available if the DHCP Client is configured on a Management Instance.

When DHCP is enabled on a Management Instance interface, the DHCP Client initial broadcast discovery packet and initial response from the DHCP server are not counted or shown in KHI management statistics for the management interface. Only the packets after the DHCP IP address assignment completes are counted and shown. After an IP address is assigned, a UDP socket opens and packets are counted on the interface.

If you change the DHCP Client configuration between management VLAN, OOB, or cycle, the default route provided by the DHCP server might delete and add with a different nexthop or network. DHCP Client configuration changes can cause interruptions to existing management connections.

DHCP static routes are not saved in the configuration file or displayed in **show running-config**. You can view DHCP static routes with **show mgmt ip route static**. If the DHCP Client adds a default route to an interface, the previous default route is deleted. If you modify a default route created by the DHCP Client, the route type output of **show mgmt ip route static** changes from DHCP to STATIC. You can save the modified to static default route to the configuration file, but on reboot the DHCP Client deletes the modified default route and restores the default static route the DHCP server specifies.

# DHCP Option 43

DHCP option 43 requests specific vendor options from the DHCP server. Only sub-option 226 (EXTREME.cloudiq-ip) is supported to change the value of the ExtremeCloud IQ server IP address on the switch.

With the support of DHCP option 43, DHCP can dynamically configure the IP address of a private/ non-public ExtremeCloud IQ server for zero touch deployments when the default ExtremeCloud IQ server (hac.extremecloudiq.com) is not desired.

For information about configuring the switch to support ExtremeCloud IQ, see [ExtremeCloud IQ](#page-852-0) [Support](#page-852-0) on page 853.

# DHCP Option 43 Configuration Examples

This section provides examples to configure DHCP Option 43 on a Linux server and on Windows Server.

ISC DHCP Server configuration on Linux:

```
/etc/dhcp/dhcpd.conf
default-lease-time 60;
max-lease-time 7200;
option space EXTREME;
option EXTREME.cloudiq-ip code 226 = ip-address;
class "Edge-without-POE" {
      match if (option vendor-class-identifier = "EXTREME");
      vendor-option-space EXTREME;
       option EXTREME.cloudiq-ip 10.16.231.131;
}
subnet 30.30.30.0 netmask 255.255.255.0 {
         pool {
                 range 30.30.30.10 30.30.30.20;
                 allow members of "Edge-without-POE";
 }
         option domain-name-servers 10.1.10.1;
         option domain-name "labs.extremenetworks.com";
         option routers 30.30.30.250;
         default-lease-time 3600;
}
```
Windows Server configuration:

1. Go to scope options for defined DHCP pool.

<span id="page-95-0"></span>2. Enter the following for Option 43: e2 04 0a 10 e7 83

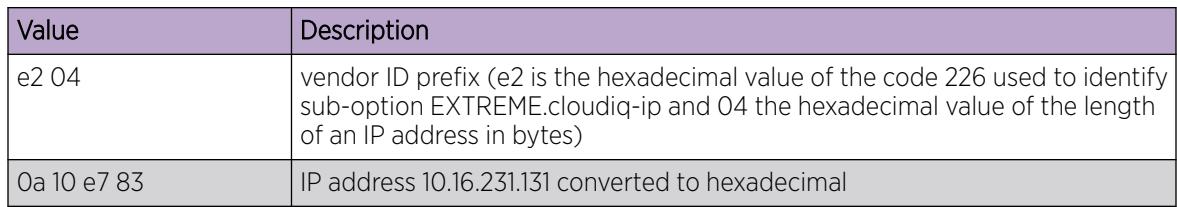

# Dynamic Change Options for Segmented Management Instance Attributes

You can now dynamically change the attributes of a Management Instance while you actively manage the switch over that same Management Instance without requiring the switch to reboot. For example, if your switch onboards using VLAN 4048, you can change that Management Instance VLAN to a new VLAN.

You can change the following attributes for the Management Instance:

- Management Instance VLAN:
	- VLAN ID
	- IPv4 address
	- default gateway
	- I-SID (on a DvR Leaf)
	- ports-tagged
	- ports-untagged
- Management Instance CLIP
	- IPv4 address
	- vrf
- Management Instance Out-of-Band (OOB)
	- IPv4 address
	- default gateway

# Operational Considerations

The following are operational considerations when you change Management Instance attributes using the **convert** command:

- IPv6 is not supported and is removed during conversion, if an IPv6 address exists.
- You cannot change parameters for more than one Management Instance operation at a time. You must issue the **mgmt convert-commit** command before you use the **convert** command for either the same or a different Management Instance.
- If you attempt to change attributes for an existing Management Instance VLAN, you cannot configure ports-tagged, ports-untagged, and I-SID parameters. Make configuration changes to the existing Management InstanceVLAN first before you use the **convert** command. If you change your switch to a DvR leaf node, you can change the I-SID parameter.
- If you attempt to change attributes for a Management Instance VLAN and the VLAN does not exist, a VLAN is automatically created in the background. You can specify ports-tagged, ports-untagged,

<span id="page-96-0"></span>and I-SID parameters to be associated with this new VLAN. The new VLAN is assigned to the default Spanning Tree Group, which is 0.

• If you attempt to change attributes for a Management Instance VLAN and the VLAN does not exist, and you do not specify ports-tagged, ports-untagged, or I-SID parameters, then this is a special case. If any untagged ports in the old VLAN have dynamic Address Resolution Protocol (ARP) entries then these ports automatically move from the old VLAN to the new VLAN. For example, VLAN 200 has port members 1/1, 1/2, and 1/3. ARP entries are configured on ports 1/1 and 1/2. VLAN 300 is created in the background and only ports 1/1 and 1/2 automatically move to this new VLAN.

If an MLT ID is associated with the old VLAN, the association is removed and re-added to the new Management Instance VLAN ID.

• If you attempt to change the vrf attribute for a Management Instance CLIP but the vrf does not exist, a vrf is automatically created in the background. In order for this vrf to function properly, you must configure either SPBM Layer 3 VSN or IP interfaces and routing protocols.

The best practice is to configure and test vrf connectivity before you use the **convert** command.

- The following applies when you change static routes attributes on a Management Instance VLAN or Management Instance OOB interface:
	- If you provide the static route next-hop gateway, all next-hop gateway direct to the new gateway.
	- If you do not provide the static route next-hop gateway and the new subnet is the same as the old subnet, all routes are re-added as is.
	- If you do not provide a gateway and the new subnet is different, routes are discarded.
- Dynamic routes added by DHCP convert to static routes.

# Segmented Management Instance Configuration using the CLI

This section provides procedures to configure segmented management instance using the command line interface (CLI).

# Migrate a VLAN or CLIP IP address to the Segmented Management Instance

In releases prior to VOSS release 8.1.60, perform this procedure to identify a pre-existing VLAN or loopback management interface to migrate to the Segmented Management Instance after you upgrade. This action moves the IP interface from the routing stack to the management stack to use with management applications. In releases later than VOSS 8.1.60, you can perform this procedure to migrate a new routing VLAN with a new IP address or a new loopback IP address under a different VRF to the Segmented Management Instance. Alternatively, you can also use the **convert** command. For more information, see [Change Management Instance Attributes](#page-109-0) on page 110.

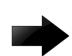

### Important

Choose a VLAN that does not have an IP interface on it. The upgrade process removes the IP configuration and network connectivity will be impacted.

### About This Task

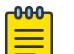

#### Note

Do not migrate interfaces used for routing purposes, for example, where you configure Layer 3 routing protocols.

This command does not apply to the OOB or mgmtEthernet interface. Releases that support this migration procedure automatically move the IP address on the mgmtEthernet interface from the routing stack to the Segmented Management Instance during the upgrade to this release.

### Procedure

1. Enter Interface Configuration mode for either a VLAN or loopback interface:

enable

configure terminal

interface vlan *<1–4059>* or interface loopback <1–256>

2. Select the interface address for migration:

migrate-to-mgmt

3. View the designated interface addresses selected for migration:

show mgmt migration

4. Save the configuration selected for migration:

save config

#### Example

Identify an IP address currently assigned to an inband VLAN to migrate to the Management VLAN. The example assumes you already identified a CLIP address. The VRF column in **show mgmt migration** indicates where the interface is being moved from.

```
Switch:1>enable
Switch:1#configure terminal
Enter configuration commands, one per line. End with CNTL/Z.
Switch:1(config)#interface vlan 20
Switch:1(config-if)#migrate-to-mgmt
Switch:1(config-if)#show mgmt migration 
   =============================================================================
                                   Mgmt Migration Information
=============================================================================
IFINDEX DESCR VRF IPV4 IPV6
 -----------------------------------------------------------------------------
1344 CLIP-1 GlobalRouter 192.0.2.102/32 10:0:0:0:0:0:0:1/128 
2068 VLAN-20 GlobalRouter 198.51.100.6/24 20:0:0:0:0:0:0:1/64 
2 out of 2 Total Num of mgmt migrate entries displayed
-----------------------------------------------------------------------------
Switch:1(config-if)#save config
```
# Configure a Segmented Management Instance Using quick-config-mgmt Utility

Use the following procedure to run the quick-config-mgmt utility script to ease the transition to the Segmented Management Instance.

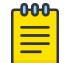

Note

XA1400 Series does not support the OOB Management Instance.

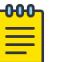

Note

Product Notice: quick-config-mgmt is not supported on VSP 8600 Series.

The quick-config-mgmt utility recognizes existing configuration. For the OOB Management Instance, you can overwrite the existing configuration only. However, for the VLAN Management Instance, you can overwrite the existing configuration, or you can migrate the existing configuration to a coexistence of IP on both the routing VLAN and the management VLAN.

The quick-config-mgmt utility supports the following:

- IPv4 only
- only one interface at one time
- Out-of-Band mangagement and In-Band VLAN management

### About This Task

You can use this procedure to help you transition to a new Segmented Management Instance. You can configure IPv4, static routes, and DHCP support for the Out-of-Band (OOB) Management Instance or for the In-Band VLAN Management Instance. If configuration exists for the interface type you selected, you are prompted to replace the configured interface or to quit the utility.

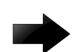

### Important

If you configure DHCP, any other running DHCP instance is stopped and a new DHCP instance is created on the interface. This might cause loss of connectivity.

The default values are given in square brackets. You can input your values at the prompt or you can press Enter to accept the default values.

### Procedure

1. Enter Global Configuration mode:

enable

configure terminal

2. Enter the following command to start the utility:

quick-config-mgmt

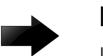

# Important

If DHCP mode cycle is enabled, the following warning message displays to inform you that DHCP client will be disabled, if you continue.

Continuing will disable dhcp and may affect your connectivity to the DUT. Do you want to continue? y/n [n]:

### *Examples*

The following examples show outputs from the **quick-config-mgmt** utility.

Configure the OOB Management Instance:

```
Switch:1(config)#quick-config-mgmt
Welcome to the management interface setup utility.
```

```
You will be requested for information to initially configure the switch.
When finished the information will be applied and stored as a part of the 
configuration. 
  Once the basic parameters are configured, additional configuration can proceed using 
other management interfaces. 
  Press q to abort at any time.
  Management interface types: 
    1 - Out of band management port 
     3 - In-band port-based VLAN 
  Please enter management interface type or "q" to quit. [1]:
  Please enter the Management Address IPv4 address, "d" for DHCP configuration or "q" to 
quit [192.0.2.2]:
  Please enter the Management Address Mask IPv4 address or "q" to quit [255.255.255.0]: 
  Please enter the Default Gateway Address IPv4 address, 0.0.0.0 for no default gateway, 
or "q" to quit [192.0.2.5] : 
  Management interface created successfully
```
Replace an existing OOB Management Instance configuration:

```
Switch:1(config)#quick-config-mgmt
Welcome to the management interface setup utility. 
You will be requested for information to initially configure the switch. 
When finished the information will be applied and stored as a part of the 
configuration. 
  Once the basic parameters are configured, additional configuration can proceed using 
other management interfaces. 
  Press q to abort at any time.
  Management interface types: 
     1 - Out of band management port 
     3 - In-band port-based VLAN 
  Please enter management interface type or "q" to quit. [1]: 
  MGMT OOB is already configured. 
  Continuing may remove parts or all of current config.
  Do you want to continue? y/n [y]:
  Please enter management interface type or "q" to quit. [1]:
 Please enter the Management Address IPv4 address, "d" for DHCP configuration or "q" to 
quit [192.0.2.2]:
 Please enter the Management Address Mask IPv4 address or "q" to quit [255.255.255.0]: 
  Please enter the Default Gateway Address IPv4 address, 0.0.0.0 for no default gateway, 
or "q" to quit [192.0.2.5] : 
 Management interface created successfully
```
Configure the In-band port-based VLAN Management Instance by removing parts of or all of the existing VLAN configuration:

```
Switch:1(config)#quick-config-mgmt
Welcome to the management interface setup utility. 
You will be requested for information to initially configure the switch. 
When finished the information will be applied and stored as a part of the 
configuration. 
 Once the basic parameters are configured, additional configuration can proceed using 
other management interfaces. 
  Press q to abort at any time.
  Management interface types: 
     1 - Out of band management port 
     3 - In-band port-based VLAN 
  Please enter management interface type or "q" to quit. [1]: 3 
  MGMT VLAN is already configured.
  Continuing may remove parts or all of current config.
  Do you want to continue? y/n [n]: y
  Please enter VLAN ID (2-4059) or "q" to quit [4059]: 2
```
 VLAN 2 is already in use. Do you want to re-use existing vlan configuration? y/n/q: [n] This option will remove all current config on VLAN 2. Please enter port to be added to the in-band management VLAN or "q" to quit  $[1/1]$ : Please enter the Management Address Mask IPv4 address or "q" to quit [255.255.255.0]: Please enter the Default Gateway Address IPv4 address, 0.0.0.0 for no default gateway, or "q" to quit [192.0.2.5] : Management interface created successfully

Configure the In-band port-based VLAN Management Instance by reusing the existing VLAN configuration:

```
Switch:1(config)#quick-config-mgmt
Welcome to the management interface setup utility. 
You will be requested for information to initially configure the switch.
When finished the information will be applied and stored as a part of the 
configuration. 
 Once the basic parameters are configured, additional configuration can proceed using 
other management interfaces. 
  Press q to abort at any time.
 Management interface types: 
    1 - Out of band management port 
     3 - In-band port-based VLAN 
  Please enter management interface type or "q" to quit. [1]: 3 
 MGMT VLAN is already configured.
 Continuing may remove parts or all of current config.
  Do you want to continue? y/n [n]: y 
  Please enter VLAN ID (2-4059) or "q" to quit [4059]: 2
  VLAN 2 is already in use.
  Do you want to re-use existing vlan configuration? y/n/q: [y] 
  Please enter port to be appended to the in-band management VLAN or leave empty
  to keep currently configured ports or "q" to quit []: 1/1
 Please enter the Management Address IPv4 address, "d" for DHCP configuration or "q" to 
quit [192.0.2.2]:
 Please enter the Management Address Mask IPv4 address or "q" to quit [255.255.255.0]:
  Please enter the Default Gateway Address IPv4 address, 0.0.0.0 for no default gateway, 
or "q" to quit [192.0.2.5] :
 Management interface created successfully
```
Configure the In-band port-based VLAN Management Instance by reusing the existing VLAN configuration when IP address is configured and coexistance of mgmt and routing on same VLAN is desired:

```
Switch:1(config)#quick-config-mgmt
Welcome to the management interface setup utility. 
You will be requested for information to initially configure the switch.
When finished the information will be applied and stored as a part of the 
configuration. 
  Once the basic parameters are configured, additional configuration can proceed using 
other management interfaces. 
  Press q to abort at any time.
  Management interface types: 
     1 - Out of band management port 
     3 - In-band port-based VLAN 
  Please enter management interface type or "q" to quit. [1]: 3 
  MGMT VLAN is already configured.
  Continuing may remove parts or all of current config.
  Do you want to continue? y/n [n]: y 
  Please enter VLAN ID (2-4059) or "q" to quit [4059]: 2
  VLAN 2 is already in use.
  Do you want to re-use existing vlan configuration? y/n/q: [y]
```
<span id="page-101-0"></span> Please enter port to be appended to the in-band management VLAN or leave empty to keep currently configured ports or "q" to quit []: 1/1 IP address is already configured on VLAN 2. Do you want to configure coexistence of mgmt and routing on the same vlan?  $y/n/q$ : [y] Please enter the Management Address IPv4 address, "d" for DHCP configuration or "q" to quit [192.0.2.2]: Please enter the Management Address Mask IPv4 address or "q" to quit [255.255.255.0]: Please enter the Default Gateway Address IPv4 address, 0.0.0.0 for no default gateway, or "q" to quit [192.0.2.5] : Management interface created successfully

Configure the In-band port-based VLAN Management Instance by reusing the existing VLAN configuration when IP address is configured but coexistance of mgmt and routing on same VLAN is not desired:

```
Switch:1(config)#quick-config-mgmt
Welcome to the management interface setup utility. 
You will be requested for information to initially configure the switch. 
When finished the information will be applied and stored as a part of the 
configuration. 
 Once the basic parameters are configured, additional configuration can proceed using 
other management interfaces. 
  Press q to abort at any time.
  Management interface types: 
     1 - Out of band management port 
     3 - In-band port-based VLAN 
  Please enter management interface type or "q" to quit. [1]: 3 
  MGMT VLAN is already configured.
  Continuing may remove parts or all of current config.
  Do you want to continue? y/n [n]: y 
  Please enter VLAN ID (2-4059) or "q" to quit [4059]: 2
  VLAN 2 is already in use.
  Do you want to re-use existing vlan configuration? y/n/q: [y] 
  Please enter port to be appended to the in-band management VLAN or leave empty
  to keep currently configured ports or "q" to quit []: 1/1
  IP address is already configured on VLAN 2. 
 Do you want to configure coexistence of mgmt and routing on the same vlan? y/n/q: [n]
  Management interface created successfully
```
### Create a Segmented Management Instance

You must create a Management Instance to gain access to specific management applications. After you create the Management Instance, you can add an IP address to it and configure route redistribution to advertise reachability of the Management Instance to the rest of the network.

### About This Task

The Management Instance supports different management interface types. When you create the Management Instance, you specify the interface type and the switch automatically creates the appropriate instance ID for that type.

A management VLAN is used for Layer 2 deployments. In a Layer 3 routing or Fabric deployment, use a management CLIP. For Out-of-band Management, use a management OOB.

Each Management Instance supports a IPv4 and IPv6 (global scope) management address for use by management applications.

### Procedure

1. Enter Global Configuration mode:

enable

configure terminal

- 2. Create the Management Instance required for your deployment:
	- a. To create a management CLIP:

mgmt clip [vrf *WORD<1–16>*]

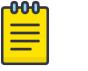

# Note

If you do not specify a VRF, the management CLIP uses the GRT. You cannot use mgmtrouter as the VRF.

## OR

b. To create a management OOB:

mgmt oob

OR

- c. To create a management VLAN and associate it with an existing port-based VLAN: mgmt vlan *<2-4059>*
- 3. Enable the Management Instance:

enable

#### Example

Create and enable a Management CLIP:

```
Switch:1>enable
Switch:1#configure terminal
Enter configuration commands, one per line. End with CNTL/Z.
Switch:1(config)#mgmt clip 
Switch:1(mgmt:clip)#enable
```
Create and enable a Management OOB:

```
Switch:1>enable
Switch:1#configure terminal
Enter configuration commands, one per line. End with CNTL/Z.
Switch:1(config)#mgmt oob
Switch:1(mgmt:oob)#enable
```
Create and enable a Management VLAN:

```
Switch:1>enable
Switch:1#configure terminal
Enter configuration commands, one per line. End with CNTL/Z.
Switch:1(config)#mgmt vlan 20
Switch:1(mgmt:vlan)#enable
```
# Delete a Segmented Management Instance

Use this task to delete a Management Instance. Deleting the Management Instance removes the IP address, and changes the associated VRF for a management CLIP.

### Procedure

1. Enter Global Configuration mode:

enable

configure terminal

2. Delete the Management Instance:

no mgmt {clip | oob | vlan}

# Configure the DHCP Client for a Segmented Management Instance

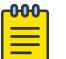

### Note

This procedure does not apply to VSP 8600 Series.

Use this task to configure the DHCP Client to obtain an IPv4 address for the Management Instance VLAN interface or Out-of-Band interface.

#### Procedure

1. Enter Global Configuration mode:

enable

configure terminal

2. Enable and configure the DHCP Client for a management interface:

mgmt dhcp-client {cycle | oob | vlan}

### Example

The following example configures the DHCP Client to cycle IPv4 requests for the management OOB interface, and then the In-Band management VLAN interface; priority is given to the OOB interface. The system cycles attempts until one management interface receives an IP address from the DHCP server:

```
Switch:1>enable
Switch:1#configure terminal
Enter configuration commands, one per line. End with CNTL/Z.
Switch:1(config)#mgmt dhcp-client cycle
```
### *Variable Definitions*

The following table defines parameters for the **mgmt dhcp-client** command.

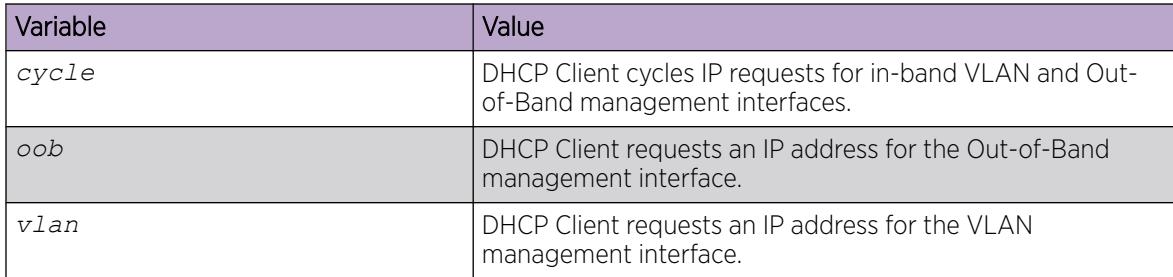

# Configure an IP Address for a Segmented Management Instance

Use this task to add an IPv4 or IPv6 address to a Management Instance.

### Before You Begin

- Ensure the IP address you plan to assign is not in use by an existing VLAN or CLIP IP subnet configured on the switch.
- If the DHCP client is configured for a Segmented Management Instance, you must manually disable the client. Configuring an IP address does not automatically disable the DHCP client.

### Procedure

1. Enter Global Configuration mode:

enable

configure terminal

2. Enter the configuration mode for the Management Instance:

mgmt {clip | oob | vlan}

3. Add an IPv4 address:

ip address {A.B.C.D [A.B.C.D] | A.B.C.D/X}

4. Add an IPv6 address:

ipv6 address WORD<0–255>

### Example

Add an IPv4 address to the VLAN Management Instance:

```
Switch:1>enable
Switch:1#configure terminal
Enter configuration commands, one per line. End with CNTL/Z.
Switch:1(config)#mgmt vlan
Switch:1(mgmt:vlan)#ip address 192.0.2.12/24
```
Add an IPv4 address to the OOB Management Instance:

```
Switch:1>enable
Switch:1#configure terminal
Enter configuration commands, one per line. End with CNTL/Z.
Switch:1(config)#mgmt oob
Switch:1(mgmt:oob)#ip address 192.0.2.12 255.255.255.0
```
Add an IPv6 address to the CLIP Management Instance:

```
Switch:1>enable
Switch:1#configure terminal
Enter configuration commands, one per line. End with CNTL/Z.
Switch:1(config)#mgmt clip
Switch:1(mgmt:clip)#ipv6 address 2001:DB8::1/128
```
### Configure a Segmented Management Instance Interface as Default Topology IP

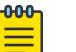

Note

This procedure does not apply to VSP 8600 Series.

Use this task to configure a Management Instance with a default topology IP.

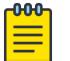

Note

You can only configure one Management Instance interface as the default topology IP.

### Procedure

1. Enter Global Configuration mode:

enable

configure terminal

2. Enter the configuration mode for the Management Instance:

mgmt {clip | oob | vlan}

3. Configure the Management Instance as the default topology IP. force-topology-ip

#### Example

The following example configures the Segmented Management Instance VLAN as the default topology IP:

```
Switch:1>enable
Switch:1#configure terminal
Enter configuration commands, one per line. End with CNTL/Z.
Switch:1(config)#mgmt vlan
Switch:1(mgmt:vlan)#force-topology-ip
```
### Configure Static Routes for a Management Instance

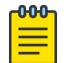

### Note

This procedure does not apply to VSP 8600 Series.

Use this task to configure static routes for Management Instances.

#### About This Task

For the Management Instance CLIP, you do not need to configure a default or static route. This interface type uses all routing information learned by protocols attached to the VRF. For more information about how to associate a VRF with the CLIP interface, see [Create a Segmented Management Instance](#page-101-0) on page 102.

For the Management Instance OOB and VLAN, you must configure a default or static route to reach the next-hop gateway; no routing protocol information is used to access off-link networks.

You can configure up to 100 IPv4 and IPv6 static routes.

### Procedure

1. Enter Global Configuration mode: enable

configure terminal

2. Enter the configuration mode for the Management Instance:

mgmt {clip | oob | vlan}

3. Configure a static route:

```
ip route <A.B.C.D A.B.C.D | A.B.C.D/X> next-hop <A.B.C.D> [weight <1–
65535>]
```
OR

```
ipv6 route WORD<0-255> [next-hop WORD<0-255>] [weight <1–65535>]
```
### Example

Add a static route to configure routing for a Management Instance:

```
Switch:1>enable
Switch:1#configure terminal
Enter configuration commands, one per line. End with CNTL/Z.
Switch:1(config)#mgmt vlan
Switch:1(mgmt:vlan)#ip route 192.0.2.2/24 next-hop 198.51.100.1
```
### *Variable definitions*

The following table defines parameters for the **ip route** and **ipv6 route** commands.

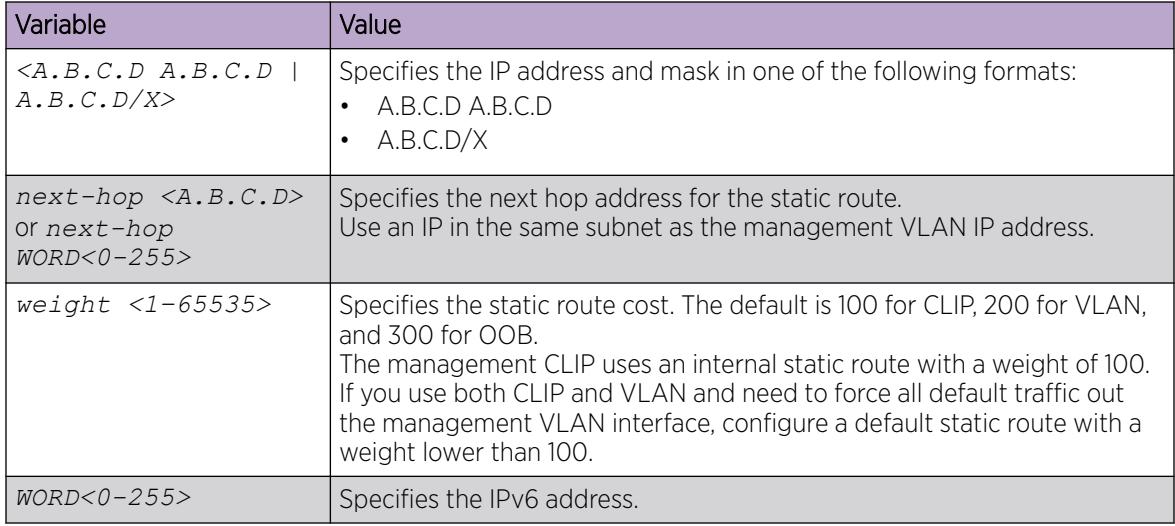

# Configure Fragmented ICMP Packet Filtering on a Segmented Management Instance

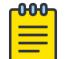

# Note

This procedure does not apply to VSP 8600 Series.

### About This Task

Use this task to enable fragmented ICMP packet filtering on a Segmented Management Instance.

### Procedure

1. Enter Global Configuration mode:

enable

configure terminal

2. Enter the configuration mode for the Management Instance:

mgmt {clip | oob | vlan}

- 3. Enable fragmented ICMP packet filtering:
	- For IPv4:

```
ip icmp drop-fragments
```
• For IPv6:

ipv6 icmp drop-fragments

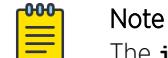

The **ipv6 icmp drop-fragments** command does not apply to XA1400 Series.

# View Fragmented ICMP packet filtering Statistics on a Segmented Management Instance

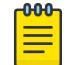

Note

This procedure does not apply to VSP 8600 Series.

### About This Task

Use this task to view Fragmented ICMP packet filtering details on a Management Instance.

### Procedure

- 1. To enter User EXEC mode, log on to the switch.
- 2. View Fragmented ICMP packet filtering:
	- For IPv4:

show mgmt ip icmp [clip | oob | vlan]

• For IPv6:

show mgmt ipv6 icmp [clip | oob | vlan]

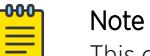

This command does not apply to XA1400 Series.
### *Variable Definitions*

The following table defines parameters for the **show mgmt ip icmp** command.

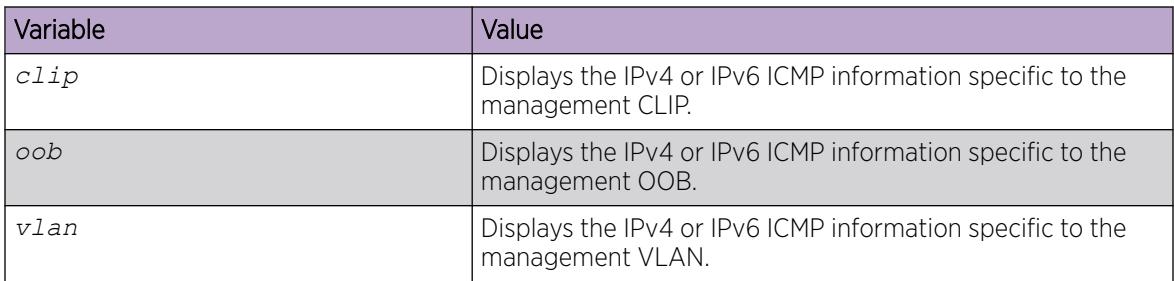

### Configure MAC-offset for a Management VLAN Instance

Use this task to configure MAC-offset for a Management VLAN instance.

#### Procedure

1. Enter Global Configuration mode:

enable

configure terminal

2. Enter the MAC-offset for a Management VLAN instance:

```
mgmt vlan mac-offset <MAC-offset>
```
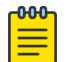

Note

Different hardware platforms support different ranges.

### Example

Configure the MAC-offset for the Management VLAN instance:

```
Switch:1>enable
Switch:1#configure terminal
Enter configuration commands, one per line. End with CNTL/Z.
Switch:1(config)#mgmt vlan
Switch:1(mgmt:vlan)#mac-offset <0-511>
```
#### *Variable Definitions*

The following table defines parameters for the **mgmt** vlan interface.

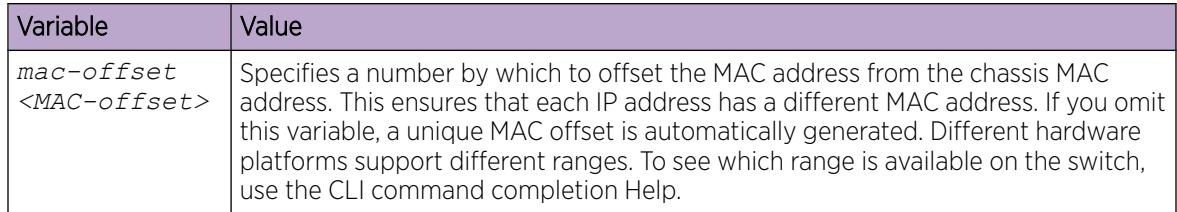

Note

# Configure Management VLAN and VOSS Routing VLAN Coexistence Through Propagation

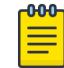

This procedure only applies to XA1400 Series.

For XA1400 Series branch deployments, the VOSS routing IP stack requires the VLAN Management Instance to work in coexistence mode where both the management IP stack and the routing IP stack share the same IP address and default routes. This is required for an IPsec source address.

### About This Task

You can manually configure the coexistence or you can use the **propagate-to-routing** command to propagate the management VLAN IP and static routes from the management IP stack to the VOSS routing IP stack on the same VLAN ID. If you do not include the VRF name, the system uses the existing VRF of the VOSS routing VLAN.

### Procedure

1. Enter Global Configuration mode: enable

configure terminal

2. Enter the configuration mode for the Management Instance VLAN:

mgmt vlan

3. Configure the coexistence:

propagate-to-routing [vrf WORD<0-16>]

# Change Management Instance Attributes

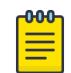

### Note

This procedure does not apply to VSP 8600 Series.

Use this task to change the IP address, VLAN, VRF, or default gateway for a Management Instance while you actively manage the switch over the same instance.

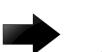

### Important

Change the parameters in the following order:

- 1. VLAN or VRF
- 2. ports-tagged, ports-untagged-, or I-SID
- 3. IP address or default gateway

### About This Task

You cannot change parameters for more than one Management Instance operation at a time.

#### Procedure

1. Enter Global Configuration mode:

enable

configure terminal

2. Enter the configuration mode for the Management Instance:

mgmt {clip | oob | vlan}

- 3. Use one of the following Management Instances interfaces to configure the new values:
	- a. Configure new Management Instance VLAN parameters:

```
convert [vlan <1-4059>] [i-sid <1-16777215>] [ports-tagged {slot/
port[/sub-port][-slot/port[/sub-port]][,...]}] [ports-untagged{slot/
port[/sub-port][-slot/port[/sub-port]][,...]}] [ip {<A.B.C.D/X>|
<A.B.C.D> <A.B.C.D>}] [gateway <A.B.C.D>] [rollback <0-3600>]
```
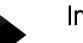

#### Important

After you configure the new values, the existing Management Instance VLAN is deleted and connectivity to the switch can be lost. You must reconnect to the switch before you can issue the mgmt convert-commit command.

b. Configure new Management Instance OOB parameters:

```
convert [ip {<A.B.C.D/X>|<A.B.C.D> <A.B.C.D>}] [gateway <A.B.C.D>]
[rollback <0-3600>]
```
c. Configure new Management Instance CLIP parameters:

```
convert [vrf WORD <1-16>] [ip {<A.B.C.D/X>|<A.B.C.D> <A.B.C.D>}]
[rollback <0-3600>]
```
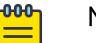

#### Note

If the VRF does not exist before you issue the **convert** command, the VRF is automatically created in the background. For this VRF to function properly, you must configure either SPBM Layer 3 VSN or IP interfaces and routing protocols.

4. Log on to Global Configuration mode to commit the parameter changes:

mgmt convert-commit

#### -0-0-0 Note

Commit the change within 120 seconds (default) of issuing the mgmt convert-commit command. Otherwise, the configuration changes automatically roll back to the previous configuration.

#### *Examples*

The following examples show the change options attributes for a Management Instance VLAN:

Convert a management VLAN to a new VLAN ID:

```
Switch:1>enable
Switch:1#configure terminal
Enter configuration commands, one per line. End with CNTL/Z.
```
Switch:1(config)#mgmt vlan

```
Switch:1(mgmt:vlan)#convert vlan 300
Switch1:(mgmt:vlan)#1 2021-09-24T21:41:54.627Z 4902 CP1 - 0x003c8677 -
00000000 GlobalRouter NLS BASE INFO Mgmt convert: Dynamically moved the following ports
from vlan 10 to 
new mgmt vlan 300 that had ARP entries: 1/1,
1 2021-09-24T21:41:54.627Z 4902 CP1 - 0x003c8671 -00000000 GlobalRouter NLS_BASE INFO 
Mgmt convert: new 
vlan 300 created successfully
1 2021-09-24T21:41:54.651Z 4902 CP1 - 0x003c8672 -00000000 GlobalRouter NLS_BASE INFO 
Mgmt convert: existing 
mgmt vlan instance deleted successfully
1 2021-09-24T21:41:54.719Z 4902 CP1 - 0x003c8673 -00000000 GlobalRouter NLS_BASE INFO 
Mgmt convert: new mgmt 
vlan instance created successfully with IP address 100.1.1.66/24
1 2021-09-24T21:41:54.719Z 4902 CP1 - 0x003c867e - 00000000 GlobalRouter NLS_BASE INFO 
Convert on mgmt vlan 
instance: Mgmt convert executed successfully
.
<reconnect to switch…>
Login: rwa
Password: ***
```
Mgmt convert: Please issue 'mgmt convert commit' before 120 seconds rollback timer expires otherwise mgmt vlan config change will be reverted

Convert a management VLAN to new IP address in the same subnet and in the same VLAN:

```
Switch:1>enable
Switch:1#configure terminal
Enter configuration commands, one per line. End with CNTL/Z.
Switch:1(config)#mgmt vlan
Switch:1(mgmt:vlan)#convert ip 10.10.10.30/24
```
Convert a management VLAN to new IP address in a different subnet.

```
Switch:1>enable
Switch:1#configure terminal
Enter configuration commands, one per line. End with CNTL/Z.
Switch:1(config)#mgmt vlan
Switch:1(mgmt:vlan)#convert ip 11.11.11.30/24 gateway 11.11.11.1
```
Convert a management VLAN to new VLAN ID with specified port or ports:

```
Switch:1>enable
Switch:1#configure terminal
Enter configuration commands, one per line. End with CNTL/Z.
Switch:1(config)#mgmt vlan
Switch:1(mgmt:vlan)#convert vlan 300 ports-untagged 1/2 ports-tagged 1/4
```
Convert a management VLAN to new VLAN ID with a specified I-SID:

```
Switch:1>enable
Switch:1#configure terminal
Enter configuration commands, one per line. End with CNTL/Z.
Switch:1(config)#mgmt vlan
Switch:1(mgmt:vlan)#convert vlan 300 i-sid 4300
```
Convert a management VLAN to new VLAN ID with a new IP address and default Gateway:

Switch:1>enable Switch:1#configure terminal Enter configuration commands, one per line. End with CNTL/Z. Switch:1(config)#mgmt vlan Switch:1(mgmt:vlan)#convert vlan 300 ip 11.11.11.30/24 gateway 11.11.11.1

Convert a management VLAN with all options:

```
Switch:1>enable
Switch:1#configure terminal
Enter configuration commands, one per line. End with CNTL/Z.
Switch:1(config)#mgmt vlan
Switch:1(mgmt:vlan)#convert vlan 300 ports-untagged 1/2 ports-tagged 1/4 i-sid 43000 
ip 11.11.11.30/24 gateway 11.11.11.1
```
Convert a management VLAN to new I-SID (DvR Leaf only):

```
Switch:1>enable
Switch:1#configure terminal
Enter configuration commands, one per line. End with CNTL/Z.
Switch:1(config)#mgmt vlan
Switch:1(mgmt:vlan)#convert i-sid 4000
```
Convert a management VLAN with a faster rollback option (default is 120 seconds):

```
Switch:1>enable
Switch:1#configure terminal
Enter configuration commands, one per line. End with CNTL/Z.
Switch:1(config)#mgmt vlan
Switch:1(mgmt:vlan)#convert vlan 300 rollback 60
```
Convert a management VLAN with no rollback option:

```
Switch:1>enable
Switch:1#configure terminal
Enter configuration commands, one per line. End with CNTL/Z.
Switch:1(config)#mgmt vlan
Switch:1(mgmt:vlan)#convert vlan 300 rollback 0
```
The following examples show the change options attributes for Management Instance CLIP.

Convert a management CLIP from one VRF to another VRF. The IP address is the same:

```
Switch:1>enable
Switch:1#configure terminal
Enter configuration commands, one per line. End with CNTL/Z.
Switch:1(config)#mgmt clip
Switch:1(mgmt:clip)#convert vrf blue
```

```
WARNING: the specified vrf does not exist - connectivity to the mgmt clip will be lost
until l3vsn or 
ip interfaces for the given vrf are provisioned.
Continue with this operation (y/n) ? n
```
#### Note ≣

If the VRF does not exist before you issue the **convert** command, the VRF is automatically created in the background. In order for this VRF to function properly, you must configure either SPBM Layer 3 VSN or IP interfaces and routing protocols.

```
Convert a management CLIP to a new IP address. The VRF is the same:
Switch:1>enable
Switch:1#configure terminal
Enter configuration commands, one per line. End with CNTL/Z.
Switch:1(config)#mgmt clip
Switch:1(mgmt:vlan)#convert ip 30.30.30.100/32
```
Convert a management CLIP to new IP address and VRF: Switch:1>enable Switch:1#configure terminal Enter configuration commands, one per line. End with CNTL/Z. Switch:1(config)#mgmt clip Switch:1(mgmt:vlan)#convert vrf blue ip 30.30.30.100/32

The following examples show the change options attributes for Management Instance Out-Of-Band (OOB):

Convert a management OOB to a new IP address in the same subnet:

```
Switch:1>enable
Switch:1#configure terminal
Enter configuration commands, one per line. End with CNTL/Z.
Switch:1(config)#mgmt oob
Switch:1(mgmt:vlan)#convert ip 20.20.20.100/24
```
Convert a management OOB IP address to a different subnet:

```
Switch:1>enable
Switch:1#configure terminal
Enter configuration commands, one per line. End with CNTL/Z.
Switch:1(config)#mgmt oob
Switch:1(mgmt:vlan)#convert ip 21.21.21.100/24 gateway 21.21.21.1
```
*Variable Definitions*

The following table defines parameters for the **convert** command.

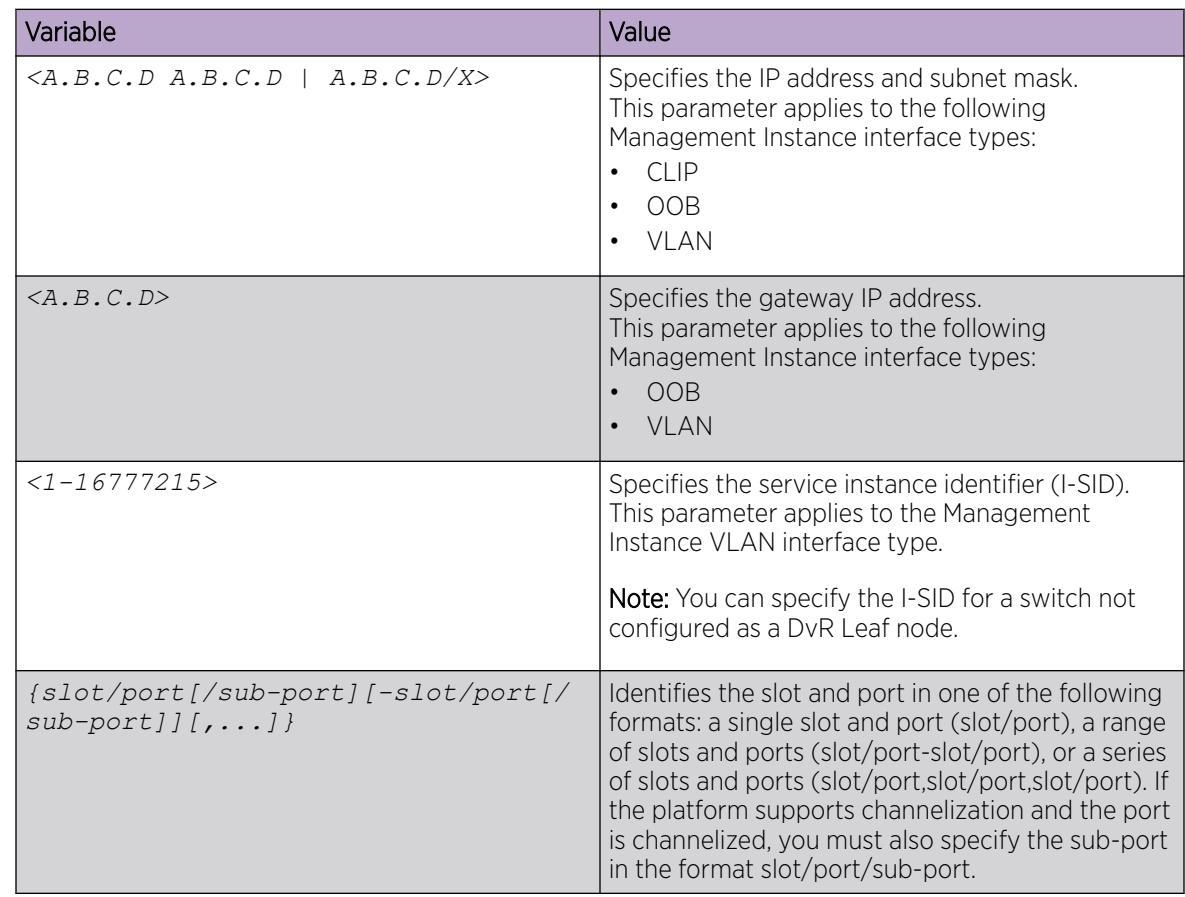

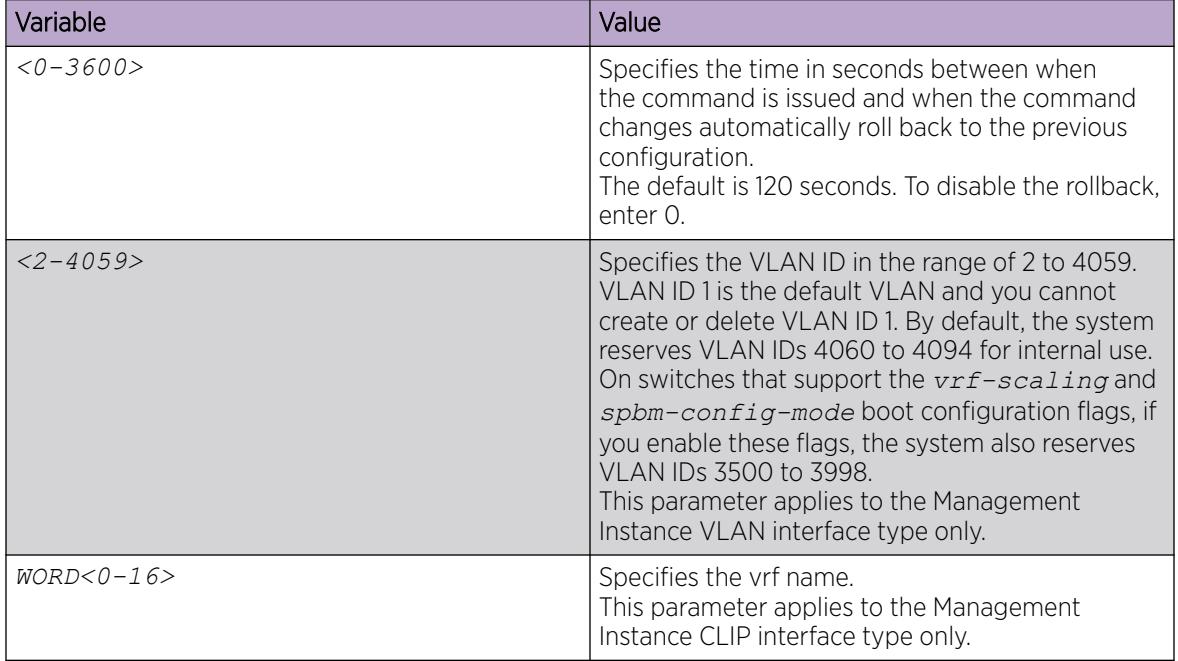

# View Segmented Management Instance Information

Use this task to view Management Instance information.

### Procedure

- 1. To enter User EXEC mode, log on to the switch.
- 2. View general configuration information: show mgmt interface [clip | oob | vlan]
- 3. View operational routes for the Management Instance:

show mgmt ip route [clip | oob | vlan]

OR

show mgmt ipv6 route [clip | oob | vlan]

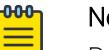

Note

Routes with a type of LOCAL have a metric equal to 1.

4. View configured static routes for the Management Instance:

show mgmt ip route static [vlan | oob | clip]

OR

show mgmt ipv6 route static [vlan | oob | clip]

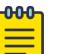

#### Note

Routes with a type of LOCAL have a metric equal to 256.

5. View the ARP or Neighbor Discovery cache information for the Management Instance: show mgmt ip arp [clip | oob | vlan]

OR

```
show mgmt ipv6 neighbor [clip | oob | vlan]
```
#### Example

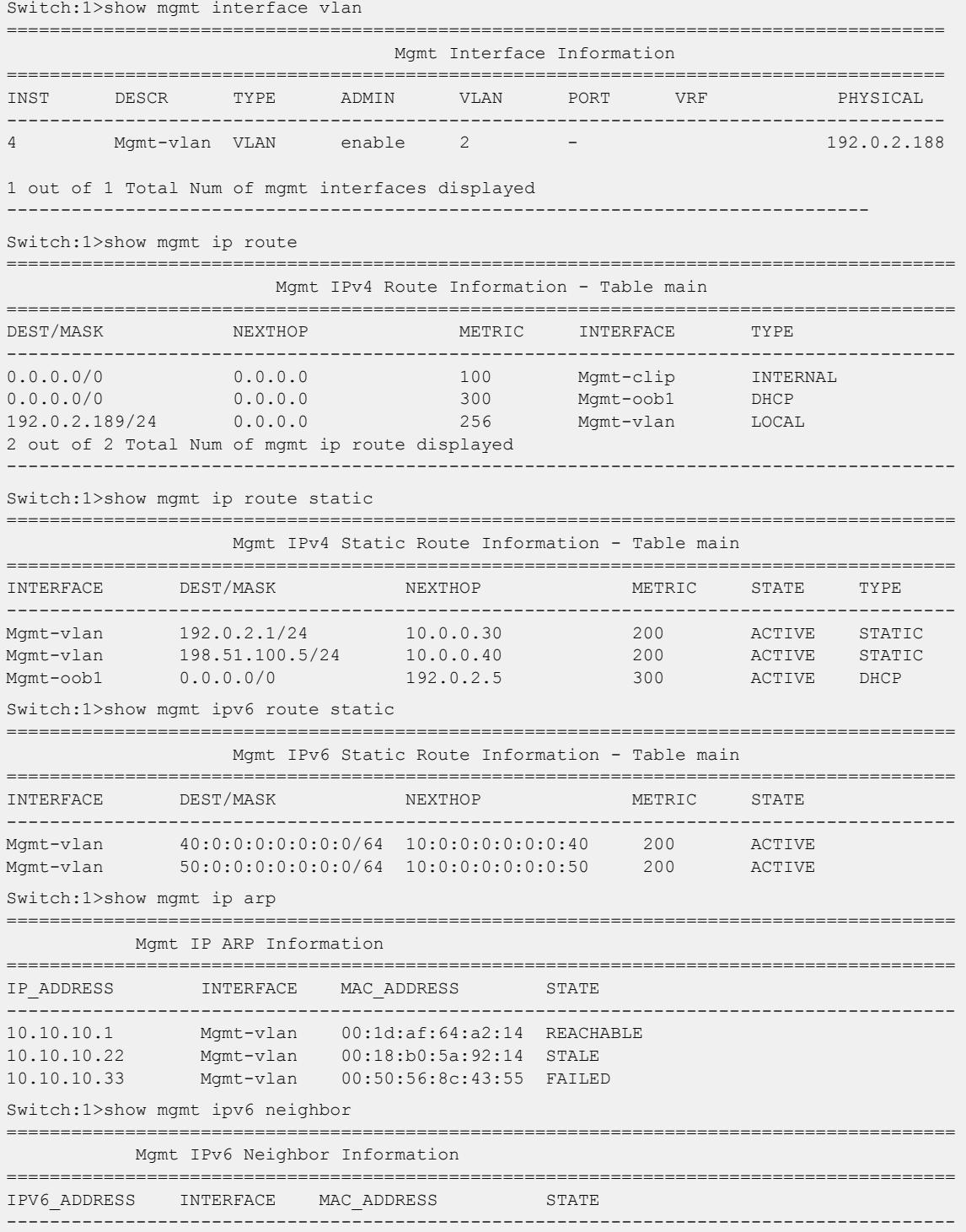

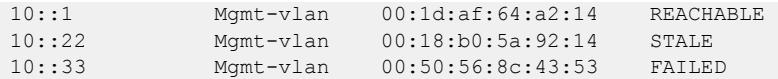

### View IP Address Information for a Segmented Management Instance

Use this task to view the IP address information for a Management Instance.

#### Procedure

- 1. To enter User EXEC mode, log on to the switch.
- 2. View Segmented Management Instance IP address information:

```
show mgmt ip [<clip | oob | vlan>]
```
OR

```
show mgmt ipv6 [<clip | oob | vlan>]
```
3. View Segmented Management Instance topology IP address information:

```
show mgmt topology-ip
```
#### Example

Switch:1>#show mgmt ip vlan

```
==========================================================================================
                                         Mgmt IP Information
==========================================================================================
                       IPV4 IPV6 GLOBAL/PREFIX LENGTH IPV6 LINKLOCAL
------------------------------------------------------------------------------------------
4 Mgmt-vlan 192.0.2.12/24 0:0:0:0:0:0:0:0/0 0:0:0:0:0:0:0:0
1 out of 1 Total Num of mgmt ip displayed
------------------------------------------------------------------------------------------
Switch:1>)#show mgmt topology-ip
     ==========================================================================================
                                    Mgmt Topology IP Information
     ==========================================================================================
IPv4:
          Address: 192.0.2.10
          Instance: 1
          Description: oob1
IPv6:
         No address to display
Force-topology-ip setting: none
```
### View Segmented Management Instance Statistics

Use this task to view Management Instance statistics.

#### Procedure

- 1. To enter User EXEC mode, log on to the switch.
- 2. View general Segmented Management Instance statistics: show mgmt statistics [clip | oob | vlan]

3. View ICMP statistics for the Management Instance:  $000$ Note This step does not apply to VSP 8600 Series. show mgmt ip icmp-statistics OR show mgmt ipv6 icmp-statistics 4. View IP statistics for the Management Instance: Note This step does not apply to VSP 8600 Series. show mgmt ip ip-statistics OR show mgmt ipv6 ip-statistics 5. View the TCP connections for the Management Instance: Note This step does not apply to VSP 8600 Series. show mgmt ip tcp-connections OR show mgmt ipv6 tcp-connections 6. View the TCP statistics for the Management Instance: -000 Note This step does not apply to VSP 8600 Series. show mgmt ip tcp-statistics OR show mgmt ipv6 tcp-statistics 7. View the UDP endpoints for the Management Instance: -000 Note This step does not apply to VSP 8600 Series. show mgmt ip udp-endpoints OR

```
show mgmt ipv6 udp-endpoints
```
8. View the UDP statistics for the Management Instance:

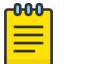

Note This step does not apply to VSP 8600 Series.

show mgmt ip udp-statistics

#### OR

show mgmt ipv6 udp-statistics

9. Enter Privileged EXEC mode:

enable

10. (Optional) Clear all of the statistics for the Management Instance: clear mgmt statistics

#### *Examples*

Switch:1>show mgmt statistics

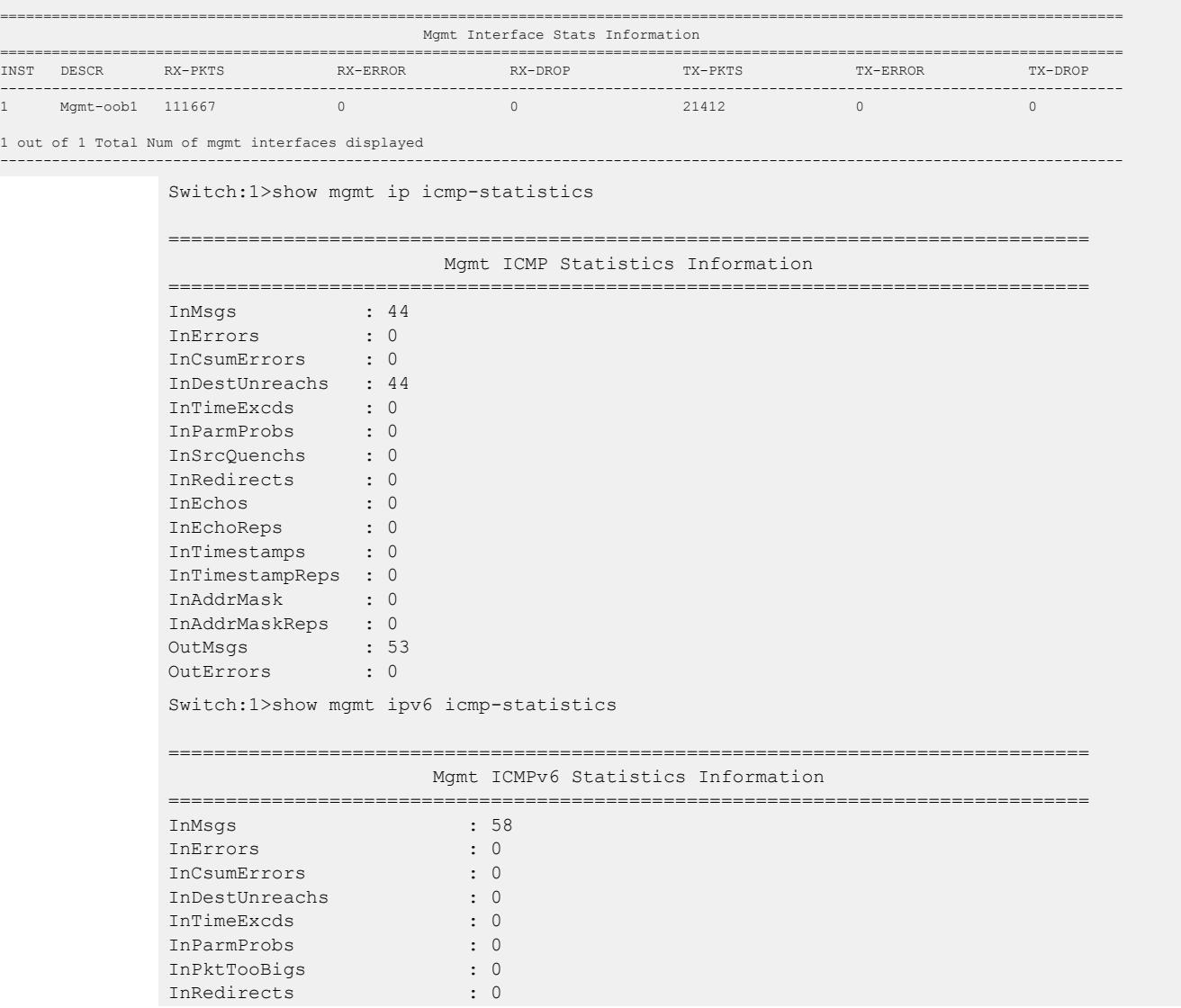

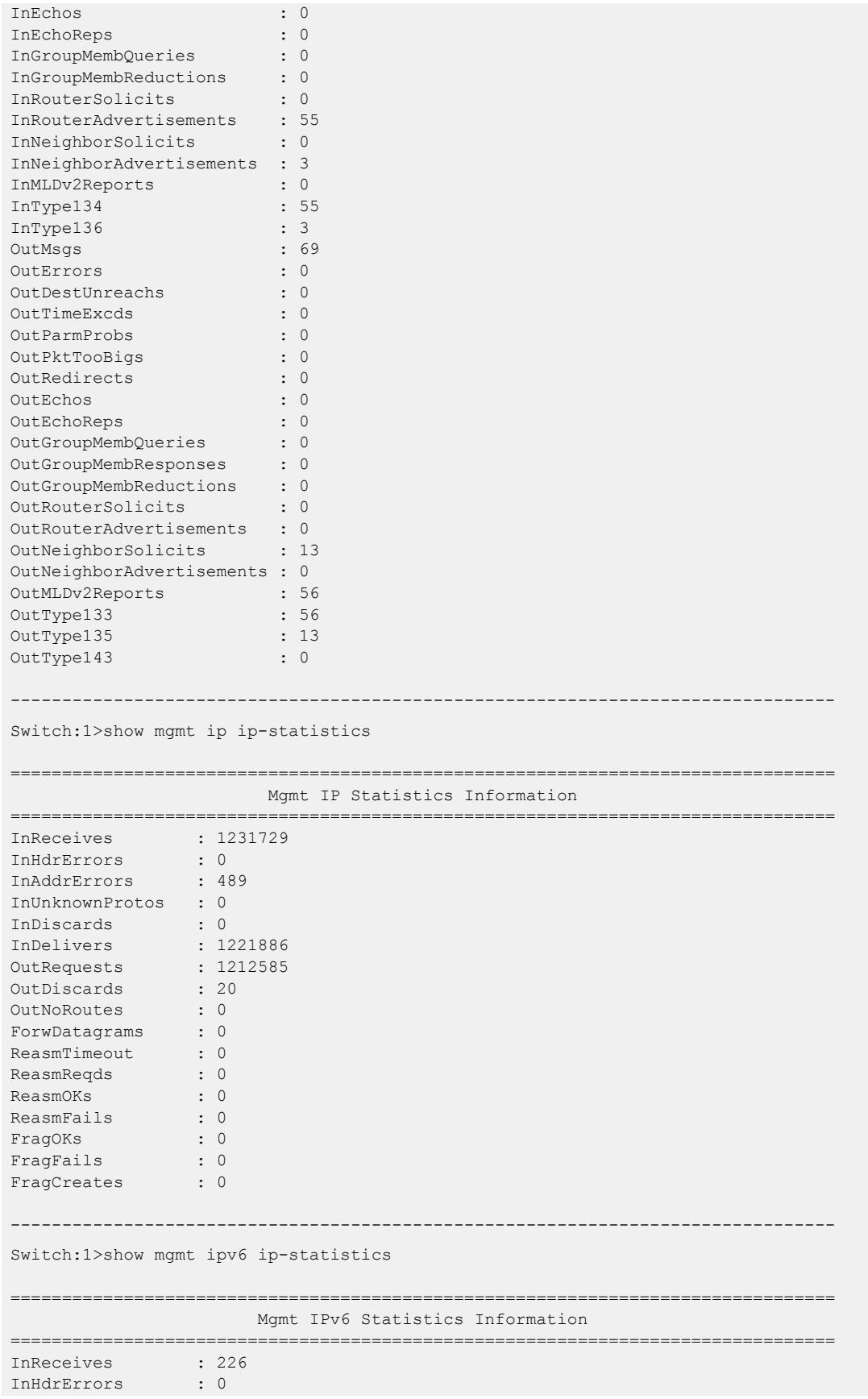

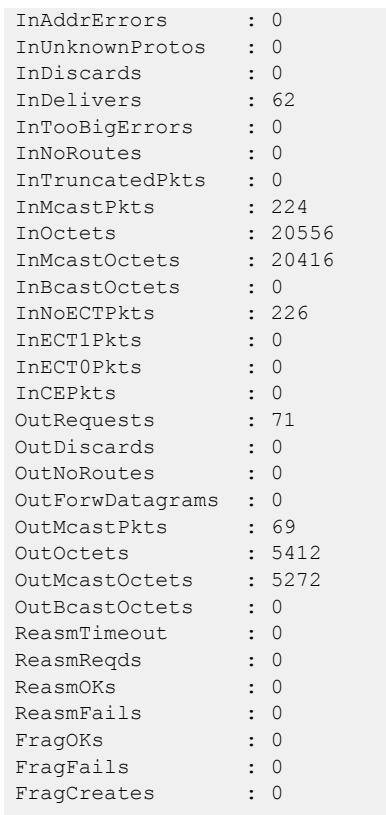

--------------------------------------------------------------------------------

Switch:1>show mgmt ip tcp-connections

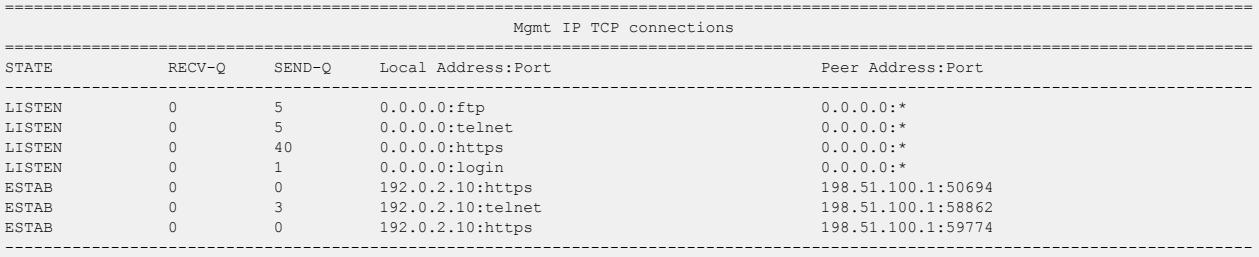

Switch:1>show mgmt ipv6 tcp-connections

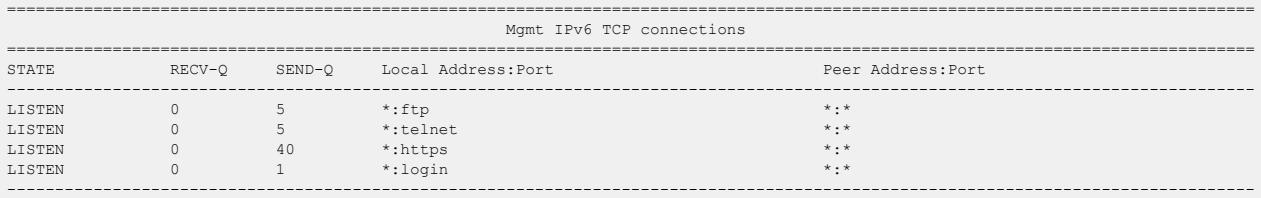

#### Switch:1>show mgmt ip tcp-statistics

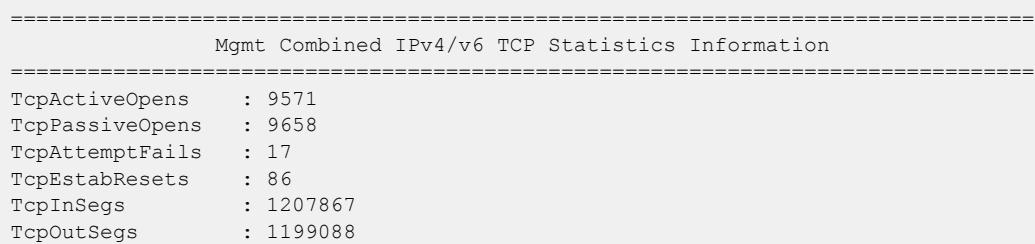

TcpRetransSegs : 42 TcpInErrs : 0 TcpOutRsts : 89 TcpInCsumErrors : 0 -------------------------------------------------------------------------------- Switch:1>show mgmt ipv6 tcp-statistics ================================================================================ Mgmt Combined IPv4/v6 TCP Statistics Information ================================================================================ TcpActiveOpens : 9626 TcpPassiveOpens : 9713 TcpAttemptFails : 17 TcpEstabResets : 86 TcpInSegs : 1212159 TcpInSegs : 1212159<br>TcpOutSegs : 1203293 TcpRetransSegs : 42 TcpInErrs : 0<br>TcpOutRete : 0 TcpOutRsts : 89 -------------------------------------------------------------------------------- Switch:1>show mgmt ip udp-endpoints ================================================================================================================================== Mgmt IP UDP endpoints ================================================================================================================================== STATE RECV-Q SEND-Q Local Address:Port Peer Address:Port ---------------------------------------------------------------------------------------------------- UNCONN 0 0 0.0.0.0:bootpc 0.0.0.0:\* UNCONN 0 0 0.0.0.0:tftp 0.0.0.0:\* UNCONN 0 0 192.0.2.10:ntp 0.0.0.0:\* UNCONN 0 0 0.0.0.0:ntp 0.0.0.0:\* UNCONN 0 0 0.0.0.0:snmp 0.0.0.0:\* ---------------------------------------------------------------------------------------------------- Switch:1>show mgmt ipv6 udp-endpoints ================================================================================================================================== Mgmt IPv6 UDP endpoints ================================================================================================================================== STATE RECV-Q SEND-Q Local Address:Port Peer Address:Port ---------------------------------------------------------------------------------------------------- UNCONN 0 0 [0:0:0:0:0:0:0:1]:domain \*:\* UNCONN 0 0 \*:tftp \*:\* UNCONN 0 0 [fe80:0:0:0:f66e:95ff:fe9f:81]:ntp \*:\* UNCONN 0 0 [fe80:0:0:0:f66e:95ff:fe9f:a5]:ntp \*:\* UNCONN 0 0 [fe80:0:0:0:a8bb:ccff:fedd:ee01]:ntp \*:\* UNCONN 0 0 [fe80:0:0:0:fce7:79ff:fe04:999c]:ntp \*:\* UNCONN 0 0 [fe80:0:0:0:609a:4aff:fe4e:cf04]:ntp \*:\* UNCONN 0 0 [fe80:0:0:0:c482:2aff:fe75:2e66]:ntp \*:\* UNCONN 0 0 [fe80:0:0:0:c80a:73ff:fe00:364e]:ntp \*:\* UNCONN 0 0 [fe80:0:0:0:80cc:e9ff:fec7:b9e2]:ntp \*:\* UNCONN 0 0 [fe80:0:0:0:64da:41ff:fec5:489e]:ntp \*:\* UNCONN 0 0 [fe80:0:0:0:f8d7:d6ff:feda:62bc]:ntp \*:\* UNCONN 0 0 [fe80:0:0:0:f66e:95ff:fe9f:0]:ntp \*:\* UNCONN 0 0 [0:0:0:0:0:0:0:1]:ntp \*:\* UNCONN 0 0 \*:ntp \*:\* UNCONN 0 0 \*:snmp \*:\* ---------------------------------------------------------------------------------------------------- Switch:1>show mgmt ip udp-statistics ================================================================================ Mgmt UDP Statistics Information ================================================================================ UdpInDatagrams : 63622 UdpNoPorts : 44 UdpInErrors : 0 UdpOutDatagrams : 63666 UdpIgnoredMulti : 0 UdpRcvbufErrors : 0 UdpSndbufErrors : 0

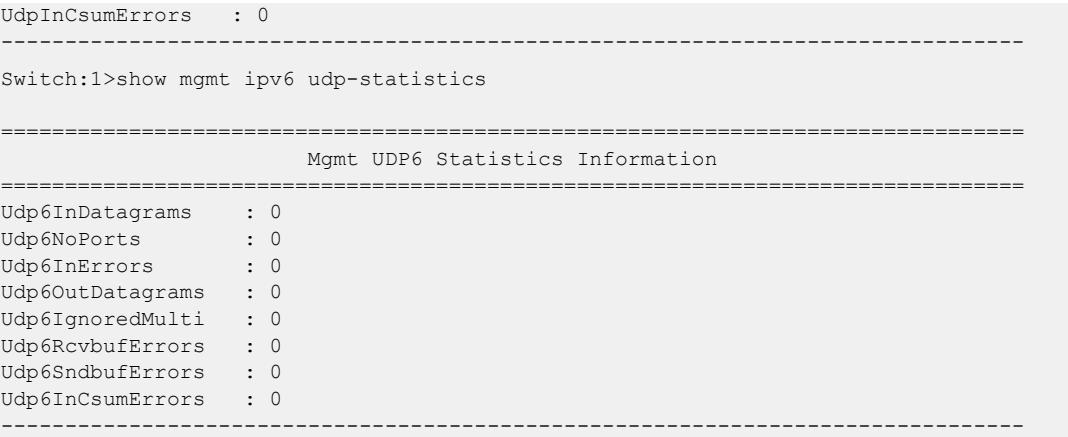

### Redistribution of CLIP Segmented Management Instance Examples

The CLIP Management Instance is added as a LOCAL route in the Control Processor Route Table Manager table and change list infrastructure. Existing route redistribution mechanisms redistribute local routes into the desired routing protocols within the associated VRF or across VRF instances.

*Redistribute IPv4 CLIP Management Instance to OSPF in GRT*

```
router ospf
redistribute direct 
redistribute direct enable 
exit
ip ospf apply redistribute direct
```
*Redistribute IPv6 CLIP Management Instance to OSPF in GRT*

```
router ospf
ipv6 redistribute direct
ipv6 redistribute direct enable 
ipv6 ospf apply redistribute direct
```
*Redistribute IPv4 CLIP Management Instance to OSPF in VRF*

router vrf red ip ospf redistribute direct ip ospf redistribute direct enable exit ip ospf apply redistribute direct vrf red

*Redistribute IPv6 CLIP Management Instance to OSPF in VRF*

```
router vrf red
ipv6 ospf redistribute direct 
ipv6 ospf redistribute direct enable 
exit
ipv6 ospf apply redistribute direct vrf red
```
*Redistribute IPv4 CLIP Management Instance to BGP in GRT*

router bgp redistribute direct redistribute direct enable ip bgp apply redistribute direct *Redistribute IPv6 CLIP Management Instance to BGP in GRT*

router vrf redistribute ipv6-direct redistribute ipv6-direct enable ipv6 bgp apply redistribute direct

*Redistribute IPv4 CLIP Management Instance to BGP in VRF*

```
router vrf red
ip bgp redistribute direct 
ip bgp redistribute direct enable 
exit
ip bgp apply redistribute direct vrf red
```
*Redistribute IPv6 CLIP Management Instance to BGP in VRF*

```
router vrf red
ip bgp redistribute ipv6-direct 
ip bgp redistribute ipv6-direct enable 
exit
ipv6 bgp apply redistribute direct vrf red
```
*Accept Policy for IPv4 CLIP Management Instance in GRT to VRF Red (I-SID 200)*

```
#grt-->vrf
router vrf red
isis accept i-sid 0 
isis accept i-sid 0 enable
isis redistribute direct 
isis redistribute direct enable
exit
isis apply accept vrf red
isis apply redistribute direct vrf red
#vrf-->grt
router isis
accept i-sid 200
accept i-sid 200 enable
exit
isis apply accept
```
*Accept Policy for IPv6 CLIP Management Instance in GRT to VRF Red (I-SID 200)*

```
#grt-->vrf
router vrf red
ipv6 isis accept i-sid 0 
ipv6 isis accept i-sid 0 enable
ipv6 isis redistribute direct 
ipv6 isis redistribute direct enable
exit
ipv6 isis apply accept vrf red
ipv6 isis apply redistribute direct vrf red
#vrf-->grt
router isis
ipv6 accept i-sid 200
ipv6 accept i-sid 200 enable
exit
ipv6 isis apply accept
```
*Accept Policy for IPv4 CLIP Management Instance in VRF Blue (I-SID 300) to GRT*

```
#vrf --> grt
router isis
accept i-sid 300
accept i-sid 300 enable
redistribute direct
redistribute direct enable
exit
isis apply accept
isis apply redistribute direct
#grt --> vrf
router vrf blue
isis accept i-sid 0 
isis accept i-sid 0 enable
exit
isis apply accept vrf blue
```
*Accept Policy for IPv6 CLIP Management Instance in VRF Blue (I-SID 300) to GRT*

```
#vrf --> grt
router isis
ipv6 accept i-sid 300
ipv6 accept i-sid 300 enable
ipv6 redistribute direct
ipv6 redistribute direct enable
exit
ipv6 isis apply accept
ipv6 isis apply redistribute direct
#grt --> vrf
router vrf blue
ipv6 isis accept i-sid 0 
ipv6 isis accept i-sid 0 enable
exit
ipv6 isis apply accept vrf blue
```
# Segmented Management Instance Configuration for VOSS using EDM

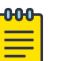

#### Note

This section does not apply to VSP 8600 Series.

This section provides procedures to configure segmented management instance using the EDM.

### Migrate an IP Address to a Segmented Management Instance

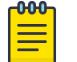

# Note

This procedure does not apply to VSP 8600 Series.

In releases prior to VOSS release 8.1.60, perform this procedure to identify a pre-existing VLAN or loopback management interface to migrate to the Segmented Management Instance after you upgrade. This action moves the IP interface from the routing stack to the management stack to use with management applications. In releases later than VOSS 8.1.60, you can perform this procedure to migrate a new routing VLAN with a new IP address or a new loopback IP address under a different VRF to the Segmented Management Instance. Alternatively, you can also use the **convert** command.

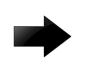

#### Important

Choose a VLAN that does not have an IP interface on it. The upgrade process removes the IP configuration and network connectivity will be impacted.

### About This Task

You cannot migrate interfaces used for routing purposes, for example, where you configure Layer 3 routing protocols.

This command does not apply to the OOB or mgmtEthernet interface. Releases that support this migration procedure automatically move the IP address on the mgmtEthernet interface from the routing stack to the Segmented Management Instance.

#### Procedure

- 1. In the navigation pane, expand **Configuration**  $>$  **Edit**.
- 2. Select Mgmt Instance.
- 3. Select Mgmt.
- 4. Select the **Migrate** tab.
- 5. Select Insert.
- 6. Select the instance type, either clip or vlan.
- 7. Specify the existing VLAN or loopback ID.
- 8. Select Insert.

#### *Migrate field descriptions*

Use the data in the following table to use the **Migrate** tab.

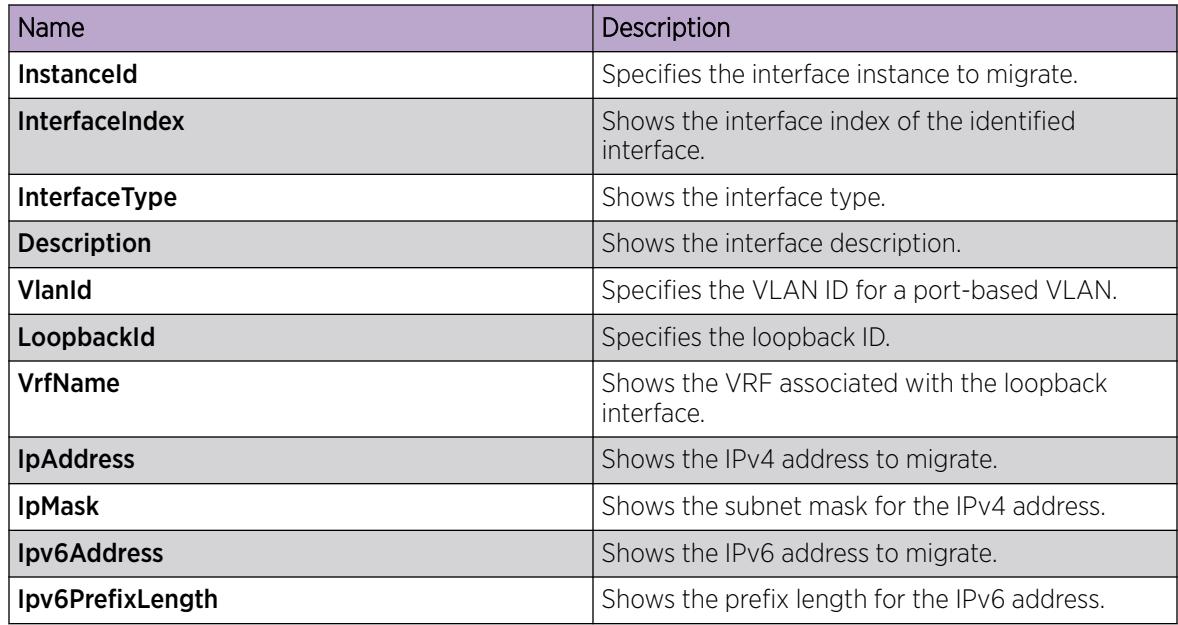

# <span id="page-126-0"></span>Configure a Segmented Management Instance

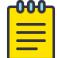

Note

This procedure does not apply to VSP 8600 Series.

You must create a Management Instance to gain access to specific management applications.

### About This Task

The Management Instance supports different management interface types. When you create the Management Instance, you specify the interface type and the switch automatically creates the appropriate instance ID for that type.

In a Layer 2 routing deployment, use a management VLAN. In a Layer 3 routing or Fabric deployment, use a management CLIP. To separate management network from Layer 2 and Layer 3, use a management OOB.

Each Management Instance supports a IPv4 and IPv6 (global scope) management address for use by management applications.

#### Procedure

- 1. In the navigation pane, expand **Configuration**  $>$  **Edit**.
- 2. Expand Mgmt Instance.
- 3. Select Mgmt.
- 4. Select the **Interface** tab.
- 5. Select Insert.
- 6. In the **Instanceld** field, select the type of Management Instance to create.
- 7. (Optional) For a CLIP Management Instance, in the VrfName field, type the VRF name to associate with the CLIP instance.

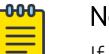

### Note

If you want to associate the GRT with the CLIP instance, type GlobalRouter in the **VrfName** field. You cannot use mgmtrouter as the VRF.

- 8. For a VLAN Management Instance, in the Vlanid field, type the VLAN ID to associate the management VLAN with an existing port-based VLAN.
- 9. For an OOB Management Instance, in the **OOBIfindex** field, select the interface port number to associate for Out-of-Band management.
- 10. Select the **State** check box to enable the instance.
- 11. To specify the interface as the default topology IP for LLDP advertisements, select InterfaceTopologyIpFlag.
- 12. To administratively enable RMON for the interface, select **RmonAdminEnable**.
- 13. For a DvR Leaf node, in the Isid field, type the I-SID value to associate with the Management Instance VLAN.
- 14. Select Insert.

### Interface *Field Descriptions*

Use the data in the following table to use the **Interface** tab.

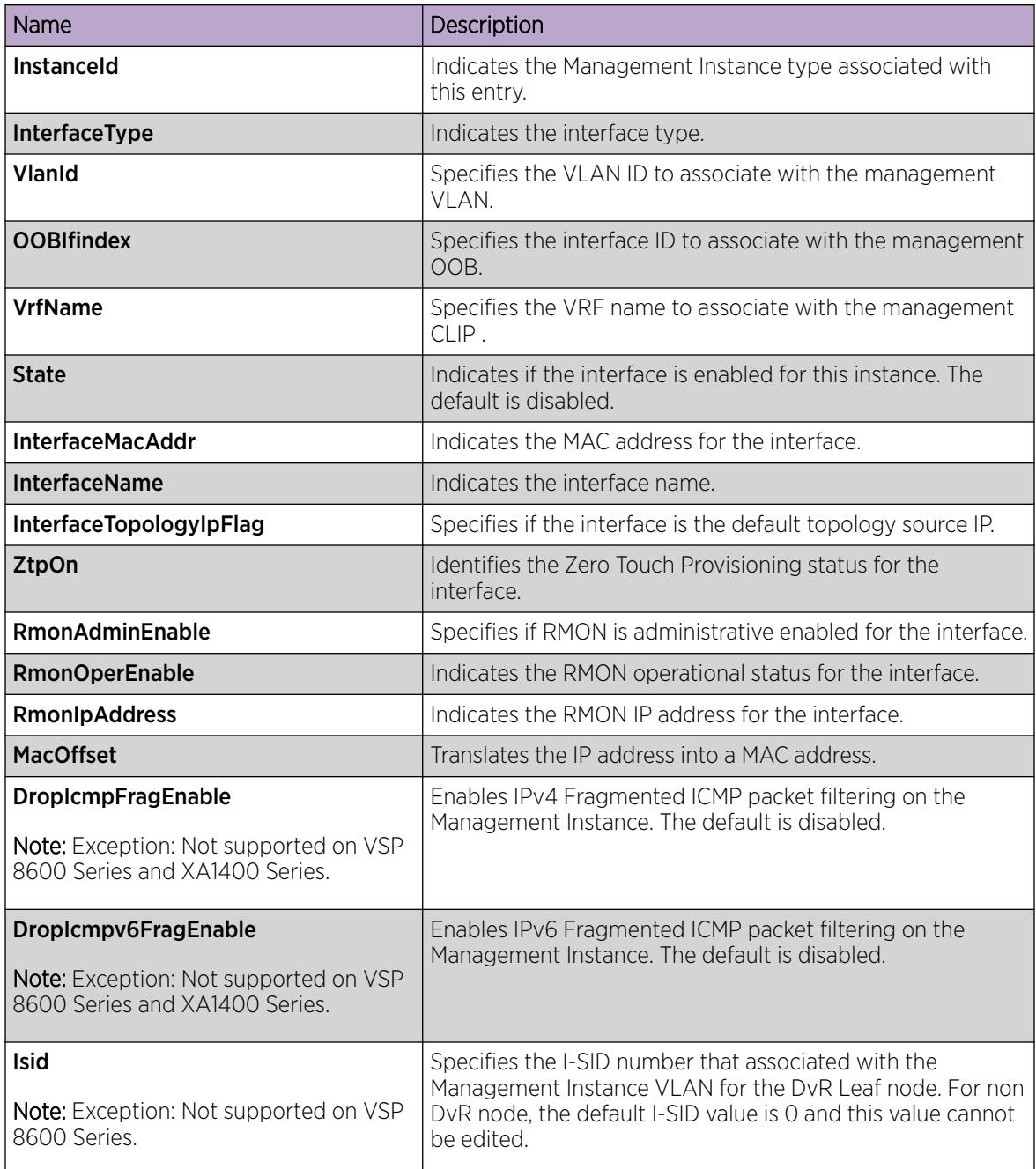

# Configure DHCP Client for a Segmented Management Instance

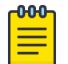

Note

This procedure does not apply to VSP 8600 Series.

Use this task to configure a DHCP Client on a management interface.

#### Procedure

- 1. In the navigation pane, expand **Configuration > Edit > Mgmt Instance**.
- 2. Select Mgmt.
- 3. Select the **Dhcp** tab.
- 4. In the **Client** field, select an option to configure the DHCP Client.
- 5. Select Apply.

#### *Dhcp Field Descriptions*

Use the data in the following table to use the **Dhcp** tab.

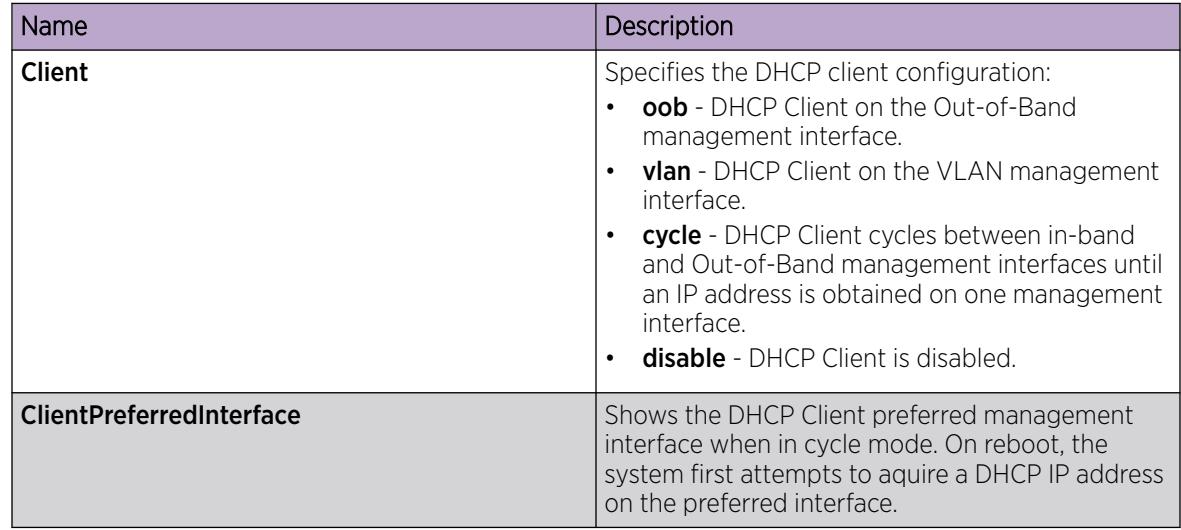

# View IPv4 ARP Information for a Segmented Management Instance

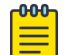

# Note

This procedure does not apply to VSP 8600 Series.

Use this task to view IPv4 Address Resolution Protocol (ARP) information.

#### Procedure

- 1. In the navigation pane, expand **Configuration**  $>$  **Edit**.
- 2. Expand Mgmt Instance.
- 3. Select Mgmt.
- 4. Select the IpArp tab.

#### *IpArp Field Descriptions*

Use the data in the following table to use the **IpArp** tab.

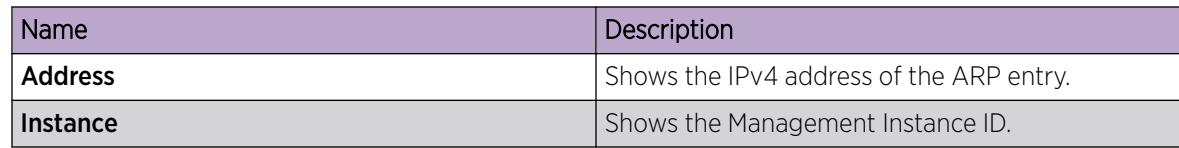

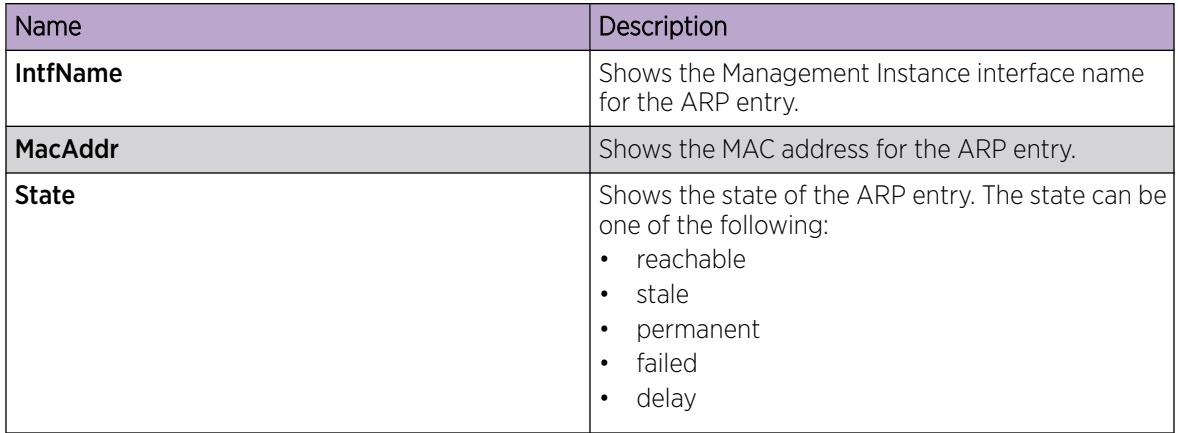

# View IPv6 ND Information for a Segmented Management Instance

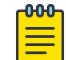

# Note

This procedure does not apply to VSP 8600 Series.

Use this task to view IPv6 Neighbor Discovery (ND) information.

### Procedure

- 1. In the navigation pane, expand Configuration > Edit.
- 2. Expand Mgmt Instance.
- 3. Select Mgmt.
- 4. Select the **Ipv6Neighbor** tab.

#### *Ipv6Neighbor Field Descriptions*

Use the data in the following table to use the **Ipv6Neighbor** tab.

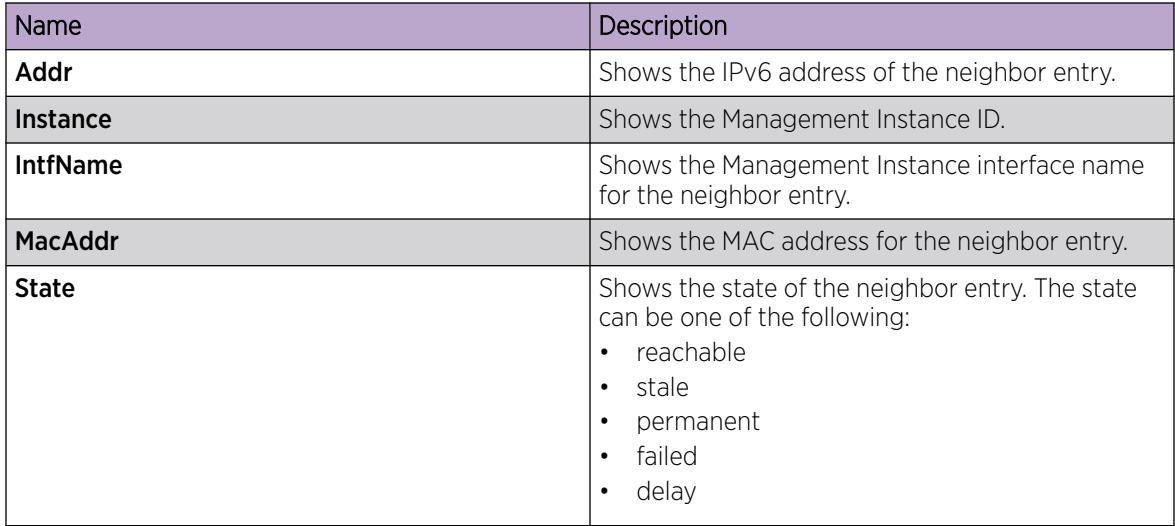

# Configure IPv4 Static Routes for a Management Instance

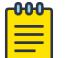

This procedure does not apply to VSP 8600 Series.

Use this task to configure IPv4 static routes for Management Instances.

#### About This Task

Note

For the Management Instance CLIP, you do not need to configure a default or static route. This interface type uses all routing information learned by protocols attached to the VRF. For more information about how to associate a VRF with the CLIP interface, see [Configure a Segmented Management Instance](#page-126-0) on page 127.

For the Management Instance OOB and VLAN, you must configure a default or static route to reach the next-hop gateway; no routing protocol information is used to access off-link networks.

You can configure up to 100 IPv4 and IPv6 static routes.

#### Procedure

- 1. In the navigation pane, expand **Configuration**  $>$  **Edit**.
- 2. Expand Mgmt Instance.
- 3. Select Mgmt.
- 4. Select the **IpStaticRoute** tab.
- 5. Select Insert.
- 6. For the Instance, select the type of Management Instance interface.
- 7. Type the destination IP address and mask.
- 8. Type the next hop IP address.
- 9. Type a metric value.
- 10. Select Insert.

#### IpStaticRoute *Field Descriptions*

Use the data in the following table to use the **IpStaticRoute** tab.

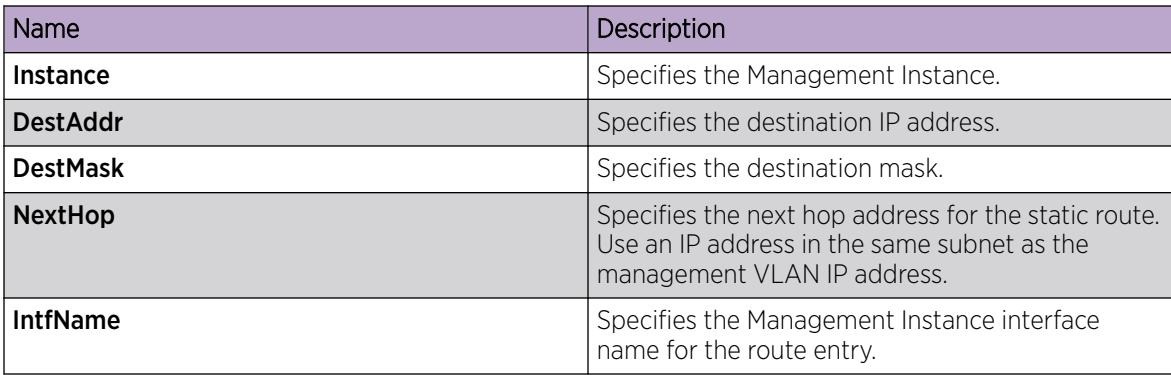

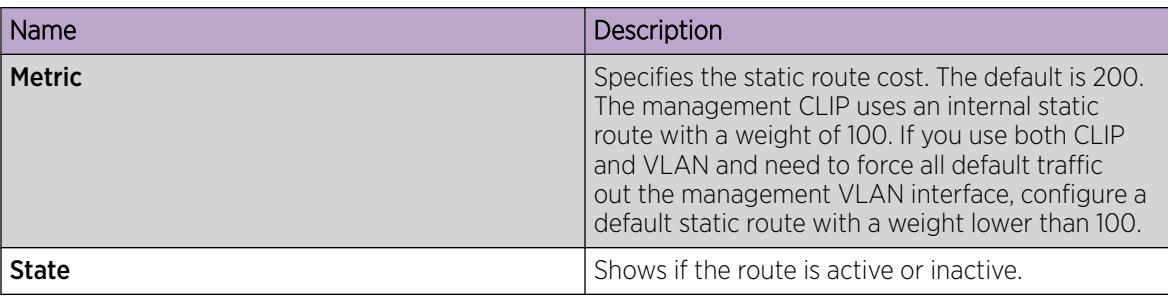

# Configure IPv6 Static Routes for a Management Instance

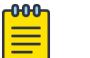

Note

This procedure does not apply to VSP 8600 Series.

Use this task to configure IPv6 static routes for Management Instances.

### About This Task

For the Management Instance CLIP, you do not need to configure a default or static route. This interface type uses all routing information learned by protocols attached to the VRF. For more information about how to associate a VRF with the CLIP interface, see [Configure a Segmented Management Instance](#page-126-0) on page 127.

For the Management Instance OOB and VLAN, you must configure a default or static route to reach the next-hop gateway; no routing protocol information is used to access off-link networks.

You can configure up to 100 IPv4 and IPv6 static routes.

### Procedure

- 1. In the navigation pane, expand **Configuration**  $>$  **Edit**.
- 2. Expand Mgmt Instance.
- 3. Select Mgmt.
- 4. Select the **Ipv6StaticRoute** tab.
- 5. Select Insert.
- 6. For the Instance, select elect the type of Management Instance interface.
- 7. Type the destination IPv6 address and prefix length.
- 8. Type the next hop IPv6 address.
- 9. Type a metric value.
- 10. Select Insert.

### *Ipv6StaticRoute Field Descriptions*

Use the data in the following table to use the **Ipv6StaticRoute** tab.

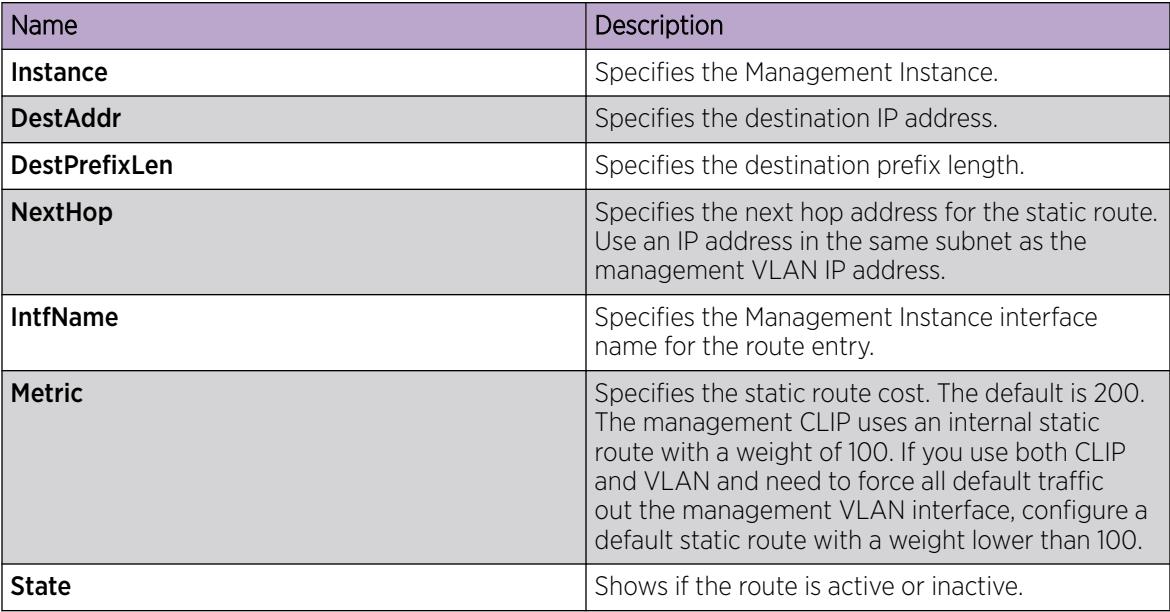

# View IPv4 Operational Routes for a Segmented Management Instance

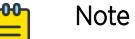

This procedure does not apply to VSP 8600 Series.

Use this task to view IPv4 operational routes.

#### Procedure

- 1. In the navigation pane, expand Configuration > Edit.
- 2. Select Mgmt Instance.
- 3. Select Mgmt.
- 4. Select the **IpRoute** tab.

### *IpRoute Field Descriptions*

Use the data in the following table to use the **IpRoute** tab.

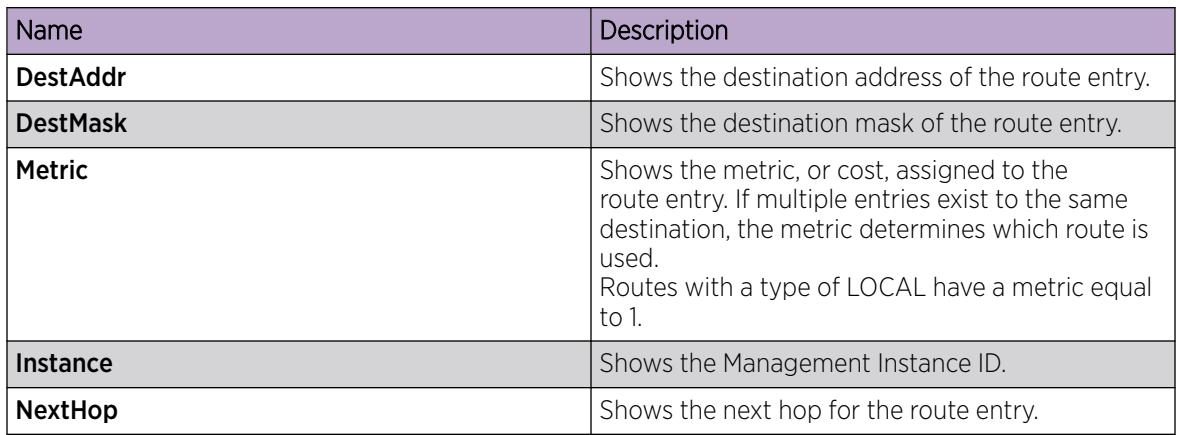

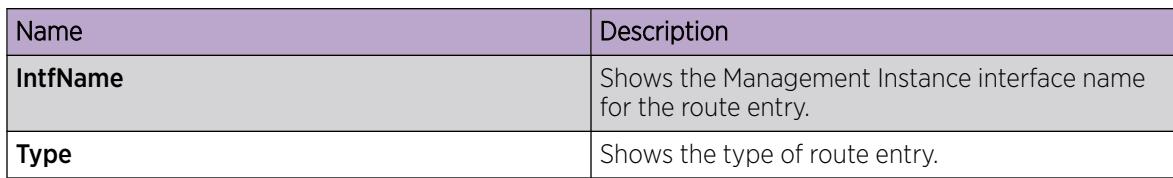

# View IPv6 Operational Routes for a Segmented Management Instance

**OOO** Note ═

This procedure does not apply to VSP 8600 Series.

Use this task to view IPv6 operational routes.

#### Procedure

- 1. In the navigation pane, expand **Configuration**  $>$  **Edit**.
- 2. Select Mgmt Instance.
- 3. Select Mgmt.
- 4. Select the **Ipv6Route** tab.

#### *Ipv6Route Field Descriptions*

Use the data in the following table to use the **Ipv6Route** tab.

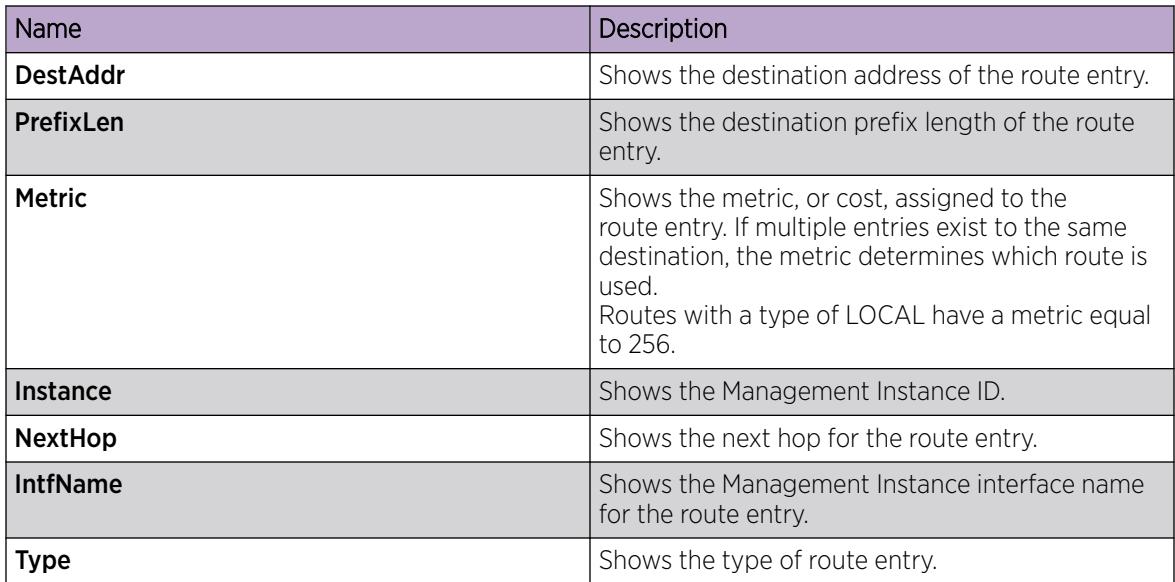

# View Topology IP for a Segmented Management Instance

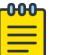

Note

This procedure does not apply to VSP 8600 Series.

Use this task to view the default topology IP address for a Segmented Management Instance.

#### Procedure

- 1. In the navigation pane, expand **Configuration**  $>$  **Edit**.
- 2. Select Mgmt Instance.
- 3. Select Mgmt.
- 4. Select the TopologyIp tab.

#### *TopologyIp Field Descriptions*

Use the data in the following table to use the Topologylp tab.

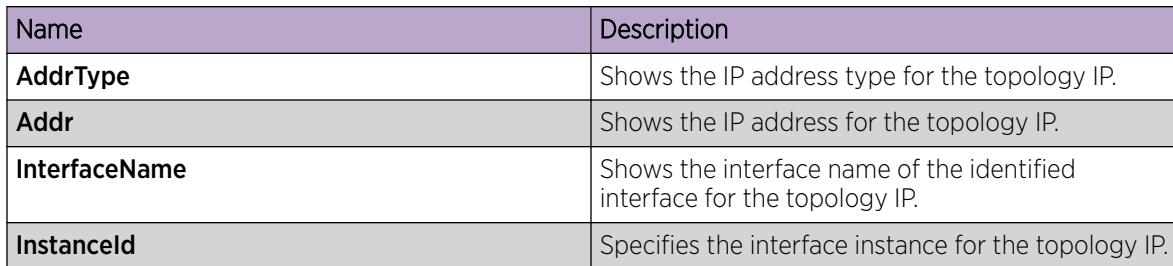

# Configure an IP Address for a Segmented Management Instance

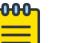

This procedure does not apply to VSP 8600 Series.

Use this task to configure and view IPv4 address information for a Segmented Management Instance.

#### Before You Begin

Note

- Ensure the IP address you plan to assign is not in use by an existing VLAN or CLIP IP subnet configured on the switch.
- If the DHCP client is configured for a Segmented Management Instance, you must manually disable the client. Configuring an IP address does not automatically disable the DHCP client.

#### Procedure

- 1. In the navigation pane, expand **Configuration**  $>$  **Edit**.
- 2. Select Mgmt Instance.
- 3. Select Mgmt.
- 4. Select the IpAddress tab.
- 5. Select Insert.
- 6. Select the Segmented Management Instance interface type.
- 7. Type the address information.
- 8. Select Insert.

#### IpAddress *Field Descriptions*

Use the data in the following table to use the **IpAddress** tab.

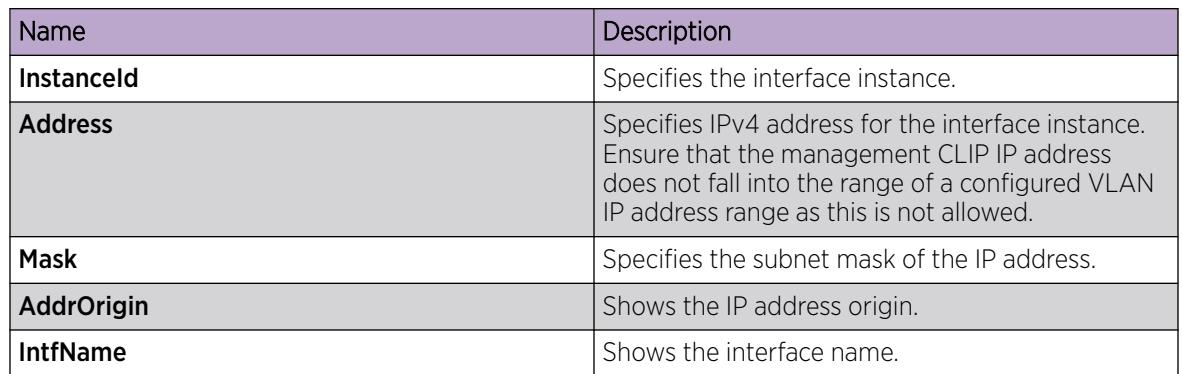

# Configure an IPv6 Address for a Segmented Management Instance

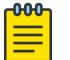

### Note

This procedure does not apply to VSP 8600 Series.

Use this task to configure or view IPv6 address information for a Segmented Management Instance.

#### Before You Begin

• Ensure the IP address you plan to assign is not in use by an existing VLAN or CLIP IP subnet configured on the switch.

#### Procedure

- 1. In the navigation pane, expand **Configuration**  $>$  **Edit**.
- 2. Select Mgmt Instance.
- 3. Select Mgmt.
- 4. Select the **Ipv6Address** tab.
- 5. Select Insert.
- 6. Select the Segmented Management Instance interface type.
- 7. Type the address information.
- 8. Select Insert.

### Ipv6Address *Field Descriptions*

Use the data in the following table to use the **Ipv6Address** tab.

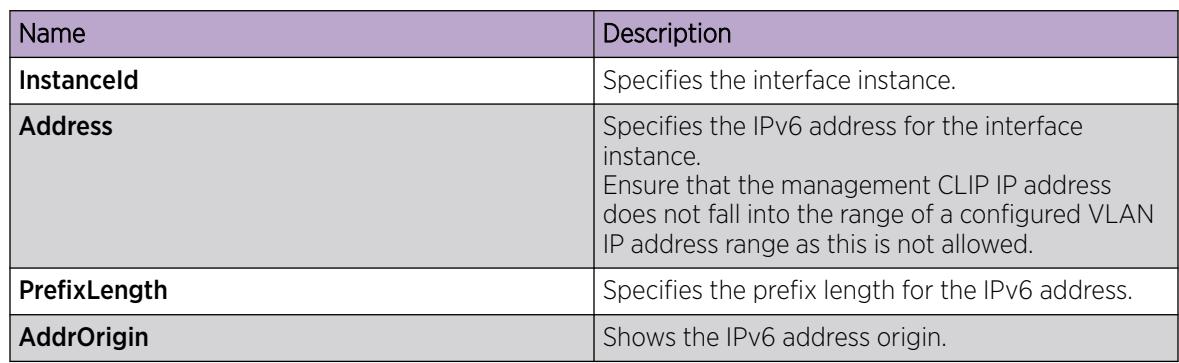

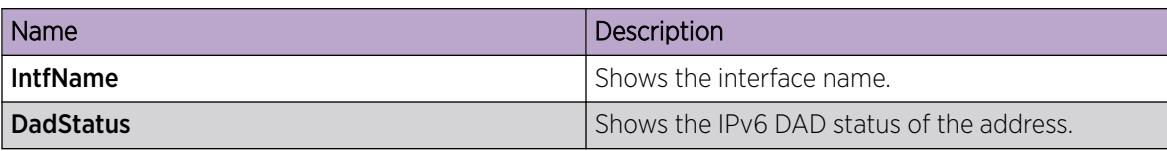

### View Segmented Management Instance Statistics

-000

This procedure does not apply to VSP 8600 Series.

View operational statistics for the Management Instance.

### Procedure

- 1. In the navigation pane, expand Configuration > Edit.
- 2. Select Mgmt Instance.

Note

- 3. Select Mgmt.
- 4. Select the **Interface** tab.
- 5. Select a Management Instance by placing the cursor in a cell within the applicable row.
- 6. Select Graph.

#### *Interface Counters Field Descriptions*

Use the data in the following table to use the **Interface Counters** tab.

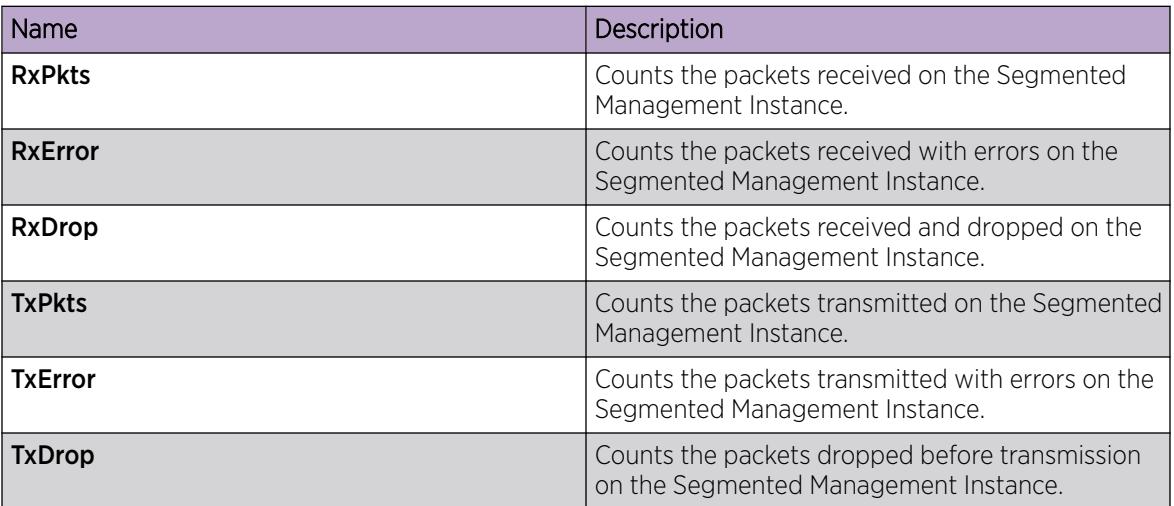

# View IP Address Statistics for a Segmented Management Instance

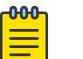

Note

This procedure does not apply to VSP 8600 Series.

Use this task to view IP address statistics for a Segmented Management Instance.

#### Procedure

- 1. In the navigation pane, expand Configuration > Edit.
- 2. Select Mgmt Instance.
- 3. Select Stats.
- 4. Select the IP tab.
- 5. To clear IP statistics, select Clear Stats.
- 6. To clear IP counters, select Clear Counters.

#### *IP Field Descriptions*

Use the data in the following table to use the IP tab.

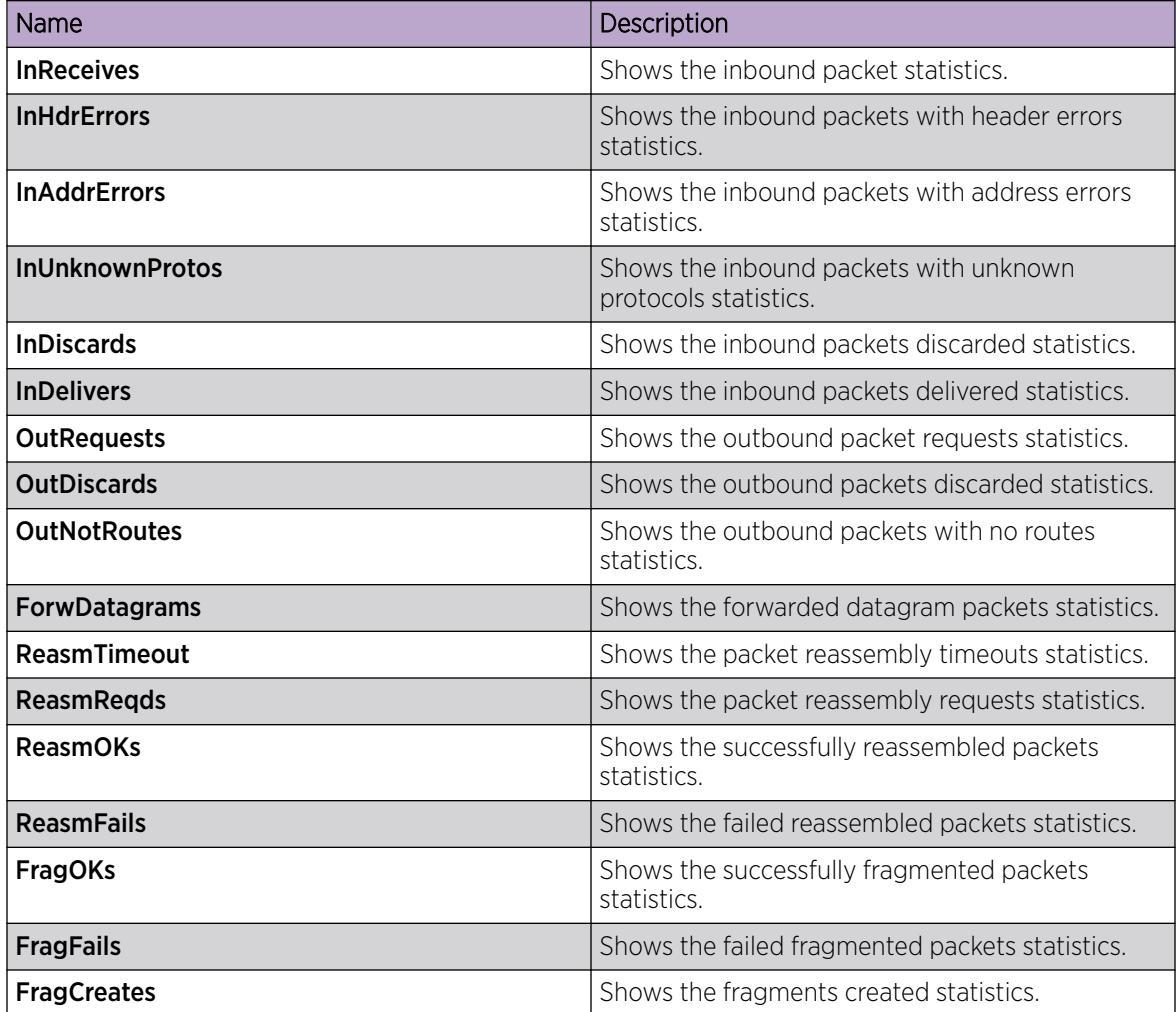

# View IPv6 Address Statistics for a Segmented Management Instance

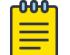

Note

This procedure does not apply to VSP 8600 Series or XA1400 Series.

Use this task to view IPv6 address statistics for a Segmented Management Instance.

#### Procedure

- 1. In the navigation pane, expand **Configuration**  $>$  **Edit**.
- 2. Select Mgmt Instance.
- 3. Select Stats.
- 4. Select the IPv6 tab.
- 5. To clear IP statistics, select Clear Stats.
- 6. To clear IP counters, select Clear Counters.

### *IPv6 Field Descriptions*

Use the data in the following table to use the **IPv6** tab.

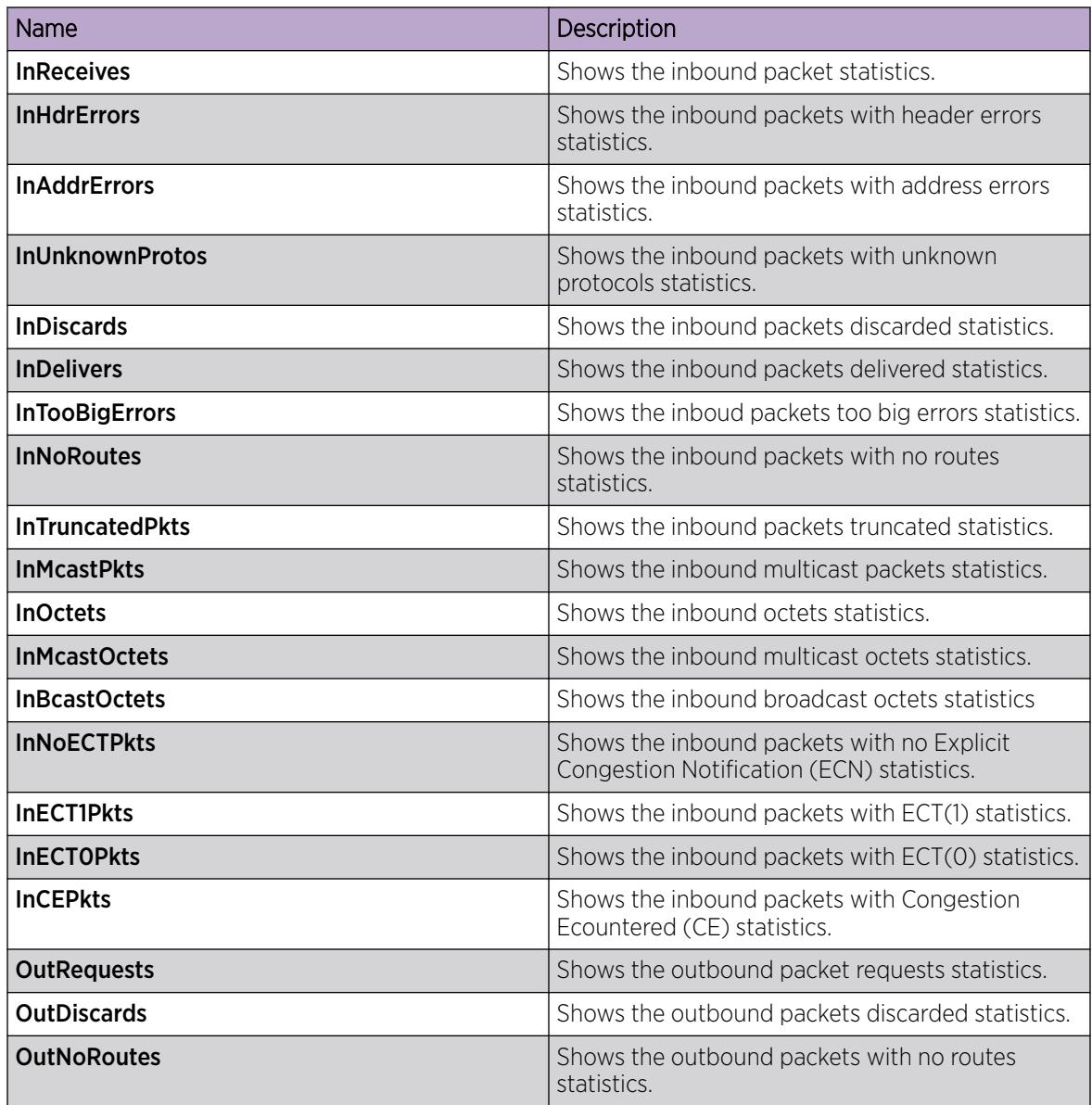

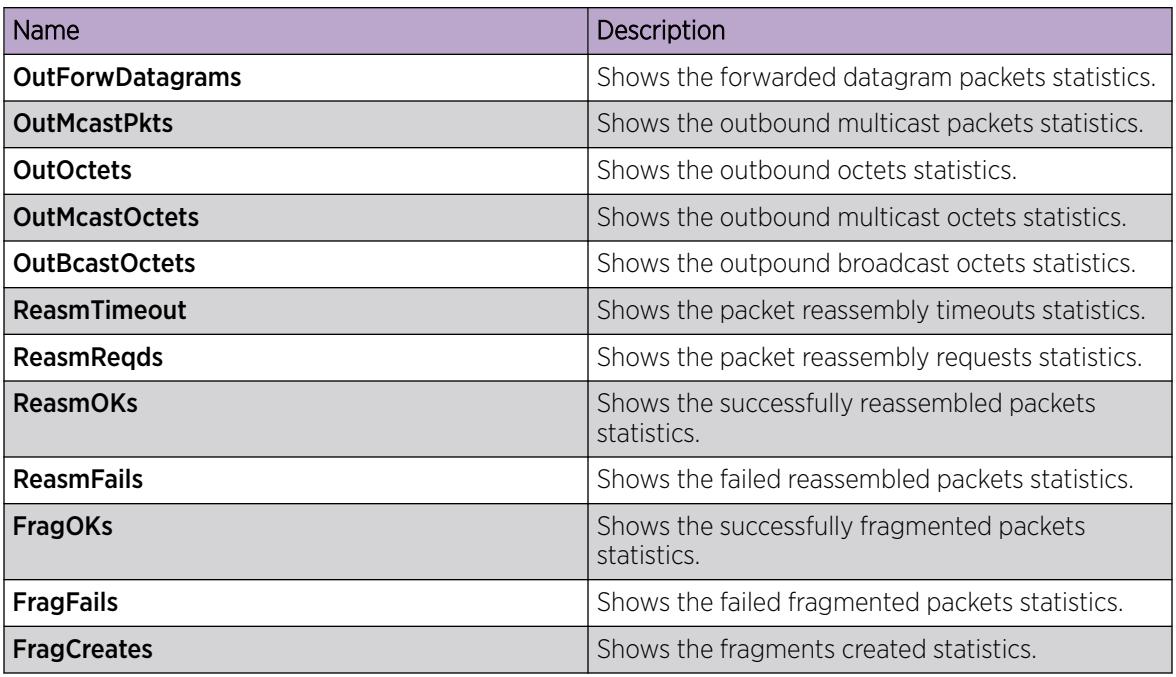

# View IP ICMP Statistics for a Segmented Management Instance

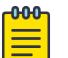

Note

This procedure does not apply to VSP 8600 Series.

Use this task to view IP ICMP statistics for a Segmented Management Instance.

#### Procedure

- 1. In the navigation pane, expand Configuration > Edit.
- 2. Select Mgmt Instance.
- 3. Select Stats.
- 4. Select the IP-ICMP tab.
- 5. To clear IP statistics, select Clear Stats.
- 6. To clear IP counters, select Clear Counters.

### *IP-ICMP Field Descriptions*

Use the data in the following table to use the **IP-ICMP** tab.

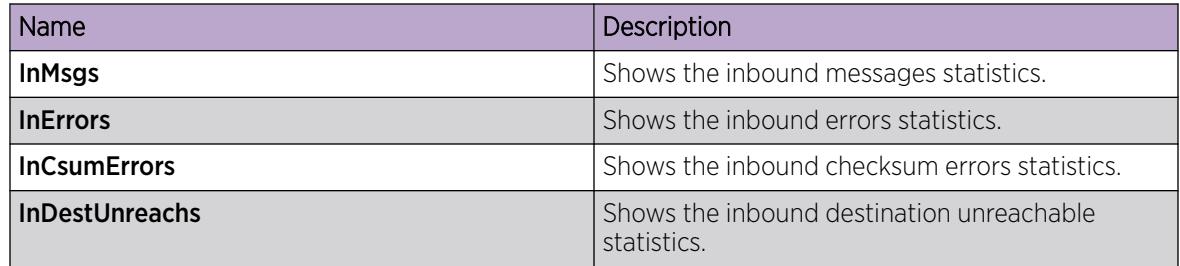

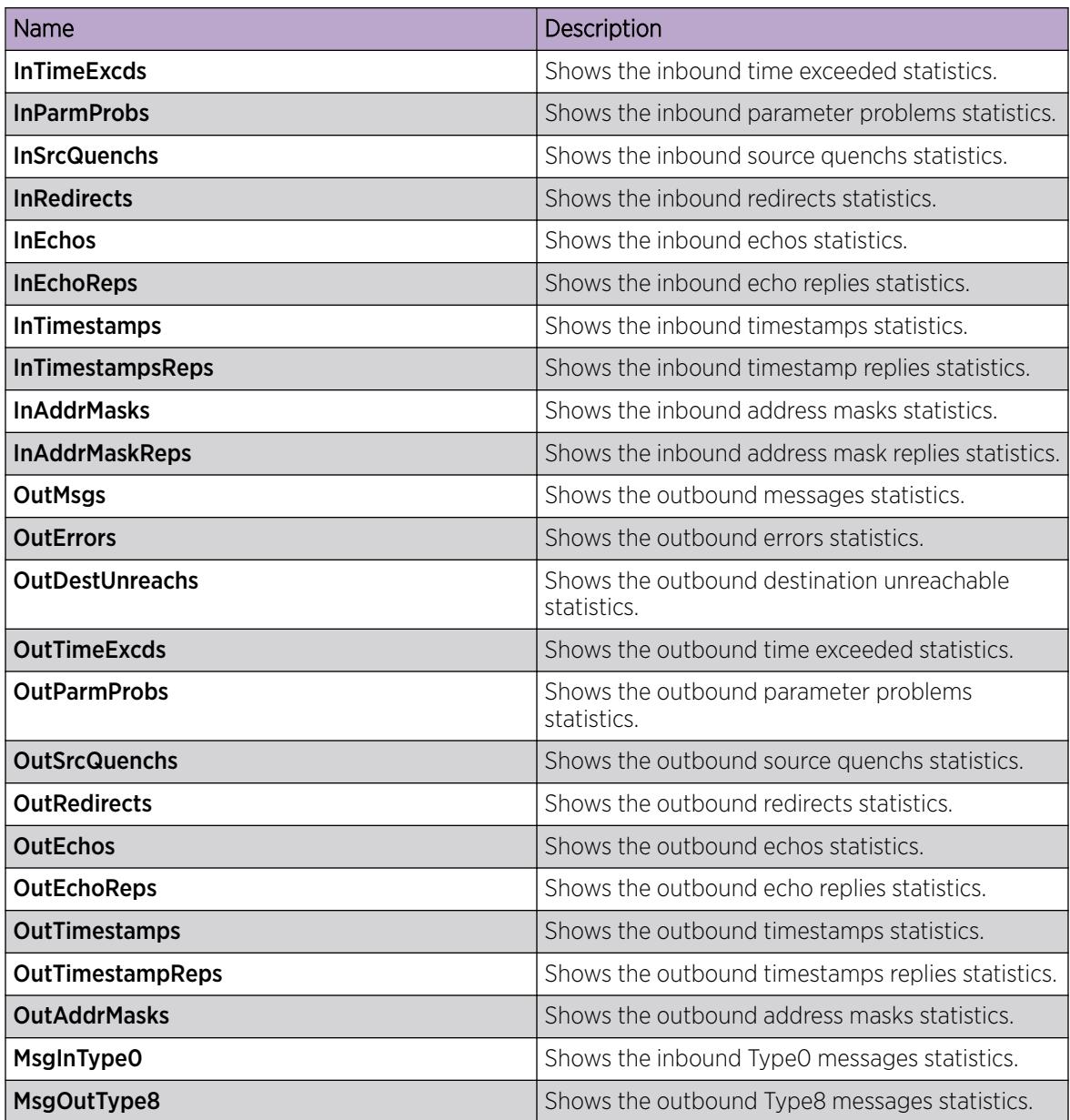

# View IPv6 ICMP Statistics for a Segmented Management Instance

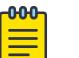

This procedure does not apply to VSP 8600 Series.

Use this task to view IPv6 ICMP statistics for a Segmented Management Instance.

### Procedure

- 1. In the navigation pane, expand Configuration  $>$  Edit.
- 2. Select Mgmt Instance.

Note

3. Select Stats.

- 4. Select the IPv6-ICMP tab.
- 5. To clear IP statistics, select Clear Stats.
- 6. To clear IP counters, select Clear Counters.

#### *IPv6-ICMP Field Descriptions*

Use the data in the following table to use the **IPv6-ICMP** tab.

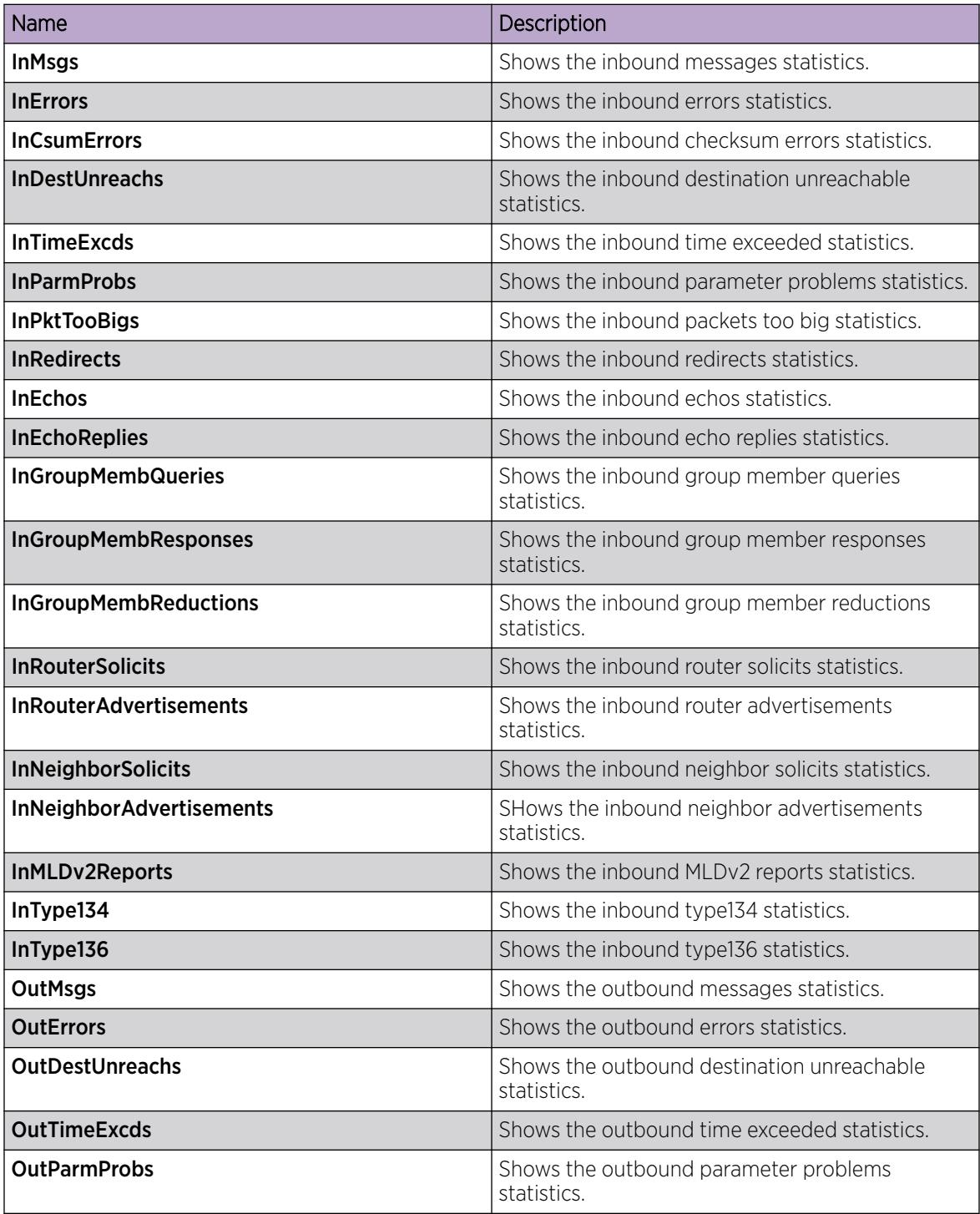

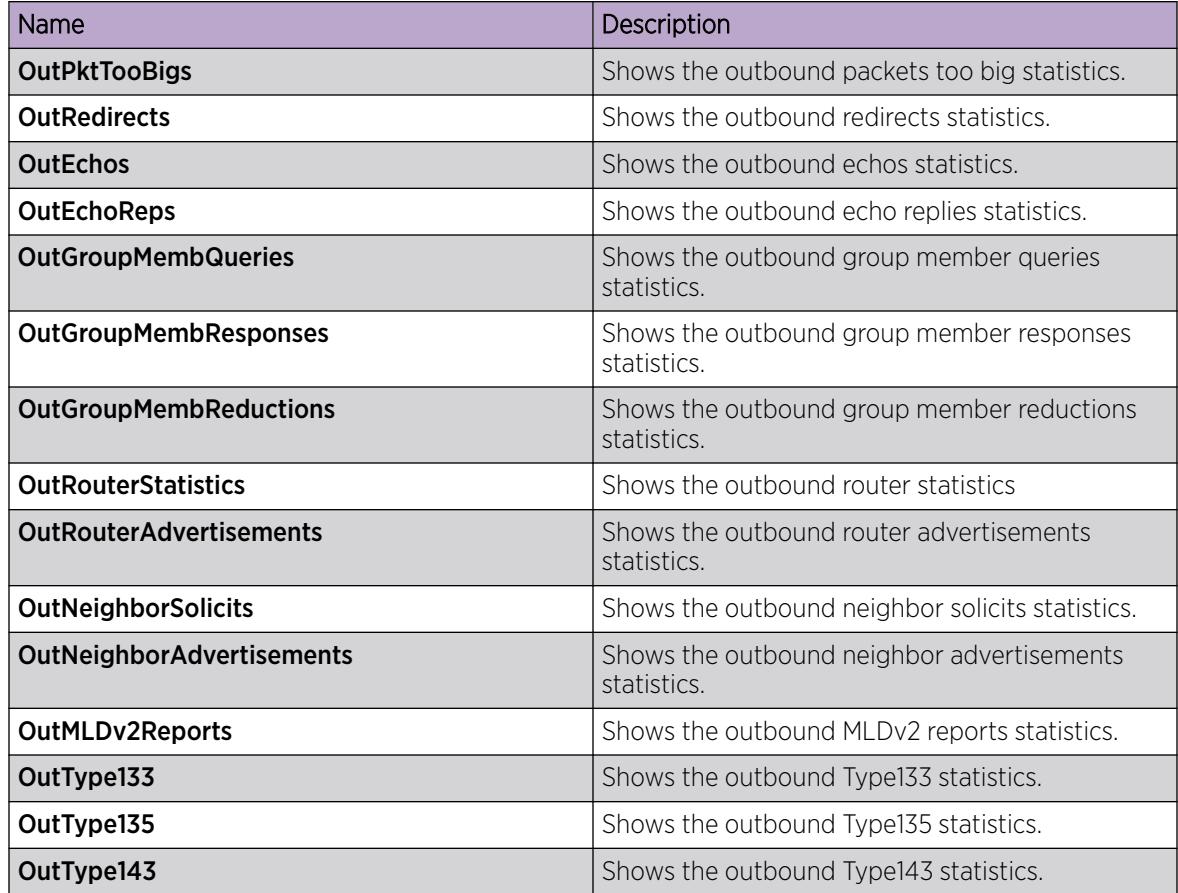

# View UDP Statistics for a Segmented Management Instance

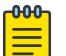

### Note

This procedure does not apply to VSP 8600 Series.

Use this task to view UDP statistics for a Segmented Management Instance.

#### Procedure

- 1. In the navigation pane, expand Configuration  $>$  Edit.
- 2. Select Mgmt Instance.
- 3. Select Stats.
- 4. Select the **IP/IPv6 UDP** tab.

#### IP/IPv6 UDP *Field Descriptions*

Use the data in the following table to use the **IP/IPv6 UDP** tab.

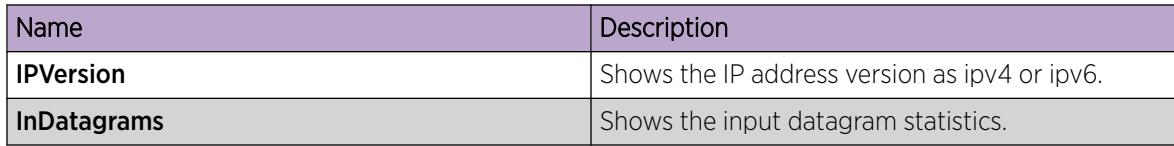

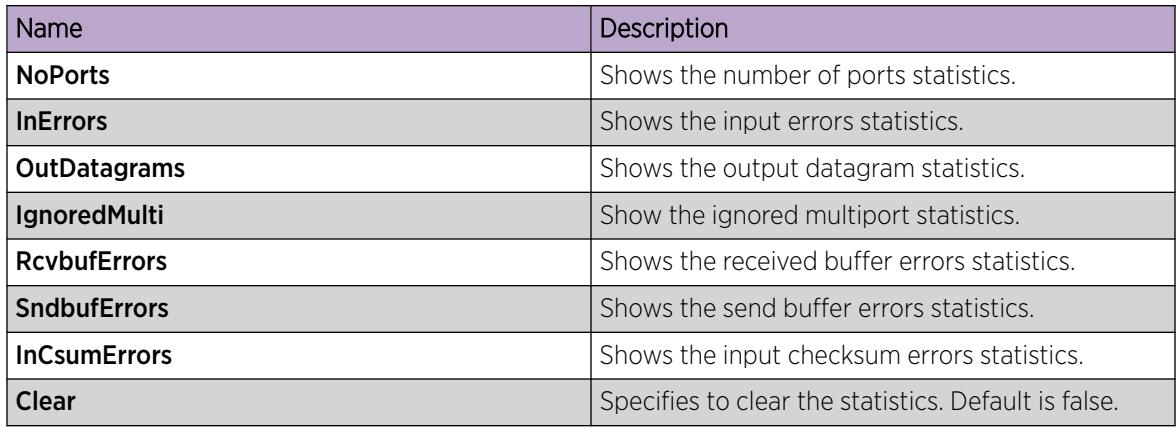

# View TCP Statistics for a Segmented Management Instance

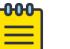

Note

This procedure does not apply to VSP 8600 Series.

Use this task to view TCP statistics for a Segmented Management Instance.

#### Procedure

- 1. In the navigation pane, expand **Configuration**  $>$  **Edit**.
- 2. Select Mgmt Instance.
- 3. Select Stats.
- 4. Select the **IP/IPv6 TCP** tab.

#### IP/IPv6 TCP *Field Descriptions*

Use the data in the following table to use the **IP/IPv6 TCP** tab.

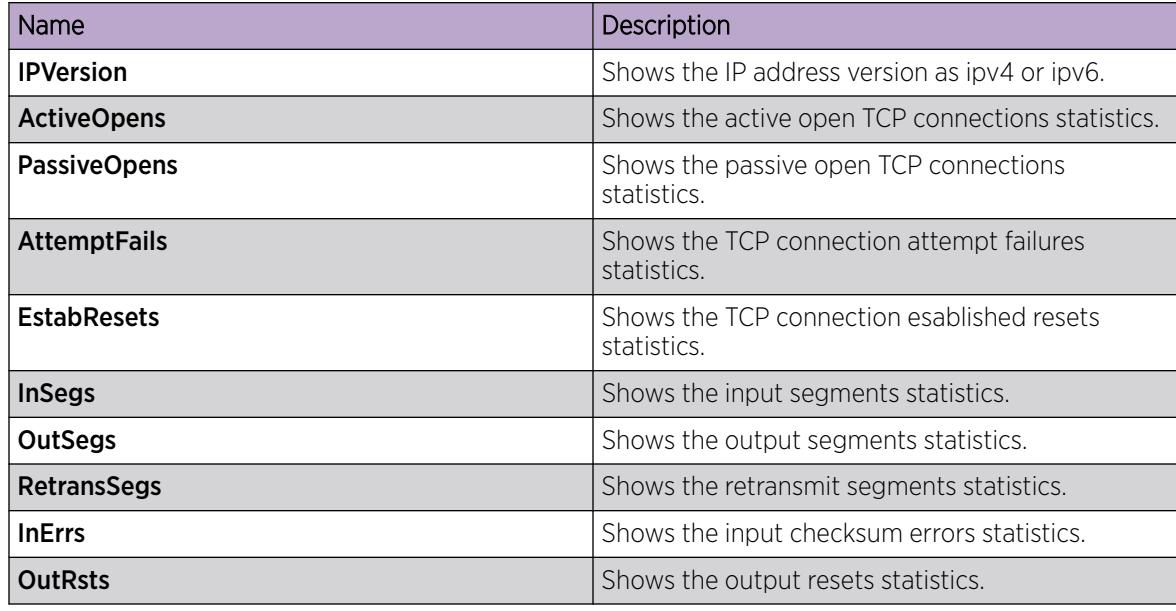
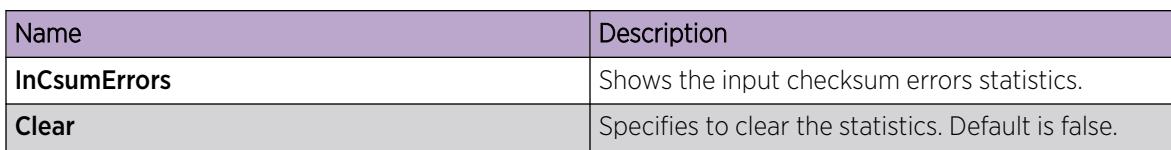

### View TCP Connections and UDP Endpoints Statistics for a Segmented Management **Instance**

**OOO** Note ≡

This procedure does not apply to VSP 8600 Series.

Use this task to view TCP connections and UDP endpoints statistics for a Segmented Management Instance.

#### Procedure

- 1. In the navigation pane, expand **Configuration**  $>$  **Edit**.
- 2. Select Mgmt Instance.
- 3. Select Stats.
- 4. Select the IP/IPv6 Socket (TCP/UDP) tab.

### IP/IPv6 Socket (TCP/UDP) *Field Descriptions*

Use the data in the following table to use the **IP/IPv6 Socket (TCP/UDP)** tab.

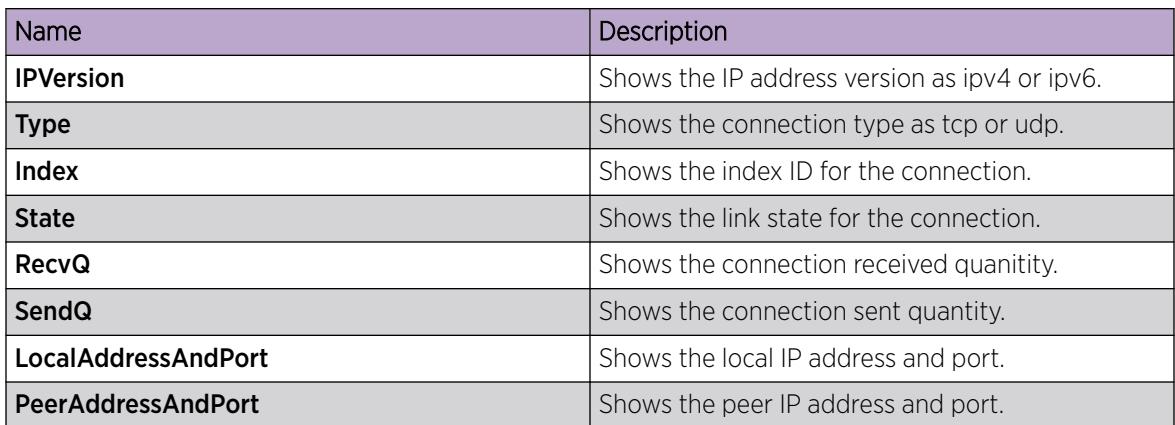

### Segmented Management Instance Configuration for VSP 8600 Series using EDM

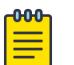

### **Note**

This section only applies to VSP 8600 Series.

This section provides procedures to configure segmented management instance using the EDM.

## Configure a Segmented Management Instance

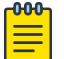

Note This procedure only applies to VSP 8600 Series.

You must create a Management Instance to gain access to specific management applications.

### About This Task

The Management Instance supports different management interface types. When you create the Management Instance, you specify the interface type and the switch automatically creates the appropriate instance ID for that type.

In a Layer 3 routing or Fabric deployment, use a management CLIP.

Each Management Instance supports a single IPv4 and IPv6 (global scope) management address for use by management applications.

### Procedure

- 1. In the navigation pane, expand **Configuration**  $>$  **Edit**.
- 2. Select Mgmt Instance.
- 3. Select the MgmtInterface tab.
- 4. Select **Insert**.

 $-0.00 -$ 

- 5. Select the type of Management Instance to create.
- 6. (Optional) For a CLIP Management Instance, in the VrfName field, type the VRF name to associate with the CLIP instance.

### Note

If you want to associate the GRT with the CLIP instance, type GlobalRouter in the **VrfName** field. You cannot use mgmtrouter as the VRF.

If you specify a non-default VRF, you must enable Layer 3 VSN to achieve IPv6 CLIP connectivity.

- 7. Select the **State** check box to enable the instance.
- 8. Select Insert.

### MgmtInterface *field descriptions*

Use the data in the following table to use the **MgmtInterface** tab.

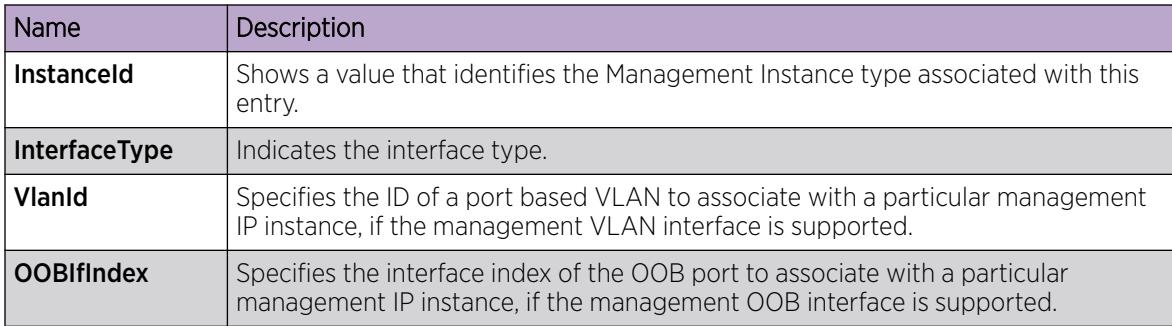

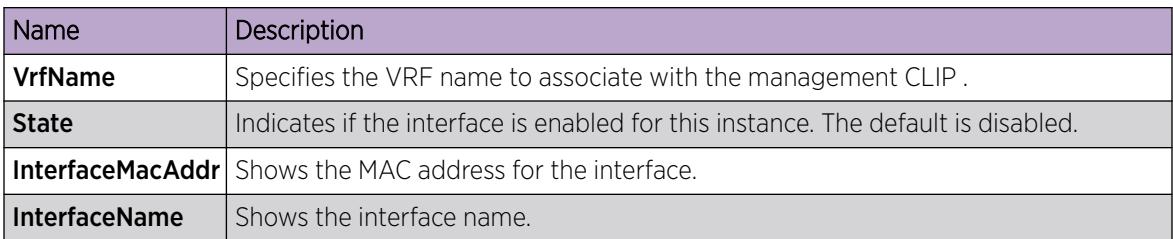

### Configure a Segmented Management Instance IP Address

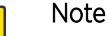

000 ≡

This procedure only applies to VSP 8600 Series.

After you create the Management Instance, you can add an IP address to it, and then configure route redistribution to advertise reachability of the Management Instance to the rest of the network.

### Before You Begin

• Ensure the IP address you plan to assign is not in use by an existing VLAN or CLIP IP subnet configured on the switch.

### Procedure

- 1. In the navigation pane, expand **Configuration**  $>$  **Edit**.
- 2. Select Mgmt Instance.
- 3. Select the MgmtAddress tab.

Tip

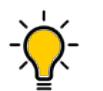

If you create the interface and assign an IP address during the same EDM session, you may need to select Refresh on the MgmtAddress tab before you see the new interface to configure.

- 4. To assign an IPv4 address:
	- a. Select the **IpAddress** field, and then type the IPv4 address value.
	- b. Select the **IpMask** field, and then type the IPv4 Mask value.
- 5. To assign an IPv6 address:
	- a. Select the **Ipv6Address** field, and then type the IPv6 address value.
	- b. Select the Ipv6PrefixLength field, and then type the IPv6 prefix value.
- 6. Select Apply.

#### MgmtAddress *Field Descriptions*

Use the data in the following table to use the **MgmtAddress** tab.

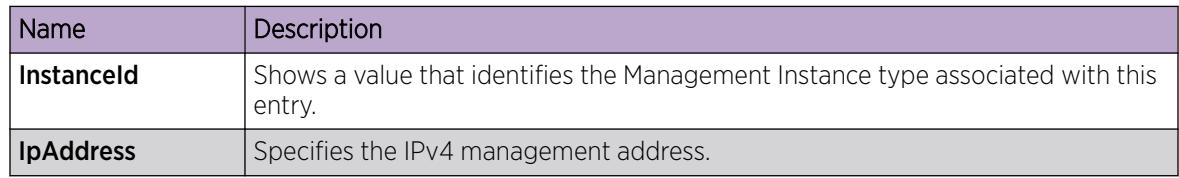

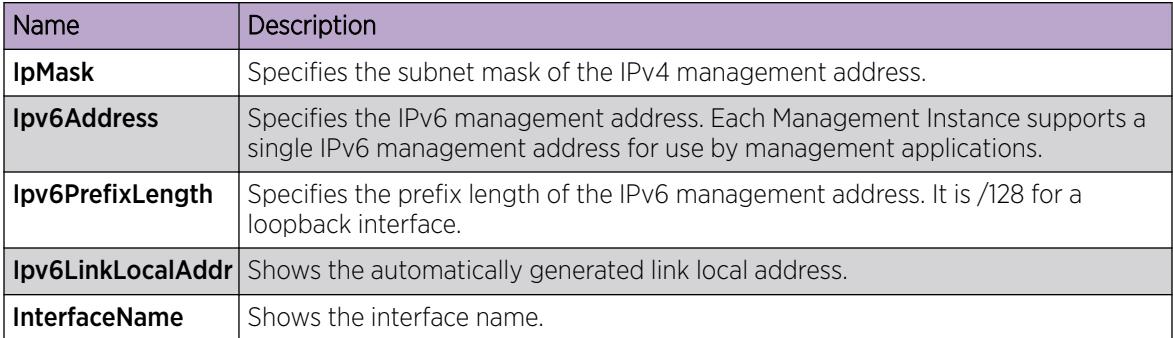

### View IPv4 Operational Routes for a Segmented Management Instance

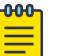

This procedure only applies to VSP 8600 Series.

Use this task to view IPv4 operational routes.

### Procedure

- 1. In the navigation pane, expand **Configuration > Edit**.
- 2. Select Mgmt Instance.

Note

3. Select the MgmtlpRoute tab.

#### *MgmtIpRoute Field Descriptions*

Use the data in the following table to use the **MgmtIpRoute** tab.

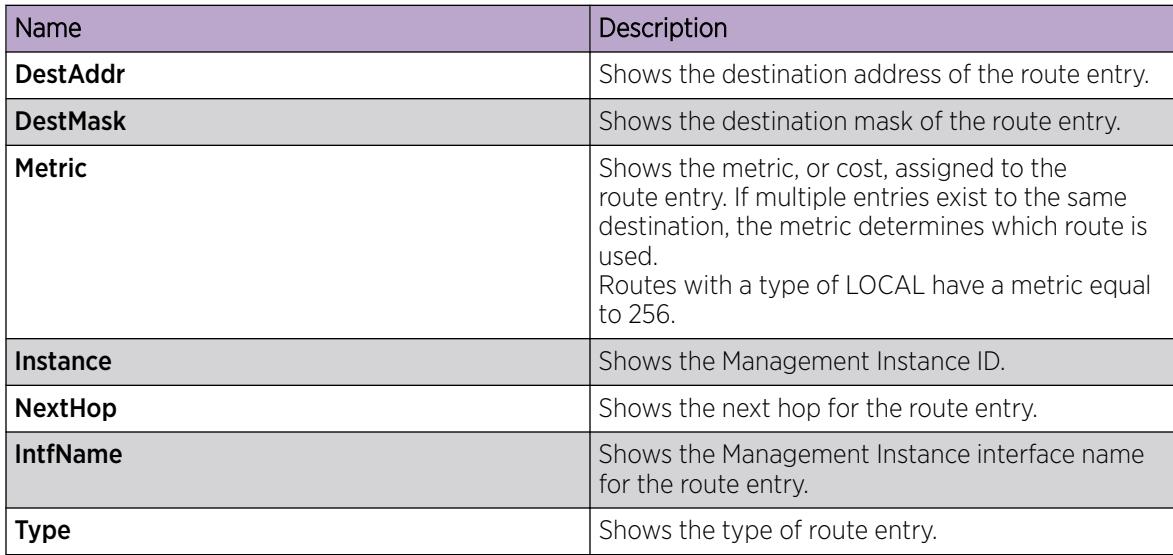

### View IPv6 Operational Routes for a Segmented Management Instance

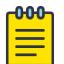

Note

This procedure only applies to VSP 8600 Series.

Use this task to view IPv6 operational routes.

#### Procedure

- 1. In the navigation pane, expand **Configuration**  $>$  **Edit**.
- 2. Select Mgmt Instance.
- 3. Select the MgmtIpv6Route tab.

#### *MgmtIpv6Route Field Descriptions*

Use the data in the following table to use the **Mgmtlpv6Route** tab.

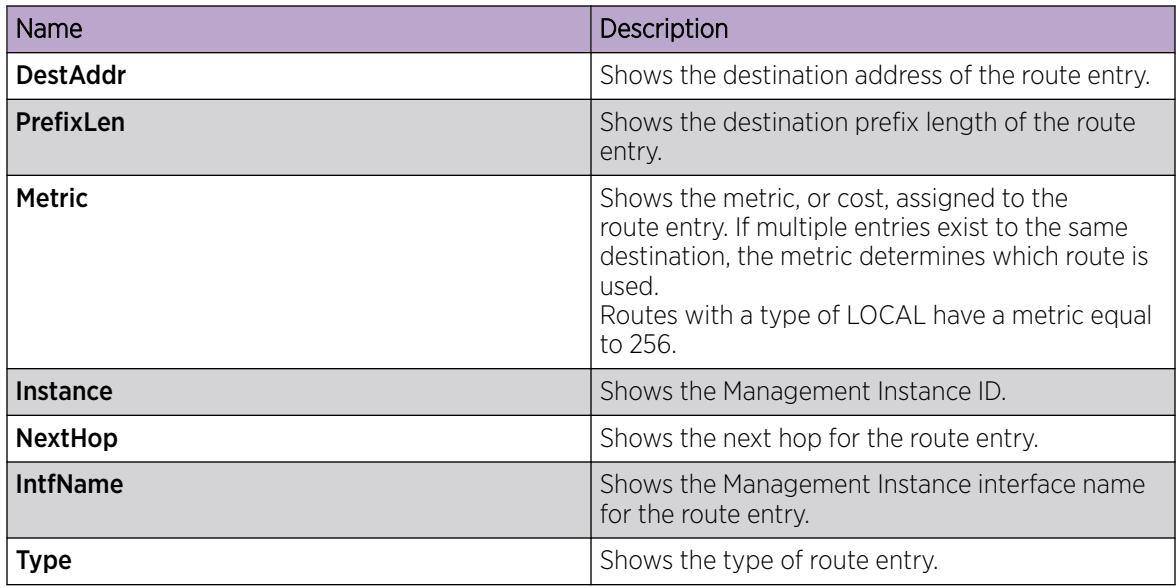

### Migrate an IP Address to a Segmented Management Instance

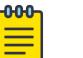

Note

This procedure only applies to VSP 8600 Series.

Use this procedure to designate an existing VLAN or loopback IP address as a Segmented Management Instance. This action moves the IP interface from the VOSS routing stack to the management stack to use with management applications.

### About This Task

You cannot migrate interfaces used for routing purposes, for example, where you configure Layer 3 routing protocols.

This command does not apply to the OOB or mgmtEthernet interface. Releases that support this migration procedure automatically move the IP address on the mgmtEthernet interface from the routing stack to the Segmented Management Instance.

### Procedure

- 1. In the navigation pane, expand **Configuration**  $>$  **Edit**.
- 2. Select Mgmt Instance.
- 3. Select the MgmtMigrate tab.
- 4. Select Insert.
- 5. Select the instance type, either clip or vlan.
- 6. Specify the existing VLAN or loopback ID.
- 7. Select Insert.

### *MgmtMigrate field descriptions*

Use the data in the following table to use the **MgmtMigrate** tab.

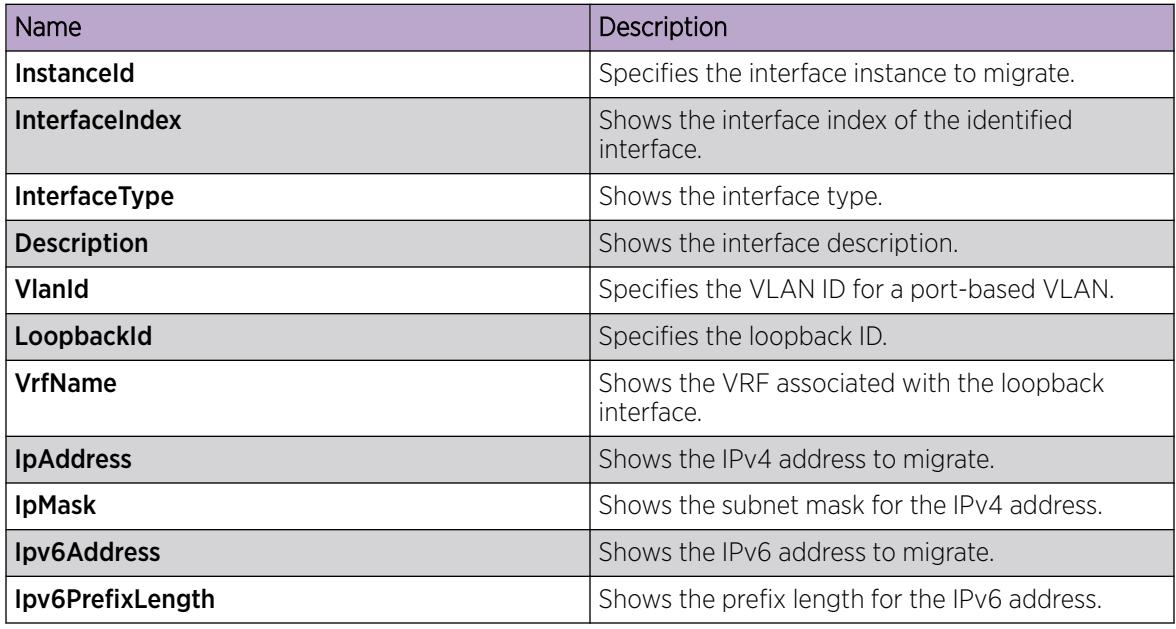

### View Segmented Management Instance Statistics

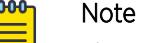

This procedure only applies to VSP 8600 Series.

View operational statistics for the Management Instance.

#### Procedure

- 1. In the navigation pane, expand **Configuration > Edit**.
- 2. Select Mgmt Instance.
- 3. Select the Mgmt Instance tab.
- 4. Select a Management Instance by placing the cursor in a cell within the applicable row.
- 5. Select Graph.

### *Interface Counters Field Descriptions*

Use the data in the following table to use the **Interface Counters** tab.

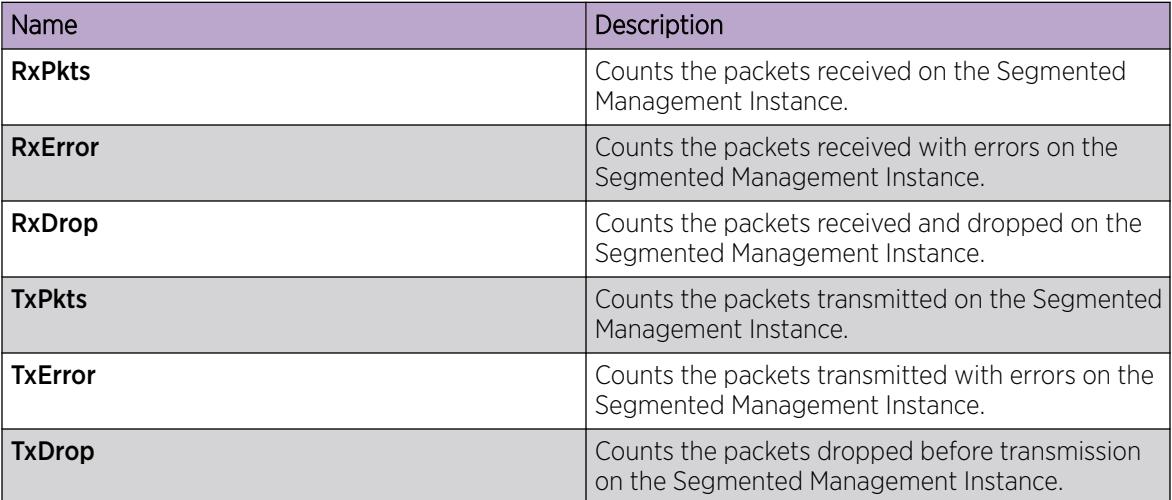

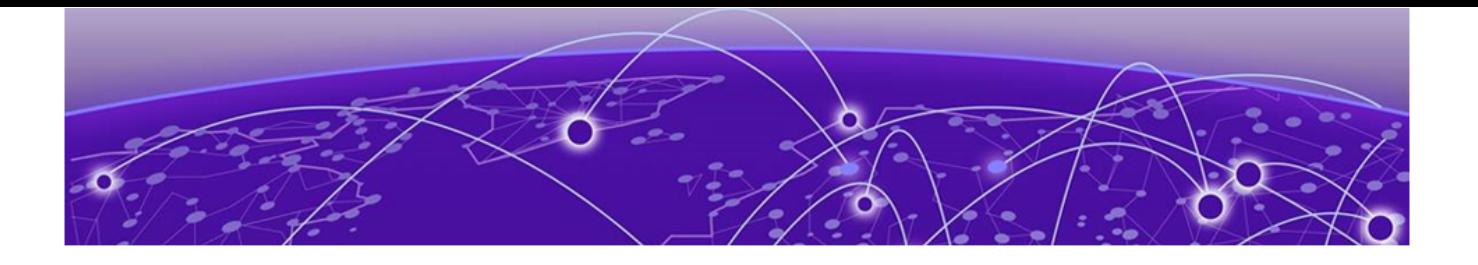

# Basic Administration

Fundamentals on page 152 [Basic Configuration](#page-173-0) on page 174 [Verification](#page-193-0) on page 194 [Basic Administration Procedures using CLI](#page-197-0) on page 198 [Basic administration procedures using EDM](#page-211-0) on page 212 [Boot parameter configuration using the CLI](#page-213-0) on page 214 [Run-time process management using CLI](#page-228-0) on page 229 [Hardware status using EDM](#page-236-0) on page 237

The following topics provide instructions to perform basic configuration of, and administrative tasks for, the switch and software.

Examples and network illustrations may illustrate only one of the supported platforms. Unless otherwise noted, the concept illustrated applies to all supported platforms.

### Fundamentals

This section includes the minimum, but essential, configuration steps to:

- provide a default, starting point configuration
- establish basic security on the node

For more information about hardware specifications and installation procedures, see the following documents:

- *[Installing the Virtual Services Platform 4450GSX-PWR+](http://documentation.extremenetworks.com/VOSS/VSP4000/HW/9035361_InstallingVSP4450GSX_IG.pdf)*
- *[Installing the Virtual Services Platform 4450GTX-HT-PWR+](http://documentation.extremenetworks.com/VOSS/VSP4000/HW/9035362_InstallingVSP4450GTX_IG.pdf)*
- *[VSP 4900 Series Switches: Hardware Installation Guide](https://documentation.extremenetworks.com/VOSS/VSP4900/HW/)*
- *[Installing the Virtual Services Platform 7200 Series](http://documentation.extremenetworks.com/VOSS/VSP7200/HW/9035364_InstallingVSP7200_IG.pdf)*
- *[VSP 7400 Series Switches: Hardware Installation Guide](https://documentation.extremenetworks.com/VOSS/VSP7400/HW/)*
- *[Installing the Virtual Services Platform 8000 Series](http://documentation.extremenetworks.com/VOSS/VSP8000/HW/9035365_InstallingVSP8000_IG.pdf)*
- *[Installing the Virtual Services Platform 8600](http://documentation.extremenetworks.com/VOSS/VSP8600/HW/InstallingVSP8600_IG.pdf)*
- *[XA1400 Series Switches: Hardware Installation Guide](https://documentation.extremenetworks.com/VOSS/XA1400/HW/)*

## advanced-feature-bandwidth-reservation Boot Flag

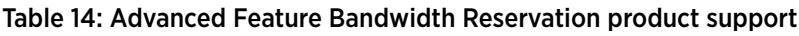

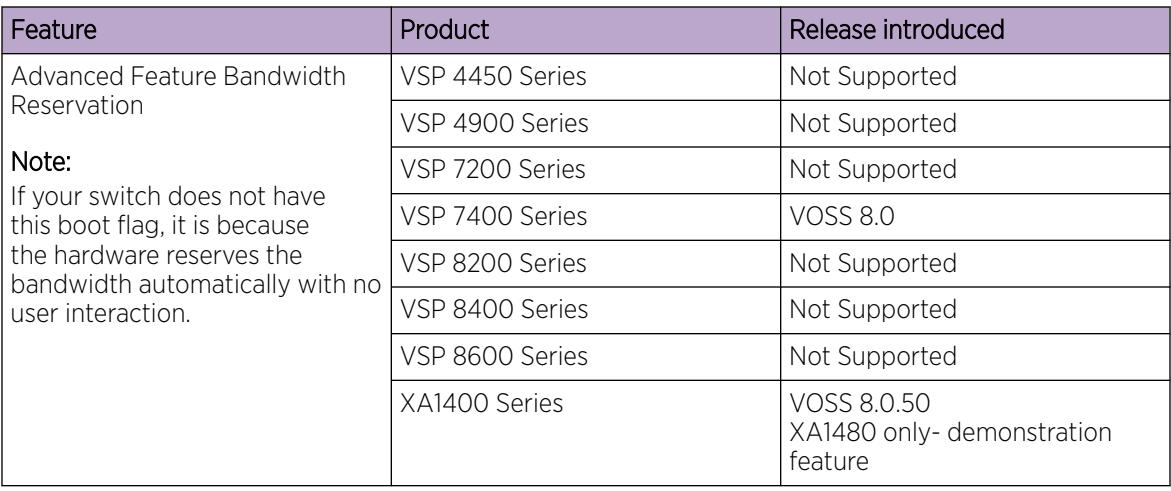

The switch enables the **boot config flags advanced-feature-bandwidth-reservation** command by default to use advanced features on the switch. If you disable the **boot config flags advanced-feature-bandwidth-reservation** command and attempt to enable an advanced feature, the switch displays an error message to explain why the advanced feature failed to start, and to remind you that you must enable this boot configuration flag for that advanced feature.

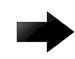

### Important

If you change the configuration, you must save the configuration, and then reboot the switch for the change to take effect.

If you disable this feature and save the configuration, any configuration for advanced features remains saved in the configuration file but is not used.

### *VSP 7400 Series*

By default, this boot configuration flag is enabled with the low level option.

When disabled, you can use all ports for Layer 2 or Layer 3 forwarding of standard unicast and multicast features. Use this mode if you are not configuring advanced features. The syntax for disabling this boot configuration flag is **no boot config flags advanced-feature-bandwidthreservation**.

When enabled, also known as Full Feature mode, the switch supports advanced features by reassigning some of the front panel ports to be loopback ports. The following advanced features require loopback ports:

- Fabric Extend
- SPB
- SMLT
- vIST
- VXLAN Gateway
- Fabric RSPAN (Mirror to I-SID)
- Application Telemetry
- IS-IS Accept Policies

Note

• Segmented Management Instance CLIP interface

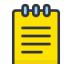

Full Feature mode does not support PIM.

The syntax for enabling the boot flag for this mode is: **boot config flags advanced-featurebandwidth-reservation [low | high ]**.

The *high* level parameter means that the switch reserves the maximum bandwidth for the advanced features.

The *low* level parameter means that the switch reserves less bandwidth to support minimum functionality for advanced features.

After the switch reserves the appropriate ports to become loopback ports, the ports are no longer visible in the output when you enter **show interfaces gigabitEthernet**.

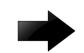

#### Important

If you change the configuration, you must save the configuration, and then reboot the switch for the change to take effect.

If you disable this feature and save the configuration, any configuration for advanced features remains saved in the configuration file but is not used.

The following table lists the ports reserved as loopback ports:

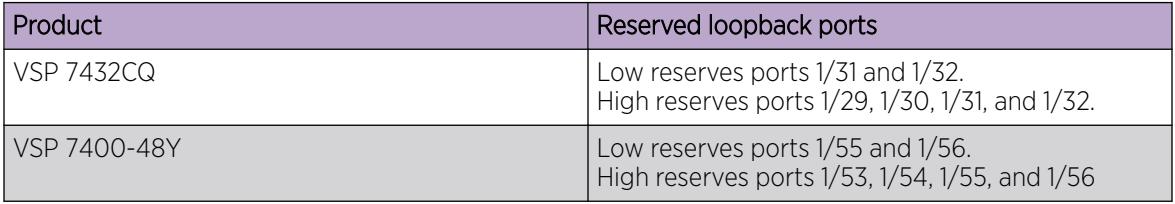

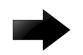

#### Important

You must ensure your configuration does not include reserved ports before you enable this feature. If the configuration includes reserved ports after you enable this feature and restart the switch, the switch stops loading the configuration.

*XA1400 Series*

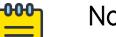

#### Note

Product Notice: This feature is available in demo mode only on XA1480 and supports low level parameter configuration automatically, which cannot be modified.

When disabled, all I-SID bindings are removed and the switch can only operate as a Backbone Core Bridge (BCB). The syntax for disabling this boot configuration flag is: **no boot config flags advanced-feature-bandwidth-reservation**.

When enabled, the switch reserves CPU cores for Backbone Edge Bridge (BEB) functionality. The syntax for enabling the boot flag for this mode is: **boot config flags advanced-featurebandwidth-reservation low**.

### spbm-config-mode boot flag

### Table 15: spbm-config-mode product support

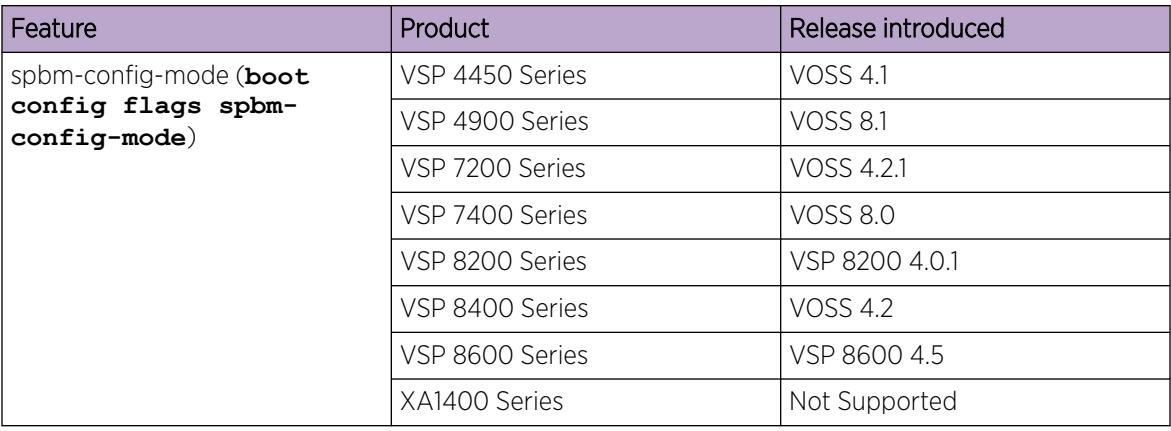

Shortest Path Bridging (SPB) and Protocol Independent Multicast (PIM) cannot interoperate with each other on the switch at the same time. To ensure that SPB and PIM stay mutually exclusive, the software uses a boot flag called **boot config flags spbm-config-mode**.

- The **boot config flags spbm-config-mode** flag is enabled by default. This enables you to configure SPB and IS-IS, but you cannot configure PIM and IGMP either globally or on an interface.
- If you disable the boot flag, save the configuration, and then reboot with the saved configuration. When the flag is disabled, you can configure PIM and IGMP Snooping, but you cannot configure SPB or IS-IS.

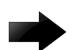

#### Important

After you change the **boot config flags spbm-config-mode** flag, you must save the configuration, and then reboot the switch for the change to take effect.

For more information about this boot flag and Simplified vIST, see [IP Multicast](#page-1475-0) on page 1476.

### nni-mstp boot config flag

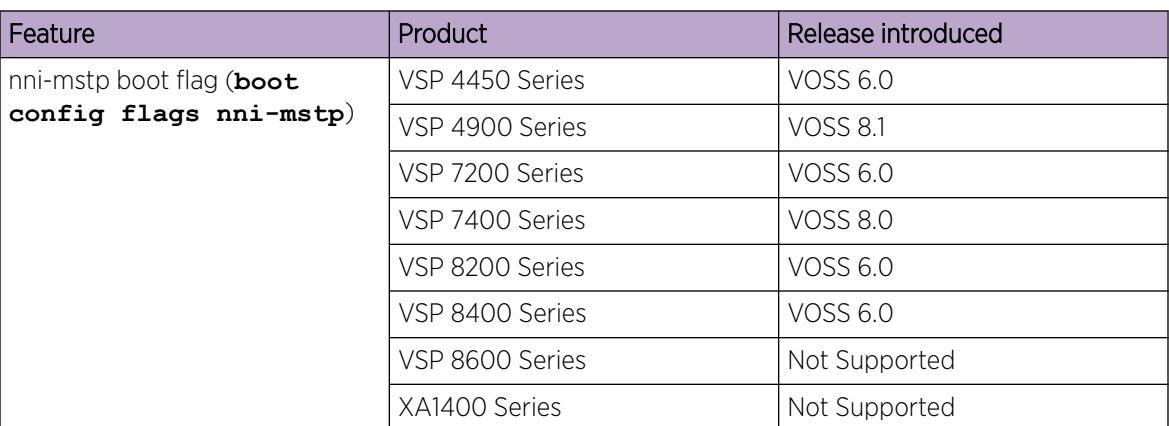

#### Table 16: nni-mstp boot flag product support

The nni-mstp boot flag changes the default behavior of the MSTP on SPBM network-to-network interface (NNI) ports. The Common and Internal Spanning Tree (CIST) is disabled automatically on the NNI, and the NNI ports can only be members of backbone VLANs (B-VLAN).

• During startup, if you have non-B-VLAN on SPBM NNI ports in your configuration file, the system sets the nni-mstp flag to true (if it was not already set to true) and enables MTSP on SPBM NNI ports, and all other configurations remain the same. Save your configuration file. If you do not save your configuration, you continue to see the following message on reboot:

```
Warning
Detected brouter and/or vlans other than BVLANs on NNI ports. Setting the boot config
flag nni-mstp to true. Saving configuration avoids repetition of this warning on 
reboot.
```
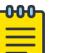

#### Note

When the nni-mstp flag is set to true, only MSTI 62 is disabled on the SPBM NNI ports. You can add the SPBM NNI ports to any VLAN.

• If you configure the nni-mstp boot configuration flag to false (default), the system checks to make sure that the SPBM NNI ports do not have brouter (IPv4 or IPv6) or non-SPBM VLANs configured. The nni-mstp flag is then set to false. Save your configuration file, and reboot the switch for the configuration change to take effect.

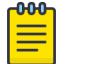

#### Note

Ensure that all SPBM NNI ports in non-B-VLAN are removed prior to setting the nni-mstp flag to false.

*Example: Configuring nni-mstp to true*

```
Switch:1>enable
Switch:1#configure terminal
Enter configuration commands, one per line. End with CNTL/Z.
Switch:1(config)#boot config flags nni-mstp
Warning: Please save the configuration and reboot the switch for this configuration to 
take effect.
Switch:1(config)#
```
### <span id="page-156-0"></span>System Connections

Connect the serial console interface (an RJ–45 jack) to a PC or terminal to monitor and configure the switch. The port uses a RJ–45 connector that operates as data terminal equipment (DTE). Some switches also provide a USB port or micro USB port for serial console interface connectivity. See your hardware documentation for available ports.

The default communication protocol settings for the console port are:

- Baud rate:
	- VSP 4450 Series 9600
	- VSP 4900 Series 115200
	- VSP 7200 Series 9600
	- VSP 7400 Series 115200
	- VSP 8200 Series 9600
	- VSP 8400 Series 9600
	- VSP 8600 Series 115200
	- XA1400 Series 115200
- 8 data bits
- 1 stop bit
- No parity
- No flow control.

To use the console port, you need a terminal or teletypewriter (TTY)-compatible terminal, or a portable computer with a serial port and terminal-emulation software.

Depending on the hardware platform, the console port can display as console port or 10101.

### Boot Sequence

### Table 17: Linux kernel version product support

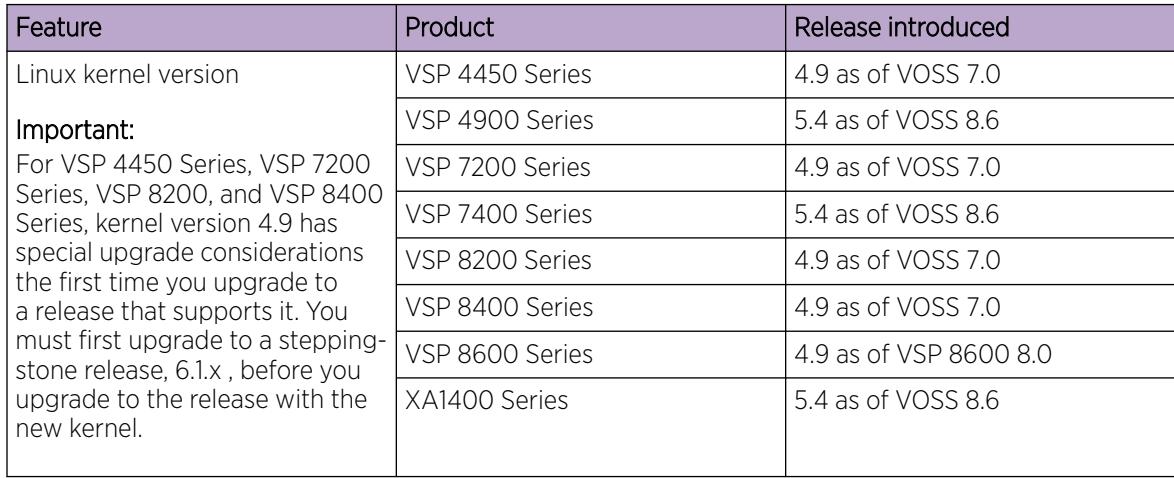

The switch goes through a boot sequence before it becomes fully operational. After you turn on power to the switch, the system starts.

The boot sequence consists of the following stages:

- Loading Linux on page 158
- [Loading the Primary Release](#page-158-0) on page 159
- [Deploying Zero Touch](#page-158-0) on page 159 or [Loading the Configuration File](#page-158-0) on page 159

The following figure shows a summary of the boot sequence.

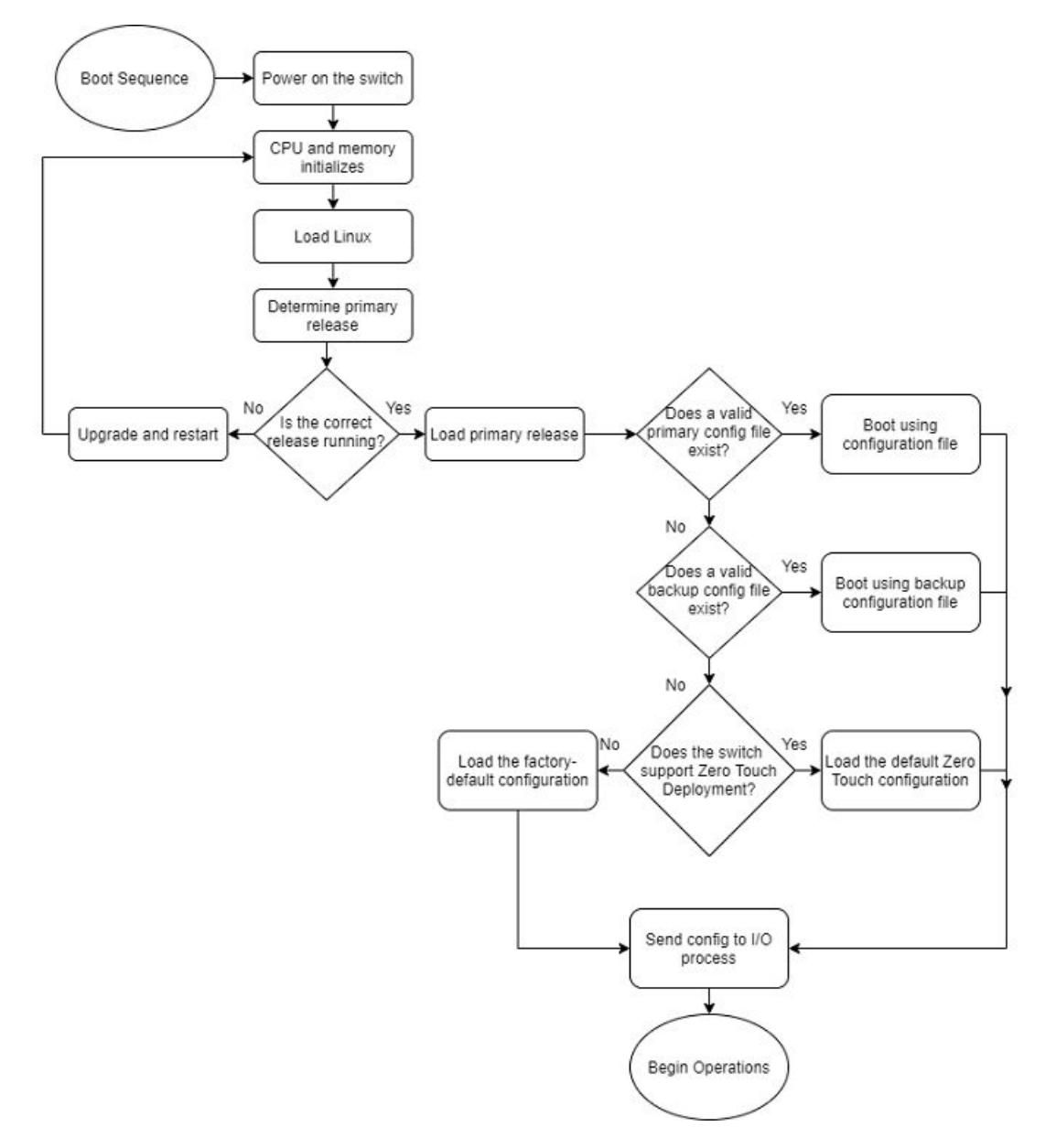

#### Figure 9: Boot Sequence

#### *Loading Linux*

Depending on the Linux kernel used, the boot image is stored either in a boot flash partition, Secure Digital (SD), or Solid State Drive (SSD) flash card. The boot image includes the boot loader, and the Linux kernel and applications.

<span id="page-158-0"></span>The boot location contains two versions of the boot image: a committed version (the primary release) and a backup version. A committed version is one that is marked as good (if you can start the system using that version). The system automatically uses the backup version if the system fails the first time you start with a new version.

### *Loading the Primary Release*

The switch can install a maximum of six releases but can only load one of two—a primary (committed) release or a backup release.

The system saves software image files to the /intflash/release/ directory.

After loading the primary release, the CPU and basic system devices, such as the console port, initializes. Depending on the hardware platform, the console port displays as console or 10101. At this stage, the I/O ports are not available; the system does not initialize the I/O ports until the port sends configuration data.

#### *Deploying Zero Touch*

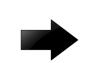

Important Zero Touch Deployment does not function if primary or secondary configuration files exist.

After the system loads the primary release and the switch is in a Zero Touch Deployment-ready configuration mode, the switch automatically deploys without intervention.

For more information, see [Zero Touch Deployment](#page-66-0) on page 67.

### *Loading the Configuration File*

After the system loads the primary release, it identifies the location and file name of the primary configuration file. You can save this file in internal flash.

If the primary configuration file does not exist, the system looks for the backup configuration file, as identified by version.cfg. If this file does not exist, the system initiates Zero Touch functionality on the switch that enables Zero Touch Fabric Configuration. For more information, see [Zero Touch Fabric](#page-71-0) [Configuration](#page-71-0) on page 72.

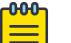

#### Note

Exception: for VSP 8600 Series and XA1400 Series, if the configuration file does not exist, the system loads the factory-default configuration, which is the equivalent of using the **boot config flags factorydefaults** command.

The switch configuration consists of higher-level functionality, including:

- Chassis configuration
- Port configuration
- Virtual LAN (VLAN) configuration
- Routing configuration
- IP address assignments
- Remote monitoring (RMON) configuration

The default switch configuration in Zero Touch Fabric Configuration mode includes the following:

- Shortest Path Bridging MAC (SPBM) instance is created.
- Intermediate System-to-Intermediate System (IS-IS) is enabled.
- All ports are enabled and operating in Auto-sense mode.
- The switch issues DHCP requests on the out-of-band (OOB) management port and the management VLAN.

The default switch configuration in factory default mode includes the following:

- A single, port-based default VLAN with a VLAN identification number of 1
- No interface assigned IP addresses
- Traffic priority for all ports configured to normal priority
- All ports as untagged ports
- Default communication protocol settings for the console port. For more information about these protocol settings, see [System Connections](#page-156-0) on page 157.

#### *Configuration File Statements*

In the configuration file, statements preceded by both the number sign (#) and exclamation point (!) load prior to the general configuration parameters. Statements preceded by only the number sign are comments meant to add clarity to the configuration; they do not load configuration parameters. The following table illustrates the difference between these two statement formats.

#### Table 18: Configuration file statements

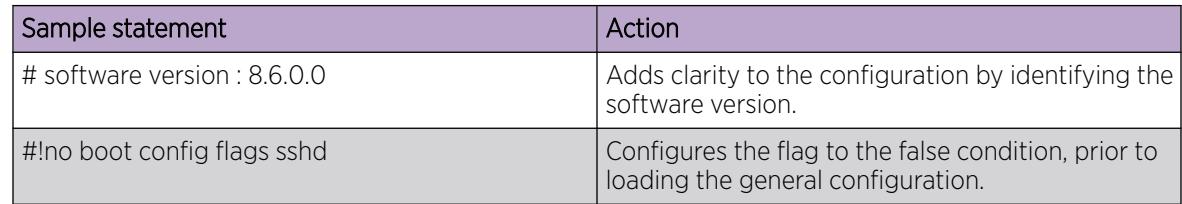

#### *Boot Sequence Modification*

You can change the boot sequence in the following ways:

- Change the primary designations for file sources.
- Change the file names from the default values. You can store several versions of the configuration file and specify a particular one by file name. The specified configuration file only gets loaded when the chassis starts. To load a new configuration file, you need to restart the system.
- Start the system without loading an existing configuration file so that the system uses the factory default configuration. You can do this by running the **boot config flags factorydefaults** command.

The factorydefaults boot flag removes the runtime, primary, and backup configuration files, resets all local default user account passwords, and removes all digital certificates. The Radsec, IPsec, IKE, OSPF, SNMP, SSL, SSH, OVSDB, and NTP files are also removed. The CLI displays a warning that the configurations, passwords, and files will be reset, and the system logs an informational message. The configuration and file removals occur during the next boot sequence when the factorydefaults boot

flag is enabled. After the switch reboots, the security mode setting is retained. To enable Zero Touch Onboarding after a factorydefaults boot, reboot the switch again without saving a configuration.

• Start the system in Zero Touch Deployment mode, which includes Zero Touch Fabric Configuration. For more information, see [Zero Touch Deployment](#page-66-0) on page 67.

#### *Runtime*

After the switch is operational, you can use the runtime commands to perform configuration and management functions necessary to manage the system. These functions include the following

- Resetting or restarting the switch
- Adding, deleting, and displaying address resolution protocol (ARP) table entries
- Pinging another network device
- Viewing and configuring variables for the entire system and for individual ports
- Configuring and displaying MultiLink Trunking (MLT) parameters
- Creating and managing port-based VLANs or policy-based VLANs

To access the runtime environment you need a connection from a PC or terminal to the switch. You can use a direct connection to the switch through the console port or remotely through Telnet, rlogin, or Secure Shell (SSH) sessions.

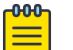

### **Note**

rlogin is only supported on VSP 8600 Series.

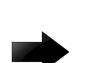

### Important

Before you attempt to access the switch using one of the preceding methods, ensure you first enable the corresponding daemon flags.

### System logon

After the platform boot sequence is complete, the system opens the logon prompt. The following table shows the default values for logon and password for console and Telnet sessions.

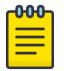

### Note

With enhanced secure mode enabled, the person in the role-based authentication level of administrator configures the login and password values for the other role-based authentication levels. The administrator initially logs on to the switch using the default login of admin and the default password of admin. After the initial login, the switch prompts the administrator to create a new password.

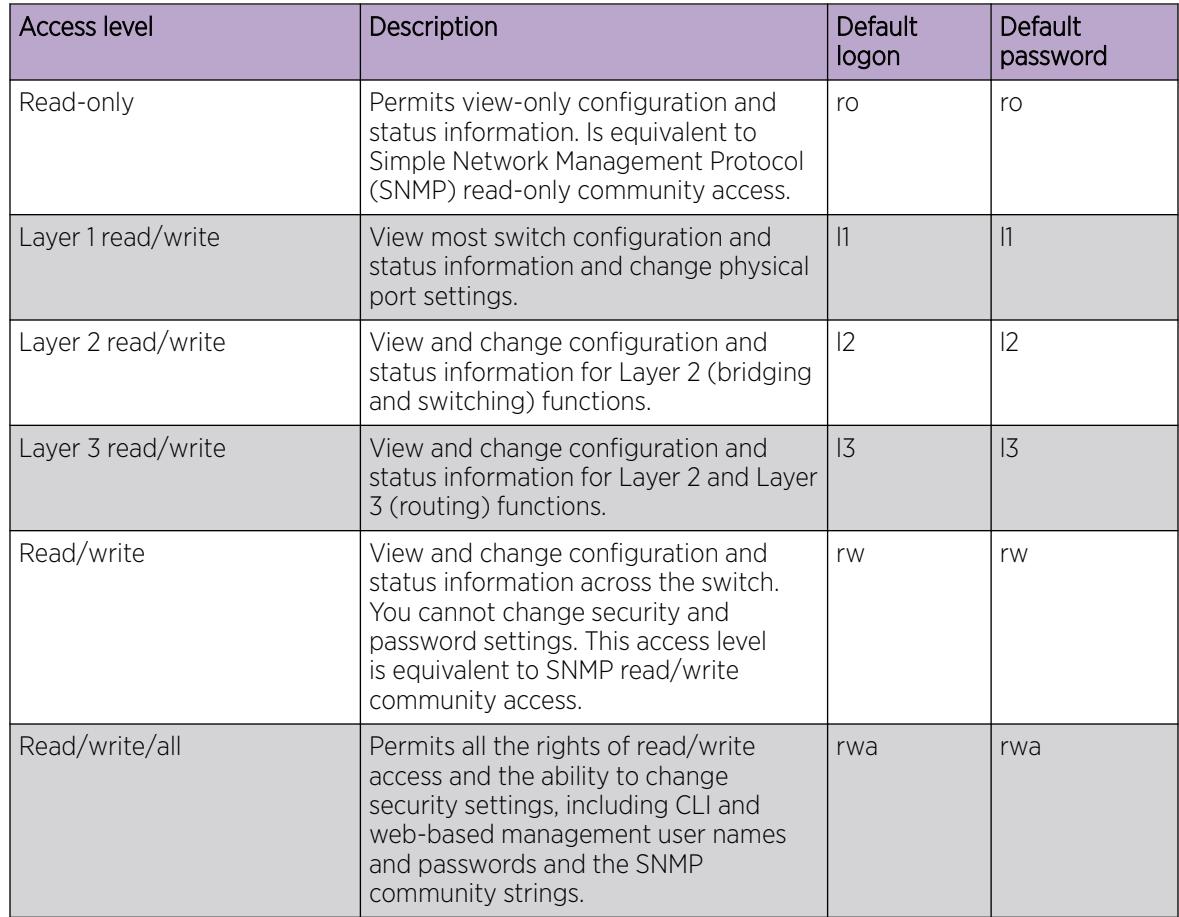

### Table 19: Access levels and default logon values

### System Flags

After you enable or disable certain modes and functions, you need to save the configuration, and then restart the switch for your change to take effect. This section lists parameters and indicates if they require a switch restart.

The following table lists parameters you configure in the CLI using the **boot config flags** command. For information on system flags and their configuration, see [Boot Flag Configuration using](#page-218-0) [CLI](#page-218-0) on page 219.

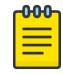

### Note

Flag support can vary across hardware models.

#### Table 20: Boot config flags

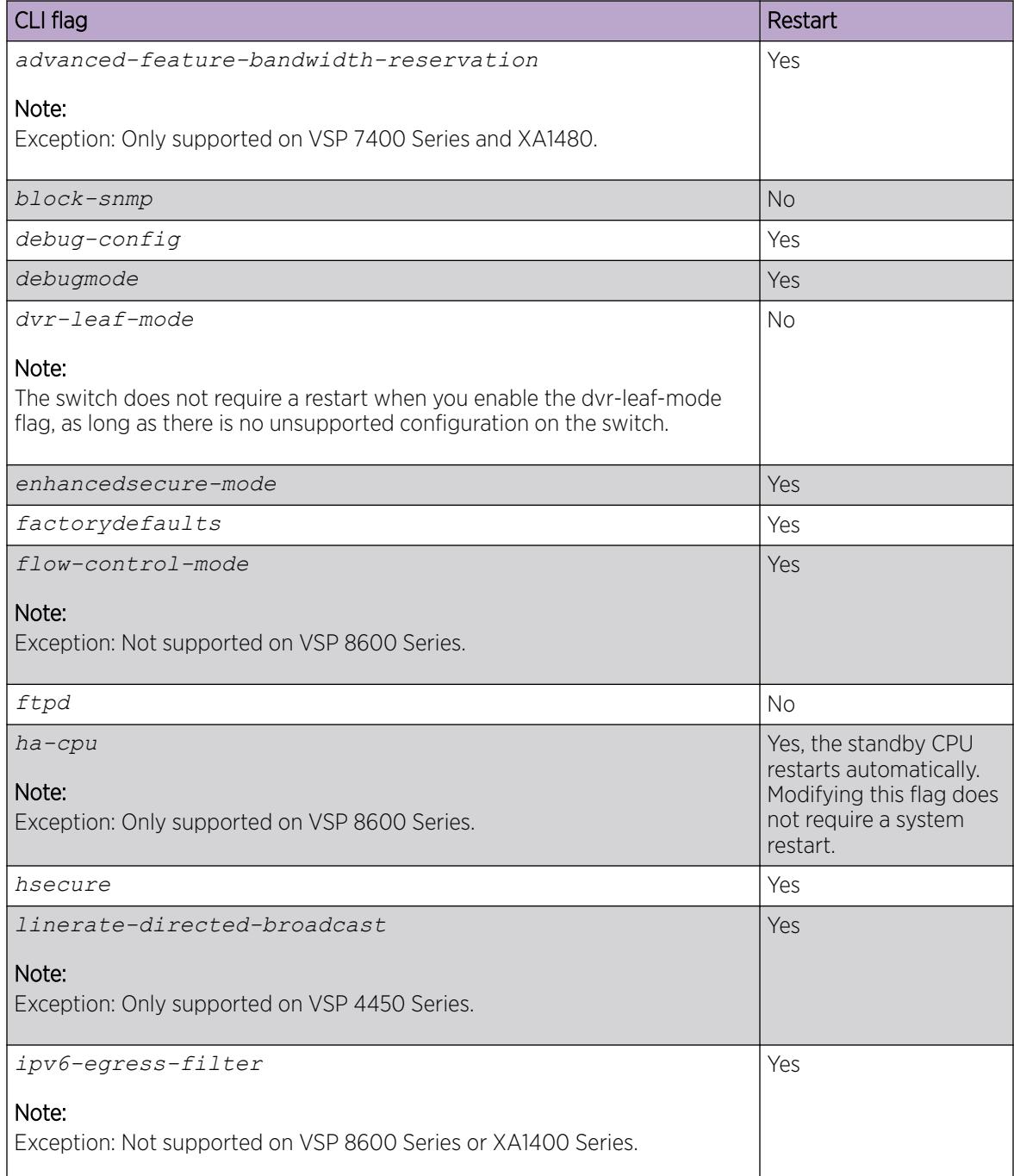

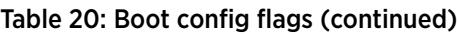

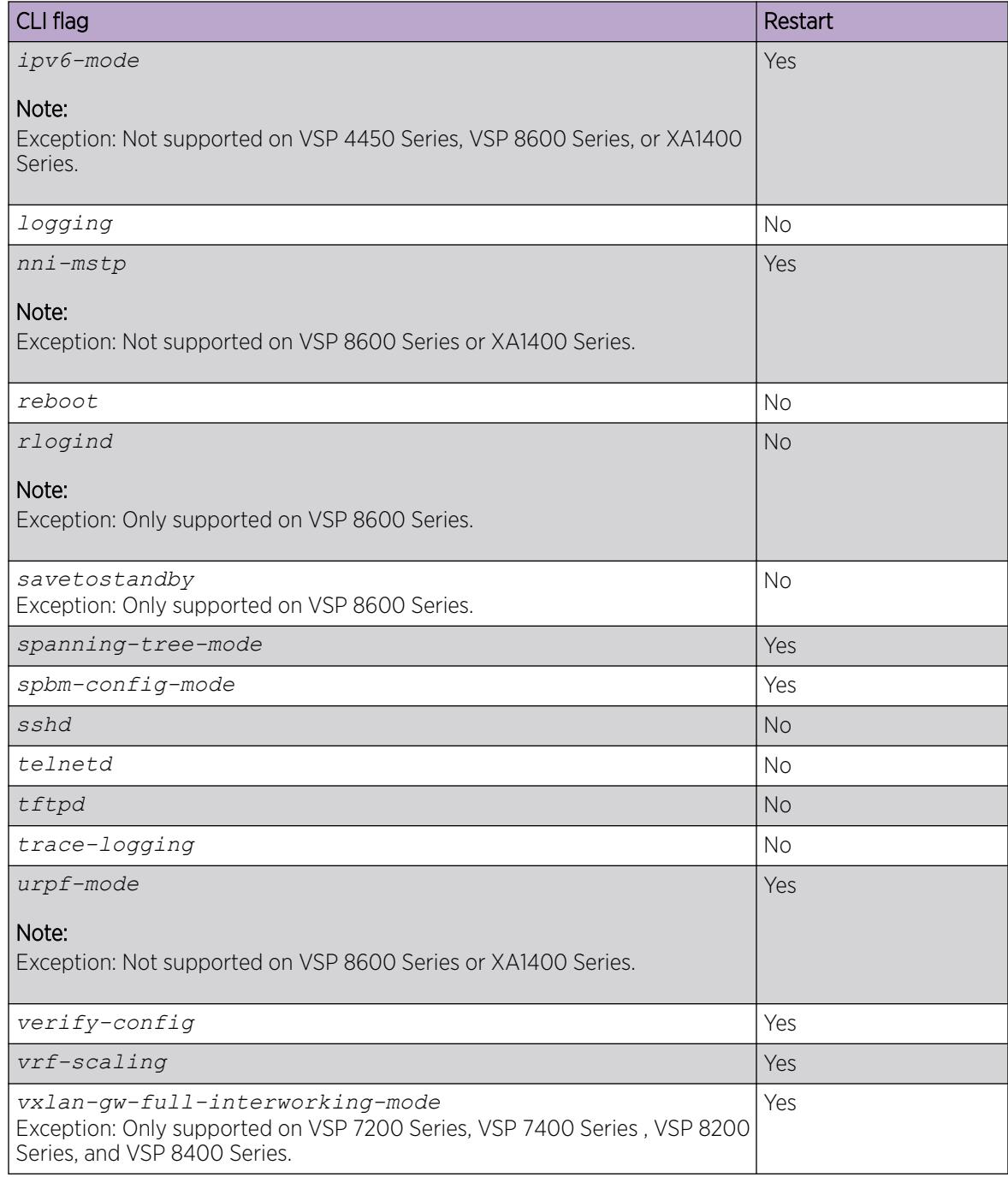

### Secure and Nonsecure Protocols

The following table describes the secure and nonsecure protocols that the switch supports.

### Table 21: Secure and nonsecure protocols for IPv4 and IPv6

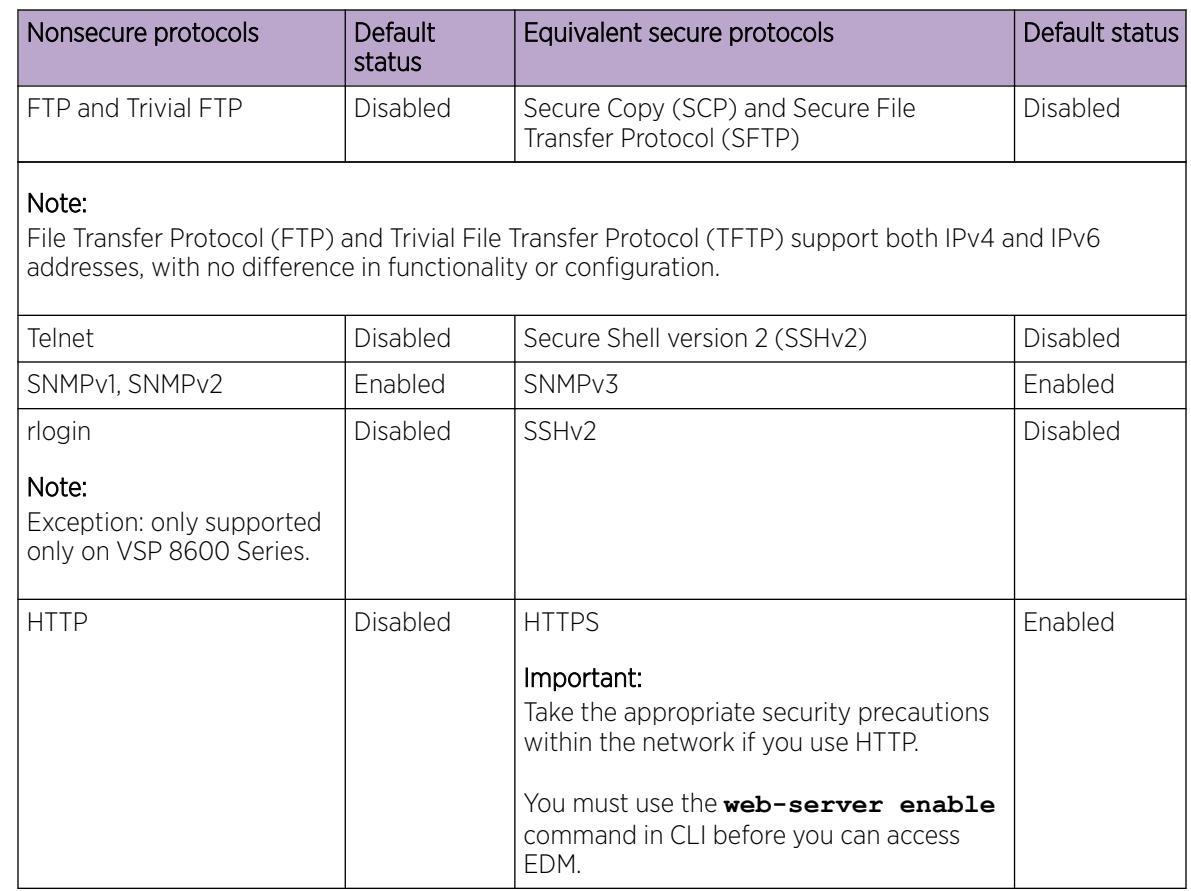

### Client and Server Support

### Table 22: Client and Server product support

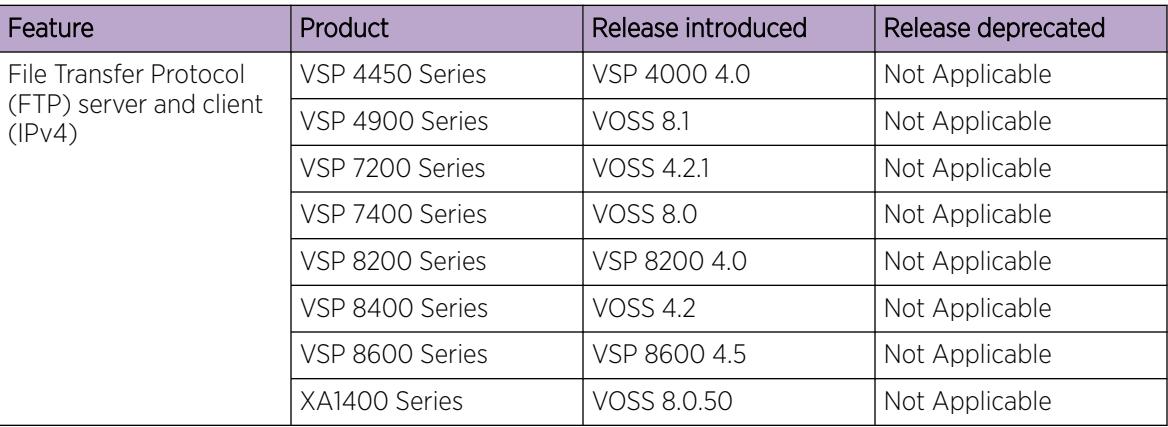

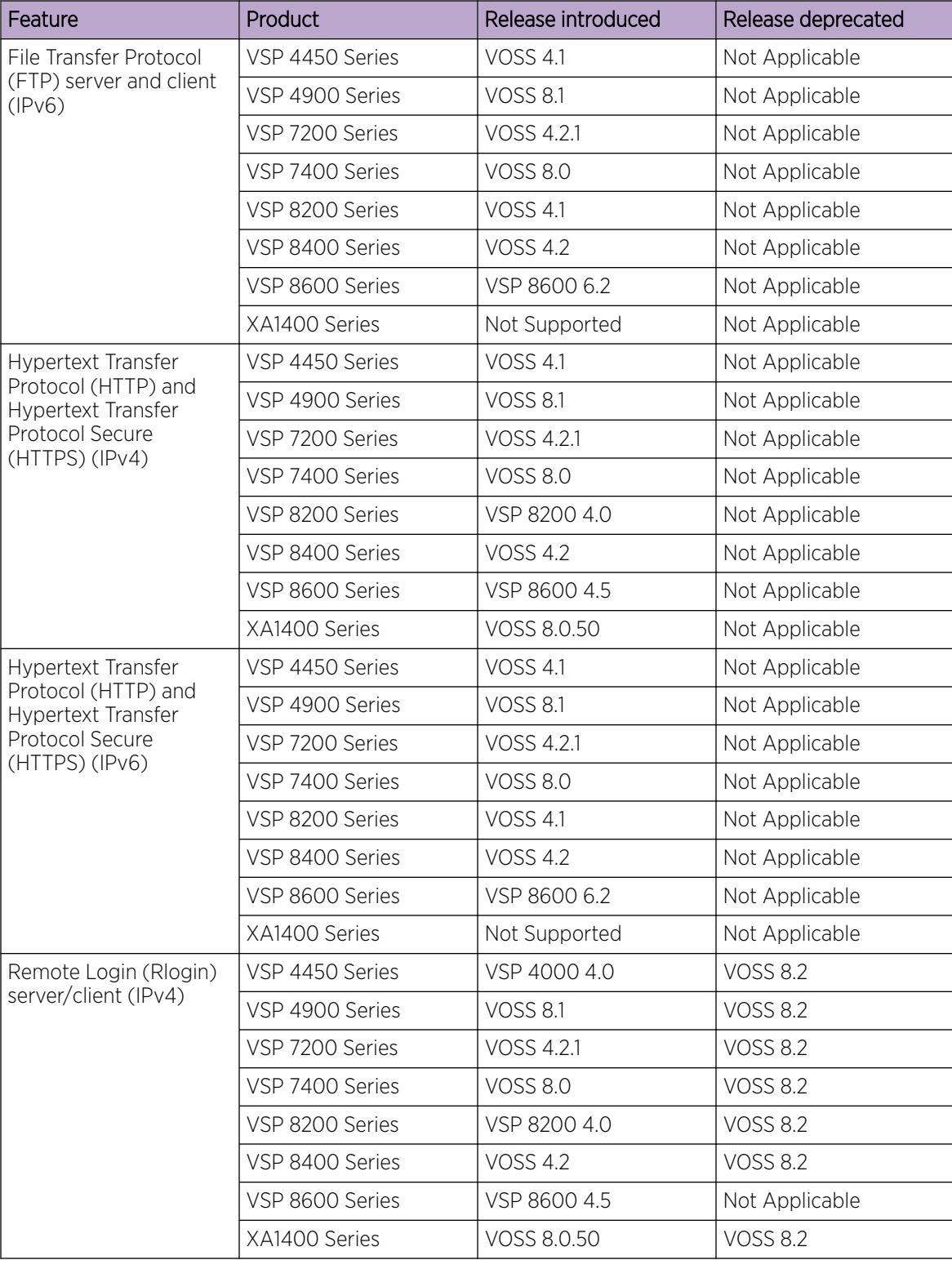

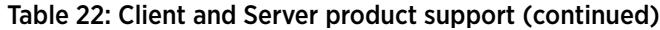

| Feature                       | Product         | Release introduced | Release deprecated |
|-------------------------------|-----------------|--------------------|--------------------|
| Rlogin server (IPv6)          | VSP 4450 Series | <b>VOSS 4.1</b>    | <b>VOSS 8.2</b>    |
|                               | VSP 4900 Series | <b>VOSS 8.1</b>    | <b>VOSS 8.2</b>    |
|                               | VSP 7200 Series | VOSS 4.2.1         | <b>VOSS 8.2</b>    |
|                               | VSP 7400 Series | <b>VOSS 8.0</b>    | <b>VOSS 8.2</b>    |
|                               | VSP 8200 Series | <b>VOSS 4.1</b>    | <b>VOSS 8.2</b>    |
|                               | VSP 8400 Series | <b>VOSS 4.2</b>    | <b>VOSS 8.2</b>    |
|                               | VSP 8600 Series | VSP 8600 6.2       | Not Applicable     |
|                               | XA1400 Series   | Not Supported      | <b>VOSS 8.2</b>    |
| Rlogin client (IPv6)          | VSP 4450 Series | <b>VOSS 7.0</b>    | <b>VOSS 8.2</b>    |
|                               | VSP 4900 Series | <b>VOSS 8.1</b>    | <b>VOSS 8.2</b>    |
|                               | VSP 7200 Series | <b>VOSS 7.0</b>    | <b>VOSS 8.2</b>    |
|                               | VSP 7400 Series | <b>VOSS 8.0</b>    | <b>VOSS 8.2</b>    |
|                               | VSP 8200 Series | <b>VOSS 7.0</b>    | <b>VOSS 8.2</b>    |
|                               | VSP 8400 Series | <b>VOSS 7.0</b>    | <b>VOSS 8.2</b>    |
|                               | VSP 8600 Series | VSP 8600 8.0       | Not Applicable     |
|                               | XA1400 Series   | Not Supported      | <b>VOSS 8.2</b>    |
| Remote Shell (RSH)            | VSP 4450 Series | VSP 4000 4.0       | <b>VOSS 8.2</b>    |
| server/client                 | VSP 4900 Series | <b>VOSS 8.1</b>    | <b>VOSS 8.2</b>    |
|                               | VSP 7200 Series | VOSS 4.2.1         | <b>VOSS 8.2</b>    |
|                               | VSP 7400 Series | <b>VOSS 8.0</b>    | <b>VOSS 8.2</b>    |
|                               | VSP 8200 Series | VSP 8200 4.0       | <b>VOSS 8.2</b>    |
|                               | VSP 8400 Series | <b>VOSS 4.2</b>    | <b>VOSS 8.2</b>    |
|                               | VSP 8600 Series | VSP 8600 4.5       | Not Applicable     |
|                               | XA1400 Series   | VOSS 8.0.50        | <b>VOSS 8.2</b>    |
| Secure Copy (SCP)             | VSP 4450 Series | VSP 4000 4.0       | Not Applicable     |
| Note:                         | VSP 4900 Series | <b>VOSS 8.1</b>    | Not Applicable     |
| The switch does not           | VSP 7200 Series | <b>VOSS 5.0</b>    | Not Applicable     |
| support the WinSCP<br>client. | VSP 7400 Series | <b>VOSS 8.0</b>    | Not Applicable     |
|                               | VSP 8200 Series | VSP 8200 4.0       | Not Applicable     |
|                               | VSP 8400 Series | <b>VOSS 5.0</b>    | Not Applicable     |
|                               | VSP 8600 Series | VSP 8600 4.5       | Not Applicable     |
|                               | XA1400 Series   | VOSS 8.0.50        | Not Applicable     |

Table 22: Client and Server product support (continued)

| Feature                                                  | Product         | Release introduced | Release deprecated |
|----------------------------------------------------------|-----------------|--------------------|--------------------|
| Secure File Transfer<br>Protocol (SFTP) server<br>(IPv4) | VSP 4450 Series | <b>VOSS 4.2</b>    | Not Applicable     |
|                                                          | VSP 4900 Series | <b>VOSS 8.1</b>    | Not Applicable     |
|                                                          | VSP 7200 Series | VOSS 4.2.1         | Not Applicable     |
|                                                          | VSP 7400 Series | <b>VOSS 8.0</b>    | Not Applicable     |
|                                                          | VSP 8200 Series | <b>VOSS 4.2</b>    | Not Applicable     |
|                                                          | VSP 8400 Series | <b>VOSS 4.2</b>    | Not Applicable     |
|                                                          | VSP 8600 Series | VSP 8600 4.5       | Not Applicable     |
|                                                          | XA1400 Series   | VOSS 8.0.50        | Not Applicable     |
| Secure File Transfer                                     | VSP 4450 Series | <b>VOSS 4.2</b>    | Not Applicable     |
| Protocol (SFTP) server<br>(IPv6)                         | VSP 4900 Series | <b>VOSS 8.1</b>    | Not Applicable     |
|                                                          | VSP 7200 Series | VOSS 4.2.1         | Not Applicable     |
|                                                          | VSP 7400 Series | <b>VOSS 8.0</b>    | Not Applicable     |
|                                                          | VSP 8200 Series | <b>VOSS 4.2</b>    | Not Applicable     |
|                                                          | VSP 8400 Series | <b>VOSS 4.2</b>    | Not Applicable     |
|                                                          | VSP 8600 Series | VSP 8600 6.2       | Not Applicable     |
|                                                          | XA1400 Series   | Not Supported      | Not Applicable     |
| Telnet server and client                                 | VSP 4450 Series | VSP 4000 4.0       | Not Applicable     |
| (IPv4)                                                   | VSP 4900 Series | <b>VOSS 8.1</b>    | Not Applicable     |
|                                                          | VSP 7200 Series | VOSS 4.2.1         | Not Applicable     |
|                                                          | VSP 7400 Series | <b>VOSS 8.0</b>    | Not Applicable     |
|                                                          | VSP 8200 Series | VSP 8200 4.0       | Not Applicable     |
|                                                          | VSP 8400 Series | <b>VOSS 4.2</b>    | Not Applicable     |
|                                                          | VSP 8600 Series | VSP 8600 4.5       | Not Applicable     |
|                                                          | XA1400 Series   | VOSS 8.0.50        | Not Applicable     |
| Telnet server and client                                 | VSP 4450 Series | <b>VOSS 4.1</b>    | Not Applicable     |
| (IPv6)                                                   | VSP 4900 Series | <b>VOSS 8.1</b>    | Not Applicable     |
|                                                          | VSP 7200 Series | VOSS 4.2.1         | Not Applicable     |
|                                                          | VSP 7400 Series | <b>VOSS 8.0</b>    | Not Applicable     |
|                                                          | VSP 8200 Series | <b>VOSS 4.1</b>    | Not Applicable     |
|                                                          | VSP 8400 Series | <b>VOSS 4.2</b>    | Not Applicable     |
|                                                          | VSP 8600 Series | VSP 8600 6.2       | Not Applicable     |
|                                                          | XA1400 Series   | Not Supported      | Not Applicable     |
|                                                          |                 |                    |                    |

Table 22: Client and Server product support (continued)

| Feature                                                              | Product         | Release introduced | Release deprecated |
|----------------------------------------------------------------------|-----------------|--------------------|--------------------|
| Trivial File Transfer<br>Protocol (TFTP) server<br>and client (IPv4) | VSP 4450 Series | VSP 4000 4.0       | Not Applicable     |
|                                                                      | VSP 4900 Series | <b>VOSS 8.1</b>    | Not Applicable     |
|                                                                      | VSP 7200 Series | <b>VOSS 4.2.1</b>  | Not Applicable     |
|                                                                      | VSP 7400 Series | <b>VOSS 8.0</b>    | Not Applicable     |
|                                                                      | VSP 8200 Series | VSP 8200 4.0       | Not Applicable     |
|                                                                      | VSP 8400 Series | <b>VOSS 4.2</b>    | Not Applicable     |
|                                                                      | VSP 8600 Series | VSP 8600 4.5       | Not Applicable     |
|                                                                      | XA1400 Series   | VOSS 8.0.50        | Not Applicable     |
| TFTP server (IPv6)                                                   | VSP 4450 Series | <b>VOSS 4.1</b>    | Not Applicable     |
|                                                                      | VSP 4900 Series | <b>VOSS 8.1</b>    | Not Applicable     |
|                                                                      | VSP 7200 Series | <b>VOSS 4.2.1</b>  | Not Applicable     |
|                                                                      | VSP 7400 Series | <b>VOSS 8.0</b>    | Not Applicable     |
|                                                                      | VSP 8200 Series | <b>VOSS 4.1</b>    | Not Applicable     |
|                                                                      | VSP 8400 Series | <b>VOSS 4.2</b>    | Not Applicable     |
|                                                                      | VSP 8600 Series | VSP 8600 6.2       | Not Applicable     |
|                                                                      | XA1400 Series   | Not Supported      | Not Applicable     |
| TFTP client (IPv6)                                                   | VSP 4450 Series | <b>VOSS 7.0</b>    | Not Applicable     |
|                                                                      | VSP 4900 Series | <b>VOSS 8.1</b>    | Not Applicable     |
|                                                                      | VSP 7200 Series | <b>VOSS 7.0</b>    | Not Applicable     |
|                                                                      | VSP 7400 Series | <b>VOSS 8.0</b>    | Not Applicable     |
|                                                                      | VSP 8200 Series | <b>VOSS 7.0</b>    | Not Applicable     |
|                                                                      | VSP 8400 Series | <b>VOSS 7.0</b>    | Not Applicable     |
|                                                                      | VSP 8600 Series | VSP 8600 8.0       | Not Applicable     |
|                                                                      | XA1400 Series   | Not Supported      | Not Applicable     |

Table 22: Client and Server product support (continued)

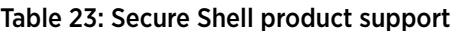

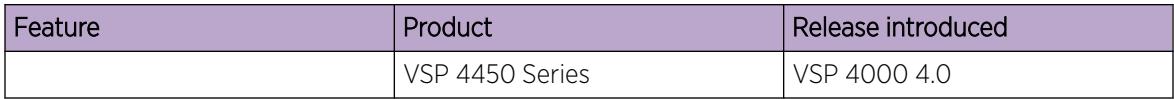

| Feature                          | Product         | Release introduced |  |
|----------------------------------|-----------------|--------------------|--|
| Secure Shell (SSH) server (IPv4) | VSP 4900 Series | <b>VOSS 8.1</b>    |  |
|                                  | VSP 7200 Series | <b>VOSS 4.2.1</b>  |  |
|                                  | VSP 7400 Series | <b>VOSS 8.0</b>    |  |
|                                  | VSP 8200 Series | VSP 8200 4.0       |  |
|                                  | VSP 8400 Series | <b>VOSS 4.2</b>    |  |
|                                  | VSP 8600 Series | VSP 8600 4.5       |  |
|                                  | XA1400 Series   | VOSS 8.0.50        |  |
| Secure Shell (SSH) client (IPv4) | VSP 4450 Series | VSP 4000 4.0       |  |
|                                  | VSP 4900 Series | <b>VOSS 8.1</b>    |  |
|                                  | VSP 7200 Series | <b>VOSS 4.2.1</b>  |  |
|                                  | VSP 7400 Series | <b>VOSS 8.0</b>    |  |
|                                  | VSP 8200 Series | VSP 8200 4.0       |  |
|                                  | VSP 8400 Series | <b>VOSS 4.2</b>    |  |
|                                  | VSP 8600 Series | VSP 8600 4.5       |  |
|                                  | XA1400 Series   | VOSS 8.0.50        |  |
| Secure Sockets Layer (SSL)       | VSP 4450 Series | <b>VOSS 4.1</b>    |  |
| certificate management           | VSP 4900 Series | <b>VOSS 8.1</b>    |  |
|                                  | VSP 7200 Series | VOSS 4.2.1         |  |
|                                  | VSP 7400 Series | <b>VOSS 8.0</b>    |  |
|                                  | VSP 8200 Series | <b>VOSS 4.1</b>    |  |
|                                  | VSP 8400 Series | <b>VOSS 4.2</b>    |  |
|                                  | VSP 8600 Series | VSP 8600 4.5       |  |
|                                  | XA1400 Series   | VOSS 8.0.50        |  |
| SSH server (IPv6)                | VSP 4450 Series | <b>VOSS 4.1</b>    |  |
|                                  | VSP 4900 Series | <b>VOSS 8.1</b>    |  |
|                                  | VSP 7200 Series | VOSS 4.2.1         |  |
|                                  | VSP 7400 Series | <b>VOSS 8.0</b>    |  |
|                                  | VSP 8200 Series | <b>VOSS 4.1</b>    |  |
|                                  | VSP 8400 Series | <b>VOSS 4.2</b>    |  |
|                                  | VSP 8600 Series | VSP 8600 6.2       |  |
|                                  | XA1400 Series   | Not Supported      |  |

Table 23: Secure Shell product support (continued)

| Feature                                                    | Product         | Release introduced |
|------------------------------------------------------------|-----------------|--------------------|
| SSH client (IPv6)                                          | VSP 4450 Series | <b>VOSS 7.0</b>    |
|                                                            | VSP 4900 Series | <b>VOSS 8.1</b>    |
|                                                            | VSP 7200 Series | <b>VOSS 7.0</b>    |
|                                                            | VSP 7400 Series | <b>VOSS 8.0</b>    |
|                                                            | VSP 8200 Series | <b>VOSS 7.0</b>    |
|                                                            | VSP 8400 Series | <b>VOSS 7.0</b>    |
|                                                            | VSP 8600 Series | VSP 8600 8.0       |
|                                                            | XA1400 Series   | Not Supported      |
| SSH client disable                                         | VSP 4450 Series | <b>VOSS 6.0</b>    |
|                                                            | VSP 4900 Series | <b>VOSS 8.1</b>    |
|                                                            | VSP 7200 Series | <b>VOSS 6.0</b>    |
|                                                            | VSP 7400 Series | <b>VOSS 8.0</b>    |
|                                                            | VSP 8200 Series | <b>VOSS 6.0</b>    |
|                                                            | VSP 8400 Series | <b>VOSS 6.0</b>    |
|                                                            | VSP 8600 Series | VSP 8600 4.5       |
|                                                            | XA1400 Series   | VOSS 8.0.50        |
| SSH key sizes in multiples of                              | VSP 4450 Series | <b>VOSS 5.1.2</b>  |
| 1024                                                       | VSP 4900 Series | <b>VOSS 8.1</b>    |
| Note:                                                      | VSP 7200 Series | <b>VOSS 5.1.2</b>  |
| VOSS Releases 6.0 and 6.0.1 do<br>not support this change. | VSP 7400 Series | <b>VOSS 8.0</b>    |
|                                                            | VSP 8200 Series | <b>VOSS 5.1.2</b>  |
|                                                            | VSP 8400 Series | <b>VOSS 5.1.2</b>  |
|                                                            | VSP 8600 Series | VSP 8600 6.1       |
|                                                            | XA1400 Series   | VOSS 8.0.50        |
| SSH rekey                                                  | VSP 4450 Series | <b>VOSS 5.1</b>    |
|                                                            | VSP 4900 Series | <b>VOSS 8.1</b>    |
|                                                            | VSP 7200 Series | <b>VOSS 5.1</b>    |
|                                                            | VSP 7400 Series | <b>VOSS 8.0</b>    |
|                                                            | VSP 8200 Series | <b>VOSS 5.1</b>    |
|                                                            | VSP 8400 Series | <b>VOSS 5.1</b>    |
|                                                            | VSP 8600 Series | VSP 8600 6.1       |
|                                                            | XA1400 Series   | <b>VOSS 8.1</b>    |

Table 23: Secure Shell product support (continued)

The client-server model partitions tasks between servers that provide a service and clients that request a service.

For active CLI clients, users initiate a client connection from the switch to another device.

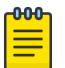

### Note

Both FTP and TFTP clients are supported by the switch. The switch does not launch FTP and TFTP clients explicitly as a separate command; you can launch them through the CLI **copy** command. If you have configured the username through the **boot config host** command, the FTP client is used to transfer files to and from the switch using the CLI **copy** command; If you have not configured the username, the TFTP client is used to transfer files to and from the switch using the CLI **copy** command.

Configuring the boot config flags ftpd or boot config flags tftpd enables the FTP or TFTP Servers on the switch.

For non-active clients, the client exists on the switch and the switch console initiates the request, with no intervention from users after the initial setup. For instance, Network Time Protocol (NTP) is a non active client. The switch initiates the client request to the central server to obtain the up-to-date time.

### Password encryption

The platform stores passwords in encrypted format and not in the configuration file.

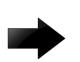

#### Important

For security reasons, configure the passwords to values other than the factory defaults.

### Enterprise Device Manager

The switch includes Enterprise Device Manager (EDM), an embedded graphical user interface (GUI) that you can use to manage and monitor the platform through web-based access without additional installations.

For more information about EDM, see [Enterprise Device Manager](#page-263-0) on page 264.

#### *Enterprise Device Manager access*

To access EDM, enter one of the following addresses in your web browser:

- http://<A.B.C.D>
- https://<A.B.C.D>

Where <A.B.C.D> is the device IP address.

Ensure you use a supported browser version. For more information about supported browsers, see [Supported Browsers](#page-264-0) on page 265.

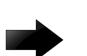

#### Important

- You must enable the web server from CLI to enable HTTP access to the EDM. If you want HTTP access to the device, you must also disable the web server secure-only option. The web server secure-only option, allowing for HTTPS access to the device, is enabled by default. Take the appropriate security precautions within the network if you use HTTP.
- EDM access is available to read-write users only.

If you experience any issues while connecting to the EDM, check the proxy settings. Proxy settings may affect EDM connectivity to the switch. Clear the browser cache and do not use proxy when connecting to the device. This should resolve the issue.

#### *Default user name and password*

The following table contains the default user name and password that you can use to log on to the switch using EDM. For more information about changing the passwords, see [Change Passwords](#page-3108-0) on page 3109.

### Table 24: EDM default username and password

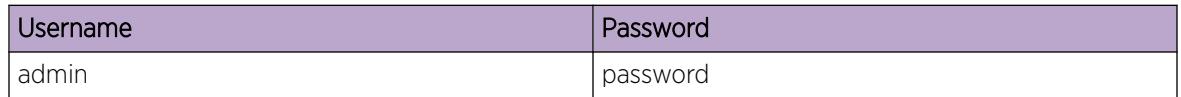

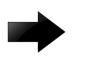

### Important

The default passwords and community strings are documented and well known. As a best practice, change the default passwords and community strings immediately after you first log on. For more information about changing user names and passwords, see [Change Passwords](#page-3108-0) on page 3109.

### *TLS server for secure HTTPS*

### Table 25: TLS server for secure HTTPS product support

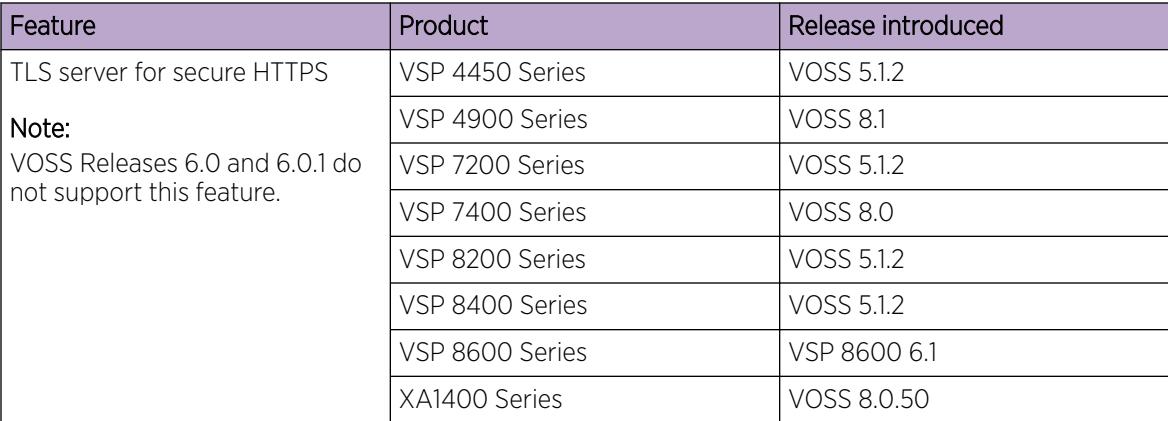

This feature enhances communications security by implementing Mocana NanoSSL to secure HTTPS server using Transport Layer Security (TLS) cryptographic protocol.

The following are the key properties of Secure web server with TLS:

- This feature can be implemented on a maximum of only 10 concurrent client connections.
- The switch supports version TLS 1.2 and above by default. You can explicitly configure TLS 1.0 and TLS 1.1 version support using CLI or EDM.
- This feature replaces SSL 3.0 with TLS. SSL 3.0 is not supported.
- <span id="page-173-0"></span>• TLS server does not support RC4, DES, TDES, and MD5 based cipher suites.
- The minimum password length for the web server is 8 characters, by default. You can change this using CLI or EDM.

For information about the certificate order priority when the Transport Layer Security (TLS) server and switch connect, see [Certificate Order Priority](#page-3055-0) on page 3056.

### IP Address for the Management Port

At startup, the system loads the runtime configuration file, which is stored in the internal flash of the CPU. If the file is present, the system assigns the IP address for the management port from that file.

You can configure an IP address for the management port if one is not in the configuration file. For more information, see [Configure an IP Address for the Management Port](#page-553-0) on page 554. This procedure only applies to VSP 8600 Series. For other products, see [Segmented Management](#page-77-0) on page 78.

### Basic Configuration

### Connect a Terminal

### Before You Begin

- To use the console port, you need the following equipment:
	- A terminal or Teletypewriter (TTY)-compatible terminal, or a portable computer with a serial port and terminal-emulation software.
	- A specific cable with an RJ–45 or USB connector for the console port on the switch. The other end of the cable must use a connector appropriate to the serial port on the computer or terminal.
- To comply with emissions regulations and requirements, you must shield the cable that connects to the console port.

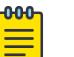

### Note

If you are using the VSP 4900 Series USB console port with a terminal running Windows 10, you must install the CP210x USB to UART Bridge Virtual COM Port (VCP) driver from Silicon Labs before you connect to the terminal.

### About This Task

Connect a terminal to the serial console interface to monitor and configure the system directly.

### Procedure

- 1. Configure the terminal protocol as follows:
	- 9600 baud or 115200 baud, depending on the hardware platform.
	- 8 data bits
	- 1 stop bit
	- No parity
	- No flow control
- 2. Connect the RJ–45 or USB cable to the console port on the switch.
- 3. Connect the other end of the cable to the terminal or computer serial port.
- 4. Turn on the terminal.
- 5. Log on to the switch.

### Changing passwords

Configure new passwords for each access level, or change the logon or password for the different access levels of the switch. After you receive the switch, use default passwords to initially access CLI. If you use Simple Network Management Protocol version 3 (SNMPv3), you can change encrypted passwords.

If you enable the hsecure flag, after the aging time expires, the system prompts you to change your password. If you do not configure the aging time, the default is 90 days.

If you enable enhanced secure mode with the **boot config flags enhancedsecure-mode** command, you enable new access levels, along with stronger password complexity, length, and minimum change intervals. For more information on system access fundamentals and configuration, see [System access fundamentals](#page-3361-0) on page 3362.

### Before You Begin

• You must use an account with read-write-all privileges to change passwords. For security, the switch saves passwords to a hidden file.

#### Procedure

1. Enter Global Configuration mode:

enable

configure terminal

2. Change a password:

```
cli password WORD<1–20> {layer1|layer2|layer3|read-only|read-write|
read-write-all}
```
- 3. Enter the old password.
- 4. Enter the new password.
- 5. Re-enter the new password.
- 6. Configure password options:

```
password [access-level WORD<2–8>] [aging-time day <1-365>] [default-
lockout-time <60-65000>] [lockout WORD<0–46> time <60-65000>] [min-
passwd-len <10-20>] [password-history <3-32>]
```
#### Example

Switch:1> enable

Switch:1# configure terminal

Change a password:

Switch:1(config)# cli password rwa read-write-all

Enter the old password: \*\*\*

Enter the new password: \*\*\*

Re-enter the new password: \*\*\*

Set password to an access level of read-write-all and the expiration period for the password to 60 days:

Switch:1(config)# password access-level rwa aging-time 60

#### *Variable Definitions*

Use the data in the following table to use the **cli password** command.

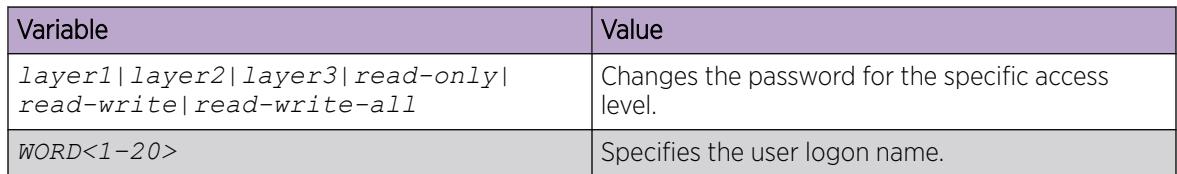

Use the data in the following table to use the **password** command.

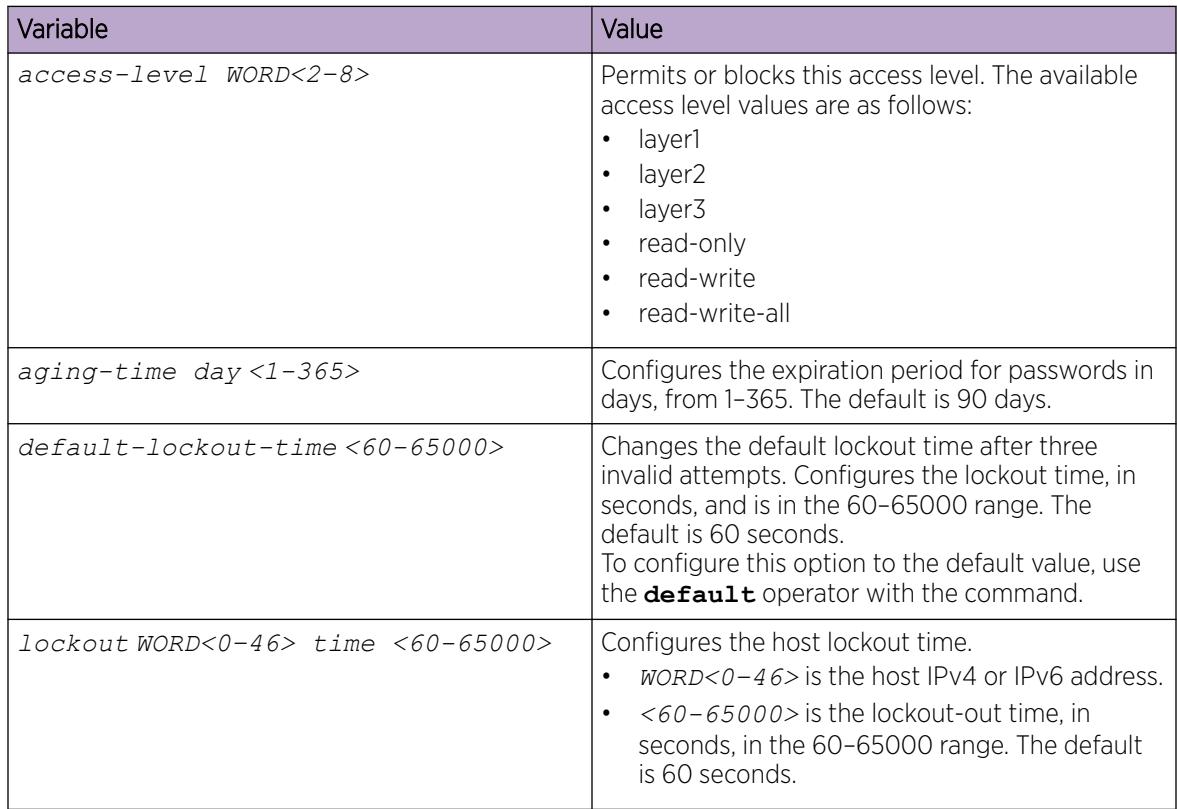

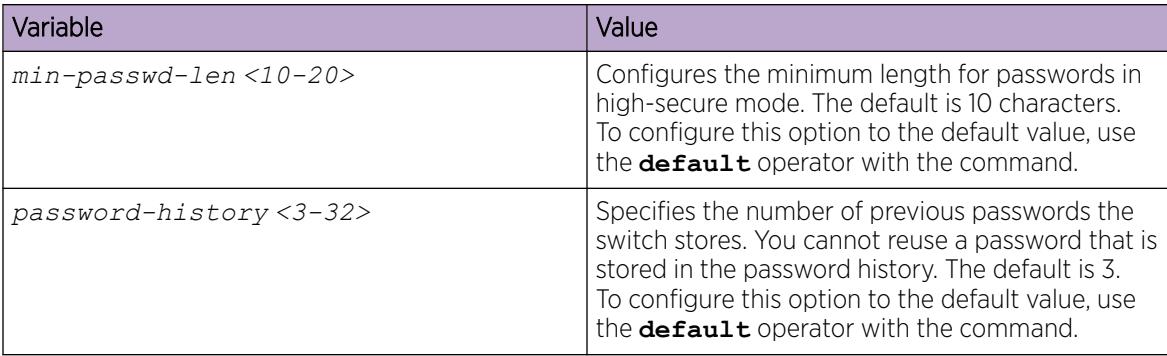

### Configuring system identification

Configure system identification to specify the system name, contact person, and location of the switch.

### Procedure

- 1. Log on as rwa.
- 2. Enter Global Configuration mode:

enable

configure terminal

3. Change the system name:

sys name *WORD<0–255>*

4. Configure the system contact:

snmp-server contact *WORD<0–255>*

5. Configure the system location:

snmp-server location *WORD<0–255>*

### Example

Change the system name, configure the system contact, and configure the system location:

```
Switch:1>enable
Switch:1#configure terminal
Switch:1(config)#sys name Floor3Lab2
Floor3Lab2:1(config)#snmp-server contact http://companyname.com
Floor3Lab2:1(config)#snmp-server location "12 Street, City, State, Zip"
```
### *Variable Definitions*

Use the data in the following table to use the system-level commands.

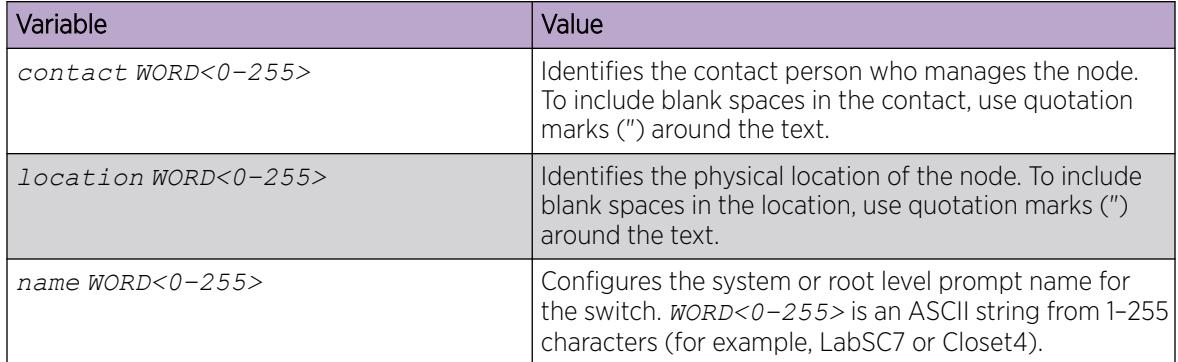

### Configuring the CLI Banner

Configure the logon banner to display a message to users before authentication and configure a system login message-of-the-day in the form of a text banner that displays after each successful logon.

### About This Task

You can use the custom logon banner to display company information, such as company name and contact information. For security, you can change the default logon banner of the switch, which contains specific system information, including platform type and software release.

Use the custom message-of-the-day to update users on a configuration change, a system update or maintenance schedule. For security purposes, you can also create a message-of-the-day with a warning message to users that, "Unauthorized access to the system is forbidden."

### Procedure

1. Enter Global Configuration mode:

enable

000

configure terminal

2. Configure the switch to use a custom banner or use the default banner:

banner <custom|static>

3. Create a custom banner:

banner *WORD<1–80>*

### Note

To enter multiple lines for a message, use the **banner** command before each new line of the message. To provide a string with spaces, include the text in quotation marks.

4. Create the message-of-the-day:

banner motd *WORD<1–1516>*

#### -000-Note

To enter multiple lines for a message, use the **banner motd** command before each new line of the message. To provide a string with spaces, include the text in quotation marks.

5. Enable the custom message-of-the-day:

banner displaymotd

6. Save the configuration:

save config

7. Display the banner information:

show banner

- 8. Logon again to verify the configuration.
- 9. (Optional) Disable the banner:

no banner [displaymotd][motd]

### Example

Configure the custom banner to "Company, www.Companyname.com." and configure the message of the day to "Unauthorized access to this system is forbidden. Please logout now."

```
Switch:1> enable
Switch:1#configure terminal
Switch:1(config)# banner custom
Switch:1(config)# banner Company
Switch:1(config)# banner www.Companyname.com
Switch:1(config)# banner motd "Unauthorized access to this system is forbidden"
Switch:1(config)# banner motd "Please logout now"
Switch:1(config)#banner displaymotd
Switch:1(config)#show banner
Company
www.company.com
                defaultbanner : false
                custom banner :
                  displaymotd : true
                  custom motd :
Unauthorized access to this system is forbidden
Please logout now
```
#### *Variable definitions*

Use the data in the following table to use the **banner** command.

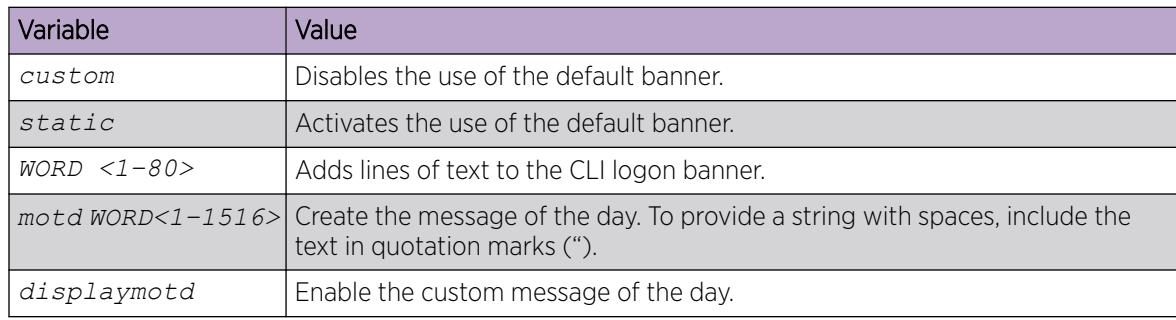

### Configure the Date

Configure the calendar time in the form of month, day, year, hour, minute, and second.

### About This Task

Log on as rwa to perform this procedure.

### Procedure

- 1. To enter User EXEC mode, log on to the switch.
- 2. Configure the date:

clock set *<MMddyyyyhhmmss>*

3. Verify the configuration:

show clock

### Example

Configure the date and time, and then verify the configuration.

```
Switch:1>enable
Switch:1#clock set 19042014063030
Switch:1#show clock
Wed Mar 19 06:30:32 2014 EDT
```
### *Variable Definitions*

Use the data in the following table to use the **clock set** command.

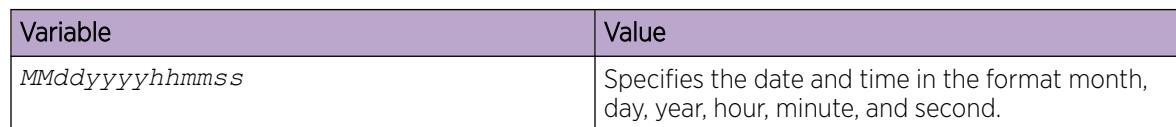

### Enable Remote Access Services

### Before You Begin

• When you enable the rlogin flag, you must configure an access policy to specify the user name of who can access the switch. For more information about the access policy commands, see [Access](#page-3043-0) [Policies for Services](#page-3043-0) on page 3044.

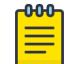

### Note

Rlogin is only supported on VSP 8600 Series.

### About This Task

Enable the remote access service to provide multiple methods of remote access.

File Transfer Protocol (FTP), Trivial File Transfer Protocol (TFTP) and Telnet server support both IPv4 and IPv6 addresses, with no difference in functionality or configuration.

### Procedure

1. Enter Global Configuration mode:

enable

configure terminal
2. Enable the access service:

boot config flags {ftpd | rlogind | sshd | telnetd | tftpd}

- 3. Repeat as necessary to activate the desired services.
- 4. Save the configuration.

### Example

Enable the access service for Telnet:

```
Switch:1>enable
Switch:1#configure terminal
Switch:1(config)#boot config flags telnetd
```
### *Variable Definitions*

The following table defines remote access parameters for the **boot config flags** command.

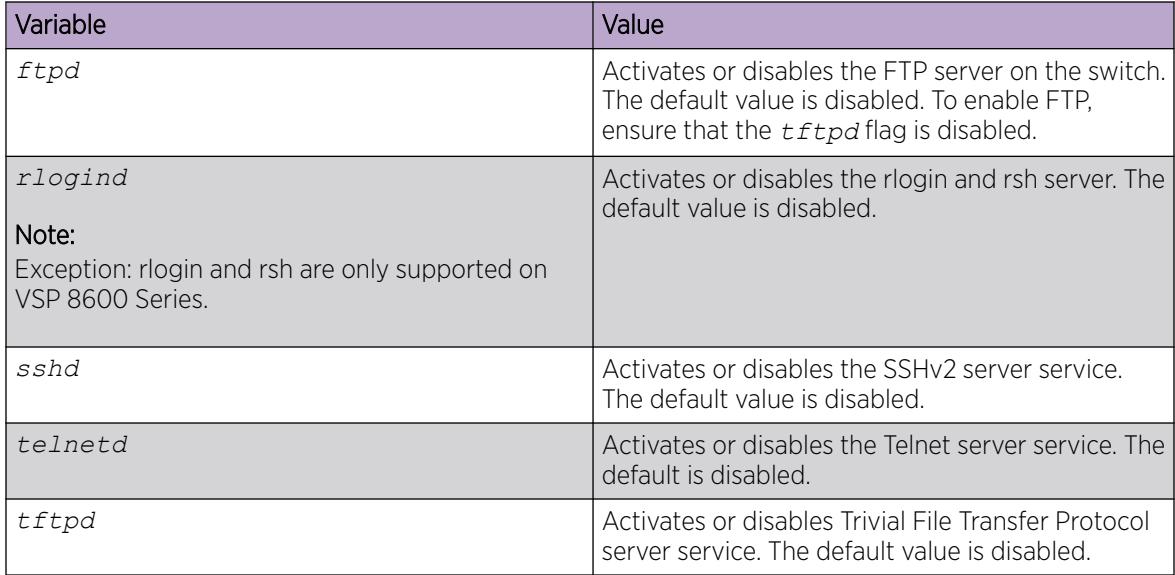

# Using Telnet to Log on to the Device

### About This Task

Use Telnet to log on to the device and remotely manage the switch.

## Procedure

1. From a PC or terminal, start a Telnet session:

telnet *<ipv4 or ipv6 address>*

2. Enter the logon and password when prompted.

### Example

```
C:\Users\jsmith>telnet 192.0.2.40
Connecting to 192.0.2.40.....
Login:rwa
Password:rwa
```
# <span id="page-181-0"></span>Enable the Web Management Interface

# About This Task

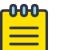

### Note

DEMO FEATURE - Read Only User for EDM is a demonstration feature on some products. Demonstration features are provided for testing purposes. Demonstration features are for lab use only and are not for use in a production environment. For more information, see *[VOSS](http://documentation.extremenetworks.com/VOSS/SW/88/VOSSFeatureMatrix/) [Feature Support Matrix](http://documentation.extremenetworks.com/VOSS/SW/88/VOSSFeatureMatrix/)*.

Enable the web management interface to provide management access to the switch using a web browser.

HTTP and HTTPS, and FTP support both IPv4 and IPv6 addresses, with no difference in functionality or configuration.

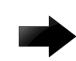

### Important

To enable HTTP access to the device, you must disable the web server secure-only option. To enable HTTPS access to the device, the web server secure-only option is enabled by default. The TFTP server supports both IPv4 and IPv6 TFTP clients.

#### Procedure

1. Enter Global Configuration mode:

enable

configure terminal

2. Enable the web server:

web-server enable

3. To enable the secure-only option (for HTTPS access), enter:

web-server secure-only

4. (Optional) To disable the secure-only option (for HTTP access), enter:

no web-server secure-only

5. Configure the username and the access password:

```
web-server password rwa WORD<1–20>
```
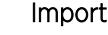

### Important

The default passwords and community strings are documented and well known. Change the default passwords and community strings immediately after you first log on.

- 6. Enter and confirm your password.
- 7. Enable read-only user:

web-server read-only-user enable

- 8. Save the configuration: save config
- 9. Display the web server status: show web-server

#### *Example*

Enable the secure-only web-server.

```
Switch:1>enable
Switch:1#configure terminal
Switch:1(config)#web-server enable
Switch:1(config)#web-server secure-only
Switch:1(config)#web-server read-only-user enable
Switch:1(config)#web-server password rwa smith2
Enter the New password : ********
Re-enter the New password : ******** 
Password changed.
Switch:1(config)#web-server password ro jones6
Enter the New password : ********
Re-enter the New password : ******** 
Password changed.
Switch:1(config)#show web-server
Web Server Info :
       Status : off
 Secure-only : enabled
 TLS-minimum-version : tlsv12
       RO Username Status : disabled<br>RO Username : user
       RO Username : user<br>RO Password : *****
       RO Password : ******<br>RWA Username : admin : .
       RWA Username
       RWA Password : ********<br>Def-display-rows : 30
 Def-display-rows : 30
Inactivity timeout : 900 sec
        Html help tftp source-dir :
       HttpPort : 80<br>
HttpsPort : 443
       HttpsPort : 44<br>NumHits : 0
       NumHits
        NumAccessChecks : 0
        NumAccessBlocks : 0
        NumRxErrors : 0
        NumTxErrors : 0
        NumSetRequest : 0
        Minimum password length : 8
        Last Host Access Blocked : 0.0.0.0
        In use certificate : Self signed
         Certificate Truspoint CA Name :
         Certificate with Subject Name : 823
       Ciphers-Tls : TLS ECDHE RSA WITH AES 256 GCM SHA384
TLS_ECDHE_RSA_WITH_AES_128_GCM_SHA256
                                  TLS_ECDHE_RSA_WITH_AES_256_CBC_SHA384
TLS_ECDHE_RSA_WITH_AES_128_CBC_SHA256
                                  TLS DHE RSA WITH AES 256 CBC SHA256
TLS_DHE_RSA_WITH_AES_256_CBC_SHA
                                   TLS_DHE_RSA_WITH_AES_128_CBC_SHA256 
TLS DHE_RSA_WITH_AES_128 CBC_SHA
                                   TLS_RSA_WITH_AES_256_CBC_SHA256 
TLS_RSA_WITH_AES_256_CBC_SHA
                                   TLS_RSA_WITH_AES_128_CBC_SHA256 
TLS_RSA_WITH_AES_128_CBC_SHA
```
# *Variable Definitions*

Use the data in the following table to use the **web-server** command.

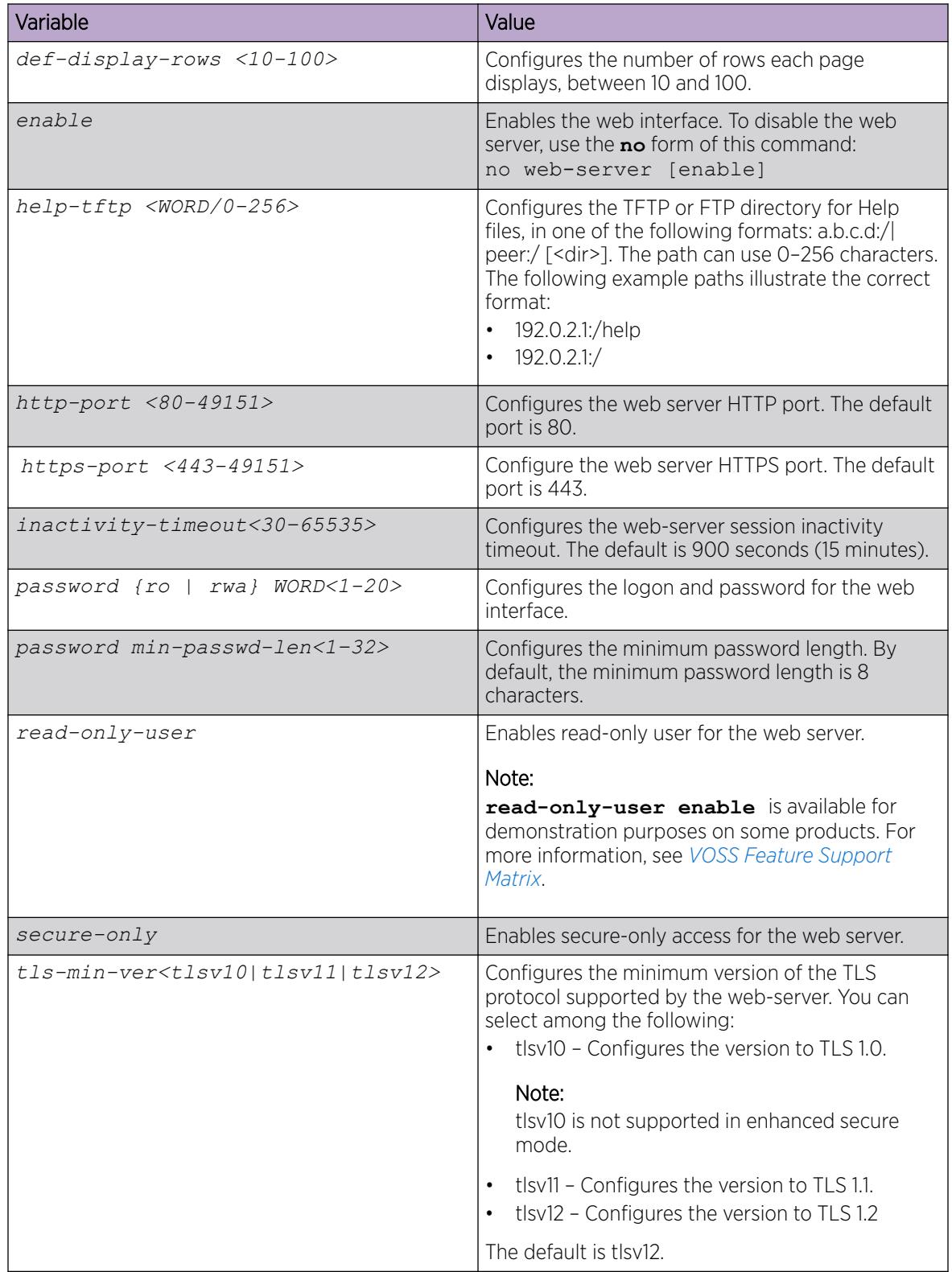

# Enable the Web Server RO User

# About This Task

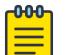

### Note

DEMO FEATURE - Read Only User for EDM is a demonstration feature on some products. Demonstration features are provided for testing purposes. Demonstration features are for lab use only and are not for use in a production environment. For more information, see *[VOSS](http://documentation.extremenetworks.com/VOSS/SW/88/VOSSFeatureMatrix/) [Feature Support Matrix](http://documentation.extremenetworks.com/VOSS/SW/88/VOSSFeatureMatrix/)*.

Perform this procedure to enable the web server RO user, which is disabled by default after a software upgrade.

#### Procedure

1. Enter Global Configuration mode:

enable

configure terminal

2. Enable the read-only user:

```
web-server read-only-user enable
```
#### Example

```
Switch:1>enable
Switch:1#configure terminal
```
Enable the default ro username:

```
Switch1:(config)#web-server read-only-user enable
```
Display the output of the **show web-server command** with the ro username enabled:

```
Switch:1(config)#show web-server
Web Server Info :
```
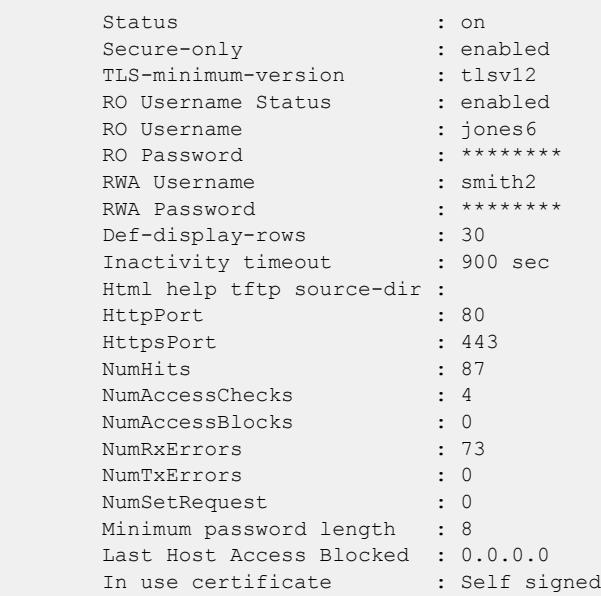

# Configure the TLS Protocol Version

The switch by default supports version TLS 1.2 and above. You can explicitly configure TLS 1.0 and TLS 1.1 version support using CLI.

# About This Task

Disable the web server before changing the TLS version. By disabling the web server, other existing users with a connection to the web server are not affected from changing to a different version after you run the **tls-min-ver** command.

#### Procedure

1. Enter Global Configuration mode: enable

configure terminal

2. Disable the web server:

no web-server enable

- 3. Set the TLS protocol version: web-server tls-min-ver [tlsv10 | tlsv11 | tlsv12]
- 4. Enable the web server:

web-server enable

5. Verify the protocol version: show web-server

#### Example

```
Switch> enable
Switch# configure terminal
Switch(config)# web-server tls-min-ver tlsv12
```
Verify the protocol version.

```
Switch:1(config)#show web-server
Web Server Info :
```
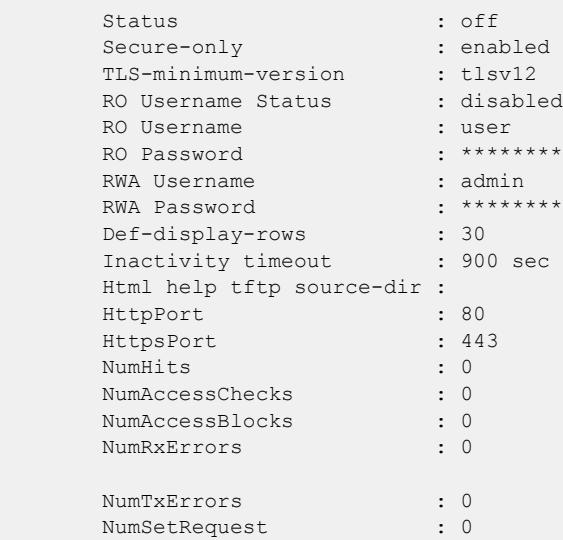

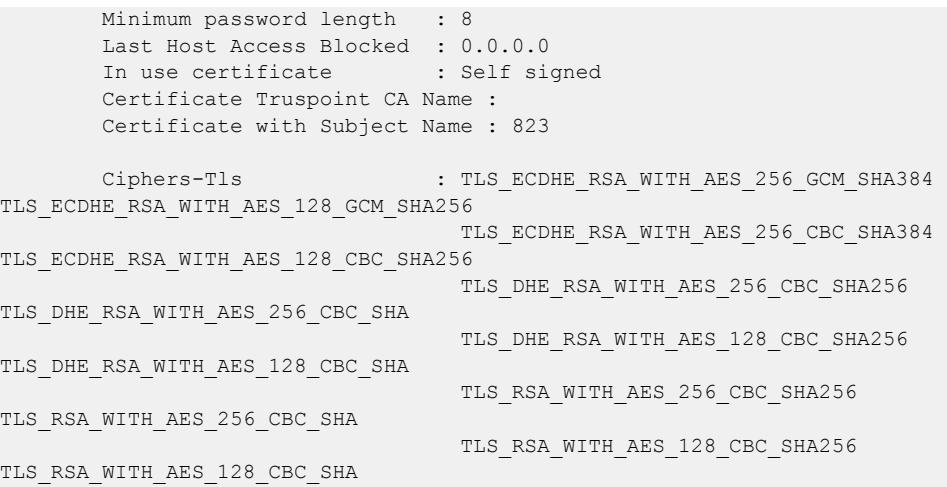

# *Variable Definitions*

Use the data in the following table to use the **web-server** command.

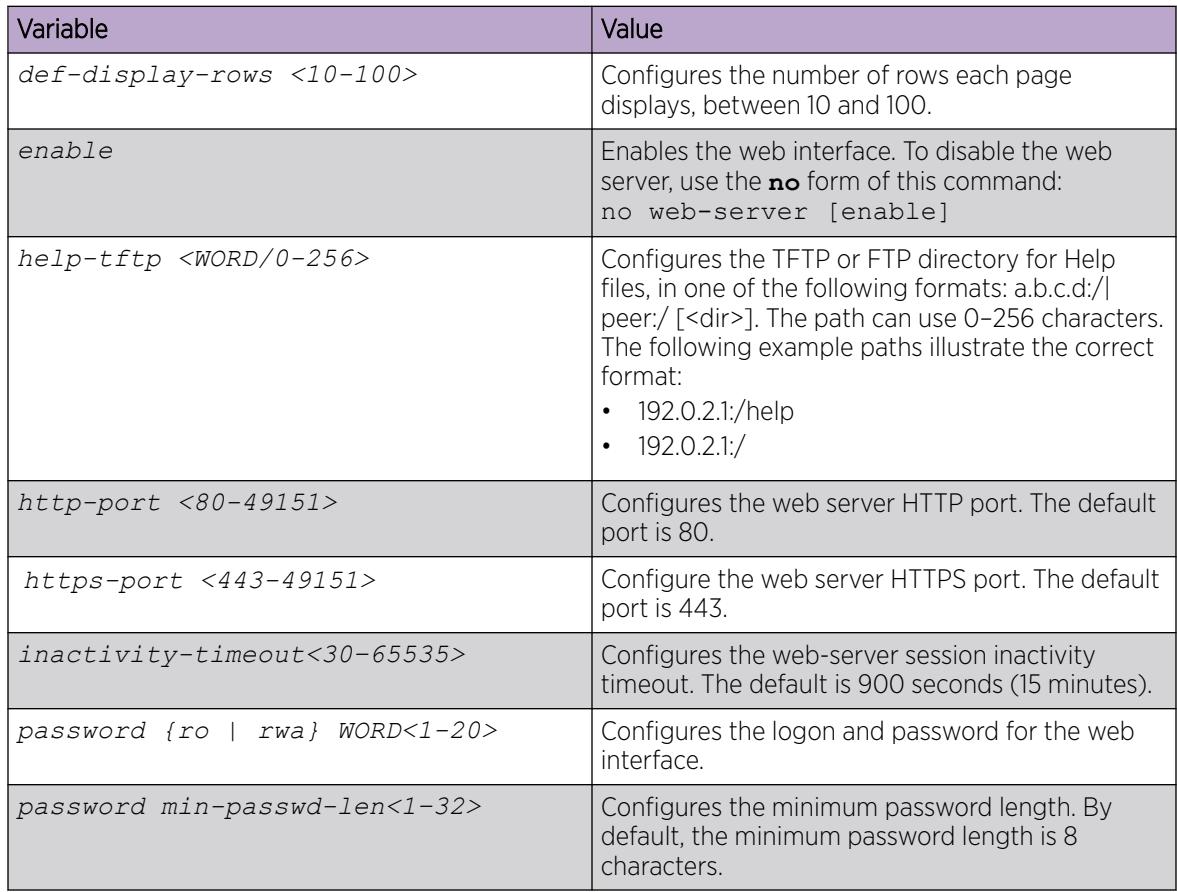

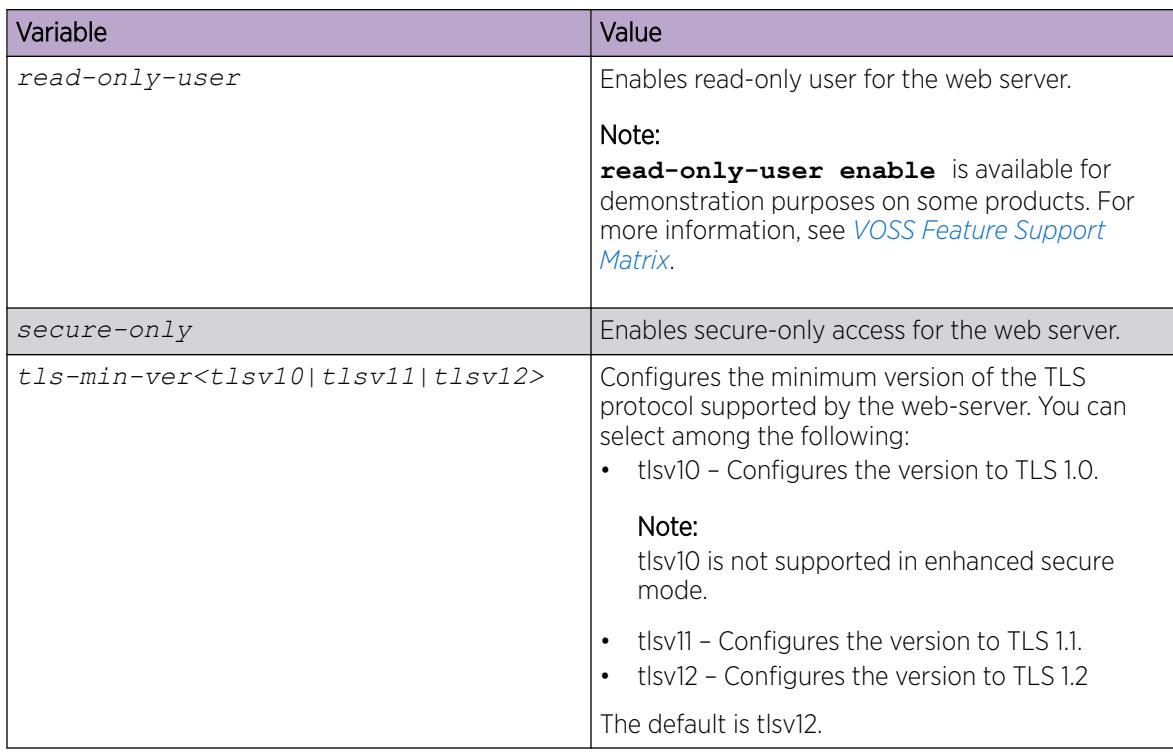

# Access the Switch Through the Web Interface

## Before You Begin

You must enable the web server using CLI.

### About This Task

Monitor the switch through a web browser from anywhere on the network. The web interface uses a 15-minute timeout period. If no activity occurs for 15 minutes, the system logs off the switch web interface, and you must re-enter the password information.

Hypertext Transfer Protocol (HTTP) and Hypertext Transfer Protocol Secure (HTTPS) support both IPv4 and IPv6 addresses, with no difference in functionality or configuration.

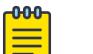

### Note

By default the web server is configured with the secure-only option, which requires you to use HTTPS to access EDM. To access EDM using HTTP, you must disable the secure-only option. For more information about configuring the secure-only option, see [Enable the Web](#page-181-0) [Management Interface](#page-181-0) on page 182.

# Procedure

- 1. Start your web browser.
- 2. Type the switch IP address as the URL in the web address field.
- 3. In the User Name box, type admin and in the Password box, type password.
- 4. Select Login.

# Configuring the minimum version of the TLS protocol

Use the following procedure to configure the minimum version of the TLS protocol.

Earlier releases used a self-signed certificate generated using the OpenSSL API, and this self-signed certificate was installed in /inflash/.ssh. The self-signed certificate is now generated with the Mocana API.

Disable the web server before changing the TLS version. By disabling the web server, other existing users with a connection to the web server are not affected by changing to a different version.

The switch by default supports version TLS 1.2 and above. You can explicitly configure TLS 1.0 and TLS 1.1 version support.

### Procedure

- 1. In the navigation tree, open the following folders: **Configuration > Security > Control Path**.
- 2. Select General and then select Web tab.
- 3. In the TIsMinimumVersion field, select the TLS version you want to configure as the minimum on the system.

### Web *Field Descriptions*

Use the data in the following table to use the **Web** tab.

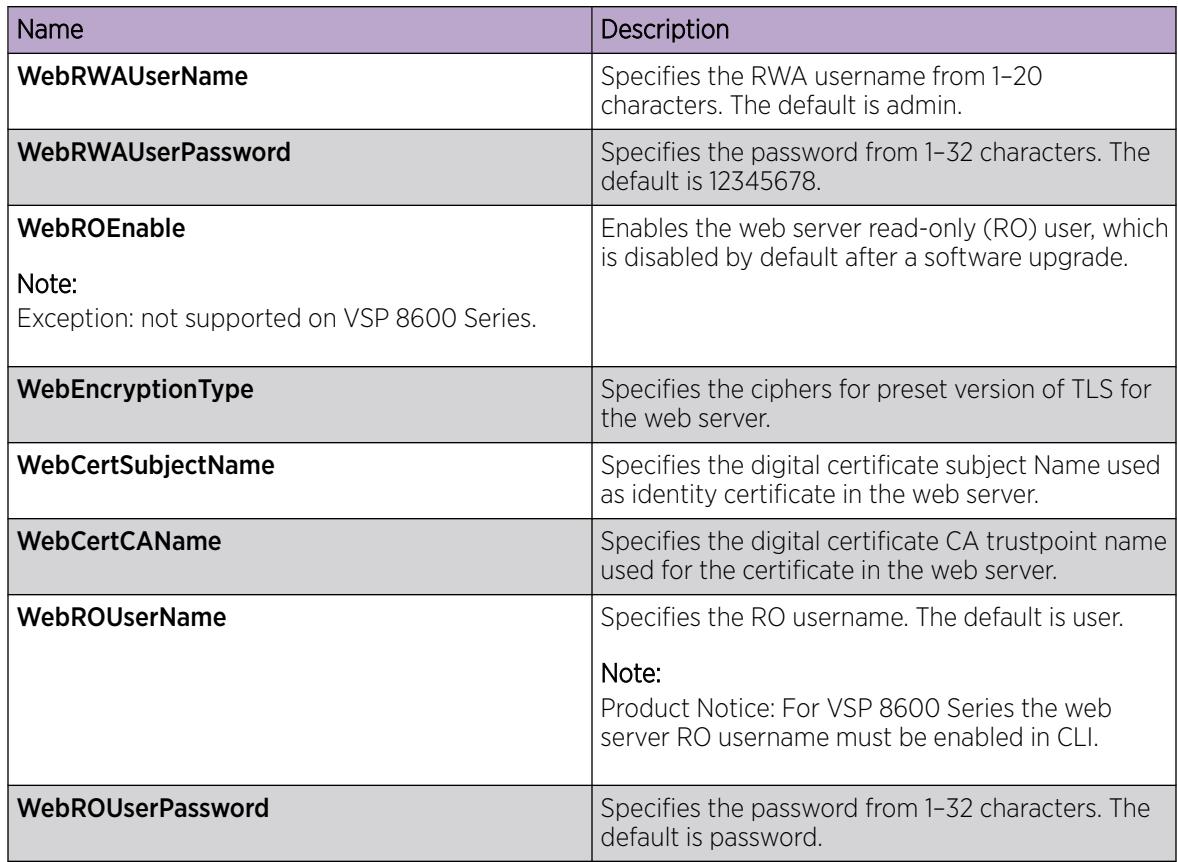

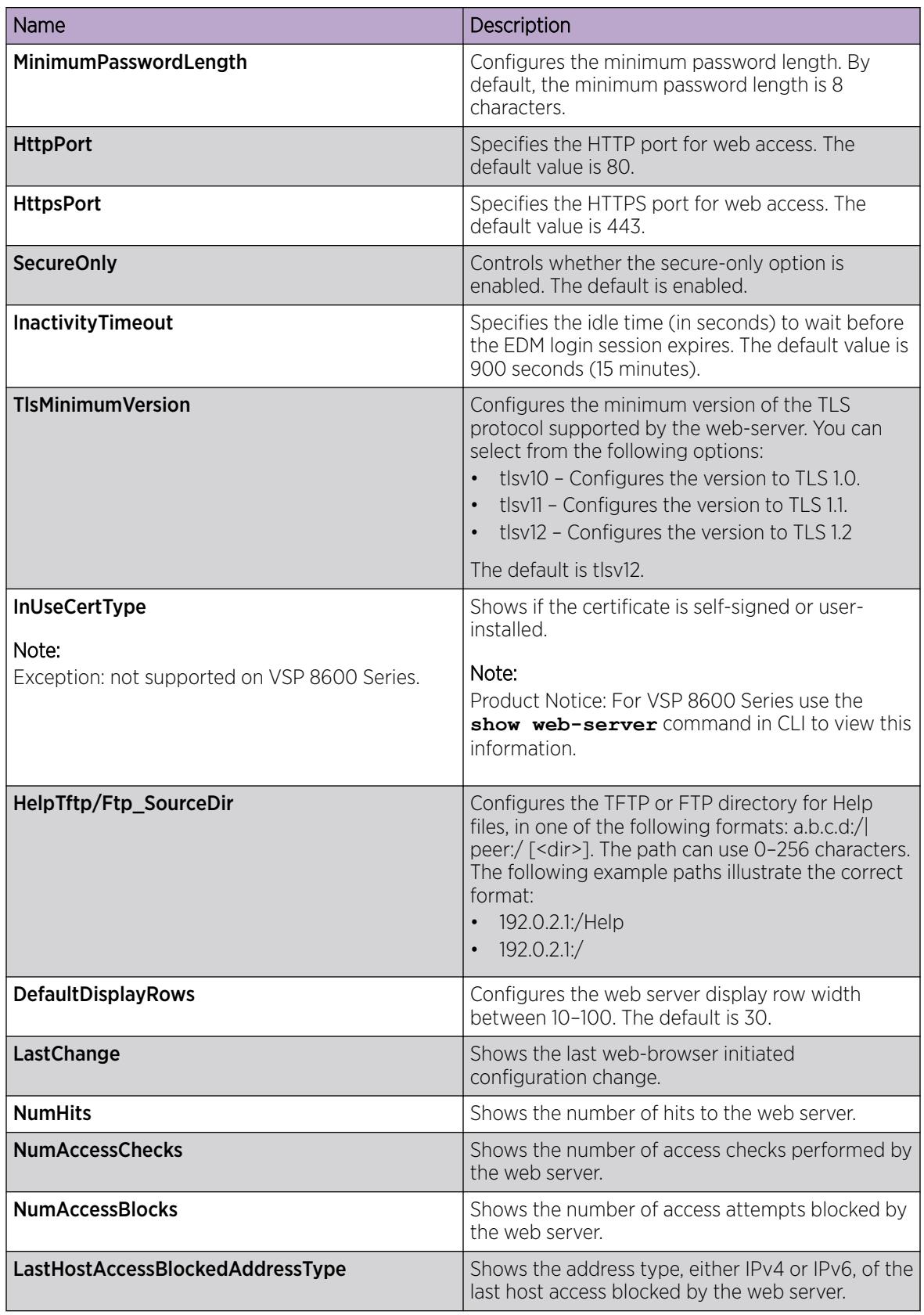

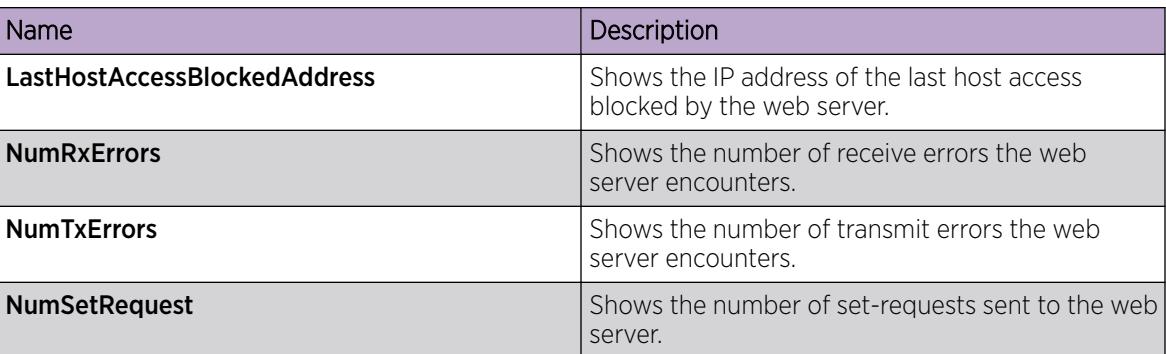

# Saving the configuration

Save the configuration to a file to retain the configuration settings.

## About This Task

File Transfer Protocol (FTP) and Trivial File Transfer Protocol (TFTP) support both IPv4 and IPv6 addresses, with no difference in functionality or configuration.

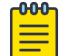

### Note

If you use File Transfer Protocol (FTP) or Trivial File Transfer Protocol (TFTP), ensure that you enable the FTP or TFTP server.

### Procedure

1. Enter Privileged EXEC mode:

enable

2. Save the running configuration:

save config [backup *WORD<1–99>*] [file *WORD<1–99>*] [verbose]

## Example

Switch:1> enable

Save the file to the default location:

Switch:1# save config

### *Variable Definitions*

Use the data in the following table to use the **save config** command.

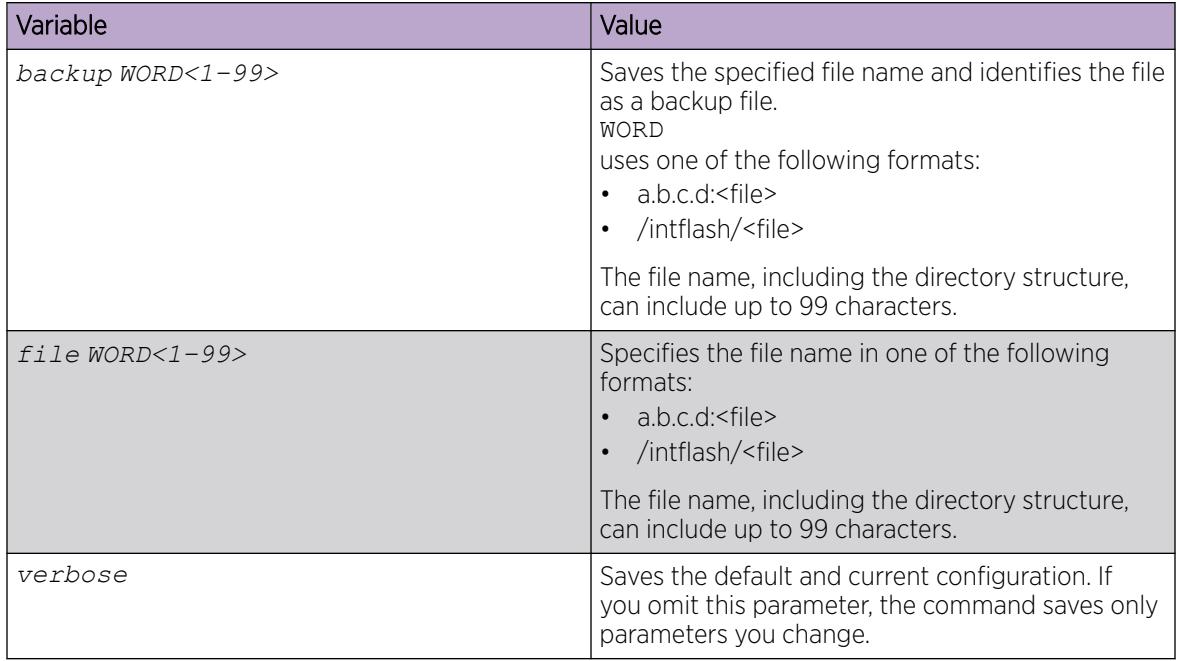

# Backing up configuration files

Before and after you upgrade your switch software, make copies of the configuration files. If an error occurs, use backup configuration files to return the switch to a previous state.

# Before You Begin

• If you use File Transfer Protocol (FTP) or Trivial File Transfer Protocol (TFTP), ensure that you enable the FTP or TFTP server. File Transfer Protocol (FTP) and Trivial File Transfer Protocol (TFTP) support both IPv4 and IPv6 addresses, with no difference in functionality or configuration.

## About This Task

Keep several copies of backup files.

## Procedure

- 1. Enter Privileged EXEC mode: enable
- 2. Determine the configuration file names:

show boot config choice

- 3. Save the configuration files. Assuming the files use the default file names, enter: save config
- 4. Copy the files to a safe place:

```
copy /intflash/config.cfg /intflash/config_backup.cfg
```
copy /intflash/config.cfg a.b.c.d:/dir/config\_backup.cfg

## Example

Determine the configuration file names, save the configuration files, and copy the files to a safe place.

```
Switch:1>enable
Switch:1#show boot config choice
choice primary config-file "/intflash/config.cfg"
choice primary backup-config-file "/intflash/config.cfg"
Switch:1#save config
Switch:1#copy /intflash/config.cfg 00:11:f9:5b:10:42/dir/config_backup.cfg
Do you want to continue? (y/n)
y
```
# Resetting the platform

### About This Task

Reset the platform to reload system parameters from the most recently saved configuration file.

### Procedure

1. Enter Privileged EXEC mode:

enable

2. Reset the switch:

reset [-y]

### Example

Reset the switch:

```
Switch:1>enable
Switch:1#reset
Are you sure you want to reset the switch? (y/n)
y
```
## *Variable Definitions*

Use the data in the following table to use the **reset** command.

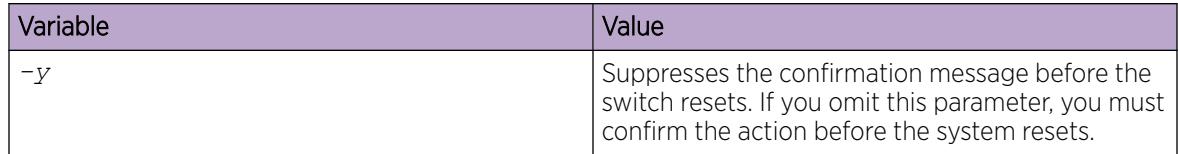

# Remove a Software Build

Use the following procedure to remove a software build for the switch.

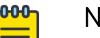

# Note

A maximum of 6 software releases can be installed on the switch. When the limit is reached, you are prompted to remove one release before you can proceed with adding and activating a new software release.

#### Procedure

- 1. Enter Privileged EXEC mode: enable
- 2. Remove the software build:

software remove *WORD<1-99>*

#### Example

Remove the software build:

```
Switch:1>enable
Switch:1#software remove w.x.y.z
```
# Verification

# Verify Boot Configuration Flags

Verify the boot configuration flags to verify boot configuration settings. Boot configuration settings only take effect after you reset the system. Verification of these parameters is essential to minimize system downtime and the resets to change them.

### Procedure

1. Enter Privileged EXEC mode:

enable

2. Verify the flags:

show boot config flags

### Example

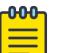

# Note

Flag support can vary across hardware models.

```
Switch:1#show boot config flags
flags advanced-feature-bandwidth-reservation low
flags block-snmp false
flags debug-config false
flags debugmode false
flags dvr-leaf-mode false
flags enhancedsecure-mode false
flags factorydefaults false
flags flow-control-mode true
flags ftpd true
flags ha-cpu true
flags hsecure false
flags ipv6-egress-filter true
flags ipv6-mode false
flags linerate-directed-broadcast false
flags logging true
flags nni-mstp false
flags reboot true
flags rlogind false
flags savetostandby true
flags spanning-tree-mode mstp
```

```
flags spbm-config-mode true
flags sshd true
flags syslog-rfc5424-format true
flags telnetd true
flags tftpd true
flags trace-logging false
flags urpf-mode true
flags verify-config true
flags vrf-scaling true
flags vxlan-gw-full-interworking-mode false
```
# Verify the Software Release

### About This Task

Use CLI to verify your installed software. It is important to verify your software version before you place a device into a production environment.

### Procedure

- 1. Enter Privileged EXEC mode: enable
- 2. Verify the software release: show software detail

### Example

The following is an example of the output of the show software detail command.

```
Switch:1#show software detail
================================================================================
              software releases in /intflash/release/ 
================================================================================
VSPSwitch.X.X.X.X_GA 
  MP 
  UBOOT int009
  KERNEL 2.6.32 int29
  ROOTFS 2.6.32 int29
  APPFS VSPSwitch.X.X.X.X GA
  AVAILABLE ENCRYPTION MODULES
   No Modules Added
VSPSwitch.X.X.X.X_GA (Backup Release)
  MP
  UBOOT int009
  KERNEL 2.6.32 int29
 ROOTFS 2.6.32 int29
  APPFS VSPSwitch.X.X.X.X GA
  AVAILABLE ENCRYPTION MODULES
   No Modules Added
VSPSwitch.X.X.X.X_GA (Primary Release)
  MP
  UBOOT int009
  KERNEL 2.6.32 int29
  ROOTFS 2.6.32 int29
  APPFS VSPSwitch.X.X.X.X GA
  AVAILABLE ENCRYPTION MODULES
```

```
 No Modules Added
--------------------------------------------------------------------------------
Auto Commit : enabled
Commit Timeout : 10 minutes
```
# Verifying the software version on the slots

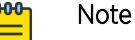

This procedure only applies to VSP 8600 Series.

### About This Task

Use CLI to verify the software version running on each slot.

#### Procedure

1. Enter Privileged EXEC mode:

enable

2. Verify the software version running on each slot: show software slot

### Example

The following is an example of the output of the **show software slot** command.

Switch:1#show software slot

==========================================================================================

Software running on chassis

==========================================================================================

```
Slot Release
---- -------
1 VOSS8600.voss_4.5.0.0int011
2 VOSS8600.voss_4.5.0.0int011
4 VOSS8600.voss_4.5.0.0int011
SF 1 VOSS8600.voss_4.5.0.0int011
SF 2 VOSS8600.voss_4.5.0.0int011
```
# Display local alarms

View local alarms to monitor alarm conditions.

Local alarms are raised and cleared by applications running on the switch. Local alarms are an automatic mechanism run by the system that do not require any additional user configuration. The raising and clearing of local alarms also creates a log entry for each event. Check alarms occasionally to ensure no alarms require additional operator attention.

For more information, see [Alarm Database](#page-3555-0) on page 3556.

#### Procedure

- 1. To enter User EXEC mode, log on to the switch.
- 2. Display local alarms:
	- show alarm database

### Example

Display local alarms:

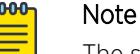

The switches that support SF cards display warning messages when SFIs are down.

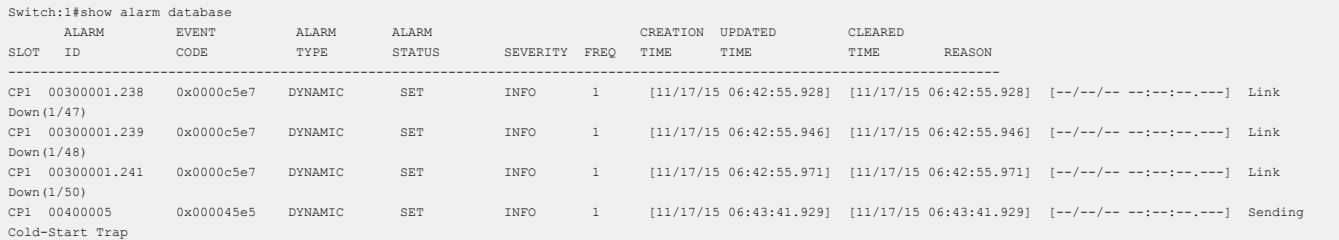

# Display log files

Use this procedure to display log files.

#### Procedure

- 1. To enter User EXEC mode, log on to the switch.
- 2. Display log files:

show logging file

### Example

Display log files:

```
Switch:1>show logging file
CP1 [02/05/15 12:35:28.690:UTC] 0x00270428 00000000 GlobalRouter SW INFO Lifecy
cle: Start
CP1 [02/05/15 12:35:29.906:UTC] 0x0027042b 00000000 GlobalRouter SW INFO Proces
s sockserv started, pid:4950
CP1 [02/05/15 12:35:29.907:UTC] 0x0027042b 00000000 GlobalRouter SW INFO Proces
s oom95 started, pid:4951
CP1 [02/05/15 12:35:29.907:UTC] 0x0027042b 00000000 GlobalRouter SW INFO Proces
s oom90 started, pid:4952
CP1 [02/05/15 12:35:29.908:UTC] 0x0027042b 00000000 GlobalRouter SW INFO Proces
s imgsync.x started, pid:4953
CP1 [02/05/15 12:35:30.346:UTC] 0x0026452f 00000000 GlobalRouter SW INFO No pat
ch set.
CP1 [02/05/15 12:35:30.909:UTC] 0x0027042b 00000000 GlobalRouter SW INFO Proces
s logServer started, pid:4996
CP1 [02/05/15 12:35:30.910:UTC] 0x0027042b 00000000 GlobalRouter SW INFO Proces
s trcServer started, pid:4997
CP1 [02/05/15 12:35:30.910:UTC] 0x0027042b 00000000 GlobalRouter SW INFO Proces
s oobServer started, pid:4998
CP1 [02/05/15 12:35:30.911:UTC] 0x0027042b 00000000 GlobalRouter SW INFO Proces
s cbcp-main.x started, pid:4999
```
CP1 [02/05/15 12:35:30.912:UTC] 0x0027042b 00000000 GlobalRouter SW INFO Proces s rssServer started, pid:5000 CP1 [02/05/15 12:35:30.912:UTC] 0x0027042b 00000000 GlobalRouter SW INFO Proces s dbgServer started, pid:5001 CP1 [02/05/15 12:35:30.913:UTC] 0x0027042b 00000000 GlobalRouter SW INFO Proces s dbgShell started, pid:5002 CP1 [02/05/15 12:35:30.914:UTC] 0x0027042b 00000000 GlobalRouter SW INFO Proces s coreManager.x started, pid:5003 CP1 [02/05/15 12:35:30.914:UTC] 0x0027042b 00000000 GlobalRouter SW INFO Proces s ssio started, pid:5004 CP1 [02/05/15 12:35:30.915:UTC] 0x0027042b 00000000 GlobalRouter SW INFO Proces s hckServer started, pid:5005 CP1 [02/05/15 12:35:30.916:UTC] 0x0027042b 00000000 GlobalRouter SW INFO Proces s remCmdAgent.x started, pid:5006 CP1 [02/05/15 12:35:32.910:UTC] 0x000006cc 00000000 GlobalRouter SW INFO rcStar t: FIPS Power Up Self Test SUCCESSFUL - 0 CP1 [02/05/15 12:35:32.911:UTC] 0x000006c2 00000000 GlobalRouter SW INFO rcStar t: Security Stack Init SUCCESSFUL - 0 CP1 [02/05/15 12:35:32.911:UTC] 0x000006c3 00000000 GlobalRouter SW INFO rcStar t: IPSEC Init SUCCESSFUL CP1 [02/05/15 12:35:32.911:UTC] 0x000006bf 00000000 GlobalRouter SW INFO rcStar t: Security Stack Log init SUCCESSFUL - 0 IO1 [02/05/15 12:35:35.177:UTC] 0x0011054a 00000000 GlobalRouter COP-SW INFO De tected Master CP in slot 1  $--More-- (q = quit)$ 

# Basic Administration Procedures using CLI

The following section describes common procedures that you use while you configure and monitor the switch operations using the Command Line Interface (CLI).

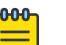

#### Note

Unless otherwise stated, to perform the procedures in this section, you must log on to the Privileged EXEC mode in the CLI. For more information about how to use CLI, see [CLI](#page-253-0) [Procedures](#page-253-0) on page 254.

### Restart the platform

### Before You Begin

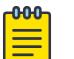

# Note

The command mode is key for this command. If you are logged on to a different command mode, such as Global Configuration mode, rather than Privileged EXEC mode, the system displays different options for this command.

## About This Task

Restart the switch to implement configuration changes or recover from a system failure. When you restart the system, you can specify the boot config file name. If you do not specify a boot source and file, the boot command uses the configuration files on the primary boot device defined by the boot config choice command.

After the switch restarts normally, it sends a cold trap within 45 seconds after the restart.

### Procedure

1. Enter Privileged EXEC mode:

enable

2. Restart the switch:

boot [config *WORD<1–99>*] [-y]

# Important

If you enter the boot command with no arguments, you cause the switch to start using the current boot choices defined by the boot config choice command. If you enter a boot command and the configuration file name without the directory, the device uses the configuration file from /intflash/.

# Example

Switch:1> enable

Restart the switch:

Switch:1# boot config /intflash/config.cfg

Switch:1# Do you want to continue? (y/n)

Switch:1# Do you want to continue? (y/n) y

# *Variable Definitions*

The following table defines parameters for the **boot** command.

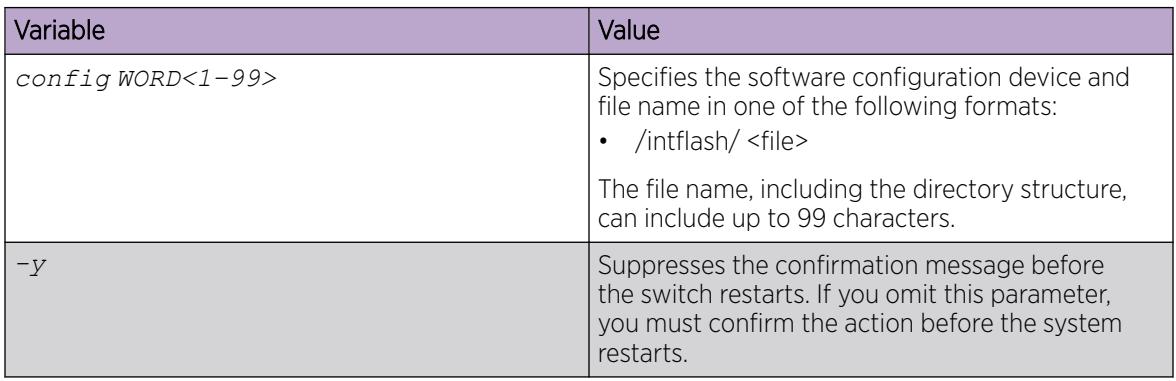

# Resetting the platform

### About This Task

Reset the platform to reload system parameters from the most recently saved configuration file.

### Procedure

1. Enter Privileged EXEC mode: enable

2. Reset the switch:

reset [-y]

#### Example

Switch:1> enable

Reset the switch:

Switch:1# reset

Are you sure you want to reset the switch? ( $y/n$ ) y

#### *Variable Definitions*

The following table defines parameters for the **reset** command.

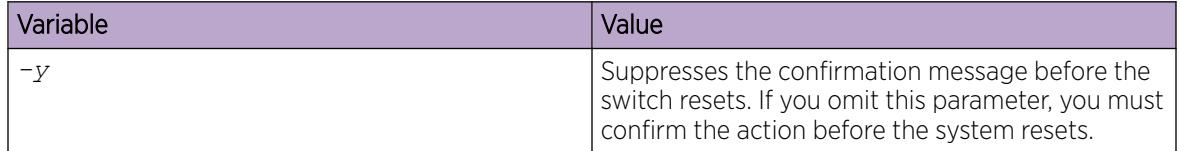

# Shutting Down the System

Use the following procedure to shut down the system.

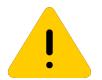

## Caution

Before you unplug the AC power cord, always perform the following shutdown procedure. This procedure:

- Flushes any pending data to ensure data integrity.
- Ensures the completion of recent configuration save actions, thus preventing the system from inadvertently booting up with incorrect configuration.

### Procedure

1. Enter Privileged EXEC mode:

enable

- 2. Shut down the system:
	- sys shutdown
- 3. Before you unplug the power cord, wait until you see the following message:

System Halted, OK to turn off power

### Example

Shut down a running system.

```
Switch:1#sys shutdown
Are you sure you want shutdown the system? Y/N (y/n) ? y
CP1 [05/08/14 15:47:50.164] 0x00010813 00000000 GlobalRouter HW INFO System shutdown 
initiated from CLI
CP1 [05/08/14 15:47:52.000] LifeCycle: INFO: Stopping all processes
```
CP1 [05/08/14 15:47:53.000] LifeCycle: INFO: All processes have stopped CP1 [05/08/14 15:47:53.000] LifeCycle: INFO: All applications shutdown, starting power down sequence INIT: Sending processes the TERM signal Stopping OpenBSD Secure Shell server: sshdno /usr/sbin/sshd found; none killed Stopping vsp...Error, do this: mount -t proc none /proc done sed: /proc/mounts: No such file or directory sed: /proc/mounts: No such file or directory sed: /proc/mounts: No such file or directory Deconfiguring network interfaces... done. Stopping syslogd/klogd: no syslogd found; none killed Sending all processes the TERM signal... Sending all processes the KILL signal... /etc/rc0.d/S25save-rtc.sh: line 5: /etc/timestamp: Read-only file system Unmounting remote filesystems... Stopping portmap daemon: portmap. Deactivating swap... Unmounting local filesystems... [24481.722669] Power down. [24481.751868] System Halted, OK to turn off power

# Configure the Default Ping and Traceroute Context

### About This Task

Ping commands and traceroute commands execute in Global Router (GRT) context by default. You can configure ping commands and traceroute commands to execute in management (mgmt) context or in Virtual Router Forwarding (vrf) context.

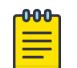

### Note

This procedure is not supported on VSP 8600 Series.

### Procedure

1. Enter Global Configuration mode: enable

configure terminal

2. Configure the default ping command and traceroute command context:

```
sys default-ping-context {grt | mgmt | vrf}
```
# *Variable Definitions*

The following table defines parameters for the **sys default-ping-context** command.

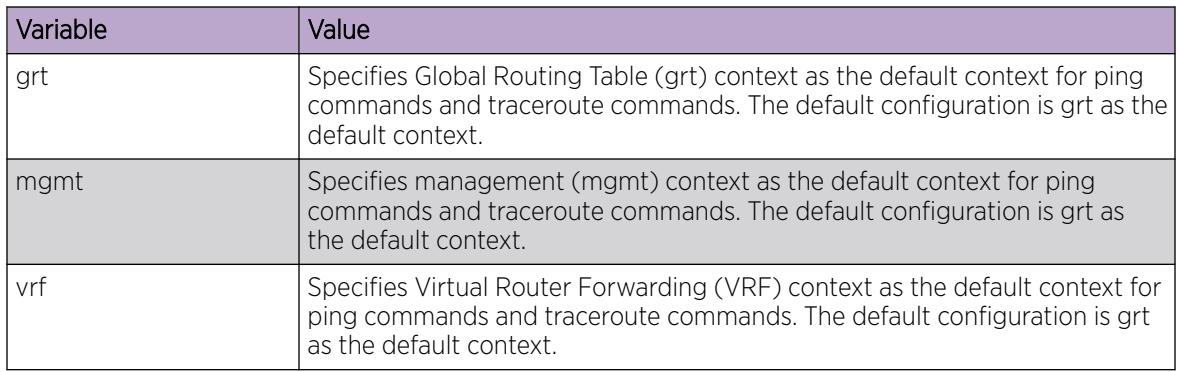

# Calculating the File Checksum

# About This Task

Perform the following procedure to calculate or comapre the MD5 or SHA512 digest for a specific file. The **file-checksum** command calculates the MD5 or SHA512 digest for files on the internal flash and either shows the output on screen or stores the output in a file that you specify. The **file-checksum** command compares the calculated MD5 or SHA512 digest with that in a checksum file on flash, and the compared output displays on the screen. By verifying the MD5 or SHA512 checksum, you can verify that the file is transferred properly to the switch.

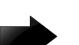

## Important

- If the MD5 key file parameters change, you must remove the old file and create a new file.
- Use the **file-checksum** command with reserved files (for example, a password file) only if you possess sufficient permissions to access these files.

## Procedure

- 1. To enter User EXEC mode, log on to the switch.
- 2. Calculate the file checksum:

```
file-checksum {md5 | sha512} WORD<1–99> [-a] [-c] [-f WORD<1–99>] [-r]
```
### Example

```
Switch:1>file-checksum md5 password -a -f password.md5
```
# *Variable Definitions*

The following table defines parameters for the **file-checksum** command.

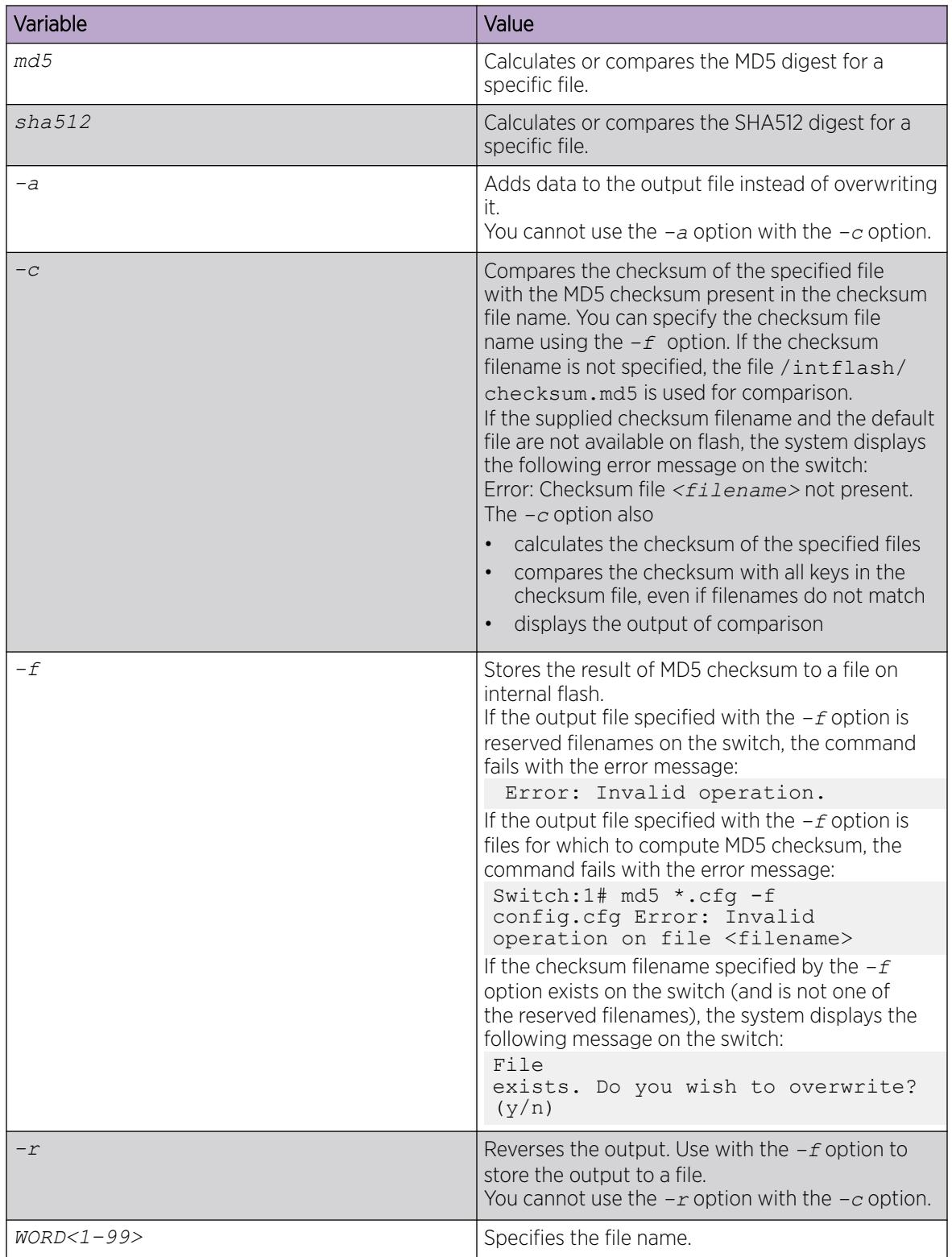

# Resetting system functions

# About This Task

Reset system functions to reset all statistics counters on the console port. Depending on your hardware platform, the console port displays as console or 10101.

# Procedure

1. Enter Privileged EXEC mode:

enable

2. Reset system functions:

sys action reset {console|counters}

# Example

Switch:1> enable

Reset the statistics counters:

Switch:1# sys action reset counters

Are you sure you want to reset system counters  $(y/n)$ ? y

# *Variable Definitions*

The following table defines parameters for the **sys action** command.

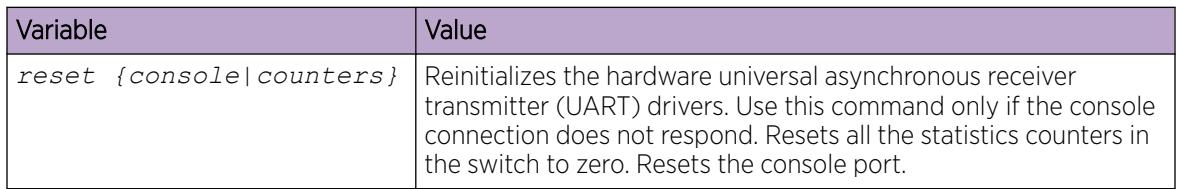

# Sourcing a Configuration

Source a configuration to merge a script file into the running configuration or verify the syntax of a configuration file.

# About This Task

The **source** cli command is intended for use with a switch that is running with a factory default configuration to quick load a pre-existing configuration from a file. If you source a configuration file to merge that configuration into a running configuration, it can result in operational configuration loss if the sourced configuration file contains any configuration that has dependencies on or conflicts with the running configuration. Use the source command to merge smaller portions of a configuration into the existing configuration.

Not all CLI commands are included in configuration files. Typical examples include, but are not limited to some operational and security-related commands. Ensure that you understand what configuration options are included or not included in a configuration file, when you use that file to build new configurations.

The operational modes in the boot configuration file must be configured for some features (for example, **spbm-config-mode true/false**). Before sourcing a configuration file, you need to configure the **boot config flag**, save the configuration, and reboot the system. After the reboot, you can source the configuration file without fail.

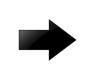

# Important

Do not source a verbose configuration (verbose.cfg) with the *debug stop* option. The sourcing process cannot complete if you use these two options with a verbose configuration.

## Procedure

1. Enter Privileged EXEC mode:

enable

2. Source a configuration:

source *WORD<1–99>* [debug] [stop] [syntax]

## Example

Switch:1> enable

Debug the script output:

Switch:1# source testing.cfg debug

## *Variable Definitions*

The following table defines parameters for the **source** command.

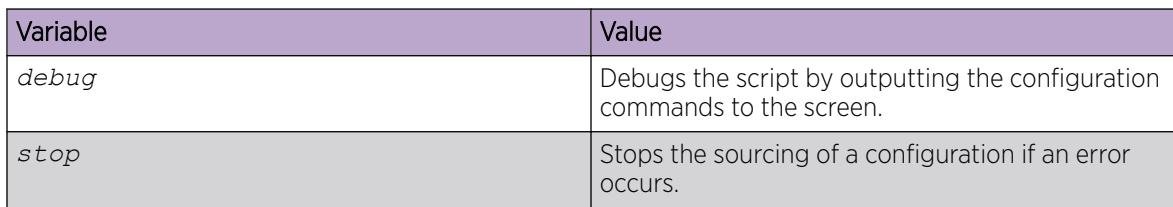

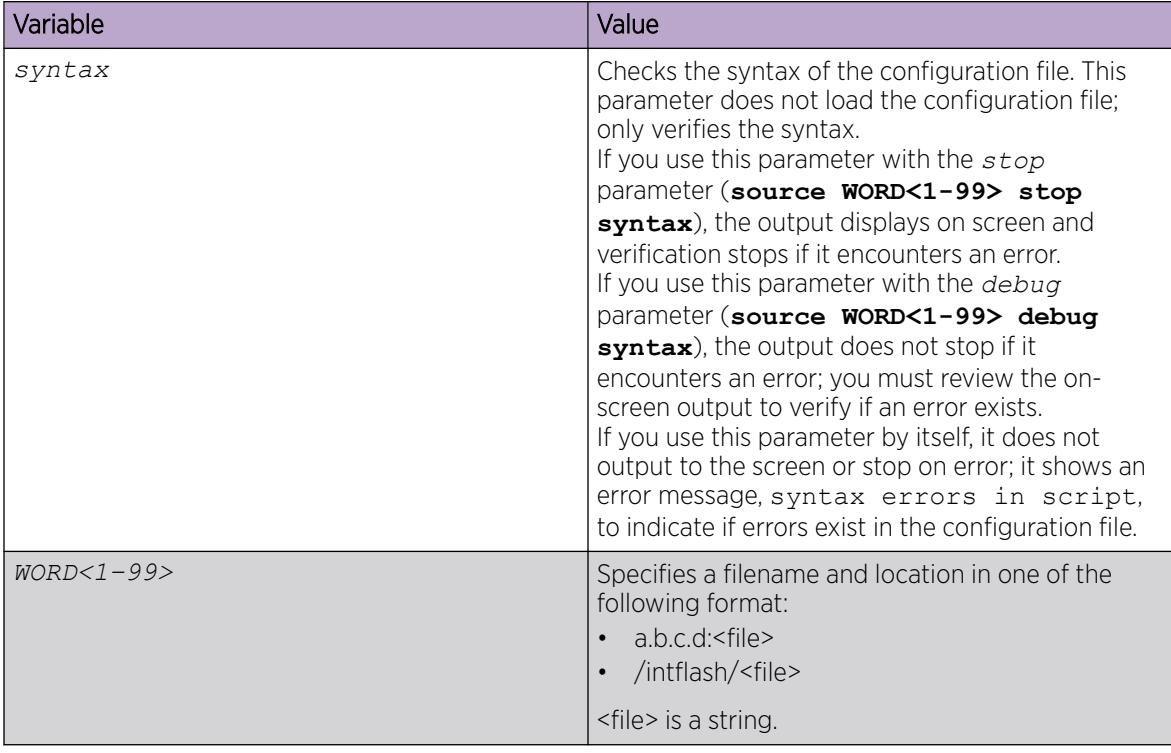

# Using the USB Device

The following sections describe common procedures that you can use with the USB device.

# *Save a File to an External USB Device*

Use the following procedure to save the configuration file or log file to an external USB device.

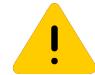

# Caution

Always use the usb-stop command to safely unplug the USB drive from the USB slot.

### Procedure

1. Enter Privileged EXEC mode:

enable

- 2. Save the file to an external USB device:
	- a. To save the configuration file to an external USB device, enter:

save config file *WORD<1–99>*

b. To save the log file to an external USB device, enter:

save log file *WORD<1–99>*

#### Example

```
Switch:1#save config file /usb/test.cfg
CP-1: Save config to file /usb/test.cfg successful.
WARNING: Choice Primary Node Config file is "/intflash/soak.cfg".
```
Switch:1# Switch:1#save log file /usb/test.log Save log to file /usb/test.log successful. Save log to file /usb/test.log successful. Switch:1#

### Variable definitions

The following table defines parameters for the save command.

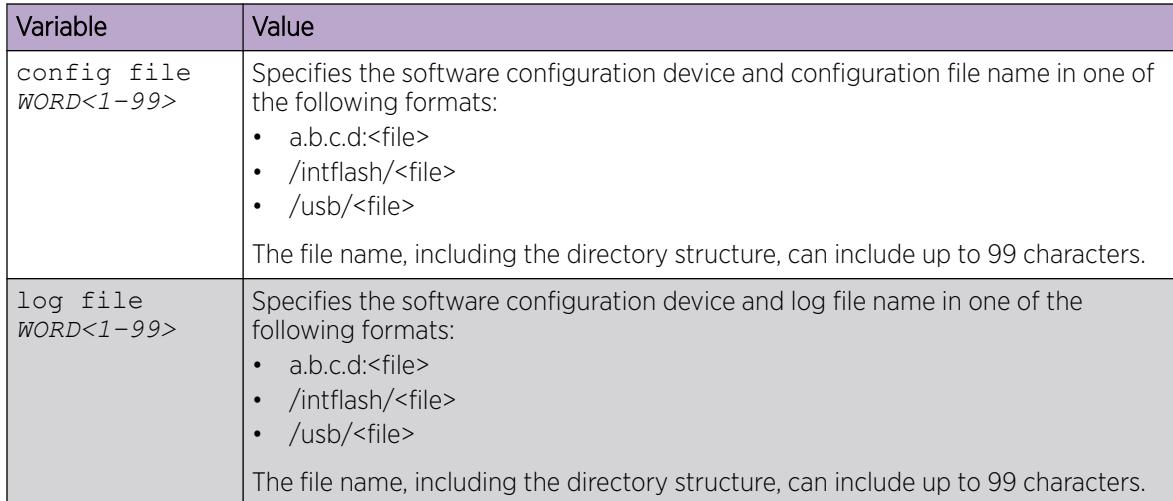

### *Back Up and Restore the Compact Flash to an External USB Device*

Perform this procedure to back up and restore the contents of the internal compact flash to a USB flash device without entering multiple **copy** commands. This procedure is useful if you want to copy the complete compact flash contents to another chassis.

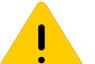

## Caution

Always use the usb-stop command to safely unplug the USB drive from the USB slot.

### Before You Begin

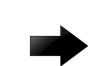

### • Important

Disable logging using the command: no boot config logging.

• You must have a USB storage device ready to use that is at least 2 GB. The switch supports USB 1 and 2.

# About This Task

The system verifies that the USB flash device has enough available space to perform the backup operation. If the USB flash device does not have enough available space, the system displays an error message. The backup command uses the following filepath on the USB flash device: /usb/ intflash/intflashbackup\_yyyymmddhhmmss.tgz.

The backup action can take up to 10 minutes.

#### Procedure

1. Enter Privileged EXEC mode:

enable

- 2. Backup the internal flash to USB:
- backup intflash
- 3. Restore the data to the internal flash: restore intflash

### Example

Switch:1#backup intflash

```
Warning: Command will backup all data from /intflash to /usb/intflash.
          It will take a few minutes and may cause high CPU utilization.
        Are you sure you want to continue? (y/n) ? y
For file system /intflash:
           7252475904 total bytes on the filesystem
           990920704 used bytes on the filesystem
           6261555200 free bytes on the filesystem
For file system /usb:
           2021216256 total bytes on the filesystem
            12038144 used bytes on the filesystem
           2009178112 free bytes on the filesystem
cd /intflash ; /bin/tar -czvf /usb/intflash/intflashbackup 20140610074501.tgz *
; /bin/sync
Info: Backup /intflash to filename /usb/intflash/intflashbackup_20140610074501.tgz is 
complete!
         Do you want to stop the usb? (y/n) ? n
```
*Copy Configuration and Log Files from a USB Device to Intflash*

Copy configuration and log files from an external USB device to the internal Flash memory.

### Procedure

1. Enter Privileged EXEC mode:

enable

2. Copy configuration or log files from the USB device to Intflash: copy /usb/<srcfile> /intflash/<destfile>

## Example

Switch:1#enable

```
Switch:1#copy /usb/test.cfg /intflash/test.cfg
```
### Variable Definitions

The following table defines parameters for the copy command.

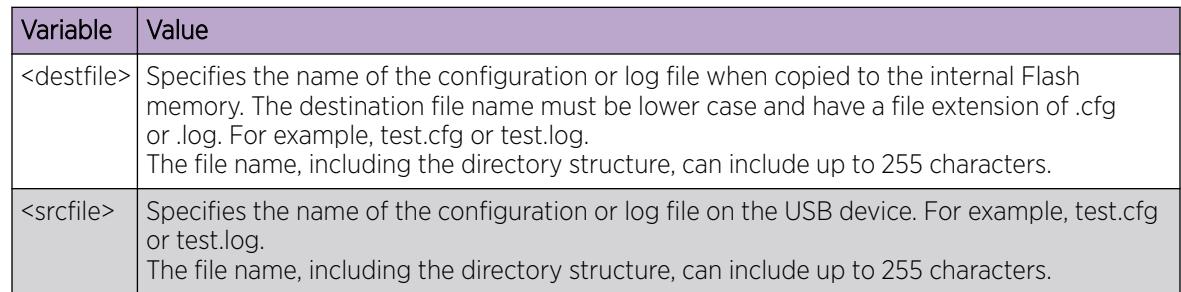

## *Display the Contents of a USB File*

Use the following procedure to view content of a USB file.

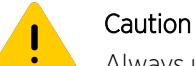

Always use the usb-stop command to safely unplug the USB drive from the USB slot.

### Procedure

1. Enter Privileged EXEC mode:

enable

2. Display content of a USB file:

more WORD<1-99>

### Example

Switch:1#enable

Switch:1#more /usb/test.cfg

## Variable definitions

The following table defines parameters for the more command.

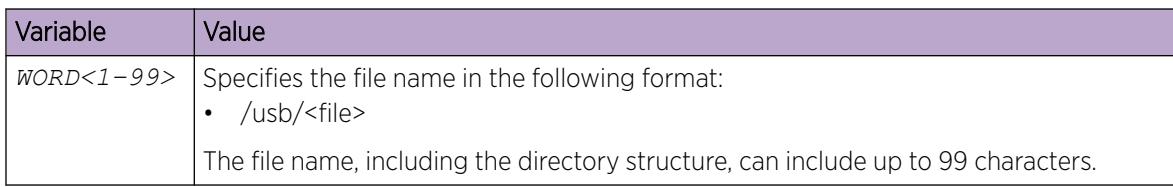

# *Move a File to or from a USB Device*

Use the following procedure to move a file from the internal Flash memory (Intflash) to an external USB device, or from a USB device to Intflash.

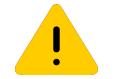

#### Caution

Always use the usb-stop command to safely unplug the USB drive from the USB slot.

### Procedure

1. Enter Privileged EXEC mode:

enable

- 2. Move a file to a safe location:
	- a. To move a file from Intflash to a USB device:
		- mv /intflash/<srcfile> /usb/<destfile>
	- b. To move a file from a USB device to Intflash:
		- mv /usb/<srcfile> /intflash/<destfile>

#### Example

```
Switch:1#enable
Switch:1#mv /intflash/test.cfg /usb/test.cfg
Switch:1#enable
Switch:1#mv /usb/test.cfg /intflash/test.cfg
```
### Variable Definitions

The following table defines parameters for the mv command.

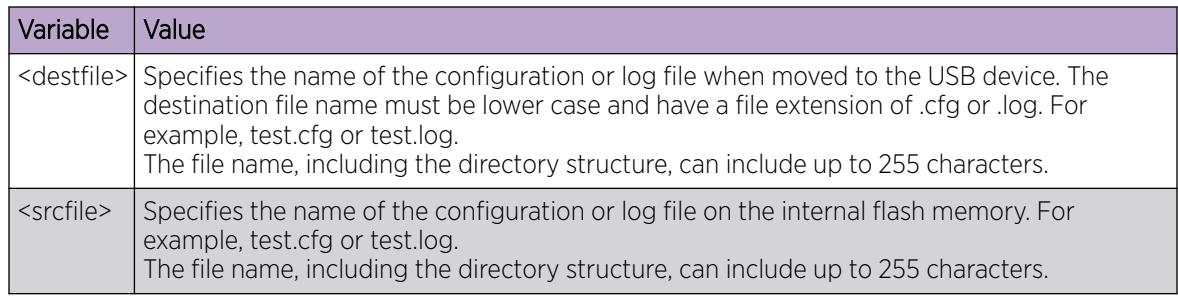

### *Delete a file from a USB Device*

Use the following procedure to delete a file from an external USB device.

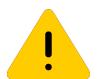

Always use the usb-stop command to safely unplug the USB drive from the USB slot.

### Procedure

1. Enter Privileged EXEC mode:

Caution

enable

2. Delete a file from a USB device:

delete *WORD<1–255>*

### Example

Switch:1#enable

```
Switch:1#delete /usb/test.cfg
Are you sure (y/n) ? y
```
### Variable Definitions

The following table defines parameters for the delete command.

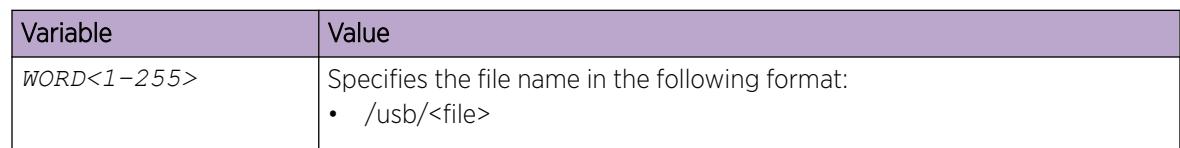

# Back Up Configuration Files to ZIP

### Table 26: ExtremeCloud IQ ‑ Site Engine backup configuration ZIP file product support

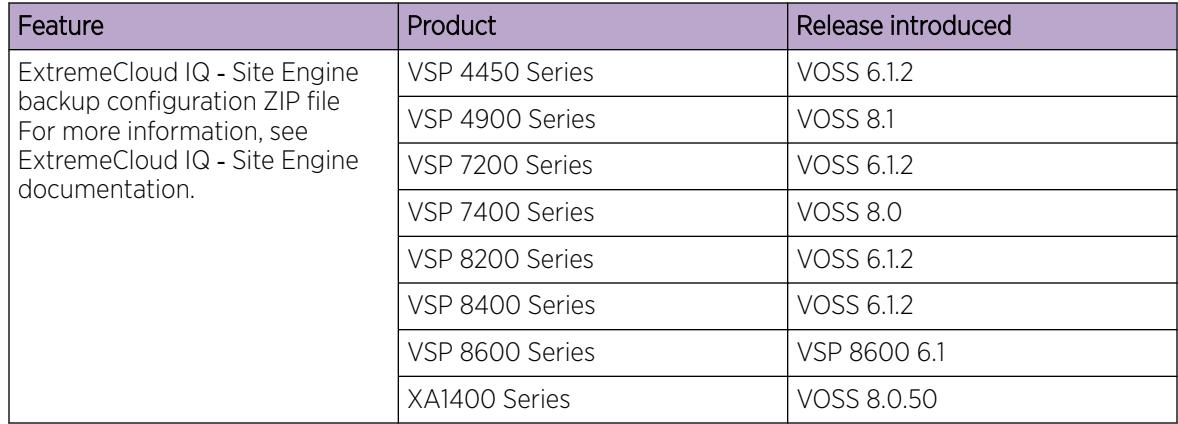

ExtremeCloud IQ ‑ Site Engine has a configuration backup feature with a requirement to be able to backup configuration related files.

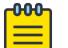

# Note

License files are not backed up.

### *Backing up configuration files to a ZIP file*

## About This Task

Use this procedure to back up configuration files.

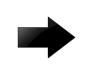

### Important

Only the RWA user can use the **backup** command.

### Procedure

- 1. Enter Privileged EXEC mode: enable
- 2. Use the backup command: backup configure WORD<1–99>

### Example

```
Switch:1>enable
Switch:1#backup configure /intflash/backup02072018
```
Successfully backed up config /intflash to /intflash/backup02072018.tgz

#### *Restoring configuration files from a ZIP file*

#### About This Task

Use the following procedure to restore previously backed up configuration files.

#### Before You Begin

- Download the backup file to the /intflash directory.
- If restoring the configuration files on a new switch, you must do one of the following:
	- Disable ISIS on the old switch .
	- Power the old switch down.
	- Remove the old switch from the network.
- If restoring the configuration files on a different switch, use the "isis dup-detection-temp-disable " command on the new switch to suspend duplicate detection prior to its insertion into the existing SPBM topology.

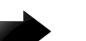

#### Important

This must be done after the original unit has been completely removed or isolated from the SPBM topology.

#### Procedure

1. Enter Privileged EXEC mode:

enable

2. Run the restore command to restore the configuration files.

```
restore configure WORD<1–99>
```
#### Example

```
Switch:1>enable 
Switch:1#restore configure /intflash/backup02072018.tgz
Warning: Command will restore your backup setup and access files
   The current files will be overwritten.
   Are you sure you want to continue? (y/n) ?y
  Restore /intflash from /intflash/backup02072018.tgz is complete!
  Reboot is required for the new configuration to be effective
```
# Basic administration procedures using EDM

The following section describes common procedures that you use while you configure and monitor the switch operations using Enterprise Device Manager (EDM).

# Reset the Platform

Reset the platform to reload system parameters from the most recently saved configuration file. Use the following procedure to reset the device using EDM.

### Procedure

- 1. In the navigation pane, expand **Configuration**  $>$  **Edit**.
- 2. Select Chassis.
- 3. Select the System tab.
- 4. From ActionGroup1, select saveRuntimeConfig.
- 5. Select Apply.
- 6. From ActionGroup4, select softReset .
- 7. Select Apply.

# Show the MTU for the System

### About This Task

Perform this procedure to show the MTU configured for the system.

### Procedure

- 1. On the Device Physical View, select the Device.
- 2. In the navigation pane, expand **Configuration**  $>$  **Edit**.
- 3. Click Chassis.
- 4. Click on the **Chassis** tab.
- 5. Verify the selection for the MTU size.

# Save the Configuration

# About This Task

After you change the configuration, you must save the changes on the device. Save the configuration to a file to retain the configuration settings.

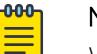

# Note

When you logout of the EDM interface, a dialog box automatically prompts if you want to save the configuration. If you want to save the configuration, click OK. If you want to close without saving the configuration, click Cancel. If you no longer see the prompt, clear your browser cache, restart your browser and reconnect.

## Procedure

- 1. In the Device Physical View tab, select the Device.
- 2. In the navigation pane, expand **Configuration**  $>$  **Edit**.
- 3. Click Chassis.
- 4. Click the System tab.
- 5. (Optional) Specify a filename in ConfigFileName.

If you do not specify a filename, the system saves the information to the default file.

- 6. In ActionGroup1, select saveRuntimeConfig.
- 7. Click Apply.

# Boot parameter configuration using the CLI

Use the procedures in this section to configure and manage the boot process.

# Modify the Boot Sequence

### About This Task

Modify the boot sequence to prevent the switch from using the factory default settings or, conversely, to prevent loading a saved configuration file.

#### Procedure

1. Enter Global Configuration mode: enable

configure terminal

- 2. Perform one of the following actions:
	- Bypass the loading of the switch configuration file and load the factory defaults:

boot config flags factorydefaults

• Use a configuration file and not the factory defaults:

no boot config flags factorydefaults

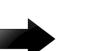

#### Important

If the switch fails to read and load a saved configuration file after it starts, check the log file to see if the log file indicates that the factorydefaults setting was enabled, before you investigate other options.

#### Example

```
Switch:1>enable
Switch:1#configure terminal
Enter configuration commands, one per line. End with CNTL/Z.
Switch:1(config)#boot config flags factorydefaults
```
# Configuring the remote host logon

#### Before You Begin

• The FTP server must support the FTP passive (PASV) command. If the FTP server does not support the passive command, the file transfer is aborted, and then the system logs an error message that indicates that the FTP server does not support the passive command.

### About This Task

Configure the remote host logon to modify parameters for FTP and TFTP access. The defaults enable TFTP transfers. If you want to use FTP as the transfer mechanism, you need to change the password to a non-null value.

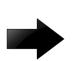

#### Important

tftp-debug should be used exclusively to transfer small files less than 1MB in size. Using it for larger files might cause unwanted behavior, such as transfer failure.

### Procedure

1. Enter Global Configuration mode:

enable

configure terminal

2. Define conditions for the remote host logon:

```
boot config host {ftp-debug|password WORD<0–16>|tftp-debug|tftp-hash|
tftp-rexmit <1–120>|tftp-timeout <1–120>|user WORD<0–16>}
```
3. Save the changed configuration.

### Example

Switch:1> enable

Switch:1# configure terminal

Enable console tftp/tftpd debug messages:

Switch:1# boot config host tftp-debug

Switch:1# save config

# Changing the primary or secondary boot configuration files

### About This Task

Change the primary or secondary boot configuration file to specify which configuration file the system uses to start.

Configure the primary boot choices.

You have a primary configuration file that specifies the full directory path and a secondary configuration file that also contains the full directory path.

### Procedure

1. Enter Global Configuration mode:

enable

configure terminal

2. Change the primary boot choice:

boot config choice primary {backup-config-file|config-file} *WORD<0– 255>*

- 3. Save the changed configuration.
- 4. Restart the switch.

### Example

Switch:1> enable

Switch:1# configure terminal

Specify the configuration file in internal flash memory as the primary boot source:

Switch:1(config)# boot config choice primary config-file /intflash/ config.cfg

Switch:1(config)# save config

Switch:1(config)# reset

*Variable Definitions*

The following table defines parameters for the **boot config** command.

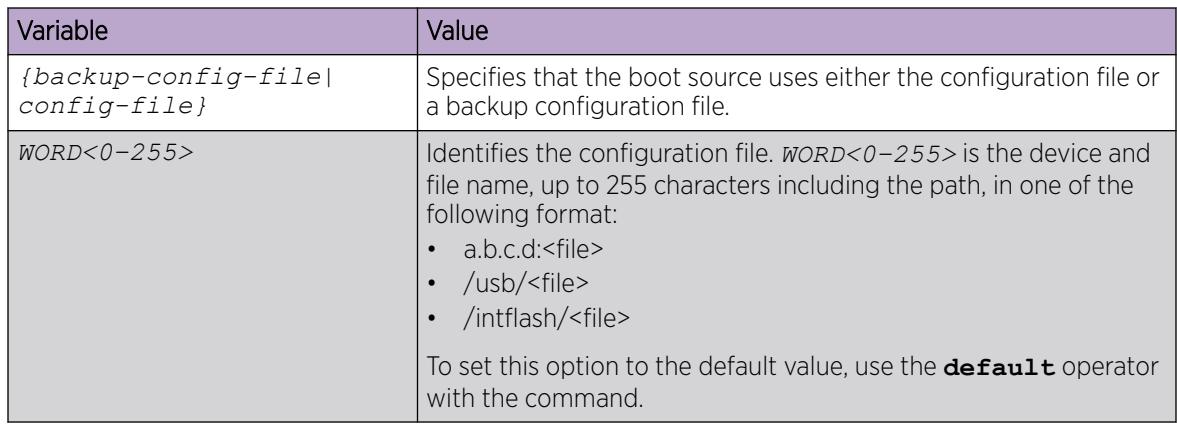

# Display the Boot Configuration

### About This Task

Display the configuration to view current or changed settings for the boot parameters.

#### Procedure

1. Enter Privileged EXEC mode:

enable

2. View the configuration:

```
show boot config <choice|flags|general|host|master|running-config
[verbose]|sio>
```
#### Example

Show the current boot configuration. (If you omit verbose, the system only displays the values that you changed from their default value.):

```
Switch:1>enable
Switch:1#configure terminal
Enter configuration commands, one per line. End with CNTL/Z.
Switch:1#(config)#show boot config running-config
#
#Mon Feb 13 13:32:58 2017 EST
#
boot config flags debug-config file
boot config flags debugmode
boot config flags ftpd
no boot config flags spbm-config-mode
boot config flags sshd
boot config flags telnetd
boot config flags tftpd
no boot config flags verify-config
boot config choice primary backup-config-file "/intflash/config.cfg"
#boot config sio console baud 115200
```
#### *Variable Definitions*

The following table defines parameters for the **show boot config** command.

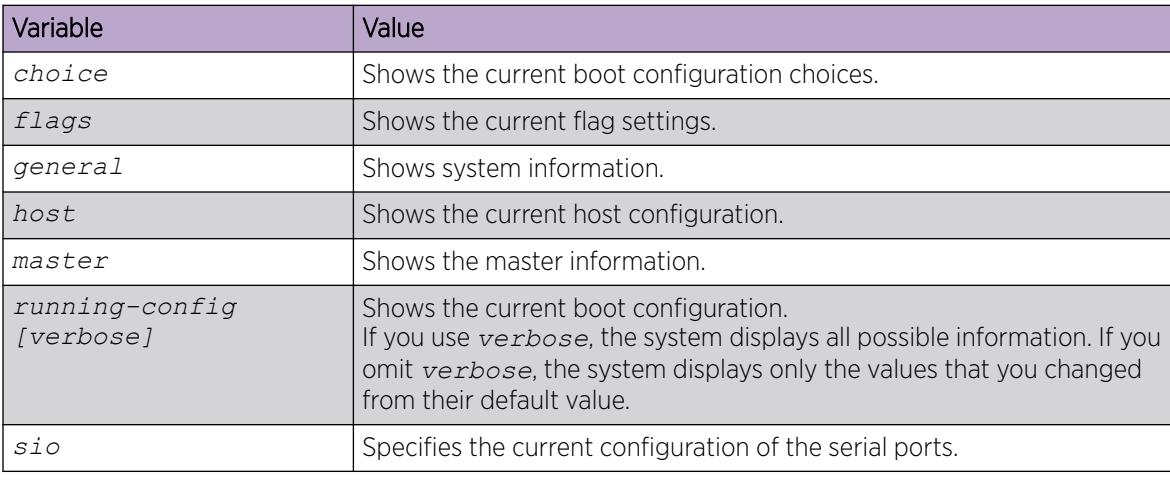

# Configure Serial Port Devices

Configure the serial port devices to define connection settings for the console port. Depending on your hardware platform the console port displays as console or 10101.

## Procedure

1. Enter Global Configuration mode:

enable

```
configure terminal
```
2. View the current baud rate configuration:

show boot config sio

3. Change the console baud rate:

```
boot config sio console baud <9600–115200> <1–8>|<SF1–SF3>
```
- 4. Save the changed configuration.
- 5. Restart the switch.

#### Example

```
Switch:1>enable
Switch:1#config terminal
Switch:1(config)#show boot config sio
sio console baud 115200 2
sio console baud 115200 5
sio console baud 115200 8
sio console baud 115200 SF1
sio console baud 115200 SF3
```
Configure the baud rate to 9600 for the console port in IOC module slot 2:

```
Switch:1(config)#boot config sio console baud 9600 2
Switch:1(config)#show boot config sio
sio console baud 9600 2
sio console baud 115200 5
sio console baud 115200 8
sio console baud 115200 SF1
sio console baud 115200 SF3
```
#### *Variable Definitions*

The following table defines parameters for the **boot config sio console** command.

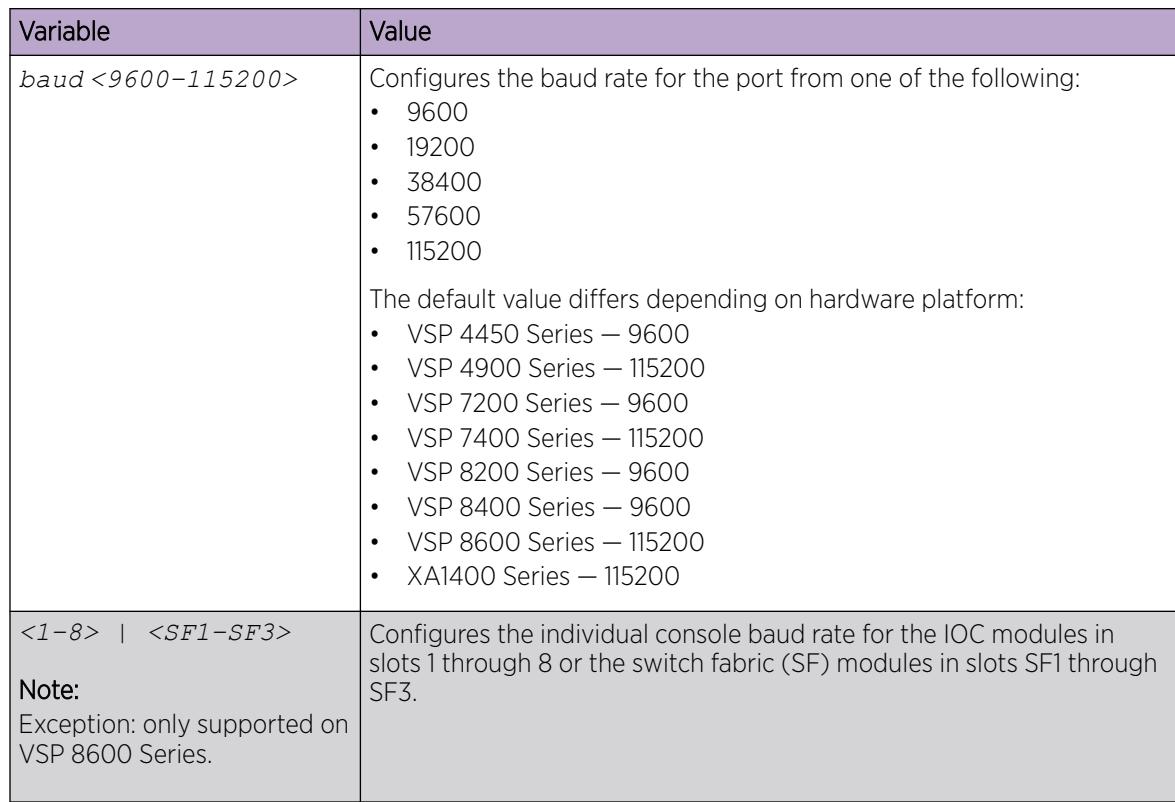

# Boot Flag Configuration using CLI

Configure the boot configuration flags to enable specific services and functions for the chassis.

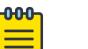

Note

Flag support can vary across hardware models.

The following tasks document boot config flags included in other sections of this document:

- [Enable Remote Access Services](#page-179-0) on page 180
- [Enable the IPv6–Mode Boot Config Flag](#page-1964-0) on page 1965
- [Enable hsecure](#page-3058-0) on page 3059
- [Enable urpf-mode Boot Flag](#page-3066-0) on page 3067
- [Block SNMP Access](#page-3175-0) on page 3176
- [Configure the Spanning Tree Mode](#page-3193-0) on page 3194
- [Enabling enhanced secure mode](#page-3387-0) on page 3388
- [Enable IPv6 Egress Filters](#page-3479-0) on page 3480
- [Configure the Maximum Number of VRFs](#page-3899-0) on page 3900
- [Enable VXLAN Gateway in Full Interworking Mode](#page-3982-0) on page 3983

#### *Reserve Bandwidth for Advanced Features*

Enables the switch to support advanced features by reserving ports as loopback ports. When disabled, you can use all ports on the switch, but advanced features do not work.

When you enable this boot flag, you need to save and reboot with the new configuration.

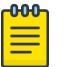

Exception: only supported on VSP 7400 Series and XA1480.

#### Before You Begin

Note

Product Notice: For VSP 7400 Series, you must ensure your configuration does not include reserved ports before you enable this feature. If the configuration includes reserved ports after you enable this feature and restart the switch, the switch stops loading the configuration.

#### Procedure

1. Enter Global Configuration mode:

enable

configure terminal

2. Enable the boot configuration flag:

```
boot config flags advanced-feature-bandwidth-reservation [low | high]
```
3. Save the configuration, and then reboot the switch.

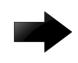

#### Important

A change to the advanced-feature-bandwidth-reservation boot flag requires a reboot for the change to take effect.

4. Verify the boot flag configuration:

show boot config flags

5. Verify that the switch reserved the ports as loopback ports. Reserved ports are not visible in the output of the following command:

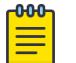

#### Note

This step only applies to VSP 7400 Series.

show interfaces gigabitEthernet

#### Example

Enable this feature to the low level.

```
Switch:1>enable
Switch:1#configure terminal
Enter configuration commands, one per line. End with CNTL/Z.
Switch:1(config)#boot config flags advanced-feature-bandwidth-reservation low
    Warning: Please note that the configuration for the following ports 1/31-1/32 
             will be removed from the configuration file. 
 Are you sure you want to continue (y/n) ? y
     Warning: Please save the configuration and reboot the switch
              for this to take effect.
              Flag advanced-feature-bandwidth-reservation is changed to enable (low).
```
*Display Advanced Feature Bandwidth Reservation Ports*

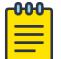

Note

This procedure only applies to VSP 7400 Series.

After you configure the **advanced-feature-bandwidth-reservation** boot flag and reboot with the new configuration, you can use the following procedure to verify that the switch reserved ports for configuring advanced features.

## Procedure

- 1. To enter User EXEC mode, log on to the switch.
- 2. Display the Advanced Feature Bandwidth Reservation mode and reserved ports: show sys-info

## Example

```
Switch#show sys-info
General Info :
SysDescr : Switch1 (w.x.y.z) BoxType: Switch1
SysName : Switch1
.
.
.
Advanced Feature Bandwidth Reservation:
--------------------------------------------------------------------------------
Reservation Mode : low
Port Usage Info : 1/31 and 1/32 are not available to use
```
#### *Enable Debugging of the Configuration File During System Start*

Enables you to debug the configuration file during loading configuration at system boot up. The default is disabled. You do not have to restart the switch after you enable debug-config, unless you want to immediately debug the configuration. After you enable debug-config and save the configuration, the debug output either displays on the console or logs to an output file the next time the switch reboots.

## About This Task

The options are:

- debug-config [console]—Displays the line-by-line configuration file processing and result of the execution on the console while the device loads the configuration file.
- debug-config [file]— Logs the line-by-line configuration file processing and result of the execution to the debug file while the device loads the configuration file. The system logs the debug config output to /intflash/debugconfig primary.txt for the primary configuration file. The system logs the debug config output to /intflash/debugconfig\_backup.txt for the backup configuration, if the backup configuration file loads.

#### Procedure

1. Enter Global Configuration mode:

enable

configure terminal

2. Enable debugging of the configuration file:

```
boot config flags debug-config [console] | [file]
```
3. Save the changed configuration.

## *Enable Debug Mode*

Enables a TRACE on any port by prompting the selection on the console during boot up. This allows the user start trace for debugging earlier on specified port. Works on console connection only. The default is disabled.

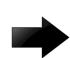

#### Important

Do not change this parameter unless directed by Technical Support.

#### Procedure

1. Enter Global Configuration mode:

enable

configure terminal

2. Enable debug mode:

boot config flags debugmode

- 3. Save the changed configuration.
- 4. Restart the switch.

## *Enable a Switch as a DvR Leaf Node*

Enables an SPB node to be configured as a DvR Leaf.

## About This Task

A node that has this flag configured cannot be configured as a DvR Controller.

The boot flag is disabled by default.

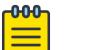

## Note

The switch does not require a restart when you enable the dvr-leaf-mode flag, as long as there is no unsupported configuration on the switch.

## Procedure

1. Enter Global Configuration mode:

enable

configure terminal

2. Enable the node as a DvR Leaf:

boot config flags dvr-leaf-mode

3. Save the changed configuration.

## *Enable Factory Default Behavior*

Specifies whether the switch uses the factory default settings at startup. The default value is disabled. This flag is automatically reset to the default value after the CPU restarts. If you change this parameter, you must restart the switch.

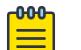

## Note

The factorydefaults flag deletes the runtime, primary and backup configuration files, local password files, authentication keys, and certificates. After a factory default, you must change the password on first login.

## Procedure

1. Enter Global Configuration mode: enable

configure terminal

2. Enable factory default behavior:

boot config flags factorydefaults

- 3. Save the changed configuration.
- 4. Restart the switch.

## *Enable Flow Control*

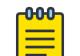

## Note

Exception: not supported on VSP 8600 Series.

Enables or disables flow control globally. When disabled, the system does not generate nor configure the transmission of flow control messages. The system always honors received flow control messages regardless of the flow control mode status. You must enable this mode before you configure an interface to send pause frames.

The default is disabled.

## Procedure

1. Enter Global Configuration mode:

enable

configure terminal

- 2. Enable flow control:
	- boot config flags flow-control-mode
- 3. Save the changed configuration.
- 4. Restart the switch.

*Specify the Primary CPU and the Standby Delay*

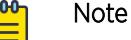

This procedure only applies to VSP 8600 Series.

Specify the primary CPU to designate which CPU becomes the primary after the switch performs a full power cycle. This procedure applies only to hardware with two CPUs.

## About This Task

Configure the standby delay to set the number of seconds a standby CPU waits before trying to become the primary CPU. The standby delay applies when two CP modules boot at the same time. The designated standby CP waits for the configured number of seconds before attempting to assert itself as the primary. Only one CP can be the primary in a chassis.

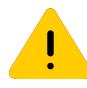

#### Caution

If you configure the standby delay to too short a value, the configured standby CP can become a primary. If you configure the standby delay to too long, it can delay the standby CP asserting itself and continue booting when the designated CP is inserted, but fails booting.

#### Procedure

1. Enter Global Configuration mode: enable

configure terminal

2. View the current configuration for the primary CPU:

show boot config master

- 3. Specify the slot of the primary CPU: boot config master <1–2>
- 4. Save the changed configuration.
- 5. Configure the number of seconds a standby CPU waits before trying to become the primary CPU: boot config delay <0–255>
- 6. Save the changed configuration.
- 7. Restart the switch.

#### Example

```
Switch:1>enable
Switch:1#configure terminal
```
Specify the slot number, either 1 or 2, for the primary CPU:

```
Switch:1(config)# boot config master 2
Switch:1(config)# save config
```
Specify the number of seconds a standby CPU waits before trying to become the primary CPU:

```
Switch:1(config)# boot config delay 30
Switch:1(config)# save config
Switch:1(config)# reset
```
#### Variable Definitions

The following table defines parameters for the **boot config master** command.

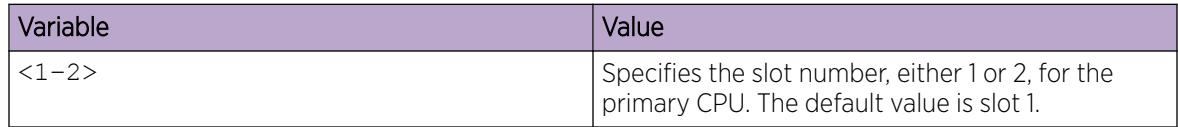

#### *Enable IP Directed Broadcast*

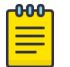

# Note

Exception: only supported on VSP 4450 Series.

Enables or disables support for IP Directed Broadcast in hardware without requiring CPU intervention. Setting this boot flag will put port 1/46 into loopback mode, making it unusable for external connections, so you need to move any existing connections on this port first. After setting this boot flag, save the configuration, and then restart the switch.

#### About This Task

The default value is disabled.

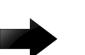

## Important

The software cannot be upgraded or downgraded to a software release that does not contain this directed broadcast hardware assist functionality without first disabling this feature and saving the configuration.

#### Procedure

1. Enter Global Configuration mode: enable

configure terminal

2. Enable IP Directed Broadcast:

boot config flags linerate-directed-broadcast

- 3. Save the changed configuration.
- 4. Restart the switch.

## *Enable System Logging*

## About This Task

The system names log files according to the following:

- The system displays the file names in 8.3 (log.xxxxxxxx.sss) format.
- The first 6 characters of the file name contain the last three bytes of the chassis base MAC address.
- The next two characters in the file name specify the slot number of the CPU that generated the logs.
- The last three characters in the file name are the sequence number of the log file.

The system generates multiple sequence numbers for the same chassis and same slot if the system reaches the maximum log file size.

The default value is enabled.

#### Procedure

1. Enter Global Configuration mode: enable

configure terminal

2. Enable system logging:

boot config flags logging

3. Save the changed configuration.

*Enable MSTP and VLAN Configuration on NNI ports*

Note

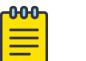

Exception: not supported on VSP 8600 Series and XA1400 Series.

Enables MSTP and VLAN configuration on network-to-network interface (NNI) ports. The default is disabled.

#### About This Task

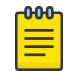

Note Spanning Tree is disabled on all NNIs.

You cannot add an SPBM NNI port or MLT port to any non SPBM B-VLAN. You cannot add additional C-VLANs to a brouter port.

#### Procedure

1. Enter Global Configuration mode:

enable

configure terminal

2. Enable the configuration on NNI ports:

boot config flags nni-mstp

- 3. Save the changed configuration.
- 4. Restart the switch.

## *Enable Automatic Reboot*

Activates or disables automatic reboot on a fatal error. The default value is activated.

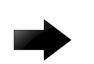

#### Important

Do not change this parameter unless directed by technical support.

#### Procedure

1. Enter Global Configuration mode:

enable

configure terminal

2. Enable automatic reboot:

boot config flags reboot

3. Save the changed configuration.

*Automatically Save the Configuration File to the Standby CPU*

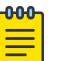

## Note

Exception: only supported on VSP 8600 Series.

Activates or disables automatic save of the configuration file to the standby CPU. The default value is enabled. If you operate a dual CPU system, enable this flag for ease of operation.

## Procedure

1. Enter Global Configuration mode:

enable

configure terminal

- 2. Enable automatic saving of the configuration file to the standby CPU: boot config flags savetostandby
- 3. Save the changed configuration.

## *Enable SPBM and IS-IS Configuration on the Switch*

Enables you to configure SPB and IS-IS, but you cannot configure PIM and IGMP, either globally or on an interface.

## About This Task

Use the **no** operator if you need to configure PIM and IGMP.

The boot flag is enabled by default.

## Procedure

1. Enter Global Configuration mode: enable

configure terminal

- 2. Enable SPBM and IS-IS configuration:
	- boot config flags spbm-config-mode
- 3. Save the changed configuration.
- 4. Restart the switch.

## *Configure the Syslog Output Format*

Controls the format of the syslog output and logging. By default, the switch uses the RFC 5424 format. If the RFC-based format is disabled, an older format is used.

## Procedure

1. Enter Global Configuration mode: enable

configure terminal

2. Configure the output format:

boot config flags syslog-rfc5424-format

3. Save the changed configuration.

#### *Enable Trace Logs*

Activates or disables the creation of trace logs. The default value is disabled.

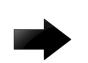

#### Important

Do not change this parameter unless directed by technical support.

#### Procedure

1. Enter Global Configuration mode: enable

configure terminal

- 2. Enable trace logs:
	- boot config flags trace-logging
- 3. Save the changed configuration.

#### *Disable Syntax Checking of the Configuration File*

Disables syntax checking of the configuration file. The default is enabled.

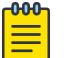

## Note

As a best practice, disable the verify-config flag.

## About This Task

• Primary config behavior: When the verifyconfig flag is enabled, the primary config file is prechecked for syntax errors. If the system finds an error, the primary config file is not loaded, instead the system loads the backup config file.

If the verify-config flag is disabled, the system does not pre-check syntax errors. When the verifyconfig flag is disabled, the system ignores any lines with errors during loading of the primary config file. If the primary config file is not present or cannot be found, the system tries to load the backup file.

• Backup config behavior: If the system loads the backup config file, the system does not check the backup file for syntax errors. It does not matter if the verify-config flag is disabled or enabled. With the backup config file, the system ignores any lines with errors during the loading of the backup config file.

If no backup config file exists, the system defaults to factory defaults.

#### Procedure

1. Enter Global Configuration mode:

enable

configure terminal

- 2. Disable syntax checking of the configuration file:
	- no boot config flags verify-config
- 3. Save the changed configuration.
- 4. Restart the switch.

# Run-time process management using CLI

Configure and manage the run-time process using the Command Line Interface (CLI).

# Configuring the time zone

## About This Task

Configure the time zone to use an internal system clock to maintain accurate time. The time zone data in Linux includes daylight changes for all time zones up to the year 2038. You do not need to configure daylight savings.

The default time zone is Coordinated Universal Time (UTC).

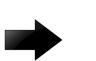

## Important

In October 2014, the government of Russia moved Moscow from UTC+4 into the UTC+3 time zone with no daylight savings.

## Procedure

1. Enter Global Configuration mode:

enable

configure terminal

2. Configure the time zone by using the following command:

```
clock time-zone WORD<1–10> WORD<1–20> WORD<1–20>
```
3. Save the changed configuration.

## Example

Configure the system to use the time zone data file for Vevay:

Switch:1(config)# clock time-zone America Indiana Vevay

## *Variable Definitions*

The following table defines parameters for the **clock time-zone** command.

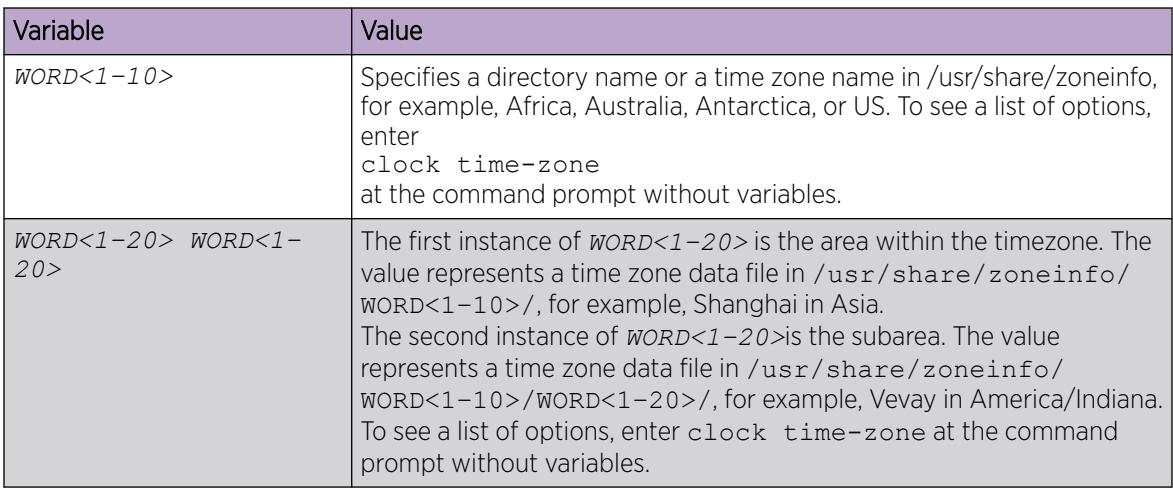

# Configure the Run-time Environment

## About This Task

Configure the run-time environment to define generic configuration settings for CLI sessions.

## Procedure

1. Enter Global Configuration mode: enable

configure terminal

2. Change the login prompt:

login-message *WORD<1-1513>*

- 3. Change the password prompt: passwordprompt *WORD<1-1510>*
- 4. Configure the number of supported rlogin sessions: max-logins *<0-8>*

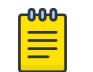

## Note

This step only applies to VSP 8600 Series.

- 5. Configure the number of supported inbound Telnet sessions: telnet-access sessions *<0-8>*
- 6. Configure the idle timeout period before automatic logoff for CLI and Telnet sessions: cli timeout *<30-65535>*
- 7. Configure the number of lines in the output display: terminal length *<8–64>*
- 8. Configure scrolling for the output display: terminal more <disable|enable>

#### Example

Switch:1>enable Switch:#configure terminal

Use the default option to enable use of the default logon string:

Switch:(config)#default login-message

Use the default option before this parameter to enable use of the default string:

Switch:(config)#default passwordprompt

Configure the allowable number of inbound remote CLI logon sessions:

Switch:(config)#max-logins 5

Configure the allowable number of inbound Telnet sessions:

Switch:(config)#telnet-access sessions 8

Configure the timeout value, in seconds, to wait for a Telnet or CLI login session before terminating the connection:

Switch:(config)#cli timeout 900

Configure the number of lines in the output display for the current session:

Switch:(config)#terminal length 30

Configure scrolling for the output display:

Switch:(config)#terminal more disable

#### *Variable Definitions*

The following table defines parameters for the **login-message** command.

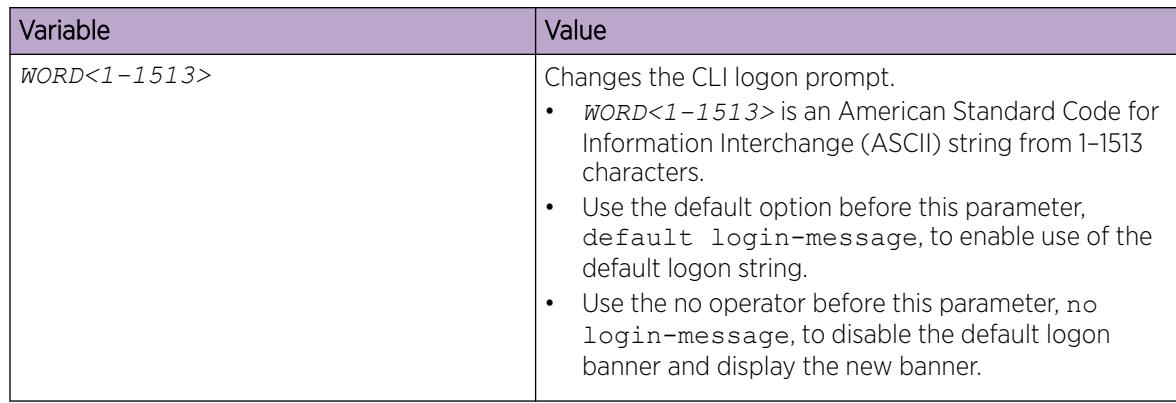

Use the data in the following table to use the **passwordprompt** command.

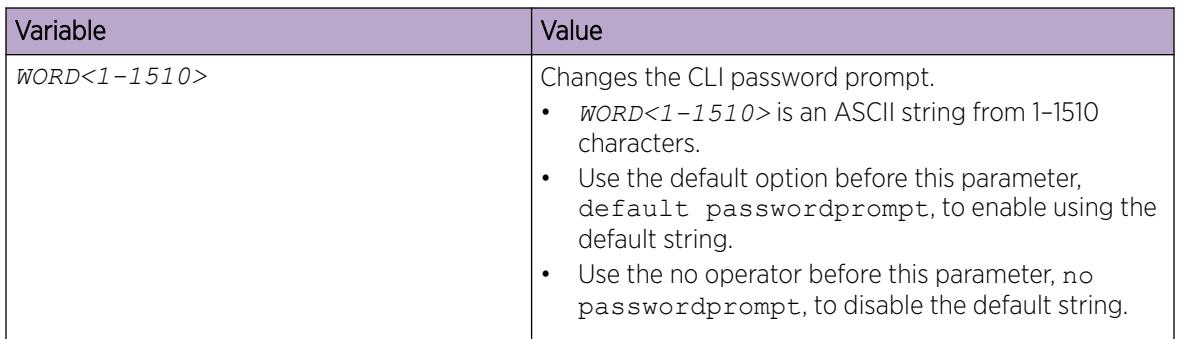

Use the data in the following table to use the **max-logins** command.

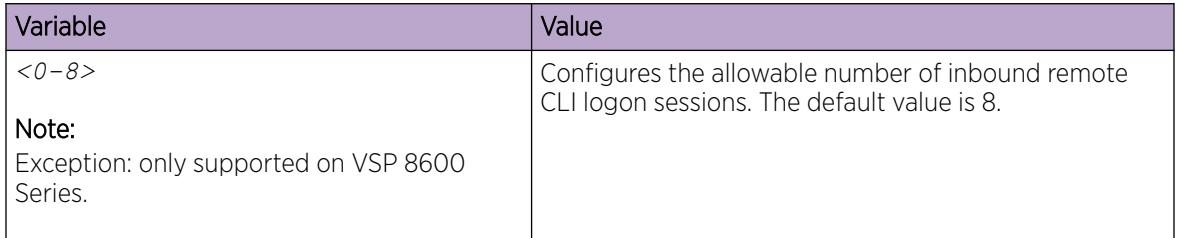

Use the data in the following table to use the **telnet-access sessions** command.

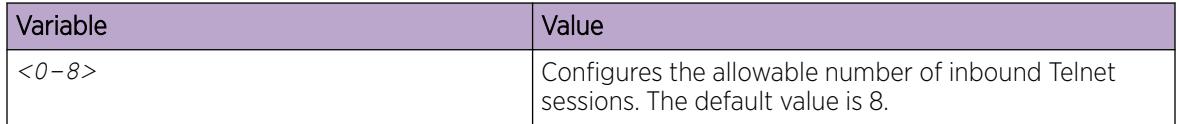

Use the data in the following table to use the **cli time-out** command.

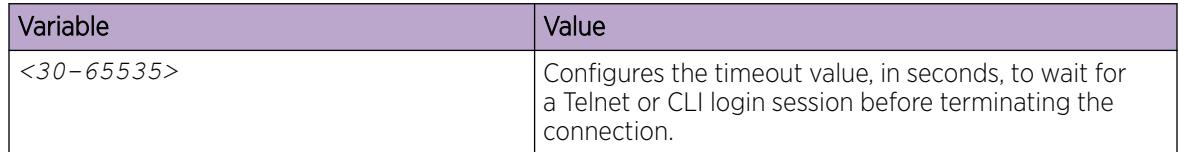

Use the data in the following table to use the **terminal** command.

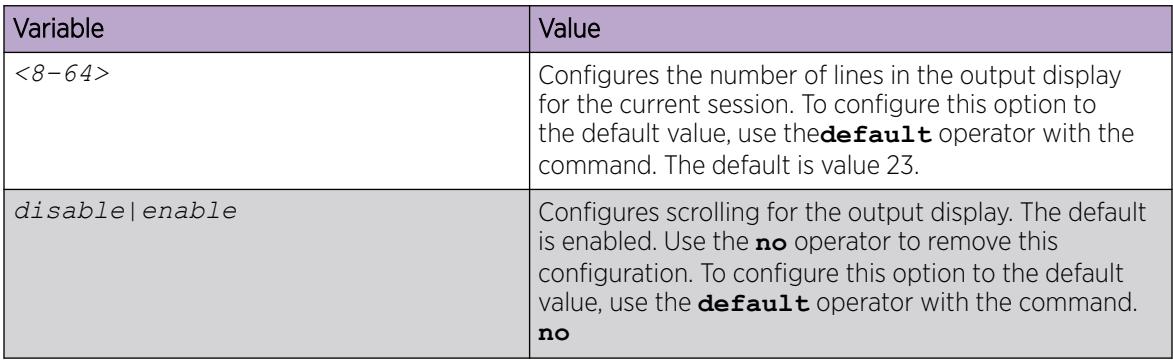

# Configuring CLI logging

# About This Task

Use CLI logging to track all CLI commands executed and for fault management purposes. The CLI commands are logged to the system log file as CLILOG module.

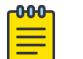

## Note

The platform logs CLILOG and SNMPLOG as INFO. Normally, if you configure the logging level to WARNING, the system skips all INFO messages. However, if you enable CLILOG and SNMPLOG the system logs CLI Log and SNMP Log information regardless of the logging level you set. This is not the case for other INFO messages.

## Procedure

1. Enter Global Configuration mode:

enable

configure terminal

- 2. Enable CLI logging:
	- clilog enable
- 3. Disable CLI logging:

no clilog enable

4. Ensure that the configuration is correct:

- show clilog
- 5. View the CLI log:

show logging file module clilog

6. View the CLI log.

## Example

```
Switch:1>enable
Switch:1#configure terminal
Switch:1(config)#clilog enable
```
## *Variable Definitions*

The following table defines parameters for the **clilog** commands.

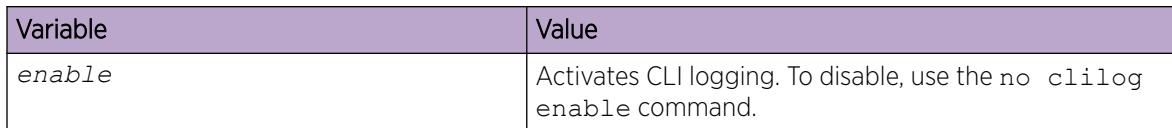

# Configure System Parameters

## About This Task

Configure individual system-level switch parameters to configure global options for the switch.

#### Procedure

1. Enter Global Configuration mode:

enable

configure terminal

- 2. Change the system name: sys name *WORD<0–255>*
- 3. Enable support for Jumbo frames:
	- sys mtu *<1522-9600>*
- 4. Enable the User Datagram Protocol (UDP) checksum calculation: udp checksum

#### Example

Switch:1> enable

Switch:1# configure terminal

Configure the system, or root level, prompt name for the switch:

Switch:1(config)# sys name Floor3Lab2

#### *Variable Definitions*

The following table defines parameters for the **sys** command.

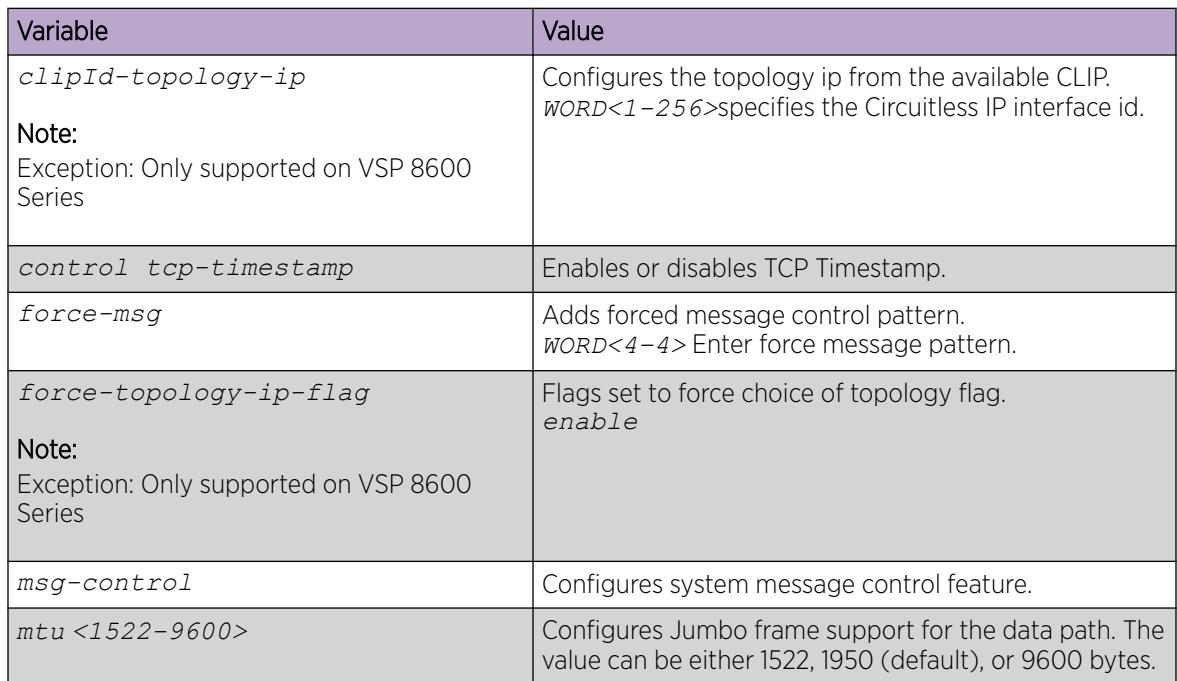

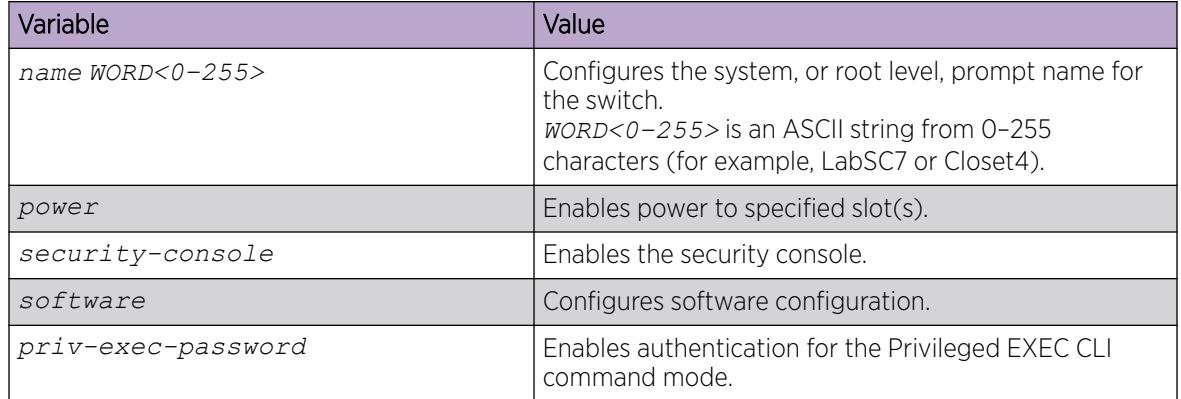

# Configuring system message control

## About This Task

Configure system message control to suppress duplicate error messages on the console, and to determine the action to take if they occur.

#### Procedure

1. Enter Global Configuration mode: enable

configure terminal

- 2. Configure system message control action: sys msg-control action <both|send-trap|suppress-msg>
- 3. Configure the maximum number of messages:

sys msg-control max-msg-num *<2-500>*

- 4. Configure the interval: sys msg-control control-interval *<1-30>*
- 5. Enable message control: sys msg-control

#### Example

Switch:1> enable

Switch:1# configure terminal

Configure system message control to suppress duplicate error messages on the console and send a trap notification:

Switch:1(config)# sys msg-control action both

Configure the number of occurrences of a message after which the control action occurs:

```
Switch:1(config)# sys msg-control max–msg–num 2
```
Configure the message control interval in minutes:

Switch:1(config)# sys msg-control control–interval 3

Enable message control:

Switch:1(config)# sys msg-control

#### *Variable Definitions*

The following table defines parameters for the **sys msg-control** command.

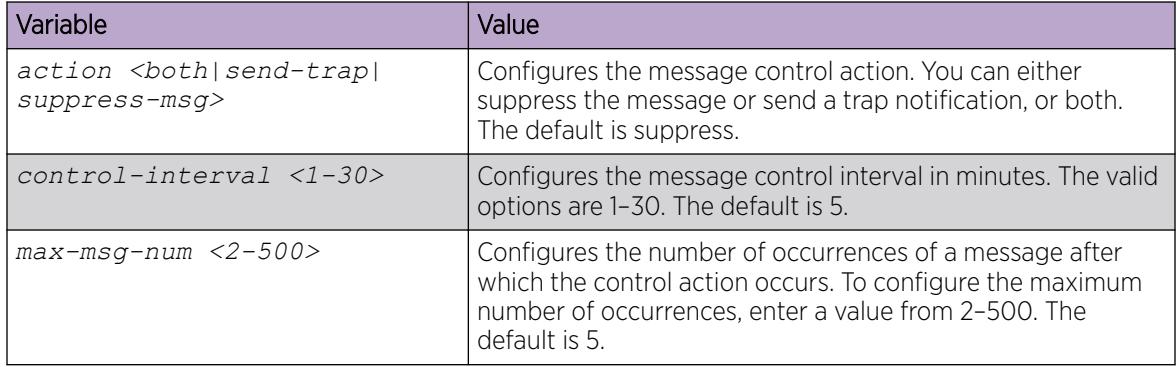

#### Extending system message control

#### About This Task

Use the force message control option to extend the message control feature functionality to the software and hardware log messages.

To enable the message control feature, you must specify an action, control interval, and maximum message number. After you enable the feature, the log messages, which get repeated and cross the maximum message number in the control interval, trigger the force message feature. You can either suppress the message or send a trap notification, or both.

#### Procedure

1. Enter Global Configuration mode: enable

configure terminal

2. Configure the force message control option: sys force-msg *WORD<4-4>*

#### Example

Switch:1> enable

Switch:1# configure terminal

Configure the force message control option. (If you specify the wildcard pattern (\*\*\*\*), then all messages undergo message control:

Switch:1(config)# sys force-msg \*\*\*\*

## *Variable Definitions*

The following table defines parameters for the **sys force-msg** command.

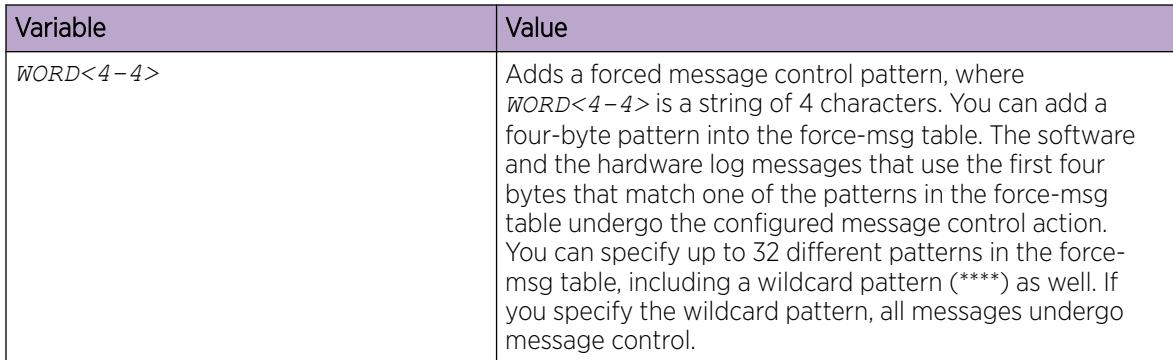

# Hardware status using EDM

This section provides methods to check the status of basic hardware in the chassis using Enterprise Device Manager (EDM).

# Configure Polling Intervals

## About This Task

Enable and configure polling intervals to determine how frequently EDM polls for port and LED status changes or detects the hot swap of installed ports.

## Procedure

- 1. In the navigation pane, expand **Configuration > Device**.
- 2. Click Preference Setting.
- 3. Enable polling or hot swap detection.
- 4. Configure the frequency to poll the device.
- 5. Click Apply.

#### Preference Setting *field descriptions*

Use the data in the following table to use the **Preference Setting** tab.

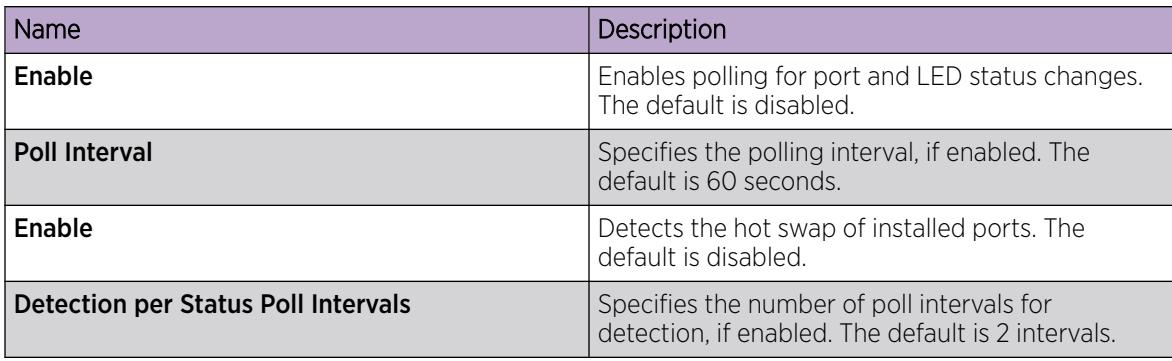

# View Module Information

View the administrative status for modules in the chassis.

#### About This Task

This command is not available for hardware platforms with fixed configurations. It is only available for platforms where the user can install modules in slots.

## Procedure

- 1. In the Device Physical View tab, select a module slot.
- 2. In the navigation pane, expand Configuration > Edit.
- 3. Click Card.
- 4. Click the **Card** tab.

## Card *field descriptions*

Use the data in the following table to use the Card tab.

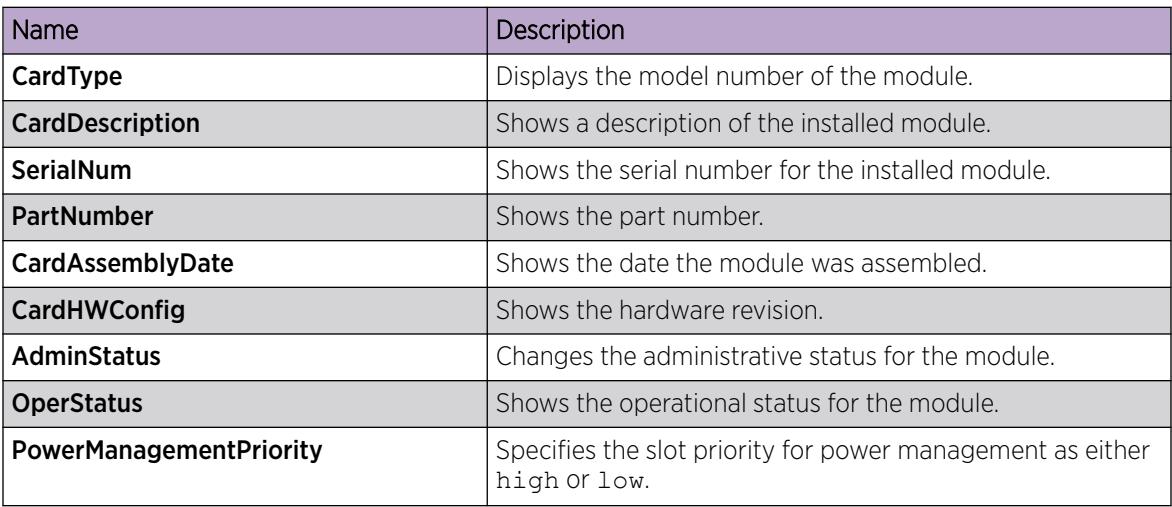

# View Module Storage Usage

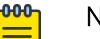

# **Note**

This procedure only applies to VSP 8600 Series.

View the storage usage for modules in the chassis.

## About This Task

You cannot perform this procedure on hardware platforms with fixed configurations. It is only available for platforms where you can install modules in slots.

## Procedure

- 1. In the Device Physical View tab, select a module slot.
- 2. In the navigation pane, expand **Configuration > Edit**.
- 3. Select Card.
- 4. Select the Storage Usage tab.

#### Storage Usage *Field Descriptions*

Use the data in the following table to use the **Storage Usage** tab.

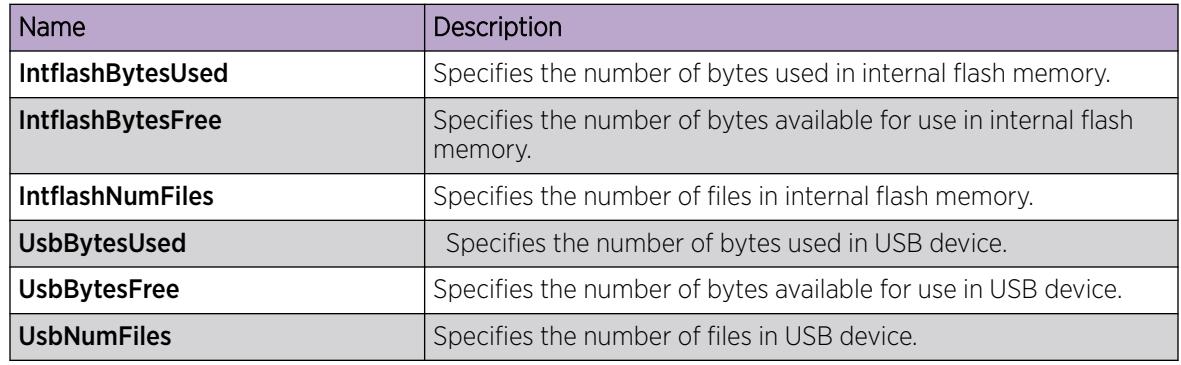

# View Power Supply Parameters

Perform this procedure to view information about the operating status of the power supplies.

#### Procedure

- 1. In the navigation pane, expand Configuration > Edit.
- 2. Click Power Supply.

## Details *Field Descriptions*

Use the data in the following table to use the Details tab.

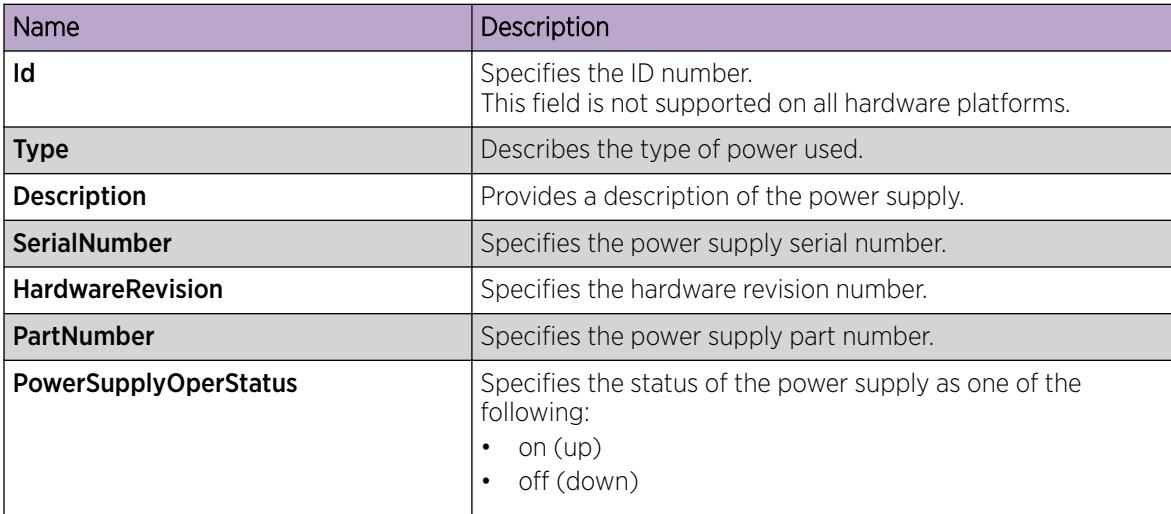

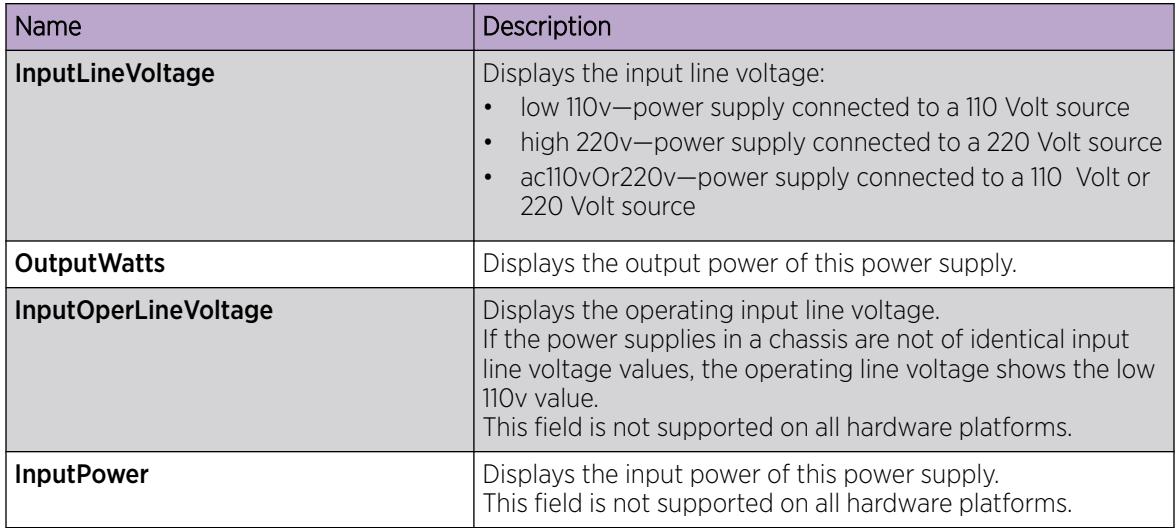

# View Power Supply Information

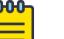

This procedure only applies to VSP 8600 Series.

## About This Task

Note

Perform this procedure to view information about the operating status of the power supplies.

#### Procedure

- 1. In the navigation pane, expand **Configuration**  $>$  **Edit**.
- 2. Select Power Supply Information.

## Details *Field Descriptions*

Use the data in the following table to use the Details tab.

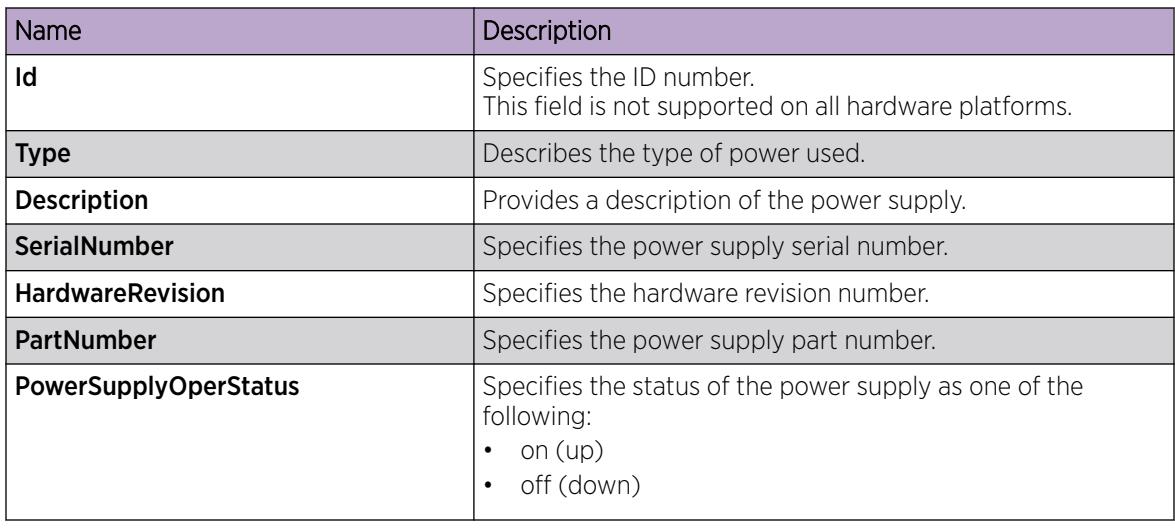

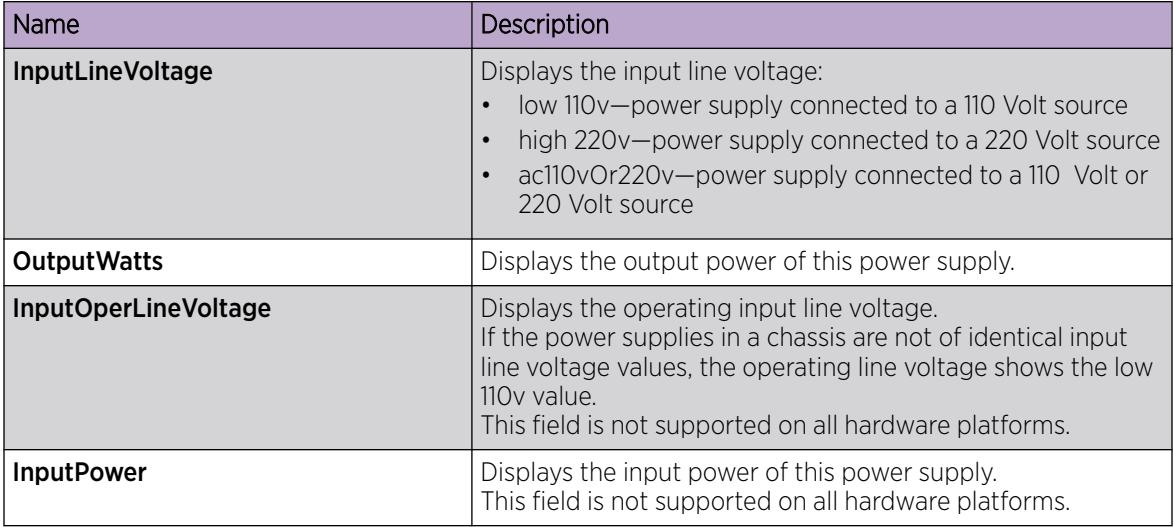

# View System Temperature Information

View information about the temperature for each sensor on the device.

The system triggers an alarm when one of the zones exceeds the threshold temperature value.

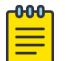

# Note

This procedure is not supported on XA1400 Series.

## Procedure

- 1. In the Device Physical View tab, select the chassis.
- 2. In the navigation pane, expand **Configuration > Edit**.
- 3. Click Chassis.
- 4. Click the System Temperature tab.

## System Temperature *field descriptions*

Use the data in the following table to use the System Temperature tab.

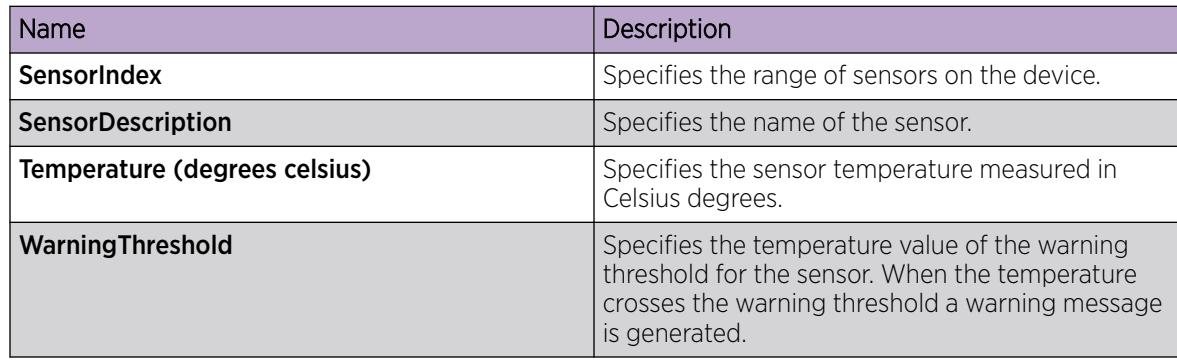

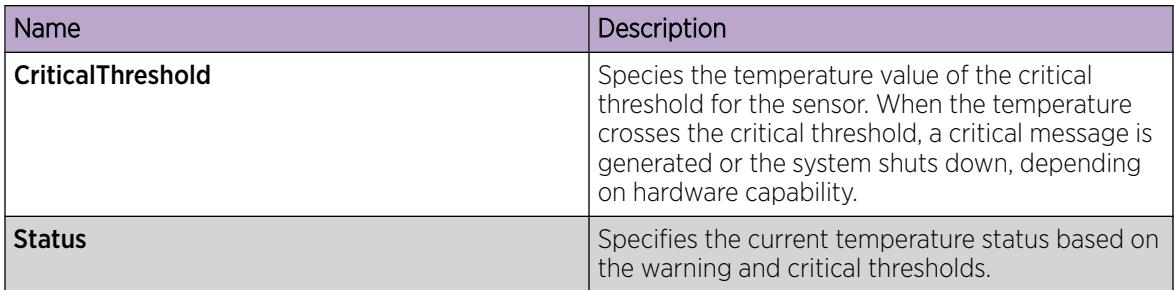

## View Chassis Temperatures

You can view information about the temperature on the chassis.

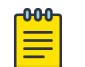

This procedure only applies to the VSP 8600 Series.

## About This Task

Note

The system triggers an alarm when one of the zones exceeds the threshold temperature value, and clears the alarm after the zone temperature falls below the threshold value.

When an elevated temperature triggers a temperature alarm, the fan speed increases, and the LED color changes on the front panel of the switch.

#### Procedure

- 1. In the Device Physical View tab, select the chassis.
- 2. In the navigation pane, expand Configuration > Edit.
- 3. Select Chassis.
- 4. Select the Temperature tab.

#### Temperature *field descriptions*

Use the data in the following table to use the Temperature tab.

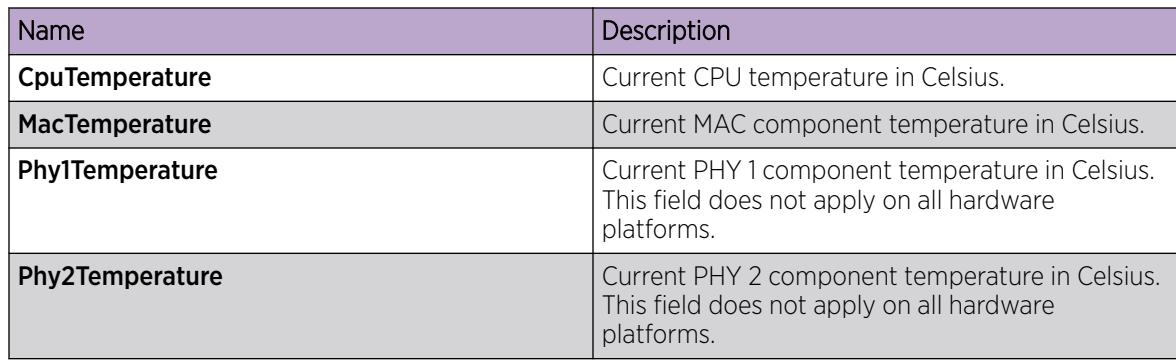

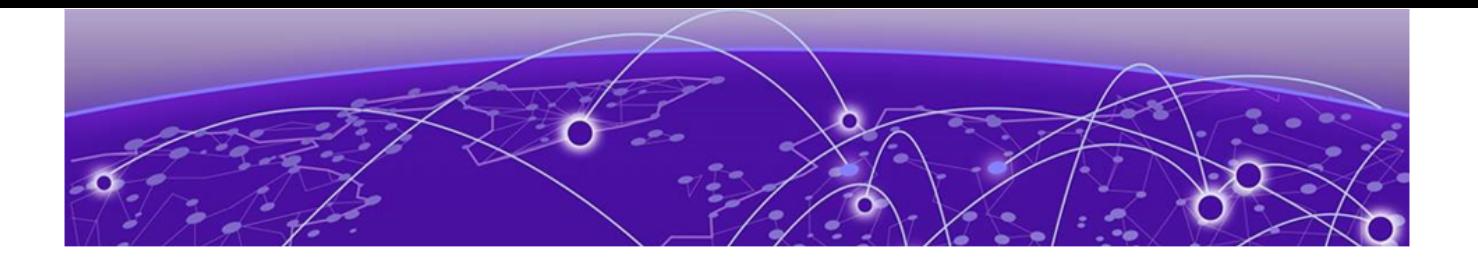

# Command Line Interface

Command Line Interface Fundamentals on page 243 [CLI Procedures](#page-253-0) on page 254

#### Table 27: Command Line Interface product support

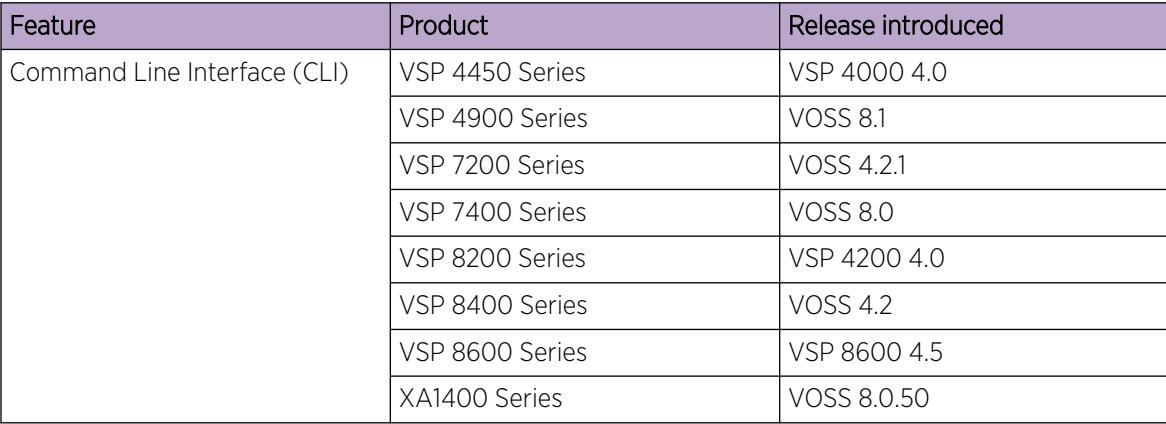

For information about specific commands, see *[VOSS CLI Commands Reference](http://documentation.extremenetworks.com/VOSS/SW/88/CLIRefVOSS/)*.

# Command Line Interface Fundamentals

This section describes the Command Line Interface (CLI).

CLI is an industry standard command line interface that you can use for single-device management.

## CLI Command Modes

CLI command modes provide specific sets of CLI commands. When you log onto the switch, you are in User EXEC mode with limited commands. While in a higher mode, you can access most commands from lower modes, except if they conflict with commands of your current mode.

There are two categories of CLI commands: show commands and configuration commands. You can use show commands from multiple command modes with the same results; they show the same configuration information regardless of the command mode. Configuration command results, however, might be dependent on the command mode from which a configuration command is used. For example, an **enable** command used in Global Configuration mode will enable a feature globally for all devices, and the same command used from one of the interface command modes will enable a feature for a specific interface only.

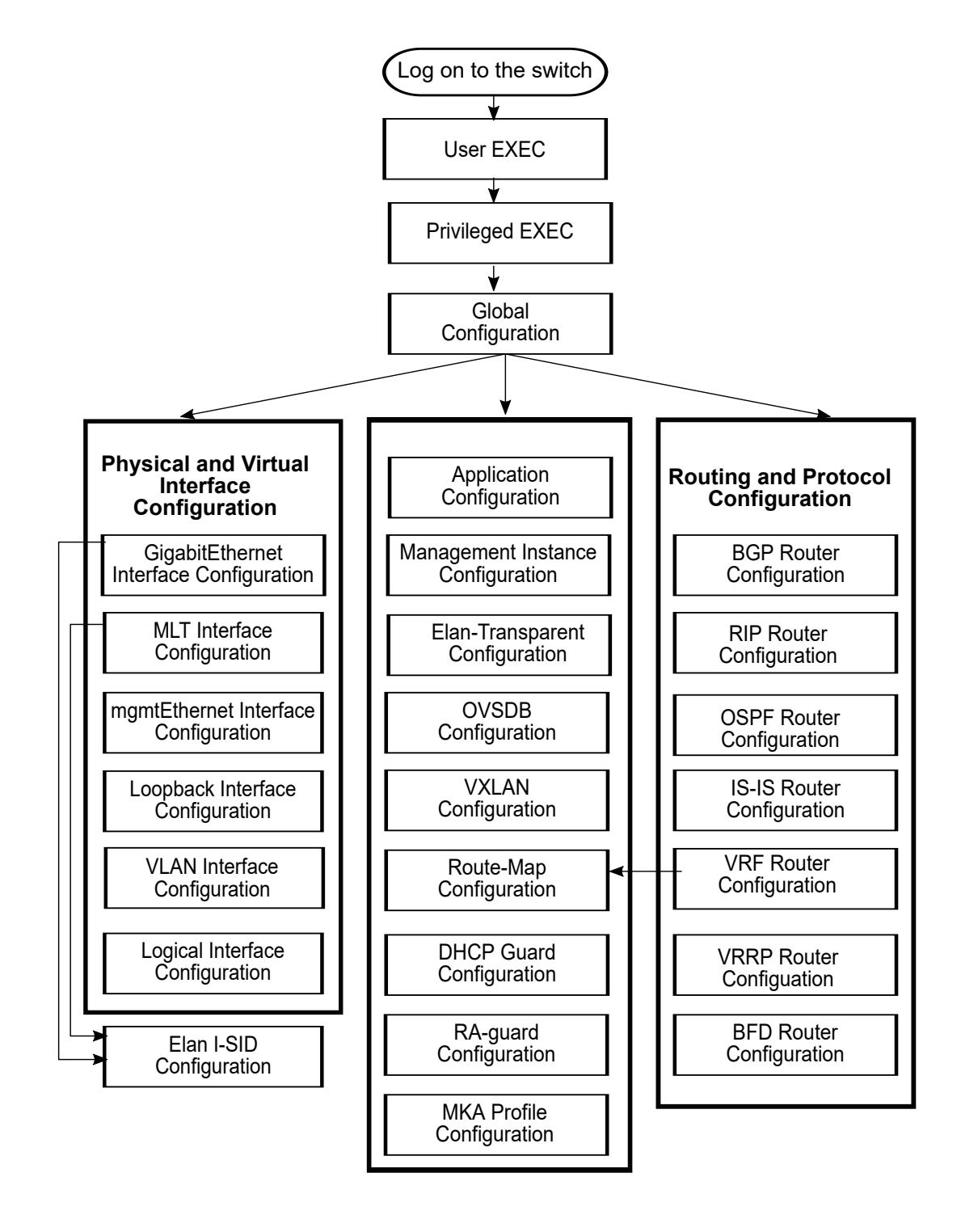

The following figure illustrates the navigation paths for the various command modes:

## Figure 10: CLI Command Mode Navigation

Your user authorization credentials determine what commands are available to you in Privileged EXEC mode and all higher-level modes. See [System Access](#page-3361-0) on page 3362 for more information.

To navigate from higher-level modes to lower-level modes, use the following commands:

- **exit** to navigate from a higher-level mode to a lower-level mode, down to Privileged EXEC mode
- **end** to navigate from any command mode directly to Privileged EXEC mode
- **disable** to navigate from Privileged EXEC mode to User EXEC mode
- 1ogout to terminate the CLI session from any command mode

The following table describes the various command modes, including the CLI command to access each mode, the command prompt that displays in each mode, and a description of the purpose of the mode.

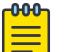

**Note** 

Some command modes are hardware dependent. If any of the following commands modes do not display on your hardware, they are not supported or applicable.

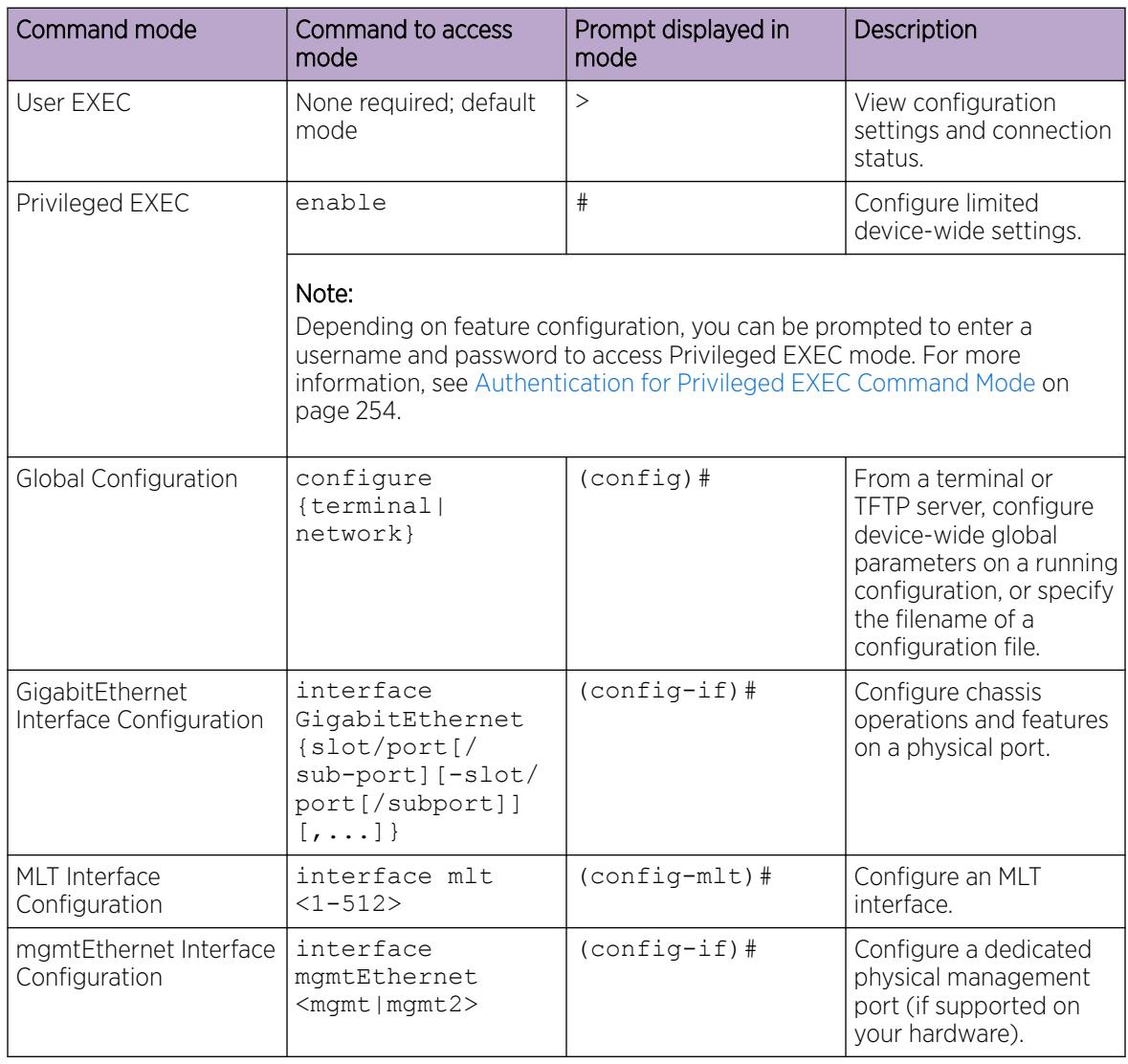

#### Table 28: CLI Command Mode Summary

| Command mode                           | Command to access<br>mode                   | Prompt displayed in<br>mode                                                                                              | Description                                                                                                    |
|----------------------------------------|---------------------------------------------|----------------------------------------------------------------------------------------------------|----------------------------------------------------------------------------------------------------|
| Loopback Interface<br>Configuration    | interface<br>loopback <1-256>               | $(config-if)$ #                                                                                                    | Configure a loopback<br>CLIP interface.                                                                                          |
| <b>VLAN</b> Interface<br>Configuration | interface vlan<br>$<1 - 4059$               | $(config-if)$ #                                                                                                    | Configure port-based,<br>policy-based, private, or<br><b>SPBM B-VLANs</b>                                                        |
| Logical Interface<br>Configuration     | logical-intf isis<br>$<1 - 255$             | Layer 2:<br>(config-isis-<br>$<1 - 255$ ) #<br>Layer 3:<br>(config-isis-<br>$<1 - 255$ >-<br>$\langle A.B.C.D \rangle$ # | Configure a logical<br>Layer 2 or Layer 3<br>interface.                                                                          |
| <b>BGP Router</b><br>Configuration     | router bgp                                  | (router-bgp) #                                                                                                    | Configure device-wide<br>BGP routing protocol<br>settings.                                                                       |
| <b>RIP Router</b><br>Configuration     | router rip                                  | $(config-rip)$ #                                                                                                    | Configure device-wide<br>RIP routing protocol<br>settings.                                                                       |
| <b>OSPF Router</b><br>Configuration    | router ospf                                 | $(config-spf)$ #                                                                                                    | Configure device-wide<br>OSPF routing protocol<br>settings.                                                                      |
| <b>IS-IS Router</b><br>Configuration   | router isis                                 | $(config\text{-}isis)$ #                                                                                                 | Configure device-wide<br>IS-IS routing protocol<br>settings.                                                                     |
| <b>VRF Router</b><br>Configuration     | router vrf<br>$WORD < 1-16$                 | $(rooter-vrf)$ #                                                                                                    | Configure a VRF<br>instance, including the<br>built-in Management<br>VRF (accessed<br>with router<br>vrf MgmtRouter<br>command). |
| <b>VRRP Router</b><br>Configuration    | router vrrp                                 | $(config-vrrp)$ #                                                                                                    | Configure device-wide<br>VRRP protocol settings.                                                                                 |
| Application<br>Configuration           | application                                 | $(config-app)$ #                                                                                                    | Configure custom<br>applications, such as<br>SLA Monitor or<br>RESTCONF.                                                         |
| Management Instance<br>Configuration   | mgmt <clip oob<br=""  ="">  vlan&gt;</clip> | $(mgmt:clip)$ #<br>or<br>$(mgmt: oob)$ #<br>or<br>$(mqmt:vlan)$ #                                                        | Configure a segmented<br>management CLIP, Out-<br>of-Band (OOB), or<br>VLAN instance.                                            |
| Elan I-SID Configuration               | $i$ -sid $\langle 1$ -<br>16777215> [elan]  | (elan:<1-16777215<br>$>$ ) #                                                                                             | Add ports and traffic<br>to a Switched UNI I-SID<br>on a GigabitEthernet or<br>MLT interface.                                    |

Table 28: CLI Command Mode Summary (continued)

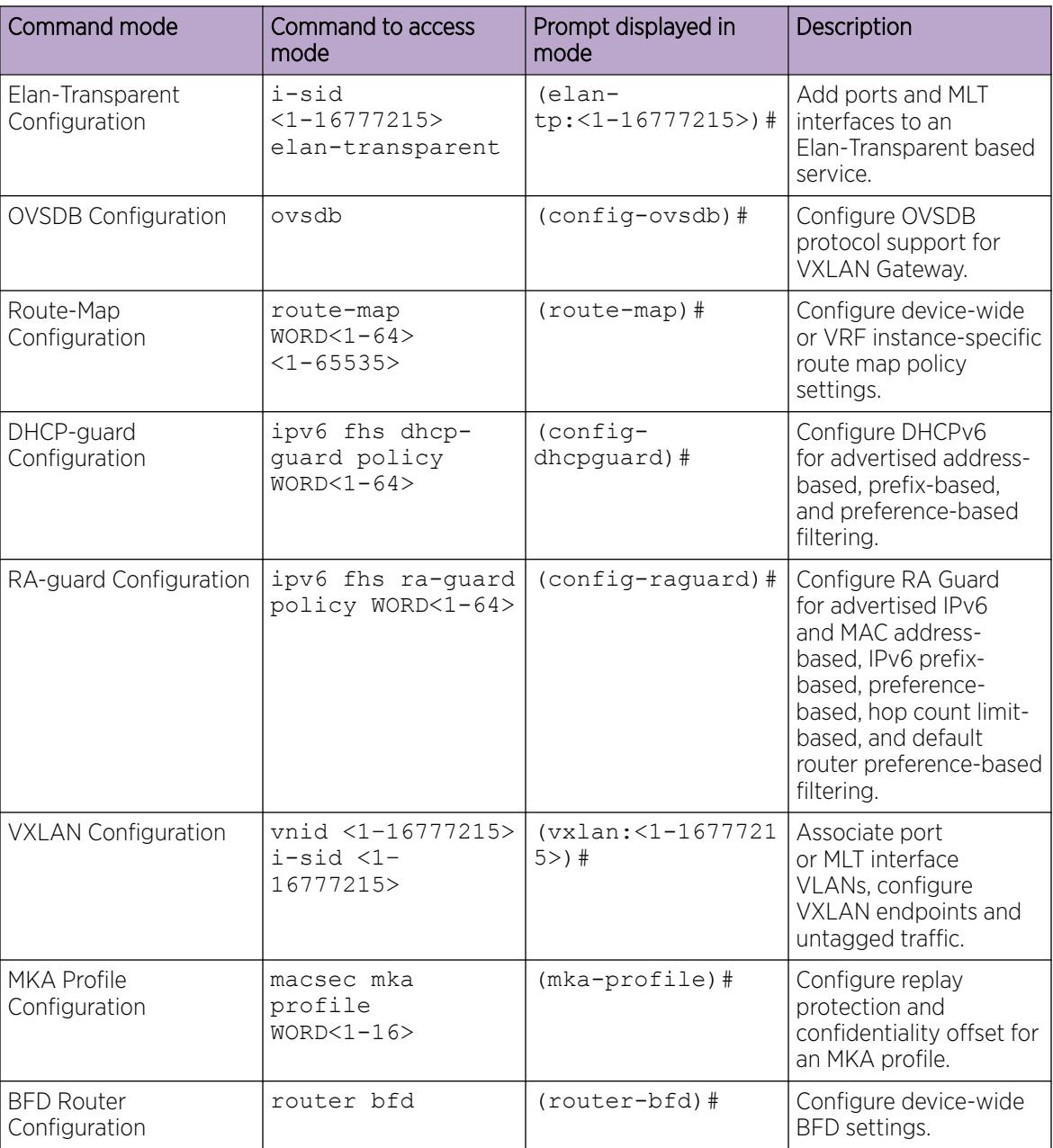

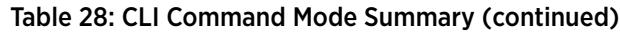

## *Special CLI Command Modes*

A special CLI command mode provides a set of specific CLI commands that are different from the standard CLI command modes and the CLI commands available in them. For example, a set of CLI commands that are specifically introduced to configure services on a Virtual Machine (VM) through a specific CLI command mode.

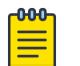

## **Note**

Special CLI command modes are hardware dependent. If they do not display on your hardware, they are not supported or applicable.

The following table describes the special command mode.

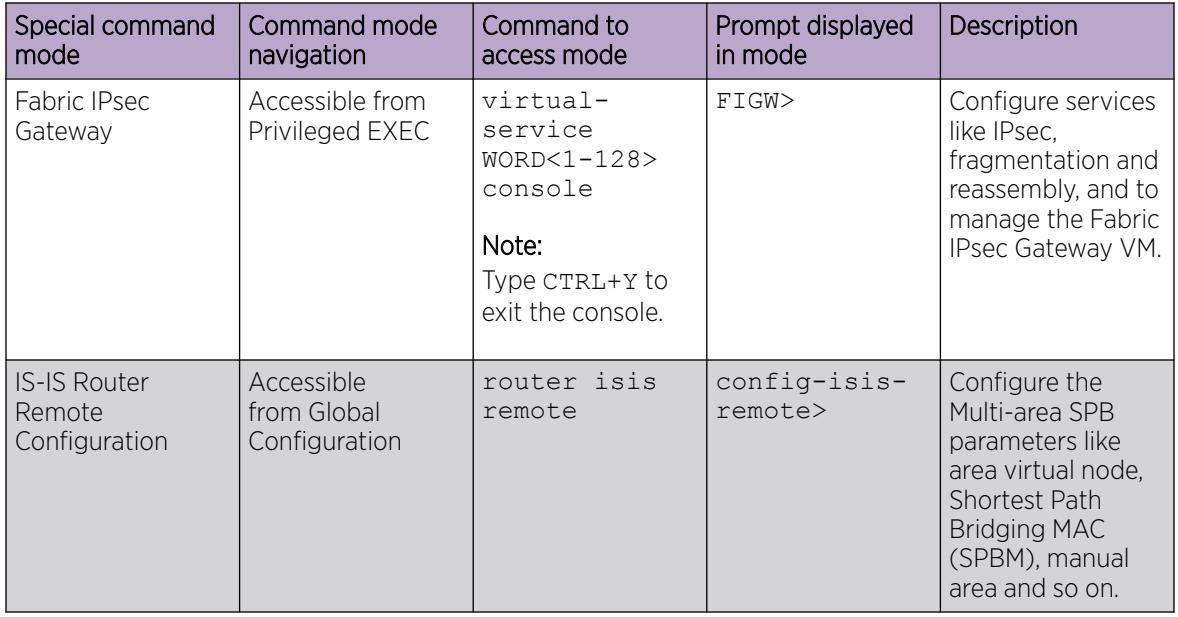

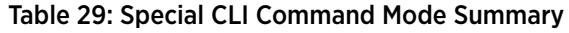

# Default User Names and Passwords for CLI

The following table contains the default user names and passwords that you can use to log on to the switch using the command line interface (CLI). For more information about how to change passwords, see [Security](#page-3039-0) on page 3040.

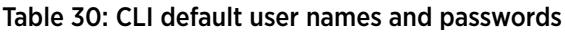

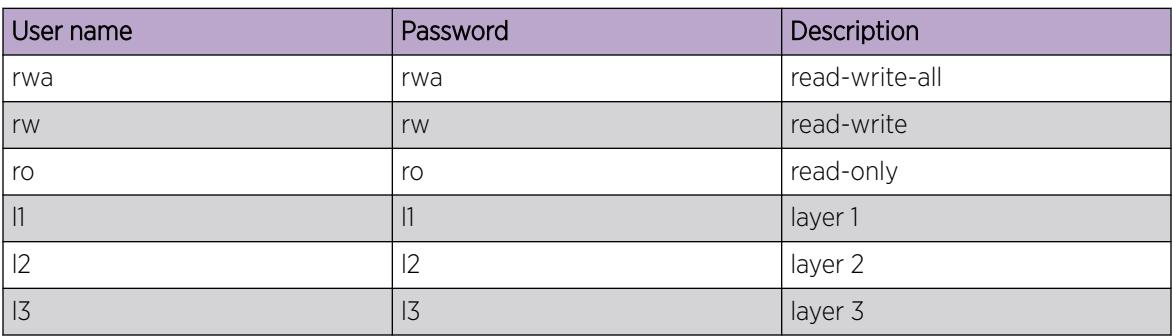

You can create up to a maximum of 10 CLI users for each role. For more information, see [Multiple CLI](#page-3366-0) [Users for Each Role](#page-3366-0) on page 3367.

<span id="page-248-0"></span>If you enable enhanced secure mode, the user names and passwords are different than the default values documented in the preceding table. For more information on enhanced secure mode, see [Enhanced Secure Mode](#page-3367-0) on page 3368.

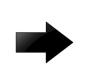

## Important

The default passwords and community strings are documented and well known. As a best practice, change the default passwords and community strings immediately after you first log on. For more information about how to change user names and passwords, see [Security](#page-3039-0) on page 3040.

# Documentation convention for the port variable

Commands that require you to enter one or more port numbers on the switch use the parameter *{slot/port[/sub-port] [-slot/port[/sub-port]] [,...]}* in the syntax. The following table specifies the rules for using *{slot/port[/sub-port] [-slot/port[/sub-port]] [,...]}*.

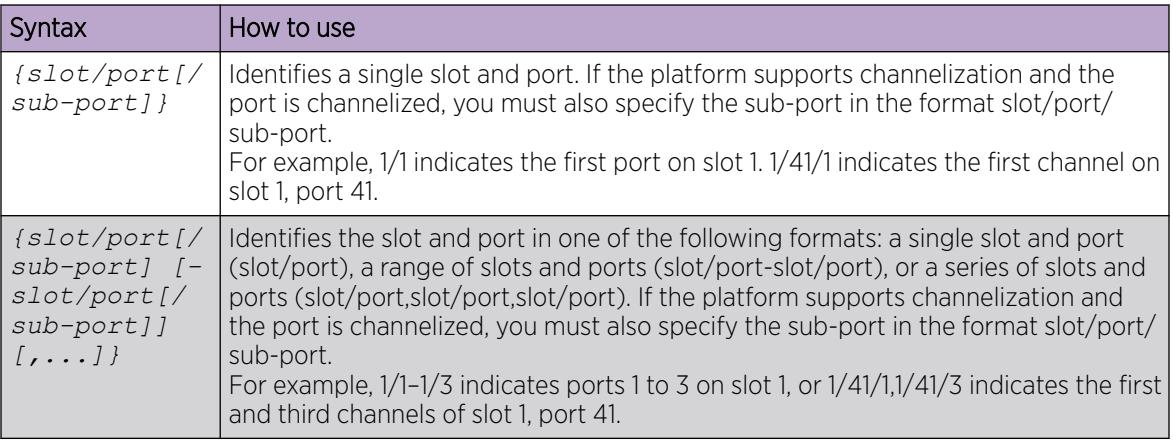

## Command completion

The CLI provides potential command completions to the command string. Completions are provided by using a question mark (?) or by using the CLI autocompletion feature.

#### *? command completion*

The ? command completion is available for any valid command. By typing a command and using a ? as the last argument in the command, the system returns a list of possible command completions from the point of the ?. A short description is provided with each possible completion.

```
If you enter the following command:
```

```
Switch:1(config-isis)#redistribute ?
```
CLI provides a list of completions for the **redistribute ?** command.

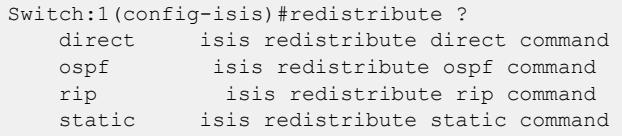

All the parameters listed under redistribute indicate sub-context commands.

You must use one of the available completions, and if necessary, use the command completion help again to find the next completion.

```
Switch:1(config-isis)#redistribute direct ?
   enable Enable isis redistribute direct command
   metric Isis route redistribute metric
  metric-type Set isis redistribute metric type
  route-map Set isis redistribute direct route-policy
  subnets Set isis redistribute subnets
\langle c \rangle
```
When you see <cr> (Carriage Return/Enter Key) in the list with the additional choices, this means that no additional parameters are required to execute the CLI command. However, the additional choices listed could be peer commands or sub-context commands.

For example, the parameters listed under **redistribute direct ?** are peer commands. You can enter these peer commands on the same line as the root command, for example **redistribute direct enable**. However, the *<cr>* indicates that you can also enter the **redistribute direct** command only and this command does not require any additional parameters at this level.

#### *CLI autocompletion*

CLI autocompletion is a feature that you can use to automatically fill in the unique parts of a command string rather than typing the entire command. Autcompletion makes the CLI experience easier and prevents mistakes in spelling that force you to re-enter the command.

Autocompletion completes the token in the command as soon as it becomes unique.

The Tab key autocompletes the command without executing the command, and places the cursor immediately after the last character. The Enter key autocompletes the command and executes it.

To enable redistribution of ISIS direct routes,

```
Switch:1(config-isis)#redistribute direct
```
When you use redistribute ?, you see four possible sub-context commands.

```
direct
static
ospf 
rip
```
If you type the following without pressing Enter:

```
Switch:1(config-isis)#redistribute direct m
```
and press the Tab key, the system completes the command to the following point:

redistribute direct metric

Two possible completions exist. You can type  $-t$ , and then press  $Ta$  to finish the command:

Switch:1(config-isis)#redistribute direct metric-type

## default command operator

You can reset the modified configuration of a command to the default configuration by using the default operator. For more information about the default value for each command, see *[VOSS CLI](http://documentation.extremenetworks.com/VOSS/SW/88/CLIRefVOSS/) [Commands Reference](http://documentation.extremenetworks.com/VOSS/SW/88/CLIRefVOSS/)*.

Use the ? command completion along with the default keyword in each configuration mode, to view the list of commands that support the default operator. For more information, see [Command completion](#page-248-0) on page 249.

#### *Examples*

Configure **csnp-interval** to its default value. The default value of **csnp-interval** is 10 seconds.

Switch:1>show isis

```
========================================================================================
                                 ISIS General Info
========================================================================================
                              AdminState : disabled
                              RouterType : Level 1
                               System ID : e45d.523c.6484
                    Max LSP Gen Interval : 900
                                  Metric : wide
                     Overload-on-startup : 20
                                Overload : false
                           Csnp Interval : 200
                           PSNP Interval : 2
                       Rxmt LSP Interval : 5
                               spf-delay : 100
                             Router Name :
                       ip source-address :
                     ipv6 source-address :
                ip tunnel source-address :
                              Tunnel vrf :
                           ip tunnel mtu :
                       Num of Interfaces : 1
                   Num of Area Addresses : 0
                     Inband Mgmt Clip Ip :
                                backbone : disabled
                Dynamically Learned Area : 00.0000.0000
                          Hello Padding : enabled
                              FAN Member : Yes
                    Multi-Area OperState : disabled
                        Multi-Area Flags : 
Switch:1>enable
Switch:1#configure terminal
Enter configuration commands, one per line. End with CNTL/Z.
Switch:1(config)#router isis
Switch:1(config-isis)#default csnp-interval
Switch:1(config-isis)#show isis
   ========================================================================================
                                 ISIS General Info
========================================================================================
                              AdminState : disabled
                              RouterType : Level 1
                               System ID : e45d.523c.6484
                    Max LSP Gen Interval : 900
                                  Metric : wide
                     Overload-on-startup : 20
                                Overload : false
```

```
 Csnp Interval : 10
            PSNP Interval : 2
        Rxmt LSP Interval : 5
                spf-delay : 100
              Router Name :
        ip source-address :
      ipv6 source-address :
 ip tunnel source-address :
               Tunnel vrf :
            ip tunnel mtu :
        Num of Interfaces : 1
    Num of Area Addresses : 0
     Inband Mgmt Clip Ip :
                 backbone : disabled
 Dynamically Learned Area : 00.0000.0000
            Hello Padding : enabled
              FAN Member : Yes
     Multi-Area OperState : disabled
         Multi-Area Flags :
```
View the IP configuration commands for an MLT interface that support the default operator.

```
Switch:1>enable
Switch:1#configure terminal
Enter configuration commands, one per line. End with CNTL/Z.
Switch:1(config)#interface mlt 1
Switch:1(config-mlt)#default ?
Default settings
fa Set Fabric Attach configuration to default on mlt
flex-uni Set flex-uni to default on mlt interface
ip Default IP configurations on MTL interface
isis Set interface level isis parameters to default value
lacp Set lacp for specific mlt to default
smlt Create default smlt on a specific mlt
svlan-prototype Set vlan port type to default
virtual-ist Create virtual-ist on MLT with default value
Switch:1(config-mlt)#default ip ?
Default IP configurations on MLT interface
  arp-inspection Default arp inspection configuration
  dhcp-snooping Default dhcp snooping configuration
Switch:1(config-mlt)#default ip arp-inspection ?
  <cr>
```
#### no command operator

You can use the **no** operator in a command to negate a configuration. Based on the functionality of the command, you can perform negations, such as disable, delete, remove, or reset to the default configuration. For more information about the **no** operator for each command, see *[VOSS CLI](http://documentation.extremenetworks.com/VOSS/SW/88/CLIRefVOSS/) [Commands Reference](http://documentation.extremenetworks.com/VOSS/SW/88/CLIRefVOSS/)*.

Use the ? command completion along with the **no** keyword to view the list of commands that support the **no** operator in each configuration mode. For more information, see [Command completion](#page-248-0) on page 249.

Negate the automatic virtual link that provides automatic dynamic backup link for OSPF traffic.

```
Switch:1>enable
Switch:1#configure terminal
Enter configuration commands, one per line. End with CNTL/Z.
Switch:1(config)#router ospf
Switch:1(config-ospf)#no auto-vlink
```
Remove an IP address configuration from VLAN.

```
Switch:1>enable
Switch:1#configure terminal
Enter configuration commands, one per line. End with CNTL/Z.
Switch:1(config)#interface vlan 3
Switch:1(config-if)#no ip address 192.0.2.4
```
View the commands that can negate a configuration in RIP router configuration mode.

```
Switch:1>enable
Switch:1#configure terminal
Enter configuration commands, one per line. End with CNTL/Z.
Switch:1(config)#router rip
Switch:1(config-rip)#no ?
Negate a command or set its defaults
ipv6 Disable ipv6 configurations
network Disable rip on an ip network
redistribute To disable/delete redistribute golbally
Switch:1(config-rip)#no network ?
  {A.B.C.D} Network ip address
Switch:1(config-rip)#no network 192.0.2.4 ?
  <cr>
```
### GREP with CLI show command

You can use Global Regular Expression Print (GREP) with **show** commands to filter the output based on match criteria.

Enter the **show** command followed by the pipe (|) character, followed by the GREP filter command. The **show** command output contains only the lines that match the GREP filter pattern.

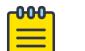

Note

The **show fulltech** command does not support GREP filters.

The following GREP filter commands are supported.

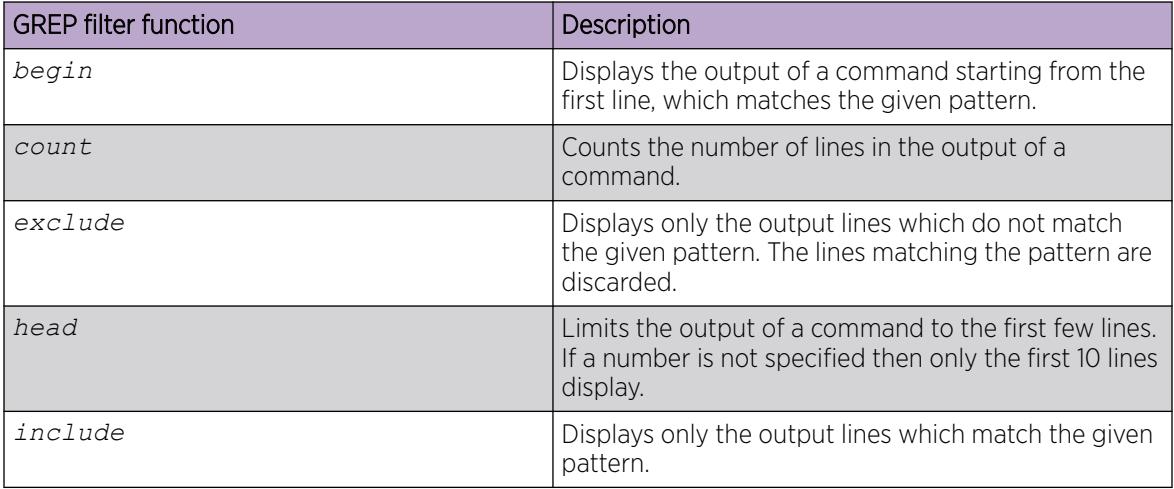

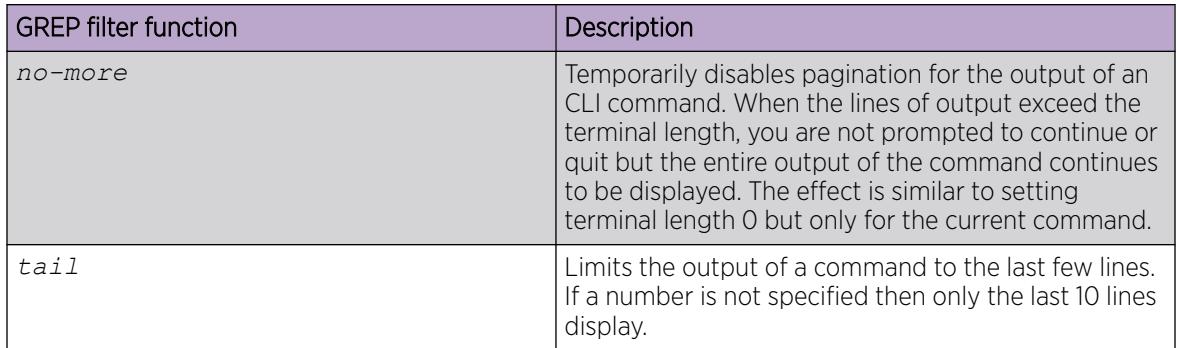

### Timestamp in show command outputs

The output for all CLI show commands includes a timestamp header to indicate when the command output was generated. This information can be helpful when communicating with Support.

The following command output shows a timestamp example.

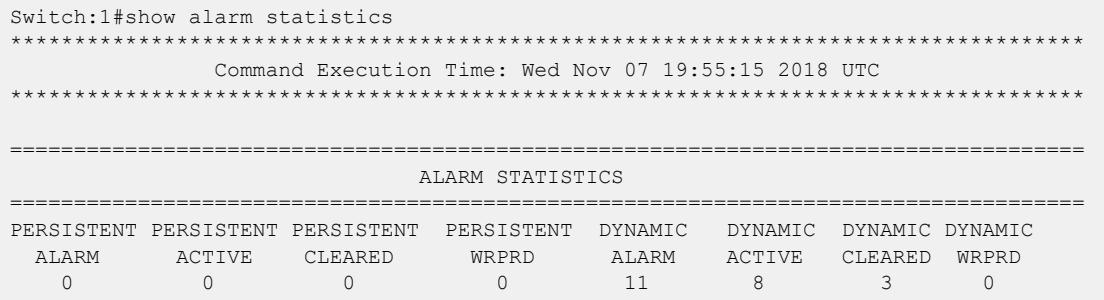

# Authentication for Privileged EXEC Command Mode

For enhanced security, you can request user authentication to enter Privileged EXEC command mode. When you configure password authentication, the switch prompts you to enter a username and password to access Privileged EXEC command mode from User EXEC command mode. You use the same username and password used to Telnet or SSH to the switch.

For more information about configuring Privileged EXEC authentication, see [Authentication for](#page-3046-0) [Privileged EXEC Command Mode](#page-3046-0) on page 3047.

# CLI Procedures

This section contains information about common CLI tasks. You can access CLI during runtime to manage the switch.

### Logging on to the software

#### Before You Begin

• The first time you connect to the switch, you must log on to CLI using the direct console port.

#### About This Task

After you first connect to CLI you can log on to the software using the default user name and password. For more information about the default user names and passwords, see [Default User Names and](#page-247-0) [Passwords for CLI](#page-247-0) on page 248.

#### Procedure

- 1. At the login prompt, enter the user name.
- 2. At the password prompt, enter the password.

### View the Configuration

You can view the running configuration using the show command.

#### Procedure

- 1. Enter Privileged EXEC mode: enable
- 2. View the running configuration:

show running-config

#### Example

```
VSP-8284XSQ:1#show running-config
Preparing to Display Configuration...
#
# Sat Mar 13 14:35:01 2021 UTC
# box type : VSP-8284XSQ
# software version : 8.4.0.0
# cli mode : ECLI
#
#Card Info :
# Slot 1 :
# CardType : 8242XSQ
# CardDescription : 8242XSQ
# CardSerial# : 14JP455C1029
# CardPart# : EC8200A01-E6
# CardAssemblyDate : 20141106
# CardHWRevision : 1
# CardHWConfig :
# AdminStatus : up
# OperStatus : up
# Slot 2 :
# CardType : 8242XSQ
# CardDescription : 8242XSQ
\frac{4}{\pi} CardSerial \frac{14}{\pi} : 14JP455C1029
# CardPart# : EC8200A01-E6
# CardAssemblyDate : 20141106
# CardHWRevision : 1
# CardHWConfig :
# AdminStatus : up
# OperStatus : up
#
#!end
```

```
#
config terminal
#
# BOOT CONFIGURATION
#
boot config flags ftpd
boot config flags sshd
boot config flags telnetd
#boot config sio console baud 9600 1
# end boot flags
```
### Saving the configuration

After you change the configuration, you must save the changes to the module. Save the configuration to a file to retain the configuration settings.

#### About This Task

File Transfer Protocol (FTP) and Trivial File Transfer Protocol (TFTP) support both IPv4 and IPv6 addresses, with no difference in functionality or configuration.

#### Procedure

- 1. Enter Privileged EXEC mode: enable
- 2. Save the running configuration:

```
save config [backup WORD<1–99>] [file WORD<1–99>] [verbose]
```
#### Example

Save the configuration to the default location:

Switch:1#save config

Identify the file as a backup file and designate a location to save the file:

```
Switch:1#save config backup 198.51.100.1/configs/backup.cfg
```
#### <span id="page-256-0"></span>*Variable definitions*

Use the data in the following table to use the **save config** command.

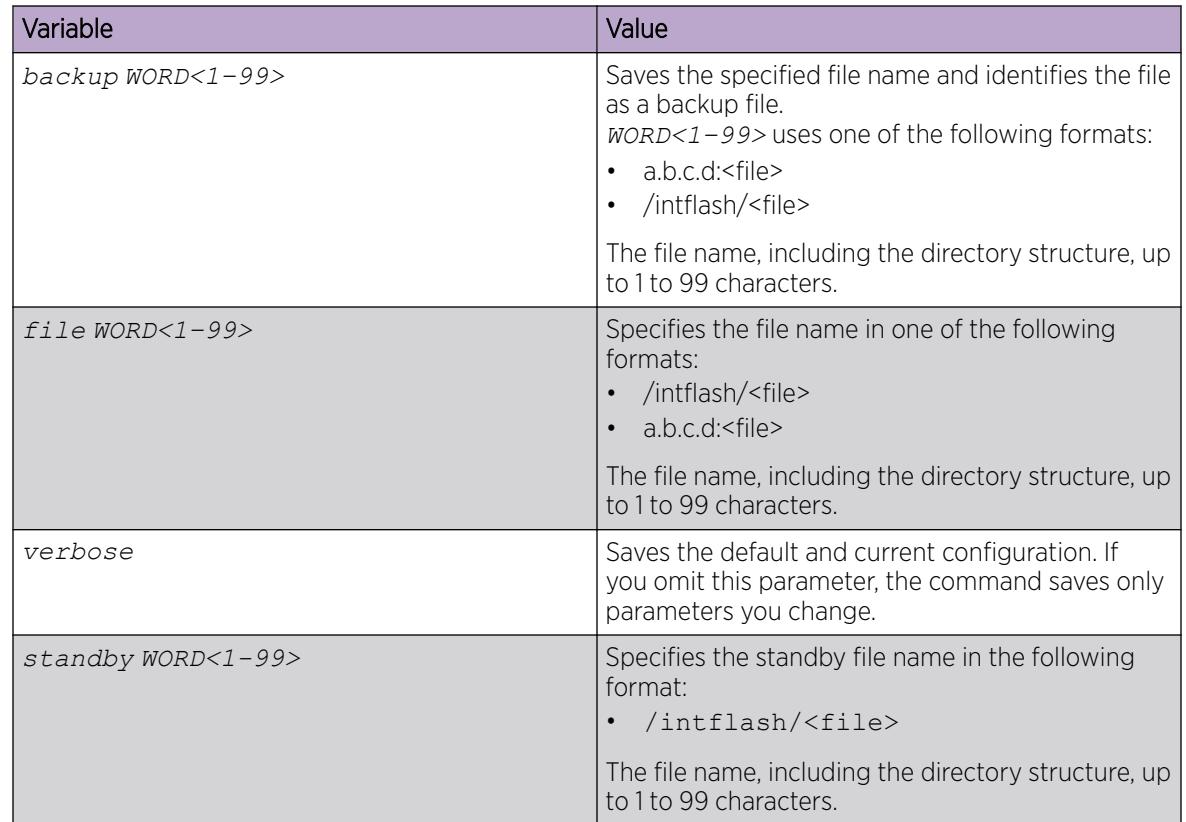

### Configure the Web Server

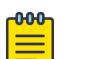

Note

DEMO FEATURE - Read Only User for EDM is a demonstration feature on some products. Demonstration features are provided for testing purposes. Demonstration features are for lab use only and are not for use in a production environment. For more information, see *[VOSS](http://documentation.extremenetworks.com/VOSS/SW/88/VOSSFeatureMatrix/) [Feature Support Matrix](http://documentation.extremenetworks.com/VOSS/SW/88/VOSSFeatureMatrix/)*.

Perform this procedure to enable and manage the web server using the Command Line Interface (CLI). After you enable the web server, you can connect to EDM.

HTTP and FTP support both IPv4 and IPv6 addresses, with no difference in functionality or configuration. The TFTP server supports both IPv4 and IPv6 addresses. The TFTP client is not supported, only the server.

#### About This Task

This procedure assumes that you use the default port assignments. You can change the port number used for HTTP and HTTPS.

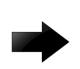

### Important

To enable HTTP access to the device, you must disable the web server secure-only option. To enable HTTPS access to the device, the web server secure-only option is enabled by default.

#### Procedure

1. Enter Global Configuration mode: enable

configure terminal

2. Enable the web server:

web-server enable

3. Disable the secure-only option (for HTTP access) :

no web-server secure-only

4. Enable the secure-only option (for HTTPs access) :

web-server secure-only

5. Enable read-only user:

web-server read-only-user enable

6. Display the web server status:

show web-server

#### Example

```
Switch:1(config)#show web-server
Web Server Info :
```
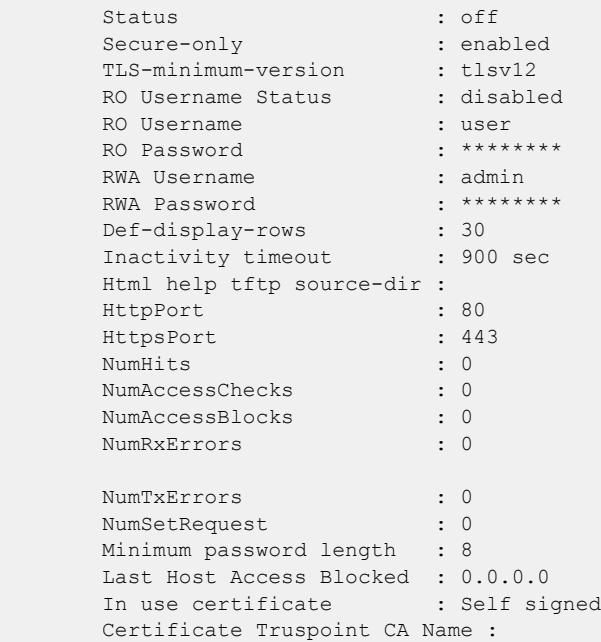

 Certificate with Subject Name : 823 Ciphers-Tls : TLS\_ECDHE\_RSA\_WITH\_AES\_256\_GCM\_SHA384 TLS\_ECDHE\_RSA\_WITH\_AES\_128\_GCM\_SHA256 TLS\_ECDHE\_RSA\_WITH\_AES\_256\_CBC\_SHA384 TLS\_ECDHE\_RSA\_WITH\_AES\_128\_CBC\_SHA256 TLS\_DHE\_RSA\_WITH\_AES\_256\_CBC\_SHA256 TLS DHE\_RSA\_WITH\_AES\_256\_CBC\_SHA TLS\_DHE\_RSA\_WITH\_AES\_128\_CBC\_SHA256 TLS\_DHE\_RSA\_WITH\_AES\_128\_CBC\_SHA TLS\_RSA\_WITH\_AES\_256\_CBC\_SHA256 TLS\_RSA\_WITH\_AES\_256\_CBC\_SHA TLS\_RSA\_WITH\_AES\_128\_CBC\_SHA256 TLS\_RSA\_WITH\_AES\_128\_CBC\_SHA

#### *Variable Definitions*

Use the data in the following table to use the **web-server** command.

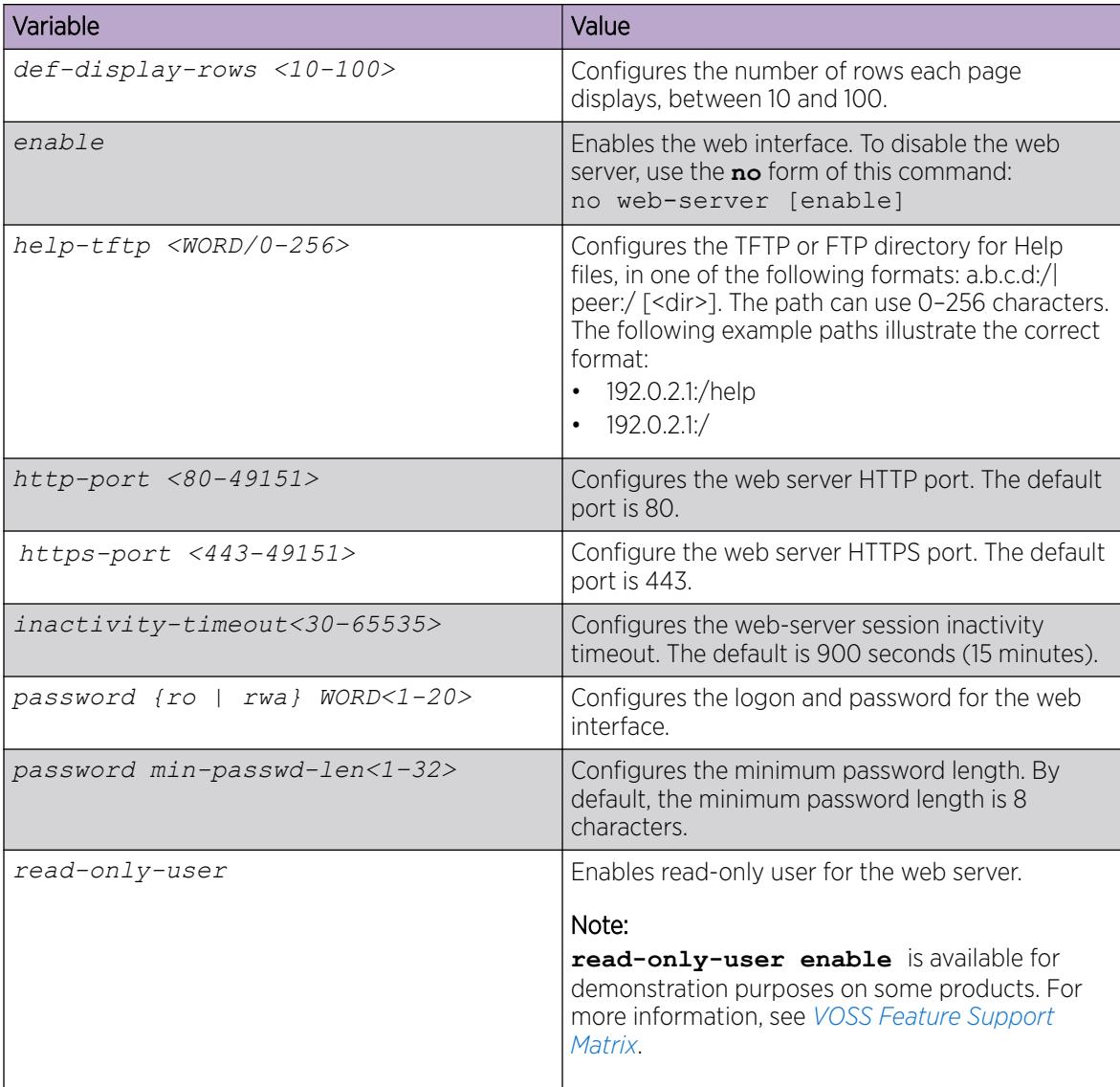

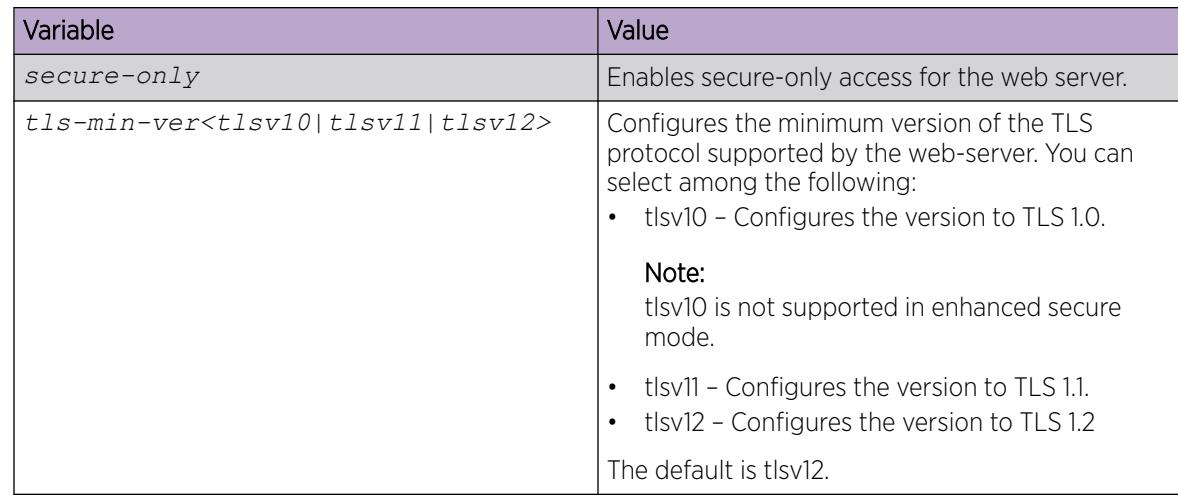

### Using GREP CLI show command filters

Use the following GREP filters to output only the command lines specified by the filter.

#### Procedure

1. Count the number of lines in the output:

<CLI command> | count

- 2. Display the output of a command starting from the first line that matches the given pattern: <CLI command> | begin WORD<0–255> [field <number>] [ignore-case] [header <number>]
- 3. Display only the output lines that match the given pattern:

```
<CLI command> | include <pattern> [field <number>] [ignore-case]
[header <number>]
```
4. Display only the output lines that do not match the given pattern:

```
<CLI command> | exclude <pattern> [field <number>] [ignore-case]
[header <number>]
```
5. Temporarily disable pagination for the output of a CLI command:

<CLI command> | no-more

There is no prompt to continue or to quit when the lines of output exceed the terminal length.

6. Limit the output of a command to the first few lines: <CLI command> | head [<number>]

If a number is not specified, the first 10 lines display.

7. Limit the output of a command to the last few lines:

<CLI command> | tail [<number>] [from-line <number>] [header <number>]

If a number is not specified, the last 10 lines display.

#### Example

```
Switch:1>enable
Siwtch:1#configure terminal
```
Count the number of lines in the output:

Switch1:#show vlan basic | count Count: 17 lines

Display only the output lines that match the given pattern:

Switch:1(config)#show vlan basic | include byPort field 3 header 6

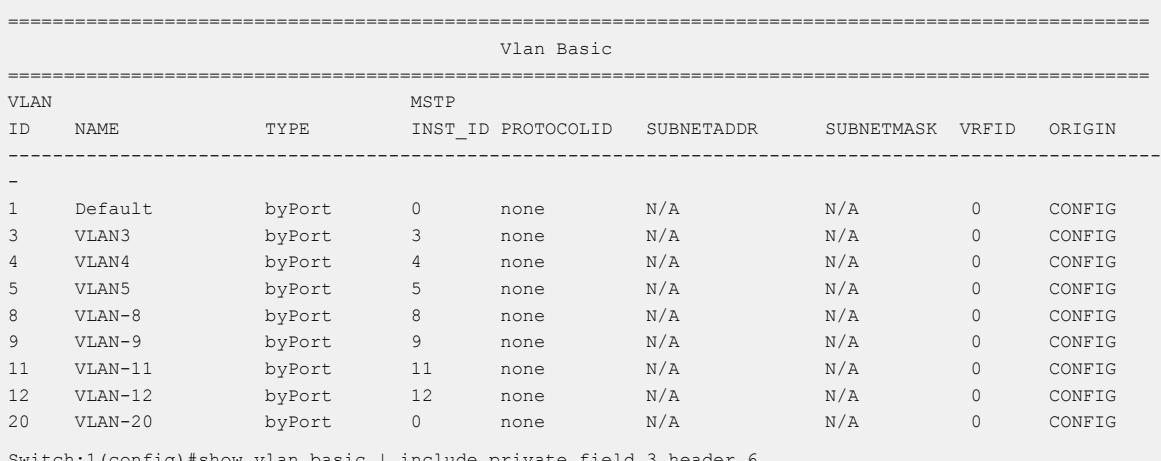

Switch:1(config)#show vlan basic | include private field 3 header 6

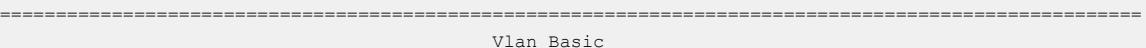

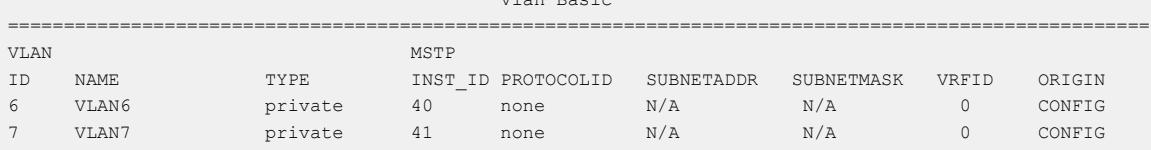

#### Display only the output lines that do not match the given pattern:

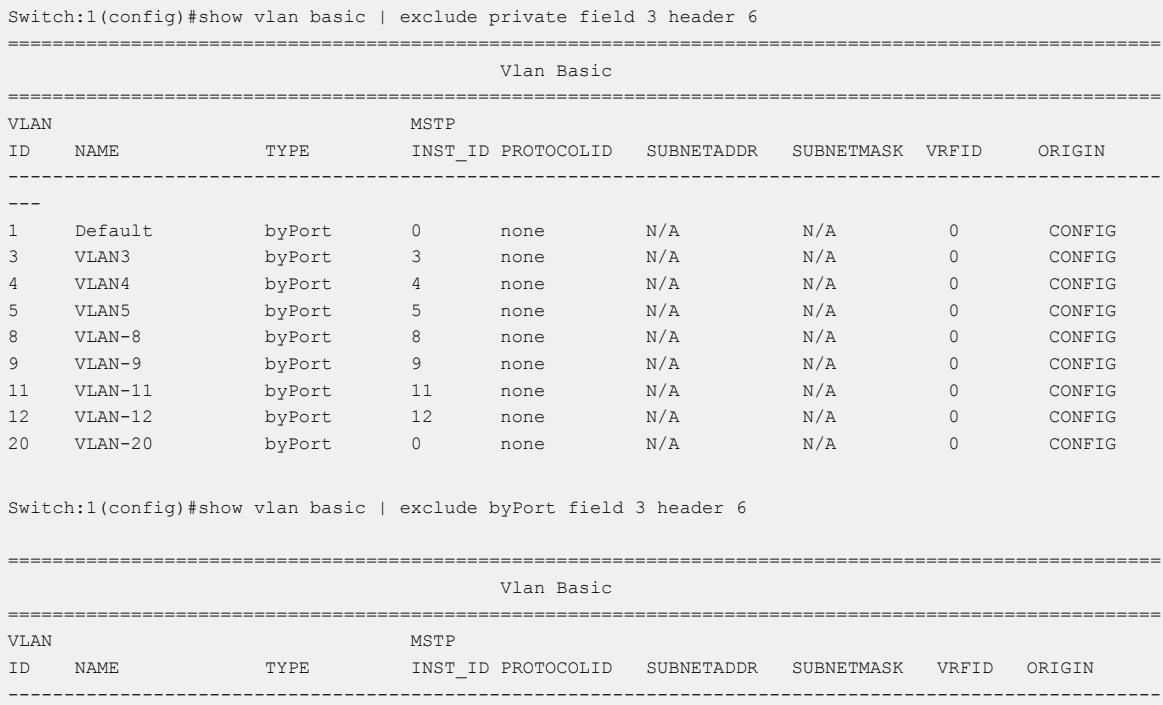

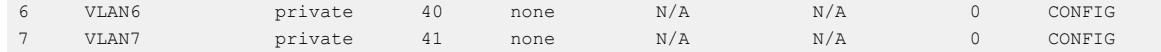

Display the output of a command starting from the first line that matches the given pattern:

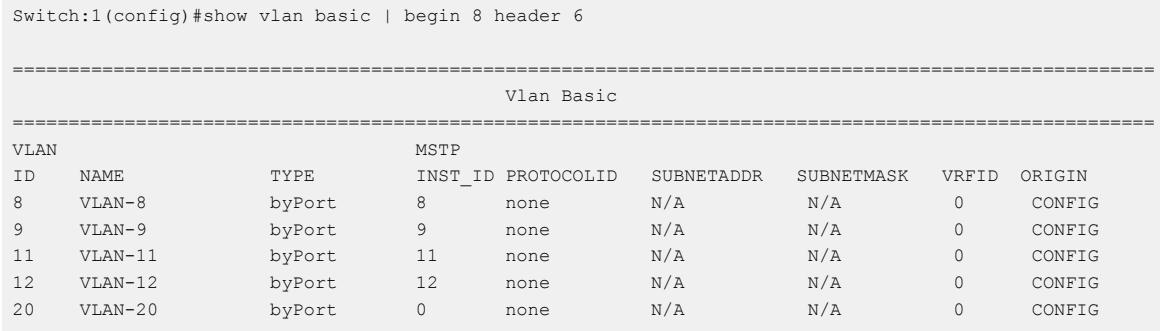

#### Display the entire output of the command:

Switch:1(config)#show vlan basic | no-more

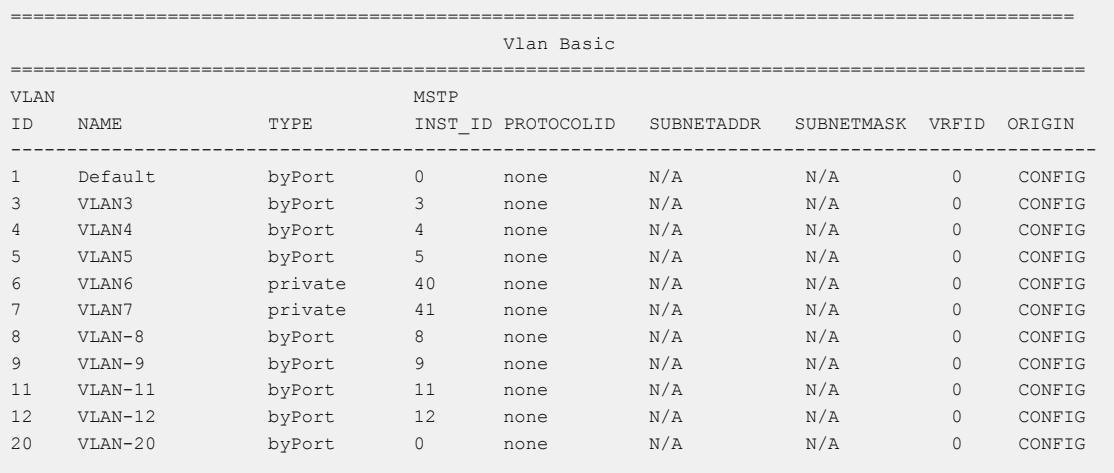

#### Display only the first few lines of output:

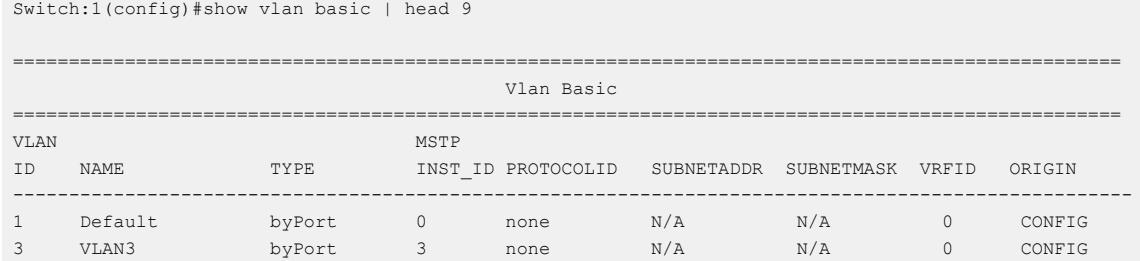

#### Display only the last few lines of output:

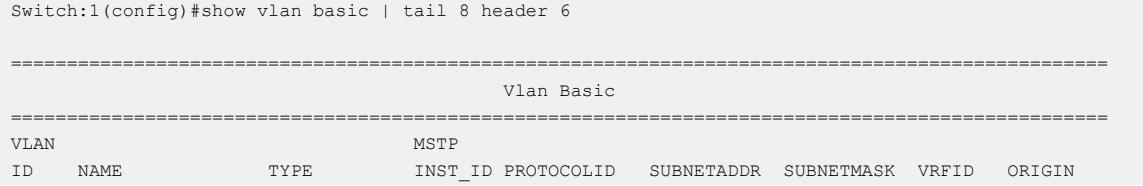

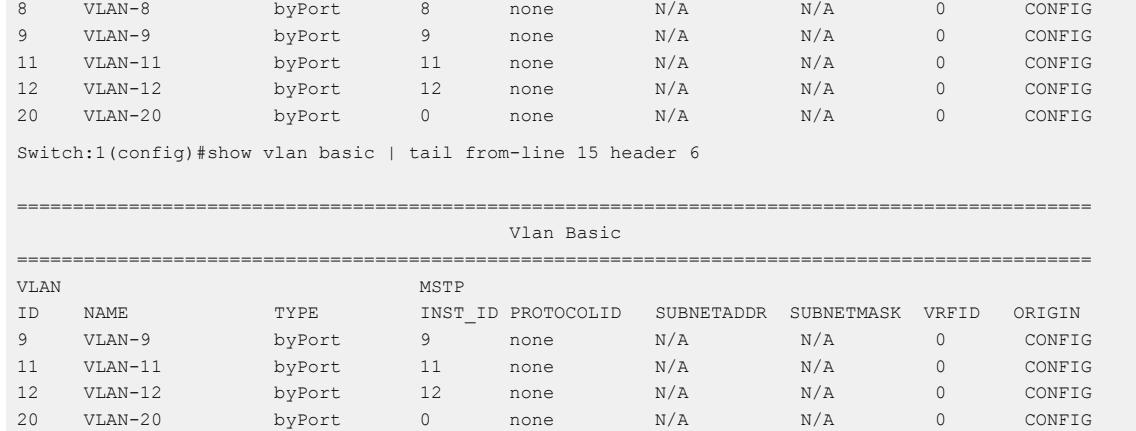

### *Variable definitions*

The GREP filters use the following parameters:

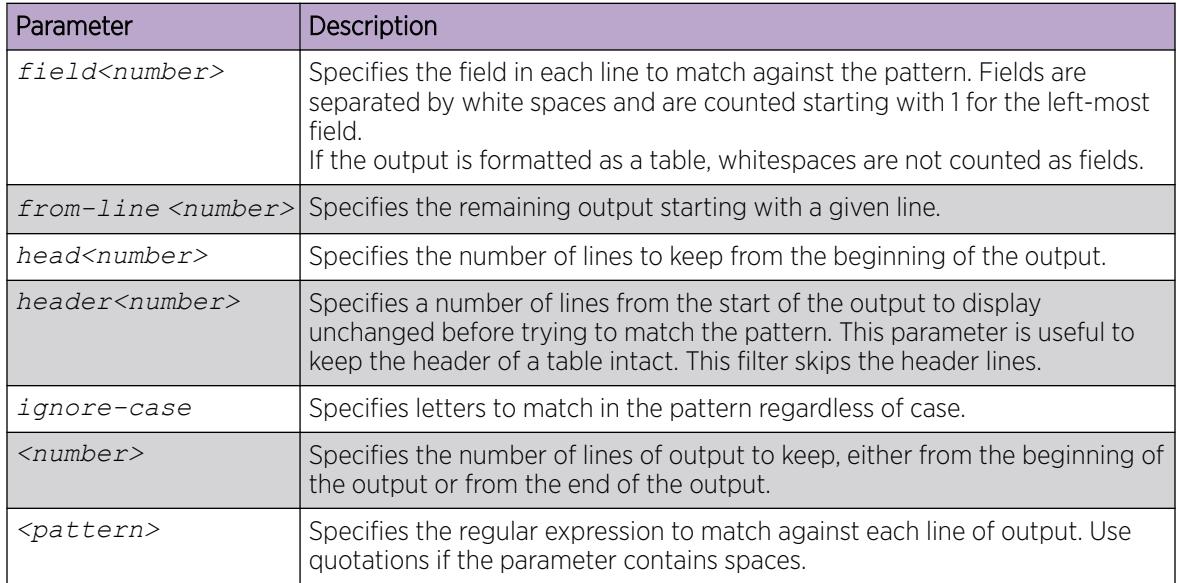

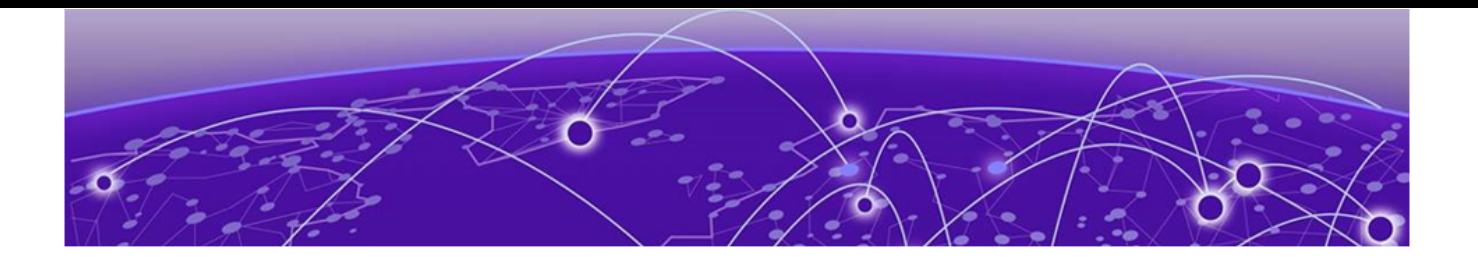

# Enterprise Device Manager

Enterprise Device Manager Fundamentals on page 264 [EDM interface procedures](#page-271-0) on page 272 [File Management in EDM](#page-278-0) on page 279

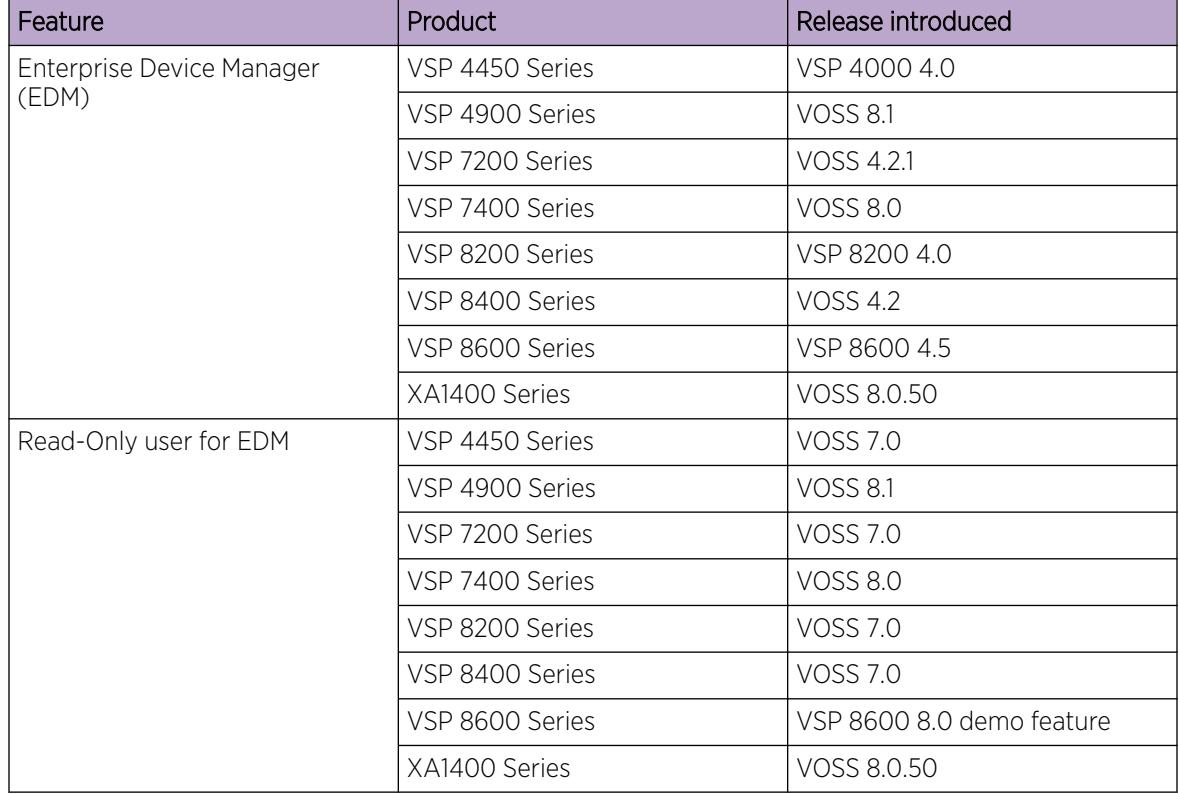

#### Table 31: Enterprise Device Manager product support

# Enterprise Device Manager Fundamentals

This section details Enterprise Device Manager (EDM).

EDM is a web-based graphical user interface (GUI) you can use to configure a single switch. EDM runs from the switch and you can access it from a web browser. You do not need to install additional client software, and you can access it with all operating systems.

# Supported Browsers

Use the following browser versions to access Enterprise Device Manager (EDM):

- Microsoft Edge 18
- Mozilla Firefox 101
- Google Chrome 102
- Safari 15.5

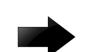

### Important

For optimal performance, use Mozilla Firefox or Google Chrome.

### Enterprise Device Manager Access

To access EDM, open *http://<deviceip>/login.html* or *https://<deviceip>/ login.html* from Microsoft Edge, Microsoft Internet Explorer, Google Chrome, or Mozilla Firefox. Ensure you use a supported browser version.

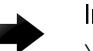

#### Important

You must enable the web server from CLI (see [Configure the Web Server](#page-256-0) on page 257) to enable HTTP access to EDM. For HTTP access to the device, you must also disable the web server secure-only option. The web server secure-only option, allowing for HTTPS access to the device, is enabled by default. As a best practice, take the appropriate security precautions within the network if you use HTTP

If you experience issues while connecting to EDM, check the proxy settings. Proxy settings can affect EDM connectivity to the switch. Clear the browser cache and do not use proxy when connecting to the device.

### Default User Name and Password for EDM

The following table contains the default user name and password that you can use to log on to the switch using EDM. For more information about changing the passwords, see [Security](#page-3039-0) on page 3040.

#### Table 32: EDM default username and password

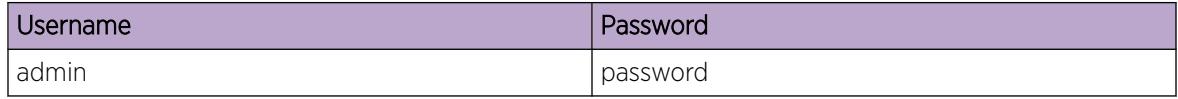

For information about creating CLI accounts for each user role on the switch, see [Multiple CLI Users for](#page-3366-0) [Each Role](#page-3366-0) on page 3367.

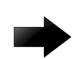

#### Important

The default passwords and community strings are documented and well known. Change the default passwords and community strings immediately after you first log on. For more information about changing user names and passwords, see [Security](#page-3039-0) on page 3040.

# Device Physical View

After you access EDM, the system displays a real-time physical view of the front panel of the device on the Device Physical View tab in the content pane. From the front panel view, you can view fault, configuration, and performance information for the device or a single port.

You can use the device view to determine the operating status of the various ports in your hardware configuration. You can also use the device view to perform management tasks on specific objects. In the device view, you can select a port or the entire chassis. EDM outlines the selected object in yellow.

The conventions on the device view are similar to the actual device appearance. The port LEDs and the ports are color-coded to provide status. Green indicates the module or port is up and running, red indicates the module or port is disabled, dark pink indicates a protocol is down, and amber indicates an enabled port that is not connected to anything. For information about LED behavior, see your hardware documentation.

### EDM Window

The following list identifies the different sections of the EDM window:

- Navigation pane—Located on the left side of the window, the navigation pane displays all the available command tabs in a tree format. A row of buttons at the top of the navigation pane provides a quick method to perform common functions.
- Content pane—Located on the right side of the window, the content pane displays the tabs and dialog boxes where you can view or configure parameters on the switch.
- Menu bar—Located at the top of the content pane, the menu bar shows the most recently accessed primary tabs and their respective secondary tabs.
- Toolbar—Located just below the menu bar, the toolbar provides quick access to the most common operational commands such as Apply, Refresh, and Help.

The following figure shows an example of two tabs open in the content pane of the EDM window.

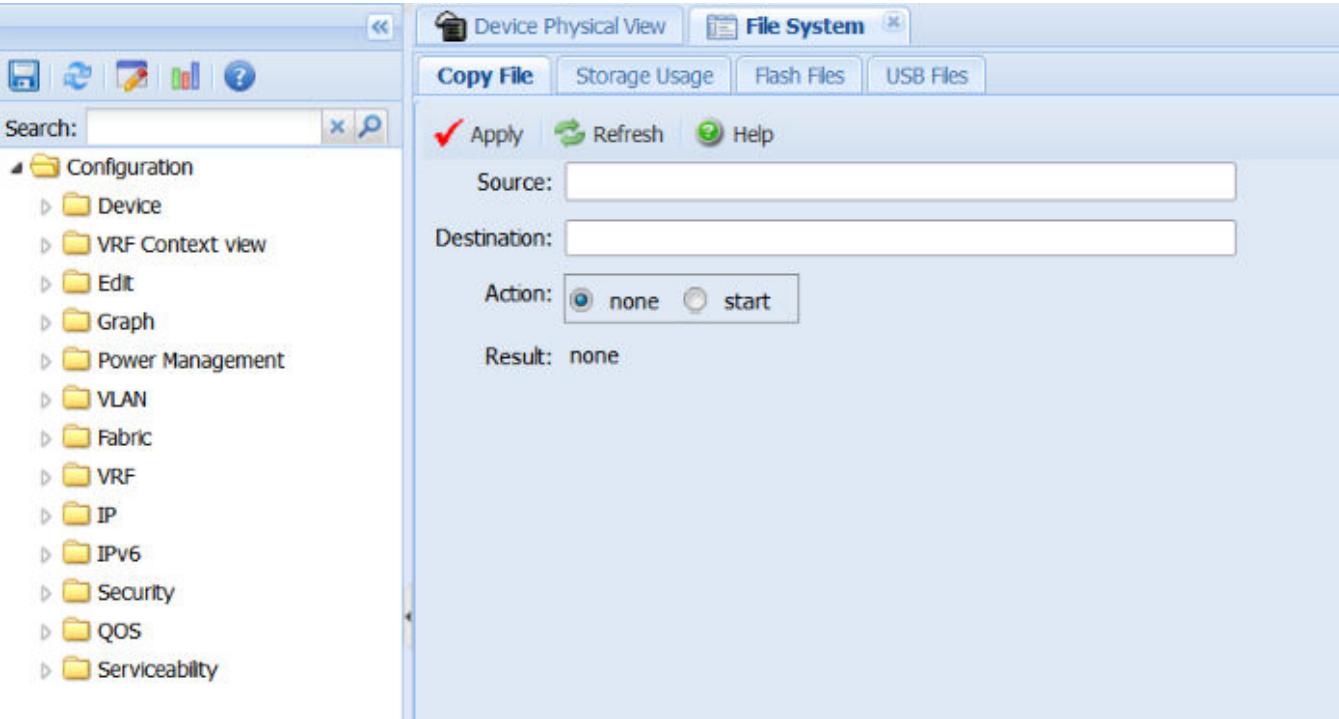

Figure 11: EDM window

#### Navigation Pane

You can use the navigation pane to see what commands are available and to quickly browse through the command hierarchy. A row of buttons at the top of the navigation pane provides a quick method to perform common functions.

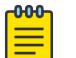

#### Note

For module-based chassis, menu options related to a specific module are activated only after you install and select the required module.

The following table describes the buttons that display at the top of the navigation pane.

| Button   Name            |                | Description                                                                                                    |
|--------------------------|----------------|----------------------------------------------------------------------------------------------------|
| 目                        | Save Config    | Saves the running configuration.                                                                                      |
| æ                        | Refresh Status | Refreshes the Device Physical View.                                                                                   |
| $\overline{\mathscr{O}}$ | Edit           | Edits the selected item in the Device Physical View.                                                                  |
| <b>Onli</b>              | Graph          | Opens the graph options for the selected item in the Device Physical View.                                            |
| ◉                        |                | Help Setup Guide   Opens instructions about how to install the Help files and configure EDM to<br>use the Help files. |

Table 33: Navigation pane buttons

Expand a folder by selecting the directional arrow next to the folder name. Some folders have subfolders such as the Edit folder, which has the Port, NTP, and other sub-folders.

Within each folder and sub-folder, there are numerous options, which provide access to tabs. To open an option, select it. The selected tab displays in the menu bar and opens in the content pane. The following table describes the top-level folders in the navigation pane.

| Menu                    | Description                                                                                                    |
|-------------------------|----------------------------------------------------------------------------------------------------|
| Device                  | Use the Device menu to refresh and update device<br>information or enable polling.<br>Preference Setting - Enable polling or hot<br>swap detection. Configure the frequency to<br>poll the device.<br>Refresh Status - Use this option to refresh the<br>device view.<br>Rediscover Device - Use this to trigger<br>a rediscovery to update all of the device<br>information.                                                                                                    |
| <b>VRF Context view</b> | Use the VRF Context view to switch to another<br>VRF context when you use the embedded EDM.<br>GlobalRouter is the default view at log in. You can<br>configure both Global Router (GRT) and Virtual<br>Routing and Forwarding (VRF) instances when<br>you launch a VRF context view. You can open only<br>five tabs for each EDM session.                                                                                                    |
| Edit                    | Use the Edit menu to view and configure<br>parameters for the chassis hardware or for the<br>currently selected hardware component, including<br>one or more ports. You can also use the Edit menu<br>to perform the following tasks:<br>check and configure ports, including the<br>internal Extreme Integrated Application<br>Hosting ports, on the device<br>change the configuration of many features,<br>including but not limited to, the file system,<br>NTP, OVSDB, SMTP, Link-state tracking, VTEP,<br>Management Instance, Endpoint Tracking, and<br>SNMP <sub>v3</sub> |
| Graph                   | Use the Graph menu to view and configure EDM<br>statistics and to produce graphs of the chassis or<br>port statistics.                                                                                                    |
| Power Management        | Use the Power Management menu to view and<br>configure Energy Saver.                                                                                                    |
| <b>VLAN</b>             | Use the VLAN menu to view and configure VLANs,<br>spanning tree groups (STG), MultiLink Trunks/<br>LACP, SMLT, and SLPP.                                                                                                    |
| Fabric                  | Use the Fabric menu to view and configure IS-IS,<br>Shortest Path Bridging MAC (SPBM), I-SIDs, Fabric<br>Attach, DvR, Multi-area SPB, and statistics.                                                                                                    |

Table 34: Navigation Pane Folders

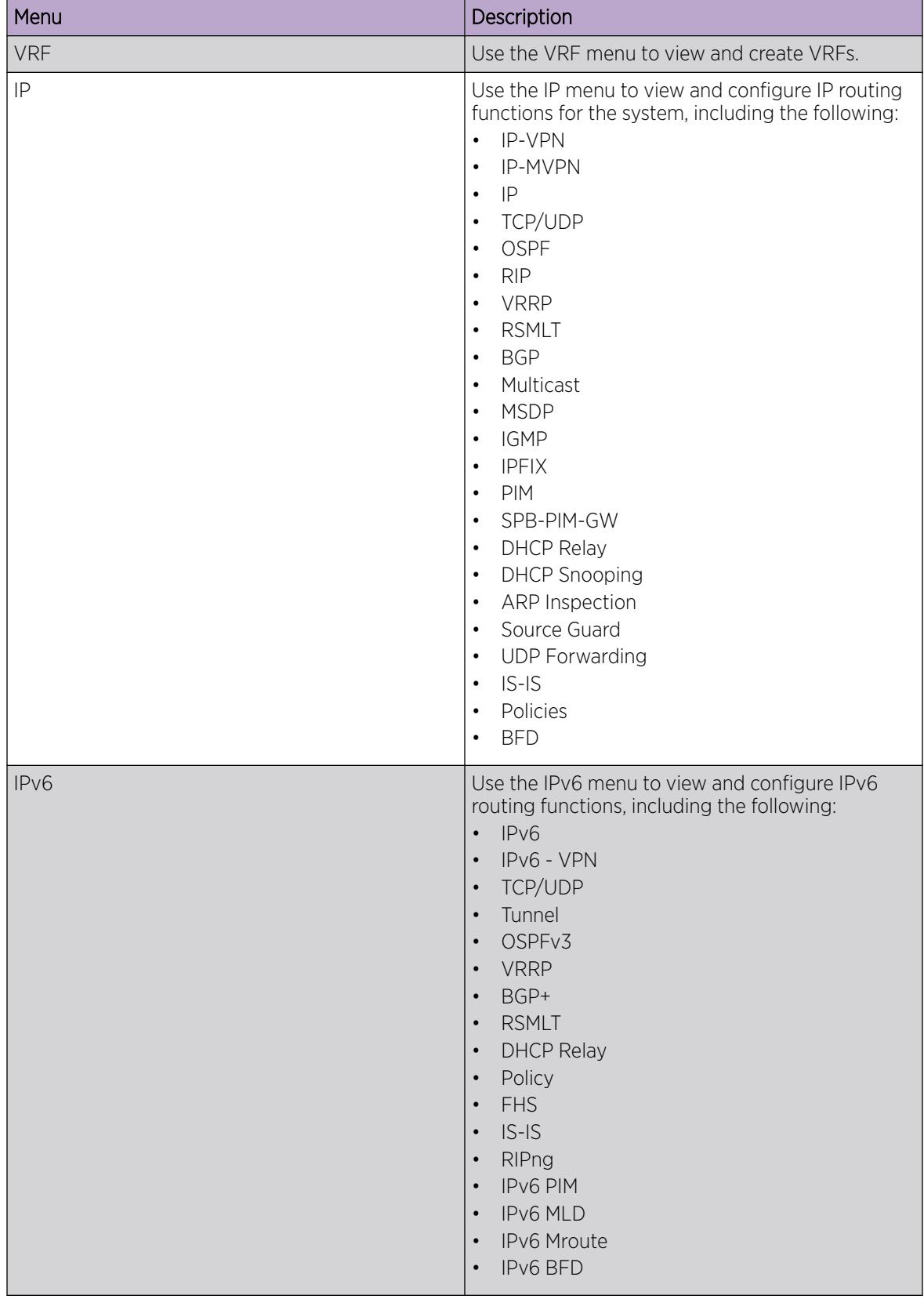

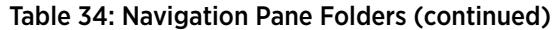

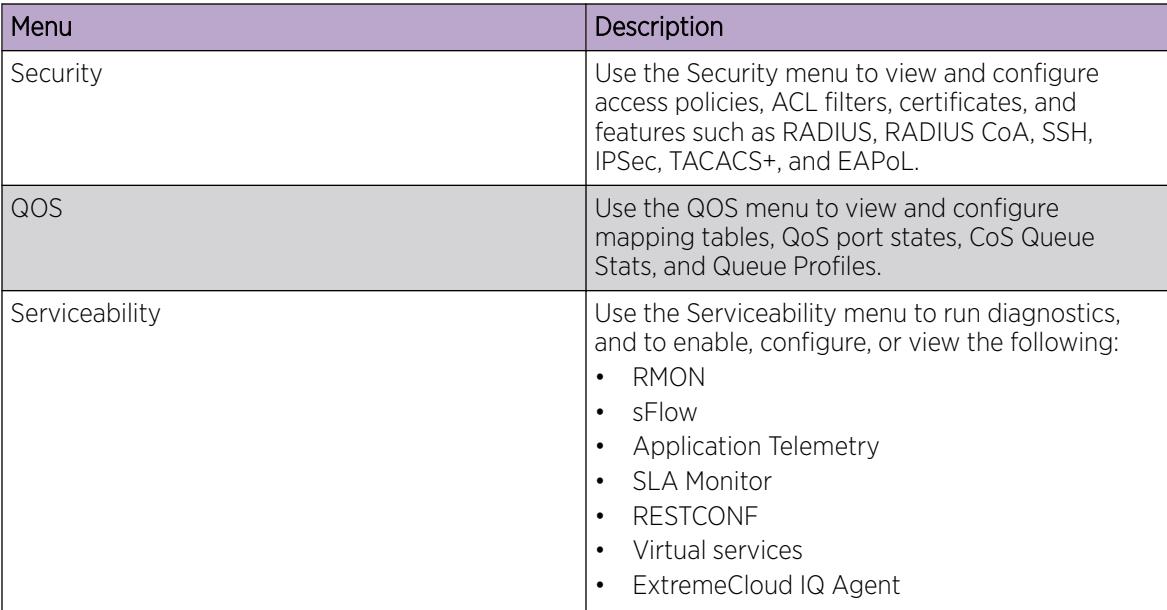

### Table 34: Navigation Pane Folders (continued)

### Menu Bar

The menu bar is above the content pane and consists of two rows of tabs.

- The top row displays the tabs you can open through the navigation pane. The system displays these primary tabs in the sequence in which you open them.
- After you click a primary tab, the secondary tabs associated with it display in the bottom row. Click a secondary tab to display it in the content pane.

In both the top and bottom rows of the menu bar, if the number of tabs exceeds the viewable space, the system displays left- and right-pointing arrows. Click an arrow to scroll to the required tab.

To reduce the number of tabs on the top row, you can click the X on the right corner of a tab to remove it from the row. The following figure shows a sample menu bar.

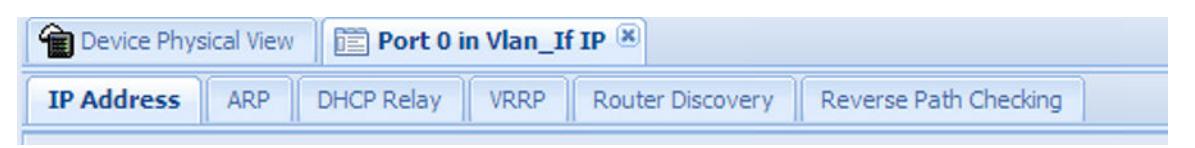

#### Figure 12: Menu bar

### Toolbar

The toolbar buttons provide quick access to commonly used operational commands. The system displays the buttons that vary depending on the tab you select. However, the Apply, Refresh, and Help buttons are on almost every screen. Other common buttons are Insert and Delete. The following list detail the common toolbar buttons.

- Apply—Use this button to execute all edits that you make.
- Refresh—Use this button to refresh all data on the screen.
- Help—Use this button to display online help that is context sensitive to the current dialog box.
- Insert—Use this button to display a secondary dialog box related to the selected tab. After you edit the configurable parameters, click the Insert button in the dialog box. This causes a new entry to display in the dialog box of the selected tab.
- Delete—Use this button to delete a selected entry.

The following figure shows a sample toolbar.

O heart | O Delete | V Apply | O Refeat | ExportData |

#### Figure 13: Toolbar

### Content Pane

The content pane is the main area on the right side of the window that displays the configuration tabs and dialog boxes. Use the content pane to view or configure parameters on the switch.

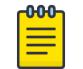

#### Note

You can view valid ranges for all configurable parameters on EDM tabs.

The following figure is a sample that shows the content pane for the Port 1/3 General, Interface tab. If you want to compare the information in two tabs, you can undock one, then open another tab. For more information about undocking a tab, see [Undock and dock tabs](#page-277-0) on page 278.

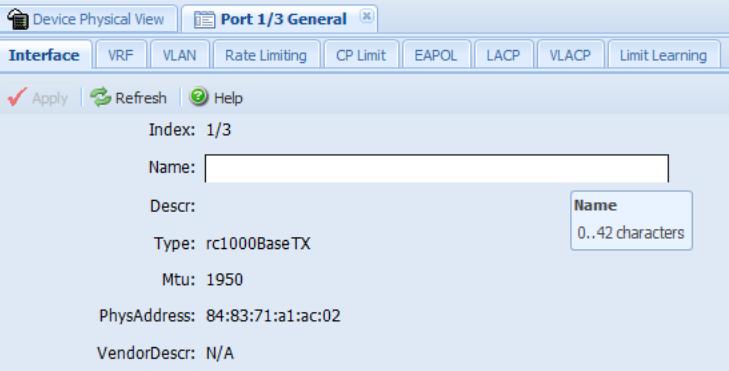

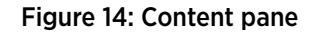

### EDM user session extension

If the EDM user session remains unused for a duration of ten minutes, the system displays the following message:

Your session will expire in about 5 minute(s). Would you like to extend the session?

<span id="page-271-0"></span>If you do not respond, EDM automatically ends the session with the following message: Your session has expired.

You can log on again if you want to continue to use EDM.

### EDM interface procedures

This section contains procedures for starting and using Enterprise Device Manager (EDM). The software is built-in to the switch, and you do not need to install additional software.

### Connect to EDM

#### Before You Begin

- Ensure that the switch is running.
- Note the IP address of the switch.
- Ensure that you use a supported browser version.
- Ensure that you enable the web server using CLI.

#### About This Task

Perform this procedure to connect to EDM to configure and maintain your network through a graphical user interface.

#### Procedure

1. In the address field, enter the IP address of the system using the following formats: **https://** <IP\_address> (default) or http://<IP\_address>.

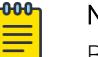

#### Note

By default the web server is configured with the secure-only option, which requires you to use HTTPS to access EDM. To access EDM using HTTP, you must disable the secure-only option.

2. In the User Name field, type the user name.

The default is admin.

3. In the **Password** field, type a password.

The default is password.

4. Select Log On.

### Configure the Web Management Interface

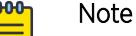

DEMO FEATURE - Read Only User for EDM is a demonstration feature on some products. Demonstration features are provided for testing purposes. Demonstration features are for lab use only and are not for use in a production environment. For more information, see *[VOSS](http://documentation.extremenetworks.com/VOSS/SW/88/VOSSFeatureMatrix/) [Feature Support Matrix](http://documentation.extremenetworks.com/VOSS/SW/88/VOSSFeatureMatrix/)*.

### Before You Begin

- Enable the web server.
- For VSP 8600 Series, enable the web server RO user in CLI.

### About This Task

Configure the web management interface to change the user names and passwords for management access to the switch using a web browser.

HTTP, FTP, and TFTP server supports both IPv4 and IPv6 addresses, with no difference in functionality or configuration.

You can also use the CLI interface for creating users.

### Procedure

- 1. In the navigation pane, expand **Configuration > Security > Control Path**.
- 2. Select General.
- 3. Select the Web tab.
- 4. Complete the WebRWAUserName and WebRWAUserPassword fields to specify the user name and password for access to the web interface.

This user will have full permission.

5. To enable the RO user for the web server, select **WebROEnable**.

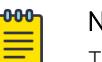

#### Note

This step does not apply to VSP 8600 Series.

6. Complete the WebROUserName and WebROUserPassword fields to specify the user name and password for access to the web interface.

This user will have read only permission.

7. Select Apply.

#### Web *Field Descriptions*

Use the data in the following table to use the **Web** tab.

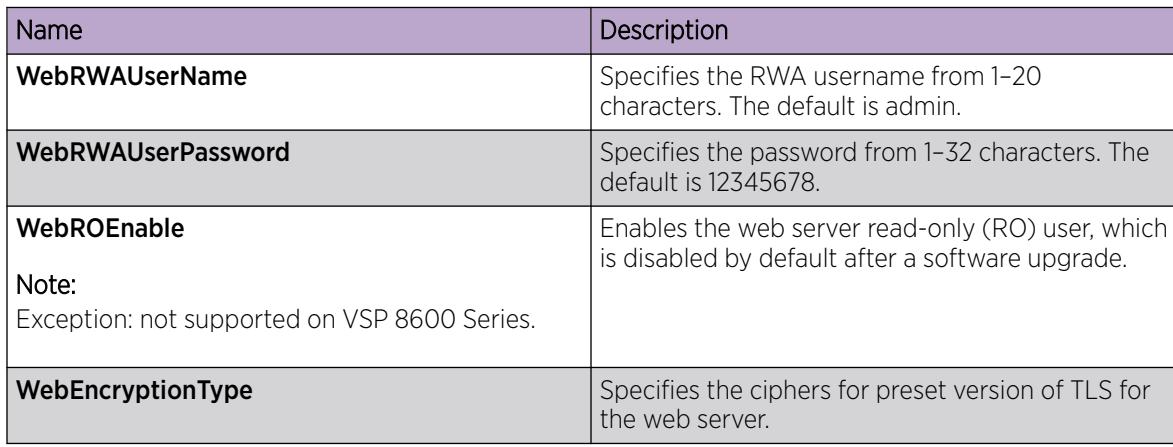

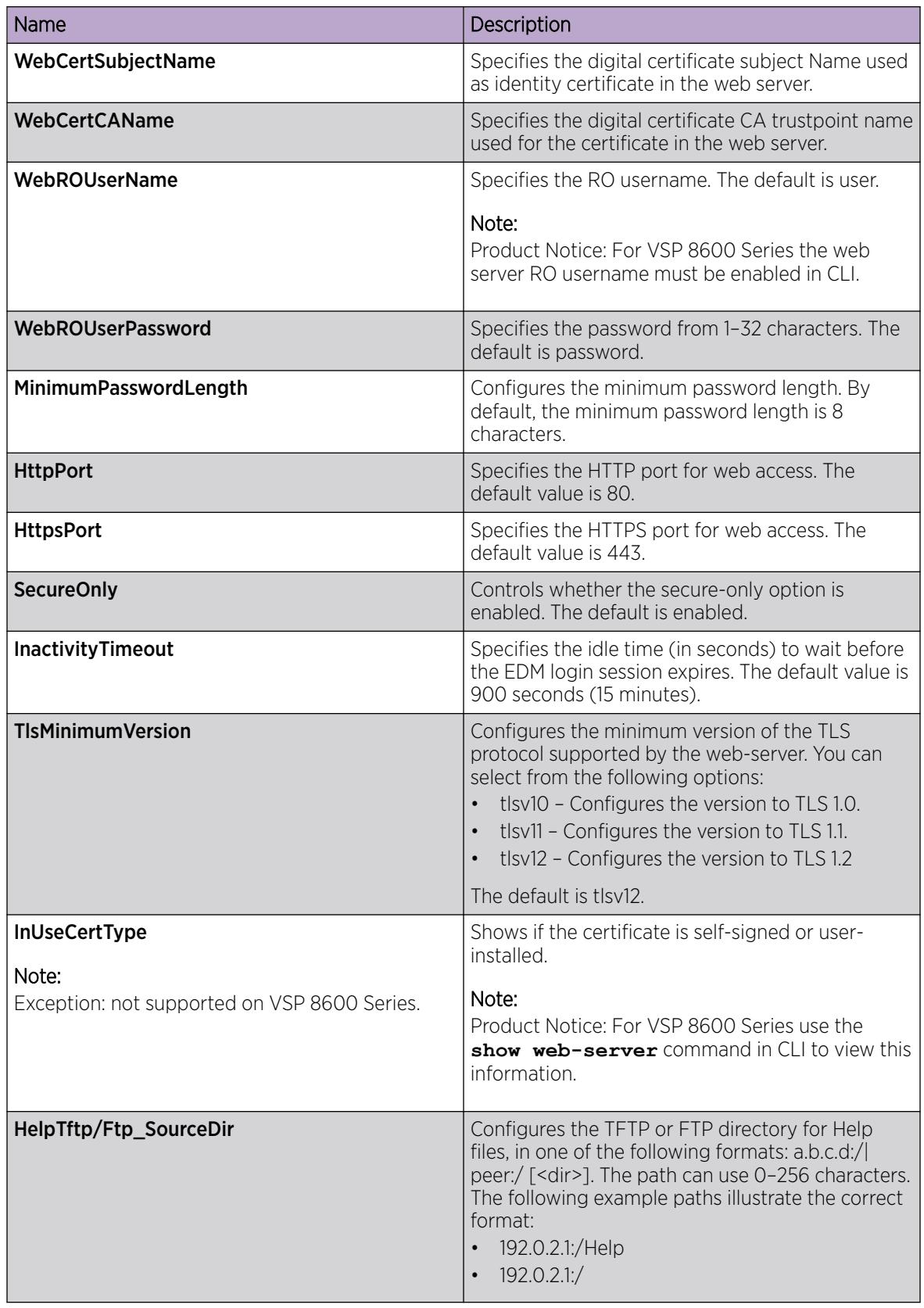

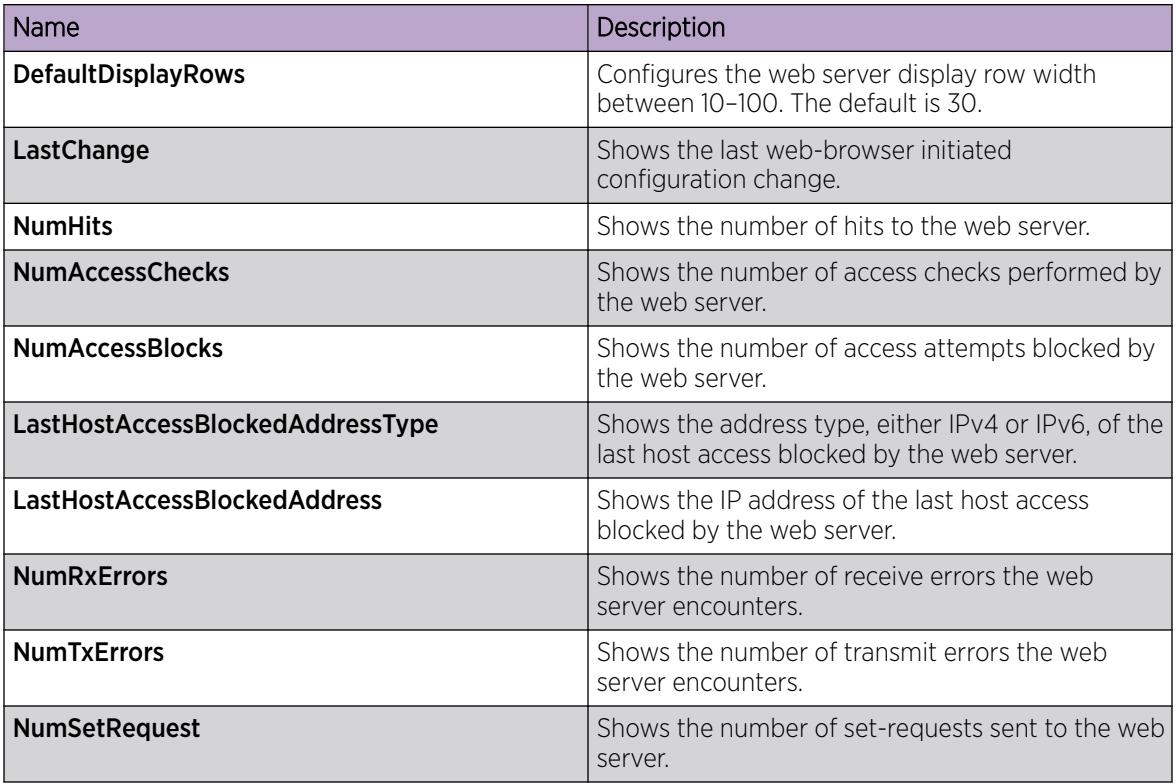

# Use the chassis shortcut menu

### About This Task

Perform the following procedure to display the chassis shortcut menu.

### Procedure

- 1. In the Device Physical View, select the chassis.
- 2. Right-click the chassis.

### Chassis shortcut menu *field descriptions*

Use the data in the following table to use the **Chassis** shortcut menu.

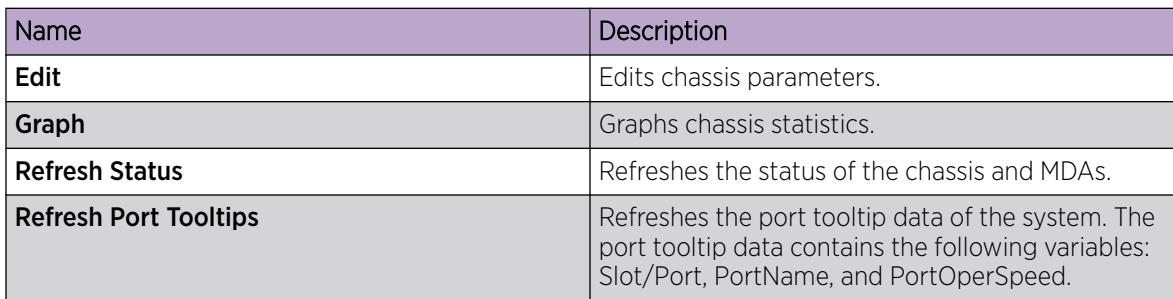

### Use the port shortcut menu

### About This Task

Perform this procedure to display the port shortcut menu.

#### Procedure

- 1. In the Device Physical View, select a port.
- 2. Right-click the selected port.

#### Port shortcut menu *field descriptions*

Use the data in the following table to use the port shortcut menu.

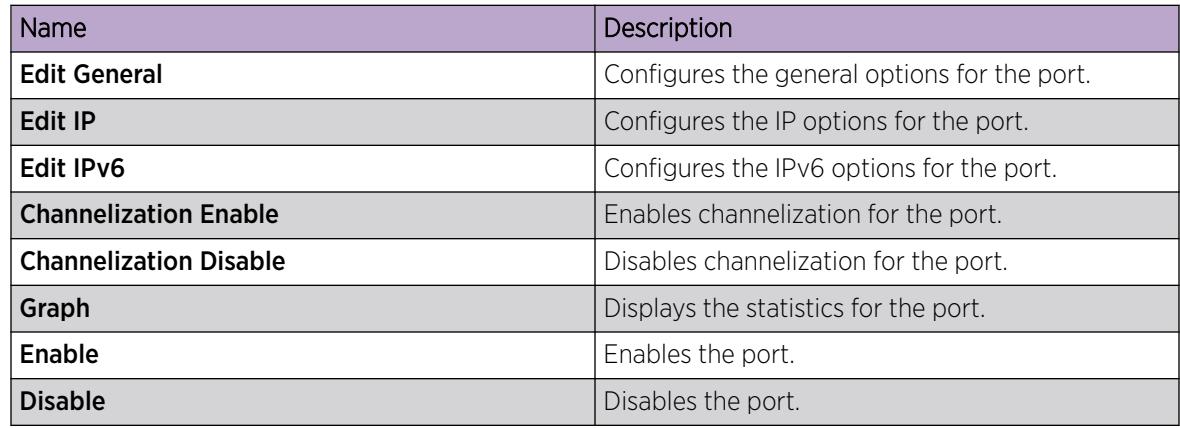

### Use a table-based tab

#### About This Task

Change an existing configuration using a table-based tab. You cannot edit grey-shaded fields in the table. The following procedure is an illustration on how to use a table-based tab.

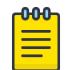

#### Note

You can expand the appropriate folders for any feature you configure and select a tablebased tab.

#### Procedure

- 1. In the Device Physical View, select multiple ports.
- 2. In the navigation pane, expand the **Configuration > Edit > Port > General** folders.
- 3. Select the VLAN tab.

The system displays a table-based tab with the VLAN information.

- 4. Select a table-based tab.
- 5. Double-click a white-shaded field to edit the value.

6. Select the arrow in the list field to view the options, and then choose the appropriate value.

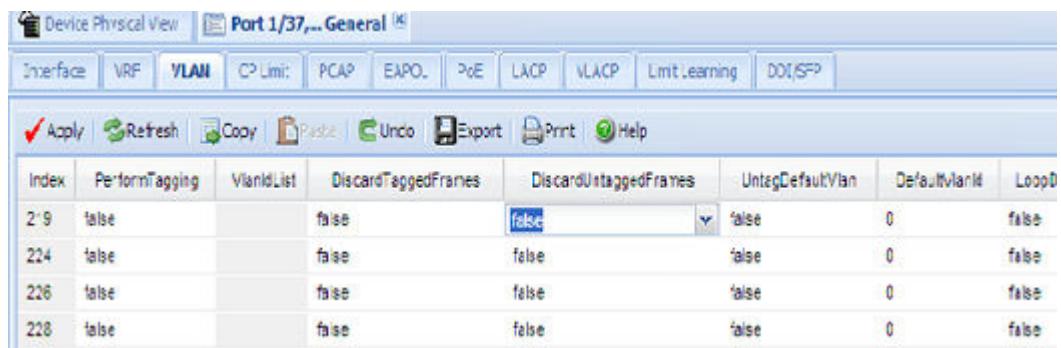

7. Double-click a text-entry field and edit the value.

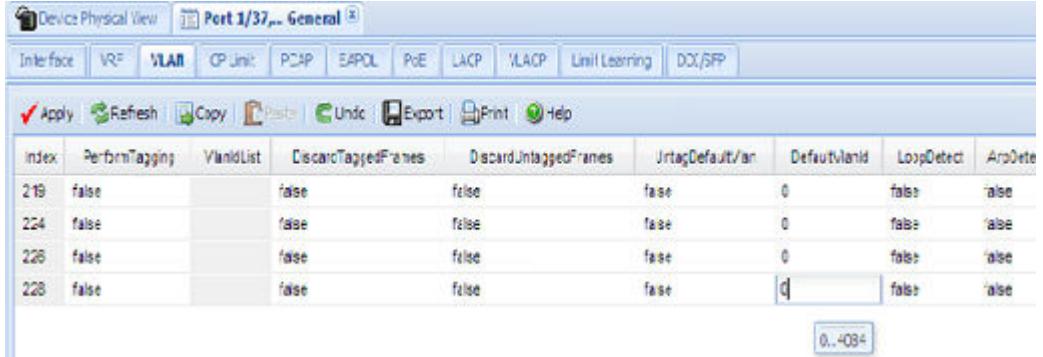

8. Select **Apply** to save the configuration changes.

# Monitor Multiple Ports and Configuration Support

#### About This Task

You can monitor or apply the same configuration changes to more than one port by using the multiple port selection function. You can use the standard menu or the shortcut menu to edit the configuration settings for multiple ports.

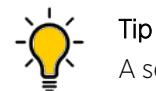

A selected port shows a yellow outline around the port.

#### Procedure

- 1. Select the Device Physical View tab.
- 2. To select multiple ports, press Ctrl (Control), and then select the required ports.

# Open Folders and Tabs

### About This Task

Perform this procedure to navigate in EDM.

### <span id="page-277-0"></span>Procedure

- 1. In the navigation pane, expand the **Configuration** folder.
- 2. Click a subfolder to expand the subfolder and see the list of menu options, for example, the **VLAN** folder.
- 3. In a folder or subfolder menu, click an option to open the related tabs.

# Undock and dock tabs

### About This Task

Perform this procedure to undock a tab. You can undock tabs to have more than one tab visible at a time.

### Procedure

- 1. In the navigation pane, select a tab.
- 2. In the menu bar, select and drag a tab to undock it.
- 3. In the top right corner of the tab, select **pages** to dock the tab.

### *Example of Undocking and Docking Tabs*

### Procedure

- 1. Select the Device Physical View tab.
- 2. In the Device Physical View, select a port. In this example, right-click port 1.
- 3. In the **Port** shortcut menu, select **Edit General**.
- 4. Select and drag the Port 1/1 General tab wherever you want on the screen as shown in the following figure.

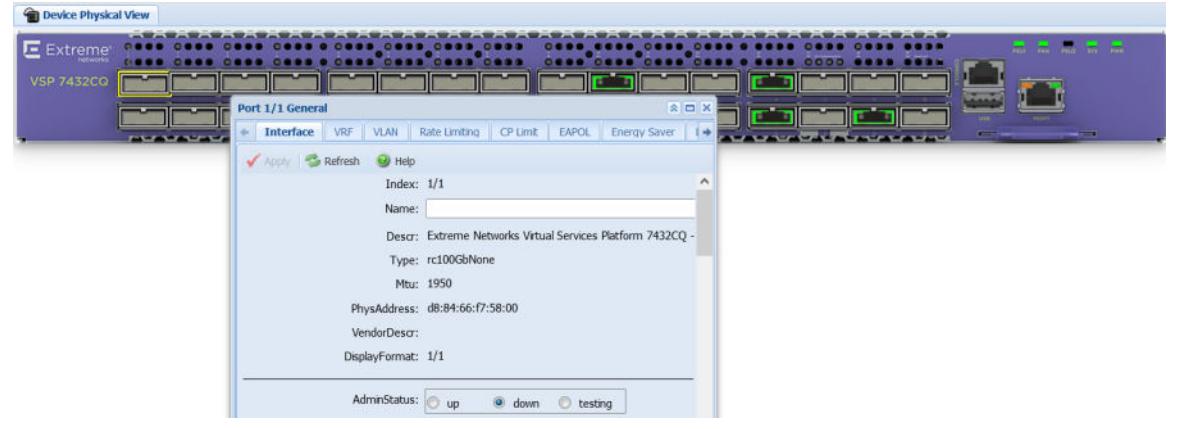

- 5. To reposition the tab anywhere on the screen, Select and drag the title bar.
- 6. To manipulate the tab, Select on the buttons in the top-right of the dialog box.

 $\Box$ ex

<span id="page-278-0"></span>7. Select the up arrowhead to minimize the tab as shown in the following figure.

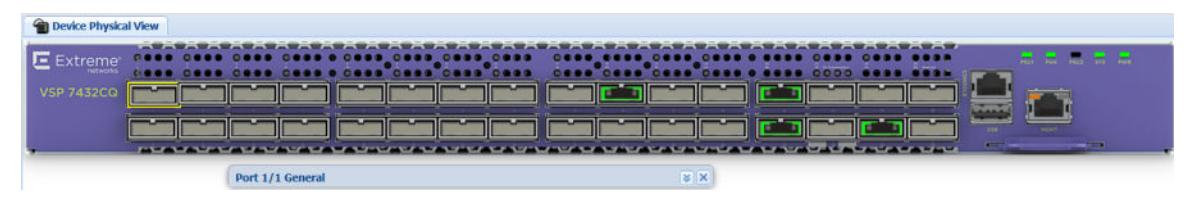

- 8. Select the down arrowhead to restore the tab to its original size.
- 9. Select the pages to dock the tab back into the menu bar.
- 10. Select the X to close the tab.

### Installing EDM help files

While the EDM GUI is bundled with the switch software, the associated EDM help files are not. To access the help files from the EDM GUI, you must install the EDM help files on a TFTP or FTP server in your network.

Use the following procedure to install the EDM help files on a TFTP or FTP server, and configure EDM to use the help files

#### Before You Begin

If you use an FTP server to store the help files, ensure that you configure the switch with the host user name and password.

#### Procedure

- 1. Download the EDM help file.
- 2. On a TFTP or FTP server reachable from the switch, create a directory called Help.

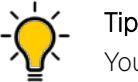

You can name the directory anything that will help you remember its purpose.

- 3. Unzip the EDM help zip file into the directory created in the preceding step.
- 4. In the EDM navigation pane, expand the **Configuration > Security > Control Path** folders.
- 5. Click General.
- 6. Click Web.
- 7. In the HelpTftp/Ftp\_SourceDir field, enter the IP address of the file server and the path to the help files, for example, 192.0.2.15:/home/Help/.

### File Management in EDM

This setion contains procedures for managing files with Enterprise Device Manager (EDM).

Use the File System tab to perform the following tasks:

- Copy a file.
- Check the amount of memory used and the number of files stored in the internal flash memory.
- Verify the name, size, and storage date of each file present in the internal flash memory.
- Display USB file information.

### Copy a File

### About This Task

Copy files on the internal flash.

#### Procedure

- 1. In the navigation pane, expand **Configuration**  $>$  **Edit**.
- 2. Select File System.
- 3. Select the Copy File tab.
- 4. Edit the fields as required.
- 5. Select Apply.

#### Copy File *Field Descriptions*

Use the data in the following table to use the Copy File tab.

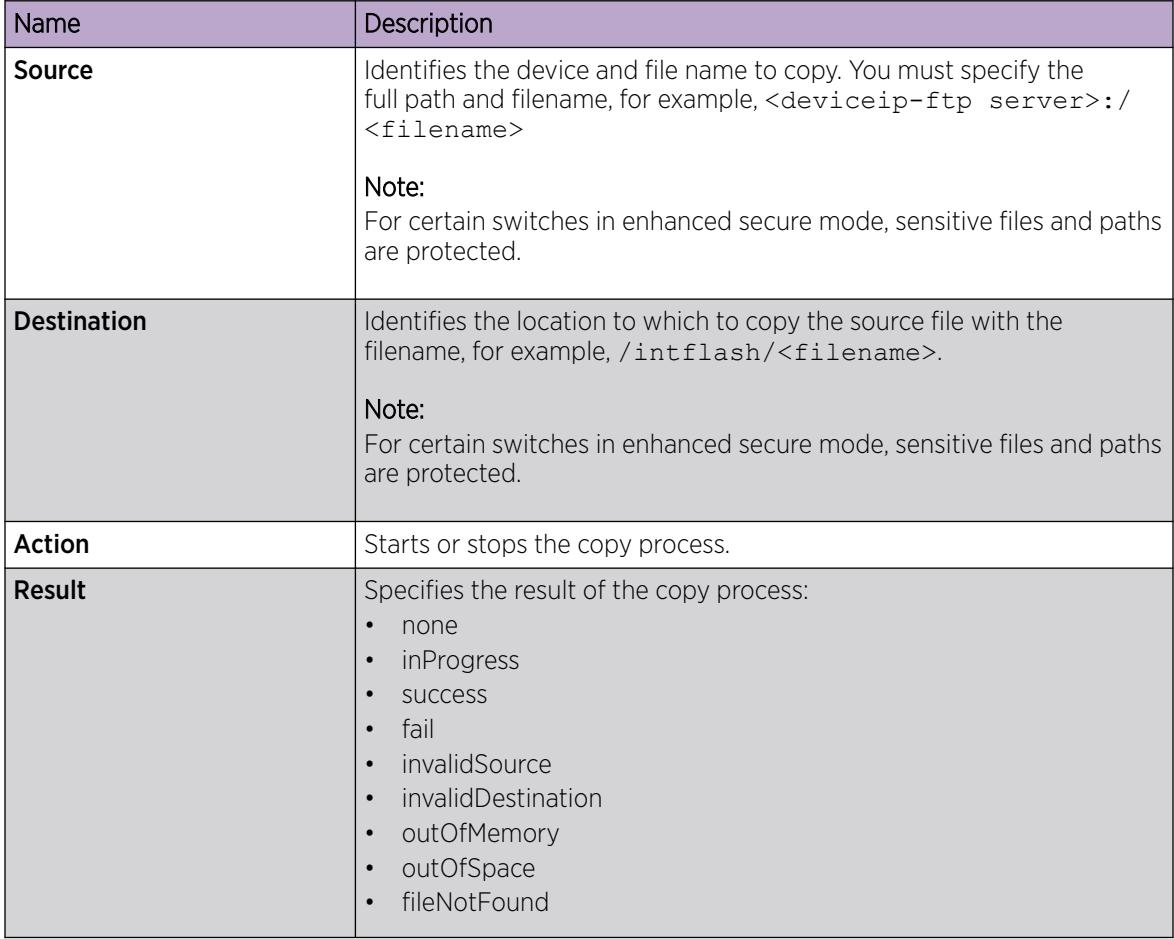

# Display Storage Use

### About This Task

Display the amount of memory used, memory available, and the number of files for internal flash memory.

#### Procedure

- 1. In the navigation pane, expand Configuration > Edit.
- 2. Select File System.
- 3. Select the Storage usage tab.

#### Storage Usage *Field Descriptions*

Use the data in the following table to use the **Storage Usage** tab.

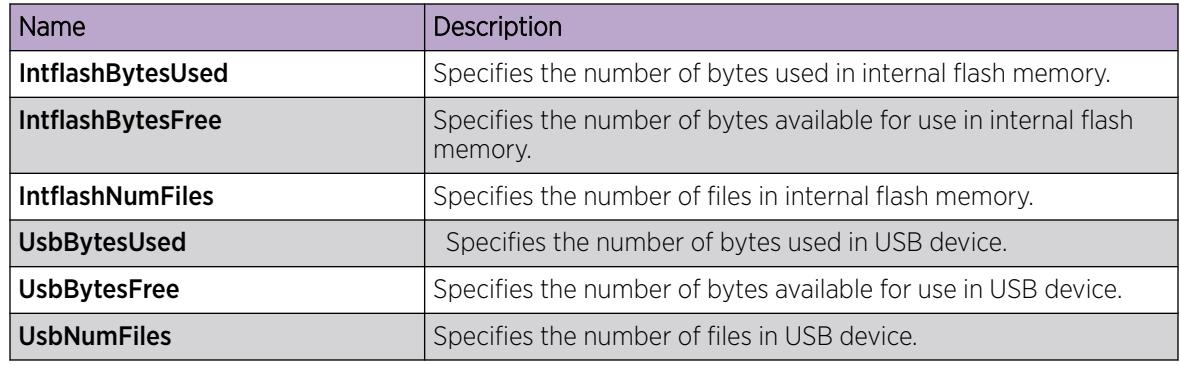

### Display Internal Flash File Information

#### About This Task

Display information about the files in internal flash memory on this device.

#### Procedure

- 1. In the navigation pane, expand **Configuration**  $>$  **Edit**.
- 2. Select File System.
- 3. Select the Flash Files tab.

#### Flash Files *field descriptions*

Use the data in the following table to use the Flash Files tab.

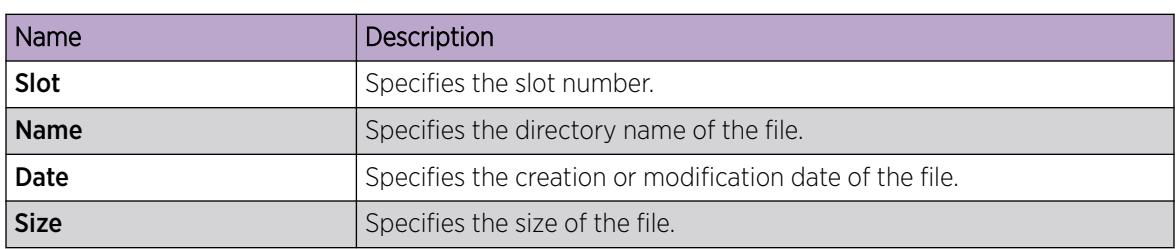

# Display USB File Information

### About This Task

Display information about the files on a USB device to view general file information.

#### Procedure

- 1. In the navigation pane, expand Configuration > Edit.
- 2. Select File System.
- 3. Select the USB Files tab.

#### USB Files *field descriptions*

Use the data in the following table to use the USB Files tab.

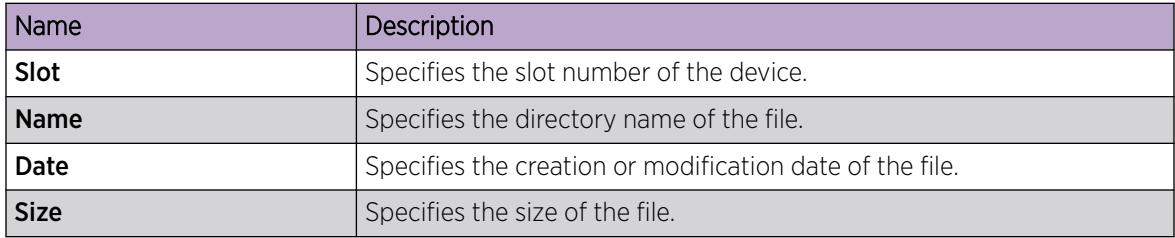

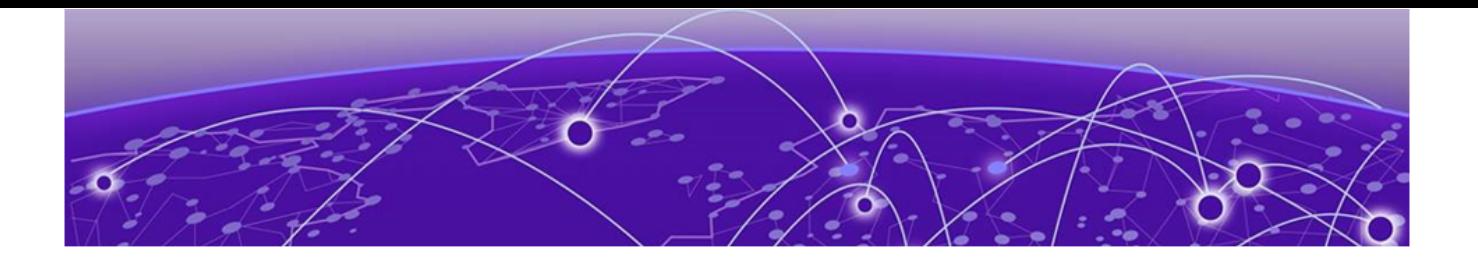

# Image Management

Image Upgrades on page 283 [Image Naming Conventions](#page-283-0) on page 284 [Interfaces](#page-283-0) on page 284 [File Storage Options](#page-284-0) on page 285 [Before You Upgrade](#page-284-0) on page 285 [Calculate and Verify the MD5 Checksum for a File on the Switch](#page-287-0) on page 288 [Calculate and Verify the MD5 Checksum for a File on a Client Workstation](#page-288-0) on page 289 [Saving the Configuration](#page-289-0) on page 290 [Upgrade the Software](#page-290-0) on page 291 [Verifying the upgrade](#page-293-0) on page 294 [Commit an upgrade](#page-294-0) on page 295 [Downgrade the Software](#page-295-0) on page 296 [Remove a Software Build](#page-296-0) on page 297 [Update the Complex Programmable Logic Device \(CPLD\) Image](#page-296-0) on page 297 [Upgrade the Boot Loader Image](#page-299-0) on page 300

This section details what you must know to manage the software image on the switch.

# Image Upgrades

Install new software upgrades to add functionality to the switch. Major and minor upgrades are released depending on how many features the upgrade adds or modifies.

### Upgrade time requirements

Image upgrades take less than 30 minutes to complete. The switch continues to operate during the image download process. A service interruption occurs during the installation and subsequent reset of the device. The system returns to an operational state after a successful installation of the new software and device reset.

### Before you upgrade the software image

Before you upgrade the switch, ensure that you read the entire upgrading procedure.

You must keep a copy of the previous configuration file (config.cfg), in case you need to return to the previous version. The upgrade process automatically converts, but does not save, the existing configuration file to a format that is compatible with the new software release. The new configuration file may not be backward compatible.

## <span id="page-283-0"></span>Image Naming Conventions

The switch software use a standardized dot notation format.

### Software Images

Software image names use the following number format to identify release and maintenance values:

Product Name.Major Release.Minor Release.Maintenance Release.Maintenance Release Update.tgz

For example, the image file name  $VOSS4K.4.2.1.0.tgz$  denotes a software image for the VSP 4450 Series product with a major release version of 4, a minor release version of 2, a maintenance release version of 1 and a maintenance release update version of 0. Similarly, the image file name VSP4K.3.0.1.0.tgz denotes a software image for the VSP 4450 Series product with a major release version of 3, a minor release version of 0, a maintenance release version of 1 and a maintenance release update version of 0. TGZ is the file extension.

## Firmware Update And Verification With Digital Signed Certificate

VOSS software images are cryptographic signed. Code signing is the process of digitally signing executables and scripts to confirm the software author and guarantee that the code has not been altered or corrupted since it was signed. This process employs the use of a cryptographic hash to validate authenticity and integrity.

The **show software** command displays information about the software image:

```
Switch:1#show software 
================================================================================== 
                      software releases in /intflash/release/
    ==================================================================================
4900 mux 64 (Backup Release) (Signed Release)
VOSS4900.8.5.0.0int020 (Primary Release) (Signed Release)
```
#### *Operational Considerations*

The following section describes operational considerations:

- You not required to provide additional input.
- You can use unsigned images; however, this is not recommended. To use an unsigned image, downgrade to a pre-VOSS 8.5 software image then load a debug image.
- You cannot enter Enhanced Secure Mode with an unsigned image. Enhanced Secure Mode requires a signed image.

# Interfaces

You can apply upgrades to the switch using the Command Line Interface (CLI).

For more information about CLI, see [Command Line Interface](#page-242-0) on page 243.

# <span id="page-284-0"></span>File Storage Options

This section details what you must know about the internal boot and system flash memory and Universal Serial Bus (USB) mass-storage device, which you can use to store the files that start and operate the switch.

The switch file system uses long file names.

### Internal flash

The switch has two internal flash memory devices: the boot flash memory and the system flash memory. The system flash memory size is 2 gigabytes (GB).

Boot flash memory is split into two banks that each contain a different copy of the boot image files. Only the Image Management feature can make changes to the boot flash.

The system flash memory stores configuration files, runtime images, the system log, and other files. You can access files on the internal flash through the /intflash/ folder.

### USB device

The switch can use a USB device for additional storage or configuration files, release images, and other files. The USB device provides a convenient, removable mechanical to copy files between a computer and a switch, or between switches. In cases where network connectivity has not yet been established, or network file transfer is not feasible, you can use a USB device to upgrade the configuration and image files on the switch.

### File Transfer Protocol

You can use File Transfer Protocol (FTP) to load the software directly to the switch, or to download the software to the internal flash memory or to an installed USB device.

The switch can act as an FTP server or client. If you enable the FTP daemon (ftpd), you can use a standards-based FTP client to connect to the switch by using the CLI log on parameters. Copy the files from the client to either the internal flash memory or USB device.

# Before You Upgrade

This section provides important feature impacts you need to understand before you upgrade the switch software.

### Important Upgrade Note for Systems using IPv6 Static Neighbors

Due to an issue in VOSS 4.2.1 and later releases, the port number for an IPv6 static neighbor is saved with the wrong value in the configuration file if the port is part of an MLT or SMLT. You can view the incorrect port number by using the **show running-config** command.

If performing a named boot (e.g. **boot config.cfg**), the configuration loading fails and the switch remains in a default configuration. You can manually source the configuration file (e.g. **source config.cfg**) to retrieve/reapply the configuration (minus the IPv6 neighbor configuration with the invalid port value).

If you boot the switch without a specified configuration (e.g.**reset -y**), the primary configuration fails to load and the backup configuration file is loaded instead.

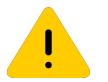

#### Caution

You should never configure an IPv6 static neighbor on a port belonging to an MLT or SMLT.

### Pre-upgrade Instructions for IS-IS Metric Type

The command used to redistribute routes into IS-IS supports a parameter called *metric-type*, which can take one of two values: **internal** or **external**. In releases that do not support the external metric type, the routes are always advertised into IS-IS as internal, irrespective of whether you configure the metric-type to internal or external. The saved configuration itself correctly shows the value that you selected.

If the configuration file has redistribution commands that set the metric-type to external, after you upgrade to a release that supports the external metric type, the routes will be advertised into IS-IS as external routes. This constitutes a change in how the routes are advertised into IS-IS after the upgrade as compared to before the upgrade. This configuration can cause unintended traffic issues if the other switches in the network are not yet upgraded to a release that recognizes external routes in IS-IS.

To know which release supports the external metric type on your platform, see *[VOSS Release Notes](http://documentation.extremenetworks.com/release_notes/VOSS/88/)* for interoperability considerations.

To avoid unintentionally impacting traffic immediately following an upgrade, as a best practice, check the existing IS-IS redistribution configuration of a switch to determine if the metric-type is set to external in the redistribution commands. If metric-type external is not used in the redistribution, the switch can be upgraded using the normal upgrade procedures. If the metric-type external is used with any redistribution command, change it to internal, and then save the configuration. After this the switch can be upgraded using the normal upgrade procedures.

*Commands to check metric-type in redistribution configuration:*

| Switch:1(config-isis)#show ip isis redistribute [vrf WORD<1-16>] |                                  |                                  |                         |                         |                              |         |  |  |  |  |  |
|------------------------------------------------------------------|----------------------------------|----------------------------------|-------------------------|-------------------------|------------------------------|---------|--|--|--|--|--|
| ISIS Redistribute List - GlobalRouter                            |                                  |                                  |                         |                         |                              |         |  |  |  |  |  |
| SOURCE MET MTYPE                                                 |                                  |                                  | SUBNET                  | ENABLE LEVEL            |                              | RPOLICY |  |  |  |  |  |
| <b>RTP</b><br>OSPF<br>T.OC.                                      | $\Omega$<br>$\Omega$<br>$\Omega$ | internal<br>external<br>external | a110w<br>allow<br>a110w | TRUE.<br>TRUE.<br>TRUE. | $\overline{11}$<br>-11<br>11 |         |  |  |  |  |  |

*Commands to change metric-type to internal for GRT:*

```
router isis
isis redistribute <protocol> metric-type internal
save config
```
The protocol above could be one of the following: direct, ospf, static, rip or bgp.

*Commands to change metric-type to internal for VRF:*

```
router vrf WORD<1-16>
isis redistribute <protocol> metric-type internal
save config
```
The protocol above could be one of the following: direct, ospf, static, rip or bgp.

### VLAN and MLT Upgrade Considerations

#### *VLAN or MLT Name Uses all Numbers*

Representational State Transfer Configuration Protocol (RESTCONF) does not allow VLAN or MLT names that contain all numbers. Beginning with VOSS 8.0, the VLAN or MLT name cannot use all numbers. If, in a release prior to 8.0, you configured a name that was all numbers, see the following table to understand the impact of upgrading to a newer release.

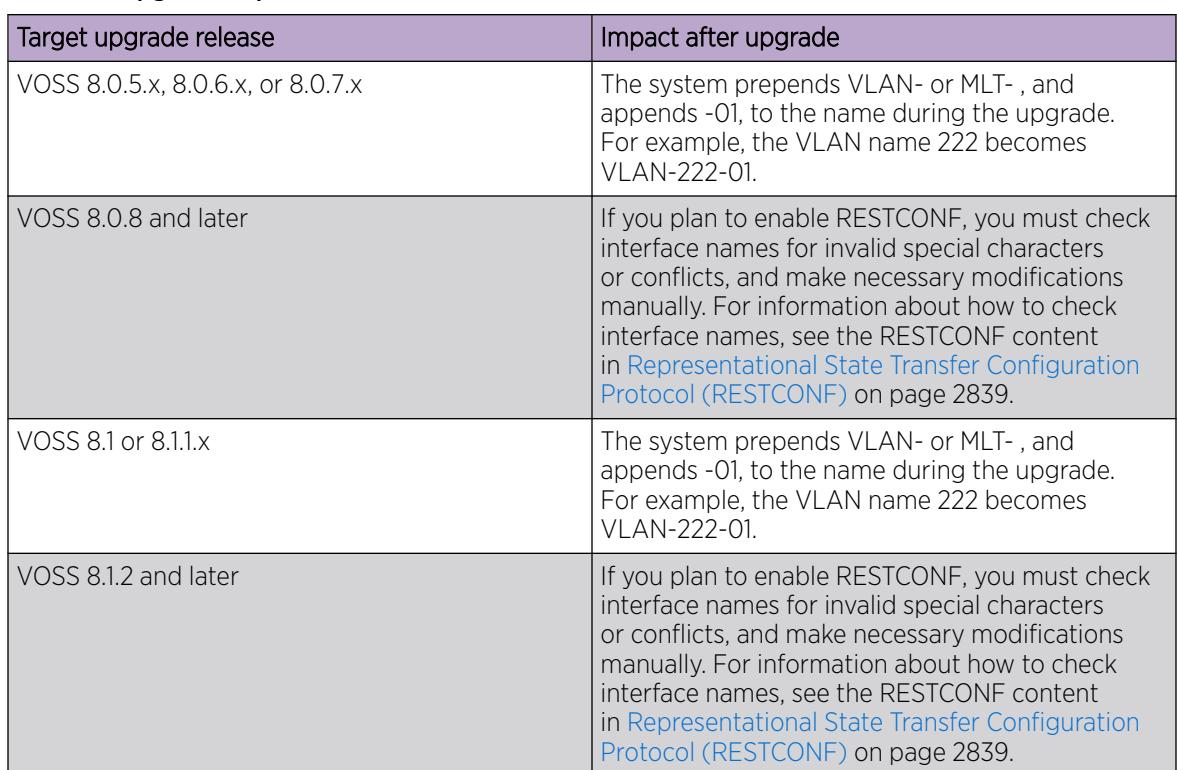

#### Table 35: Upgrade impact on interface names with all numbers

### Digital Certificate Upgrade Considerations

#### *Public Key Length*

To support SNMP walk for rcDigitalCertTable where the public key length exceeds 2,048 characters, VOSS 8.1 and later configures MAX\_KEY\_LEN to 2,048 to extend PublicKey to hold a maximum of

<span id="page-287-0"></span>4,096-bit key. After this key length is updated, the format for/intflash/.cert/cert\_info.cfg changes based on the new public key maximum length and you will be unable to restore the CertInfoTable from this file.

If you upgrade to VOSS 8.1 or later from an earlier release, you must reconfigure the certificates because you cannot restore the old certificate configuration after reboot.

The switch displays the following log message after you upgrade to VOSS 8.1, or later, and reboot: GlobalRouter DIGITALCERT ERROR Unable to restore info from / intflash/.cert/cert\_info.cfg due to different/wrong format

### Fast PoE and Perpetual PoE Upgrade Considerations

When you upgrade from VOSS 8.1.X to VOSS 8.1.5, the POE Controller undergoes a firmware update, which reverts previously configured Fast PoE and Perpetual PoE settings back to the default values. The system displays a message to inform you about this change.

# Calculate and Verify the MD5 Checksum for a File on the Switch

Perform this procedure to verify that the software files are downloaded properly to the switch. The MD5 checksum for each release is available on the Extreme Networks Support website.

#### Before You Begin

- Download the MD5 checksum to an intermediate workstation or server where you can open and view the contents.
- Download the image file to the switch.

#### About This Task

Calculate and verify the MD5 checksum after you download software files.

#### Procedure

- 1. To enter User EXEC mode, log on to the switch.
- 2. View the list of files:
	- ls \*.tgz
- 3. Calculate the MD5 checksum for the file:
	- file-checksum md5 WORD<1-99>
- 4. Compare the number generated for the file on the switch with the number that displays in the MD5 checksum on the workstation or server. Ensure that the MD5 checksum of the software suite matches the system output generated from calculating the MD5 checksum from the downloaded file.

#### Example

View the contents of the MD5 checksum on the workstation or server:

```
3242309ad6660ef09be1b945be15676d VSP8200.4.0.0.0_edoc.tar
d000965876dee2387f1ca59cf081b9d6 VSP8200.4.0.0.0_mib.txt
897303242c30fd944d435a4517f1b3f5 VSP8200.4.0.0.0_mib.zip
```
```
2fbd5eab1c450d1f5feae865b9e02baf VSP8200.4.0.0.0_modules.tgz
a9d6d18a979b233076d2d3de0e152fc5 VSP8200.4.0.0.0_OpenSource.zip
8ce39996a131de0b836db629b5362a8a VSP8200.4.0.0.0_oss-notice.html
80bfe69d89c831543623aaad861f12aa VSP8200.4.0.0.0.tgz
a63a1d911450ef2f034d3d55e576eca0 VSP8200.4.0.0.0.zip
62b457d69cedd44c21c395505dcf4a80 VSP8200v400_HELP_EDM_gzip.zip
```
Calculate the MD5 checksum for the file on the switch:

```
Switch:1>ls *.tgz
-rw-r--r-- 1 0 0 0 44015148 Dec 8 08:18 VSP8200.4.0.0.0.tgz
-rw-r--r-- 1 0 0 0 44208471 Dec 8 08:19 VSP8200.4.0.1.0.tgz
Switch:1>file-checksum md5 VSP8200.4.0.0.0.tgz
MD5 (VSP8200.4.0.0.0.tgz) = 80bfe69d89c831543623aaad861f12aa
```
### Variable Definitions

The following table defines parameters for the **file-checksum md5** command:

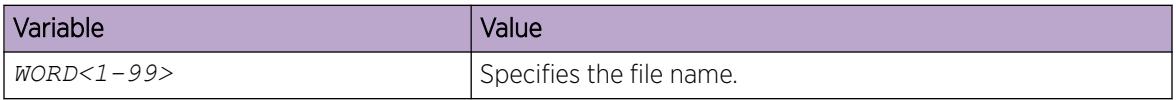

# Calculate and Verify the MD5 Checksum for a File on a Client Workstation

Perform this procedure on a Unix or Linux machine to verify that the software files downloaded properly. The MD5 checksum for each release is available on the Extreme Networks Support website.

### About This Task

Calculate and verify the MD5 checksum after you download software files.

#### Procedure

- 1. Calculate the MD5 checksum of the downloaded file:
	- \$ /usr/bin/md5sum <downloaded software-filename>

Typically, downloaded software files are in the form of compressed Unix file archives (.tgz files).

- 2. Verify the MD5 checksum of the software suite:
	- \$ more <md5–checksum output file>
- 3. Compare the output that displays on the screen. Ensure that the MD5 checksum of the software suite matches the system output generated from calculating the MD5 checksum from the downloaded file.

#### Example

Calculate the MD5 checksum of the downloaded file:

```
$ /usr/bin/md5sum VSP4K.4.0.40.0.tgz
```

```
02c7ee0570a414becf8ebb928b398f51 VSP4K.4.0.40.0.tgz
```
View the MD5 checksum of the software suite:

```
$ more VSP4K.4.0.40.0.md5
285620fdc1ce5ccd8e5d3460790c9fe1 VSP4000v4.0.40.0.zip
a04e7c7cef660bb412598574516c548f VSP4000v4040_HELP_EDM_gzip.zip
ac3d9cef0ac2e334cf94799ff0bdd13b VSP4K.4.0.40.0_edoc.tar
29fa2aa4b985b39843d980bb9d242110 VSP4K.4.0.40.0_mib_sup.txt
c5f84beaf2927d937fcbe9dd4d4c7795 VSP4K.4.0.40.0_mib.txt
ce460168411f21abf7ccd8722866574c VSP4K.4.0.40.0_mib.zip
1ed7d4cda8b6f0aaf2cc6d3588395e88 VSP4K.4.0.40.0_modules.tgz
1464f23c99298b80734f8e7fa32e65aa VSP4K.4.0.40.0_OpenSource.zip
945f84cb213f84a33920bf31c091c09f VSP4K.4.0.40.0_oss-notice.html
02c7ee0570a414becf8ebb928b398f51 VSP4K.4.0.40.0.tgz
```
# Saving the Configuration

Save the configuration

- When you make a change to the configuration.
- To create a backup configuration file before you upgrade the software on the switch.

After you change the configuration, you must save the changes on the device. Save the configuration to a file to retain the configuration settings.

Note that not all CLI commands are included in configuration files. Typical examples include, but are not limited to some operational and security-related commands.

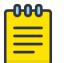

#### Note

When loading large configuration files or large sections of a configuration file, avoid copying and pasting of the files into the console or terminal window as it can lead to the loss of configuration. You must either source the file or boot to the intended configuration file. Sourcing and booting allow for the debug and verification of the configuration file using the boot config flags. For more information about booting, sourcing, and debugging or verification using boot flags, see *[VOSS CLI Commands Reference](http://documentation.extremenetworks.com/VOSS/SW/88/CLIRefVOSS/)*.

### About This Task

File Transfer Protocol (FTP) and Trivial File Transfer Protocol (TFTP) support IPv4 and IPv6 addresses.

#### Procedure

1. Enter Privileged EXEC mode:

enable

2. Save the running configuration:

save config [backup *WORD<1–99>*] [file *WORD<1–99>*] [verbose]

#### Example

Switch:1> enable

Save the configuration to the default location:

```
Switch:1# save config
```
Identify the file as a backup file and designate a location to save the file:

Switch:1# save config backup /usb/PreUpgradeBackup.cfg

### Variable Definitions

The following table defines parameters for the **save config** command.

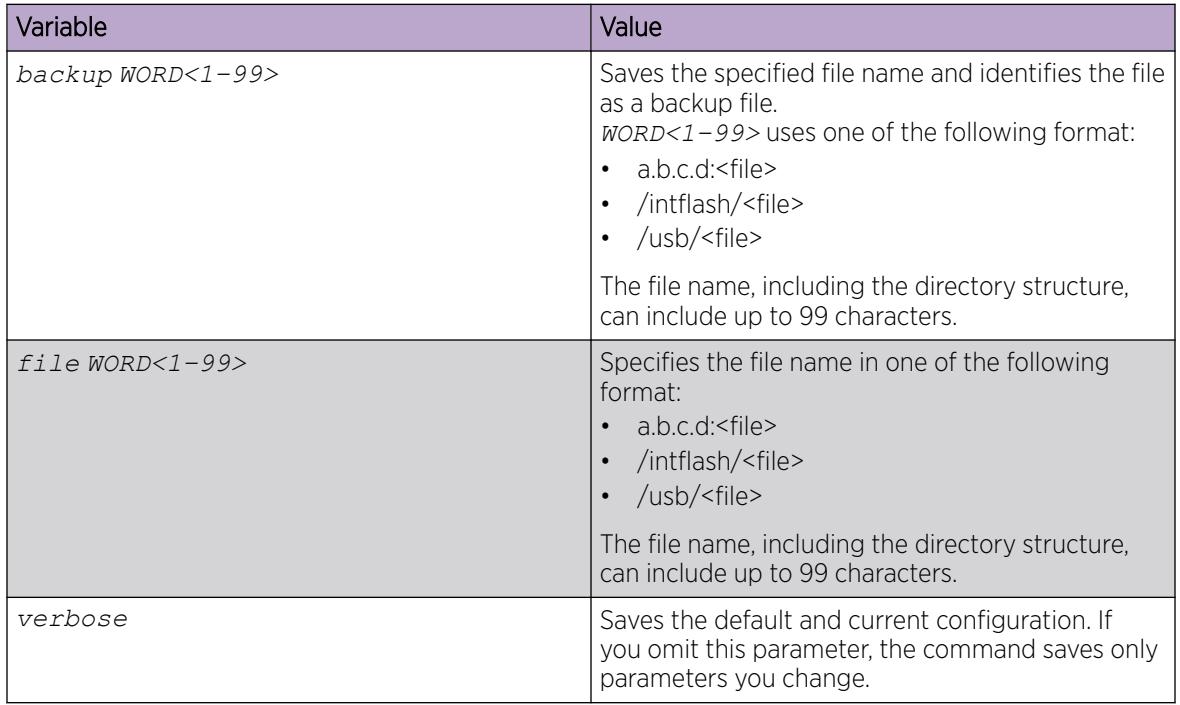

# Upgrade the Software

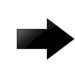

#### Important

Upgrades from some releases require release-specific steps. For more information, see *[VOSS](http://documentation.extremenetworks.com/release_notes/VOSS/88/) [Release Notes](http://documentation.extremenetworks.com/release_notes/VOSS/88/)*.

Perform this procedure to upgrade the software on the switch. This procedure shows how to upgrade the software using the internal flash memory as the file storage location.

Use one of the following options to upload the file with the new software to the switch:

- Use FTP or SFTP to transfer the file.
- Download the image file to your computer. Copy the file to a USB device and insert the USB device into the USB port on the switch.

You can store up to six software releases on the switch. If you have six releases already stored on the switch, you are prompted to remove one release before you can proceed to add and activate a new software release.

For information about how to remove a software release, see [Remove a Software Build](#page-192-0) on page 193.

#### Before You Begin

- To obtain the new software, go to the Extreme Networks support site: [http://](http://www.extremenetworks.com/support) [www.extremenetworks.com/support.](http://www.extremenetworks.com/support) You need a valid user or site ID and password.
- Back up the configuration files.
- Use an FTP or SFTP application or USB device to transfer the file with the new software release to the switch.
- Ensure that you have not configured a VLAN above 4059. If you have, you must port all configuration on this VLAN to another VLAN, before you begin the upgrade.

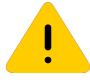

### Caution

Only VLAN range 2 to 4059 is supported. All configuration on a higher numbered VLAN from earlier releases will be lost after the upgrade.

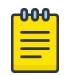

#### Note

Software upgrade configurations are case-sensitive.

#### Procedure

1. Enter Global Configuration mode:

enable

configure terminal

2. If you are using the USB port to transfer files, go to the next step. If you are using FTP or SFTP to download the files, start the FTP daemon on the switch and enable the ftpd flag for FTP or sshd flag for SFTP:

#### $-0.0 - 0 -$ Note

Start an FTP session from your computer to the switch using the same username and password used to Telnet or SSH to the switch. Upload or copy the image to the switch.

```
boot config flag <ftpd | sshd>
```
end

- 3. Download the files to the switch through FTP or SFTP, or transfer them to the switch through the USB port.
- 4. Enter Privileged EXEC configuration mode by exiting the Global Configuration mode.

exit

5. Extract the release distribution files to the /intflash/release/ directory:

```
software add WORD<1-99>
```
6. Install the image:

software activate *WORD<1-99>*

7. Restart the switch:

reset

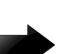

#### Important

After you restart the system, you have the amount of time configured for the commit timer to verify the upgrade and commit the software to gold. If you do not commit the software to gold and auto-commit is not enabled, the system restarts with the last known working version after the commit timer has expired. This feature ensures you can regain control of the system if an upgrade fails. By default, auto-commit is enabled.

8. After you restart the switch, enter Privileged EXEC configuration mode:

rwa

enable

9. Confirm the software is upgraded:

show software

10. Commit the software:

software commit

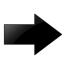

### Important

If you disable the auto-commit feature, you must run the **software commit** command manually before the commit timer expires to commit the new software version, otherwise the system restarts automatically to the previous (committed) version. By default, autocommit is enabled.

### Example

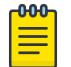

#### Note

The image file name is switch dependent. See *[VOSS Release Notes](http://documentation.extremenetworks.com/release_notes/VOSS/88/)* for information about file names.

```
Switch:1>enable
Switch:1#configure terminal
Enter configuration commands, one per line. End with CNTL/Z.
Switch:1(config)#boot config flags ftpd
Switch:1#end
Switch:1#copy /usb/VOSS8200.8.5.0.0.tgz /intflash/VOSS8200.8.5.0.0.tgz
Switch:1#software add VOSS8200.8.5.0.0.tgz
Switch:1#software activate VOSS8200.8.5.0.0.GA
Switch:1#reset -y
Switch:1#show software
================================================================================
                    software releases in /intflash/release/
================================================================================
VOSS8200.8.5.0.0.GA (Primary Release)(Signed Release)
VOSS8200.8.4.2.0.GA (Backup Release) (Unsigned Release)
--------------------------------------------------------------------------------
Auto Commit : enabled
Commit Timeout : 10 minutes
Remaining time until software auto-commit is 8 minutes 59 seconds
```

```
Switch:1#show software detail
========================
            software releases in /intflash/release/
  ================================================================================
VOSS8200.8.5.0.0.GA(Primary Release) (Signed Release)
  SSIO
  UBOOT 18081615
  KERNEL 4.9
  ROOTFS 4.9
  APP_FS VOSS8200.8.5.0.0.GA
  AVAILABLE ENCRYPTION MODULES
    3DES
   AES/DES
VOSS8200.8.4.2.0.GA (Backup Release) (Unsigned Release)
 SSIO
  UBOOT 18081615
  KERNEL 4.9
  ROOTFS 4.9
  APP_FS VOSS8200.8.4.2.0.GA
  AVAILABLE ENCRYPTION MODULES
   No Modules Added
----------------------------------------------------------------------------------
Auto Commit : enabled
Commit Timeout : 10 minutes
Remaining time until software auto-commit is 8 minutes 41 seconds
Switch:1#software commit
Executing software commit for version VOSS8200.8.5.0.0.GA.
Software commit successful
```
# Variable Definitions

The following table defines parameters for the **software** command.

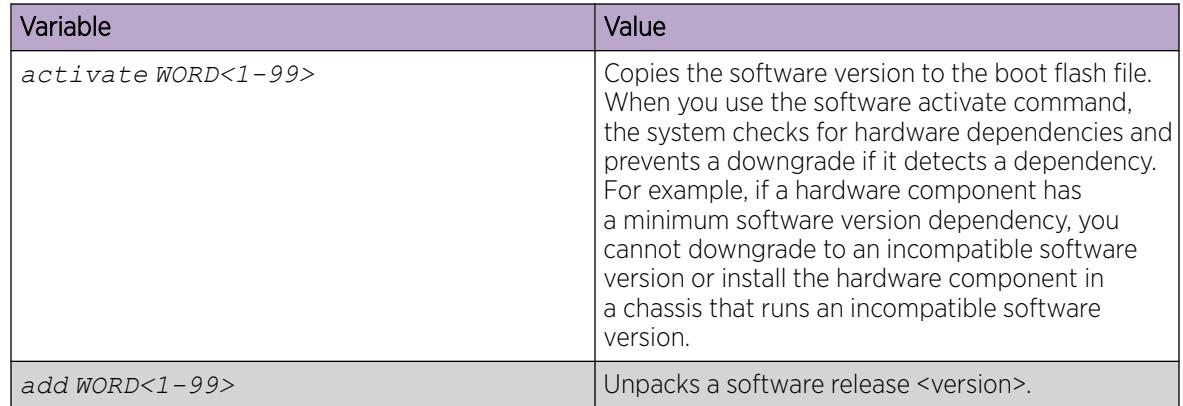

# Verifying the upgrade

Verify your upgrade to ensure proper switch operation.

- 1. Check for alarms or unexpected errors:
- show logging file tail
- 2. Verify all modules and slots are online: show sys-info

# Commit an upgrade

Perform the following procedure to commit an upgrade.

# About This Task

The software commit functionality for software upgrades allows maximum time set by the commit timer (the default is 10 minutes) to ensure that the upgrade is successful. If you enable the auto-commit option, the system automatically commits to the new software version after the commit timer expires.

### Procedure

1. Enter Global Configuration mode:

enable

configure terminal

2. (Optional) Configure the timer to activate the software:

```
sys software commit-time <10-60>
```
The default is 10 minutes.

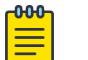

**Note** 

VSP 8600 Series default is 15 minutes.

3. (Optional) Extend or reduce the time to commit the software:

software reset-commit-time [<1–60>]

4. Commit the upgrade:

software commit

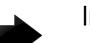

### Important

If you disable the auto-commit feature, you must run the **software commit** command manually before the commit timer expires to commit the new software version, otherwise the system restarts automatically to the previous (committed) version. By default, autocommit is enabled.

# Downgrade the Software

Perform this procedure to downgrade the switch from the current trusted version to a previous release.

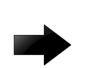

### Important

MACsec connectivity association (CA) configurations fail during downgrade. If you plan to downgrade MACsec to an earlier version, delete the MACsec CA entries, perform the downgrade, and then reconfigure the MACsec CA entries. This applies to both 2AN and 4AN modes.

### Before You Begin

Ensure that you have a previous version installed.

### About This Task

Note

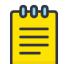

The image file name is switch dependent. See *[VOSS Release Notes](http://documentation.extremenetworks.com/release_notes/VOSS/88/)* for information about file names.

### Procedure

- 1. Enter Privileged EXEC mode: enable
- 2. Extract the release distribution files to the /intflash/release/ directory:

software add WORD<1-99>

3. Activate a prior version of the software:

software activate WORD<1-99>

4. Restart the switch:

reset

# Important

After you restart the system, you have the amount of time configured for the commit timer to verify the software change and commit the software to gold. If you do not commit the software to gold and auto-commit is not enabled, the system restarts with the last known working version after the commit timer expires. This feature ensures you can regain control of the system if an upgrade fails. By default, auto-commit is enabled.

5. Commit the software change:

software commit

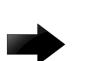

#### Important

If you disable the auto-commit feature, you must run the **software commit** command manually before the commit timer expires to commit the new software version, otherwise the system restarts automatically to the previous (committed) version. By default, autocommit is enabled.

- 6. Verify the downgrade:
	- Check for alarms or unexpected errors using the show logging file tail command.
	- Verify all modules and slots are online using the show sys-info command.
- 7. (Optional) Remove unused software:
	- software remove WORD<1-99>

# Variable Definitions

The following table defines parameters for the software command.

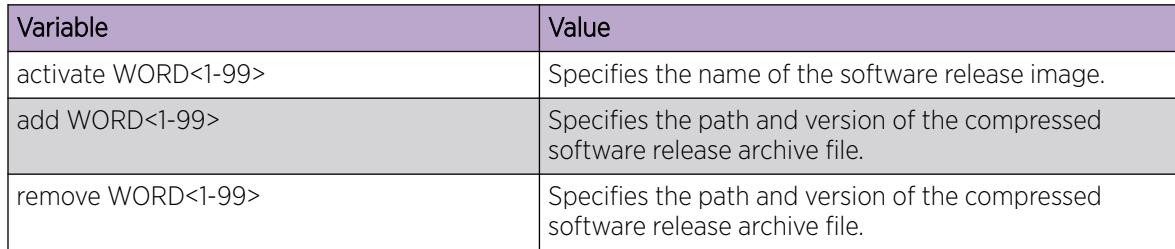

# Remove a Software Build

Use the following procedure to remove a software build for the switch.

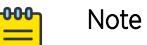

A maximum of 6 software releases can be installed on the switch. When the limit is reached, you are prompted to remove one release before you can proceed with adding and activating a new software release.

### Procedure

1. Enter Privileged EXEC mode:

enable

2. Remove the software build:

software remove *WORD<1-99>*

#### Example

Remove the software build:

```
Switch:1>enable
Switch:1#software remove w.x.y.z
```
# Update the Complex Programmable Logic Device (CPLD) Image

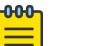

#### Note

This procedure only applies to VSP 4900 Series.

During the device bootup, if an older version of a CPLD module is detected, the system displays a log message to upgrade the CPLD module image.

The following is an example of the log message:

```
1 2020-01-17T13:08:16.630Z VSP-4900-12MXU-12XE CP1 - 0x0026050d -
00000000 GlobalRouter SW INFO cpu CPLD/FPGA module is running older
version. Recommended to upgrade using command cpld-install.
```
You can also use **show sys-info cpld** command to check the current version of the CPLD module on the device.

#### Before You Begin

Upgrade the software on the switch to the latest build.

#### About This Task

The **cpld-install** command compares the image version of the modules with the current version on the device:

- If the versions are the same, the command exits.
- If the current version is an earlier version, you must update the image version of the specific module.

The device automatically restarts after sucessful installation of the specific module.

#### Procedure

- 1. To enter User EXEC mode, log on to the switch.
- 2. Update one of the following CPLDs:
	- CPU:

cpld-install cpu [*WORD<1-99>*]

• Field-Programmable Gate Array (FPGA):

cpld-install fgpa [*WORD<1-99>*]

• Port:

cpld-install port [*WORD<1-99>*]

• VIM (Versatile Interface Module):

```
cpld-install vim [WORD<1-99>]
```
3. When prompted, type y to continue with the CPLD update.

#### Example

Update the CPLD for port module.

```
Switch:1>cpld-install port /intflash/1.1.8_sd_portpld.tgz
image file md5 checksum passed
Current port CPLD version is 0x1108, 1.1.08
Do you want to continue with cpld update? (y/n) ? y
 WARNING: Upgrading FPGA requires writing to a device
 WARNING: It will take about a minute or so to complete.
```

```
 WARNING: DO NOT TURN POWER OFF OR MAKE ANY HARDWARE CHANGES ONCE YOU START THIS OPERATION.
FPGA upgrade completed successfully
System is going for powercycle now...
1 2019-12-13T14:55:55.577+05:30 VSP-4900-24S CP1 - 0x0026050c - 00000000 GlobalRouter SW INFO port 
CPLD update completed successfully.
CP1 [12/13/19 14:55:56.000] LifeCycle: INFO: Stopping all processes
Switch:1>CP1 [12/13/19 14:56:01.000] LifeCycle: INFO: Process slamon.sh (pid:20748) stopping with 
signal 9
1 2019-12-13T14:56:01.225+05:30 VSP-4900-24S CP1 - 0x0000c5f9 - 00000000 GlobalRouter HW INFO Link 
Down(1/14). Port is disabled
1 2019-12-13T14:56:01.226+05:30 VSP-4900-24S CP1 - 0x00004726 - 00000000 GlobalRouter SNMP INFO SPBM 
detected adj DOWN on Port1/14, 
neighbor 489b.d59d.6884 (VSP-4900-12MXU-12XE)
1 2019-12-13T14:56:01.226+05:30 VSP-4900-24S CP1 - 0x00000033 - 00000000 GlobalRouter SW ERROR 
dpmSendMulti: LtrSend Failed: Status=9
1 2019-12-13T14:56:01.226+05:30 VSP-4900-24S CP1 - 0x000e05dc - 00000000 GlobalRouter HAL ERROR 
dpmCosqProfileApply: request ltrSend FAILED
1 2019-12-13T14:56:01.229+05:30 VSP-4900-24S CP1 - 0x0000c5f9 - 00000000 GlobalRouter HW INFO Link 
Down(1/24). Port is disabled
1 2019-12-13T14:56:01.233+05:30 VSP-4900-24S CP1 - 0x00010756 - 0040000b.3 PERSISTENT SET GlobalRouter 
HW WARNING Module VSP4900-24S in slot 1 
is non-operational
1 2019-12-13T14:56:01.267+05:30 VSP-4900-24S CP1 - 0x00000033 - 00000000 GlobalRouter SW ERROR 
dpmSendMulti: LtrSend Failed: Status=9
1 2019-12-13T14:56:01.267+05:30 VSP-4900-24S CP1 - 0x000e05dc - 00000000 GlobalRouter HAL ERROR 
dpmSendMacAddrDelMsg: request ltrSend FAILED
1 2019-12-13T14:56:01.267+05:30 VSP-4900-24S CP1 - 0x00100665 - 00000000 GlobalRouter SW WARNING 
dpmDeleteMacAddress: failed for 
Mac = 02:78:84:ff:ff:ff, Mgid = 4052
1 2019-12-13T14:56:01.271+05:30 VSP-4900-24S CP1 - 0x000646fa - 00000000 GlobalRouter MLT INFO IST 
DOWN, status vector: 0x60000000001800
1 2019-12-13T14:56:01.271+05:30 VSP-4900-24S CP1 - 0x000646da - 01900004 DYNAMIC SET GlobalRouter MLT 
WARNING SMLT IST Link is DOWN /IST Slave
CP1 [12/13/19 14:56:04.000] LifeCycle: INFO: Stopped all processes
CP1 [12/13/19 14:56:04.000] LifeCycle: INFO: All processes have stopped
CP1 [12/13/19 14:56:04.000] LifeCycle: INFO: Setting shutdown countdown to 300 seconds
CP1 [12/13/19 14:56:04.000] LifeCycle: INFO: Flushing buffers ... OK
CP1 [12/13/19 14:56:04.000] LifeCycle: INFO: Restarting module
CP1 [12/13/19 14:56:05.000] LifeCycle: INFO: Powercycling the system!
Using device type 1 (FPGA)
RECONFIGURE command enabled
Lock file name is /tmp/FPGA_lock
FPGA RECONFIGURE operation started.
FPGA RECONFIGURE operation SUCCEEDED.
```
### Variable Definitions

The following table defines parameters for the **cpld-install** command.

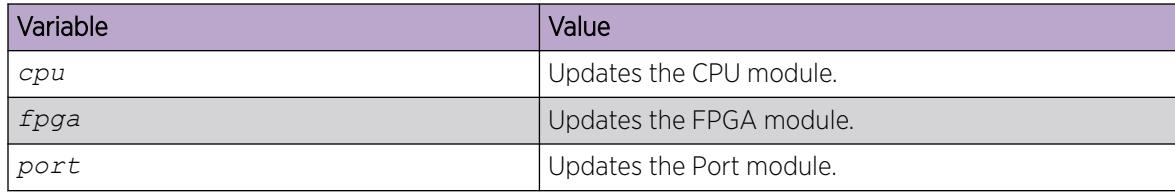

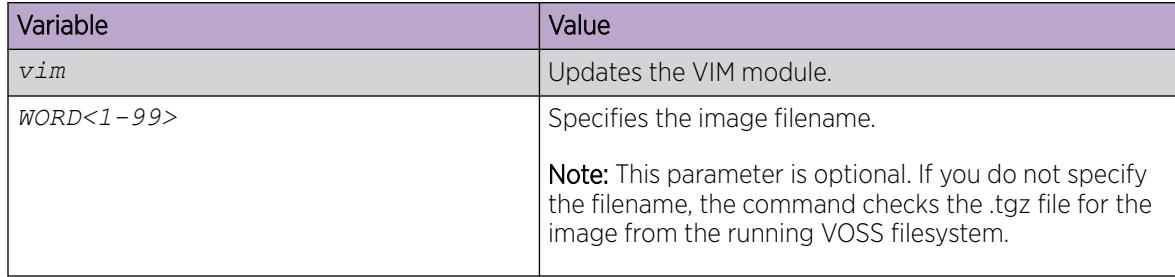

# Upgrade the Boot Loader Image

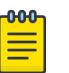

### Note

This procedure does not apply to VSP 4900 Series, VSP 7400 Series, and XA1400 Series.

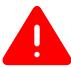

### Warning

This command is an advanced-level command that upgrades the device uboot image. Only use this command if specifically advised to do so by Technical Support. Improper use of this command can result in permanent damage to the device and render it unusable.

If the need to use this command arises, instructions on usage will be provided by technical support.

#### Before You Begin

• Transfer the image to the /intflash/ directory on the switch.

#### Procedure

1. Enter Privileged EXEC mode:

enable

2. View the current uboot version:

show sys-info uboot

3. Upgrade the boot loader image:

uboot-install *WORD<1-99>*

4. Restart the system.

#### Example

Switch:1#>show sys-info uboot

```
U-Boot Info :
```

```
------------------------------------------------------------------------------------------
      Default Version : 2.3.2.1
      Alternate Version : 2.3.2.1
      Boot Version Used : Default
        Trusted Delivery Status : Boot Image Verified
```
# Variable Definitions

The following table defines parameters for the **uboot-install** command.

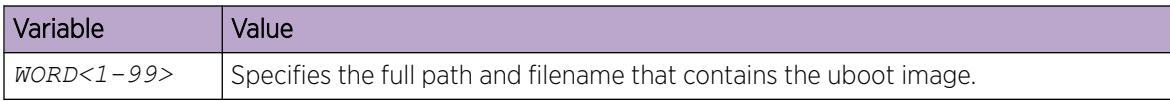

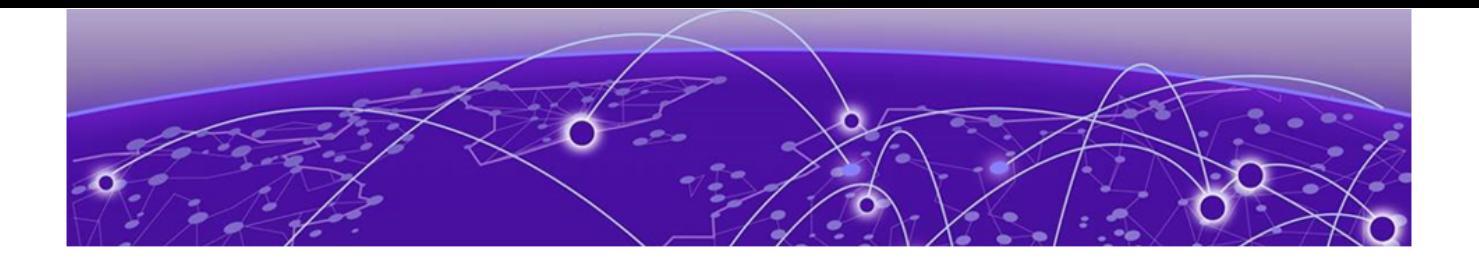

# Address Resolution Protocol

Address Resolution Protocol on page 302 [Reverse Address Resolution Protocol](#page-303-0) on page 304 [ARP configuration using the CLI](#page-304-0) on page 305 [ARP configuration using Enterprise Device Manager](#page-313-0) on page 314

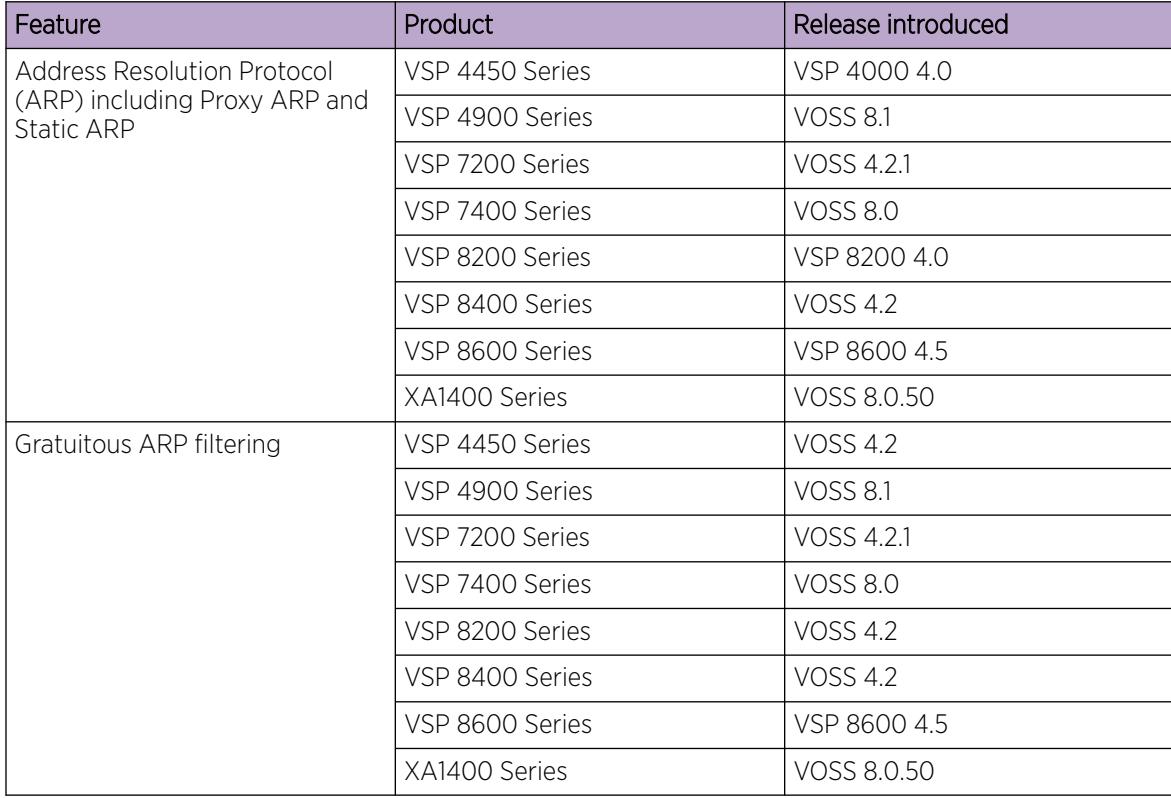

### Table 36: Address Resolution Protocol product support

# Address Resolution Protocol

Network stations using the IP protocol need both a physical address and an IP address to transmit a packet. In situations where the station knows only the network host IP address, the network station uses Address Resolution Protocol (ARP) to determine the physical address for a network host by binding a 32-bit IP address to a 48-bit MAC address. A network station can use ARP across a single network only, and the network hardware must support physical broadcasts.

The network station uses ARP to determine the host physical address as follows:

- The network station broadcasts a special packet, called an ARP request, that asks the host at the specified IP address to respond with its physical address.
- All network hosts receive the broadcast request.
- Only the specified host responds with its hardware address.
- The network station then maps the host IP address to its physical address and saves the results in an address-resolution cache for future use.
- The network station ARP table displays the associations of the known MAC address to IP address.

You can create ARP entries, and you can delete individual ARP entries.

# Enable ARP traffic

The switch accepts and processes ARP traffic, spanning tree bridge packet data units (BPDU), and Topology Discovery Protocol packets on port-based VLANs with the default port action of drop. If a filter port action is drop for a packet, ARP packets are also dropped. As a result, ARP entries on that port are cleared and are not relearned when the ARP aging timer expires.

To prevent dropped ARP packets, configure the following options:

- A user-defined protocol-based VLAN for ARP EtherType (byprotocol usrDefined 0x0806).
- Ports as static members to this VLAN with the default port action of drop.
- The port default VLAN ID to the correct port-based VLAN where the ARPs are processed.

You do not need to make configuration changes for the BPDU and Topology Discovery Protocol packets.

Only one user-defined protocol-based VLAN for ARP is allowed for each Spanning Tree Group (STG). If the ports with the default port action of drop are in different STGs, you must create additional user-defined protocol-based VLANs.

### Proxy ARP

A network station uses proxy ARP to respond to an ARP request from a locally attached host or end station for a remote destination. The network station sends an ARP response back to the local host with its own MAC address of the network station interface for the subnet on which the ARP request was received. The reply is generated only if the device has an active route to the destination network.

The following figure shows an example of proxy ARP operation. In this example, the system displays host C with mask 24 to be locally attached to host B with mask 16, so host B sends an ARP request for host C. However, the switch is between the two hosts. To enable communication between the two hosts, the switch responds to the ARP request with the IP address of host C but with its own MAC address.

<span id="page-303-0"></span>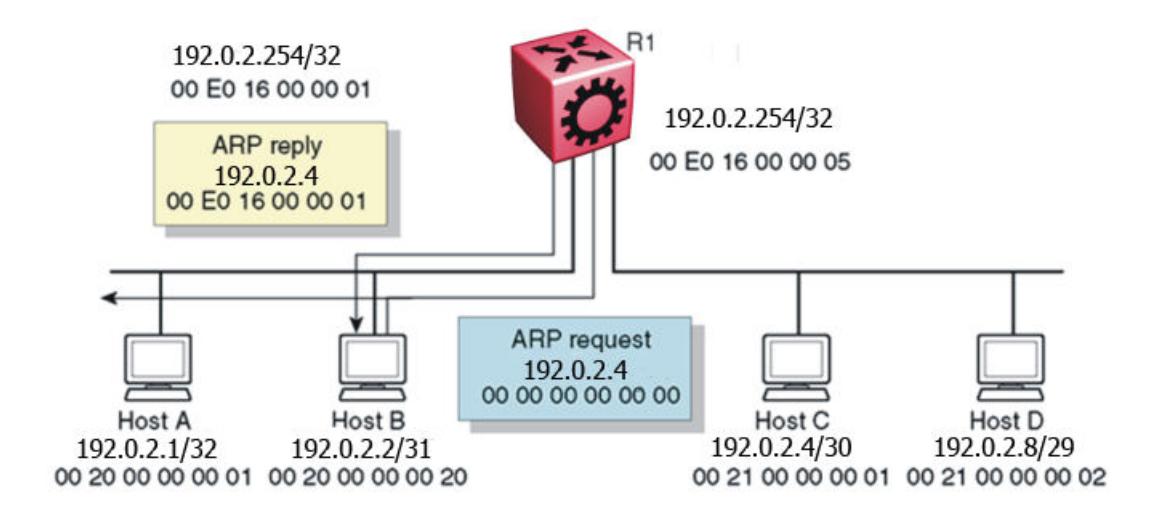

# Figure 15: Proxy ARP operation

# Loop detection

To prevent cases of ARP looping, configure the ARP loop detection flag to detect this situation. When a loop is detected, the port is shut down.

# Flushing router tables

For administrative or troubleshooting purposes, sometimes you must flush the routing tables. Flush routing tables either by VLAN or by port. In a VLAN context, all entries associated with the VLAN are flushed. In a port context, all entries associated with the port are flushed.

# Reverse Address Resolution Protocol

Certain devices use the Reverse Address Resolution Protocol (RARP) to obtain an IP address from a RARP server. MAC address information for the port is broadcast on all ports associated with an IP protocol-based or port-based VLAN. To enable a device to request an IP address from a RARP server outside its IP VLAN, you must create a RARP protocol-based VLAN.

RARP has the format of an ARP frame but its own Ethernet type (8035). You can remove RARP from the IP protocol-based VLAN definition and treat it as a separate protocol, thus creating a RARP protocol-based VLAN.

A typical network topology provides desktop switches in wiring closets with one or more trunk ports that extend to one or more data center switches where attached servers provide file, print, and other services. Use RARP functionality to define all ports in a network that require access to a RARP server as potential members of a RARP protocol-based VLAN. You must define all tagged ports and data center RARP servers as static or permanent members of the RARP VLAN. Therefore, a desktop host broadcasts an RARP request to all other members of the RARP VLAN. In normal operation, these members include only the requesting port, tagged ports, and data center RARP server ports. Because all other ports are potential members of this VLAN and RARP is only transmitted at startup, all other

port VLAN memberships expire. With this feature, one or more centrally located RARP servers extend RARP services across traditional VLAN boundaries to reach desktops globally.

# <span id="page-304-0"></span>ARP configuration using the CLI

Network stations that use IP protocol require both a physical address and an IP address to transmit packets. In situations where the station knows only the network host IP address, the Address Resolution Protocol (ARP) lets you use the network station to determine a network host physical address by binding a 32-bit IP address to a 48-bit MAC address.

A network station can use ARP across a single network only, and the network hardware must support physical broadcasts. If a network station wants to send a packet to a host but knows only the host IP address, the network station uses ARP to determine the host physical address.

ARP response is enabled by default.

# Enabling ARP on a port or a VLAN

Enable ARP on the device so that it answers local ARP requests.

#### About This Task

You can enable or disable ARP responses on the device. You can also enable ARP proxy, which lets a router answer a local ARP request for a remote destination.

#### Procedure

1. Enter Interface Configuration mode:

enable

configure terminal

```
interface GigabitEthernet {slot/port[/sub-port][-slot/port[/sub-port]]
[,...]} or interface vlan <1–4059>
```
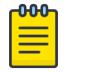

### Note

If the platform supports channelization and the port is channelized, you must also specify the sub-port in the format slot/port/sub-port.

- 2. Enable ARP on the device:
	- ip arp-response

#### Example

```
Switch:1>enable
Switch:1#configure terminal
Switch:1(config)#interface vlan 200
Switch:1(config-if)#ip arp-response
```
# Enabling ARP proxy

### About This Task

Configure an ARP proxy to allow the platform to answer a local ARP request for a remote destination. ARP proxy is disabled by default.

#### Procedure

1. Enter Interface Configuration mode:

enable

configure terminal

```
interface GigabitEthernet {slot/port[/sub-port][-slot/port[/sub-port]]
[,...]} or interface vlan <1–4059>
```
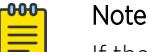

If the platform supports channelization and the port is channelized, you must also specify the sub-port in the format slot/port/sub-port.

2. Enable ARP proxy on the device:

ip arp-proxy enable

Use the no operator to disable ARP proxy: no ip arp-proxy [enable]

#### Example

Enable ARP proxy on VLAN 200:

```
Switch:1>enable
Switch:1#configure terminal
Switch:1(config)#interface vlan 200
Switch:1(config-if)#ip arp-proxy enable
```
# View ARP Information

The **show ip arp** command displays all of the configured and dynamically learned ARP entries in the ARP table.

### Procedure

- 1. To enter User EXEC mode, log on to the switch.
- 2. Display ARP information for a specified port or for all ports:

```
show ip arp interface gigabitethernet [slot/port[/sub-port][-slot/
port[/sub-port]][,...]]
```
================================================================================

3. Display ARP information for a VLAN:

```
show ip arp interface vlan <1-4059>
```
#### Example

Switch:1>show ip arp interface

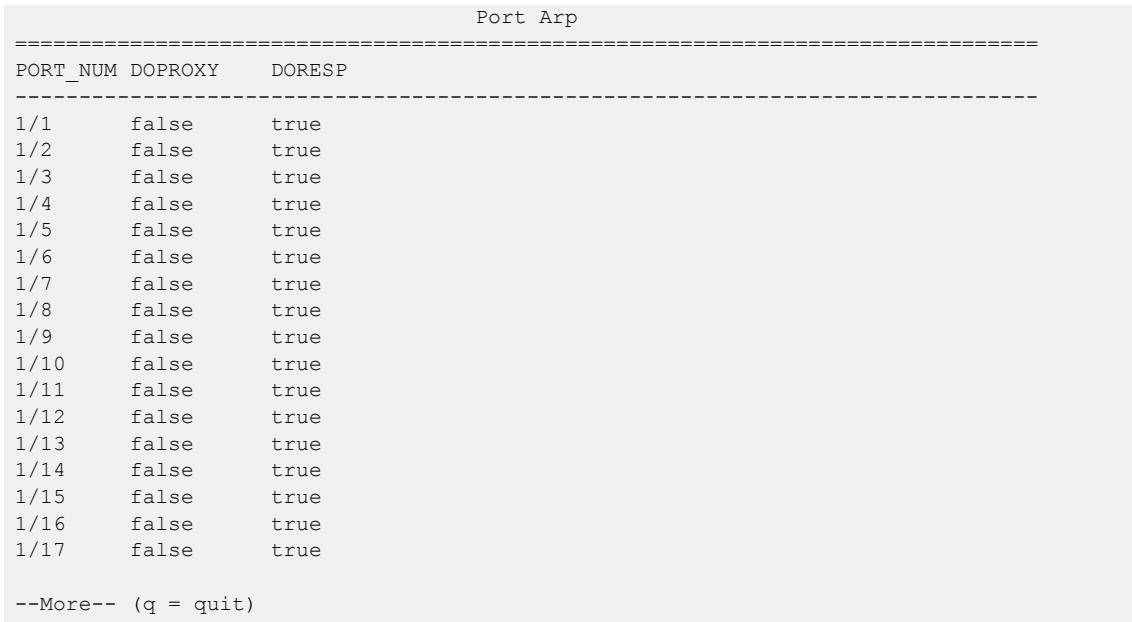

### *Variable definitions*

Use the data in the following table to use the **show ip arp** command.

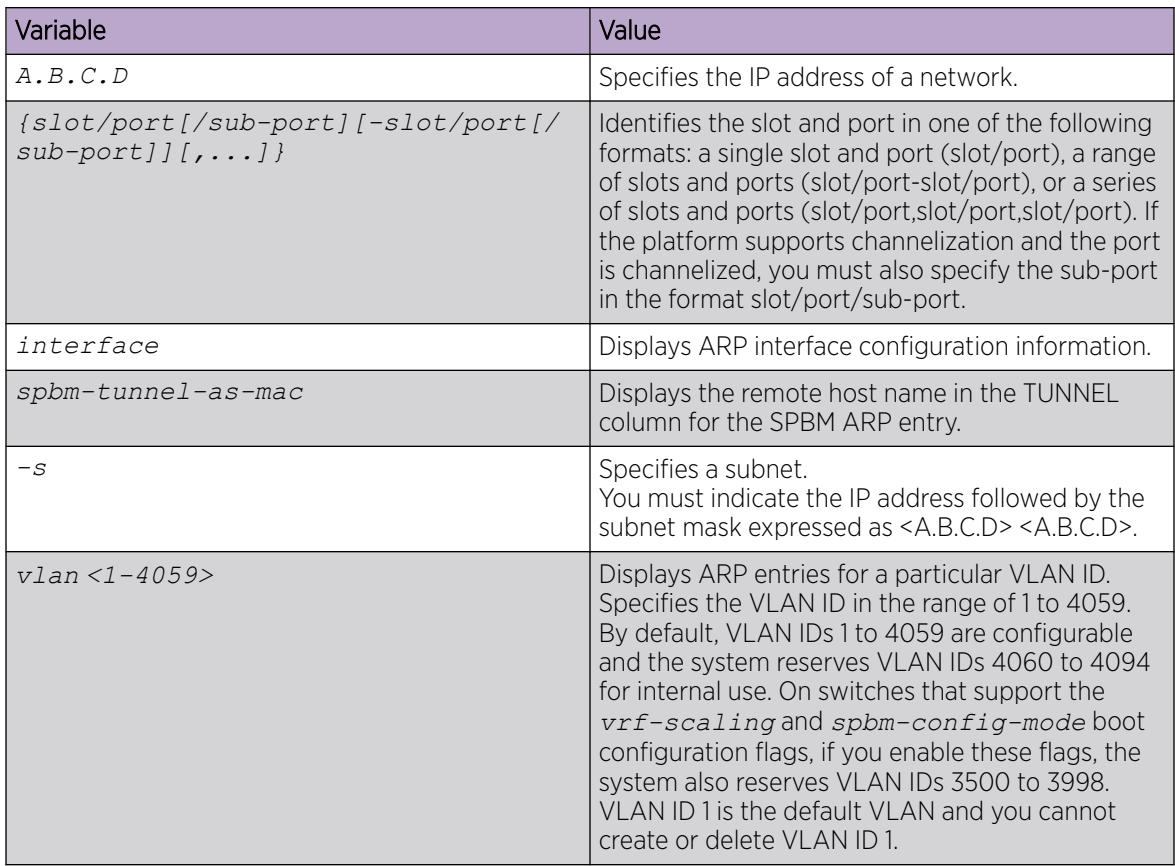

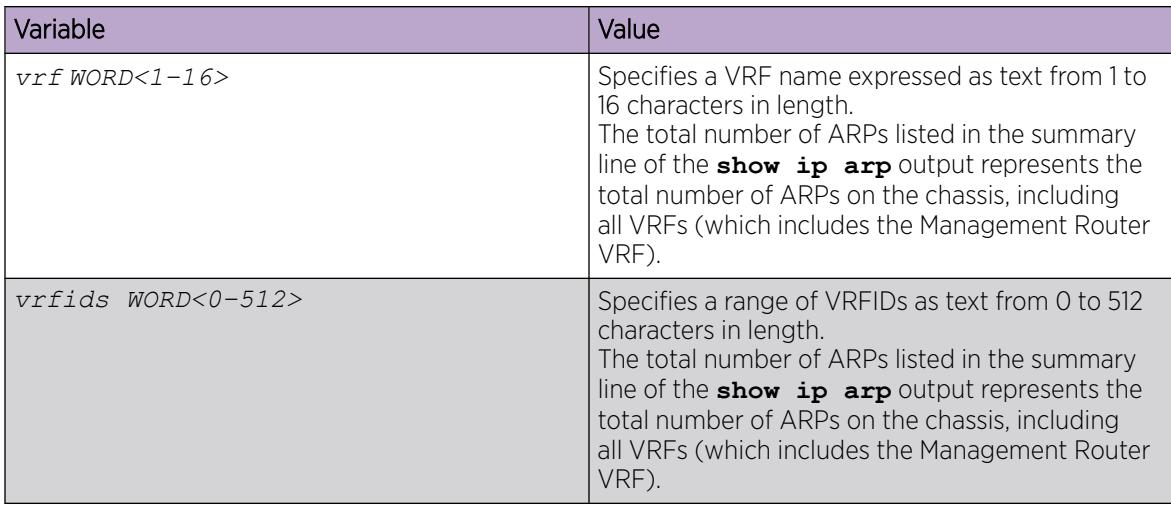

Use the data in the following table to help you understand the **show ip arp interface** command output.

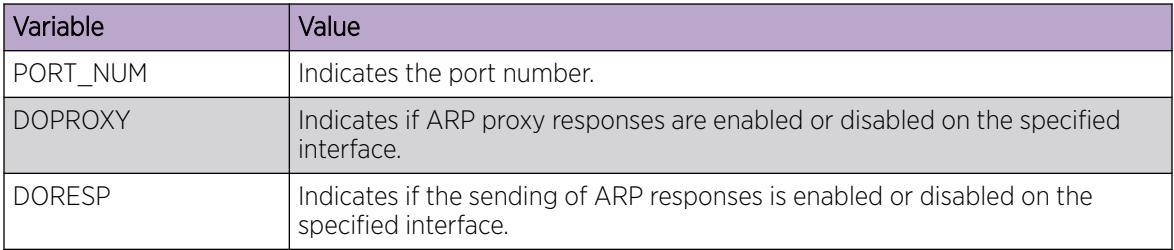

Use the data in the following table to help you understand the **show ip arp interface vlan** command output.

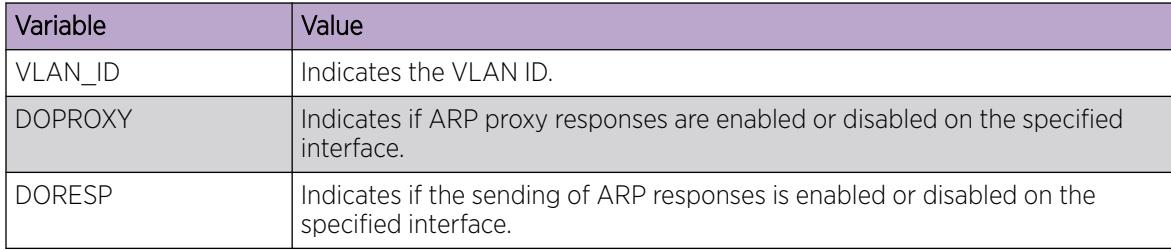

# Configuring IP ARP static entries

### About This Task

Configure ARP static entries to modify the ARP parameters on the device. The only way to change a static ARP is to delete the static ARP entry and create a new entry with new information.

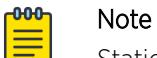

Static multicast ARP entries are not supported for NLB Unicast or NLB Multicast operations.

1. Enter either Global Configuration mode or VRF Router Configuration mode for a specific VRF context:

enable

configure terminal

Optional: router vrf *WORD<1-16>*

2. Configure ARP static entries on the device:

```
ip arp <A.B.C.D> 0x00:0x00:0x00:0x00:0x00:0x00 {slot/port[-slot/port]
[ , . . . ]
```
#### Example

Configure ARP static entries:

```
Switch:1>enable
Switch:1#configure terminal
Switch:1(config)#ip arp 192.0.2.10 00-16-76-7D-80-C2 2/1
```
#### *Variable Definitions*

Use the data in the following table to use the **ip arp** command.

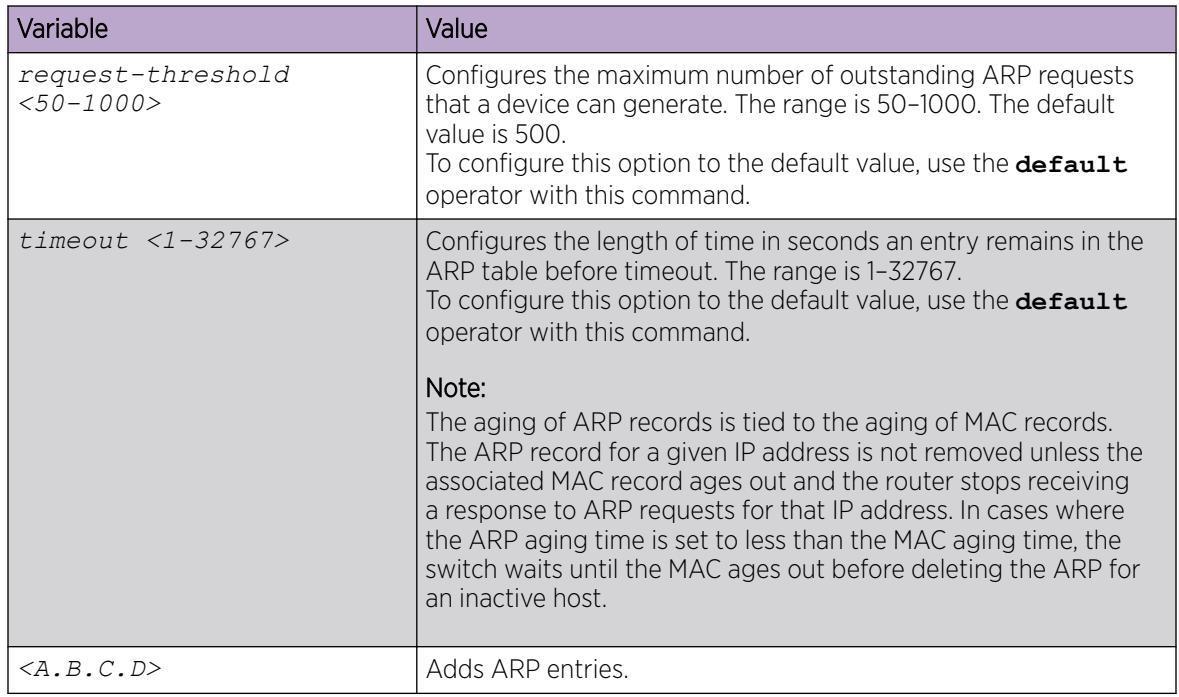

### Clearing ARP entries

Use this procedure to clear dynamic ARP table entries associated with the interface or VLAN.

1. Enter Privileged EXEC mode:

enable

2. Clear ARP entries:

clear ip arp interface <gigabitethernet|vlan> <slot/port[/sub-port][ slot/port[/sub-port]][,...]| *<1-4059>*>

#### Example

Clear ARP entries:

```
Switch:1> enable
Switch:1# clear ip arp interface gigabitethernet 1/16
```
#### *Variable definitions*

Use the data in the following table to use the **clear ip arp interface** command.

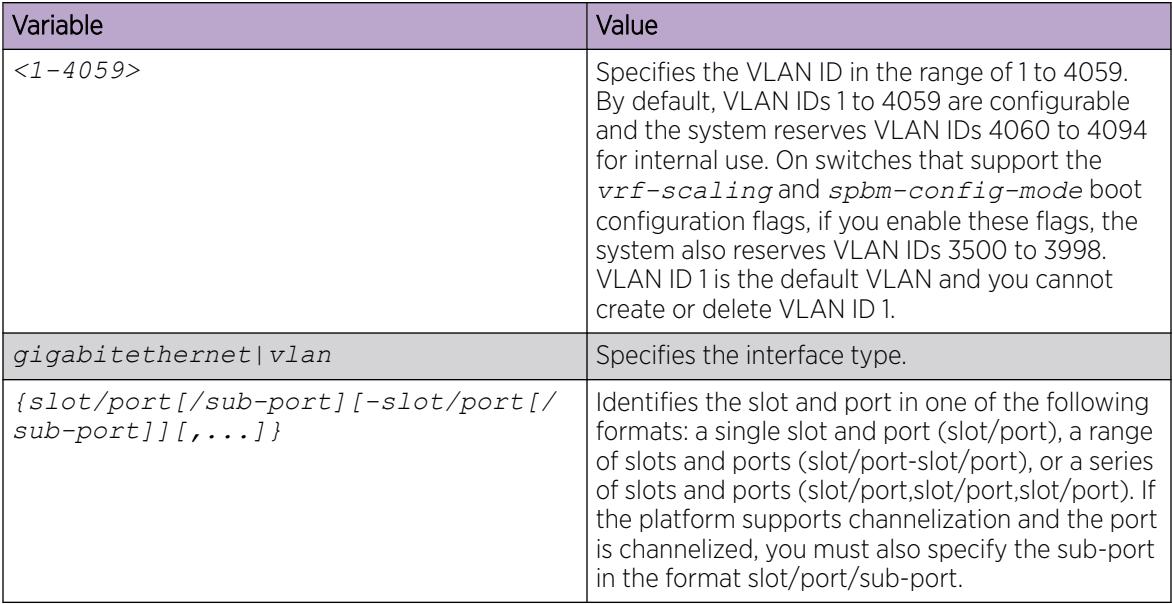

# Showing ARP table information

Show ARP information to view the configuration information in the ARP table.

### About This Task

When you use the *interface* parameter with the **show ip arp** command you can display ARP configuration information only for a specific switch.

The **show ip arp** command displays all of the configured and dynamically learned ARP entries in the ARP table.

1. Enter Privileged EXEC mode:

enable

2. Display the ARP table:

```
show ip arp [<A.B.C.D>] [-s <A.B.C.D>] [gigabitEthernet <slot/port[/
sub-port]>] [interface <gigabitethernet|vlan>] [nlb] [spbm-tunnel-as-
mac][vlan <1-4059>] [vrf WORD<1-16>] [vrfids WORD<0-512>]
```
#### Example

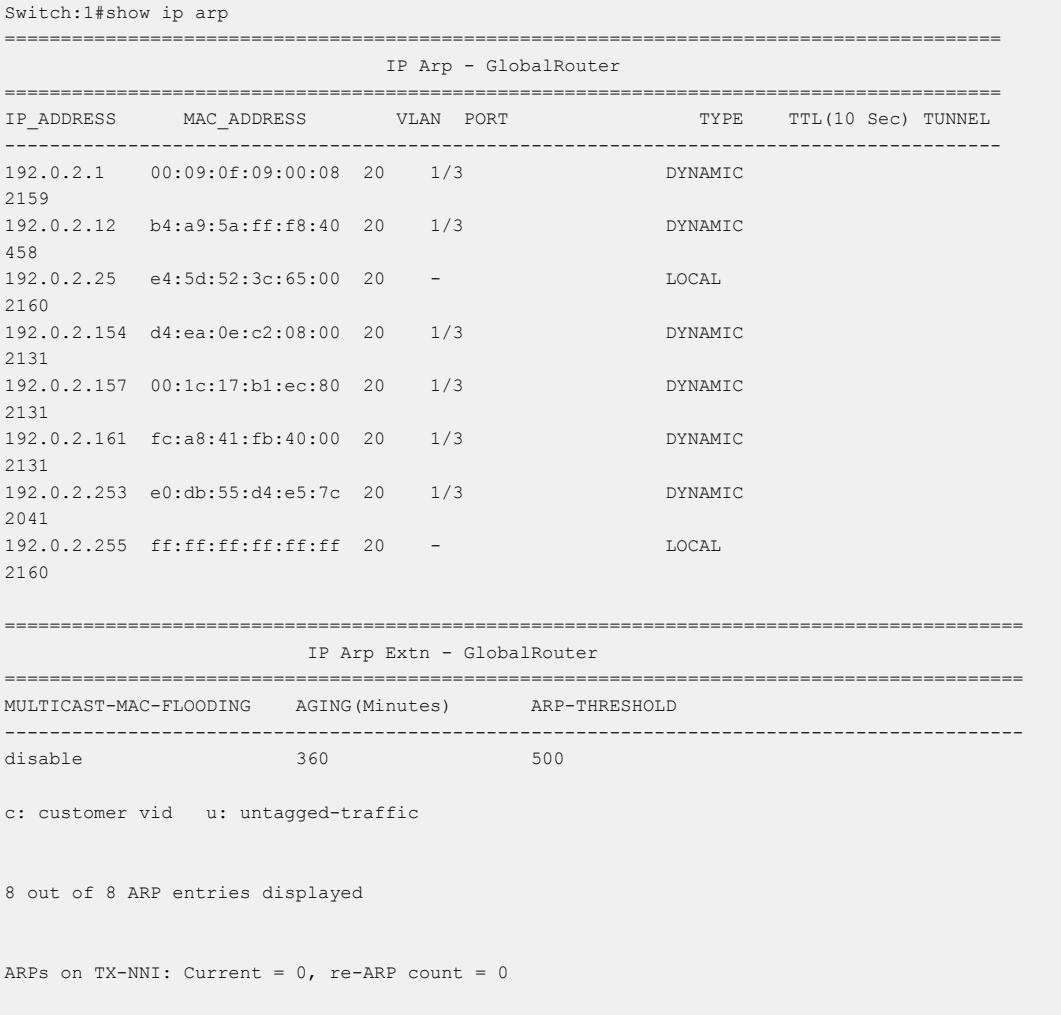

#### *Variable definitions*

Use the data in the following table to help you use the **show ip arp** command.

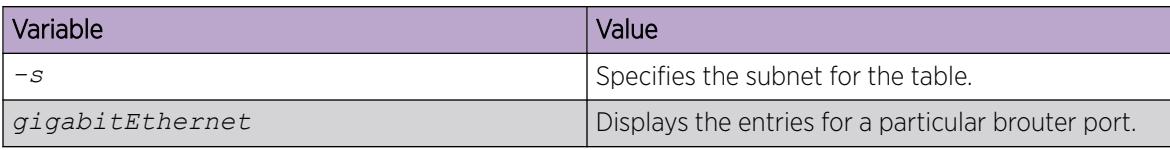

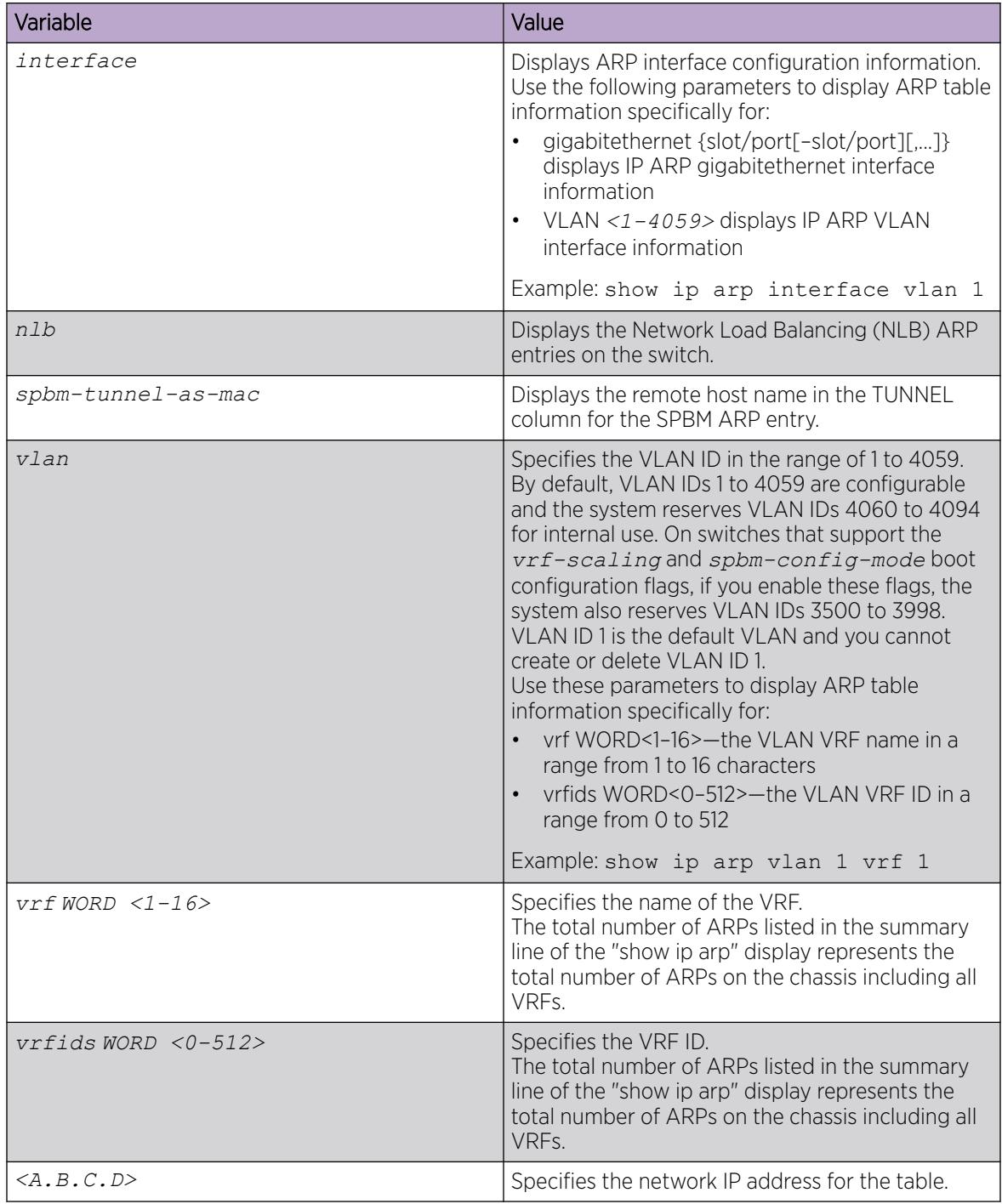

Use the data in the following table to help you understand the output of the **show ip arp** command.

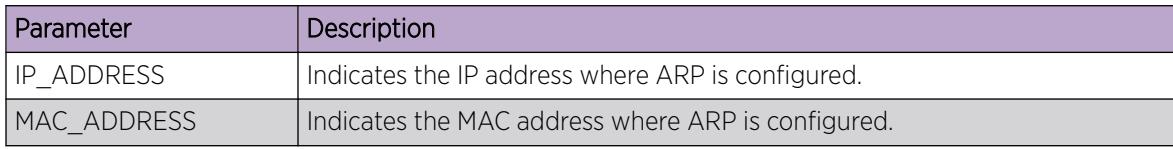

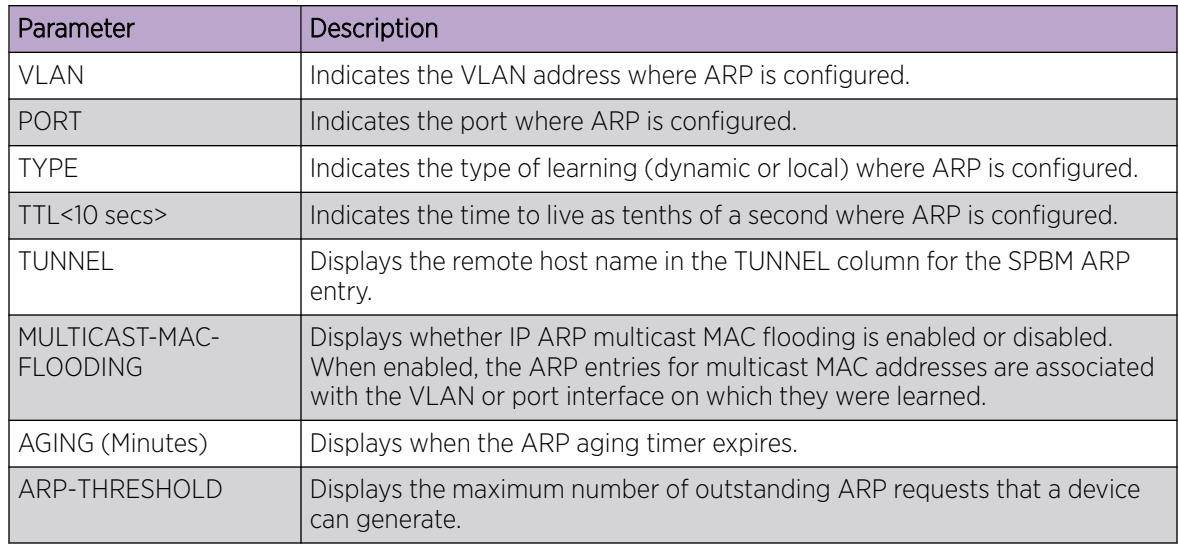

# Configuring Gratuitous ARP

Use the following procedure to configure Gratuitous Address Resolution Protocol (ARP). When Gratuitous ARP is enabled the switch allows all Gratuitous ARP request packets. The default is enabled.

If you disable Gratuitous ARP, the switch only allows Gratuitous ARP packets associated with Routed Split Multi-Link Trunking (RSMLT) or Virtual Router Redundancy Protocol (VRRP), and the switch discards all other Gratuitous ARP request packets.

### About This Task

ARP translates network layer (layer 3) IP addresses into link layer (layer 2) MAC addresses. A host sends a Gratuitous ARP request packet to inform other hosts of the existence of an interface on the network, so other local hosts can update their ARP tables. If the IP or MAC address changes, or in the event of a failover, a host sends a Gratuitous ARP request packet to inform other hosts to update their ARP tables.

VRRP and RSMLT use gratuitous ARP to update the MAC address tables on switches.

### Procedure

1. Enter Global Configuration mode:

enable

configure terminal

- 2. Enable Gratuitous ARP:
	- ip gratuitous-arp
- 3. (Optional) Disable Gratuitous ARP:
	- no ip gratuitous-arp
- 4. (Optional) Configure Gratuitous ARP to the default value: default ip gratuitous-arp
- 5. Save the changed configuration. save config [backup *WORD<1–99>*][file *WORD<1–99>*][verbose]

# <span id="page-313-0"></span>ARP configuration using Enterprise Device Manager

Network stations using the IP protocol need both a physical address and an IP address to transmit a packet. In situations where the station knows only the network host IP address, the network station can use Address Resolution Protocol (ARP) to determine a network host physical address by binding a 32-bit IP address to a 48-bit MAC address. A network station can use ARP across a single network only, and the network hardware must support physical broadcasts. If a network station wants to send a packet to a host but knows only the host IP address, the network station uses ARP to determine the host physical address.

# Enable or Disable ARP on a Port

After you assign the IP address, you can configure ARP. By default, ARP Response is enabled and Proxy ARP is disabled.

# Before You Begin

To perform this procedure on a non-default VRF, you must first change the VRF instance. For information about how to use EDM for a non-default VRF, see [Select and Launch a VRF Context View](#page-3909-0) on page 3910. All parameters might not be available in non-default VRFs.

# Procedure

- 1. In the Device Physical View tab, select a port.
- 2. In the navigation pane, expand: **Configuration**  $>$  **Edit**  $>$  **Port**.
- 3. Select IP.
- 4. Select the **ARP** tab.
- 5. In DoProxy, select enable to enable the Proxy ARP function.
- 6. In DoResp, select enable to configure the system to respond to an ARP. The default is enable.
- 7. Select Apply.

The ARP function is available only when the port or VLAN is routed; that is, it is assigned an IP address.

# ARP *field descriptions*

Use the data in the following table to use the **ARP** tab fields.

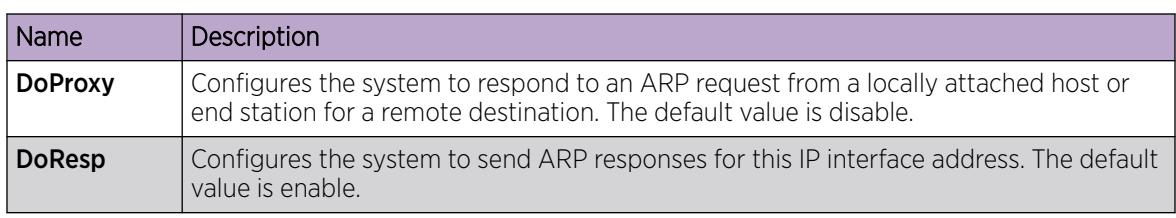

# Enable or Disable ARP on a VLAN

Use the following procedure to enable ARP on VLAN level.

# Procedure

1. In the navigation pane, expand **Configuration > VLAN**.

- 2. Select VLANs.
- 3. Select the **Basic** tab.
- 4. Select a VLAN.
- 5. Select IP.
- 6. Select the ARP tab.
- 7. In DoProxy, select enable to enable the Proxy ARP function.
- 8. In DoResp, select enable to configure the system to respond to an ARP. The default is enable.
- 9. Select Apply.

The ARP dialog box is available only if the port or VLAN is routed; that is, it is assigned an IP address.

### ARP *field descriptions*

Use the data in the following table to use the **ARP** tab.

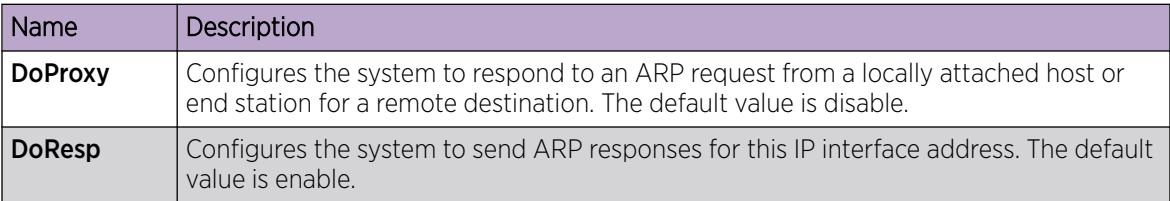

### View ARP Entries

You can view and manage known MAC address to IP address associations. In addition, you can create or delete individual ARP entries. For information about how to create a static ARP entry, see [Create Static](#page-315-0) [ARP Entries](#page-315-0) on page 316.

### Before You Begin

To perform this procedure on a non-default VRF, you must first change the VRF instance. For information about how to use EDM for a non-default VRF, see [Select and Launch a VRF Context View](#page-3909-0) on page 3910. All parameters might not be available in non-default VRFs.

### Procedure

- 1. In the navigation pane, expand **Configuration**  $>$  **IP**.
- 2. Select IP.
- 3. Select the **ARP** tab.

### ARP *field descriptions*

Use the data in the following table to use the **ARP** tab.

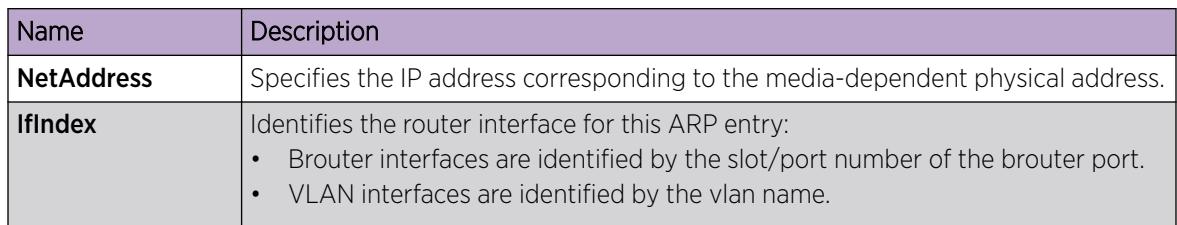

<span id="page-315-0"></span>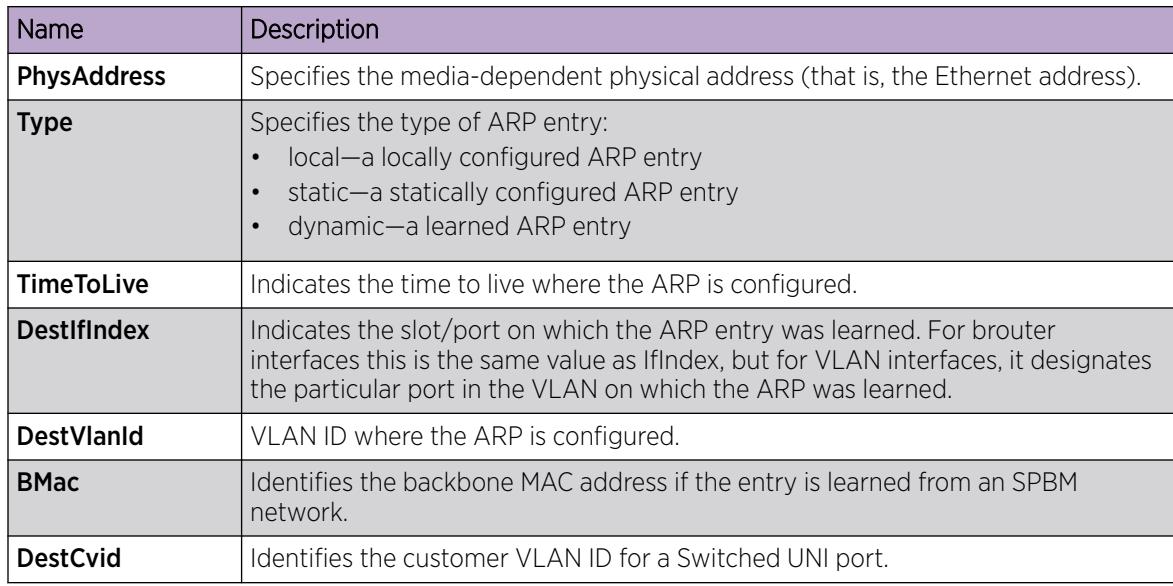

# Create Static ARP Entries

Use the following procedure to create a static ARP entry.

### Before You Begin

To perform this procedure on a non-default VRF, you must first change the VRF instance. For information about how to use EDM for a non-default VRF, see [Select and Launch a VRF Context View](#page-3909-0) on page 3910. All parameters might not be available in non-default VRFs.

### About This Task

Note

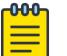

Static multicast ARP entries are not supported for NLB Unicast or NLB Multicast operations.

### Procedure

- 1. In the navigation pane, expand **Configuration > IP**.
- 2. Select IP.
- 3. Select the ARP tab.
- 4. Select Insert.
- 5. In **NetAddress**, type the IP address.
- 6. Select Port or Port in VLAN.
- 7. In the dialog box, select the interface.
- 8. Select OK.
- 9. In PhysAddress, type the MAC address.
- 10. Select Insert.

# Configure ARP Proxy

With an ARP proxy, the switch can respond to an ARP request from a locally attached host or end station for a remote destination. Proxy ARP does so by sending an ARP response back to the local host with its own MAC address of the router interface for the subnet on which the ARP request was received. The reply is generated only if the system has an active route to the destination network.

### Procedure

- 1. In the navigation pane, expand Configuration > VLAN.
- 2. Select VLANs.
- 3. Select the **Basic** tab.
- 4. Select a VLAN.
- 5. Select IP.
- 6. Select the ARP tab.
- 7. For DoProxy, select enable.
- 8. Select Apply.

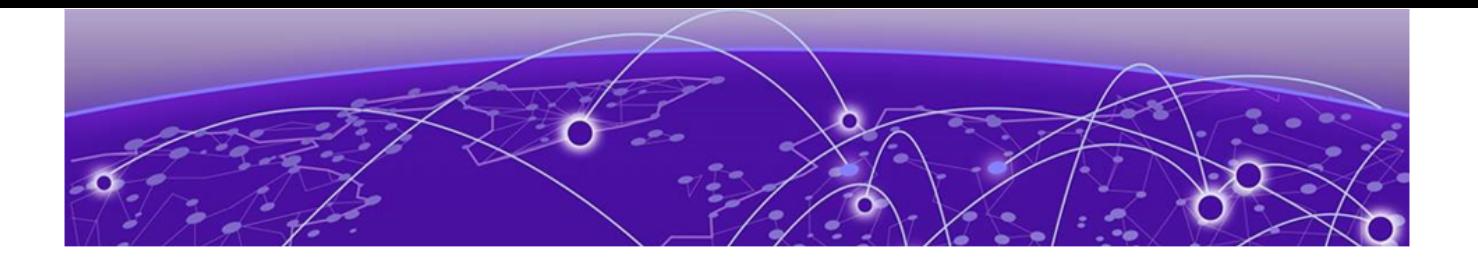

# Alternative Routes

[Route Preference](#page-318-0) on page 319 [Preferences for Static Routes](#page-318-0) on page 319 [Preferences for Dynamic Routes](#page-318-0) on page 319 [Alternative Route Configuration using CLI](#page-319-0) on page 320 [Alternative Route Configuration using EDM](#page-321-0) on page 322 [IPv6 Alternative Routes Configuration Example](#page-322-0) on page 323

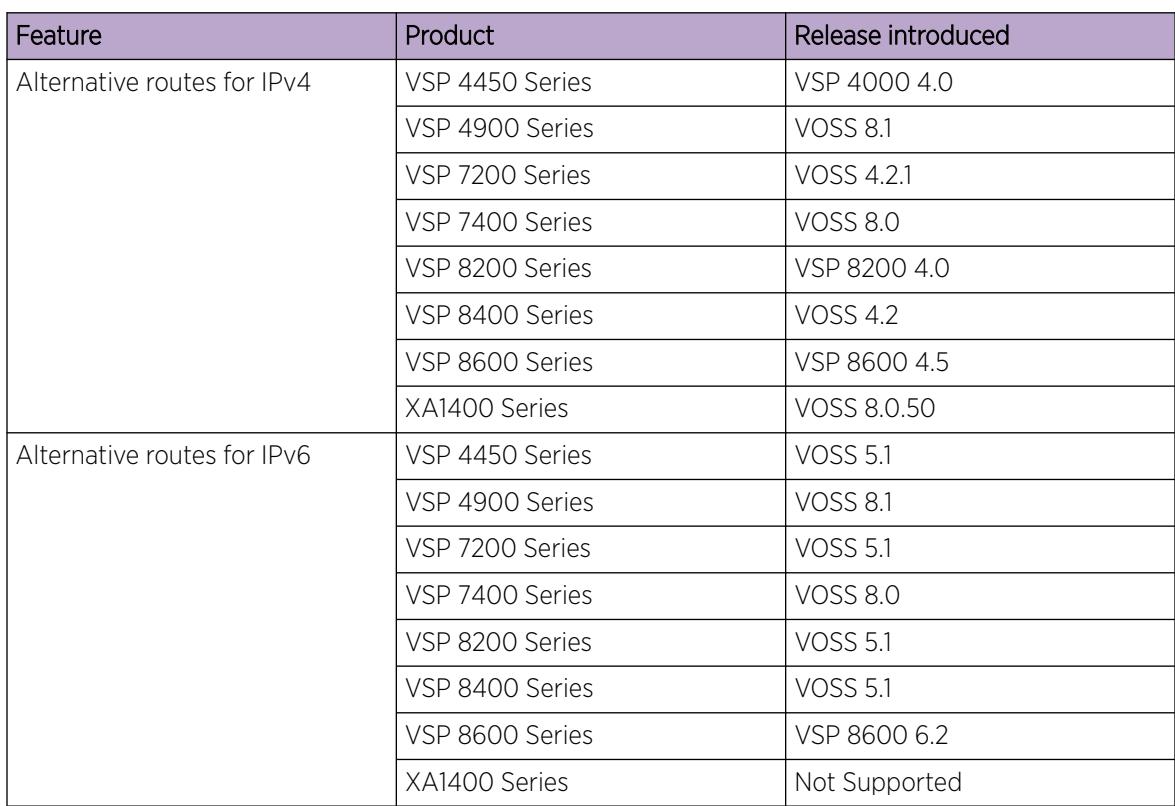

### Table 37: Alternative routes product support

To avoid traffic interruption, you can globally enable the alternative routes feature so the router can use the next-best route, also known as an alternative route, if the best route becomes unavailable.

Routers learn routes to a destination through routing protocols. Routers maintain a routing table of the learned alternative routes sorted in order by route preference, route costs, and route sources. The first route on the list is the best route and the route that the router prefers to use.

The alternative route concept also applies between routing protocols. For example, if an OSPFv3 route becomes unavailable and an alternative RIPng route is available, the system activates the RIPng route without waiting for the update interval to expire.

# <span id="page-318-0"></span>Route Preference

On the switch, all standard routing protocols have default preference values that determine the routing priority of the protocol. The router uses default preferences to select the best route when a clash exists in preference between the protocols.

You can modify the global preference for a protocol to give the protocol a higher or lower priority than other protocols. If you change the global preference for a static route and all best routes remain best routes, only the local route tables change. However, if the protocol preference change causes best routes to no longer be best routes, the change affects neighboring route tables.

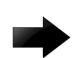

#### Important

Changing route preferences is a process-intensive operation that can affect system performance and network reach while you perform route preference procedures. As a best practice, if you want to change preferences for static routes or routing protocols, do so when you configure routes or during a maintenance window.

If a router learns a route with the same network mask and cost values from multiple sources, the router uses the route preferences to select the best route to add to the forwarding database.

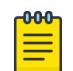

#### Note

To modify the preference for a route, you do *not* need to disable a route before you edit the configuration.

# Preferences for Static Routes

When you configure a static route on the switch, you can specify a global preference for the route. You can also specify an individual route preference that overrides the global static route preference. The preference value can be between 0 and 255, with 0 reserved for local routes and 255 representing an unreachable route.

# Preferences for Dynamic Routes

You can modify the preference value for dynamic routes through route filtering and IP policies, and this value overrides the global preference for the protocol.

The following table shows the default preferences for routing protocols and route types. Use this table to help you modify the global preference value.

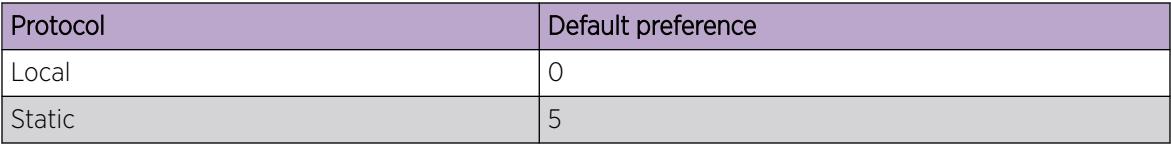

#### Table 38: Routing protocol default preferences

| Protocol               | Default preference |
|------------------------|--------------------|
| SPBM L1                | 7                  |
| OSPF intra-area        | 20                 |
| OSPF inter-area        | 25                 |
| <b>Exterior BGP</b>    | 45                 |
| RIP/RIPng              | 100                |
| OSPF external type 1   | 120                |
| OSPF external type 2   | 125                |
| <b>IBGP</b>            | 175                |
| Staticv <sub>6</sub>   | 5                  |
| OSPFv3 intra-area      | 20                 |
| OSPFv3 inter-area      | 25                 |
| OSPFv3 external type 1 | 120                |
| OSPFv3 external type 2 | 125                |

<span id="page-319-0"></span>Table 38: Routing protocol default preferences (continued)

# Alternative Route Configuration using CLI

# Enable IPv4 Alternative Routes

### About This Task

The default value is enabled. If you disable the alternative-route parameter, all existing alternative routes are removed. After you enable the parameter, all alternative routes are readded.

### Procedure

1. Enter either Global Configuration mode or VRF Router Configuration mode for a specific VRF context:

enable

configure terminal

Optional: router vrf *WORD<1-16>*

- 2. Activate the alternative route feature globally:
	- ip alternative-route

# Enable IPv6 Alternative Routes

Use this procedure to enable IPv6 alternative routes and view the configuration on the switch.

1. Enter either Global Configuration mode or VRF Router Configuration mode for a specific VRF context:

enable

configure terminal

Optional: router vrf *WORD<1-16>*

2. Enable IPv6 alternative routes:

ipv6 alternative-route

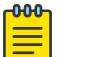

### Note

IPv6 alternative routes are enabled by default.

3. Verify the configuration of the IPv6 alternative route:

```
show ipv6 global [vrf WORD<1–16> | vrfids WORD<0–512>]
```
show ipv6 route alternative [vrf *WORD<1–16>* | vrfids *WORD<0–512>*]

#### *Example:*

```
Switch:1>enable
Switch:1#configure terminal
Switch:1(config)#router vrf globalRouter
Switch:1(router-vrf)#ipv6 alternative-route
```

```
Switch:1#show ipv6 global
```
================================================================================ IPv6 Global Information - GlobalRouter

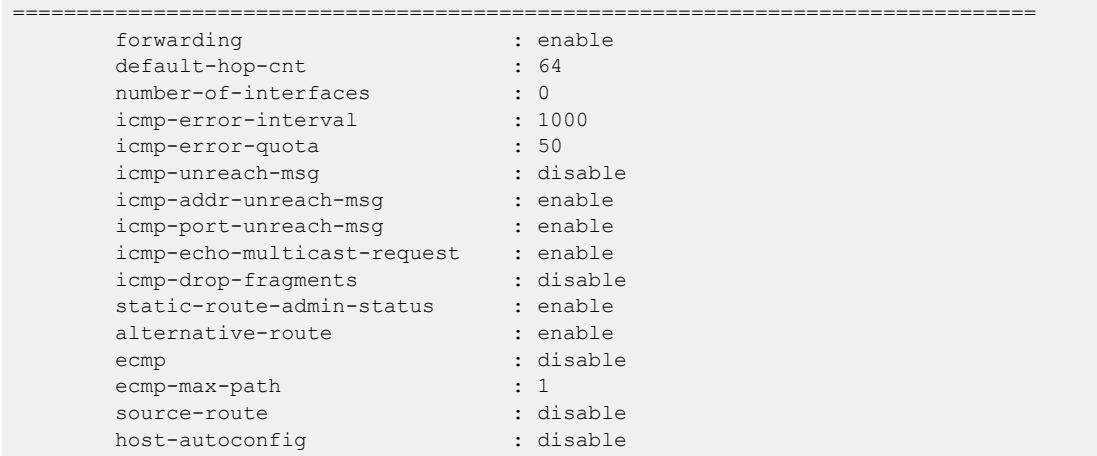

Switch:1#show ipv6 route alternative

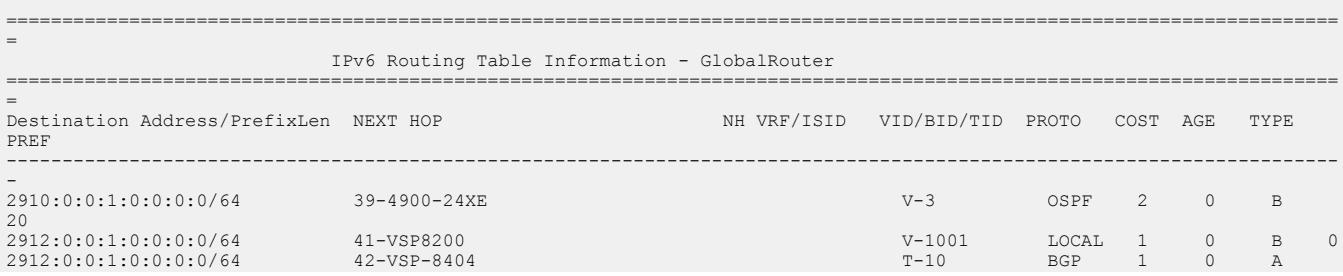

<span id="page-321-0"></span>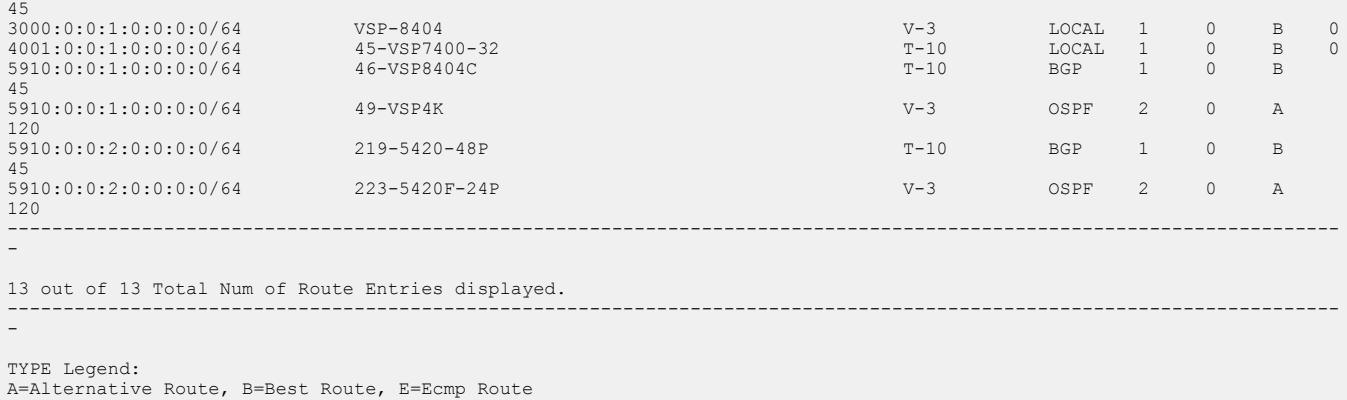

# Alternative Route Configuration using EDM

# Enable IPv4 Alternative Routes

Enable alternative routes so that you can subsequently enable it on interfaces.

### Before You Begin

• To perform this procedure on a non-default VRF, you must first change the VRF instance. For information about how to use EDM for a non-default VRF, see [Select and Launch a VRF Context](#page-3909-0) [View](#page-3909-0) on page 3910. All parameters might not be available in non-default VRFs.

#### Procedure

- 1. In the navigation tree, expand **Configuration**  $>$  **IP**.
- 2. Select IP.
- 3. Select the **Globals** tab.
- 4. Select AlternativeEnable.

If the **AlternativeEnable** parameter is disabled, all existing alternative routes are removed. After you enable the parameter, all alternative routes are re-added.

5. Select Apply.

### Enable IPv6 Alternative Routes

To avoid traffic interruption, enable alternative routes on the switch, to replace the best route with the next-best route if the best route becomes unavailable. By default, this feature is enabled.

### Before You Begin

To perform this procedure on a non-default VRF, you must first change the VRF instance. For information about how to use EDM for a non-default VRF, see [Select and Launch a VRF Context View](#page-3909-0) on page 3910. All parameters might not be available in non-default VRFs.

### Procedure

- 1. In the navigation pane, expand **Configuration > IPv6.**
- 2. Select IPv6.
- <span id="page-322-0"></span>3. Select the Globals tab.
- 4. To enable IPv6 alternative routes, select **AlternativeRouteEnable**.
- 5. Select **Apply**.

# IPv6 Alternative Routes Configuration Example

To avoid traffic interruption, you can enable alternative routes globally to replace the best route with the next-best route, if the best route becomes unavailable.

The concept of alternative route applies between routing protocols. For example, if an OSPFv3 route becomes unavailable and an alternative RIPng route is available, the system activates the RIPng route immediately without waiting for an update interval to expire.

By default, the alternative routes feature is globally enabled on the switch.

The following example demonstrates this behavior.

In this example, you configure OSPFv3 and RIPng routes on two switches Switch-1 and Switch-2, as shown in the following figure.

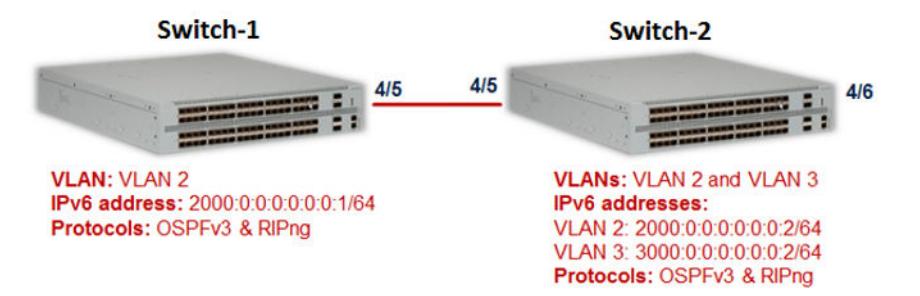

# Configuration on Switch-1

#### VLAN configuration:

On Switch-1, configure VLAN 2 and the IPv6 interface address  $2000:0:0:0:0:0:0:1/64$ .

```
Switch1:1:1>enable
Switch1:1#configure terminal
Enter configuration commands, one per line. End with CNTL/Z.
Switch1:1(config)#vlan create 2 type port-mstprstp 0
Switch1:1(config)#vlan members 2 4/5
Switch1:1(config)#interface vlan 2
Switch1:1(config-if)#ipv6 interface address 2000:0:0:0:0:0:0:1/64
Switch1:1(config-if)#ipv6 interface enable
Switch1:1(config-if)#exit
Switch1:1(config)#show vlan basic
=======================================================================================
                       Vlan Basic
=======================================================================================
VLAN MSTP
ID NAME TYPE INST_ID PROTOCOLID SUBNETADDR SUBNETMASK VRFID ORIGIN
---------------------------------------------------------------------------------------
1 Default byPort 0 none N/A N/A 0 CONFIG
2 VLAN-2 byPort 0 none N/A N/A 0 CONFIG
```
All 2 out of 2 Total Num of Vlans displayed Switch1:1>show vlan members ========================================================================== Vlan Port ========================================================================== VLAN PORT ACTIVE STATIC NOT\_ALLOW ID MEMBER MEMBER MEMBER MEMBER -------------------------------------------------------------------------- 1  $1/1-1/16,1/17/1- 1/1-1/16,1/17/1-$  1/17/4,1/18/1- 1/17/4,1/18/1-  $1/18/4, 2/1 - 2/16, 1/18/4, 2/1 - 2/16,$  $2/17/1 - 2/17/4$ ,  $2/17/1 - 2/17/4$ , 2/18/1-2/18/4,3/1- 2/18/1-2/18/4,3/1-  $3/6, 4/1-4/4, 4/6$   $3/6, 4/1-4/4, 4/6$ 2 4/5 4/5 All 2 out of 2 Total Num of Port Entries displayed Switch1:1(config)#show ipv6 interface vlan 2 ================================================================================================================= Vlan Ipv6 Interface ================================================================================================================= IFINDX VLAN PHYSICAL ADMIN OPER TYPE MTU HOP REACHABLE RETRANSMIT MCAST IPSEC RPC RPCMODE INDX ADDRESS STATE STATE LMT TIME TIME STATUS ---------------------------------------------------------------------------------------------------- 2050 2 b0:ad:aa:4e:59:00 enable up ETHER 1500 64 30000 1000 disable disable disable existonly ================================================================================================================= Vlan Ipv6 Address ================================================================================================================= IPV6 ADDRESS VLAN-ID TYPE ORIGIN STATUS ---------------------------------------------------------------------------------------------------- 2000:0:0:0:0:0:0:1/64 V-2 UNICAST MANUAL PREFERRED fe80:0:0:0:b2ad:aaff:fe4e:5900/64 V-2 UNICAST LINKLAYER PREFERRED 1 out of 1 Total Num of Interface Entries displayed. 2 out of 2 Total Num of Address Entries displayed.

#### Port configuration:

```
Switch1:1(config)#interface gigabitEthernet 4/5
Switch1:1(config-if)#encapsulation dot1q
Switch1:1(config-if)#no shutdown
Switch1:1(config-if)#exit
```
#### IPv6 global configuration:

```
Switch1:1(config)#ipv6 forwarding
Switch1:1(config)#show ipv6 forwarding
       Ipv6 forwarding - GlobalRouter : enable
      ecmp : disable : disable
     ecmp-max-path : 1
```
IPv6 OSPFv3 VLAN configuration:

```
Switch1:1(config)#interface vlan 2
Switch1:1(config-if)#ipv6 ospf area 0.0.0.0
Switch1:1(config-if)#ipv6 ospf enable
Switch1:1(config-if)#show ipv6 ospf interface vlan 2
        admin-status : enable
       area : 0.0.0.0
       dead-interval : 40<br>hello-interval : 10
       hello-interval
       metric : 1<br>poll-interval : 120<br>prioritus
       poll-interval
       priority : 1
        retransmit-interval : 5
        transit-delay : 1
        type : BROADCAST
```
IPv6 OSPFv3 router configuration:

```
Switch1:1(config-if)#exit
Switch1:1(config)#router ospf ipv6-enable
Switch1:1(config)#show ipv6 ospf
==================================================================================
                 OSPFv3 Global Information - GlobalRouter
 ==================================================================================
       router-id : 170.78.88.0
       admin-state : ENABLED
      version : 3
       area-bdr-rtr-state : FALSE
       as-bdr-rtr-state : FALSE
       helper-mode : ENABLED
       as-scope-lsa-count : 0
        lsa-checksum : 0
       originate-new-lsas : 22
        rx-new-lsas : 11
       ext-lsa-count : 0
Switch1:1(config)#show ipv6 ospf neighbor
=======================================================================================
                      OSPF Neighbor - GlobalRouter
=======================================================================================
IFINDX(VID/BRT) NBRROUTERID NBRIPADDR STATE TTL
---------------------------------------------------------------------------------------
2050 (2) 170.78.84.0 fe80:0:0:0:b2ad:aaff:fe4e:5500 Full 31
1 out of 1 Total Num of Neighbor Entries displayed.
=======================================================================================
                    OSPF Virtual Neighbor - GlobalRouter
  =======================================================================================
NBRAREAID  NBRROUTERID  VIRTINTFID NBRIPV6ADDR  STATE
---------------------------------------------------------------------------------------
0 out of 0 Total Num of Virtual Neighbor Entries displayed.
  =======================================================================================
                            OSPF NBMA Neighbor - GlobalRouter
=======================================================================================
```
INTERFACE NBRROUTERID NBRIPADDR STATE --------------------------------------------------------------------------------------- 0 out of 0 Total Num of NBMA Neighbor Entries displayed. H = Helping a Restarting neighbor Switch1:1(config-if)#exit

#### IPv6 RIPng configuration on VLAN:

```
Switch1:1(config)#interface vlan 2
Switch1:1(config-if)#ipv6 rip
Switch1:1(config-if)#ipv6 rip enable
Switch1:1(config-if)#show ipv6 rip interface
Total RIPng interfaces: 1
                                                ================================================================================
                RIPng Interface - GlobalRouter
================================================================================
IFINDX COST POISON SEND ADMIN OPER
STATUS DEFAULT STATUS STATUS STATUS
--------------------------------------------------------------------------------
2050 (2 ) 1 disable disable enable enable
1 out of 1 Total Num of RIPng interfaces displayed
```
#### IPv6 RIPng global router configuration:

```
Switch1:1(config)#router rip ipv6-enable
Switch1:1(config)#router rip
Switch1:1(config)#show ipv6 rip
==========================================================================
               RIPng Global - GlobalRouter 
===========================================================================
                   Rip : Enabled
        HoldDown Time : 120
     Timeout Interval : 180
          Update Time : 30
   Default Info Metric : 1
    Default Info State : Disabled
  Default Import Metric : 1
```
## Configuration on Switch–2

On Switch-2, configure VLAN 2 and VLAN 3 with the IPv6 interfaces 2000:0:0:0:0:0:0:2/64 and 3000:0:0:0:0:0:0:2/64 respectively.

#### VLAN configuration:

```
Switch2:1>enable
Switch2:1#configure terminal
Enter configuration commands, one per line. End with CNTL/Z.
Switch2:1(config)#vlan create 2 type port-mstprstp 0
Switch2:1(config)#vlan members 2 4/5 portmember
Switch2:1(config)#interface vlan 2
Switch2:1(config-if)#ipv6 interface address 2000:0:0:0:0:0:0:2/64
Switch2:1(config-if)#ipv6 interface enable
Switch2:1(config-if)#ipv6 forwarding
Switch2:1(config-if)#exit
Switch2:1(config)#vlan create 3 type port-mstprstp 0
Switch2:1(config)#vlan members 3 4/6 portmember
Switch2:1(config)#interface vlan 3
Switch2:1(config-if)#ipv6 interface address 3000:0:0:0:0:0:0:2/64
Switch2:1(config-if)#ipv6 interface enable
Switch2:1(config-if)#ipv6 forwarding
Switch2:1(config-if)#exit
Switch2:1(config)#show vlan basic
                                         =======================================================================================
                          Vlan Basic
=======================================================================================
VLAN MSTP
ID NAME TYPE INST_ID PROTOCOLID SUBNETADDR SUBNETMASK VRFID ORIGIN
---------------------------------------------------------------------------------------
1 Default byPort 0 none N/A N/A 0 CONFIG
2 VLAN-2 byPort 0 none N/A N/A 0 CONFIG 
3 VLAN-3 byPort 0 none N/A N/A 0 CONFIG
All 3 out of 3 Total Num of Vlans displayed
Switch2:1(config)#show vlan members
 =======================================================================
                                 Vlan Port
       ========================================================================
VLAN PORT ACTIVE STATIC NOT_ALLOW
ID MEMBER MEMBER MEMBER MEMBER
    ------------------------------------------------------------------------
1 1/1-1/16, 1/17/1- 1/1-1/16, 1/17/1- 1/17/4,1/18/1- 1/17/4,1/18/1-
 1/18/4,2/1-2/16, 1/18/4,2/1-2/16,
2/17/1 - 2/17/4, 2/17/1 - 2/17/4,
     2/18/1-2/18/4,3/1- 2/18/1-2/18/4,3/1-
    3/6, 4/1-4/4 3/6, 4/1-4/42 4/5 4/5
3 \t 4/6 \t 4/6All 3 out of 3 Total Num of Port Entries displayed
Switch2:1(config)#show ipv6 interface vlan
==================================================================================================================
                 Vlan Ipv6 Interface
==================================================================================================================
IFINDX VLAN PHYSICAL ADMIN OPER TYPE MTU HOP REACHABLE RETRANSMIT MCAST IPSEC RPC RPCMODE
```
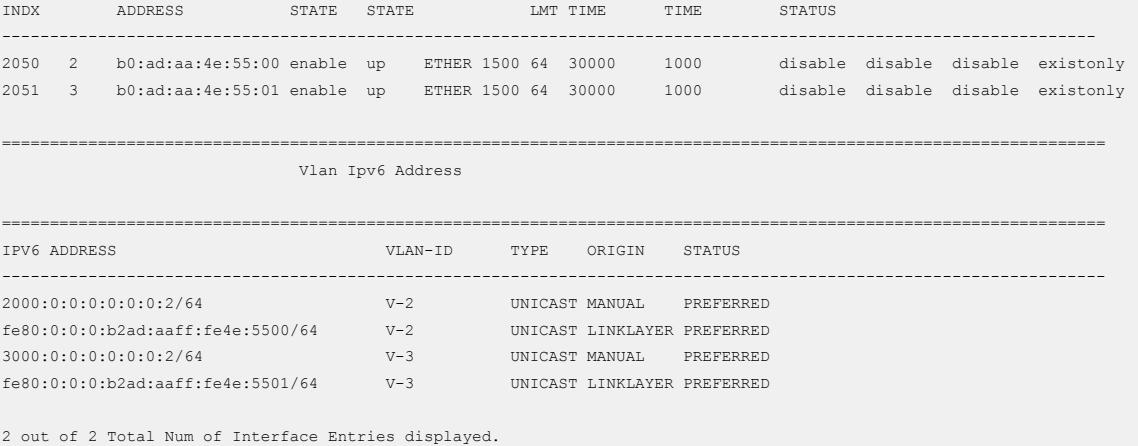

4 out of 4 Total Num of Address Entries displayed.

#### Port configuration:

```
Switch2:1(config)#interface GigabitEthernet 4/5
Switch2:1(config)#encapsulation dot1q
Switch2:1(config)#no shutdown
Switch2:1(config)#interface GigabitEthernet 4/6
Switch2:1(config)#encapsulation dot1q
Switch2:1(config)#no shutdown
```
#### IPv6 global configuration:

Switch1:1(config)#ipv6 forwarding

```
Switch1:1(config)#show ipv6 forwarding
       Ipv6 forwarding - GlobalRouter : enable
      ecmp : disable : disable
      ecmp-max-path : 1
```
#### IPv6 OSPFv3 VLAN configuration:

```
Switch2:1(config)#interface vlan 2
Switch2:1(config-if)#ipv6 ospf area 0.0.0.0
Switch2:1(config-if)#ipv6 ospf enable
Switch2:1(config)#interface vlan 3
Switch2:1(config-if)#ipv6 ospf area 0.0.0.0
Switch2:1(config-if)#ipv6 ospf enable
Switch2:1(config-if)#show ipv6 ospf
```

```
=================================================================================
                         OSPFv3 Global Information - GlobalRouter
```

```
========================
 router-id : 170.78.84.0
admin-state : ENABLED
version : 3<br>area-bdr-rtr-state : FALSE : FALSE
area-bdr-rtr-state
as-bdr-rtr-state : FALSE
 helper-mode : ENABLED
as-scope-lsa-count : 0
lsa-checksum : 0
 originate-new-lsas : 56
```
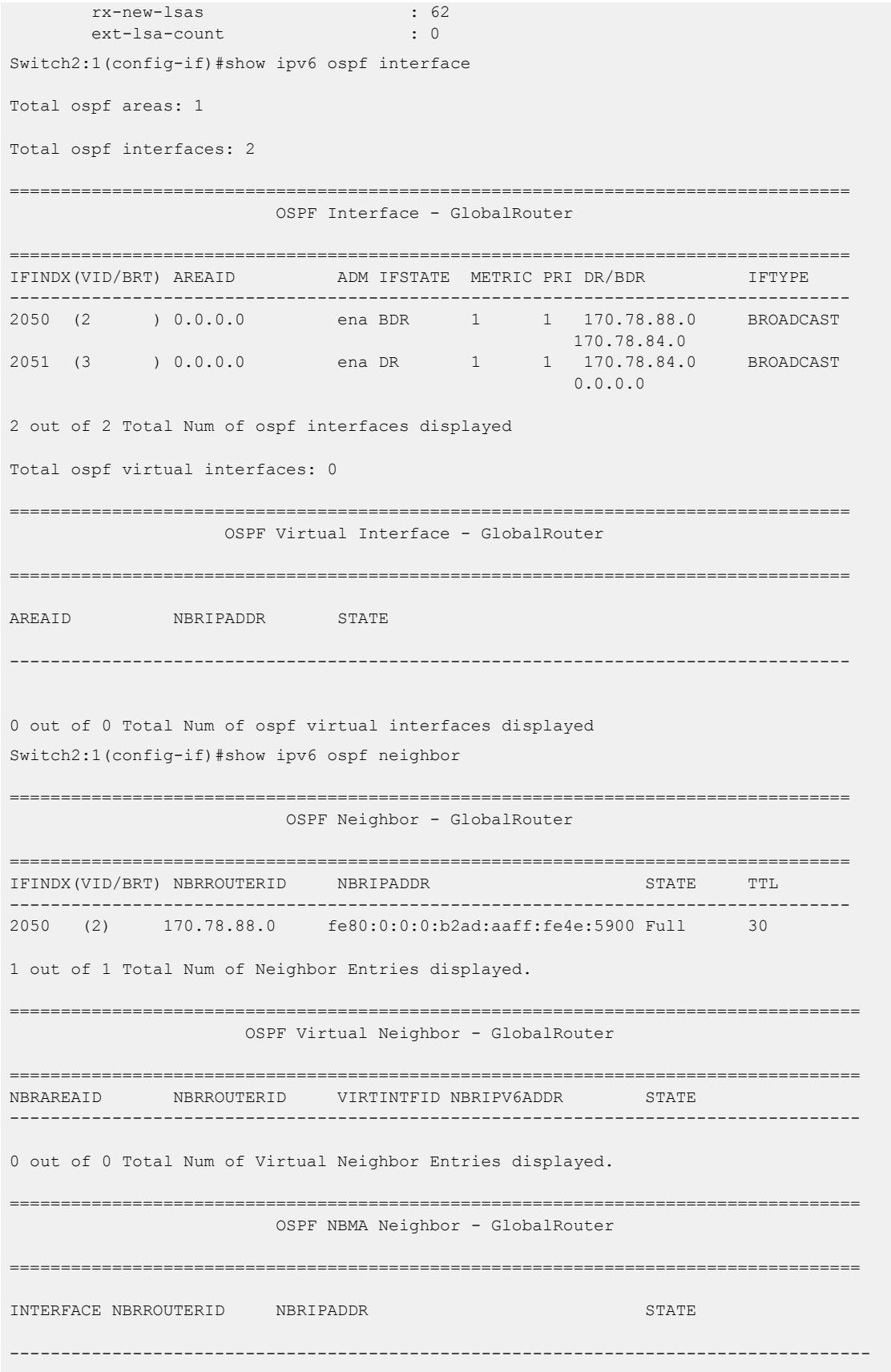

0 out of 0 Total Num of NBMA Neighbor Entries displayed.

```
H = Helping a Restarting neighbor
```
#### IPv6 OSPFv3 global router configuration:

```
Switch2:1(config-if)#exit
Switch2:1(config)#router ospf ipv6-enable
Switch1:1(config)#show ipv6 ospf
```

```
=====================================================================================
              OSPFv3 Global Information - GlobalRouter
 =====================================================================================
      router-id : 170.78.88.0
      admin-state : ENABLED
     version : 3
      area-bdr-rtr-state : FALSE
      as-bdr-rtr-state : FALSE
      helper-mode : ENABLED
     as-scope-lsa-count : 0
      lsa-checksum : 0
      originate-new-lsas : 22
       rx-new-lsas : 11
      ext-lsa-count : 0
```
#### IPv6 RIPng configuration:

```
Switch2:1(config)#interface vlan 2
Switch2:1(config-if)#ipv6 rip
Switch2:1(config-if)#ipv6 rip enable
Switch2:1(config-if)#exit
```

```
Switch2:1(config)#interface vlan 3
Switch2:1(config-if)#ipv6 rip
Switch2:1(config-if)#ipv6 rip enable
Switch2:1(config-if)#exit
Switch2:1(config)#
```
Switch2:1(config)#show ipv6 rip interface

Total RIPng interfaces: 2

```
========================================================================
```
RIPng Interface - GlobalRouter

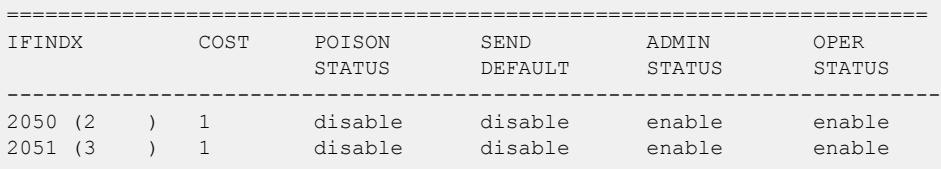

2 out of 2 Total Num of RIPng interfaces displayed

#### IPv6 RIPng global router configuration:

```
Switch2:1(config)#router rip ipv6-enable
Switch2:1(config)#router rip
Switch2:1(config)#show ipv6 rip
```

```
=============================================================
                RIPng Global - GlobalRouter
                                       ==============================================================
                     Rip : Enabled
          HoldDown Time : 120
       Timeout Interval : 180
            Update Time : 30
   Default Info Metric : 1
    Default Info State : Disabled
 Default Import Metric : 1
```
# Viewing route and alternative route configuration on the switches

On Switch-1 and Switch-2, the route 3000:0:0:0:0:0:0:0:2/64 is learned using the protocols RIPng and OSPFv3. The OSPFv3 route is learned as the best route because of its route preference value of 20. The RIPng route is added as alternative route because it has the route preference 100, which is greater than the OSPFv3 route preference of 20. On Switch-2, the route 3000:0:0:0:0:0:0:2/64 is a local route.

#### Viewing route and alternative route configuration on Switch-1:

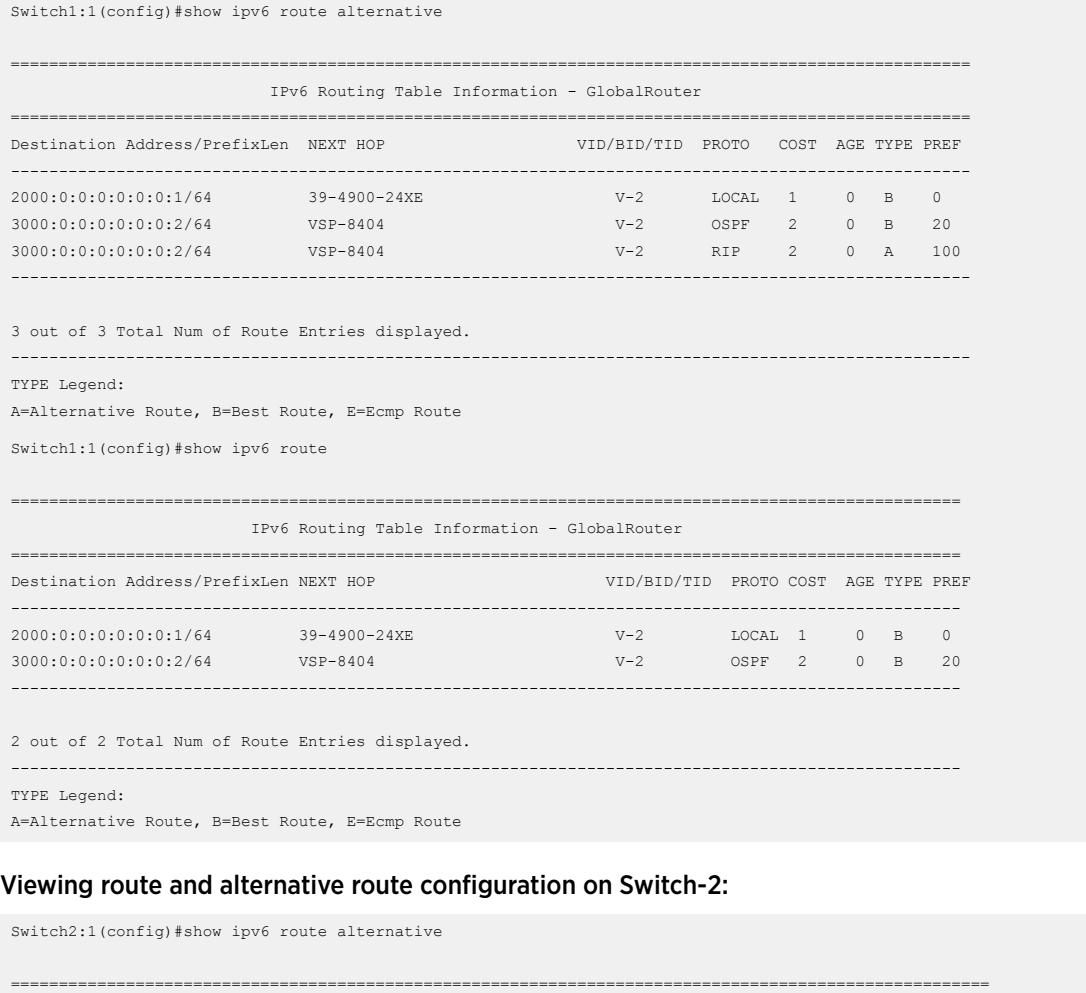

```
 IPv6 Routing Table Information - GlobalRouter
```
======================================================================================================

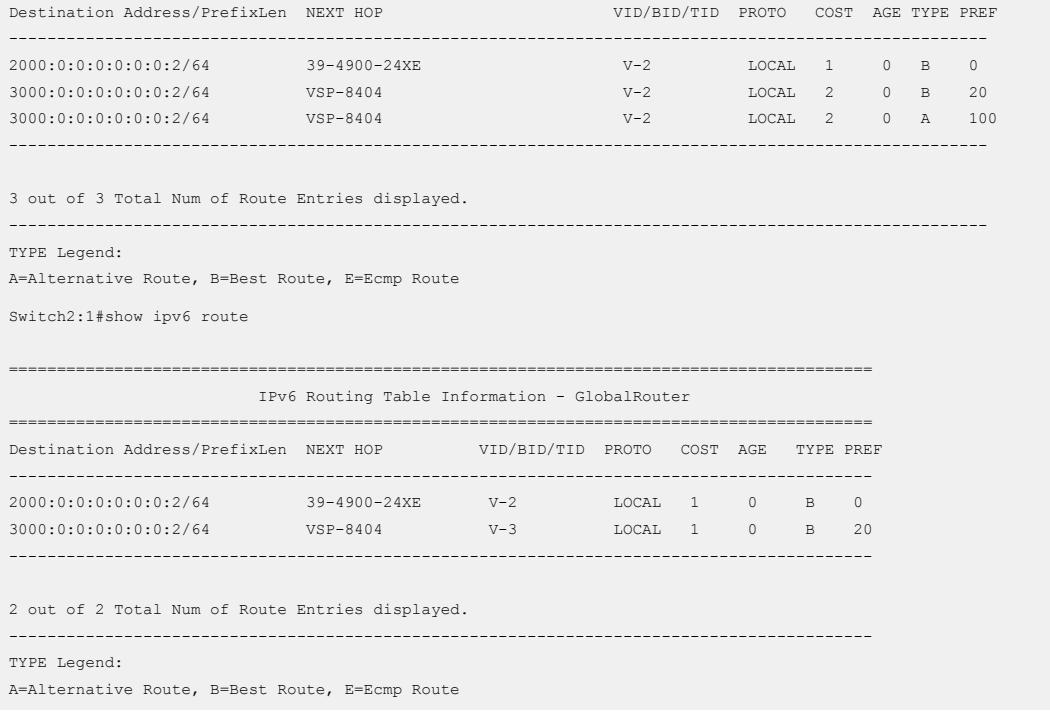

## Changing the route preference on Switch-1

On the switch, default preferences are assigned to all standard routing protocols. You can modify the global preference for a protocol to give it a higher or lower priority than other protocols. When you change the preference for a static route, if all best routes remain best routes, only the local route tables change. However, if changing the protocol preference causes best routes to no longer be best routes, neighboring route tables can be affected.

In the following example scenario, you configure a different routing preference for the RIPng protocol on Switch-1 and observe the learning of best and alternative routes. The existing route preference for RIPng is 100.

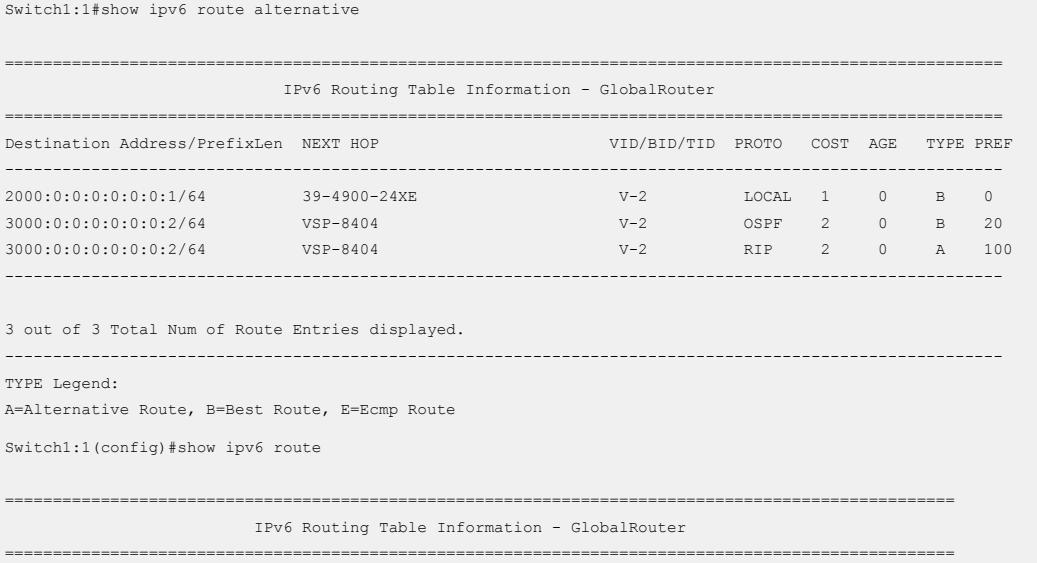

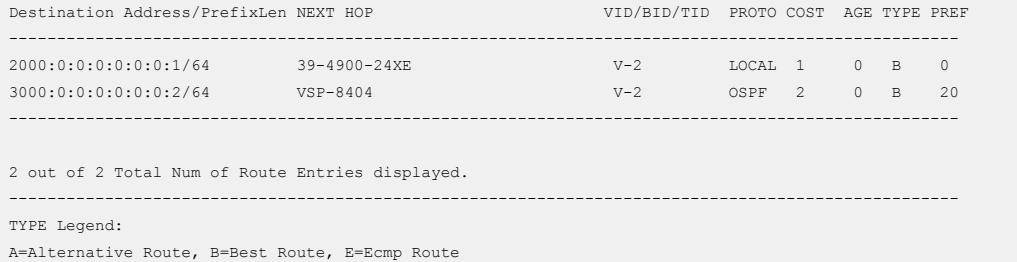

Configure a different route preference for the RIPng protocol, for example, 19:

```
Switch1:1#configure terminal
Enter configuration commands, one per line. End with CNTL/Z.
Switch1:1(config)#ipv6 route preference protocol ripng 19
Switch1:1(config)#exit
```
Verify the route preference configuration:

Switch1:1(config)#show ipv6 route

```
Switch1:1#show ipv6 route preference
========================================================================================
                         IPv6 Route Preference - GlobalRouter
========================================================================================
PROTOCOL DEFAULT CONFIG
----------------------------------------------------------------------------------------
LOCAL 0 0 0
STATIC 5 5
SPBM_L1 7 7<br>
0SPFv3 INTRA 20 20
OSPFv3 INTRA 20
OSPFv3_INTER 25 25
EBGP 45 45
RIPNG 100 19
OSPFv3_E1 120 120
OSPFv3_E2 125 125
IBGP 175 175
```
View the updated route preference (for RIPng) on Switch-1. The RIPng route is now learned as the best route because its route preference value (19) is lower than that of OSPFv3 (20), as shown here.

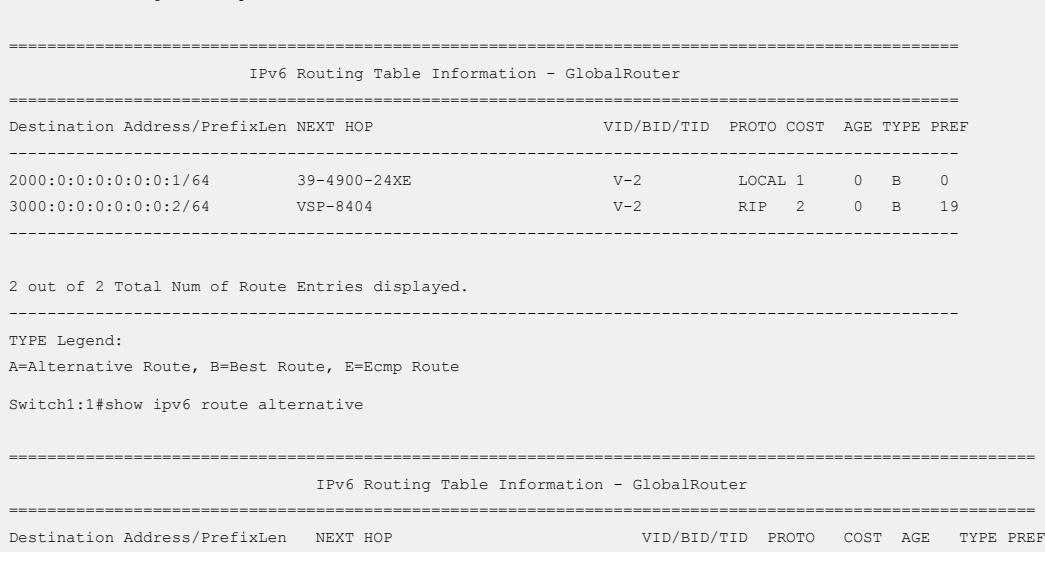

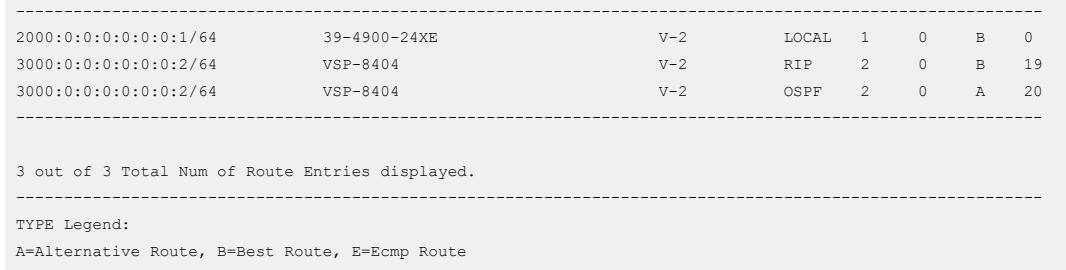

## Disable alternative route learning on Switch-1

The following example demonstrates disabling alternative route learning on Switch-1.

View the alternative routes on Switch-1.

Switch1:1(config)#show ipv6 route alternative

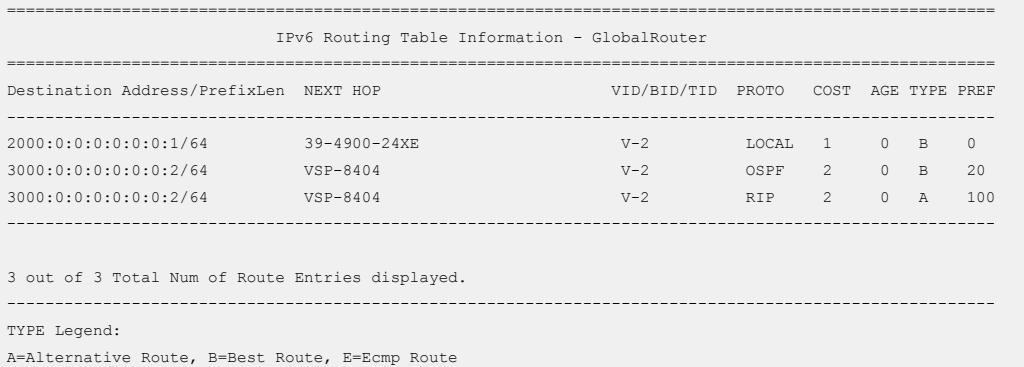

Disable IPv6 alternative routes on Switch-1.

```
Switch1:1#configure terminal
Enter configuration commands, one per line. End with CNTL/Z.
Switch1:1(config)#no ipv6 alternative-route
Switch1:1(config)#exit
```
Verify that alternative route learning is disabled.

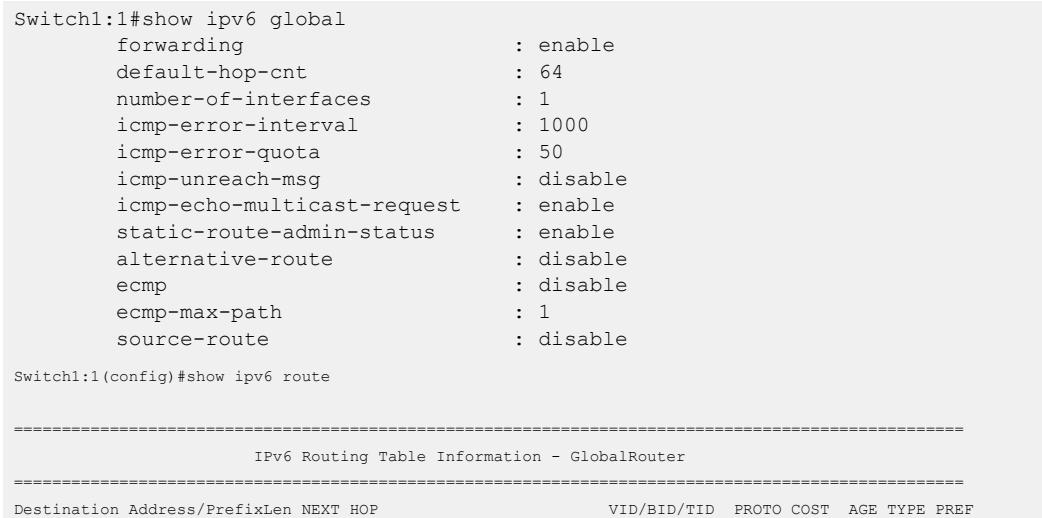

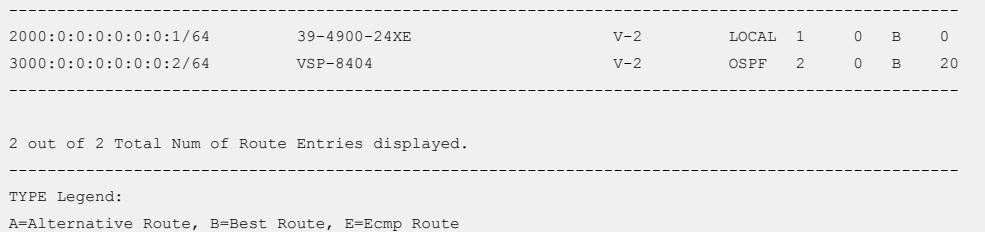

## Note that the alternative route (RIPng) is not learned.

Switch1:1(config)#show ipv6 route alternative

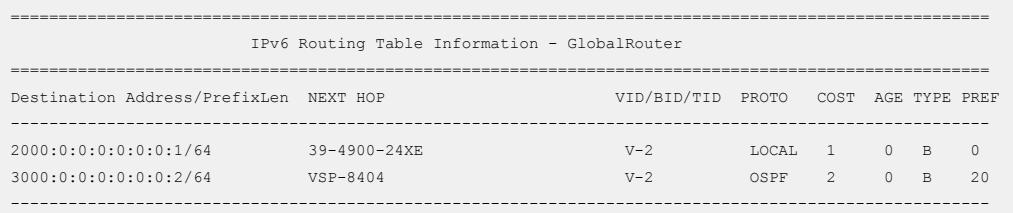

2 out of 2 Total Num of Route Entries displayed.

------------------------------------------------------------------------------------------------------ TYPE Legend:

A=Alternative Route, B=Best Route, E=Ecmp Route

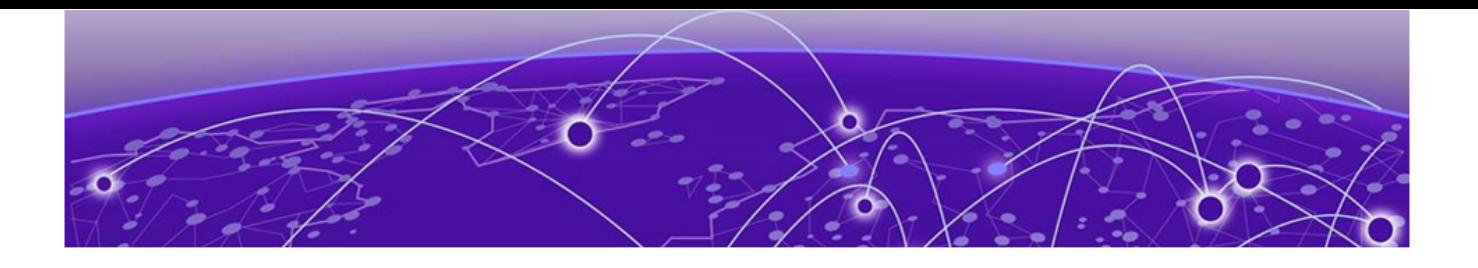

# Application Telemetry

[How Application Telemetry Works](#page-337-0) on page 338 [Common Elements Between sFlow and Application Telemetry](#page-338-0) on page 339 [Operational Considerations](#page-338-0) on page 339 [Configuration Overview](#page-343-0) on page 344 [Host Monitoring](#page-344-0) on page 345 [Application Telemetry Configuration Using CLI](#page-344-0) on page 345 [Application Telemetry Configuration Using EDM](#page-348-0) on page 349

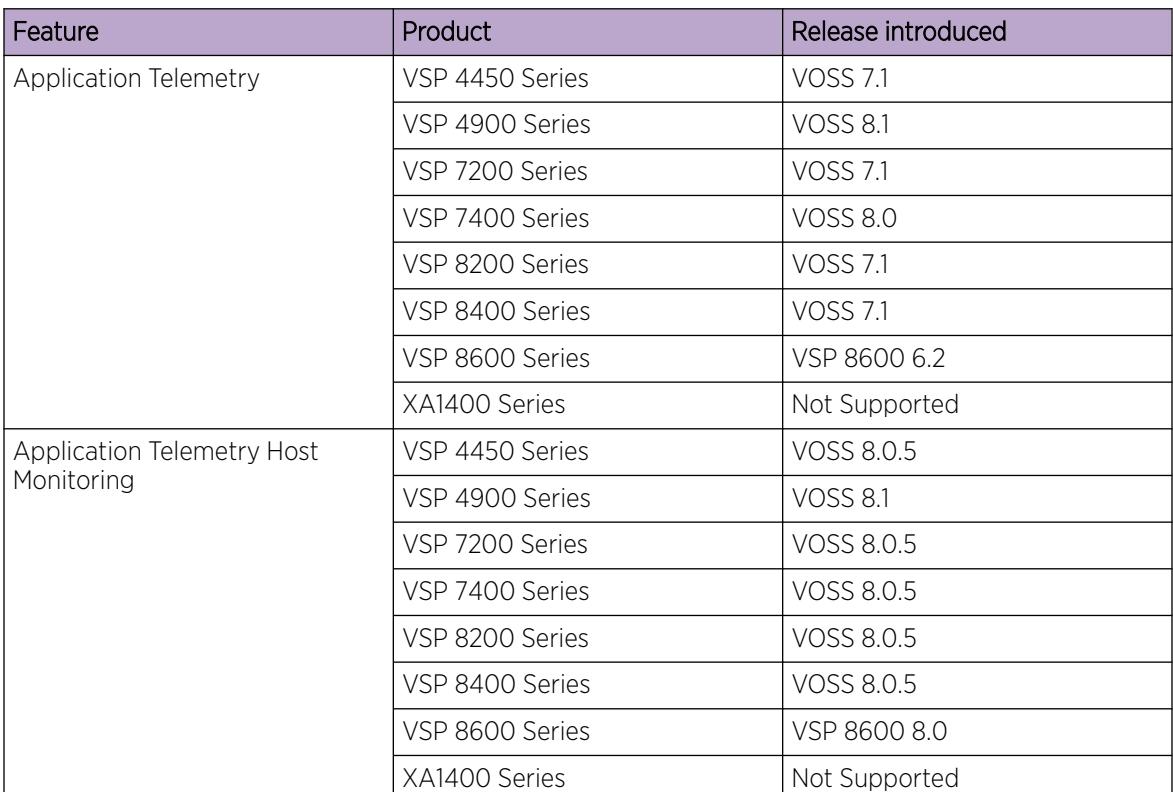

## Table 39: Application Telemetry product support

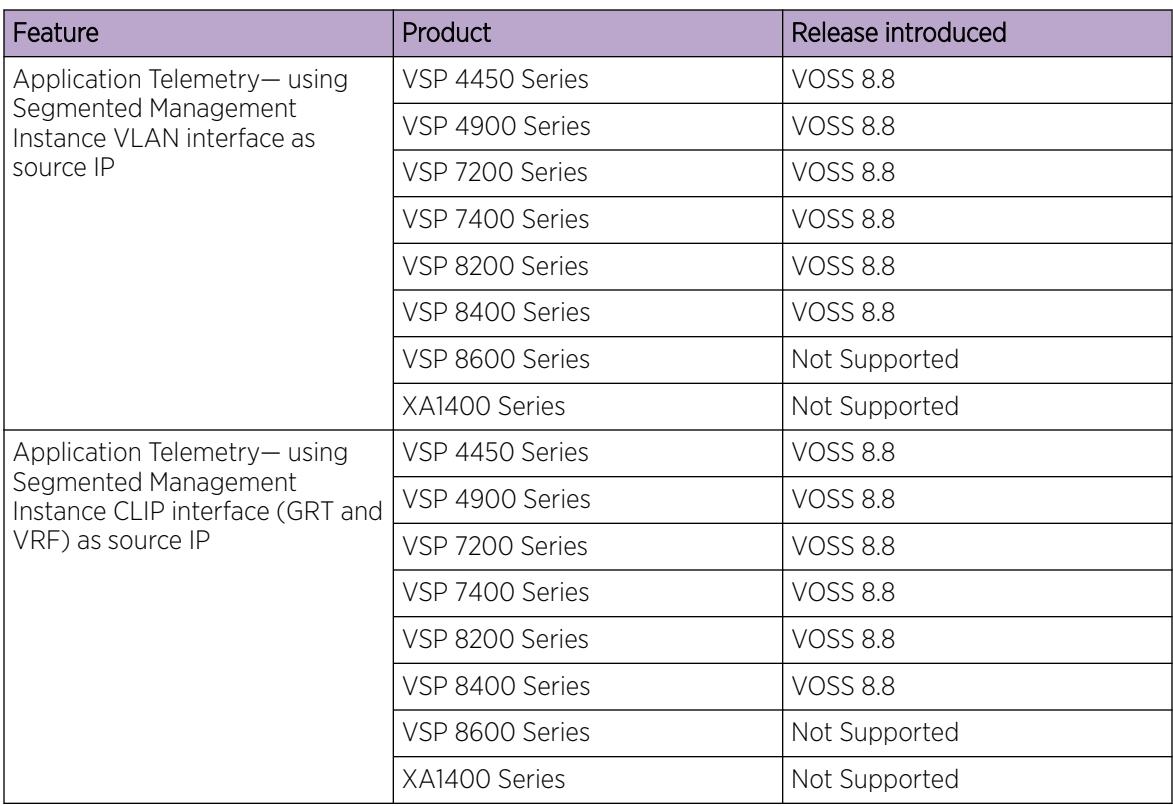

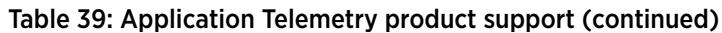

Extreme Networks offers two Analytics solutions that monitor traffic on your network:

- sFlow
- Application Telemetry

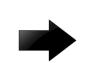

## Important

You can use either sFlow, or sFlow with Application Telemetry or both at the same time as they can coexist on a switch. Note that to enable Application Telemetry, you must enable sFlow first.

In both solutions, the switch collects flow information and sends it to a central server that processes the information and provides statistical data in the form of reports. Then you can use Extreme Management Center or ExtremeCloud IQ - Site Engine to analyze the reports to give you a full understanding of the applications on your network and learn who is using those applications. Extreme Management Center or ExtremeCloud IQ - Site Engine also provides information such as DoS tracking, security monitoring, and statistics for protocols, ports, and applications.

This section describes how Application Telemetry works and how to configure it. Because there is some commonality between the two features, this section also describes some sFlow features.

For further information about sFlow, see [sFlow Fundamentals](#page-3136-0) on page 3137.

For more information about Extreme Management Center or ExtremeCloud IQ - Site Engine, see the documentation on the Extreme Networks Documentation portal ([www.extremenetworks.com/](http://www.extremenetworks.com/documentation/) [documentation/\)](http://www.extremenetworks.com/documentation/) with special attention to the *Application Analytics User Guide*.

# <span id="page-337-0"></span>How Application Telemetry Works

Both sFlow and Application Telemetry mirror packets to a server for deep packet inspection, but they collect streams in different ways:

- sFlow samples 1 out of n packets to create flow streams. This methodology achieves scalability and applies to high speed networks, but it provides limited application visibility.
- Application Telemetry does not sample some packets like sFlow; it monitors all traffic and uses policy rules to filter packets for analysis. This pattern matching methodology enables Application Telemetry to monitor all application-level traffic flows at wire speed on all interfaces simultaneously.

The policy rules that Application Telemetry uses are ACL and ACE filters that are pre-configured in a policy configuration file called sflow.pol. This policy file is not user configurable. These rules enable the switch to recognize several signatures that represent a combination of the following:

- IP protocol type (TCP/UDP)
- TCP flags
- Layer 4 port numbers
- data patterns (defined as offset/data/mask triplets)

Pattern matching enables Application Telemetry to target very specific, well-defined packets in each flow and not full streams of traffic. Thus, the switch mirrors only a relatively few packets to the Analytics Engine. It is the Analytics Engine that performs deep packet inspection to create reports of statistical data.

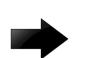

## Important

When you enable Application Telemetry, the switch loads the filter rules based on the logic below:

- Application Telemetry uses the apptelemetry.pol or the sflow.pol file because the filter rules can exist in either file. The sflow.pol file is the default file and is included with the image that is loaded on the switch. This file contains the default filter rules. The apptelemetry.pol file is the user-defined file, which can be updated by the ExtremeCloud IQ ‑ Site Engine. To use this file, configure Application Telemetry using the ExtremeCloud IQ ‑ Site Engine. When you run the Application Telemetry LiveUpdate script from ExtremeCloud IQ - Site Engine, the updated apptelemetry.pol file is placed in /intflash/.
- When you enable Application Telemetry, the feature uses the files in the following order:
	- If the user-defined file (apptelemetry.pol) exists, then the switch loads the rules from this file.
	- If the apptelemetry.pol file does not exist or if there is a problem reading this file, then the switch uses the default sflow.pol file.

# <span id="page-338-0"></span>Common Elements Between sFlow and Application Telemetry

sFlow and Application Telemetry send mirrored packets from a common source to a common destination. sFlow sends samples directly to the destination, while Application Telemetry sends mirrored packets through a GRE tunnel, to the same destination.

The tunnel source is the switch that you want to monitor:

- sFlow sends sampled flows.
- Application Telemetry sends packets that match its policy rules.

Both sFlow and Application Telemetry use an agent to package either the sFlow streams or the Application Telemetry packets. To configure the agent, they both use the **sflow agent-ip** command.

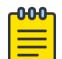

#### Note

The switch sends only one mirrored copy, even if the packet matches two or more policies. For information on which mirrored copies take precedence, see Configuration considerations.

The tunnel destination for the mirrored traffic is a server where software performs a deep packet inspection of the mirrored traffic.

- sFlow sends flow and counter samples as datagrams to the sFlow Collector.
- Application Telemetry sends packets that match the policy rules over a GRE tunnel to the Analytics Engine.

To configure the tunnel destination, they both use the **sflow collector <1–2>** command.

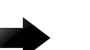

#### Important

You can configure two Collectors, but Application Telemetry uses Collector 1 only. You must configure Collector 1 before you enable Application Telemetry.

# Operational Considerations

The following section describes operational considerations for deploying Application Telemetry, including general considerations, followed by a summary of platform-specific considerations.

## General Considerations

The following list describes general Application Telemetry operational considerations:

- When you enable Application Telemetry, it is globally enabled on all ports. You cannot disable the feature on a per-port basis.
- Application Telemetry supports IPv4 and IPv6 packets, although host monitoring is available for IPv4 hosts only.
- Application Telemetry filter rules are not user configurable. However, an updated apptelemetry.pol file can be installed through the ExtremeCloud IQ ‑ Site Engine.
- If a user-created filter rule (ACL) conflicts with an Application Telemetry defined filter, the usercreated rule always takes precedence.
- There are two configurable sFlow collectors (Collector 1 and Collector 2). However, Application Telemetry uses Collector 1 only and you must configure it before enabling Application Telemetry.
- Application Telemetry supports Segmented Management Instance interfaces VLAN and CLIP. Segmented Management Instance interface OOB is not supported.
- Application Telemetry supports user created VRFs when you configure a Segmented Management Instance CLIP interface as the source IP.
- You can use the onboarding VLAN to manage the switch and enable Application Telemetry without any additional management or routing interface configuration.
- In a Fabric Extend deployment on VSP 4450 Series, VSP 7200 Series, VSP 8200 Series, VSP 8400 Series, or VSP 8600 Series, Application Telemetry does not mirror ingressing NNI to UNI IP Shortcut traffic.

# Platform-Specific Considerations

This section provides a summary of operational considerations for different switches.

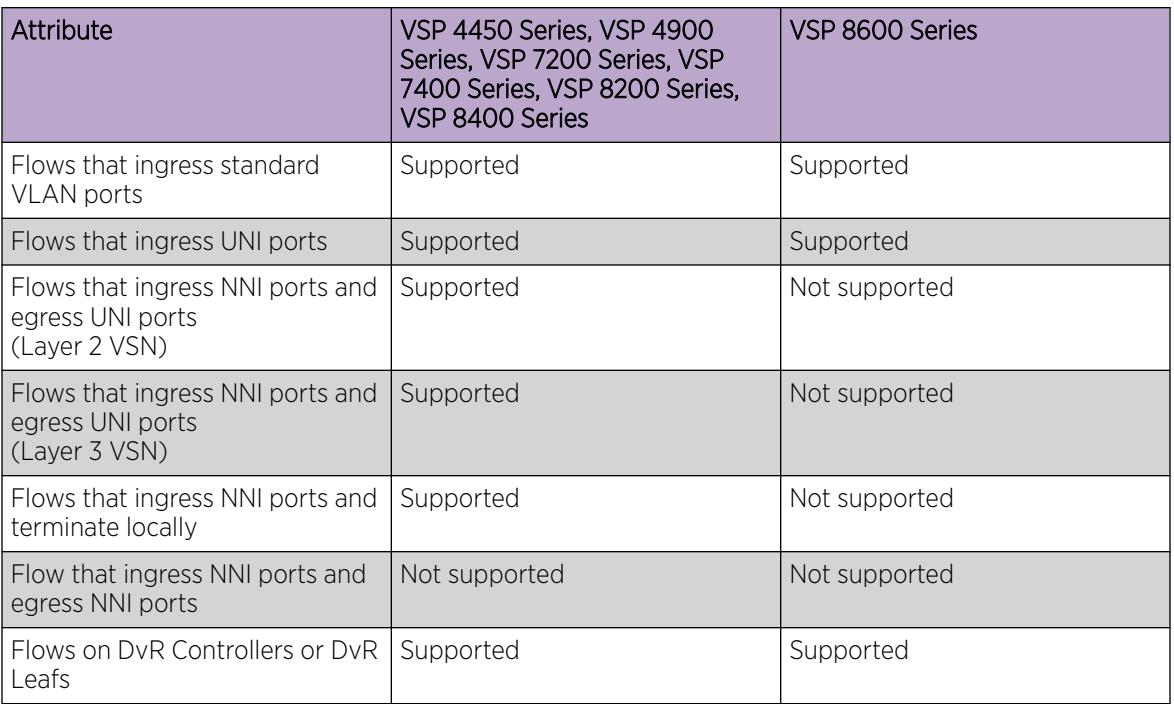

## Table 40: Supported flow types

## Table 41: Application Telemetry collector/server reachability

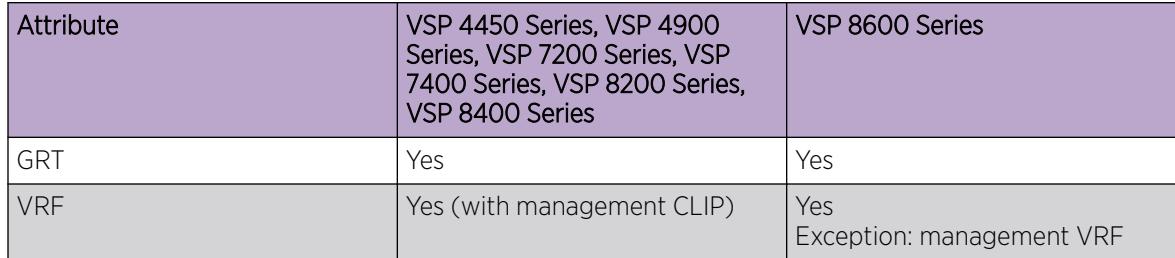

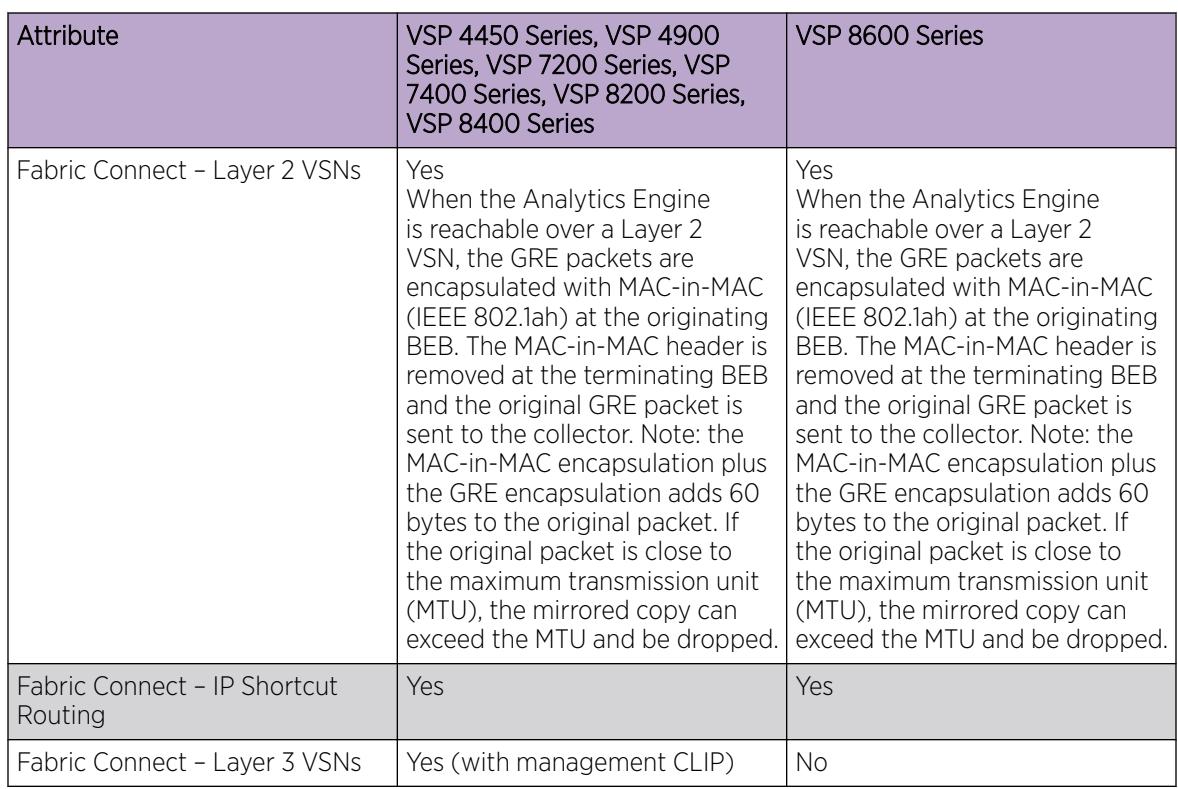

## Table 41: Application Telemetry collector/server reachability (continued)

## Table 42: Coexistence with sFlow

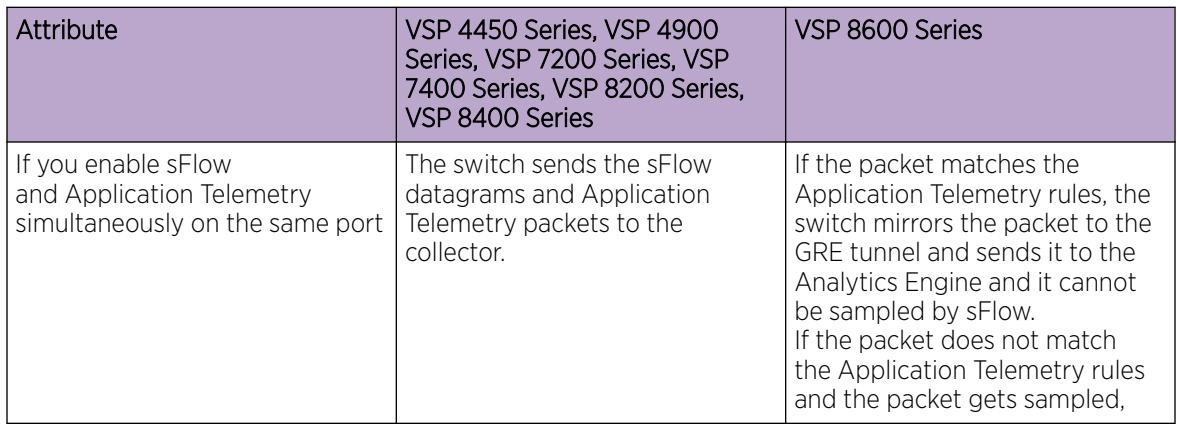

## Table 42: Coexistence with sFlow (continued)

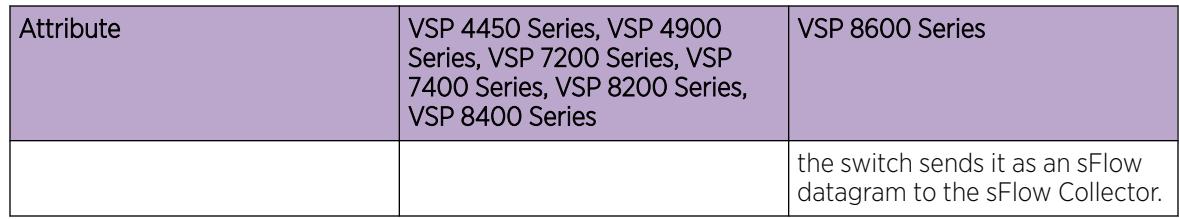

## Table 43: Coexistence with security filters

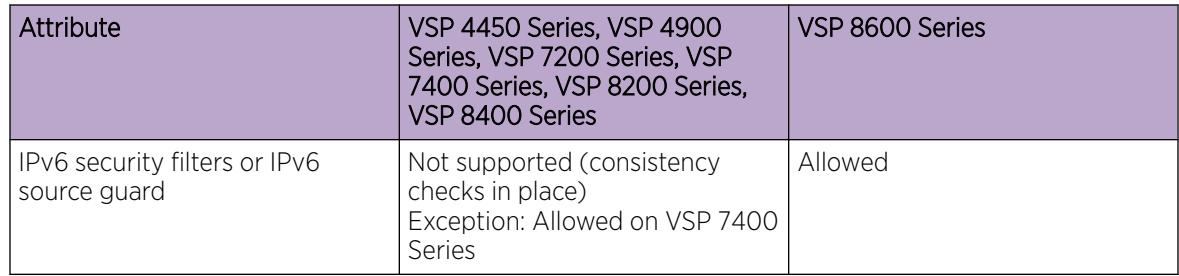

## Table 44: Coexistence with mirroring

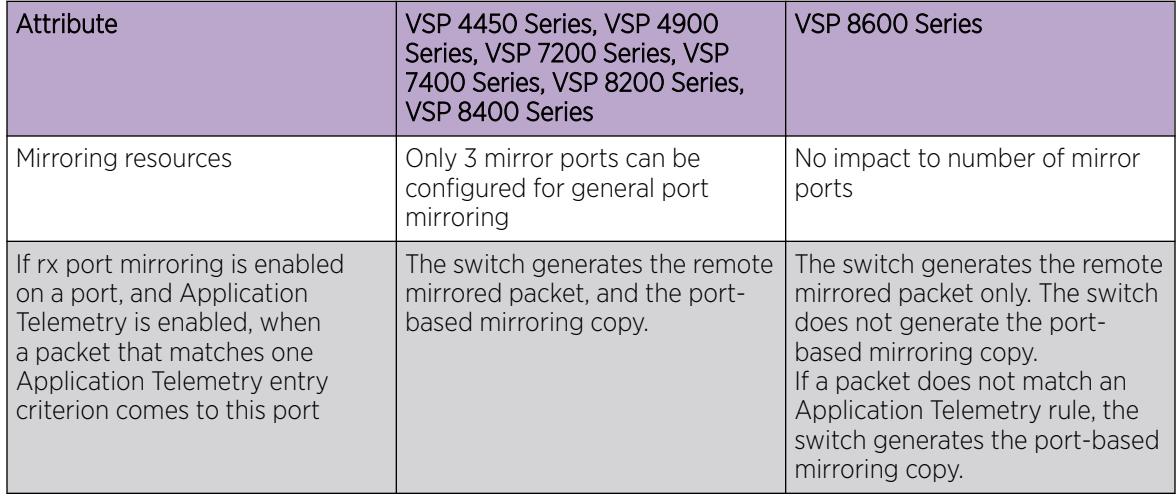

## Table 45: Coexistence with Unicast Reverse Path Forwarding (uRPF)

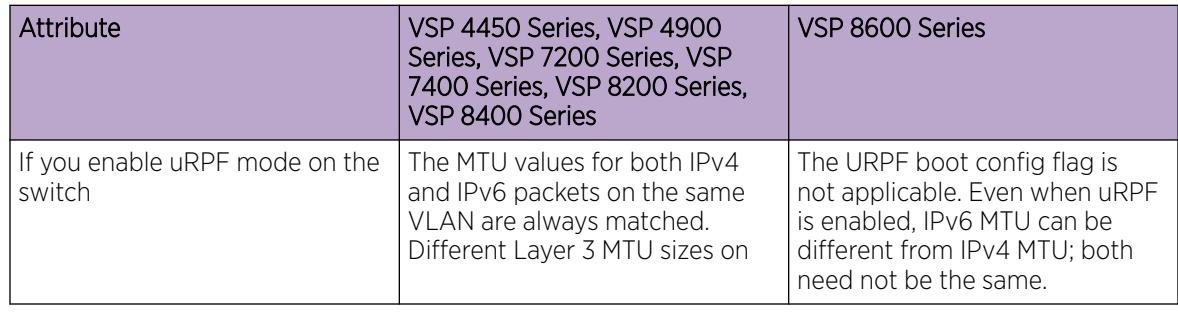

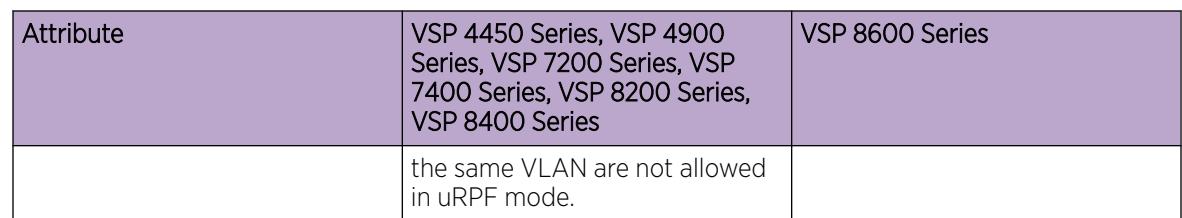

## Table 45: Coexistence with Unicast Reverse Path Forwarding (uRPF) (continued)

## Table 46: High Availability

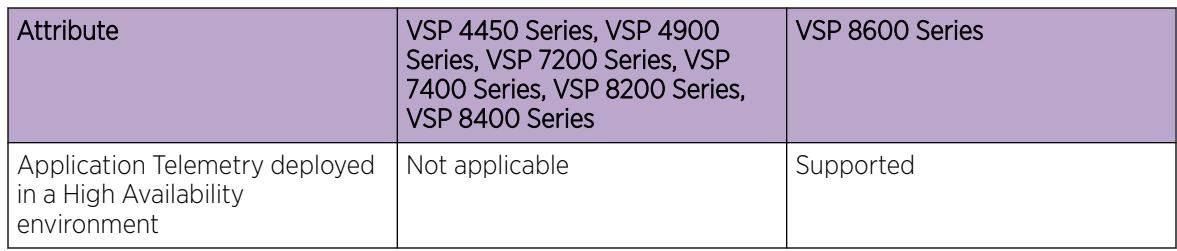

## Table 47: Counters

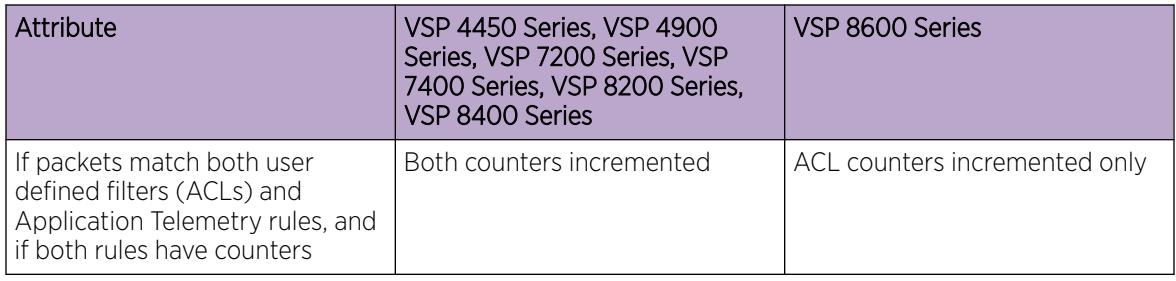

## Table 48: Match off-set

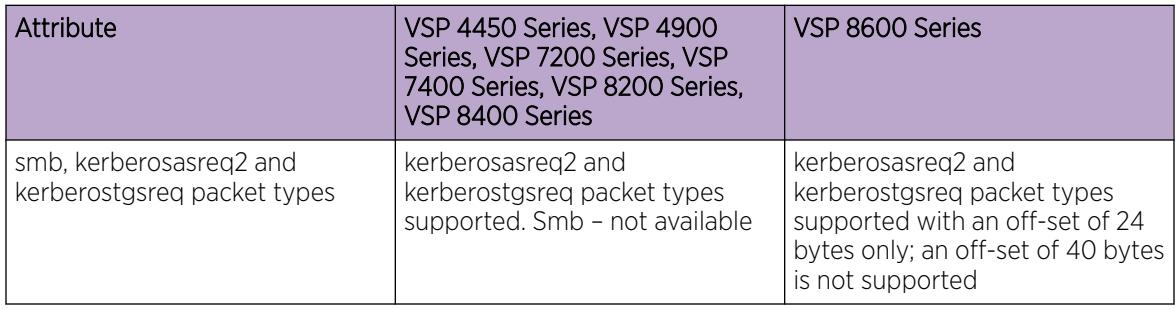

# <span id="page-343-0"></span>Configuration Overview

After the optional step of uploading the apptelemetry.pol file to flash memory using Extreme Management Center or ExtremeCloud IQ - Site Engine, activate Application Telemetry by configuring the following:

- 1. Configure the IP address of the egress interface for the GRE tunnel with the **sFlow agent-ip** command.
- 2. Enable sFlow with the **sflow enable** command.
- 3. Configure the IP address of the Analytics Engine with the **sFlow collector 1** command.
- 4. Enable Application Telemetry with the **app-telemetry enable** command.

The following figure shows the Application Telemetry agent on various routers and switches with packets being sent to the Analytics Engine.

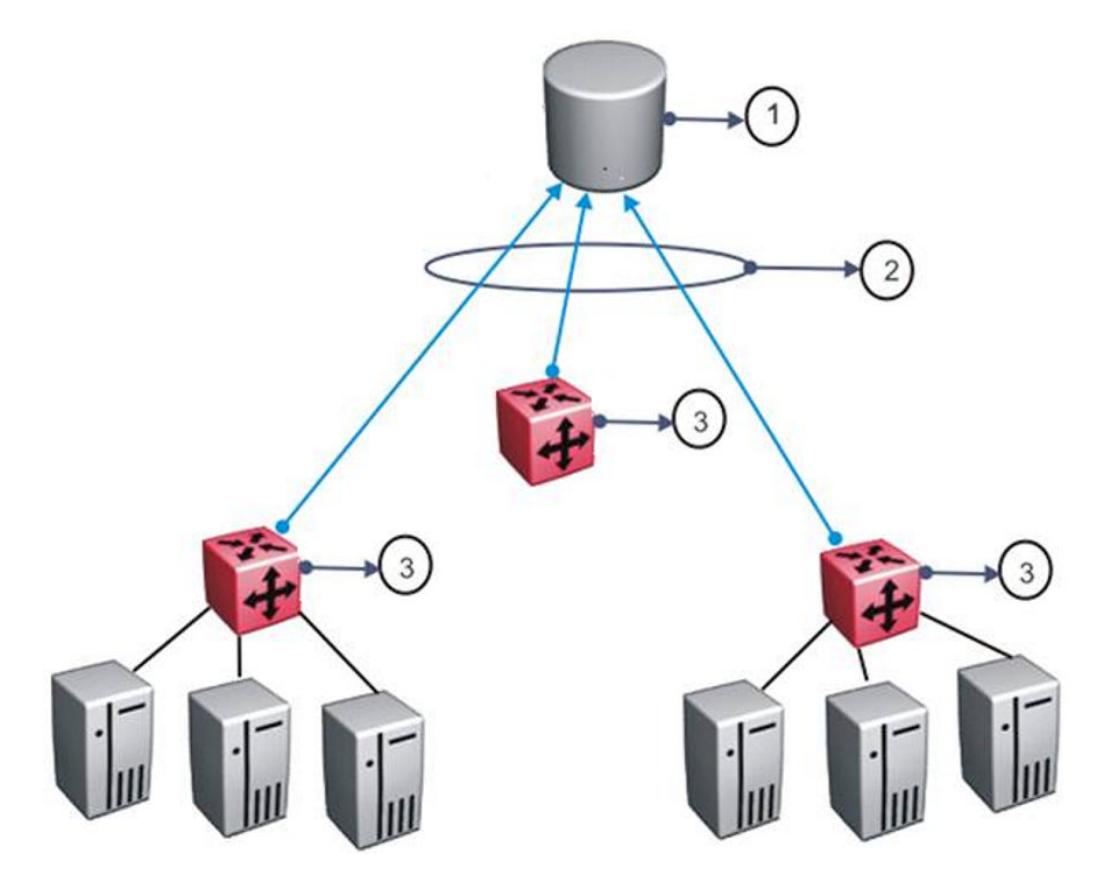

## Figure 16: Application Telemetry Overview

## Table 49: Application Telemetry Legend

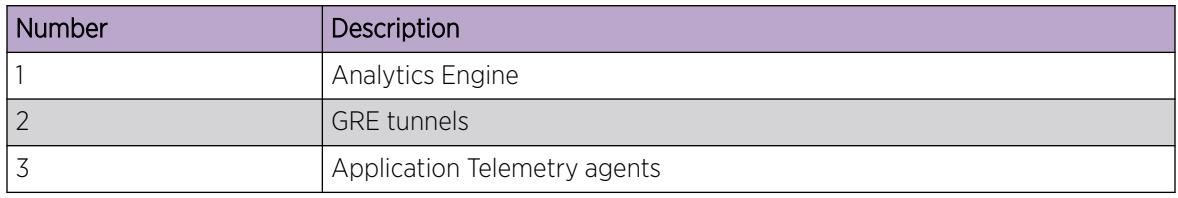

# <span id="page-344-0"></span>Host Monitoring

You can use Application Telemetry to get better visibility for a selected host by performing a timed packet capture for both incoming and outgoing traffic specific to that host. Initiate the packet capture (PCAP) from ExtremeCloud IQ ‑ Site Engine and specify a source or destination IP address to match. ExtremeCloud IQ ‑ Site Engine pushes an additional rule to the Application Telemetry agent on the switch, which captures packets that match this rule and uses the existing ERSPAN GRE session to mirror these packets to Analytics Engine for analysis.

To use this feature, all configuration occurs in ExtremeCloud IQ ‑ Site Engine. The following prerequisites for configuration must be met:

- Application Telemetry is active.
- The Analytics Engine records application flows.
- You can see the flows in ExtremeCloud IQ Site Engine.

In ExtremeCloud IQ - Site Engine, select a flow and configure packet capture. You can specify the host, either the originating or destination host for the flow, and a monitoring interval. For more information about how to configure packet capture in ExtremeCloud IQ ‑ Site Engine, see the ExtremeCloud IQ ‑ Site Engine documentation.

The following list identifies restrictions specific to host monitoring:

- You cannot configure monitoring of the same host twice.
- Host monitoring shares resources with the filter ACL application. The maximum number of hosts that can be monitored depends on the number of ACEs you configure. If no resources are available, the Resource Manager generates an error for both applications.
- You cannot configure monitoring of the sFlow agent IP address or collector IP address.

Although you use ExtremeCloud IQ ‑ Site Engine to configure the packet capture, the switch logs a message when this feature is activated or deactivated. Configuration of host monitoring is not saved; the monitoring is time-based.

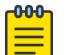

## Note

Host monitoring is supported beginning with ExtremeCloud IQ - Site Engine version 8.2.4.

# Application Telemetry Configuration Using CLI

Use Application Telemetry to capture traffic statistics to monitor traffic in a data network. This section provides procedures to view and configure this feature using CLI.

# Configure the Agent IP Address

Use this procedure to configure the source of the Application Telemetry packets.

You can configure Application Telemetry on Segmented Management Instance interfaces OOB, VLAN, and CLIP. You can also use routing VLANs or loopback IPs as the source IP address. Configure the agent IP address to match the Management Instance interface, routing VLAN or loopback IP address.

1. Enter Global Configuration mode:

enable

configure terminal

2. Enable the agent IPv4 address:

sflow agent–ip {A.B.C.D}

#### Example

```
Switch:1>enable
Switch:1#configure terminal
Enter configuration commands, one per line. End with CNTL/Z.
Switch:1(config)#sflow agent-ip 192.0.2.27
```
## *Variable Definitions*

Use the data in the following table to use the **sflow agent-ip** command.

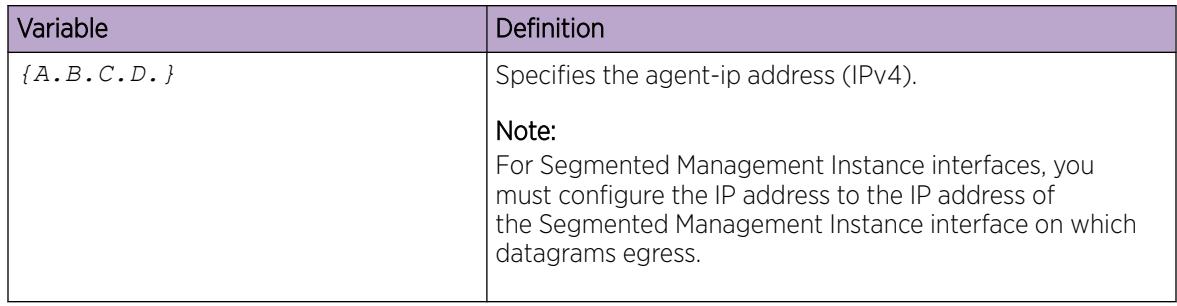

# Configuring an Analytics Engine and Enabling Application Telemetry Globally

Use this procedure to enable Application Telemetry and configure the device used as either an sFlow Collector or an Application Telemetry Analytics Engine. This device is where the agent sends sFlow datagrams and Application Telemetry packets for analysis.

sFlow supports up to two collectors for each interface slot in the chassis. However, Application Telemetry supports Collector 1 only.

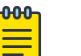

#### Note

- You can configure two Collectors, but Application Telemetry uses Collector 1 only. You must configure Collector 1 before you enable Application Telemetry.
- Before you change or remove Collector 1, you must disable Application Telemetry.
- By default, Application Telemetry is globally disabled.

## Before You Begin

- You must configure the sFlow agent IP address.
- You must enable sFlow before you can enable Application Telemetry.

1. Enter Global Configuration mode:

enable

configure terminal

2. Configure the Analytics Engine information using Collector 1:

```
sflow collector 1 address {A.B.C.D} [owner WORD<1-20>] [vrf
WORD<1-16>]
```
3. Verify the Analytics Engine configuration:

show sflow collector 1

4. Enable Application Telemetry:

app-telemetry enable

5. Verify the global configuration:

show app-telemetry status

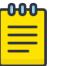

## Note

The output of this command shows whether Application Telemetry is enabled or not and if the collector is reachable.

#### Example

```
Switch:1>enable
Switch:1#configure terminal
Enter configuration commands, one per line. End with CNTL/Z.
Switch:1(config)#sflow collector 1 address 192.0.2.26 owner sflow1 port 6343 timeout 497
Switch:1(config)#show sflow collector 1
   ==========================================================================================
                        sFlow Collector Configuration Info
==========================================================================================
Id Owner Collector-IP Port Timeout(secs) Reachable via
------------------------------------------------------------------------------------------
1 sflow1 192.0.2.26 6343 497 192.0.2.15
------------------------------------------------------------------------------------------
All 1 out of 1 Total Num of sflow collector entries displayed
Switch:1(config)#app-telemetry enable
Switch:1(config)#show app-telemetry status
Application Telemetry is enabled
Collector is reachable via 192.0.2.26
```
## *Variable Definitions*

Use the data in the following table to use the **sflow collector** command.

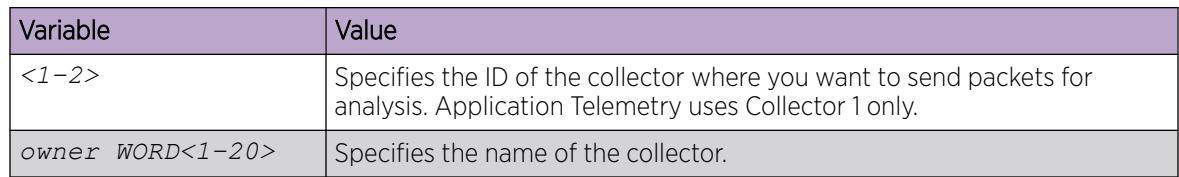

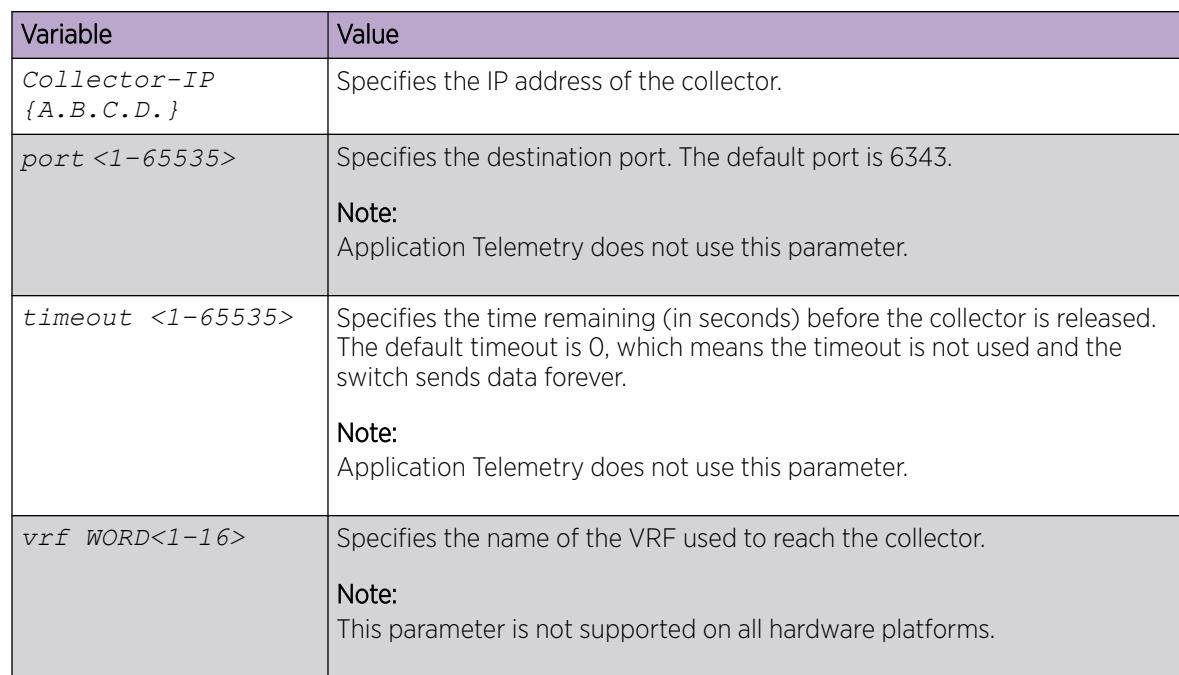

## View Application Telemetry Counters

Use the following procedure to view the Application Telemetry status counters. The switch assigns an ID to each counter and displays information about each filter rule by name. The information includes how many packets were transmitted to the Analytics Engine that matched the specified pattern in the rule and the total number of bytes in the packets.

## Procedure

- 1. To enter User EXEC mode, log on to the switch.
- 2. View Application Telemetry counters:

```
show app—telemetry counter [name <WORD<1–32> | id <1–2000>]
```
#### Example

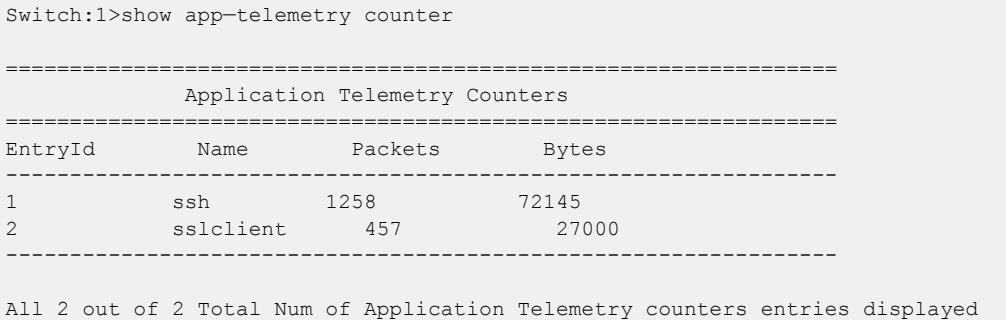

## Clearing Application Telemetry Counters

Use this procedure to clear the Application Telemetry status counters. You can clear all of the counters or specify just the counters you want to clear by name or ID.

- <span id="page-348-0"></span>1. To enter User EXEC mode, log on to the switch.
- 2. Clear Application Telemetry counters:
- clear app—telemetry counter [name <WORD<1–32> | id <1–2000>]
- 3. Verify that the counters were cleared:
	- show app—telemetry counter [name <WORD<1–32> | id <1–2000>]

## Example

Clear the counters.

```
Switch:1>enable
Switch:1#clear app—telemetry counter
Switch:1>show app—telemetry counter
=================================================================
           Application Telemetry Counters
 =================================================================
EntryId Name Rackets Bytes
-----------------------------------------------------------------
1 ssh 0 0 0
2 sslclient 0 0
-----------------------------------------------------------------
```
All 2 out of 2 Total Num of Application Telemetry counters entries displayed

# Application Telemetry Configuration Using EDM

Use Application Telemetry to capture traffic statistics to monitor traffic in a data network. This section provides procedures to view and configure this feature using EDM.

sFlow and Application Telemetry send mirrored packets from a common source to a common destination. sFlow sends samples directly to the destination, while Application Telemetry sends mirrored packets through a GRE tunnel, to the same destination.

Both sFlow and Application Telemetry use an agent to package either the sFlow streams or the Application Telemetry packets. To configure the agent, they both use the **Serviceability > Sflow >** Globals and Serviceability > Sflow > Collector tabs. For more information, see [sFlow Configuration](#page-3149-0) [Using EDM](#page-3149-0) on page 3150.

# Enabling Application Telemetry Globally

Use this procedure to globally enable Application Telemetry so it can send packets to an Analytics Engine. By default, Application Telemetry is globally disabled.

## Before You Begin

You must complete the following:

- Configure an agent IP address.
- Enable sFlow.
- Configure Collector 1.

- 1. In the navigation pane, expand the **Configuration > Serviceability** folders.
- 2. Click Application Telemetry.
- 3. Click the Globals tab.
- 4. Select the **AdminEnable** check box.
- 5. Click Apply.

## *Globals Field Descriptions*

Use the data in the following table to use the Globals tab.

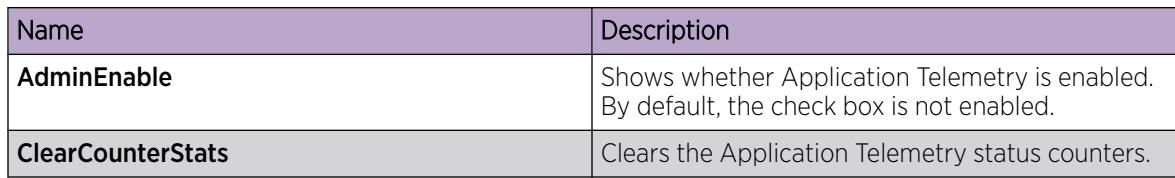

## Viewing Application Telemetry Counters

Use the following procedure to view the Application Telemetry status counters. The switch assigns an ID to each counter and displays information about each filter rule by name. The information includes how many packets were transmitted to the Analytics Engine that matched the specified pattern in the rule and the total number of bytes in the packets.

## Procedure

- 1. In the navigation pane, expand the **Configuration > Serviceability** folders.
- 2. Click Application Telemetry.
- 3. Click the **Counter** tab.

## *Counter field descriptions*

Use the data in the following table to use the **Counter** tab.

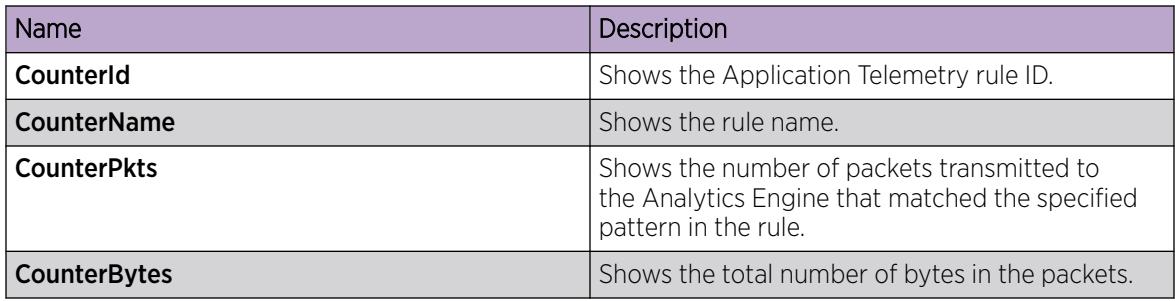

# Clearing Application Telemetry Counters

Use this procedure to clear the Application Telemetry status counters. You can clear all of the counters or specify just the counters you want to clear by name or ID.

- 1. In the navigation pane, expand the **Configuration > Serviceability** folders.
- 2. Click Application Telemetry.
- 3. Perform one of the following actions:
	- To clear all the counters, click the Globals tab, and then select ClearCounterStats.
	- To clear specific counters, click the **Counter** tab, select the counter ID you want to clear, and then click ClearStats.
- 4. Click Apply.

# Viewing Application Telemetry Status

## About This Task

Use this procedure to view the status of the Application Telemetry collector.

## Procedure

- 1. In the navigation pane, expand the **Configuration > Serviceability** folders.
- 2. Click Application Telemetry.
- 3. Click the **Status** tab.

## *Status field descriptions*

Use the data in the following table to use the **Status** tab.

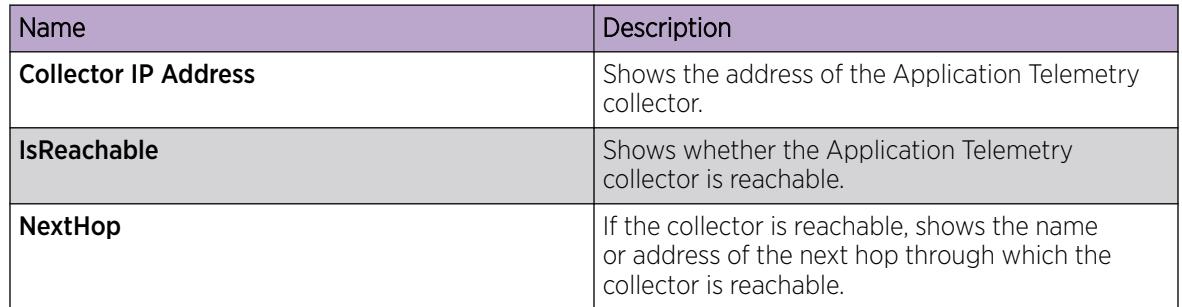

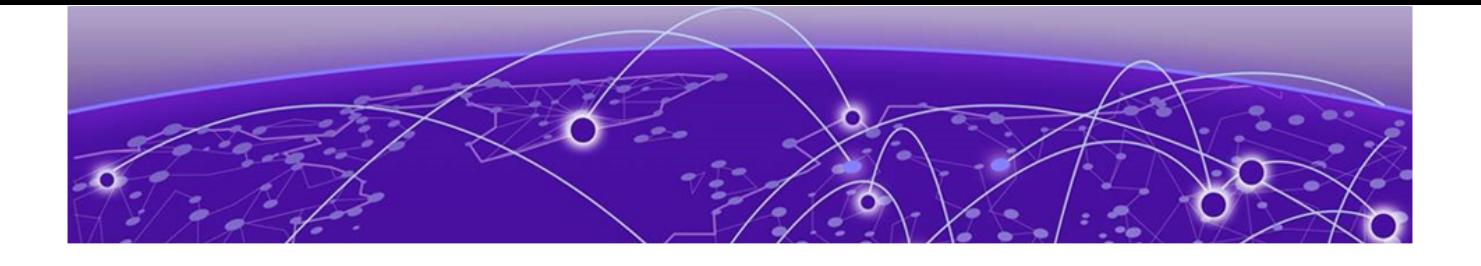

# Bidirectional Forwarding Detection

[BFD Fundamentals](#page-352-0) on page 353 [BFD Configuration using CLI](#page-355-0) on page 356

[BFD Configuration using EDM](#page-369-0) on page 370

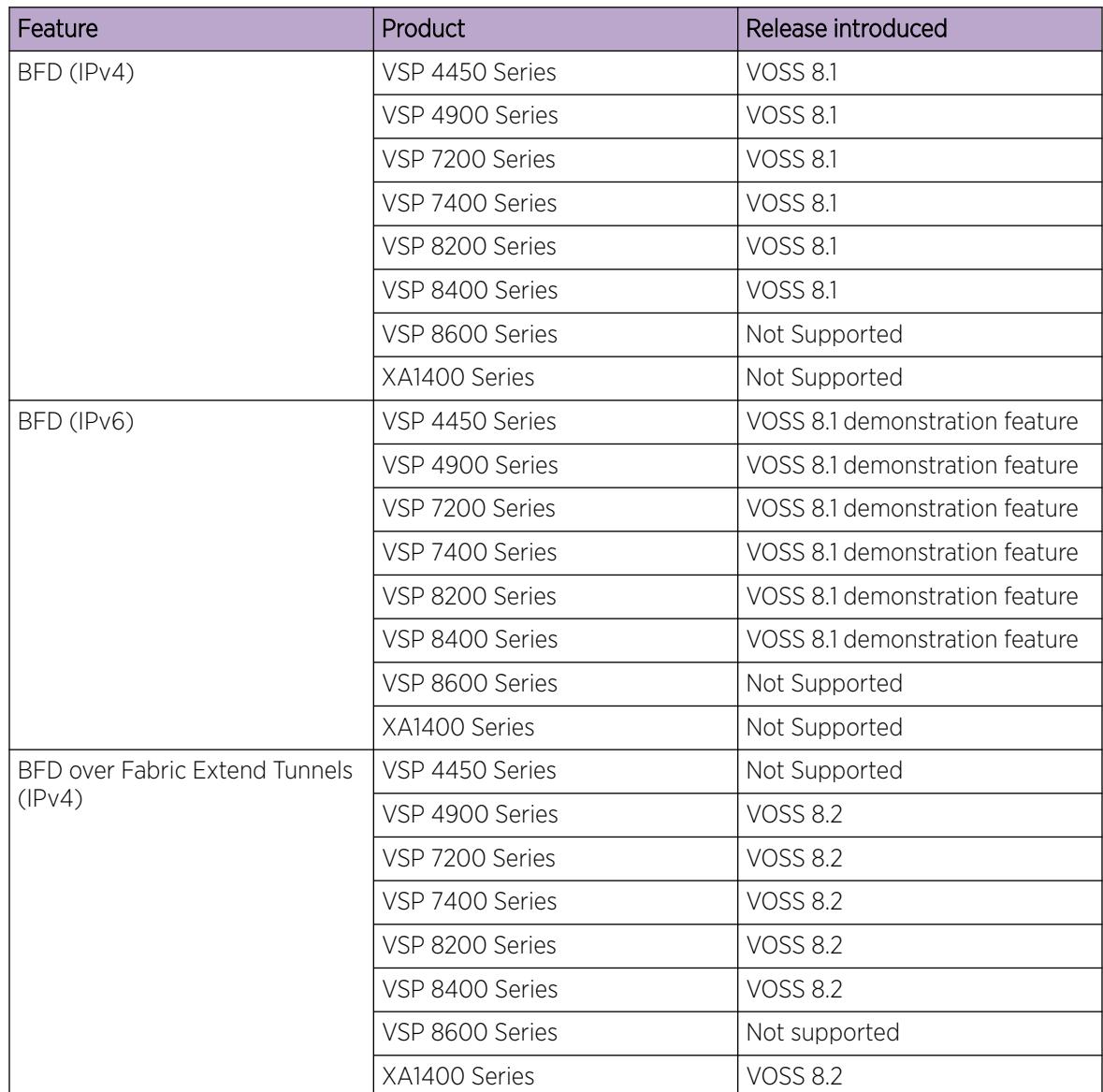

## Table 50: Bidirectional Forwarding Detection (BFD) product support

<span id="page-352-0"></span>Use Bidirectional Forwarding Detection (BFD) to provide a failure detection mechanism between two systems.

The following sections provide information and procedures for BFD.

# BFD Fundamentals

The following sections provide fundamentals information about Bidirectional Forwarding Detection (BFD).

## BFD Overview

Bidirectional Forwarding Detection (BFD) is a simple Hello protocol used between two peers. In BFD, peer systems periodically transmit BFD packets to each other. If one of the systems does not receive a BFD packet after a certain period of time, the system assumes that the link or other system is not operating.

A path is considered operational when bidirectional communication is established between systems. However, this does not preclude the use of unidirectional links.

BFD provides low-overhead, short-duration failure detection between two systems. BFD also provides a single mechanism for connectivity detection over any media, at any protocol layer.

Because BFD sends rapid failure-detection notifications to the routing protocols that run on the local system, which initiates routing table recalculations, BFD helps reduce network convergence time.

BFD supports IPv4/IPv6 single hop detection for static routes, OSPFv2, OSPFv3, iBGP, iBGPv6. Forwarding path failure detection for Fabric Extend tunnels is supported over an IPv4 network only.

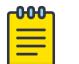

## Note

BFD for IPv6 interfaces is a demonstration feature on some products. For more information about feature support, see *[VOSS Feature Support Matrix](http://documentation.extremenetworks.com/VOSS/SW/88/VOSSFeatureMatrix/)*.

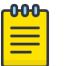

## Note

iBGPv6 is not supported in VRF.

# BFD Operation

The switch uses one BFD session for all protocols with the same destination. For example, if a network runs OSPFv2 and BGP across the same link with the same peer, only one BFD session is established, and BFD shares session information with both routing protocols.

You can enable BFD over data paths with specified OSPFv2 and OSPFv3 neighbors, BGP neighbors, static routing next-hop addresses, and Fabric Extend tunnels.

The switch supports BFD asynchronous mode, which sends BFD control packets between two systems to activate and maintain BFD neighbor sessions. To reach an agreement with its neighbor about how rapidly failure detection occurs, each system estimates how quickly it can send and receive BFD packets.

A session begins with the periodic, slow transmission of BFD control packets. When bidirectional communication is achieved, the BFD session comes up.

After the session is up, the transmission rate of Control packets can increase to achieve detection time requirements. If Control packets are not received within the calculated detection time, the session is declared down. After a session is down, Control packet transmission returns to the slow rate.

If a session is declared down, it cannot come back up until the remote end signals that it is down (threeway handshake). A session can be kept administratively down by configuring the state of AdminDown.

In asynchronous mode, detection time is equal to the value of DetectMult received from the remote system multiplied by the agreed transmit interval of the remote system (the greater of RequiredMinRxInterval and DesiredMinTxInterval.) DetectMult is approximately equal to the number of sequential packets that must be missed to declare a session down.

# BFD States

A session normally proceeds through three states; two states are used to establish a session (Init and Up) and one state is used to tear down a session (Down). This allows a three-way handshake for both session establishment and session teardown, assuring that both systems are aware of all session state changes. There is a fourth state (AdminDown) that you can use to administratively put a session down indefinitely.

- Down state: Indicates the session is down or has just been created. The session will remain in Down state until the remote system sends a BFD control packet indicating anything other than Up state. If the control packet signals Down state, the session advances to Init state. If the control packet signals Init state, the session advances to Up state.
- Init state: In this state, the host system establishes communications with the remote system and sends a request to move the session to the Up state, but the remote system has not yet recognized the request. A session remains in Init state until it receives a BFD control packet signaling Init or Up state, or until the connectivity timer expires, indicating communication with the remote system is lost.
- Up state: Indicates the BFD session is established and connectivity is working. A session remains in Up state until connectivity fails or until the session is taken down administratively.
- AdminDown state: Indicates the BFD session is being held down administratively. This causes the remote system to enter Down state and remain there until the local system exits AdminDown state.

# BFD Configuration

The following sections provide conceptual information about BFD configuration. For detailed procedural information about BFD configuration, see [BFD Configuration using CLI](#page-355-0) on page 356 and [BFD Configuration using EDM](#page-369-0) on page 370.

## *Enable BFD*

To enable Bidirectional Forwarding Detection (BFD) between 2 peers:

- Configure BFD globally.
- Configure BFD on the required interfaces of both peer systems.
- Enable BFD on the required routing protocols.
- Specify the next-hop device with which the switch initiates the BFD session.

#### *Delete a BFD Session*

To delete a BFD session, disassociate all applications with the BFD session, then administratively bring down the BFD session.

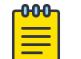

## Note

To successfully delete a BFD session, you must execute the commands in the following order:

- 1. Disassociate all applications from the BFD session.
- 2. Disable BFD at the global level or interface level, which transitions the BFD session to AdminDown state.

If you change the above order of operations, the BFD session is not deleted.

## BFD Considerations

The following considerations apply to Bidirectional Forwarding Detection (BFD):

- BFD is supported only in asynchronous mode. Demand mode and echo functionalities are not supported.
- You configure BFD parameters on a per session basis, not on a per next-hop basis.
- BFD creates multiple sessions even though a neighbor shares an IP address.
- The granularity of the fault detection interval in BFD is 100 ms, and the minimum multiplier is 2.

The minimum value for the transmit interval or the receive interval is 100 ms. If you configure the transmit interval or the receive interval as 100 ms, you must configure a value of 4 or greater for the multiplier.

You can configure a total of 16 BFD sessions. Of the 16 possible BFD sessions, you can configure a maximum of 4 BFD sessions with the minimum value for transmit interval or receive interval. You can configure the remaining BFD sessions with a transmit interval or a receive interval that is greater than or equal to the 200 ms default value.

- BFD is not supported over RSMLT links. This applies to BFD sessions over IPv4 interfaces and IPv6 interfaces.
- Inter-tunnel routing with 6in4 tunnels is not supported. This means that incoming IPv6 packets over a tunnel cannot be forwarded over another tunnel configured on the same switch.
- BFD for Interior Border Gateway Protocol (iBGP) and BGPv6 in VRF is not supported.
- BFD for eBGPv6 in VRF is not supported.
- Session dampening is not supported for BFD.
- The switch supports BFD multihop only at the eBGP application level. For other applications, the switch does not support BFD multihop, as defined by RFC 5883. However, there is no requirement for source and destination IP addresses to be in the same subnet.
- BFD over IPv6 Fabric Extend (FE) tunnels is not supported.
- The minimum value for the transmit interval or the receive interval is 1 second with a fault detection time of 3 seconds for BFD over IPv4 FE tunnels.
- <span id="page-355-0"></span>• BFD does not support a static route flag.
- BFD is not supported on a Virtual Router Redundancy Protocol (VRRP) interface.
- High Availability for BFD is not supported.
- You can configure a total of 256 BFD and Virtual Link Aggregation Control Protocol (VLACP) sessions.
- BFD packets cannot be mirrored when BFD is configured on the switch.

# BFD Configuration using CLI

Use the following procedures to configure Bidirectional Forwarding Detection (BFD) using CLI. BFD provides low-overhead, short-duration failure-detection between two systems.

# Enable BFD Globally

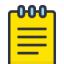

## Note

BFD for IPv6 interfaces is a demonstration feature on some products. For more information about feature support, see *[VOSS Feature Support Matrix](http://documentation.extremenetworks.com/VOSS/SW/88/VOSSFeatureMatrix/)*.

## About This Task

BFD provides a failure-detection mechanism between two systems. Use the following procedure to enable BFD globally.

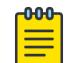

#### Note

Enabling BFD globally does not establish a BFD session. To establish a BFD session, you must also configure BFD at the interface level and at the application level.

## Procedure

1. Enter BFD Router Configuration mode:

enable

configure terminal

router bfd

2. Enable BFD:

router bfd enable

## Example

```
Switch:1>enable
Switch:1#configure terminal
Enter configuration commands, one per line. End with CNTL/Z.
Switch:1(config)#router bfd
Switch:1(router-bfd)#router bfd enable
```
# Configure BFD on an IPv4 Interface

## About This Task

Use the following procedure to enable and to configure Bidirectional Forwarding Detection (BFD) on an IPv4 interface. All interface configuration is performed at the VLAN, GigabitEthernet, or Loopback level.

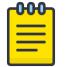

Note

Enabling BFD on an interface does not establish a BFD session. To establish a BFD session, you must enable BFD globally and at the application level.

## Procedure

1. Enter Interface Configuration mode:

enable

configure terminal

followed by one of the following:

- interface GigabitEthernet {slot/port[/sub-port][-slot/port[/subport]][,...]}
- interface loopback *<1–256>*
- interface vlan *<1–4059>*

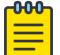

## Note

If the platform supports channelization and the port is channelized, you must also specify the sub-port in the format slot/port/sub-port.

2. Enable BFD on an interface:

ip bfd enable

3. (Optional) Configure the transmit interval:

ip bfd interval <100-65335>

4. (Optional) Configure the minimum receive interval:

ip bfd min-rx <100-65335>

- 5. (Optional) Configure the multiplier:
	- ip bfd multiplier <1-20>
- 6. (Optional) In GigabitEthernet Interface Configuration mode, you can configure a value for port: ip bfd port *{slot/port[/sub-port] [-slot/port[/sub-port]] [,...]}*
- 7. (Optional) In VLAN Interface Configuration mode, you can configure a value for VLAN:

ip bfd vlan <1-4094>

8. (Optional) In Loopback Interface Configuration mode, you can configure a value for loopback: ip bfd loopback <1-256>

## *Variable Definitions*

The following table defines parameters for the **ip bfd** command.

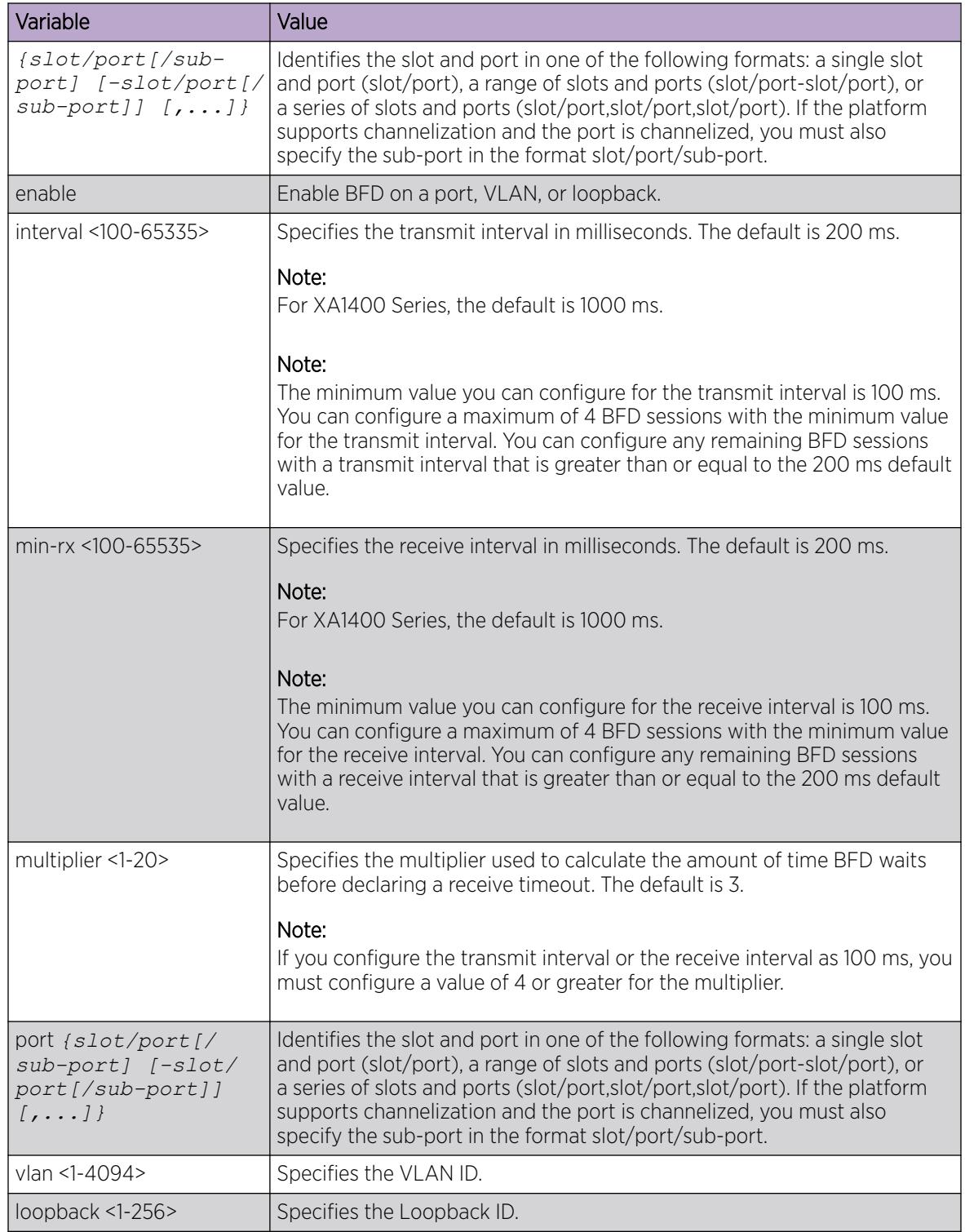

# Configure BFD on an IPv6 Interface

BFD for IPv6 interfaces is a demonstration feature on some products. For more information about feature support, see *[VOSS Feature Support Matrix](http://documentation.extremenetworks.com/VOSS/SW/88/VOSSFeatureMatrix/)*.

## About This Task

Use the following procedure to enable and to configure BFD on an IPv6 interface. All interface configuration is performed at the VLAN or GigabitEthernet level.

#### $-0.00 -$ ═

Note

Enabling BFD on an interface does not establish a BFD session. To establish a BFD session, you must enable BFD globally and at the application level.

## Procedure

1. Enter Interface Configuration mode:

enable

configure terminal

```
interface GigabitEthernet {slot/port[/sub-port][-slot/port[/sub-port]]
[,...]} or interface vlan <1–4059>
```
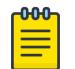

## Note

If the platform supports channelization and the port is channelized, you must also specify the sub-port in the format slot/port/sub-port.

2. Enable BFD on an interface:

ipv6 bfd enable

3. (Optional) Configure the transmit interval:

ipv6 bfd interval <100-65335>

- 4. (Optional) Configure the minimum receive interval: ipv6 bfd min-rx <100-65335>
- 5. (Optional) Configure the multiplier: ipv6 bfd multiplier <1-20>
- 6. (Optional) In GigabitEthernet Interface Configuration mode, you can configure a value for port: ipv6 bfd port *{slot/port[/sub-port] [-slot/port[/sub-port]] [,...]}*
- 7. (Optional) In VLAN Interface Configuration mode, you can configure a value for VLAN: ipv6 bfd vlan <1-4094>

## *Variable Definitions*

The following table defines parameters for the **ip bfd** command.

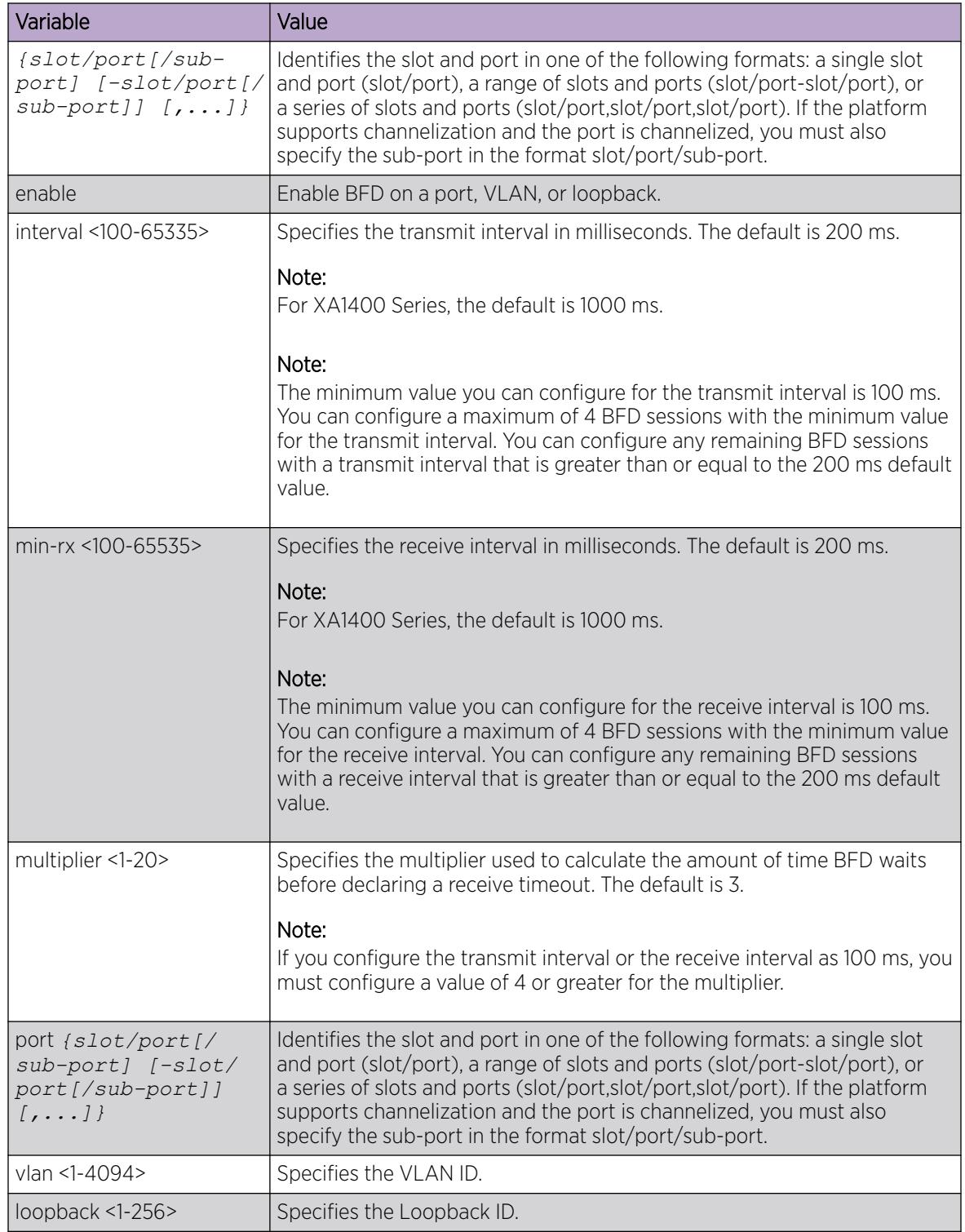
# Enable BFD at the BGP Application Level

BFD for IPv6 interfaces is a demonstration feature on some products. For more information about feature support, see *[VOSS Feature Support Matrix](http://documentation.extremenetworks.com/VOSS/SW/88/VOSSFeatureMatrix/)*.

#### About This Task

BFD supports internal Border Gateway Protocol (iBGP) and external Border Gateway Protocol (eBGP) on IPv4 interfaces. You configure BFD on a VRF instance the same way you configure the GlobalRouter, except that you must use VRF Router Configuration mode and the prefix **ip bgp**. BFD does not support BGPv6 for VRF on IPv6 interfaces.

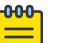

#### Note

Enabling BFD at the BGP application level does not establish a BFD session. To establish a BFD session, you must enable BFD globally and at the interface level.

#### Procedure

1. Enter BGP Router Configuration mode:

enable

```
configure terminal
```
router bgp

2. Enable BFD for the BGP protocol:

```
neighbor WORD<0-1536> fall-over bfd
```
#### Example

```
Switch:1>enable
Switch:1#configure terminal
Enter configuration commands, one per line. End with CNTL/Z.
Switch:1(config)#router bgp
Switch:1(router-bgp)#neighbor 192.0.2.15 fall-over bfd
```
#### *Variable Definitions*

The following table defines parameters for the **neighbor** command.

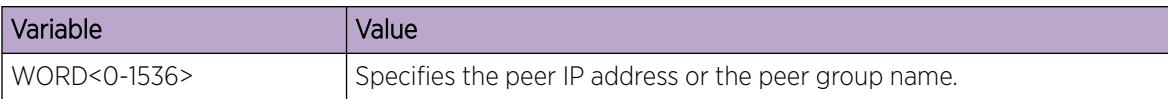

# Enable BFD at the OSPF Application Level

BFD for IPv6 interfaces is a demonstration feature on some products. For more information about feature support, see *[VOSS Feature Support Matrix](http://documentation.extremenetworks.com/VOSS/SW/88/VOSSFeatureMatrix/)*.

#### About This Task

BFD supports Open Shortest Path First (OSPF) for IPv4 interfaces and OSPFv3 for IPv6 interfaces.

Use the following procedure to enable BFD at the OSPF application level.

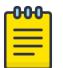

#### Note

Enabling BFD at the OSPF application level does not establish a BFD session. To establish a BFD session, you must enable BFD globally and at the interface level.

#### Procedure

1. Enter Interface Configuration mode:

enable

```
configure terminal
```

```
interface GigabitEthernet {slot/port[/sub-port][-slot/port[/sub-port]]
[,...]} or interface vlan <1–4059>
```
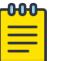

#### Note

If the platform supports channelization and the port is channelized, you must also specify the sub-port in the format slot/port/sub-port.

- 2. (Optional) Enable BFD on an IPv4 interface under the OSPF protocol:
	- ip ospf bfd
- 3. Enable BFD on an IPv6 interface under the OSPF protocol:

ipv6 ospf bfd

#### Example

```
Switch:1>enable
Switch:1#configure terminal
Enter configuration commands, one per line. End with CNTL/Z.
Switch:1(config)#interface gigabitethernet 1/3
Switch:1(config-if)#ip ospf bfd
```
#### *Variable Definitions*

The following table defines parameters for the **ip ospf bfd** command.

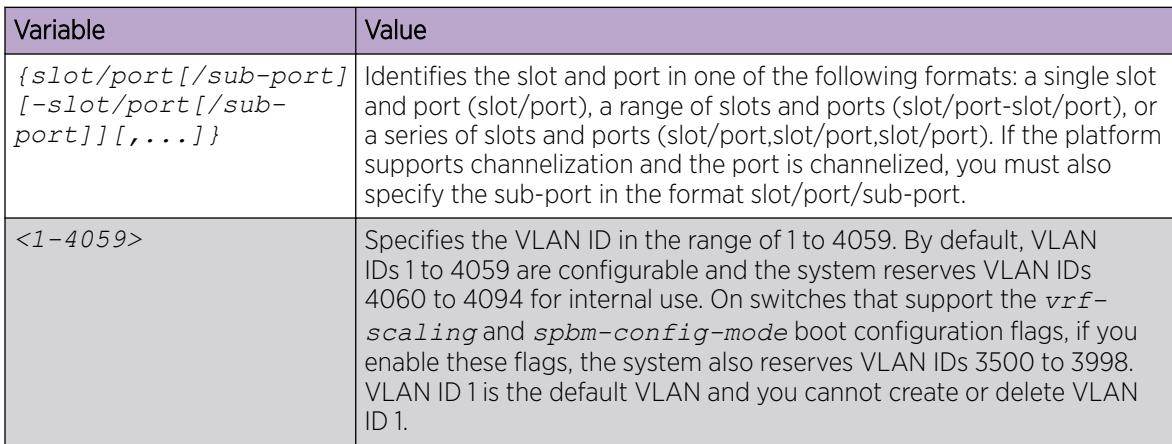

# Configure BFD on an IPv4 Static Route

# About This Task

Use the following procedure to configure BFD on an IPv4 static route.

#### Procedure

1. Enter Global Configuration mode:

enable

configure terminal

2. Configure BFD on an IPv4 static route:

ip route bfd {A.B.C.D}

#### *Variable Definitions*

The following table defines parameters for the **ip route bfd** command.

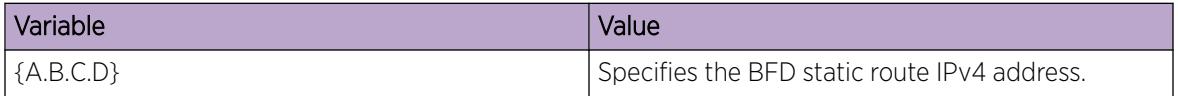

# Configure BFD on an IPv6 Static Route

BFD for IPv6 interfaces is a demonstration feature on some products. For more information about feature support, see *[VOSS Feature Support Matrix](http://documentation.extremenetworks.com/VOSS/SW/88/VOSSFeatureMatrix/)*.

### About This Task

Use the following procedure to configure BFD on an IPv6 static route.

### Procedure

1. Enter Global Configuration mode:

enable

configure terminal

2. Configure BFD on an IPv6 static route:

ipv6 route bfd WORD<0-128>

3. (Optional) Configure an IPv6 static route for a port:

ipv6 route bfd WORD<0-128> port *{slot/port[/sub-port] [-slot/port[/ sub-port]] [,...]}*

4. (Optional) Configure an IPv6 static route for a VLAN:

ipv6 route bfd WORD<0-128> vlan <1-4094>

### *Variable Definitions*

The following table defines parameters for the **ipv6 route bfd** command.

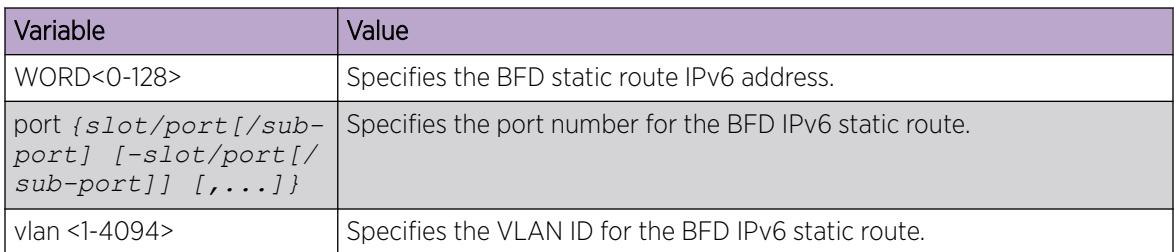

# Clear BFD Session Statistics

BFD for IPv6 interfaces is a demonstration feature on some products. For more information about feature support, see *[VOSS Feature Support Matrix](http://documentation.extremenetworks.com/VOSS/SW/88/VOSSFeatureMatrix/)*.

#### About This Task

Use the following procedure to clear local and remote Bidirectional Forwarding Detection (BFD) session statistics for IPv4 or IPv6 interfaces.

#### Procedure

1. Enter Privileged EXEC mode:

enable

2. (Optional) Clear BFD session statistics for an IPv4 interface:

clear ip bfd stats

3. Clear BFD session statistics for an IPv6 interface:

```
clear ipv6 bfd stats
```
# *Variable Definitions*

The following table defines parameters for the **clear ip bfd stats** command.

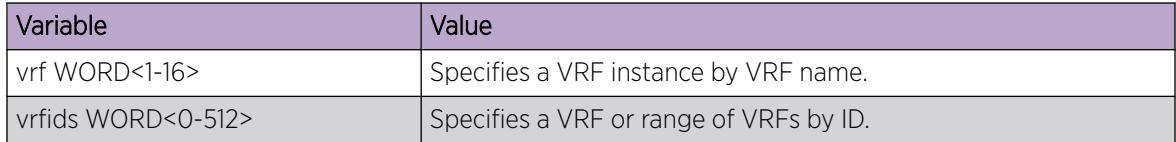

# Display BFD Global Configuration

BFD for IPv6 interfaces is a demonstration feature on some products. For more information about feature support, see *[VOSS Feature Support Matrix](http://documentation.extremenetworks.com/VOSS/SW/88/VOSSFeatureMatrix/)*.

# About This Task

Use this procedure to display global configuration information for BFD.

#### Procedure

- 1. To enter User EXEC mode, log on to the switch.
- 2. Display global BFD configuration information:
	- show ip bfd [vrf WORD<1-16>] [vrfids WORD<0-512>]

#### *Example*

The following example displays global configuration information for BFD on an IPv4 interface.

```
Switch:1>show ip bfd
================================================================================
                          BFD information - GlobalRouter
================================================================================
                      BFD Version : 1
                     Admin Status : TRUE
                      Trap Enable : FALSE
  --------------------------------------------------------------------------------
   Total session number : 1
    UP: 1, DOWN: 0, AdminDown: 0, Init: 0
--------------------------------------------------------------------------------
```
### *Variable Definitions*

The following table defines parameters for the **show ip bfd** command.

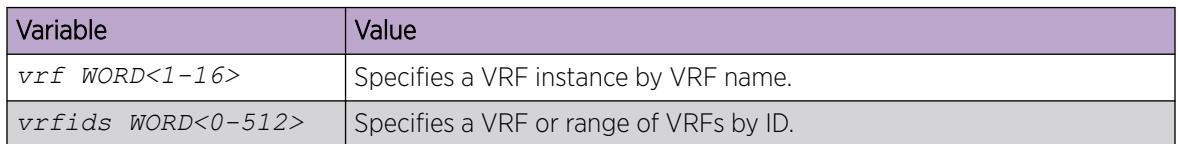

# Display BFD Configuration for an IPv4 Interface

#### About This Task

Use the following procedure to display BFD configuration on an interface.

#### Procedure

- 1. To enter User EXEC mode, log on to the switch.
- 2. Display BFD on a Gigabit Ethernet interface:

```
show ip bfd interfaces Gigabitethernet [{slot/port[/sub-port][-slot/
port[/sub-port]][,...]}] [vrf WORD<1-16>] [vrfids WORD<0-512>]
```
3. Display BFD on a VLAN interface:

```
show ip bfd interfaces vlan [<1-4059>] [vrf WORD<1-16>] [vrfids
WORD<0-512>]
```
#### *Examples*

The following example displays VLAN interface configuration information for BFD.

```
Switch:1>show ip bfd interfaces vlan 11
==========================================================================================
```

```
 Vlan Bfd
```
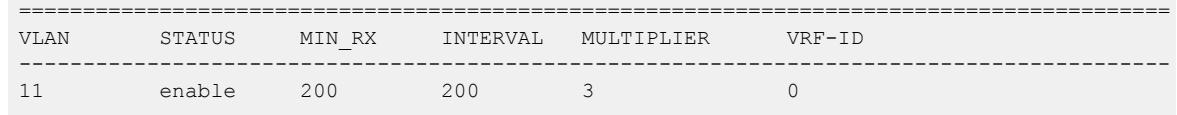

The following example displays Loopback interface configuration information for BFD:

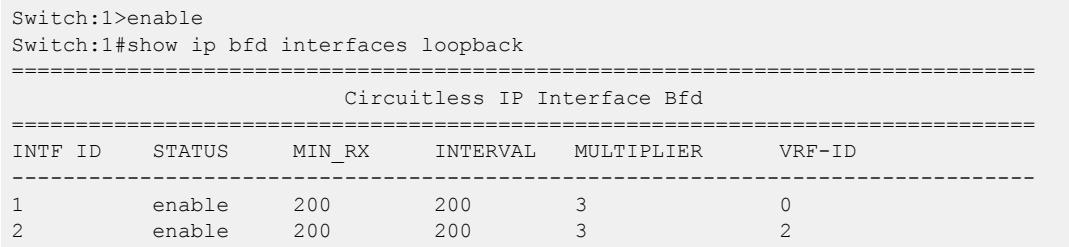

#### *Variable Definitions*

The following table defines parameters for the **show ip bfd interfaces** command.

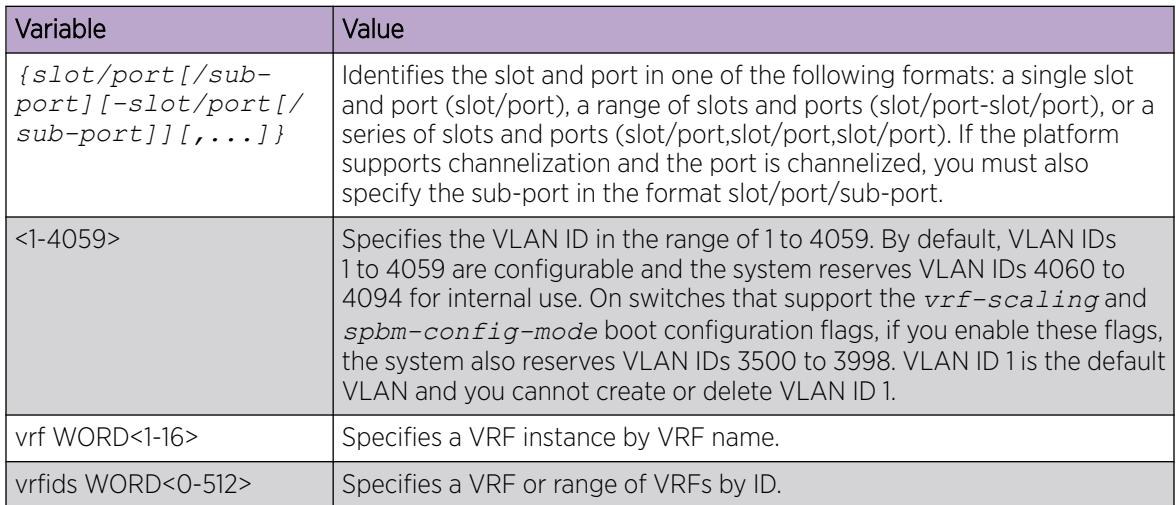

# Display BFD Configuration for an IPv6 Interface

BFD for IPv6 interfaces is a demonstration feature on some products. For more information about feature support, see *[VOSS Feature Support Matrix](http://documentation.extremenetworks.com/VOSS/SW/88/VOSSFeatureMatrix/)*.

#### About This Task

Use the following procedure to display BFD configuration on an IPv6 interface.

- 1. To enter User EXEC mode, log on to the switch.
- 2. Display BFD on a Gigabit Ethernet interface:

```
show ipv6 bfd interfaces Gigabitethernet [{slot/port[/sub-port][-slot/
port[/sub-port]][,...]}]
```
3. Display BFD on a VLAN interface:

show ipv6 bfd interfaces vlan <1-4059>

#### *Example*

The following example displays port configuration information for BFD.

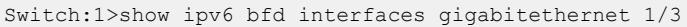

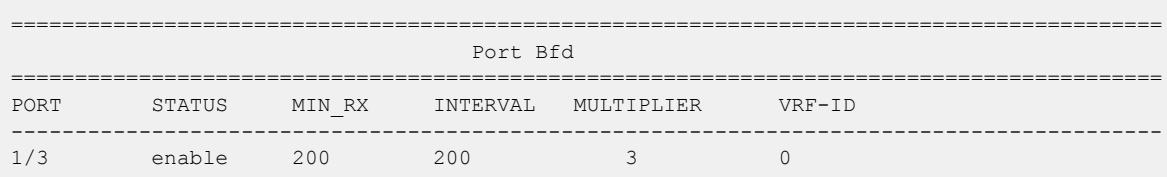

#### *Variable Definitions*

The following table defines parameters for the **show ip bfd interfaces** command.

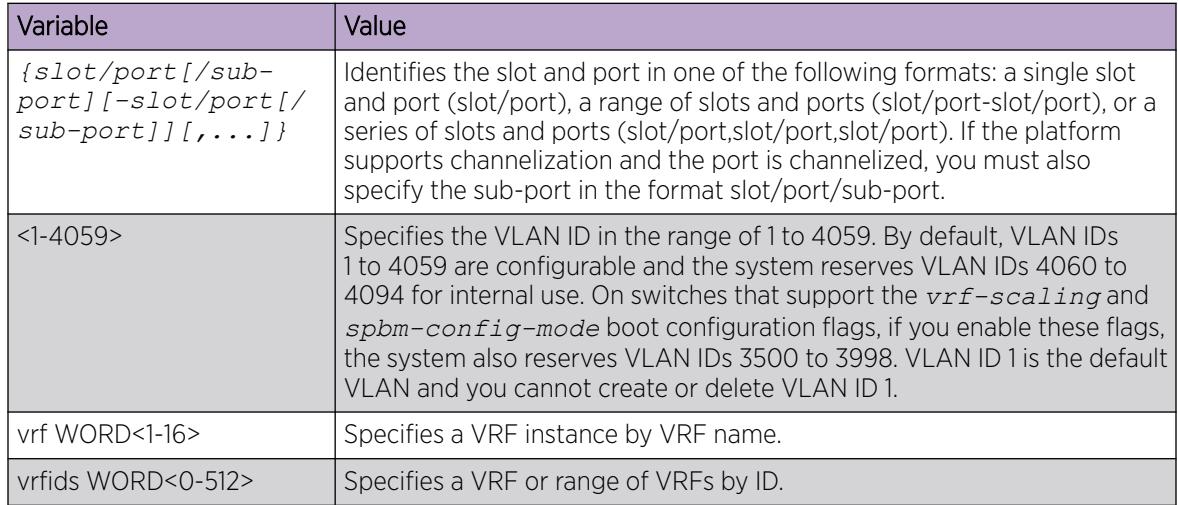

# Display BFD IPv4 Neighbor Information

#### About This Task

Use this procedure to display BFD session information for IPv4 neighbors.

### Procedure

- 1. To enter User EXEC mode, log on to the switch.
- 2. Display BFD neighbor information:

show ip bfd neighbors

- 3. (Optional) Display BFD neighbor next-hop information:
	- show ip bfd neighbors next-hop {A.B.C.D}
- 4. (Optional) Display BFD neighbor information for a particular VRF: show ip bfd neighbors vrf WORD<1-16>

5. (Optional) Display BFD neighbor information for a VRF ID or a range of VRF IDs: show ip bfd neighbors vrfids WORD<0-512>

#### *Example*

The following example displays BFD session information for an IPv4 neighbor.

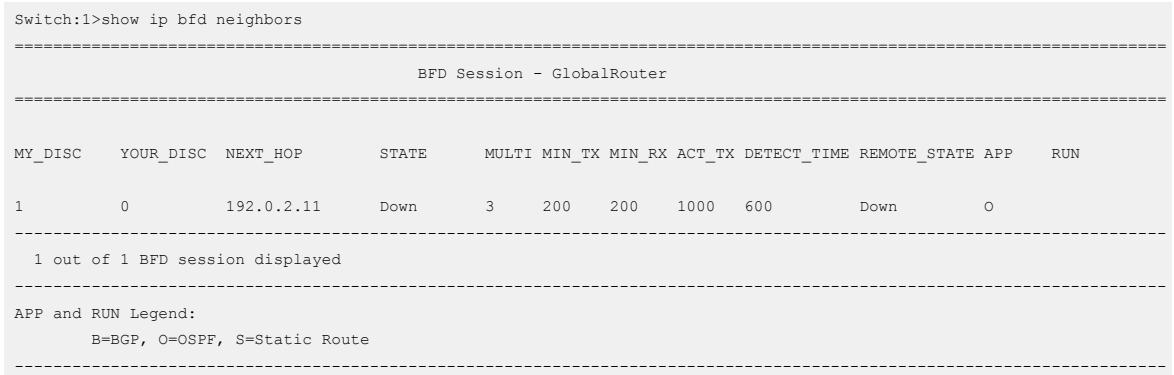

#### *Variable Definitions*

The following table defines parameters for the **show ip bfd neighbors** command.

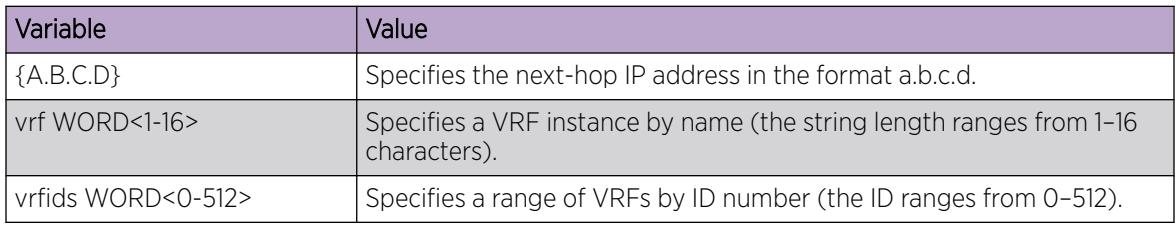

# Display BFD IPv6 Neighbor Information

BFD for IPv6 interfaces is a demonstration feature on some products. For more information about feature support, see *[VOSS Feature Support Matrix](http://documentation.extremenetworks.com/VOSS/SW/88/VOSSFeatureMatrix/)*.

### About This Task

Use this procedure to display information about BFD IPv6 neighbors.

### Procedure

- 1. To enter User EXEC mode, log on to the switch.
- 2. Display BFD neighbor information: show ipv6 bfd neighbors
- 3. (Optional) Display BFD neighbor next-hop information:

show ipv6 bfd neighbors next-hop WORD<0-128>

- 4. (Optional) Display BFD neighbor information for a particular VRF: show ipv6 bfd neighbors vrf WORD<1-16>
- 5. (Optional) Display BFD neighbor information for a range of VRFs: show ipv6 bfd neighbors vrfids WORD<0-512>

#### *Example*

The following example displays BFD session information for an IPv6 neighbor.

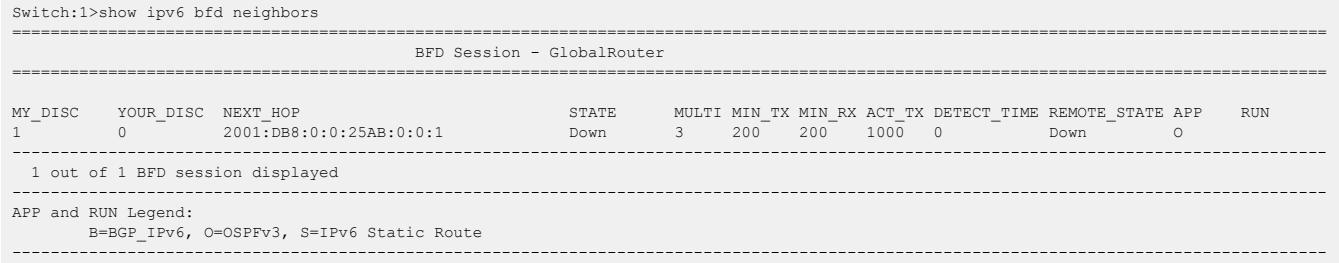

#### *Variable Definitions*

The following table defines parameters for the **show ipv6 bfd neighbors** command.

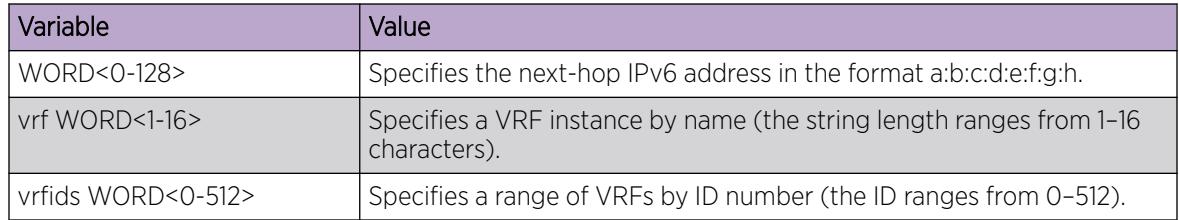

### Display BFD Statistics

BFD for IPv6 interfaces is a demonstration feature on some products. For more information about feature support, see *[VOSS Feature Support Matrix](http://documentation.extremenetworks.com/VOSS/SW/88/VOSSFeatureMatrix/)*.

#### About This Task

Use the following procedure to display BFD statistics for IPv4 or IPv6 interfaces.

#### Procedure

- 1. To enter User EXEC mode, log on to the switch.
- 2. Display BFD IPv4 statistics:

show ip bfd stats [vrf] [vrfids]

3. Display BFD IPv6 statistics:

```
show ipv6 bfd stats [vrf] [vrfids]
```
#### Example

The following example displays BFD statistics for IPv4 interfaces.

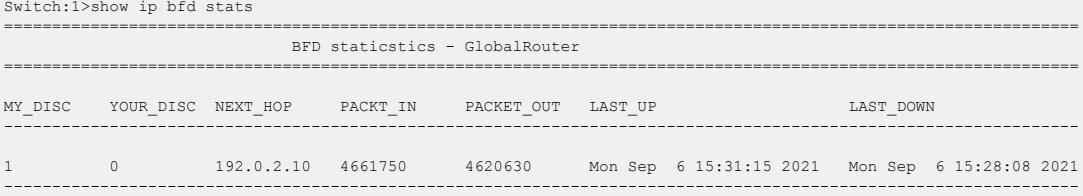

The following example displays BFD statistics for IPv6 interfaces.

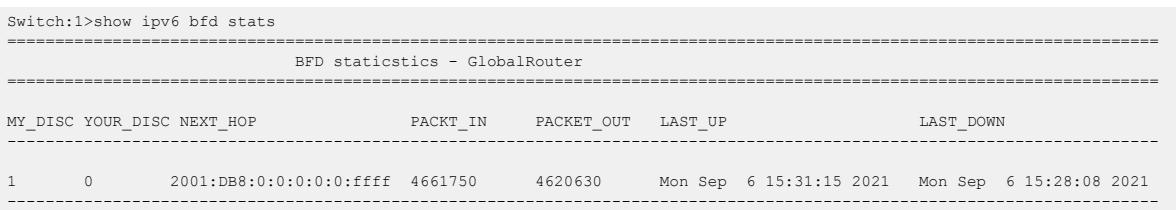

#### *Variable Definitions*

The following table defines parameters for the **show ip bfd stats** command.

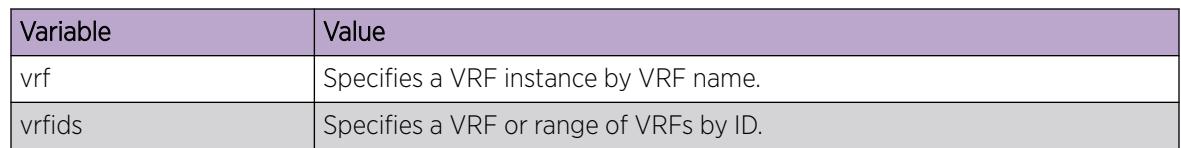

# BFD Configuration using EDM

Use the following procedures to configure Bidirectional Forwarding Detection (BFD) using EDM. BFD provides low-overhead, short-duration failure-detection between two systems.

# Enable BFD Globally

BFD for IPv6 interfaces is a demonstration feature on some products. For more information about feature support, see *[VOSS Feature Support Matrix](http://documentation.extremenetworks.com/VOSS/SW/88/VOSSFeatureMatrix/)*.

### Before You Begin

To perform this procedure on a non-default VRF, you must first change the VRF instance. For information about how to use EDM for a non-default VRF, see [Select and Launch a VRF Context View](#page-3909-0) on page 3910. All parameters might not be available in non-default VRFs.

#### About This Task

BFD provides a failure-detection mechanism between two systems. Use the following procedure to enable BFD globally.

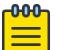

#### Note

Enabling BFD globally does not establish a BFD session. To establish a BFD session, you must enable BFD at the interface level and at the application level.

- 1. In the navigation pane, expand **Configuration**  $>$  **Edit**.
- 2. Select BFD.
- 3. Select the **Globals** tab.
- 4. In AdminStatus, select enabled.
- 5. (Optional) Select TrapEnabled to send BFD traps.
- 6. Select Apply.

### *BFD Globals Field Descriptions*

Use the data in the following table to use the Globals tab.

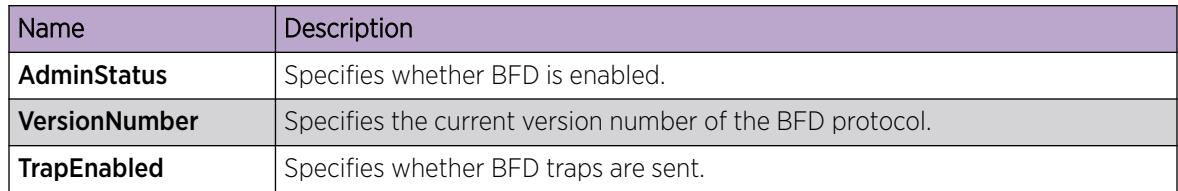

# Display BFD Sessions

BFD for IPv6 interfaces is a demonstration feature on some products. For more information about feature support, see *[VOSS Feature Support Matrix](http://documentation.extremenetworks.com/VOSS/SW/88/VOSSFeatureMatrix/)*.

# Before You Begin

To perform this procedure on a non-default VRF, you must first change the VRF instance. For information about how to use EDM for a non-default VRF, see [Select and Launch a VRF Context View](#page-3909-0) on page 3910. All parameters might not be available in non-default VRFs.

# About This Task

BFD provides a failure-detection mechanism between two systems. Use the following procedure to display information about BFD sessions. You can optionally display BFD session information for IPv4 or IPv6 interfaces.

### Procedure

- 1. In the navigation pane, expand **Configuration**  $>$  **Edit**.
- 2. Select BFD.
- 3. Select the Sessions tab.
- 4. (Optional) Select Filter.
- 5. (Optional) Select AddrType.
- 6. (Optional) In **AddrType**, specify a value for address type.

### *BFD Sessions Field Descriptions*

Use the data in the following table to use the **Sessions** tab.

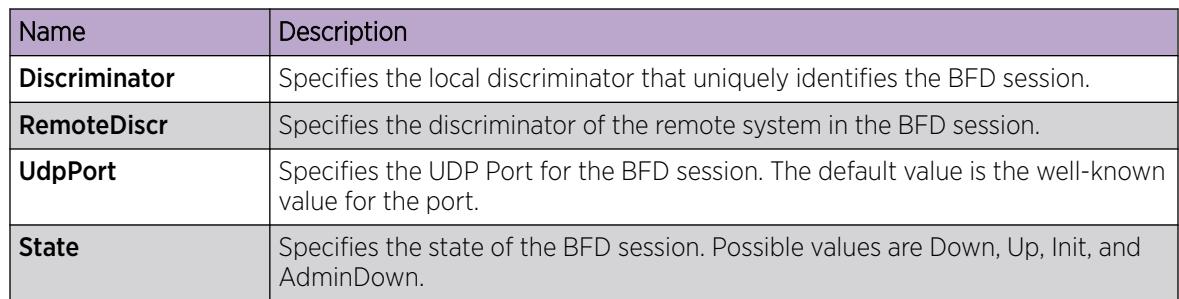

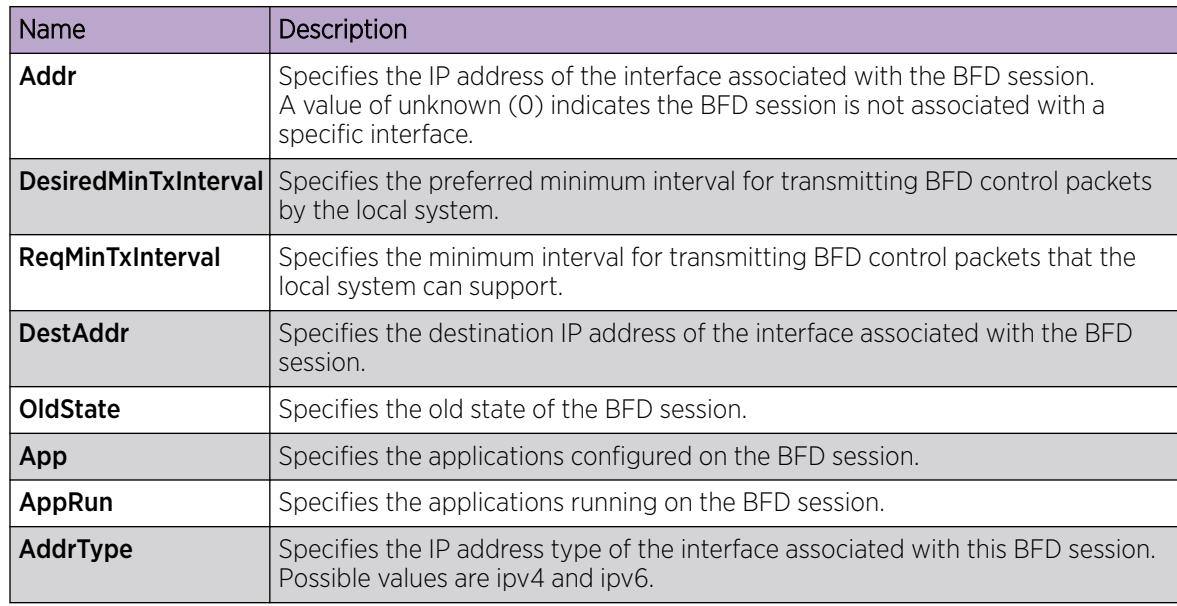

# Configure BFD for an IPv4 Interface on a Port

### About This Task

BFD provides a failure-detection mechanism between two systems. Use the following procedure to enable and configure BFD for an IPv4 interface on a port.

- 1. In the navigation pane, expand Configuration > Edit > Port.
- 2. Select IP.
- 3. Select the **BFD** tab.
- 4. Select Enable.
- 5. (Optional) In the **MinRxInterval** field, specify the minimum receive interval..
- 6. (Optional) In the TxInterval field, specify the transmit interval.
- 7. (Optional) In the **Multiplier** field, specify a value for the multiplier used to calculate a receive timeout.

### *BFD Field Descriptions*

Use the data in the following table to use the **BFD** tab.

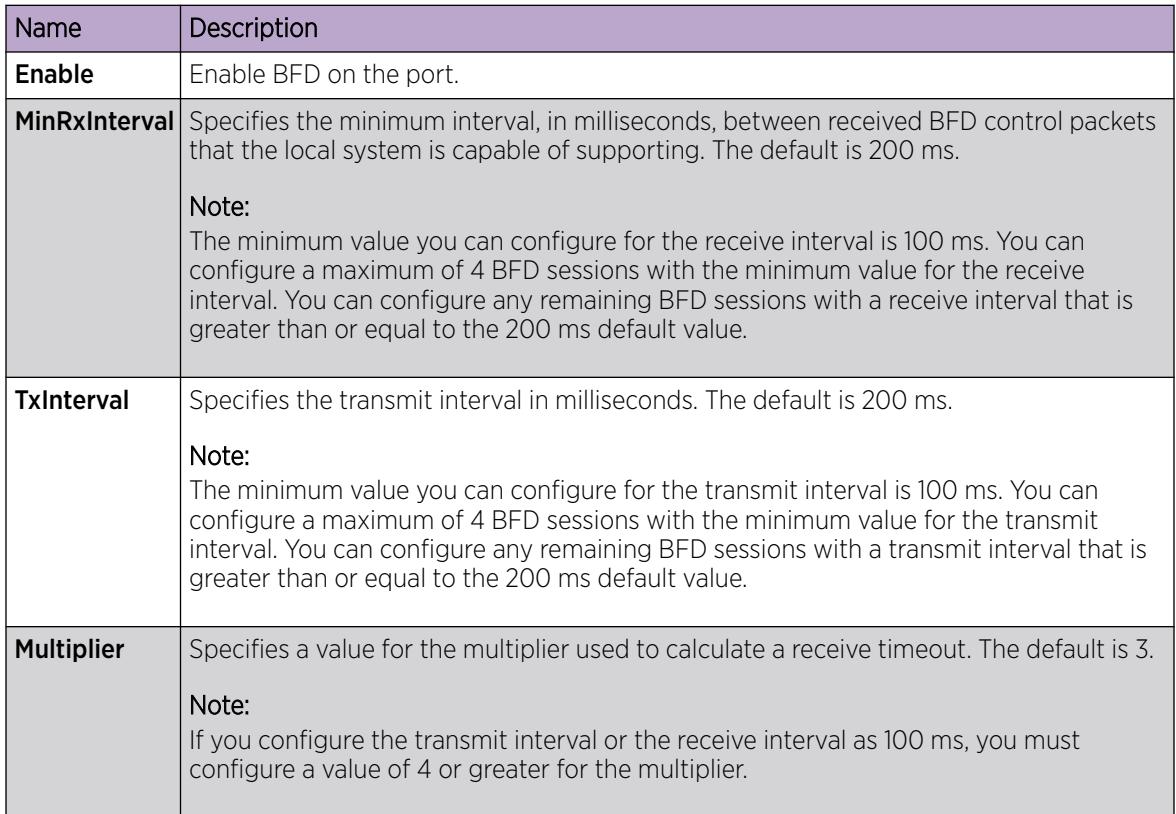

# Configure BFD for an IPv6 Interface on a Port

BFD for IPv6 interfaces is a demonstration feature on some products. For more information about feature support, see *[VOSS Feature Support Matrix](http://documentation.extremenetworks.com/VOSS/SW/88/VOSSFeatureMatrix/)*.

## About This Task

BFD provides a failure-detection mechanism between two systems. Use the following procedure to enable and configure BFD for an IPv6 interface on a port.

- 1. In the navigation pane, expand **Configuration > Edit > Port**.
- 2. Select IPv6.
- 3. Select the IPv6 BFD Interface tab.
- 4. (Optional) In the **MinRxInterval** column, double-click the field and type a value for **MinRxInterval**.
- 5. (Optional) In the TxInterval column, double-click the field and type a value for TxInterval.
- 6. (Optional) In the Multiplier column, double-click the field and type a value for Multiplier.

# *BFD Field Descriptions*

Use the data in the following table to use the **BFD** tab.

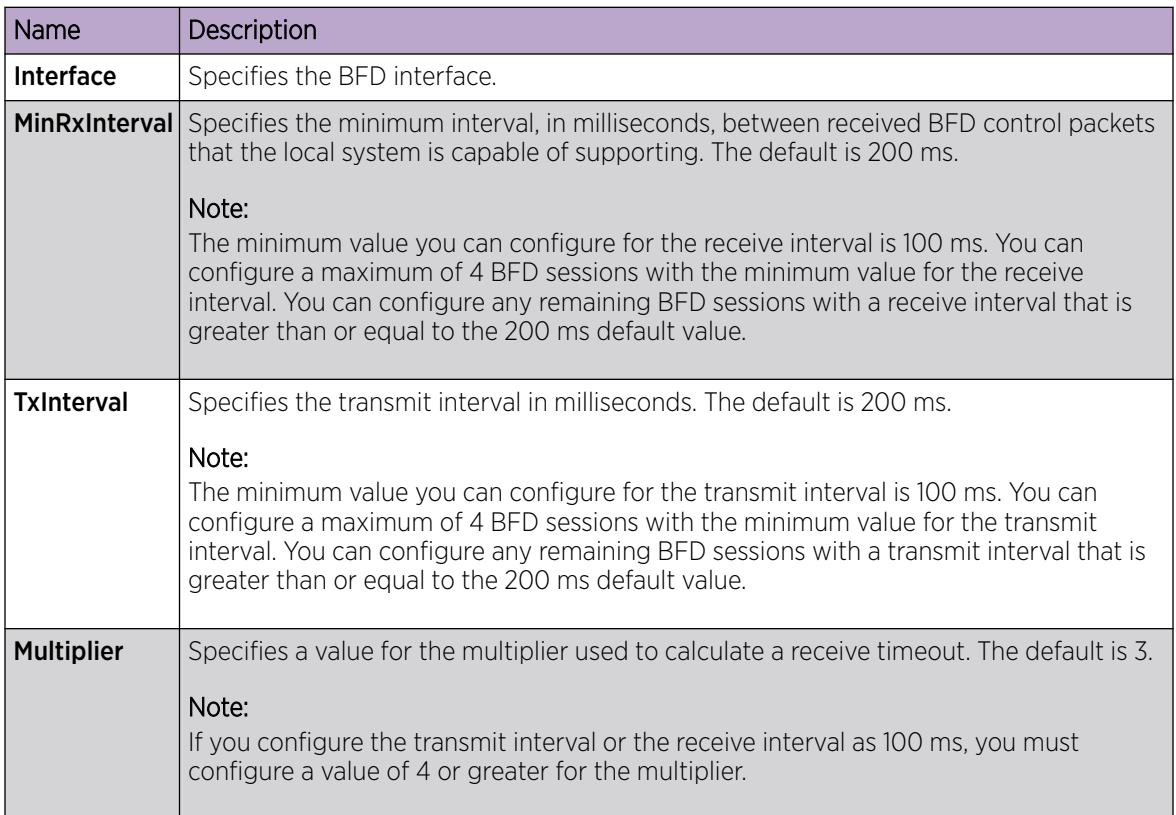

# Configure BFD for an IPv4 Interface on a VLAN

# About This Task

BFD provides a failure detection-mechanism between two systems. Use the following procedure to enable and configure BFD for an IPv4 interface on a VLAN.

- 1. In the navigation pane, expand Configuration > VLAN.
- 2. Select VLANs.
- 3. Select the **Basic** tab.
- 4. Select the VLAN on which you want to configure BFD.
- 5. Select IP.
- 6. Select BFD.
- 7. Select Enable.
- 8. (Optional) In the **MinRxInterval** field, specify the minimum receive interval..
- 9. (Optional) In the TxInterval field, specify the transmit interval.

10. (Optional) In the **Multiplier** field, specify a value for the multiplier used to calculate a receive timeout.

#### *IP BFD field descriptions*

Use the data in the following table to use the **BFD** tab.

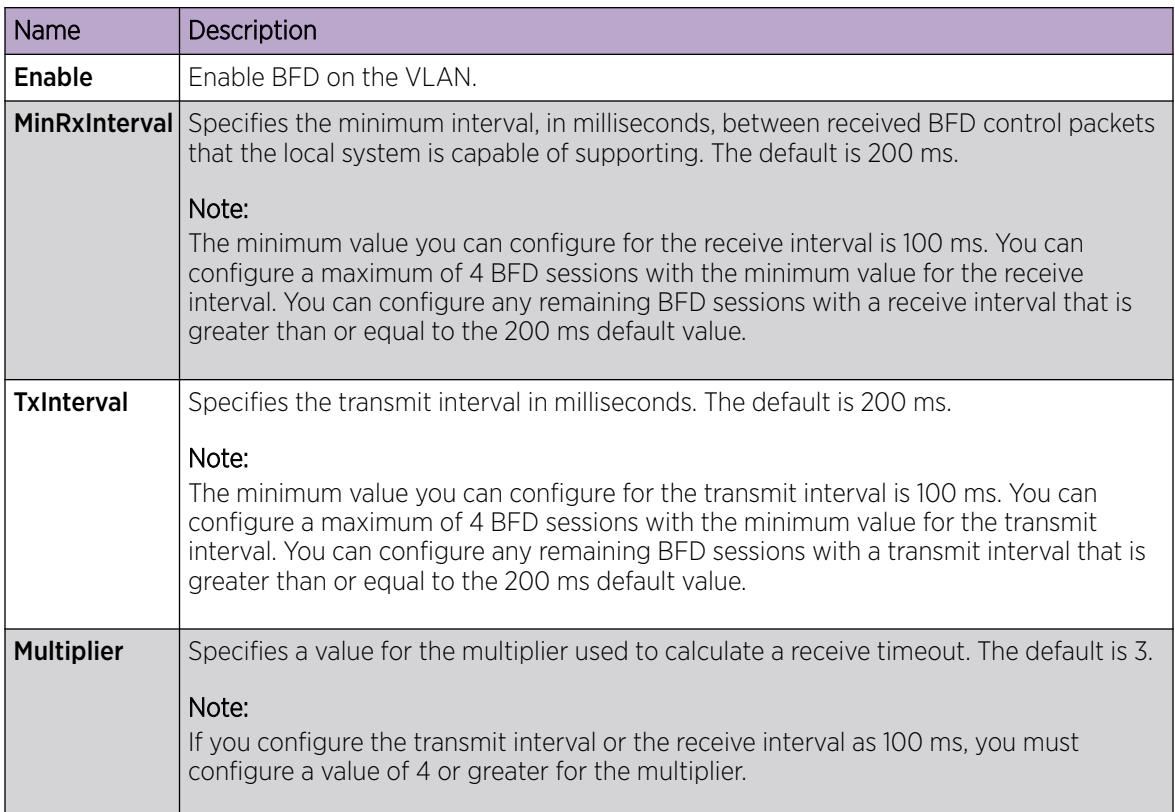

# Configure BFD for an IPv6 Interface on a VLAN

BFD for IPv6 interfaces is a demonstration feature on some products. For more information about feature support, see *[VOSS Feature Support Matrix](http://documentation.extremenetworks.com/VOSS/SW/88/VOSSFeatureMatrix/)*.

### About This Task

BFD provides a failure-detection mechanism between two systems. Use the following procedure to enable and configure BFD for an IPv6 interface on a VLAN.

- 1. In the navigation pane, expand **Configuration > VLAN**.
- 2. Select VLANs.
- 3. Select the **Basic** tab.
- 4. Select the VLAN on which you want to configure BFD.
- 5. Select IPV6.
- 6. Select IPv6 BFD Interface.
- 7. (Optional) In the **MinRxInterval** column, double-click the field and type a value for **MinRxInterval**.
- 8. (Optional) In the Txinterval column, double-click the field and type a value for Txinterval.
- 9. (Optional) In the **Multiplier** column, double-click the field and type a value for **Multiplier**.

#### *IPV6 BFD Interface field descriptions*

Use the data in the following table to use the **IPv6 BFD Interface** tab.

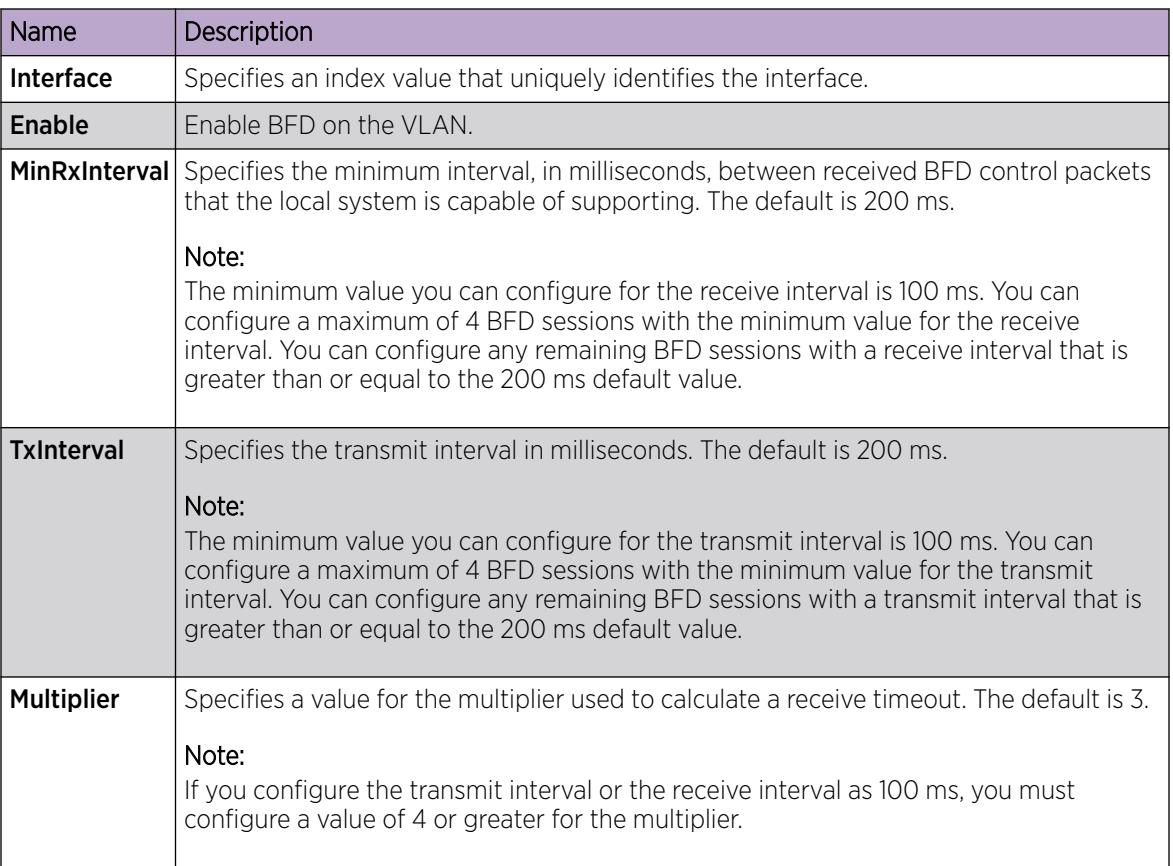

# Enable BFD for BGP Peers

### Before You Begin

- To perform this procedure on a non-default VRF, you must first change the VRF instance. For information about how to use EDM for a non-default VRF, see [Select and Launch a VRF Context](#page-3909-0) [View](#page-3909-0) on page 3910. All parameters might not be available in non-default VRFs.
- The VRF must have an RP trigger of BGP.

# About This Task

BFD provides a failure-detection mechanism between two systems. Use the following procedure to enable BFD for Border Gateway Protocol (BGP) peers.

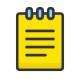

#### Note

Enabling BFD at the application level does not establish a BFD session. To establish a BFD session, you must enable BFD globally and at the interface level.

### Procedure

- 1. In the navigation pane, expand **Configuration** > IP.
- 2. Select BGP.
- 3. Select the Peers tab.
- 4. Select Insert.
- 5. Select BfdEnable.
- 6. Select Insert.

#### Peers *Field Descriptions*

Use the data in the following table to use the **Peers** tab.

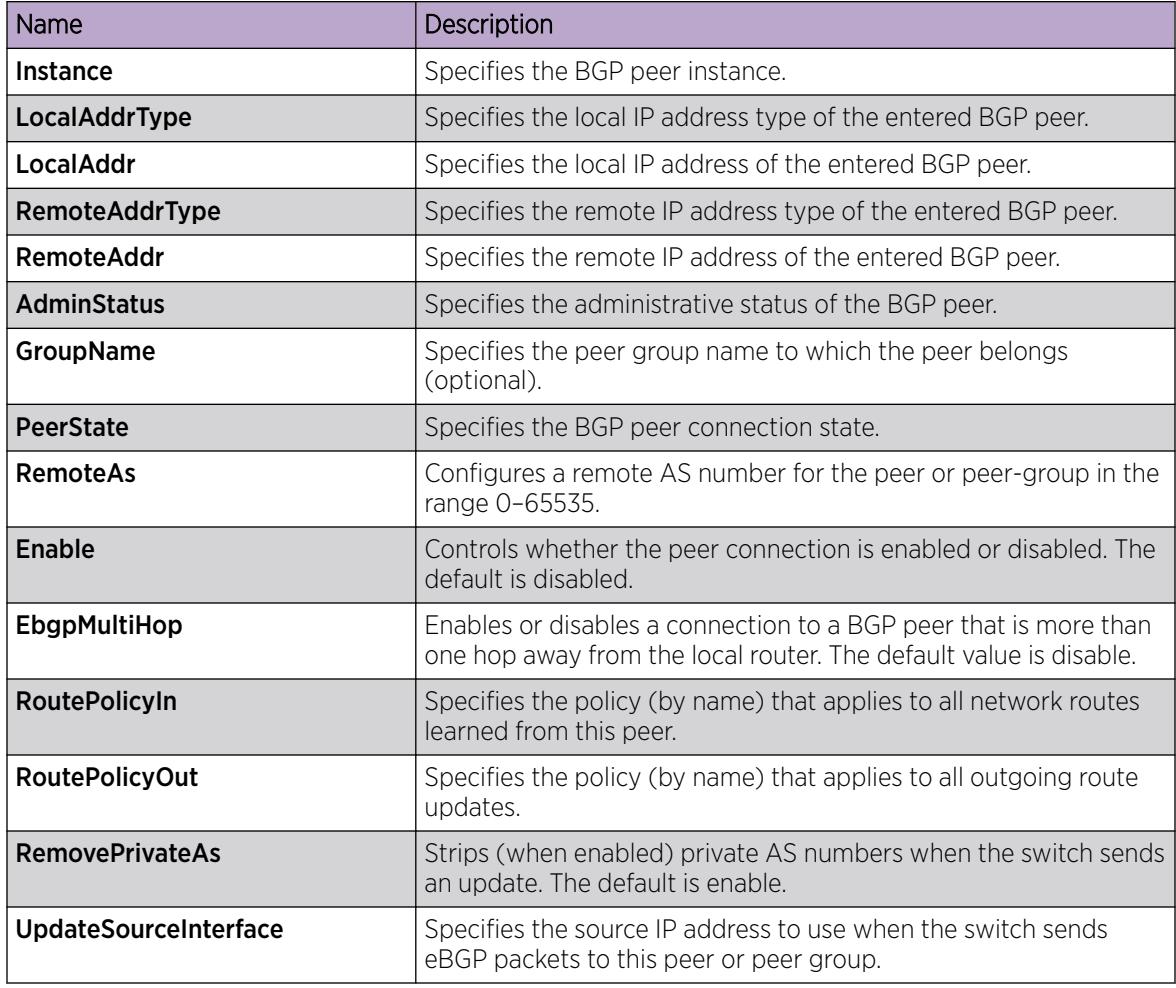

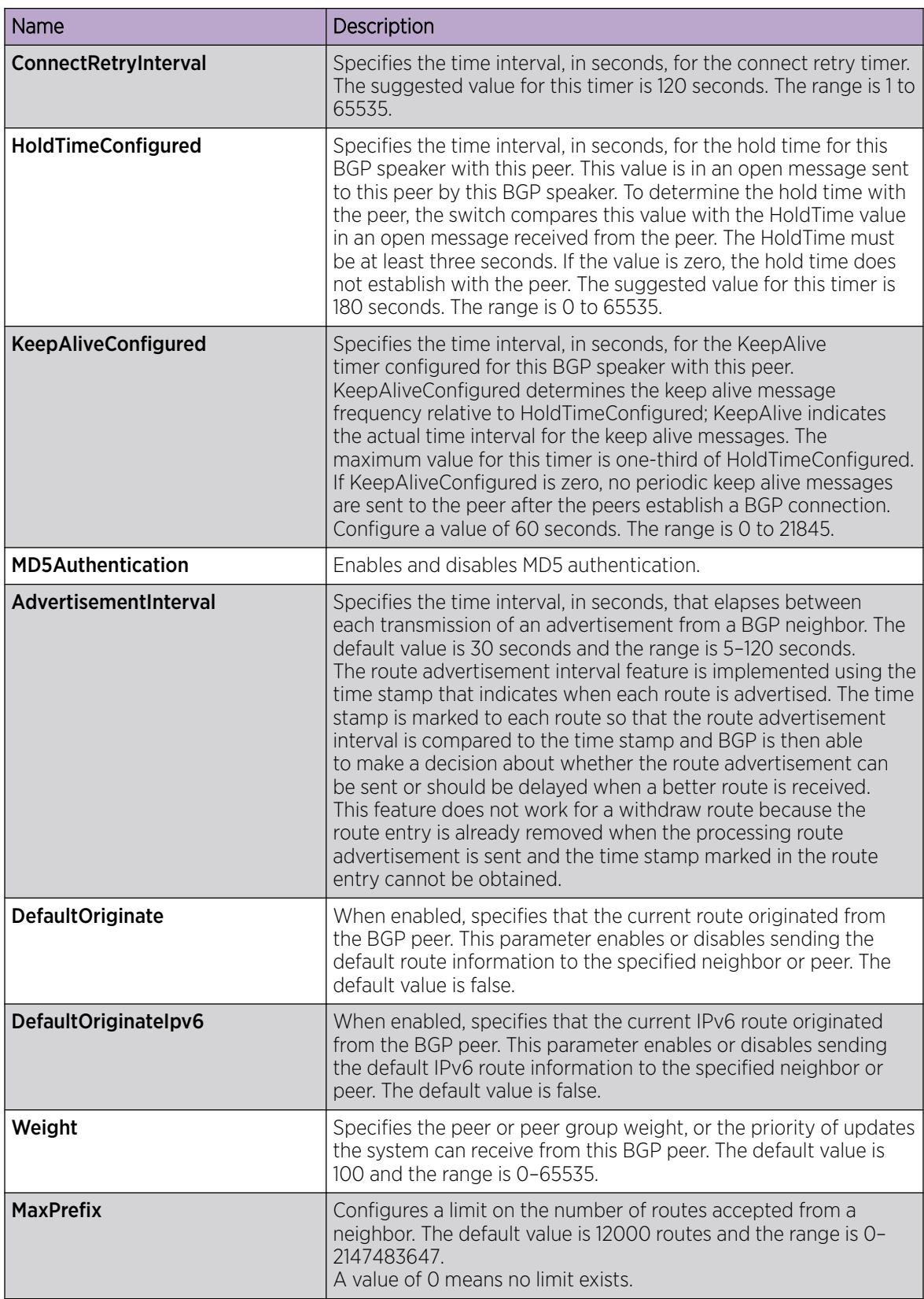

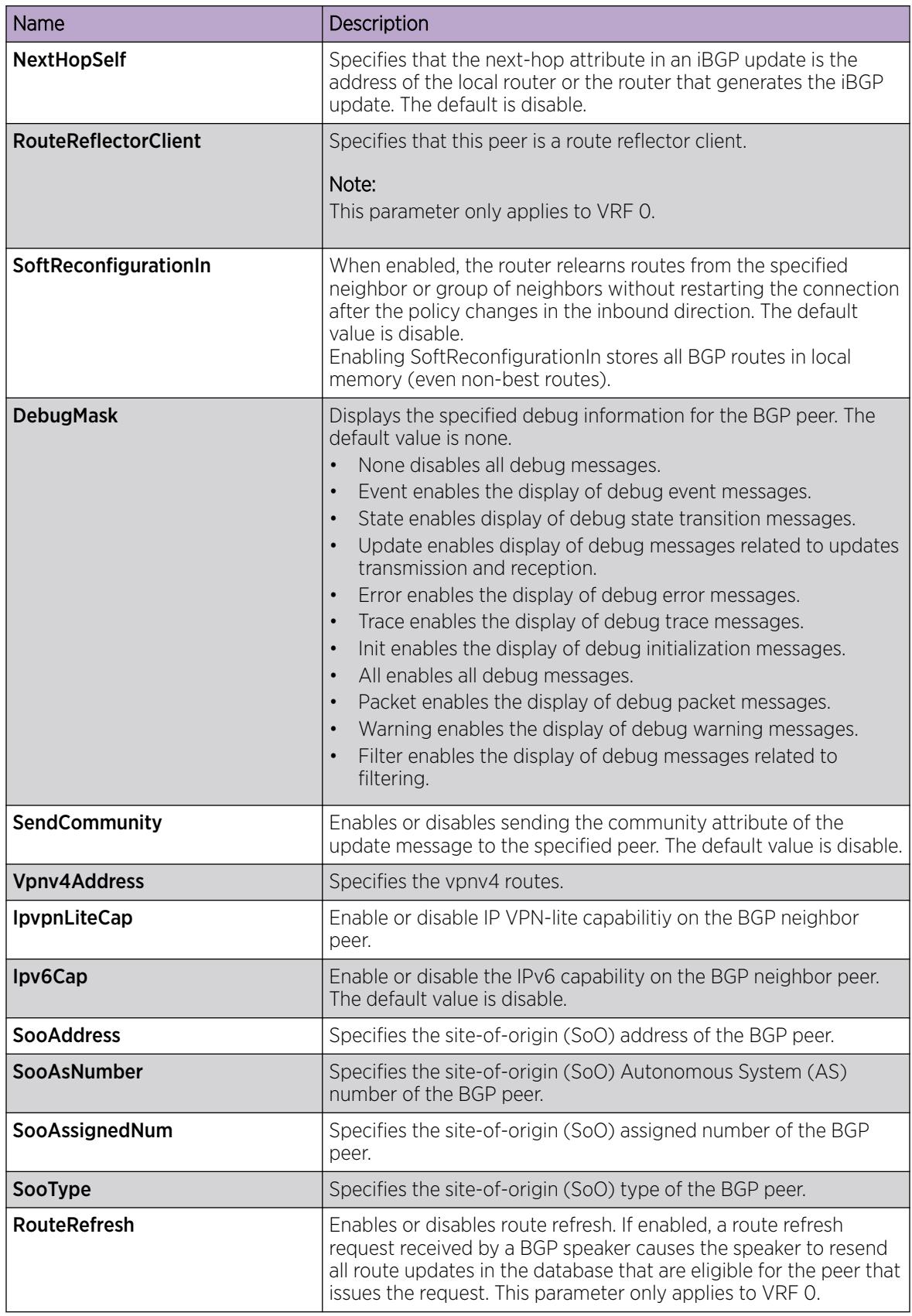

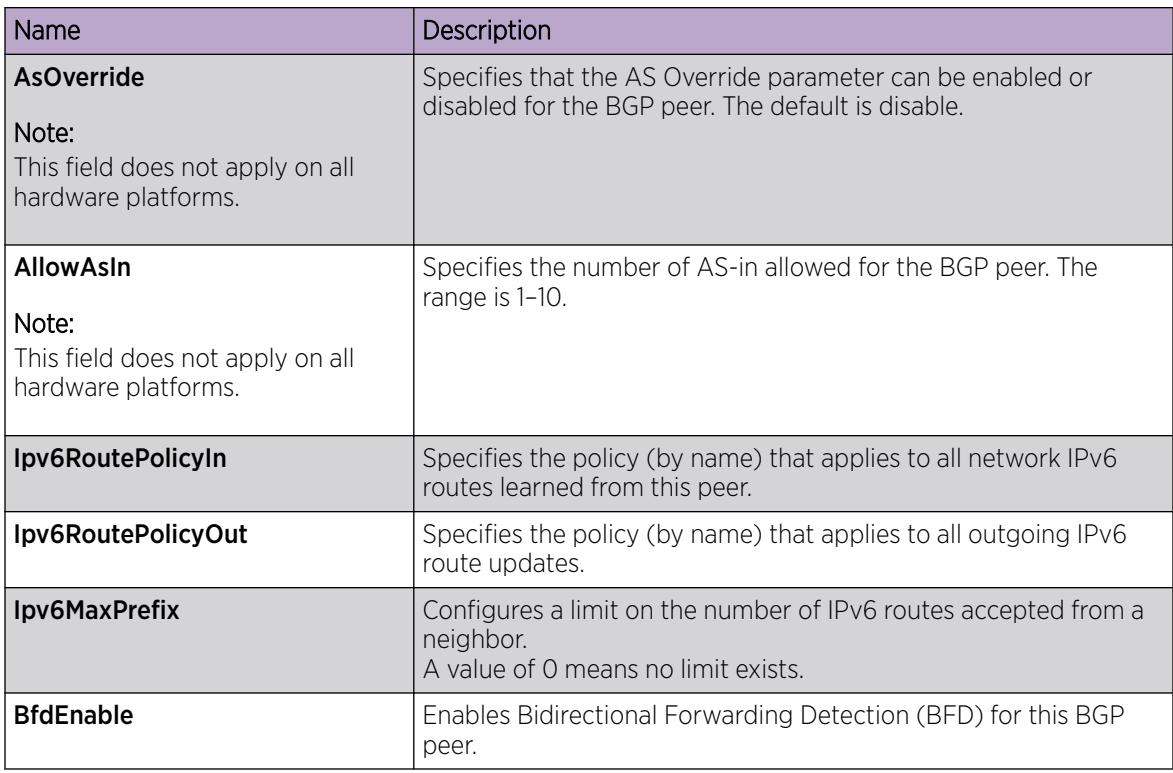

# Enable BFD for BGP Peer Groups

BFD for IPv6 interfaces is a demonstration feature on some products. For more information about feature support, see *[VOSS Feature Support Matrix](http://documentation.extremenetworks.com/VOSS/SW/88/VOSSFeatureMatrix/)*.

### Before You Begin

- To perform this procedure on a non-default VRF, you must first change the VRF instance. For information about how to use EDM for a non-default VRF, see [Select and Launch a VRF Context](#page-3909-0) [View](#page-3909-0) on page 3910. All parameters might not be available in non-default VRFs.
- The VRF must have an RP trigger of BGP.

### About This Task

BFD provides a failure-detection mechanism between two systems. Use the following procedure to enable BFD for Border Gateway Protocol (BGP) peer groups.

#### 000 Note ≡

Enabling BFD at the application level does not establish a BFD session. To establish a BFD session, you must enable BFD globally and at the interface level.

- 1. In the navigation pane, expand **Configuration**  $>$  **IP**.
- 2. Select BGP.
- 3. Select the Peer Groups tab.
- 4. Select Insert.
- 5. Select BfdEnable.
- 6. Select Insert.

# Peer Groups *field descriptions*

Use the data in the following table to use the **Peer Groups** tab.

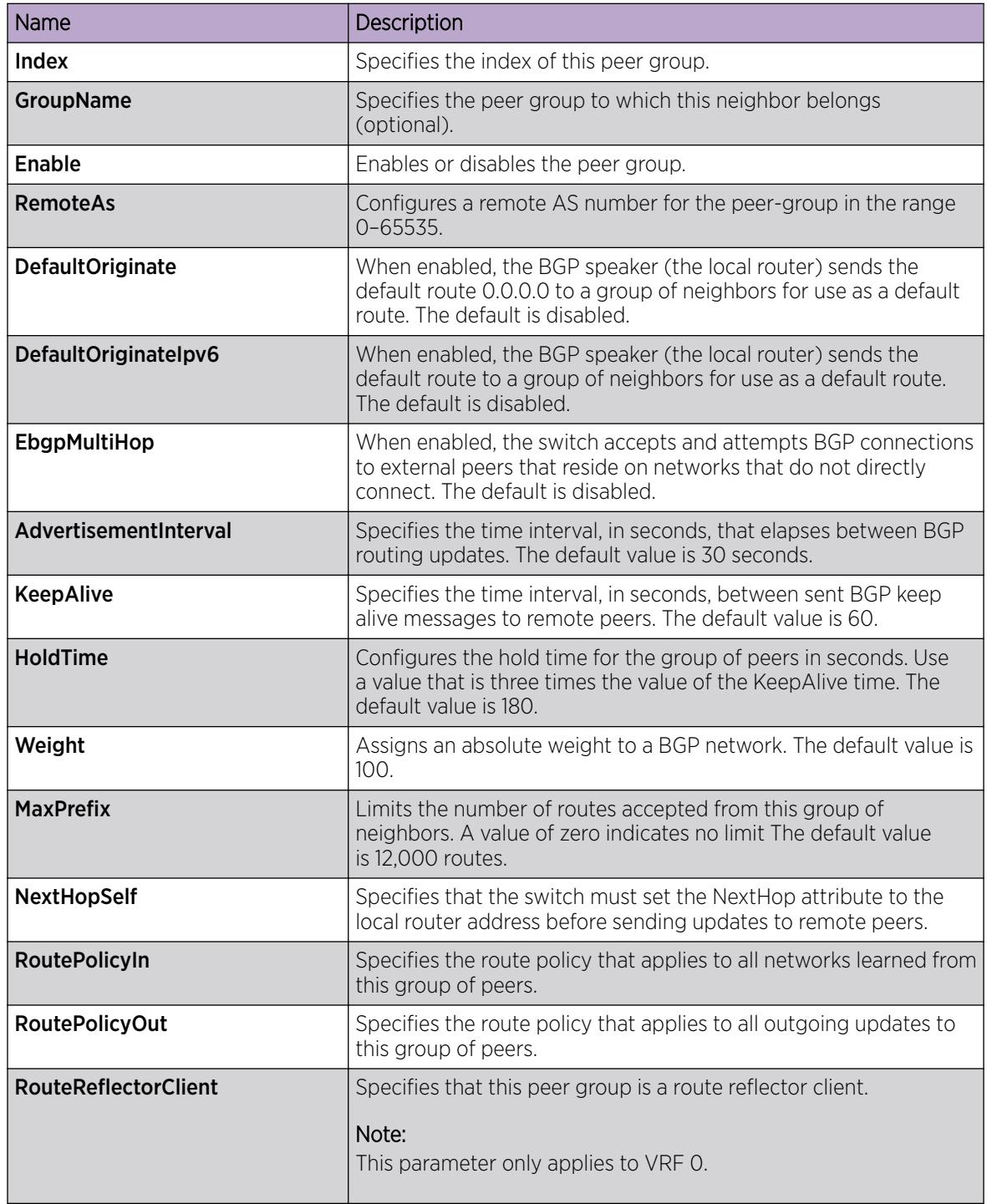

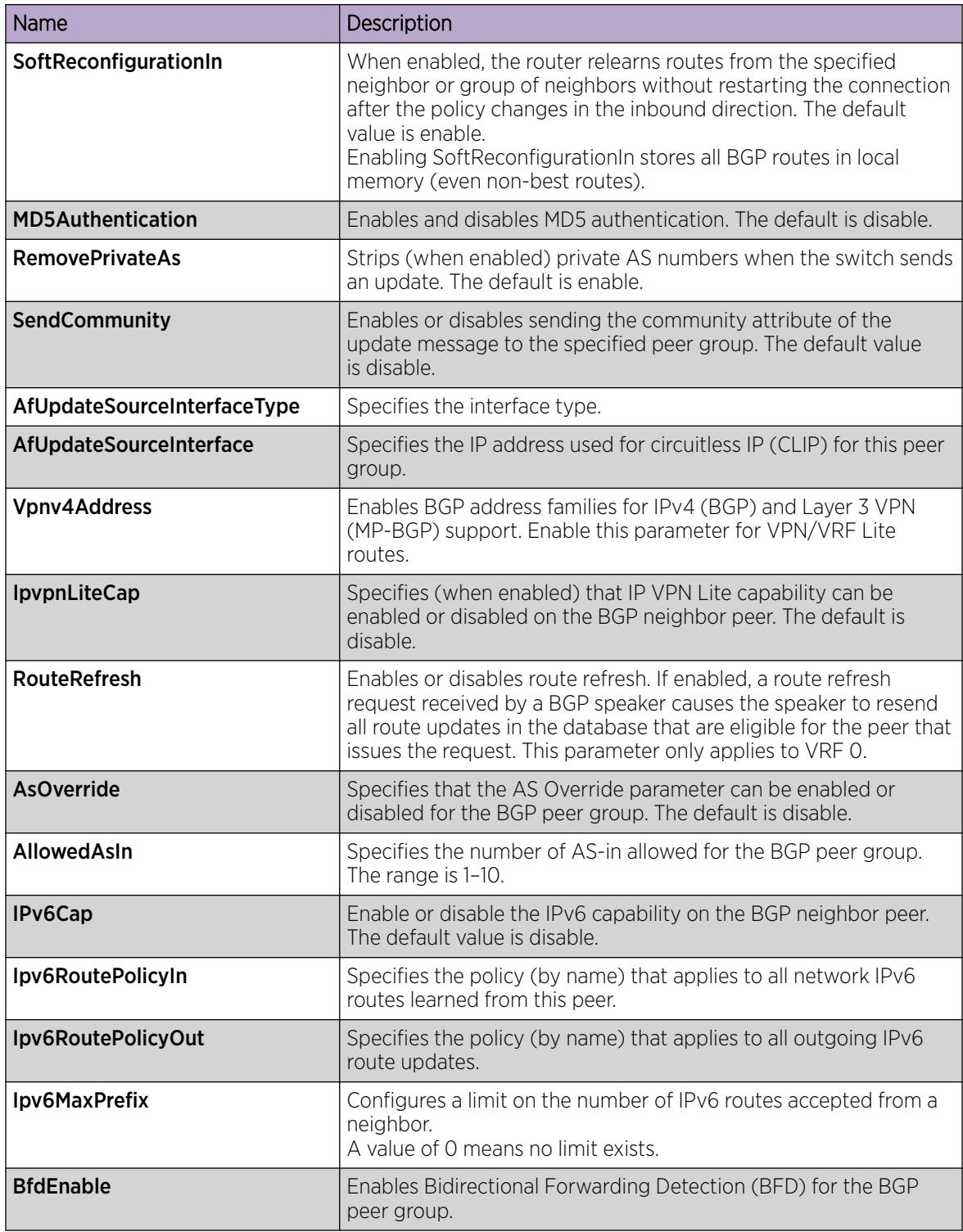

# Enable BFD for BGPv6 Peers

# About This Task

BFD provides a failure-detection mechanism between two systems. Use the following procedure to enable BFD for BGPv6 peers.

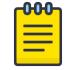

# Note

Enabling BFD at the application level does not establish a BFD session. To establish a BFD session, you must enable BFD globally and at the interface level.

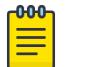

# Note

BFD for IPv6 interfaces is a demonstration feature on some products. For more information about feature support, see *[VOSS Feature Support Matrix](http://documentation.extremenetworks.com/VOSS/SW/88/VOSSFeatureMatrix/)*.

### Procedure

- 1. In the navigation pane, expand **Configuration > IPv6.**
- 2. Select BGP+.
- 3. Select the **Peers** tab.
- 4. Select Insert.
- 5. Select BfdEnable.

#### Peers *Field Descriptions*

Use the data in the following table to use the **Peers** tab.

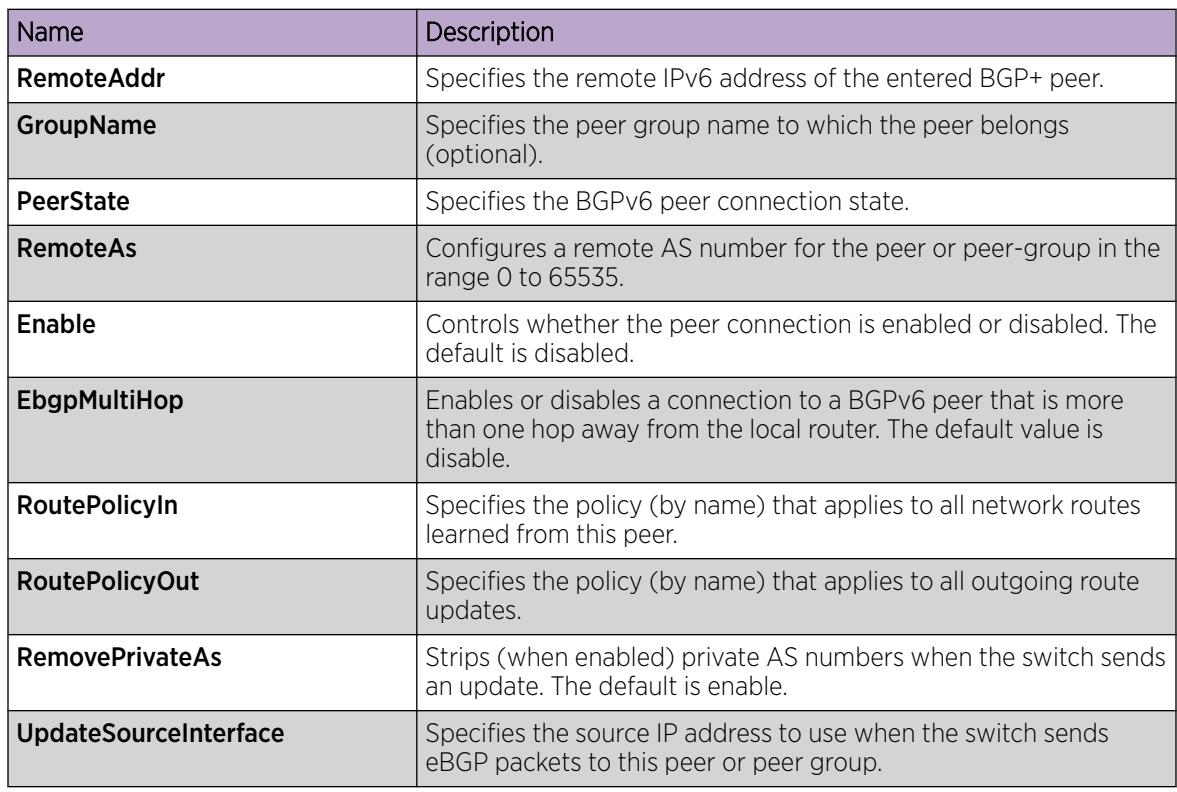

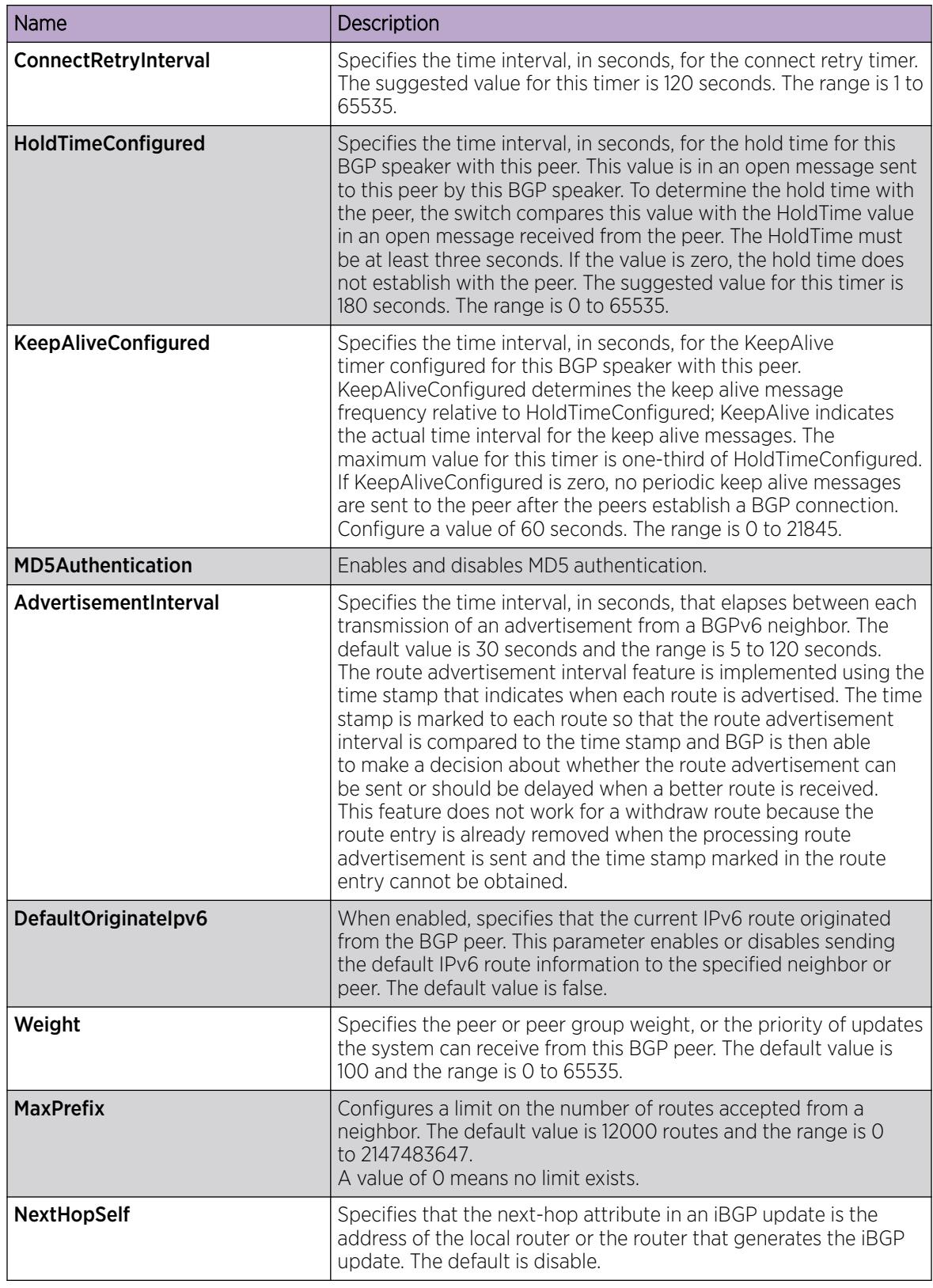

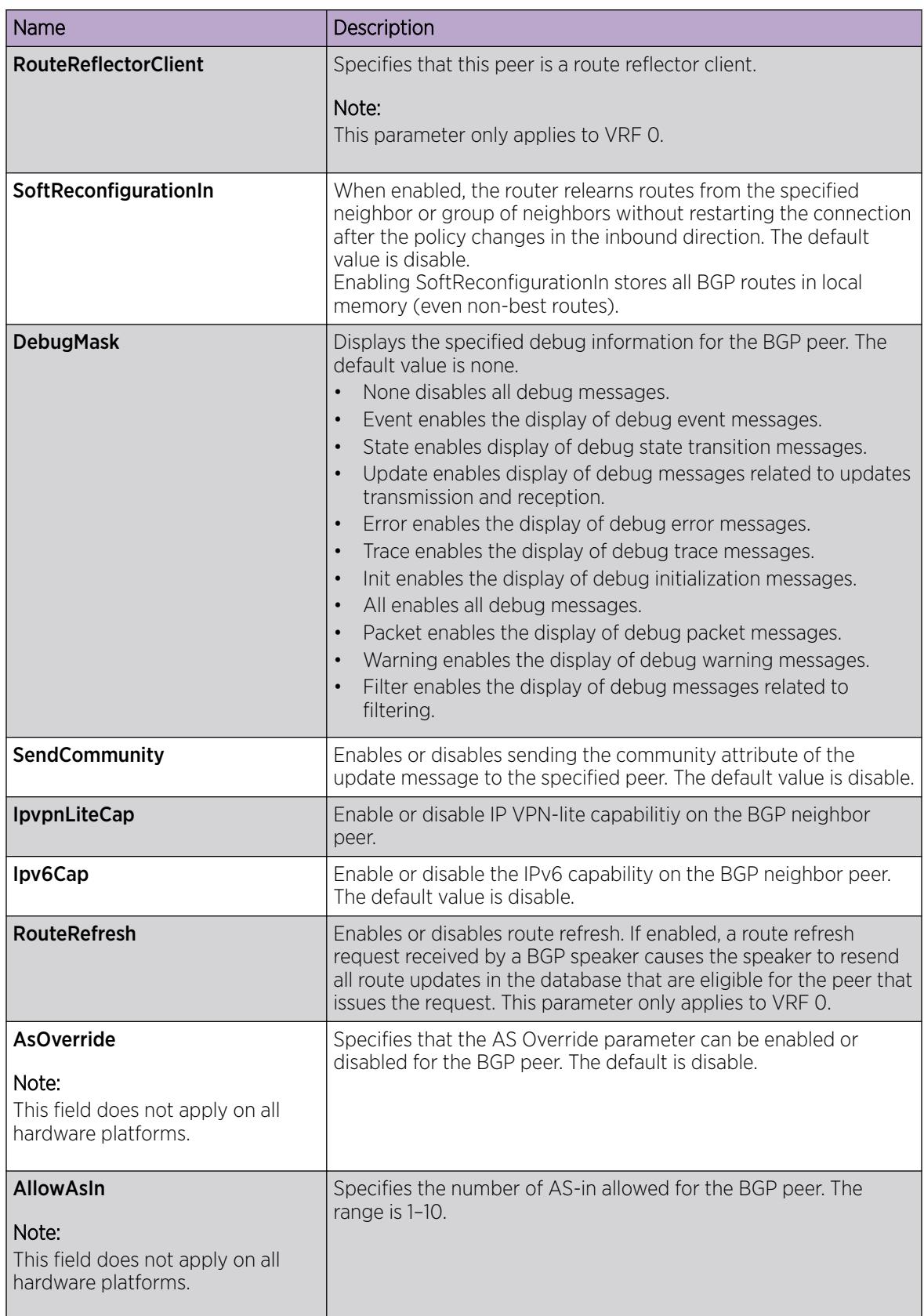

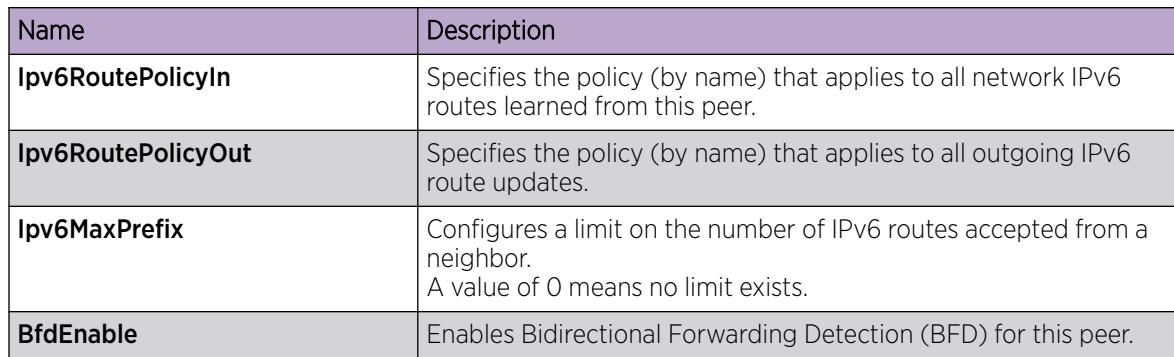

# Enable BFD for OSPF on an IPv4 Port Interface

# About This Task

BFD provides a failure-detection mechanism between two systems. Use the following procedure to enable BFD for the OSPF protocol on an IPv4 port interface.

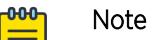

Enabling BFD at the application level does not establish a BFD session. To establish a BFD session, you must enable BFD globally and at the interface level.

# Procedure

- 1. In the Device Physical View tab, select a port.
- 2. In the navigation pane, expand Configuration > Edit > Port.
- 3. Select IP.
- 4. Select the OSPF tab.
- 5. Select BfdEnable.

# OSPF *Field Descriptions*

Use the data in the following table to use the OSPF tab.

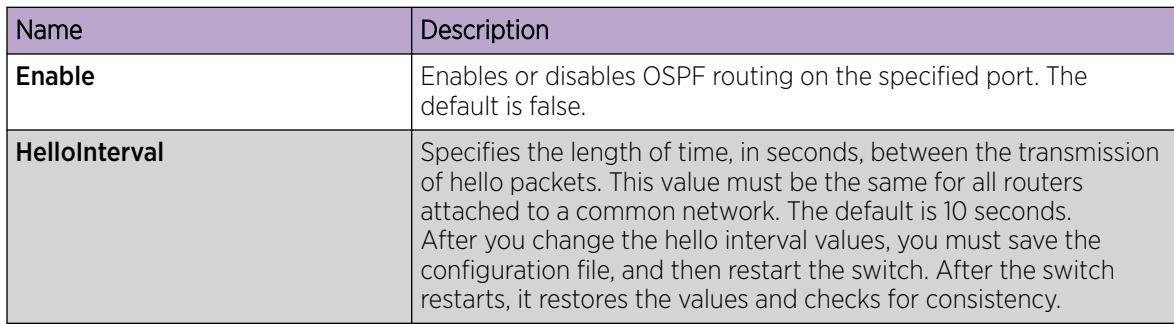

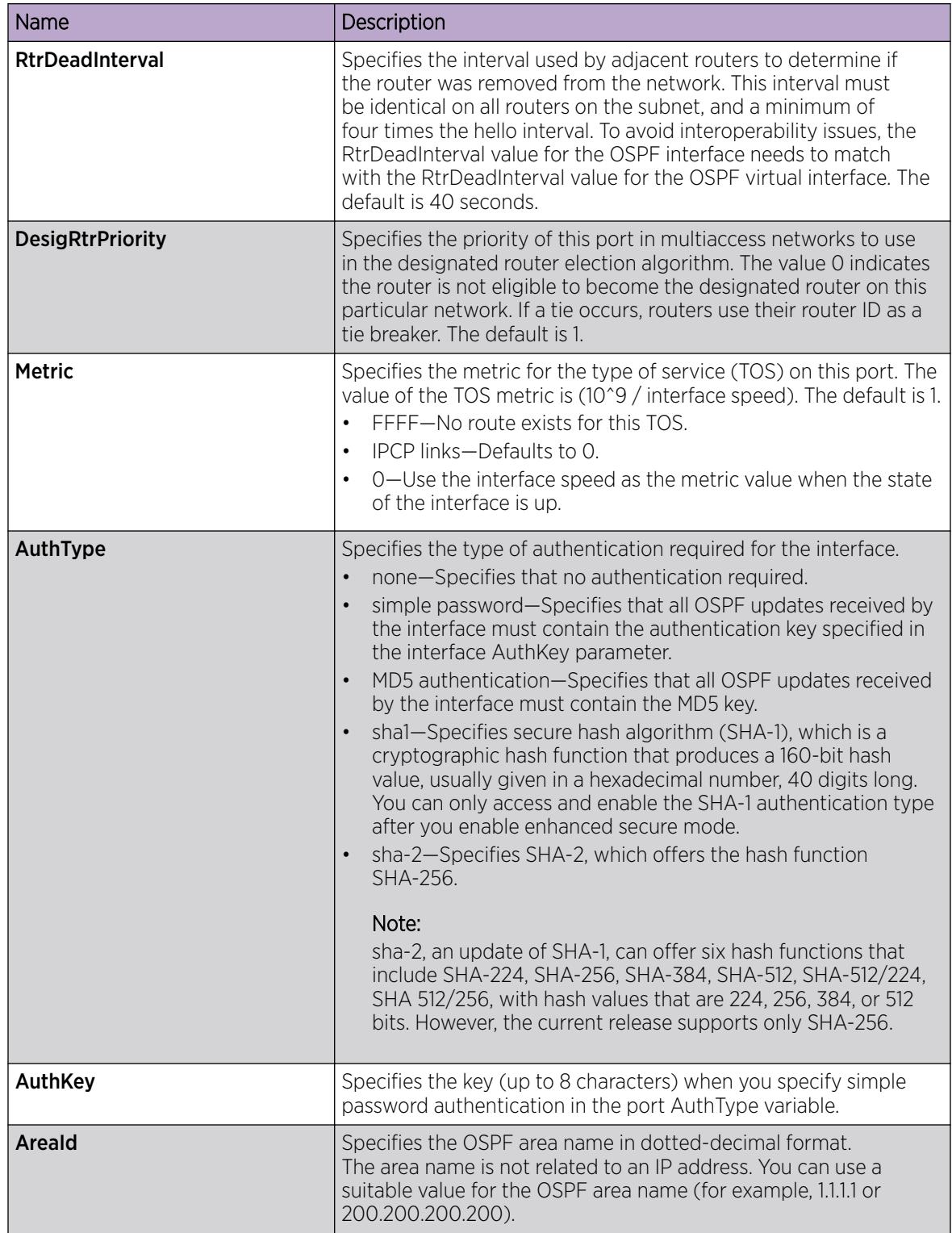

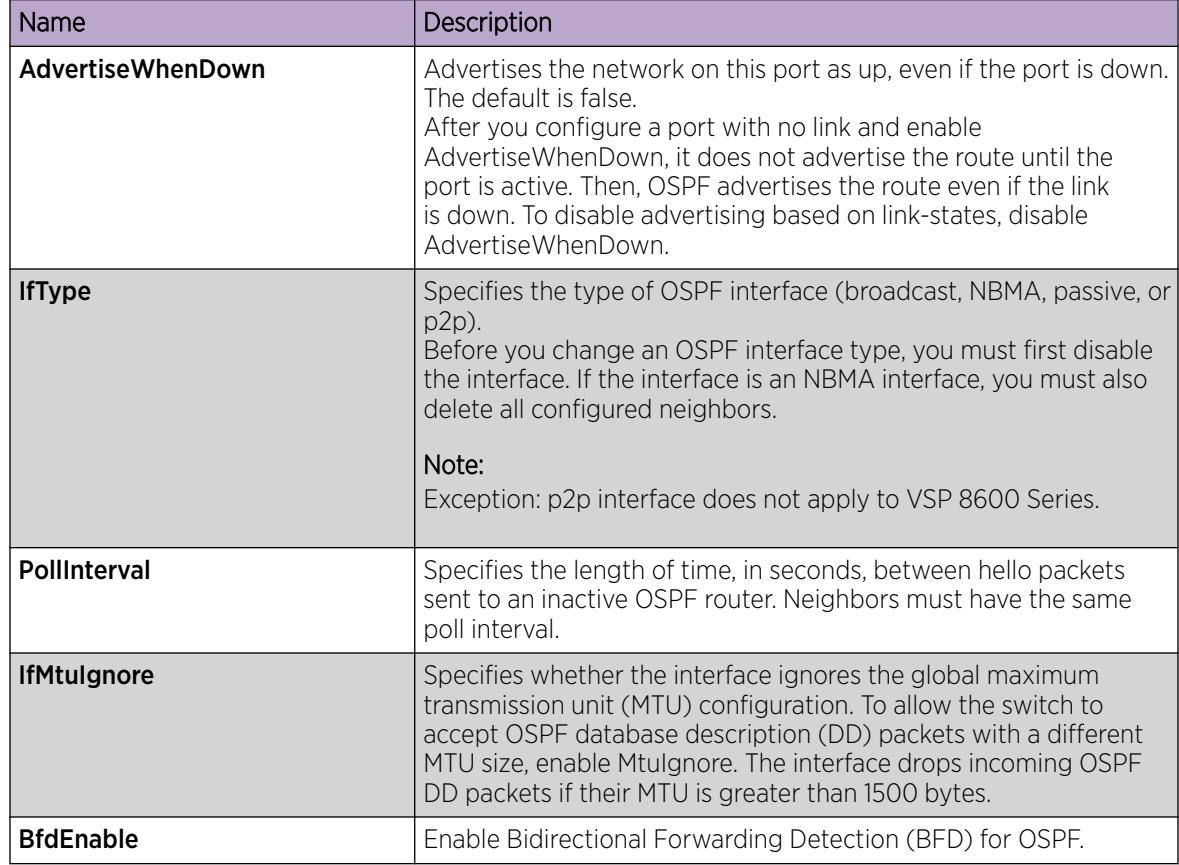

# Enable BFD for OSPF on an IPv4 VLAN Interface

### About This Task

BFD provides a failure-detection mechanism between two systems. Use the following procedure to enable OSPF BFD on an IPv4 VLAN interface.

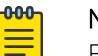

#### Note

Enabling BFD at the application level does not establish a BFD session. To establish a BFD session, you must enable BFD globally and at the interface level.

- 1. In the navigation pane, expand **Configuration > VLAN**.
- 2. Select VLANs.
- 3. Select the **Basic** tab.
- 4. Select the VLAN on which you want to enable BFD for OSPF.
- 5. Select IP.
- 6. Select OSPF.
- 7. Select BfdEnable.

## OSPF *Field Descriptions*

Use the data in the following table to use the OSPF tab.

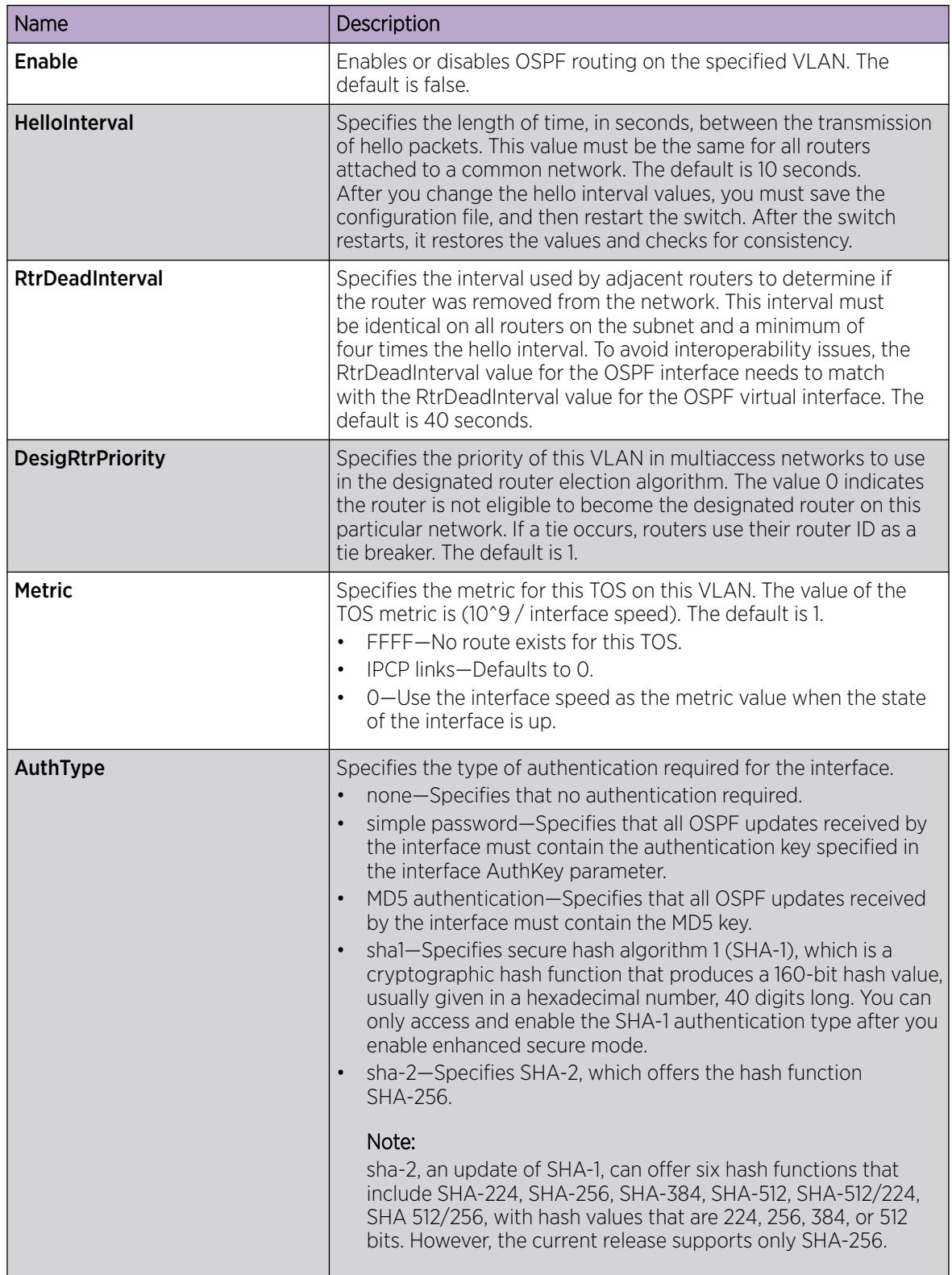

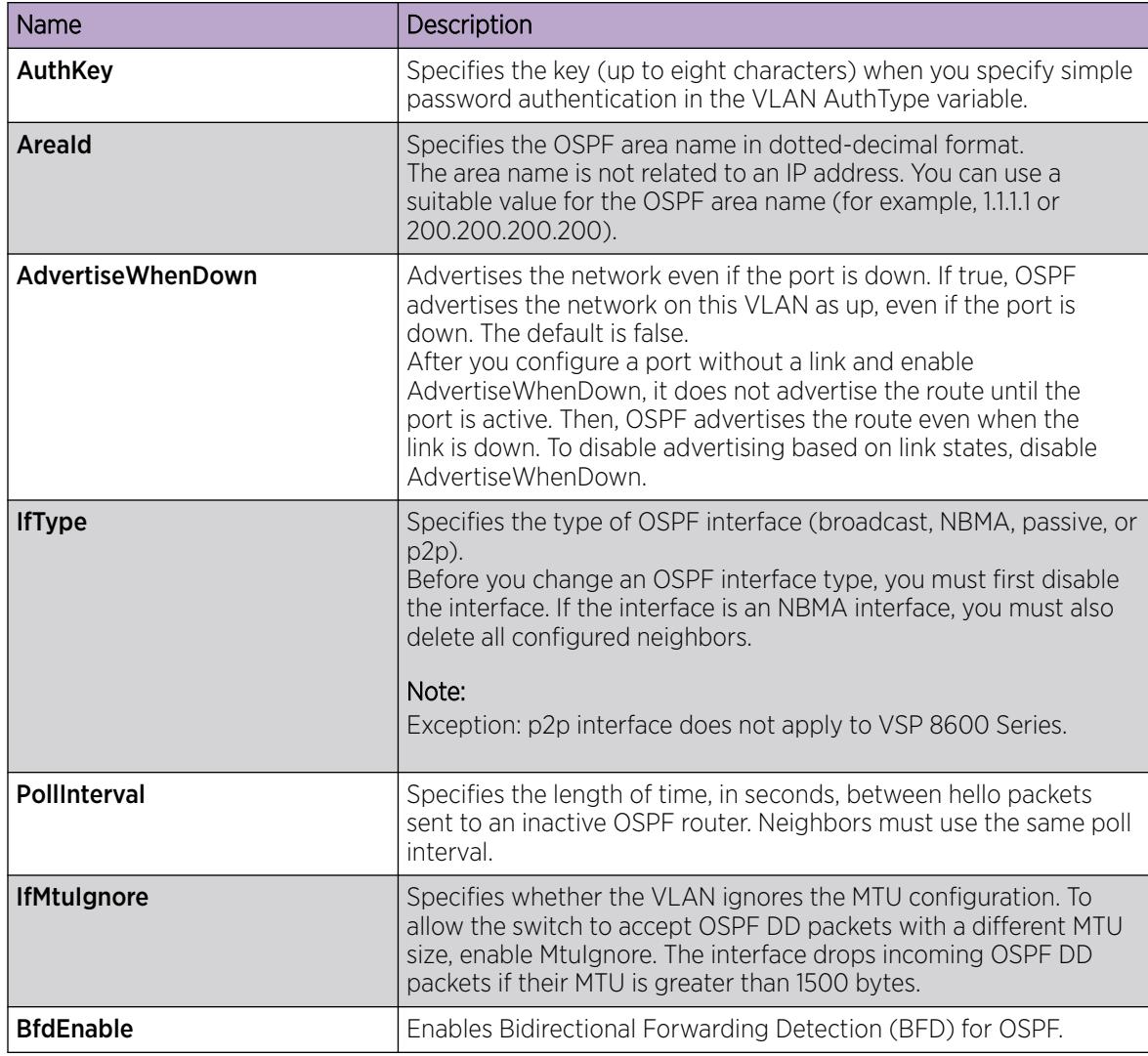

# Enable BFD for OSPF on an IPv6 Port Interface

BFD for IPv6 interfaces is a demonstration feature on some products. For more information about feature support, see *[VOSS Feature Support Matrix](http://documentation.extremenetworks.com/VOSS/SW/88/VOSSFeatureMatrix/)*.

# About This Task

BFD provides a failure-detection mechanism between two systems. Use the following procedure to enable BFD for the OSPF protocol on an IPv6 port interface.

#### -000-Note

Enabling BFD at the application level does not establish a BFD session. To establish a BFD session, you must enable BFD globally and at the interface level.

## Procedure

═

- 1. In the Device Physical View tab, select a port.
- 2. In the navigation pane, expand **Configuration > Edit > Port**.
- 3. Select IPv6.
- 4. Select the IPv6 OSPF Interface tab.
- 5. Select Insert.
- 6. Select BfdEnable.

# IPv6 OSPFv3 Interface *Field Descriptions*

Use the data in the following table to use the IPv6 OSPFv3 Interface tab.

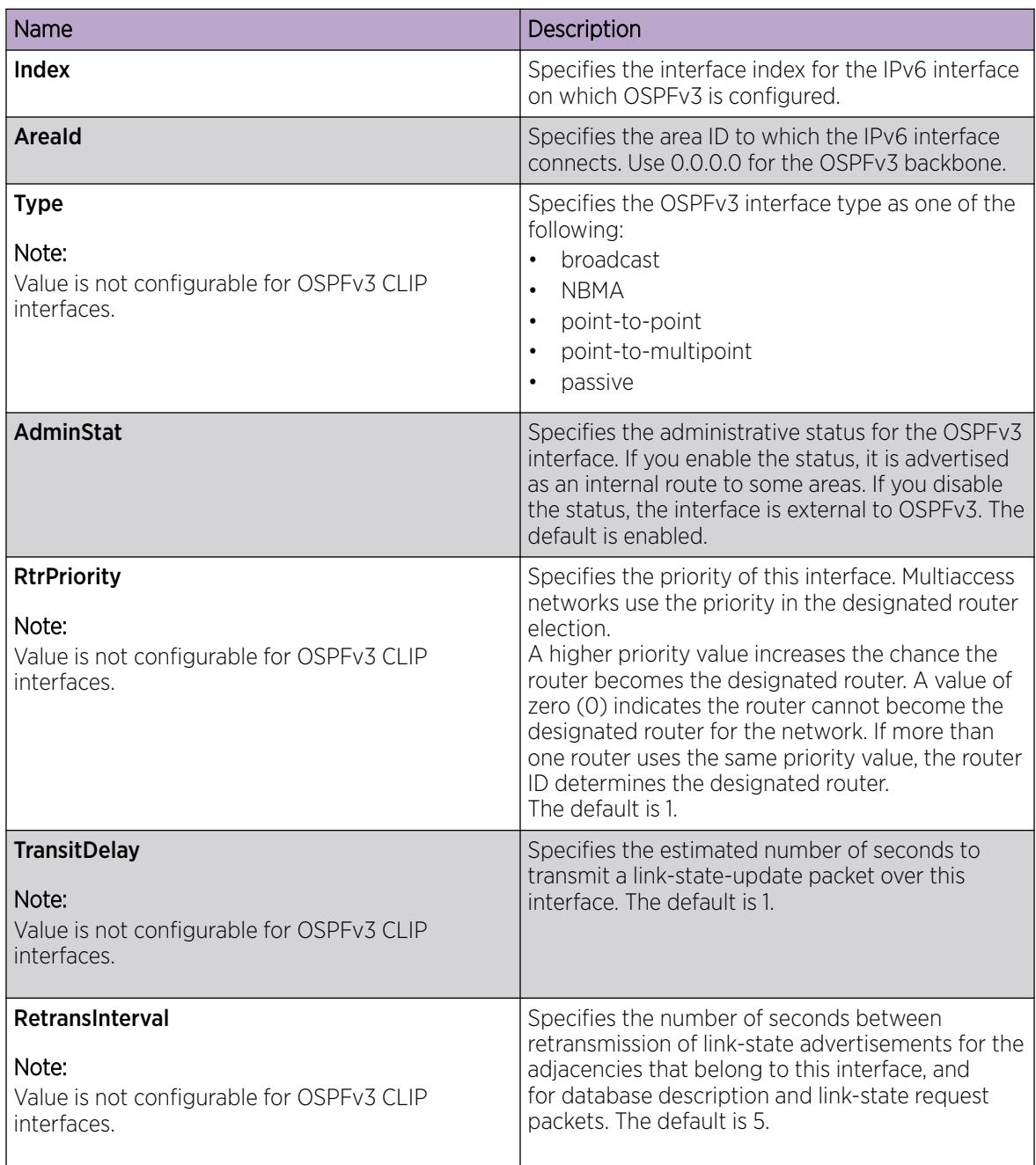

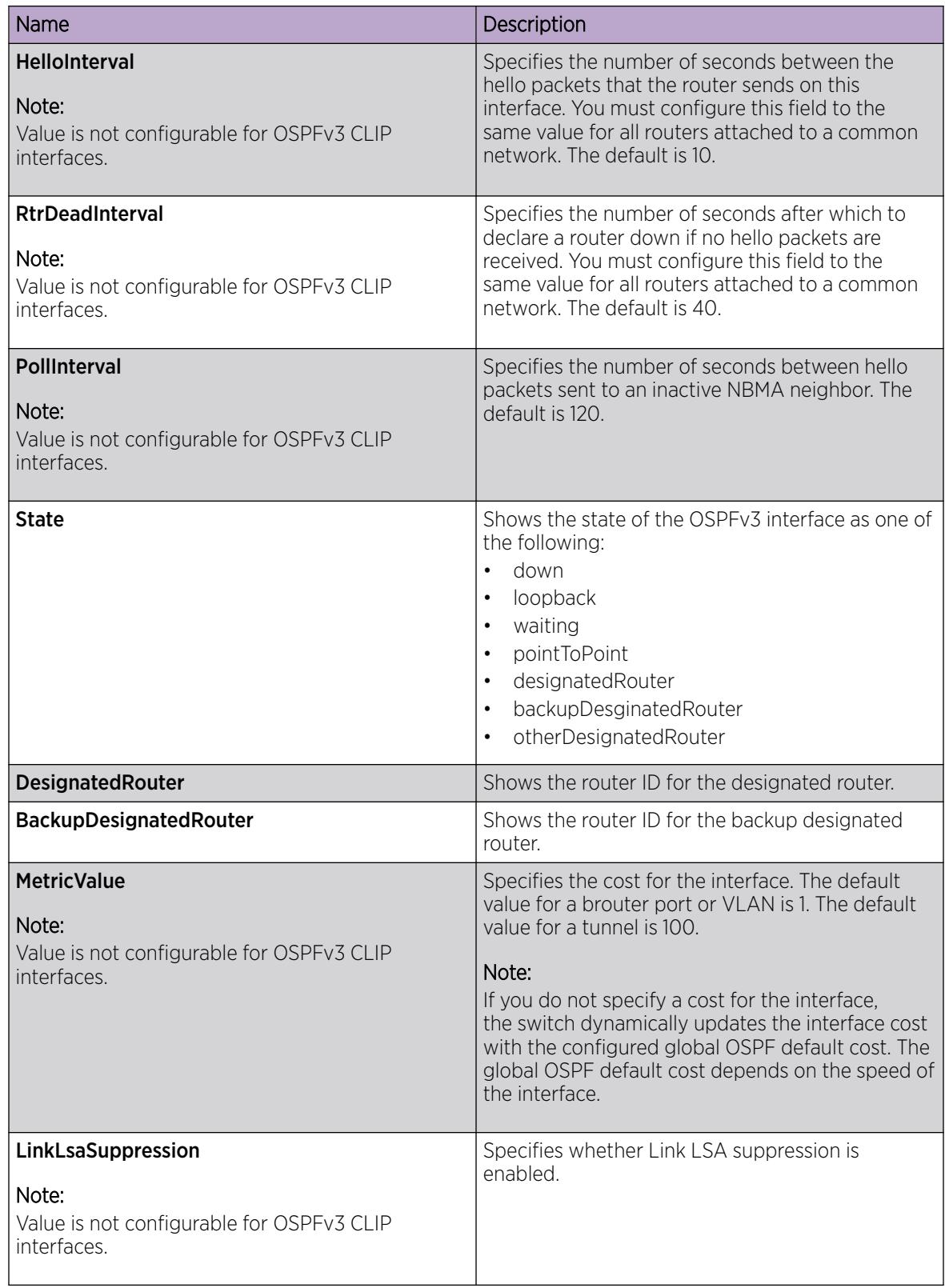

# Enable BFD for OSPF on an IPv6 VLAN Interface

BFD for IPv6 interfaces is a demonstration feature on some products. For more information about feature support, see *[VOSS Feature Support Matrix](http://documentation.extremenetworks.com/VOSS/SW/88/VOSSFeatureMatrix/)*.

# About This Task

BFD provides a failure-detection mechanism between two systems. Use the following procedure to enable OSPF BFD on an IPv6 VLAN interface.

#### -000 Note ═

Enabling BFD at the application level does not establish a BFD session. To establish a BFD session, you must enable BFD globally and at the interface level.

# Procedure

- 1. In the navigation pane, expand the **Configuration > VLAN** folders.
- 2. Select VLANs.
- 3. Select the Basic tab.
- 4. Select the VLAN on which you want to enable BFD for OSPF.
- 5. Select IPV6.
- 6. Select IPv6 OSPF Interface.
- 7. Select Insert.
- 8. Select BfdEnable.

#### IPv6 OSPF Interface *Field Descriptions*

Use the data in the following table to use the **IPv6 OSPF Interface** tab.

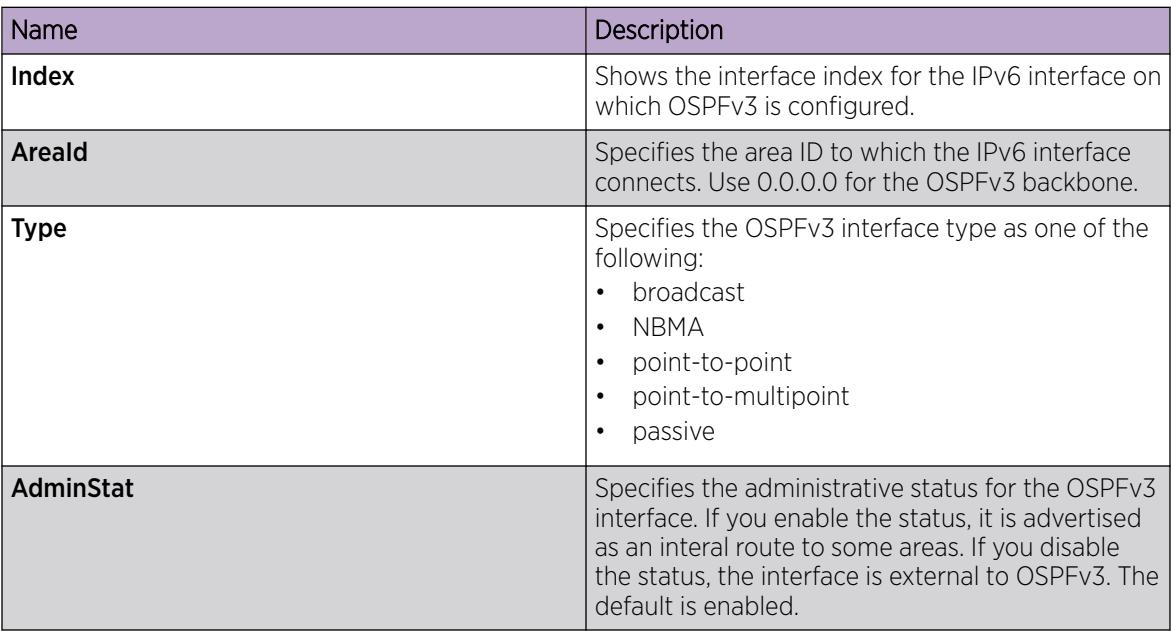

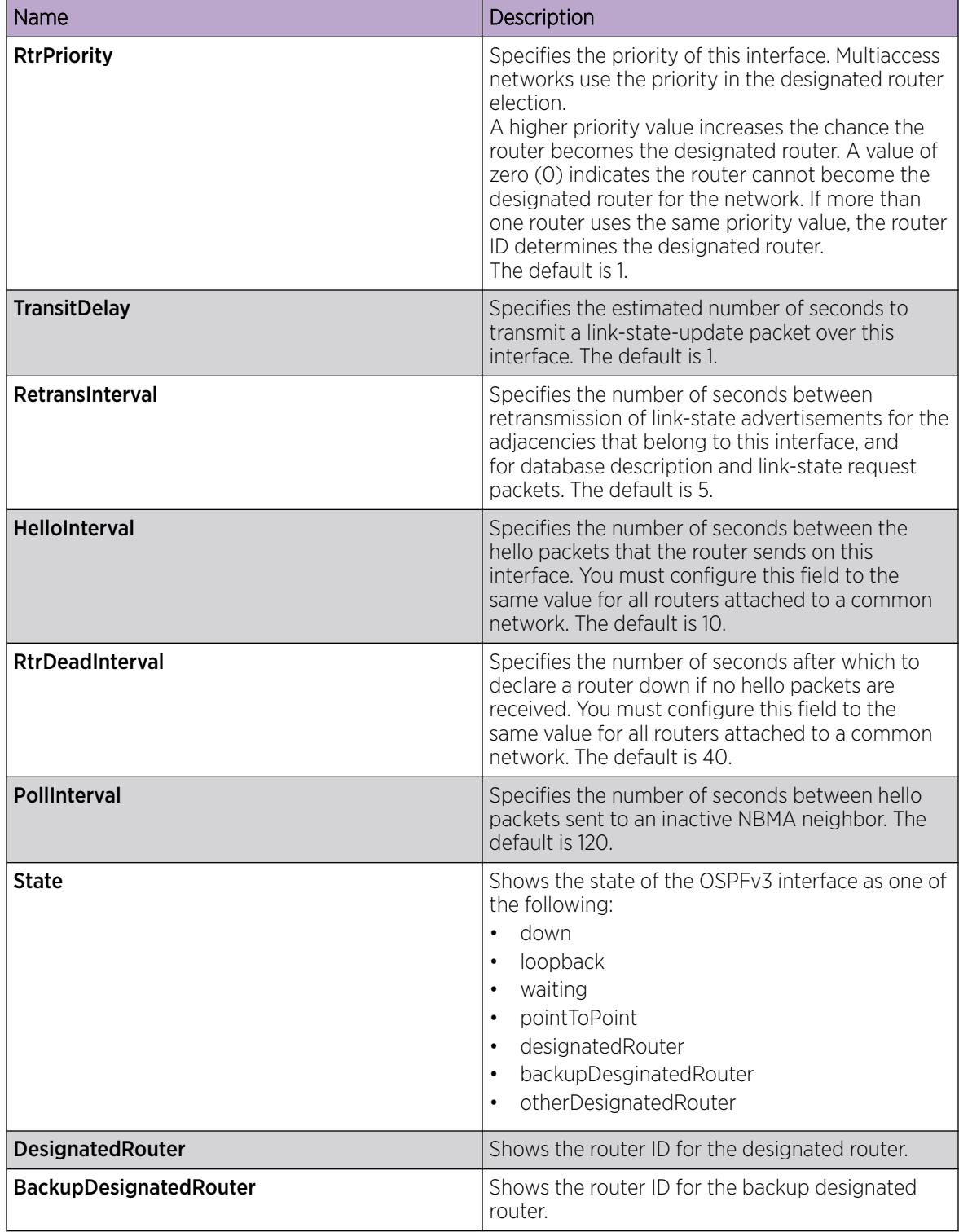

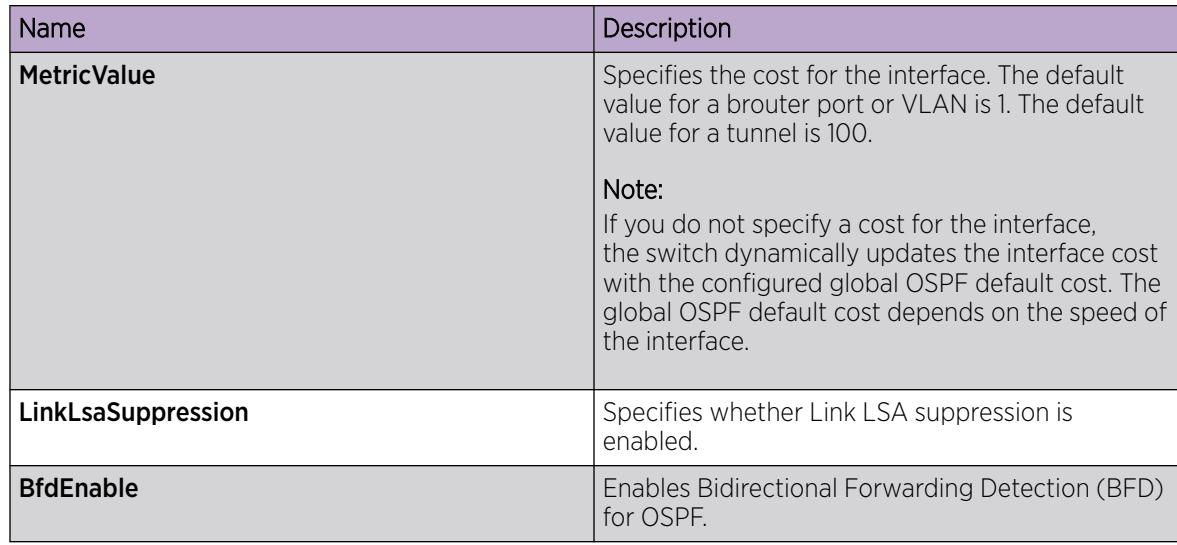

# Configure BFD on an IPv4 Static Route

### Procedure

- 1. In the navigation pane, expand **Configuration > IP**.
- 2. Select BFD.
- 3. Select Insert.
- 4. In the **NextHop** field, type the IPv4 address of the next hop of the BFD session.
- 5. (Optional) In the Vrfld field, type the ID of the VRF associated with the BFD session.

### *BFD Static Route Field Descriptions*

Use the data in the following table to use the **Static Route** tab.

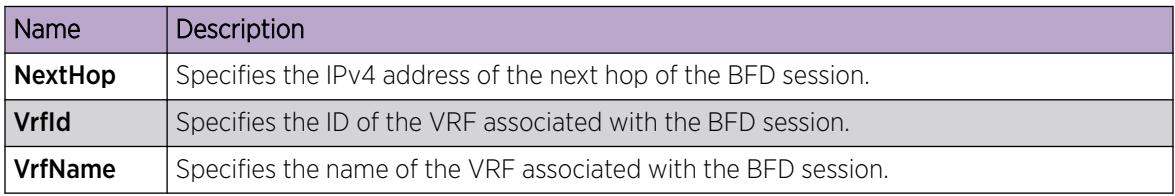

# Configure BFD on an IPv6 Static Route

BFD for IPv6 interfaces is a demonstration feature on some products. For more information about feature support, see *[VOSS Feature Support Matrix](http://documentation.extremenetworks.com/VOSS/SW/88/VOSSFeatureMatrix/)*.

- 1. In the navigation pane, expand **Configuration**  $>$  **IPv6**.
- 2. Select IPv6 BFD.
- 3. Select Insert.
- 4. In the **Interface** field, select either **Port** or **Vlan** and select an interface.
- 5. In the **NextHop** field, type the IPv6 address of the next hop of the BFD session.
- 6. (Optional) In the VrfId field, type the ID of the VRF associated with the BFD session.

*IPv6 BFD Static Route Field Descriptions*

Use the data in the following table to use the **Static Route** tab.

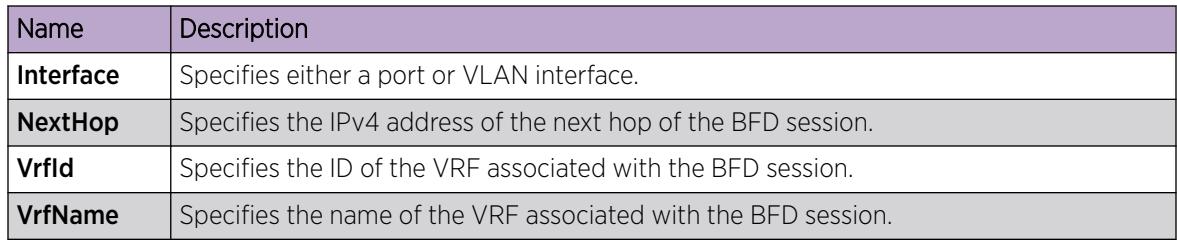

# Display BFD Performance Counters

BFD for IPv6 interfaces is a demonstration feature on some products. For more information about feature support, see *[VOSS Feature Support Matrix](http://documentation.extremenetworks.com/VOSS/SW/88/VOSSFeatureMatrix/)*.

#### Procedure

- 1. In the navigation pane, expand **Configuration**  $>$  **Edit**.
- 2. Select BFD.
- 3. Select the **Performance counters** tab.

#### *BFDPerformance Counters Field Descriptions*

Use the data in the following table to use the **Performance counters** tab.

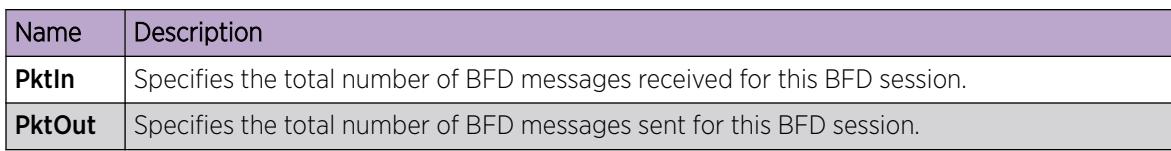
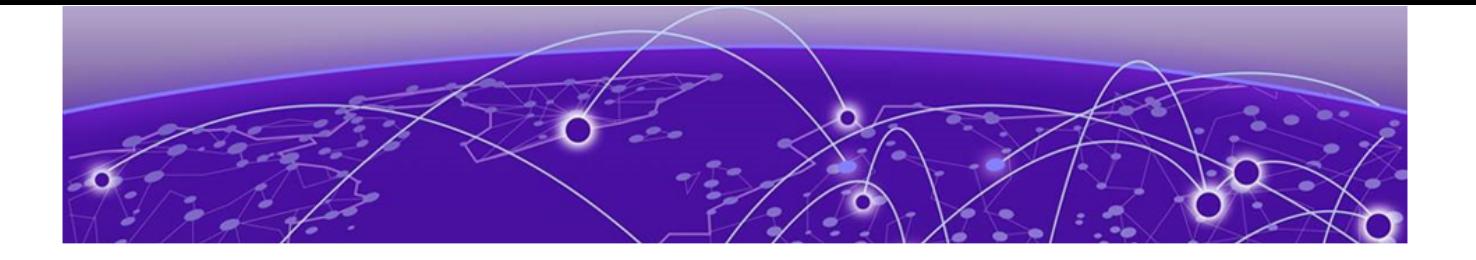

# **BGP**

BGP fundamentals on page 397 [BGP configuration using CLI](#page-432-0) on page 433 [BGP Verification Using CLI](#page-459-0) on page 460 [BGP configuration using EDM](#page-474-0) on page 475 [BGP Configuration Examples](#page-504-0) on page 505

The following sections provide conceptual information and procedures that you can use to configure Border Gateway Protocol (BGP) services. The following operations are supported by BGP:

- $\bullet$  IPv4
- 4-byte AS
- Peer groups
- Redistribution

Examples and network illustrations in these sections illustrate only one of the supported platforms. Unless otherwise noted, the concept illustrated applies to all supported platforms.

# BGP fundamentals

#### Table 51: Border Gateway Protocol product support

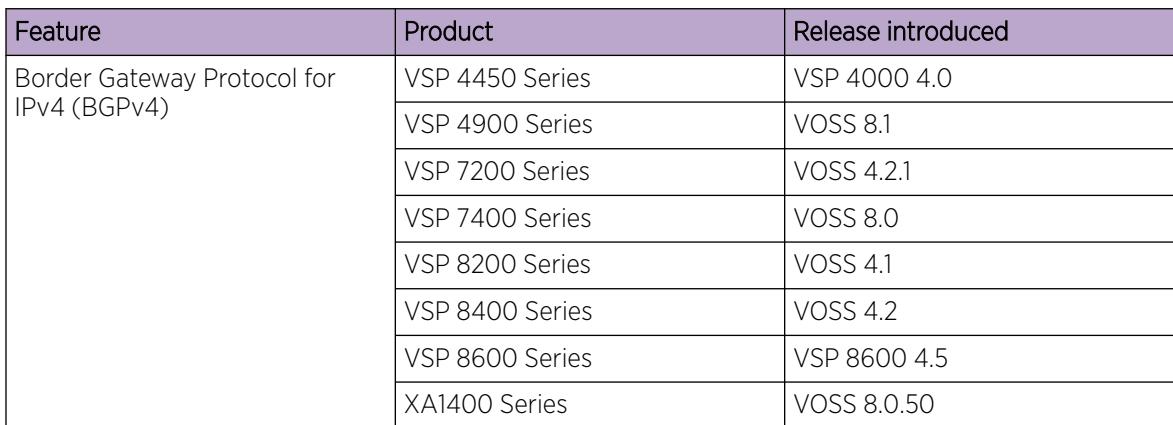

| Feature                | Product         | Release introduced |
|------------------------|-----------------|--------------------|
| BGP+ (BGPv4 for IPv6). | VSP 4450 Series | <b>VOSS 5.0</b>    |
|                        | VSP 4900 Series | <b>VOSS 8.1</b>    |
|                        | VSP 7200 Series | <b>VOSS 5.0</b>    |
|                        | VSP 7400 Series | <b>VOSS 8.0</b>    |
|                        | VSP 8200 Series | <b>VOSS 5.0</b>    |
|                        | VSP 8400 Series | <b>VOSS 5.0</b>    |
|                        | VSP 8600 Series | VSP 8600 6.2       |
|                        | XA1400 Series   | Not Supported      |
| BGPv6                  | VSP 4450 Series | <b>VOSS 7.0</b>    |
|                        | VSP 4900 Series | <b>VOSS 8.1</b>    |
|                        | VSP 7200 Series | <b>VOSS 7.0</b>    |
|                        | VSP 7400 Series | <b>VOSS 8.0</b>    |
|                        | VSP 8200 Series | <b>VOSS 7.0</b>    |
|                        | VSP 8400 Series | <b>VOSS 7.0</b>    |
|                        | VSP 8600 Series | VSP 8600 8.0       |
|                        | XA1400 Series   | Not Supported      |
| External BGP (eBGP)    | VSP 4450 Series | VSP 4000 4.0       |
|                        | VSP 4900 Series | <b>VOSS 8.1</b>    |
|                        | VSP 7200 Series | VOSS 4.2.1         |
|                        | VSP 7400 Series | <b>VOSS 8.0</b>    |
|                        | VSP 8200 Series | <b>VOSS 4.1</b>    |
|                        | VSP 8400 Series | <b>VOSS 4.2</b>    |
|                        | VSP 8600 Series | VSP 8600 4.5       |
|                        | XA1400 Series   | VOSS 8.0.50        |
| Internal BPG (iBGP)    | VSP 4450 Series | <b>VOSS 4.2</b>    |
|                        | VSP 4900 Series | <b>VOSS 8.1</b>    |
|                        | VSP 7200 Series | VOSS 4.2.1         |
|                        | VSP 7400 Series | <b>VOSS 8.0</b>    |
|                        | VSP 8200 Series | <b>VOSS 4.2</b>    |
|                        | VSP 8400 Series | <b>VOSS 4.2</b>    |
|                        | VSP 8600 Series | VSP 8600 4.5       |
|                        | XA1400 Series   | VOSS 8.0.50        |

Table 51: Border Gateway Protocol product support (continued)

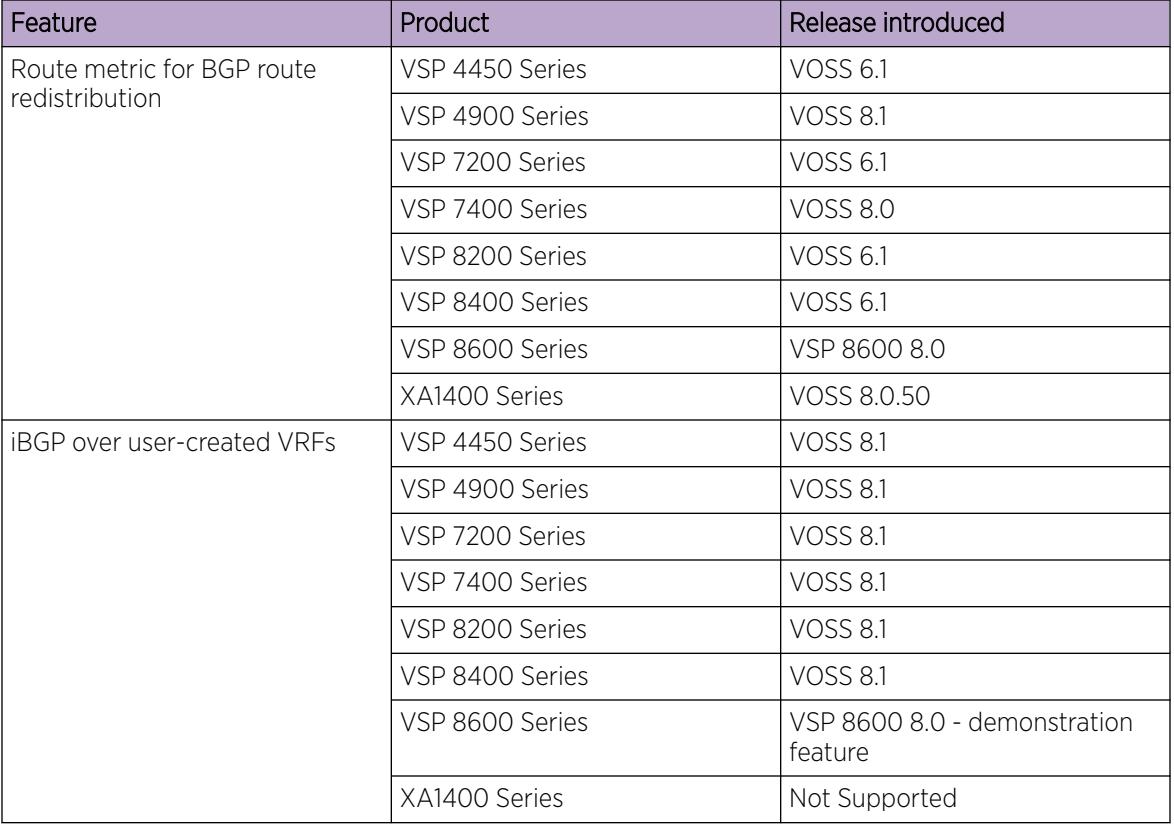

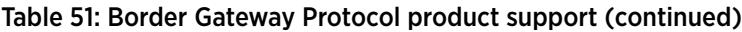

Border Gateway Protocol (BGP) is an inter-domain routing protocol that provides loop-free routing between autonomous systems (AS) or within an AS. This section describes the major BGP features.

## Autonomous Systems

An Autonomous system (AS) is a group of routers and hosts run by a single technical administrator that has a single, clearly defined routing policy. Each AS uses a unique AS number assigned by the appropriate Internet Registry entity. LANs and WANs that interconnect by IP routers form a group of networks called an internetwork. For administrative purposes, internetworks divide into boundaries known as autonomous systems.

The following figure shows a sample internetwork segmented into three autonomous systems.

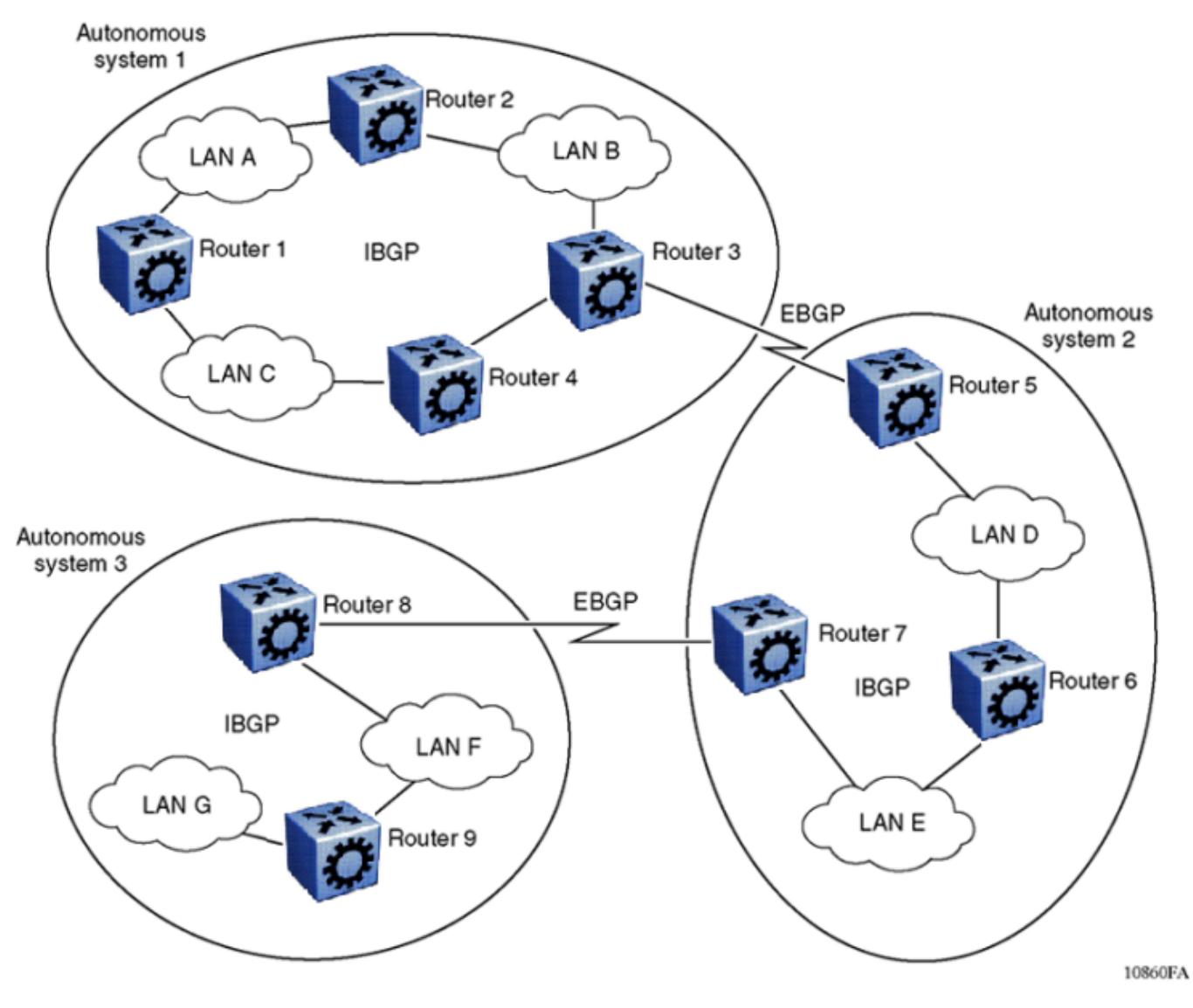

#### Figure 17: Internetwork segmented into three autonomous systems

BGP exchanges information between autonomous systems as well as between routers within the same AS. As shown in the preceding figure, routers that are members of the same AS and exchange BGP updates run internal BGP (iBGP), and routers that are members of different autonomous systems and exchange BGP updates run external BGP (eBGP).

#### *Internal and external BGP routing*

The switch supports both iBGP intra-AS routing and eBGP external-AS routing. With iBGP, each router within an AS runs an interior gateway protocol (IGP), such as Routing Information Protocol (RIP) or Open Shortest Path First (OSPF). The iBGP information, along with the IGP route to the originating BGP border router, determines the next hop to use to exchange information with an external AS. Each router uses iBGP exclusively to determine reachability to external autonomous systems. After a router receives an iBGP update destined for an external AS, it passes the update to IP for inclusion in the routing table only if a viable IGP route to the correct border gateway is available.

BGP speakers in different autonomous systems use eBGP communicate routing information.

#### <span id="page-400-0"></span>*BGP speaker*

BGP routers employ an entity within the router, referred to as a BGP speaker, which transmits and receives BGP messages and acts upon them. BGP speakers establish a peer-to-peer session with other BGP speakers to communicate.

All BGP speakers within an AS must be fully meshed. The following figure shows a BGP network with fully-meshed BGP speakers.

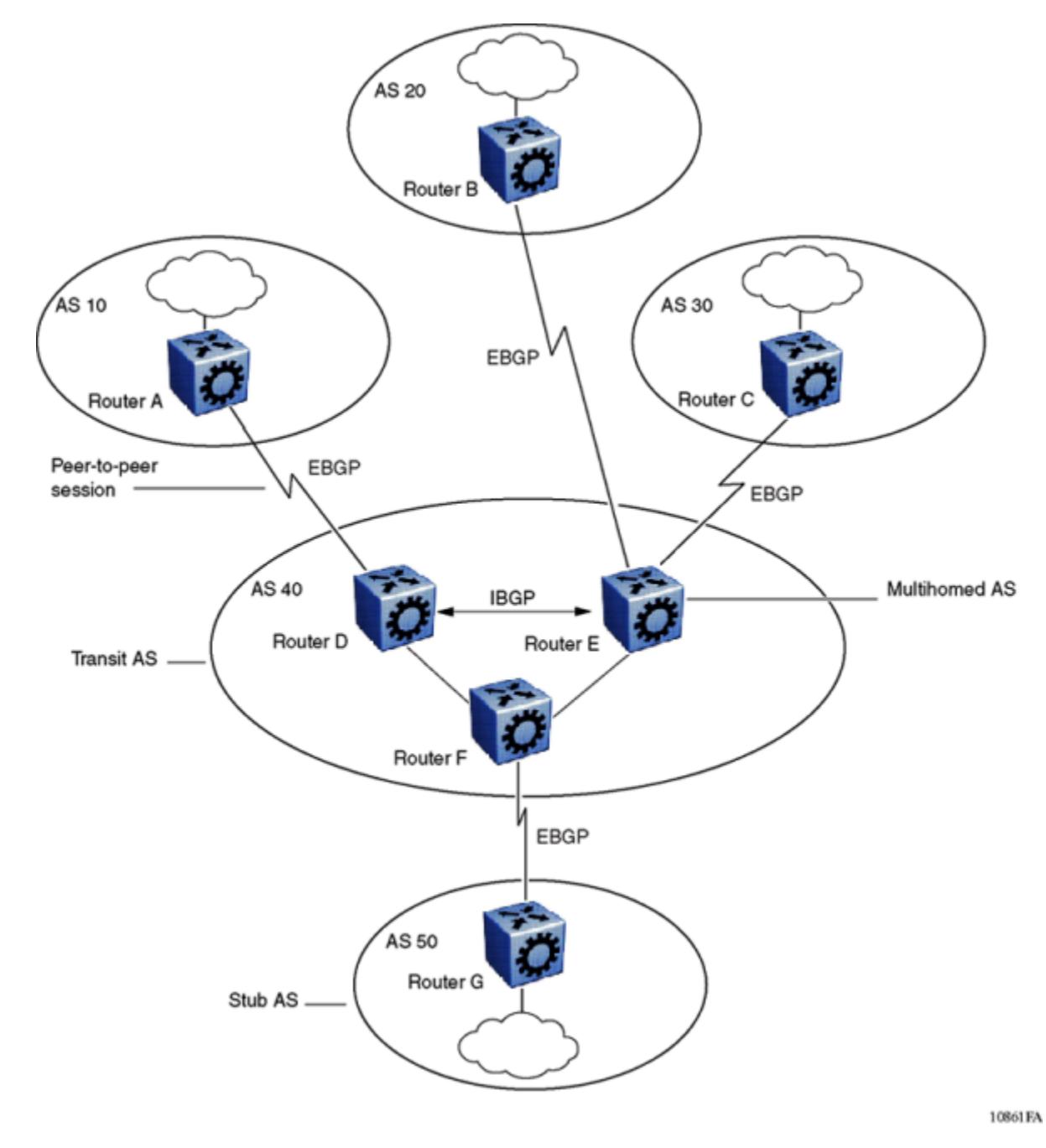

Figure 18: BGP networks

## *Transit AS*

An AS with more than one BGP speaker can use iBGP to provide a transit service for networks located outside the AS. An AS that provides this service is a transit AS. As shown in the preceding figure, [BGP](#page-400-0) [networks](#page-400-0) , AS 40 is the transit AS. AS 40 provides information about the internal networks, as well as transit networks, to the remaining autonomous systems. The iBGP connections between routers D, E, and F provide consistent routing information to the autonomous systems.

## *Stub and multihomed autonomous systems*

As shown in the preceding figure, [BGP networks](#page-400-0) , an AS can include one or more BGP speakers that establish peer-to-peer sessions with BGP speakers in other autonomous systems to provide external route information for the networks within the AS.

A stub AS has a single BGP speaker that establishes a peer-to-peer session with one external BGP speaker. In this case, the BGP speaker provides external route information only for the networks within its own AS.

A multihomed AS has multiple BGP speakers.

#### *Peers*

BGP uses Transmission Control Protocol (TCP) as a transport protocol. When two routers open a TCP connection to each other for the purpose of exchanging routing information, they form a peer-to-peer relationship. In the preceding figure, [BGP networks,](#page-400-0) Routers A and D are BGP peers, as are Routers B and E, C and E, F and G, and Routers D, E, and F.

Although Routers A and D run eBGP, Routers D, E, and F within AS 40 run iBGP. The eBGP peers directly connect to each other, while the iBGP peers do not. As long as an IGP operates and allows two neighbors to logically communicate, the iBGP peers do not require a direct connection.

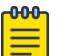

#### Note

You cannot create the same iBGP peers on two different VRFs, or the same eBGP peers on two different chassis. Only one local autonomous system (AS) can exist for each chassis or VRF.

Because all BGP speakers within an AS must be fully meshed logically, the iBGP mesh can grow to large proportions and become difficult to manage. You can reduce the number of peers within an AS by creating confederations and route reflectors.

BGP peers exchange complete routing information only after the peers establish a connection. Thereafter, BGP peers exchange routing updates. An update message consists of a network number, a list of autonomous systems that the routing information passed through (the AS path), and other path attributes that describe the route to a set of destination networks. When multiple paths exist, BGP compares the path attributes to choose the preferred path. Even if you disable BGP, the system logs all BGP peer connection requests. For more information about update messages, see [BGP Updates](#page-416-0) on page 417.

#### *Supernet advertisements*

BGP has no concept of address classes. Each network listed in the network layer reachability information (NLRI) portion of an update message contains a prefix length field, which describes the length of the mask associated with the network. The prefix length field allows for both supernet and subnet advertisement. The supernet advertisement is what makes classless interdomain routing (CIDR) possible (see [CIDR and aggregate addresses](#page-405-0) on page 406).

*Bandwidth and maintenance reduction*

BGP provides two features that reduce the high bandwidth and maintenance costs associated with a large full-mesh topology:

- confederations
- route reflectors

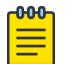

## **Note**

Confederations and route reflectors are not supported on iBGP for non-default VRFs.

For information on confederations and route reflectors, see [Routing information consolidation](#page-405-0) on page 406.

#### *BGP 4 Byte AS Support*

Each Autonomous System (AS) must have its own unique number. Because the 2-byte AS numbering scheme is unable to meet the increasing demand, the switch supports 4-byte AS numbers. This feature is enabled by supporting RFC 4893, BGP Support for 4-octet AS Number Space.

The switch supports the following three types of peer relationships as a result of 4 byte AS support:

- Old peer to old peer
- Old peer to new peer
- New peer to new peer

An old peer is the one that supports 2–byte AS numbers only and new peer is the one that supports both 2–byte AS numbers and 4–byte AS numbers.

RFC4893 supports two new path attributes:

- AS4 PATH contains the AS path encoded with a 4-octet AS number.
- AS4-AGGR is a new aggregator attribute that carries a 4-octet AS number.

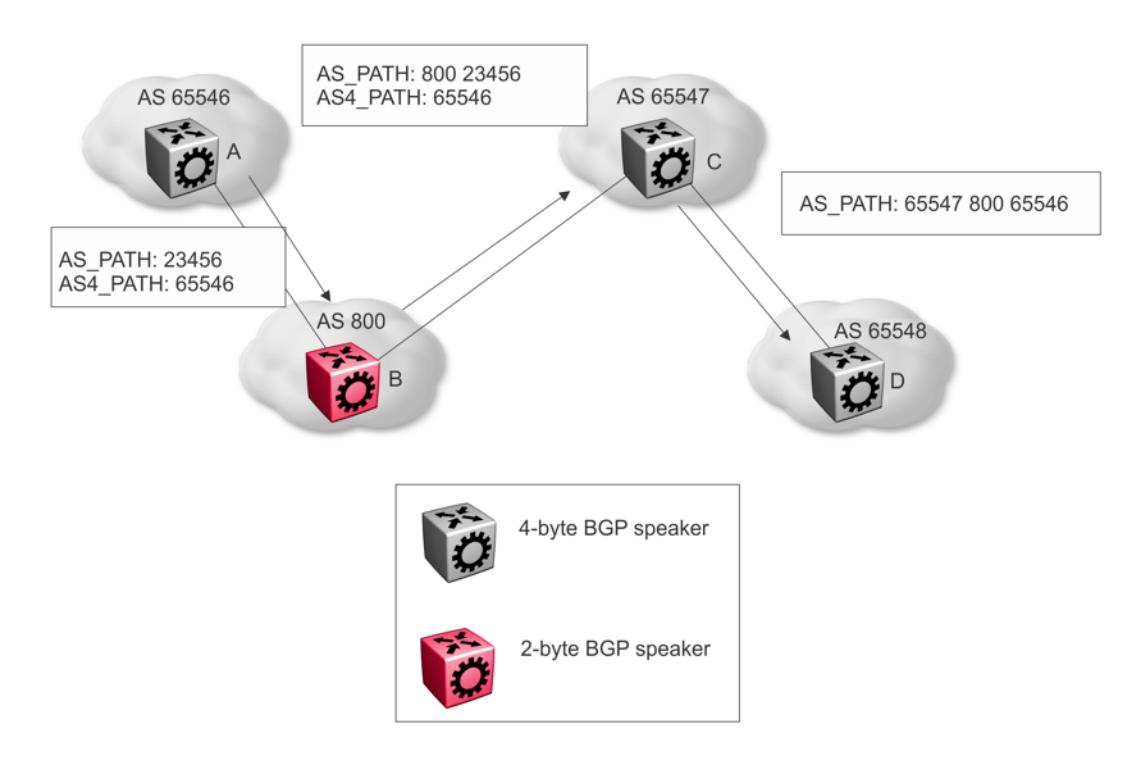

#### Figure 19: 2-byte and 4-byte Mixed Environment

The preceding figure shows an example of how the switch uses the AS4\_PATH attribute in a mixed environment. The figure illustrates how a 2-byte BGP speaker interoperates with a 4-byte BGP speaker.

Router B is a 2-byte BGP speaker. Router A substitutes AS\_PATH with the AS\_TRANS, a 2-octet AS number defined by RFC4893 for backward compatibility, and encodes the 4-byte AS into AS4\_PATH in BGP updates it sends to router B.

Router B does not understand the AS4\_PATH but does preserve the information and sends it to router C.

Router C is a 4-byte BGP speaker. Router C merges the information received in AS\_PATH and AS4\_PATH, and encodes the 4-byte AS when it sends the AS\_PATH information to router D.

#### Old Peer to Old Peer

When the peer relationship between an old peer and another old peer is established, 4 byte AS numbers contained in the AS4\_PATH and AS4\_AGGREGATOR are transited to other peers.

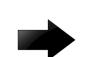

#### Important

Do not assign 23456 as an AS number. The Internet Assigned Numbers Authority (IANA) reserved this number for the AS\_TRANS attribute and BGP uses it to facilitate communication between peer modes. AS\_TRANS uses a 2-byte AS format to represent a 4-byte AS number. The switch interprets the AS\_TRANS attribute and propagates it to other peers.

#### New Peer to New Peer

The new BGP speaker establishes its 4 byte AS support through BGP capability advertisement. A BGP speaker that announces such capability and receives it from its peer, uses 4 byte AS numbers in AS\_PATH and AGGREGATOR attributes and assumes these attributes received from its peer are encoded in 4 byte AS numbers.

The new BGP attributes AS4\_PATH and AS4\_AGGREGATOR received from the new BGP speaker between the new BGP peers in the update message is discarded.

#### Old Peer to New Peer

An old BGP speaker and a new BGP speaker can form peering relationship only if the new BGP speaker is assigned a 2 byte AS number. This 2 byte number can be any global unique AS number or AS\_TRANS.

New BGP speaker sends AS path information to the old BGP speaker in AS\_PATH attribute as well as AS4\_PATH attribute. If the entire AS\_PATH consists of only 2 byte AS numbers then the new BGP speaker does not send AS4\_PATH information.

The 4-byte AS number feature does not in any way restrict the use or change the way you configure 2-byte AS numbers. You can also configure 2-byte AS or 4 byte AS numbers in AS path lists, community lists, and route policies.

#### BGP 4–byte AS Number Notation

BGP 4–byte AS numbers are represented in two ways: AS Plain and AS dot. The default form of representing the AS numbers is AS Plain while you have an option to configure AS dot. AS Plain form of representation is preferred over AS dot representation as a large amount of network providers find the AS dot notation incompatible with the regular expressions used by them. In case of any issues, troubleshooting and analyzing also gets difficult with AS dot notation.

#### BGP AS Number Format – AS Plain

#### Table 52: Default Asplain 4-Byte Autonomous System Number Format

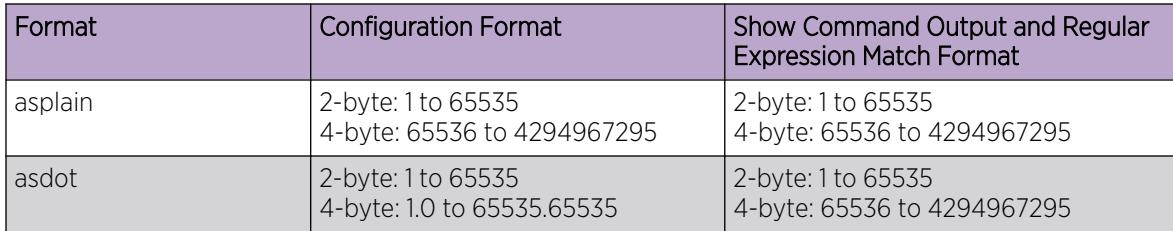

#### BGP AS Number Format - ASdot

#### Table 53: Asdot 4-Byte Autonomous System Number Format

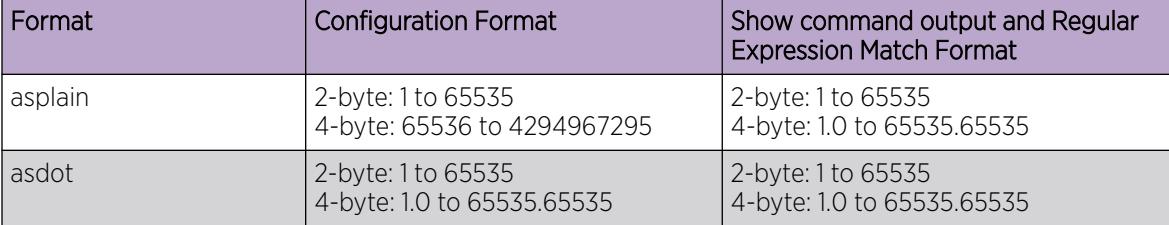

For more information on configuring 4 byte AS numbers, see [Configure 4-byte AS numbers](#page-437-0) on page 438.

## <span id="page-405-0"></span>Routing information consolidation

Use the information in this section to understand how to reduce the size of routing tables.

#### *CIDR and aggregate addresses*

Classless interdomain routing (CIDR) is an addressing scheme (also known as supernetting) that eliminates the concept of classifying networks into class types. Earlier addressing schemes identified five classes of networks: Class A, Class B, Class C, Class D, and Class E. This document does not discuss Classes D (used for multicast) and E (reserved and currently not used).

Network 195.215.0.0, an illegal Class C network number, becomes a legal supernet when represented in CIDR notation as 195.215.0.0/16. The /16 is the prefix length and expresses the explicit mask that CIDR requires. In this case, the addition of the prefix /16 indicates that the subnet mask consists of 16 bits (counting from the left).

Using this method, supernet 195.215.0.0/16 represents 195.215.0.0 255.255.0.0. The following table shows the conversion of prefix length to subnet mask.

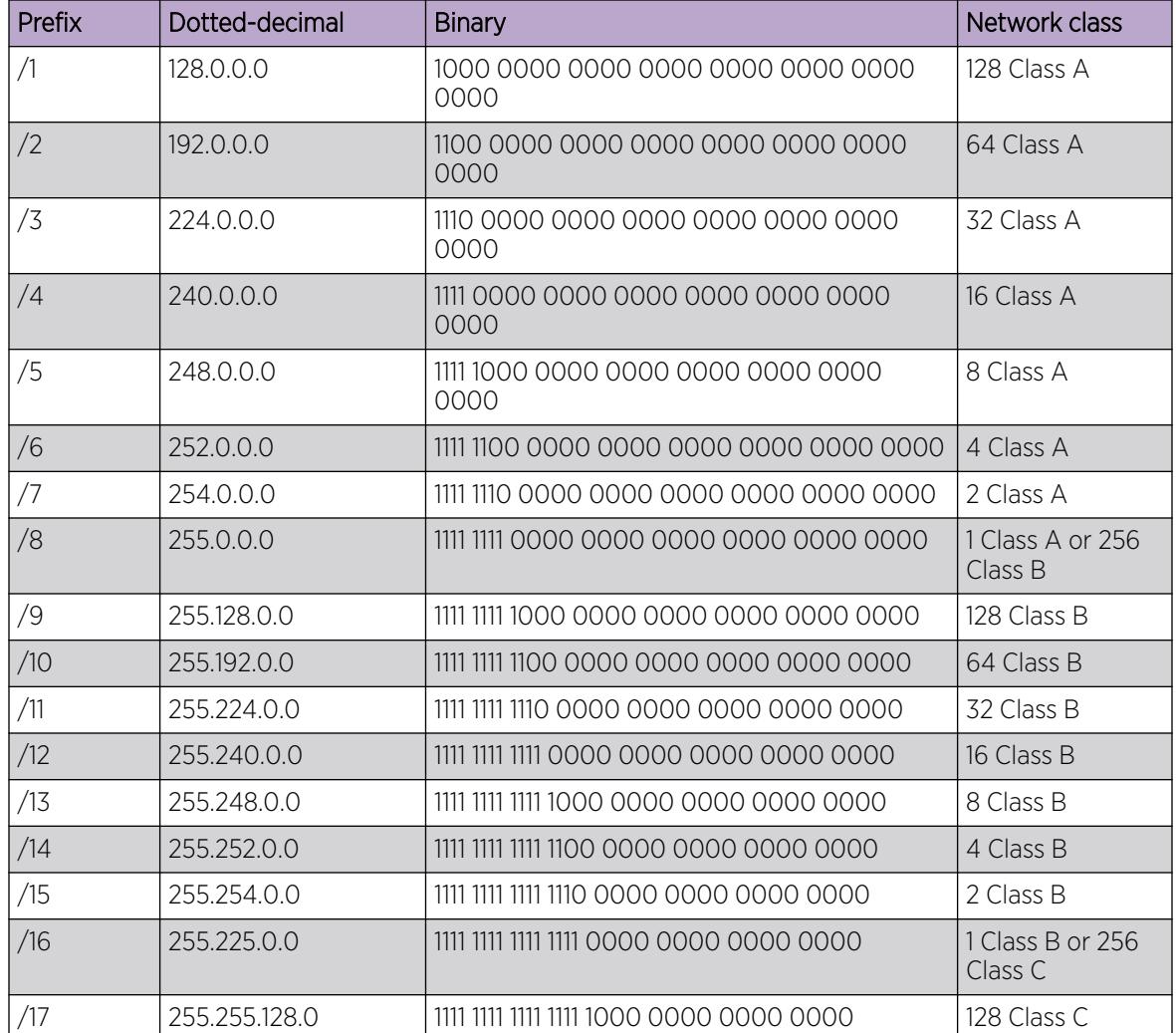

#### Table 54: CIDR conversion

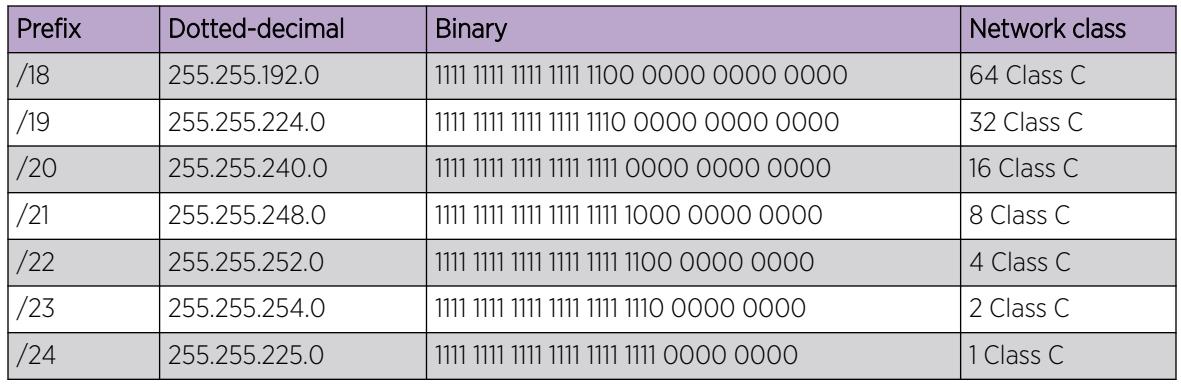

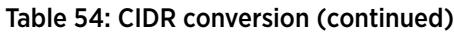

Use CIDR to assign network prefixes of arbitrary lengths, as opposed to the obsolete class system, which assigned prefixes as even multiples of an octet.

For example, you can assign a single routing table supernet entry of 195.215.16/21 to represent 8 separate Class C network numbers: 195.215.16.0 through 195.215.23.0.

#### *Supernet addressing*

You can create a supernet address that covers an address range.

For example, to create a supernet address that covers an address range of 192.32.0.0 to 192.32.9.255, perform the following steps:

1. Convert the starting and ending address range from dotted-decimal notation to binary notation (see the following figure).

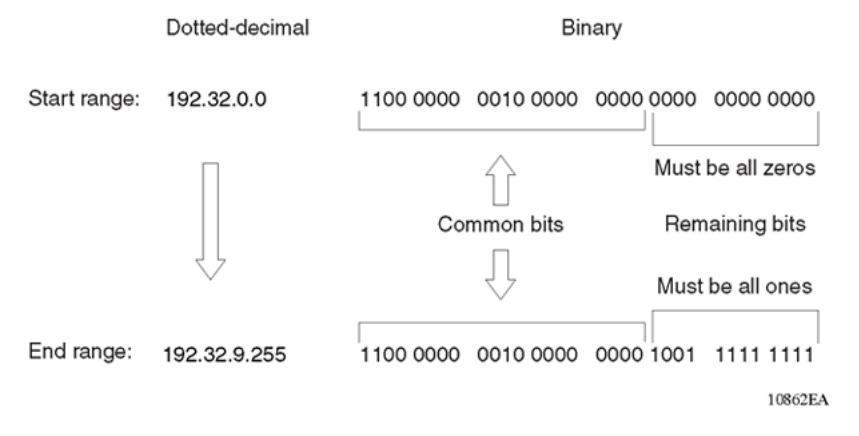

#### Figure 20: Binary notation conversion

- 2. Locate the common bits in both ranges. Ensure that the remaining bits in the start range are zeros, and the remaining bits in the end range are all ones. In this example, the remaining bits in the end range are not all ones.
- 3. If the remaining bits in the end range are not all ones, you must recalculate to find the IP prefix that has only ones in the remaining bits in the end range.
- 4. Recalculate to find a network prefix that has all ones in the remaining end range bits (see the following figure). In this example, 192.32.7.255 is the closest IP prefix that matches the common bits for the start range.

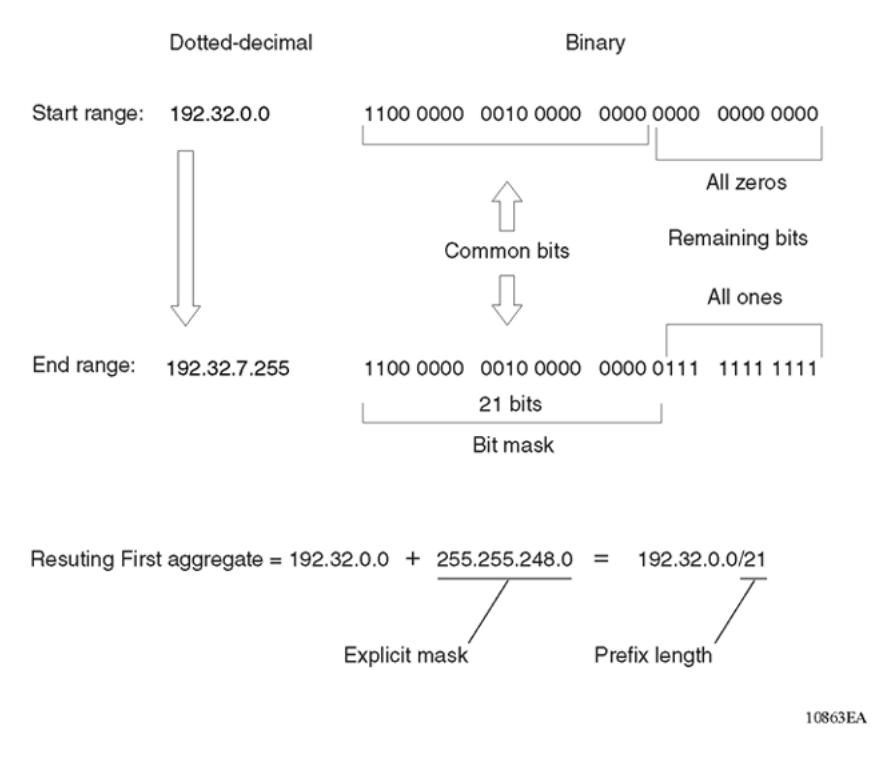

#### Figure 21: First aggregate and prefix length

- 5. The 21 bits that match the common bits form the prefix length. The prefix length is the number of binary bits that form the explicit mask (in dotted-decimal notation) for this IP prefix.
- 6. The remaining aggregate is formed from 192.32.8.0 to the end range, 192.32.9.255.

As shown in Figure 21, the resulting first aggregate 192.32.0.0/21 represents all of the IP prefixes from 192.32.0.0 to 192.32.7.255.

The following figure shows the results after forming the remaining aggregate from 192.32.9.0 to the end range, 192.32.9.255.

The resulting aggregate 192.32.8.0/23 represents all of the IP prefixes from 192.32.8.0 to 192.32.9.255.

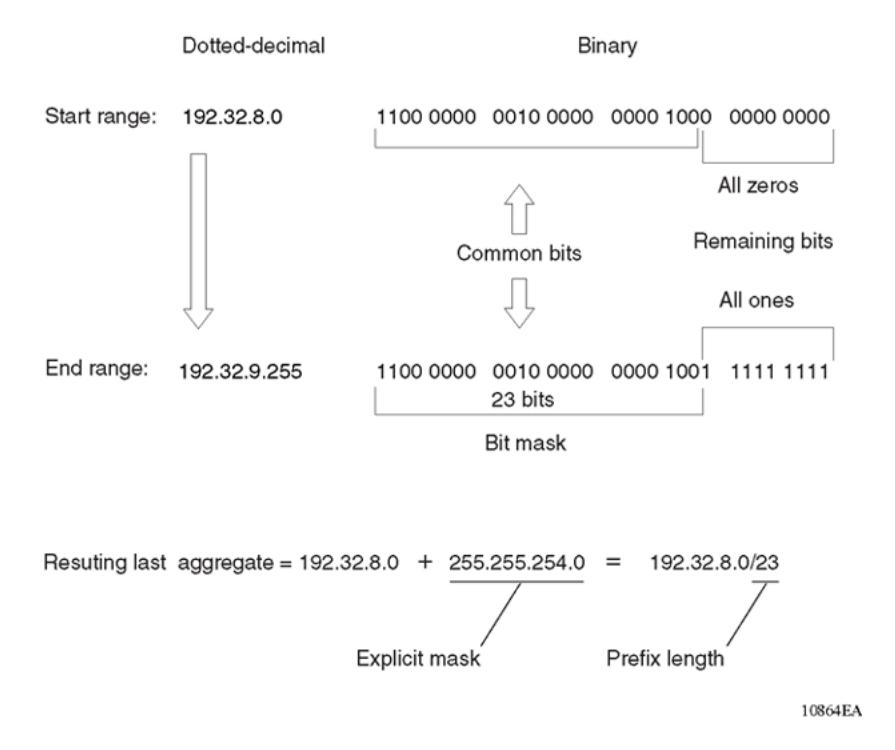

#### Figure 22: Last aggregate and prefix length

The final result of calculating the supernet address that ranges from 192.32.00 to 192.32.9.255 is as follows:

192.32.0.0 (with mask) 255.255.248.0 = 192.32.0.0/21

192.32.8.0 (with mask) 255.255.254.0 = 192.32.8.0/23

#### *Aggregate routes*

Eliminating the idea of network classes provides an easy method to aggregate routes. Rather than advertise a separate route for each destination network in a supernet, BGP uses a supernet address to advertise a single route (called an aggregate route) that represents all the destinations. CIDR also reduces the size of the routing tables used to store advertised IP routes.

The following figure shows an example of route aggregation using CIDR. In this example, a single supernet address 195.215.0.0/16 advertises 256 separate Class C network numbers 195.215.0.0 through 195.215.255.0.

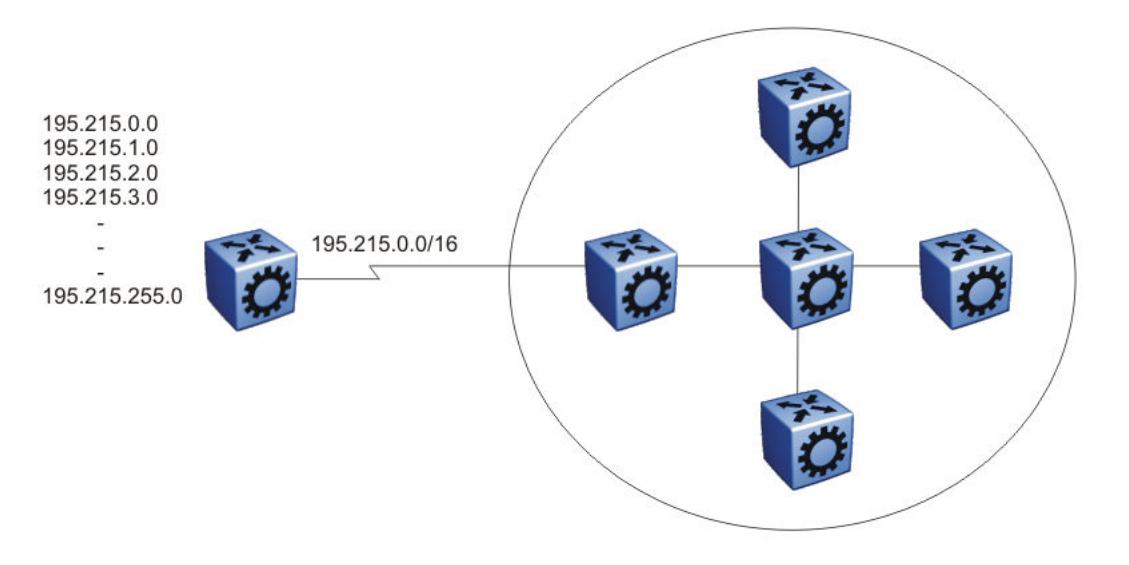

#### Figure 23: Aggregating routes with CIDR

#### *Confederations*

A BGP router configured for iBGP establishes a peer-to-peer session with every other iBGP speaker in the AS. In an AS with a large number of iBGP speakers, this full-mesh topology can result in high bandwidth and maintenance costs.

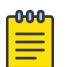

#### **Note**

Confederations are not supported on iBGP for non-default VRFs.

As shown in the following example, a full-mesh topology for an AS with 50 iBGP speakers requires 1225 internal peer-to-peer connections:

Example:

 $n \times (n-1)/2 = n$  iBGP sessions

where:

50 x  $(50-1)/2 = 1225$  number of unique iBGP sessions

You can reduce the high bandwidth and maintenance costs associated with a large full-mesh topology by dividing the AS into multiple smaller autonomous systems (sub-autonomous systems), and then group them into a single confederation (see the following figure).

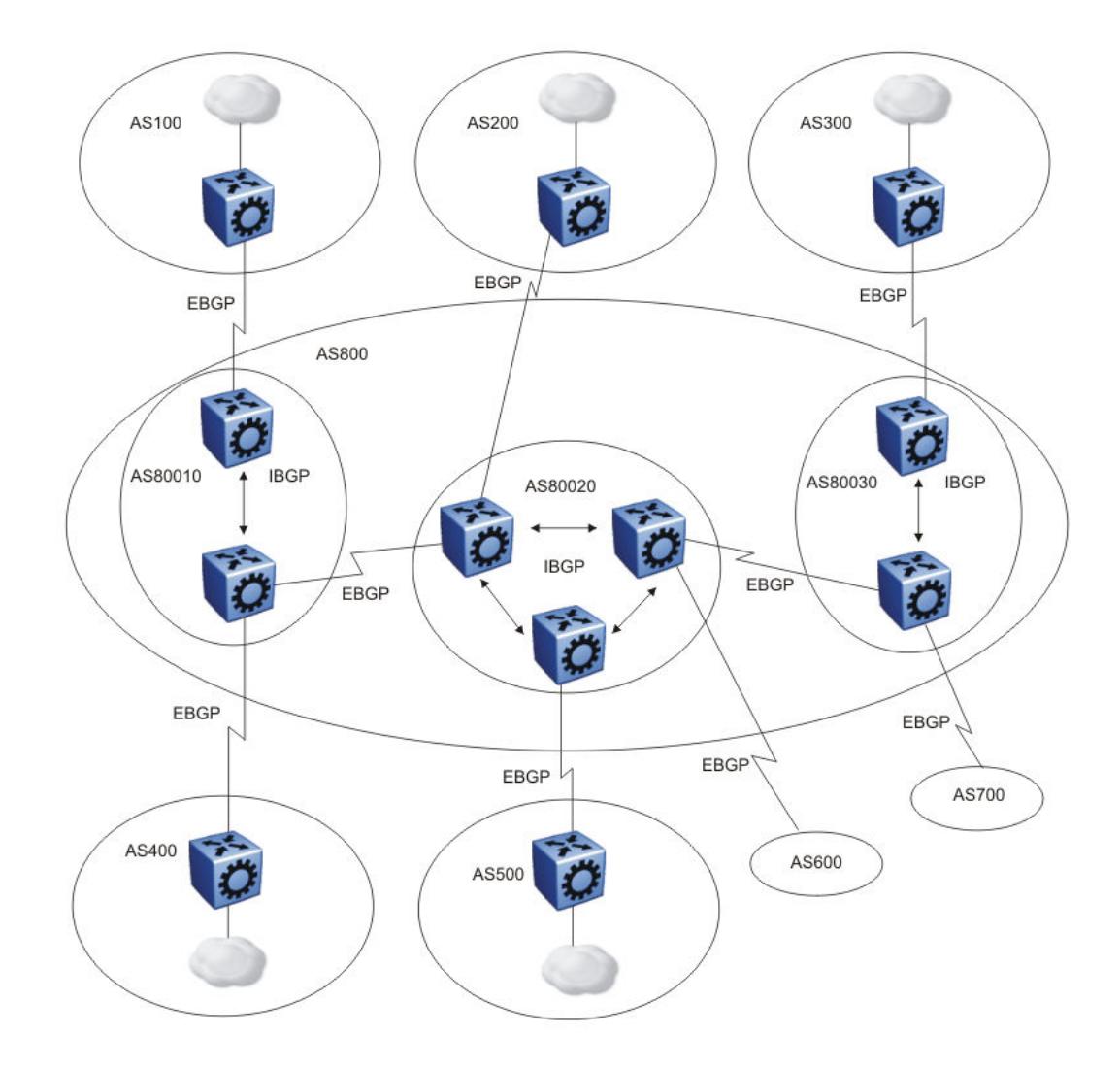

#### Figure 24: Confederations

As shown in the preceding figure, each sub-AS is fully meshed within itself and has eBGP sessions with other sub-autonomous systems in the same confederation.

Although the peers in different autonomous systems have eBGP sessions with the various sub-AS peers, they preserve the next-hop, Multi-Exit Discriminator (MED), and local preference information and exchange routing updates as if they were iBGP peers. All of the autonomous systems retain a single interior gateway protocol (IGP). When the confederation uses its own confederation identifier, the system displays the group of sub-autonomous systems as a single AS (with the confederation identifier as the AS number).

#### *Route reflectors*

Another way to reduce the iBGP mesh inherent in an AS with a large number of iBGP speakers is to configure a route reflector. Using this method, when an iBGP speaker needs to communicate with other BGP speakers in the AS, the speaker establishes a single peer-to-peer route reflector client session with the iBGP route reflector.

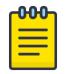

## Note

Route reflectors are not supported on iBGP for non-default VRFs.

In an AS, more than one route reflector cluster can exist and more than one route reflector in a cluster. When more than one reflector exists in a cluster, take care to prevent route loops.

The following figure shows a simple iBGP configuration with three iBGP speakers (routers A, B, and C). Without route reflectors, after Router A receives an advertised route from an external neighbor, it must advertise the route to Routers B and C.

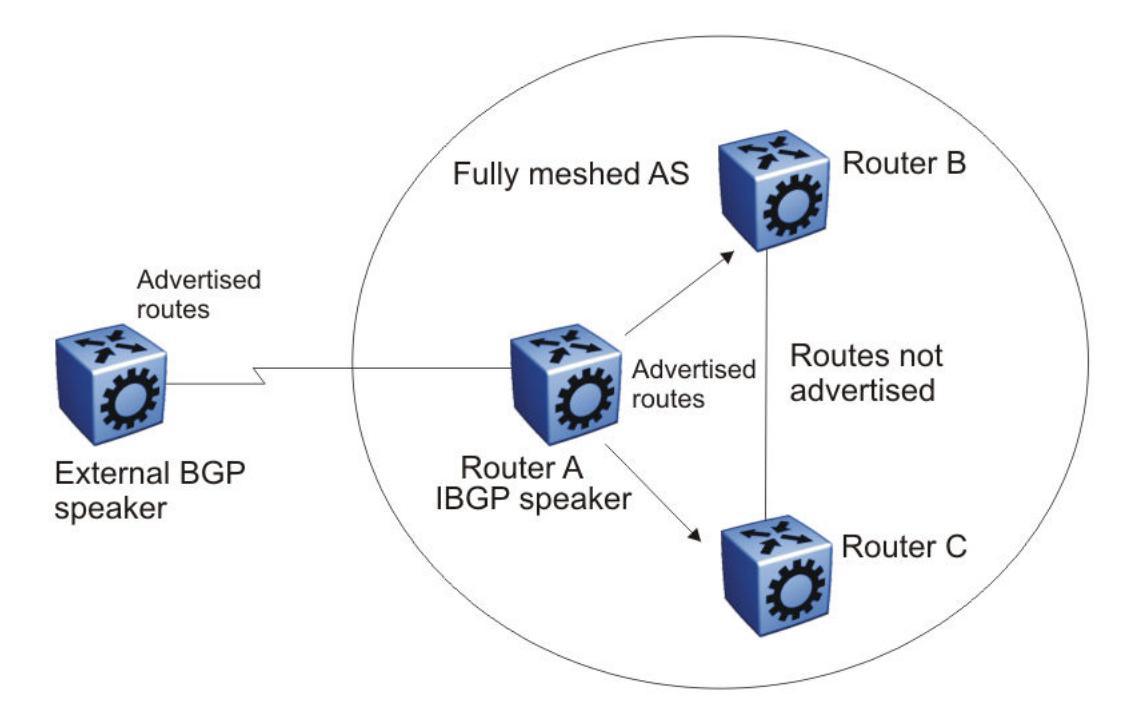

#### Figure 25: Fully meshed AS with iBGP speakers

Routers B and C do not readvertise the iBGP learned routes to other iBGP speakers. BGP does not allow routers to pass routes learned from internal neighbors on to other internal neighbors, which avoids routing information loops.

As shown in the following figure, when you configure an internal BGP peer (Router B) as a route reflector, all of the iBGP speakers do not need to be fully meshed. In this case, the assigned route reflector passes iBGP learned routes to a set of iBGP neighbors.

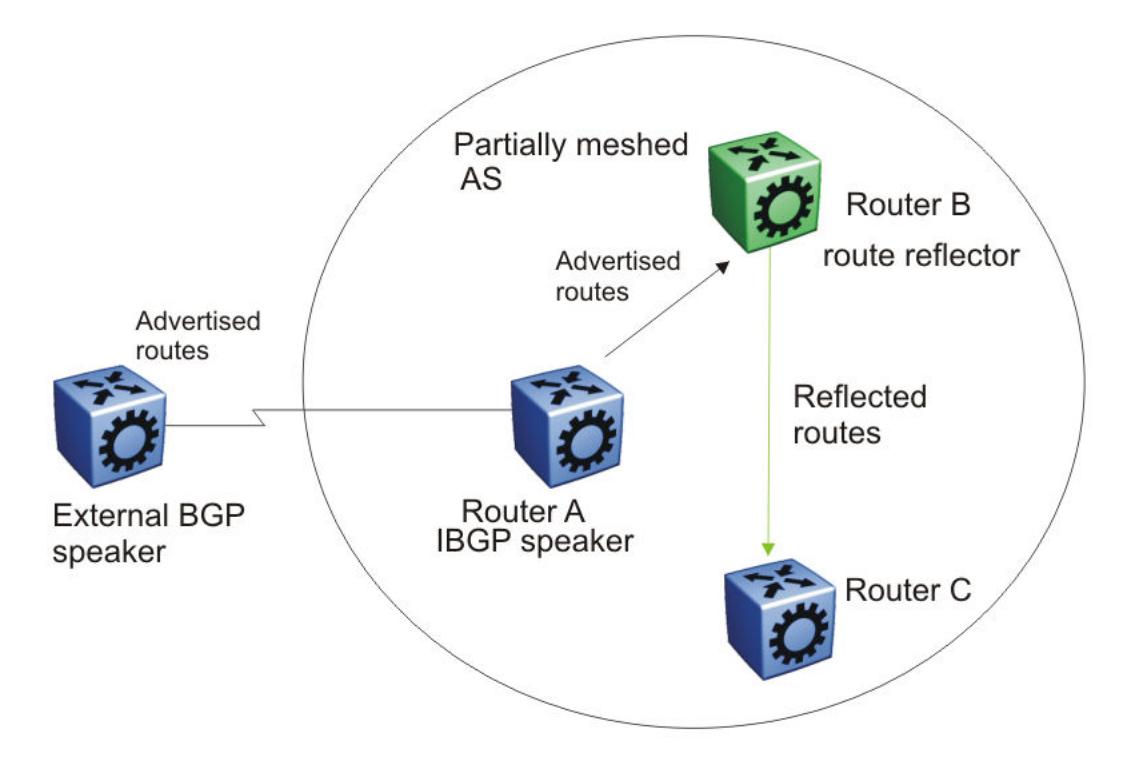

#### Figure 26: AS with route reflector

After Router B, the route reflector, receives routes from Router A (the iBGP speaker), it advertises them to router C. Conversely, after the route reflector receives routes from internal peers, it advertises those routes to Router A. Routers A and C do not need an iBGP session.

Route reflectors separate internal peers into two groups: client peers and nonclient peers. The route reflector and its clients form a cluster. The client peers in the cluster do not need to be fully meshed, and do not communicate with iBGP speakers outside their cluster. Nonclient peers must be fully meshed with each other.

The following figure shows a cluster, where Router A is the route reflector in a cluster with client routers B, C, and D. Routers E, F, and G are fully meshed, nonclient routers.

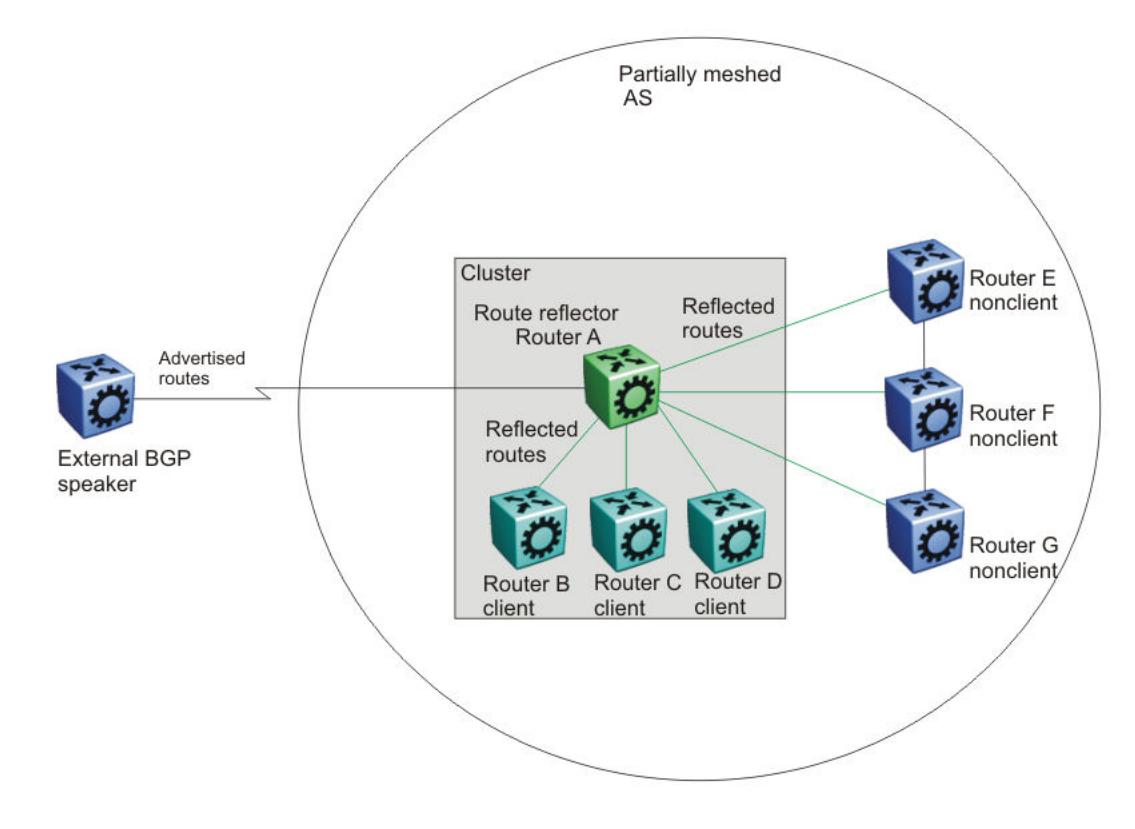

Figure 27: Route reflector with client and nonclient peers

## BGP Communities

You can group destinations into communities to simplify policy administration. A community is a group of destinations that share a common administrative property.

Use community control routing policies with respect to destinations. Create communities when you have more than one destination and want to share a common attribute.

The following list identifies specific community types:

- Internet-advertise this route to the Internet community
- no advertise—do not advertise to BGP peers including iBGP peers

You can use a community to control which routing information to accept, prefer, or distribute to other BGP neighbors. If you specify the append option in the route policy, the router adds the specified community value to the existing value of the community attribute. Otherwise, the specified community value replaces a previous community value.

## BGP path attributes

You can create policies that control routes, work with default routing, control specific and aggregated routes, and manipulate BGP path attributes.

Four categories of BGP path attributes exist:

- Well-known mandatory attributes must be in every BGP update message.
- Well-known discretionary attributes can be in a BGP update message.
- Optional transitive attributes are accepted and passed to other BGP peers.
- Optional non-transitive attributes can be either accepted or ignored, but must not pass along to other BGP peers.

Border routers that utilize built-in algorithms or manually configured polices to select paths use path attributes. BGP uses the following path attributes to control the path a BGP router chooses:

- origin (well-known mandatory)
- AS path (well-known mandatory)
- next hop (well-known mandatory)
- MED attribute (optional non-transitive)
- local preference (well-known discretionary)
- atomic aggregate (well-known discretionary)
- aggregator (optional transitive)
- community (optional transitive)

For more information about path attributes in BGP updates, see [Path Attributes](#page-417-0) on page 418.

#### BGP Route Selection

A BGP router determines the best path to a destination network. This path is then eligible for use in the IP forwarding table and the router also advertises the path to its eBGP peers. To choose the best of multiple BGP routes to a destination, the router executes a best path algorithm.

The algorithm chooses a route in the following order:

• highest weight

Weight is a locally significant parameter associated with each BGP peer. You can use the weight to influence which peer paths the router uses.

• highest local preference

The local preference has global significance within an AS. You can manipulate the preference using route policies to influence path selection.

• prefer locally originated paths

The router prefers a path locally originated using the network, redistribution, or aggregate command over a path learned through a BGP update. The router prefers local paths sourced by network or redistribute commands over local aggregates sourced by the aggregate address command.

shortest AS path

The AS path parameter specifies the autonomous systems that the network prefix traversed. The AS path commonly determines the best path. For example, a router can choose a path based on whether the network passed through a specific AS. You can configure a route policy to match the AS, and then modify the local preference. Also, you can pad the AS path before the AS advertises it to a peer AS, so that downstream routers are less likely to prefer the advertised network path.

The AS CONFED SEQUENCE length will also be considered while picking the best path inside the confederation.

• lowest origin type

The order of preference is IGP, EGP, INC (incomplete).

• lowest MED

The MED parameter influences the preferred path from a remote AS to the advertising AS. This parameter applies when there are multiple exit points from the remote AS to the advertising AS. A lower MED value indicates a stronger path preference than a higher MED value. By default, the MED attribute is ignored as specified by the BGP global parameter Always Compare MED except when the routes come from the same AS. This parameter must be enabled for MEDs to be compared (and for this step of the best path algorithm to execute).

The router compares MEDs regardless of what the first (neighboring) AS specified in the AS\_PATH. Deterministic MED, when enabled, means that the first AS of the multiple paths must be the same. Paths received with no MED are assigned a MED of 0, unless the global BGP parameter Missing Is Worst is enabled. If so, received paths are assigned a MED of 4 294 967 294. Missing is Worst is enabled by default. The "no-med-path-is-worst" flag has an impact only when the "First AS" or the "Most Left AS" is the same for multiple routes received. The router changes paths received with a MED of 4 294 967 295 to 4 294 967 294 before insertion into the BGP table.

# **000**

Note

You cannot enable or disable the MED selection process. BGP aggregation does not occur when routes have different MEDs or next hops.

When MED value is set in route-map configuration, the configured MED value is not applicable if it is already set in the associated Path Attribute.

- 1. When router A sets MED value of 100 by route-map, it will send Path Attribute with MED=100 to EBGP peer B.
- 2. Router B sends Path Attribute with MED=100 to IBGP peer C.
- 3. If the route-map is configured with "set MED 200", then router C does not apply MED=200 to the Path Attribute as it is already set to 100 when it is received from router B.
- 4. Router D will get Path Attribute with MED=100 so that router C does not influence router D when it selects the best route.

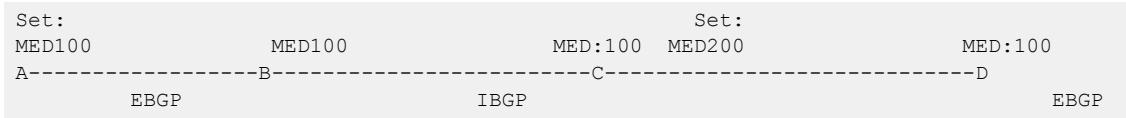

Example: If Prefix: X is set as MED=100 from router A, it will be received at B with MED=100, and will carry same MED=100 value to router C, as it is an IBGP peer. Router C will not propagate MED=100 value to D as MED is a non-transitive attribute, so MED can travel maximum of 1 AS.

• lowest IGP metric to the BGP next-hop

If multiple paths exist whose BGP next-hop is reachable through an IGP, the path with the lowest IGP metric to the BGP next-hop is chosen.

• prefer external paths (learned by eBGP) over internal paths (iBGP)

The system prefers external paths over internal paths.

<span id="page-416-0"></span>• if Equal Cost Multipath (ECMP) is enabled, insert up to four paths in the routing table

If you enable ECMP, multiple BGP learned routes that use the same metric to different IP next-hops are installed in the IP forwarding table for traffic load-balancing purposes.

• lowest router ID

The lowest router ID, or Circuitless IP (CLIP) address, is preferred.

#### BGP and dampened routes

The switch supports route dampening (route suppression). When you use route dampening, a route accumulates penalties each time the route fails. After the accumulated penalties exceed a threshold, the router no longer advertises the route. The router enters the suppressed routes into the routing table only after the accumulated penalty falls below the reuse threshold.

Route flap dampening suppresses the advertisement of the unstable route until the route becomes stable. For information about how to enable flap-dampening, see [Configure BGP](#page-432-0) on page 433. For information about viewing flap dampening configurations, see [Viewing global flap-dampening](#page-463-0) [configurations](#page-463-0) on page 464.

Dampening applies only to routes that are learned through an eBGP. Route flap dampening prevents routing loops and protects iBGP peers from having higher penalties for routes external to the AS.

The following paragraph describes the algorithm that controls route flaps.

After the route flaps the first time

- the router creates a route history entry
- a timer starts (180 seconds)

If the route does not flap again, the router uses this timer to delete the history entry after the 180 seconds expires.

After the route flaps a second time

The penalty is recalculated based on the decay function.

If the penalty is greater than the cut-off value (1536), the route is suppressed and the reuse time is calculated based on the reuse time function.

• The reuse timer starts.

After the reuse time expires, the suppressed route is announced again (the reuse time is recalculated if the route flaps again). The penalty decays slower for withdrawn routes than for update routes. The route history entry is kept longer if the route is withdrawn. For update history, the delete time is 90 seconds and the withdrawn history delete time is 180 seconds.

## BGP Updates

BGP uses update messages to communicate information between two BGP speakers. The update message can advertise a single feasible route to a peer, or withdraw multiple unfeasible routes from service.

<span id="page-417-0"></span>The following figure shows the format of an update message.

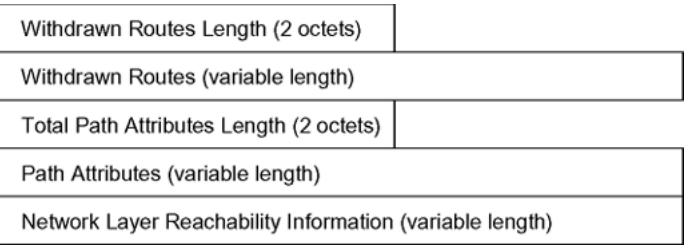

#### Figure 28: Update Message Format

This section describes how BGP uses the update message fields to communicate information between BGP speakers.

#### *Withdrawn Routes Length*

The withdrawn routes length parameter (referred to in RFC1771 as the Unfeasible Routes Length field) indicates the total length of the withdrawn routes field in octets. The withdrawn routes length field calculates the length of the NLRI field. For example, a value of 0 indicates that no routes are withdrawn from service, and that the withdrawn routes field is not present in this update message.

#### *Withdrawn Routes*

The withdrawn routes parameter is a variable-length parameter that contains a list of IP prefixes for routes that are withdrawn from service. The following figure shows the format of an IP prefix.

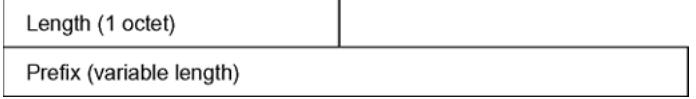

#### Figure 29: IP Prefix Format

The length indicates the number of bits in the prefix (also called the network mask).

For example, 192.0.2.0/24 is equivalent to 192.0.2.0 255.255.255.0 (the /24 indicates the number of bits in the length parameter to represent the network mask 255.255.255.0).

The prefix parameter contains the IP address prefix itself, followed by enough trailing bits to make the length of the whole field an integer multiple of 8 bits (1 octet).

#### *Total Path Attributes Length*

The total path attributes length parameter indicates the total length of the path attributes parameter in octets.

The total path attributes length calculates the length of the NLRI parameter. For example, a value of 0 indicates that no NLRI field is present in this update message.

#### *Path Attributes*

The path attributes parameter is a variable-length sequence of path attributes that exists in every BGP update. The path attributes contain BGP attributes associated with the prefixes in the NLRI parameter.

For example, the attribute values allow you to specify the prefixes that the BGP session can exchange, or which of the multiple paths of a specified prefix to use.

The attributes carry the following information about the associated prefixes:

- the path origin
- the AS paths through which the prefix is advertised
- the metrics that display degrees of preference for this prefix

The following figure shows the encoding used with the path attribute parameter.

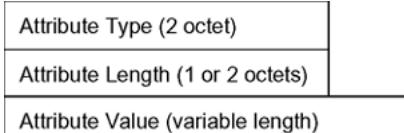

#### Figure 30: Path Attribute Encoding

#### *Attribute Type*

As shown in the following figure, the attribute type is a two-octet field that comprises two sub-fields: attribute flags and attribute type code.

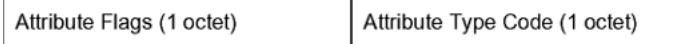

#### Figure 31: Attribute Type Fields

The attribute flags parameter is a bit string that contains four binary values that describe the attribute, and four unused bits. The following list provides bit descriptions (from the high-order bit to the low-order bit):

- The high-order bit (bit 0) is the optional bit. When this bit is set (the value is 1), the attribute is optional. When this bit is clear (the value is 0), the attribute is well-known. Well-known attributes must be recognized by all BGP implementations and, when appropriate, passed on to BGP peers. Optional attributes are not required in all BGP implementations.
- The second high-order bit (bit 1) is the transitive bit. For well-known attributes, this bit must be set to 1. For optional attributes, it defines whether the attribute is transitive (when set to 1) or non-transitive (when set to 0).
- The third high-order bit (bit 2) is the partial bit. The partial bit defines whether the information in the optional transitive attribute is partial (when set to 1) or complete (when set to 0). For well-known attributes and for optional non-transitive attributes the partial bit must be set to 0.
- The fourth high-order bit (bit 3) is the extended length bit. The extended length bit defines whether the attribute length is one octet (when set to 0) or two octets (when set to 1). The attribute flag can use the extended length only if the length of the attribute value is greater than 255 octets.
	- If the extended length bit of the attribute flags octet is set to 0, the third octet of the path attribute contains the length of the attribute data in octets.
	- If the extended length bit of the attribute flags octet is set to 1, then the third and the fourth octets of the path attribute contain the length of the attribute data in octets.
- The lower-order four bits of the attribute flags octet are unused. The lower-order four bits must be zero (and must be ignored when received).

The attribute type code parameter contains the attribute type code, as defined by the Internet Assigned Numbers Authority (IANA). The attribute type code uniquely identifies the attribute from all others. The remaining octets of the path attribute represent the attribute value and are interpreted according to the attribute flags and the attribute type code parameters.

The following table shows the supported attribute type codes.

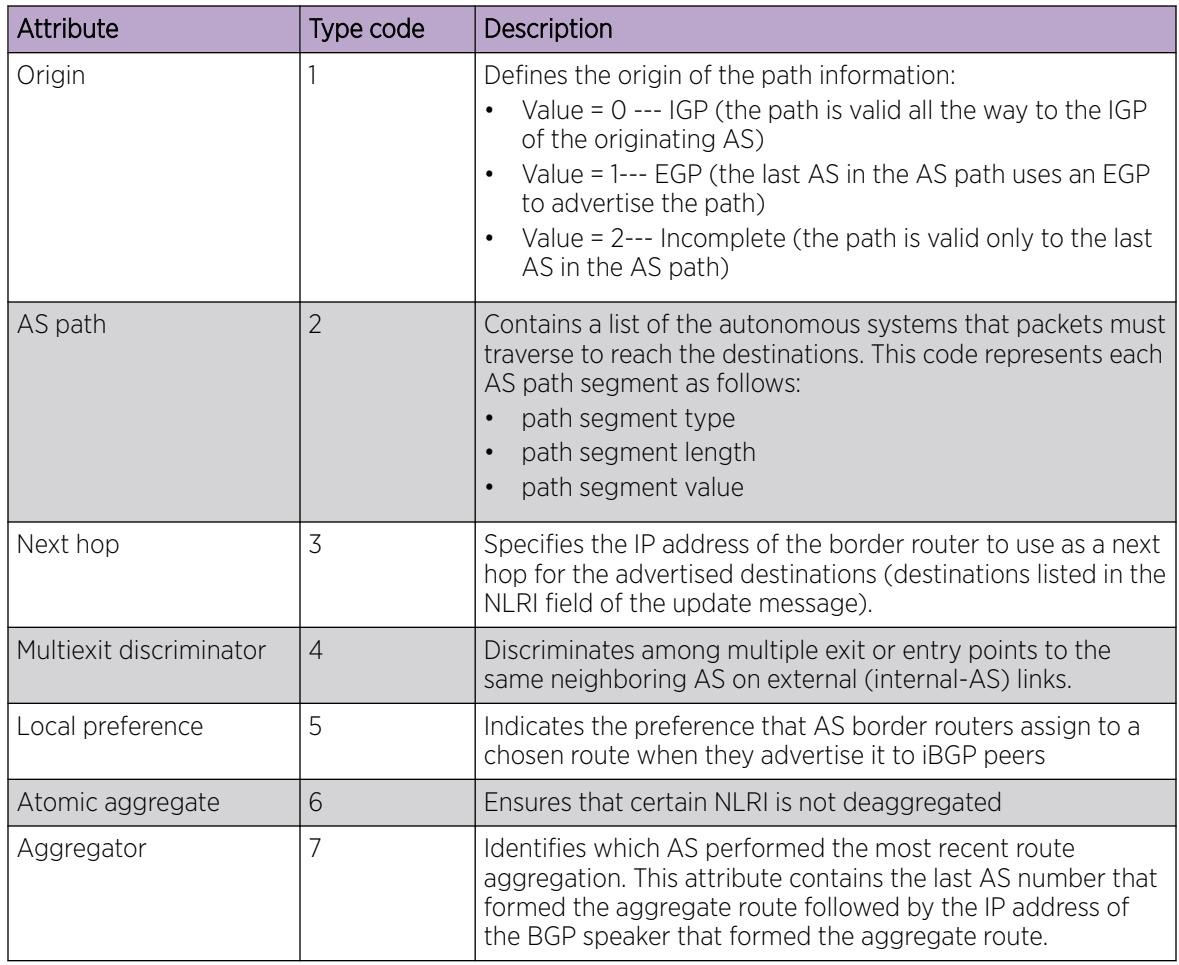

## Table 55: BGP Mandatory Path Attributes

#### *Attribute Length*

The attribute length can be one or two octets in length, depending on the value of the extended length parameter in the attributes flag field.

This parameter indicates the length of the attribute value field.

#### *Attribute Value*

The attribute value contains the actual value of the specific attribute. The system implements the attribute value according to the values in the attribute flags and the attribute type code parameters.

#### *NLRI*

The NLRI parameter is a variable length field that contains a list of prefixes. The packet size that BGP speakers can exchange limits the number of prefixes in the list.

## Equal Cost Multipath

Equal Cost Multipath (ECMP) support allows a BGP speaker to perform route or traffic balancing within an AS by using multiple equal-cost routes submitted to the routing table by OSPF, RIP, or static routes.

For more information about ECMP, see [Equal Cost Multipath](#page-1882-0) on page 1883.

## MD5 message authentication

Authenticate BGP messages by using Message Digest 5 (MD5) signatures. After you enable BGP authentication, the BGP speaker verifies that the BGP messages it receives from its peers are actually from a peer and not from a third party masquerading as a peer.

BGPv4 TCP MD5 message authentication provides the following features:

- A TCP MD5 signature can exist for BGP peers. You can configure authentication and secret keys for each peer. Peers configured with common secret keys can authenticate each other and exchange routing information.
- The switch can concurrently have BGP peers with authentication enabled and other BGP peers with authentication disabled.
- The switch always encrypts the secret keys.

After you enable BGPv4 TCP MD5 authentication, the router computes an MD5 signature for each TCP packet based on the TCP packet and an individual peer secret key. The router adds this MD5 signature to the TCP packet that contains a BGP message and sends it with the packet, but it does not send the secret key.

The receiver of the TCP packet also knows the secret key and can verify the MD5 signature. A third party that tries to masquerade as the sender, however, cannot generate an authentic signature because it does not know the secret key.

In commands, the term password refers to the secret key. The secret keys provide security. If the keys are compromised, then the authentication itself is compromised. To prevent this, the switch stores the secret keys in encrypted form.

#### *MD5 signature generation*

BGP peers calculate MD5 signatures in BGP messages based on the following elements:

- TCP pseudo-header
- TCP header, excluding options
- TCP segment data
- TCP MD5 authentication key

If TCP receives an MD5 authentication key, it reduces its maximum segment size by 18 octets, which is the length of the TCP MD5 option. TCP adds an MD5 signature to each transmitted packet. The peer inserts the resulting 16-byte MD5 signature into the following TCP options: kind=19, length=18.

## *MD5 signature verification*

After the switch receives a packet, it performs three tests. The following table lists the tests and the event message that TCP logs if a test fails.

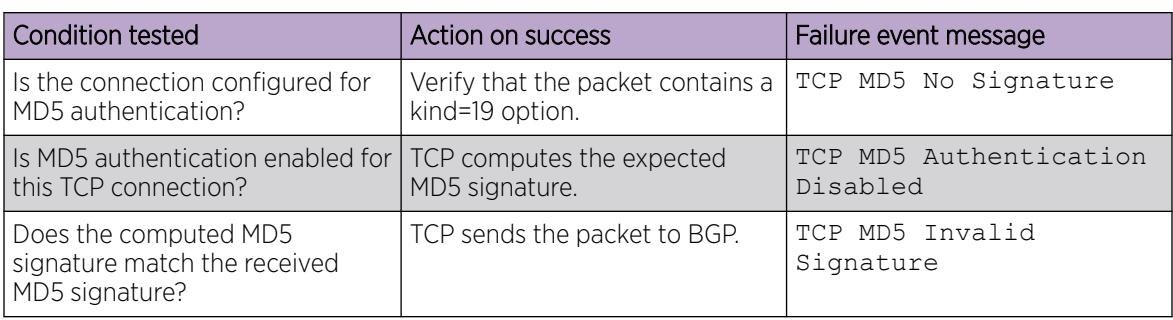

#### Table 56: MD5 signature verification rules on BGP TCP packets

If a packet passes a test, it proceeds to the next test. After a packet passes all three tests, TCP accepts the packet and sends it to BGP.

If a packet fails a test, the switch logs an event, increments the count of TCP connection errors (wfTcpConnMd5Errors), and discards the packet. The TCP connection remains open.

## BGP and route redistribution

Redistribution imports routes from one protocol to another. Redistribution sends route updates for a protocol-based route through another protocol. For example, if OSPF routes exist in a router and they must travel through a BGP network, then configure redistribution of OSPF routes through BGP. This sends OSPF routes to a router that uses BGP.

The switch can redistribute routes:

- on an interface basis.
- on a global basis between protocols on a single VRF instance (intraVRF).
- between the same or different protocols on different VRF instances (interVRF).

Configure interface-based redistribution by configuring a route policy and apply it to the interface. Configure the match parameter to the protocol from which to learn the routes.

You can redistribute routes on a global basis, rather than on an interface basis. Use the **ip bgp redistribute** command to accomplish the (intraVRF) redistribution of routes through BGP, so that BGP redistribution occurs globally on all BGP-enabled interfaces. This redistribution does not require a route policy, but you can use one for more control.

If you configure redistribution globally and on an interface, redistribution through the route policy takes precedence.

You can redistribute routes from a protocol in one VRF to BGP in another VRF. You can use a route policy for redistribution control. If you enable route redistribution between VRF instances, ensure that IP addresses do not overlap.

Use caution when you configure redistribution. An improperly configured parameter can cause the router to advertise learned eBGP routes out of your local AS. If this happens, the local AS can route other networks.

Do not use redistribution if you peer to an Internet Service Provider (ISP) and do not want traffic to transit your local AS.

When you redistribute OSPF routes into BGP, route priorities can create routing loops. Because BGP has a higher route preference than OSPF external type 1 and 2 routes, if you redistribute OSPF external type 1 and 2 routes into BGP, the router uses the BGP routes, which can cause a routing loop.

#### *Route-maps and BGP neighbors*

BGP Routing Information Base (BGP RIB) stores routing information received from different peers. BGP RIB has two types of BGP routes, External and Internal (Local). The routes learned from BGP neighbors are External routes and all imported routes are considered as Internal (Local) routes.

In BGP RIB, the OSPF routes redistributed into BGP are considered as Internal (Local) and are matched by route-type only when the keyword is set to **local**. When match route-type is set to **external**, the route-maps applied on BGP neighbors are ignored and the set operation is not performed.

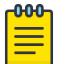

#### Note

This is applied only on the route-maps applied to BGP neighbors in BGP RIB, and not considered when applying a route-map to the redistribute command.

#### *BGP route redistribution and DvR*

DvR Controllers redistribute routes (direct routes, static routes and the default route) into the DvR domain. You can configure redistribution of DvR host routes into BGP.

For information on DvR, see [Distributed Virtual Routing](#page-690-0) on page 691.

## BGP+

The switch extends the BGPv4 process to support the exchange of IPv6 routes using BGPv4 peering. BGP+ is an extension of BGPv4 for IPv6, which is indicated using the Address Family Identifier (AFI) in the BGP header.

The switch supports capabilities for AFI with the following values: 1 (IPv4) and 2 (IPv6). If the switch receives an OPEN message advertising an AFI with a different value, the connection is closed and a BGP notification message is sent to the peer mentioning unsupported capability.

BGP+ is only supported on the global VRF instance.

#### **000-**Note ≡

Ensure you configure IPv6 forwarding for BGP+ to work.

Note that the BGP+ support on the switch is not an implementation of BGPv6. Native BGPv6 peering uses the IPv6 Transport layer (TCPv6 ) for establishing the BGPv6 peering, route exchanges, and data traffic.

The switch supports the exchange of IPv6 reachability information over IPv4 transport. To support BGP+, the switch supports two BGP protocol extensions, standards RFC 4760 (multi-protocol extensions to BGP) and RFC 2545 (MP-BGP for IPv6). These extensions allow BGPv4 peering to be enabled with IPv6 address family capabilities.

The implementation of BGP+ on the switch uses an existing TCPv4 stack to establish a BGPv4 connection. Optionally, nontransitive BGP properties are used to transfer IPv6 routes over the BGPv4 connection. Any BGP+ speaker has to maintain at least one IPv4 address to establish a BGPv4 connection.

Different from IPv4, IPv6 introduces scoped unicast addresses, identifying whether the address is global or link-local. When BGP+ is used to convey IPv6 reachability information for interdomain routing, it is sometimes necessary to announce a next hop attribute that consists of a global address and a link-local address. For BGP+, no distinction is made between global and site-local addresses.

The BGP+ implementation includes support for BGPv6 policies, including redistributing BGPv6 into OSPFv3, ISIS, RIPng, and advertising OSPFv3, ISIS, RIPng, IPv6 static and local routes into BGPv6 (through BGP+). It also supports the aggregation of global unicast IPv6 addresses.

When configuring BGP+ on the router that is enabled only for IPv6 (the router does not have an IPv4 address), then BGP router ID must be manually configured for the router.

BGP+ does not support confederations. You can configure confederations for IPv4 routes only.

The basic configuration of BGP+ is the same as BGPv4 with one additional parameter added and some existing commands altered to support IPv6 capabilities. You can enable and disable IPv6 route exchange by specifying the address family attribute as IPv6. Note that an IPv6 tunnel is required for the flow of IPv6 data traffic.

#### *BGP+ tunnel*

When you use BGP+ you must configure an IPv6 tunnel and static routes at BGP+ peers.

When BGP+ peers advertise route information, they use Update messages to advertise route information.

These RTM routes contain next-hop addresses from the BGP peer that the route was learned from.

The static routes correlate the next-hop addresses represented by the IPv4–mapped IPv6 address to a specific outgoing interface.

Following is one way to express a static route in an IPv6–configured tunnel for BGP+:

ipv6 route 2001:DB8:0:0:0:ffff:192.0.2.0/24 cost 1 tunnel 10 where 2001:DB8:0:0:0:ffff:192.0.2.0 is the IPv4-mapped IPv6 address of the BGP peer at 192.0.2.0

## ECMP with BGP+

The ECMP feature supports and complements BGP+ protocol.

The number of equal-cost-paths supported can differ by hardware platform. For more information, see *[VOSS Release Notes](http://documentation.extremenetworks.com/release_notes/VOSS/88/)*.

You can use multiple paths for load sharing of traffic. These multiple paths allow faster convergence to other active paths in case of network failure. By maximizing load sharing among equal-cost paths, you can use your links between routers more efficiently when sending IP and IPv6 traffic. Equal Cost Multipath is formed using routes from the same protocol.

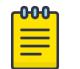

## Note

To add BGP+ equal cost paths in the routing table, you must enable the following:

- IPv6 ECMP feature globally
- BGP multiple-paths attribute

## BGPv6

BGP peering over IPv6 transport uses a BGPv6 peer to exchange IPv6 routes over an IPv6 transport layer. This is different than BGP+, which enables exchange of IPv6 routes over a BGPv4 peer. Also with BGP+, you must use an IPv6 tunnel to install and configure IPv6 routes in an IPv6 Routing Table Manager (RTM). BGP+ uses an IPv4 mapped IPv6 address for the next hop address and requires you to configure IPv6 static routes and install IPv6 routes in an IPv6 RTM where the next hop for the static route is an IPv6 tunnel interface.

BGPv6 supports the following:

- Input/Output policies.
- Redistribution of OSPFv3, IS-IS, IPv6 static route, and IPv6 direct routes into BGPv6.
- Aggregation of global unicast IPv6 addresses.

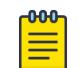

#### Note

BGP+ also supports the preceding features.

*RFC*

The switch supports the BGP mulitprotocol extension, as described in RFC 4760. Also supports RFC 2545 (MP-BGP for IPv6).

The BGP protocol extensions ensure peering can be enabled with IPv6 address family capabilities.

*Route exchange*

BGPv6 does not exchange any IPv4 routes. BGPv6 advertises or learns only IPv6 routes.

The following table shows the differences between BGPv4 and BGPv6 for route exchange.

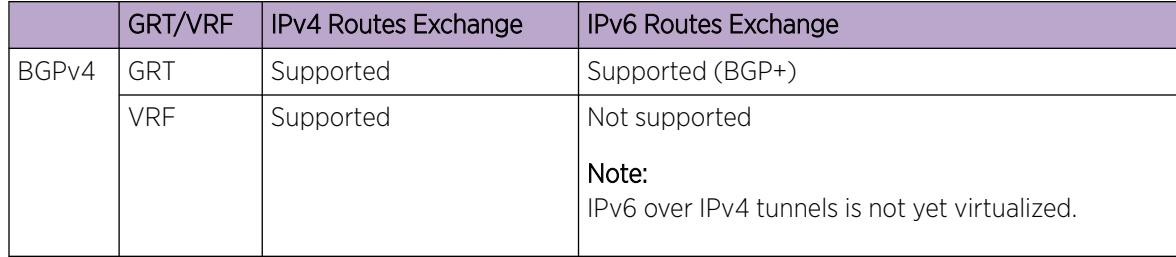

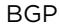

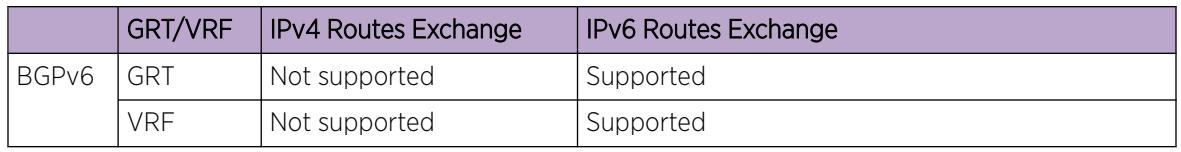

Specify the address family attribute as IPv6 to enable IPv6 route exchange.

You can enable IPv6 route exchange by specifying the address family attribute as IPv6. Optionally, you can use non-transitive BGP properties to exchange IPv6 routes between the BGPv6 peering. Any BGPv6 speaker must maintain at least one IPv6 address to establish a BGPv6 connection. The IPv6 scoped unicast addresses can identify the address as global or link-local. If you use BGPv6 to convey IPv6 reachability information for interdomain routing, you can also announce a next hop attribute that consists of a global address and a link-local address.

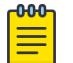

## Note

BGPv6 does not support adjacency on link-local.

#### *Authentication*

BGPv6 uses IPsec for security. MD-5 authentication is supported for BGPv4 and is not supported for BGPv6.

The following table shows the differences between BGPv4 and BGPv6 for authentication.

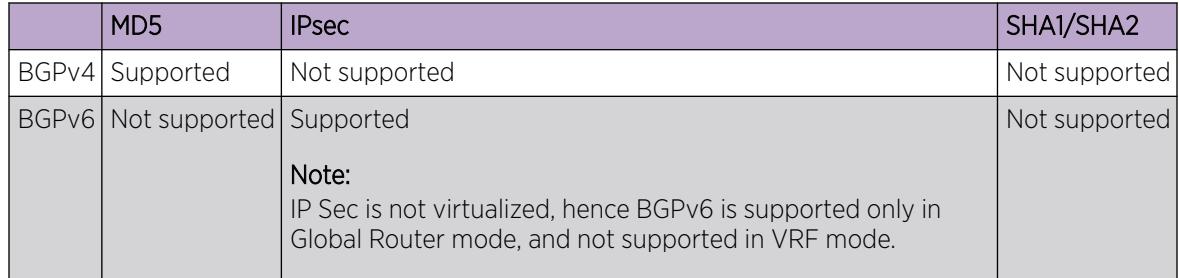

#### *MD5 authentication*

MD5 authentication is not supported in BGPv6 so it is not necessary to enable MD5 authentication.

#### *IPsec*

Only IPsec is supported. Therefore, MD5 authentication cannot be configured.

#### *Consistency checking*

Includes consistency checking for MD5 authentication. BGP peer and BGP peer group configuration for IPv6 addresses include a rule to block MD5 authentication. If you attempt to configure MD5 authentication, you will receive an error message.

## *IPv6 tunneling*

With BGPv6, IPv6 tunneling is not required for IPv6 data traffic flow. An IPv6 tunnel is required for BGP+.

## Circuitless IP

Circuitless IP (CLIP) is a virtual (or loopback) interface that you do not associate with a physical port. You can use a CLIP interface to provide uninterrupted connectivity to your switch as long as an actual path exists to reach the device. For example, as shown in the following figure, a physical point-to-point link exists between R1 and R2 along with the associated addresses (195.39.1.1/30 and 195.39.1.2/30). Note also that an iBGP session exists between two additional addresses 195.39.128.1/32 (CLIP 1) and 195.39.128.2/32 (CLIP 2).

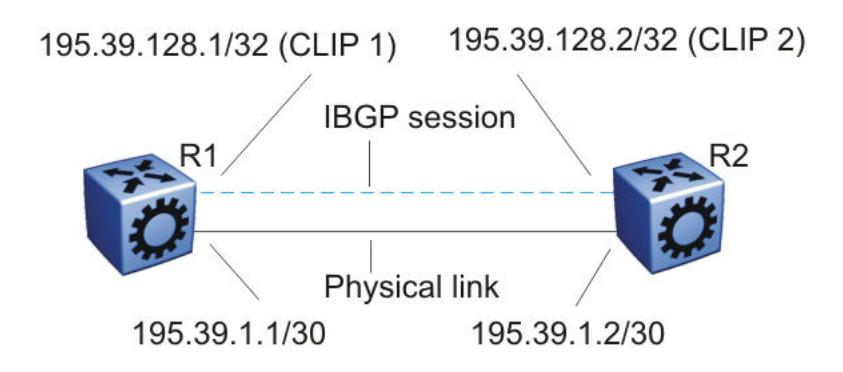

#### Figure 32: Routers with iBGP connections

The system treats the CLIP interface like an IP interface and treats the network associated with the CLIP as a local network attached to the device. This route always exists and the circuit is always up because no physical attachment exists.

The router advertises routes to other routers in the domain either as external routes using the routeredistribution process or after you enable OSPF in a passive mode to advertise an OSPF internal route. You can configure only the OSPF protocol on the CLIP interface. After you create a CLIP interface, the system software programs a local route with the CPU as the destination ID. The CPU processes all packets destined to the CLIP interface address. The system treats other packets with destination addresses associated with this network (but not to the interface address) as if they are from an unknown host.

A circuitless IP or CLIP address is a logical IP address for network management, as well as other purposes. The CLIP is typically a host address (with a 32 bit subnet mask). Configure the OSPF router ID to the configured CLIP address. By default, the BGP router ID is automatically equivalent to the OSPF router ID.

For information about how to configure CLIP interfaces, see [Configure a CLIP Interface](#page-1910-0) on page 1911 and [Configure a Circuitless IPv4 Interface](#page-1936-0) on page 1937.

## BGP Configuration Considerations and Limitations

Use the information in this section to help you configure BGP on your switch, which supports BGPv4 as described in RFC 1771.

## *BGP Implementation Guidelines*

The following list provides guidelines to successfully implement BGP:

- BGP does not operate with an IP router in nonforwarding (host-only) mode. Make sure that the routers you want BGP to operate with are in forwarding mode.
- If you use BGP for a multihomed AS (one that contains more than a single exit point), use OSPF for your IGP and BGP for your sole exterior gateway protocol, or use intra-AS iBGP routing.
- If OSPF is the IGP, use the default OSPF tag construction. Using EGP or modifying the OSPF tags makes network administration and proper configuration of BGP path attributes difficult.
- For routers that support both BGP and OSPF, the OSPF router ID and the BGP identifier must be the same IP address. The BGP router ID automatically uses the OSPF router ID.
- In configurations where BGP speakers reside on routers that have multiple network connections over multiple IP interfaces (the typical case for iBGP speakers), consider using the address of the circuitless (virtual) IP interface as the local peer address. In this configuration, you ensure that BGP is reachable as long as an active circuit exists on the router.
- By default, BGP speakers do not advertise or inject routes into the IGP. You must configure route policies to enable route advertisement.
- Coordinate routing policies among all BGP speakers within an AS so that every BGP border router within an AS constructs the same path attributes for an external path.
- Configure accept and announce policies on all iBGP connections to accept and propagate all routes. Make consistent routing policy decisions on external BGP connections.

#### *Minimum Requirements*

You must configure the following minimum parameters:

- router ID
- local AS number
- enable BGP globally
- BGP neighbor peer session: remote IP addresses
- enable BGP peers
- When you use both BGP and OSPF, the OSPF and BGP router ID must be the same.

The router ID must be a valid IP address of an IP interface on the router or a CLIP address. BGP update messages use this IP address. By default, the BGP router ID automatically uses the OSPF router ID.

You cannot configure the BGP router ID if you configure BGP before you configured the OSPF router ID. You must first disable BGP, configure the OSPF route ID, and then enable BGP globally.

You can add BGP policies to the BGP peer configuration to influence route decisions. BGP policies apply to the peer through the soft-reconfiguration commands.

After you configure the switch for BGP, some parameter changes can require you to enable or disable the BGP global state or the neighbor admin-state.

You can dynamically modify BGP policies. On the global level, the BGP redistribution command has an apply parameter that causes the policy to take effect after you issue the command.

## *BGP Neighbor Maximum Prefix Configuration*

By default, the maximum prefix parameter limits 12 000 NLRI messages for each neighbor. The maximum prefix parameter limits the number of routes that the switch can accept.

The maximum prefix parameter prevents large numbers of BGP routes from flooding the network if you implement an incorrect configuration. You can assign a value to the maximum prefix limit, including 0 (0 means unlimited routes). When you configure the maximum prefix value, consider the maximum number of active routes that your equipment configuration can support.

## *BGP and OSPF Interaction*

RFC1745 defines the interaction between BGP and OSPF when OSPF is the IGP within an autonomous system. For routers that use both protocols, the OSPF router ID and the BGP ID must be the same IP address. You must configure a BGP route policy to allow BGP advertisement of OSPF routes.

Interaction between BGPv4 and OSPF can advertise supernets to support CIDR. BGPv4 supports interdomain supernet advertisements; OSPF can carry supernet advertisements within a routing domain.

## *BGP and Internet Peering*

By using BGP, you can perform Internet peering directly between the switch and another edge router. In such a scenario, you can use each switch for aggregation and link it with a Layer 3 edge router, as shown in the following figure.

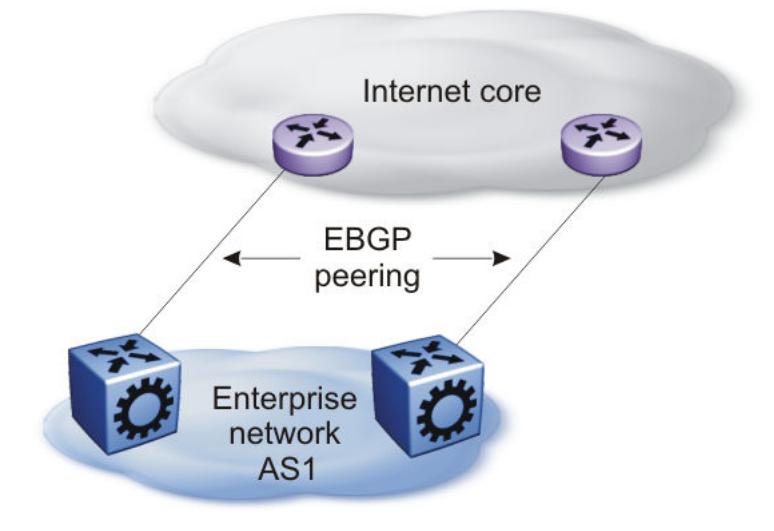

#### Figure 33: BGP and Internet peering

In cases where the Internet connection is single-homed, to reduce the size of the routing table, as a best practice, advertise Internet routes as the default route to the IGP.

For route scaling information, see *[VOSS Release Notes](http://documentation.extremenetworks.com/release_notes/VOSS/88/)*.

## *Routing Domain Interconnection with BGP*

You can implement BGP so that autonomous routing domains, such as OSPF routing domains, connect. This connection allows the two different networks to begin communicating quickly over a common

infrastructure, thus providing additional time to plan the IGP merger. Such a scenario is particularly effective when you need to merge two OSPF area 0.0.0.0s, as shown in the following figure.

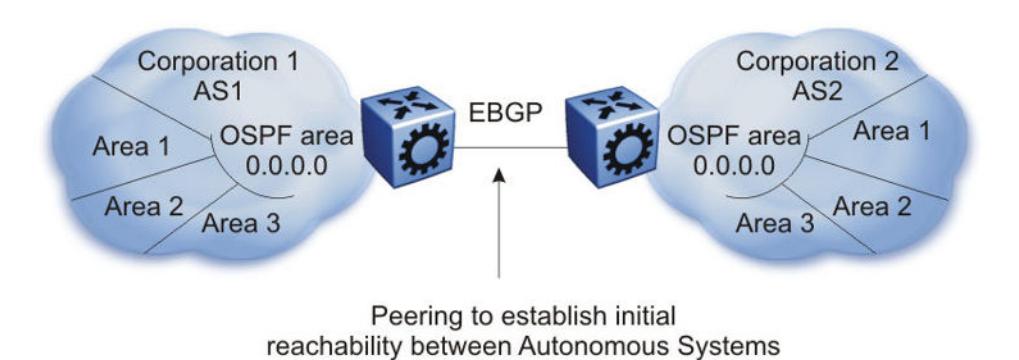

# Figure 34: Routing Domain Interconnection with BGP

#### *BGP and Edge Aggregation*

You can perform edge aggregation with multiple point of presence or edge concentrations. The switch supports 12 pairs (peering services). You can use BGP to inject dynamic routes rather than using static routes or RIP (see the following figure).

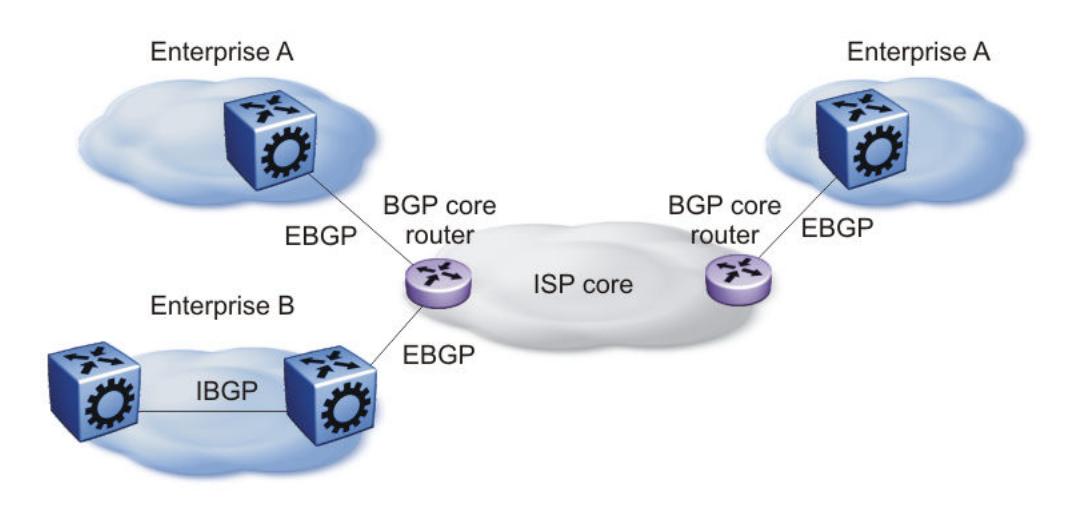

#### Figure 35: BGP and Edge Aggregation

#### *BGP and ISP Segmentation*

You can use the platform as a peering point between different regions or autonomous systems (AS) that belong to the same ISP. In such cases, you can define a region as an OSPF area, an AS, or a part of an AS.

You can divide the AS into multiple regions that each run different IGPs. Interconnect regions logically by using a full iBGP mesh. Each region then injects its IGP routes into iBGP and also injects a default route inside the region. For destinations that do not belong to the region, each region defaults to the BGP border router.

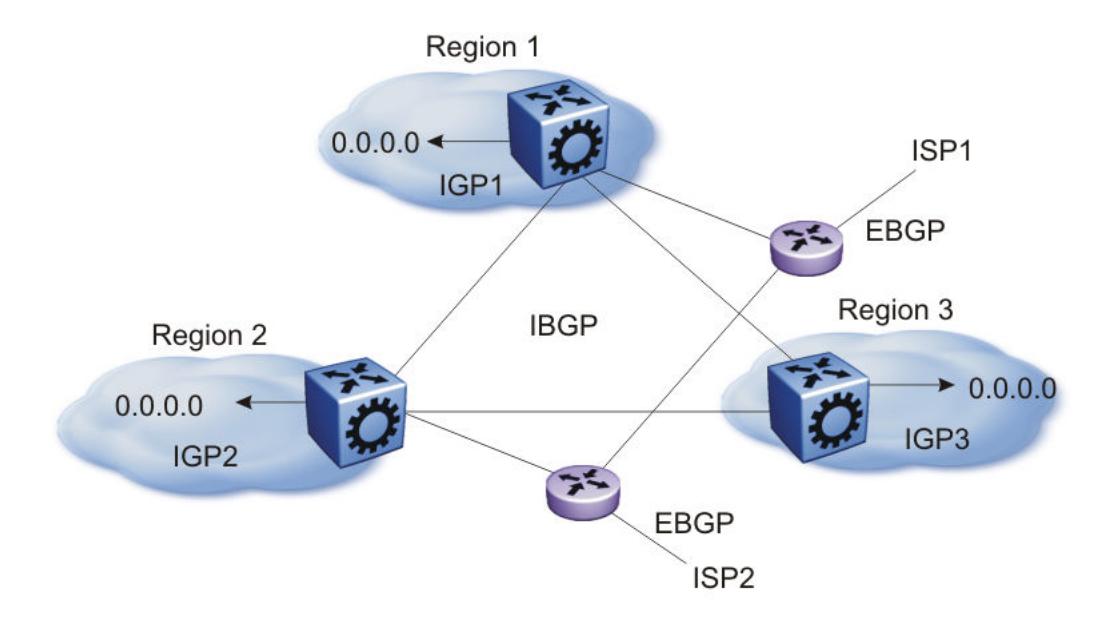

Use the community parameter to differentiate between regions. To provide Internet connectivity, this scenario requires you to make your Internet connections part of the central iBGP mesh (see the following figure).

#### Figure 36: Multiple Regions Separated by iBGP

In the preceding figure, consider the following:

- The AS is divided into three regions that each run different and independent IGPs.
- Regions logically interconnect by using a full-mesh iBGP, which also provides Internet connectivity.
- Internal non-BGP routers in each region default to the BGP border router, which contains all routes.
- If the destination belongs to another region, the traffic is directed to that region; otherwise, the traffic is sent to the Internet connections according to BGP policies.

To configure multiple policies between regions, represent each region as a separate AS. Implement eBGP between autonomous systems, and implement iBGP within each AS. In such instances, each AS injects its IGP routes into BGP, where they are propagated to all other regions and the Internet.

The following figure shows the use of eBGP to join several autonomous systems.

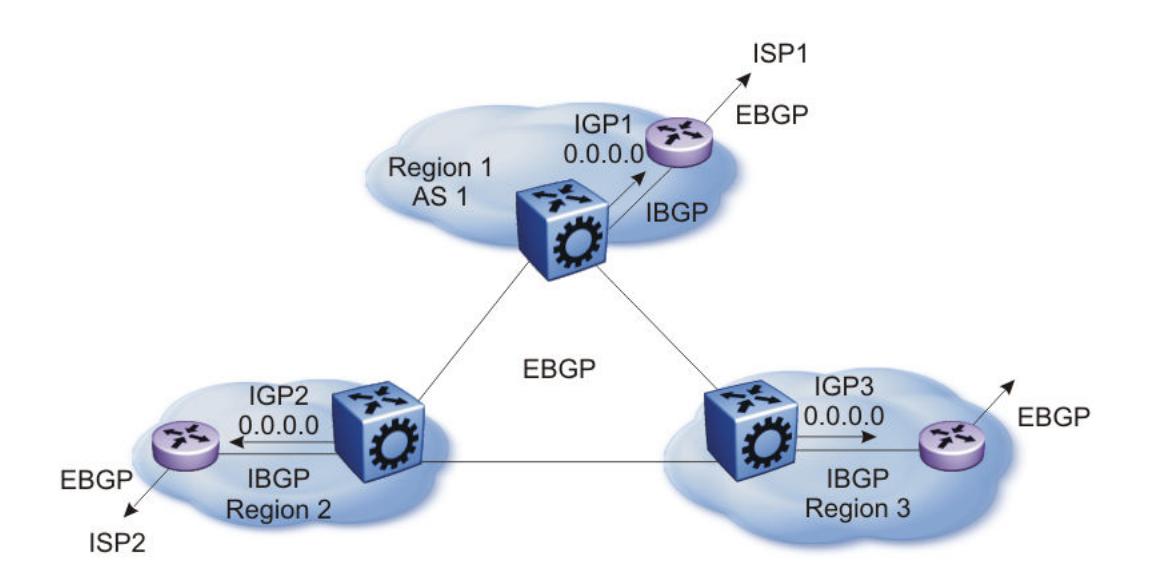

#### Figure 37: Multiple regions Separated by eBGP

You can obtain AS numbers from the Inter-Network Information Center (NIC) or use private AS numbers. If you use private AS numbers, be sure to design your Internet connectivity carefully. For example, you can introduce a central, well-known AS to provide interconnections between all private autonomous systems and the Internet. Before it propagates the BGP updates, this central AS strips the private AS numbers to prevent them from leaking to providers.

The following figure illustrates a design scenario in which you use multiple OSPF regions to enable peering with the Internet.

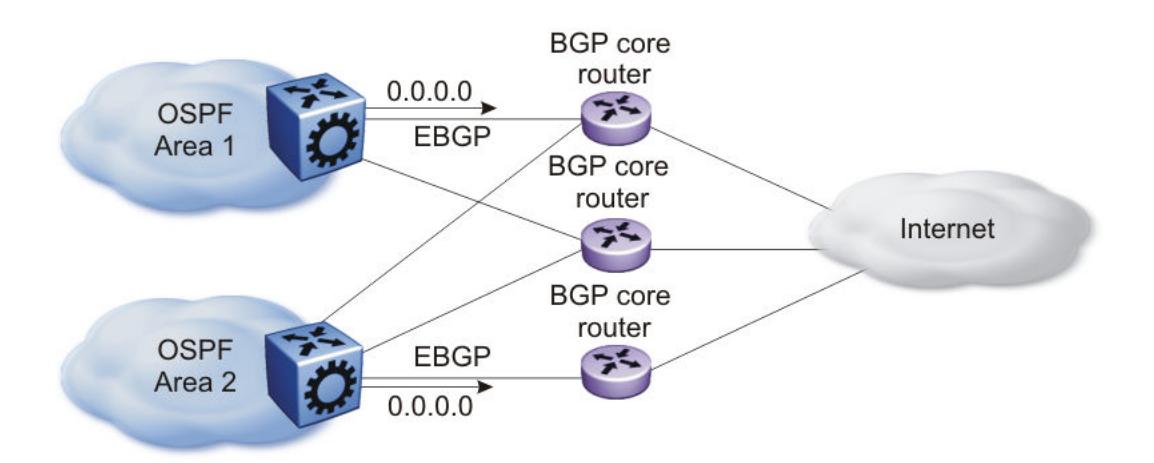

#### Figure 38: Multiple OSPF Regions Peering with the Internet

#### *BGP Peers*

The following list provides rules related to BGP peers:

- Only metric (=MED) attribute is applied to the output policy if its BGP peer is IBGP
- metric (=MED) and community attributes are applied to output policy if its BGP peer is EBGP
• To influence EBGP and IBGP peers with all applicable BGP attributes, configure **route-map** as an option to **neighbor** command, for example, neighbor 192.0.2.2 out-route-map policy1

#### *BGP and Route Aggregation*

When you configure the attribute-map with the aggregate command, community, metric, AS Path, and next-hop attributes are set, while the origin attribute is not set.

#### *BGP Session Flapping when IPv6 Forwarding is Enabled or Disabled*

In a BGP session that is established with IPv4 and IPv6 capability, disabling or enabling IPv6 forwarding results in BGP session flapping due to capability negotiation. The flapping session in turn affects the IPv4 routing through BGP and the BGP session gets terminated. Ultimately, a capability negotiation takes place to re-establish the IPv4 and IPv6 capable session.

# BGP configuration using CLI

Configure the Border Gateway Protocol (BGP) to create and maintain an interdomain routing system that guarantees loop-free routing information between autonomous systems (AS).

For information about how to configure route policies for BGP, see [Configure IP Route Policies](#page-2958-0) on page 2959.

# Configure BGP

Configure BGP globally to enable BGP on the switch and determine how BGP operates.

## Before You Begin

- To configure the suppress-map, advertise-map, or attribute-map options, the route policy for those options must exist.
- For initial BGP configuration, you must know the AS number.
- You configure BGP on a VRF instance the same way you configure the GlobalRouter, except that you must use VRF Router Configuration mode and the prefix **ip bgp**. The VRF must have an RP Trigger of BGP.

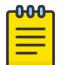

## Note

Route refresh is not currently supported on non-default VRFs.

#### Procedure

1. Enter Global Configuration mode:

enable

configure terminal

2. Specify the AS number and enable BGP:

router bgp [*WORD <0-11>*] [enable]

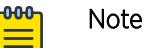

- This command applies only on VRF 0. To enable BGP globally on other VRFs, use the **ip bgp enable** command. You must configure BGP locally before you configure it globally.
- You can also confiure AS number on non-default VRFs. For more information, see [Configure an AS Number for a Non-default VRF](#page-458-0) on page 459.
- 3. Access Router BGP Configuration mode:

router bgp

4. Configure BGP variables or accept the default values.

#### Example

Specify the AS number and enable BGP:

Switch(config)#router bgp 3 enable

Access Router BGP Configuration mode:

Switch(config)#router bgp

Switch(router-bgp)#

#### *Variable Definitions*

The following table defines parameters for the **router bgp** command.

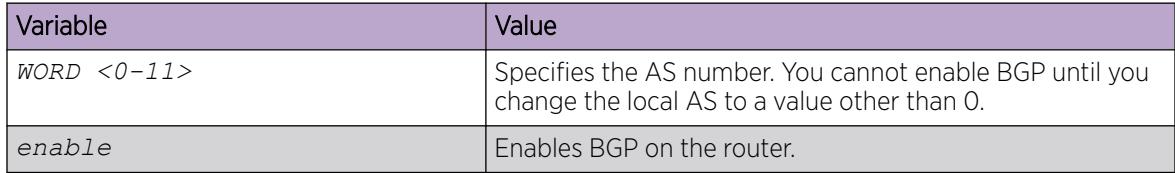

Use the data in the following table to use the BGP variables in BGP and VRF Router Configuration mode.

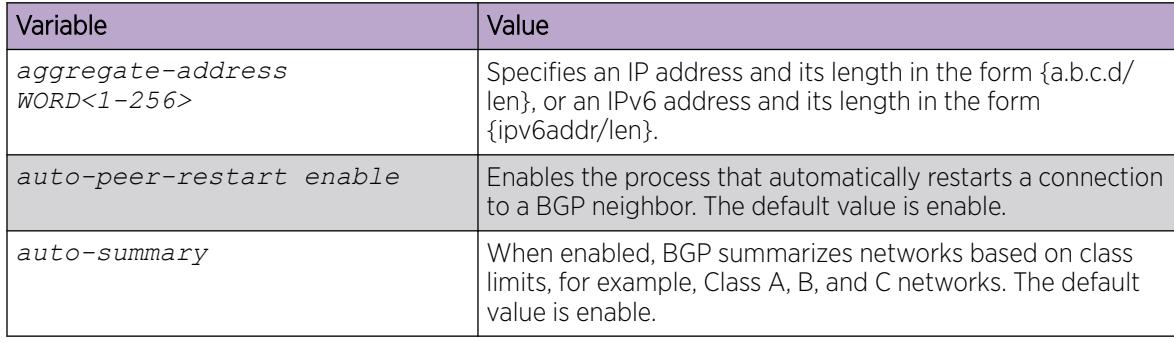

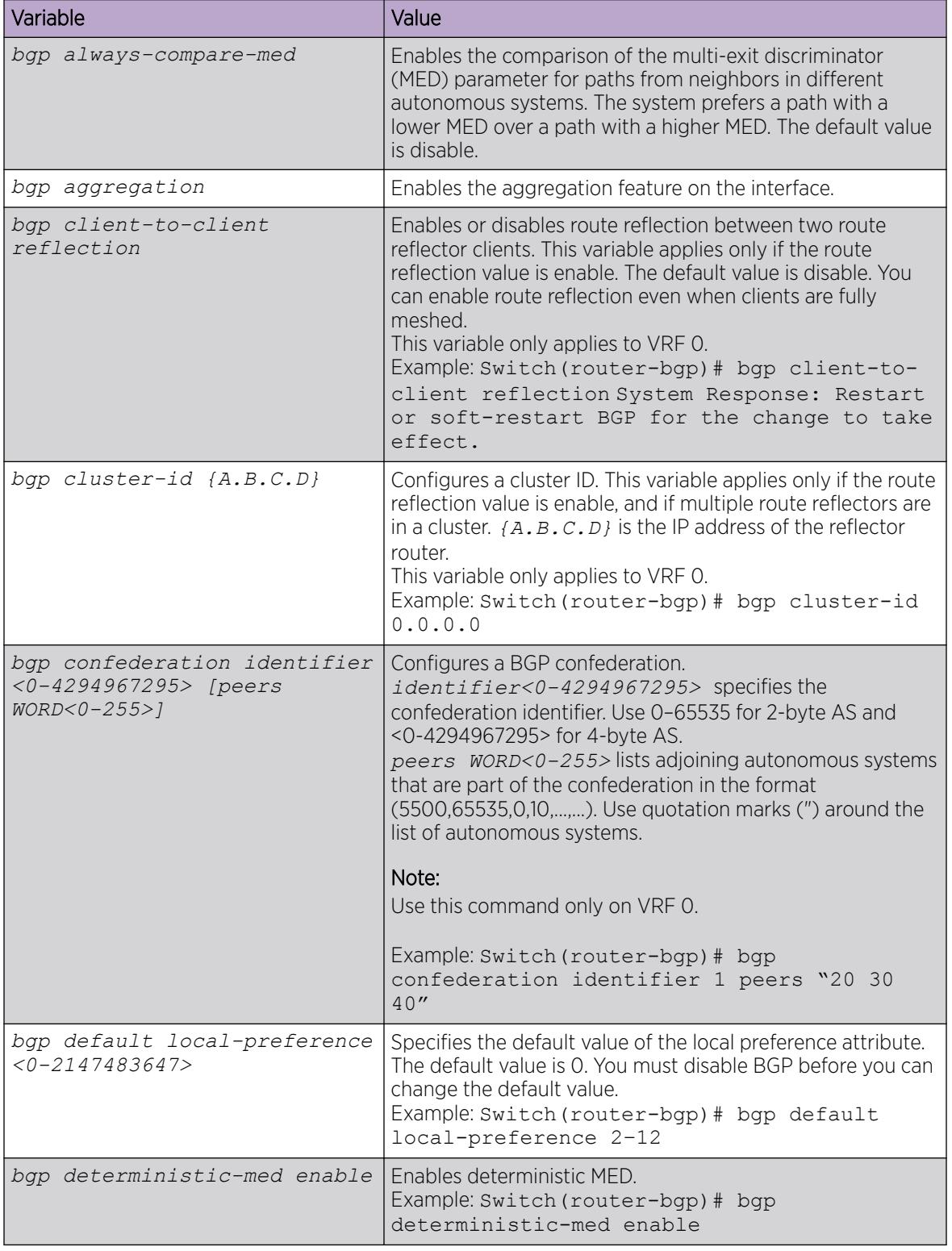

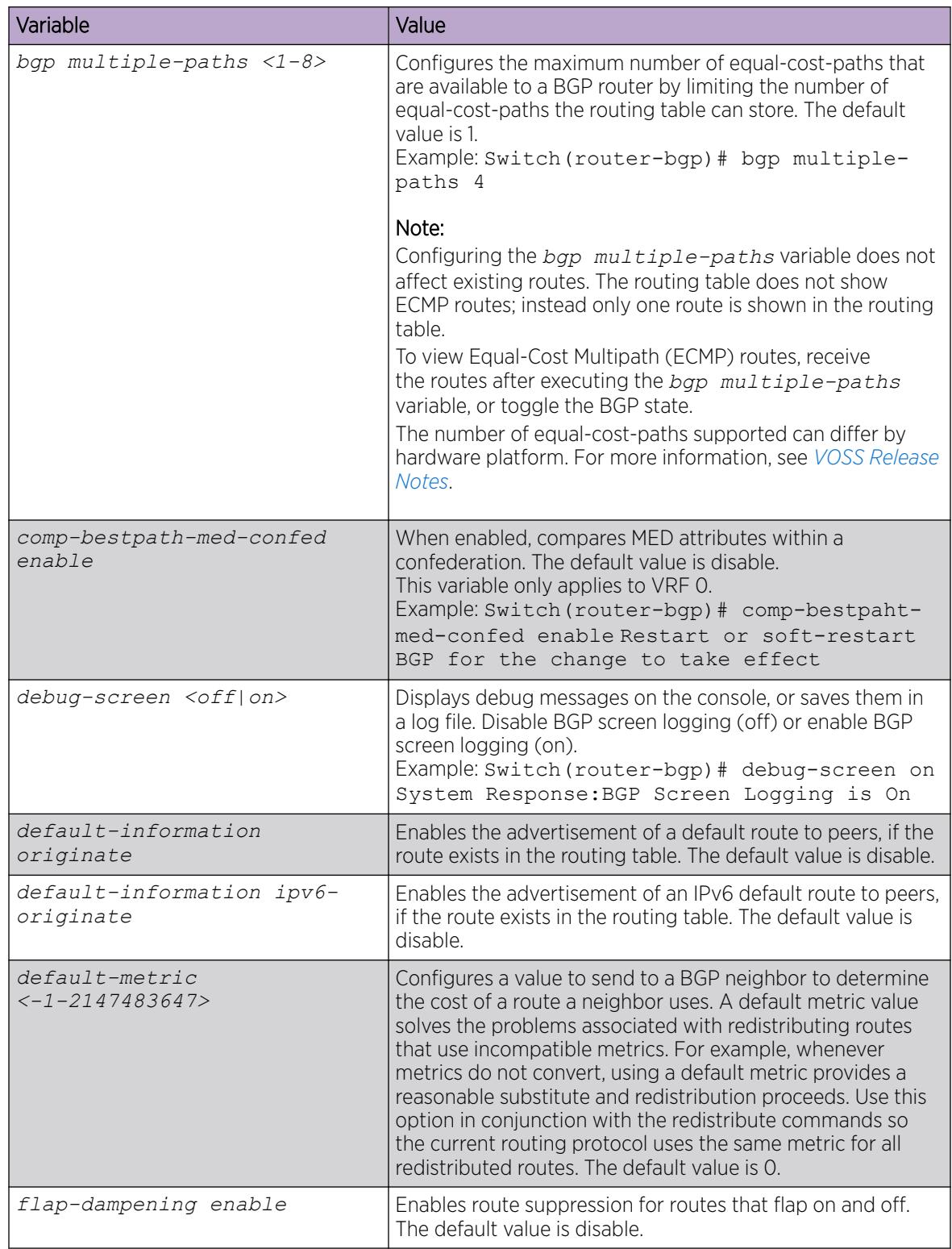

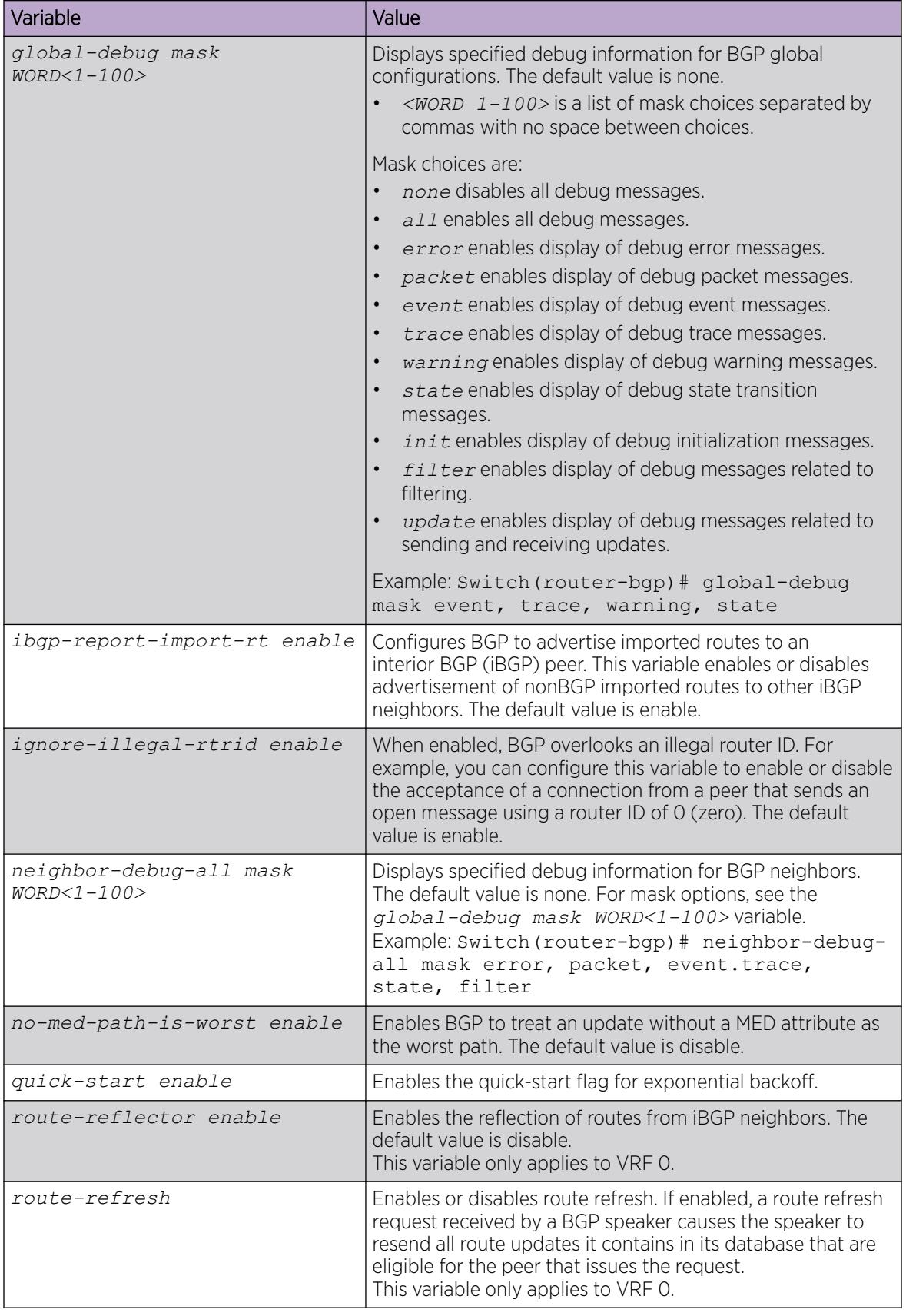

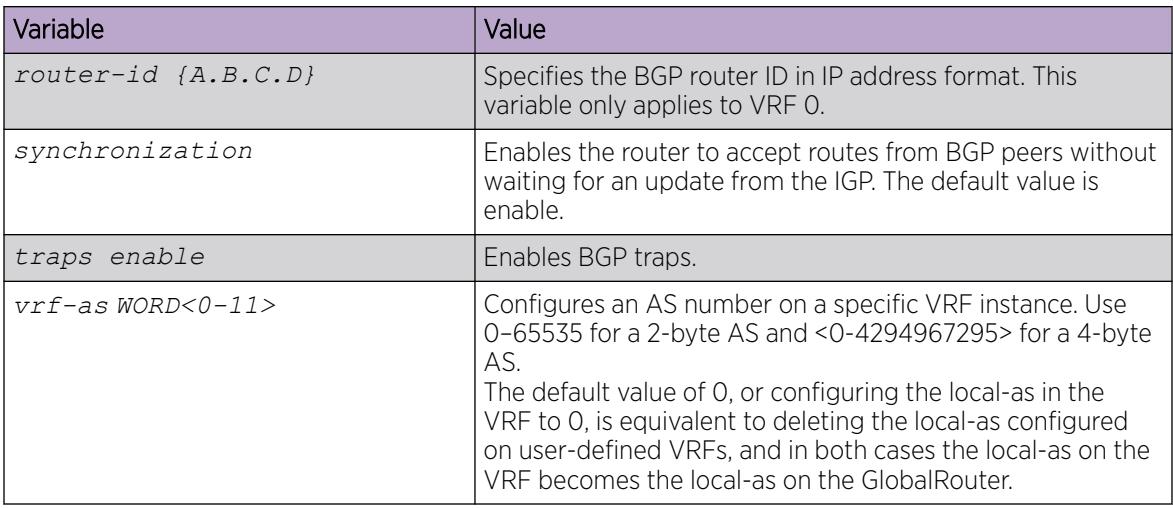

*Job Aid*

Use debug command values to control debug messages for global BGP message types, and for message types associated with a specified BGP peer or peer group.

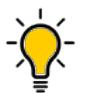

# Tip

The following tips can help you use the debug commands:

- Display debug commands for multiple mask choices by entering the mask choices separated by commas, with no space between choices.
- To end (disable) the display of debug messages, use the mask choice of none.
- You can save debug messages in a log file, or you can display the messages on your console using the debug-screen command.

For more information about the logged debug messages, see *[VOSS Alarms and Logs Reference](http://documentation.extremenetworks.com/VOSS/SW/88/AlarmsLogsVOSS/AlarmsLogsVOSS_8.8_RG.pdf)*.

# Configure 4-byte AS numbers

Configure Autonomous System (AS) numbers using the 4-byte format and represent the numbers in octets.

## Before You Begin

- You cannot modify the global BGP configuration unless BGP is disabled.
- Configure the local AS number at Global Router (VRF0) only.
- Make sure that you define AS numbers in policies the same way that you configure them for the router. The AS list for the route policies accepts AS number only in the **asplain** format. If you create policies using **asplain** and configure the switch with **asdot**, the match will not occur.

# About This Task

Use BGP 4-byte AS numbers to ensure the continuity of loop-free inter-domain routing information between autonomous systems and to control the flow of BGP updates as 2-byte AS numbers will deplete soon. AS Plain notation format is the default and the preferred form of representing 4-byte AS numbers over the AS dot notation format.

You have an option to configure AS dot notation format as well. With AS dot notation, analyzing and troubleshooting any issues encountered becomes difficult as it is incompatible with the regular expressions used by most of the network providers.

If you enable 4-byte AS numbers, or the dotted octet notation, for the Global Router (VRF0), the configuration is inherited by user-defined VRFs. You cannot enable 4-byte AS numbers on individual user-defined VRFs.

#### Procedure

1. Enter Global Configuration mode:

enable

configure terminal

- 2. Disable BGP to change the AS number format.
	- no router bgp enable
- 3. Enable the 4-byte AS numbering format. router bgp as–4–byte enable
- 4. To use the dotted octet notation, enable as-dot.

router bgp as-dot enable

5. Configure the 4-byte AS number and enable BGP. If you have enabled as-dot, enter the AS number in octet.

router bgp WORD<0–11> enable

6. Access Router BGP Configuration mode:

router bgp

- 7. (Optional) Configure BGP confederation identifier. bgp confederation identifier *<0–4294967295>*
- 8. (Optional) Configure BGP confederation peers. bgp confederation peers *WORD<0–255>*

#### Example

Disable BGP to change the AS number format.

Switch(config)# no router bgp enable

Enable the 4–byte AS numbering format.

Switch(config)# router bgp as-4-byte enable

To use the dotted octet notation, enable as-dot.

Switch(config)# router bgp as-dot enable

Configure the 4–byte AS number and enable BGP.

Switch(config)# router bgp 65536 enable

The following table defines parameters for the **router bgp** command.

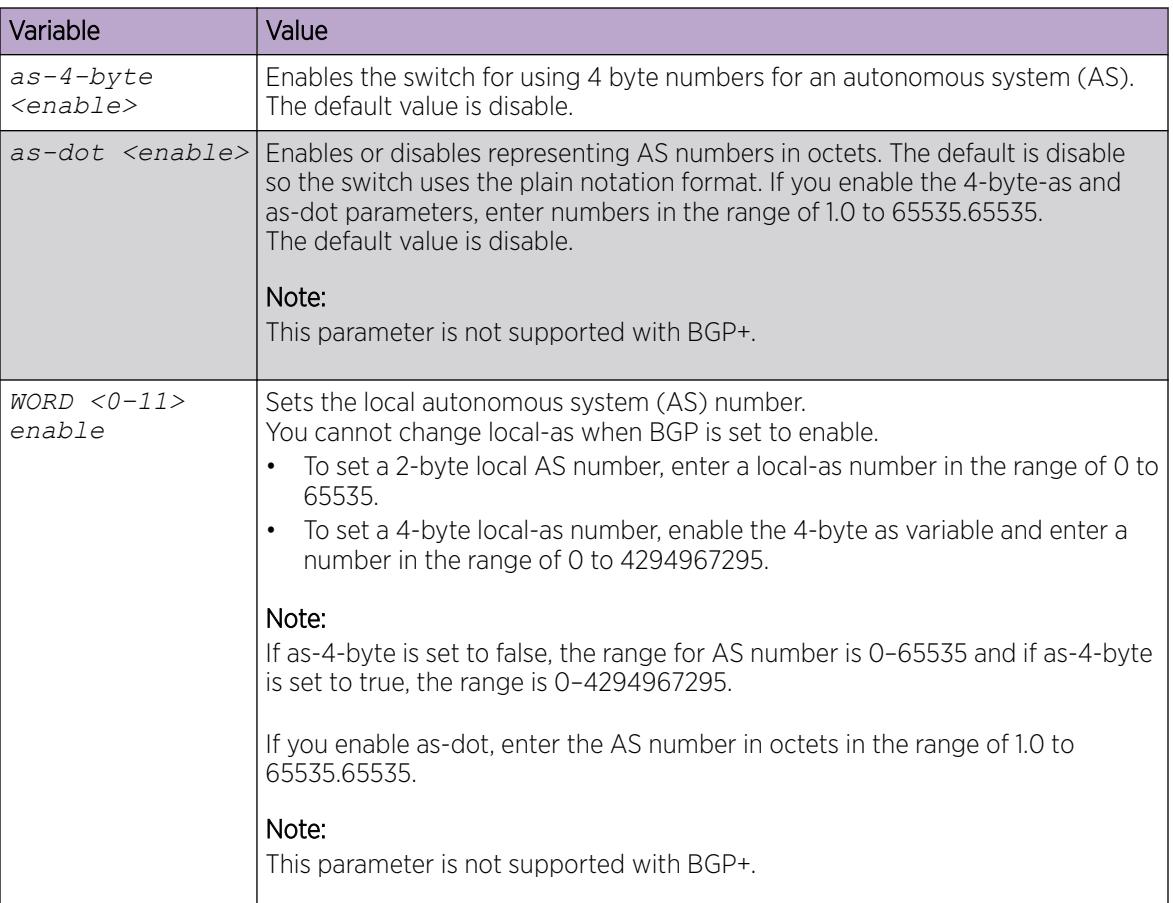

# Configure Aggregate Routes

Configure aggregate routes so that the router advertises a single route (aggregate route) that represents all destinations. Aggregate routes also reduce the size of routing tables.

# Before You Begin

- Disable BGP before you enable aggregation.
- You need the appropriate aggregate address and mask.
- If required, policies exist.
- You configure BGP on a VRF instance the same way you configure the GlobalRouter, except that you must use VRF Router Configuration mode and the prefix **ip bgp**. The VRF must have an RP Trigger of BGP.

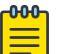

## Note

Route refresh is not currently supported on non-default VRFs.

#### Procedure

1. Enter BGP Router Configuration mode:

enable

configure terminal

router bgp

2. Enable BGP aggregation:

bgp aggregation enable

3. Add an aggregate route to the routing table:

```
aggregate-address WORD<1–256> {advertise-map WORD<0–1536>] [as-set]
[attribute-map WORD<0–1536>] [summary-only] [suppress-map WORD<0–
1536>]
```
4. Exit to Global Configuration mode:

exit

5. Enable BGP:

router bgp *[<0-65535>]* [enable]

#### Example

Add an aggregate route to the routing table:

```
Switch(router-bgp)# aggregate-address 2001:DB8::/32 advertise-map map1
attribute-map map2
```
Enable BGP:

```
Switch(router-bgp)# router bgp 4 enable
```
# *Variable Definitions*

The following table defines parameters for the **aggregate-address** command.

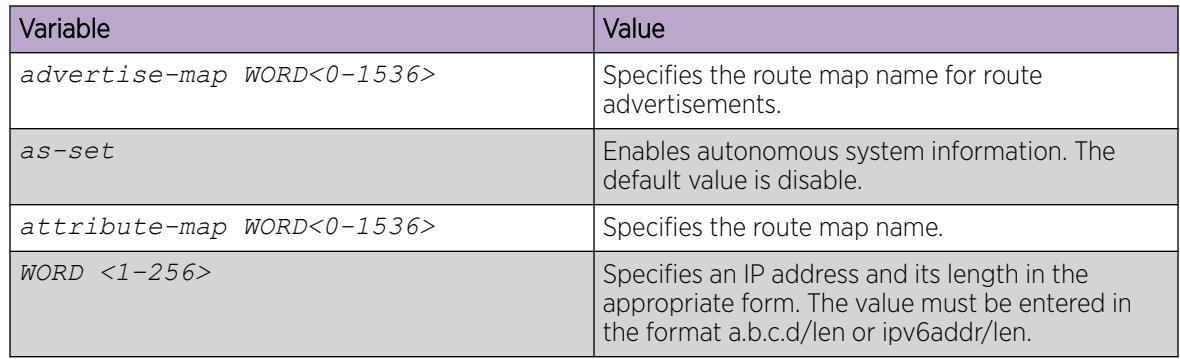

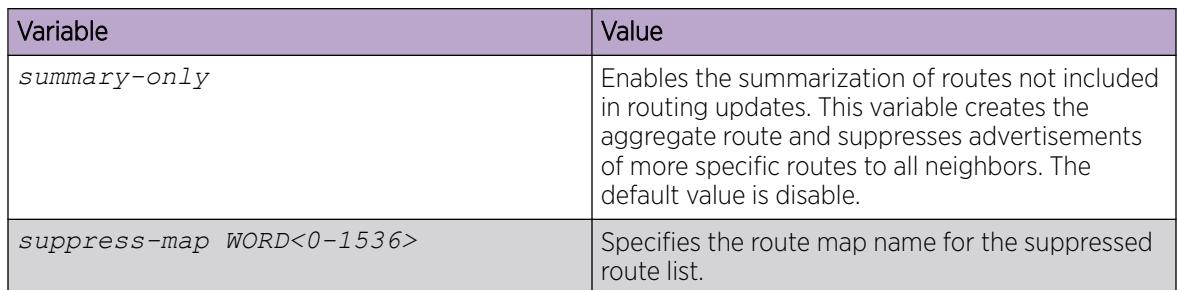

The following table defines parameters for the **router bgp** command.

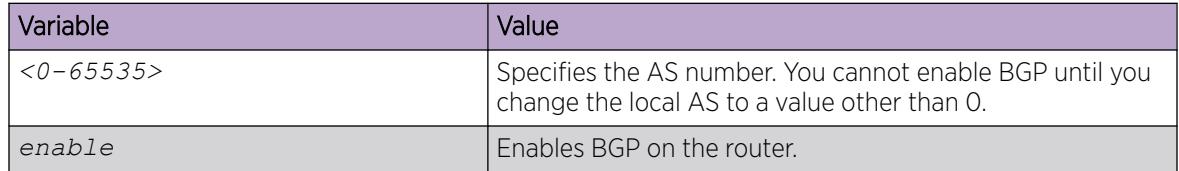

# Configure Allowed Networks

Configure network addresses to determine the network addresses that BGP advertises. The allowed addresses determine the BGP networks that originate from the switch.

#### Before You Begin

• You configure BGP on a VRF instance the same way you configure the GlobalRouter, except that you must use VRF Router Configuration mode and the prefix **ip bgp**. The VRF must have an RP Trigger of BGP.

#### Procedure

1. Enter BGP Router Configuration mode:

enable

configure terminal

router bgp

2. Specify IGP network prefixes for BGP to advertise: network <WORD 1–256> [metric *<0-65535>*]

#### Example

Specify IGP network prefixes for BGP to advertise:

Switch(router-bgp)# network 2001:DB8::/32 metric 32

The following table defines parameters for the **network** command.

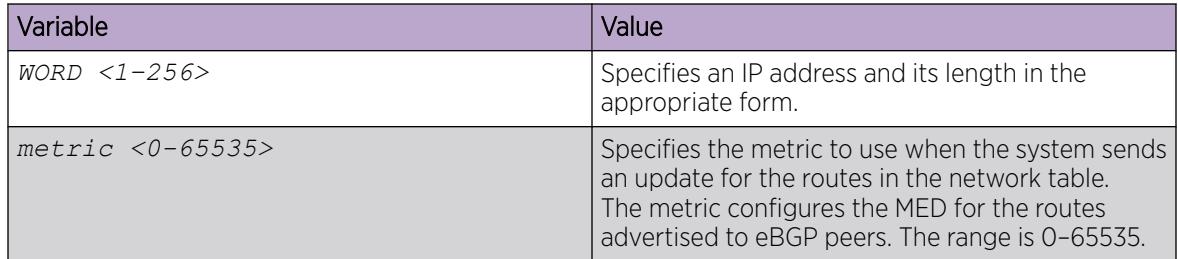

# Configure BGP Peers or Peer Groups

Configure peers and peer groups to simplify BGP configuration and make updates more efficient.

BGP speakers can have many neighbors configured with similar update policies. For example, many neighbors use the same distribute lists, filter lists, outbound route maps, and update source. Group the neighbors that use the same update policies into peer groups and peer associations.

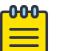

## Note

- If required, route policies exist.
- You configure BGPv4 on a VRF instance the same way you configure the GlobalRouter, except that you must use VRF Router Configuration mode and the prefix **ip bgp**. The VRF must have an RP Trigger of BGP.
- Route refresh is not currently supported on non-default VRFs.
- Not all parameters are supported on non-default VRFs.

# About This Task

Many of the command variables in this procedure use default values. You can accept the default values or change them to customize the configuration.

#### Procedure

1. Enter BGP Router Configuration mode:

enable

configure terminal

router bgp

2. Create a peer or peer group:

neighbor *WORD<0–1536>*

3. Apply a route policy to all incoming routes:

For BGPv4: neighbor *WORD<0–1536>* in-route-map *WORD<0-256>*

For BGPv6: neighbor *WORD<0–1536>* ipv6–in-route-map *WORD<0-256>*

4. Apply a route policy to all outgoing routes: For BGPv4: neighbor *WORD<0–1536>* out-route-map *WORD<0-256>*

For BGPv6: neighbor *WORD<0–1536>* ipv6–out-route-map *WORD<0-256>*

- 5. (Optional) Configure the source IP address: neighbor *WORD<0–1536>* update-source *WORD<1–256>*
- 6. Enable MD5 authentication (for BGPv4): neighbor *WORD<0–1536>* MD5-authentication enable
- 7. Specify an MD5 authentication password (for BGPv4):
	- neighbor password *<nbr\_ipaddr|peer-group-name> WORD<0-1536>*
- 8. Change the default values for other command variables as required.
- 9. Enable the configuration:

neighbor *WORD<0–1536>* enable

#### Example

Create a peer or a peer group:

Switch(router-bgp)# neighbor peergroupa

Apply a route policy (in-route-map or out-route-map) to all incoming or outgoing routes:

Switch(router-bgp)# neighbor peergroupa in-route-map map1 out-route-map map2

Configure the source IP address:

Switch(router-bgp)# neighbor peergroupa update-source 192.0.2.1

Enable MD5 authentication:

Switch(router-bgp)# neighbor peergroupa MD5–authentication enable

Specify an MD5 authentication password:

Switch(router-bgp)# neighbor password peergroupa password

Enable the configuration:

Switch(router-bgp)# neighbor peergroupa enable

The following table defines parameters for the **neighbor** command.

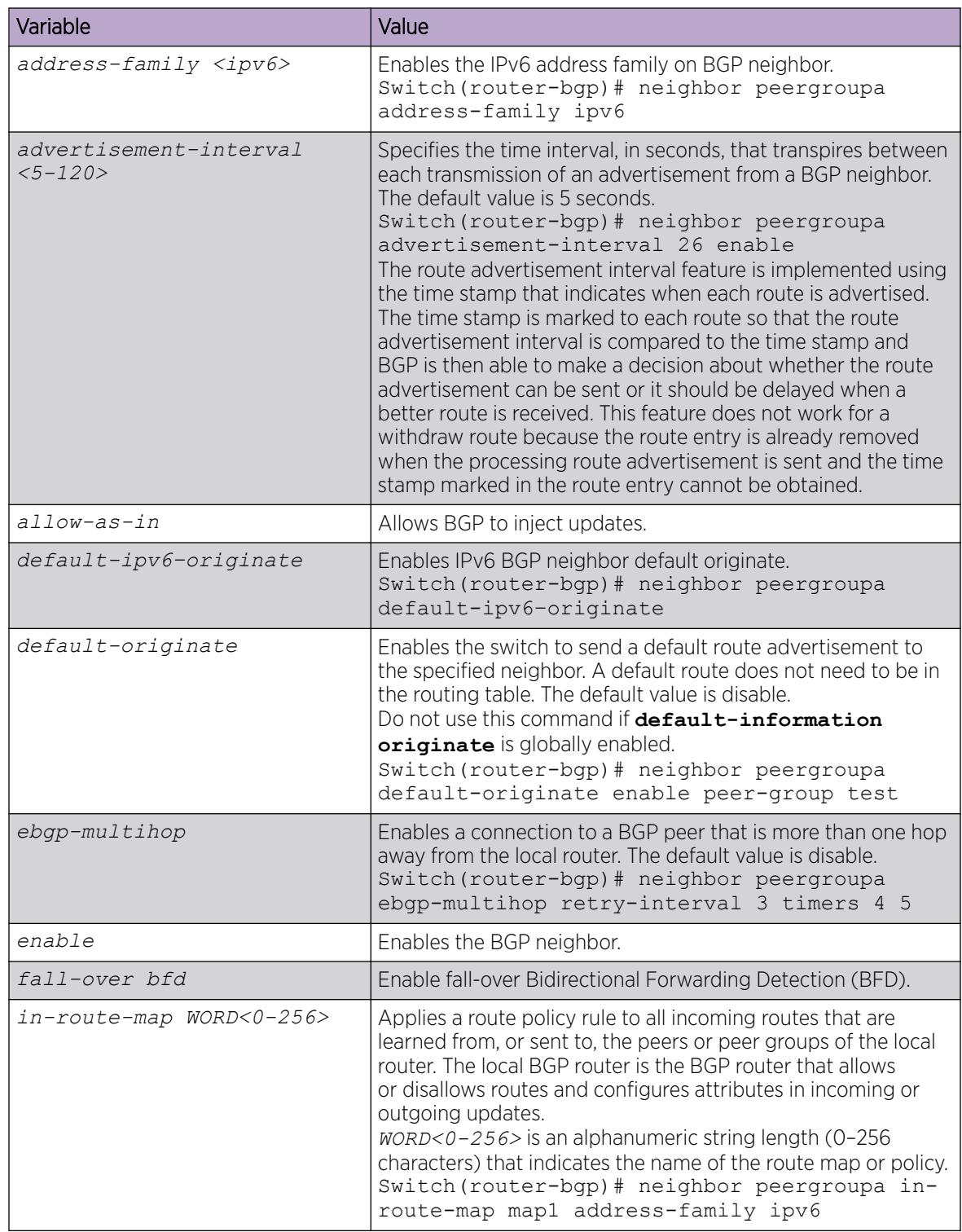

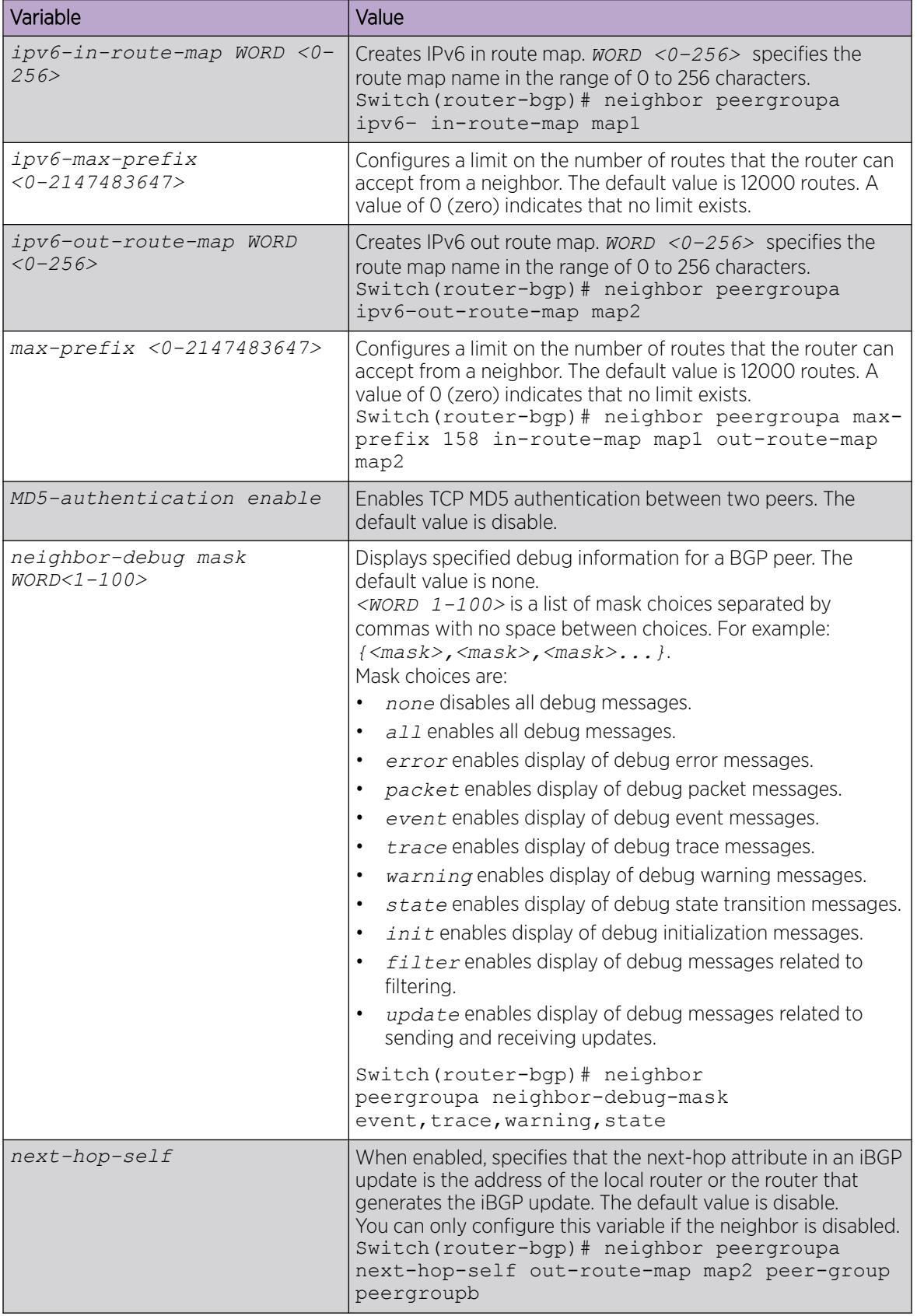

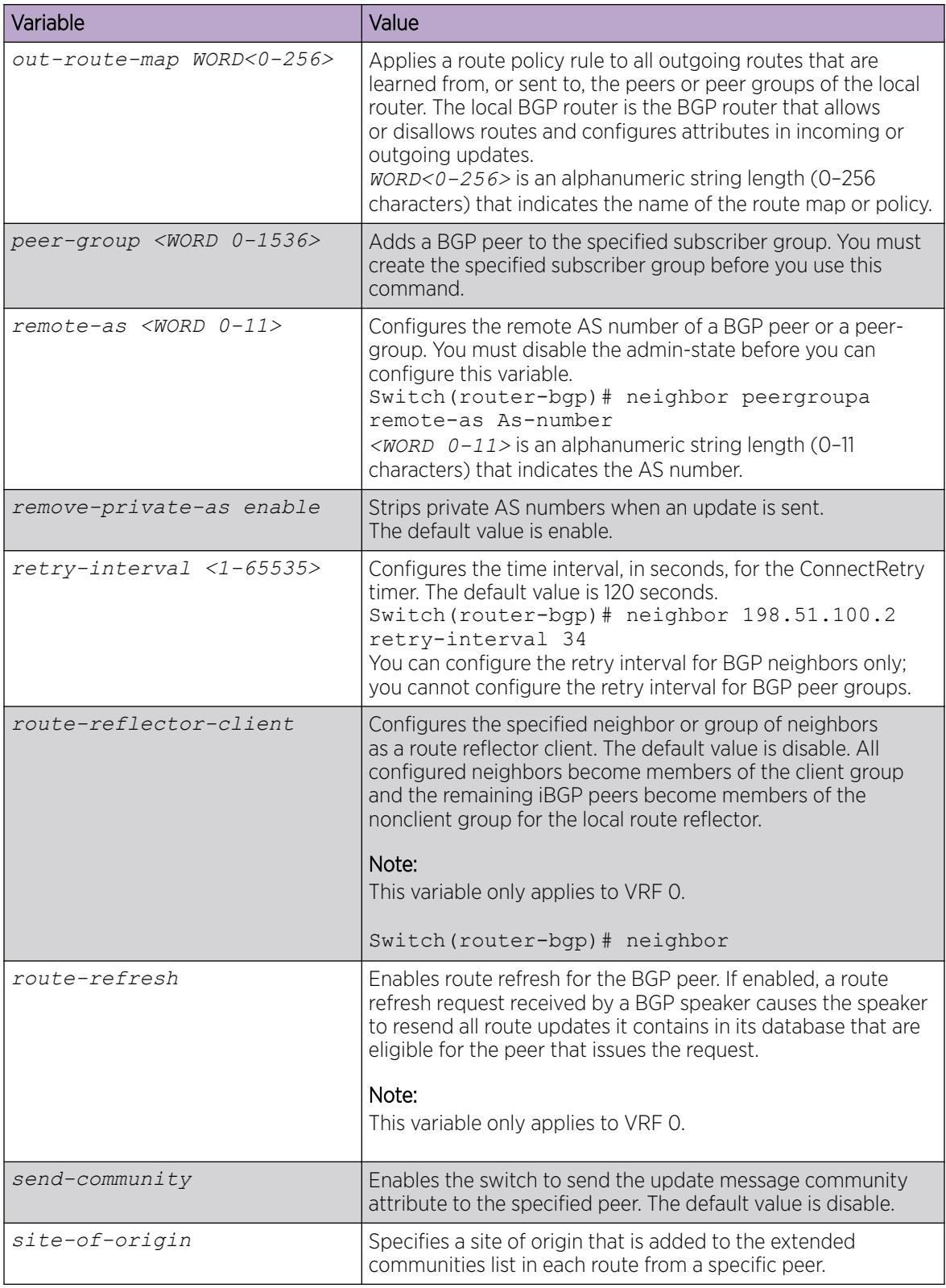

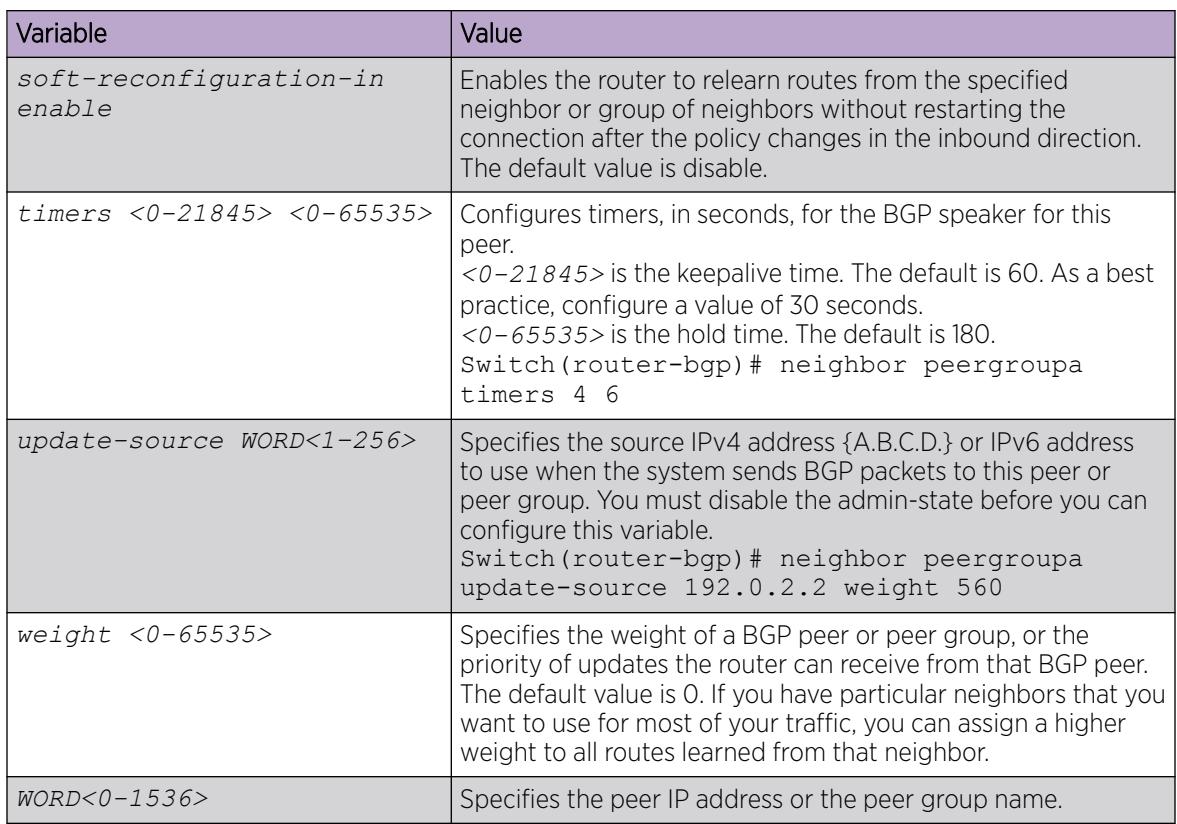

# Configure a BGP Peer or Peer Group Password

Use this procedure to configure a BGP peer or peer group password for Transmission Control Protocol (TCP) MD5 authentication between two peers.

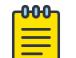

# Note

You configure BGP peer on a VRF instance the same way you configure the GlobalRouter, except that you must use VRF Router Configuration mode and the prefix ip bgp. The VRF must have an RP Trigger of BGP. Route refresh is not currently supported on non-default VRFs.

## Procedure

1. Enter BGP Router Configuration mode:

enable

configure terminal

router bgp

2. Assign a BGP peer or peer group password:

```
neighbor password <nbr_ipaddr|peer-group=name> WORD <0-1536>
```
## Example

Assign a BGP peer or peer group password:

#### Switch(router-bgp)# neighbor password peergroupa password1

#### *Variable Definitions*

The following table defines parameters for the **neighbor password <nbr ipaddr | peergroup-name>** command.

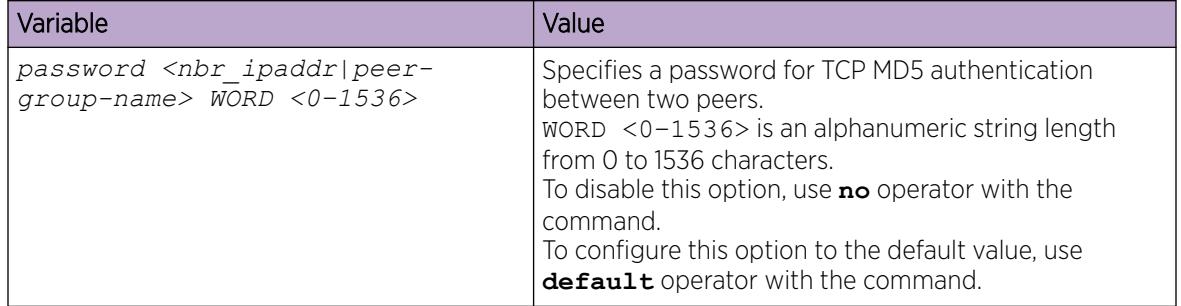

# Configure Redistribution to BGP

Configure a redistribution entry to announce routes of a certain source protocol type into the BGP domain such as: DvR routes, static routes, Routing Information Protocol (RIP) routes, or direct routes. Use a route policy to control the redistribution of routes.

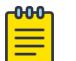

## Note

When a route map with attributes set to origin and local-pref is applied to the BGP redistribute command, the attributes are not applied to the redistributed routes.

## Before You Begin

- If required, a route policy exists.
- You can configure BGP on a VRF instance the same way you configure the GlobalRouter, except that you must use VRF Router Configuration mode and the prefix **ip bgp**. The VRF must have an RP Trigger of BGP.

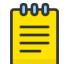

#### Note

Route refresh is not currently supported on non-default VRFs.

• Before you redistribute DvR host routes to BGP, you must disable BGP aggregation and BGP auto-summarization of networks, using the commands **no ip bgp aggregation enable** and **no ip bgp auto-summary** respectively.

Disabling these settings ensures that all the DvR host routes are correctly advertised into BGP and are not summarized.

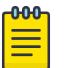

#### **Note**

When applying a route map to an inter-vrf redistribution, the route map and any associated IP prefix lists must be configured first on the source VRF before configuring the redistribute policy on the destination VRF.

Inter-vrf redistribution is not supported on IPv6 routes.

#### Procedure

1. Enter BGP Router Configuration mode:

enable

configure terminal

router bgp

2. Create a redistribution instance:

```
redistribute <direct|dvr|ipv6-direct|ipv6-isis|ipv6-static|isis|ospf|
ospfv3|rip|ripng|static>
```
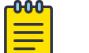

# Note

Redistribution of ripng routes into BGP is supported only on VRF 0.

3. If required, specify a route policy to govern redistribution:

```
redistribute <direct|dvr|ipv6-direct|ipv6-isis|ipv6-static|isis|ospf|
ospfv3|rip|ripng|static> route-map WORD<0-64> [vrf-src WORD<1-16>]
```
4. If required, configure the route metric:

```
redistribute <direct|dvr|ipv6-direct|ipv6-isis|ipv6-static|isis|ospf|
ospfv3|rip|ripng|static> metric <0-65535> [vrf-src WORD<1-16>]
```
5. If required, configure the route metric-type:

redistribute <direct|dvr|ipv6-direct|ipv6-isis|ipv6-static|isis|ospf| ospfv3|rip|ripng|static> metric—type *live-metric* [vrf-src *WORD<1-16>*

6. Enable the instance:

redistribute <direct|dvr|ipv6-direct|ipv6-isis|ipv6-static|isis|ospf| ospfv3|rip|ripng|static> enable [vrf-src *WORD<1-16>*]

7. Exit BGP Router Configuration mode:

exit

8. Apply the redistribution instance configuration:

```
For IPv4: ip bgp apply redistribute <direct|dvr|isis|ospf|rip|static>
[vrf WORD<1–16>] [vrf-src <WORD 1-16>]
```
For IPv6: ipv6 bgp apply redistribute <direct|dvr|isis|ospf|rip|static> [vrf *<WORD 1-16>*]

9. Apply BGP redistribution to a specific VRF:

ip bgp apply redistribute vrf *WORD<1-16>*

Changes do not take effect until you apply them.

10. View all routes (including DvR host routes) that are redistributed into BGP:

View routes redistributed from GRT to BGP:

For IPv4: show ip bgp imported-routes

For IPv6: show bgp ipv6 imported-routes

View routes redistributed to BGP for a specific VRF instance:

```
For IPv4: show ip bgp imported-routes [vrf WORD<1–64>] [vrfids WORD<0–
512>]
```

```
For IPv6: show bgp ipv6 imported-routes [WORD<1-256>] [vrf WORD<1–16>]
[vrfids WORD<0-255>]
```
#### *Examples*

Redistribute direct routes from the VRF instance source1 into BGP, in the GRT context.

Create a redistribution instance:

```
Switch:1>enable
Switch:1#configure terminal
Enter configuration commands, one per line. End with CNTL/Z.
Switch:1(config)#router bgp
Switch(router-bgp)#redistribute direct vrf-src source1
```
If required, specify a route policy to govern redistribution:

Switch(router-bgp)# redistribute direct route-map policy1 vrf-src source1

If required, configure the route metric:

```
Switch:1(router-bgp)# redistribute direct metric 4 vrf-src source1
```
Enable the instance:

Switch:1(router-bgp)# redistribute direct enable vrf-src source1

Exit BGP Router Configuration mode:

Switch:1(router-bgp)# exit

Apply the redistribution instance configuration:

Switch:1(config)# ip bgp apply redistribute direct vrf-src source1

Redistribute DvR routes from the GRT to BGP:

```
Switch:1>enable
Switch:1#configure terminal
Enter configuration commands, one per line. End with CNTL/Z.
Switch:1(config)#router bgpSwitch:1(router-bgp)#redistribute dvr
Switch:1(router-bgp)#redistribute dvr enable
Switch:1(router-bgp)#exit
Switch:1(config)#ip bgp apply redistribute dvr
```
View the host routes (including DvR host routes) that are redistributed from the GRT to BGP:

Switch:1(config)#show ip bgp imported-routes vrf vrf1

================================================================================= BGP Imported Routes - VRF vrf1 ================================================================================= ROUTE A ROUTE All the METRIC COMMUNITY LOCALPREF NEXTHOP ORIGIN --------------------------------------------------------------------------------- 192.0.2.1/255.255.255.0 0 0 100 198.51.100.1 INC 192.0.2.2/255.255.255.0 0 0 100 198.51.100.1 INC 192.0.2.3/255.255.255.0 0 0 100 198.51.100.1 INC ... ... ... 3 out of 763 Total Num of imported routes displayed

Redistribute DvR routes to BGP for the specific VRF instance  $\text{vrf1}:$ 

```
Switch:1>enable
Switch:1#configure terminal
Enter configuration commands, one per line. End with CNTL/Z.
Switch:1(config)#router vrf vrf1
Switch:1(router-vrf)#ip bgp redistribute dvr
Switch:1(router-vrf)#ip bgp redistribute dvr enable
Switch:1(router-vrf)#exit
Switch:1(config)#ip bgp apply redistribute dvr vrf vrf1
```
View the DvR host routes that are redistributed to BGP for vrf vrf1:

Switch:1(config)#show ip bgp imported-routes vrf vrf1

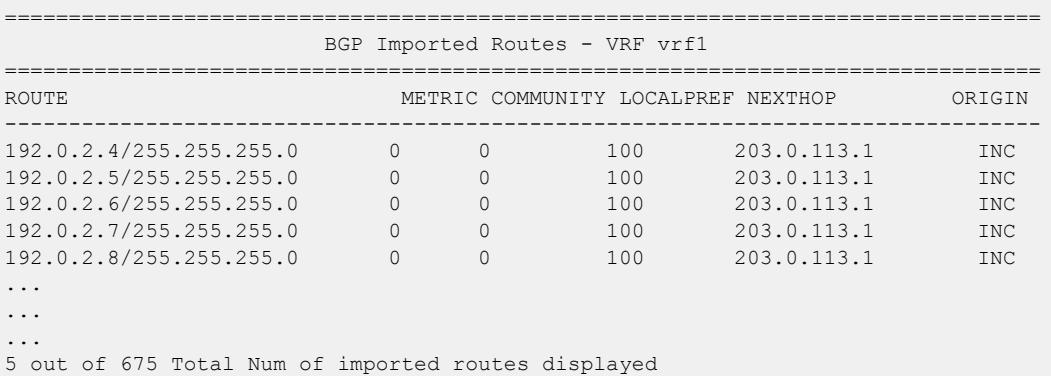

This example demonstrates redistribution of inter-VRF routes (both direct and DvR routes) to BGP, with a route policy configured.

Redistribute inter-VRF DvR routes between VRFs (with VRF IDs 10 and 30), to BGP.

```
Switch:1>enable
Switch:1#configure terminal
Switch:1(config)#router vrf 10
Switch:1(router-vrf)#ip prefix-list "test10" 192.0.2.0/24 ge 25 le 32
Switch:1(router-vrf)#route-map "test10" 1
Switch:1(router-vrf)#permit
Switch:1(router-vrf)#enable
Switch:1(router-vrf)#match network "test10"
Switch:1(router-vrf)#set metric 99
Switch:1(router-vrf)#exit
```

```
Switch:1(config)#router vrf 30
Switch:1(router-vrf)#ip bgp redistribute direct vrf-src 10
Switch:1(router-vrf)#ip bgp redistribute direct enable vrf-src 10
Switch:1(router-vrf)#ip bgp redistribute dvr vrf-src 10
Switch:1(router-vrf)#ip bgp redistribute dvr route-map "test10" vrf-src 10
Switch:1(router-vrf)#ip bgp redistribute dvr enable vrf-src 10
Switch:1(router-vrf)#exit
Switch:1(config)#ip bgp apply redistribute direct vrf 30 vrf-src 10
Switch:1(config)#ip bgp apply redistribute dvr vrf 30 vrf-src 10
```
The following table defines parameters for the **redistribute** and **ip bgp apply redistribute** commands.

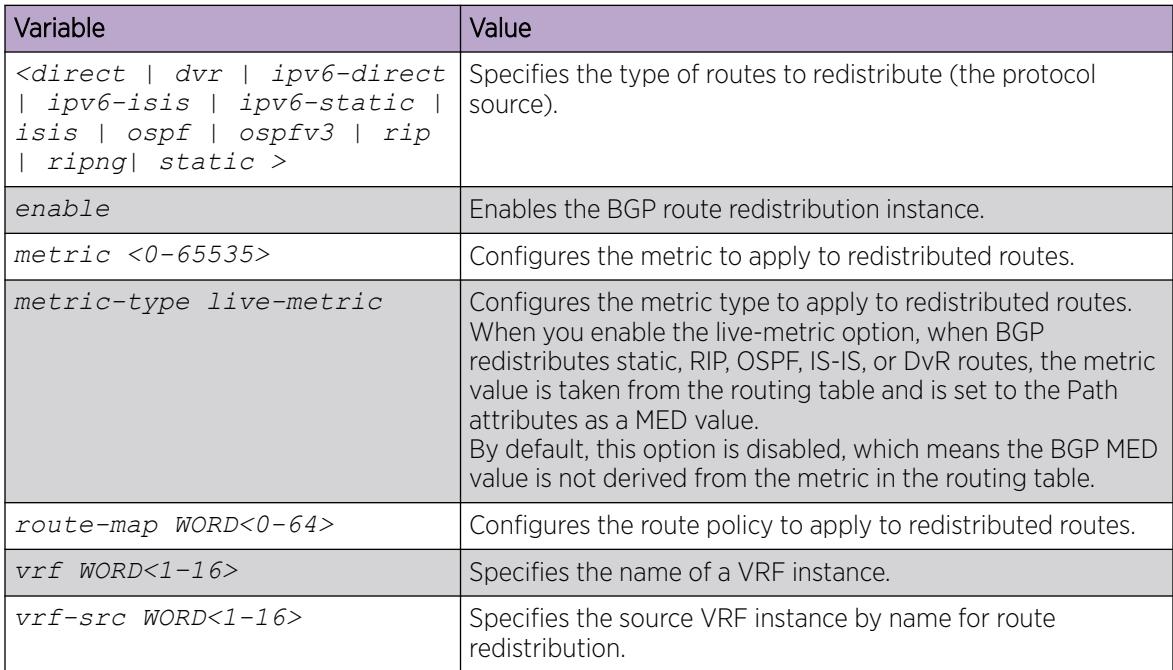

# Configure redistribution to BGP+ for VRF 0

Configure an IPv6 redistribute entry to announce IPv6 routes of a certain source protocol type into the BGP domain, for example, static, OSPF, IS-IS, RIPng, or direct routes. Use a route policy to control the redistribution of routes.

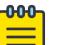

#### Note

When a route map with attributes set to origin and local-pref is applied to the BGP redistribute command, the attributes are not applied to the redistributed routes.

## Before You Begin

• If required, a route policy exists.

#### Procedure

1. Enter BGP Router Configuration mode:

enable

configure terminal

router bgp

2. Create a redistribution instance:

redistribute <direct|dvr|ipv6-direct|ipv6-isis|ipv6-static|isis|ospf| ospfv3|rip|ripng|static>

3. If required, specify a route policy to govern redistribution:

redistribute <direct|dvr|ipv6-direct|ipv6-isis|ipv6-static|isis|ospf| ospfv3|rip|ripng|static> route-map WORD <0–64>

4. If required, configure a route metric:

```
redistribute <direct|dvr|ipv6-direct|ipv6-isis|ipv6-static|isis|ospf|
ospfv3|rip|ripng|static> metric <0–65535>
```
5. Enable the instance:

```
redistribute <direct|dvr|ipv6-direct|ipv6-isis|ipv6-static|isis|ospf|
ospfv3|rip|ripng|static> enable
```
Unlike IPv4 redistribution, you do not need to manually apply the IPv6 redistribution instance. Once you enable the IPv6 redistribution instance, it is automatically applied.

### Example

Specify a route policy to govern redistribution by using the following command:

Switch:1(router-bgp)#redistribute ipv6–direct route-map policy2

*Variable Definitions*

The following table defines parameters for the **redistribute <ipv6-direct|ipv6-static| ospfv3|ipv6–isis|ripng>** command.

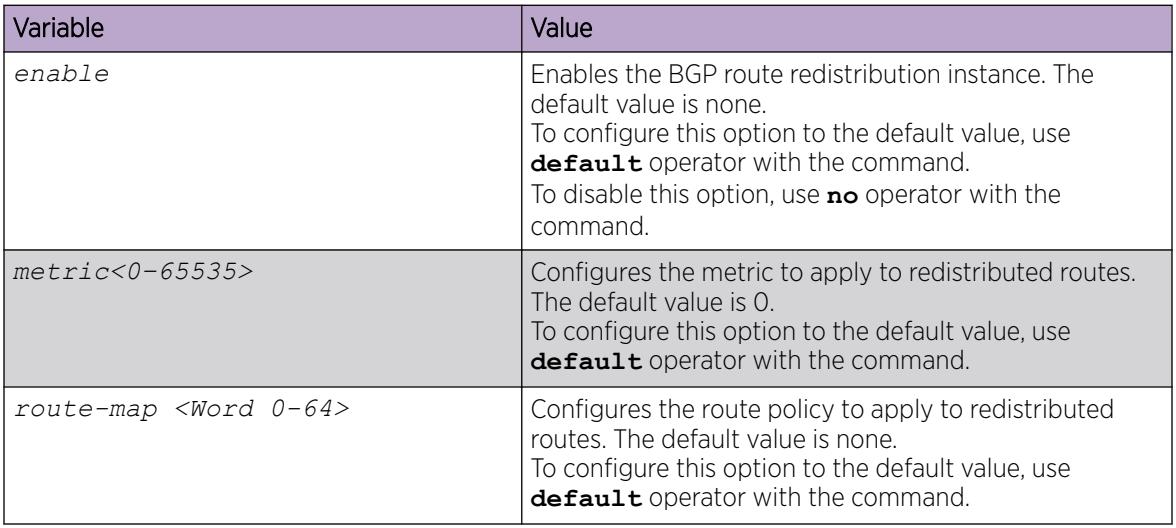

*Job Aid*

Use the data in the following table to know how route policies are used for BGP from IPv6 perspective.

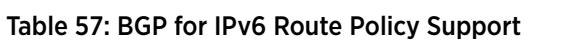

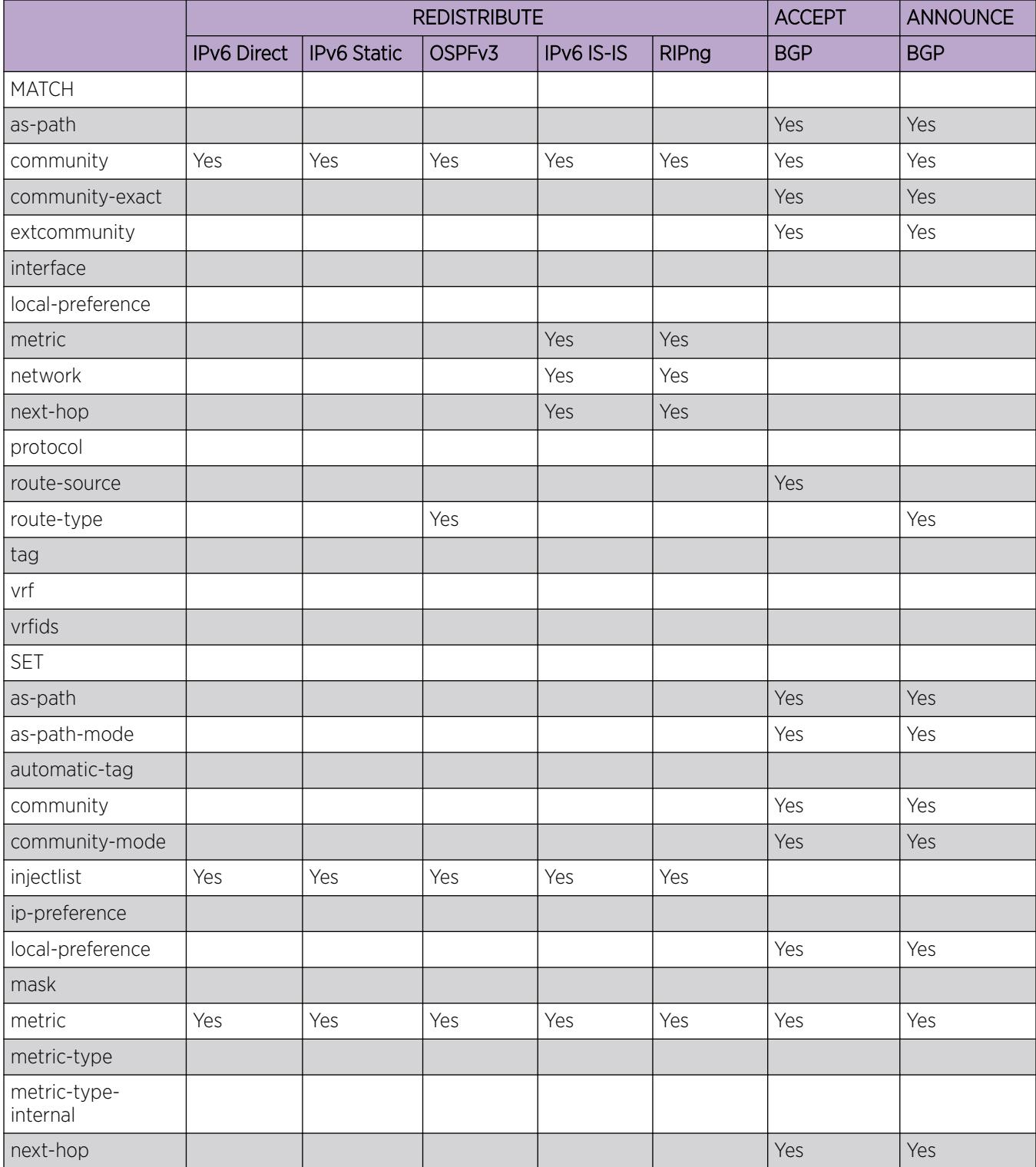

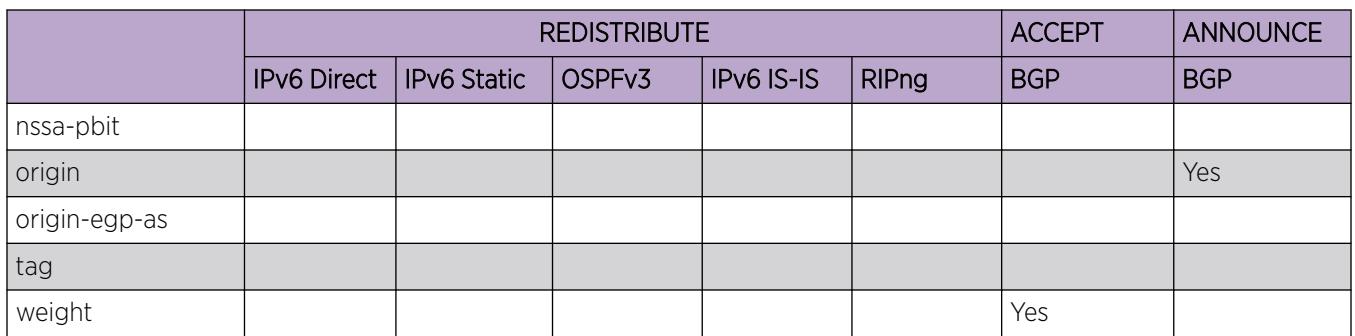

# Table 57: BGP for IPv6 Route Policy Support (continued)

# Configure AS Path Lists

Configure an AS path list to restrict the routing information a router learns or advertises to and from a neighbor. The AS path list acts as a filter that matches AS paths.

# Before You Begin

• You configure BGP on a VRF instance the same way you configure the GlobalRouter, except that you must use VRF Router Configuration mode and the prefix **ip bgp**. The VRF must have an RP Trigger of BGP.

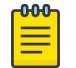

# Note

Route refresh is not currently supported on non-default VRFs.

## Procedure

1. Enter BGP Router Configuration mode:

enable

configure terminal

router bgp

2. Create the path list:

```
ip as-list \langle1-1024> memberid \langle0-65535> \langlepermit|deny> as-path WORD<0-
1536>
```
Use this command for each member by specifying different member IDs.

## Example

Create the path list:

Switch(config)# ip as-list 234 memberid 3456 permit as-path "5"

The following table defines parameters for the **ip as-list** command.

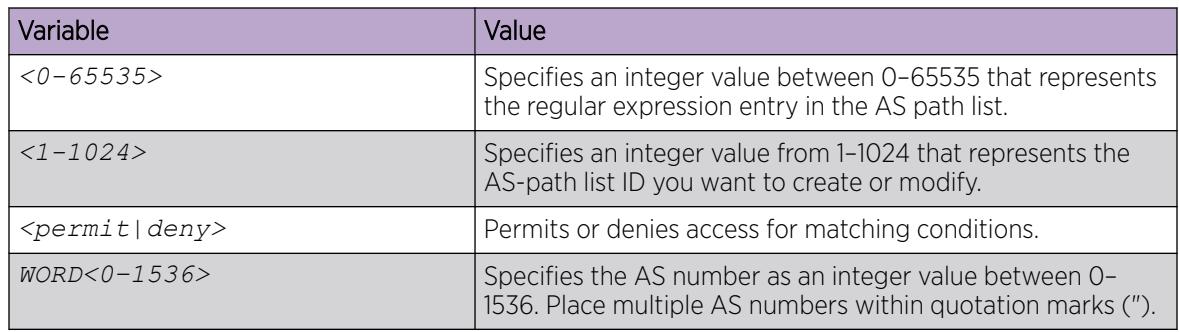

# Configure Community Lists

Configure community lists to specify permitted routes by using their BGP community. This list acts as a filter that matches communities or AS numbers.

#### Before You Begin

• You configure BGP on a VRF instance the same way you configure the GlobalRouter, except that you must use VRF Router Configuration mode and the prefix **ip bgp**. The VRF must have an RP Trigger of BGP.

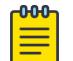

# Note

Route refresh is not currently supported on non-default VRFs.

#### Procedure

1. Enter BGP Router Configuration mode:

enable

configure terminal

router bgp

2. Create a community list:

```
ip community-list \langle 1-1024\rangle memberid \langle 0-65535\rangle \langle permit|deny> community-
string WORD<0-256>
```
#### Example

Create a community list:

```
Switch(config)# ip community-list 1 memberid 4551 permit community-
string internet
```
The following table defines parameters for the **ip community-list** command.

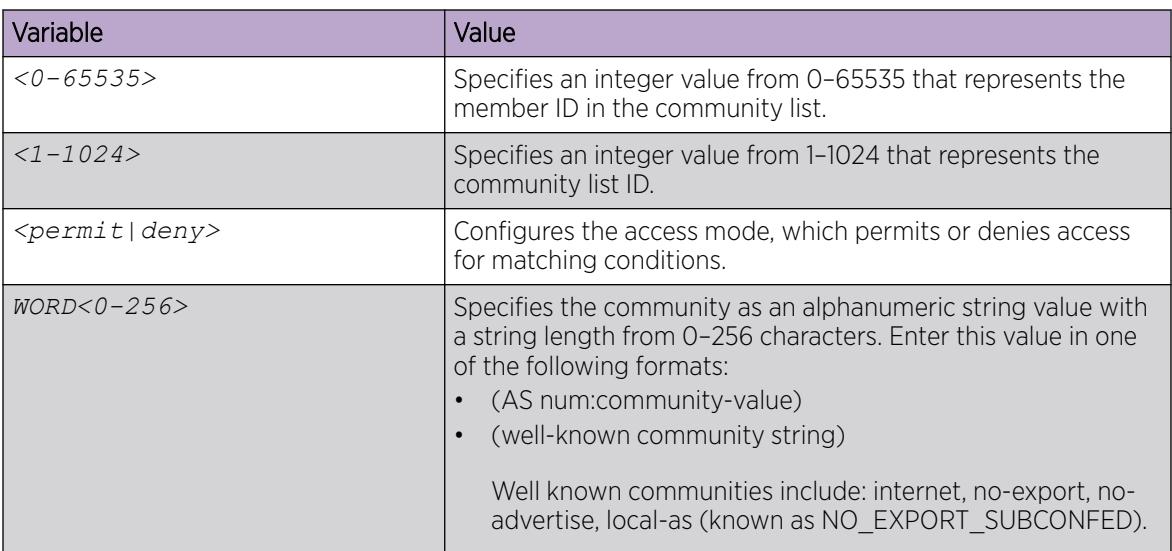

# Configure Extended Community Lists

Configure community lists to specify permitted routes by BGP extended community attributes, including route targets and sites of origin (SOO). This list acts as a filter that matches route targets and SOO.

## Before You Begin

• Configure BGP on a VRF instance the same way you configure the GlobalRouter, except that you must use VRF Router Configuration mode and the prefix **ip bgp**. The VRF must have an RP Trigger of BGP.

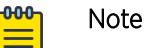

Route refresh is not currently supported on non-default VRFs.

#### Procedure

1. Enter BGP Router Configuration mode:

enable

configure terminal

router bgp

2. Create an extended community list based on the route target attribute:

```
ip extcommunity-list <1-1024> memberId <0-65535> rt {<0–65535>
<0-2147483647>|<A.B.C.D> <0–65535>} [soo {<0-65535> <0-2147483647>|
<A.B.C.D> <0-65535>}]
```
You can optionally configure the SOO attributes at the end of the same command or you can configure the SOO separately using the syntax in the following step.

<span id="page-458-0"></span>3. Create an extended community list based on the SOO attribute:

ip extcommunity-list *<1-1024>* memberId *<0-65535>* soo {*<0-65535> <0-2147483647>*|<A.B.C.D> *<0-65535>*}

#### Example

Create an extended community list based on the route target attribute:

```
Switch(config)# ip extcommunity-list 1 memberid 234 rt 192.0.2.1 5 soo
32 45
```
#### *Variable Definitions*

The following table defines parameters for the **ip extcommunity-list** command.

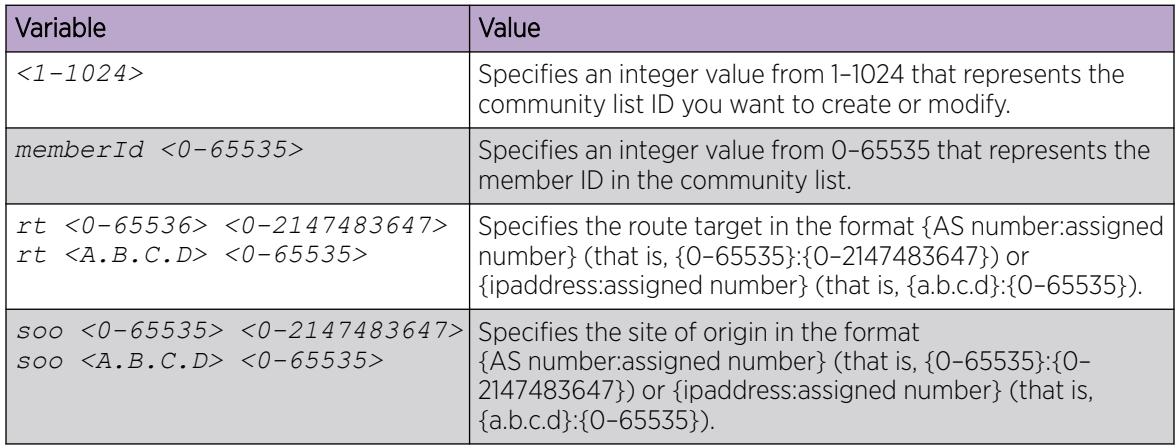

# Configure an AS Number for a Non-default VRF

The Autonomous System (AS) number configured on the global Virtual Routing Forwarding (VRF) instance, called the GlobalRouter (GRT), is inherited by all user-created VRFs by default, however, you can override the AS number for the specific VRF instance using the following procedure.

#### Before You Begin

• Disable BGP synchronization.

#### Procedure

1. Enter VRF Router Configuration mode for a specific VRF context: enable

configure terminal

router vrf *WORD<1-16>*

2. Set the AS number:

ip bgp vrf-as WORD<0-11>

#### Example

Switch:1>enable

```
Switch:1#configure terminal
Switch:1(config)#router vrf vrfred
Switch:1(router-vrf)#ip bgp vrf-as 3
```
The following table defines parameters for the **ip bgp vrf-as** command.

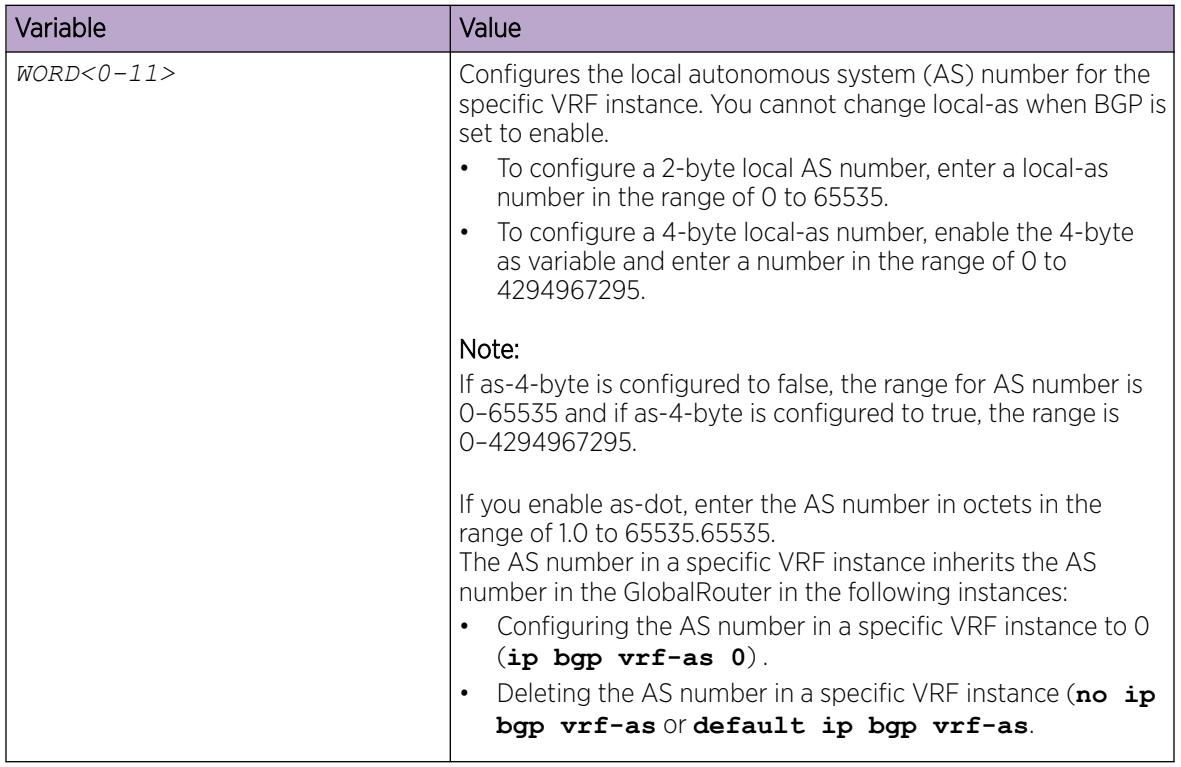

# BGP Verification Using CLI

Use **show** commands to verify Border Gateway Protocol (BGP) configuration and to monitor or troubleshoot BGP operation.

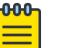

#### **Note**

If the next hop of a BGP route is resolved using an IS-IS route, show commands can display the IS-IS internal next hop from the 127.1.x.y class rather than the IS-IS sys name.

# Viewing BGP aggregate information

Display information about current aggregate addresses.

## Procedure

- 1. To enter User EXEC mode, log on to the switch.
- 2. Display information about current aggregates:

```
show ip bgp aggregates [<prefix/len>] [vrf WORD <1–16>] [vrfids
WORD<0-255>]
```
The following table defines parameters for the **show ip bgp aggregates** command.

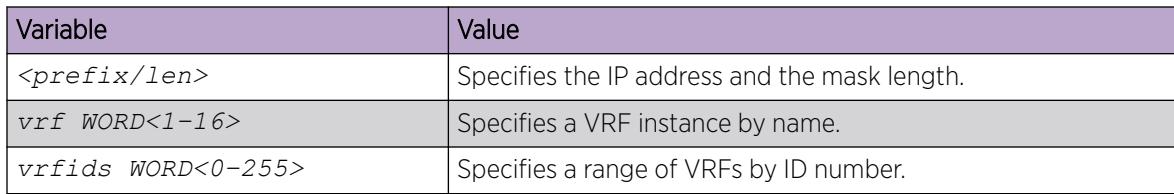

# Viewing IPv6 BGP+ aggregate information

Display information about current IPv6 aggregate addresses.

# About This Task

Use BGP 4 byte AS numbers to ensure the continuity of loop-free inter-domain routing information between ASs and to control the flow of BGP updates as 2 byte AS numbers will deplete soon.

## Procedure

- 1. To enter User EXEC mode, log on to the switch.
- 2. Display information about current IPv6 aggregates:

```
show bgp ipv6 aggregates [<WORD 1–256>] [vrf <WORD 1-16>] [vrfids
<0-255>1
```
# *Variable Definitions*

The following table defines parameters for the **show bgp ipv6 aggregates** command.

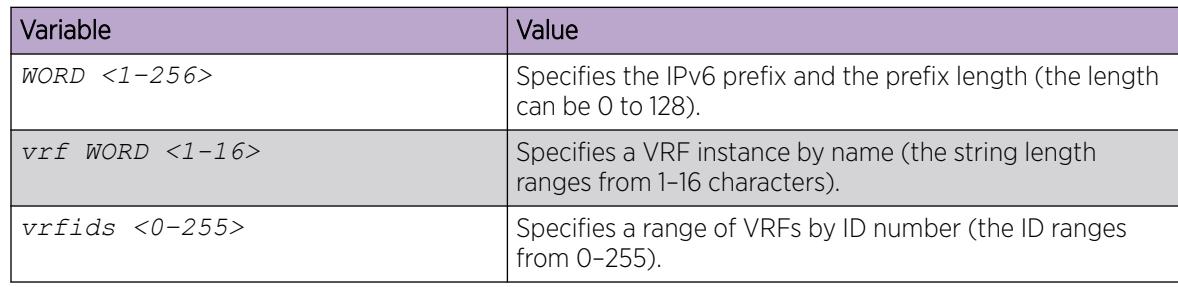

# Viewing CIDR routes

Display information about classless interdomain routing (CIDR) routes.

# Procedure

- 1. To enter User EXEC mode, log on to the switch.
- 2. Display information about CIDR routes:

```
show ip bgp cidr-only [<prefix/len>] [vrf WORD<1–16>] [vrfids WORD<0–
512>]
```
The following table defines parameters for the **show ip bgp cidr-only** command.

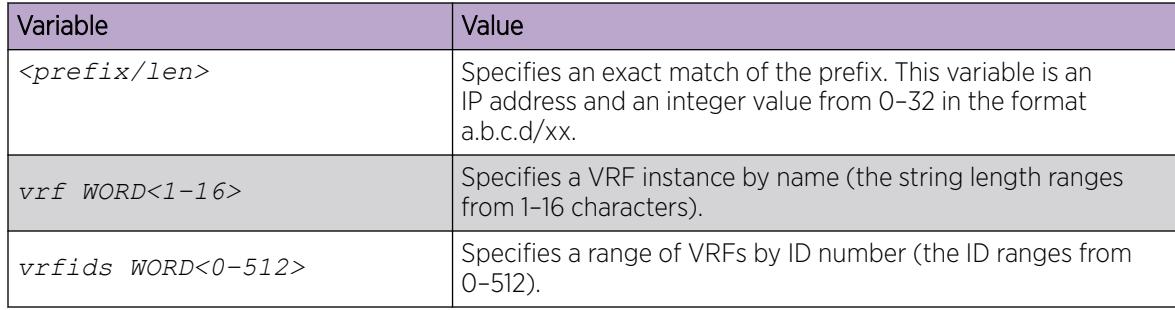

# View BGP Configuration

View information about the BGP configuration.

#### Procedure

- 1. To enter User EXEC mode, log on to the switch.
- 2. Display information about the current BGP configuration:

show ip bgp conf [vrf *WORD<1–16>*] [vrfids *WORD<0–512>*]

### Example

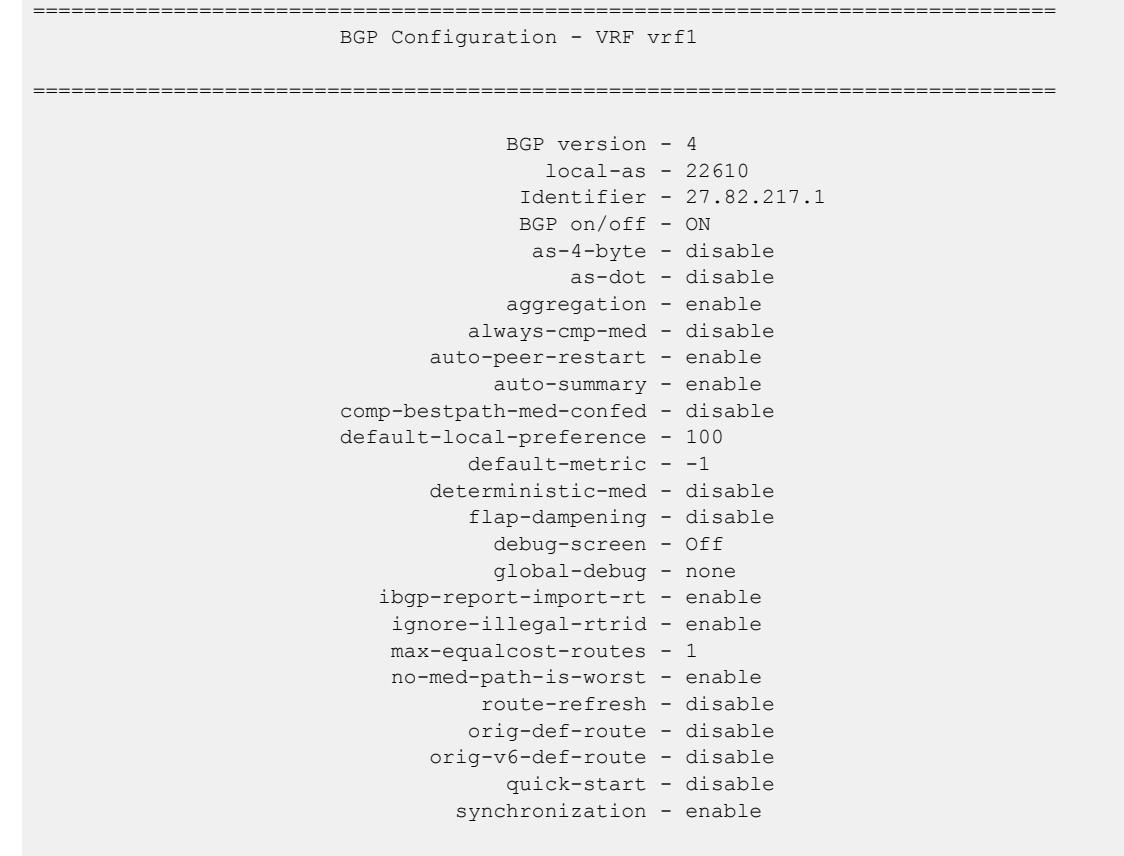

--More-- (q = quit)

The following table defines parameters for the **show ip bgp conf** command.

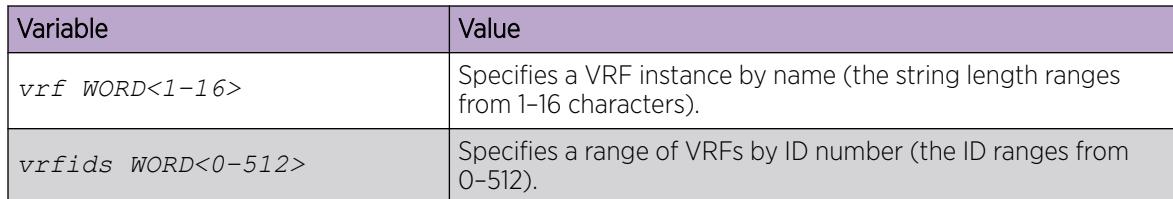

# Viewing BGP confederation

Display information about BGP confederations.

## Procedure

- 1. To enter User EXEC mode, log on to the switch.
- 2. Display information about current BGP confederations:

show ip bgp confederation

#### Example

```
Switch(config)#show ip bgp confederation
confederation identifier 0
confederation peer as
```
# Viewing flap-dampened routes

Display information about flap-dampened routes to determine unreliable routes.

#### Procedure

- 1. To enter User EXEC mode, log on to the switch.
- 2. Display information about flap-dampened routes:

```
show ip bgp dampened-paths {A.B.C.D} [<prefix/len>] [longer-prefixes]
[vrf WORD<1–16>] [vrfids WORD<0–512>]
```
## *Variable Definitions*

The following table defines parameters for the **show ip bgp dampened-paths** command.

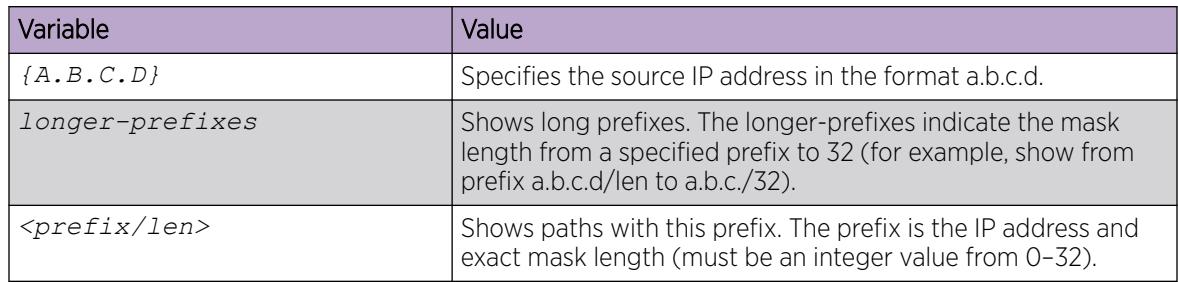

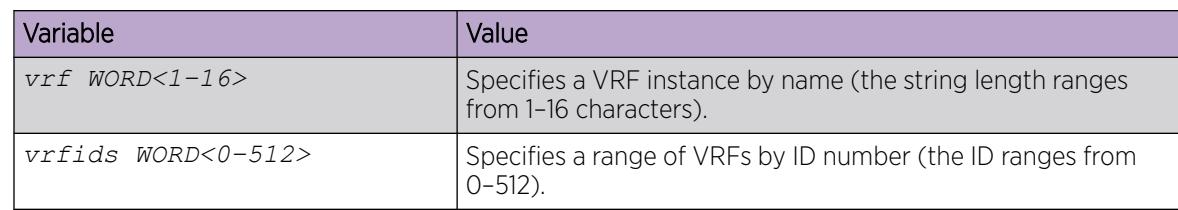

# Viewing global flap-dampening configurations

Display global information about flap-dampening.

## Procedure

- 1. To enter User EXEC mode, log on to the switch.
- 2. Display global information about flap-dampening:

```
show ip bgp flap-damp-config [prefix/len] [vrf WORD<1–16>] [vrfids
WORD<0–512>]
```
#### Example

```
Switch(config)# show ip bgp flap-damp-config vrf vrf1
     ===================================================================
                          BGP Flap Dampening - VRF vrf1
    ===================================================================
                                               Status - enable
                                           PolicyName - N/A
                                      CutoffThreshold - 1536
                                      ReuseThreshold - 512
                                               Decay - 2 MaxHoldDown - 180
```
*Variable Definitions*

The following table defines parameters for the **show ip bgp flap-damp-config** command.

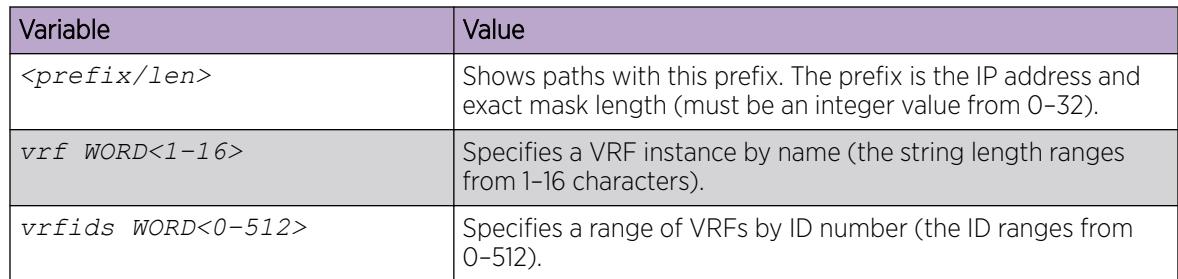

# Viewing imported routes

Display information about BGP imported routes.

## Procedure

1. To enter User EXEC mode, log on to the switch.

2. Display information about BGP imported routes:

```
show ip bgp imported-routes [<prefix/len>] [longer-prefixes] [vrf
WORD<1–16>] [vrfids WORD<0–512>]
```
#### *Variable Definitions*

The following table defines parameters for the **show ip bgp imported-routes** command.

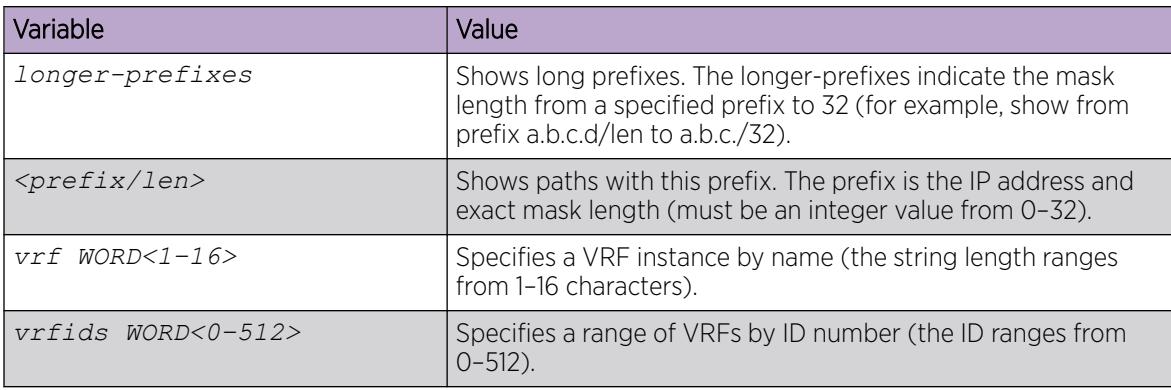

# Viewing BGPv6 imported routes

Display information about BGPv6 imported routes.

# Procedure

- 1. To enter User EXEC mode, log on to the switch.
- 2. Display information about BGPv6 imported routes:

```
show bqp ipv6 imported-routes [<prefix/len>] [longer-prefixes] [vrf
WORD<1–16>] [vrfids WORD<0–255>]
```
## *Variable Definitions*

The following table defines parameters for the **show bgp ipv6 imported-routes** command.

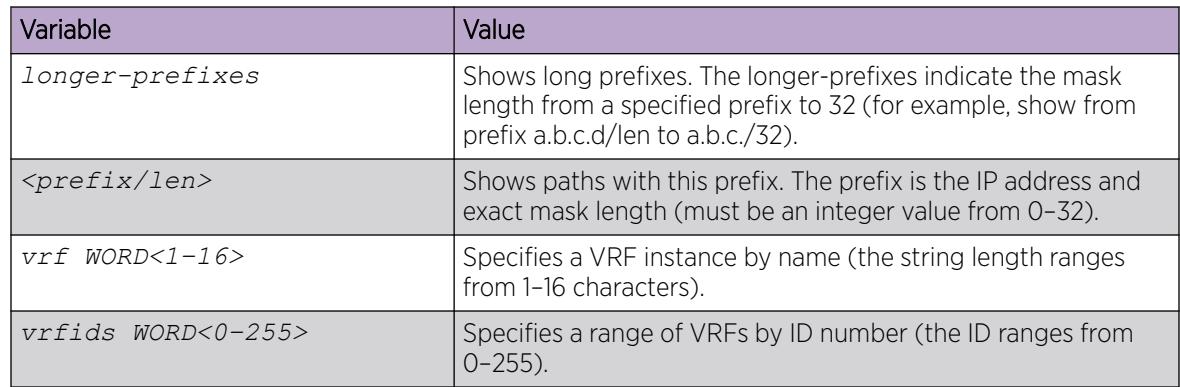

# View BGP Neighbors Information

Display information about BGP neighbors.

#### Procedure

- 1. To enter User EXEC mode, log on to the switch.
- 2. Display information about BGP neighbors:

```
show ip bgp neighbors [{A.B.C.D}] [vrf WORD<1–16>] [vrfids WORD<0–
512>]
```
3. Display information about BGP peer advertised routes:

```
show ip bgp neighbors {A.B.C.D} advertised-routes [<prefix/len>]
[longer-prefixes] [vrf WORD<1–16>] [vrfids WORD<0–512>]
```
4. Display information about BGP peer routes:

```
show ip bgp neighbors {A.B.C.D} routes [<prefix/len>] [community
<enable|disable>] [longer-prefixes] [vrf WORD<1–16>] [vrfids WORD<0–
512>]
```
5. Display statistics for BGP peers:

```
show ip bgp neighbors {A.B.C.D} stats [vrf WORD<1–16>] [vrfids WORD<0–
512>]
```
#### Example

```
Switch:#show ip bgp neighbors vrf vrf1
========================================================================= 
BGP Neighbor Info - VRF vrf1
                               =========================================================================
BGP neighbor is 200.200.200.63 remote AS 63, Internal Peer, MP-BGP-capable, BGP state 
[Established] UP Time 0 day(s), 07:27:24 remote router ID 63.1.1.1
                                       vrf instance - 0
                                        admin-state - BGP ON
                             connect-retry-interval - 120
                                     ebgp-multihop - disable
                                          hold-time - 30
                                     keepalive-time - 10
                              hold-time-configured - 180
                         keepalive-time-configured - 60
                                         max-prefix - 12000
                                       nexthop-self - disable
                                originate-def-route - disable
                                MD5-authentication - disable
                                    neighbor-debug - all
                                 remove-private-as - disable
                      route-advertisement-interval - 5
                            route-reflector-client - disable
                                   send-community - disable
                           soft-reconfiguration-in - disable
                             updt-source-interface - 0.0.0.0
                                            weight - 100 Route Policy In -
                                   Route Policy Out -
                   address-family vpnv4 - disable
                                     route-refresh - disable
Total bgp neighbors - 
1
```
The following table defines parameters for the **show ip bgp neighbors** command.

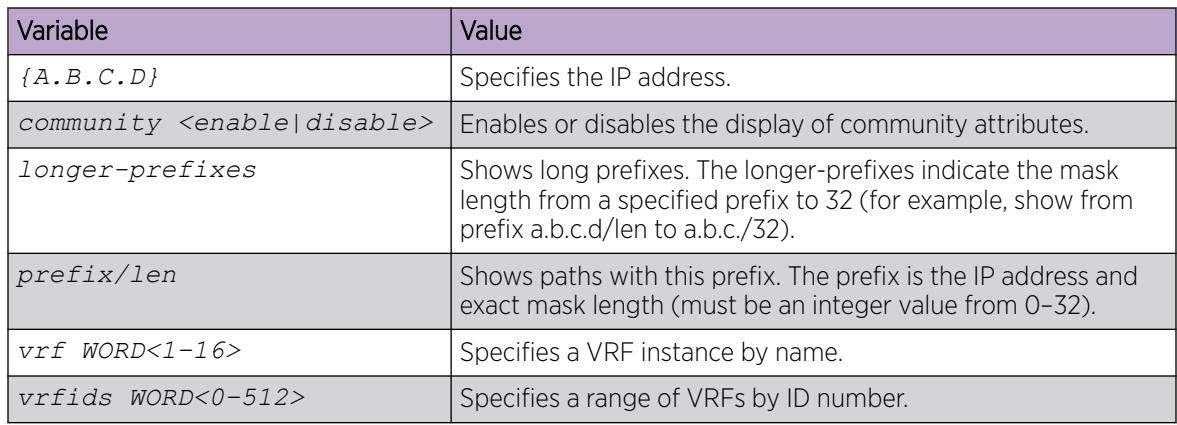

# Viewing BGPv6 neighbors information

View information about BGPv6 neighbors.

## Procedure

- 1. To enter User EXEC mode, log on to the switch.
- 2. View information about BGPv6 neighbors:

```
show bgp ipv6 neighbors [WORD<1–256>] [vrf <WORD 1-16>] [vrfids
<0-255>]
```
3. View information about BGPv6 peer advertised routes:

```
show bgp ipv6 neighbors WORD<1–256> advertised-routes [WORD<1–256>]
[longer-prefixes] [vrf <WORD 1-16>] [vrfids <0-255>]
```
4. View information about BGPv6 peer routes:

```
show bgp ipv6 neighbors WORD<1–256> routes [WORD<1–256>] [community
<enable|disable>] [vrf <WORD 1-16>] [vrfids <0-255>]
```
#### Example

The following examples shows the summary output for **bgp ipv6 neighbors** command, and the *advertised-routes* and *routes* variable options.

```
Switch:1>show bgp ipv6 neighbors vrf vrf1
=====================================================================================
                       BGPv6 Neighbor Info - VRF vrf1
=====================================================================================
BGPv6 neighbor is 2015:cdba:0:0:0:0:3257:9652 remote AS 200, External Peer,
BGP state [Established] UP Time 0 day(s), 00:50:30
remote router ID 0.0.0.6
                                 vrf instance - 0
                                  admin-state - BGP ON
                       connect-retry-interval - 120
                                ebgp-multihop - disable
                                   hold-time - 180
                               keepalive-time - 60
```

```
 hold-time-configured - 180
                                       keepalive-time-configured - 60
                                                  ipv6-max-prefix - 8000
                                                      nexthop-self - disable
                                            originate-defv6-route - disable
                                                    neighbor-debug - all
                                                remove-private-as - disable
                                         route-advertisement-interval - 5
                                           route-reflector-client - disable
                                                  send-community - disable
                                   soft-reconfiguration-in - enable
                                            updt-source-interface - 0:0:0:0:0:0:0:0
                                                             weight - 100
                                                 IPv6Route Policy In -
                                                IPv6Route Policy Out -
                                              address-family ipv6 - enable
                                                     route-refresh - enable 
                Total bgpv6 neighbors: 1 
Switch:1>show bgp ipv6 neighbors 2015:cdba:0:0:0:0:3257:9655 advertised-routes vrf vrf1
                                                                                          -------------------------------------------------------------------------
```
The total number of routes advertised to the neighbor is 2 ================================================================================================= BGPv6 Neighbor Advertised Routes - VRF vrf1 ================================================================================================= NETWORK/MASK NEXTHOP ADDRESS LOC PREF ORG STATUS ------------------------------------------------------------------------------------------------- 2001:cdba:0:0:0:0:0:0/64 2001:cdba:0:0:0:0:3257:9651 100 INC Best 2007:cdba:0:0:0:0:0:0/64 2001:cdba:0:0:0:0:3257:9651 100 INC Used ------------------------------------------------------------------------------------------------- Switch:1>show bgp ipv6 neighbors 2015:cdba:0:0:0:0:3257:9655 routes vrf vrf1 ------------------------------------------------------------------------------------------------- The total number of accepted routes from the neighbor is 2 ================================================================================================= BGPv6 Neighbor Routes - VRF vrf1 ================================================================================================= NETWORK/MASK PEER-REM-ADDR NEXTHOP-ADDRESS ORG LOC-PREF STATUS ------------------------------------------------------------------------------------------------- 1100:0:0:0:0:0:0:0/64 2015:cdba:0:0:0:0:3257:9655 2015:cdba:0:0:0:0:3257:9655 INC 100 Used AS\_PATH:(150) 2015:cdba:0:0:0:0:0:0/64 2015:cdba:0:0:0:0:3257:9655 2015:cdba:0:0:0:0:3257:9655 INC 100 Best AS\_PATH:(150) -------------------------------------------------------------------------------------------------

#### *Variable Definitions*

The following table defines parameters for the **show bgp ipv6 neighbors** command.

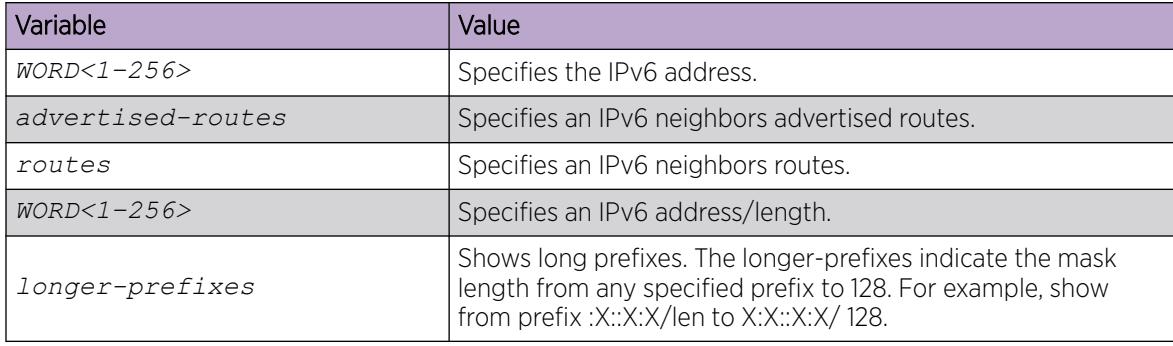
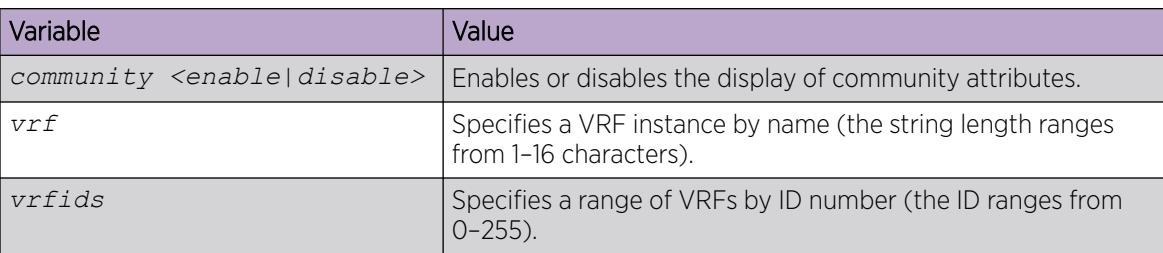

## Viewing BGP network configurations

Display information about BGP network configurations.

### Procedure

- 1. To enter User EXEC mode, log on to the switch.
- 2. Display information about BGP network configurations:

```
show ip bgp networks [<prefix/len>] [vrf WORD<1–16>] [vrfids WORD<0–
512>]
```
### *Variable Definitions*

The following table defines parameters for the **show ip bgp networks** command.

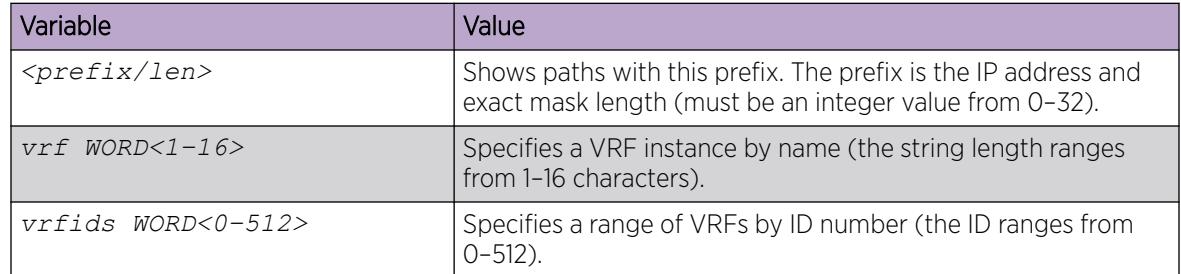

## Viewing IPv6 BGP+ network configurations

Display information about BGP+ network configurations.

### Procedure

- 1. To enter User EXEC mode, log on to the switch.
- 2. Display information about BGP+ network configurations:

show bgp ipv6 networks <WORD 1-256> [vrf <WORD 1-16>] [vrfids <0-255>]

The following table defines parameters for the **show bgp ipv6 networks** command.

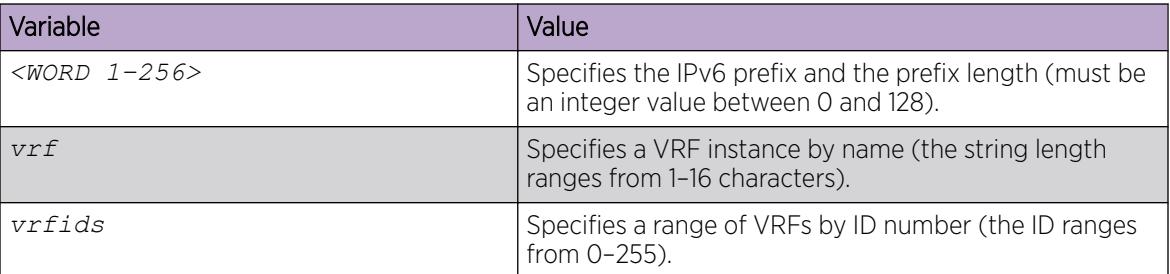

## Viewing BGP peer group information

Display information about BGP peer groups.

### Procedure

- 1. To enter User EXEC mode, log on to the switch.
- 2. Display information about BGP peer groups:

```
show ip bgp peer-group [WORD<0–1536>] [vrf WORD<1–16>] [vrfids WORD<0–
512>]
```
### *Variable Definitions*

The following table defines parameters for the **show ip bgp peer-group** command.

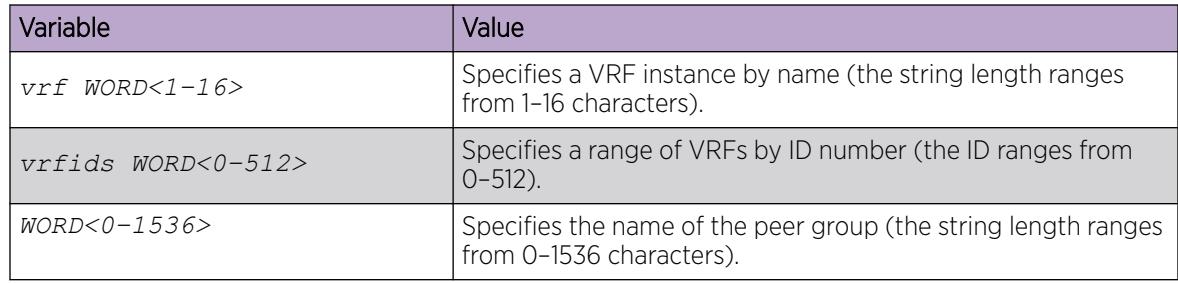

## Viewing BGP redistributed routes

Display information about BGP redistributed routes.

- 1. To enter User EXEC mode, log on to the switch.
- 2. Display information about BGP redistributed routes:

```
show ip bgp redistributed-routes [<prefix/len>] [vrf WORD{lt}-16>]
[vrfids WORD<0–512>]
```
The following table defines parameters for the **show ip bgp redistributed-routes** command.

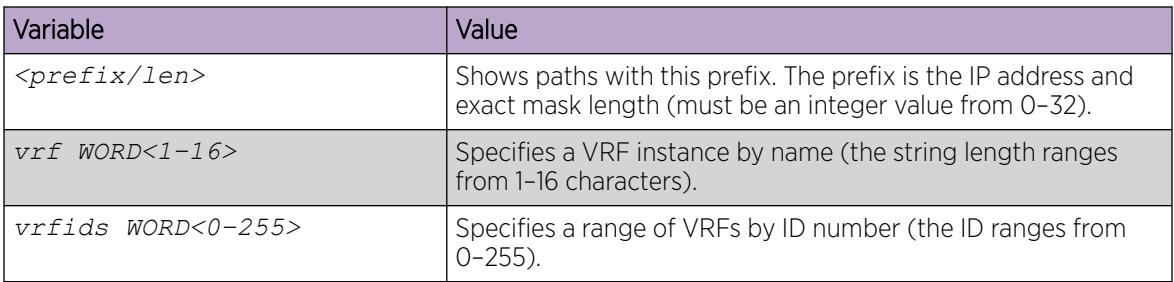

## Viewing BGPv6 redistributed routes

Display information about BGPv6 redistributed routes.

### Procedure

- 1. To enter User EXEC mode, log on to the switch.
- 2. Display information about BGPv6 redistributed routes:

```
show bgp ipv6 redistributed-routes [vrf <WORD 1-16] [vrfids <0-255>]
```
### *Variable Definitions*

The following table defines parameters for the **show bgp ipv6 redistributed-routes** command.

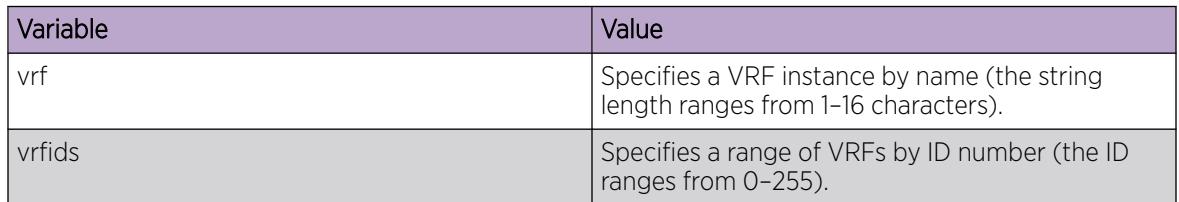

## View a Summary of BGP Configurations

Display summarized information about BGP.

#### Procedure

- 1. To enter User EXEC mode, log on to the switch.
- 2. Display summarized information about BGP:

show ip bgp summary [vrf *WORD<1–16>*] [vrfids *WORD<0–512>*]

### Example

The following example shows partial output for the **show ip bgp summary** command.

Switch:1>show ip bgp summary vrf vrf1

==================================================================================================== BGP Summary - VRF vrf1

```
====================================================================================================
                                  BGP version - 4
                                     local-as - 22610
                                   Identifier - 27.82.217.1
                               Decision state - Idle
                 The total number of routes is 0
BGP NEIGHBOR INFO :
   NEIGHBOR RMTAS STATE HLDTM KPALV HLDCFG KPCFG WGHT CONRTY ADVINT UPTime
----------------------------------------------------------------------------------------------------
192.0.2.1 22620 Active 0 0 180 60 100 120 5 0 day(s), 07:25:09
Total bgp neighbors: 1
BGP CONFEDERATION INFO :
confederation identifier 0
confederation peer as
--More-- (q = quit)
```
The following table defines parameters for the **show ip bgp summary** command.

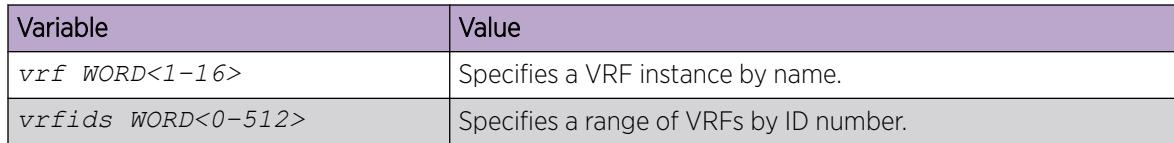

## Viewing a summary of BGPv6 configurations

View a summary of BGP peering over IPv6 transport.

#### Procedure

- 1. To enter User EXEC mode, log on to the switch.
- 2. View BGPv6 summary:

```
show bgp ipv6 summary [vrf <WORD 1-16>] [vrfids <0-255>]
```
#### Example

The following example shows partial output for the **show bgp ipv6 summary** command.

```
Switch:1>show bgp ipv6 summary vrf vrf1
=============================================================================
                     BGP ipv6 Summary - VRF vrf1
=============================================================================
                              BGP version - 4
                               local-as - 200
                              Identifier - 0.0.0.6
 Decision state - Idle
The total number of routes is 1
```
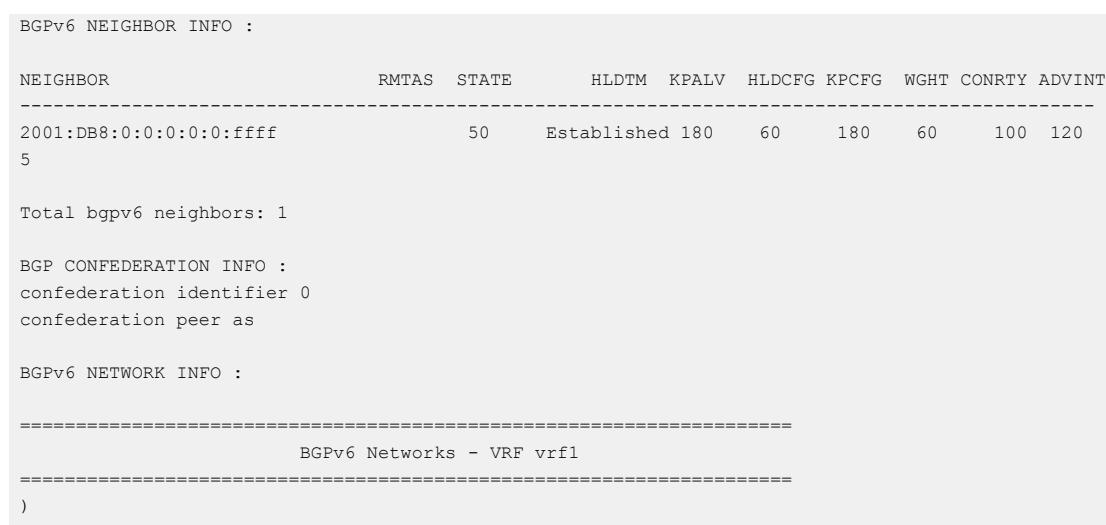

The following table defines parameters for the **show bgp ipv6 summary** command.

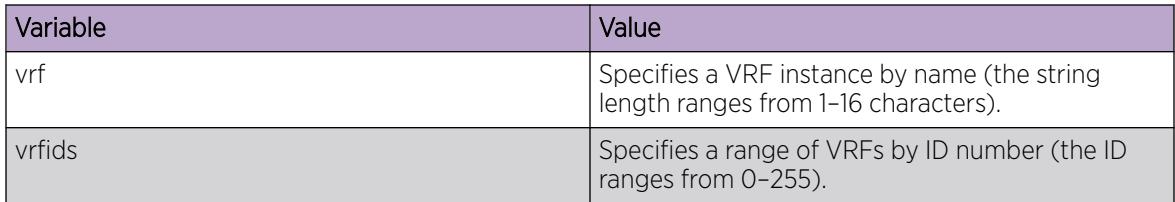

## Viewing BGP routes

Display information about BGP routes.

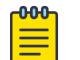

## Note

BGP stores route information on the AVL tree and this command retrieves that information. Information in the AVL tree is not sorted. The information returned by this command will not be displayed in any particular order.

- 1. To enter User EXEC mode, log on to the switch.
- 2. Display information about BGP routes:

```
show ip bgp route [<prefix/len>] [community <enable|disable>] [ip
{A.B.C.D}] [longer-prefixes] [vrf WORD<1–16>] [vrfids WORD<0–512>]
```
The following table defines parameters for the **show ip bgp route** command.

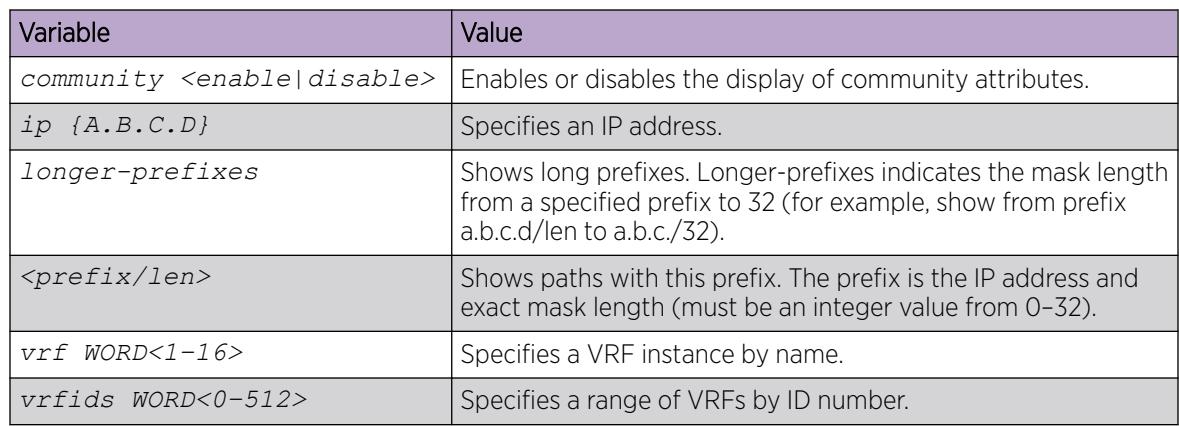

## Viewing BGPv6 routes

Display information about BGPv6 routes.

## Procedure

- 1. To enter User EXEC mode, log on to the switch.
- 2. Enter Privileged EXEC mode:

enable

3. Display information about BGP routes:

```
show bgp ipv6 route [<WORD 1-256> [longer-prefixes]] [community
<enable|disable>] [ipv6 <WORD 1-256>] [vrf <WORD 1-16>] [vrfids
<0-255>]
```
### *Variable Definitions*

The following table defines parameters for the **show bgp ipv6 route** command.

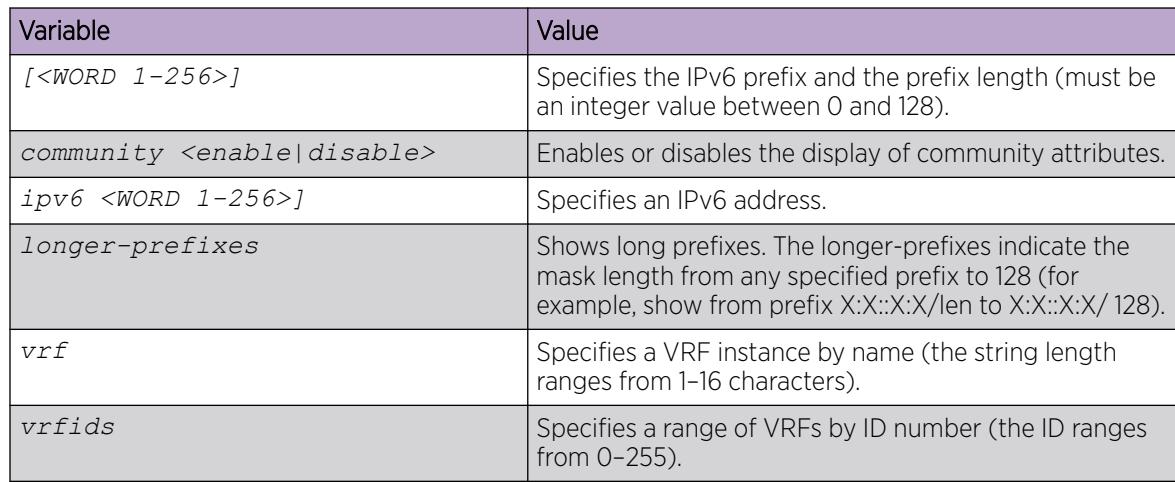

# BGP configuration using EDM

Configure Border Gateway Protocol (BGP) to create an inter-domain routing system that guarantees loop-free routing information between autonomous systems.

For information about how to configure route policies, see [Configure a Route Policy](#page-2970-0) on page 2971.

# Configure BGP

Enable BGP so that BGP runs on the router. Configure general BGP parameters to define how BGP operates on the system.

## Before You Begin

- To perform this procedure on a non-default VRF, you must first change the VRF instance. For information about how to use EDM for a non-default VRF, see [Select and Launch a VRF Context](#page-3909-0) [View](#page-3909-0) on page 3910. All parameters might not be available in non-default VRFs.
- The VRF must have an RP trigger of BGP.

## Procedure

- 1. In the navigation pane, expand Configuration > IP.
- 2. Select BGP.
- 3. Select the Generals tab.
- 4. In AdminStatus, select enable.
- 5. Configure the local autonomous system (AS) ID.
- 6. In the **Aggregate** area, enable or disable route aggregation as required.
- 7. Configure the BGP options as required.
- 8. In the DebugMask area, select the type of information to show for BGP debugging purposes.
- 9. Configure BGP confederations as required.
- 10. Configure BGP route reflectors as required.
- 11. Select Apply.

## Generals *Field Descriptions*

Use the data in the following table to use the Generals tab.

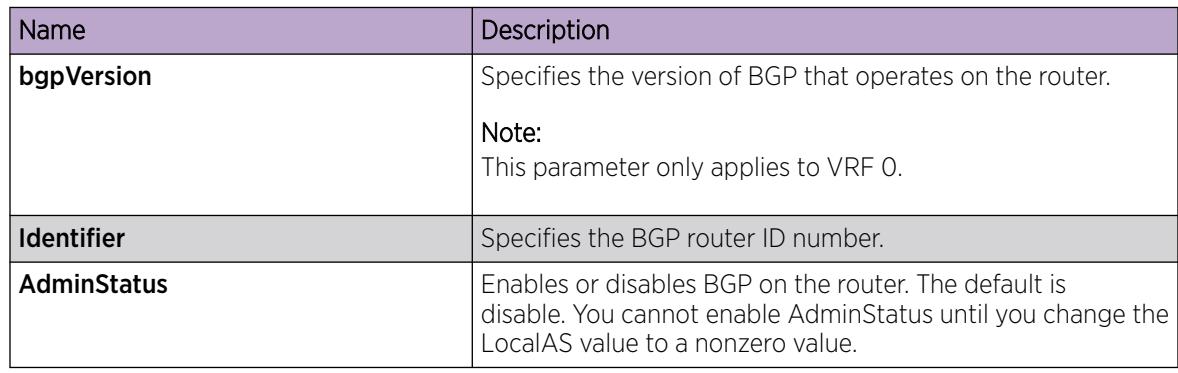

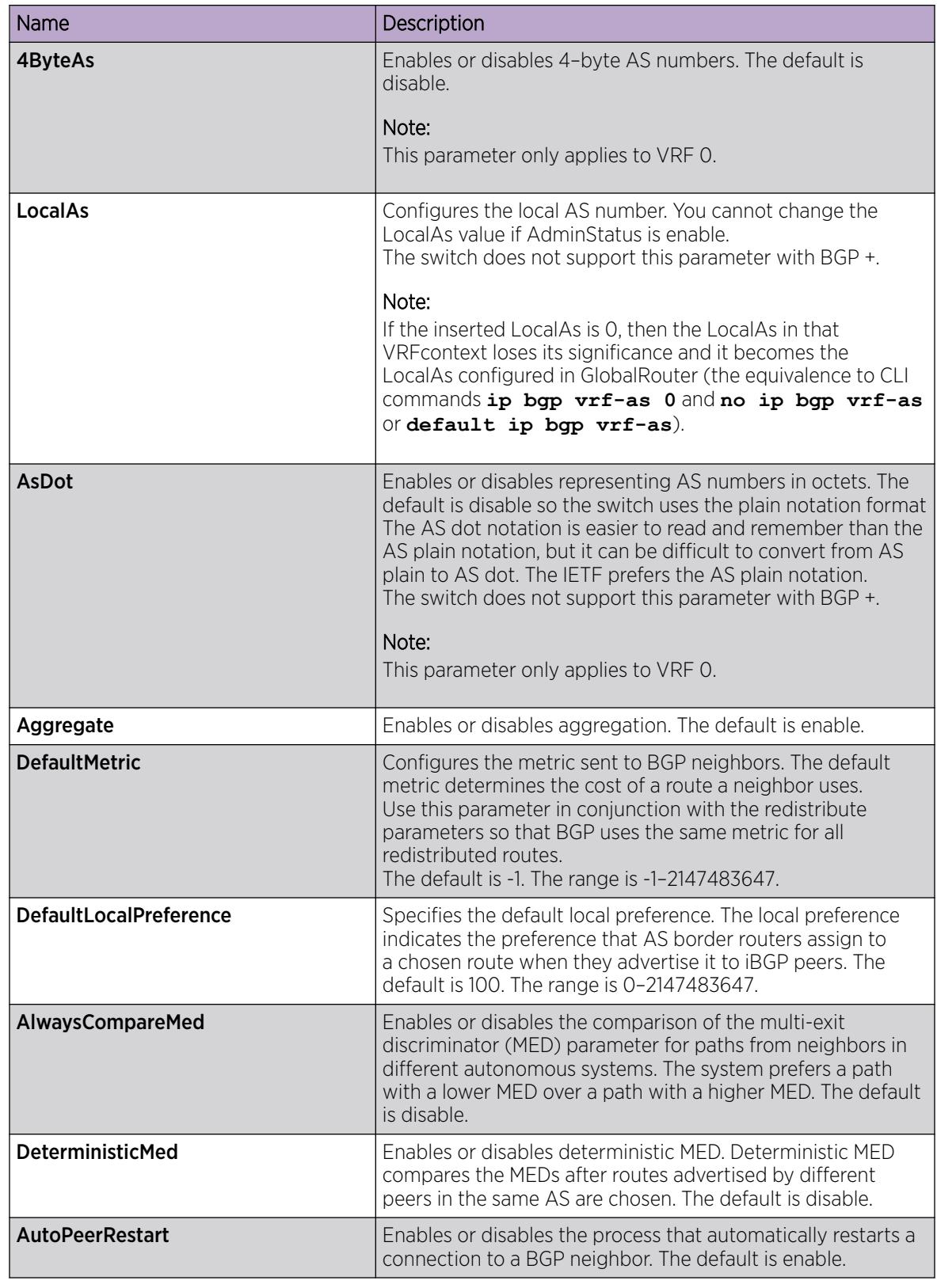

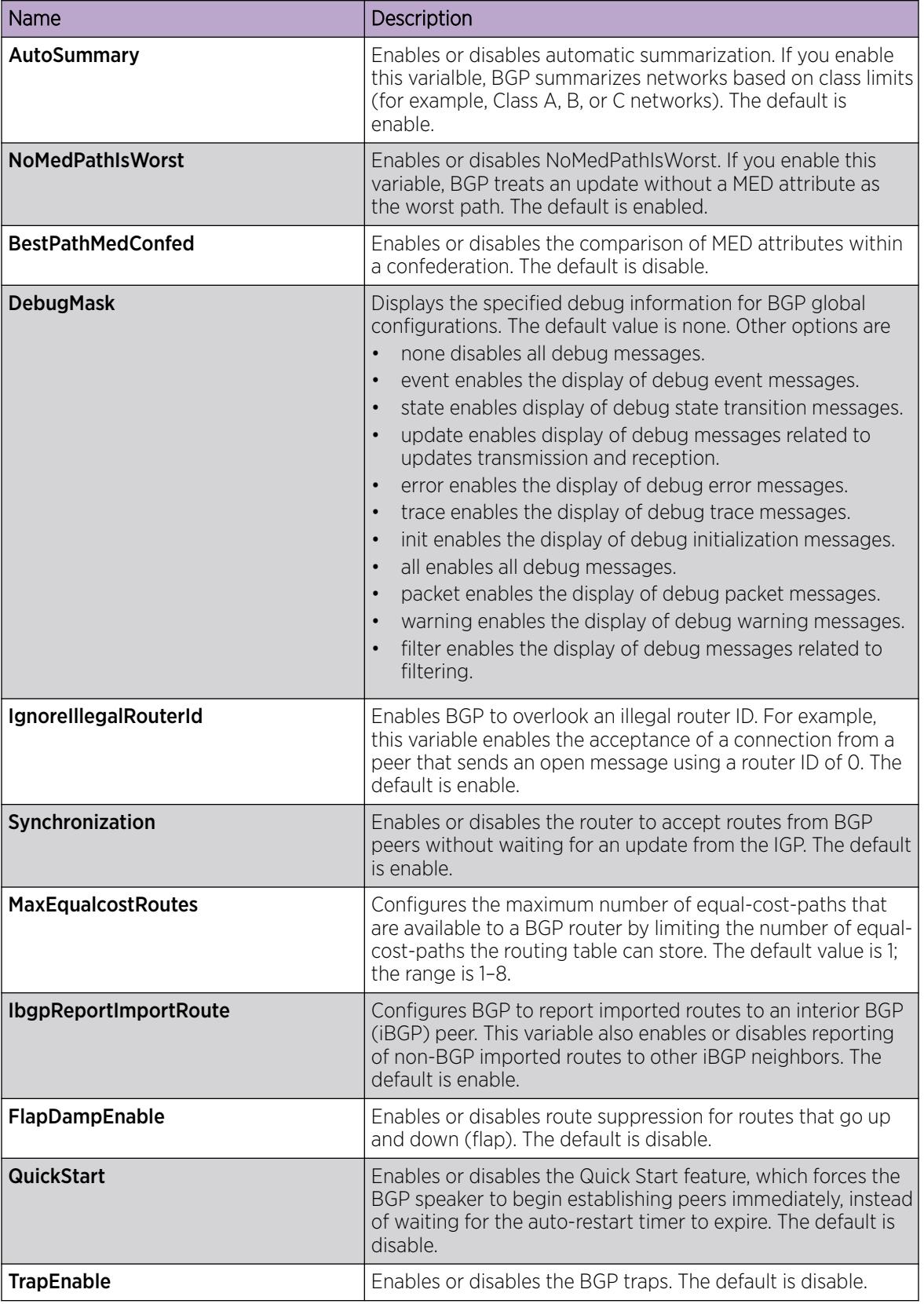

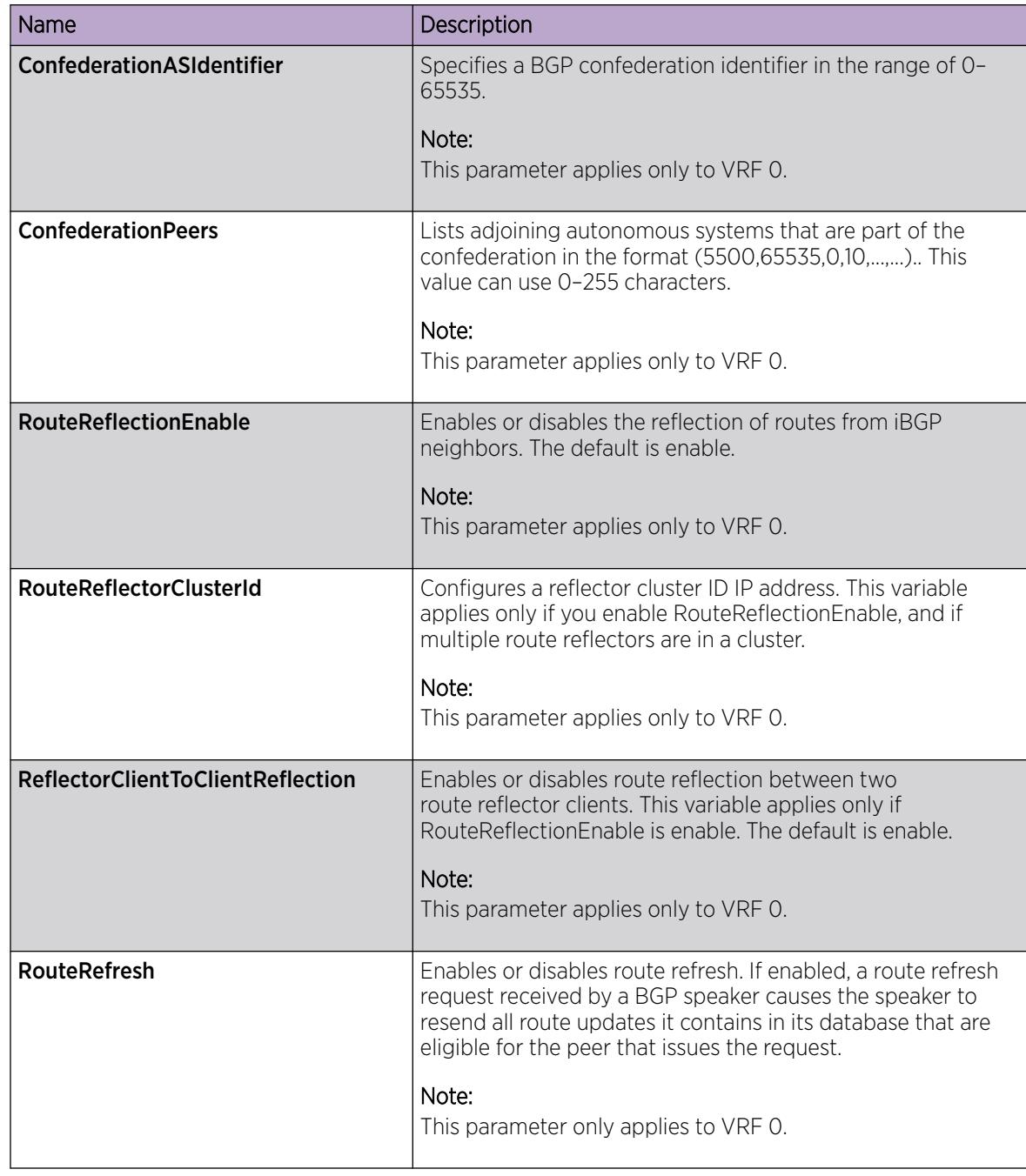

# Configure 4-byte AS numbers

Configure AS numbers using the 4-byte format and represent the numbers in octets.

### Before You Begin

- You cannot modify the global BGP configuration unless BGP is disabled.
- Make sure that you define AS numbers in policies the same way that you configure them for the router. The choices are asplain (regular expression) or asdot (dot notation). If you create policies using asplain and configure the switch with asdot, the match will not occur.

### About This Task

Use BGP 4–byte AS numbers to ensure the continuity of loop-free inter-domain routing information between autonomous systems and to control the flow of BGP updates as 2 byte AS numbers will deplete soon. AS Plain notation format is the default and the preferred form of representing 4–byte AS numbers over the AS dot notation format.

You have an option to configure AS dot notation format as well. With AS dot notation, analyzing and troubleshooting any issues encountered becomes difficult as it is incompatible with the regular expressions used by most of the network providers.

If you enable 4-byte AS numbers, or the dotted octet notation, for the Global Router (VRF0), the configuration is inherited by user-defined VRFs. You cannot enable 4-byte AS numbers on individual user-defined VRFs.

### Procedure

- 1. In the navigation pane, expand **Configuration**  $>$  **IP**.
- 2. Select BGP.
- 3. Select the Generals tab.
- 4. To change the AS number format, select **disable** for **AdminStatus**.
- 5. Select Apply.
- 6. In 4-byteAs , select enable.
- 7. In AsDot, select enable.
- 8. In LocalAs, type the 4-byte AS number in octets.
- 9. In AdminStatus, select enable.
- 10. Select Apply.

### Generals *Field Descriptions*

Use the data in the following table to use the **Generals** tab.

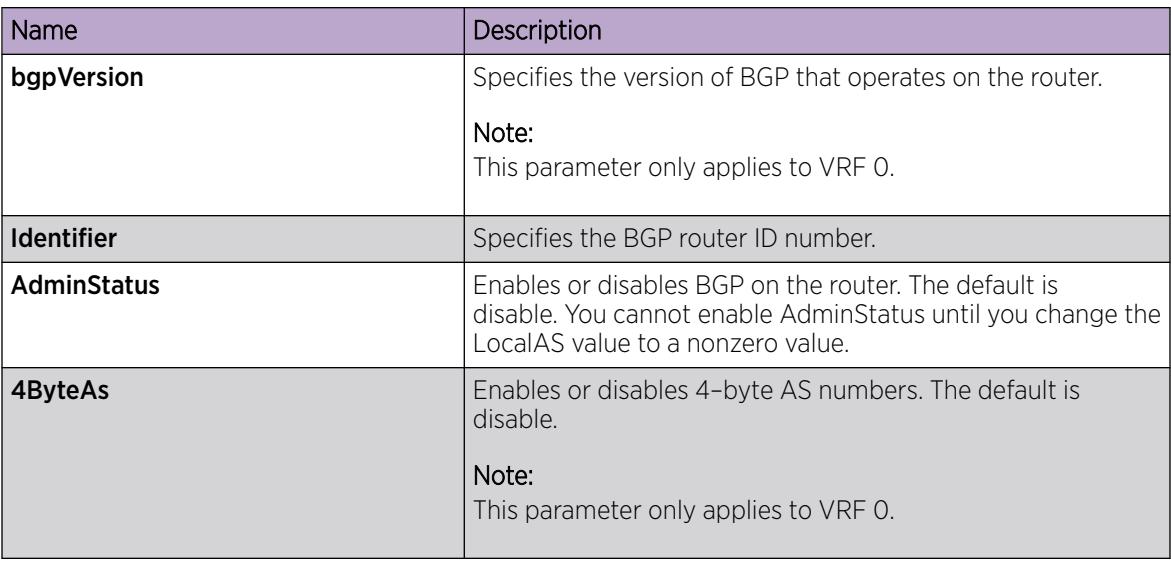

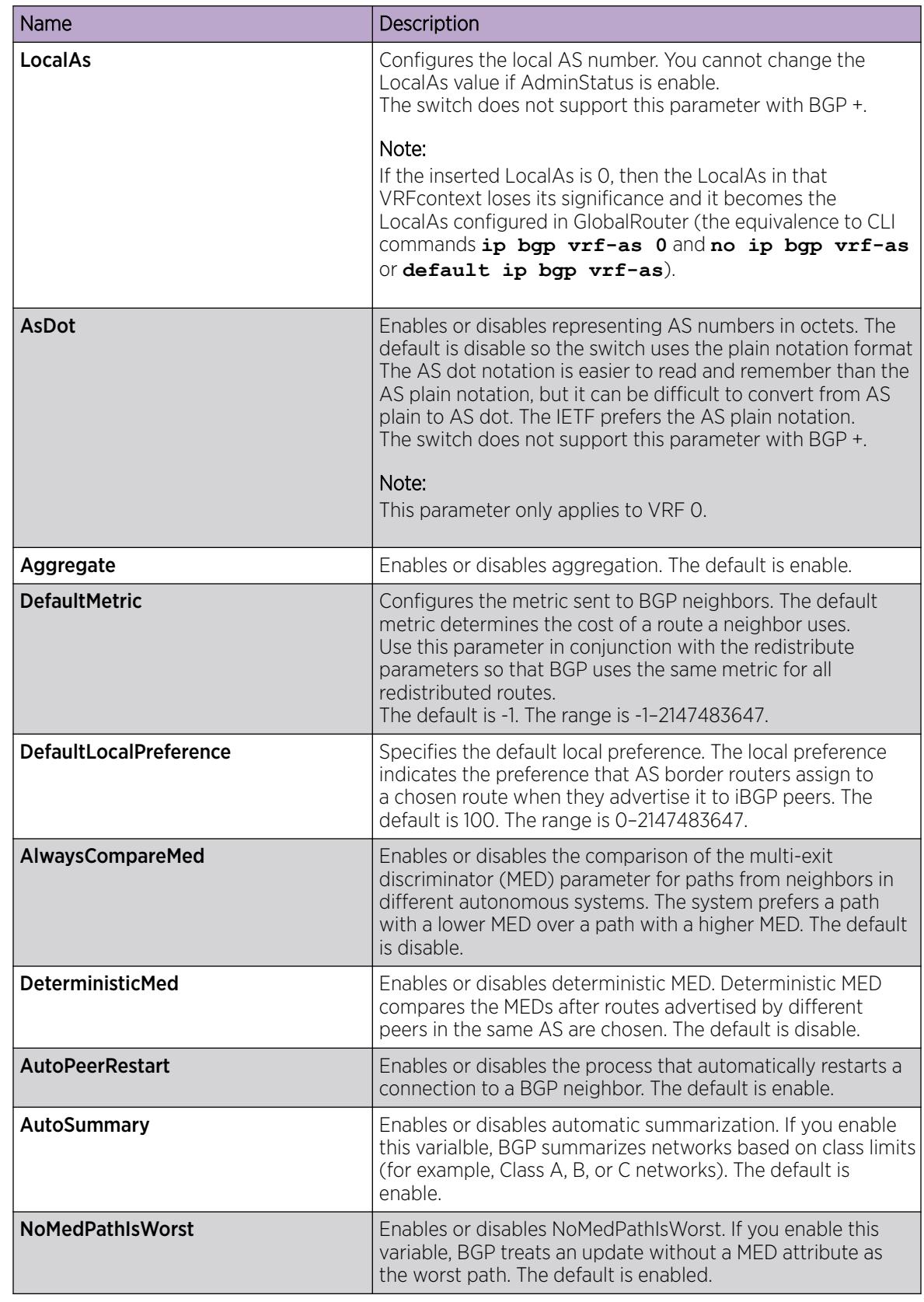

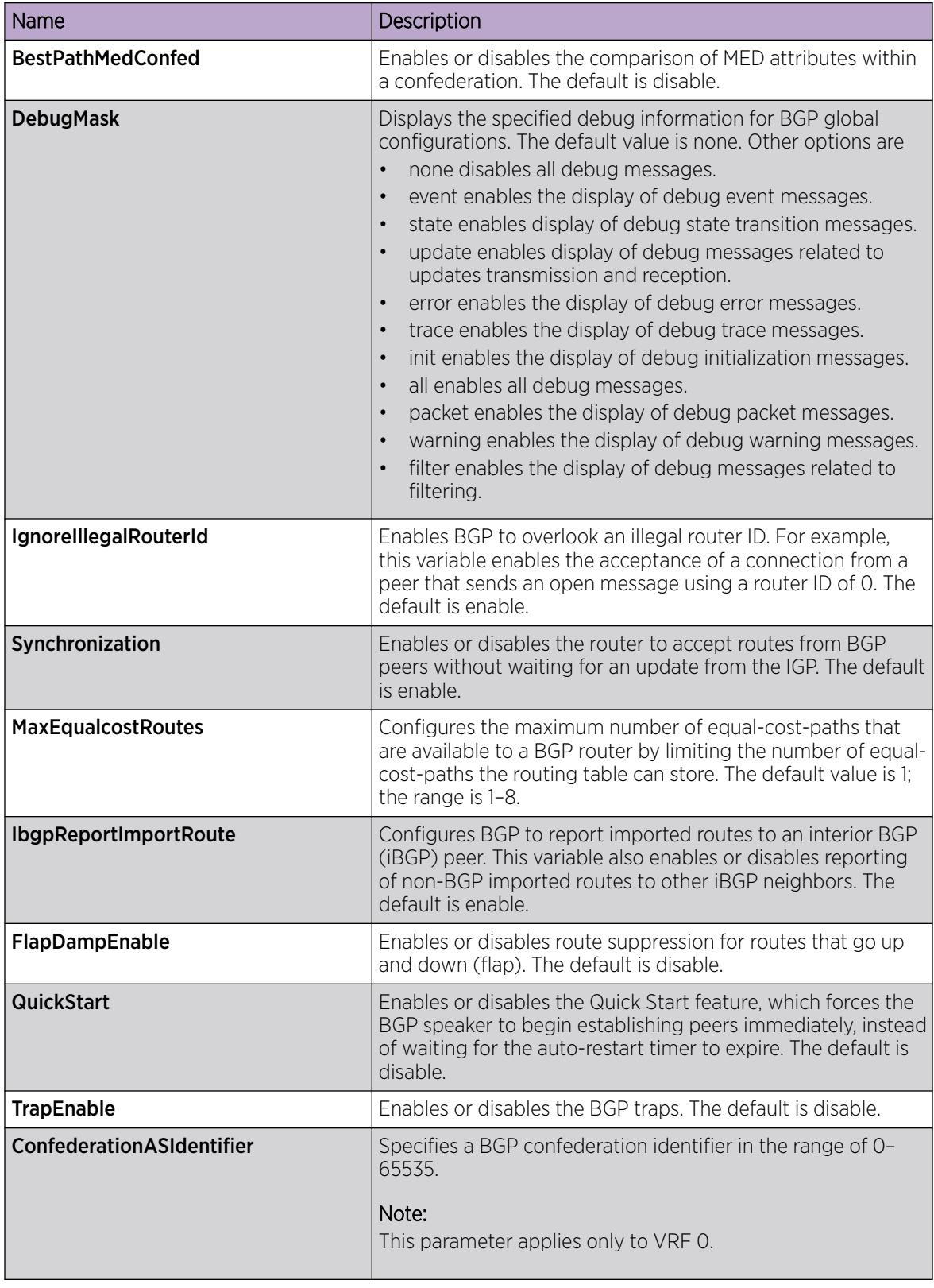

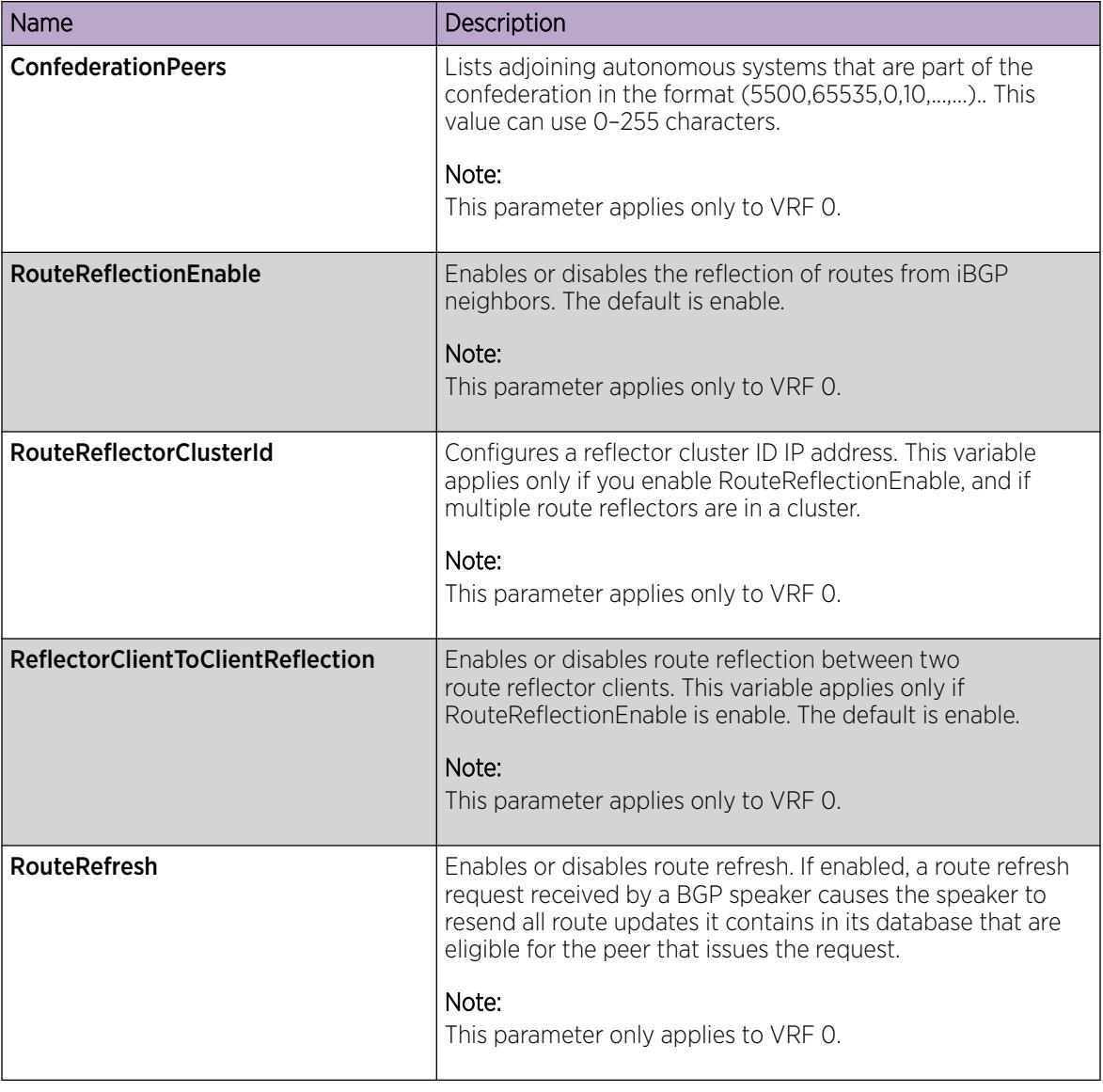

# Viewing BGP Global Stats

View BGP global stats.

- 1. In the navigation pane, expand the **Configuration > IP** folders.
- 2. Click BGP.
- 3. Click the Global Stats tab.

## *Global Stats Field Descriptions*

Use the data in the following table to use the BGP Global Stats tab.

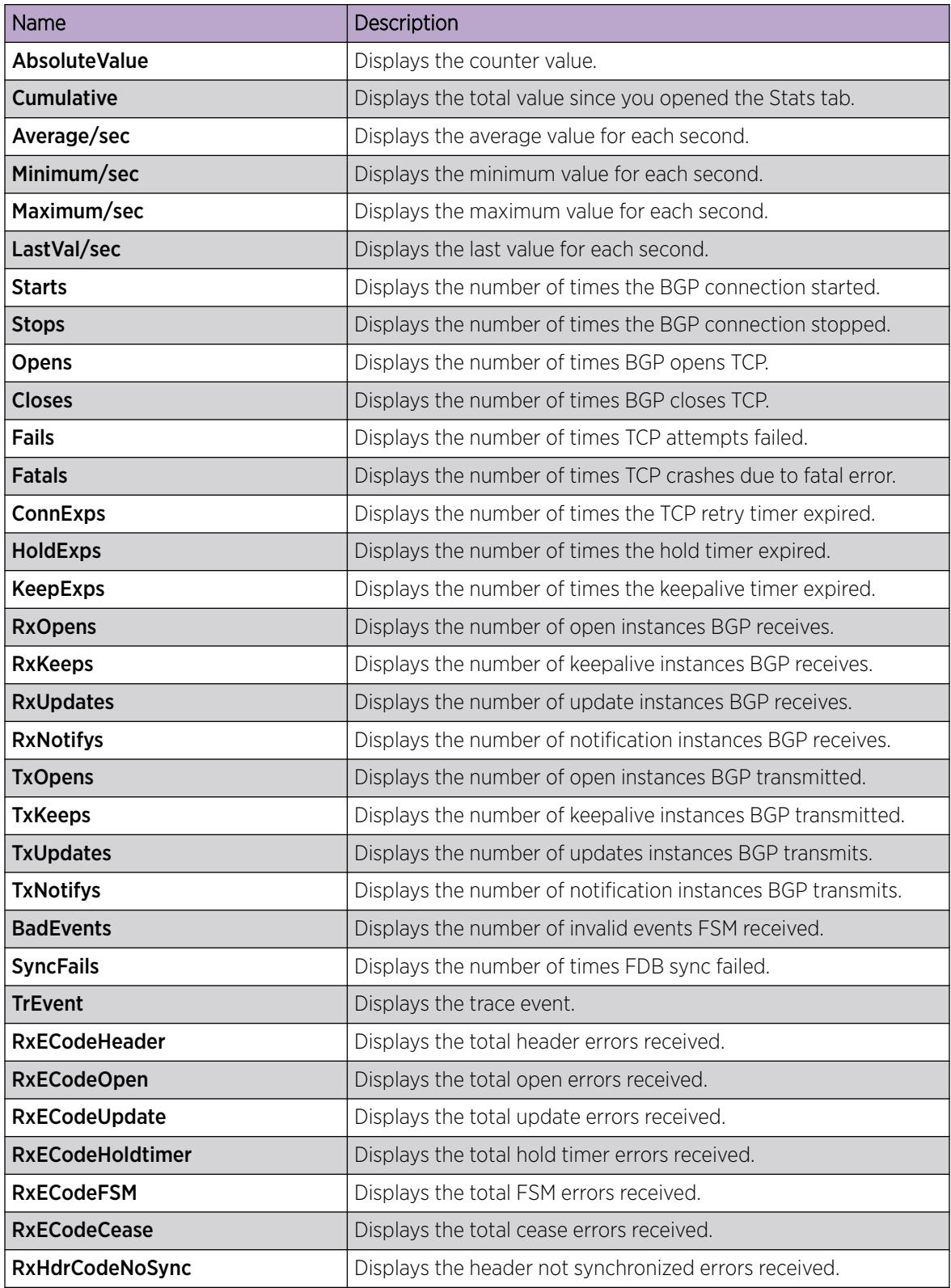

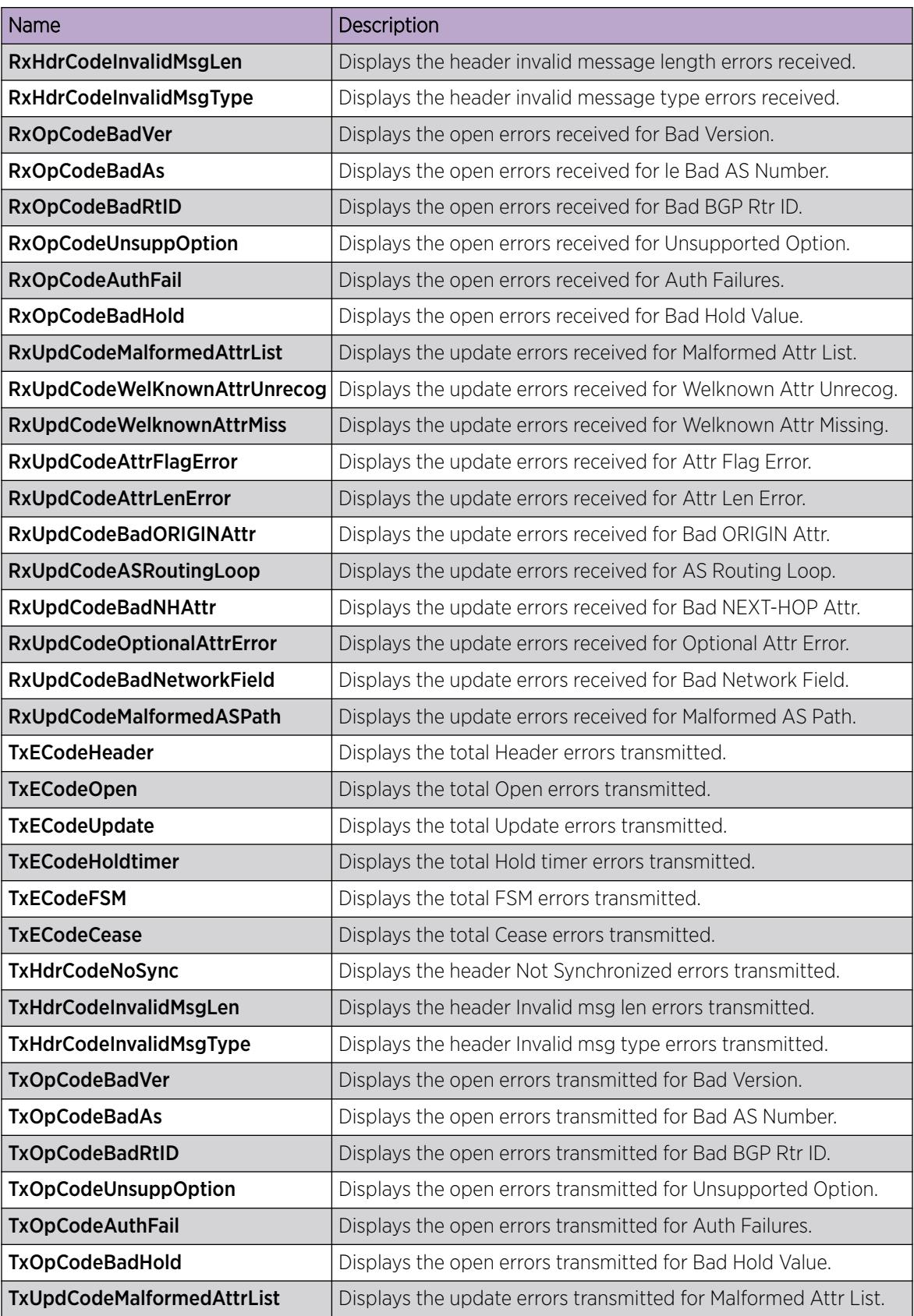

<span id="page-484-0"></span>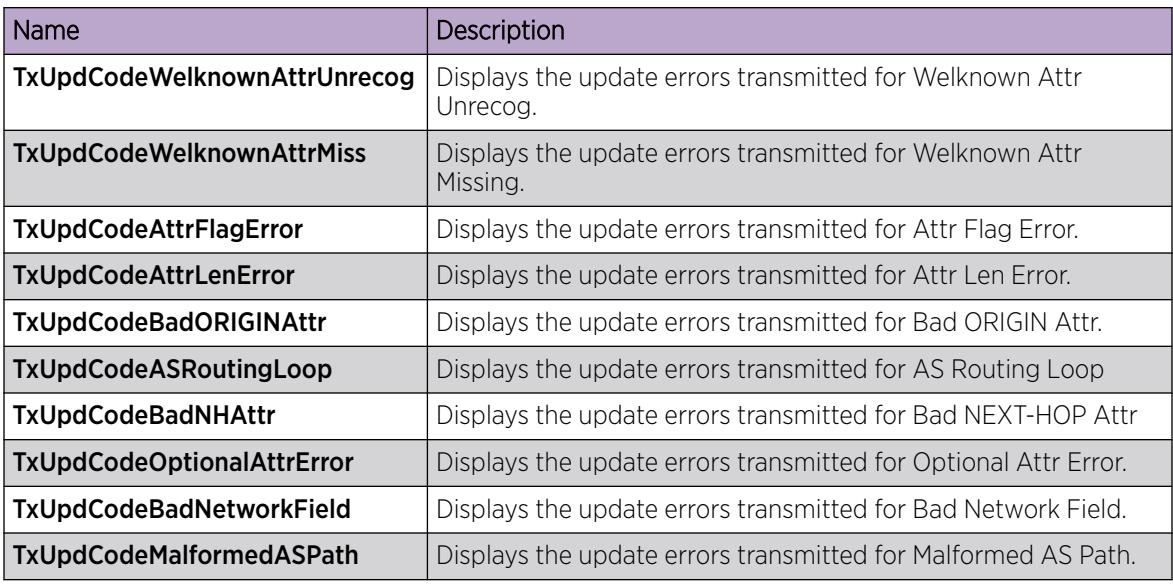

## Configure Aggregate Routes

Configure aggregate routes so that the router advertises a single route (aggregate route) that represents all destinations. Aggregate routes also reduce the size of routing tables.

#### Before You Begin

- Enable aggregate routes globally.
- You need the appropriate aggregate address and mask.
- If required, ensure the required policies exist.
- To perform this procedure on a non-default VRF, you must first change the VRF instance. For information about how to use EDM for a non-default VRF, see [Select and Launch a VRF Context](#page-3909-0) [View](#page-3909-0) on page 3910. All parameters might not be available in non-default VRFs.
- The VRF must have an RP trigger of BGP.

- 1. In the navigation pane, expand **Configuration**  $>$  **IP**.
- 2. Select BGP.
- 3. Select the **Aggregates** tab.
- 4. Click Insert.
- 5. Configure the aggregate **Address** and **PrefixLen**.
- 6. Select AsSetGenerate or SummaryOnly as required.
- 7. Configure policies for the aggregate route.
- 8. Select Insert.

### Aggregates *field descriptions*

Use the data in the following table to use the **Aggregates** tab.

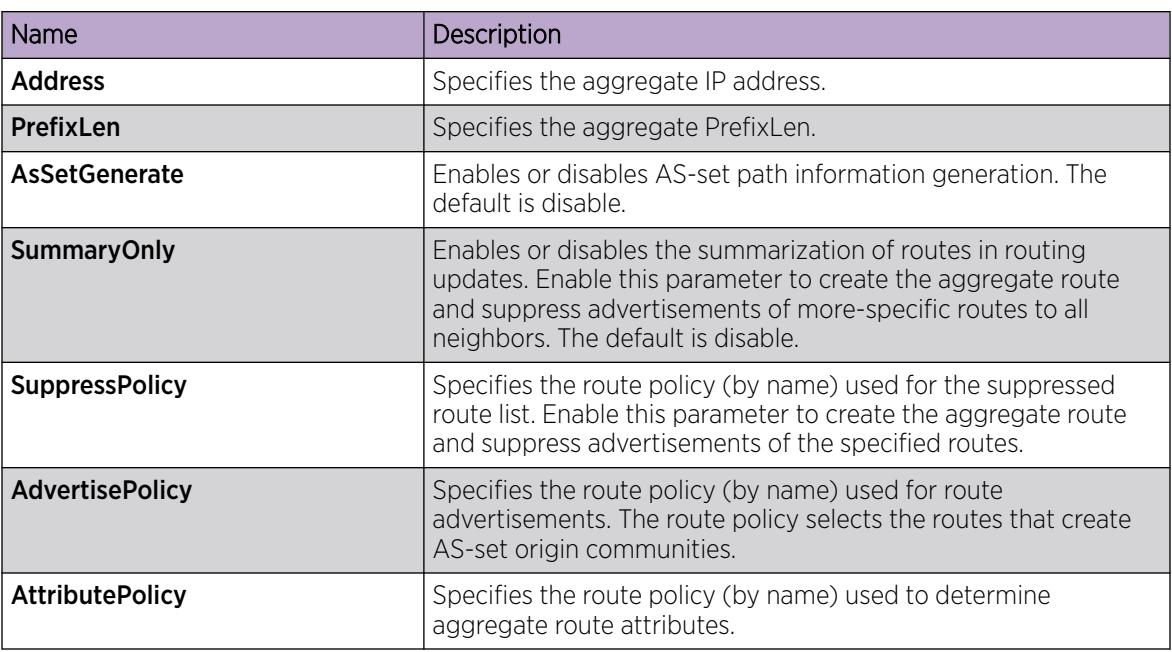

## Configure Aggregate IPv6 Routes

Configure IPv6 aggregate routes so that the router advertises a single route (aggregate route) that represents all destinations. Aggregate routes also reduce the size of routing tables.

To configure aggregate routes for IPv4, see [Configure Aggregate Routes](#page-484-0) on page 485.

#### Before You Begin

- Aggregate routes are enabled.
- You have determined the appropriate aggregate prefix and length.
- If required, policies exist.
- To perform this procedure on a non-default VRF, you must first change the VRF instance. For information about how to use EDM for a non-default VRF, see [Select and Launch a VRF Context](#page-3909-0) [View](#page-3909-0) on page 3910. All parameters might not be available in non-default VRFs.
- The VRF must have an RP trigger of BGP.

- 1. In the navigation pane, expand **Configuration > IPv6.**
- 2. Select BGP+.
- 3. Select the **Aggregates** tab.
- 4. Select Insert.
- 5. Specify the aggregate Address and PrefixLen
- 6. (Optional) Configure AsSetGenerate and SummaryOnly as required.
- 7. (Optional) Configure policies for the aggregate route.

### 8. Select Insert.

### <span id="page-486-0"></span>Aggregates *field descriptions*

Use the data in the following table to use the **Aggregates** tab.

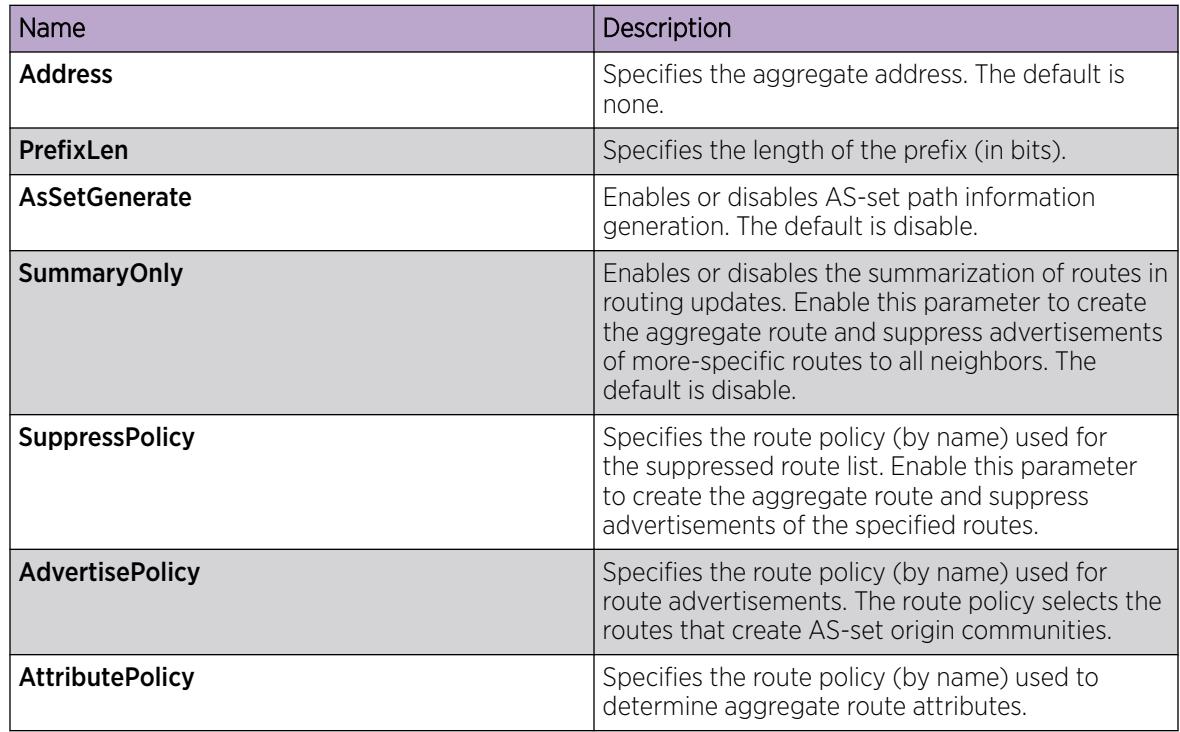

# Configure Allowed Networks

Configure network addresses to determine the network addresses that BGP advertises. The allowed addresses determine the BGP networks that originate from the switch.

## Before You Begin

- To perform this procedure on a non-default VRF, you must first change the VRF instance. For information about how to use EDM for a non-default VRF, see [Select and Launch a VRF Context](#page-3909-0) [View](#page-3909-0) on page 3910. All parameters might not be available in non-default VRFs.
- The VRF must have an RP trigger of BGP.

- 1. In the navigation pane, expand **Configuration**  $>$  **IP**.
- 2. Select BGP.
- 3. Select the **Network** tab.
- 4. Select Insert.
- 5. Configure the network address, mask, and metric.
- 6. Select Insert.

### Network *field descriptions*

Use the data in the following table to use the **Network** tab.

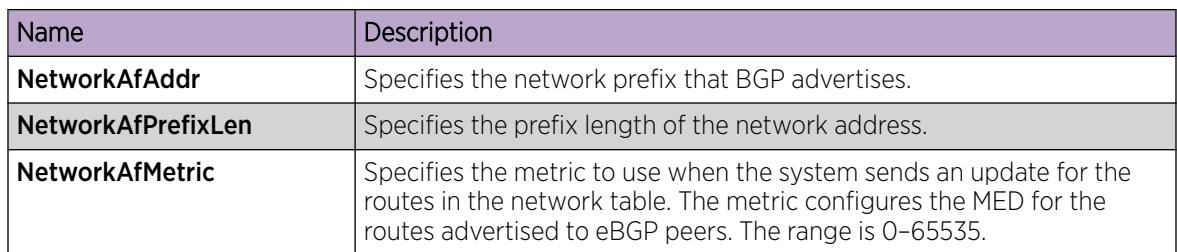

## Configure Allowed IPv6 Networks

Configure IPv6 network addresses to determine the network addresses that BGP advertises. The allowed addresses determine the BGP networks that originate from the switch.

To configure allowed IPv4 networks, see [Configure Allowed Networks](#page-486-0) on page 487.

### Before You Begin

- To perform this procedure on a non-default VRF, you must first change the VRF instance. For information about how to use EDM for a non-default VRF, see [Select and Launch a VRF Context](#page-3909-0) [View](#page-3909-0) on page 3910. All parameters might not be available in non-default VRFs.
- The VRF must have an RP trigger of BGP.

#### Procedure

- 1. In the navigation pane, expand **Configuration > IPv6.**
- 2. Select BGP+.
- 3. Select the **Network** tab.
- 4. Select Insert.
- 5. Configure the network address, prefix length, and metric.
- 6. Select Insert.

#### Network *field descriptions*

Use the data in the following table to use the **Network** tab.

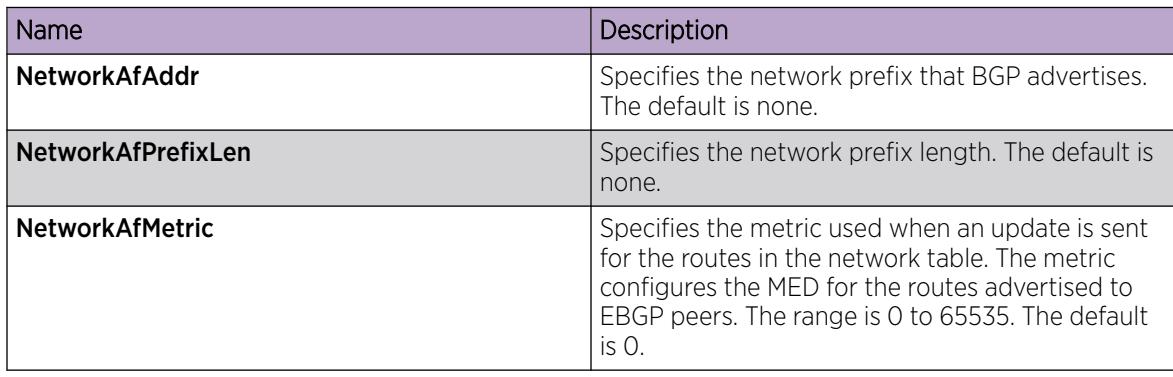

## Configure BGP Peers

Configure BGP peers to connect two routers to each other for the purpose of exchanging routing information. BGP peers exchange complete routing information only after they establish the peer connection.

### Before You Begin

- To perform this procedure on a non-default VRF, you must first change the VRF instance. For information about how to use EDM for a non-default VRF, see [Select and Launch a VRF Context](#page-3909-0) [View](#page-3909-0) on page 3910. All parameters might not be available in non-default VRFs.
- The VRF must have an RP trigger of BGP.

### Procedure

- 1. In the navigation pane, expand **Configuration > IP**.
- 2. Select BGP.
- 3. Select the Peers tab.
- 4. Select Insert.
- 5. Configure the peer as required.
- 6. Select Insert.
- 7. In the **Enable** column, double-click the value, and then select true.

By default, new peer configuration parameters are disabled.

- 8. Select Apply.
- 9. To modify a peer configuration, double-click the value, and then select a new value.
- 10. Select Apply.

#### Peers *Field Descriptions*

Use the data in the following table to use the **Peers** tab.

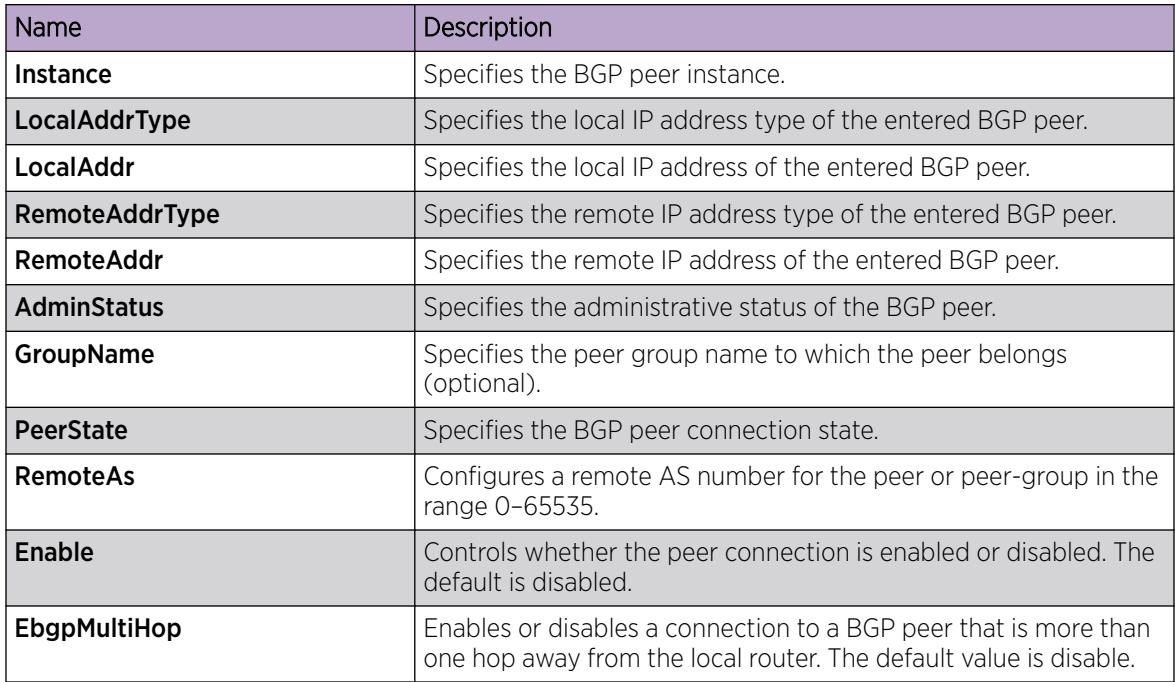

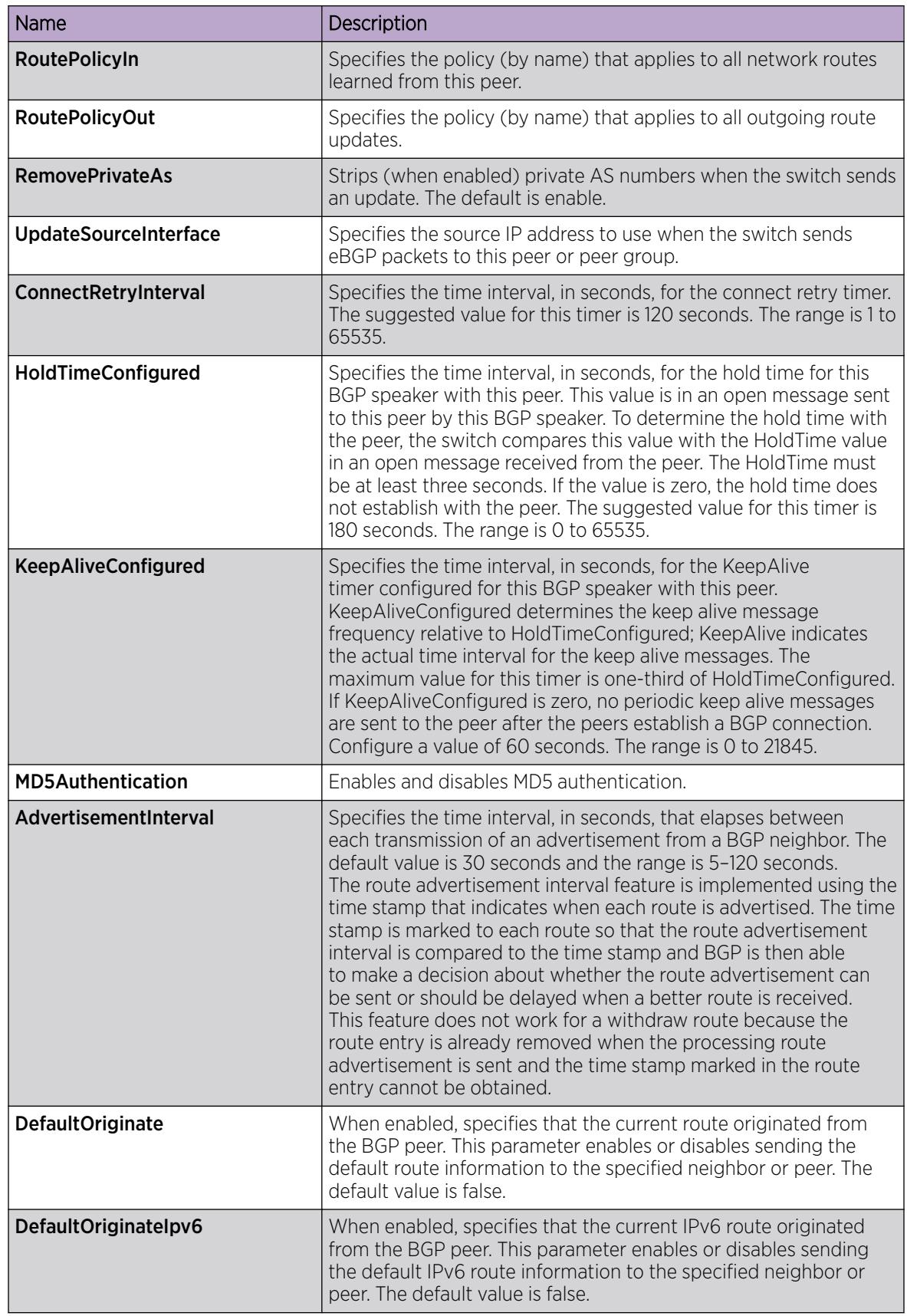

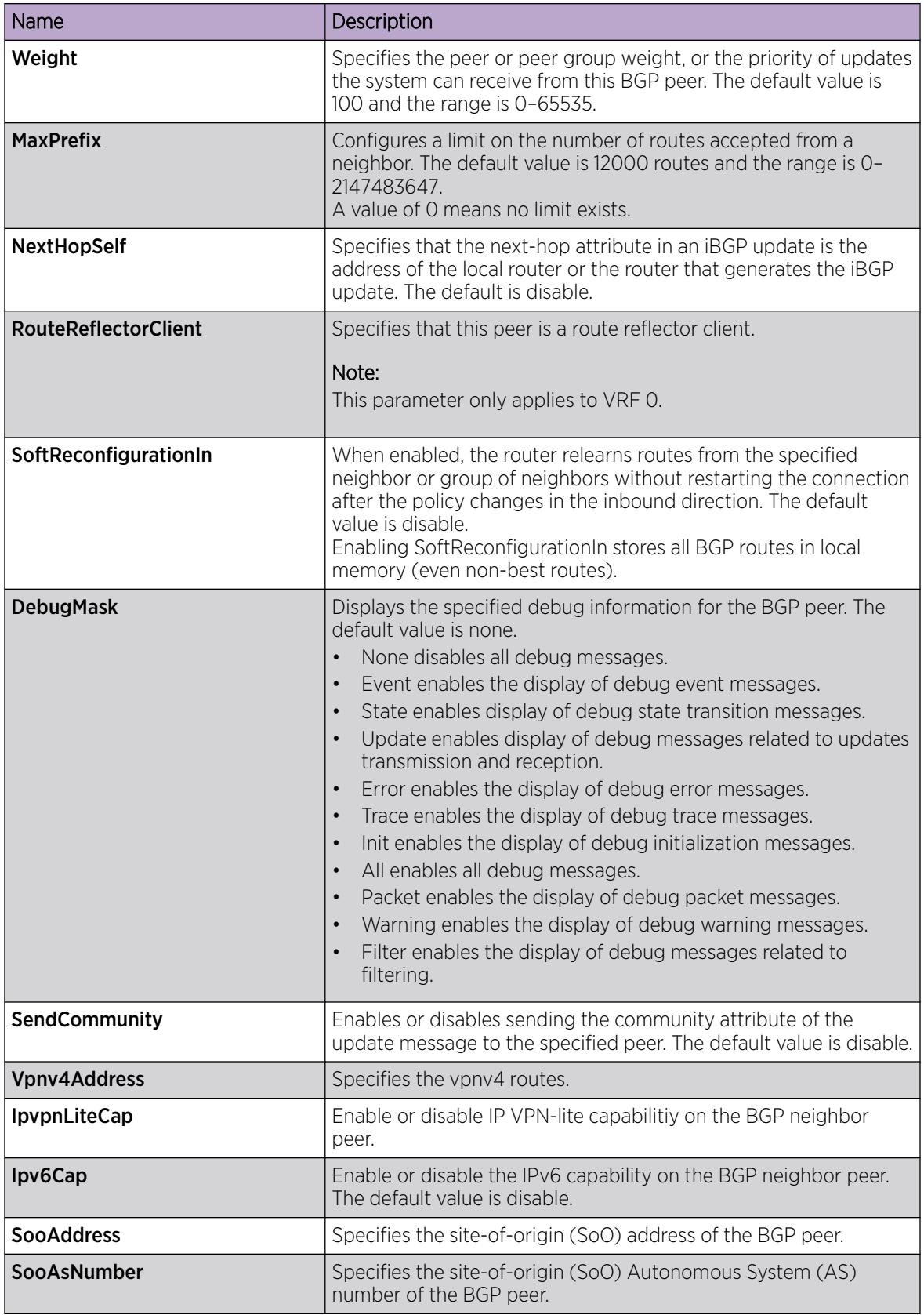

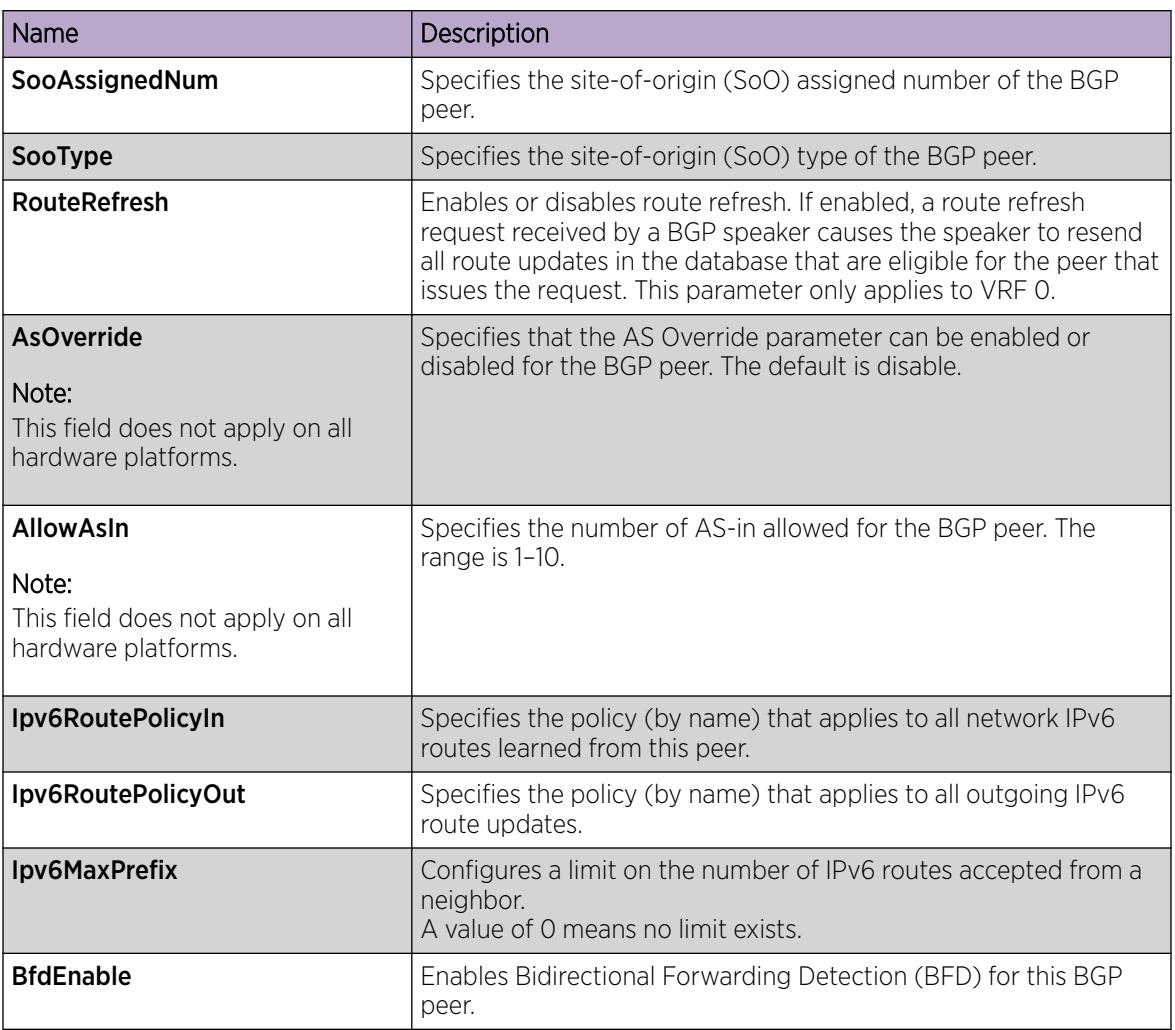

# Configure BGPv6 Peers

Configure BGPv6 peers to connect two routers to each other for the purpose of exchanging routing information. BGPv6 peers exchange complete routing information only after they establish the peer connection.

### Before You Begin

- To perform this procedure on a non-default VRF, you must first change the VRF instance. For information about how to use EDM for a non-default VRF, see [Select and Launch a VRF Context](#page-3909-0) [View](#page-3909-0) on page 3910. All parameters might not be available in non-default VRFs.
- The VRF must have an RP trigger of BGP.

- 1. In the navigation pane, expand Configuration > IPv6.
- 2. Select BGP+.
- 3. Select the Peers tab.
- 4. Select Insert.
- 5. Configure the peer, as required.
- 6. Select Insert.
- 7. In the Enable column, double-click the value, and then select enable.

By default, new peer configuration parameters are disabled.

- 8. Select Apply.
- 9. To modify a peer configuration, double-click the value, and then select a new value.
- 10. Select Apply.

### Peers *Field Descriptions*

Use the data in the following table to use the **Peers** tab.

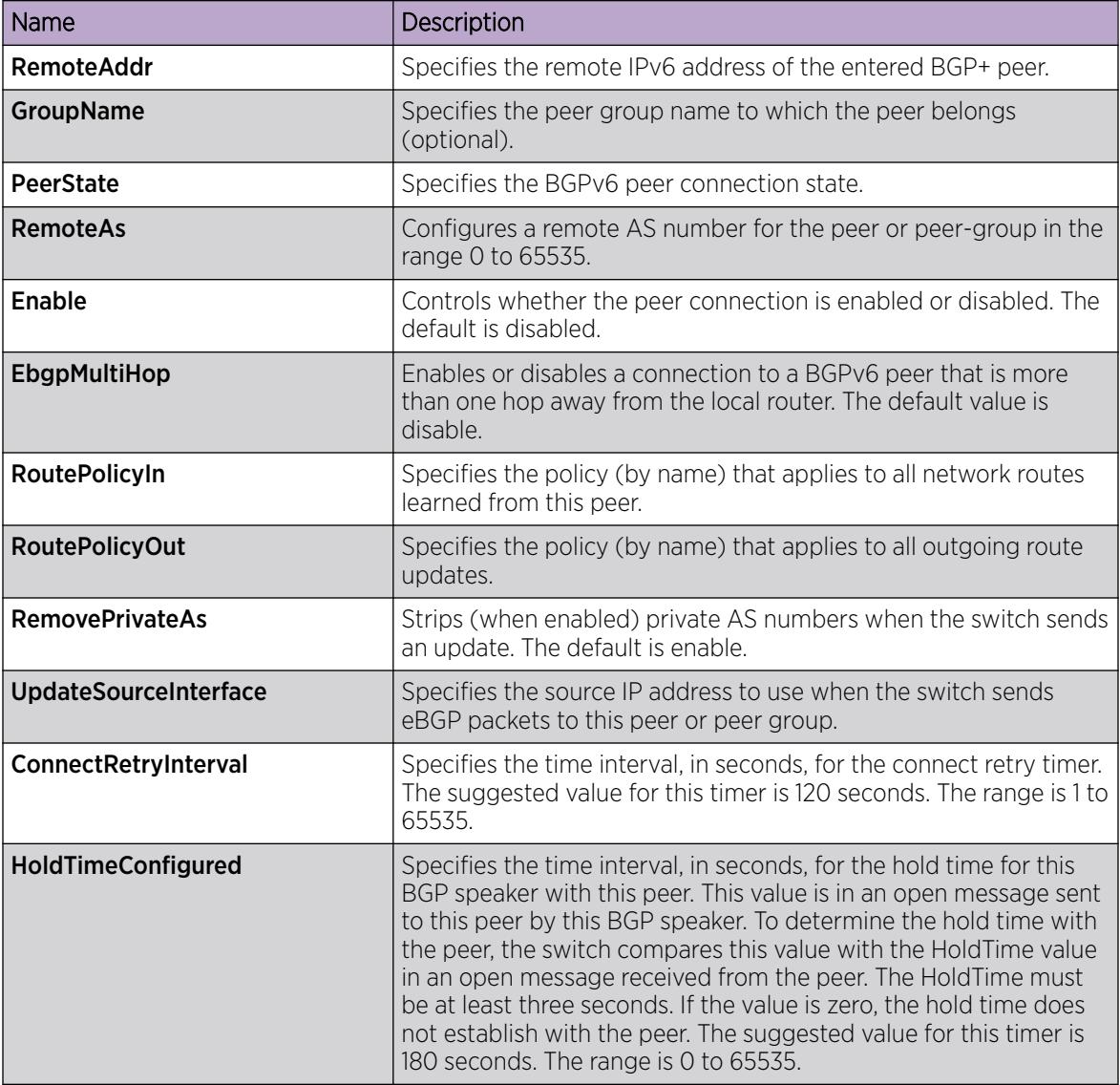

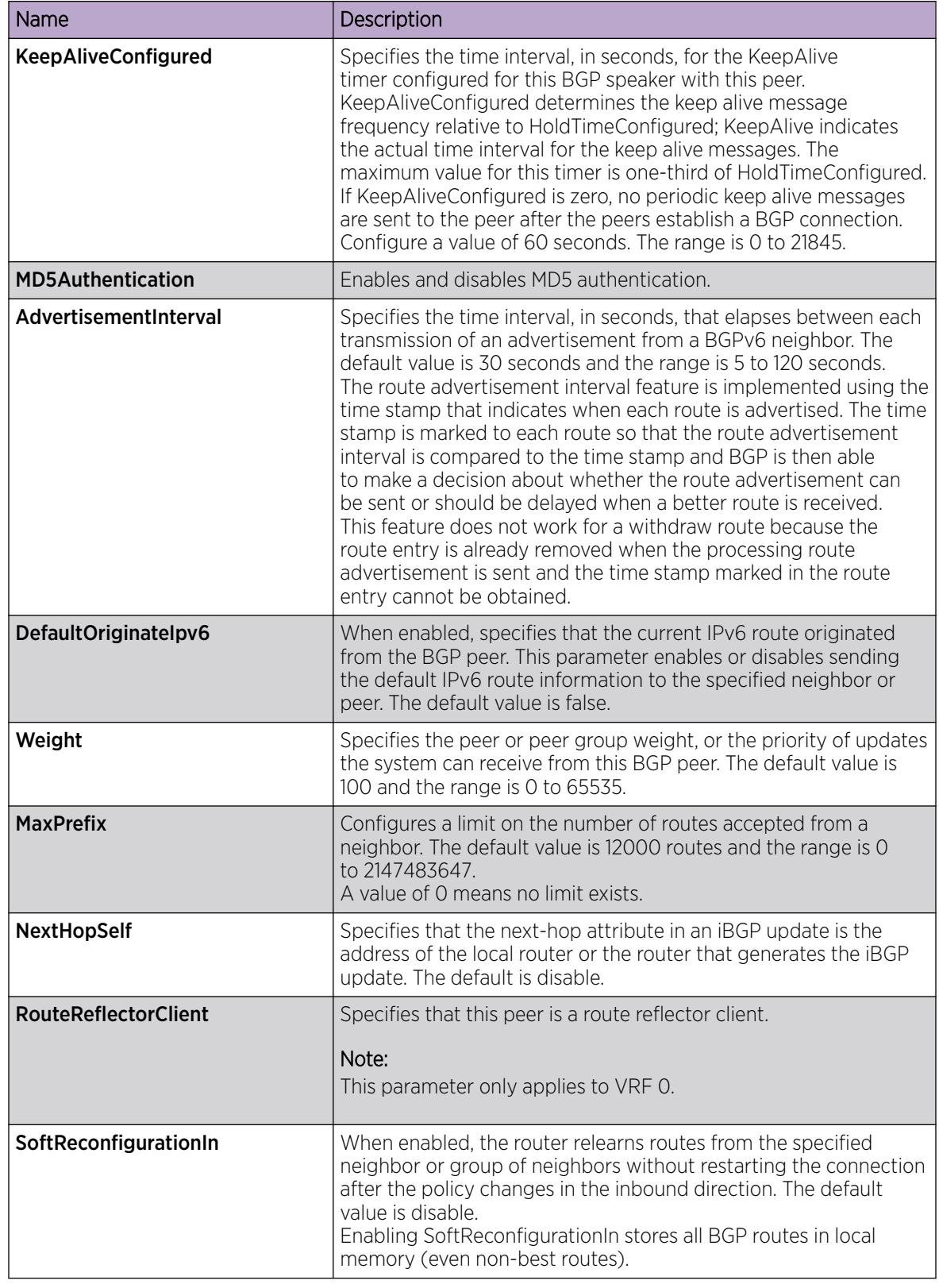

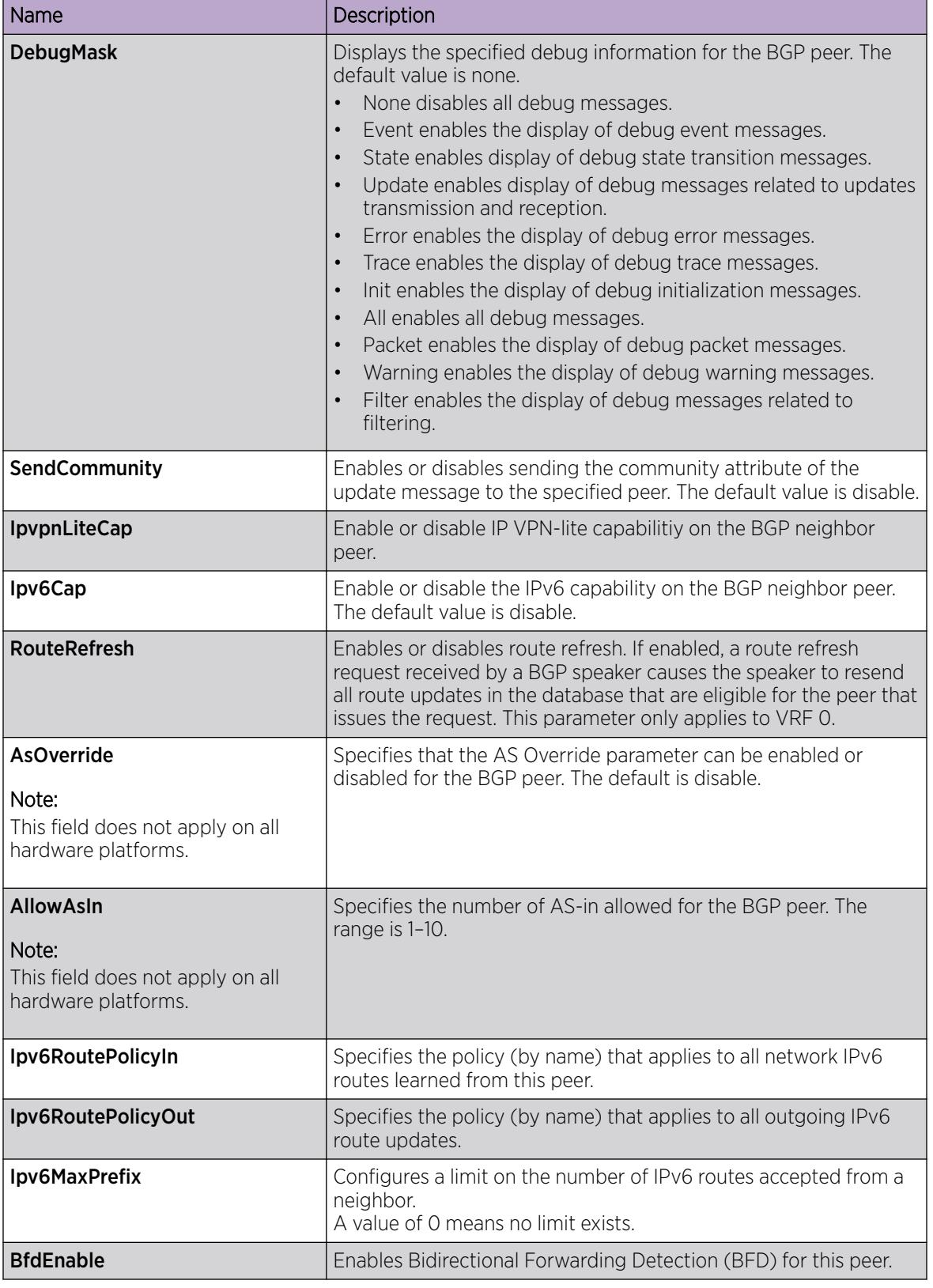

# Configure Peer Groups

Configure or edit peer groups to create update policies for neighbors in the same group.

### Before You Begin

- To perform this procedure on a non-default VRF, you must first change the VRF instance. For information about how to use EDM for a non-default VRF, see [Select and Launch a VRF Context](#page-3909-0) [View](#page-3909-0) on page 3910. All parameters might not be available in non-default VRFs.
- The VRF must have an RP trigger of BGP.

### Procedure

- 1. In the navigation pane, expand **Configuration**  $>$  **IP**.
- 2. Select BGP.
- 3. Select the Peer Groups tab.

You can modify an existing parameter by double-clicking the value.

- 4. Select Insert.
- 5. Configure the peer group as required.
- 6. Select Apply.

### Peer Groups *field descriptions*

Use the data in the following table to use the Peer Groups tab.

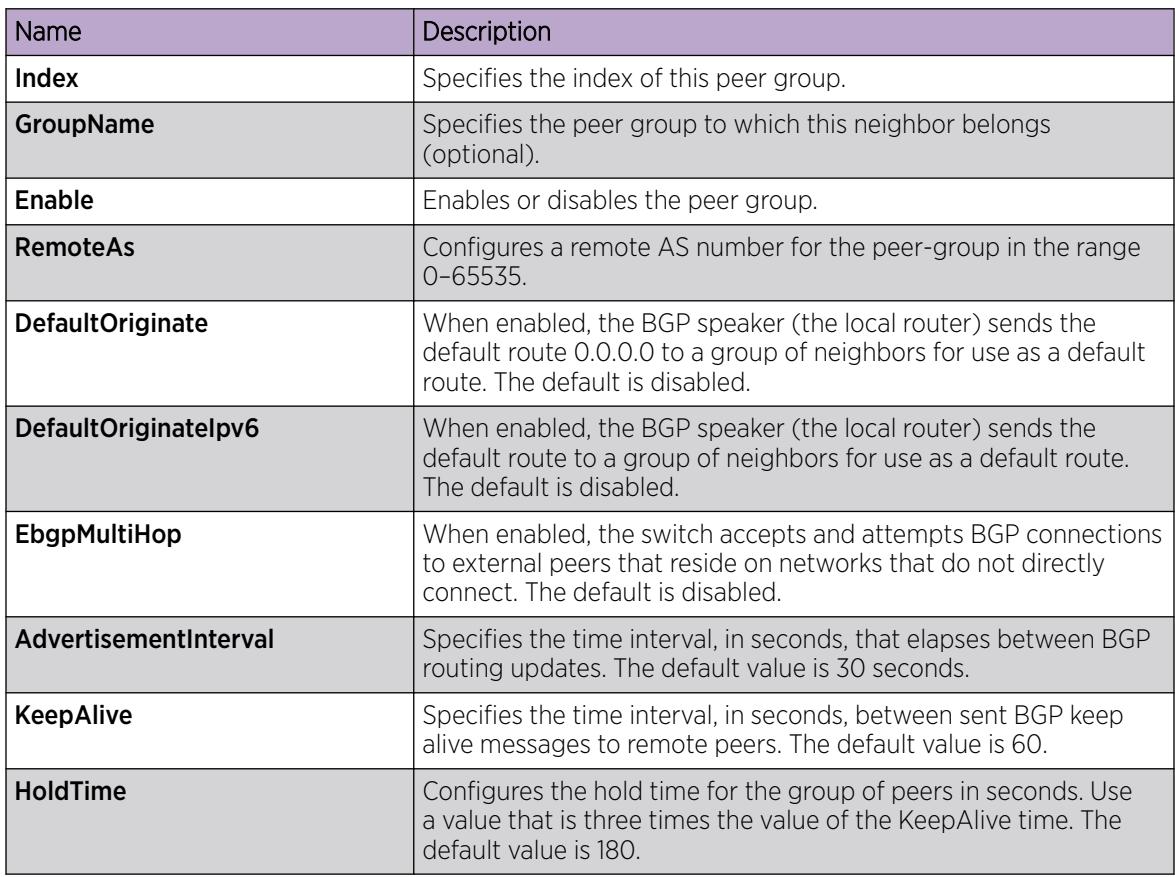

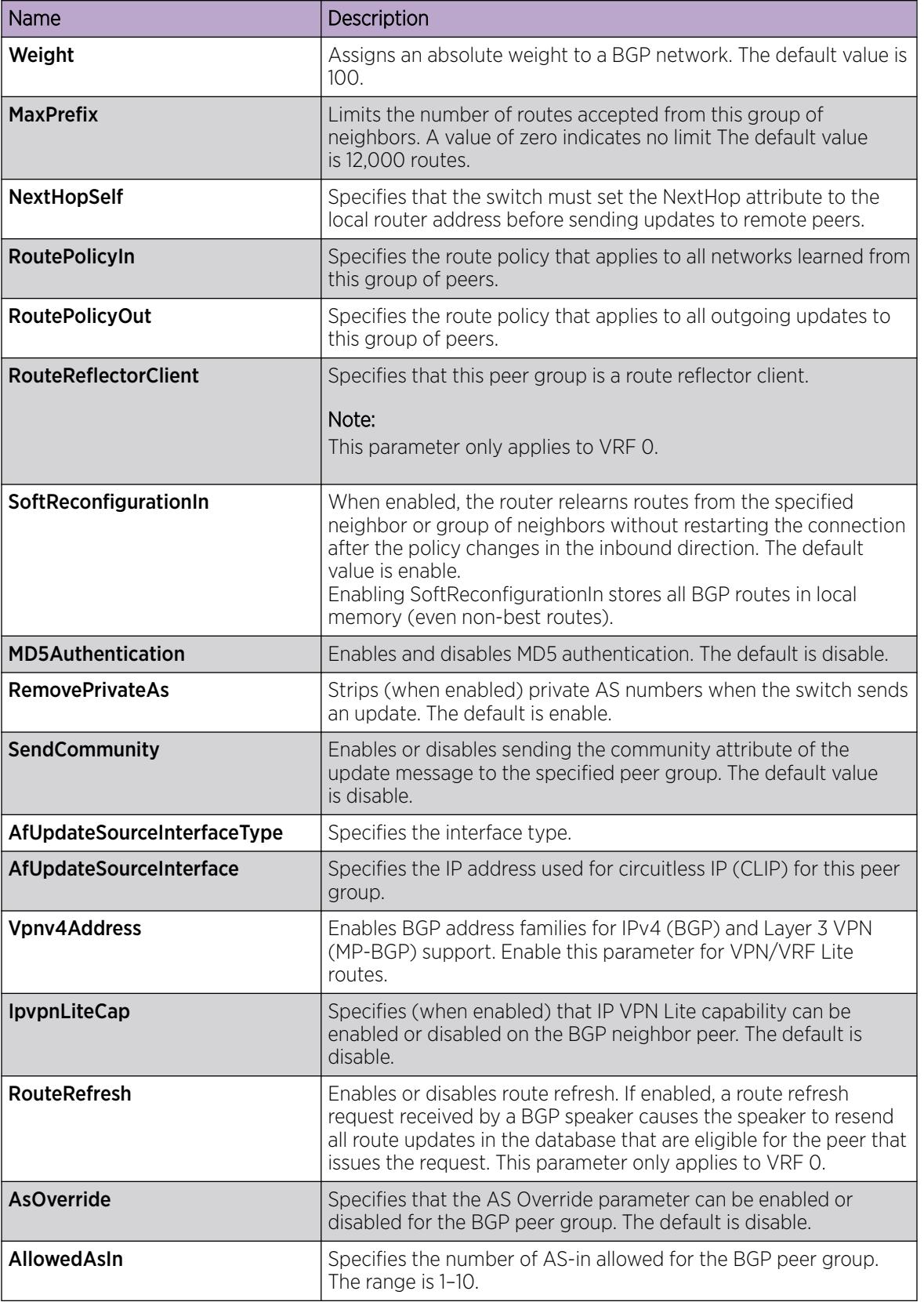

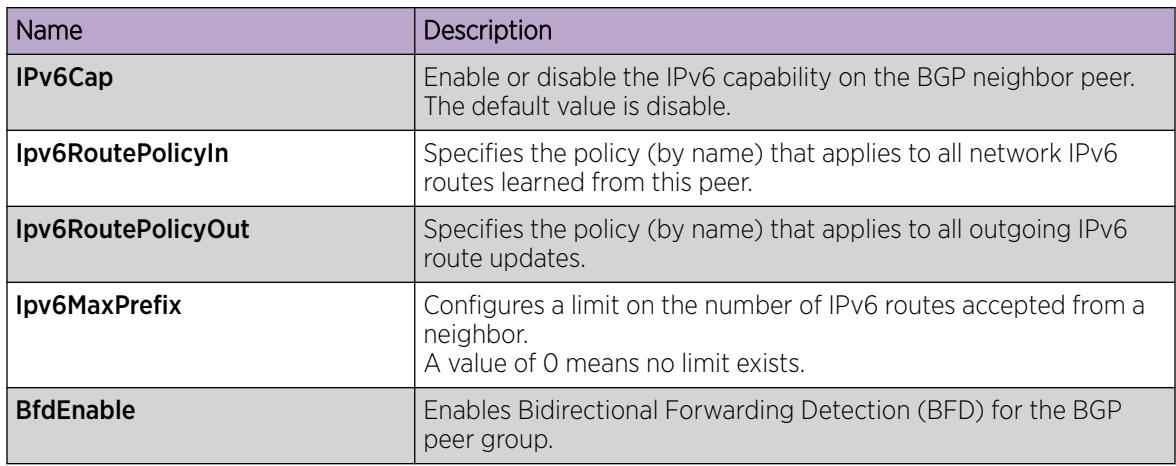

## View IPv6 Community Attributes

View IPv6 community attributes for specific routes to utilize the update message fields to communicate information between BGP speakers. Use the Path Attribute values to specify the prefixes that the BGP session can exchanged, or which of the multiple paths of a specified prefix to use.

### Before You Begin

- To perform this procedure on a non-default VRF, you must first change the VRF instance. For information about how to use EDM for a non-default VRF, see [Select and Launch a VRF Context](#page-3909-0) [View](#page-3909-0) on page 3910. All parameters might not be available in non-default VRFs.
- The VRF must have an RP trigger of BGP.

### Procedure

- 1. In the navigation pane, expand **Configuration > IPv6**.
- 2. Select BGP+.
- 3. Select the Bgp Route Summary tab.
- 4. Select a route for which you want to view the route summary information.
- 5. Select the **Route Comm Attr** option on the menu.

The BGP Path Attributes tab opens with the BGP IPv6 community attribute information.

### BGP Path Attributes *Field Descriptions*

Use the data in the following table to use the BGP Path Attributes tab.

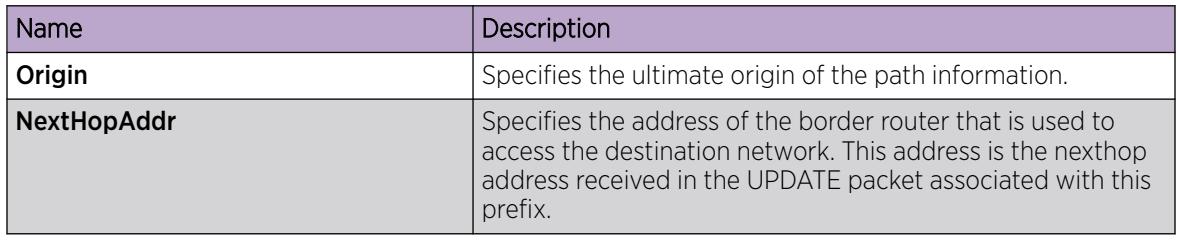

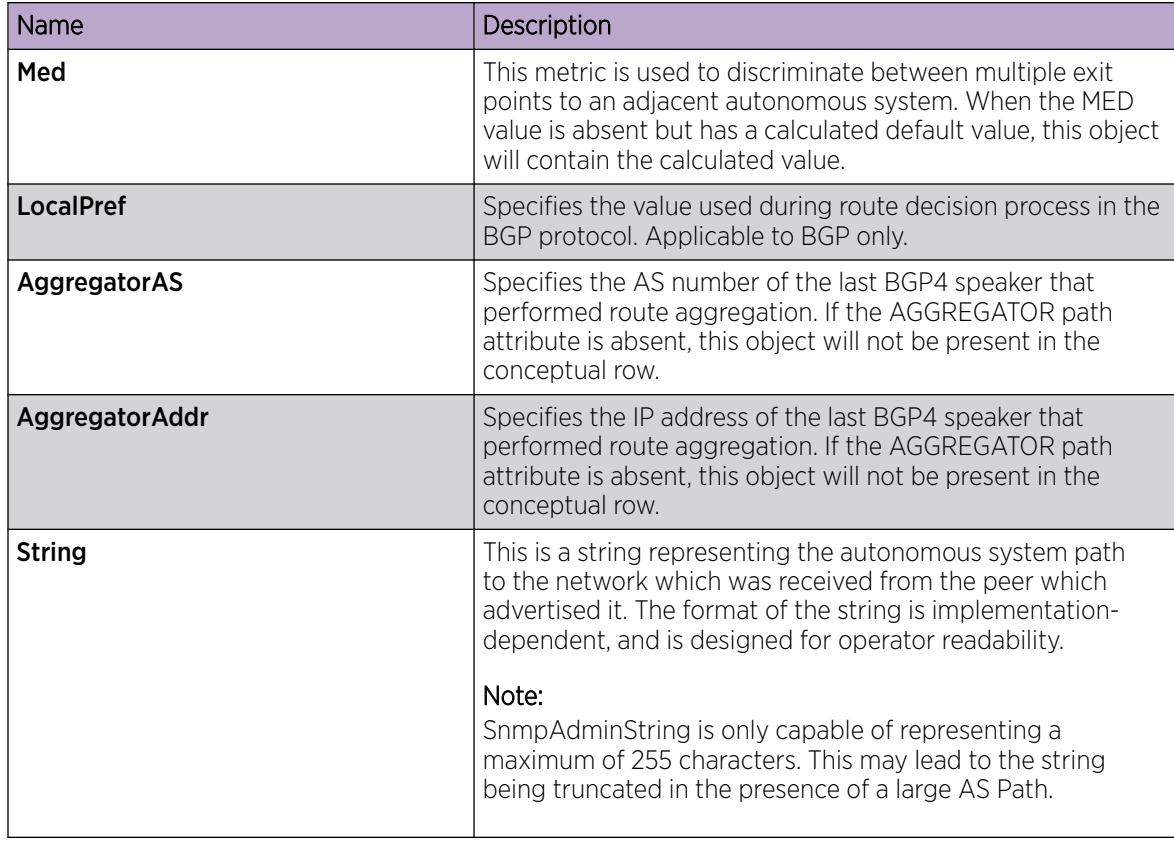

## Display Dampened Routes Information

Display dampened path information to see which routes are suppressed.

### Before You Begin

- To perform this procedure on a non-default VRF, you must first change the VRF instance. For information about how to use EDM for a non-default VRF, see [Select and Launch a VRF Context](#page-3909-0) [View](#page-3909-0) on page 3910. All parameters might not be available in non-default VRFs.
- The VRF must have an RP trigger of BGP.
- Enable dampened routes.

- 1. In the navigation pane, expand **Configuration** > IP.
- 2. Select BGP.
- 3. Select the Dampened Routes tab.

### Dampened Routes *field descriptions*

Use the data in the following table to use the **Dampened Routes** tab.

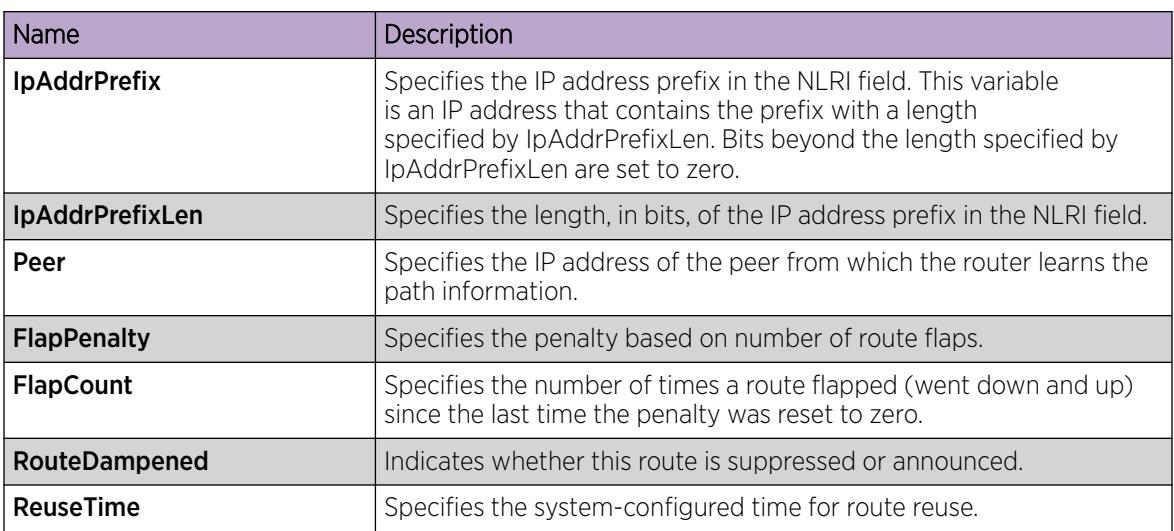

# Configure Redistribution to BGP

Configure redistribute entries for BGP to announce routes of a certain source type to BGP, for example, DvR, direct, static, Routing Information Protocol (RIP), and Open Shortest Path First (OSPF). If you do not configure a route policy, then the switch uses the default action based on metric, metric type, and subnet. Use a route policy to perform detailed redistribution.

### Before You Begin

- If required, configure a route policy.
- When you configure BGP on a specific VRF instance, the VRF must have an RP trigger of BGP.
- To perform this procedure on a non-default VRF, you must first change the VRF instance. For information about how to use EDM for a non-default VRF, see [Select and Launch a VRF Context](#page-3909-0) [View](#page-3909-0) on page 3910. All parameters might not be available in non-default VRFs.
- Before you redistribute DvR host routes to BGP, ensure that you disable BGP aggregation and BGP auto-summarization of networks. Disabling these options ensures that all DvR host routes are advertised into BGP correctly, and are not summarized.

- 1. In the navigation pane, expand **Configuration > IP**.
- 2. Select BGP.
- 3. Select the Redistribute tab.
- 4. Select Insert.
- 5. Configure the source protocol.
- 6. (Optional) If required, choose a route policy.
- 7. Configure the metric to apply to redistributed routes.
- 8. Enable the redistribution instance.
- 9. Select Insert.

### Redistribute *field descriptions*

Use the data in the following table to use the **Redistribute** tab.

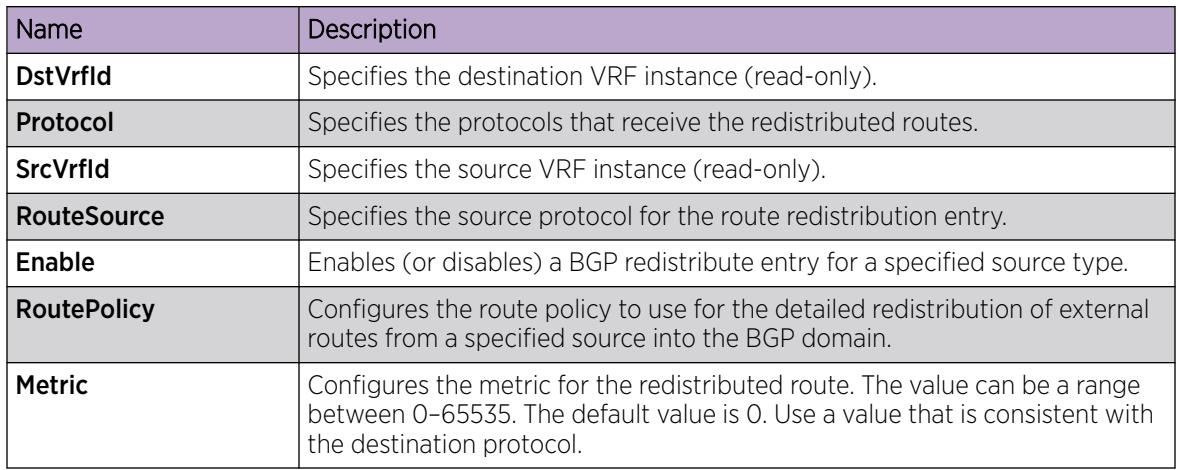

## Configure Redistribution to BGPv6

Configure redistribute entries for BGPv6 to announce routes of a certain source type to BGPv6, for example, DvR, direct, static, Routing Information Protocol (RIP), and Open Shortest Path First (OSPF). If you do not configure a route policy, then the switch uses the default action based on metric, metric type, and subnet. Use a route policy to perform detailed redistribution.

### Before You Begin

- If required, configure a route policy.
- When you configure BGPv6 on a specific VRF instance, the VRF must have an RP trigger of BGP.
- To perform this procedure on a non-default VRF, you must first change the VRF instance. For information about how to use EDM for a non-default VRF, see [Select and Launch a VRF Context](#page-3909-0) [View](#page-3909-0) on page 3910. All parameters might not be available in non-default VRFs.
- Before you redistribute DvR host routes to BGPv6, ensure that you disable BGPv6 aggregation and BGPv6 autosummarization of networks. Disabling these settings ensures that all the DvR host routes are advertised into BGPv6 correctly, and are not summarized.

- 1. In the navigation pane, expand **Configuration > IPv6.**
- 2. Select BGP+.
- 3. Select the **Redistribute** tab.
- 4. Select Insert.
- 5. Configure the source protocol.
- 6. (Optional) If required, choose a route policy.
- 7. Configure the metric to apply to redistributed routes.
- 8. Enable the redistribution instance.
- 9. Select Insert.

### Redistribute *field descriptions*

Use the data in the following table to use the **Redistribute** tab.

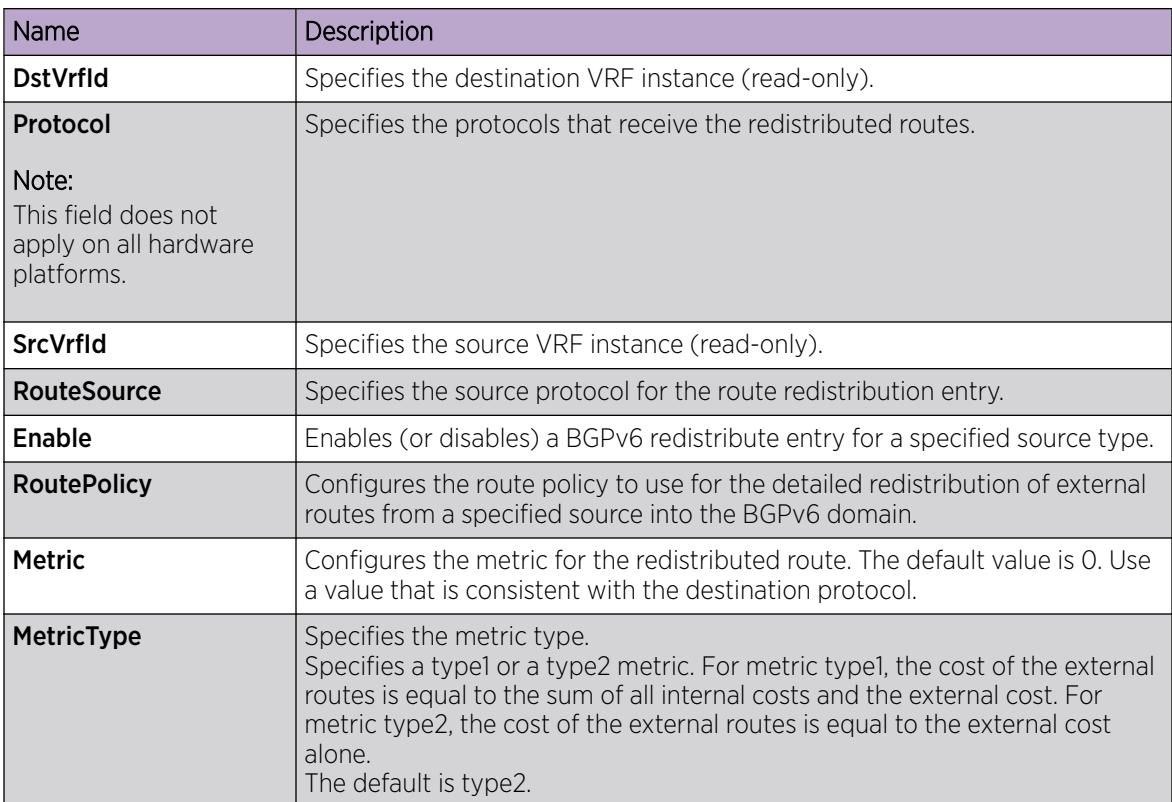

## View BGP+ or BGPv6 Route Summary Information

You can display current IPv6 BGP+ route information.

### Before You Begin

- To perform this procedure on a non-default VRF, you must first change the VRF instance. For information about how to use EDM for a non-default VRF, see [Select and Launch a VRF Context](#page-3909-0) [View](#page-3909-0) on page 3910. All parameters might not be available in non-default VRFs.
- The VRF must have an RP trigger of BGP.

- 1. In the navigation pane, expand **Configuration > IPv6.**
- 2. Select BGP+.
- 3. Select the Bgp Route Summary tab to view the BGP route summary information

### Bgp Route Summary *field descriptions*

Use the data in the following table to use the Bgp Route Summary tab.

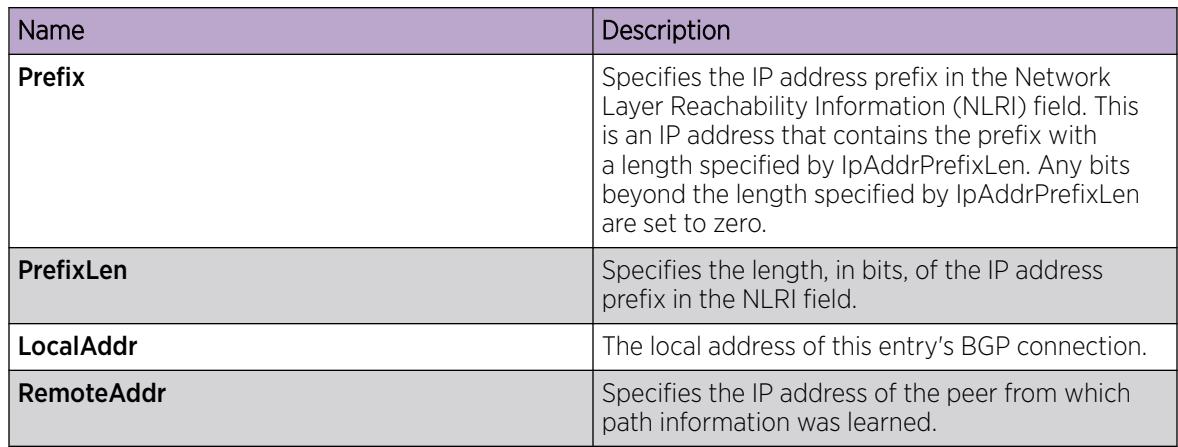

## View BGP Route Summary

Display BGP route summary.

### Before You Begin

- To perform this procedure on a non-default VRF, you must first change the VRF instance. For information about how to use EDM for a non-default VRF, see [Select and Launch a VRF Context](#page-3909-0) [View](#page-3909-0) on page 3910. All parameters might not be available in non-default VRFs.
- The VRF must have an RP trigger of BGP.

### Procedure

- 1. In the navigation pane, expand **Configuration > IP**.
- 2. Select BGP.
- 3. Select the Bgp Route Summary tab.

#### *Bgp Route Summary field descriptions*

Use the data in the following table to use the Bgp Route Summary tab.

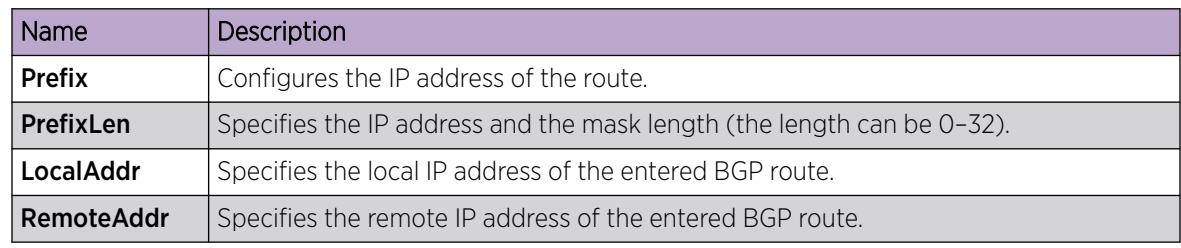

## Configure an AS Path List

Configure an AS path list to restrict the routing information a router learns or advertises to and from a neighbor. The AS path list acts as a filter that matches AS paths.

### Before You Begin

- To perform this procedure on a non-default VRF, you must first change the VRF instance. For information about how to use EDM for a non-default VRF, see [Select and Launch a VRF Context](#page-3909-0) [View](#page-3909-0) on page 3910. All parameters might not be available in non-default VRFs.
- The VRF must have an RP trigger of BGP.

### Procedure

- 1. In the navigation pane, expand **Configuration > IP**.
- 2. Select Policy.
- 3. Select the As Path List tab.
- 4. Select Insert.
- 5. Enter the appropriate information for your configuration.
- 6. Select Insert.

### As Path List *field descriptions*

Use the data in the following table to use the As Path List tab.

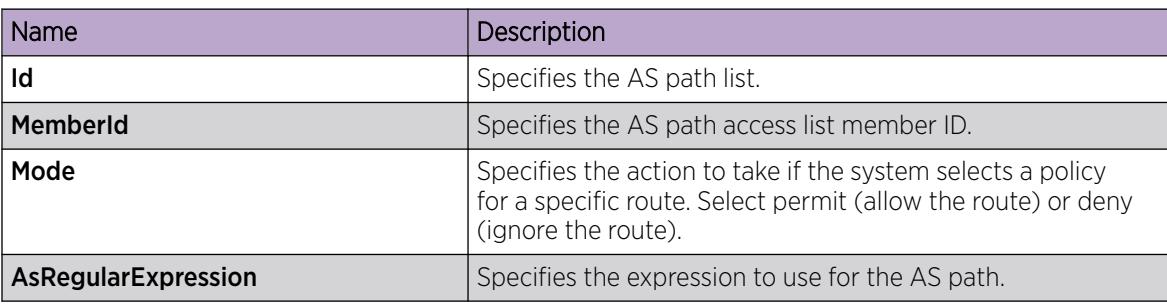

# Configure a Community Access List

Configure community lists to specify permitted routes by using their BGP community. This list acts as a filter that matches communities or AS numbers.

### Before You Begin

- To perform this procedure on a non-default VRF, you must first change the VRF instance. For information about how to use EDM for a non-default VRF, see [Select and Launch a VRF Context](#page-3909-0) [View](#page-3909-0) on page 3910. All parameters might not be available in non-default VRFs.
- The VRF must have an RP trigger of BGP.

- 1. In the navigation pane, expand **Configuration > IP**.
- 2. Select Policy.
- 3. Select the **Community List** tab.
- 4. Select Insert.
- 5. Configure the list as required.
- 6. Select Insert.
### Community List *field descriptions*

Use the data in the following table to use the **Community List** tab.

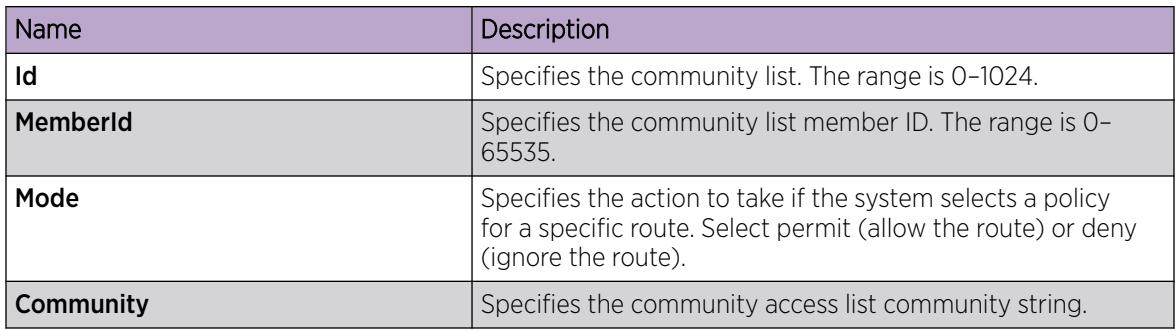

### BGP Configuration Examples

### IPv6 Tunnel Configurations for BGP+

You must configure an IPv6 tunnel and static routes at BGP+ peers when you use BGP+.

When BGP+ peers advertise route information, they use Update messages to advertise route information. And, when route information is encapsulated in Update messages, BGP+ peers convert their own IPv4 peer addresses to IPv4-mapped IPv6 addresses and insert them into the next-hop field in the Update message.

When the BGP+ software module receives Update messages, it adds route information to the IPv6 Routing Manager (RTM). These RTM routes contain next-hop addresses from the BGP peer that the route was learned from. The next-hop addresses are represented as IPv4-mapped IPv6 addresses.

But, because the IPv6 RTM cannot correlate the IPv4-mapped IPv6 address to a specific outgoing interface, you must create a manually-configured static route to make the link between the BGP peer and the IPv6 tunnel interface so that traffic can reach networks advertised by the peer.

Following is one way to express a static route in an IPv6–configured tunnel for BGP+:

ipv6 route 0:0:0:0:0:ffff:192.0.2.0/24 cost 1 tunnel 10

Configure the IPv6 tunnel endpoint and the BGP peer to reside on the same switch.

If the IPv6 tunnel endpoint and the BGP peer must reside on different switches you can terminate the tunnel on a different switch, but you must consider the following:

• Because the IPv6 tunnel endpoint does not reside on the same switch as the BGP peer, the BGP device cannot use the tunnel as the outgoing interface. That is, to reach the IPv6-configured tunnel endpoint, if the BGP peer resides on a different switch from the IPv6 tunnel endpoint, the next-hop for the manually-configured IPv4-mapped IPv6 static route is the native IPv6 interface next-hop address.

• The node where the tunnel terminates must contain all of the information needed to route the packets between the remote IPv6 network clouds.

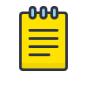

### Note

In order for the tunnel endpoint switch to be aware of all of the necessary IPv6 routes, you may need to redistribute the BGP routes into OSPFv3.

### *IPv4–mapped IPv6 addresse*

IPv4-mapped IPv6 addresses are IPv4 addresses that the system has mapped into the IPv6 address space.

The system uses these IPv4-mapped IPv6 addresses for devices that are only IPv4-capable.

These IPv4-mapped address have the first 80 bits set to zeros, followed by the next 16 bits set to ones, and the last 32 bits have IPv4 addresses.

When converted to an IPv4-mapped IPv6 address, an IPv4 device address of 192.0.2.1 would be represented as one of the following:

- 0:0:0:0:0:FFFF:192.0.2.1
- ::FFFF:192.0.2.1

The following figure illustrates the components in an IPv4-mapped IPv6 address.

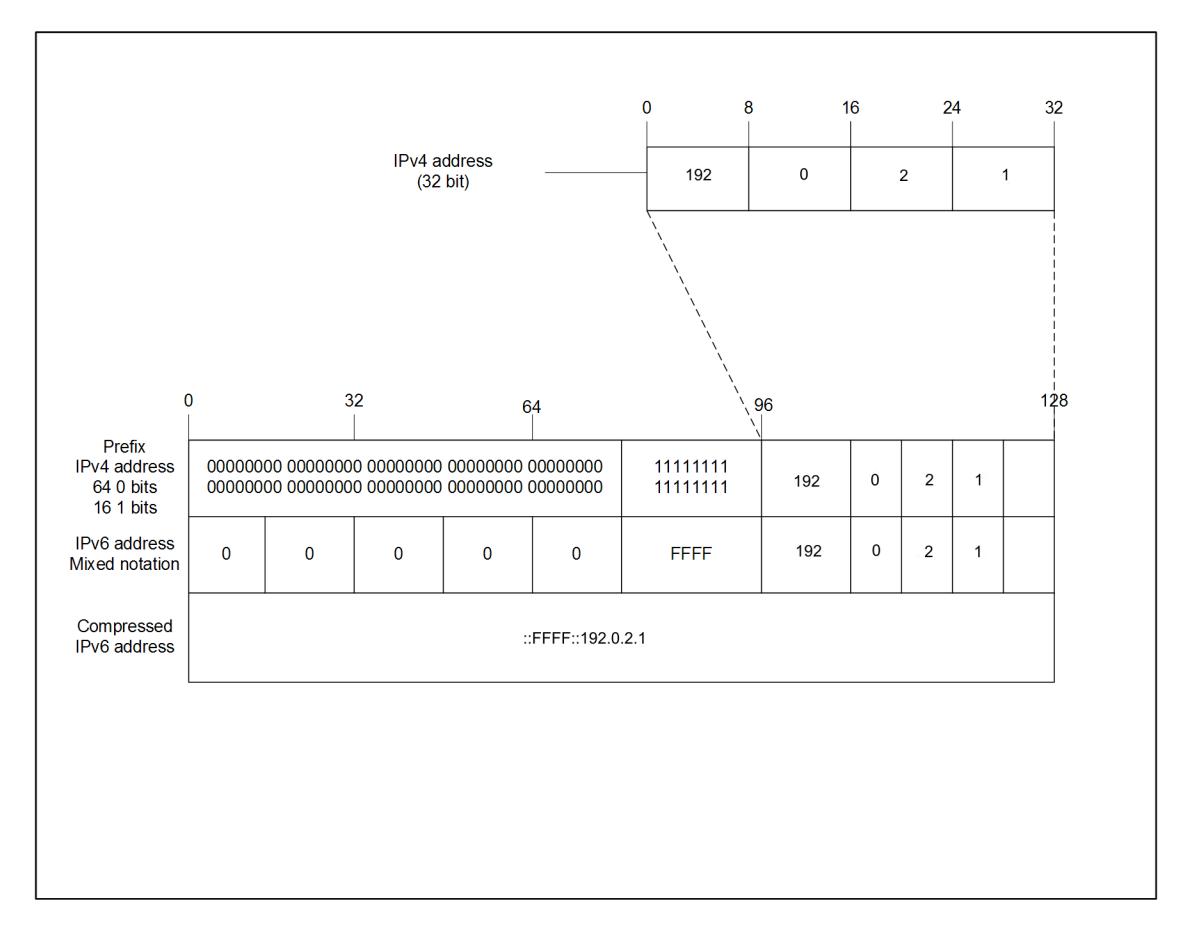

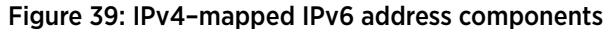

*eBGP+ peership between two switches with IPv6 Tunneling*

The following figure shows a sample network that contains eBGP+ peers using IPv6 tunneling.

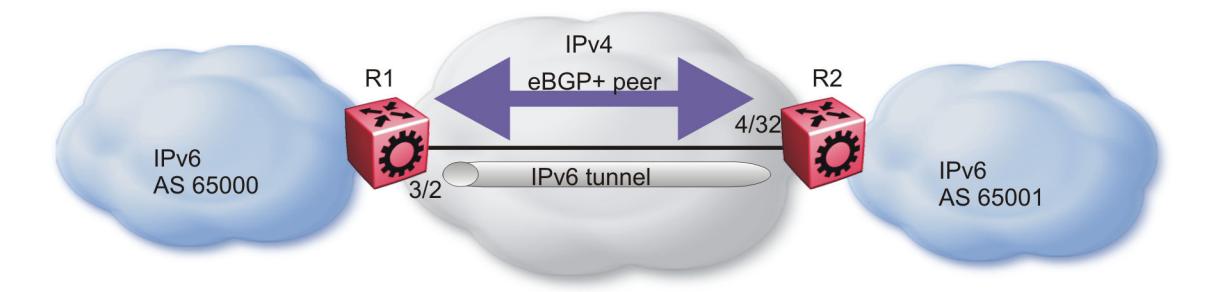

### Figure 40: eBGP+ peers with IPv6 tunneling

The configuration in the figure, *eBGP+ peers with IPv6 tunneling* , assumes that the BGP peer IP address is the next hop.

When you configure the static route for the BGP+ tunnel, you must designate the BGP peer IP address as the next hop in most cases.

You can configure multiple static routes, using the same tunnel, but you must ensure reachability when you create the static routes.

#### R1 configuration

```
interface GigabitEthernet 3/2
brouter port 3/2 vlan 2090 subnet 192.0.2.1/255.255.255.0 mac-offset 2
exit
# BGP CONFIGURATION - GlobalRouter
#
router bgp as-dot enable
router bgp 65000 enable
router bgp
neighbor "192.0.2.2"
neighbor 192.0.2.2 remote-as 65001
neighbor 192.0.2.2 address-family ipv6
neighbor 192.0.2.2 enable
exit
# IPV6 CONFIGURATION
#
ipv6 forwarding
# IPV6 TUNNEL CONFIGURATION
#
ipv6 tunnel 10 source 192.0.2.1 address 2001:DB8::/32 destination 200.1.
1.2
#
# IPV6 STATIC ROUTE CONFIGURATION
#
ipv6 route 0:0:0:0:0:ffff:192.0.2.1 cost 1 tunnel 10
#
```
#### R2 configuration

```
interface GigabitEthernet 4/32
brouter port 4/32 vlan 2090 subnet 192.0.2.2/255.255.255.0 mac-offset
\mathcal{L}exit
# BGP CONFIGURATION - GlobalRouter
#
router bgp as-dot enable
router bgp 65000 enable
router bgp
neighbor "192.0.2.1"
neighbor 192.0.2.1 remote-as 65000
neighbor 192.0.2.1 address-family ipv6
neighbor 192.0.2.1 enable
exit
# IPV6 CONFIGURATION
#
ipv6 forwarding
# IPV6 TUNNEL CONFIGURATION
#
ipv6 tunnel 10 source 192.0.2.2 address 2001:DB8::/32 destination
192.0.2.1
#
# IPV6 STATIC ROUTE CONFIGURATION
```

```
ipv6 route 0:0:0:0:0:ffff:192.0.2.1 cost 1 tunnel 10
#
```
#### *iBGP+ peership on CLIP between two switches with IPv6 Tunneling*

The following figure shows a sample network that contains iBGP+ peers using IPv6 tunneling.

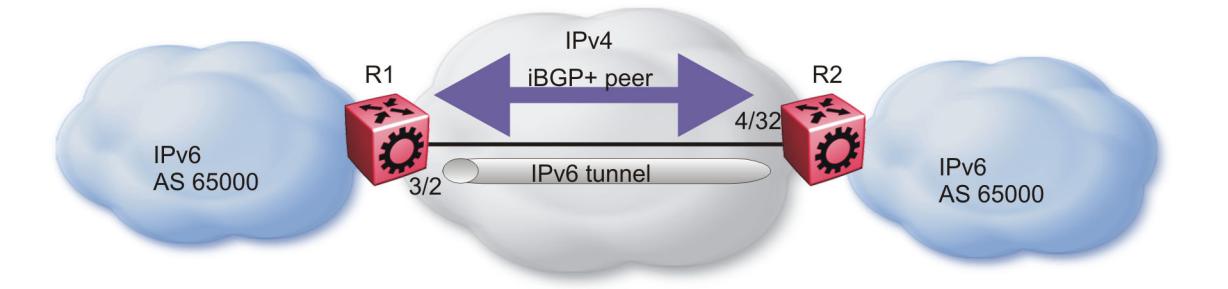

#### Figure 41: iBGP+ peers on CLIP interfaces with IPv6 tunneling

You must enable OSPF on the interface and globally as well.

If you cannot enable OSPF, you must configure static routes to provide reachability to the BGP+ peer.

The static route must point to the next hop for the routes to be installed in the IPv6 RTM.

The next hop must be the BGP peer IP address.

The IPv4 interfaces do not need to connect directly, but the routing table on each switch must include the IPv4 interface of the other switch.

iBGP between the CLIP interfaces needs to run OSPF as a routing protocol so that the BGP neighbor can remain reachable.

eBGP connections cannot use a CLIP interface as an end point.

#### R1 configuration

```
interface GigabitEthernet 3/2
brouter port 3/2 vlan 2090 subnet 192.0.2.1/255.255.255.0 mac-offset
2
exit
# OSPF CONFIGURATION - GlobalRouter
#
router ospf enable
# OSPF PORT CONFIGURATION
#
interface gigabitethernet 3/2
ip ospf enable
exit
# CIRCUITLESS IP INTERFACE CONFIGURATION - GlobalRouter
#
interface loopback 1
```
#

```
ip address 1 1.1.1.1/255.255.255.255
ip ospf 1
# BGP CONFIGURATION - GlobalRouter
#
router bgp
no synchronization
exit
router bgp as-dot enable
router bgp 65000 enable
router bgp
neighbor "2.2.2.2"
neighbor 2.2.2.2 remote-as 65000
neighbor 2.2.2.2 next-hop-self
neighbor 2.2.2.2 update-source 1.1.1.1
neighbor 2.2.2.2 address-family ipv6
neighbor 2.2.2.2 enable
exit
# IPV6 CONFIGURATION
#
ipv6 forwarding
# IPV6 TUNNEL CONFIGURATION
#
ipv6 tunnel 10 source 192.0.2.1 address 2001:DB8::/32 destination
192.0.2.2
#
# IPV6 STATIC ROUTE CONFIGURATION
#
ipv6 route 0:0:0:0:0:ffff:2.2.2.2/128 cost 1 tunnel 10
#
```
#### R2 configuration

```
interface GigabitEthernet 4/32
brouter port 4/32 vlan 2090 subnet 192.0.2.2/255.255.255.0 mac-offset
2
exit
# OSPF CONFIGURATION - GlobalRouter
#
router ospf enable
# OSPF PORT CONFIGURATION
#
interface gigabitethernet 4/32
ip ospf enable
exit
# CIRCUITLESS IP INTERFACE CONFIGURATION - GlobalRouter
#
interface loopback 1
ip address 1 2.2.2.2/255.255.255.255
ip ospf 1
# BGP CONFIGURATION - GlobalRouter
#
```

```
router bgp
no synchronization
exit
router bgp as-dot enable
router bgp 65000 enable
router bgp
neighbor "1.1.1.1"
neighbor 1.1.1.1 remote-as 65000
neighbor 1.1.1.1 next-hop-self
neighbor 1.1.1.1 update-source 2.2.2.2
neighbor 1.1.1.1 address-family ipv6
neighbor 1.1.1.1 enable
exit
# IPV6 CONFIGURATION
#
ipv6 forwarding
# IPV6 TUNNEL CONFIGURATION
#
ipv6 tunnel 10 source 192.0.2.2 address 2001:DB8::/32 destination
192.0.2.1
#
# IPV6 STATIC ROUTE CONFIGURATION
#
ipv6 route 0:0:0:0:0:ffff:1.1.1.1/128 cost 1 tunnel 10
#
```
### Native IPv6 eBGP peership between two switches on VRF

The following figure shows a sample network that contains native IPv6 eBGP peers on VRFs.

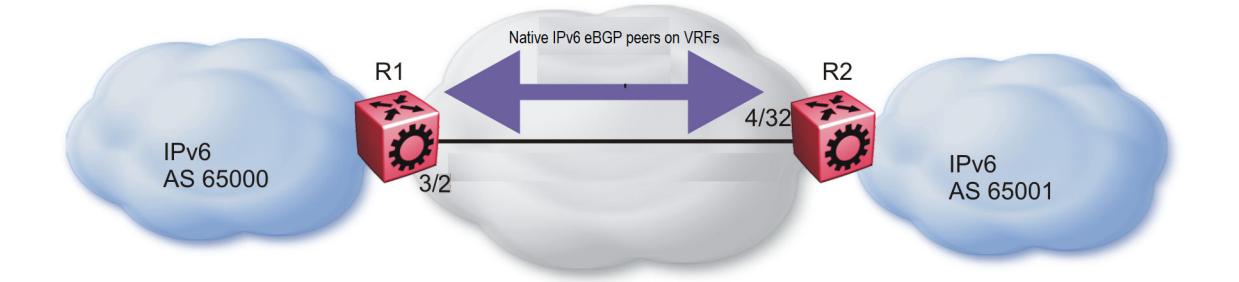

### Figure 42: Native IPv6 eBGP peers on VRFs

Configure the local AS first on GRT (and it is inherited by all VRFs), and then enable BGP on GRT/VRF.

You must configure the **address-family ipv6** option for IPv6 peers, otherwise, peer-ship is formed, but no routing updates between them will take place.

You must configure the **ebgp-multihop** option for the given eBGP peer that is not on one of local subnets (remote peers), otherwise, peer-ship will not be formed.

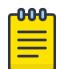

### Note

The switch does not accept any configuration command for BGP in router-vrf configuration mode unless a BGP instance associated to the VRF context is created. You can use ip bgp command in router-vrf configuration mode to create a BGP instance on VRF.

#### *R1 configuration*

```
#
# VRF CONFIGURATION
#
ip vrf vrf1 vrfid 1
router vrf vrf1
exit
ip vrf vrf2 vrfid 2
router vrf vrf2
exit
#
# PORT CONFIGURATION - PHASE I
#
interface GigabitEthernet 1/1
encapsulation dot1q
exit
# 
# VLAN CONFIGURATION
#
vlan members remove 1 1/1,1/46
vlan create 100 type port-mstprstp 0
vlan members 100 1/1 portmember
interface Vlan 100
ip address 100.1.1.1 255.255.255.0 1 
ipv6 interface mac-offset 1
ipv6 interface enable
ipv6 interface address 2001:0:100:0:0:0:0:1/64
exit
vlan create 101 type port-mstprstp 0
vlan members 101 1/1 portmember
interface Vlan 101
vrf vrf1
ip address 101.1.1.1 255.255.255.0 2 
ipv6 interface mac-offset 2
ipv6 interface enable
ipv6 interface address 2001:0:101:0:0:0:0:1/64
exit
vlan create 102 type port-mstprstp 0
vlan members 102 1/1 portmember
interface Vlan 102
vrf vrf2
ip address 102.1.1.1 255.255.255.0 3 
ipv6 interface mac-offset 3
ipv6 interface enable
ipv6 interface address 2001:0:102:0:0:0:0:1/64
ipv6 forwarding
```
exit

```
#
# PORT CONFIGURATION - PHASE II
#
interface GigabitEthernet 1/1
default-vlan-id 100
no shutdown
exit
#
# CIRCUITLESS IPV6 INTERFACE CONFIGURATION - GlobalRouter 
#
interface loopback 1
ipv6 interface address 1:1:1:1:0:0:0:1/128
exit #
# CIRCUITLESS IPV6 INTERFACE CONFIGURATION - VRF 
#
interface loopback 2
ipv6 interface address 11:1:1:1:0:0:0:1/128 vrf vrf1
exit
interface loopback 3
ipv6 interface address 12:1:1:1:0:0:0:1/128 vrf vrf2
exit
#
# BGP CONFIGURATION - GlobalRouter
#
router bgp
no synchronization
exit
router bgp 1000 enable
router bgp
network 1:1:1:1:0:0:0:1/128 metric 100000
neighbor "2001:0:100:0:0:0:0:2"
neighbor 2001:0:100:0:0:0:0:2 remote-as 10000
neighbor 2001:0:100:0:0:0:0:2 next-hop-self
neighbor 2001:0:100:0:0:0:0:2 ebgp-multihop
neighbor 2001:0:100:0:0:0:0:2 address-family ipv6
neighbor 2001:0:100:0:0:0:0:2 update-source 2001:0:100:0:0:0:0:1
neighbor 2001:0:100:0:0:0:0:2 enable
exit#
# BGP CONFIGURATION - VRF
#
router vrf vrf1
ip bgp
no ip bgp synchronization
ip bgp enable
ip bgp network 11:1:1:1:0:0:0:1/128 metric 100000
ip bgp neighbor "2001:0:101:0:0:0:0:2"
ip bgp neighbor 2001:0:101:0:0:0:0:2 remote-as 10000
ip bgp neighbor 2001:0:101:0:0:0:0:2 next-hop-self
ip bgp neighbor 2001:0:101:0:0:0:0:2 ebgp-multihop
ip bgp neighbor 2001:0:101:0:0:0:0:2 address-family ipv6 
ip bgp neighbor 2001:0:101:0:0:0:0:2 update-source 2001:0:101:0:0:0:0:1
ip bgp neighbor 2001:0:101:0:0:0:0:2 enable
exit
router vrf vrf2
```

```
ip bgp
no ip bgp synchronization
ip bgp enable
ip bgp network 12:1:1:1:0:0:0:1/128 metric 100000
ip bgp neighbor "2001:0:102:0:0:0:0:2"
ip bgp neighbor 2001:0:102:0:0:0:0:2 remote-as 10000
ip bgp neighbor 2001:0:102:0:0:0:0:2 next-hop-self
ip bgp neighbor 2001:0:102:0:0:0:0:2 ebgp-multihop
ip bgp neighbor 2001:0:101:0:0:0:0:2 address-family ipv6 
ip bgp neighbor 2001:0:102:0:0:0:0:2 update-source 2001:0:102:0:0:0:0:1
ip bgp neighbor 2001:0:102:0:0:0:0:2 enable
exit
```
*R2 configuration*

```
#
# VRF CONFIGURATION
#
ip vrf vrf1 vrfid 1
router vrf vrf1
exit
ip vrf vrf2 vrfid 2
router vrf vrf2
exit
#
# PORT CONFIGURATION - PHASE I
#
interface GigabitEthernet 1/1
encapsulation dot1q
exit
#
# VLAN CONFIGURATION
#
vlan members remove 1 1/1
vlan create 100 type port-mstprstp 0
vlan members 100 1/1 portmember
interface Vlan 100
ip address 100.1.1.2 255.255.255.0 1 
ipv6 interface mac-offset 1
ipv6 interface enable
ipv6 interface address 2001:0:100:0:0:0:0:2/64
ipv6 forwarding
exit
vlan create 101 type port-mstprstp 0
vlan members 101 1/1 portmember
interface Vlan 101
vrf vrf1
ip address 101.1.1.2 255.255.255.0 2 
ipv6 interface mac-offset 2
ipv6 interface enable
ipv6 interface address 2001:0:101:0:0:0:0:2/64
ipv6 forwarding
exit
vlan create 102 type port-mstprstp 0
vlan members 102 1/1 portmember
```

```
interface Vlan 102
vrf vrf2
ip address 102.1.1.2 255.255.255.0 3 
ipv6 interface mac-offset 3
ipv6 interface enable
ipv6 interface address 2001:0:102:0:0:0:0:2/64
ipv6 forwarding
exit
#
# PORT CONFIGURATION - PHASE II
 #
interface GigabitEthernet 1/1
default-vlan-id 100
no shutdownexit
#
# CIRCUITLESS IPV6 INTERFACE CONFIGURATION - GlobalRouter 
#
interface loopback 1
ipv6 interface address 2:2:2:2:0:0:0:2/128
exit
#
# CIRCUITLESS IPV6 INTERFACE CONFIGURATION - VRF 
#
interface loopback 2
ipv6 interface address 21:2:2:2:0:0:0:2/128 vrf vrf1
exit
interface loopback 3
ipv6 interface address 22:2:2:2:0:0:0:2/128 vrf vrf2
exit
#
# BGP CONFIGURATION - GlobalRouter
#
router bgp
no synchronization
exit
router bgp 10000 enable
router bgp
neighbor "2001:0:100:0:0:0:0:1"
neighbor 2001:0:100:0:0:0:0:1 remote-as 1000
neighbor 2001:0:100:0:0:0:0:1 next-hop-self
neighbor 2001:0:100:0:0:0:0:1 ebgp-multihop
neighbor 2001:0:100:0:0:0:0:1 address-family ipv6
neighbor 2001:0:100:0:0:0:0:1 update-source 2001:0:100:0:0:0:0:2
neighbor 2001:0:100:0:0:0:0:1 enableexit
#
# BGP CONFIGURATION - VRF
#
router vrf vrf1
ip bgp
no ip bgp synchronization
```

```
ip bgp enable
ip bgp neighbor "2001:0:101:0:0:0:0:1"
ip bgp neighbor 2001:0:101:0:0:0:0:1 remote-as 1000
ip bgp neighbor 2001:0:101:0:0:0:0:1 next-hop-self
ip bgp neighbor 2001:0:101:0:0:0:0:1 ebgp-multihop
ip bgp neighbor 2001:0:101:0:0:0:0:1 address-family ipv6 
ip bgp neighbor 2001:0:101:0:0:0:0:1 update-source 2001:0:101:0:0:0:0:2
ip bgp neighbor 2001:0:101:0:0:0:0:1 enable
exit
router vrf vrf2
ip bgp
no ip bgp synchronization
ip bgp enable
ip bgp neighbor "2001:0:102:0:0:0:0:1"
ip bgp neighbor 2001:0:102:0:0:0:0:1 remote-as 1000
ip bgp neighbor 2001:0:102:0:0:0:0:1 next-hop-self
ip bgp neighbor 2001:0:102:0:0:0:0:1 ebgp-multihop
ip bgp neighbor 2001:0:102:0:0:0:0:1 address-family ipv6 
ip bgp neighbor 2001:0:102:0:0:0:0:1 update-source 2001:0:102:0:0:0:0:2
ip bgp neighbor 2001:0:102:0:0:0:0:1 enable
exit
```
### iBGP over User-created VRFs Configuration Example

This section shows examples of configured internal Border Gateway Protocol (iBGP) IPv4 and IPv6 peers over user-created Virtual Routing and Forwarding (VRF) instances.

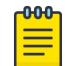

### Note

The Autonomous System (AS) number configured on the global VRF is inherited by all user-created VRFs, however, you can override the AS number for a specific user-created VRF. For more information, see [Configure an AS Number for a Non-default VRF](#page-458-0) on page 459.

*IPv4 iBGP Peers Configuration*

Configuration on switch 1:

```
#
# VRF CONFIGURATION
#
ip vrf vrf1 vrfid 1
router vrf vrf1
exit
ip vrf vrf2 vrfid 2
router vrf vrf2
exit
#
# PORT CONFIGURATION - PHASE I
#
interface GigabitEthernet 1/1
encapsulation dot1q
exit
#
# VLAN CONFIGURATION
#
vlan members remove 1 1/1,1/46
vlan create 100 type port-mstprstp 0
vlan members 100 1/1 portmember
interface Vlan 100
ip address 10.10.10.1 255.255.255.0 1
exit
```

```
vlan create 101 type port-mstprstp 0
vlan members 101 1/1 portmember
interface Vlan 101
vrf vrf1
ip address 11.10.10.1 255.255.255.0 2
exit
vlan create 102 type port-mstprstp 0
vlan members 102 1/1 portmember
interface Vlan 102
vrf vrf2
ip address 12.10.10.1 255.255.255.0 3
exit
#
# PORT CONFIGURATION - PHASE II
#
interface GigabitEthernet 1/1
default-vlan-id 100
no shutdown
exit
#
# CIRCUITLESS IP INTERFACE CONFIGURATION - GlobalRouter
#
interface loopback 1
ip address 10.1.1.10/32
exit
#
# CIRCUITLESS IP INTERFACE CONFIGURATION - VRF
#
interface loopback 2
ip address 11.1.1.11/32 vrf vrf1
exit
interface loopback 3
ip address 12.1.1.12/32 vrf vrf2
exit
#
# BGP CONFIGURATION - GlobalRouter
#
router bgp
no synchronization
exit
router bgp 1000 enable
router bgp
network 10.1.1.10/32 metric 100000
neighbor "10.10.10.2"
neighbor 10.10.10.2 remote-as 1000
neighbor 10.10.10.2 next-hop-self
neighbor 10.10.10.2 update-source 10.10.10.1
neighbor 10.10.10.2 enable
exit
#
# BGP CONFIGURATION - VRF
#
router vrf vrf1
ip bgp
no ip bgp synchronization
ip bgp enable
ip bgp network 11.1.1.11/32 metric 100000
ip bgp neighbor "11.10.10.2"
ip bgp neighbor 11.10.10.2 remote-as 1000
ip bgp neighbor 11.10.10.2 next-hop-self
ip bgp neighbor 11.10.10.2 update-source 11.10.10.1
ip bgp neighbor 11.10.10.2 enable
exit
router vrf vrf2
```

```
ip bgp
no ip bgp synchronization
ip bgp enable
ip bgp network 12.1.1.12/32 metric 100000
ip bgp neighbor "12.10.10.2"
ip bgp neighbor 12.10.10.2 remote-as 1000
ip bgp neighbor 12.10.10.2 next-hop-self
ip bgp neighbor 12.10.10.2 update-source 12.10.10.1
ip bgp neighbor 12.10.10.2 enable
exit
```
Configuration on switch 2:

```
#
# VRF CONFIGURATION
#
ip vrf vrf1 vrfid 1
router vrf vrf1
e^{i\phi}ip vrf vrf2 vrfid 2
router vrf vrf2
exit
#
# PORT CONFIGURATION - PHASE I
#
interface GigabitEthernet 1/1
encapsulation dot1q
exit
#
# VLAN CONFIGURATION
#
vlan members remove 1 1/1,1/46
vlan create 100 type port-mstprstp 0
vlan members 100 1/1 portmember
interface Vlan 100
ip address 10.10.10.2 255.255.255.0 1
exit
vlan create 101 type port-mstprstp 0
vlan members 101 1/1 portmember
interface Vlan 101
vrf vrf1
ip address 11.10.10.2 255.255.255.0 2
exit
vlan create 102 type port-mstprstp 0
vlan members 102 1/1 portmember
interface Vlan 102
vrf vrf2
ip address 12.10.10.2 255.255.255.0 3
exit
#
# PORT CONFIGURATION - PHASE II
#
interface GigabitEthernet 1/1
default-vlan-id 100
no shutdown
exit
#
# BGP CONFIGURATION - GlobalRouter
#
router bgp
no synchronization
exit
router bgp 1000 enable
router bgp
```

```
neighbor "10.10.10.1"
neighbor 10.10.10.1 remote-as 1000
neighbor 10.10.10.1 next-hop-self
neighbor 10.10.10.1 update-source 10.10.10.2
neighbor 10.10.10.1 enable
exit
#
# BGP CONFIGURATION - VRF
#
router vrf vrf1
ip bgp
no ip bgp synchronization
ip bgp enable
ip bgp neighbor "11.10.10.1"
ip bgp neighbor 11.10.10.1 remote-as 1000
ip bgp neighbor 11.10.10.1 next-hop-self
ip bgp neighbor 11.10.10.1 update-source 11.10.10.2
ip bgp neighbor 11.10.10.1 enable
exit
router vrf vrf2
ip bgp
no ip bgp synchronization
ip bgp enable
ip bgp neighbor "12.10.10.1"
ip bgp neighbor 12.10.10.1 remote-as 1000
ip bgp neighbor 12.10.10.1 next-hop-self
ip bgp neighbor 12.10.10.1 update-source 12.10.10.2
ip bgp neighbor 12.10.10.1 enable
exit
```
*IPv6 iBGP Peers Configuration*

```
Configuration on switch 1:
```

```
#
# VRF CONFIGURATION
#
ip vrf vrf1 vrfid 1
router vrf vrf1
exit
ip vrf vrf2 vrfid 2
router vrf vrf2
exit
#
# PORT CONFIGURATION - PHASE I
#
interface GigabitEthernet 1/1
encapsulation dot1q
exit
#
# VLAN CONFIGURATION
#
vlan members remove 1 1/1,1/46
vlan create 100 type port-mstprstp 0
vlan members 100 1/1 portmember
interface Vlan 100
ipv6 interface mac-offset 1
ipv6 interface enable
ipv6 interface address 2001:DB8:0::1/64
exit
vlan create 101 type port-mstprstp 0
vlan members 101 1/1 portmember
interface Vlan 101
vrf vrf1
```
ipv6 interface mac-offset 2 ipv6 interface enable ipv6 interface address 2001:DB8:1::1/64 exit vlan create 102 type port-mstprstp 0 vlan members 102 1/1 portmember interface Vlan 102 vrf vrf2 ipv6 interface mac-offset 3 ipv6 interface enable ipv6 interface address 2001:DB8:2::1/64 exit # # PORT CONFIGURATION - PHASE II # interface GigabitEthernet 1/1 default-vlan-id 100 no shutdown exit # # CIRCUITLESS IPV6 INTERFACE CONFIGURATION - GlobalRouter # interface loopback 1 ipv6 interface address 2001:DB8:2000::1/128 exit # # CIRCUITLESS IPV6 INTERFACE CONFIGURATION - VRF # interface loopback 2 ipv6 interface address 2001:DB8:2001::1/128 vrf vrf1 exit interface loopback 3 ipv6 interface address 2001:DB8:2002::1/128 vrf vrf2 exit # # BGP CONFIGURATION - GlobalRouter # router bgp no synchronization exit router bgp 1000 enable router bgp network 2001:DB8:2000::1/128 metric 100000 neighbor "2001:DB8:0::2" neighbor 2001:DB8:0::2 remote-as 1000 neighbor 2001:DB8:0::2 next-hop-self neighbor 2001:DB8:0::2 address-family ipv6 neighbor 2001:DB8:0::2 update-source 2001:DB8:0::1 neighbor 2001:DB8:0::2 enable exit # # BGP CONFIGURATION - VRF # router vrf vrf1 ip bgp no ip bgp synchronization ip bgp enable ip bgp network 2001:DB8:2001::1/128 metric 100000 ip bgp neighbor "2001:DB8:1::2" ip bgp neighbor 2001:DB8:1::2 remote-as 1000 ip bgp neighbor 2001:DB8:1::2 next-hop-self ip bgp neighbor 2001:DB8:1::2 update-source 2001:DB8:1::1 ip bgp neighbor 2001:DB8:1::2 address-family ipv6 ip bgp neighbor 2001:DB8:1::2 enable

```
exit
router vrf vrf2
ip bgp
no ip bgp synchronization
ip bgp enable
ip bgp network 2001:DB8:2002::1/128 metric 100000
ip bgp neighbor "2001:DB8:2::2"
ip bgp neighbor 2001:DB8:2::2 remote-as 1000
ip bgp neighbor 2001:DB8:2::2 next-hop-self
ip bgp neighbor 2001:DB8:2::2 update-source 2001:DB8:2::1
ip bgp neighbor 2001:DB8:2::2 address-family ipv6
ip bgp neighbor 2001:DB8:2::2 enable
exit
```

```
Configuration on switch 2:
```

```
#
# VRF CONFIGURATION
#
ip vrf vrf1 vrfid 1
router vrf vrf1
exit
ip vrf vrf2 vrfid 2
router vrf vrf2
exit
#
# PORT CONFIGURATION - PHASE I
#
interface GigabitEthernet 1/1
encapsulation dot1q
exit
#
# VLAN CONFIGURATION
#
vlan members remove 1 1/1,1/46
vlan create 100 type port-mstprstp 0
vlan members 100 1/1 portmember
interface Vlan 100
ipv6 interface mac-offset 1
ipv6 interface enable
ipv6 interface address 2001:DB8:0::2/64
exit
vlan create 101 type port-mstprstp 0
vlan members 101 1/1 portmember
interface Vlan 101
vrf vrf1
ipv6 interface mac-offset 2
ipv6 interface enable
ipv6 interface address 2001:DB8:1::2/64
exit
vlan create 102 type port-mstprstp 0
vlan members 102 1/1 portmember
interface Vlan 102
vrf vrf2
ipv6 interface mac-offset 3
ipv6 interface enable
ipv6 interface address 2001:DB8:2::2/64
exit
#
# PORT CONFIGURATION - PHASE II
#
interface GigabitEthernet 1/1
default-vlan-id 100
no shutdown
```

```
exit
#
# BGP CONFIGURATION - GlobalRouter
#
router bgp
no synchronization
exit
router bgp 1000 enable
router bgp
neighbor "2001:DB8:0::1"
neighbor 2001:DB8:0::1 remote-as 1000
neighbor 2001:DB8:0::1 next-hop-self
neighbor 2001:DB8:0::1 address-family ipv6
neighbor 2001:DB8:0::1 update-source 2001:DB8:0::2
neighbor 2001:DB8:0::1 enable
exit
#
# BGP CONFIGURATION - VRF
#
router vrf vrf1
ip bgp
no ip bgp synchronization
ip bgp enable
ip bgp neighbor "2001:DB8:1::1"
ip bgp neighbor 2001:DB8:1::1 remote-as 1000
ip bgp neighbor 2001:DB8:1::1 next-hop-self
ip bgp neighbor 2001:DB8:1::1 update-source 2001:DB8:1::2
ip bgp neighbor 2001:DB8:1::1 address-family ipv6
ip bgp neighbor 2001:DB8:1::1 enable
exit
router vrf vrf2
ip bgp
no ip bgp synchronization
ip bgp enable
ip bgp neighbor "2001:DB8:2::1"
ip bgp neighbor 2001:DB8:2::1 remote-as 1000
ip bgp neighbor 2001:DB8:2::1 next-hop-self
ip bgp neighbor 2001:DB8:2::1 update-source 2001:DB8:2::2
ip bgp neighbor 2001:DB8:2::1 address-family ipv6
ip bgp neighbor 2001:DB8:2::1 enable
exit
```
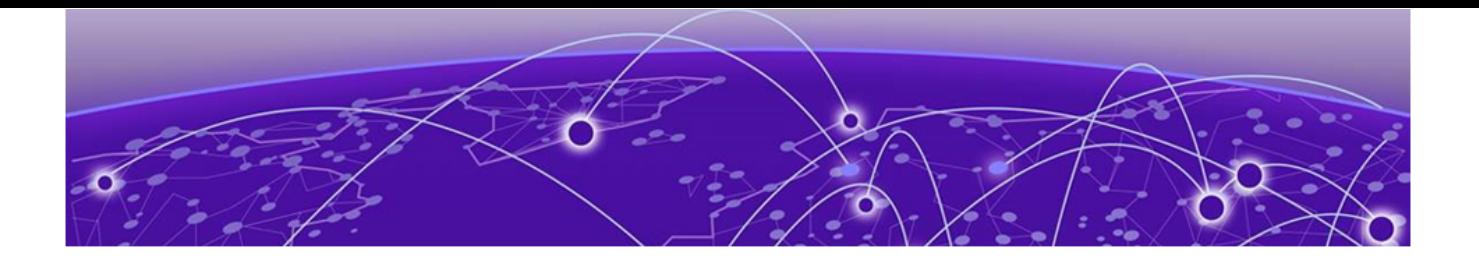

# Chassis Operations

Chassis operations fundamentals on page 523 [Chassis operations configuration using the CLI](#page-546-0) on page 547 [Chassis operations configuration using EDM](#page-576-0) on page 577

The following sections provide information for chassis operations such as hardware and software compatibility.

### Chassis operations fundamentals

This section provides conceptual information for chassis operations such as hardware and software compatibility and power management. Read this section before you configure the chassis operations.

### Management Port

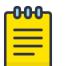

### Note

The Management Router for management port configuration is only supported on VSP 8600 Series. For all other platforms, see [Segmented Management](#page-77-0) on page 78.

The management port is a 10/100/1000 Mbps Ethernet port that you can use for an Out-of-Band (OOB) management connection to the switch. To remotely access the switch using the management port, you must configure an IP address for the OOB management port.

### *Management Router VRF*

A separate VRF called Management Router (MgmtRouter) is reserved for the OAM (mgmt) port. The configured IP subnet must be globally unique because the management protocols, for example, SNMP, Telnet, and FTP, can go through in-band or out-of-band ports. The VRF ID for the Management Router is 512.

The switch never switches or routes transit packets between the Management Router VRF port and the Global Router VRF, or between the Management Router VRF and other VRF ports.

The switch honors the VRF of the ingress packet; however, in no circumstance does the switch enable routing between the Management VRF and Global Router VRF. The switch does not support the

configuration if you have an out-of-band management network with access to the same networks present in the GRT routing table.

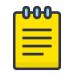

Note

IPv6 is not supported on MgmtRouter.

### *Non-virtualized client management applications*

Do not define a default route in the Management Router VRF. A route originating from the switch and used for non-virtualized client management applications, such as Telnet, Secure Shell (SSH), and FTP will always match a default route defined in the Management Router VRF.

If you want out-of-band management, define a specific static route in the Management Router VRF to the IP subnet where your management application resides. When you specify a static route in the Management Router VRF, it enables the client management applications originating from the switch to perform out-of-band management without affecting in-band management. This enables in-band management applications to operate in the Global Router VRF.

Non-virtualized client management applications originating from the switch, such as Telnet, SSH, and FTP, follow the behavior listed below:

- 1. Look at the Management Router VRF route table
- 2. If no route is found, the applications will proceed to look in the Global Router VRF table

Non-virtualized client management applications include:

- DNS
- FTP client with the **copy** command
- NTP
- rlogin
- RADIUS authentication and accounting
- SSH
- SNMP clients in the form of traps
- SYSLOG
- TACACS+
- Telnet
- TFTP client

For management applications that originate outside the switch, the initial incoming packets establish a VRF context that limits the return path to the same VRF context.

### *Virtualized management applications*

Virtualized management applications, such as ping and traceroute, operate using the specified VRF context. To operate ping or traceroute you must specify the desired VRF context. If not specified, ping defaults to the Global Router VRF. For example, if you want to ping a device through the out-of-band management port you must select the Management Router VRF.

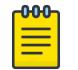

Note

IPv6 is not supported on MgmtRouter.

Switch:1(config)#ping 192.0.2.1 vrf MgmtRouter 192.0.2.1 is alive Ping test for IPv6: Switch:1(config)#ping 2001:db8::1 vrf vrfRED 2001:db8::1 is alive Traceroute test for IPv4: Switch:1#traceroute 192.0.2.1 vrf MgmtRouter Traceroute test for IPv6: Switch:1#traceroute 2001:db8::1 vrf vrfRED

### Entity MIB – Physical Table

#### Table 58: Entity MIB product support

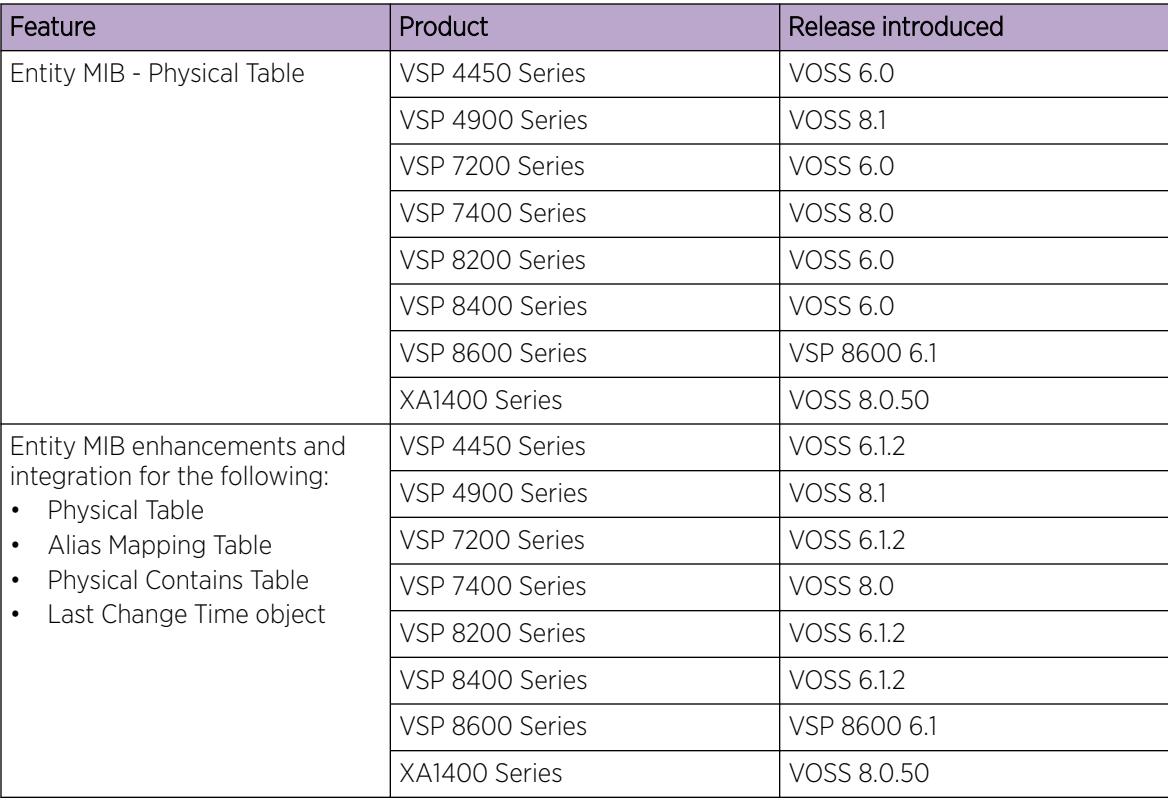

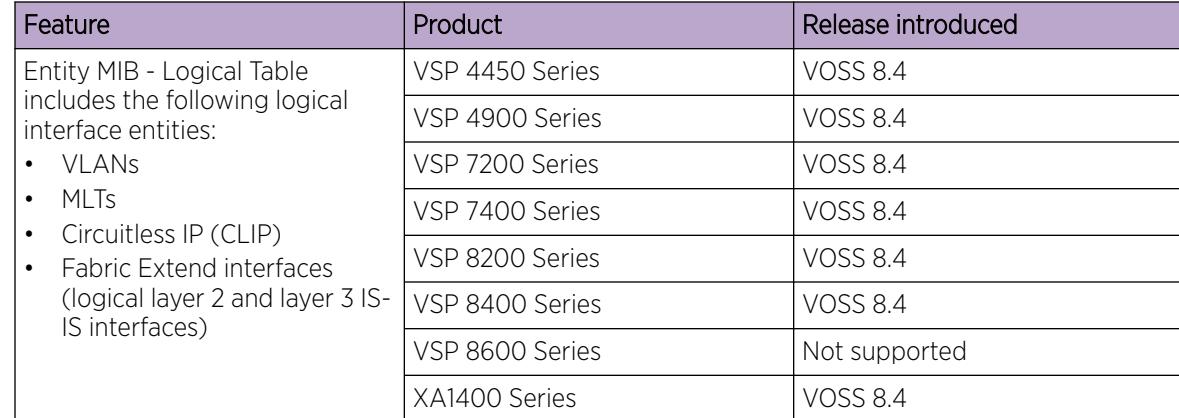

Table 58: Entity MIB product support (continued)

The Entity MIB – Physical Table assists in the discovery of functional components on the switch. The Entity MIB – Physical Table supports a physical interface table that includes information about the chassis, power supply, fan, I/O cards, console, and management port.

Some hardware platforms support removable interface modules while others offer a fixed configuration. The names used for these modules can vary depending on the hardware platform.

The following table identifies the entity index range for the switch components.

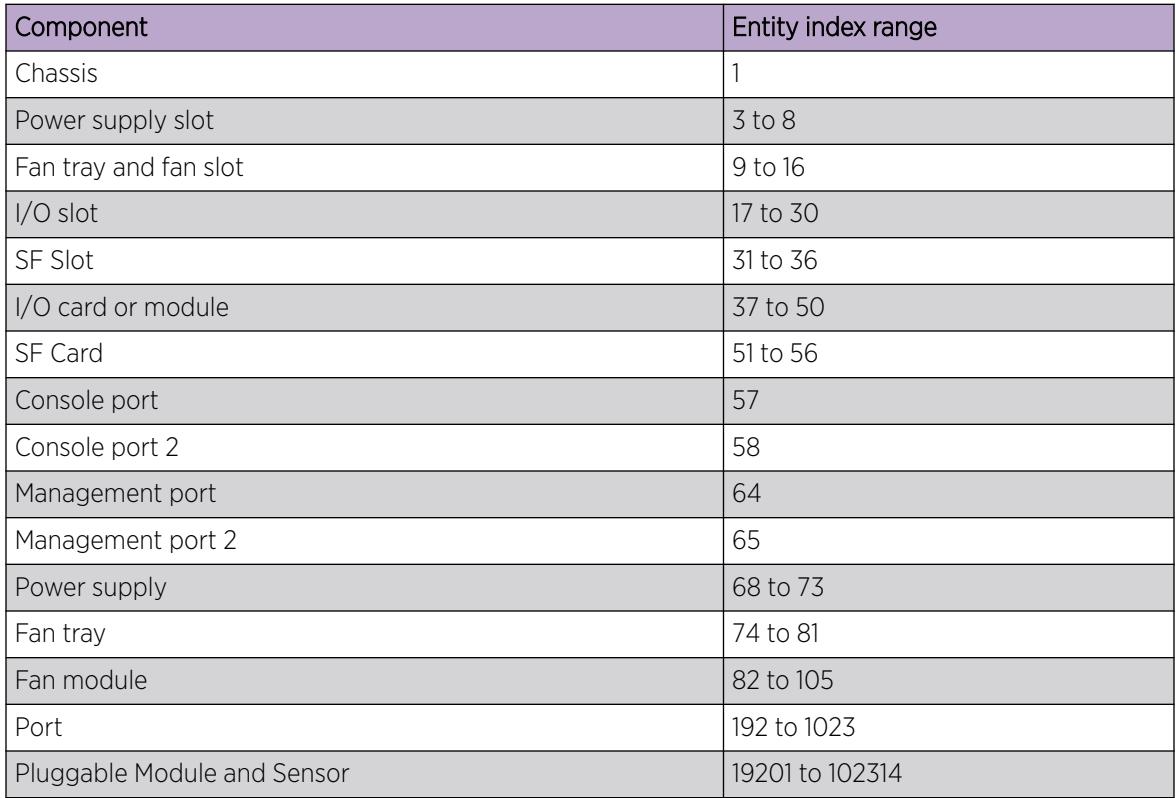

For more information about Entity MIB – Physical Table, see [View Physical Entities](#page-580-0) on page 581.

## High Availability-CPU (HA-CPU)

### Table 59: High-Availability product support

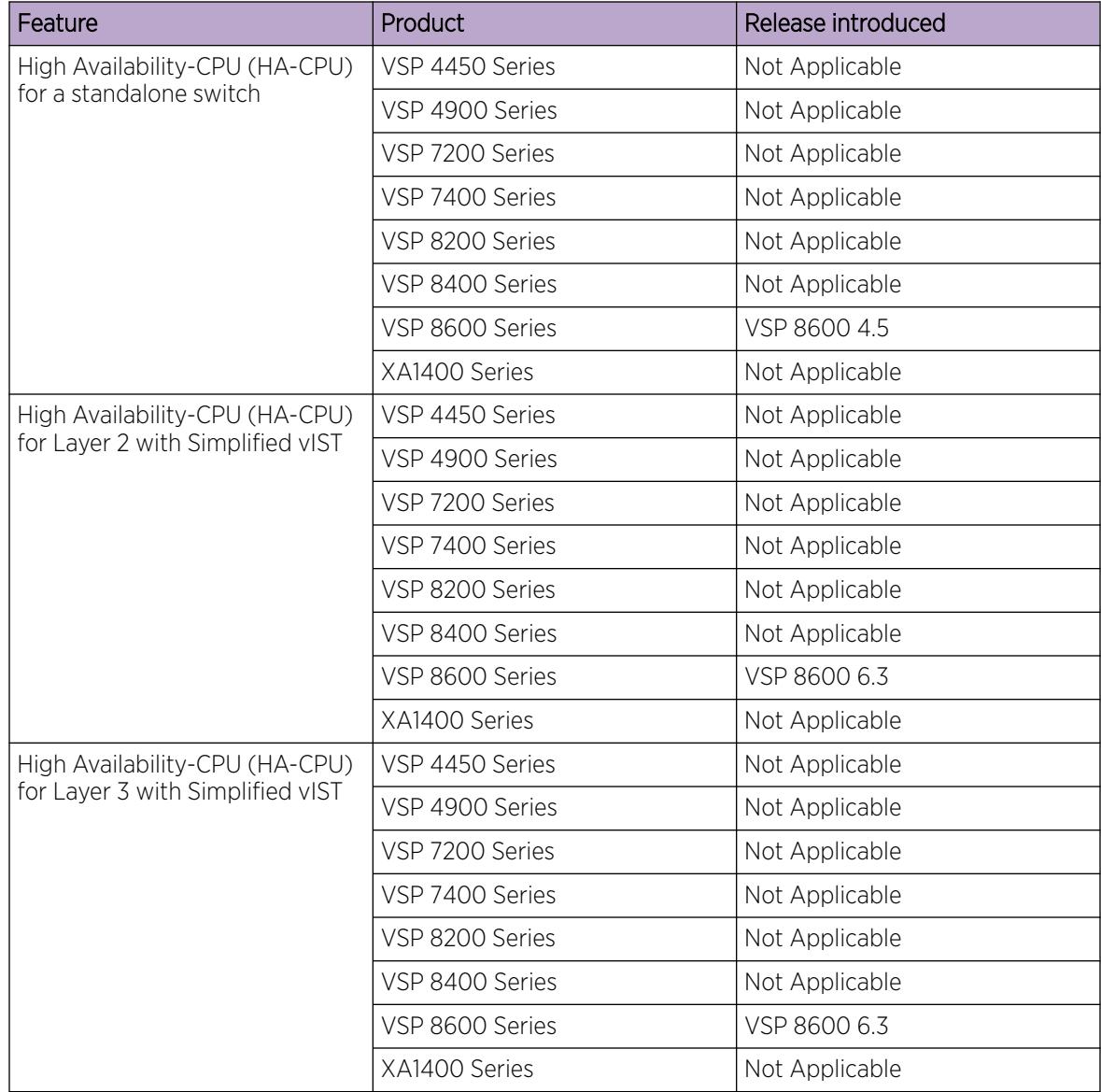

The High Availability-CPU (HA-CPU) framework supports redundancy at the hardware and application levels. The CP software runs on an Input/Output control (IOC) module in both slots 1 and 2, and the HA-CPU feature activates two CPUs simultaneously in primary or standby role. These CPUs exchange topology data so that, if a failure occurs, one of the CPUs can take over the operations of the other. You can configure the CPUs to operate in either HA mode or non-HA mode. In HA mode, the two CPUs synchronize configuration, protocol states, and tables. In non-HA mode, the two CPUs do not synchronize.

The default mode is HA disabled. To activate HA-CPU mode, use the **boot config flags ha-cpu** command. To deactivate HA-CPU mode, use the **no boot config flags ha-cpu** command.

If you switch from one mode to the other, the standby CP restarts in the specified HA mode (hot standby) or non-HA mode (warm standby). This does not impact the Input/Output process and there is no traffic loss on the physical slot of the card.

If a failure occurs and the chassis is configured for either HA mode (hot standby) or non-HA mode (warm standby), the CP software restarts and runs as standby. The system generates a trap to indicate the change from hot-standby mode to warm-standby mode.

#### $-0.00 -$ Note  $\equiv$

- The HA-CPU feature provides node-level redundancy. Hot standby mode is not supported with fabric functionality, which provides network-level redundancy.
- If your switch is in hot standby mode (ha-cpu boot flag is set to true), you must disable boot config flag to configure SPBM or vIST on the switch. When the switch is in warm standby mode (ha-cpu boot flag is set to false), you must disable SPBM and vIST to move to hot standby mode.
- When you try to switch-over from warm standby mode to hot standby mode using EDM, the system displays the following error message when you enable the boot config flag for ha-cpu:

Hot-standby mode cannot be enabled while SPB/VIST features are still configured.

### *HA mode*

In HA mode, also called hot standby, the platform synchronizes the primary CPU information to the standby secondary CPU. The platform adds any configuration changes or application table changes to the primary CPU by using bulk synchronization or incremental synchronization. After synchronization is complete, both the CPUs contain the same configuration and application tables information. Application in HA mode support either full HA implementation or partial HA implementation. In full HA implementation, both the configuration and runtime application data tables exist on the primary CPU and the standby CPU.

If the primary CPU fails, the standby CPU takes over the primary responsibility quickly and you do not see an impact on your network. Also, the IOC and SF modules as well as the full HA applications continue to operate and the full HA applications run consistency checks to verify the tables.

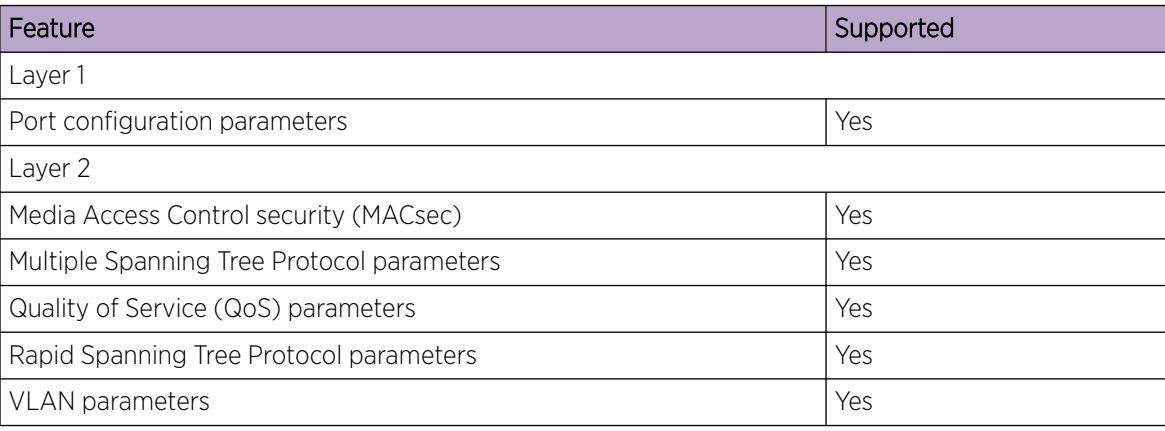

The following applications support full HA mode:

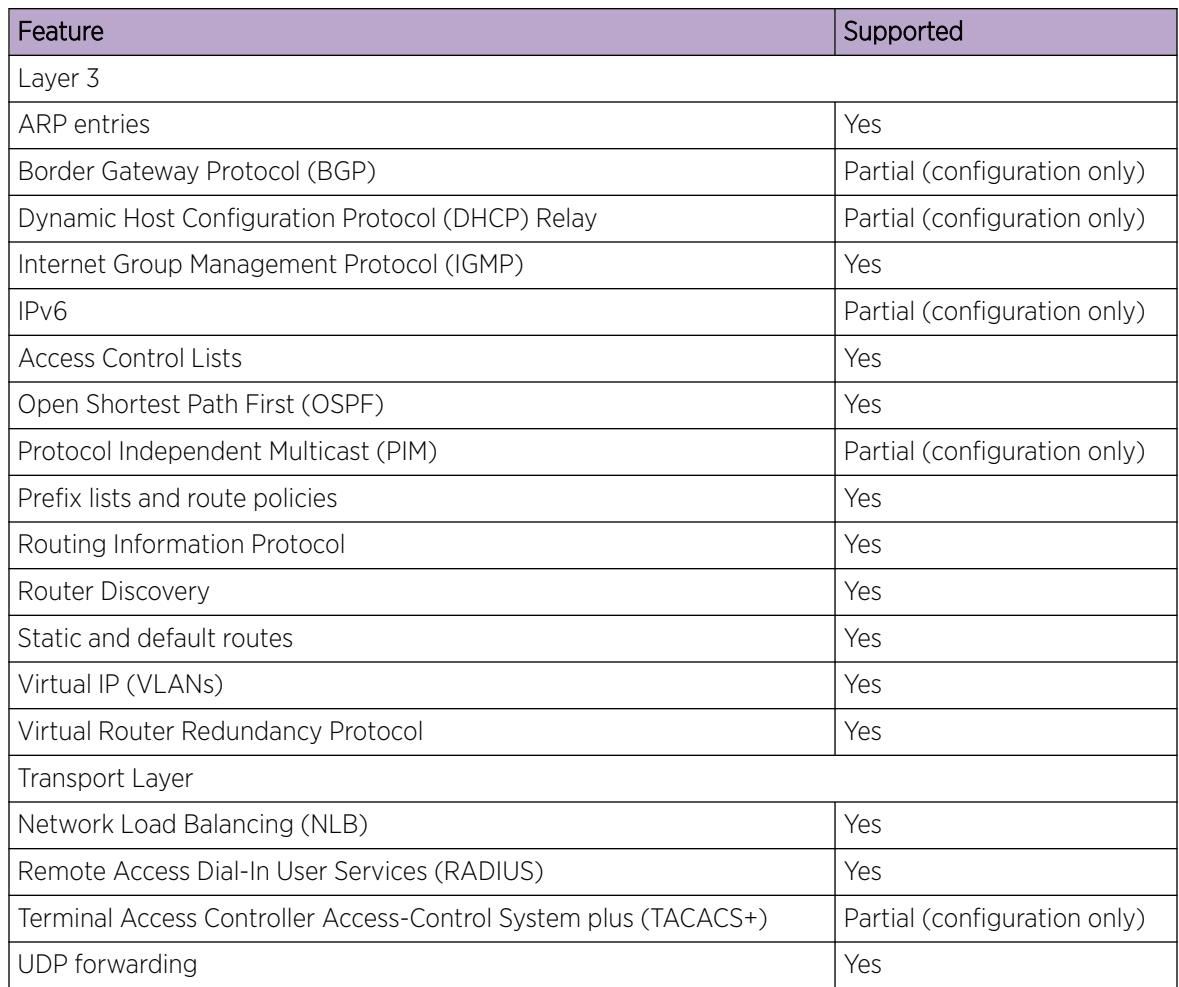

### *Partial HA*

A few applications in HA mode have partial HA implementation, where the system synchronizes user configuration data (including interfaces, IPv6 addresses and static routes) from the primary CPU to the standby CPU. However, for partial HA implementation, the platform does not synchronize dynamic data learned by protocols. After failure, those applications restart and rebuild their tables, which causes an interruption to traffic that is dependent on a protocol or application with partial HA support.

The following applications support Partial HA:

- Layer 3
	- Border Gateway Protocol (BGP)
	- Dynamic Host Configuration Protocol (DHCP) Relay
	- Factory defaults flag behavior
	- IPv6
	- MACsec Key Agreement
	- Open Shortest Path First Version 3 for Loopback interfaces
	- Protocol Independent Multicast-Sparse Mode (PIM-SM)
	- Protocol Independent Multicast-Source Specific Mode (PIM-SSM)
	- SHA512 secure password hashing
- Transport Layer
	- Terminal Access Controller Access Control System plus (TACACS+)

### *Non-HA mode*

In non-HA mode, also called warm standby, the platform does not synchronize the configuration between the primary CPU and the standby CPU. When failover happens, the standby CPU switches to primary role, and all the IOCs (except the new primary CPU) are restarted. The new primary CPU loads the configuration when all the cards are ready. These operations cause an interruption to traffic on all ports on the chassis.

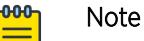

- 
- When there is a switch-over to warm standby mode, only the RWA access level user can log in to the new primary CPU console screen.

The remaining users can log in to the CPU console screen only after the primary CP module reloads the configuration and displays the new login prompt.

- When the platform switches from standby CPU to primary CPU in warm standby mode, the platform always uses the previously-saved primary configuration file to boot the chassis on the switch.
- The runtime config file must be present on the flash drive during the boot-up of both the primary CPU and the standby CPU. If the config file that is used by the primary CPU for booting is not available on the standby CPU, the standby CPU loads the default config file. You can run the **save config** command to synchronize the configuration settings or copy the boot config file from the primary CPU to the standby CPU. The standby CPU must be rebooted to load the desired config file.

When the primary CPU is physically removed in warm-standby mode, all cards are rebooted and the standby CPU switches to the primary role and loads the saved configuration. If the old primary CPU is physically not plugged in during this time, the respective slot configuration is not loaded to memory even though the configuration exists in the config file. When the old primary CPU is re-inserted later, the system considers this as a first time insertion and loads the default configuration on the inserted CP card. This is expected behavior in warm-standby mode. To load the configuration for the re-inserted standby CPU, ensure that the **savetostandby** boot-flag is set to true after re-inserting the removed CPU, and run the CLI command **source <config-file>** on the active CPU.

### *HA-CPU support in Simplified vIST*

HA-CPU in Simplified vIST configurations enables synchronization of data for Layer 2 and Layer 3 applications between the master CPU and standby CPU, to provide hot standby capability.

### Power Manager

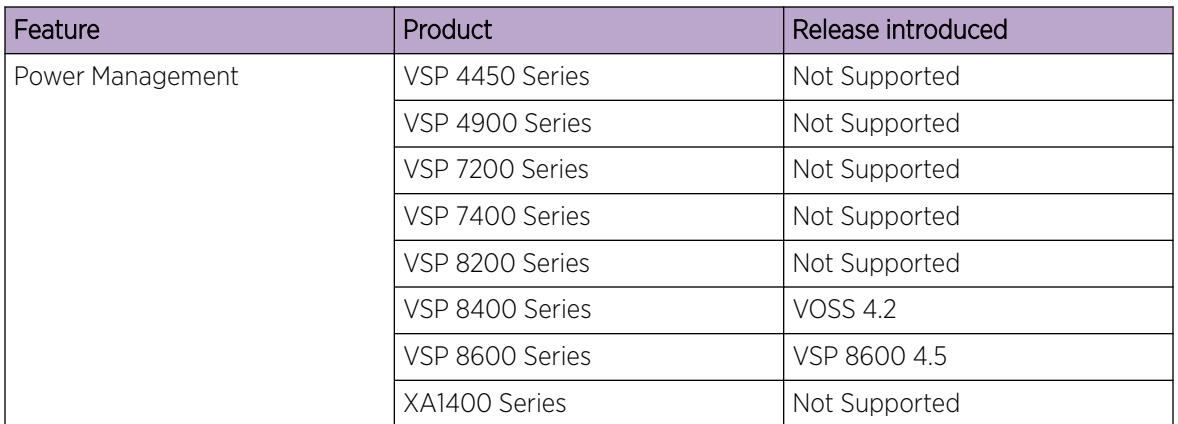

### Table 60: Power Manager product support

Power Manager identifies the available power in the chassis (called the power budget), and determines if enough power is available to operate the installed components. Power Manager also gives you control over which module slots to supply power to and enables you to prioritize the slots that should shut down first if there isn't enough power available.

If the power usage exceeds the power budget, the system powers off the module with the lowest priority. After a power over-usage occurs, the system uses a Simple Network Management Protocol (SNMP) trap to send a message to the network administrator configured to receive the trap.

The system compares the total chassis power consumed against the total chassis power available, and verifies that if one power supply fails, enough power still remains to operate the chassis and components. If enough power is available to keep all modules powered on in the case of a single failed power supply, then the system is considered to have redundant power.

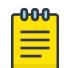

### Note

In a redundant power supply configuration, that is,  $a + 1$  configuration where the system has one or more power supplies above the actual requirement, the power management logic automatically employs load-sharing across all active power supplies. This load-sharing ensures that the switch draws power equally from all available power supplies to support the system requirements in a fully active model.

If the system does not have redundant power, then the system sends an SNMP trap to the receiver and a message to CLI to inform you that the device no longer operates in redundant power mode.

For information on configuring Power Manager, see the following:

- If using the CLI, see [Configuring power on module slots](#page-564-0) on page 565 and [Configuring Slot Priority](#page-565-0) on page 566.
- If using EDM, see [Configure Slot Priority](#page-616-0) on page 617.

### Software Lock-up Detection

The software lock-up detect feature monitors processes on the CPU to limit situations where the device stops functioning because of a software process issue. Monitored issues include

- software that enters a dead-lock state
- a software process that enters an infinite loop

The software lock-up detect feature monitors processes to ensure that the software functions within expected time limit.

The CPU logs detail about suspended tasks in the log file.

### Jumbo frames

Jumbo packets and large packets are particularly useful in server and storage over Ethernet applications. If the payload to header relation increases in a packet, the bandwidth can be used more efficiently. For this reason, increasing Ethernet frame size is a logical option. The switch supports Ethernet frames as large as 9600 bytes, compared to the standard 1518 bytes, to transmit large amounts of data efficiently and minimize the task load on a server CPU.

### *Tagged VLAN support*

A port with VLAN tagging activated can send tagged frames. If you plan to use Jumbo frames in a VLAN, ensure that you configure the ports in the VLAN to accept Jumbo frames and that the server or hosts in the VLAN do not send frames that exceed 9600 bytes. For more information about how to configure VLANs, see [VLAN Configuration](#page-3803-0) on page 3804.

### Multi-speed Ports

If a port supports multiple speeds, the software configures the speed automatically based on the optic type it detects in the port; you do not need to configure the port speed. For multi-speed copper ports, Auto-Negotiation detects the speed.

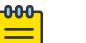

### Note

Some VIMs must operate with all ports at the same speed, while others can operate with ports at different speeds. For more information, see *[VOSS Release Notes](http://documentation.extremenetworks.com/release_notes/VOSS/88/)*. The **sys vimspeed** command is supported only on VIMs that must operate with all ports at the same speed. An error message displays if you run the command on an unsupported VIM.

In addition to the documented maximum port speed, and in cases where the hardware supports it:

- SFP ports are for 1 Gbps but can also support 100 Mbps.
- SFP+ ports are for 10 Gbps but can also support 1 Gbps or 100 Mbps.
- SFP28 ports are for 25 Gbps but can also support 10 Gbps or 1 Gbps.
- GSFP+ ports are for 40 Gbps but can also support 4x10 Gbps if channelization is supported and enabled.
- QSFP28 ports are for 100 Gbps but also can support 40 Gbps, or 4x25 Gbps or 4x10 Gbps if channelization is supported and enabled.

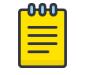

### Note

A 100 Gbps DAC in a 100 Gbps port can negotiate down to 40 Gbps depending on the hardware and peer connection.

SFP28, SFP+ and SFP ports have the same physical size.

QSFP28 and QSFP+ ports have the same physical size.

To know if a port supports multiple speeds or channelization, see the applicable hardware documentation.

### Auto-Negotiation

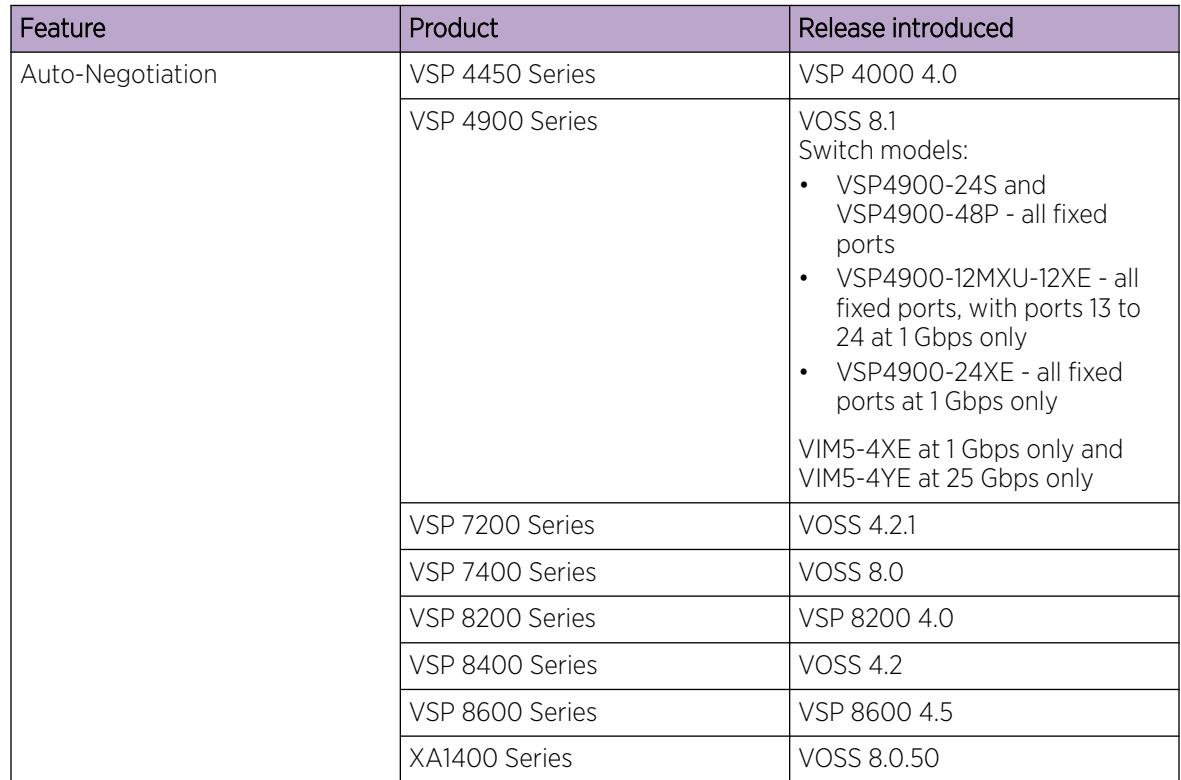

### Table 61: Auto-Negotiation product support

The Auto-Negotiation feature enables the device to switch between the various operational modes in an ordered fashion and lets you select a specific operational mode. The Auto-Negotiation feature also provides a parallel detection (called autosensing) function to recognize compatible devices, even if they do not support Auto-Negotiation and helps the device sense the link speed only; not the duplex mode.

You can use the **show interfaces gigabitEthernet l1-config** command to see the Auto-Negotiation operational state on a port. The operational state uses the configuration and transceiver type present in the port. If you enable Auto-Negotiation for the port but the transceiver type does not support Auto-Negotiation, the operational state is disabled (false).

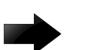

### Important

The software requires the same Auto-Negotiation configuration on link partners to avoid incorrect declaration of link status. Mismatched configuration can cause the links to stay down as well as unpredictable behavior. Ensure the Auto-Negotiation configuration between local ports and their remote link partners match before upgrading software releases.

### *Default Auto-Negotiation Behavior*

The default Auto-Negotiation behavior depends on the switch model, port type, and transceiver type. The following table provides the default combinations.

| Model        | Port type  | Transceiver type | Auto-Negotiation                                                                         | <b>FEC</b> |
|--------------|------------|------------------|------------------------------------------------------------------------------------------|------------|
| VSP4900-48P  | 1GBASE-T   |                  | Enabled                                                                                  |            |
| VSP4900-24S  | <b>SFP</b> | 100BASE-FX       |                                                                                          |            |
|              |            | 1GBASE-T         | Enabled                                                                                  |            |
|              |            | 1G SFP           | Enabled                                                                                  |            |
| VSP4900-24XE | SFP+       | 100BASE-FX       |                                                                                          |            |
|              |            | 1GBASE-T         | Enabled<br>The operational<br>state is always<br>enabled regardless<br>of configuration. |            |
|              |            | 1G SFP           | Disabled                                                                                 |            |
|              |            | 10GBASE-T        | Enabled<br>The operational<br>state is always<br>enabled regardless<br>of configuration. |            |
|              |            | 10G DAC          | Disabled                                                                                 |            |
|              |            | 10G SFP+         |                                                                                          |            |

Table 62: VSP 4900 Series default behavior

| Model                         | Port type                      | Transceiver type | Auto-Negotiation                                                                         | <b>FEC</b>    |
|-------------------------------|--------------------------------|------------------|------------------------------------------------------------------------------------------|---------------|
| VSP4900-12MXU-1<br>2XE        | 100M/1/2.5/5/10Gb<br>ps Copper |                  | Enabled                                                                                  |               |
|                               | SFP+                           | 100BASE-FX       |                                                                                          |               |
|                               |                                | 1GBASE-T         | Enabled<br>The operational<br>state is always<br>enabled regardless<br>of configuration. |               |
|                               |                                | 1G SFP           | Disabled                                                                                 |               |
|                               |                                | 10GBASE-T        | Enabled                                                                                  |               |
|                               |                                | 10G DAC          | Disabled                                                                                 |               |
|                               |                                | 10G SFP+         |                                                                                          |               |
| $VIM5-4X$                     | SFP+                           | 1GBASE-T         | Not Supported                                                                            |               |
|                               |                                | 1G SFP           | Disabled                                                                                 |               |
|                               |                                | 10GBASE-T        | Enabled                                                                                  |               |
|                               |                                | 10G DAC          | Disabled                                                                                 |               |
|                               |                                | 10G SFP+         |                                                                                          |               |
| VIM5-4XE                      | SFP+                           | 1GBASE-T         | Enabled<br>The operational<br>state is always<br>enabled regardless<br>of configuration. |               |
|                               |                                | 1G SFP           | Disabled                                                                                 |               |
|                               |                                | 10GBASE-T        | Enabled<br>The operational<br>state is always<br>enabled regardless<br>of configuration. |               |
|                               |                                | 10G DAC          | Disabled                                                                                 |               |
|                               |                                | 10G SFP+         |                                                                                          |               |
| VIM5-2Y and<br><b>VIM5-4Y</b> | SFP28                          | 10GBASE-T        | Enabled<br>The operational<br>state is always<br>enabled regardless<br>of configuration. |               |
|                               |                                | 10G DAC          | Disabled                                                                                 |               |
|                               |                                | 10G SFP+         |                                                                                          |               |
|                               |                                | 25G DAC          | Disabled                                                                                 | Not Supported |
|                               |                                | 25G AOC          |                                                                                          | Not Supported |
|                               |                                | 25G SFP28        |                                                                                          | Not Supported |

Table 62: VSP 4900 Series default behavior (continued)

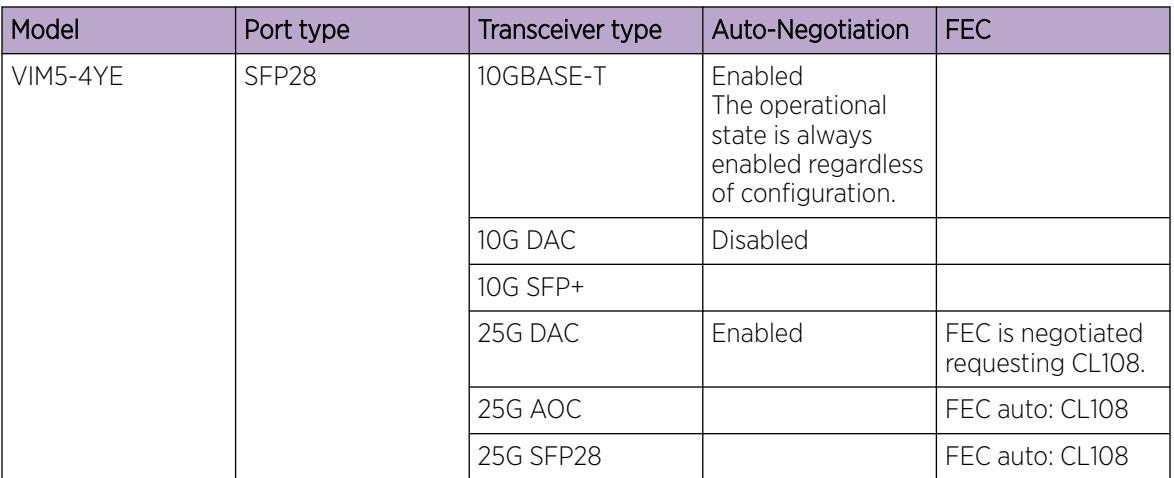

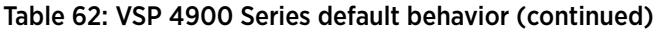

### *10/100/1000 Mbps Port Considerations*

Auto-Negotiation lets devices share a link, and automatically configures both devices so that they take maximum advantage of their abilities. Auto-Negotiation uses a modified 10BASE-T link integrity test pulse sequence to determine device ability.

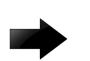

### Important

Product-specific considerations for Auto-Negotiation include:

- If Auto-Negotiation is disabled, the following hardware does not support half-duplex:
	- 8424GT ESM
	- 8424XT ESM
	- VSP 7254XTQ

Configure Auto-Negotiation as shown in the following table, where A and B are two Ethernet devices.

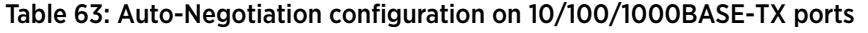

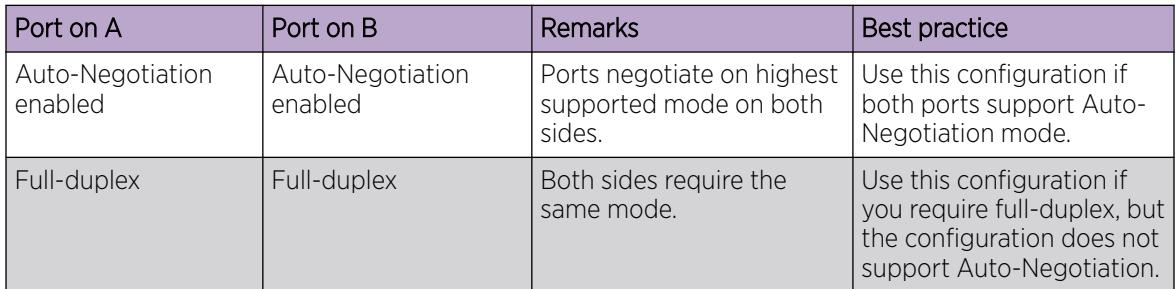

Auto-Negotiation cannot detect the identities of neighbors and cannot shut down misconnected ports. Upper-layer protocols perform these functions.

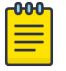

### Note

10 GigabitEthernet (GbE) fiber-based I/O module ports can operate at either 1 Gigabit per second (Gbps) or 10 Gbps, depending upon the capabilities of the optical transceiver that you install.

This situation presents an ambiguity with respect to the Auto-Negotiation configuration of the port, while 1 GbE ports require Auto-Negotiation; Auto-Negotiation is not defined and is non-existent for 10 GbE ports.

For a 10-GbE fiber-based I/O module, you can swap between 1 GbE and 10 GbE operation by simply swapping transceivers. To help with the swap, you can configure Auto-Negotiation when you install a 10 GbE transceiver, even though Auto-Negotiation is not defined for 10 GbE.

You can do this in anticipation of a port changeover from 10 GbE to 1 GbE. In this manner, you can pre-configure a port in 1 GbE mode while the 10 GbE transceiver is still installed. The port is ready to go upon the changeover to the 1 GbE transceiver.

You can use a saved configuration file with Auto-Negotiation enabled, to boot a system with either 10 GbE or 1 GbE transceivers installed. If you install a 1 GbE transceiver, the system applies Auto-Negotiation. If you install a 10 GbE transceiver, the system does not remove the Auto-Negotiation settings from the configuration, but the system simply ignores the configuration because Auto-Negotiation settings are irrelevant to a 10 GbE transceiver. The system preserves the saved configuration for Auto-Negotiation when re-saved no matter which speed of transceiver you install.

### *25 GbE Port Considerations*

25 GbE ports typically support 25 Gbps, 10 Gbps, and 1 Gbps operational speeds. Auto-Negotiation support varies depending on the pluggable type and speed.

The following table provides a summary of Auto-Negotiation support for 25 Gbps ports.

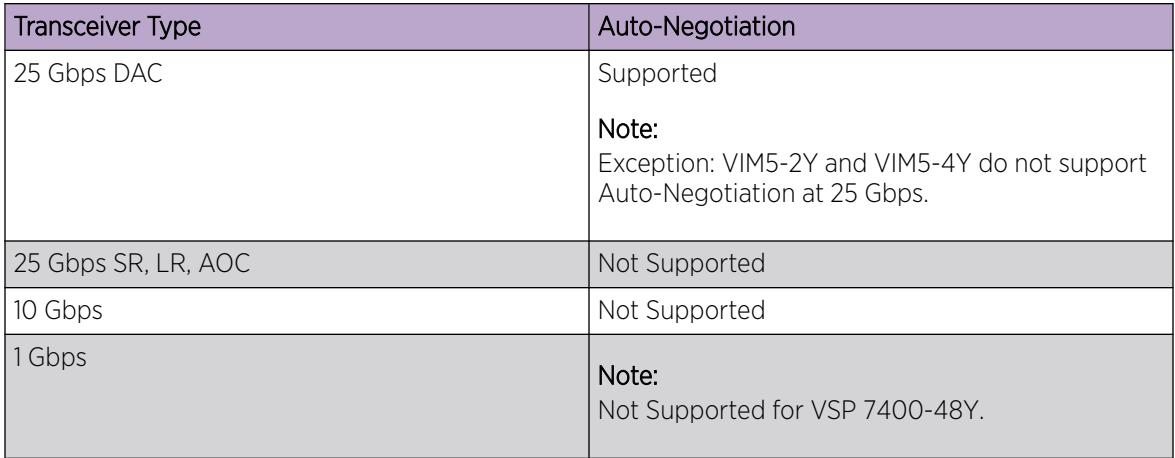

#### Table 64: 25 Gbps Port Auto-Negotiation

Forward Error Correction (FEC) is a negotiated port attribute for 25 GbE connections that support Auto-Negotiation. For more information, see [Forward Error Correction](#page-540-0) on page 541.

### *40 GbE Port Considerations*

Auto-Negotiation must be enabled in 40 GbE ports when using 40GbCR4 (copper Direct Attached Cables - DACs) pluggable modules as Clause 73 of the 40 GbE standard lists it as mandatory. Though the links may come up in 40 GbE ports even without Auto-Negotiation, the best practice is to always enable Auto-Negotiation. Otherwise, there might be link instability or FCS errors.

### *100 GbE Port Considerations*

Ensure that you enable Auto-Negotiation for ports with 100GbCR4 modules plugged in.

Although Auto-Negotiation is mandatory as per the 100GbCR4 standard, and this is the default software configuration, you can disable Auto-Negotiation to connect with older systems that do not support it. The system does not support FEC on 100GbCR4 links with Auto-Negotiation disabled.

For more information about FEC, see [Forward Error Correction](#page-540-0) on page 541.

### Auto-Negotiation Advertisements

Auto-Negotiation advertisements use Custom Auto-Negotiation Advertisement (CANA) to control the speed and duplex settings that the interface modules advertise during Auto-Negotiation sessions between Ethernet devices. Modules can only establish links using these advertised settings, rather than at the highest common supported operating mode and data rate.

Use CANA to provide smooth migration from 10 Mbps to 10000 Mbps on host and server connections. Using Auto-Negotiation only, the switch always uses the fastest possible data rates. In limited-uplinkbandwidth scenarios, CANA provides control over negotiated access speeds, and improves control over traffic load patterns.

Use the **auto-negotiation-advertisements** command to configure CANA.

To use CANA, you must enable Auto-Negotiation.

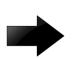

### Important

If a port belongs to a MultiLink Trunking (MLT) group and you configure CANA on the port (that is, you configure an advertisement other than the default), you must apply the same configuration to all other ports of the MLT group if they support CANA.

The following platforms support full duplex and half duplex modes for CANA:

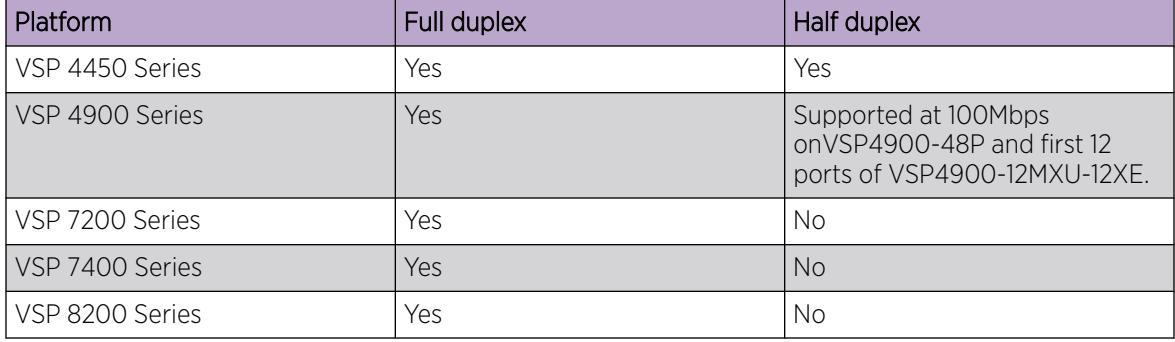

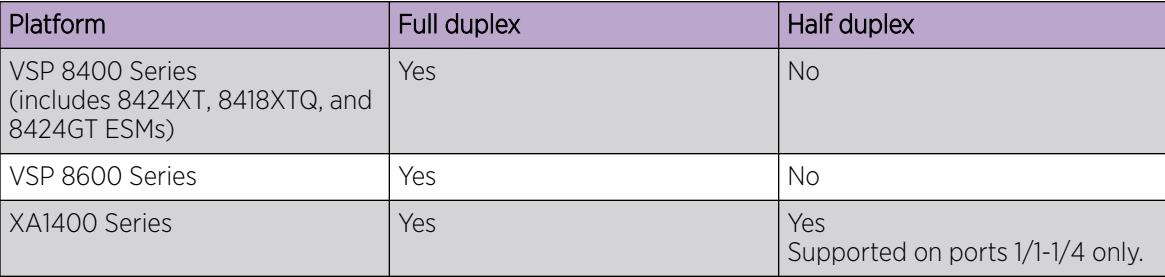

### SynOptics Network Management Protocol

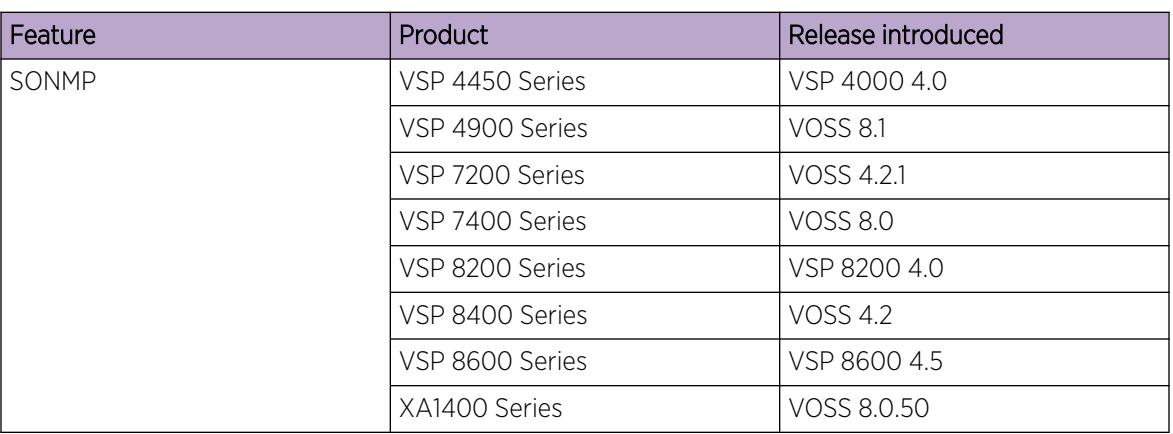

### Table 65: SONMP product support

The switch supports an auto-discovery protocol known as the SynOptics Network Management Protocol (SONMP). SONMP allows a network management station (NMS) to formulate a map that shows the interconnections between Layer 2 devices in a network. SONMP is also called Topology Discovery Protocol (TDP).

All devices in a network that are SONMP-enabled send hello packets to their immediate neighbors, that is, to interconnecting Layer 2 devices. A hello packet advertises the existence of the sending device and provides basic information about the device, such as the IP address and MAC address. The hello packets allow each device to construct a topology table of its immediate neighbors. A network management station periodically polls devices in its network for these topology tables, and then uses the data to formulate a topology map.

If you disable SONMP, the system stops transmitting and acknowledging SONMP hello packets. In addition, the system removes all entries in the topology table except its own entry. If you enable SONMP, the system transmits a hello packet every 12 seconds. The default status is enabled.

### *SONMP for the Segmented Management Instance*

SONMP and LLDP both advertise the same topology IP address for the Segmented Management Instance management interface. SONMP supports IPv4 advertisement only. If all three management interfaces are configured, the advertised default topology IP priority is management CLIP, then management VLAN, then management OOB. You can change the default topology IP using CLI or EDM. If multiple IPv4 addresses are configured on an OOB or VLAN management interface, the advertised IP priority is static IP address, then DHCP IP address, then link-local IP address.

# Channelization

### Table 66: Channelization product support

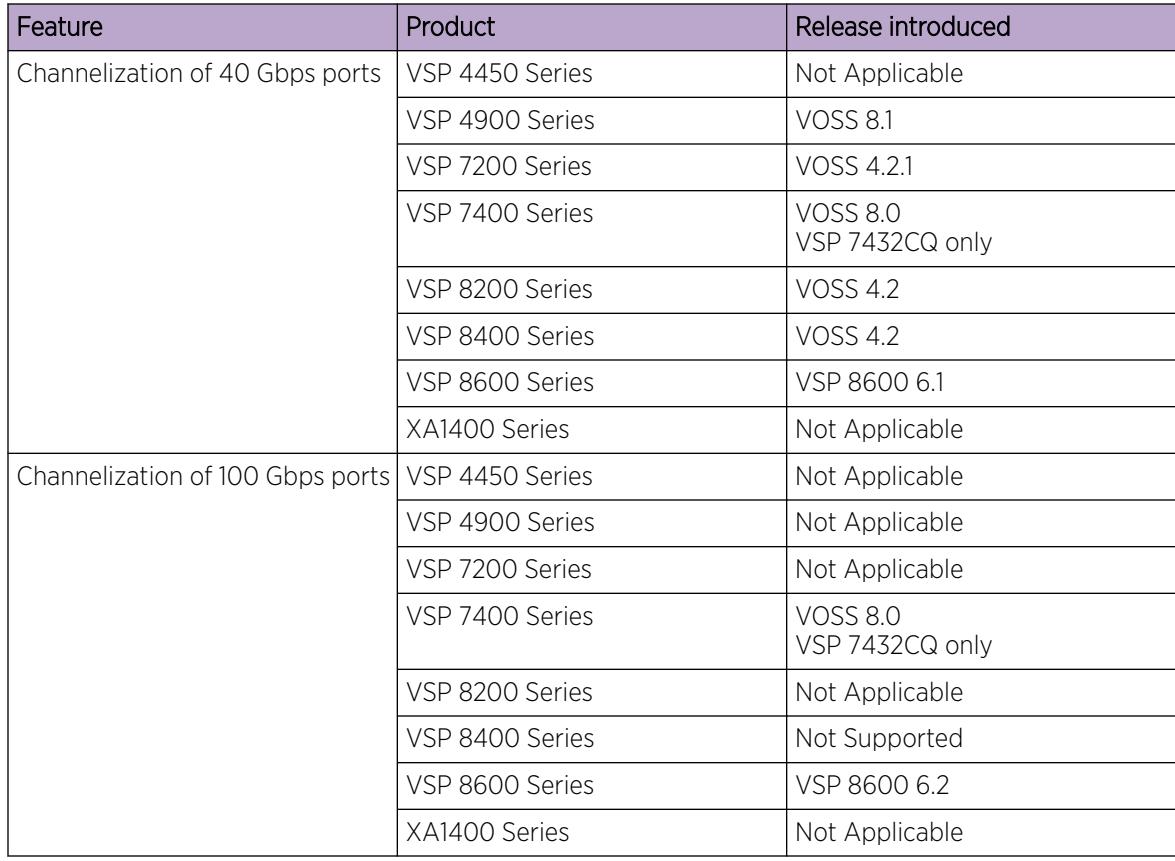

Use the channelization feature to configure a single port to operate as four individual ports. Channelization can apply to the following port speeds:

- 40 Gbps (Quad Small Form-factor Pluggable) (QSFP+) when channelized, operates as four 10 Gbps ports
- 100 Gbps (QSFP28) when channelized, operates as four 25 Gbps ports

#### -000-Note

In cases where the hardware supports it, you can insert a 40 Gbps QSFP+ transceiver in a 100 Gbps port, and use the 100 Gbps port as a 40 Gbps port. If you enable channelization on a 100 Gbps port and the switch detects a 40 Gbps QSFP+ transceiver in the port, the port operates as four individual 10 Gbps ports.

If the switch detects a 100 Gbps QSFP28 transceiver and you enable channelization, the port operates as four 25 Gbps ports.

To know if you can use a 100 Gbps port as a 40 Gbps port and support the channelization of that port, see the applicable hardware documentation.

You can use breakout direct attach cables (DAC) or transceivers with fiber breakout cables to connect the channelized ports to other servers, storage, and switches.
By default, the ports are not channelized, which means that the ports operate as one single port at the fully supported speed. You can enable or disable channelization on a port.

For the number of ports on the switch that support channelization, see the applicable hardware documentation.

If the product supports channelization and you enable or disable channelization on a port, the port QoS configuration resets to default values. For information about configuring QoS values, see [Quality of](#page-2689-0) [Service](#page-2689-0) on page 2690.

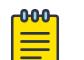

#### **Note**

When you use channelized ports in an Split Multi-Link Trunking (SMLT) configuration, the system does not display the channelized ports properly when you show MLT information for the remote port member if the remote switch runs a release that does not support channelization.

When a port is channelized, use only break out cables (copper or active optical DAC) in it. Using other cables in either a channelized port or a non-channelized port results in mismatched link status between link partners, which can lead to network issues.

### *Feature Interaction with Channelization*

Software features operate on channelized ports. When an interface is dechannelized, the interface cleans up all the channels.

If a feature operates on channel 1/1/1 and 1/1/2, and the circuit is dechannelized, the 1/1/1 configuration is saved and the commands are configured on 1/1. The configuration on 1/1/2 is deleted.

# Forward Error Correction

#### Table 67: Forward Error Correction product support

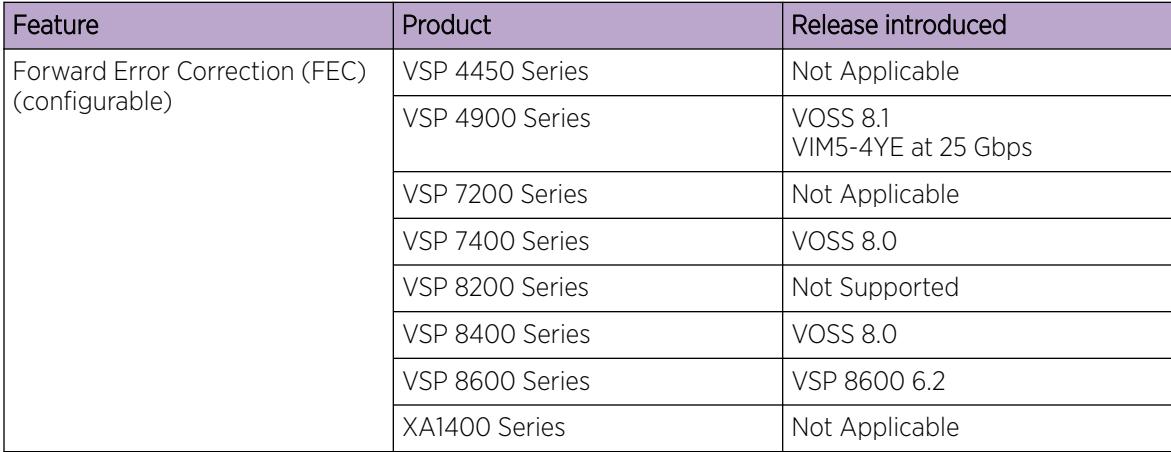

Forward Error Correction (FEC) is a method of obtaining error control in data transmission over an unreliable or noisy channel in which the source (transmitter) encodes the data in a redundant way by using an error correcting code (ECC). This redundancy enables a destination (receiver) to detect a limited number of errors and correct them without requiring a re-transmission.

FEC is useful where re-transmitting data is either expensive or impossible, for example, when transmitting to multiple receivers in multicast. However, although FEC provides more error control, it introduces a latency in data transmission.

### *FEC Configuration Options*

You typically configure FEC on a port. The supported options are:

- cl91 (Clause 91 RS-FEC)
- cl108 (Clause 108 RS-FEC):
- cl74 (Clause 74 Firecode R-FEC):
- auto:

FEC is not supported on:

- Out-of-band (OOB) management ports.
- 100 GbE ports that are changed to 40 GbE ports by dynamically swapping 100 Gb modules with 40 Gb modules. FEC does not support the 40 Gbps speed.

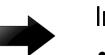

### Important

- On ports that support FEC configuration, ensure that you configure the same option at both end-points. Otherwise, the link does not come up.
- You must enable FEC to achieve proper functionality when using interconnects such as the 25Gb SR, 25 Gb SR-lite, 25 Gb ESR optics or the 25 Gb AOC and 25 Gb DAC.
- FEC is not required on 100 Gb or 25 Gb long-range optics because these optics do error checking internally.

### *Clause 91 RS-FEC*

This option supports both the 25 Gbps and 100 Gbps speeds. You can configure this option on ports with either the 100GbSR4 or 100GbCR4 modules plugged in, or on 100 GbE channelized ports operating at 25Gbps speed.

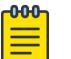

#### Note

Ensure that you enable Auto-Negotiation for ports with the 100GbCR4 modules plugged in; it is mandatory.

#### *Clause 108 RS-FEC*

This option also supports both the 25 Gbps and 100 Gbps speeds. It is similar to Clause 91 but provides extra latency.

#### *Clause 74 Firecode R-FEC*

This option supports only the 25 Gbps speed and is used in applications that require reduced latency.

#### *Auto*

This option automatically configures FEC based on port speed and pluggable module type.

• For 25 Gbps speeds, FEC CL108 is enabled for all transceiver types.

- For 100Gbps speeds:
	- FEC is disabled for 100GbE LR4 and ER4 transceivers.
	- FEC CL91 is enabled for all other transceiver types (for example, 100GbE SR4, CR4, AOC, CWDM4, SWDM4).

### *FEC and Auto-Negotiation*

FEC is a negotiated port attribute for 25 Gb and 100 Gb connections that support Auto-Negotiation. If you enable Auto-Negotiation on a port for a supported transceiver type, the switch uses the configured FEC value in the negotiation advertisement. Peers can advertise different values, which means the resulting FEC operational state can be different than the one advertised.

The following table lists the 25 Gb end-point advertisements and the resulting FEC operational state:

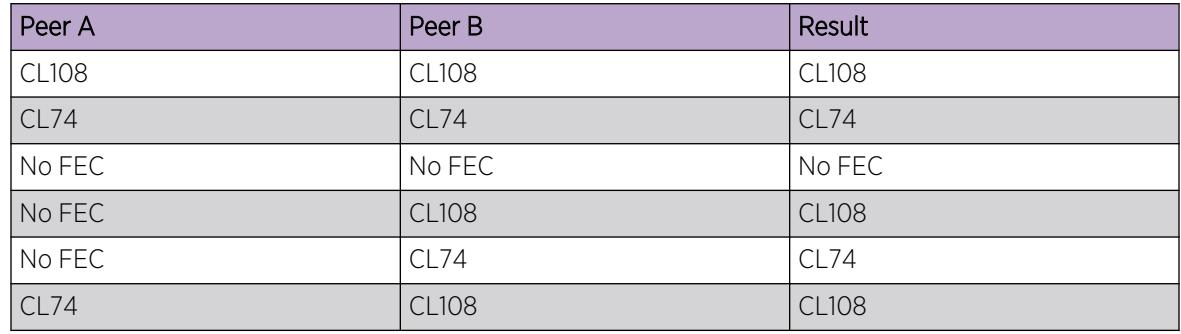

### Table 68: 25 Gb end-point advertisements

The following table lists the 100 Gb end-point advertisements and the resulting FEC operational state:

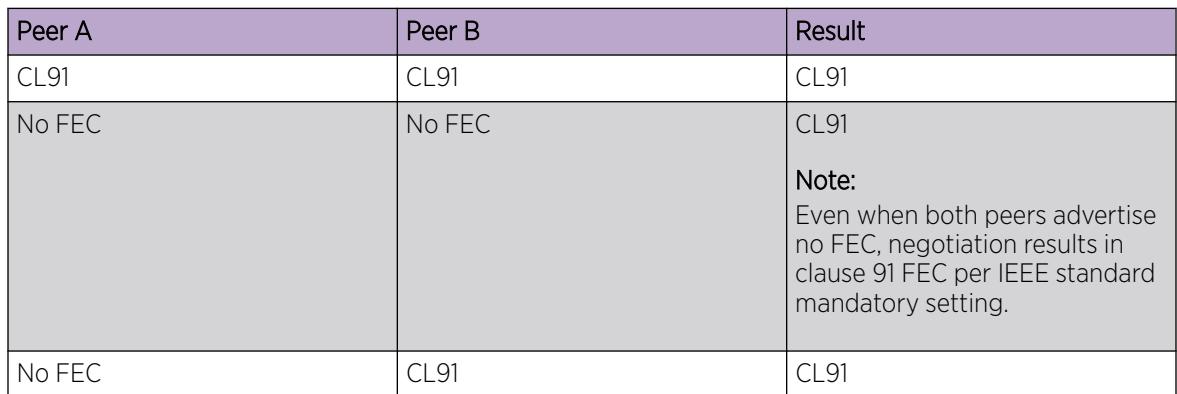

#### Table 69: 100 Gb end-point advertisements

You can use the **show interfaces gigabitEthernet config** command to see the FEC operational state for a port.

For additional details about support, see [Default Auto-Negotiation Behavior](#page-533-0) on page 534.

# IEEE 802.3X Pause Frame Transmit

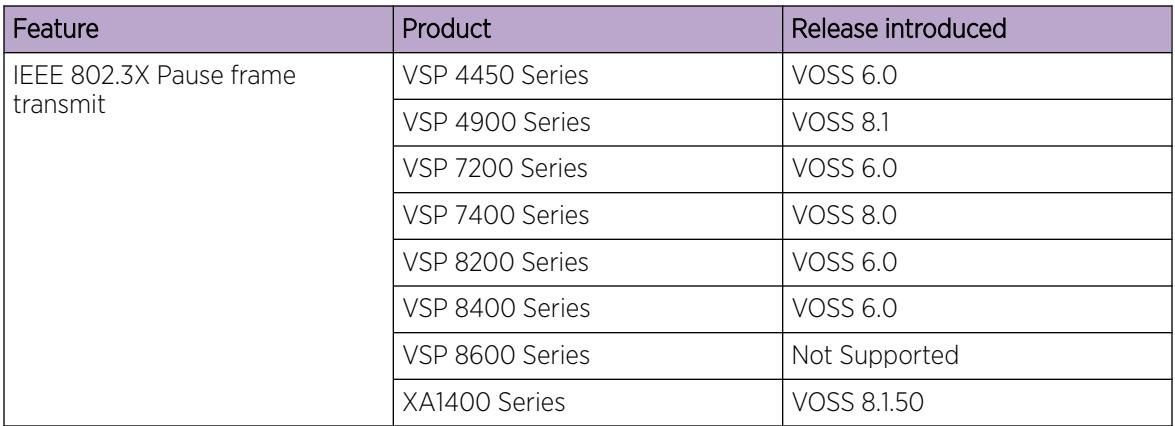

### Table 70: IEEE 802.3X Pause Frame Transmit product support

The switch uses MAC pause frames to provide congestion relief on full-duplex interfaces.

### *Overview*

When congestion occurs on a port, the system can send or receive pause frames, also known as flow control, to temporarily pause the packet flow. The system uses flow control if the rate at which one or more ports receives or sends packets is greater than the rate the switch can process or accept the packets.

The switch can generate pause frames to tell the sending device to stop sending additional packets for a specified time period. After the time period expires, the sending device can resume sending packets. During the specified time period, if the switch determines the congestion is reduced, it can send pause frames to the sending device to instruct it to begin sending packets immediately.

### *Flow control mode and pause frames*

If you enable flow control mode, the switch drops packets on ingress when congestion occurs. If the switch is not in flow control mode, it drops packets at egress when congestion occurs.

Configure an interface to send pause frames when congestion occurs to alleviate packet drops due to flow control mode.

### *Auto-Negotiation*

Interfaces that support auto-negotiation advertise and exchange their flow control capability to agree on a pause frame configuration. IEEE 802.3 annex 28b defines the auto-negotiation ability fields and the pause resolution. The switch advertises only two capabilities. The following table shows the software bit settings based on the flow control configuration.

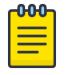

### Note

Not all interfaces support Auto-Negotiation. For more information, see your hardware documentation.

### Table 71: Advertised abilities

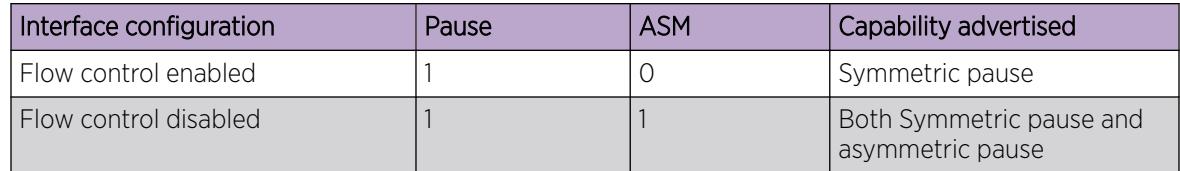

The following tables identifies the pause resolution.

#### Table 72: Pause resolution

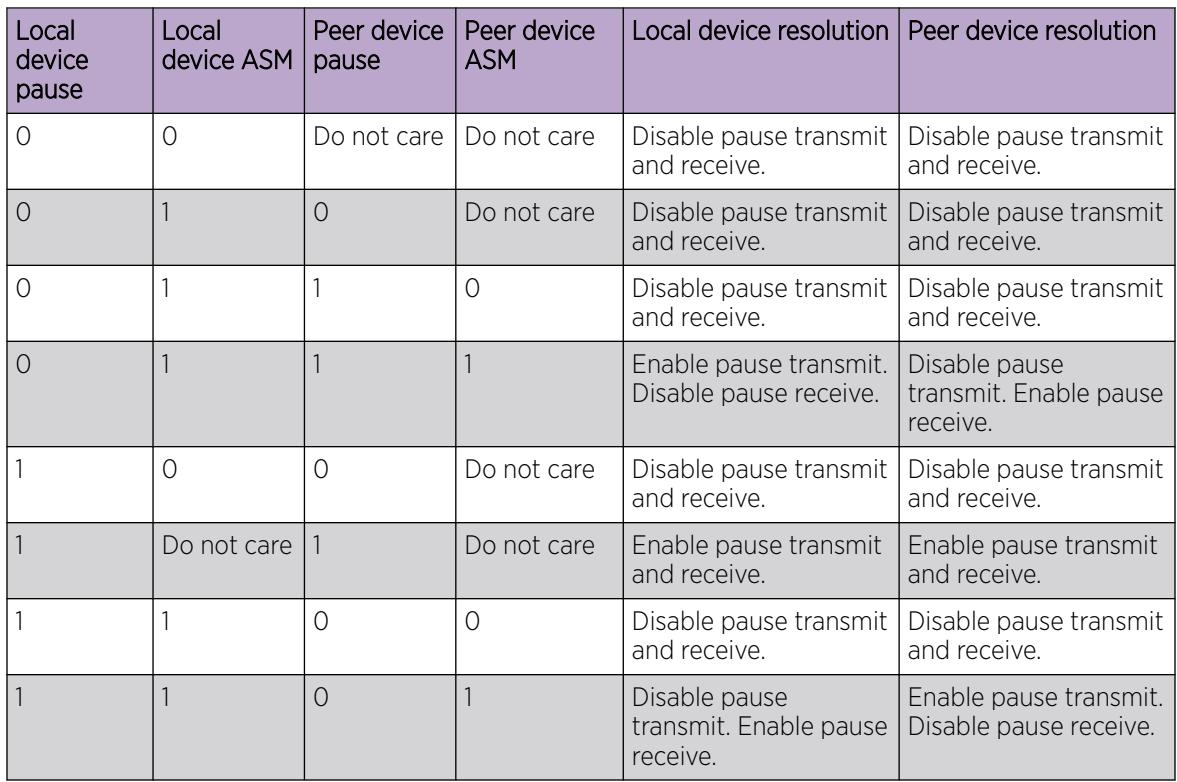

The following list identifies the type of interfaces that support auto-negotiated flow control:

- 10 Mbps/100 Mbps/1 Gbps copper
- 100 Mbps/1 Gbps/10 Gbps copper
- 1 Gbps fiber (in both SFP and SFP+ ports)

# Auto MDIX

Automatic medium-dependent interface crossover (Auto-MDIX) automatically detects the need for a straight-through or crossover cable connection and configures the connection appropriately. This removes the need for crossover cables to interconnect switches and ensures either type of cable can be used. The speed and duplex setting of an interface must be set to Auto for Auto-MDIX to operate correctly.

Auto MDIX is supported on all platforms with fixed copper ports. All fixed copper ports are supported.

# IOC Module Preconfiguration

| Feature                            | Product         | Release introduced |
|------------------------------------|-----------------|--------------------|
| <b>IOC Module Preconfiguration</b> | VSP 4450 Series | Not Applicable     |
|                                    | VSP 4900 Series | Not Applicable     |
|                                    | VSP 7200 Series | Not Applicable     |
|                                    | VSP 7400 Series | Not Applicable     |
|                                    | VSP 8200 Series | Not Applicable     |
|                                    | VSP 8600 Series | VSP 8600 8.0       |
|                                    | XA1400 Series   | Not Applicable     |

Table 73: IOC Module Preconfiguration

Using IOC Module Pre-Configuration, you can configure a slot for an IOC Module before you insert the module in the chassis. By specifying the slot and module type, all configuration at the slot or port level become available for that slot. You can issue configuration commands for a specific slot before you insert an IOC Module in that slot.

When you insert the IOC Module that matches the pre-configured module type in the specified slot, all configuration related to that slot is applied, and pre-configuration loads on the IOC Module automatically. However, if the module type of the inserted IOC Module does not match the module type of the IOC Module Pre-Configuration, then the IOC module functionality depends on the following card lock configurations:

- If the card lock option is enabled, the inserted IOC Module is rejected and does not boot up. Only modules that are of same type as the IOC Module Pre-Configuration type for the slot are able to boot up on that slot. The output of the **show-sys-info** command displays the operational status of the inserted module as down-Mismatch.
- If the card lock option is disabled, existing configuration is removed on that slot and a new IOC Module is accepted and boots up with default configuration.

When you remove an IOC Module from the chassis, all configuration on that slot is still available because the module was automatically pre-configured on that slot. You can view the configuration for the module by using the **show sys-info** card command. You can also change the configuration for an IOC Module that has been removed from the chassis. When you save the configuration, the configuration for all slots is saved regardless of which modules are plugged into the chassis.

# *Hotswapping IOC Modules*

If a preconfigured IOC Module is replaced with a model that does not match the preconfigured IOC Module type and the card lock is enabled, then the IOC Module does not boot up. Either a module of the same type as the preconfigured IOC Module must be reinserted in the slot or the pre-configured IOC Module type must be removed from the configuration.

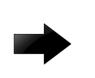

### Important

Removing the preconfigured IOC Module type from the configuration also removes the configuration for the slot.

When a new IOC Module is inserted in the slot, the module boots with default configuration. If a module is inserted into a running system and the module type is not configured for the slot, the system automatically creates a preconfiguration with the module type of the IOC Module that was inserted. Then the module boots with default configuration.

# Chassis operations configuration using the CLI

This section provides the details to configure basic hardware and system settings.

# Enabling the High Availability-CPU (HA-CPU) mode

### About This Task

Enable High Availability-CPU (HA-CPU) mode to enable devices with two CPUs to recover quickly from a failure of the master CPU.

## Procedure

1. Enter Global Configuration mode:

enable

```
configure terminal
```
2. Configure the following boot flag:

boot config flags ha-cpu

The configuration file is saved on both the CPUs. After you disable HA mode on the master CPU, the secondary CPU software automatically resets and loads the settings from the previously-saved configuration file.

3. Type y after displaying the following prompt:

```
Do you want to continue (y/n) ?
```
Responding to the user prompt with a y causes the secondary CPU to reset itself automatically, and that secondary CPU restarts with HA mode enabled.

4. Save the configuration.

### Example

```
Switch:1>enable
Switch:1#configure terminal
```
Enable HA mode:

```
Switch:1(config)#boot config flags ha-cpu
The config files on the Master and Slave will be overwritten with the current active 
configuration.
-Layer 2/3 features will be enabled in L2/L3 redundancy mode.
Do you want to continue (y/n)?yBoot configuration is being saved.
CP-1: Save config to file /intflash/config.cfg successful.
CP-2: Save /intflash/config.cfg to standby successful.
Runtime configuration is being saved.
Resetting Slave CPU from Master CPU. 
CP1 [01/07/17 15:21:50.605:UTC] 0x000045e3 00000000 GlobalRouter SNMP INFO Save config 
successful.
CP2 [01/07/17 15:22:16.890:UTC] 0x000105e3 00000000 GlobalRouter HW INFO HA-CPU: Table 
Sync is complete (Standby CPU)
CP1 [01/07/17 15:22:17.407:UTC] 0x000105c8 00000000 GlobalRouter HW INFO HA-CPU: Table 
Sync Completed on Secondary CPU
```
Verify the configuration:

```
Switch:1(config)#show ha-state
Current CPU State : Synchronized State.
Last Event : Table synchronization completed.
Mode : Warm Standby
Card Info :
      Slot# CardType Oper Admin Power
                               Status Status State
          1 8624XS up-Master up on
          2 8624XS up-Warmstandby up on
```
Current Boot Config State: master 1

Save the configuration:

Switch:1(config)#save config

#### What to Do Next

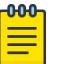

#### Note

In HA-CPU mode, whenever there is a mismatch of boot config flags between the master CPU and the standby CPU, the standby CPU follows the master CPU. The mismatch could be due to different runtime config files or primary config files at standby CPU. Once the chassis boots up successfully on the switch, ensure that both the CPUs run the same primary config file and the running config file.

### Disabling the High Availability-CPU (HA-CPU) Mode

### About This Task

Perform this procedure to disable HA mode.

#### Procedure

1. Enter Global Configuration mode: enable

configure terminal

2. Enter the following boot flag command:

no boot config flags ha-cpu

The configuration file is saved on both the CPUs. After you enable HA mode on the master CPU, the secondary CPU software automatically synchronizes the configuration from the master CPU.

#### Example

Switch:1>enable Switch:1#configure terminal

Disable HA mode:

```
Switch:1(config)#no boot config flags ha-cpu
The config files on the Master and Slave will be overwritten with the current active 
configuration.
-No longer Layer 2/3 features run in L2/L3 redundancy mode.
Do you want to continue (y/n) ? y
Boot configuration is being saved.
CP-1: Save config to file /intflash/config.cfg successful.
CP-2: Save /intflash/config.cfg to standby successful.
Resetting Slave CPU from Master CPU.
```
Verify the configuration:

```
Switch:1(config)#show ha-state
Current CPU State : Disabled State.
Last Event : No event.
Mode : Warm Standby
Card Info :
      Slot# CardType Oper Admin Power
                 Status Status State<br>8624XS up-Master up on
           1 8624XS up-Master up on
           2 8624XS up-Warmstandby up on
Current Boot Config State: master 1
```
## Removing an IOC Module with HA Mode Activated

#### About This Task

Perform this procedure to properly remove the IOC module that is in the master CP slot, when the system operates in HA mode.

#### Procedure

1. Enter Global Configuration mode:

enable

configure terminal

- 2. Use the sys action cpu-switch-over command to fail over to another CP.
- 3. Remove the IOC module.

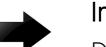

## Important

Do not reinsert an IOC module until at least 15 seconds has elapsed, which is long enough for another CP slot to become master.

#### Example

```
Switch:1>enable
Switch:1#configure terminal
Switch:1(config)#sys action cpu-switch-over
```
# Enabling jumbo frames

### About This Task

Enable jumbo frames to increase the size of Ethernet frames the chassis supports.

#### Procedure

1. Enter Global Configuration mode: enable

configure terminal

2. Enable jumbo frames: sys mtu *<1522-9600>*

### Example

Switch:1> enable

Switch:1# configure terminal

Enable jumbo frames to 9600 bytes:

Switch:1#(config)# sys mtu 9600

#### *Variable Definitions*

The following table defines parameters for the **sys mtu** command.

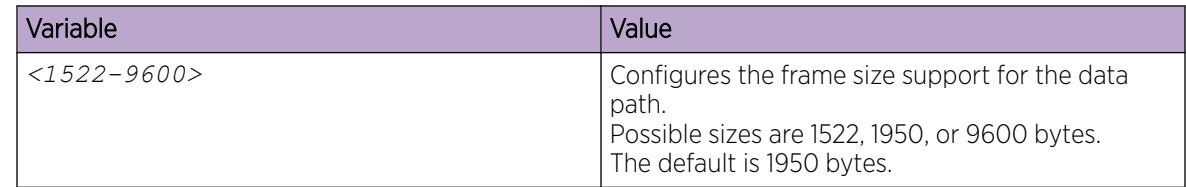

# Configuring port lock

### About This Task

Configure port lock to administratively lock a port or ports to prevent other users from changing port parameters or modifying port action. You cannot modify a locked port until you unlock the port.

### Procedure

1. Enter Global Configuration mode: enable

configure terminal

2. Enable port lock globally:

portlock enable

3. Log on to GigabitEthernet Interface Configuration mode:

interface gigabitethernet {slot/port[/sub-port][-slot/port[/sub-port]]  $[ , . . . ]$ 

4. Lock a port:

```
lock port {slot/port[/sub-port][-slot/port[/sub-port]][,...]} enable
```
### Example

Switch:1> enable

Switch:1# configure terminal

Log on to GigabitEthernet Interface Configuration mode:

Switch:1(config)# interface GigabitEthernet 1/1

Unlock port 1/14:

Switch:1(config-if)# no lock port 1/14 enable

### *Variable Definitions*

The following table defines parameters for the **interface gigabitethernet** and **lock port** commands.

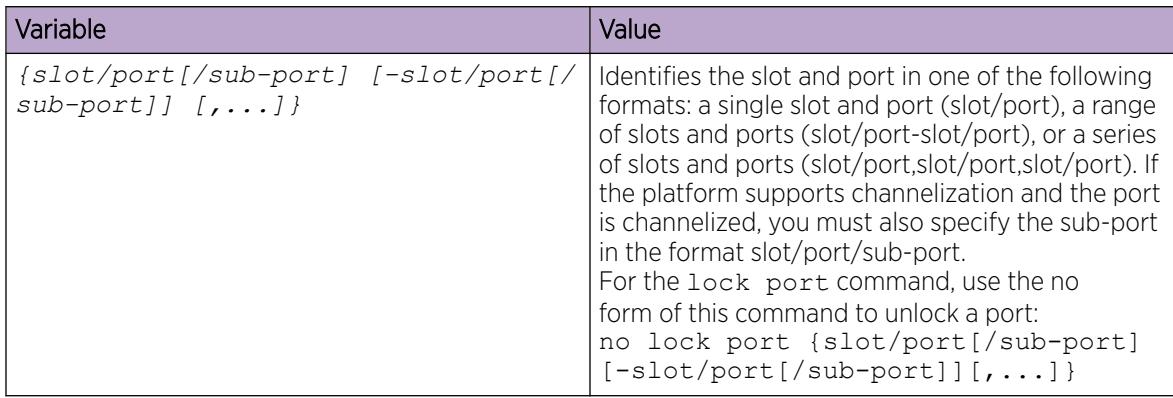

# Configuring SONMP

### About This Task

Configure the SynOptics Network Management Protocol (SONMP) to allow a network management station (NMS) formulate a map that shows the interconnections between Layer 2 devices in a network. The default status is enabled.

#### Procedure

1. Enter Global Configuration mode: enable

configure terminal

- 2. Disable SONMP: no autotopology
- 3. Enable SONMP: autotopology

#### Example

Switch:1> enable

Switch:1 configure terminal

Disable SONMP:

Switch:1(config)# no autotopology

### View the Topology Message Status

#### About This Task

View topology message status to view the interconnections between Layer 2 devices in a network.

#### Procedure

- 1. To enter User EXEC mode, log on to the switch.
- 2. Show the contents of the topology table:

show autotopology nmm-table

Unless the witch is physically connected to other devices in the network, this topology will be blank.

#### Example

#### -000-Note

In the following example, the column "ChassisType" uses a generic name. When you use the **show autotopology nmm-table**, your switch displays the actual chassis type.

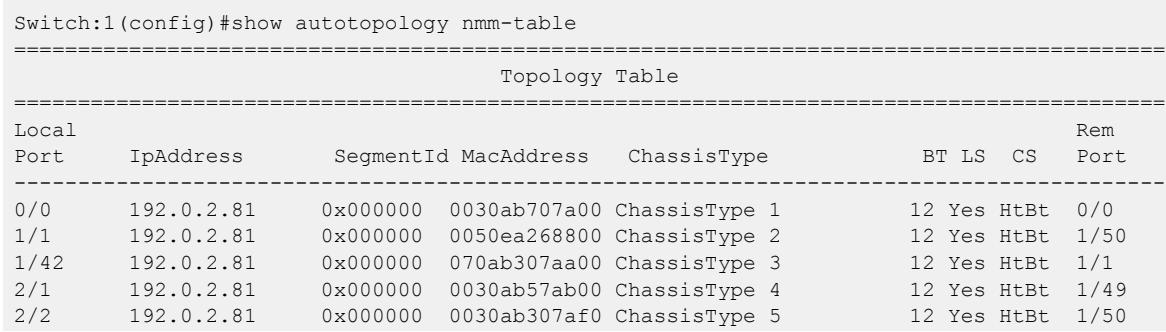

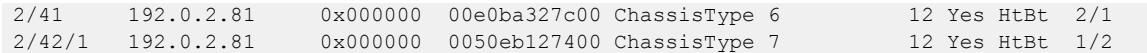

## Note

When a peer switch is running an older software version that does not include support for SONMP hello messages with channelization information, it can only show the slot/port. It cannot show the sub-port.

### Associating a port to a VRF instance

Associate a port to a Virtual Router Forwarding (VRF) instance so that the port becomes a member of the VRF instance.

### Before You Begin

• The VRF instance must exist. For more information about the creation of VRFs, see [Create a VRF](#page-3892-0) [Instance](#page-3892-0) on page 3893.

### About This Task

You can assign a VRF instance to a port after you configure the VRF. The system assigns ports to the Global Router, VRF 0, by default.

#### Procedure

1. Enter Interface Configuration mode:

enable

configure terminal

```
interface GigabitEthernet {slot/port[/sub-port][-slot/port[/sub-port]]
[,...]} or interface vlan <1–4059>
```
#### -000-Note

≣

If the platform supports channelization and the port is channelized, you must also specify the sub-port in the format slot/port/sub-port.

2. Associate a VRF instance with a port:

vrf *<WORD 1-16>*

### Example

Switch:1> enable

Switch:1# configure terminal

Switch:1(config)# interface gigabitethernet 1/12

Switch:1(config-if)# vrf red

Note

# Configure an IP Address for the Management Port

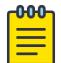

This procedure only applies to VSP 8600 Series. For other products, see [Segmented](#page-77-0) [Management](#page-77-0) on page 78.

Configure an IP address for the management port so that you can remotely access the device using the out-of-band (OOB) management port. The management port runs on a dedicated VRF.

The configured IP subnet has to be globally unique because the management protocols can go through in-band (Global Router) or out-of-band ports (Management VRF).

### Before You Begin

- Do not configure a default route in the Management VRF.
- If you want out-of-band management, define a specific static route in the Management Router VRF to the IP subnet where your management application resides.
- If you initiate an FTP session from a client device behind a firewall, you should set FTP to passive mode.
- The switch gives priority to out-of-band management when there is reachability from both in-band and out-of-band. To avoid a potential conflict, do not configure an overlap between in-band and out-of-band networks.

### Procedure

1. Enter mgmtEthernet Interface Configuration mode:

enable

configure terminal

interface mgmtEthernet <mgmt | mgmt2>

2. Configure the IP address and mask for the management port:

ip address *{<A.B.C.D/X> | <A.B.C.D> <A.B.C.D>}*

- 3. Configure an IPv6 address and prefix length for the management port: ipv6 interface address *WORD<0-255>*
- 4. Show the complete network management information: show interface mgmtEthernet
- 5. Show the management interface packet/link errors:

show interface mgmtEthernet error

6. Show the management interface statistics information: show interface mgmtEthernet statistics

### Example

Configure the IP address for the management port:

```
Switch:1>enable
Switch:1#configure terminal
Switch:1(config)#interface mgmtethernet mgmt
Switch:1(config-if)#ip address 192.0.2.24 255.255.255.0
```
### *Variable Definitions*

The following table defines parameters for the **ip address** command.

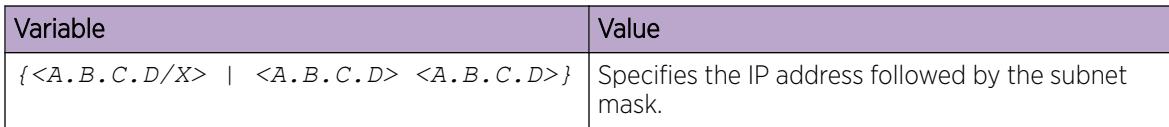

The following table defines parameters for the **ipv6 interface address** command.

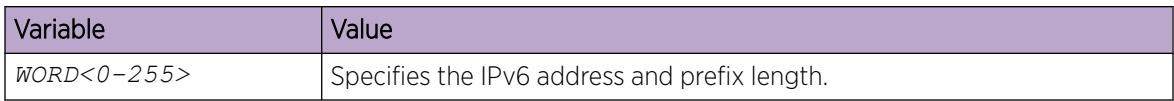

# Configure Ethernet Ports with Auto-Negotiation

Configure Ethernet ports so they operate optimally for your network conditions.

### About This Task

When you use 1 Gigabit Ethernet SFP transceivers, the software disables Auto-Negotiation on the port. If you use 1 Gbps SFP transceivers, the remote end must also have Auto-Negotiation disabled.

All ports that belong to the same MLT or Link Aggregation Control Protocol (LACP) group must use the same port speed. In the case of MLTs, the software does not enforce this.

The software requires the same Auto-Negotiation settings on link partners to avoid incorrect declaration of link status. Mismatched settings can cause the links to stay down. Ensure the Auto-Negotiation settings between local ports and their remote link partners match before you upgrade the software.

### Procedure

1. Enter GigabitEthernet Interface Configuration mode:

enable

configure terminal

```
interface GigabitEthernet {slot/port[/sub-port][-slot/port[/sub-port]]
[ , . . . ]
```
#### $-0.00 -$ Note

```
If the platform supports channelization and the port is channelized, you must also specify
the sub-port in the format slot/port/sub-port.
```
2. Enable Auto-Negotiation:

```
auto-negotiate [port {slot/port[/sub-port][-slot/port[/sub-port]]
[1, \ldots]] enable
```
3. Verify the configuration:

```
show interfaces gigabitEthernet l1-config [{slot/port[/sub-port][-
slot/port[/sub-port]][,...]}]
```
#### Example

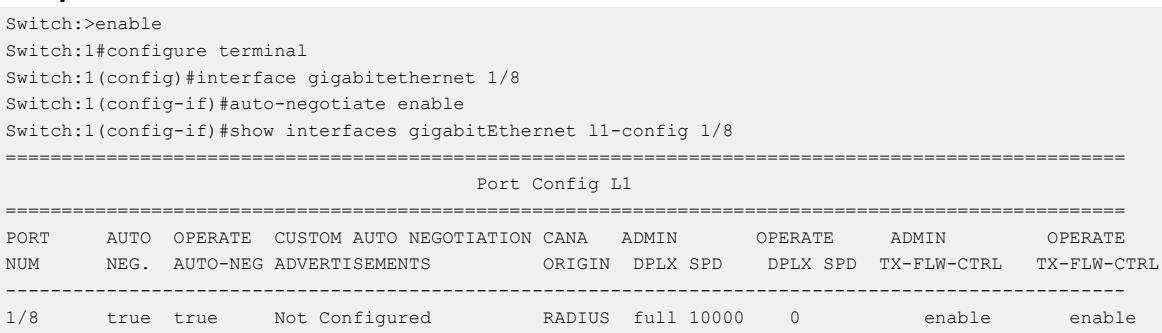

#### *Variable Definitions*

The following table defines parameters for the **auto-negotiate** command.

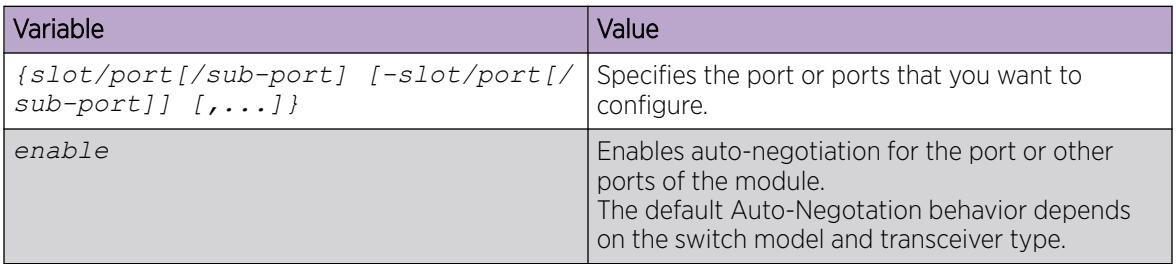

### Configure Auto-Negotiation Advertisements

Configure local port Auto-Negotiation advertisements to specify the speed and duplex mode for traffic between local ports and remote link partners. Supported speeds and duplex modes vary, depending on your hardware.

#### Before You Begin

You must enable Auto-Negotiation before you perform this procedure.

### About This Task

Configure local port Auto-Negotiation advertisements.

#### Procedure

1. Enter GigabitEthernet Interface Configuration mode:

enable

```
configure terminal
```

```
interface GigabitEthernet {slot/port[/sub-port][-slot/port[/sub-port]]
[ , . . . ]
```
#### $-0.00$ Note

If the platform supports channelization and the port is channelized, you must also specify the sub-port in the format slot/port/sub-port.

2. Configure Auto-Negotiation advertisements on one or more ports:

```
auto-negotiation-advertisements {25000-full|10000-full|2500-full|5000-
full|1000-full|100-full|100-half|10-full|10-half}
```
or

```
auto-negotiation-advertisements port {slot/port[/sub-port][-slot/
port[/sub-port]][,...]}] {25000-full|10000-full|2500-full|5000-full|
1000-full|100-full|100-half|10-full|10-half}
```
3. Verify the configuration:

```
show interfaces gigabitEthernet l1-config [{slot/port[/sub-port][-
slot/port[/sub-port]][,...]}]
```
### *Variable Definitions*

The following table defines parameters for the **auto-negotiation-advertisements** command.

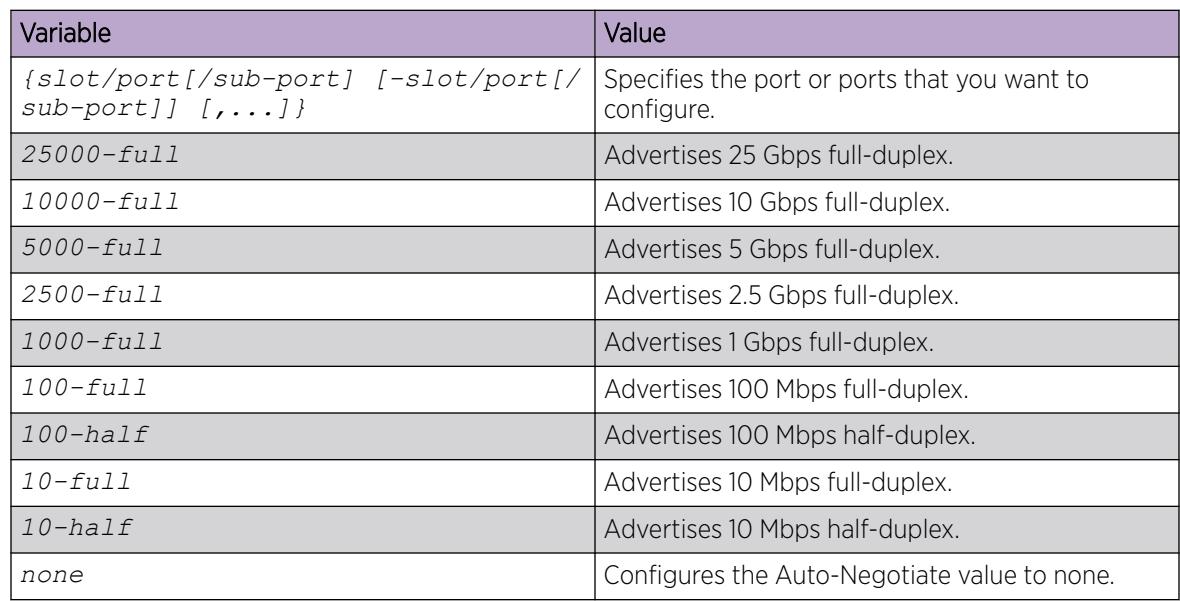

# Configure IEEE 802.3X Pause Frame Transmit

Configure IEEE 802.3X Pause frame transmit to eliminate or minimize packet loss.

### About This Task

By default, flow control mode is disabled. When disabled, the system does not generate nor configure the transmission of flow control messages. The system always honors received flow control messages regardless of the flow control mode status. You must enable this mode before you configure an interface to send pause frames.

Note

By default, an interface does not send pause frames.

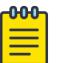

If you enable MACsec on an interface and you send small packet size traffic near line rate, the **In FlowCtrl** frame might increment in the output of the **show interface gigabitEthernet statistics** command because of the processing overhead caused by adding the MACsec header of 32 bytes. This is part of the expected over-subscription footprint.

### Procedure

1. Enter Global Configuration mode:

enable

configure terminal

- 2. Enable flow control mode: boot config flags flow-control-mode
- 3. Save the configuration.
- 4. Exit Privileged EXEC mode:

exit

5. Reboot the chassis.

boot

6. Enter GigabitEthernet Interface Configuration mode:

enable

configure terminal

```
interface GigabitEthernet {slot/port[/sub-port][-slot/port[/sub-port]]
[ , . . . ]
```
#### $-0.00 -$ Note

If the platform supports channelization and the port is channelized, you must also specify the sub-port in the format slot/port/sub-port.

7. Configure the interface to generate pause frames:

tx-flow-control [enable]

8. (Optional) Configure other interfaces to generate pause frames:

```
tx-flow-control port {slot/port[/sub-port] [-slot/port[/sub-port]]
[,...]} enable
```
9. Verify the boot flag configuration:

show boot config flags

10. Verify the interface configuration:

```
show interfaces gigabitEthernet l1-config {slot/port[/sub-port] [-
slot/port[/sub-port]] [,...]}
```
11. View the pause-frame packet count:

```
show interfaces gigabitEthernet statistics {slot/port[/sub-port] [-
slot/port[/sub-port]] [,...]}
```
#### Example

Enable flow control on the system and configure slot 1, port 10 to send pause frames. Verify the configuration.

```
Switch:1>enable
Switch:1#configure terminal
Enter configuration commands, one per line. End with CNTL/Z.
Switch:1(config)#boot config flags flow-control-mode
Warning: Please save the configuration and reboot the switch
         for this configuration to take effect.
Switch:1<config>#save config
CP-1: Save config to file /intflash/config.cfg successful.
CP-1: Save license to file /intflash/license.xml successful.
Switch:1<config>#exit
Switch:1#boot
Are you sure you want to re-boot the switch (y/n) ?y
```

```
-000-
```
### Note

Flag support can vary across hardware models.

```
Switch:1#show boot config flags
flags advanced-feature-bandwidth-reservation low
flags block-snmp false
flags debug-config false
flags debugmode false
flags dvr-leaf-mode false
flags enhancedsecure-mode false
flags factorydefaults false
flags flow-control-mode true
flags ftpd true
flags ha-cpu true
flags hsecure false
flags ipv6-egress-filter true
flags ipv6-mode false
flags linerate-directed-broadcast false
flags logging true
flags nni-mstp false
flags reboot true
flags rlogind false
flags savetostandby true
flags spanning-tree-mode mstp
flags spbm-config-mode true
flags sshd true
flags syslog-rfc5424-format true
flags telnetd true
flags tftpd true
flags trace-logging false
flags urpf-mode true
flags verify-config true
flags vrf-scaling true
flags vxlan-gw-full-interworking-mode false
Switch:1(config-if)#show interfaces gigabitEthernet l1-config 1/10
==================================================================================================
                                      Port Config L1
==================================================================================================
PORT AUTO OPERATE CUSTOM AUTO NEGOTIATION CANA ADMIN OPERATE ADMIN OPERATE
NUM NEG. AUTO-NEG ADVERTISEMENTS ORIGIN DPLX SPD DPLX SPD TX-FLW-CTRL TX-FLW-CTRL
--------------------------------------------------------------------------------------------------
1/10 true true Not Configured RADIUS full 10000 0 enable enable
```
View the pause-frame packet count for slot 1, port 10.

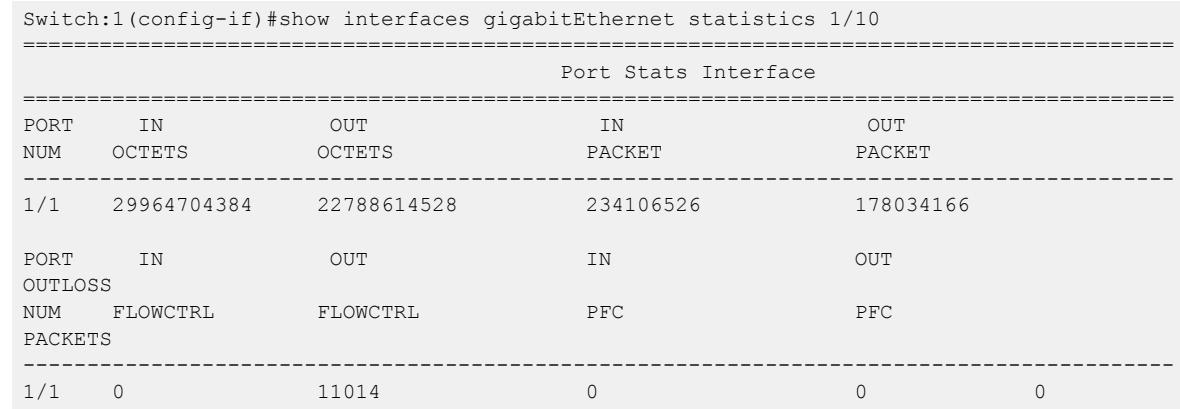

## *Variable Definitions*

The following table defines parameters for the **tx-flow-control** command.

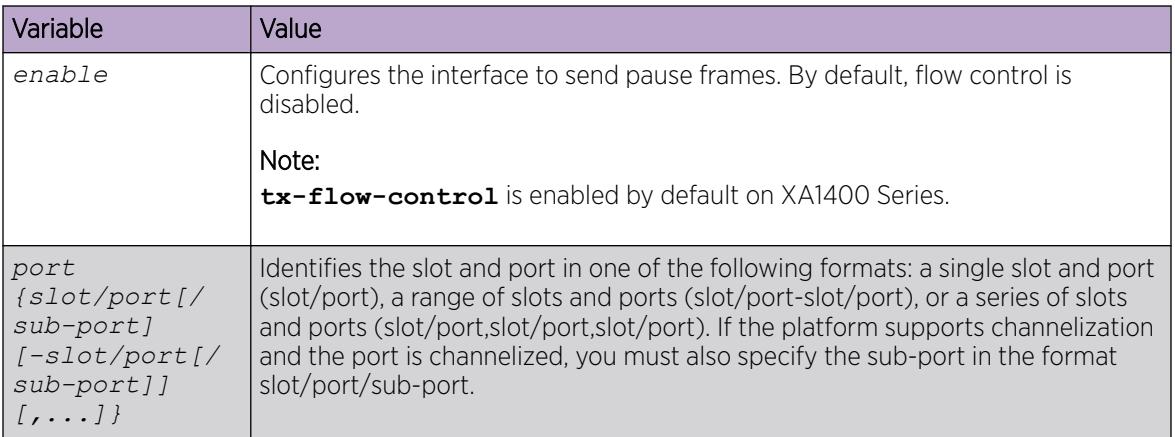

Use the data in the following table to use the **show interfaces gigabitEthernet l1-config** and **show interfaces gigabitEthernet statistics** commands.

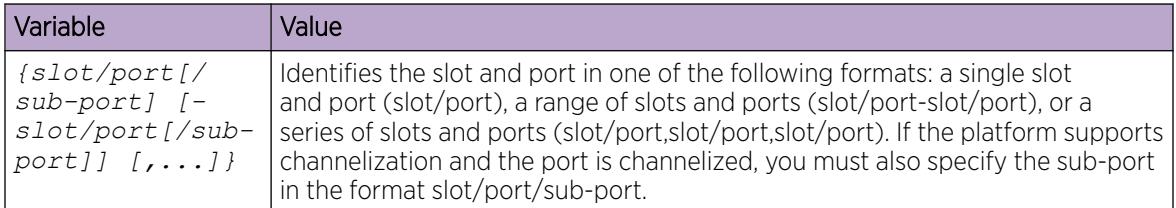

## Enable Channelization

Enable channelization on a port to configure it to operate as four channels, or ports.

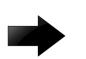

#### Important

Enabling or disabling channelization resets the port QoS configuration to default values.

#### Procedure

1. Enter GigabitEthernet Interface Configuration mode:

enable

configure terminal

```
interface GigabitEthernet {slot/port[/sub-port][-slot/port[/sub-port]]
[ , . . . ]
```

```
-000-
         Note
```
If the platform supports channelization and the port is channelized, you must also specify the sub-port in the format slot/port/sub-port.

2. Enable channelization on a port:

```
channelize [port {slot/port[-slot/port][,...]}] enable
```
3. Display the status of the ports:

```
show interfaces gigabitEthernet channelize [{slot/port[-slot/port]
[1, \ldots]
```
To display the details of the sub-ports, use:

```
show interfaces gigabitEthernet channelize detail [{slot/port/sub-
port[-slot/port/sub-port][,...]}]
```
4. (Optional) To disable channelization on a port, enter:

```
no channelize [port {slot/port[/sub-port] [-slot/port[/sub-port]]
[,...]}] enable
```
#### Example

```
Switch:1> enable
Switch:1# configure terminal
Switch:1(config)# interface gigabitethernet 2/1
Switch:1(config-if)# channelize enable
Enabling channelization on port 2/1. Subport 2/1/1 will inherit port 2/1 configuration. 
Subports 2,3,4 will use default config. QSFP will be reset as removal and re-insert.
     NOTE: Modify QOS configurations on all subports as required.
Do you wish to continue (y/n) ? y
```
Display the port status:

Switch:1(config)# show interfaces gigabitEthernet channelize 2/2-2/4

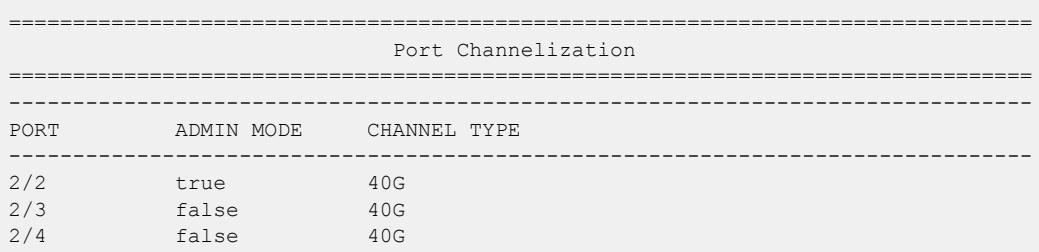

The following is an example of how to disable channelization on a port:

```
Switch:1> enable
Switch:1# configure terminal
```
Switch:1(config)# interface gigabitethernet 2/2/1 Switch:1(config-if)# no channelize enable

#### *Variable Definitions*

The following table defines parameters for the **channelization** command.

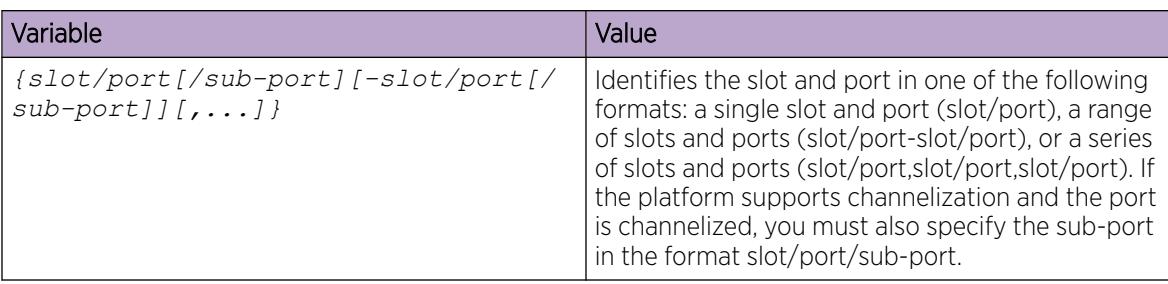

## Configure FEC on a Port

### About This Task

Use this procedure to configure Forward Error Correction (FEC) on supported ports.

### Procedure

1. Enter Interface Configuration mode:

enable

⋿

configure terminal

```
interface GigabitEthernet {slot/port[/sub-port][-slot/port[/sub-port]]
[,...]} or interface vlan <1–4059>
```
#### $-0.00 -$ Note

If the platform supports channelization and the port is channelized, you must also specify the sub-port in the format slot/port/sub-port.

2. (Optional) Specify the port or ports to configure for FEC:

```
fec port {slot/port[/sub-port][-slot/port[/sub-port]][,...]}
```
3. Configure FEC on a port:

```
fec {auto | cl108 | cl74 | cl91}
```
4. Verify the configuration:

```
show interfaces gigabitEthernet config {slot/port[/sub-port][-slot/
port[/sub-port]][,...]}
```
#### *Examples*

Configure Clause 108 FEC on a 25 Gbps port 1/1:

```
Switch:1>enable
Switch:1#configure terminal
Switch:1(config)#interface gigabitethernet 1/1
Switch:1(config-if)#fec cl108
```
# Verify the configuration when a 25 Gbps optic is present:

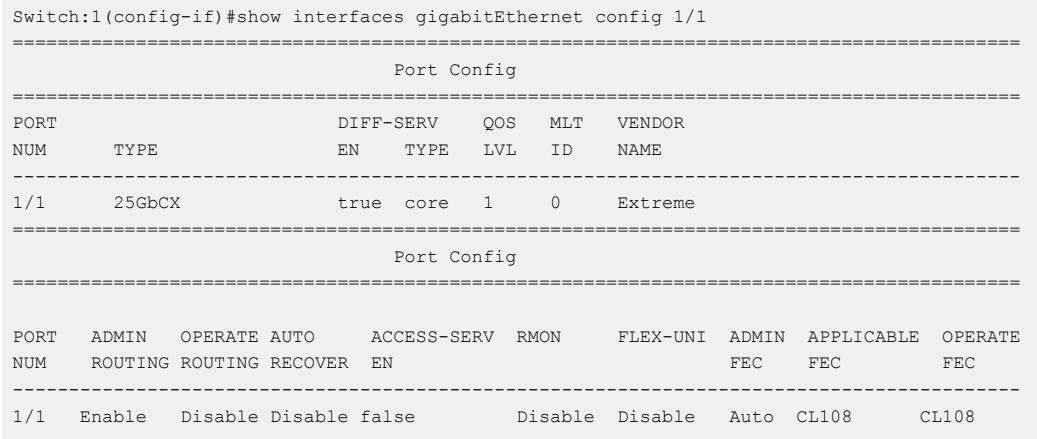

# Verify the configuration when a 10 Gb optic is present in a 25 Gb port:

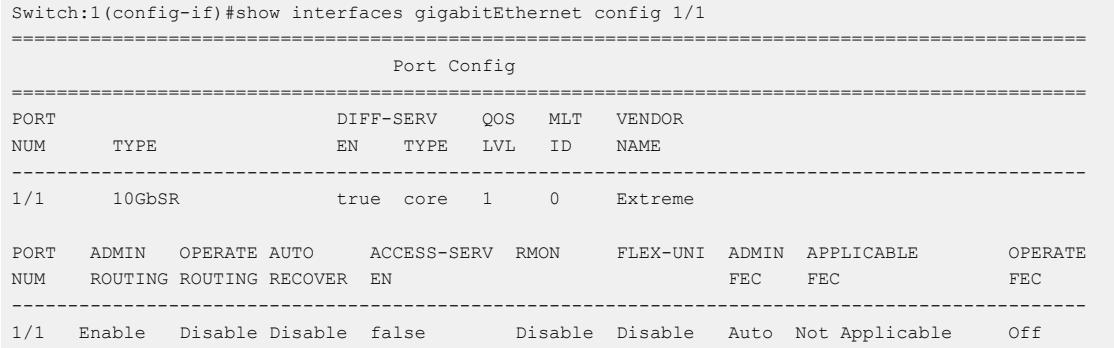

### *Variable Definitions*

The following table defines parameters for the **fec** command.

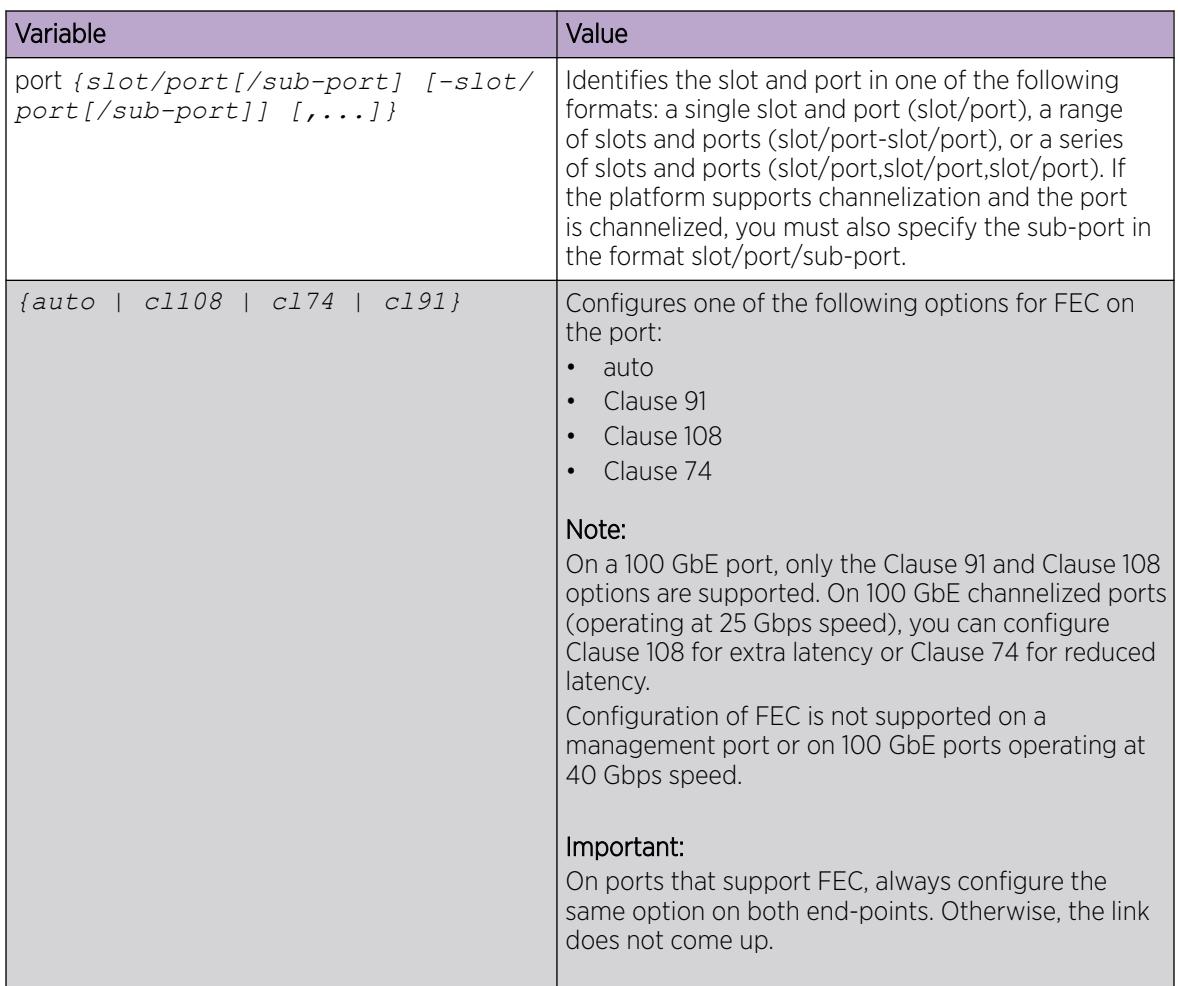

# Configuring Serial Management Port Dropping

Configure the serial management ports to drop a connection that is interrupted for any reason. If you enable serial port dropping, the serial management ports drop the connection for the following reasons:

- modem power failure
- link disconnection
- loss of the carrier

Serial ports interrupted due to link disconnection, power failure, or other reasons force out the user and end the user session. Ending the user session ensures a maintenance port is not available with an active session that can allow unauthorized use by someone other than the authenticated user, and prevents the physical hijacking of an active session by unplugging the connected cable and plugging in another.

By default, the feature is disabled with enhanced secure mode disabled. If enhanced secure mode is enabled, the default is enabled.

For more information on enhanced secure mode, see [Enabling enhanced secure mode](#page-3387-0) on page 3388.

### Procedure

1. Enter Global Configuration mode:

enable

configure terminal

2. Configure the serial port to drop if a connection is interrupted:

```
sys security-console
```
### Example

Configure the serial port to drop if a connection is interrupted:

```
Switch:1>enable
Switch:1#configure terminal
Switch:1(config)#sys security-console
```
# Configuring power on module slots

### About This Task

Use this procedure to control whether or not to supply power to specific slots that contain either switch fabric modules or input/output modules. By default, power is available to all slots.

After enabling power to specific input/output module slots, you can also configure the priority in which they are powered on. For more information, see [Configuring Slot Priority](#page-565-0) on page 566.

#### Procedure

1. Enter Global Configuration mode:

enable

configure terminal

2. Enable power to one or more slots:

sys power slot <1–4 | 1–8 | SF1–SF3>

3. Disable power to one or more slots: no sys power slot <1–4 | 1–8 | SF1–SF3>

#### Example

Switch:1>enable

Switch:1#configure terminal

Enable power to Slot 1:

Switch:1 (config)# sys power slot 1

Disable power to Slot 1:

Switch:1 (config)# no sys power slot 1

<span id="page-565-0"></span>Enable power to Slots 3 and 5:

Switch:1(config)#sys power slot 3,5

Disable power to Slots 3 and 5:

Switch:1(config)#no sys power slot 3,5

### *Variable Definitions*

The following table defines parameters for the **sys power slot** command.

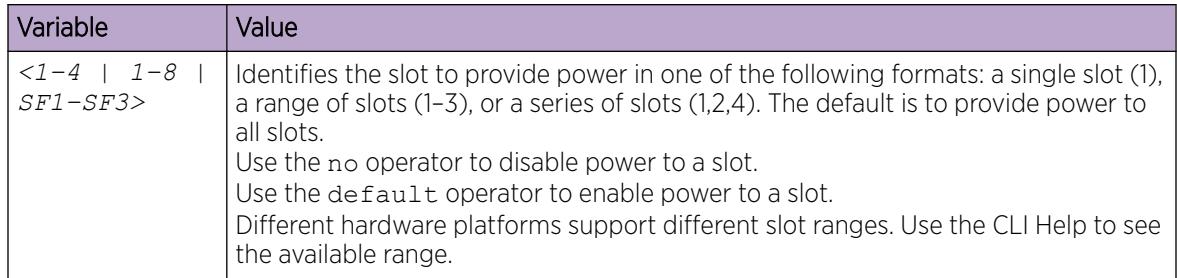

# Configuring Slot Priority

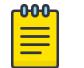

Note This procedure only applies to VSP 8600 Series.

### About This Task

Configure slot priority to specify which slots you want to shut down if there is insufficient power available in the chassis. By default, power is available to all slots, and the slots have the following priority:

- Slots 1, 2, SF1, SF2, and SF3 must always be *Critical* so you cannot configure them.
- Slots 3-8 are *High* by default, but you can configure any of them to *Low*.

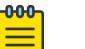

### Note

Power is always supplied to critical slots first which are the CP modules, SF modules, and fan trays.

The slot with the lowest priority shuts down first. Slots with the same priority shut down in descending order (highest slot number first) and interface slots shut down before CP, SF modules, and fan tray slots.

For example, if slot 3 has a low priority and slots 4 and 5 have a high priority, the slot shutdown priority is as follows: 4, 5, 3. Slot 3 has the lowest priority because it was configured as low so it would be shut down first. Slots 4 and 5 have the same priority, but slot 5 shuts down before slot 4 because slot 4 has a higher slot number.

### Procedure

1. Enter Global Configuration mode:

enable

configure terminal

2. Configure slot priority: sys power slot-priority <3–8> {high|low}

### Example

Switch:1>enable

Switch:1#configure terminal

Configure slot priority to determine that slot 3 has a low priority if insufficient power is available for all modules:

Switch:1(config)#sys power slot-priority 3 low

*Variable Definitions*

The following table defines parameters for the **sys power slot-priority** command.

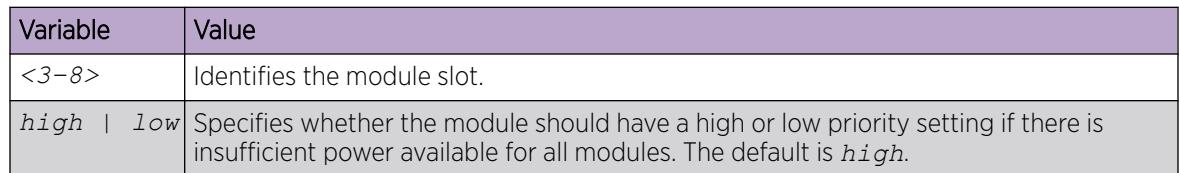

# Enable the Locator LED

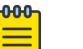

Note

This procedure only applies to VSP 4900 Series.

### About This Task

Perform this procedure to turn the system Locator LED on to provide a visual identification of a specific switch.

### Procedure

1. Enter Global Configuration mode:

enable

configure terminal

2. Enable the system Locator LED:

sys locator-led

3. Display the system Locator LED status:

```
show sys locator-led
```
# Enable or Disable the USB Port

Perform this procedure to control USB access. For security reasons, you may want to disable this port to prevent individuals from using it. By default, the port is automatically mounted when a USB device is inserted.

### Before You Begin

• The switch must be in Enhanced Secure mode.

# Procedure

1. Enter Global Configuration mode: enable

configure terminal

2. Disable the USB port:

sys usb disable

3. Enable a previously disabled USB port:

```
no sys usb disable
```
# View Fan Information

## About This Task

Note

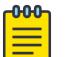

This procedure does not apply to XA1400 Series or VSP 8600 Series.

View fan information to monitor the alarm status of the cooling ports in the chassis.

#### Procedure

- 1. To enter User EXEC mode, log on to the switch.
- 2. Display fan information:

**show sys-info fan**

#### Example

View fan information:

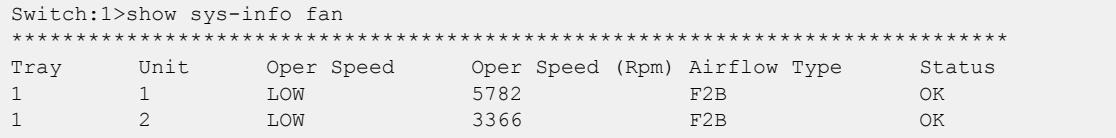

# Configure Port Speed

### About This Task

Manually configure the port speed.

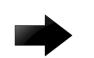

### Important

If Auto-Negotiation is disabled and you change the speed on a port that results in a configuration mismatch in speed between two ports, VSP 4450 Series and VSP 4900 Series switches may show an incorrect operational status of "up" for the mismatched ports.

### Procedure

1. Enter GigabitEthernet Interface Configuration mode:

enable

configure terminal

```
interface GigabitEthernet {slot/port[/sub-port][-slot/port[/sub-port]]
[ , . . . ]
```
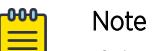

If the platform supports channelization and the port is channelized, you must also specify the sub-port in the format slot/port/sub-port.

2. Configure the speed for one or more ports:

speed {10|100|1000|10000|2500|25000|5000}

or

```
speed port {slot/port[/sub-port][-slot/port[/sub-port]][,...]}] {10|
100|1000|10000|2500|25000|5000}
```
### *Variable Definitions*

The following table defines parameters for the **speed** command.

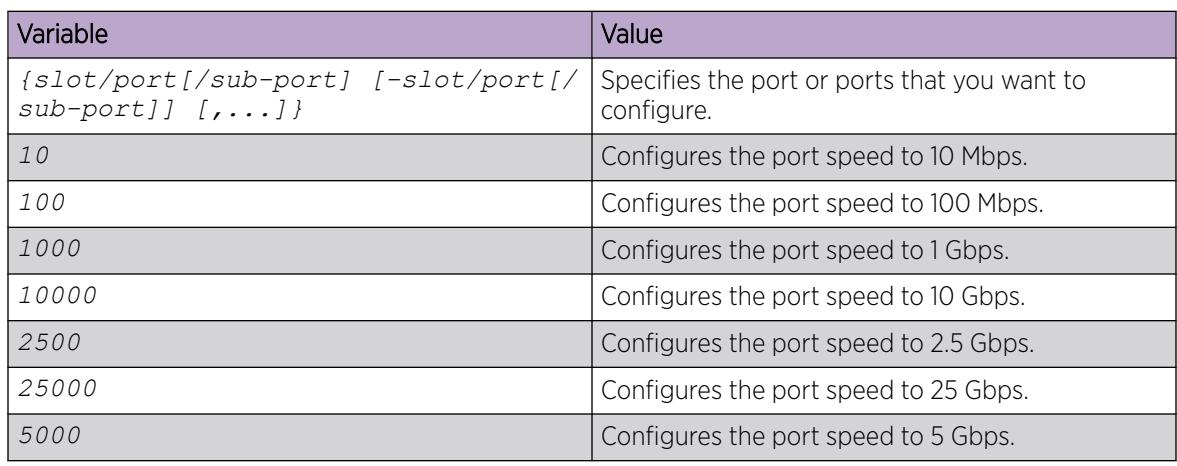

# Configure Ports Speeds for All VIM Ports

Note

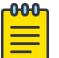

This procedure only applies to VSP 4900 Series.

Configure all of the ports on an installed Versatile Interface Module (VIM) to operate at the same speed.

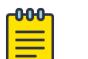

Note

Some VIMs must operate with all ports at the same speed, while others can operate with ports at different speeds. For more information, see *[VOSS Release Notes](http://documentation.extremenetworks.com/release_notes/VOSS/88/)*. The **sys vimspeed** command is supported only on VIMs that must operate with all ports at the same speed. An error message displays if you run the command on an unsupported VIM.

### Before You Begin

Install the VIM before performing this procedure.

#### About This Task

Use this procedure to configure the speed of all ports in a multi-port VIM to operate at either 1 Gbps, 10 Gbps, or 25 Gbps.

#### Procedure

1. Enter Global Configuration mode:

enable

configure terminal

2. Configure the speed for all of the VIM ports:

```
sys vim-speed {1000 | 10000 | 25000}
```
3. Configure all VIM ports into two speed setting groups:

sys vim-speed group <1-2> {1000 | 10000 | 25000}

### *Variable Definitions*

The following table defines parameters for the **sys vim-speed** command.

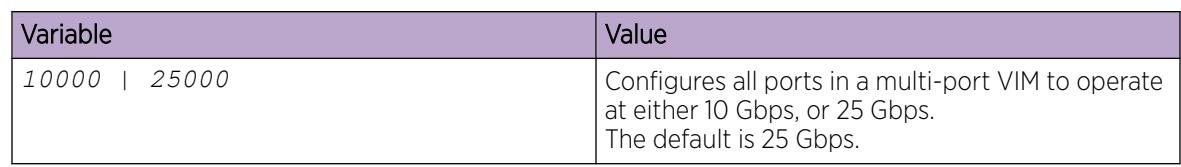

# Display Ports Speeds for All VIM Ports

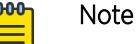

This procedure only applies to VSP 4900 Series.

Display the configured speed on all VIM ports.

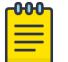

#### Note

Some VIMs must operate with all ports at the same speed, while others can operate with ports at different speeds. For more information, see *[VOSS Release Notes](http://documentation.extremenetworks.com/release_notes/VOSS/88/)*. The **show sys vim-speed** command is supported only on VIMs that must operate with all ports at the same speed. An error message displays if you run the command with an unsupported VIM installed.

#### Before You Begin

Install the VIM before performing this procedure.

#### About This Task

Use this procedure to display the configured speed of all ports in a multi-port VIM.

#### Procedure

- 1. To enter User EXEC mode, log on to the switch.
- 2. Display the speed for all of the VIM ports: show sys vim-speed

## Prepare a slot for IOC Module Preconfiguration using CLI

### About This Task

Use this procedure to designate a slot in the switch for IOC module preconfiguration. You can designate a slot for only one module type at a time.

#### Procedure

- 1. To enter User EXEC mode, log on to the switch.
- 2. Enter Global Configuration mode: enable

configure terminal

- 3. Designate a slot for IOC module preconfiguration: preconfig slot <1-8> WORD<1-20> [lock]
- 4. Verify IOC module preconfiguration: show sys-info card

#### Example

The following examples prepare a slot for IOC module preconfiguration:

Prepare a slot for IOC module preconfiguration, with card lock enabled on the slot.

```
Switch:1>en
Switch:1#configure terminal
Enter configuration commands, one per line. End with CNTL/Z.
```
Switch:1(config)#preconfig slot 5 8624XT lock Verify the configuration: Switch:1(config)#show sys-info card Card Info : Slot 5 : CardType : 8624XT CardDescription : 8624XT CardSerial# : SDNI86XSD282 CardPart# : EC8604002-E6 CardAssemblyDate : 20161125 CardHWRevision : D2 CardHWConfig : 0<br>AdminStatus : up AdminStatus OperStatus : up PowerStatus : on Preconfigured : yes Preconfig CardType: 8624XT Preconfig Lock : yes

If card lock is enabled on the slot, and the module type of the inserted IOC module does not match the preconfigured IOC module type (for example, if the inserted module is type 8624XT but the preconfigured module type is 8624XS), then the operational status of the inserted IOC module displays as down-Mismatch.

```
Switch: 1 (config) show sys-info card
Card Info :
  Slot 5 :
 CardType : 8624XS
 CardDescription : 8624XS
 CardSerial# : SDNI86XSD282
 CardPart# : EC8604002-E6
       CardAssemblyDate : 20161125
       CardHWRevision : D2
      CardHWConfig : 0<br>AdminStatus : down
      Caranwe<br>AdminStatus<br>: down
       OperStatus : down-Mismatch
PowerStatus : down
 Preconfigured : yes
       Preconfig CardType: 8624XT
       Preconfig Lock : yes
```
Prepare another slot for IOC module preconfiguration, with no card lock enabled on the slot.

```
Switch:1>en
Switch:1#configure terminal
Enter configuration commands, one per line. End with CNTL/Z.
Switch:1(config)#preconfig slot 6 8624XS
```
Verify the configuration:

Switch:1(config)show sys-info card

```
Card Info :
  Slot 6 :
      CardType : 8624XS
       CardDescription : 8624XS
 CardSerial# : SDNI86XSD282
 CardPart# : EC8604002-E6
      CardAssemblyDate : 20161125
      CardHWRevision : D2
     CardHWConfig : 0
      AdminStatus : up
       OperStatus : up
 PowerStatus : on
 Preconfigured : yes
       Preconfig CardType: 8624XS
       Preconfig Lock : no
```
If card lock is disabled on the slot, and the IOC module type of the inserted card does not match the preconfigured module type, the existing configuration is deleted and the slot is automatically preconfigured with the module type of the inserted IOC module. The inserted module then boots up with default configuration.

In the following example, when the 8624XT module is inserted in a slot preconfigured for the 8624XS, the pre-configuration for the 8624XS is deleted because it is not locked. The slot is then automatically preconfigured for 8624XT when the IOC module is physically inserted in that slot.

```
Switch:1(config)show sys-info card 
Card Info :
  Slot 6 :
      CardType : 8624XT
      CardDescription : 8624XT
      CardSerial# : SDNI86XSD282
      CardPart# : EC8604002-E6
       CardAssemblyDate : 20161125
      CardHWRevision : D2
      CardHWConfig : 0
 AdminStatus : up
 OperStatus : up
 PowerStatus : on
       Preconfigured : yes
       Preconfig CardType: 8624XT
       Preconfig Lock : no
```
### *Variable Definitions*

The following table defines parameters for the **preconfig slot** command.

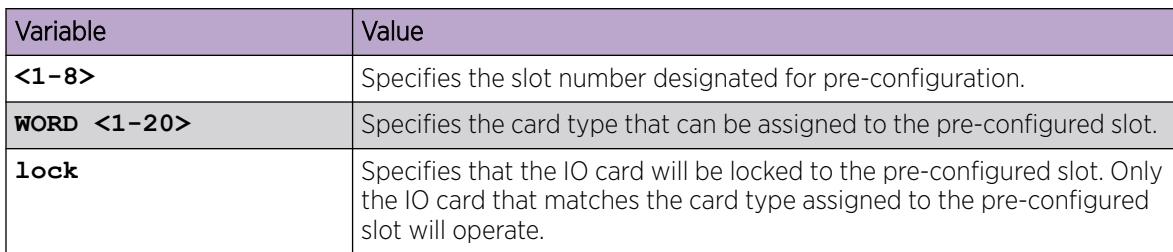

# View the Management Port Statistics

Use this procedure to view the management port statistics.

### Procedure

1. Enter Global Configuration mode: enable

configure terminal

2. View the management port statistics: show interfaces mgmtethernet statistics

### Example

View management port statistics:

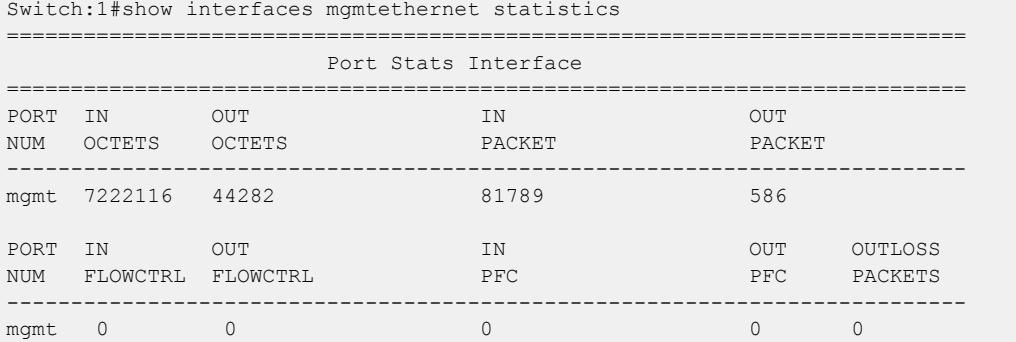

# View Port Routing Statistics

<mark>ი00-</mark>

#### About This Task

View port routing statistics to manage network performance.

#### Note

This command is not available on all hardware platforms.

#### Procedure

View port routing statistics:

```
show routing statistics interface [gigabitethernet] [{slot/port[-slot/
port][,...]}]
```
#### Example

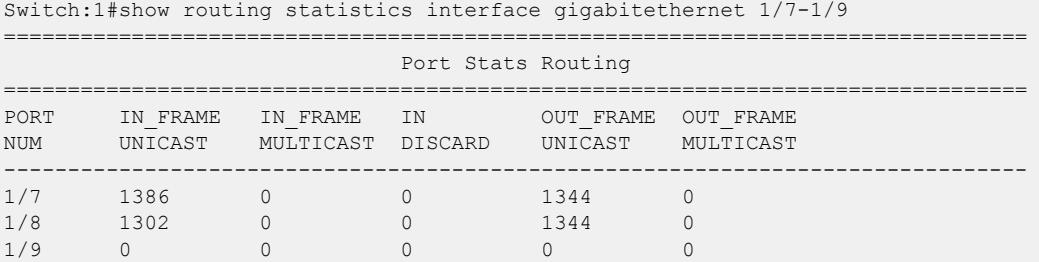

### *Variable Definitions*

Use the data in the following table to use the **show routing statistics interface** command.

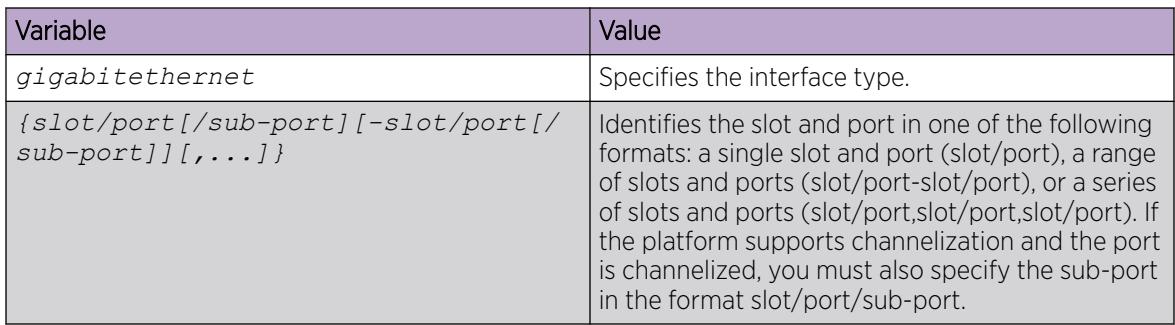

# Display Bridging Statistics for Specific Ports

### About This Task

Display individual bridging statistics for specific ports to manage network performance.

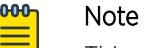

This command is only available on XA1400 Series.

### Procedure

- 1. Enter Privileged EXEC mode: enable
- 2. View bridging statistics for a specific port:

```
show interfaces GigabitEthernet statistics bridging [{slot/port[-slot/
port][,...]}}
```
### Example

Switch:1#show interfaces gigabitEthernet statistics bridging

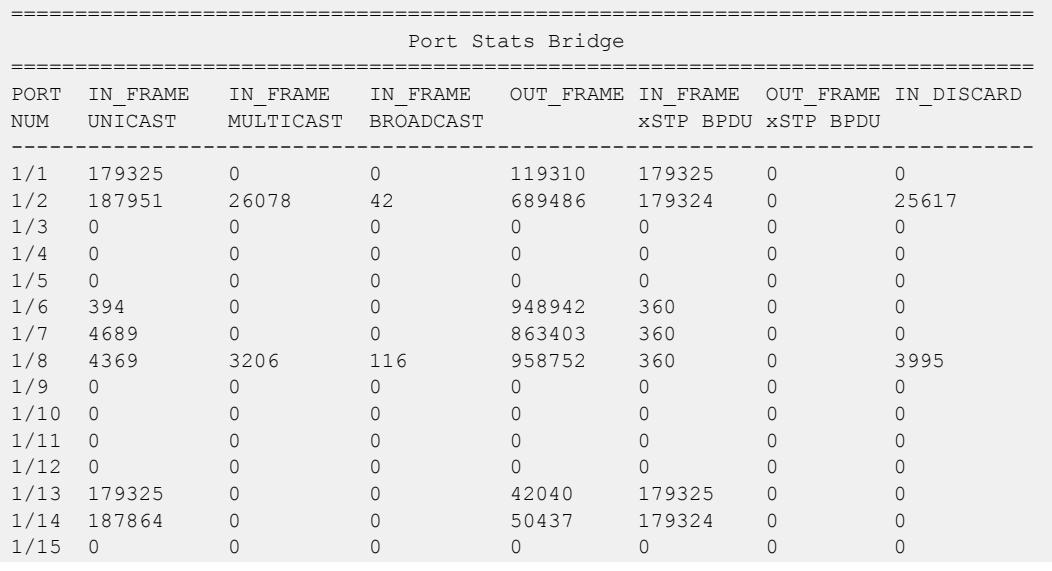

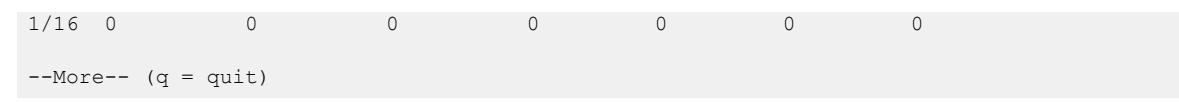

### *Variable Definitions*

Use the data in the following table to use the **show interfaces GigabitEthernet statistics bridging** command.

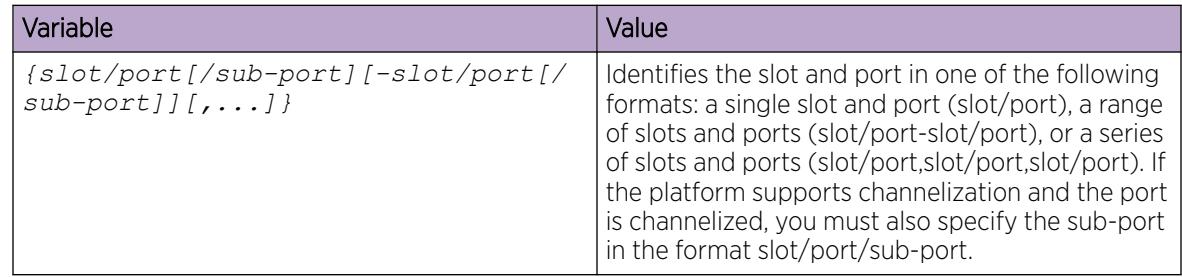

# Displaying Detailed Statistics for Ports

Display detailed statistics for specific ports to manage network performance.

#### -000-Note

Slot and port information can differ depending on hardware platform.

### Procedure

- 1. Enter Privileged EXEC mode: enable
- 2. View statistics for specific ports:

```
show interfaces GigabitEthernet statistics verbose {slot/port[/sub-
port][-slot/port[/sub-port]][,...]}
```
### Example

View statistics for various ports:

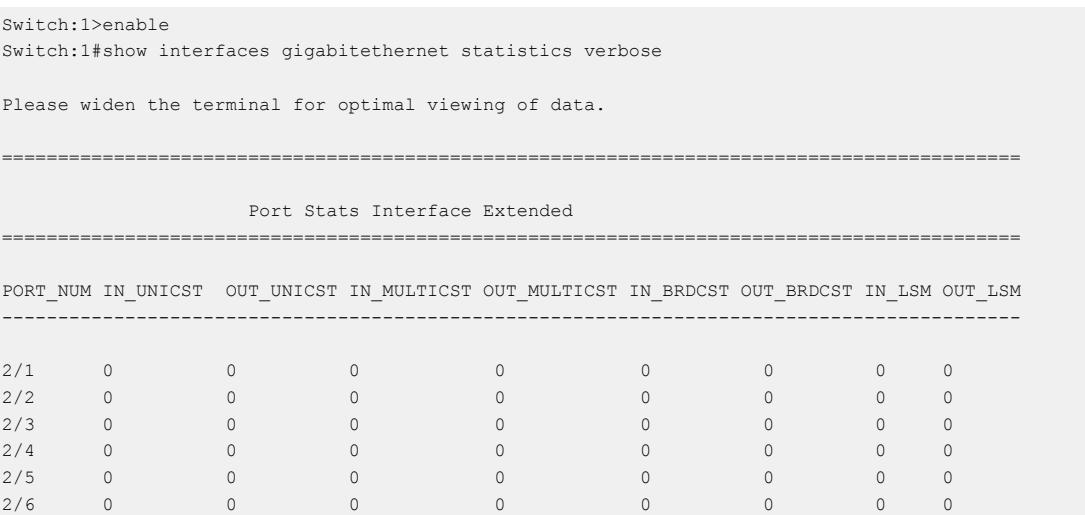
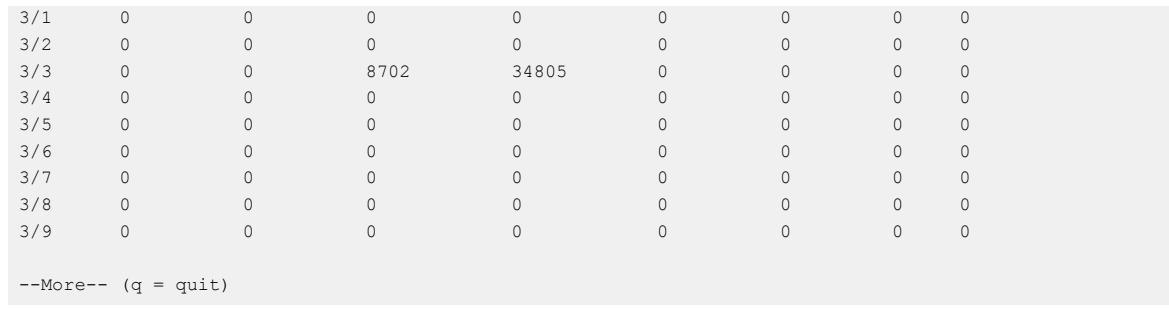

### *Variable Definitions*

Use the data in the following table to use the **show interfaces GigabitEthernet statistics verbose** command.

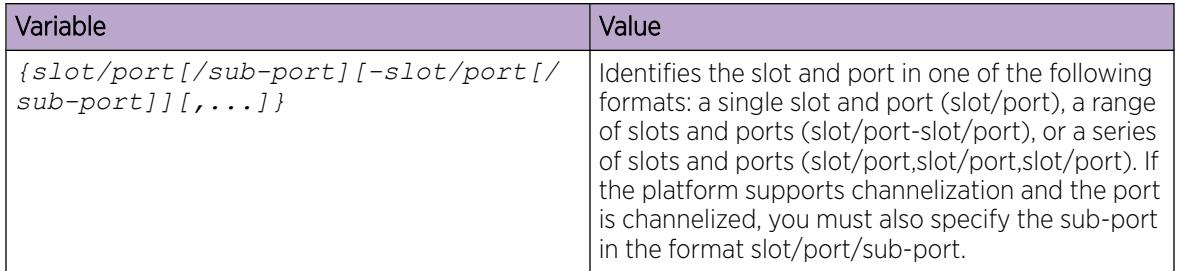

# Chassis operations configuration using EDM

This section provides the details to configure basic hardware and system settings using Enterprise Device Manager (EDM).

# Edit System Information

### About This Task

Edit system identification information, configuration file information, and perform system actions.

#### Procedure

- 1. In the navigation pane, expand **Configuration**  $>$  **Edit**.
- 2. Click Chassis.
- 3. Click the System tab.
- 4. Enter or edit the information as required.
- 5. Click Apply.

### System *Field Descriptions*

Use the data in the following table to use the **System** tab.

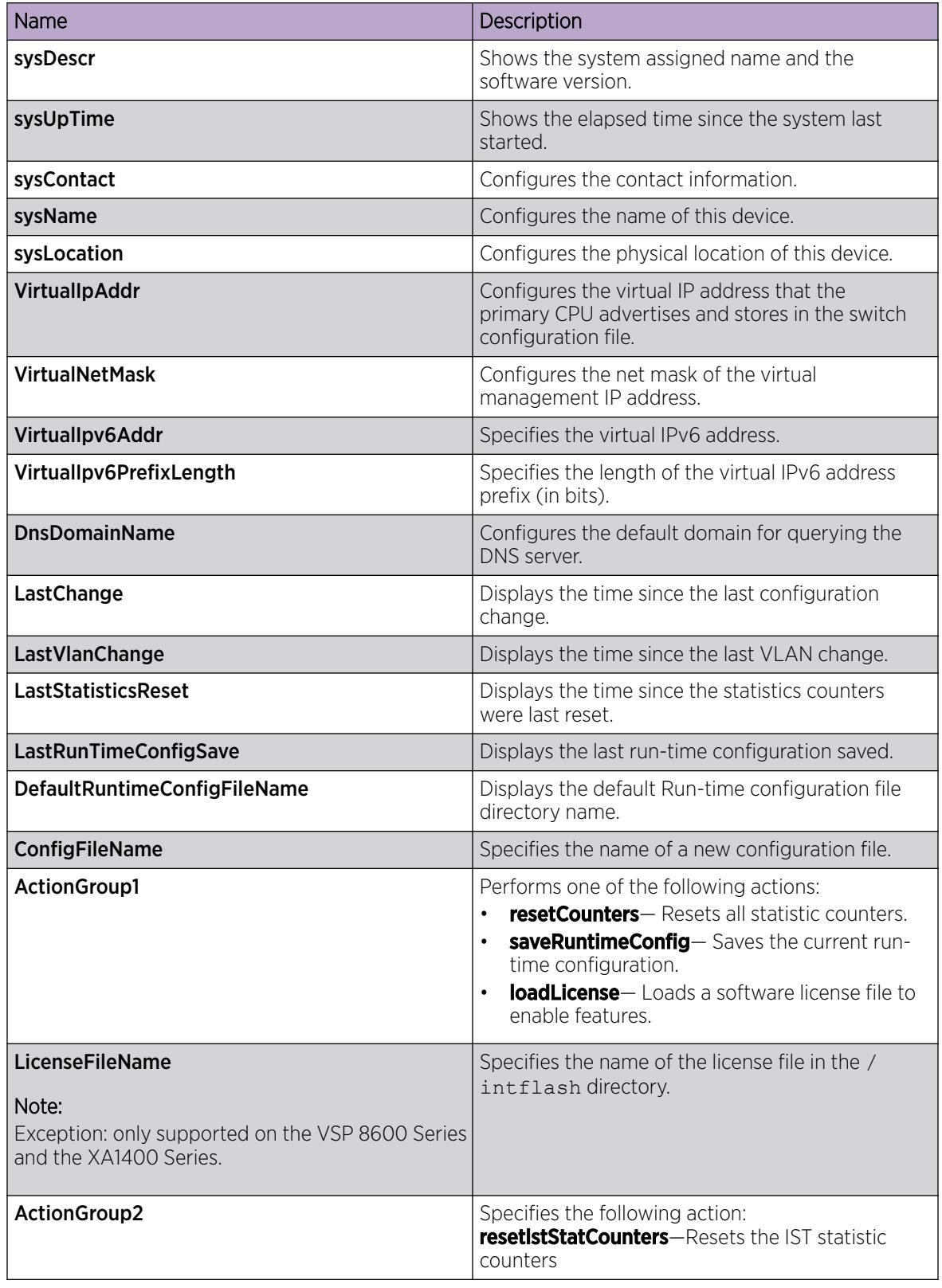

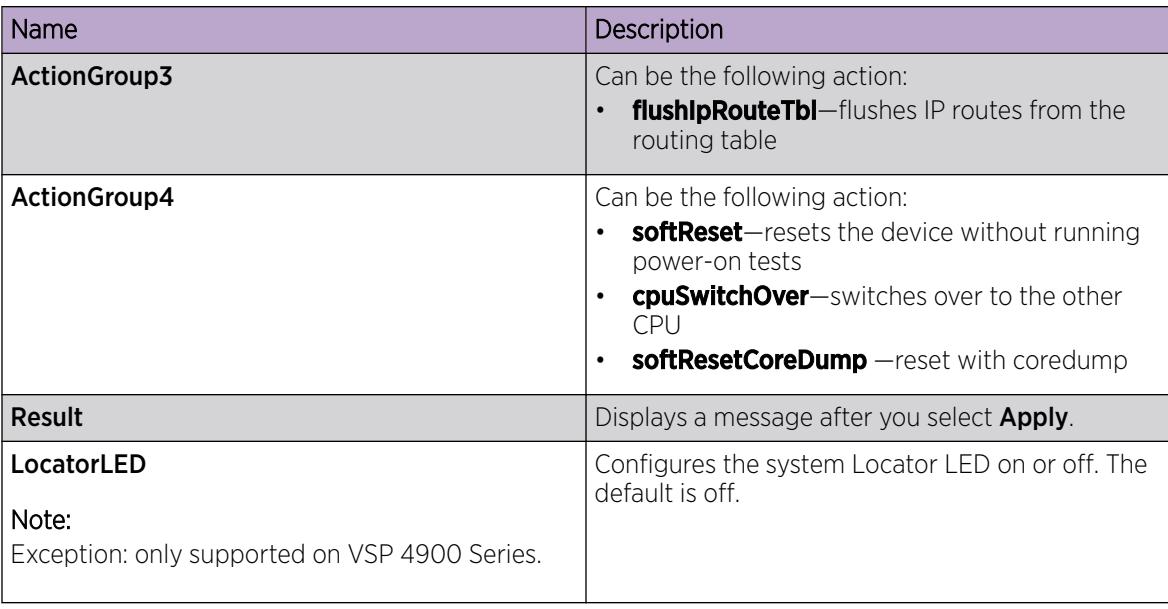

# Edit Chassis Information

### About This Task

Edit the chassis information to make changes to chassis-wide settings.

### Procedure

- 1. In the Device Physical View tab, select the device.
- 2. In the navigation pane, expand Configuration > Edit.
- 3. Select Chassis.
- 4. Select the Chassis tab.
- 5. Edit the necessary options.
- 6. Select Apply.

### Chassis *Field Descriptions*

Use the data in the following table to use the **Chassis** tab.

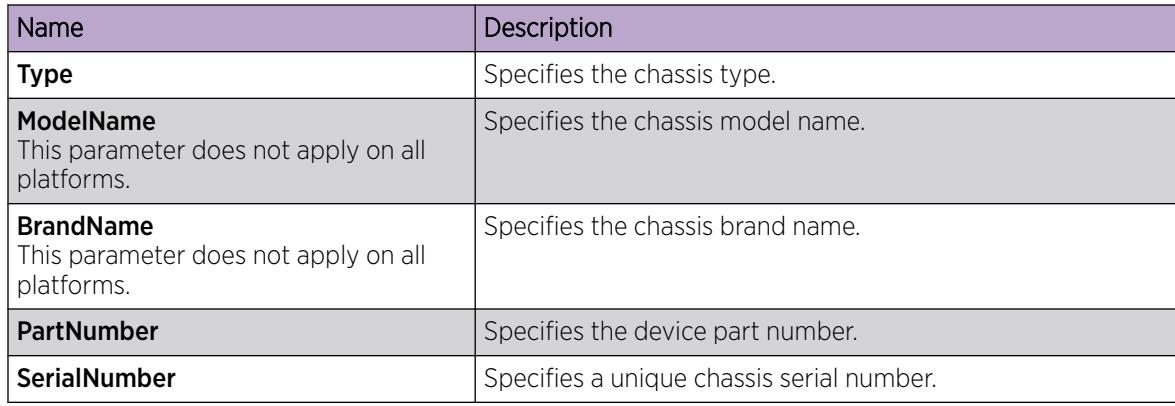

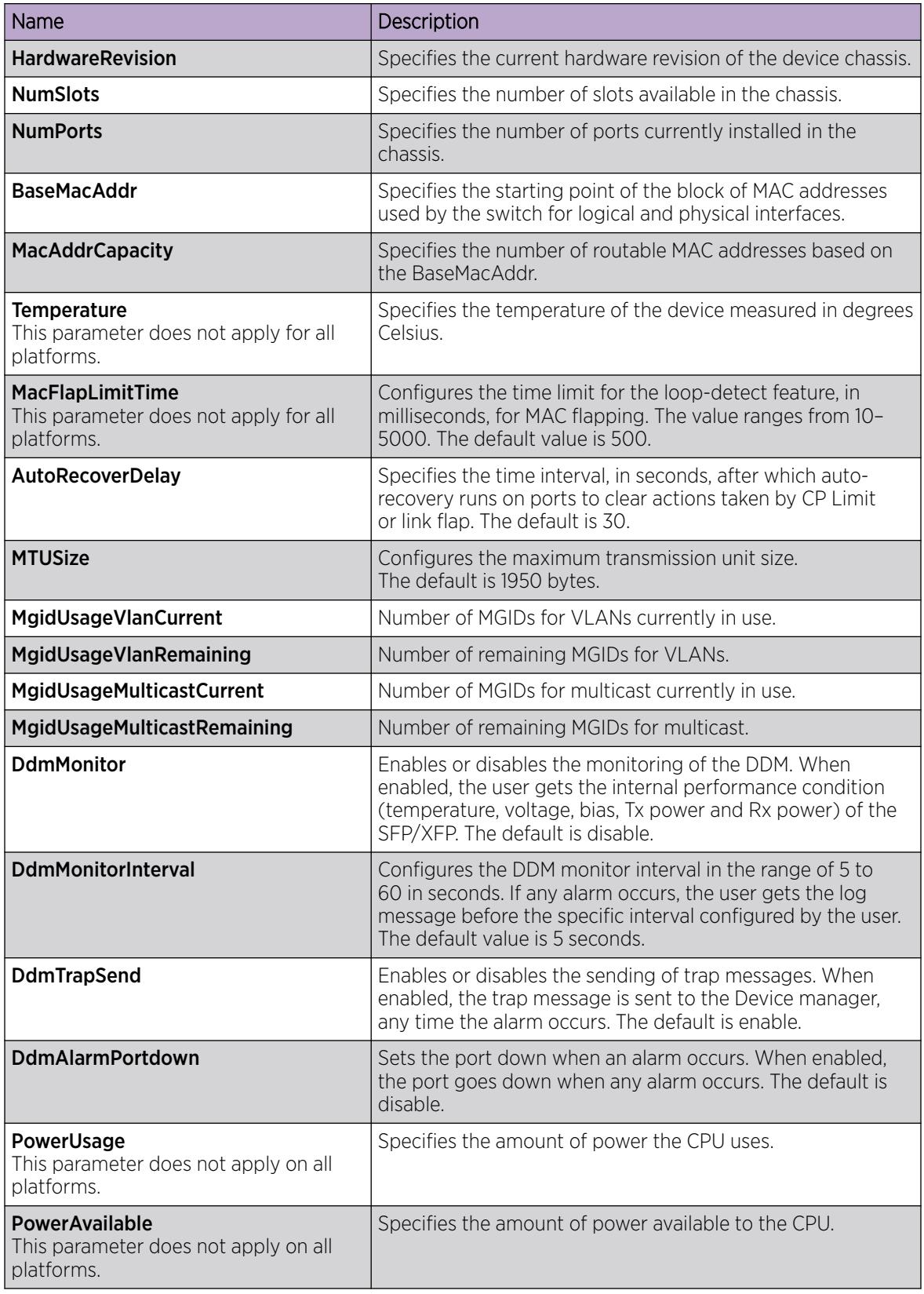

# View Physical Entities

Perform this procedure to view information about the functional components of the switch.

### Procedure

- 1. In the navigation pane, expand Configuration > Edit.
- 2. Click Entity.

### *Physical Entities Field Descriptions*

The following table defines the use the Physical Entities tab.

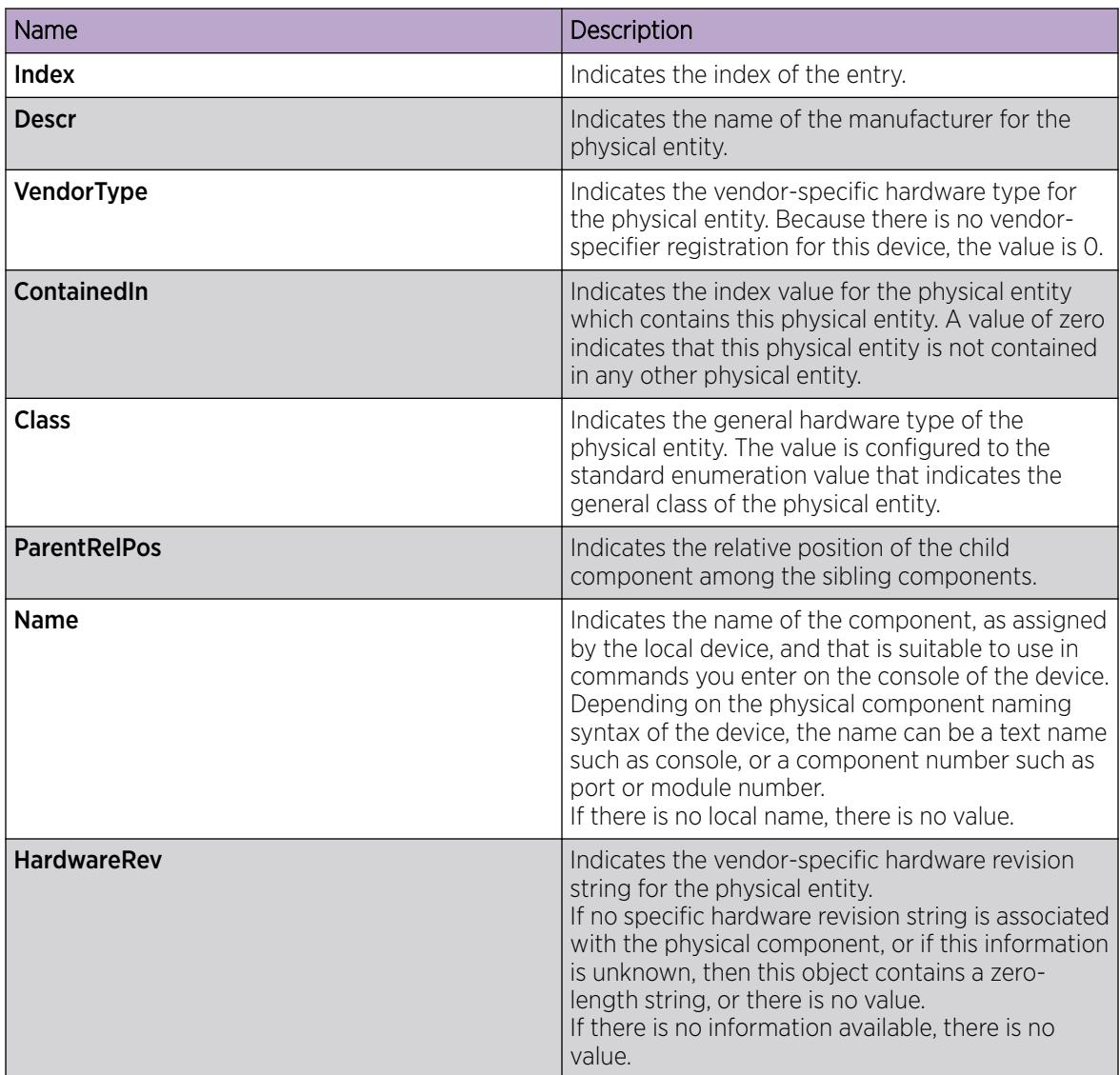

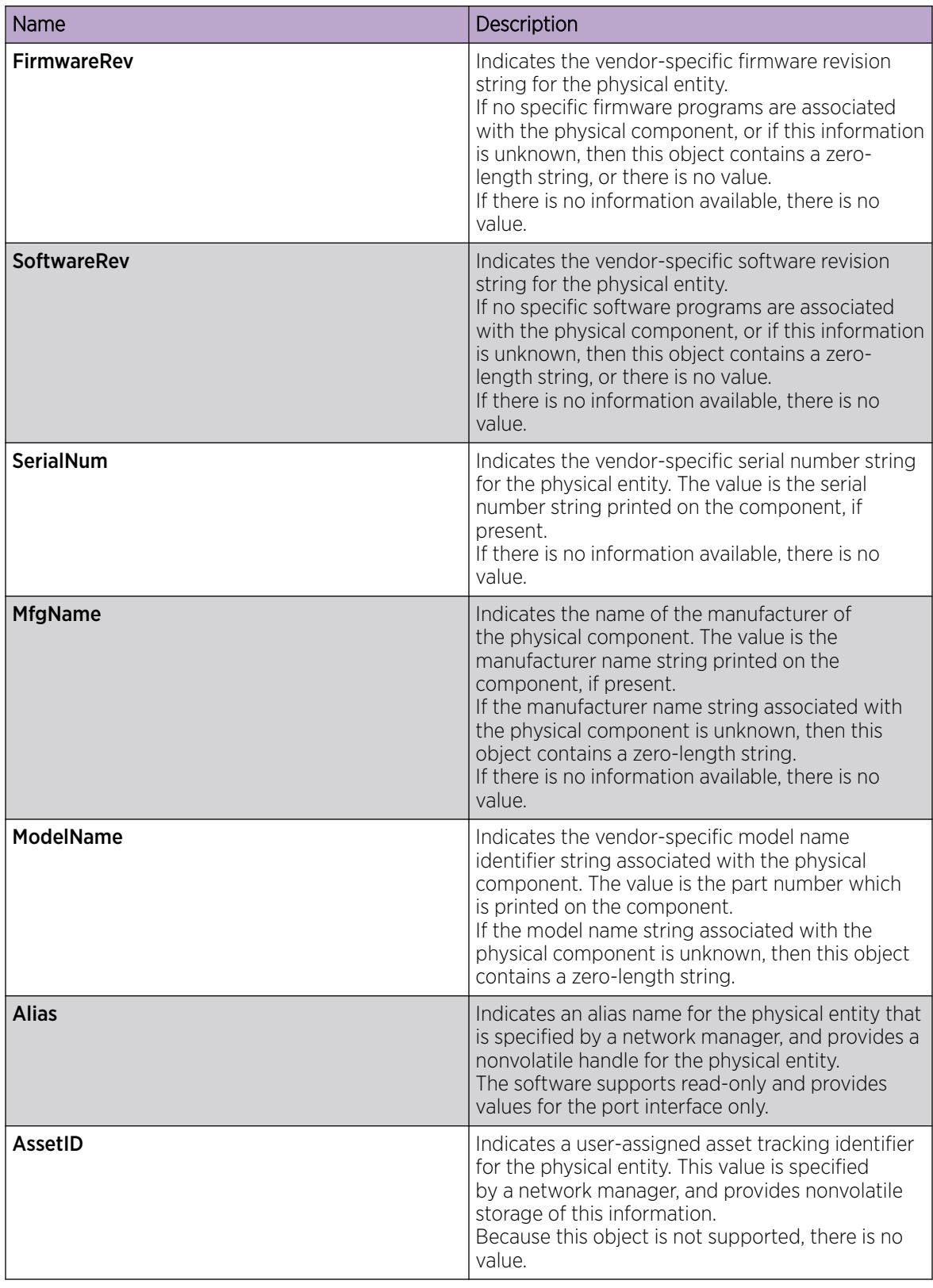

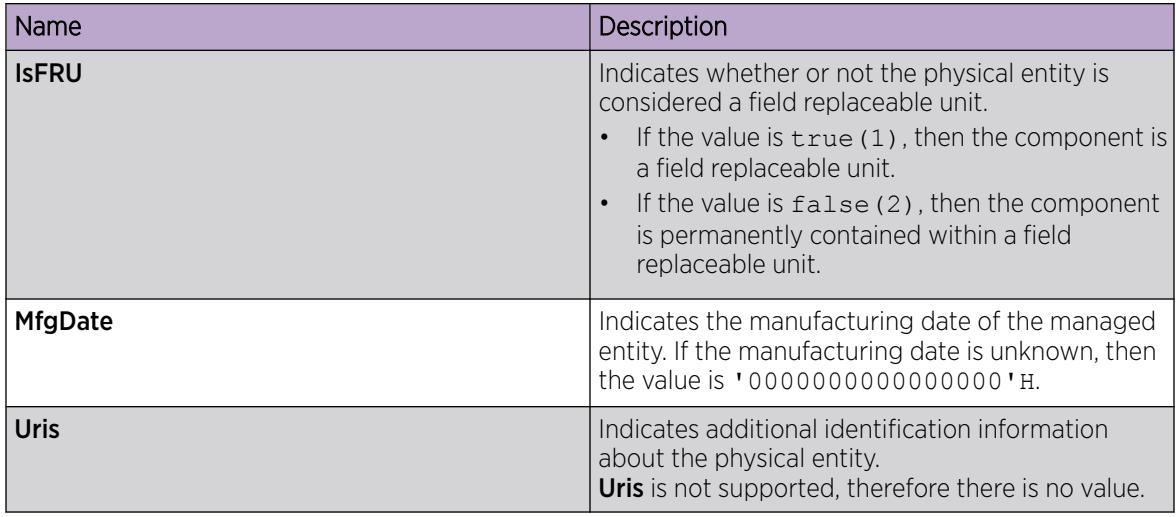

# View Entity Aliases

### About This Task

Perform this procedure to view the entity aliases on the switch.

### Procedure

- 1. In the navigation pane, expand Configuration > Edit.
- 2. Click Entity.
- 3. Click the Alias tab.

#### *Alias Field Descriptions*

Use the data in the following table to use the Alias tab.

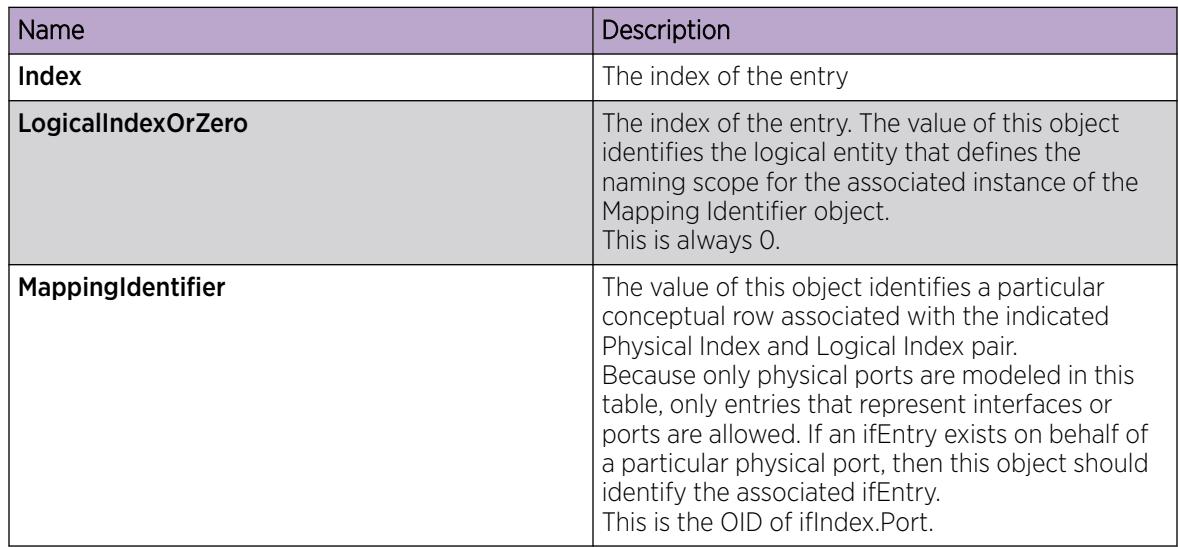

# Viewing Entity Child Indexes

### About This Task

#### Procedure

- 1. In the navigation pane, expand **Configuration**  $>$  **Edit**.
- 2. Click Entity.
- 3. Click the **Child Index** tab.

#### *Child Index field descriptions*

Use the data in the following table to use the **Child Index** tab.

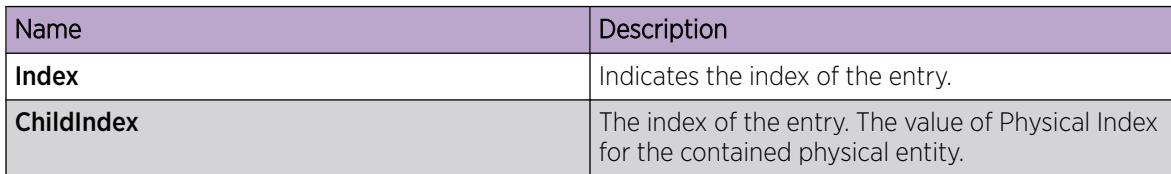

# Configure System Flags

### About This Task

Configure the system flags to enable or disable flags for specific configuration settings.

#### Procedure

- 1. In the navigation pane, expand Configuration > Edit.
- 2. Select Chassis.
- 3. Select the System Flags tab.
- 4. Select the system flags you want to activate.
- 5. Clear the system flags you want to deactivate.
- 6. Select Apply.

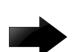

### Important

After you change certain configuration parameters, you must save the changes to the configuration file.

#### System Flags *Field Descriptions*

Use the data in the following table to use the **System Flags** tab.

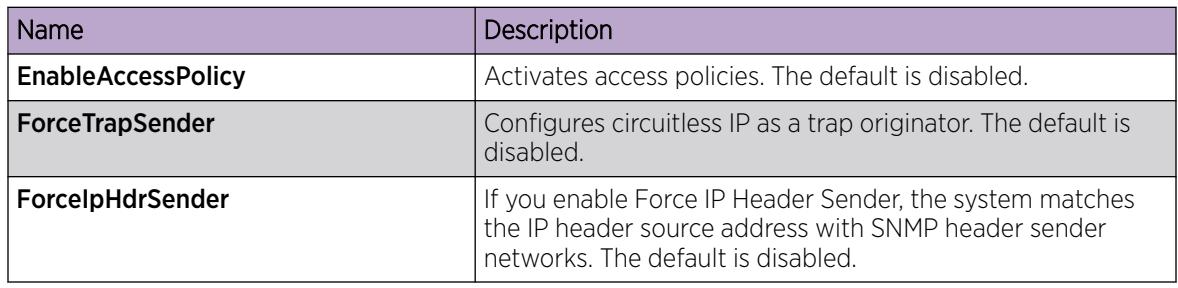

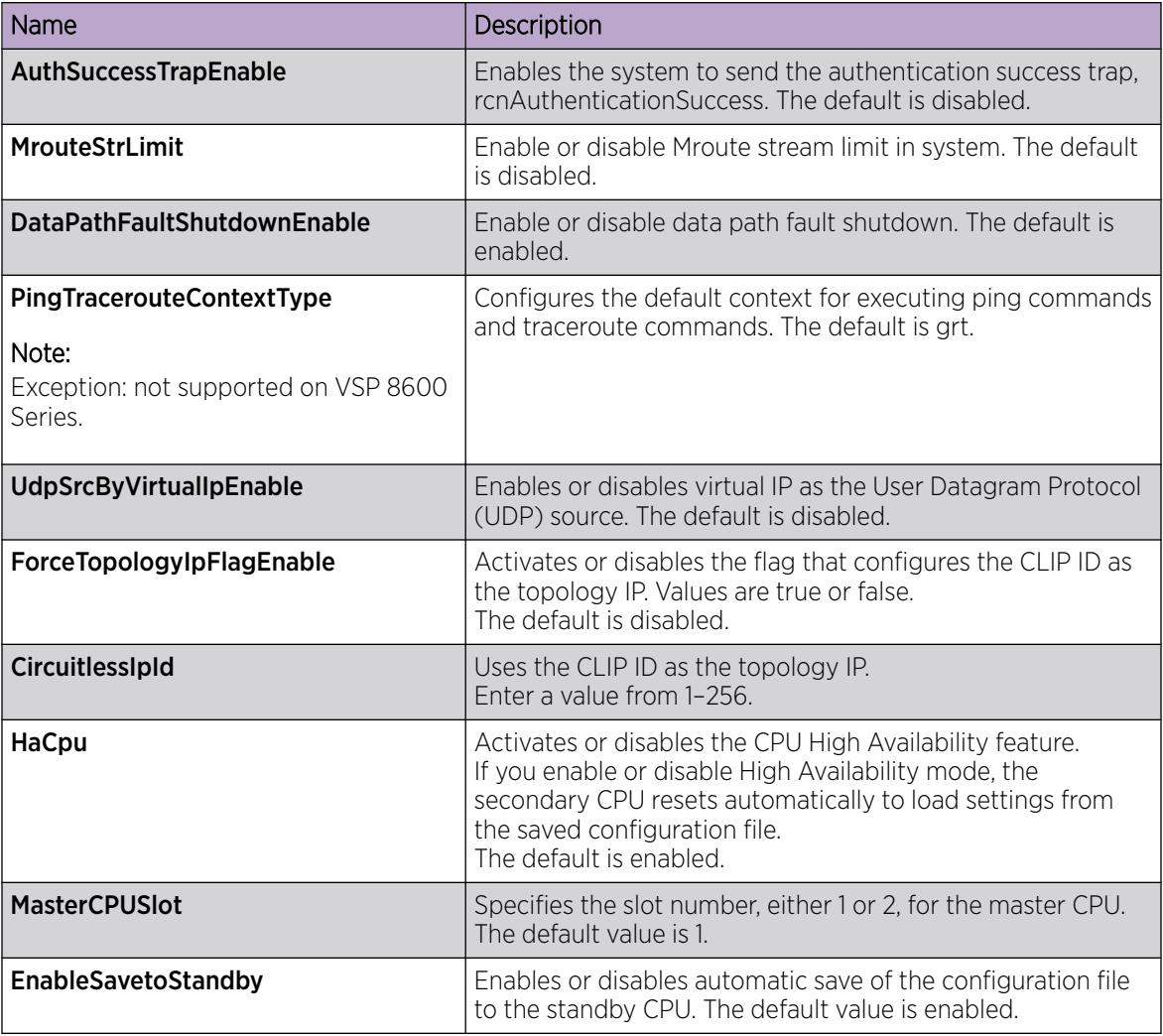

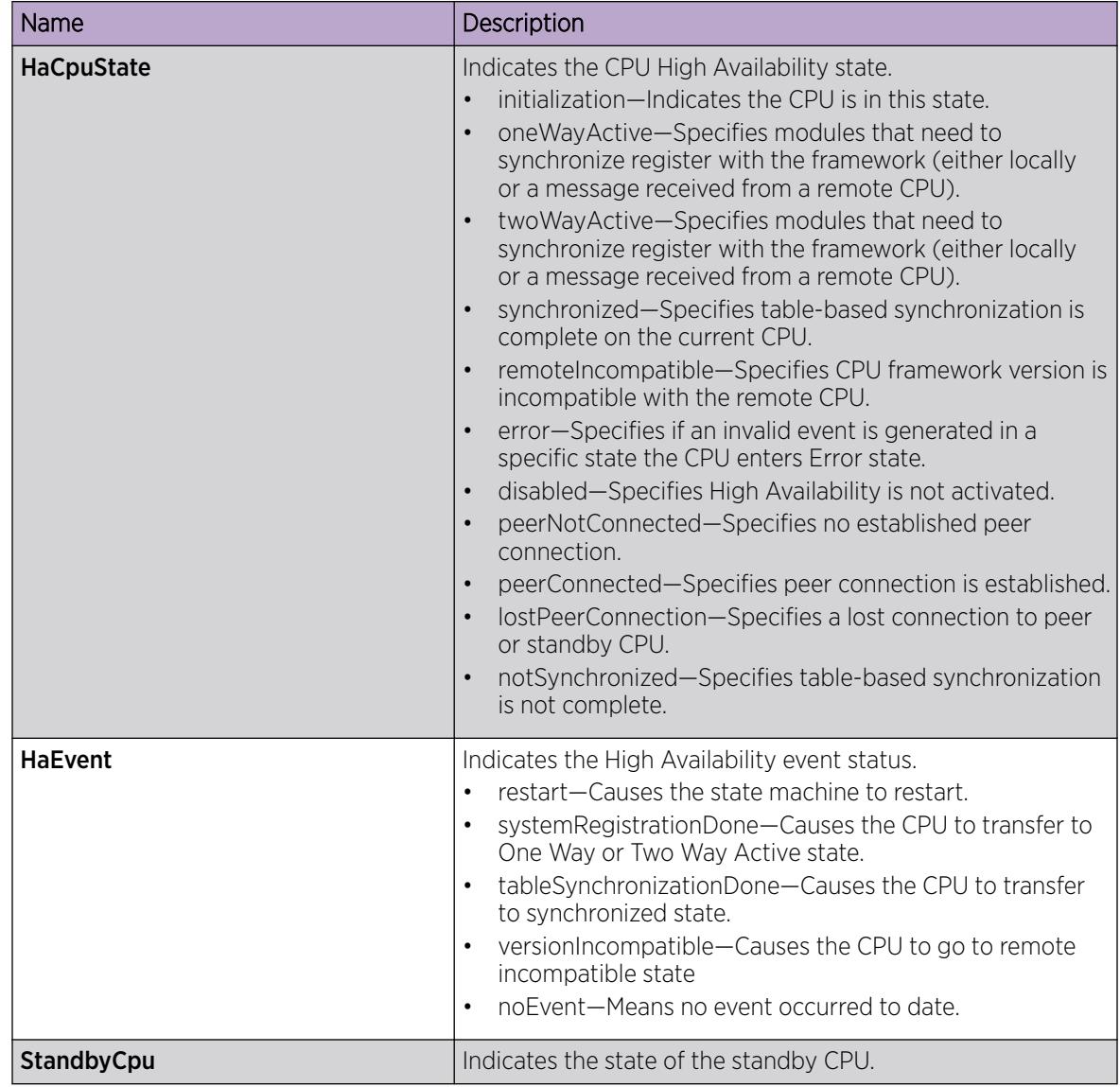

# Configure Channelization

Use this procedure to enable or disable channelization on a port. Channelization configures the port to operate as four channels, or ports.

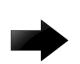

# Important

Enabling or disabling channelization resets the port QoS configuration to default values.

### Procedure

- 1. In the Device Physical View tab, select a port that supports channelization.
- 2. In the navigation pane, expand **Configuration > Edit > Port**.
- 3. Select General.
- 4. Select the **Channelization** tab.
- 5. To enable channelization on the port, select **enable**.
- 6. Select Apply . Alternatively, you can rignt-click the port on the Device Physical View tab, and then select Channelization Enable.
- 7. To disable channelization on a port, select the first sub-port for the corresponding port, slot/port/1.
- 8. In the navigation pane, expand **Configuration > Edit > Port**.
- 9. Select **General**.
- 10. Select the **Channelization** tab.
- 11. To disable channelization on the port, select **disable**. This action will disable the four sub-ports.
- 12. Select Apply . Alternatively, you can rignt-click the port on the Device Physical View tab, and then select Channelization Disable.

#### *Channelization Field Descriptions*

Use the data in the following table to use the **Channelization** tab.

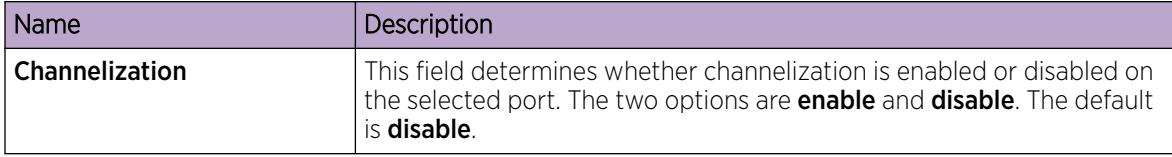

### Configure Basic Port Parameters

Configure options for port operations.

### About This Task

If you select more than one port, the format of the tab changes to a table-based tab.

When you use 1 Gigabit Ethernet SFP transceivers, the software disables Auto-Negotiation on the port. If you use 1 Gbps SFP transceivers, the remote end must also have Auto-Negotiation disabled.

### Procedure

- 1. In the Device Physical View tab, select one or more ports.
- 2. In the navigation pane, expand **Configuration > Edit > Port**.
- 3. Select General.
- 4. Select the Interface tab.
- 5. Configure the fields as required.

10/100BASE-TX ports do not consistently auto-negotiate with older 10/100BASE-TX equipment. You can sometimes upgrade the older devices with new firmware or driver revisions. If an upgrade does not enable auto-negotiation to correctly identify the link speed and duplex settings, you can manually configure the settings for the link in question.

Check the Extreme Networks website for the latest compatibility information.

6. Select Apply.

### Interface *Field Descriptions*

Use the data in the following table to use the **Interface** tab.

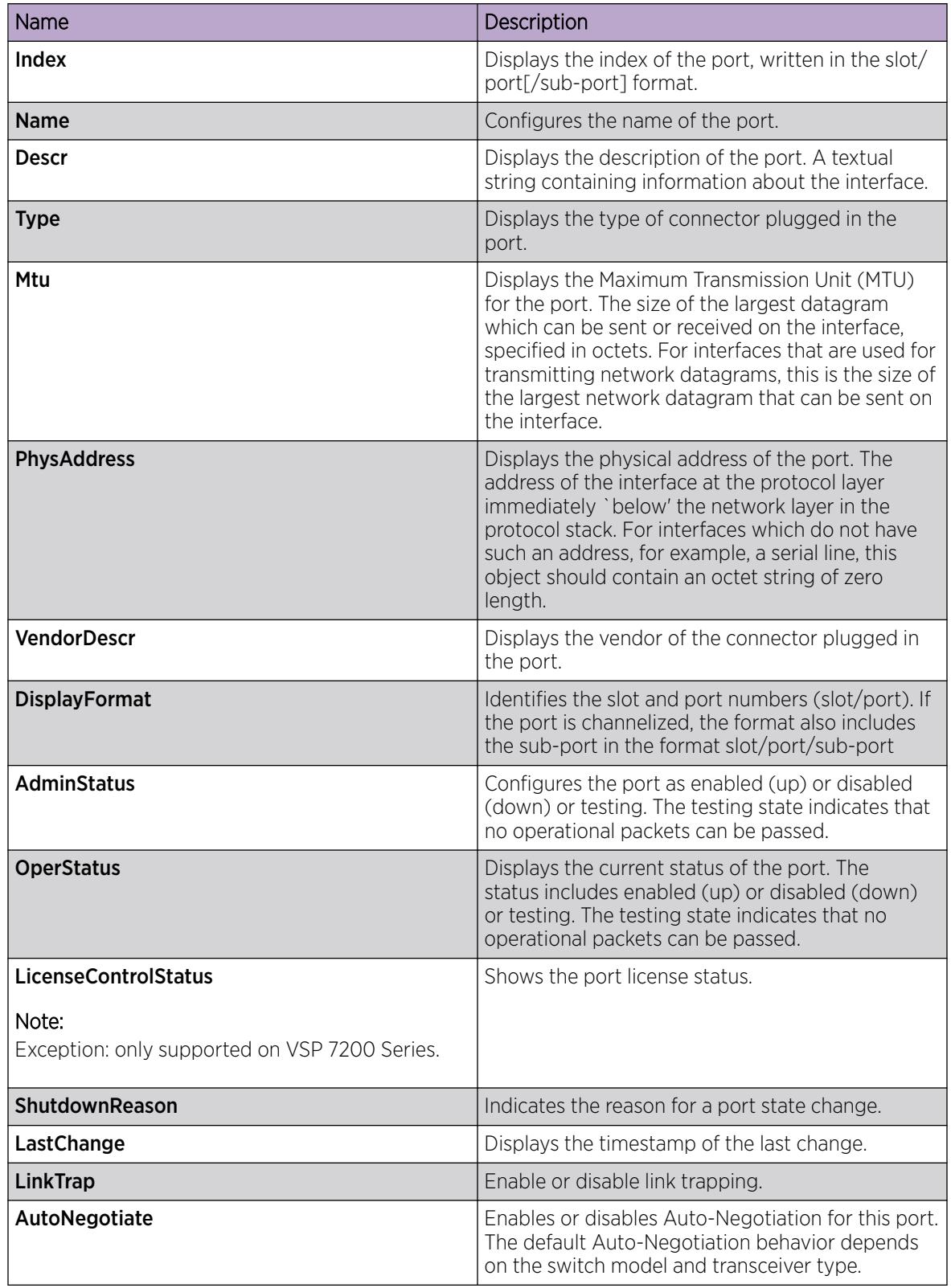

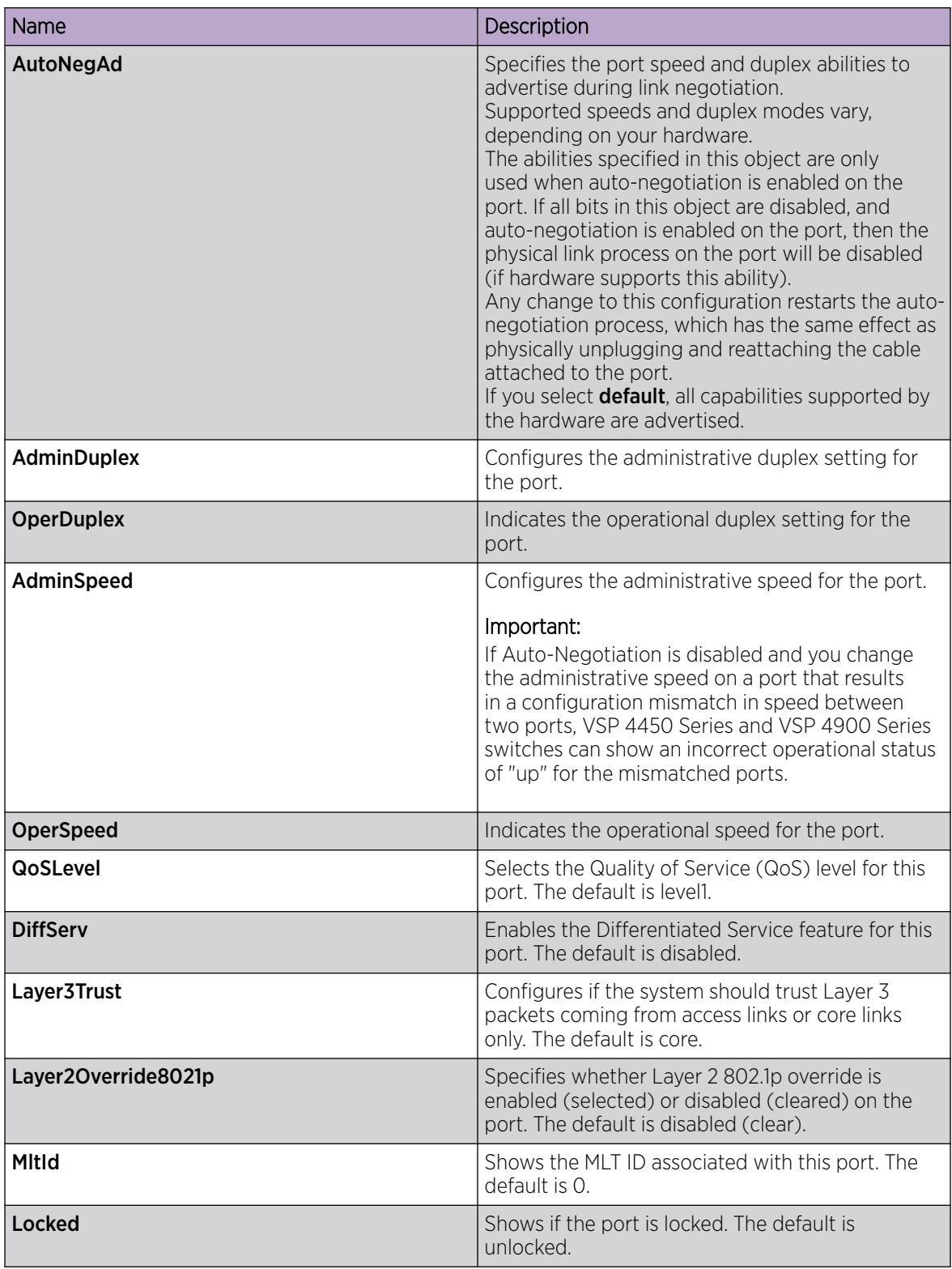

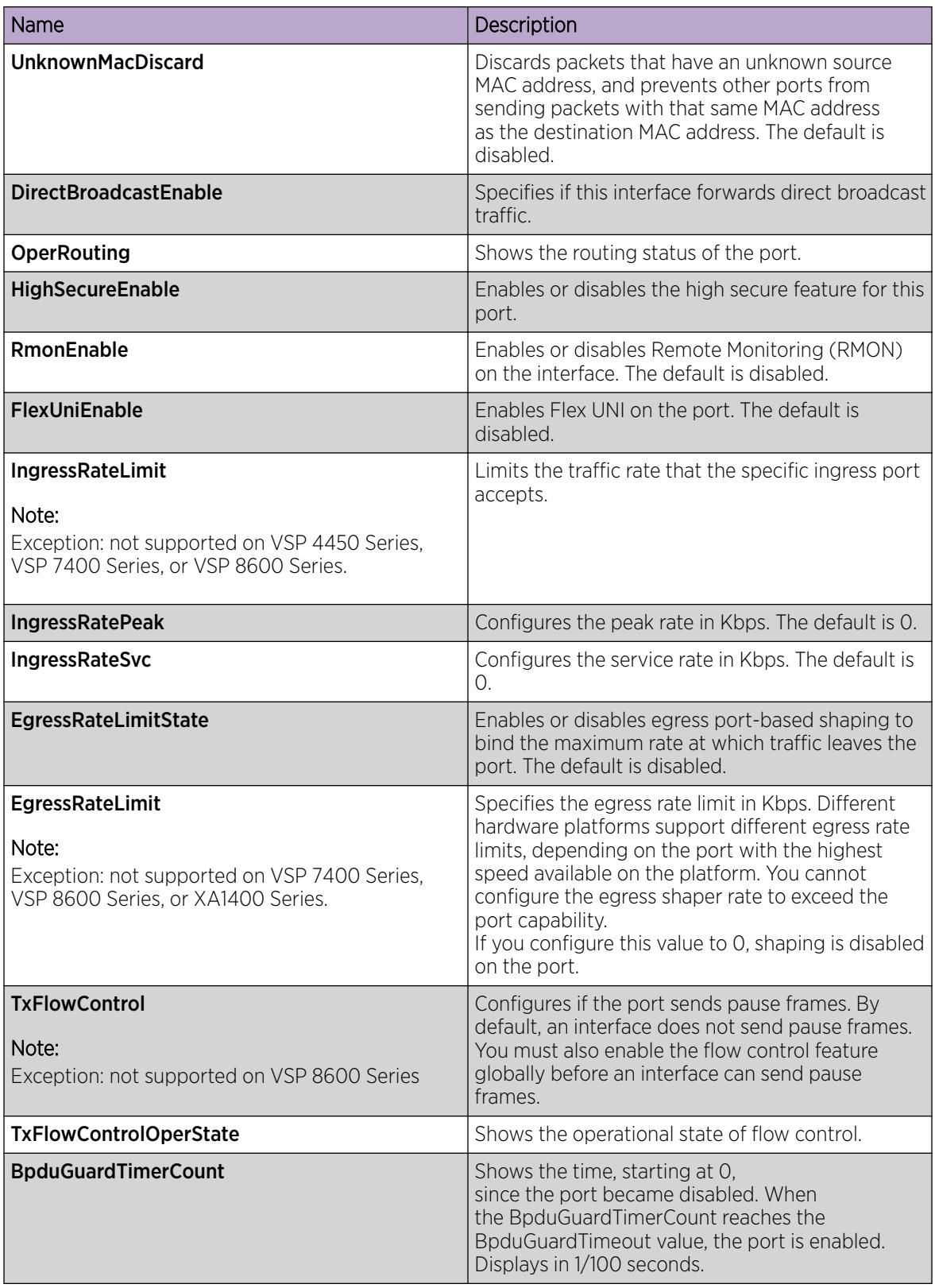

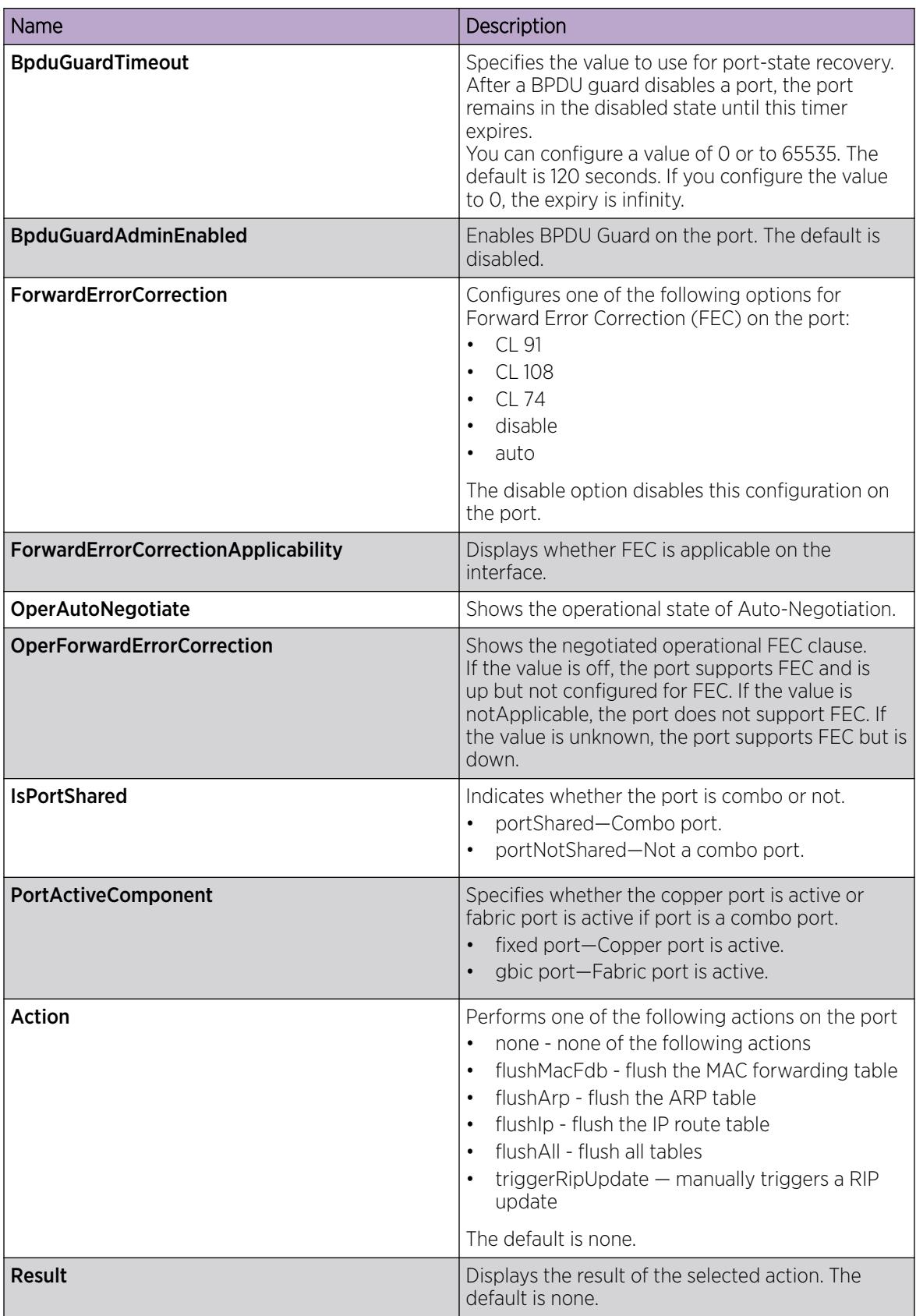

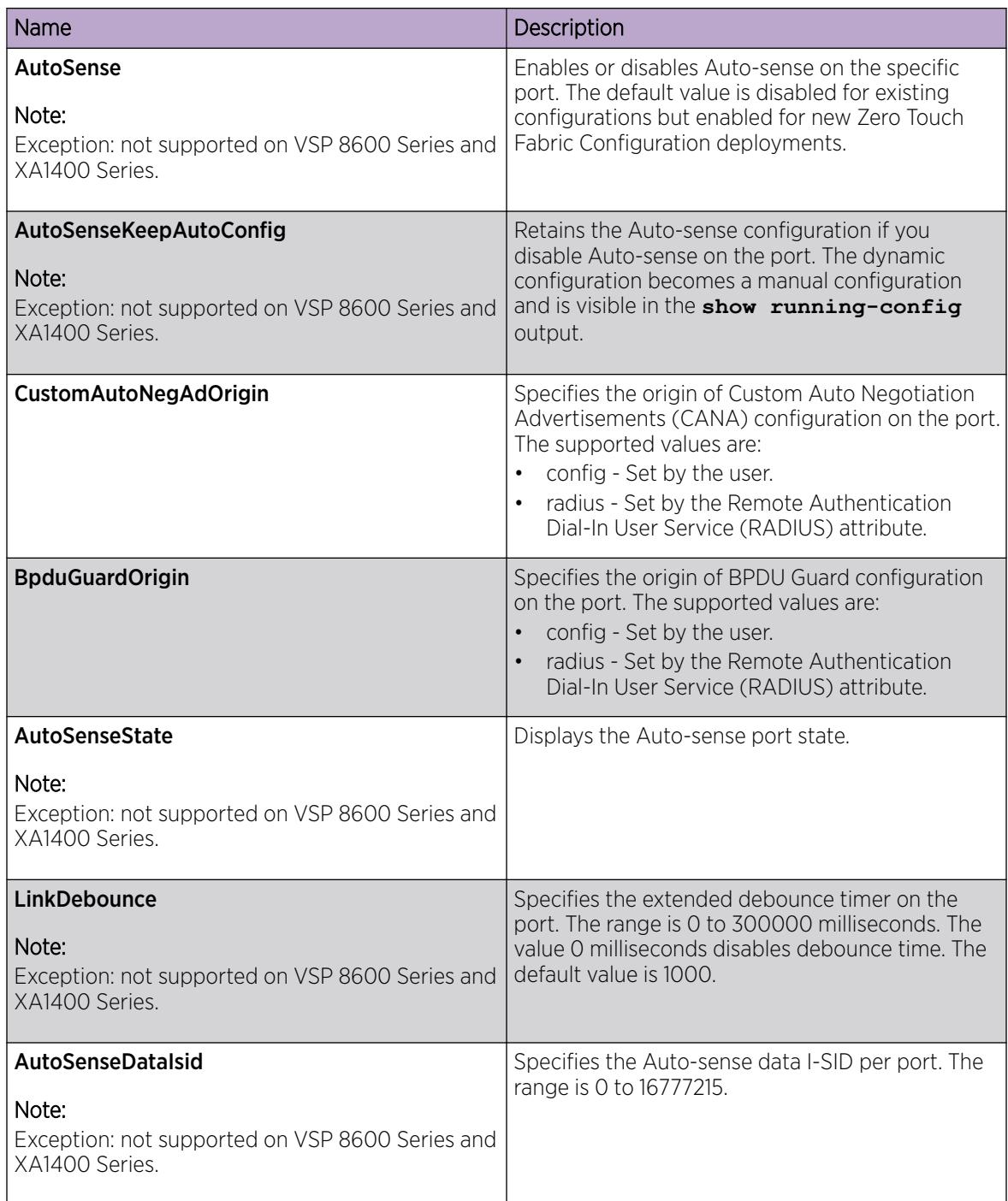

# Configure Basic Parameters on an Extreme Integrated Application Hosting Port

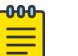

Note

This procedure only applies to VSP 4900 Series and VSP 7400 Series.

### About This Task

Perform this procedure to configure basic parameters on Extreme Integrated Application Hosting (IAH) ports, for example, auto negotiation, QoS level, and remote monitoring.

### Procedure

- 1. In the navigation pane, expand Configuration > Edit > Insight Port.
- 2. Select the IAH port you want to configure.
- 3. Select the Interface tab.
- 4. In the **Name** field, type a name for the IAH port.
- 5. Configure the fields as required.
- 6. Select Apply.

#### Interface *Field Descriptions*

Use data in the following table to use the **Interface** tab.

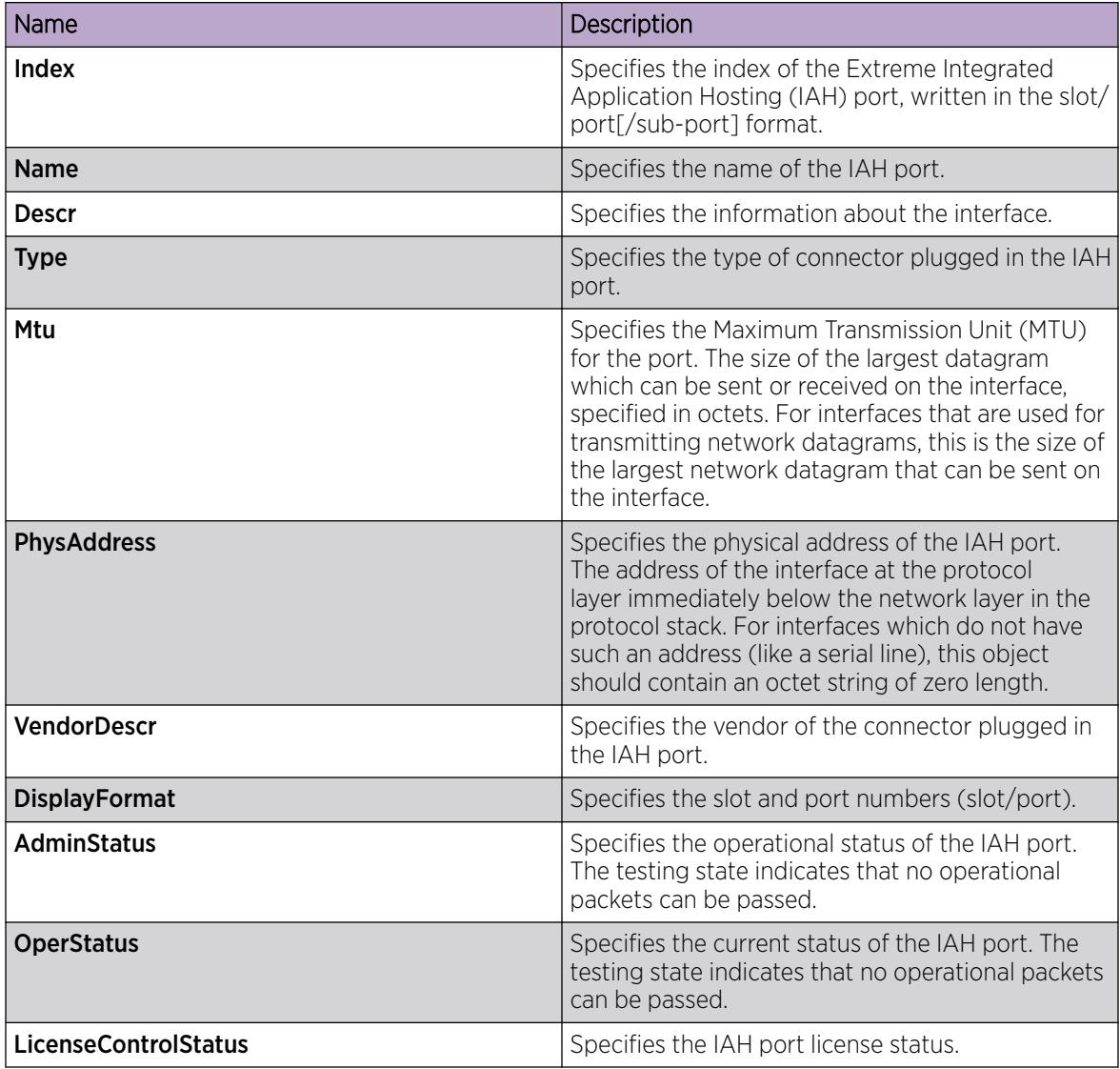

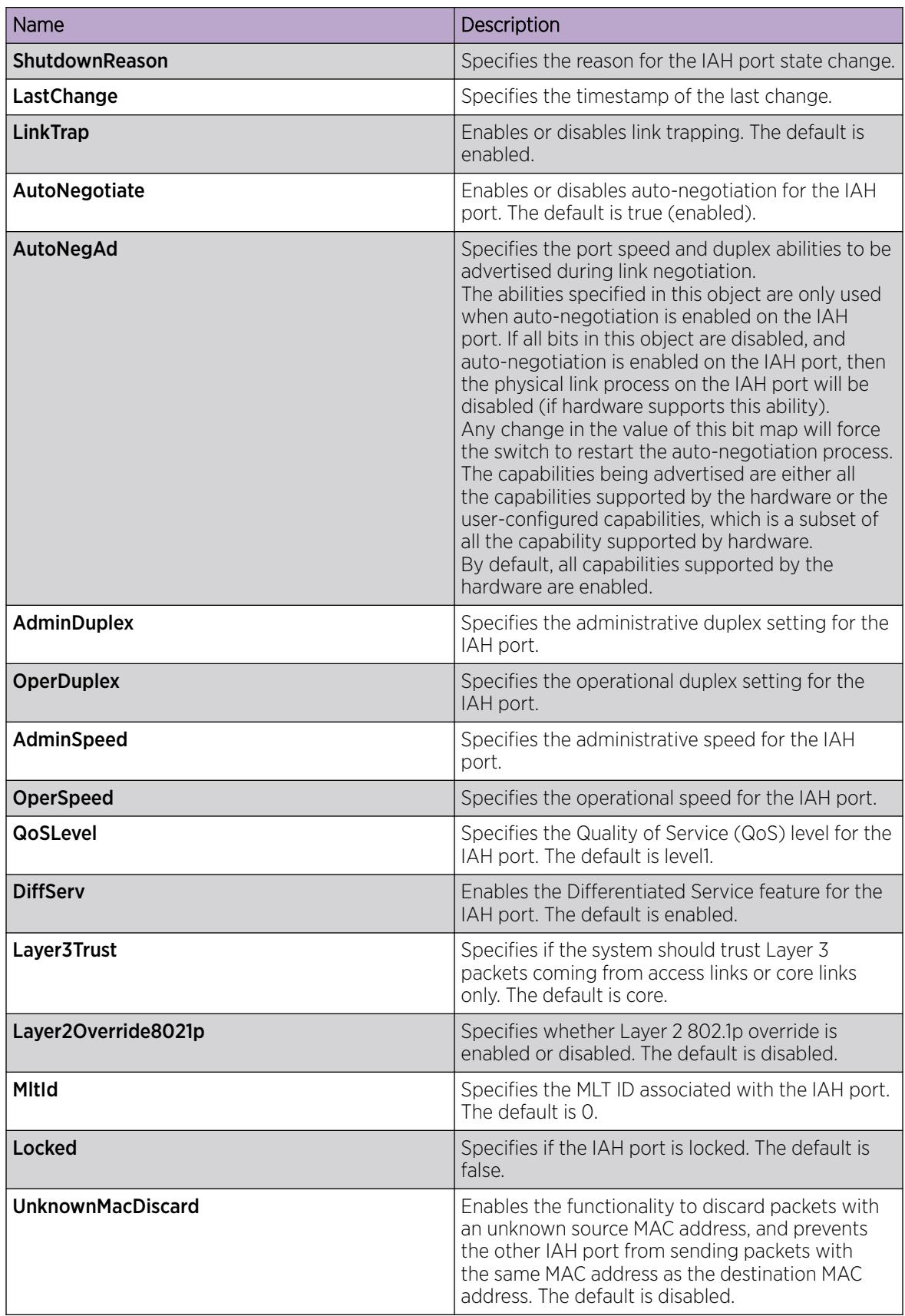

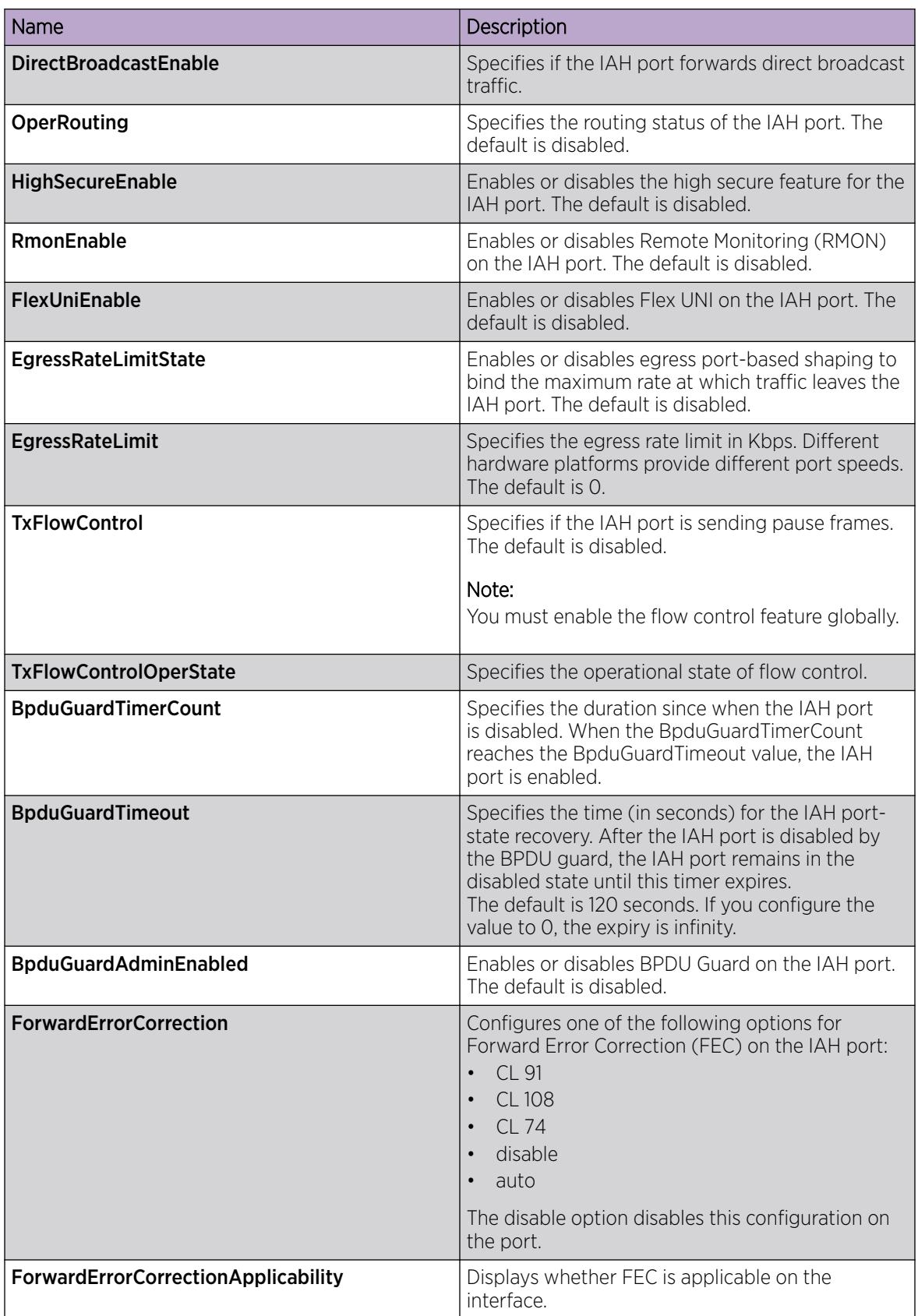

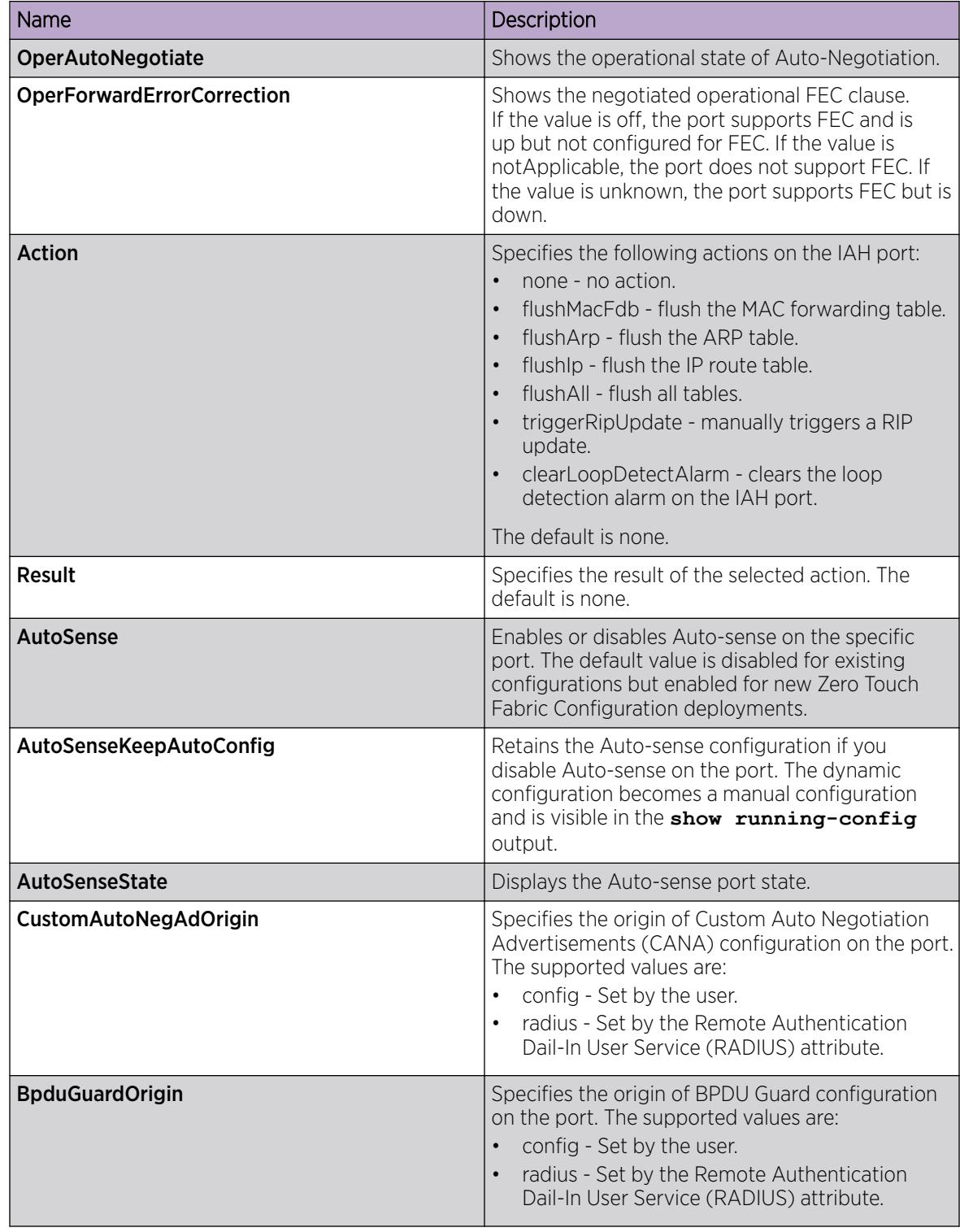

# Configure IEEE 802.3X Pause Frame Transmit

Configure IEEE 802.3X Pause frame transmit to eliminate or minimize packet loss.

### About This Task

By default, flow control mode is disabled. When disabled, the system does not generate nor configure the transmission of flow control messages. The system always honors received flow control messages regardless of the flow control mode status. You must enable this mode before you configure an interface to send pause frames.

By default, an interface does not send pause frames.

### Procedure

- 1. In the navigation pane, expand **Configuration**  $>$  **Edit**.
- 2. Select Chassis.
- 3. Select the **Boot Config** tab.
- 4. For EnableFlowControlMode, select enable.
- 5. Select Apply.
- 6. Save the switch configuration.
- 7. Reboot the chassis, and log in again.
- 8. In the Device Physical View, select a port or ports.
- 9. In the navigation pane, expand **Configuration > Edit > Port**.
- 10. Select General.
- 11. Select the Interface tab.
- 12. For TxFlowControl, select **enable** to enable the interface to generate pause frames.
- 13. Select **Apply**.

### View the Boot Configuration

### About This Task

View the boot configuration to determine the software version, as well as view the source from which the switch last started.

### Procedure

- 1. In the navigation pane, expand **Configuration**  $>$  **Edit**.
- 2. Select Chassis.
- 3. Select the **Boot Config** tab.

### Boot Config *Field Descriptions*

Use the data in the following table to use the **Boot Config** tab.

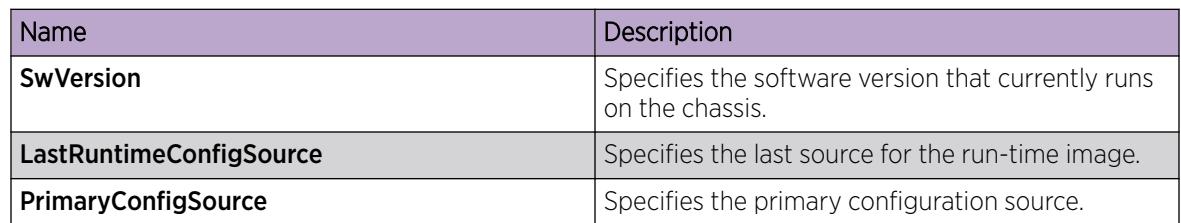

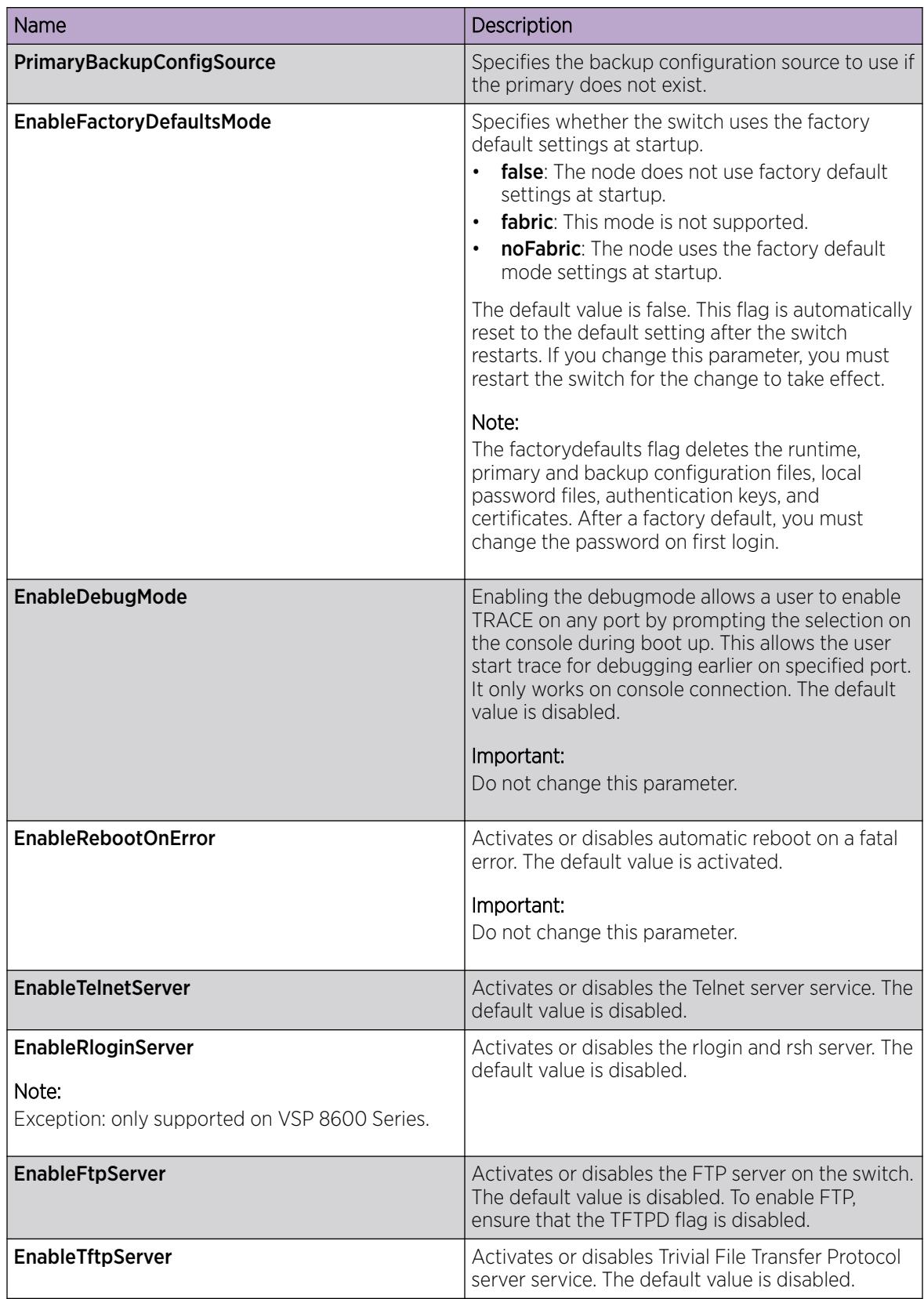

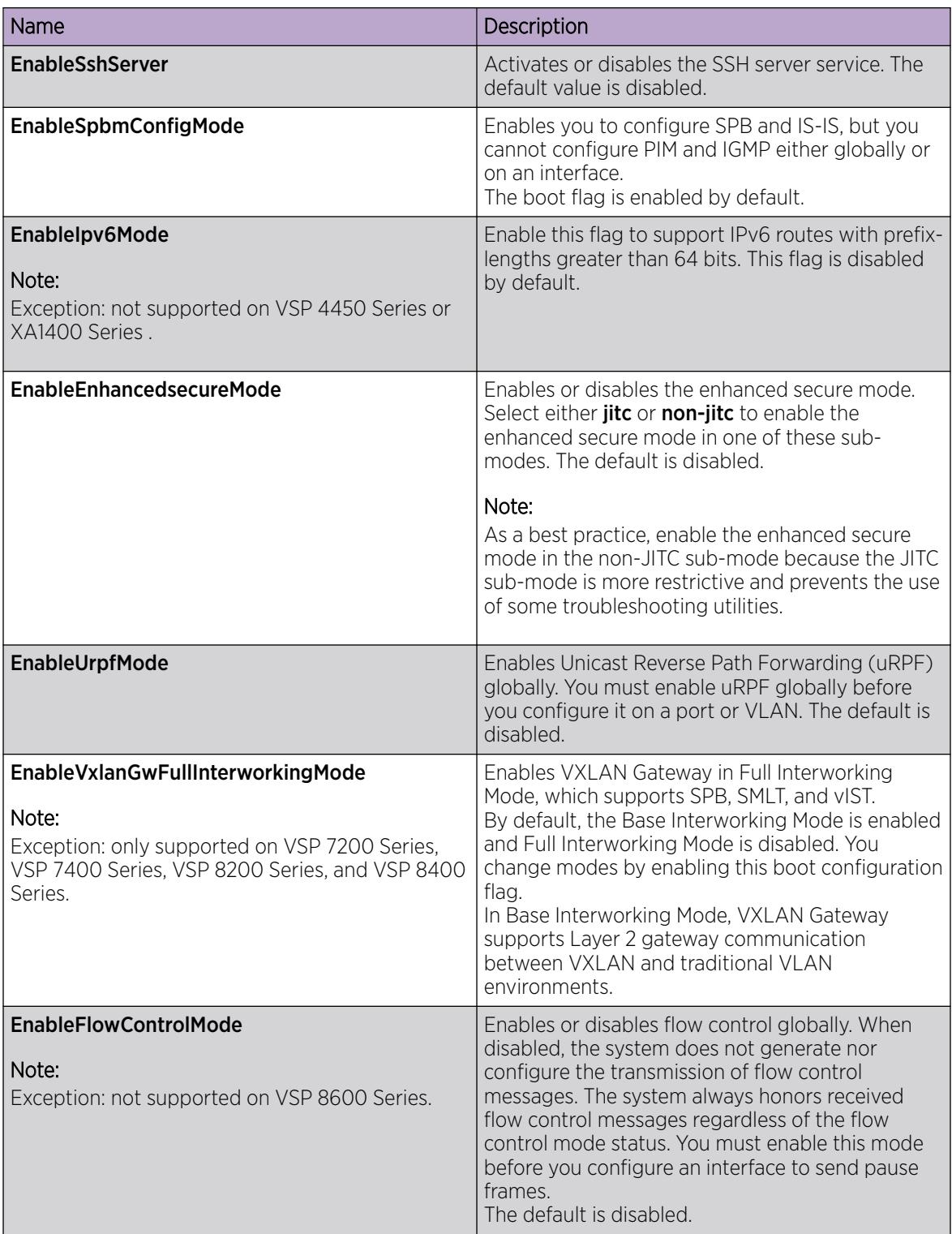

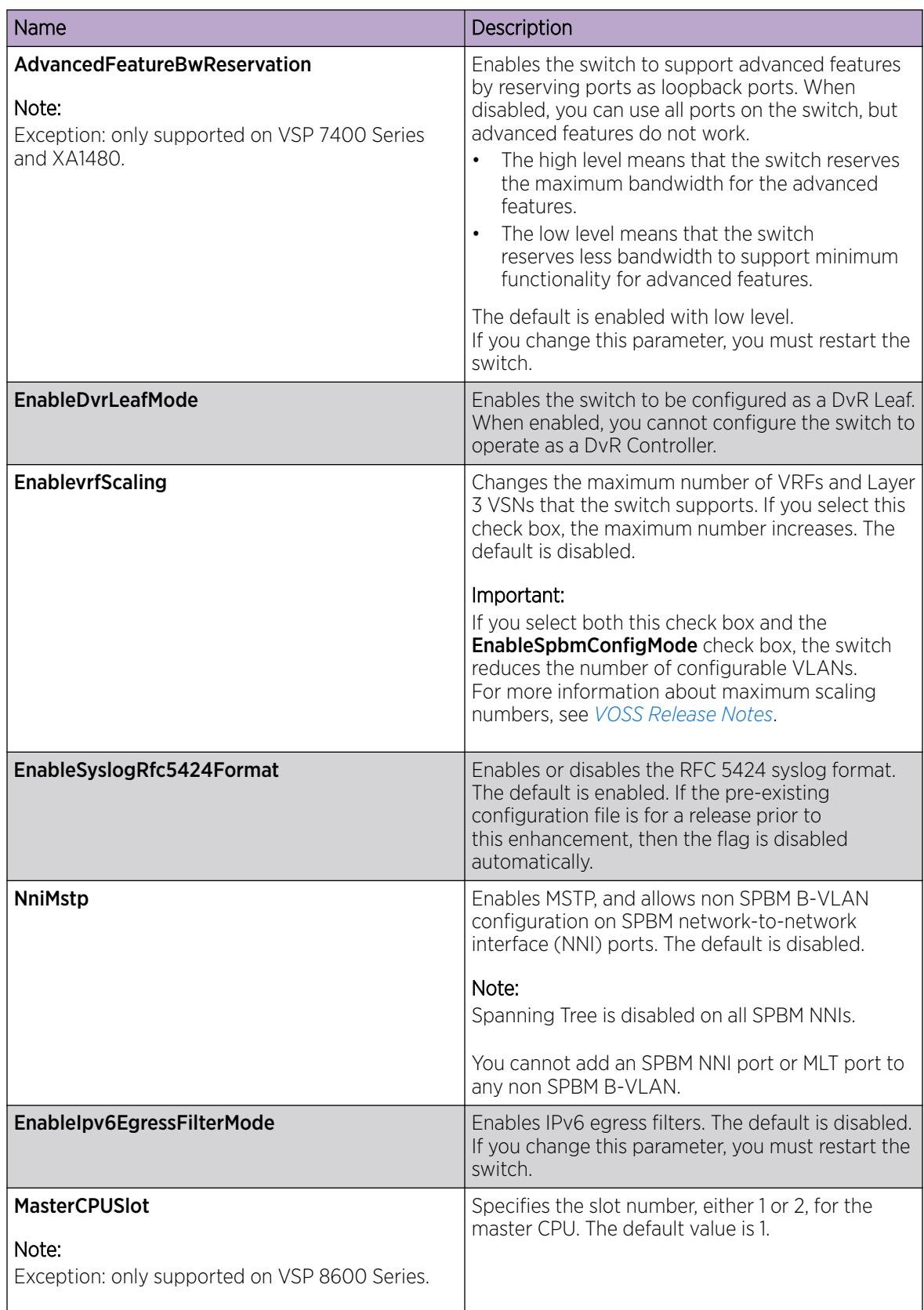

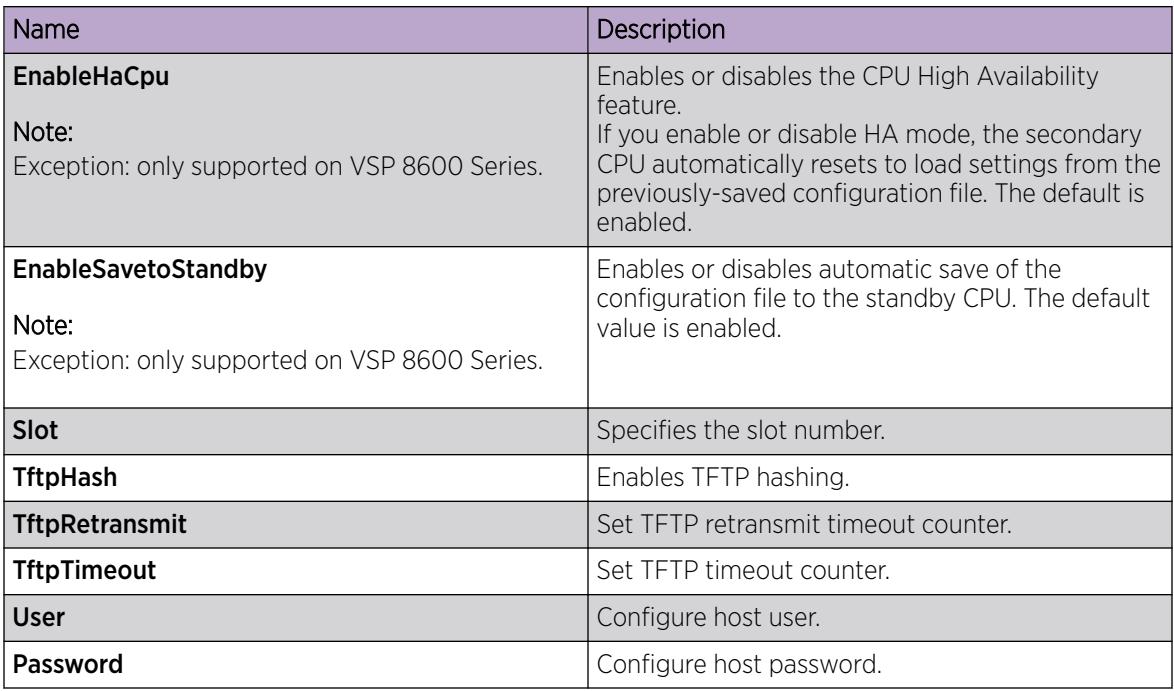

# Configure Boot Flags

### About This Task

Change the boot configuration to determine the services available after the system starts.

### Procedure

- 1. In the navigation pane, expand **Configuration > Edit > Chassis**.
- 2. Select the **Boot Config** tab.
- 3. Select the services you want to enable.
- 4. Select Apply.

### Boot Config *Field Descriptions*

Use the data in the following table to use the **Boot Config** tab.

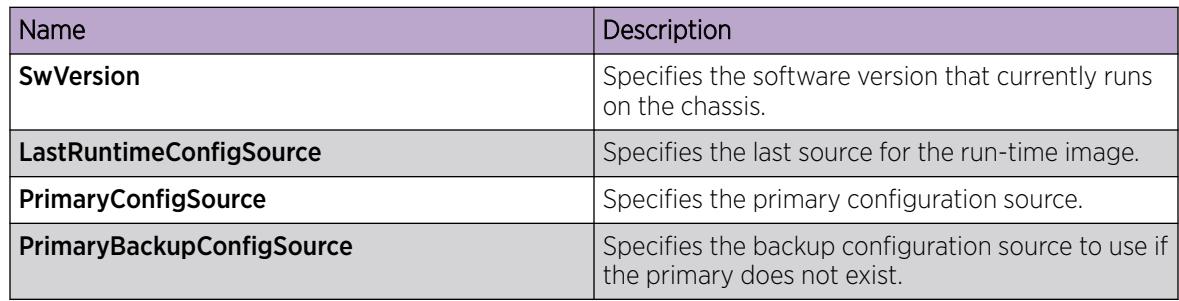

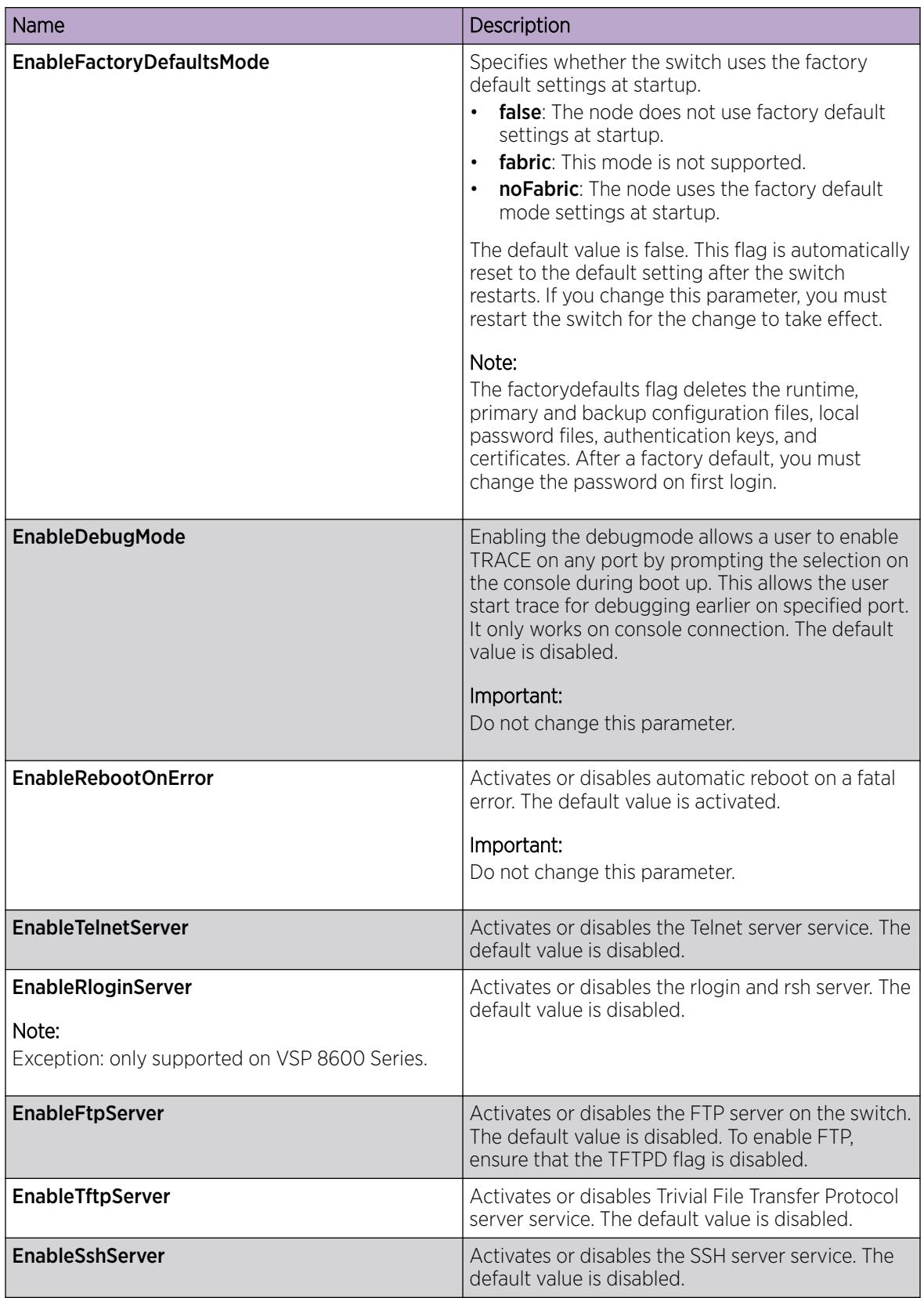

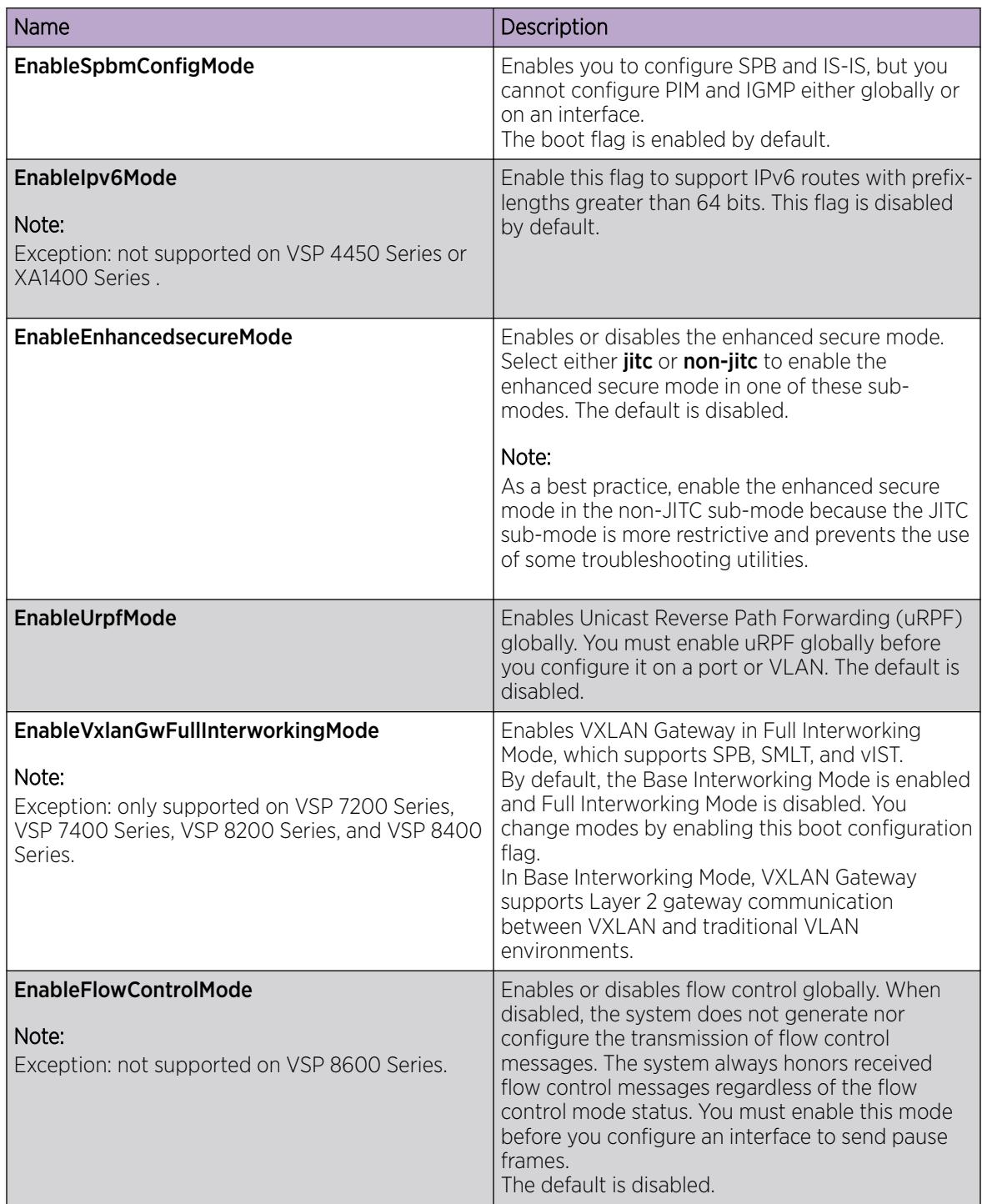

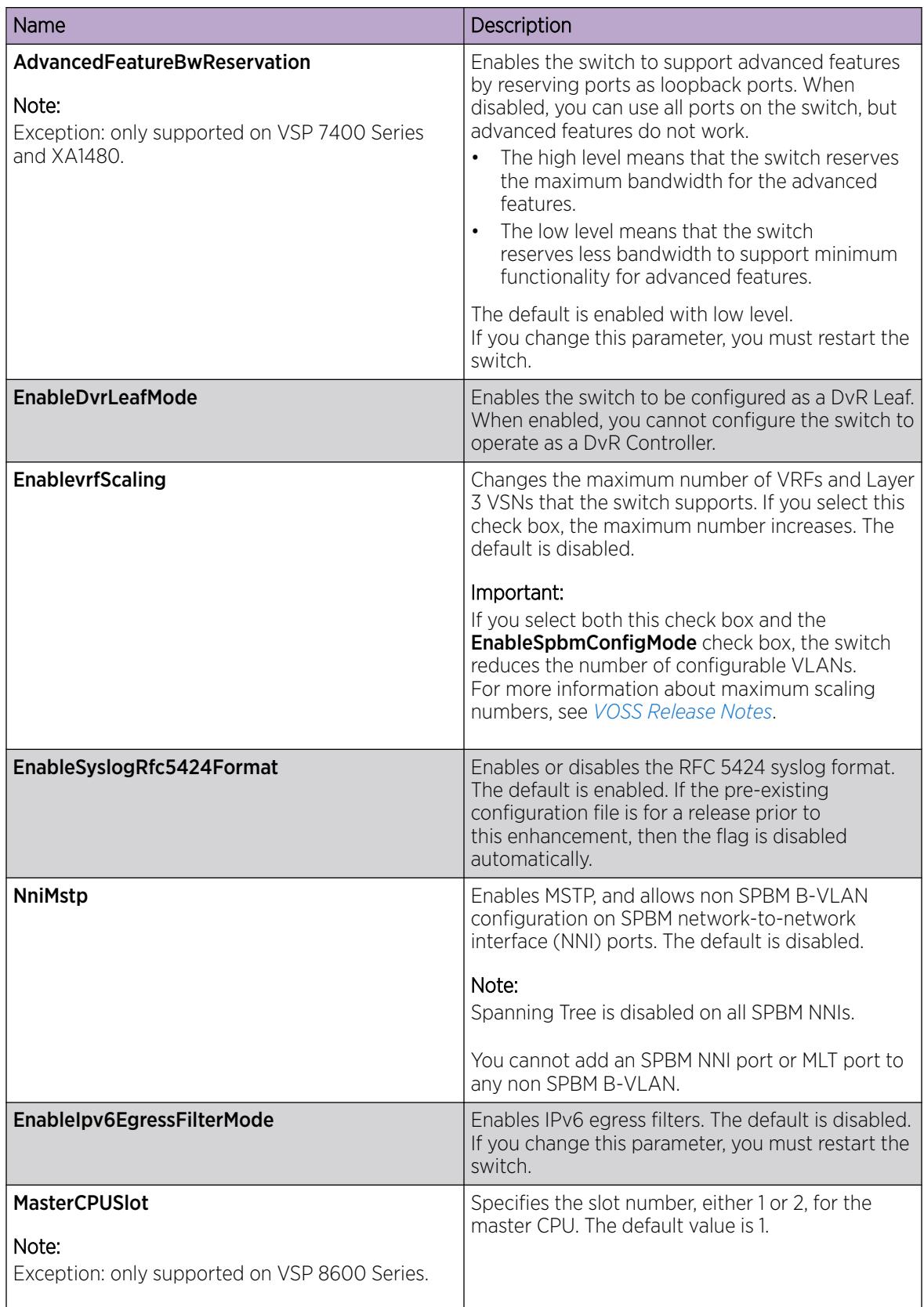

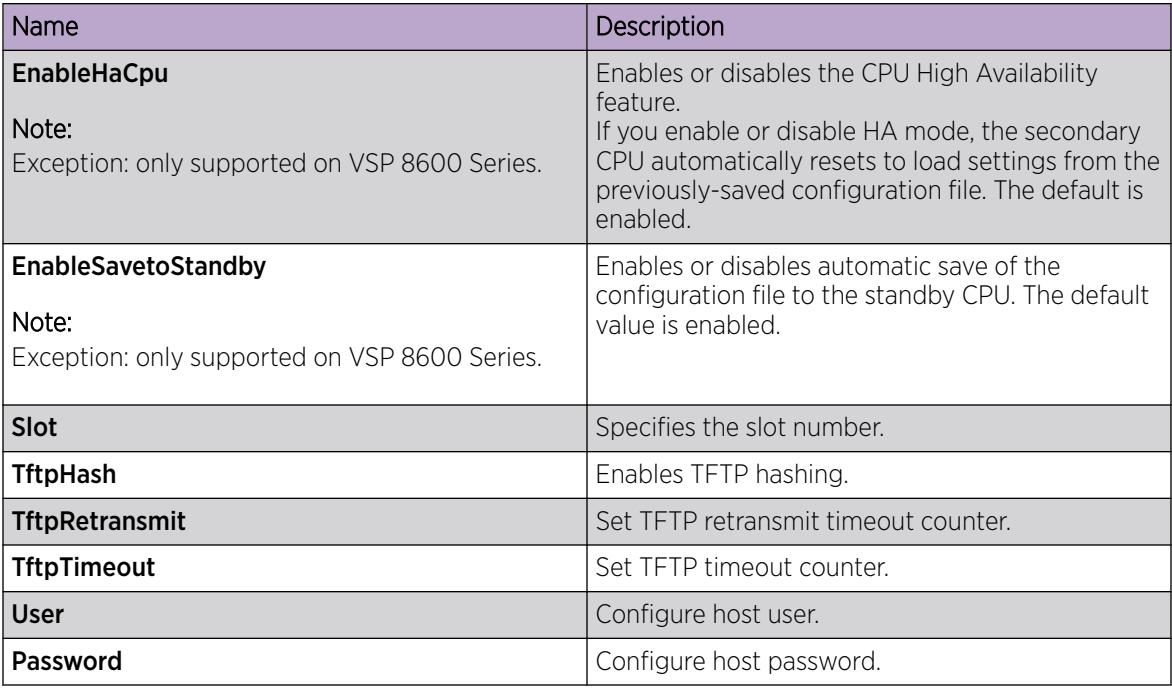

# Reserve Bandwidth for Advanced Features

Note

Use this procedure if you want the switch to support advanced features. When you enable the boot flag, you need to save and reboot with the new configuration.

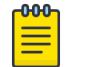

This procedure only applies to VSP 7400 Series and XA1480.

### Before You Begin

Product Notice: For VSP 7400 Series, you must ensure your configuration does not include reserved ports before you enable this feature. If the configuration includes reserved ports after you enable this feature and restart the switch, the switch stops loading the configuration.

### Procedure

- 1. In the navigation pane, expand **Configuration > Edit > Chassis.**
- 2. Select the **Boot Config** tab.
- 3. In the **AdvancedFeatureBWReservation** field, select high or low to enable the boot flag.
- 4. Select Apply.

A message displays to remind you that the configuration cannot include reserved ports, and that you must save the configuration and reboot the switch for changes to take effect.

5. Select Yes to continue or select No to cancel the change because the configuration includes reserved ports.

If you selected No, you can modify your switch configuration to remove the reserved ports and then return to this tab to change the **AdvancedFeatureBWReservation** configuration.

6. Save the configuration, and then reboot the switch.

# Enable Jumbo Frames

### About This Task

Enable Jumbo frames to increase the size of Ethernet frames supported on the chassis.

#### Procedure

- 1. On the Device Physical View, select the Device.
- 2. In the navigation pane, expand **Configuration > Edit**.
- 3. Click Chassis.
- 4. Click the **Chassis** tab.
- 5. In MTU size, select either 1950, 9600 or 1522.
- 6. Click Apply.

# Configure the Date and Time

Configure the date and time to correctly identify when events occur on the system.

### About This Task

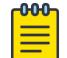

### Note

According to a bill passed by the government of Russia, from October 2014 Moscow has moved from UTC+4 into UTC+3 time zone with no daylight savings. The software includes this change.

### Procedure

- 1. On the Device Physical View, select the Device.
- 2. In the navigation pane, expand **Configuration > Edit**.
- 3. Click Chassis.
- 4. Click the User Set Time tab.
- 5. Type and select the correct details.
- 6. Click Apply.

### User Set Time *field descriptions*

Use the data in the following table to use the User Set Time tab.

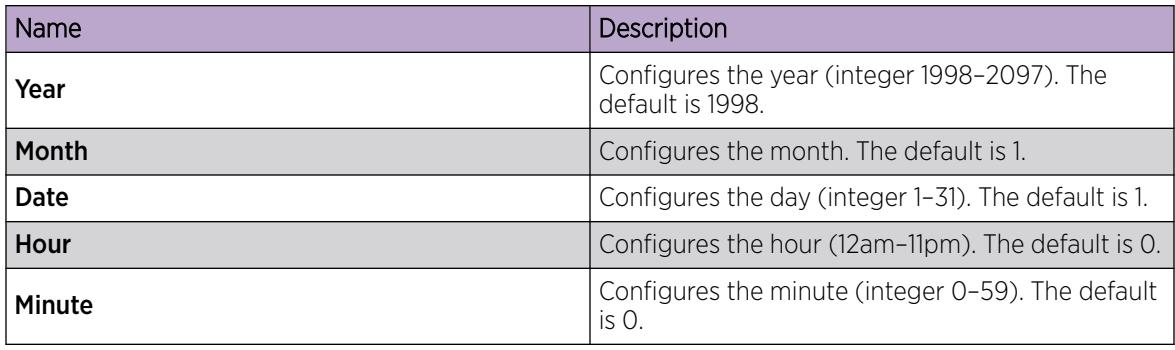

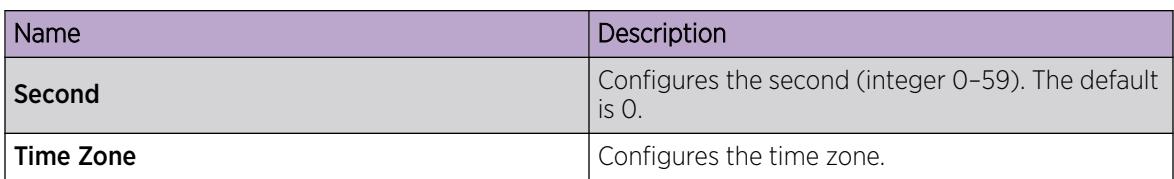

# Configure CP Limit

Configure CP Limit functionality to protect the switch from becoming congested by an excess of data flowing through one or more ports.

### Procedure

- 1. In the Device Physical View tab, select a port.
- 2. In the navigation pane, expand **Configuration > Edit > Port**.
- 3. Click General.
- 4. Click the **CP Limit** tab.
- 5. Select the **AutoRecoverPort** check box.
- 6. Click Apply.

#### CP Limit *field descriptions*

Use the data in the following table to use the CP Limit tab.

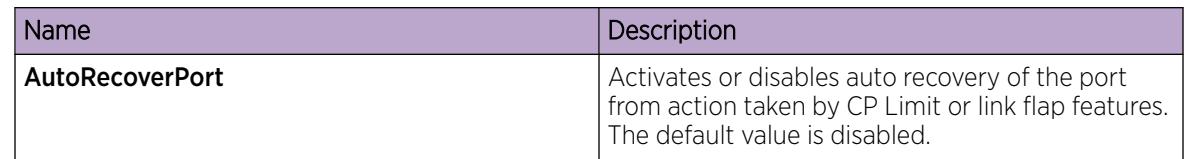

# Configure CP Limit on an Extreme Integrated Application Hosting Port

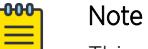

This procedure only applies to VSP 4900 Series and VSP 7400 Series.

### About This Task

Perform this procedure to configure CP Limit functionality to protect the switch from becoming congested by excess data flow through Extreme Integrated Application Hosting (IAH) ports.

### Procedure

- 1. In the navigation pane, expand **Configuration > Edit > Insight Port**.
- 2. Select the IAH port you want to configure.
- 3. Select the CP Limit tab.
- 4. Select AutoRecoverPort.
- 5. Select Apply.

### CP Limit *Field Descriptions*

Use data in the following table to use the CP Limit tab.

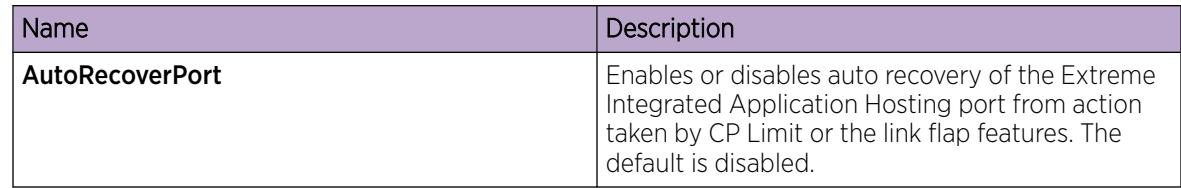

# Configure an IP Address for the Management Port

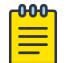

Note This procedure only applies to VSP 8600 Series. For other products, see [Segmented](#page-124-0) [Management Instance Configuration for VOSS using EDM](#page-124-0) on page 125.

Configure an IP address for the management port so that you can remotely access the device using the out-of-band (OOB) management port. The management port runs on a dedicated VRF.

The configured IP subnet must be globally unique because the management protocols can go through in-band (Global Router) or out-of-band ports (Management VRF).

This procedure only applies to hardware with a dedicated, physical management interface.

#### Before You Begin

- You must make a direct connection through the console port to configure a new IP address. If you connect remotely, you can view or delete the existing IP address configuration. If you delete the IP address remotely, you lose the EDM connection to the device.
- Do not configure a default route in the Management VRF.
- If you want out-of-band management, define a specific static route in the Management Router VRF to the IP subnet where your management application resides.
- If you initiate an FTP session from a client device behind a firewall, you should set FTP to passive mode.
- The switch gives priority to out-of-band management when there is reachability from both in-band and out-of-band. To avoid a potential conflict, do not configure any overlapping between in-band and out-of-band networks.

### About This Task

Configure an IP address for the management port so that you can remotely access the device using the out-of-band (OOB) management port. The management port runs on a dedicated VRF. Redirect all commands that are run on the management port to its VRF.

The configured IP subnet has to be globally unique because the management protocols can go through in-band or out-of-band ports.

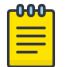

Note

Do not configure a default route in the Management VRF and instead use a static route. Inbound FTP does not work when a default route is configured at the Management VRF. When you initiate FTP, you should also set FTP to passive mode.

#### Procedure

- 1. In the navigation pane, expand **Configuration > VRF Context View**.
- 2. Select Set VRF Context View.
- 3. Select MgmtRouter, VRF 512.
- 4. Select Launch VRF Context View.

A new EDM webpage displays for the VRF context. Parameters that you cannot configure for this context appear dim.

- 5. In the Device Physical view, select the management port.
- 6. In the navigation pane, expand **Configuration**  $>$  **Edit**.
- 7. Select Mgmt Port.
- 8. Select the **IP Address** tab.
- 9. Select Insert.
- 10. Configure the IP address and mask.
- 11. Select Insert.
- 12. Collapse the VRF context view.

#### IP Address *field descriptions*

Use the data in the following table to use the IP Address tab.

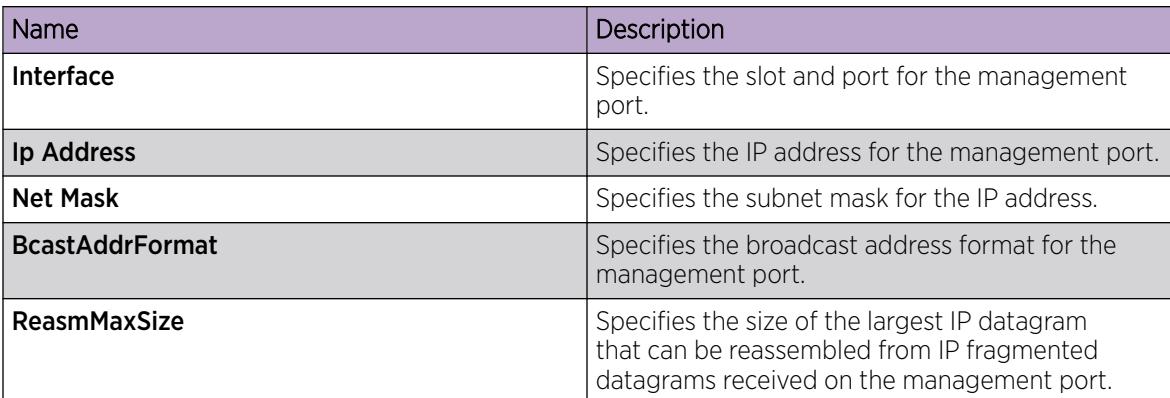

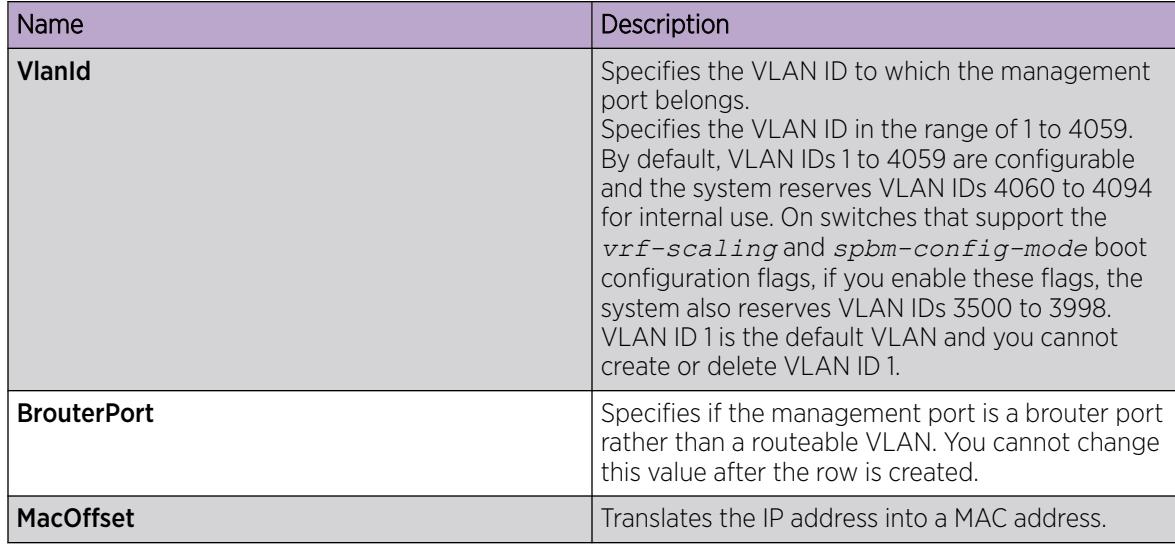

# Edit the Management Port Parameters

### About This Task

#### -000-Note ≡

This procedure only applies to hardware with a dedicated physical management interface.

The management port on the switch is a 10/100/1000 Mb/s Ethernet port that you can use for an out-of-band management connection to the switch.

If you use EDM to configure the static routes of the management port, you do not receive a warning if you configure a non-natural mask. After you save the changes, the system deletes those static routes after the next restart, possibly causing the loss of IP connectivity to the management port.

If you are uncertain whether the mask you configure is non-natural, use the CLI to configure static routes.

### Procedure

- 1. In the Device Physical View tab, select the management port.
- 2. In the navigation pane, expand **Configuration**  $>$  **Edit**.
- 3. Select Mgmt Port.
- 4. Select the General tab.
- 5. Modify the appropriate settings.
- 6. Select Apply.

### General *Field Descriptions*

Use the data in the following table to use the General tab.

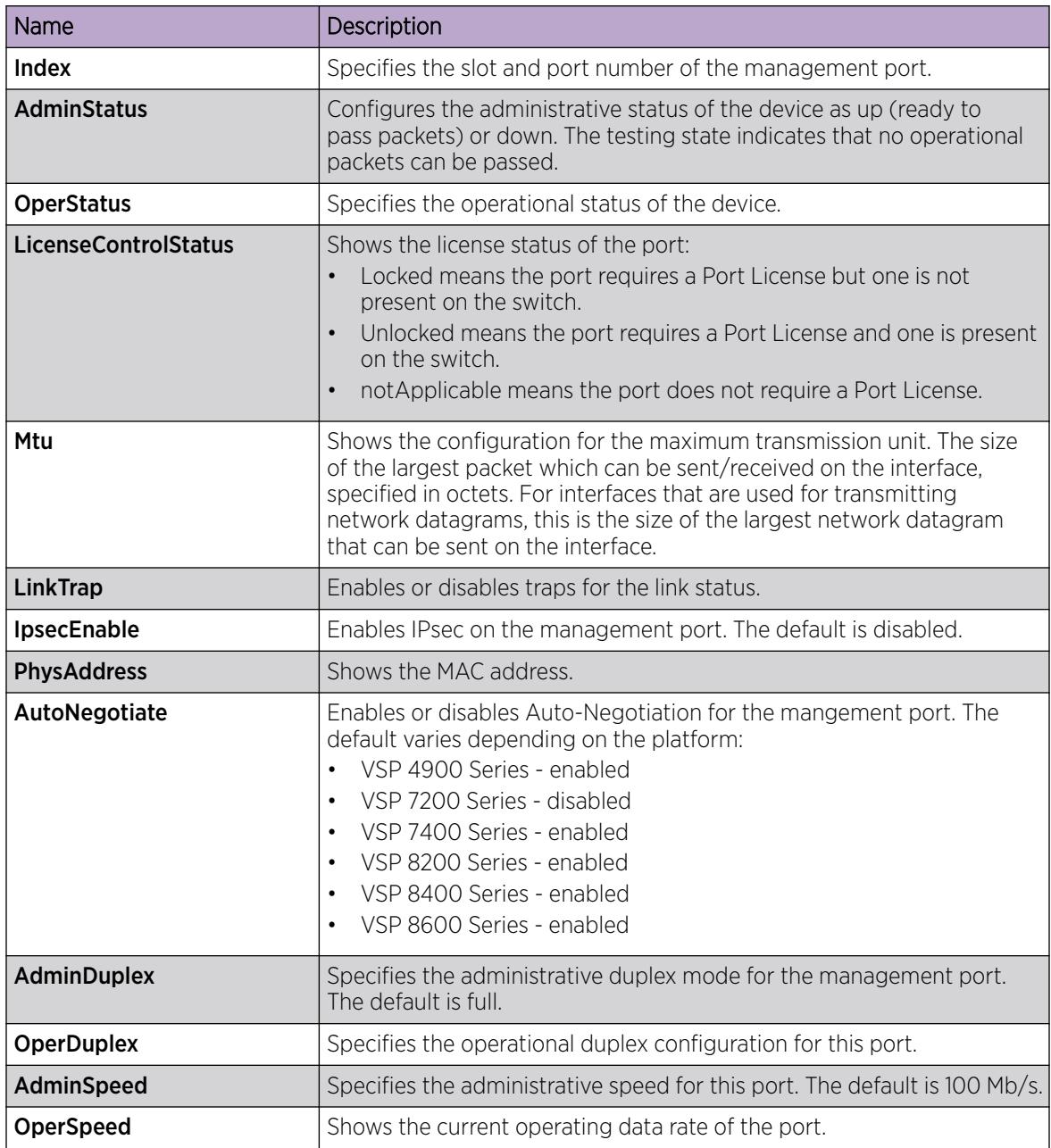

# Configure the Management Port IPv6 Interface Parameters

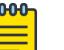

### Note

This procedure only applies to VSP 8600 Series. For other products, see [Segmented](#page-124-0) [Management Instance Configuration for VOSS using EDM](#page-124-0) on page 125.

### About This Task

Configure IPv6 management port parameters to use IPv6 routing on the port.

This procedure only applies to hardware with a dedicated, physical management interface.

#### Procedure

- 1. In the Device Physical View tab, select the management port.
- 2. In the navigation pane, expand **Configuration > Edit**.
- 3. Select Mgmt Port.
- 4. Select the IPv6 Interface tab.
- 5. Select Insert.
- 6. Edit the fields as required.
- 7. Select Insert.
- 8. Select Apply.

#### IPv6 Interface *field descriptions*

Use the data in the following table to use the IPv6 Interface tab.

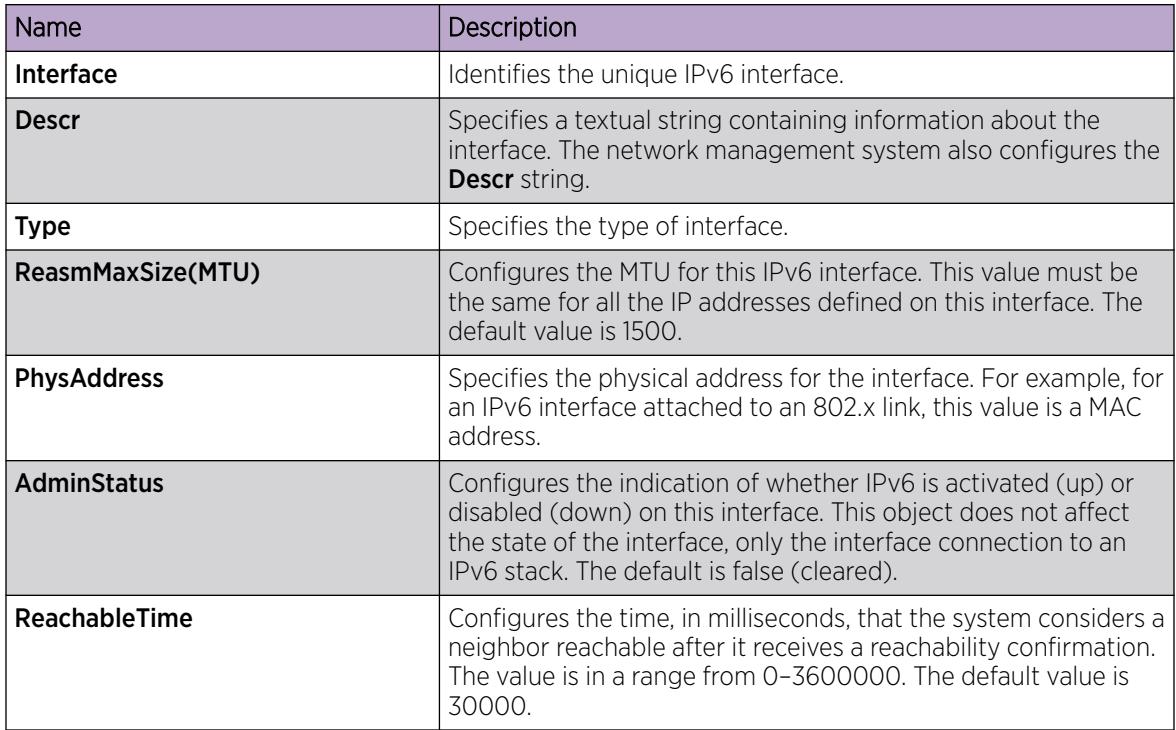
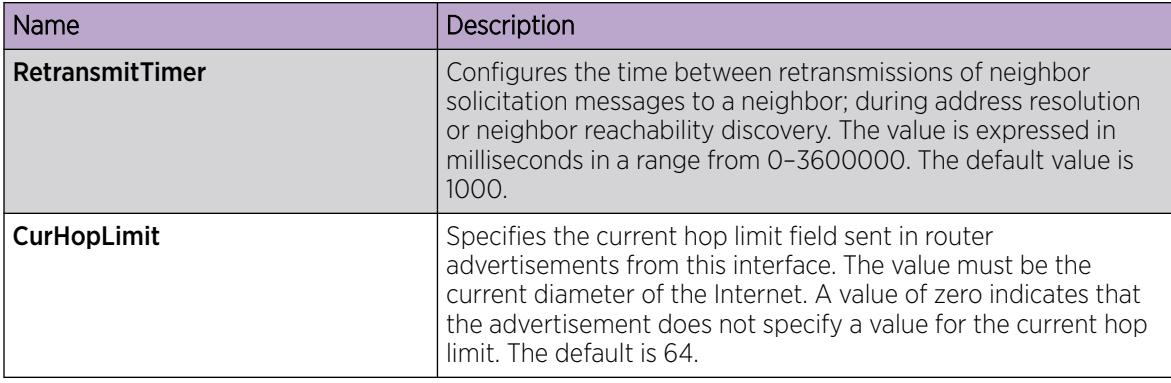

# Configure Management Port IPv6 Addresses

**Note** 

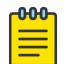

This procedure only applies to VSP 8600 Series. For other products, see [Segmented](#page-124-0) [Management Instance Configuration for VOSS using EDM](#page-124-0) on page 125.

## About This Task

Configure management port IPv6 addresses to add or remove IPv6 addresses from the port.

The switch supports IPv6 addressing with Ping, Telnet, and SNMP.

## Procedure

- 1. In the Device Physical View tab, select the management port.
- 2. In the navigation pane, expand **Configuration**  $>$  **Edit**.
- 3. Select Mgmt Port.
- 4. Select the **IPv6 Addresses** tab.
- 5. Select Insert.
- 6. In the **Addr** box, type the required IPv6 address for the management port.
- 7. In the **AddrLen** box, type the number of bits from the IPv6 address you want to advertise.
- 8. Select Insert.
- 9. Select Apply.

## IPv6 Addresses *field descriptions*

Use the data in the following table to use the **IPv6 Addresses** tab.

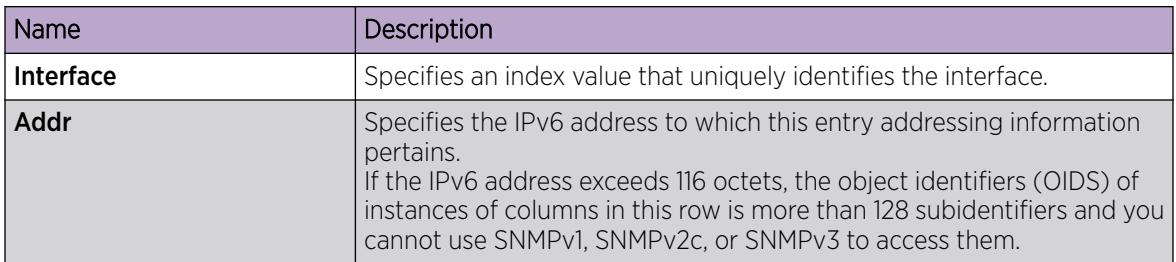

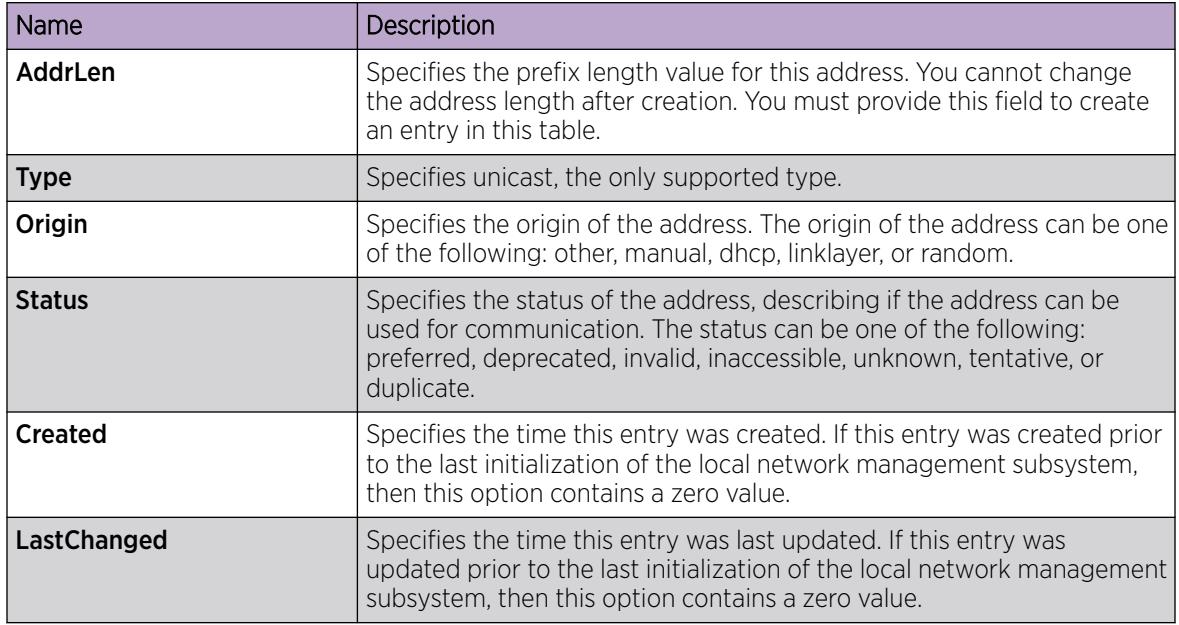

# Automatically Reactivating the Port of the SLPP Shutdown

## About This Task

Use the following procedure to automatically reactivate the port that is shut down by the SLPP.

## Procedure

- 1. In the Device Physical View tab, select a port.
- 2. In the navigation pane, expand **Configuration > Edit > Port**.
- 3. Click General.
- 4. Click the CP Limit tab.
- 5. Select **AutoRecoverPort** to activate auto recovery of the port from the action taken by SLPP shutdown features. The default value is disabled.
- 6. Click Apply.

# Edit Serial Port Parameters

#### About This Task

Perform this procedure to specify serial port communication settings. The serial port on the device is the console port. Depending on the hardware platform, the console port displays as console or 10101.

- 1. In the Device Physical View tab, select the console port on the device.
- 2. In the navigation pane, expand **Configuration > Edit**.
- 3. Click Serial Port.
- 4. Edit the port parameters as required.
- 5. Click Apply.

# Serial Port *Field Descriptions*

Use the data in the following table to use the **Serial Port** tab.

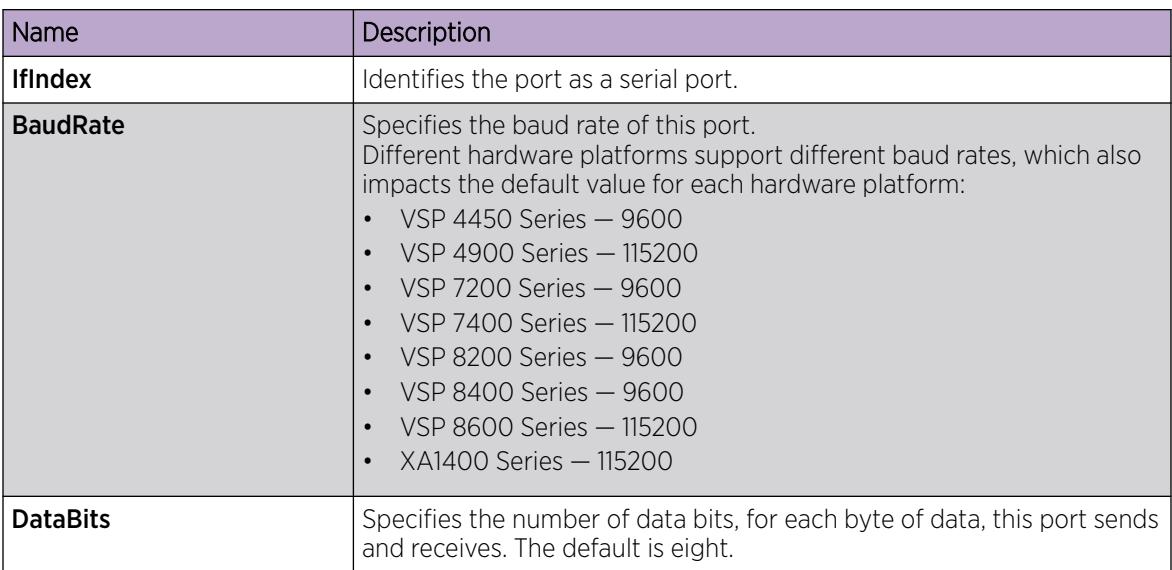

# Enable Port Lock

# About This Task

Use the port lock feature to administratively lock a port or ports to prevent other users from changing port parameters or modifying port action. You cannot modify locked ports until you first unlock the port.

# Procedure

- 1. In the navigation pane, expand Configuration > Security > Control Path.
- 2. Click General.
- 3. Click the Port Lock tab.
- 4. To enable port lock, select the **Enable** check box.
- 5. Click Apply.

## Port Lock *field descriptions*

Use the data in the following table to use the **Port Lock** tab.

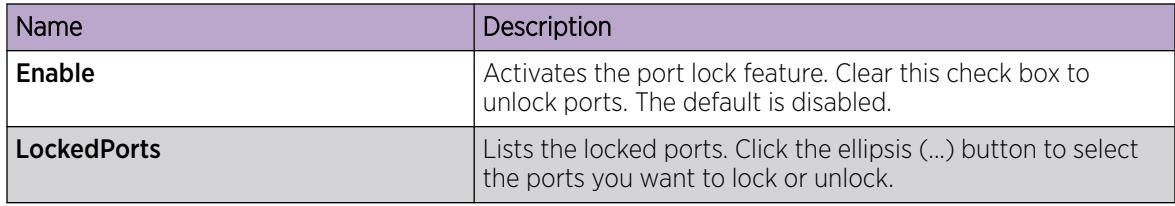

# Lock a Port

## Before You Begin

• You must enable port lock before you lock or unlock a port.

#### About This Task

Use the port lock feature to administratively lock a port or ports to prevent other users from changing port parameters or modifying port action. You cannot modify locked ports until you first unlock the port.

#### Procedure

- 1. In the navigation pane, expand **Configuration > Security > Control Path**.
- 2. Click General.
- 3. Click the **Port Lock** tab.
- 4. In the LockedPorts box, click the ellipsis (...) button.
- 5. Click the desired port or ports.
- 6. Click Ok.
- 7. In the Port Lock tab, click Apply.

#### Port Lock *field descriptions*

Use the data in the following table to use the **Port Lock** tab.

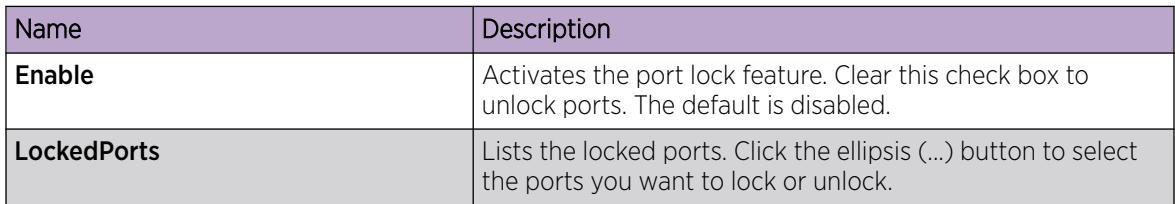

# Configure Power on Module Slots

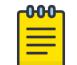

Note

This procedure only applies to VSP 8600 Series.

#### About This Task

Use this procedure to control whether or not to supply power to specific slots that contain either switch fabric modules or input/output modules. By default, power is available to all slots.

After enabling power to specific input/output module slots, you can also configure the priority in which they are powered on. For more information, see [Configure Slot Priority](#page-616-0) on page 617.

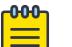

#### Note

This feature is not available for hardware platforms with fixed configurations. It is only available for platforms where the user can install modules in slots.

#### <span id="page-616-0"></span>Procedure

- 1. In the Device Physical View tab, select a module.
- 2. In the navigation pane, expand **Configuration**  $>$  **Edit**.
- 3. Click Card.
- 4. Click the **Card** tab.

Note

- 5. In the SlotPower field, select the priority level: *on* or *off*.
- 6. Click Apply.

# Configure Slot Priority

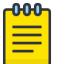

This procedure only applies to VSP 8600 Series.

## About This Task

Configure slot priority to specify which slots you want to shut down if there is insufficient power available in the chassis. By default, power is available to all slots, and the slots have the following priority:

- Slots 1, 2, SF1, SF2, and SF3 must always be *Critical* so you cannot configure them.
- Slots 3-8 are *High* by default, but you can configure any of them to *Low*.

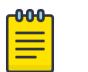

#### Note

Power is always supplied to critical slots first which are the CP modules, SF modules, and fan trays.

The slot with the lowest priority shuts down first. Slots with the same priority shut down in descending order (highest slot number first) and interface slots shut down before CP, SF modules, and fan tray slots.

For example, if slot 3 has a low priority and slots 4 and 5 have a high priority, the slot shutdown priority is as follows: 4, 5, 3. Slot 3 has the lowest priority because it was configured as low so it would be shut down first. Slots 4 and 5 have the same priority, but slot 5 shuts down before slot 4 because slot 4 has a higher slot number.

- 1. In the Device Physical View tab, select a module.
- 2. In the navigation pane, expand **Configuration**  $>$  **Edit**.
- 3. Click Card.
- 4. Click the **Card** tab.
- 5. In the PowerManagementPriority field, select the priority level: *high* or *low*.
- 6. Click Apply.

# View Power Information

## About This Task

View power information to see the amount of power available and used by the chassis and all components.

# Procedure

- 1. On the Device Physical View, select the Device.
- 2. In the navigation pane, expand **Configuration**  $>$  **Edit**.
- 3. Select Chassis.
- 4. Select the **Power Info** tab.

#### Power Info *field descriptions*

Use the data in the following table to use the **Power Info** tab.

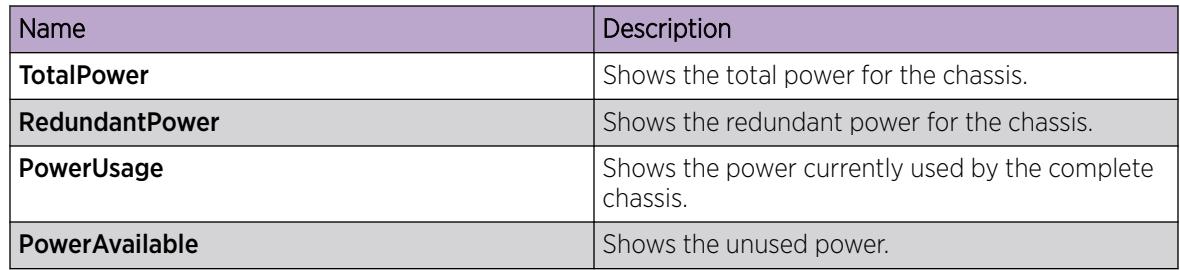

# View Power Status

#### About This Task

Perform the following procedure to view the power consumption of the modules in the chassis.

## Procedure

- 1. In the navigation pane, expand **Configuration**  $>$  **Edit**.
- 2. Click Chassis.
- 3. Click the Power Consumption tab.

#### *Power consumption field descriptions*

Use the data in the following table to use the **Power Consumption** tab.

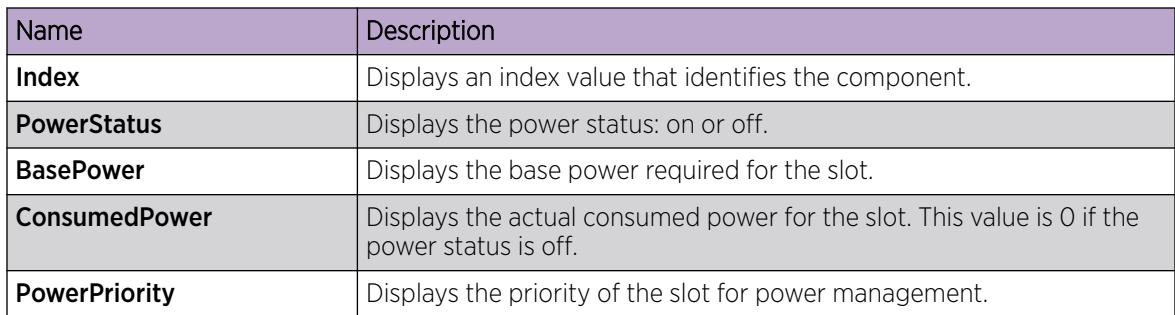

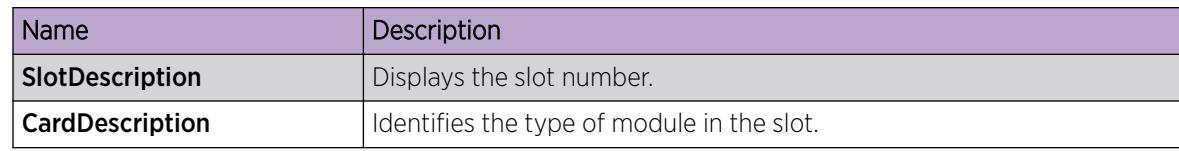

# View Fan Tray Information

View fan tray information to see manufacturing information about the fans.

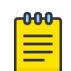

Note

This procedure does not apply to XA1400 Series.

## Procedure

- 1. On the Device Physical View, select the Device.
- 2. In the navigation pane, expand Configuration > Edit.
- 3. Select Chassis.
- 4. Select the Fan Tray Info tab.

# Fan Tray Info *field descriptions*

Use the data in the following table to use the Fan Tray Info tab.

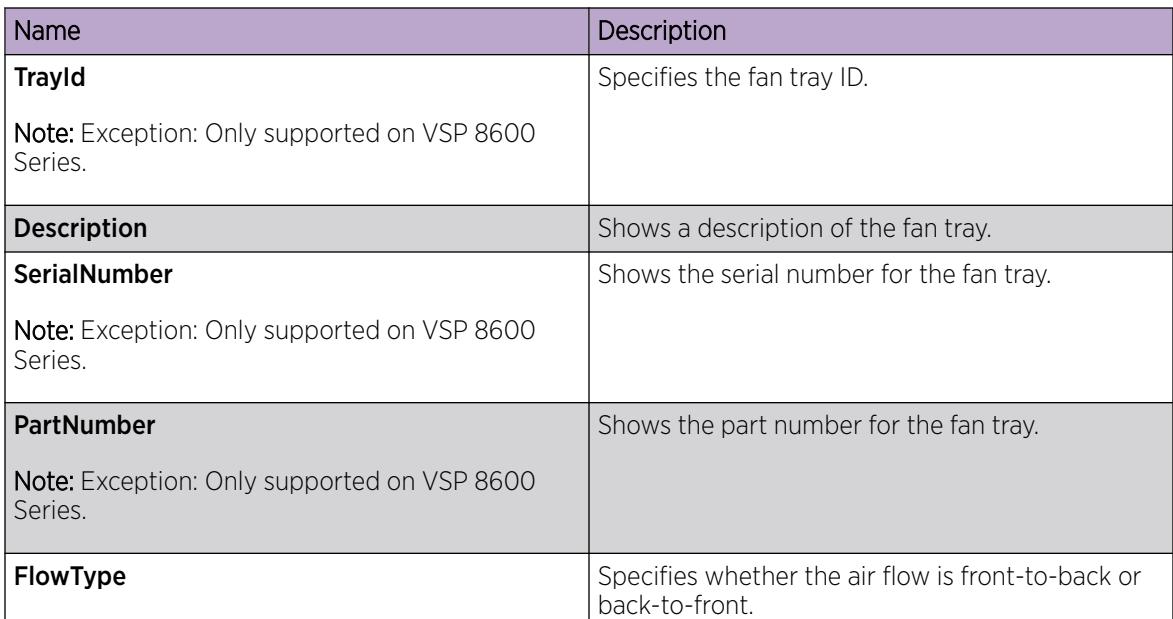

# View USB Port Information

# About This Task

Note

Perform this procedure to view information about the USB port on the switch.

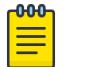

This procedure does not apply to VSP 8600 Series and XA1400 Series. For more information about your model features, see your hardware documentation.

# Procedure

1. In the Device Physical View, select the USB port.

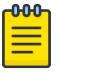

## Note

On VSP 4450 Series, you cannot select the USB port in the Device Physical View. You must double-click the port to display the General tab.

- 2. In the navigation pane, expand **Configuration** > Edit.
- 3. Click USB Port.
- 4. Click the General tab.

# *General field descriptions*

Use the data in the following table to use the General tab.

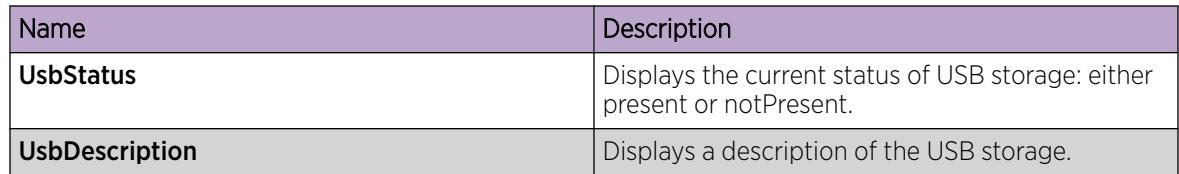

# View Topology Status Information

# About This Task

View topology status information (which includes MIB status information) to view the configuration status of the SynOptics Network Management Protocol (SONMP) on the system.

- 1. In the navigation pane, expand Configuration > Serviceability > Diagnostics.
- 2. Click Topology.
- 3. Click the Topology tab.

# Topology *field descriptions*

Use the data in the following table to use the Topology tab.

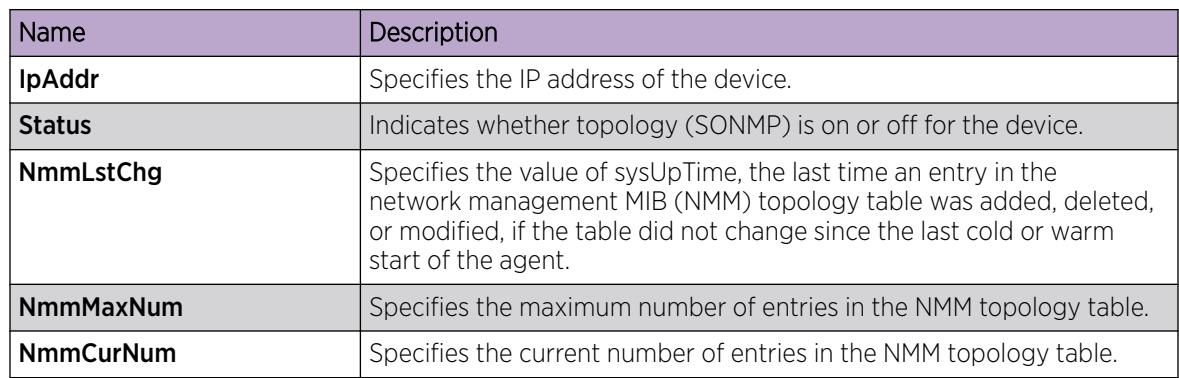

# View the Topology Message Status

# About This Task

View topology message status to view the interconnections between Layer 2 devices in a network.

# Procedure

- 1. In the navigation pane, expand Configuration > Serviceability > Diagnostics.
- 2. Click Topology.
- 3. Click the Topology Table tab.

## Topology Table *Field Descriptions*

Use the data in the following table to use the Topology Table tab.

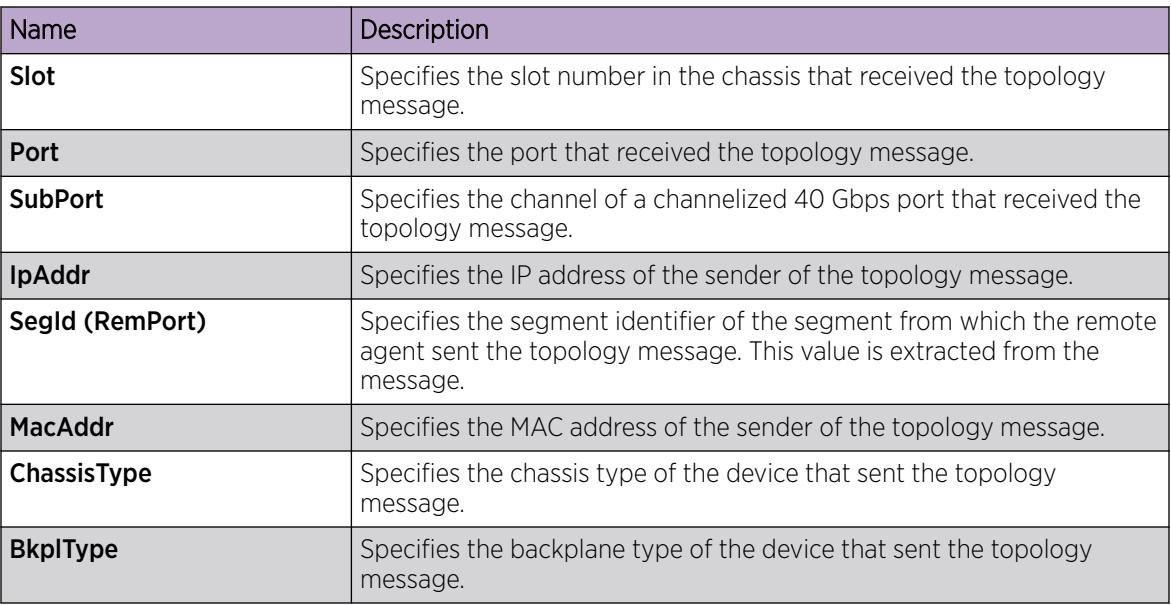

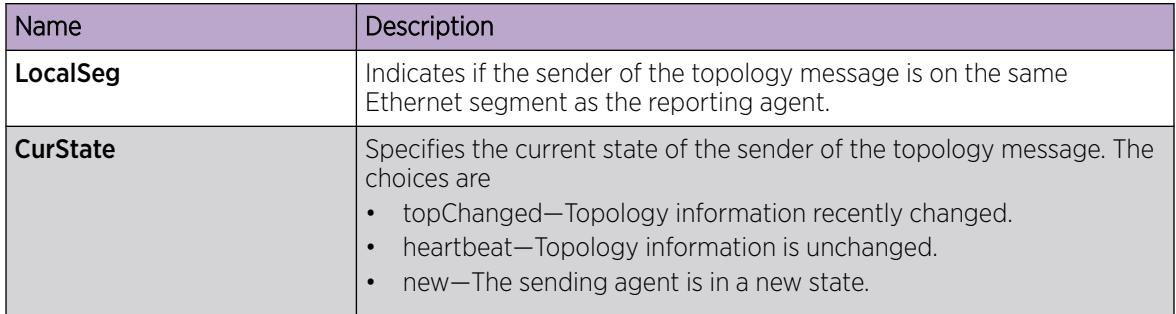

# Configure a Forced Message Control Pattern

# About This Task

Configure a forced message control pattern to enforce configured message control actions.

## Procedure

- 1. In the navigation pane, expand Configuration > Edit > Chassis.
- 2. Click the Force Msg Patterns tab.
- 3. Click Insert.
- 4. In the Patternid field, enter a pattern ID number.
- 5. In the Pattern field, enter a message control pattern.
- 6. Click Insert.

#### *Force Msg Patterns Field Descriptions*

Use the data in the following table to use the Force Msg Patterns tab.

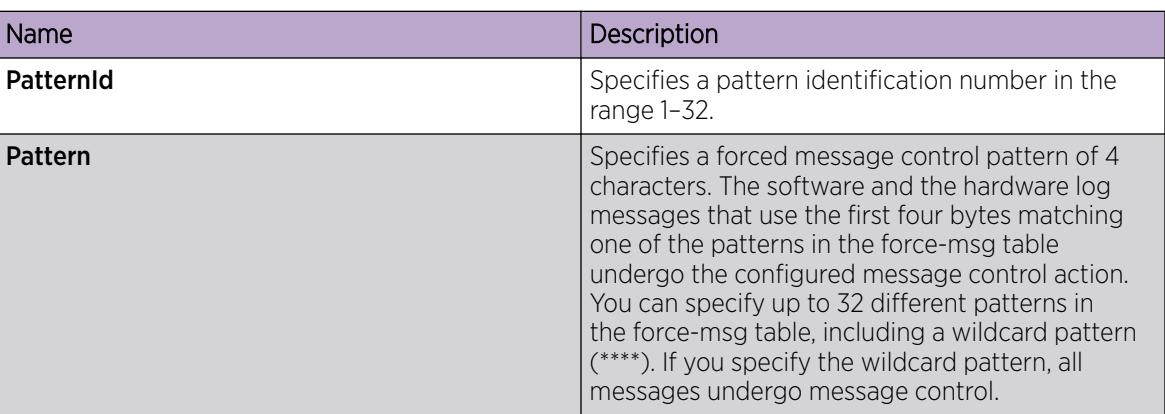

# View Fan Information

View fan information to monitor the alarm status of the cooling ports in the chassis.

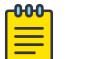

Note

This tab does not apply on the VSP 8600 Series switch.

# About This Task

For platforms that support both back-to-front and front-to-back airflow, the airflow direction must be the same for both the power supply fans and the chassis fan.

## Procedure

- 1. On the Device Physical View, select the Device.
- 2. In the navigation pane, expand **Configuration**  $>$  **Edit**.
- 3. Select Chassis.
- 4. Select the Fan Info tab.

#### Fan Info *field descriptions*

Use the data in the following tables to use the Fan Info tab.

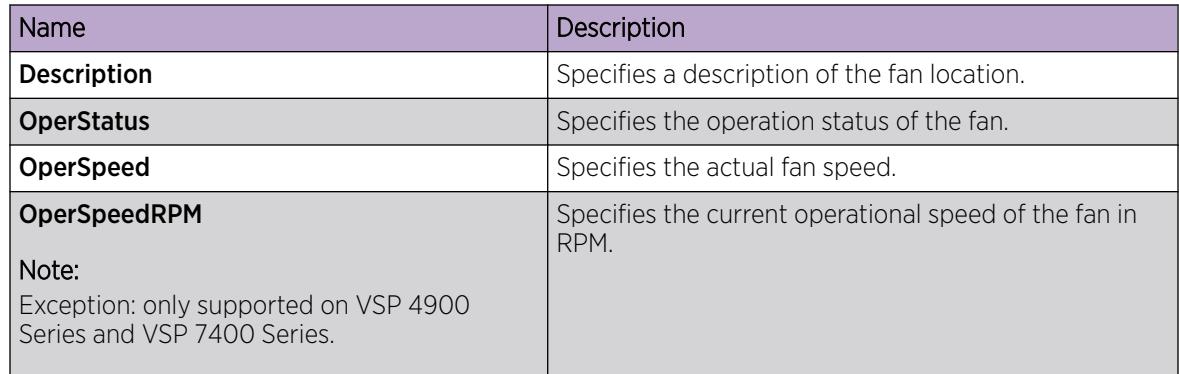

# Configure Ports Speeds for All VIM Ports

Note

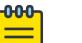

This procedure only applies to VSP 4900 Series.

Configure all of the ports on an installed Versatile Interface Module (VIM) to operate at the same speed.

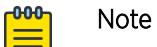

Some VIMs must operate with all ports at the same speed, or a group of ports at the same speed, while others can operate with ports at different speeds. For more information, see *[VOSS Release Notes](http://documentation.extremenetworks.com/release_notes/VOSS/88/)*. You can configure VIM ports speed only on VIMs that must operate with all ports at the same speed.

## Before You Begin

Install the VIM before performing this procedure.

## About This Task

Use this procedure to configure the speed of all ports in a multi-port VIM to operate at either 10 Gbps or 25 Gbps.

#### Procedure

- 1. In the navigation pane, expand **Configuration**  $>$  **Edit**.
- 2. Select Chassis.
- 3. Select the VIM tab.
- 4. Select mbps10000 or mbps25000.
- 5. Select Apply.

#### VIM *Field Descriptions*

Use the data in the following table to use the VIM tab.

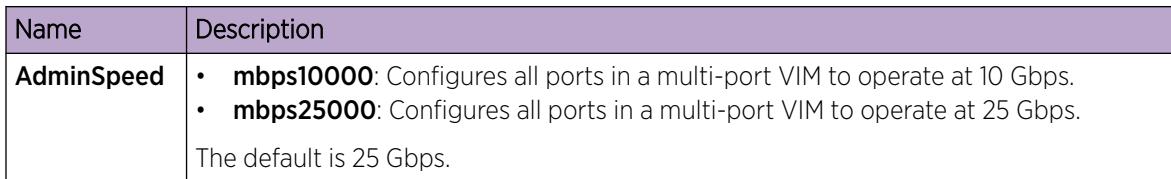

# View Modular SSD Information

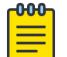

# Note

This procedure only applies to VSP 4900 Series.

# About This Task

Perform this procedure to display information about an installed Solid State Drive (SSD) on a switch.

## Procedure

- 1. In the navigation pane, expand **Configuration**  $>$  **Edit**.
- 2. Select Chassis.
- 3. Select the SSD tab.

## SSD *Field Descriptions*

Use the data in the following table to use the SSD tab.

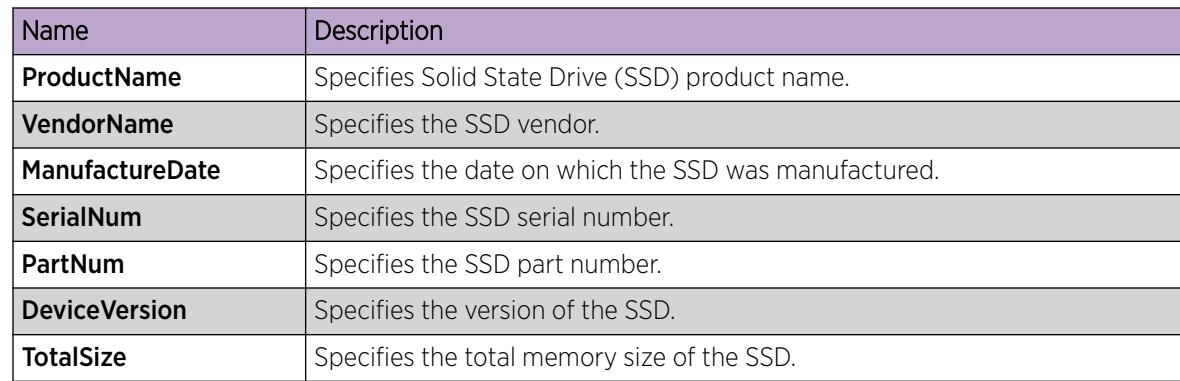

# Prepare a slot for IOC Module Preconfiguration using EDM

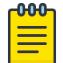

# Note

This procedure only applies to VSP 8600 Series.

#### About This Task

Use this procedure to designate a slot in the switch for IOC Module Preconfiguration. A slot can be designated for only one module type at a time.

#### Procedure

- 1. In the navigation pane, expand Configuration  $>$  Edit  $>$  Card Preconfig.
- 2. Click Insert.
- 3. Enter the slot number in the **Slot** field.
- 4. Select the IOC Module type in the CardType field.
- 5. Select the Lock field to lock the slot to the specified IOC Module type.
- 6. Click Insert.

#### *Card Preconfig Field Descriptions*

Use the data in the following table to use the Card Preconfig tab.

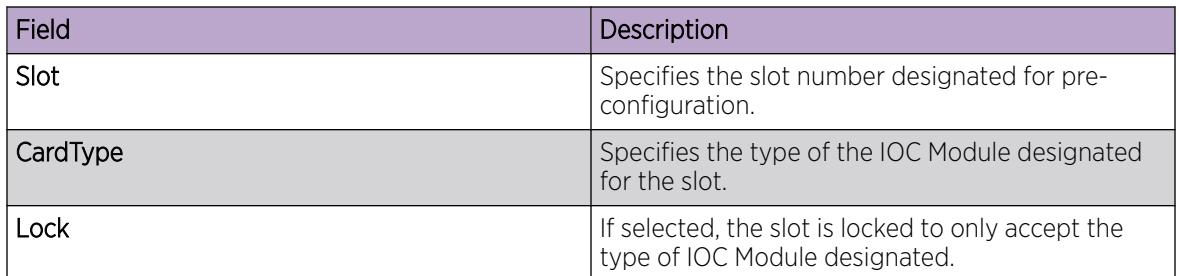

# Graphing Chassis Statistics

Create graphs of chassis statistics to generate a visual representation of your data.

- 1. In the Device Physical View, select the chassis.
- 2. In the navigation pane, expand the **Configuration > Graph** folders.
- 3. Click Chassis.
- 4. On the Graph Chassis tab, select the tab with the data you want to graph:
	- System
	- SNMP
	- $\bullet$  IP
	- ICMP In
	- ICMP Out
- TCP
- UDP
- 5. Select the statistic you want to graph.
- 6. Select the graph type:
	- line chart
	- area chart
	- bar chart
	- pie chart

# Graphing Port Statistics

You can create a graph of the port statistics to generate a visual representation of your data.

# Procedure

- 1. In the Device Physical View, select the port or ports for which you want to create a graph.
- 2. In the navigation pane, expand the **Configuration > Graph** folders, and then click **Port**. OR, use the following shortcut:

Right-click the selected port or ports from Step 1, and choose Graph.

- 3. On the Graph Port tab for the selected port or ports, select the item you want to graph.
- 4. Click an icon to select the type of graph you require. The following list provides the graph types available:
	- Line Chart
	- Area Chart
	- Bar Chart
	- Pie Chart

# Viewing Chassis System Statistics

Use the following procedure to create graphs for chassis statistics.

- 1. In the Device Physical View, select the chassis.
- 2. In the navigation pane, expand the **Configuration > Graph** folders.
- 3. Click Chassis.
- 4. Click the System tab.

# System *Field Descriptions*

The following table describes the fields on the **System** tab.

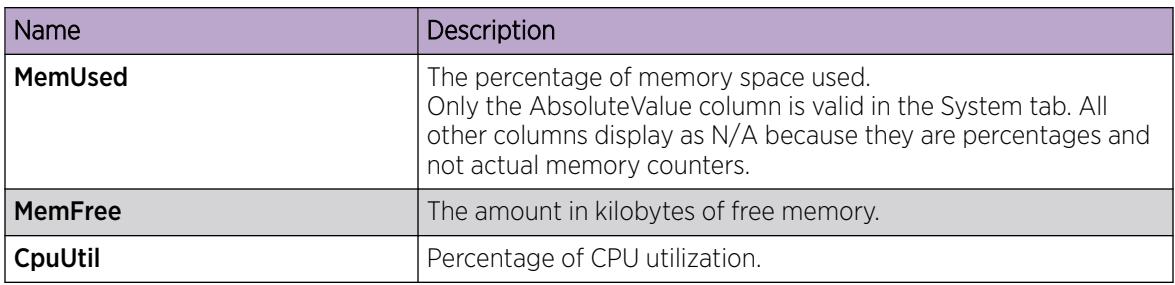

# Viewing Chassis SNMP Statistics

View chassis SNMP statistics to monitor network performance.

# Procedure

- 1. In the Device Physical View, select the chassis.
- 2. In the navigation pane, expand the **Configuration > Graph** folders.
- 3. Click Chassis.
- 4. Click the SNMP tab.

# SNMP *Field Descriptions*

The following table describes parameters on the **SNMP** tab.

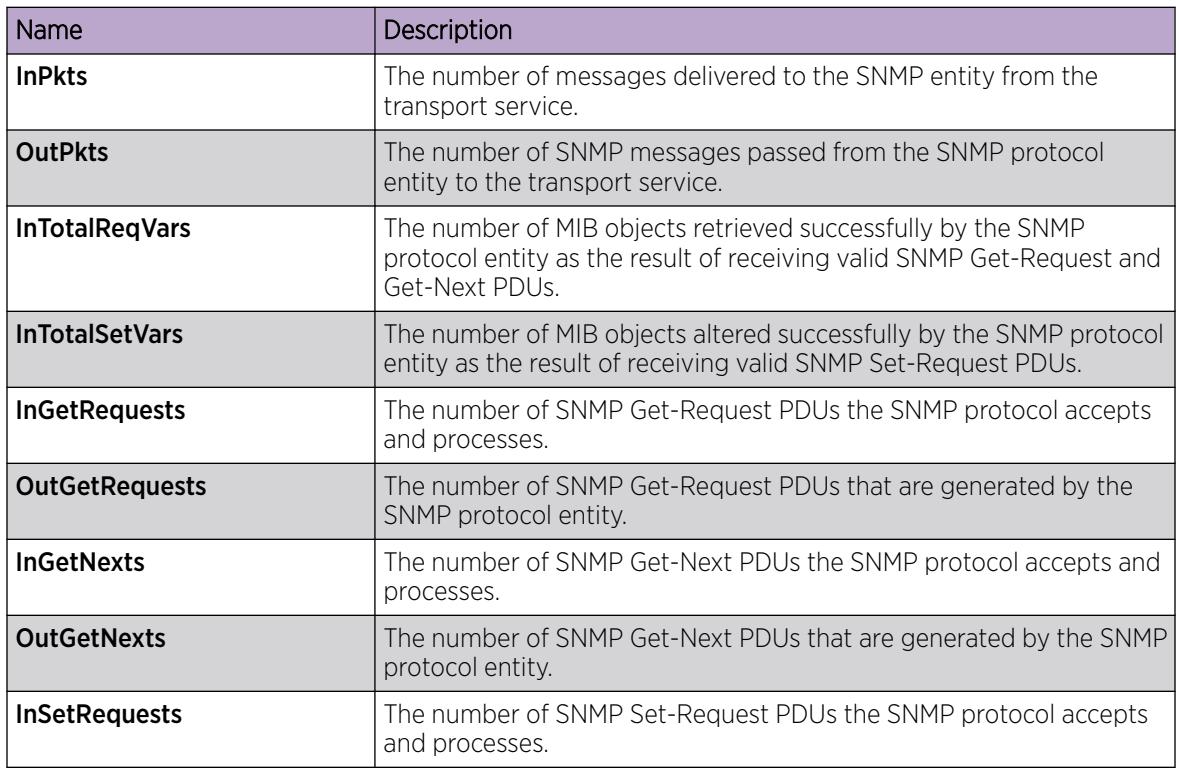

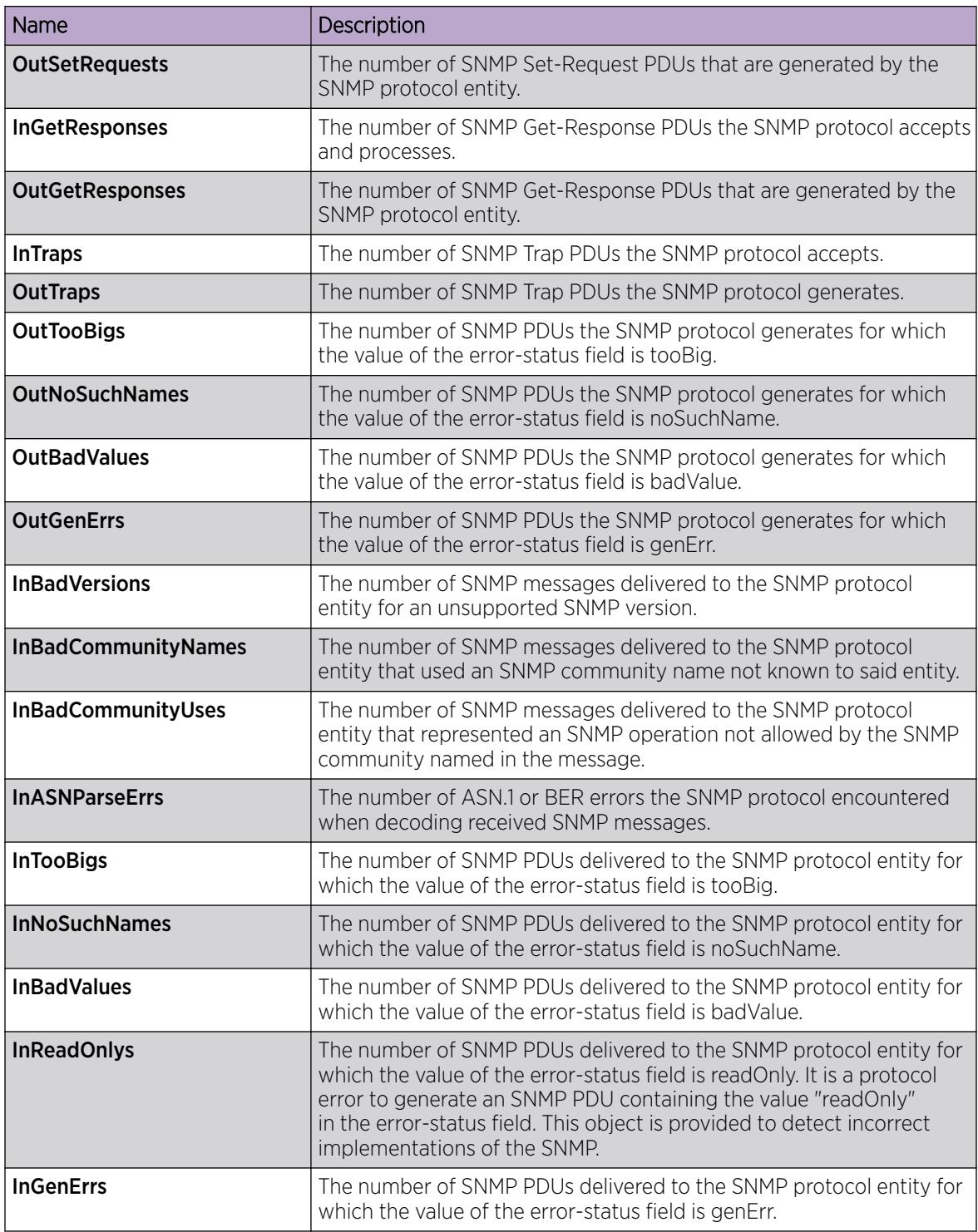

# Viewing Chassis IP Statistics

View chassis IP statistics to monitor network performance.

## Procedure

- 1. In the Device Physical View, select the chassis.
- 2. In the navigation pane, expand the **Configuration > Graph** folders.
- 3. Click Chassis.
- 4. Click the IP tab.

## IP *Field Descriptions*

The following table describes parameters on the IP tab.

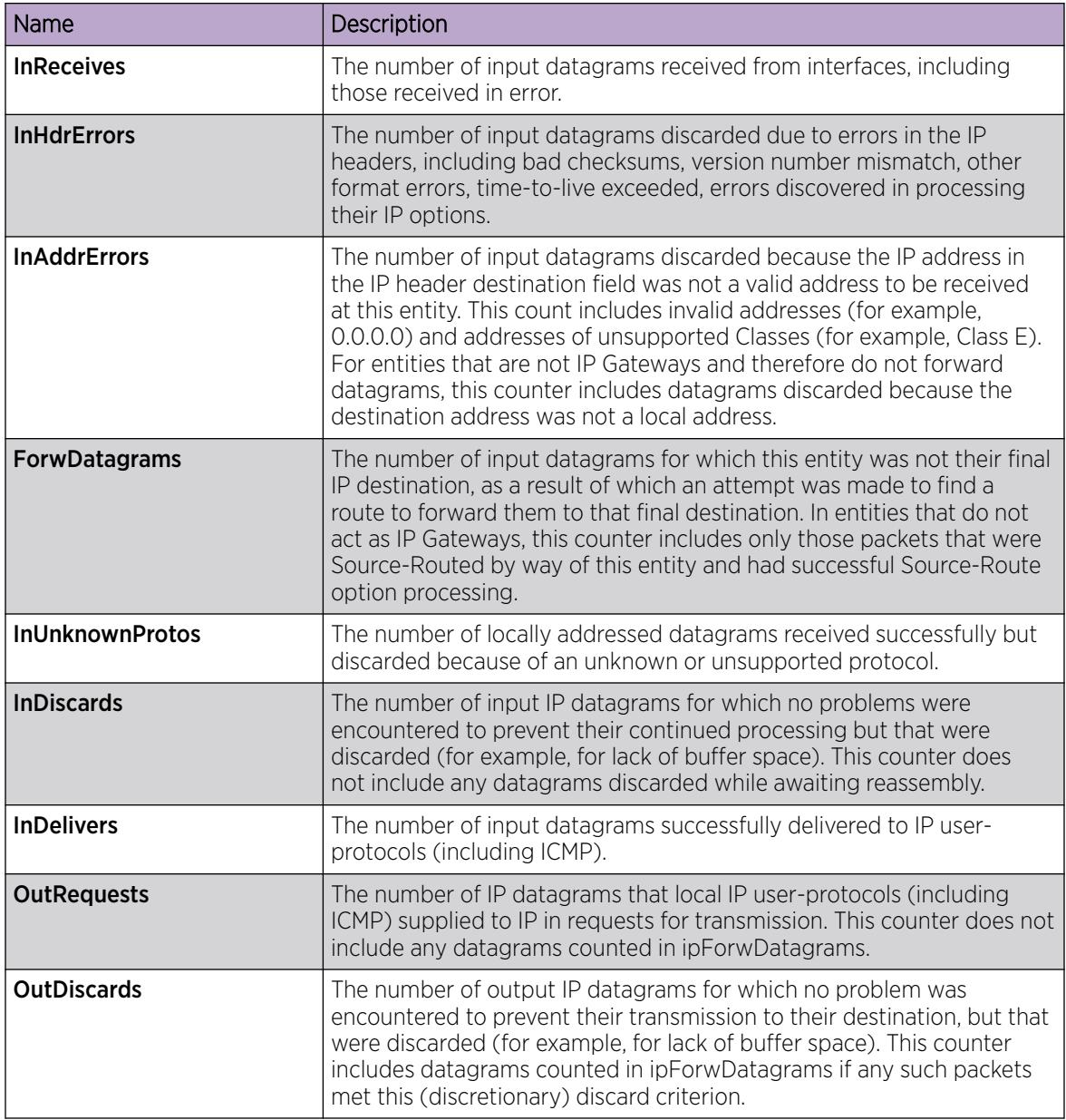

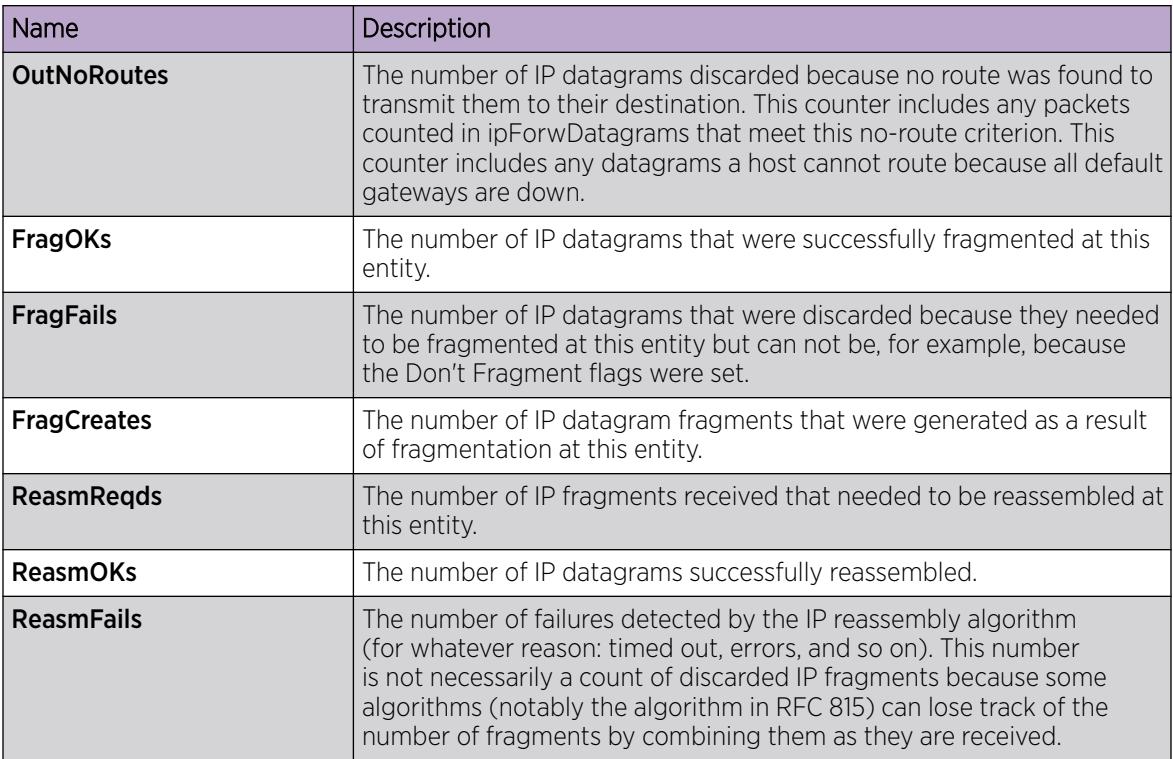

# Viewing Chassis ICMP In Statistics

View chassis ICMP In statistics to monitor network performance.

## Procedure

- 1. In the Device Physical View, select the chassis.
- 2. In the navigation pane, expand the **Configuration > Graph** folders.
- 3. Click Chassis.
- 4. Click the ICMP In tab.

## ICMP In *Field Descriptions*

The following table describes parameters on the ICMP In tab.

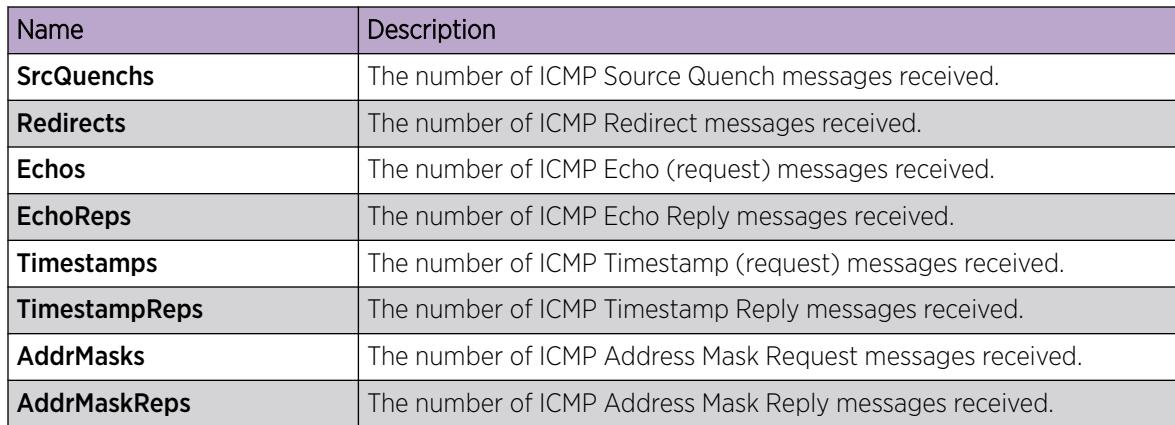

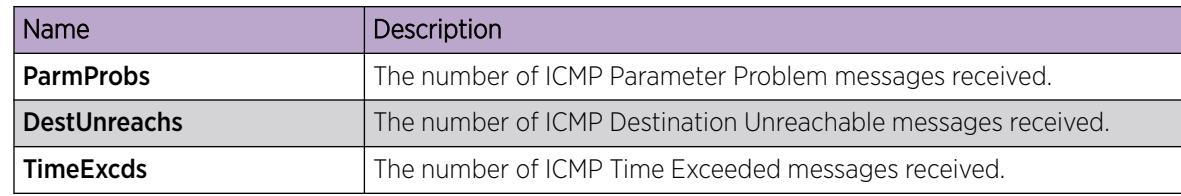

# Viewing Chassis ICMP Out Statistics

View chassis ICMP Out statistics to monitor network performance.

#### Procedure

- 1. In the Device Physical View, select the chassis.
- 2. In the navigation pane, expand the **Configuration > Graph** folders.
- 3. Click Chassis.
- 4. Click the ICMP Out tab.

#### ICMP Out *Field Descriptions*

The following table describes parameters on the ICMP Out tab.

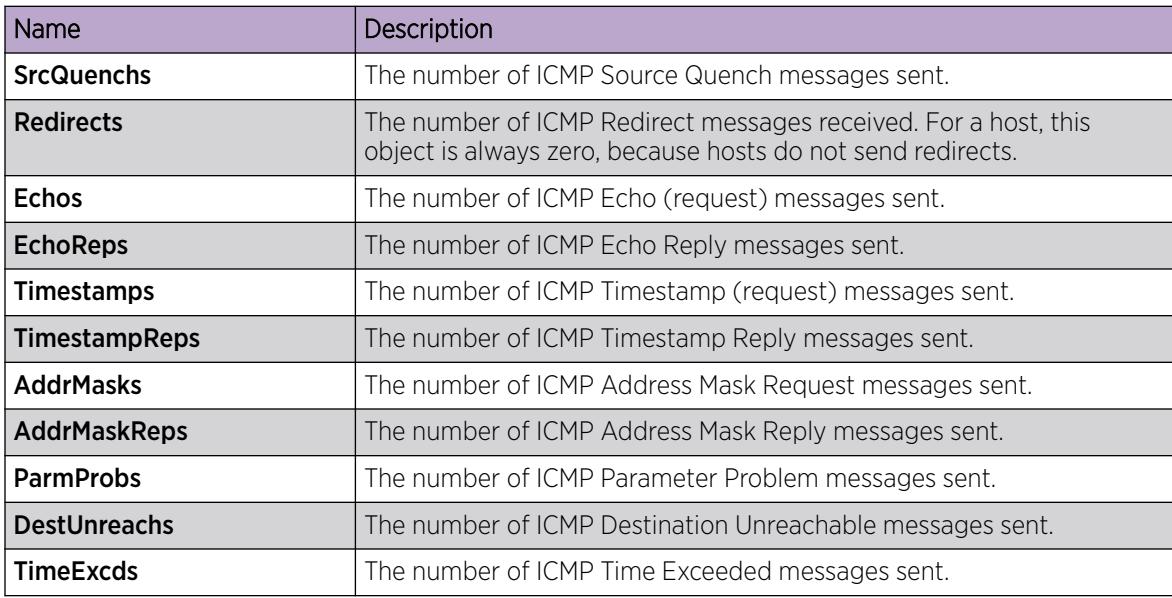

# Viewing Chassis TCP Statistics

View TCP statistics to monitor network performance.

- 1. In the Device Physical View, select the chassis.
- 2. In the navigation pane, expand the **Configuration > Graph** folders.
- 3. Click Chassis.
- 4. Click the TCP tab.

#### TCP *Field Descriptions*

The following table describes parameters on the TCP tab.

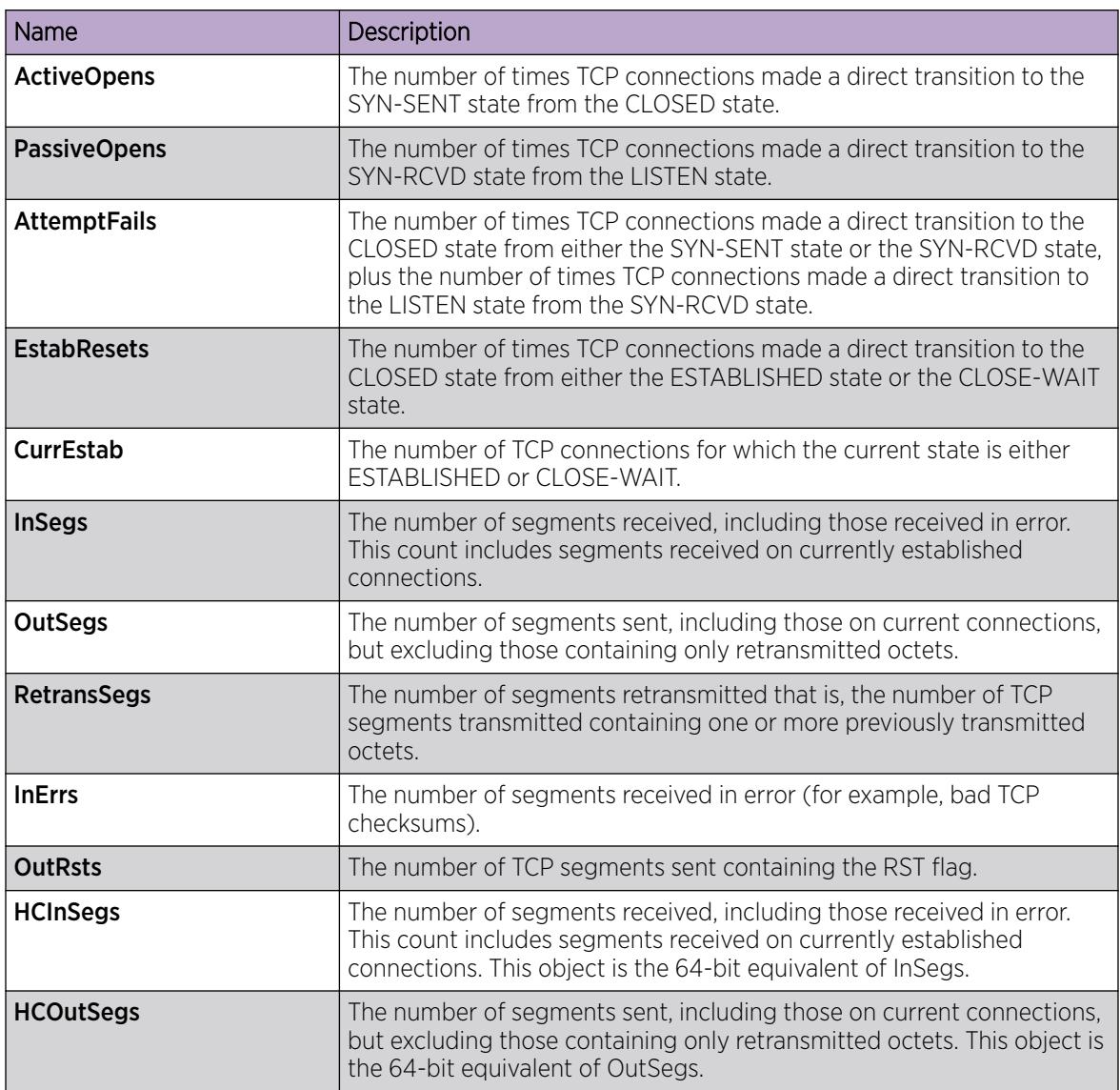

# Viewing Chassis UDP Statistics

Display User Datagram Protocol (UDP) statistics to see information about the UDP datagrams.

- 1. In the Device Physical View, select the chassis.
- 2. In the navigation pane, expand the **Configuration > Graph** folders.
- 3. Click Chassis.
- 4. Click the UDP tab.
- 5. Select the information you want to graph.
- 6. Select the type of graph you want:
	- line
	- area
	- bar
	- pie
- 7. To clear counters, click **Clear Counters**. Discontinuities in the value of these counters can occur when the management system reinitializes, and at other times as indicated by discontinuities in the value of sysUpTime.

# UDP *Field Descriptions*

Use the data in the following table to use the UDP tab.

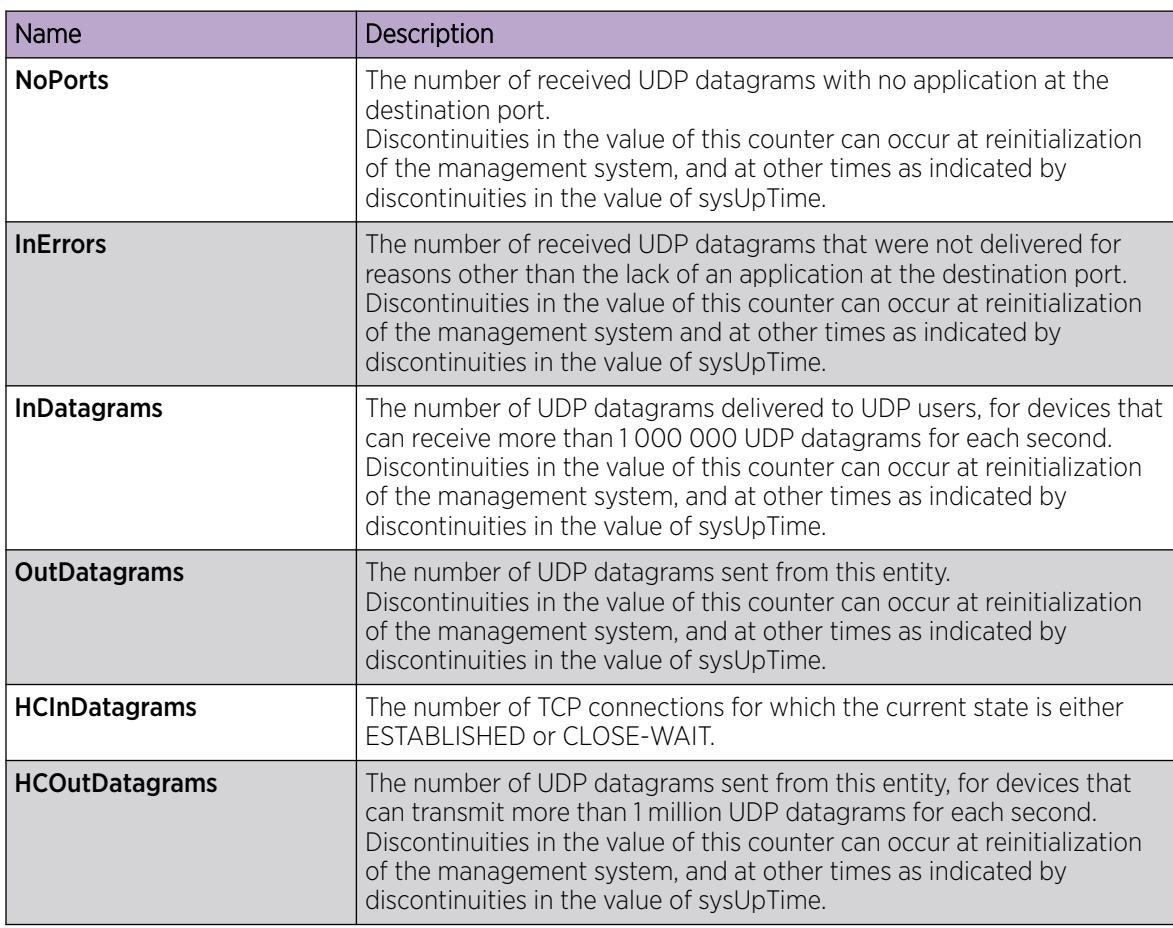

# Viewing Port Interface Statistics

View port interface statistics to manage network performance.

- 1. In the Device Physical View, select a port.
- 2. In the navigation pane, expand the **Configuration > Graph** folders.
- 3. Click Port.

# 4. Click the Interface tab.

#### Interface *Field Descriptions*

The following table describes parameters on the **Interface** tab.

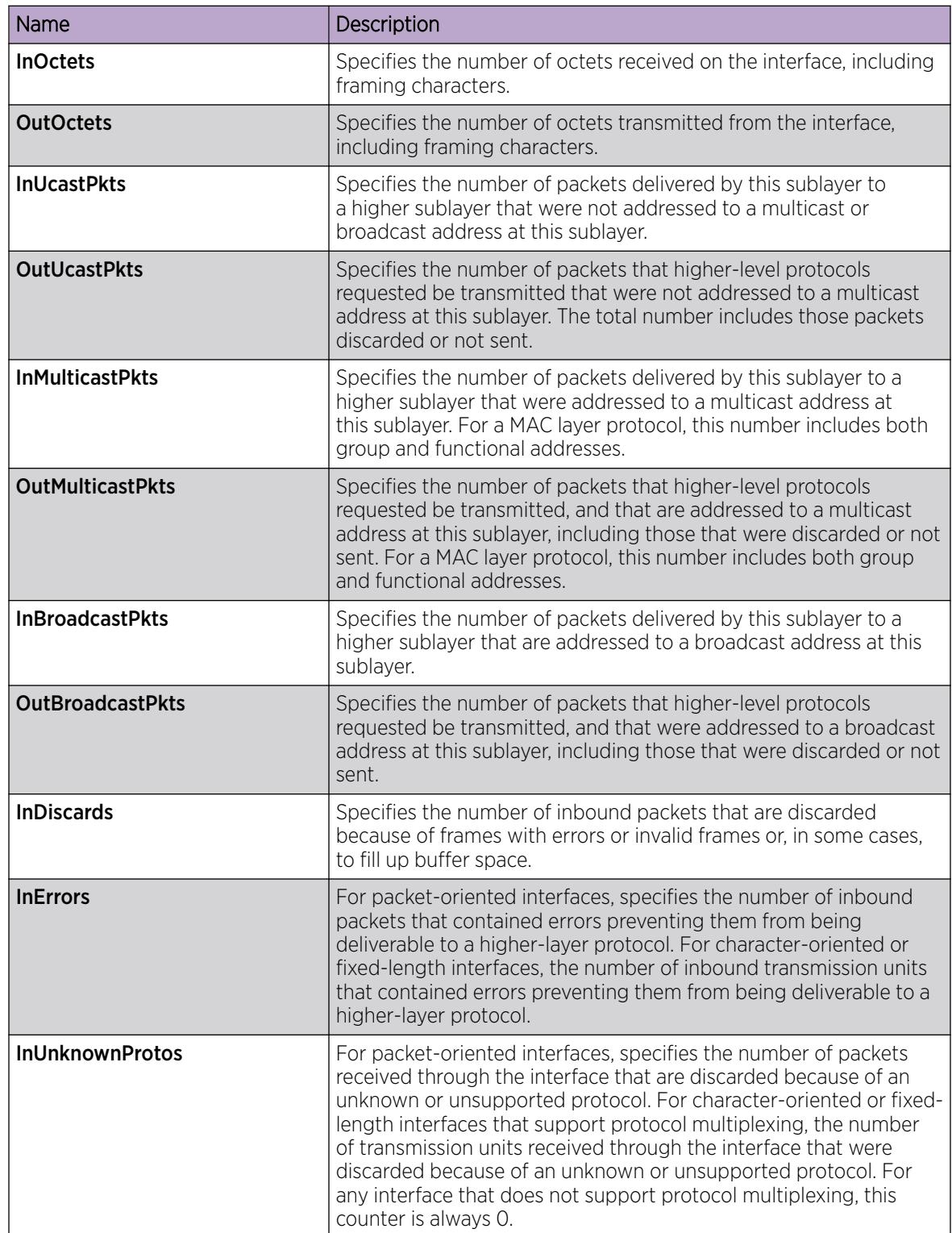

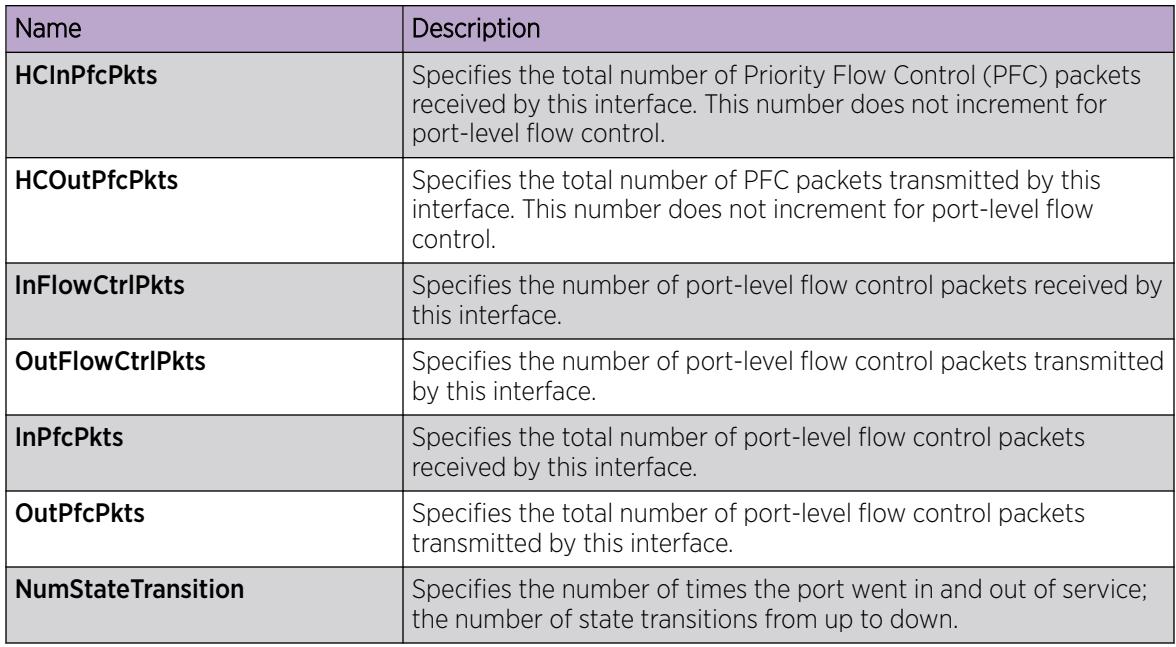

# Viewing Port Ethernet Errors Statistics

View port Ethernet errors statistics to manage network performance.

- 1. In the Device Physical View, select a port.
- 2. In the navigation pane, expand the **Configuration > Graph** folders.
- 3. Click Port.
- 4. Click the Ethernet Errors tab.

# Ethernet Errors *Field Descriptions*

The following table describes parameters on the **Ethernet Errors** tab.

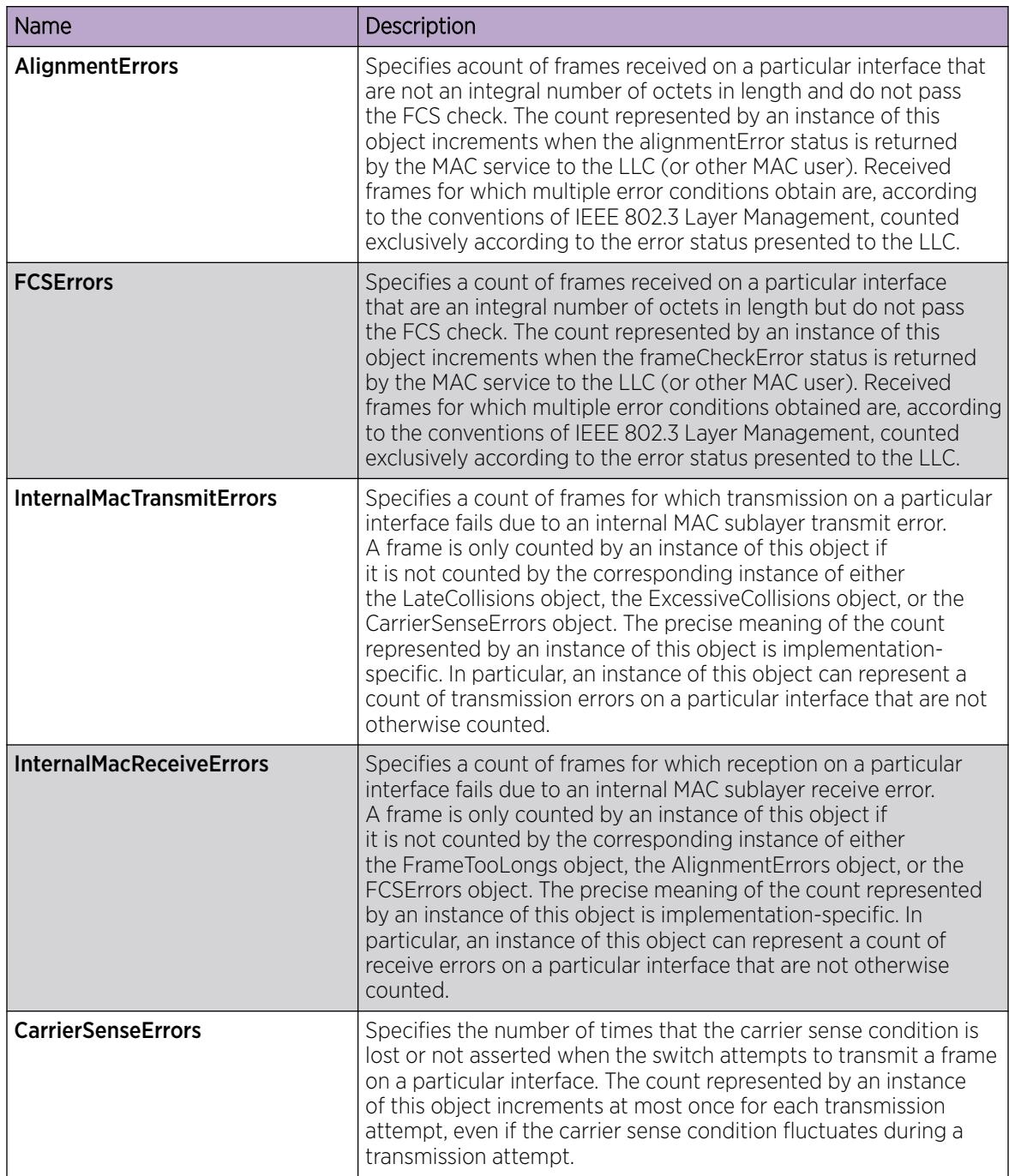

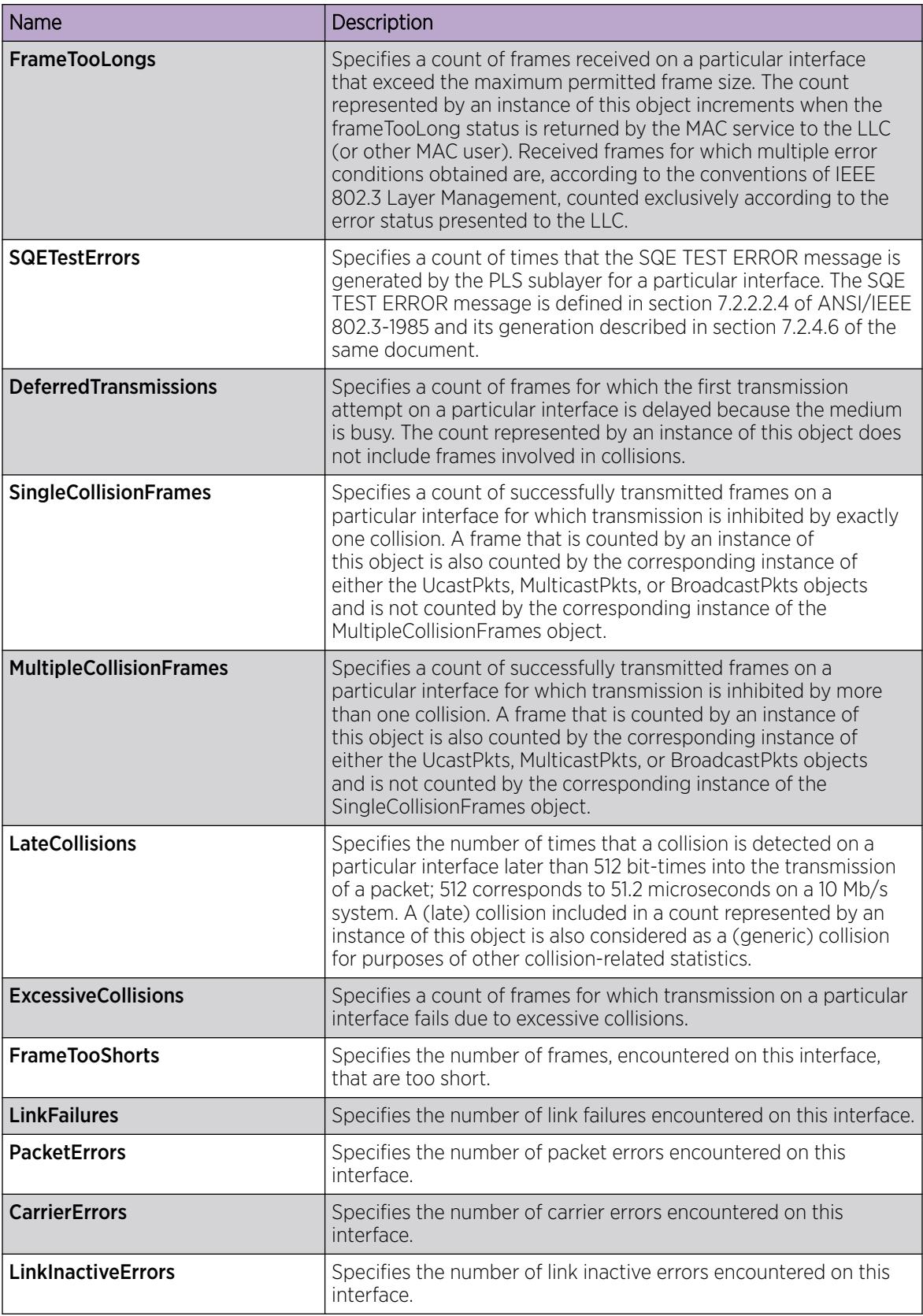

# View Port Bridging Statistics

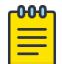

Note

This procedure only applies to VSP 4450 Series.

View port bridging errors statistics to manage network performance.

#### Procedure

- 1. In the Device Physical View, select a port.
- 2. In the navigation pane, expand: Configuration > Graph.
- 3. Select Port.
- 4. Select the **Bridging** tab.

#### Bridging *Field Descriptions*

The following table describes parameters on the **Bridging** tab.

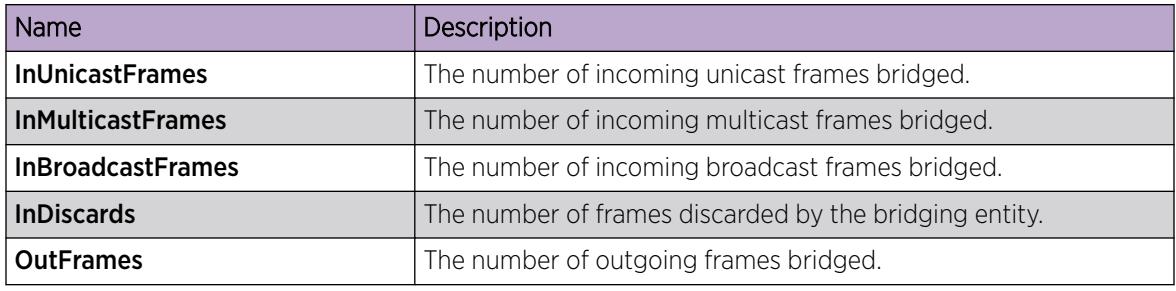

# View Port Routing Statistics

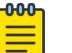

Note

This procedure only applies to VSP 4450 Series.

View port routing statistics to manage network performance.

#### Procedure

- 1. In the Device Physical View, select a port.
- 2. In the navigation tree, expand **Configuration > Graph**.
- 3. Select Port.
- 4. Select the **Routing** tab.

#### Routing *Field Descriptions*

Use the data in the following table to use the Routing tab.

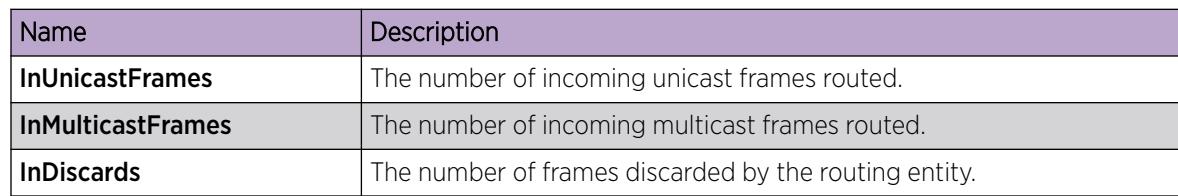

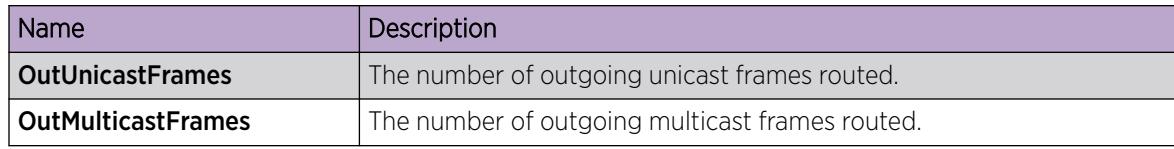

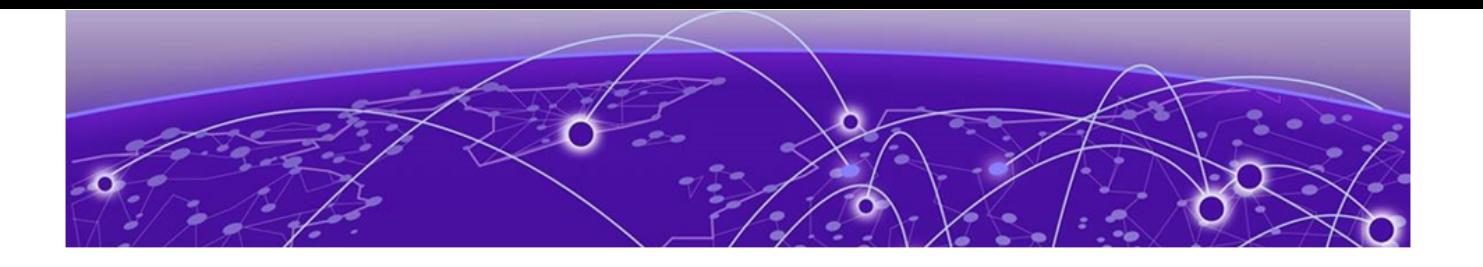

# Dynamic Host Configuration Protocol and User Datagram Protocol Configuration

[DHCP option 82](#page-640-0) on page 641 [DHCP Relay for IPv6](#page-643-0) on page 644 [DHCP Relay Network Topology and Workflow](#page-645-0) on page 646 [UDP broadcast forwarding](#page-646-0) on page 647 [DHCP and UDP configuration using the CLI](#page-646-0) on page 647 [IPv6 DHCP Relay Configuration using CLI](#page-660-0) on page 661 [DHCP and UDP configuration using Enterprise Device Manager](#page-665-0) on page 666 [IPv6 DHCP Relay Configuration using EDM](#page-678-0) on page 679

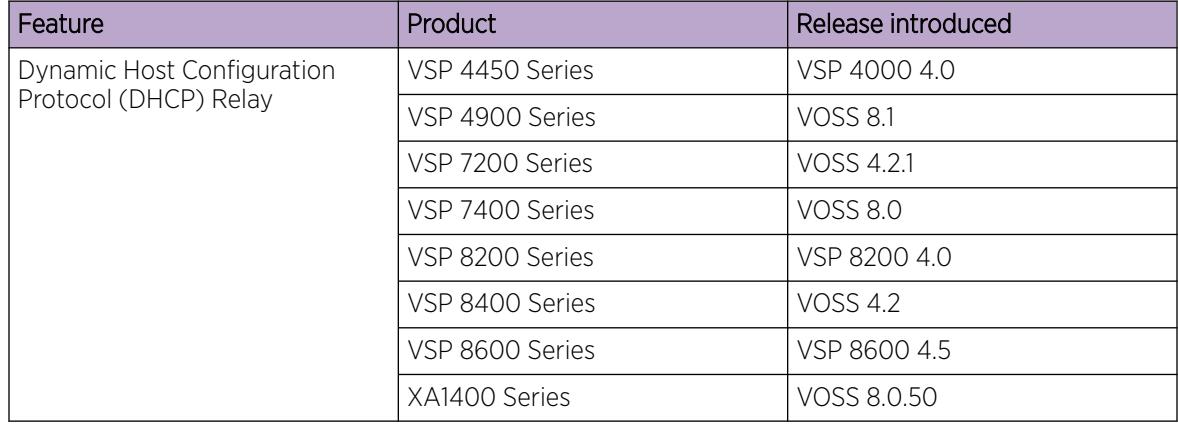

#### Table 74: Dynamic Host Configuration Protocol product support

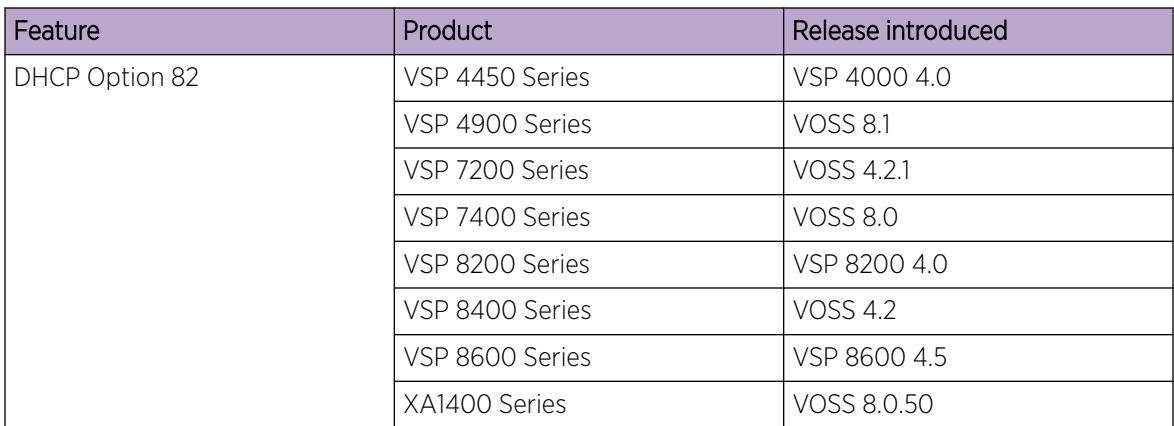

<span id="page-640-0"></span>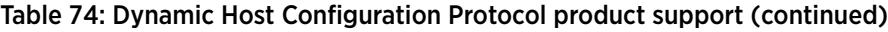

#### Table 75: Dynamic Host Configuration Protocol Relay for IPv6 product support

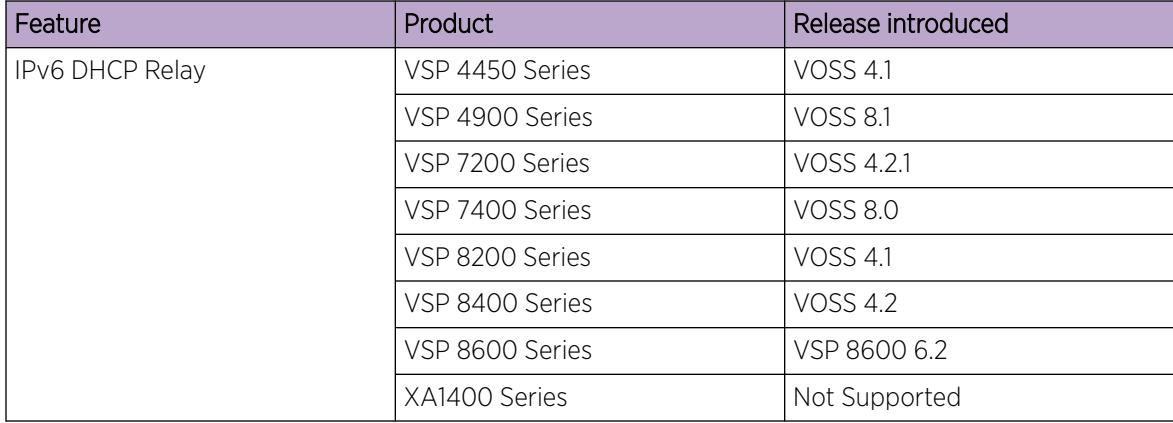

# DHCP option 82

The DHCP option 82 is the DHCP Relay Agent Information option. The DHCP relay agent inserts option 82 when it forwards the client-originated DHCP packets to a DHCP server. The Relay Agent Information option is organized as a single DHCP option that contains one or more sub-options that convey information known by the relay agent. The DHCP server echoes the option back to the relay agent in server-to-client replies, and the relay agent removes the option before forwarding the reply to the client.

The DHCP option 82 is added at the DHCP relay level as shown in the following image.

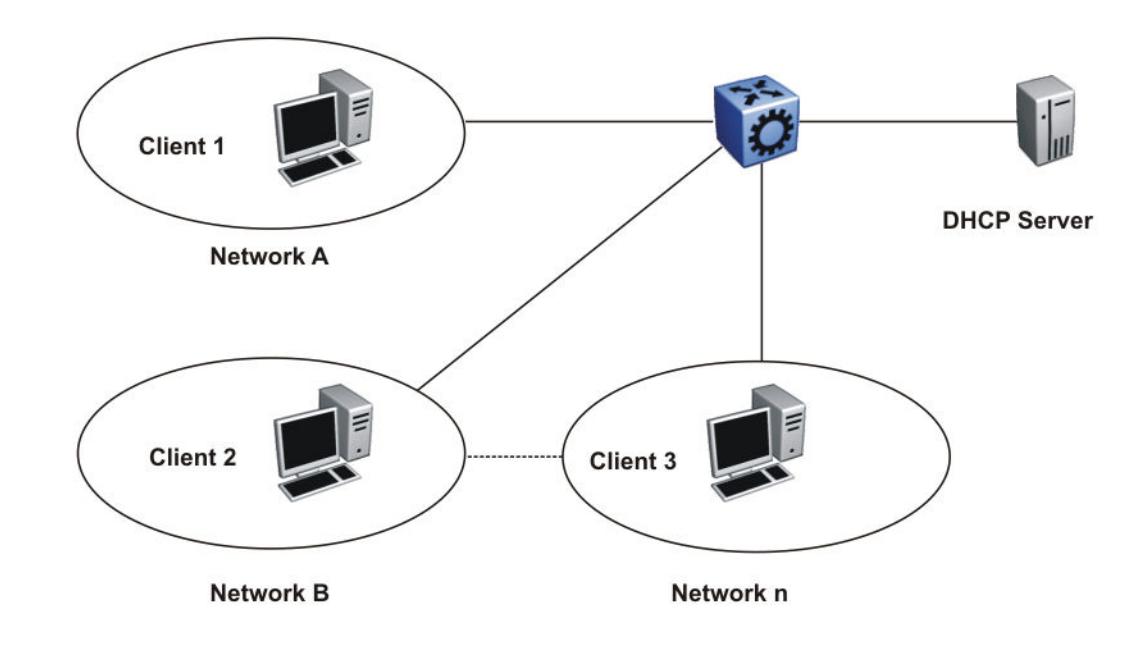

## Figure 43: DHCP Client-Relay-Server Architecture

The Relay Agent Information option (code 82) is a container for specific agent-supplied suboptions; Agent Circuit ID (code 1) and Agent Remote ID (code 2). The suboptions can represent different information relevant for the relay. The fields are encoded in the following manner, where N or n is the total number of octets in the Agent Information Field (all bytes of the suboptions):

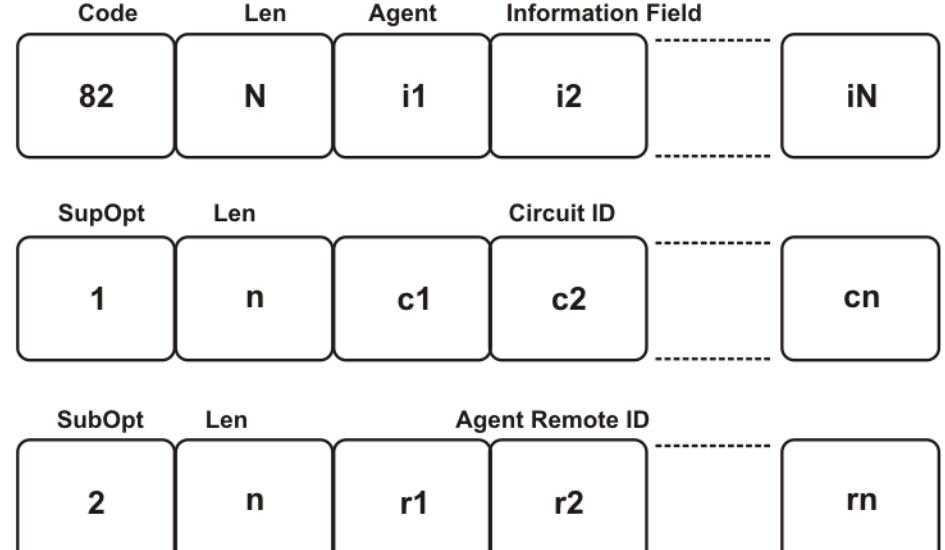

#### Figure 44: Format of the Relay Agent Information

Because at least one of the sub-options must be defined, the minimum Relay Agent Information length is two (2), and the length n of the suboption can be zero (0). The sub-options do not have to display in any particular order. No pad suboption is defined and the Information field is not terminated with 255 suboption.

# DHCP Suboptions

The suboptions are Agent Circuit ID and Agent Remote ID.

The DHCP relay agents can add the Agent Circuit ID to terminate switched or permanent circuits. The Agent Circuit ID encodes an agent-local identifier of the circuit from which a DHCP client-to-server packet was received. Agents can use the Circuit ID to relay DHCP responses back to the proper circuit. In the switch, the Agent Circuit ID field contains the ifIndex of the interface on which the packet is received.

DHCP relay agents can add the Agent Remote ID to terminate switched or permanent circuits, and can identify the remote host end of the circuit. The switch uses the Agent Remote ID field to encode the MAC address of the interface on which the packet is received. The Agent Remote ID must be globally unique.

# Agent Operations

A DHCP relay agent adds a Relay Agent Information field as the last option in the DHCP options field of any recognized BOOTP or DHCP packet forwarded from a client to a server. However, if the End Option

<span id="page-643-0"></span>255 is present, then the DHCP relay agent adds a Relay Agent information field before the End Option 255 field.

Relay agents can receive a DHCP packet from an untrusted circuit with the gateway IP address (GIADDR) set to zero to indicate that the relay agent is the first-hop router from the gateway. If a Relay Agent Information option is present in the packet, the relay agent discards the packet and increments an error counter. A trusted circuit can contain a trusted downstream network element, for example, a bridge, between the relay agent and the client. The bridge can add a relay agent option but does not set the GIADDR field. In this case, the relay agent forwards the DHCP packet per normal DHCP relay agent operations, and sets the GIADDR field to the relay address. The relay agent does not add a second relay agent option.

You can distinguish between a trusted circuit and an untrusted circuit based on the type of circuit termination equipment you use. To make a circuit trusted, set the trusted flag under DHCP for each interface.

After packets append the Relay Agent Information option, the packets that exceed the MTU or the vendor size buffer of 64 bits, are forwarded without adding the Agent Information option, and an error counter is incremented.

The relay agent or the trusted downstream network element removes the Relay Agent Information option echoed by a server that is added when forwarding a server-to-client response back to the client.

The following list outlines the operations that the relay agent does not perform:

- The relay agent does not add an Option Overload option to the packet or use the file or sname fields to add the Relay Agent Information option. The agent does not parse or remove Relay Agent Information options , the system can display it in the sname or file fields of a server-to-client packet forwarded through the agent.
- The relay agent does not monitor or modify client-originated DHCP packets addressed to a server unicast address; this includes the DHCP-REQUEST sent when entering the RENEWING state.
- The relay agent does not modify DHCP packets that use the IPSEC Authentication Header or IPSEC Encapsulating Security Payload.

A DHCP relay agent can receive a client DHCP packet forwarded from a BOOTP/DHCP relay agent closer to the client. This packet has a GIADDR as non-zero, and may or may not already have a DHCP Relay Agent option in it.

Relay agents configured to add a Relay Agent option which receive a client DHCP packet with a nonzero GIADDR, discards the packet if the GIADDR spoofs a GIADDR address implemented by the local agent itself. Otherwise, the relay agent forwards any received DHCP packet with a valid non-zero GIADDR without adding any relay agent options. The GIADDR value does not change.

# DHCP Relay for IPv6

The Dynamic Host Configuration Protocol (DHCP) for IPv6 (RFC 3315) enables DHCP servers to pass configuration parameters such as IPv6 network addresses to IPv6 nodes. DHCP supports automatic allocation of reusable network addresses and of additional configuration parameters. This protocol is a stateful counterpart to stateless address autoconfiguration, and you can use it separately or concurrently with the latter to obtain configuration parameters. For more information about stateless address autoconfiguration, see [Host autoconfiguration](#page-2034-0) on page 2035.

To request the assignment of one or more IPv6 addresses, a client first locates a DHCP server, and then requests the assignment of addresses and other configuration information from the server:

- 1. The client sends a solicit message to the All\_DHCP\_Relay\_Agents\_and\_Servers (FF02::1:2) multicast address to find available DHCP servers.
- 2. Any server that can meet the requirements responds with an advertise message.
- 3. The client then chooses one of the servers and sends a request message to the server asking for confirmed assignment of addresses and other configuration information.
- 4. The server responds with a reply message that contains the confirmed addresses and configuration.

If a DHCP client does not need a DHCP server to assign it an IPv6 address, the client can obtain configuration information such as a list of available DNS servers or NTP servers through a single message and reply exchanged with a DHCP server.

IPv6 DHCP clients use link-local addresses to send and receive DHCP messages. To permit a DHCP client to send a message to a DHCP server that is not attached to the same link, you must configure a DHCP relay agent on the client link to relay messages between the client and server. The operation of the relay agent is transparent to the client.

A relay agent relays messages from clients and messages from other relay agents. The switch supports DHCP Relay for IPv6. Configure at least one relay agent when the client and server are in different networks.

You must configure the relay agent to use a list of destination addresses for available DHCP servers. The software does not support IPv6 multicast for site-local and global addresses.

The DHCP relay can be a Virtual Router Redundancy Protocol (VRRP) Address. The relay forwards the DHCP messages only if VRRP is in the Master state, otherwise the relay discards the messages.

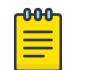

## Note

DHCP cannot work on the backup VRRP if the master fails. To achieve optimum results and to leverage redundancy, you must configure DHCP on the backup VRRP.

Clients listen for DHCP messages on UDP port 546. Servers and relay agents listen for DHCP messages on UDP port 547.

# Remote ID

IPv6 DHCP Relay supports the remote ID parameter (RFC4649). After you enable remote ID on the switch, the relay agent adds information about the relay to DHCPv6 messages before relaying the messages to the DHCP server. The server can use the supplied information in the process of assigning the addresses, delegated prefixes, and configuration parameters that the client is to receive.

The remote ID option contains two fields:

- vendor ID
- MAC address of the client

The switch uses a vendor ID of 1584.

# <span id="page-645-0"></span>Limitations

The following list identifies configuration limitations:

- You can configure only one relay for a VLAN, regardless of how many addresses are configured on that VLAN. The default address is the smallest address configured. If the relay is a VRRP address, the default value is the first VRRP address configured.
- The maximum number of servers to which a relay can send a message from one client, is 10.
- You can configure the number of forwarding paths per system. For information on the maximum limit, see *[VOSS Release Notes](http://documentation.extremenetworks.com/release_notes/VOSS/88/)*.

# DHCP Relay Network Topology and Workflow

The following example depicts the interaction between a DHCP client and a server:

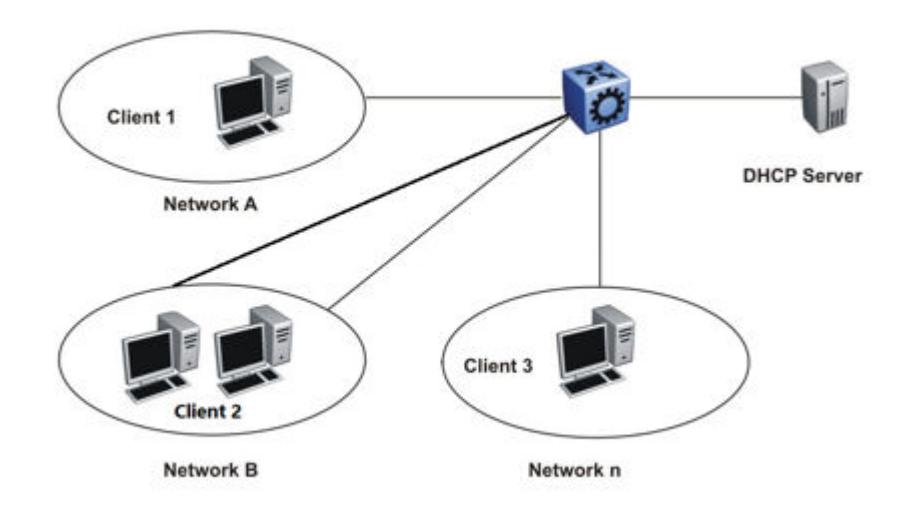

## Figure 45: DHCP Client-Relay-Server Architecture

The following list outlines the operations that the DHCP relay agent performs to forward the message to the server :

• When a client sends a request for the IP address or configuration parameters, the server responds with the details as requested by the client.

# Note

There should be at least one relay agent when client and server are located in different networks.

• A DHCP Relay IPv6 is established only between agents within the context of each VRF and when no cross VRF interaction is present.

#### 000 Note ≡

**All DHCP Servers** multicast address option is not implemented for IPv6, as there is no IPv6 MCAST support for site-local and global address.

# <span id="page-646-0"></span>UDP broadcast forwarding

Some network applications, such as the NetBIOS name service, rely on a User Datagram Protocol (UDP) broadcast to request a service or locate a server for an application. If a host is on a network, subnet segment, or VLAN that does not include a server for the service, UDP broadcasts are by default not forwarded to the server located on a different network segment or VLAN. You can resolve this problem by forwarding the broadcasts to the server through physical or virtual router interfaces.

UDP broadcast forwarding is a general mechanism for selectively forwarding limited UDP broadcasts received on an IP interface out to other router IP interfaces as a rebroadcast or to a configured IP address. If the address is that of a server, the packet is sent as a unicast packet to this address. If the address is that of an interface on the router, the frame is rebroadcast.

After a UDP broadcast is received on a router interface, it must meet the following criteria to be eligible for forwarding:

- It must be a MAC-level broadcast.
- It must be an IP limited broadcast.
- It must be for the specified UDP protocol.
- It must have a time-to-live (TTL) value of at least 2.

For each ingress interface and protocol, the policy specifies how the UDP broadcast is retransmitted: to a unicast host address or to a broadcast address.

# DHCP and UDP configuration using the CLI

Use Dynamic Host Configuration Protocol (DHCP), an extension of the Bootstrap Protocol (BootP), to provide host configuration information to the workstations dynamically. Use the DHCP relay commands to configure DHCP relay behavior on a port or on a VLAN.

This section describes CLI commands for DHCP and User Datagram Protocol (UDP) configuration.

# Configure DHCP Parameters Globally

## Before You Begin

Configure an IP address on the interface to be used as the DHCP relay interface.

## About This Task

Configure DHCP relay parameters for the port or the VLAN.

## Procedure

1. Enter Global Configuration mode:

enable

configure terminal

- 2. Create the forwarding path from the client to the server:
	- ip dhcp-relay fwd-path <A.B.C.D> <A.B.C.D>

3. Enable the forwarding path from the client to the server:

```
ip dhcp-relay fwd-path <A.B.C.D> <A.B.C.D> enable
```
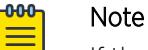

If the agent IP address (the first *<A.B.C.D>* variable) is a VLAN or port IP address, you must enable DHCP Relay on that VLAN or port by running **ip dhcp-relay** within the VLAN context. However, if the first *<A.B.C.D>* variable is a VRRP address, you do not need to enable DHCP Relay on the VLAN or port in which the VRRP address resides.

4. Modify DHCP mode to forward BOOTP messages only, DHCP messages only, or both:

ip dhcp-relay fwd-path <A.B.C.D> <A.B.C.D> mode <bootp|bootp\_dhcp| dhcp>

5. (Optional) Configure the forwarding path with source port 67 from client to the server.

ip dhcp-relay fwd-path {A.B.C.D} {A.B.C.D} src-port-67

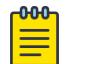

## Note

This step does not apply to VSP 8600 Series.

#### Example

Create the forwarding path from the client to the server. Enable the forwarding path from the client the server. Modify DHCP mode to forward both BOOTP and DHCP messages. Configure the forwarding path with source port 67 for BOOTP request.

```
Switch:1>enable
Switch:1#configure terminal
Switch:1(config)#ip dhcp-relay fwd-path 192.0.2.120 192.0.2.50
Switch:1(config)#ip dhcp-relay fwd-path 192.0.2.128 192.0.2.50 enable
Switch:1(config)#ip dhcp-relay fwd-path 192.0.2.128 192.0.2.50 mode bootp_dhcp
Switch:1(config)#ip dhcp-relay fwd-path 192.0.2.128 192.0.2.50 src-port-67
```
#### *Variable Definitions*

The following table defines parameters for the **ip dhcp-relay fwd-path** command.

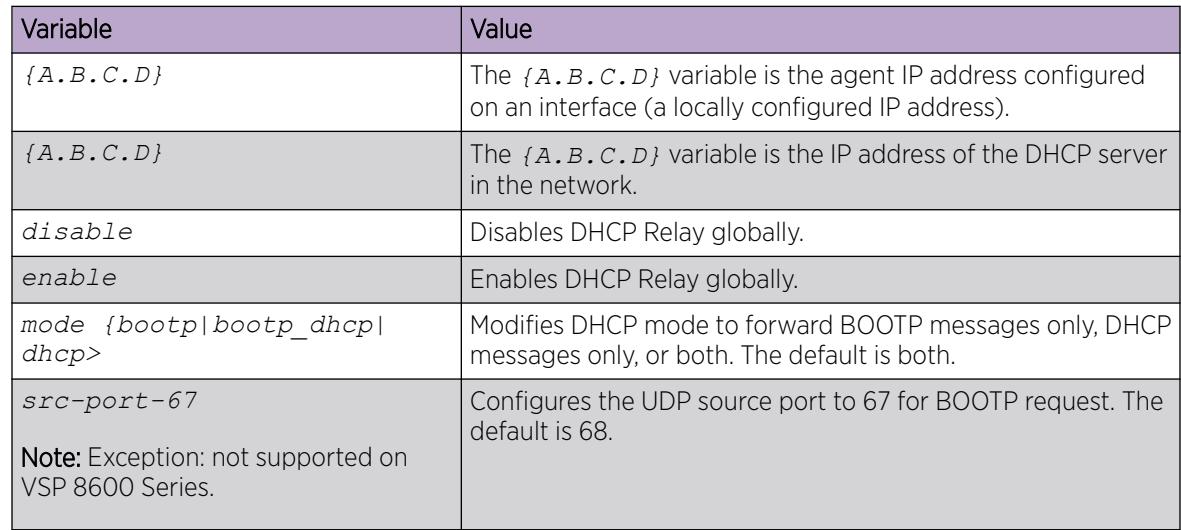
# Showing DHCP relay information

Display relay information to show relay information about DHCP routes and counters.

For scaling information on DHCP Relay forwarding (IPv4 or IPv6), see *[VOSS Release Notes](http://documentation.extremenetworks.com/release_notes/VOSS/88/)*.

### Procedure

1. Enter Privileged EXEC mode:

enable

2. Display information about DHCP relay forward paths:

```
show ip dhcp-relay fwd-path [vrf WORD<1-16>] [vrfids WORD<0-512>]
```
3. Display information about DHCP relay counters:

```
show ip dhcp-relay counters [vrf WORD<1-16>] [vrfids WORD<0-512>]
```
4. Display the options for each listed interface:

```
show ip dhcp-relay interface [gigabitethernet {slot/port[/sub-port]
[-slot/port[/sub-port]][,...]}] [vlan <1-4059>] [vrf WORD <1–16>]
[vrfids WORD <0–512>]
```
### Example

```
Switch:1>enable
Switch:1#configure terminal
Enter configuration commands, one per line. End with CNTL/Z.
Switch:1#show ip dhcp-relay interface
================================================================================
                                  Port Dhcp
================================================================================
PORT VRF TRUST THE MAX MIN ALWAYS CIRCUIT REMOTE TRUST
NUM NAME ENABLE HOP SEC MODE BCAST ID ID CIRC
--------------------------------------------------------------------------------
================================================================================
                                  Vlan Dhcp
        ================================================================================
VLAN VRF MAX MIN ALWAYS CIRCUIT REMOTE TRUST
ID NAME ENABLE HOP SEC MODE BCAST ID ID CIRC
--------------------------------------------------------------------------------
```
All 0 out of 0 of Vlan Dhcp Entries displayed

#### *Variable definitions*

Use the data in the following table to use the **show ip dhcp-relay** command.

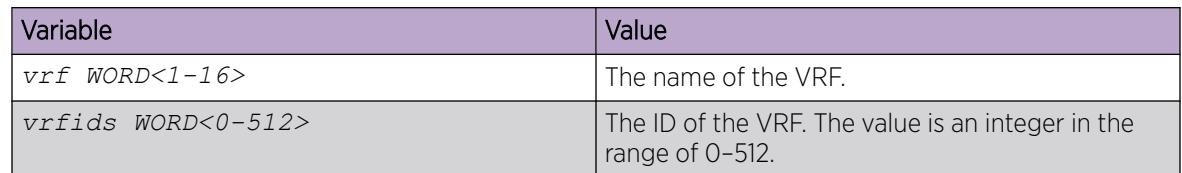

Use the data in the following table to use the **show ip dhcp-relay interface** command.

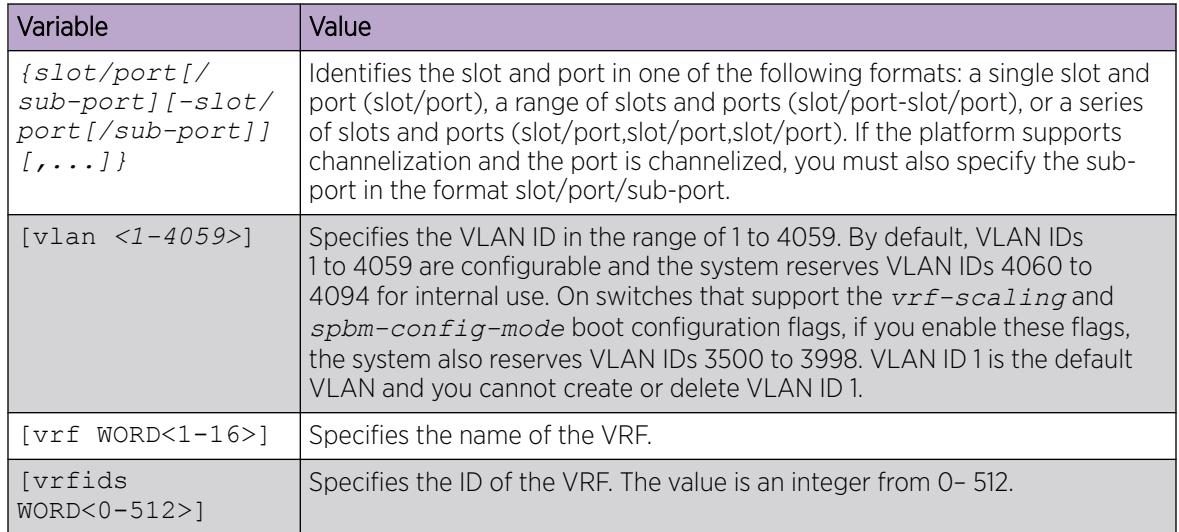

# Configuring DHCP option 82

Configure the DHCP option 82 to enable the circuit ID to encode an agent-local identifier of the circuit from which a DHCP client-to-server packet is received. Configure the DHCP option 82 to enable the remote ID to encode the MAC address of the interface on which the packet is received. By default, the DHCP option 82 is disabled.

### Before You Begin

• You must enable ip and dhcp-relay on the VLAN.

## About This Task

To configure the DHCP option 82 on a VLAN, you must enter the VLAN Interface Configuration mode.

To configure the DHCP option 82 on a brouter port, you must enter the GigabitEthernet Interface Configuration mode.

### Procedure

1. Enter Interface Configuration mode:

enable

configure terminal

```
interface GigabitEthernet {slot/port[/sub-port][-slot/port[/sub-port]]
[,...]} or interface vlan <1–4059>
```
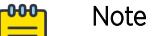

If the platform supports channelization and the port is channelized, you must also specify the sub-port in the format slot/port/sub-port.

2. Enable the circuit ID:

ip dhcp-relay circuitID

3. Enable the remote ID:

ip dhcp-relay remoteID

4. Configure the circuit as trusted:

ip dhcp-relay trusted

5. Show statistics for option 82, which is the relay agent information option:

```
show ip dhcp-relay counters option82 [vrf WORD<1–16>] [vrfids WORD <0–
512>]
```
### Example

```
Switch:1> enable
Switch:1# configure terminal
Switch:1(config)# interface gigabitethernet 1/10
```
Enable the circuit ID:

Switch:1(config-if)# ip dhcp—relay circuitID

Enable the remote ID:

```
Switch:1(config-if)# ip dhcp-relay remoteID
```
Configure the circuit as trusted:

Switch:1(config-if)# ip dhcp-relay trusted

Show statistics for option 82, which is the relay agent information option:

Switch:1(config-if)# show ip dhcp-relay counters option82

#### *Variable Definitions*

Use the data in the following table to configure the DHCP option 82.

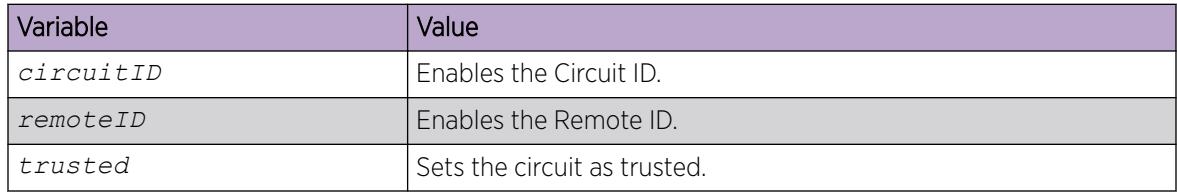

Use the data in the following table to use the **show ip dhcp-relay counters option82 [vrf WORD<1–16>] [vrfids WORD <0–512>]** command.

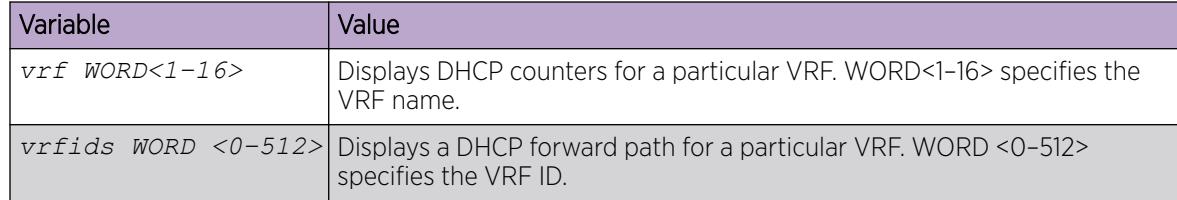

# Configuring DHCP relay on a port or VLAN

You can view and configure the DHCP parameters on specific ports or on a VLAN.

### Before You Begin

• You must configure IP on the interface.

### Procedure

1. Enter Interface Configuration mode:

enable

```
configure terminal
```

```
interface GigabitEthernet {slot/port[/sub-port][-slot/port[/sub-port]]
[,...]} or interface vlan <1–4059>
```
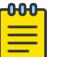

### Note

If the platform supports channelization and the port is channelized, you must also specify the sub-port in the format slot/port/sub-port.

2. Enable DHCP parameters on a specified port or VLAN:

ip dhcp-relay

### Example

```
Switch:1> enable
Switch:1# configure terminal
Switch:1(config)# interface gigabitethernet 1/10
```
Enable DHCP parameters on a specified port or VLAN:

Switch:1(config-if)# ip dhcp-relay

#### *Variable definitions*

Use the data in the following table to use the **ip dhcp-relay** command.

Use the **no** operator to disable DHCP parameters on specified ports: **no ip dhcp-relay**.

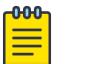

Note

The **no ip dhcp-relay** command disables DHCP Relay, it does not delete the DHCP entry.

To configure this option to the default value, use the **default** operator with this command.

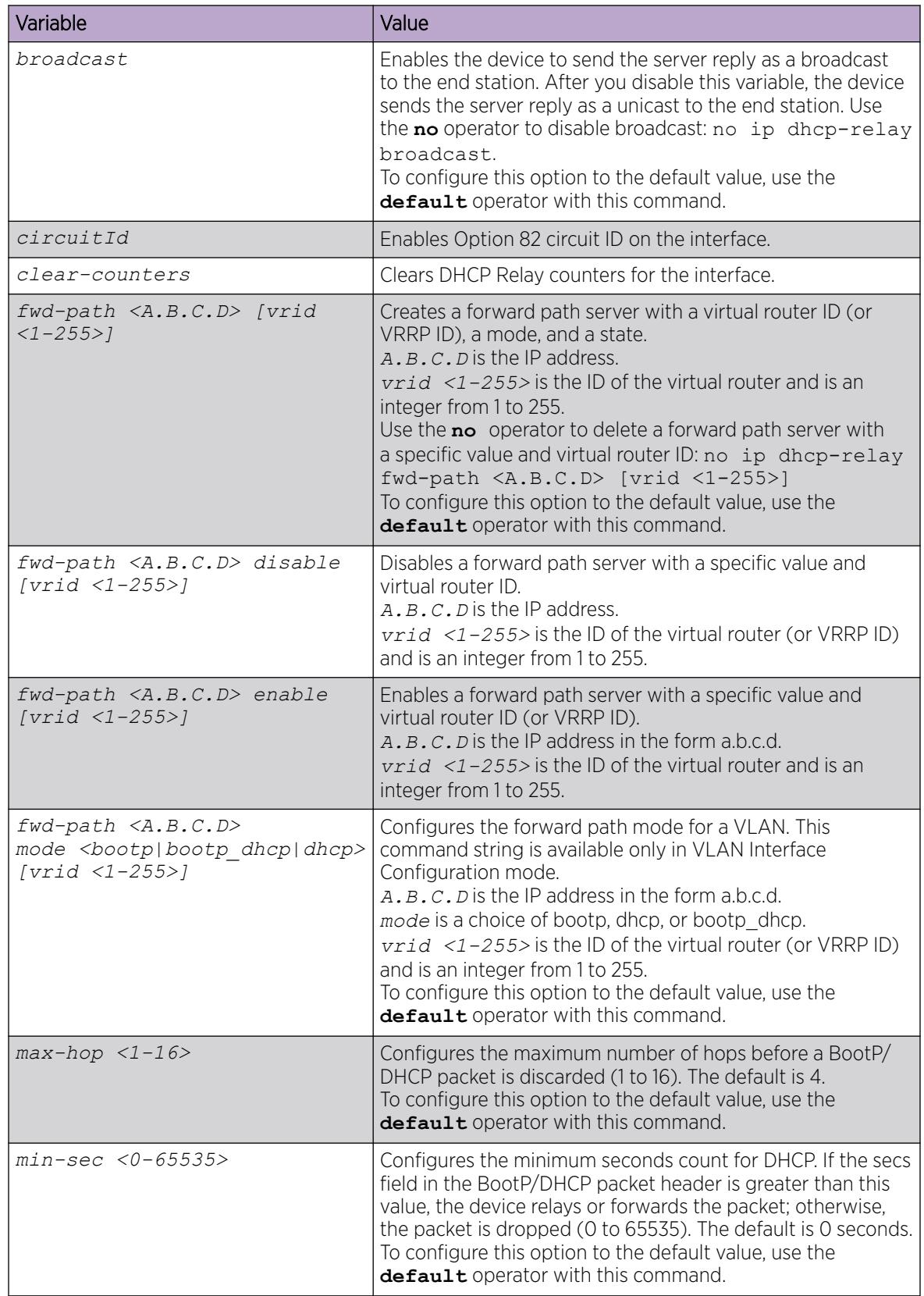

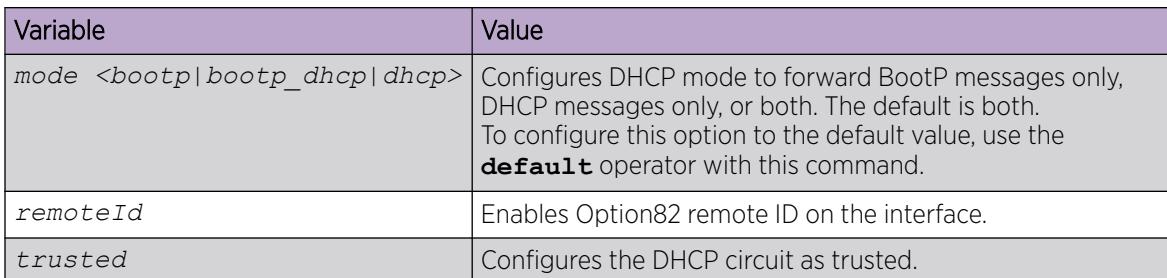

# Displaying DHCP-relay Statistics for Specific Ports

Display individual DHCP-relay statistics for specific ports to manage network performance.

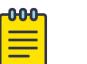

Slot and port information can differ depending on hardware platform.

### Procedure

1. Enter Privileged EXEC mode:

Note

enable

2. View DHCP-relay statistics for a specific port or VRF.

```
show interfaces GigabitEthernet statistics dhcp-relay [vrf
WORD<1-16>] [vrfids WORD<0-255>]|{slot/port[/sub-port][-slot/port[/
sub-port]][,...]}}
```
### Example

View DHCP-relay statistics:

```
Switch:1>enable
Switch:1#show interfaces gigabitethernet statistics dhcp-relay
 ================================================================================
                                      Port Stats Dhcp
================================================================================
PORT_NUM VRF NAME NUMREQUEST NUMREPLY
                   --------------------------------------------------------------------------------
1/12 GlobalRouter 0 2<br>1/13 GlobalRouter 3 2
1/13 GlobalRouter 3 2 
2/3 GlobalRouter 0 2
--------------------------------------------------------------------------------
```
## *Variable Definitions*

Use the data in the following table to use the **show interfaces GigabitEthernet statistics dhcp-relay** command.

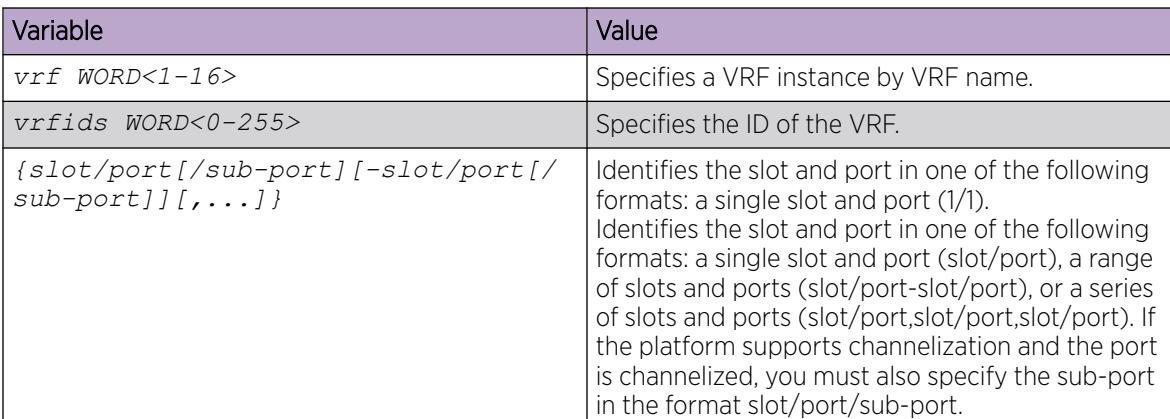

# Displaying DHCP-relay Statistics for all Interfaces

## About This Task

Note

Display DHCP-relay statistics for all interfaces to manage network performance.

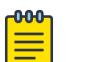

Slot and port information can differ depending on hardware platform.

### Procedure

1. Show the number of requests and replies for each interface:

show ip dhcp-relay counters [vrf *WORD<1-16>*] [vrfids *WORD<0-512>*]

2. Show counters for Option 82:

```
show ip dhcp-relay counters option82 [vrf WORD<1-16>] [vrfids
WORD<0-512>]
```
### Example

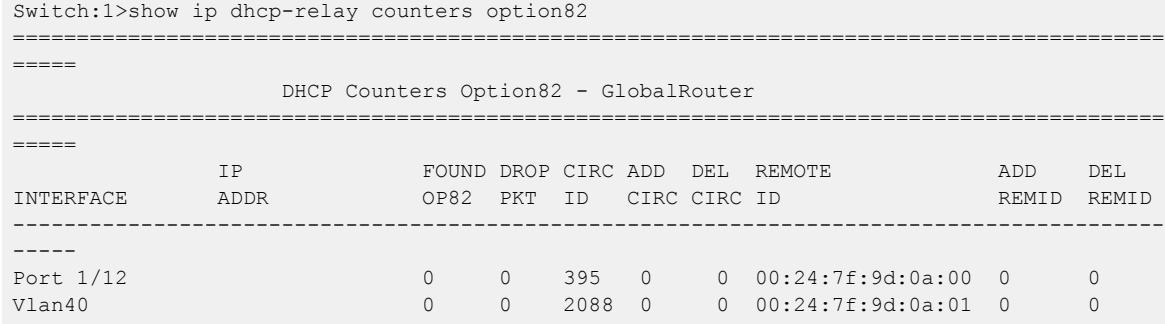

### *Variable Definitions*

Use the data in the following table to use the **show ip dhcp-relay counters** command.

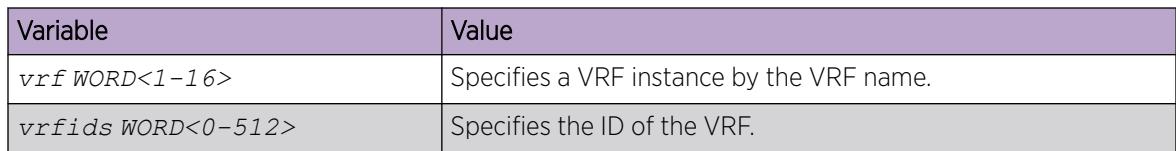

# Configuring UDP broadcast forwarding

## About This Task

By default, routers do not forward broadcasts. UDP broadcast forwarding is a generalized mechanism for the router to selectively forward UDP broadcasts. You must set up UDP broadcast forwarding on the system. Configure UDP broadcast forwarding to forward the UDP broadcasts of network applications to the required server through physical or virtual router interfaces.

## Procedure

- 1. Enter protocols into a table.
- 2. Create policies (protocol/server pairs).
- 3. Assemble the policies into lists or profiles.
- 4. Apply the list to the appropriate interfaces.

# Configuring UDP protocols

### About This Task

Configure UDP protocols to determine which UDP broadcasts are forwarded.

### Procedure

1. Enter either Global Configuration mode or VRF Router Configuration mode for a specific VRF context:

enable

configure terminal

Optional: router vrf *WORD<1-16>*

2. Configure a UDP protocol:

ip forward-protocol udp <1–65535> WORD<1–15>

3. Confirm your configuration:

```
show ip forward-protocol udp interface [vrf WORD<1-16>]|[vrfids
WORD<0-512>] portfwd [vrf WORD<1-16>]| [vrfids WORD<0-512>]
portfwdlist <1–1000>[vrf WORD<1-16>]|[vrfids WORD<0-512>] vrf
WORD<1-16> vrfids WORD<0-512>
```
#### Example

Configure a UDP protocol and confirm your configuration.

```
Switch:1>enable
Switch:1#configure terminal
Switch:1(config)#ip forward-protocol udp 53 DNS
Switch:1(config)#show ip forward-protocol udp
================================================================================
                         Udp Protocol Tbl - GlobalRouter
================================================================================
UDP_PORT PROTOCOL_NAME
--------------------------------------------------------------------------------
37 Time Service
49 TACACS Service
53 DNS
69 TFTP
137 NetBIOS NameSrv
138 NetBIOS DataSrv
```
#### *Variable definitions*

Use the data in the following table to use the **ip forward-protocol udp** command.

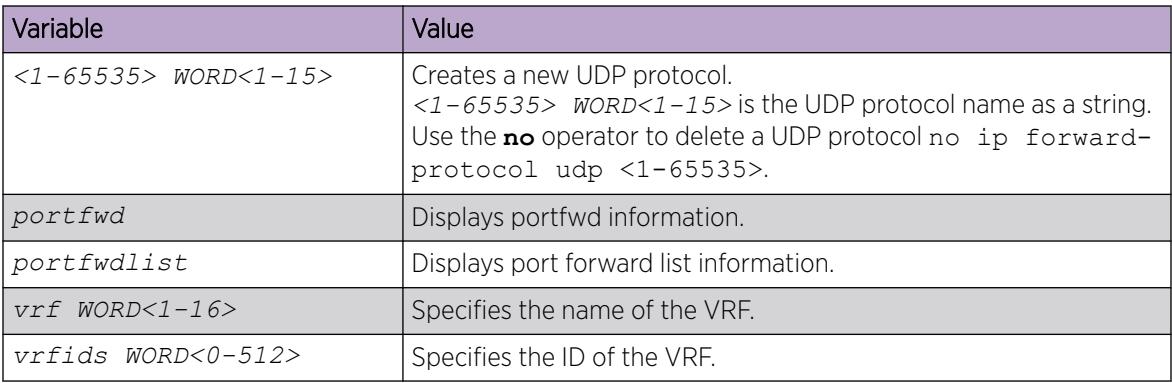

## Configuring a UDP port forward entry

Configure a UDP port forward entry to add or remove a port forward entry.

#### Procedure

1. Enter either Global Configuration mode or VRF Router Configuration mode for a specific VRF context:

enable

configure terminal

Optional: router vrf *WORD<1-16>*

2. Configure a UDP port forward entry:

```
ip forward-protocol udp portfwd <1–65535> {A.B.C.D}
```
3. Confirm your configuration: show ip forward-protocol udp portfwd [vrf WORD<1-16>] [vrfids WORD<0-512>]

### Example

Configure a UDP port forward entry:

```
Switch:1>enable
Switch:1#configure terminal
Switch:1(config)#ip forward-protocol udp portfwd 150 192.0.2.10
```
### *Variable definitions*

Use the data in the following table to use the **ip forward-protocol udp portfwd** command.

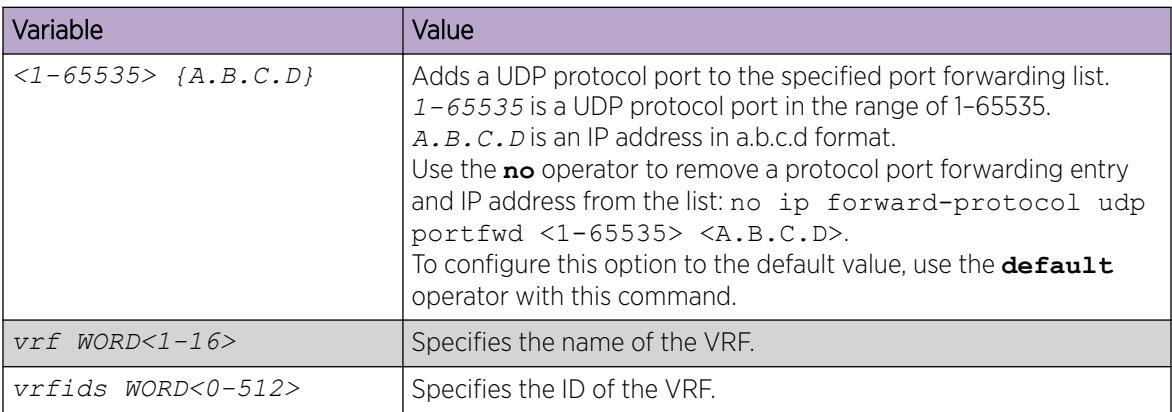

# Configuring the UDP port forwarding list

Configure the UDP port forwarding list to assign protocols and servers to the port forward list.

### About This Task

You can perform this procedure in Global Configuration mode, VLAN Interface Configuration mode, or VRF Router Configuration mode.

### Procedure

1. Enter Global Configuration mode: enable

configure terminal

- 2. Configure the UDP port forwarding list:
	- ip forward-protocol udp portfwdlist <1-1000>

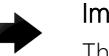

### Important

The following two steps are not available in the Global Configuration or VRF Router Configuration mode. The following two commands are available in VLAN Interface Configuration mode only.

3. Enter VLAN Interface Configuration mode:

interface vlan *<1-4059>*

- 4. Configure the broadcast mask:
	- ip forward-protocol udp broadcastmask {A.B.C.D}

5. Configure the maximum time to live:

ip forward-protocol udp maxttl <1-16>

6. Confirm your configuration:

show ip forward-protocol udp portfwdlist <1–1000> [vrf WORD<1-16>] [vrfids WORD<0-512>]

#### Example

Switch:1> enable Switch:1# configure terminal

Configure the UDP port forwarding list:

Switch:1(config)# ip forward-protocol udp portfwdlist 1

Log on to the VLAN interface configuration mode:

Switch:1(config)# interface vlan 3

Configure the broadcast mask:

Switch:1(config-if)# ip forward-protocol udp broadcastmask 192.0.2.255

Configure the maximum time to live:

Switch:1(config-if)# ip forward-protocol udp maxttl 10

Confirm the configuration:

Switch:1(config-if)# show ip forward-protocol udp portfwdlist

#### *Variable definitions*

Use the data in the following table to use the **ip forward-protocol udp portfwdlist** command.

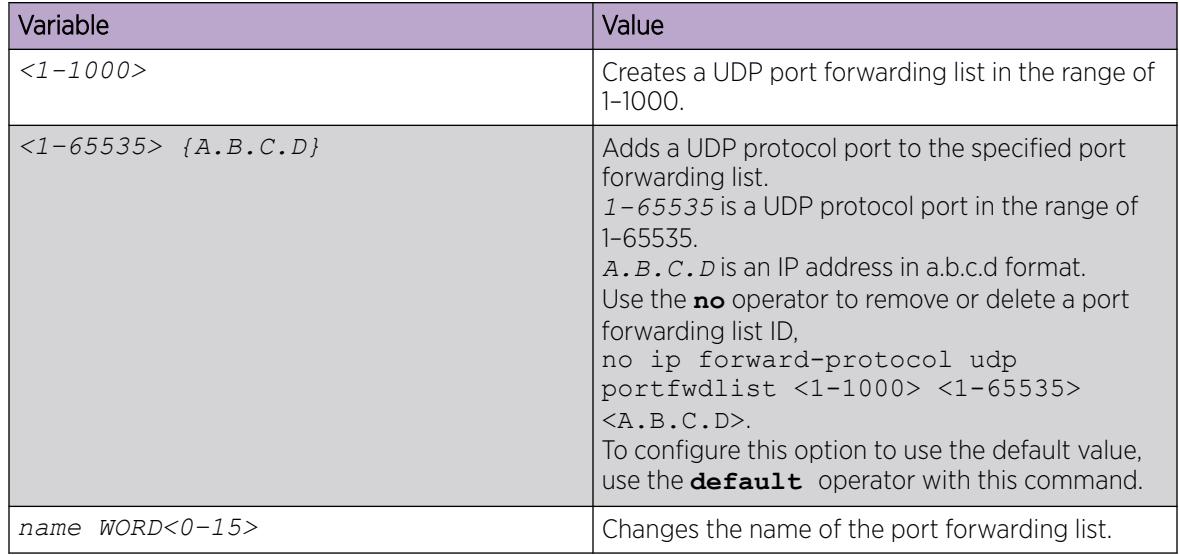

Use the data in the following table to use the **ip forward-protocol udp** command.

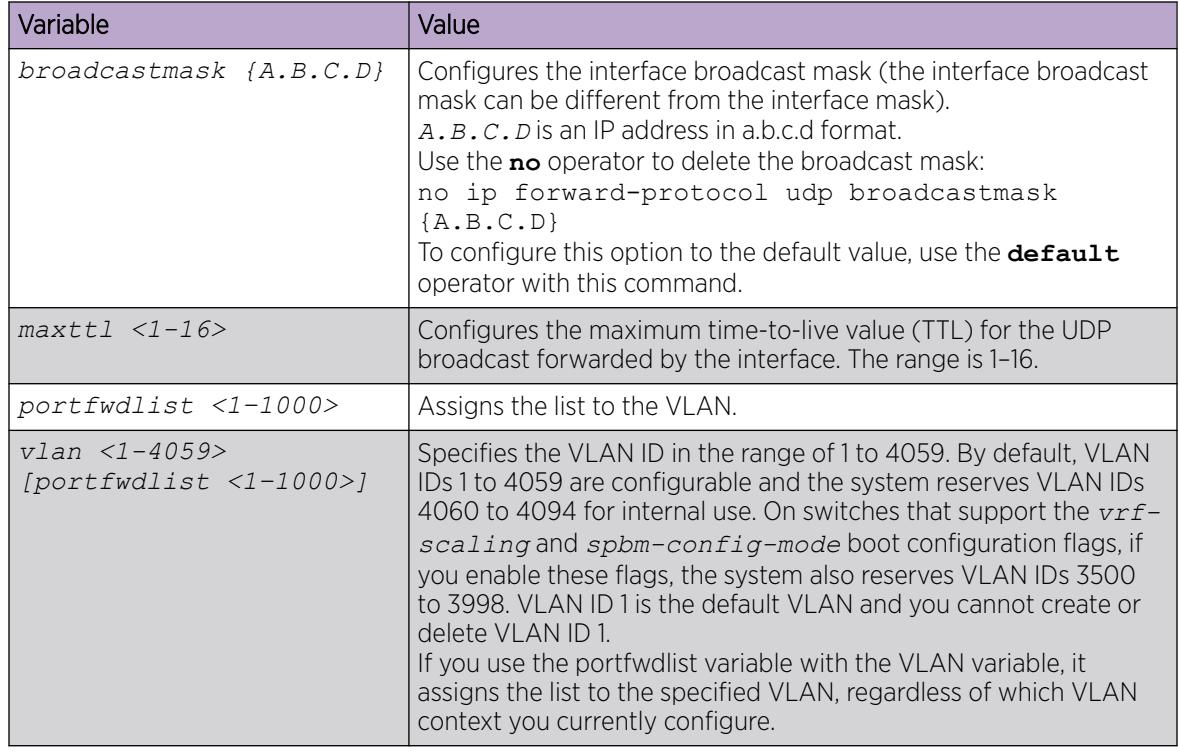

# Showing UDP forward information

Show UDP forward information to view information about the UDP forwarding characteristics of the device. UDP forwarding only supports 128 entries.

### About This Task

There are four show options:

- Show the interface information
- Show the port forward information
- Show the port forward list information
- Show the protocol information

### Procedure

1. Enter Privileged EXEC mode:

enable

2. Display information about the UDP interface for all IP addresses or a specified IP address:

```
show ip forward-protocol udp interface [<A.B.C.D>] [vrf WORD<1-16>]
[vrfids WORD<0-512>]
```
3. Display the UDP port forwarding table:

```
show ip forward-protocol udp portfwd [vrf WORD<1-16>] [vrfids
WORD<0-512>]
```
4. Display the UDP port forwarding list table for the specified list or all lists on the device:

```
show ip forward-protocol udp portfwdlist [vrf WORD<1-16>] [vrfids
WORD<0-512>]
```
5. Display the UDP protocol table with the UDP port numbers for each supported or designated protocol:

```
show ip forward-protocol udp [vrf WORD<1-16>] [vrfids WORD<0-512>]
```
#### Example

Display the UDP protocol table with the UDP port numbers for each supported or designated protocol:

```
Switch:1>enable
Switch:1#show ip forward-protocol udp
================================================================================
                           Udp Protocol Tbl - GlobalRouter
================================================================================
UDP_PORT PROTOCOL_NAME
--------------------------------------------------------------------------------
37 Time Service
49 TACACS Service
53 DNS
69 TFTP
137 NetBIOS NameSrv
138 NetBIOS DataSrv
```
#### *Variable Definitions*

Use the data in the following table to use the **show ip forward-protocol udp interface** command.

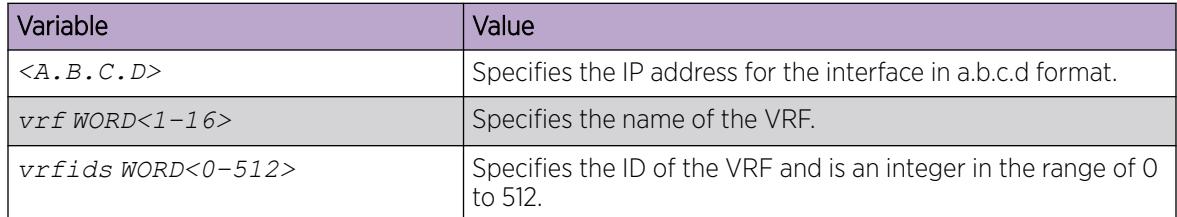

# IPv6 DHCP Relay Configuration using CLI

## Configure a DHCP Relay Forwarding Path

Configure a forwarding path to specify the relay agent address and the DHCP server address to which to forward packets.

To use DHCP Relay for IPv6, you must configure at least one forwarding path and enable the relay on one interface.

### Before You Begin

For a VRF other than GlobalRouter, the interface must be first associated to that VRF.

## About This Task

The relay agent can use the IPv6 address of the interface or the VRRP global address linked to that interface. The relay forwards the DHCP messages only if VRRP is in the master state, otherwise the relay discards the messages.

You can configure only one relay agent on an interface. If you need to change the relay agent, you must delete all the forwarding paths with the old relay agent, and then configure the new relay agent.

For scaling information on DHCP Relay forwarding paths, see *[VOSS Release Notes](http://documentation.extremenetworks.com/release_notes/VOSS/88/)*.

### Procedure

1. Enter either Global Configuration mode or VRF Router Configuration mode for a specific VRF context:

enable configure terminal

Optional: router vrf *WORD<1-16>*

2. Configure a forwarding path:

ipv6 dhcp-relay fwd-path *WORD<0-255> WORD<0-255>* [enable]

If you configure the forwarding path globally, the relay agent address can be any configured IP address of the relay interface or the VRRP global address linked to the relay interface.

3. To configure a forwarding path on an interface, enter Interface Configuration mode:

```
interface GigabitEthernet {slot/port[/sub-port] [-slot/port[/sub-
port]] [,...]}
```
OR

```
interface vlan <1-4059>
```
4. Configure a forwarding path:

```
ipv6 dhcp-relay fwd-path WORD<0-255> [enable] [vrid WORD<1-255>]
```
If you configure the forwarding path on an interface, the relay agent address is either the smallest IP configured on the interface or the first VRRP global address configured, if the relay is the VRRP master. You do not specify the relay agent address as part of the command.

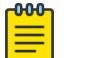

### Note

IPv6 DHCP Relay is established only between agents within the context of each VRF.

### *Examples*

Configure a forwarding path globally:

Switch:1(config)#ipv6 dhcp-relay fwd-path 1111::1111 1234::1234 enable

Configure a forwarding path on an interface:

```
Switch:1(config)#interface GigabitEthernet 1/1
Switch:1(config-if)#ipv6 dhcp-relay fwd-path 1234::1234 enable
```
Configure the VRRP master as the relay:

Switch:1(config-if)#ipv6 dhcp-relay fwd-path 1234::1234 vrid 12 enable

## *Variable Definitions*

Use the data in the following table to use the **ipv6 dhcp-relay fwd-path** command.

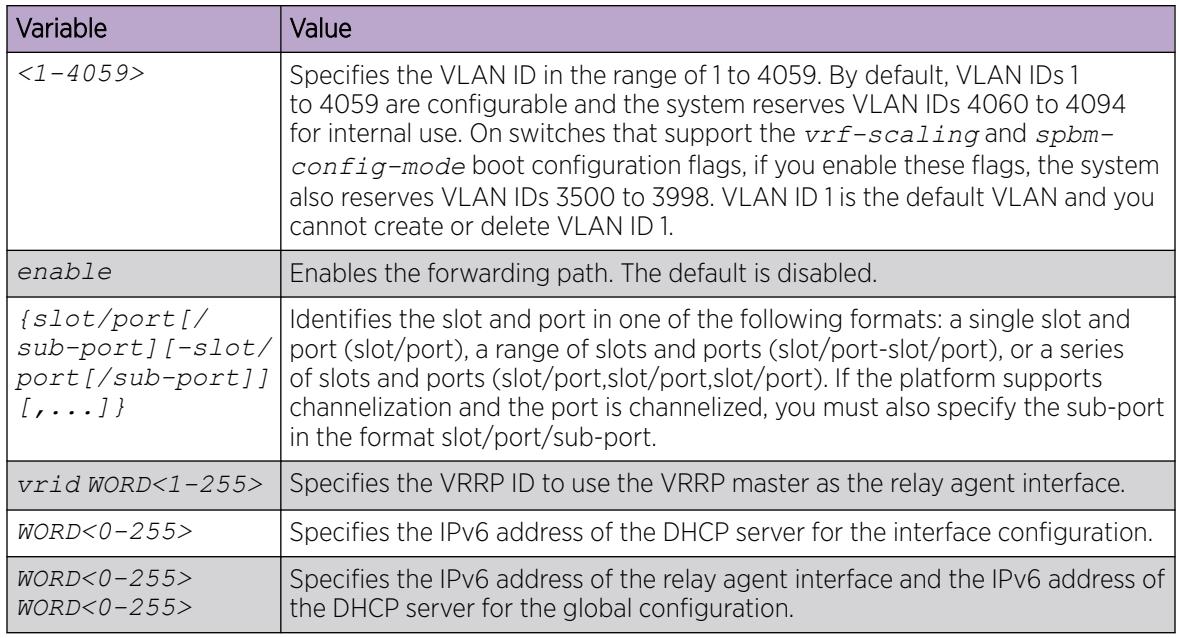

# Configuring DHCP Relay for an interface

Configure the DHCP relay behavior on the interface.

### About This Task

You can configure only one relay for a VLAN, regardless of how many addresses are configured on that VLAN. The default address is the smallest address configured. If the relay is a VRRP address, the default value is the first VRRP address configured.

### Procedure

1. Enter Interface Configuration mode:

enable

configure terminal

```
interface GigabitEthernet {slot/port[/sub-port][-slot/port[/sub-port]]
[,...]} or interface vlan <1–4059>
```
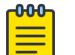

### Note

If the platform supports channelization and the port is channelized, you must also specify the sub-port in the format slot/port/sub-port.

- 2. Enable DHCP on the interface:
	- ipv6 dhcp-relay
- 3. Configure the maximum hop count:
	- ipv6 dhcp-relay max-hop *<1–32>*
- 4. Enable the remote ID: ipv6 dhcp-relay remote-id

### Example

Configure the maximum hop count:

Switch:1(config-if)#ipv6 dhcp-relay max-hop 30

Disable the remote ID:

Switch:1(config-if)#no ipv6 dhcp-relay remote-id

### *Variable Definitions*

Use the data in the following table to use the **ipv6 dhcp-relay** command.

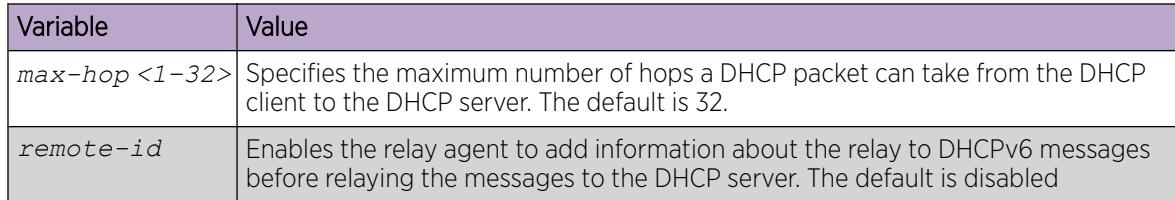

Use the data in the following table to use the **interface** command.

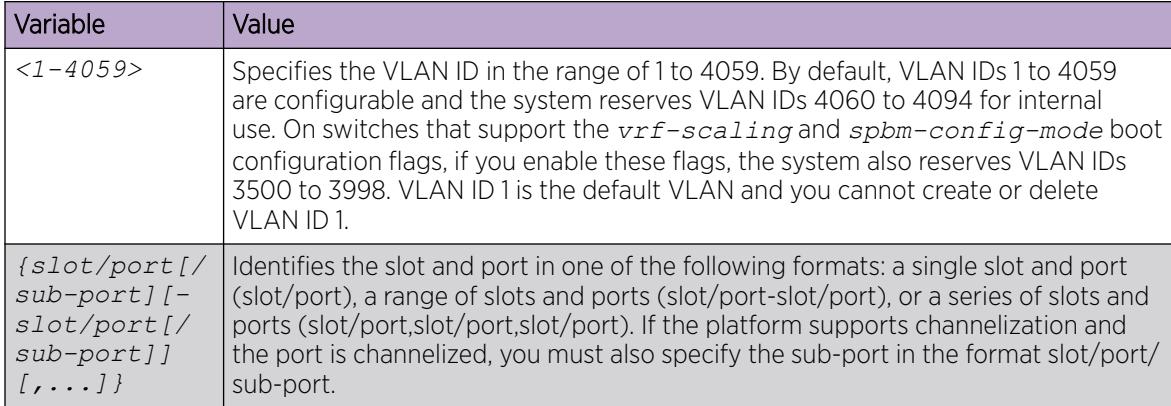

# View DHCP Relay Information

View DHCP Relay information to display the current configuration for the forwarding path and the interface configuration.

### About This Task

Not all parameters are available in non-default VRFs.

#### Procedure

1. Enter Privileged EXEC mode:

enable

2. View DHCP Relay global information:

```
show ipv6 dhcp-relay {counters [vrf WORD<1–16> | vrfids WORD<0–512>] |
fwd-path [vrf WORD<1–16> | vrfids WORD<0–512>]
```
3. View IPv6 DHCP Relay interface configuration:

```
show ipv6 dhcp-relay interface {gigabitEthernet {slot/port[/sub-port]
[-slot/port[/sub-port]] [,...]} | vlan <1-4059>}
```
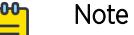

The **no ipv6 dhcp-relay** command disables DHCP on the interface but does not delete the entry.

#### Example

Switch:1(config-if)#show ipv6 dhcp-relay fwd-path

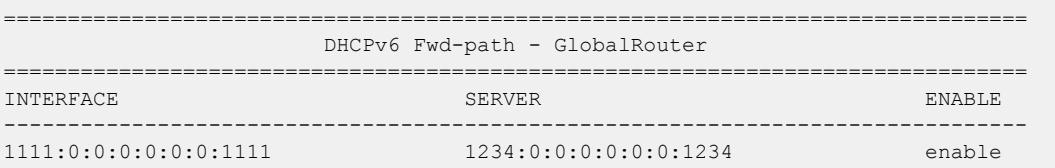

### *Variable Definitions*

Use the information in the following table to help you use the **show ipv6 dhcp-relay** command.

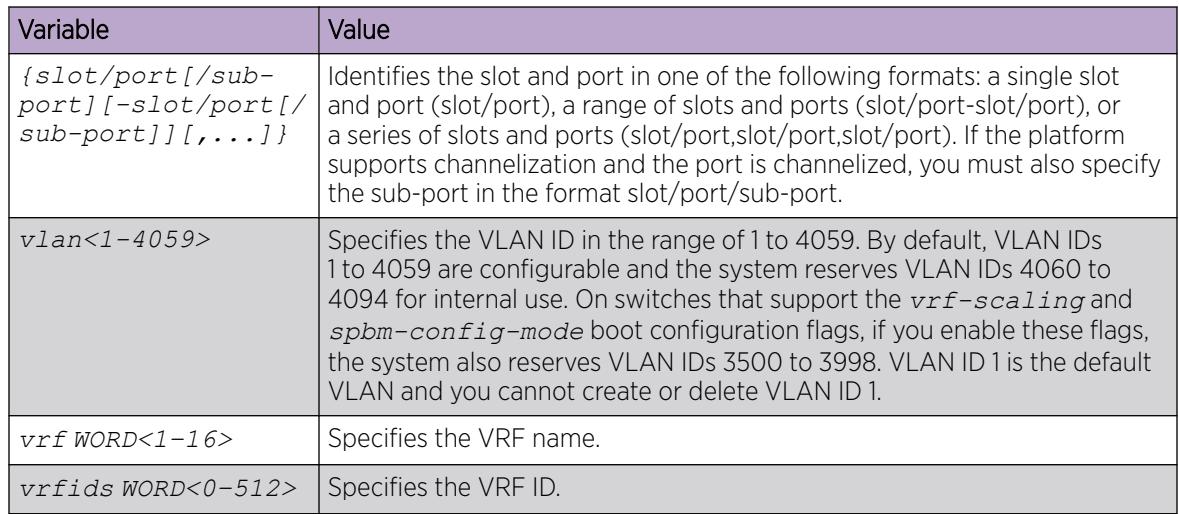

### Viewing IPv6 DHCP Relay Statistics

Display individual IPv6 DHCP Relay statistics for specific interfaces to manage network performance.

#### Procedure

- 1. To enter User EXEC mode, log on to the switch.
- 2. View statistics:

show ipv6 dhcp-relay counters

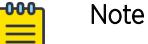

Use the sys action reset counters command to clear DHCP Relay statistics.

#### Example

Switch:1#show ipv6 dhcp-relay counters

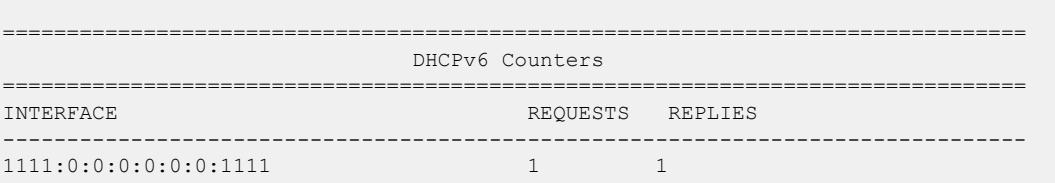

# DHCP and UDP configuration using Enterprise Device Manager

Dynamic Host Configuration Protocol (DHCP), an extension of the Bootstrap Protocol (BootP), dynamically provides host configuration information to workstations. To lower administrative overhead, network managers prefer to configure a small number of DHCP servers in a central location. Using few DHCP servers requires the routers connecting to the subnets or bridge (or VLAN) domains to support the BootP/DHCP relay function so that hosts can retrieve the configuration information from servers several router hops away.

User datagram protocol (UDP) is a connectionless protocol that adds reliability and multiplexing to IP. It describes how messages reach application programs within a destination computer. Some network applications, such as the NetBIOS name service, rely on a UDP broadcast to request a service or to locate a service. By default, broadcasts are not forwarded by a router. UDP broadcast forwarding is a generalized mechanism for the router to selectively forward UDP broadcasts.

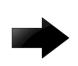

#### Important

BootP/DHCP relays are supported only on IP routed port-based VLANs and protocol-based VLANs.

### Before You Begin

You must enable DHCP relay on the path for port or VLAN configuration to take effect.

## Configuring DHCP on a brouter port or a VRF instance

### Before You Begin

- You must first enable BootP/DHCP relay on a port (or VLAN).
- You must enable DHCP and forwarding path.
- You must enable IP Routing on the interface.

## About This Task

Use the DHCP tab to configure the DHCP behavior on a brouter port or a VRF instance. The DHCP tab is available only if the port is routed (that is, assigned an IP address).

### Procedure

- 1. In the Device Physical View tab, select a port.
- 2. In the navigation tree, expand the following folders: Configuration > Edit > Port.
- 3. Click IP.
- 4. Click the DHCP Relay tab.
- 5. Click Enable to select the DHCP option. The default is disable.
- 6. Configure the other parameters as needed.
- 7. Click Apply.

### DHCP *field descriptions*

Use data from the following table in the DHCP Relay tab.

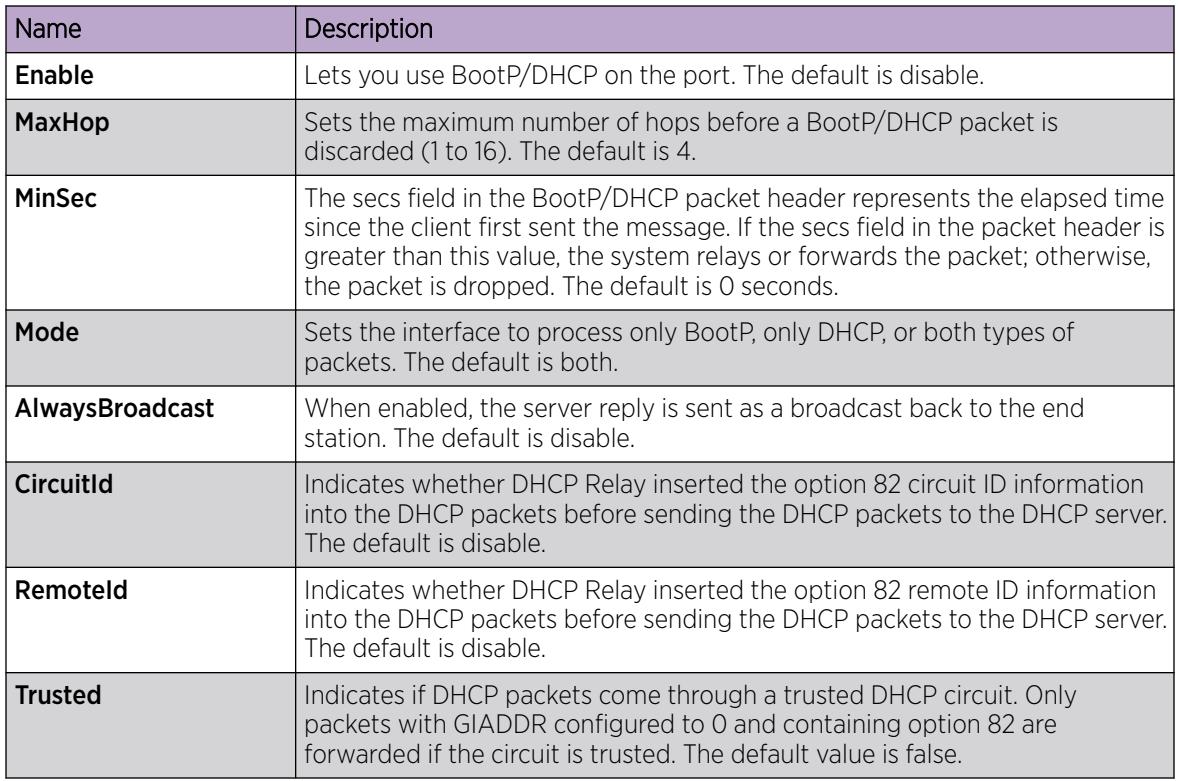

# Configuring BootP/DHCP on a VLAN or VRF instance

### Before You Begin

• You must enable IP Routing on the interface.

## About This Task

Use the DHCP Relay tab to configure the DHCP behavior on a VLAN. The DHCP Relay tab is available only if the VLAN is routed and is assigned an IP address.

### Procedure

- 1. In the navigation tree, expand the following folders: **Configuration > VLAN**.
- 2. Click VLANs > Basic.
- 3. Select a VLAN.
- 4. Click IP.
- 5. Click the DHCP Relay tab.
- 6. Select Enable.
- 7. Configure the parameters as required.
- 8. Click Apply.

### DHCP Relay *field descriptions*

Use the data in the following table to use the **DHCP Relay** tab.

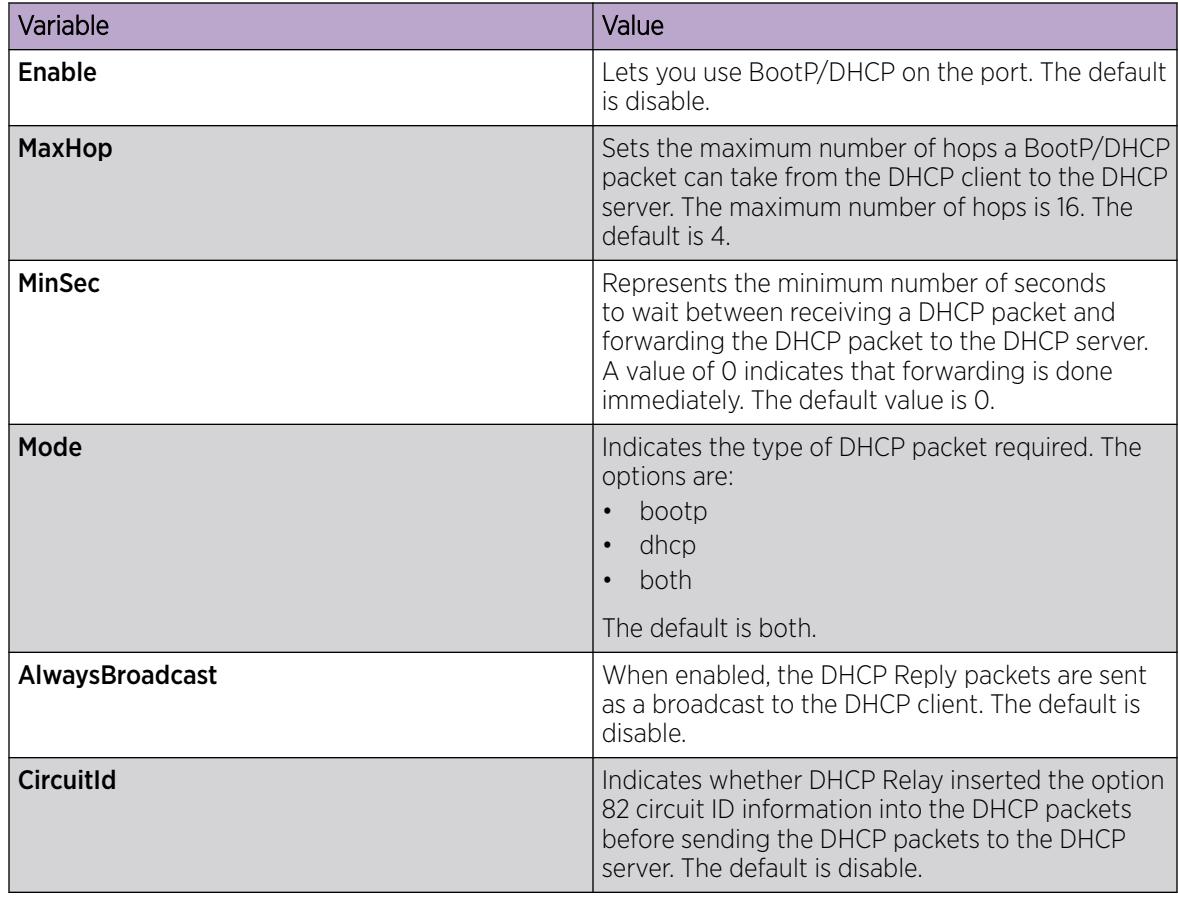

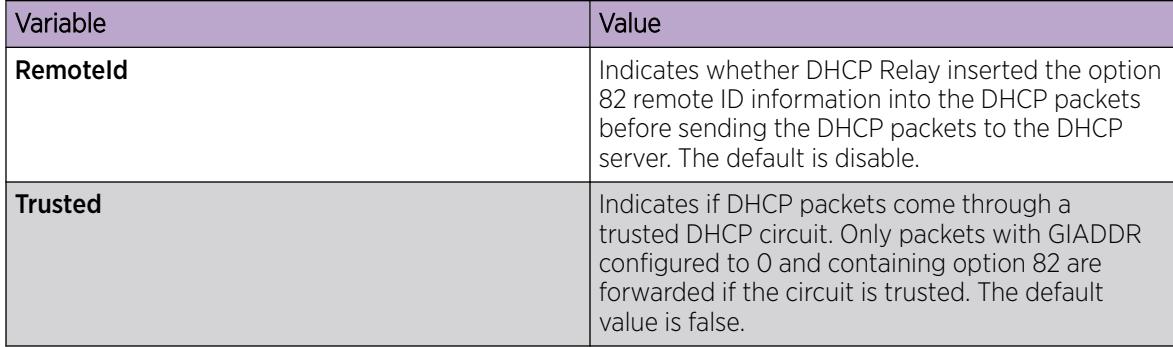

# Configure DHCP Relay

## About This Task

After you configure the BOOTP/DHCP relay on an IP interface, you can configure forwarding paths to indicate where packets are forwarded. The forwarding paths are based on the type of packet and where the packet is received.

### About This Task

### Procedure

- 1. In the navigation tree, expand **Configuration > IP**.
- 2. Select DHCP Relay.
- 3. Select the **Globals** tab.
- 4. Select Insert.
- 5. In the **AgentAddr** box, type the agent address.
- 6. In the **ServerAddr** list, type the server address.
- 7. Select Enable to enable BOOTP/DHCP relay. You can enable or disable each agent server forwarding policy. The default is enabled.
- 8. In the Mode box, select the type of messages to relay.

Both the mode setting for the DHCP interface and the mode setting for the agent interface determine which packets are forwarded.

9. Select SrcPort67 to configure the source port for the BOOTP/DHCP relay request.

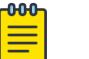

## Note

This step does not apply to VSP 8600 Series.

10. Select Insert.

### Globals *field descriptions*

Use the data in the following table to use the Globals tab.

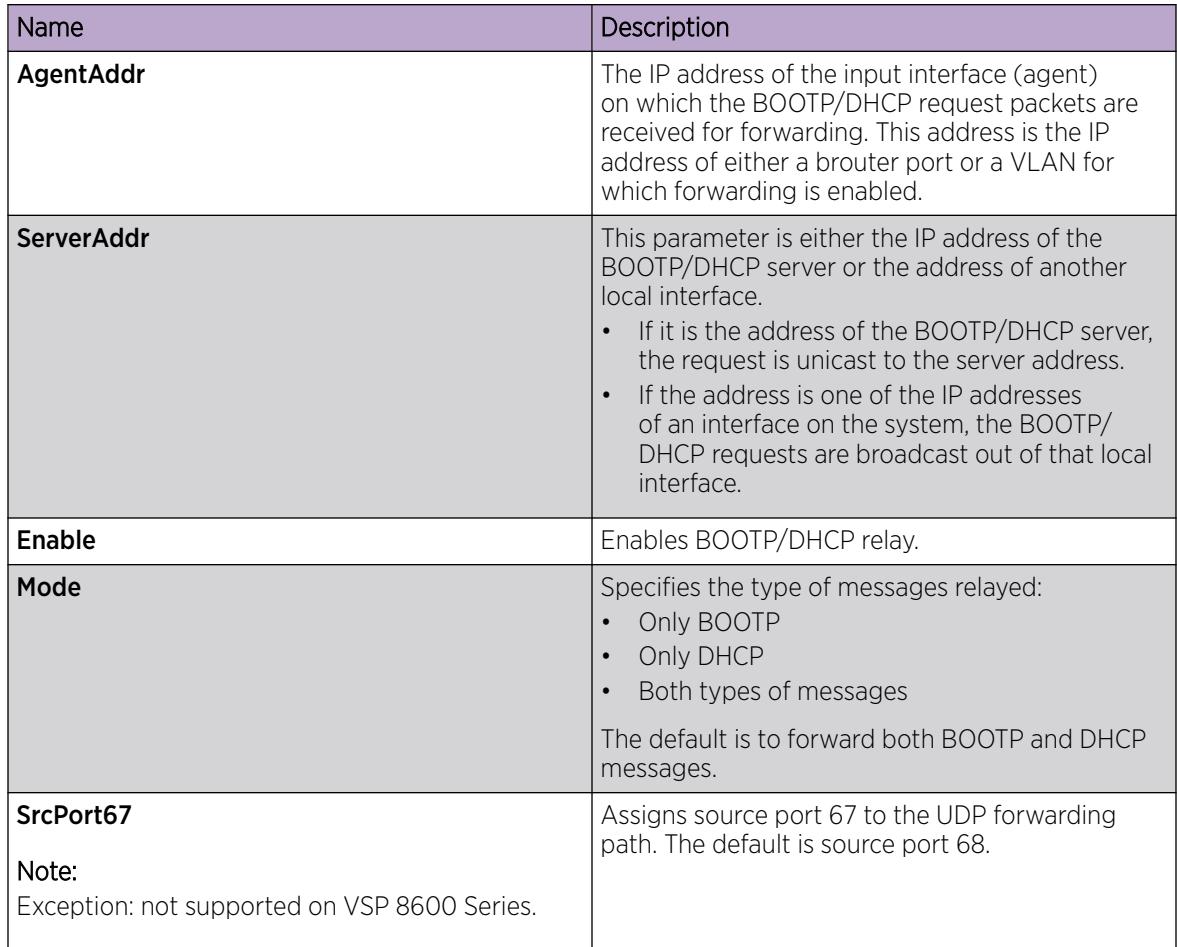

# Viewing DHCP relay configuration information

### About This Task

Use the DHCP Relay Interfaces tab to view configuration information about the DHCP relay. To change the configuration information, double-click the value in the field under the required interface, and enter a new value.

- 1. In the navigation tree, expand the following folders: **Configuration > IP**.
- 2. Click DHCP Relay.
- 3. Click the **Interfaces** tab.

## Interfaces *field descriptions*

Use the data in the following table to use the **Interfaces** tab.

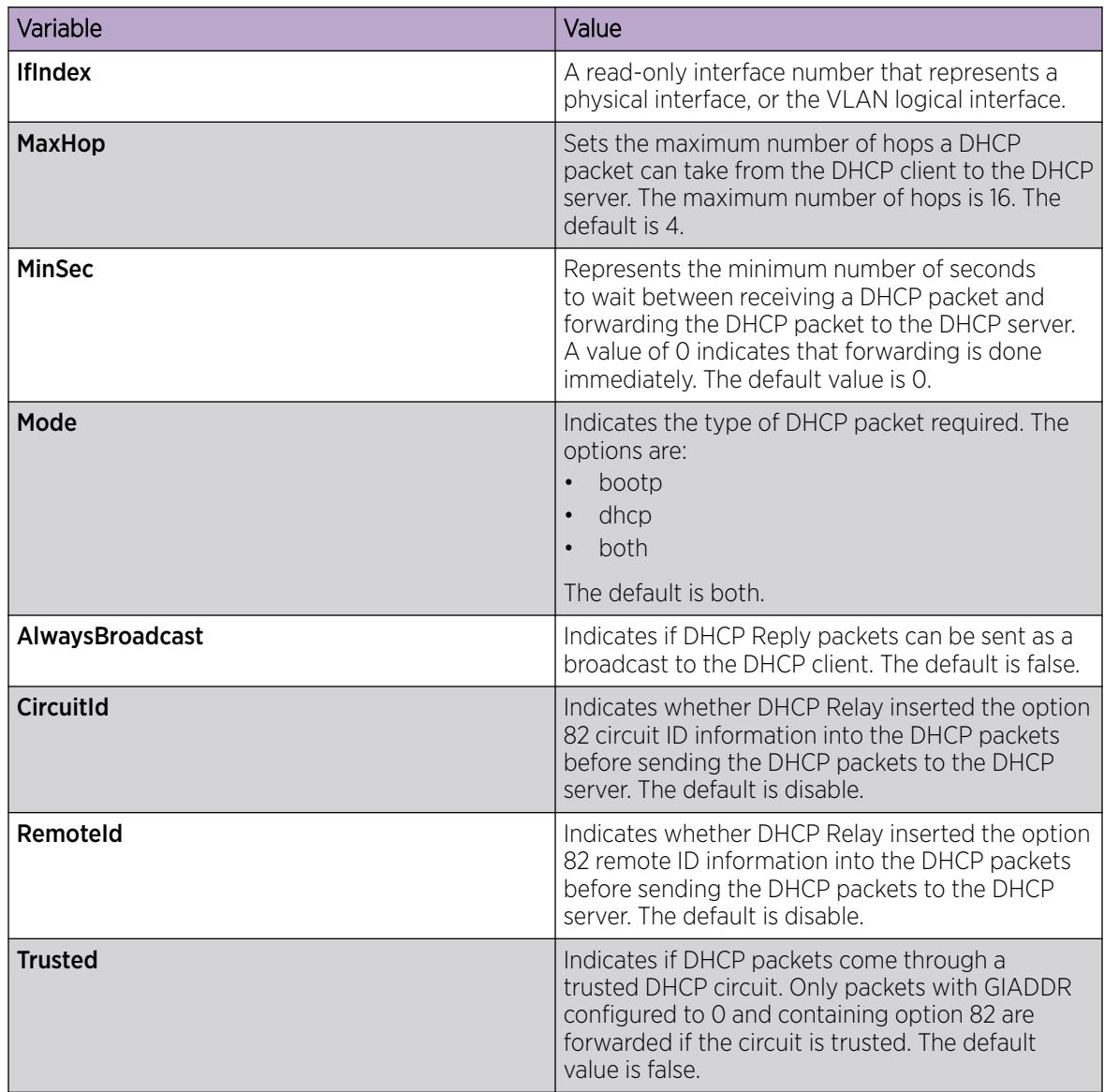

# Viewing DHCP Statistics for an Interface

View DHCP statistics to manage network performance.

- 1. In the navigation pane, expand the **Configuration > IP** folders.
- 2. Click DHCP Relay.
- 3. Click the Interfaces Stats tab.

### Interfaces Stats *Field Descriptions*

Use the data in the following table to use the Interfaces Stats tab.

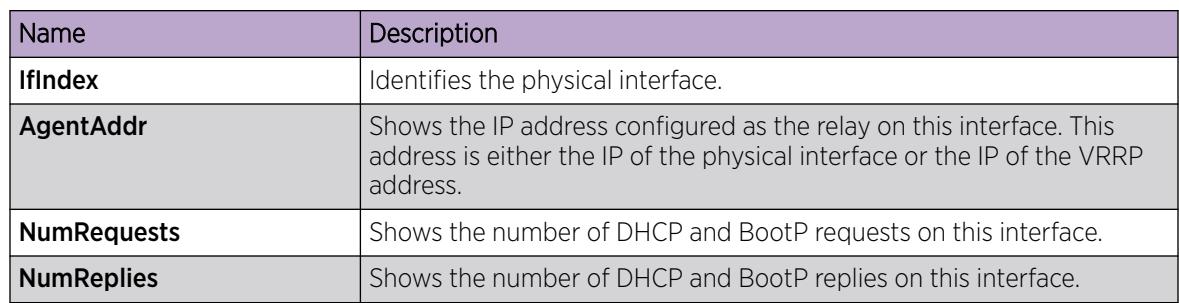

# Graphing DHCP Statistics for a Port

View DHCP statistics to manage network performance.

### Procedure

- 1. In the Device Physical View, select a port.
- 2. In the navigation pane, expand the **Configuration > Graph** folders.
- 3. Click Port.
- 4. Click the DHCP tab.
- 5. Select one or more values.
- 6. Click the type of graph to create.

### DHCP *Field Descriptions*

The following table describes parameters on the DHCP tab.

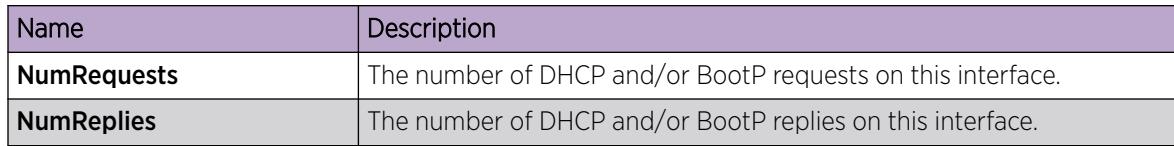

# Viewing DHCP Statistics for a Port

View DHCP statistics to manage network performance.

- 1. In the Device Physical view, select a port.
- 2. In the navigation pane, expand the **Configuration > Edit > Port** folders.
- 3. Click IP.
- 4. Click the **DHCP Relay** tab.
- 5. Click Graph.
- 6. Select one or more values.
- 7. Click the type of graph.

### DHCP Stats *Field Descriptions*

Use the data in the following table to use the **DHCP Stats** tab.

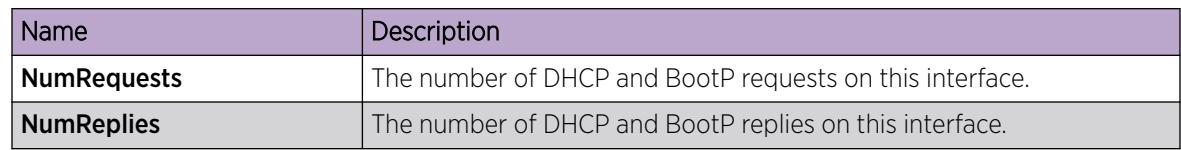

# Displaying DHCP-relay Statistics for Option 82

Display DHCP-relay statistics for all interfaces to manage network performance.

### Procedure

- 1. In the navigation pane, expand the **Configuration > IP** folders.
- 2. Click DHCP-Relay.
- 3. Click the Option 82 Stats tab.

### Option 82 Stats *Field Descriptions*

Use the data in the following table to use the Option 82 Stats tab.

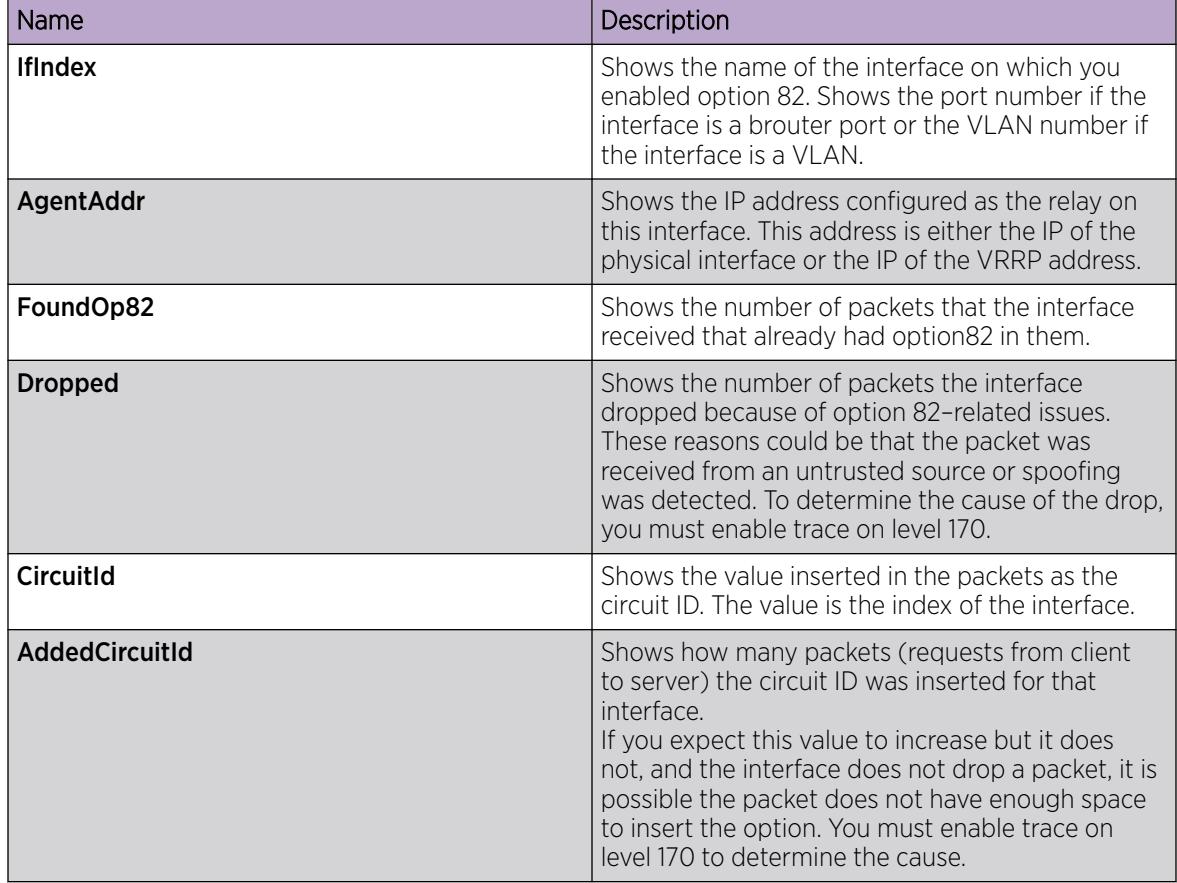

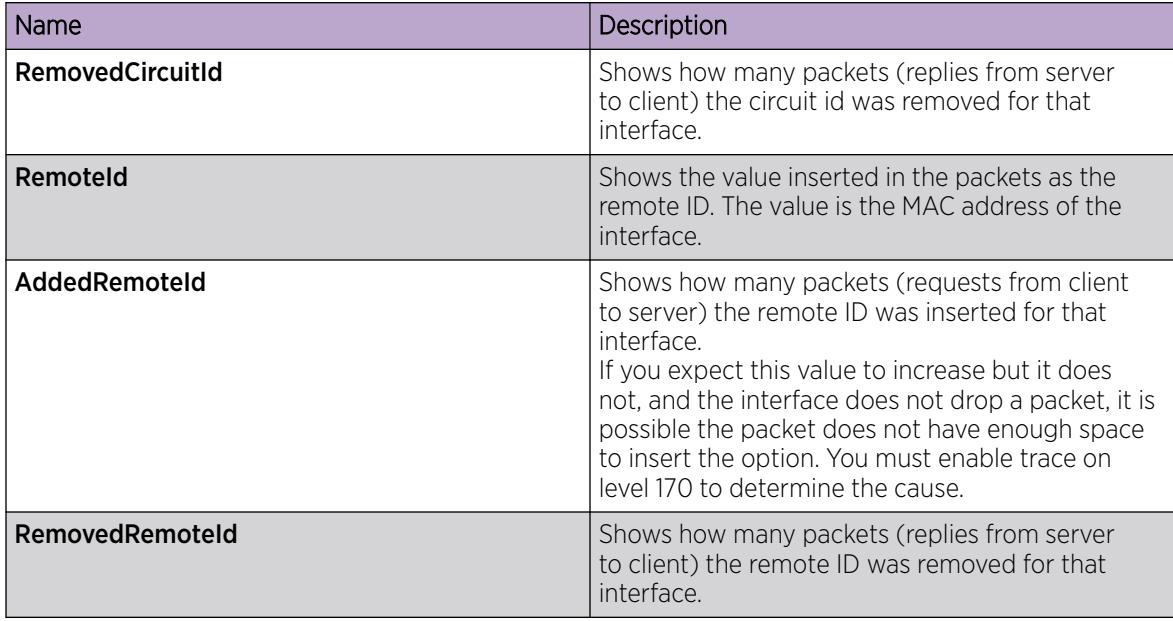

# Graphing DHCP Statistics for a VLAN

View DHCP statistics to manage network performance.

### Procedure

- 1. In the navigation pane, expand the **Configuration > VLAN** folders.
- 2. Click VLANs.
- 3. On the **Basic** tab, select a VLAN.
- 4. Click IP.
- 5. Click the DHCP Relay tab.
- 6. Click Graph.
- 7. Select one or more values.
- 8. Click the type of graph.

### DHCP Stats *Field Descriptions*

Use the data in the following table to use the **DHCP Stats** tab.

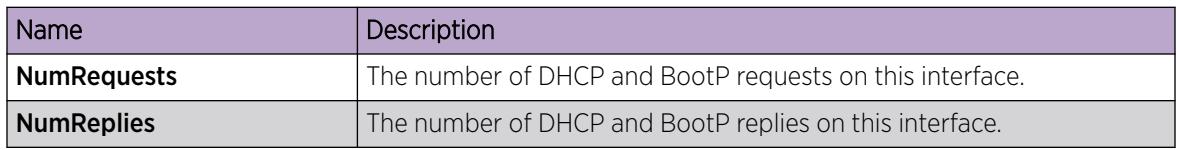

# Managing UDP forwarding protocols

### About This Task

The switch configures the following protocols, by default:

- Time Service
- Terminal Access Controller Access Control System (TACACS) Service
- Domain Name System (DNS)
- Trivial file transfer protocol (TFTP)
- Network Basic Input/Output System (NetBIOS) NameSrv
- NetBIOS DataSrv

You can use these protocols to create forwarding entries and lists but you cannot delete them; you can add or remove other protocols to the list of protocols.

### Procedure

- 1. In the navigation tree, expand the following folders: Configuration > IP.
- 2. Click UDP Forwarding.
- 3. Click Insert.
- 4. In the **PortNumber** field, type a UDP port number.

This number defines the UDP port used by the server process as its contact port. The range is from 1 to 65535 and cannot be one of the UDP port numbers or a number previously assigned.

- 5. In the **Name** field, type a name for the protocol.
- 6. Click Insert.

The protocol is added to the Protocol table. After you create a protocol, you cannot change its name or number.

### Protocols *field descriptions*

Use the data in the following table to use the **Protocols** tab.

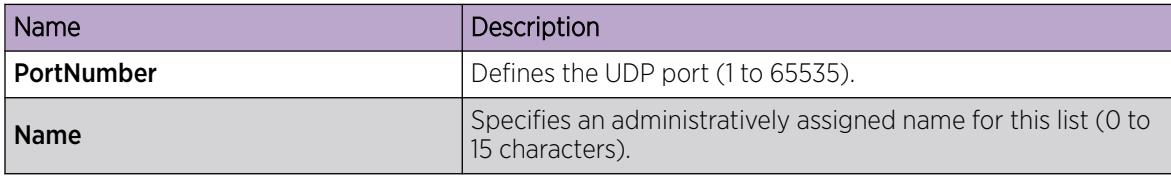

## Managing UDP forwarding

## About This Task

You manage UDP forwarding by defining the destination addresses for the UDP protocol.

- 1. In the navigation tree, expand the following folders: **Configuration**  $>$  **IP**.
- 2. Click UDP Forwarding.
- 3. Click the Forwardings tab.
- 4. Click Insert.
- 5. In the Insert Forwardings dialog box, select a destination UDP port from the defined protocols in the DestPort box.
- 6. Enter a destination IP address in the DestAddr box.

The destination address can be any IP server address for the protocol application or the IP address of an interface on the router.

7. Click Insert. The information is added to the Forwarding tab.

### Forwardings *field descriptions*

Use the data in the following table to use the Forwardings tab.

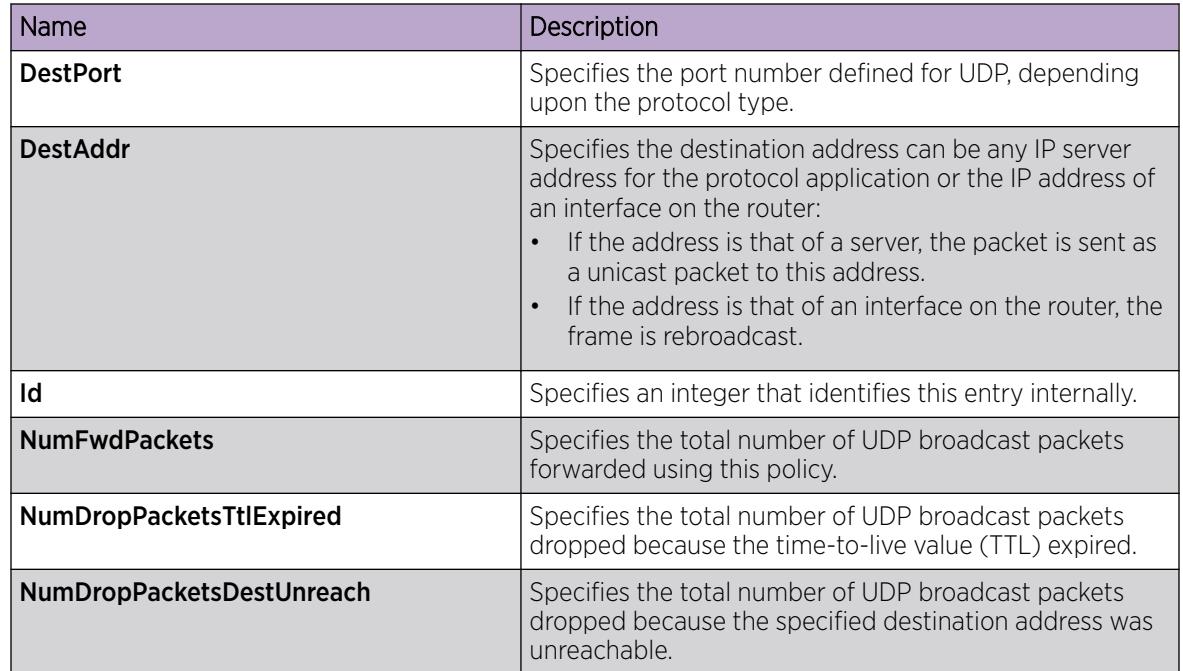

# Creating the forwarding profile

### About This Task

A forwarding profile is a collection of port and destination pairs. When you configure UDP forwarding list entries, be sure to first configure the UDP forwarding list. Then, configure your UDP forwarding list entries and assign them to a UDP forwarding list. If you do not assign a UDP forwarding list entry to at least one UDP forwarding list, the UDP forwarding list is lost after a restart.

- 1. In the navigation tree, expand the following folders: Configuration > IP.
- 2. Click UDP Forwarding.
- 3. Click the Forwarding Lists tab.
- 4. Click Insert.
- 5. In the Id field, type the forwarding list ID.
- 6. In the **Name** field, type the name of the forwarding list if required.
	- The system displays the forwarding list in the FwdldList box.
- 7. Click Insert.

### Forwarding Lists *field descriptions*

Use the data in the following table to use the Forwarding Lists tab and Insert Forwarding Lists dialog box.

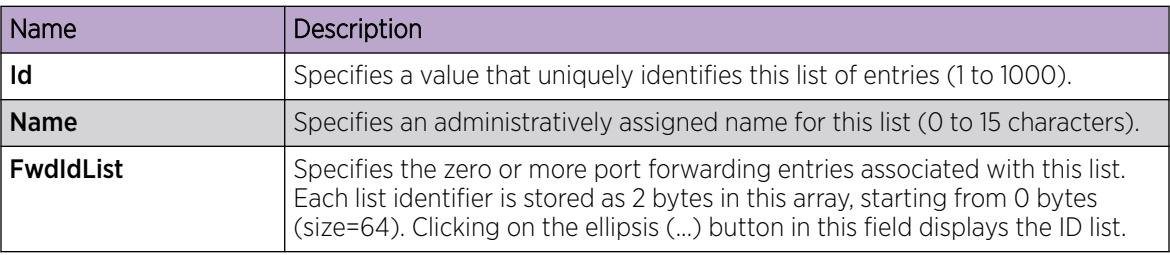

## Managing the broadcast interface

### About This Task

Manage the broadcast interface by specifying and displaying which router interfaces can receive UDP broadcasts to forward.

### Procedure

- 1. In the navigation tree, expand the following folders: **Configuration > IP.**
- 2. Click UDP Forwarding.
- 3. Click the Broadcast Interfaces tab.
- 4. Click Insert.
- 5. In the LocalIfAddr field, click the ellipsis (...) to select a local interface IP address from the list, and then click OK.
- 6. In the UdpPortFwdListId field, click the ellipsis (...) to select a forwarding list ID from the list, and then click OK.
- 7. In the MaxTtl field, type the maximum number of hops an IP broadcast can take from the source device to the destination device (the default is 4; the range is 1 to 16).
- 8. In the **BroadCastMask** field, enter the subnet mask of the local interface that broadcasts the UDP broadcast packets.

When you configure the UDP forwarding broadcast mask, the broadcast mask must be less specific (shorter in length) or equally specific (equal in length) to the subnet mask of the IP interface on which it is configured. If the UDP forwarding broadcast mask is more specific than the subnet mask of the corresponding IP interface, UDP forwarding does not function properly.

9. Click Insert.

### Broadcast Interfaces *field descriptions*

Use the data in the following table to use the **Broadcast Interfaces** tab.

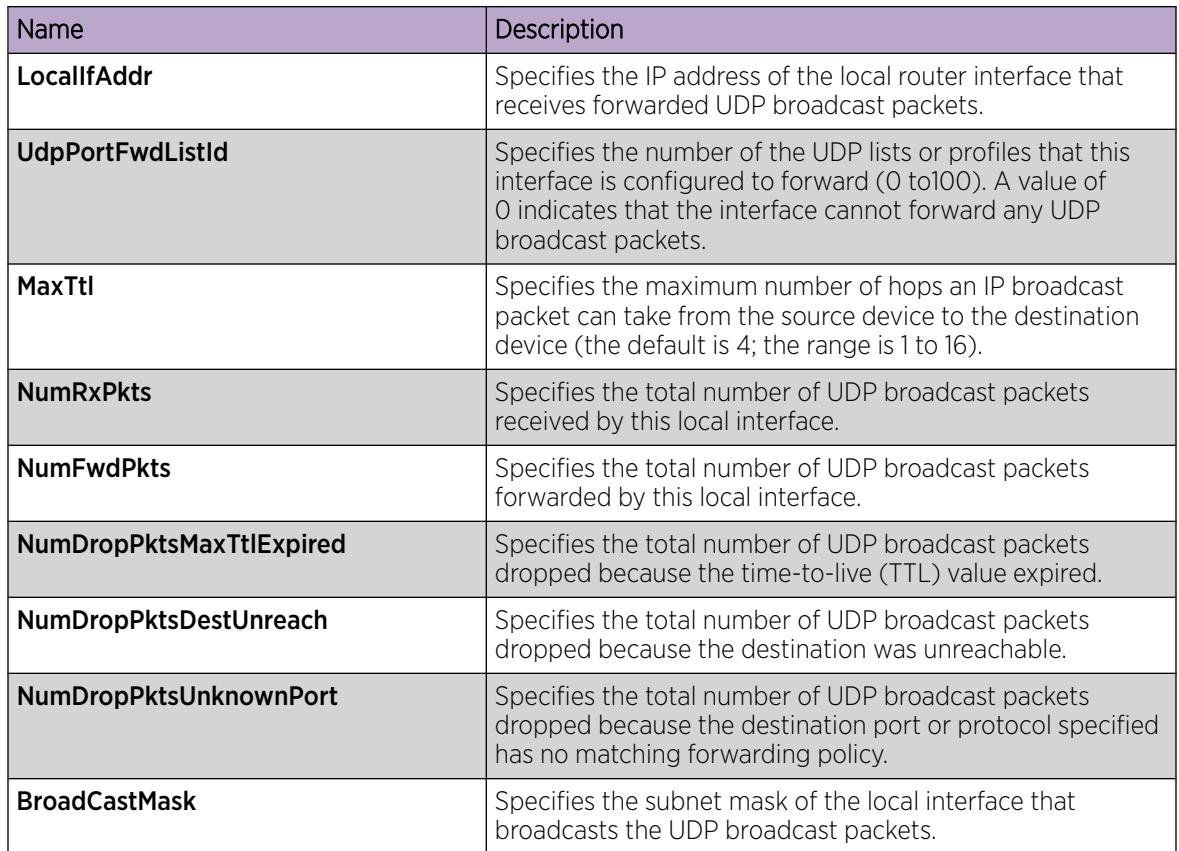

# Viewing UDP endpoint information

View UDP Endpoints to confirm correct configuration.

### About This Task

You can use UDP endpoint information to display local and remote UDP activity.

Since UDP is a protocol used to establish connectionless network sessions, you need to monitor local and remote UDP activity and to know which applications are running over UDP.

You can determine which applications are active by checking the port number.

Processes are further identified with a UDP session to allow for the multiplexing of a port mapping for UDP.

- 1. In the navigation pane, expand the **Configuration > IP** folders.
- 2. Click TCP/UDP.
- 3. Click the UDP Endpoints tab.

### UDP Endpoints *field descriptions*

Use the data in the following table to use the **UDP Endpoints** tab.

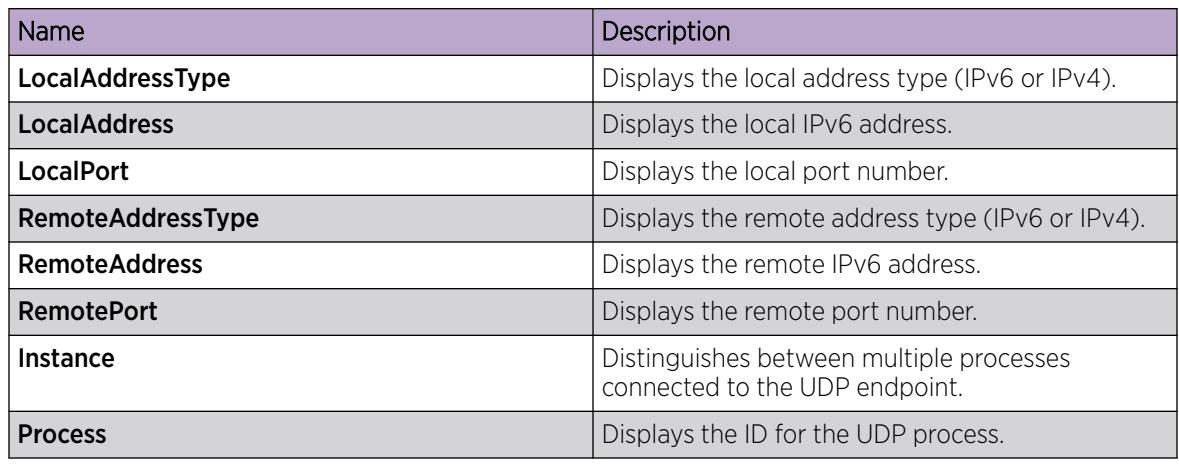

# IPv6 DHCP Relay Configuration using EDM

## Configure a DHCP Relay Forwarding Path

Configure a forwarding path to specify the relay agent address and the DHCP server address to which to forward packets.

To use DHCP Relay for IPv6, you must configure at least one forwarding path and enable the relay on one interface.

### Before You Begin

Change the VRF instance as required to configure a DHCP Relay forwarding path on a specific VRF instance. Not all parameters are configurable on non-default VRFs.

### About This Task

The relay agent can use the IPv6 address of the interface or the VRRP global address linked to that interface. The relay forwards the DHCP messages only if VRRP is in the Master state, otherwise the relay discards the messages.

You can configure only one relay agent on an interface. If you need to change the relay agent, you must delete all the forwarding paths with the old relay agent, and then configure the new relay agent.

For scaling information on DHCP Relay forwarding paths, see *[VOSS Release Notes](http://documentation.extremenetworks.com/release_notes/VOSS/88/)*.

- 1. In the navigation tree, expand **Configuration > IPv6.**
- 2. Select DHCP Relay.
- 3. Select the **Forward Path** tab.
- 4. Select Insert.
- 5. In the **AgentAddr** field, type the address of the input interface that forwards the packets.
- 6. In the ServerAddr field, type the address of the DHCP server.
- 7. Select **Enabled**.
- 8. Select Insert.

### Forward Path *field descriptions*

Use the data in the following table to use the **Forward Path** tab.

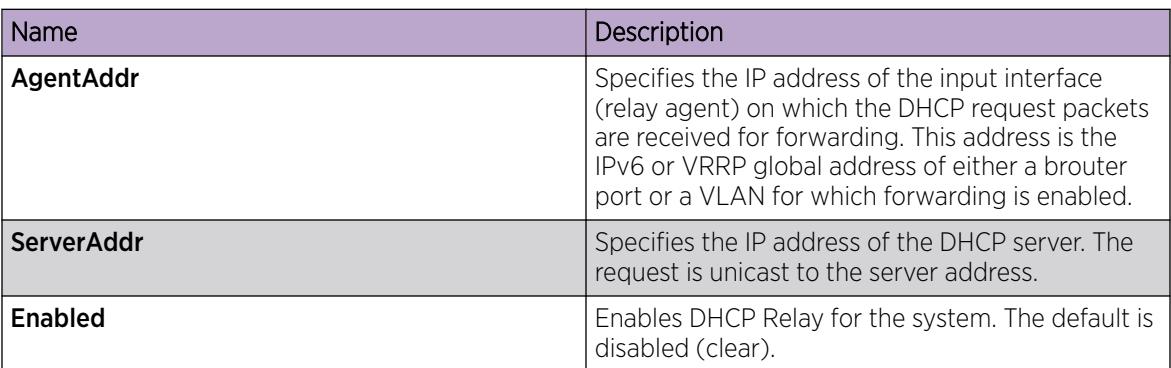

## Configuring DHCP Relay for an interface

Configure the DHCP relay behavior on the interface.

### Before You Begin

Change the VRF instance as required to configure DHCP Relay for an interface on a specific VRF instance. Not all parameters are configurable on non-default VRFs.

### About This Task

You can configure only one relay for a VLAN, regardless of how many addresses are configured on that VLAN. The default address is the smallest address configured. If the relay is a VRRP address, the default value is the first VRRP address configured.

You can modify the DHCP Relay configuration for a brouter port through the **Edit > Port > IPv6** navigation path, and for a VLAN through the VLAN > VLANs > Basic > IPv6 navigation path. This procedure uses the main IPv6 navigation path where you can configure both types of interfaces.

- 1. In the navigation tree, expand the following folders: Configuration > IPv6.
- 2. Click DHCP Relay.
- 3. Click the **Interface** tab.
- 4. Click Insert.
- 5. Beside the IfIndex field, click Port or Vlan.
- 6. Select a port or VLAN, and then click OK.
- 7. Click Insert.

### Interface *field descriptions*

Use the data in the following table to use the **Interface** tab.

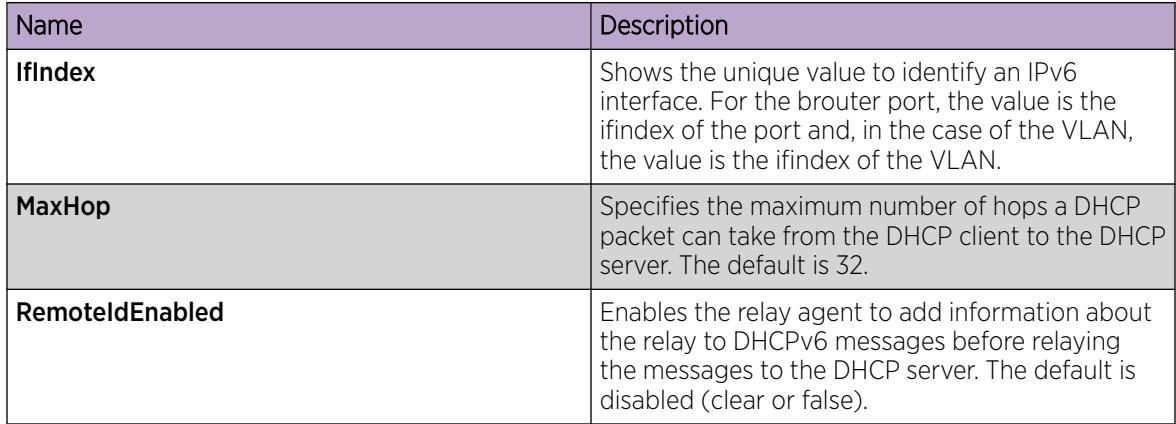

# Modifying DHCP Relay for a VLAN

Modify the existing DHCP relay behavior on the VLAN interface.

## About This Task

You can configure only one relay for a VLAN, regardless of how many addresses are configured on that VLAN. The default address is the smallest address configured. If the relay is a VRRP address, the default value is the first VRRP address configured.

### Procedure

- 1. In the navigation tree, expand the following folders: **Configuration > VLAN**.
- 2. Click VLANs.
- 3. Click the Basic tab.
- 4. Select a VLAN.
- 5. Click IPv6.
- 6. Click the DHCP Relay tab.
- 7. Double-click a cell to change the value.
- 8. Click Apply.

### DHCP *field descriptions*

Use the data in the following table to use the **DHCP Relay** tab.

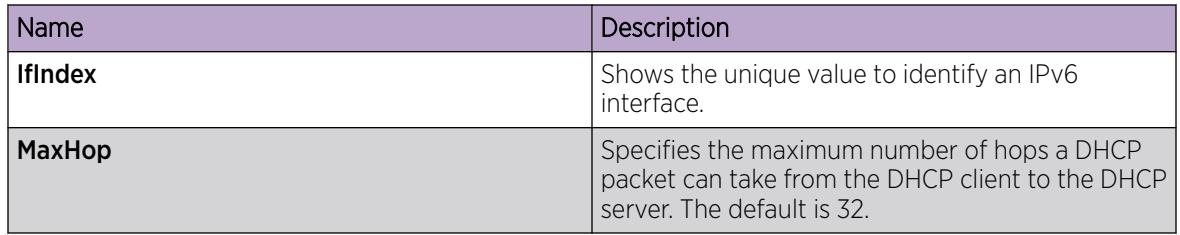

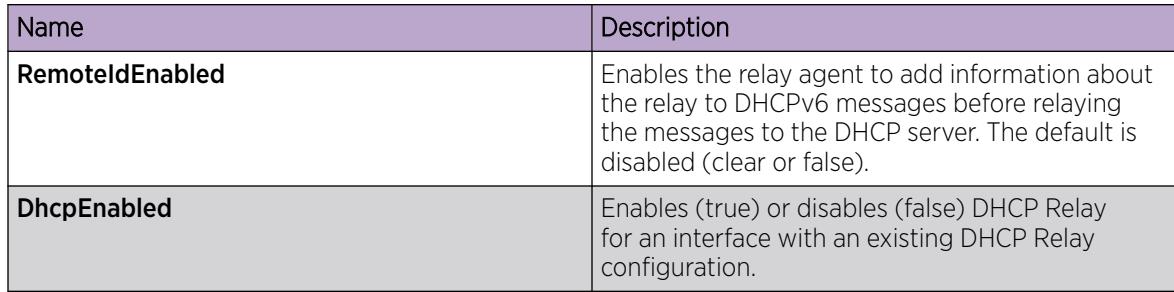

# Modifying DHCP Relay for a port

Modify the existing DHCP relay behavior on the brouter port interface.

### About This Task

The default address is the smallest address configured. If the relay is a VRRP address, the default value is the first VRRP address configured.

### Procedure

- 1. In the Device Physical View, select the port.
- 2. In the navigation pane, expand the following folders: **Configuration**  $>$  **Edit**  $>$  **Port**.
- 3. Click IPv6.
- 4. Click DHCP Relay.
- 5. Double-click a cell to change the value.
- 6. Click Apply.

### DHCP Relay *field descriptions*

Use the data in the following table to use the **DHCP Relay** tab.

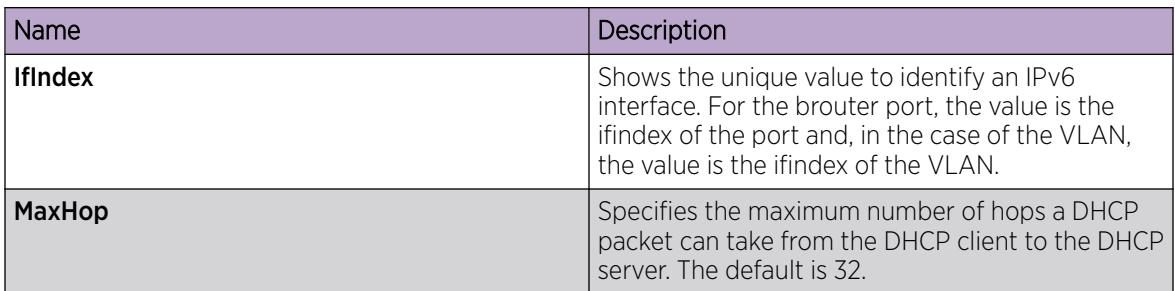

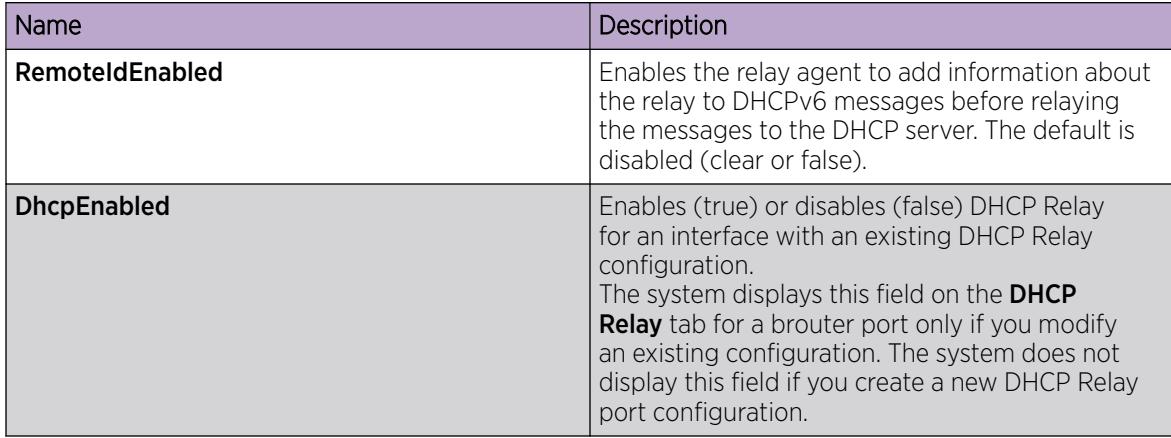

# Viewing DHCP Statistics for an IPv6 Interface

View IPv6 DHCP statistics to manage network performance.

### Procedure

- 1. In the navigation pane, expand the **Configuration > IPv6** folders.
- 2. Select DHCP Relay.
- 3. Select the Interfaces Stats tab.

### Interfaces Stats *Field Descriptions*

Use the data in the following table to use the Interfaces Stats tab.

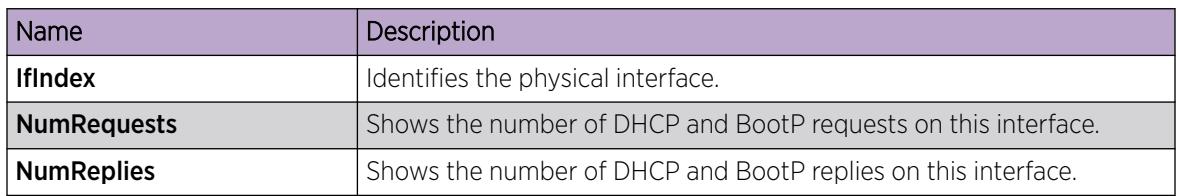

# Viewing IPv6 DHCP Relay Statistics for a Port

Display individual IPv6 DHCP Relay statistics for specific ports to manage network performance. You can also create a graph of selected statistical values.

- 1. On the Device Physical view, select a port.
- 2. In the navigation pane, expand the **Configuration > IPv6** folders.
- 3. Click the DHCP Relay tab.
- 4. Click the Interface tab.
- 5. Select the interface on which you want to view the IPv6 DHCP Relay statistics.
- 6. Click Statistics.
- 7. Select one or more values.
- 8. Click the type of graph.

### Statistics *Field Descriptions*

Use the data in the following table to use the **Statistics** tab.

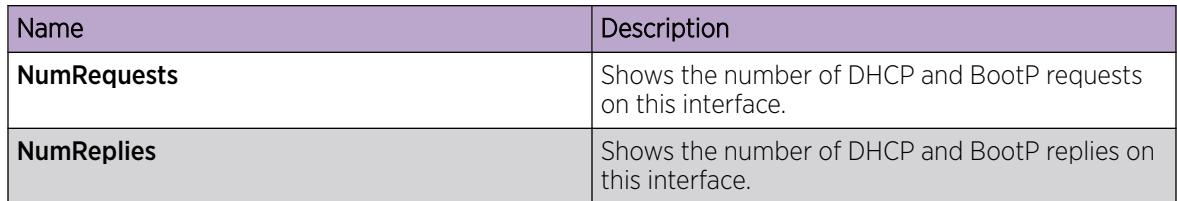
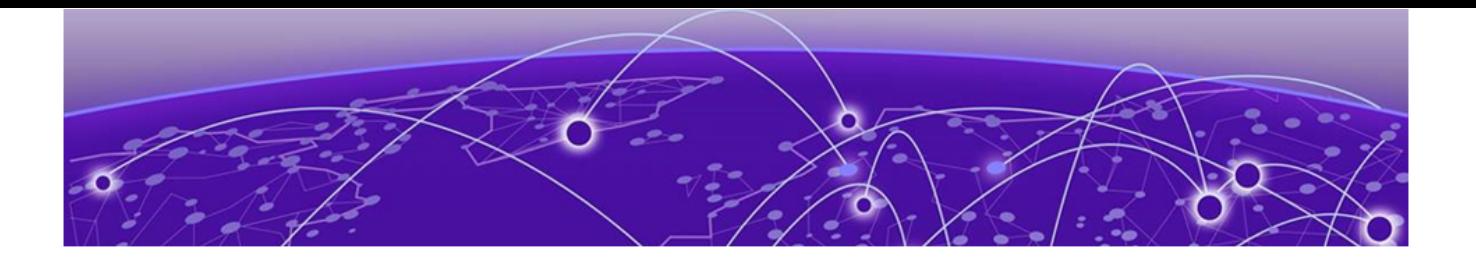

# Domain Name Service

DNS fundamentals on page 685 [DNS configuration using CLI](#page-685-0) on page 686 [DNS configuration using EDM](#page-688-0) on page 689

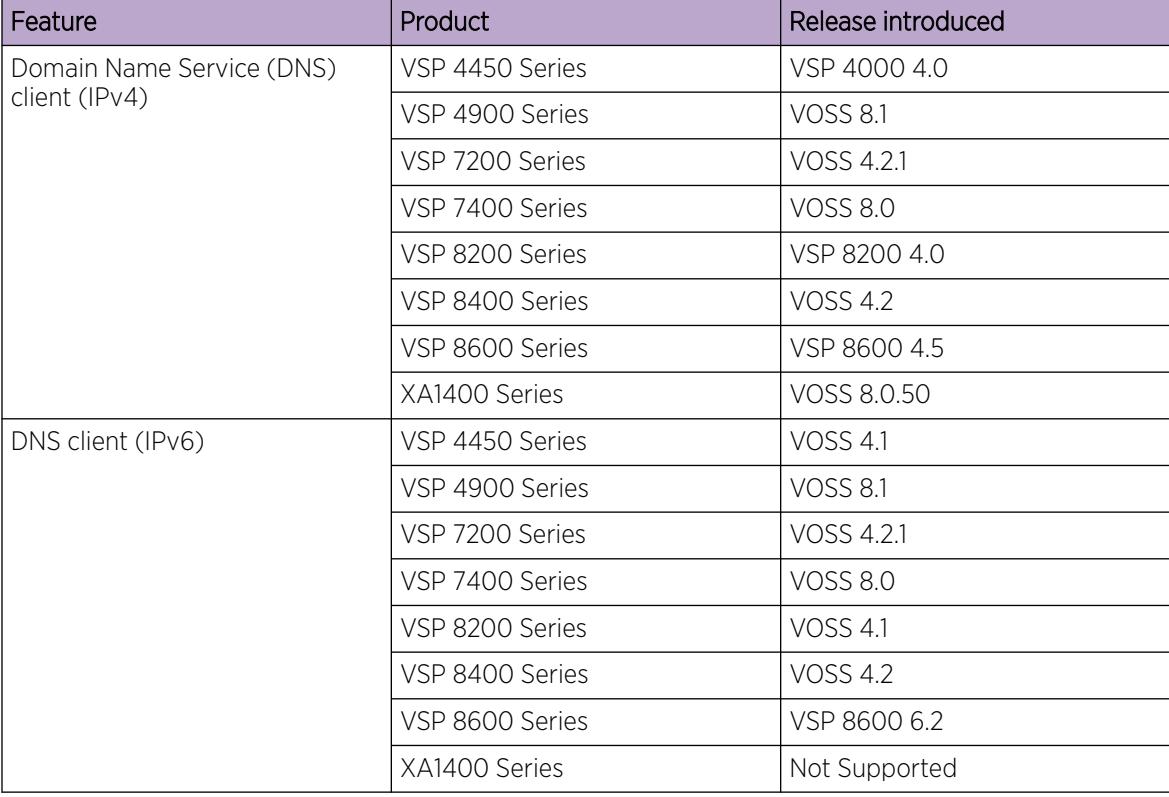

## Table 76: Domain Name Service product support

The following sections provide information on the Domain Name Service (DNS) implementation for the switch.

# DNS fundamentals

This section provides conceptual material on the Domain Name Service (DNS) implementation for the switch. Review this content before you make changes to the configurable DNS options.

# <span id="page-685-0"></span>DNS client

Every equipment interface connected to a Transmission Control Protocol over IP (TCP/IP) network is identified with a unique IPv4 or IPv6 address. You can assign a name to every machine that uses an IPv4 or IPv6 address. The TCP/IP does not require the usage of names, but these names make the task easier for network managers in the following ways:

- An IP client can contact a machine with its name, which is converted to an IP address, based on a mapping table. All applications that use this specific machine do not depend on the addressing scheme.
- It is easier to remember a name than a full IP address.

To establish the mapping between an IP name and an IPv4 or an IPv6 address you use the Domain Name Service (DNS). DNS is a hierarchical database that you can distribute on several servers for backup and load sharing. After you add a new hostname, update this database. The information is sent to all the different hosts. An IP client that resolves the mapping between the hostname and the IP address sends a request to one of the database servers to resolve the name.

After you establish the mapping of IP name and IP address, the application is modified to use a hostname instead of an IP address. The switch converts the hostname to an IP address.

If the entry to translate the hostname to IP address is not in the host file, the switch queries the configured DNS server for the mapping from hostname to IP address. You can configure connections for up to three different DNS servers—primary, secondary and tertiary. First the primary server is queried, and then the secondary, and finally the tertiary.

The DNS client tracks any server addresses or domain names provided from a DHCP server. If a DHCP server provides info to the DNS client, the DNS configuration is classified as dynamic. You can manually delete dynamic DNS entries, but cannot manually add dynamic DNS entries. You can view the Dynamic DNS entries with **show ip dns** or **show sys dns**. Dynamic DNS entries are not saved in the configuration file. The status monitoring of DNS occurs every 60 seconds.

DNS modifies Ping, Telnet, and copy applications. You can enter a hostname or an IP address to invoke Ping, Telnet, and copy applications.

A log/debug report is generated for all the DNS requests sent to DNS servers and all successful DNS responses received from the DNS servers.

## IPv6 Support

The Domain Name Service (DNS) used by the switch supports both IPv4 and IPv6 addresses with no difference in functionality or configuration.

# DNS configuration using CLI

This section describes how to configure the Domain Name Service (DNS) client using Command Line Interface (CLI).

DNS supports IPv4 and IPv6 addresses.

# Configuring the DNS client

## About This Task

Configure the Domain Name Service to establish the mapping between an IP name and an IPv4 or IPv6 address. DNS supports IPv4 and IPv6 addresses with no difference in

functionality or configuration using CLI.

You can configure connection for up to three different DNS servers—primary, secondary and tertiary. First the primary server is queried, and then the secondary, and finally the tertiary.

#### Procedure

1. Enter Global Configuration mode: enable

configure terminal

- 2. Configure the DNS client:
	- ip domain-name *WORD<0–255>*
- 3. (Optional) Add addresses for primary, secondary, or tertiary DNS servers:
	- ip name-server <primary|secondary|tertiary> *WORD<0–46>*
- 4. (Optional) Delete addresses for primary, secondary, or tertiary DNS servers:

no ip name-server <primary|primary-dynamic|secondary|secondarydynamic|tertiary|tertiary-dynamic> *WORD<0–46>*

5. View the DNS client system status:

show ip dns

#### Example

Switch:1> enable

Switch:1# configure terminal

Add addresses for a tertiary DNS server:

Switch:1(config)# ip name-server tertiary 254.104.201.141

Delete address for a secondary dynamic DNS server:

Switch:1(config)#no ip name-server secondary-dynamic 192.0.2.12

#### *Variable Definitions*

The following table defines parameters for the **ip domain-name** command.

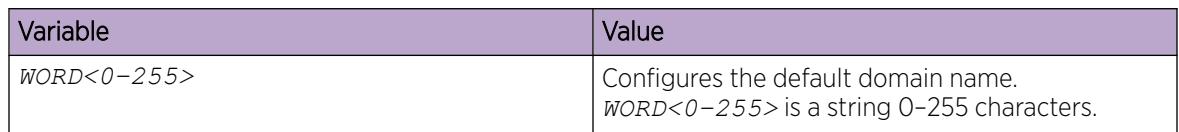

The following table defines parameters for the **ip name-server** command.

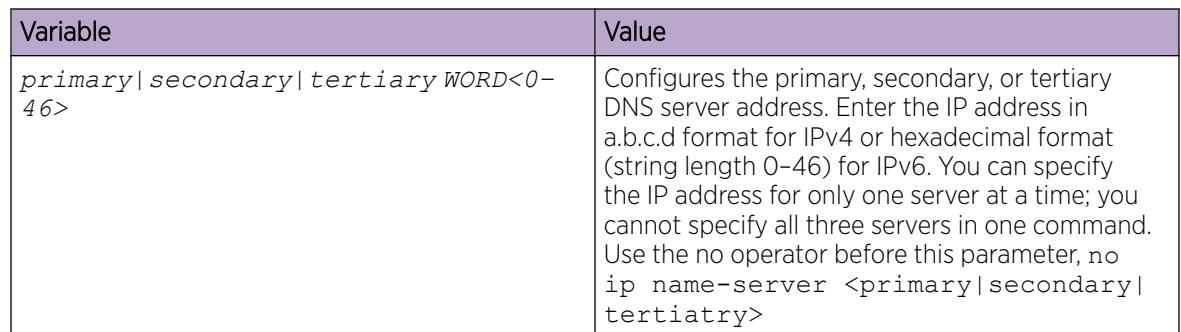

## Querying the DNS host

## About This Task

Query the DNS host for information about host addresses.

You can enter either a hostname, an IPv4 or IPv6 address. If you enter the hostname, this command shows the IP address that corresponds to the hostname and if you enter an IP address, this command shows the hostname for the IP address. DNS supports IPv4 and IPv6 addresses with no difference in functionality or configuration using CLI.

## Procedure

- 1. Enter Privileged EXEC mode: enable
- 2. View the host information: show hosts *WORD<0–256>*

## Example

Switch:1> enable

Switch:1# configure terminal

View the host information:

Switch:1(config)# show hosts 192.0.2.1

## <span id="page-688-0"></span>*Variable Definitions*

The following table defines parameters for the **show hosts** command.

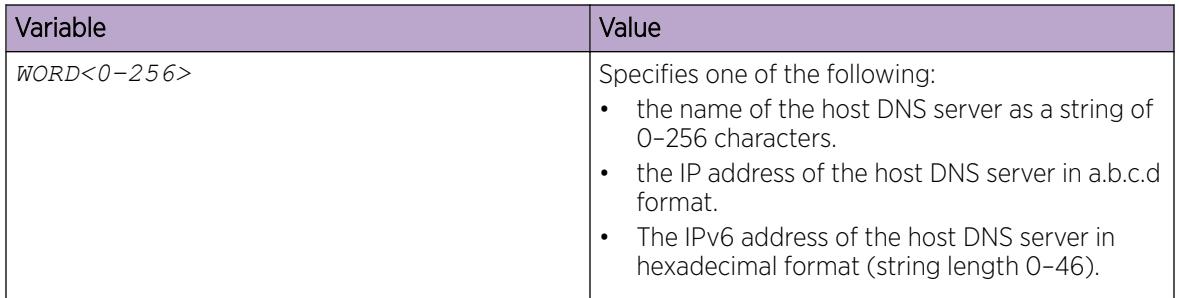

# DNS configuration using EDM

This section describes how to configure the Domain Name Service (DNS) using Enterprise Device Manager (EDM).

DNS supports IPv4 and IPv6 addresses with no difference in functionality or configuration except for the following. Under the DNS Servers tab, in the DnsServerListAddressType box, you must select ipv4 or ipv6.

# Configure the DNS Client

## About This Task

You can configure connections for up to three different DNS servers—primary, secondary and tertiary. First the primary server is queried, and then the secondary, and finally the tertiary.

DNS supports IPv4 and IPv6 addresses. Under the DNS Servers tab, in the DnsServerListAddressType box, you must select ipv4 or ipv6.

## Procedure

- 1. In the navigation pane, expand Configuration > Serviceability > Diagnostics.
- 2. Click DNS.
- 3. Click the DNS Servers tab.
- 4. Click Insert.
- 5. In the DnsServerListType box, select the DNS server type.
- 6. In the DnsServerListAddressType box, select the IP version.
- 7. In the **DnsServerListAddress** box, enter the DNS server IP address.
- 8. Click Insert.

## DNS Servers *Field Descriptions*

Use the data in the following table to use the DNS Servers tab.

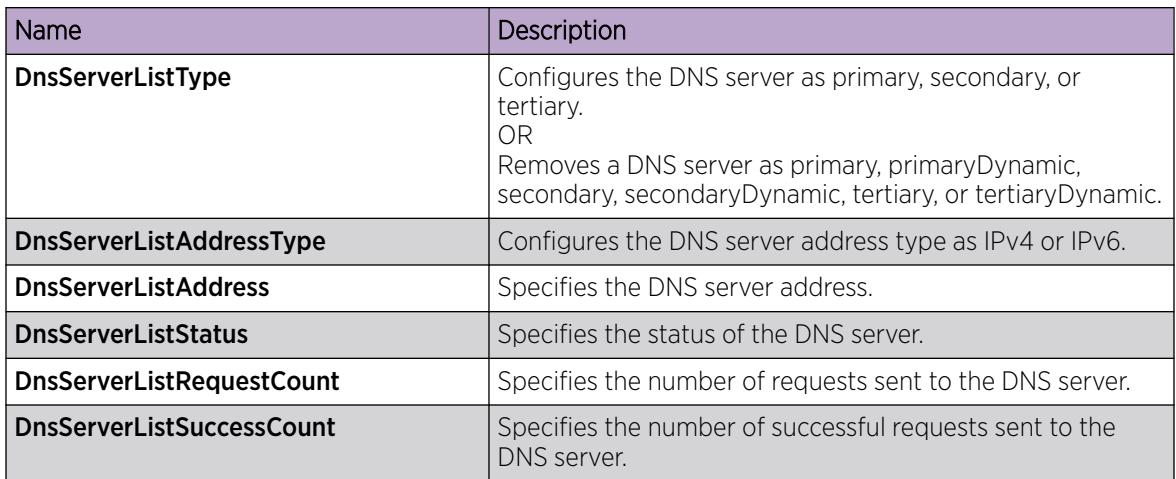

## Query the DNS Host

## About This Task

Query the DNS host for information about host addresses.

You can enter either a hostname or an IPv4 or IPv6 address. If you enter the hostname, this command shows the IP address that corresponds to the hostname and if you enter an IP address, this command shows the hostname for the IP address. DNS supports IPv4 addresses with no difference in functionality or configuration in this procedure.

## Procedure

- 1. In the navigation pane, expand Configuration > Serviceability > Diagnostics.
- 2. Click DNS.
- 3. Click the DNS Host tab.
- 4. In the HostData text box, enter the DNS host name, IPv4 or the IPv6 address.
- 5. Click Query.

## DNS Host *Field Descriptions*

Use the data in the following table to use the DNS Host tab.

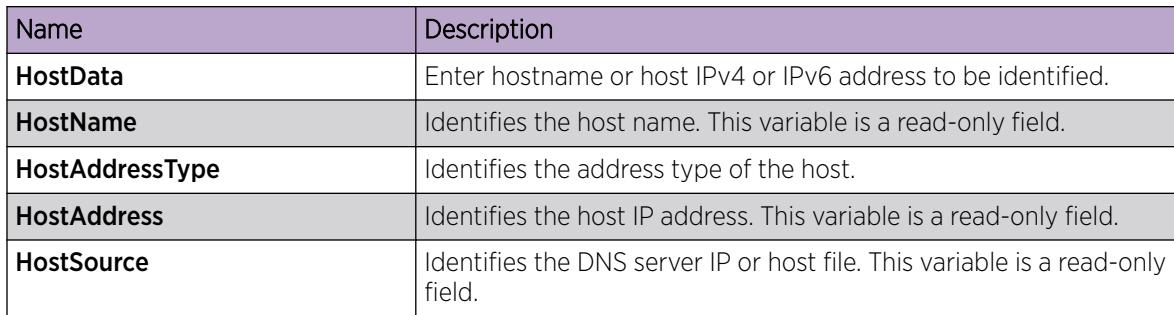

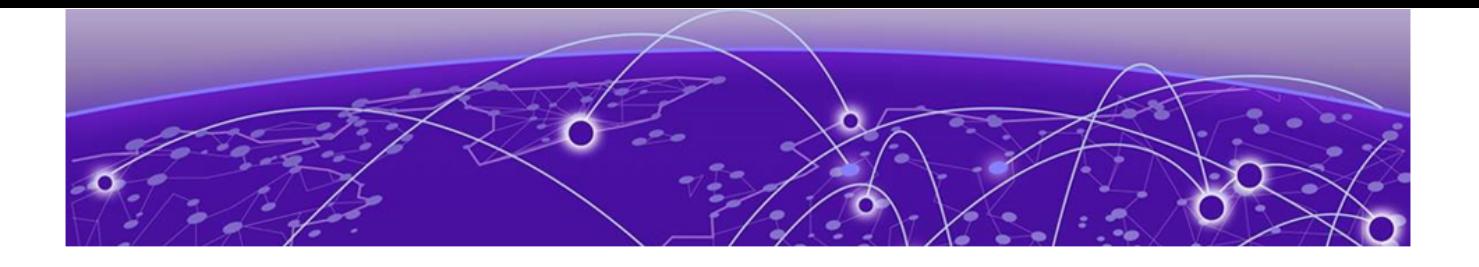

# Distributed Virtual Routing

[Distributed Virtual Routing Fundamentals](#page-692-0) on page 693 [DvR configuration using the CLI](#page-712-0) on page 713 [DvR Configuration Using the EDM](#page-758-0) on page 759

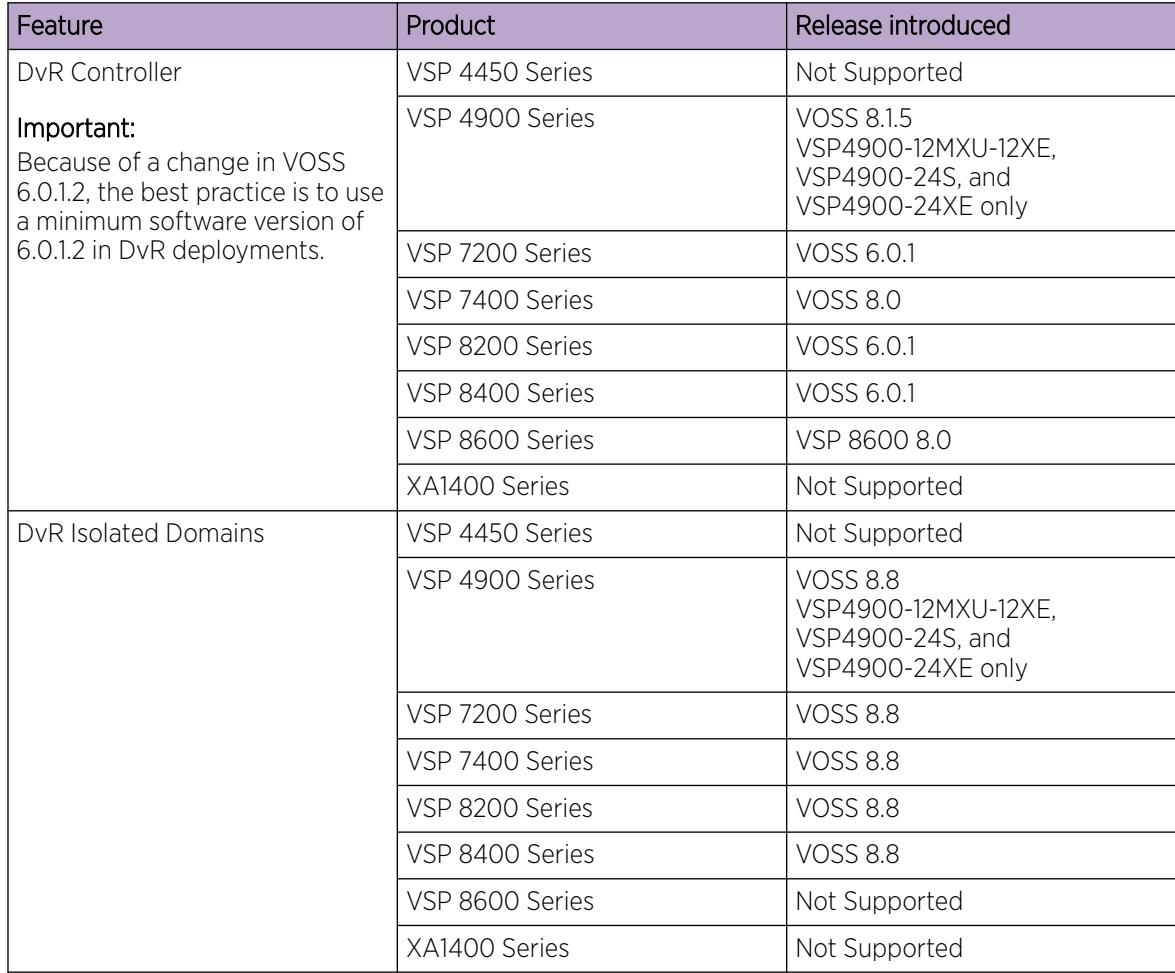

Table 77: Distributed Virtual Routing Controller product support

| Feature                                                                                                    | Product         | Release introduced                                                              |
|----------------------------------------------------------------------------------------------------|-----------------|---------------------------------------------------------------------------------|
| dvr-one-ip                                                                                                    | VSP 4450 Series | Not Supported                                                                   |
|                                                                                                    | VSP 4900 Series | <b>VOSS 8.3</b><br>VSP4900-12MXU-12XE,<br>VSP4900-24S, and<br>VSP4900-24XE only |
|                                                                                                    | VSP 7200 Series | <b>VOSS 8.3</b>                                                                 |
|                                                                                                    | VSP 7400 Series | <b>VOSS 8.3</b>                                                                 |
|                                                                                                    | VSP 8200 Series | <b>VOSS 8.3</b>                                                                 |
|                                                                                                    | VSP 8400 Series | <b>VOSS 8.3</b>                                                                 |
|                                                                                                    | VSP 8600 Series | VSP 8600 8.0                                                                    |
|                                                                                                    | XA1400 Series   | Not Supported                                                                   |
| DvR In-band Management                                                                                                    | VSP 4450 Series | Not Supported                                                                   |
|                                                                                                    | VSP 4900 Series | <b>VOSS 8.1</b><br>VSP4900-12MXU-12XE,<br>VSP4900-24S, and<br>VSP4900-24XE only |
|                                                                                                    | VSP 7200 Series | VOSS 6.0.1                                                                      |
|                                                                                                    | VSP 7400 Series | <b>VOSS 8.0</b>                                                                 |
|                                                                                                    | VSP 8200 Series | VOSS 6.0.1                                                                      |
|                                                                                                    | VSP 8400 Series | VOSS 6.0.1                                                                      |
|                                                                                                    | VSP 8600 Series | Not supported                                                                   |
|                                                                                                    | XA1400 Series   | Not Supported                                                                   |
| DvR-VRRP Coexistence                                                                                                    | VSP 4450 Series | Not Supported                                                                   |
| Important:<br>To use this functionality, you<br>must upgrade the software on<br>all DvR BEBs, including Leaf<br>nodes, to at least the minimum<br>software version to support this<br>functionality. | VSP 4900 Series | <b>VOSS 8.8</b><br>VSP4900-12MXU-12XE,<br>VSP4900-24S, and<br>VSP4900-24XE only |
|                                                                                                    | VSP 7200 Series | <b>VOSS 8.8</b>                                                                 |
|                                                                                                    | VSP 7400 Series | <b>VOSS 8.8</b>                                                                 |
|                                                                                                    | VSP 8200 Series | <b>VOSS 8.8</b>                                                                 |
|                                                                                                    | VSP 8400 Series | <b>VOSS 8.8</b>                                                                 |
|                                                                                                    | VSP 8600 Series | Not Supported                                                                   |
|                                                                                                    | XA1400 Series   | Not Supported                                                                   |

Table 77: Distributed Virtual Routing Controller product support (continued)

## Table 78: Distributed Virtual Routing Leaf product support

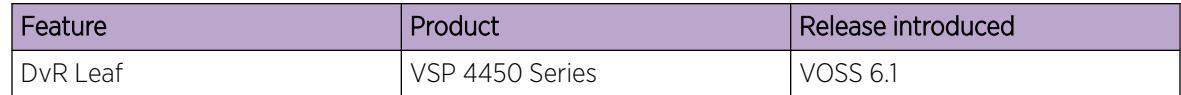

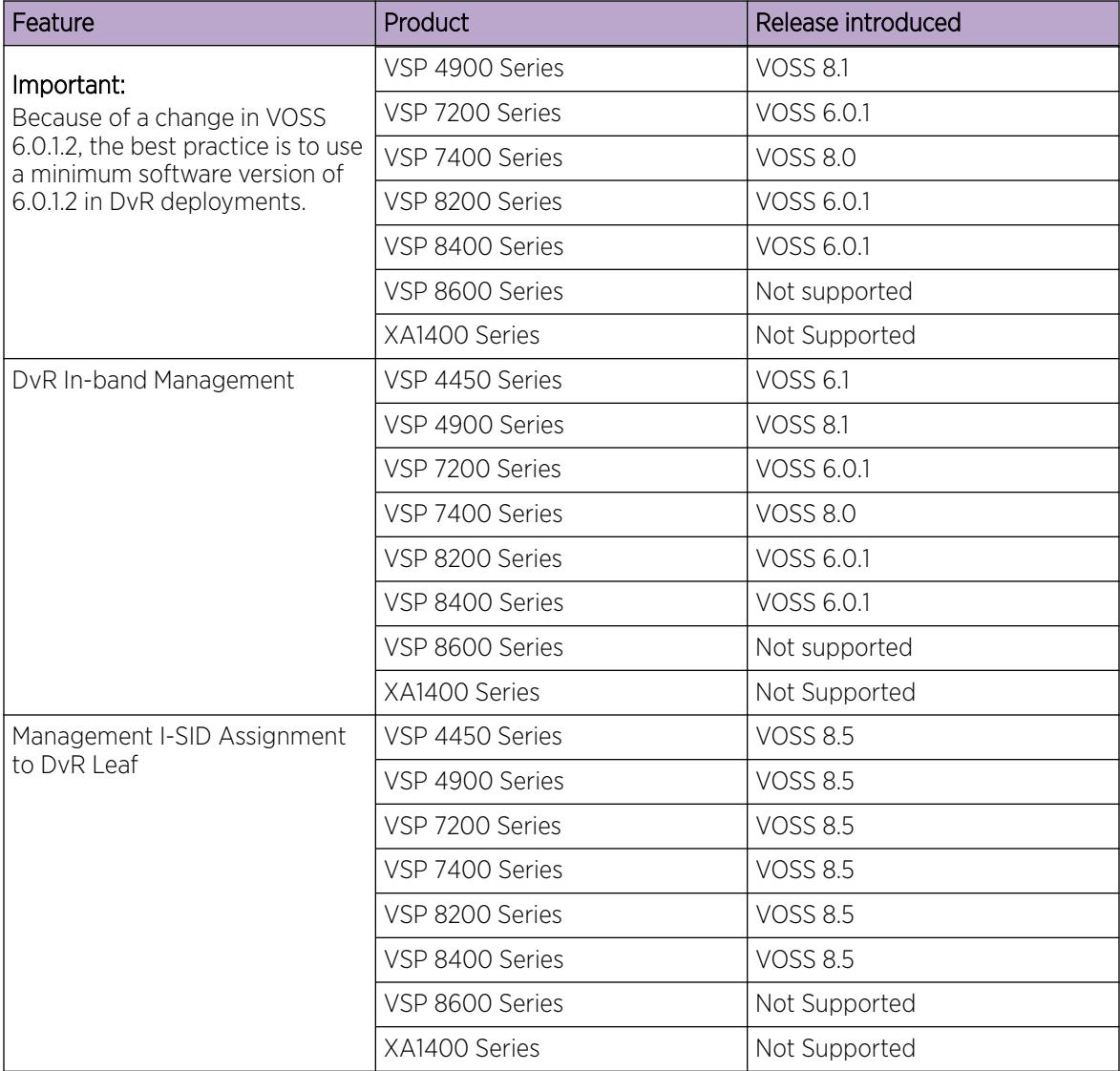

<span id="page-692-0"></span>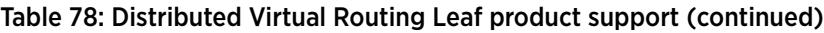

Distributed Virtual Routing (DvR) is a technology for router redundancy in a Fabric deployment where IP subnets are stretched across multiple switches. DvR provides Default Gateway Redundancy and optimizes traffic flows to avoid traffic tromboning due to inefficient routing, thereby increasing the total routing throughput.

The topics in this section provide DvR concepts and configuration procedures.

# Distributed Virtual Routing Fundamentals

You can deploy Distributed Virtual Routing (DvR) in Campus environments for stretching IP subnets between multiple aggregation layer switches and also simplifies data center deployments by introducing a Controller-Leaf architecture. In this architecture, Layer 3 configuration is required only on the Controller nodes, whereas the Leaf nodes require only Layer 2 configuration. All Layer 3 configuration is automatically distributed to the Leaf nodes by the Controller nodes.

For typical Campus DvR deployments, configure aggregation layer switches as DvR Controllers. Wiring closet access switches are then typically dual-homed to a pair of DvR Controllers.

IP subnets, which stretch between aggregation layer switches and multiple wiring closets, enable seamless IP roaming for wireless users while at the same time ensure optimal traffic forwarding. To optimize automation, Fabric Attach is typically deployed between wiring closet and aggregation switches. In this construct, there would likely be no DvR Leaf configured.

In Fabric deployments, DvR replaces VRRP (with VRRP-BackupMaster or RSMLT). The operator can chose for each I-SID/IP subnet what router redundancy method to use.

To migrate to a DvR-enabled I-SID/IP subnet, all member Fabric switches of this I-SID must be either DvR Controllers or DvR Leafs. You can connect non Fabric switches to DvR Leafs and DvR Controllers with manual configuration or Fabric Attach configuration. Until all Fabric switches that are members of the I-SID/IP subnet are DvR-enabled, use VRRP or RSMLT as the router redundancy protocol.

## DvR Domain

DvR domains enable multi-site DvR deployments. Within a DvR domain, a set of up to eight DvR Controllers control the DvR domain Leaf switches. A domain can also include just DvR Controllers without DvR Leafs. Typically, a DvR domain is restricted to one physical location. Traffic leaving this physical location always passes through DvR Controllers.

A DvR domain is a logical group of switches or nodes that are DvR enabled. These nodes are not physically connected but are connected over the SPB Fabric such that each node is aware of the B-MAC addresses of all other nodes within the domain. A DvR domain does not contain nodes that are not DvR enabled. However, those nodes can coexist with other DvR-enabled nodes within the same SPB Fabric network.

You configure a common DvR domain ID for all nodes belonging to a DvR domain. This domain ID translates internally to a Domain Data Distribution (DDD) I-SID. All switch nodes that share the same DvR domain ID or DDD I-SID receive the Layer 3 information that is distributed from all other nodes belonging to that DvR domain.

A DvR domain can contain multiple Layer 3 VSNs and Layer 2 VSNs. Layer 2 and Layer 3 VSNs can span multiple DvR domains.

A DvR domain typically has the following members:

- 1. DvR Controller(s)
- 2. DvR Leaf nodes

For more information about DvR Isolated Domains and Restrictions on a DvR Isolated Controller, see [DvR Isolated Domains](#page-694-0) on page 695 and [Restrictions on a DvR Isolated Controller](#page-708-0) on page 709.

For scaling information on the number of Controllers and Leaf nodes to configure in a DvR domain, see *[VOSS Release Notes](http://documentation.extremenetworks.com/release_notes/VOSS/88/)*.

# <span id="page-694-0"></span>DvR Isolated Domains

A DvR isolated domain separates the DvR Controller from the DvR backbone in a Fabric Network. Configure an isolated Controller for the following benefits:

- to create DvR-enabled networks without backbone size limitations
- to prevent flooding from a backbone with many entries
- to improve the performance of less powerful devices as DvR Controllers

For more information about Configure an Isolated Controller on a DvR Isolated Domain, see [Configure](#page-714-0) [an Isolated Controller on a DvR Isolated Domain](#page-714-0) on page 715.

## DvR Controller

In a DvR domain, the Controller nodes are the central nodes on which Layer 3 is configured. They own all the Layer 3 configuration and push the configuration information to the Leaf nodes within the SPB network.

A DvR domain can have one or more controllers for redundancy and you must configure every Layer 2 VSN (VLAN) and Layer 3 VSN within the domain, on the Controller(s). A node that you configure as a DvR Controller is considered the controller for all the Layer 2 and Layer 3 VSNs configured on that node. A Controller is configured with its own subnet IP address for every DvR enabled Layer 2 VSN within the domain.

All Layer 2 VSNs on a DvR Controller need not be DvR enabled. A controller can be configured with individual Layer 2 VSNs that are DvR disabled.

The Layer 3 configuration data that is pushed to the Leaf nodes include the Layer 3 IP subnet information for all Layer 2 VSNs within the DvR domain. It also includes the IP routes learned or redistributed by the Controllers from networks outside the SPB network, into the DvR Domain. Controllers also send information on whether Multicast is enabled on a specific DvR enabled Layer 2 VSN, and the version of IGMP. DvR Controllers inject a default route into the DvR domain for external route reachability. Use route policies to inject specific routes into a DvR domain or inject host routes into OSPF or BGP.

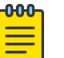

#### Note

When sFlow operates in a DvR domain and DvR Leaf nodes use the management CLIP address as the sFlow agent IP, DvR Leaf nodes always report the sFlow collector as reachable because DvR Controllers inject a default route into the DvR domain. You can use the **dvr controller inject-default-route-disable** command to withdraw the route and force DvR Leaf nodes to use either a DvR host route, a direct, or a static route that the DvR Controller can redistribute. The best practice is to perform appropriate analysis before you use this setting.

A Controller can only belong to one DvR domain, based on the domain ID that you configure on the node.

DvR Controllers include all DvR Leaf functions, thus a Leaf node free deployment is a valid network deployment. Especially if you use DvR in Campus deployments to replace VRRP or RSMLT, a Controlleronly deployment, as Fabric Attach server nodes, is a valid deployment option. For more information

about DvR Isolated Domains and Restrictions on a DvR Isolated Controller, see [DvR Isolated Domains](#page-694-0) on page 695 and [Restrictions on a DvR Isolated Controller](#page-708-0) on page 709.

## DvR Leaf Node

DvR Leaf nodes are typically data center top of the rack (TOR) Fabric switches that aggregate physical and virtual servers or storage devices. DvR Leaf nodes operate in a reduced configuration mode, where Layer 3 is not configured locally, but pushed to them from the DvR Controller(s) within the domain. You need to configure only the IS-IS infrastructure and the Layer 2 VSNs on the Leaf nodes.

A DvR Leaf node also monitors local host attachments and communicates updates about the current state of those host attachments to the DvR domain. All DvR nodes exchange host attachment information using the DvR host distribution protocol, which leverages a DvR domain I-SID.

DvR leaf nodes are managed in-band through a local loopback address, which is exchanged using the IP Shortcut protocol.

## *Eligibility Criteria for a Leaf Node*

A Leaf node must support the following criteria:

- configuration of basic parameters of IP Multicast over Fabric Connect, such as the system ID, nickname, B-VLANs, SPBM instance, area, peer system ID and virtual BMAC
- configuration of a physical port as either an SPB network-to-network interface (NNI), a FLEX-UNI interface or an FA interface
- configuration of an MLT as either an SPB NNI, a FLEX-UNI interface or an FA interface
- configuration of an SMLT as a Flex-UNI Interface or an FA Interface
- configuration of Layer 2 VSN I-SID instances of type ELAN
- configuration of FLEX-UNI end-points as part of a Layer 2 VSN
- FA Server functionality on FA enabled interfaces
- SMLT and vIST
- configuration of a in-band management interface for in-band management of the node

# Summary of Controller and Leaf Node Functions

A DvR Controller performs the following functions:

- pushes Layer 3 configuration data (IPv4 Unicast and Multicast) to the Leaf nodes for all the Layer 2 VSNs or subnets within the DvR domain.
- pushes the Layer 3 learned host routes (host routes learned on its own UNI ports) and route data learned through route redistribution or route policies, to the Leaf nodes.
- configures learned remote host routes from other Controllers and Leaf nodes, on its own device.

A DvR enabled Leaf node performs the following functions:

- configures the gateway MAC when the gateway IPv4 address is learned.
- pushes the Layer 3 learned remote host routes to other Controllers and Leaf nodes in the domain.
- configures learned remote host routes from other Controllers and Leaf nodes on its own device.
- configures ECMP routes (in the datapath only) for the Layer 2 VSN subnets, with each next hop as the Controller in the DvR domain.
- configures learned routes from the Controllers that are redistributed using DvR.
- handles host route response packet interception based on the Controller VLAN MAC or the gateway MAC.

## DvR backbone

The DvR backbone is automatically established among the DvR Controllers from all DvR domains. Every Controller node has an edge gateway to its DvR domain, to the DvR backbone and all other non-DvR domains within the network.

Controllers exchange host route information such that any host can be reached in a shortcut switched manner, irrespective of its location. For these host route information exchanges, controllers use an automatically assigned backbone I-SID. Local subnets to the Controllers are automatically injected into the DvR host route exchanges.

To redistribute DvR host routes into OSPF or BGP, you can configure route policies. These host routes are not injected into IS-IS.

## *DvR Backbone Members*

You can configure a non-DvR backbone edge bridge (BEB) to join the DvR backbone. This enables the node to receive redistributed DvR host routes from all DvR Controllers in the SPB network, just like a DvR Controller. However, unlike the Controller, you can neither configure a DvR interface on this node nor can the node inject its host routes into the DvR domain.

## DvR operation

In a DvR domain, DvR enabled Controller(s) handle the learning and distribution of Layer 3 configuration and route data to the DvR enabled Leaf nodes. The Leaf nodes in turn, use this data to automatically create distributed Layer 3 datapaths on themselves. In this way, Layer 3 configuration and learning remains only with the Controller(s) and there are distributed Layer 3 datapaths at the edges of the fabric network. This allows for destination lookups at the edge to happen quickly, and traffic is sent directly to their destinations without multiple lookups.

An important benefit of DvR is that only minimal configuration is required on the Leaf node. Based on the Layer 2 VSN that the Leaf node is a part of, all Layer 3 configuration information (IPv4 Unicast and Multicast configuration) is pushed from the Controllers in the domain. Thus the leaf nodes, although basically Layer 2 configured switches, become fully layer 3 capable devices.

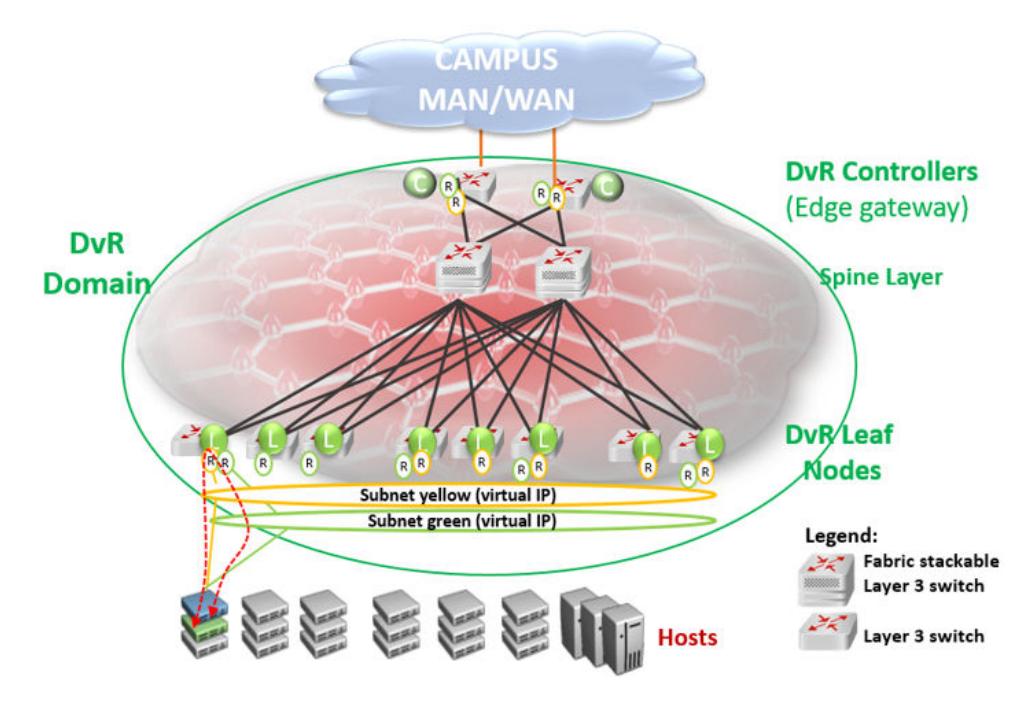

Figure 46: SPB Fabric network with central Layer 3 Controller and distributed Layer 3 datapath at the edges

## ARP Learning

When you enable Distributed Virtual Routing (DvR) on a Controller, it initiates Address Resolution Protocol (ARP) requests for traffic to be routed to unknown destination hosts.

A DvR-enabled Controller learns ARP requests from:

- DvR-enabled Leaf nodes (here the Leaf node owns the ARP requests)
- its own local UNI ports. Here, the controller owns the ARP requests
- other DvR-enabled Controllers

A DvR-enabled Leaf node learns ARP requests from:

- its own local UNI ports (here the Leaf node owns the ARP requests)
- other DvR-enabled Leaf nodes (that own the ARP requests) and respond to ARP requests on their UNI ports
- DvR-enabled Controllers (that own the local UNI ARP requests)

A Controller only distributes ARP entries that are locally learned on its own UNI ports to other DvRenabled nodes in the domain.

## dvr-leaf-mode boot flag

To configure a node to operate as a DvR Leaf node, you must first enable the dvr-leaf-mode boot flag.

• The dvr-leaf-mode boot flag is disabled by default. You must explicitly enable this flag before you configure a switch node to operate as a Leaf node.

When you enable the  $dvr - leaf$ -mode boot flag, you can configure the node as a DvR leaf node without rebooting, as long as there is no unsupported configuration discovered on the switch.

• After you enable or disable the boot flag, you must save the configuration.

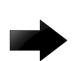

### Important

A node on which the dvr-leaf-mode boot flag is enabled cannot be configured as a DvR Controller.

### In-band management

Use in-band management to manage a DvR enabled Leaf node that does not have an out-of-band management port or a console port.

For in-band management of the node within the management subnet (for example, from a Controller node), you must configure a unique IPv4 address to be used as the in-band management IP address, on that node. This IPv4 address functions like a CLIP address.

### DvR deployment scenarios

The following sections describe typical deployments of the DvR infrastructure.

#### *DvR deployment in a single data center*

The following topology shows DvR deployment in a single data center. This deployment consists of a single DvR domain comprising a Controller layer and a Leaf node layer. The Controller layer has two controllers (for redundancy), which are deployed closer to the boundary of the DvR domain and the rest of the SPB Fabric network. The DvR Leaf nodes or Top of Rack (TOR) switches are typically access or edge switches.

All switches that belong to the DvR domain are configured with the same DvR domain ID and communicate with each other over a predefined I-SID.

The Controller nodes control the Leaf nodes and also build the gateway between the DvR domain and the rest of the Fabric infrastructure. So traffic is either routed between the Leaf nodes, or through the Controllers, to the rest of the fabric infrastructure.

Two IP subnets (Layer 2 VSNs), yellow and green, span the Leaf nodes. Each subnet is configured with a virtual IP address that is a shared among all Controller and Leaf nodes that belong to the subnet. The Controller and Leaf nodes are configured with routing interfaces to the subnets, as shown in the figure.

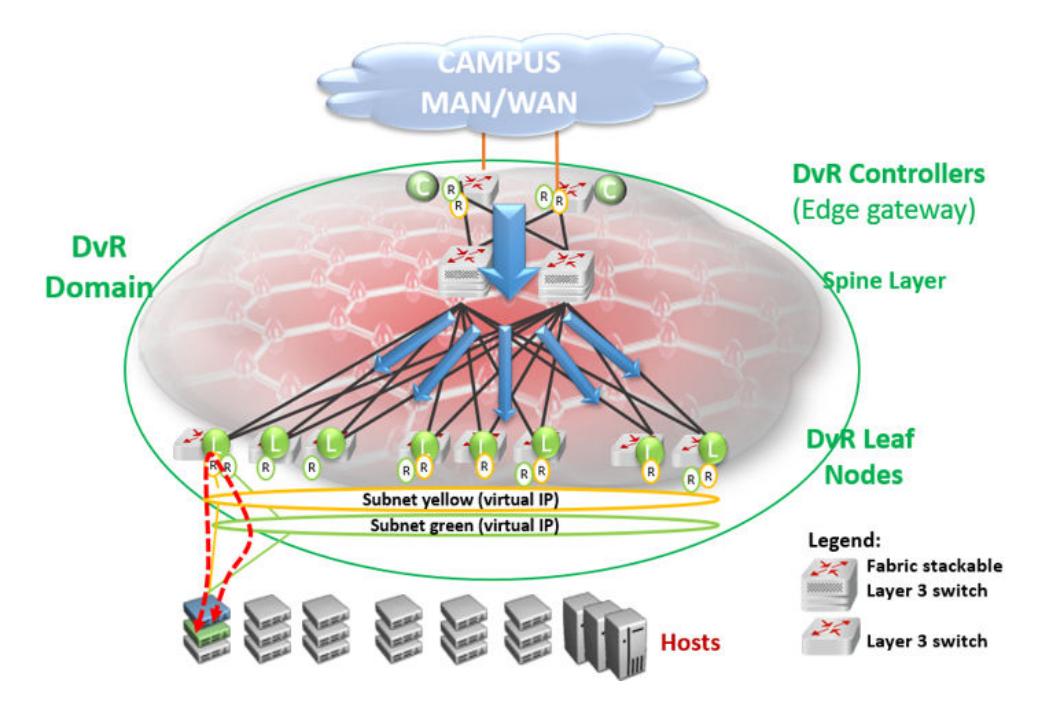

DvR works by enabling each Leaf node or Top of Rack (TOR) switch to bi-directionally route traffic for each IP subnet of which it is a member. This is done by distributing the Layer 3 configuration information (IP Unicast, IP Multicast and virtual IP configuration) needed to handle Layer 3 routing, from the Controllers to the Leaf nodes. Configuration information is pushed over the DvR Domain I-SID, as indicated by the blue arrows in the above figure.

Routing between the two IP subnets is achieved directly at the Leaf nodes when the Layer 3 distributed datapath is programmed at the Leaf Nodes, based on the Layer 3 configuration data that is pushed. Thus traffic within and between IP subnets is shortcut switched without having to traverse the central routing nodes, as shown in the figure below, if there are direct physical connections between them.

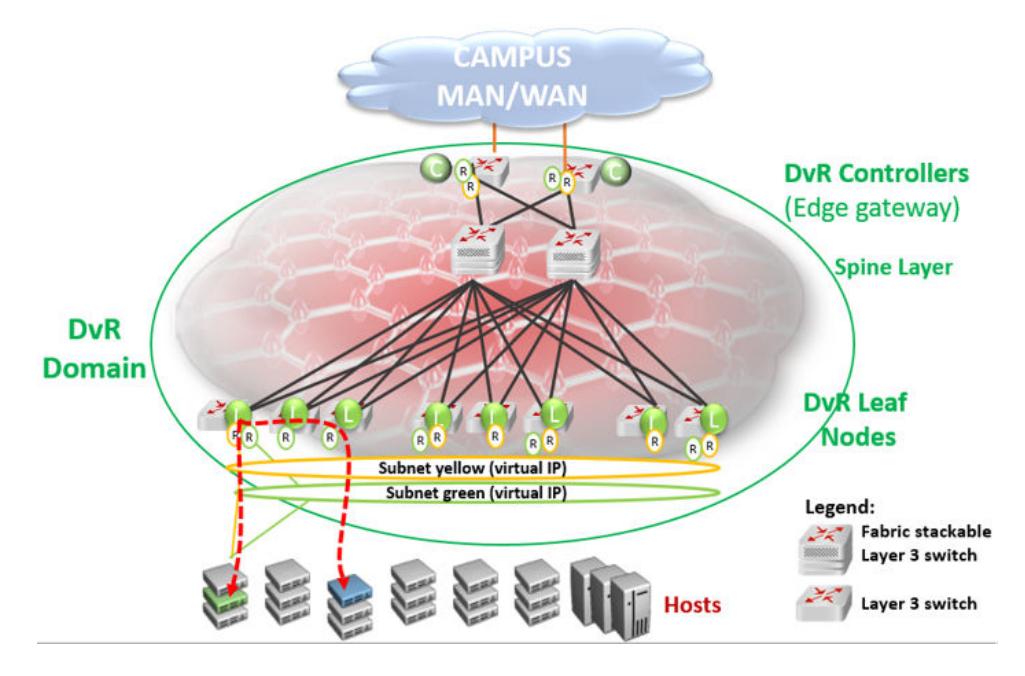

Thus, in a DvR deployment, all virtual IP and Layer 3 configuration is performed on the Controller nodes and pushed to the Leaf nodes, so that the Leaf nodes though basically Layer 2 configured switches, become fully layer 3 capable devices.

#### *DvR deployment in a dual data center*

The following example deployment shows two data centers each having its own DvR domain, connected through a backbone.

All nodes in data center Campus 1 belong to DvR domain shown in green, and the nodes in the data center Campus 3 belong to the DvR domain shown in orange. The two DvR domains are individually managed, so in this scenario, the controllers colored orange manage the orange Leaf nodes and the controllers colored green manage the green Leaf nodes. However, subnets can still be stretched across the DvR domains (and possibly between buildings), as shown in the figure.

Each DvR domain learns its own Layer 3 data and distributes this information to its own Leaf nodes. Layer 3 host information that is redistributed from other DvR Domains is learned by the Controllers only (through inter-DvR domain redistribution) and is programmed on the Leaf nodes in the same domain, but not in the other Domain. For example, Layer 3 information redistributed from domain 2 is learned by all controllers including the domain 1 controllers, but this information is not distributed to the Leaf nodes in domain 1.Hosts in one DvR domain can reach the hosts in the other DvR domain only through the Controllers.

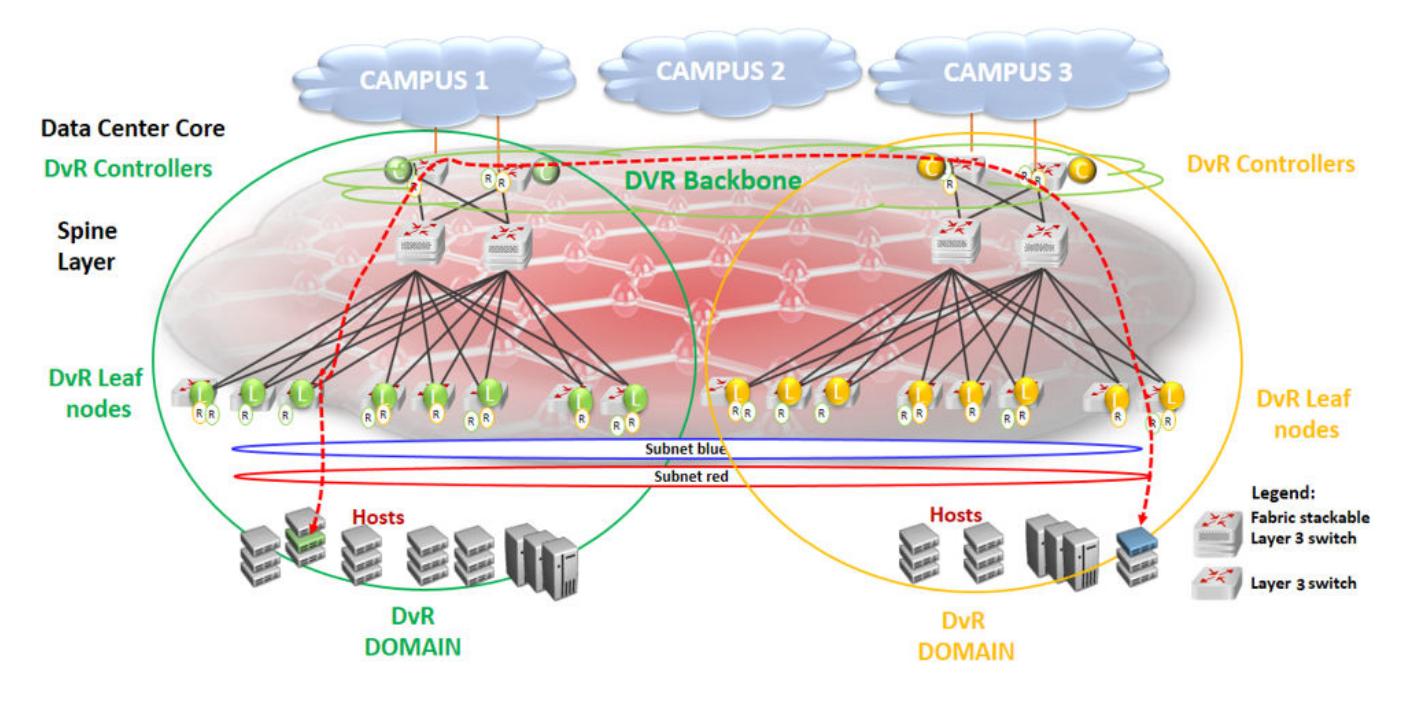

#### Figure 47: Shortest path routing between servers in different data centers

All controllers in all domains are always part of the DvR backbone by default, as they are connected by the SPB Fabric. The DvR backbone connects many DvR domains.

Thus DvR can scale to multiple campuses, allowing a simplified way to deploy a large scale fully-routed infrastructure.

# DvR Route Redistribution

The following sections describe redistribution of IPv4 local and static routes from DvR Controllers into the DvR domain. It also describes redistribution of host routes that are learned on DvR enabled VLANs, to BGP and OSPF. You can configure route policies to control the selection of routes to be distributed. You can also configure IS-IS accept policies on DvR Controllers and non-DvR BEBs, to determine which DvR host routes to accept into the routing-table from the DvR backbone.

## *Redistribution of IPv4 Local and Static Routes*

The DvR feature supports redistribution of IPv4 local and static routes into the DvR domain.

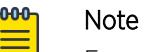

For every VRF instance and the Global Router, the Controller automatically injects a default route to the Leaf node, with a next hop as the advertising Controller. However, if you require only local or static routes to be advertised to the Leaf nodes, you can manually disable the injection of default routes on the Controller.

On a DvR Controller, you can configure (enable or disable) the redistribution of direct or static routes. Direct routes are redistributed with the route type as internal. Static routes are redistributed with the route type as external. You can apply route policies on the Controller to selectively permit the redistribution of these routes and also configure a metric value for the route that is redistributed. The default metric for imported local routes is 1. For static routes, the configured route metric or cost is honored.

You can configure redistribution of static and direct routes from the Global Router, or within a VRF instance. For redistributed routes, the Controller configures the Layer 3 VSN as that of the VRF redistributing the route, and the next hop BEB as the system ID of the Controller injecting the route into the DvR domain.

The following example demonstrates how a DvR Leaf node benefits from the redistribution of local and static routes.

By default, if the injection of default routes is enabled on a DvR Controller, the DvR Leaf node can only route traffic to other nodes within the DvR enabled subnet. For the Leaf node to reach networks outside of the DvR enabled subnet, the Controllers must redistribute local and static routes from non-DvR subnets into the DvR domain. In the following figure, the DvR Leaf L1 can route traffic only to nodes in the DvR enabled subnet 10.10.10.0/24. To be able to reach hosts in VLAN 20 (20.20.20.0/24) or VLAN 30 (30.30.30.0/24), redistribution of local routes into DvR is required at each of the Controllers C1 and C2. For the Leaf node to reach hosts in remote networks 40.40.40.0/24 or 50.50.50.0/24, redistribution of static routes to the DvR domain is required.

You can apply route policies to control which local or static routes are to be redistributed into the DvR domain.

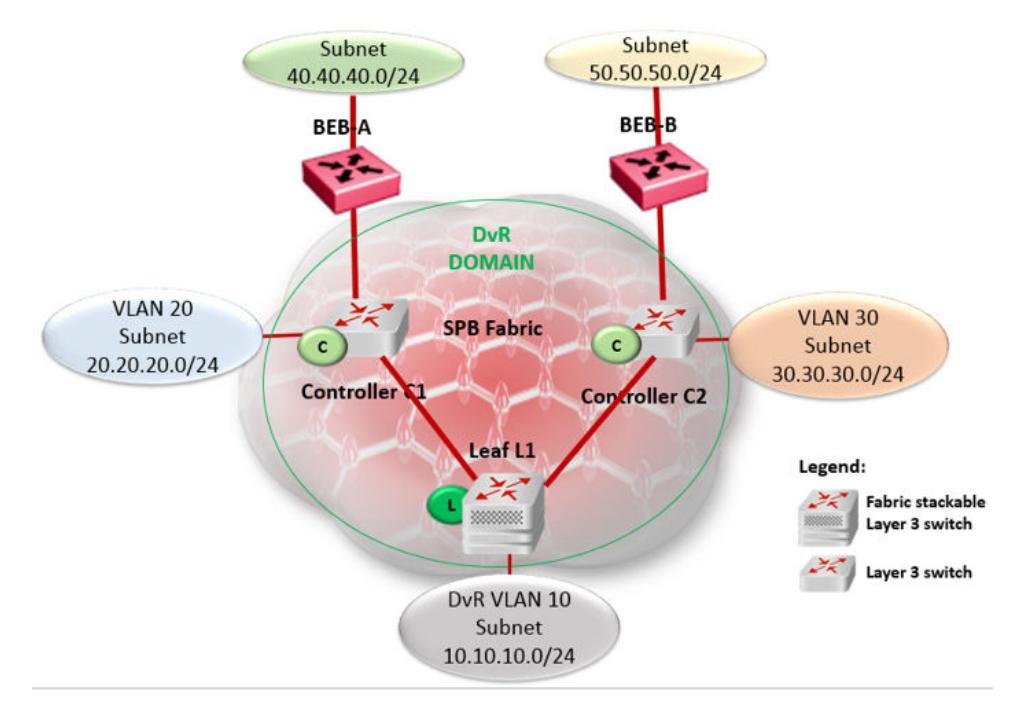

Figure 48: Redistribution of IPv4 local and static routes

## *Redistribution of Routes to OSPF or BGP*

For non-SPB routers to benefit from the host accessibility information learned within a DvR domain, DvR supports the redistribution of host routes into OSPF or BGP. Redistribution of these host routes is only by the DvR Controllers and only for the intra-domain host routes within the DvR enabled subnets.

A DvR Controller can redistribute host routes for all hosts from a DvR domain into OSPF or BGP. You can also apply route policies on the Controller to select the routes to be redistributed. The Controller supports redistribution of routes from the Global Router or within a VRF instance. You can also configure the metric of the route before redistribution.

The following example demonstrates the benefit of redistribution of routes to BGP.

Consider a 10.1.0.0/16 network with a stretched Layer 2 VSN spanning two data centers. On the campus side of the network, BGP peering is configured between a non-Extreme router and one or more routers in the data center. BGP advertises the network route 10.1.0.0/16 to the campus BGP routers. Depending on which edge router the traffic is delivered to, it is possible that traffic from a host on the campus traverses the WAN a second time to reach the server that is physically connected to one segment of the data center, as shown in the following figure.

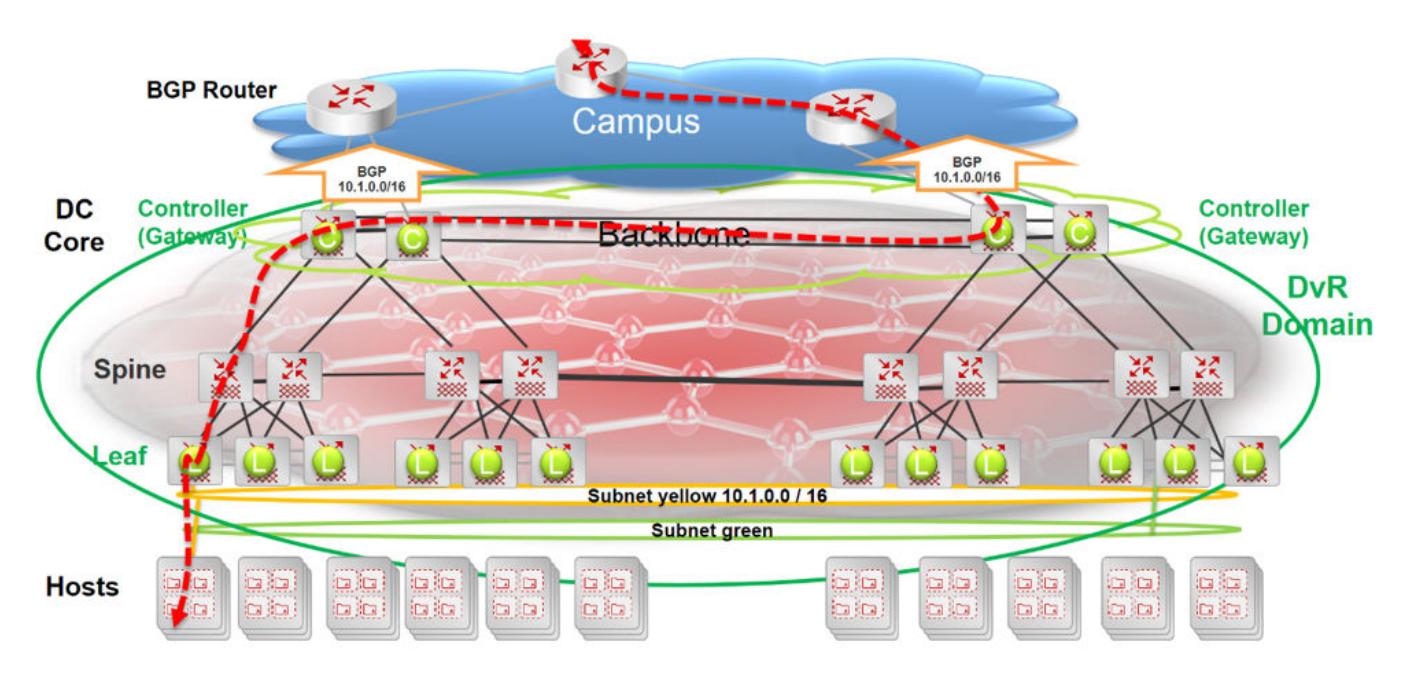

## Figure 49: Inefficient traffic flow

Redistribution of the host routes from the DvR Controller to BGP solves this problem.

The following figure shows two DvR domains (show in green and orange) configured at each data center. Each campus edge router establishes a BGP peering session with one or more Controllers in each data center (DvR domain). This enables BGP to advertise more specific routes to the campus BGP router so that the optimal routing path is always taken. So, there is no need for traffic to traverse the WAN multiple times. Also, in the case of server movement within or between data centers, the updated DvR host routes are propagated to BGP, thus ensuring that traffic flowing into the data center continues along the most optimal path.

For example, in the following figure, only the Controller attached to the Leaf node where the 10.1.0.111 server exists, advertises its accessibility over the 10.1.0.111/32 route. Similarly, the DvR Controller associated with the Leaf node connected to the 10.1.0.222 server advertises the 10.1.0.222/32 host route.

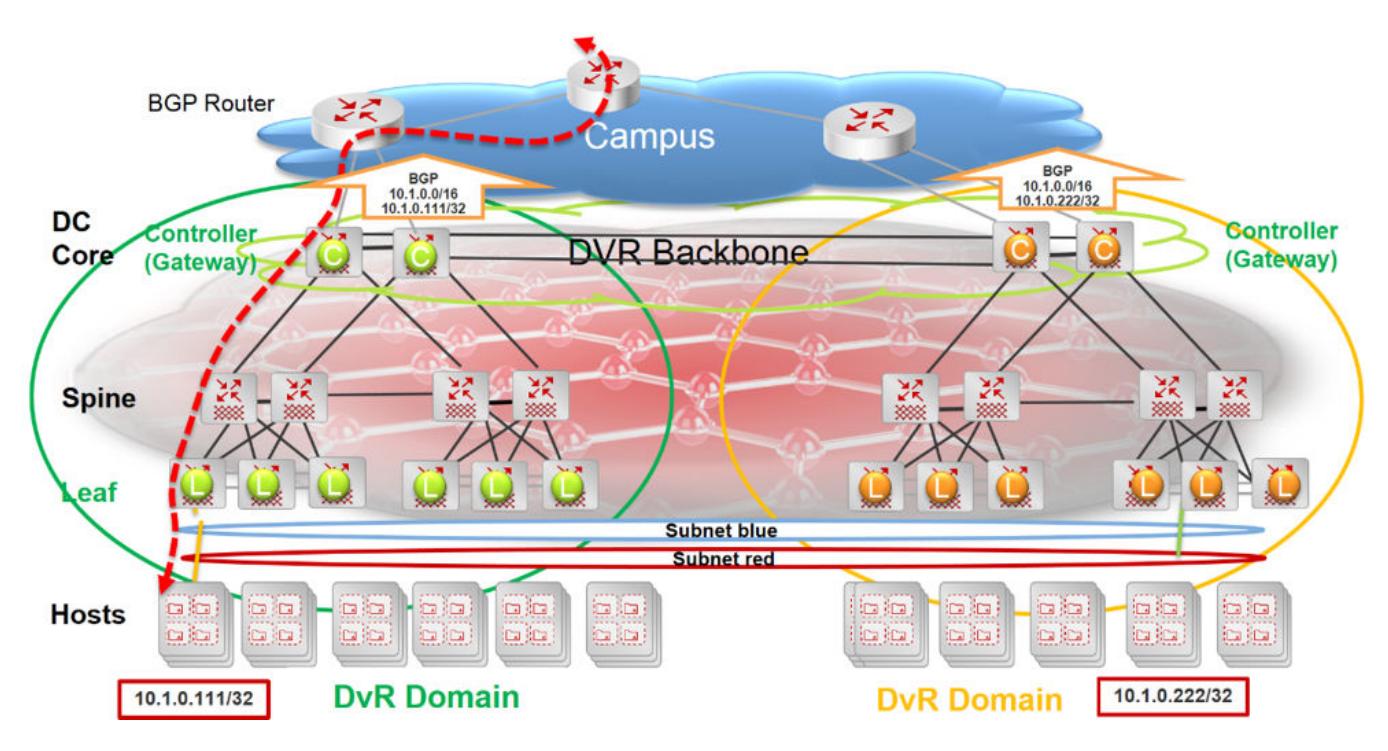

## Figure 50: Traffic flow optimized with route redistribution

Controllers in each data center learn all host routes through the DvR backbone, but since those routes belong to different DvR domains, they are not all eligible for redistribution to OSPF or BGP.

## *Route Redistribution and IS-IS Accept Policies*

DvR route redistribution leverages IS-IS accept policies to control (accept or reject) DvR routes learned from the DvR backbone. You can configure accept policies on both Controllers and non-DvR BEBs in the SPB network.

For more information about accept policies, see [IS-IS Accept Policies](#page-1375-0) on page 1376.

## *DvR Deployment for Wireless Roaming in Campus Deployments*

In fabric deployments where IP subnets/I-SIDs stretch between multiple buildings, you can use DvR instead of VRRP or RSMLT to avoid traffic tromboning issues. This deployment is supported with non-fabric switches that have Fabric Attach enabled, or switches that do not support Fabric Attach. You can use VSP 4450 Series as DvR Leafs in this context as well. IP subnets can stretch across one or multiple DvR domains as shown in the following figure.

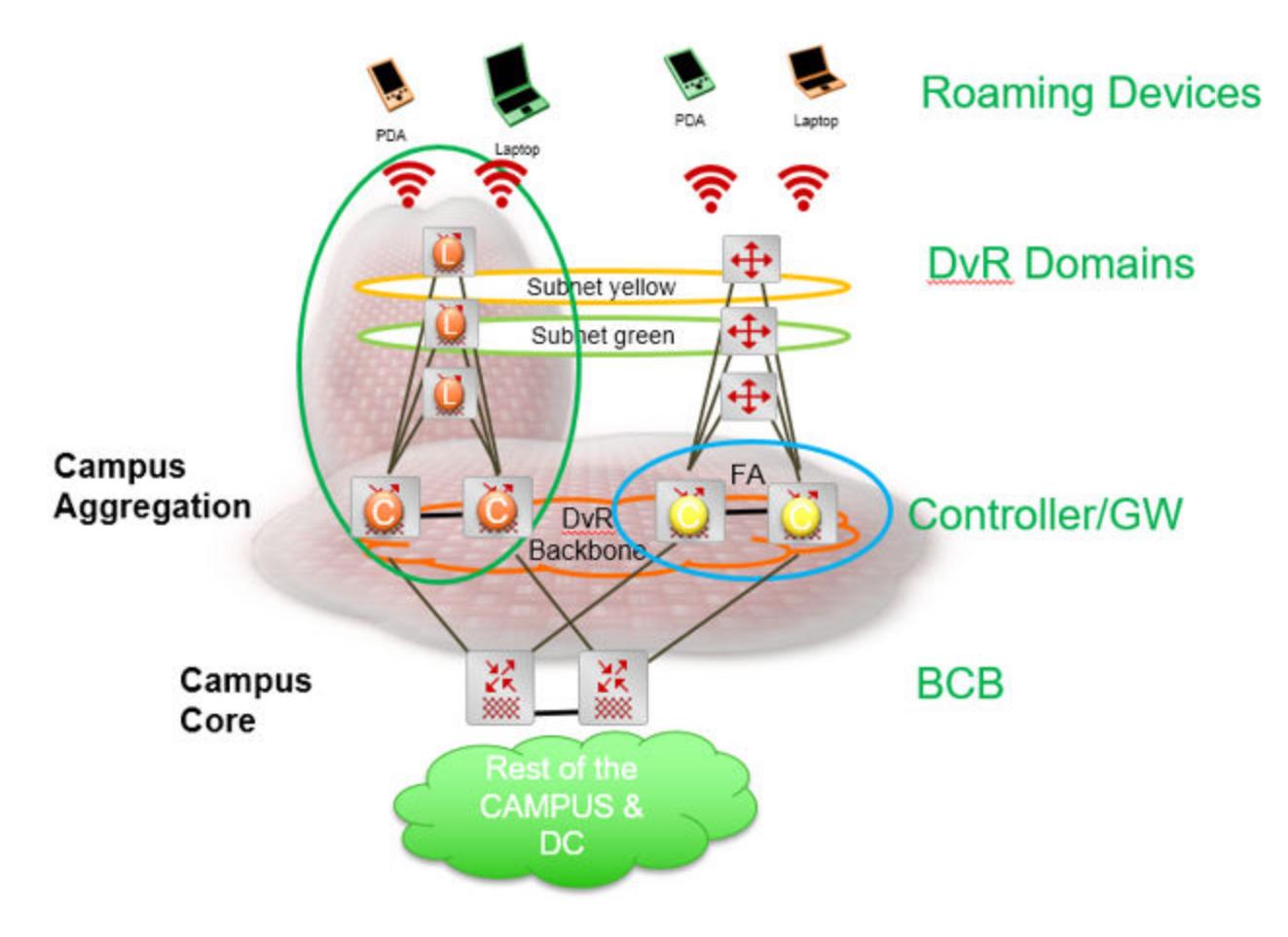

Figure 51: Wireless roaming in Campus

# Management I-SID Assignment to DvR Leaf

The Management I-SID Assignment to DvR Leaf feature simplifies the process of creating a Management Instance VLAN interface on a DvR Leaf.

You can configure a Management Instance VLAN on a DvR Leaf node by specifying the I-SID. When you specify the I-SID, an internal VLAN is created and associated with the I-SID.

## *Operational Considerations*

The following section describes operational considerations for assigning a Management I-SID to DvR Leaf node.

• If the specified I-SID is not associated with a VLAN, the Management Instance VLAN interface is created with the specified I-SID and an internal VLAN.

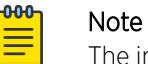

The internal VLAN is not configurable.

• You cannot create a Management Instance VLAN interface if the I-SID is already associated with a VLAN. However, you can configure a Management Instance VLAN interface if the I-SID is associated with the onboarding VLAN.

- The I-SID cannot be learned dynamically. You cannot create a Management Instance VLAN interface if the I-SID sent from the DvR Controller is the same as the Management Instance VLAN I-SID.
- When you delete the Management Instance VLAN interface, the internal VLAN is deleted. You cannot delete the onboarding VLAN.
- You can migrate from a previous configuration or to a DvR Leaf only if an I-SID is associated with the Management Instance VLAN. If you disable DvR on a DvR Leaf by disabling the **dvr-leaf-mode** boot flag, the Management Instance VLAN is deleted. You can either restart the onboarding process or configure a Management Instance CLIP or Management Instance OOB interface.
- In DvR Leaf, you can create a Management Instance VLAN interface using the quick-config-mgmt utility script with the Management I-SID but not with port number or VLAN ID. This I-SID cannot be used if the Management Instance interface is already created. You can issue the **convert** command to use this I-SID.
- Migration from DvR leaf to non-DvR leaf deletes the Management Instance VLAN configuration.

## Using Ping or IP Traceroute for Hosts in the DvR-One-IP Subnet

To use DvR-One-IP, a circuitless IP (CLIP) must exist in the VRF to which the DvR-One-IP interface belongs. If the DvR-One-IP interface is part of the global router (GRT), a CLIP must exist in the GRT and it must be configured as the IS-IS **ip-source-address**. If these CLIPs exist, pinging hosts in the DvR-One-IP subnet from the DvR Controller works as expected.

If the CLIPs do not exist, pinging hosts in the DvR-One-IP subnet is not possible from DvR Controllers. The ping attempt times out and the switch displays the following warning message: Warning: For DVR one IP a loopback IP must be configured on the VRF. If you provide a source IP address with the **ping** command, the switch does not display the warning message but the ping attempt fails.

This same restriction also applies to IP traceroute.

## DvR Restrictions

Review the following restrictions and behavioral characteristics associated with DvR.

- The DvR feature does not affect out-of-band management on a switch chassis, if the chassis supports it.
- The DvR feature does not support a non-DvR BEB in a DvR-enabled Layer 2 VSN.

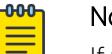

#### Note

If the DvR Controller supports it, you can configure Virtual Router Redundancy Protocol (VRRP) on DvR I-SIDs to permit traffic routing from non-DvR Backbone Edge Bridges (BEBs) outside of the domain. For more information, see [DvR-VRRP Coexistence](#page-711-0) on page 712. For information on DvR Controller support, see *[VOSS Feature Support Matrix](http://documentation.extremenetworks.com/VOSS/SW/88/VOSSFeatureMatrix/)*.

• The number of host route records that can be stored in the data path of a Leaf node is limited to the scaling capacity of the switch node. Different switch platforms have different scaling capacities.

For information on the scaling capacities of different platforms, see *[VOSS Release Notes](http://documentation.extremenetworks.com/release_notes/VOSS/88/)*.

• You must first disable DvR on a Controller or Leaf node, before you attempt to change the domain ID of the node.

- You cannot configure IGMP snooping on DvR-enabled nodes.
- In any DvR ISID the only supported VRRP routers are DvR Controllers with DvR VRRP enabled. Interoperation with non-DvR VRRP routers is not supported.
- DvR is only supported in warm standby High Availability mode on the VSP 8600 Series.

## *Configuration Restrictions on a DvR Controller*

• If you use two different IP addresses for the DvR VLAN and the DvR GW IP, you must first configure a gateway IPv4 address, and then configure an IP interface for the VLAN before you enable DvR on a Layer 2 VSN (VLAN). Both the VLAN IP address and the gateway IPv4 address must be in the same subnet.

If you use the same IP address for VLAN interface and DvR GW IP, you can use the command **ip address {A.B.C.D/X} dvr-one-ip**.

For more information, see [Enable DvR on a Layer 2 VSN \(VLAN\)](#page-3854-0) on page 3855 and [Configure a](#page-3855-0) [Single IP Address for All DvR Controllers on a VLAN Subnet](#page-3855-0) on page 3856.

• On VSP 8600 Series, you cannot configure IPv4 or IPv6 VRRP on a DvR-enabled VLAN. On all other platforms, you cannot configure IPv4 VRRP on a DvR-enabled VLAN.

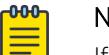

#### Note

If the DvR Controller supports it, you can configure Virtual Router Redundancy Protocol (VRRP) on DvR I-SIDs to permit traffic routing from non-DvR Backbone Edge Bridges (BEBs) outside of the domain. For more information, see [DvR-VRRP Coexistence](#page-711-0) on page 712. For information on DvR Controller support, see *[VOSS Feature Support Matrix](http://documentation.extremenetworks.com/VOSS/SW/88/VOSSFeatureMatrix/)*.

- You cannot configure RSMLT on a DvR-enabled VLAN.
- You cannot configure SPB-PIM Gateway (SPB-PIM GW) on a DvR VLAN.
- You cannot configure dynamic routing protocols, such as OSPF, RIP, BGP, IPv6 OSPFv3, IPv6 RIPng, IPv6 MLD, and IPv6 PIM-GW on a DvR-enabled VLAN.

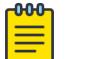

## Note

IPv6 OSPFv3, IPv6 RIPng, IPv6 MLD, and IPv6 PIM-GW do not apply to VSP 8600 Series.

• DvR-enabled VLAN/I-SIDs are for host connectivity only; you cannot connect a router to a DvRenabled VLAN/I-SID and use dynamic or static routing. Use a non-DvR VLAN/I-SID instead to connect an external router.

The following additional restrictions apply to platforms that support IPv6 VRRP coexistence with DvR on the same I-SID:

• You can configure DvR on a VLAN that has configured IPv6 interface. You must first delete the IPv6 interface, configure DvR, and then reconfigure IPv6 interface.

A DvR VLAN is a VLAN configured on a DvR Controller with a VLAN IP address, a VLAN/I-SID, the DvR gateway IP address, and DvR enabled. This Layer 3 configuration for the DvR VLAN (the DvR gateway IP address and this DvR subnet) is pushed to the DvR Leaf nodes. The DvR gateway IP address must be the same address across all DvR Controllers for that DvR VLAN.

• You cannot configure an IPv6 interface on a DvR-enabled VLAN from a subnet that is used as next-hop in an IPv6 static route.

• You cannot configure an IPv6 address on a DvR-enabled VLAN from a subnet used as an IPv6 BGP Peer.

### <span id="page-708-0"></span>*Configuration Limitations on a DvR Leaf*

- Enabling the **DvR-leaf-mode** boot flag before you configure a node as a DvR Leaf, automatically removes all existing non-DvR configuration on the node such as platform VLANs and their IP address configuration, CLIP configuration, routing protocol configuration and VRF configuration. The gateway IPv4 address, if configured, is also removed.
- You cannot configure SPB-PIM GW on a Leaf node. The configuration is supported only on a DvR Controller.
- You cannot perform Layer 3 configuration (for example, IP interfaces, IP routing, and VRFs). You can only perform Layer 2 configuration.

You cannot configure Microsoft NLB on a Leaf node.

- You cannot configure Fabric Extend on a Leaf node.
- You cannot configure the VXLAN Gateway on a Leaf node.
- You cannot configure a T-UNI on a Leaf node.
- You cannot configure IPv4 multicast on a Leaf node. The configuration is supported only on a DvR Controller.
- You can configure only one instance of vIST on a Leaf node pair. Also, you cannot configure vIST on Leaf nodes from different domains.
- Platform VLANs are not supported. You cannot configure a platform VLAN directly on a DvR leaf node. However, you can configure a VLAN Management Instance on a DvR leaf node. After you configure the management VLAN, you can configure a platform VLAN.
- You cannot configure IP Shortcuts and IP Multicast over Fabric Connect on Leaf nodes. This configuration is pushed from the DvR Controllers in the domain.
- You must manually configure an I-SID on a Layer 2 VSN Leaf node. This configuration is not pushed from a DvR Controller.
- DvR-enabled VLAN/I-SIDs are for host connectivity only; you cannot connect a router to a DvRenabled VLAN/I-SID and use dynamic or static routing. Use a non-DvR VLAN/I-SID instead to connect an external router.

#### *Restrictions on a DvR Isolated Controller*

The following list identifies restrictions of a DvR isolated Controller:

- A DvR isolated Controller does not connect to the DvR backbone and therefore does not share routes with other DvR domains.
- You cannot configure a shared subnet between two DvR domains that do not have a backbone connection.
- All DvR Controllers within the same domain must have the same role, either all conventional DvR Controllers or all isolated DvR Controllers.
- You cannot enable Multi-area SPB DvR backbone redistribution on a boundary node that operates as a DvR isolated Controller.

• Controllers in the same domain must be of the same type (isolated or regular).

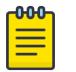

Note

If you migrate from a conventional DvR deployment to an isolated DvR deployment, or vice versa, there can be a combination of controller types in the domain until the migration is complete.

• You can enable Multi-area SPB DvR backbone redistribution on a boundary node if the home area or remote area includes a DvR isolated Controller.

For more information about DvR Isolated Domains and Configure an Isolated Controller on a DvR Isolated Domain, see [DvR Isolated Domains](#page-694-0) on page 695 and [Configure an Isolated Controller on a DvR](#page-714-0) [Isolated Domain](#page-714-0) on page 715.

# Migrate from VRRP to DvR

## About This Task

If you have a VRRP network with a mix of existing routers that do not support DvR and devices that do support DvR, you can migrate your VRRP network to DvR using this high-level process. This migration process assumes the following design:

- Existing routers are the VRRP masters.
- Existing routers are the default gateways for all subnets.
- Fabric Connect network with DvR-capable nodes where DvR is configured globally, but not on I-SIDs, on the VOSS devices; and VOSS devices operate in Layer 2 mode for the VRRP VLANs that need to be migrated.

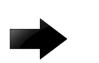

## Important

When you configure DvR on Controllers with existing VRRP VLANs, ensure there is no VRRP VLAN with VRID 37 or VRID 38. VRID 37 conflicts with the DvR gateway MAC used by all DvR nodes. The DvR gateway MAC is a constant value 00:00:5e:00:01:25; VRRP VRID 37 translates to the same MAC. Similarly, VRRP VRID 38 translates to 00:00:5e:00:01:26, and is used within DvR. If you have a VRRP VLAN with either of these VRIDs, change the VRID to a different value.

## Procedure

- 1. Enable VRRP interfaces on the DvR Controllers but keep VRRP mastership on the existing routers.
- 2. Change VRRP mastership on the VLAN or IP Subnet in question on the DvR Controller by applying a higher priority than the current master.

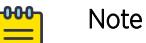

You can easily fall back to the original VRRP master to change VRRP priorities back.

3. Disable VRRP on the existing routers.

4. Subnet by subnet (VLAN/I-SID), delete VRRP interfaces on all DvR Controllers first (this includes removing VRRP and removing the VLAN IP address), and then configure DvR interfaces (this includes adding the DVR-GW-IP, enabling DvR, and then adding the VLAN IP address) on the VLAN/ I-SID instead. This might lead to a short traffic interruption.

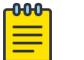

#### Note

For each VLAN/I-SID, ensure that VRRP is disabled on all nodes before you configure DvR interfaces on the Controllers for the VLAN/I-SID.

Keep in mind that you can only enable DvR on VLAN or I-SIDs where all participating BEBs are DvR-capable.

Anytime when falling back, you can delete the DvR interface on the I-SID (this includes disabling DvR, removing the DVR-GW-IP and removing the VLAN IP address) and configure the VRRP interface again (this includes adding the VLAN IP address and adding VRRP again), however, ensure you delete the DvR interfaces on all Controllers first before you enable VRRP again.

#### Example

Start with VRRP VLAN:

```
vlan create 250 name vlan_test250 type port-mstprstp 0
vlan i-sid 250 111250
interface vlan 250
ip address 192.0.2.3 255.255.255.0
interface vlan 250
ip vrrp version 2
ip vrrp address 10 192.0.2.1
ip vrrp 10 priority 180
ip vrrp 10 backup-master enable
ip vrrp 10 enable
exit
```
Change to DvR VLAN:

```
interface vlan 250
no ip vrrp address 10 192.0.2.1
no ip address 192.0.2.3
exit
interface vlan 250
dvr gw-ipv4 192.0.2.1
dvr enable
ip address 192.0.2.3 255.255.255.0
exit
```
Change back to VRRP VLAN:

```
interface vlan 250
no dvr enable
no dvr gw-ipv4
no ip address 192.0.2.3
exit
interface vlan 250
ip address 192.0.2.3 255.255.255.0
ip vrrp version 2
ip vrrp address 10 192.0.2.1
ip vrrp 10 priority 180
ip vrrp 10 backup-master enable
```
ip vrrp 10 enable exit

## <span id="page-711-0"></span>DvR-VRRP Coexistence

When a Layer 2 Virtual Service Network (VSN) extends outside of the Distributed Virtual Routing (DvR) domain, DvR Controllers can route traffic that enters on the network-to-network interface (NNI) by using Virtual Router Redundancy Protocol (VRRP) to advertise the DvR gateway MAC in Layer 2 VSN.

The primary Virtual Router Redundancy Protocol (VRRP) router, in this case, a DvR Controller, sends VRRP advertisements on the DvR-election VLAN using the VRRP gateway MAC as the source and a unique nickname-derived IP address as the source IP. The primary VRRP router sends VRRP advertisements on all other DvR VLANs using the VRRP gateway MAC as the source and the configured interface IP address as the source IP. The primary or backup VRRP routers process VRRP advertisements only on the selected VRRP election VLAN/I-SID. (The primary VRRP router is sometimes referred to as the *master*.)

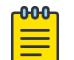

#### Note

The VRRP gateway MAC is the same as the DvR gateway MAC.

Non-DvR Backbone Edge Bridges (BEBs) learn the gateway MAC from the advertisements and encapsulate packets destined to the DvR gateway MAC with the primary VRRP router backbone MAC (B-MAC) destination address. The primary VRRP router routes the packets to the destination.

The destination IP address can be any of the following:

- The DvR host route on any DvR Controller or Leaf node in any domain.
- An ARP entry in another DvR VLAN and I-SID for a host that attaches to a non-DvR BEB.
- A subnet route from IS-IS like IP Shortcuts or Layer 3 VSN.
- An ARP entry or subnet route from any protocol in a non-DvR routable VLAN or I-SID.

#### *Restrictions*

DvR-VRRP Coexistence has the following restrictions:

- You can only configure this functionality on a DvR Controller.
- Controllers that participate in DvR VRRP must meet the following conditions:
	- Controllers must use the same DvR I-SIDs and the same election I-SID. For example, if Controller 1 and Controller 2 both have DvR VLAN 200 with I-SID 20200 and DvR VLAN 202 with I-SID 20202, they must both use the same I-SID to determine their VRPP role (Primary / Backup).
	- Controllers must be in the same IS-IS area.
- The next-hop IP address for hosts that attach to non-DvR BEBs on a DvR I-SID must be the same as the DvR gateway IP address for that I-SID.
- VRRP Primary and Backup routers must have all interconnected I-SIDs (I-SIDs extended to non-DvR BEBs) configured as DvR interfaces in their domain.
- In any DvR ISID the only supported VRRP routers are DvR Controllers with DvR VRRP enabled. Interoperation with non-DvR VRRP routers is not supported.

# <span id="page-712-0"></span>DvR and IPv6 VRRP Coexistence on the Same I-SID

You can configure IPv6 VRRP and IPv6 DHCP relay on a DvR-enabled VLAN or I-SID.

You must perform the following steps in order:

- 1. Enable DvR on a VLAN interface.
- 2. Configure an IPv6 interface.
- 3. Configure IPv6 VRRP.

## *Configuration Examples*

The following example shows how you can configure an IPv6 interface and IPv6 VRRP on a DvRenabled VLAN:

```
vlan create 10 name vlan test10 type port-mstprstp 0
vlan i-sid 10 111010
interface vlan 10
dvr gw-ipv4 192.0.2.1
dvr enable
ip address 192.0.2.2 255.255.255.0
ipv6 interface enable
ipv6 interface address 2001:DB8:0::1/64
ipv6 vrrp address 1 link-local fe80::1234
ipv6 vrrp address 1 global 2001:DB8:0::1234/64
ipv6 vrrp 1 enable
exit
```
You cannot enable DvR on a VLAN interface that has IPv6 VRRP configuration. You must first delete IPv6 interface from the VLAN, configure DvR and then reconfigure IPv6 interface.

```
interface vlan 10
no ipv6 vrrp 1
no ipv6 interface
dvr gw-ipv4 192.0.2.1
dvr enable
ip address 192.0.2.2 255.255.255.0
ipv6 interface enable
ipv6 interface address 2001:DB8:0::1/64
ipv6 vrrp address 12 link-local fe80::1234
ipv6 vrrp address 1 global 2001:DB8:0::1234/64
ipv6 vrrp 1 enable
exit
```
# DvR configuration using the CLI

The following sections describe configuration of Distributed Virtual Routing (DvR) using the Command Line Interface (CLI).

# Configure a DvR Controller

Configuring a node as a DvR Controller enables DvR globally on that node.

## Before You Begin

- Ensure that you configure IP Shortcuts on the node. This is necessary for proper functioning of the node as a DvR Controller.
- Ensure that the dvr-leaf-mode boot flag is disabled on the node.

To verify the setting, enter **show boot config flags** in Privileged EXEC mode.

#### About This Task

Perform this procedure to create a DvR domain with the domain ID that you specify, and configure the role of the node as the Controller of that domain. A Controller can belong to only one DvR domain.

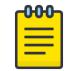

## Note

For a node to perform the role of both a Controller and a Leaf within a DvR domain, you must configure it as a Controller.

Disabling DvR on a DvR Controller destroys the domain ID and all dynamic content learned within the DvR domain.

However the switch retains the VLAN specific configuration and you can view the information using the command **show running-config**.

#### Procedure

1. Enter Global Configuration mode:

enable

configure terminal

2. Configure a DvR domain ID:

dvr controller *<1-255>*

3. View a summary of the Controller configuration:

show dvr

#### *Examples*

Configure a node as a DvR Controller:

```
Switch:1>enable
Switch:1#configure terminal
Enter configuration commands, one per line. End with CNTL/Z.
Switch:1(config)#dvr controller 5
Switch:1>show dvr
==============================
            DVR Summary Info 
==================================================================
Domain ID : 5
Domain ISID
Backbone ISID : 16678216
Role : Controller : Controller
My SYS ID : 00:bb:00:00:81:21
Operational State : Up
GW MAC : 00:00:5e:00:01:25
InjectDefaultRouteDisable(GRT) : Disabled
VRRP on DVR I-SIDs : Enabled
VRRP Priority : 100
VRRP Election : VLAN 10 / I-SID 10
```
## <span id="page-714-0"></span>*Variable definitions*

Use the data in the following table to use the **dvr controller** command.

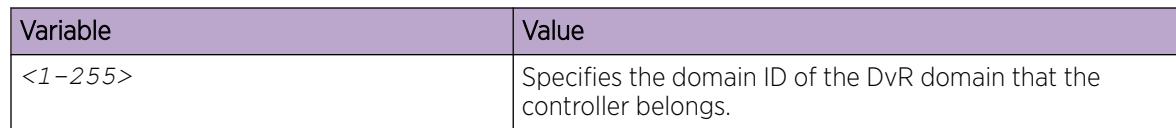

# Configure an Isolated Controller on a DvR Isolated Domain

Configuring a node as a DvR isolated Controller enables DvR globally on that node.

## Before You Begin

- Ensure that you configure IP Shortcuts on the node.
- Ensure that the **dvr-leaf-mode** boot flag is disabled on the node.

To verify the configuration, enter **show boot config flags** in Privileged EXEC mode.

## About This Task

Perform this procedure to create a DvR isolated domain with the domain ID that you specify, and configure the role of the node as an isolated Controller of that domain. For more information about the DvR isolated domain and Restrictions on a DvR Isolated Controller, see [DvR Isolated Domains](#page-694-0) on page 695 and [Restrictions on a DvR Isolated Controller](#page-708-0) on page 709.

Disabling DvR on a DvR Controller destroys the domain ID and all dynamic content learned within the DvR domain. However, the switch retains the VLAN specific configuration and you can view the information using the command **show running-config**.

## Procedure

1. Enter Global Configuration mode: enable

configure terminal

- 2. Configure an isolated DvR domain ID: dvr isolated controller *<1-255>*
- 3. (Optional) Disable default route injection for the GRT on an isolated Controller:

dvr isolated controller *<1-255>* inject-default-route-disable

4. View a summary of the Controller configuration:

show dvr

#### *Examples*

Configure a node as a DvR Controller for an isolated domain:

```
Switch:1>enable
Switch:1#configure terminal
Switch:1(config)#dvr isolated controller 34
Switch:1>show dvr
================================================================
                         DVR Summary Info
```
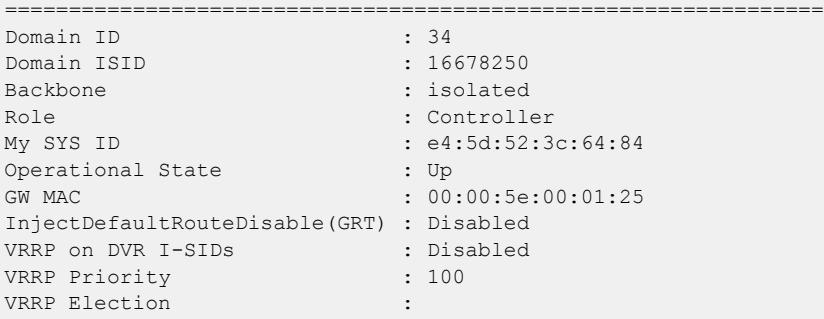

Disable injection of default routes for the GRT on an isolated Controller.

```
Switch:1>enable
Switch:1#configure terminal
Switch:1(config)#dvr isolated controller 34 inject-default-route-disable
Switch:1(config)#show dvr
========================================================================
                    DVR Summary Info
========================================================================
Domain ID : 34
Domain ISID : 16678250
Backbone
Role : Controller<br>My SYS ID : e4:5d:52:3
My SYS ID : e4:5d:52:3c:64:84
Operational State : Up
GW MAC : 00:00:5e:00:01:25
InjectDefaultRouteDisable(GRT) : Enabled
VRRP on DVR I-SIDs : Disabled
VRRP Priority : 100
VRRP Election :
```
#### *Variable Definitions*

The following table defines parameters for the **dvr isolated controller** command.

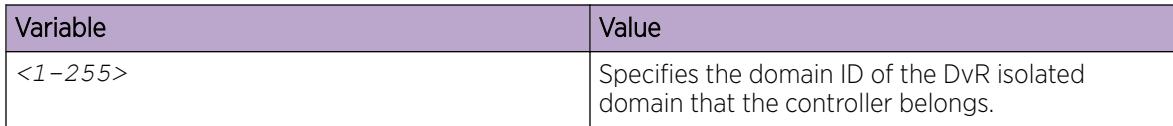

## Disable Injection of Default Routes on a Controller

#### About This Task

By default, a DvR Controller injects default routes into the DvR domain and all the Leaf nodes in that domain learn these routes with the next hop as the Controller that advertised them.

You can however disable default route injection for the GRT or a specific VRF on a Controller, to override this behavior.

## Procedure

1. Enter either Global Configuration mode or VRF Router Configuration mode for a specific VRF context:

enable

configure terminal

Optional: router vrf *WORD<1-16>*

2. Disable default route injection for the GRT or a specific VRF, on the Controller. On the GRT:

dvr controller inject-default-route-disable

The default or the no operator enables injection of default routes for the GRT into the domain.

On a VRF instance:

dvr inject-default-route-disable

The default or the no operator enables injection of default routes for a specific VRF into the domain.

3. Verify the configuration.

On the GRT:

show dvr

On a VRF instance:

show dvr l3vsn

#### Example

Disable injection of default routes for the GRT on a Controller.

```
Switch:1>enable
Switch:1#configure terminal
Enter configuration commands, one per line. End with CNTL/Z.
Switch:1(config)#dvr controller inject-default-route-disable
Switch:1(config)#show dvr
==================================================================
```
DVR Summary Info

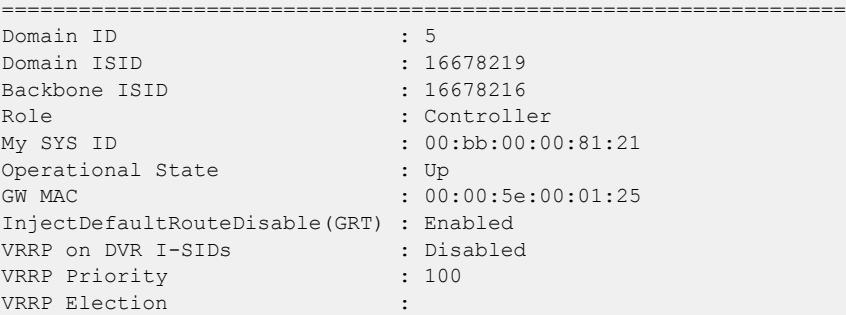

Disable injection of default routes for a specific VRF on a Controller.

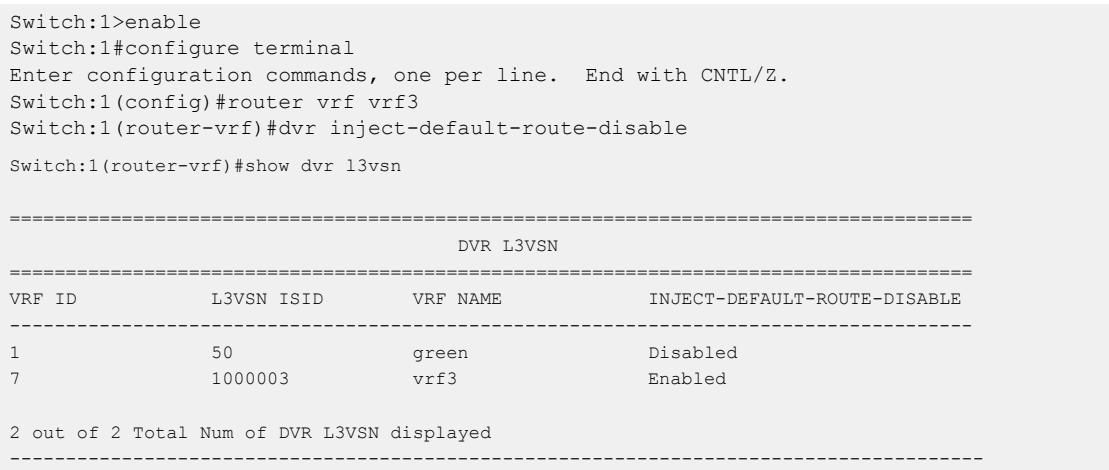

## Configuring DvR route redistribution

#### About This Task

Configure redistribution of direct or static routes into the DvR domain, on the Global Router or for a specific VRF instance.

#### Procedure

1. Enter either Global Configuration mode or VRF Router Configuration mode for a specific VRF context:

enable

configure terminal

Optional: router vrf *WORD<1-16>*

- 2. Configure route redistribution of direct routes:
	- a. Configure route redistribution of direct routes on a VRF. The route type is internal.

```
dvr redistribute direct [metric <0-65535>]|[route-map WORD<1-64>]
```
- b. Enable route redistribution.
	- dvr redistribute direct enable
- c. Apply the configuration:
	- dvr apply redistribute direct
- d. (Optional) Disable route redistribution of direct routes.

no dvr redistribute direct

- 3. Configure route redistribution of static routes:
	- a. Configure route redistribution of static routes on a VRF. The route type is external. dvr redistribute static [metric *<0-65535>*]|[route-map *WORD<1-64>*]
	- b. Enable route redistribution. dvr redistribute static enable

c. Apply the configuration.

```
dvr apply redistribute static
```
d. (Optional) Disable route redistribution of static routes.

```
no dvr redistribute static
```
4. Verify the route redistribution configuration. You can also verify it on a specific VRF instance.

```
show dvr redistribute [vrf WORD<1-16>]
```
#### Example

Configure route redistribution of direct and static routes on the Global Router. Ensure that you apply the configuration.

```
Switch:1>enable
Switch:1#configure terminal
Enter configuration commands, one per line. End with CNTL/Z.
Switch:1(config)#dvr redistribute static
Switch:1(config)#dvr redistribute static metric 200
Switch:1(config)#dvr redistribute static enable
Switch:1(config)#dvr apply redistribute static
Switch:1(config)#dvr redistribute direct
Switch:1(config)#dvr redistribute direct metric 100
Switch:1(config)#dvr redistribute direct enable
Switch:1(config)#dvr apply redistribute direct
```
Verify configuration on the Global Router:

```
Switch:1(config)#show dvr redistribute 
===========================================================================
                       DVR Redistribute List - GlobalRouter 
  ===========================================================================
SOURCE MET MTYPE ENABLE RPOLICY
---------------------------------------------------------------------------
STAT 200 External TRUE
LOC 100 Internal TRUE
```
Configure redistribution of direct and static routes on the specific VRF instance  $\text{vrf1}$ . Ensure that you apply the configuration.

```
Switch:1>enable
Switch:1#configure terminal
Enter configuration commands, one per line. End with CNTL/Z.
Switch:1(config)#router vrf vrf1
Switch:1(router-vrf)#dvr redistribute static
Switch:1(router-vrf)#dvr redistribute static metric 20000
Switch:1(router-vrf)#dvr redistribute static enable
Switch:1(router-vrf)#exit
Switch:1(config)#dvr apply redistribute static
Switch:1(router-vrf)#dvr redistribute direct
Switch:1(router-vrf)#dvr redistribute direct metric 10000
Switch:1(router-vrf)#dvr redistribute direct enable
Switch:1(router-vrf)#exit
Switch:1(config)#dvr apply redistribute static
```
Verify configuration on vrf1:

```
Switch:1(router-vrf)#show dvr redistribute vrf vrf1
============================================================================
                  DVR Redistribute List - VRF vrf1 
============================================================================
SOURCE MET MTYPE ENABLE RPOLICY
----------------------------------------------------------------------------
STAT 20000 External TRUE -
LOC 10000 Internal TRUE -
```
#### *Variable definitions*

Use the data in the following table to use the **dvr redistribute direct** or the **dvr redistribute static** commands.

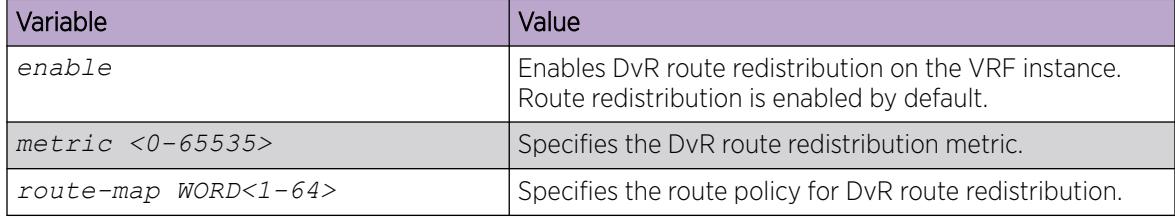

Use the data in the following table to use the **show dvr redistribute** command.

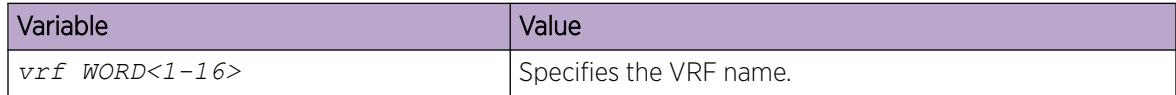

## Clearing DvR host entries

#### About This Task

Clear DvR host entries (IPv4 remote host routes) on a Controller. The host entries are learned on the switch, either locally on its UNI port or dynamically from other nodes in the DvR domain.

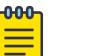

#### Note

You can clear DvR host entries only on a DvR Controller. An error message displays if you attempt clearing of host entries on a DvR Leaf node.

#### Before You Begin

Ensure that you enable DvR globally on the node.

#### Procedure

1. Enter Global Configuration mode:

enable

configure terminal
2. Clear the DvR host entries.

```
clear dvr host-entries [ipv4 {A.B.C.D}} | [l2isid <0-16777215>] |
[l3isid <0-16777215>]
```
#### Example

In this example, you clear host entries for IP address 50.0.1.0 to clear host entries for IP addresses 50.0.1.2 and 50.0.1.3.

```
Switch:1>enable
Switch:1#configure terminal
Enter configuration commands, one per line. End with CNTL/Z.
Switch:1(config)#clear dvr host-entries 50.0.1.0
```
#### *Variable definitions*

Use the data in the following table to use the **clear dvr host-entries** command.

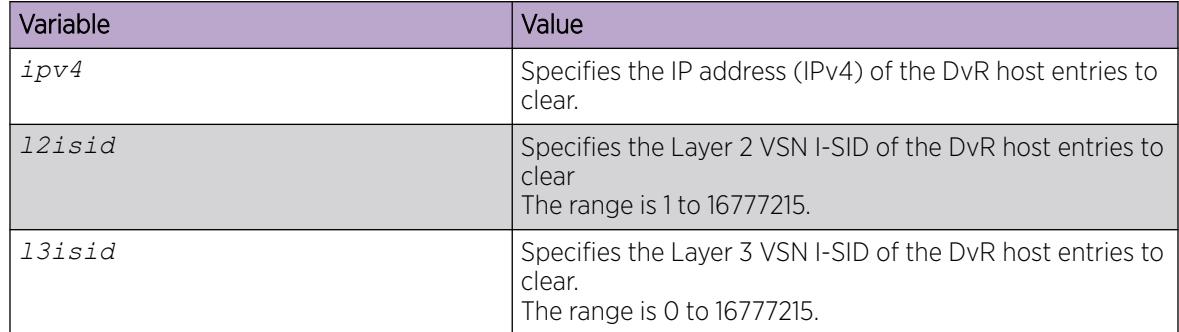

## Configuring a DvR Leaf

### About This Task

Perform this procedure to create a DvR domain with the domain ID that you specify, and configure the role of the node as a Leaf node. Configuring a node as a DvR Leaf automatically enables DvR globally on the node.

A Leaf node can belong to only one DvR domain.

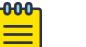

**Note** 

For a node to perform the role of both a Controller and a Leaf within the domain, you must configure it as a Controller.

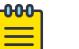

## Note

You must enable the VRF-scaling boot configuration flag on a DvR Leaf node, if more than 24 VRFs are required in the DvR domain.

For additional scaling information, see *[VOSS Release Notes](http://documentation.extremenetworks.com/release_notes/VOSS/88/)*.

## Before You Begin

• You must enable the dvr-leaf-mode boot flag before you configure a node as a DvR Leaf node.

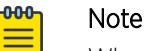

When you enable the dvr-leaf-mode boot flag, you can configure the node as a DvR leaf node without rebooting, as long as there is no unsupported configuration discovered on the switch.

To verify the setting, enter **show boot config flags** in Privileged EXEC mode.

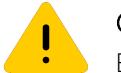

## Caution

Ensure that you save the current configuration on the switch, before you enable the flag. Enabling the flag removes all existing non-DvR configuration on the switch, such as platform VLANs and their IP address configuration, circuitless IP (CLIP) configuration, routing protocol configuration and VRF configuration. The gateway IPv4 address, if configured, is also removed.

#### Procedure

1. Enter Global Configuration mode: enable

configure terminal

- 2. Configure a node as a DvR Leaf. dvr leaf *<1-255>*
- 3. (Optional) Disable DvR on a DvR Leaf. no dvr Leaf

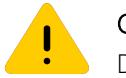

## Caution

Disabling DvR on a Leaf node removes its membership with the DvR domain and all the dynamic content learned from the Controllers of that domain.

- 4. View a summary of the Leaf configuration. show dvr
- 5. Restart the switch for your change to take effect.

#### Example

Configure a node as a DvR Leaf:

```
Switch2:1>enable
Switch2:1#configure terminal
Enter configuration commands, one per line. End with CNTL/Z.
Switch2:1(config)#boot config flags dvr-leaf-mode
Switch2:1(config)#save config
Switch2:1(config)#dvr Leaf 5
Switch2:1(config)#show dvr
===========================================================================
                       DVR Summary Info
```
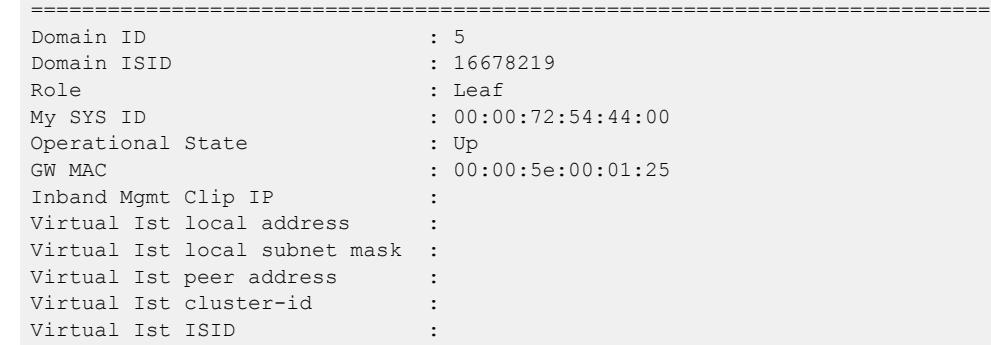

## *Variable definitions*

Use the data in the following table to use the **dvr leaf** command.

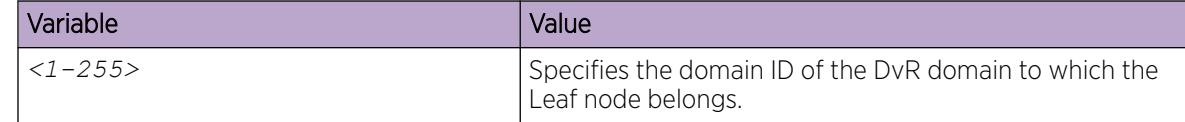

## Configuring vIST on a DvR Leaf node pair

## Before You Begin

Ensure that the nodes are configured as DvR Leaf nodes, before you configure vIST.

## About This Task

When you configure vIST on a DvR Leaf node pair, the switch generates an I-SID from the configured cluster ID. This I-SID is unique across the SPB network as long as the cluster ID is unique across the SPB network, for the vIST pair. You can configure only one instance of vIST on the Leaf node pair.

To configure vIST, both nodes must be Leaf nodes. You cannot configure vIST, for example, on a Controller-Leaf node pair.

Also both the nodes must belong to the same DvR domain. vIST configuration over Leaf nodes in different domains is not supported.

## Procedure

1. Enter Global Configuration mode: enable

configure terminal

2. Configure vIST on the Leaf nodes:

```
dvr leaf virtual-ist {<A.B.C.D/X|<A.B.C.D> <A.B.C.D>} peer-ip
{A.B.C.D} cluster-id <1–1000>
```
3. (Optional) Disable vIST on the DvR Leaf node pair.

no dvr leaf virtual-ist

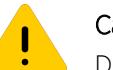

## Caution

Disabling DvR on a Leaf node in a vIST pair removes all vIST configuration on that node, but not on the pair. The node on which DvR is disabled also loses its membership with the DvR domain and all the dynamic content learned from the Controllers in that domain. If DvR is re-enabled on the node, you must manually configure vIST on that node again.

4. View a summary of vIST configuration on the Leaf nodes.

show dvr

#### Example

Configure vIST on DvR Leaf nodes, with IP addresses 51.51.51.1 and 51.51.51.2 respectively:

```
Switch2:1>enable
Switch2:1#configure terminal
Enter configuration commands, one per line. End with CNTL/Z.
Switch2:1(config)#dvr leaf virtual-ist 51.51.51.1 peer-ip 51.51.51.2 cluster-id 255
Switch2:1#show dvr
```

```
======================================================================
                    DVR Summary Info 
======================================================================
Domain ID : 5
Domain ISID : 16678219
Role : Leaf
My SYS ID : 00:bb:00:00:71:23
Operational State : Up
GW MAC : 00:00:5e:00:01:25
Inband Mgmt Clip IP
Virtual Ist local address : 51.51.51.1
Virtual Ist local subnet mask : 255.255.255.0
Virtual Ist peer address : 51.51.51.2
Virtual Ist cluster-id : 255
Virtual Ist ISID : 16677226
```
#### *Variable definitions*

Use the data in the following table to use the **dvr leaf virtual-ist** command.

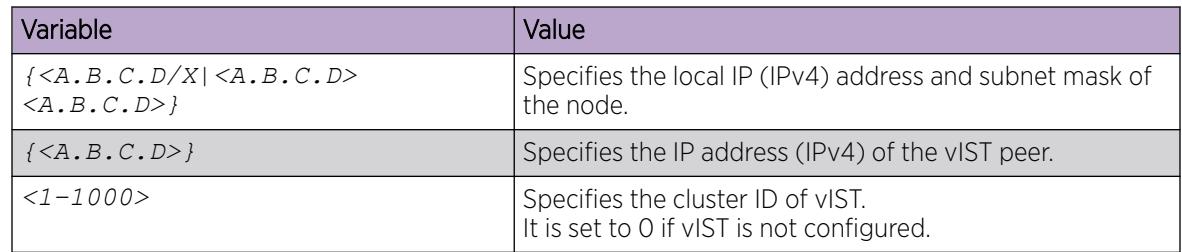

# Configure a Management VLAN on a DvR Leaf Node

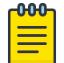

Note

This procedure does not apply to VSP 8600 Series.

## About This Task

On a DvR leaf node, you can configure a Management Instance VLAN by specifying the I-SID. Use the following procedure to configure a Management Instance VLAN on a DvR leaf node.

## Procedure

1. Enter Global Configuration mode:

enable

configure terminal

2. Configure a Management Instance VLAN I-SID:

```
mgmt vlan i-sid <1-16777215>
```
## *Variable Definitions*

The following table defines parameters for the **mgmt vlan i-sid** command.

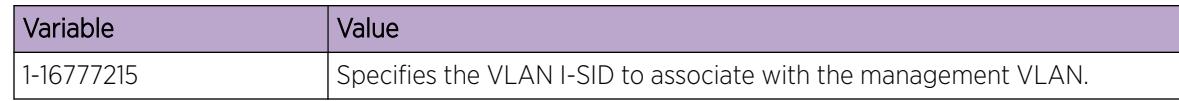

# Delete a Management VLAN on a DvR Leaf Node

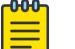

This procedure does not apply to VSP 8600 Series.

## About This Task

Note

Perform this procedure to delete a Management Instance VLAN on a DvR leaf node.

## Procedure

1. Enter Global Configuration mode: enable

configure terminal

2. Delete the management VLAN:

no mgmt vlan

## Moving a vIST Leaf node pair from one domain to another

## About This Task

Use this procedure to move a vIST Leaf node pair from one DvR domain to another.

For vIST to work properly, both Leaf nodes must be in the same domain.

#### Procedure

- 1. Disable IS-IS on each vIST peer Leaf node, to remove the node from the SPB network. no router isis enable
- 2. Disable DvR on each Leaf node.

no dvr leaf

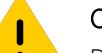

## Caution

Disabling DvR on a Leaf node in a vIST pair automatically removes all vIST configuration on that node, but not on the pair. The node on which DvR is disabled also loses its membership with the DvR domain and all the dynamic content learned from the Controllers in that domain.

When you re-enable DvR on the node, you must manually configure vIST on that node again.

3. Configure each node as a DvR Leaf node, with the new domain ID.

Ensure that you configure both nodes as Leaf nodes and with the same domain ID.

```
dvr leaf <1–255>
```
4. Configure vIST on the DvR Leaf nodes.

```
dvr leaf virtual-ist {<A.B.C.D/X|<A.B.C.D> <A.B.C.D>} peer-ip
{A.B.C.D} cluster-id <1–1000>
```
5. Enable IS-IS on each vIST peer Leaf node, to add back the node to the SPB network. router isis enable

#### Example

Consider two vIST peer Leaf nodes Switch1 (IP address 51.51.51.1) and Switch2 (51.51.51.2) that belong to a DvR domain (with domain ID 4), that you need to move to another domain (with domain ID 5).

View a summary of existing Leaf configuration on each node.

```
Switch1:1(config)#show dvr
```

```
===========================================================================
                    DVR Summary Info 
 ===========================================================================
Domain ID : 4
Domain ISID : 16678220
Role : Leaf<br>
My SYS ID : 00:00
                            : 00:00:72:54:44:00Operational State : Up
GW MAC : 00:00:5e:00:01:25
Inband Mgmt Clip IP : 
Virtual Ist local address : 51.51.51.1
Virtual Ist local subnet mask : 255.255.255.0
Virtual Ist peer address : 51.51.51.2<br>Virtual Ist cluster-id : 255
Virtual Ist cluster-id
Virtual Ist ISID : 16677226
Switch2:1(config)#show dvr
```

```
===========================================================================
                  DVR Summary Info 
===========================================================================
Domain ID : 4
Domain ISID : 16678220
Role : Leaf
My SYS ID : 00:00:72:55:45:00<br>Operational State : Up : Up
Operational State
GW MAC : 00:00:5e:00:01:25
Inband Mgmt Clip IP :
Virtual Ist local address : 51.51.51.1
Virtual Ist local subnet mask : 255.255.255.0
Virtual Ist peer address : 51.51.51.2
Virtual Ist cluster-id : 255
Virtual Ist ISID : 16677226
```
Disable IS-IS globally on each Leaf node.

```
Switch1:1\geq enSwitch1:1>conf t
Enter configuration commands, one per line. End with CNTL/Z.
Switch1:1(config)#router isis
Switch1:1(config-isis)#no router isis enable
Switch1:1(config-isis)#exit
Switch1:1(config)#
Switch2:1>en
Switch2:1>conf t
Enter configuration commands, one per line. End with CNTL/Z.
Switch2:1(config)#router isis
Switch2:1(config-isis)#no router isis enable
Switch1:1(config-isis)#exit
Switch1:1(config)#
```
Disable DvR on each node. This automatically removes all vIST configuration on the node, but not on the vIST pair. The node also loses its membership with the DvR domain and all the dynamic content learned from the Controllers in that domain.

Switch1:1(config)#no dvr leaf Switch2:1(config)#no dvr leaf

Configure each node as a DvR Leaf, with domain ID 5.

Switch1:1(config)#dvr leaf 5 Switch2:1(config)#dvr leaf 5

Configure vIST on each of the DvR Leaf nodes.

```
Switch1:1(config)#dvr leaf virtual-ist 51.51.51.1 peer-ip 51.51.51.2 cluster-id 255
Switch2:1(config)#dvr leaf virtual-ist 51.51.51.2 peer-ip 51.51.51.1 cluster-id 255
```
Enable IS-IS globally on each Leaf node.

```
Switch1:1(config)#router isis
Switch1:1(config-isis)#router isis enable
Switch1:1(config-isis)#exit
Switch1:1(config)#
Switch2:1(config)#router isis
Switch2:1(config-isis)#router isis enable
Switch2:1(config-isis)#exit
Switch2:1(config)#
```
View a summary of Leaf configuration on each node.

```
Switch1:1(config)#show dvr
===========================================================================
                  DVR Summary Info 
===========================================================================
Domain ID : 5
Domain ISID : 16678221
Role : Leaf<br>
My SYS ID : 00:00:72:54:44:00
My SYS ID : 00:00:72:54:44:00
Operational State : Up
GW MAC : 00:00:5e:00:01:25
Inband Mgmt Clip IP : 
Virtual Ist local address : 51.51.51.1
Virtual Ist local subnet mask : 255.255.255.0
Virtual Ist peer address : 51.51.51.2
Virtual Ist cluster-id : 255
Virtual Ist ISID : 16677226
Switch2:1(config)#show dvr
===========================================================================
                  DVR Summary Info 
         ===========================================================================
Domain ID : 5
Domain ISID : 16678221
Role : Leaf
My SYS ID : 00:00:72:55:45:00
Operational State : Up
GW MAC : 00:00:5e:00:01:25
Inband Mgmt Clip IP :
Virtual Ist local address : 51.51.51.1
Virtual Ist local subnet mask : 255.255.255.0
Virtual Ist peer address : 51.51.51.2
Virtual Ist cluster-id : 255<br>Virtual Ist ISID : 16677226
Virtual Ist ISID
```
## Move a vIST Controller Pair from One Domain to Another

Use this procedure to move a vIST Controller node pair from one DvR domain to another.

#### About This Task

For vIST to work properly, both Controller nodes must be in the same domain.

#### Procedure

- 1. Disable IS-IS on each vIST peer Controller node, to remove the node from the SPB network. no router isis enable
- 2. Disable DvR on each Controller node:

no dvr controller

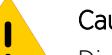

#### Caution

Disabling DvR on a DvR Controller destroys the domain ID and all dynamic content learned within the DvR domain. However, the switch retains the VLAN specific configuration which you can view using the command **show running-config**.

3. Configure each node as a DvR Controller node, with the new domain ID. Ensure that you configure both nodes as Controller nodes and with the same domain ID.

```
dvr controller <1–255>
```
4. Enable IS-IS on each vIST peer Controller node, to add back the node to the SPB network. router isis enable

### Example

Consider two vIST peer Controller nodes Switch1 (IP address 51.51.51.3) and Switch2 (51.51.51.4) that belong to a DvR domain (with domain ID 4), that you need to move to another domain (with domain ID 5).

View a summary of Controller configuration on each node:

Switch1:1(config)#show dvr ================================================================== DVR Summary Info ================================================================== Domain ID : 4 Domain ISID : 16678220 Backbone ISID : 16678216 Role : Controller My SYS ID : 00:bb:00:00:81:21 Operational State : Up GW MAC : 00:00:5e:00:01:25 InjectDefaultRouteDisable(GRT) : Disabled VRRP on DVR I-SIDs : Disabled VRRP Priority : 100 VRRP Election : Switch2:1(config)#show dvr ================================================================== DVR Summary Info ================================================================== Domain ID : 4 Domain ISID : 16678220 Backbone ISID : 16678216 Role : Controller : Controller My SYS ID : 00:bb:00:00:82:22 Operational State : Up GW MAC : 00:00:5e:00:01:25 InjectDefaultRouteDisable(GRT) : Disabled VRRP on DVR I-SIDs : Disabled VRRP Priority : 100 VRRP Election

Disable IS-IS globally on each Controller node:

```
Switch1:1>en
Switch1:1>conf t
Enter configuration commands, one per line. End with CNTL/Z.
Switch1:1(config)#router isis
Switch1:1(config-isis)#no router isis enable
Switch1:1(config-isis)#exit
Switch1:1(config)#
Switch2:1>en
Switch2:1>conf t
Enter configuration commands, one per line. End with CNTL/Z.
Switch2:1(config)#router isis
```

```
Switch2:1(config-isis)#no router isis enable
Switch1:1(config-isis)#exit
Switch1:1(config)#
```
Disable DvR on each node:

Switch1:1(config)#no dvr controller Switch2:1(config)#no dvr Controller

Configure each node as a DvR Controller, with domain ID 5.

Switch1:1(config)#dvr controller 5 Switch2:1(config)#dvr controller 5

Enable IS-IS globally on each Controller node.

```
Switch1:1(config)#router isis
Switch1:1(config-isis)#router isis enable
Switch1:1(config-isis)#exit
Switch1:1(config)#
Switch2:1(config)#router isis
Switch2:1(config-isis)#router isis enable
Switch2:1(config-isis)#exit
Switch2:1(config)#
```
View a summary of Controller configuration on each node.

Switch1:1(config)#show dvr

```
==================================================================
               DVR Summary Info 
==================================================================
Domain ID : 5
Domain ISID : 16678221
Backbone ISID : 16678216
Role : Controller : Controller
My SYS ID : 00:bb:00:00:81:21
Operational State : Up
GW MAC : 00:00:5e:00:01:25
InjectDefaultRouteDisable(GRT) : Disabled
VRRP on DVR I-SIDs : Disabled
VRRP Priority : 100
VRRP Election :
Switch2:1(config)#show dvr
==================================================================
               DVR Summary Info 
==================================================================
Domain ID : 5
Domain ISID : 16678221
Backbone ISID : 16678216
Role : Controller<br>
My SYS ID : 00:bb:00:0
My SYS ID : 00:bb:00:00:82:22
Operational State : Up
GW MAC : 00:00:5e:00:01:25
InjectDefaultRouteDisable(GRT) : Disabled
VRRP on DVR I-SIDs : Disabled
VRRP Priority : 100
VRRP Election :
```
View the vIST configuration on each of the Controller nodes.

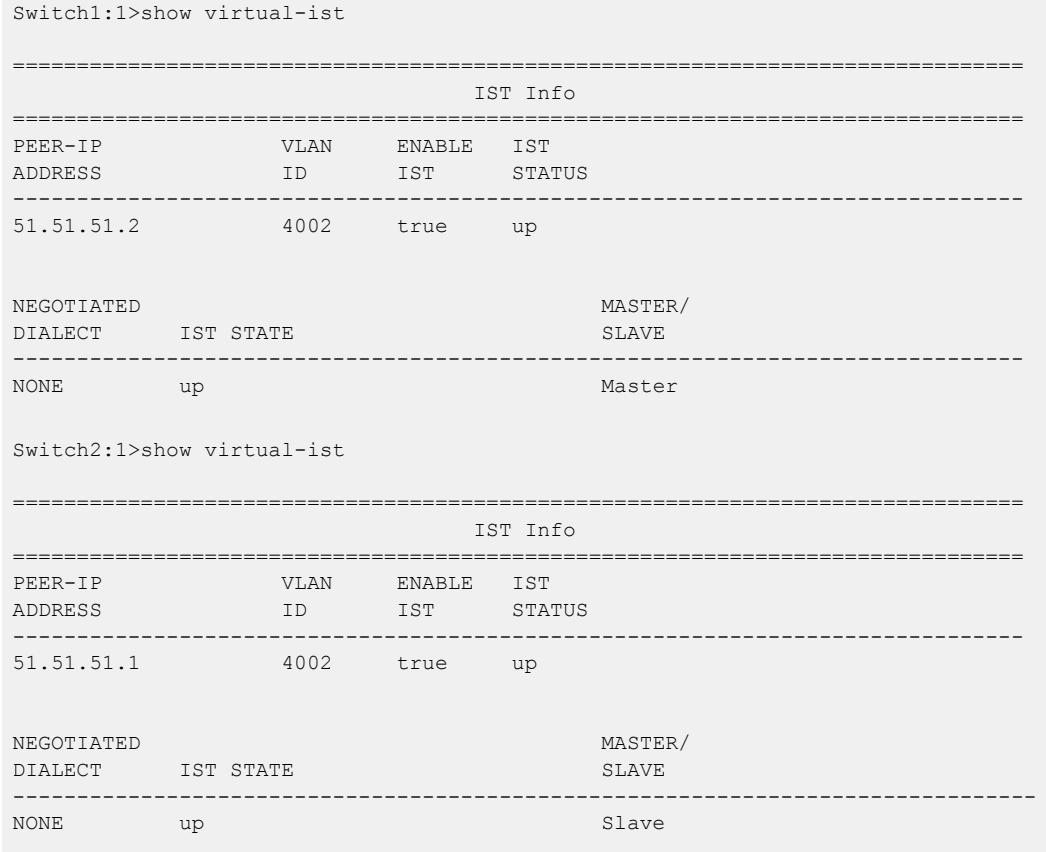

## Configure a non-DvR BEB to Join the DvR Backbone

## About This Task

Note

Configure a non-DvR backbone edge bridge (BEB) to join the DvR backbone so that it can receive redistributed DvR host routes from all DvR Controllers in the SPB network.

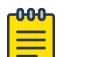

On a non-DvR BEB, the redistributed host routes from the DvR backbone are not automatically installed in the IP routing table. To utilize the backbone host routes to optimize traffic forwarding (forwarding in the data plane), you must explicitly configure an IS-IS accept policy with a backbone route policy using the command **accept backbone-route-map**

**<toute-map-name>**, and specifying a suitable route-map to select the list or range of DvR backbone host routes to be installed in the routing table.

For more information on configuring an IS-IS accept policy with a backbone route policy, see [Configuring IS-IS Accept Policies](#page-1392-0) on page 1393.

#### Procedure

1. Enter IS-IS Router Configuration mode:

enable

configure terminal

router isis

2. Configure a non-DvR BEB to join the DvR backbone.

backbone enable

- 3. Verify the configuration using the following commands.
	- show dvr backbone-members
	- show dvr backbone-members non-dvr-beb
	- show dvr backbone-entries
	- show isis

#### *Examples*

```
Switch3:1>enable
Switch3:1#configure terminal
Enter configuration commands, one per line. End with CNTL/Z.
Switch3:1(config)#router isis
Switch3:1(config-isis)#show dvr
```

```
=====================================================================
                                      NON DVR BEB Summary Info
=====================================================================
Domain ID : 0<br>Domain ISID : 0<br>: 0
{\tt Domain~ISID} \hspace{2.5cm} : \hspace{2.5cm} 0 \\ {\tt Backbone~ISID} \hspace{2.5cm} : \hspace{2.5cm} 16678216Backbone ISID
Role : NON DVR BEB<br>
My SYS ID : 00:00:82:84
                                    : 00:00:82:84:40:00Operational State : Up
```
Configure the non-DvR BEB to join the DvR backbone.

```
Switch3:1(config-isis)#backbone enable
```
 $S_{\text{tot}}$ ish $3:1$ (configration)#show durbackbone-members

Verify the configuration. View the DvR backbone members.

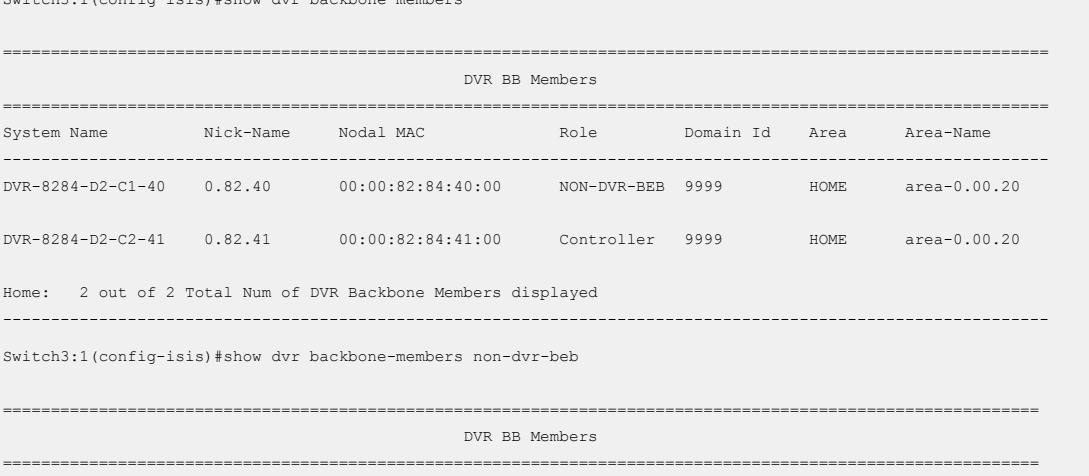

System Name Nick-Name Nodal MAC Role Domain Id Area Area-Name ---------------------------------------------------------------------------------------------------- DVR-8284-D2-C1-40 0.82.40 00:00:82:84:40:00 NON-DVR-BEB 9999 HOME area-0.00.20 Home: 1 out of 2 Total Num of DVR Backbone Members displayed ----------------------------------------------------------------------------------------------------

View the backbone DvR host routes that the non-DvR BEB receives from other Controllers in the SPB network.

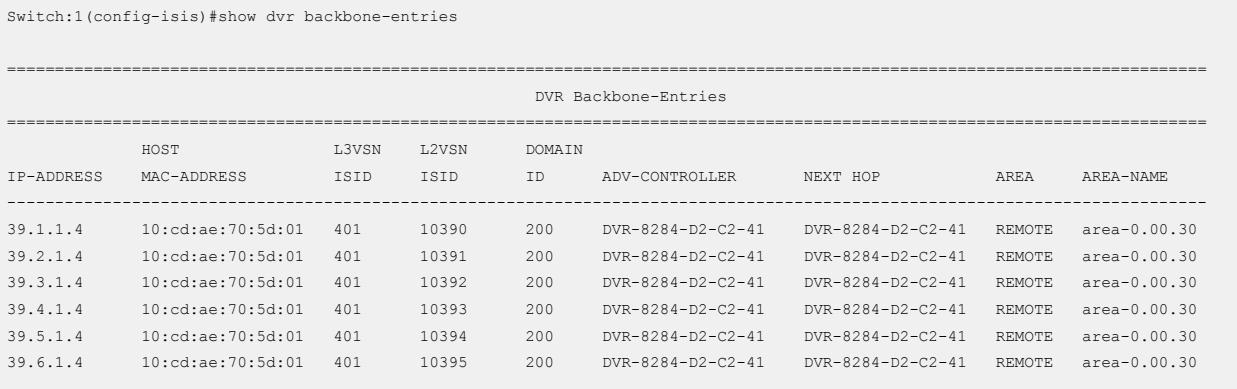

Remote: 6 out of 427 Total Num of DVR Backbone Routes displayed ----------------------------------------------------------------------------------------------------

View the IS-IS related information.

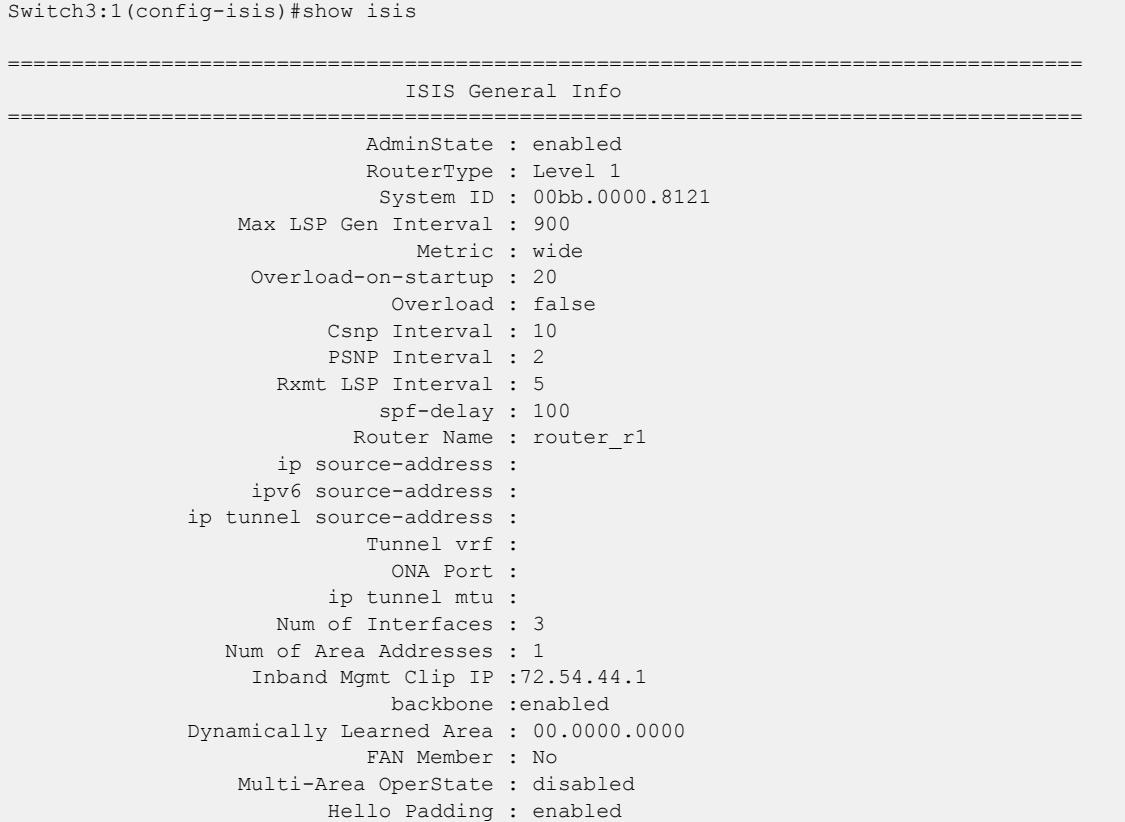

Multi-Area Flags : home-always-up

# Configure DvR-VRRP Coexistence

Note

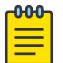

This procedure does not apply to VSP 4450 Series, VSP 8600 Series, or XA1400 Series.

When a Layer 2 Virtual Service Network (VSN) extends outside of the DvR domain, DvR Controllers can route traffic that enters on the network-to-network interface (NNI) by using Virtual Router Redundancy Protocol (VRRP).

## Before You Begin

The VLAN must be a DvR VLAN. A DvR VLAN is a VLAN configured on a DvR Controller with a VLAN IP address, a VLAN I-SID, the DvR gateway IP address, and DvR enabled.

## About This Task

If you enable this functionality, the switch automatically creates a VRRPv2 interface with the virtual router ID (VRID) 37 and a *holddown-timer* configuration of 60 on the DvR VLAN that you identify for VRRP election. You can configure one VLAN for election.

## Procedure

1. Enter VLAN Interface Configuration mode:

enable

configure terminal

interface vlan *<1–4059>*

- 2. Enable VRRP election on the DvR VLAN: dvr vrrp-election
- 3. Exit to Global Configuration mode:

exit

4. (Optional) Configure the DvR VRRP priority for the elected VLAN:

dvr controller vrrp-on-dvr-isids priority <1-254>

5. Enable VRRP advertisements on all DvR VLAN Service Instance Identifiers (I-SIDs): dvr controller vrrp-on-dvr-isids enable

## *Variable Definitions*

The following table defines parameters for the **dvr controller vrrp-on-dvr-isids priority** command.

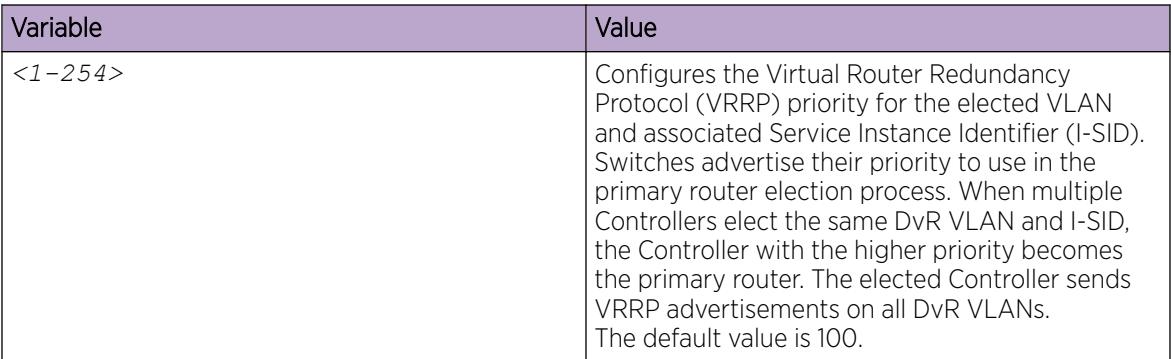

## DvR show commands

The following section explains the show commands for DvR.

## *View DvR Summary*

Use this procedure to view a summary of the DvR configuration on a DvR Controller or a DvR Leaf.

## Procedure

1. Enter Privileged EXEC mode:

enable

2. View a summary of DvR configuration:

show dvr

## Example

View the information on a DvR Controller:

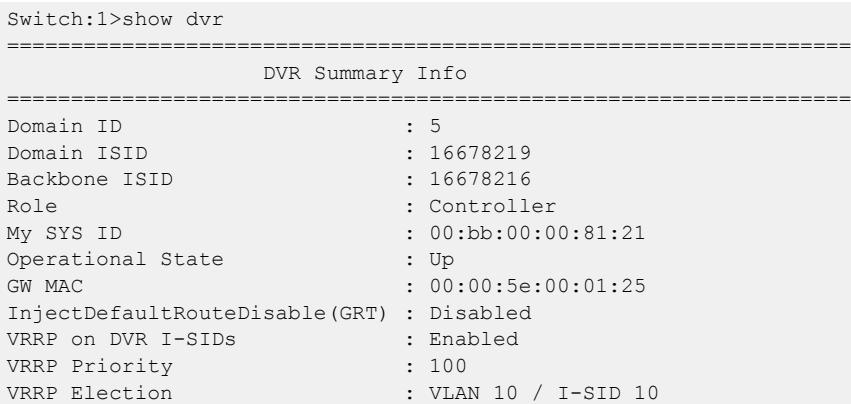

======================================================================

View the information on a DvR Leaf:

Switch2:1#show dvr

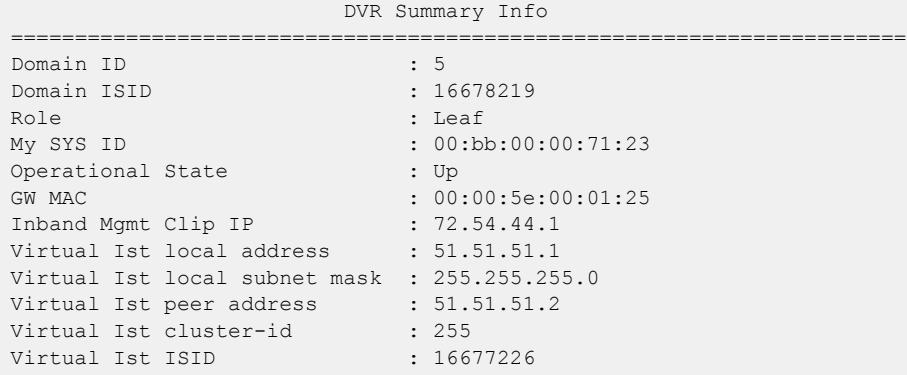

#### *Viewing members of a DvR domain*

#### About This Task

View the members of all DvR domains, namely the Controllers and Leaf nodes.

You can view this information on either a Controller or a Leaf node. Both the Controller and the Leaf node displays those members of the DvR domain to which it belongs.

#### Before You Begin

Ensure that you enable DvR globally on the node.

#### Procedure

1. Enter Privileged EXEC mode:

enable

2. show dvr members [controller|leaf]

#### Example

View all members of a DvR domain:

```
Switch:1#show dvr members
================================================================================================
                         DVR Members (Domain ID: 255)
 ================================================================================================
System Name Nick-Name Nodal MAC Role
------------------------------------------------------------------------------------------------
\text{Leaf-4:110} 0.41.10 00:bb:00:00:41:10
Leaf-1:Q:123 0.71.23 00:bb:00:00:71:23 Leaf
Leaf-2:K:124 0.71.24 00:bb:00:00:71:24 Leaf
Leaf-3:K:125 0.71.25 00:bb:00:00:71:25 Leaf
Ctrl-1:Q:121 0.81.21 00:bb:00:00:81:21 Controller
Ctrl-2:Q:122 0.81.22 00:bb:00:00:81:22 Controller
6 out of 6 Total Num of DVR Members displayed
     ------------------------------------------------------------------------------------------------
```
View member DvR Controllers:

Switch:1#show dvr members controller =============================================================================================== DVR Members (Domain ID: 255)

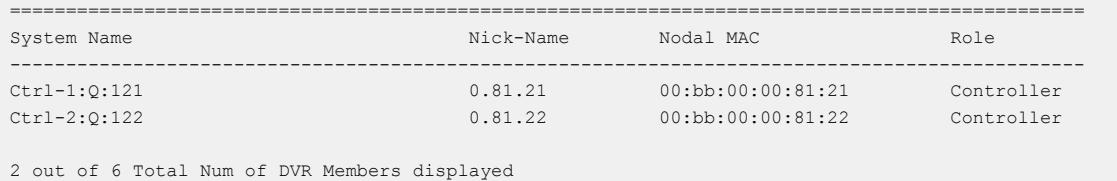

------------------------------------------------------------------------------------------------

#### View member DvR Leaf nodes:

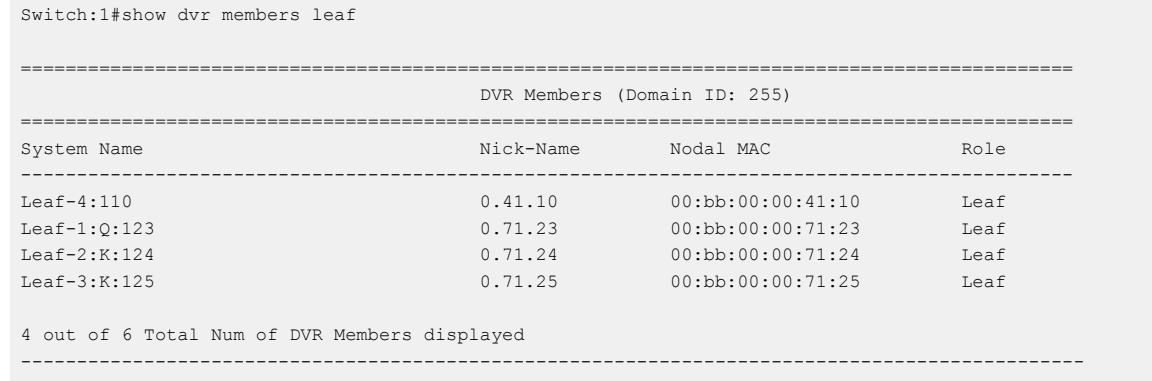

#### *Viewing DvR interfaces*

View the DvR interfaces on either a Controller or a Leaf node.

On Controllers, DvR interfaces are created when you configure IP on a DvR enabled Layer 2 VSN (VLAN, I-SID). Only Controllers display the administrative state of the interfaces because this is where you enable or disable the interfaces. The Leaf nodes display DvR interface information that is pushed from the Controllers, for example, subnet routes or gateway IP addresses for the Layer 2 VSNs.

#### Before You Begin

Ensure that you enable DvR globally on the node.

## Procedure

1. Enter Privileged EXEC mode:

enable

2. View the DvR interface information.

On a Controller:

```
show dvr interfaces [l3isid <0-16777215>] [vrf WORD<1-16>] [vrfids
WORD<0-512>]
```
On a Leaf node:

show dvr interfaces [l3isid *<0-16777215>*]

Viewing the DvR interface information for a specific VRF or VRF ID is not supported on a DvR Leaf node.

### Example

View DvR interfaces on a Controller node:

You can view DvR interface information on all interfaces or for a specific Layer 3 I-SID, VRF, or VRF ID.

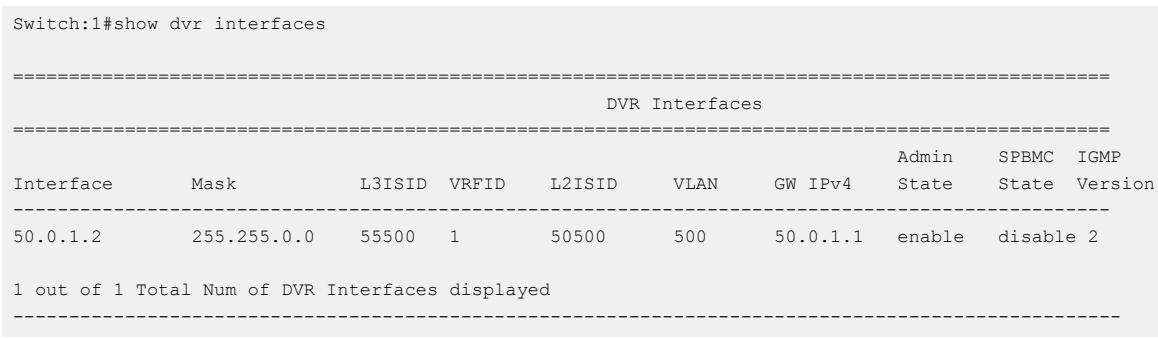

View DvR interfaces on a Leaf node:

You can view DvR interface information on all interfaces or for a specific Layer 3 I-SID. Viewing the interface information for a specific VRF or VRF ID is not supported on a DvR Leaf node.

```
Switch:1#show dvr interfaces l3isid 401
     ================================================================================
                          DVR Interfaces 
================================================================================
Interface Mask L3ISID VRFID L2ISID VLAN GW IPv4
--------------------------------------------------------------------------------
40.1.0.0 255.255.0.0 401 2 10401 77 40.1.1.11
40.2.0.0 255.255.0.0 401 2 10402 78 40.2.1.11
40.3.0.0 255.255.0.0 401 2 10403 79 40.3.1.11
40.4.0.0 255.255.0.0 401 2 10404 80 40.4.1.11
4 out of 4 Total Num of DVR Interfaces displayed
----------------------------------------------------------------------------------
```
#### Variable definitions

Use the data in the following table to use the **show dvr interfaces** command.

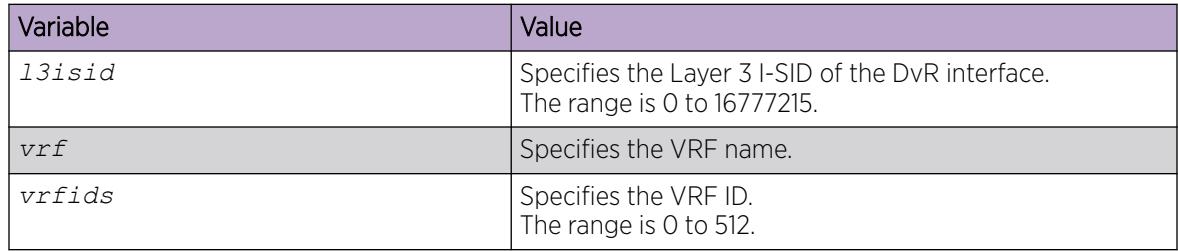

## *Viewing DvR host entries*

## About This Task

View DvR host entries (IPv4 remote host routes) on either a Controller or a Leaf node. The node displays the host entries learned either locally on its Switched UNI port or dynamically from other nodes within the DvR domain.

## Before You Begin

Ensure that you enable DvR globally on the node.

## Procedure

- 1. Enter Privileged EXEC mode: enable
- 2. View the DvR host entries.

On a Controller:

```
show dvr host-entries [domain-id <1–255>]|[ipv4 {A.B.C.D}]|[l2isid
<1-16777215>]|[l3isid <0-16777215>]|[nh-as-mac]|[type <1–2>]|[vrf
WORD<1-16>] [vrfids WORD<0-512>]
```
On a Leaf node:

```
show dvr host-entries [domain-id <1–255>]|[ipv4 {A.B.C.D}]|[l2isid
<1-16777215>]|[l3isid <0-16777215>]|[nh-as-mac]|[type <1–2>]
```
Viewing the DvR host entries for a specific VRF or VRF ID is not supported on a DvR Leaf node.

## Example

View DvR host entries on either a Controller or a Leaf node.

Viewing the DvR host entries for a specific VRF or VRF ID is not supported on a DvR Leaf node.

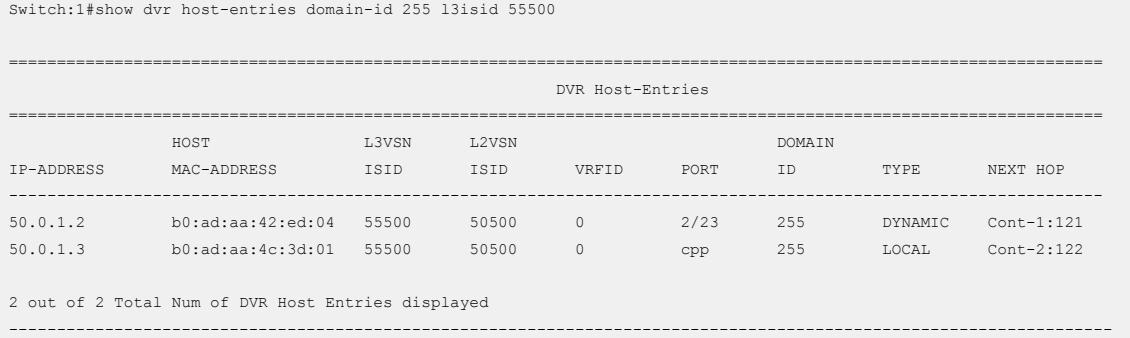

View DvR host entries for a specific IP address.

In this example, you enter IP address 50.0.1.0 to display host entries for IP addresses 50.0.1.2 and 50.0.1.3.

==================================================================================================================

Switch:1#show dvr host-entries ipv4 50.0.1.0

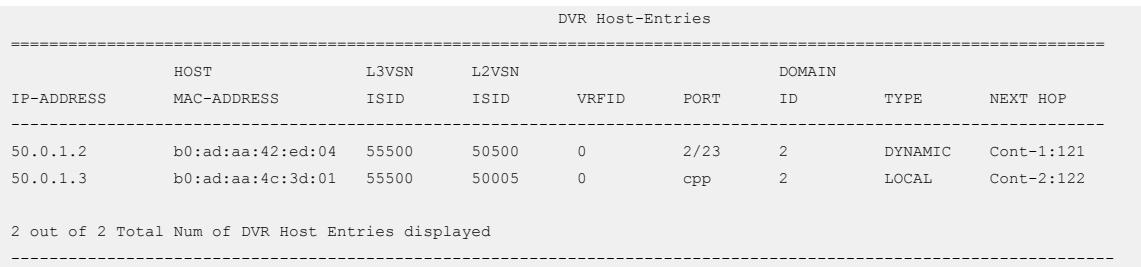

#### View DvR host entries where the next hop displays the MAC address instead of the system name.

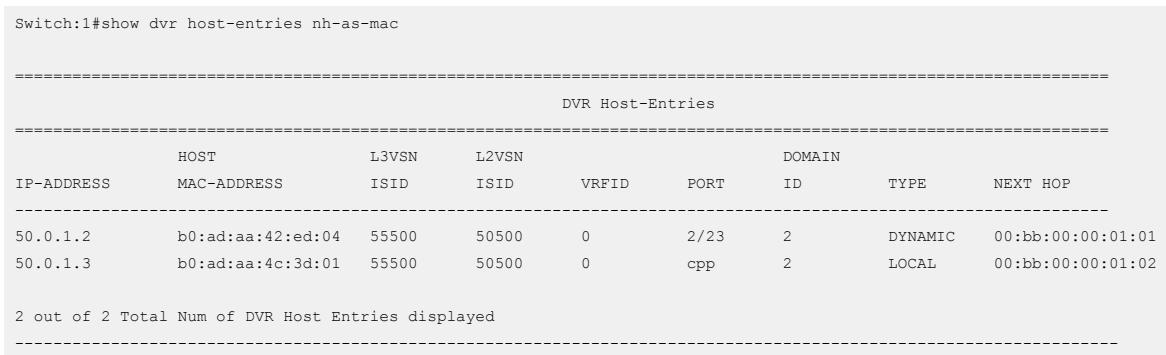

View DvR host entries based on the host type. Type 1 indicates local hosts and type 2 dynamic hosts.

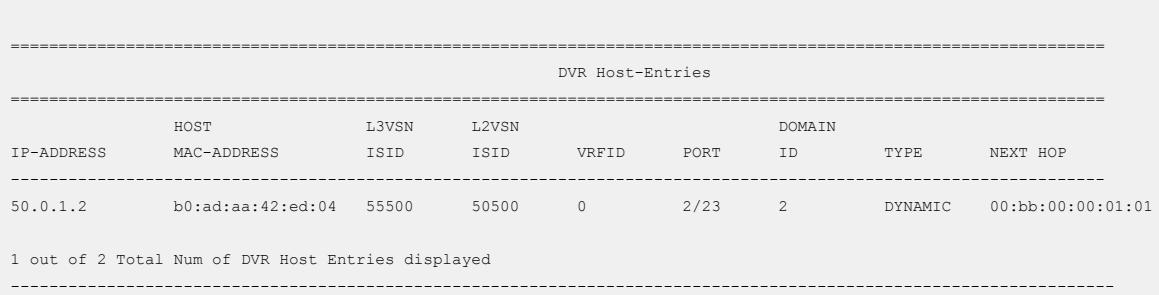

## Variable definitions

Switch:1#show dvr host-entries type 2

Use the data in the following table to use the **show dvr host-entries** command.

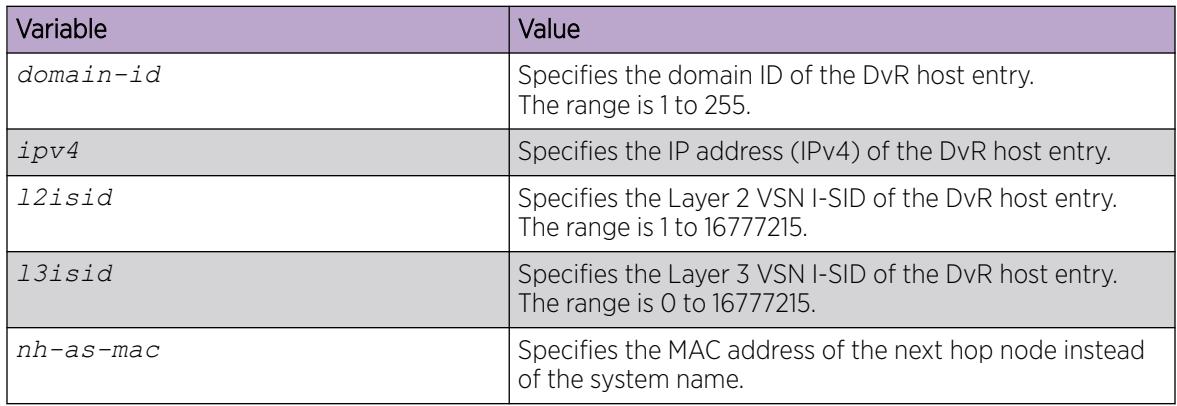

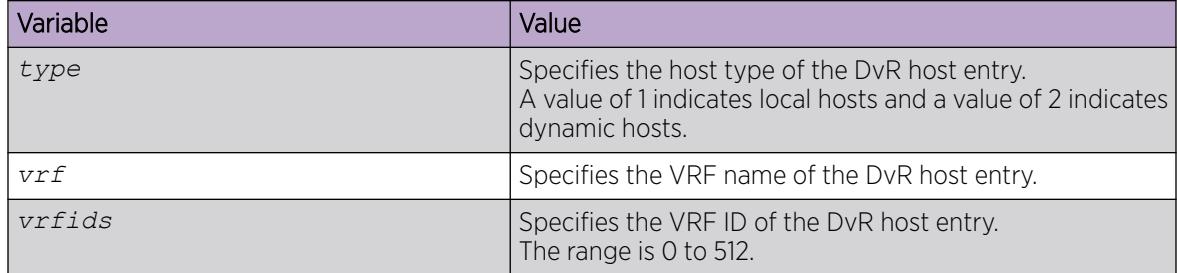

#### *Viewing DvR routes*

## About This Task

View the DvR routes (IPv4 network routes) on a DvR Controller or a Leaf node.

Controllers display all the IP subnet routes configured for that DvR domain. The Leaf nodes display the IP subnet routes that are learned from the Controller(s) for the Layer 2 VSNs in the DvR Domain. Leaf nodes also display routes that are redistributed by Controllers (direct routes, static routes and the default route), into the DvR domain.

## Before You Begin

Ensure that you enable DvR globally on the node.

## Procedure

- 1. Enter Privileged EXEC mode: enable
- 2. View the DvR routes. On a Controller:

show dvr routes [ipv4 *{A.B.C.D}*]|[l3isid *<0-16777215>*]|[nh-as-mac]| [vrf *WORD<1-16>*]|[vrfids *WORD<0-512>*]

On a Leaf node:

```
show dvr routes [ipv4 {A.B.C.D}]|[l3isid <0-16777215>]|[nh-as-mac]
```
Viewing the DvR routes for a specific VRF or VRF ID is not supported on a DvR Leaf node.

#### Example

View DvR routes on either a Controller or a Leaf node.

Viewing the DvR routes for a specific VRF or VRF ID is not supported on a DvR Leaf node.

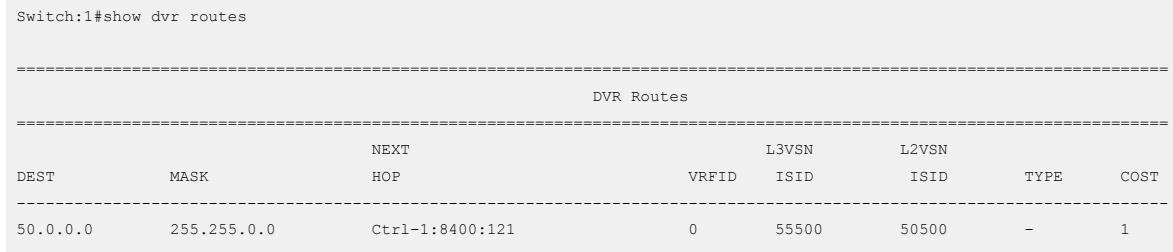

1 out of 1 Total Num of DVR Routes displayed ---------------------------------------------------------------------------------------------------- TYPE Legend: E=Ecmp Route

View DvR routes where the next hop MAC address is displayed instead of the system name:

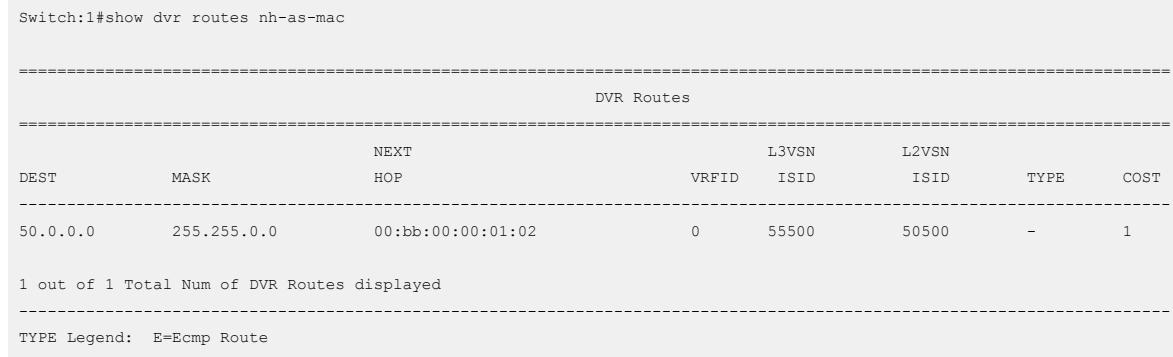

#### Variable definitions

Use the data in the following table to use the **show dvr routes** command.

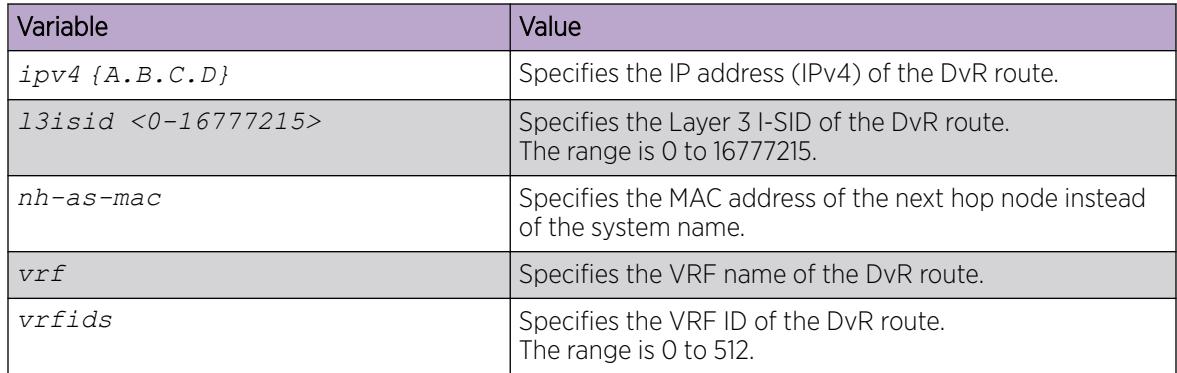

#### *Viewing DvR database information*

### About This Task

View all DvR routes on a Controller or a Leaf node.

The Controller node displays all the IP subnet routes configured for that DvR domain. A Leaf node displays all IP subnet routes learned from the Controller(s) for the Layer 2 VSNs in the DvR Domain. It also displays the Host Routes (ARPs) learned from other DvR enabled nodes.

### Before You Begin

Ensure that DvR is enabled globally on the node.

## Procedure

1. Enter Privileged EXEC mode:

enable

2. View the DvR database.

On a Controller:

show dvr database [home]|[ipv4 *{A.B.C.D}*]|[l3isid*<0-16777215>*]|[nh-asmac]|[remote]|[vrf *WORD<1–16>*]|[vrfids *WORD<0–512>*]

On a Leaf node:

```
show dvr database [home]|[ipv4 {A.B.C.D}]|[l3isid<0-16777215>]|[nh-as-
mac]|[remote]
```
Viewing the DvR database for a specific VRF or VRF ID is not supported on a DvR Leaf node.

#### Example

View the DvR database on either a Controller or a Leaf node.

Viewing the DvR database for a specific VRF or VRF ID is not supported on a DvR Leaf node.

Switch:1#show dvr database ================================================================================================================================== DVR DATABASE  $\begin{array}{c}\n\text{outflow}\n\end{array}$  NEXT L3VSN L2VSN OUTGOING SPB PREFIX DEST MASK HOP VRFID ISID ISID INTERFACE COST COST AGE ---------------------------------------------------------------------------------------------------- 40.0.0.0 255.255.0.0 Ctrl-1:K:121 0 0 40400 cpp 10 1 0 day(s), 05:44:55 40.0.1.2 255.255.255.255 Ctrl-1:K:121 0 0 40400 cpp 10 1 0 day(s), 05:44:55 40.0.1.3 255.255.255.255 Ctrl-2:K:122 101 0 40400 Ctrl1-Ctrl2 10 1 0 day(s), 05:44:30

3 out of 3 Total Num of DVR Database entries displayed ----------------------------------------------------------------------------------------------------

#### View the DvR database for a specific IPv4 address:

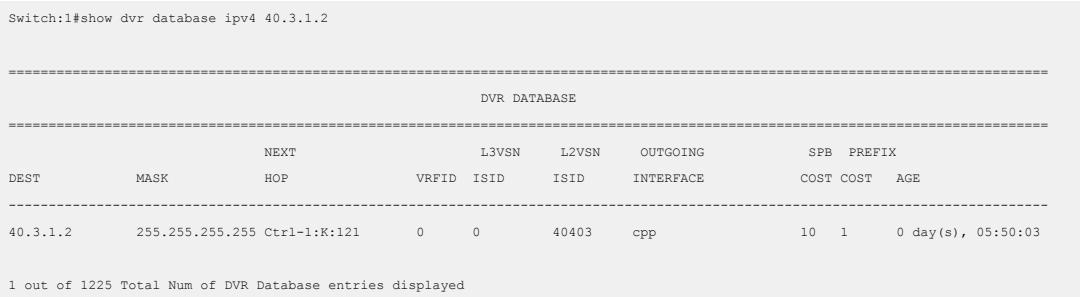

----------------------------------------------------------------------------------------------------------------------------------

#### View DvR database entries for a specific L3 I-SID.

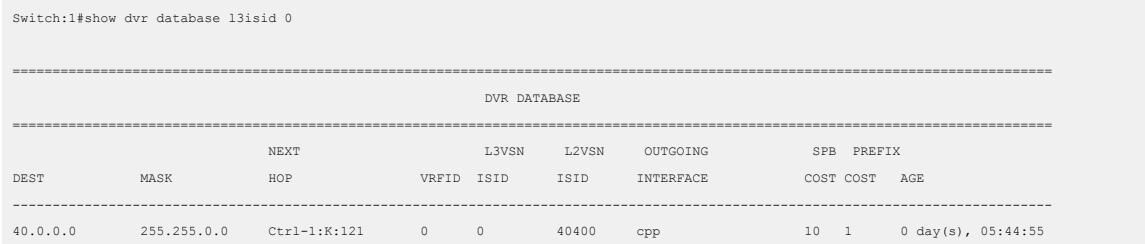

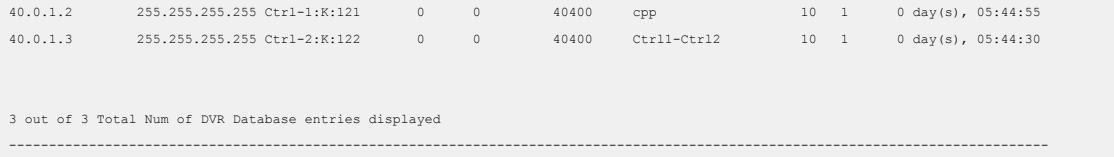

View DvR database entries with next hop MAC address displayed instead of the system name:

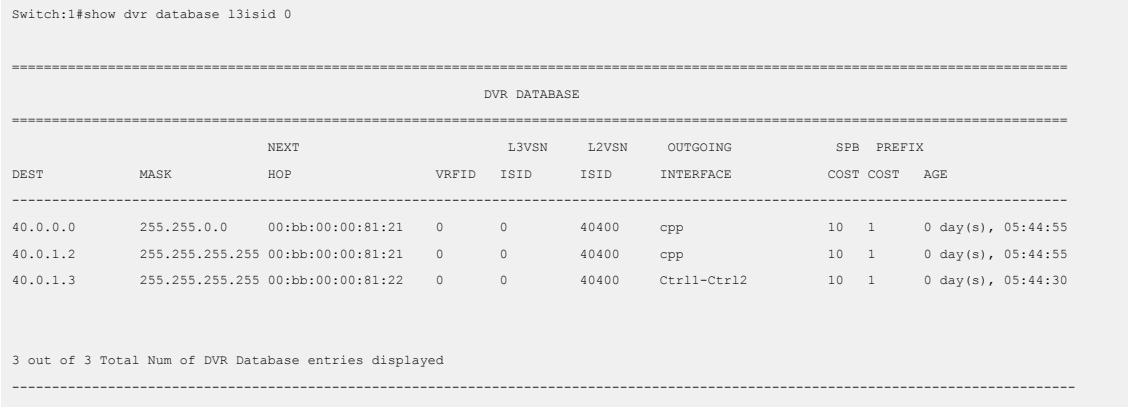

## Variable definitions

Use the data in the following table to use the **show dvr database** command.

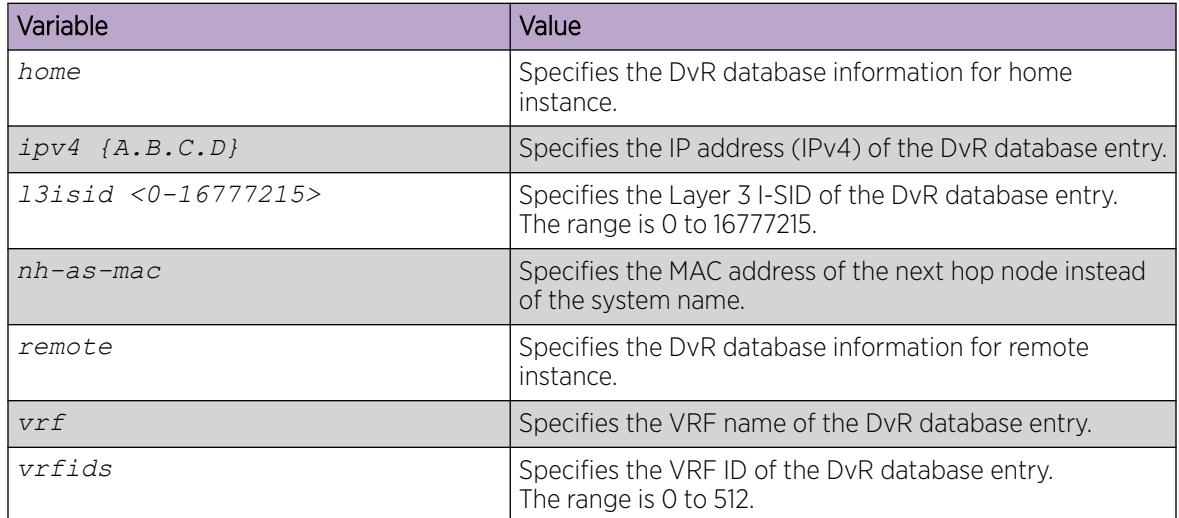

### *Viewing DvR Backbone Entries*

## About This Task

View the DvR backbone entries (redistributed host routes) learned from all Controllers in all DvR domains.

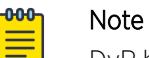

DvR backbone entries can be viewed only on a Controller. Viewing backbone entries is not applicable on a Leaf node.

## Before You Begin

Ensure that you enable DvR globally on the node.

## Procedure

1. Enter Privileged EXEC mode:

enable

2. View DvR backbone entries:

```
show dvr backbone-entries [adv-controller WORD<1-255>]|[domain-
id <1-255>]|[home]|[host-mac-address 0x00:0x00:0x00:0x00:0x00:0x00]|
[ipv4 {A.B.C.D}]|[l2isid <1-16777215>]|[l3isid <0-16777215>]|[next-hop
WORD<1-255>]|[nh-as-mac]|[remote]
```
## Example

View all DvR backbone entries:

Switch:1#show dvr backbone-entries

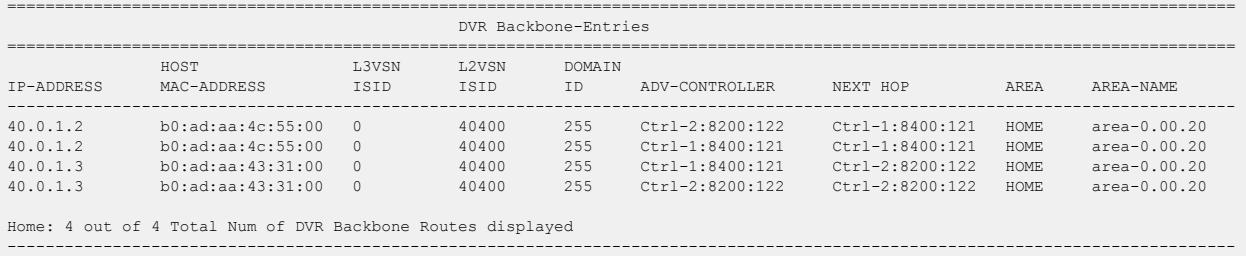

#### View DvR backbone entries on a specific DvR Controller:

Switch:1#show dvr backbone-entries adv-controller Ctrl-2:8200:122

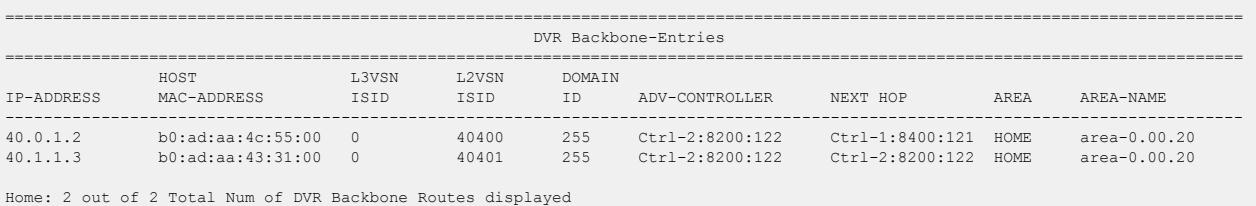

---------------------------------------------------------------------------------------------------------------------------------

# View DvR backbone entries for a specific host MAC address:

Switch:1#show dvr backbone-entries host-mac-address b0:ad:aa:4c:55:00

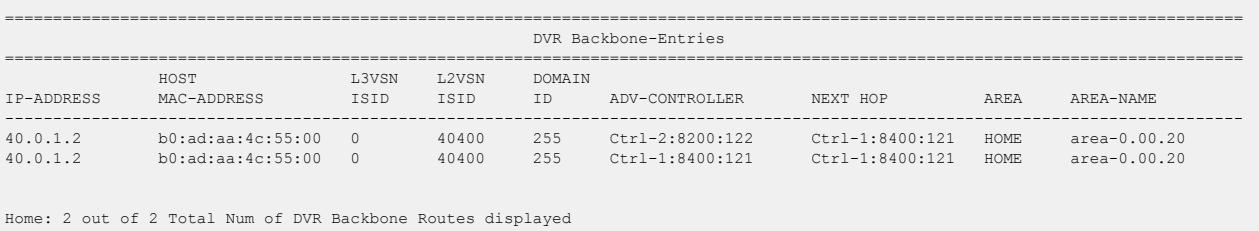

---------------------------------------------------------------------------------------------------------------------------------

View DvR backbone entries for a specific IP address:

In this example, you enter IP address 40.0.1.0 to display backbone entries for IP addresses 40.0.1.2 and 40.0.1.3.

Switch:1#show dvr backbone-entries ipv4 40.0.1.0

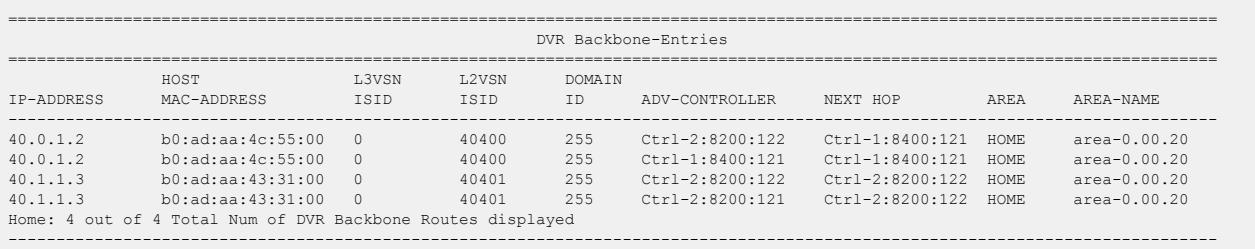

### View DvR backbone entries for a specific L3 VSN I-SID:

Switch:1#show dvr backbone-entries l3isid 0

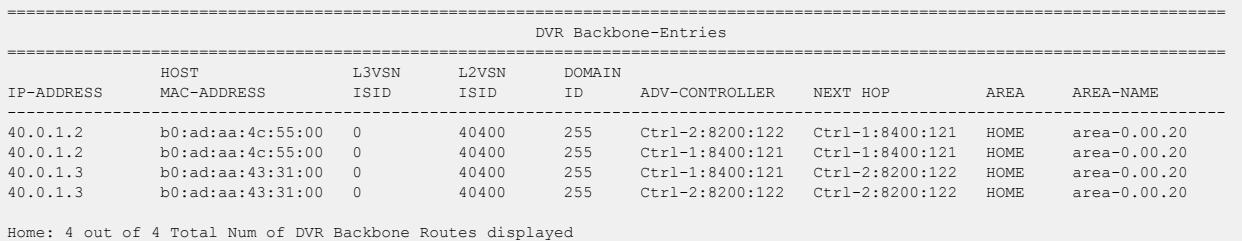

-------------------------------------------------------------------------------------------------------------------------------

## View DvR backbone entries for a specific next hop node:

Switch:1#show dvr backbone-entries next-hop Ctrl-1:8400:121

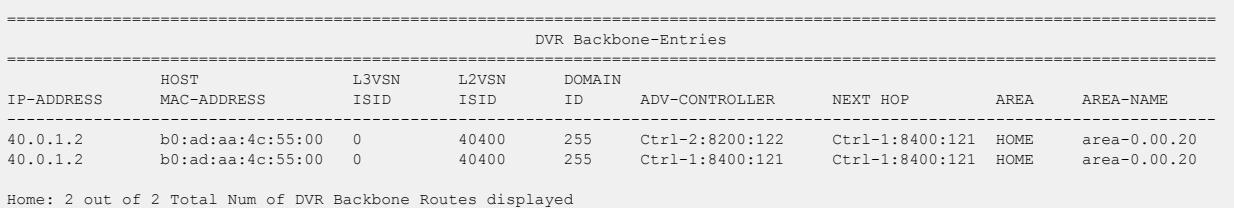

------------------------------------------------------------------------------------------------------------------------------

#### View DvR backbone entries where the next hop nodes are displayed as MAC addresses:

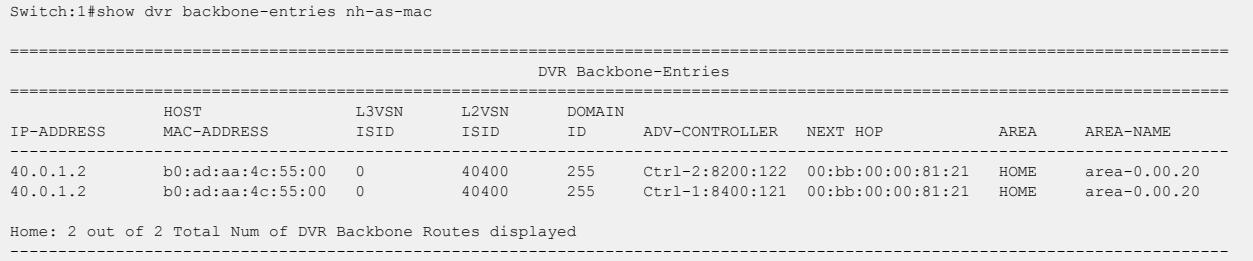

#### Variable definitions

Use the data in the following table to use the **show dvr backbone entries** command.

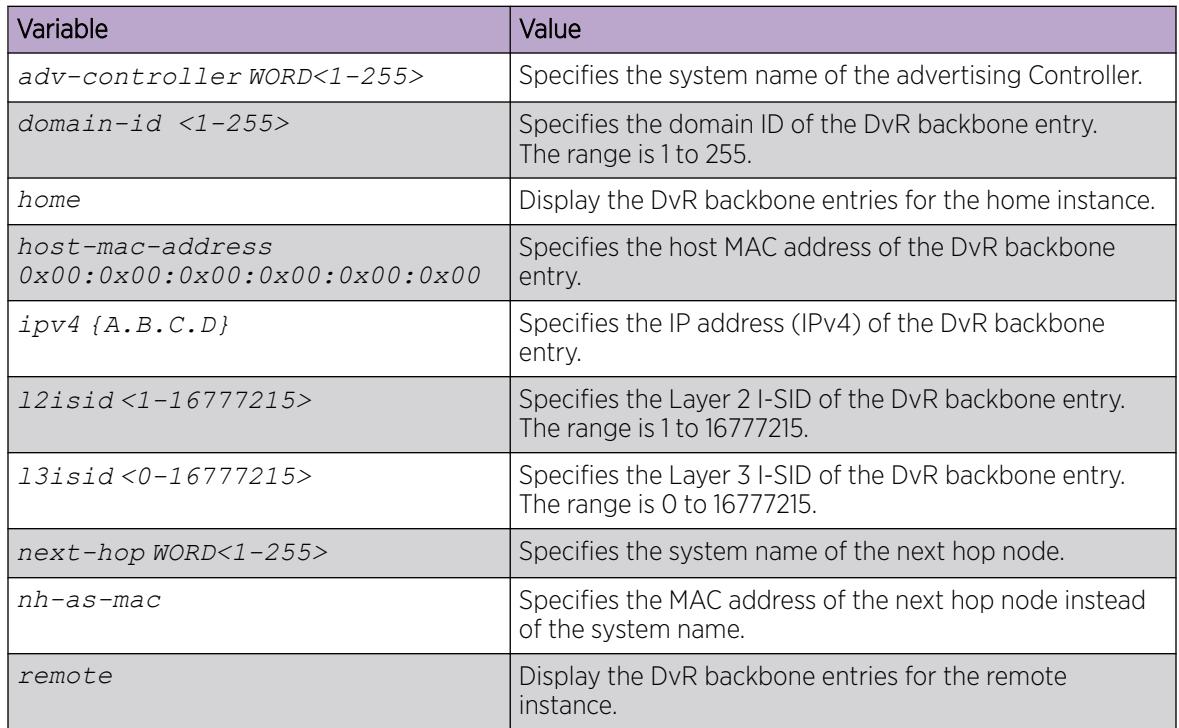

### *Viewing DvR backbone members*

## About This Task

DvR backbone members are either DvR Controllers or non-DvR BEBs that receive redistributed host routes from all other DvR Controllers in the SPB network.

#### Before You Begin

Ensure that DvR is enabled globally on the node.

#### Procedure

- 1. Enter Privileged EXEC mode: enable
- 2. View DvR backbone member information: show dvr backbone-members [controller | home | non-dvr-beb | remote]

#### Example

View all DvR backbone members:

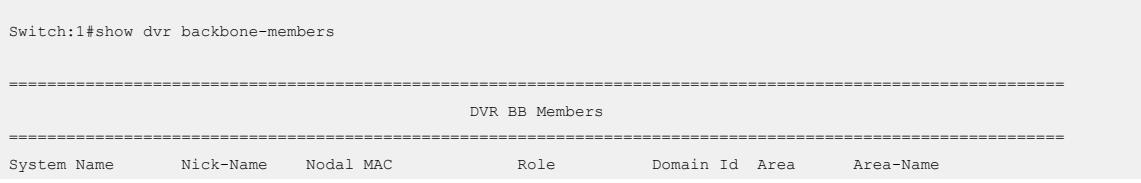

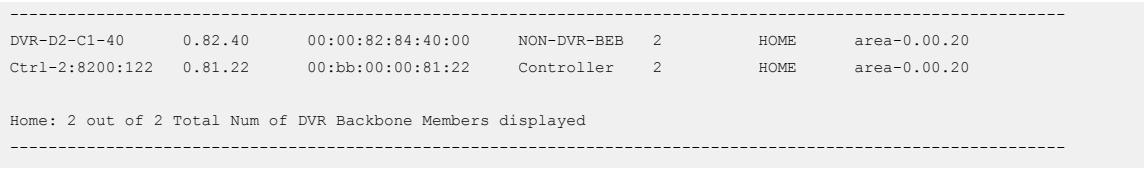

#### View backbone members that are DvR controllers:

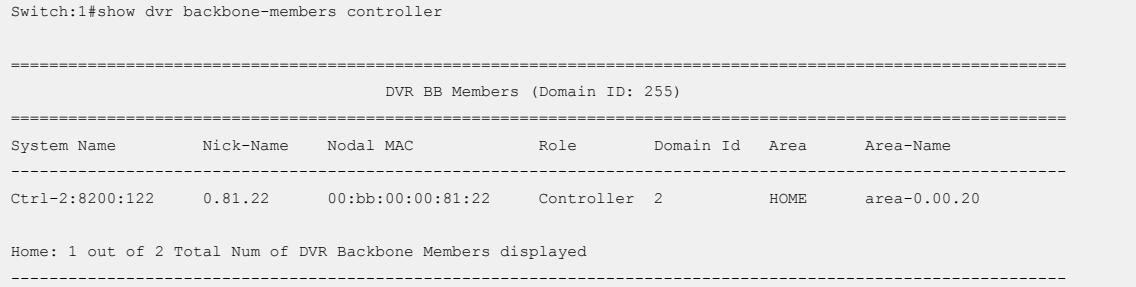

### View backbone members that are non-DvR BEBs:

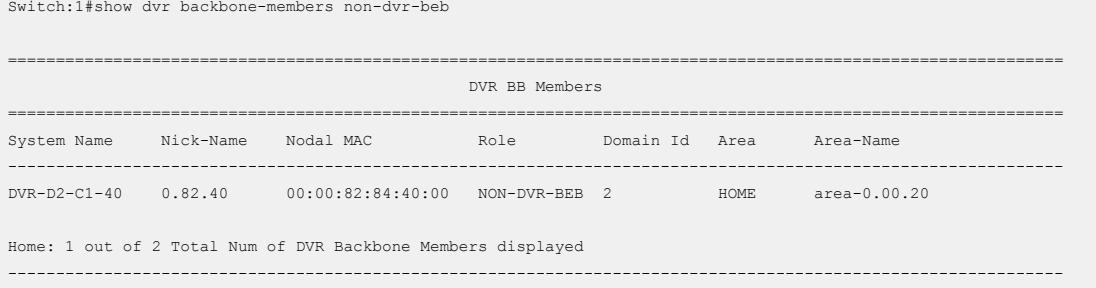

#### Variable definitions

Use the data in the following table to use the **show dvr backbone-members** command.

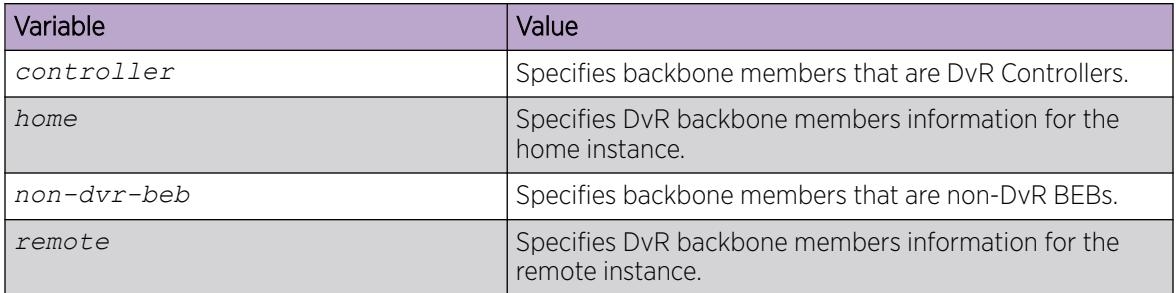

## *Viewing Layer 3 VSN information*

### About This Task

View VRFs corresponding to Layer 3 (routed) VSN I-SIDs on either a Controller or a Leaf node.

### Before You Begin

Ensure that you enable DvR globally on the node.

#### Procedure

1. Enter Privileged EXEC mode:

enable

2. View the Layer 3 VSN information:

```
show dvr l3vsn [l3isid <0-16777215>] | [vrf WORD<1-16>] | [vrfids
WORD<0-512>]
```
#### Example

View Layer 3 VSN information on a DvR Controller:

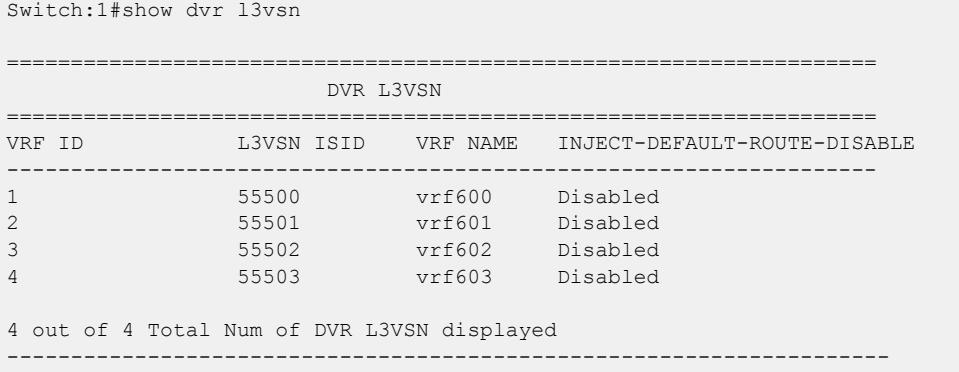

View Layer 3 VSN information on a DvR Leaf node:

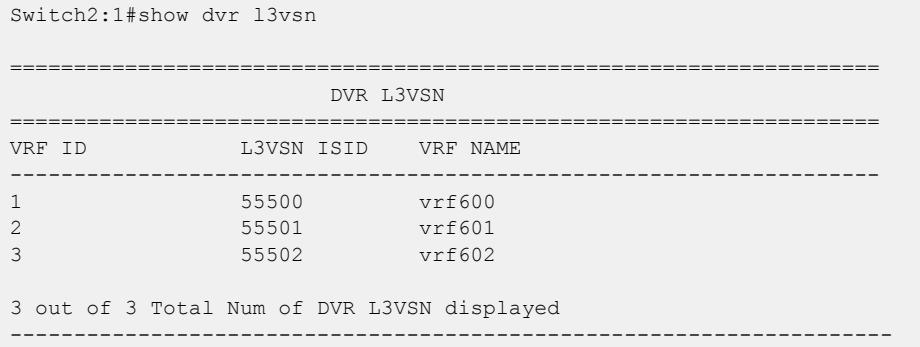

## Variable definitions

Use the data in the following table to use the **show dvr l3vsn** command.

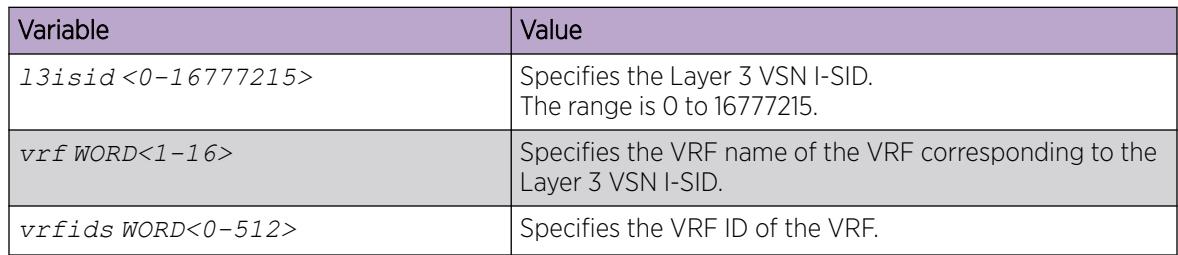

*Viewing DvR domain redistribution information*

**Note** 

## About This Task

View DvR domain redistribution information on a Controller or a Leaf node.

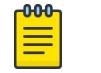

You can view DvR domain redistribution information only on a DvR Controller. An error message displays if you attempt to view this information on a DvR Leaf node.

## Before You Begin

Ensure that you enable DvR globally on the node.

#### Procedure

1. Enter Privileged EXEC mode:

enable

2. View DvR domain redistribution information:

```
show dvr redistribute [vrf WORD<1-16>] | [vrfids WORD<0-512>]
```
## Example

View DvR domain redistribution information on a Controller:

```
Switch:1#show dvr redistribute
===============================================================================================
                                  DVR Redistribute List - GlobalRouter
===============================================================================================
SOURCE MET MTYPE ENABLE RPOLICY
   -----------------------------------------------------------------------------------------------
STAT 1 External TRUE
```
View DvR domain redistribution information for a particular VRF.

```
Switch:1#show dvr redistribute vrf vrf1
        ===============================================================================================
                                  DVR Redistribute List - VRF vrf1
   ===============================================================================================
SOURCE MET MTYPE ENABLE RPOLICY
-----------------------------------------------------------------------------------------------
STAT 20000 External TRUE -
LOC 10000 Internal TRUE
```
#### Variable definitions

Use the data in the following table to use the **show dvr redistribute** command.

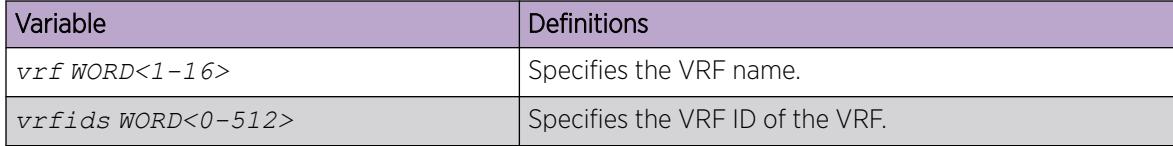

# Configure a DvR Solution

The following section describes a simple configuration example to configure Distributed Virtual Routing (DvR) over a Fabric Connect (SPB) network.

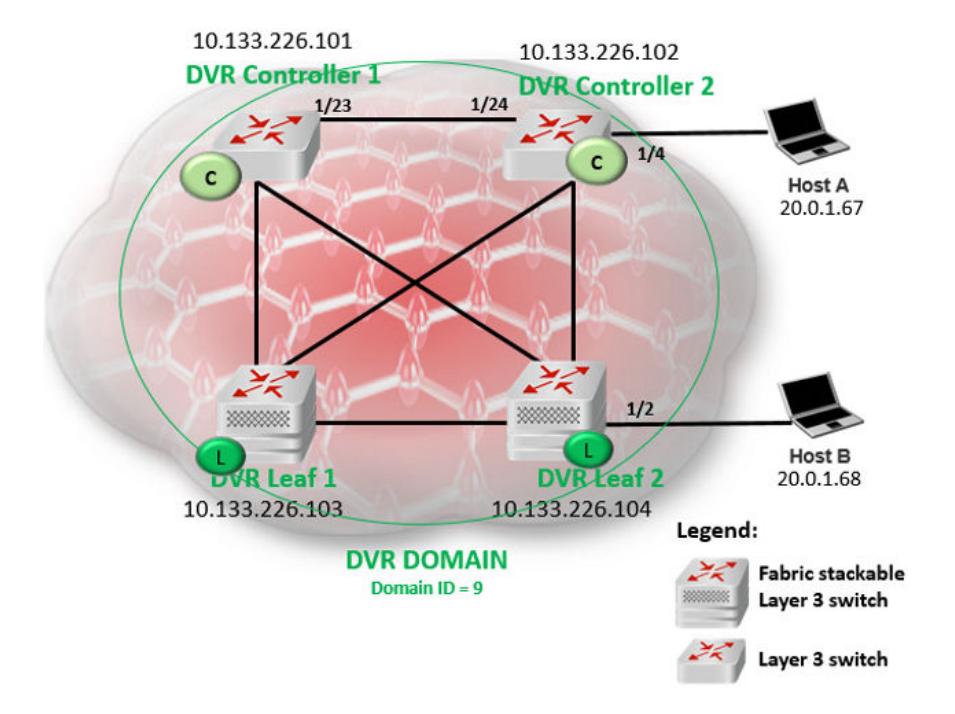

## Before You Begin

On the switches to be configured as DvR Controllers:

- Ensure that you configure Fabric Connect.
- Ensure that you configure IP Shortcuts on the node. This is necessary for proper functioning of the node as a DvR Controller.
- Verify that the dvr-leaf-mode boot flag is disabled on the node. To verify the setting, enter **show boot config flags** in Privileged EXEC mode.

On the switches to be configured as DvR Leaf nodes:

• Ensure that you configure Fabric Connect.

## About This Task

In this example, you configure two DvR Controllers (with IP addresses 10.133.226.101 and 10.133.226.102) and two DvR Leaf nodes (with IP addresses 10.133.226.103 and 10.133.226.104), in a single DvR domain with domain ID 9. Hosts connect to the DvR nodes as shown in the figure.

## Procedure

DvR Controller configuration — Controller 1 and Controller 2:

1. Verify configuration of Fabric Connect on each of the switches to be configured as the DvR Controllers.

The following examples show verification on one of the switches. Perform this verification on both switches.

a. Verify the SPB configuration:

Switch1:1>en Switch1:1#show spbm spbm : enable ethertype : 0x8100 nick-name server : enable nick-name allocation : static nick-name server range : B.00.00-B.FF.FF

Switch1:1#show isis spbm

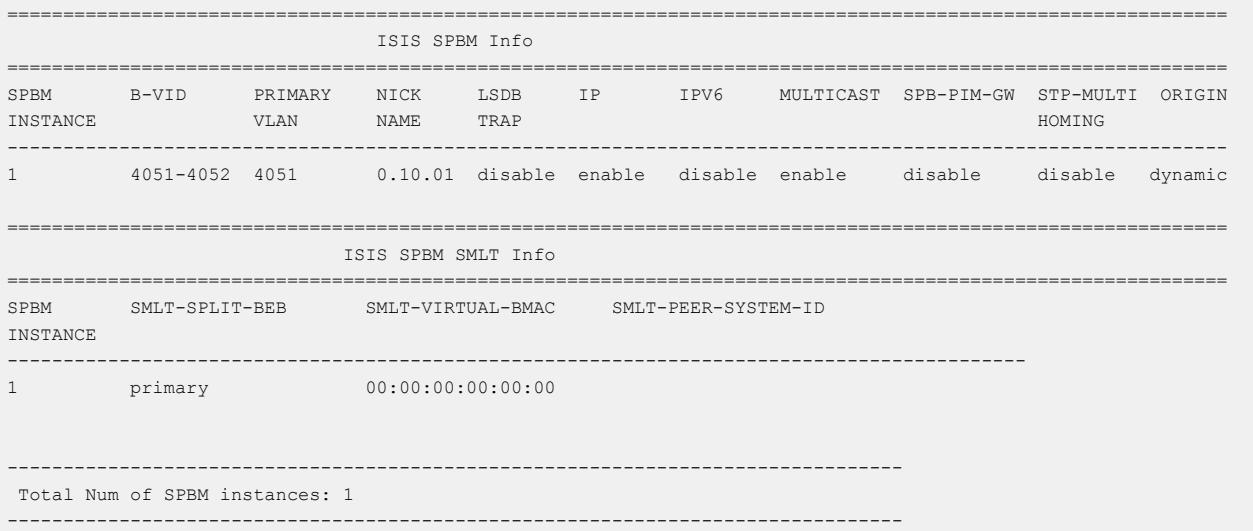

b. Verify the global IS-IS configuration:

Switch1:1#show isis

```
==============================================================================
                             ISIS General Info
==============================================================================
                           AdminState : enabled
                          RouterType : Level 1
                           System ID : 00bb.0000.0101
               Max LSP Gen Interval : 900
                              Metric : wide
                Overload-on-startup : 20
                            Overload : false
                       Csnp Interval : 10
                       PSNP Interval : 2
                   Rxmt LSP Interval : 5
                           spf-delay : 100
                         Router Name : Cont-1
                   ip source-address : 10.0.0.101
                ipv6 source-address :
           ip tunnel source-address :
                          Tunnel vrf :
                       ip tunnel mtu :
                   Num of Interfaces : 4
              Num of Area Addresses : 1
```

```
 Inband Mgmt Clip IP :
                backbone : disabled
 Dynamically Learned Area : 00.0000.0000
              FAN Member : No 
    Multi-Area OperState : disabled
           Hello Padding : enabled
     Multi-Area OperState : disabled
        Multi-Area Flags :
```
- 2. Configure the DvR Controllers.
	- a. Configure Controller 1 (IP address 10.133.226.101) with DvR domain ID 9.

```
Switch:1>en
Switch:1#conf t
Enter configuration commands, one per line. End with CNTL/Z.
Switch:1(config)#dvr controller 9
Switch:1(config)#show dvr
```

```
==================================================================
               DVR Summary Info 
==================================================================
Domain ID : 9
Domain ISID : 16678219
Backbone ISID : 
Role : Controller
My SYS ID : 00:bb:00:00:81:21
Operational State : Up
Operational State : Up<br>
GW MAC : 00:00:5e:00:01:25
InjectDefaultRouteDisable(GRT) : Disabled
VRRP on DVR I-SIDs : Disabled
VRRP Priority : 100
VRRP Election :
```
b. Configure Controller 2 (IP address 10.133.226.102), also with DvR domain ID 9.

```
Switch:1>en
Switch:1#conf t
Enter configuration commands, one per line. End with CNTL/Z.
Switch:1(config)#dvr controller 9
Switch:1(config)#show dvr
```

```
===================================
```

```
 DVR Summary Info
```
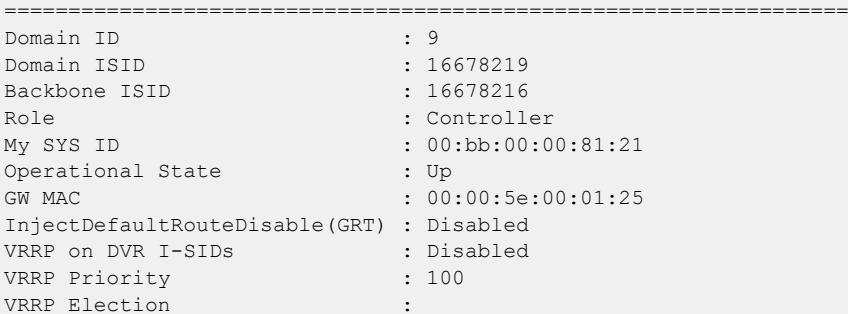

c. Verify the configuration. View the members of the DvR domain.

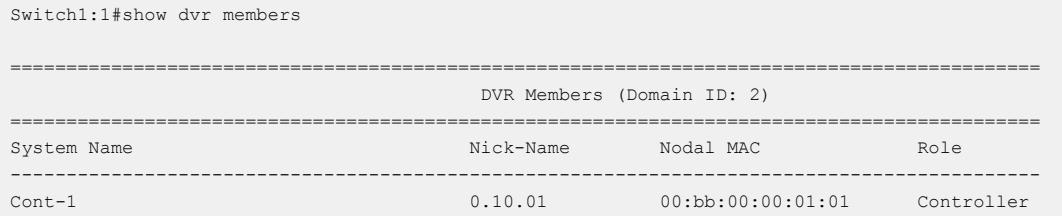

Cont-2 0.10.02 00:bb:00:00:01:02 Controller 2 out of 2 Total Num of DVR Members displayed --------------------------------------------------------------------------------------------

#### Layer 2 VSN (VLAN) configuration on the DvR Controllers:

- 3. Configure Layer 2 VSN on the DvR Controllers, Controller 1 and Controller 2.
	- a. Configure platform VLANs on Controller 1 (VLAN ID=200 and VLAN ID=202). Associate the VLANs with the I-SIDs 20200 and 20202 respectively. Configure gateway IPv4 addresses 20.0.1.1 and 20.2.1.1 respectively, and enable DvR on those interfaces.

```
Switch1:1(config)#vlan create 200 type port-mstprstp 0
Switch1:1(config)#vlan i-sid 200 20200
Switch1:1(config)#interface vlan 200
Switch1:1(config)#dvr gw-ipv4 20.0.1.1
Switch1:1(config)#dvr enable
Switch1:1(config)#ip address 20.0.1.2 255.255.0.0
Switch1:1(config)#vlan create 202 type port-mstprstp 0
Switch1:1(config)#vlan i-sid 202 20202
Switch1:1(config)#interface vlan 202
Switch1:1(config)#dvr gw-ipv4 20.2.1.1
Switch1:1(config)#dvr enable
Switch1:1(config)#ip address 20.2.1.2 255.255.0.0
Switch1:1(config)#exit
Switch1 \cdot 1#
```
b. Configure the platform VLANs on Controller 2. Ensure that you configure the same gateway IPv4 addresses on the corresponding VLANs, as on Controller 1.

```
Switch2:1(config)#vlan create 200 type port-mstprstp 0
Switch2:1(config)#vlan i-sid 200 20200
Switch2:1(config)#interface vlan 200
Switch2:1(config)#dvr gw-ipv4 20.0.1.1
Switch2:1(config)#dvr enable
Switch2:1(config)#ip address 20.0.1.3 255.255.0.0
Switch2:1(config)#vlan create 202 type port-mstprstp 0
Switch2:1(config)#vlan i-sid 202 20202
Switch2:1(config)#interface vlan 202
Switch2:1(config)#dvr gw-ipv4 20.2.1.1
Switch2:1(config)#dvr enable
Switch2:1(config)#ip address 20.2.1.3 255.255.0.0
Switch2:1(config)#exit
Switch2:1#
```
c. Verify Layer 2 VSN (VLAN) configuration on the Controllers. The following example shows the verification on Controller 1. Perform this verification on both Controllers.

View the DvR interfaces.

On Controllers, DvR interfaces are created when you configure IP on a DvR enabled Layer 2 VSN (VLAN, I-SID). You can also view the administrative state of these interfaces on the Controller.

Switch1:1#show dvr interfaces ======================================================================================================================== DVR Interfaces ======================================================================================================================== Admin SPBMC IGMP Interface Mask L3ISID VRFID L2ISID VLAN GW IPv4 State State Version 20.0.1.2 255.255.0.0 0 0 20200 200 20.0.1.1 enable disable 2 20.2.1.2 255.255.0.0 0 0 20202 202 20.2.1.1 enable disable 2

2 out of 2 Total Num of DVR Interfaces displayed

------------------------------------------------------------------------------------------------------------------------

View the DvR host entries learned locally on the S-UNI port.

Switch1:1#show dvr host-entries

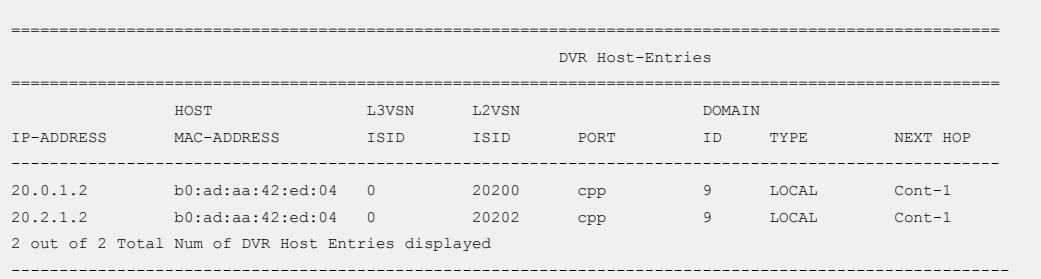

View the DvR database. All IP subnet routes configured on the Controller, for the DvR domain, are displayed.

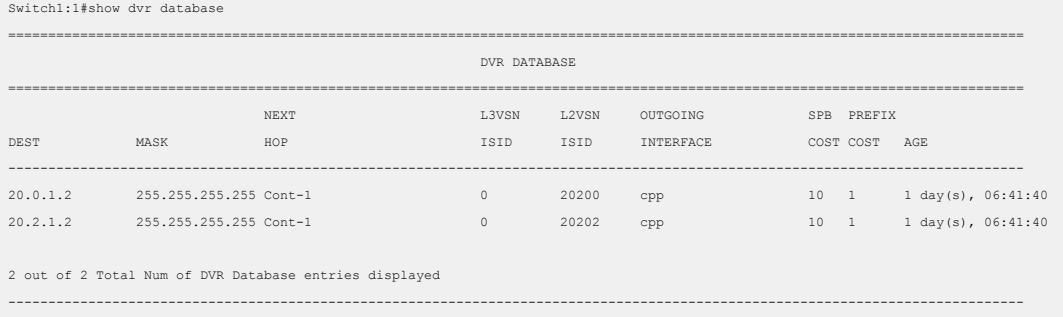

View the DvR routes for the subnets 20.0.0.0 and 20.2.0.0.

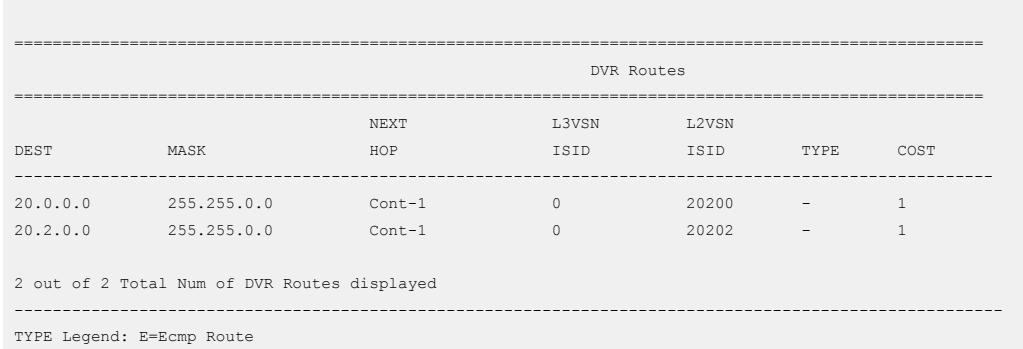

#### Layer 3 configuration on the DvR Controllers

Switch1:1#show dvr routes

- 4. Configure Layer 3 (VRF) on the DvR Controllers, Controller 1 and Controller 2.
	- a. Configure Layer 3 on Controller 1. As part of this configuration, you configure a VRF vrf501 and associate it with a DvR VLAN.

```
Switch1:1(config)#ip vrf vrf501 vrfid 501
Switch1:1(config)#vlan create 501 type port-mstprstp 0
Switch1:1(config)#vlan i-sid 501 50501
Switch1:1(config)#interface Vlan 501
Switch1:1(config)#vrf vrf501
Switch1:1(config)#dvr gw-ipv4 50.1.1.1
```

```
Switch1:1(config)#dvr enable
Switch1:1(config)#ip address 50.1.1.2 255.255.0.0
Switch1:1(config)#router vrf vrf501
Switch1:1(router-vrf)#i-sid 55501 
Switch1:1(router-vrf)#ipvpn enable
Switch1:1(router-vrf)#exit
Switch1:1(config)#
```
b. Configure Layer 3 on Controller 2.

```
Switch2:1(config)#ip vrf vrf501 vrfid 501
Switch2:1(config)#vlan create 501 type port-mstprstp 0
Switch2:1(config)#vlan i-sid 501 50501
Switch2:1(config)#interface Vlan 501
Switch2:1(config)#vrf vrf501
Switch2:1(config)#dvr gw-ipv4 50.1.1.1
Switch2:1(config)#dvr enable
Switch2:1(config)#ip address 50.1.1.3 255.255.0.0
Switch2:1(config)#router vrf vrf501
Switch2:1(router-vrf)#i-sid 55501 
Switch2:1(router-vrf)#ipvpn enable
Switch2:1(router-vrf)#exit
Switch2:1(config)#
```
c. Verify Layer 3 configuration. The following example shows verification on Controller 1. Perform this verification on both Controllers.

View the DvR host entries.

Switch2:1(config)#show dvr host-entries l3isid 55501 ======================================================================================================= DVR Host-Entries ======================================================================================================= HOST L3VSN L2VSN DOMAIN IP-ADDRESS MAC-ADDRESS ISID ISID PORT ID TYPE NEXT HOP ---------------------------------------------------------------------------------------------------- 50.1.1.2 b0:ad:aa:42:ed:08 55501 50501 cpp 9 LOCAL Cont-1

50.1.1.3 b0:ad:aa:4c:3d:02 55501 50501 1/23 9 DYNAMIC Cont-2

2 out of 3267 Total Num of DVR Host Entries displayed ----------------------------------------------------------------------------------------------------

#### View the DvR interfaces.

Switch2:1(config)#show dvr interfaces l3isid 55501

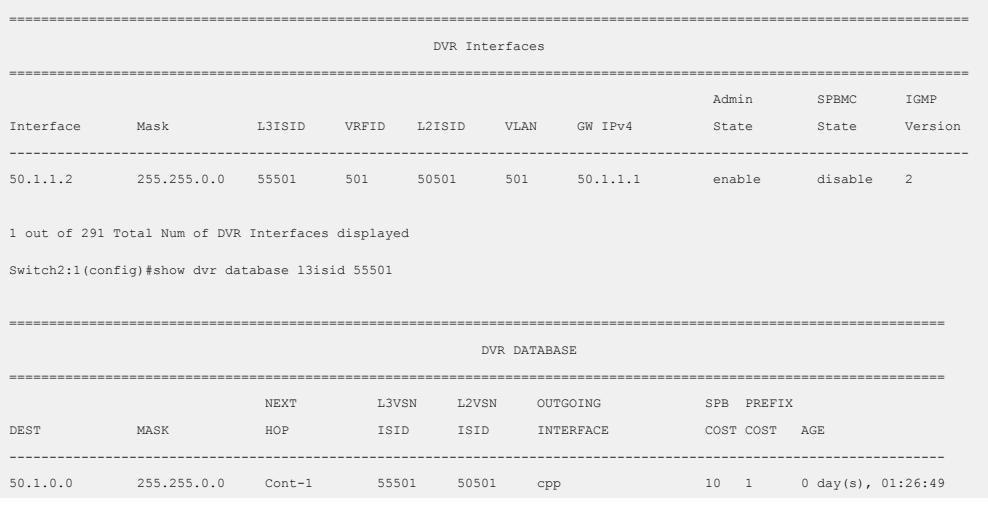
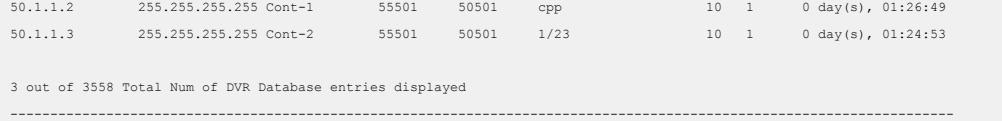

#### DvR Leaf configuration — Leaf 1 and Leaf 2

5. Configure the boot flag dvr-leaf-mode on the switches to be configured as DvR Leaf nodes.

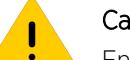

#### **Caution**

Ensure that you save the current configuration on the switch, before you enable the flag. Enabling the flag removes all existing non-DvR configuration on the switch, such as platform VLANs and their IP address configuration, CLIP configuration, routing protocol configuration and VRF configuration. The gateway IPv4 address, if configured, is also removed.

On switch with IP address 10.133.226.104, configure the boot flag and reboot the switch.

```
Switch3:1>en
Switch3:1#conf t
Enter configuration commands, one per line. End with CNTL/Z.
Switch3:1(config)#boot config flags dvr-leaf-mode
Switch3:1(config)#save config
Switch3:1(config)#reset
```
On switch with IP address 10.133.226.105, configure the boot flag and reboot the switch.

```
Switch4:1>enSwitch4:1#conf t
Enter configuration commands, one per line. End with CNTL/Z.
Switch4:1(config)#boot config flags dvr-leaf-mode
Switch4:1(config)#save config
Switch4:1(config)#reset
```
6. After the switches come back up, configure the nodes as DvR Leaf nodes.

Configure switch with IP address 10.133.226.104 as DvR Leaf 1; verify the configuration.

```
Switch3:1(config)#dvr Leaf 9
Switch3:1(config)#show dvr
```

```
=========================================================================
                            DVR Summary Info
 =========================================================================
Domain ID : 9
Domain ISID : 16678219
Role : Leaf
My SYS ID : 00:bb:00:00:80:05
Operational State : Up
GW MAC : 00:00:5e:00:01:25
Inband Mgmt Clip IP :
Virtual Ist local address :
Virtual Ist local subnet mask :
Virtual Ist peer address
Virtual Ist cluster-id :
Virtual Ist ISID :
```
Configure switch with IP address 10.133.226.105 as DvR Leaf 2; verify the configuration.

=========================================================================

```
Switch4:1(config)#dvr Leaf 9
Switch4:1(config)#show dvr
```
DVR Summary Info

```
=========================================================================
Domain ID : 9
Domain ISID : 16678219
Role : Leaf
My SYS ID : 00:bb:00:00:80:05
Operational State : Up
GW MAC : 00:00:5e:00:01:25
Inband Mgmt Clip IP :
Virtual Ist local address :
Virtual Ist local subnet mask :
Virtual Ist peer address :
Virtual Ist cluster-id :
Virtual Ist ISID :
```
7. Associate the I-SIDs on the DvR Leaf nodes to the DvR VLANs configured on the Controller.

On Leaf node 1 (IP address 10.133.226.105):

```
Switch3:1(config)#i-sid 20200 elan
Switch3:1(elan:20200)#c-vid 200 port 1/2
Switch3:1(config)#exit
```
View the host connections.

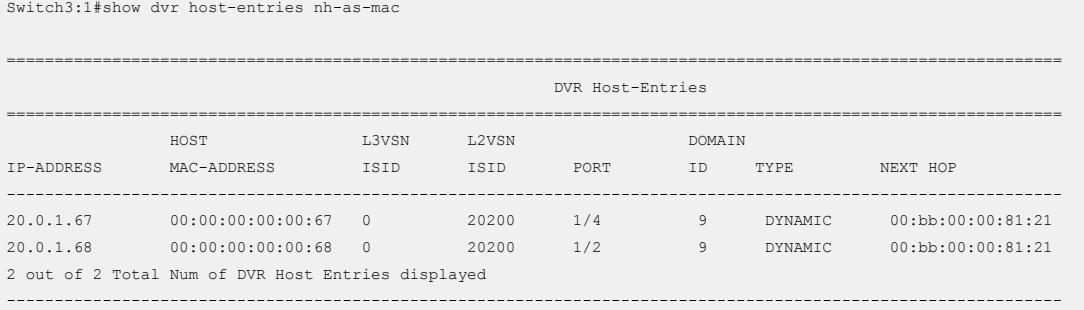

On Leaf node 2 (IP address 10.133.226.105):

```
Switch4:1(config)#i-sid 20200 elan
Switch4:1(elan:20200)#c-vid 200 port 1/2
Switch4:1(config)#exit
```
View the host connections.

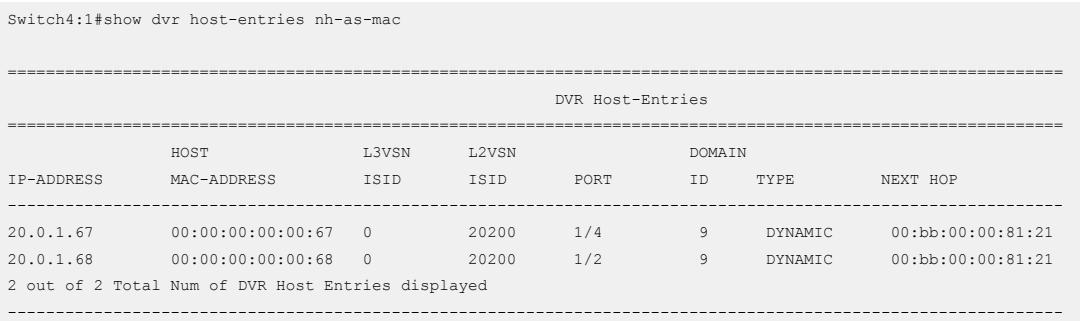

8. View all members of the DvR domain. You can view this information on either a Leaf node or a Controller node.

Switch1:1#show dvr members ================================================================================================ DVR Members (Domain ID: 2)

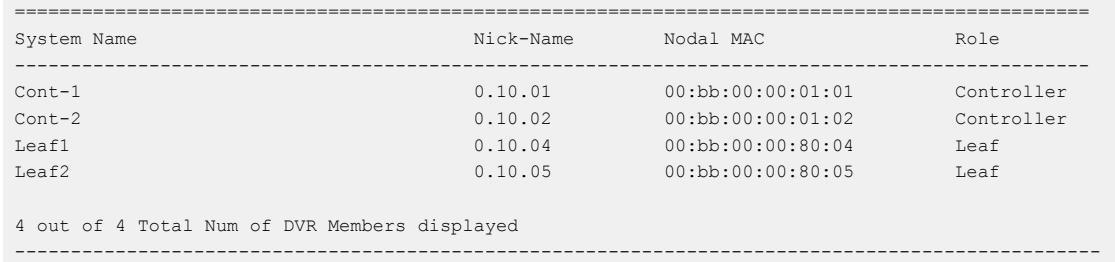

# DvR Configuration Using the EDM

The following sections describe configuration of Distributed Virtual Routing (DvR) using the Enterprise Device Manager (EDM).

# Configure a DvR Controller or a DvR Leaf Globally

#### About This Task

Configure a node to perform the role of either a Controller or a Leaf, within the DvR domain.

#### Before You Begin

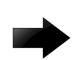

#### Important

#### For DvR Leaf Configuration only:

You must enable the dvr-leaf-mode boot flag before you configure a node as a DvR Leaf node. Navigate to Configuration > Edit > Chassis. On the Boot Config tab, select EnableDvrLeafMode.

Ensure that you save the current configuration on the switch, before you enable the flag. Enabling the flag removes all non-DvR configuration on the switch.

#### Procedure

- 1. In the navigation pane, expand **Configuration > Fabric.**
- 2. Select DVR.
- 3. Select the Globals tab.
- 4. In the **DomainId** field, type the domain ID.

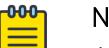

# Note

A Controller or a Leaf node can belong to only one DvR domain.

- 5. In the Role field, select the role of the node.
- 6. (Optional) On a Controller node, disable injection of default routes into the DvR domain. Select InjectDefaultRouteDisable.

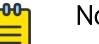

#### Note

This field applies only to Controllers. Attempting to select this field on a Leaf node displays an error message.

7. Update the fields as necessary, and then select **Apply** to save your configuration.

#### Globals *Field Descriptions*

Use the data in the following table to use the Globals tab.

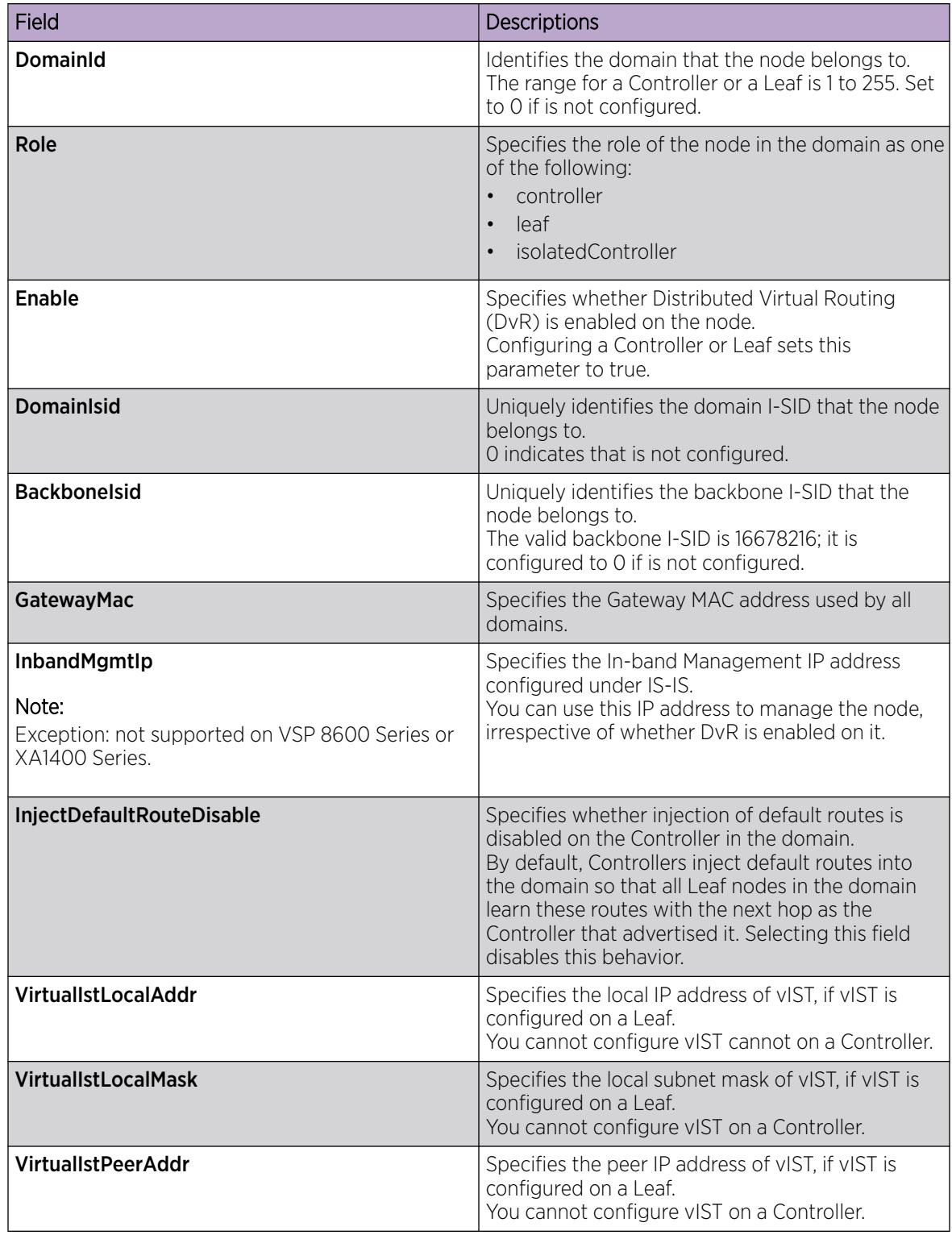

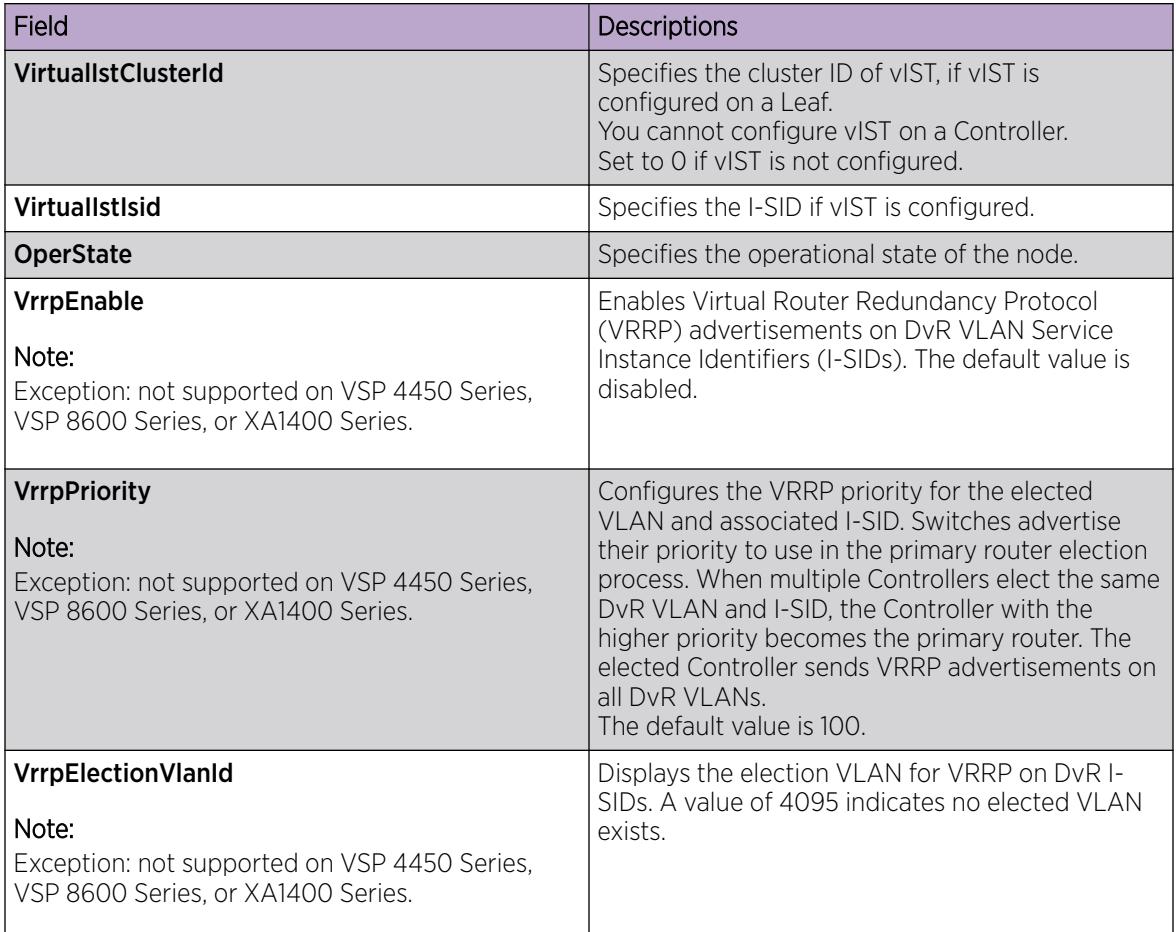

# Configure DvR-VRRP Coexistence

#### $-000 -$ Note

This procedure does not apply to VSP 4450 Series, VSP 8600 Series, or XA1400 Series.

When a Layer 2 Virtual Service Network (VSN) extends outside of the Distributed Virtual Routing (DvR) domain, DvR Controllers can route traffic that enters on the network-to-network interface (NNI) by using Virtual Router Redundancy Protocol (VRRP).

## Before You Begin

The VLAN must be a DvR VLAN. A DvR VLAN is a VLAN configured on a DvR Controller with a VLAN IP address, a VLAN I-SID, the DvR gateway IP address, and DvR enabled.

#### About This Task

If you enable this functionality, the switch automatically creates a VRRPv2 interface with the virtual router ID (VRID) 37 and a *holddown-timer* configuration of 60 on the DvR VLAN that you identify for VRRP election. You can configure one VLAN for election.

#### Procedure

- 1. In the navigation pane, expand Configuration > VLAN.
- 2. Select VLANs.
- 3. Select the **Advanced** tab.
- 4. For DvrVrrpElection, select true to select the election VLAN for DvR VRRP.
- 5. Select Apply.
- 6. In the navigation pane, expand Configuration > Fabric.
- 7. Select DVR.
- 8. Select the Globals tab.
- 9. (Optional) For VrrpPriority, configure the DvR VRRP priority for the elected VLAN.
- 10. Select VrrpEnable to enable VRRP on all DvR Service Instance Identifiers (I-SIDs).
- 11. Select Apply.

#### Globals *Field Descriptions*

Use the data in the following table to use the Globals tab.

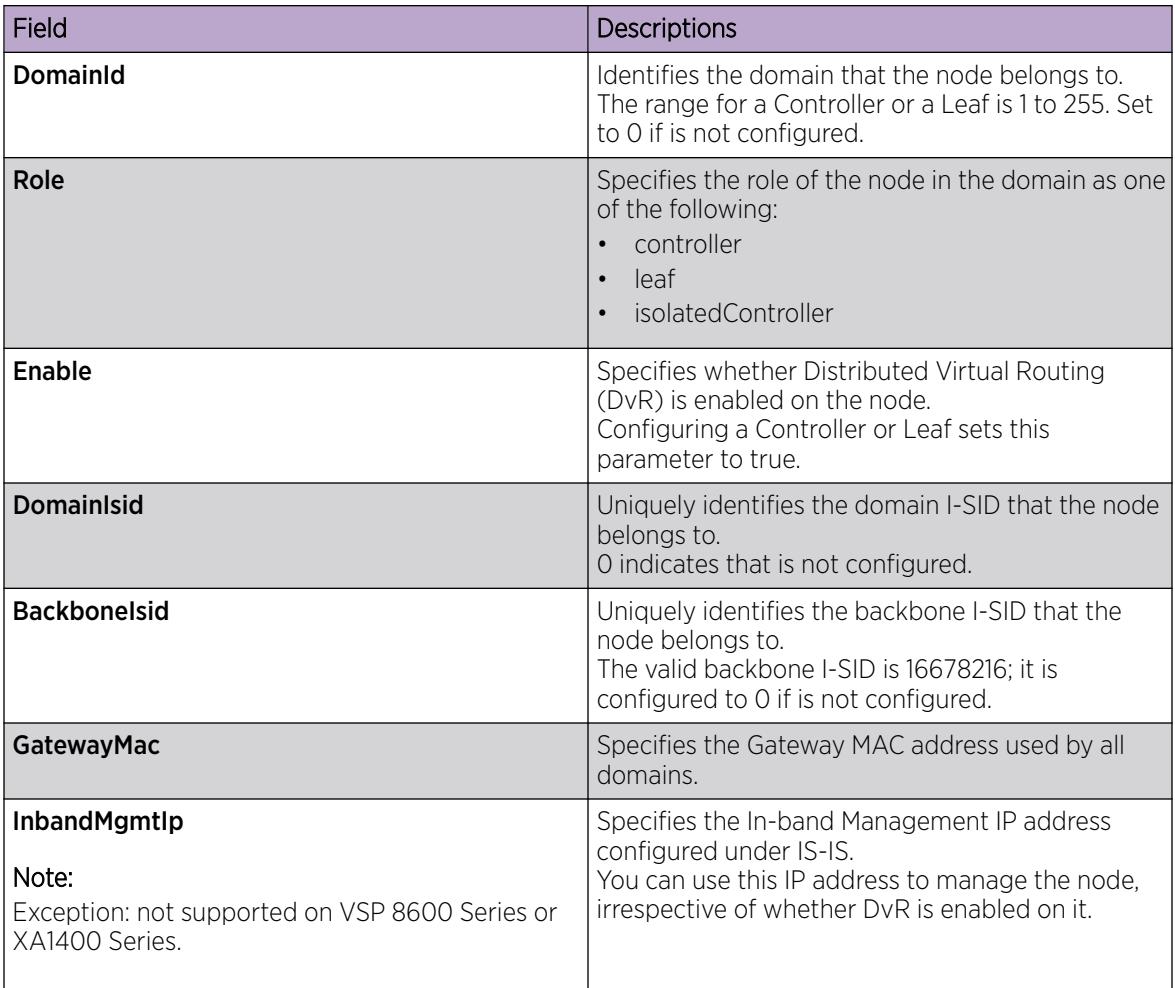

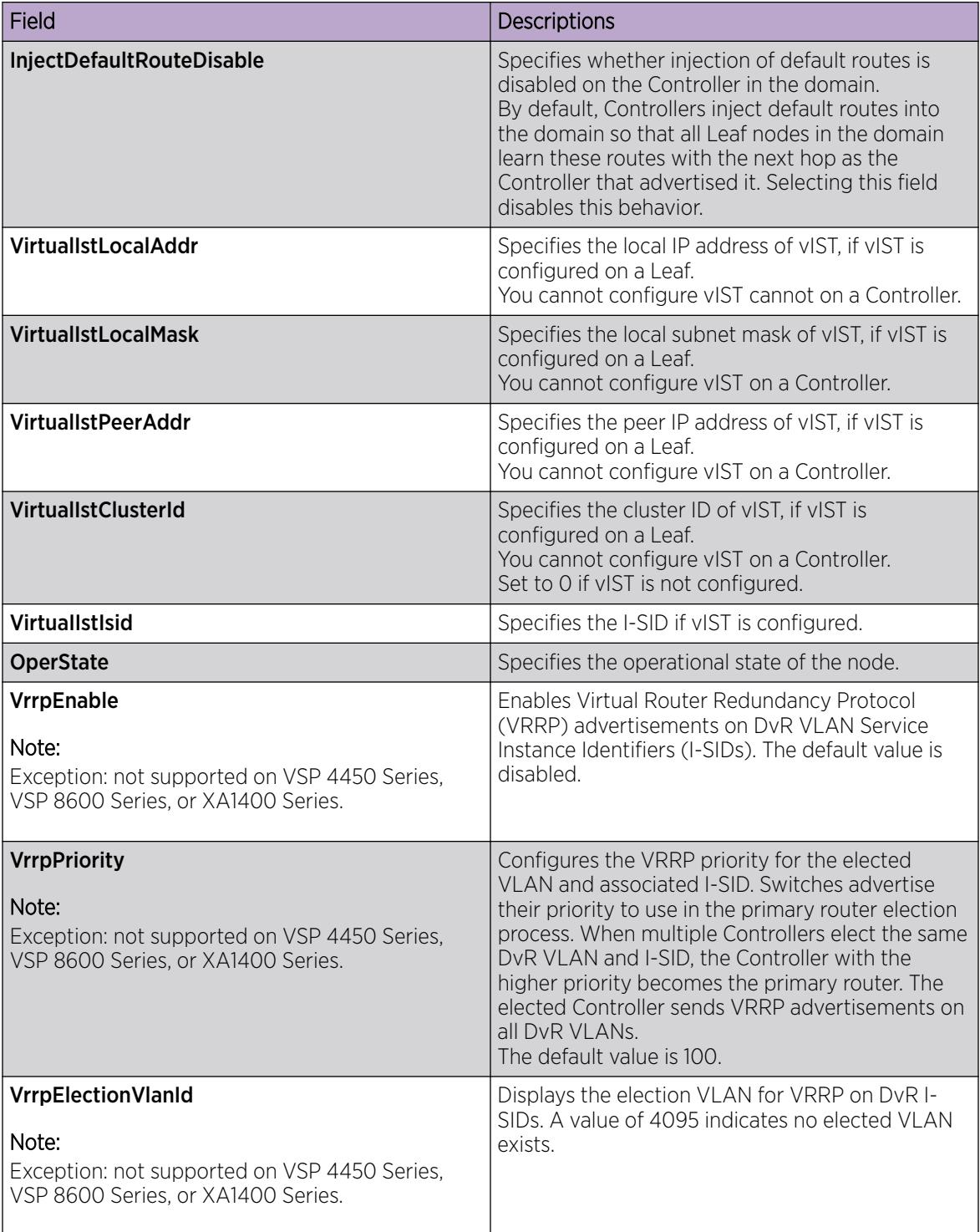

# View DvR Routes

## About This Task

View the DvR routes (host routes and the IPv4 network routes) that are learned on a DvR Controller or a Leaf node.

Controllers display all the IP subnet routes configured for that DvR domain. Leaf nodes display the IP subnet routes learned from the Controller(s) for the Layer 2 VSNs in the DvR Domain. Leaf nodes also display any redistributed routes into the DvR Domain that are learned from the Controllers (direct routes, static routes and the default route).

#### Before You Begin

Ensure that you enable DvR globally on the node.

#### Procedure

- 1. In the navigation pane, expand the **Configuration > Fabric** folders.
- 2. Click DVR.
- 3. Click the **Routes** tab.
- 4. To filter the rows based on the specific criteria, click Filter.

#### Routes *field descriptions*

Use the data in the following table to use the **Routes** tab.

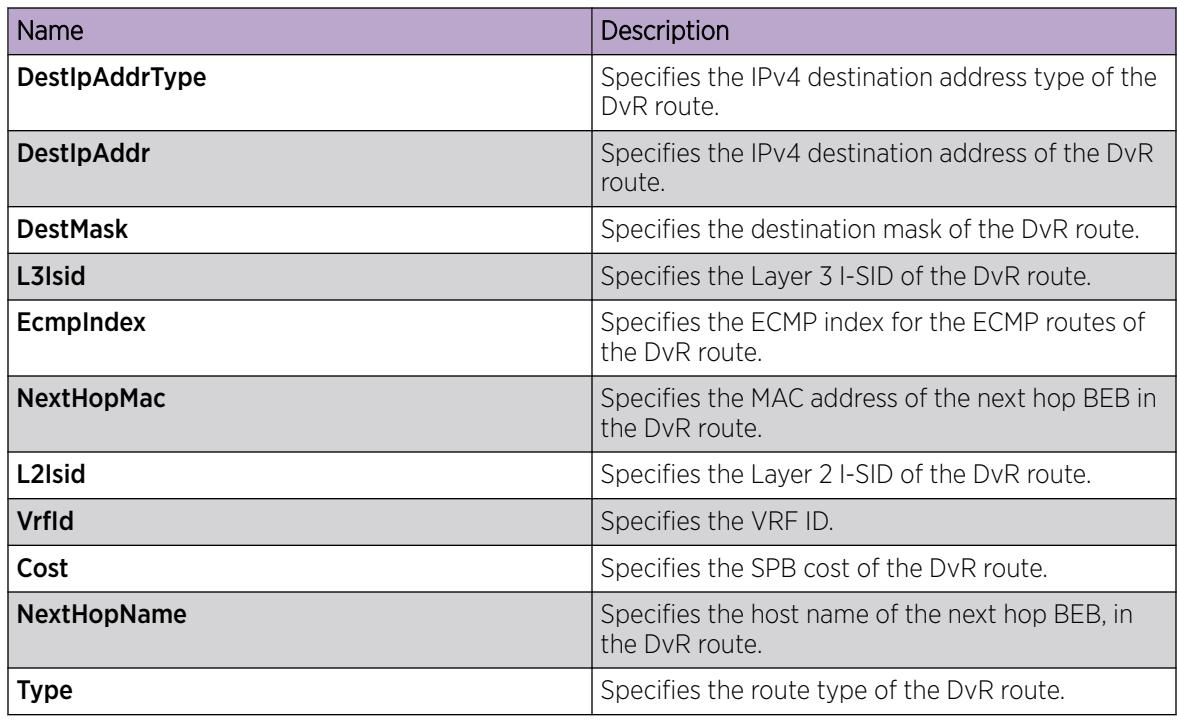

# View Members of a DvR Domain

# About This Task

View the members of all DvR domains namely the Controllers and Leaf nodes.

You can view this information on either a Controller or a Leaf node. Both the Controller and the Leaf node displays the members of the DvR domain to which it belongs.

# Before You Begin

Ensure that you enable DvR globally on the node.

# Procedure

- 1. In the navigation pane, expand **Configuration > Fabric.**
- 2. Select DVR.
- 3. Select the Members tab.
- 4. (Optional) To filter the rows based on specific criteria, click Filter.

# Members *field descriptions*

Use the data in the following table to use the **Members** tab.

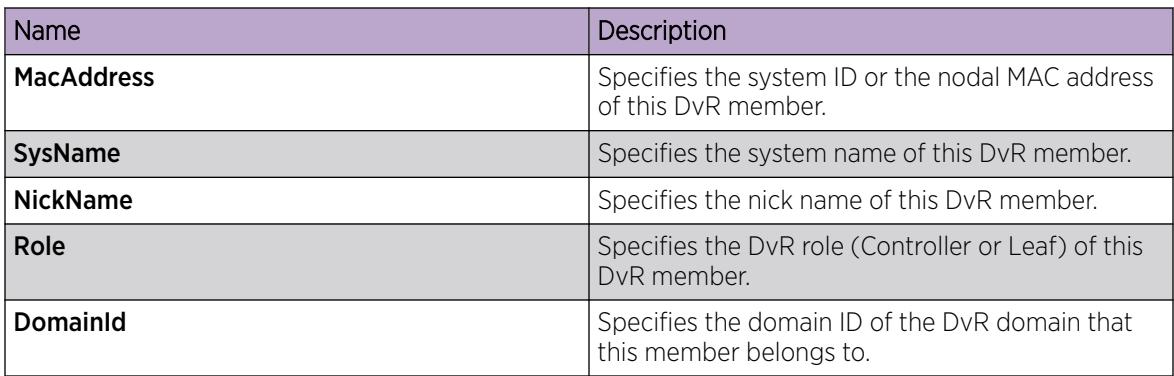

# View DvR Backbone Members

# About This Task

DvR backbone members are either DvR Controllers or non-DvR BEBs that receive redistributed host routes from all other DvR Controllers in the SPB network.

# Before You Begin

Ensure that you enable DvR globally on the node.

# Procedure

- 1. In the navigation pane, expand the **Configuration > Fabric** folders.
- 2. Click DVR.
- 3. Click the Backbone Members tab.
- 4. (Optional) To filter the rows based on specific criteria, click Filter.

#### Backbone Members *field descriptions*

Use the data in the following table to use the **Backbone Members** tab.

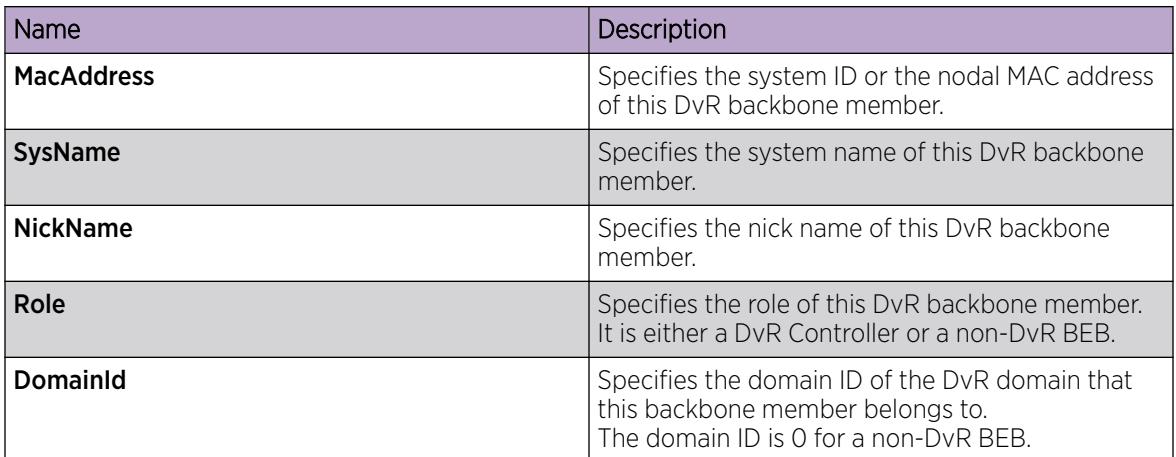

# View Remote DvR Backbone Members

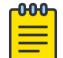

# Note

This procedure only applies to the VSP 7400 Series.

#### Before You Begin

Ensure that you enable DvR globally on the node.

#### About This Task

Perform this procedure to view the remote DvR backbone members. DvR backbone members are either DvR Controllers or non-DvR BEBs that receive redistributed host routes from all other DvR Controllers in the SPB network.

#### Procedure

- 1. In the navigation pane, expand **Configuration > Fabric**.
- 2. Select DVR Remote.
- 3. Select the Backbone Members tab.
- 4. (Optional) To filter the rows based on specific criteria, click Filter.

#### Backbone Members *Field Descriptions*

Use the data in the following table to use the **Backbone Members** tab.

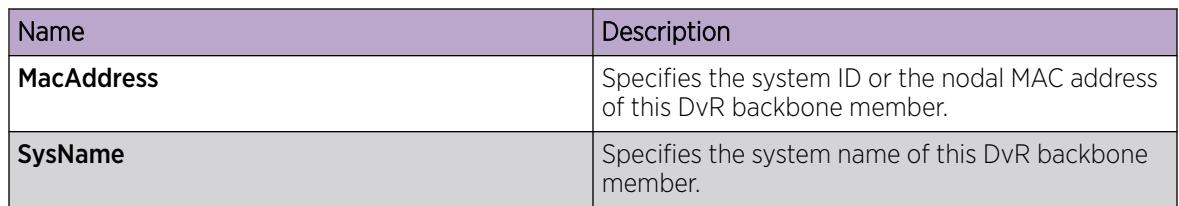

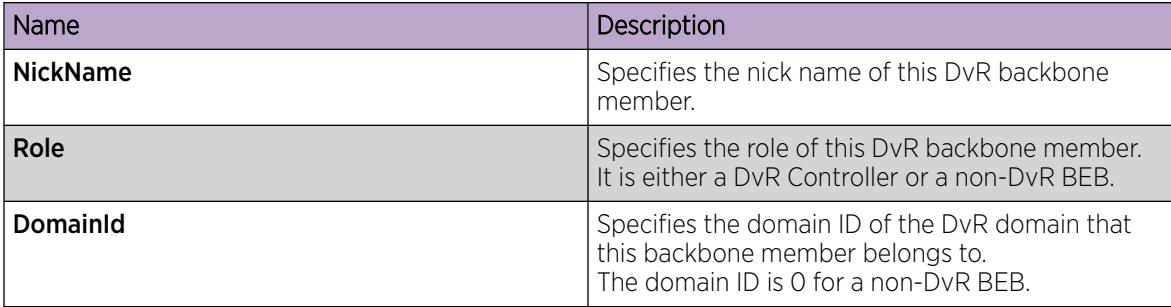

# View DvR Interfaces

#### About This Task

View the DvR interfaces on either a Controller or a Leaf node.

On Controllers, DvR interfaces are created when you configure IP on a DvR enabled Layer 2 VSN (VLAN, I-SID). Only Controllers display the administrative state of the interfaces because this is where you enable or disable the interfaces. On a Leaf node, the DvR interface information that the Controllers push, for example, subnet routes and the gateway IP addresses for the Layer 2 VSNs, are displayed.

#### Before You Begin

Ensure that you enable DvR globally on the node.

#### Procedure

- 1. In the navigation pane, expand the **Configuration > Fabric** folders.
- 2. Click DVR.
- 3. Click the **Interfaces** tab.

Click Filter to filter rows based on specific filter criteria.

#### Interfaces *field descriptions*

Use the data in the following table to use the **Interfaces** tab.

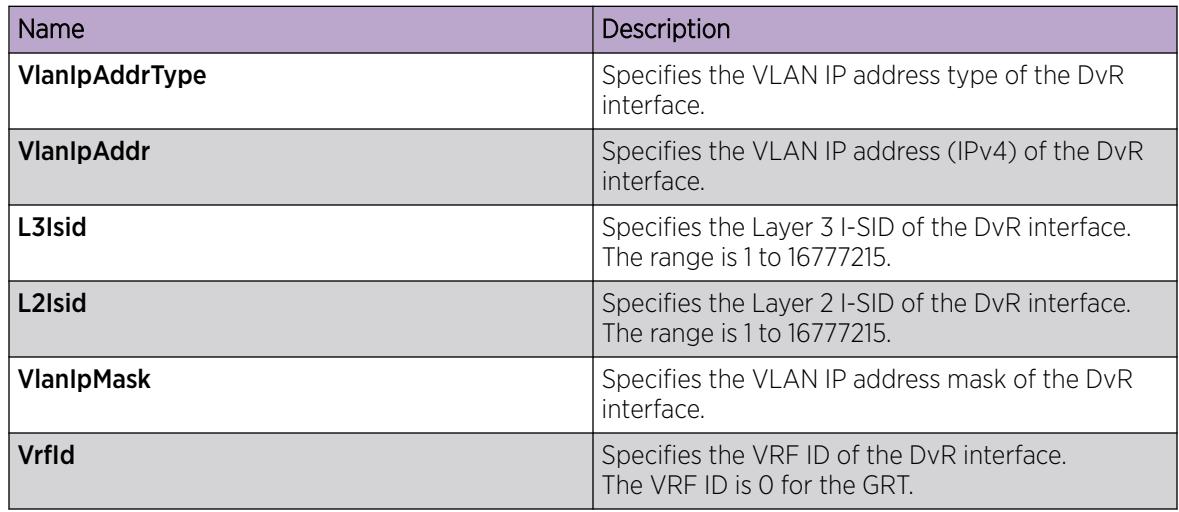

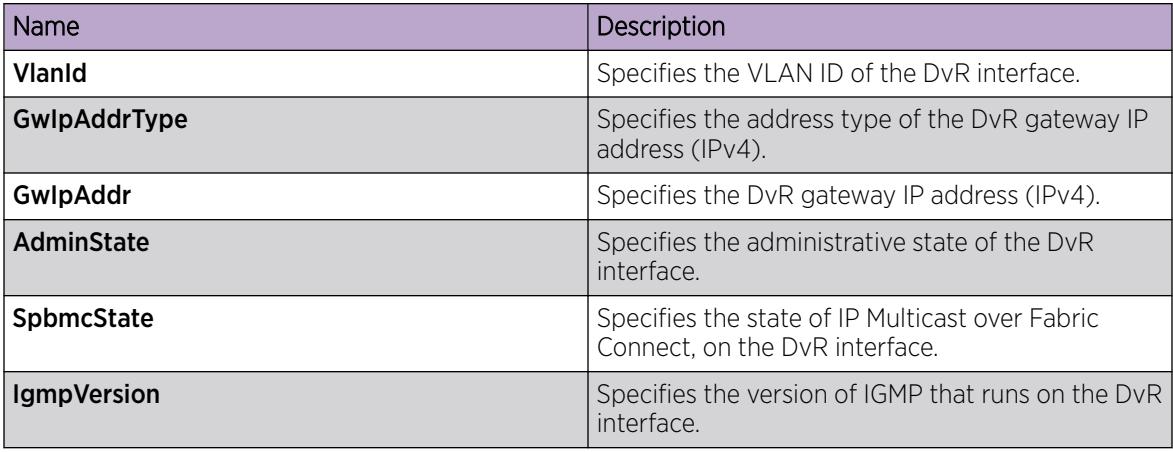

# View DvR Host Entries

#### About This Task

View DvR host entries (IPv4 remote ARPs) on either a Controller or a Leaf node. The node displays the host entries learned either locally on its UNI port or dynamically from other nodes in the DvR domain.

#### Before You Begin

Ensure that you enable DvR globally on the node.

#### Procedure

- 1. In the navigation pane, expand the **Configuration > Fabric** folders.
- 2. Click DVR.
- 3. Click the Host Entries tab.
- 4. (Optional) To filter the rows based on the specific criteria, click Filter.

#### Host Entries *field descriptions*

Use the data in the following table to use the Host Entries tab.

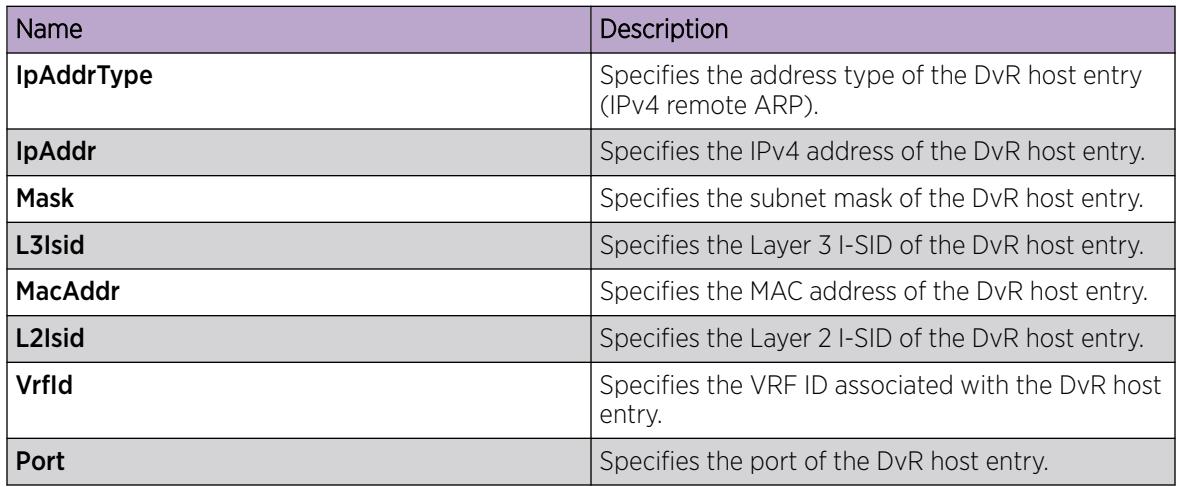

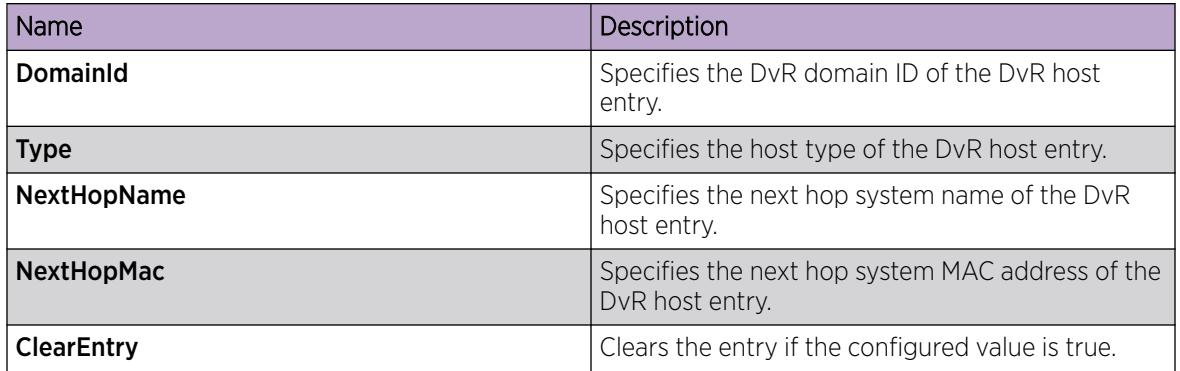

# View Remote DvR Host Entries

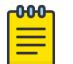

Note

This procedure only applies to the VSP 7400 Series.

#### About This Task

Perform this procedure to view the remote DvR host entries (IPv4 remote ARPs) on either a Controller or a Leaf node. The node displays the host entries learned either locally on its UNI port or dynamically from other nodes in the DvR domain.

#### Before You Begin

Ensure that you enable DvR globally on the node.

#### Procedure

- 1. In the navigation pane, expand **Configuration > Fabric**.
- 2. Select DVR Remote.
- 3. Select the Host Entries tab.
- 4. (Optional) To filter the rows based on the specific criteria, click Filter.

#### Host Entries *Field Descriptions*

Use the data in the following table to use the **Host Entries** tab.

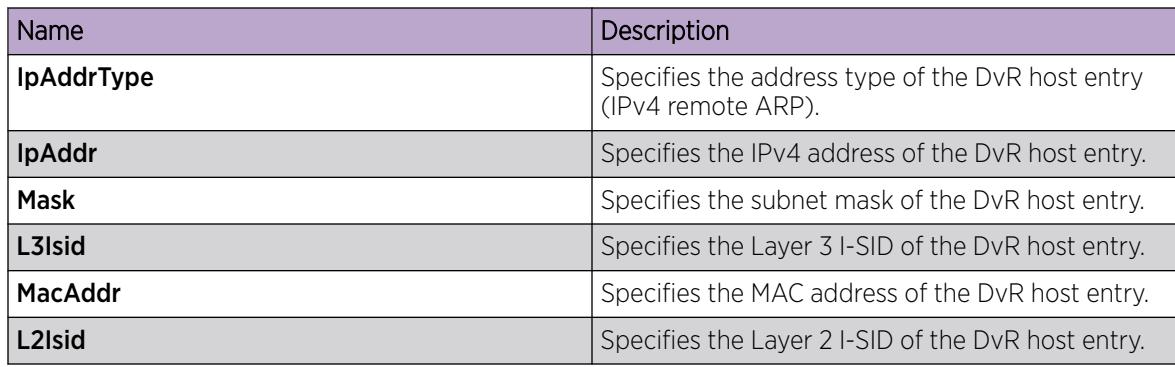

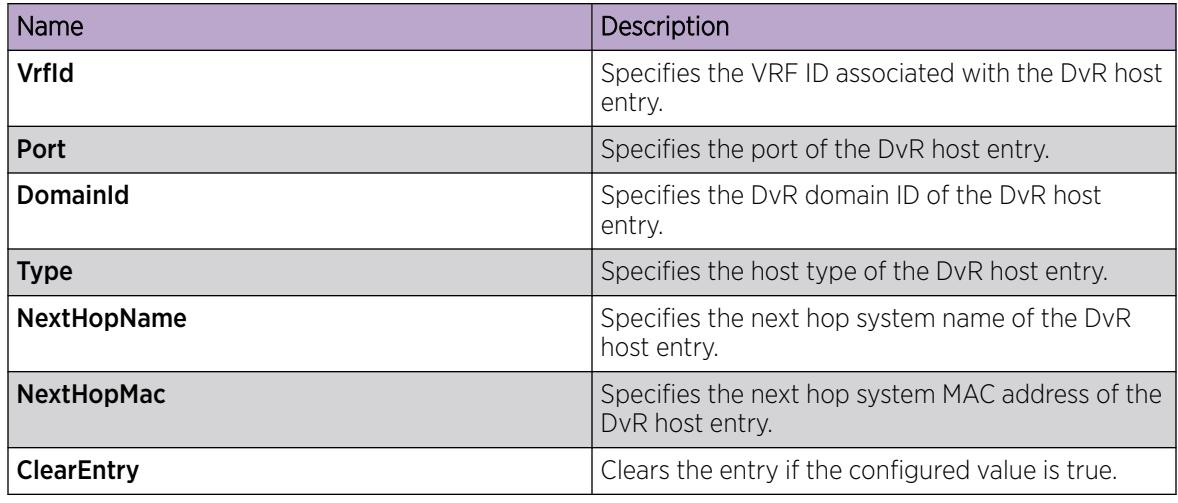

# Clear DvR Host Entries

# About This Task

Clear DvR host entries (IPv4 remote host routes) on a Controller. The host entries are learned on the switch either locally on its UNI port or dynamically from other nodes in the DvR domain.

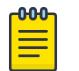

#### Note

You can clear DvR host entries only on a DvR Controller. An error message displays if you attempt clearing of host entries on a DvR Leaf node.

## Before You Begin

Ensure that you enable DvR globally on the node.

#### Procedure

- 1. In the navigation pane, expand the **Configuration > Fabric** folders.
- 2. Click DVR.
- 3. Click the Clear Host Entries tab.
- 4. Update the fields as necessary, and then click **Apply** to save your configuration.

#### Clear Host Entries *field descriptions*

Use the data in the following table to use the **Clear Host Entries** tab.

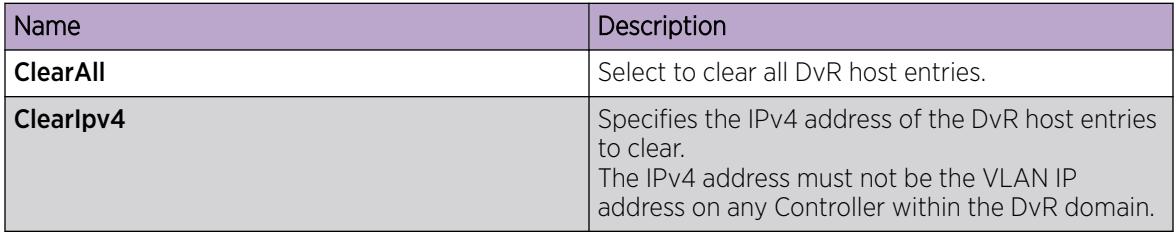

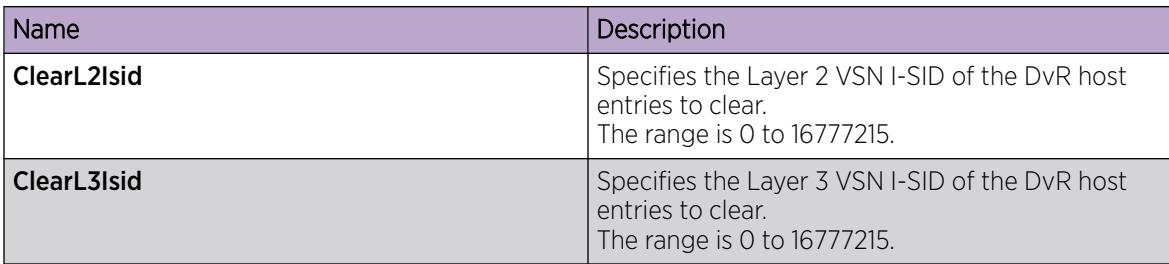

# View Layer 3 VSN Information

#### About This Task

View VRFs corresponding to Layer 3 (routed) VSN I-SIDs on either a Controller or a Leaf node.

#### Before You Begin

Ensure that you enable DvR globally on the node.

#### Procedure

- 1. In the navigation pane, expand the **Configuration > Fabric** folders.
- 2. Click DVR.
- 3. Click the L3-VSN tab.

Click Filter to filter rows based on specific filter criteria.

#### L3–VSN *field descriptions*

Use the data in the following table to use the **L3-VSN** tab.

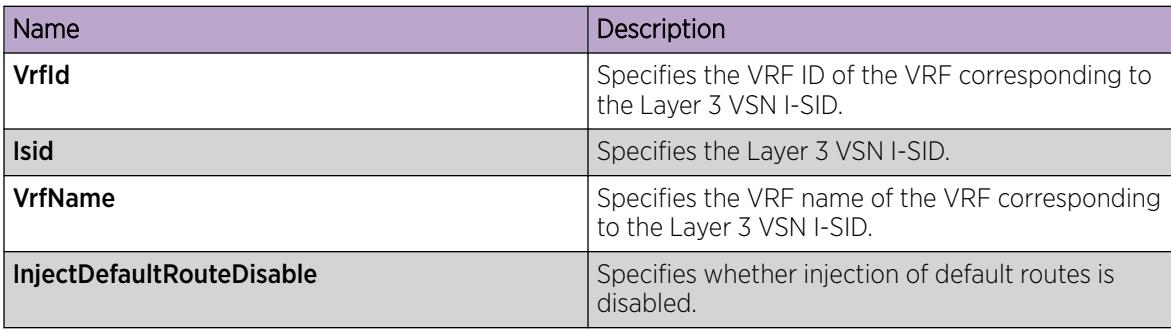

## View the DvR Database

#### About This Task

View all DvR routes on a Controller or a Leaf node.

The Controller node displays all the IP subnet routes configured for that DvR domain. A Leaf node displays all IP subnet routes learned from the Controller(s) for the Layer 2 VSNs in the DvR Domain. It also displays the Host Routes (ARPs) learned from other DvR enabled nodes.

#### Before You Begin

Ensure that you enable DvR on the node.

#### Procedure

- 1. In the navigation pane, expand the **Configuration > Fabric** folders.
- 2. Click DVR.
- 3. Click the **Database** tab.
- 4. (Optional) To filter the rows based on the specific criteria, click Filter.

#### Database *field descriptions*

Use the data in the following table to use the **Database** tab.

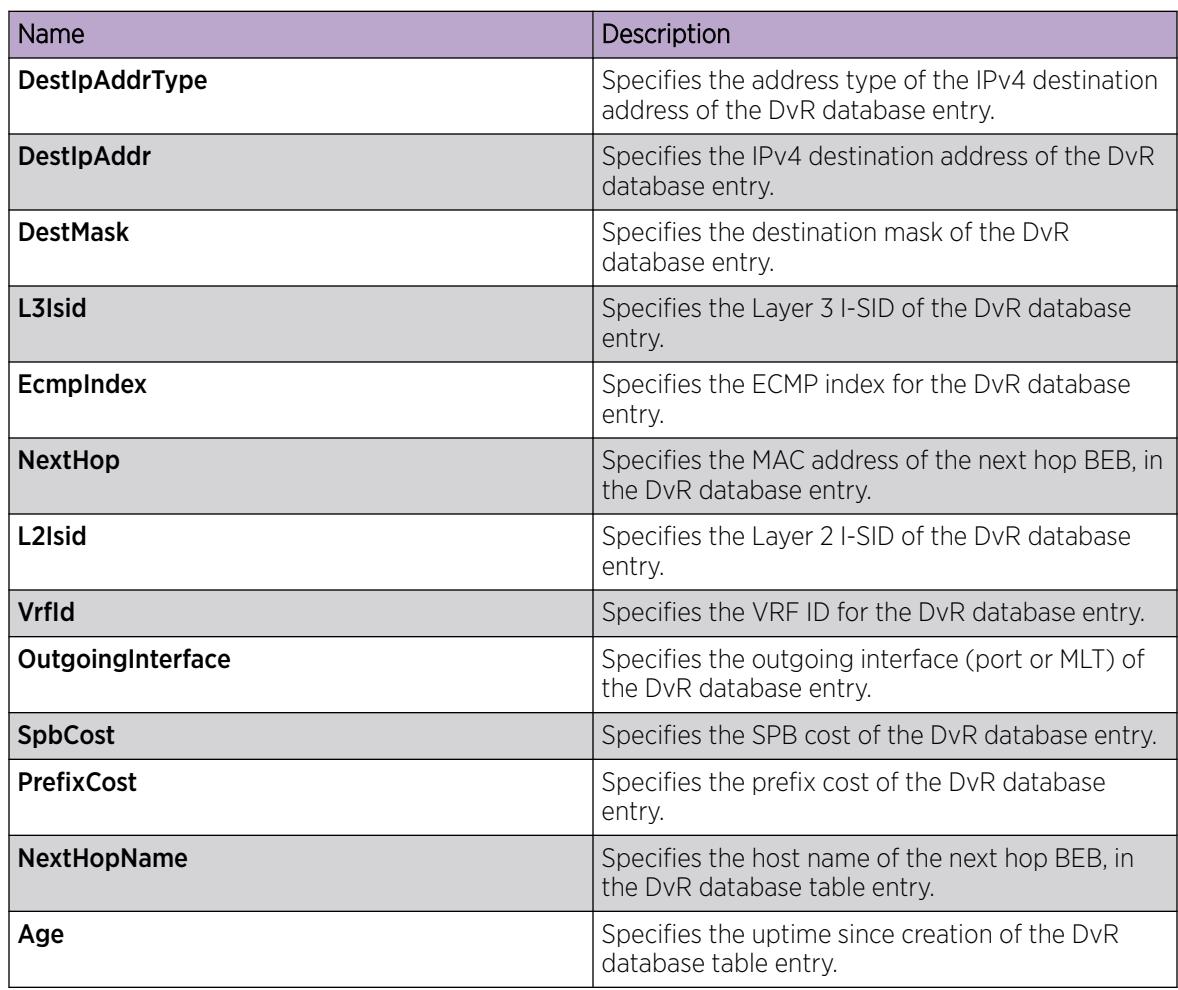

# View the Remote DvR Database

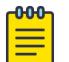

Note This procedure only applies to the VSP 7400 Series.

#### Before You Begin

Ensure that you enable DvR on the node.

#### About This Task

Perform this procedure to view all remote DvR routes on a Controller or a Leaf node.

The Controller node displays all the IP subnet routes configured for that DvR domain. A Leaf node displays all IP subnet routes learned from the Controller(s) for the Layer 2 VSNs in the DvR Domain. It also displays the Host Routes (ARPs) learned from other DvR enabled nodes.

#### Procedure

- 1. In the navigation pane, expand **Configuration > Fabric.**
- 2. Select DVR Remote.
- 3. Select the **Database** tab.
- 4. (Optional) To filter the rows based on the specific criteria, click Filter.

#### Database *Field Descriptions*

Use the data in the following table to use the **Database** tab.

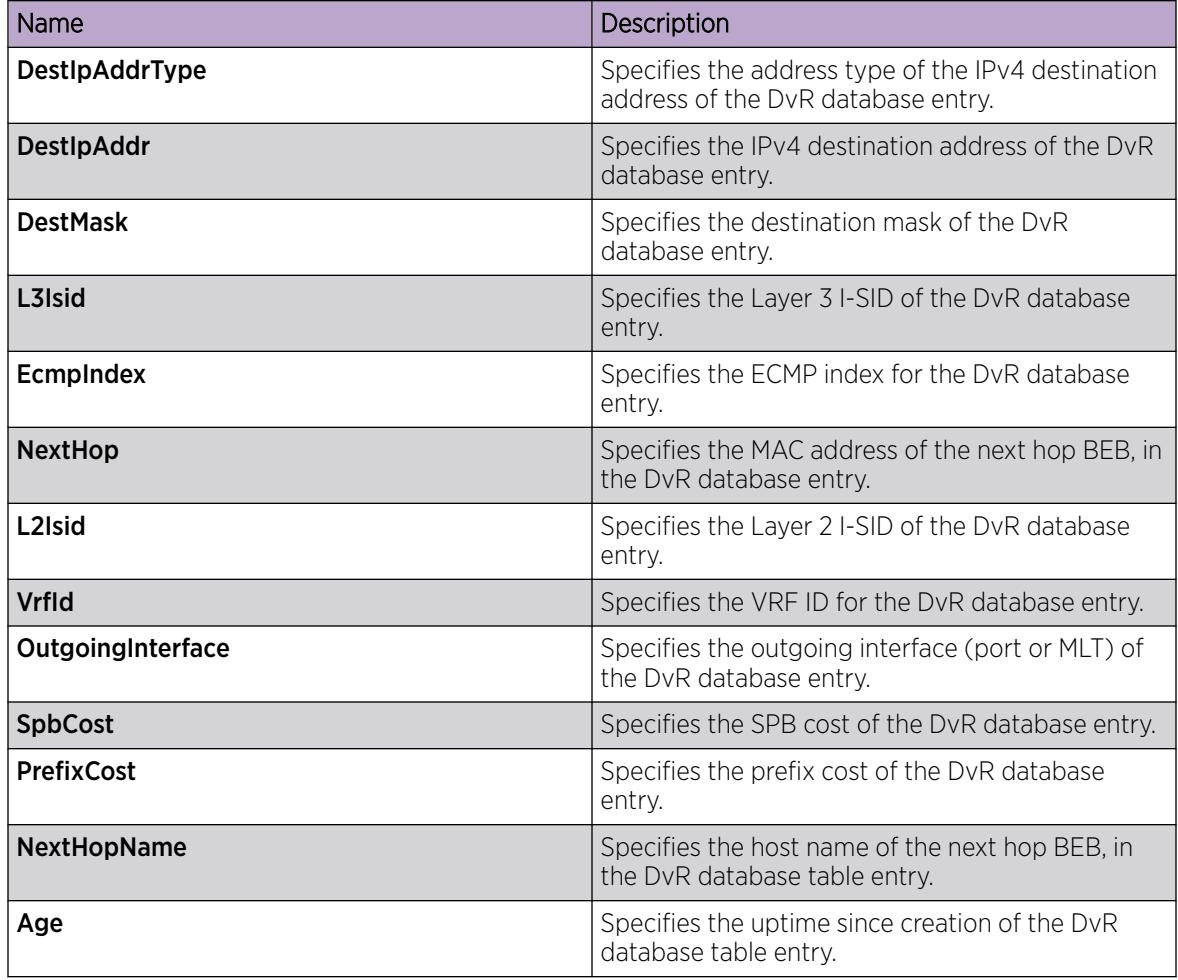

# View DvR Backbone Entries on a Controller

# About This Task

View the DvR backbone entries (redistributed host routes) learned from all Controllers in all DvR domains.

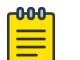

# Note

You can view DvR backbone entries only on a Controller. Viewing backbone entries does not apply to a Leaf node.

## Before You Begin

Ensure that you enable DvR globally on the node.

#### Procedure

- 1. In the navigation pane, expand **Configuration > Fabric** folders.
- 2. Select DVR.
- 3. Select the Backbone Entries tab.
- 4. (Optional) To filter the rows based on the specific criteria, click Filter.

#### Backbone Entries *field descriptions*

Use the data in the following table to use the **Backbone Entries** tab.

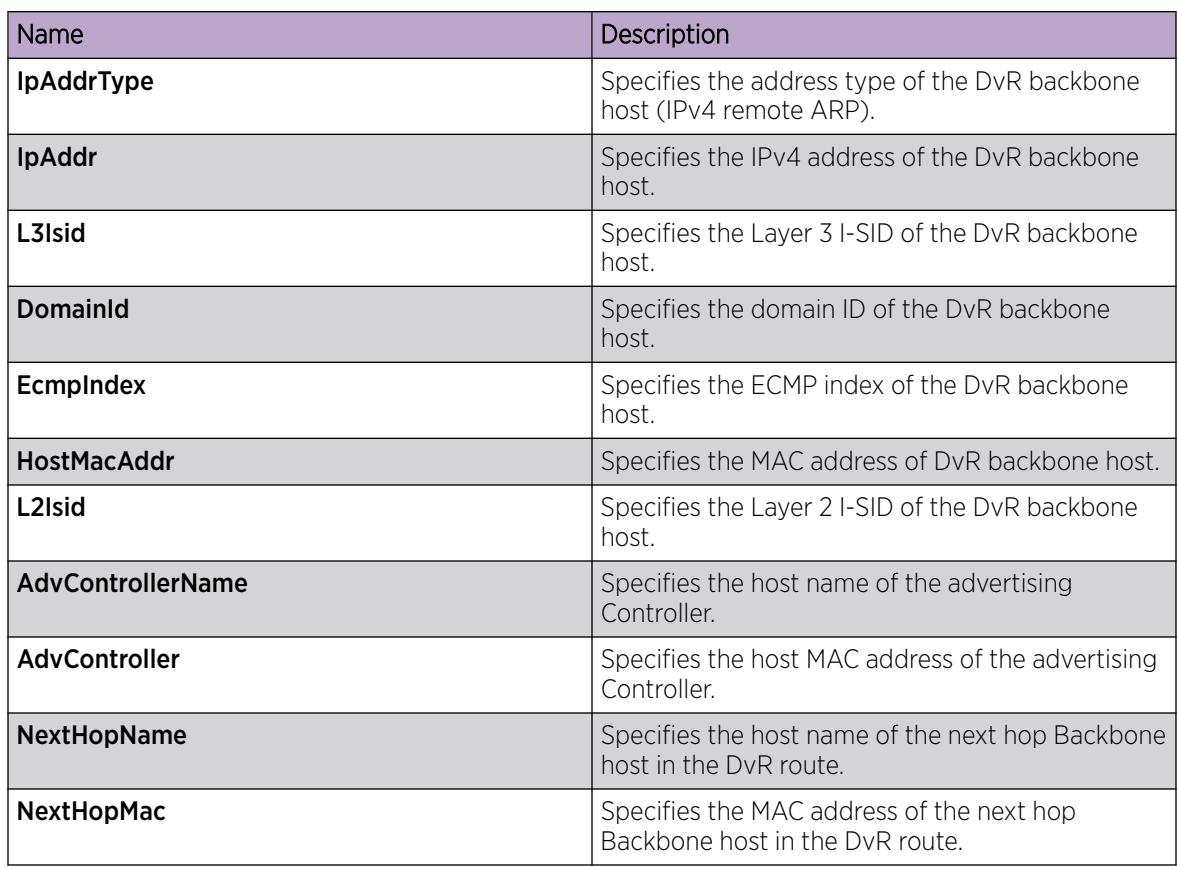

# View Remote DvR Backbone Entries on a Controller

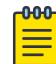

Note

This procedure only applies to the VSP 7400 Series.

#### Before You Begin

Ensure that you enable DvR globally on the node.

#### About This Task

Perform this procedure to view the remote DvR backbone entries (redistributed host routes) learned from all Controllers in all DvR domains.

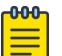

#### **Note**

You can view DvR backbone entries only on a Controller. Viewing backbone entries does not apply to a Leaf node.

#### Procedure

- 1. In the navigation pane, expand **Configuration > Fabric.**
- 2. Select DVR Remote.
- 3. Select the Backbone Entries tab.
- 4. (Optional) To filter the rows based on the specific criteria, click Filter.

#### Backbone Entries *Field Descriptions*

Use the data in the following table to use the **Backbone Entries** tab.

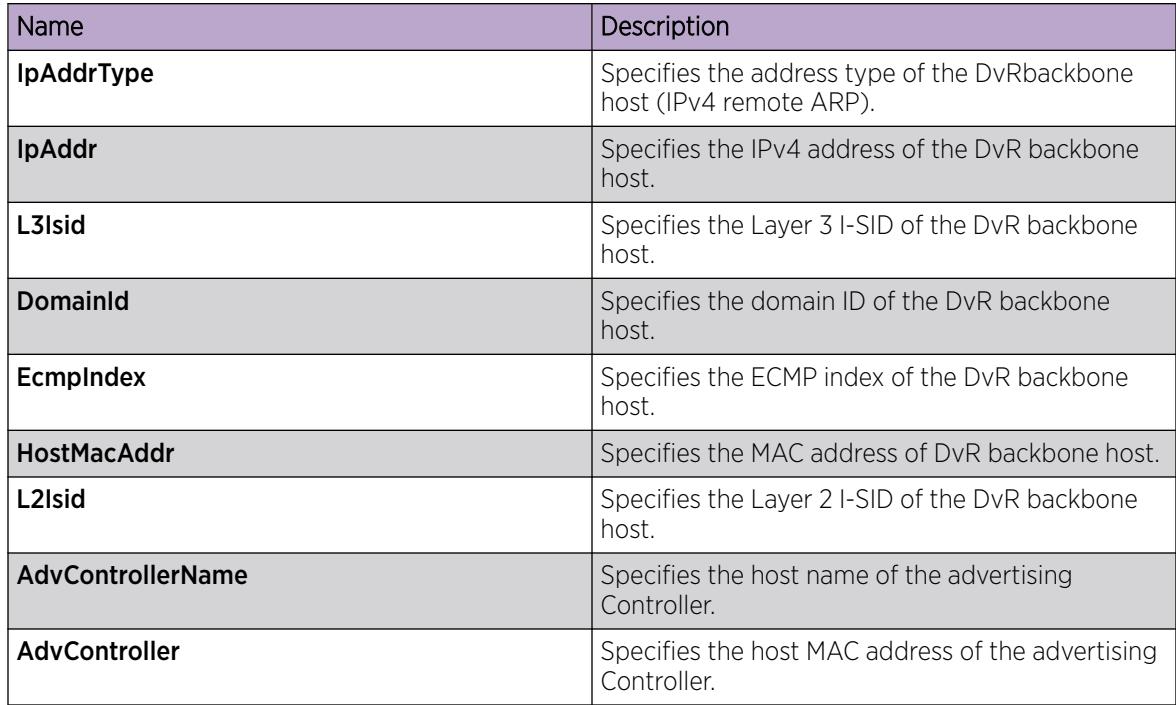

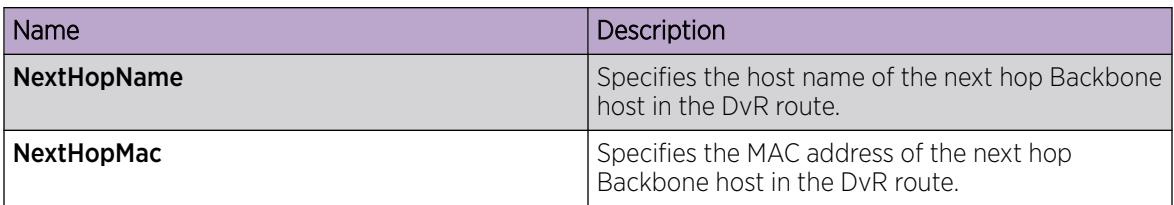

# View DvR Multi-area SPB Backbone Entries on a Controller

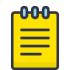

**Note** 

This procedure only applies to the VSP 7400 Series.

#### Before You Begin

Enable Distributed Virtual Routing (DvR) globally on the node.

#### About This Task

Perform this procedure to view the DvR Multi-area SPB backbone entries that the system learns from all Controllers in all DvR domains.

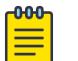

#### Note

You can view the backbone entries only on a DvR Controller. Viewing backbone entries does not apply to a DvR Leaf node.

#### Procedure

- 1. In the navigation pane, expand the **Configuration > Fabric** folders.
- 2. Select DVR.
- 3. Select the MultiArea Backbone Entries tab.
- 4. (Optional) Select the Filter button to filter the rows on basis of specific criteria.

#### MultiArea Backbone Entries *Field Descriptions*

Use the data in the following table to use the **MultiArea Backbone Entries** tab.

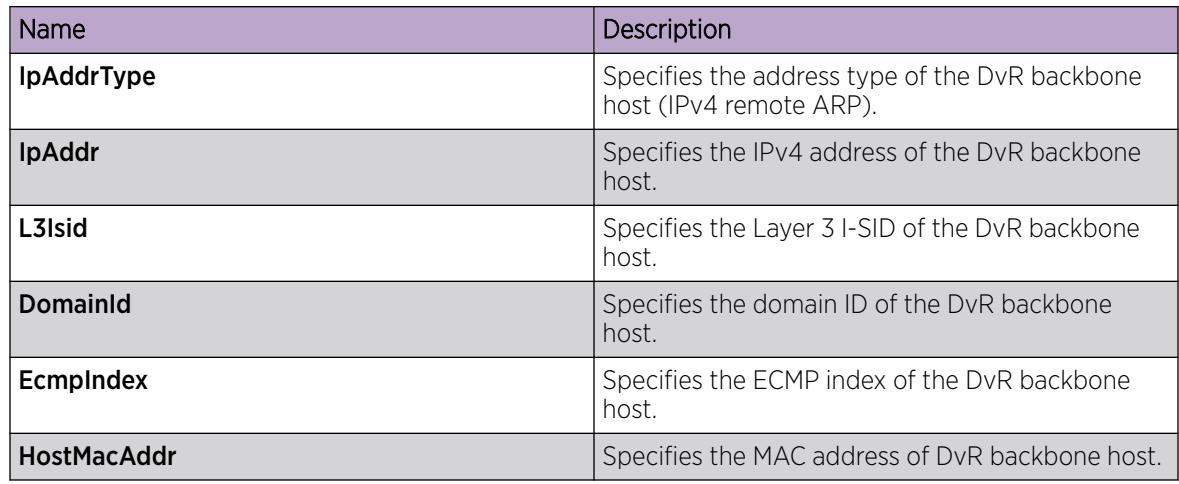

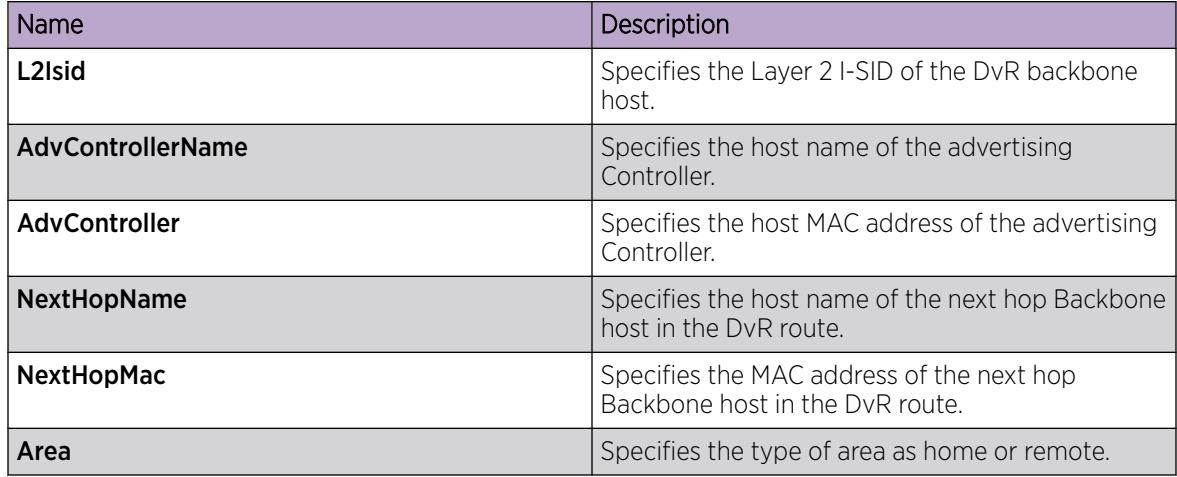

# View Remote DvR Multi-area SPB Backbone Entries on a Controller

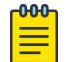

#### Note

This procedure only applies to the VSP 7400 Series.

#### Before You Begin

Enable Distributed Virtual Routing (DvR) globally on the node.

#### About This Task

Perform this procedure to view the remote DvR Multi-area SPB backbone entries that the system learns from all Controllers in all DvR domains.

#### **nnn Note**

You can view the backbone entries only on a DvR Controller. Viewing backbone entries does not apply to a DvR Leaf node.

#### Procedure

- 1. In the navigation pane, expand **Configuration > Fabric.**
- 2. Select DVR Remote.
- 3. Select the MultiArea Backbone Entries tab.
- 4. (Optional) Select the Filter button to filter the rows on basis of specific criteria.

#### MultiArea Backbone Entries *Field Descriptions*

Use the data in the following table to use the **MultiArea Backbone Entries** tab.

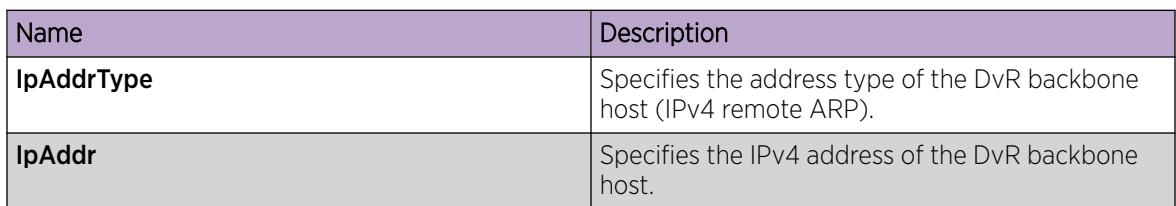

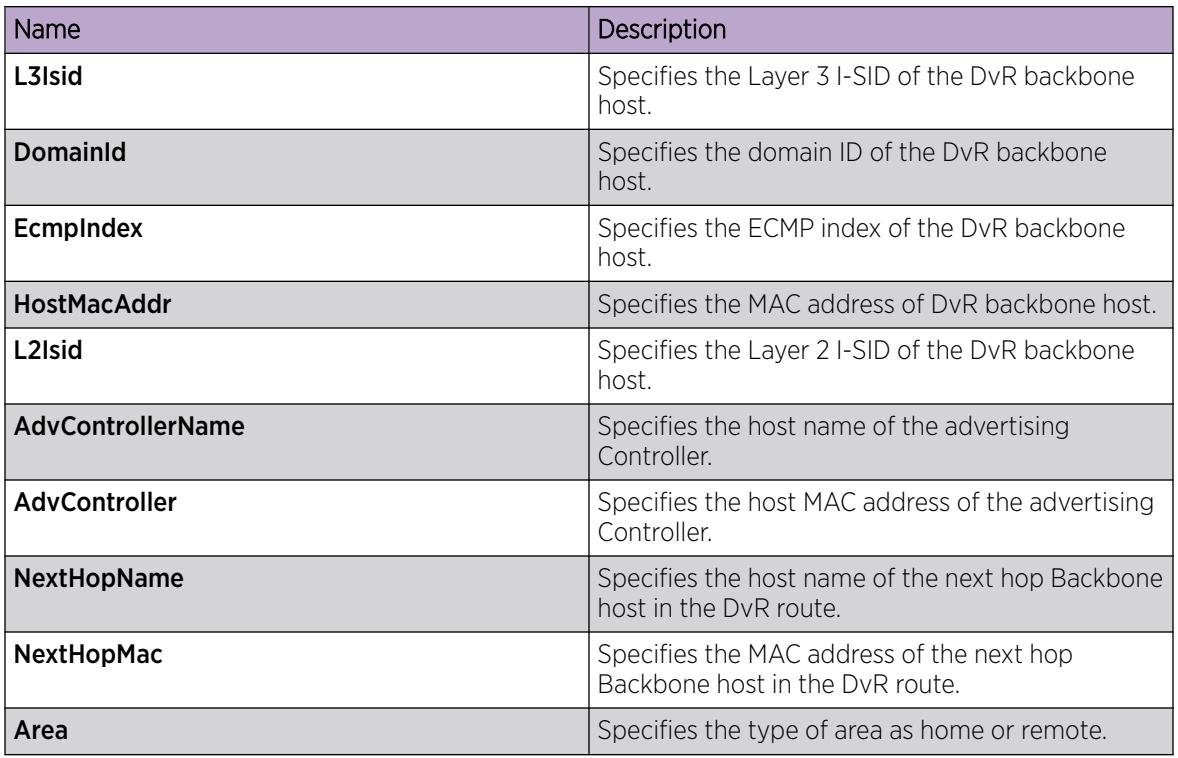

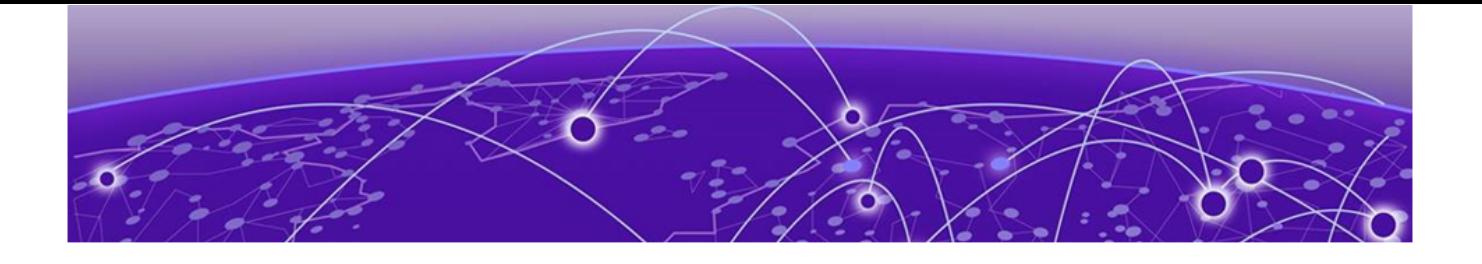

# Extensible Authentication Protocol over LAN

# [EAPoL](#page-780-0) on page 781

[EAPoL Configuration Using CLI](#page-804-0) on page 805 [EAP Configuration Using Enterprise Device Manager](#page-835-0) on page 836

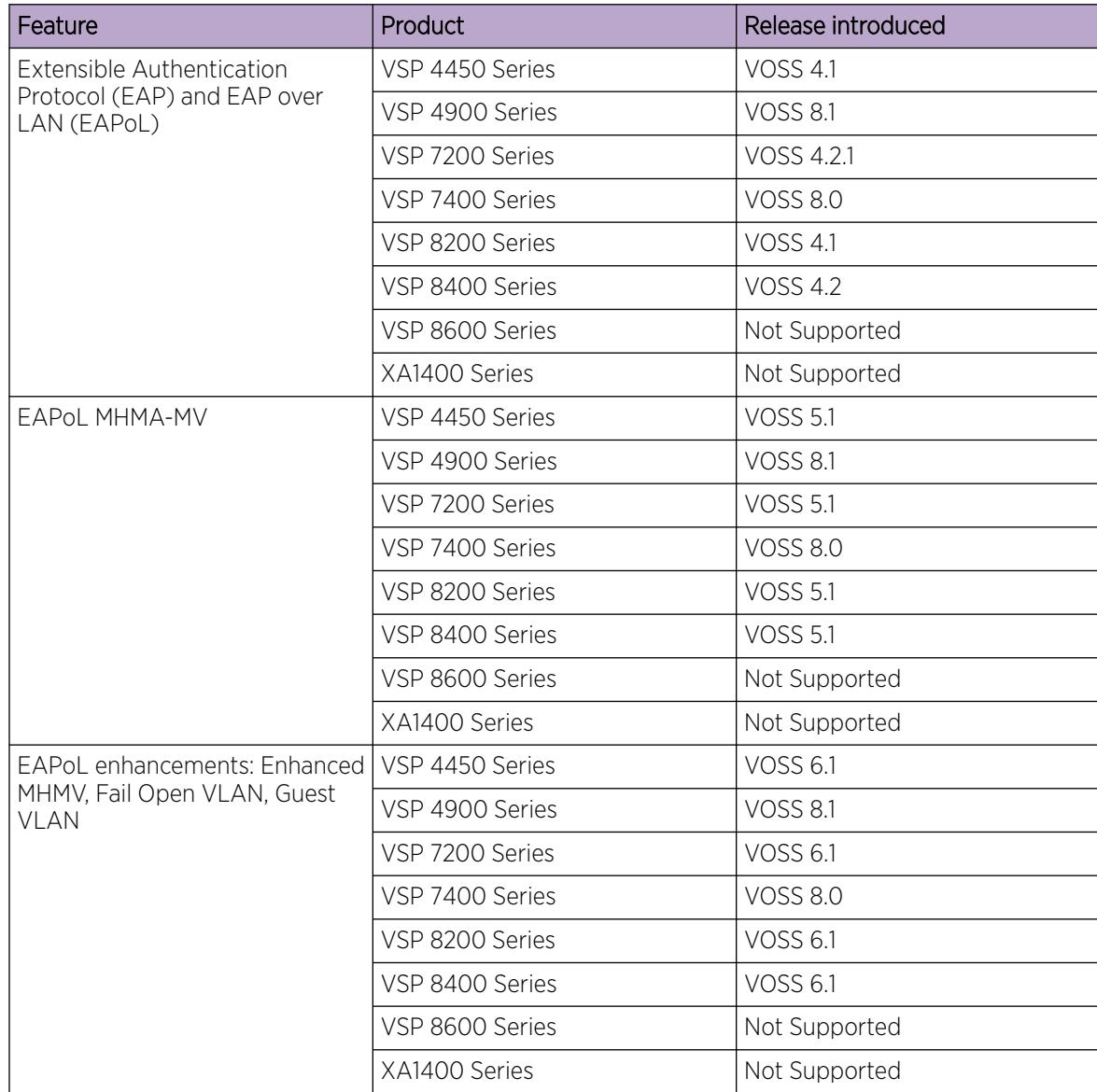

#### Table 79: Extensible Authentication Protocol over LAN product support

| Feature                                                                           | Product         | Release introduced |
|-----------------------------------------------------------------------------------|-----------------|--------------------|
| EAP enhancements: EAP on Flex<br>UNI ports, Auto-sense ports,<br>auto-isid-offset | VSP 4450 Series | Not Supported      |
|                                                                                   | VSP 4900 Series | <b>VOSS 8.3</b>    |
|                                                                                   | VSP 7200 Series | <b>VOSS 8.3</b>    |
|                                                                                   | VSP 7400 Series | <b>VOSS 8.3</b>    |
|                                                                                   | VSP 8200 Series | <b>VOSS 8.3</b>    |
|                                                                                   | VSP 8400 Series | <b>VOSS 8.3</b>    |
|                                                                                   | VSP 8600 Series | Not Supported      |
|                                                                                   | XA1400 Series   | Not Supported      |
| EAP enhancements: Wake on<br>LAN, Guest I-SID, Fail Open I-SID                    | VSP 4450 Series | <b>VOSS 8.3</b>    |
|                                                                                   | VSP 4900 Series | <b>VOSS 8.3</b>    |
|                                                                                   | VSP 7200 Series | <b>VOSS 8.3</b>    |
|                                                                                   | VSP 7400 Series | <b>VOSS 8.3</b>    |
|                                                                                   | VSP 8200 Series | <b>VOSS 8.3</b>    |
|                                                                                   | VSP 8400 Series | <b>VOSS 8.3</b>    |
|                                                                                   | VSP 8600 Series | Not Supported      |
|                                                                                   | XA1400 Series   | Not Supported      |
| Non EAPoL MAC RADIUS<br>authentication                                            | VSP 4450 Series | <b>VOSS 4.2.1</b>  |
|                                                                                   | VSP 4900 Series | <b>VOSS 8.1</b>    |
|                                                                                   | VSP 7200 Series | <b>VOSS 4.2.1</b>  |
|                                                                                   | VSP 7400 Series | <b>VOSS 8.0</b>    |
|                                                                                   | VSP 8200 Series | VOSS 4.2.1         |
|                                                                                   | VSP 8400 Series | <b>VOSS 4.2.1</b>  |
|                                                                                   | VSP 8600 Series | Not Supported      |
|                                                                                   | XA1400 Series   | Not Supported      |
| QoS Priority Assignment                                                           | VSP 4450 Series | <b>VOSS 7.0</b>    |
|                                                                                   | VSP 4900 Series | <b>VOSS 8.1</b>    |
|                                                                                   | VSP 7200 Series | <b>VOSS 7.0</b>    |
|                                                                                   | VSP 7400 Series | <b>VOSS 8.0</b>    |
|                                                                                   | VSP 8200 Series | <b>VOSS 7.0</b>    |
|                                                                                   | VSP 8400 Series | <b>VOSS 7.0</b>    |
|                                                                                   | VSP 8600 Series | Not Supported      |
|                                                                                   | XA1400 Series   | Not Supported      |

Table 79: Extensible Authentication Protocol over LAN product support (continued)

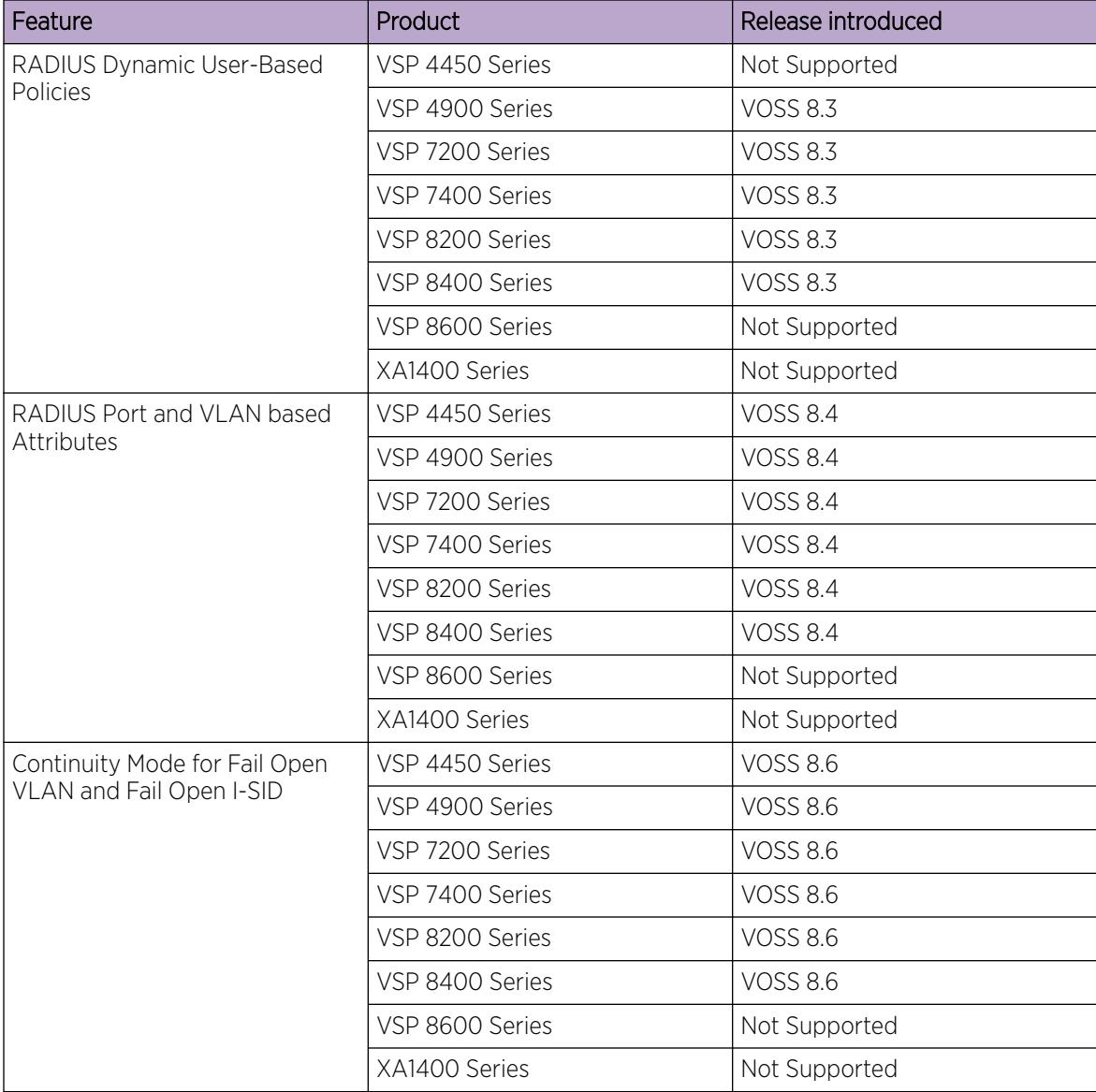

<span id="page-780-0"></span>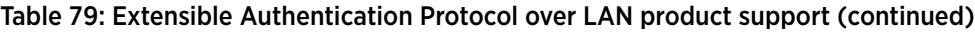

# EAPoL

Extensible Authentication Protocol over LAN (EAPoL or EAP) is a port-based network access control protocol. EAP provides security by preventing users from accessing network resources before they are authenticated. The EAP authentication feature prevents users from accessing a network to assume a valid identity and access confidential material or launch denial-of-service attacks.

You can use EAP to set up network access control on internal LANs and to exchange authentication information between an end station or server that connects to a switch and an authentication server (such as a RADIUS server). This security feature extends the benefits of remote authentication to internal LAN clients. For example, if a new client PC fails the authentication process, EAP prevents the new client PC from accessing the network.

# EAP terminology

This section lists some components and terms used with EAP-based security.

- Supplicant—a device, such as a PC, that applies for access to the network.
- Authenticator—software on a switch that authorizes or rejects a Supplicant attached to the other end of a LAN segment.
	- Port Access Entity (PAE)—software that controls each port on the device. The PAE, which resides on the switch, supports the Authenticator functionality.
	- Controlled Port—any port on the device with EAP enabled.
- Authentication Server—a RADIUS server that provides AAA services to the authenticator.

# EAP Configuration Considerations

This section lists EAP configuration considerations.

- You must configure at least one EAP RADIUS server and shared secret fields.
- You cannot configure EAP on ports that are currently configured for the following:
	- Shared segments
	- MultiLink Trunking
- Change the authentication status to auto for each port that you want to control. The *auto* setting automatically authenticates the port according to the results of the RADIUS server. The default authentication setting for each port is *authorized*.
- When multiple clients are authenticated on the same port, the priority of the latest incoming client is applied on the port, and this priority is retained until all the clients log out on that port.

# *Configuration Process*

The Authenticator facilitates the authentication exchanges that occur between the Supplicant and the Authentication Server. The Authenticator PORT ACCESS ENTITY (PAE) encapsulates the EAP message into a RADIUS packet, and then sends the packet to the Authentication Server.

The Authenticator manages the access to controlled port. At system initialization, or when a Supplicant initially connects to one of the controlled ports on the device, the system blocks data traffic of the Supplicant until gets authenticated. After the Authentication Server notifies the Authenticator PAE about the success or failure of the authentication, the Authenticator decides whether to permit/deny the traffic of client on controlled port.

non-EAPoL (NEAP) frames transmit according to the following rules:

- If authentication succeeds, the client blocked from accessing is allowed to the controlled port, which means the system allows all the incoming and outgoing traffic from that client through the port.
- If authentication fails, client is blocked from accessing, which means both incoming and outgoing traffic is not allowed to client.

The following figure illustrates how the switch, configured with EAP, reacts to a new network connection.

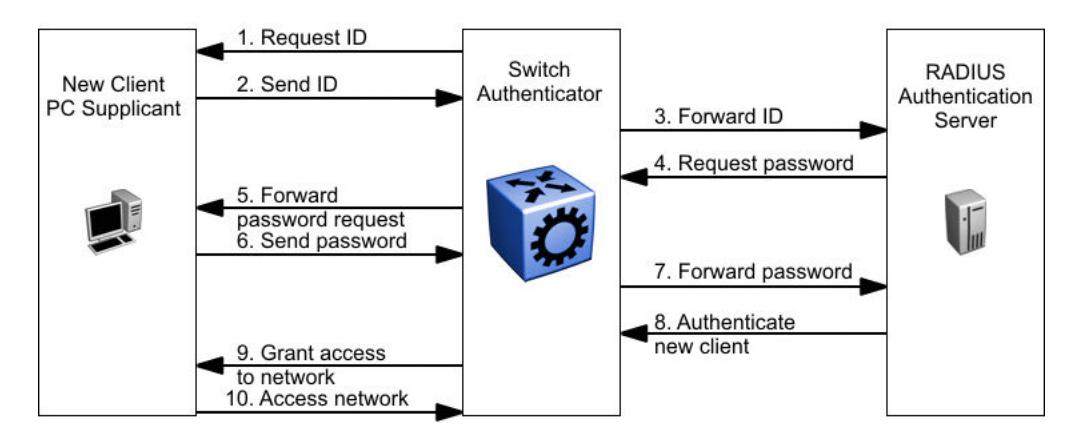

#### Figure 52: EAP configuration example

In the preceding figure, the switch uses the following steps to authenticate a new client:

- 1. The switch detects a new connection on one of its EAP-enabled ports and requests a user ID from the new client PC.
- 2. The new client sends its user ID to the switch.
- 3. The switch uses RADIUS to forward the user ID to the RADIUS server.
- 4. The RADIUS server responds with a request for the password of the user.
- 5. The switch forwards the request from the RADIUS server to the new client.
- 6. The new client sends an encrypted password to the switch, within the EAP packet.
- 7. The switch forwards the EAP packet to the RADIUS server.
- 8. The RADIUS server authenticates the password.
- 9. The switch grants the new client access to the network.
- 10. The new client accesses the network.

If the RADIUS server cannot authenticate the new client, it denies the new client access to the network.

The following figure shows the Ethernet frames and the corresponding codes for EAP as specified by 802.1x.

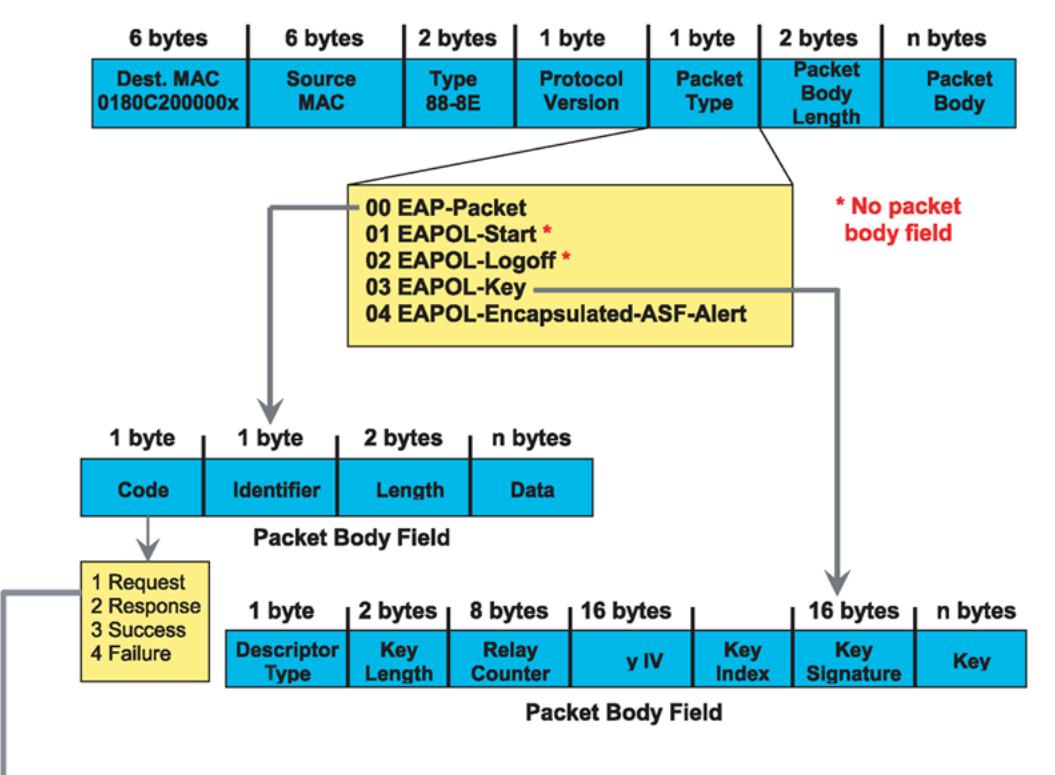

#### **EAP Request and Response Code Types**

Type code 1: Identity

Type code 2: Notification

Type code 3: NAK

Type code 4: MD-5 Challenge

Type code 5: One-time password (OTP)

Type code 6: Generic Token Card

Type code 13: TLS

#### **EAP and RADIUS related RFCs**

RFC2284 - PPP Extensible Authentication Protocol RFC2716 - PPP EAP Transport Level Security (TLS) Authentication Protocol RFC2865 (Obsoletes RFC2138) - RADIUS RFC2548 - Microsoft Vendor specific RADIUS Attributes

#### Figure 53: 802.1x Ethernet frame

The following figure shows the flow diagram for EAP on a switch.

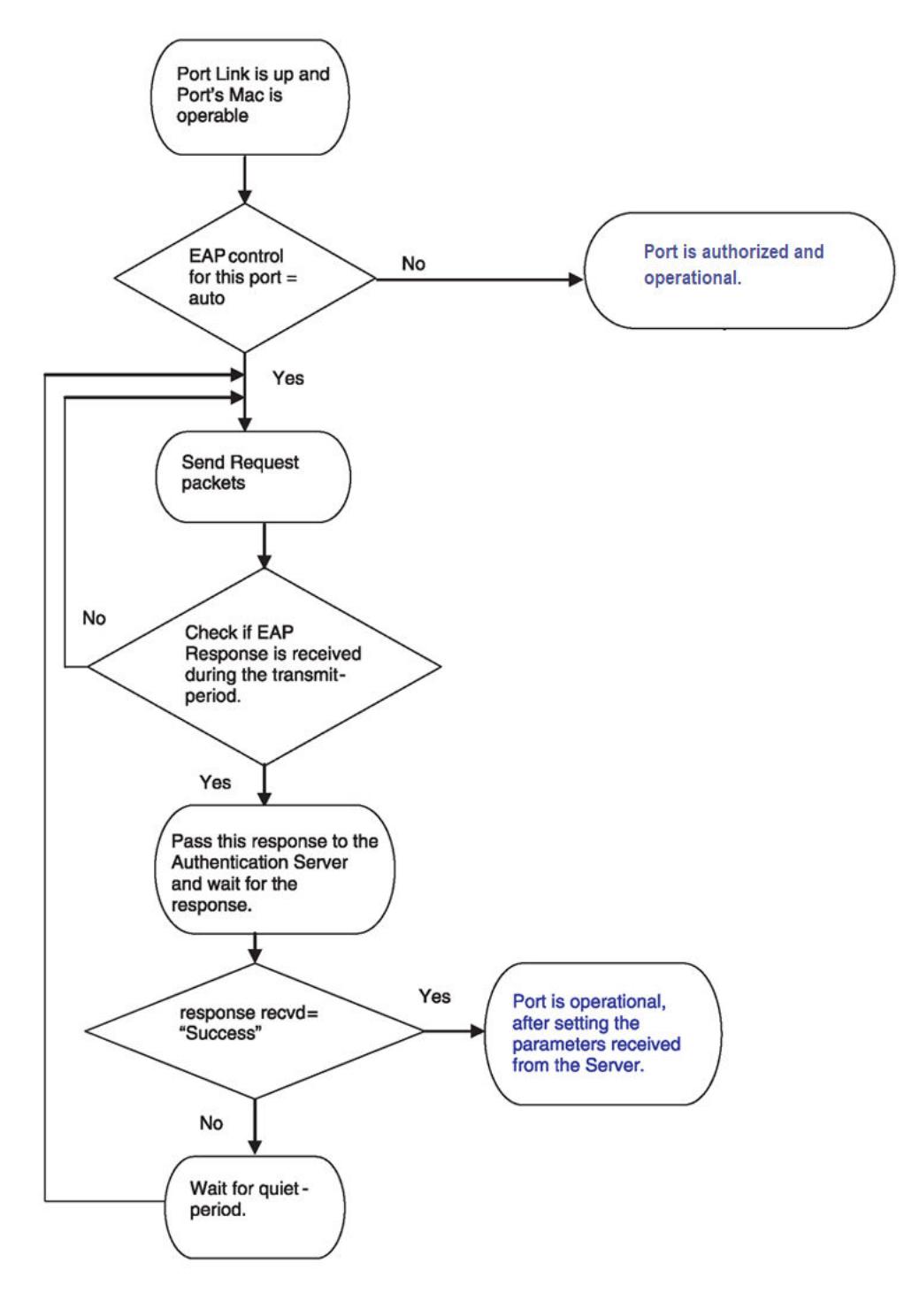

Figure 54: EAP flow diagram

# EAP System Requirements

The following are the minimum system requirements for EAP:

• RADIUS server

• Client software that supports EAP

You must specify the RADIUS server that supports EAP as the primary RADIUS server for the switch. You must configure your switch for VLANs and EAP security.

If you configure EAP on a port, the following limitations apply:

- You cannot enable EAP on ports that belong to an MLT group.
- You cannot add EAP-enabled ports to an MLT group.
- You can configure a total of 32 MAC clients, EAP and NEAP hosts, on an EAP-enabled port. Two MAC clients per port is a typical configuration.
- You cannot configure EAP on MLT/LACP interfaces.
- You cannot add EAP-enabled ports to an MLT/LACP group.
- You cannot enable VLACP on EAP enabled ports.
- Manual VLAN changes on a EAP enabled port is restricted.
- You cannot change the VLAN port tagging on EAP enabled ports.
- You cannot configure the default VLAN ID. Use the Guest VLAN configuration to access unauthenticated devices.
- You cannot enable MACsec on EAP enabled ports.
- You cannot enable EAP on network-to-network interface (NNI).
- You cannot egress mirror an EAP PDU.
- Do not use EAP with a brouter port.
- Ping to and from services between nodes over the NNI will work even when it contains only EAP enabled ports with no authenticated clients on it.
- MHSA and Fail Open VLAN are mutually exclusive.
- Fail-Open I-SID is not supported in MHSA mode.
- You cannot change the EAP operation mode on EAP enabled ports.
- You cannot configure private VLANs as Fail Open VLAN or Guest VLAN.
- You cannot configure SPBM B-VLAN as Fail Open VLAN or Guest VLAN.
- You cannot delete a VLAN if the VLAN is configured as Fail Open VLAN or Guest VLAN.

# EAP Dynamic VLAN Assignment

If you configure a RADIUS server to send a VLAN ID in the Access-Accept response, the EAP feature dynamically changes the VLAN configuration of the port by adding the port to the specified VLAN.

EAP dynamic VLAN assignment affects the following VLAN configuration values:

- Port membership
- Port priority
- Default VLAN ID

When you disable EAP on a port that was previously authorized, VLAN configuration values for that port are restored directly from the nonvolatile random access memory (NVRAM) of the device.

You can set up your Authentication Server (RADIUS server) for EAP dynamic VLAN assignments. You can use the Authentication Server to configure user-specific settings for VLAN memberships and port priority.

When you log on to a system that is configured for EAP authentication, the Authentication Server recognizes your user ID and notifies the device to assign preconfigured (user-specific) VLAN membership and port priorities to the device. The configuration settings are based on configuration parameters that were customized for your user ID and previously stored on the Authentication Server.

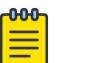

Note

Static entries like IGMP, ARP, FDB configured on a port of an VLAN interface, will not be retained if the port is assigned a same VLAN by the RADIUS server and the client authenticated on the port gets disconnected or unauthenticated.

# Multiple Host Multiple VLAN

With the MHMV feature, you can assign multiple authenticated devices to different VLANs on the same EAP-enabled port using device MAC addresses. Using RADIUS VLAN attributes, different clients can access different VLANS. This separates traffic for different MAC clients.

In MHMV mode, the port-priority assigned by the RADIUS server is configured by MAC address for each authenticated client. After configuration, the QoS level on the port does not change.

Use MHMV to assign multiple authenticated devices to different VLANs on the same port. Clients can access different VLANs access using the MAC address of the devices. Different clients with different level of access (unauthorized to authorized) in different VLANs and with different QoS priorities, can exist on the same port.

With MHMV, EAP Multihost VLAN supports tagged and untagged ports. A port can be a member of multiple tagged and untagged VLANs.

In MHMV mode, MAC based VLANs support traffic separation between different authenticated MAC clients. MAC based VLAN traffic separation applies only to untagged VLAN traffic. If the data traffic is tagged and if VLAN is configured on the port, then the traffic is forwarded to the VLAN associated with the tag.

#### *Multiple Host Multiple VLAN Usage*

The following example illustrates the usage scenario for a MHMV port with n unauthenticated clients:

- Clients (n) connect to a switch port. The maximum number of clients (EAP + NEAP) allowed on a port is 8192.
- EAP is enabled and the default operation mode is MHMV.
- Modify client counters to authenticate n clients.
- Initial VLANs are the VLANS which are manually set up before EAP is enabled.
- Port default VLAN ID is equal to one of the initial VLAN ID.
- All clients are unauthenticated, hence the clients cannot access the network.

The following figure represents the functionality when clients are not authenticated.

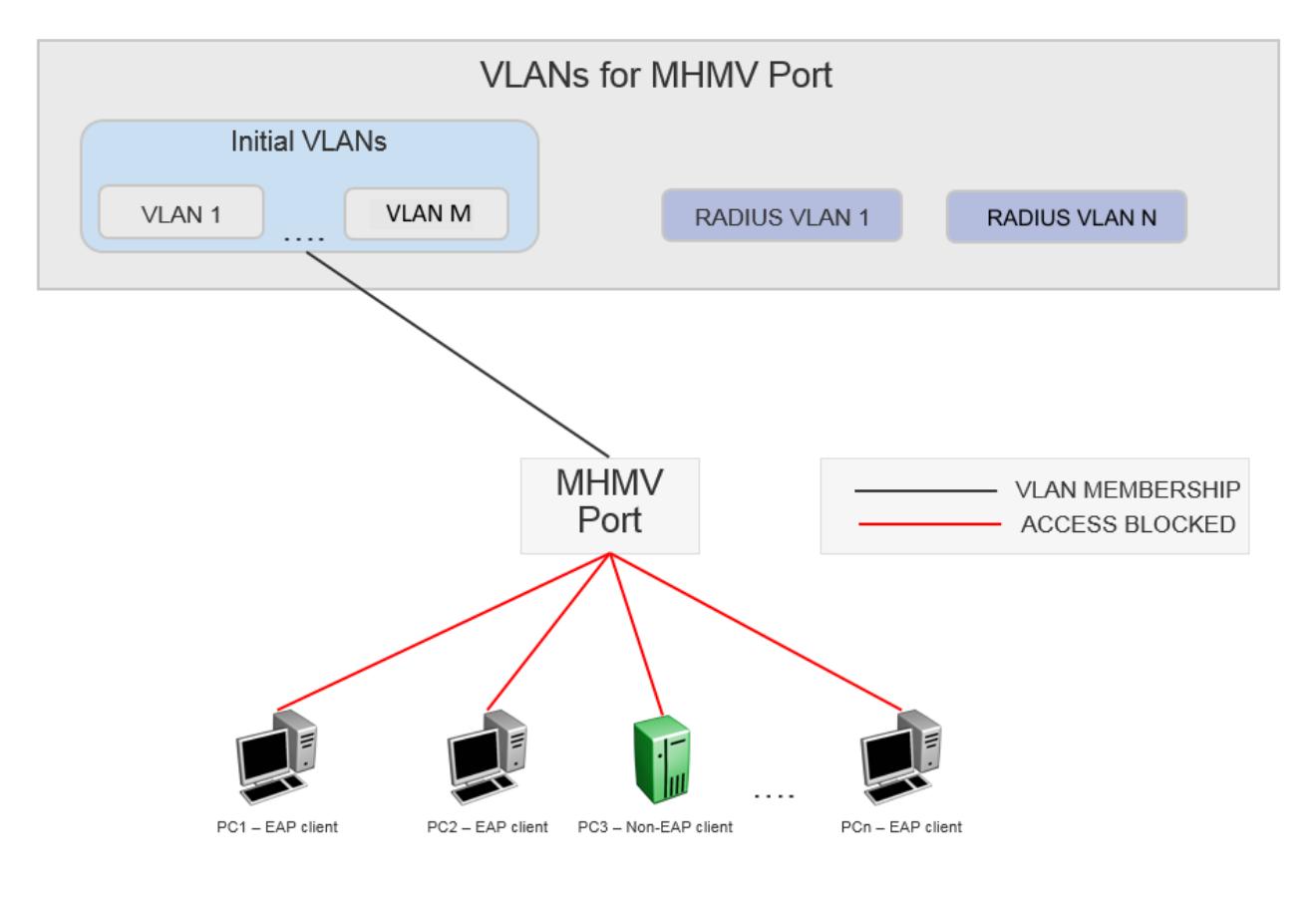

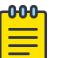

Note

The clients cannot access the network as they are not authenticated.

When client PC1 authenticates, there are two scenarios:

- 1. Client PC1 does not receive RADIUS VLAN attribute:
	- There are no changes to the port membership and port default VLAN ID.
	- PC1 is the only client that is allowed access to the initial VLANs.
	- A VLAN MAC rule is added that associates the MAC with the default VLAN ID.
	- If the VLAN is configured on the port, then the tagged traffic from PC1 is forwarded to the VLAN associated with the tag.
	- Untagged traffic from PC1 is forwarded to the port default VLAN.
- 2. Client PC1 receives RADIUS VLAN attribute:
	- The port is left in all initial VLANs and added to the VLAN corresponding to the RADIUS VLAN attribute.
	- Port default VLAN remains unchanged.
	- A VLAN MAC based rule is configured for client PC1.
	- Using the VLAN MAC based capabilities, the untagged traffic from PC1 goes to the RADIUS assigned VLAN 1 as shown in the figure below.
- Client PC1 can access all initial VLANs using tagged frames.
- The remaining clients stay unauthenticated and cannot access any VLANs.

The following figure represents the functionality when client PC1 authenticates.

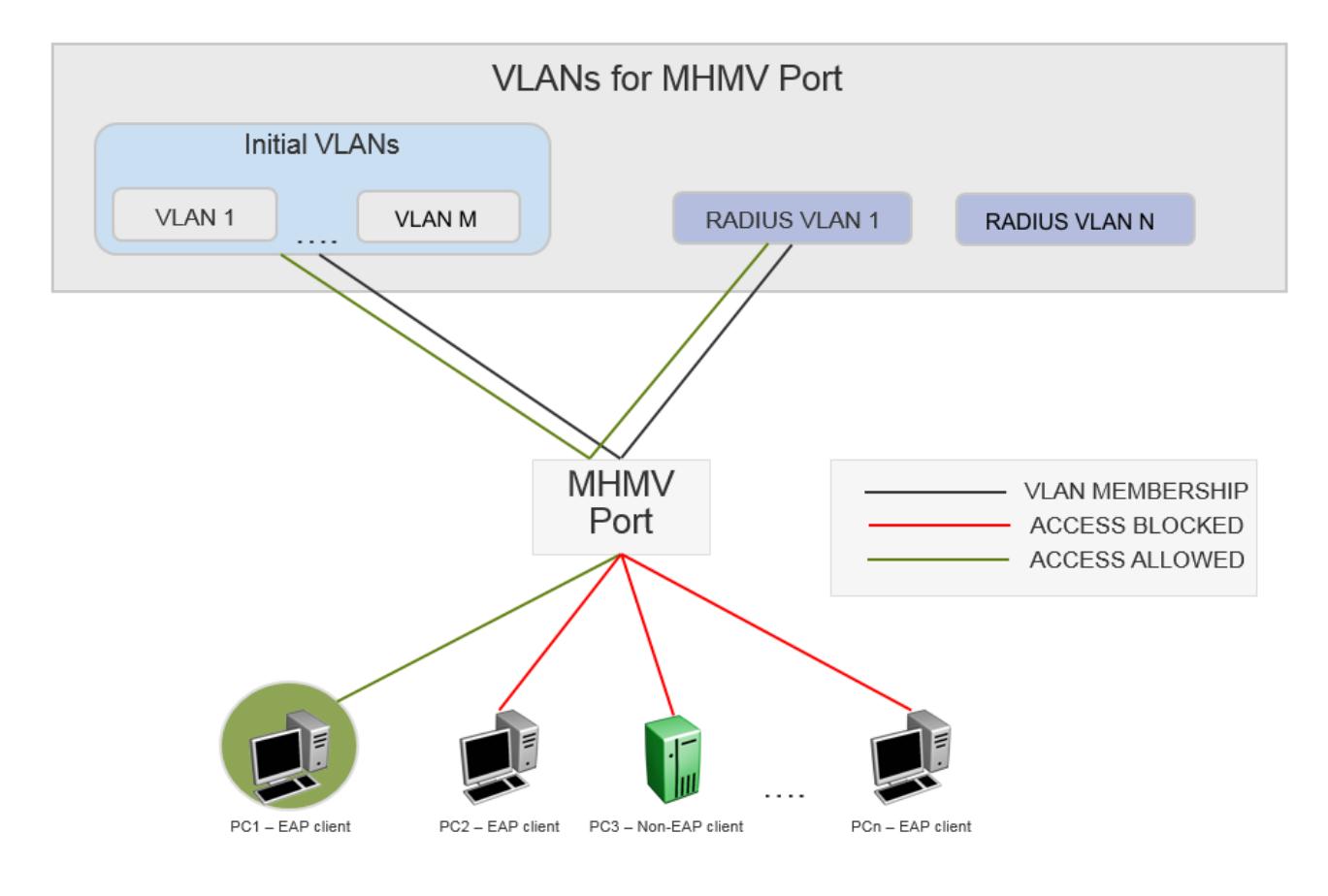

#### 000 Note

PC1 is authenticated with RADIUS VLAN 1. The other clients cannot access the network as they are unauthenticated.

When a client disconnects the following happens:

- The MAC VLAN rule is removed from the switch.
- If the RADIUS VLAN attribute was used with the client was authenticated and no other clients are authenticated on that RADIUS VLAN, then the port is removed from the VLAN.
- The RADIUS accounting attribute Acct-Terminate-Cause indicates how a session was terminated.
- The RADIUS accounting attribute Event-Timestamp indicates the time that an event occurred on the Network Access Server (NAS).

# EAP Functionality on Flex UNI Ports

After you enable EAP on a port, all client MACs (MHMV mode) must be authenticated by the RADIUS server in order to have network access. In Multiple Host Multiple VLAN (MHMV) mode, the RADIUS server allocates a MAC to I-SID binding to each client that connects to the switch and uses it to transmit traffic. The binding is not between the MAC and the VLAN. Untagged S-UNIs generated from the RADIUS server for a MAC or MACs are considered as MAC-based S-UNIs.

The RADIUS server also provides the VLAN:ISID binding for the MAC, which results in the addition of an untagged Switched UNI (S-UNI) for that particular I-SID. Only the MAC or MACs that receive the I-SID from the RADIUS server can transmit traffic to Extensible Authentication Protocol (EAP)-enabled Flex UNI ports.

The switch uses MAC-based S-UNIs with EAP-enabled Flex UNI ports in MHMV mode only.

The MAC-based S-UNI model does not apply to MHSA mode. In Multiple Host Single Authentication (MHSA) mode used in the untagged S-UNI model that exists on VOSS switches. S-UNIs generated from the information obtained from the RADIUS server are considered as classic or default untagged S-UNIs.

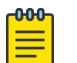

Note

EAP is not supported on MLT/SMLTs. Only the EAP I-SIDs are synchronized between one vIST peer and another vIST peer. S-UNIs are not synchronzied with the vIST peer.

EAP with Flex UNI is supported on Distributed Virtual Routing (DvR) Leafs. An untagged S-UNI (where the system learns MACs based on the I-SID to MAC binding) must have a platform VLAN associated with it. If a default untagged S-UNI is used, the corresponding S-UNI must be received from the DvR **Controllers** 

# EAP and Fabric Attach

With Extensible Authentication Protocol (EAP) and Fabric Attach (FA), FA-capable switches can forward traffic from EAP/NEAP clients over the SPB cloud. The traffic for authenticated clients is mapped to I-SIDs received from RADIUS server.

You must configure the desired bindings for EAP/NEAP clients on the RADIUS server. When confirming the authentication request, the RADIUS server also sends the corresponding binding for the EAP/NEAP client.

The FA Proxy sends to the FA Server the binding received from the RADIUS server. If the FA Server rejects all the bindings, the client is disconnected. EAP clients are moved from AUTHENTICATED state to HELD state.

On an FA Server, when an EAP/NEAP device is authenticated and an FA binding is received from the RADIUS server, a Switched UNI (S-UNI) is created.

After an EAP/NEAP client is disconnected, the switch cleans-up the binding associated with the client, if no other EAP/NEAP client on that port uses it.

EAP and FA can be enabled in any order; however, EAP must have Flex UNI enabled in order to function on an FA-enabled port.

FA clients that generate S-UNI bindings must be used with EAP MHSA mode, while FA clients that do not generate S-UNI bindings should be used with EAP MHMV mode.

# MAC Move Detection on EAP Ports

The MAC moves mechanism detects when a MAC address migrates from one port to another port, such as:

- EAPoL-enabled port to EAPoL-enabled port
- EAPoL-enabled port to non-EAPoL (NEAP)-enabled port
- non EAPoL-enabled port to EAPoL-enable port

When a MAC address migrates from one port to another port, the new EAPoL-enabled port triggers a new RADIUS authentication. New bindings are applied on the new EAPoL-enabled port. The old port detects the MAC is moved and automatically deletes the old binding or bindings.

The Mac moves mechanism works between vIST peers when a MAC address on one peer migrates to the other peer but only if the I-SID in which the MAC address is learned exists on the new and the old peer.

# Auto-sense Ports

EAP and NEAP is integrated with Auto-sense infrastructure. If a RADIUS server is configured on the switch, Auto-sense-enabled ports activate EAP and NEAP authentication automatically.

For more information about Auto-sense functionality, see [Auto-sense](#page-16-0) on page 17.

# RADIUS-Assigned VLAN or VLAN:ISID Bindings

RADIUS-assigned VLAN and VLAN:ISID bindings provide greater flexibility and a more centralized assignment. The RADIUS server can dynamically assign VLANs or VLAN:ISID bindings to a port.

Use VLAN attributes for RADIUS assignments in VLAN mode. This mode applies when the EAP-enabled port does not have Flex-UNI enabled.

Use VLAN:ISID attributes for RADIUS assignments in I-SID mode. This mode applies when the EAPenabled port does have Flex-UNI enabled.

For more information, see [RADIUS Attributes](#page-2823-0) on page 2824.

# RADIUS Configuration Prerequisites for EAP

Connect the RADIUS server to a force-authorized port. This ensures that the port is always available and not tied to whether or not the device is EAP-enabled.

# RADIUS Accounting for EAP

The switch provides the ability to account EAP and NEAP sessions using the RADIUS accounting protocol. A user session is defined as the time frame between when a user is authenticated until the user is unauthenticated.

The following table summarizes the accounting events and information logged.

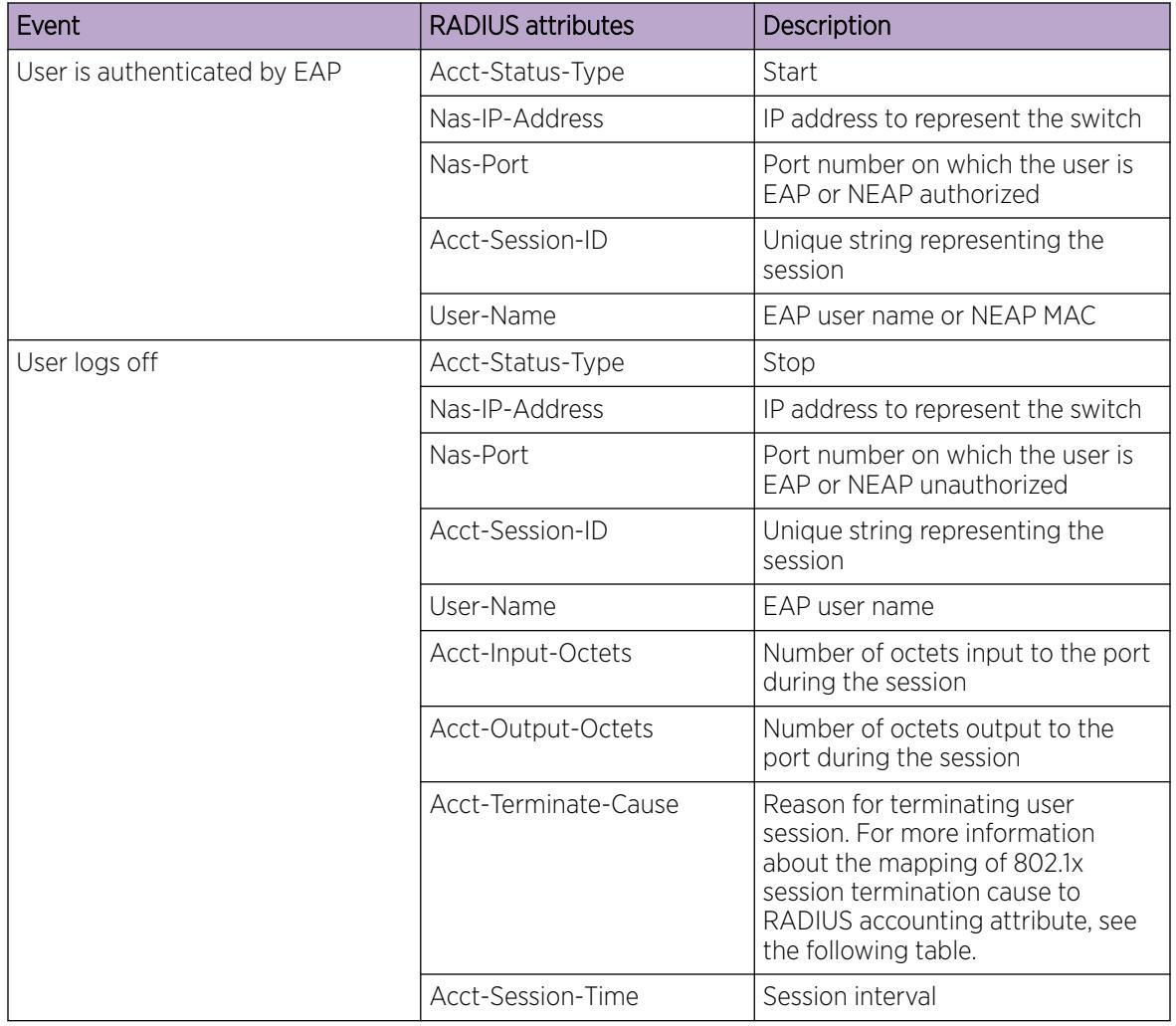

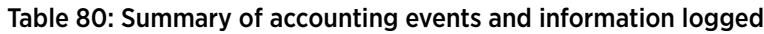

The following table describes the mapping of the causes of 802.1x session terminations to the corresponding RADIUS accounting attributes.

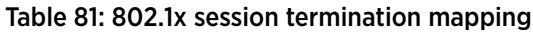

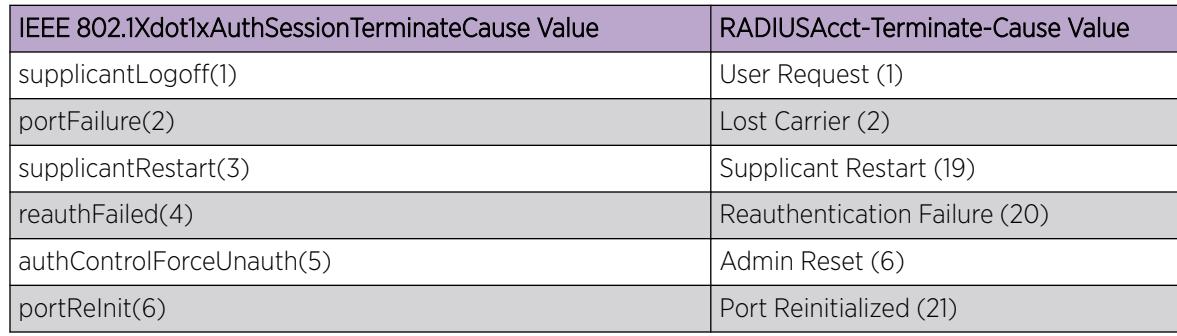
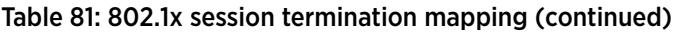

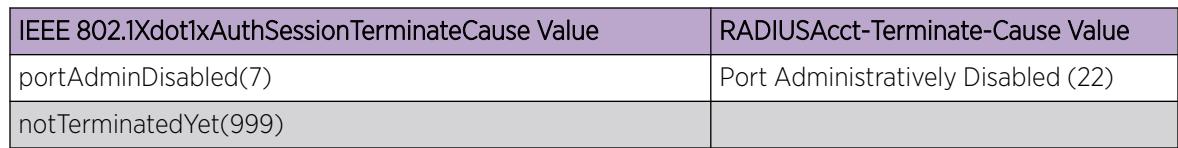

## RADIUS Dynamic User-Based Policies

RADIUS Dynamic User-Based Policies is a security feature to control access services on user devices that connect to the network. Before enabling any services on the user device, the RADIUS server authenticates each device that connects to the switch port and assigns that port to a VLAN or a VLAN to I-SID binding. RADIUS Dynamic User-Based Policies implement a dynamic method to apply filter Access Control List (ACL) rules to Extensible Authentication Protocol (EAP) and Non-EAP (NEAP) authenticated user traffic. The RADIUS server authenticates the user device for switch access and sends rules for that user device to the switch.

The system clears the rules when the following events occur:

- You disable EAPoL globally on the switch.
- EAP and NEAP sessions are cleared.
- You shutdown the port.

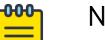

#### Note

- You must enable RADIUS and EAP over LAN (EAPoL) on the switch. For more information, see [Enabling RADIUS authentication](#page-2777-0) on page 2778 and [Globally enabling EAP on the](#page-805-0) [device](#page-805-0) on page 806.
- You must configure an EAP-enabled RADIUS server. For more information, see [Configure](#page-808-0) [an EAP-enabled RADIUS Server](#page-808-0) on page 809.

RADIUS Dynamic User-Based Policies support one time configuration of policy attributes on the RADIUS server and dynamically creates the policies on multiple switches within the network. This process of automatically creating policies enhances the speed of network access for authenticated users and also facilitates faster network synchronization in the event of network-wide policy changes.

Extreme Vendor ID 1916 supports the following RADIUS Vendor Specific Attribute (VSA) for RADIUS Dynamic User-Based Policies:

• Extreme-Dynamic-ACL (ID 251)

For more information, see [RADIUS Attributes](#page-2823-0) on page 2824.

The RADIUS server contains the RADIUS VSAs in a configuration file for each EAP or NEAP client that the switch authenticates. Following is an example of a RADIUS VSA configured on the RADIUS server:

```
00000000000a Cleartext-Password :="00000000000a" 
Service-Type = Framed-User,
Framed-Protocol = PPP,
Auth-Type := Accept,
Fabric-Attach-ISID = 10:100,
Extreme-Dynamic-ACL = CLIENT RadiusGuest
Extreme-Dynamic-ACL = acl inPort
```

```
Extreme-Dynamic-ACL = ace 1 sec name ACE-A1 ethernet ether-type eq 0x800 & action deny count & ip 
ipprotocol-type eq 17 & protocol dst-port eq 4000
Extreme-Dynamic-ACL = ace 2 sec name ACE-A2 ethernet ether-type eq ip & ip dst-ip eq 10.10.10.1 & 
action deny
Extreme-Dynamic-ACL = acl set default-action deny
```
When the switch receives a new VSA with ACL and Access Control Entries (ACE) rules from the RADIUS server, the switch dynamically creates the ACL infrastructure based on the following:

- Dynamic ACLs the switch allocates one dynamic ACL for each EAP enabled port. You cannot manually configure the dynamic ACL. The dynamic behavior of the ACL depends on the EAP port state (MHMV or MHSA). RADIUS Dynamic User-Based Policies support the inPort and outPort ACL types. You can display the filter ACL configuration on the switch using the **show filter acl** command, to identify the source of ACL configuration (static or dynamic).
- Dynamic ACEs after the switch configures an ACL as dynamic, the system automatically considers the ACEs in that ACL as dynamic. You cannot manually configure the ACEs in a dynamic ACL. When the switch receives an ACE rule from the RADIUS server, the system allocates an ACE ID to it. Each ACE rule carries a relative order that helps the switch to set priority for the ACE rules that the switch receives. For handling of Radius ACL rules, the switch parses the rules first. Based on the actions, the system classifies the rules as security ACEs or QoS ACEs. If the switch is unable to recognize the qualifiers or actions in a rule, then the switch ignores that rule.
- Multiple Host Multiple VLAN (MHMV) operating mode the system authenticates each MAC that the switch receives on the EAP-enabled port and assigns the MAC to a specific VLAN or VLAN to I-SID binding. The system uses the VLAN to I-SID binding when Flex UNI is enabled on a port. The system processes the ACE rules that the switch receives from the RADIUS server on a per MAC basis, the system translates the default-action into an ACE rule with actions, deny or permit. When the switch processes the RADIUS VSAs, the system adds the MAC as a qualifier for each ACE rule.
- Multiple Host Single Authentication (MHSA) operating mode the system processes the ACE rules that it receives from the RADIUS server on a per port basis.

## NEAP host

The following section provides information about NEAP hosts on EAP-enabled ports and RADIUS authentication.

#### *NEAP Hosts on EAP Enabled Ports*

For an EAP-enabled port configured for NEAP host support, devices with MAC addresses getting authenticated are allowed access to the port.

The switch allows the following types of NEAP users:

• NEAP hosts whose MAC addresses are authenticated by RADIUS.

Support for NEAP hosts on EAP-enabled ports is primarily intended to accommodate printers and other passive devices sharing a hub with EAP clients.

Support for NEAP hosts on EAP-enabled ports includes the following features:

- Authenticated NEAP clients are hosts that satisfy one of the following criteria:
	- Host MAC address is authenticated by RADIUS.
- NEAP hosts are allowed even if no authenticated EAP hosts exist on the port.
- When a new host is seen on the port, NEAP authentication is performed as follows:
	- The switch generates a <username, password> pair, which it forwards to the network RADIUS server for authentication.

#### *NEAP MAC RADIUS Authentication*

For RADIUS authentication of a NEAP host MAC address, the switch generates a <username, password> pair as follows:

- The username is the NEAP MAC address in string format.
- The password is a string that combines the switch IP address, MAC address, port number and user-configurable key string. If padding option is enabled, the system will specify a dot(.) for every missing parameter. IP address is represented by three decimal characters per octet.

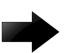

#### Important

Follow these Global Configuration examples to select a password format that combines one or more of these three elements:

- Padding enabled, password = 010010011253..05. (when the switch IP address and port are used).
- Padding enabled, password = 010010011253… (when only the switch IP address is used).
- No padding (default option). Password = 000011220001 (when only the user's MAC address is used).

The following example illustrates the <username, password> pair format with no padding enabled and using the IP address, MAC address, and key-string as the password.

```
switch IP address = 192.0.2.5 
non-EAP host MAC address = 00 C0 C1 C2 C3 C4
port = 25Key-String = abcdef
```
- username = 00C0C1C2C3C4
- password = 010010011253.00C0C1C2C3C4.25.abcdef

Use the command **show eapol system** to verify the formatting.

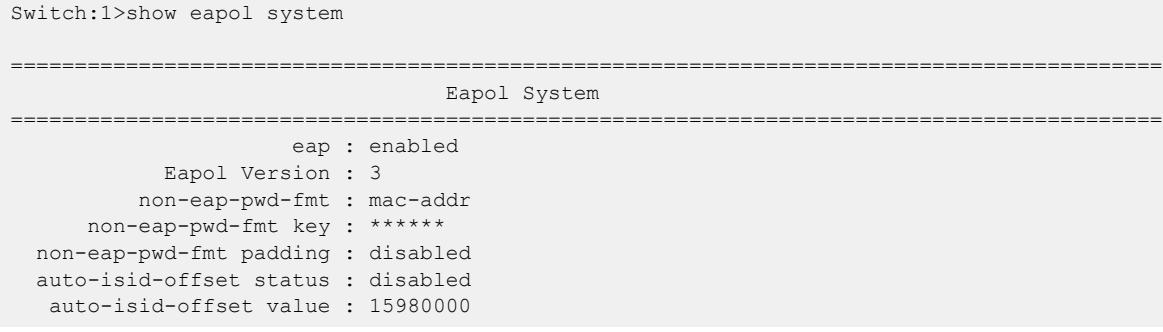

## NEAP client

The following section provides information for NEAP client.

## *NEAP Client Re-Authentication*

The NEAP client re-authentication feature supports the re-authentication of NEAP clients at defined intervals.

When you enable NEAP client re-authentication, an authenticated NEAP client is only removed from the authenticated client list if you remove the client account from the RADIUS server, or if you clear the NEAP authenticated client from the switch.

If an authenticated NEAP client does not generate traffic on the network, the system removes the MAC address for that client from the MAC address table when MAC ages out. Although the system does not display the client MAC address in the MAC Address table and it can display the client as an authenticated client.

If you enable NEAP client re-authentication and the RADIUS server that the switch connects to becomes unavailable, the system clears all authenticated NEAP and removes those clients from the switch NEAP client list.

You cannot authenticate one NEAP client on more than one switch port simultaneously. If you connect NEAP clients to a switch port through a hub, those clients are authenticated on that switch port. If you disconnect a NEAP client from the hub and connect it directly to another switch port, the client is authenticated on the new port and its authentication is removed from the port to which the hub is connected.

## *MAC Move for Authenticated Non-EAP Clients*

When you move a Non-EAP client that is authenticated on a specific port, to another port on which EAPoL or Non-EAP is enabled, MAC move of the client to the new port does not automatically happen. This is as designed.

As a workaround, do one of the following:

- Clear the non-EAP session on the port that the client is first authenticated on, before you move the client to another port.
- Create a VLAN on the switch with the same VLAN ID as that dynamically assigned by the RADIUS server during client authentication. Use the command **vlan create <2-4059> type portmstprstp <0–63>**. Ensure that the new port is a member of this VLAN.

## *NEAP MAC Learning and Authentication*

The system learns the MACs based on the I-SID to MAC binding. When a packet ingresses on a port, which is associated with Switched UNI (S-UNI) I-SID, the system performs MAC look up based on the I-SID. The RADIUS server provides the VLAN:I-SID assignment.

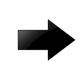

## Important

If the default untagged S-UNI is used, you must have a platform VLAN associated with it. This is required to properly transmit traffic and to generate MAC learning events for traffic sent to MAC-based S-UNIs.

When an untagged S-UNI is present on the port, the untagged MAC is initially learned on that S-UNI. When an untagged S-UNI does not exist on the port, the untagged MAC is learned on a special (internal) VLAN. The RADIUS server provides the VLAN:I-SID assignment.

MAC learning for tagged traffic occurs only if there is a tagged S-UNI with the corresponding C-VID on that port. The RADIUS server reconfirms the S-UNI that performed MAC learning.

## EAP and NEAP Limitations

The EAP and NEAP MAC clients on port limits the maximum number of all EAP and NEAP clients per port. EAP and NEAP MAC clients on port enhancements independently limits the EAP and NEAP clients per port.

The following enhancements are added:

- EAP-MAC-MAX : Limits the total number of EAP clients
- NON-EAP-MAC-MAX: Limits the total number of NEAP clients

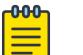

#### Note

Do not connect more than 100 EAP and 100 NEAP devices on the switch.

### *EAP and NEAP mac-max Settings*

The total number of EAP clients can be set between 0 and 32, while the total number of NEAP clients can be set between 0 and 8192.

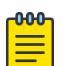

#### Note

EAP-MAC-MAX is overwritten by MAC-MAX. Even if EAP-MAC-MAX is set to a higher limit, then MAC-MAX must not exceed and you must not authenticate more than MAC-MAX clients.

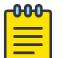

## Note

NON-EAP-MAC-MAX is overwritten by MAC-MAX. Even if NON-EAP-MAC-MAX is set to a higher limit, then MAC-MAX must not exceed and you must not authenticate more than MAC-MAX clients.

#### Example Scenarios

- 1. Scenario 1:
	- EAP-MAC-MAX 32
	- NON-EAP-MAC-MAX 32
	- MAC-MAX 10

In this scenario, there are ten EAP and NEAP authenticated clients, in the order of authentication.

- 2. Scenario 2:
	- EAP-MAC-MAX 1
	- NON-EAP-MAC-MAX 1
	- MAC-MAX1

In this scenario, only one EAP or one NEAP client is authenticated, in the order of authentication.

- 3. Scenario 3:
	- EAP-MAC-MAX 5
	- NON-EAP-MAC-MAX 10
	- MAC-MAX 32

In this scenario, up to five EAP clients and ten NEAP clients are allowed.

- 4. Scenario 4:
	- EAP-MAC-MAX 5
	- NON-EAP-MAC-MAX 8
	- MAC-MAX 7

In this scenario, up to five EAP clients and seven NEAP clients are allowed. The total number of EAP or NEAP clients is limited to seven.

## Multiple Host Single Authentication

Multiple Host Single Authentication (MHSA) allows MACs to access the network without EAP and NEAP authentication. Unauthenticated devices can access the network only after an EAP or NEAP client is successfully authenticated on a port. The VLAN to which the devices are allowed is the client authenticated VLAN. Unless Guest VLAN is configured, there is no authenticated client on the port, and no MAC is allowed to access the network.

MHSA is primarily intended to accommodate printers and other passive devices sharing a hub with EAP and NEAP clients.

MHSA support is on a port-by-port basis for EAP enabled ports.

MHSA supports the following functionality:

- The port remains unauthorized when no authenticated hosts exist on the port. Before the first successful authentication occurs, both EAP and NEAP clients are allowed to negotiate access on that port but only one host is allowed to perform authentication.
- In MHSA mode, QoS level is configured when processing the Port-Priority attribute, because there can only be one authenticated client. The devices behind the authenticated client use the port priority established by the main client.
- In MHSA mode, the Guest VLAN applies only when no authenticated client is present on the port.
- After the first EAP or NEAP client successfully authenticates on a port, other clients cannot negotiate authentication on that port.
- After the first successful authentication, MACs that are already learned on that port is flushed.
- NEAP clients are not removed at age event in MHSA mode.
- There is no limit to the number of MACs that are allowed after first successful authentication.

#### *EAP and NEAP MAC Clients on a Port with MHSA*

EAP and NEAP client counters, such as MAC-MAX, EAP-MAC-MAX, and NON-EAP-MAC-MAX do not apply when the port operates in MHSA mode. In MHSA mode, there can be only one authenticated client (EAP or NEAP). Subsequent MACs seen on the port are allowed automatically without authentication.

## Guest VI AN

Guest VLAN support provides limited network access until the client is authenticated. Guest VLAN is configured irrespective of the number of authenticated clients present on the port. Guest VLAN is available for each port. Only port based VLANs are used as Guest VLANs. When the Guest VLAN is active, port is added to the VLAN ID, and port default VLAN ID changes to Guest VLAN ID.

#### *Guest VLAN on a MHMV Port Usage Scenario*

The following example illustrates the configuration of Guest VLAN support with an EAP MHMV port:

- Clients connect to a switch port through a hub.
- The initial VLANs are the VLANs on which the ports resides after a switch reboot.
- EAP is enabled.
- The port is a member of initial VLANs. The clients cannot access the VLANs since the VLANs are not authenticated. The port default VLAN ID corresponds to one of the initial VLAN IDs.
- Guest VLAN support is not activated.

The following figure represents the functionality when clients are not authenticated.

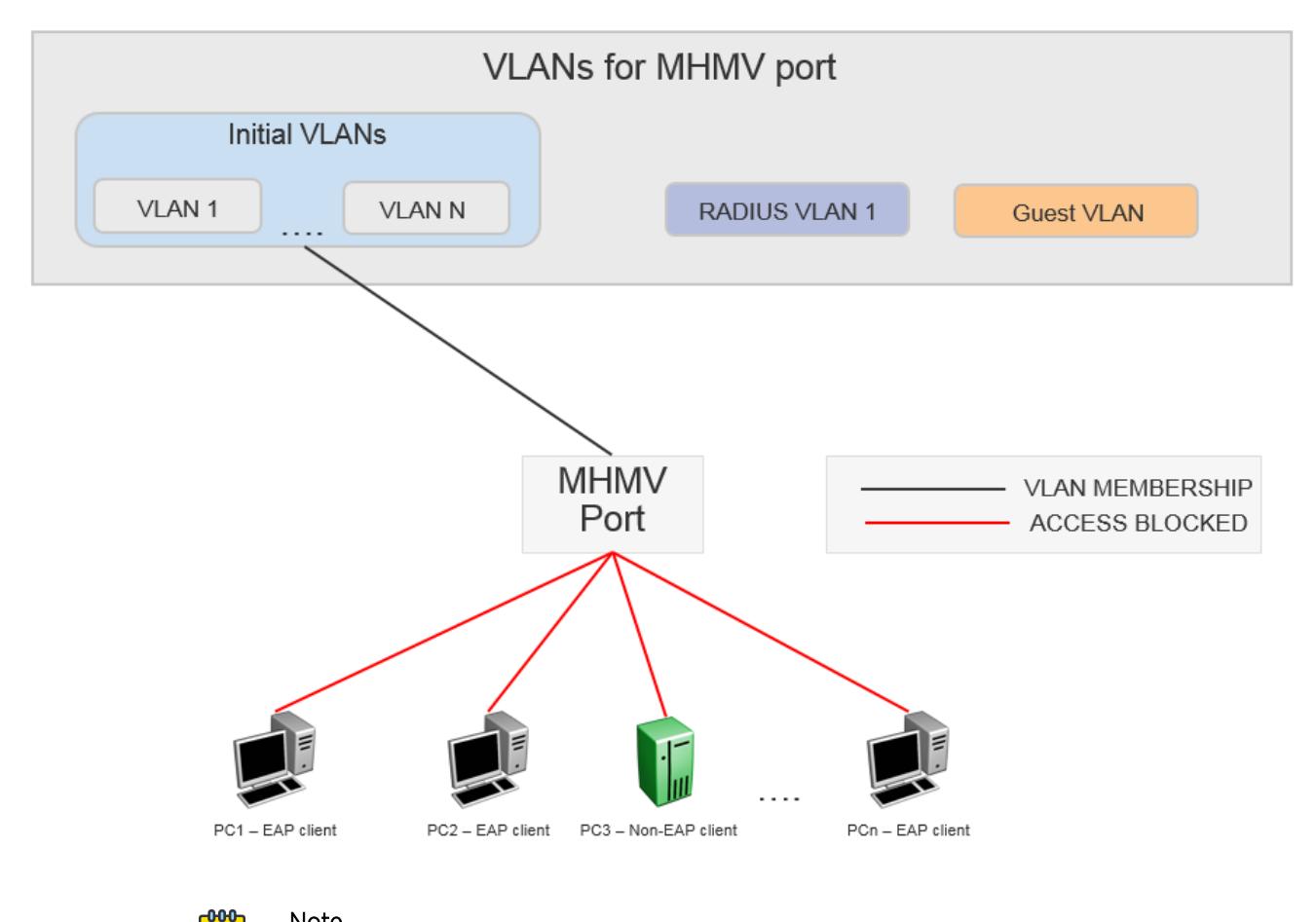

## Note

The clients cannot access the network as they are not authenticated and Guest VLAN is not configured.

- Guest VLAN support is activated.
- The MHMV port is in the initial VLAN stage but gets added to the Guest VLAN ID. The default VLAN ID is updates to correspond to the Guest VLAN ID.

• All Clients behind the port can access the Guest VLAN.

The following figure represents the functionality when Guest VLAN is activated.

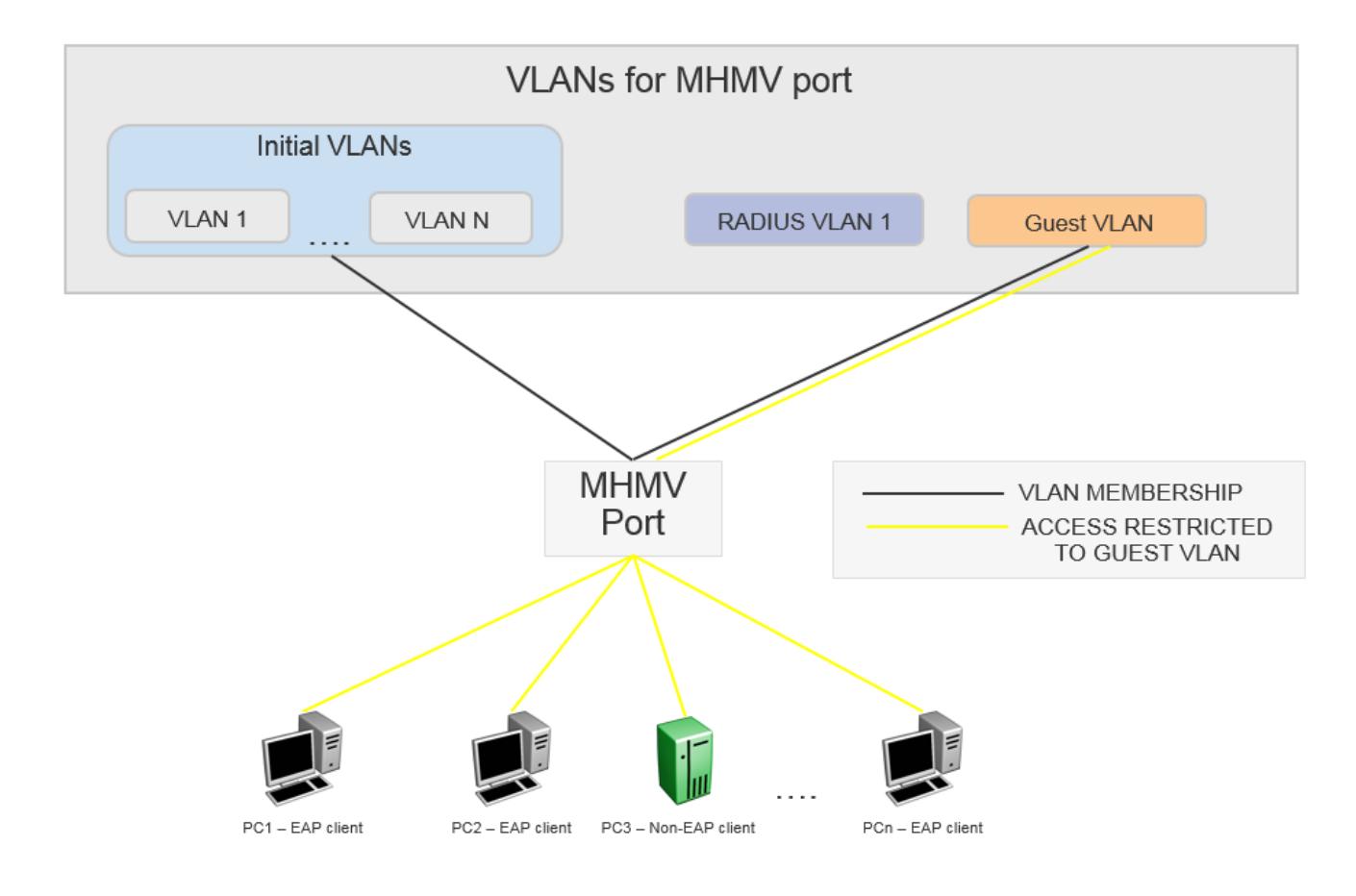

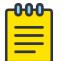

## Note

All clients have Guest VLAN access.

- A client behind the MHMV port gets authenticated. For this usage scenario let us consider PC1 as the authenticated client.
- The port default VLAN ID is equal to the Guest VLAN ID and remains unchanged.
- The port is copied into the RADIUS assigned VLAN (if any).
- The untagged traffic that originates from PC1 (identified by MAC address) can access only the RADIUS assigned VLAN or the initial port default VLAN ID, if the RADIUS VLAN attribute is missing.
- The remaining clients that send untagged traffic are unauthenticated devices. The unauthenticated devices can access only the Guest VLAN because the port VLAN ID is equal to the Guest VLAN ID.
- The initial VLANs are accessed by the following devices:
	- Authenticated devices that are missing RADIUS VLAN attributes.
	- Authenticated devices that send corresponding tagged packets.
- When another client gets authenticated, the authenticated client undergoes the same process as PC1.

The following figure represents the functionality when a client gets authenticated:

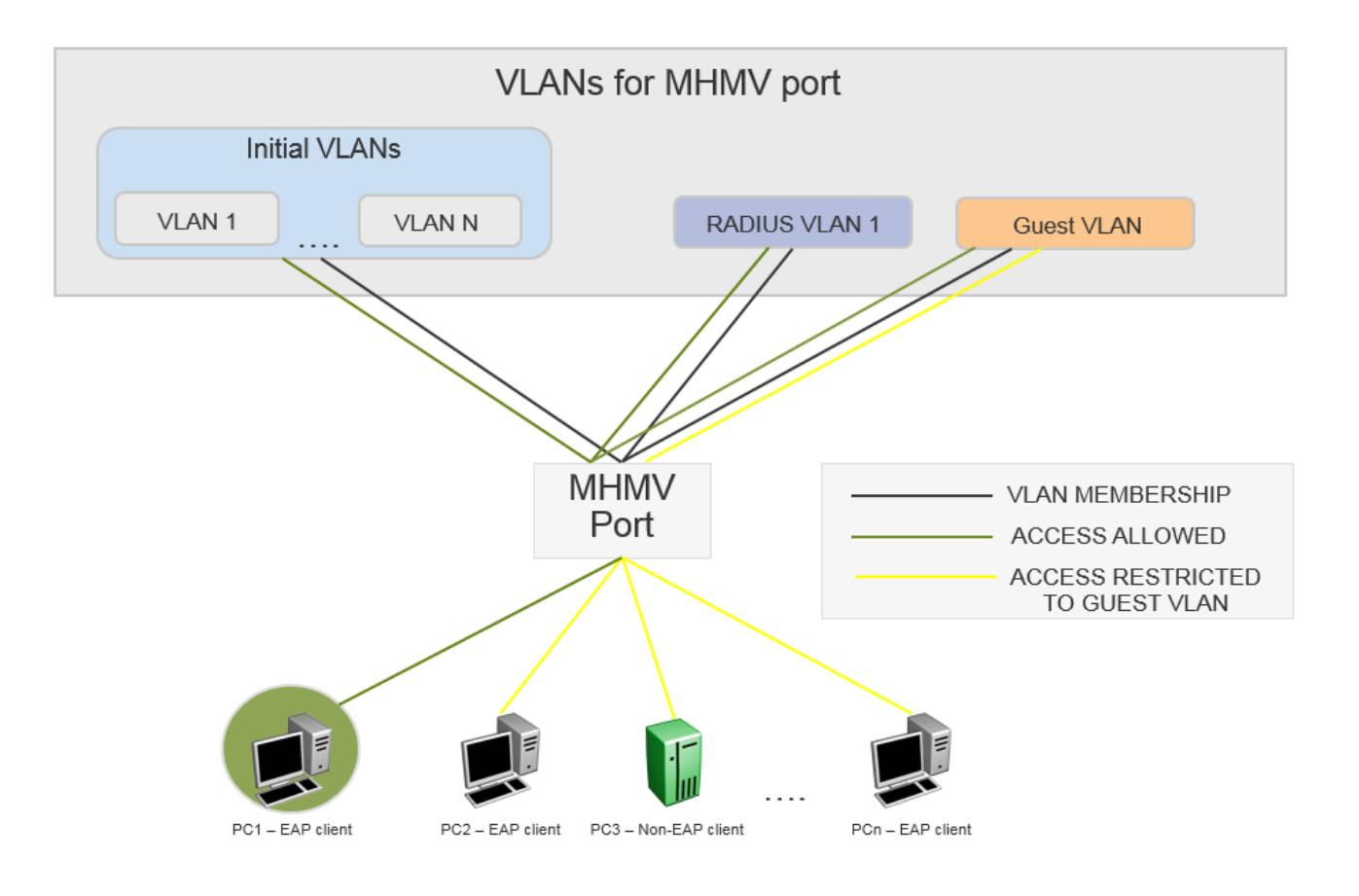

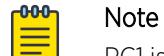

PC1 is authenticated with RADIUS VLAN 1. The remain clients have guest VLAN access.

When a client disconnects the following happens:

- The MAC VLAN rule is removed from the switch.
- If the RADIUS VLAN attribute was used with the client was authenticated and no other clients are authenticated on that RADIUS VLAN, then the port is removed from the VLAN. If other clients are authenticated on that RADIUS VLAN, then the VLAN MAC rule is deleted.
- If RADIUS VLAN attribute is not used when the client is authenticated, then only the VLAN MAC rule is deleted.

#### *Guest VLAN on a MHSA Port Usage Scenario*

The following is a usage example when Guest VLAN is configured with an EAP MHSA port:

- There are no authenticated EAP or NEAP clients on a port.
- The port is removed from the initial VLANs and moved to Guest VLAN ID.
- The default port VLAN ID changes to Guest VLAN ID.
- All MACs seen on the port have Guest VLAN access.
- Port is removed from the Guest VLAN ID.
- If no RADIUS assigned VLAN is present, then the VLAN membership and the default port VLAN ID is restored to default settings.
- If the RADIUS assigned VLAN is present, then the VLAN membership and the default port VLAN ID is changed according to its value.
- Guest VLAN loses its purpose because all MACs are allowed automatically without authentication

In MHSA mode, the Guest VLAN applies only when no authenticated client is present on the port.

## Guest I-SID

Guest I-SID support provides limited network access until the client is authenticated. The switches uses the Guest I-SID to forward traffic until the client authenticates and receives other VLAN:ISID bindings from the RADIUS server.

Guest I-SID is a per-port option. You must configure an I-SID either as a C-VLAN or as an ELAN with an associated platform VLAN before you can configure it as the Guest I-SID. After you configure the Guest I-SID and you enable EAP, an untagged S-UNI is created based on the supplied I-SID. When you change the Guest I-SID while EAP is enabled, the untagged S-UNI is replaced on the port.

In MHSA mode, only one untagged S-UNI can exist on a port at one time. Consider the following:

- If there is a manually configured untagged S-UNI on the port, the untagged S-UNI, which uses the Guest I-SID replaces it.
- If the RADIUS server provides an untagged S-UNI after the client is authenticated, it replaces the untagged S-UNI, which was created based on the Guest I-SID.
- If the Guest I-SID is removed, the previous manually configured untagged S-UNI is automatically restored.
- If the RADIUS-assigned untagged S-UNI is no longer present, EAP recreates the untagged S-UNI created base on the Guest I-SID.

In MHMV mode, the untagged S-UNIs provided by the RADIUS server are treated as MAC-based untagged S-UNIs, which are different from the untagged S-UNI on the port. Consider the following factors:

- If there is a manually configured untagged S-UNI on the port, the untagged S-UNI, which uses the Guest I-SID, replaces it.
- If the Fail-Open I-SID and the Guest I-SID are both configured, the Guest I-SID is applied, as long as a RADIUS server is reachable.
- If the RADIUS server becomes unreachable, the untagged S-UNI based on the Fail-Open I-SID is removed and the untagged S-UNI is created based on the Guest I-SID.

## EAP and NEAP separation

EAP and NEAP separation provide the ability to have only NEAP clients allowed on one port. This is done by allowing eap-mac-max to be set to 0. This enhancement gives you the ability to disable EAP clients authentication without disabling NEAP clients. There are no additional configuration commands. For more information, see [Configuring maximum EAP clients](#page-821-0) on page 822 and [Configuring maximum](#page-822-0) [NEAP clients](#page-822-0) on page 823.

## EAP and NEAP VLAN names

VLAN names configures VLAN membership of EAP and NEAP clients. You do not have to configure this feature as this mode is always enabled by default.

## Fail Open VLAN with Continuity Mode

Fail Open VLAN provides network connectivity when the switch cannot connect to a RADIUS server. If an authentication failure occurs that is based on a RADIUS timeout, the port immediately transitions to the Fail Open VLAN.

#### 000 Note

Prior to releases that support Continuity Mode, transition to the Fail Open VLAN is based on interval-based RADIUS server reachability checks. If the RADIUS server is reachable, the switch continues to check the reachability at a default interval of three minutes. This intervalbased check can lead to a transition delay of up to three minutes, from the moment when the RADIUS Server becomes unreachable until the port moves to the Fail Open VLAN.

If the switch cannot connect to the primary and secondary RADIUS servers, then after a specified number of attempts to restore connectivity, the switch declares the RADIUS servers unreachable.

Fail Open VLAN provides the below functionality:

- When the EAP RADIUS servers are not reachable, Fail Open VLAN provides restricted access to devices, which is separate from the Guest VLAN.
- The EAP and NEAP clients are not affected when the RADIUS servers are not reachable.

To use Fail Open VLAN:

- Fail Open VLAN is a per-port configuration.
- Enable Fail Open VLAN by configuring a valid Fail Open VLAN ID and configure the selected VLAN ID on the switch.
- Use only port-based VLANs as Fail Open VLANs.

When you configure Fail Open VLAN on a port and the RADIUS servers are not reachable, then the Fail Open VLAN provides the following functionality:

- The port is removed from Guest VLAN, if configured, but all other VLAN membership is kept and the port is added to the Fail Open VLAN.
- The default VLAN ID is changed to the Fail Open VLAN ID.
- Traffic from the authenticated EAP and NEAP clients are forwarded as before.
- If re-authentication is enabled in Fail Open VLAN mode, then EAP and NEAP clients stop performing re-authentication.
- All new MACs seen on the port are considered as potential EAP and NEAP clients and are granted Fail Open VLAN access.

When at least one RADIUS server recovers, all EAP-enabled ports are removed from the Fail Open VLAN. All unauthenticated MACs are flushed to give the MACs an opportunity to authenticate.

## *Fail Open VLAN with Guest VLAN scenarios*

When an EAP port is configured with both Fail Open VLAN and Guest VLAN, consider the following scenarios:

- 1. EAP port operating in MHMV mode:
	- If the EAP RADIUS servers are reachable, then all the authenticated clients have Guest VLAN ID access.
	- If the EAP RADIUS servers are not reachable, then Guest VLAN must be removed from the port completely. The Fail Open VLAN is the new default VLAN. All unauthenticated MACs have Fail Open VLAN access.
- 2. EAP port operating in MHSA mode:
	- Fail Open VLAN has no impact on the Guest VLAN functionality in MHSA mode.

## Fail Open I-SID with Continuity Mode

Fail Open I-SID provides network connectivity with restricted access to devices when the switch cannot connect to a RADIUS server. If a failure occurs that is based on a RADIUS timeout, the port immediately transitions to the Fail Open I-SID.

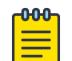

#### **Note**

Prior to releases that support Continuity Mode, transition to the Fail Open I-SID is based on interval-based RADIUS server reachability checks. If the RADIUS server is reachable, the switch continues to check the reachability at a default interval of three minutes. This intervalbased check can lead to a transition delay of up to three minutes, from the moment when the RADIUS Server becomes unreachable until the port moves to the Fail Open I-SID.

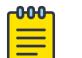

#### Note

EAP and NEAP clients are not affected when the RADIUS servers are unreachable.

To use Fail Open I-SID:

- Fail Open I-SID is a per-port configuration.
- You must configure an I-SID either as a C-VLAN or as an ELAN with an associated platform VLAN before you can configure it as the Fail-Open I-SID.
- After you configure the Fail Open I-SID and you enable EAP, an untagged S-UNI is created based on the supplied I-SID. When you change the Fail Open I-SID while EAP is enabled, the untagged S-UNI is replaced on the port.

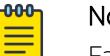

Note

Fail Open I-SID is not supported in MHSA mode.

In MHMV mode, the untagged S-UNIs provided by the RADIUS server are treated as MAC-based untagged S-UNIs, which are different from the untagged S-UNIs on the port. Consider the following factors:

• If there is a manually configured untagged S-UNI on the port, the untagged S-UNI, which uses the Fail Open I-SID, replaces it.

• Caution is advised when both Fail-Open I-SID and Guest I-SID are configured. In this scenario, if a RADIUS server becomes reachable, the untagged S-UNI created based on the Fail-Open I-SID is removed and another untagged S-UNI based on the Guest I-SID is created.

## EAP Auto-ISID-Offset

EAP auto-isid-offset functionality is used for MACs that do not receive an I-SID attribute from the RADIUS server. The configured I-SID offset value is used to calculate an I-SID value for a Switched UNI (S-UNI) when the switch receives only the VLAN attribute from the RADIUS server (not the FA VLAN:I-SID binding). In that case, the I-SID value is calculated as follows: I-SID = VLAN ID + configured I-SID offset value.

## Wake On LAN

Wake On LAN (WoL) networking standard enables remotely powering-up a shutdown computer from a sleeping state. In this process, the computer is shutdown with power reserved for the network card. A packet known as Magic Packet is broadcast on the local LAN or subnet. The network card on, receiving the Magic Packet, verifies the information. If the information is valid, the network card powers-up the shutdown computer.

The WoL Magic Packet is a broadcast frame sent over a variety of connectionless protocols, such as UDP. The most commonly used connectionless protocol is UDP. The Magic Packet contains data that is a defined constant represented in hexadecimal as FF:FF:FF:FF:FF:FF, followed by 16 repetitions of the target computer MAC address and possibly by a four or six byte password.

If you implement enhanced network security using 802.1X, the transmission of Magic Packets to sleeping or unauthorized network devices is blocked. You can use an interface specific 802.1X feature known as traffic-control to address this requirement of supporting both WoL and 802.1X Authentication simultaneously. The default mode is *in-out*. This mode blocks both ingress and egress unauthenticated traffic on an 802.1X port. Configuring the traffic control mode to *in* enables the transmission of Magic Packets to sleeping or unauthenticated devices. This mode allows any network control traffic, such as a WoL Magic Packet, to be sent to a workstation irrespective of the authentication or sleep status.

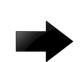

## Important

If a PC client is assigned to a VLAN based on a previous RADIUS Assigned VLAN, when the client goes into sleep or hibernation mode it reverts to either the default port-based VLAN or Guest VLAN configured for that port. Therefore, the WoL Magic Packet must be sent to the default VLAN or Guest VLAN.

# EAPoL Configuration Using CLI

EAPoL (EAP) uses RADIUS protocol for EAP-authorized logons. RADIUS supports IPv4 and IPv6 addresses, with no difference in functionality or configuration.

Before configuring your device, you must configure at least one EAP RADIUS server and shared secret fields.

<span id="page-805-0"></span>You cannot configure EAP on ports that are currently configured for:

- Shared segments
- MultiLink Trunking (MLT)

Change the status of each port that you want to be controlled to auto. The auto setting automatically authenticates the port according to the results of the RADIUS server. The default authentication setting for each port is authorized.

## Globally enabling EAP on the device

Enable EAP globally on the switch before you enable it on a port or interface.

#### Procedure

1. Enter Global Configuration mode: enable

configure terminal

2. Globally configure EAP:

eapol enable

#### Example

Enable EAP globally:

```
Switch:1> enable
Switch:1#config t
Switch:1(config)#eapol enable
```
## Configure EAP on an Interface

Configure EAP on an interface.

#### Before You Begin

• EAP must be globally enabled.

#### About This Task

When you configure a port with the EAP status of auto (Authorization depends on result of EAP authentication), only one supplicant is allowed on this port. Multiple EAP supplicants are not allowed on the same physical switch port.

#### Procedure

1. Enter GigabitEthernet Interface Configuration mode:

enable

configure terminal

```
interface GigabitEthernet {slot/port[/sub-port][-slot/port[/sub-port]]
[ , . . . ]
```
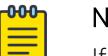

## Note

If the platform supports channelization and the port is channelized, you must also specify the sub-port in the format slot/port/sub-port.

2. Enable EAP on an interface:

eapol status {authorized|auto}

3. Disable EAP on on interface:

no eapol status

#### *Examples*

Enable EAP on an interface:

```
Switch:1>enable
Switch:1#configure terminal
Switch:1(config)#interface GigabitEthernet 1/2
Switch:1(config-if)# eapol status auto
```
Disable EAP on an interface:

```
Switch:1>enable
Switch:1#configure terminal
Switch:1(config)#interface GigabitEthernet 1/2
Switch:1(config-if)# no eapol status
```
#### *Variable Definitions*

The following table defines parameters for the **eapol status** command.

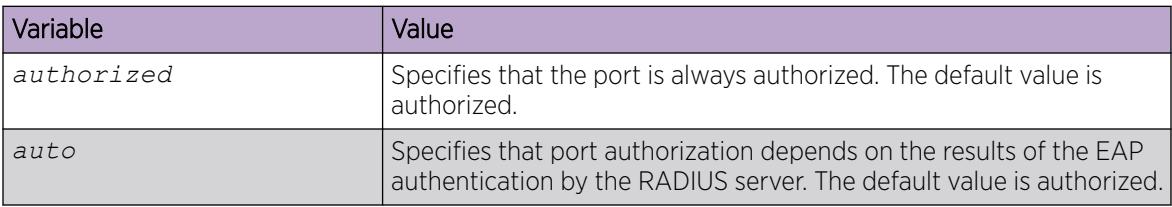

## Configuring EAP on a port

Configure EAP on a specific port when you do not want to apply EAP to all of the switch ports.

#### Procedure

1. Enter GigabitEthernet Interface Configuration mode:

enable

configure terminal

```
interface GigabitEthernet {slot/port[/sub-port][-slot/port[/sub-port]]
[ , . . . ]
```
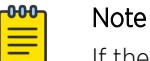

If the platform supports channelization and the port is channelized, you must also specify the sub-port in the format slot/port/sub-port.

2. Configure the maximum EAP requests sent to the supplicant before timing out the session:

```
eapol port {slot/port[/sub-port] [-slot/port[/sub-port]] [,...]} max-
request <1-10>
```
3. Configure the time interval between authentication failure and the start of a new authentication:

```
eapol port {slot/port[/sub-port] [-slot/port[/sub-port]] [,...]}
quiet-interval <1-65535>
```
4. Enable reauthentication:

```
eapol port {slot/port[/sub-port] [-slot/port[/sub-port]] [,...]} re-
authentication enable
```
5. Configure the time interval between successive authentications:

```
eapol port {slot/port[/sub-port] [-slot/port[/sub-port]] [,...]} re-
authentication-period <1-65535>
```
6. Configure the EAP authentication status:

```
eapol port {slot/port[/sub-port] [-slot/port[/sub-port]] [,...]}
status {authorized|auto}
```
#### Example

Configure the maximum EAP requests sent to the supplicant before timing out the session:

```
Switch:1>enable
Switch:1#configure terminal
Switch:1(config)#interface GigabitEthernet 1/2
Switch:1(config-if)#eapol max-request 10
Switch:1(config-if)#eapol port 1/2 quiet-interval 500
```
<span id="page-808-0"></span>The following table defines parameters for the **eapol port** command.

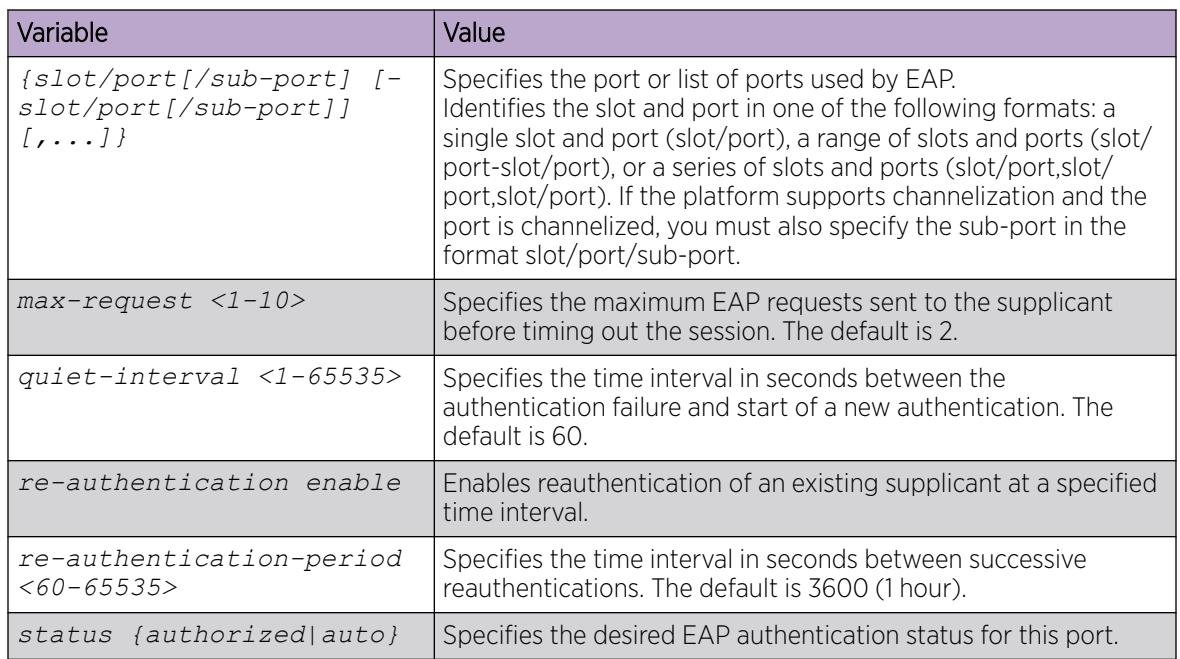

## Configure an EAP-enabled RADIUS Server

The switch uses RADIUS servers for authentication and accounting services. Use the no form to delete a RADIUS server.

#### Before You Begin

• You must enable EAP globally.

### About This Task

The RADIUS server uses the secret key to validate users.

RADIUS supports IPv4 and IPv6 addresses, with no difference in functionality or configuration.

#### Procedure

1. Enter Global Configuration mode:

enable

configure terminal

2. Add an EAP-enabled RADIUS server:

radius server host WORD <0–46> used-by eapol acct-enable radius server host WORD <0–46> used-by eapol acct-port *<1-65536>* radius server host WORD <0–46> used-by eapol enable radius server host WORD <0–46> used-by eapol key *WORD<0-20>* radius server host WORD <0–46> used-by eapol port *<1-65536>* radius server host WORD <0–46> used-by eapol priority *<1-10>* radius server host WORD <0–46> used-by eapol retry *<0-6>* radius server host WORD <0–46> used-by eapol secure-enable radius server host WORD <0–46> used-by eapol secure-log-level radius server host WORD <0–46> used-by eapol secure-mode radius server host WORD <0–46> used-by eapol secure-profile radius server host WORD <0–46> used-by eapol source-ip WORD <0–46> radius server host WORD <0–46> used-by eapol timeout *<1-180>*

By default, the switch uses RADIUS UDP port 1812 for authentication, and port 1813 for accounting. You can change the port numbers or other RADIUS server options.

#### Example

Add an EAP RADIUS server:

```
Switch:1>enable
Switch:1#configure terminal
Enter configuration commands, one per line. End with CNTL/Z.
Switch:1(config)#radius server host fe80:0:0:0:21b:4fff:fe5e:73fd key radiustest used-
by eapol
```
#### *Variable Definitions*

The following table defines parameters to configure an EAP-enabled RADIUS server with the **radius server host** command.

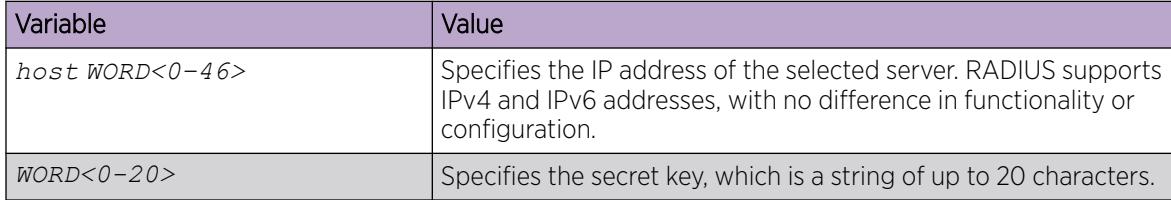

The following table defines parameters to use optional arguments of the **radius server host** command.

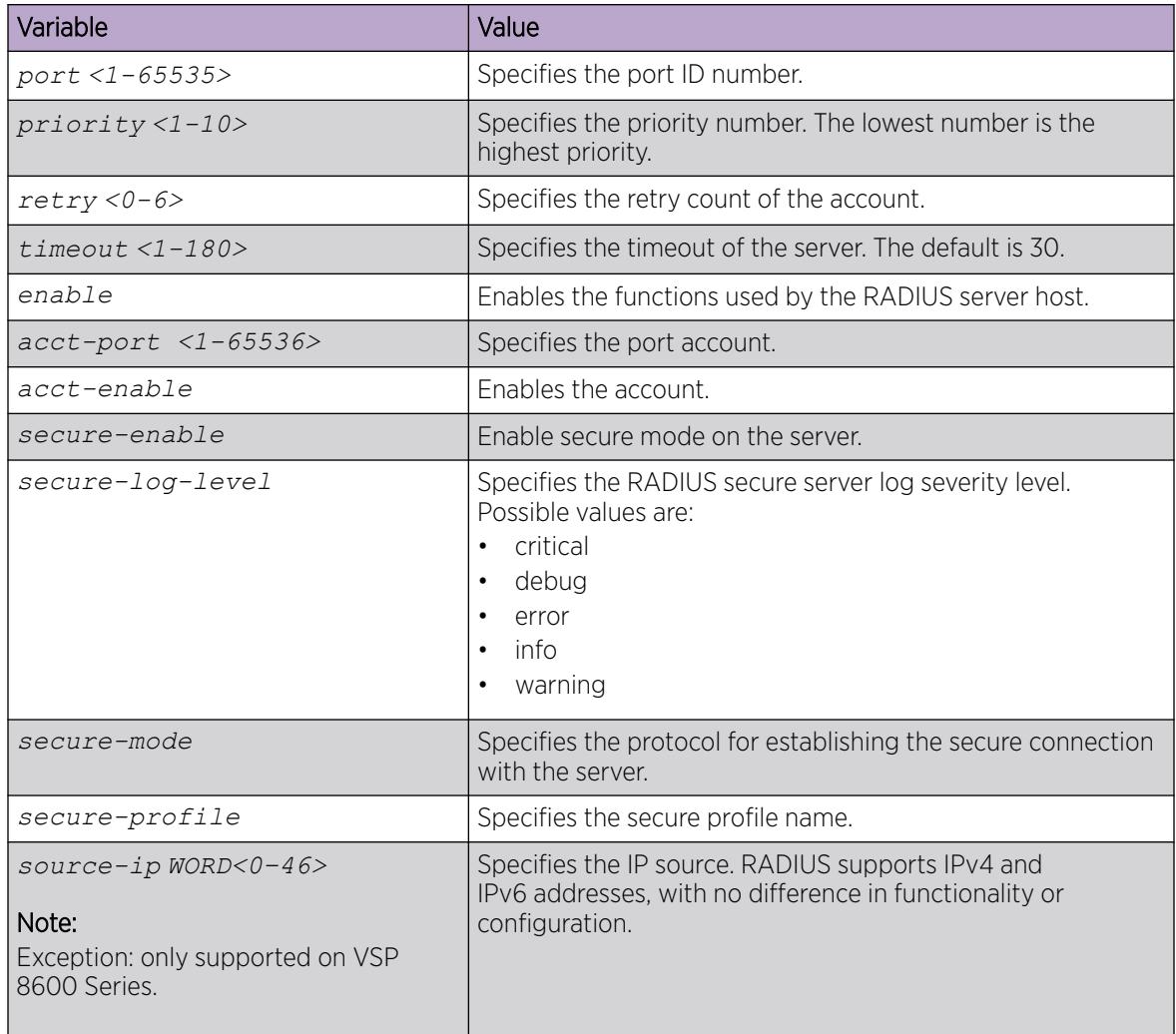

## Configure the Switch for EAP and RADIUS

Perform the following procedure to configure the switch for EAP and RADIUS.

#### About This Task

You must configure the switch, through which user-based-policy (UBP) users connect to communicate with the RADIUS server to exchange EAP authentication information, as well as user role information. You must specify the IP address of the RADIUS server, as well as the shared secret (a password that authenticates the device with the RADIUS server as an EAP access point). You must enable EAP globally on each device, and you must configure EAP authentication on each device port, through which EAP/UBP users connect.

RADIUS supports IPv4 and IPv6 addresses, with no difference in functionality or configuration.

For more information about EPM and UBP, see the user documentation for your Enterprise Policy Manager (EPM) application.

#### Procedure

1. Enter Global Configuration mode:

enable

configure terminal

- 2. Create a RADIUS server that is used by EAP: radius server host WORD <0–46> key *WORD<0-20>* used-by eapol
- 3. Log on to the Interface Configuration mode:

interface vlan *<1-4059>*

- 4. Enable the device to communicate through EAP: eapol enable
- 5. Exit from VLAN interface mode: exit
- 6. Enter Interface Configuration mode:

```
interface GigabitEthernet {slot/port[/sub-port][-slot/port[/sub-port]]
[ , . . . ]
```
7. Enable device ports for EAP authentication:

```
eapol port {slot/port[/sub-port][-slot/port[/sub-port]][,...]} status
auto
```
8. Enable periodic supplicant re-authenticating:

```
eapol port {slot/port[/sub-port][-slot/port[/sub-port]][,...]} re-
authentication enable
```
9. Save your changes:

save config

#### Example

Switch:1> enable

Switch:1# configure terminal

Create a RADIUS server that is used by EAP:

```
Switch:1(config)# radius server host fe90:0:0:0:21b:4eee:fe5e:75fd key
radiustest used-by eapol
```
Switch:1(config)# interface vlan 2

Enable the device to communicate through EAP:

Switch:1(config-if)# eapol enable

Save your changes:

Switch:1(config-if)# save config

The following table defines parameters for the **radius server host WORD<0–46> usedby eapol** command.

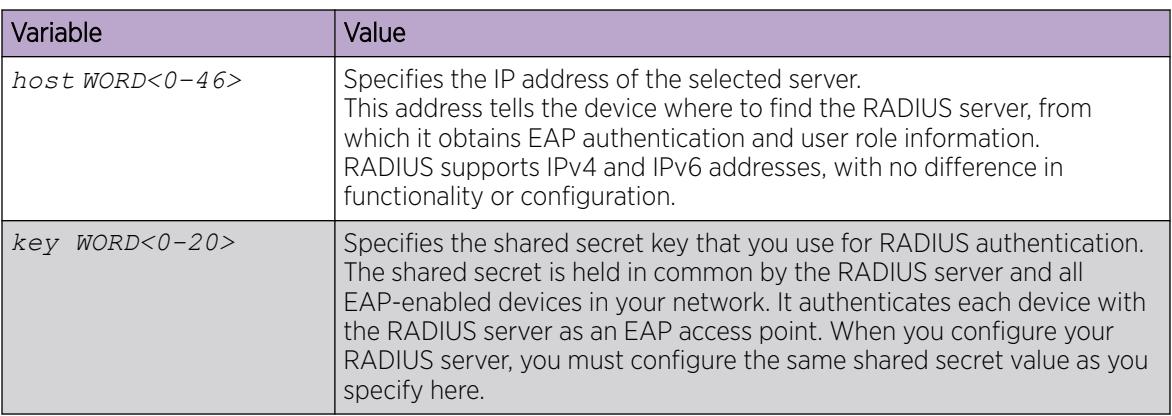

## Change the Authentication Status of a Port

The switch authorizes ports by default, which means that the ports are always authorized and are not authenticated by the RADIUS server.

You can also make the ports controlled so that they are dependent on being authorized by the Radius Server when you globally enable EAP (auto).

#### Procedure

1. Enter GigabitEthernet Interface Configuration mode:

enable

configure terminal

```
interface GigabitEthernet {slot/port[/sub-port][-slot/port[/sub-port]]
[ , . . . ]
```
#### $-0.00 -$ Note

If the platform supports channelization and the port is channelized, you must also specify the sub-port in the format slot/port/sub-port.

2. Configure the authorization status of a port:

```
eapol status {authorized|auto}
```
#### Example

Configure the authorization status of a port:

```
Switch:1>enable
Switch:1#configure terminal
Switch:1(config)#interface GigabitEthernet 3/1
Switch:1(config-if)#eapol status auto
```
The following table defines parameters for the **eapol status** command.

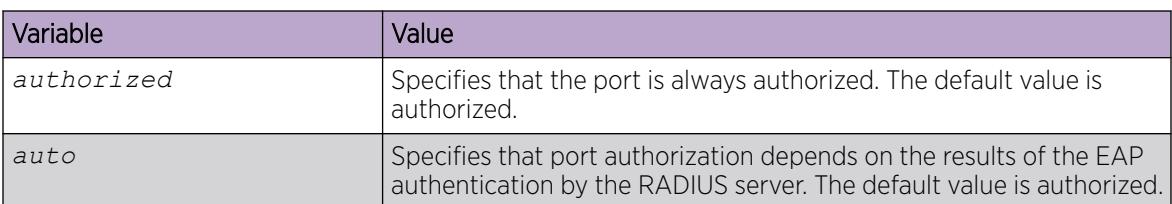

## Deleting an EAP-enabled RADIUS server

Delete an EAP-enabled RADIUS server if you want to remove the server.

## About This Task

RADIUS supports IPv4 and IPv6 addresses, with no difference in functionality or configuration.

## Procedure

1. Enter Global Configuration mode:

enable

configure terminal

2. Delete an EAP-enabled RADIUS server:

no radius server host WORD<0–46> used-by eapol

## Example

Switch:1> enable

Switch:1# configure terminal

Switch:1(config)# no radius server host fe79:0:0:0:21d:4fdf:fe5e:73fd used-by eapol

The following table defines parameters for the **radius server host WORD<0–46> usedby eapol** command.

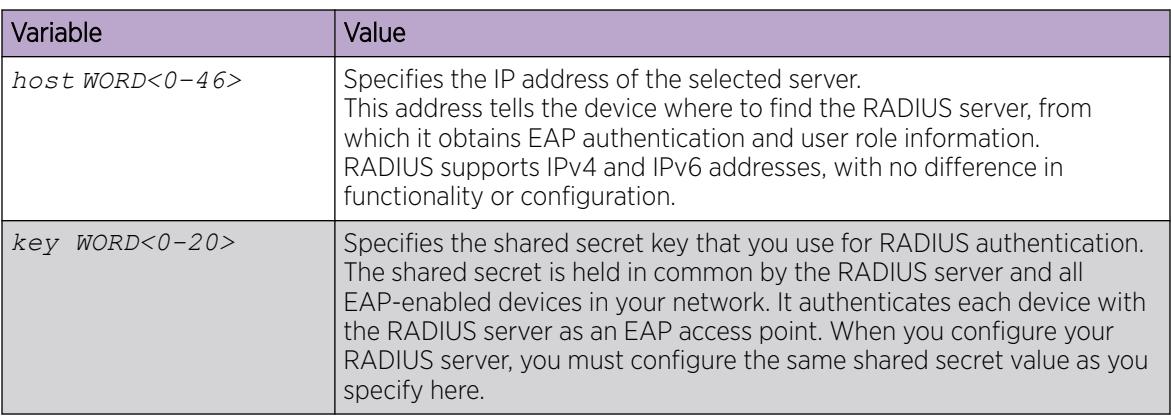

## Configuring Fail Open VLAN

## About This Task

Use this procedure to configure Fail Open VLAN.

#### Procedure

1. Enter GigabitEthernet Interface Configuration mode:

enable

```
configure terminal
```

```
interface GigabitEthernet {slot/port[/sub-port][-slot/port[/sub-port]]
[,...]}
```
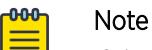

If the platform supports channelization and the port is channelized, you must also specify the sub-port in the format slot/port/sub-port.

2. Configure Fail Open VLAN:

```
eapol fail-open-vlan <1-4059>
```
### Example

Configure the Fail Open VLAN.

```
Switch:1>enable
Switch:1#configure terminal
Switch:1(config)#interface gigabitEthernet 1/1
Switch:1(config)#eapol fail-open-vlan 10
```
The following table defines parameters for the **eapol fail-open-vlan** command.

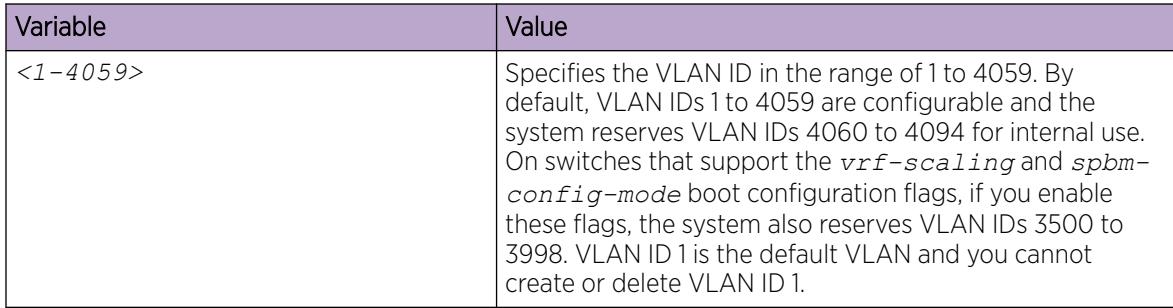

## Display the Current EAP-Based Security Status

Use the following procedure to display the status of the EAP-based security.

#### Procedure

- 1. Enter Privileged EXEC mode: enable
- 2. Display the current EAP-based security status:
	- show eapol auth-stats interface [gigabitEthernet *{slot/port[/subport] [-slot/port[/sub-port]] [,...]}*]

```
≡
```
## <mark>መካ</mark> Note

The following command only applies to VSP 8600 Series:

```
show eapol multihost non-eap-mac status [vlan <1-4059>] [{slot/
port[/sub-port] [-slot/port[/sub-port]] [,...]}]
```
- show eapol port {interface [gigabitEthernet *{slot/port[/sub-port] [ slot/port[/sub-port]] [,...]}*] | *{slot/port[/sub-port] [-slot/port[/ sub-port]] [,...]}*}
- show eapol session-stats interface [gigabitEthernet *{slot/port[/subport] [-slot/port[/sub-port]] [,...]}*]

#### <mark><sup>ውው</sup>]</mark> Note Ξ

The following command only applies to VSP 8600 Series:

```
show eapol status interface [vlan <1-4059>] [gigabitEthernet {slot/
port[/sub-port] [-slot/port[/sub-port]] [,...]}]
```
• show eapol sessions {eap | neap} [vlan <1-4059>] [*{slot/port[/subport] [-slot/port[/sub-port]] [,...]}* [verbose]

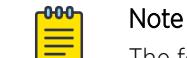

The following command does not apply to VSP 8600 Series or XA1400 Series:

```
show eapol summary port [{slot/port[/sub-port] [-slot/port[/sub-
port]] [,...]}]
```
- show eapol system
- show eapol sessions eap verbose
- show eapol sessions neap verbose

#### *Examples*

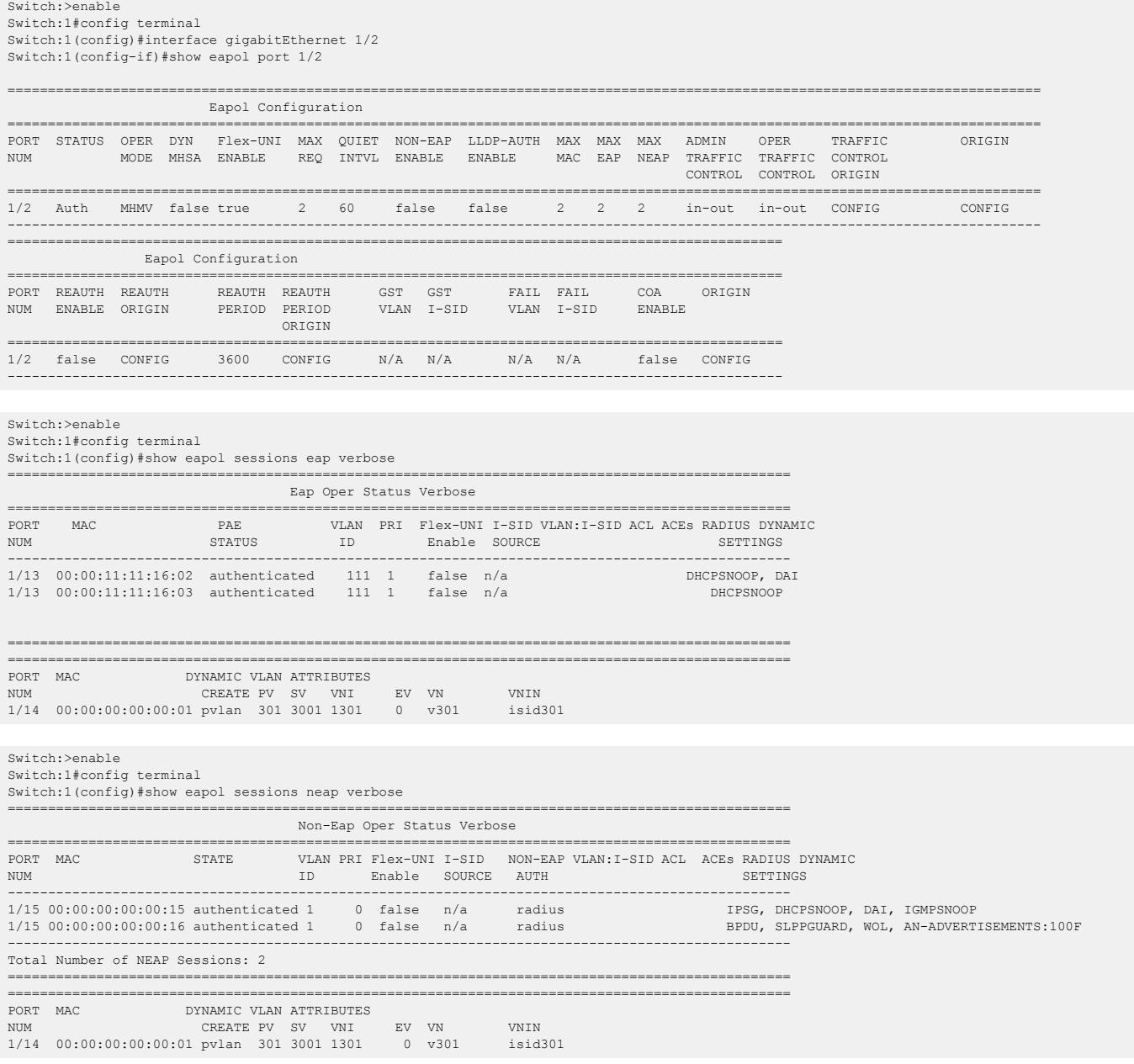

**000-**Note  $\equiv$ 

Product Notice: auto-isid-offset functionality is not available on VSP 4450 Series, VSP 8600 Series, or XA1400 Series.

Switch:1>show eapol system ================================================================================ Eapol System

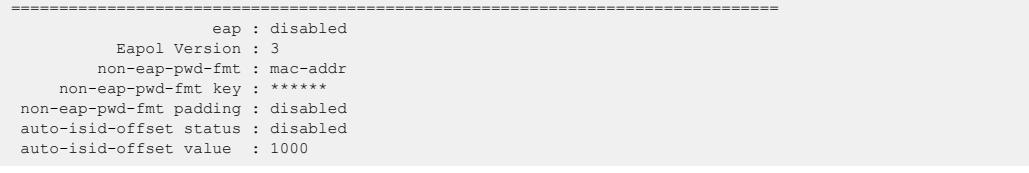

The following table defines parameters for the **show eapol** command.

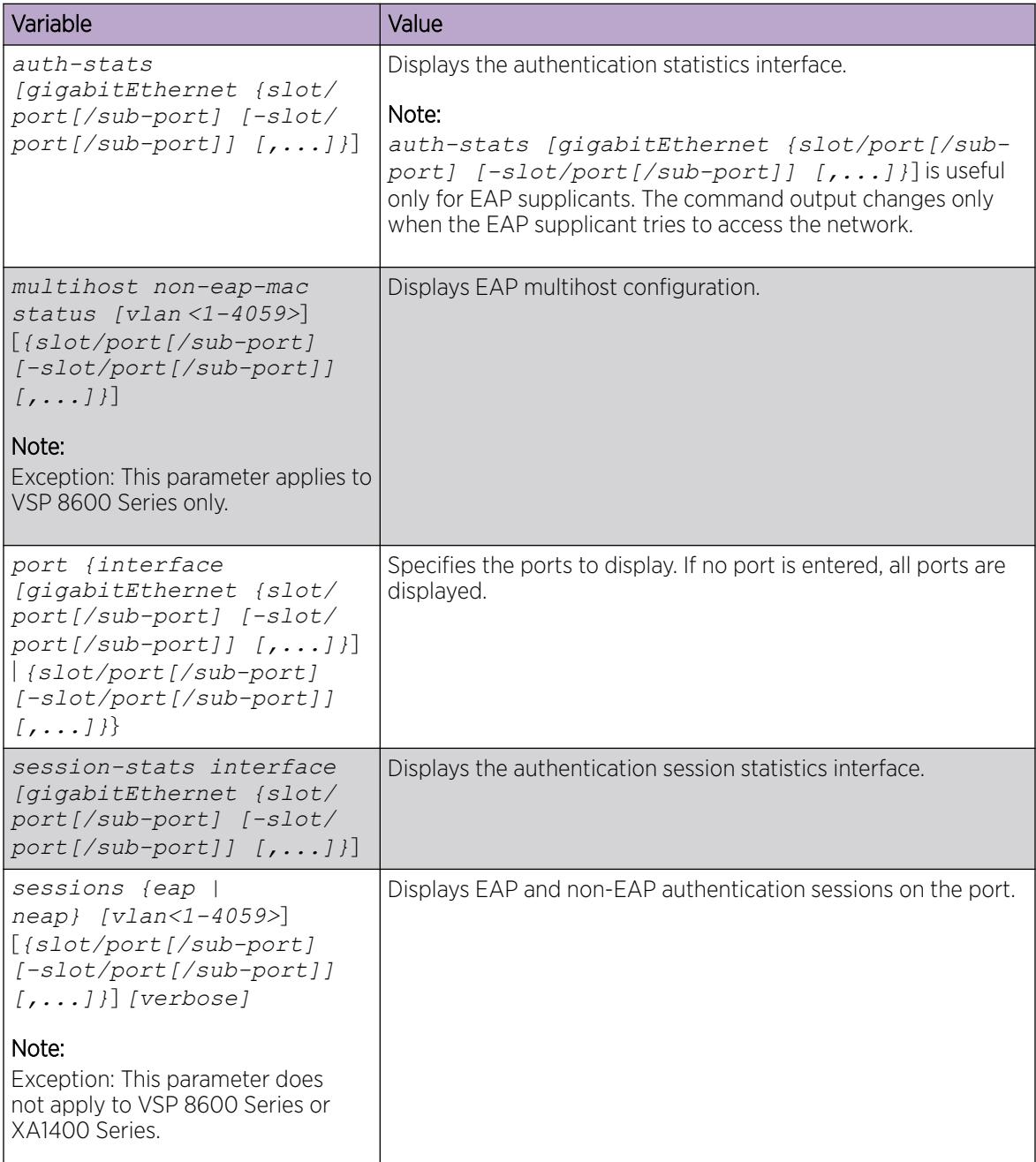

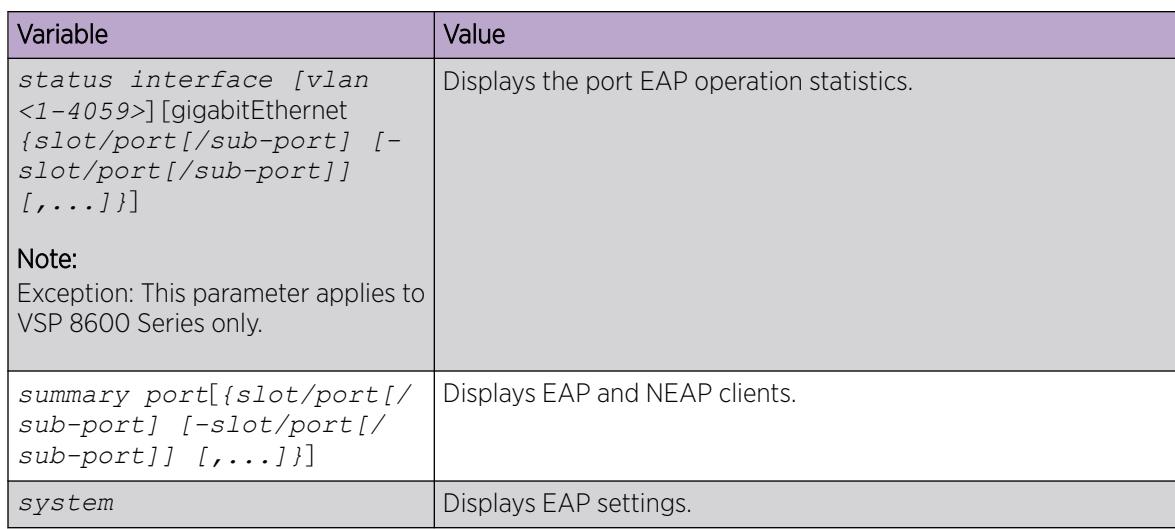

## Displaying the port VLAN information

Use the following procedure to display the port VLAN information.

#### Procedure

1. Enter Privileged EXEC mode:

enable

2. Display the port VLAN information:

show interfaces [gigabitEthernet *{slot/port[/sub-port] [-slot/port[/ sub-port]] [,...]}*] [vlan *<1-4059>*]

#### Example

```
Switch:#enable
Switch:1#show interfaces gigabitethernet vlan
  =====================================================================================
                               Port Vlans
=====================================================================================
PORT DISCARD DISCARD DEFAULT VLAN PORT UNTAG DYNAMIC UNTAG
NUM TAGGING TAGFRAM UNTAGFRAM VLANID IDS TYPE DEFVLAN VLANS VLANS
-------------------------------------------------------------------------------------
1/1 disable false false 1 1 normal disable P 1 
1/2 enable false 1 1,3,10 normal disable P 1,101/3 enable false false 1 1,10,20 normal disable P
```
The following table defines parameters for the **show interfaces** command.

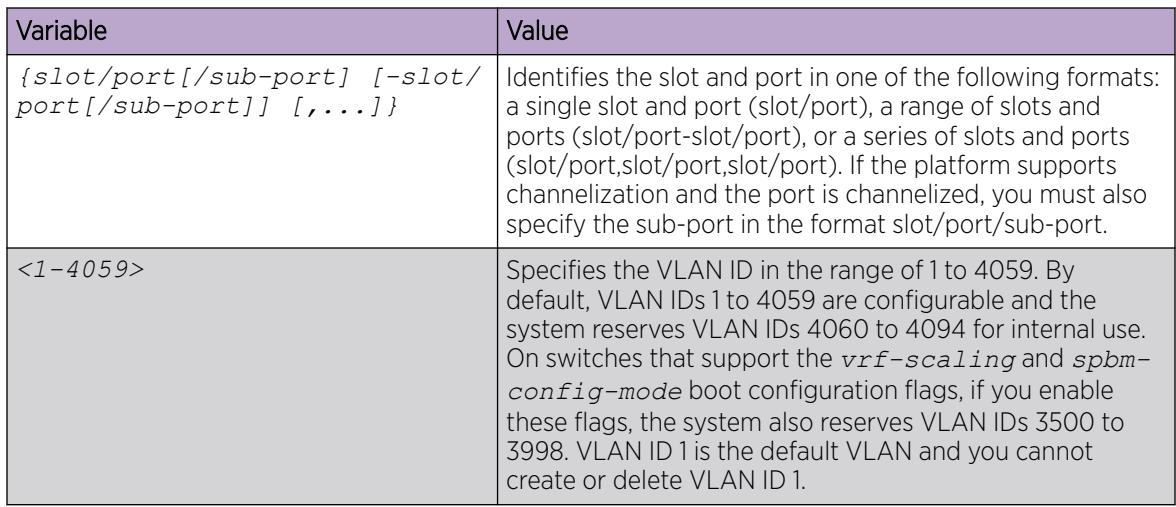

## Configuring the format of the RADIUS password attribute when authenticating NEAP MAC addresses using RADIUS

Use the following procedure to configure the format of the RADIUS password when authenticating NEAP MAC addresses using RADIUS.

#### Procedure

1. Enter Global Configuration mode:

enable

configure terminal

2. Configure the RADUIS password format:

```
eapol multihost non-eap-pwd-fmt {[ip-addr] [key WORD<1-32>] [mac-addr]
[padding] [port-number]}
```
#### *Variable Definitions*

The following table defines parameters for the **eapol multihost non-eap-pwd-fmt** command.

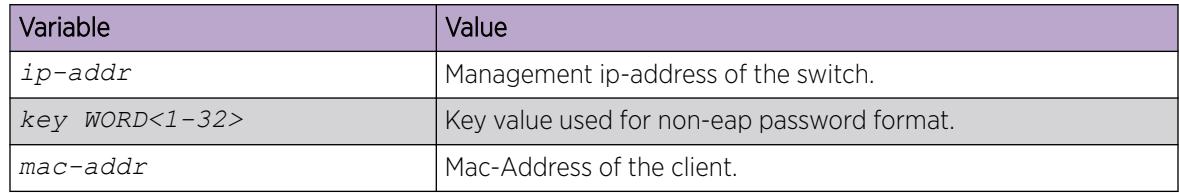

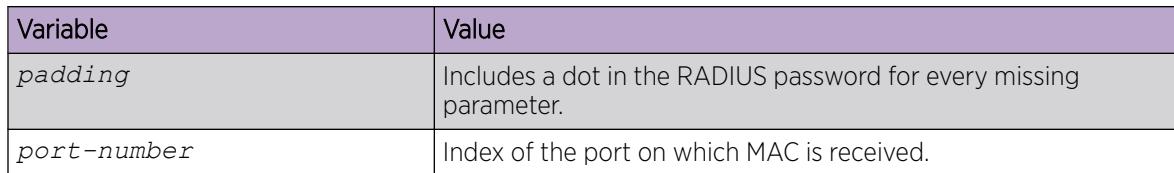

#### $-0.0 - 0 -$ Note

To derive the port number for an interface, use the command **show interfaces gigabit**

**[{slot/port[/sub-port][-slot/port[/sub-port]][,...]}]** .

If you configure interface 1/6 on the product, to derive the port-number for this interface, use the command **show interfaces gigabitEthernet 1/6**. From this command, you can ascertain that port number used in the NEAP password is 197.

```
Switch:1(config)# show interfaces gigabitEthernet 1/6
```
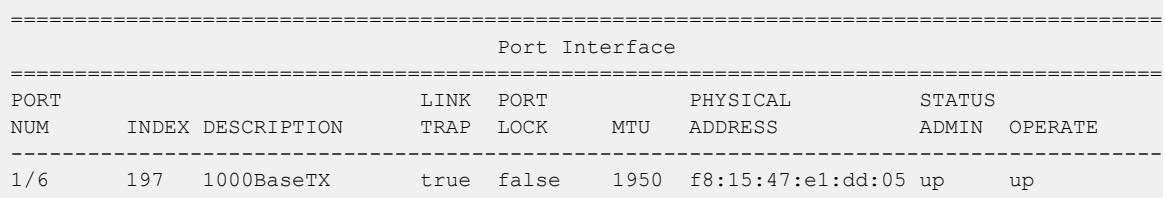

## Enabling RADIUS authentication of NEAP hosts on EAP enabled ports

For RADIUS authentication of NEAP hosts on EAP-enabled ports, you must enable EAP globally on the switch and then enable NEAP hosts on the local interface.

#### Procedure

1. Enter GigabitEthernet Interface Configuration mode:

enable

configure terminal

```
interface GigabitEthernet {slot/port[/sub-port][-slot/port[/sub-port]]
[ , . . . ]
```
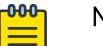

#### Note

If the platform supports channelization and the port is channelized, you must also specify the sub-port in the format slot/port/sub-port.

2. Enable RADIUS authentication of NEAP hosts on the local interface:

eapol multihost radius-non-eap-enable

## Configuring the maximum MAC clients

Use this procedure to configure the maximum EAP and NEAP MAC clients supported on a port.

#### <span id="page-821-0"></span>Procedure

1. Enter Interface Configuration mode:

enable

configure terminal

```
interface GigabitEthernet {slot/port[/sub-port][-slot/port[/sub-port]]
[,...]} or interface vlan <1–4059>
```
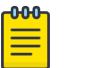

### Note

If the platform supports channelization and the port is channelized, you must also specify the sub-port in the format slot/port/sub-port.

2. Set the maximum limit of allowed EAP and NEAP MAC clients supported on the port:

```
eapol multihost mac-max <1-8192>
```
#### Example

```
Switch:1> enable
Switch:1# configure terminal
Switch:1(config)# interface GigabitEthernet 1/16
Switch:1(config-if)# eapol multihost mac-max <1-8192>
```
#### *Variable Definitions*

The following table defines parameters for the **eapol multihost mac-max** command.

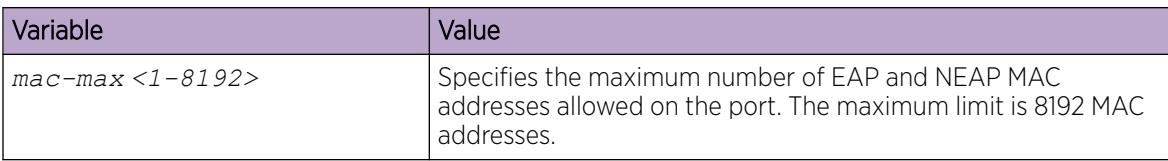

## Configuring maximum EAP clients

#### About This Task

Use this procedure to configure the maximum EAP clients allowed on the port at one time.

#### Procedure

1. Enter GigabitEthernet Interface Configuration mode:

enable

-0-0-0-

configure terminal

```
interface GigabitEthernet {slot/port[/sub-port][-slot/port[/sub-port]]
[ , . . . ]
```
#### Note

If the platform supports channelization and the port is channelized, you must also specify the sub-port in the format slot/port/sub-port.

<span id="page-822-0"></span>2. Configure the maximum EAP clients:

eapol multihost eap-mac-max *<0-32>*

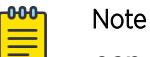

*eap-mac-max* is also used to provide EAP and NEAP separation functionality. By default the EAP clients are enabled per port and *eap-mac-max* limit is 2. If *eap-mac-max* is set to 0 then EAP client authentication is disabled.

#### Example

Configure the maximum EAP clients allowed on the port at one time.

```
Switch:1>enable
Switch:1#configure terminal
Switch:1(config)#interface gigabitEthernet 1/1
Switch:1(config)#eapol multihost eap-mac-max 10
```
#### *Variable Definitions*

The following table defines parameters for the **eapol multihost eap-mac-max** command.

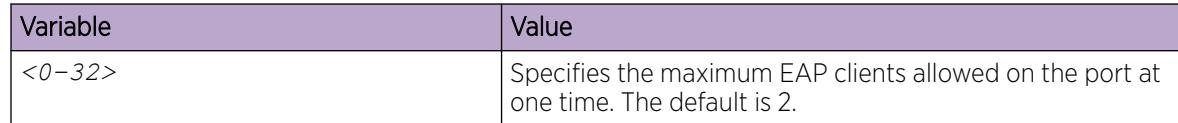

## Configuring maximum NEAP clients

#### About This Task

Use this procedure to configure the maximum NEAP clients allowed on the port at one time.

#### Procedure

1. Enter GigabitEthernet Interface Configuration mode:

enable

configure terminal

```
interface GigabitEthernet {slot/port[/sub-port][-slot/port[/sub-port]]
[ , . . . ]
```
#### $000 -$ Note

If the platform supports channelization and the port is channelized, you must also specify the sub-port in the format slot/port/sub-port.

2. Configure the maximum NEAP clients:

eapol multihost non-eap-mac-max *<0-8192>*

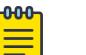

#### Note

*non-eap-mac-max* is also used to provide EAP and NEAP separation functionality. By default the NEAP clients are enabled per port and *non-eap-mac-max* limit is 2. If *non-eap-mac-max* is set to 0 then NEAP client authentication is disabled.

#### Example

Configure the maximum NEAP clients allowed on the port at one time.

```
Switch:1>enable
Switch:1#configure terminal
Switch:1(config)#interface gigabitEthernet 1/1
Switch:1(config)#eapol multihost non-eap-mac-max 10
```
#### *Variable Definitions*

The following table defines parameters for the **eapol multihost non-eap-mac-max** command.

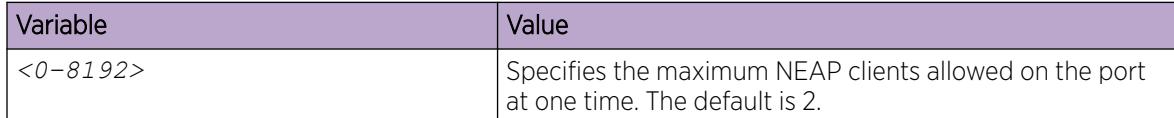

## Configuring the Guest VLAN ID

#### About This Task

Use this procedure to configure the Guest VLAN ID.

#### Procedure

1. Enter GigabitEthernet Interface Configuration mode:

enable

configure terminal

```
interface GigabitEthernet {slot/port[/sub-port][-slot/port[/sub-port]]
[ , . . . ]
```
#### -000-Note

If the platform supports channelization and the port is channelized, you must also specify the sub-port in the format slot/port/sub-port.

2. Configure the Guest VLAN ID:

eapol guest—vlan *<1-4059>*

#### Example

Configure the Guest VLAN ID.

```
Switch:1>enable
Switch:1#configure terminal
Switch:1(config)#interface gigabitEthernet 1/1
Switch:1(config)#eapol guest-vlan 10
```
#### *Variable Definitions*

The following table defines parameters for the **eapol guest-vlan** command.

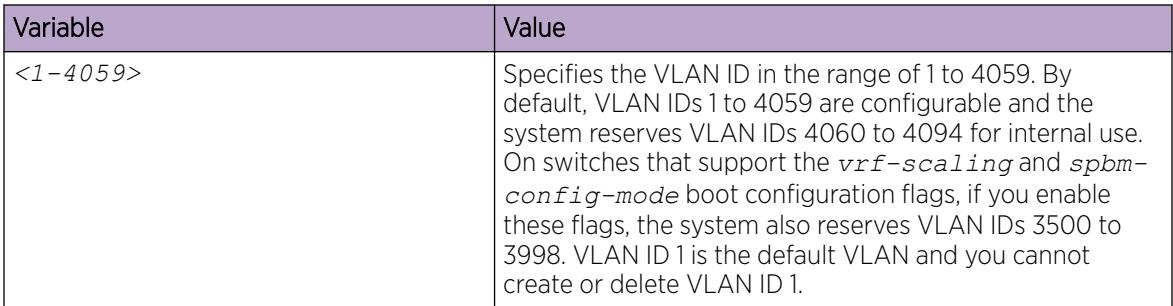

## Clearing NEAP session

Use this procedure to clear the NEAP session that is learnt on the switch.

#### Procedure

1. Enter Global Configuration mode:

enable

configure terminal

2. Clear the NEAP session:

```
clear eapol non-eap
[<0x00:0x00:0x00:0x00:0x00:0x00>] [{slot/port[/sub-port][-slot/port[/
sub-port]][,...]} <0x00:0x00:0x00:0x00:0x00:0x00>]
```
#### Example

```
Switch:1> enable
Switch:1# configure terminal
Switch:1(config)# clear 1/16 00:1b:63:84:45:e6
```
The following table defines parameters for the **clear eapol non-eap** command.

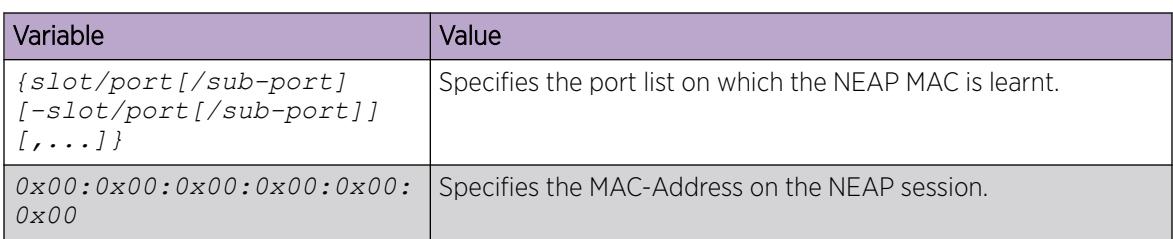

## Configuring EAP operational mode

#### About This Task

Use this procedure to configure the EAP operational mode.

#### Procedure

1. Enter GigabitEthernet Interface Configuration mode:

enable

configure terminal

```
interface GigabitEthernet {slot/port[/sub-port][-slot/port[/sub-port]]
[ , . . . ]
```
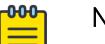

#### Note

If the platform supports channelization and the port is channelized, you must also specify the sub-port in the format slot/port/sub-port.

2. configure the EAP operational mode:

eapol multihost eap-oper-mode {*mhmv | mhsa*}

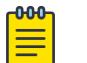

#### Note

The default EAP operational mode is MHMV.

#### Example

Configure the EAP operational mode:

```
Switch:1>enable
Switch:1#configure terminal
Switch:1(config)#interface gigabitEthernet 1/1
Switch:1(config)#eapol eap-oper-mode mhsa
```
The following table defines parameters for the **eapol multihost eap-oper-mode** command.

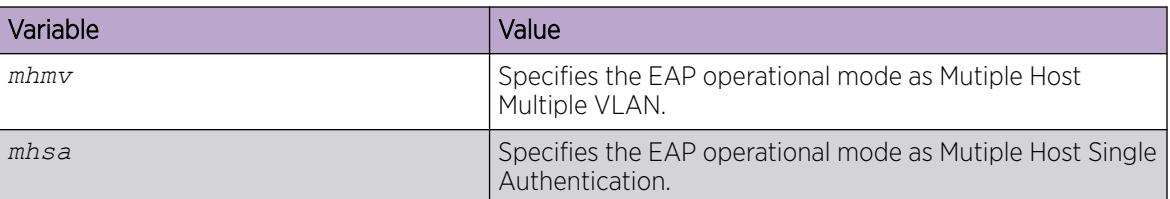

## Enabling dynamic changes to EAP sessions on a port

#### About This Task

Configure a port to allow dynamic changes to EAP sessions. The default is enable.

#### Before You Begin

You must enable EAP globally and at the port level.

#### Procedure

1. Enter Interface Configuration mode:

enable

configure terminal

```
interface GigabitEthernet {slot/port[/sub-port][-slot/port[/sub-port]]
[,...]} or interface vlan <1–4059>
```
#### **-000-**Note ≣

If the platform supports channelization and the port is channelized, you must also specify the sub-port in the format slot/port/sub-port.

2. Enable RADIUS dynamic authorization server processing requests.

```
eapol radius-dynamic-server enable
```
#### Example

```
Switch:1>enable
Switch:1#config terminal
Enter configuration commands, one per line. End with CNTL/Z.
Switch:1(config)#interface gigabitEthernet 1/4
Switch:1(config-if)#eapol radius-dynamic-server enable
```
## Configure EAP auto-isid-offset

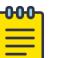

#### **Note**

This procedure does not apply to VSP 4450 Series, VSP 8600 Series, or XA1400 Series.

#### Before You Begin

• Enable EAP globally or on the port.

#### Procedure

1. Enter Global Configuration mode:

enable

configure terminal

2. Configure an I-SID offset value:

eapol auto-isid-offset *<0-15995903>*

3. Enable EAP globally:

eapol enable

4. Confirm that your configuration is correct:

show eapol system

#### *Examples*

Configure an I-SID offset value and enable I-SID offset globally on the switch:

```
Switch:1> enable
Switch:1#config terminal
Enter configuration commands, one per line. End with CNTL/Z.
Switch:1(config)#eapol auto-isid-offset 1000 
Switch:1(config)#eapol enable
```
View the current device configuration:

```
Switch:1>show eapol system
================================================================================
                                   Eapol System
 ================================================================================
                     eap : disabled
           Eapol Version : 3
         non-eap-pwd-fmt : mac-addr
     non-eap-pwd-fmt key : ******
 non-eap-pwd-fmt padding : disabled
  auto-isid-offset status : disabled
  auto-isid-offset value : 1000
```
#### *Variable Definitions*

The following table defines parameters for the **eapol auto-isid-offset** command.

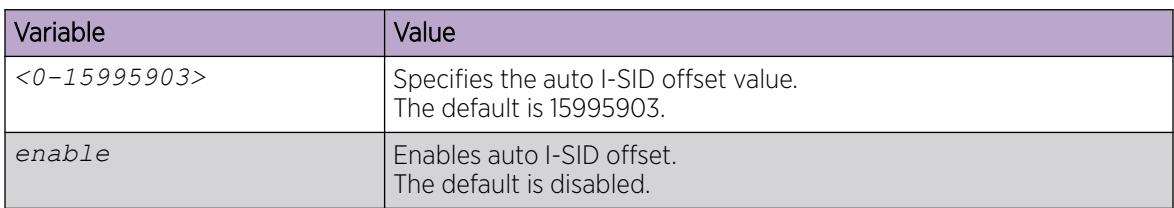
# Configure the Guest I-SID

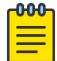

Note This procedure does not apply to VSP 8600 Series or XA1400 Series.

### Before You Begin

Configure a platform VLAN and associate the Guest I-SID. 0 indicates that Guest I-SID is not enabled for this port.

# About This Task

Use this procedure to configure the Guest I-SID.

### Procedure

1. Enter GigabitEthernet Interface Configuration mode:

enable

configure terminal

```
interface GigabitEthernet {slot/port[/sub-port][-slot/port[/sub-port]]
[ , . . . ]
```
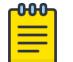

# Note

If the platform supports channelization and the port is channelized, you must also specify the sub-port in the format slot/port/sub-port.

2. Configure the Guest I-SID:

```
eapol guest-isid <1-16000000>
```
### Example

Configure the Guest I-SID.

```
Switch:1>enable
Switch:1#configure terminal
Enter configuration commands, one per line. End with CNTL/Z.
Switch:1(config)#interface gigabitEthernet 1/10
Switch:1(config-if)#eapol guest-isid 1000
```
### *Variable Definitions*

The following table defines parameters for the **eapol guest-isid** command.

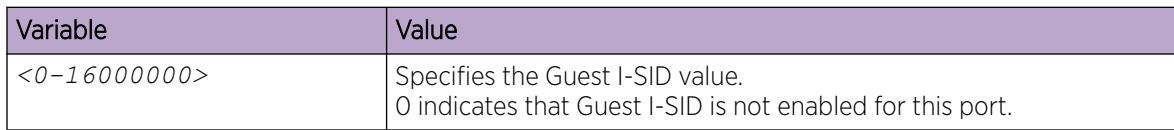

# Configure Fail Open I-SID

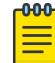

This procedure does not apply to VSP 8600 Series or XA1400 Series.

### Before You Begin

Note

Configure a platform VLAN and associate the Fail Open I-SID.

### About This Task

Use this procedure to configure Fail Open I-SID. If the switch declares the RADIUS servers unreachable, then all new devices gain access into the configured Fail Open I-SID. 0 indicates that Fail Open I-SID is not enabled for this port.

### Procedure

1. Enter GigabitEthernet Interface Configuration mode:

enable

configure terminal

```
interface GigabitEthernet {slot/port[/sub-port][-slot/port[/sub-port]]
[ , . . . ]
```
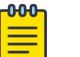

### Note

If the platform supports channelization and the port is channelized, you must also specify the sub-port in the format slot/port/sub-port.

2. Configure Fail Open I-SID:

```
eapol fail-open-isid <0-16000000>
```
### Example

Configure the Fail Open I-SID.

```
Switch:1>enable
Switch:1#configure terminal
Enter configuration commands, one per line. End with CNTL/Z.
Switch:1(config-if)#interface gigabitEthernet 1/10
Switch:1(config-if)#eapol fail-open-isid 1000
```
#### *Variable Definitions*

The following table defines parameters for the **eapol fail-open-isid** command.

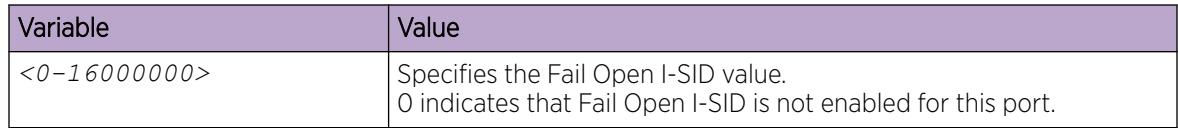

# Configure Wake-On-LAN

Use the following procedure to configure Wake-On-LAN functionality.

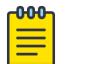

Note

This procedure does not apply to VSP 8600 Series or XA1400 Series.

# Procedure

1. Enter GigabitEthernet Interface Configuration mode:

enable

configure terminal

```
interface GigabitEthernet {slot/port[/sub-port][-slot/port[/sub-port]]
[ , . . . ]
```
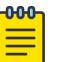

### Note

If the platform supports channelization and the port is channelized, you must also specify the sub-port in the format slot/port/sub-port.

2. Configure Wake-On-LAN:

eapol traffic-control *<in | in-out>*

### *Variable Definitions*

The following table defines parameters for the **eapol traffic-control** command.

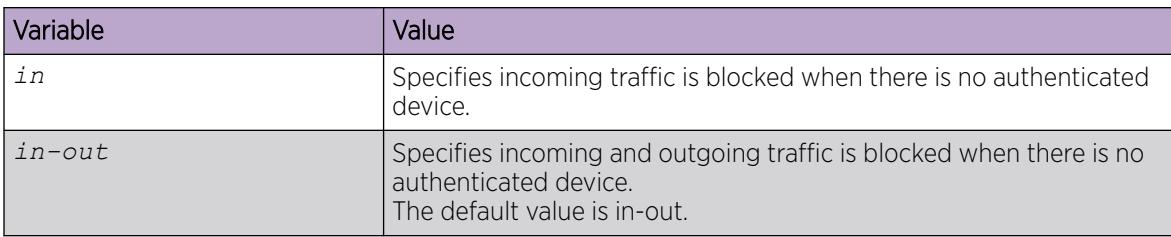

# Show the EAPoL Status of the Device

Display the current device configuration.

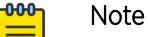

Use the **clear-stats** command to clear EAP or NEAP statistics.

### Procedure

- 1. To enter User EXEC mode, log on to the switch.
- 2. Display the current device configuration by using the following command: show eapol system

#### Example

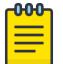

Note

Product Notice: auto-isid-offset functionality is not available on VSP 4450 Series, VSP 8600 Series, or XA1400 Series.

```
Switch:1>show eapol system
================================================================================
                                   Eapol System
 ================================================================================
                     eap : disabled
           Eapol Version : 3
         non-eap-pwd-fmt : mac-addr
     non-eap-pwd-fmt key : ******
 non-eap-pwd-fmt padding : disabled
 auto-isid-offset status : disabled
 auto-isid-offset value : 1000
```
# Show EAPoL Authenticator Statistics

Display the authenticator statistics to manage network performance.

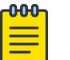

# Note

Use the **clear-stats** command to clear EAP or NEAP statistics.

#### Procedure

- 1. To enter User EXEC mode, log on to the switch.
- 2. Display the authenticator statistics:

```
show eapol auth-stats interface [gigabitEthernet [{slot/port[/sub-
port][-slot/port[/sub-port]][,...]}]]
```
#### Example

```
Switch:1#show eapol auth-stats interface
```
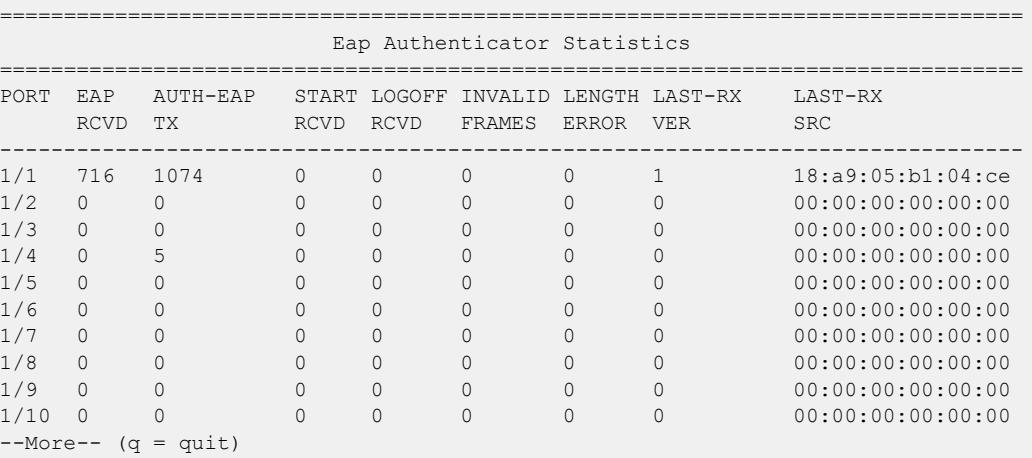

# *Variable Definitions*

Use the data in the following table to use the **show eapol auth-stats interface** command.

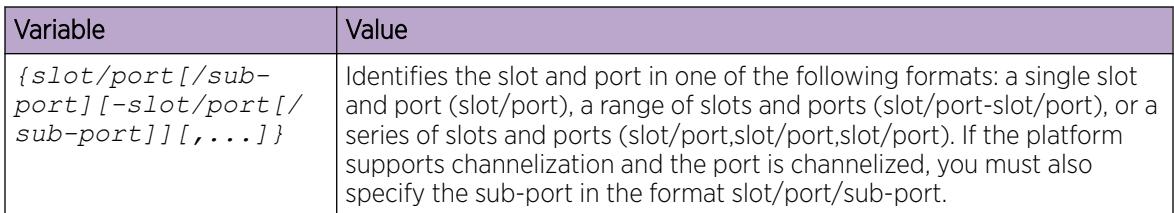

# View EAPoL Session Statistics

View EAPoL session statistics to manage network performance.

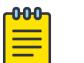

Use the **clear-stats** command to clear EAP/NEAP statistics.

### Procedure

- 1. To enter User EXEC mode, log on to the switch.
- 2. Display the session statistics:

Note

```
show eapol session—stats interface [gigabitEthernet [{slot/port[/sub-
port][-slot/port[/sub-port]][,...]}]
```
### Example

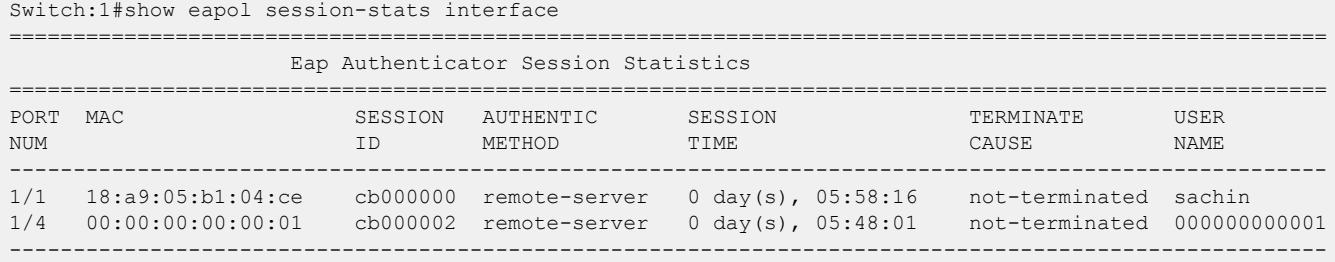

*Variable Definitions*

Use the data in the following table to use the **show eapol session-stats interface** command.

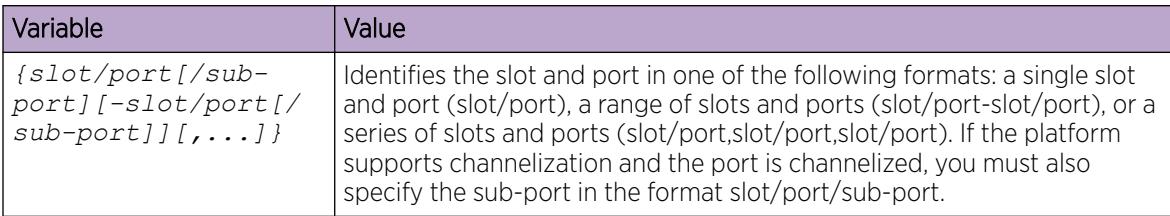

# View Non-EAPoL MAC Information

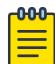

# Note

This procedure only applies to VSP 8600 Series.

Use this procedure to view non-EAPoL client MAC information on a port.

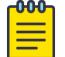

Note

Use the **clear-stats** command to clear EAP and NEAP statistics.

### Procedure

- 1. To enter User EXEC mode, log on to the switch.
- 2. Display the non-EAPoL MAC information:

show eapol multihost non-eap-mac status [vlan *<1-4059>*] [verbose] [{slot/port[/sub-port][-slot/port[/sub-port]][,...]}]

#### Example

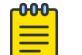

Not all fields are supported on all hardware platforms.

Switch:1(config)#show eapol multihost non-eap-mac status

Note

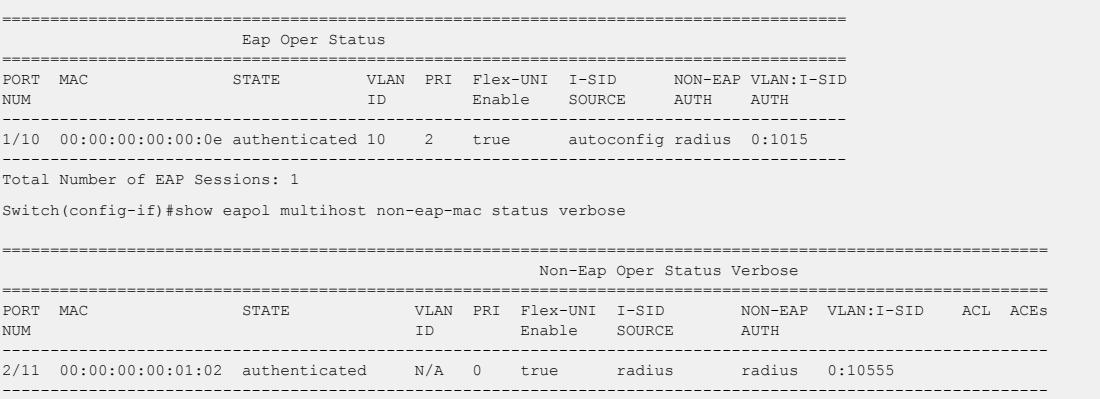

Total Number of NEAP Sessions: 1

*Variable Definitions*

Use the data in the following table to use the **show eapol multihost non-eap-mac status** command.

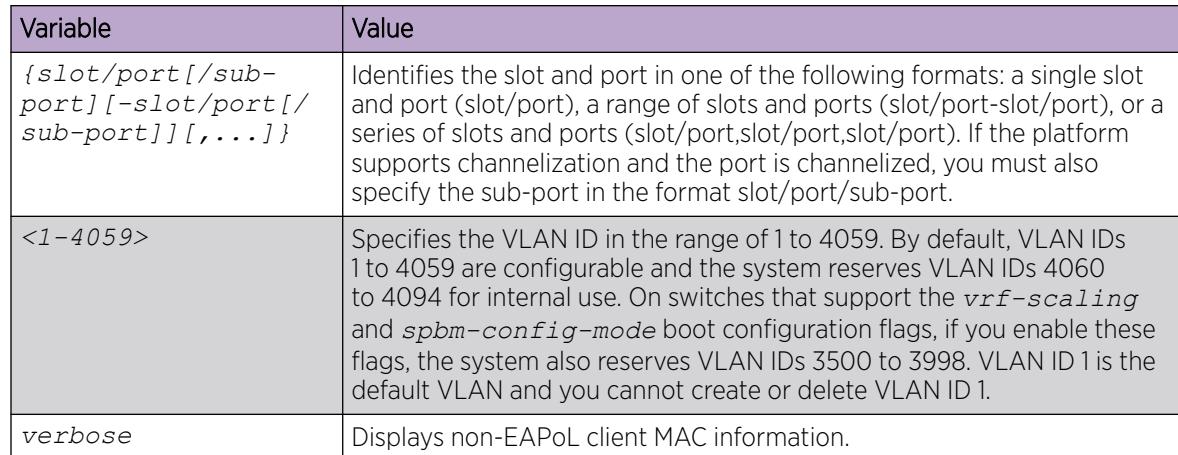

# View Port EAPoL Operation Statistics

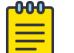

# Note

This procedure only applies to VSP 8600 Series.

Use this procedure to view port EAPoL operation statistics.

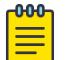

# Note

Use the **clear-stats** command to clear EAP/NEAP statistics.

### Procedure

- 1. To enter User EXEC mode, log on to the switch.
- 2. Display the port EAPoL operation statistics information:

```
show eapol status interface [gigabitEthernet [{slot/port[/sub-port][-
slot/port[/sub-port]][,...]}] [vlan <1-4059>] [verbose]
```
### *Examples*

Switch:1(config)#show eapol status interface

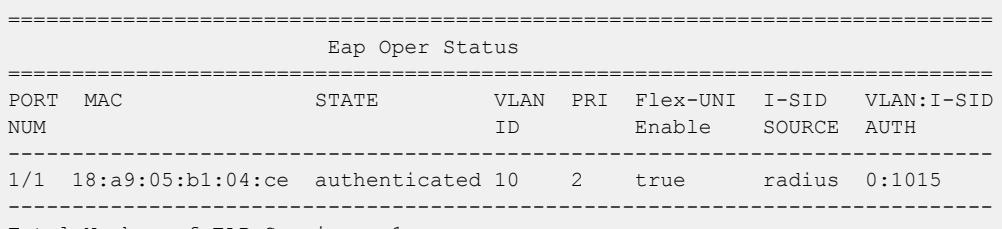

Total Number of EAP Sessions: 1

Switch:1(config-if)#show eapol status interface gigabitEthernet  $2/1,2/11$  verbose

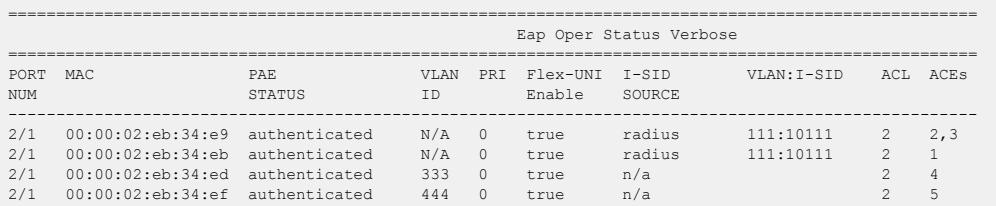

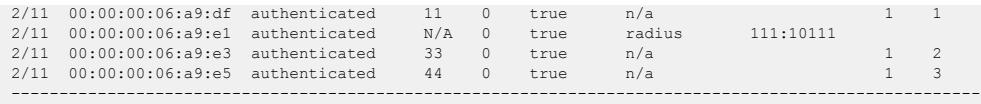

Total Number of EAP sessions :

#### *Variable Definitions*

Use the data in the following table to use the **show eapol status** command.

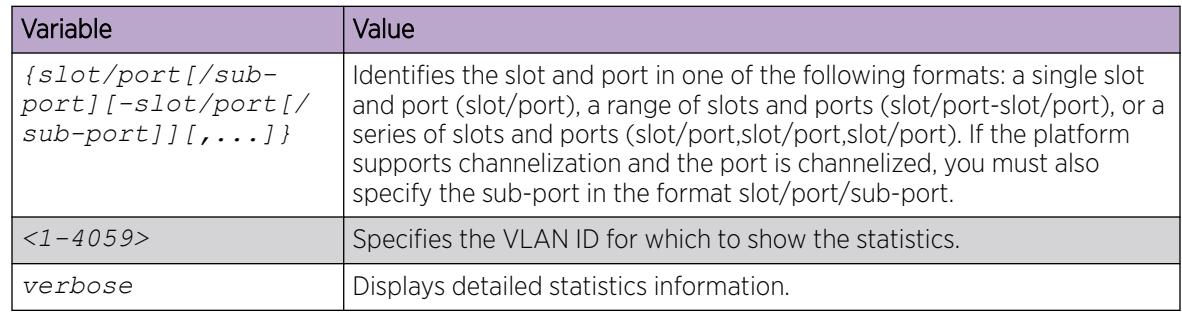

# EAP Configuration Using Enterprise Device Manager

EAPoL (EAP) uses RADIUS protocol for EAP-authorized logons. RADIUS supports IPv4 and IPv6 addresses with no difference in functionality or configuration in all but the following case. When adding a RADIUS server in Enterprise Device Manager (EDM) or modifying a RADIUS configuration in EDM, you must specify if the address type is an IPv4 or an IPv6 address.

### Before You Begin

- Before configuring your device, you must configure at least one EAP RADIUS server and shared secret fields.
- You cannot configure EAP on ports that are currently configured for:
	- Shared segments
	- MultiLink Trunking (MLT)
- Change the status of each port that you want to be controlled to auto. For more information on changing the status, see [Configure EAP on a Port](#page-836-0) on page 837. The auto setting automatically authenticates the port according to the results of the RADIUS server. The default authentication setting for each port is force-authorized.

# Globally Configure EAP on the Server

### About This Task

Globally enable or disable EAP on the switch. By default, EAP is disabled.

### Procedure

- 1. In the navigation pane, expand Configuration  $>$  Security  $>$  Data Path.
- 2. Select 802.1X EAPOL.
- 3. Select the **Global** tab.
- 4. From the AccessControl options, select enable.
- <span id="page-836-0"></span>5. (Optional) Select the appropriate **NonEapRadiusPwdAttrFmt** check boxes to configure the format of the RADIUS password when authenticating non-EAP MAC addresses using RADIUS.
- 6. (Optional) Enter the key string in the NonNonEapRadiusPwdAttkeystring field.
- 7. (Optional) Check the **ClearNonEap** check box to clear the NEAP session that is learned on the switch.
- 8. (Optional) Type an I-SID offset number in the **AutoIsidOffset** field.

This step does not apply to VSP 4450 Series, VSP 8600 Series, or XA1400 Series.

- 9. (Optional) Select the **AutoIsidOffsetEnable** check box to enable Auto I-SID offset on the switch. This step does not apply to VSP 4450 Series, VSP 8600 Series, or XA1400 Series.
- 10. Select Apply.

### Global *field descriptions*

Use the data in the following table to use the Global tab.

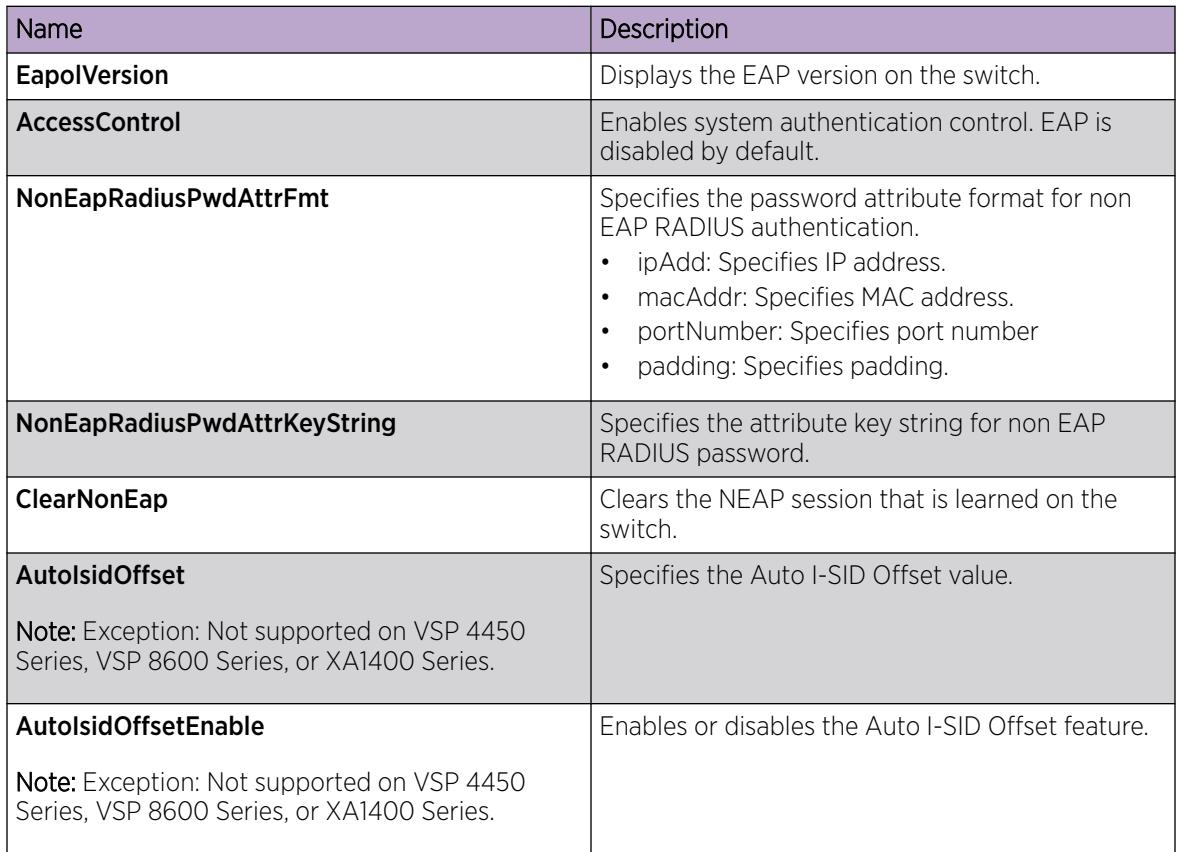

# Configure EAP on a Port

### About This Task

Configure EAP or change the authentication status on one or more ports.

Ports are force-authorized by default. Force-authorized ports are always authorized and are not authenticated by the RADIUS server. You can change this setting so that the ports are always unauthorized.

# Procedure

- 1. In the Device Physical View tab, select the port you need to configure.
- 2. In the navigation pane, expand **Configuration > Edit > Port**.
- 3. Select General.
- 4. Select the **EAPOL** tab.
- 5. (Optional) Select the **AllowNonEapHost** check box to enable hosts that do not participate in 802.1X authentication to get network access.
- 6. Select the Status option as auto or forceAuthorized.
- 7. In the MultiHostMaxClients field, type the maximum limit of allowed EAP and NEAP clients supported on this port.
- 8. In the Guest Vlanid field, type the VLAN ID to be used as a Guest VLAN ID.

This step does not apply to VSP 8600 Series or XA1400 Series.

9. In the FailOpenVlanid field, type the Fail Open VLAN ID.

This step does not apply to VSP 8600 Series or XA1400 Series.

- 10. In the **NonEapMaxClients** field, type the maximum number NEAP authentication MAC addresses allowed on this port.
- 11. In the **EapMaxClients** field, type the maximum number of EAP authentication MAC addresses allowed on this port.
- 12. Select the **MultiHostSingleAuthEnabled** check box to automatically authenticate NEAP MAC addresses on this port.
- 13. In the **PortGuestIsid** field, type the I-SID to be used as a Guest I-SID.

This step does not apply to VSP 8600 Series or XA1400 Series.

14. In the FailOpenIsid field, type the Fail Open I-SID.

This step does not apply to VSP 8600 Series or XA1400 Series.

- 15. Select the **AdminTrafficControl** option as inOut or in.
- 16. (Optional) Select the LidpAuthEnabled check box to enable LLDP authentication for network access.

This step does not apply to VSP 4450 Series, VSP 8600 Series, or XA1400 Series.

- 17. Select the ReAuthEnabled field.
- 18. In the **QuietPeriod** field, type the time interval.
- 19. In the **ReauthPeriod** field, type the time between reauthentication.
- 20. In the **RetryMax** field, type the number of times.
- 21. Select **Apply**.

# EAPoL *Field Descriptions*

Use the data in the following table to use the **EAPoL** tab.

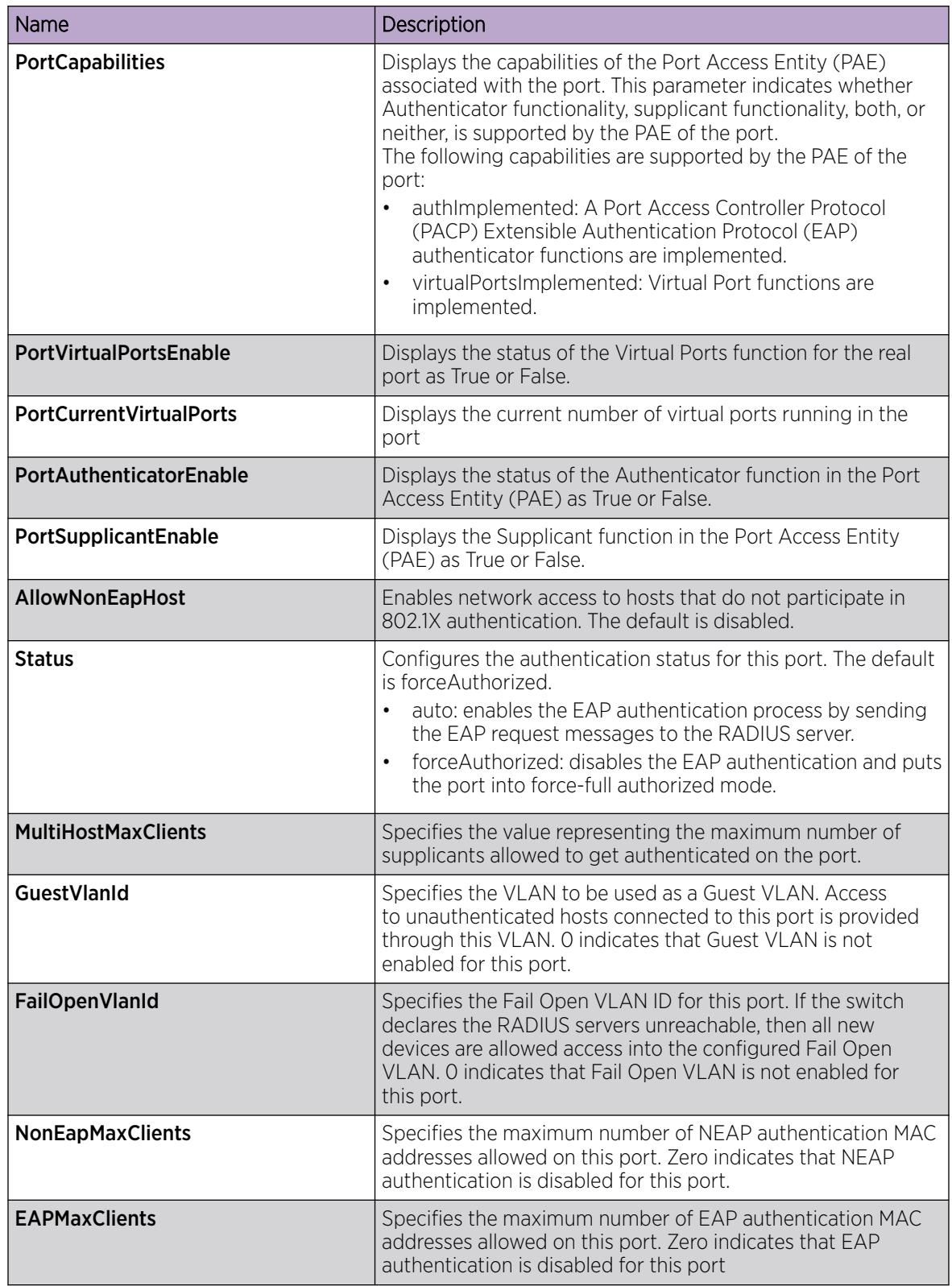

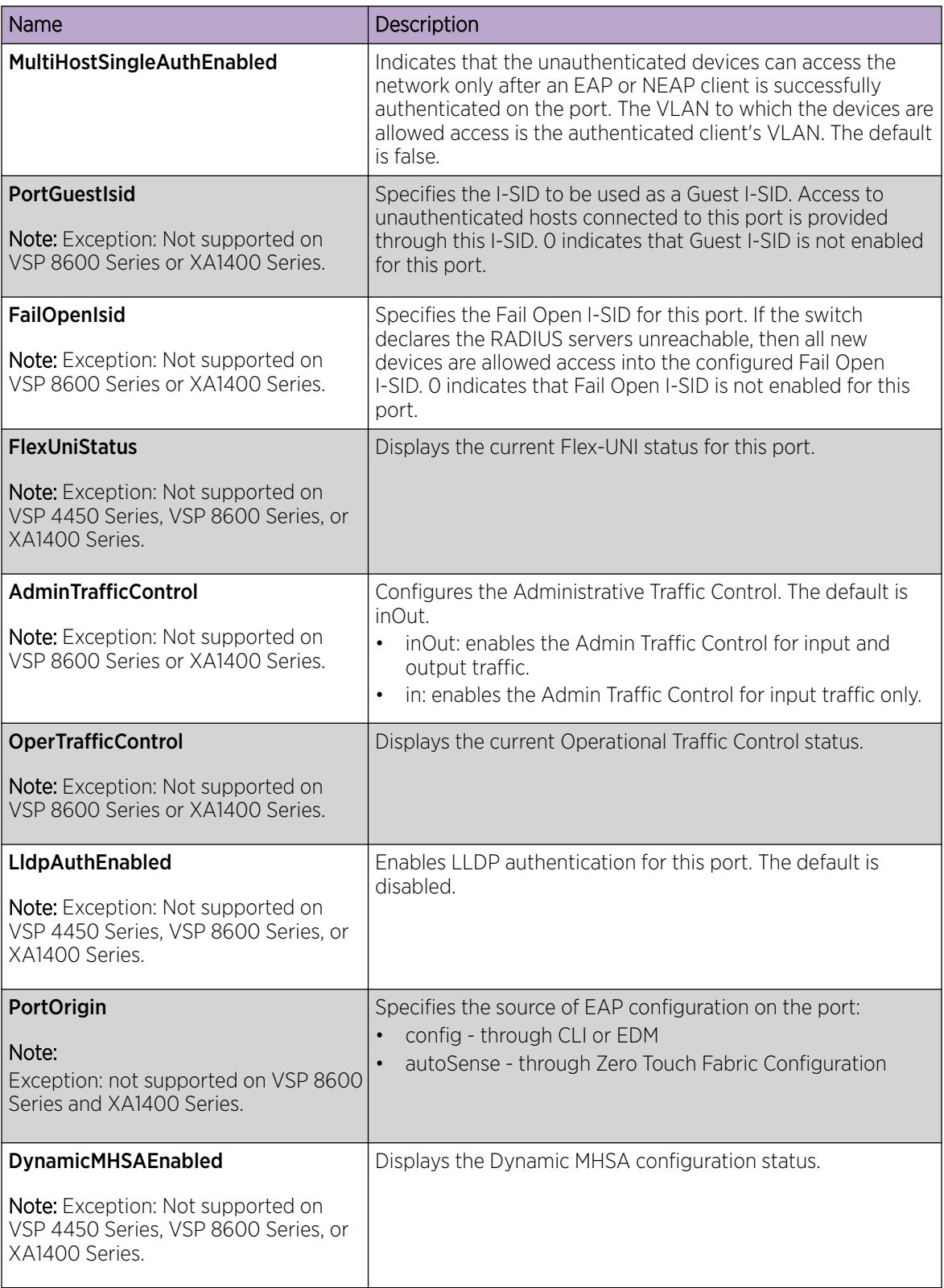

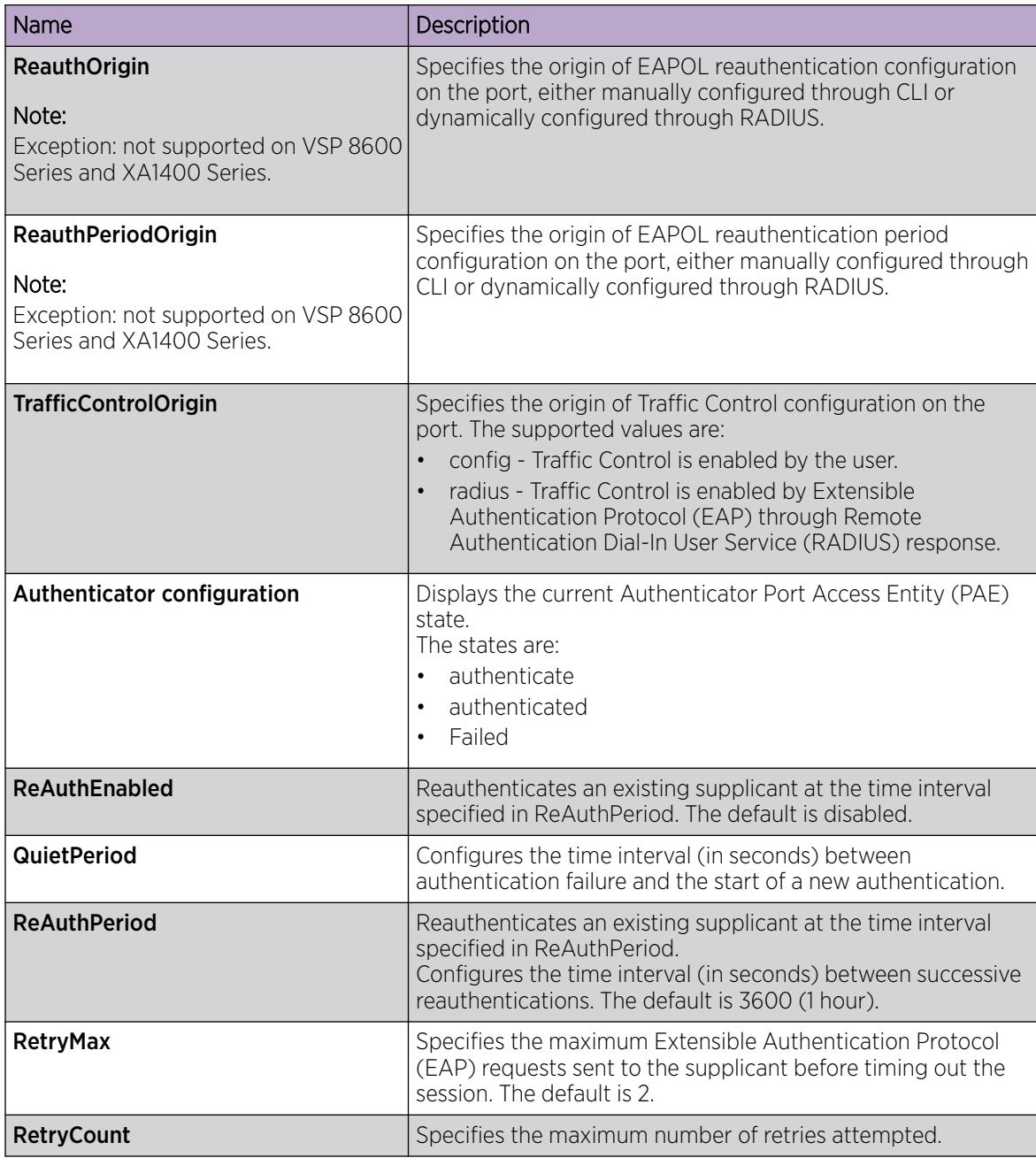

# Configure EAP on an Extreme Integrated Application Hosting Port

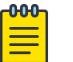

# Note

This procedure only applies to VSP 4900 Series and VSP 7400 Series.

# About This Task

Perform this procedure to configure EAP or change the authentication status on Extreme Integrated Application Hosting (IAH) ports. IAH ports are force-authorized by default and are not authenticated by the RADIUS server. You can change this setting so that the IAH ports stay unauthorized.

### Procedure

- 1. In the navigation pane, expand Configuration > Edit > Insight Port.
- 2. Select the IAH port you want to configure.
- 3. Select the **EAPOL** tab.
- 4. (Optional) Select AllowNonEapHost.
- 5. In the **Status** field, select the required option.
- 6. In the MultiHostMaxClients field, enter a value.
- 7. In the **GuestVlanId** field, enter a VLAN ID.
- 8. In the FailOpenVlanId field, enter a VLAN ID.
- 9. In the **NonEapMaxClients** field, enter a value.
- 10. In the EapMaxClients field, enter a value.
- 11. Select MultiHostSingleAuthEnabled.
- 12. In the **PortGuestIsid** field, type the I-SID to be used as a Guest I-SID.
- 13. In the FailOpenIsid field, type the Fail Open I-SID.
- 14. Select the **AdminTrafficControl** option as **inOut** or in.
- 15. Select the LidpAuthEnabled check box to enable LLDP authentication for network access.
- 16. Select ReAuthEnabled.
- 17. In the **QuietPeriod** field, enter a time interval.
- 18. In the ReAuthPeriod field, enter a time interval.
- 19. In the RetryMax field, type a value.
- 20.Select Apply.

### EAPOL *Field Descriptions*

Use data in the following table to use the **EAPOL** tab.

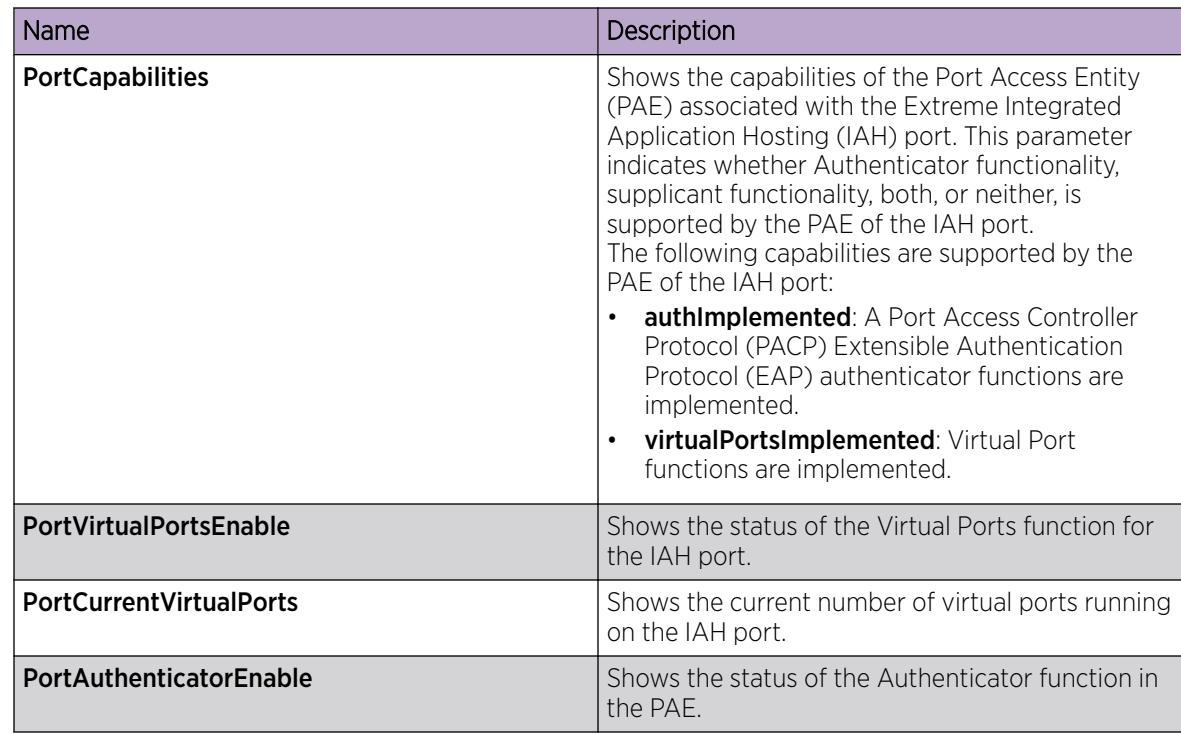

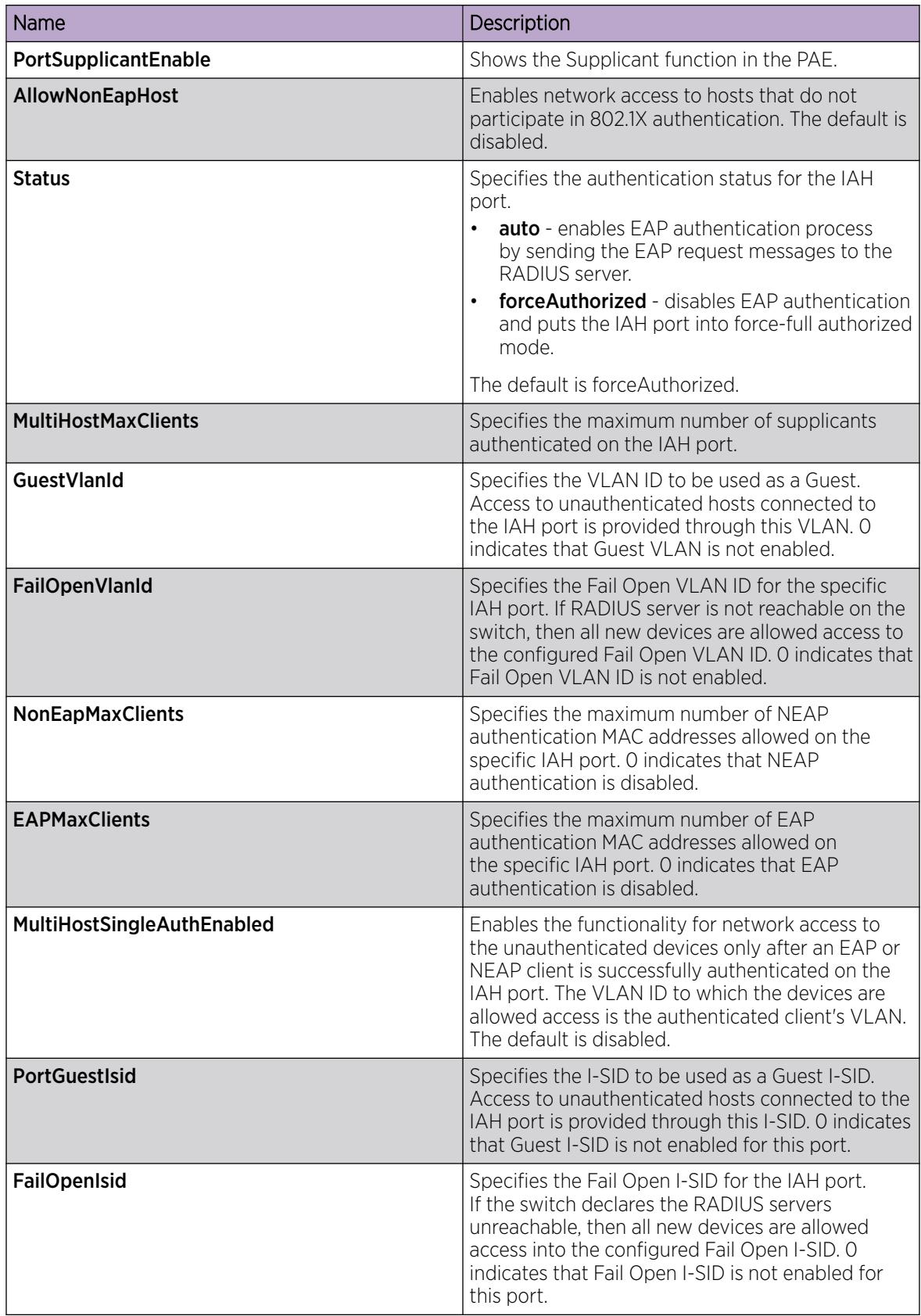

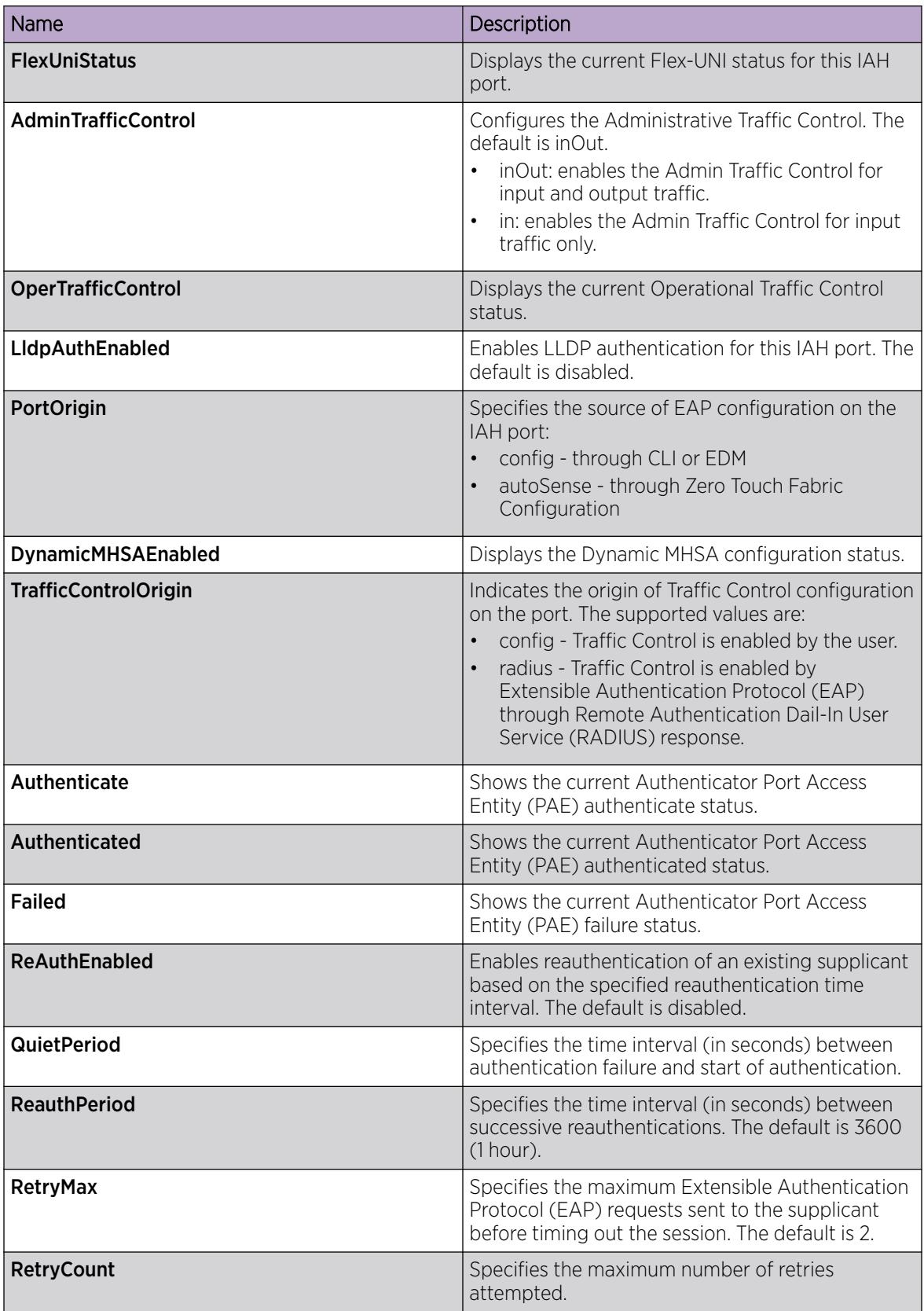

# Show the Port Access Entity Port Table

# About This Task

Use the Port Access Entity (PAE) Port Table to display system-level information for each port the PAE supports. An entry display in this table for each port of this system.

# Procedure

- 1. In the navigation pane, expand Configuration > Security > Data Path.
- 2. Select 802.1X EAPOL.
- 3. Select the **EAP Security** tab.

### EAP Security *Field Descriptions*

Use the data in the following table to use the **EAP Security** tab.

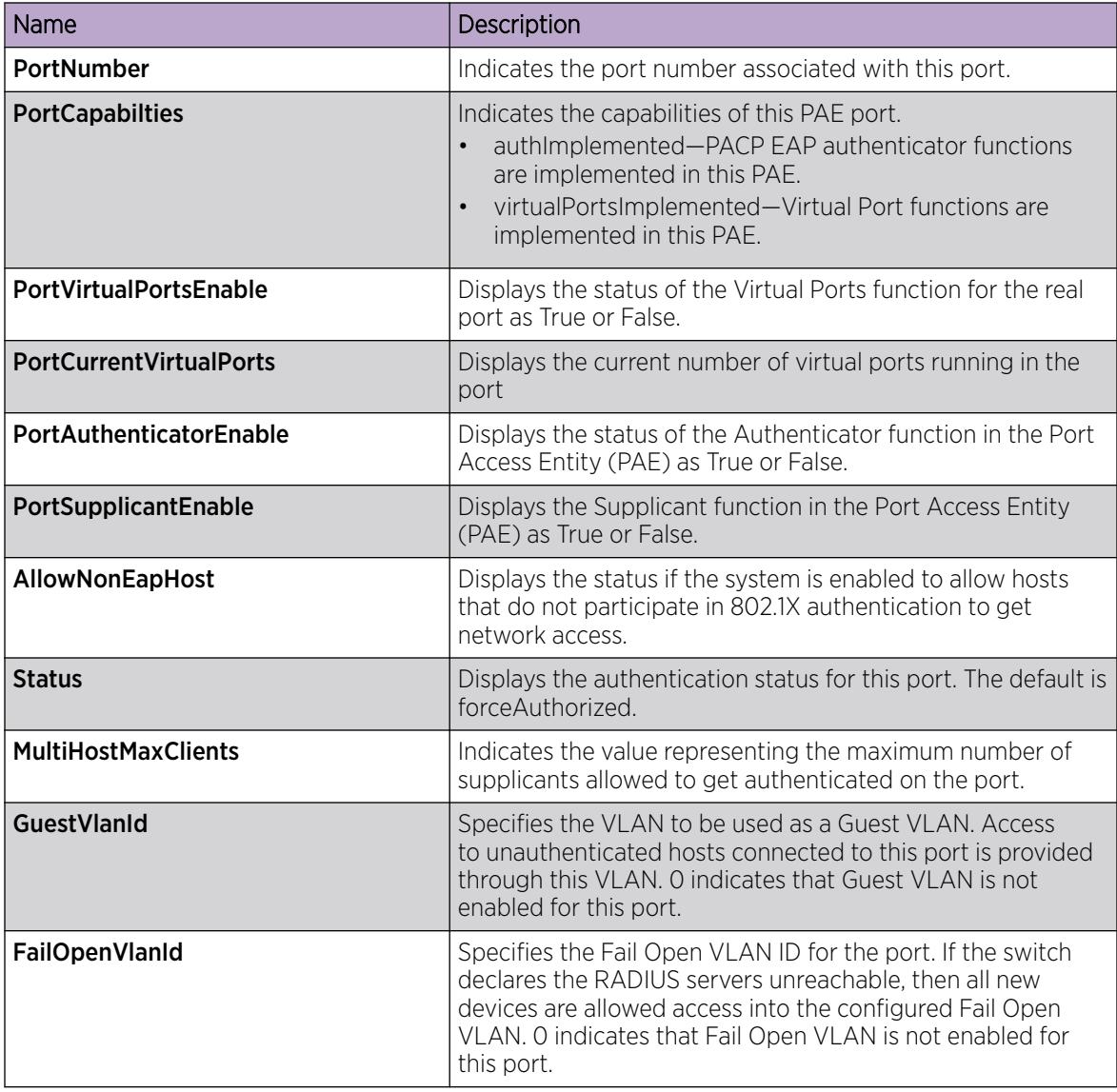

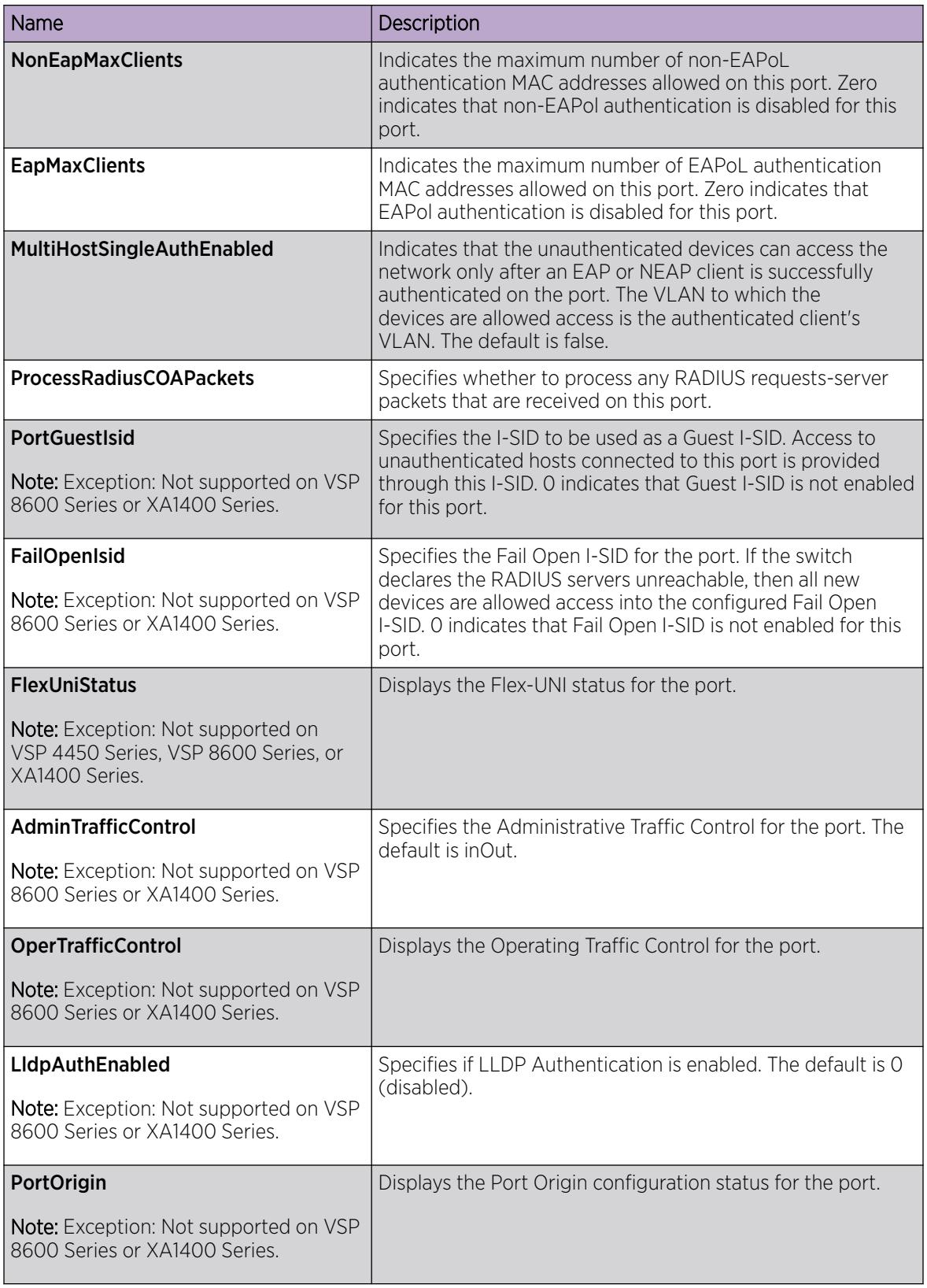

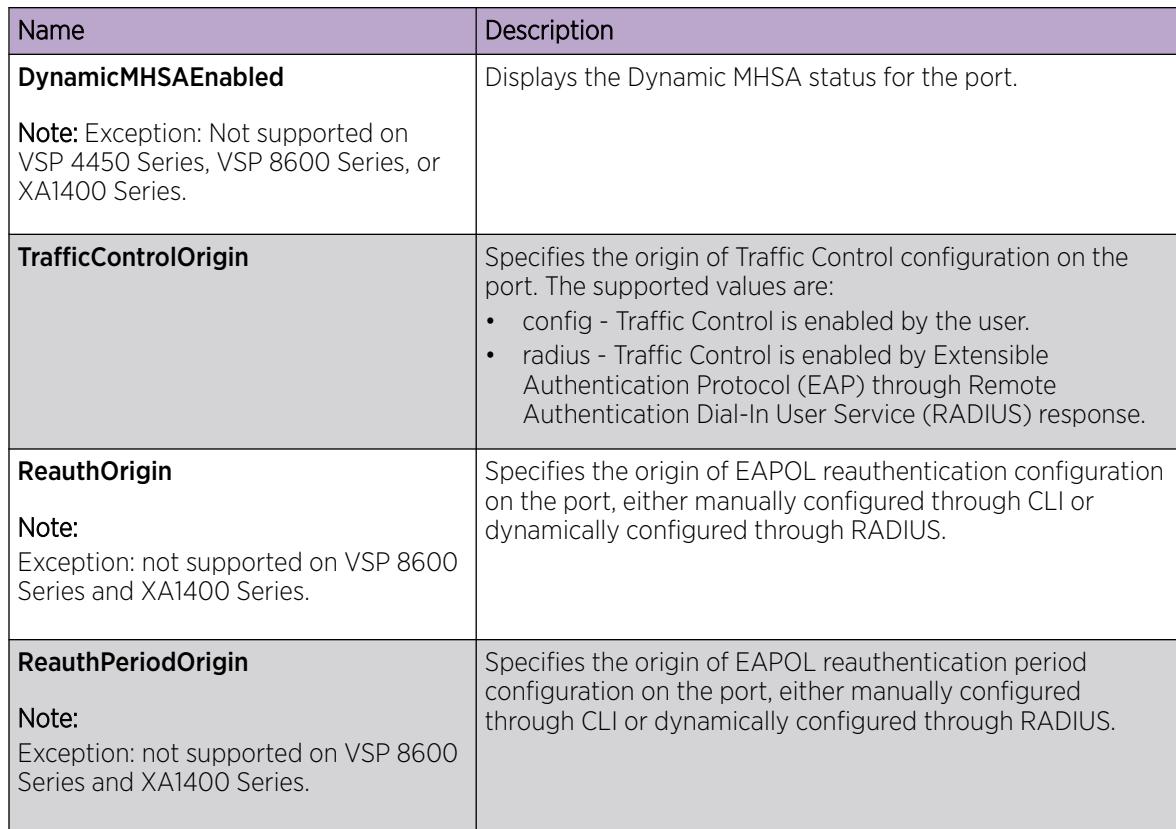

# Show EAP Authentication

# About This Task

Use the Authenticator Configuration table to display configuration objects for the Authenticator PAE associated with each port.

### Procedure

- 1. In the navigation pane, expand Configuration > Security > Data Path.
- 2. Click 802.1X EAPOL.
- 3. Click the **Authentication** tab.

### Authentication *Field Descriptions*

Use the data in the following table to use the **Authentication** tab.

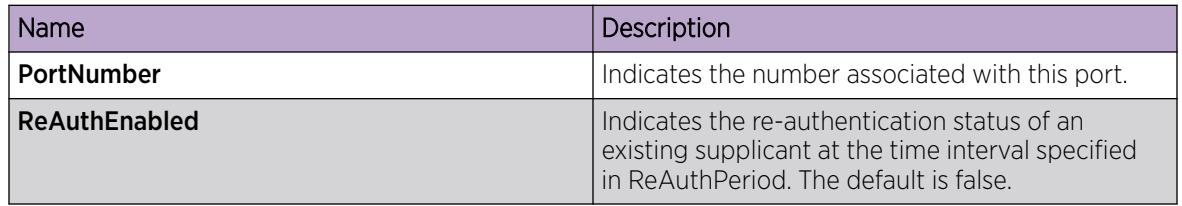

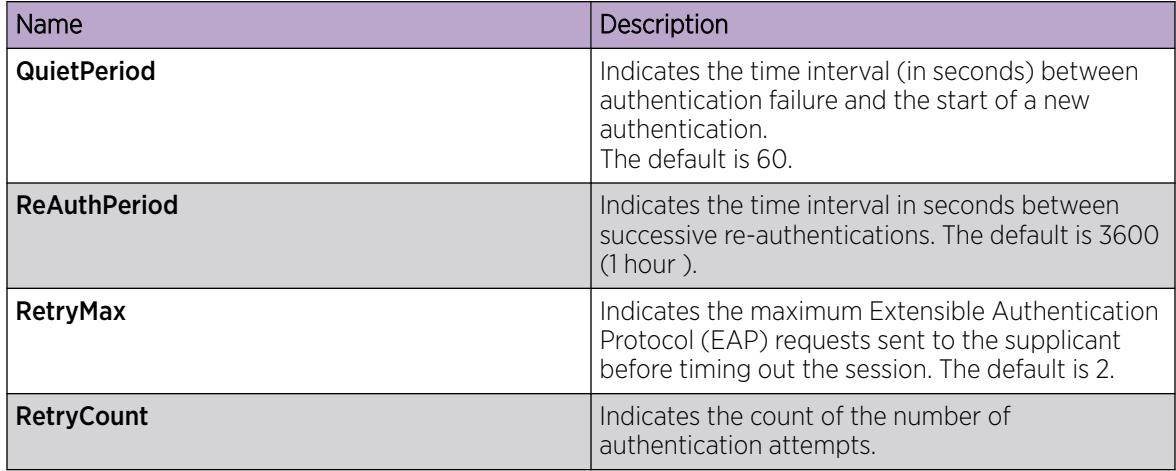

# View Multihost Status Information

Use the following procedure to display multiple host status for a port.

# Procedure

- 1. In the navigation pane, expand Configuration > Security > Data Path.
- 2. Select 802.1X EAPOL.
- 3. Select the MultiHost Status tab.

### MultiHost Status *Field Descriptions*

The following table describes values on the **MultiHost Status** tab.

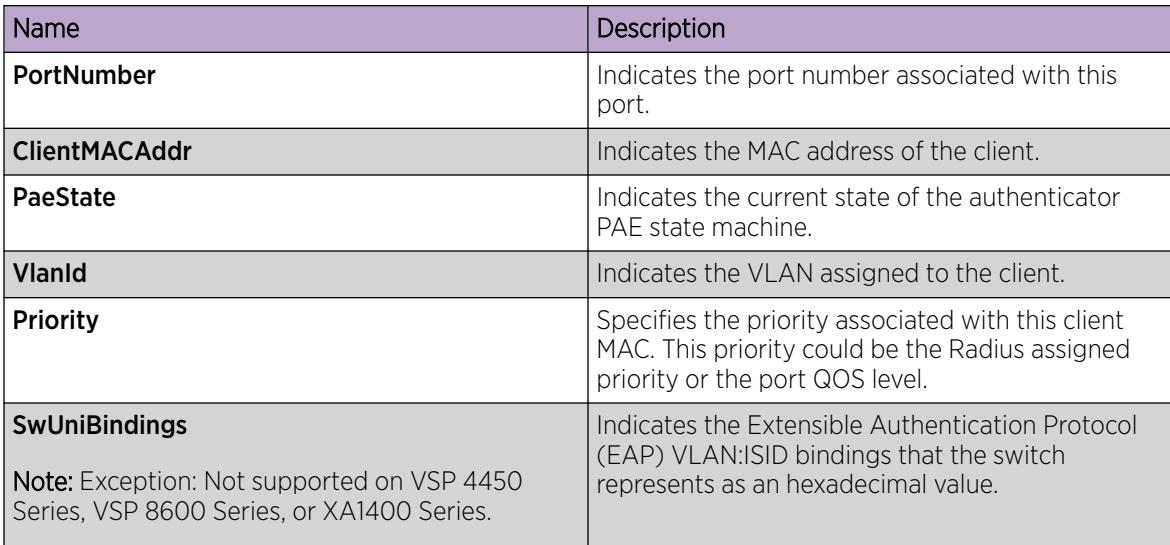

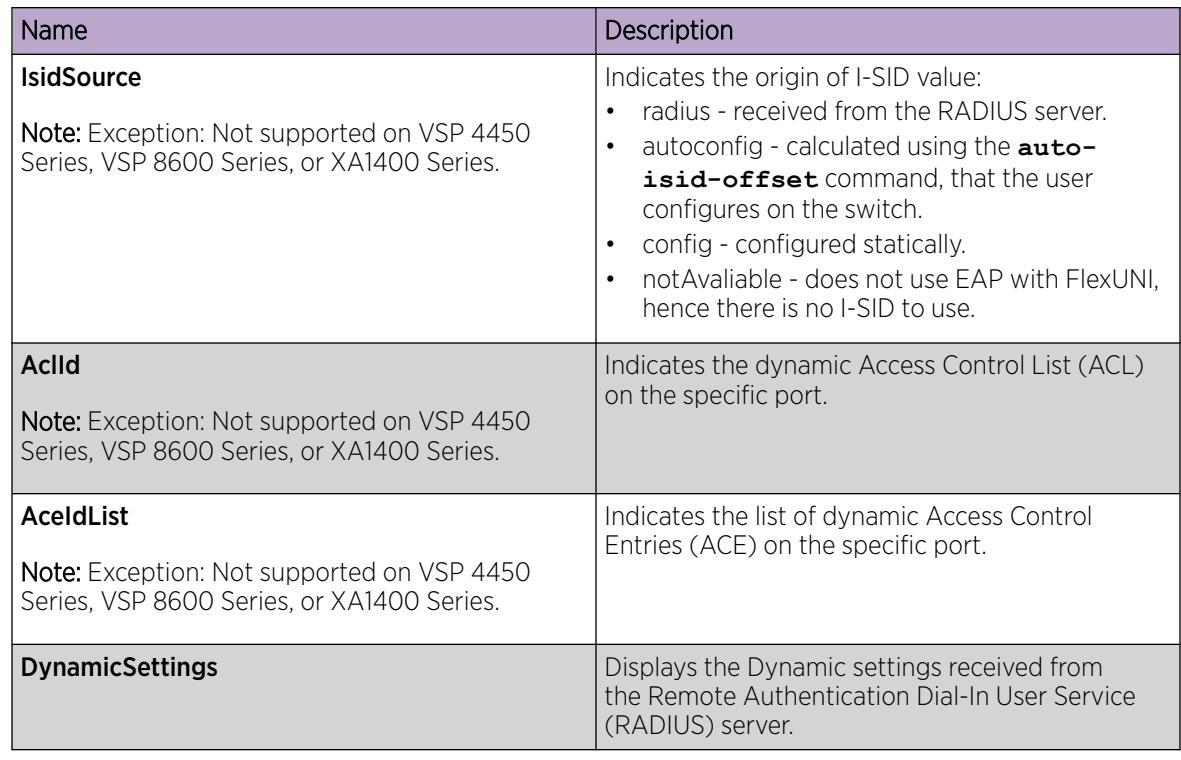

# View EAP Session Statistics

Use the following procedure to display multiple host session information for a port.

# Procedure

- 1. In the navigation pane, expand Configuration --> Security --> Data Path.
- 2. Click 802.1X EAPOL.
- 3. Click the MultiHost Session tab.

### *MultiHost Session Field Descriptions*

The following table describes values on the **MultiHost Session** tab.

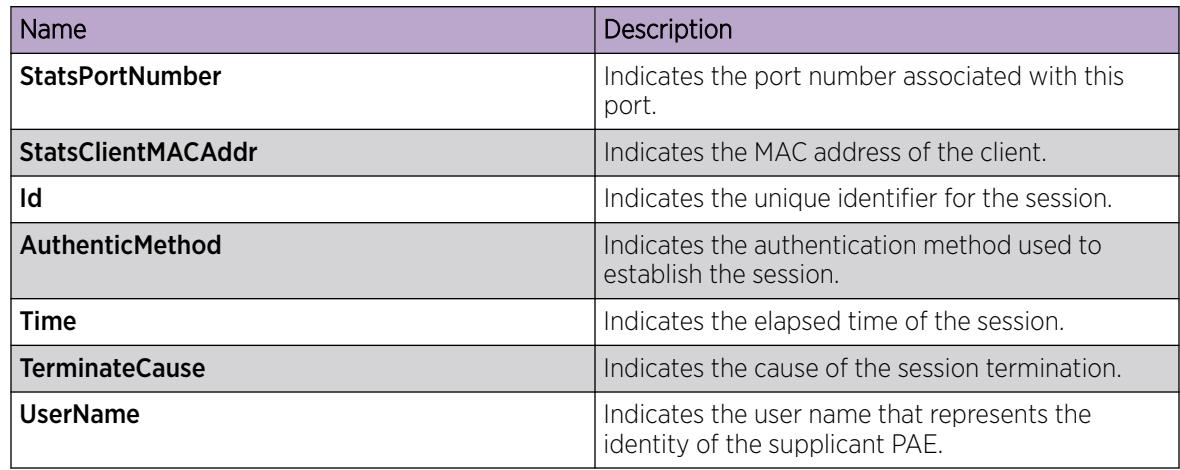

# Viewing EAPoL Authenticator Statistics

Use EAPoL Authenticator statistics to display the Authenticator Port Access Entity (PAE) statistics for each selected port.

### Procedure

1. On the Device Physical View, select the port you want to graph.

The system displays a yellow outline around the selected ports

If you want to select multiple ports, press Ctrl and hold down the key while you click the ports you want to configure. The system displays a yellow outline around the selected ports.

- 2. In the navigation pane, expand the **Configuration > Graph** folders.
- 3. Click Port.
- 4. Click EAPOL Stats.
- 5. If you selected multiple ports, from the Graph port EAPoL Stats tab Show list, select: Absolute Value, Cumulative, Average/sec, Minimum/sec, Maximum/sec, or LastVal/sec.

### EAPOL Stats *Field Descriptions*

The following table describes values on the **EAPOL Stats** tab.

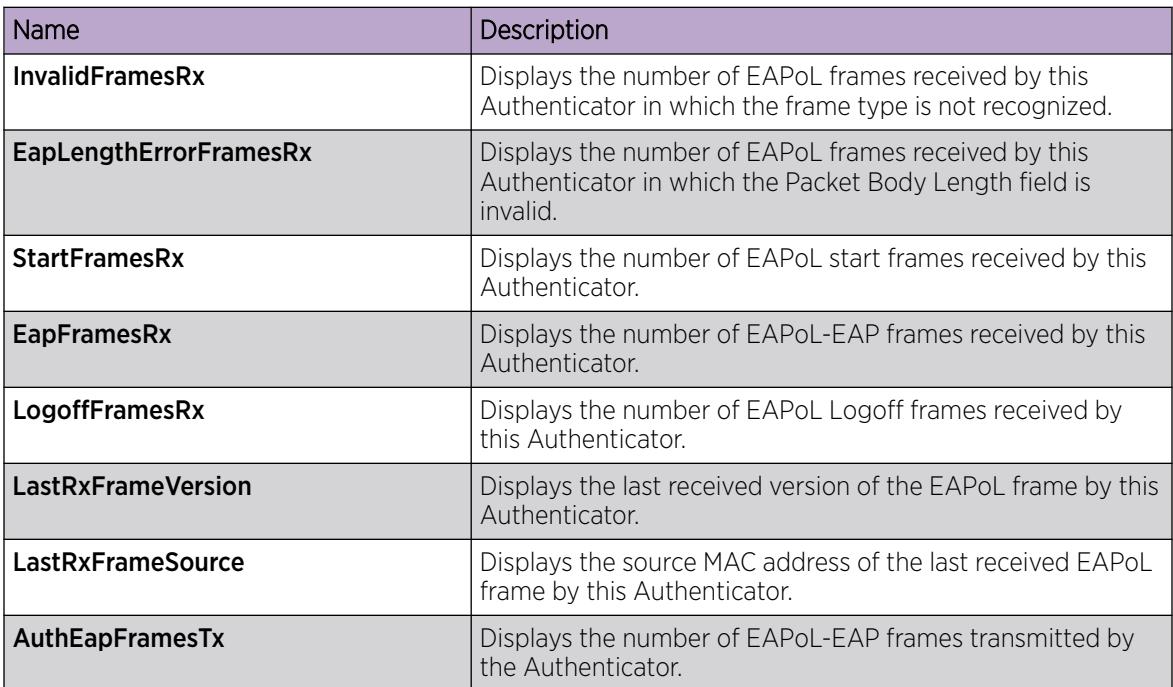

# View NEAP MAC Information

Use this procedure to view NEAP client MAC information on a port.

### Procedure

- 1. In the navigation pane, expand **Configuration --> Security --> Data Path**.
- 2. Select 802.1X EAPOL.

# 3. Select NEAP Radius tab.

### NEAP Radius *Field Descriptions*

The following table describes values on the **NEAP Radius** tab.

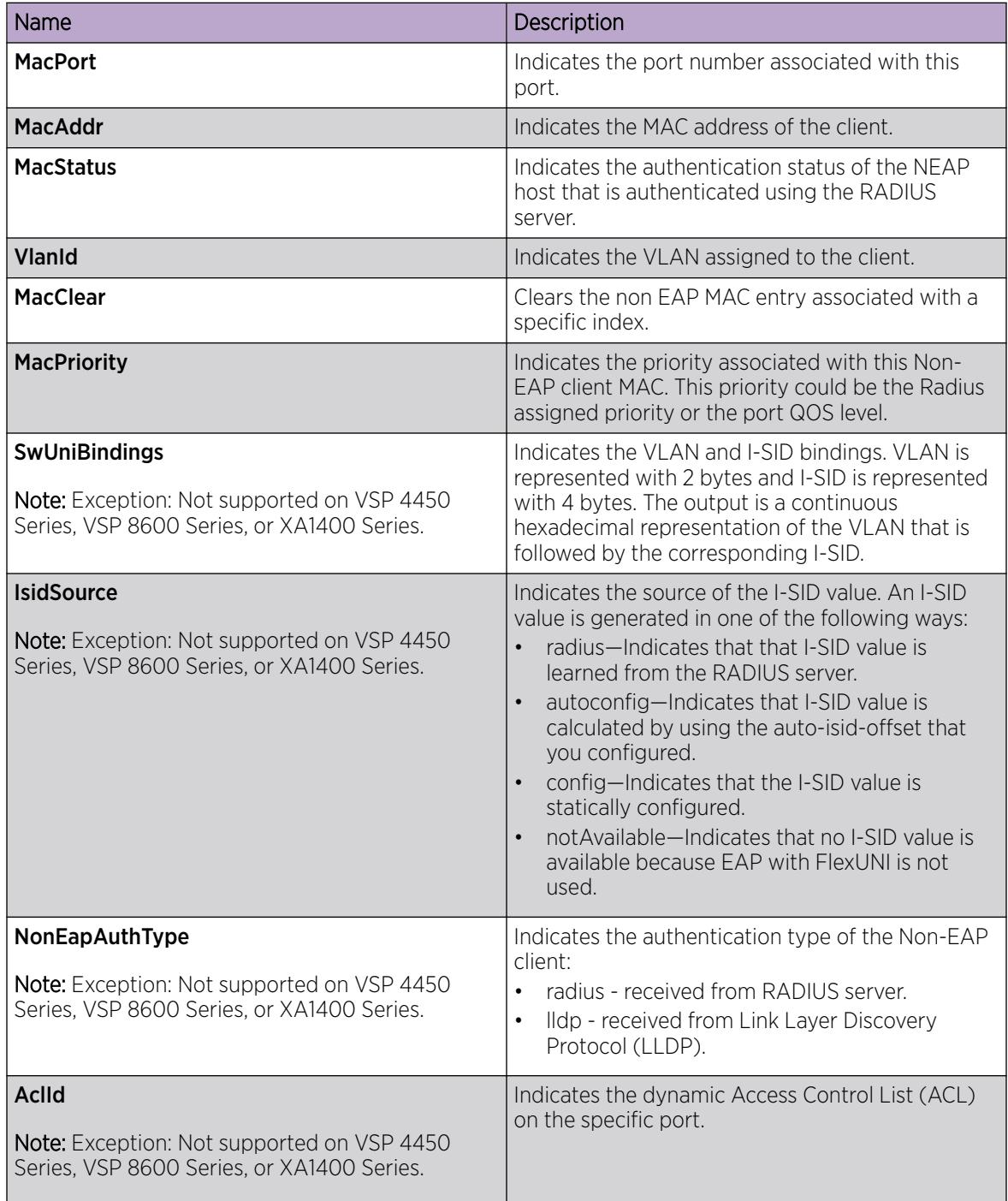

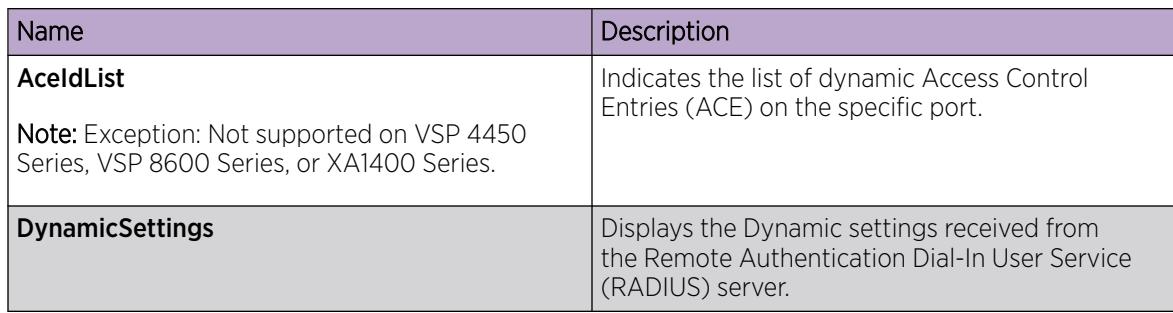

# View EAPoL Vendor Specific Attributes Information

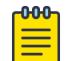

This procedure does not apply to VSP 4450 Series, VSP 8600 Series, or XA1400 Series.

### About This Task

Note

Use this procedure to view Extensible Authentication Protocol over LAN (EAPoL) Vendor Specific Attributes (VSA) information for a port.

### Procedure

- 1. In the navigation pane, expand Configuration > Security > Data Path
- 2. Select 802.1x EAPOL.
- 3. Select the EAP/NEAP VSA tab.

### EAP/NEAP VSA *Field Descriptions*

Use the data in the following table to use the **EAP/NEAP VSA** tab.

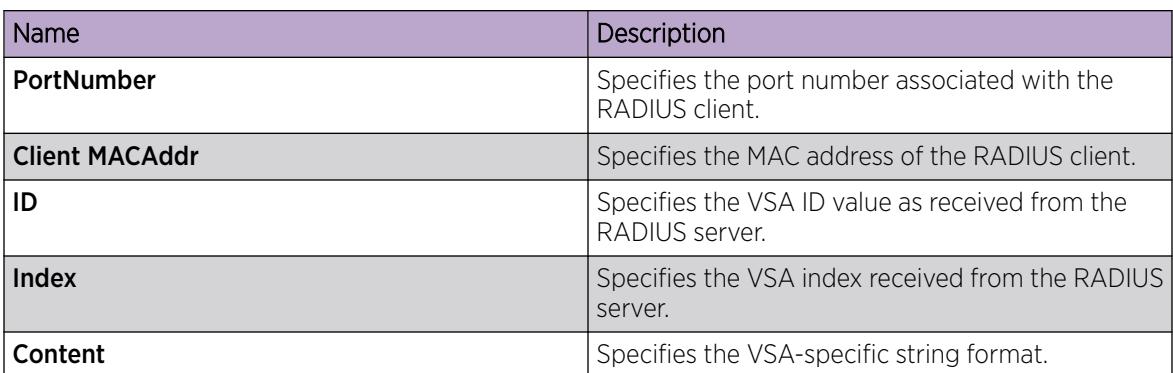

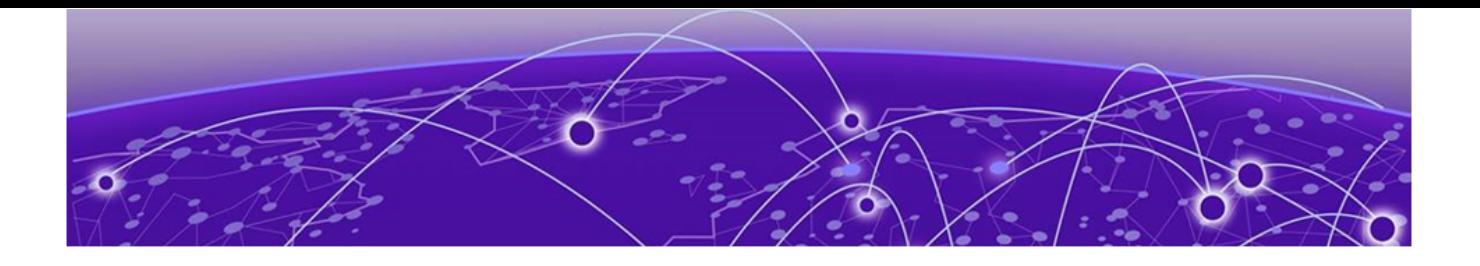

# ExtremeCloud IQ Support

[ExtremeCloud IQ Agent Configuration Considerations](#page-853-0) on page 854 [Zero Touch Deployment](#page-854-0) on page 855 [ExtremeCloud IQ Support Configuration using CLI](#page-855-0) on page 856 [ExtremeCloud IQ Support Configuration using EDM](#page-861-0) on page 862

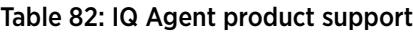

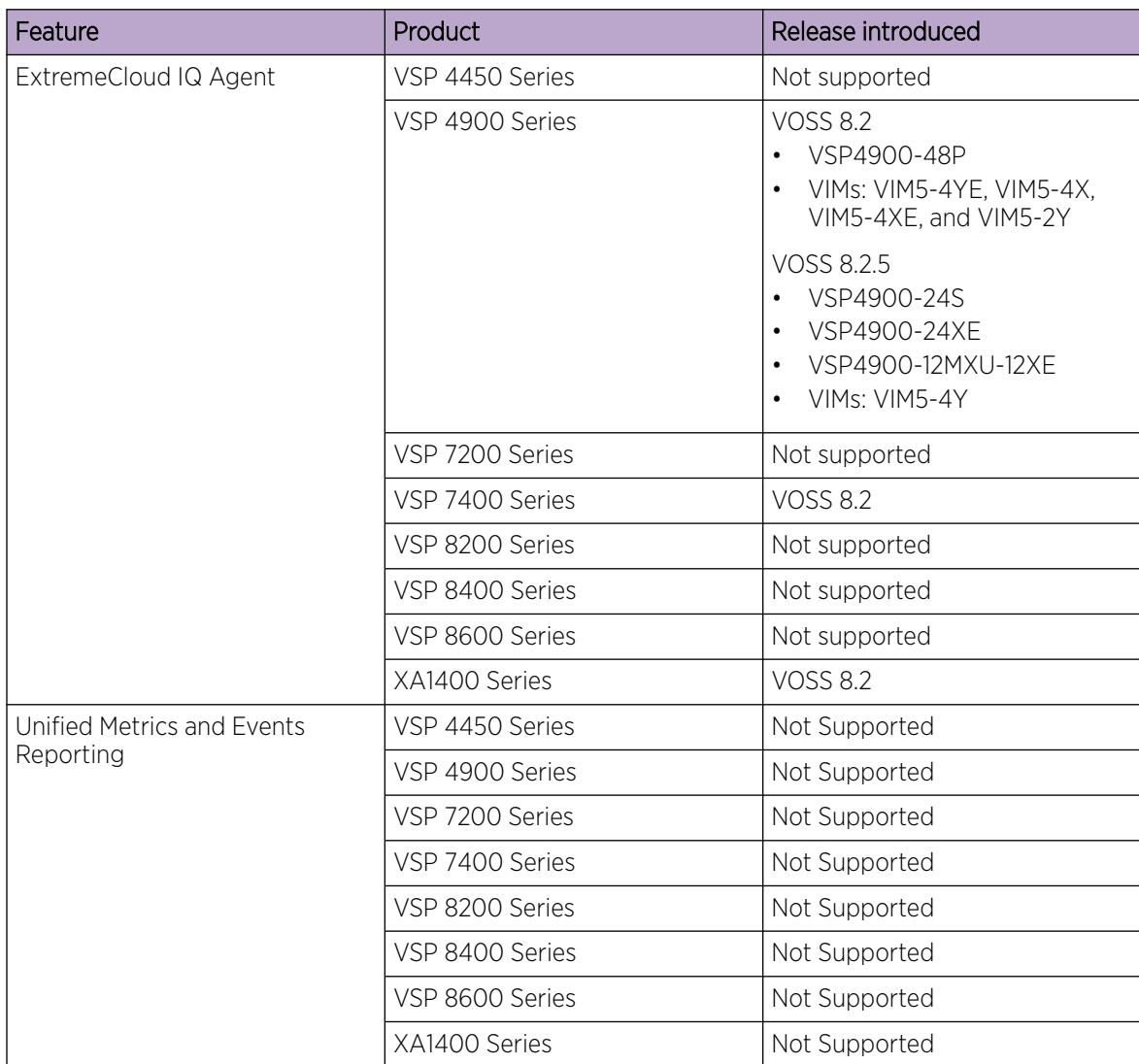

<span id="page-853-0"></span>For the most current information on switches supported by ExtremeCloud™ IQ, see [ExtremeCloud™ IQ](http://docs.aerohive.com/330000/docs/help/english/ng/Content/learning-whats-new.htm) [Learning What's New](http://docs.aerohive.com/330000/docs/help/english/ng/Content/learning-whats-new.htm).

ExtremeCloud IQ provides cloud-managed networking, and delivers unified, full-stack management of wireless access points, switches, and routers. It enables onboarding, configuration, monitoring, troubleshooting, reporting, and more. Using innovative machine learning and artificial intelligence technologies, ExtremeCloud IQ analyzes and interprets millions of network and user data points, from the network edge to the data center, to power actionable business and IT insights, and to deliver new levels of network automation and intelligence.

The switch supports a zero touch connection to ExtremeCloud IQ. Zero touch deployment is used to deploy and configure a switch using ExtremeCloud IQ.

The switch integrates with ExtremeCloud IQ using ExtremeCloud IQ Agent. When you enable IQAgent, you can configure and monitor VOSS devices using ExtremeCloud IQ.

ExtremeCloud IQ supports the following features for the switch:

- Firmware upgrade
- IQAgent upgrade
- Supplemental CLI

You can configure the following features using the ExtremeCloud IQ interface:

- Hostname configuration
- SNMP location
- Device-level MTU
- Flow control
- Port state, usage type, and settings
- VLAN configuration
- DNS, NTP, SNMP, and Syslog servers

For more information about ExtremeCloud IQ, see [https://www.extremenetworks.com/support/](https://www.extremenetworks.com/support/documentation/extremecloud-iq/) [documentation/extremecloud-iq/.](https://www.extremenetworks.com/support/documentation/extremecloud-iq/)

# ExtremeCloud IQ Agent Configuration Considerations

The following configuration considerations apply to ExtremeCloud IQ Agent:

• SSH and SSH password authenticaton is required.

**boot config flag ssh** is enabled when ExtremeCloud IQ Agent is enabled. **boot config flag ssh** cannot be disabled while ExtremeCloud IQ Agent is enabled.

• SNMP is required.

**boot config flag block-snmp** is disabled when ExtremeCloud IQ Agent is enabled. **boot config flag block-snmp** cannot be enabled while ExtremeCloud IQ Agent is enabled.

• High Secure mode disables ExtremeCloud IQ Agent automatically. ExtremeCloud IQ Agent must be enabled manually when this mode is enabled.

- <span id="page-854-0"></span>• ExtremeCloud IQ Agent is not supported in Enhanced Secure mode.
- An IP address that corresponds to the ExtremeCloud IQ pool and can display it in the NTP list. The IP does not try to synchronize if NTP is globally disabled on the switch. If NTP is enabled, you can see synchronization failure messages if the IP for the pool is blocked or is unreachable. As a best practice, if you have issues connecting to the cloud, check the clock on the switch and if it is incorrect, resolve this by either configuring an NTP server or manually configuring the correct time.

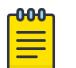

### Note

You must configure a Segmented Management Instance to use ExtremeCloud IQ Agent. For more information, see [Segmented Management](#page-77-0) on page 78.

For information about onboarding switches, see [https://www.extremenetworks.com/support/](https://www.extremenetworks.com/support/documentation/extremecloud-iq/) [documentation/extremecloud-iq/.](https://www.extremenetworks.com/support/documentation/extremecloud-iq/)

# Zero Touch Deployment

Zero Touch Deployment enables a VOSS switch to be deployed automatically with ExtremeCloud IQ but you still must onboard the switch on the ExtremeCloud IQ side. When the switch powers on, the DHCP Client obtains the IP address and gateway from the DHCP Server, and discovers the Domain Name Server, connecting the switch automatically to Extreme Management Center or ExtremeCloud IQ - Site Engine or to ExtremeCloud IQ cloud management applications.

With Zero Touch Deployment, ExtremeCloud IQ Agent is enabled by default.

To use zero touch functionality, your switch must be in a Zero Touch Deployment-ready configuration mode, which means the switch cannot have existing primary or secondary configuration files loaded. Factory shipped switches are Zero Touch Deployment ready because they deploy without configuration files. However, existing switches require manual preparation before Zero Touch Deployment can function.

For more information about preparing your switch for Zero Touch Deployment, see [Zero Touch](#page-66-0) [Deployment](#page-66-0) on page 67.

# DHCP Option 43 Support

With the support of DHCP option 43, DHCP can dynamically configure the IP address of a private/ non-public ExtremeCloud IQ server for zero touch deployments when the default ExtremeCloud IQ server (hac.extremecloudiq.com) is not desired.

To use this functionality, DHCP Client must be enabled. For information about DHCP Client for a Segmented Management Instance, see [DHCP Client for Segmented Management Instance](#page-93-0) on page 94.

# Considerations

The following considerations apply with DHCP option 43:

- A dynamic IP address overwrites the default value (hac.extremecloudiq.com) or 0.0.0.0.
- A static server IP address overwrites a dynamic server IP address.
- A dynamic server IP address does not overwrite an existing static server IP address.

<span id="page-855-0"></span>If a static server IP address is already configured and a new value is received from the DHCP server, the following warning displays on the console: WARNING Dynamic Cloud IQ Server Address x.x.x.x provided by DHCP option 43 could not be set. Static configured server address  $y.y.y.y$  cannot be overwritten by a dynamic address.

- The default value (hac.extremecloudiq.com) replaces the dynamic server IP address if the DHCP Client is disabled on the switch.
- The dynamic server IP address is not saved in the running configuration.

# ExtremeCloud IQ Support Configuration using CLI

After your device is onboarded (that is, the serial number for the device is associated with your ExtremeCloud IQ account), you are only required to enable ExtremeCloud IQ Agent. Other feature configuration, such as configuring proxy parameters and configuring access to ExtremeCloud IQ is optional.

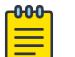

### Note

You must configure a Segmented Management Instance to use ExtremeCloud IQ Agent. For more information, see [Segmented Management Instance Configuration using the CLI](#page-96-0) on page 97.

For information about onboarding switches, see [https://www.extremenetworks.com/support/](https://www.extremenetworks.com/support/documentation/extremecloud-iq/) [documentation/extremecloud-iq/.](https://www.extremenetworks.com/support/documentation/extremecloud-iq/)

# Configure ExtremeCloud IQ Agent

You must first onboard the device. When zero touch connection establishes, IQ Agent is enabled, by default. Before IQ Agent is operational, you must first disable IQ Agent, configure the ExtremeCloud IQ IPv4 address or DNS name, and then reneable IQ Agent.

### Before You Begin

You must first onboard the device.

### Procedure

1. Enter Application Configuration mode:

enable

configure terminal

application

2. Disable IQ Agent:

no iqagent enable

3. Configure the ExtremeCloud IQ IPv4 address or DNS name:

iqagent server address WORD<1-255>

4. Enable IQ Agent: iqagent enable

#### Example

Configure IQ Agent:

```
Switch:1>enable
Switch:1#configure terminal
Switch:1(config)#application
Switch:1(config-app)#no iqagent enable
Switch:1(config-app)#iqagent server address hac.extremecloudiq.com
Switch:1(config-app)#iqagent enable
```
Display default IQ Agent configuration:

```
Switch:1>show application iqagent
        ================================================================================
                                   IQAgent Info
          =========================
Agent Admin State : true
Agent Version : 0.4.3
Agent Oper State : disconnected
Server Address : hac.extremecloudiq.com
Server Address Origin : None
Proxy Address : 0.0.0.0Proxy TCP Port : 0
Proxy Username :
```
# Configure Access to ExtremeCloud IQ

Use this task to configure IQ Agent parameters to access ExtremeCloud IQ.

### Before You Begin

You must onboard the device and configure any optional IQ Agent parameters on the supported device before you enable IQ Agent.

You can configure the IQ Agent parameters on the supported devices first, and then onboard the devices (that is, add the serial numbers for the devices in the ExtremeCloud IQ GUI) or vice versa.

For information about onboarding switches, see<https://www.extremenetworks.com/support>.

### Procedure

1. Enter Application Configuration mode:

enable

configure terminal

application

2. Configure the ExtremeCloud IQ IPv4 address or DNS name: iqagent server address WORD<1-255>

#### *Examples*

Configure access to ExtremeCloud IQ using an IPv4 address:

```
Switch:1>enable
Switch:1#configure terminal
```
Switch:1(config)#application Switch:1(config-app)#iqagent server address 192.0.2.1

Configure access to ExtremeCloud IQ using a DNS name:

```
Switch:1>enable
Switch:1#configure terminal
Switch:1(config)#application
Switch:1(config-app)#iqagent server address extremecloudiq.com
```
#### *Variable Definitions*

The following table defines parameters for the **iqagent server** command.

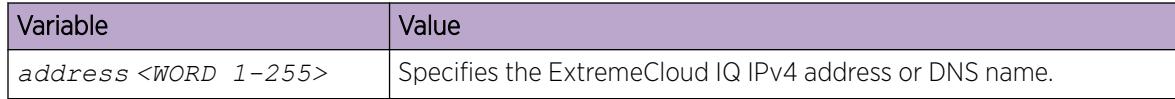

### Configure Proxy Parameters

If you use a proxy https server in your network, you must configure proxy parameters so that the IQ Agent on the device can communicate with ExtremeCloud IQ through the proxy.

Use this task to configure the proxy parameters for ExtremeCloud IQ on the IQ Agent.

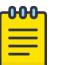

#### Note

You must onboard the device and configure any optional IQ Agent parameters on the supported device before you enable IQAgent.

You can configure the IQ Agent parameters on the supported devices first, and then onboard the devices (that is, add the serial numbers for the devices in the ExtremeCloud IQ GUI) or vice versa.

For information about onboarding switches, see<https://www.extremenetworks.com/support>.

#### Procedure

1. Enter Application Configuration mode:

enable

configure terminal

application

2. Configure the proxy IPv4 address or DNS name:

iqagent proxy address <WORD 1-255> tcp-port <1-49151>

3. Configure the proxy username and password for the ExtremeCloud IQ account:

iqagent proxy username <WORD 1-64> password <WORD 1-128>

#### *Examples*

Configure proxy parameters using an IPv4 address:

```
Switch:1>enable
Switch:1#configure terminal
Switch:1(config)#application
```
Switch:1(config-app)#iqagent proxy address 192.0.2.254 tcp-port 21 Switch:1(config-app)#iqagent proxy username admin password \*\*\*\*

Configure proxy parameters using a DNS name:

```
Switch:1>enable
Switch:1#configure terminal
Switch:1(config)#application
Switch:1(config-app)#iqagent proxy address hac.extremecouldiq.com tcp-port 21
Switch:1(config-app)#iqagent proxy username admin password ****
```
#### *Variable Definitions*

The following table defines parameters for the **iqagent proxy** command.

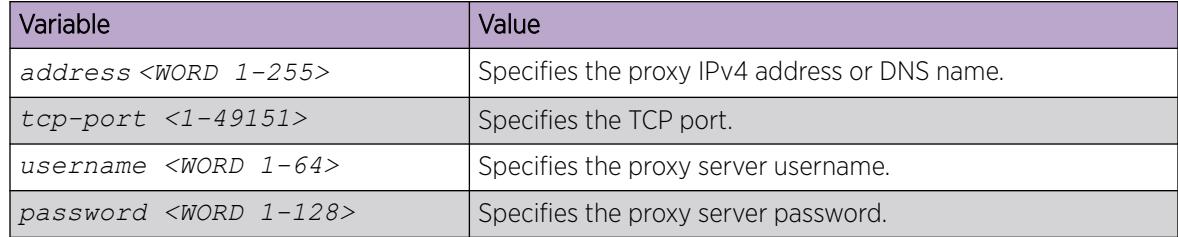

# Display ExtremeCloud IQ Agent Information

### About This Task

Use this task to display ExtremeCloud IQ Agent configuration information and status.

### Procedure

- 1. To enter User EXEC mode, log on to the switch.
- 2. Display IQ Agent configuration information and status:

show application iqagent

#### Example

Display IQ Agent configuration information and status when IQ Agent is enabled using the default ExtremeCloud IQ server:

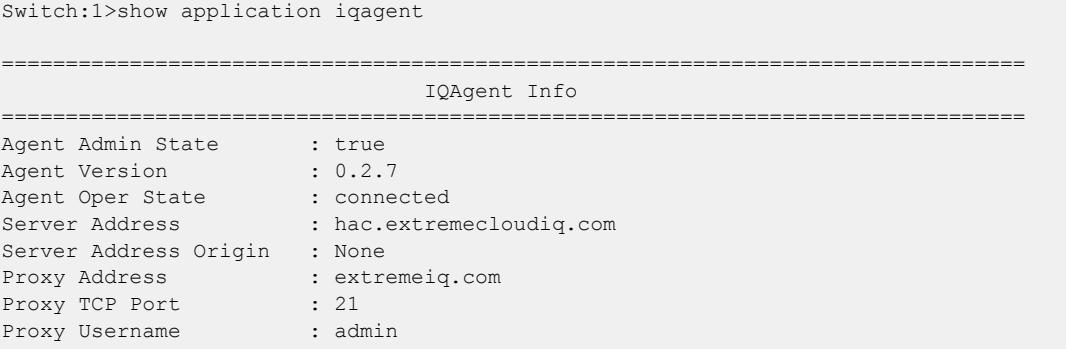

Display IQ Agent disabled state:

Switch:1>show application iqagent ================================================================================ IQAgent Info ================================================================================ Agent Admin State : false Agent Version : 0.2.7 Agent Oper State : disconnected Server Address :  $0.0.0.0$ Server Address Origin : None Proxy Address :  $0.0.0.0$ Proxy TCP Port : 0 Proxy Username :

Display IQ Agent configuration information and status when DHCP provides a dynamic server IP address:

```
Switch:1>show application iqagent
         ================================================================================
                                 IQAgent Info
================================================================================
Agent Admin State : true
Agent Version : 0.2.7
Agent Oper State : disconnected
Server Address : 192.0.2.1
Server Address Origin : DHCP
Proxy Address : 0.0.0.0
Proxy TCP Port : 0
Proxy Username :
```
Display IQ Agent configuration information and status when DHCP Client is disabled on the switch:

```
Switch:1>show application iqagent
================================================================================
                             IQAgent Info
 ================================================================================
Agent Admin State : false
Agent Version : 0.2.7
Agent Oper State : disconnected
Server Address : hac.extremecloudiq.com
Server Address Origin : None
Proxy Address : 0.0.0.0Proxy TCP Port : 0
Proxy Username :
```
# Display ExtremeCloud IQ Agent Status

#### About This Task

Use this task to display IQ Agent status information.

#### Procedure

- 1. To enter User EXEC mode, log on to the switch.
- 2. Display IQ Agent status information: show application iqagent status

#### Example

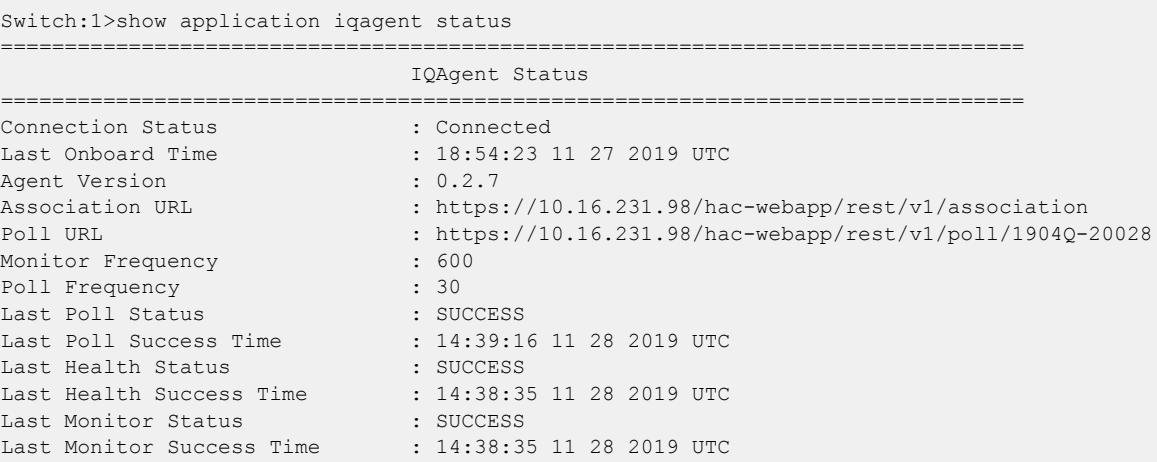

# Reinstall ExtremeCloud IQ Agent Firmware

Perform this procedure to return the ExtremeCloud IQ Agent firmware version on the switch to the version bundled with the OS image currently installed on the switch, for example, if you downgrade the OS image version and do not reconnect to ExtremeCloud IQ automatically.

### Procedure

1. Enter Application Configuration mode:

enable

configure terminal

application

- 2. Disable ExtremeCloud IQ Agent:
	- no iqagent enable
- 3. Reinstall the ExtremeCloud IQ Agent firmware:

software iqagent reinstall

4. Enable ExtremeCloud IQ Agent:

iqagent enable

#### Example

```
Switch:1>enable 
Switch:1#configure terminal 
Enter configuration commands, one per line. End with CNTL/Z.
Switch:1(config)#application
Switch:1(config-app)#no iqagent enable
Switch:1(config-app)#software iqagent reinstall
```

```
Reinstalling IQAgent from VOSS image
Switch:1(config-app)#iqagent enable
```
# <span id="page-861-0"></span>ExtremeCloud IQ Support Configuration using EDM

Perform the procedures in this section to configure ExtremeCloud IQ Agent on the switch using the Enterprise Device Manager (EDM).

# Configure ExtremeCloud IQ Agent

### Before You Begin

You must first onboard the device and configure any optional IQ Agent parameters before you enable IQ Agent.

# Procedure

- 1. In the navigation pane, expand Configuration > Serviceability.
- 2. Select IQAgent.
- 3. Select the Globals tab.
- 4. Configure optional parameters as required.
- 5. Select Apply.
- 6. Select Enable.
- 7. Select Apply.

### Globals *Field Descriptions*

Use the data in the following table to use the **Global** tab to configure the ExtremeCloud IQ Agent.

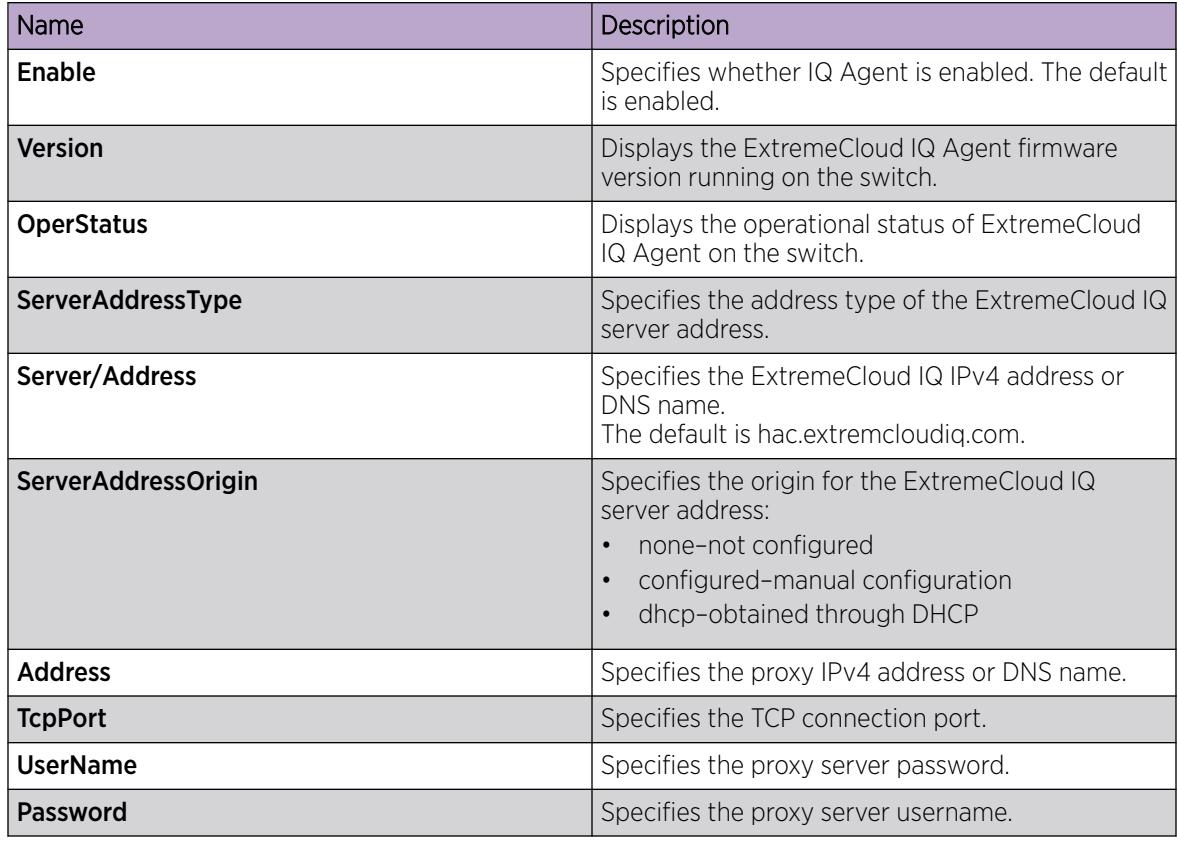

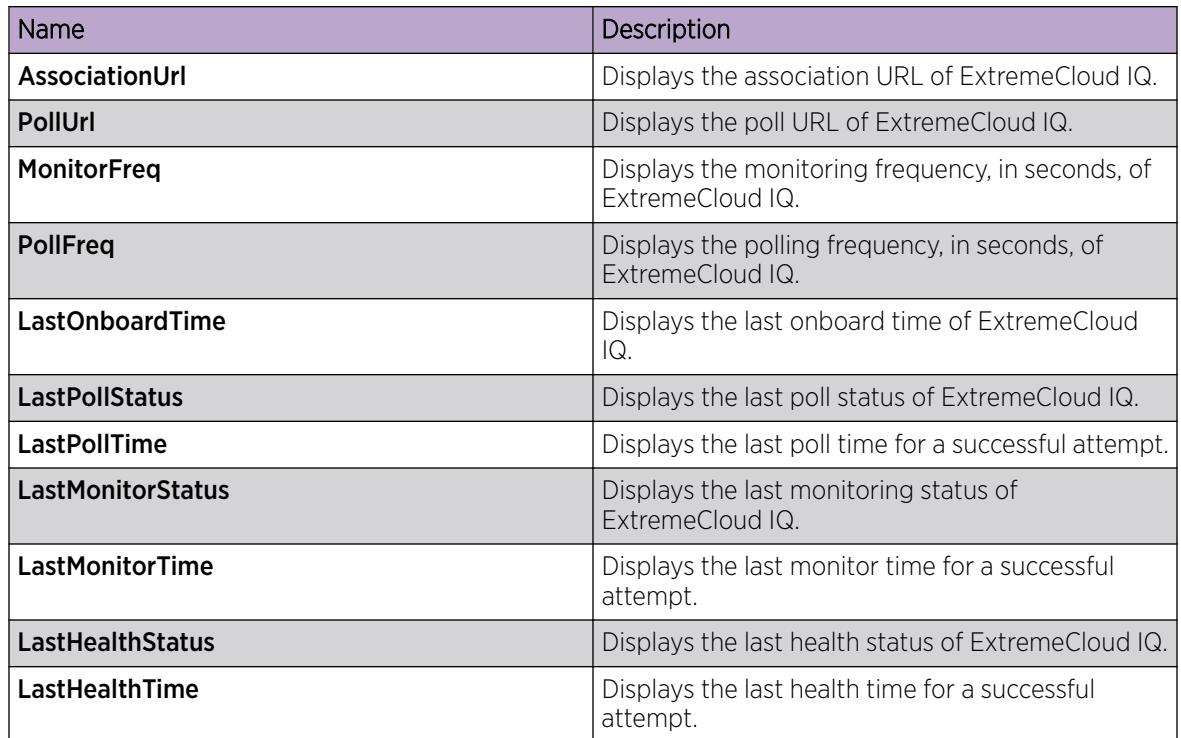

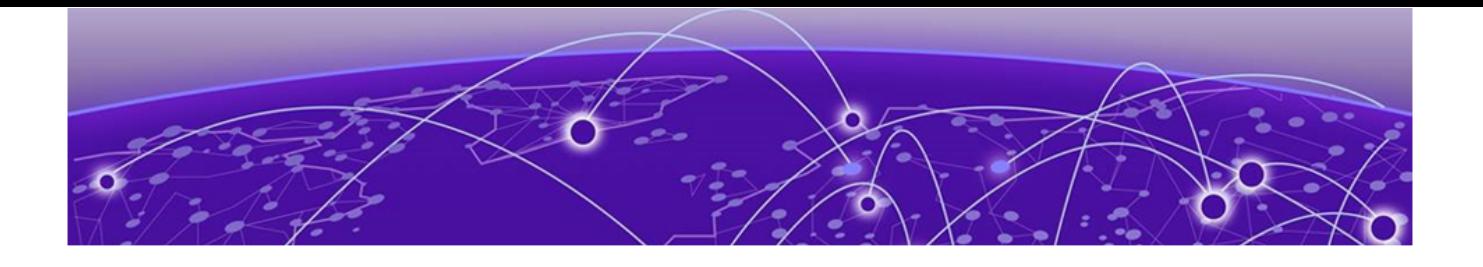

# Extreme Integrated Application Hosting

[Extreme Integrated Application Hosting](#page-864-0) on page 865 [Fabric IPsec Gateway Fundamentals](#page-869-0) on page 870 [Operational Considerations and Restrictions](#page-871-0) on page 872 [Virtual Services Configuration using CLI](#page-871-0) on page 872 [Virtual Services Configuration using EDM](#page-886-0) on page 887 [Fabric IPsec Gateway Configuration using CLI](#page-894-0) on page 895

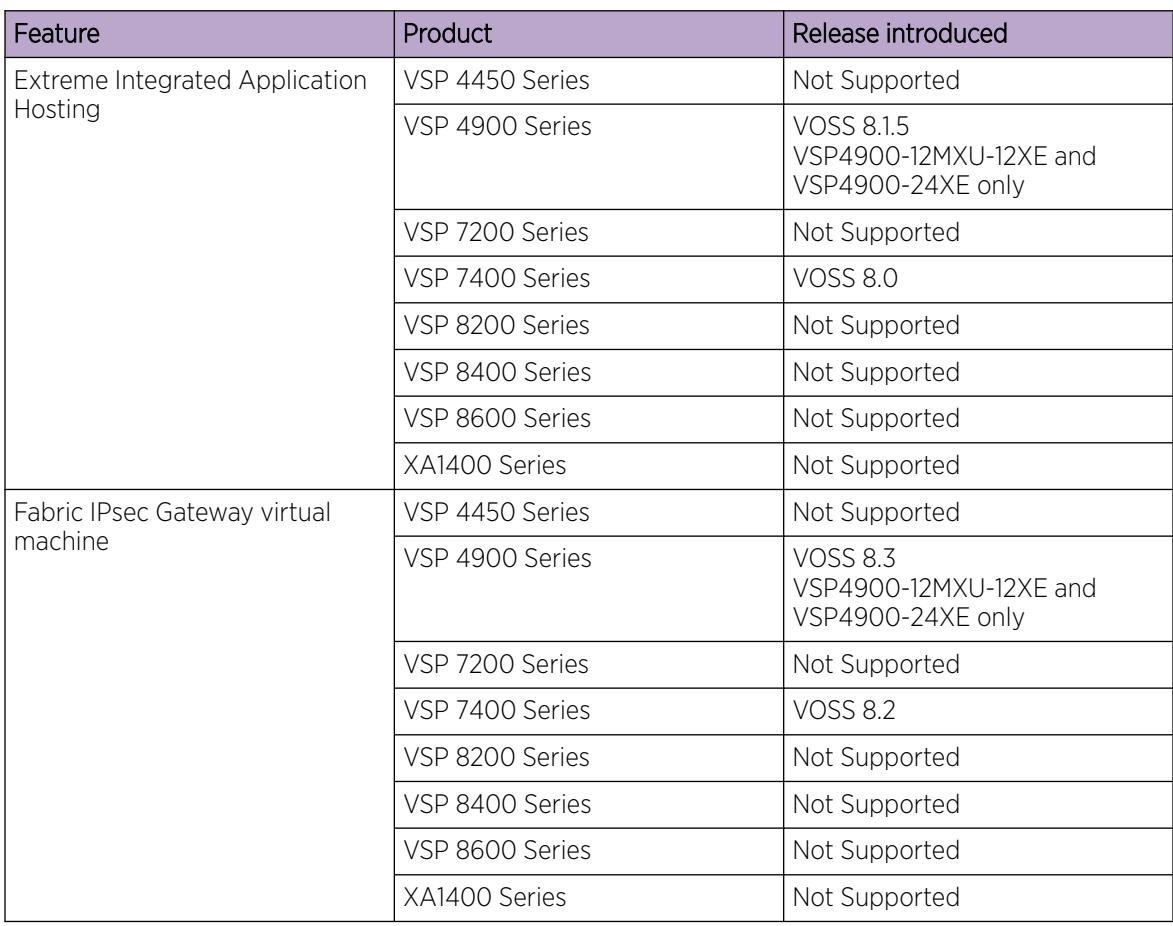

### Table 83: Extreme Integrated Application Hosting product support
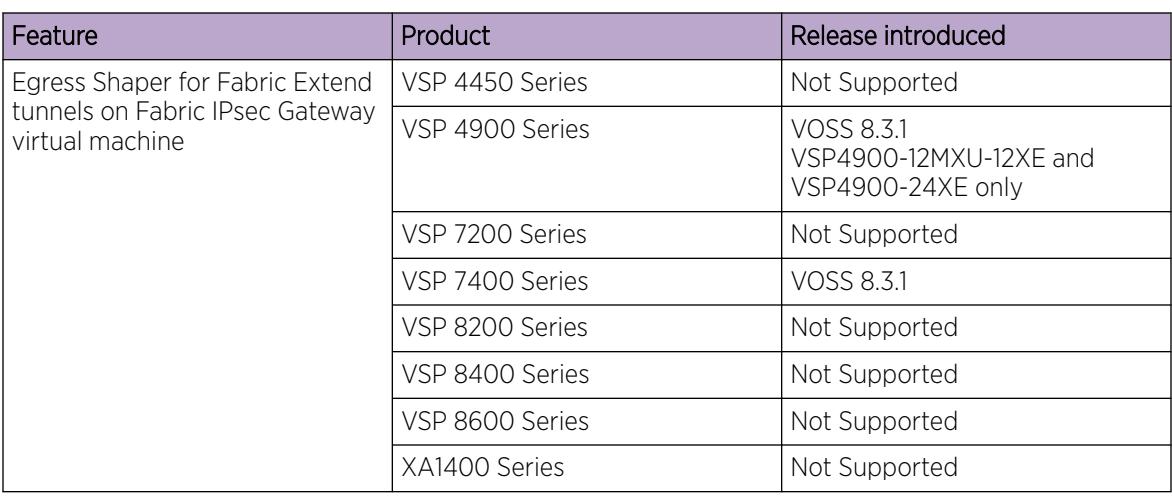

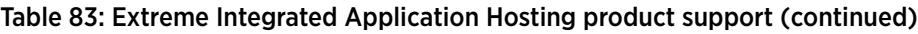

# Extreme Integrated Application Hosting

Extreme Integrated Application Hosting (IAH) architecture provides a flexible and open solution that enables organizations to deploy high-performance and flexible visibility applications pervasively throughout their network for improved monitoring and troubleshooting. Enabled by the Network Operating System (NOS), this preconfigured Quick Emulator (QEMU) Kernel-based Virtual Machine (KVM) environment leverages high performance x86 CPUs to host these applications, extending visibility customized to the business and operational needs of the organization across the entire network.

The QEMU KVM environment supports several pretested and well-known packet capture applications in a Linux virtual machine, including Wireshark and tcpdump. There are a wide variety of additional applications, tools, and utilities that organizations are able to run in this environment, such as data analytics applications, packet generators, monitoring tools, troubleshooting utilities, and many others. While the QEMU KVM environment is open and can host any application, it is designed and ideally suited for networking applications, tools, and utilities.

IAH architecture supports the creation and use of virtualization domains, such as virtual machines, and Docker containers. This design creates a common-use host, which coordinates and automates multiple guest-networking functions into chains. The hardware boots into the virtual Linux OS, providing the ability to run additional applications or services within a specific virtual machine or a Docker container, and simultaneously supporting the regular functionality of the switch.

Yet Another Next Generation (YANG) model is used to manage configuration and retrieve operational data. You access the YANG model through Representational State Transfer Configuration Protocol (RESTCONF) using a northbound interface, namely ExtremeCloud IQ ‑ Site Engine, that provides an additional way to configure and monitor the switch. For more information on RESTCONF, see [Representational State Transfer Configuration Protocol \(RESTCONF\) Fundamentals](#page-2838-0) on page 2839.

# Virtual Services Resources

The virtual services resources are isolated from each other, as well as from the Network Operating System (NOS) running the switch.

The resources available for all virtual services on VSP 7400 Series switches are as follows:

- ◦ Six Central Processing Unit (CPU) cores
	- 12 GB Random Access Memory (RAM)
	- 100 GB Solid State Drive (SSD) flash memory

The resources available for all virtual services on VSP 4900 Series switches are as follows:

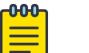

## Note

You must install a modular SSD unit to use virtual services on VSP 4900 Series switches.

- ◦ Two CPU cores
	- 4 GB RAM
	- 120 GB SSD flash memory (separately available modular SSD unit), with 104 GB dedicated for IAH storage.

The switch OS uses the following resources on VSP 7400 Series and VSP 4900 Series:

- Two CPU cores
- 4 GB RAM
- 8 GB internal flash memory storage

# Extreme Integrated Application Hosting Ports

Extreme Integrated Application Hosting (IAH) ports are labeled as Insight ports, which are internal ports used to support Ethernet connectivity by the virtual services configured on the switch. IAH ports operate at 10 Gigabits per second (Gbps). The following features support IAH ports on the switch:

- VLANs
- Filters
- Port Statistics
- Basic Interface Configuration
- Mirroring
- Switched UNI
- Transparent Port UNI

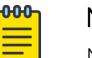

#### Note

Network-to-network interface (NNI) support is not available for IAH ports. IS-IS adjacencies cannot be established on IAH ports.

For information about how to configure IAH ports, see the following tasks:

- [Configure a Virtual Service](#page-873-0) on page 874
- [Configure Virtual Ports](#page-890-0) on page 891

#### *Connection Types*

The VM and Docker virtual ports map to a physical Extreme Integrated Application Hosting port using the following connection types:

• Open vSwitch (OVS)

- Single Root I/O Virtualization (SR-IOV).
- Virtualization Technology for Directed I/O (VT-d)

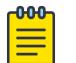

#### Note

You must enable trunking on the Extreme Integrated Application Hosting port when you use SR-IOV and OVS connection types. For more information about enabling trunking, see [MultiLink Trunking and Split MultiLink Trunking](#page-2397-0) on page 2398.

You can configure Extreme Integrated Application Hosting ports 1/s1 and 1/s2 to accommodate different connect types. Extreme Integrated Application Hosting ports 1/s1 and 1/s2 can accommodate virtual ports of SR-IOV, OVS, or VT-d connect types as shown in the table below. Using the **virtual-service** command, you can specify which Extreme Integrated Application Hosting port is associated with the configured connect type. You can also configure the Network Interface Card (NIC) type of the virtual port using the virtual**service** command.

The following table lists the compatible Extreme Integrated Application Hosting port connect type configurations.

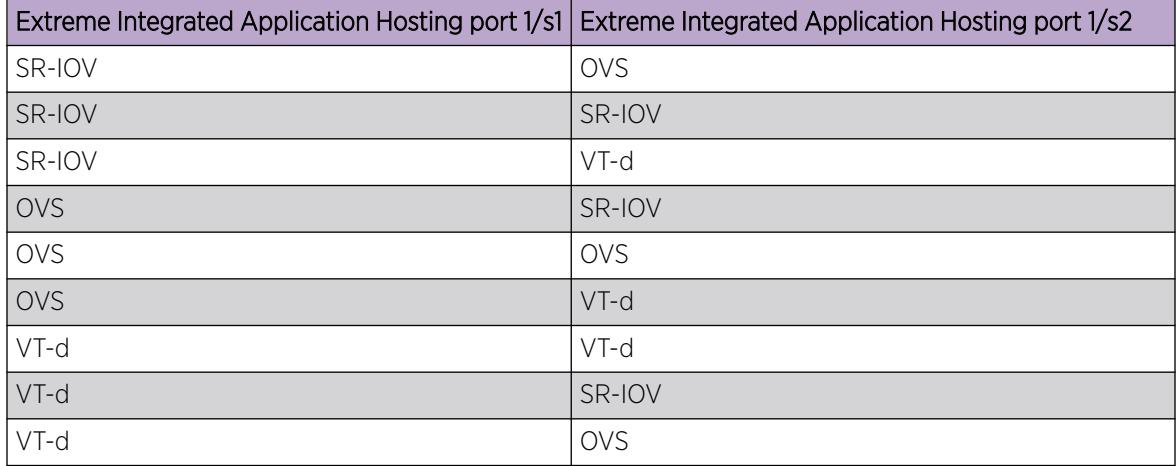

#### *Link Flapping*

When the switch initializes, the Extreme Integrated Application Hosting ports connect to the underlying Linux hypervisor. When a virtual port of connection type OVS or SR-IOV is configured on the switch, the Linux hypervisor saves this connection, and the link state of the Extreme Integrated Application Hosting port does not change. However, when a virtual port of connection type VT-d is configured on the switch, control of the Extreme Integrated Application Hosting port is passed from the Linux hypervisor to the configured Virtual Machine (VM). The Extreme Integrated Application Hosting port flaps due to this transition, and the switch reports it in the system log. The Extreme Integrated Application Hosting port flaps twice during the transition:

- 1. when the Extreme Integrated Application Hosting port is removed from the Linux hypervisor.
- 2. when the Extreme Integrated Application Hosting port is added to the VM.

A similar link flap sequence takes place on the Extreme Integrated Application Hosting port when the associated VM is disabled on the switch, and the control of the Extreme Integrated Application Hosting port is passed from the VM back to the Linux hypervisor.

#### *Configuration Requirements*

- To use an Extreme Integrated Application Hosting port as an analyzer port on a monitoring BEB for Fabric RSPAN (Mirror to I-SID), you must associate outer-tag 4091 to egress port 1/s1 or 1/s2 if the connect type is OVS or SR-IOV. Use the **monitor-by-isid <1–1000> map-to-vid <1–4093>** command to configure VLAN 4091for Fabric RSPAN.
- To use an Extreme Integrated Application Hosting port with a connect type as OVS or SR-IOV for Port Mirroring, associate VLAN 4091 to the virtual machine (VM) vport to send the mirrored packets to the VM.
- To enable Flex UNI on an Extreme Integrated Application Hosting port with a connect type of VT-d, enable dot1q encapsulation on the VM interfaces. Flex UNI enables tagging on these ports by default; you must tag the VM ports with the VLANs that these ports use.

# Third Party Virtual Machine

The Extreme Integrated Application Hosting (IAH) feature supports the pre-installed Third Party Virtual Machine (TPVM). For switches that use a modular Solid State Drive (SSD) for IAH , the virtual machine is pre-installed on the modular SSD. For switches that do not use a modular Solid State Drive (SSD) for IAH , the virtual machine is pre-installed on the switch.

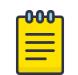

## Note

The Third Party Virtual Machine (TPVM) version is based on Ubuntu 20.04.04 LTS.

You can use the **show virtual-service config** command to view the information about the pre-installed virtual machine on the switch. For more information, see [Display Virtual Service](#page-879-0) [Configuration](#page-879-0) on page 880.

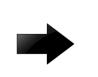

## Important

You must upgrade virtual services independently of switch software upgrade; separate images for virtual services are available. For more information, see [Upgrade a Virtual Service](#page-884-0) on page 885.

For more information about how to configure virtual services, see [Virtual Services Configuration using](#page-871-0) [CLI](#page-871-0) on page 872 and [Virtual Services Configuration using EDM](#page-886-0) on page 887.

Third Party Virtual Machine (TPVM) provides a set of troubleshooting tools on the switch. The following installed packages are available on TPVM:

- build-essential
- checkinstall
- iperf
- mtools
- netperf
- qemu-guest-agent
- tshark
- valgrind
- vim-gnome
- wireshark
- xterm
- isc-dhcp-client
- isc-dhcp-server
- iperf3
- libpcap
- rpcapd
- resolvconf

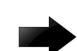

## Important

TPVM includes an administrator account with a default username and password. To ensure security, you must change the default password when you access TPVM for the first time, before enabling the IAH ports using the **no shutdown** command. The software automatically prompts you to change this password at first boot; no action can be taken with the VM until you change the password.

The following user applications are available on TPVM:

- Dynamic Host Configuration Protocol (DHCP) server
- Domain Name Server (DNS)
- Authentication, authorization, and accounting (AAA) server for Remote Access Dial-In User Service (RADIUS) and Terminal Access Controller Access Control Service Plus (TACACS+).
- Syslog server
- Simple Network Management Protocol (SNMP) trap receiver
- Surricata a free and open-source robust network threat detection engine that provides real time intrusion detection (IDS), inline intrusion prevention (IPS), network security monitoring (NSM), and offline packet capture (pcap) processing.
- Wireshark a protocol analyzer that provides packet capturing and analysis.
- Ostinato provides packet crafting, network traffic generation, and analysis with a user-friendly Graphical User Interface (GUI).

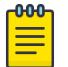

## Note

If you start the console for TPVM without network connectivity to a DHCP server, the VM remains in a retry loop for approximately 5 minutes while it tries to obtain a DHCP address. The system displays the following message: [FAILED] Failed to start Raise network interfaces, and then the VM continues to boot. The VM does start but with the virtual port, eth0, in the administratively down state.

The following are the virtual services resources for TPVM:

- Two CPU cores
- 4 GB RAM
- One virtual port of VT-d connection type
- 1.8 GB up to 32 GB SSD

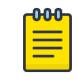

#### Note

To use this feature on the applicable models of VSP 4900 Series, you must install an SSD module in the switch.

Important

# Fabric IPsec Gateway Fundamentals

The Fabric IPsec Gateway feature introduces a Virtual Machine (VM) that supports aggregation of Fabric Extend Tunnels with fragmentation, reassembly, and Internet Protocol Security (IPsec) encryption functions.

The minimum configuration requirements for the Fabric IPsec Gateway VM are as follows:

- Two Central Processing Unit (CPU) cores
- 4 GB Random Access Memory (RAM)
- One Virtualization Technology for Directed I/O (VT-d) vport (eth0)
- Minimum 10 GB SSD

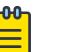

# Note

To use this feature on the applicable models of VSP 4900 Series, you must install an SSD module in the switch.

To configure IPsec on a switch through the Fabric IPsec Gateway VM, see [Fabric IPsec Gateway](#page-894-0) [Configuration using CLI](#page-894-0) on page 895.

Fabric IPsec Gateway supports the following services through the VM:

- IPsec with fragmentation and reassembly for the VXLAN traffic that needs IPsec, the network routes the packets through the Fabric IPsec Gateway VM that provides IPsec encryption and decryption for VXLAN packets. The system also supports fragmentation and reassembly for IPsec tunnels that you configure on the VM, and a minimum of 1300 bytes of Maximum Transmission Unit (MTU) value. You can configure fragmentation to occur before the packets are encrypted.
- Fragmentation and reassembly the Fabric IPsec Gateway VM performs fragmentation and reassembly for VXLAN and IPsec tunnels, for which the network routes the packets through the VM. The system supports a minimum of 750 bytes of Maximum Transmission Unit (MTU) value.

# IPsec Coupled and Decoupled Mode

A device is in IPsec decoupled mode when IPsec and Fabric Extend (FE) termination takes place on two different IP addresses. A device is in IPsec coupled mode when IPsec and Fabric Extend (FE) termination takes place on the same IP address.

The XA1400 Series devices, which use VOSS for Fabric Extend over IPsec, support both IPsec decoupled and coupled modes. The VSP 4900 Series and VSP 7400 Series devices, which use Fabric

IPsec Gateway for Fabric Extend over IPsec, support IPsec in decoupled mode only. You must configure the IPsec tunnel in decoupled mode to enable IPsec termination in the Fabric IPsec Gateway VM. For more information about how to configure IPsec tunnels on the VM, see [Configure IPsec Tunnels on](#page-902-0) [Fabric IPsec Gateway VM](#page-902-0) on page 903.

# Digital Certificates for Fabric IPsec Gateway

Fabric IPsec Gateway supports digital certificates for IPsec authentication of Fabric Extend tunnels. To support different certificates for different IPsec tunnels, you can configure multiple certificate authority (CA) trustpoints and identity subject certificates.

If you are not familiar with digital certificates, see [Digital Certificate/PKI](#page-3051-0) on page 3052 for additional background information like digital certificate terminology.

## *Online Certificate Provisioning*

The switch uses IPsec Simple Certificate Enrollment Protocol (SCEP) to obtain the CA certificate, and then validates the CA certificate against the certificate chain.

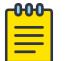

#### Note

Extreme validated the Fabric IPsec Gateway SCEP implementation with EJBCA CA Server only. Fabric IPsec Gateway SCEP cannot currently use Win CA like digital certificate support in VOSS.

Use trustpoints to manage and track CAs and certificates. The switch can enroll with a trustpoint to obtain an identity certificate. You must configure the CA URL, the CA common name, and select the HTTP request type to configure the CA server trustpoint.

Configure the certificate subject parameters to provide the device distinguished name (DN) and key name for the generated key pair (the private key). If you do not configure a private key, the switch generates one. The switch validates the returned certificate against the trustpoint's CA certificate.

You can remove subject certificates from the CA trustpoint or clean the CA trustpoint only if the subject-label is not configured on an IPsec tunnel.

## *Offline Certificate Provisioning*

Offline certificate management supports switches that cannot communicate with the CA to obtain the identity certificate online by certificate enrollment operation.

The switch generates the certificate signing request (CSR) using the subject DN and the private key that you configure in the CLI. If you do not configure a private key, the switch generates one.

Transfer the CSR to the offline CA to be signed. Retrieve the signed certificate to validate against the original CSR. You must manually transfer all certificates in the certificate chain to the switch. The signed certificate must include the subject-label to map it to a locally-generated CSR for validation.

You must manually download Certificate Revocation List (CRL) files. You can remove offline subject certificates only if the subject-label is not configured on an IPsec tunnel.

# <span id="page-871-0"></span>Egress Shaping for Fabric Extend Tunnels on Fabric IPsec Gateway

You can configure the egress shaping rate to limit egress bandwidth for tunnels on the Fabric IPsec Gateway Virtual Machine (VM).

#### *Considerations*

Consider the following when you configure the egress shaper rate:

• If the ingress data traffic receives excessive packets with the following DSCP or 802.1p values (high priority control packets) and egress shaping is configured, a IS-IS flap can be seen.

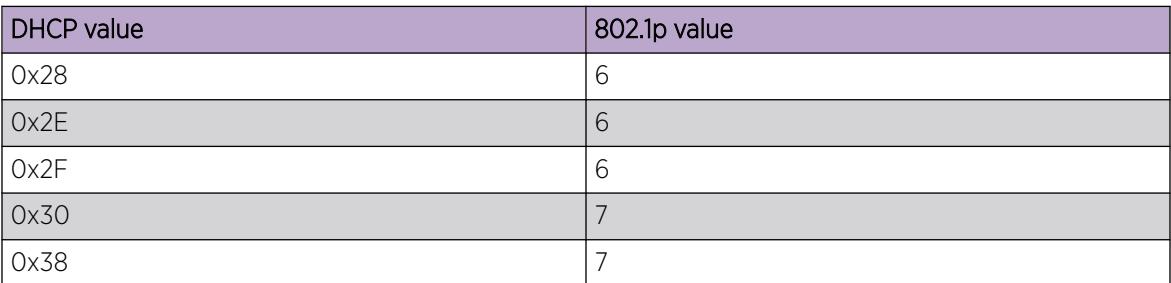

• The egress tunnel shaping rate is impacted if the incoming packet size is greater than the Fabric Extend tunnel MTU. This is due to the additional packet header required for fragmentation.

# Operational Considerations and Restrictions

Consider the following when deploying Extreme Integrated Application Hosting (IAH) on various switches:

#### Table 84: Operational Considerations

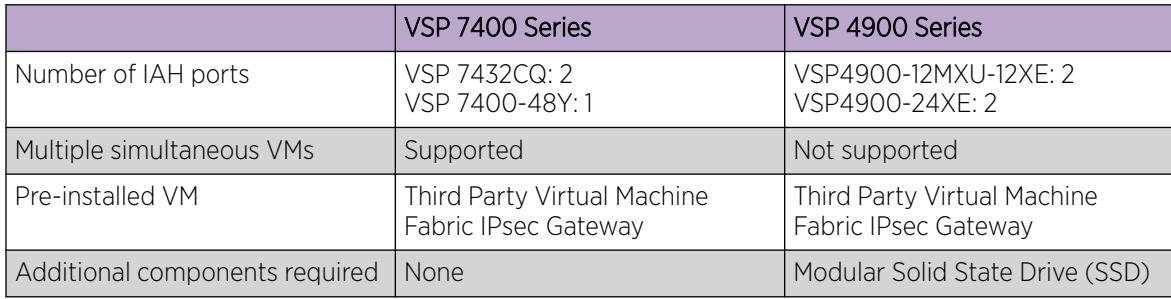

# Virtual Services Configuration using CLI

Perform the procedures in this section to configure Extreme Integrated Application Hosting (IAH) virtual services on the switch using the command line interface (CLI).

# Access a Virtual Service Console

The virtual services running on a Virtual Machine (VM) require a console for configuration and monitoring purposes.

#### About This Task

Perform this procedure to access the virtual service console port for the specific VM.

#### Procedure

1. Enter Privileged EXEC mode:

enable

2. Enter the following command to access the virtual service console:

virtual-service WORD<1-128> *console*

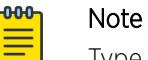

Type CTRL+Y to exit the console.

#### Example

```
Switch:1>enable
Switch:1#virtual-service tpvm console
```
#### *Variable Definitions*

The following table defines parameters for the **virtual-service** command.

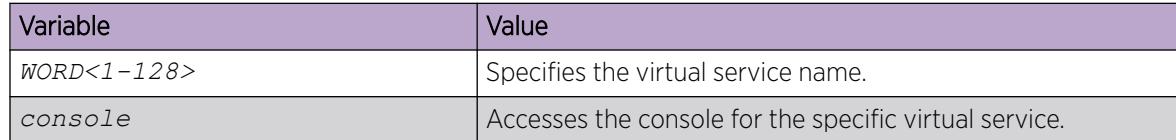

## Install a Virtual Service

A virtual service provides the ability to support additional applications or services and simultaneously support the regular switching functionality. Each virtual service provides an Open Virtual Appliance (OVA) image, which is installed on Extreme Integrated Application Hosting (IAH) through ExtremeCloud IQ ‑ Site Engine.

#### Before You Begin

Use FTP, SFTP, or SCP to transfer the OVA image to the /var/lib/insight/packages/ directory on the switch.

#### $000 -$ Note

The Fabric IPsec Gateway image includes no integrity check. Use SCP to copy the file to the switch and confirm the file size before installation.

## About This Task

Perform this procedure to install a package file to a specific location indicated by a virtual service name. This procedure also verifies if the package is in OVA format, and if a certificate is provided in the package.

#### <span id="page-873-0"></span>Procedure

1. Enter Privileged EXEC mode:

enable

2. Install the virtual service package:

```
virtual-service WORD<1-128> install package WORD<1-512>
```
#### *Variable Definitions*

The following table defines parameters for the **virtual-service** command.

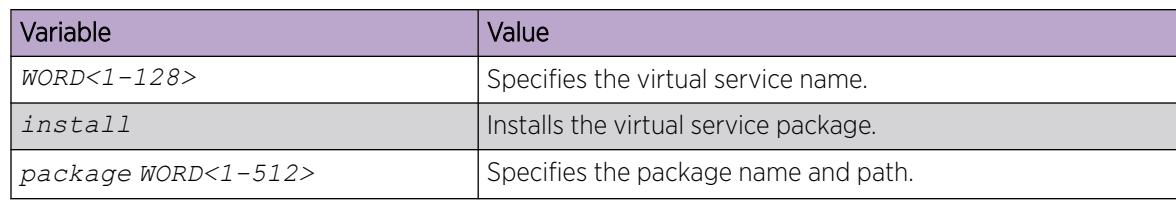

# Configure a Virtual Service

## About This Task

Perform this procedure to configure a virtual service on the switch.

# Note

- Following procedure lists the general sequence to configure a virtual service.
- The names of Ethernet ports appearing in a specific Virtual Machine (VM) are not correlated to the configured virtual port names. Each VM renames the Ethernet ports as per its requirements, after they are discovered during the VM initialization.
- By default, the system displays all virtual ports of OVS connection type first in the alphabetical order of their configured names, followed by the virtual ports of SR-IOV and VT-d connection types.

## Before You Begin

- You must enable trunking on the Extreme Integrated Application Hosting (IAH) port when you use SR-IOV and OVS connection types. For more information about enabling trunking, see [MultiLink](#page-2397-0) [Trunking and Split MultiLink Trunking](#page-2397-0) on page 2398.
- Ensure the switch has the Ethernet drivers installed as per the SR-IOV standard, to support the VT-d and the SR-IOV connection type for the configured virtual ports.

## Procedure

1. Enter Global Configuration mode:

enable

configure terminal

2. Create a VLAN:

Note

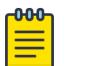

Virtual service configuration supports port-based VLANs only.

```
vlan create <2-4059> name WORD<0-64> type {port-mstprstp <0-63>}
[color <0-32>]
```
3. Add the IAH and faceplate port to the VLAN:

```
vlan members add <1-4059> {slot/port[/sub-port][-slot/port[/sub-port]]
[,...]}
```
4. Enter GigabitEthernet Interface Configuration mode:

```
interface GigabitEthernet {slot/port[/sub-port][-slot/port[/sub-port]]
[ , . . . ]
```
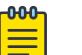

## Note

If the platform supports channelization and the port is channelized, you must also specify the sub-port in the format slot/port/sub-port.

5. Enable the IAH and faceplate ports:

no shutdown

- 6. Exit to Global Configuration mode: exit
- 7. (Optional) Create a virtual service:

```
virtual-service WORD<1-128>
```
- 8. (Optional) Configure the number of CPU cores to be assigned to the virtual service created: virtual-service WORD<1-128> num-cores *<num\_cores>*
- 9. (Optional) Configure the memory size to be assigned to the virtual service created: virtual-service WORD<1-128> mem-size *<mem-size>*
- 10. (Optional) Configure the disk to be assigned to the virtual service created:

virtual-service WORD<1-128> disk WORD<1-32> size <1-30>

11. Configure the virtual port connection type:

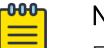

## Note

Ensure the connection type you configure for the virtual port matches the connection type supported by the IAH port.

```
virtual-service WORD<1-128> vport WORD<1-32> connect-type {ovs | sriov
| vtd}
```
12. Configure the IAH port to associate with the connection type:

virtual-service WORD<1-128> vport WORD<1-32> port WORD<1-32>

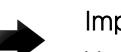

#### Important

You cannot configure two virtual services with conflicting connect types on the same IAH port. You cannot configure two virtual services with VT-d connect type on the same IAH port.

13. Configure the NIC type of the IAH port:

```
virtual-service WORD<1-128> vport WORD<1-32> port WORD<1-32> nic-type
{virtio | e1000}
```
14. Add the virtual port to the VLAN created:

```
virtual-service WORD<1-128> vport WORD<1-32> vlan <1-4096>
```
15. Enable the virtual service:

virtual-service WORD<1-128> enable

#### Example

Configuring the TPVM virtual service using IAH port 1/s1 with an SR-IOV connection type:

```
Switch:1>enable
Switch:1#configure terminal
Switch:1(config)#interface GigabitEthernet 1/s1
Switch:1(config-if)#encapsulation dot1q
Switch:1(config-if)#exit
Switch:1(config)#vlan create 10 name tpvm-lan-vlan type port-mstprstp 0 
Switch:1(config)#vlan members add 10 1/s1,1/6/2
Switch:1(config)#interface GigabitEthernet 1/s1,1/6/2
Switch:1(config-if)#no shutdown 
Switch:1(config-if)#exit
Switch:1(config)#virtual-service tpvm vport eth0 connect-type sriov
Switch:1(config)#virtual-service tpvm vport eth0 vlan 10
Switch:1(config)#virtual-service tpvm enable
```
Configuring the TPVM virtual service on IAH port 1/s2 with a VT-d connection type:

```
Switch:1>enable
Switch:1#configure terminal
Switch:1(config)#vlan create 10 type port-mstprstp 0 
Switch:1(config)#vlan member add 10 1/1,1/s2 
Switch:1(config)#interface GigabitEthernet 1/s2,1/1 
Switch:1(config-if)#no shutdown
Switch:1(config-if)#exit
Switch:1(config-if)virtual-service tpvm vport eth0 port 1/s2
Switch:1(config)#virtual-service tpvm enable
```
## *Variable Definitions*

The following table defines parameters for the **vlan create** command.

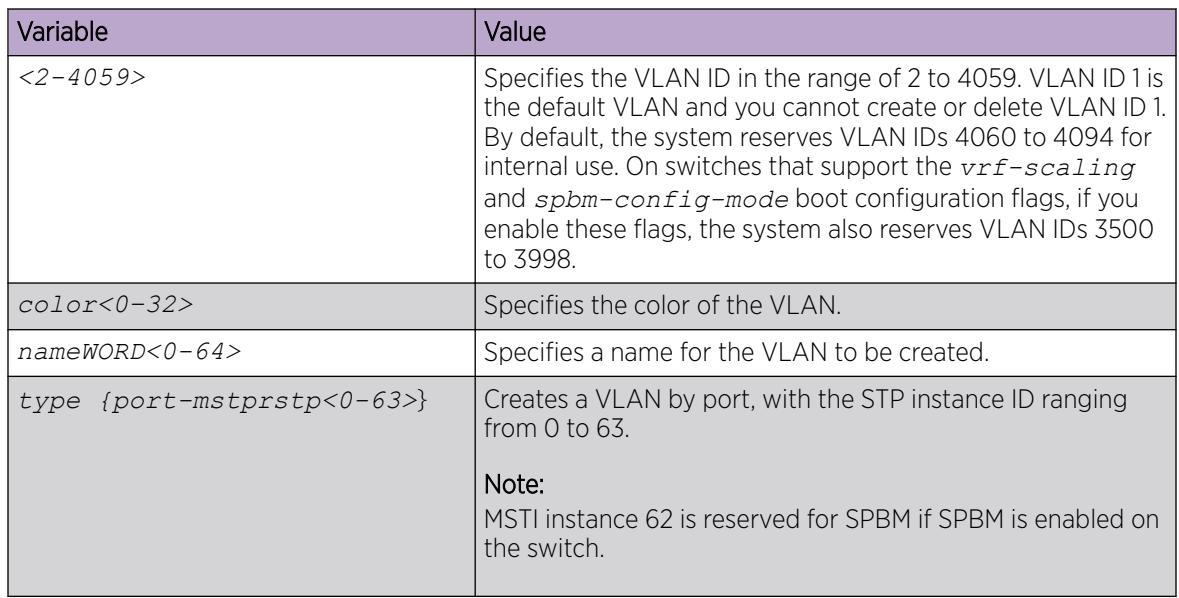

The following table defines parameters for the **vlan members** command.

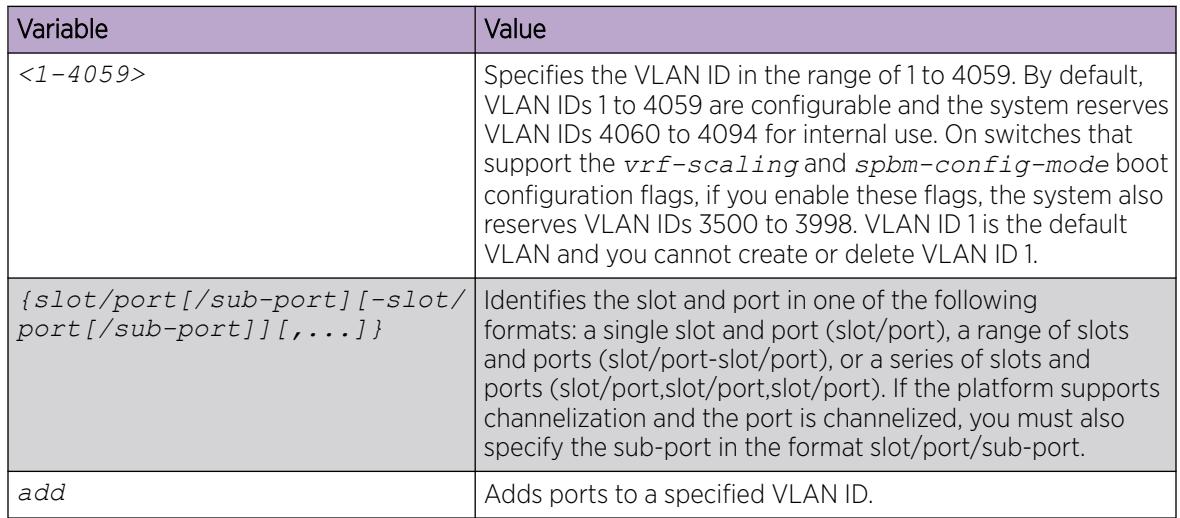

The following table defines parameters for the **virtual-service** command.

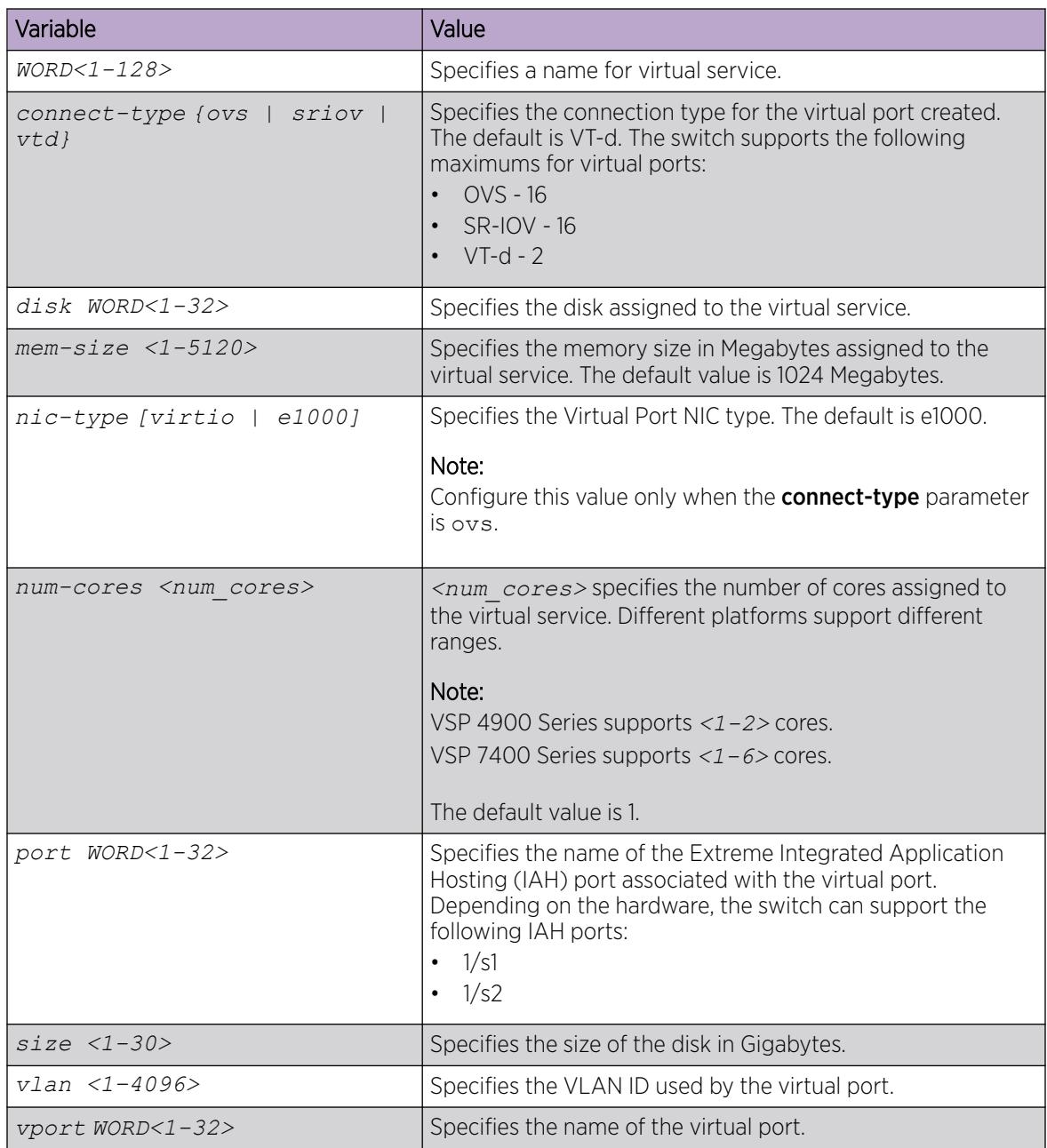

# Shut Down a Virtual Service

## About This Task

Perform this procedure to disable the virtual service.

#### Procedure

1. Enter Global Configuration mode:

enable

configure terminal

2. Disable the virtual service:

```
no virtual-service WORD<1-128> enable
```
#### Example

Disable the virtual service.

```
Switch:1>enable
Switch:1#configure terminal
Enter configuration commands, one per line. End with CNTL/Z.
Switch:1(config)#no virtual-service tpvm enable
```
# Delete Virtual Service Resources

## About This Task

Perform this procedure to delete the virtual service resource allocation.

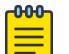

#### Note

If a corresponding virtual machine is running, it is stopped, and then the virtual service configuration is deleted.

#### Procedure

1. Enter Global Configuration mode:

enable

configure terminal

2. Delete the virtual service resource allocation:

```
no virtual-service WORD<1-128> [disk WORD<1-32>] [vport WORD<1-32>]
```
#### Example

Delete all virtual service resource allocation.

```
Switch:1>enable
Switch:1#configure terminal
Enter configuration commands, one per line. End with CNTL/Z.
Switch:1(config)#no virtual-service tpvm
```
# <span id="page-879-0"></span>Uninstall a Virtual Service

# About This Task

Perform this procedure to uninstall a configured virtual service.

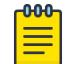

If a virtual machine is running, it is stopped, and then the service directory is uninstalled.

## Before You Begin

Note

You must disable the virtual service before you uninstall it.

## Procedure

1. Enter Privileged EXEC mode:

enable

2. Uninstall a specific virtual service:

virtual-service WORD<1-128> uninstall

#### Example

```
Switch:1>enable
Switch:1#virtual-service tpvm uninstall
```
## *Variable Definitions*

Use data in the following table to use the **virtual-service** command.

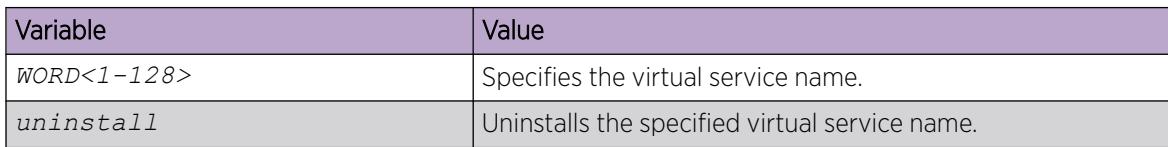

# Display Virtual Service Configuration

## About This Task

Perform this procedure to display the virtual service configuration on the switch.

## Procedure

- 1. To enter User EXEC mode, log on to the switch.
- 2. Display the virtual-service configuration:

show virtual-service config [WORD<1-128>]

## Example

Display the configuration of all virtual services:

```
Switch:1>show virtual-service config 
===========================================================================
                                  Installed Packages
===========================================================================
    Package: FIGW-SHAPE
```
Package App Name: FabricIPSecGW VM 5.2.0.0 20.04 Package Version: 5.2.0.0 Package Name: FabricIPSecGW VM 5.2.0.0 20.04.ova =========================================================================== Virtual Services Config ============================ Virtual Service :FIGW-SHAPE Memory Assigned(M) : 8196 Number of Cores : 6 Additional Disk Assigned: VPort Information:  $\begin{tabular}{lllllllll} Name & & & \texttt{Vlan} & & \texttt{Connect Type} & \texttt{Insight Port} & \texttt{NIC Type} \\ \texttt{a-th0} & & & \texttt{vtd} & & \texttt{1/s1} & \end{tabular}$ eth0 vtd Management Status : Enabled ----------------------------------------------------------------------------------

# Display Virtual Service Installation Status

#### About This Task

Perform this procedure to display the installation status for the specific virtual service. This procedure indicates if the installation finished successfully or failed to complete.

#### Procedure

- 1. To enter User EXEC mode, log on to the switch.
- 2. Display installation status for a specific virtual service:

```
show virtual-service install WORD<1-128>
```
#### Example

Display installation status for a specific virtual service:

```
Switch:1>show virtual-service install tpvm
       Stage: Convert
       Status: In Progress
```
## Display Virtual Services Resources

#### About This Task

Perform the following procedure to display the number of remaining virtual services resources on the switch.

#### Procedure

- 1. To enter User EXEC mode, log on to the switch.
- 2. Display statistics for all virtual services configured on the switch or a specific virtual service: show virtual-service statistics [WORD<1-128>]

#### <span id="page-881-0"></span>Example

```
Switch:1>show virtual-service statistics
==========================================================================
                      Virtual Services
==========================================================================
Virtual Service : figw
Package App Name : FabricIPSecGW VM master.0.22 20.04
Package Name : FabricIPSecGW VM master.0.22 20.04.ova
Package Version : 0.22
Memory Utilization (Mega Bytes)
  Allocated Used Available
  12288 1209 11079
CPU Utilization
  Allocated(# cores) CPU Utilization (Total %)
 6 12
Disk Utilization
  Primary Disk Size : 10G
VPort Information:
 Name Vlan Connect Type Insight Port NIC Type
eth0 vtd 1/s1 Guest Intf Name : eth0
 MAC Address : 42:fd:46:00:00:01
 IPv4 Address : 0.0.0.0
    IPv6 Address : fe80:0:0:0:40fd:46ff:fe00:1
Management Status : Enabled
Operational Status : Running
Uptime : 0 day(s), 08:49:30
------------------------------------------------------------------------------------------
==========================================================================================
                      Hypervisor Remaining Resources
==========================================================================================
   Number of Cores Remaining: 0
    Total Memory Remaining(M): 147
   Total Disk Remaining(GB): 79
```
## Run a VM command from Network Operating System (NOS) CLI

#### About This Task

Perform this task to run a virtual machine (VM) command from the NOS CLI.

#### Procedure

1. Enter Global Configuration mode: enable

configure terminal

2. Run the **ls** command for the VM configs directory from the CLI:

virtual-service *WORD<1-128>* exec-command *WORD<1-256>*

<span id="page-882-0"></span>3. Run a Fabric IPsec Gateway command from the CLI:

virtual-service *WORD<1-128>* figw-cli *WORD<1-256>*

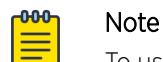

To use this command, the Fabric IPsec Gateway image must be at least 5.0.0.0.

#### *Examples*

From NOS, list the contents of the home/rwa/configs directory in the Fabric IPsec Gateway VM:

```
Switch:1>enable
Switch:1#configure terminal
Enter configuration commands, one per line. End with CNTL/Z.
Switch:1(config)#virtual-service figw exec-command "ls /home/rwa/configs"
config.cfg
figw_cli.log
shadov.txt
```
From NOS, configure the source VLAN ID for the IPsec tunnel in the Fabric IPsec Gateway VM:

```
Switch:1>enable
Switch:1#configure terminal
Enter configuration commands, one per line. End with CNTL/Z.
Switch:1(config)#virtual-service figw figw-cli "set global ipsec-tunnel-src-vlan 71"
```
#### *Variable Definitions*

The following table defines parameters for the **virtual-service** command.

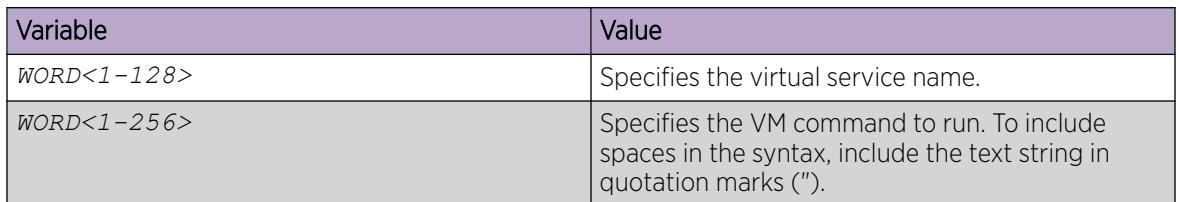

## Copy VM Files

#### About This Task

Perform this task to copy files between the Network Operating System (NOS) and a VM, or between VMs.

#### Procedure

1. Enter Privileged EXEC mode:

enable

2. Copy a file:

```
virtual-service copy-file WORD<1-256> WORD<1-256>
```
#### *Examples*

Copy a file from the NOS to a VM:

```
Switch:1>enable
Switch:1#virtual-service copy-file /intflash/config_figw.cfg figw:/home/rwa/configs/
config.cfg
```
Copy a file from a VM to the NOS:

```
Switch:1>enable
Switch:1#virtual-service copy-file figw:/home/rwa/configs/config.cfg /intflash/
config_figw.cfg
```
Copy a file between VMs:

```
Switch:1>enable
Switch:1#virtual-service copy-file figw:/home/rwa/configs/config.cfg figw2:/home/rwa/
configs/config.cfg
```
#### *Variable Definitions*

The following table defines parameters for the **virtual-service copy-file** command.

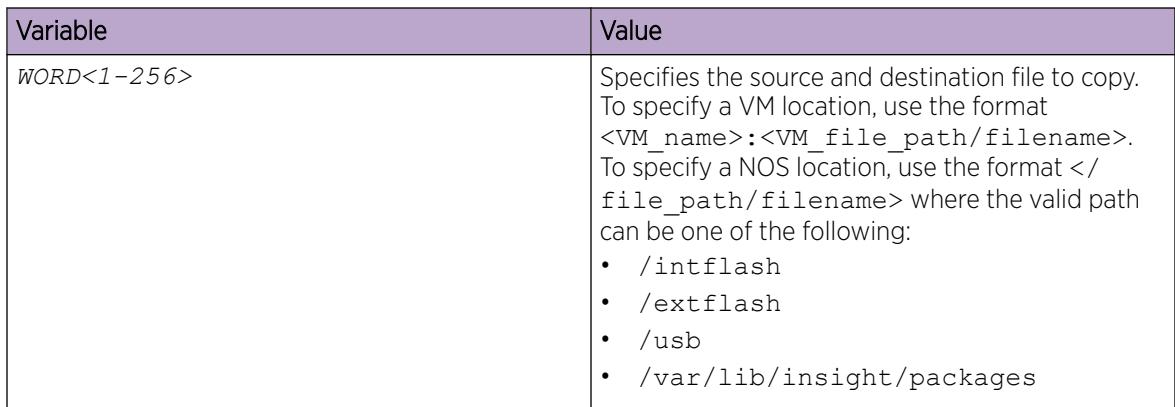

## Change a VM User Password from Network Operating System (NOS) CLI

#### About This Task

Perform this task to change the password for a VM user. The password must be greater than, or equal to, 8 characters.

#### Procedure

1. Enter Global Configuration mode:

enable

configure terminal

2. Change the password:

virtual-service *WORD<1-128>* change-user-pass *WORD<1-20>*

- 3. Enter the new password.
- 4. Enter the new password a second time.

#### <span id="page-884-0"></span>Example

Change the password for the rwa user account in the Fabric IPsec Gateway VM:

```
Switch:1>enable
Switch:1#configure terminal
Enter configuration commands, one per line. End with CNTL/Z.
Switch:1(config)#virtual-service figw change-user-pass rwa
Enter password : ********
Re-enter password : ********
```
#### *Variable Definitions*

The following table defines parameters for the **virtual-service WORD<1-128> change-userpass** command.

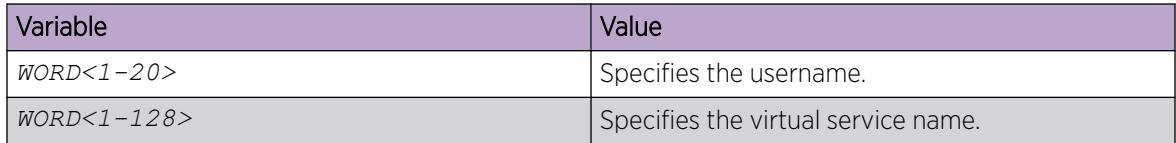

## Upgrade a Virtual Service

If Extreme Networks makes a new version of the virtual service available, uninstall the original virtual service and install the newer virtual service. The following generic procedure can apply to all virtual services. For a Fabric IPsec Gateway-specific procedure, see [Upgrade a Fabric IPsec Gateway VM](#page-894-0) on page 895.

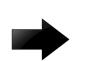

#### Important

You can perform an upgrade of Linux inside the virtual service by standard Linux upgrade procedures. For example, TPVM is Ubuntu based, so you can use **sudo apt-get update** and **sudo apt-get upgrade**. If you complete such an upgrade, Extreme Networks is not responsible for the behavior of the VM; it has not been tested with every version of the network operating system (NOS).

#### Before You Begin

- Ensure the new virtual service image version is compatible with the NOS release that runs on the switch. For compatibility statements, see *[VOSS Release Notes](http://documentation.extremenetworks.com/release_notes/VOSS/88/)*. If necessary, upgrade the NOS image before you upgrade the virtual service image.
- If you installed applications in the Third Party Virtual Machine (TPVM), you must migrate important data for those applications before you perform this procedure.
- If you created new users in the TPVM, follow standard Linux procedures to back up user names and passwords.
- For Fabric IPsec Gateway, back up the configuration files  $(*.cfg)$  and the shadov.txt file, which is an encrypted file that contains the authentication keys for the IPsec tunnels. You can use the 1s

command within the VM to see the file list. Use FTP within the VM to transfer the files for backup or see [Copy VM Files](#page-882-0) on page 883.

• Use FTP or SFTP to transfer the new OVA image to the /var/lib/insight/packages/ directory on the switch.

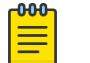

Note

The Fabric IPsec Gateway image includes no integrity check. Use SCP to copy the file to the switch and confirm the file size before installation.

## About This Task

When you uninstall the original virtual service, the system removes the complete virtual service configuration from the configuration file.

## Procedure

1. Enter Global Configuration mode:

enable

configure terminal

2. Disable the virtual service:

no virtual-service WORD<1-128> enable

3. Return to Privileged EXEC mode:

end

4. Uninstall the virtual service:

virtual-service WORD<1-128> uninstall

5. Install the virtual service package using the new OVA image:

virtual-service WORD<1-128> install package WORD<1-512>

- 6. Reconfigure the virtual service; for more information, see [Configure a Virtual Service](#page-873-0) on page 874.
- 7. Remove the original OVA image from the /var/lib/insight/packages/directory on the switch:

remove WORD<1-255>

#### Example

```
Switch:1>enable
Switch:1#configure terminal
Enter configuration commands, one per line. End with CNTL/Z.
Switch:1(config)#no virtual-service tpvm enable
Switch:1(config)#end
Switch:1#virtual-service tpvm uninstall
Switch:1#virtual service tpvm install package var/lib/insight/packages/
TPVM_4900_8.2.0.0.img
Switch:1#configure terminal
Switch:1(config)#virtual-service tpvm vport eth0 connect-type sriov
Switch:1(config)#virtual-service tpvm vport eth0 vlan 10
Switch:1(config)#virtual-service tpvm enable
Switch:1(config)#remove /intflash/var/lib/insight/packages/TPVM_4900_8.1.5.0.img
```
# <span id="page-886-0"></span>Virtual Services Configuration using EDM

Perform the procedures in this section to configure Extreme Integrated Application Hosting (IAH) virtual services on the switch using the Enterprise Device Manager (EDM).

# Viewing Virtual Services Resources

## About This Task

Perform the following procedure to view the number of remaining virtual services resources on the switch.

## Procedure

- 1. In the navigation pane, expand the **Configuration > Serviceability** folders.
- 2. Click Virtual Service.
- 3. Click the Globals tab.

## Globals *Field Descriptions*

Use data in the following table to use the **Globals** tab.

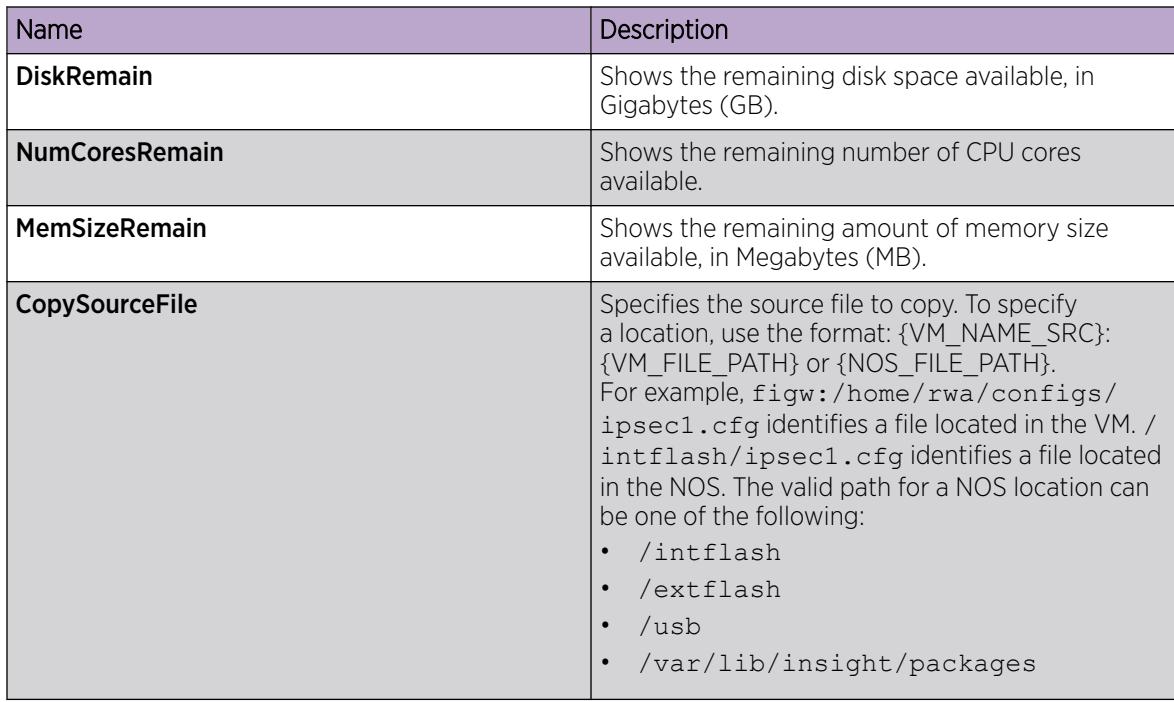

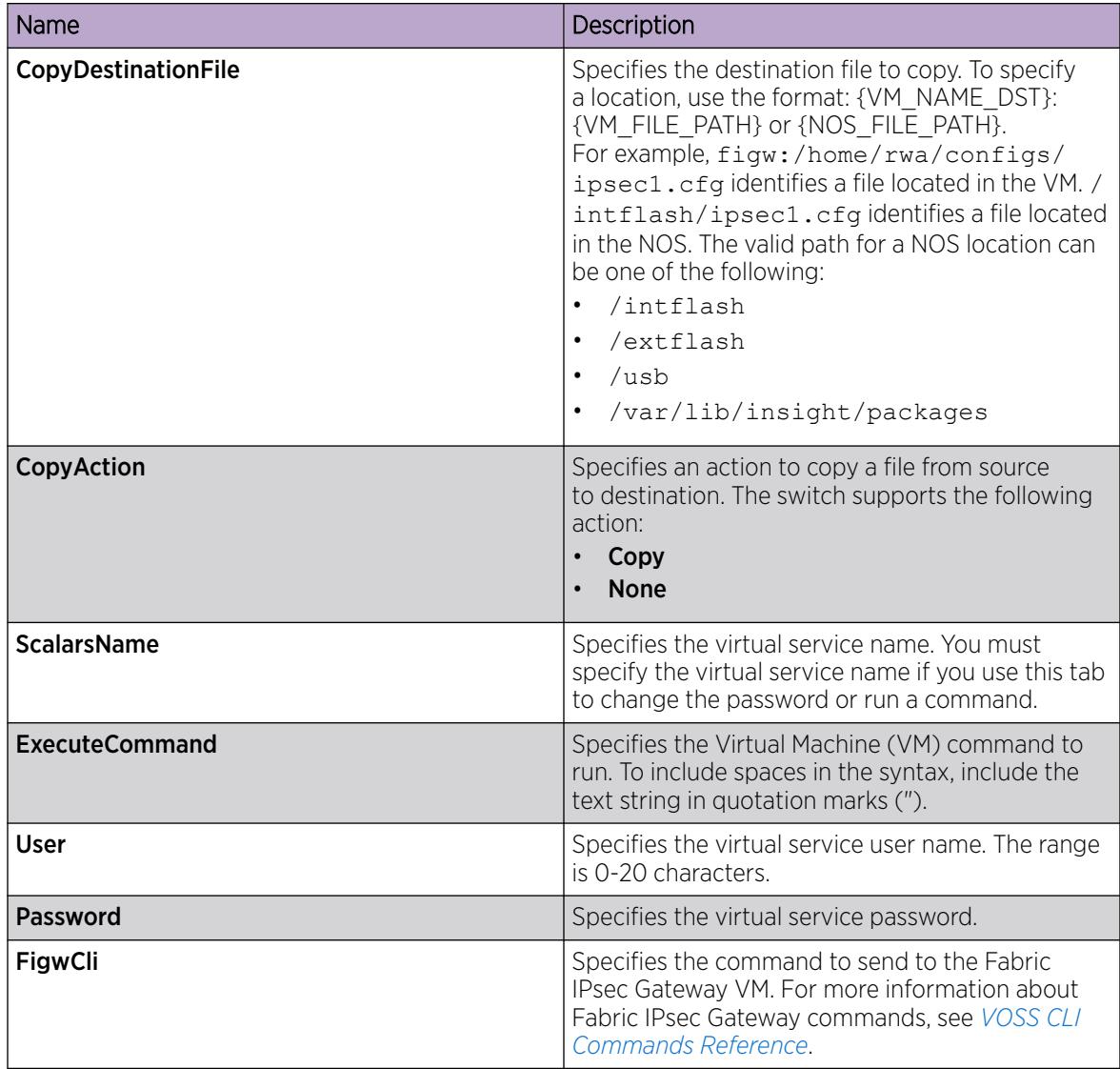

# Configure a Virtual Service

## About This Task

Perform this procedure to configure a virtual service on the switch.

## Before You Begin

You must configure at least one virtual port to enable the virtual service. For more information, see [Configure Virtual Ports](#page-890-0) on page 891.

#### Procedure

- 1. In the navigation pane, expand the **Configuration > Serviceability** folders.
- 2. Select Virtual Service.
- 3. Select the Virtual Service tab.
- 4. Select Insert.
- 5. In the **Name** field, enter a unique name.
- 6. (Optional) In the NumCores field, enter a value.
- 7. (Optional) In the **MemSize** field, enter a value.
- 8. Select Insert.
- 9. In the **Enable** field for the newly inserted row, change the value to true.
- 10. Select Apply.

#### Virtual Service *Field Descriptions*

Use data in the following table to use the Virtual Service tab.

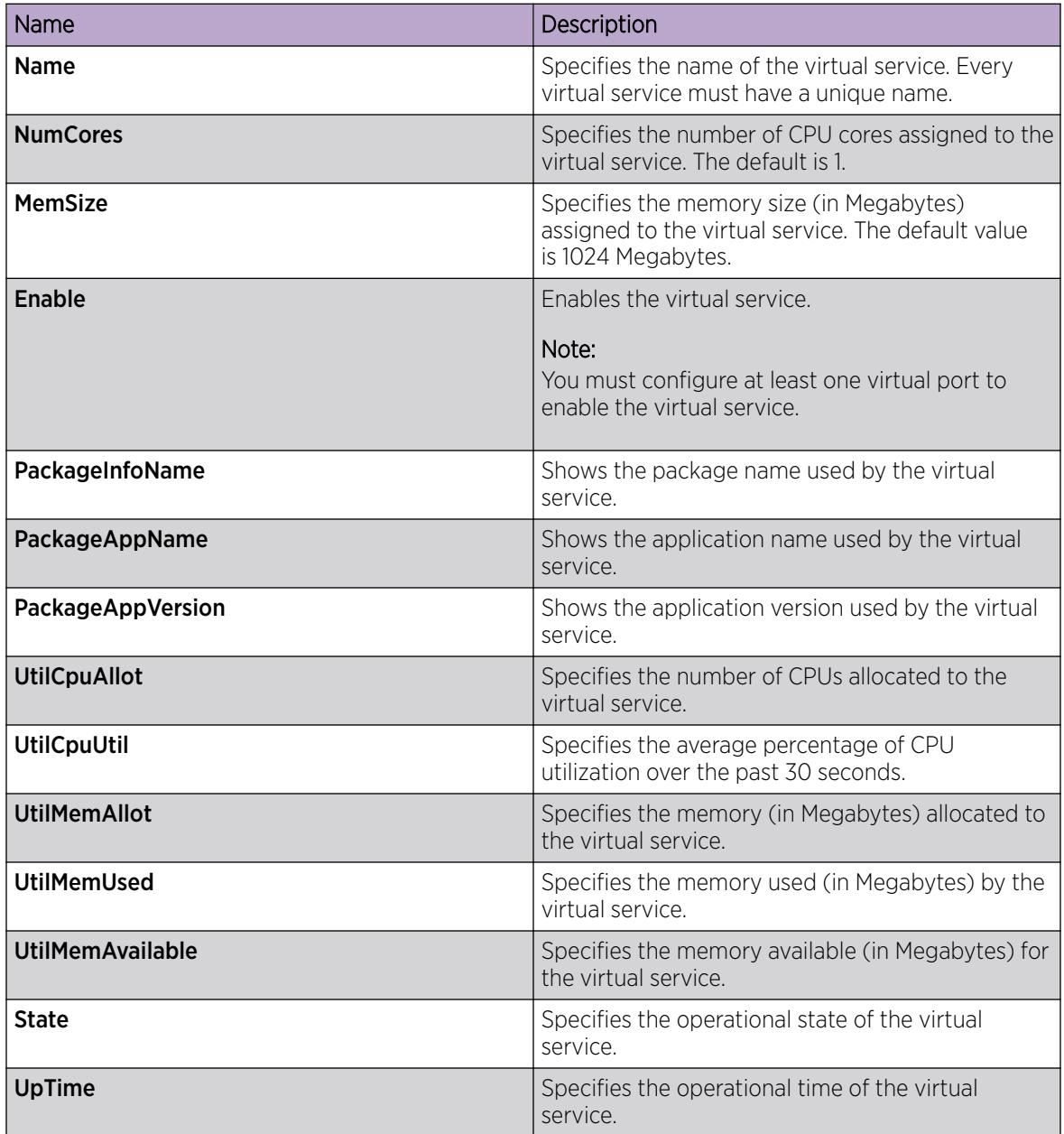

# Configuring Disks to be used by the Virtual Service

## About This Task

Perform the following procedure to configure the number of disks to be used by the virtual service configured on the switch.

## Procedure

- 1. In the navigation pane, expand the **Configuration > Serviceability** folders.
- 2. Click Virtual Service.
- 3. Click the **Disks** tab.
- 4. Click Insert.
- 5. In the **ServName** field, enter the virtual service name.
- 6. In the Name field, enter the disk name.
- 7. (Optional) In the **Size** field, enter a value.
- 8. Click Insert.

#### Disks *Field Descriptions*

Use data in the following table to use the **Disks** tab.

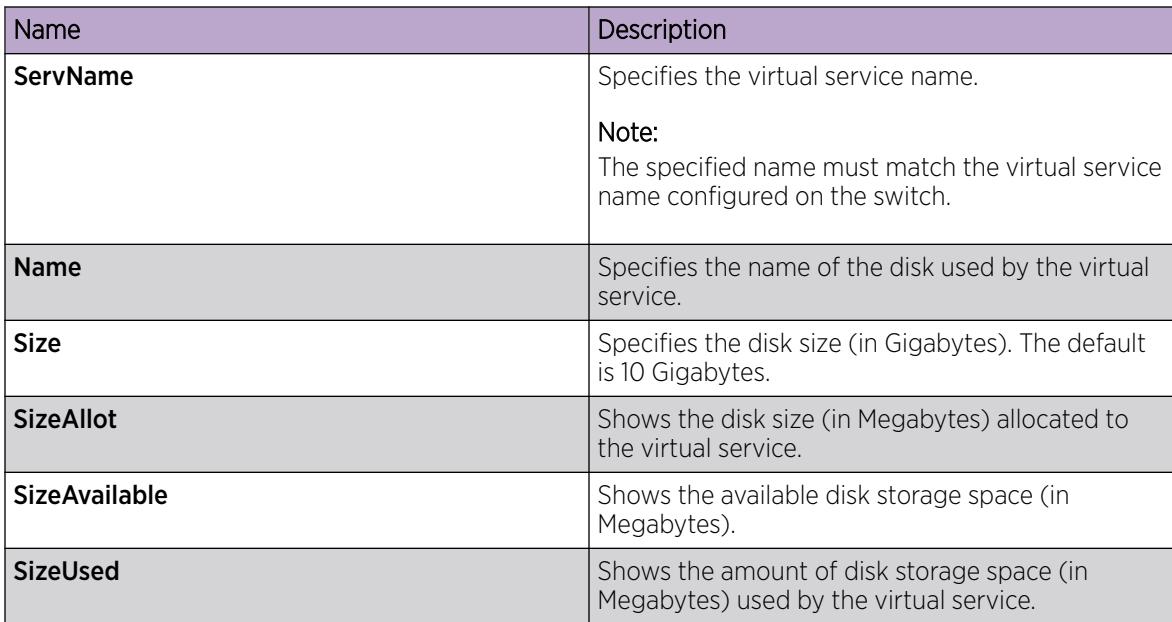

# <span id="page-890-0"></span>Configure Virtual Ports

# About This Task

Perform the following procedure to configure virtual ports to be used by the virtual service configured on the switch.

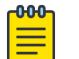

## Note

The names of Ethernet ports appearing in a specific Virtual Machine (VM) are not correlated to the configured virtual port names. Each VM renames the Ethernet ports as per its requirements, after they are discovered during the VM initialization.

By default, the system displays all virtual ports of OVS connection type first in the alphabetical order of their configured names, followed by the virtual ports of SR-IOV and VT-d connection types.

## Before You Begin

- You must enable trunking on the Extreme Integrated Application Hosting (IAH) port when you use SR-IOV and OVS connection types.
- Ensure the switch has the Ethernet drivers installed as per the SR-IOV standard, to support the VT-d and the SR-IOV connection type for the configured virtual ports.

## Procedure

- 1. In the navigation pane, expand the **Configuration > Serviceability** folders.
- 2. Select Virtual Service.
- 3. Select the **VPorts** tab.
- 4. Select Insert.
- 5. In the Virtual Service Name field, enter the virtual service name.
- 6. In the Interface Name field, enter a name for the virtual port.
- 7. (Optional) In the VlanidList field, enter a VLAN ID.
- 8. (Optional) In the **ConnectType** field, select a connection type.

#### -000-Note

Ensure the connection type you configure for the virtual port matches the connection type supported by the IAH port.

## 9. Select Insert.

## VPorts *Field Descriptions*

Use data in the following table to use the **VPorts** tab.

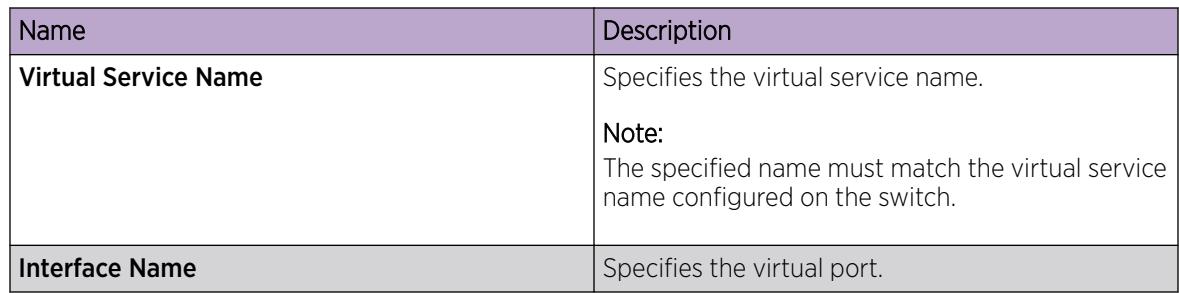

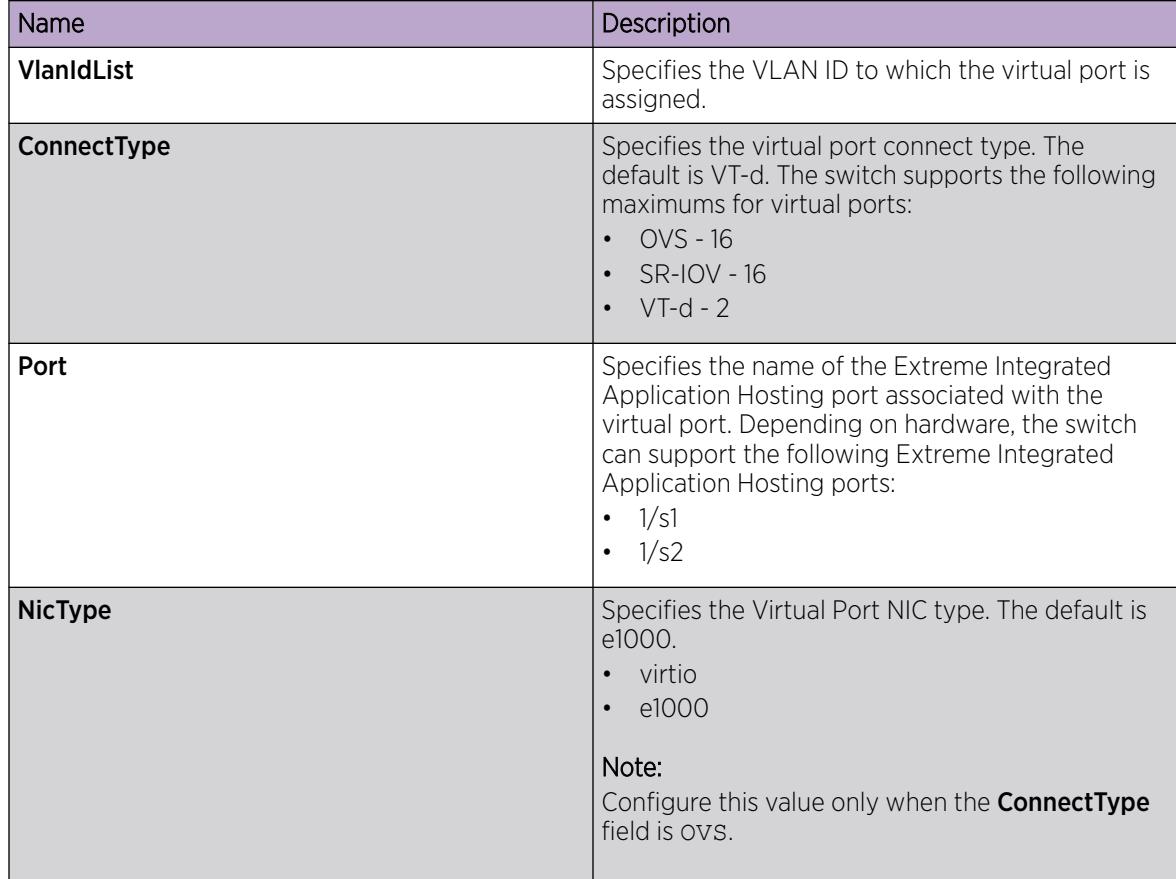

# Install a Virtual Service

## Before You Begin

• Use FTP or SFTP to transfer the OVA image to the /var/lib/insight/packages/ directory on the switch.

## About This Task

Perform the following procedure to configure the package information to be used by the virtual service.

## Procedure

- 1. In the navigation pane, expand Configuration > Serviceability.
- 2. Select Virtual Service.
- 3. Select the **Application** tab.
- 4. Select Insert.
- 5. In the **Name** field, enter the virtual service name.
- 6. Next to the PackageName field, select the ellipsis, select the package to install, and then select Ok.
- 7. Select Insert.

## Application *Field Descriptions*

Use data in the following table to use the **Application** tab.

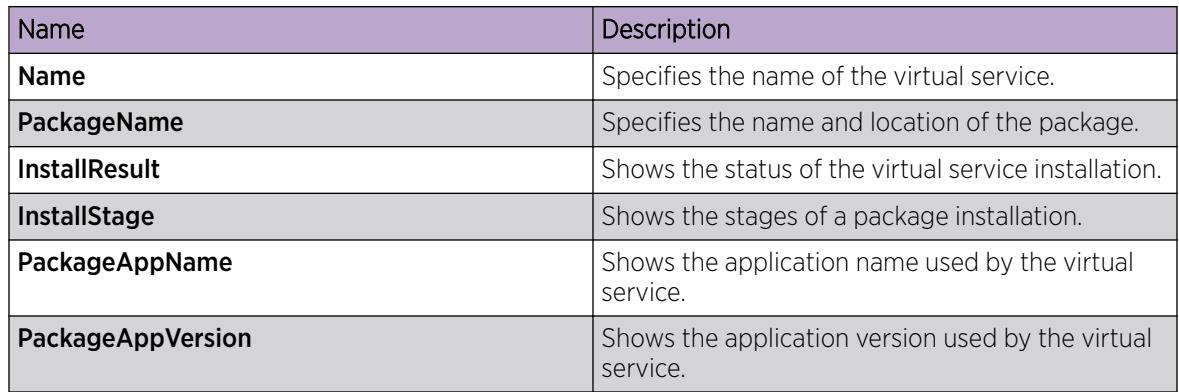

# Run a VM command from EDM

## About This Task

Perform this task to run a VM command from EDM. To include spaces in the syntax, include the text string in quotation marks (").

## Procedure

- 1. In the navigation pane, expand Configuration > Serviceability.
- 2. Select the Virtual Service.
- 3. Select the **Globals** tab.
- 4. In the **ScalarsName** field, type a virtual service name.
- 5. In the ExecuteCommand field, type the **ls** command for the VM configs directory. For example, "ls /home/rwa/configs".
- 6. In the FigwCli field, type a command to send it to the Fabric IPsec Gateway. For more information about Fabric IPsec Gateway commands, see *[VOSS CLI Commands Reference](http://documentation.extremenetworks.com/VOSS/SW/88/CLIRefVOSS/)*.
- 7. Select Apply.

# Copy VM Files

## About This Task

Perform this task to copy files between the Network Operating System (NOS) and a VM or between VMs. The valid path for a NOS location can be one of the following:

- /intflash
- /extflash
- /usb
- /var/lib/insight/packages

## Procedure

1. In the navigation pane, expand **Configuration > Serviceability**.

- 2. Select Virtual Service.
- 3. Select the **Globals** tab.
- 4. In the **CopySourceFile** field, type a location of the source file using the following format: {VM\_NAME\_SRC}:{VM\_FILE\_PATH} or {NOS\_FILE\_PATH}. For example, figw:/ home/rwa/configs/ipsec1.cfg identifies a file located in the VM. /intflash/ ipsec1.cfg identifies a file located in the NOS.
- 5. In the **CopyDestinationFile** field, type a location of the destination file using the following format: {VM\_NAME\_DST}:{VM\_FILE\_PATH} or {NOS\_FILE\_PATH}. For example, figw:/home/rwa/configs/ipsec1.cfg identifies a file located in the VM. /intflash/ ipsec1.cfg identifies a file located in the NOS.
- 6. In the CopyAction field, select Copy.
- 7. Select Apply.

# Change a VM User Password from EDM

#### About This Task

Perform this task to change the password for a VM user.

#### Procedure

- 1. In the navigation pane, expand Configuration > Serviceability.
- 2. Select Vitual Sevice.
- 3. Select the **Globals** tab.
- 4. In the **ScalarsName** field, type a virtual service name.
- 5. In the User field, type the user name.
- 6. In the Password field, type a password.
- 7. Select Apply.

## Viewing Virtual Services Package File Information

## About This Task

Perform the following procedure to view information about the package files available in the /var/lib/insight/packages directory, which you can use to install a new virtual service.

## Procedure

- 1. In the navigation pane, expand the **Configuration > Serviceability** folders.
- 2. Click Virtual Service.
- 3. Click the PackageFile tab.

## <span id="page-894-0"></span>PackageFile *Field Descriptions*

Use data in the following table to use the **PackageFile** tab.

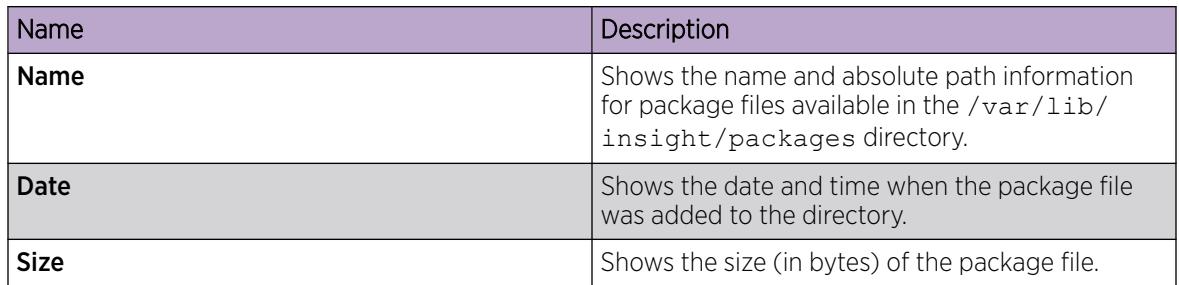

# Fabric IPsec Gateway Configuration using CLI

Perform the procedures in this section to configure services like IPsec, fragmentation and reassembly, and to manage the Fabric IPsec Gateway Virtual Machine using the command line interface (CLI).

# Upgrade a Fabric IPsec Gateway VM

If Extreme Networks makes a new version of the Fabric IPsec Gateway available, disable or uninstall the original virtual service, and then install the newer virtual service.

## Before You Begin

• Ensure the image version is compatible with the NOS release that runs on the switch. For compatibility statements, see *[VOSS Release Notes](http://documentation.extremenetworks.com/release_notes/VOSS/88/)*. If necessary, upgrade the NOS image before you upgrade the virtual service image.

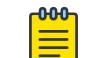

## <mark><sup>ውው</sup>]</mark> Note

The Fabric IPsec Gateway image includes no integrity check. Use SCP to copy the file to the switch and confirm the file size before installation.

## About This Task

Steps in this procedure include examples or links to background procedures if you are unfamiliar with how to complete a particular step.

## Procedure

1. Within the VM, save the configuration. For more information, see [Save Running Configuration to a](#page-916-0) [File](#page-916-0) on page 917.

```
Switch:1>enable
Switch:1#configure terminal
Enter configuration commands, one per line. End with CNTL/Z.
Switch:1(config)#virtual-service figwOld console 
Connected to domain figw5.2 Escape character is ^Y 
FIGW> save config 
File already exists, do you want to overwrite [y/n]: y
FIGW>
```
2. Copy the configuration files (\*.cfg), the shadov.txt file, which is an encrypted file that contains the authentication keys for the IPsec tunnels, and the default-config-file.txt file from

the VM to intflash within the NOS. For more information, see [Run a VM command from Network](#page-881-0) [Operating System \(NOS\) CLI](#page-881-0) on page 882 and [Copy VM Files](#page-882-0) on page 883.

```
Switch:1(config)#mkdir figw
Switch:1(config)#virtual-service figwOld exec-command "ls /home/rwa/configs/"
     config.cfg 
     figw.cfg 
     figw_cli.log 
     new.cfg 
     shadov.txt
Switch:1(config)#exit
Switch:1#virtual-service copy-file figwOld:/home/rwa/configs/config.cfg /intflash/figw/
config.cfg
Switch:1#virtual-service copy-file figwOld:/home/rwa/configs/new.cfg /intflash/figw/
new.cfg
Switch:1#virtual-service copy-file figwOld:/home/rwa/configs/figw.cfg /intflash/figw/
figw.cfg
Switch:1#virtual-service copy-file figwOld:/home/rwa/default-config-file.txt /intflash/
figw/default-config-file.txt
Switch:1#virtual-service copy-file figwOld:/home/rwa/configs/shadov.txt /intflash/figw/
shadov.txt
```
3. Verify the file copy:

```
Switch:1#ls figw/ 
Listing Directory /intflash/figw/: 
drwxr-xr-x 2 0 0 4096 Jun 17 13:46 ./ 
drwxr-xr-x 31 0 0 4096 Jun 17 13:43 ../ 
-rw-r--r-- 1 0 0 851 Jun 17 13:44 config.cfg 
-rw-r--r-- 1 0 0 8 Jun 17 13:46 default-config-file.txt 
-rw-r--r-- 1 0 0 0 Jun 17 13:45 figw.cfg 
-rw-r--r-- 1 0 0 851 Jun 17 13:45 new.cfg 
-rw-r--r-- 1 0 0 32 Jun 17 13:45 shadov.txt
```
4. Enter Global Configuration mode:

enable

configure terminal

5. Disable the virtual service:

no virtual-service WORD<1-128> enable

#### **-000-**Note

If you instead uninstall the original virtual service, the system removes the complete virtual service configuration from the configuration file.

6. Return to Privileged EXEC mode:

end

7. Install the virtual service package using the new image:

virtual-service WORD<1-128> install package WORD<1-512>

- 8. Reconfigure the virtual service. For more information, see [Configure a Virtual Service](#page-873-0) on page 874.
- 9. Copy the files you saved from the old VM to the same folder path in the new VM:

```
Switch:1(config)#exit
Switch:1#virtual-service copy-file /intflash/figw/config.cfg figwNew:/home/rwa/configs/
config.cfg
Switch:1#virtual-service copy-file /intflash/figw/figw.cfg figwNew:/home/rwa/configs/
figw.cfg
Switch:1#virtual-service copy-file /intflash/figw/new.cfg figwNew:/home/rwa/configs/
new.cfg
```
Switch:1#virtual-service copy-file /intflash/figw/shadov.txt figwNew:/home/rwa/configs/ shadov.txt Switch:1#virtual-service copy-file /intflash/figw/default-config-file.txt figwNew:/ home/rwa/default-config-file.txt

10. Verify the file copy:

```
configure terminal
Enter configuration commands, one per line. End with CNTL/Z.
Switch:1(config)#virtual-service figwNew exec-command "ls /home/rwa/configs"
config.cfg 
figw.cfg 
figw_cli.log 
new.cfg 
shadov.txt
```
11. Reboot the Fabric IPsec Gateway VM. For more information, see [Reboot Fabric IPsec Gateway VM](#page-922-0) on page 923.

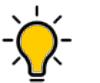

Tip

As an alternative, you can disable and reenable the Fabric IPsec Gateway virtual service.

12. Verify the running configuration of the new VM matches the configuration of the old VM:

```
Switch:1(config)#virtual-service figwNew figw-cli "show running-config"
set global ipsec-tunnel-src-vlan 30 
set global ipsec-tunnel-src-ip 30.30.30.2/24 
set global lan-intf-vlan 100 
set global lan-intf-ip 100.100.100.2/24 
set global lan-intf-gw-ip 100.100.100.102 
set global fe-tunnel-src-ip 102.102.102.102 
set global wan-intf-gw-ip 30.30.30.102 
set global mtu 1950 
set global services sshd enable 
set ipsec 104 auth-key ****** 
set ipsec 104 responder-only true 
set ipsec 104 fe-tunnel-dest-ip 104.104.104.104 
set ipsec 104 fragment-before-encrypt enable 
set ipsec 104 admin-state enable 
set ipsec 105 auth-key ****** 
set ipsec 105 responder-only true 
set ipsec 105 fe-tunnel-dest-ip 105.105.105.105 
set ipsec 105 fragment-before-encrypt enable 
set ipsec 105 admin-state enable 
set ipsec 107 auth-key ******
set ipsec 107 responder-only true 
set ipsec 107 fe-tunnel-dest-ip 192.168.22.107 
set ipsec 107 admin-state enable
```
13. Remove the original image from the /var/lib/insight/packages/ directory on the switch:

remove WORD<1-255>

## Configure FTP Connection to an IP Address

Fabric IPsec Gateway Virtual Machine (VM) provides a File Transfer Protocol (FTP) CLI to copy the configuration files to the VM.

#### About This Task

Perform this procedure to configure an FTP connection to a specific IP Address.

#### Procedure

1. Enter Fabric IPsec Gateway Configuration mode:

enable

virtual-service WORD<1-128> console

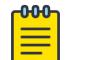

Type CTRL+Y to exit the console.

2. Configure FTP connection:

Note

ftp {A.B.C.D}

#### Example

Configuring FTP connection to 192.0.2.50:

```
Switch:1> enable
Switch:1# virtual-service figw console
Connected to domain figw
Escape character is ^Y
  \langle cr \rangleFIGW> ftp 192.0.2.50
```
#### *Variable Definitions*

The following table defines the variable for  $ftp$  command.

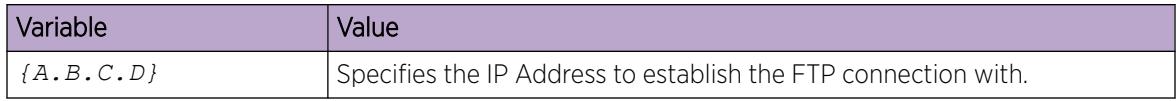

# Display the Default Directory on Fabric IPsec Gateway VM

#### About This Task

Perform this procedure to display content in the default directory on the Fabric IPsec Gateway Virtual Machine (VM).

## Procedure

1. Enter Fabric IPsec Gateway Configuration mode:

enable

virtual-service WORD<1-128> console

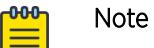

Type CTRL+Y to exit the console.

2. Display the configured directory:

ls

#### Example

```
Displaying the configured directory on the VM.
Switch:1> enable
Switch:1# virtual-service figw console
Connected to domain figw
Escape character is ^Y
  \langle c \rangleFIGW> ls
coupled.cfg
```
# Load Configuration File to Fabric IPsec Gateway VM

#### About This Task

Perform this procedure to load a configuration file to the Fabric IPsec Gateway Virtual Machine (VM).

#### Procedure

1. Enter Fabric IPsec Gateway Configuration mode:

enable

```
virtual-service WORD<1-128> console
```
-000-Note ≣

Type CTRL+Y to exit the console.

2. Load a specific configuration file to the VM :

load WORD <1-255>

#### Example

Loading a configuration file to the VM.

```
Switch:1> enable
Switch:1# virtual-service figw console
Connected to domain figw
Escape character is ^Y
  \langle cr \rangleFIGW> load coupled.cfg
```
#### *Variable Definitions*

The following table defines the variable for **load** command.

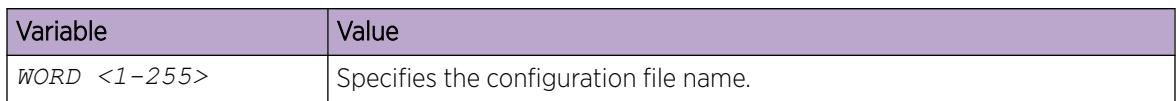

# Ping an IP Address on Fabric IPsec Gateway VM

# About This Task

Perform this procedure to ping an IP Address on the Fabric IPsec Gateway Virtual Machine (VM).

## Procedure

1. Enter Fabric IPsec Gateway Configuration mode:

enable

virtual-service WORD<1-128> console

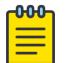

Note Type **CTRL+Y** to exit the console.

2. Ping an IP Address:

ping {A.B.C.D}

## Example

Pinging an IP Address on the VM.

```
Switch:1> enable
Switch:1# virtual-service figw console
Connected to domain figw
Escape character is ^Y
  \langle cr \rangleFIGW> ping 192.0.2.35
```
## *Variable Definitions*

The following table defines parameters for the **ping** command.

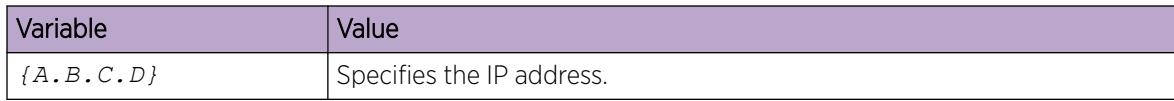

# Configure Global Parameters on Fabric IPsec Gateway VM

## About This Task

Perform this procedure to configure IPsec source IP address, Local Area Network (LAN ) interface IP and gateway IP address, maximum transmission unit (MTU) value, and so on globally, on the Fabric IPsec Gateway Virtual Machine (VM).

#### -000-Note

You must perform this procedure only after the VM boots up.
1. Enter Fabric IPsec Gateway Configuration mode:

enable

virtual-service WORD<1-128> console

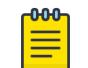

Note

Type CTRL+Y to exit the console.

2. Configure IPsec source IP address for a Fabric Extend (FE) tunnel for IPsec in decoupled mode:

```
set global ipsec-tunnel-src-ip {A.B.C.D/X}
```
3. Assign VLAN ID to the configured IPsec source IP address:

```
set global ipsec-tunnel-src-vlan <2-4059>
```
4. Configure the LAN interface IP address on the first Ethernet interface (eth0) of Fabric IPsec Gateway VM:

set global lan-intf-ip {A.B.C.D/X}

- 5. Assign VLAN ID to the configured LAN interface IP address:
	- set global lan-intf-vlan *<2-4059>*
- 6. Configure the LAN interface gateway IP address on the VOSS switch:

set global lan-intf-gw-ip {A.B.C.D}

7. Configure the logical interface gateway IP address, to add routes for FE tunnels that need Fragmentation:

```
set global fe-tunnel-gw-ip {A.B.C.D}
```
8. Configure the logical interface source IP address for the FE tunnel:

```
set global fe-tunnel-src-ip {A.B.C.D}
```
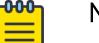

# Note

The logical interface source IP address must be same as the source IP address configured on the VOSS switch.

9. Configure the global MTU value:

```
set global mtu <mtu-value>
```
#### $000$ Note

- The switch applies the global MTU value, if you do not configure MTU during the IPsec tunnel configuration.
- If an IPsec tunnel is not using the fragmentation and reassembly capabilities, the default MTU value is 1950.
- 10. Configure the Wide Area Network (WAN) interface gateway IP address, which is the next hop for IPsec tunnels.

```
set global wan-intf-gw-ip {A.B.C.D}
```
Note

11. Configure the virtual reassembly interface IP address:

```
set global virtual-reassembly-intf-ip {A.B.C.D/X}
```
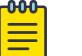

You must configure the virtual reassembly interface IP address to use the fragmentation and reassembly service.

12. Assign VLAN ID to the configured virtual reassembly interface IP address:

```
set global virtual-reassembly-intf-vlan <2-4059>
```
13. Disable IPsec on all configured tunnels:

```
set global ipsec-disable
```
14. Set IPsec log level:

set global ipsec-log-level <-1-5>

#### Example

Configuring global parameters on Fabric IPsec Gateway VM to configure an IPsec tunnel between two switches:

```
Switch:1> enable
Switch:1# virtual-service figw console
Connected to domain figw
Escape character is ^Y
 \langle c r \rangleFIGW> set global ipsec-tunnel-src-ip 192.0.2.10/24
FIGW> set global ipsec-tunnel-src-vlan 101
FIGW> set global lan-intf-ip 192.0.2.20/24
FIGW> set global lan-intf-vlan 30
FIGW> set global lan-intf-gw-ip 192.0.2.30
FIGW> set global fe-tunnel-src-ip 192.0.2.40
FIGW> set global wan-intf-gw-ip 192.0.2.50
FIGW> set global mtu 1950
```
#### *Variable Definitions*

The following table defines parameters for the **set global** command.

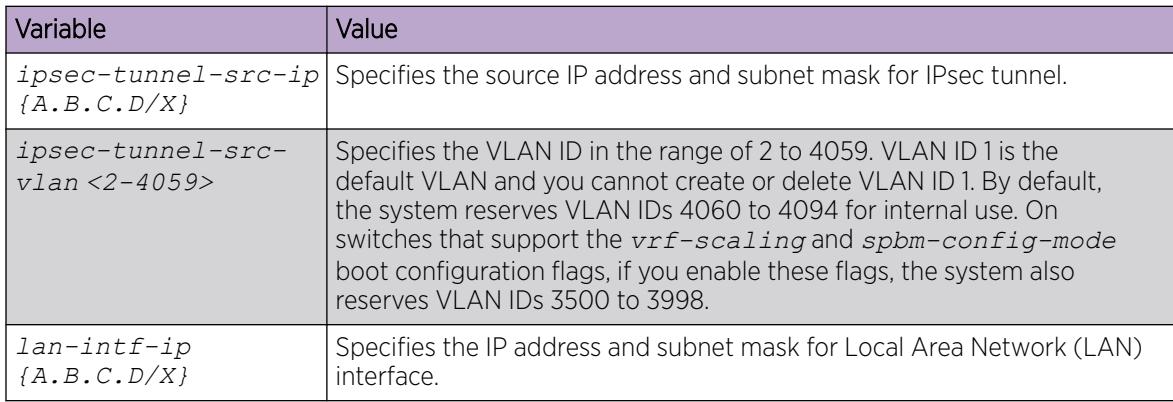

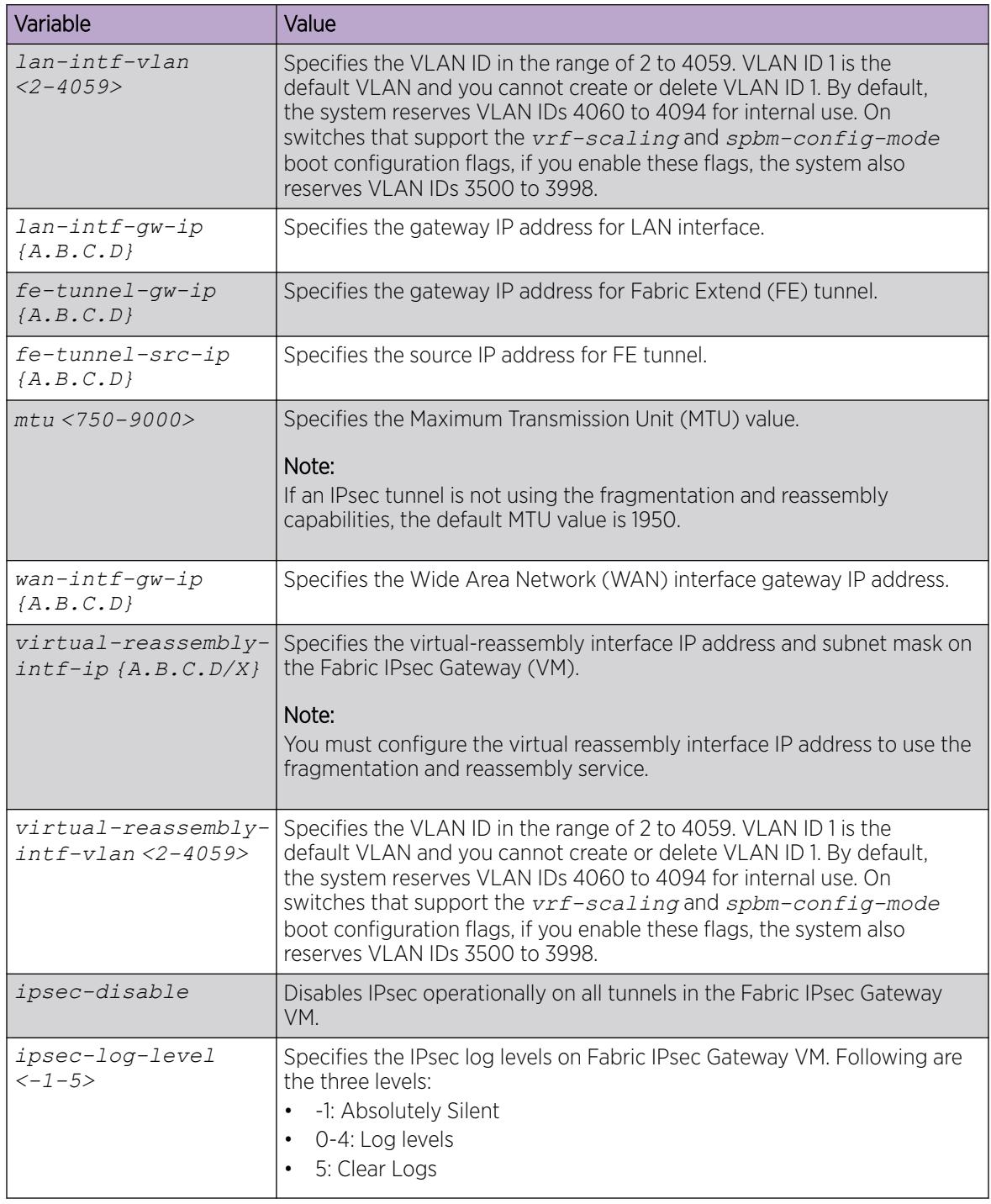

# Configure IPsec Tunnels on Fabric IPsec Gateway VM

# About This Task

Perform this procedure to configure IPsec tunnels on Fabric IPsec Gateway Virtual Machine (VM).

1. Enter Fabric IPsec Gateway Configuration mode:

enable

virtual-service WORD<1-128> console

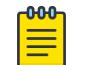

Note

Note

Type CTRL+Y to exit the console.

2. Configure the Maximum Transmission Unit (MTU) value for the specific IPsec tunnel:

set ipsec <1-255> mtu <1300 - 9000>

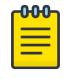

The MTU range <1300-9000> is applicable for FE tunnels with IPsec and fragmentation and reassembly capabilities.

3. Configure the ESP cipher suite for the IPsec tunnel:

```
set ipsec <1-255> esp <aes128gcm16-sha256 | aes256-sha256 |
aes256gcm16-sha256>
```
4. Configure the authentication key for specific IPsec tunnel:

```
set ipsec <1-255> auth-key WORD <1-32>
```
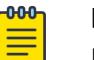

Note

Do not use special characters ?,  $\backslash$ , &, <, >, #.

5. Configure VXLAN destination IP address for IPsec tunnel:

```
set ipsec <1-255> fe-tunnel-dest-ip {A.B.C.D}
```
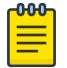

#### Note

The VXLAN destination IP address for IPsec tunnel must be the same as the VXLAN destination IP address for FE tunnel.

6. Configure the IPsec destination IP address for the specific tunnel deployed in decoupled mode:

set ipsec <1-255> ipsec-dest-ip {A.B.C.D}

7. Configure a name for the IPsec tunnel:

set ipsec <1-255> tunnel-name WORD <1-64>

8. Identify if the specific tunnel is a responder or initiator in Network Address Translation (NAT) cases:

set ipsec <1-255> responder-only <true | False>

9. Enable the IPsec on a specific tunnel:

```
set ipsec <1-255> admin-state enable
```
#### Example

Configure parameters for IPsec tunnel on Fabric IPsec Gateway VM:

```
Switch:1> enable
Switch:1# virtual-service figw console
Connected to domain figw
```

```
Escape character is ^Y
 \langle cr \rangleFIGW> set ipsec 1 ipsec-dest-ip 192.0.2.5
FIGW> set ipsec 1 mtu 1950
FIGW> set ipsec 1 auth-key abcd
FIGW> set ipsec 1 tunnel-name Tunnel-to-BEB2
FIGW> set ipsec 1 fe-tunnel-dest-ip 192.0.2.15
FIGW> set ipsec 1 esp aes256gcm16-sha256
FIGW> set ipsec 1 admin-state enable
```
#### *Variable Definitions*

The following table defines parameters for the **set ipsec** command.

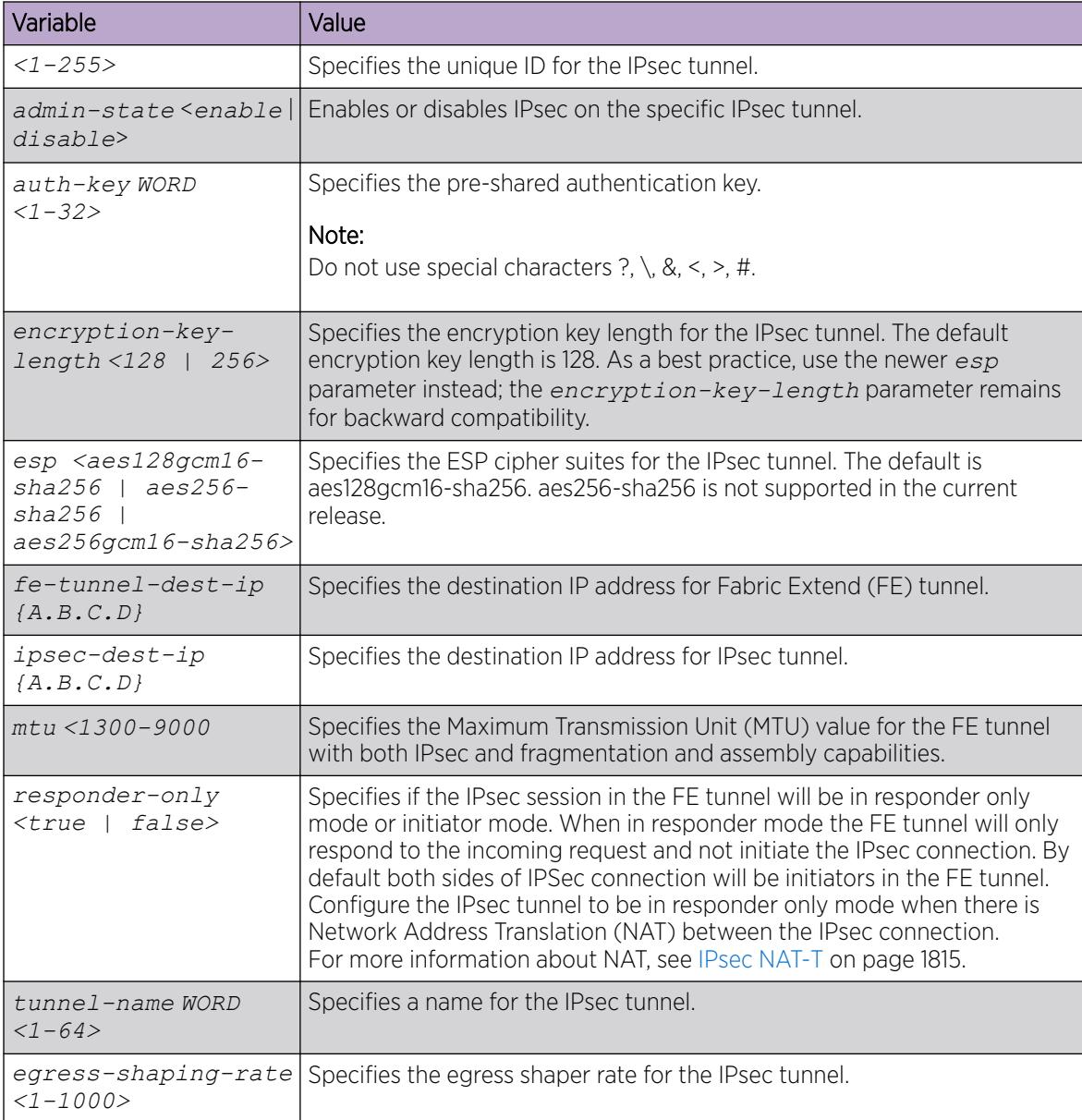

# Configure IPsec Compression

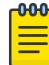

#### Note

This procedure only applies to VSP 4900 Series and VSP 7400 Series using Fabric IPsec Gateway.

#### Before You Begin

Ensure IPsec fragmentation before encryption is disabled.

#### About This Task

Perform this procedure to enable IPsec compression on Fabric IPsec Gateway Virtual Machine (VM).

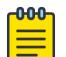

#### **Note**

By default, IPsec compression is disabled. You must enable IPsec compression on both ends of the adjacency.

#### Procedure

1. Enter Fabric IPsec Gateway Configuration mode:

enable

virtual-service WORD<1-128> console

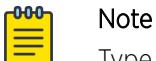

Type CTRL+Y to exit the console.

2. Enable IPsec compression:

```
set ipsec compression
```
# Enable Fragmentation Before Encryption on Fabric IPsec Gateway VM

Perform this procedure to fragment packets larger than the IPsec tunnel maximum transmission unit (MTU) before the packets are sent for encryption.

#### Before You Begin

- Ensure IPsec is disabled on the tunnel. The administrative state must be disabled before you can enable or disable fragmentation before encryption.
- Configure the IPsec destination IP address or enable responder mode.

#### About This Task

By default, fragmentation before encryption is disabled.

1. Enter Fabric IPsec Gateway Configuration mode:

enable

virtual-service WORD<1-128> console

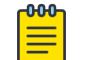

Note

Type CTRL+Y to exit the console.

2. Enable fragmentation before IPsec encryption:

set ipsec <1-255> fragment-before-encrypt enable

# Configure the Subject Identity on Fabric IPsec Gateway VM

### About This Task

Use this procedure to configure the subject parameters to identify the device.

#### Procedure

1. Enter Fabric IPsec Gateway Configuration mode:

enable

virtual-service WORD<1-128> console

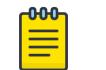

Note Type CTRL+Y to exit the console.

2. Configure the distinguished name of the device:

set certificate subject <subject-label> DN <name>

3. (Optional) Configure the name of the generated key-pair:

set certificate subject <subject-label> key-label>

#### Example

```
Switch:1>enable
Switch:1#virtual-service FIGW console
FIGW>set certificate subject ExtremeLab DN "CN=subca5, OU=Test, O=Extreme, L=Town, 
ST=State, E=email@extremenetworks.com"
FIGW>set certificate subject ExtremeLab key-label key1
```
#### *Variable Definitions*

The following table defines parameters for the **set certificate subject** command.

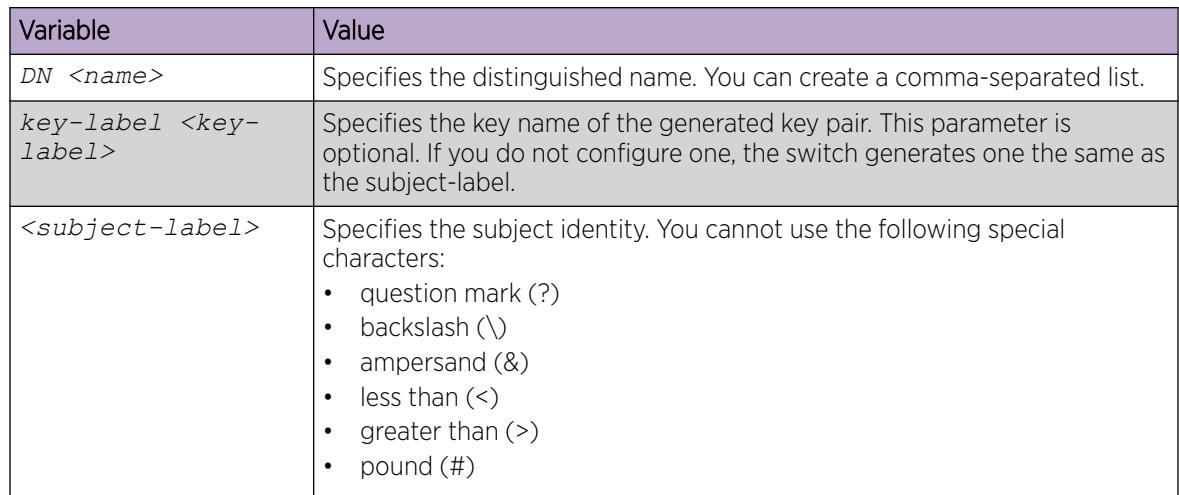

# Generate the Key Pair on Fabric IPsec Gateway VM

#### About This Task

Use the following procedure to generate the private and public key pair. By default, VOSS generates a 2,048 RSA key when the system starts. You can use this procedure to generate a new key.

# Before You Begin

- Configure an EJBCA CA server.
- Configure a route from Fabric IPsec Gateway to the EJBCA CA server.

#### Procedure

1. Enter Fabric IPsec Gateway Configuration mode:

enable

 $-0.00$ ≣

```
virtual-service WORD<1-128> console
```
Note

Type CTRL+Y to exit the console.

2. Generate the key:

```
certificate generate key <type> <size> <key-label>
```
#### Example

```
Switch:1>enable
Switch:1#virtual-service FIGW console
FIGW>certificate generate key rsa 2048 key_rsa
   fingerprint: 09ac0c64b9bf3ad04dc67f20942c674e
```
## *Variable Definitions*

The following table defines parameters for the **certificate generate key** command.

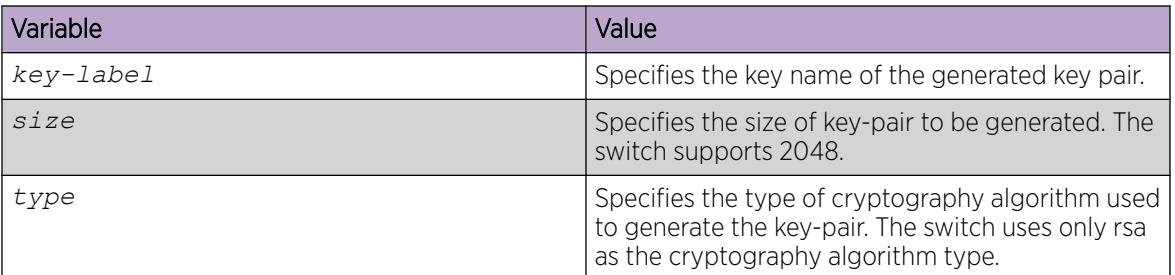

# Configure a Trustpoint CA on Fabric IPsec Gateway VM

#### About This Task

Use this procedure to configure the certificate authority (CA) to use Simple Certificate Enrollment Protocol (SCEP) with a CA server for online certificate provisioning.

#### Procedure

1. Enter Fabric IPsec Gateway Configuration mode:

enable

virtual-service WORD<1-128> console

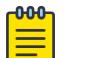

**Note** 

Type CTRL+Y to exit the console.

2. Configure the trusted CA URL:

set certificate ca-trustpoint <ca-label> ca-url <ca-url>

3. Configure the common name of the CA:

set certificate ca-trustpoint <ca-label> caname <caname>

4. Configure the HTTP request type to support the type of CA:

```
set certificate ca-trustpoint <ca-label> get-method <post | get>
```
- 5. Configure the appropriate action:
	- Configure the trustpoint, authenticate the trustpoint CA by getting the certificate of the CA, and store the CA certificate locally:

certificate ca <ca-trustpoint> caAuth

• Generate the certificate enrollment request, get the digital certificate, and store it locally, associating with the trustpoint CA:

certificate ca <ca-trustpoint> enroll <subject-label>

• Get the Certificate Revocation List (CRL) from the CDP and store into a file:

```
certificate get crl-from <A.B.C.D> <user> <file-path> <cacert-
filename>
```
• Get the CA certificate obtained from the trustpoint CA:

certificate get cacert-from <A.B.C.D> <user> <file-path>

• Get the subject certificate obtained from the trustpoint CA:

certificate get signedcert-from <A.B.C.D> <user> <file-path> <subject-label>

• Release the locally stored certificate associated with the trustpoint CA after revocation:

certificate ca <ca-trustpoint> remove <subject-label>

Remove all certificates from the CA trustpoint:

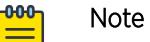

You can clean the CA trustpoint only if the subject-label is not configured on an IPsec tunnel.

certificate ca <ca-trustpoint> clean

#### Example

```
Switch:1>enable
Switch:1#virtual-service FIGW console
FIGW>set certificate ca-trustpoint caExtremeEJBCA ca-url http://192.0.2.9:8080/ejbca/
publicweb/apply/scep/test/pkiclient.exe 
FIGW>set certificate ca-trustpoint caExtremeEJBCA caname subca5
FIGW>set certificate ca-trustpoint caExtremeEJBCA get-method post
```
#### *Variable Definitions*

The following table defines parameters for the **set certificate ca-trustpoint** command.

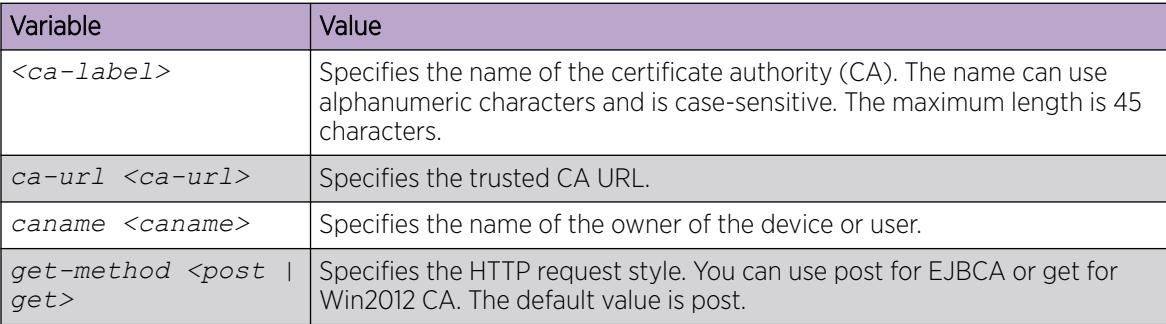

The following table defines parameters for the **certificate ca** command.

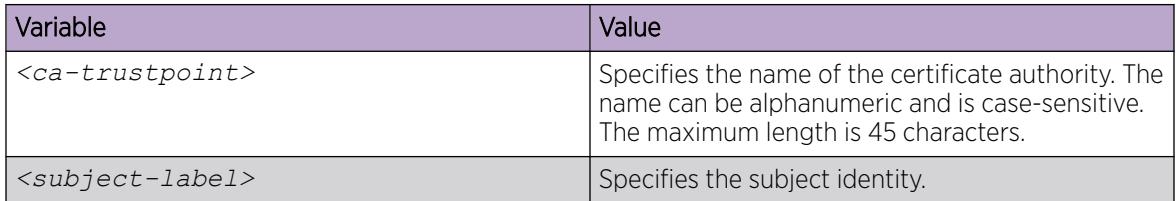

The following table defines parameters for the **certificate get** command.

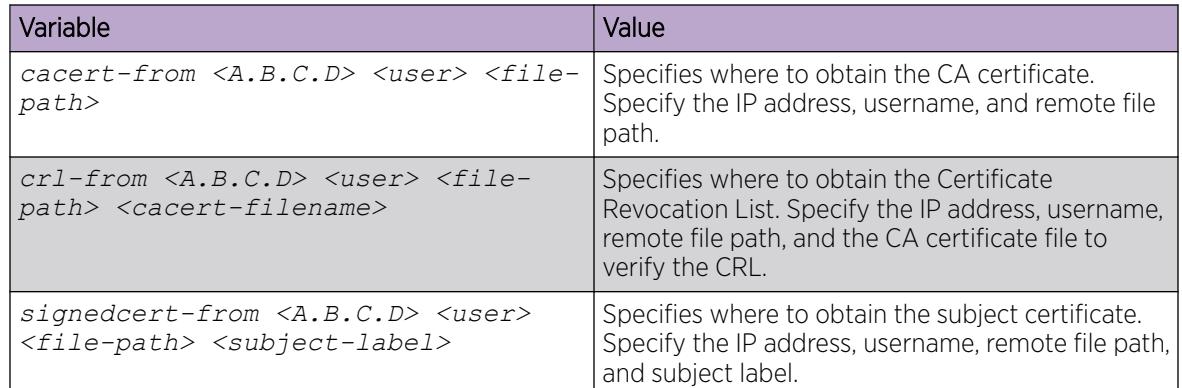

# Generate the Certificate Signing Request on Fabric IPsec Gateway VM

#### About This Task

Use this procedure to generate a certificate signing request (CSR) and store it into a file. This CSR is required to obtain the offline subject certificate.

#### Procedure

1. Enter Fabric IPsec Gateway Configuration mode:

enable

virtual-service WORD<1-128> console

#### -000-Note

Type CTRL+Y to exit the console.

2. Generate the CSR:

certificate generate csr <subject-label>

3. Configure where to send the CSR for signing:

```
certificate send-csr-to <A.B.C.D> <user> <remote-path> <subject-label>
```
#### *Variable Definitions*

The following table defines parameters for the **certificate generate csr** command.

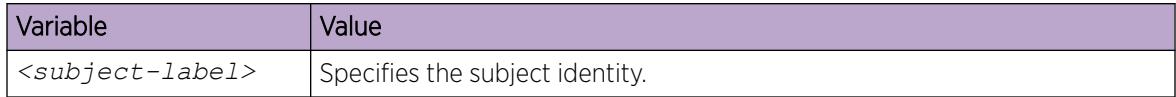

The following table defines parameters for the **certificate send-csr-to** command.

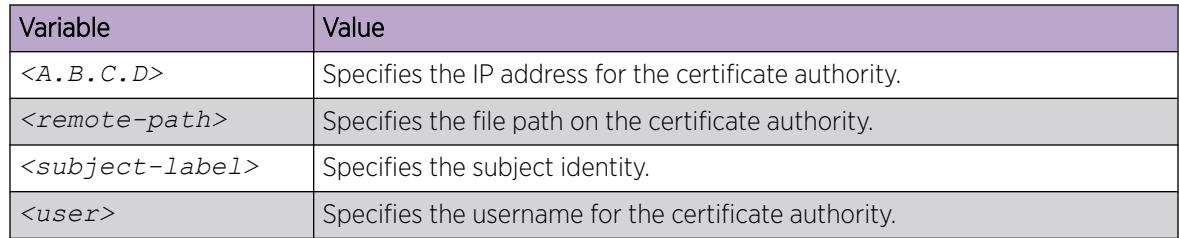

# Remove Keys and Certificates on Fabric IPsec Gateway VM

#### Before You Begin

You can remove subject certificates from the certificate authority (CA) trustpoint only if the subjectlabel is not configured on an IPsec tunnel.

#### About This Task

Use this procedure to remove keys or certificates from the certificate store.

#### Procedure

1. Enter Fabric IPsec Gateway Configuration mode:

enable

virtual-service WORD<1-128> console

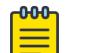

Note

Type CTRL+Y to exit the console.

2. Remove a key:

certificate remove key <key-label>

3. Remove a specific certificate from the store:

certificate remove offline-cacert <filename>

- 4. Remove a Certificate Revocation List (CRL) certificate from the store: certificate remove offline-crl <filename>
- 5. Remove signed certificates for a specific subject label: certificate remove offline-subject-certs <subject-label>
- 6. Remove a specific identity certificate from the CA trustpoint:

certificate ca <ca-trustpoint> remove <subject-label>

7. Remove all certificates from the CA trustPoint: certificate ca <ca-trustpoint> clean

#### *Variable Definitions*

The following table defines parameters for the **certificate remove** command.

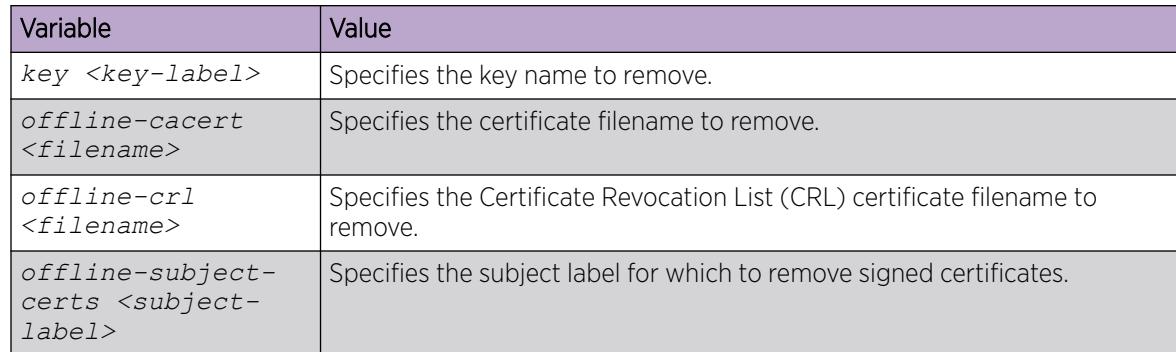

The following table defines parameters for the **certificate ca** command.

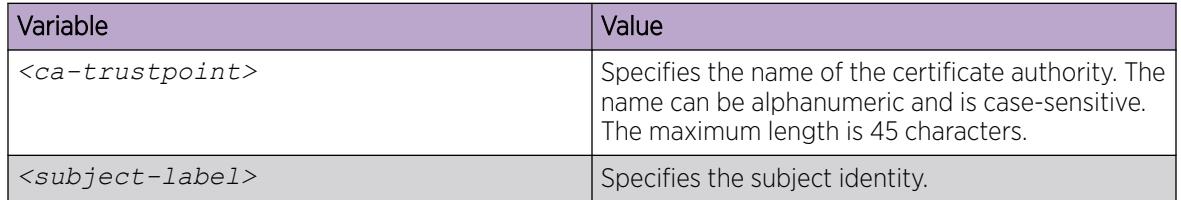

# View the Certificate Details on Fabric IPsec Gateway VM

## About This Task

Use this procedure for the following tasks:

- Display the digital certificate for a certificate type or list all the certificate details from the local store.
- Display the certificate authority (CA) details for a trustpoint CA name or list all the CA details from the local store if the CA name is not specified.
- Display the configured key details for a key name.
- Display the configured subject details.

### Procedure

1. Enter Fabric IPsec Gateway Configuration mode:

enable

 $-0.00 -$ ≣

virtual-service WORD<1-128> console

# **Note**

Type CTRL+Y to exit the console.

2. Display all digital certificates:

show certificates all

3. Display the CA details:

```
show certificates cacert [<ca-label>]
```
4. Display Certificate Revocation List (CRL) certificate details: show certificates crl [<ca-label>]

5. Display the certificate signing request (CSR) details:

show certificates csr [<ca-label>]

- 6. Display the name and public key of all the key-pairs: show certificate keys
- 7. Display the details of signed certificates: show certificate signed [<ca-label>]

#### Example

```
Switch:1>enable
Switch:1#virtual-service FIGW console
FIGW>show certificates keys key rsa
Key Label: key_rsa
private key with:
pubkey: RSA 2048 bits
keyid: ef:4c:1d:a7:cc:84:6f:87:da:e4:de:99:07:3d:96:fc:9a:d1:c9:f4
subjkey: cb:d1:67:a0:da:9c:05:ce:c0:0d:a3:5c:1b:ba:ce:3f:ff:af:8f:77
```
#### *Variable Definitions*

The following table defines parameters for the **show certificates** command.

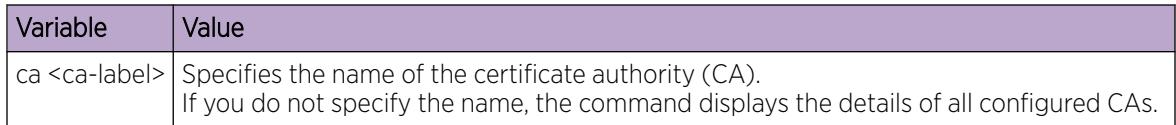

# View the Certificate Configuration on Fabric IPsec Gateway VM

#### About This Task

Use this procedure to view the certificate configuration for the VM.

#### Procedure

1. Enter Fabric IPsec Gateway Configuration mode:

enable

virtual-service WORD<1-128> console

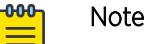

Type CTRL+Y to exit the console.

2. Display all configured entries:

show running-config

- 3. Display the CA trustpoint configuration: show certificate-config ca-trustpoint [<ca-label>]
- 4. Display the subject-related configuration: show certificate-config subject [<subject-label>]

#### *Examples*

```
Switch:1>enable
Switch:1#virtual-service FIGW console
FIGW>show certificate-config ca-trustpoint
certificate {
    ca-trustpoint {
         ca-label a;
         caname subCaVpn;
         ca-url http://10.2.38.35:8080/ejbca/publicweb/apply/scep/test/pkiclient.exe;
         get-method post;
     }
Switch:1>enable
Switch:1#virtual-service FIGW console
FIGW>show certificate-config subject 
certificate {
    subject {
         subject-label fig;
         DN CN=FIGW;
         key-label gigi;
     }
     subject {
         subject-label figv;
         DN CN=figvpn;
 }
```
# Configure Egress Shaping Rate for IPsec Tunnels on Fabric IPsec Gateway VM

#### Before You Begin

Before you can configure the egress shaping rate for the IPsec tunnel on the VM, you must first disable the IPsec tunnel.

#### About This Task

Perform this procedure to configure the egress shaping rate for IPsec tunnels on Fabric IPsec Gateway Virtual Machine (VM).

#### Procedure

1. Enter Fabric IPsec Gateway Configuration mode:

enable

virtual-service WORD<1-128> console

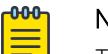

Note

Type CTRL+Y to exit the console.

2. Disable the IPsec tunnel:

delete ipsec <1-255> admin-state enable

3. Configure the egress shaping rate for the IPsec tunnel:

set ipsec <1-255> egress-shaping-rate <1-1000>

4. Enable the IPsec tunnel:

```
set ipsec <1-255> admin-state-enable
```
#### Example

```
Configuring egress-shaping-rate for the IPsec tunnel on the Fabric IPsec Gateway VM:
Switch:1> enable
Switch:1# virtual-service figw console
Connected to domain figw
Escape character is ^Y
  \langle c \rangleFIGW> delete ipsec 1 admin-state enable
FIGW> set ipsec 1 egress-shaping-rate 200
FIGW> set ipsec 1 admin-state enable
```
#### *Variable Definitions*

The following table defines parameters for the **set ipsec** command.

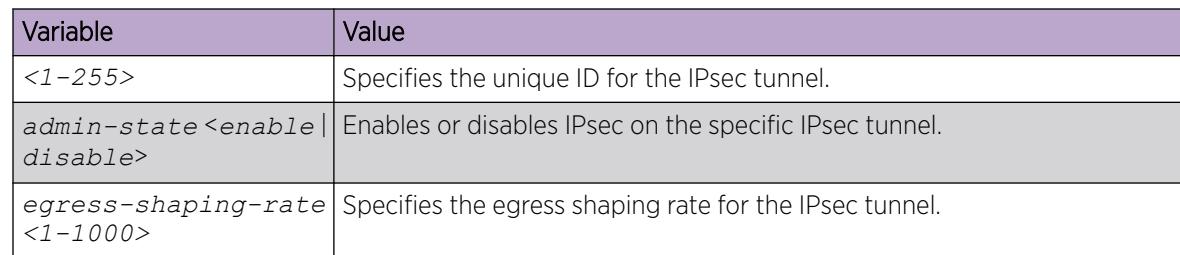

# Configure Logical Interface Tunnel on Fabric IPsec Gateway VM

#### About This Task

Perform this procedure to configure a Fabric Extend (FE) tunnel with only fragmentation and reassembly capabilities, on the Fabric IPsec Gateway Virtual Machine (VM).

#### Procedure

1. Enter Fabric IPsec Gateway Configuration mode: enable

virtual-service WORD<1-128> console

#### -000-Note

≣

Type CTRL+Y to exit the console.

2. Configure the logical interface destination IP address for the specific tunnel:

set logical-intf-tunnel <1-255> fe-tunnel-dest-ip {A.B.C.D}

3. Configure the Maximum Transmission Unit (MTU) value for the specific tunnel: set logical-intf-tunnel <1-255> mtu <750-9000>

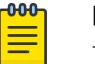

#### Note

The MTU range <750-9000> is applicable for FE tunnels with only fragmentation and reassembly capabilities.

4. Configure tunnel name:

set logical-intf-tunnel <1-255> tunnel-name WORD <1-64>

5. Configure the egress shaping rate for a specific tunnel:

set logical-intf-tunnel <1-255> egress-shaping-rate <1-1000>

#### Example

Configuring logical interface tunnel on Fabric IPsec Gateway VM:

```
Switch:1> enable
Switch:1# virtual-service figw console
Connected to domain figw
Escape character is ^Y
 \langle c \rangleFIGW> set logical-intf-tunnel 2 fe-tunnel-dest-ip 192.0.2.50
FIGW> set logical-intf-tunnel 2 mtu 1300
FIGW> set logical-intf-tunnel 2 egress-shaping-rate 5
FIGW> set logical-intf-tunnel 2 tunnel-name Tunnel-to-BEB2
```
#### *Variable Definitions*

The following table defines parameters for the **set logical-intf-tunnel** command.

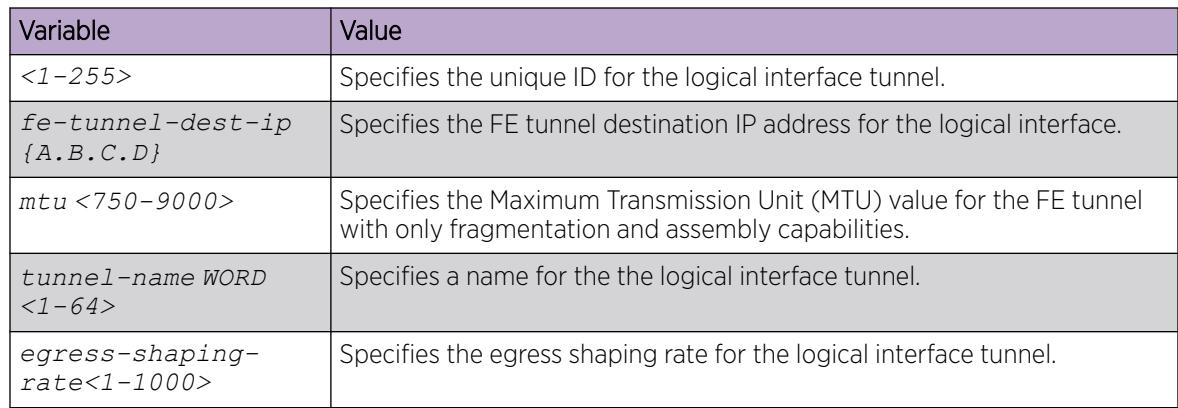

# Save Running Configuration to a File

## About This Task

Perform this procedure to save the current configuration on Fabric IPsec Gateway Virtual Machine (VM) to a specific file.

#### Procedure

1. Enter Fabric IPsec Gateway Configuration mode:

enable

virtual-service WORD<1-128> console

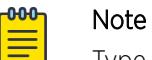

Type CTRL+Y to exit the console.

2. Save configuration to the default configuration file:

```
save config [-y]
```
3. Save configuration to a specific file in the Fabric IPsec Gateway VM. save config file WORD <1-255> [-y]

#### Example

Save the Fabric IPsec Gateway configuration to file "test":

```
Switch:1> enable
Switch:1# virtual-service figw console
Connected to domain figw
Escape character is ^Y
  \langle c r \rangleFIGW>save config file test.txt
File already exists, do you want to overwrite [y/n]: y
```
Save the Fabric IPsec Gateway configuration to file "test", forcing the switch to overwrite the file without confirmation:

```
Switch:1> enable
Switch:1# virtual-service figw console
Connected to domain figw
Escape character is ^Y
  <cr>
FIGW> save config file test.txt -y
```
#### *Variable Definitions*

The following table defines parameters for the **save config** command.

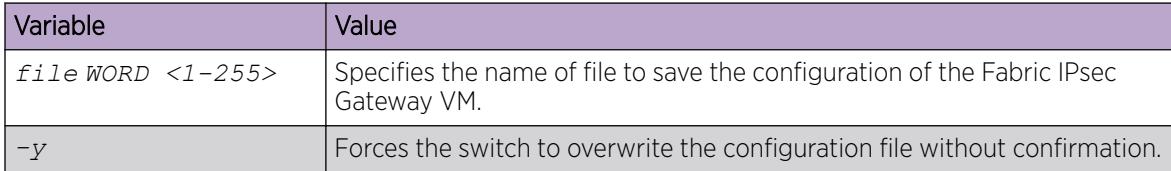

# Remove Configuration File from Fabric IPsec Gateway VM

### About This Task

Perform this procedure to remove a specific configuration file from Fabric IPsec Gateway Virtual Machine (VM).

#### Procedure

1. Enter Fabric IPsec Gateway Configuration mode: enable

virtual-service WORD<1-128> console

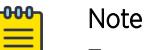

Type CTRL+Y to exit the console.

2. Remove the configuration file: remove WORD <1-255>

#### Example

Remove configuration file "test" from Fabric IPsec Gateway VM:

```
Switch:1> enable
Switch:1# virtual-service figw console
Connected to domain figw
Escape character is ^Y
  \langle c \rangleFIGW> remove test
```
#### *Variable Definitions*

The following table defines parameters for the **remove** command.

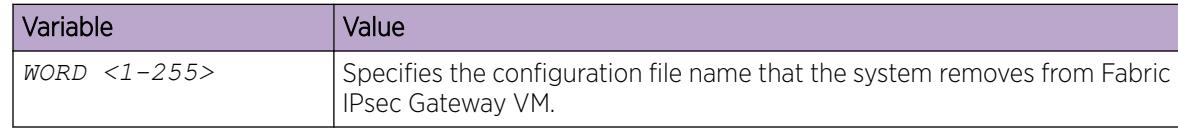

# Delete Global Configuration on Fabric IPsec Gateway VM

#### About This Task

Perform this procedure to delete the global parameters that you configure on Fabric IPsec Gateway Virtual Machine (VM).

#### Procedure

1. Enter Fabric IPsec Gateway Configuration mode:

enable

virtual-service WORD<1-128> console

#### -000-Note  $\equiv$

Type CTRL+Y to exit the console.

2. Delete configuration of specific global parameters:

```
delete global <fe-tunnel-gw-ip | fe-tunnel-src-ip | ipsec-disable |
ipsec-tunnel-src-ip | ipsec-tunnel-src-vlan | lan-intf-gw-ip | lan-
intf-ip | lan-intf-vlan | mtu | virtual-reassembly-intf-ip | virtual-
reassembly-intf-vlan | wan-intf-gw-ip>
```
#### Example

Deleting the global Maximum Transmission Unit (MTU) configuration on Fabric IPsec Gateway VM:

```
Switch:1> enable
Switch:1# virtual-service figw console
Connected to domain figw
Escape character is ^Y
 \langle c \rangleFIGW> delete global mtu
```
## *Variable Definitions*

The following table defines parameters for the **delete global** command.

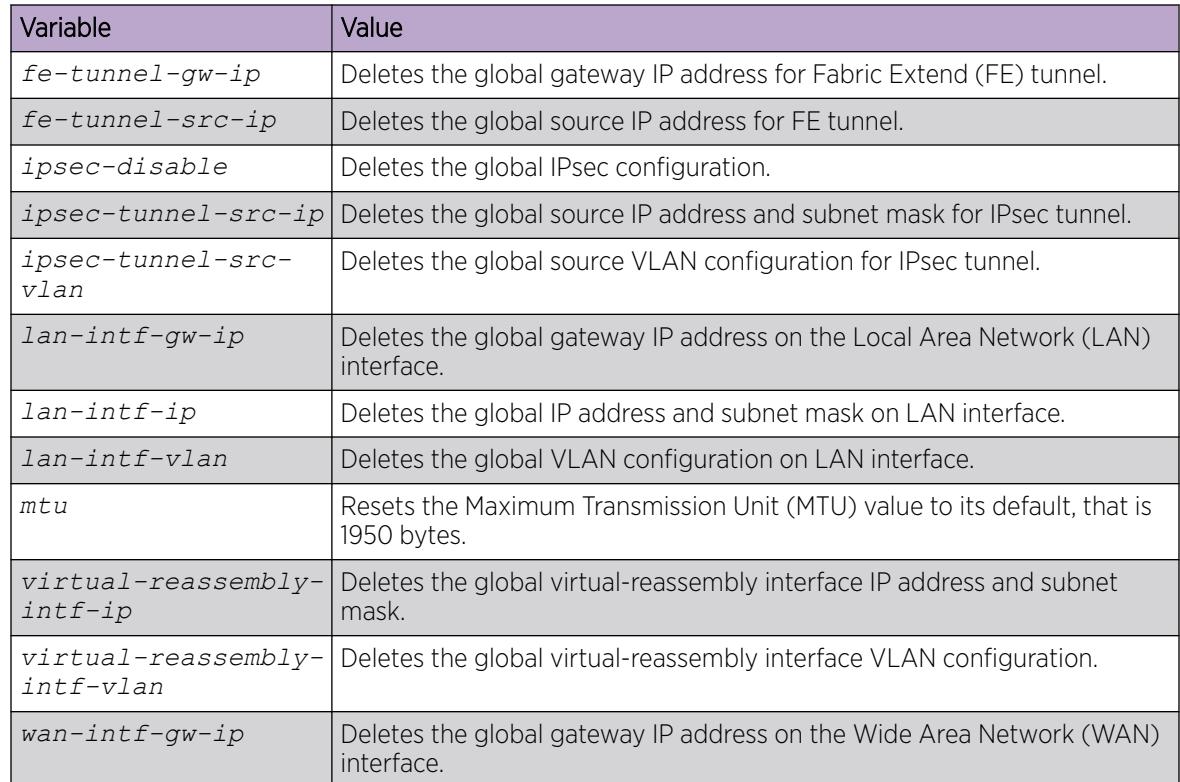

# Delete IPsec Tunnel Configuration on Fabric IPsec Gateway VM

#### Before You Begin

You must disable the IPsec administrative state on the tunnel before you can remove IPsec configuration.

### About This Task

Perform this procedure to delete the configuration of a specific IPsec tunnel on Fabric IPsec Gateway Virtual Machine (VM).

#### Procedure

1. Enter Fabric IPsec Gateway Configuration mode:

enable

virtual-service WORD<1-128> console

#### $-0.00 -$ Note ≣

Type CTRL+Y to exit the console.

2. Delete the configuration of a specific tunnel:

```
delete ipsec <1-255> <admin-state enable | auth-key | encryption-key-
length | fe-tunnel-dest-ip | fragment-before-encrypt enable | ipsec-
dest-ip | mtu | responder-only | tunnel-name | egress-shaping-rate>
```
#### Example

Delete configuration on IPsec tunnel ID 2:

```
Switch:1> enable
Switch:1# virtual-service figw console
Connected to domain figw
Escape character is ^Y
 \langle c r \rangleFIGW>delete ipsec 2 admin-state enable
FIGW>delete ipsec 2 auth-key
FIGW>delete ipsec 2 tunnel-name
FIGW>delete ipsec 2 fragment-before-encrypt enable
```
#### *Variable Definitions*

The following table defines parameters for the **delete ipsec** command.

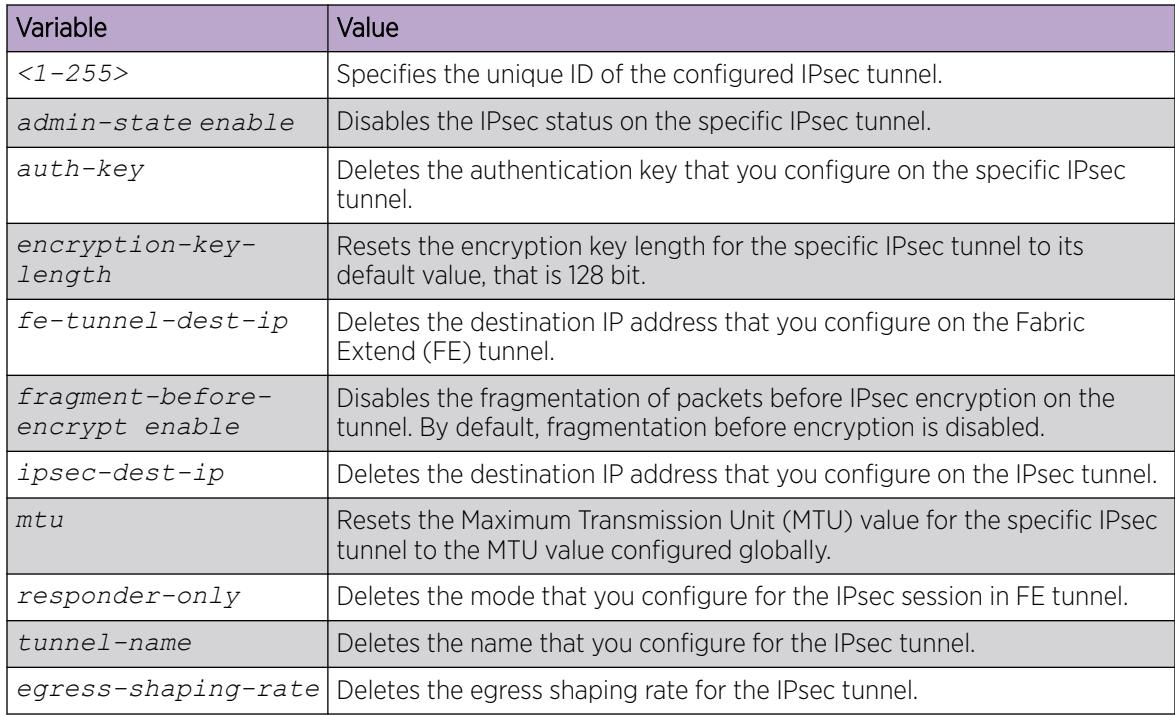

# Delete Logical Interface Tunnel Configuration on Fabric IPsec Gateway VM

#### About This Task

Perform this procedure to delete configuration of a specific logical interface tunnel on Fabric IPsec Gateway Virtual Machine (VM).

1. Enter Fabric IPsec Gateway Configuration mode:

enable

virtual-service WORD<1-128> console

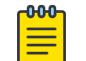

Note

Type CTRL+Y to exit the console.

2. Delete configuration of specific logical interface tunnel:

```
delete logical-intf-tunnel <1-255> < fe-tunnel-dest-ip | mtu | egress-
shaping-rate>
```
#### Example

Deleting the destination IP address for Fabric Extend (FE) tunnel configured on the logical interface tunnel with ID 3.

```
Switch:1> enable
Switch:1# virtual-service figw console
Connected to domain figw
Escape character is ^Y
  \langle c \rangleFIGW> delete logical-intf-tunnel 3 fe-tunnel-dest-ip
```
#### *Variable Definitions*

The following table defines parameters for the **delete logical-intf-tunnel** command.

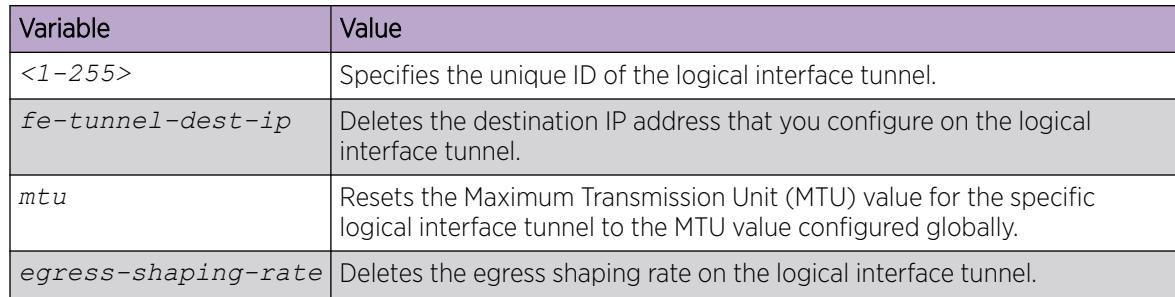

# Display Data in a File on Fabric IPsec Gateway VM

#### About This Task

Perform this procedure to display the data in a specific file on Fabric IPsec Gateway Virtual Machine (VM).

1. Enter Fabric IPsec Gateway Configuration mode:

enable

virtual-service WORD<1-128> console

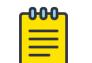

Type CTRL+Y to exit the console.

2. Display data in a file:

more WORD <1-255>

Note

#### Example

Display the data from coupled.cfg file:

```
Switch:1> enable
Switch:1# virtual-service figw console
Connected to domain figw
Escape character is ^Y
 \langle c \rangleFIGW> more coupled.cfg
set global ipsec-tunnel-src-vlan 125
set global ipsec-tunnel-src-ip 192.0.2.10/24
set global lan-intf-vlan 30
set global lan-intf-ip 192.0.2.20/24
set global lan-intf-gw-ip 192.0.2.25
set global fe-tunnel-src-ip 192.0.2.45
set global wan-intf-gw-ip 192.0.2.11
set global mtu 1950
set ipsec 1 auth-key ******
set ipsec 1 fe-tunnel-dest-ip 192.0.2.50
set ipsec 1 encryption-key-length 128
set ipsec 1 admin-state enable
```
## Reboot Fabric IPsec Gateway VM

#### About This Task

Perform this procedure to reboot the Fabric IPsec Gateway Virtual Machine (VM).

#### Procedure

1. Enter Fabric IPsec Gateway Configuration mode:

enable

virtual-service WORD<1-128> console

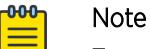

Type CTRL+Y to exit the console.

2. Reboot the VM:

reboot

#### Example

Rebooting Fabric IPsec Gateway VM:

```
Switch:1> enable
Switch:1# virtual-service figw console
Connected to domain figw
Escape character is ^Y
  \langle c \rangleFIGW> reboot
```
# Reset Current Configuration on Fabric IPsec Gateway VM

#### About This Task

Perform this procedure to reset the current configuration on Fabric IPsec Gateway Virtual Machine (VM).

#### Procedure

1. Enter Fabric IPsec Gateway Configuration mode:

enable

virtual-service WORD<1-128> console

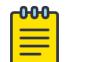

Type CTRL+Y to exit the console.

2. Reset current configuration:

Note

reset-config

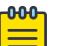

Note

Reboot the Fabric IPsec Gateway VM after you reset the configuration.

#### Example

Resetting current configuration on Fabric IPsec Gateway VM:

```
Switch:1> enable
Switch:1# virtual-service figw console
Connected to domain figw
Escape character is ^Y
  \langle c \rangleFIGW> reset-config
```
# Traceroute to an IP address on Fabric IPsec Gateway VM

## About This Task

Perform this procedure to traceroute to an IP address on Fabric IPsec Gateway Virtual Machine (VM).

1. Enter Fabric IPsec Gateway Configuration mode:

enable

virtual-service WORD<1-128> console

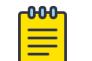

Type CTRL+Y to exit the console.

2. Traceroute to an IP address:

Note

traceroute {A.B.C.D}

#### Example

Traceroute to IP address.

```
Switch:1> enable
Switch:1# virtual-service figw console
Connected to domain figw
Escape character is ^Y
  \langle c \rangleFIGW> traceroute 192.0.2.100
```
#### *Variable Definitions*

The following table defines parameters for the **traceroute** command.

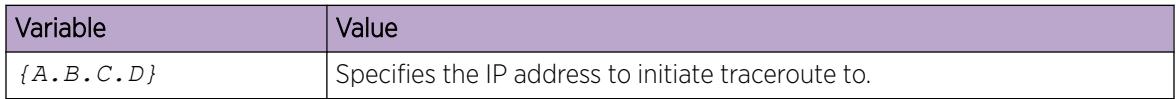

# Display the Default Configuration File on Fabric IPsec Gateway VM

#### About This Task

Perform this procedure to display the default configuration file on the Fabric IPsec Gateway Virtual Machine (VM).

#### Procedure

1. Enter Fabric IPsec Gateway Configuration mode:

enable

virtual-service WORD<1-128> console

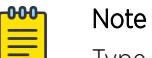

Type CTRL+Y to exit the console.

2. Display default configuration file: show default-config-file

#### Example

Displaying default configuration file on Fabric IPsec Gateway VM:

```
Switch:1> enable
Switch:1# virtual-service figw console
Connected to domain figw
Escape character is ^Y
  \langle c \rangleFIGW> show default-config-file
coupled.cfg
```
#### Display IPsec Logs on Fabric IPsec Gateway

#### About This Task

Perform this procedure to display IPsec session logs on the Fabric IPsec Gateway Virtual Machine (VM).

#### Procedure

1. Enter Fabric IPsec Gateway Configuration mode:

enable

virtual-service WORD<1-128> console

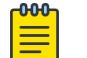

Type CTRL+Y to exit the console.

2. Display IPsec session logs:

Note

show ipsec-logs

#### Example

Displaying IPsec session logs on Fabric IPsec Gateway VM:

```
Switch:1> enable
Switch:1# virtual-service figw console
Connected to domain figw
Escape character is ^Y
  \langle c \rangleFIGW> show ipsec-logs
<<Month dd>> <<hh:mm:ss>> 15[IKE] <ipsec0-192.0.2.10|29> sending DPD request
<<Month dd>> <<hh:mm:ss>> 15[ENC] <ipsec0-192.0.2.10|29> generating INFORMATIONAL request
11832 [ ]
<<Month dd>> <<hh:mm:ss>> 15[NET] <ipsec0-192.0.2.10|29> sending packet: from
192.0.2.30[500] to 192.0.2.10[500] (76 bytes)
<<Month dd>> <<hh:mm:ss>> 13[NET] <ipsec0-192.0.2.10|29> received packet: from
192.0.2.10[500] to 192.0.2.30[500] (76 bytes)
<<Month dd>> <<hh:mm:ss>> 13[ENC] <ipsec0-192.0.2.10|29> parsed INFORMATIONAL response
11832 [ ]
<<Month dd>> <<hh:mm:ss>> 11[NET] <ipsec0-192.0.2.10|29> received packet: from
192.0.2.10[500] to 192.0.2.30[500] (76 bytes)
<<Month dd>> <<hh:mm:ss>> 11[ENC] <ipsec0-192.0.2.10|29> parsed INFORMATIONAL request 
12924 [ ]
<<Month dd>> <<hh:mm:ss>> 11[ENC] <ipsec0-192.0.2.10|29> generating INFORMATIONAL
response 12924 [ ]
<<Month dd>> <<hh:mm:ss>> 11[NET] <ipsec0-192.0.2.10|29> sending packet: from
192.0.2.30[500] to 192.0.2.10[500] (76 bytes)
```

```
<<Month dd>> <<hh:mm:ss>> 06[IKE] <ipsec0-192.0.2.10|29> sending DPD request
<<Month dd>> <<hh:mm:ss>> 06[ENC] <ipsec0-192.0.2.10|29> generating INFORMATIONAL request
11833 [ ]
<<Month dd>> <<hh:mm:ss>> 06[NET] <ipsec0-192.0.2.10|29> sending packet: from 
192.0.2.30[500] to 192.0.2.10[500] (76 bytes)
--More-- (q = quit)
```
# Display IPsec Routes on Fabric IPsec Gateway VM

#### About This Task

Perform this procedure to display the IPsec routes configured on the Fabric IPsec Gateway Virtual Machine (VM).

#### Procedure

1. Enter Fabric IPsec Gateway Configuration mode:

enable

virtual-service WORD<1-128> console

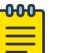

Type CTRL+Y to exit the console.

2. Display IPsec routes installed:

Note

show ipsec-routes

#### Example

Displaying the IPsec routes configured on Fabric IPsec Gateway VM:

```
Switch:1> enable
Switch:1# virtual-service figw console
Connected to domain figw
Escape character is ^Y
 <cr>
FIGW> show ipsec-routes
192.0.2.30 via 192.0.2.20 dev eth0.125 mtu lock 1950
192.0.2.1/24 dev eth0.30 proto kernel scope link src 192.0.2.2
192.0.2.10 via 192.0.2.45 dev eth0.30
192.0.2.100/24 dev eth0.125 proto kernel scope link src 192.0.2.60
192.0.2.11/16 dev docker0 proto kernel scope link src 192.0.2.12 linkdown
```
#### Display IPsec Encryption Statistics on Fabric IPsec Gateway VM

#### About This Task

Perform this procedure to display the IPsec encryption statistics on the Fabric IPsec Gateway Virtual Machine (VM).

1. Enter Fabric IPsec Gateway Configuration mode:

enable

virtual-service WORD<1-128> console

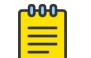

Type CTRL+Y to exit the console.

2. Display IPsec encryption statistics:

show ipsec-stats

Note

#### Example

Displaying IPsec encryption statistics on Fabric IPsec Gateway VM:

```
Switch:1> enable
Switch:1# virtual-service figw console
Connected to domain figw
Escape character is ^Y
 \langle c \rangleFIGW> show ipsec-stats
src 192.0.2.30 dst 192.0.2.40
         proto esp spi 0xc0c2d9cd(3233995213) reqid 1(0x00000001) mode tunnel
         replay-window 32 seq 0x00000000 flag af-unspec (0x00100000)
         aead rfc4106(gcm(aes)) 0xa9c1923a4b4c5618ea2f3596de821261218bdea2 (160 bits) 128
         anti-replay context: seq 0x0, oseq 0x138, bitmap 0x00000000
         lifetime config:
           limit: soft (INF)(bytes), hard (INF)(bytes)
           limit: soft (INF)(packets), hard (INF)(packets)
           expire add: soft 3268(sec), hard 3600(sec)
           expire use: soft 0(sec), hard 0(sec)
         lifetime current:
           475650(bytes), 312(packets)
          add <<yyyy-mm-dd>> <<hh:mm:ss>> use <<yyyy-mm-dd>> <<hh:mm:ss>>
         stats:
           replay-window 0 replay 0 failed 0
src 192.0.2.40 dst 192.0.2.30
         proto esp spi 0xc92b08e5(3375040741) reqid 1(0x00000001) mode tunnel
         replay-window 32 seq 0x00000000 flag af-unspec (0x00100000)
         aead rfc4106(gcm(aes)) 0x9ca3568095298cefaaa709b9b932eb5141bd252c (160 bits) 128
         anti-replay context: seq 0x135, oseq 0x0, bitmap 0xffffffff
         lifetime config:
           limit: soft (INF)(bytes), hard (INF)(bytes)
           limit: soft (INF)(packets), hard (INF)(packets)
           expire add: soft 3341(sec), hard 3600(sec)
           expire use: soft 0(sec), hard 0(sec)
         lifetime current:
           470953(bytes), 309(packets)
          add <<yyyy-mm-dd>> <<hh:mm:ss>> use <<yyyy-mm-dd>> <<hh:mm:ss>>
         stats:
           replay-window 0 replay 0 failed 0
```
# Display the Status of IPsec Tunnels on Fabric IPsec Gateway VM

#### About This Task

Perform this procedure to display the status of configured IPsec tunnel on the Fabric IPsec Gateway Virtual Machine (VM):

#### Procedure

1. Enter Fabric IPsec Gateway Configuration mode:

enable

virtual-service WORD<1-128> console

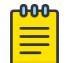

Type CTRL+Y to exit the console.

2. Display the status of IPsec tunnels configured on the VM:

show ipsec-status

Note

#### Example

Displaying the status of configured IPsec tunnel on Fabric IPsec Gateway VM:

```
Switch:1> enable
Switch:1# virtual-service figw console
Connected to domain figw
Escape character is ^Y
  \langle c r \rangleFIGW> show ipsec-status
Status of IKE charon daemon (strongSwan 5.3.5, Linux 4.4.0-128-generic, x86 64):
  uptime: 13 days, since <<month, day hh:mm:ss year>>
   malloc: sbrk 2433024, mmap 0, used 369408, free 2063616
   worker threads: 11 of 16 idle, 5/0/0/0 working, job queue: 0/0/0/0, scheduled: 3
   loaded plugins: charon test-vectors aes rc2 sha1 sha2 md4 md5 random nonce x509 
revocation constraints 
   pubkey pkcs1 pkcs7 pkcs8 pkcs12 pgp dnskey sshkey pem openssl fips-prf gmp agent xcbc 
hmac gcm attr 
   kernel-netlink resolve socket-default connmark stroke updown
Listening IP addresses:
  192.0.2.40
   192.0.2.20
Connections:
ipsec0-192.0.2.5: 192.0.2.40...192.0.2.5 IKEv2, dpddelay=3s
ipsec0-192.0.2.5: local: [192.0.2.60] uses pre-shared key authentication
ipsec0-192.0.2.5: remote: [192.0.2.5] uses pre-shared key authentication
ipsec0-192.0.2.5: child: 192.0.2.60/32 === 192.0.2.5/32 TUNNEL, dpdaction=restart
Security Associations (1 up, 0 connecting):
ipsec0-192.0.2.5[29]: ESTABLISHED 21 hours ago, 
192.0.2.40[192.0.2.60]...192.0.2.5[192.0.2.5]
ipsec0-192.0.2.5[29]: IKEv2 SPIs: dcf0a2d545d40679_i 55006e07252b9934_r*, pre-shared key 
reauthentication in 2 hours
ipsec0-192.0.2.5[29]: IKE proposal: AES_CBC_128/HMAC_SHA1_96/PRF_HMAC_SHA1/MODP_2048
ipsec0-192.0.2.5{377}: INSTALLED, TUNNEL, reqid 1, ESP SPIs: c92b08e5_i c0c2d9cd_o
ipsec0-192.0.2.5{377}: AES_GCM_16_128, 291247 bytes_i (190 pkts, 6s ago), 297523 bytes_o 
(194 pkts, 1s ago), rekeying in 30 minutes
ipsec0-192.0.2.5{377}: 192.0.2.60/32 === 192.0.2.5/32
```
# Displays the IPsec Configuration on the Fabric IPsec Gateway VM

### About This Task

Perform this procedure to display the IPsec configuration on the Fabric IPsec Gateway Virtual Machine (VM):

#### Procedure

1. Enter Fabric IPsec Gateway Configuration mode:

enable

virtual-service WORD<1-128> console

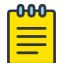

Type CTRL+Y to exit the console.

2. Display the IPsec configuration on the configured on the VM:

```
show ipsec-config <1-255>
```
Note

#### Example

Displaying the IPsec configuration on the configured on the VM:

```
Switch:1> enable
Switch:1# virtual-service figw console
Connected to domain figw
Escape character is ^Y
FIGW> show ipsec-config 2
ipsec {
   tunnel id 2;
    encryption-key-length 128;
    fe-tunnel-dest-ip 10.10.10.10;
    ipsec-dest-ip 70.70.70.73;
     mtu 1950;
     responder-only false;
     tunnel-name ----;
    auth-method psk;
    cert-subject;
    auth-key *****;
     egress-shaping-rate 110;
     fragment-before-encrypt enable;
     admin-state enable
```
# Display the Logical Interface IPsec Configurations on the Fabric IPsec Gateway VM

#### About This Task

Perform this procedure to display the logical interface IPsec configurations on the Fabric IPsec Gateway Virtual Machine (VM):

1. Enter Fabric IPsec Gateway Configuration mode:

enable

virtual-service WORD<1-128> console

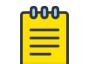

Note

Type CTRL+Y to exit the console.

2. Display the logical interface IPsec configurations on the VM:

```
show logical-intf-config <1-255>
```
#### Example

Displaying the logical interface IPsec configurations on the on Fabric IPsec Gateway VM:

```
Switch:1> enable
Switch:1# virtual-service figw console
Connected to domain figw
Escape character is ^Y
  \langle cr \rangleFIGW>
FIGW> show logical-intf-config 1
logical-intf-tunnel {
   tunnel id 1;
     tunnel-name ----;
     fe-tunnel-dest-ip 20.20.20.20;
     mtu 1950;
     egress-shaping-rate 110;
```
# Display Current Configuration on Fabric IPsec Gateway VM

#### About This Task

Perform this procedure to display the parameters configured currently on the Fabric IPsec Gateway Virtual Machine (VM).

#### Procedure

1. Enter Fabric IPsec Gateway Configuration mode:

enable

-000-

virtual-service WORD<1-128> console

# Note

Type **CTRL+Y** to exit the console.

2. Display the parameters currently configured on the VM: show running-config

#### Example

Displaying the parameters configured on Fabric IPsec Gateway VM:

```
Switch:1> enable
Switch:1# virtual-service figw console
Connected to domain figw
Escape character is ^Y
  \langlecr>
FIGW> show running-config
set global ipsec-tunnel-src-vlan 125
set global ipsec-tunnel-src-ip 192.0.2.1/24
set global lan-intf-vlan 30
set global lan-intf-ip 192.0.2.10/24
set global lan-intf-gw-ip 192.0.2.25
set global fe-tunnel-src-ip 192.0.2.55
set global wan-intf-gw-ip 192.0.2.11
set global mtu 1950
set ipsec 1 auth-key ******
set ipsec 1 fe-tunnel-dest-ip 192.0.2.70
set ipsec 1 encryption-key-length 128
set ipsec 1 admin-state enable
```
# Display Current Version of Fabric IPsec Gateway VM

#### About This Task

Display current version of the Fabric IPsec Gateway Virtual Machine (VM).

#### Procedure

1. Enter Fabric IPsec Gateway Configuration mode:

enable

virtual-service WORD<1-128> console

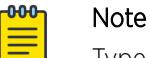

Type CTRL+Y to exit the console.

2. Display current version of the VM:

show version

#### Example

Displaying current version of the Fabric IPsec Gateway VM:

```
Switch:1> enable
Switch:1# virtual-service figw console
Connected to domain figw
Escape character is ^Y
 \langle cr \rangleFIGW>show version
FabricIPSecGW_VM_4.0.0.0
```
# Log Out of Fabric IPsec Gateway VM

# About This Task

Perform this procedure to log out of the Fabric IPsec Gateway Virtual Machine (VM).

# Procedure

1. Enter Fabric IPsec Gateway Configuration mode:

enable

virtual-service WORD<1-128> console

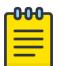

Note Type CTRL+Y to exit the console.

2. Log out of VM:

exit

## Example

Logging out of the Fabric IPsec Gateway VM:

```
Switch:1> enable
Switch:1# virtual-service figw console
Connected to domain figw
Escape character is ^Y
```
 $\langle cr \rangle$ FIGW> exit

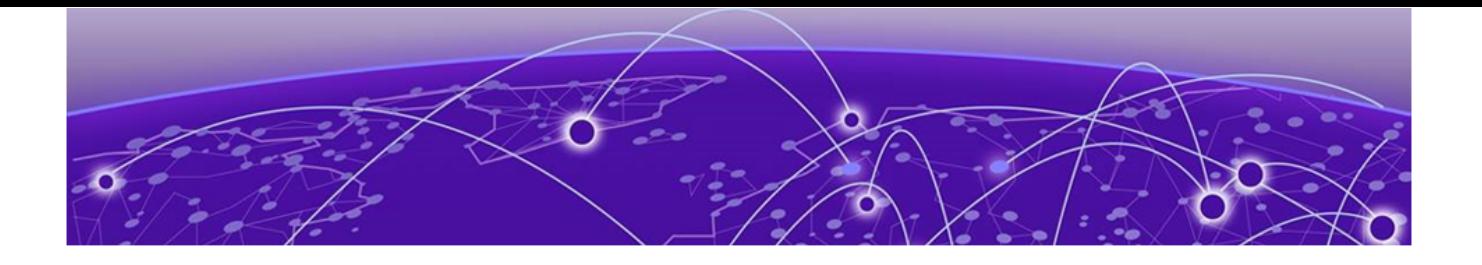

# Fabric Configuration Work Flow

This section describes the generic work flow to configure SPBM and IS-IS infrastructure and services on your network.

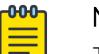

# Note

This section is an overview. For further details on the SPBM and IS-IS infrastructure and configuration, see the sections described in the Documentation Sources section that follows.

1. Infrastructure configuration

As a first step, you must configure your basic infrastructure for Shortest Path Bridging MAC (SPBM).

2. Services configuration

After you complete the infrastructure configuration, you configure the appropriate services for your network to run on top of your base architecture. This includes:

- Layer 2 and Layer 3 VSNs
- IP Shortcuts
- Inter-VSN routing
- 3. Fabric interoperations

You can also configure Fabric gateway functionality like SPB-PIM Gateway and VXLAN Gateway.

4. Operations and Management

To debug connectivity issues and isolate network faults in the SPBM network, you can use Connectivity Fault Management (CFM).

# Documentation Sources

See the following documentation sources:

• For information on basic SPBM infrastructure and IS-IS configuration and Layer 2 services, see [Fabric](#page-935-0) [Basics and Layer 2 Services](#page-935-0) on page 936.

This section also contains information on configuring Fabric Extend, which enables your enterprise to extend Fabric Connect technology over Layer 2 or Layer 3 core networks.

- For information on Fabric Layer 3 services configuration, see [Fabric Layer 3 Services](#page-1359-0) on page 1360.
- For information on IP Multicast over Fabric Connect configuration and services, see [IP Multicast](#page-1700-0) [over Fabric Connect](#page-1700-0) on page 1701. [SPB-PIM Gateway configuration](#page-3235-0) on page 3236 also contains information about configuring the SPB-PIM Gateway (SPB-PIM GW), which provides multicast interdomain communication between an SPB network and a PIM network. The SPB-PIM GW can also connect two independent SPB domains.
- For information on CFM, see [Connectivity Fault Management](#page-3556-0) on page 3557.
- For information on VXLAN Gateway configuration, see [VXLAN Gateway](#page-3970-0) on page 3971.

<span id="page-935-0"></span>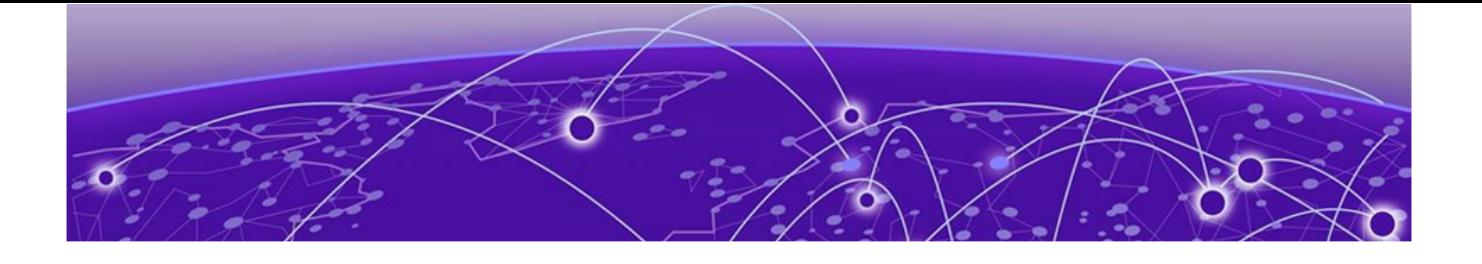

# Fabric Basics and Layer 2 Services

SPBM and IS-IS Infrastructure Configuration on page 936 [Layer 2 VSN configuration](#page-1288-0) on page 1289 [Inter-VSN Routing Configuration](#page-1334-0) on page 1335 [SBPM Reference Architectures](#page-1344-0) on page 1345

The topics in this section provide conceptual and procedural information about basic Fabric infrastructure and Layer 2 Services:

- Layer 2 VSN
- Inter-VSN Routing

# SPBM and IS-IS Infrastructure Configuration

The topics in this section provide conceptual and procedural information about configuring a Shortest Path Bridging MAC (SPBM) and Intermediate-System-to-Intermediate-System (IS-IS) network infrastructure.

# SPBM and IS-IS Infrastructure Fundamentals

Shortest Path Bridging MAC (SPBM) is a next generation virtualization technology that revolutionizes the design, deployment, and operations of carriers and service providers, along with enterprise campus core networks and the enterprise data center. SPBM provides massive scalability while at the same time reducing the complexity of the network.

SPBM eliminates the need for multiple overlay protocols in the core of the network by reducing the core to a single Ethernet based link-state protocol that provides all virtualization services in an integrated model. In addition, by relying on endpoint service provisioning only, the idea of building your network once and not touching it again becomes a true reality. This technology provides all the features and benefits required by carrier-grade, enterprise and service provider deployments without the complexity of alternative technologies, for example, Multiprotocol Label Switching (MPLS).

SPBM simplifies deployments by eliminating the need to configure multiple points throughout the network. When you add new connectivity services to an SPBM network you do not need intrusive core provisioning. The simple endpoint provisioning is done where the application meets the network, with all points in between automatically provisioned through the robust link-state protocol, Intermediate-System-to-Intermediate-System (IS-IS).

Most Ethernet based networks use 802.1Q tagged interfaces between the routing switches. SPBM uses two Backbone VLANs (B-VLANs) that are used as the transport instance. A B-VLAN is not a traditional VLAN in the sense that it does not flood unknown, broadcast or multicast traffic, but only forwards
based on IS-IS provisioned backbone MAC (B-MAC) tables. After you configure the B-VLANs and the IS-IS protocol is operational, you can map the services to service instances.

SPBM uses IS-IS to discover and advertise the network topology, which enables it to compute the shortest path to all nodes in the SPBM network. SPBM uses IS-IS shortest path trees to populate forwarding tables for the individual B-MAC addresses of each participating node.

To forward customer traffic across the core network backbone, SPBM uses IEEE 802.1ah Provider Backbone Bridging (PBB) MAC-in-MAC encapsulation, which hides the customer MAC (C-MAC) addresses in a backbone MAC (B-MAC) address pair. MAC-in-MAC encapsulation defines a B-MAC destination address (BMAC-DA) and a B-MAC source address (BMAC-SA). Encapsulating customer MAC addresses in B-MAC addresses improves network scalability (no end-user C-MAC learning is required in the core) and also significantly improves network robustness (loops have no effect on the backbone infrastructure.)

The SPBM B-MAC header includes a Service Instance Identifier (I-SID) with a length of 32 bits with a 24-bit ID. I-SIDs identify and transmit virtualized traffic in an encapsulated SPBM frame. You can use I-SIDs in a Virtual Services Network (VSN) for VLANs or VRFs across the MAC-in-MAC backbone:

### • Unicast

- For a Layer 2 VSN, the device associates the I-SID with a customer VLAN, which the device then virtualizes across the backbone. Layer 2 VSNs associate one VLAN per I-SID.
- With Layer 3 VSN, the device associates the I-SID with a customer VRF, which the device virtualizes across the backbone. Layer 3 VSNs associate one VRF per I-SID.
- With Inter-VSN routing, Layer 3 devices, routers, or hosts connect to the SPBM cloud using the SPBM Layer 2 VSN service. The Backbone Core Bridge can transmit traffic between different VLANs with different I-SIDs.
- With IP shortcuts, no I-SID is required, forwarding for the Global Routing Table (GRT) is done using IS-IS based shortest path BMAC reachability.

For more information on Fabric Layer 3 services, see [Fabric Layer 3 Services](#page-1359-0) on page 1360.

## • Multicast

- With Layer 2 VSN with IP multicast over Fabric Connect, the BEB associates a data I-SID with the multicast stream and the scope I-SID is based on the Layer 2 VSN I-SID.
- With Layer 3 VSN with IP multicast over Fabric Connect, the BEB associates a data I-SID with the multicast stream and the scope I-SID is based on the Layer 3 VSN I-SID.
- With IP Shortcuts with IP multicast over Fabric Connect, the BEB associates a data I-SID with the multicast stream, but there is no I-SID for the scope, which is the Global Routing Table (GRT).

For more information on IP multicast over Fabric Connect, see [IP Multicast over Fabric Connect](#page-1700-0) on page 1701.

#### $000 -$ Note

Inter-VSN routing for IP multicast over Fabric Connect is not supported.

The switch supports the IEEE 802.1aq standard of SPBM, which allows for larger Layer 2 topologies and permits faster convergence.

## *Multiple tenants using different SPBM services*

The following figure shows multiple tenants using different services within an SPBM metro network. In this network, you can use some or all of the SPBM implementation options to meet the needs of the community while maintaining the security of information within VLAN members.

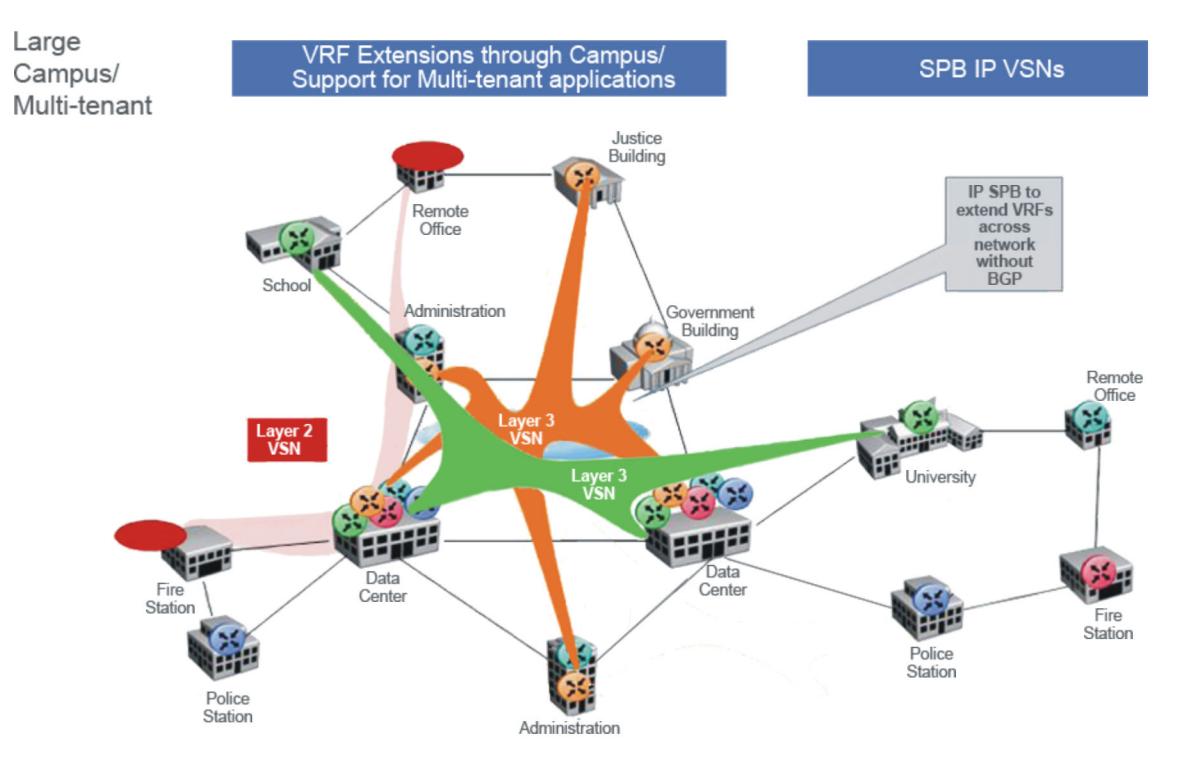

## Figure 55: Multi-tenant SPBM metro network

To illustrate the versatility and robustness of SPBM even further, the following figure shows a logical view of multiple tenants in a ring topology. In this architecture, each tenant has its own domain where some users have VLAN requirements and are using Layer 2 VSNs and others have VRF requirements and are using Layer 3 VSNs. In all three domains, they can share data center resources across the SPBM network.

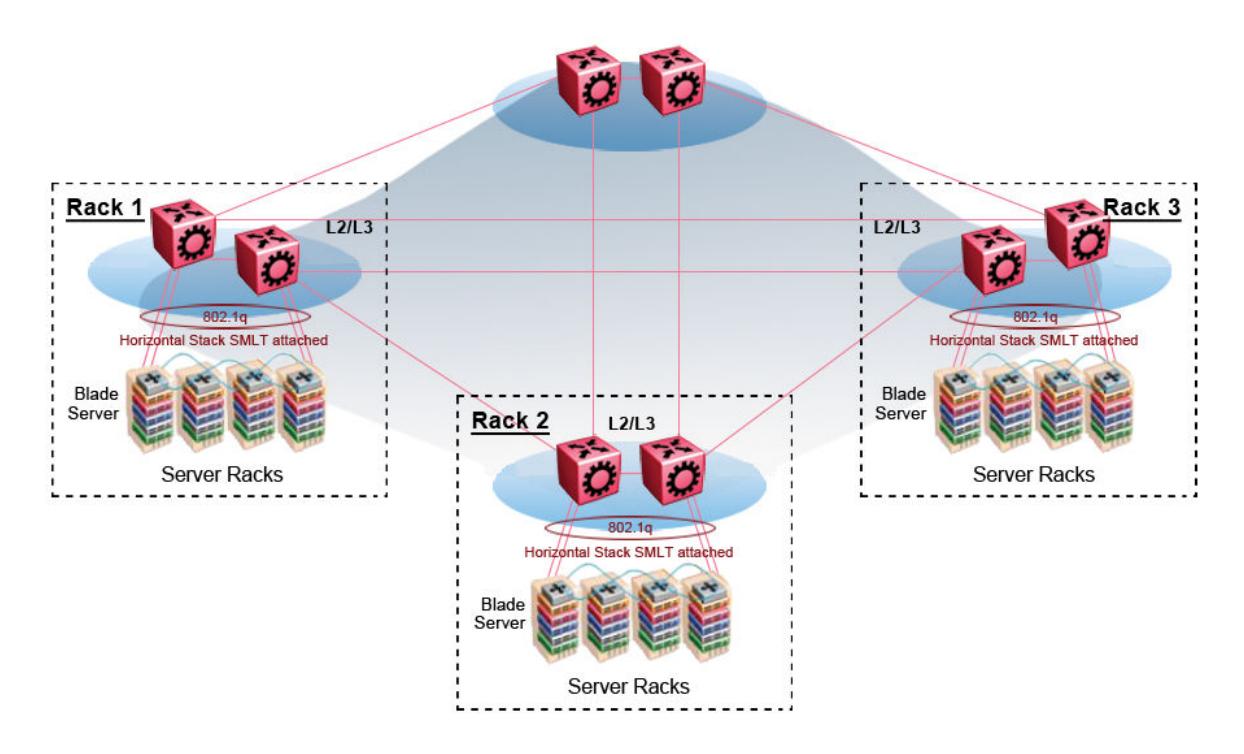

## Figure 56: SPBM ring topology with shared data centers

#### *spbm-config-mode boot flag*

Shortest Path Bridging (SPB) and Protocol Independent Multicast (PIM) cannot interoperate with each other on the switch at the same time. The boot flag called **spbm-config-mode** ensures that SPB and PIM stay mutually exclusive.

- The **spbm-config-mode** boot flag is enabled by default. This enables you to configure SPB and IS-IS, but you cannot configure PIM either globally or on an interface.
- If you disable the boot flag, save the configuration and reboot with the saved configuration. After you enable the flag, you can configure PIM and IGMP Snooping, but you cannot configure SPB or IS-IS.

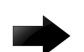

#### Important

- Any change to the **spbm-config-mode** boot flag requires a reboot for the change to take effect.
- If you disable the boot flag, save the configuration and reboot with the saved configuration. After you disable the flag, you can configure PIM and IGMP Snooping, but you cannot configure SPB or IS-IS.

For more information, see [IP Multicast](#page-1475-0) on page 1476.

### *vxlan-gw-full-interworking-mode Boot Configuration Flag*

The VXLAN Gateway implementation is available in the following modes:

• Base Interworking Mode – This is the default mode. In this mode, VXLAN Gateway supports Layer 2 gateway communication between VXLAN and traditional VLAN environments.

**Full Interworking Mode -** This mode supports the Base mode communication between VXLAN and traditional VLAN environments as well as VXLAN-to-VXLAN communication and all SPB functionality including vIST and SMLT. To enter this mode, you must enable the vxlan-gw-full**interworking-mode** boot configuration flag.

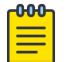

Note

Changing the mode requires a reboot for the change to take effect.

## *MAC-in-MAC encapsulation*

To forward customer traffic across the core network backbone, SPBM uses IEEE 802.1ah Provider Backbone Bridging (PBB) MAC-in-MAC encapsulation, which hides the customer MAC (C-MAC) addresses in a backbone MAC (B-MAC) address pair. MAC-in-MAC encapsulation defines a B-MAC source address (BMAC-SA) and a B-MAC destination address (BMAC-DA) to identify the backbone source and destination addresses.

The originating node creates a MAC header that is used for delivery from end to end. As the MAC header stays the same across the network, there is no need to swap a label or do a route lookup at each node, allowing the frame to follow the most efficient forwarding path end to end.

Encapsulating customer MAC addresses in B-MAC addresses improves network scalability (no end-user C-MAC learning is required in the core) and also significantly improves network robustness (loops in access networks do not impact forwarding results in the backbone infrastructure.)

*I-SID*

SPBM introduces a service instance identifier called I-SID. SPBM uses I-SIDs to separate services from the infrastructure. After you create an SPBM infrastructure, you can add additional services (such as VLAN extensions or VRF extensions) by provisioning the endpoints only. The SPBM endpoints are Backbone Edge Bridges (BEBs), which mark the boundary between the core MAC-in-MAC SPBM domain and the edge customer 802.1Q domain. I-SIDs are provisioned on the BEBs to be associated with a particular service instance. In the SPBM core, the bridges are Backbone Core Bridges (BCBs). BCBs forward encapsulated traffic based on the BMAC-DA.

The SPBM B-MAC header includes a Service Instance Identifier (I-SID) with a length of 32 bits with a 24-bit ID. I-SIDs identify a service instance for virtualized traffic in an encapsulated SPBM frame. You can use I-SIDs in a Virtual Services Network (VSN) for VLANs or VRFs across the MAC-in-MAC backbone:

- For a Layer 2 VSN, the I-SID is associated with a customer VLAN, which is then virtualized across the backbone. Layer 2 VSNs offer an any-any LAN service type. Layer 2 VSNs associate one VLAN per I-SID.
- For a Layer 2 VSN with IP multicast over Fabric Connect, the BEB associates a data I-SID with the multicast stream and a scope I-SID that defines the scope as Layer 2 VSN. A multicast stream with a scope of Layer 2 VSN can only transmit a multicast stream for the same Layer 2 VSN.
- For a *Transparent Port UNI*, the I-SID is associated with a port or MLT, which is then virtualized across the backbone. *Transparent Port UNI* associates multiple ports or MLT to an I-SID.
- For a Layer 3 VSN, the I-SID is associated with a customer VRF, which is also virtualized across the backbone. Layer 3 VSNs are always full-mesh topologies. Layer 3 VSNs associate one VRF per I-SID.
- For a Layer 3 VSN with IP multicast over Fabric Connect, the BEB associates a data I-SID with the multicast stream and a scope I-SID that defines the scope as Layer 3 VSN. A multicast stream with a scope of Layer 3 VSN can only transmit a multicast stream for the same Layer 3 VSN.
- For IP Shortcuts with IP multicast over Fabric Connect, the BEB associates a data I-SID with the multicast stream and defines the scope as Layer 3 GRT. A multicast stream with a scope of Layer 3 GRT can only transmit a multicast stream for a Layer 3 GRT.

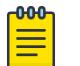

## Note

I-SID configuration is required only for virtual services such as Layer 2 VSN and Layer 3 VSN. With IP Shortcuts with unicast, no I-SID is required, forwarding for the Global Routing table is done using IS-IS based shortest path B-MAC reachability.

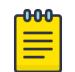

### Note

I-SID to VLAN binding is used to automatically determine the path between client and server in order to attach network devices to FA Zero touch services.

## *BCBs and BEBs*

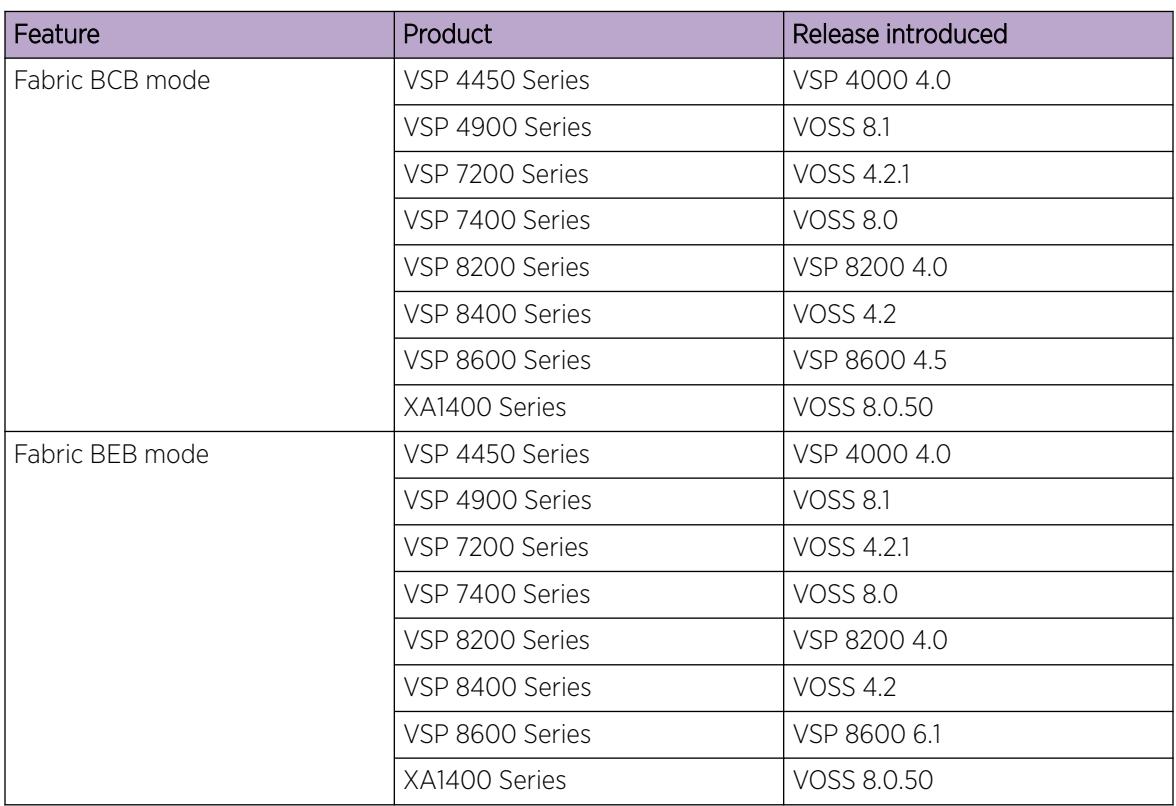

#### Table 85: Fabric Mode product support

The boundary between the core MAC-in-MAC SPBM domain and the edge customer 802.1Q domain is handled by Backbone Edge Bridges (BEBs). I-SIDs are provisioned on the BEBs to be associated with a particular service instance.

In the SPBM core, the bridges are referred to as Backbone Core Bridges (BCBs). BCBs forward encapsulated traffic based on the BMAC-DA.

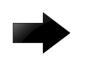

## Important

SPBM separates the payload from the transport over the SPBM infrastructure. Configure all virtualization services on the BEBs at the edge of the network. There is no provisioning required on the core SPBM switches. This provides a robust carrier grade architecture where configuration on the core switches never needs to be touched when adding new services.

A BEB performs the same functionality as a BCB, but it also terminates one or more Virtual Service Networks (VSN). A BCB does not terminate any VSNs and is unaware of the VSN traffic it transports. A BCB simply knows how to reach any other BEB in the SPBM backbone.

## *VLANs without member ports*

If a VLAN is attached to an I-SID there must be another instance of that same I-SID in the SPBM network.

• If another instance of that I-SID exists, the device designates that VLAN as operationally up regardless of whether it has a member port or not.

When the VLAN is operationally up, the IP address of the VLAN will be in the routing table.

• If no matching instance of the I-SID exists in the SPBM network, then that VLAN has no reachable members and does not act as a network-to-network interface (NNI).

The VLAN does not act as a UNI interface because it does not have a member port.

Therefore, the device does not designate the VLAN as operationally up because the VLAN does not act as a UNI or an NNI.

If the device acts as a BCB with two VLANs configured and two I-SIDs, there must be a UNI side with the corresponding I-SID existing in the network.

If the device acts as both BEB and BCB, then there must be a member port in that VLAN to push out the UNI traffic.

## *Basic SPBM network topology*

The following figure shows a basic SPBM network topology, specifically a Layer 2 VSN. Switches A and D are the Backbone Edge Bridges (BEB) that provide the boundary between the customer VLANs (C-VLAN) and the Backbone. Switches B and C are the Backbone Core Bridges (BCB) that form the core of the SPBM network.

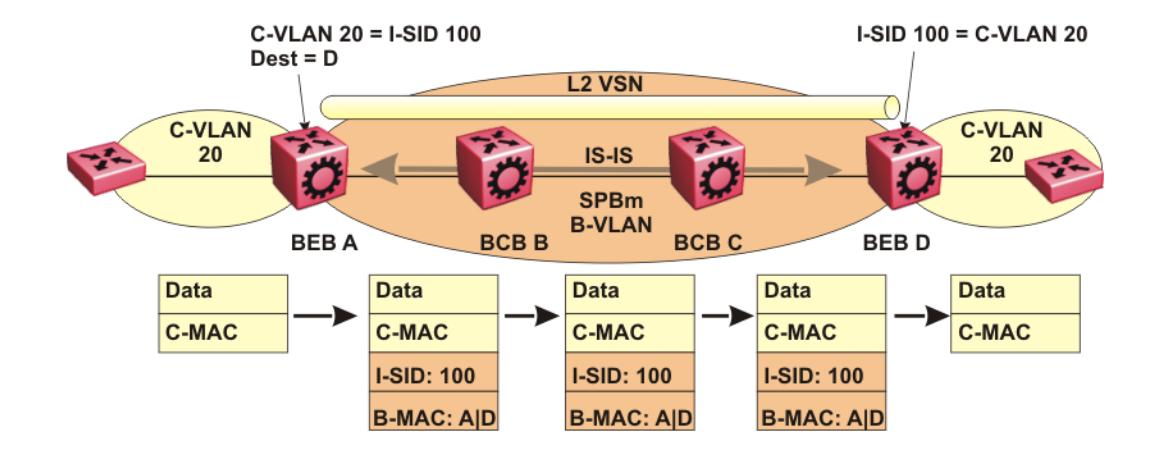

## Figure 57: SPBM L2 VSN

SPBM uses IS-IS in the core so that all BEBs and BCBs learn the IS-IS System-ID (B-MAC) of every other switch in the network. For example, BEB-A uses IS-IS to build an SPBM unicast forwarding table containing the B-MAC of switches BCB-B, BCB-C, and BEB-D.

The BEBs provide the boundary between the SPBM domain and the virtualized services domain. For a Layer 2 VSN service, the BEBs map a C-VLAN to an I-SID based on local service provisioning. Any BEB in the network that has the same I-SID configured can participate in the same Layer 2 VSN.

In this example, BEB A and BEB D are provisioned to associate C-VLAN 20 with I-SID 100. When BEB A receives traffic from C-VLAN 20 that must be forwarded to the far-end location, it performs a lookup and determines that C-VLAN 20 is associated with I-SID 100 and that BEB D is the destination for I-SID 100. BEB A then encapsulates the data and C-MAC header into a new B-MAC header, using its own nodal B-MAC: A as the source address and B-MAC: D as the destination address. BEB A then forwards the encapsulated traffic to BCB B.

To forward traffic in the core toward the destination node D, BCB B and BCB C perform Ethernet switching using the B-MAC information only.

At BEB D, the node strips off the B-MAC encapsulation, and performs a lookup to determine the destination for traffic with I-SID 100. BEB D identifies the destination on the C-VLAN header as C-VLAN 20 and forwards the packet to the appropriate destination VLAN and port.

## *E-Tree and Private VLAN topology*

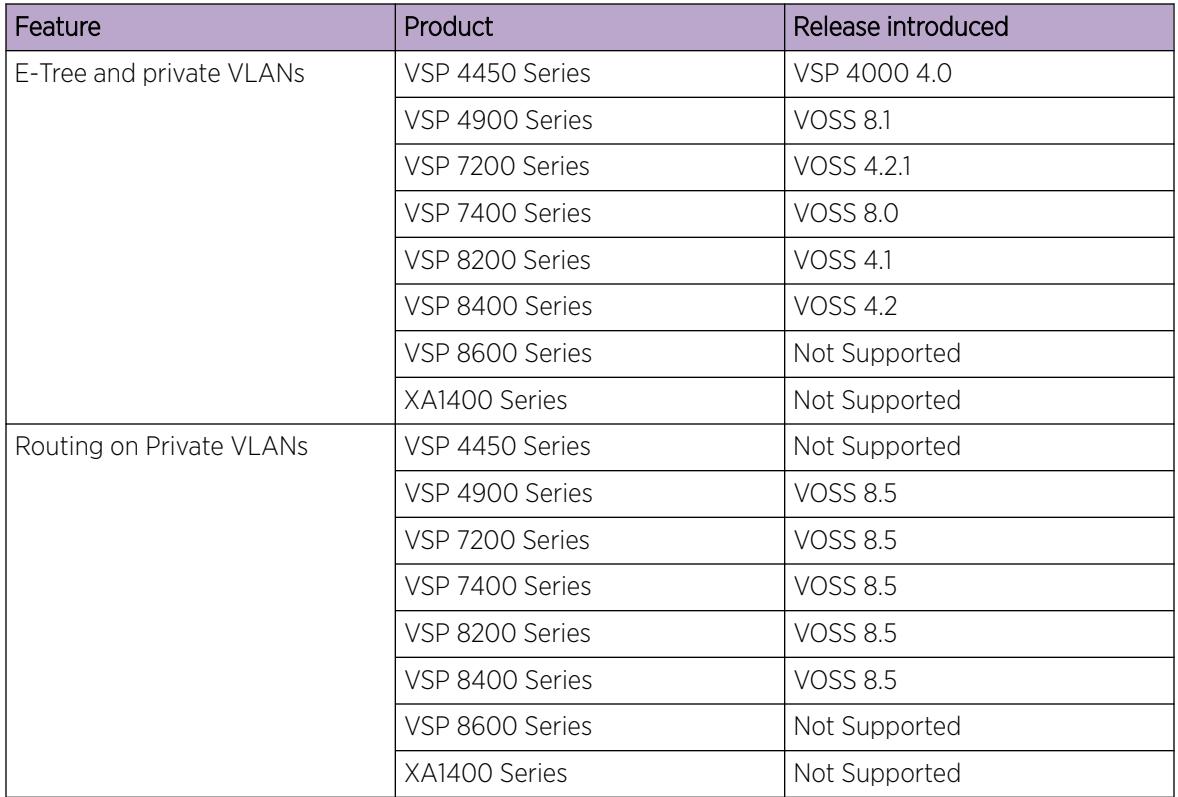

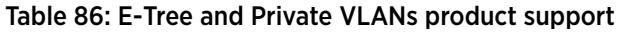

Ethernet Private Tree (E-Tree) extends Shortest Path Bridging MAC (SPBM) to Private VLANs (PVLAN).

Transport within the SPBM network is achieved by associating the private VLAN with an I-SID. Flooded traffic from both promiscuous and isolated devices is transported over the same I-SID multicast tree and suppression for spoke-to-spoke traffic is done on the egress SPB Backbone Edge Bridge (BEB). This means the Private VLAN IDs are globally significant and must be the same on all BEBs

The following list provides details for E-Tree and Private VLAN topology:

• E-Tree associates a Private VLAN with an I-SID.

#### -000-Note

≣

The same I-SID could be attached to a regular VLAN. In that case, all ports on the regular VLAN behave like Promiscuous ports on the PVLAN.

• Other SPB BEBs can associate a regular CVLAN to the same I-SID that E-Tree uses.

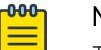

## Note

The CVLAN ID must match the primary PVLAN ID.

• CVLAN devices assigned to the same I-SID that E-Tree uses have Promiscuous connectivity within the segment.

The following figure shows a basic E-Tree network topology consisting of groups of private VLANs connected by the SPBM core network.

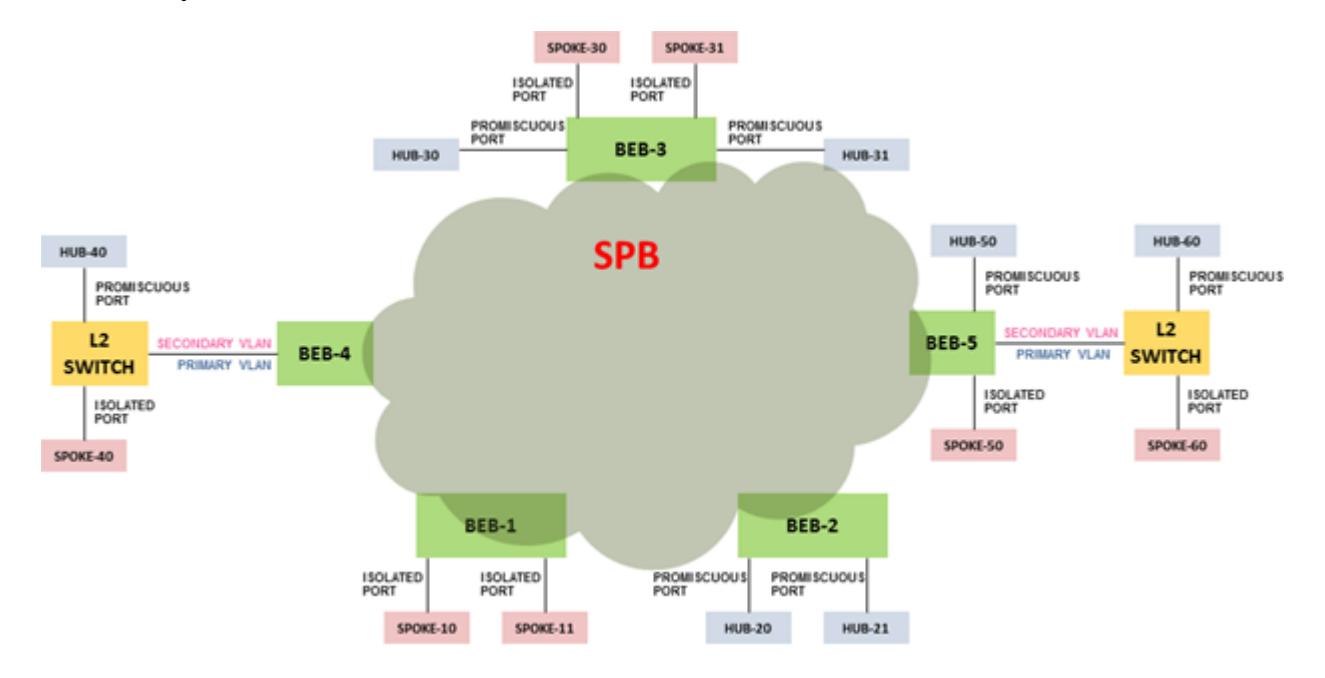

### Figure 58: Sample E-Tree configuration

### Private VLAN port types

The private VLAN port type is isolated, promiscuous, or trunk. If the port is a member of an MLT, then the port inherits the private VLAN type of the MLT.

In terms of network topology, the isolated port is considered a spoke. The isolated port, or spoke, does not communicate with any other isolated port in the network. The isolated port only communicates with the promiscuous ports, or hubs.

## E-Tree and Private VLAN limitations

The following limitations apply to E-Tree and Private VLAN topology:

- A port that is of Private VLAN type trunk must be tagged. Isolated and Promiscuous Private VLAN ports can be either tagged or untagged.
- When a port or MLT that has a Private VLAN type set to Isolated or Promiscuous is added to a private VLAN, if that port is used by other non private VLANs, then those non private VLANs are removed.
- A port which is Private VLAN type Isolated and is tagged can belong to only one Private VLAN.

### *IS-IS*

### Table 87: IS-IS product support

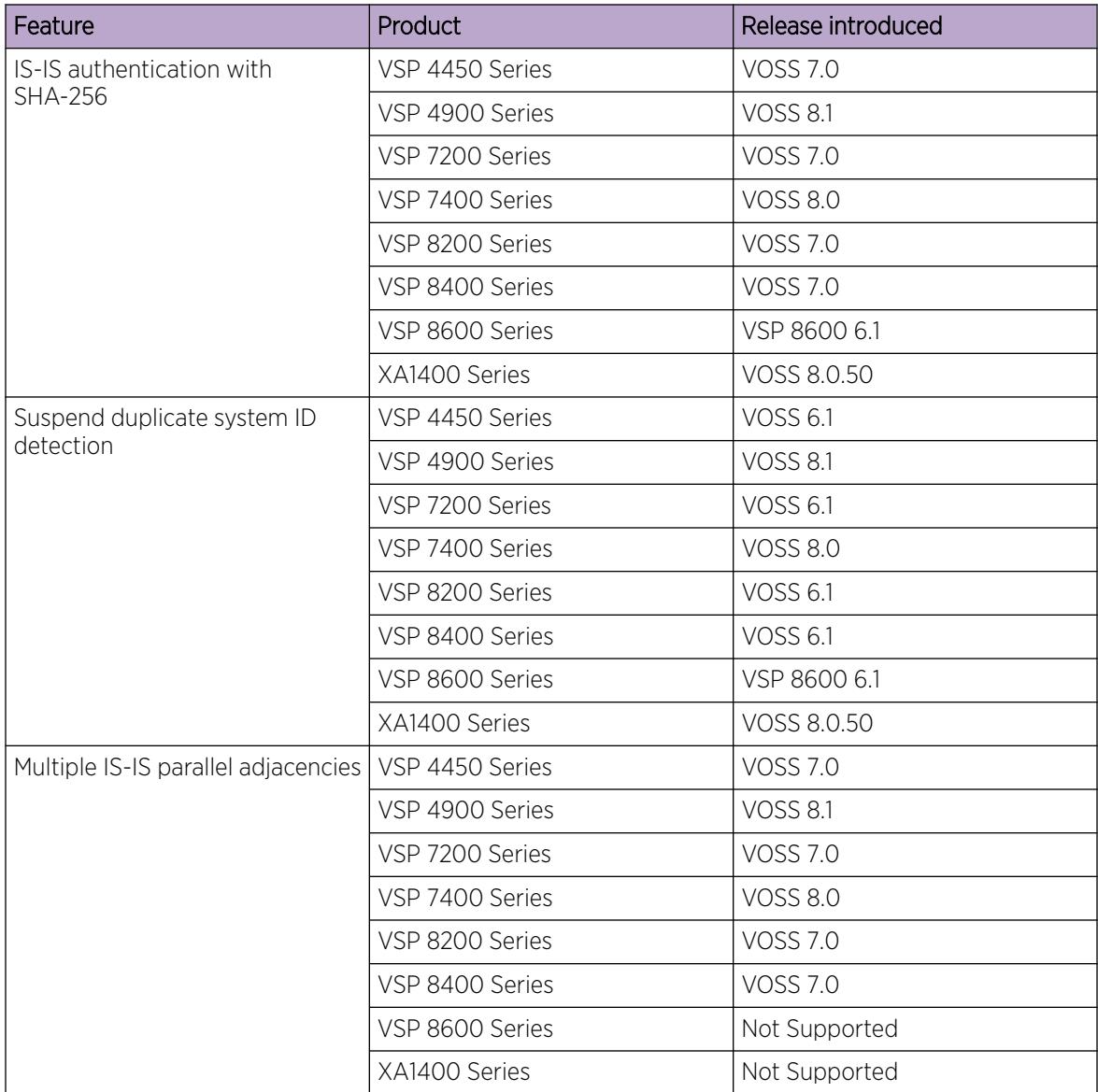

SPBM eliminates the need for multiple overlay protocols in the core of the network by reducing the core to a single Ethernet-based, link-state protocol (IS-IS). IS-IS provides virtualization services using a pure Ethernet technology base. SPBM also uses IS-IS to discover and advertise the network topology, which enables it to compute the shortest path to all nodes in the SPBM network.

IS-IS is a link-state, interior gateway protocol that was developed for the International Organization for Standardization (ISO). ISO terminology refers to routers as Intermediate Systems (IS), hence the name Intermediate System-to-Intermediate System (IS-IS).

To provide a loop-free network and to learn and distribute network information, SPBM uses the Intermediate-System-to-Intermediate-System (IS-IS) link state routing protocol. IS-IS is designed to find the shortest path from any one destination to any other in a dynamic fashion. IS-IS creates any-to-any

connectivity in a network in an optimized, loop-free manner, without the long convergence delay experienced with the Spanning Tree Protocol. IS-IS does not block ports from use, but rather employs a specific path. As such, all links are available for use.

IS-IS dynamically learns the topology of a network and constructs unicast and multicast mesh connectivity. IS-IS parallel adjacency support allows you to configure multiple IS-IS links between the two nodes. Each node in the network calculates a shortest-path tree to every other network node based on System-IDs (B-MAC addresses). Only one adjacency with the shortest path is selected as an active adjacency.

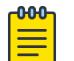

### Note

Only an active interface with an active adjacency is added into local SPF calculations. This mechanism ensures the local node selects the shortest path and has the same view as the rest of the SPB network.

In the SPBM environment for Layer 2 VSNs, IS-IS carries only pure Layer 2 information with no requirement for an underlying IP control plane or forwarding path. IS-IS runs directly over Layer 2.

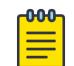

#### Note

SPBM carries Layer 3 information for Layer 3 VSNs.

In SPBM networks, IS-IS performs the following functions:

- Discovers the network topology
- Builds shortest path trees between the network nodes:
	- Forwards unicast traffic
	- Determines the forwarding table for multicast traffic
- Communicates network information in the control plane:
	- Service Instance Identifier (I-SID) information

SPBM can distribute I-SID service information to all SPBM nodes, as the I-SIDs are created. SPBM includes I-SID information in the IS-IS Link State protocol data units (PDUs). When a new service instance is provisioned on a node, its membership is flooded throughout the topology using an IS-IS advertisement.

#### *Standard TLVs*

IS-IS uses Type-Length-Value (TLV) encoding. SPBM employs IS-IS as the interior gateway protocol and implements additional TLVs to support additional functionality. The switch also supports Sub-TLVs. TLVs exist inside IS-IS packets and Sub-TLVs exist as additional information in TLVs.

The switch supports and is in full compliance with standard 802.1 aq TLVs. The IEEE ratified the 802.1aq standard that defines SPBM and the Type-Length-Value (TLV) encoding that IS-IS uses to support SPBM services. The following table lists all the TLVs that the switch supports.

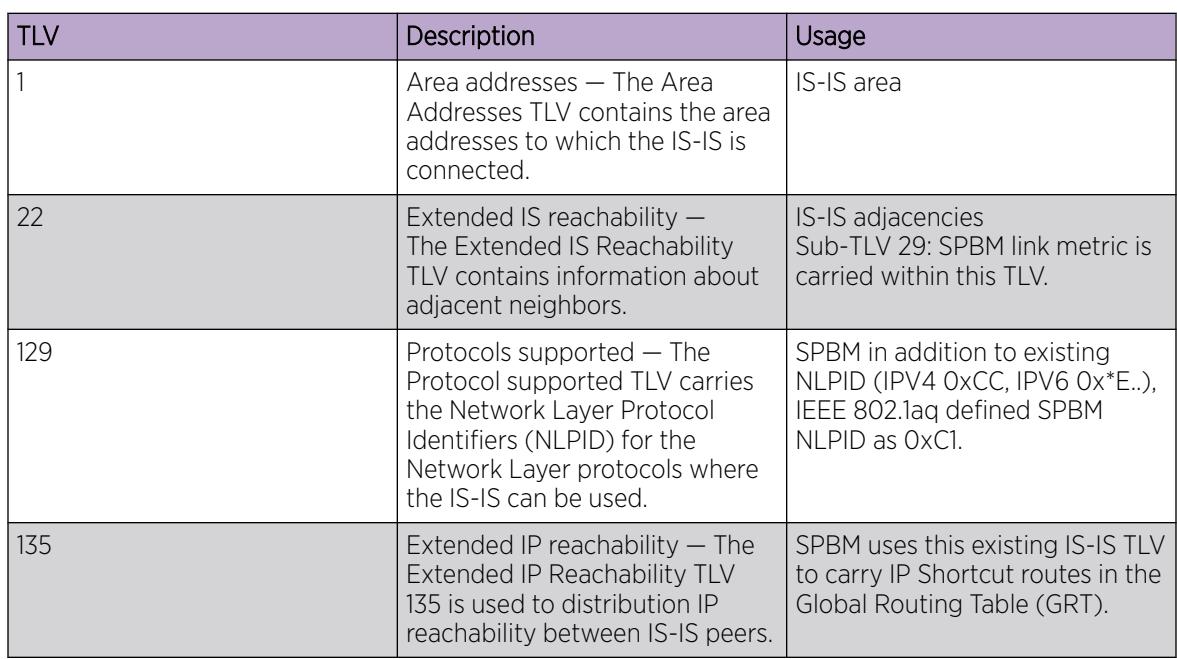

## Table 88: Standard TLVs

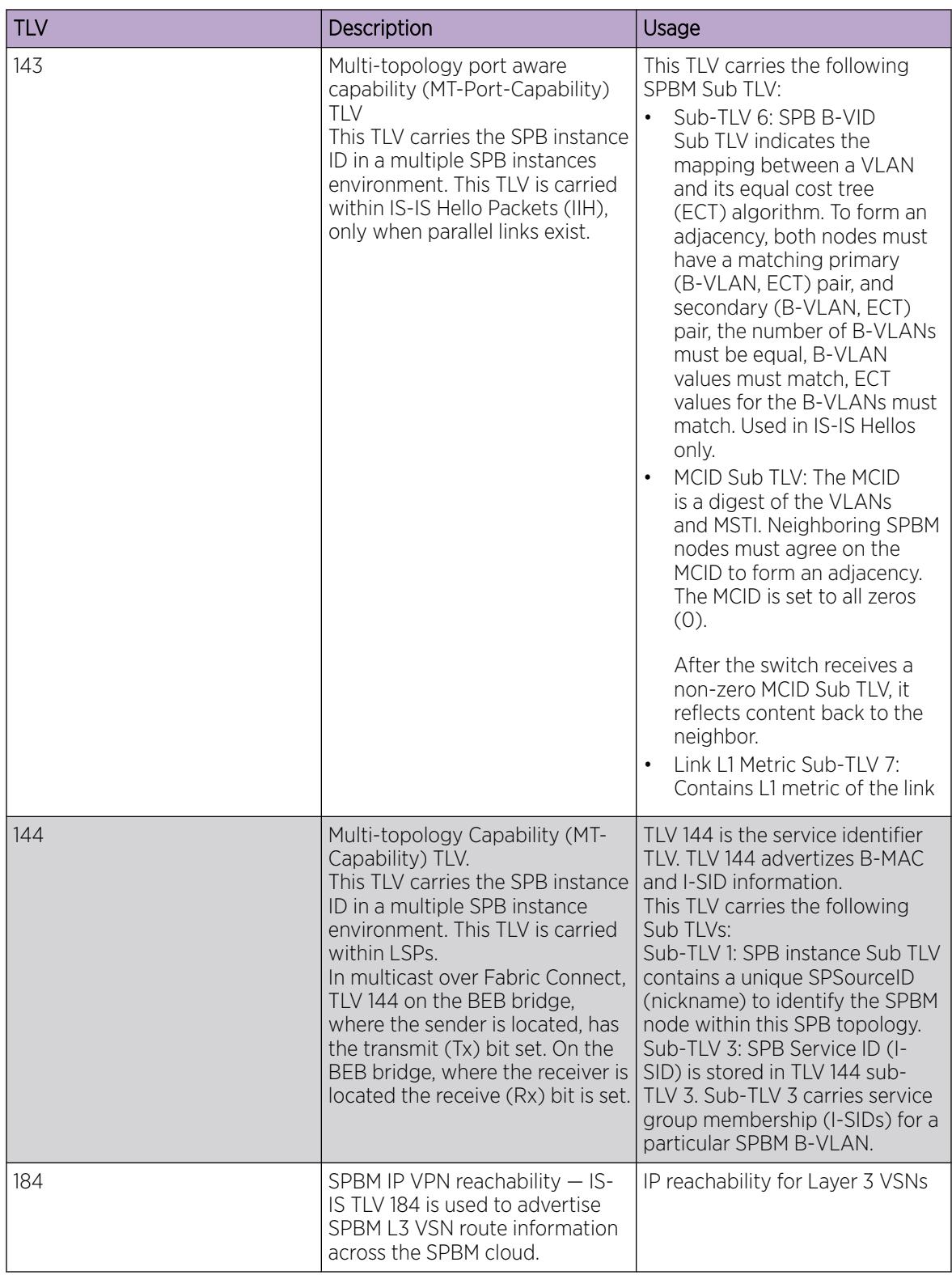

## Table 88: Standard TLVs (continued)

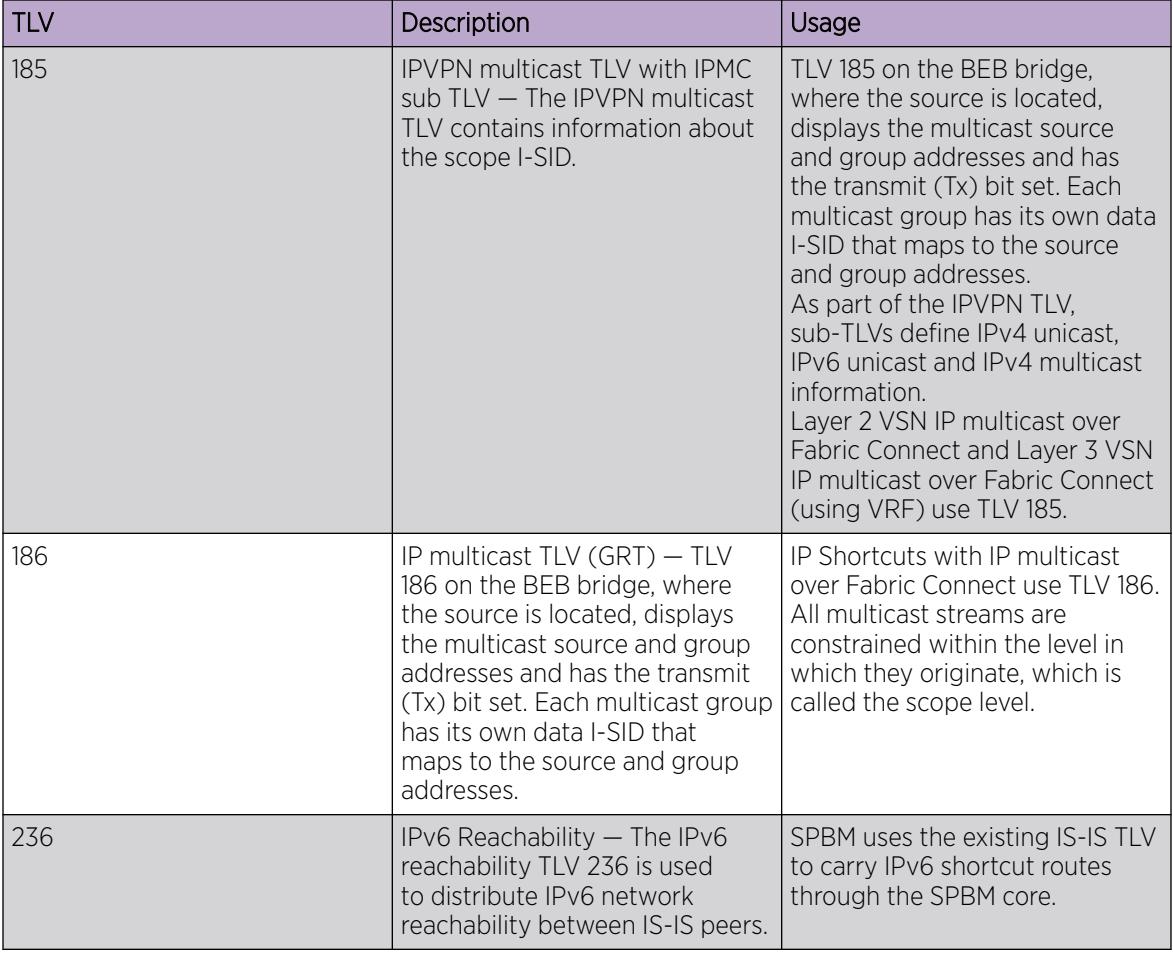

## Table 88: Standard TLVs (continued)

For more information on IP multicast over Fabric Connect, see [IP Multicast over Fabric Connect](#page-1700-0) on page 1701.

## *IS-IS hierarchies*

IS-IS is a dynamic routing protocol that operates within an autonomous system (or domain). IS-IS provides support for hierarchical routing, which enables you to partition large routing domains into smaller areas. When used separately from SPBM, IS-IS uses a two-level hierarchy, dividing the domain into multiple Level 1 areas and one Level 2 area. When used separately from SPBM, the Level 2 area serves as backbone of the domain, connecting to all the Level 1 areas. SPBM currently uses only Level 1 areas.

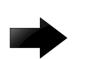

## Important

The IEEE 802.1aq standard currently only defines the use of one hierarchy, Level 1. Level 2 function is disabled.

## *IS-IS PDUs*

Intermediate System to Intermediate System Hello (IIH) packets discover IS-IS neighbors and establish and maintain IS-IS adjacencies. An IIH is sent in every Hello-interval to maintain the established

adjacency. If a node has not heard IIHs from its neighbor for (hello-interval x hello-multiple) seconds, the node tears down the adjacency. IIH carries TLV 143 and SPB B-VLAN Sub-TLV (among other sub-TLVs). For two nodes to form an adjacency the B-VLAN pairs for primary B-VLAN and secondary B-VLAN must match.

Link State Packets (LSP) advertise link state information. The system uses the link state information to compute the shortest path. LSP also advertises MT-capability TLV 144 and SPB instance Sub-TLV, and SPB I-SIDs Sub-TLV.

Complete Sequence Number Packets (CSNP) contain the most recent sequence numbers of all LSPs in the database. CSNP notifies neighbors about the local LSDB. After a neighbor receives a CSNP, it compares the LSPs in the CSNP with the LSP in the local LSDB. If the neighbor is missing LSPs, it sends a Partial Sequence Number Packets (PSNP) to request the missing LSPs. This process synchronizes the LSDBs among neighbors. A synchronized LSDB among all nodes in the network is crucial to producing a loop-free shortest path.

## *IS-IS configuration parameters*

### IS-IS system identifiers

The IS-IS system identifiers consist of three parts:

- System ID The system ID is any 6 bytes that are unique in a given area or level. The system ID defaults to the baseMacAddress of the chassis but you can configure a non-default value. The system ID must use a unicast MAC address; do not use a multicast MAC address. A MAC address that has the low order bit 1 set in the highest byte is a multicast MAC address. For example, the following are multicast MAC addresses: x1xx.xxxx.xxxx, x3xx.xxxx.xxxx, x5xx.xxxx.xxxx, x7xx.xxxx.xxxx, x9xx.xxxx.xxxx, xBxx.xxxx.xxxx, xDxx.xxxx.xxxx, and xFxx.xxxx.xxxx.
- Manual area The manual area or area ID is up to 13 bytes long. The first byte of the area number (for example, 49) is the Authority and Format Indicator (AFI). The next bytes are the assigned domain (area) identifier, which is up to 12 bytes (for example, 49.0102.0304.0506.0708.0910.1112). IS-IS supports a maximum of three manual areas, but the switch software only supports one manual area.
- NSEL The last byte (00) is the n-selector. In this implementation, this part is automatically attached. There is no user input accepted.

The Network Entity Title (NET) is the combination of all three global parameters.

All routers have at least one manual area. Typically, a Level 1 router does not participate in more than one area.

The following are the requirements for system IDs:

- All IS-IS enabled routers must have one manual area and a unique system ID.
- All routers in the same area must have the same area ID.
- All routers must have system IDs of the same length (6 bytes).
- All IS-IS enabled routers must have a unique nickname.

#### PSNP interval

You can change the PSNP interval rate. A longer interval reduces overhead, while a shorter interval speeds up convergence.

#### CSNP periodic and interval rate

You can configure the CSNP periodic and interval rate. A longer interval reduces overhead, while a shorter interval speeds up convergence.

#### Parameters for the link state packet

Link state packets (LSPs) contain vital information about the state of adjacencies, which must be exchanged with neighboring IS-IS systems. Routers periodically flood LSPs throughout an area to maintain synchronization. You can configure the LSP to reduce overhead or speed up convergence.

The following list describes IS-IS parameters related to LSPs:

- The **max-lsp-gen-interval** is the time interval at which the generated LSP is refreshed. The default is 900 seconds with a range of 30 to 900.
- The **retransmit-lsp-interval** is the minimum amount of time between retransmission of an LSP. When transmitting or flooding an LSP an acknowledgement (ACK) is expected. If the ack is not received within **retransmit-lsp-interval**, the LSP is re-transmitted. The default is 5 seconds with a range of 1 to 300.

### Point-to-point mode

All SPBM links are point-to-point links. The switch does not support broadcast links.

### IS-IS interface authentication

Configure IS-IS interface authentication to improve security and to guarantee that only trusted routers are included in the IS-IS network. Interface level authentication only checks the IIH PDUs. If the authentication type or key in a received IIH does not match the locally-configured type and key, the IIH is rejected. By default, authentication is disabled.

You can use either one of the following authentication methods:

- Simple password authentication  $-$  Uses a text password in the transmitted packet. The receiving router uses an authentication key (password) to verify the packet.
- MD5 authentication Creates a Message Digest (MD5) key.
- SHA-256 Adds a Hash-based Message Authentication Code (HMAC) digest to each IS-IS Hello packet.

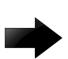

#### Important

If the .isis md5key.txt and .isis simplekey.txt are missing, IS-IS adjacencies cannot be established.

#### Password considerations

To reset the authentication password type, you must set the type to none.

The switch software supports only interface level authentication. The switch software does not support area level or domain level authentication.

#### SHA-256 considerations

IS-IS Hello packets are sent periodically to discover IS-IS neighbors, and to establish and maintain IS-IS adjacencies. If you enable SHA-256 authentication, the switch adds an HMAC-SHA256 digest to each Hello packet.

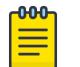

### Note

The interfaces used to make the adjacencies must have SPBM configured.

The switch that receives the Hello packet computes the digest of the packet and compares it with the received digest. If the digests match, the packet is accepted. If the digests do not match, the receiving switch discards the packet.

Directly connected switches must share the same key (secret), which can have a maximum length of 16 characters.

#### Hellos

To update the identities of neighboring routers, you can configure the:

- IS-IS Interface Level 1 Hello interval
- IS-IS Interface Level 1 Hello multiplier

#### IS-IS Interface Level 1 Hello interval

IS-IS uses level 1 Hello packets to initialize and maintain adjacencies between neighboring routers.

You can configure the IS-IS interface level 1 Hello interval to change how often Hello packets are sent out from an interface level.

#### IS-IS Interface Level 1 Hello multiplier

You can configure the IS-IS interface level 1 Hello multiplier to specify how many Hellos the switch must miss before it considers the adjacency with a neighboring switch down. By default, the hold (wait) time is the Hello interval multiplied by the Hello multiplier. By default, if the Hello interval is 9 and the Hello multiplier is 3, the hold time is 27. If the Hello multiplier is increased to 10, the hold time is increased to  $90^\circ$ 

#### IS-IS Interface Level 1 Link metric

You can configure the IS-IS interface level 1 link metric to overwrite the default metric value. By configuring the metric, you can specify a preferred path. Low cost reflects high-speed media, and high cost reflects slower media. For the wide metric, the value ranges from 1 to 16,777,215.

- The switch only supports the wide metric.
- The total cost of a path equals the sum of the cost of each link.

• The default value for wide metrics is 10.

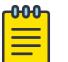

## **Note**

When multiple paths exist to reach a node, the path with the lowest sum of metrics of the individual links is chosen. If the sum of the paths are the same, the one with the lowest number of hops is chosen. If the number of hops is the same as well, then the tie-breaking is done by the system ID.

For the primary B-VLAN, the path that has a node with the lowest system ID is chosen. Whereas, for the secondary B-VLAN, the path that has a node with the highest system ID is chosen.

## Disabling IS-IS

You can disable IS-IS globally or at the interface level. If IS-IS is globally disabled, then all IS-IS functions stop. If IS-IS is enabled at the global level and disabled at one of the interface levels, then IS-IS continues on all other interfaces.

### Overload Bit

A node sends the overload bit in LSP updates to inform other devices whether to use that node to pass transit traffic. For example, when a device receives an LSP with an overload bit, the device ignores that LSP in its Shortest Path First (SPF) calculation to avoid sending transit traffic through the overloaded node; however, the overloaded node can still receive traffic destined to itself.

The system activates the overload bit on bootup and clears it after 20 seconds. You can use the **overload-on-startup** parameter to control the time before the overload bit is cleared after bootup.

You can permanently configure the overload bit using the **overload** parameter. If you use this parameter, the system does not clear the overload bit after bootup and sends it in all LSP updates. If the overload bit is configured, other devices do not include this node for use as a transit node in IS-IS computations. By default, the **overload** parameter is set to false.

The **overload** and **overload-on-startup** parameters are configured under the router isis configuration mode in the CLI.

When IS-IS is enabled on a switch, the switch delays a reset by two seconds so that LSPs with the overload bit can be sent to all Backbone Edge Bridges (BEB) and Backbone Core Bridges (BCB) in the SPB domain.

## *SPBM B-VLAN*

Each SPBM network instance is associated with at least one backbone VLAN (B-VLAN) in the core SPBM network.

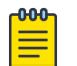

#### Note

SPB internally uses spanning tree group (STG) 63 or Multiple Spanning Tree Instance (MSTI) 62. STG 63 or MSTI 62 cannot be used by another VLAN or MSTI. For non-SPB customer networks, if you use STG 63 or MSTI 62 in the configuration, you must delete STG 63 or MSTI 62 before you can configure SPBM.

This VLAN is used for both control plane traffic and dataplane traffic.

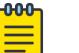

Always configure two B-VLANs in the core to allow load distribution over both B-VLANs.

SPBM alters the behavior of the VLAN. When a B-VLAN is associated with an SPBM network the following VLAN attributes and behaviors are modified for the B-VLAN:

• Flooding is disabled

Note

- Broadcasting is disabled
- Source address learning is disabled
- Unknown MAC discard is disabled

You cannot add ports to a B-VLAN manually, IS-IS enabled ports are automatically added to the B-VLAN.

Essentially the B-MAC addresses are programmed into the B-VLAN Forwarding Information Bases (FIBs) by IS-IS instead of the traditional VLANs flooding and learning approach.

Modification of the VLAN behavior is necessary to ensure proper control over the SPBM traffic.

### *Pre-populated FIB*

An Ethernet network usually learns MAC addresses as frames are sent through the switch. This process is called reverse learning and is accomplished through broadcast.

SPBM does not allow any broadcast flooding of traffic on the B-VLAN in order to prevent looping accomplished through flooding packets with unknown destinations (although multicast traffic is supported). As such, MAC addresses must be distributed within SPBM. This is accomplished by carrying the necessary B-MAC addresses inside the IS-IS link state database. To that end, SPBM supports an IS-IS TLV that advertises the I-SID and B-MAC information across the network. This functionality enables the powerful end-point-provisioning of SPBM.

These Backbone MAC addresses are populated into the SPBM VLAN Forwarding Information Base (FIB) to maximize efficiency and to allow Reverse Path Forwarding Check (RPFC) to operate properly.

## *RPFC*

A loop prevention mechanism is required at Layer 2 to stop wayward traffic from crippling the network. Reverse Path Forwarding Check (RPFC) is the chosen method of suppressing loop traffic with SPBM. RPFC was originally designed for IP traffic at Layer 3 where it checks the source address of the packet against the routing entry in the routing table. The source address must match the route for the port it came in on otherwise the packet is illegitimate and therefore dropped.

With SPBM, the node matches the source B-MAC address against the ingress port to establish validity. If the frame is not supposed to come in that port, it is immediately suppressed imposing a guaranteed loop control. If there is no VLAN FDB entry to the source MAC address with the outgoing port as the ingress port, the frame will be dropped.

### *SPBM Unicast FIB*

#### Unicast FIB

The unicast computation runs a single Dijkstra (unlike all pair Dijkstras for multicast). SPBM produces only one Shortest Path First (SPF) tree and the tree is rooted on the computing node.

The unicast computation generates an entry for each node in the network. The Destination Address (DA) for that entry is the system-id of the node. In addition, if a node advertises MAC addresses other than the system-id, each MAC address has an entry in the unicast FIB table, and the shortest path to that MAC should be exactly the same as the path to the node.

Unicast FIB entries are installed to the vlan-fdb table.

The following text shows an example of the unicast FIB.

```
Switch:1# show isis spbm unicast-fib
```
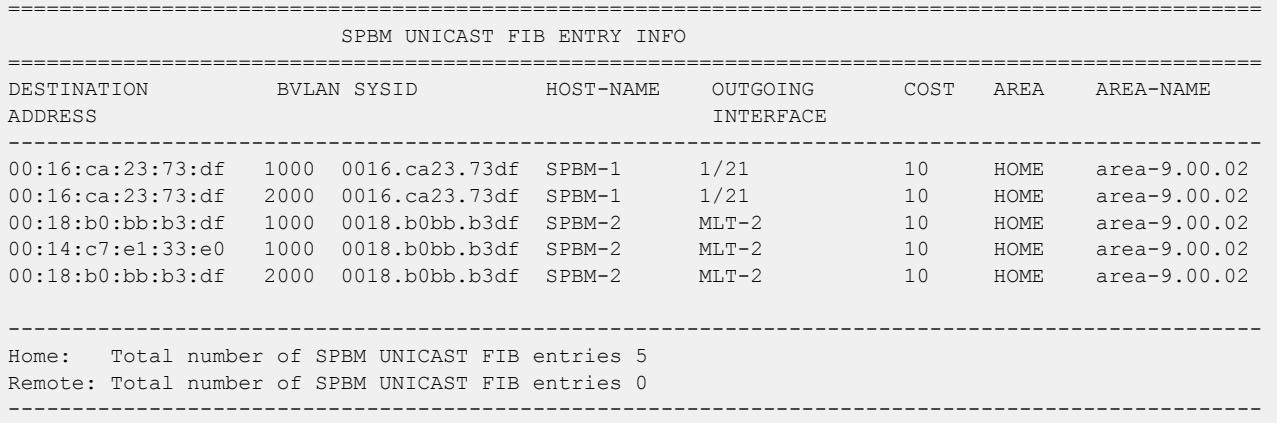

## *SPBM Restrictions*

#### RSTP and MSTP

The following list identifies restrictions and limitations associated with RSTP and MSTP:

- RSTP mode does not support SPBM.
- A C-VLAN-level loop across SPBM network-to-network interface (NNI) ports cannot be detected and needs to be resolved at the provisional level.
- SPBM NNI ports are not part of the Layer 2 VSN C-VLAN, and BPDUs are not transmitted over the SPBM tunnel. SPBM can only guarantee loop-free topologies consisting of the NNI ports. You should always use Simple Loop Prevention Protocol (SLPP) in an SMLT environment.

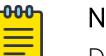

## Note

Deploy SLPP on C-VLANs to detect loops created by customers in their access networks. However, SLPP is not required on B-VLANs, and it is not supported. The B-VLAN active topology is controlled by IS-IS that has loop mitigation and prevention capabilities built into the protocol.

• SPB internally uses spanning tree group (STG) 63 or Multiple Spanning Tree Instance (MSTI) 62. STG 63 or MSTI 62 cannot be used by another VLAN or MSTI. For non-SPB customer networks, if you use

STG 63 or MSTI 62 in the configuration, you must delete STG 63 or MSTI 62 before you can configure SPBM.

- You must configure SPBM B-VLANs on all devices in the same MSTP region. MSTP requires this configuration to generate the correct digest.
- Configure the SPBM B-VLANs to use matching VLAN IDs.

#### Best Practices for SPB Regarding MSTP

Use NNI ports exclusively to transport traffic for SPB-based services and not be configured as members of any VLANs other than SPB B-VLANs. In releases that do not support nni-mstp, when an SPBM IS-IS interface is created on an NNI port or an MLT, MSTP is automatically disabled for MSTI-62 on the port/MLT. However, MSTP is not automatically disabled on NNI ports for the CIST (default MSTI). In releases that support the **boot config flags nni-mstp** command, the default behavior of the MSTP NNI ports is that CIST is disabled automatically on the NNI and the NNI ports cannot be members of any VLANs other than B-VLANs. The default boot config flags nni-mstp must be set to false (which is the default). The following example shows the command to disable the MSTP on the NNI ports.

```
Switch:1(config)#interface gigabitEthernet 1/8
Switch:1(config-if)#no spanning-tree mstp
```
#### Coexistence of MSTP and SPB-Based Services on NNI Ports

In releases that do not support nni-mstp boot configuration, you can support the coexistence of non-SPB based services on the NNI ports, by adding NNI ports as members of VLANs, except for B-VLANs. These other VLANs rely on the use of MSTP for Loop prevention. The network operator must carefully consider the implications of keeping MSTP enabled on the NNI ports because any MSTP topology changes detected on the NNI ports impacts all services and causes most dynamically learned information on the UNI side to be flushed and relearned. This includes, but is not limited to, all customer MAC and ARP records. This can also cause all the UNI ports on a BEB to be temporarily put into a spanning-tree blocking state before transitioning to a forwarding state again. The net result is that MSTP topology changes on the NNI ports adversely impact traffic for SPB-based services. Therefore, the NNI ports be used exclusively for SPB traffic.

#### SPBM IS-IS

The following list identifies restrictions and limitations associated with SPBM IS-IS:

- The switch does not support IP over IS-IS as defined by RFC 1195. IS-IS protocol is only to facilitate SPBM.
- The switch uses level 1 IS-IS. The switch does not support level 2 IS-IS. The CLI command **show isis int-12-contl-pkts** is not supported because the IEEE 802.1aq standard currently only defines the use of one hierarchy, Level 1.
- The IS-IS standard defines wide (32bit ) metrics and narrow (8 bits) metrics. The switch supports the wide metric.
- To run IS-IS on an MLT, add the ports to the MLT, and then enable IS-IS on the MLT.

#### SPBM NNI SMLT

The switch does not support NNI on SMLT links.

## VLACP

VLACP is generally used when a repeater or switch exists between connected switches to detect when a connection is down even when the link LED is lit. You can enable VLACP on Ethernet ports that are NNI, as well as Ethernet ports that are part of a NNI MLT.

## SNMP Traps

On each SPBM peer, if you configure the SPBM B-VLANs to use different VLAN IDs, for example, VLAN 10 and 20 on one switch, and VLAN 30 and 40 on the second, the system does not generate a trap message to alert of the mismatch because the two switches cannot receive control packets from one another. Configure the SPBM B-VLANs to use matching VLAN IDs.

## System MTU

Do not change the system MTU to less than the default value of 1950 bytes. The system MTU must be 1950 or jumbo because of the header size increase when transmitting packets over the SPBM cloud.

### IP Multicast over Fabric Connect

IP multicast over Fabric Connect cannot connect to existing Protocol Independent Multicast (PIM) networks that connect to SPB originated streams or that add PIM network streams into the SPB network. SPB-PIM Gateway (SPB-PIM GW), however, provides multicast interdomain communication between an SPB network and a PIM network. SPB-PIM GW accomplishes this interdomain communication across a special Gateway VLAN. The Gateway VLAN communicates with the PIM network through the PIM protocol messaging and translates the PIM network requirements into SPB language, and vice versa. For more information about SPB-PIM GW, see [SPB-PIM Gateway configuration](#page-3235-0) on page 3236.

## **Other**

The following list identifies other restrictions or considerations:

- You cannot use 3.33.33 as the SPB nickname because of a conflict with reserved IPv6 Ethernet multicast address 33:33:xx:xx:xx:xx.
- The software does not support I-SID filters.
- You cannot enable C-VLAN and B-VLAN on the same port.
- To ensure proper cleanup of MAC tables after you run the **no spbm** command, save the configuration, and then reboot the switch.

## *Network Load Balancing (NLB)*

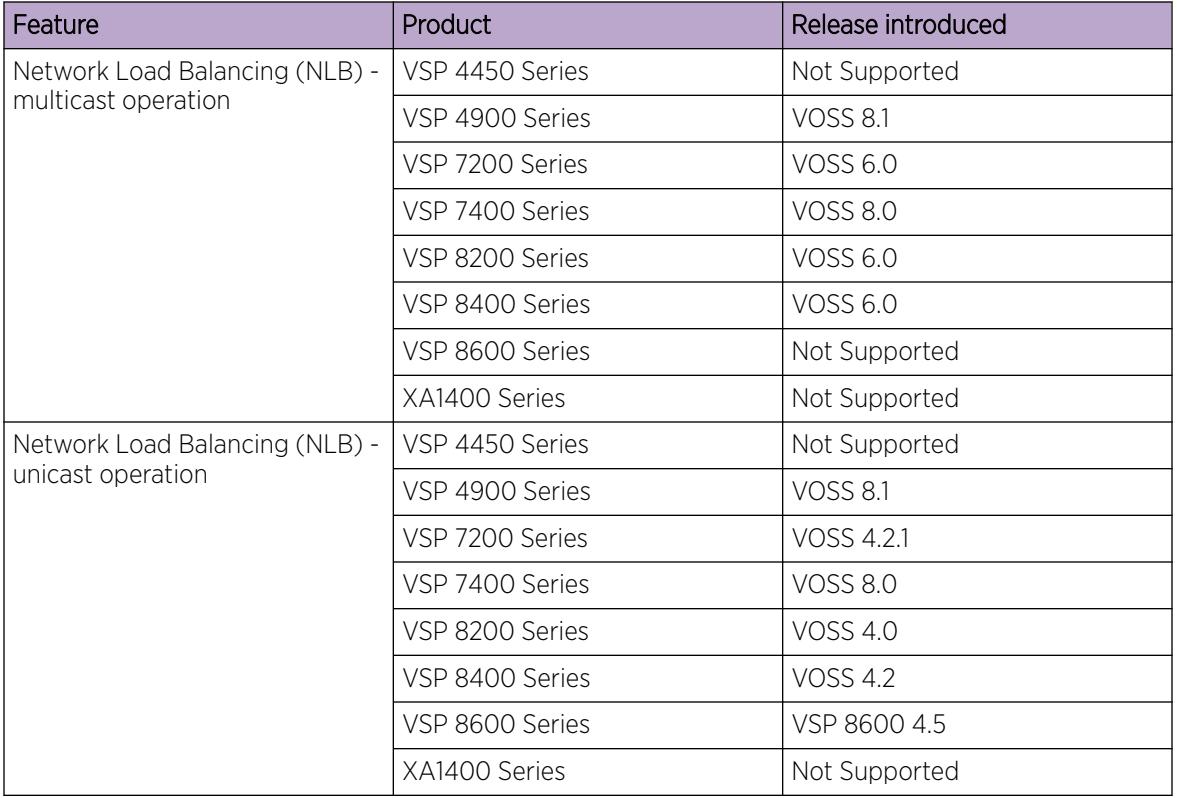

#### Table 89: Network Load Balancing product support

SPBM supports Network Load Balancing (NLB) Unicast and Multicast modes.

NLB is a clustering technology available with Microsoft Windows 2000, Microsoft Windows 2003, Microsoft Windows 2008, and Microsoft Windows 2012 server family of operating systems. You can use NLB to share the workload among multiple clustering servers. NLB uses a distributed algorithm to load balance TCP/IP network traffic across a number of hosts, enhancing the scalability and availability of mission critical, IP based services, such as web, VPN, streaming media, and firewalls. NLB also provides high availability by detecting host failures and automatically redistributing traffic to remaining operational hosts.

## *SPBM Script*

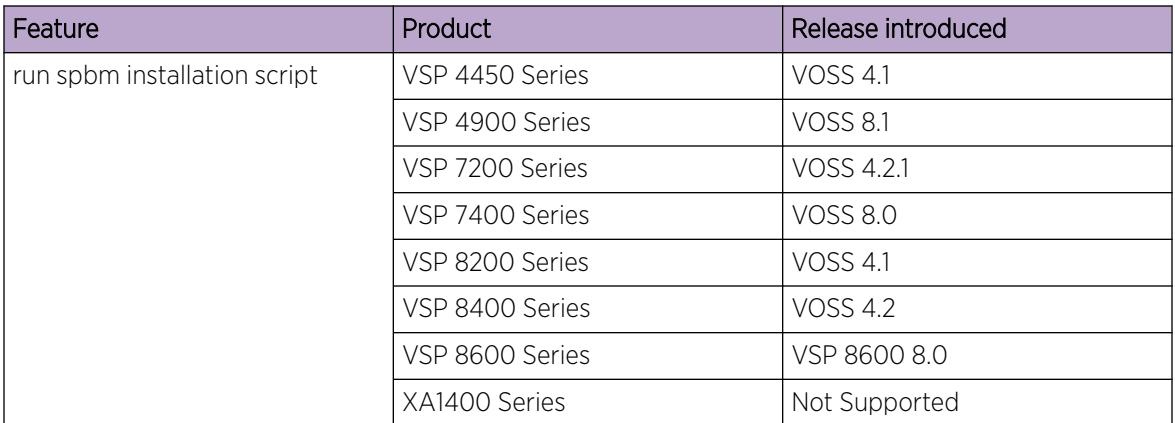

### Table 90: run spbm installation script product support

You can use a CLI script to quickly configure the SPB and IS-IS infrastructure to enable Fabric Connect on a switch. You can use the SPB script, rather than manually configure the minimum SPBM and IS-IS parameters.

You can use the command **run spbm** to quickly configure the following:

- Configure the SPB Ethertype.
- Create an SPB instance.
- Create an SPBM backbone VLAN and associate it to the SPB instance.
- Create an SPBM secondary backbone VLAN and associate it to the SPB instance.
- Add an SPB nickname.
- Create a manual area.
- Enable IS-IS on one of the switch interfaces.
- Enable IS-IS globally.
- Configure the IS-IS system name.
- Configure the IS-IS system ID.
- Configure SPBM port and MLT interfaces.
- Clean up any SPBM configuration.

The following table displays the default values applied if you use the **run spbm** command. The SPB script creates some of the default values based on the MAC address of the switch, including the nickname and System ID value.

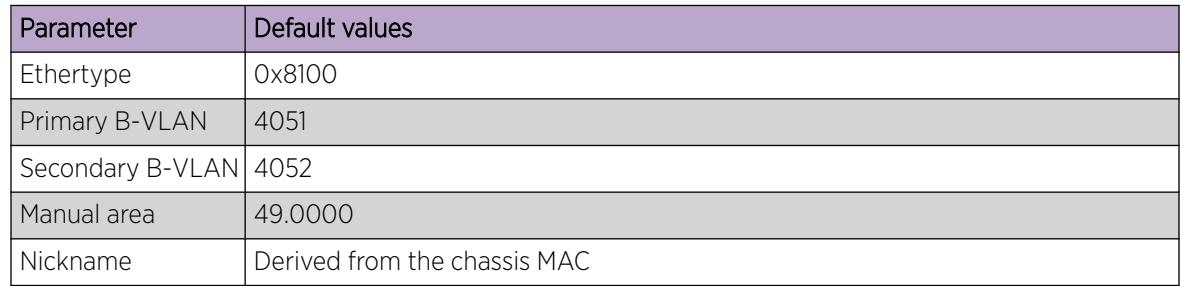

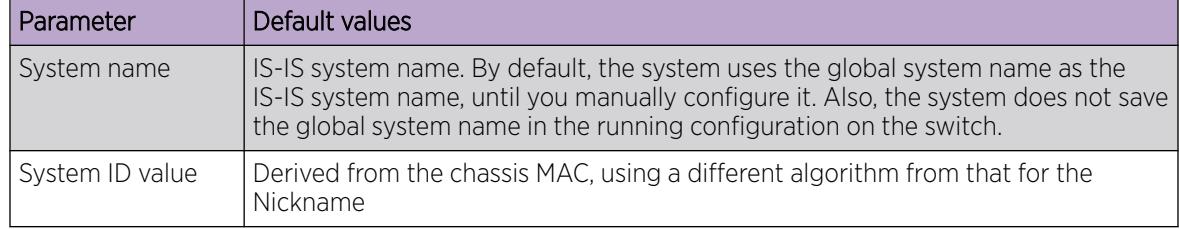

#### $-0.00 -$ Note

The SPB script only creates the SPBM instance, VLAN, and other parameters if they do not exist. For example, if the SPBM instance and VLAN already exist, the SPB script does not create them. If the SPB script is unable to create a parameter because it already exists, then the script stops and the system displays an error message.

## *Layer 2 Video Surveillance install script*

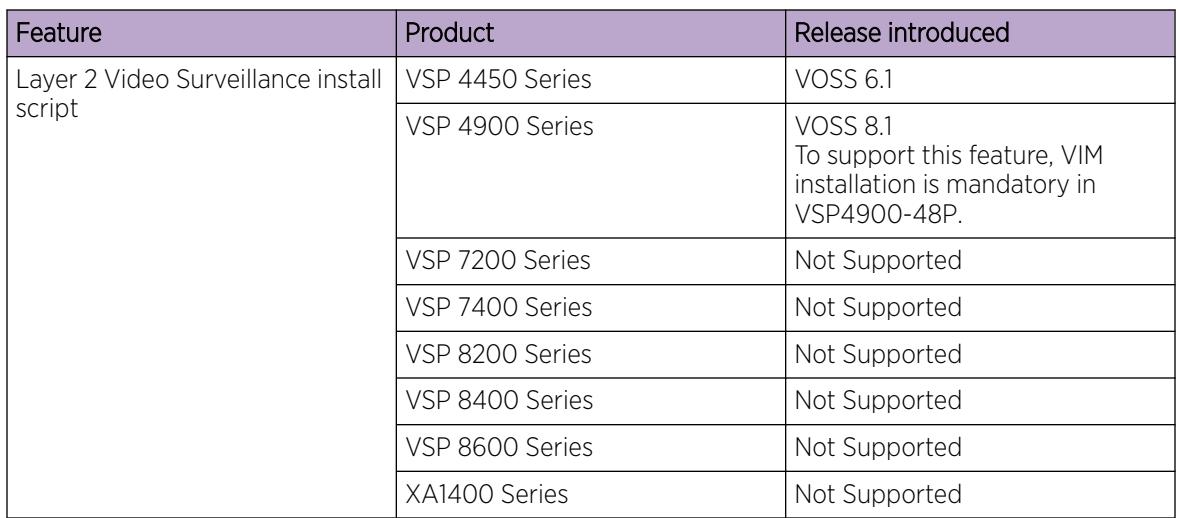

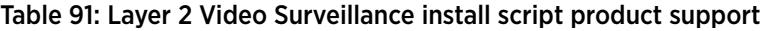

The Layer 2 Video Surveillance install script pre-configures configuration parameters for video surveillance solutions. With this script, a technician can quickly and easily deploy a typical video surveillance network that supports up to 2000 IP cameras, a recording solution, systems management, and viewing stations.

The install script uses best practices for converged solutions and provides redundant paths for all video traffic. The script configures the basic deployment of Shortest Path Bridging (SPB) and uses Layer 2 VSNs to enable full multicast capabilities between all IP subnets and VLANs.

## Configuration Parameters

The syntax of the install script command is **run vms layer-2 switch <5-99>** where the switch value (between 5 and 99) is a user-defined variable. The install script uses this switch value to configure the camera IP zone for the switch and to specify a unique SPB nickname, system-id, and IP source value. The install script configures the following major parameters and populates the *xx* with the user-defined variable for the switch value:

- IP Loopback Interface Address: 192.168.0.xx (Management IP address on the switch.)
- IP-Source Address: 192.168.0.xx (IS-IS source IP address for the switch.)
- VLAN ID: 200 (On hardware platforms that only have NNI links, there is no need to create a surveillance VLAN.)
- System ID: 0011.0011.07xx (SPB system-id of switch)
- Nickname: 0.07.xx (SPB Nickname for switch)
- SPB Manual Area ID: 49.0001
- Backbone VLAN IDs: 4051 and 4052 (with 4051 as Primary)
- SPB Mulitcast: enabled

Note

• SFP and SFP+ ports: (Define all ports as NNI links.)

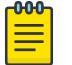

The install script does not configure DHCP Relay parameters.

#### Optional **syntax** Parameter

The install script requires that the switch be in the factory default state. The script prompts you to confirm this, but it does not check if you did so. The script continues running commands even if some of the commands in the script fail, and the failure of script commands is not evident by the script completion message.

The syntax of the install script command is: **run vms layer-2 switch <5-99> [syntax]**. The optional syntax parameter prints out all the commands run by the script onto the console. If you do not use the syntax parameter, you will not see an error message when a command fails to run.

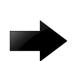

### Important

Use the syntax parameter to display all the commands run by the script and show any errors that the script encounters. This is the only way to ensure that all configurations are configured without error.

#### Configuration Filename

Upon successful completion of the install script, the switch configuration is saved with a filename based on the switch value used when the script was run. The switch primary boot config file flags are updated with the new filename.

For example, if you use 6 as the switch value, the command **run vms layer–2 switch 6** results in a switch configuration filename of vms-layer2–switch-6.cfg.

If you run the install script with the **syntax** parameter, you will see the pre-install command output:

- save config file pre vms layer2 install.cfg
- Save config to file /intflash/pre vms layer2 install.cfg successful.

and the completed install script output:

• save config file vms-layer2-switch-6.cfg

• Save config to file /intflash/vms-layer2-switch-6.cfg successful.

## *IS-IS external metric*

The software supports the IS-IS external metric to differentiate between internal and external routes with Accept Policies.

With this feature you can use IS-IS to:

- change the external metric-type of a route when redistributing it from another protocol to IS-IS through route redistribution using a route-map.
- change the external metric-type of a route when accepting a remote IS-IS route with the help of IS-IS accept policies using a route-map.
- match the external metric-type when redistributing IS-IS routes into other protocols using the match option in the route-map.
- match the external metric-type when accepting a remote IS-IS route with the help of IS-IS accept policies by using a route-map
- process the external metric-type in the route selection process.

The IS-IS metric type can also be set using the base redistribute command without using the routemap.

### *SPB Ethertype*

The switch aligns the SPB ethertype to BCB's locally configured SPB ethertype. The BCBs mark the BTAG Ethertype of a transit MAC-in-MAC packet to match its locally configured value when it exits on a different network-to-network interface (NNI) port, even if the BTAG Ethertype on the incoming packet (CFM or SPB) does not match its configured value.

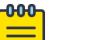

## **Note**

ISIS Hello packets are always marked with 0x8100 ethertype, and do not change according to the BCB's locally configured values.

*Equal Cost Multipath Pathlist with Fabric Connect*

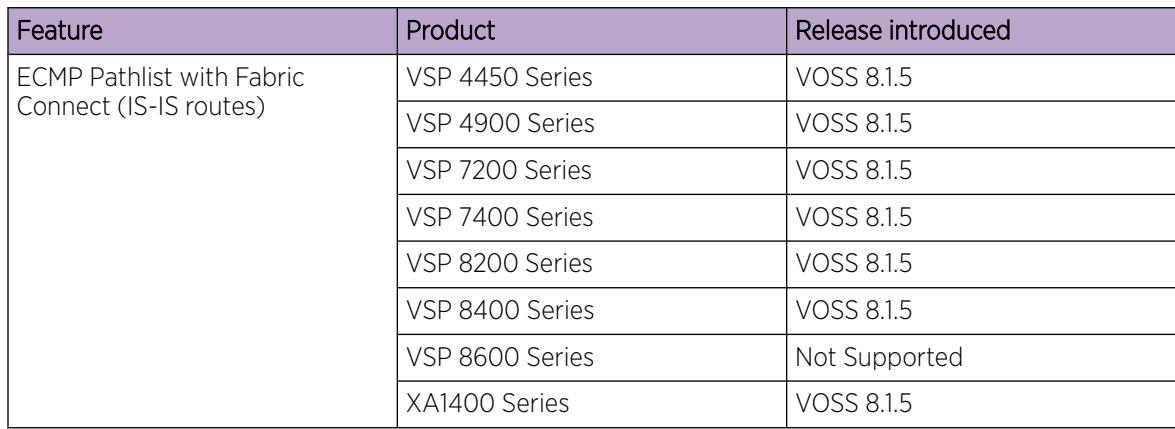

#### Table 92: ECMP Pathlist with Fabric Connect product support

If you use Equal Cost Multipath (ECMP) in a Shortest Path Bridging (SPB) scenario, the Intermediate System-to-Intermediate System (IS-IS) protocol sends multiple routes with the same destination to the routing manager. IS-IS can add up to eight equal cost routes with the same destination to the routing table and the router uses one route for traffic forwarding based on load management. Use the ECMP Pathlist feature to control how many equal-cost paths to add to the routing manager for the same destination.

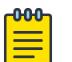

## Note

Different hardware platforms can support a different number of ECMP paths. For more information about the maximum number of ECMP paths supported on the switch, see the scaling information in *[VOSS Release Notes](http://documentation.extremenetworks.com/release_notes/VOSS/88/)*.

For information about how to configure ECMP Pathlist, see [Configure ECMP](#page-1897-0) on page 1898 and [Configure ECMP](#page-1925-0) on page 1926.

### *FAN Transit*

Fabric Area Network (FAN) transit refers to the ability of a switch to forward traffic between SPB nodes participating in a FAN. The switch is neither a part of the FAN nor does it originate or sink FAN traffic. It only forwards the traffic between the FAN end-points.

For information on how to verify the functioning of a transit switch within a FAN, see [Troubleshooting](#page-3745-0) [FAN Transit](#page-3745-0) on page 3746.

### *Dynamic Nickname Assignment*

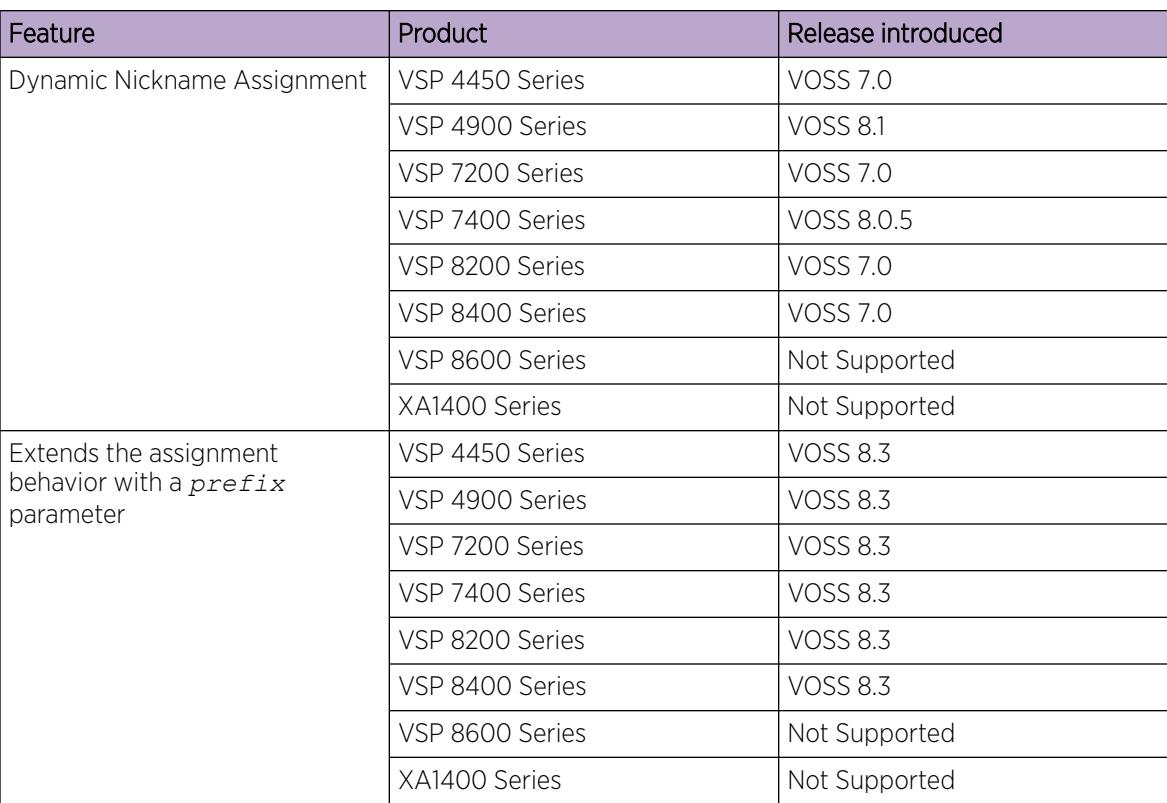

#### Table 93: Dynamic Nickname Assignment product support

Dynamic Nickname Assignment is a service that provides unique nicknames to compatible switches across a Fabric Area Network (FAN).

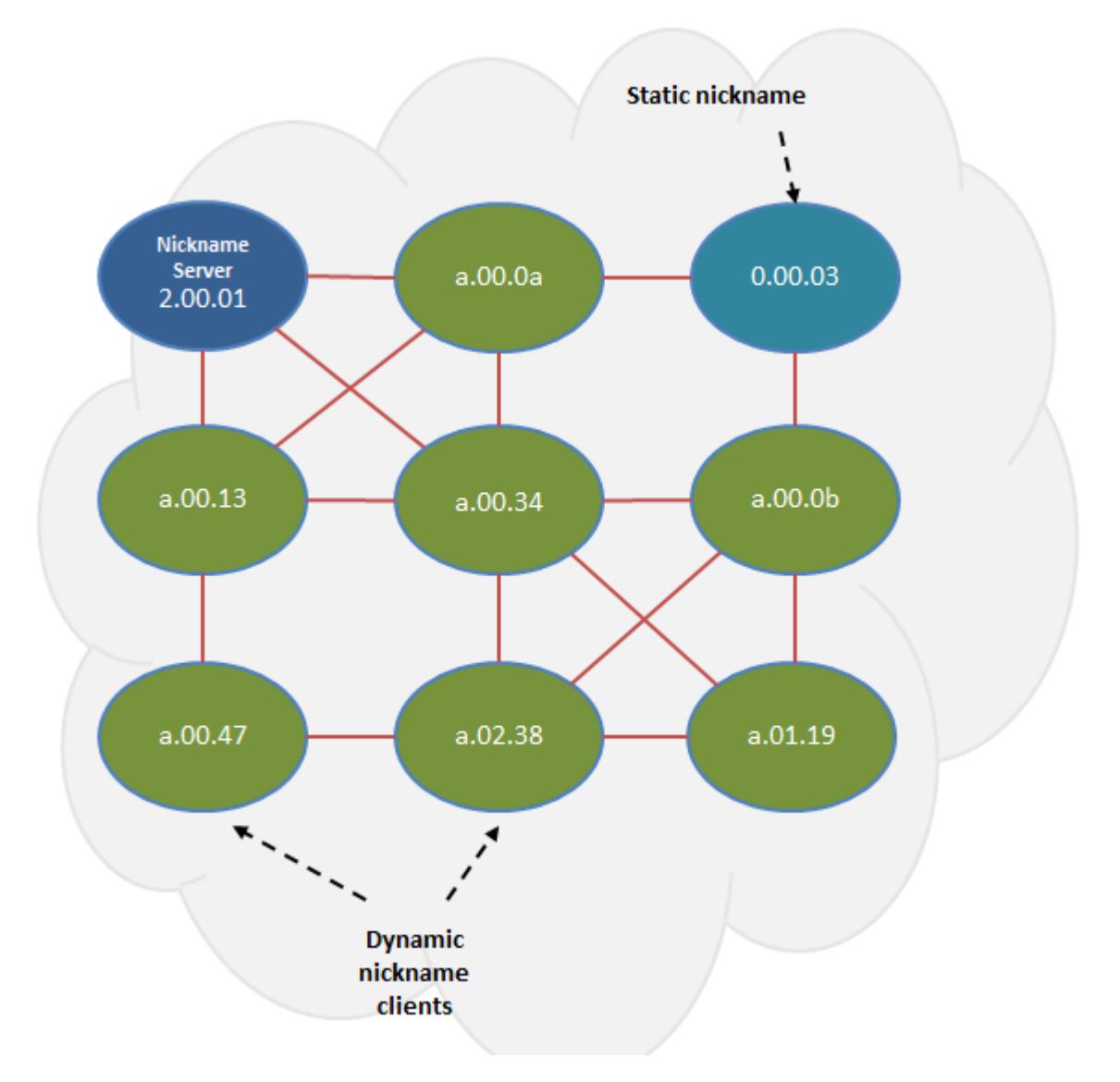

You can configure a node in a FAN as a nickname server. The nickname server cannot be started until you configure it with a static nickname. As a best practice, configure at least two nickname servers in a FAN to provide redundancy.

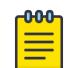

## **Note**

Configure the nickname server with a static nickname that is outside any configured dynamic nickname server range in the network, or you can configure the nickname server with a static nickname from the first 10 values of the configured dynamic nickname server range in the network.

The nickname server interrogates FAN nodes that have been assigned a dynamic nickname to avoid nickname duplication.

A client joining the dynamic FAN in factory default mode initially does not have a nickname, and issues a broadcast soliciting a valid nickname assignment. The nickname server receives the request and responds with a nickname assignment offer. The client then explicitly requests the particular nickname offered and the nickname server sends an acknowledgment.

The client maintains the nickname in persistent memory regardless of whether the active nickname server is the same server that originally provided the nickname. The client generates a trap and notifies the user if it is unable to receive a nickname from the server. When IS-IS starts, it issues a trap if a client does not have a nickname and clears the trap when the client receives a nickname from the nickname server.

A client rebooting or reconnecting to the FAN requests the same nickname assignment it had before reboot. If the requested nickname is within the nickname server's configured range of nicknames and is still available, the server acknowledges the nickname. If the requested nickname is outside of the nickname server's configured range or if the nickname has been assigned to another client, the request is denied by the nickname server and the client must request a new nickname.

#### Static and Dynamic Nickname Servers

You can use static nickname assignment and Dynamic Nickname Assignment in the same FAN.

You can configure Dynamic Nickname Assignment using a range prefix that can use a range from 0.00.00 to F.FF.FF. This method provides 256 groups that cover the range of 0.00.00 to F.FF.FF.

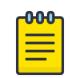

### Note

You can configure the nickname server with a static nickname from the first 10 values of the configured dynamic nickname server range in the network.

Do not use nicknames from the dynamic nickname range when you assign nicknames statically to non-server nodes. However, if there are existing nodes in the network with static nicknames in the dynamic nickname range, it is not a requirement to change their nickname assignment. If a node is assigned a dynamic nickname that is being used in the network, duplicate nickname protection is initiated. If the node that has the dynamic nickname loses the nickname election, it requests a different nickname from the nickname server. If a node with a static nickname loses the nickname election, IS-IS is disabled on that node and you must manually re-assign the nickname and re-enable IS-IS.

You can configure nicknames from a dynamic range if the nickname server is not started.

#### $-000$ Note

You must disable Dynamic Nickname Assignment before you can change the nickname prefix.

## Debugging

A node must be a member of a FAN to host Dynamic Nickname Assignment applications. FAN connectivity enables the exchange of information between nickname clients and servers, such as nickname requests or nickname assignments. You can use Connectivity Fault Management (CFM) to debug connectivity issues or isolate faults. For more information about CFM, see [Connectivity Fault](#page-3556-0) [Management](#page-3556-0) on page 3557.

#### Dynamic Nickname Assignment Considerations

Consider the following information when implementing this feature:

- You must configure a nickname server to assign unique nicknames to clients based on established policies.
- You can configure multiple nickname servers in a FAN to provide resiliency. If you configure multiple nickname servers, you must ensure that the ranges for nickname allocation do not overlap.
- Dynamic Nickname Assignment is not supported in a FAN that contains ERS 4900 or ERS 5900 products, or on products running VOSS releases prior to 7.0.

### *MSTP-Fabric Connect Multi Homing*

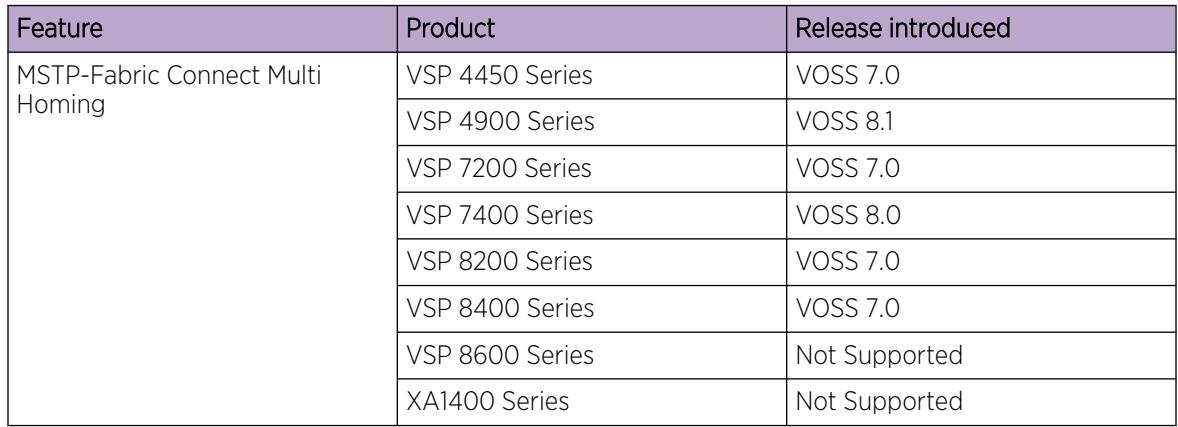

#### Table 94: MSTP-Fabric Connect Multi Homing product support

The MSTP-Fabric Connect Multi Homing feature allows MSTP or RSTP network to be multi-homed into a Fabric Connect network, providing a loop-free topology. MSTP-Fabric Connect Multi Homing enables an MSTP network to be multihomed into the SPB Fabric network through single node-to-multiple nodes or multiple nodes-to-multiple nodes.

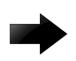

#### Important

You must enable MSTP-Fabric Connect Multi Homing before you establish multihoming with an MSTP network.

MSTP-Fabric Connect Multi Homing uses I-SID 16777003. The switch creates this I-SID automatically and it cannot be modified.

MSTP-Fabric Connect Multi Homing is supported on SPBM mode only.

# Fabric Extend

## Table 95: Fabric Extend product support

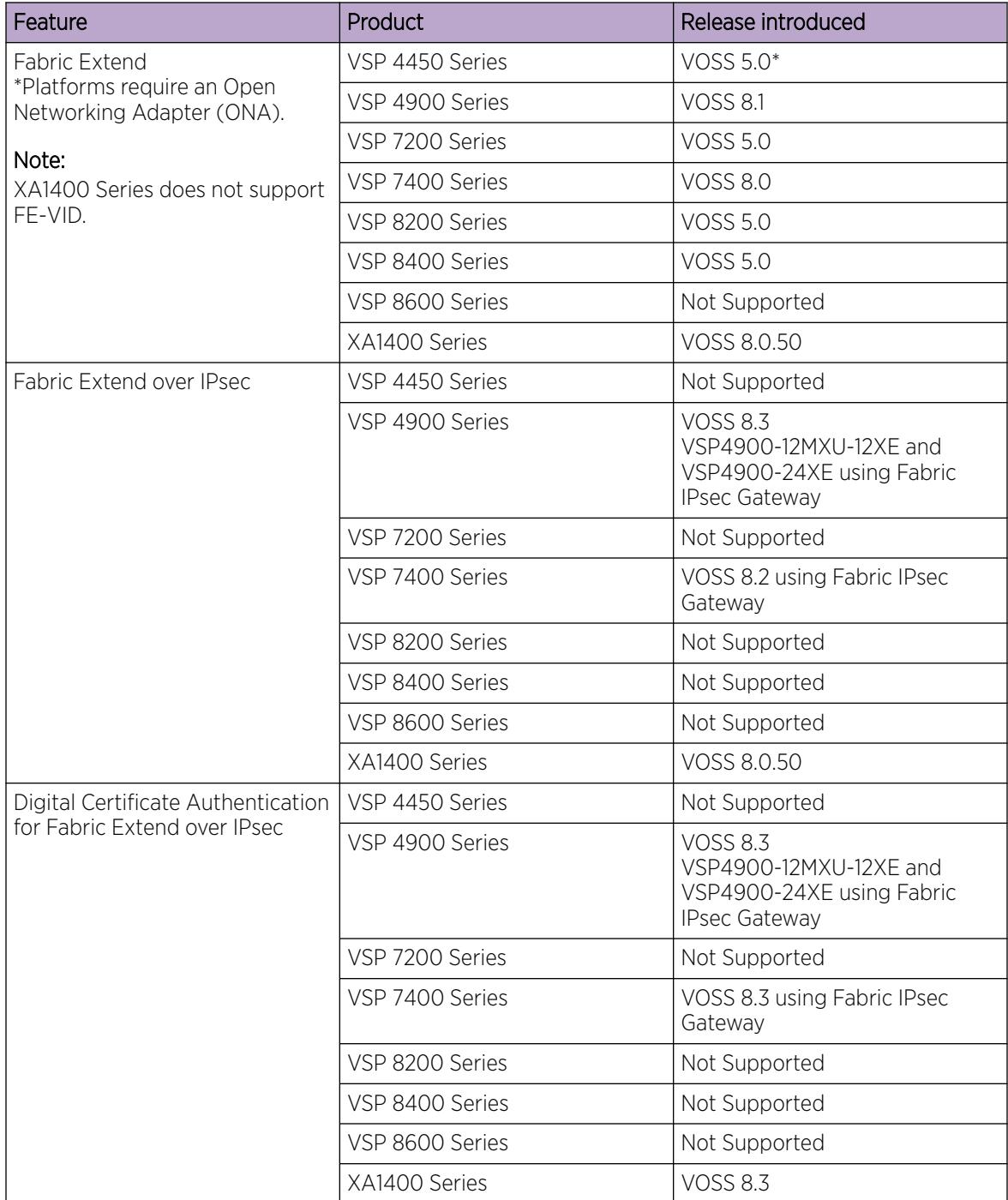

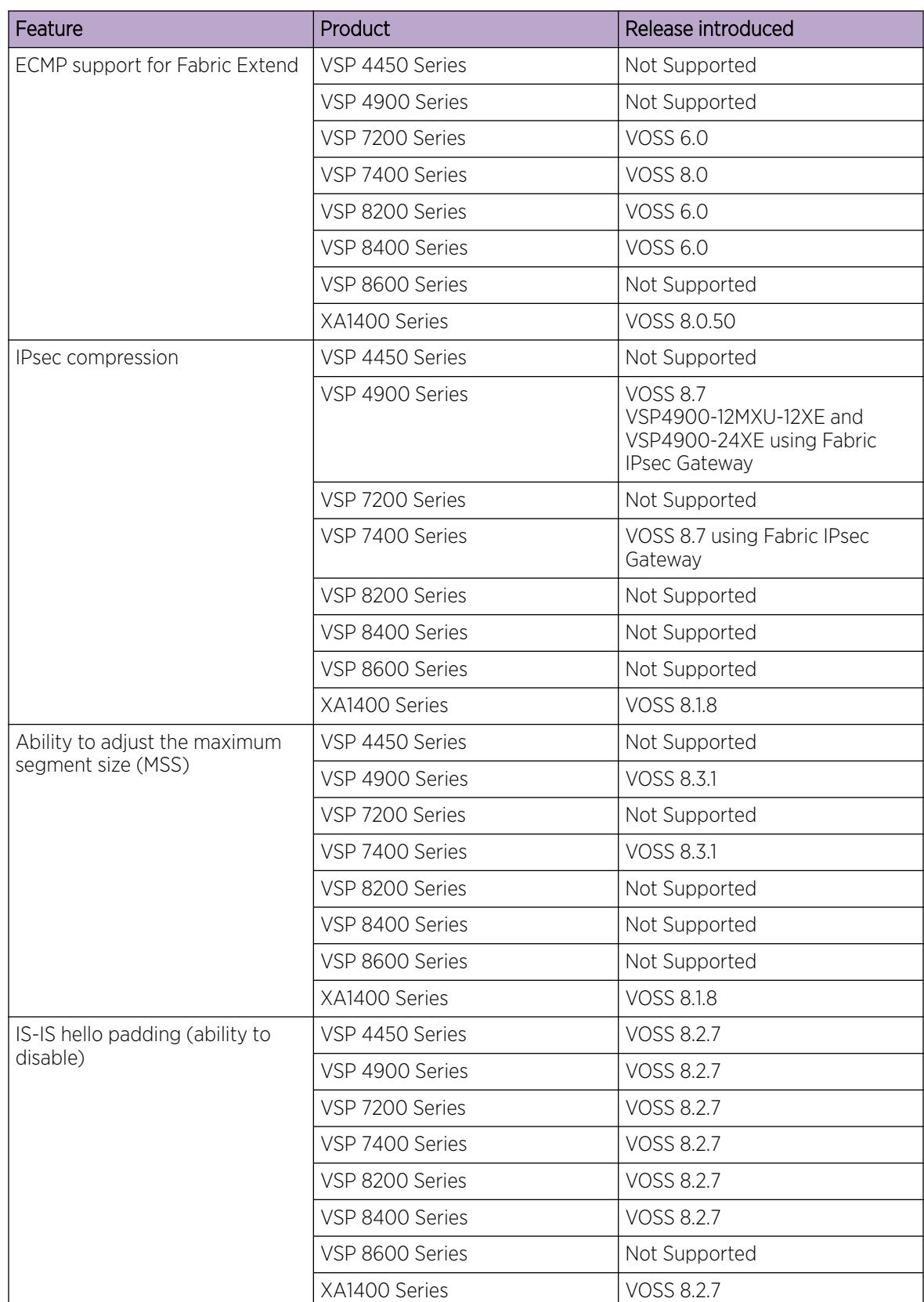

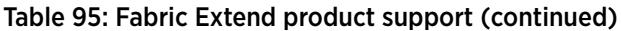

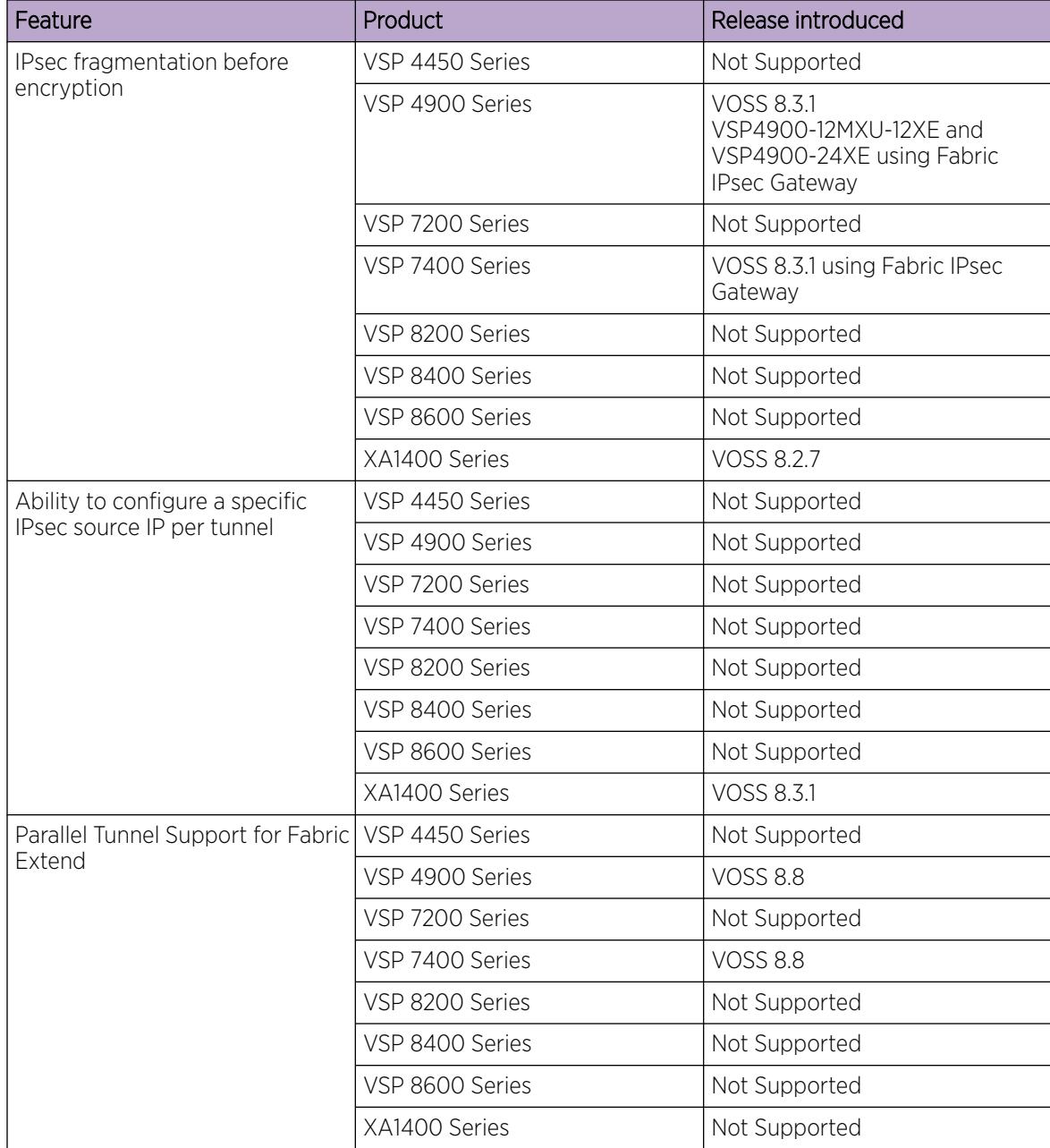

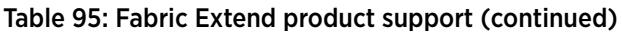

Some hardware platforms support Fabric Extend natively. You can use these switches in a main office of a hub and spoke deployment or to connect one Data Center to another Data Center.

The VSP 4450 Series also supports Fabric Extend, but the switch must be connected to an Open Networking Adapter (ONA) because the VSP 4450 Series does not support Fabric Extend natively. The ONA enables the VSP 4450 Series to support Fabric Extend. The VSP 4450 Series uses the ONA to

encapsulate Fabric Connect traffic. For example, you can use the VSP 4450 Series in a branch office of a hub and spoke deployment.

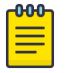

### Note

In a Layer 2 core Fabric Extend solution, the VSP 4450 Series does not require an ONA because the tunnels are point-to-point VLAN connections, not VXLAN connections. Therefore, there is no need for an ONA to encapsulate a VXLAN header to SPB packets.

Fabric Extend enables Enterprises to extend the Fabric Connect technology over Layer 2 or Layer 3 core networks. The *logical IS-IS interface* is the mechanism that enables Fabric Extend to connect SPB fabric nodes. Logical IS-IS interfaces create virtual tunnels and encapsulate SPB traffic by adding a VXLAN header to SPB packets.

The following figure illustrates two Fabric Connect "islands" separated by a third-party core IP network. The IP network could be third-party equipment in an enterprise or a service provider's infrastructure such as an MPLS VPN service.

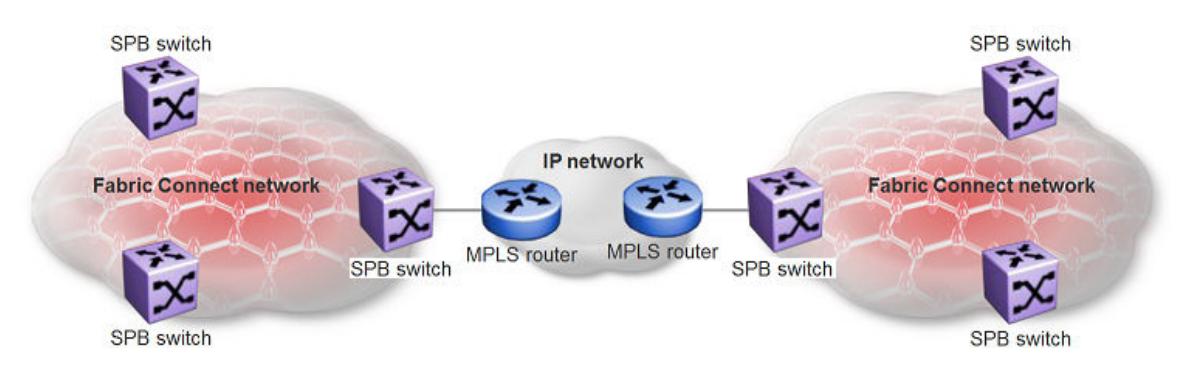

## Figure 59: Fabric Connect networks connected by an IP network

The following figure illustrates how Fabric Extend enables you to connect the fabric islands to create ONE Fabric Connect network. This figure shows a Layer 3 core network where Fabric Extend uses IP tunneling by adding a VXLAN header to the SPBM packets. This can be over a third party IPv4 transport network such as MPLS IP-VPN or in a Campus IP backbones.

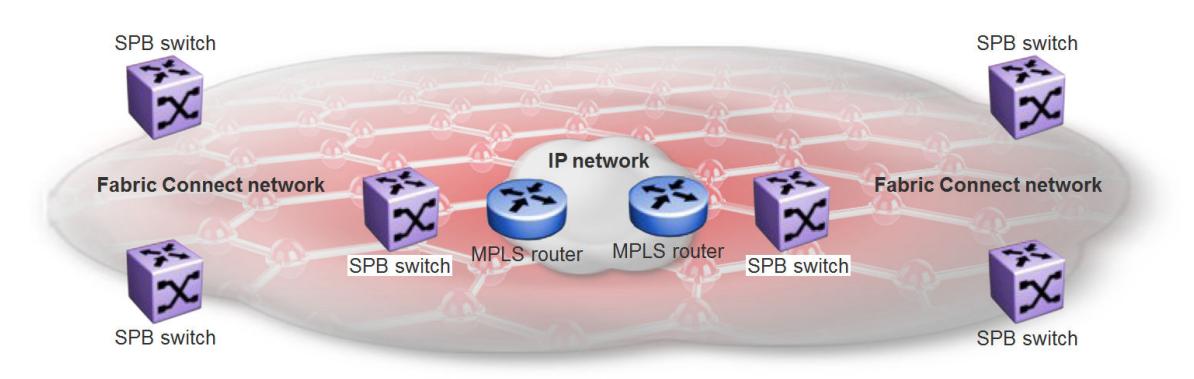

## Figure 60: Single Fabric Connect Domain realized using Fabric Extend

The following figure shows a Layer 2 core network where Fabric Extend can transport SPBM packets over a Layer 2 MPLS VPLS or PBB E-LINE service by creating layer 3 tunnels over a Layer 2 third party network.

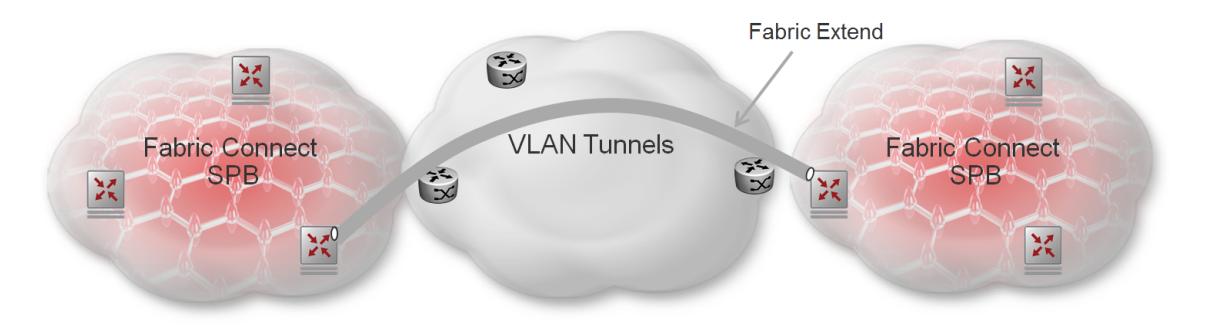

## Figure 61: Fabric Extend over VLAN tunnels

### *Advantages of Fabric Extend*

Fabric Connect is an Ethernet-based, industry-standard (IEEE 802.1aq) networking virtualization solution. With Fabric Connect, you can have thousands of virtualized service instances at any point in the network. Other Fabric Connect advantages include rapid time to service, Layer 2 and Layer 3 Unicast and IP Multicast virtualization, and scalable IP multicast. But the most significant advantage of Fabric Connect is that you provision services at the network edge only, not the core.

The Fabric Extend feature enables you to extend the Fabric Connect model over Layer 2 and Layer 3 core networks. The interconnection of Fabric Connect deployments can be over any IP-based network whether it's a campus backbone, Data Center, or a MAN/WAN IP MPLS network.

#### *Fabric Extend and ONA*

Some hardware platforms support Fabric Extend natively on any of its physical ports. However, the VSP 4450 Series requires an Open Networking Adapter (ONA) to enable this functionality. The ONA is the Fabric Extend packet encapsulation engine for the VSP 4450 Series. The ONA / VSP 4450 Series combination can also provide enhanced features such as IP fragmentation and reassembly on Fabric Extend tunnels.

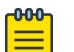

#### Note

In a Layer 2 core Fabric Extend solution, the VSP 4450 Series does not require an ONA because the tunnels are point-to-point VLAN connections, not VXLAN. Therefore, there is no need for an ONA to encapsulate a VXLAN header to SPB packets.

The VSP 4450 Series manages the ONA in the following ways:

- Controls and provisions the ONA.
- If PoE capable, the VSP 4450 Series supplies power to the ONA. (The ONA also supports an optional wall unit power adapter.)
- Transports traffic to and from the ONA over 1 GbE ports and sets QoS appropriately to the ONA's.
	- The ONA 1101GT can support basic Fabric Extend at line rate 1G traffic from the VSP 4450 Series at 1500 byte packet sizes.
	- Oversubscription of the ONA's packet engine may result if packets are smaller than 1500 bytes or if you enable enhanced features such as fragmentation and reassembly of packets. This results
in packet drop starting with lower QoS queued packets consistent with PCP and DSCP markings on packets received from the VSP 4450 Series. For more details on the ONA 1101GT forwarding performance, see [ONA Considerations](#page-987-0) on page 988.

The ONA can operate in different modes. Fabric Extend is Operational Mode 1. To enable Fabric Extend, use the ONA's Manual Configuration menu to change the Operational Mode parameter to 1. For more information, refer to the manual that ships with the ONA.

In the following figure, the VSP 8200 Series is in a Fabric Connect network and is configured with Fabric Extend (FE). The VSP 4450 Series is also in a Fabric Connect network and is configured with SPB. The VSP 8200 Series and the VSP 4450 Series use industry-standard VXLAN tunnels to create a flow for FE traffic between the VSP 8200 Series and the ONA attached to the VSP 4450 Series.

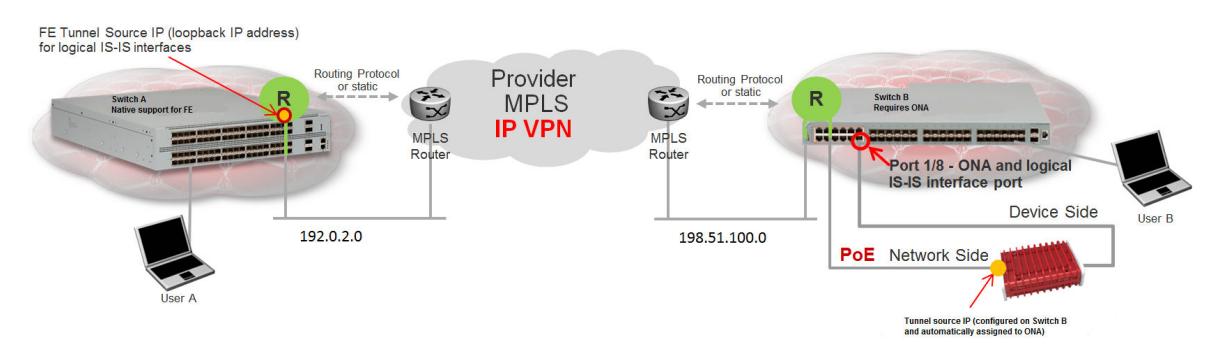

# Figure 62: Fabric Extend traffic flow

The following flow occurs when User A sends a packet to User B:

- The VSP 8200 Series receives the packet and encapsulates it with a MAC-in-MAC header.
- The VSP 8200 Series sends the MAC-in-MAC-encapsulated packet over the VXLAN tunnel to the VSP 4450 Series.
- The VSP 4450 Series receives the packet and sends it to the ONA network port.
- The ONA decapsulates the packet by removing the VXLAN header and sends the MAC-in-MAC packet header out the ONA device port back to the VSP 4450 Series.
- The VSP 4450 Series decapsulates the MAC-in-MAC header and forwards the packet to User B.

The following flow occurs when User B sends a packet to User A:

- The VSP 4450 Series receives the packet and sends it to the ONA over the ONA device port with MAC-in-MAC encapsulation.
- The ONA encapsulates the packet with a VXLAN header.
- The ONA then sends the packet out the ONA network port and back to the VSP 4450 Series.

• The VSP 4450 Series sends the VXLAN-encapsulated packet over the Routed IP network to the VSP 8200 Series.

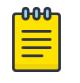

# Note

To interoperate with the VSP 8200 Series, you must set the MTU on the VSP 4450 Series/ONA combination to 1950 bytes.

• The VSP 8200 Series decapsulates the packet by removing the VXLAN header and the MAC-in-MAC header, and then forwards it to User A.

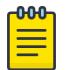

#### Note

Connect the ONA as shown with two ports to the VSP 4450 Series. You cannot connect the ONA directly to the IP core infrastructure.

# *Logical IS-IS Interface*

The logical IS-IS interface is the mechanism that enables Fabric Extend to connect SPB fabric nodes.

Logical IS-IS interfaces perform the following functions depending on the type of core network:

- In a Layer 2 core network, logical IS-IS interfaces do not use VXLAN. The tunnels are point-to-point VLAN connections so there is no need to encapsulate a VXLAN header to SPB packets. The logical IS-IS interfaces translate the Backbone VLAN IDs (B-VIDs) and map them to each of the branch provider VIDs. This use case is also called Fabric Extend VID (FE-VID).
- In a Layer 3 core network, logical IS-IS interfaces create virtual IP tunnels and encapsulate SPB traffic by adding a Virtual Extensible LAN (VXLAN) header to SPB packets. This use case is also called Fabric Extend IP (FE-IP).

Fabric Extend uses virtual tunnels in Layer 3 core solutions to connect SPB fabric nodes. These nodes can stretch over IP routed campus networks, service provider Layer 2 core networks, or service provider Layer 3 core networks such as IP MPLS VPNs.

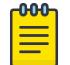

# Note

You cannot use VLACP on logical IS-IS interface connections.

#### Layer 2 Core Network (FE-VID)

If the service provider has a Layer 2 core network, note the following points:

- The list of VLANs should have two VLANs, not more than two or less than two. You do not have to configure the VLAN IDs (VIDs) as platforms VLANs.
- Include a primary VLAN ID in the list of VLANs.
- Each logical interface must have a unique set of VIDs for each port or MLT. The same VIDs however, can be reused across a different set of ports or MLTs.
- Logical interface VIDs and B-VLANs cannot be the same.
- Configuring the same VIDs as primary and secondary is not allowed.
- The port or MLT on which the Layer 2 core IS-IS logical interface is configured cannot be part of any other user configured VLANs.
- You cannot delete an MLT that is configured as a logical interface tunnel MLT.
- A logical interface consists of a port/MLT and a list of VLANs, where port/MLT is the physical connectivity to the Layer 2 core network and VLANs are the list of VLANs used to transport/bridge IS-IS control packets and Mac-in-Mac data traffic.
- VXLAN headers are not used in Layer 2 core Fabric Extend solutions.
- IS-IS control packets are not encapsulated before they are sent over a logical interface. Instead, the VLAN in the outer Ethernet header (SPB primary bvid) is replaced by the user configured logical interface VLAN.
- Spanning tree is disabled by default on **port/MLT** on which a Layer 2 core logical IS-IS interface is configured.

# Layer 3 Core Network (FE-IP)

If the service provider has a Layer 3 core network, note the following points:

- A logical IS-IS interface points to a remote BEB destination IP address.
- Port and VLAN ID are not needed to create a logical IS-IS interface, instead they can be retrieved from the next hop of destination IP address.
- IS-IS control packets (IS-IS hello, LSDB, CSNP, PSNP) are encapsulated with a VXLAN header and sent over a logical IS-IS interface.

#### *Parallel Tunnel Support for Fabric Extend*

You can create parallel Fabric Extend IP tunnels between the same two nodes to create a backup Fabric Extend adjacency. Parallel tunnels are active simultaneously.

The switch supports the following parallel tunnel configuration:

- The primary tunnel configuration uses the global IP tunnel source address that you configure for IS-IS by using the **ip-tunnel-source-address** CLI command.
- The backup tunnel configuration uses an additional source address and optional VRF that you configure for the IS-IS logical interface by using **logical-intf isis** CLI command parameters.

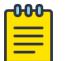

# Note

The backup tunnel can be either a native Fabric Extend tunnel or an IPsec-encrypted Fabric Extend tunnel.

IS-IS adjacencies operate the same through parallel tunnels as existing parallel IS-IS adjacency support:

- If multiple adjacencies exist between the same two nodes, only one adjacency is active and the rest are backup.
- The adjacency with the lowest metric is the active adjacency.
- If multiple interfaces use the same metric, the one with the lowest logical interface ID from the node with the lowest system ID is the active adjacency.

For configuration steps, see the following tasks:

- CLI configuration steps: [Configure Fabric Extend](#page-1066-0) on page 1067
- EDM configuration steps: [Configure Fabric Extend Logical Interfaces for Native Support](#page-1192-0) on page 1193

# *IPsec Compression*

IPsec compression reduces the size of the IP datagram to improve the communication performance between hosts connected behind Backbone Edge Bridges (BEB).

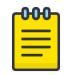

Note

This feature is supported on XA1400 Series, VSP 4900 Series, and VSP 7400 Series. VSP 4900 Series and VSP 7400 Series switches provide that support using Fabric IPsec Gateway.

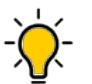

# Tip

As a best practice, use IPsec compression only for Fabric Extend tunnels where latency is greater than 70ms.

The following list identifies how you can implement IPsec compression:

- You can configure IPsec compression for each logical-interface.
- You can configure multiple IPsec Fabric Extend (FE) adjacencies with or without compression simultaneously.
- You must enable IPsec compression on both BEBs to use IPsec compression for an FE adjacency.
- You cannot configure IPsec compression if fragmentation before encryption is already enabled.
- You can change the IPsec compression configuration only if IPsec is disabled.

For configuration information, see the following tasks:

- [Configure Fabric Extend Over IPsec](#page-1070-0) on page 1071 (using CLI)
- [Configure Fabric Extend Logical Interfaces for Native Support](#page-1192-0) on page 1193 (using EDM)

#### *IS-IS Hello Padding*

To detect maximum transmission unit (MTU) mismatches, Intermediate System-to-Intermediate System (IS-IS) pads hello packets to the full interface MTU. All hello packets on Fabric Extend network-tonetwork interface (NNI) links are padded . On non-Fabric Extend point-to-point NNI links, hello packets are padded until a hello packet is received from the other side.

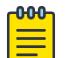

#### Note

If you downgrade to a release that does not support this feature, you must disable the feature and save the configuration before you downgrade. You must have a compatible configuration file if you downgrade to an earlier release.

#### *IPsec Fragmentation Before Encryption*

XA1400 Series, VSP 4900 Series, and VSP 7400 Series switches support IPsec fragmentation before encryption of Fabric Extend tunnels; VSP 4900 Series and VSP 7400 Series provide that support using Fabric IPsec Gateway.

The best practice is to enable fragmentation before encryption only for an IPsec adjacency over a WAN.

Configure IPsec fragmentation of the packets to occur before encryption and IPsec encapsulation. Packets are fragmented based on the tunnel maximum transmission unit (MTU) without the IPsec header so that the final packet does not exceed the tunnel MTU. The MTU value is a per tunnel configuration, which means packet fragmentation occurs per tunnel. For a tunnel with this functionality enabled, packets that egress the specific NNI port are encapsulating security payload (ESP) packets only.

The following list identifies how you can implement IPsec fragmentation before encryption:

- You can configure IPsec fragmentation before encryption for each logical-interface.
- You must configure IPsec over Fabric Extend in IPsec decoupled mode, which means the IPsec source and destination IP addresses are different than the Fabric Extend addresses.
- You cannot configure IPsec compression if fragmentation before encryption is already enabled on the logical interface.

#### IPsec Coupled and Decoupled Mode

A device is in IPsec decoupled mode when IPsec and Fabric Extend (FE) termination takes place on two different IP addresses. A device is in IPsec coupled mode when IPsec and Fabric Extend (FE) termination takes place on the same IP address.

The XA1400 Series devices, which use VOSS for Fabric Extend over IPsec, support both IPsec decoupled and coupled modes. The VSP 4900 Series and VSP 7400 Series devices, which use Fabric IPsec Gateway for Fabric Extend over IPsec, support IPsec in decoupled mode only. You must configure the IPsec tunnel in decoupled mode to enable IPsec termination in the Fabric IPsec Gateway VM. For more information about how to configure IPsec tunnels on the VM, see [Configure IPsec Tunnels on](#page-902-0) [Fabric IPsec Gateway VM](#page-902-0) on page 903.

For more information, see the following tasks:

- For XA1400 Series configuration using VOSS:
	- [Enable IPsec Fragmentation Before Encryption](#page-1078-0) on page 1079
	- [Disable IPsec Fragmentation Before Encryption](#page-1079-0) on page 1080
- For VSP 4900 Series and VSP 7400 Series configuration using Fabric IPsec Gateway, see [Enable](#page-905-0) [Fragmentation Before Encryption on Fabric IPsec Gateway VM](#page-905-0) on page 906.

#### *Adjusting the TCP Maximum Segment Size*

You can adjust the TCP maximum segment size (MSS) to improve the throughput for the TCP session over a Fabric Extend (FE) adjacency.

#### TCP MSS Overview

When a client initiates a connection with a server, it uses TCP SYN packets to negotiate the MSS to avoid fragmentation. The client and server use the outgoing maximum transmission unit (MTU) to advertise the MSS.

If a tunnel exists between the client and server, the encapsulation consumes more room in the outer IP header. As a result, the router that performs the tunnel encapsulation fragments the packet to fit over the tunnel. Adjust the MSS to modify the value in the TCP SYN packet so the client and server negotiate a lower number and leave headroom for tunnel encapsulation.

This adjustment functionality applies to IPv4 only.

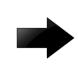

# Important

If you enable this functionality and port mirroring simultaneously, the switch does not mirror CP-generated packets.

#### VSP 4900 Series Support

TCP MSS adjustment applies unidirectionally when a packet is forwarded from a UNI interface to any other interface. To use this functionality, you must enable TCP MSS adjustment on both sides of the FE tunnel.

#### VSP 7400 Series Support

TCP MSS adjustment applies unidirectionally when a packet is forwarded into an FE tunnel. To use this functionality, you must enable TCP MSS adjustment on both sides of the FE tunnel.

# XA1400 Series Support

The MSS adjustment functionality only activates when at least one Fabric Extend (FE) tunnel with a MTU less than or equal to 1500 is configured. The functionality is inactive if no FE tunnels with MTU less than or equal to 1500 are configured. Deleting the last tunnel with MTU less than or equal to 1500 results in the functionality becoming inactive.

The switch can auto-derive the MSS value based of the tunnel MTUs or you can manually configure the MSS value. The formula for the auto-derived value is

min(Tunnels MTUs) - 200B (size for VXLAN + MIM + IPSEC + IP+TCP headers)

If you configure multiple FE tunnels with MTU less than or equal to 1500, then the switch uses the lowest of all tunnel MTUs to auto-derive the TCP MSS adjust value. The same value applies bidirectionally, to all TCP syn packets that transmit NNI to UNI and UNI to NNI.

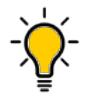

Tip As a best practice, disable this enhancement on the head-end side and enable only at the branch side.

The switch does not support different TCP adjust MSS values if you configure different FE tunnel MTUs on different tunnels.

If you configure FE tunnels and regular NNIs on the same adjacency, then the TCP adjust MSS value applies to all TCP packets traversing across regular NNIs and FE tunnels.

# *Types of Fabric Extend Deployments*

As the number of Fabric Connect networks increased, the need to connect those networks became more and more desirable. Fabric Extend solves the problem of going beyond the Ethernet Fabric Connect connections to include the following IP routed wide area network (WAN) and campus solutions:

- 1. Fabric Extend over an MPLS IP-VPN provider WAN
- 2. Fabric Extend over an MPLS Virtual Private LAN Service (VPLS) or Provider Backbone Bridging (PBB) Ethernet LAN (ELAN) provider network
- 3. Fabric Extend over an IP campus network
- 4. Fabric Extend over an MPLS Pseudo-Wire or Ethernet Virtual Private Line (E-Line) provider network
- 5. Fabric Extend over IPsec

# Fabric Extend over an MPLS IP-VPN Provider WAN

The most common Fabric Extend deployment is a hub and spoke topology that connects the Main office over a service provider's MPLS IP VPN to multiple Branch offices. The following figure illustrates how the hub device on the main site establishes virtual tunnels with all of the spoke devices in the same domain. In this scenario, the traffic flows are bidirectional: from hub-to-spoke and spoke-to-hub.

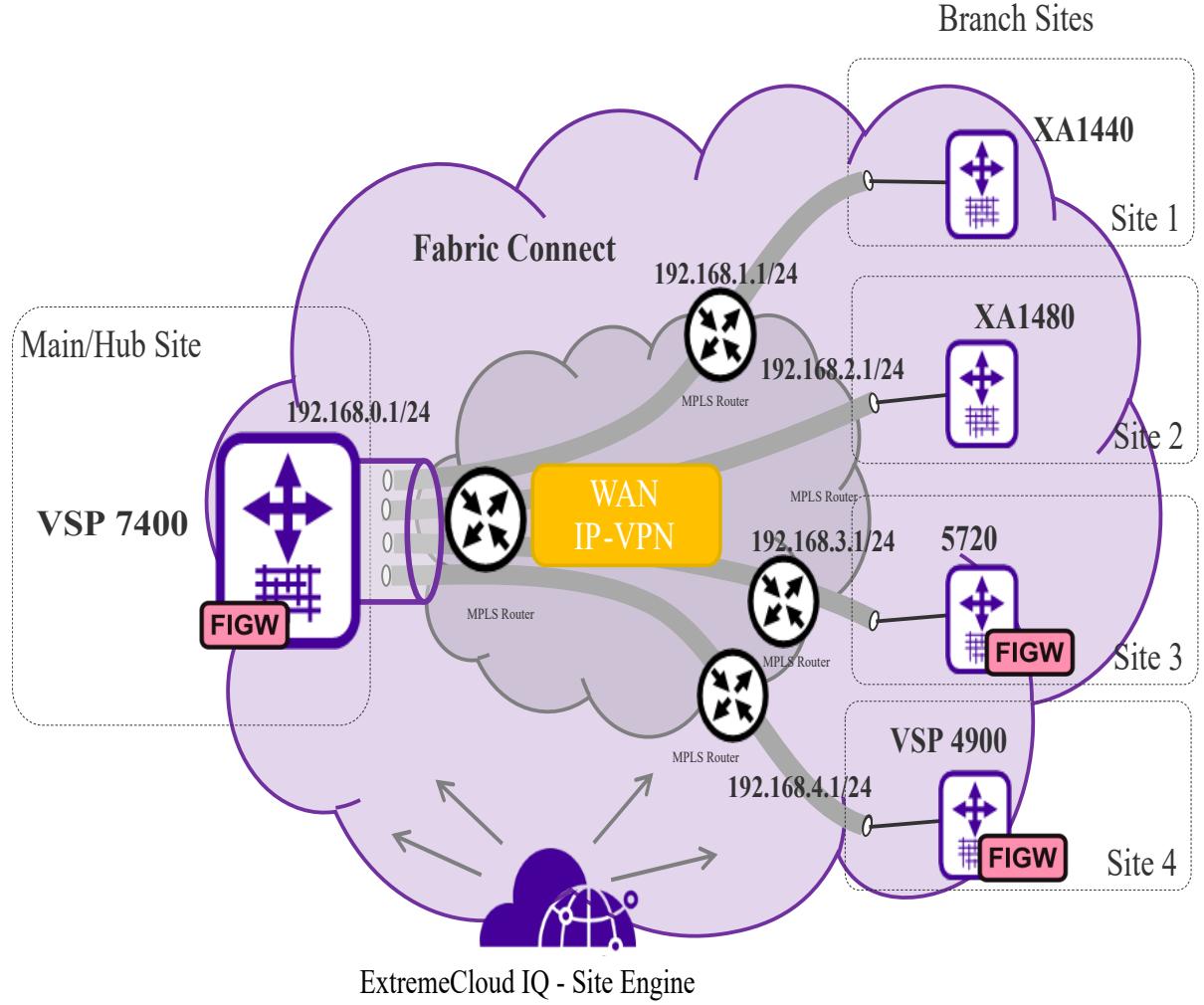

Fabric Extend Manager

Figure 63: Fabric Extend IP VPN Deployment Option

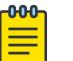

# Note

If Fabric Extend with IPsec or fragmentation and reassembly is a requirement, depending on your requirements, you can use a mix of VSP 7400 Series, VSP 4900 Series, or 5720 Series with Fabric IPsec Gateway and XA1400 Series at the main and branch sites.

# Fabric Extend over an MPLS VPLS/P2P-VPLS/E-LINE/P2P-VLAN Provider Network

Where the preceding hub and spoke deployment is over a Layer 3 MPLS IP-VPN, the following VPLS deployment is over a Layer 2 segment. This type of hub and spoke deployment extends the fabric over an MPLS Virtual Private LAN Service (VPLS) or Provider Backbone Bridging (PBB) Ethernet LAN (E-LINE) network. In this scenario, the SPB nodes are connected with a point-to-point Ethernet link.

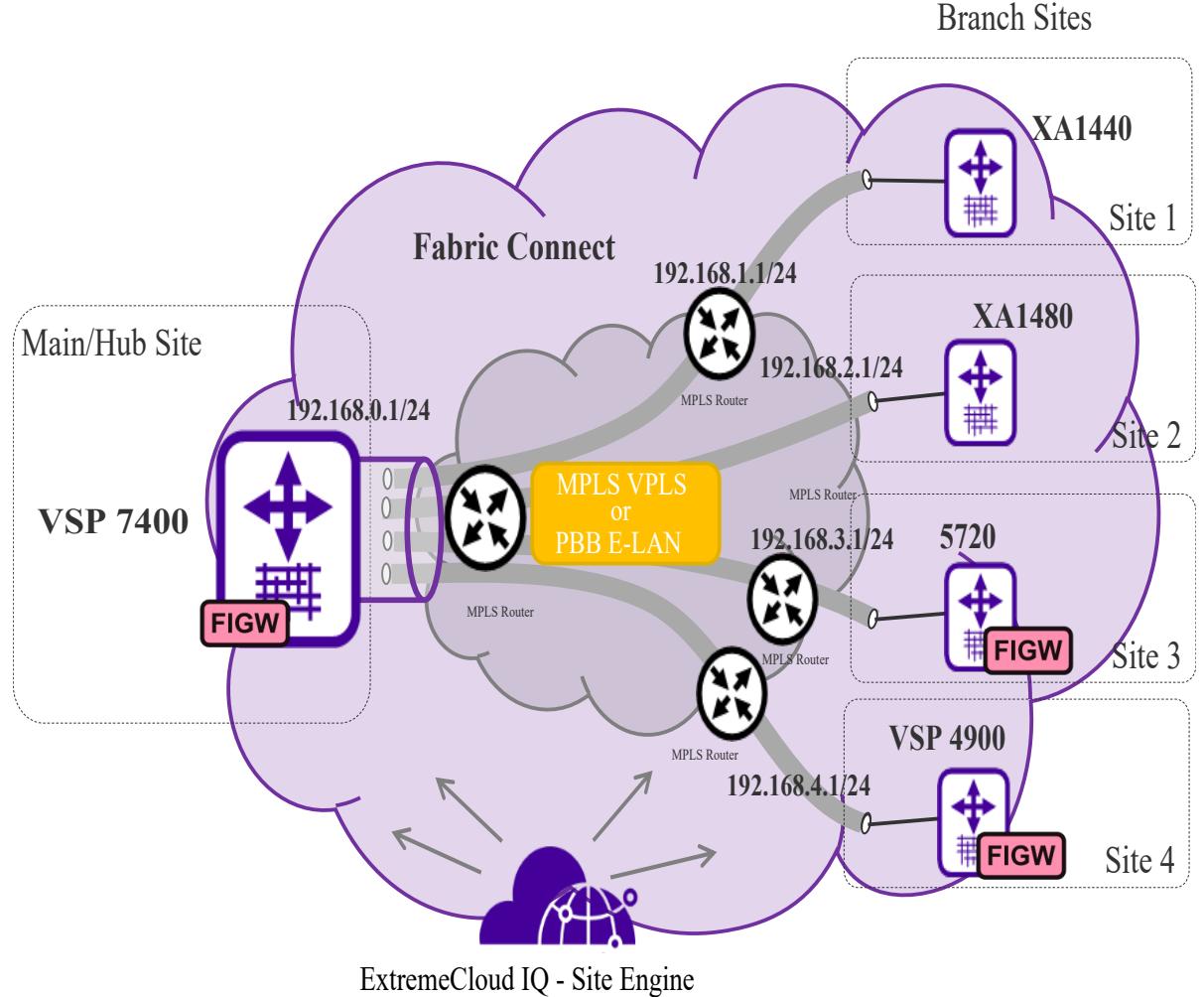

Fabric Extend Manager

# Figure 64: Fabric Extend VPLS Deployment Option

#### Fabric Extend over an IP Campus Network

Some customers do not want to migrate their infrastructures to SPB immediately. They want to keep their existing IP core network and deploy SPB on the edge. In this scenario, Fabric Extend supports a fabric overlay on top of the existing campus infrastructure.

The following figure illustrates how this deployment supports any-to-any traffic with full-mesh tunnels between fabric nodes. The fabric nodes serve as campus switches, support routing into the IP infrastructure, and provide an overlay fabric that enables all fabric benefits.

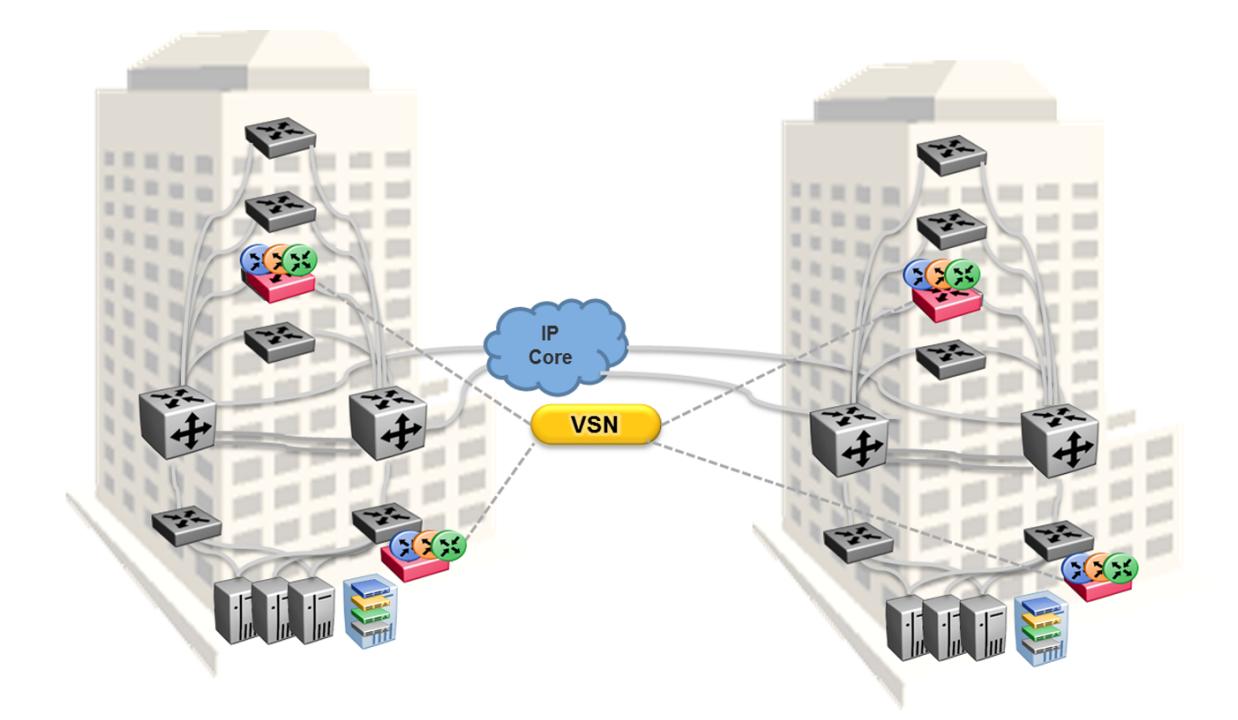

# Figure 65: Fabric Extend Full Mesh Campus Deployment Option

# Fabric Extend over an MPLS PWE3/E-Line Provider Network

The following hub and spoke deployment over an MPLS Pseudowire or Ethernet Virtual Private Line (E-Line) uses service provider VLAN tunnels. Because you can map many (VID, port/mlt list) sets to an I-SID, this gives Service Providers the flexibility to let more than one customer use the same VLAN with different I-SIDs.

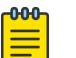

# Note

The VSP 4450 Series switches in this type of deployment do not require an ONA because the tunnels are point-to-point VLAN connections, not VXLAN. Therefore, there is no need for an ONA to encapsulate a VXLAN header to SPB packets.

The following figure illustrates how two dedicated Backbone VLAN IDs (B-VIDs) are mapped from the hub to spoke sites. Logical IS-IS interfaces translate the B-VIDs and maps them to each of the branch provider VIDs.

For a detailed configuration example showing logical interfaces using B-VID translation to two different logical VLAN IDs, see *Shortest Path Bridging (802.1aq) Technical Configuration Guide*.

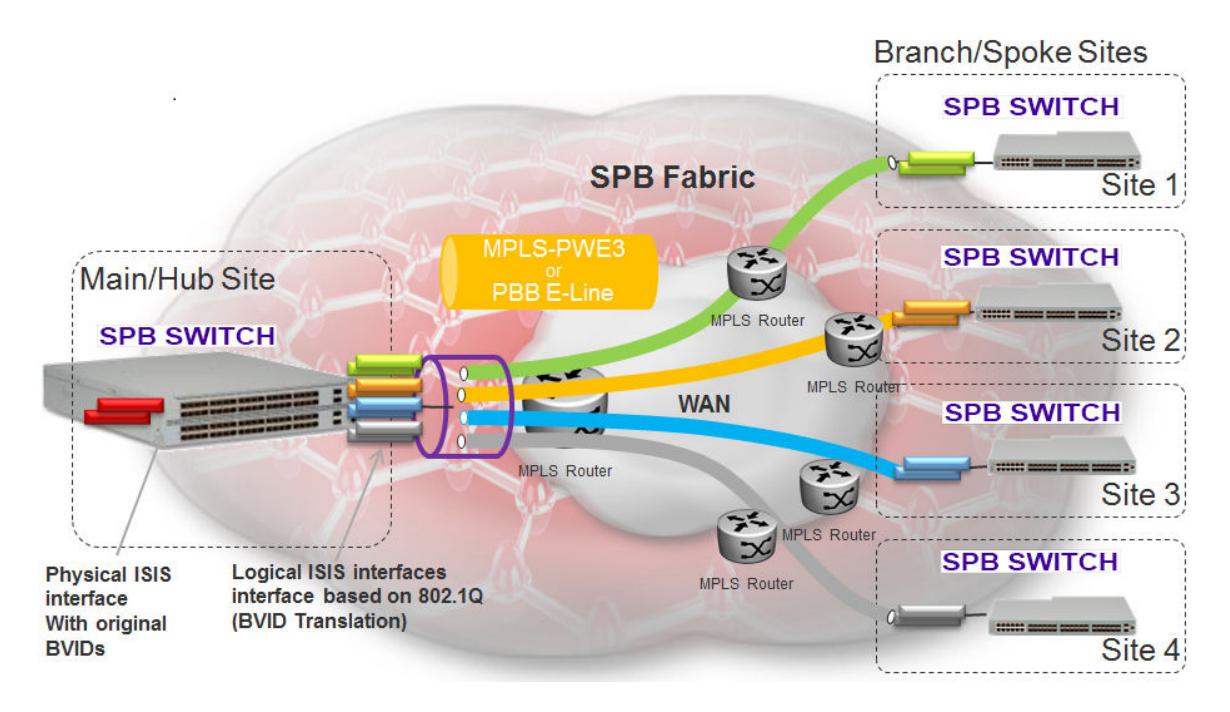

# Figure 66: Fabric Extend Pseudowire Deployment Option

# Fabric Extend over IPsec

The Fabric Extend over IPsec hub and remote deployment uses service provider VLAN tunnels and IPsec to provide permanent connections between locations. It is best used for site-to-site connections, such as connecting remote sites to the core network. Because IPsec works at the network layer, this type of configuration is not limited or dedicated to a particular application.

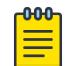

#### Note

FE over IPsec connectivity requires an XA1400 Series device on each end of the FE tunnel.

The following figure illustrates how the FE over IPsec deployment supports the site-to-site connections. It shows a Layer 3 core network where Fabric Extend uses IP tunneling by adding a VXLAN header to the SPBM packets. This can be over a third party IPv4 transport network such as MPLS IP-VPN or in a Campus IP backbone.

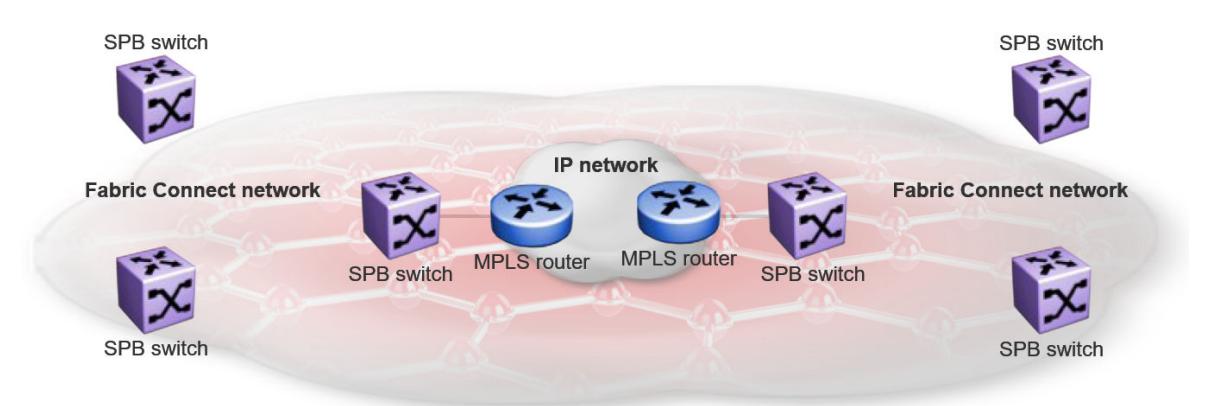

# Figure 67: Fabric Extend over IPsec Deployment Option

# *Fabric Extend Tunnel MTU*

You can configure a unique MTU value for each Fabric Extend (FE) tunnel on a XA1400 Series device.

You can configure each ISIS logical interface with a unique MTU value for each FE tunnel in the VXLAN interface to improve fragmentation and reassembly in WAN connectivity over MPLS IP VPN and internet-based connections through a NAT router.

Fragmentation and reassembly is based on the MTU value configured for each FE tunnel. You can change the MTU configuration at any time for each FE tunnel. The supported MTU range is 750 to 9000, and the default MTU value is 1950.

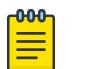

**Note** 

FE Tunnel MTU is an optional configuration.

For example, if you configure an FE tunnel with an MTU of 900, and a packet size of 1950 is received on UNI with the destination on the FE tunnel, the system fragments the original 1950-sized packet into the three packets (900, 900, 150) with a packet size equal to or less than 900. The system transmits the three fragmented packets over the ISIS logical interface of the FE tunnel. After the packets are received at the destination, the system performs the packet reassembly (900, 900, 150) into the 1950-sized packet.

# Fabric Extend Tunnel MTU Considerations

Consider the following interactions between route MTU and FE Tunnel MTU configurations:

- If route MTU is not configured, the MTU value for each FE tunnel is applicable to ingress and egress traffic on the tunnel.
- If route MTU is configured, the MTU value for each FE tunnel is applicable for ingress traffic on the tunnel. The route MTU value applies to all egress traffic.

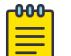

#### Note

System MTU maximum is a separate configuration. You can configure a system maximum MTU size of 1522, 1950, or 9022. The default value is 1950.

# *IPsec Source IP Address Per Tunnel Interface*

To deploy the XA1400 Series in an environment that includes more than one provider connection with IPsec, you require a source IP address for each IPsec tunnel.

When you connect to a broadband provider such as cable modem, DSL, or LTE, the only routable IP interface is the one that is assigned by the provider (either through DHCP or statically). As a result, the Internet can only route the assigned subnet. You cannot deploy a routing protocol between the branch device and the provider modem.

When you connect two different providers to a branch device, each provider uses a different subnet. The XA1400 Series must apply a different source IP address for each IPsec tunnel.

The following options are available to configure a specific source IP address for each IPsec tunnel:

- Statically configure a source IP address for each IPsec tunnel:
	- You must configure a VLAN, brouter, or CLIP IP address for the IPsec tunnel to use; this address must be in the same VRF as the tunnel.
	- You cannot delete the VLAN, brouter, or CLIP IP address if it is used as the static IPsec source IP.
	- You must disable IPsec on the logical interface before you configure an IPsec source IP.
	- The specified IP must be different than the global IPsec IP source address.
	- The specified IP can be the same as the management IP if you do not configure other logical IPsec interfaces with a source IP type of DHCP.
	- Multiple logical interfaces can use the same statically configured IPsec source IP.
- Dynamically obtain the source IP address for each IPsec tunnel from the management VLAN IP address assigned through DHCP:
	- You must enable DHCP on the management VLAN.
	- The coexistence mode, where both the management IP stack and the routing IP stack share the same IP address and default routes, must be present. For more information, see [VLAN](#page-87-0) on page 88.
	- After you run the **ipsec tunnel-source-address type dhcp** command, the system imports the IP and VRF used by the management VLAN as the IPsec source IP on the logical interface.
	- The VRF can be different than the tunnel VRF.
	- You cannot delete the VLAN or modify its IP address if the IP address is used as the IPsec source IP.
	- The IPsec source IP type DHCP cannot be the same as the global IPsec source IP address or statically configured IP address.
	- After the system imports the DHCP IP address for use by IPsec, you can modify the management VLAN. For example, you can disable DHCP on the management VLAN, change the management VLAN ID, or delete the management VLAN.
	- After you save the configuration, the IP and VRF that the system imported for use by IPsec is saved to the configuration file using ipsec tunnel-source-ip type dhcp  $\leq$ IP address> vrf  $\leq$ rf name>. After you reboot the switch, it loads the information from the configuration file and the IPsec tunnel IP address is no longer imported from the management VLAN.

#### *Fabric Extend Considerations*

Review the following restrictions, limitations, and behavioral characteristics that are associated with Fabric Extend.

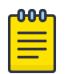

# **Note**

If your Fabric Extend configuration includes a VSP 4450 Series/ONA combination, see [ONA](#page-987-0) [Considerations](#page-987-0) on page 988 for more information.

#### Tunnel Source IP

Fabric Extend supports the tunnel source IP address using a brouter port interface, a CLIP IP, or a VLAN IP.

The following table shows the product support.

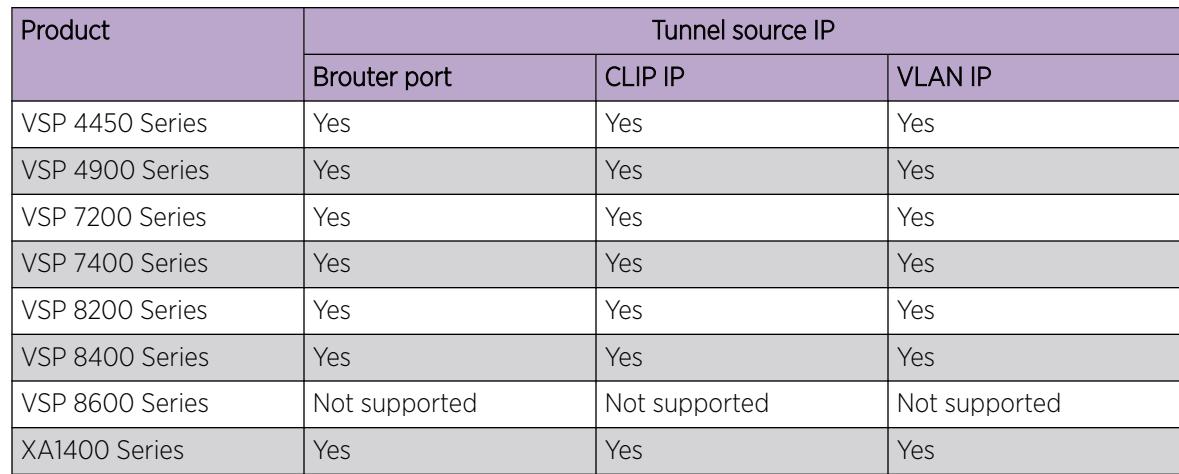

- Configure route-maps to not permit redistribution of the local route used as the tunnel source address (**ip-tunnel-source-address** command).
- Configure an accept policy to deny IS-IS routes that overlap with the destination tunnel IP address.

# Tunnel Failover Time

With IS-IS interface default values, tunnel failure detection can take up to 27 seconds. You can reduce the IS-IS interface hello timers to speed up logical link failure detection, but be careful to avoid link flapping due to values that are too low.

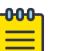

#### Note

If the number of IS-IS interfaces on a node is greater than 100, it is a good practice to set the hello timer not lower than 5 seconds.

#### ACL Filters over VXLAN

IP filters configured to match IP header fields in the headers of VXLAN encapsulated packets, work only when the switch acts as a transit router and does not participate in the initiation or termination of VXLAN traffic.

# VLACP

VLACP is not supported over logical IS-IS interfaces.

# CFM CCM

CFM Continuity Check Messages are not supported over logical IS-IS interfaces.

# CFM traceroute and tracemroute

If CFM packets transit over a layer 3 tunnel (that is the CFM packets ingress a Fabric Extend layer 3 core tunnel and egress through another layer 3 core tunnel), the transit SPBM nodes do not display as intermediate hops in the output for CFM **l2 traceroute** and **l2 tracemroute**.

This is because the CFM packets are encapsulated in the outer layer 3 header as part of VXLAN encapsulation, and the transit SPBM nodes cannot look into the payload of the VXLAN packet and send a copy of the CFM packet to local CPU for processing.

# CFM L2 Ping

CFM Layer 2 ping to MCoSPB source mac is not supported and can fail if they are reachable via Fabric Extend tunnel.

# **MACsec**

Switch-based MAC Security (MACsec) encryption is Layer 2 so it cannot be used with Fabric Extend IP, which is Layer 3.

# MTU Minimum in Layer 2 Pseudowire Core Networks

Service provider Layer 2 connections must be at least 1544 bytes. In this type of deployment the tunnels are point-to-point VLAN connections that do not require VXLAN encapsulation. The default MTU value is 1950.

# Logical IS-IS Interfaces

Layer 2 core and Layer 3 core logical IS-IS interfaces are not supported on the same switch at the same time.

# Fragmentation and Reassembly

There is no fragmentation and reassembly support in Layer 2 core solutions.

If a tunnel was initially UP between a VSP 4450 Series and another switch with MTU 1950 and then the VSP 4450 Series was later configured for fragmentation, the following behavior occurs:

- If the ONA MTU is less than 1594, the tunnel to the other switch will go DOWN.
- If the ONA MTU is 1594 and above, the tunnel will stay UP, but any fragmented packets received from the VSP 4450 Series will be lost at the other switch site.

#### RFC4963 and RFC4459 Considerations

The ONA 1101GT provides for the IP MTU of the Network port to be reduced from the default setting of 1950 bytes to 1500 bytes or lower. The MTU reduction feature with Fabric Extend is provided to facilitate the connection of two Fabric Connect networks over an IP network with any MTU without requiring end stations on the networks to reduce their MTU. The ONA 1101GT with the IP MTU of the network port set to 1500 bytes will fragment Fabric Extend VXLAN tunnel packets exceeding 1500 bytes. The ONA 1101GT will also reassemble fragmented Fabric Extend VXLAN tunnel packets at the tunnel termination point. The IP fragmentation and reassembly RFC 791 describes the procedure for IP fragmentation, and transmission and reassembly of datagrams and RFC4963 and RFC4459 detail limitations and network design considerations when using fragmentation to avoid out of order packets and performance degradation.

The following list identifies factors that can impact performance:

• The link speed per VXLAN IP address should be slower than 1G to avoid reassembly context exhaustion.

• ECMP and link aggregation algorithms in the IP core should be configured not to use UDP port hashing that could send IP fragments after the first fragment on different paths causing out of order packets. This is due to the fact that subsequent fragments do not have UDP port information.

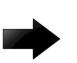

# Important

Different MTU sizes on each end can result in traffic drops.

#### Layer 2 Logical IS-IS Interfaces

Layer 2 logical IS-IS interfaces are created using VLANs. Different Layer 2 network Service Providers can share the same VLAN as long as they use different ports or MLT IDs.

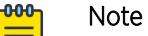

Exception: Layer 2 logical IS-IS interfaces are not supported on XA1400 Series.

#### MTU Minimum in Layer 3 Core Networks

Service provider IP connections must be at least 1594 bytes to establish IS-IS adjacency over FE tunnels. The 1594 bytes includes the actual maximum frame size with MAC-in-MAC and VXLAN headers. If this required MTU size is not available, a log message reports that the IS-IS adjacency was not established. MTU cannot be auto-discovered over an IP tunnel so the tunnel MTU will not be automatically set. The default MTU value is 1950.

If the maximum MTU size has to be fewer than 1594 bytes, then you require fragmentation and reassembly of packets. The XA1400 Series and VSP 4450 Series/ONA combination supports fragmentation and reassembly, but you must have either an XA1400 Series or VSP 4450 Series with ONAs at BOTH ends of the IP WAN connection.

# IP Shortcuts

The tunnel destination IP cannot be reachable through an IP Shortcuts route.

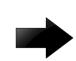

# Important

If you enable IP Shortcuts and you are using the GRT as the tunnel source VRF, you must configure an IS-IS accept policy or exclude route-map to ensure that tunnel destination IP addresses are not learned through IS-IS.

If you enable IP Shortcuts and you are using a VRF as the tunnel source VRF, this is not an issue.

#### Layer 3 over Layer 2 Limitation

- The switch requires a single next hop (default gateway) for all tunnels.
	- Over a Layer 3 core network, on a given outgoing port or MLT, there is no issue as the one router next hop can support multiple VXLAN tunnels to one or more remote sites.
	- For Layer 3 tunneling over a Layer 2 core, the switch without any specific configuration supports only one Fabric Extend tunnel to one remote site. The workaround for this single next hop issue is to create an additional VRF, VLAN, and loopback interface.

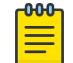

#### Note

This limitation does not apply to VSP 4450 Series.

<span id="page-987-0"></span>• You cannot establish a Virtual IST (vIST) session over a logical IS-IS interface. IST hellos cannot be processed or sent over a logical IS-IS interface if that is the only interface to reach BEBs in vIST pairs.

Assume that vIST is established over a regular network-to-network interface (NNI) and the NNI goes down. If the vIST pairs are reachable through a logical IS-IS interface, then the vIST session goes down in up to 240 seconds (based on the IST hold down timer). During this time, the error message IST packets cannot be sent over Fabric Extend tunnels, vist session may go down is logged.

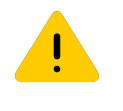

# **Caution**

Expect traffic loss when the vIST session is down or when the error message is being logged.

#### Port Mirroring Resources

Port mirroring resources are limited to four ports simultaneously (where each mirroring direction counts as one). For example, if two mirroring ports are designated to mirror both ingress and egress traffic then all four mirroring ports are consumed.

Port mirroring shares these four resources with other applications such as port mirroring RSPAN, Fabric Extend, Application Telemetry, IPFIX, and ACL with mirror action. Each one of these applications consumes at least one port mirroring resource. (port mirroring RSPAN consumes two if you configure both Ingress and Egress modes.)

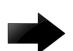

# Important

To enable any one of the preceding applications, you must have at least one free mirroring resource. If all four port mirroring resources are already in use, the switch displays a Resource not available error message when you try to enable the application. The VSP 8600 Series uses the four reserved resources for port mirroring and ACLs that have a mirroring action. For the other applications, this restriction does not apply because the VSP 8600 Series uses mirroring resources that do not come out of the four reserved port mirroring resources.

#### Fabric Extend over IPsec Limitations

- Fabric Extend over IPsec is only supported on XA1400 Series devices or on VSP 4900 Series and VSP 7400 Series using Fabric IPsec Gateway.
- Only pre-shared authentication key IPsec parameters are user configurable. Other, third-party solutions are not configurable.
- IKEv2 protocol key exchange only.
- IPsec support is only added for Fabric Extend tunnels.
- IPsec is not supported for regular Layer 3 routed packets.

#### *ONA Considerations*

Review the following restrictions, limitations, and behavioral characteristics that are associated with the ONA.

#### ONA Network port requirements

The following are **Network** port mandatory requirements for configuring Fabric Extend on the VSP 4450 Series:

- The ONA Network port should not be part of any static/LACP MLT configurations.
- The ONA Network port should be part of a VLAN that belongs to the GRT.
- The ONA Network port that is configured on the switch cannot be tagged. It must be an Access port.

#### ONA Device port requirements

The following are **Device** port mandatory requirements for configuring Fabric Extend on the VSP 4450 Series:

- The ONA Device port should not be part of any static/LACP MLT, VLAN, or brouter configurations.
- The ONA Device port should not be configured as an access port. It is automatically configured as a trunk port when the **ip-tunnel-source-address** command is configured.
- The ONA Device port has to be connected directly to the VSP 4450 Series node where the FE tunnels originate.

# Layer 3 and Layer 2 ONA requirements

An ONA is required for Fabric Extend Layer 3 core solutions. An ONA is *not* required in Layer 2 core solutions because the tunnels are point-to-point VLAN connections, not VXLAN. Therefore, there is no need for an ONA to encapsulate a VXLAN header to SPB packets.

#### DHCP server

ONAs require access to a local DHCP server to automatically configure IP addresses. Configure an untagged ONA management VLAN to where the ONA is connected with its network side interface. If DHCP is used, a DHCP relay configuration needs to be added to the ONA network side port in order for the ONA to get an IP address assigned from a DHCP server. Alternatively, you can manually configure its IP address and other required settings with the ONA Manual Configuration menu.

#### IP tunnel source address

Before the ONA can get an IP tunnel source address from the VSP 4450 Series, the following steps must be taken:

- Connect the Device and Network ports on the ONA to the VSP 4450 Series.
- Make sure that the ONA is connected to a DHCP server. If a DHCP server is unavailable, statically configure an IP tunnel source address on the ONA.
- Create a Management VLAN on the ONA that includes the Network port.
- Designate the Device port for the IP tunnel source address in the configuration file.

The syntax for the IP tunnel source address is: **ip-tunnel-source-address <A.B.C.D> port <slot/port> [mtu <mtu\_value>] [vrf WORD<1–16>]**.

#### Automatic routing of VXLAN packets on the VSP 4450 Series

If you configure an IP tunnel source address in a VRF instead of a GRT, then the VSP 4450 Series automatically routes VXLAN packets from the ONA network port into the VRF configured as part of the IP tunnel source. Although the ONA network port is a part of the management VLAN that is in the GRT,

for VXLAN encapsulated packets, the VSP 4450 Series automatically routes the packets into the VRF in which the tunnel source IP address is configured. This is done using a filter rule that the VSP 4450 Series software automatically sets up that filters based on whether the incoming port is equal to the ONA network port and the packet has a VXLAN header.

The Management VLAN on the VSP 4450 Series that is used to communicate with the ONA must always be in a GRT and must not be a part of the IP tunnel source VRF.

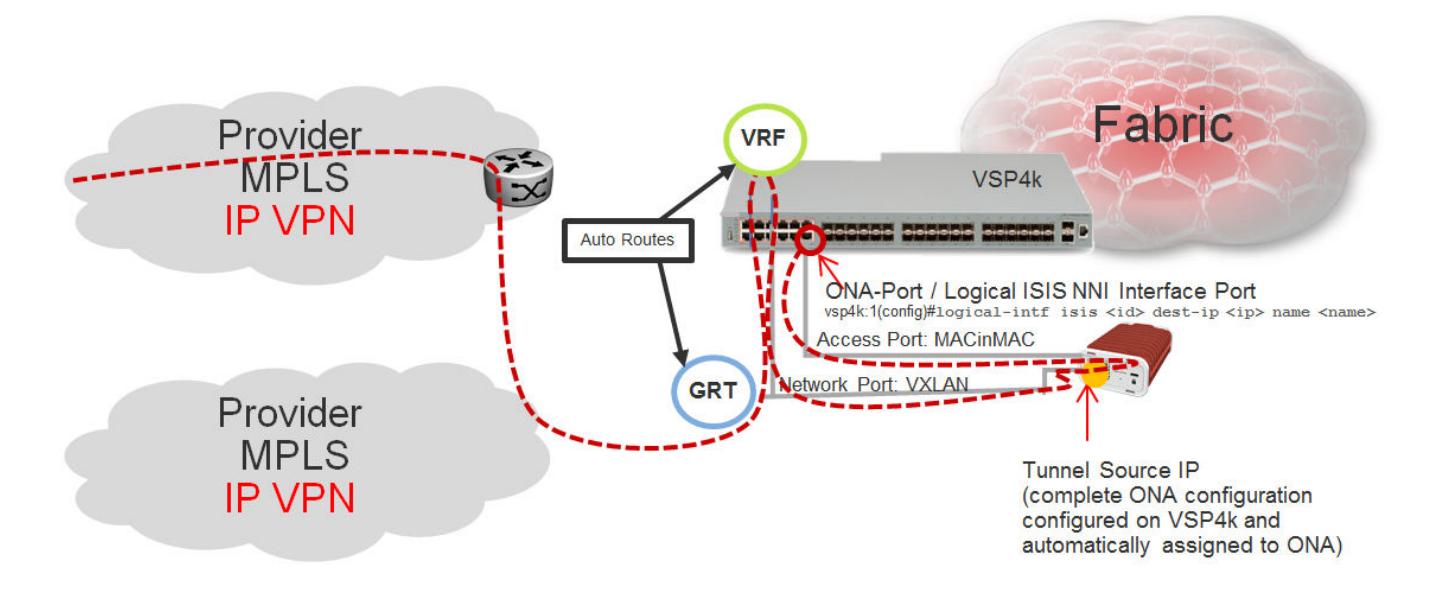

#### Figure 68: Autorouting between GRT and VRF

#### ONA Gateway

The ONA gateway has to be a local IP address on the ONA Management VLAN. The ONA gateway IP address must be the same as the local IP address of the VSP 4000 connected to the ONA.

#### 000 Note

Extreme does not support ONA gateway IP addresses that are not local to the VSP 4450 Series. For example, you cannot use a VRRP IP address configured in a switch cluster for the ONA gateway.

#### Maximum MTU

The ONA supports a maximum transmission unit (MTU) size of 1950 bytes. For the VSP 4450 Series to work with a switch that supports Fabric Extend natively, the MTU size must be left at the default setting of 1950. If the core network does not support jumbo frames, the VSP 4450 Series with ONA must be used on all sites.

#### Fragmentation and reassembly

If the maximum MTU size has to be fewer than 1594 bytes, then you require fragmentation and reassembly of packets. The VSP 4450 Series with ONAs support fragmentation and reassembly, but you must have VSP 4450 Series switches with ONAs at BOTH ends of the IP WAN connection.

# QoS priority queues

The ONA 1101GT implements both Layer 2 and Layer 3 QoS. Specifically, it implements IEEE 802.1Q VLAN TCI PCP (Priority Code Point) and IETF IPv4 DSCP (Differentiated Services Code Point). These are implemented in hardware with the limitation that there are four Weighted Random Early Detection (WRED) priority queues, numbered 4 (highest) to 7 (lowest). The following tables show the mappings from the PCP and DSCP values in the packet to the priority queue.

The hardware puts each packet in 1 of the 4 HW queues in the following order:

- 1. If a packet is a tagged VLAN packet, the PCP field determines the priority queue. (Ethertypes 0x8100 and 0x88a8 identify tagged VLAN packets.)
- 2. If the packet is an IPv4 packet, the DSCP field determines the priority queue.
- 3. Use the highest priority queue (4).

The HW QoS is always enabled, and the CP to priority queue mappings are static.

The following table defines the 3 bit VLAN PCP value to queue number mapping. The queues are numbered 4..7 with 4 being the highest priority and 7 the lowest priority.

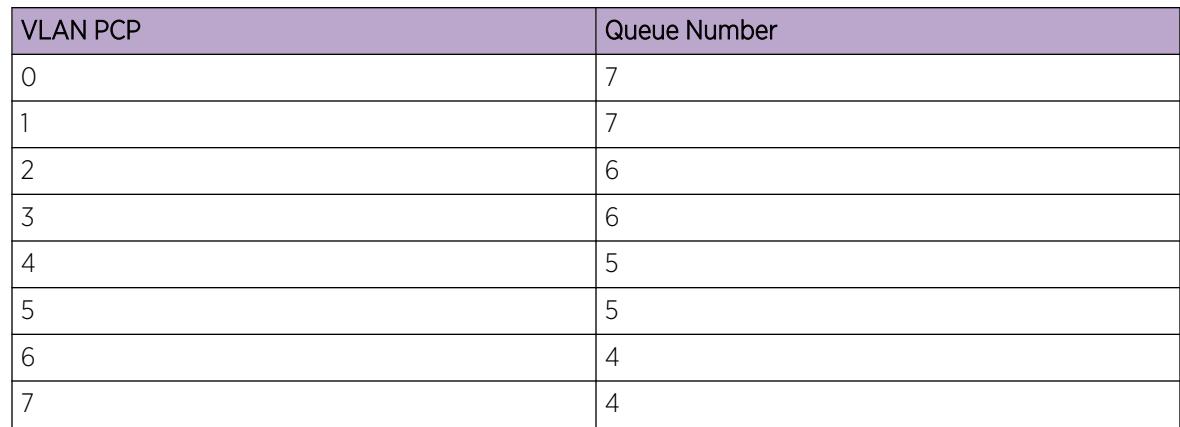

#### Table 96: VLAN PCP to queue mapping

The following table defines the 6 bit IPv4 DSCP value to queue number mapping. The queues are numbered 4..7 with 4 being the highest priority and 7 the lowest.

#### Table 97: IPv4 DSCP to queue mapping

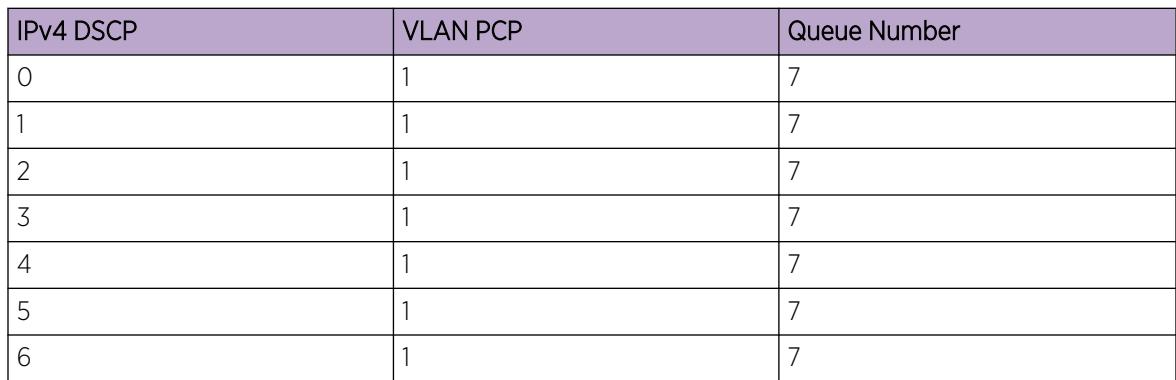

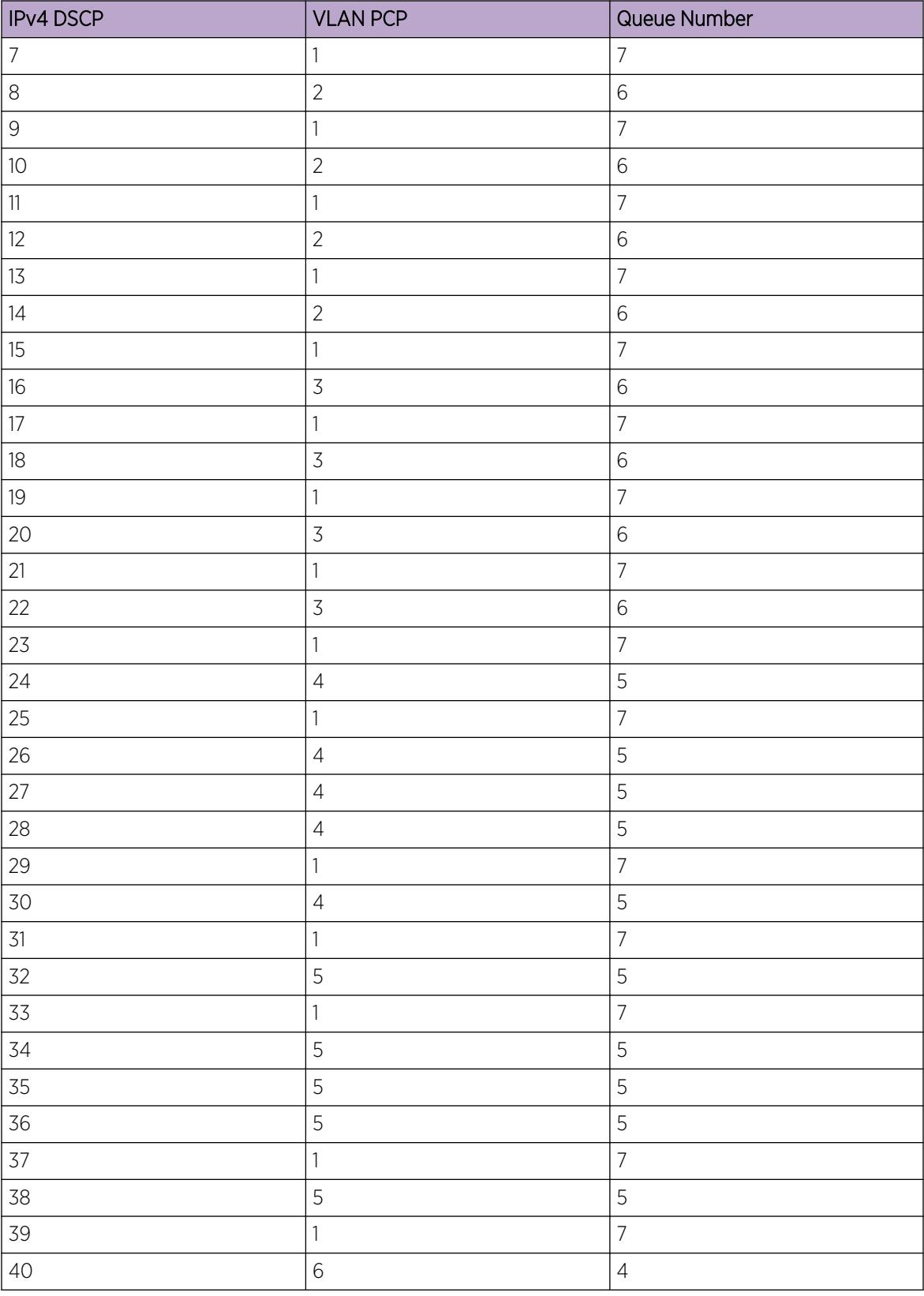

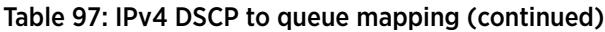

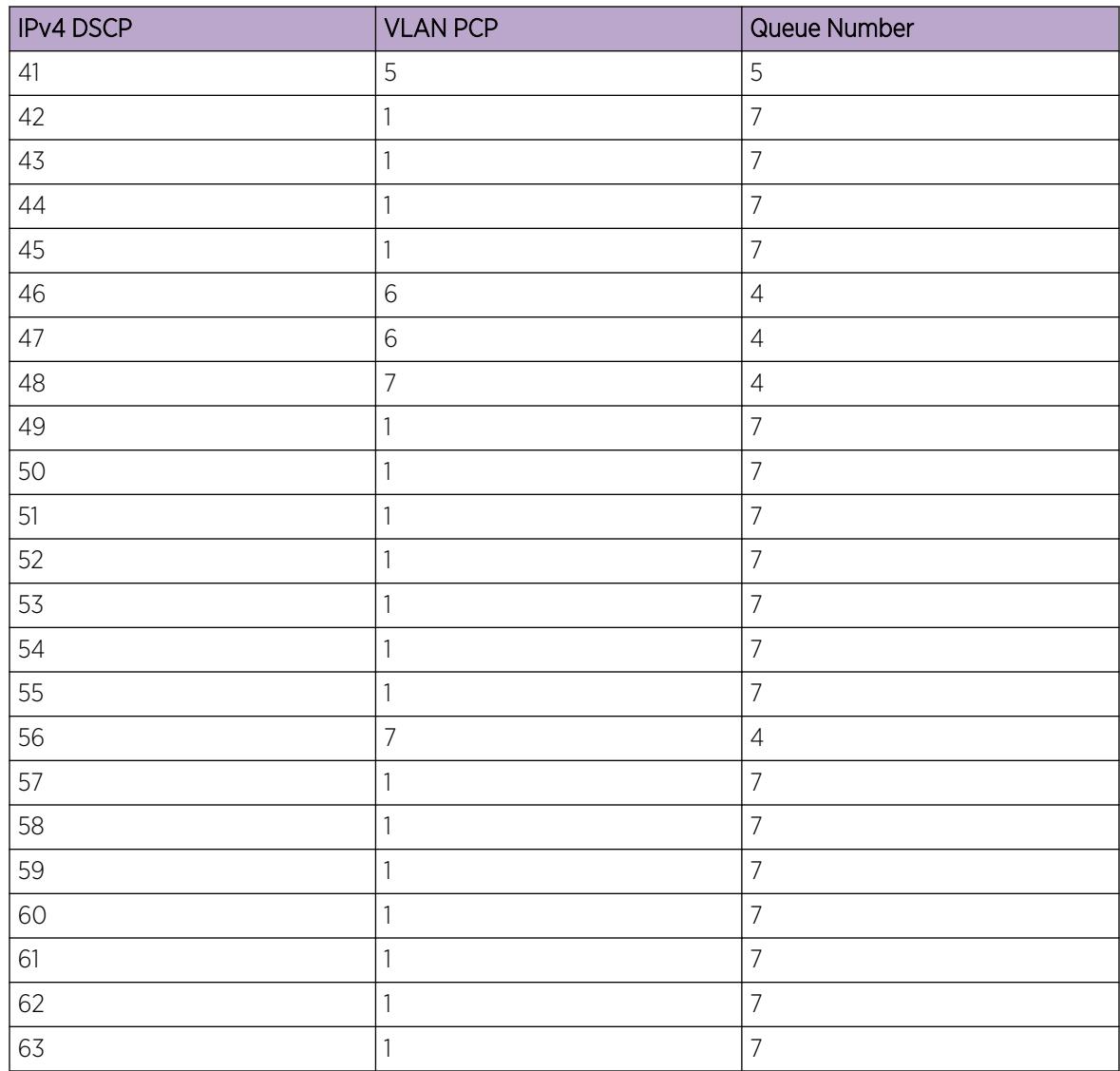

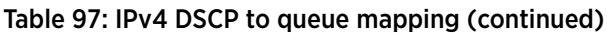

# Fabric Attach

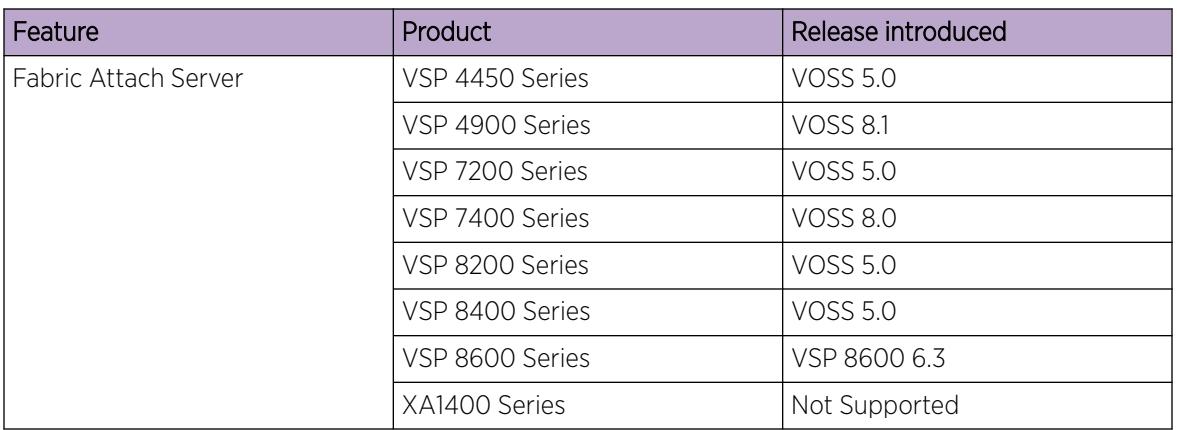

# Table 98: Fabric Attach product support

With Fabric Attach, network edge devices that do not support Shortest Path Bridging (SPB), MAC-in-MAC encapsulation (802.1ah) or service identifiers (I-SIDs) can take advantage of SPB infrastructure. To attach to an SPB network, edge devices signal an SPB-aware FA Server to automatically configure the I-SIDs. The edge devices can then utilize existing SPB features across the fabric and leverage SPB infrastructure capabilities without manual configuration. Fabric Attach uses the IEEE 802.1AB Logical Link Discovery Protocol (LLDP) to signal a desire to join the SPB network.

FA uses the client-server model. An initial handshake occurs between the FA Server and the FA Client. After the discovery phase is complete, the FA Server accepts requests (from FA Clients) to add the C-VID (VLAN ID) and I-SID elements in the SPB network, and also automatically configures the necessary C-VID and I-SID. The FA Server then responds with an acknowledgement of whether the request succeeded. FA Clients can also be aggregated into a proxy device that handles the handshakes and requests on behalf of many clients, to the server. All of the discovery handshakes and I-SID mapping requests are then transferred using LLDP Type, Length, Value (TLV) fields.

FA leverages LLDP to discover directly connected FA peers and to exchange information associated with FA between those peers. Based on the LLDP standard, FA information is transmitted using organizational TLVs within LLDP Protocol Data Units (PDU).

# *FA Zero Touch Client Attachment*

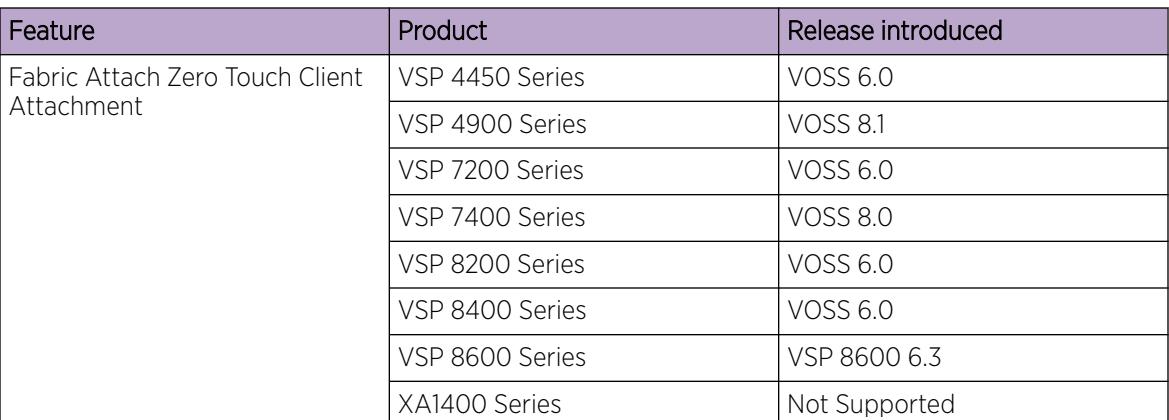

# Table 99: Fabric Attach Zero Touch Client Attachment product support

FA Zero Touch Client Attachment eases the configuration process on FA-capable devices by automating specific configuration tasks required for FA functionality.

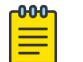

# Note

Only the base functionality of Zero Touch Client Attachment is supported.

After you initially configure Zero Touch Client Attachment on the FA Server, the settings are exported to receiving FA devices, where the required configuration tasks are automatically performed.

Base Zero Touch Client Attachment operation is tightly coupled with FA operation. Although you can enable or disable Zero Touch Client Attachment separately from FA, the feature is dependant on data that is only available during exchanges between the FA Server and FA Proxies, after a primary FA Server has been selected. By default, base Zero Touch Client Attachment support is enabled.

Base Zero Touch Client Attachment operation, when enabled, extracts management VLAN data from the primary FA Server advertisements and uses this data to update the in-use management VLAN if applicable. An FA Client can also utilize FA-provided management VLAN data after the FA Proxy or Server is discovered.

Zero Touch is active when the following criteria are met:

- On an FA Proxy:
	- Zero Touch Client Attachment is enabled
	- Fabric Attach is enabled
	- A primary FA Server is discovered and selected
- On an FA Server:
	- Zero Touch Client Attachment is enabled
	- FA is enabled
	- FA Proxies or FA Clients are discovered

The switch supports configurable VLANs in the range of 1 to 4059. VLAN 0 is invalid. VLAN ID 1 is the default VLAN and you cannot create or delete VLAN ID 1. VLAN IDs on the switch range from 2 to 4094 but, by default, the system reserves VLAN IDs 4060 to 4094 for internal use. On switches that support

the *vrf-scaling* and *spbm-config-mode* boot configuration flags, if you enable these flags, the system also reserves VLAN IDs 3500 to 3998.

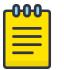

# Note

You must enable Base Zero Touch **auto-client attach** and define the target Fabric Attach client in order to initiate Zero Touch Client Attachment processing.

FA Signaling generated by an FA Proxy or Server contains management VLAN data. If the management VLAN advertised by the primary FA Server differs from the management VLAN currently configured on the FA Proxy, Zero Touch Client Attachment initiates the following:

- VLAN creation If the FA Server-specified management VLAN does not exist on the FA Proxy, Zero Touch Client Attachment creates a port-based VLAN.
- Management VLAN update The created port-based VLAN becomes the designated management VLAN for the FA Proxy. No operations related to the previous management VLAN, such as port membership updates or VLAN deletion, are performed.
- Port VLAN membership update (FA Proxy/Server) If required, Zero Touch Client Attachment updates the port VLAN membership to ensure that the uplink port through which the primary FA Server is accessed is a member of the management VLAN, for network accessibility.
- Port Default VLAN (PVID) update The port-based PVID is automatically updated based on the VLAN ID value.
- Port Default Priority update The default 802.1p user priority for the port is updated based on the specified port priority value of the Zero Touch client (range is 0–7).
- Zero Touch Client Specification removal All Zero Touch client-related settings are updated based on the FA client discovery. Deleting a Zero Touch client specification or disabling any related Zero Touch option does not result in the immediate removal of any previously applied settings.

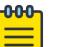

# Note

The FA Proxy does not update the acquired management VLAN if the primary FA Server is lost. This data is updated if the management VLAN advertised by the current primary FA Server changes or if another primary FA Server is selected and new management VLAN data is advertised by the server.

Management VLAN and port membership updates performed by Zero Touch are maintained in non-volatile storage and are restored following a system reset. You must remove or update these configuration settings if they are deemed unnecessary at a later time.

- IP Address Source Mode Update Updates the IP address source mode of the receiving device to DHCP-When-Needed, to initiate DHCP-based IP address acquisition if necessary.
- Automation of the FA Client Port Mode Automates the configuration of EAP port modes based on the type of discovered FA Clients. Applies to FA Proxy and FA Server devices. Automated configuration is applied only to FA-enabled ports.
- ZTC Installation Initiates ZTC installation on applicable ports on the receiving device. Applies to FA Proxy and, in a limited manner, to FA Server devices. Automated configuration is applied only to FA-enabled ports.
- Auto Trusted FA Client Port Mode Initiates automatic QoS interface class update based on the type of discovered FA clients. Applies to FA Proxy and FA Server devices. Automated configuration is applied only to FA-enabled ports.
- Auto PVID FA Client Port Mode Initiates automatic port PVID, port management VLAN membership and post tagging mode based on the type of discovered FA device. Applies to FA Proxy and FA Server devices. Automated configuration is applied only to FA-enabled ports. This configuration is incompatible with the automatic FA Client Port Mode and ZTC Automatic attach options.

# *Fabric Attach Components*

FA components dynamically communicate with each other using FA signaling.

# FA Signaling

FA has defined organizational specific TLVs within the standard LLDP protocol, to exchange messages and data amongst components of an FA solution. The FA TLVs facilitate handshaking and authentication, processing of requests for the creation of services, and providing responses on whether the requests succeeded. In addition, these services are deleted when the service requests are terminated, or when the authentication criteria are no longer valid. All components that participate in FA must be able to send, receive, and interpret the FA TLVs.

# FA Components

FA includes the following network elements as components:

• FA Server:

An SPB-capable switch at the edge of a Fabric Connect cloud.

An FA Server receives requests from FA Clients or FA Proxies to create services with specific I-SID-to-VLAN bindings. The FA Server completes the association between conventional networks and fabric-based virtual service networks. For more details on the operation of an FA Server, see Fabric Attach Server on page 997.

**FA Proxy:** 

A network switch that supports the definition of I-SID-to-VLAN assignments and has the ability to advertise these assignments for possible use by an FA Server. FA Proxy switches also support the client mode for directly attached users or end devices. Typically, FA Proxies support downstream FA Client devices, while being directly connected to an upstream FA Server device.

• FA Client:

A network attached end-point device that advertises I-SID-to-VLAN binding requests for service creation, to an FA Proxy or an FA Server. FA Clients use FA signaling to automatically attach to fabric services.

# *Fabric Attach Server*

# FA Server operation

In an FA solution, the FA Server performs the role of connecting FA Clients and FA Proxies to the SPB fabric, with minimal configuration. As part of the discovery handshake between the FA Server and client or proxy devices, LLDP PDUs are exchanged. Using standard LLDP, the FA Server learns neighbors,

that include the proxy and client devices. In addition, the FA Server transmits organizational-specific element-discovery TLVs that are used by the client or proxy device to recognize its attachment to the FA Server.

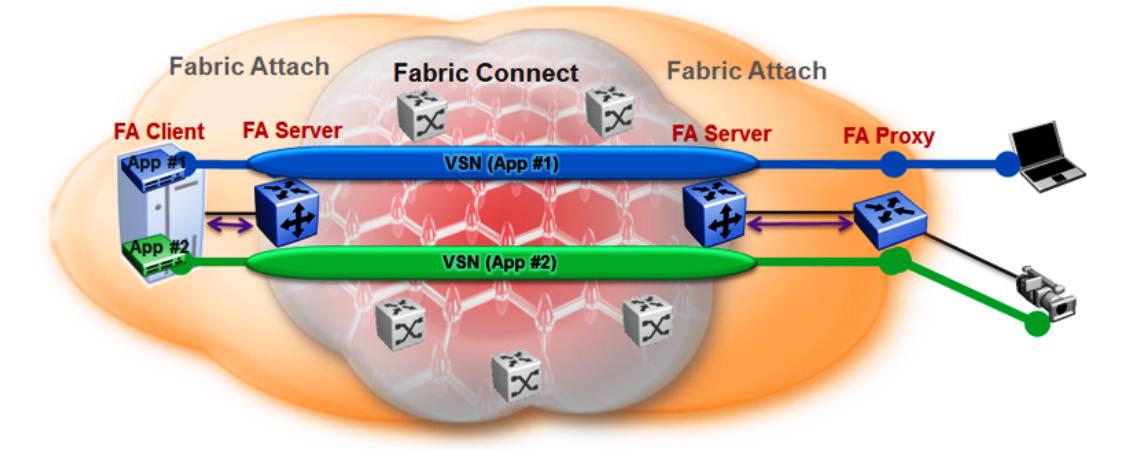

# Figure 69: Fabric Attach Server connecting client or proxy devices to the Fabric network

After the initial discovery handshake is complete, the client or proxy device transmits I-SID-to-VLAN assignment mapping requests to the FA Server to join the SPB fabric. These requests include the C-VID (VLAN ID) and the I-SID that the client or proxy device needs to join. The FA Server then creates the requested C-VID and I-SID on its device. It then responds with a PDU (containing the FA-specific TLV) to indicate whether the request succeeded. The I-SID thus created is a ELAN I-SID with endpoints of type Switched UNI. After I-SID creation, the I-SID is also advertised to the SPB network by IS-IS.

The traffic that is sent to or received from the SPB cloud is MAC-in-MAC (MiM) encapsulated. The FA Server, being SPB-capable, decapsulates the MiM traffic. If the I-SID matches the I-SID created on behalf of the client or proxy, the FA Server sends the traffic to that client or proxy and passes it on the C-VID that it expects.

#### FA Server configuration

An FA Server can be configured at two levels—global and interface.

Configuration at the global level enables or disables FA on the entire switch. However, for attachment of clients or proxy devices, you must also configure FA at the interface level. Interfaces can be ports (including channelized ports), MLTs, SMLT or LACP MLTs. Enabling FA on an interface also enables transmission of LLDP packets that contain the FA-specific TLVs.

When you disable FA on an interface, LLDP transmission automatically stops on that interface.

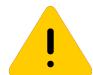

# Caution

Disabling FA or IS-IS triggers a flush of FA information on the switch. Disabling FA at the global level flushes all FA element-discovery information and mappings. Disabling at the interface level flushes element-discovery information and mappings associated with that interface.

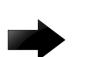

#### Important

The only provisioning mode supported on the FA Server is SPB.

# *FA Proxies and FA Clients*

The configuration mode of FA Proxies and FA Clients is not supported. However, in an FA solution, the FA Server interacts with FA Proxies and FA Clients by accepting LLDP PDUs (containing FA TLVs) and using them to automatically create Switched UNI I-SIDs and endpoints, based on the mapping requests contained in those TLVs. For more information, see FA TLVs on page 999.

# *Fabric Attach operation*

The following sections detail FA operation.

### FA TLVs

FA leverages LLDP to discover directly connected FA peers and to exchange information associated with FA amongst those peers. FA information is transmitted using company-specific proprietary organizational Type, Length, Value (TLV) fields within LLDP Protocol Data Units (PDU). The following section describes the TLVs for FA.

FA uses two TLVs:

- FA Element TLV
- FA Assignment TLV

FA Element TLV

The FA Element TLV is used by FA elements to advertise Fabric Attach capabilities. This data forms the basis for FA element discovery and is used in the initial handshake between the FA Server and a client or proxy device.

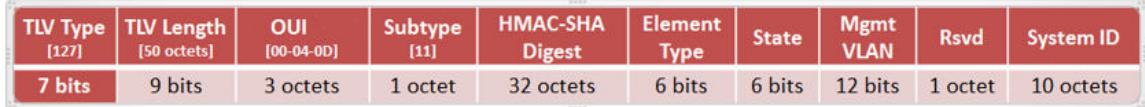

# Figure 70: FA Element TLV format

#### Table 100: FA Element TLV field descriptions

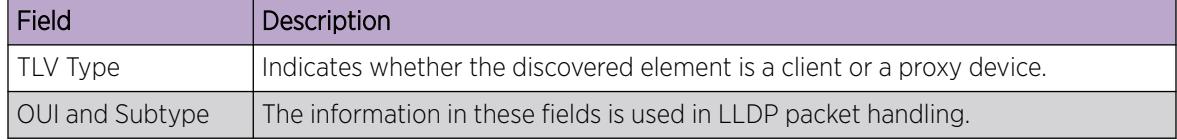

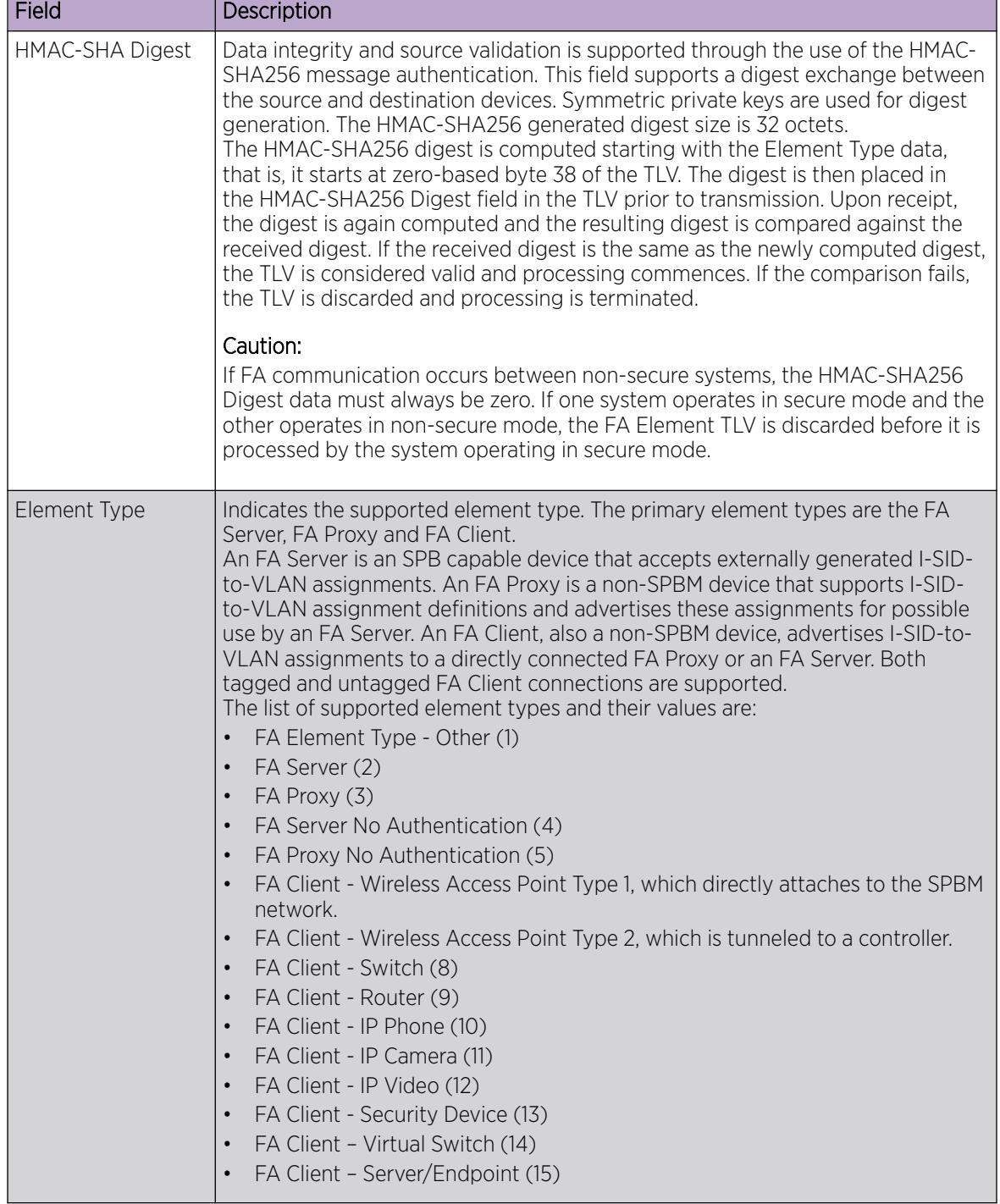

# Table 100: FA Element TLV field descriptions (continued)

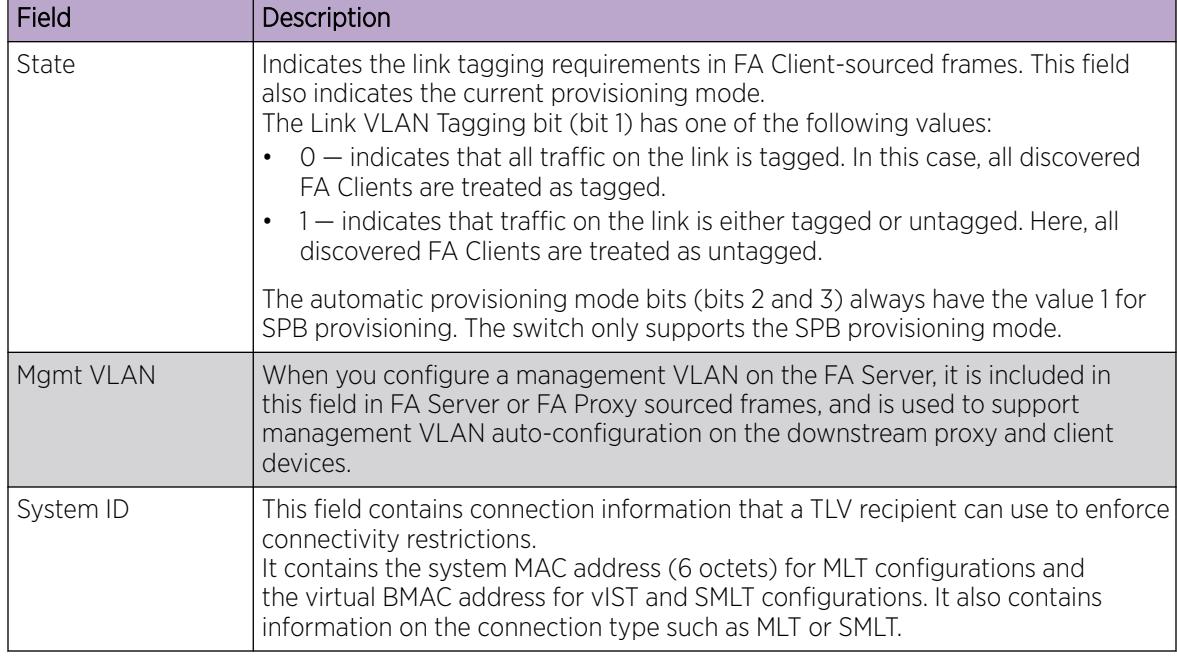

# Table 100: FA Element TLV field descriptions (continued)

Limitations

- The FA Element TLV exists only once in an LLDP PDU and is included in all PDUs when the FA service is enabled.
- The maximum length of the FA Element TLV is 56 bytes.

FA I-SID-to-VLAN Assignment TLV

The FA I-SID-to-VLAN Assignment TLV is used by FA Clients to distribute I-SID-to-VLAN assignments that need to be supported by an FA Proxy or an FA Server.

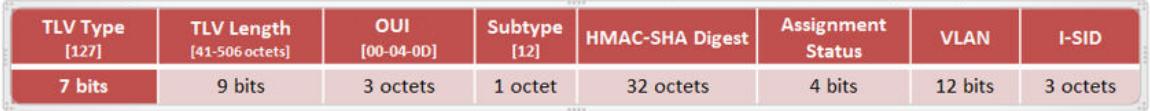

# Figure 71: FA Assignment TLV format

FA I-SID-to-VLAN Assignment TLV fields

Some fields are common to both the FA Element and FA Assignment TLVs. The following fields are specific only to the FA Assignment TLV.

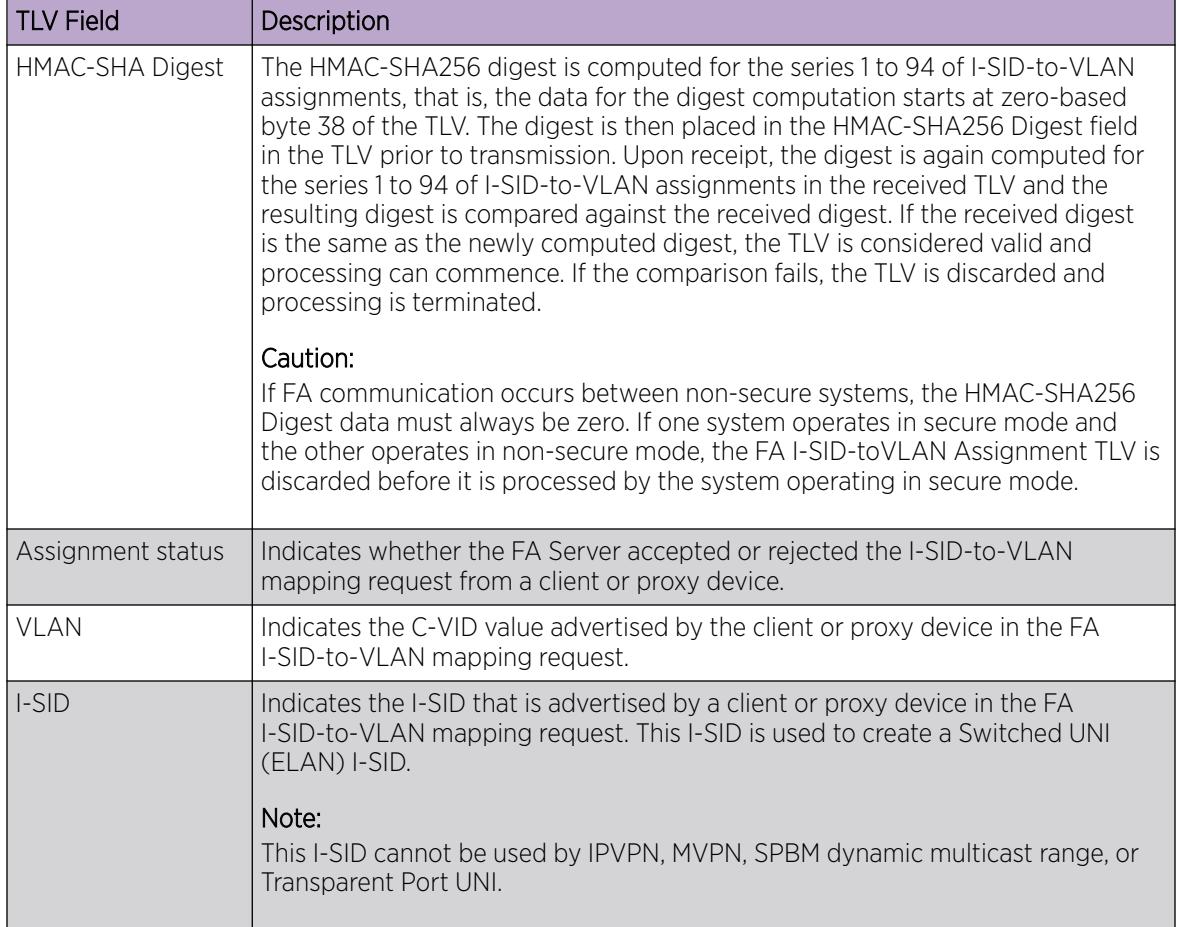

Limitations

- The FA I-SID-to-VLAN Assignment TLV is included in an LLDP PDU only if the FA Server and proxy or client devices are directly connected to each other.
- This TLV can exist only once in an LLDP PDU.
- The size limit of this TLV is 511 bytes. This limits the maximum number of I-SID-to-VLAN assignments supported in an LLDP PDU to 94.
- For an FA I-SID-to-VLAN Assignment TLV to be processed, the FA Element TLV must also be present in the LLDP PDU.

# FA Element Discovery

The first stage of establishing FA connectivity is element discovery.

On an FA Server, FA is enabled globally by default. However, you must explicitly enable FA on a desired port or MLT interface. After FA is enabled, the FA Server begins transmitting LLDP PDUs that contain the element discovery TLVs. This information is received by FA Client and FA Proxy devices which in turn also transmit their FA capabilities and settings. After the element handshake completes, the FA Server receives I-SID-to-VLAN assignment mappings from the connected client or proxy devices.

An FA Server can communicate with multiple different FA Client and FA Proxy devices.

#### FA data processing

In the following FA deployment, a client device (Client 1) attaches to the FA Server (FA Server 1) using a proxy device. Another client device (Client 2) attaches to the FA Server (FA Server 2) at the other edge of the network. The following section describes how data is processed when data traffic is transmitted from Client 1 to Client 2.

When Client 1 successfully attaches to FA Server 1, FA Server 1 creates a unique I-SID-to-VLAN mapping for Client 1 on its device. This mapping contains the I-SID and C-VID advertised by Client 1, using the FA Assignment TLV. For example, assume that Client 1 advertises I-SID 200 and C-VID 250.

Similarly, when Client 2 attaches to FA Server 2, FA Server 2 creates an I-SID-to-VLAN mapping for Client 2 on its device with, for example, I-SID 200 and C-VID 100. This is depicted in the following figure.

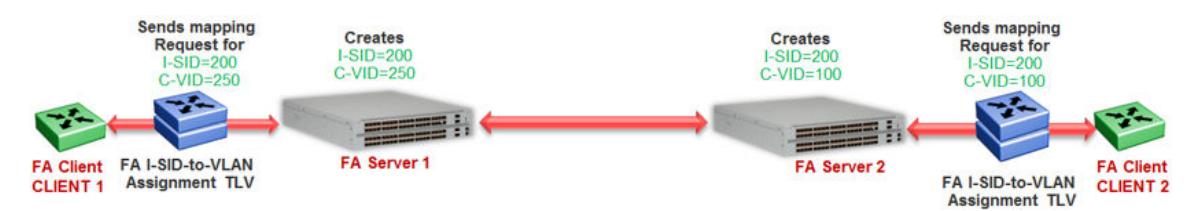

# Figure 72: Learning of I-SID-to-VLAN mappings

When data traffic ingresses FA Server 1 at the FA-enabled port 1/1, it contains the C-VID of Client 1, which is, 250. The data is VLAN-encapsulated at this stage. As traffic egresses FA Server 1 into the SPB cloud, it is encapsulated with the ELAN I-SID created on FA Server 1 on behalf of Client 1, that is I-SID 200. The traffic is now MiM encapsulated with I-SID 200.

The following figure depicts VLAN encapsulation of data traffic from the FA Client to the FA Server (at either end of the SPB cloud) and its MiM encapsulation as it traverses the SPB cloud.

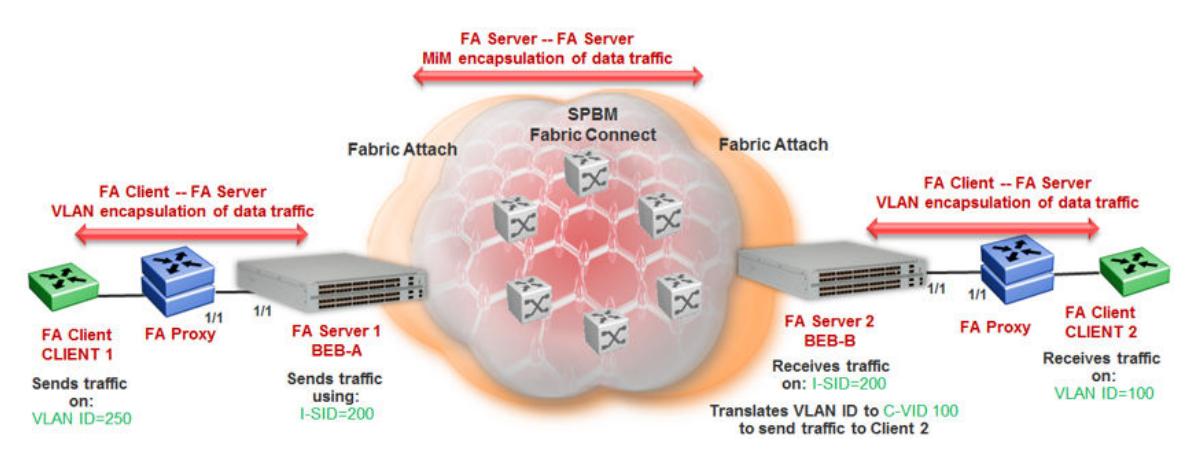

#### Figure 73: Data encapsulation — VLAN encapsulation and MiM encapsulation

As traffic exits the SPB cloud and ingresses the remote FA Server 2, it continues to be MiM encapsulated with I-SID 200.

At FA Server 2, the MiM traffic is decapsulated. Since the I-SID in the data packet matches the I-SID created on its device on behalf of Client 2, FA Server 2 prepares to send traffic to Client 2. At this stage, to successfully transmit the data traffic to Client 2, FA Server 2 must additionally know the C-VID that

Client 2 expects traffic on. This information is obtained from the I-SID-to-VLAN mapping on FA Server 2 created on behalf of Client 2, which is C–VID 100. Thus FA Server 2 translates the C-VID in its data packets to this VLAN ID, and then passes it on to Client 2.

The following figure depicts the typical MiM encapsulation of a data packet. The B-DA and B-SA components indicated the system ID of the FA Server running SPB.

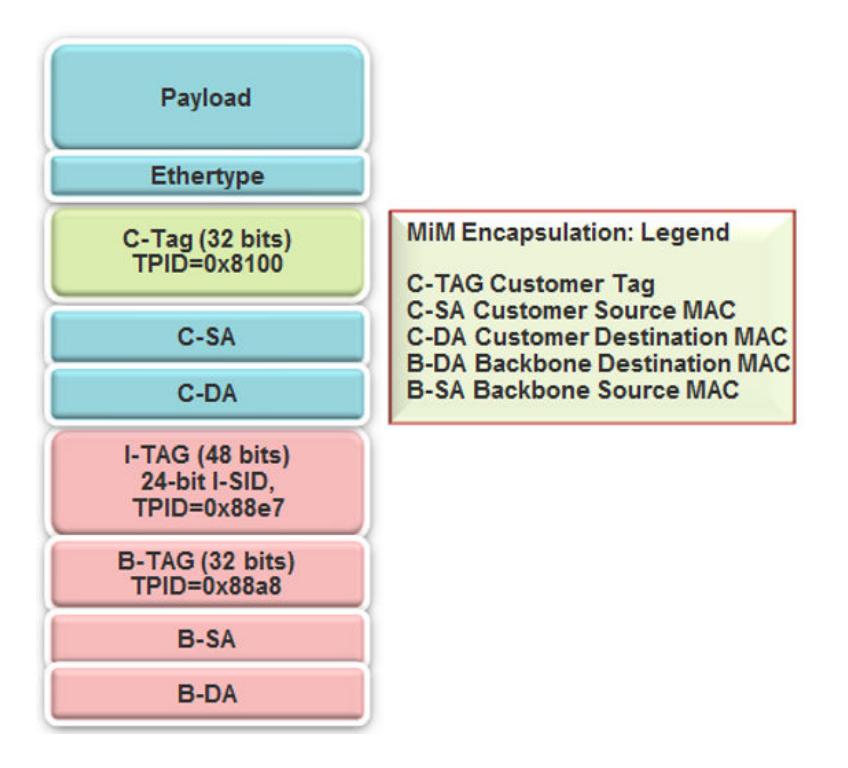

Figure 74: MiM encapsulation

#### FA Server and I-SID-to-VLAN Assignments

FA Client or FA Proxy devices advertise I-SID-to-VLAN assignments to be supported on the FA Server. These assignments can be accepted or rejected by the FA Server. All communication between FA Proxies or Clients and the FA Server is using LLDP. Successful assignments result in the creation of a Switched UNI I-SIDs and endpoints based on the mapping requests.

The FA Server rejects I-SID-to-VLAN assignment requests if:

- FA is not configured properly on the port or MLT.
- Router IS-IS is disabled.

Note

# -000

For Fabric Attach to operate properly and for the FA Server to accept I-SID-to-VLAN assignment requests, IS-IS must be enabled.

The following error message is logged immediately after IS-IS is disabled, and displays the error message only once in the log file. The system does not display it again when an assignment request is made from the FA Proxy.

CP1 [12/04/15 00:33:49.733:UTC] 0x00374589 00000000 GlobalRouter FA INFO Fabric Attach Assignments will be rejected since ISIS is disabled.

• The C-VID and I-SID are not within the supported range.

Different hardware platforms support different customer C-VID ranges. The value 4095 is not supported. The value 4096 indicates that the port is untagged. An I-SID value of 0 is not supported on the FA Server.

• The I-SID is already assigned to an IP VPN.

The system displays the error message I-SID is already assigned to an IPVPN.

• The I-SID is already in use for SPB multicast.

The system displays the error message SPB Multicast is enabled, ISID 16000000 and greater reserved for dynamic data-isid's used to carry Multicast traffic over SPB.

- The I-SID has a value that is reserved for internal use.
- The I-SID cannot be used in an IS-IS accept policy.
- The I-SID is associated with a platform VLAN and that VLAN is used as a private VLAN (that is, has a secondary VLAN specified).
- The I-SID is already in use for Transparent Port UNI.
- The port that receives the I-SID-to-VLAN assignment is a member of an MLT, but FA is not successfully enabled on that MLT interface.
- There is a resource error on the FA Server system, such as lack of memory.
- The number of I-SID-to-VLAN assignments on a port exceeds the maximum limit which is 94.
- The number of I-SIDs on the switch exceeds the maximum limit.
- The same endpoint is configured on more than one I-SID.
- The port or MLT is associated with more than one C-VID in the same I-SID.

When the FA Server rejects I-SID-to-VLAN assignments, aside from viewing the log file, you can use trace to troubleshoot the cause of rejection.

For an example on troubleshooting rejection of I-SID-to-VLAN assignments on the FA Server and for more information on using trace, see [Troubleshooting Fabric Attach](#page-3735-0) on page 3736.

#### FA management

You can configure a management I-SID on an FA-enabled port or MLT. This I-SID includes an optional C-VID parameter, which is a VLAN ID that is locally significant to the port or MLT and does **not** represent a platform VLAN.

Depending on whether the C-VID value is specified, the behavior is as follows:

• If the C-VID value is specified, the FA Server transmits this VLAN ID as the management VLAN in the FA Element TLV. A client or proxy receiving this TLV uses this VLAN ID for management traffic on the FA Server uplink.

Different hardware platforms support different customer C-VID ranges.

• If the C-VID value is not specified, the FA Server transmits a management VLAN with a VLAN ID value of 4095 in the FA Element TLV. A client or proxy receiving this TLV uses **untagged** traffic for network management on the FA Server uplink.

If you do not configure a management I-SID, the FA Server transmits a management VLAN ID value of 0 in the FA Element TLV. A client/proxy that receives the FA Element TLV retains the initial management configuration (if any) on its device.

Limitations of FA management I-SIDs

- A management I-SID value of 0 is not supported on the FA Server.
- You cannot enable BPDU on a management I-SID.

FA management configuration considerations

A Switched UNI I-SID that is created when an FA assignment is learned on a port or MLT, is uniquely identified by a tuple comprising of one of the combinations of (port, I-SID and C-VID) or (MLT ID, I-SID and C-VID). When you configure FA management, similar tuples are used. You can configure FA management on an FA-enabled port or MLT on which FA assignment mappings are learned, as long as the FA management tuple exactly matches the tuple created by the learned FA mapping.

The following scenarios describe the behavior when you configure FA management on a port or MLT that also receives learned FA mappings, but the tuples do not match.

**Scenario 1:** You attempt to configure FA management on a port or MLT where an FA assignment mapping is already learned.

For example, consider an FA-enabled port 1/1 on which an assignment mapping is learned, with I-SID 100 and C-VID 20. You can configure FA management on port 1/1 as long as the I-SID and C-VID values exactly match that of the learned FA mapping. However, if you attempt to configure FA management on the port with a different I-SID and C-VID value, the configuration is not successful and an error message displays.

**Scenario 2:** An FA assignment mapping is learned on a port or MLT that already has FA management configured.

For example, consider that FA management is configured on port 1/1. If an FA assignment mapping is learned on the port with the same I-SID and C-VID values as that of the FA management configuration, then the mapping is accepted. Otherwise the mapping is rejected.

#### FA message authentication and integrity protection

For the security of FA communication in terms of data integrity and authenticity, a keyed-hash message authentication code can be transmitted within every FA TLV.

It protects the I-SID-to-VLAN assignment exchanges between the FA Server and FA Proxy. The standard HMAC-SHA256 algorithm calculates the message authentication code (digest) involving a cryptographic hash function (SHA-256) in combination with a shared secret key. The key is symmetric, that is, it is known by both the source and destination parties.

By default, on the FA Server, message authentication is enabled at the interface level and a default key is defined to provide secure communication.

You can configure a different authentication key on an interface (port or MLT) on the FA Server, to authenticate a client on that interface. The authentication key is stored in encrypted form when you save configuration on the FA Server. For an FA Client to authenticate and attach to the FA Server, the authentication key must match on both the client and the server. In general, the FA authentication key must match between two FA components exchanging FA TLVs through LLDP.

When you enable FA message authentication, the message authentication key (default or configured) generates a Hash-based Message Authentication Code (HMAC) digest that is included in FA I-SID-to-VLAN Assignment TLV. Upon receipt, the HMAC digest is recomputed for the TLV data and compared against the digest included in the TLV. If the digests are the same, the data is valid. If the digests are not the same, the data is considered invalid and is ignored.

The FA secure communication setting (enabled/disabled) and the symmetric key data are maintained across resets and restored during FA initialization.

#### *Fabric Attach and Switched UNI*

With the C-VLAN UNI feature, I-SID-to-VLAN mappings must be unique across the network. With the Transparent Port UNI (ELAN Transparent) feature, you can map an entire port or MLT to an I-SID.

With the Switched UNI feature, you can associate many different C-VID/port or C-VID/MLT list combinations to a single I-SID.

#### Switched UNI and FA

FA brings the capability of automatically creating Switched UNI I-SIDs on a switch, without manual intervention. The I-SIDs thus created are ELAN I-SIDs with endpoints of type Switched UNI, and are by default for Layer 2. MAC learning takes place and there is an any-to-any relationship. For Layer 3 participation, you must configure a platform VLAN with the same I-SID value as that of the I-SID in a learned FA mapping.

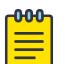

# Note

The number of Switched UNI I-SIDs created are different for different product families. For more information, see *[VOSS Release Notes](http://documentation.extremenetworks.com/release_notes/VOSS/88/)*.

#### Limitations of FA-created Switched UNI I-SIDs

- An FA-created Switched UNI I-SID is always ELAN.
- You cannot enable BPDU on an FA-created Switched UNI I-SID.
- The ELAN I-SIDs created are by default for Layer 2. For Layer 3 participation, you must manually configure a platform VLAN with the same I-SID value as that of the I-SID in a learned FA mapping. You can configure the platform VLAN with the same VLAN ID as that of the C-VID, or use a different value.
- The Switched UNI (ELAN) I-SID cannot be used by IPVPN, MVPN, SPBM dynamic multicast range, or a T-UNI.
- You cannot change from one UNI type to another dynamically. The I-SID must be deleted and created with the new UNI type (Customer VLAN (C-VLAN), Transparent Port user-network-interface (T-UNI), ELAN).
- If the port is a member of an MLT, you must add the entire MLT to the C-VID.
- The port is always in the forwarding state.
- You cannot associate a port or MLT with more than one C-VID in the same I-SID.
- The same C-VID, port or MLT cannot be a member of more than one I-SID. Different hardware platforms support different customer C-VID ranges. The value 4095 is not supported and cannot be configured. The value 4096 indicates that the port is untagged.
- An I-SID value of 0 is not supported on the FA Server.

# *Fabric Attach Deployment Scenarios*

Fabric Attach is typically deployed in the access layer(s) of a Fabric Connect network.

Fabric Attach, when used with a Fabric Connect solution, provides the same capabilities at the access layer, but those services and policies are now mapped across the entire network end-to-end. FA makes user and end device attachment simple and creates network configuration and sets up resources only when needed.

An FA Server can be connected to FA Client or FA Proxy devices on three types of interfaces, namely, a port, MLT or an SMLT. The following sections discuss FA in SMLT and non-SMLT deployments.

# FA and Switched UNI in non-SMLT deployments

The following deployment shows an SPBM network in which one edge has manually configured Switched UNI I-SIDs and the other edge has Fabric Attach (FA). At the FA edge, the I-SIDs are learned using FA TLVs and are automatically created on the FA Server as ELAN I-SIDs with Switched UNI endpoints.

This deployment demonstrates that the FA-created I-SIDs can communicate with any other I-SID (manually created Switched UNI or a C-VLAN with an I-SID), on the local switch or across the SPBM fabric, as long as the I-SID values are the same.

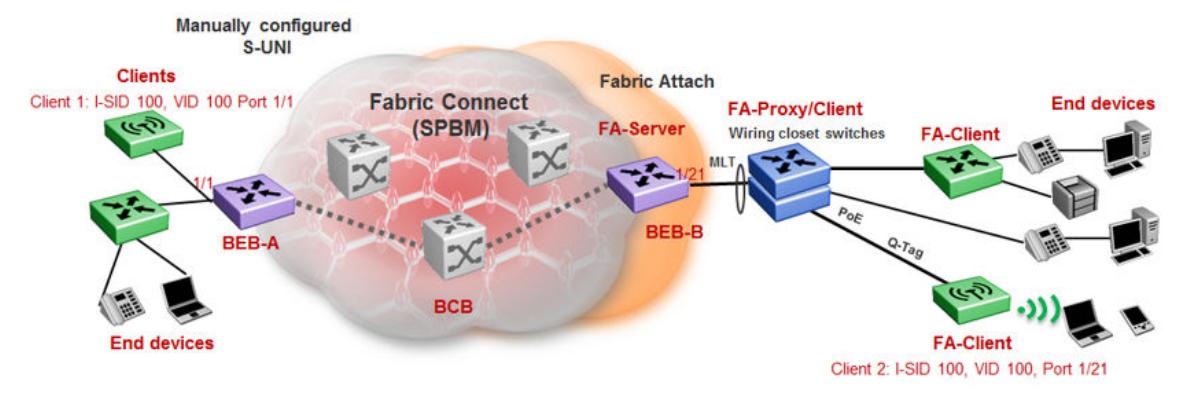
BEB-B is a switch acting as the FA Server with a network-to-network interface (NNI) to the SPBM cloud. FA Client and FA Proxy devices send I-SID-to-VLAN mapping requests to the FA Server on the respective FA-enabled ports, using LLDP TLVs. This enables the I-SID endpoints to communicate with the SPB cloud.

If several clients are aggregated in an MLT, at least one of the ports must send the mapping requests for the FA Server to create the I-SID endpoints for that MLT. For example, let Client 2 be a wireless FA Client (such as an WLAN 9100 AP device) on port 1/21, that sends an FA mapping request for I-SID 100 and C-VID (VLAN ID) 100. The FA Server (BEB-B) creates the requested I-SID 100 on its device, and advertises it to the SPB cloud.

BEB-A has manually configured Switched UNI endpoints, one of which is Client 1 (connected at port 1/1) using the same I-SID value 100.

With this setup, data traffic can freely flow between Client 1 and Client 2 through the two BEBs and the BCB.

Thus the Switched UNI I-SIDs learned using FA TLVs on one edge of the Fabric Connect (SPBM) network can communicate with the manually created I-SIDs on the other edge, as long as they both have the same value.

### FA and Switched UNI in SMLT deployments

The following examples discuss FA in dual-homed and single-homed SMLT deployments.

### Fabric Attach in a dual-homed SMLT deployment

The following section describes FA in a dual-homed SMLT deployment. A pair of switches that operate as IST peers act as the FA Server. An FA Proxy (typically a wiring closet switch or an access switch) is connected to FA Clients and in turn to end devices. The FA Clients or FA Proxies advertise I-SID-to-VLAN mappings namely the interface C-VID and the I-SID to the FA Server switches. Both switches receive the mapping information using LLDP TLVs. The switch that learns the mapping first from the LLDP TLV considers the I-SID endpoint to be discovered locally, and creates the I-SID on its device. It then sends the mapping information to its peer switch. When the peer switch receives the mapping across IST in a new SMLT message, it too creates the I-SID and endpoint on its device. This I-SID however, is considered to be discovered remotely, because the data was synchronized from its peer.

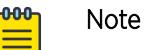

- For the peer switches acting as the FA Server to transmit the same FA System ID (based on the virtual MAC), SMLT configuration must be the same on both peers.
- For successful FA operation, configuration of FA message authentication and the authentication key must be the same on both peers.
- For successful operation in Layer 3, a platform VLAN must be configured on both peers. This is necessary for proper MAC learning.

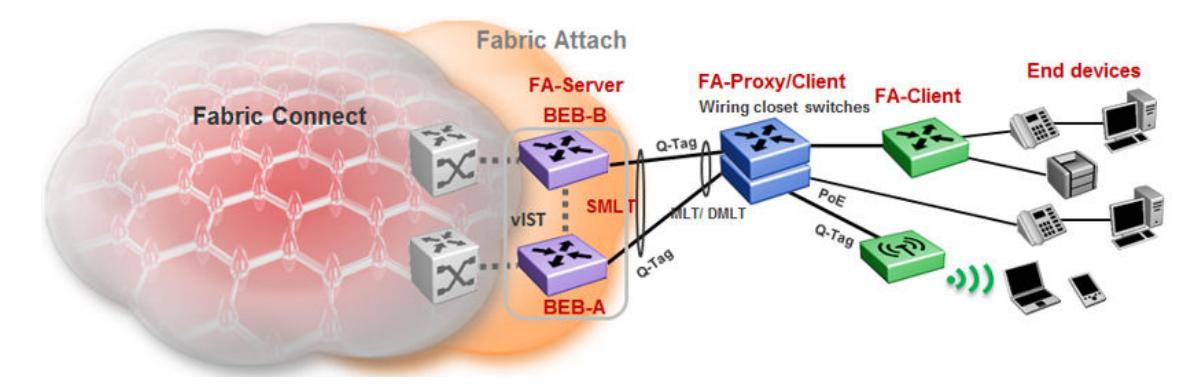

### Figure 75: FA in a dual-homed SMLT deployment

In the above example deployment, BEB-A and BEB-B are IST peers collectively acting as the FA Server. FA TLVs sent from the clients (through the proxy) are learned on FA-enabled ports on BEB-A and BEB-B. When BEB-A learns the mapping for the first time on its port, it creates an I-SID on its device. This is considered locally discovered. In addition, it sends an SMLT message to its peer BEB-B, which also creates the I-SID on its device. This time, the I-SID is considered remotely discovered. Similarly, if BEB-B receives a mapping from a client for the first time, it creates an I-SID (locally discovered) and also sends an IST message to its peer to create an I-SID (remotely discovered).

Irrespective of whether the I-SID creation on the FA peers is triggered by a local TLV event or by messaging from the IST peer, they can both receive data traffic. Thus in a dual-homed SMLT deployment, any I-SID can be learned irrespective of whether it is discovered locally, discovered remotely or both.

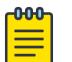

### Note

On the IST peers, if an FA TLV is learned on a port or normal MLT (instead of the admin SMLT), only the I-SID is sent to the peer switch.

### Fabric Attach in a single-homed SMLT deployment

In the single-homed SMLT, as shown in the following deployment, the FA Server creates either a locally discovered I-SID (if received from a client using FA TLVs) or a remotely discovered I-SID (if synchronized from its IST peer), but not both.

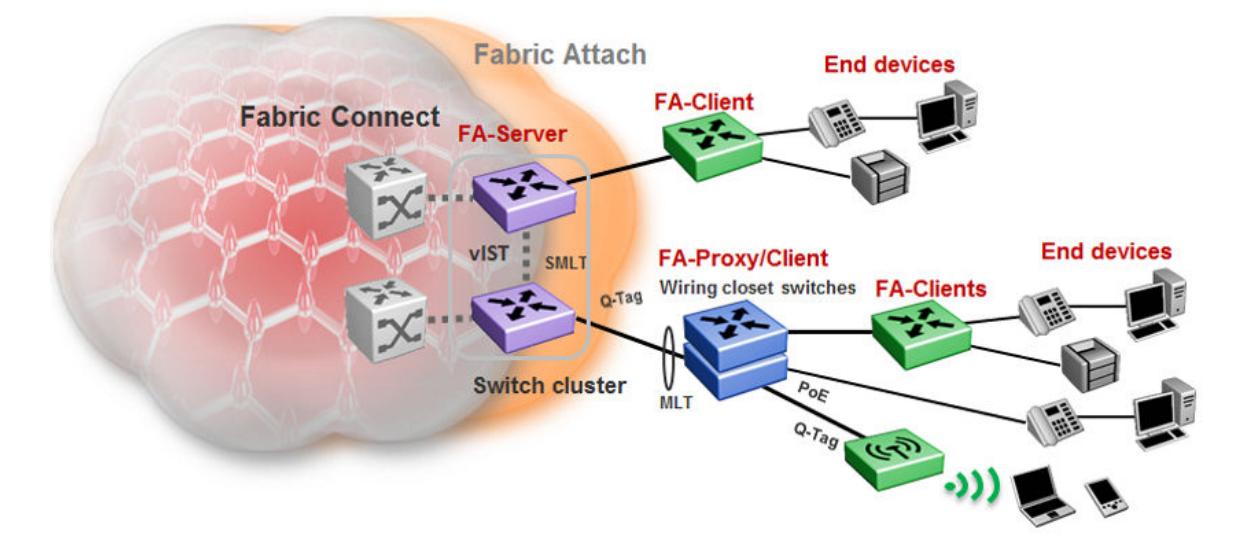

### Figure 76: Fabric Attach in a single-homed SMLT deployment

### *Fabric Attach Considerations*

Review the following restrictions, limitations, and behavioral characteristics for Fabric Attach.

- IS-IS and FA must be globally enabled on the FA Server, for FA to operate successfully.
- Static MAC, Static ARP and configuration of a static IGMP group are not supported on FA-enabled ports.
- An FA port cannot be a BROUTER port.
- You cannot enable FA on an existing Transparent Port UNI or a C-VLAN UNI port.
- On VSP 8600 Series, you cannot enable FA on an existing Switched UNI.
- FA I-SID-to-VLAN assignment mapping requests from a client or proxy device can be accepted or rejected by the FA Server.
- On an FA-enabled port or MLT, you must first disable LACP before you change the LACP key.
- You can only enable VLACP on an FA enabled MLT; VLACP is not supported on FA enabled non-MLT ports.
- On VLACP enabled ports, FA and LLDP signaling run independent of the VLACP state. Therefore, requests and responses are exchanged between the FA Server and client or proxy devices even if VLACP is operationally down. However, forwarding of data traffic is dependent on VLACP being operationally up on the port.

For example, if VLACP is enabled on the FA Server side of the link but not on the proxy or the client side, the FA Server learns the I-SID-to-VLAN assignment mappings and creates the required I-SIDs on its device. However, data traffic is not forwarded on the port until VLACP is operationally up.

- On VSP 4450 Series, you cannot use a port designated as a Fabric Extend tunnel source, configured using the command **ip-tunnel-source-address**, for Fabric Attach.
- FA uses the virtual MAC to create the FA system ID when the FA is on an SMLT. If you delete the SPBM instance, then this information is no longer available. Therefore, you must delete the FA on SMLT before deleting the SPBM instance.
- You cannot enable FA and Endpoint Tracking simultaneously on the same interface.
- On VSP 8600 Series, dynamically learned Fabric Attach announced VLAN:ISID bindings and manually configured Switched-UNI end-points are not supported on the same interface.

## Endpoint Tracking

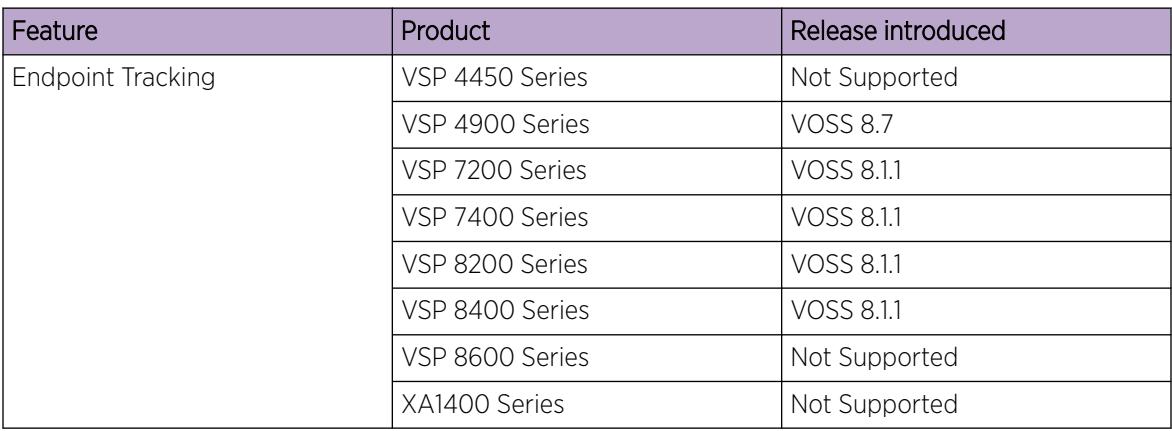

### Table 101: Endpoint Tracking product support

### *Endpoint Tracking Overview*

Endpoint Tracking provides dynamic assignment of virtual machines (VMs) to IP subnets as they attach to a Shortest Path Bridging (SPB) cloud. Deployment scenarios include VMs connecting to DvR Leaf nodes, or regular SPBM deployments.

Extreme Management Center or ExtremeCloud IQ - Site Engine is integral to the Endpoint Tracking solution. Extreme Management Center or ExtremeCloud IQ - Site Engine delivers automation; there is no need to manually configure server VLANs on data center access switches. Additionally, Extreme Management Center or ExtremeCloud IQ - Site Engine) provides the ability to see what VM MACs exist, and where they are located.

Extreme Management Center or ExtremeCloud IQ - Site Engine's ExtremeConnect module integrates with third-party virtualization software (such as VMware or Microsoft HyperV) and communicates with the ExtremeControl module to automatically extract all of the VM MACs (including VLAN assignment for each MAC) and then automatically create all of the necessary authentication profiles, rules and mappings.

When the switch detects a new VM on a port, it sends a RADIUS request to Extreme Management Center or ExtremeCloud IQ - Site Engine. ExtremeConnect checks with VCenter for the Port Group, VLAN ID, and I-SID information that corresponds with the VM, communicates with the ExtremeControl module for the RADIUS authentication, and sends the RADIUS response back to the switch with the VLAN:ISID binding information. Based on the binding, the switch then automatically creates a dynamic Switched UNI (S-UNI). Dynamic S-UNIs are not saved into the configuration file.

### *Typical Endpoint Tracking Implementation Example*

The following example shows a typical implementation of Endpoint Tracking and the dynamic I-SID assignment process, as provisioned in Extreme Management Center or ExtremeCloud IQ - Site Engine.

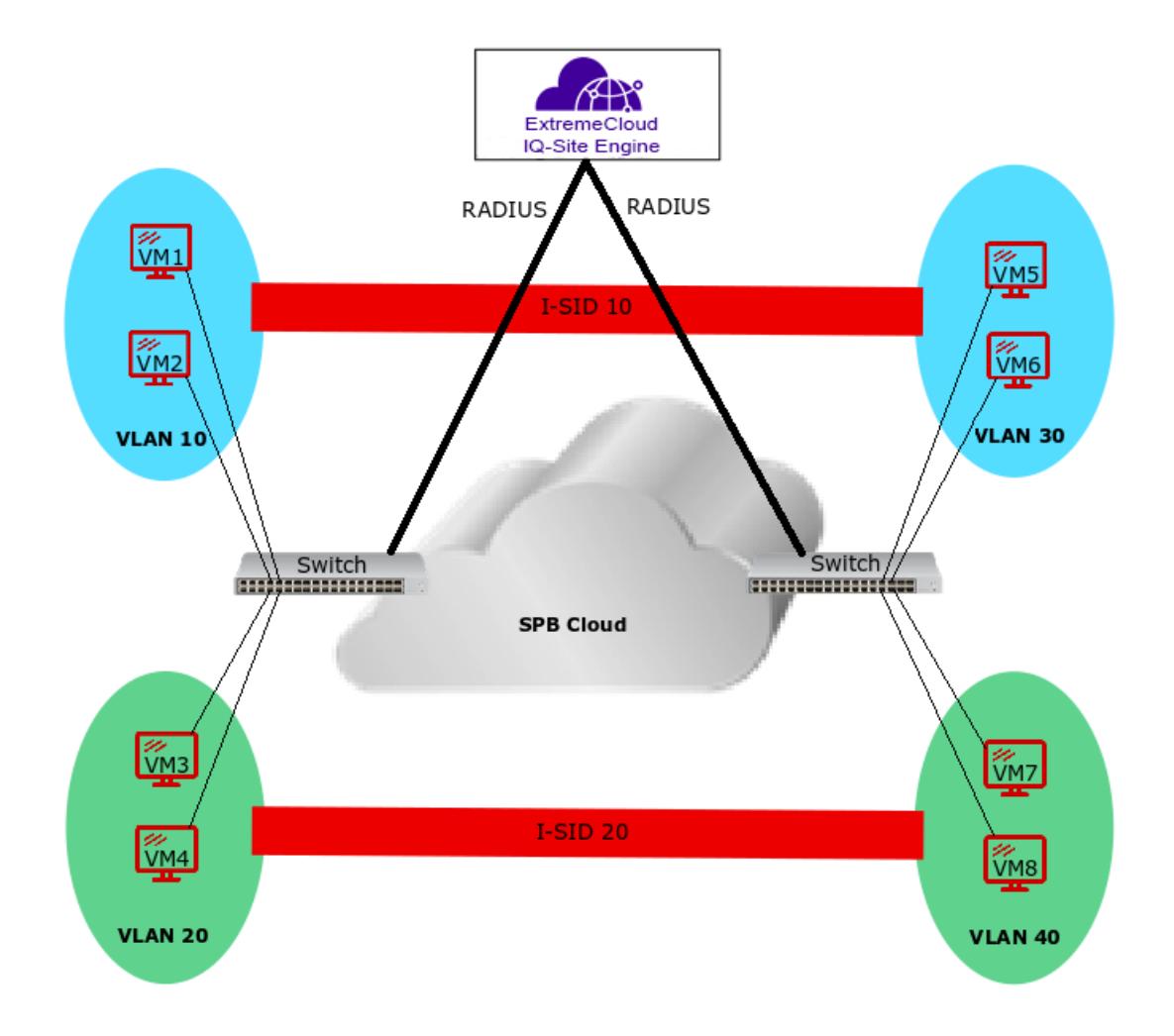

### Figure 77: Endpoint Tracking Example

The sequence within and among the four example VLANs in this configuration is as follows:

- 1. The RADIUS server authenticates VM1, and the switch automatically creates a Switched UNI with VLAN 10 and I-SID 10 binding, (using the outbound attributes received from the RADIUS server). Subsequently, the server authenticates VM2, which uses the same Switched UNI.
- 2. Similarly, on the other side of the SPB cloud, the RADIUS server authenticates VM5 and the switch automatically creates a Switched UNI with VLAN 30 and I-SID 10 binding, (using the outbound attributes received from the RADIUS server). Subsequently, the server authenticates VM6, which uses the same Switched UNI.
- 3. The same sequence occurs for VMs 3 and 4, and PCs 7 and 8, with the first authentication in each VLAN providing the outbound RADIUS attributes needed for the creation of a Switched UNI for that VLAN.
- 4. The final result is that VMs 1, 2, 5, and 6 can access each other on I-SID 10, and VMs 3, 4, 7, and 8 can access each other on I-SID 20.

#### *Static S-UNIs and Visibility Mode*

Endpoint Tracking can also be used in cases where static S-UNIs are configured on Endpoint Trackingenabled ports. In this case, the MACs are allowed by default on the static S-UNI. However, by default,

the MACs learned on a static S-UNI are not learned at the Endpoint Tracking level. Endpoint Tracking Visibility Mode allows tracking of MACs that are learned on static S-UNIs. This implies that a binding is created for these MACs, but these bindings do not create dynamic S-UNIs, they are used for tracking purposes only.

### *Interface Support*

Endpoint Tracking is supported on Ethernet ports, MLTs, and SMLTs.

If the switch is a Virtual IST (vIST) peer, the dynamic Switched UNI is synchronized to its vIST peer as follows:

- If the MAC is learned on an SMLT UNI interface, all Switched UNI information is synchronized to the vIST peer.
- If the MAC is learned on a non-SMLT UNI interface, only the I-SID is synchronized to the vIST peer.

### *VM Moves and VLAN:ISID Bindings*

When a VM moves to a new switch within a network (with no change to the VLAN segment), the new switch triggers a new RADIUS authentication, which points that VM MAC to the new switch, and new bindings are applied on the new switch. The old switch detects that the VM MAC is moved and automatically deletes the old binding, if the old binding has not already aged out.

However, if a VM remains attached to the same (previously authenticated) switch, but the VLAN segment is changed, you must push a reauthentication request from Extreme Management Center or ExtremeCloud IQ - Site Engine to force the required binding updates. For more information about managing binding updates using RADIUS Change-of-Authorization (CoA) functionality, see Extreme Management Center or ExtremeCloud IQ - Site Engine Integration on page 1014.

### *Operational Considerations*

Consider the following when implementing Endpoint Tracking:

- A RADIUS server used for Endpoint Tracking provides authorization only; no accounting processes are supported. Although accounting is enabled by default for all RADIUS servers, it is not currently supported for use with Endpoint Tracking, even if left enabled.
- Fabric Attach is not supported on ports or MLT/SMLTs that have Endpoint Tracking enabled.

### *Extreme Management Center or ExtremeCloud IQ - Site Engine Integration*

Endpoint Tracking integrates with Extreme Management Center or ExtremeCloud IQ - Site Engine ExtremeConnect and ExtremeControl modules. The ExtremeConnect module offers API integration with third party products, such as VMware or Mircrosoft HyperV, from which VM endpoint information is extracted and automatically converted into usable policies for use in the ExtremeControl module, which acts as a RADIUS server for authorizing Endpoint Tracking MACs.

The following diagram illustrates an example of Extreme Management Center or ExtremeCloud IQ - Site Engine interaction with a switch for Endpoint Tracking:

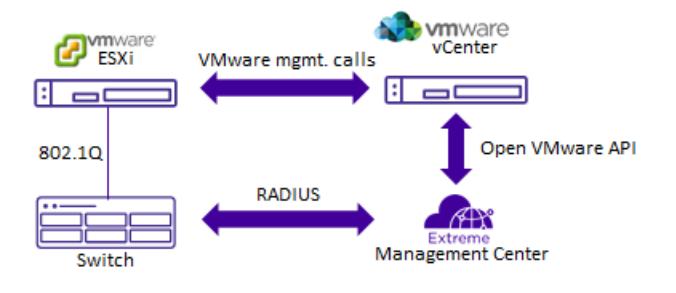

#### Figure 78: Extreme Management Center or ExtremeCloud IQ - Site Engine Endpoint Tracking Interaction Example

#### RADIUS Server Attributes

The RADIUS attributes to configure in either standard or custom Extreme Management Center or ExtremeCloud IQ - Site Engine RADIUS profiles for Endpoint Tracking depend on your deployment and traffic type:

- For tagged traffic, if the RADIUS server provides both the VLAN ID and I-SID value, use only the **FA-VLAN-ISID** attribute.
- For tagged traffic, if the RADIUS server provides only the VLAN ID (and you are therefore using an I-SID offset value), use only the **Tunnel-Private-Group-ID** attribute.
- For untagged traffic, if the RADIUS server provides both the VLAN ID and I-SID value, use the **FA-VLAN-ISID** and **Egress-VLANID** or **Egress-VLAN-name** attributes.
- For untagged traffic, if the RADIUS server provides only the VLAN ID (and you are therefore using an I-SID offset value), use the **Tunnel-Private-Group-ID** and **Egress-VLANID** or **Egress-VLAN-name** attributes.
- Use the **Session-Timeout** attribute to override the default timeout period of 24 hours, which is amount of time, in seconds, between a MAC address authentication and the deletion of that MAC address from the Endpoint Tracking binding table.

All other RADIUS attributes are ignored.

#### Managing Binding Updates using RADIUS Change-of-Authorization

Endpoint Tracking uses RADIUS RFC 5176 Change-of-Authorization (CoA) functionality to enable forced VLAN:ISID binding updates.

For example, when a VLAN segment is changed on a VM that resides on a previously authenticated switch, that VM requires a new VLAN:ISID binding to reflect the new VLAN segment. Because the switch has previously been authenticated, you must force a new authentication request to update the binding information.

Using ExtremeControl, you can manually push a reauthentication request for the VM MAC. This action sends a disconnect-request from the RADIUS server to the switch, which deletes the old binding. When the switch detects the VM again, a new RADIUS authentication request is sent from the switch to the RADIUS server, resulting in updated binding information upon sucessful authentication.

For more information about RADIUS Dynamic Session Change Support (RFC 5176), see [RFC 5176 —](#page-2770-0) [Dynamic Session Change](#page-2770-0) on page 2771.

### *Deployment Examples*

Endpoint Tracking deployment scenarios include Distributed Virtual Routing (DvR) deployments, or regular SPBM deployments.

The following example illustrates a DvR depoyment:

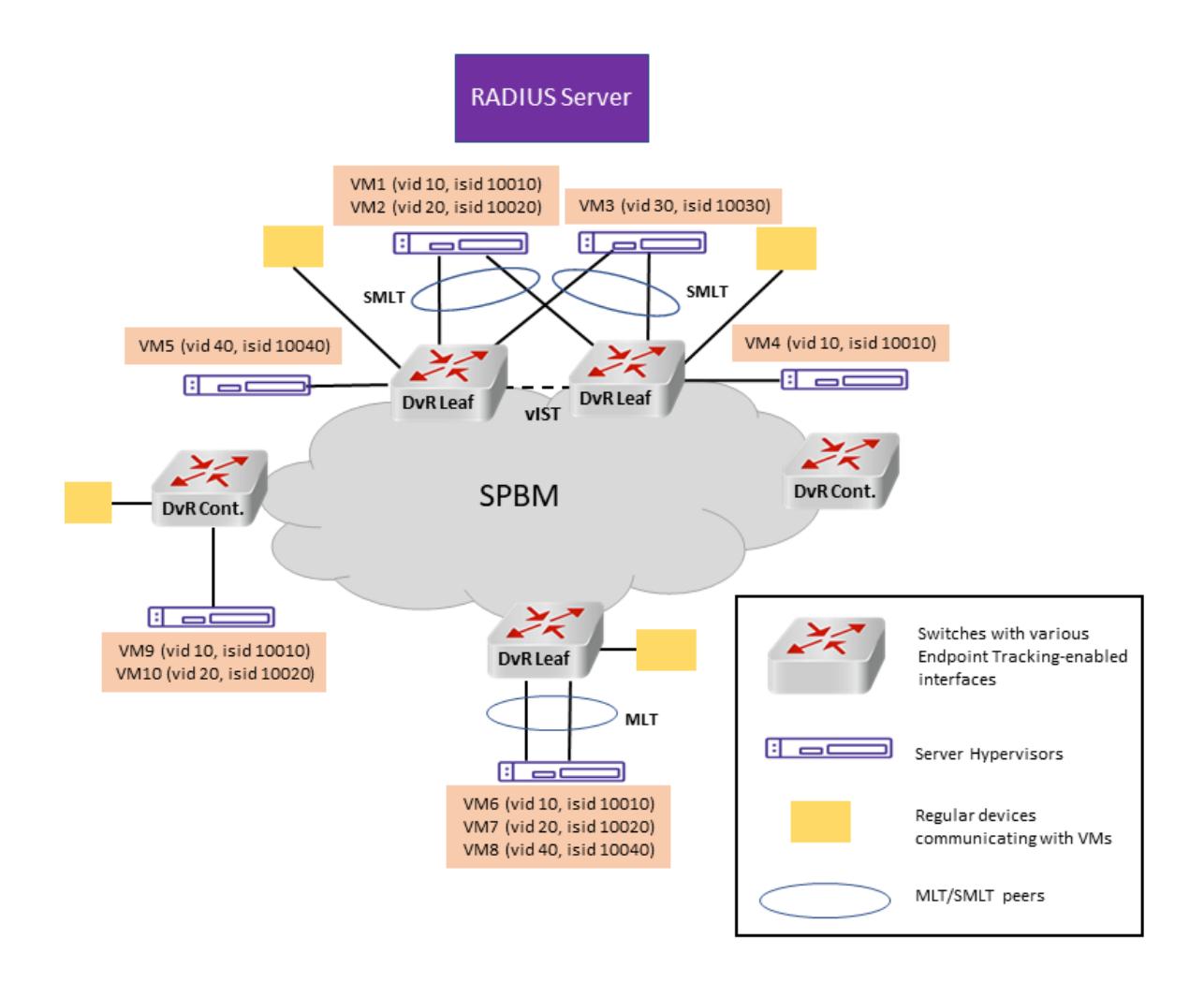

### Figure 79: DvR Topology Example

The following example illustrates a regular SPBM depoyment:

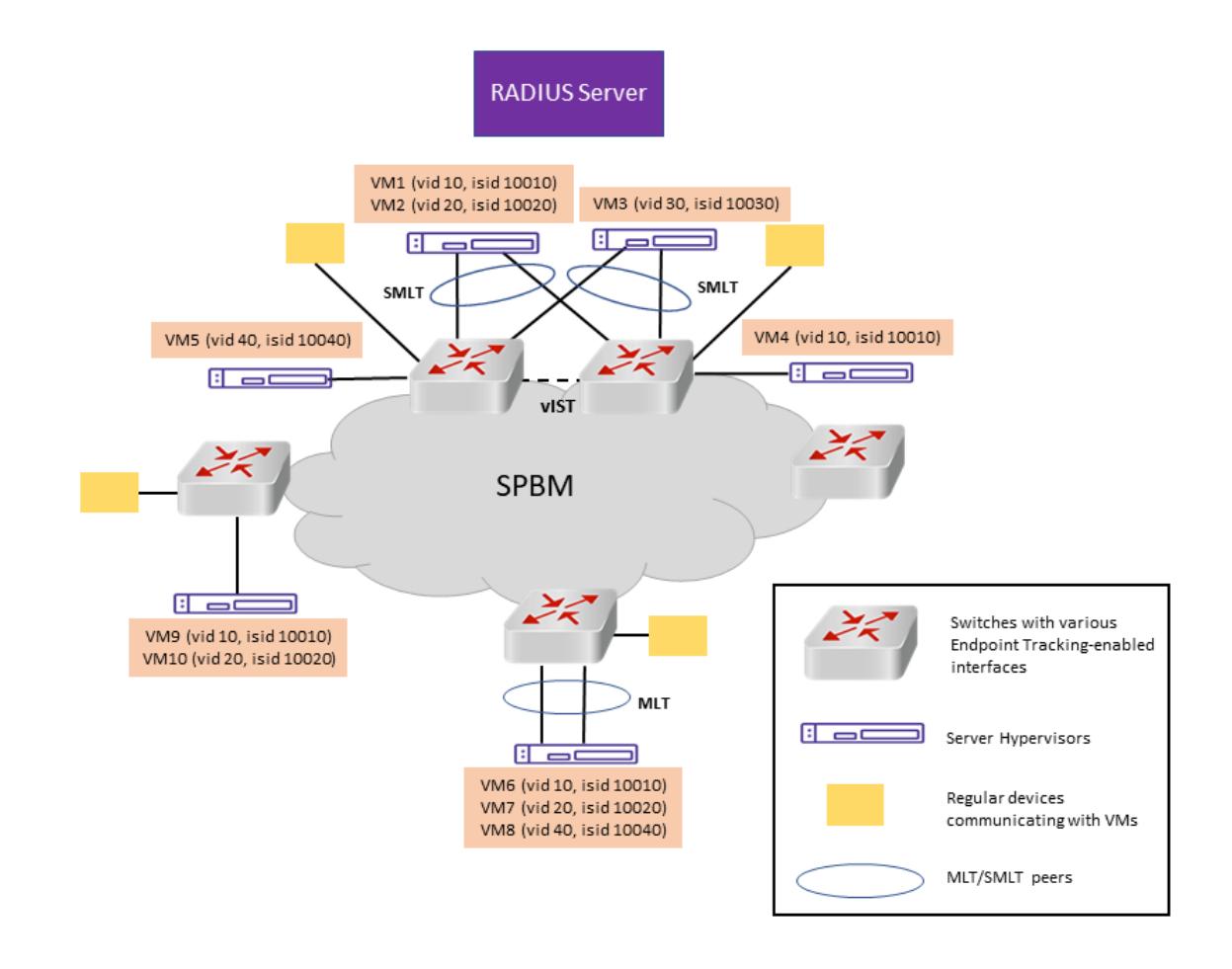

#### Figure 80: SPBM Cloud Example

#### *Configuration Fundamentals*

#### Extreme Management Center or ExtremeCloud IQ - Site Engine Configuration

To configure Endpoint Tracking, you must perform the following:

- Using the ExtremeConnect component, configure and manage your third-party virtualization platform.
- Using the ExtremeControl component, configure and manage the RADIUS server used for Endpoint Tracking authentication.

For information about configuring Extreme Management Center or ExtremeCloud IQ - Site Engine, see the Extreme Management Center or ExtremeCloud IQ - Site Engine documentation at [https://](https://www.extremenetworks.com/support/documentation/) [www.extremenetworks.com/support/documentation/.](https://www.extremenetworks.com/support/documentation/)

### Switch Configuration

To configure Endpoint Tracking, you must perform the following:

• Add, configure, and enable the RADIUS server host as configured in the Extreme Management Center or ExtremeCloud IQ - Site Engine to function as the switch authentication server for Endpoint Tracking. Ensure that you select **endpoint-tracking** for the **used-by** variable. Add, configure

and enable the RADIUS dynamic-server client. For information about adding a RADIUS server host and a RADIUS dynamic-server client to the switch, see [RADIUS](#page-2762-0) on page 2763.

• Optionally configure a global I-SID offset value.

When you provision the Endpoint Tracking RADIUS server in Extreme Management Center or ExtremeCloud IQ - Site Engine, you choose which outbound attributes the RADIUS server includes in each authentication response. If you always include an I-SID value in those outbound attributes, you do not need to configure an I-SID offset value on the switch.

For MACs that do not receive an I-SID attribute from the RADIUS server, use Auto-ISID-Offset functionality. The configured I-SID offset value is used to calculate an I-SID value for a switched UNI when no I-SID value is provided by the RADIUS server in the outbound attributes. In that case, the I-SID value is calculated as follows:

I-SID = VLAN ID + configured I-SID offset value.

- After optionally configuring a global I-SID offset value, enable Endpoint Tracking globally on the switch.
- Create and enable Endpoint Tracking on each interface. Ensure that you have deleted any existing VLAN bindings on the interfaces, as the Endpoint Tracking bindings are dynamic.

CLI commands provide the functionality to separate the creation, deletion, enabling, and disabling of Endpoint Tracking on interfaces. For example, if you want to flush all VLAN:ISID bindings on a port, you can disable (but not delete) Endpoint Tracking on that port, keeping the port distinct from other ports where Endpoint Tracking is not yet created.

## Multi-area SPB

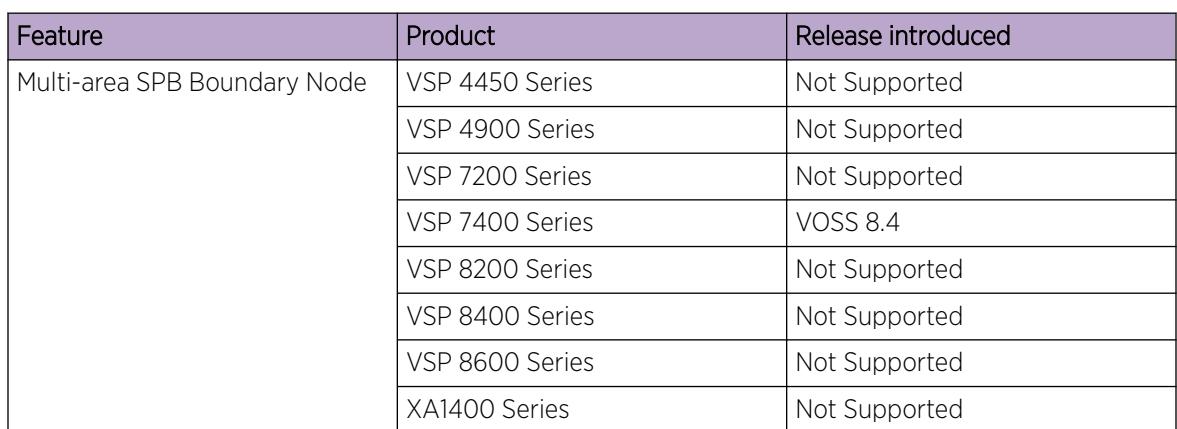

#### Table 102: Multi-area SPB

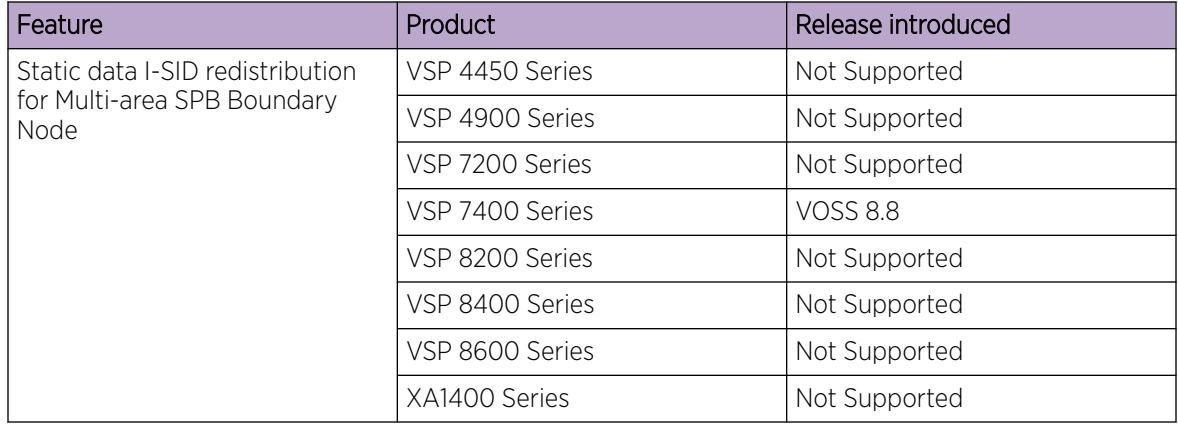

### Table 102: Multi-area SPB (continued)

The Multi-area SPB feature enables building a scalable Shortest Path Bridging (SPB) network, consisting of multiple Intermediate System-to-Intermediate System (IS-IS) areas that connect to each other through the boundary nodes. The Multi-area SPB feature provides flexible network design through which you can group the nodes in the areas on a need basis.

Each area in the Multi-area SPB network contains the interior nodes and the boundary nodes.

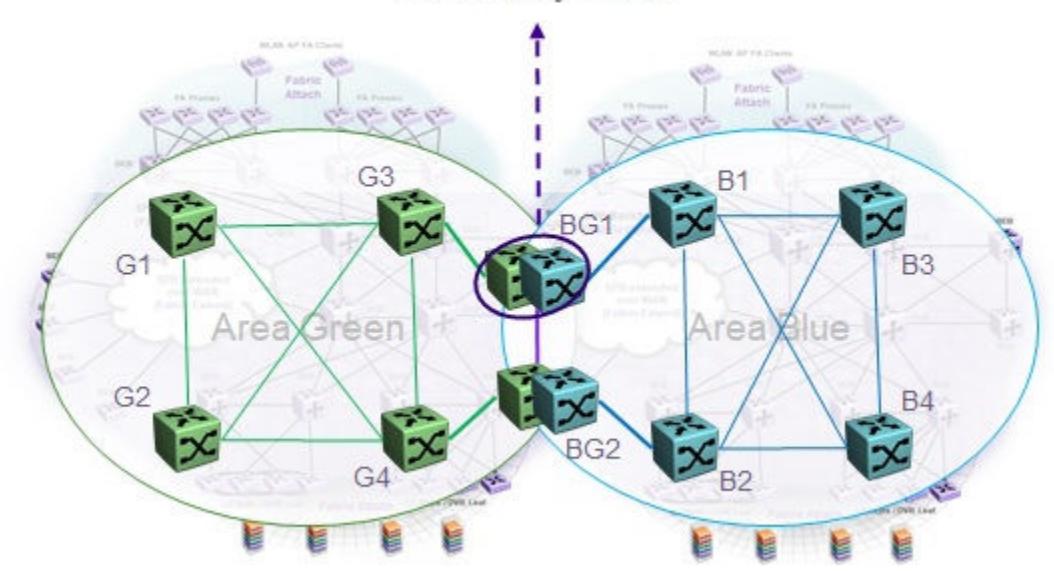

# **Boundary Node**

### Figure 81: Boundary nodes in the Multi-area SPB network

Each boundary node runs two Intermediate-System-to-Intermediate-System (IS-IS) instances, representing the home area and the remote area. Each IS-IS instance runs the Shortest Path First (SFP) computation and uses its own Link State Database (LSDB). The boundary nodes support Backbone

Edge Bridge (BEB) functionality in addition to the Backbone Control Bridge (BCB) configuration and the UNIs belong only to the home area. You can configure IS-IS interfaces on each instance.

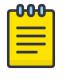

Note The boundary nodes do not support Auto-sense, you must manually configure all NNI on the

The multiple areas in the Multi-area SPB network connect in various patterns, for example, the hub and spoke topology and the daisy chain topology.

### *Designated and Non-designated Boundary Nodes*

Among the boundary nodes in the Multi-area SPB network, the system elects the designated boundary node on basis of the unique chassis MAC value of the node. The nodes in the SPB area advertise their chassis MAC value using the link state packet (LSP) and the system elects the node with the smallest chassis MAC value as the designated boundary node. Each node in the network detects the designated boundary node on basis of the LSDB information.

The functions of the boundary nodes in the Multi-area SPB network are:

• Designated boundary node:

boundary nodes.

- Creates the area virtual node LSPs on each IS-IS instance.
- Configures the virtual node's adjacency with the other boundary node on basis of the reachability of the node.
- Advertises the services on the area virtual node on basis of the redistribution policies that you configure.
- Non-designated boundary node:
	- Connects to the area virtual node and the system uses it to forward the traffic on basis of the IS-IS computation.
	- Takes over as the designated boundary node if the designated boundary node is no longer available in any area.

For more information about the area virtual node, see Area Virtual Node on page 1020.

#### *Minimum Requirements*

The minimum requirements for the Multi-area SPB to function are:

- Two boundary nodes to provide redundancy.
- Multi-area SPB redistribution policies between areas, like layer 2 redistribution, layer 3 unicast redistribution, multicast redistribution, Distributed Virtual Routing (DvR) backbone redistribution and so on. For more information, see [Multi-area SPB Redistribution and Policies](#page-1021-0) on page 1022.

### *Area Virtual Node*

The designated boundary node in the Multi-area SPB network creates the area virtual node. The area virtual node sums up an entire network topology in a single virtual node representing all the services from the represented area.

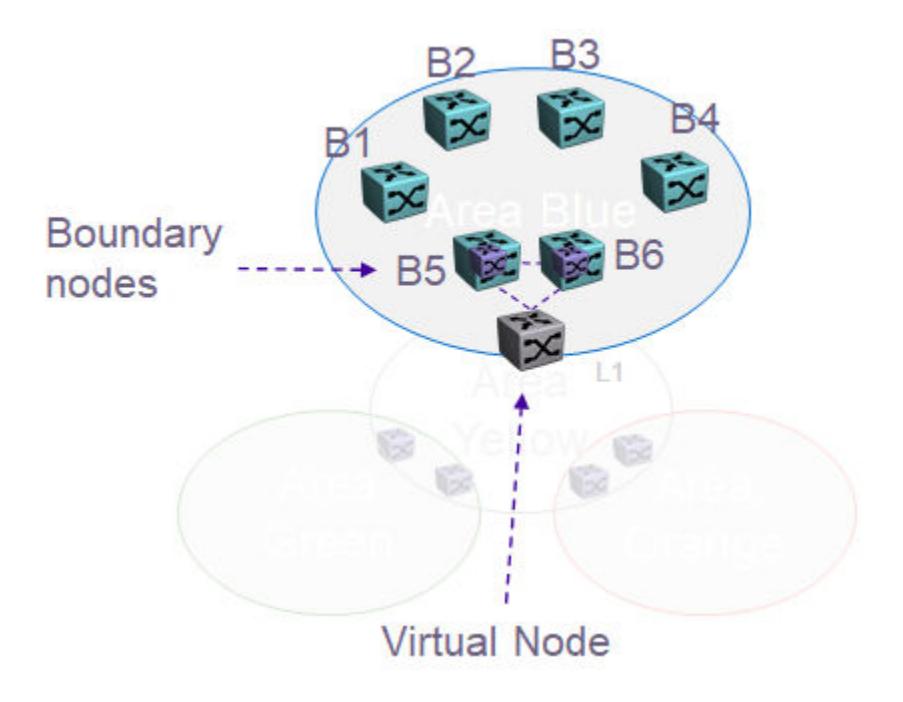

### Figure 82: Representation of area virtual node

When considering the shortest path between two nodes in different areas in the Multi-area SPB network, the area virtual node logically connects the shortest path within one area to the shortest path within another area. The area virtual nodes help the Multi-area SPB network to visualize any external area as a single IS-IS entity.

The boundary nodes in the Multi-area SPB network exposes one virtual node in each of two connected areas, to represent a collection of nodes from the other area. On the basis of the policies that you configure on the boundary nodes, you can control the services that the system exports from a home area to the remote area as the system includes the configuration in the Link State Packets (LSP) of the corresponding area virtual node.

You can configure the area virtual node parameters on both home and remote IS-IS instances. For more information about configuring the area virtual node, see [Configure IS-IS Multi-area SPB Virtual Node](#page-1126-0) on page 1127.

### *Remote IS-IS Instance*

The Multi-area SPB feature introduces the remote Intermediate-System-to-Intermediate-System (IS-IS) instance. You can configure the manual area, system ID, nickname, and area virtual node parameters on the remote IS-IS instance. When enabling Remote IS-IS Instance, make sure that the physical node nickname, virtual node nickname and system ID are different. To configure the remote IS-IS instance on the switch, you must:

- Configure manual area and nickname manually on the switch.
- Enable IS-IS and remote IS-IS instances on the switch, globally.
- Configure Shortest Path Bridging MAC (SPBM) instance on both home and remote IS-IS instances.
- Configure Backbone-VLANs (B-VLANs) globally on both home and remote instances.

For more information, see [Enable Remote IS-IS Router Configuration Globally](#page-1133-0) on page 1134.

### <span id="page-1021-0"></span>*Multi-area SPB Redistribution and Policies*

The Multi-area SPB redistribution and policies govern the process of importing routes in the Multi-area SPB network across the boundary nodes, that is from the home area to the remote area or vice versa. The traffic flow between the areas within the Multi-area SPB network is the same as the packet flow between the source and destination in a flat SPB network. If more than one boundary node connects to same two areas then the redistribution configuration on the boundary nodes must be consistent, that is the system must permit or deny the same routes to the cross area boundaries.With Multi-area SPB you can configure layer 2 redistribution, layer 3 unicast redistribution, multicast over SPB redistribution, and Distributed Virtual Routing backbone redistribution on the switch.

### Layer 2 Redistribution

In the Multi-area SPB network the layer 2 redistribution identifies the services that the system transports from the home area to the remote area and the I-SIDs that the system extends across the boundary nodes in an area. The destination area permits or denies the services on basis of the layer 2 redistribution policies that you configure.

You can configure the layer 2 I-SID redistribution on the switch globally. The layer 2 redistribution policies are bidirectional, which means only one redistribution filter applies to both the home area and the remote area.

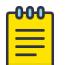

#### Note

Any changes in the layer 2 I-SIDs in the home area will trigger updates to the I-SIDs in the remote area or vice versa.

For more information about configuring Multi-area SPB layer 2 redistribution, see:

- [Configure Multi-area SPB Layer 2 I-SID Redistribution](#page-1135-0) on page 1136
- [Configure Multi-area SPB Layer 2 I-SID List](#page-1134-0) on page 1135

#### Layer 3 Unicast Redistribution

The layer 3 VSN functionality within the Multi-area SPB network is same as the layer 3 VSN functionality in the flat SPB network. In the Multi-area SPB network, for the layer 3 services to pass the area boundary, you must explicitly configure them on the boundary nodes. Inter-VRF routes on the boundary node will not be redistributed across area boundaries. You can configure redistribution unidirectionally on the boundary nodes. You can also apply different policies from home to remote and remote to home.

The configuration guidelines for the layer 3 Multi-area SPB redistribution are:

- To redistribute inter-area routes in GRT, configure IPSC on the boundary nodes.
- To redistribute inter-area routes in a specific VRF, configure IPSC and layer 3 VSN for that VRF.

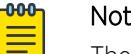

#### Note

The system does not redistribute inter-vrf routes on the boundary nodes across the area boundaries.

For information about configuring layer 3 unicast redistribution, see:

- [Configure IS-IS Multi-area SPB IPv4 Unicast Redistribution](#page-1136-0) on page 1137
- [Configure IS-IS Multi-area SPB IPv4 Unicast Redistribution on a VRF Instance](#page-1139-0) on page 1140
- [Configure IS-IS Multi-area SPB IPv6 Unicast Redistribution](#page-1137-0) on page 1138
- [Configure IS-IS Multi-area SPB IPv6 Unicast Redistribution on a VRF Instance](#page-1141-0) on page 1142

#### Multicast over SPB Redistribution

Multicast over Shortest Path Bridging (SPB) redistribution manages filtering of the IP multicast streams that the system transports from one area to another. The IP multicast services pass through to the other area on the boundary node depending on the policy that you configure specific to the sender IP address, the multicast group IP address and the Virtual Router Forwarding (VRF) ID.

Multicast over SPB policy is a unidirectional solution, the system filters the IP multicast streams from the area that they originate to the other area or vice versa, independently. Each IP multicast stream that the system advertises in one area will also be advertised on the corresponding area virtual node after it passes the multicast over SPB policy.

Following are the configuration guidelines for the multicast over SPB redistribution:

- Enable multicast on the boundary nodes.
- For layer 3 VSNs, configure Multiprotocol Label Switching Virtual Private Network (MVPN) on the boundary nodes.
- For layer 2 multicast, the scope I-SID must pass the layer 2 VSN policy.
- Configure the same policies as the boundary node on the peer boundary nodes.

For information about configuring Multi-area SPB multicast redistribution, see:

- [Configure Multi-area SPB IPv4 Routed Multicast Redistribution](#page-1145-0) on page 1146
- [Configure IS-IS Multi-area SPB IPv4 Routed Multicast Redistribution on a VRF Instance](#page-1147-0) on page 1148

#### Distributed Virtual Routing Backbone Redistribution

The Distributed Virtual Routing (DvR) functionality within the Multi-area SPB network is same as the DvR functionality in the flat SPB network. For more information, see [Distributed Virtual Routing](#page-692-0) [Fundamentals](#page-692-0) on page 693. To configure Multi-area SPB DvR backbone redistribution, the boundary node must be a functional DvR controller in a domain in the home area or a non-DvR Backbone Edge Bridge.

#### **OOO Note** ≡

DvR domains can only be a part of one area, you must not configure the same DvR domain in multiple areas.

When you enable the Multi-area SPB DvR backbone redistribution the system extends the DvR backbone across the area boundaries. The boundary node in the Multi-area SPB network performs the DvR controller functions to receive and propagate the hosts in the DvR domain. Since the interior nodes in one area of the Multi-area SPB network are not visible to the interior nodes in other areas, the system sends the area virtual nodes representing the specific area as a gateway in the DvR route TLV. When the system sends the DvR traffic to another DvR domain in a specific destination area, the system sends the traffic to the destination area's boundary nodes and the boundary nodes perform the route lookup and forward the traffic to the correct DvR domain in the destination area.

For information about configuring Multi-area SPB DvR backbone redistribution, see [Configure Multi](#page-1142-0)[area SPB DvR Backbone Redistribution](#page-1142-0) on page 1143.

#### *Multi-area SPB Considerations and Restrictions*

The following list identifies the restrictions and considerations that apply to the Multi-area SPB feature:

- You must not connect the same Protocol Independent Multicast (PIM) domain to the SPB-PIM Gateway nodes that are in different Intermediate-System-to-Intermediate-System (IS-IS) areas, to avoid the inter-area redistribution of the same multicast information.
- You can enable the Dynamic Nickname server on the boundary nodes in the home area, but the boundary nodes cannot be clients in any of the two areas. The boundary nodes do not support the Dynamic Nickname server in the remote area.
- The virtual node MAC address does not support CFM layer 2 ping and layer 2 traceroute.
- You must manually configure the backbone VLANs (B-VLAN) on the boundary nodes, so the system does not learn the dynamic values that it receives through the Link Layer Discovery Protocol (LLDP). However, the system sends the manually configured B-VLANs on the BN through LLDP, so that other neighbors can learn them (both in home and remote areas).
- If you enable Auto-sense on a port and it receives a Fabric Connect TLV through LLDP then the port transitions to the NNI pending state and the system logs a message. In this state the system does not enable IS-IS (including home and remote area), and no IS-IS adjacency forms. For more information, see [Auto-sense Port States](#page-19-0) on page 20.
- If the system forms an adjacency between two boundary nodes that are part of the home and remote area, the hello packets in the home area will use the home manual area and the hello packets in the remote area use the remote manual area.
- If the system forms a home and a remote adjacency on the same port then the Multi-area SPB feature uses different Backbone VLAN IDs (B-VIDs) for each adjacency, the home adjacency uses the primary B-VID and the remote adjacency uses the secondary B-VID.
- If the system forms an IS-IS adjacency in both the home and remote areas on a boundary node, of the same port then the remote adjacency stays up only with another boundary node that also has IS-IS configured on both the home and remote areas of the same port.
- If a boundary node connects to a Backbone Edge Bridge (BEB) in the remote area and if you configure IS-IS in the home area on the same interface, then the remote adjacency goes down.
- On the boundary node, to install a route from a remote area in the routing table manager (RTM), the route must pass the accept policy and the Multi-area SPB redistribution policy that you configure on the specific Virtual Router Forwarding (VRF) instance.
- On the boundary node, to install an inter-VRF route from a remote area in the routing table manager (RTM), the inter-VRF route must pass the accept policy and the Multi-area SPB redistribution policy that you configure on both the source and destination VRF instances.
- Nickname for the physical node and virtual node must be different.
- When enabling Remote IS-IS Instance, make sure that the physical node nickname, virtual node nickname and system ID are different.

#### *Duplicate System IDs Between IS-IS Areas*

Duplicate system IDs between adjacent IS-IS areas are not supported.

If a duplicate system ID exists between adjacent areas, the boundary node logs an event like the following:

```
1 2021-09-21T02:08:44.734-04:00 GB12 CP1 - 0x001dc705 - 00000000
GlobalRouter ISIS WARNING Duplicate System ID 0022.2222.2415 detected on
```
Boundary Node between HostName:B15 Chassis MAC:b0:ad:aa:41:c0:00 (HOME area) and HostName:B14 Chassis MAC:b0:ad:aa:41:b8:00 (REMOTE area)

To recover from this event and ensure the information on the boundary node is correctly updated, you must perform the following tasks:

- 1. Change the system ID on one of the nodes.
- 2. Disable and re-enable IS-IS on the other node.

Delete errors can display on the boundary node but they have no functional impact.

### SPBM and IS-IS infrastructure configuration using CLI

This section provides procedures to configure SPBM and IS-IS using Command Line Interface (CLI).

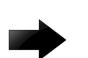

### Important

The **spbm-config-mode** boot flag must be enabled (default) before you can configure SPBM or IS-IS. To verify the setting, enter **show boot config flags** in Privileged EXEC mode.

#### *Running the SPBM script*

Use the following procedure to run the SPBM script to automate the minimum required SPBM and IS-IS parameters to allow Fabric Connect to operate on the switch.

#### Before You Begin

- Enable SPBM before running the SPBM script.
- Delete existing IS-IS interfaces before running this script. See [Removing specific IS-IS and MLT](#page-1028-0) [interfaces](#page-1028-0) on page 1029 for information on removing IS-IS interfaces.

#### About This Task

You can use this procedure to quickly configure the minimum SPBM and IS-IS parameters. However, a manual procedure is available instead of using this script. The default values are given in square brackets. You may input your values at the prompt or if you wish to accept the default values, press Enter. This command first accepts all values and then removes existing SPBM configurations before configuring the entered values.

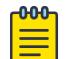

### Note

This process causes the SPBM traffic to flap temporarily.

#### Procedure

1. Enter Global Configuration mode:

enable

configure terminal

2. Run the SPBM script:

run spbm

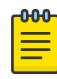

### Note

If the script causes a configuration conflict or cannot execute a command, an error message displays and the script stops.

### Example

Run the SPBM script:

Switch:1(config)# run spbm

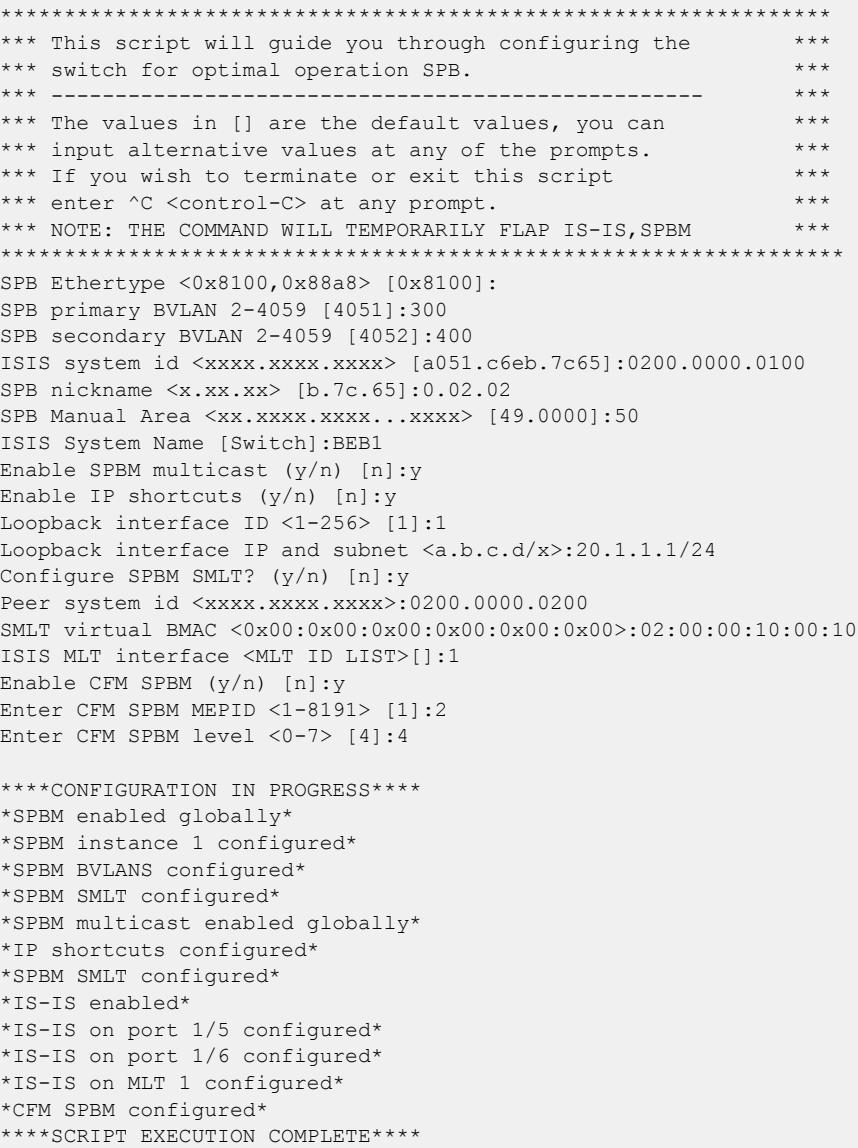

### *Remove Existing SPBM Configuration*

Use the following procedure to remove existing SPBM configurations, disable CFM, and return the CFM MEP-ID and level configurations to default values.

#### Before You Begin

- Enable SPBM before running this script.
- If the switch uses Zero Touch Fabric Configuration, you must run the following commands before you perform this procedure:
	- **no auto-sense onboarding i-sid**
	- **no vlan i-sid <1-4059>**

#### Procedure

1. Enter Global Configuration mode: enable

configure terminal

2. Run the script:

run spbm clean

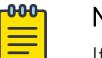

### Note

If the script causes a configuration conflict or cannot run a command, an error message displays and the script stops.

3. To ensure proper cleanup of MAC tables, save the configuration, and then reboot the switch.

#### Example

Run the script:

```
Switch:1(config)#no auto-sense onboarding i-sid
Switch:1(config)#no vlan i-sid
Switch:1(config)#run spbm clean 
The following will delete all SPBM and interfaces and default the CFM configurations. Do 
you want to continue? <y/n>[n]:y
Switch:1(config)#no router isis enable
Switch:1(config)#interface gigabitethernet 1/10
Switch:1(config-if)#no isis
Switch:1(config-if)#interface gigabitethernet 1/11
Switch:1(config-if)#no isis
Switch:1(config-if)#configure terminal
Enter configuration commands, one per line. End with CNTL/Z.
Switch:1(config)#no vlan 4051
Switch:1(config)#no vlan 4052
Switch:1(config)#router isis
Switch:1(config-isis)#no spbm 1
Switch:1(config-isis)#router isis
Switch:1(config-isis)#no ip-source-address
Switch:1(config-isis)#no system-id
Switch:1(config-isis)#no manual-area 49.0000
Switch:1(config-isis)#no cfm spbm enable
Switch:1(config)#cfm spbm level 4
Switch:1(config)#cfm spbm mepid 1
Switch:1(config)#configure terminal
```
Enter configuration commands, one per line. End with CNTL/Z. Switch:1(config)# \*\*SPBM configurations have been removed\*\*

#### *Configuring the IS-IS port interfaces using SPBM script*

Use the following procedure to run the SPBM script to configure the IS-IS port interfaces. As this command does not flap IS-IS or SPBM, it is particularly effective to use this command when SPBM is already configured and you require to configure additional ports or MLTs. Running the run spbm interface command does not alter existing IS-IS or SPBM configurations.

#### About This Task

You can use this procedure to quickly configure the minimum SPBM and IS-IS parameters. However, a manual procedure is available instead of using this script.

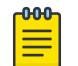

Note

You must enable SPBM before running the SPBM script.

#### Procedure

1. Enter Global Configuration mode:

enable

configure terminal

2. Run the SPBM script:

run spbm interface

Note

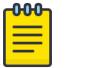

If the script causes a configuration conflict or cannot execute a command, an error message displays and the script stops.

#### Example

Run the SPBM script:

Switch:1(config)# run spbm interface

```
*****************************************************************
*** This script will guide you through configuring the
*** switch for optimal operation SPB. ***
*** --------------------------------------------------- ***
*** The values in [] are the default values, you can ***<br>*** input alternative values at any of the prompts ***
*** input alternative values at any of the prompts. ***<br>*** If you wish to terminate or evit this sociat
*** If you wish to terminate or exit this script
*** enter ^C <control-C> at any prompt. ***
******************************************************************
ISIS port interfaces \langle a/b, c/d \rangle []:1/2,1/4,1/8
ISIS MLT interface <MLT ID LIST> []:1
*IS-IS on port 1/2 configured*
*IS-IS on port 1/4 configured*
*IS-IS on port 1/8 configured*
*IS-IS on MLT-1 configured*
```
### <span id="page-1028-0"></span>*Removing specific IS-IS and MLT interfaces*

Use the following procedure to remove specific IS-IS ports and MLT interfaces when you get the error IS-IS SPBM interfaces have been configured. Please delete these interfaces.

### About This Task

This procedure removes existing IS-IS ports and MLT interfaces. You can choose which port and MLT interfaces need to be removed. This command does not alter the other SPBM or IS-IS configurations.

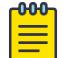

Note

You must enable SPBM before running the SPBM script.

#### Procedure

1. Enter Global Configuration mode:

enable

configure terminal

2. Run the script:

run spbm interface clean

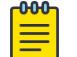

Note

If the script causes a configuration conflict or cannot execute a command, an error message displays and the script stops.

#### Example

Run the spbm interface clean script:

Switch:1(config)# run spbm interface clean

```
*****************************************************************
*** This script will guide you through deleting the ***
*** IS-IS SPBM interfaces. *** *** ***
*** --------------------------------------------------- ***
*** The values in [] are the default values. *** ***
*** If you wish to terminate or exit this script *** *** *** *** ***
*** enter ^C <control-C> at any prompt. ***
******************************************************************
ISIS port interfaces to be deleted \langle a/b, c/d \rangle[]:1/2,1/4,1/8
ISIS MLT interface <MLT ID LIST> []:1
IS-IS port 1/2 deleted
IS-IS port 1/4 deleted
IS-IS port 1/8 deleted
** 3 IS-IS port interfaces deleted **
MLT 1 deleted
** 1 IS-IS MLTs deleted **
```
### *Configure Minimum SPBM and IS-IS Parameters*

Use the following procedure to configure the minimum required SPBM and IS-IS parameters to enable SPBM operation on the switch.

#### Procedure

1. Enter Global Configuration mode:

enable

configure terminal

2. Enable SPBM globally:

spbm

3. Enter IS-IS Router Configuration mode:

router isis

4. Create the SPBM instance (only one SPBM instance is supported):

spbm <1–100>

5. Add the SPBM B-VLAN to the SPBM instance:

```
spbm <1–100> b-vid {<vlan-id [-vlan-id][,...]} [primary <1-4059>]
```
6. Configure the system nickname (2.5 bytes in the format <x.xx.xx>):

```
spbm <1–100> nick-name <x.xx.xx>
```
### Note

-000-

Although it is not strictly required for SPBM operation, you should change the IS-IS system ID from the default B-MAC value to a recognizable address to easily identify a switch (Log on to IS-IS Router configuration mode and use the system-id <xxxx.xxxx.xxxx> command). This helps to recognize source and destination addresses for troubleshooting purposes.

7. Configure an IS-IS manual area (1-13 bytes in the format <xx.xxxx.xxxx...xxxx>, only one manual area is supported.):

```
manual-area <xx.xxxx.xxxx...xxxx>
```
8. Exit IS-IS Router Configuration mode to Global Configuration mode:

exit

9. Create the SPBM backbone VLAN (B-VLAN):

```
vlan create <2-4059> type spbm-bvlan
```
10. Enter Interface Configuration mode, by specifying the ports or MLTs that are going to link to the SPBM network:

```
interface {GigabitEthernet {slot/port[/sub-port][-slot/port[/sub-
port]][,...]}| mlt <1–512> }
```
- 11. Configure an IS-IS interface on the selected ports or MLTs:
	- a. Create an IS-IS circuit and interface on the selected ports or MLTs:

isis

b. Enable the SPBM instance on the IS-IS interfaces:

isis spbm <1–100>

c. Enable the IS-IS circuit/interface on the selected ports or MLTs:

isis enable

12. Enable interface.

- 13. Exit Interface Configuration mode: exit
- 14. Enable IS-IS globally:
	- router isis enable
- 15. Display the SPBM configurations:

show isis spbm

16. Display the global IS-IS configuration:

show isis

17. Display the interface IS-IS configuration:

show isis interface

#### Examples

```
Switch:1>enable
Switch:1#configure terminal
Enter configuration commands, one per line. End with CNTL/Z.
Switch:1(config)#spbm
Switch:1(config)#router isis
Switch:1(config-isis)#spbm 1
Switch:1(config-isis)#spbm 1 b–vid 4051,4052 primary 10
Switch:1(config-isis)#spbm 1 nick-name 1.11.16
Switch:1(config-isis)#manual-area c0.2000.000.00
Switch:1(config-isis)#exit
Switch:1(config)#interface GigabitEthernet 1/21
Switch:1(config-if)#isis
Switch:1(config-if)#isis spbm 1
Switch:1(config-if)#isis enable
Switch:1(config-if)#exit
Switch:1(config)#vlan create 4051 type spbm-vlan
Switch:1(config)#vlan create 4052 type spbm-vlan
Switch:1(config)#router isis enable
Switch:1(config)#show isis spbm
```
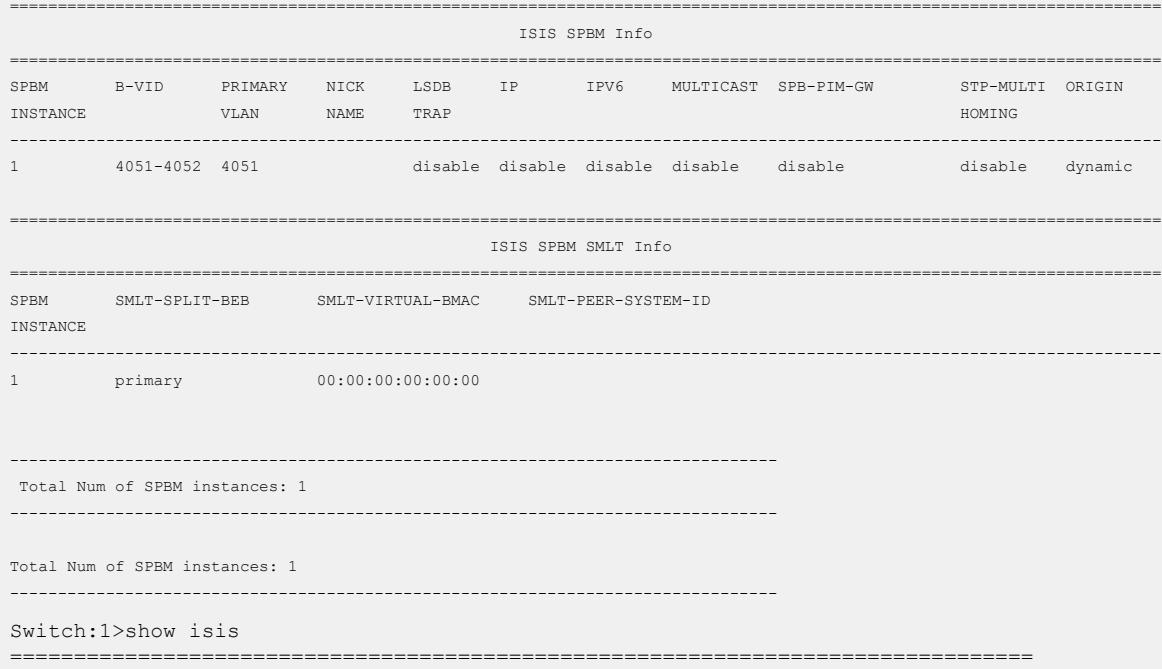

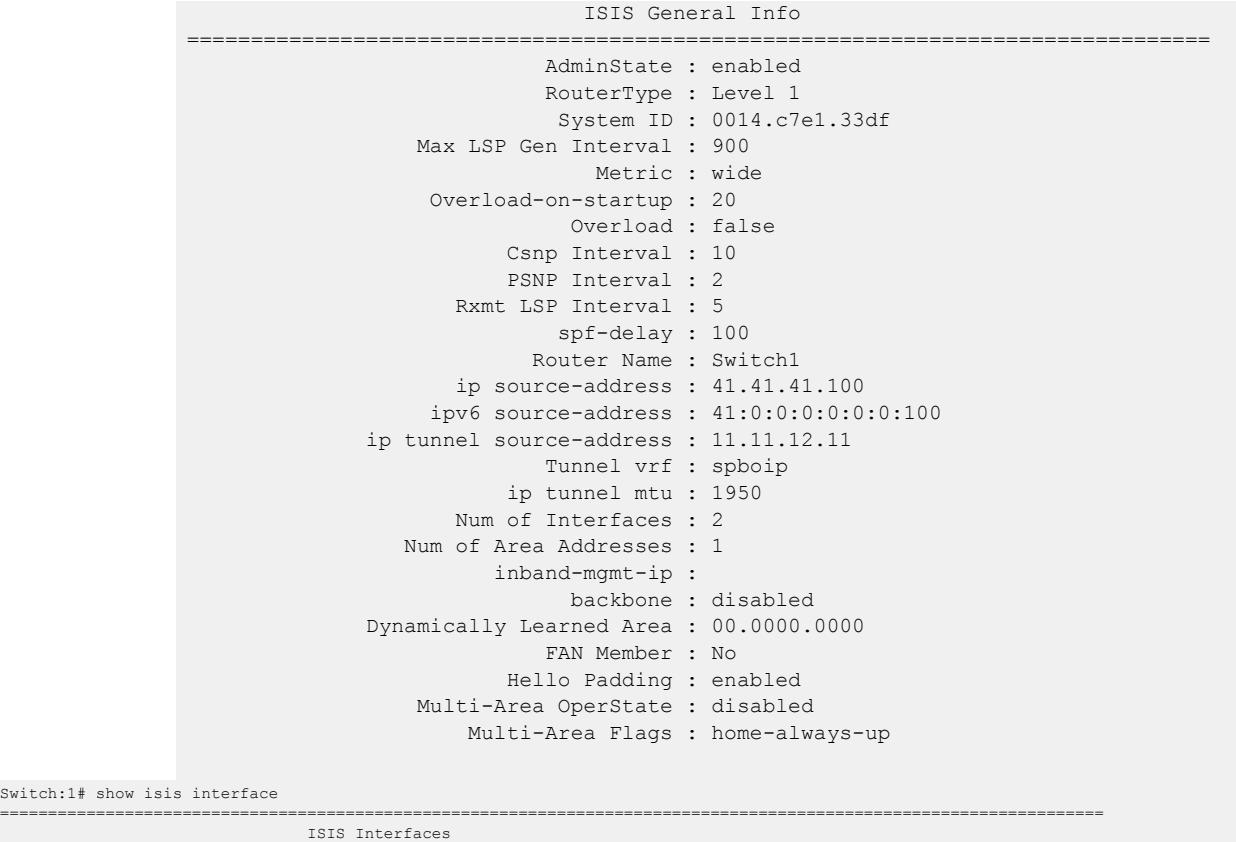

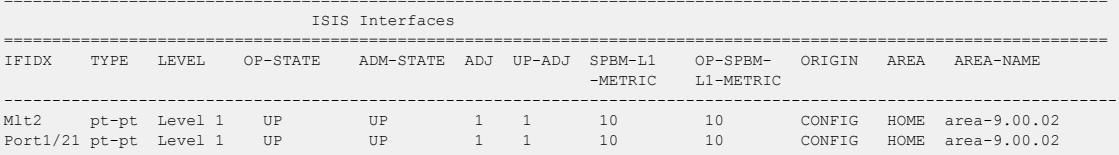

### Variable definitions

Switch: $1#$  show

The following table defines parameters for the **isis** command.

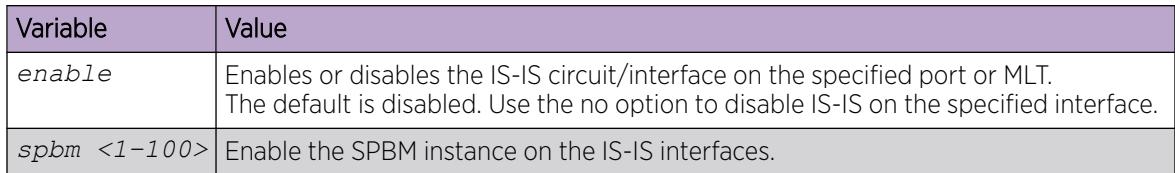

The following table defines parameters for the **manual-area** command.

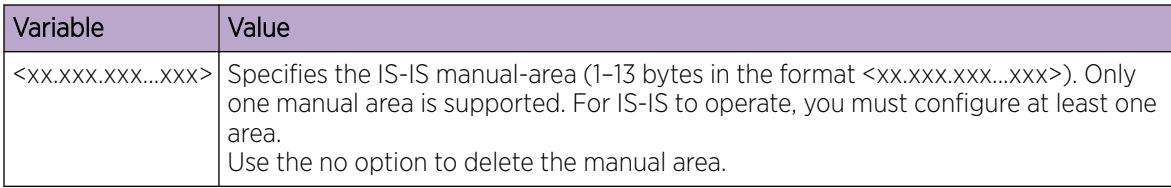

The following table defines parameters for the **spbm** command.

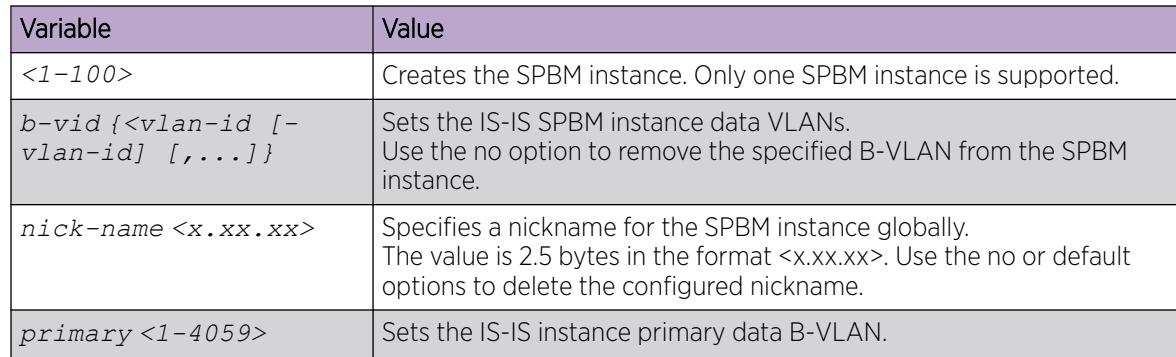

The following table defines parameters for the **vlan create** command.

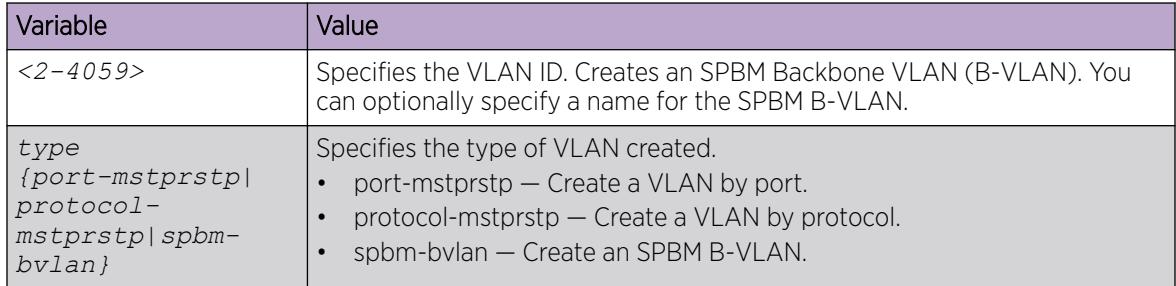

Job aid

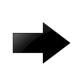

### Important

After you have configured the SPBM nickname and enabled IS-IS. To maintain the same nickname with a different system ID, perform the following steps:

- 1. Disable IS-IS.
- 2. Change the system ID.
- 3. Change the nickname to a temporary one.
- 4. Enable IS-IS.
- 5. Wait up to 20 minutes for the LSPs with the original system ID to age out.

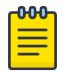

#### Note

To check the age out time, use the **show isis lsdb sysid <originalsys-id>** command on any of the other SPB nodes in the network. When there is no output from this command, proceed to the next step. The time left (in seconds) for the LSPs to age out is shown under the column **LIFETIME**.

- 6. Disable IS-IS.
- 7. Change the nickname to the original nickname.
- 8. Enable IS-IS.

### *Configure Minimum SPBM and IS-IS Parameters using auto-nni Command*

Use the following procedure to configure the minimum required SPBM and IS-IS parameters using the **auto-nni** command to have the node create an IS-IS interface, attach the interface to an SPBM instance, and then enable IS-IS on the port interface.

This procedure is only for the port interface. The **auto-nni** command is not supported on the MLT interface and the Fabric Extend Logical Interface.

### About This Task

The **auto-nni** command provides a quick and simple way to configure the IS-IS interface. You can use the **auto-nni** command instead of the following existing IS-IS commands on the physical (port) interface:

- **isis**
- **isis spbm instance**
- **isis enable**

The existing commands are still available and you have the option to use the new command or the three existing commands. If you need to modify any of the default parameters under **isis** or **isis spbm instance** , use **isis** and **isis spbm instance** constructs even if you created the interface with the **auto-nni** command.

### Procedure

1. Enter Global Configuration mode:

enable

configure terminal

2. Enable SPBM globally:

spbm

3. Enter IS-IS Router Configuration mode:

router isis

4. Create the SPBM instance (only one SPBM instance is supported):

spbm <1–100>

5. Add the SPBM B-VLAN to the SPBM instance:

spbm <1–100> b-vid {<vlan-id [-vlan-id][,...]} [primary *<1-4059>*]

6. Configure the system nickname (2.5 bytes in the format <x.xx.xx>):

spbm <1–100> nick-name <x.xx.xx>

#### **000-**Note

Although it is not strictly required for SPBM operation, you should change the IS-IS system ID from the default B-MAC value to a recognizable address to easily identify a switch (Log on to IS-IS Router configuration mode and use the system-id <xxxx.xxxx.xxxx> command). This helps to recognize source and destination addresses for troubleshooting purposes.

7. Configure an IS-IS manual area (1-13 bytes in the format <xx.xxx.xxx.xxx...xxxx>. Only one manual area is supported.):

```
manual-area <xx.xxxx.xxxx...xxxx>
```
- 8. Exit IS-IS Router Configuration mode to Global Configuration mode: exit
- 9. Create the SPBM backbone VLAN (B-VLAN):

vlan create *<2-4059>* type spbm-bvlan

10. Enter Interface Configuration mode, by specifying the ports or MLTs that are going to link to the SPBM network:

```
interface {GigabitEthernet {slot/port[/sub-port][-slot/port[/sub-
port]][,...]}| mlt <1–512> }
```
- 11. Configure an IS-IS interface on the selected ports. auto-nni
- 12. Enable interface.
- 13. Exit Interface Configuration mode:

exit

14. Enable IS-IS globally:

router isis enable

15. Display the SPBM configurations:

show isis spbm

16. Display the global IS-IS configuration:

show isis

17. Display the interface IS-IS configuration:

show isis interface

#### Examples

```
Switch:1>enable
Switch:1#configure terminal
Enter configuration commands, one per line. End with CNTL/Z.
Switch:1(config)#spbm
Switch:1(config)#router isis
Switch:1(config-isis)#spbm 1
Switch:1(config-isis)#spbm 1 b-vid 10,20 primary 10
Switch:1(config-isis)#spbm 1 nick-name 1.11.16
Switch:1(config-isis)#manual-area c0.2000.000.00
Switch:1(config-isis)#exit
Switch:1(config)#interface gigabitethernet 1/21
Switch:1(config-if)#auto-nni
Switch:1(config-if)#exit
Switch:1(config)#vlan create 10 type spbm-vlan
Switch:1(config)#vlan create 20 type spbm-vlan
Switch:1(config)#router isis enable
Switch:1(config)#show isis spbm
Switch:1(config)#show isis spbm
==============================================================================================================
                                      ISIS SPBM Info
==============================================================================================================
SPBM B-VID PRIMARY NICK LSDB IP IPV6 MULTICAST SPB-PIM-GW STP-MULTI 
INSTANCE VLAN NAME TRAP HOMING 
--------------------------------------------------------------------------------------------------------------
```
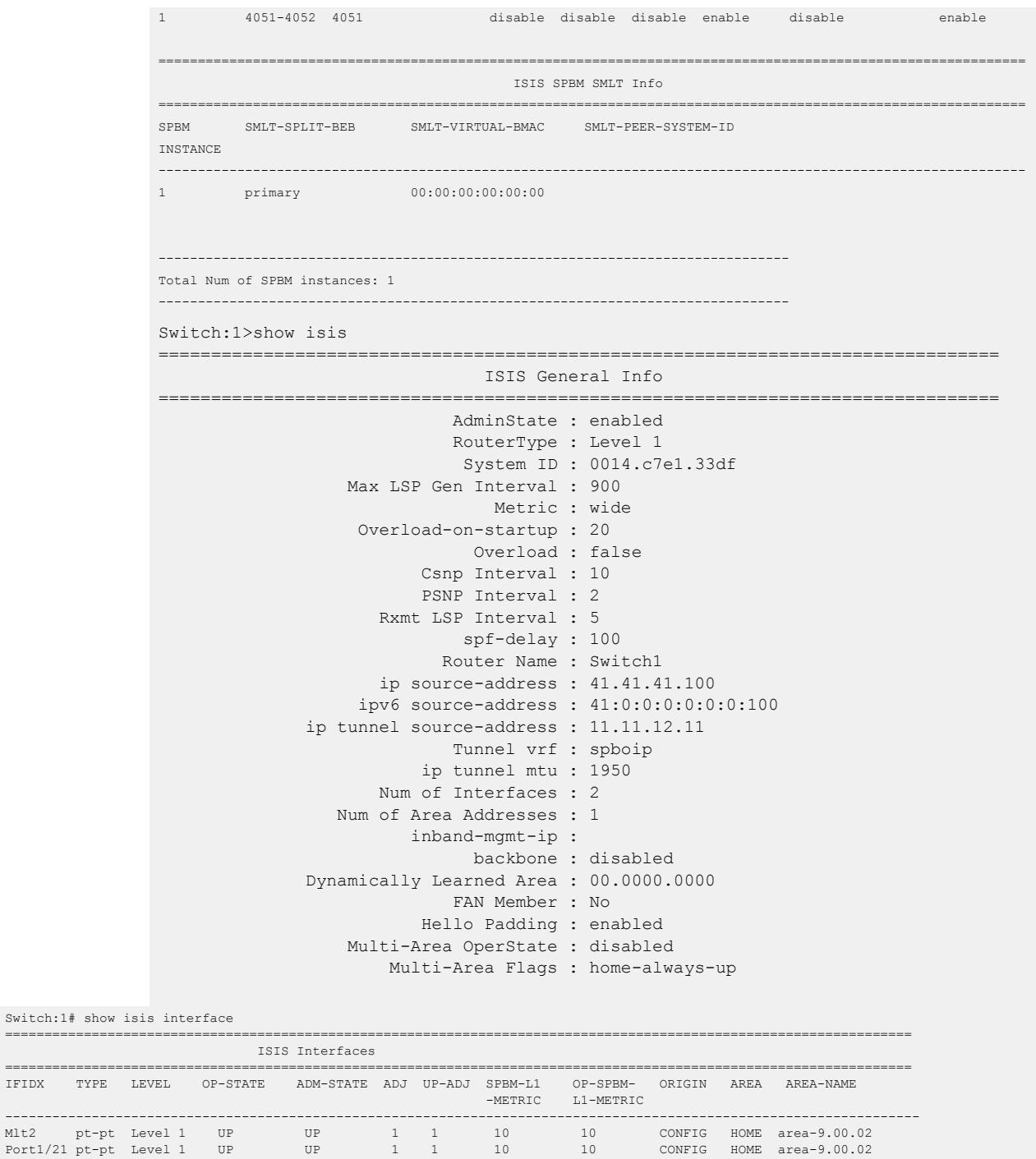

*Configure I-SIDs for Private VLANs*

### Before You Begin

• A private VLAN must be created. For more information about creating private VLANs, see [Create a](#page-3827-0) [Private VLAN](#page-3827-0) on page 3828.

### About This Task

Assign one I-SID for each private VLAN.

### Procedure

1. Enter Global Configuration mode: enable

configure terminal

2. Assign the I-SID to the primary and secondary VLAN.

vlan i—sid *<1-4059> <0-16777215>* [force]

### Example

```
Switch:1>enable
Switch:1#configure terminal
Enter configuration commands, one per line. End with CNTL/Z.
Switch:1(config)#vlan i-sid 5 75
Switch:1(config)#show vlan private-vlan
========================================================================
       PRIVATE VLAN 
========================================================================
Primary Primary Secondary Secondary Secondary
VLAN ISID VLAN ISID
------------------------------------------------------------------------
5 75 6 75
```
#### Variable Definitions

The following table defines parameters for the **vlan i-sid** command.

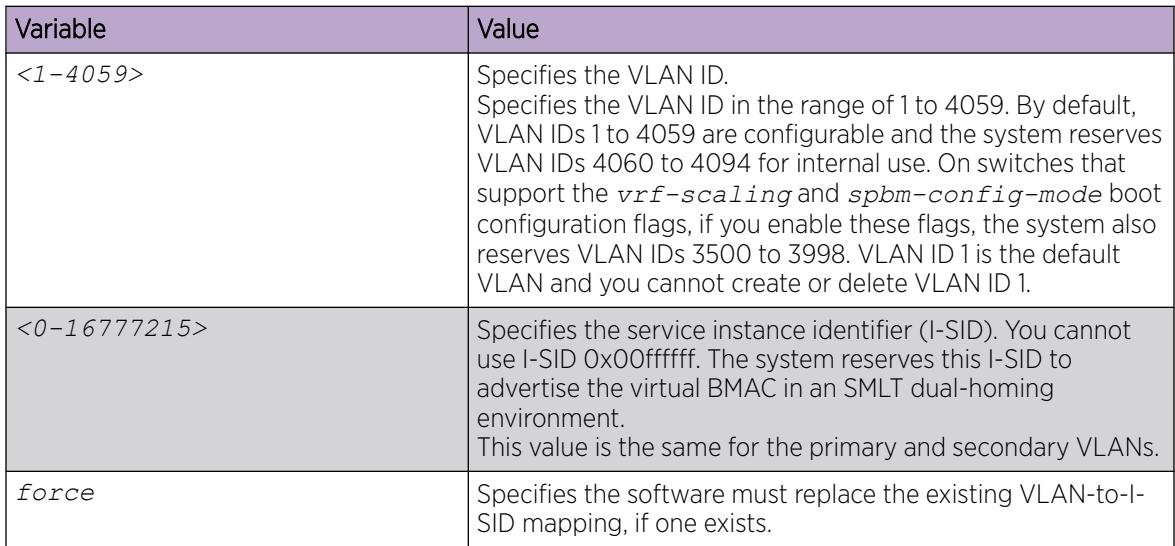

### *Displaying global SPBM parameters*

Use the following procedure to verify the proper global SPBM configuration.

#### Procedure

- 1. Display the SPBM configuration:
	- show isis spbm
- 2. You can also use the following command to identify SPBM VLANs. For spbm-bvlan, the attribute TYPE displays spbm-bvlan instead of byport. For private VLANs,. the attribute TYPE displays private instead of byport.

show vlan basic

#### Example

Switch# show isis spbm

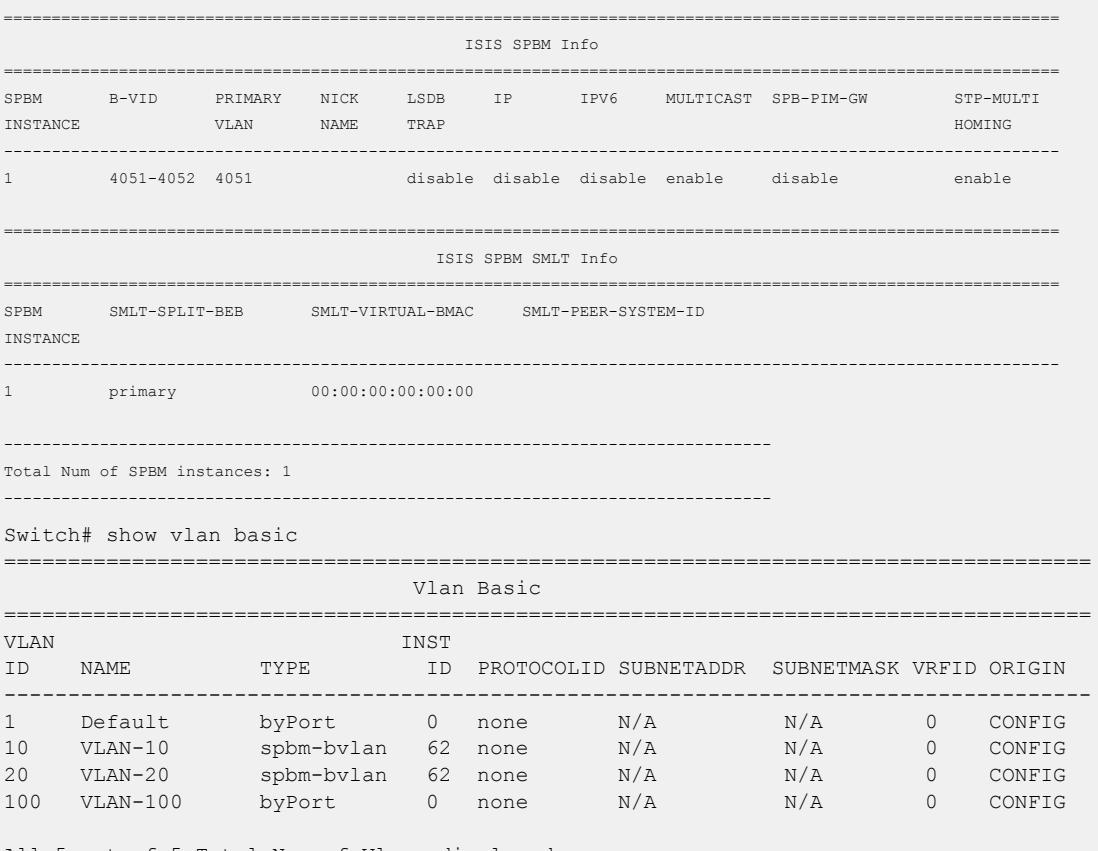

All 5 out of 5 Total Num of Vlans displayed

### *Display Global IS-IS Parameters*

Use the following procedure to display the global IS-IS parameters.

#### Procedure

1. Display IS-IS configuration information:

show isis

- 2. Display the IS-IS system-id:
	- show isis system-id
- 3. Display IS-IS net info: show isis net

#### Example

Switch:1>show isis ================================================================================ ISIS General Info ================================================================================ AdminState : enabled RouterType : Level 1 System ID : 0014.c7e1.33df Max LSP Gen Interval : 900 Metric : wide Overload-on-startup : 20 Overload : false Csnp Interval : 10 PSNP Interval : 2 Rxmt LSP Interval : 5 spf-delay : 100 Router Name : Switch1 ip source-address : 41.41.41.100 ipv6 source-address : 41:0:0:0:0:0:0:100 ip tunnel source-address : 11.11.12.11 Tunnel vrf : spboip ip tunnel mtu : 1950 Num of Interfaces : 2 Num of Area Addresses : 1 inband-mgmt-ip : backbone : disabled Dynamically Learned Area : 00.0000.0000 FAN Member : No Hello Padding : enabled Multi-Area OperState : disabled Multi-Area Flags : home-always-up Switch# show isis system-id ================================================================================ ISIS System-Id ================================================================================ SYSTEM-ID AREA AREA AREA-NAME -------------------------------------------------------------------------------- 0014.c7e1.33df HOME Switch# show isis net ================================================================================ ISIS Net Info ================================================================================ NET ------------------------------------------------------------------------------- c0.2000.0000.0000.14c7.e133.df00

#### *Displaying IS-IS areas*

Use the following procedure to display IS-IS areas.

#### Procedure

Use the following procedure to display IS-IS areas. show isis manual-area

#### Example

```
Switch# show isis manual-area
================================================================================
                            ISIS Manual Area Address
================================================================================
```
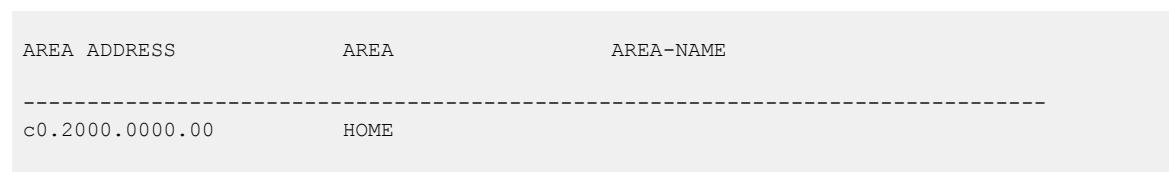

### *Configuring SMLT parameters for SPBM*

Use the following procedure to configure the required Split MultiLink Trunking (SMLT) parameters to allow SPBM to interoperate with SMLT on the switch.

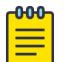

### Note

- The assignment of primary and secondary roles to the vIST peers is automatic. The switch with the lower system ID (between the two vIST peers) is primary, and the switch with the higher system ID is secondary when default system-id values are being used.
- SMLT peer system ID is part of the required configuration. You must configure the SMLT peer system ID as the nodal MAC of the peer device. In the IS-IS network, the nodal MAC of devices should be eight apart from each other.
- When using the default hardware assigned system-id value, the SMLT Virtual BMAC is automatically derived by comparing the system-id values of the two vIST peers. A value of 0x01 plus the lower of the two system-id values is used as the SMLT Virtual BMAC.

When using a manually configured system-id value, the SMLT Virtual BMAC must also be manually configured.

• An I-SID must be assigned to every VLAN that is a member of a Layer 2 VSN. Also, if a Layer 2 VSN is created on one vIST Peer, it must also be created on the other vIST peer.

#### Procedure

1. Enter Global Configuration mode:

enable

configure terminal

2. Disable IS-IS on the switch:

```
no router isis enable
```
3. Enter IS-IS Router Configuration mode:

enable

configure terminal

router isis

4. Specify the system ID of the vIST peer, so that if it goes down, the local peer can take over forwarding for the failed peer:

```
spbm <1-100> smlt-peer-system-id <xxxx.xxxx.xxxx>
```
- 5. Configure the virtual B-MAC, which is shared and advertised by both peers: spbm <1–100> smlt-virtual-bmac <0x00:0x00:0x00:0x00:0x00:0x00>
- 6. Exit to Global Configuration mode: exit

7. Enable IS-IS on the switch:

router isis enable

8. Display the SPBM SMLT configuration:

show isis spbm

#### Example

```
Switch:1>enable
Switch:1#configure terminal
```
Disable IS-IS on the switch:

Switch:1(config)#no router isis enable

Enter the IS-IS Router Configuration mode:

```
Switch:1(config)#router isis
Switch:1(config-isis)#spbm 1 smlt-peer-system-id 0018.b0bb.b3df
Switch:1(config-isis)#spbm 1 smlt-virtual-bmac 00:14:c7:e1:33:e0
Switch:1(config-isis)#router isis enable
```
Switch:1(config-isis)#show isis spbm

============================================================================================================== ISIS SPBM Info ============================================================================================================== SPBM B-VID PRIMARY NICK LSDB IP IPV6 MULTICAST SPB-PIM-GW STP-MULTI INSTANCE VLAN NAME TRAP HOMING ---------------------------------------------------------------------------------------------------- 1 4051-4052 4051 disable disable disable enable disable enable ============================================================================================================== ISIS SPBM SMLT Info ============================================================================================================== SPBM SMLT-SPLIT-BEB SMLT-VIRTUAL-BMAC SMLT-PEER-SYSTEM-ID INSTANCE ---------------------------------------------------------------------------------------------------- 1 primary 00:00:00:00:00:00 -------------------------------------------------------------------------------- Total Num of SPBM instances: 1 --------------------------------------------------------------------------------

#### Variable definitions

The following table defines parameters for the **spbm** command.

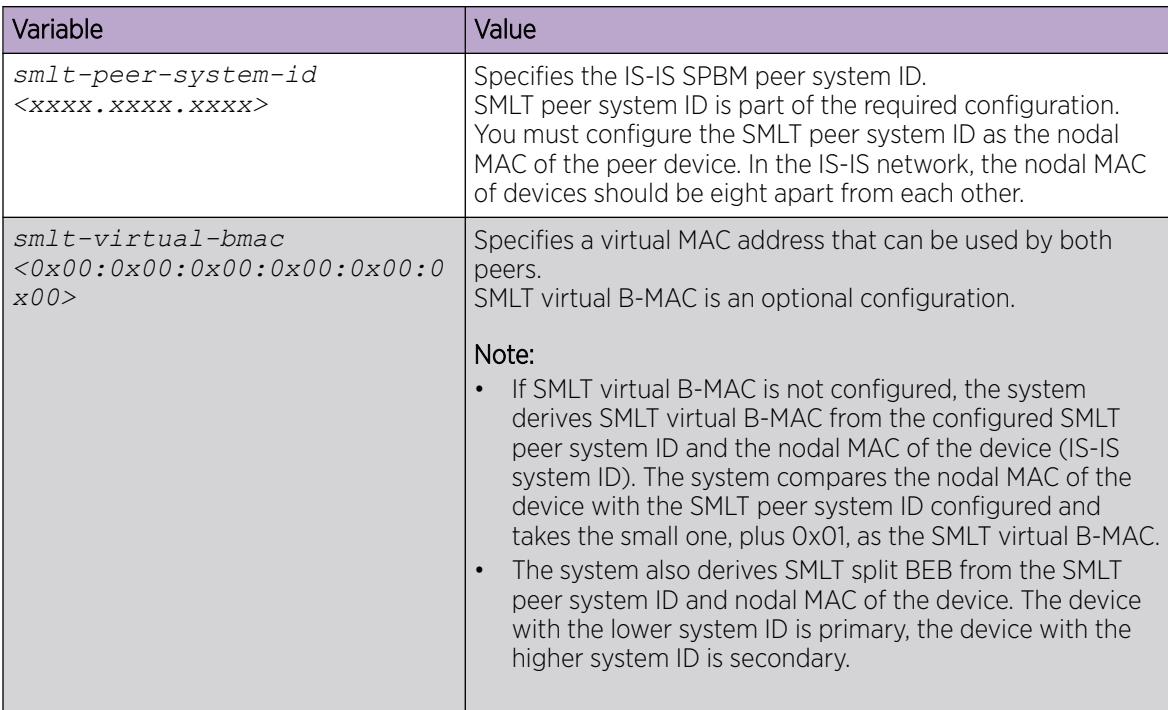

### *Configuring optional SPBM parameters*

Use the following procedure to configure optional SPBM parameters.

### Procedure

1. Enter Global Configuration mode:

enable

configure terminal

2. Configure the SPBM ethertype:

spbm ethertype {0x8100 | 0x88a8}

- 3. Configure the optional link-state database (LSDB) trap global parameter. To configure this parameter, you must globally disable IS-IS on the switch:
	- a. Disable IS-IS on the switch:

no router isis enable

b. Enter IS-IS Router Configuration mode:

router isis

c. Enable a trap when the SPBM LSDB changes:

spbm <1–100> lsdb-trap enable

d. Enable IS-IS on the switch:

router isis enable

e. Exit IS-IS Router Configuration mode: exit

- 4. Configure the optional SPBM interface parameters. To configure these parameters, you must disable IS-IS on the interface:
	- a. Specify an SPBM interface to configure:

```
interface {GigabitEthernet {slot/port[/sub-port][-slot/port[/sub-
port]][,...] | mlt \langlemltid> }
```
b. Disable IS-IS on the interface:

no isis enable

c. Configure SPBM instance interface-type on IS-IS interface. SPBM supports only pt-pt:

```
isis spbm <1–100> interface-type {broadcast|pt-pt}
```
d. Configure the IS-IS Interface level 1 metric:

isis spbm <1–100> l1-metric <1–16777215>

- e. Enable IS-IS on the switch:
	- isis enable

#### Example

Switch> enable

```
Switch# configure terminal
```
Switch(config)# spbm ethertype 0x8100

Switch(config-isis)# no router isis enable

Switch(config)# router isis

Switch(config-isis)# spbm 1 lsdb-trap enable

Switch(config-isis)# router isis enable

Switch(config-isis)# exit

Switch(config)# interface gigabitethernet 1/7

Switch(config-if)# no isis enable

Switch(config-if)# isis spbm 1 interface-type pt-pt

Switch(config-if)# isis spbm 1 l1–metric 500

Switch(config-if)# isis enable

#### Variable definitions

The following table defines parameters for the **spbm** command.

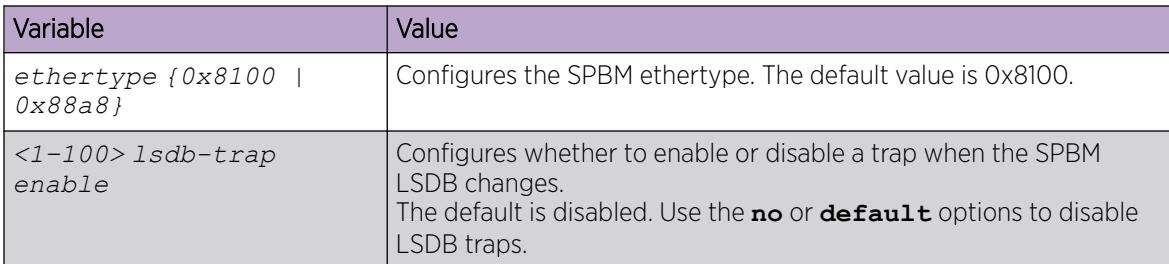

The following table defines parameters for the **isis spbm** command.

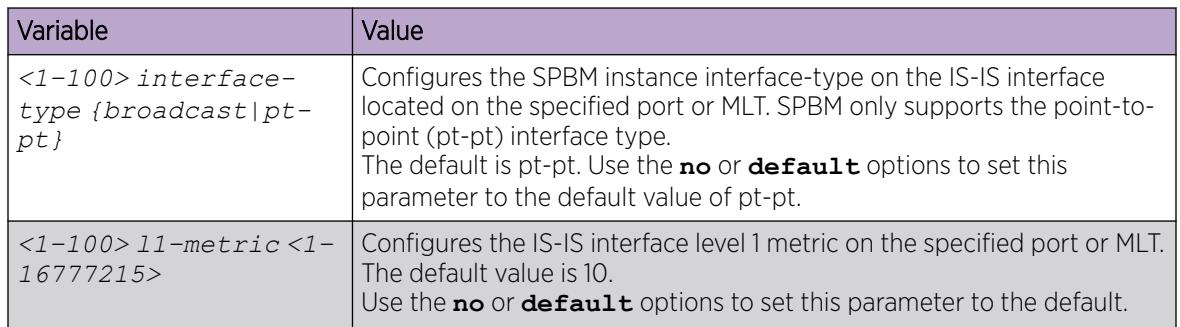

### *Configuring optional IS-IS global parameters*

Use the following procedure to configure optional IS-IS global parameters.

#### Procedure

1. Enter IS-IS Router Configuration mode:

enable

configure terminal

router isis

- 2. Configure optional IS-IS global parameters:
	- a. Specify the Complete Sequence Number Packet (CSNP) interval in seconds: csnp-interval <1–600>
	- b. Configure the router type globally:

is-type {l1|l12}

- c. Configure the maximum level, in seconds, between generated LSPs by this Intermediate System: max-lsp-gen-interval <30–900>
- d. Configure the IS-IS metric type:

metric {narrow|wide}

- e. Set or clear the overload condition: overload
- f. Configure the overload-on-startup value in seconds:

```
overload-on-startup <15–3600>
```
- g. Configure the Partial Sequence Number Packet (PSNP) in seconds: psnp-interval <1–120>
- h. Configure the minimum time between retransmission of an LSP: retransmit-lsp-interval <1–300>
- i. Configure the SPF delay in milliseconds: spf-delay <0–5000>
- j. Configure the name for the system: sys-name WORD<0–255>
- k. Configure the IS-IS system ID for the switch: system-id <xxxx.xxxx.xxxx>

## Example

Switch> enable

Switch# configure terminal

Switch(config)# router isis

Switch(config-isis)# csnp-interval 10

Switch(config-isis)# is-type l1

Switch(config-isis)# max-lsp-gen-interval 800

Switch(config-isis)# metric wide

Switch(config-isis)# overload

Switch(config-isis)# overload-on-startup 30

Switch(config-isis)# psnp-interval 10

Switch(config-isis)# retransmit-lsp-interval 10

Switch(config-isis)# default sys-name

Switch(config-isis)# spf-delay 200

Switch(config-isis)# default system-id

## Variable definitions

The following table defines parameters for the **csnp-interval** command.

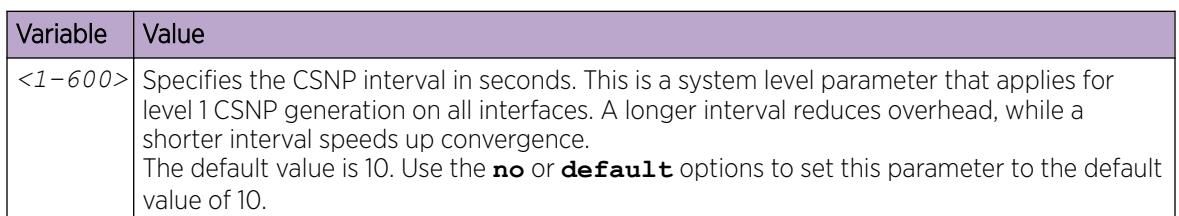

The following table defines parameters for the **is-type** command.

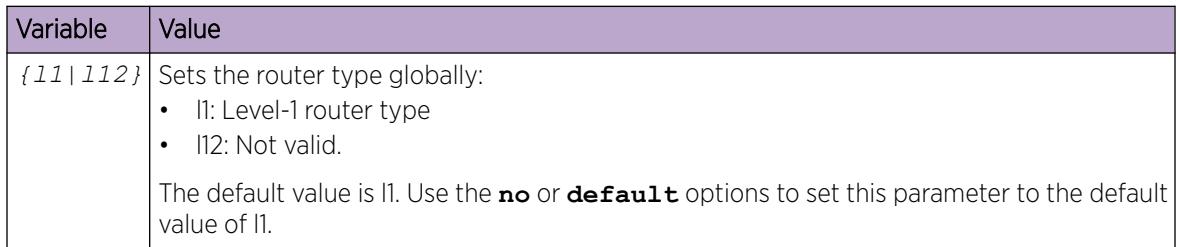

The following table defines parameters for the **max-lsp-gen-interval** command.

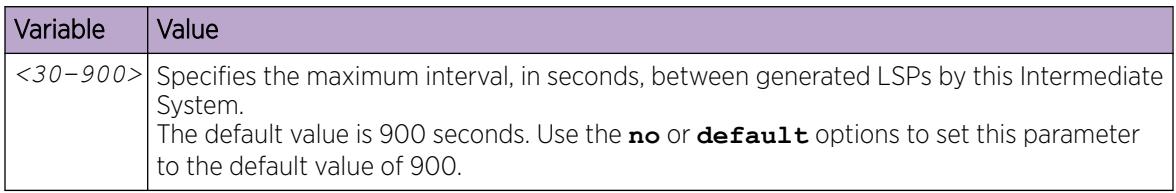

The following table defines parameters for the **metric** command.

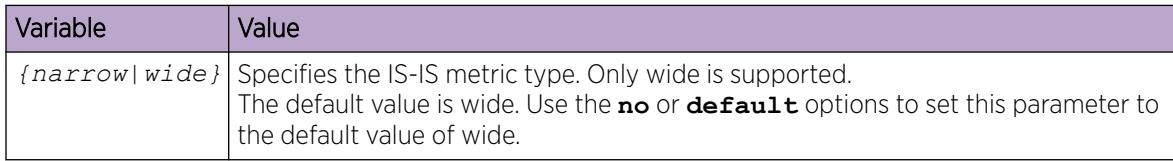

The following table defines parameters for the **overload** command.

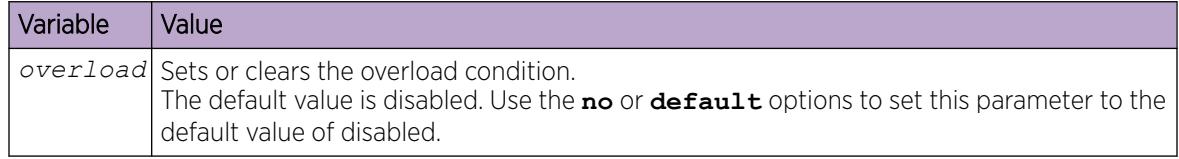

The following table defines parameters for the **overload-on-startup** command.

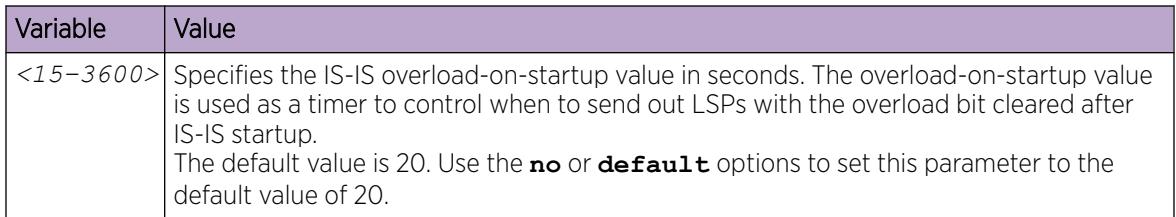

The following table defines parameters for the **psnp-interval** command.

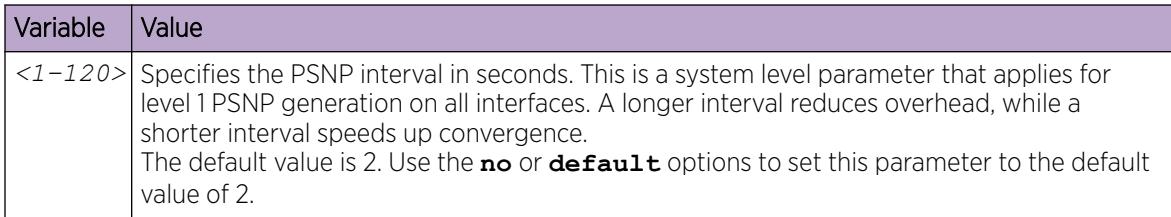

The following table defines parameters for the **retransmit-lsp-interval** command.

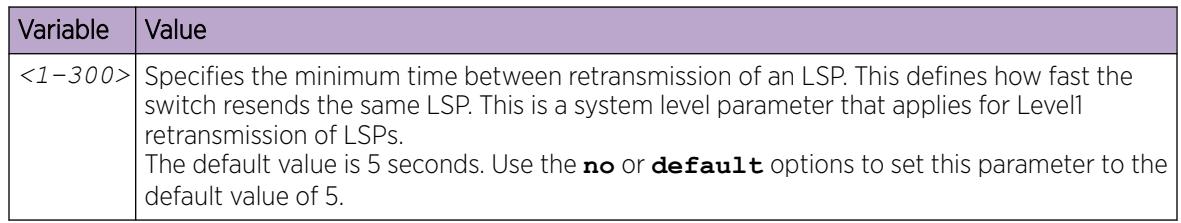

The following table defines parameters for the **spf-delay** command.

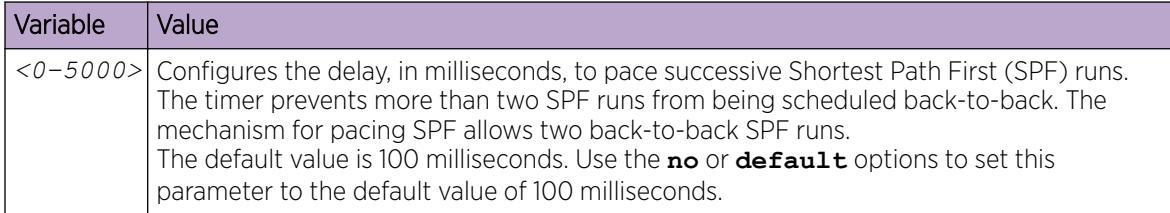

The following table defines parameters for the **sys-name** command.

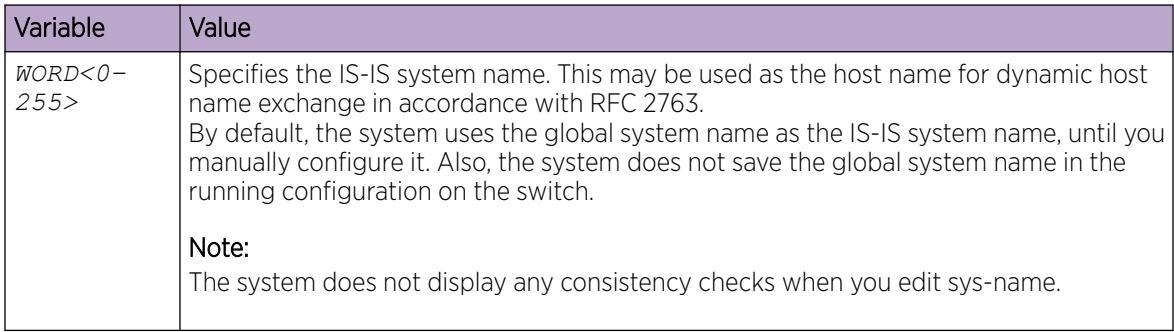

The following table defines parameters for the **system-id** command.

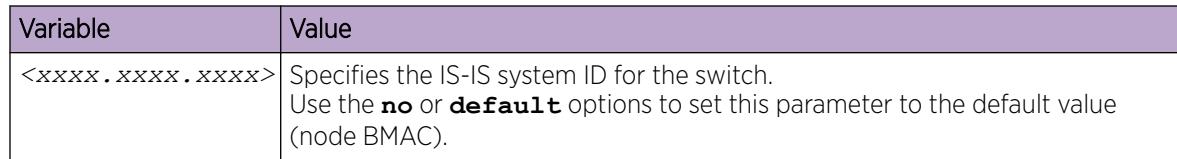

## Job aid

## Important

After you have configured the SPBM nickname and enabled IS-IS. To maintain the same nickname with a different system ID, perform the following steps:

- 1. Disable IS-IS.
- 2. Change the system ID.
- 3. Change the nickname to a temporary one.
- 4. Enable IS-IS.
- 5. Wait up to 20 minutes for the LSPs with the original system ID to age out.

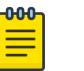

## Note

To check the age out time, use the **show isis lsdb sysid <originalsys-id>** command on any of the other SPB nodes in the network. When there is no output from this command, proceed to the next step. The time left (in seconds) for the LSPs to age out is shown under the column **LIFETIME**.

- 6. Disable IS-IS.
- 7. Change the nickname to the original nickname.
- 8. Enable IS-IS.

## *Configuring Optional IS-IS Interface Level 1 Parameters*

Use the following procedure to configure optional IS-IS interface level 1 parameters.

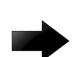

## Important

Save your configuration using **save config** for the updates to be available after reboot. Saving the configuration also ensures that any authentication keys (passwords) specified during the configuration are properly encrypted.

## Procedure

1. Enter Interface Configuration mode:

enable

configure terminal

```
interface GigabitEthernet {slot/port[/sub-port][-slot/port[/sub-port]]
[,...]} or interface mlt <1-512>
```
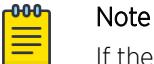

If the platform supports channelization and the port is channelized, you must also specify the sub-port in the format slot/port/sub-port.

- 2. Configure optional IS-IS interface level 1 parameters:
	- a. Specify the authentication type used for IS-IS hello packets on the interface:

```
isis hello-auth type {none|simple|hmac-md5|hmac-sha-256}
```
b. If you select simple as the hello-auth type, you must also specify a key value but the key-id is optional:

isis hello-auth type simple key WORD<1–16> [key-id <1–255>]

c. If you select hmac-md5 or hmac-sha-256, you must also specify a key value. The key-id is optional:

```
isis hello-auth type hmac-md5 key WORD<1–16> [key-id <1–255>]]
```

```
isis hello-auth type hmac-sha-256 key WORD<1–16> [key-id <1–255>]]
```
d. Configure the IS-IS Interface level 1 designated router priority:

```
isis [l1-dr-priority <0–127>]
```
#### -000-Note

This parameter is not used for SPBM because SPBM only runs on point-to-point interfaces. This parameter is for designated router election on a broadcast LAN segment, which is not supported.

e. Configure the IS-IS Interface level 1 hello interval:

isis [l1-hello-interval <1–600>]

f. Configure the IS-IS Interface level 1 hello multiplier: isis [l1-hello-multiplier <1–600>]

## Example

Switch:1> enable

Switch:1# configure terminal

Switch(config):1# interface gigabitethernet 1/1

```
Switch(config-if):1# isis
```
Switch(config-if):1# isis hello-auth type hmac-md5 key test

Switch(config-if):1# isis l1–dr-priority 100 Switch(config-if):1# isis l1–hello-interval 20 Switch(config-if):1# isis l1–hello-multiplier 10 Switch(config):1# save config

#### Variable Definitions

The following table defines parameters for the **isis** command.

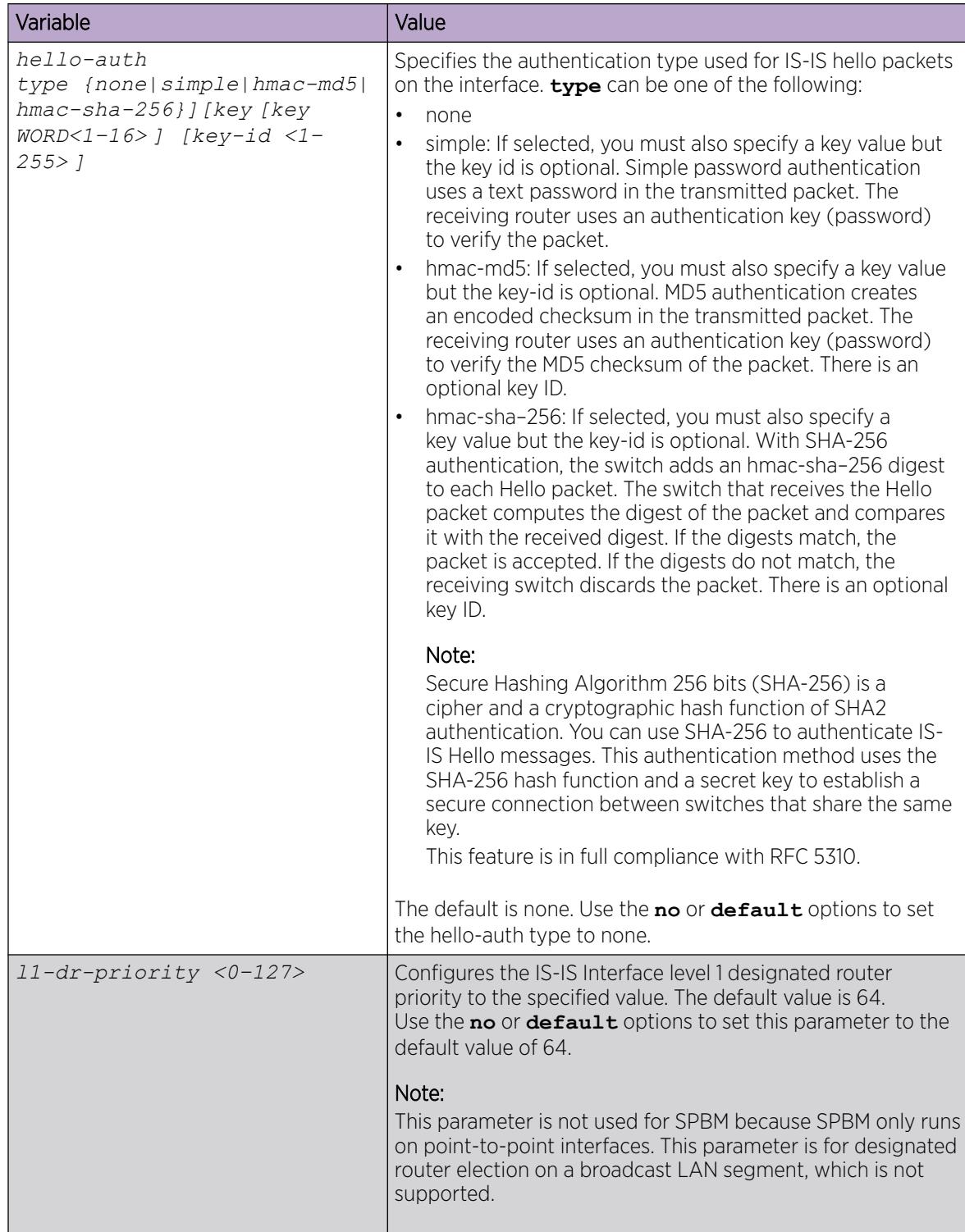

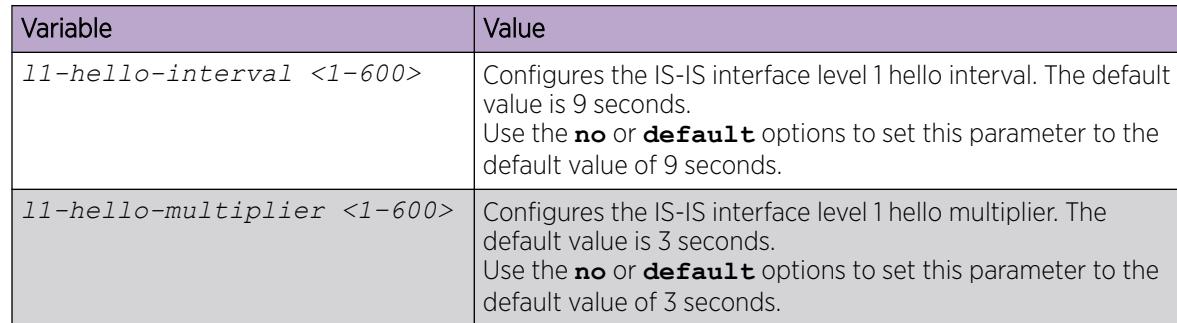

## *Display IS-IS Interface Parameters*

Use the following procedure to display the IS-IS interface parameters.

## Procedure

1. Enter Privileged EXEC mode:

enable

2. Display IS-IS interface configuration and status parameters (including adjacencies):

```
show isis interface [l1|l2|l12] [home|remote]
```
3. Display IS-IS interface authentication configuration:

show isis int-auth [home|remote]

4. Display IS-IS interface timers:

show isis int-timers [home|remote]

5. Display IS-IS circuit level parameters:

show isis int-ckt-level [home|remote]

## Example

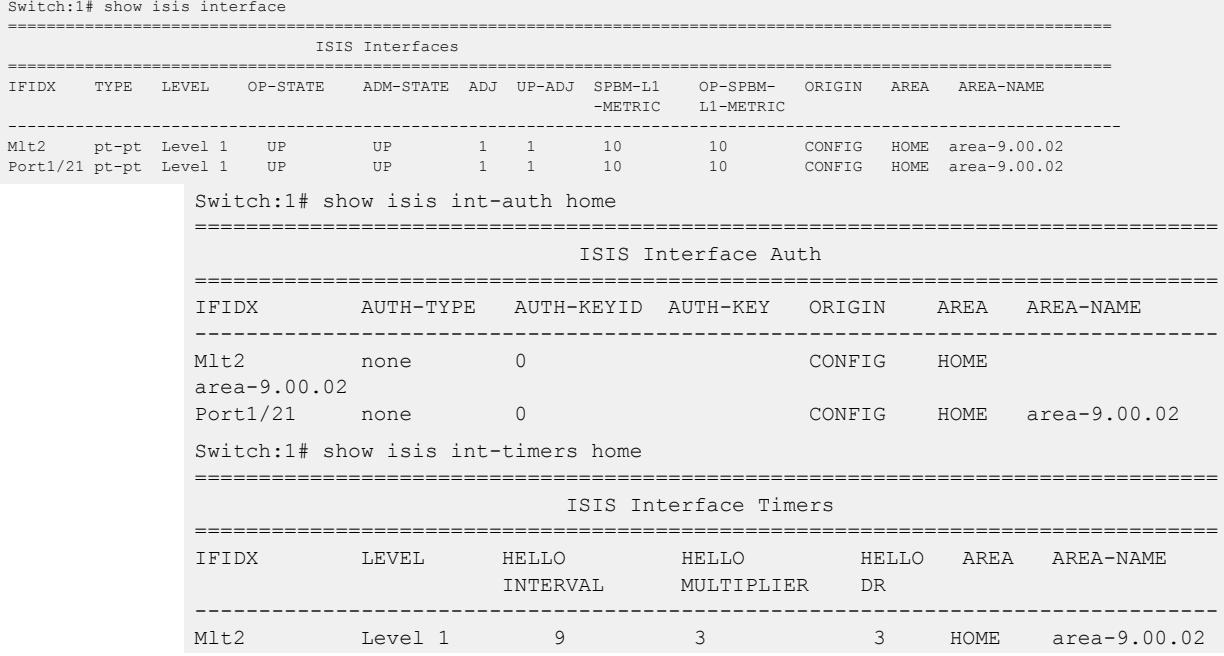

Port1/21 Level 1 9 3 3 HOME area-9.00.02 Switch:1# show isis int-ckt-level home ================================================================================ ISIS Circuit level parameters ================================================================================ IFIDX LEVEL DIS CKTID AREA AREA-NAME -------------------------------------------------------------------------------- Mlt2  $\qquad \qquad \text{Level 1}$   $\qquad \qquad 1$   $\qquad \qquad \text{HOME}$   $\qquad \qquad \text{area-9.00.02}$ Port1/21 Level 1 2 HOME area-9.00.02

# Variable Definitions

The following table defines parameters for the **show isis interface** command.

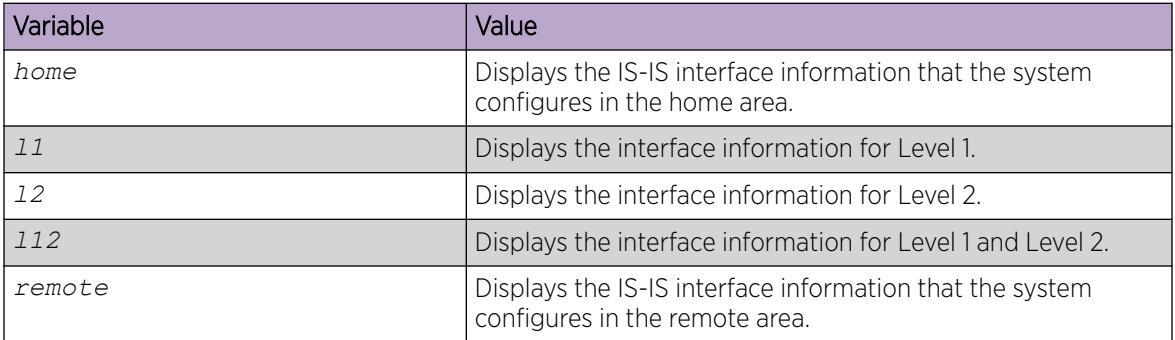

The following table defines parameters for the **show isis ini-auth** command.

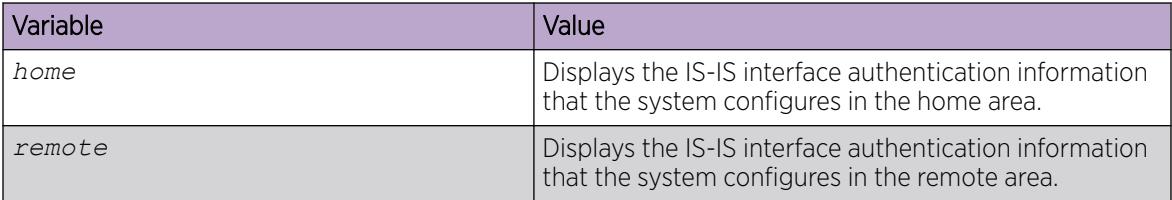

The following table defines parameters for the **show isis ini-timer** command.

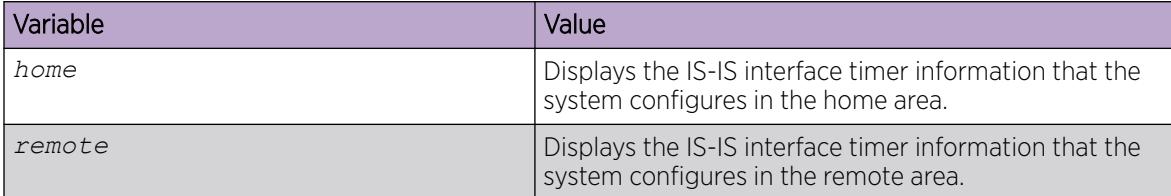

The following table defines parameters for the **show isis ini-ckt-level** command.

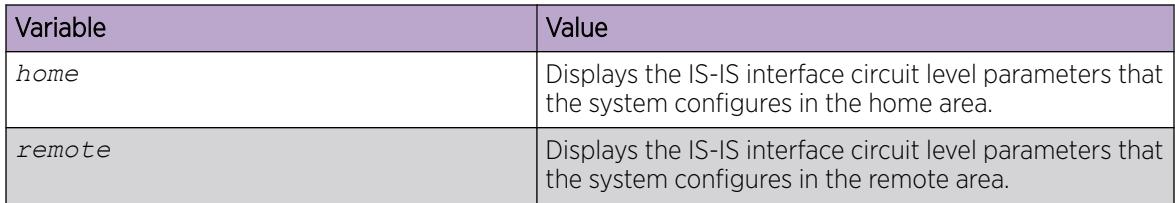

*Display the IP Unicast FIB, Unicast FIB, and Unicast Tree*

# About This Task

In SPBM, Backbone MAC (B-MAC) addresses are carried within the IS-IS link-state database. To do this, SPBM supports an IS-IS Type-Length-Value (TLV) that advertises the Service Instance Identifier (I-SID) and B-MAC information across the network. Each node has a System ID, which also serves as B-MAC of the switch. These B-MAC addresses are populated into the SPBM Forwarding Information Base (FIB).

When the network topology is discovered and stored in the IS-IS link-state database, each node calculates shortest path trees for each source node, so that a unicast path now exists from every node to every other node. With this information, each node populates unicast information received from SPBM into the FIB for forwarding purposes.

I-SIDs are only used for virtual services (Layer 2 VSNs and Layer 3 VSNs). If you only enable IP Shortcuts on the Backbone Edge Bridges, I-SIDs are never exchanged in the network as IP Shortcuts allow Global Routing Table (GRT) IP networks to be transported across IS-IS.

The **show isis spbm ip-unicast-fib** or **show isis spbm ipv6-unicast-fib** command displays all of the IS-IS routes in the IS-IS LSDB. The IP ROUTE PREFERENCE column in the show output displays the IP route preference.

Routes within the same VSN are added to the LSDB with a default preference of 7. Inter-VSN routes are added to the LSDB with a route preference of 200. IS-IS accept policies enable you to change the route preference for incoming routes. If the same route is learned from multiple sources with different route preferences, then the routes are not considered equal cost multipath (ECMP) routes. The route with the lowest route preference is the preferred route. In Layer 2, in the event of a tie-break between routes from multiple sources, the tie-breaking is based on cost and hop count.

# Procedure

1. Enter Privileged EXEC mode:

enable

- 2. Display the SPBM IP unicast FIB:
	- For IPv4:

```
show isis spbm ip-unicast-fib [all] [id <1–16777215] [spbm-nh-as-
mac] [home|remote]
```
• For IPv6:

```
show isis spbm ipv6-unicast-fib [all] [id <1–16777215] [spbm-nh-as-
mac] [home|remote]
```
3. Display the SPBM unicast FIB:

show isis spbm unicast-fib [b-mac <0x00:0x00:0x00:0x00:0x00:0x00>] [vlan *<1-4059>*] [summary] [home|remote]

4. Display the SPBM unicast tree:

show isis spbm unicast-tree  $\langle 1-4059 \rangle$  [destination  $\langle$ xxxx.xxxx.xxxx>]

#### Examples

Switch# show isis spbm ip-unicast-fib ================================================================================================================ SPBM IP-UNICAST FIB ENTRY INFO ================================================================================================================ VRF DEST OUTGOING SPBM PREFIX PREFIX IP ROUTE VRF ISID ISID Destination NH BEB VLAN INTERFACE COST COST TYPE PREFERENCE AREA AREA-NAME ---------------------------------------------------------------------------------------------------- GRT - - 10.133.136.0/24 4K3(\*) 4058 1/3 10 1 Internal 7 HOME area-9.00.02 GRT - - 10.133.136.0/24 4K3(\*) 4059 1/3 10 1 Internal 7 HOME area-9.00.02 GRT - - 10.133.136.0/24 4K4(\*) 4058 to\_4k4 10000 1 Internal 7 HOME area-9.00.02 GRT - - 10.133.136.0/24 4K4(\*) 4059 to\_4k4 10000 1 Internal 7 HOME area-9.00.02 ---------------------------------------------------------------------------------------------------- Home : Total number of SPBM IP-UNICAST FIB entries 4 Remote: Total number of SPBM IP-UNICAST FIB entries 0 ---------------------------------------------------------------------------------------------------- Switch# show isis spbm unicast-fib ================================================================================================== SPBM UNICAST FIB ENTRY INFO ================================================================================================== DESTINATION BVLAN SYSID HOST-NAME OUTGOING COST AREA AREA-NAME ADDRESS THE CONTROL CONTROL CONTROL CONTROL CONTROL CONTROL CONTROL CONTROL CONTROL CONTROL CONTROL CONTROL CONTROL CONTROL CONTROL CONTROL CONTROL CONTROL CONTROL CONTROL CONTROL CONTROL CONTROL CONTROL CONTROL CONTROL CO -------------------------------------------------------------------------------------------------- 00:16:ca:23:73:df 1000 0016.ca23.73df SPBM-1 1/21 10 HOME area-9.00.02 00:16:ca:23:73:df 2000 0016.ca23.73df SPBM-1 1/21 10 HOME area-9.00.02 00:18:b0:bb:b3:df 1000 0018.b0bb.b3df SPBM-2 MLT-2 10 HOME area-9.00.02

00:14:c7:e1:33:e0 1000 0018.b0bb.b3df SPBM-2 MLT-2 10 HOME area-9.00.02 00:18:b0:bb:b3:df 2000 0018.b0bb.b3df SPBM-2 MLT-2 10 HOME area-9.00.02 -------------------------------------------------------------------------------------------------- Home: Total number of SPBM UNICAST FIB entries 5 Remote: Total number of SPBM UNICAST FIB entries 0 --------------------------------------------------------------------------------------------------

#### Variable Definitions

The following table defines parameters for the **show isis spbm ip-unicast-fib** command.

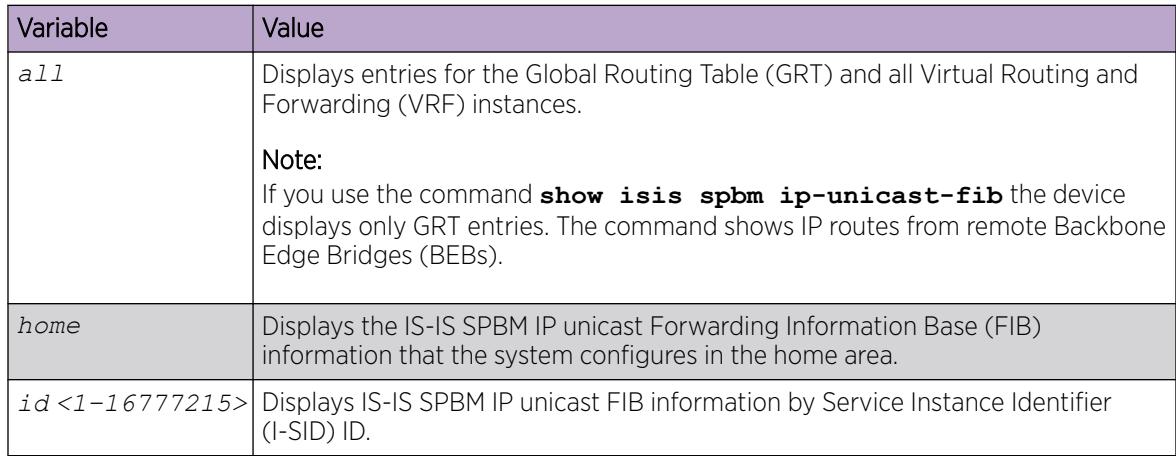

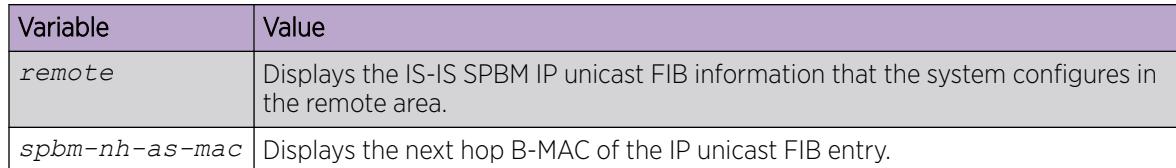

The following table defines parameters for the **show isis spbm ipv6-unicast-fib** command.

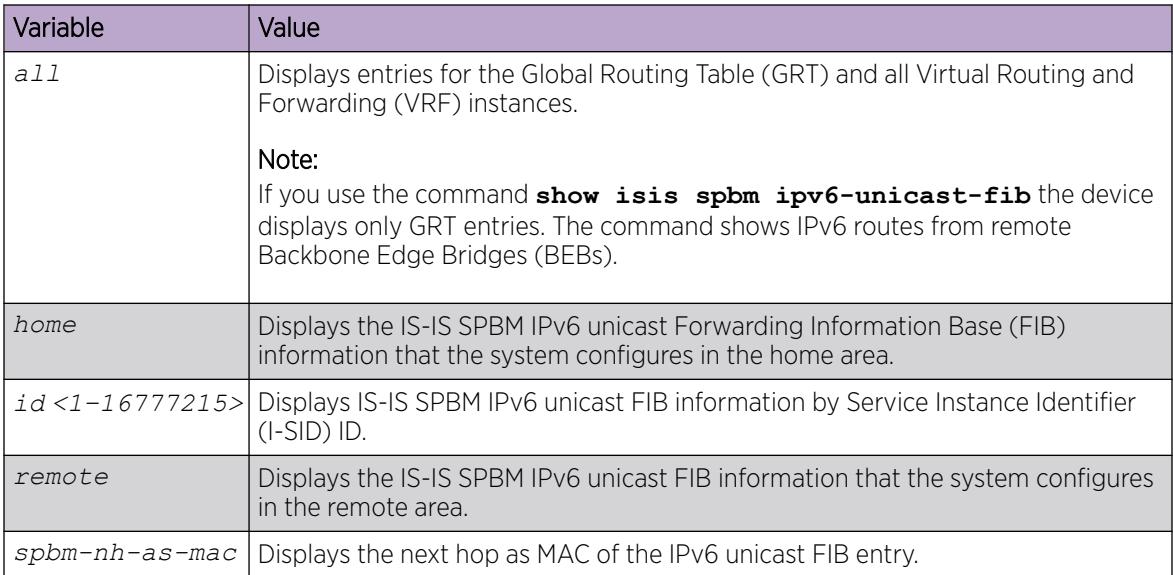

The following table defines parameters for the **show isis spbm unicast-fib** command.

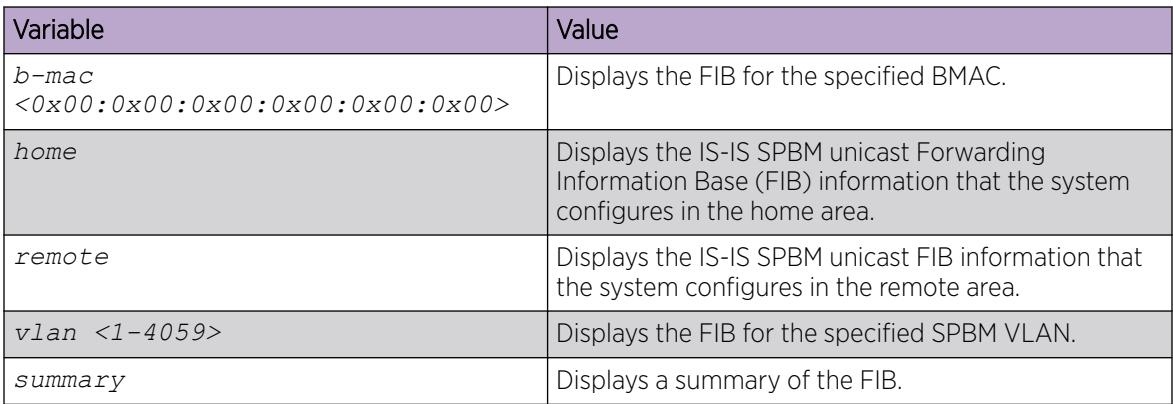

The following table defines parameters for the **show isis spbm unicast-tree** command.

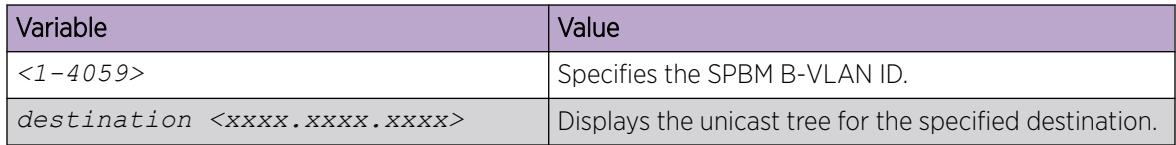

## *Display IS-IS LSDB and Adjacencies*

Use the following procedure to display the IS-IS LSDB and adjacencies.

#### Procedure

1. To enter User EXEC mode, log on to the switch.

```
2. Display the IS-IS LSDB:
  show isis lsdb [level {11|12|112}] [sysid <xxxx.xxxx.xxxx>] [lspid
  <xxxx.xxxx.xxxx.xx-xx>] [tlv <1–236>] [detail] [home|remote]
```
- 3. Display IS-IS adjacencies: show isis adjacencies [home|remote]
- 4. Clear IS-IS LSDB:

clear isis lsdb

#### Example

```
Switch:1# show isis lsdb
                ================================================================================
                                    ISIS LSDB
    ================================================================================
LSP ID LEVEL LIFETIME SEQNUM CHKSUM HOST-NAME AREA 
--------------------------------------------------------------------------------
0014.c7e1.33df.00-00 1 545 0xb1 0xed28 NewYork HOME 
0016.ca23.73df.00-00 1 1119 0x9f 0x9c9d Switch-Lab2 HOME
0018.b0bb.b3df.00-00 1 708 0xb9 0xcb1a Switch-Lab1 HOME 
                   --------------------------------------------------------------------------------
Level-1 HOME AREA: 3 out of 3 Total Num of LSP Entries
Level-1 REMOTE AREA: 0 out of 3 Total Num of LSP Entries
Level-2 HOME AREA: 0 out of 0 Total Num of LSP Entries
Level-2 REMOTE AREA: 0 out of 3 Total Num of LSP Entries
Switch:1# show isis adjacencies
====================================================================================================
                            ISIS Adjacencies
 ====================================================================================================
INTERFACE L STATE UPTIME PRI HOLDTIME SYSID HOST-NAME STATUS AREA AREA-NAME
----------------------------------------------------------------------------------------------------
Port1/11 1 UP 05:02:18 127 22 beb0.0000.7204 Switch-Lab1 ACTIVE HOME area-9.00.02 
Port1/12 1 UP 05:00:18 127 25 beb0.0000.7204 Switch-Lab2 BACKUP HOME area-9.00.02
Port1/16 1 UP 05:00:25 127 24 beb0.0000.7204 Switch-Lab3 BACKUP HOME area-9.00.02
----------------------------------------------------------------------------------------------------
 Home: 3 out of 3 interfaces have formed an adjacency
 Remote: 0 out of 0 interfaces have formed an adjacency
----------------------------------------------------------------------------------------------------
Switch:1> show isis lsdb detail
================================================================================
                                ISIS LSDB (DETAIL)
================================================================================
--------------------------------------------------------------------------------
Level-1 LspID: 0001.bcb0.0003.00-001 SeqNum: 0x00000522 Lifetime: 1144
        Chksum: 0x32f7 PDU Length: 312
       Host name: CO
        Attributes: IS-Type 1
TLV:1 Area Addresses: 1
        c1.3000.0000.00
```

```
TLV:22 Extended IS reachability:
        Adjacencies: 7
        TE Neighbors: 7
               0000.beb1.0007.01 (Switch0) Metric:10
                        SPBM Sub TLV:
                                port id: 640 num_port 1
                               Metric: 10
                0000.beb1.00b1.01 (Switch1) Metric:10
                        SPBM Sub TLV:
                                port id: 643 num_port 1
                                Metric: 10
                0000.bcb1.0004.01 (C1) Metric:10
                        SPBM Sub TLV:
                                port id: 6144 num_port 1
                                Metric: 10
                0000.beb1.00ca.01 (Switch2) Metric:10
                        SPBM Sub TLV:
                                port id: 6156 num_port 1
                                Metric: 10
                0000.beb1.00a5.01 (VSS0) Metric:10
                        SPBM Sub TLV:
                                port id: 651 num_port 1
                                Metric: 10
                0000.beb1.00b2.01 (VSS1) Metric:10
                        SPBM Sub TLV:
                                port id: 645 num_port 1
                                Metric: 10
                0000.beb1.0008.01 (Switch1) Metric:10
                        SPBM Sub TLV:
                                port id: 652 num_port 1
                               Metric: 10
TLV:129 Protocol Supported: SPBM
TLV:137 Host_name: C0#
TLV:144 SUB-TLV 1 SPBM INSTANCE:
                Instance: 0
                bridge_pri: 0
                OUI: 00-33-33
```

```
 num of trees: 2
                vid tuple : u-bit 1 m-bit 1 ect-alg 0x80c201 base vid 1000
                vid tuple : u-bit 1 m-bit 1 ect-alg 0x80c202 base vid 1001
TLV:144 SUB-TLV 3 ISID:
                 Instance: 0
                 Metric: 0
                 B-MAC: 00-00-bc-b1-00-03
                BVID:1000
                Number of ISID's:8
                        3001(Both),3002(Rx),3003(Both),3004(Rx),4001(Both),4002(
Rx),4003(Both),4004(Rx)
                 Instance: 0
                 Metric: 0
                 B-MAC: 00-00-bc-b1-00-03
--More-- (q = quit)
```
## Variable Definitions

The following table defines parameters for the **show isis lsdb** command.

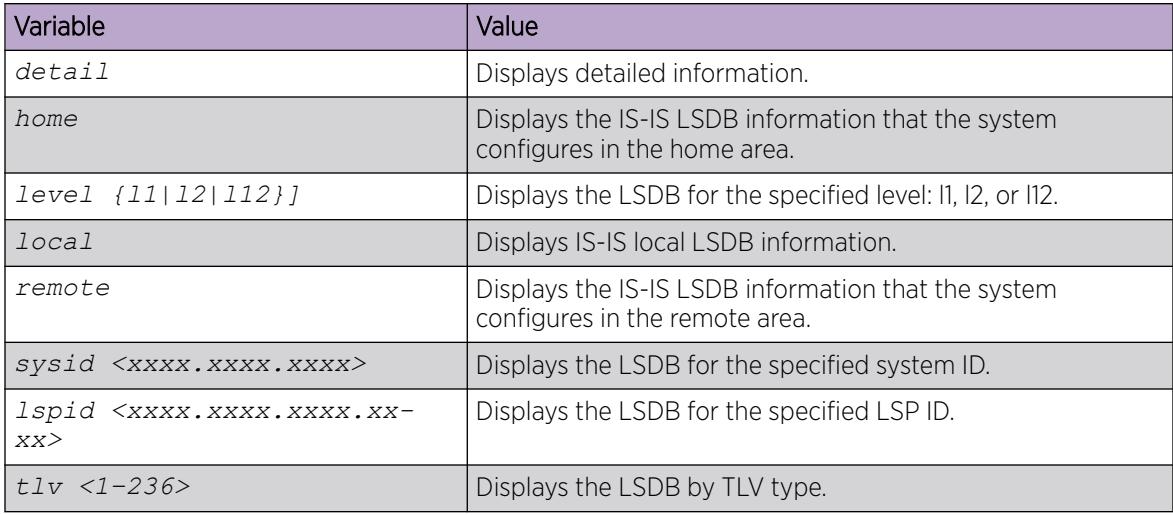

The following table defines parameters for the **show isis adjacencies** command.

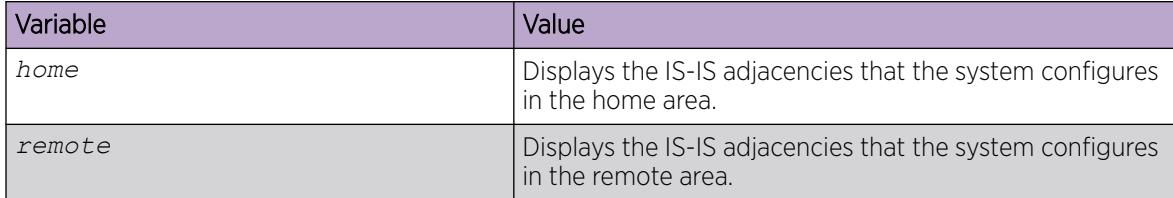

The following table defines parameters for the **clear isis** command.

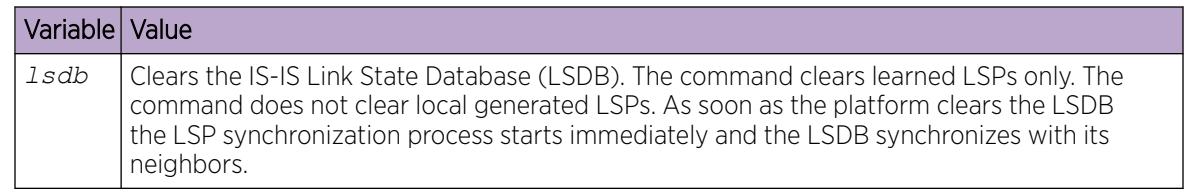

## *Display IS-IS Statistics and Counters*

Use the following procedure to display the IS-IS statistics and counters.

## Procedure

- 1. Display IS-IS system statistics:
	- show isis statistics
- 2. Display IS-IS interface counters:

show isis int-counters [home|remote]

3. Display IS-IS level 1 control packet counters:

show isis int-l1-cntl-pkts [home|remote]

#### -000-Note

≣

The switch uses level 1 IS-IS. The switch does not support level 2 IS-IS. The command **show** isis int-12-contl-pkts is not supported because the IEEE 802.1aq standard currently only defines the use of one hierarchy, Level 1.

4. Clear IS-IS statistics:

clear isis stats [error-counters] [packet-counters]

#### Example

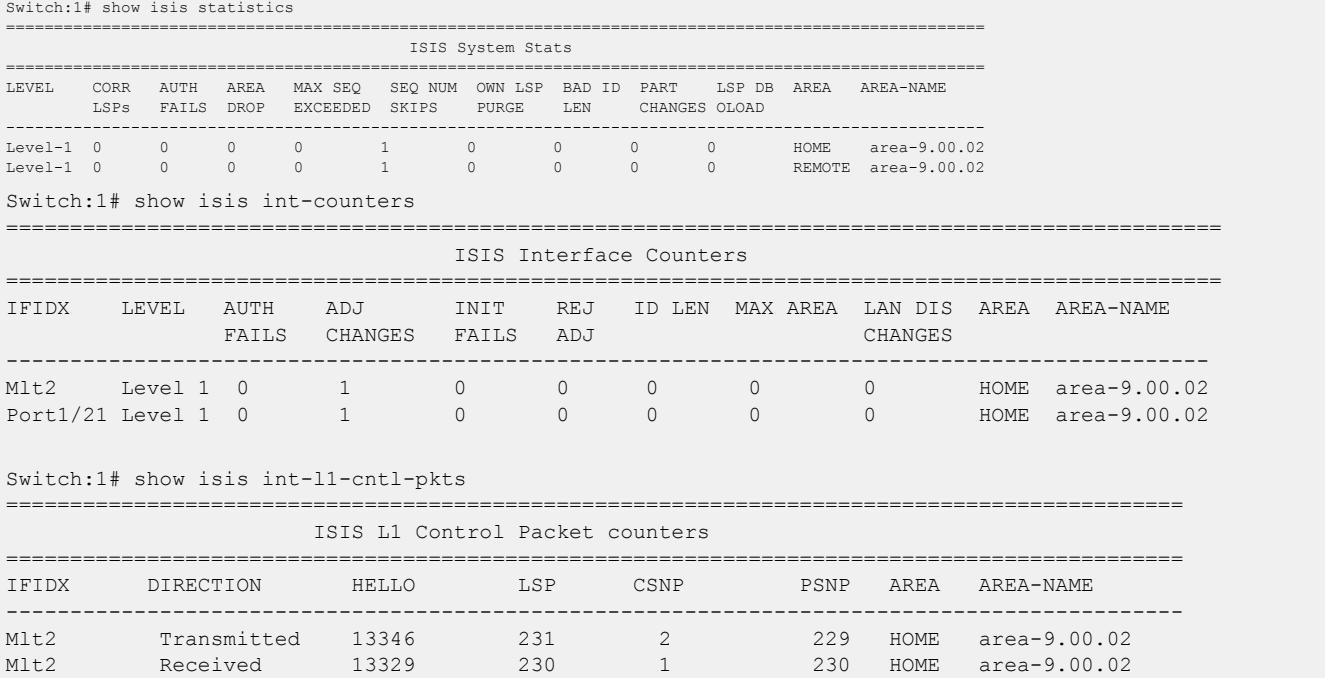

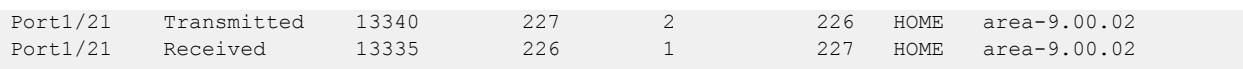

## Variable Definitions

The following table defines parameters for the **show isis int-counters** command.

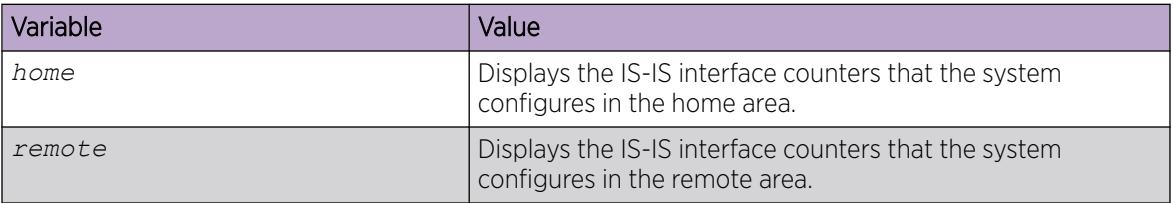

The following table defines parameters for the **show isis int-l1-cntl-pkts** command.

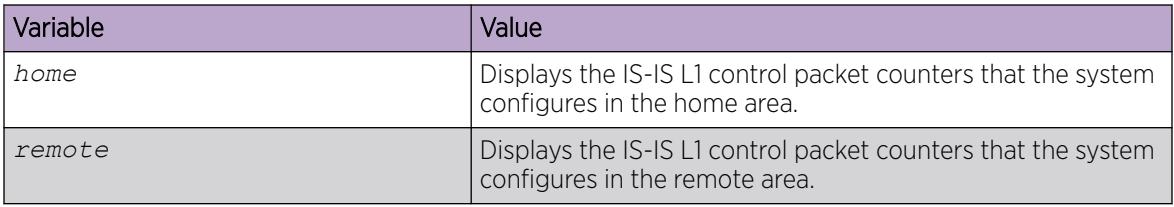

The following table defines parameters for the **clear isis stats** command.

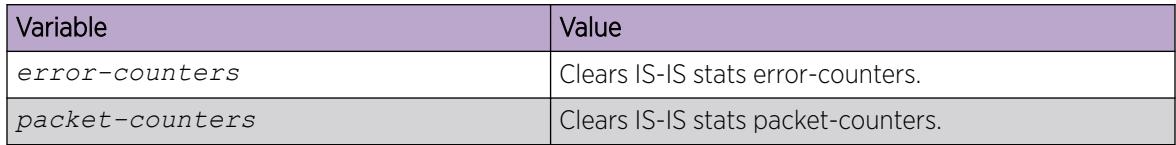

## *Run the Layer 2 Video Surveillance install script*

Use the following procedure to run the Layer 2 Video Surveillance install script.

## Before You Begin

The switch must be in the factory default state. When you start the install script, the switch displays a prompt to remind you to do this.

## Procedure

1. Enter Global Configuration mode:

enable

configure terminal

- 2. Run the install script:
	- run vms layer-2 switch <5–99> [syntax]

The script uses the value that you assign to the switch number (between 5 and 99) to seed unique values in the configuration script.

#### Examples

The following example shows the complete output of the install script without the syntax parameter. As you can see, there is no indication that the script encountered any errors.

```
Switch:1>enable
Switch:1#config terminal
Enter configuration commands, one per line. End with CNTL/Z.
Switch:1(config)# run vms layer-2 switch 6 
Do you want to execute the run vms layer-2 script? Device needs to be in factory default 
state. (y/n) ? y
**Previous configurations stored in pre_vms_layer2_install.cfg**
**New VMS configurations stored in new primary config file vms-layer2-switch-6.cfg**
*** VMS Layer-2 script execution complete ***
Switch:1(config)#boot config choice primary config-file /intflash/vms-layer2-switch-6.cfg
```
The following example displays the output of the script using the syntax parameter. This example is only a small sample of the output, but it shows how the script reports warnings and errors it encounters.

```
Switch:1>enable
Switch:1#config terminal
Enter configuration commands, one per line. End with CNTL/Z.
Switch:1(config)# run vms layer-2 switch 6 syntax
Do you want to execute the run vms layer-2 script? Device needs to be in factory default 
state. (y/n) ? ySwitch:1(config)# save config file pre_vms_layer2_install.cfg
File [/intflash/pre vms layer2 install.cfg] already existing,CP-1: Save config to file /
intflash/pre_vms_layer2_install.cfg successful.
WARNING: Choice Primary Node Config file is "/intflash/vms-layer2-switch-6.cfg".
Switch:1(config)# spbm
Switch:1(config)# spbm ethertype 0x8100
Switch:1(config)# router isis
Switch:1(config-isis)# spbm 1
Error: ISIS - IS-IS is enabled, runtime change not allowed.
Switch:1(config)# exit
Switch:1(config)# save config file vms-layer2-switch-6.cfg
File [/intflash/vms-layer2-switch-6.cfg] already existing,CP-1: Save config to file /
intflash/vms-layer2-switch-6.cfg successful.
Switch:1(config)# boot config choice primary config-file /intflash/vms-layer2-switch-6.cfg
Switch:1(config)#
**Previous configurations stored in pre_vms_layer2_install.cfg**
**New VMS configurations stored in new primary config file vms-layer2-switch-6.cfg**
*** VMS Layer-2 script execution complete ***
Switch:1(config)#boot config choice primary config-file /intflash/vms-layer2-switch-6.cfg
```
#### Variable Definitions

The following table defines parameters for the **run vms layer-2 switch** command.

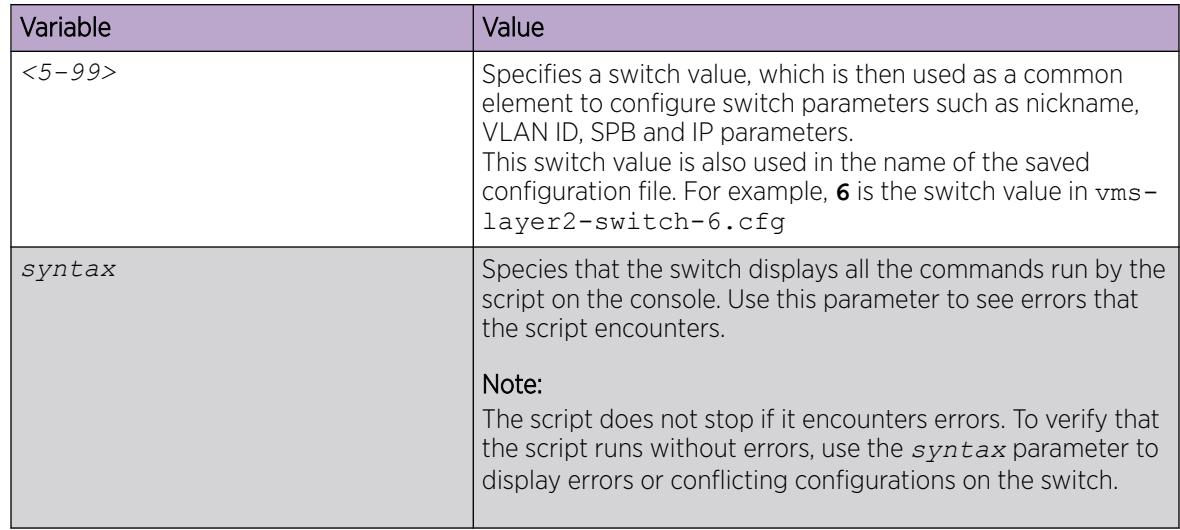

# *Suspend Duplicate System ID Detection When Replacing a Switch*

When a switch is replaced and the original system ID and nickname is used, you must wait up to 20 minutes for the LSPs with the original system to age out. This is due to duplicate system ID and nickname detection. However, you can suspend duplicate detection on the replacement switch so that you can bring the switch into the network immediately.

# About This Task

To temporarily disable duplicate detection on the replacement switch, perform the following steps:

# Procedure

- 1. Copy the configuration file of the original switch to the replacement switch.
- 2. Power up the replacement switch while it is not connected to the SPB network, that is, network-tonetwork interface (NNI) ports are not connected.
- 3. Disable IS-IS on the original switch, or remove the switch from the network.
- 4. On the replacement switch, enter the following Global Configuration command to suspend duplicate detection for up to 21 minutes:

isis dup-detection-temp-disable

- 5. To check the remaining time, use the show isis dup-detection-temp-disable remaining time command.
- 6. Remove the original switch from the network.
- 7. Connect the replacement switch to the network.

# *Configure Dynamic Nickname Assignment*

# About This Task

Use this procedure to specify a nickname prefix for Dynamic Nickname Assignment.

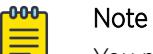

You must disable Dynamic Nickname Assignment before you can change the nickname prefix.

#### Procedure

1. Enter Global Configuration mode:

enable

configure terminal

2. Configure the Dynamic Nickname Assignment nickname allocation:

spbm nick-name server prefix x.xx.xx

3. Enable Dynamic Nickname Assignment:

spbm nick-name server

4. Verify the configuration:

show spbm

#### Examples

Configure a nickname allocation prefix and enable Dynamic Nickname Assignment:

```
Switch:1>enable
Switch:1#configure terminal
Enter configuration commands, one per line. End with CNTL/Z.
Switch:1(config)#spbm nick-name server prefix C.30.00
Switch:1(config)#spbm nick-name server
```
Dynamic Nickname Assignment configuration values and their associated behavior are shown in the following output from the **show spbm** command:

```
Switch:1>show spbm
                                    spbm : enable
                               ethertype : 0x8100
                       nick-name server : enable
                   nick-name allocation : static
                 nick-name server range : C.30.00-C.3F.FF
```
## Variable Definitions

The following table defines parameters for the **spbm nick-name server** command.

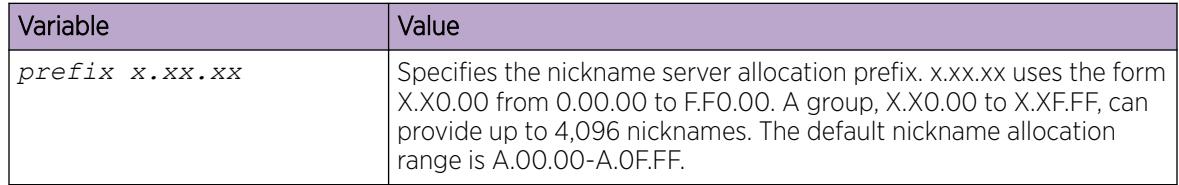

*Display Dynamic Nickname Assignment*

### About This Task

Use this procedure to display the current status and values for Dynamic Nickname Assignment.

## Procedure

- 1. To enter User EXEC mode, log on to the switch.
- 2. Display Dynamic Nickname Assignment configuration values:

show spbm

#### Example

```
Switch:1>show spbm
                                    spbm : enable
                               ethertype : 0x8100
                       nick-name server : disable
                   nick-name allocation : static
                 nick-name server range : A.00.00-A.0F.FF
```
*Enable MSTP-Fabric Connect Multi Homing*

Note

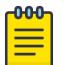

This procedure does not apply to VSP 8600 Series or XA1400 Series.

# Before You Begin

- You must configure a nickname for the specific SPBM instance on which you enable MSTP-Fabric Connect Multi Homing.
- Configure the MSTP global version as *mstp*.

## About This Task

Perform this procedure to enable MSTP-Fabric Connect Multi Homing for a specific SPBM instance.

## Procedure

1. Enter IS-IS Router Configuration mode:

enable

configure terminal

router isis

2. Enable MSTP-Fabric Connect Multi Homing on a specified SPBM instance:

```
spbm <1-100> stp-multi-homing enable
```
## Example

```
Switch:1>enable
Switch:1#configure terminal
Switch:1(config)#router isis
Switch:1(config-isis)#spbm 1 stp-multi-homing enable
```
## Variable definitions

The following table defines parameters for the **spbm** command.

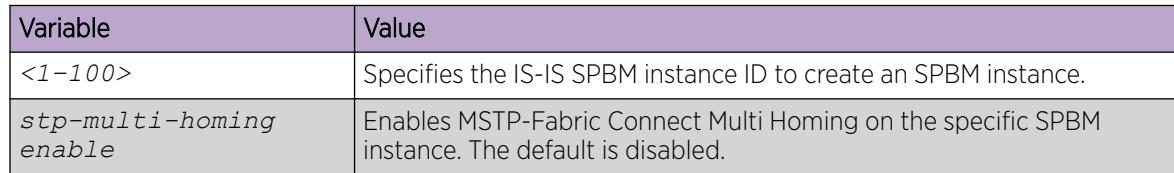

# *Determine the Root Bridge in an MSTP-Fabric Connect Multi Homing Configuration*

Identify the root bridge by determining where the Common and Internal Spanning Tree (CIST) regional root MAC address is learned for the STP-reserved I-SID. Check which MAC address has the same first five octets as the CIST regional root MAC address.

# About This Task

When you enable MSTP-Fabric Connect Multi Homing, you can use the following two commands to determine which BEB is the root bridge:

- **show spanning-tree mstp status**
- **show i-sid mac-address-entry 16777003**

# Procedure

- 1. To enter User EXEC mode, log on to the switch.
- 2. Determine the CIST regional root:

show spanning-tree mstp status

3. Determine which MAC address has the same first five octets as seen in the CIST regional root MAC address:

show i-sid mac-address-entry 16777003

# Example

In the following example, bold text identifies the relevant information in the command output. In the output of the second command, the DEST-MAC shows 10:cd:ae:6e:d8:84, which is the system ID of the CIST regional root BEB, and the system name is BEB-1000.

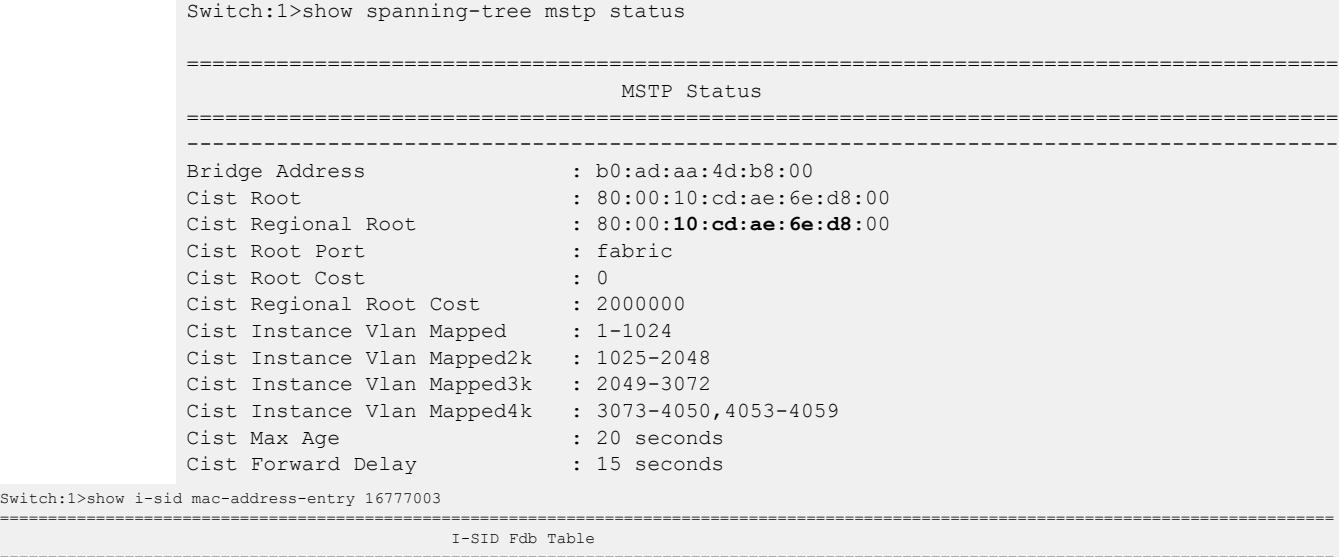

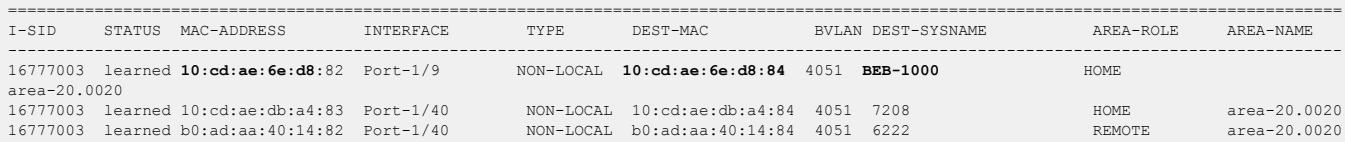

Switch:1>show i-s;

# Fabric Extend configuration using the CLI

The following sections provide procedural information you can use to configure Fabric Extend (FE) using the Command Line Interface (CLI).

## *Configure Fabric Extend*

Use the following procedure to configure Fabric Extend (FE) between a Main office and a Branch office, which is a typical deployment.

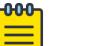

# Note

If your deployment creates tunnels between two switches that natively support Fabric Extend, then repeat the steps identified for native support and ignore the steps for switches that require an ONA.

You must configure the tunnel source address and logical interface on both ends of the tunnel to complete this procedure.

You can also configure an optional parallel tunnel between the same two nodes to create a backup Fabric Extend adjacency.

# Before You Begin

- If using the tunnel originating address, the logical interface address, on the GRT, Fabric Extend has the following requirements:
	- The tunnel source IP address must be on the GRT, not on a VRF.

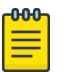

## Note

To configure Fabric Extend using a tunnel source IP address on the GRT, use separate IP addresses for the SPBM IP Shortcuts (**ip source-address**) and the Fabric Extend **ip-tunnel-source** address. Exclude the **ip-source-address** address with an IS-IS accept policy if you want these IP addresses to be the same. You cannot use the **redistribute** command with a route-map exclusion.

Specify a CLIP interface to use as the **ip source-address** for SPBM IP shortcuts.

- If you enable IP Shortcuts, you must configure an IS-IS accept policy or use an exclude route-map to ensure that tunnel destination IP addresses are not learned through IS-IS.
- If using the tunnel originating address on a VRF, Fabric Extend has the following requirements:
	- Configure a CLIP and tunnel source IP address on the VRF.
	- Remote management of the VSP 4450 Series is possible after establishing IP Shortcuts over IS-IS. Alternatively, you can enable GRT-VRF redistribution locally.

# About This Task

The tunnel source IP address can be a brouter port IP, a CLIP IP, or a VLAN IP.

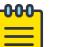

## Note

Product Notice: VSP 8600 Series does not support a VLAN IP as the Fabric Extend tunnel source IP address.

For information about product support, see [Fabric Extend Considerations](#page-983-0) on page 984.

The VSP 4450 Series source address command is different from other platforms because of ONA support. The logical interface commands are different between Layer 2 and Layer 3 networks.

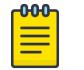

Note

VRF is an optional parameter. If you do not configure a VRF, then FE uses the GRT.

For a logical IS-IS interface, Layer 2 and Layer 3 refer to the following use cases:

- Layer 2 Fabric Extend VID (FE-VID)
- Layer 3 Fabric Extend IP (FE-IP)

## Procedure

## The following steps are for platforms that support FE natively:

1. Enter IS-IS Router Configuration mode:

enable

configure terminal

router isis

- 2. Configure the IP tunnel source address:
- ip-tunnel-source-address <A.B.C.D> [vrf WORD<1–16>] [overlay]
- 3. Enter Global Configuration mode:

exit

- 4. Use one of the following commands to create a logical IS-IS interface:
	- In a network with a Layer 3 Core, enter logical-intf isis <1–255> dest-ip <A.B.C.D> [name WORD<1–64>] [mtu <750-9000>]
	- In a network with a Layer 2 Core, enter logical-intf isis <1-255> vid {vlan-id[-vlan-id][,...]} primary-vid <2–4059> port <slot/port> mlt PT\_MLT<1-512> [name WORD<1–64>] [mtu <750-9000>]

#### 000 Note

The primary VLAN ID (**primary-vid** must be one of the VIDs in the **vid {vlanid[-vlan-id][,...]}**.

5. (Optional) Configure an additional source address and optional VRF to use as the parallel tunnel:

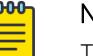

# Note

This step only applies to VSP 4900 Series and VSP 7400 Series.

```
logical-intf isis <1–255> dest-ip <A.B.C.D> src-ip <A.B.C.D> [vrf
WORD<1-16>]
```
#### The following steps are for platforms that require an ONA to support FE:

#### $-0.00 -$ Note

The interface VLAN connecting to the ONA network port is always in the GRT and the member port that the VLAN is part of is always an access port.

6. Enter IS-IS Router Configuration mode:

enable configure terminal router isis

- 7. Configure the IP tunnel source address on the port that connects to the Device side of the ONA: ip-tunnel-source-address <A.B.C.D> port <slot/port> [mtu *<mtu\_value>*] [vrf WORD<1–16>]
- 8. Exit back into Global Configuration mode:

exit

- 9. Use one of the following commands to create a logical IS-IS interface:
	- In a network with a Layer 3 Core, enter:

```
logical-intf isis <1–255> dest-ip <A.B.C.D> [name WORD<1–64>]
```
• In a network with a Layer 2 Core, enter:

```
logical-intf isis <1–255> vid {vlan-id[-vlan-id][,...]} primary-vid
<2–4059> port <slot/port> mlt PT_MLT<1-512> [name WORD<1–64>]
```
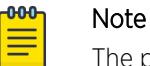

The primary VLAN ID (**primary-vid**) must be one of the VIDs in the **vid {vlanid[-vlan-id][,...]}**.

## Variable Definitions

The following table defines parameters for the **ip-tunnel-source-address** command.

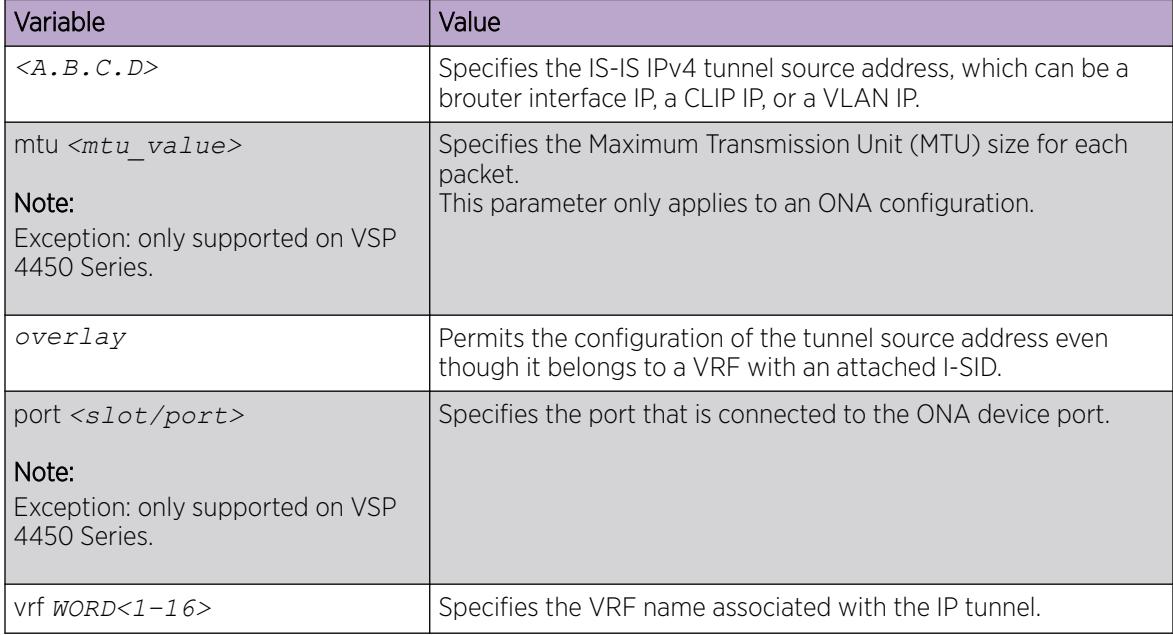

The following tables define parameters for the **logical-intf isis** command, depending on whether you have a Layer 2 or Layer 3 core.

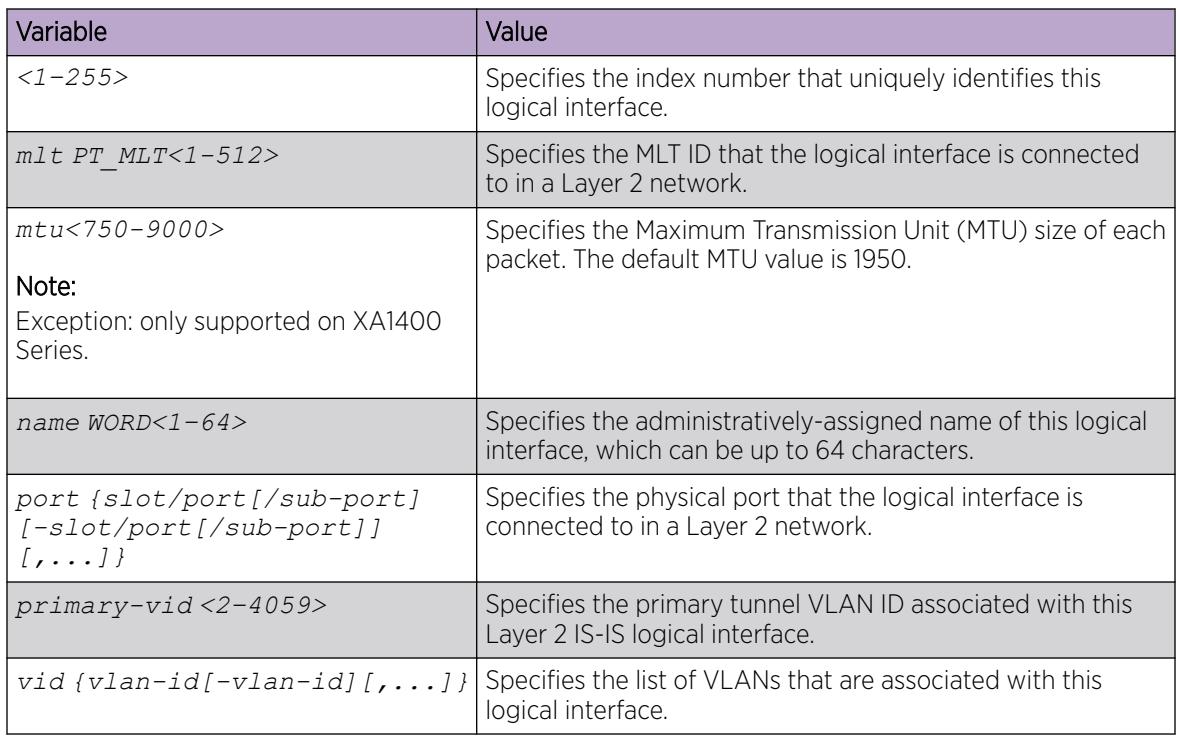

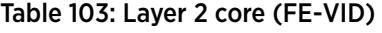

# Table 104: Layer 3 core (FE-IP)

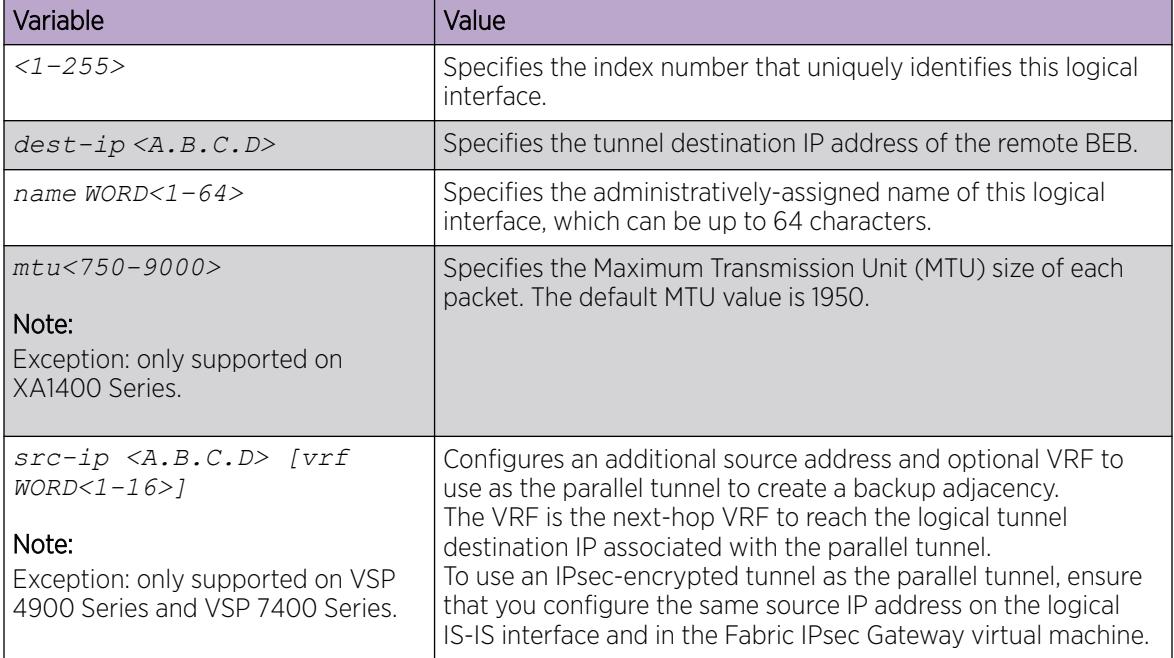

# *Configure Fabric Extend Over IPsec*

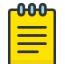

Note This procedure only applies to XA1400 Series.

Use the following procedure to configure Fabric Extend (FE) over IPsec.

## Before You Begin

The tunnel source IP address can be a brouter port IP, a CLIP IP, or a VLAN IP.

## About This Task

Configuring Fabric Extend over IPsec consists of two primary tasks: configuring the tunnel source address and configuring the logical interface. These tasks must be completed on both ends of the tunnel.

For information about how to configure an IPsec NAT-T Responder, see [IPsec configuration using CLI](#page-1818-0) on page 1819.

## Procedure

## Switch A Steps

1. Enter IS-IS Router Configuration mode:

enable

configure terminal

router isis

2. Configure the IP tunnel source address:

```
ip-tunnel-source-address <A.B.C.D> [vrf WORD<1–16>]
```
3. Enter Global Configuration mode:

exit

- 4. Use one of the following commands to create a logical IS-IS interface:
	- In a network with a Layer 3 Core, enter logical-intf isis <1-255> dest-ip <A.B.C.D> [name WORD<1–64>] [mtu <750-9000>]
- 5. Configure an IS-IS interface on the selected ports or MLTs:
	- a. Create an IS-IS circuit and interface on the selected ports or MLTs: isis
	- b. Enable the SPBM instance on the IS-IS interfaces:

isis spbm <1–100>

- c. Enable the IS-IS circuit/interface on the selected ports or MLTs: isis enable
- 6. Configure the IPsec authentication method:

ipsec auth-method <pre-share |rsa-sig>

7. Create the authentication key, if using a pre-shared key: auth-key WORD<1-32>

8. Configure IPsec encryption key length for FE tunnel.

```
ipsec encryption-key-length <128 | 256>
```
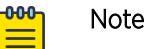

• You cannot change the encryption key length when IPsec is enabled on the FE tunnel.

9. (Optional) Enable IPsec compression on the logical interface:

ipsec compression

By default, IPsec compression is disabled. If you enable it, you must enable it on both ends of the adjacency.

10. Enable IPsec on the logical interface:

ipsec

11. Exit interface configuration mode:

exit

# Switch B Steps

12. Enter IS-IS Router Configuration mode:

enable

configure terminal

router isis

13. Configure the IP tunnel source address:

```
ip-tunnel-source-address <A.B.C.D> [vrf WORD<1–16>]
```
14. Enter Global Configuration mode:

exit

- 15. Use one of the following commands to create a logical IS-IS interface:
	- In a network with a Layer 3 Core, enter logical-intf isis <1-255> dest-ip <A.B.C.D> [name WORD<1–64>] [mtu <750-9000>]
- 16. Configure an IS-IS interface on the selected ports or MLTs:
	- a. Create an IS-IS circuit and interface on the selected ports or MLTs: isis
	- b. Enable the SPBM instance on the IS-IS interfaces:

isis spbm <1–100>

- c. Enable the IS-IS circuit/interface on the selected ports or MLTs: isis enable
- 17. Configure the IPsec authentication method:

ipsec auth-method <pre-share | rsa-sig>

18. Create the authentication key, if using a pre-shared key:

auth-key WORD<1-32>

19. Configure IPsec encryption key length for FE tunnel.

```
ipsec encryption-key-length <128 | 256>
```
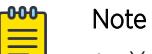

- You cannot change the encryption key length when IPsec is enabled on the FE tunnel.
- 20.(Optional) Enable IPsec compression on the logical interface:

ipsec compression

By default, IPsec compression is disabled. If you enable it, you must enable it on both ends of the adjacency.

21. Enable IPsec on the logical interface:

ipsec

22. Exit interface configuration mode:

exit

## Variable Definitions

The following table defines parameters to configure Fabric Extend (FE) over IPsec on a device.

The following table defines parameters for the **ip-tunnel-source-address** command.

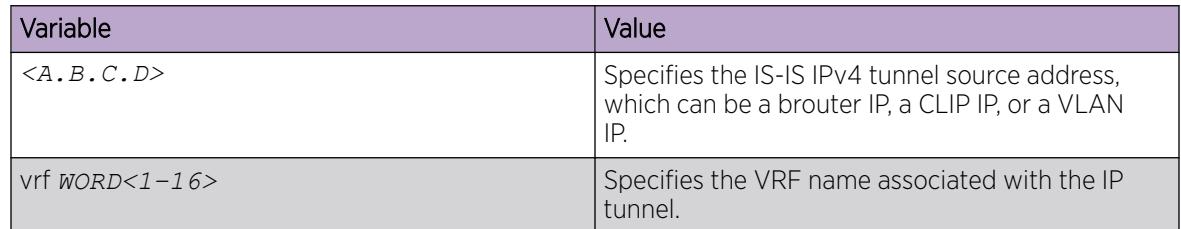

## Table 105: Layer 3 core

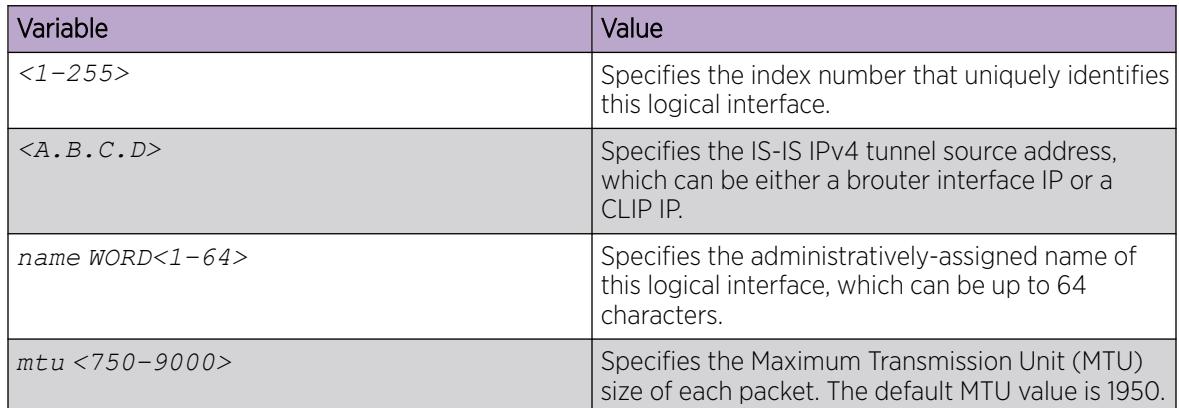

The following table defines parameters for the **isis** command.

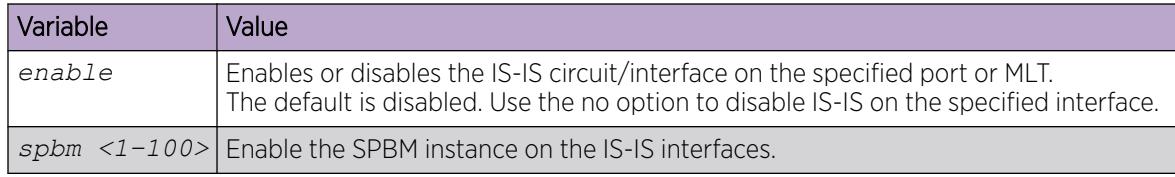

The following table defines parameters for the **auth-key** command.

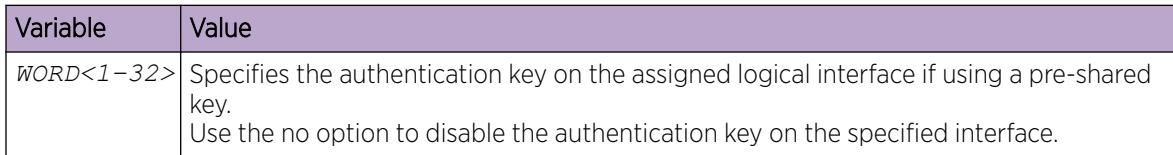

The following table defines parameters for the **ipsec** command.

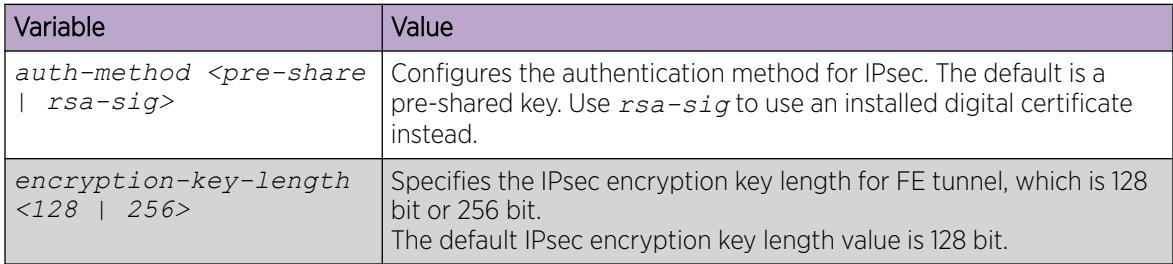

*Configure Static Source IP Address for IPsec Tunnel*

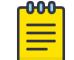

# Note

This procedure only applies to XA1400 Series.

Perform this procedure to configure a specific source IP address for the IPsec tunnel when you deploy the XA1400 Series in an environment that requires more than one provider connection with IPsec.

# Before You Begin

- Configure a VLAN, brouter, or CLIP IP address for the IPsec tunnel to use; this address must be in the same VRF as the tunnel.
- Disable IPsec on the logical interface.

# About This Task

The static source IP address for the IPsec tunnel cannot be the same as the global or dynamically configured source IP address.

## Procedure

1. Enter Logical IS-IS Interface Configuration mode:

enable

configure terminal

logical-intf isis <1–255>

2. Configure the IP address to use as the source IP address for IPsec tunnel:

ipsec tunnel-source-address type static {A.B.C.D}

3. Enable IPsec on the logical interface:

ipsec

#### Example

```
Switch:1>enable
Switch:1#configure terminal
Enter configuration commands, one per line. End with CNTL/Z.
Switch:1(config)#logical-intf isis 3
Switch:1(config-isis-3-198.51.100.1)#ipsec tunnel-source-address type static 20.20.20.20
Switch:1(config-isis-3-198.51.100.1)#ipsec
```
## Variable Definitions

The following table defines parameters for the **ipsec tunnel-source-address type static** command.

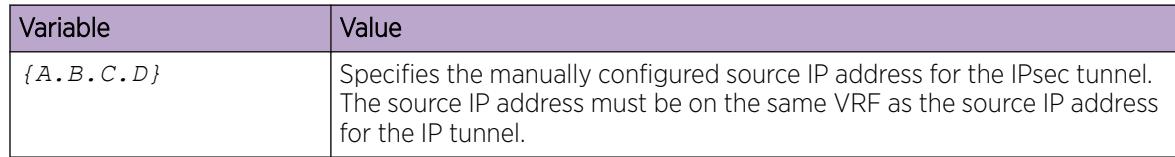

*Configure DHCP Source IP Address for IPsec Tunnel*

#### 000 Note

This procedure only applies to XA1400 Series.

Perform this procedure to dynamically obtain the source IP address for the IPsec tunnel from DHCP when you deploy the XA1400 Series in an environment that requires more than one provider connection with IPsec.

## Before You Begin

- Disable IPsec on the logical interface.
- Ensure that the DHCP client is enabled for the Management Instance VLAN interface.
- Ensure that there is coexistence between the VOSS routing stack and the Management Instance VLAN interface. Use the **propagate-to-routing** command from the mgmt VLAN level to move to the coexistence mode automatically. For more information, see [VLAN](#page-87-0) on page 88.

# About This Task

The static source IP address for the IPsec tunnel cannot be the same as the global or dynamically configured source IP address.

## Procedure

1. Enter Logical IS-IS Interface Configuration mode:

enable

configure terminal

logical-intf isis <1–255>

2. Import the source IP address from DHCP:

ipsec tunnel-source-address type dhcp

3. Enable IPsec on the logical interface:

ipsec

## Example

```
Switch:1>enable
Switch:1#configure terminal
Enter configuration commands, one per line. End with CNTL/Z.
Switch:1(config)#logical-intf isis 3
Switch:1(config-isis-3-198.51.100.1)#ipsec tunnel-source-address type dhcp
Switch:1(config-isis-3-198.51.100.1)#ipsec
```
# *Configure ESP Cipher Suite for IPsec*

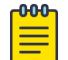

This procedure only applies to XA1400 Series.

## Before You Begin

Note

## About This Task

Configure the Encapsulating Security Payload (ESP) cipher suite for IPsec.

#### Procedure

1. Enter Logical IS-IS Interface Configuration mode:

enable

configure terminal

logical-intf isis <1–255>

2. Configure the ESP cipher suite for IPsec:

```
ipsec esp [<aes128gcm16-sha256 | aes256-sha256 | aes256gcm16-sha256 >]
```
## Variable Definitions

The following table defines parameters for the **ipsec esp** command.

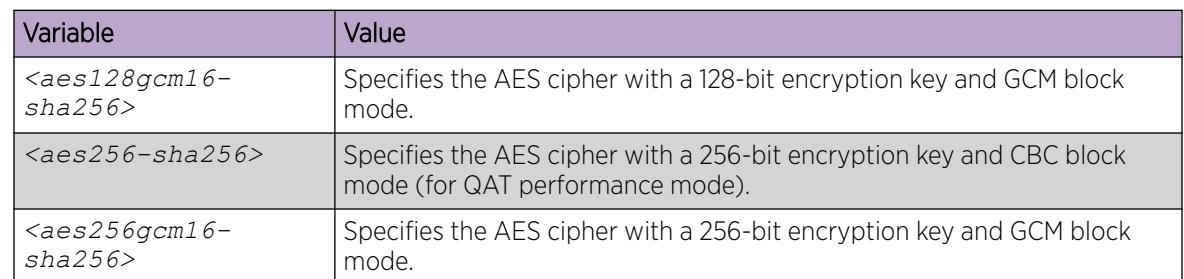

## *Disable IPsec Compression*

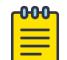

## Note

If you downgrade to an earlier release that does not support this feature, you must disable the feature and save the configuration. Downgrading to an earlier release will require a compatible configuration file.

## Procedure

1. Enter Logical IS-IS Interface Configuration mode:

enable

configure terminal

logical-intf isis <1–255>

2. Disable IPsec:

no ipsec

3. Disable IPsec compression:

no ipsec compression

4. Enable IPsec:

ipsec

- 5. Save the configuration.
- 6. Verify the configuration:

show isis logical-interface ipsec

#### Example

```
Switch:1(config-isis-2-192.0.2.10)# no ipsec
Switch:1(config-isis-2-192.0.2.10)# no ipsec compression 
Switch:1(config-isis-2-192.0.2.10)# ipsec
Switch:1(config-isis-2-192.0.2.10)#show isis logical-interface ipsec
     =================================================================================
                            ISIS Logical Interface IPSec
=================================================================================
ID Authentication-Key Responder-Only Remote NAT IP Compression
---------------------------------------------------------------------------------
2 ****** False - False - False
---------------------------------------------------------------------------------
1 out of 2 Total Num of Logical ISIS interfaces
---------------------------------------------------------------------------------
```
## *Configure IS-IS Hello Padding*

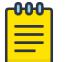

This procedure does not apply to VSP 8600 Series.

Perform this procedure to dynamically configure IS-IS hello padding on all IS-IS network-to-network interface (NNI) links. IS-IS hello padding is enabled by default.

## About This Task

Note

Disable hello padding if the WAN-line MTU is less than 1596 bytes and fragmentation and reassembly functionality is enabled.

## Procedure

1. Enter IS-IS Router Configuration mode:

enable

configure terminal

router isis

- 2. Perform one of the following actions:
	- Disable hello padding: no hello-padding
	- Enable hello padding, if previously disabled: hello-padding
- 3. Verify the configuration:

show isis

#### Example

Verify IS-IS hello padding status:

```
Switch:1>show isis
  ================================================================================
                                  ISIS General Info
================================================================================
                               AdminState : enabled
                              RouterType : Level 1
                               System ID : 0014.c7e1.33df
                    Max LSP Gen Interval : 900
                                  Metric : wide
                     Overload-on-startup : 20
                                Overload : false
                           Csnp Interval : 10
                           PSNP Interval : 2
                       Rxmt LSP Interval : 5
                               spf-delay : 100
                             Router Name : Switch1
                       ip source-address : 41.41.41.100
                     ipv6 source-address : 41:0:0:0:0:0:0:100
                ip tunnel source-address : 11.11.12.11
                               Tunnel vrf : spboip
                           ip tunnel mtu : 1950
                       Num of Interfaces : 2
                   Num of Area Addresses : 1
                          inband-mgmt-ip : 
                                backbone : disabled
                Dynamically Learned Area : 00.0000.0000
```

```
 FAN Member : No
        Hello Padding : enabled
 Multi-Area OperState : disabled
    Multi-Area Flags : home-always-up
```
*Enable IPsec Fragmentation Before Encryption*

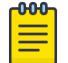

Note

This procedure only applies to XA1400 Series.

Configure IPsec fragmentation before encryption to avoid possible throughput penalty for sending fragmented packets over the Internet.

### Before You Begin

- Configure the IPsec tunnel source address globally.
- Disable IPsec on the logical interface.
- IPsec over Fabric Extend must be in IPsec decoupled mode. For more information, see [Fabric IPsec](#page-869-0) [Gateway Fundamentals](#page-869-0) on page 870.
- Configure one of the following:
	- the IPsec tunnel destination IP
	- IPsec NAT-T responder only mode
	- IPsec responder remote NAT IP address

## Procedure

1. Enter Logical IS-IS Interface Configuration mode:

enable

configure terminal

logical-intf isis <1–255>

- 2. Enable IPsec fragmentation before encryption on the logical interface: ipsec fragment-before-encrypt
- 3. Enable IPsec on the logical interface:

ipsec

4. Verify the configuration: show isis logical-interface ipsec

#### Example

Enable IPsec fragment before encryption and verify the configuration:

```
Switch:1>enable
Switch:1#configure terminal
Enter configuration commands, one per line. End with CNTL/Z.
Switch:1(config)#logical-intf isis 2
Switch:1(config-isis-2-192.0.2.24)#ipsec fragment-before-encrypt
Switch:1(config-isis-2-192.0.2.24)#ipsec
Switch:1>show isis logical-interface ipsec
=======================================================================================================================================
                         ISIS Logical Interface IPSec
=======================================================================================================================================
ID Status Auth-Method Auth-Key ESP Responder-Only Remote NAT IP Auth-Key-Len Compression Frag-before-encrypt
---------------------------------------------------------------------------------------------------------------------------------------
```
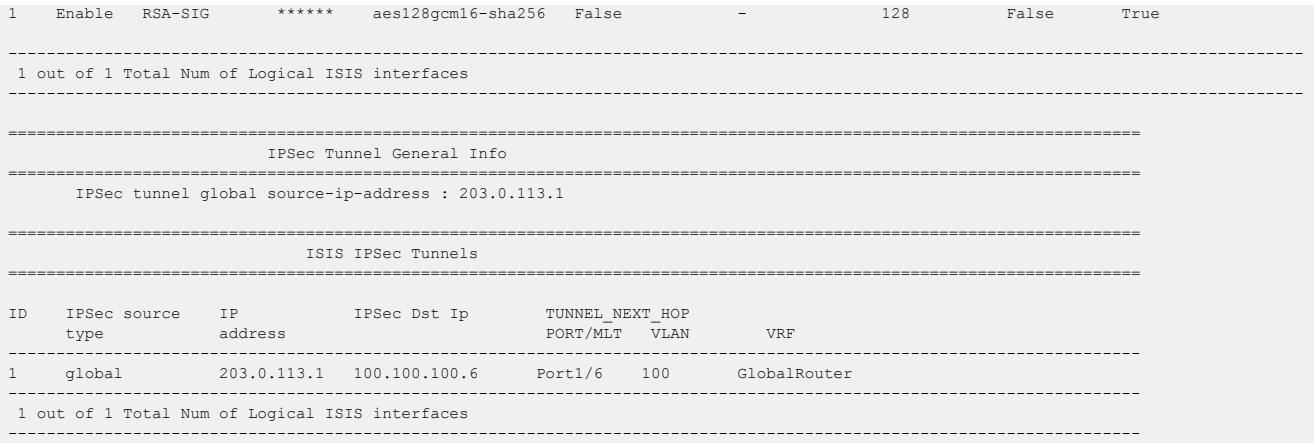

*Disable IPsec Fragmentation Before Encryption*

Note

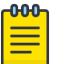

This procedure only applies to XA1400 Series.

If you downgrade to an earlier release that does not support this feature, you must disable the feature and save the configuration. You must have a compatible configuration file if you downgrade to an earlier release.

## Before You Begin

#### Procedure

1. Enter Logical IS-IS Interface Configuration mode:

enable

configure terminal

logical-intf isis <1–255>

2. Disable IPsec on the logical interface:

no ipsec

3. Disable IPsec fragmentation before encryption on the logical interface:

no ipsec fragment-before-encrypt

- 4. Enable IPsec on the logical interface: ipsec
- 5. Verify the configuration:

show isis logical-interface ipsec

## Example

Disable IPsec and IPsec fragementation before encryption and verify the configuration:

```
Switch:1>enable
Switch:1#configure terminal
Enter configuration commands, one per line. End with CNTL/Z.
Switch:1(config)#logical-intf isis 2
Switch:1(config-isis-2-192.168.20.1)#no ipsec
Switch:1(config-isis-2-192.168.20.1)#no ipsec fragment-before-encrypt
Switch:1(config-isis-2-192.168.20.1)#ipsec
Switch:1(config-isis-2-192.168.20.1)#show isis logical-interface ipsec
```
|                                                     | ISIS Logical Interface IPSec |                                 |  |                                                    |  |                   |                                                                                                    |  |  |                                                                           |  |
|-----------------------------------------------------|------------------------------|---------------------------------|--|----------------------------------------------------|--|-------------------|----------------------------------------------------------------------------------------------------|--|--|---------------------------------------------------------------------------|--|
| ID                                                  |                              | Status Auth-Method Auth-Key ESP |  |                                                    |  |                   |                                                                                                    |  |  | Responder-Only Remote NAT IP Auth-Key-Len Compression Frag-before-encrypt |  |
| $\mathbf{1}$                                        |                              |                                 |  | Enable RSA-SIG ****** aes128qcm16-sha256 False     |  |                   | and the contract of the contract of the contract of the contract of the contract of the contract of the contract of the contract of the contract of the contract of the contract of the contract of the contract of the contra |  |  |                                                                           |  |
| 1 out of 1 Total Num of Logical ISIS interfaces     |                              |                                 |  |                                                    |  |                   |                                                                                                    |  |  |                                                                           |  |
| TPSec Tunnel General Info                           |                              |                                 |  |                                                    |  |                   |                                                                                                    |  |  |                                                                           |  |
| IPSec tunnel global source-ip-address : 203.0.113.1 |                              |                                 |  |                                                    |  |                   |                                                                                                    |  |  |                                                                           |  |
|                                                     | ISIS IPSec Tunnels           |                                 |  |                                                    |  |                   |                                                                                                    |  |  |                                                                           |  |
| TD.                                                 | type                         | address                         |  | IPSec source IP IPSec Dst Ip TUNNEL NEXT HOP       |  | PORT/MLT VLAN VRF |                                                                                                    |  |  |                                                                           |  |
| $\mathbf{1}$                                        | global                       |                                 |  | 203.0.113.1 100.100.100.6 Port1/6 100 GlobalRouter |  |                   |                                                                                                    |  |  |                                                                           |  |
| 1 out of 1 Total Num of Logical ISIS interfaces     |                              |                                 |  |                                                    |  |                   |                                                                                                    |  |  |                                                                           |  |

*Adjust the TCP Maximum Segment Size*

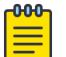

Note

This procedure only applies to VSP 4900 Series, VSP 7400 Series, and XA1400 Series.

Adjust the TCP maximum segment size (MSS) to improve the throughput for the TCP session over a Fabric Extend (FE) adjacency.

#### About This Task

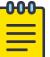

#### **Note**

If you downgrade to an earlier release that does not support this feature, you must disable the feature and save the configuration. Downgrading to an earlier release requires a compatible configuration file.

The default varies depending on hardware platform:

- For XA1400 Series, this functionality is enabled when at least one Fabric Extend (FE) tunnel with a MTU less than or equal to 1500 is configured, and the value is auto-derived.
- For VSP 4900 Series and VSP 7400 Series, this functionality is disabled. The default value, when enabled, is 1300.

#### Procedure

1. Enter Global Configuration mode:

enable

configure terminal

- 2. Use one of the following commands to configure the MSS adjustment functionality as required:
	- a. Configure an explicit MSS adjust value:

```
ip tcp adjust-mss <max-segment-size> [enable]
```
- b. Disable MSS adjustment explicitly:
	- no ip tcp adjust-mss enable

c. Disable a configured MSS adjustment value and return to the auto-derived value:

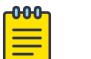

Note

An auto-derived value is only supported on XA1400 Series.

no ip tcp adjust-mss enable

3. Verify the configuration:

```
show ip tcp adjust-mss
```
#### Examples

Configure an MSS value of 1100 and verify the configuration.

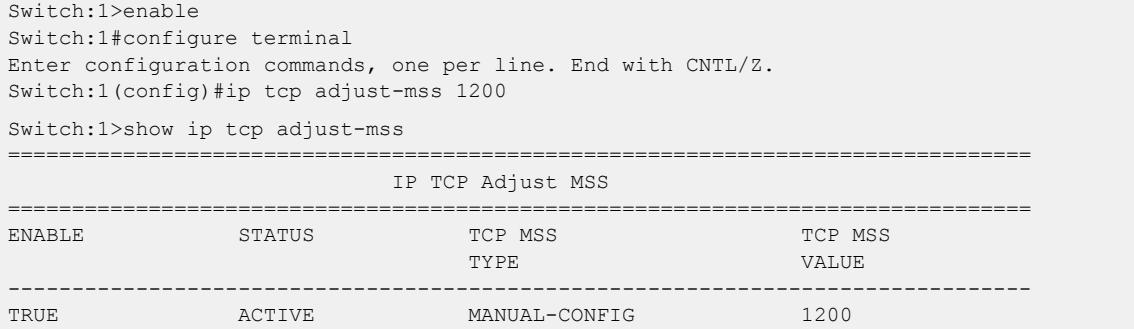

Disable the configured MSS adjustment value on XA1400 Series and verify the configuration:

```
.
Switch:1>enable
Switch:1#configure terminal
Enter configuration commands, one per line. End with CNTL/Z.
Switch:1(config)#no ip tcp adjust-mss enable
Switch:1(config)#show ip tcp adjust-mss
============================================================================
                            IP TCP Adjust MSS
============================================================================
ENABLE STATUS TCP MSS TCP MSS
                          TYPE VALUE
----------------------------------------------------------------------------
TRUE ACTIVE AUTO-DERIVED 1300
```
#### *Displaying Fabric Extend over IPsec tunnel status*

Use the following procedure to display the Fabric Extend over IPsec tunnel status on the switch.

#### Procedure

- 1. To enter User EXEC mode, log on to the switch.
- 2. Display the Fabric Extend over IPsec tunnel status:

show io logical-intf-ipsec

Example of a Fabric Extend over IPsec tunnel status.

```
Switch:1> show io logical-intf-ipsec
bash-4.3# ipsec status | grep ESTABLISHED
ipsec1-192.0.2.192[12]: ESTABLISHED 13 hours ago, 
192.0.2.193[192.0.2.193]...192.0.2.192[192.0.2.192]
```
ipsec0-192.0.2.182[11]: ESTABLISHED 13 hours ago, 192.0.2.193[192.0.2.193]...192.0.2.182[192.0.2.182]

*Configure BFD on a Fabric Extend Tunnel*

#### About This Task

Use the following procedure to configure BFD on a Fabric Extend Tunnel.

#### Procedure

1. Enter Global Configuration mode:

enable

configure terminal

2. Enable BFD:

router bfd enable

3. In the VLAN Interface Configuration mode, you can enable BFD:

ip bfd enable

4. In the Loopback Interface Configuration mode, you can enable BFD:

ip bfd enable

5. Enable BFD on an IS-IS Logical Interface:

logical-intf isis <1–255> bfd enable

#### Example

Enable BFD on a Fabric Extend tunnel:

```
Switch:1>enable
Switch:1#config terminal
Enter configuration commands, one per line. End with CNTL/Z.
Switch:1(config)#router bfd enable
Switch:1(config)#interface loopback 1
Switch:1(config-if)#ip bfd enable
Switch:1(config-if)#logical-intf isis 1
Switch:1(config-isis-1-1.2.3.5)#bfd enable
```
#### *Display IS-IS Logical Interfaces*

Use the following procedure to display the Intermediate-System-to-Intermediate-System (IS-IS) logical interfaces configured on the switch.

#### Procedure

- 1. To enter User EXEC mode, log on to the switch.
- 2. Display the IS-IS logical interfaces:

show isis logical-interface [name | ipsec | shaper | mtu]

#### Examples

Example of a Layer 2 Core:

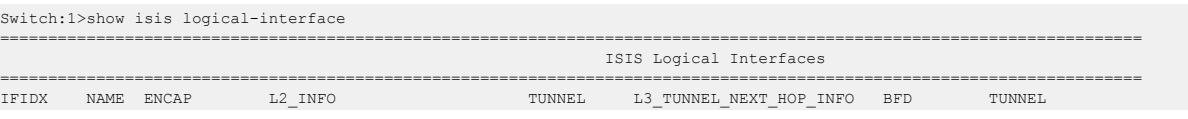

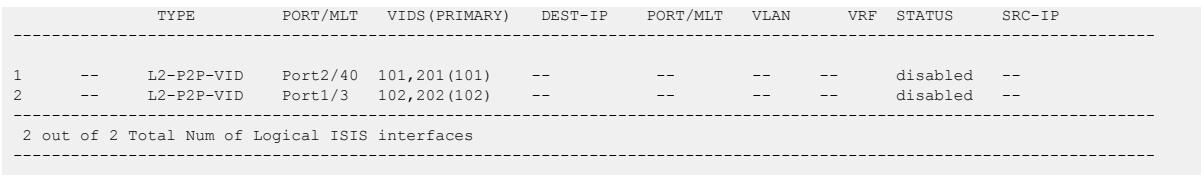

#### Example of a Layer 3 Core:

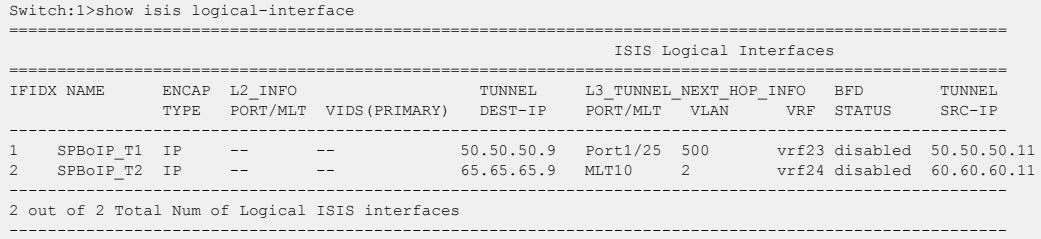

The command **show isis logical-interface** truncates the IS-IS logical interface name to the first 16 characters. To view the entire name (up to a maximum of 64 characters), use the command **show isis logical-interface name**.

```
Switch:1>show isis logical-interface name
        =================
                          ISIS Logical Interface name
========================================================================================
ID NAME 
----------------------------------------------------------------------------------------
1 SPBoIP_T1 
2 SPBoIP_T2 
3 SPBoIP_4K5
6 This Is A 50 Character ISIS Logical Interface Name
----------------------------------------------------------------------------------------
 4 out of 4 Total Num of Logical ISIS interfaces 
----------------------------------------------------------------------------------------
```
This command displays the Maximum Transmission Unit (MTU) size for each logical interface.

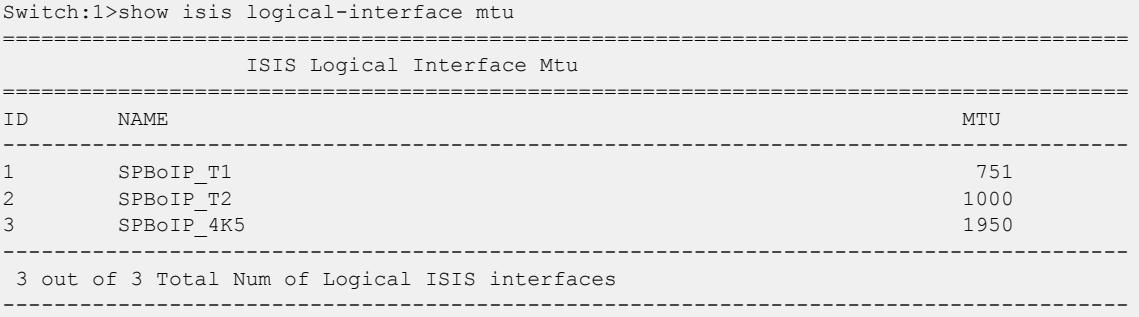

Display the IS-IS logical interface egress shaping rate values. This command displays interfaces with egress shaping rates configured.

```
Switch:1>show isis logical-interface shaper
========================
                             ISIS Logical Interface Egress Shaping Rate
========================================================================================
```
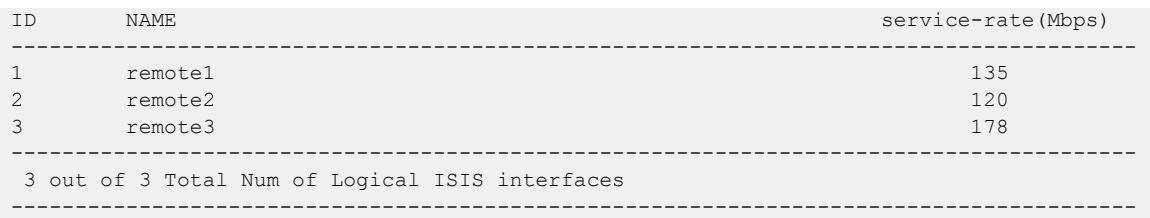

#### Display IS-IS logical interface IPsec configuration.

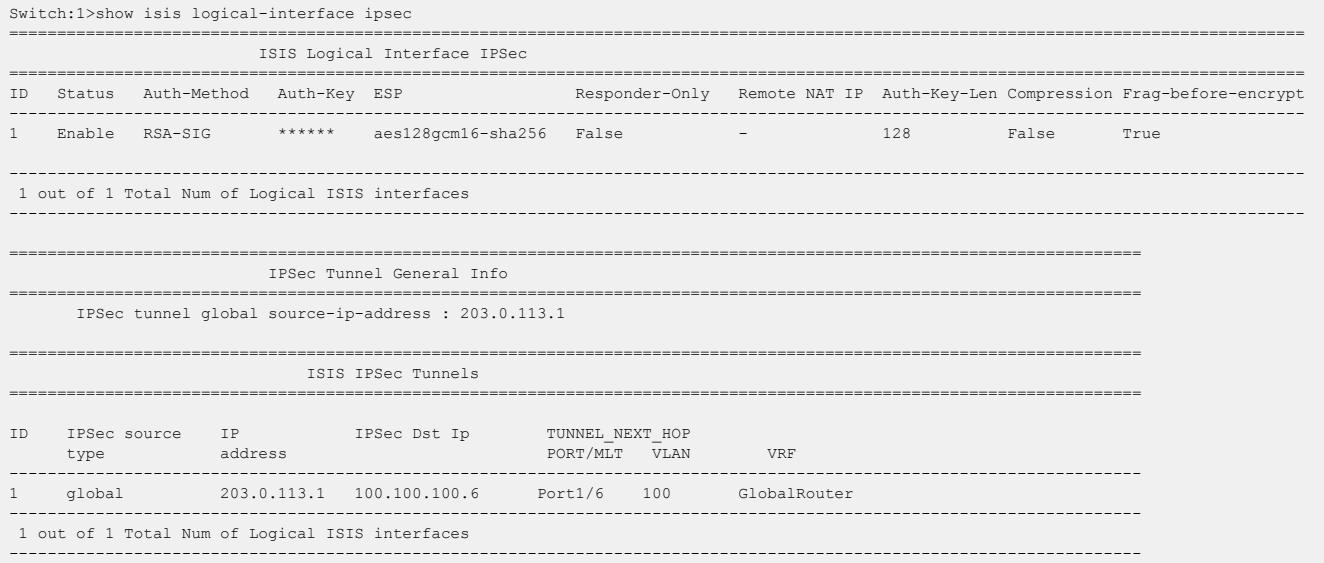

### Variable Definitions

The following table defines parameters for the **show isis logical-interface** command.

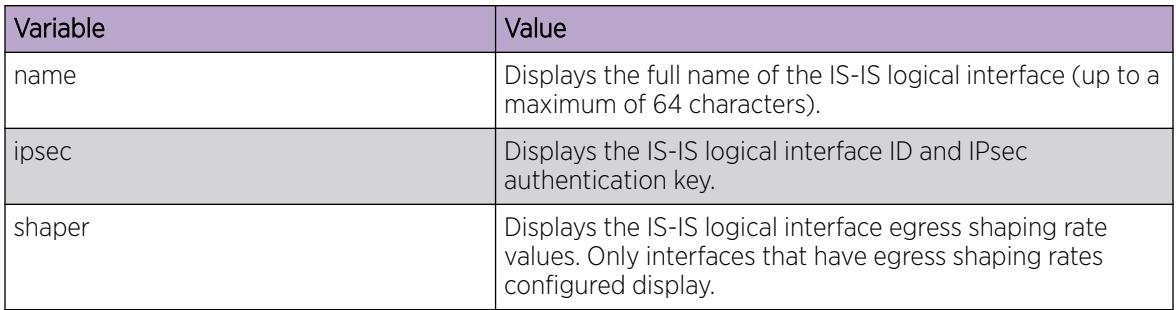

*Display BFD Fabric Extend Neighbor Information*

### About This Task

Use this procedure to display BFD Fabric Extend neighbors.

### Procedure

- 1. To enter User EXEC mode, log on to the switch.
- 2. Display the BFD configurations:

show ip bfd neighbors vrf WORD<1-16>

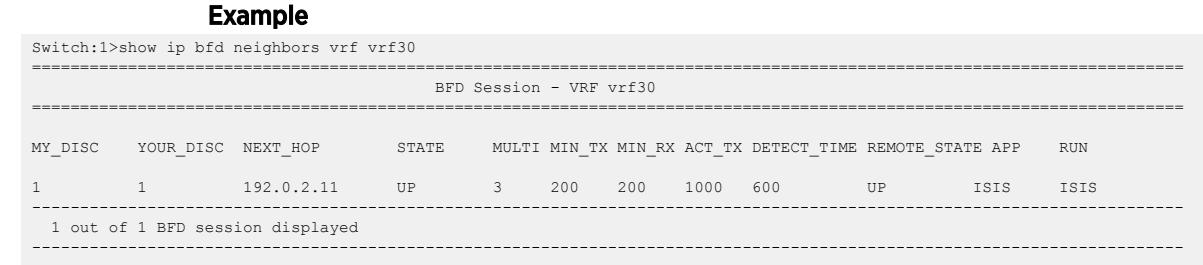

*Configure Global Source IP Address for IPsec Tunnel*

**Note** 

### About This Task

Perform this procedure to configure the global source IP address for IPsec tunnel on the switch.

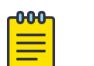

Product Notice: This procedure only applies to XA1400 Series switches.

### Procedure

1. Enter IS-IS Router Configuration mode:

enable

configure terminal

router isis

2. Configure the source IP address for IPsec tunnel:

```
ipsec tunnel-source-address {A.B.C.D}
```
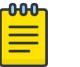

### Note

You must configure the source IP address for IPsec tunnel on the same VRF as the source address for IP tunnel.

#### Example

Configuring source IP address for IPsec tunnel.

```
Switch:1>enable
Switch:1#configure terminal
Switch:1(config)#router isis
Switch:1(config-isis)#ipsec tunnel-source-address 192.0.2.10
```
#### Variable Definitions

The following table defines the variable for **ipsec tunnel-source-address** command.

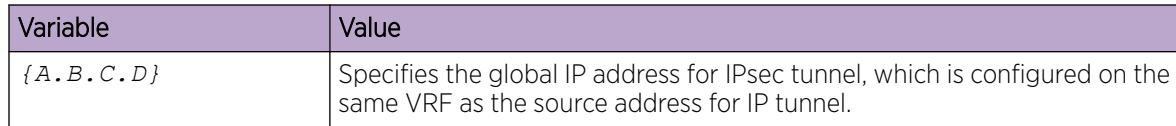

*Configure Destination IP Address for IPsec Tunnel*

# About This Task

Perform this procedure to configure the destination IP address for the IPsec tunnel on a specific IS-IS logical interface on the switch.

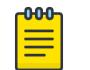

Note

Product Notice: This procedure only applies to XA1400 Series switches.

### Procedure

1. Enter Logical IS-IS Interface Configuration mode:

enable

configure terminal

logical-intf isis <1–255>

2. Configure destination IP address for IPsec tunnel:

```
ipsec tunnel-dest-ip {A.B.C.D}
```
### Example

Configuring destination IP address for IPsec tunnel.

```
Switch:1>enable
Switch:1#configure terminal
Switch:1(config)#logical-intf isis 1 
Switch:1(config-isis-1-192.0.2.25)ipsec tunnel-dest-ip 192.0.2.30
```
### Variable Definitions

The following table defines the variable for **ipsec tunnel-dest-ip** command.

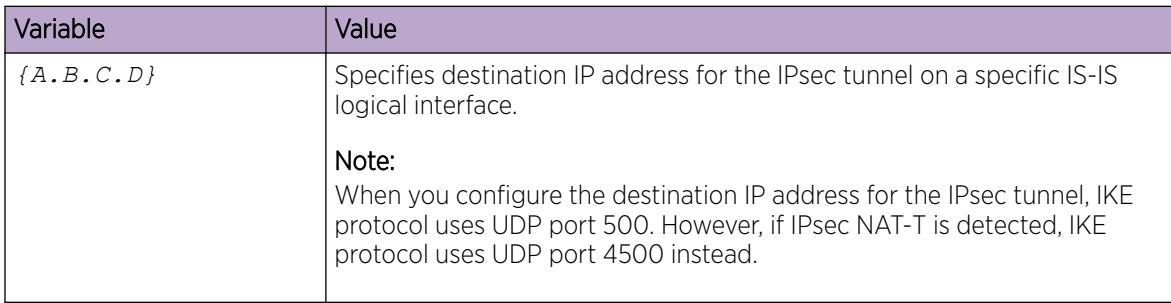

# Fabric Attach Configuration using the CLI

The following sections provide procedural information you can use to configure Fabric Attach (FA) and Logical Link Discovery Protocol (LLDP) using the Command Line Interface (CLI). For information about LLDP related to FA, see [Link Layer Discovery Protocol configuration using CLI](#page-2242-0) on page 2243.

### *Configure Fabric Attach Globally*

For proper operation, FA must be enabled at both the global level and at the interface level on the FA Server. By default, FA is globally enabled. However, FA is disabled by default at the interface level and must be explicitly enabled on each interface.

Use this procedure to enable Fabric Attach globally on a switch.

### Procedure

1. Enter Global Configuration mode:

enable

configure terminal

2. Enable FA:

fa enable

3. (Optional) Disable FA:

no fa enable

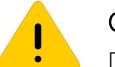

### Caution

Disabling FA flushes all FA element discovery and mappings.

- 4. View the FA configuration status. Use one of the following commands:
	- show fa
	- show fa agent

#### Example

```
Switch:1>en
Switch:1#conf t
Enter configuration commands, one per line. End with CNTL/Z.
Switch:1(config)#fa enable
Switch:1>show fa
================================================================================
                           Fabric Attach Configuration
================================================================================
                             FA Service : enabled
                        FA Element Type : server
                  FA Assignment Timeout : 240
                   FA Discovery Timeout : 240
                      FA Provision Mode : spbm
Switch:1>show fa agent
 ================================================================================
                           Fabric Attach Configuration
================================================================================
                             FA Service : enabled
                        FA Element Type : server
                  FA Assignment Timeout : 240
                   FA Discovery Timeout : 240
                      FA Provision Mode : spbm
```
# *Configuring Fabric Attach discovery timeout*

Use this procedure to configure the Fabric Attach discovery time-out.

# Procedure

1. Enter Global Configuration mode:

enable

configure terminal

2. Configure the FA discovery time-out in seconds:

fa discovery-timeout *<45–480>*

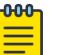

Note

The discovery time-out must be greater than or equal to the assignment time-out.

3. (Optional) Configure the default FA discovery time-out:

```
default fa discovery-timeout
```
### Example

Configure the FA discovery time-out.

```
Switch:1>en
Switch:1#conf t
Enter configuration commands, one per line. End with CNTL/Z.
Switch:1(config)#fa discovery-timeout 50
```
Verify the configuration.

Switch:1(config)#show fa

```
=======================================================================
                              Fabric Attach Configuration
=======================================================================
                                 FA Service : enabled
                          FA Element Type : server
                    FA Assignment Timeout : 45
                     FA Discovery Timeout : 50
                         FA Provision Mode : spbm
```
### Variable definitions

The following table defines parameters for the **fa discovery-timeout** command.

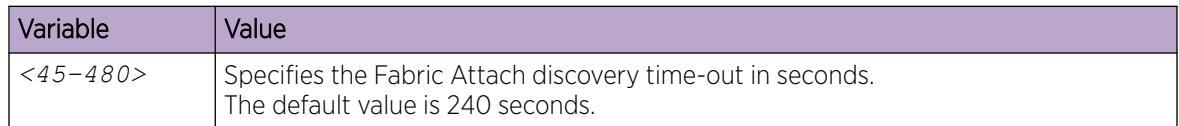

### *Configuring Fabric Attach assignment timeout*

Use this procedure to configure the Fabric Attach assignment time-out.

#### Procedure

1. Enter Global Configuration mode:

enable

configure terminal

2. Configure the FA assignment time-out in seconds:

```
fa assignment-timeout <45–480>
```
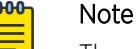

The assignment time-out must be less than or equal to the discovery time-out.

3. (Optional) Configure the default FA assignment time-out value:

default fa assignment-timeout

#### Example

Configure the FA assignment time-out:

```
Switch:1>en
Switch:1#conf t
Enter configuration commands, one per line. End with CNTL/Z.
Switch:1(config)#fa assignment-timeout 50
```
Verify the configuration:

Switch:1(config)#show fa

```
======================================================================
                           Fabric Attach Configuration
======================================================================
                             FA Service : enabled
                       FA Element Type : server
                FA Assignment Timeout : 50
                 FA Discovery Timeout : 240
                     FA Provision Mode : spbm
```
#### Variable definitions

The following table defines parameters for the **fa assignment-timeout** command.

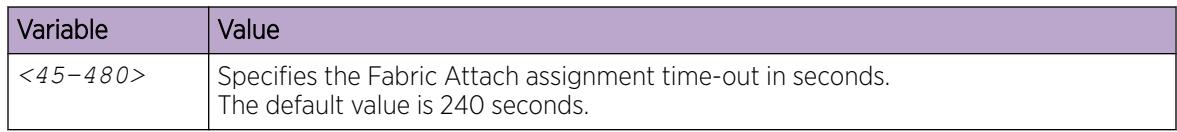

### *Enabling Fabric Attach on an interface*

Use this procedure to enable Fabric Attach on an interface (port, static MLT or LACP MLT). Enabling FA on an MLT enables FA on all ports of the MLT. If your platform supports channelization, FA can also be enabled on channelized ports.

### Before You Begin

Verify that FA is enabled globally on the switch.

### About This Task

Enabling FA on a port or MLT is necessary for element discovery.

On the FA Server, FA is enabled globally by default. However, you must explicitly enable FA on the desired port or MLT interface. FA is successfully enabled on an MLT only if all ports of the MLT have FA successfully enabled. Enabling FA automatically configures LLDP on all ports. Tagging is configured and spanning tree is disabled.

### Procedure

1. Enter Interface Configuration mode:

enable

configure terminal

interface GigabitEthernet {slot/port[/sub-port][-slot/port[/sub-port]] [,...]} or interface mlt *<1-512>*

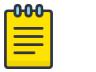

### Note

If the platform supports channelization and the port is channelized, you must also specify the sub-port in the format slot/port/sub-port.

2. Enable FA on the interface:

fa enable

3. (Optional) Disable FA on the interface:

no fa enable

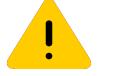

## Caution

Disabling FA flushes all FA element discovery and I-SID-to-VLAN mappings associated with the interface.

4. View the FA configuration status:

```
show fa interface [disabled-auth] [enabled-auth] [mlt <1–512>] [port
<{slot/port[/sub-port] [-slot/port[/sub-port]] [,...]}>]
```
### Example

Enable FA on a port:

```
Switch:1>en
Switch:1#conf t
Enter configuration commands, one per line. End with CNTL/Z.
Switch:1(config)#interface gigabitethernet 1/2
Switch:1(config-if)#fa enable
Switch:1(config-if)#exit
Switch:1(config)#
```
Enable FA on an MLT:

```
Switch:1>en
Switch:1#conf t
Enter configuration commands, one per line. End with CNTL/Z.
Switch:1(config)#interface mlt 10
Switch:1(config-mlt)#fa enable
```

```
Switch:1(config-mlt)#exit
Switch:1(config)#
```
Verify that FA is enabled on the interfaces.

```
-000-
≡
```
Note

When FA is enabled, message authentication is enabled by default. The authentication key is set to the default value and displays encrypted on the output.

```
Switch:1>show fa interface
```

```
=====================================================================
                          Fabric Attach Interfaces
=====================================================================
INTERFACE SERVER MGMT MGMT MSG AUTH MSG AUTH ORIGIN 
           STATUS ISID CVID STATUS KEY 
---------------------------------------------------------------------
Port2/10 enabled 0 0 enabled ****
Port4/6 enabled 0 0 enabled ****
Port4/11 enabled 0 0 enabled ****
Mlt2 enabled 0 0 enabled **** 
 ---------------------------------------------------------------------
 4 out of 4 Total Num of fabric attach interfaces displayed
      ---------------------------------------------------------------------
```
For example, disable FA on port  $1/1$  and M1t1.

```
Switch:1(config)#interface gigabitethernet 1/1
Switch:1(config-if)#no fa enable
Switch:1(config-if)#exit
Switch:1(config)#interface mlt 1
Switch:1(config-mlt)#no fa enable
Switch:1(config-mlt)#exit
```
Verify that FA is disabled on port 1/1 and Mlt1.

Switch:1(config)#show fa interface

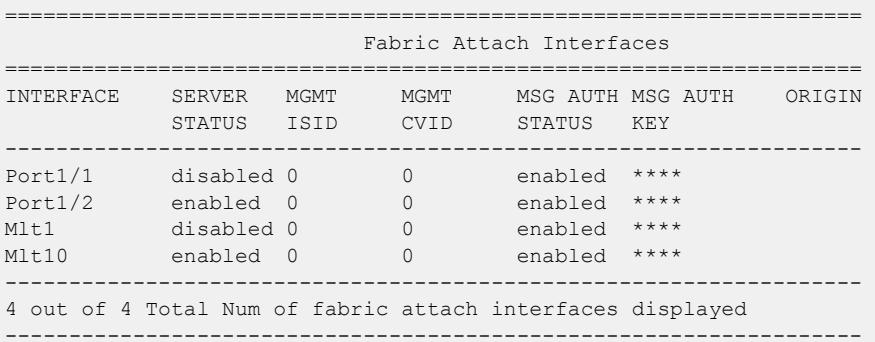

View the FA interfaces that have authentication enabled:

Switch:1(config)#show fa interface enabled-auth

```
======================================================================
                                   Fabric Attach Interfaces
=================================
INTERFACE SERVER MGMT MGMT MSG AUTH MSG AUTH
```
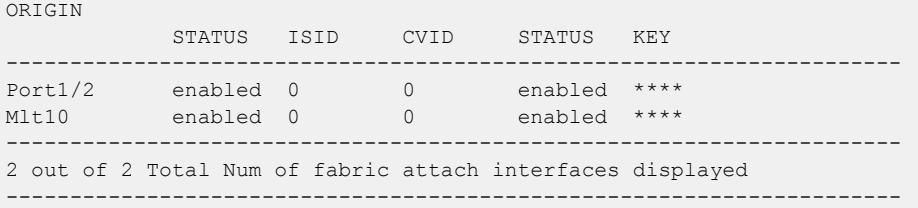

Optionally, disable FA message authentication on 1/1 and Mlt1.

```
Switch:1(config)#interface gigabitethernet 1/1
Switch:1(config-if)#no fa message-authentication
Switch:1(config-if)#exit
Switch:1(config)#interface mlt 1
Switch:1(config-mlt)#no fa message-authentication
Switch:1(config-mlt)#exit
```
Verify that both FA and FA message authentication are disabled on 1/1 and Mlt1, as indicated by the SERVER STATUS and MSG AUTH STATUS fields respectively.

Switch:1(config)#show fa interface

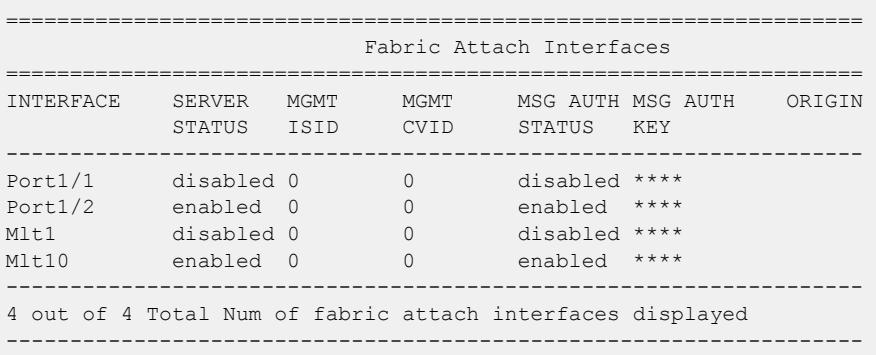

View the FA interfaces that have authentication disabled:

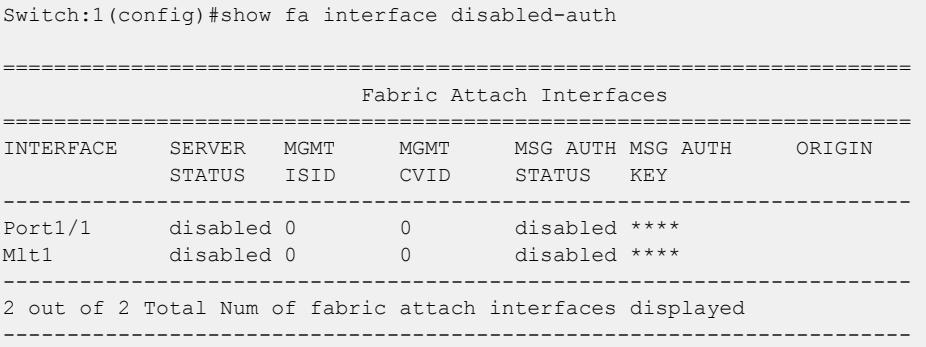

## Variable definitions

The following table defines parameters for the **show fa interface** command.

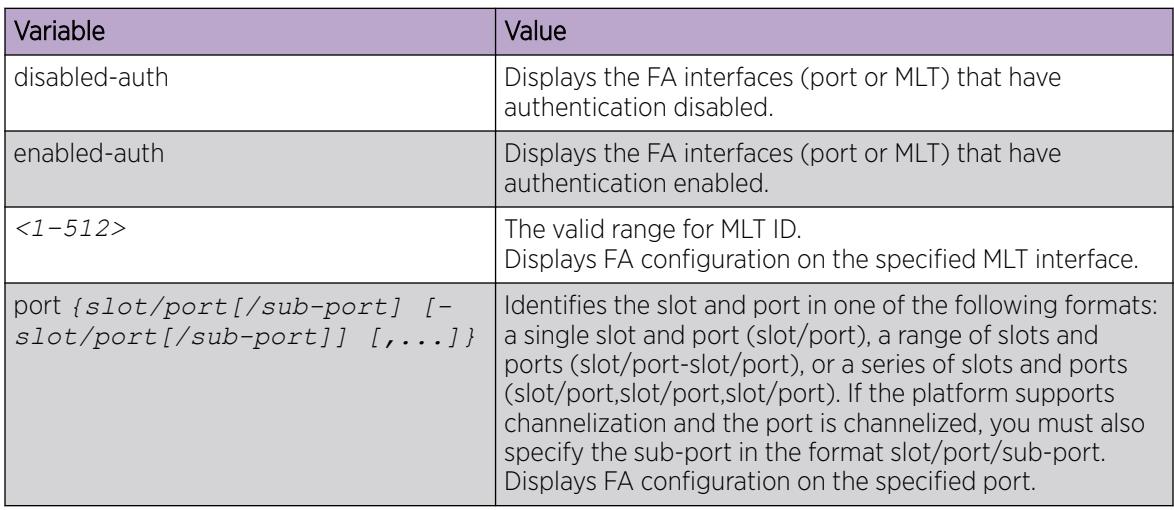

*Configuring FA message authentication on an interface*

Use this procedure to configure FA message authentication on an interface (port or MLT).

### Procedure

1. Enter Interface Configuration mode:

enable

 $=$ 

 $000 -$ ≣

configure terminal

```
interface GigabitEthernet {slot/port[/sub-port][-slot/port[/sub-port]]
[,...]} or interface mlt <1-512>
```
#### $-0.00 -$ Note

If the platform supports channelization and the port is channelized, you must also specify the sub-port in the format slot/port/sub-port.

2. Configure FA message authentication on a port or MLT:

[default] [no] fa message-authentication

# Note

When FA is enabled, message authentication is enabled by default. The authentication key is set to the default value and displays encrypted on the output.

### Example

```
Switch:1>en
Switch:1#conf t
Enter configuration commands, one per line. End with CNTL/Z.
Switch:1(config)#
```
Enable message authentication on a port.

Switch:1(config)#interface gigabitEthernet 1/2 Switch:1(config-if)#fa message-authentication Switch:1(config-if)#show fa interface port 1/2 ================================================================== Fabric Attach Interfaces ================================================================== INTERFACE SERVER MGMT MGMT MSG AUTH MSG AUTH ORIGIN STATUS ISID CVID STATUS KEY ------------------------------------------------------------------ Port1/2 enabled 0 0 enabled \*\*\*\* ------------------------------------------------------------------ 1 out of 1 Total Num of fabric attach interfaces displayed ------------------------------------------------------------------ Switch:1(config-if)#exit Switch:1(config)#

Enable message authentication on an MLT.

```
Switch:1(config)#interface mlt 10
Switch:1(config-mlt)#fa message-authentication
Switch:1(config-mlt)#show fa interface mlt 10
```
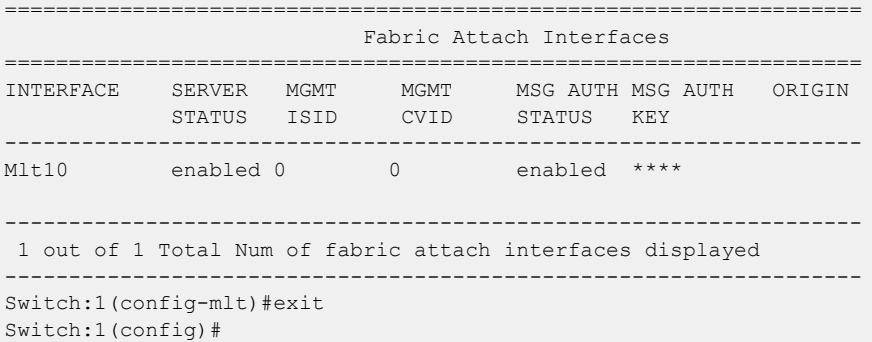

The following example demonstrates disabling message authentication on a port or MLT.

```
Switch:1(config)#interface gigabitEthernet 1/2
Switch:1(config-if)#no fa message-authentication
Switch:1(config-if)exit
Switch:1(config)
Switch:1(config)#interface mlt 10
Switch:1(config-mlt)#no fa message-authentication
Switch:1(config-mlt)#show fa interface 
      ===================================================================
                          Fabric Attach Interfaces 
===================================================================
INTERFACE SERVER MGMT MGMT MSG AUTH MSG AUTH ORIGIN 
STATUS ISID CVID STATUS KEY
-------------------------------------------------------------------
Port1/2 enabled 0 0 disabled ****
Mlt10 enabled 0 0 disabled **** 
                      -------------------------------------------------------------------
2 out of 2 Total Num of fabric attach interfaces displayed
-------------------------------------------------------------------
```
### *Configuring the FA authentication key on an interface*

On the FA Server, you can configure an authentication key on an interface (port, static MLT or LACP MLT), to authenticate a client or proxy device on that interface. The authentication key is stored in encrypted form when you save configuration on the FA Server.

### Before You Begin

Ensure that:

- On the FA Server, FA is enabled globally and also on the interface.
- FA message authentication is enabled on the interface.

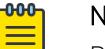

## Note

By default, enabling FA enables message authentication. The authentication key is set to the default value and the system displays the encrypted authentication key on the output.

### About This Task

Use this procedure to configure an FA authentication key on a specified port or on all ports of an MLT, on the switch. If you do not configure an authentication key, the default value is used. If you specify a key, the default value is overridden and is stored in encrypted format in a separate file other than the configuration file, when you execute the save config command.

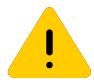

## Caution

For an FA Client or an FA Proxy device to successfully authenticate and attach to the FA Server, the authentication key must match on both the client and the server. If the authentication key is changed on the FA Server switch, it must correspondingly be changed on the FA Client or Proxy attached to it, for FA to operate properly.

### Procedure

1. Enter Interface Configuration mode:

enable

configure terminal

interface GigabitEthernet {slot/port[/sub-port][-slot/port[/sub-port]] [,...]} or interface mlt *<1-512>*

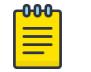

# Note

If the platform supports channelization and the port is channelized, you must also specify the sub-port in the format slot/port/sub-port.

- 2. Configure the FA authentication key:
	- fa authentication-key WORD*<0-32>*
- 3. (Optional) Configure the default FA authentication key: default fa authentication-key

#### Example

```
Switch:1>en
Switch:1#conf t
Enter configuration commands, one per line. End with CNTL/Z.
```
Enable FA and message authentication on a port. Configure the authentication key phone-network on the port.

```
Switch:1(config)#interface gigabitEthernet 1/2
Switch:1(config-if)#fa enable
Switch:1(config-if)#fa message-authentication
Switch:1(config-mlt)#fa authentication-key phone-network
Switch:1(config-if)#exit
Switch:1(config)#
```
Enable FA and message authentication on an MLT. Configure the authentication key client-network on the MLT.

```
Switch:1(config)#interface mlt 10
Switch:1(config-mlt)#fa enable
Switch:1(config-mlt)#fa message-authentication
Switch:1(config-mlt)#fa authentication-key client-network
```
Verify configuration of the FA authentication key. The system displays the encrypted authentication key on the output.

```
Switch:1(config-if)#show fa interface 
===================================================================
                          Fabric Attach Interfaces
===================================================================
INTERFACE SERVER MGMT MGMT MSG AUTH MSG AUTH ORIGIN 
            STATUS ISID CVID STATUS KEY 
  -------------------------------------------------------------------
Port1/2 enabled 0 0 enabled ****
MLT10 enabled 0 0 enabled **** 
 -------------------------------------------------------------------
 2 out of 2 Total Num of fabric attach interfaces displayed
-------------------------------------------------------------------
```
### Variable Definitions

The following table defines parameters for the **fa authentication-key** command.

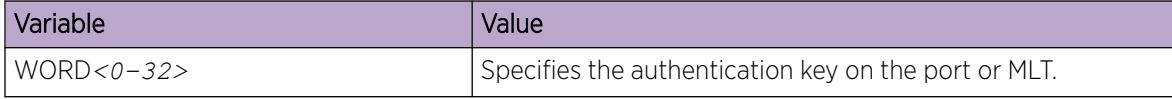

#### *Configure FA Management on a Port or MLT*

Use this procedure to configure a management I-SID on a Fabric Attach (FA)-enabled port or MLT.

To configure an FA management I-SID for Auto-sense-enabled ports, see [Configure a Management](#page-34-0) [I-SID for Auto-sense Fabric Attach Proxy Switches](#page-34-0) on page 35.

#### Before You Begin

Ensure that the port or MLT is enabled for FA.

### About This Task

This command applies to all traffic sent or received on a port or MLT, carrying the VLAN ID specified using the c-vid parameter. This parameter is optional.

Depending on whether the c-vid parameter is specified or not, the behavior is as follows:

- If you specify the c-vid parameter, the FA Server transmits this VLAN ID as the management VLAN in the FA Element TLV. A client or proxy receiving this TLV uses this VLAN-ID for management traffic on the FA Server uplink.
- If you do not specify the c-vid parameter, the FA Server transmits a management VLAN with a VLAN ID value of 4095 in the FA Element TLV. A client or proxy receiving this TLV uses untagged traffic for network management on the FA Server uplink.

An FA management I-SID can have a platform VLAN associated with it. For Layer 3 support on the management I-SID, you must create a platform VLAN by port and associate the platform VLAN with the management I-SID. The C-VID can be of the same value or of a different value than that of the platform VLAN.

If the management I-SID matches one of the FA Switched UNI (ELAN) I-SIDs (as displayed by the command show i-sid elan), then the platform VLAN is automatically associated with the FAenabled interface (port or MLT).

### Procedure

1. Enter Interface Configuration mode:

enable

-000-

configure terminal

```
interface GigabitEthernet {slot/port[/sub-port][-slot/port[/sub-port]]
[,...]} or interface mlt <1-512>
```
### Note

If the platform supports channelization and the port is channelized, you must also specify the sub-port in the format slot/port/sub-port.

2. Configure the FA management I-SID:

```
fa management i-sid <i-sid><c-vid>
```
### Important

If you do not specify a C-VID value, the port or MLT is untagged.

- 3. Verify configuration of FA management on the port or MLT, using the following commands:
	- show i—sid **<i-sid>**
	- show interfaces gigabitEthernet i-sid [*{slot/port[/sub-port] [-slot/ port[/sub-port]] [,...]}*]
	- show mlt i-sid [*<1–512>*]

#### Examples

Configure FA management on port 1/2:

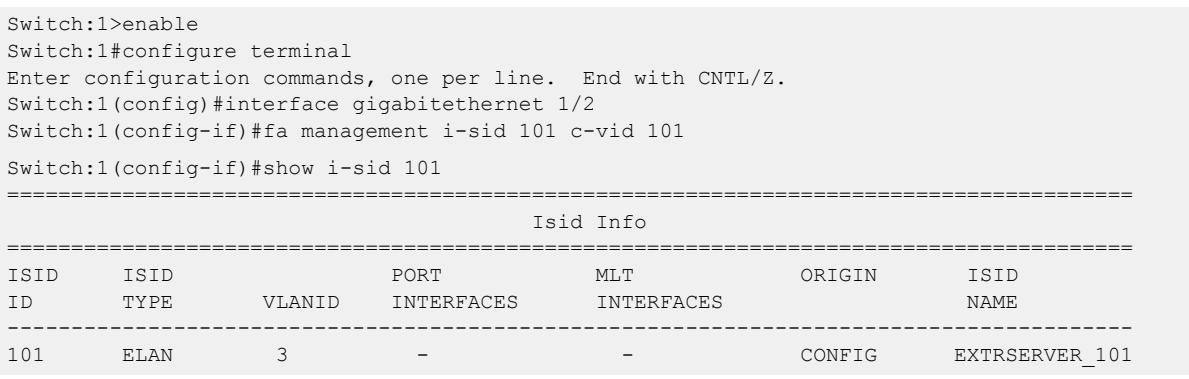

The following example demonstrates the Origin as "auto-sense".

Switch:1(config-if)#show i-sid 500

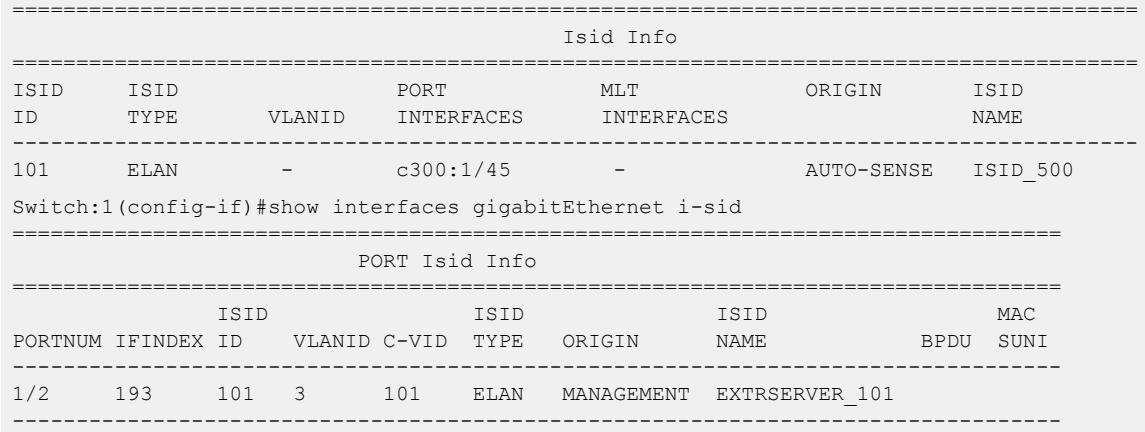

1 out of 1 Total Num of i-sid endpoints displayed

#### Configure FA management on MLT 10.

Switch:1>enable Switch:1#configure terminal Enter configuration commands, one per line. End with CNTL/Z. Switch:1(config)#interface mlt 10 Switch:1(config-mlt)#fa management i-sid 101

> Verify configuration of FA management on the MLT. Because the C-VID is not specified, the MLT displays as untagged.

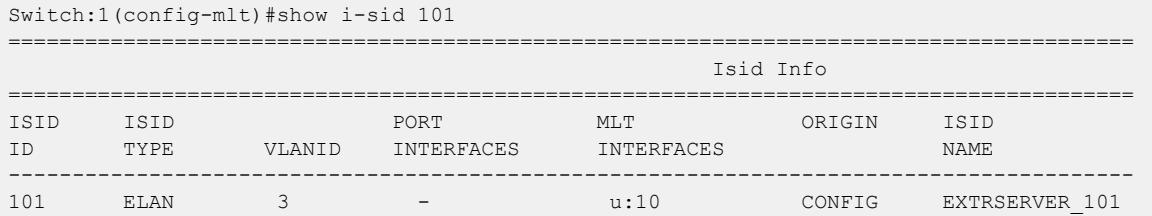

In the following example, for Layer 3 support, create a platform VLAN 3 and associate it with the management I-SID 101.

Switch:1(config-if)#vlan create 3 type port-mstprstp 0 Switch:1(config-if)#vlan i-sid 3 101 Switch:1(config)#show i-sid ==================================================================================================== Isid Info ==================================================================================================== ISID ISID PORT MLT ORIGIN ISID ID TYPE VLANID INTERFACES INTERFACES NAME ---------------------------------------------------------------------------------------------------- 15999999 ELAN 4048 - - C --- - --- - - Onboarding I-SID 16777001 ELAN N/A - - C --- - --- - - FAN-ISID c: customer vid u: untagged-traffic All 2 out of 2 Total Num of i-sids displayed ORIGIN Legend: C: manually configured; D: discovered by FA or EPT M: FA management; E: discovered by EAP; A: auto-sense; R: multi-area redist l: discover by local switch r: discover by remote VIST switch Switch:1(config-if)#show vlan i-sid ==================================================================== Vlan I-SID ==================================================================== VLAN\_ID I-SID I-SID NAME -------------------------------------------------------------------- 1 2 3 101 EXTRSERVER\_101 33 999

> Because the management I-SID matches one of the FA Switched UNI (ELAN) I-SIDs, the platform VLAN is automatically associated with the FA-enabled port 1/2.

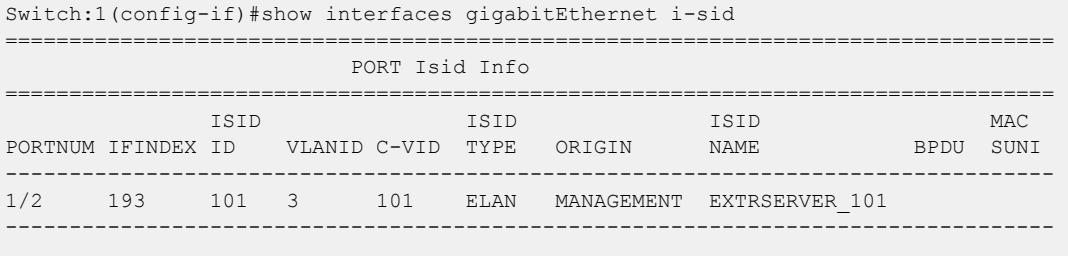

1 out of 1 Total Num of i-sid endpoints displayed

#### Variable Definitions

The following table defines parameters for the **fa management** command.

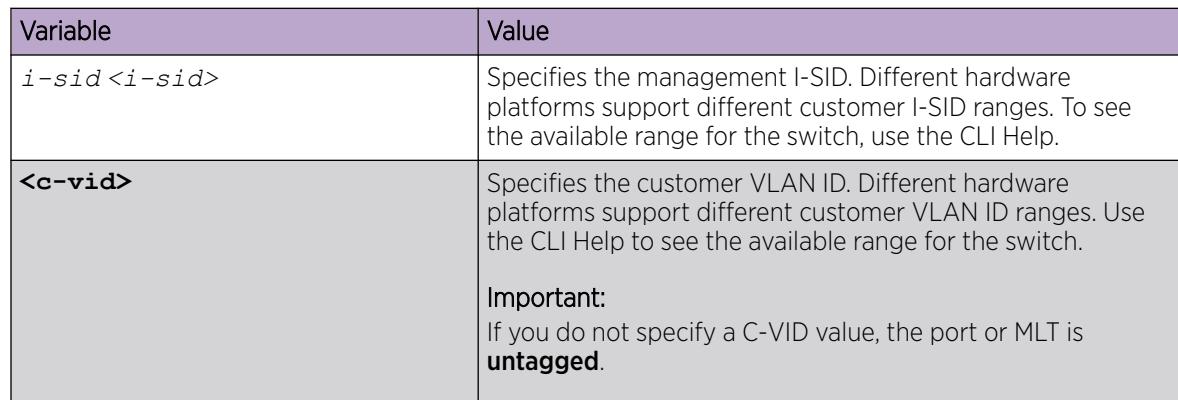

### *View Fabric Attach Global Configuration Status*

Use this procedure to display the Fabric Attach global configuration status on a switch.

### Procedure

- 1. To enter User EXEC mode, log on to the switch.
- 2. Display the FA configuration status using one of the following commands:
	- show fa
	- show fa agent

#### Example

Sample output for the **show fa** command:

```
Switch:1>show fa
```

```
================================================================================
                          Fabric Attach Configuration
================================================================================
                            FA Service : enabled
                       FA Element Type : server
                 FA Assignment Timeout : 240
                  FA Discovery Timeout : 240
                     FA Provision Mode : spbm
```
Sample output for the **show fa agent** command:

```
Switch:1>show fa agent
```

```
================================================================================
                             Fabric Attach Configuration
                                ================================================================================
                                FA Service : enabled
                         FA Element Type : server
                 FA Assignment Timeout : 240
                  FA Discovery Timeout : 240
                       FA Provision Mode : spbm
```
#### *Viewing Fabric Attach interface configuration*

Use this procedure to view FA interface configuration.

#### Procedure

- 1. To enter User EXEC mode, log on to the switch.
- 2. View all FA interfaces (ports and MLTs):

show fa interface

- 3. To view FA interface configuration on ports, use one of the following commands:
	- View FA configuration on all ports:

show fa interface port

• View FA configuration on a specific port, enter:

```
show fa interface port [{slot/port[/sub-port] [-slot/port[/sub-
port]] [,...]}]
```
- 4. To view FA interface configuration on MLTs, use one of the following commands:
	- View FA configuration on all MLTs:

show fa interface mlt

• View FA configuration on a specific MLT:

```
show fa interface mlt [<1-512>]
```
#### Example

The following example displays sample outputs for the **show fa interface** command.

Switch:1>show fa interface ===================================================================== Fabric Attach Interfaces ===================================================================== INTERFACE SERVER MGMT MGMT MSG AUTH MSG AUTH ORIGIN STATUS ISID CVID STATUS KEY --------------------------------------------------------------------- Port2/10 enabled 0 0 enabled \*\*\*\* Port4/6 enabled 0 0 enabled \*\*\*\* Port4/11 enabled 0 0 enabled \*\*\*\* Mlt2 enabled 0 0 enabled \*\*\*\* --------------------------------------------------------------------- 4 out of 4 Total Num of fabric attach interfaces displayed ---------------------------------------------------------------------

The following is a sample output for the **show fa interface** command for the port 2/10.

```
Switch:1>show fa interface port 2/10
```
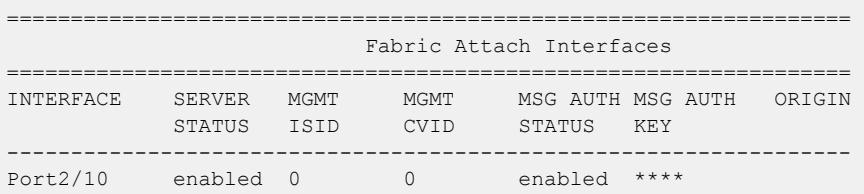

------------------------------------------------------------------ 1 out of 4 Total Num of fabric attach interfaces displayed ------------------------------------------------------------------

The following is a sample output for the **show fa interface** command for the MLT 2.

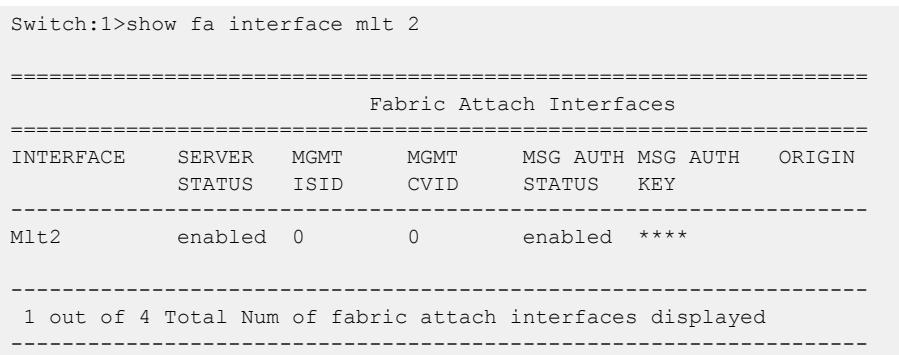

#### Variable definitions

The following table defines parameters for the show fa interface port command.

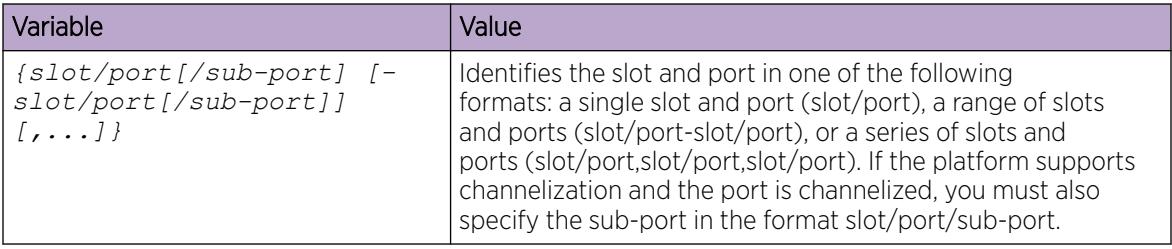

The following table defines parameters for the show fa interface mlt command.

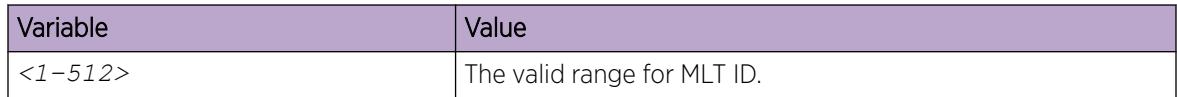

### *Viewing Fabric Attach Discovered Elements*

Use this procedure to view Fabric Attach discovered elements.

### About This Task

When FA is enabled on an FA Server switch, LLDP PDUs are exchanged between the FA Server and FA Clients or FA Proxies. Standard LLDPs allow neighbors to be learned. With the help of organizationalspecific element discovery TLVs, the client or proxy recognizes that it has attached to the FA Server. Only after the discovery handshake is complete, an FA Client or FA Proxy can transmit I-SID-to-VLAN assignments to join the SPB Fabric network through the FA Server.

### Procedure

1. Enter Privileged EXEC mode:

enable

2. Display FA discovered elements:

show fa elements

3. Display FA discovered elements on a specific port: show fa elements [*{slot/port[/sub-port] [-slot/port[/sub-port]] [,...]}*]

#### Example

The following example displays the sample output for the show fa elements command.

Switch:1#show fa elements ================================================================================ Fabric Attach Discovery Elements ================================================================================ MGMT ELEM ASGNET AND A STREET AND A STREET AND A STREET AS A STREET AND A STREET AS GNEET AS A STREET AS GNEET PORT TYPE VLAN STATE SYSTEM ID AUTH AUTH -------------------------------------------------------------------------------- 1/5 proxy 710 T / S 50:61:84:ee:8c:00:20:00:00:01 AP AP 1/6 proxy 710 T / S 50:61:84:ee:8c:00:20:00:00:01 AP AP ================================================================================ Fabric Attach Authentication Detail ================================================================================ ELEM OPER ASGN OPER PORT AUTH STATUS -------------------------------------------------------------------------------- 1/5 successAuth successAuth 1/6 successAuth successAuth State Legend: (Tagging/AutoConfig) T= Tagged, U= Untagged, D= Disabled, S= Spbm, V= Vlan, I= Invalid Auth Legend: AP= Authentication Pass, AF= Authentication Fail, NA= Not Authenticated, N= None -------------------------------------------------------------------------------- 2 out of 2 Total Num of fabric attach discovery elements displayed

#### Variable definitions

The following table defines parameters for the **show fa elements** command.

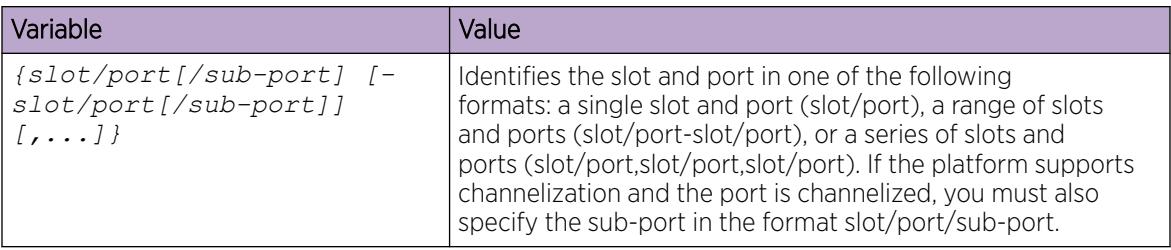

*Viewing Fabric Attach I-SID-to-VLAN Assignments*

Use this procedure to display the I-SID-to-VLAN assignments advertised by an FA Client or an FA Proxy, to be supported on the FA Server. These assignments can be accepted or rejected by the FA Server. An

assignment that is successfully accepted by the FA Server results in the creation of a Switched UNI I-SID on the interface.

#### Before You Begin

Verify that IS-IS and SPBM are properly configured on the FA Server switch.

- Verify SPBM configuration using the command **show running-config module spbm**.
- Verify IS-IS configuration using one of the following commands:
	- **show isis**
	- **show isis interface**
	- **show isis adjacency**
	- **show isis lsdb**

#### Procedure

1. Enter Privileged EXEC mode:

enable

2. Display FA I-SID-to-VLAN assignments:

show fa assignment

3. Display FA I-SID-to-VLAN assignments on specific ports:

```
show fa assignment [{slot/port[/sub-port] [-slot/port[/sub-port]]
[,...]}]
```
#### Example

The following example displays a sample output for the show fa assignment command.

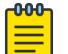

### Note

The state of I-SID-to-VLAN assignments on a client or proxy device is pending until it is changed by the FA Server to active or reject.

```
Switch:>en
Switch:1#show fa assignment
    ============================
                        Fabric Attach Assignment Map
=======================================================================
Interface I-SID Vlan State Origin
-----------------------------------------------------------------------
1/1 2 2 active proxy
1/2 3 3 active proxy
1/2 4 4 active proxy<br>1/3 5 5 reject proxy
        1<br>1/3 5 5 reject proxy
       -----------------------------------------------------------------------
  4 out of 4 Total Num of fabric attach assignment mappings displayed
-----------------------------------------------------------------------
```
# Variable definitions

The following table defines parameters for the **show fa assignment** command.

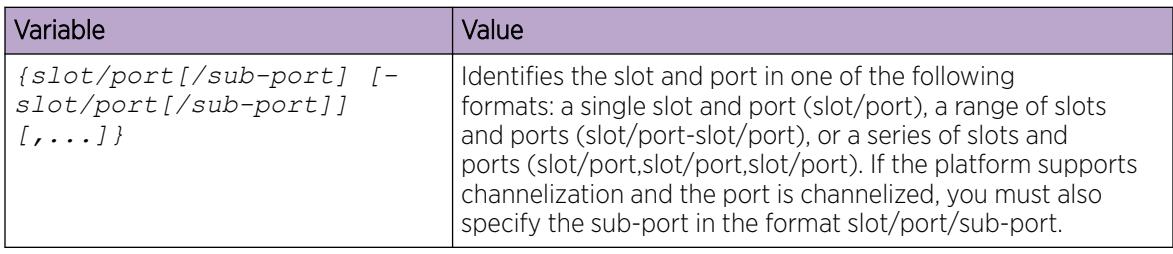

# *Viewing Fabric Attach Statistics*

If FA discovery fails, use this procedure to display FA statistics to determine if FA discovery TLVs were processed. You can also view the FA assignment statistics to determine the number of FA assignments that were accepted or rejected by the FA Server.

You can view the statistics at either the global level or at the port (interface) level.

# Procedure

1. Enter Privileged EXEC mode:

enable

2. View global level FA statistics:

```
show fa statistics [summary]
```
3. View FA statistics at the slot/port level:

```
show fa statistics [{slot/port[/sub-port] [-slot/port[/sub-port]]
[,...]}]
```
#### $-0.00 -$ Note ≣

If a slot is removed from the switch chassis, the FA statistics are not displayed on the slot ports. When the slot is inserted back again, the statistics counters are reset.

4. (Optional) Clear FA statistics:

```
clear fa statistics [summary] [{slot/port[/sub-port] [-slot/port[/sub-
port]] [,...]}]
```
# **Examples**

Viewing FA discovery and assignment statistics:

```
Switch:1>en
Switch:1#show fa statistics
==========================================================================
                            Fabric Attach STATISTICS
==========================================================================
Port DiscElem DiscElem DiscElem DiscAuth
          Received Expired Deleted Failed
--------------------------------------------------------------------------
1/1 3057 0 1 0
1/2 2000 0 1 0
===========================================================================
```
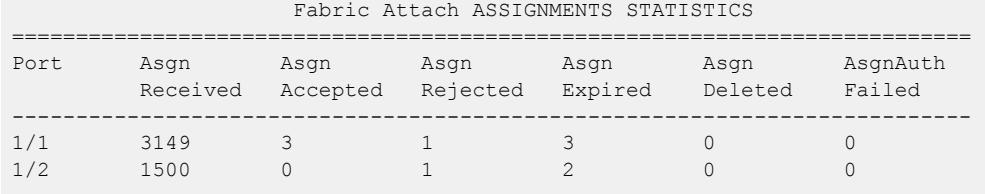

View a summary of the FA discovery and assignment statistics:

Switch:1#show fa statistics summary

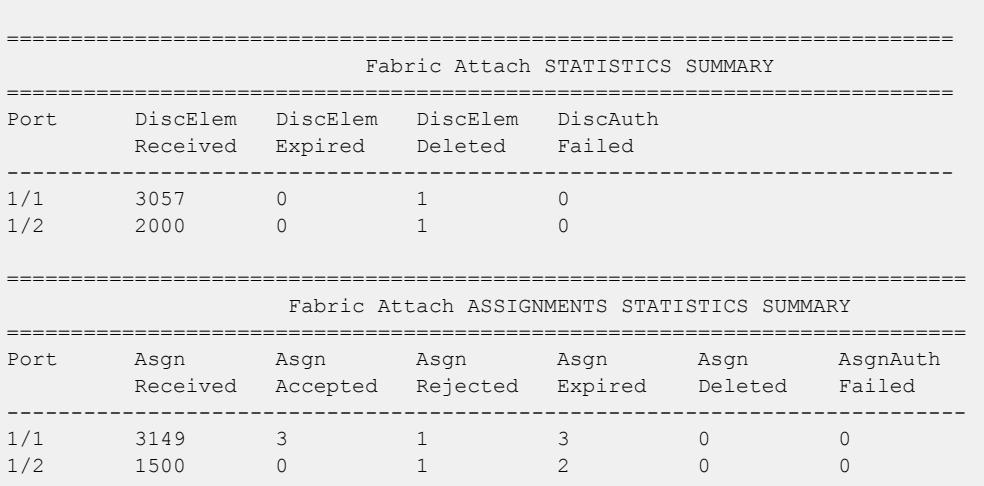

Viewing FA statistics on a specific port (port 1/1):

```
Switch:1>en
Switch:1#show fa statistics 1/1
==========================================================================
                        Fabric Attach STATISTICS
==========================================================================
Port DiscElem DiscElem DiscElem DiscAuth
 Received Expired Deleted Failed
--------------------------------------------------------------------------
1/1 3057 0 1 0
==========================
                   Fabric Attach ASSIGNMENTS STATISTICS
==========================================================================
Port Asgn Asgn Asgn Asgn Asgn AsgnAuth
 Received Accepted Rejected Expired Deleted Failed
--------------------------------------------------------------------------
       1/1 3149 3 1 3 0 0
```
Optionally, clear FA statistics and verify that the statistics are cleared.

```
Switch:1#clear fa statistics
Switch:1#show fa statistics
   ==========================================================================
                               Fabric Attach STATISTICS
                                                                ==========================================================================
Port DiscElem DiscElem DiscElem DiscAuth
   Received Expired Deleted Failed
```
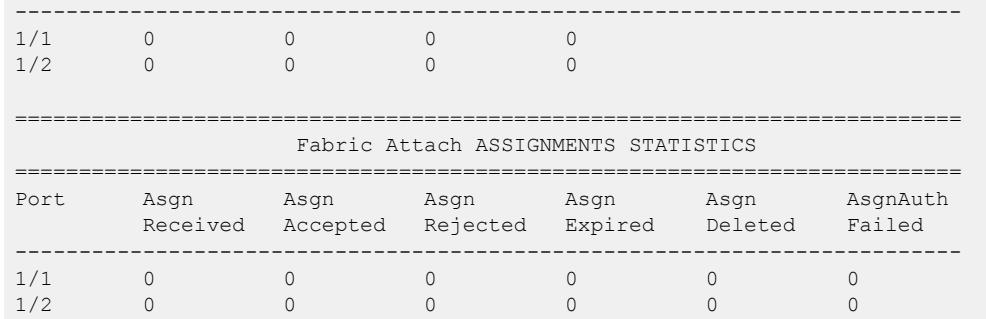

#### Variable Definitions

The following table defines parameters for the **show fa statistics** command.

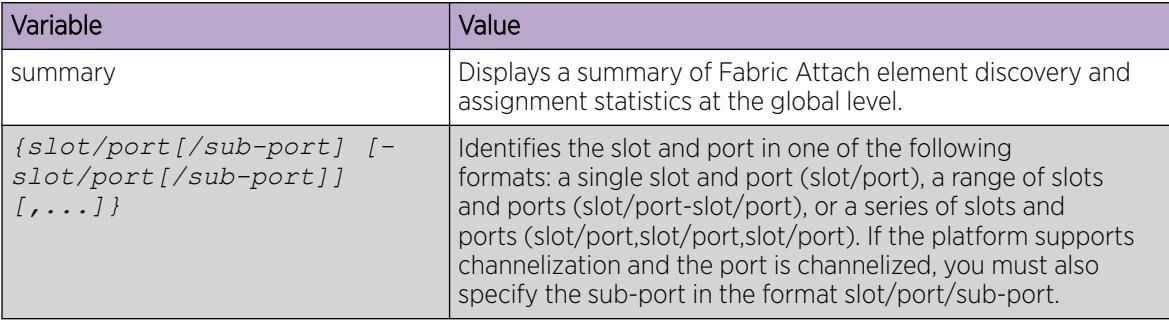

### *Display Learned LLDP Neighbors*

Use this procedure to verify details of the LLDP neighbors learned.

### Procedure

1. Enter Privileged EXEC mode:

enable

2. Verify details of LLDP neighbors learned:

show lldp neighbor

3. Verify details of LLDP neighbors learned on a specific port:

```
show lldp neighbor port {slot/port[/sub-port] [-slot/port[/sub-port]]
[,...]}
```
### Example

The following example shows how two switches—an FA Server and an FA Proxy discover each other as LLDP neighbors.

Switch A, which is the FA Server is a VSP 7200 Series switch (model 7254XSQ) and switch B which is the proxy device is an ERS 4826GTS switch.

The following examples show neighbor discovery on non-channelized ports.

On the non-channelized port 1/1 on the FA Server, verify neighbor discovery of the proxy switch.

```
Switch:1>enable
Switch:1#show lldp neighbor
```
========================================================================================== LLDP Neighbor ========================================================================================== Port: 1/1 Index : 1 Time: 1 day(s), 04:03:52 ChassisId: MAC Address 70:30:18:5a:05:00 PortId : MAC Address 70:30:18:5a:05:07 SysName : SysCap : Br / Br PortDescr: Port 7 SysDescr : Ethernet Routing Switch 4826GTS HW:10 FW:5.8.0.1 SW:v6.9.2.027 ------------------------------------------------------------------------------------------ Total Neighbors : 1 ------------------------------------------------------------------------------------------ Capabilities Legend: (Supported/Enabled) B= Bridge, D= DOCSIS, O= Other, R= Repeater, S= Station, T= Telephone, W= WLAN, T= Router Switch:1(config)#

On the proxy switch, verify discovery of the FA Server switch.

```
Switch:1>enable
Switch:1#show lldp neighbor
-------------------------------------------------------------------------------
                            LLDP neighbor 
-------------------------------------------------------------------------------
           Index: 71
        Time: 12 days, 21:40:30 
 ChassisId: MAC address a4:25:1b:52:70:00
 PortId: MAC address a4:25:1b:52:70:04
         SysName: BEB1-7254XSQ
        SysCap: rB / rB (Supported/Enabled)
         PortDesc: Virtual Services Platform 7254XSQ - Gbic1000BaseT Port 1/1
        SysDescr: VSP-7254XSQ (6.0.0.0_GA) 
                                                    -------------------------------------------------------------------------------
Sys capability: O-Other; R-Repeater; B-Bridge; W-WLAN accesspoint; r-Router;
T-Telephone; D-DOCSIS cable device; S-Station only.
Total neighbors: 1
```
The following examples show neighbor discovery on channelized ports (if your platform supports channelization).

On the channelized port 1/1/1 on the FA Server switch, verify discovery of the proxy switch.

```
Switch:1>enable
Switch:1#show lldp neighbor 
      ==========================================================================================
                                       LLDP Neighbor
    ==========================================================================================
Port: 1/1/1 Index : 1
                 Time: 1 day(s), 04:03:52 
 ChassisId: MAC Address 70:30:18:5a:05:00
PortId : MAC Address 70:30:18:5a:05:07
                  SysName : 
                  SysCap : Br / Br 
                  PortDescr: Port 7
                  SysDescr : FA Proxy 4826GTS HW:10 FW:5.8.0.1 SW:v5.9.2.027
```

```
------------------------------------------------------------------------------------------
Total Neighbors : 1
------------------------------------------------------------------------------------------
Capabilities Legend: (Supported/Enabled)
B= Bridge, D= DOCSIS, O= Other, R= Repeater,
S= Station, T= Telephone, W= WLAN, T= Router
Switch:1(config)#
```
Verify neighbor discovery on the proxy switch.

```
Switch:1>enable
Switch:1#show lldp neighbor
                                               -------------------------------------------------------------------------------
                             LLDP neighbor 
   -------------------------------------------------------------------------------
Port: 7 Index: 71
         Time: 12 days, 21:40:30 
 ChassisId: MAC address a4:25:1b:52:70:00
 PortId: MAC address a4:25:1b:52:70:04
         SysName: BEB1-7254XSQ
        SysCap: rB / rB (Supported/Enabled)
         PortDesc: Virtual Services Platform 7254XSQ - 40GbCR4-Channel Port
1/1/1
         SysDescr: VSP-7254XSQ (6.0.0.0_GA) 
-------------------------------------------------------------------------------
Sys capability: O-Other; R-Repeater; B-Bridge; W-WLAN accesspoint; r-Router;
T-Telephone; D-DOCSIS cable device; S-Station only.
Total neighbors: 1
```
#### Variable Definitions

The following table defines parameters for the **show lldp neighbor** command.

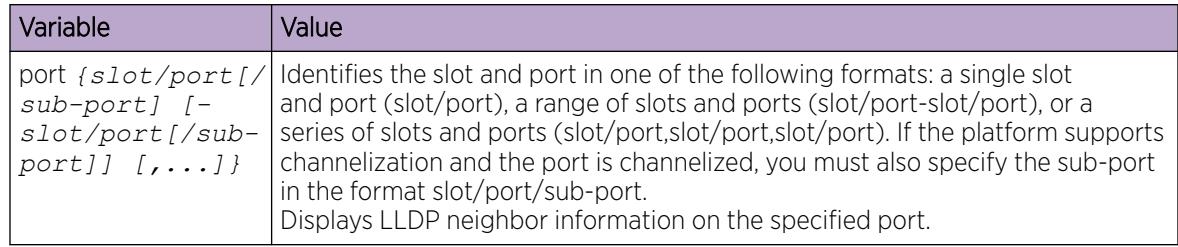

### *Display Switched UNI (ELAN) I-SID Information*

Use this procedure to display information on FA-created Switched UNI (ELAN) I-SIDs.

### Procedure

1. Enter Privileged EXEC mode:

enable

2. Display all Switched UNI (ELAN) I-SIDs:

show i-sid elan

3. Display ELAN I-SID information on an MLT: show mlt i-sid [*<1–512>*]

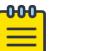

# Note

Viewing ELAN I-SID information on an MLT is useful to understand the origin of the I-SID when multiple client or proxy devices connecting to the FA Server using SMLT MLT advertise the same I-SID-to-VLAN mappings. In the event of a link failure on an MLT, the origin of the I-SID helps determine on which MLT, and thereby from which proxy or client device, the mappings were successfully learnt.

4. Display ELAN I-SID information on ports:

```
show interfaces gigabitEthernet i-sid [{slot/port[/sub-port] [-slot/
port[/sub-port]] [,...]}]
```
#### **Examples**

Display information on all Switched UNI (ELAN) I-SIDs.

The following sample output displays, for example, the I-SID information on one of the peer switches of the FA Server, in a dual-homed SMLT configuration.

```
Switch:1>enable
Switch:1#show i-sid elan
==========================================================================================
                                                                                      Isid Info
==========================================================================================
ISID ISID PORT MLT ORIGIN ISID
ID TYPE VLANID INTERFACES INTERFACES NAME
------------------------------------------------------------------------------------------
2002 ELAN N/A c2002:1/10 - - --- - -l- - EXTRSERVER_1
4000 ELAN N/A - c4000:1 - --- - --r - EXTRSERVER_12
4001 ELAN N/A - c4001:1 - --- - -l- - EXTRSERVER_101
4030 ELAN N/A - c4030:1 - --- - --r - EXTRSERVER_102
4051 ELAN N/A - c4051:1 - --- - -l- - EXTRSERVER_103
1030 BLAN N/A - c103011 - --- - --1 BATRSBRVER_102<br>1051 BLAN N/A - c105111 - --- --1 - EXTRSERVER_103<br>10200 BLAN N/A - c20011 - --- -- -- EXTRSERVER_2
c: customer vid u: untagged-traffic
All 6 out of 6 Total Num of Elan i-sids displayed
ORIGIN Legend:
C: manually configured; D: discovered by FA or EPT
M: FA management; E: discovered by EAP; A: auto-sense
l: discover by local switch r: discover by remote VIST switch
```
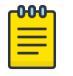

### Note

The I-SID TYPE field displays once for each I-SID. The I-SID TYPE of an I-SID that is either learned through FA mapping assignments or configured as an FA management I-SID, is always ELAN. If a platform VLAN has the same I-SID value as that of the I-SID in an FA mapping assignment or in an FA management I-SID configuration, then the platform VLAN is associated with the I-SID endpoint and displays in the VLANID column.

Display MLT I-SID information for MLT 1.

In this sample output, the ORIGIN field indicates the origin of the I-SID endpoint.

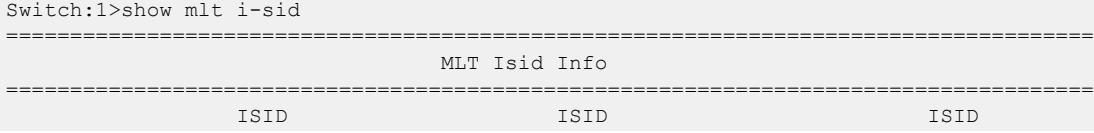

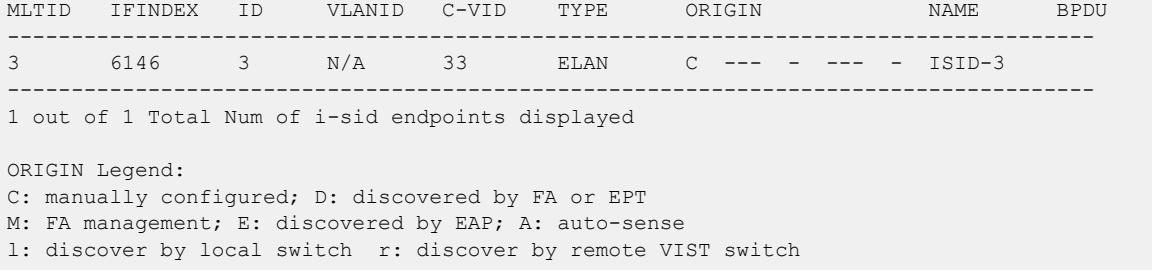

Display I-SID information on the port 1/10:

In this sample output, the ORIGIN field indicates the origin of the I-SID endpoint.

Switch:1#show interface gigabitEthernet i-sid ================================ PORT Isid Info ======================================================================================= ISID ISID ISID MAC PORTNUM IFINDEX ID VLANID C-VID TYPE ORIGIN NAME BPDU SUNI ---------------------------------------------------------------------------------------- 1/1 192 27 N/A 4000 ELAN C --- - --- - ISID-27 FALSE 1/1 192 270 N/A 4001 ELAN C --- - --- - ISID-270 FALSE 1/1 192 309 N/A 309 ELAN C --- - --- - ISID-309 FALSE 1/1 192 401 N/A 401 ELAN C --- - --- - ISID-401 FALSE 1/1 192 1001 N/A 1001 ELAN C --- - --- - ISID-1001 FALSE 1/1 192 1111 N/A 1111 ELAN C --- - --- - ISID-1111 FALSE 1/1 192 1121 N/A 1121 ELAN C --- - --- - ISID-1121 FALSE 1/1 192 1201 N/A 1201 ELAN C --- - --- - ISID-1201 FALSE 1/1 192 2001 N/A 2001 ELAN C --- - --- - ISID-2001 FALSE 1/2 193 38 N/A 4000 ELAN C --- - --- - ISID-38 FALSE<br>1/2 193 310 N/A 310 ELAN C --- - --- - ISID-310 FALSE 1/2 193 310 N/A 310 ELAN C --- - --- - ISID-310 FALSE 1/2 193 38 N/A 4000 ELAN C --- - --- - ISID-38 FALSE<br>1/2 193 310 N/A 310 ELAN C --- - --- - ISID-310 FALSE<br>1/2 193 380 N/A 4001 ELAN C --- - --- - ISID-380 FALSE<br>1/2 193 402 N/A 402 ELAN C --- - --- - ISID-402 FALSE 1/2 193 402 N/A 402 ELAN C --- - --- - ISID-402 FALSE

13 out of 152 Total Num of i-sid endpoints displayed

```
ORIGIN Legend:
C: manually configured; D: discovered by FA or EPT
M: FA management; E: discovered by EAP; A: auto-sense
l: discover by local switch r: discover by remote VIST switch
```
#### Variable Definitions

The following table defines parameters for the **show i-sid** command.

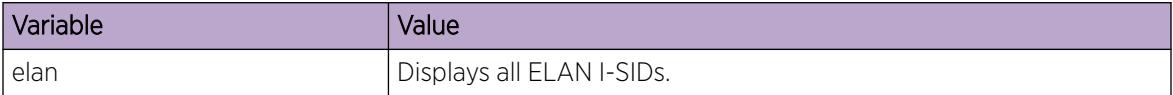

The following table defines parameters for the **show mlt i-sid** command.

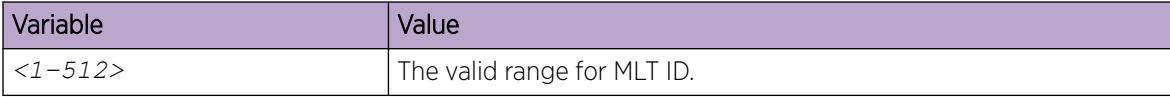

The following table defines parameters for the **show interfaces gigabitEthernet i-sid** command.

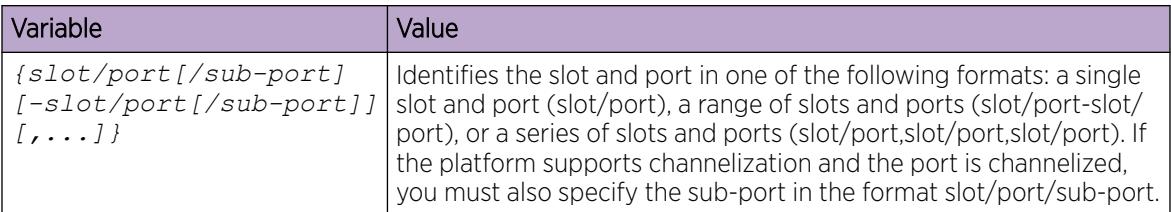

### *Enabling or disabling FA Zero Touch Client Attachment*

Use this procedure to enable or disable the global FA Zero Touch Client Attachment feature on an FA Proxy or Server. By default, FA Zero Touch Client Attachment support is enabled.

### Procedure

1. Enter Global Configuration mode:

enable

configure terminal

2. Enable an FA Zero Touch client:

```
fa zero-touch-client
standard <camera|ona-sdn|ona-spb-over-ip|phone|router|security-device|
srvr-endpt|switch|video|virtual-switch|wap-type1|wap-type2> i-sid <1–
15999999>
```
3. Disable an FA Zero Touch client:

```
no fa zero-touch-client
standard <camera|ona-sdn|ona-spb-over-ip|phone|router|security-device|
srvr-endpt|switch|video|virtual-switch|wap-type1|wap-type2>
```
#### Example

```
Switch:1(config)# fa zero-touch-client standard camera i-sid 1003
Switch:1(config)# no fa zero-touch-client standard camera
```
### Variable definitions

The following table defines parameters for the **fa zero-touch-client standard** command.

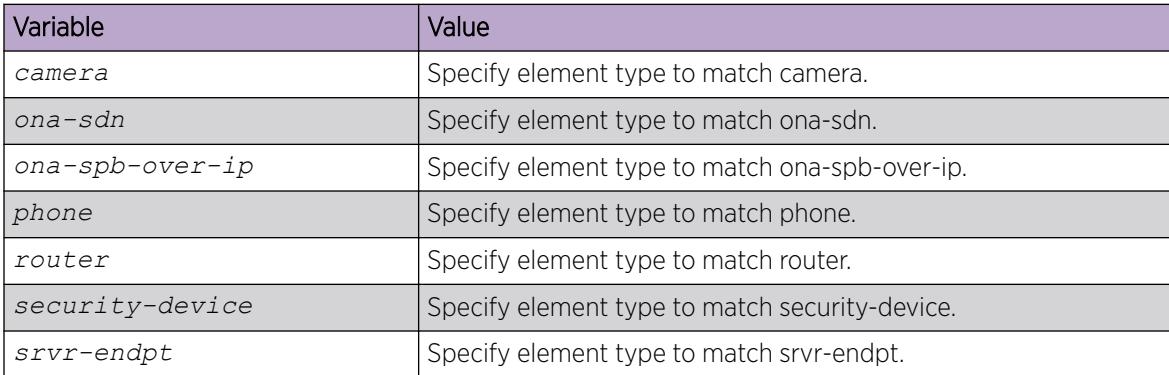

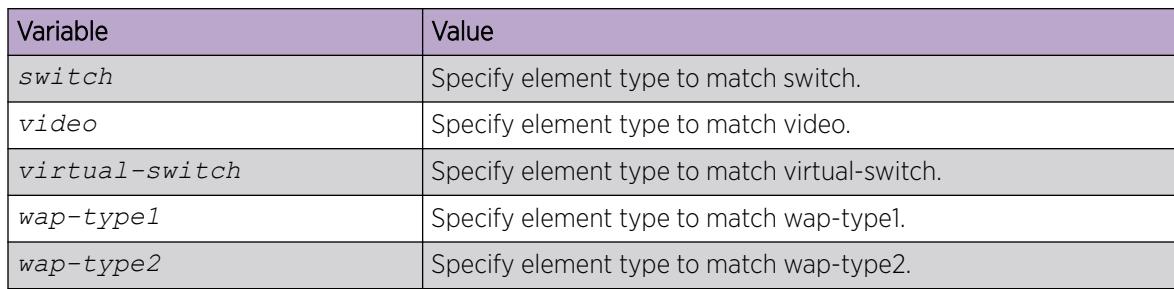

### *Displaying FA Zero Touch Client Attachment*

Use this procedure to display the Zero Touch Client Attachment data you have configured on an FA Server.

#### Procedure

- 1. Enter Privileged EXEC mode: enable
- 2. Display Zero Touch Client Attachment data: show fa zero-touch-client

#### Example

The following example displays sample output for the **show fa zero-touch-client** command.

```
Switch:1#show fa zero-touch-client
            ================================================================================
                                  Fabric Attach Zero Touch Client
================================================================================
Type Description I-SID VLAN I-SID Name
--------------------------------------------------------------------------------
6 wap-type1 11111 123
11 camera
17 ona-spb-over-ip 40001 4001
                --------------------------------------------------------------------------------
  3 out of 3 Total Num of Fabric Attach Zero Touch Client entries displayed
--------------------------------------------------------------------------------
```
# Configure Endpoint Tracking Using CLI

The following sections provide procedural information to configure Endpoint Tracking using CLI.

### *Configure Endpoint Tracking Interfaces*

Create and enable Endpoint Tracking on ports and MLT/SMLT interfaces. Creating, deleting, enabling, and disabling Endpoint Tracking on interfaces can be accomplished as separate steps using this procedure.

### Before You Begin

• In ExtremeCloud IQ - Site Engine, configure your third-party virtualization platform, and the RADIUS server used for Endpoint Tracking authentication. For information about configuring

ExtremeCloud IQ ‑ Site Engine, see the ExtremeCloud IQ ‑ Site Engine documentation at [https://](https://www.extremenetworks.com/support/documentation/) [www.extremenetworks.com/support/documentation/.](https://www.extremenetworks.com/support/documentation/)

• On the switch, add and configure the RADIUS server as configured in ExtremeCloud IQ ‑ Site Engine.

### About This Task

Configure ports and MLT/SMLT interfaces to function as Switched UNI interfaces, and then create and enable Endpoint Tracking on those interfaces.

#### Procedure

1. Enter Interface Configuration mode:

enable

000

configure terminal

```
interface GigabitEthernet {slot/port[/sub-port][-slot/port[/sub-port]]
[,...]} or interface mlt <1-512>
```
### Note

If the platform supports channelization and the port is channelized, you must also specify the sub-port in the format slot/port/sub-port.

2. Enable Flex UNI on the interface:

flex-uni enable

- 3. Create and enable Endpoint Tracking:
	- Create Endpoint Tracking on the interface:

endpoint-tracking

• Create and enable Endpoint Tracking on the interface:

endpoint-tracking enable

### What to Do Next

Configure Endpoint Tracking globally on the switch.

### *Configure Endpoint Tracking Globally*

Configure Endpoint Tracking globally on the switch.

### Before You Begin

- In ExtremeCloud IQ Site Engine, configure your third-party virtualization platform, and the RADIUS server used for Endpoint Tracking authentication. For information about configuring ExtremeCloud IQ ‑ Site Engine, see the ExtremeCloud IQ ‑ Site Engine documentation at [https://](https://www.extremenetworks.com/support/documentation/) [www.extremenetworks.com/support/documentation/.](https://www.extremenetworks.com/support/documentation/)
- On the switch, add and configure the RADIUS server as configured in ExtremeCloud IQ Site Engine.
- Create and enable Endpoint Tracking on interfaces.

### About This Task

Optionally, if the RADIUS outbound attributes do not include an I-SID value, configure an I-SID offset value, and globally enable I-SID offset for Endpoint Tracking. The I-SID offset value is used to calculate an I-SID value for a switched UNI if no I-SID value is provided by the RADIUS server. In that case, the I-SID value is calculated as follows: I-SID = VLAN ID + configured I-SID offset value.

After optionally configuring an I-SID offset value, enable Endpoint Tracking globally on the switch.

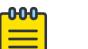

Note

If you have previously enabled Endpoint Tracking globally and want to change the currently configured I-SID offset value, you must disable Endpoint Tracking globally, change the I-SID value, and then re-enable Endpoint Tracking globally.

### Procedure

1. Enter Global Configuration mode:

enable

configure terminal

2. (Optional) Configure an I-SID offset value, and enable I-SID offset globally on the switch:

endpoint-tracking auto-isid-offset <0-15995903>

endpoint-tracking auto-isid-offset enable

3. Enable Endpoint Tracking globally on the switch:

endpoint-tracking enable

### Variable Definitions

The following table defines parameters for the **endpoint-tracking auto-isid-offset** command.

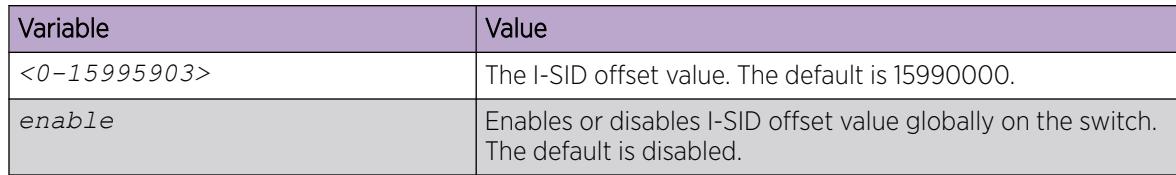

### *Configure Endpoint Tracking Visibility Mode*

Configure Endpoint Tracking visibility mode on the switch.

### Before You Begin

- In ExtremeCloud IQ Site Engine, configure your third-party virtualization platform, and the RADIUS server used for Endpoint Tracking authentication. For information about configuring ExtremeCloud IQ - Site Engine, see the ExtremeCloud IQ - Site Engine documentation at [https://](https://www.extremenetworks.com/support/documentation/) [www.extremenetworks.com/support/documentation/.](https://www.extremenetworks.com/support/documentation/)
- On the switch, add and configure the RADIUS server as configured in ExtremeCloud IQ Site Engine.
- Create and enable Endpoint Tracking on interfaces.
- Enable Endpoint Tracking globally on the switch.
# About This Task

Enable visibility mode to allow MAC learning on static S-UNIs for Endpoint Tracking.

## Procedure

1. Enter Global Configuration mode: enable

configure terminal

2. Enable Endpoint Tracking visibility mode on the switch: endpoint-tracking visibility-mode

# *Display Endpoint Tracking Configuration Information*

Perform this procedure to display configuration information for Endpoint Tracking.

# About This Task

Perform this procedure to display global, interface and binding information for Endpoint Tracking.

## Procedure

- 1. To enter User EXEC mode, log on to the switch.
- 2. Display the global status of Endpoint Tracking on the switch, and the configured I-SID offset value, if applicable:

**show endpoint-tracking**

3. Display the status of all interfaces that have Endpoint Tracking created:

**show endpoint-tracking interfaces [gigabitEthernet {slot/port[/subport][-slot/port[/sub-port]][,...]}] | [mlt <1-512>]]**

4. Display a summary of the VLAN:ISID binding information for all ports, or MLT/SMLT interfaces:

```
show endpoint-tracking bindings summary
```
5. Display the VLAN:ISID binding information for the switch, for ports, or for MLT/SMLT interfaces:

**show endpoint-tracking bindings [gigabitEthernet {slot/port[/sub-port] [-slot/port[/sub-port]][,...]}] | [mlt <1-512>]]**

## Example

The following example displays all of the Endpoint Tracking configuration information for a switch.

```
Switch:1>show endpoint-tracking
=======================================================================================
                              Endpoint Tracking Configuration
=======================================================================================
                                endpoint tracking status : ENABLED
                                  auto-isid-offset value : 15990000
                                auto-isid-offset enabled : ENABLED
                                  visibility-mode status : ENABLED 
Switch:1>show endpoint-tracking interfaces
==========================================================================================
                                      Endpoint Tracking Interfaces 
==========================================================================================
PORT
```
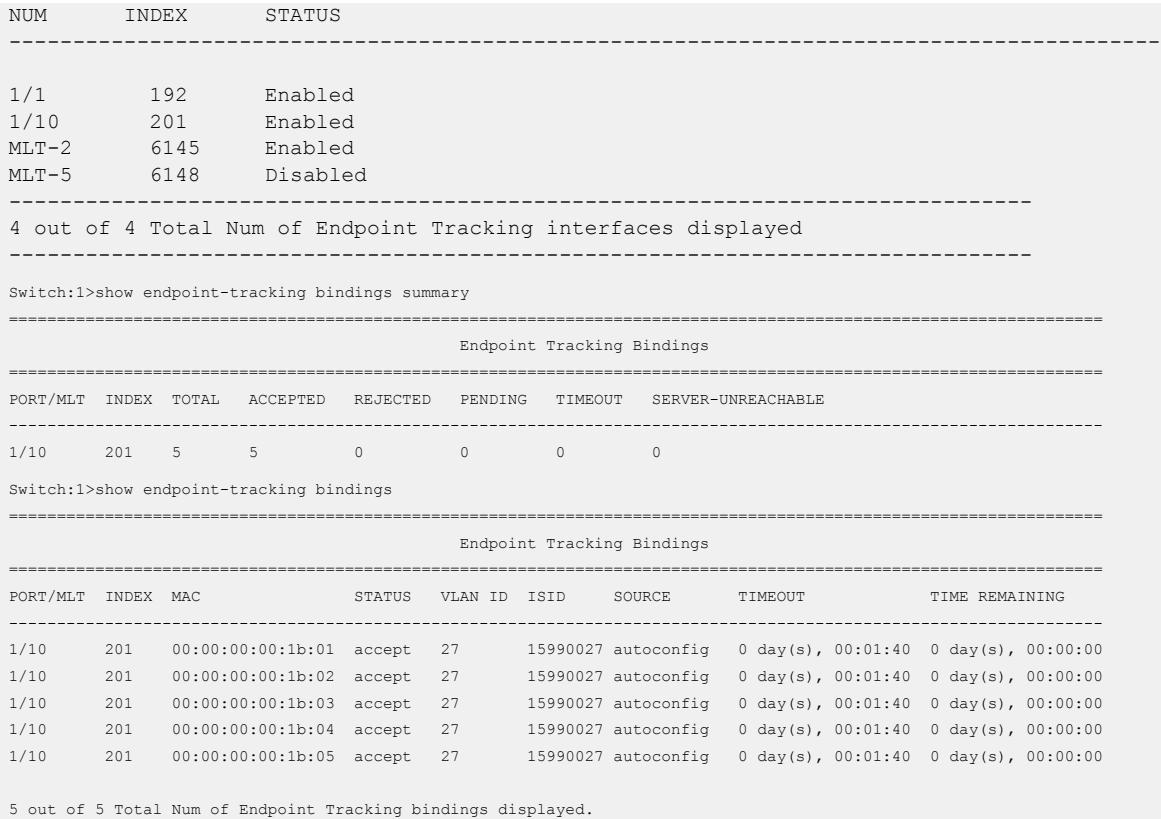

The following table defines parameters for the **show endpoint-tracking bindings** command.

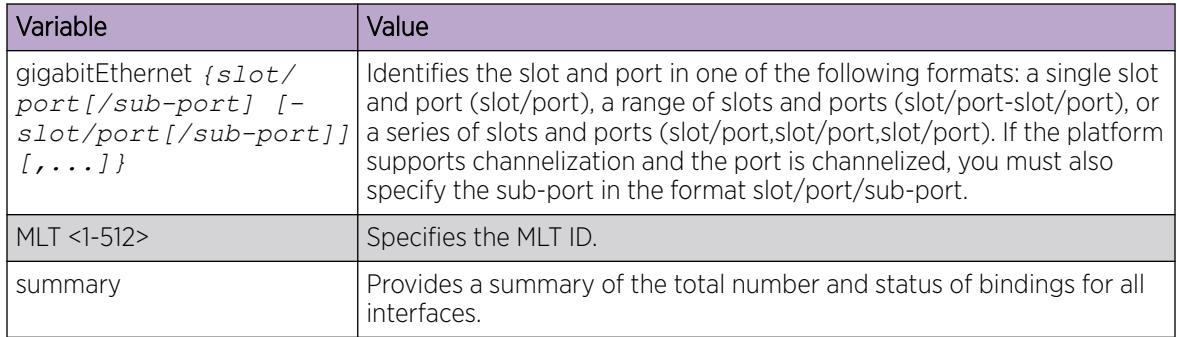

# IS-IS external metric configuration using the CLI

This section provides procedures for IS-IS external metric configuration.

*Matching metric type for IS-IS routes*

# About This Task

Use this procedure to match the external metric-type by using a route-map for any of the following cases:

- accepting a remote IS-IS route with the help of IS-IS accept policies.
- redistributing IS-IS routes into other protocols.

## Before You Begin

- You must configure the required SPBM and IS-IS infrastructure.
- You must log on to the route-map configuration mode in the CLI.

# Procedure

1. Enter Route-Map Configuration mode:

enable

configure terminal

route-map *WORD<1-64> <1-65535>*

2. Match IS-IS metric type:

match metric-type-isis {any|internal|external}

3. Permit the route policy action:

permit

4. Enable the route policy

enable

# Example

Match metric type for IS-IS routes:

```
Switch:1> enable
Switch:1# configure terminal
Switch:1(config)# route-map ro1 10
Switch:1(route-map)# match metric-type-isis internal
Switch:1(route-map)# permit
Switch:1(route-map)# enable
```
Match metric type for IS-IS routes in accept policies:

```
Switch:1> enable
Switch:1# configure terminal
Switch:1(config)# route-map ro1 10
Switch:1(route-map)# match metric-type-isis internal
Switch:1(route-map)# permit
Switch:1(route-map)# enable
Switch:1(route-map)# exit
Switch:1(config)# router isis
Switch:1(config-isis)# accept route-map ro1
Switch:1(config-isis)# exit
Switch:1(config)# isis apply accept
```
Match metric type to redistribute IS-IS routes into some other protocol (OSPF,RIP,BGP)

```
Switch:1> enable
Switch:1# configure terminal
Switch:1(config)# route-map ro1 10
Switch:1(route-map)# match metric-type-isis internal
Switch:1(route-map)# permit
```

```
Switch:1(route-map)# enable
Switch:1(route-map)# exit
Switch:1(config)# router bgp
Switch:1(router-bgp)# redistribute isis route-map ro1
Switch:1(router-bgp)# exit
Switch:1(config)# ip bgp apply redistribute
```
The following table defines parameters for the **match metric-type-isis** command.

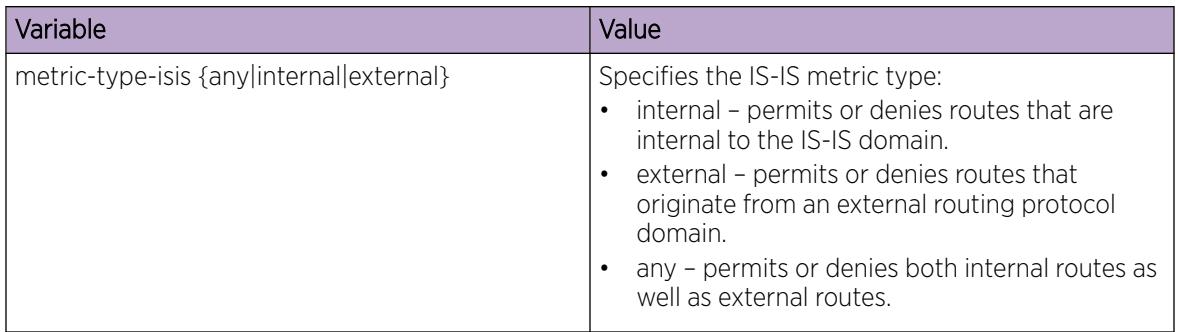

## *Setting metric type for IS-IS routes*

## About This Task

Use this procedure to set the IS-IS external metric-type by using a route-map for any of the following cases:

- accepting a remote IS-IS route with the help of IS-IS accept policies.
- redistributing routes from other protocols into IS-IS.

# Before You Begin

- You must configure the required SPBM and IS-IS infrastructure.
- You must log on to the route-map configuration mode in the CLI.

## Procedure

1. Enter Route-Map Configuration mode:

enable

configure terminal

route-map *WORD<1-64> <1-65535>*

2. Set IS-IS metric type:

set metric-type-isis {any|internal|external}

3. Permit the route policy action:

permit

4. Enable the route policy enable

## Example

Set metric type for IS-IS routes:

```
Switch:1> enable
Switch:1# configure terminal
Switch:1(config)# route-map ro1 10
Switch:1(route-map)# set metric-type-isis internal
Switch:1(route-map)# permit
Switch:1(route-map)# enable
```
Set metric type for IS-IS routes in accept policies:

```
Switch:1> enable
Switch:1# configure terminal
Switch:1(config)# route-map ro1 10
Switch:1(route-map)# set metric-type-isis internal
Switch:1(route-map)# permit
Switch:1(route-map)# enable
Switch:1(route-map)# exit
Switch:1(config)# router isis
Switch:1(config-isis)# accept route-map ro1
Switch:1(config-isis)# exit
Switch:1(config)# isis apply accept
```
Set metric type to redistribute routes from other protocols into IS-IS:

```
Switch:1> enable
Switch:1# configure terminal
Switch:1(config)# route-map ro1 10
Switch:1(route-map)# match metric-type-isis internal
Switch:1(route-map)# permit
Switch:1(route-map)# enable
Switch:1(route-map)# exit
Switch:1(config)# router isis
Switch:1(config-isis)# redistribute bgp route-map ro1
Switch:1(config-isis)# exit
Switch:1(config)# isis apply redistribute
```
## Variable Definitions

The following table defines parameters for the **set metric-type-isis** command.

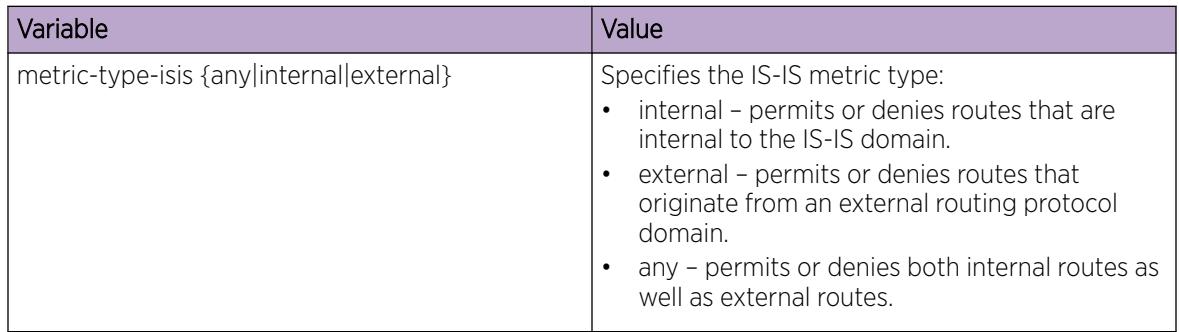

*Setting metric type for IS-IS routes using global redistribute command*

# About This Task

Use this procedure to set the IS-IS external metric-type using the global redistribute command for the following cases redistributing routes from other protocols into IS-IS.

# Before You Begin

- You must configure the required SPBM and IS-IS infrastructure.
- You must log on to the IS-IS router configuration mode in the CLI.

## Procedure

1. Enter IS-IS Router Configuration mode:

enable

configure terminal

router isis

2. Set IS-IS metric type using global redistribute command:

redistribute direct metric-type {internal|external}

3. Enable the route policy

redistribute direct enable

## Example

Set metric type for IS-IS routes using global redistribute command:

```
Switch:1> enable
Switch:1# configure terminal
Switch:1(config)# router isis
Switch:1(config-isis)# redistribute direct metric-type internal
Switch:1(config-isis)# redistribute direct enable
```
# Variable Definitions

The following table defines parameters for the **redistribute direct metric-type** command.

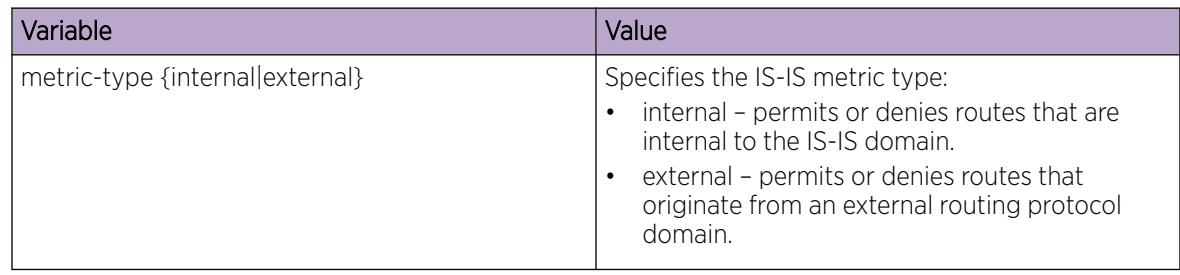

# Multi-area SPB Configuration using CLI

Note

Perform the procedures in this section to configure Multi-area SPB parameters like virtual node,router remote Intermediate-System-to-Intermediate-System (IS-IS), layer 2 unicast and multicast redistribution, and IPv4 and IPv6 route redistribution on the switch using the Command Line Interface (CLI).

## *Multi-area SPB Configuration Flow*

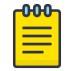

This procedure only applies to the VSP 7400 Series.

Perform the following procedures in sequence to configure the Multi-area SPB feature on the switch.

# Procedure

- 1. Configure Remote IS-IS Multi-area SPB Nickname for an SPBM Instance on page 1123.
- 2. [Display the Remote IS-IS SPBM Nickname Configuration](#page-1151-0) on page 1152.
- 3. [Configure Remote IS-IS Manual Area](#page-1123-0) on page 1124.
- 4. [Configure Remote IS-IS System ID](#page-1124-0) on page 1125.
- 5. [Configure an IS-IS Area Name](#page-1125-0) on page 1126
- 6. [Display IS-IS Remote Area Configuration](#page-1151-0) on page 1152.
- 7. [Display IS-IS Area Configuration](#page-1152-0) on page 1153.
- 8. [Configure IS-IS Multi-area SPB Virtual Node](#page-1126-0) on page 1127.
- 9. [Display IS-IS Area Virtual Node Configuration](#page-1152-0) on page 1153.
- 10. [Configure Remote IS-IS Hello Authentication on a Port](#page-1127-0) on page 1128.
- 11. [Configure Remote IS-IS Layer 1 Designated Router Priority on a Port](#page-1128-0) on page 1129.
- 12. [Configure Remote IS-IS Hello Interval on a Port](#page-1129-0) on page 1130.
- 13. [Configure Remote IS-IS Hello Multiplier on a Port](#page-1130-0) on page 1131.
- 14. [Configure Remote IS-IS SPBM Parameters on a Port](#page-1131-0) on page 1132.
- 15. [Enable Remote IS-IS on a Port](#page-1132-0) on page 1133.
- 16. [Enable Remote IS-IS Router Configuration Globally](#page-1133-0) on page 1134.
- 17. [Display IS-IS Remote Area Configuration](#page-1151-0) on page 1152.
- 18. [Configure Multi-area SPB Layer 2 I-SID List](#page-1134-0) on page 1135.
- 19. [Display IS-IS Multi-area SPB Layer 2 I-SID List Information](#page-1153-0) on page 1154.
- 20.[Configure Multi-area SPB Layer 2 I-SID Redistribution](#page-1135-0) on page 1136.
- 21. [Configure IS-IS Multi-area SPB IPv4 Unicast Redistribution](#page-1136-0) on page 1137.
- 22. [Configure IS-IS Multi-area SPB IPv6 Unicast Redistribution](#page-1137-0) on page 1138.
- 23. [Configure IS-IS Multi-area SPB IPv4 Unicast Redistribution on a VRF Instance](#page-1139-0) on page 1140.
- 24.[Configure IS-IS Multi-area SPB IPv6 Unicast Redistribution on a VRF Instance](#page-1141-0) on page 1142.
- 25. [Configure Multi-area SPB DvR Backbone Redistribution](#page-1142-0) on page 1143.
- 26.[Display IS-IS Multi-area SPB DvR Configuration](#page-1156-0) on page 1157.
- 27. [Configure Multi-area SPB Layer 2 Multicast Snooping Redistribution](#page-1143-0) on page 1144.
- 28. [Configure Multi-area SPB IPv4 Routed Multicast Redistribution](#page-1145-0) on page 1146.
- 29.[Configure IS-IS Multi-area SPB IPv4 Routed Multicast Redistribution on a VRF Instance](#page-1147-0) on page 1148.
- 30.[Configure Multi-area SPB IPv4 Static I-SID Routed Multicast Redistribution](#page-1149-0) on page 1150.

*Configure Remote IS-IS Multi-area SPB Nickname for an SPBM Instance*

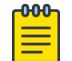

# Note

This procedure only applies to the VSP 7400 Series.

# About This Task

Perform this procedure to configure remote IS-IS Multi-area SPB nickname for a specific SPBM instance on the switch.

#### <span id="page-1123-0"></span>Procedure

1. Enter IS-IS Router Remote Configuration mode:

enable

configure terminal

router isis remote

2. Configure IS-IS Multi-area SPB nickname:

spbm <1-100> nick-name <x.xx.xx>

## Example

Configuring remote IS-IS Multi-area SPB nickname for SPBM instance:

```
Switch:1>enable
Switch:1#configure terminal
Switch:1(config)#router isis remote
Switch:1(config-remote)spbm 4 nick-name 1.11.16
```
#### What to Do Next

To verify the configuration, see [Display the Remote IS-IS SPBM Nickname Configuration](#page-1151-0) on page 1152.

#### Variable Definitions

The following table defines parameters for the **spbm** command.

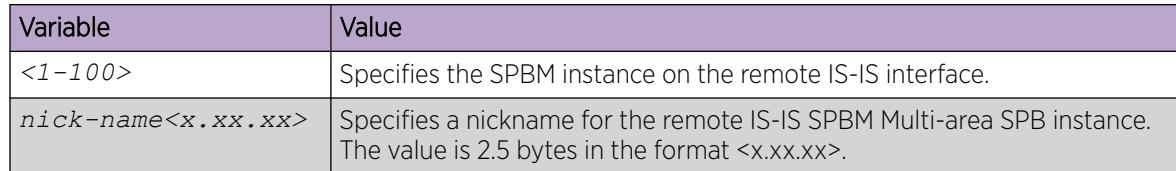

#### *Configure Remote IS-IS Manual Area*

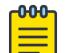

This procedure only applies to the VSP 7400 Series.

## About This Task

Note

Perform this procedure to configure the remote Intermediate System-to-Intermediate System (IS-IS) manual area.

#### Procedure

1. Enter IS-IS Router Remote Configuration mode:

enable

configure terminal

router isis remote

<span id="page-1124-0"></span>2. Configure the manual-area:

manual-area xx.xxxx.xxxx...xxxx

# Example

Configuring remote IS-IS manual area:

```
Switch:1>enable
Switch:1#configure terminal
Switch:1(config)#router isis remote
Switch:1(config-isis-remote)manual-area c1.1000.000.00
```
## What to Do Next

To verify the configuration, see [Display IS-IS Remote Area Configuration](#page-1151-0) on page 1152 and [Display IS-IS](#page-1152-0) [Area Configuration](#page-1152-0) on page 1153.

#### Variable Definitions

The following table defines parameters for the **manual-area** command.

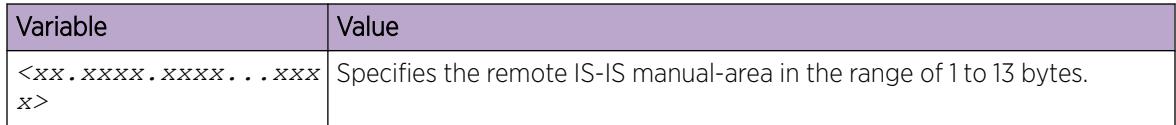

## *Configure Remote IS-IS System ID*

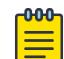

# Note

This procedure only applies to the VSP 7400 Series.

## About This Task

Perform this procedure to configure the remote Intermediate System-to-Intermediate System (IS-IS) system ID on the switch.

# Procedure

1. Enter IS-IS Router Remote Configuration mode:

enable

configure terminal

router isis remote

2. Configure the remote IS-IS system ID:

system-id xxxx.xxxx.xxxx

## Example

Configuring the remote IS-IS system ID:

```
Switch:1>enable
Switch:1#configure terminal
```
<span id="page-1125-0"></span>Switch:1(config)#router isis remote Switch:1(config-isis-remote)#system-id 0017.c6ed.44df

#### What to Do Next

To verify the configuration, see [Display IS-IS Remote Area Configuration](#page-1151-0) on page 1152 and [Display IS-IS](#page-1152-0) [Area Configuration](#page-1152-0) on page 1153.

#### Variable Definitions

The following table defines parameters for the **system-id** command.

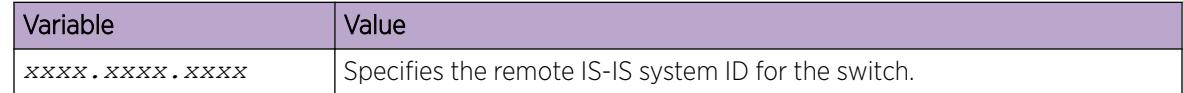

## *Configure an IS-IS Area Name*

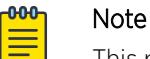

This procedure only applies to the VSP 7400 Series.

# Before You Begin

• You must disable IS-IS or remote IS-IS.

#### About This Task

Perform this procedure to configure the area name for home and remote areas.

#### Procedure

1. Enter either IS-IS Router Configuration or IS-IS Router Remote Configuration mode: enable

configure terminal

router isis or router isis remote

2. Configure the area name:

area-name WORD<0-255>

3. Enable IS-IS or remote IS-IS:

router isis enable or router isis remote enable

#### Example

Configure the home and remote area names:

```
Switch:1>enable
Switch:1#configure terminal
Enter configuration commands, one per line. End with CNTL/Z.
Switch:1(config)#router isis
Switch:1(config-isis)#area-name 30
Switch:1(config)#router isis remote 
Switch:1(config-isis-remote)# area-name 50
```
<span id="page-1126-0"></span>The following table defines parameters for the **area-name** command.

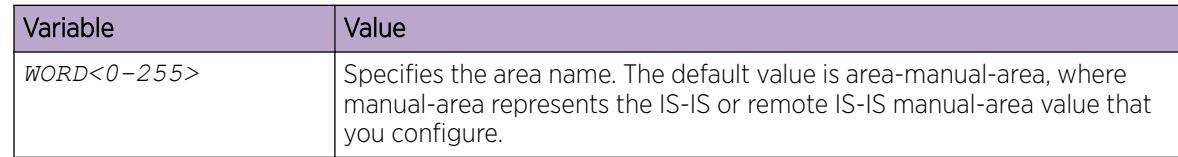

#### *Configure IS-IS Multi-area SPB Virtual Node*

#### **000** Note

This procedure only applies to the VSP 7400 Series.

# About This Task

Perform this procedure to configure the IS-IS Multi-area SPB virtual node parameters like nick-name, system ID, and system name in the home or remote area.

#### Procedure

1. Enter either IS-IS Router Configuration or IS-IS Router Remote Configuration mode: enable

configure terminal

router isis or router isis remote

- 2. Configure the nick-name for the IS-IS Multi-area SPB virtual node: area-vnode nick-name <x.xx.xx>
- 3. Configure the system name for the IS-IS Multi-area SPB virtual node: area-vnode sys-name WORD<0-255>
- 4. Configure the system ID for the IS-IS Multi-area SPB virtual node: area-vnode system-id xxxx.xxxx.xxxx

#### Example

Configuring the IS-IS Multi-area SPB virtual node in the home area:

```
Switch:1>enable
Switch:1#configure terminal
Switch:1(config)#router isis
Switch:1(config-isis)#area-vnode nick-name 0.82.40
Switch:1(config-isis)#area-vnode sys-name SwitchC
Switch:1(config-isis)#area-vnode system-id 1222.3300.0000
```
Configuring the IS-IS Multi-area SPB virtual node in the remote area:

```
Switch:1>enable
Switch:1#configure terminal
Switch:1(config)#router isis remote
Switch:1(config-isis)#area-vnode nick-name 0.82.60
Switch:1(config-isis)#area-vnode sys-name SwitchA
Switch:1(config-isis)#area-vnode system-id 1222.3311.2222
```
# What to Do Next

To verify the configuration, see [Display IS-IS Area Virtual Node Configuration](#page-1152-0) on page 1153.

#### <span id="page-1127-0"></span>Variable Definitions

The following table defines parameters for the **area-vnode** command.

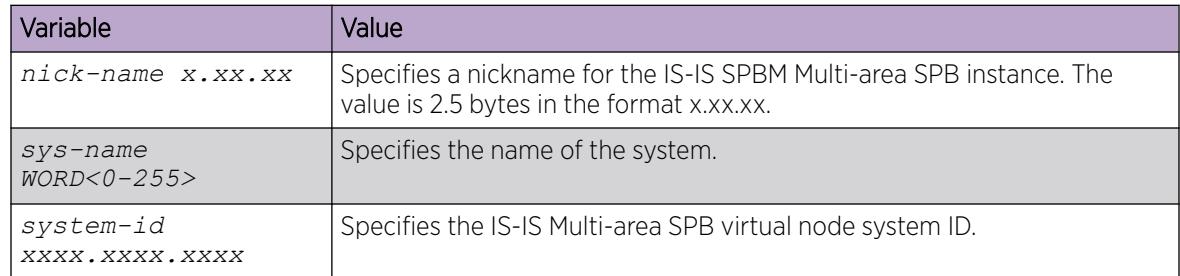

*Configure Remote IS-IS Hello Authentication on a Port*

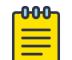

Note

This procedure only applies to the VSP 7400 Series.

# About This Task

Perform this procedure to configure authentication type used for remote Intermediate-System-to-Intermediate-System (IS-IS) hello packets on the interface. The type can be one of the following: none, simple, hmac-md5, or hmac-sha-256.

## Procedure

1. Enter GigabitEthernet Interface Configuration mode:

enable

configure terminal

```
interface GigabitEthernet {slot/port[/sub-port][-slot/port[/sub-port]]
[ , . . . ]
```
#### $-0.00 -$ Note

If the platform supports channelization and the port is channelized, you must also specify the sub-port in the format slot/port/sub-port.

2. Configure the hello authentication type:

```
isis remote hello-auth type {none | simple | hmac-md5 | hmac-sha-256}
[key WORD<1-16>] [key-id <1-255>]
```
## Example

Configuring the simple authentication type for remote IS-IS hello packets on port 1/2:

```
Switch:1>enable
Switch:1#configure terminal
```

```
Switch:1(config)#interface gigabitEthernet 1/2
Switch:1(config-if)#isis remote hello-auth type simple key Test key-id 125
```
The following table defines parameters for the **isis remote hello-auth** command.

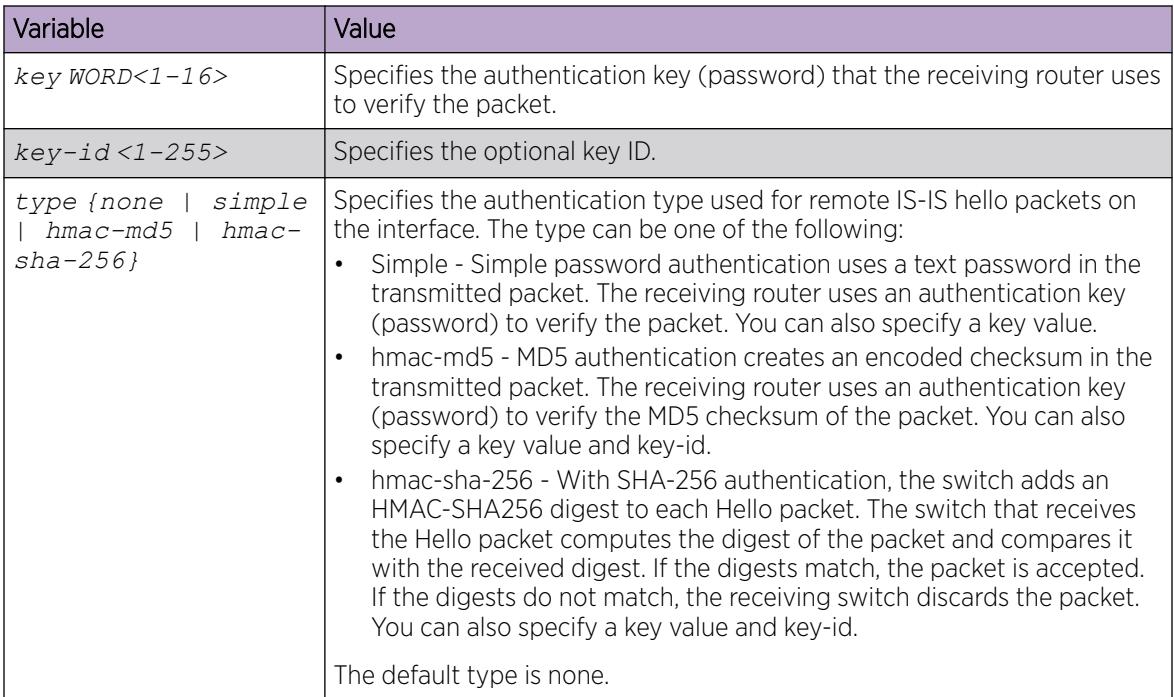

*Configure Remote IS-IS Layer 1 Designated Router Priority on a Port*

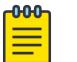

This procedure only applies to the VSP 7400 Series.

# About This Task

Note

Perform this procedure to configure the Level 1 remote Intermediate-System-to-Intermediate-System (IS-IS) designated router priority to the specified value.

## Procedure

1. Enter GigabitEthernet Interface Configuration mode:

enable

configure terminal

```
interface GigabitEthernet {slot/port[/sub-port][-slot/port[/sub-port]]
[ , . . . ]
```
#### -0-0-0-Note

If the platform supports channelization and the port is channelized, you must also specify the sub-port in the format slot/port/sub-port.

<span id="page-1129-0"></span>2. Configure the Level 1 remote IS-IS designated router priority:

```
isis remote l1-dr-priority <0-127>
```
## Example

Configuring the remote IS-IS designated router priority for port 1/4:

```
Switch:1>enable
Switch:1#configure terminal
Switch:1(config)#interface gigabitEthernet 1/2
Switch:1(config-if)#isis remote l1-dr-priority 1
```
#### Variable Definitions

The following table defines parameters for the **isis remote l1-dr-priority** command.

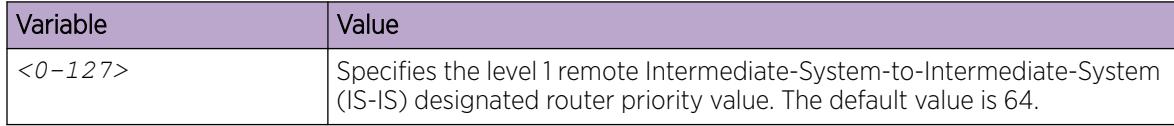

*Configure Remote IS-IS Hello Interval on a Port*

# Note

This procedure only applies to the VSP 7400 Series.

# About This Task

Perform this procedure to configure the remote hello interval to change how often hello packets are sent out from an interface level.

# Procedure

 $000$ 

1. Enter GigabitEthernet Interface Configuration mode:

enable

 $-000-$ 

configure terminal

```
interface GigabitEthernet {slot/port[/sub-port][-slot/port[/sub-port]]
[,...]}
```
# Note

If the platform supports channelization and the port is channelized, you must also specify the sub-port in the format slot/port/sub-port.

2. Configure the remote hello interval:

isis remote l1-hello-interval <1-600>

## Example

Configuring the remote hello interval on port 1/3:

Switch:1>enable

```
Switch:1#configure terminal
Switch:1(config)#interface gigabitEthernet 1/3
Switch:1(config-if)#isis remote l1-hello-interval 1
```
The following table defines parameters for the **isis remote l1-hello-interval** command.

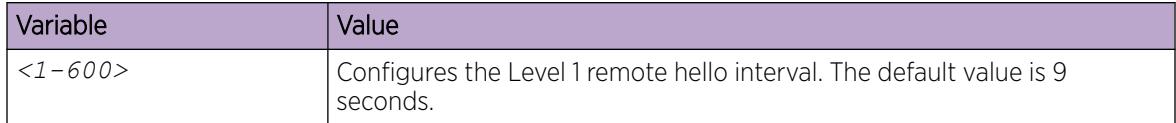

#### *Configure Remote IS-IS Hello Multiplier on a Port*

Note

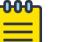

This procedure only applies to the VSP 7400 Series.

# About This Task

Perform this procedure to configure the remote hello multiplier to specify how many hellos the switch must miss before it considers the adjacency with a neighboring switch down.

## Procedure

1. Enter GigabitEthernet Interface Configuration mode:

enable

configure terminal

```
interface GigabitEthernet {slot/port[/sub-port][-slot/port[/sub-port]]
[ , . . . ]
```
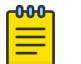

# Note

If the platform supports channelization and the port is channelized, you must also specify the sub-port in the format slot/port/sub-port.

2. Configure the level 1 hello multiplier:

```
isis remote l1-hello-multiplier <1-600>
```
#### Example

Configuring the remote hello multiplier on port 1/2:

```
Switch:1>enable
Switch:1#configure terminal
Switch:1(config)#interface gigabitEthernet 1/2
Switch:1(config-if)#isis remote l1-hello-multiplier 1
```
<span id="page-1131-0"></span>The following table defines parameters for the **isis remote l1-hello-multiplier** command.

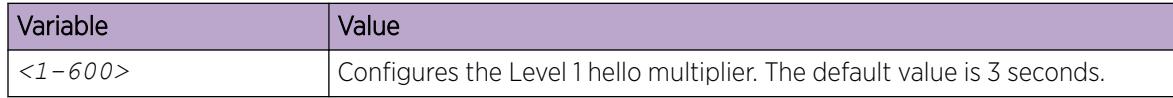

*Configure Remote IS-IS SPBM Parameters on a Port*

Note

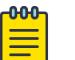

This procedure only applies to the VSP 7400 Series.

# About This Task

Perform this procedure to configure the remote Intermediate-System-to-Intermediate-System (IS-IS) Shortest Path Bridging MAC (SPBM) parameters on a specific port.

# Procedure

1. Enter Interface Configuration mode:

enable

configure terminal

interface GigabitEthernet {slot/port[/sub-port][-slot/port[/sub-port]] [,...]} or interface mlt *<1-512>*

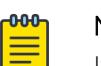

# Note

If the platform supports channelization and the port is channelized, you must also specify the sub-port in the format slot/port/sub-port.

2. Configure the remote IS-IS SPBM interface type:

```
isis remote spbm <1-100> interface-type {broadcast | pt-pt}
```
3. Configure the cost of the remote SPBM instance:

isis remote spbm <1-100> l1-metric <1-16777215>

## Example

Configuring the remote IS-IS SPBM interface type and layer 1 metric on port 1/2:

```
Switch:1>enable
Switch:1#configure terminal
Switch:1(config)#interface gigabitEthernet 1/2
Switch:1(config-if)#isis remote spbm 2 interface-type broadcast
Switch:1(config-if)#isis remote spbm 2 l1-metric 2
```
<span id="page-1132-0"></span>The following table defines parameters for the **isis remote spbm** command.

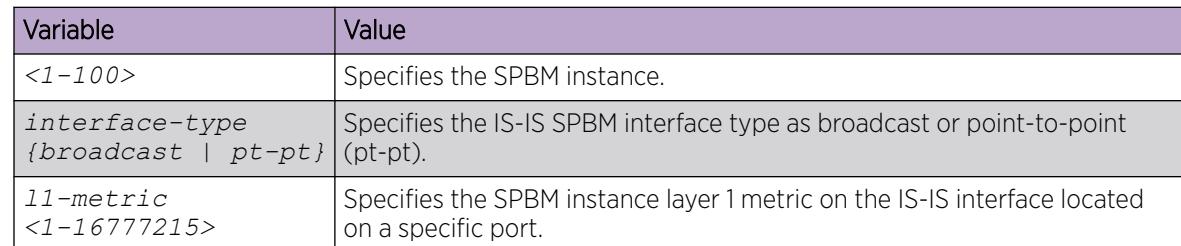

## *Enable Remote IS-IS on a Port*

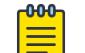

#### **Note**

This procedure only applies to the VSP 7400 Series.

## Before You Begin

- Configure manual-area in both home and remote area.
- Configure the Shortest Path Bridging MAC (SPBM) instance and backbone VLANs (B-VLAN) manually.
- Configure the nickname in both home and remote area manually.
- Disable Auto-sense on the port.
- Make sure that the physical node nickname, virtual node nickname and system ID are different.

# About This Task

Perform this procedure to enable remote Intermediate-System-to-Intermediate-System (IS-IS) interface on the selected port(s).

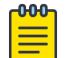

# Note

When the switch receives a Fabric Connect TLV through LLDP on a port that has remote IS-IS enabled on it, the port transitions to the Auto-sense NNI pending state. For more information, see [Auto-sense Port States](#page-19-0) on page 20.

# Procedure

1. Enter GigabitEthernet Interface Configuration mode:

enable

```
configure terminal
```

```
interface GigabitEthernet {slot/port[/sub-port][-slot/port[/sub-port]]
[ , . . . ]
```
#### 000 Note

If the platform supports channelization and the port is channelized, you must also specify the sub-port in the format slot/port/sub-port.

<span id="page-1133-0"></span>2. Enable remote IS-IS interface:

isis remote enable

#### Example

Enabling remote IS-IS interface on port 1/2:

```
Switch:1>enable
Switch:1#confiure terminal
Switch:1(config)#interface gigabitEthernet 1/2
Switch:1(config-if)isis remote enable
```
#### Variable Definitions

The following table defines parameters for the **isis remote** command.

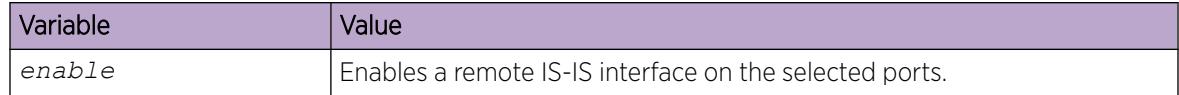

*Enable Remote IS-IS Router Configuration Globally*

```
-000-
```
# Note

This procedure only applies to the VSP 7400 Series.

## Before You Begin

- Configure manual-area in both home and remote area.
- Configure the Shortest Path Bridging MAC (SPBM) instance and backbone VLANs (B-VLAN) manually.
- Configure the nickname in both home and remote area manually.

## About This Task

Perform this procedure to enable remote IS-IS router configuration on the switch, globally.

## Procedure

1. Enter Global Configuration mode:

enable

configure terminal

2. Enable IS-IS router remote configuration:

```
router isis remote [enable]
```
# Example

Enabling IS-IS router remote configuration globally:

```
Switch:1>enable
Switch:1#configure terminal
Switch:1(config)#router isis remote enable
```
# What to Do Next

To verify the configuration, see [Display IS-IS Remote Area Configuration](#page-1151-0) on page 1152.

#### <span id="page-1134-0"></span>Variable Definitions

The following table defines parameters for the **router isis remote** command.

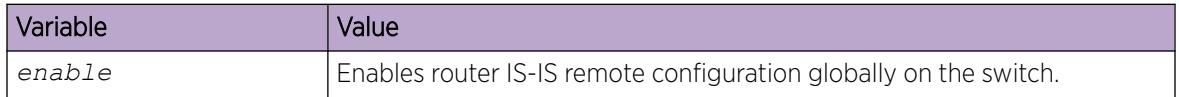

#### *Configure Multi-area SPB Layer 2 I-SID List*

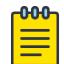

Note

This procedure only applies to the VSP 7400 Series.

## About This Task

Perform this procedure to configure the Multi-area SPB layer 2 I-SID list.

#### Procedure

1. Enter IS-IS Router Configuration mode:

enable

configure terminal

router isis

2. Configure the Multi-area SPB layer 2 I-SID list:

multi-area l2 isid-list WORD<1-32> WORD<1-1024>

#### Example

Configuring the Multi-area SPB layer 2 I-SID list that includes specific I-SID values:

```
Switch:1>enable
Switch:1#configure terminal
Switch:1(config)#router isis
Switch:1(config-isis)#multi-area l2 isid-list testlist 1,3,5,100-200
```
## What to Do Next

To verify the configuration, see [Display IS-IS Multi-area SPB Layer 2 I-SID List Information](#page-1153-0) on page 1154.

#### Variable Definitions

The following table defines parameters for the **multi-area l2 isid-list** command.

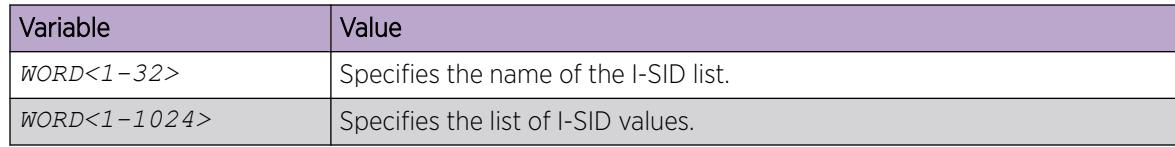

<span id="page-1135-0"></span>*Configure Multi-area SPB Layer 2 I-SID Redistribution*

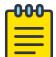

Note

This procedure only applies to the VSP 7400 Series.

#### About This Task

Perform this procedure to configure Multi-area SPB layer 2 I-SID redistribution.

#### Procedure

1. Enter IS-IS Router Configuration mode:

enable

configure terminal

router isis

2. Configure the Multi-area SPB layer2 I-SID redistribution:

```
multi-area l2 redistribute i-sid {deny-all | permit-all} [except-isid-
list WORD<1-32>]
```
3. Verify the Multi-area SPB layer2 I-SID redistribution configuration:

show isis multi-area l2 redistribute i-sid

4. Apply the layer 2 I-SID redistribution:

isis multi-area l2 apply redistribute i-sid

#### Example

Configuring Multi-area SPB layer 2 I-SID redistribution and exclude the I-SID values specified in the I-SID list:

```
Switch:1>enable
Switch:1#configure terminal
Switch:1(config)#router isis
Switch:1(config-isis)#multi-area l2 redistribute i-sid permit-all except-isid-list 
testlist
Switch:1(config-isis)#show isis multi-area l2 redistribute i-sid
      =========================================================================
                            MULTI AREA L2 ISID REDIST POLICY
=========================================================================
Permit Except List Name
       -------------------------------------------------------------------------
permit-all testlist
  -------------------------------------------------------------------------
Switch:1(config-isis)#isis multi-area l2 apply redistribute i-sid
```
<span id="page-1136-0"></span>The following table defines parameters for the **multi-area l2 redistribute i-sid** command.

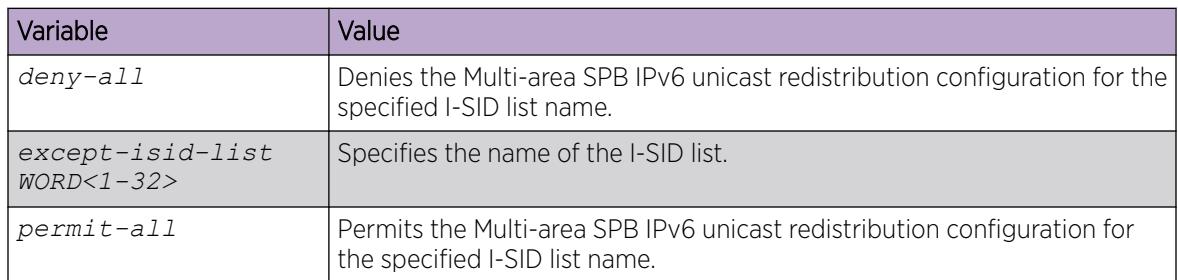

*Configure IS-IS Multi-area SPB IPv4 Unicast Redistribution*

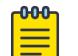

This procedure only applies to the VSP 7400 Series.

## Before You Begin

Note

Configure IP Shortcuts on the boundary nodes.

# About This Task

Perform this procedure to configure Multi-area SPB IPv4 unicast redistribution on the switch.

## Procedure

1. Enter IS-IS Router Configuration mode:

enable

configure terminal

router isis

2. Create the Multi-area SPB IPv4 unicast redistribution instance:

multi-area ip redistribute unicast [home-to-remote | remote-to-home]

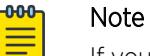

If you do not specify the direction for redistribution then the system applies the redistribution in both directions by default.

3. (Optional) Configure a route policy to govern the redistribution:

```
multi-area ip redistribute unicast [home-to-remote | remote-to-home]
route-map WORD<1-64>
```
4. Enable the Multi-area SPB IPv4 unicast redistribution instance:

```
multi-area ip redistribute unicast [home-to-remote | remote-to-home]
enable
```
5. Verify the Multi-area SPB IPv4 unicast redistribution configuration:

```
show isis multi-area ip redistribute unicast [home-to-remote | remote-
to-home]
```
<span id="page-1137-0"></span>6. Apply the Multi-area SPB IPv4 unicast redistribution:

```
isis multi-area ip apply redistribute unicast [home-to-remote |
remote-to-home]
```
#### Example

Configuring Multi-area SPB IPv4 unicast redistribution for home to remote direction:

```
Switch:1>enable
Switch:1#configure terminal
Switch:1(config)#router isis
Switch:1(config-isis)#multi-area ip redistribute unicast home-to-remote
Switch:1(config-isis)#multi-area ip redistribute unicast home-to-remote route-map test
Switch:1(config-isis)#multi-area ip redistribute unicast home-to-remote enable
Switch:1(config-isis)#show isis multi-area ip redistribute home-to-remote
================================================================================ 
         ISIS Multiarea Redistribute List for ip unicast - GlobalRouter
================================================================================ 
DIRECTION FINABLE RPOLICY
--------------------------------------------------------------------------------
home-to-remote TRUE test
--------------------------------------------------------------------------------
Switch:1(config-isis)#isis multi-area ip apply redistribute unicast home-to-remote
```
#### Variable Definitions

The following table defines parameters for the **multi-area ip redistribute unicast** and the **isis multi-area ip apply redistribute unicast** commands.

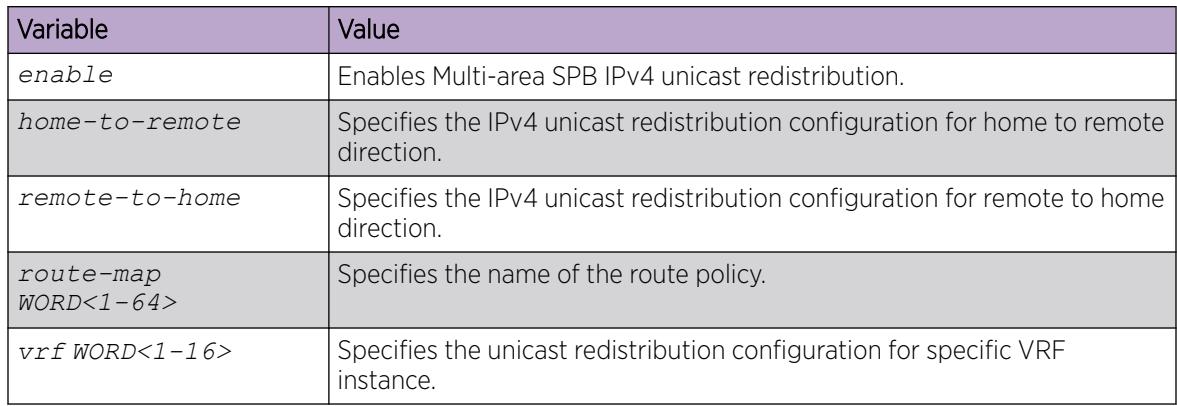

*Configure IS-IS Multi-area SPB IPv6 Unicast Redistribution*

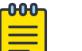

This procedure only applies to the VSP 7400 Series.

## Before You Begin

Note

Configure IP Shortcuts on the boundary nodes.

## About This Task

Perform this procedure to configure Multi-area SPB IPv6 unicast redistribution on the switch.

#### Procedure

1. Enter IS-IS Router Configuration mode:

enable

configure terminal

router isis

2. Create the Multi-area SPB IPv6 unicast redistribution:

```
multi-area ipv6 redistribute unicast [home-to-remote | remote-to-home]
```
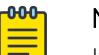

Note

If you do not specify the direction for redistribution then the system applies the redistribution in both directions by default.

3. (Optional) Configure a route policy to govern the redistribution:

```
multi-area ipv6 redistribute unicast [home-to-remote | remote-to-home]
route-map WORD<1-64>
```
4. Enable the Multi-area SPB IPv6 unicast redistribution instance:

```
multi-area ipv6 redistribute unicast [home-to-remote | remote-to-home]
enable
```
5. Verify the Multi-area SPB IPv6 unicast redistribution configuration:

```
show isis multi-area ipv6 redistribute unicast [home-to-remote |
remote-to-home]
```
6. Apply the Multi-area SPB IPv6 unicast redistribution:

```
isis multi-area ipv6 apply redistribute unicast [home-to-remote |
remote-to-home]
```
#### Example

Configuring Multi-area SPB IPv6 unicast redistribution for home to remote direction:

```
Switch:1>enable
Switch:1#configure terminal
Switch:1(config)#router isis
Switch:1(config-isis)#multi-area ipv6 redistribute unicast home-to-remote
Switch:1(config-isis)#multi-area ipv6 redistribute unicast home-to-remote route-map test
Switch:1(config-isis)#multi-area ipv6 redistribute unicast home-to-remote enable
Switch:1(config-isis)#show isis multi-area ipv6 redistribute home-to-remote
======================================================================================
         ISIS Multiarea Redistribute List for ipv6 unicast - GlobalRouter
======================================================================================
DIRECTION ENABLE RPOLICY
            --------------------------------------------------------------------------------------
home-to-remote TRUE test
--------------------------------------------------------------------------------------
Switch:1(config-isis)#isis multi-area ipv6 apply redistribute unicast home-to-remote
```
<span id="page-1139-0"></span>The following table defines parameters for the **multi-area ipv6 redistribute unicast** and the **isis multi-area ipv6 apply redistribute unicast** commands.

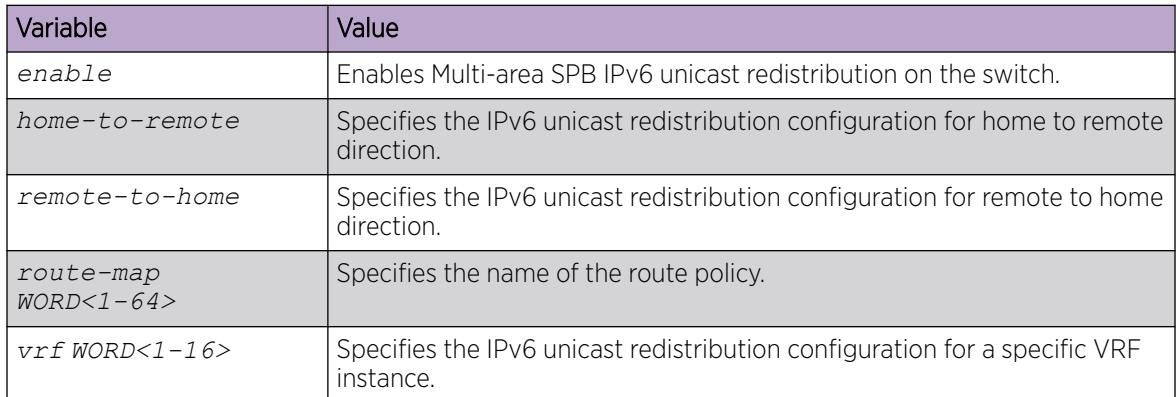

*Configure IS-IS Multi-area SPB IPv4 Unicast Redistribution on a VRF Instance*

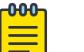

This procedure only applies to the VSP 7400 Series.

## Before You Begin

Note

Configure IP Shortcuts and layer 3 VSN on the Virtual Router Forwarding (VRF) instance.

# About This Task

Perform this procedure to configure IS-IS Multi-area SPB IPv4 unicast redistribution on a specific VRF instance on the switch.

## Procedure

1. Enter VRF Router Configuration mode for a specific VRF context:

enable

configure terminal

router vrf *WORD<1-16>*

2. Create the IS-IS Multi-area SPB IPv4 unicast redistribution instance on the VRF:

```
isis multi-area ip redistribute unicast [home-to-remote | remote-to-
home]
```
#### $000 -$ Note ≡

If you do not specify the direction for redistribution then the system applies the redistribution in both directions by default.

3. (Optional) Configure a route policy to govern the redistribution:

```
isis multi-area ip redistribute unicast [home-to-remote | remote-to-
home] route-map WORD<1-64>
```
4. Enable the Multi-area SPB IPv4 unicast redistribution instance on the VRF:

```
isis multi-area ip redistribute unicast [home-to-remote | remote-to-
home] enable
```
5. Verify the Multi-area SPB IPv4 unicast redistribution configuration on the VRF:

```
show isis multi-area ip redistribute unicast [home-to-remote | remote-
to-home] vrf WORD<1-16>
```
6. Exit to Global Configuration mode:

exit

7. Apply the Multi-area SPB IPv4 unicast redistribution on the VRF:

```
isis multi-area ip apply redistribute unicast [home-to-remote |
[remote-to-home] vrf WORD<1-16>
```
## Example

Configuring IS-IS Multi-area SPB IPv4 unicast redistribution for home to remote direction:

```
Switch:1>enable
Switch:1#configure terminal
Switch:1(config)#router vrf VRF1
Switch:1(router-vrf)#isis multi-area ip redistribute unicast home-to-remote 
Switch:1(router-vrf)#isis multi-area ip redistribute unicast home-to-remote route-map test
Switch:1(router-vrf)#isis multi-area ip redistribute unicast home-to-remote enable
Switch:1(router-vrf)#show isis multi-area ip redistribute unicast home-to-remote vrf VRF1
==================================================================================
            ISIS Multiarea Redistribute List for ip unicast - VRF VRF1
==================================================================================
DIRECTION ENABLE RPOLICY
----------------------------------------------------------------------------------
home-to-remote TRUE test
----------------------------------------------------------------------------------
Switch:1(router-vrf)#exit
Switch:1(config)#isis multi-area ip apply redistribute unicast home-to-remote vrf VRF1
```
#### Variable Definitions

The following table defines parameters for the **isis multi-area ip redistribute unicast** and the **isis multi-area ip apply redistribute unicast** commands.

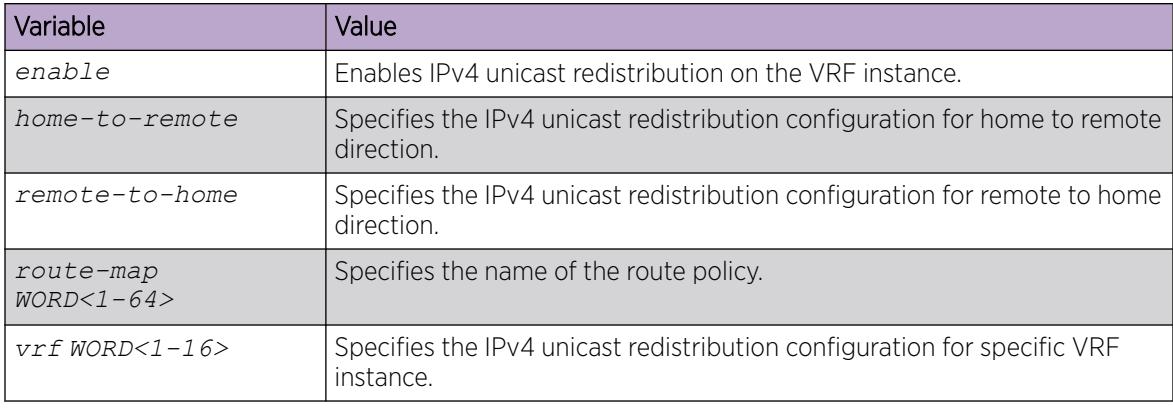

<span id="page-1141-0"></span>*Configure IS-IS Multi-area SPB IPv6 Unicast Redistribution on a VRF Instance*

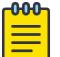

This procedure only applies to the VSP 7400 Series.

#### Before You Begin

Note

Configure IP Shortcuts and layer 3 VSN on the Virtual Router Forwarding (VRF) instance.

#### About This Task

Perform this procedure to configure IS-IS Multi-area SPB IPv6 unicast redistribution on a specific Virtual Router Forwarding (VRF) instance on the switch.

#### Procedure

1. Enter VRF Router Configuration mode for a specific VRF context:

```
enable
```
configure terminal

router vrf *WORD<1-16>*

2. Create the IS-IS Multi-area SPB IPv6 unicast redistribution instance on the VRF:

isis multi-area ipv6 redistribute unicast [home-to-remote | remote-tohome]

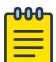

# Note

If you do not specify the direction for redistribution then the system applies the redistribution in both directions by default.

3. (Optional) Configure a route policy to govern the redistribution:

```
isis multi-area ipv6 redistribute unicast [home-to-remote | remote-to-
home] route-map WORD<1-64>
```
4. Enable the Multi-area SPB IPv6 unicast redistribution instance on the VRF:

isis multi-area ipv6 redistribute unicast [home-to-remote | remote-tohome] enable

- 5. Verify the Multi-area SPB IPv6 unicast redistribution configuration on the VRF: show isis multi-area ipv6 redistribute unicast [home-to-remote | remote-to-home] vrf WORD<1-16>
- 6. Exit to Global Configuration mode:

exit

7. Apply the Multi-area SPB IPv6 unicast redistribution on the VRF:

```
isis multi-area ipv6 apply redistribute unicast [home-to-remote |
[remote-to-home] vrf WORD<1-16>
```
#### Example

Configuring IS-IS Multi-area SPB IPv6 unicast redistribution for home to remote direction:

<span id="page-1142-0"></span>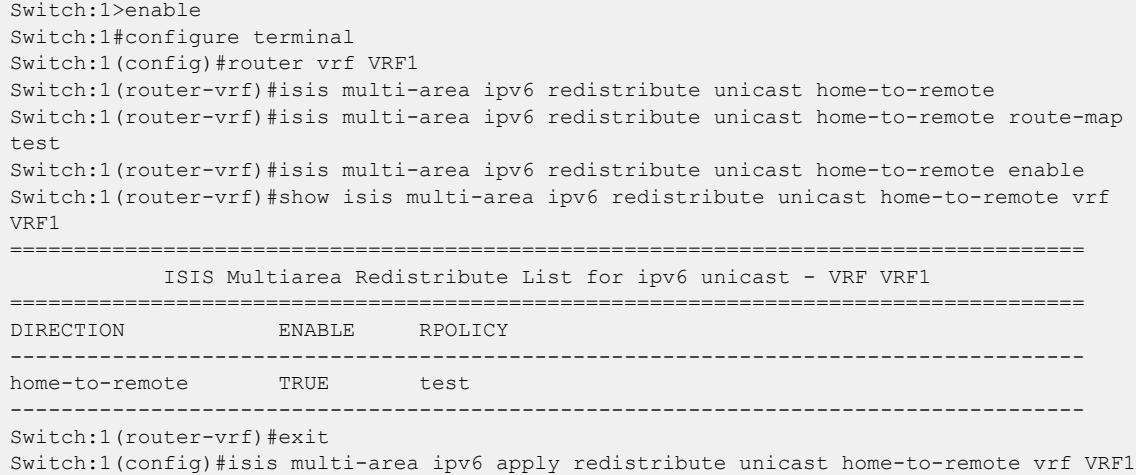

The following table defines parameters for the **isis multi-area ipv6 redistribute unicast** and the **isis multi-area ipv6 apply redistribute unicast** commands.

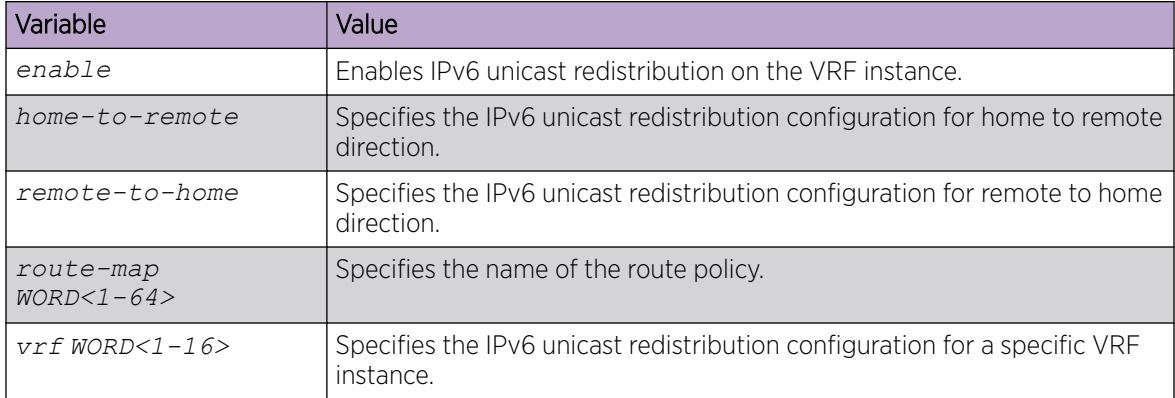

*Configure Multi-area SPB DvR Backbone Redistribution*

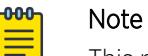

This procedure only applies to the VSP 7400 Series.

# About This Task

Perform this procedure to configure Multi-area SPB Distributed Virtual Routing (DvR) backbone redistribution on the switch.

# Procedure

1. Enter IS-IS Router Configuration mode:

enable

configure terminal

router isis

<span id="page-1143-0"></span>2. Configure IS-IS Multi-area SPB DvR backbone redistribution:

```
multi-area dvr redistribute backbone
```
#### Example

Configuring Multi-area SPB DvR backbone redistribution:

```
Switch:1>enable
Switch:1#configure terminal
Switch:1(config)#router isis
Switch:1(config-isis)multi-area dvr redistribute backbone
```
#### What to Do Next

To verify the configuration, see [Display IS-IS Multi-area SPB DvR Configuration](#page-1156-0) on page 1157.

*Configure Multi-area SPB Layer 2 Multicast Snooping Redistribution*

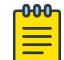

# Note

This procedure only applies to the VSP 7400 Series.

#### About This Task

Perform this procedure to configure Multi-area SPB layer 2 multicast snooping redistribution for specific I-SID values or a specific I-SID list.

# Procedure

1. Enter IS-IS Router Configuration mode:

enable

configure terminal

router isis

2. Create the Multi-area SPB layer 2 snooping multicast redistribution for a specific I-SID or I-SID list:

multi-area l2 redistribute snoop-multicast {home-to-remote | remoteto-home} {i-sid <1-16777215> | isid-list WORD<1-32>}

3. (Optional) Configure a route policy to govern the redistribution:

```
multi-area l2 redistribute snoop-multicast {home-to-remote | remote-
to-home} {i-sid <1-16777215> | isid-list WORD<1-32>} route-map
WORD < 1-64
```
4. Enable the Multi-area SPB layer 2 snooping multicast redistribution instance:

```
multi-area l2 redistribute snoop-multicast {home-to-remote | remote-
to-home} {i-sid <1-16777215> | isid-list WORD<1-32>} enable
```
5. Verify the Multi-area SPB layer 2 snooping multicast redistribution configuration:

```
show isis multi-area l2 redistribute snoop-multicast
```
6. Apply the Multi-area SPB layer 2 snooping multicast redistribution:

```
isis multi-area l2 apply redistribute snoop-multicast [home-to-remote
| remote-to-home]
```
#### Example

Configuring Multi-area SPB layer 2 home to remote multicast snooping redistribution:

Switch:1>enable Switch:1#configure terminal Switch:1(config)#router isis

Configuring Multi-area SPB layer 2 home to remote multicast snooping redistribution for I-SID 1100:

```
Switch:1(config-isis)#multi-area l2 redistribute snoop-multicast home-to-remote i-sid 1100
Switch:1(config-isis)#multi-area l2 redistribute snoop-multicast home-to-remote i-sid 
1100 
route-map test
Switch:1(config-isis)#multi-area l2 redistribute snoop-multicast home-to-remote i-sid 
1100 
enable
```
Configuring Multi-area SPB layer 2 home to remote multicast snooping redistribution for I-SID list List1:

```
Switch:1(config-isis)#multi-area l2 redistribute snoop-multicast home-to-remote isid-list 
List1
Switch:1(config-isis)#multi-area l2 redistribute snoop-multicast home-to-remote isid-list 
List1 route-map test
Switch:1(config-isis)#multi-area l2 redistribute snoop-multicast home-to-remote isid-list 
List1 enable
```
Verifying the Multi-area SPB layer 2 home to remote multicast snooping redistribution configuration:

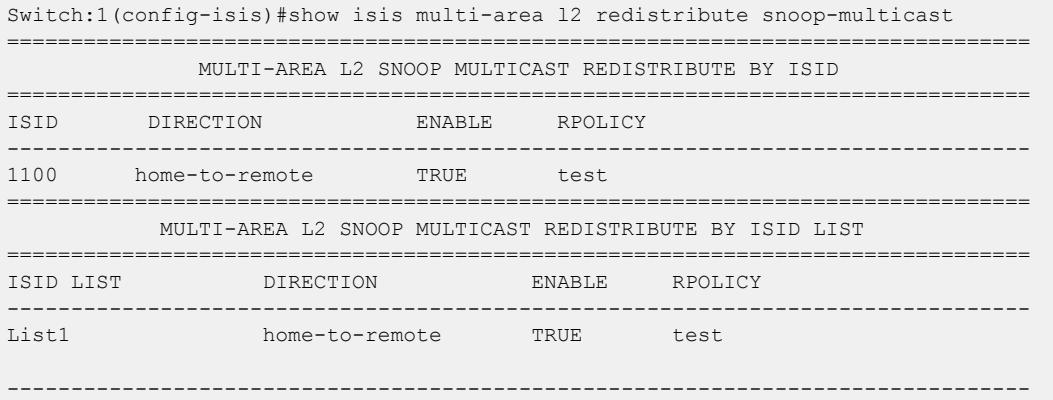

Applying the Multi-area SPB layer 2 home to remote multicast snooping redistribution:

Switch:1(config-isis)#isis multi-area l2 apply redistribute snoop-multicast home-to-remote

<span id="page-1145-0"></span>The following table defines parameters for the **multi-area l2 redistribute snoopmulticast** and the **isis multi-area l2 apply redistribute snoop-multicast** commands.

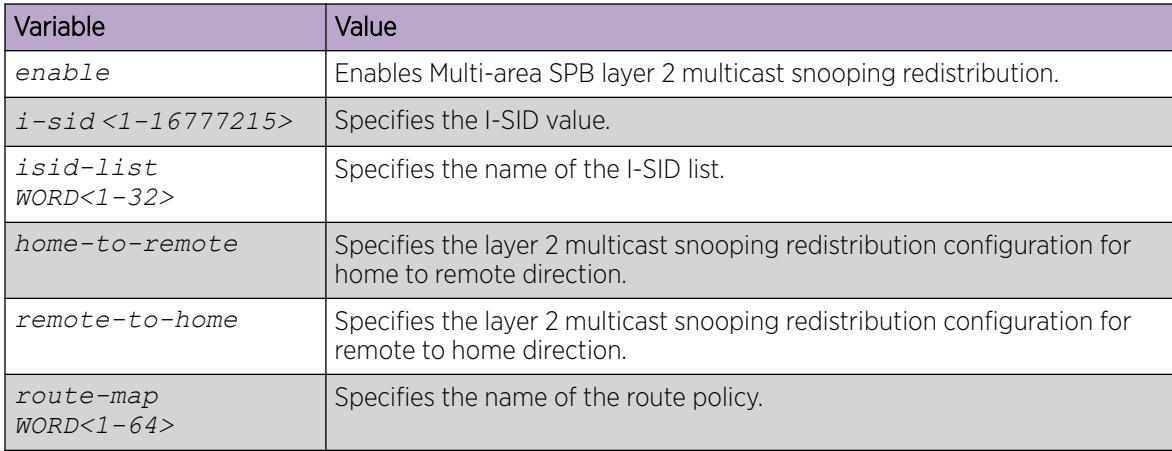

*Configure Multi-area SPB IPv4 Routed Multicast Redistribution*

#### **000** Note

This procedure only applies to the VSP 7400 Series.

# Before You Begin

- Enable multicast on the boundary nodes.
- Configure Multiprotocol Label Switching Virtual Private Network (MVPN) on the boundary nodes, for layer 3 VSN.
- Configure the same policies as the boundary node on the peer boundary nodes.

# About This Task

Perform this procedure to configure Multi-area SPB IPv4 routed multicast redistribution on the switch.

# Procedure

1. Enter IS-IS Router Configuration mode:

enable

configure terminal

router isis

2. Create the Multi-area SPB IPv4 routed multicast redistribution instance:

multi-area ip redistribute routed-multicast [home-to-remote | remoteto-home]

#### -000 Note

If you do not specify the direction for redistribution then the system applies the redistribution in both directions by default.

3. (Optional) Configure a route policy to govern the redistribution:

```
multi-area ip redistribute routed-multicast [home-to-remote | remote-
to-home] route-map WORD<1-64>
```
4. Enable the Multi-area SPB IPv4 routed multicast redistribution instance:

```
multi-area ip redistribute routed-multicast [home-to-remote | remote-
to-home] enable
```
5. Verify the Multi-area SPB IPv4 routed multicast redistribution configuration:

```
show isis multi-area ip redistribute routed-multicast [home-to-remote
| remote-to-home]
```
6. Apply the Multi-area SPB IPv4 routed multicast redistribution:

```
isis multi-area ip apply redistribute routed-multicast [home-to-remote
| remote-to-home]
```
## Example

Configuring Multi-area SPB IPv4 routed multicast redistribution for home to remote direction:

```
Switch:1>enable
Switch:1#configure terminal
Switch:1(config)#router isis
Switch:1(config-isis)#multi-area ip redistribute routed-multicast home-to-remote
Switch:1(config-isis)#multi-area ip redistribute routed-multicast home-to-remote route-
map test
Switch:1(config-isis)#multi-area ip redistribute routed-multicast home-to-remote enable
Switch:1(config-isis)#show isis multi-area ip redistribute routed-multicast home-to-remote
====================================================================================
      ISIS Multiarea Redistribute List for routed multicast - GlobalRouter
====================================================================================
DIRECTION ENABLE RPOLICY
------------------------------------------------------------------------------------
home-to-remote TRUE test
------------------------------------------------------------------------------------
Switch:1(config-isis)#isis multi-area ip apply redistribute routed-multicast home-to-
remote
```
#### Variable Definitions

The following table defines parameters for the **multi-area ip redistribute routedmulticast** and the **isis multi-area ip apply redistribute routed-multicast** command.

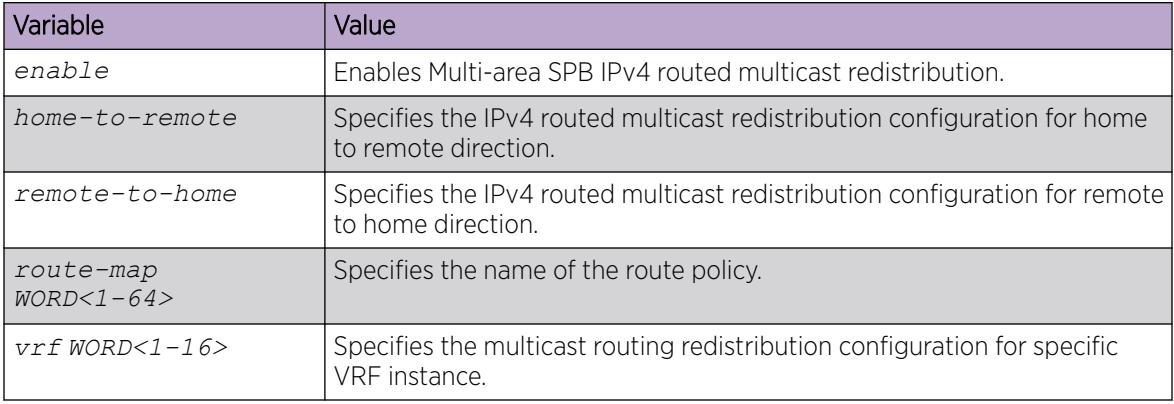

<span id="page-1147-0"></span>*Configure IS-IS Multi-area SPB IPv4 Routed Multicast Redistribution on a VRF Instance*

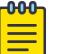

# Note

This procedure only applies to the VSP 7400 Series.

# Before You Begin

- Enable multicast on the boundary nodes.
- Configure Multiprotocol Label Switching Virtual Private Network (MVPN) on the boundary nodes, for layer 3 VSN.
- Configure the same policies as the boundary node on the peer boundary nodes.

# About This Task

Perform this procedure to configure IS-IS Multi-area SPB IPv4 routed multicast redistribution on a specific Virtual Router Forwarding (VRF) instance on the switch.

# Procedure

1. Enter VRF Router Configuration mode for a specific VRF context:

enable

configure terminal

router vrf *WORD<1-16>*

2. Create the IS-IS Multi-area SPB IPv4 routed multicast redistribution instance on the VRF:

```
isis multi-area ip redistribute routed-multicast [home-to-remote |
remote-to-home]
```
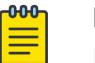

## Note

If you do not specify the direction for redistribution then the system applies the redistribution in both directions by default.

3. (Optional) Configure a route policy to govern the redistribution:

isis multi-area ip redistribute routed-multicast [home-to-remote | remote-to-home] route-map WORD<1-64>

4. Enable the Multi-area SPB IPv4 routed multicast redistribution instance on the VRF:

```
isis multi-area ip redistribute routed-multicast [home-to-remote |
remote-to-home] enable
```
5. Verify the Multi-area SPB IPv4 routed multicast redistribution configuration on the VRF:

```
show isis multi-area ip redistribute routed-multicast [home-to-remote
| remote-to-home] [vrf WORD<1-16> | vrfids WORD<0-512>]
```
6. Exit to Global Configuration mode:

exit

7. Apply the Multi-area SPB IPv4 routed multicast redistribution on the VRF:

```
isis multi-area ip apply redistribute routed-multicast [home-to-remote
| [remote-to-home] vrf WORD<1-16>
```
## Example

Configuring IS-IS Multi-area SPB IPv4 routed multicast redistribution for home to remote direction on VRF VRF1:

```
Switch:1>enable
Switch:1#configure terminal
Switch:1(config)#router vrf VRF1
Switch:1(router-vrf)#isis multi-area ip redistribute routed-multicast home-to-remote
Switch:1(router-vrf)#isis multi-area ip redistribute routed-multicast home-to-remote 
route-map test
Switch:1(router-vrf)#isis multi-area ip redistribute routed-multicast home-to-remote 
enable
Switch:1(router-vrf)#show isis multi-area ip redistribute routed-multicast home-to-remote 
vrf VRF1
=======================================================================================
          ISIS Multiarea Redistribute List for routed multicast - VRF VRF1
=======================================================================================
DIRECTION ENABLE RPOLICY
---------------------------------------------------------------------------------------
home-to-remote TRUE test
---------------------------------------------------------------------------------------
Switch:1(router-vrf)#exit
Switch:1(config)#isis multi-area ip apply redistribute routed-multicast home-to-remote 
vrf VRF1
```
#### Variable Definitions

The following table defines parameters for the **isis multi-area ip redistribute routedmulticast** and the **isis multi-area ip apply redistribute routed-multicast** commands.

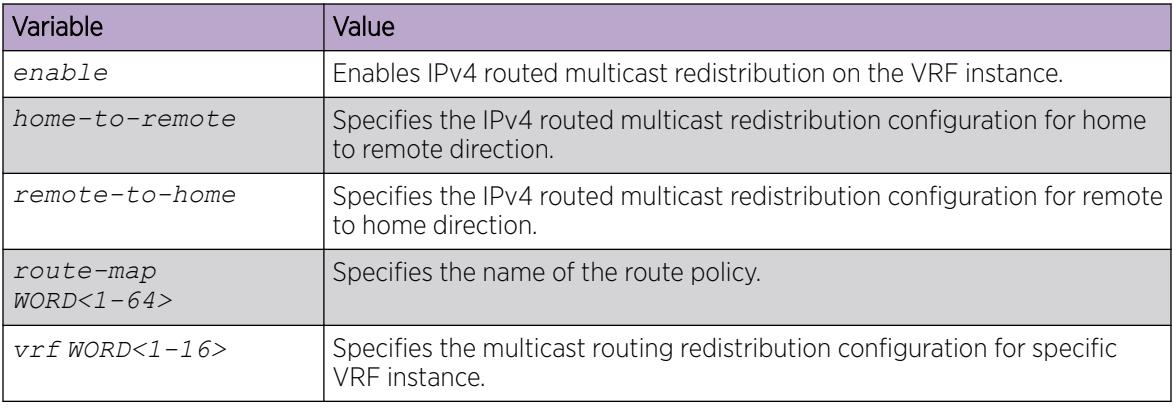

*Configure Multi-area Flags Functionality*

 $000$ 

#### Note

This procedure only applies to the VSP 7400 Series.

## About This Task

Perform this procedure to configure the Multi-area SPB node as a boundary node to forward traffic from the UNIs to the remote-area and from the remote-area to the UNIs without requiring an established adjacency in the home area.

#### <span id="page-1149-0"></span>Procedure

1. Enter IS-IS Router Configuration mode:

enable

configure terminal

router isis

2. Configure the multi-area flags functionality:

multi-area flags home-always-up

*Configure Multi-area SPB IPv4 Static I-SID Routed Multicast Redistribution*

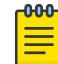

# Note

This procedure only applies to the VSP 7400 Series.

## Before You Begin

- Enable multicast on the boundary nodes.
- Configure Multicast Virtual Private Network (MVPN) on the boundary nodes, for layer 3 VSN.

## About This Task

Perform this procedure to configure Multi-area SPB IPv4 static I-SID routed multicast redistribution on the switch.

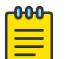

## Note

- Routed multicast redistribution is available for IPv4 only.
- Multi-area SPB boundary nodes can redistribute static data I-SIDs, and the static data I-SID multicast redistribution policy takes precedence over the Layer 2 multicast redistribution.
- Multi-area SPB boundary nodes with remote IS-IS enabled do not support IP SPB Multicast Policy .

## Procedure

1. Enter IS-IS Router Configuration mode:

enable

configure terminal

router isis

2. Configure the Multi-area SPB IPv4 static I-SID list to redistribute on the switch:

```
multi-area ip redistribute static-isid-routed-multicast [home-to-
remote | remote-to-home] isid-list WORD<1-32>
```
The system displays the warning message while configuring the Multi-area SPB IPv4 static I-SID routed multicast redistribution:

```
WARNING: L3 static i-sid routed multicast will not be inter-area redistributed until 
apply command is issued after enable command.
```
3. Enable the Multi-area SPB IPv4 static I-SID routed multicast redistribution instance:

multi-area ip redistribute static-isid-routed-multicast [home-toremote | remote-to-home] enable

- 4. Verify the Multi-area SPB IPv4 static I-SID routed multicast redistribution configuration: show isis multi-area ip redistribute static-isid-routed-multicast [home-to-remote | remote-to-home]
- 5. Apply the Multi-area SPB IPv4 static I-SID routed multicast redistribution:

```
isis multi-area ip apply redistribute static-isid-routed-multicast
```
## Example

Configuring Multi-area SPB IPv4 static I-SID list to redistribute for remote to home direction:

```
Switch:1>enable
Switch:1#configure terminal
Switch:1(config)#router isis
Switch:1(config-isis)#multi-area ip redistribute static-isid-routed-multicast remote-to-home isid-list 
list2
WARNING: L3 static i-sid routed multicast will not be inter-area redistributed until apply command is 
issued after enable command. 
Switch:1(config-isis)#multi-area ip redistribute static-isid-routed-multicast [home-toremote | remote-
to-home] enable
Switch:1(config-isis)#show isis multi-area ip redistribute static-isid-routed-multicast remote-to-home
                                                                                    ===================================
       MULTI-AREA IP REDISTRIBUTE STATIC ISID ROUTED MULTICAST - ALL VRF 
        ======================================================================================================
DIRECTION ENABLE ISID LIST 
 ----------------------------------------------------------------------------------------------------
remote-to-home TRUE list2
```
Switch:1(config-isis)#isis multi-area ip apply redistribute static-isid-routed-multicast

#### Variable Definitions

The following table defines parameters for the **multi-area ip redistribute static-isidrouted-multicast** command.

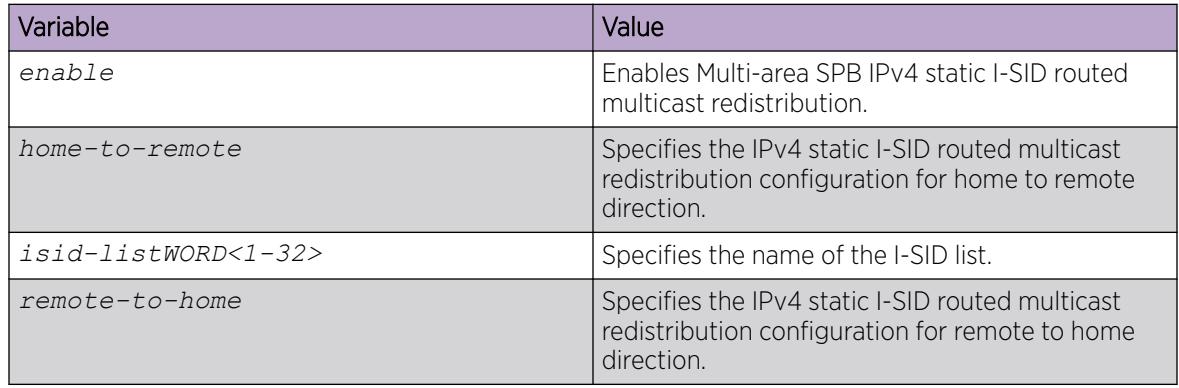

# Multi-area SPB Verification using CLI

Perform the procedures in this section to verify the Multi-area SPB configuration on the switch using the Command Line Interface (CLI).

<span id="page-1151-0"></span>*Display the Remote IS-IS SPBM Nickname Configuration*

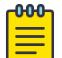

Note

This procedure only applies to the VSP 7400 Series.

#### About This Task

Perform this procedure to display the remote Intermediate-System-to-Intermediate-System (IS-IS) Shortest Path Bridging MAC (SPBM) nickname configuration on the switch.

## Procedure

- 1. To enter User EXEC mode, log on to the switch.
- 2. Display the remote IS-IS SPBM nickname configuration: show isis spbm nick-name remote

#### Example

Displaying the remote IS-IS SPBM nickname configuration:

|                                                   | ISIS SPBM NICK-NAME |                    |                                        |                        |                  |                                  |  |
|---------------------------------------------------|---------------------|--------------------|----------------------------------------|------------------------|------------------|----------------------------------|--|
| LSP TD                                            | LIFETIME            |                    | NICK-NAME VIRTUAL-BMAC                 | HOST-NAME              | AREA             | AREA NAME                        |  |
| $0001.0004.0005.00-00$                            | 1057                | 0.01.45            | 00:55:11:55:22:55                      | Switch-A               | REMOTE           | $area-9.00.01$                   |  |
| $209e. f77e. 2086. 00-00$<br>5005.5005.5005.00-00 | 432<br>1185         | 0.84.78<br>0.01.55 | 00:00:00:00:00:00<br>00:55:11:55:22:55 | Switch-B<br>$Switch-C$ | REMOTE<br>REMOTE | $area-9.00.01$<br>$area-9.00.01$ |  |
| 840c.8404.8404.00-00                              | 528                 | 8.84.04            | 00:00:00:00:00:00                      | Switch-D               | REMOTE           | $area-9.00.01$                   |  |
| $9200.02ff.fff0.00-00$                            | 432                 | 9.00.02            | 00:00:00:00:00:00                      | Switch-E               | REMOTE           | $area-9.00.01$                   |  |
| $f46e.959f.8c86.00-00$                            | 363                 | 0.01.40            | 00:00:00:00:00:00                      | $Switch-F$             | REMOTE           | $area-9.00.01$                   |  |
| Remote: 6 out of 6 Total Num of Entries           |                     |                    |                                        |                        |                  |                                  |  |

*Display IS-IS Remote Area Configuration*

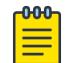

# Note

This procedure only applies to the VSP 7400 Series.

#### About This Task

Perform this procedure to display the IS-IS remote area configuration on the switch.

#### Procedure

- 1. To enter User EXEC mode, log on to the switch.
- 2. Display IS-IS remote configuration: show isis remote

## Example

Displaying IS-IS remote area information:

```
Switch:1>show isis remote
==========================================================================================
                                     ISIS Remote Area Info
   ==========================================================================================
```
```
 AdminState : disabled 
               System ID : 209e.f77e.2086
       Num of Interfaces : 4
   Num of Area Addresses : 1
 Dynamically Learned Area : 49.0002
    Multi-Area OperState : designated
```
*Display IS-IS Area Configuration*

#### About This Task

Perform this procedure to display the IS-IS area configuration on the switch.

#### Procedure

- 1. To enter User EXEC mode, log on to the switch.
- 2. Display IS-IS area configuration:

show isis area

#### Example

Displaying IS-IS area configuration:

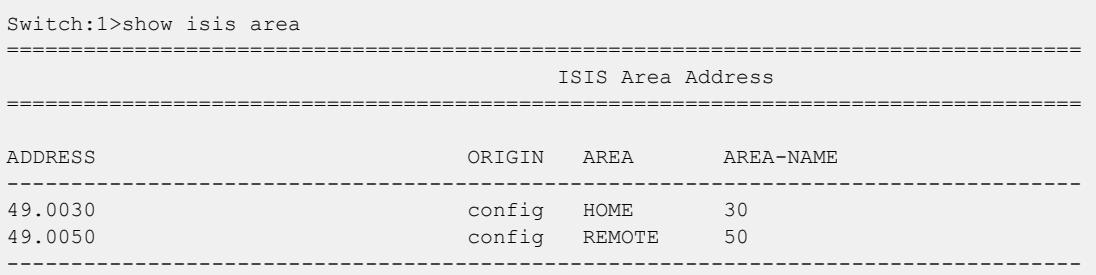

#### *Display IS-IS Area Virtual Node Configuration*

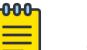

### Note

This procedure only applies to the VSP 7400 Series.

### About This Task

Perform this procedure to display the IS-IS area virtual node configuration on the switch.

#### Procedure

- 1. To enter User EXEC mode, log on to the switch.
- 2. Display IS-IS area virtual node configuration:

show isis area-vnode

#### Example

Displaying IS-IS area virtual node configuration:

```
Switch:1>show isis area-vnode
```
ISIS SPBM Multi-Area VNode Info

=================================================================================================

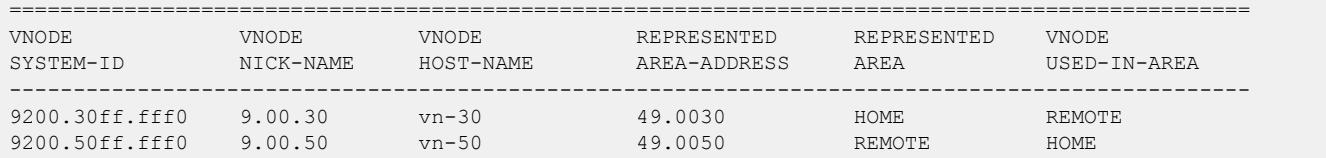

*Display IS-IS Multi-area SPB Layer 2 I-SID List Information*

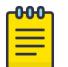

### Note

This procedure only applies to the VSP 7400 Series.

### About This Task

Perform this procedure to display the IS-IS Multi-area SPB layer 2 I-SID list information.

#### Procedure

- 1. To enter User EXEC mode, log on to the switch.
- 2. Display the I-SID list information on the switch:

show isis multi-area l2 isid-list WORD<1-32>

#### Example

Displaying the IS-IS Multi-area SPB layer 2 I-SID list information:

Switch:1>show isis multi-area l2 isid-list test ========================== MULTI AREA L2 ISID LIST =========================================================================== List Name  $I-SID / I-SID$  RANGE -------------------------------------------------------------------------- test 50510-50513

All 1 out of 1 Total Num of Isid Lists displayed

*Display IS-IS Multi-area SPB I-SID Redistribution Configuration*

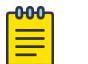

This procedure only applies to the VSP 7400 Series.

#### About This Task

Note

Perform this procedure to display the IS-IS Multi-area SPB layer 2 I-SID redistribution configuration on the switch.

#### Procedure

- 1. To enter User EXEC mode, log on to the switch.
- 2. Display the IS-IS Multi-area SPB layer 2 I-SID redistribution configuration:

```
show isis multi-area l2 redistribute i-sid
```
#### Example

Displaying the IS-IS Multi-area SPB layer 2 I-SID redistribution configuration:

```
Switch:1>show isis multi-area l2 redistribute i-sid
=================================================================================
                       MULTI AREA L2 ISID REDIST POLICY
=================================================================================
Permit Except List Name
---------------------------------------------------------------------------------
permit-all TestList1
```
*Display IS-IS Multi-area SPB IPv4 Redistribution Configuration*

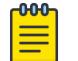

This procedure only applies to the VSP 7400 Series.

#### About This Task

Note

Perform this procedure to display the IS-IS Multi-area SPB IPv4 redistribution configuration for home to remote, remote to home, unicast, routed multicast, specific Virtual Router Forwarding (VRF) instance, and VRF IDs on the switch.

#### Procedure

- 1. To enter User EXEC mode, log on to the switch.
- 2. Display the IS-IS Multi-area SPB IPv4 home to remote redistribution configuration: show isis multi-area ip redistribute [home-to-remote [vrf WORD<1-16> | vrfids WORD<0-512>]]
- 3. Display the IS-IS Multi-area SPB IPv4 remote to home redistribution configuration:

show isis multi-area ip redistribute [remote-to-home [vrf WORD<1-16> | vrfids WORD<0-512>]]

4. Display the IS-IS Multi-area SPB IPv4 routed multicast redistribution configuration:

```
show isis multi-area ip redistribute routed-multicast [home-to-remote
[vrf WORD<1-16> | vrfids WORD<0-512>] | remote-to-home [vrf WORD<1-16>
| vrfids WORD<0-512>] | vrf WORD<1-16> | vrfids WORD<0-512>]]
```
5. Display the IS-IS Multi-area SPB IPv4 unicast redistribution configuration:

```
show isis multi-area ip redistribute unicast [home-to-remote [vrf
WORD<1-16> | vrfids WORD<0-512>] | remote-to-home [vrf WORD<1-16> |
vrfids WORD<0-512>] | vrf WORD<1-16> | vrfids WORD<0-512>]]
```
6. Display the IS-IS Multi-area SPB IPv4 redistribution configuration for VRF instance:

```
show isis multi-area ip redistribute vrf WORD<1-16>
```
7. Display the IS-IS Multi-area SPB IPv4 redistribution configuration for VRF ID: show isis multi-area ip redistribute vrfids WORD<0-512>

#### Example

Displaying the IS-IS Multi-area SPB IPv4 unicast redistribution configuration on the switch:

Switch:1>show isis multi-area ip redistribute unicast

| ISIS Multiarea Redistribute List for ip unicast - GlobalRouter |                |                |  |  |
|----------------------------------------------------------------|----------------|----------------|--|--|
| <b>DIRECTION</b>                                               | ENARLE.        | <b>RPOLICY</b> |  |  |
| home-to-remote<br>remote-to-home                               | TRUE.<br>TRUE. |                |  |  |

*Display IS-IS Multi-area SPB IPv6 Redistribution Configuration*

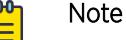

This procedure only applies to the VSP 7400 Series.

#### About This Task

Perform this procedure to display the IS-IS Multi-area SPB IPv6 redistribution configuration for home to remote, remote to home, unicast, specific Virtual Router Forwarding (VRF) instance, and VRF IDs on the switch.

#### Procedure

- 1. To enter User EXEC mode, log on to the switch.
- 2. Display the IS-IS Multi-area SPB IPv6 home to remote redistribution configuration:

```
show isis multi-area ipv6 redistribute [home-to-remote [vrf WORD<1-16>
| vrfids WORD<0-512>]]
```
3. Display the IS-IS Multi-area SPB IPv6 remote to home redistribution configuration:

```
show isis multi-area ipv6 redistribute [remote-to-home [vrf WORD<1-16>
| vrfids WORD<0-512>]]
```
4. Display the IS-IS Multi-area SPB IPv6 unicast redistribution configuration:

```
show isis multi-area ipv6 redistribute unicast [home-to-remote [vrf
WORD<1-16> | vrfids WORD<0-512>] | remote-to-home [vrf WORD<1-16> |
vrfids WORD<0-512>] | vrf WORD<1-16> | vrfids WORD<0-512>]]
```
5. Display the IS-IS Multi-area SPB IPv6 redistribution configuration for VRF instance:

```
show isis multi-area ipv6 redistribute [vrf WORD<1-16>]
```
6. Display the IS-IS Multi-area SPB IPv6 redistribution configuration for VRF ID:

```
show isis multi-area ipv6 redistribute [vrfids WORD<0-512>]
```
#### Example

Displaying the IS-IS Multi-area SPB IPv6 unicast redistribution configuration:

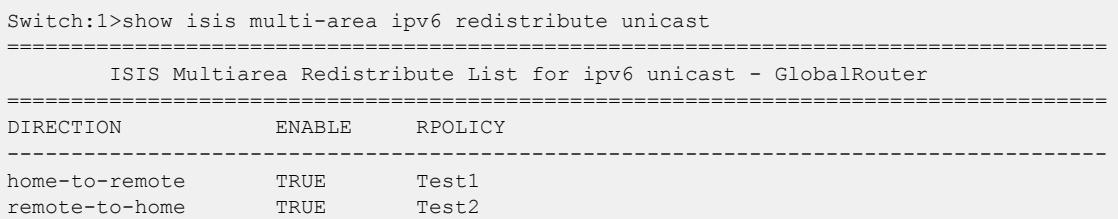

*Display IS-IS Multi-area SPB DvR Configuration*

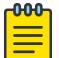

Note

This procedure only applies to the VSP 7400 Series.

#### About This Task

Perform this procedure to display the IS-IS Multi-area SPB Distributed Virtual Routing (DvR) redistribution configuration on the switch.

### Procedure

- 1. To enter User EXEC mode, log on to the switch.
- 2. Display the IS-IS Multi-area SPB DvR redistribution configuration: show isis multi-area dvr redistribute

#### Example

Displaying the IS-IS Multi-area SPB DvR redistribution configuration on the switch:

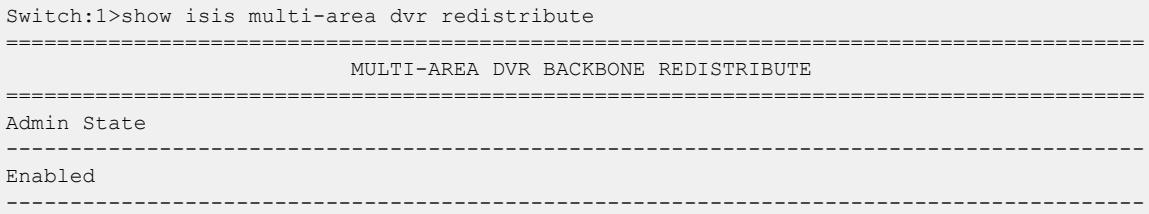

*Display IS-IS Multi-area SPB Layer 2 Multicast Snooping Redistribution Configuration*

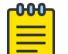

Note

This procedure only applies to the VSP 7400 Series.

#### About This Task

Perform this procedure to display the IS-IS Multi-area SPB layer 2 multicast snooping redistribution configuration on the switch.

#### Procedure

- 1. To enter User EXEC mode, log on to the switch.
- 2. Display the multicast snooping redistribution configuration:

show isis multi-area l2 redistribute snoop-multicast

### Example

Displaying the IS-IS Multi-area SPB layer 2 multicast snooping redistribution configuration on the switch:

```
Switch>show isis multi-area l2 redistribute snoop-multicast
=================================================================================
                  MULTI-AREA L2 SNOOP MULTICAST REDISTRIBUTE BY ISID
=================================================================================
```
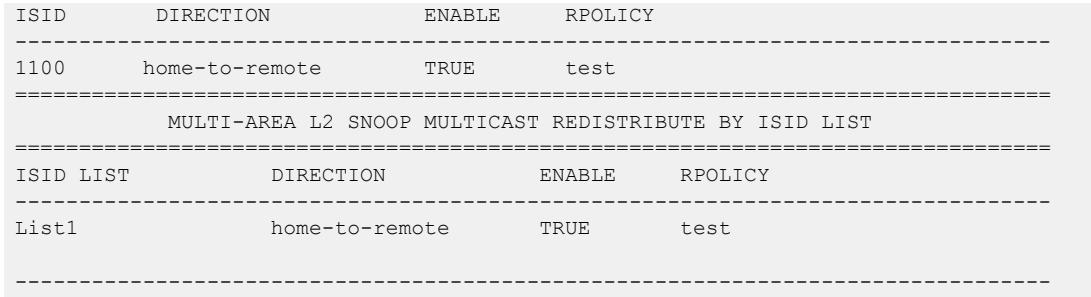

# SPBM and IS-IS infrastructure configuration using EDM

This section provides procedures to configure basic SPBM and IS-IS infrastructure using Enterprise Device Manager (EDM).

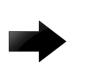

### Important

The **EnableSpbmConfigMode** boot flag must be enabled (default) before you can configure SPBM or IS-IS. To verify the setting, navigate to **Configuration > Edit > Chassis** and click on the Boot Config tab.

### *Configure Required SPBM and IS-IS Parameters*

### About This Task

Use the following procedure to configure the minimum required SPBM and IS-IS parameters to enable SPBM to operate on the switch. SPBM uses the Intermediate-System-to-Intermediate-System (IS-IS) link state routing protocol to provide a loop free Ethernet topology that creates a shortest path topology from every node to every other node in the network based on node MAC addresses.

### Procedure

1. Configure SBPM B-VLANs:

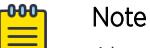

Always configure two B-VLANs in the core to enable load distribution over both B-VLANs.

- a. In the navigation pane, expand **Configuration > VLAN**.
- b. Select VLANs.
- c. Select the Basic tab.
- d. Select Insert.
- e. In the type field, select spbm-bvlan.
- f. Select Insert.
- 2. Enable SPBM globally:
	- a. In the navigation pane, expand **Configuration > Fabric.**
	- b. Select SPBM.
	- c. Select the Globals tab.
	- d. In the GlobalEnable field, select enable to enable SPBM globally.
	- e. Select Apply.

3. Create an SPBM instance:

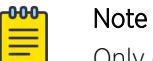

Only one SBPM instance is supported.

- a. In the navigation pane, expand **Configuration > Fabric.**
- b. Select SPBM.
- c. Select the SPBM tab.
- d. Select **Insert** to create an SPBM instance.
- e. In the Id field, specify the SPBM instance ID.
- f. In the NodeNickName field, specify the node nickname (valid value is 2.5 bytes in the format  $\langle$ x.xx.xx>).
- g. In the Vlans field, specify the IDs of the SPBM B-VLANs to add to the SPBM instance.
- h. In the **PrimaryVlan** field, specify which of the SPBM B-VLANs specified in the previous step is the primary B-VLAN.
- i. Select Insert.
- 4. Create a manual area:

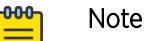

Only one manual area is supported.

- a. In the navigation pane, expand **Configuration > Fabric.**
- b. Select IS-IS.
- c. Select the Manual Area tab.
- d. Select Insert.
- e. Specify the Manual Area address (a valid value is 1–13 bytes in the format <xx.xxxx.xxxx...xxxx>).
- f. Select Insert.
- 5. Update the default IS-IS system ID to a recognizable address:
	- a. In the navigation pane, expand **Configuration > Fabric**.
	- b. Select IS-IS.
	- c. Select the Globals tab.
	- d. In the **Systemid** field, update the default B-MAC value to a recognizable address.

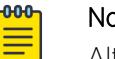

Note

Although it is not strictly required for SPBM operation, you must change the IS-IS system ID from the default B-MAC value to a recognizable address to easily identify a switch. This helps to recognize the source and destination addresses for troubleshooting purposes.

e. In the **AdminState** field, select on.

### f. Select Apply.

- 6. Create an IS-IS circuit and enable SPBM on the circuit:
	- a. In the navigation pane, expand **Configuration > Fabric.**
	- b. Select IS-IS.
	- c. Select the **Interfaces** tab.
- d. Select Insert to create an IS-IS circuit.
- e. In the IfIndex field, specify the port or MLT on which to create the IS-IS circuit.
- f. Select Insert.
- g. Select the newly created IS-IS circuit entry, and select SPBM.
- h. In the Interfaces SPBM tab, select Insert.
- i. In the **State** field, select enable.
- j. Select **Insert**. This enables the SPBM instance on the IS-IS circuit.
- k. Navigate back to the **Interfaces** tab.
- I. In the **AdminState** field for the IS-IS circuit entry, select on to enable the IS-IS circuit.
- m. Select Apply.

#### SPBM Field Descriptions

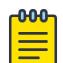

### Note

The following tables list the minimum required SPBM and IS-IS parameters to allow SPBM to operate on the switch. For more detailed information on all of the parameters see the procedures that follow. For more information on how to configure VLANs, see [VLAN](#page-3856-0) [Configuration using EDM](#page-3856-0) on page 3857.

Use the data in the following table to use the VLANs Basic tab.

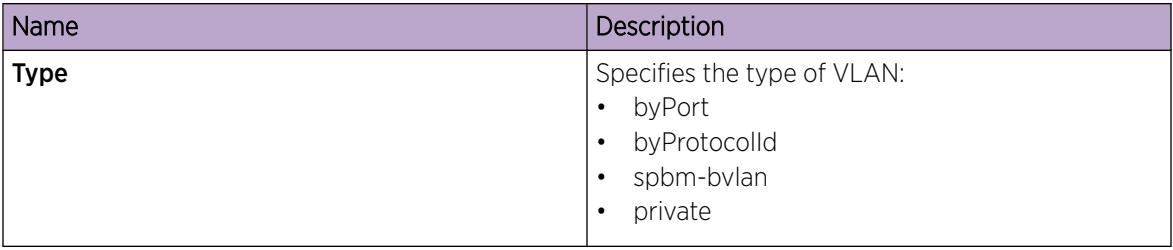

Use the data in the following table to use the **SPBM Globals** tab.

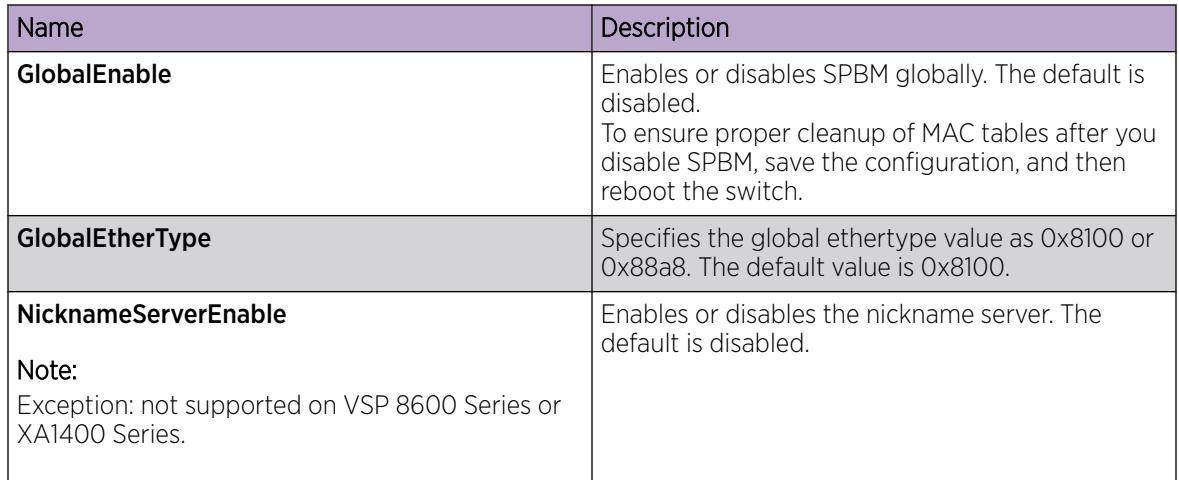

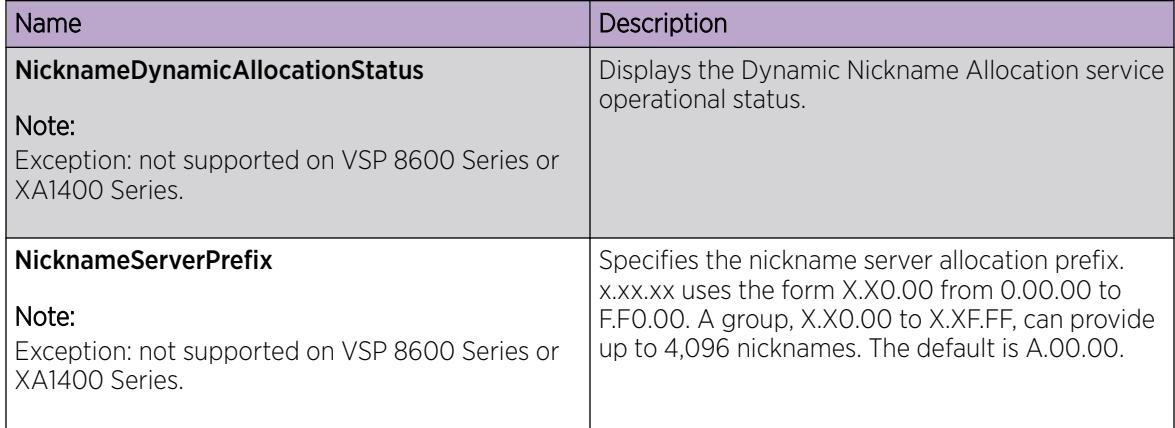

Use the data in the following table to use the SPBM tab.

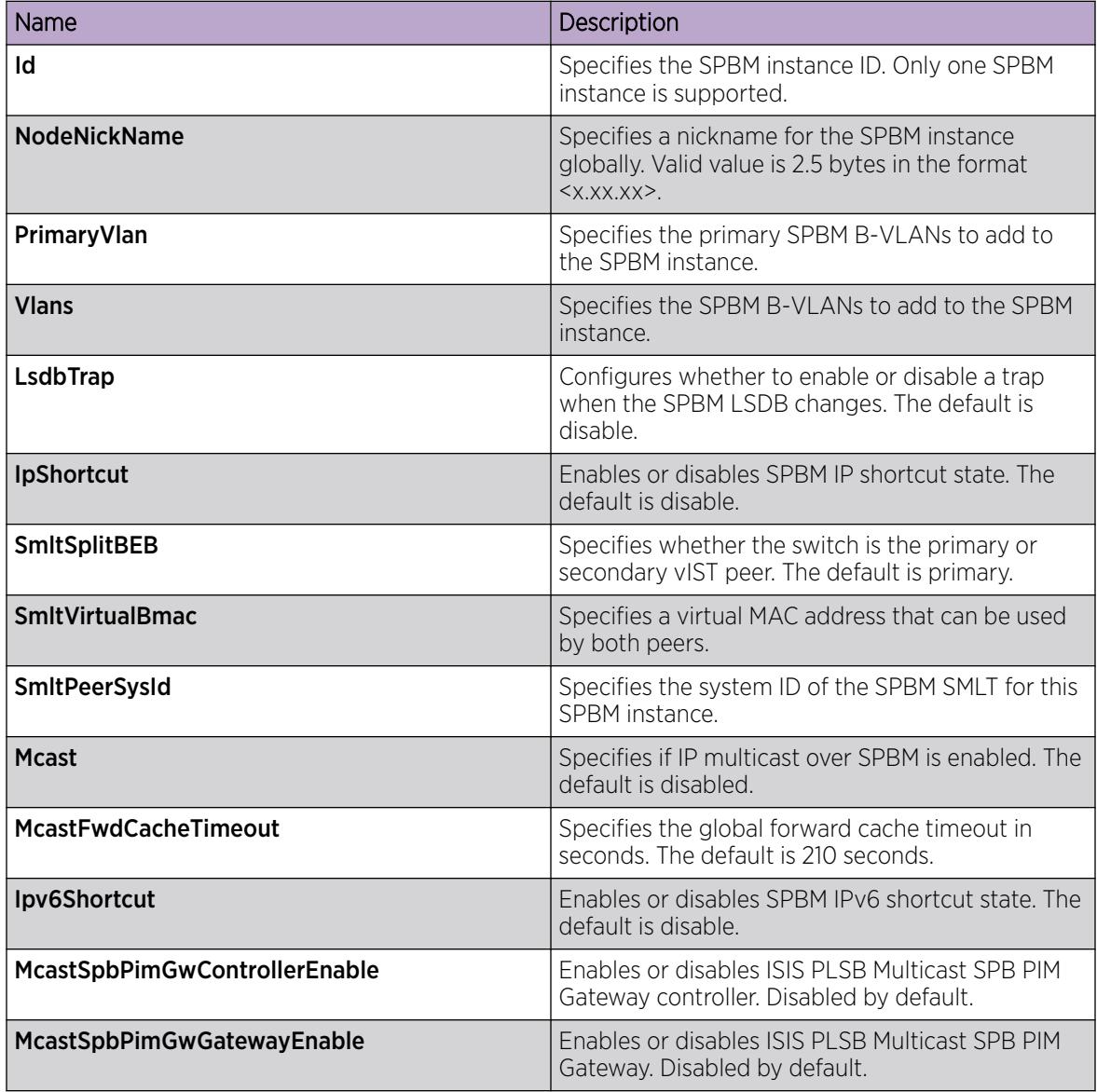

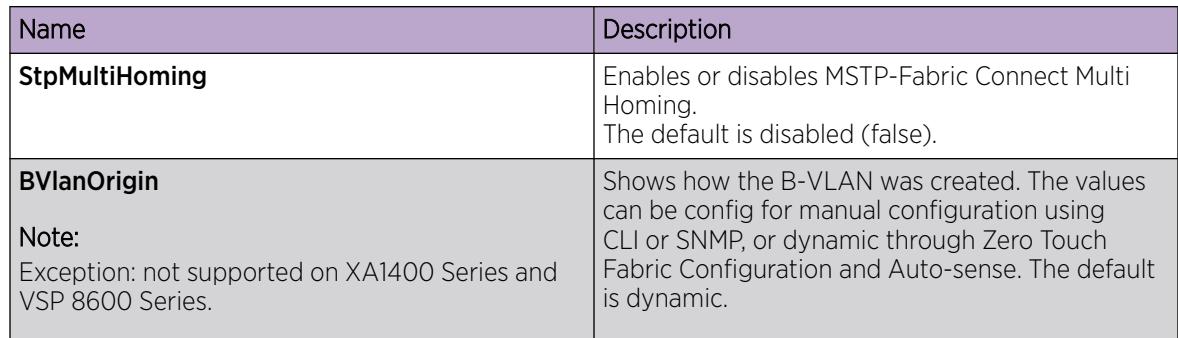

Use the data in the following table to use the IS-IS Manual Area tab.

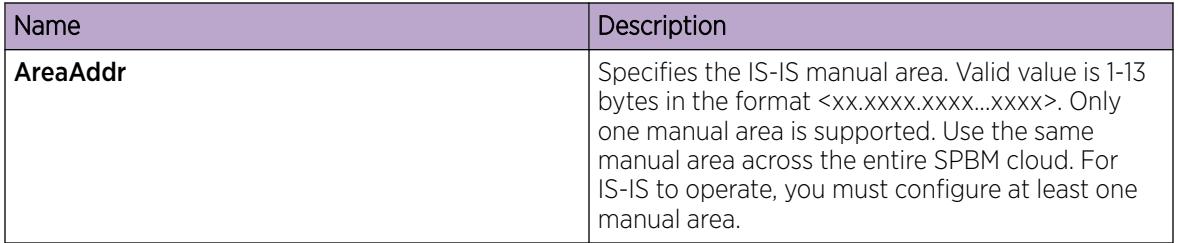

Use the data in the following table to use the IS-IS Globals tab.

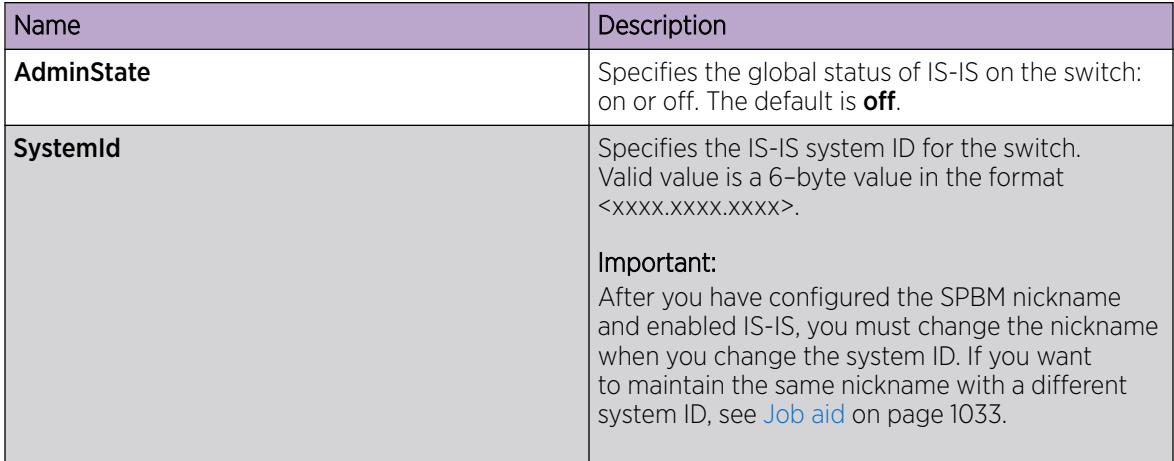

Use the data in the following table to use the IS-IS Interfaces tab.

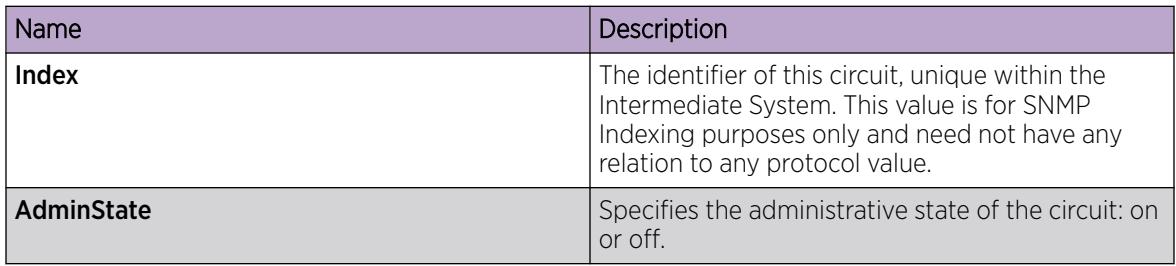

Use the data in the following table to use the IS-IS Interfaces SPBM tab.

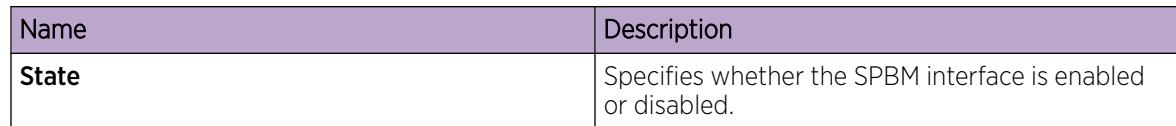

#### Job aid

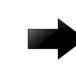

#### Important

After you have configured the SPBM nickname and enabled IS-IS. To maintain the same nickname with a different system ID, perform the following steps:

- 1. Disable IS-IS.
- 2. Change the system ID.
- 3. Change the nickname to a temporary one.
- 4. Enable IS-IS.
- 5. Wait up to 20 minutes for the LSPs with the original system ID to age out.

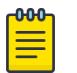

#### Note

To check the age out time, use the **show isis lsdb sysid <originalsys-id>** command on any of the other SPB nodes in the network. When there is no output from this command, proceed to the next step. The time left (in seconds) for the LSPs to age out is shown under the column **LIFETIME**.

- 6. Disable IS-IS.
- 7. Change the nickname to the original nickname.
- 8. Enable IS-IS.

#### *Displaying SPBM and IS-IS summary information*

Use the following procedure to view a summary of SPBM and IS-IS protocol information.

#### Procedure

- 1. In the navigation pane, expand **Configuration > Fabric.**
- 2. Select IS-IS.
- 3. Select the **Protocol Summary** tab.

#### Protocol Summary field descriptions

Use the data in the following table to use the **Protocol Summary** tab.

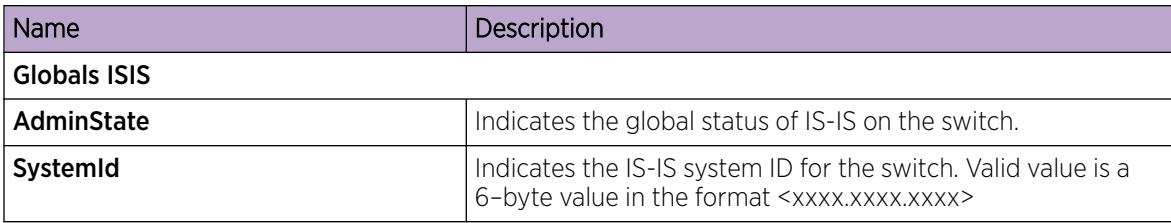

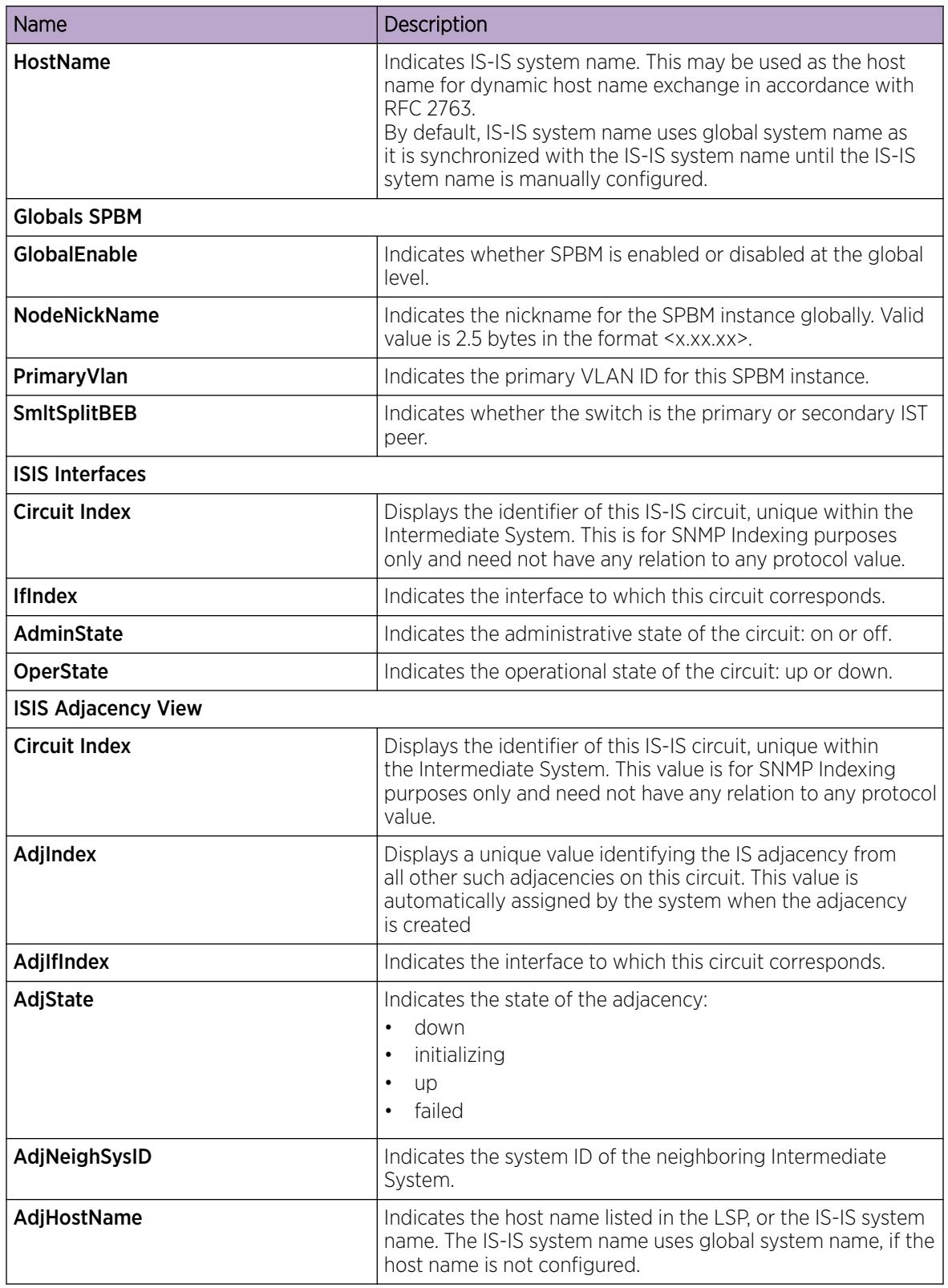

# *View the SPBM I-SID Information*

Use the following procedure to display the SPBM Service Instance Identifier (I-SID) information. The SPBM B-MAC header includes an I-SID with a length of 24 bits. This I-SID can be used to identify and transmit any virtualized traffic in an encapsulated SPBM frame.

### Procedure

- 1. In the navigation pane, expand **Configuration > Fabric.**
- 2. Select SPBM.
- 3. Select the I-SID tab.

### I-SID field descriptions

Use the data in the following table to use the I-SID tab.

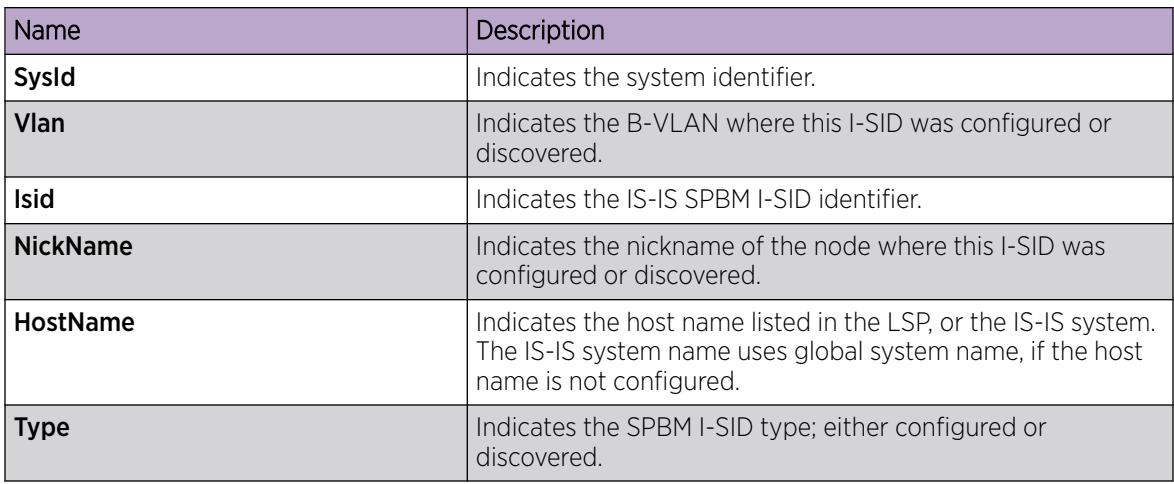

### *View Level 1 Area Information*

Use the following procedure to display Level 1 area information. IS-IS provides support for hierarchical routing, which enables you to partition large routing domains into smaller areas. IS-IS uses a two-level hierarchy, dividing the domain into multiple Level 1 areas and one Level 2 area. The Level 2 area serves as backbone of the domain, connecting to all the Level 1 areas.

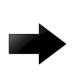

# Important

The IEEE 802.1aq standard currently only defines the use of one hierarchy, Level 1. Level 2 function is disabled.

## Procedure

- 1. In the navigation pane, expand **Configuration > Fabric.**
- 2. Select IS-IS.
- 3. Select the L1 Area tab.

### L1 Area field descriptions

Use the data in the following table to use the **L1 Area** tab.

### Table 106:

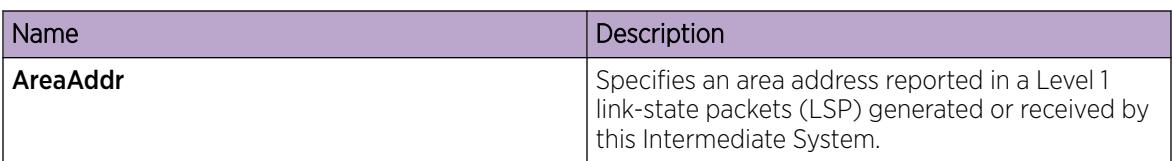

### *Configure SMLT Parameters for SPBM*

Use the following procedure to configure the required Split MultiLink Trunking (SMLT) parameters to enable SPBM to interoperate with SMLT on the switch.

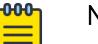

### Note

- The assignment of primary and secondary roles to the vIST peers is automatic. The switch with the lower system ID (between the two vIST peers) is primary, and the switch with the higher system ID is secondary when default system-id values are being used.
- SMLT peer system ID is part of the required configuration. You must configure the SMLT peer system ID as the nodal MAC of the peer device. In the IS-IS network, the nodal MAC of devices should be eight apart from each other.
- When using the default hardware assigned system-id value, the SMLT Virtual BMAC is automatically derived by comparing the system-id values of the two vIST peers. A value of 0x01 plus the lower of the two system-id values is used as the SMLT Virtual BMAC.

When using a manually configured system-id value, the SMLT Virtual BMAC must also be manually configured.

• An I-SID must be assigned to every VLAN that is a member of an Layer 2 VSN. Also if an Layer 2 VSN is created on one vIST Peer, it must also be created on the other vIST peer.

### Procedure

- 1. In the navigation pane, expand **Configuration > Fabric.**
- 2. Select SPBM.
- 3. Select the **SPBM** tab.
- 4. Use the **SmitSplitBEB** field to see whether the switch is the primary or secondary vIST peer. This field cannot be modified.
- 5. Use the **SmitVirtualBmac** field to specify a virtual MAC address that can be used by both peers.
- 6. Use the **SmitPeerSysid** field to specify the vIST peer B-MAC address.
- 7. Select Apply.

### *Enable or Disable SPBM at the Global Level*

Use the following procedure to enable or disable SPBM at the global level. SPBM uses the Intermediate-System-to-Intermediate-System (IS-IS) link state routing protocol to provide a loop free Ethernet topology that creates a shortest path topology from every node to every other node in the network based on node MAC addresses.

### Procedure

1. In the navigation pane, expand **Configuration**  $>$  **Fabric**.

- 2. Select SPBM.
- 3. Select the Globals tab.
- 4. To enable or disable SPBM, select enable or disable in the GlobalEnable field.
- 5. To configure the global ethertype value, select the desired option in the GlobalEtherType field.
- 6. Select Apply.

### Globals Field Descriptions

Use the data in the following table to use the Globals tab.

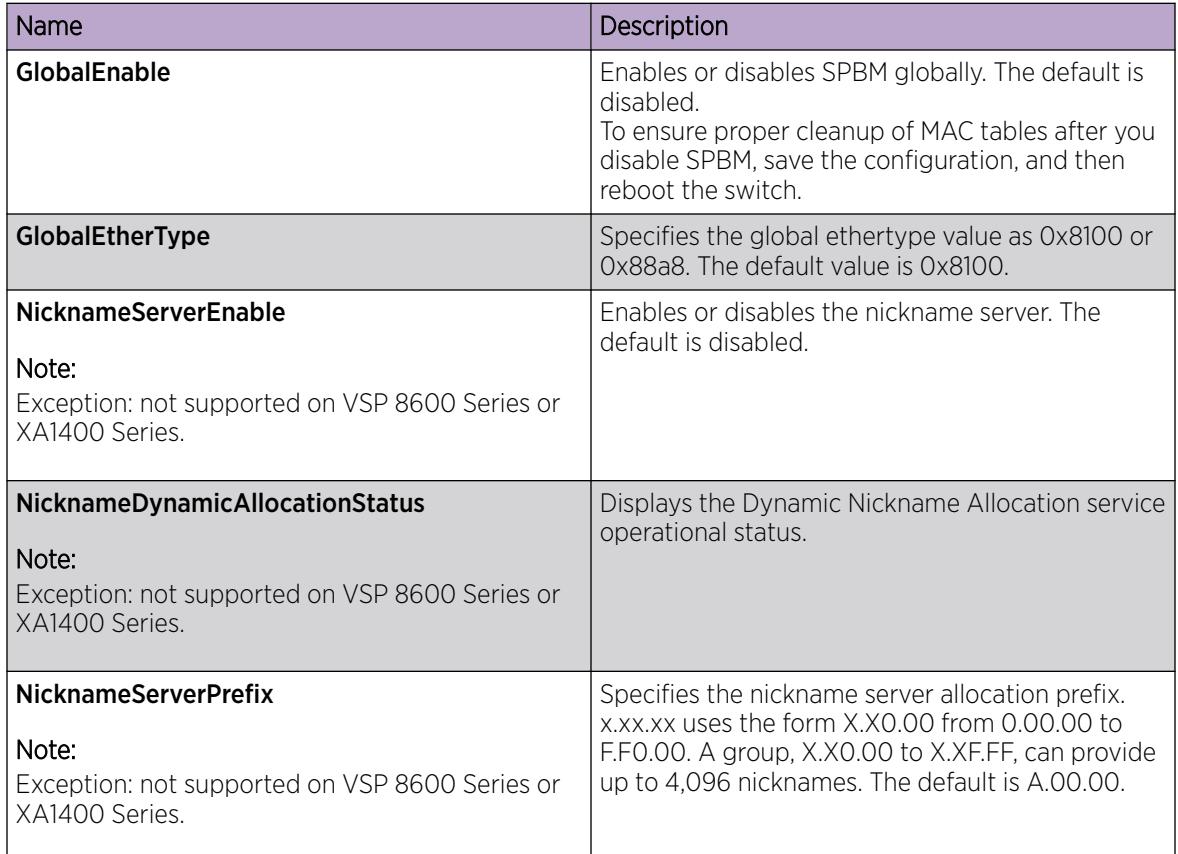

### *Configuring SPBM parameters*

Use the following procedure to configure SPBM global parameters. SPBM uses the Intermediate-System-to-Intermediate-System (IS-IS) link state routing protocol to provide a loop free Ethernet topology that creates a shortest path topology from every node to every other node in the network based on node MAC addresses.

### Procedure

- 1. In the navigation pane, expand **Configuration > Fabric.**
- 2. Select SPBM.
- 3. Select the SPBM tab.
- 4. To create an SPBM instance, click Insert.
- 5. Configure the SPBM parameters.

## 6. Select Apply.

### SPBM Field Descriptions

Use the data in the following table to use the **SPBM** tab.

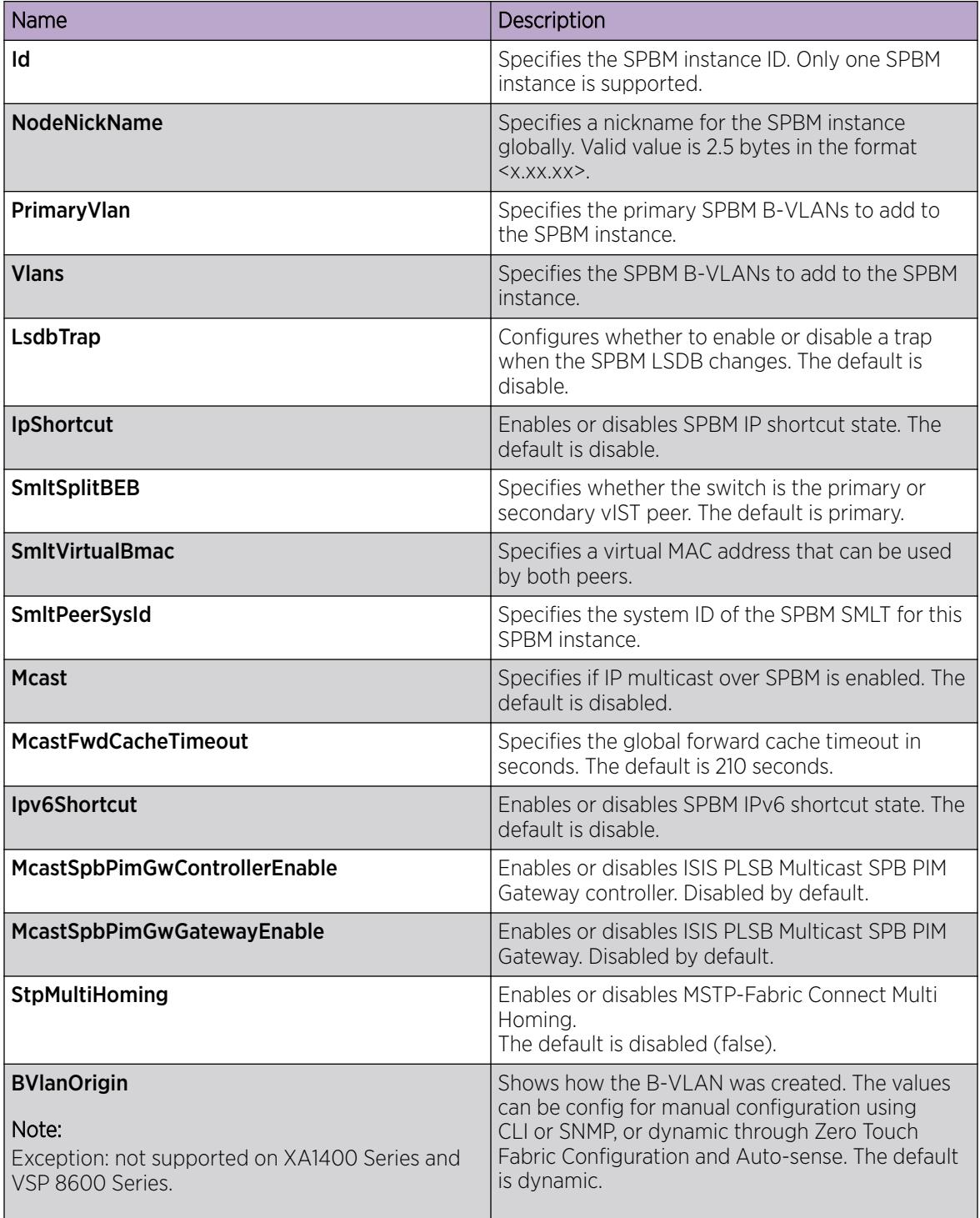

### *Displaying SPBM nicknames*

Use the following procedure to display SPBM nicknames.

#### Procedure

- 1. In the navigation pane, expand **Configuration > Fabric.**
- 2. Select SPBM.
- 3. Select the **Nick Names** tab.

#### Nickname field descriptions

Use the data in the following table to use the **NickName** tab.

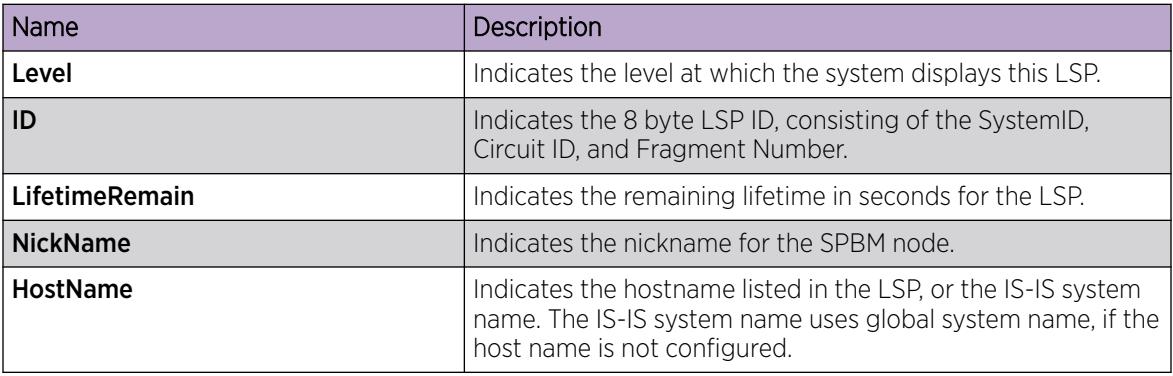

#### *Configure Interface SPBM Parameters*

Use the following procedure to configure the SPBM interface parameters.

### Procedure

- 1. In the navigation pane, expand **Configuration > Fabric**.
- 2. Select SPBM.
- 3. Select the Interfaces SPBM tab.
- 4. Configure the SPBM interface parameters.
- 5. Select Apply.

#### Interfaces SPBM Field Descriptions

Use the data in the following table to use the **Interfaces SPBM** tab.

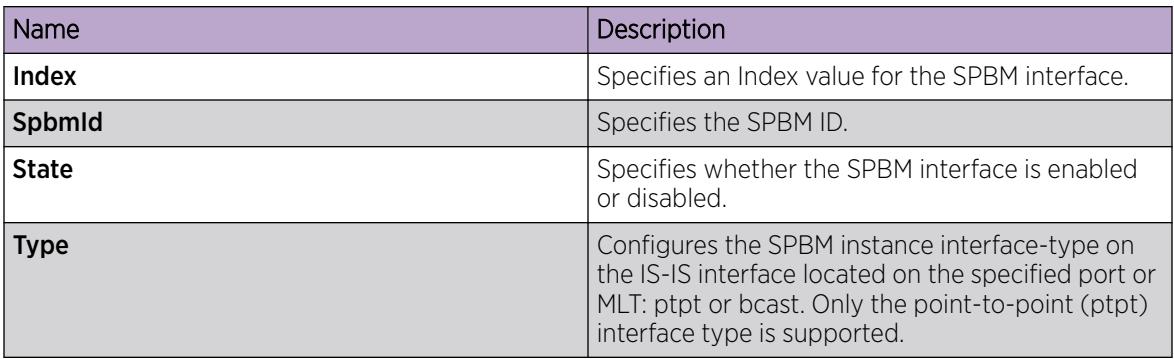

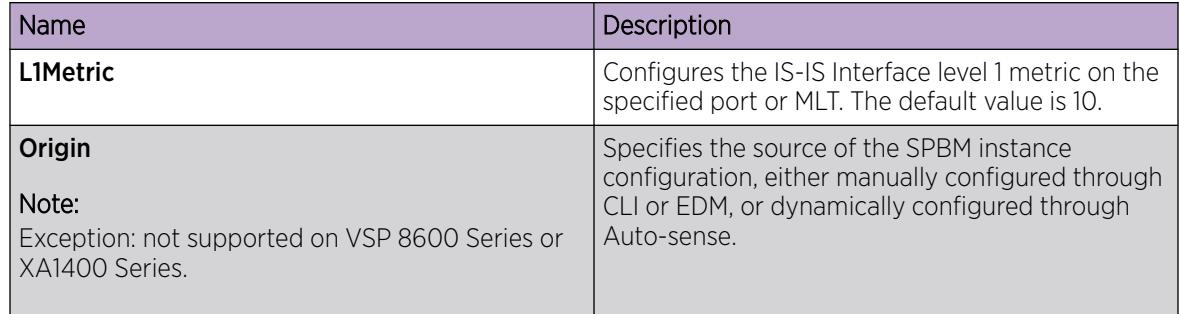

### *Configuring SPBM on an interface*

Use the following procedure to configure SPBM on an interface.

#### Procedure

- 1. In the navigation pane, expand Configuration > Fabric.
- 2. Select IS-IS.
- 3. Select the **Interfaces** tab.
- 4. Select the SPBM button.
- 5. In the Interfaces SPBM tab, select Insert.
- 6. Select Insert.

### SPBM field descriptions

Use the data in the following table to use the **Interfaces SPBM** tab.

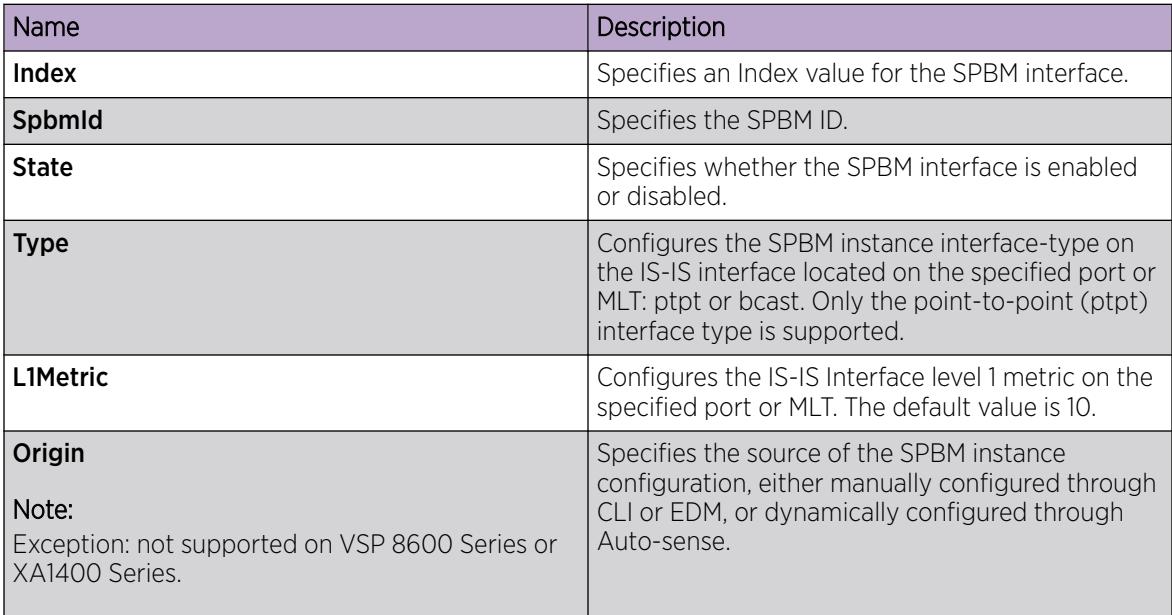

### *View the IP Unicast FIB*

Use the following procedure to display the IP unicast Forwarding Information Base (FIB). The tab shows IP routes from remote Backbone Edge Bridges (BEBs)

In SPBM, each node has a System ID, which also serves as Backbone MAC address (B-MAC) of the switch. These Backbone MAC addresses are populated into the SPBM VLAN Forwarding Information Base (FIB). When the network topology is discovered and stored in the IS-IS link-state database, each node calculates shortest path trees for each source node, so that a unicast path now exists from every node to every other node. With this information, each node populates unicast information received from SPBM into the FIB for forwarding purposes.

I-SIDs are only used for virtual services (Layer 2 VSNs and Layer 3 VSNs). If you only enable IP Shortcuts on the Backbone Edge Bridges, I-SIDs are never exchanged in the network as IP Shortcuts allows for Global Routing Table (GRT) IP networks to be transported across IS-IS.

The IP Unicast FIB tab displays all of the IS-IS routes in the IS-IS LSDB. The Preference column in the IP Unicast FIB tab displays the IP route preference.

Routes within the same VSN are added to the LSDB with a default preference of 7. Inter-VSN routes are added to the LSDB with a route preference of 200. IS-IS accept policies allow you to change the route preference for incoming routes. If the same route is learned from multiple sources with different route preferences, then the routes are not considered equal cost multipath (ECMP) routes. The route with the lowest route preference is the preferred route. In Layer 2, in the event of a tie-break between routes from multiple sources, the tie-breaking is based on cost and hop count.

### Procedure

- 1. In the navigation pane, expand **Configuration > Fabric.**
- 2. Select SPBM.
- 3. Select the IP Unicast FIB tab.

#### IP Unicast FIB field descriptions

Use the data in the following table to use the **IP Unicast FIB** tab.

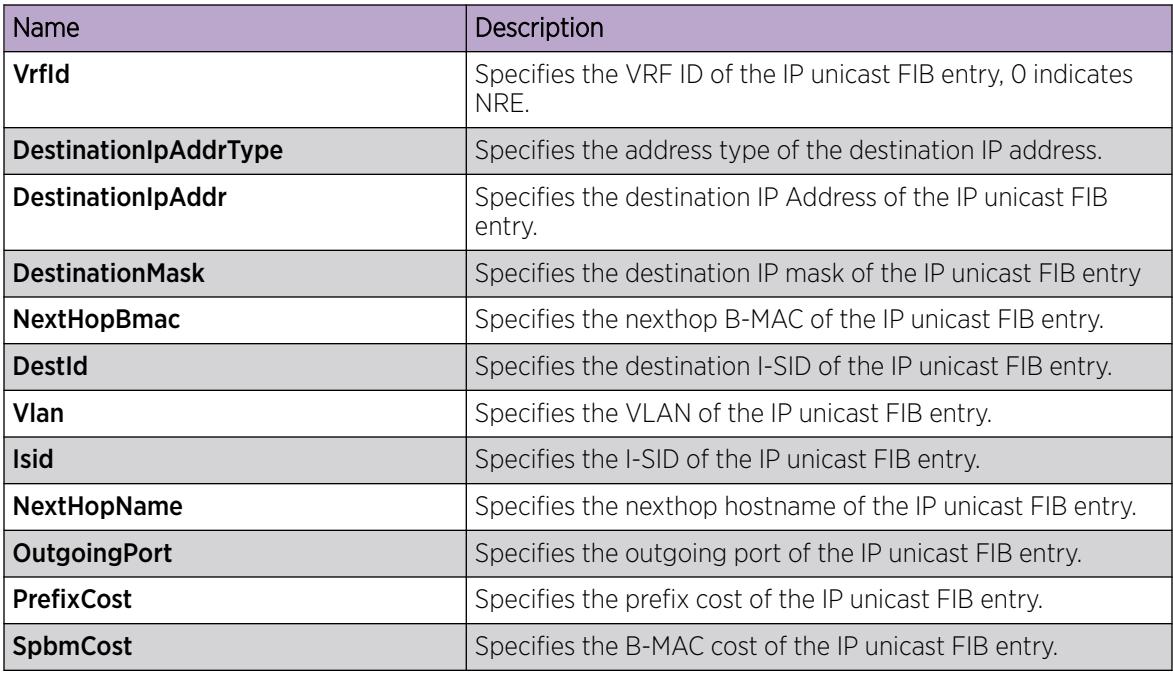

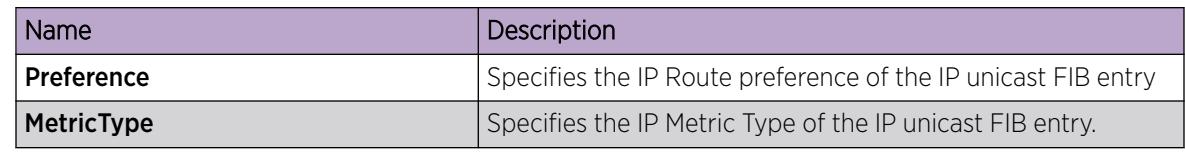

### *View the IPv6 Unicast FIB*

Use the following procedure to display the IPv6 unicast Forwarding Information Base (FIB). The tab shows IPv6 routes from remote Backbone Edge Bridges (BEBs)

In SPBM, each node has a System ID, which also serves as Backbone MAC address (B-MAC) of the switch. These Backbone MAC addresses are populated into the SPBM VLAN Forwarding Information Base (FIB). When the network topology is discovered and stored in the IS-IS link-state database, each node calculates shortest path trees for each source node, so that a unicast path now exists from every node to every other node. With this information, each node populates unicast information received from SPBM into the FIB for forwarding purposes.

I-SIDs are only used for virtual services (Layer 2 VSNs and Layer 3 VSNs). If you only enable IP Shortcuts on the Backbone Edge Bridges, I-SIDs are never exchanged in the network as IP Shortcuts allows for Global Routing Table (GRT) IP networks to be transported across IS-IS.

### Procedure

- 1. In the navigation pane, expand **Configuration**  $>$  **Fabric**.
- 2. Select SPBM.
- 3. Select the IPv6 Unicast FIB tab.

### IPv6 Unicast FIB Field Descriptions

Use the data in the following table to use the IPv6 Unicast FIB tab.

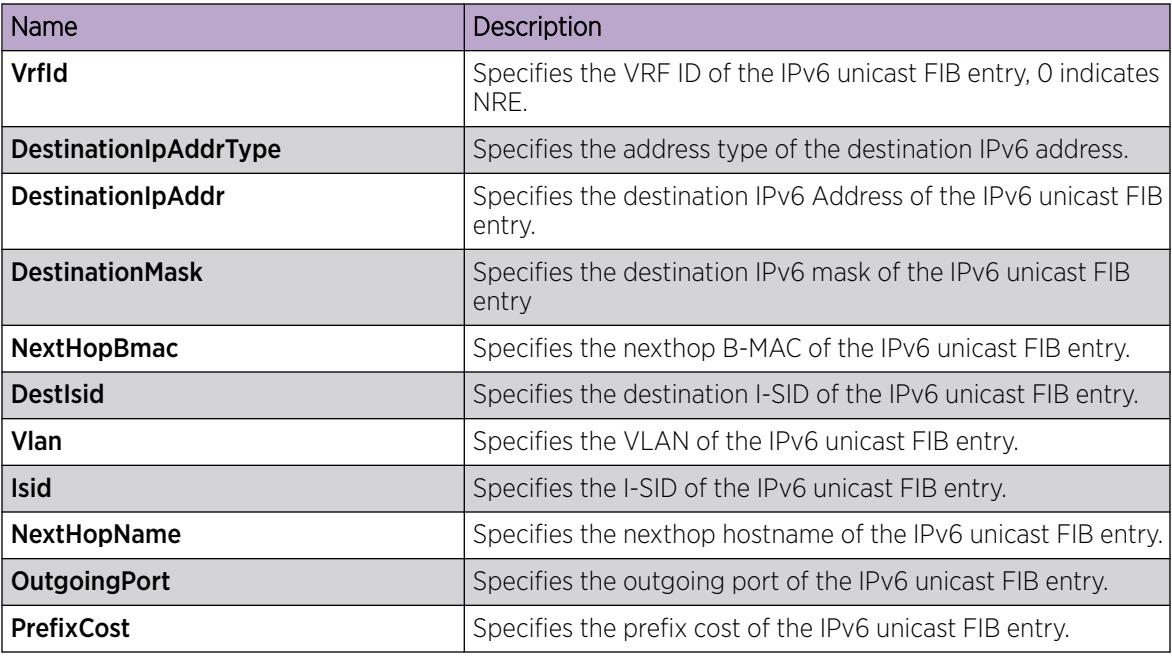

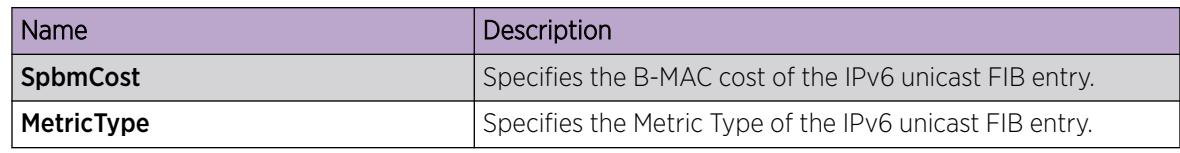

### *View the Unicast FIB*

Use the following procedure to display the unicast FIB.

In SPBM, B-MAC addresses are carried within the IS-IS link-state database. To do this, SPBM supports an IS-IS TLV that advertises the I-SID and B-MAC information across the network. Each node has a System ID, which also serves as Backbone MAC address (B-MAC) of the switch. These Backbone MAC addresses are populated into the SPBM VLAN Forwarding Information Base (FIB).

When the network topology is discovered and stored in the IS-IS link-state database, each node calculates shortest path trees for each source node, so that a unicast path now exists from every node to every other node. With this information, each node populates unicast information received from SPBM into the FIB for forwarding purposes.

### Procedure

- 1. In the navigation pane, expand **Configuration > Fabric**.
- 2. Select SPBM.
- 3. Select the **Unicast FIB** tab.

#### Unicast FIB field descriptions

Use the data in the following table to use the **Unicast FIB** tab.

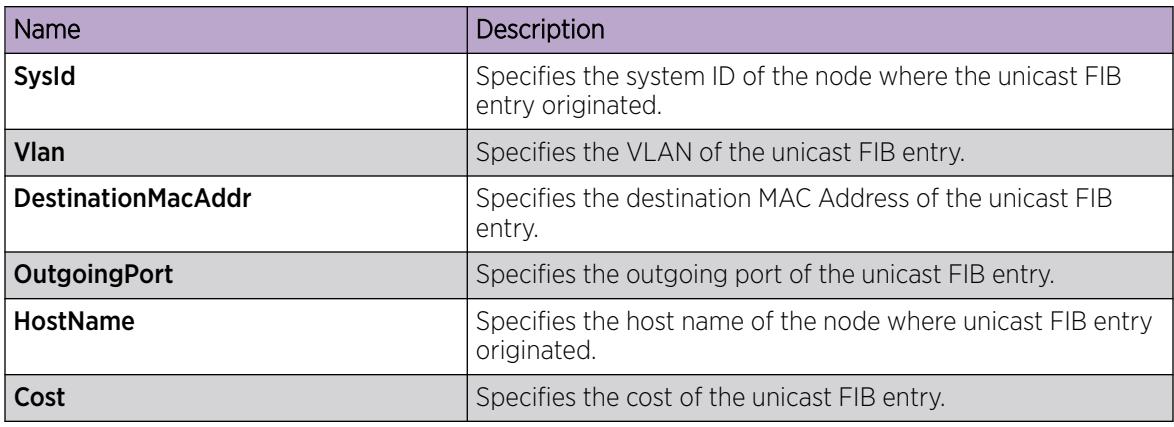

### *View LSP Summary Information*

Use the following procedure to display link-state packet (LSP) summary information. Link State Packets (LSP) contain information about the state of adjacencies or defined and distributed static routes. Intermediate System to Intermediate System (IS-IS) exchanges this information with neighboring IS-IS routers at periodic intervals.

#### Procedure

1. In the navigation pane, expand **Configuration**  $>$  **Fabric**.

- 2. Select IS-IS.
- 3. Select the LSP Summary tab.

### LSP Summary field descriptions

Use the data in the following table to use the LSP Summary tab.

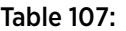

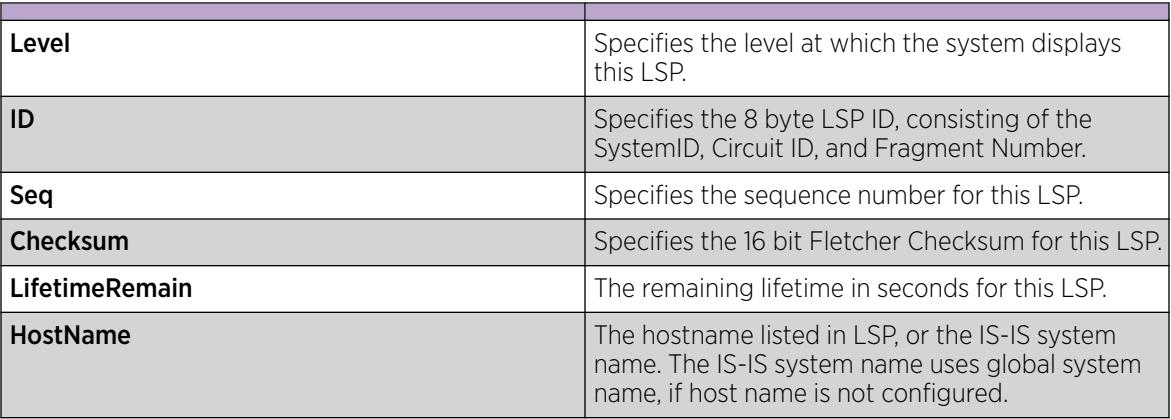

### *View IS-IS Adjacencies*

Use the following procedure to display IS-IS adjacency information. The platform sends IS-IS Hello (IIH) packets to discover IS-IS neighbors and establish and maintain IS-IS adjacencies. The platform continues to send IIH packets to maintain the established adjacencies. For two nodes to form an adjacency the B-VLAN pairs for the primary B-VLAN and secondary B-VLAN must match.

### Procedure

- 1. In the navigation pane, expand **Configuration**  $>$  **Fabric.**
- 2. Select **IS-IS**.
- 3. Select the **Adjacency** tab.

#### Adjacency Field Descriptions

Use the data in the following table to use the **Adjacency** tab.

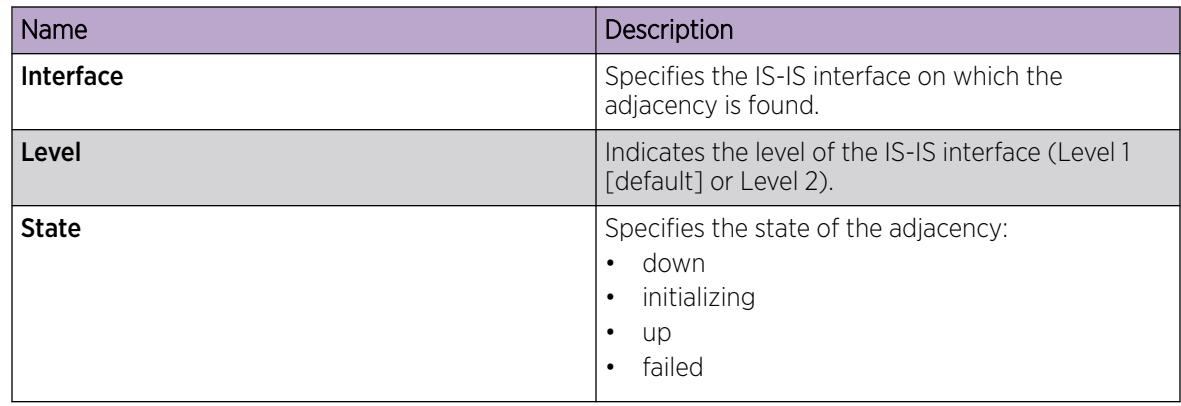

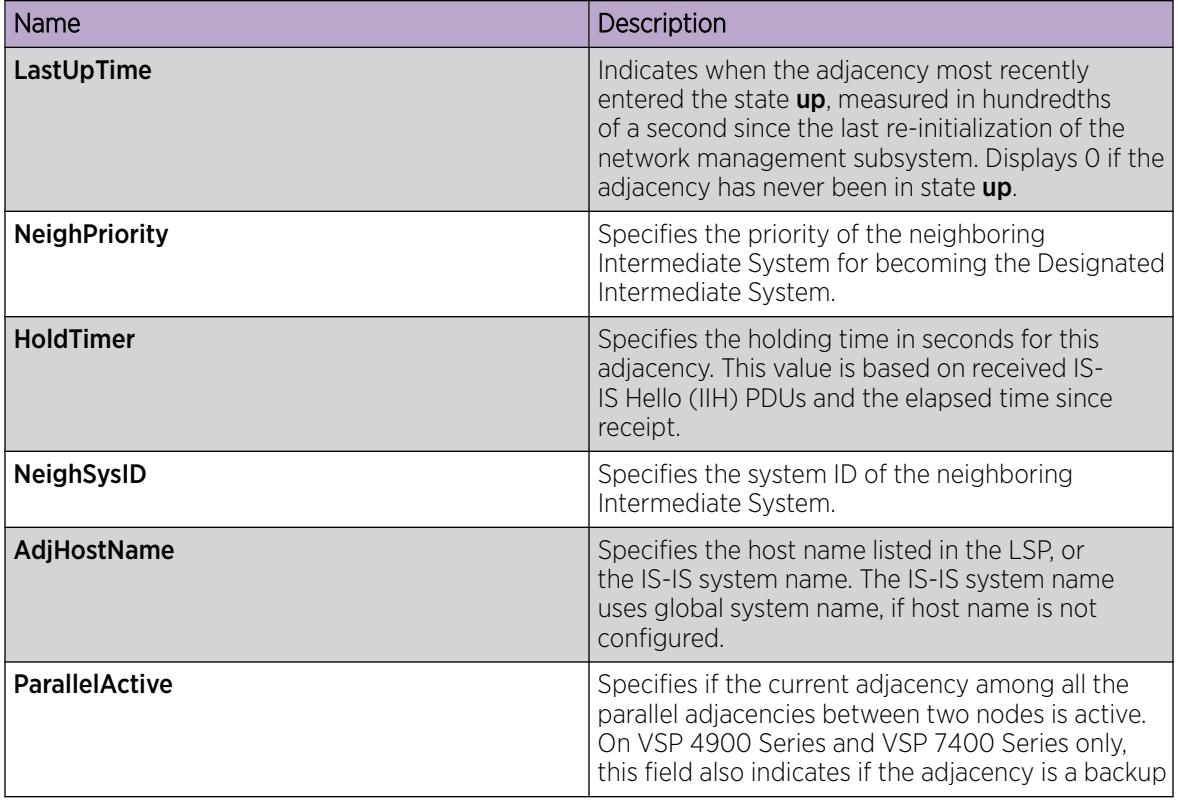

### *Configure IS-IS Global Parameters*

Use the following procedure to configure IS-IS global parameters. SPBM uses IS-IS to discover network topology, build shortest path trees between network nodes, and communicate network information in the control plane.

### Procedure

- 1. In the navigation pane, expand **Configuration > Fabric.**
- 2. Select IS-IS.
- 3. Select the Globals tab.
- 4. Configure the global IS-IS parameters.
- 5. Select Apply.

#### Globals Field Descriptions

Use the data in the following table to use the Globals tab.

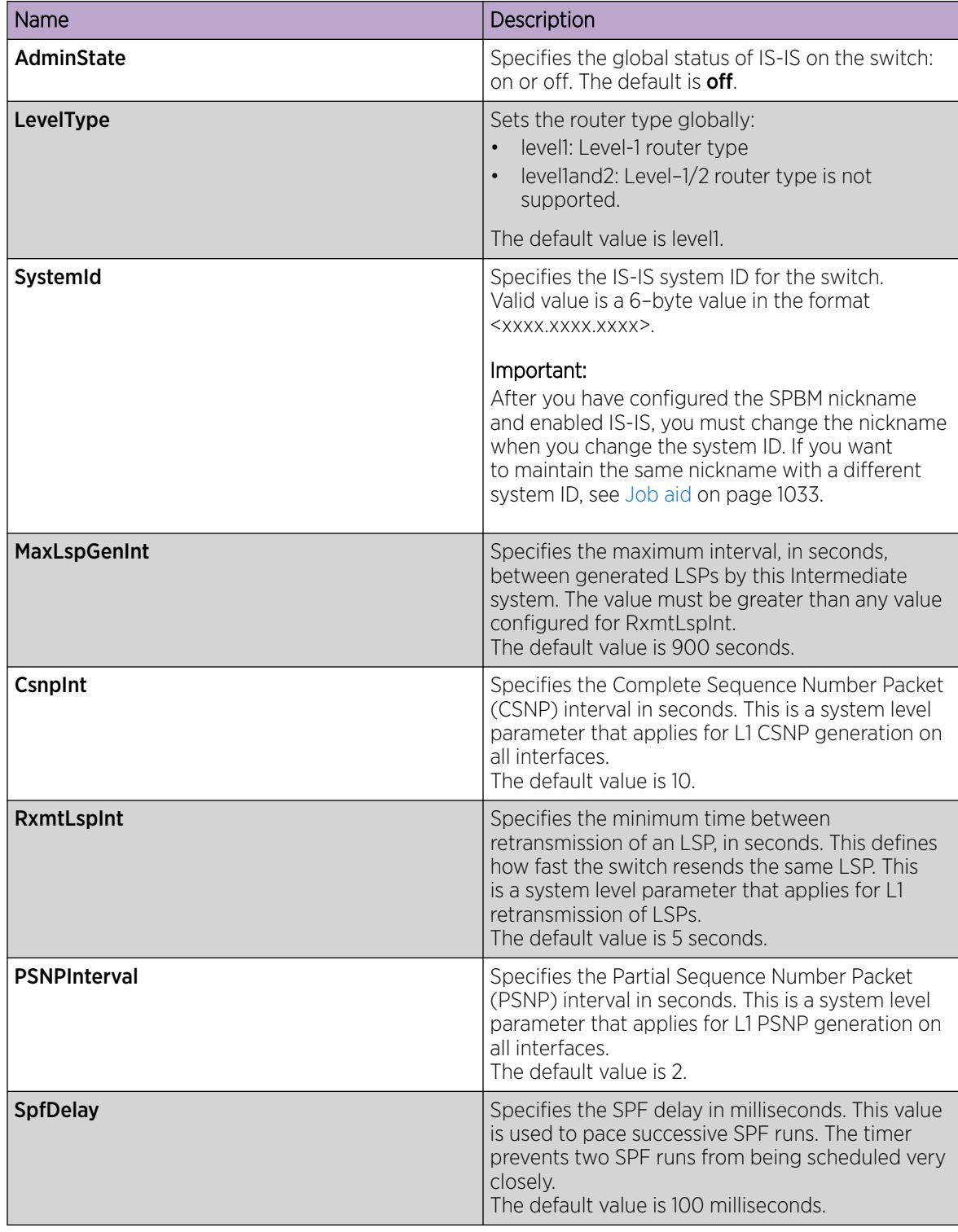

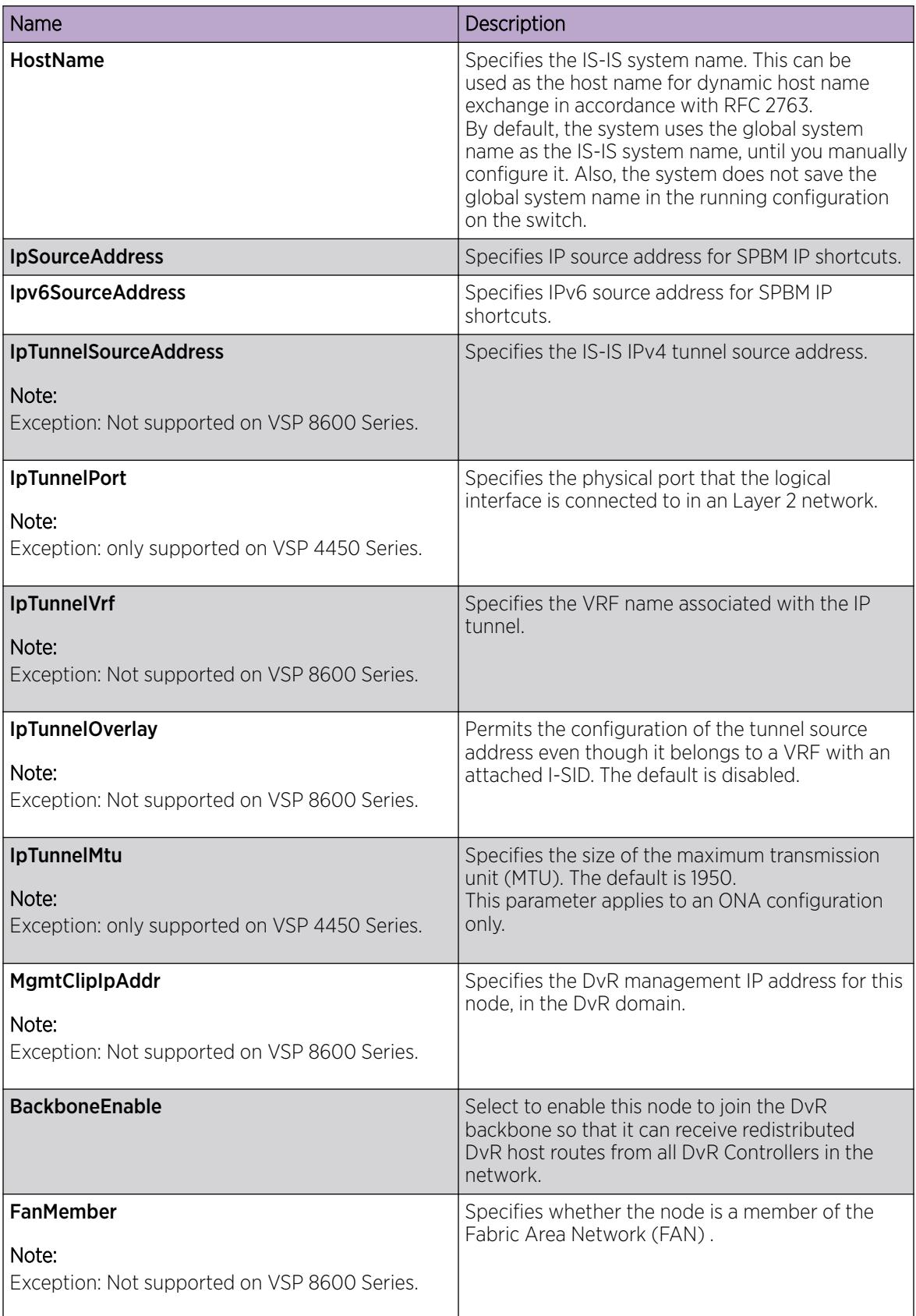

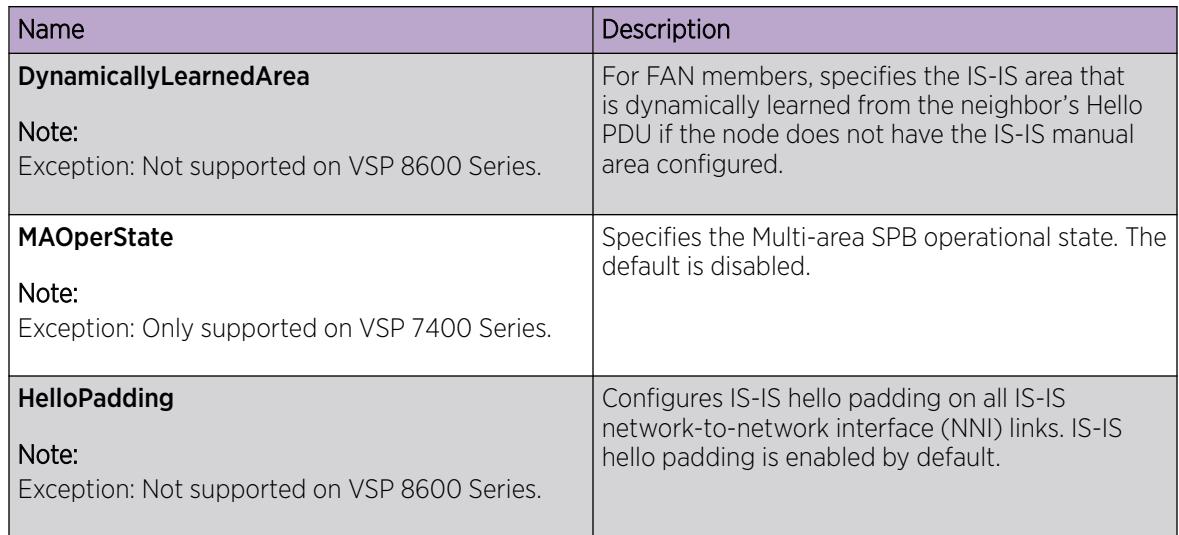

## *Configuring system-level IS-IS parameters*

Use the following procedure to configure system-level IS-IS parameters.

### Procedure

- 1. In the navigation pane, expand **Configuration > Fabric > IS-IS**.
- 2. Select the System Level tab.
- 3. Configure the IS-IS system level parameters.
- 4. Select Apply.

#### System Level field descriptions

Use the data in the following table to use the System Level tab.

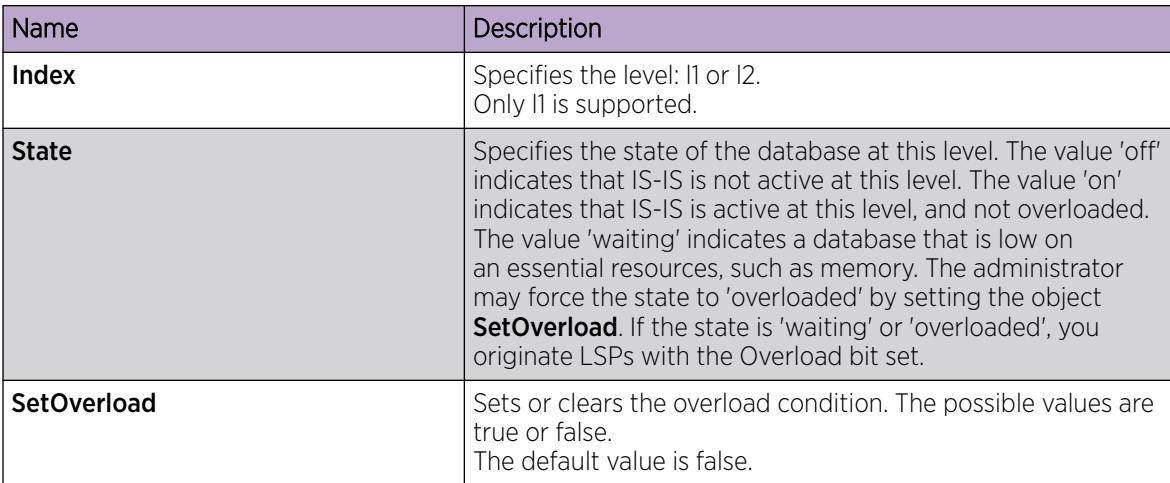

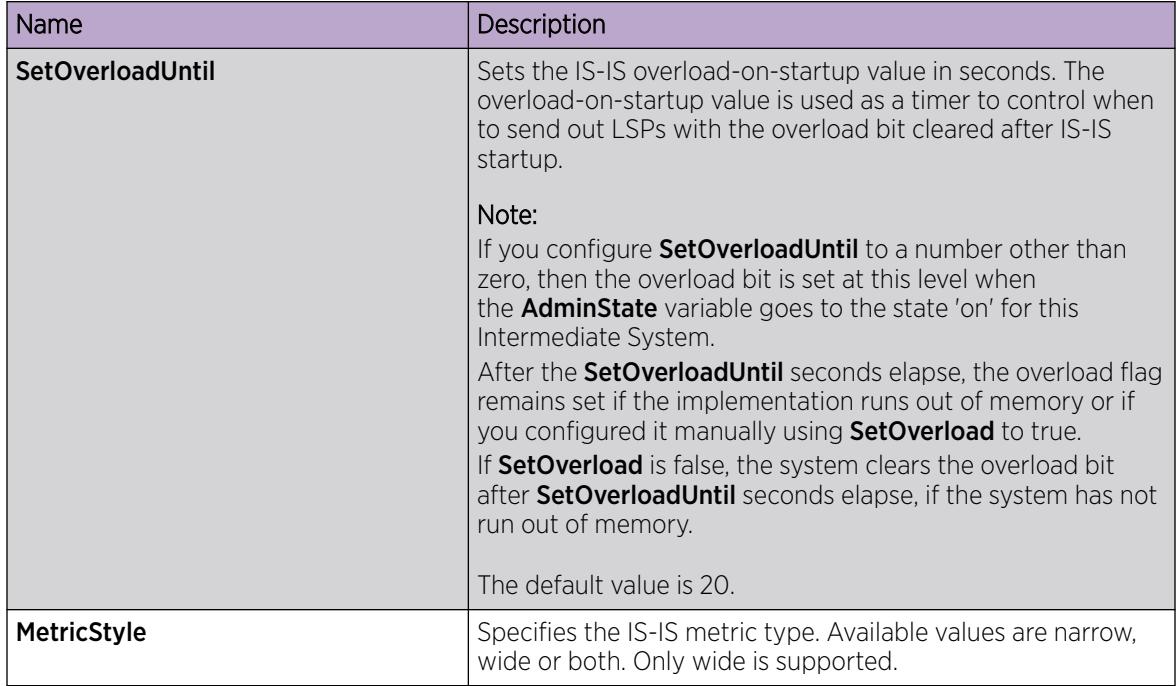

### *View IS-IS System Statistics*

Use the following procedure to view the Intermediate-System-to-Intermediate-System (IS-IS) system statistics.

### Procedure

- 1. In the navigation pane, expand **Configuration > Fabric**.
- 2. Select Stats.
- 3. Select the System Stats tab.

### System Stats field descriptions

Use the data in the following table to use the System Stats tab.

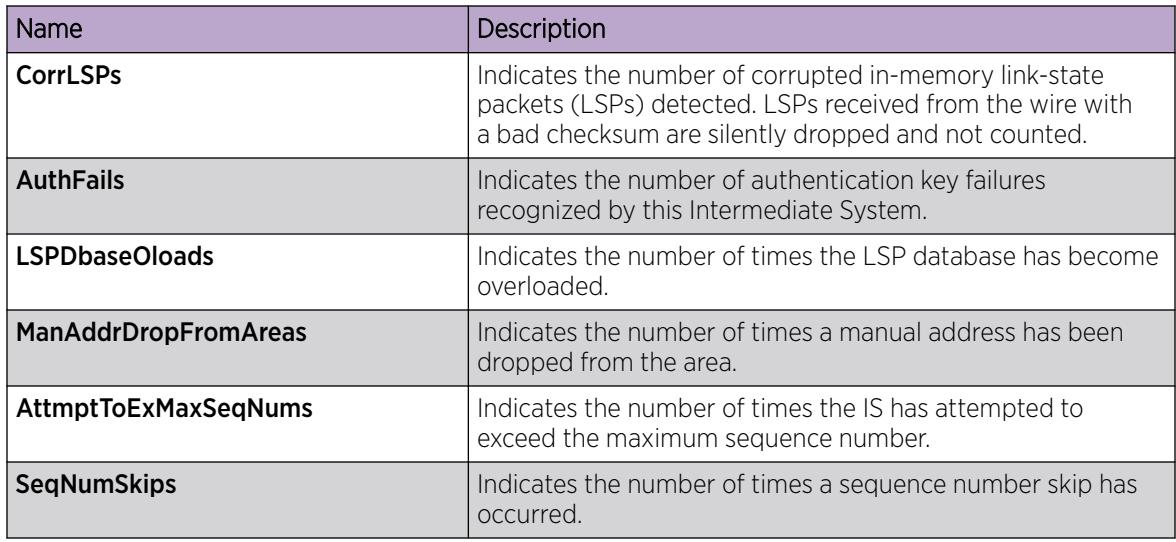

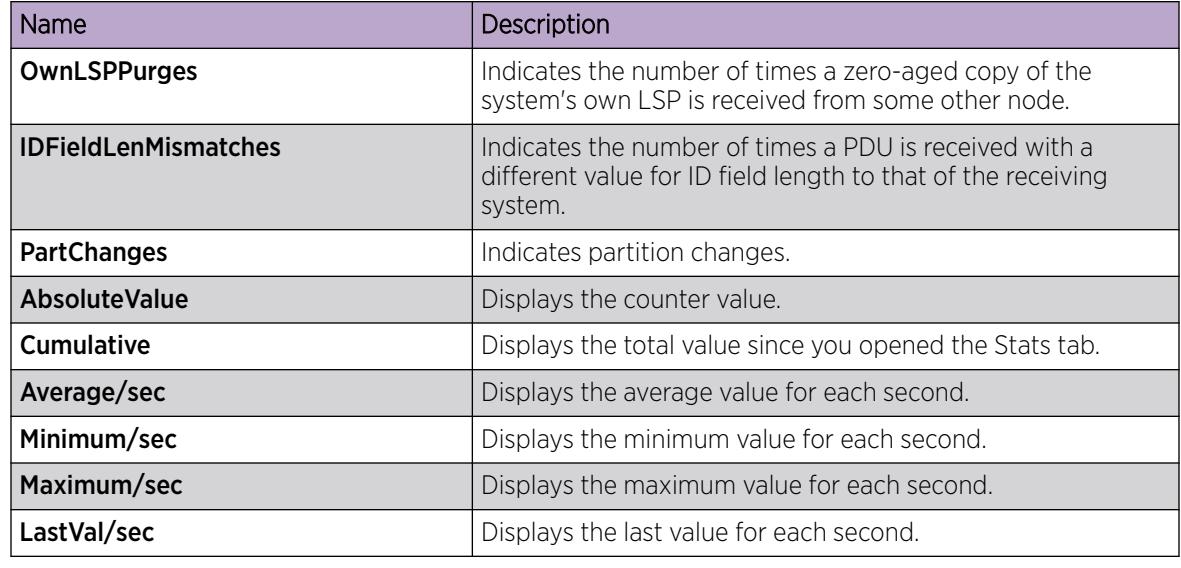

### *Configure IS-IS Interfaces*

Use the following procedure to configure the IS-IS interfaces. SPBM uses IS-IS to discover network topology, build shortest path trees between network nodes, and communicate network information in the control plane.

#### Procedure

- 1. In the navigation pane, expand **Configuration > Fabric.**
- 2. Select IS-IS.
- 3. Select the **Interfaces** tab.
- 4. Configure the IS-IS interface parameters.
- 5. Select Apply.

#### Interfaces Field Descriptions

Use the data in the following table to use the **Interfaces** tab.

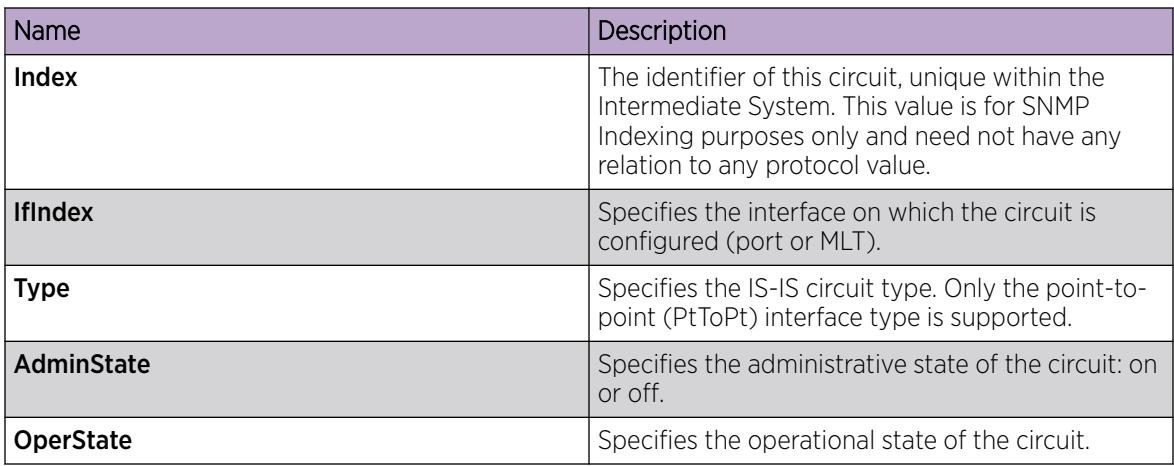

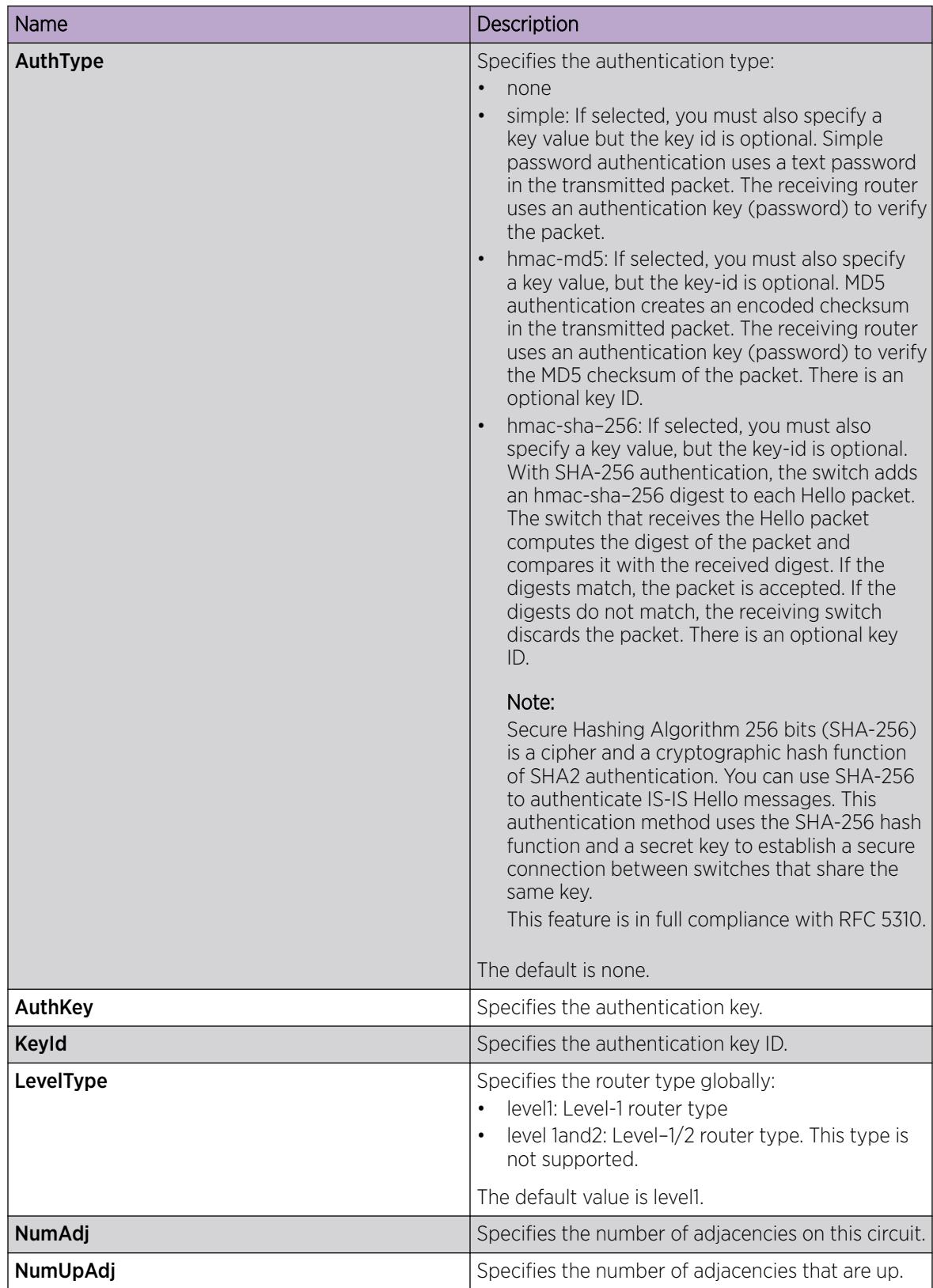

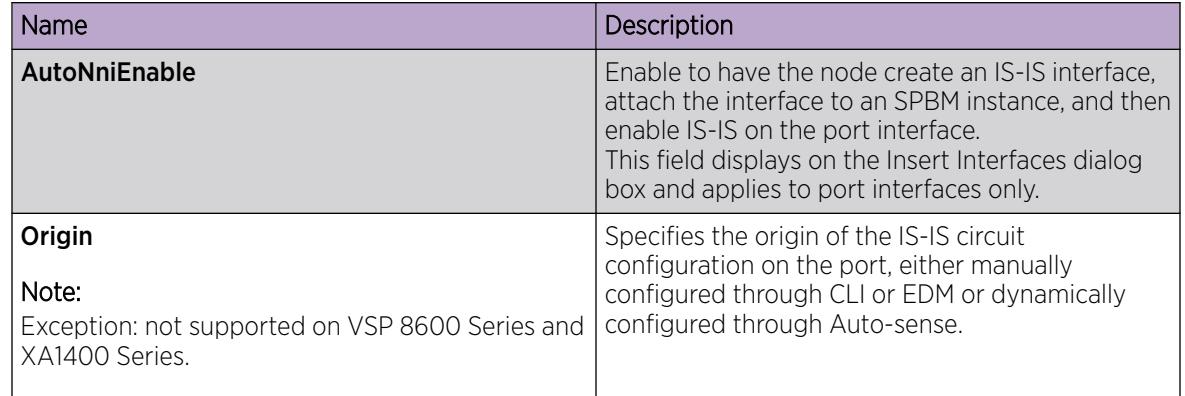

### *Configure IS-IS Interface Level Parameters*

Use the following procedure to configure IS-IS interface level parameters. SPBM uses IS-IS to discover network topology, build shortest path trees between network nodes, and communicate network information in the control plane.

### Procedure

- 1. In the navigation pane, expand **Configuration > Fabric**.
- 2. Select IS-IS.
- 3. Select the Interfaces Level tab.
- 4. Configure the IS-IS interface level parameters.
- 5. (Optional) Select the **Remote** button to configure the remote IS-IS interface level parameters.

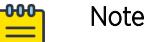

This step only applies to the VSP 7400 Series.

6. Select Apply.

### Interfaces Level Field Descriptions

Use the data in the following table to use the **Interfaces Level** tab.

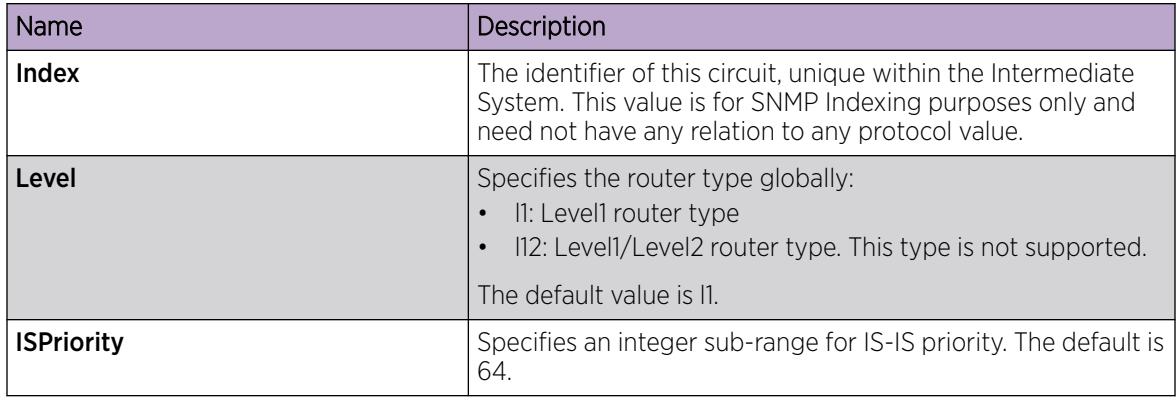

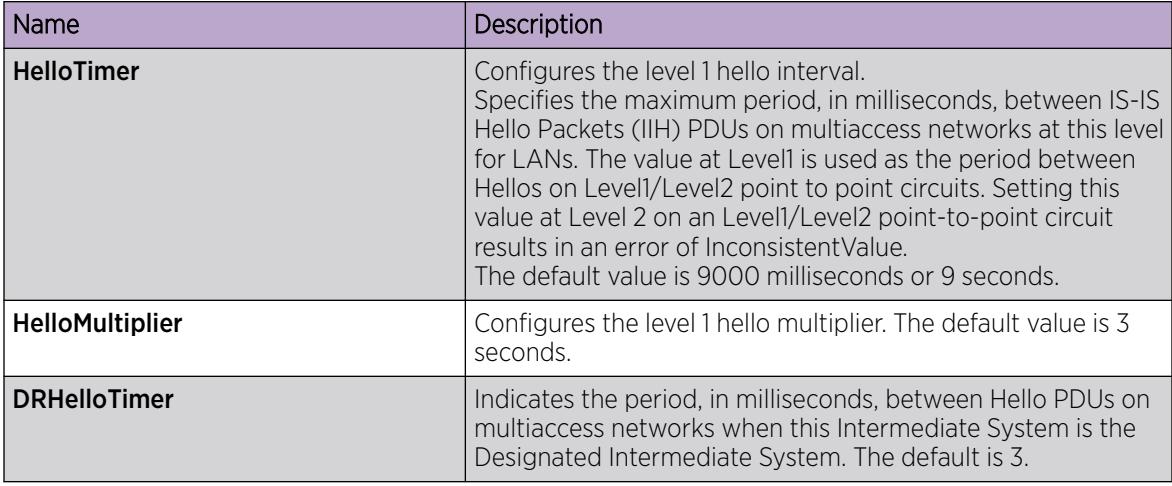

# *View IS-IS Interface Counters*

Use the following procedure to view the Intermediate-System-Intermediate-System (IS-IS) interface counters.

## Procedure

- 1. In the navigation pane, expand **Configuration > Fabric**.
- 2. Select Stats.
- 3. Select the Interface Counters tab.

### Interface Counters Field Descriptions

Use the data in the following table to use the **Interface Counters** tab.

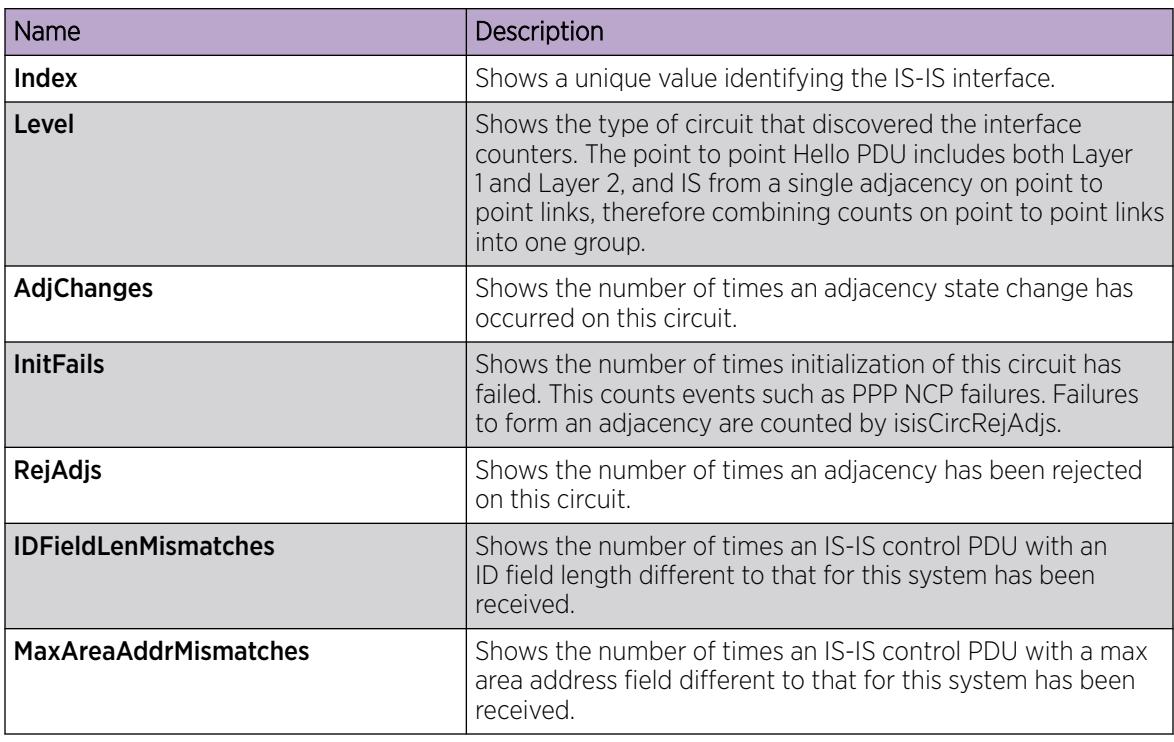

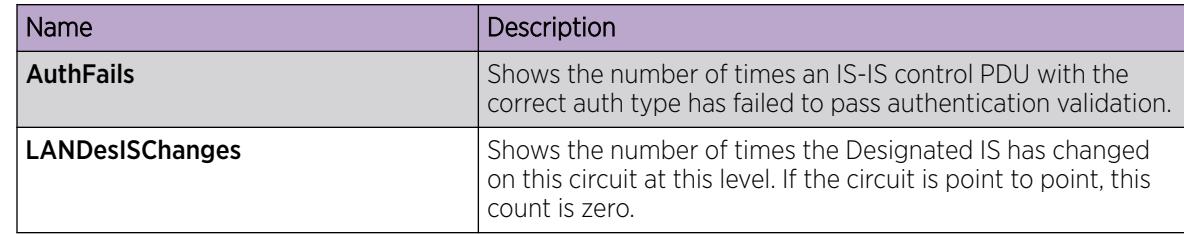

### *View IS-IS interface control packets*

Use the following procedure to view the Intermediate-System-to-Intermediate-System (IS-IS) interface control packets.

### Procedure

- 1. In the navigation pane, expand **Configuration > Fabric**.
- 2. Select Stats.
- 3. Select the Interface Control Packets tab.

### Interface Control Packets Field Descriptions

Use the data in the following table to use the **Interface Control Packets** tab.

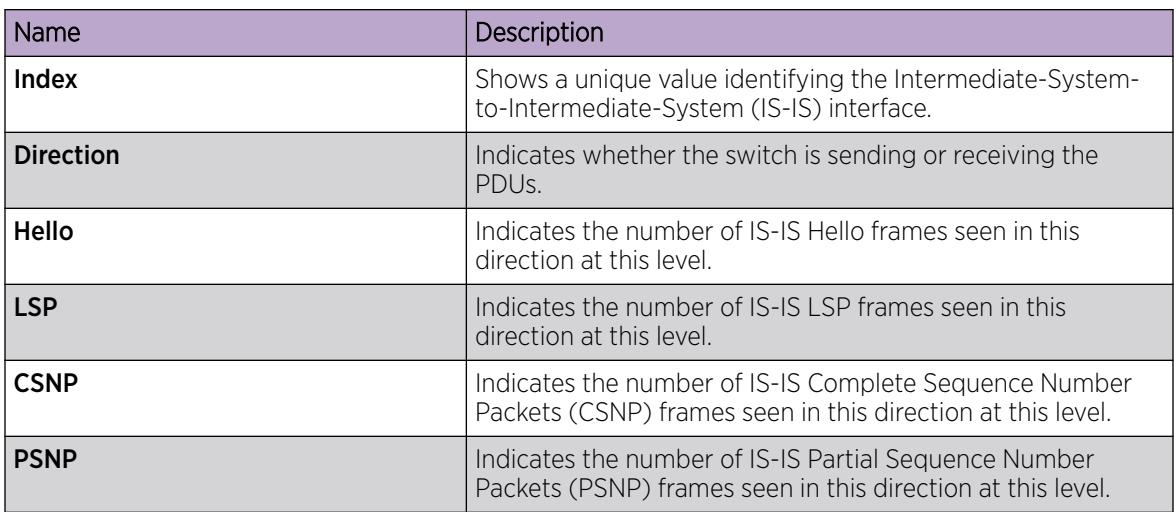

*View Statistical Graph of IS-IS Interface Counters*

Use the following procedure to view statistical graph of the IS-IS interface counters.

### Procedure

- 1. In the navigation pane, expand **Configuration**  $>$  **Fabric**.
- 2. Select IS-IS.
- 3. Select the Interfaces tab.
- 4. Select an interface.
- 5. Select the Graph button.

#### Interface Counters field descriptions

The following table describes the fields in the **Interface Counters** tab.

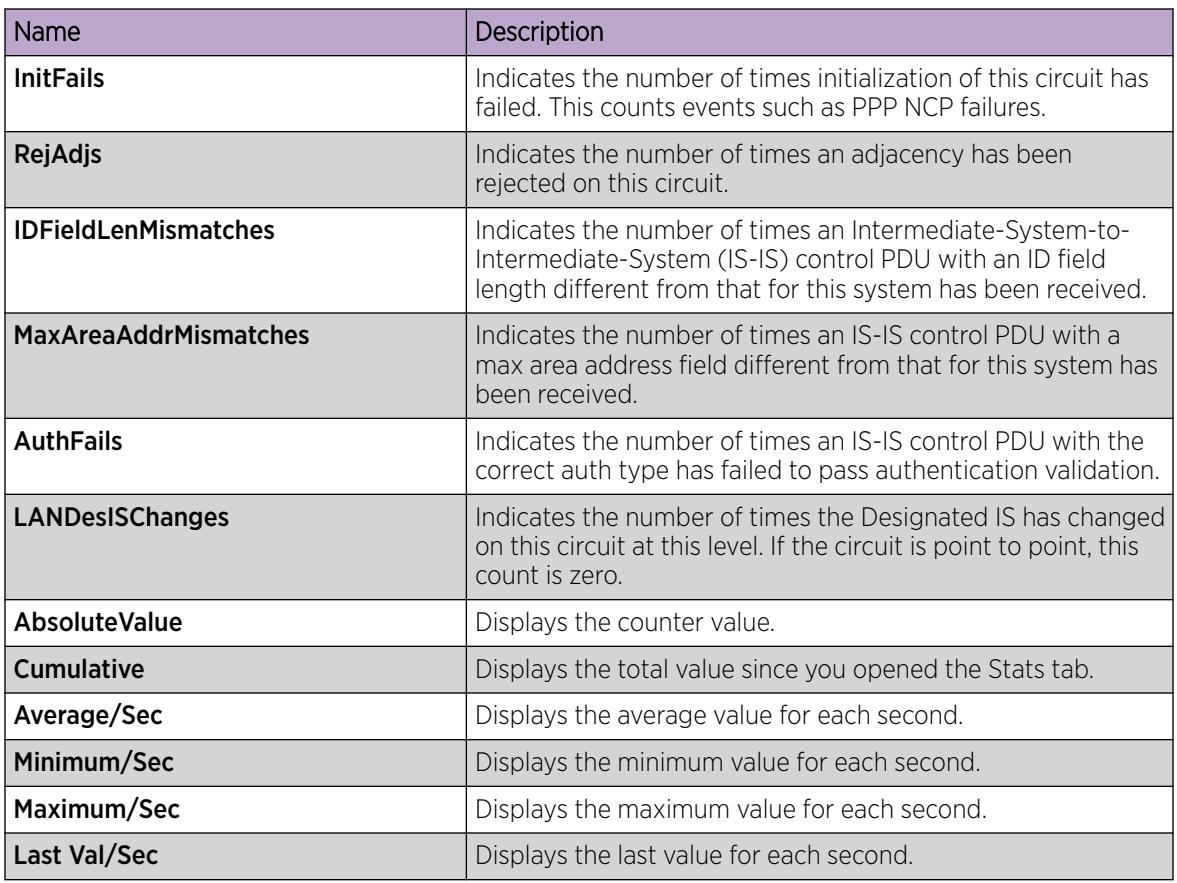

*View Statistical Graph of IS-IS Interface Sending Control Packet*

Use the following procedure to view the statistical graph of the IS-IS interface sending control packet.

#### Procedure

- 1. In the navigation pane, expand **Configuration > Fabric.**
- 2. Select IS-IS.
- 3. Select the Interfaces tab.
- 4. Select an interface.
- 5. Select the Graph button.
- 6. Select the Interface Sending Control Packets tab.

#### Interface Sending Control Packets field descriptions

The following table describes the fields in the Interface Sending Control Packets tab.

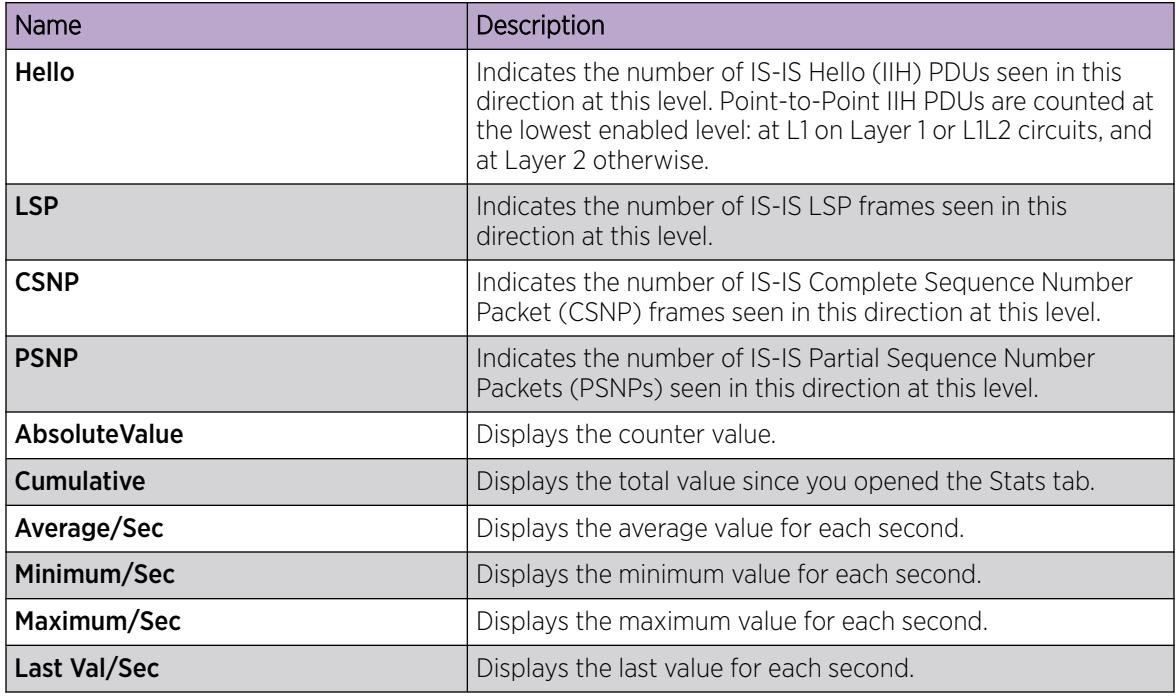

*View Statistical Graph of IS-IS Interface Receiving Control Packets*

Use the following procedure to view statistical graph of the IS-IS interface receiving control packets.

### Procedure

- 1. In the navigation pane, expand Configuration > Fabric.
- 2. Select IS-IS.
- 3. Select the Interfaces tab.
- 4. Select an interface.
- 5. Select the Graph button.
- 6. Select the Interface Receiving Control Packets tab.

#### Interface Receiving Control Packets field descriptions

The following table describes the fields in the Interface Receiving Control Packets tab.

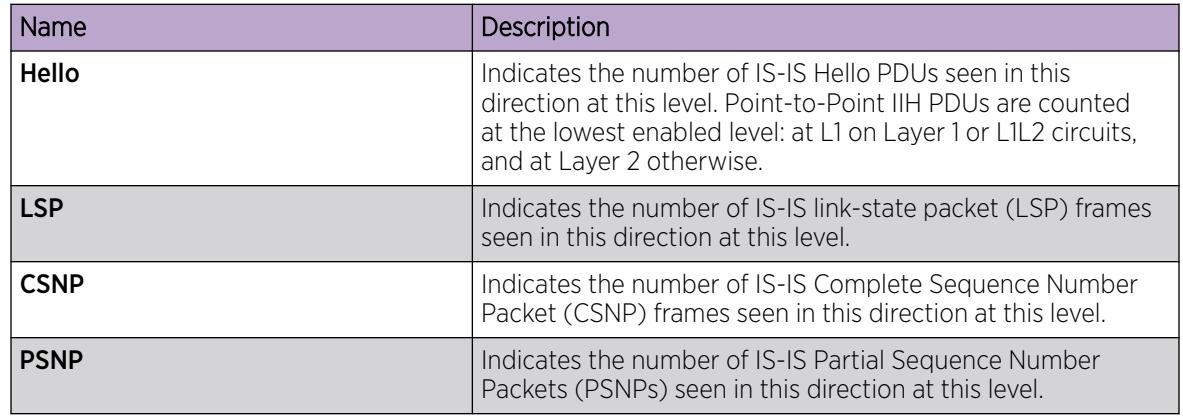

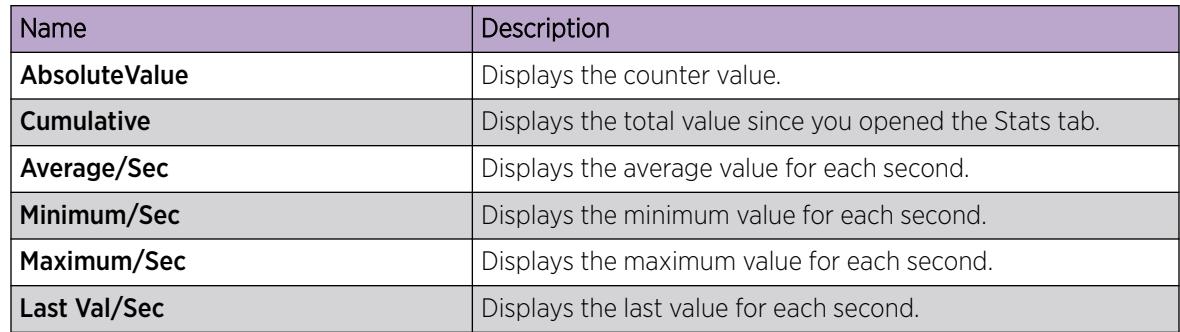

### *Configure an IS-IS Manual Area*

Use the following procedure to configure an IS-IS manual area.

#### Procedure

- 1. In the navigation pane, expand **Configuration > Fabric.**
- 2. Select IS-IS.
- 3. Select the **Manual Area** tab.
- 4. Select Insert.
- 5. In the **AreaAddr** field, type the Area Address.
- 6. Select Insert.

### Manual Area or Manual Area Remote Field Descriptions

Use the data in the following table to use the Manual Area or Manual Area Remote tab.

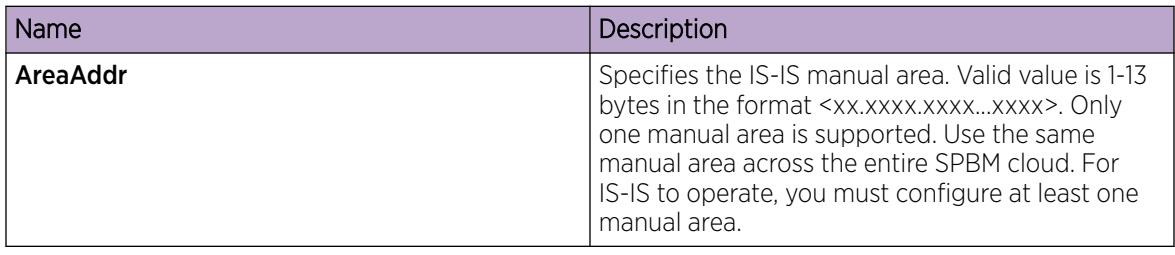

*Configure Dynamic Nickname Assignment*

### About This Task

Use this procedure to enable Dynamic Nickname Assignment and specify a nickname allocation range.

#### **000** Note

You must disable Dynamic Nickname Assignment before you can change the nickname allocation range.

#### Procedure

- 1. In the navigation pane, expand **Configuration**  $>$  **Fabric.**
- 2. Select SPBM.
- 3. Select the Globals tab.
- 4. To enable the Nick-name server, select enable for NicknameServerEnable.
- 5. In **NicknameServerPrefix**, type a prefix.
- 6. Select Apply.

#### Globals Field Descriptions

Use the data in the following table to use the Globals tab.

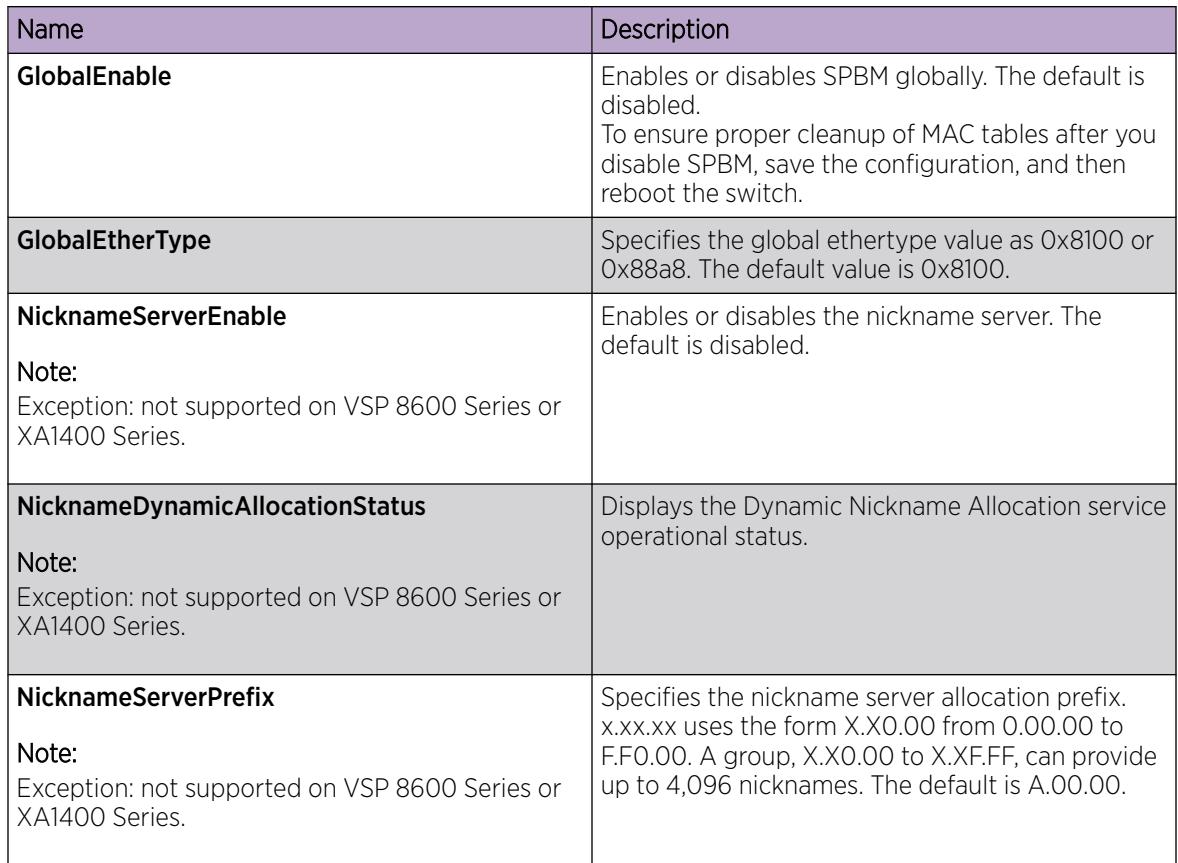

# Fabric Extend Configuration using EDM

The following sections provide procedural information you can use to configure Fabric Extend (FE) using Enterprise Device Manager (EDM).

For information about how to configure an IPsec NAT-T Responder, see [IPsec configuration using EDM](#page-1841-0) on page 1842.

#### *Configure Fabric Extend Tunnels*

Use the following procedure to configure Fabric Extend (FE) between a Main office and a Branch office, which is a typical deployment.

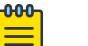

### Note

If your deployment creates tunnels between two switches that natively support Fabric Extend, then repeat the steps identified for native support and ignore the steps for switches that require an ONA.
You must configure the tunnel source address and logical interface on both ends of the tunnel to complete this procedure.

You can also configure an optional parallel tunnel between the same two nodes to create a backup Fabric Extend adjacency. For more information, see [Configure Fabric Extend Logical Interfaces for](#page-1192-0) [Native Support](#page-1192-0) on page 1193.

# Before You Begin

- If using the tunnel originating address, the logical interface address, on the GRT, Fabric Extend has the following requirements:
	- The tunnel source IP address must be on the GRT, not on a VRF.

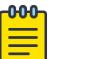

# Note

To configure Fabric Extend using a tunnel source IP address on the GRT, use separate IP addresses for the SPBM IP Shortcuts (IpSourceAddress) and the Fabric Extend IpTunnelSourceAddress address. Exclude the IpSourceAddress address with an IS-IS accept policy if you want these IP addresses to be the same. You cannot use the **redistribute** command with a route-map exclusion.

Specify a CLIP interface to use as the **IpSourceAddress** for SPBM IP shortcuts.

- If you enable IP Shortcuts, you must configure an IS-IS accept policy or use an exclude route-map to ensure that tunnel destination IP addresses are not learned through IS-IS.
- If IP Shortcuts is enabled, you must configure an IS-IS accept policy or exclude route-map to ensure that tunnel destination IP addresses are not learned through IS-IS.
- If you are using the tunnel originating address on a VRF, Fabric Extend has the following requirements:
	- Configure a CLIP and tunnel source IP address on the VRF.
	- Remote management of the VSP 4450 Series is possible after establishing IP Shortcut over IS-IS. Alternatively, you can enable GRT-VRF redistribution locally.

# About This Task

The tunnel source IP address can be either a brouter port IP, a CLIP IP, or a VLAN IP.

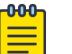

# Note

Product Notice: Except VSP 8600 Series, all product series support a VLAN IP as the Fabric Extend tunnel source IP address.

The VSP 4450 Series source address command is different from other platforms because of ONA support. The logical interface commands are different between Layer 2 and Layer 3 networks.

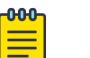

Note

VRF is an optional parameter. If you do not configure a VRF, then FE uses the GRT.

# Procedure

#### The following steps are for platforms that support FE natively:

- 1. In the navigation pane, expand **Configuration > Fabric**.
- 2. Select IS-IS.
- 3. Select the Globals tab.
- 4. For IpTunnelSourceAddress, type the IP tunnel source address.
- 5. (Optional) For **IpTunnelVrf**, select the VRF.
- 6. Select Apply.

# The following steps are for platforms that require an ONA to support FE:

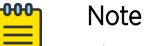

The interface VLAN connecting to the ONA network port is always in the GRT and the member port that the VLAN is part of is always an access port.

- 7. In the navigation pane, expand **Configuration > Fabric**.
- 8. Select IS-IS.
- 9. Select the Globals tab.
- 10. For **IpTunnelSourceAddress**, type the IP tunnel source address.
- 11. For IpTunnelPort, select the physical port that the logical interface connects to in a Layer 2 network.
- 12. (Optional) For IpTunnelVrf, select the VRF.
- 13. For **IpTunnelMtu**, type a value to specify the size of the maximum transmission unit (MTU).
- 14. Select Apply.

# Globals Field Descriptions

Use the data in the following table to use the Globals tab.

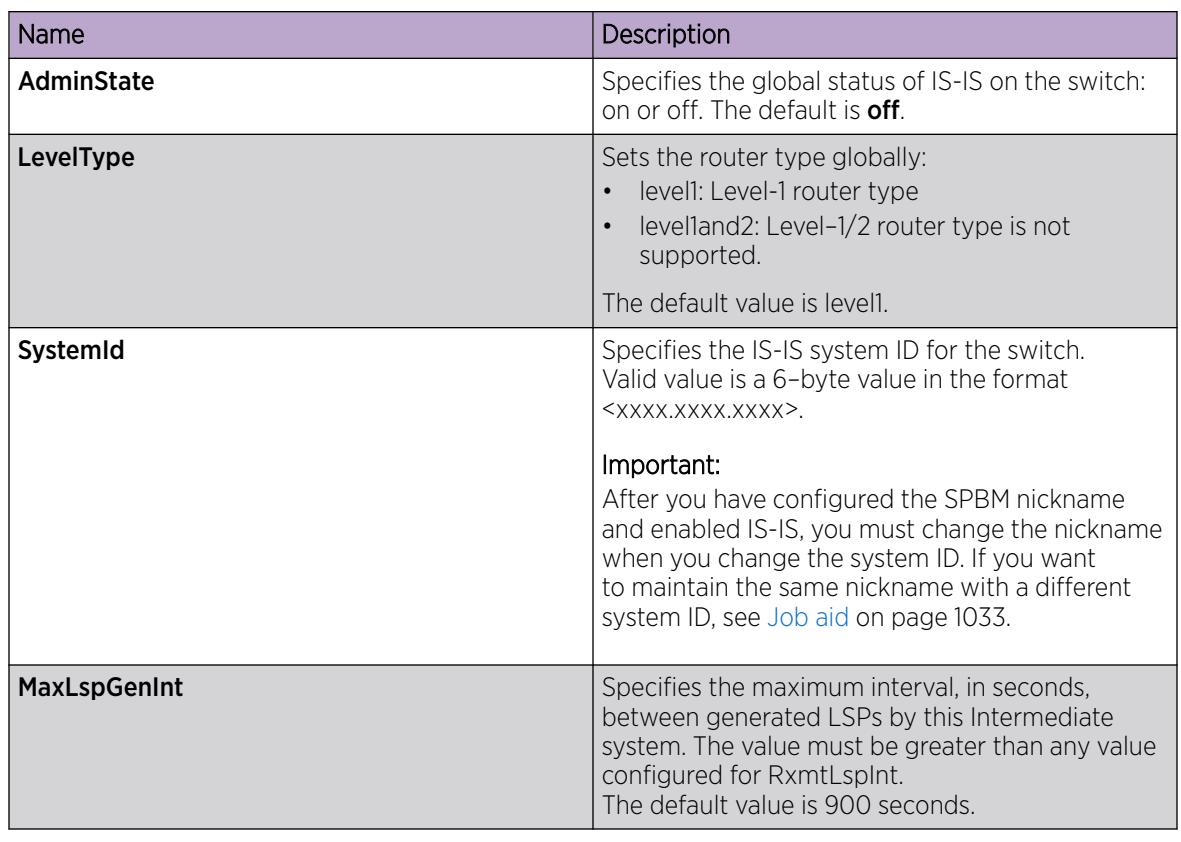

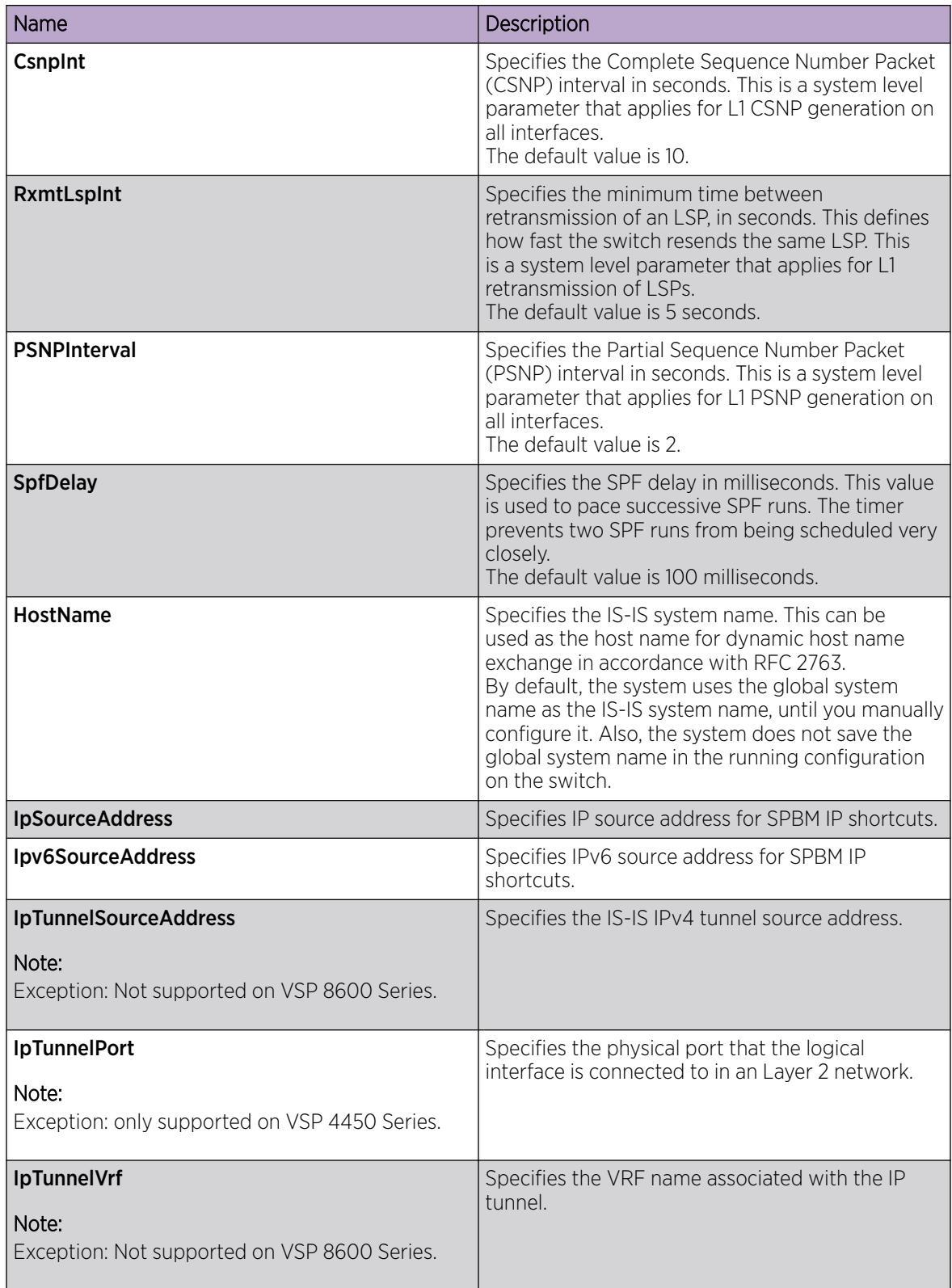

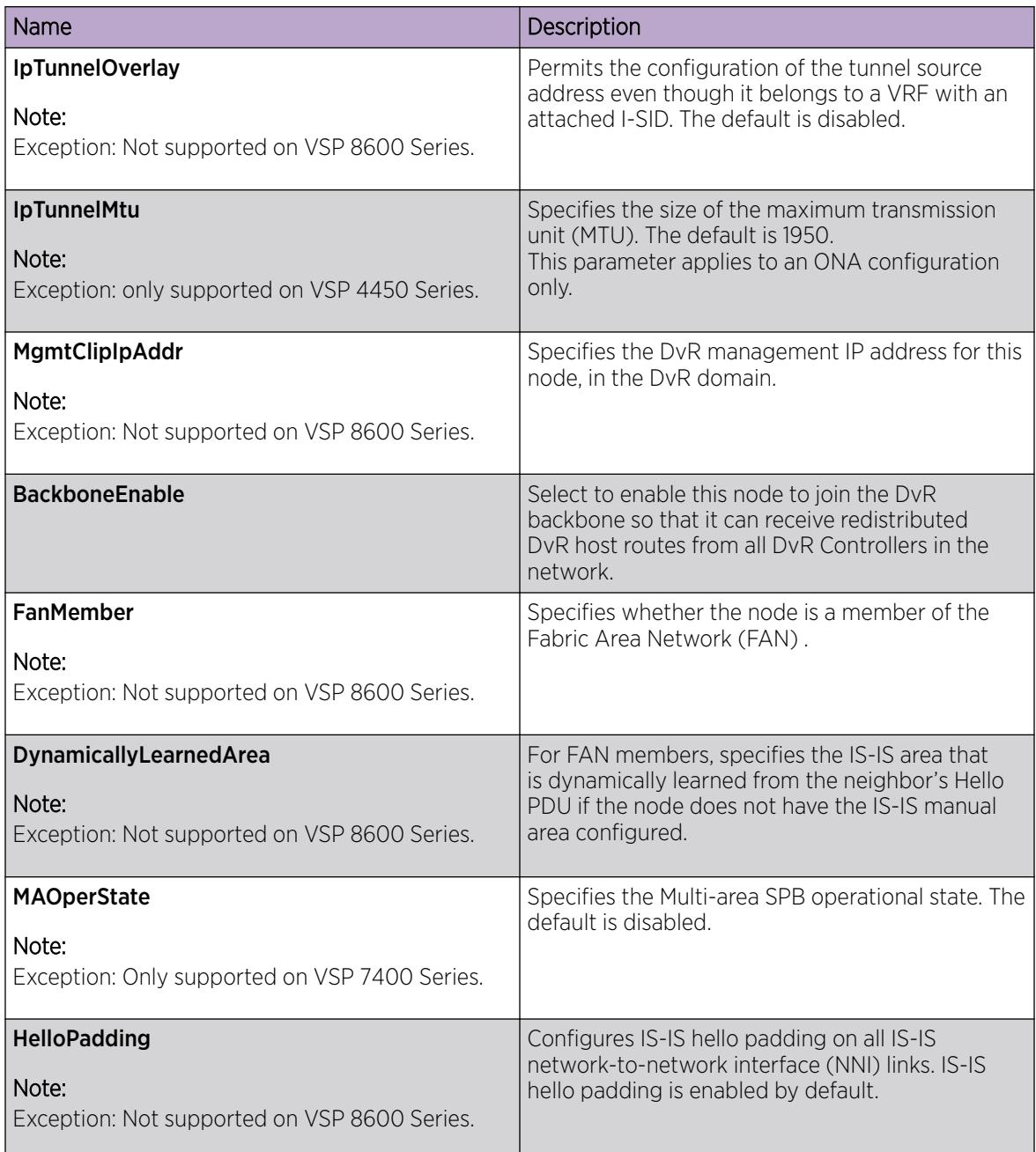

# *Configure Fabric Extend Logical Interfaces*

Use the following procedures to configure Fabric Extend (FE) between a Main office to a Branch office, which is a typical deployment.

VSP 4450 Series supports FE, but the switch must connect to an Open Networking Adapter (ONA) because the VSP 4450 Series does not support FE natively:

- [Configure Fabric Extend Logical Interfaces for Native Support](#page-1192-0) on page 1193
- [Configure Fabric Extend Logical Interfaces for ONA Support](#page-1193-0) on page 1194

# <span id="page-1192-0"></span>Configure Fabric Extend Logical Interfaces for Native Support

Configuring Fabric Extend (FE) consists of two primary tasks: configuring the tunnel source address and configuring the logical interface. These tasks must be completed on both ends of the tunnel.

# About This Task

VRF is an optional parameter. If you do not configure a VRF, then FE uses the GRT.

For a logical IS-IS interface, Layer 2 and Layer 3 refer to the following use cases:

- Layer 2 Fabric Extend VID (FE-VID)
- Layer 3 Fabric Extend IP (FE-IP)

# Procedure

- 1. In the navigation pane, expand **Configuration**  $>$  **Fabric**.
- 2. Select IS-IS.
- 3. Select the Logical Interfaces tab.
- 4. Select Insert.
- 5. For Id, type the index number that uniquely identifies this logical interface.
- 6. For Type, select the type of core network that the tunnel will traverse:

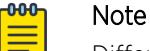

Different fields are available depending on the type of core network you select.

- If it is a Layer 2 Core, select layer2.
- If it is a Layer 3 Core, select ip.
- 7. For **Name**, type the name of this logical interface.
- 8. (Optional) For BFDEnable, select enable to enable BFD.
- 9. For a Layer 2 Core, configure the following fields:

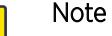

This step does not apply to XA1400 Series.

- a. For Destifindex, select the physical port that the logical interface connects to or enter the name of the MLT.
- b. For **Vids**, type the list of VLANs for this logical interface.
- c. For **PrimaryVid**, type the primary tunnel VLAN ID.

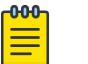

## Note

The primary VLAN ID must be one of the VIDs listed in the Vids field.

- 10. For a Layer 3 Core, complete the following field:
	- a. For DestiPAddr, type the destination IP address for the logical interface.
- 11. (Optional) Configure a parallel tunnel for Fabric Extend:

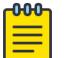

# Note

This step only applies to VSP 4900 Series and VSP 7400 Series.

- <span id="page-1193-0"></span>a. For **SrcIPAddr**, type the source address for the parallel tunnel.
- b. For **NextHopVrf**, select the VRF name to reach the logical tunnel destination IP associated with the parallel tunnel.
- c. Select Apply.
- 12. For XA1400 Series only, make the following selections:
	- a. For **Compression**, select whether to enable compression for a Fabric Extend over IPsec connection.
	- b. For **IpsecEnable**, select whether to enable a Fabric Extend over IPsec connection for the logical interface.
	- c. For IpsecAuthMethod, select the IPsec authentication method.
	- d. For a pre-shared key, in **AuthenticationKey**, type the authentication key to secure the Fabric Extend over IPsec connection for the logical interface.
	- e. For **ShapingRate**, type the value in Mbps of the shaper used for Egress Tunnel Shaping.
	- f. For Mtu, type a value to specify the size of the maximum transmission unit (MTU).
	- g. For Esp, select the Encapsulating Security Payload (ESP) cipher suite for IPsec.

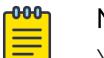

#### Note

You cannot change the ESP cipher suite when IPsec is enabled on the FE tunnel.

- h. For IpsecTunnelDestAddress, type the destination IP address for the IPsec tunnel.
- i. For TunnelSourceType, select the source type for the IPsec tunnel.
- j. For TunnelSourceAddress, type the source IP address for the IPsec tunnel.
- k. If you are using a VRF, for TunnelVrf, type the VRF name for the source IPsec tunnel.
- 13. Select Insert.

#### Configure Fabric Extend Logical Interfaces for ONA Support

#### About This Task

Configuring Fabric Extend consists of two primary tasks: configuring the tunnel source address and configuring the logical interface. These tasks must be completed on both ends of the tunnel.

The VSP 4450 Series source address command is different than other platforms. The logical interface commands are different between Layer 2 and Layer 3 networks.

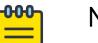

# Note

The interface VLAN that connects to the ONA network port is always in the GRT, and the member port that the VLAN is part of is always an access port.

VRF is an optional parameter. If a VRF is not configured, then FE uses the GRT.

- 1. In the navigation pane, expand **Configuration > Fabric.**
- 2. Select IS-IS.
- 3. Select the Logical Interfaces tab.
- 4. Select Insert.
- 5. In Id, type the index number that uniquely identifies this logical interface.
- 6. For **Name**, type the name of this logical interface.
- 7. For Type, select the type of core network that the tunnel will traverse:

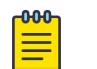

#### **Note**

Different fields will be available depending on the type of core network you select.

- If it is a Layer 2 Core, select layer2.
- If it is a Layer 3 Core, select ip.
- 8. For a Layer 2 Core, complete the following fields:
	- a. For Destifindex, select the physical port that the logical interface connects to or enter the name of the MLT.
	- b. In **Vids**, type the list of VLANs for this logical interface.
	- c. In **PrimaryVid**, type the primary tunnel VLAN ID.

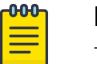

# Note

The primary VLAN ID must be one of the VIDs listed in the Vids field.

- 9. For a Layer 3 Core, configure the following field:
	- a. In Destipaddr, type the destination IP address for the logical interface.
- 10. For **IpsecEnable**, select whether to enable a Fabric Extend over IPsec connection for the logical interface.
- 11. For **AuthenticationKey** field, type the authentication key to secure your Fabric Extend over IPsec connection fo the logical interface.
- 12. For **ShapingRate** field, type the value in Mbps of the shaper used for Egress Tunnel Shaping.
- 13. Select Insert.

#### Logical Interfaces Field Descriptions

Use the data in the following table to use the Logical Interfaces tab and the Insert Logical Interfaces dialog. The available fields in the dialog differ depending on the type of core you select: layer 2 or ip.

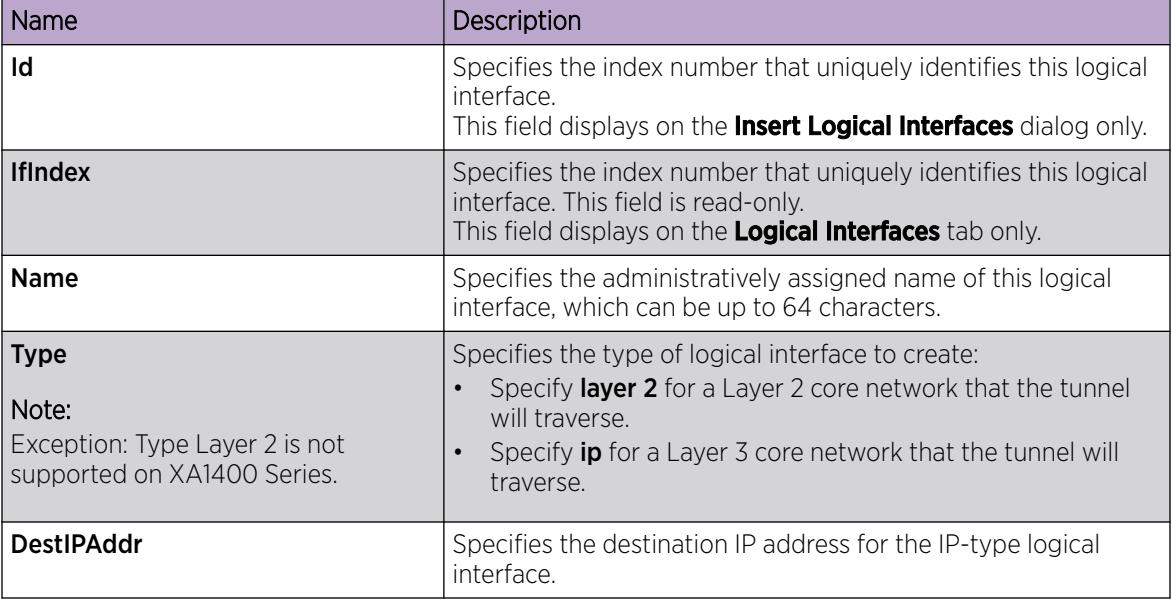

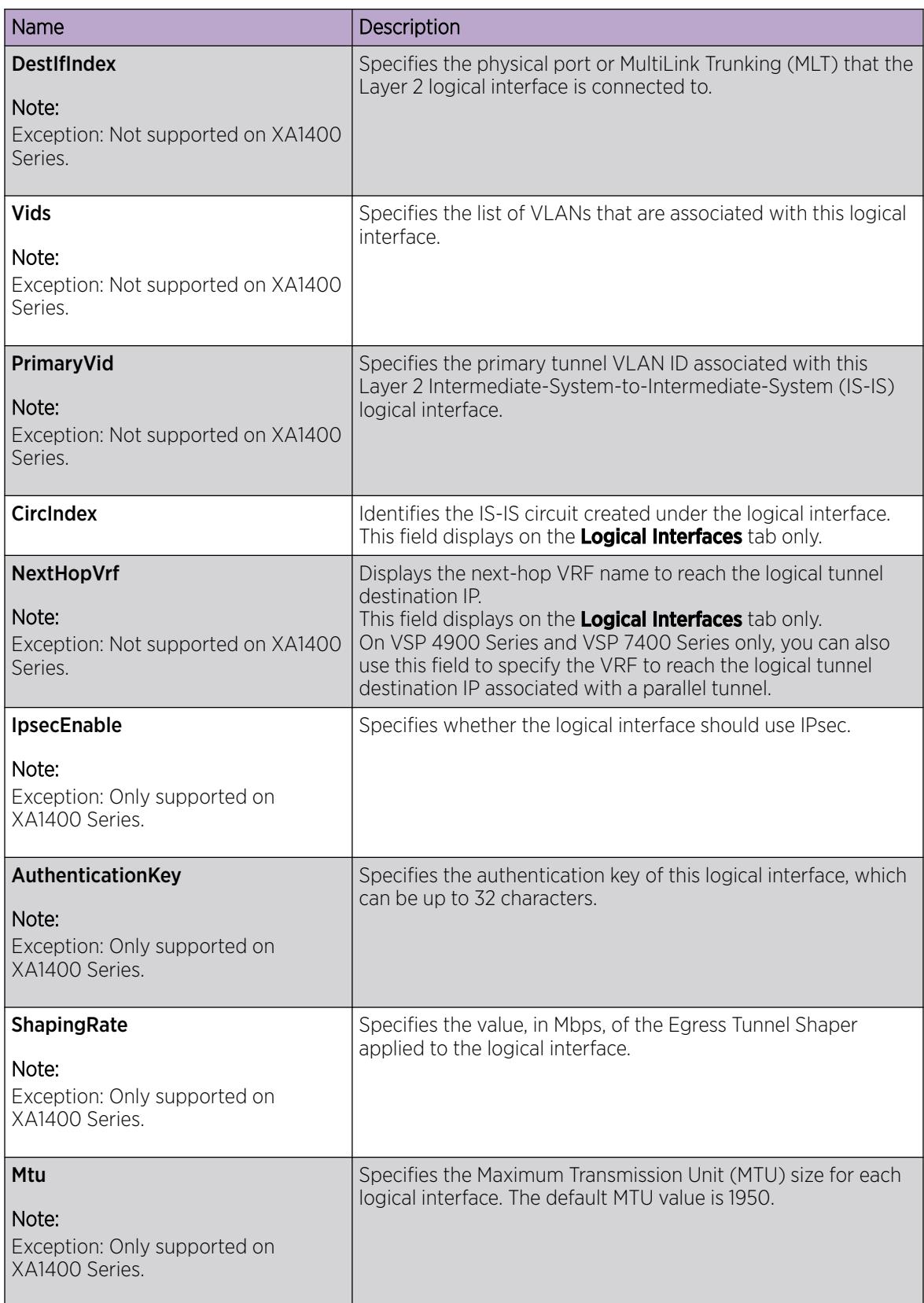

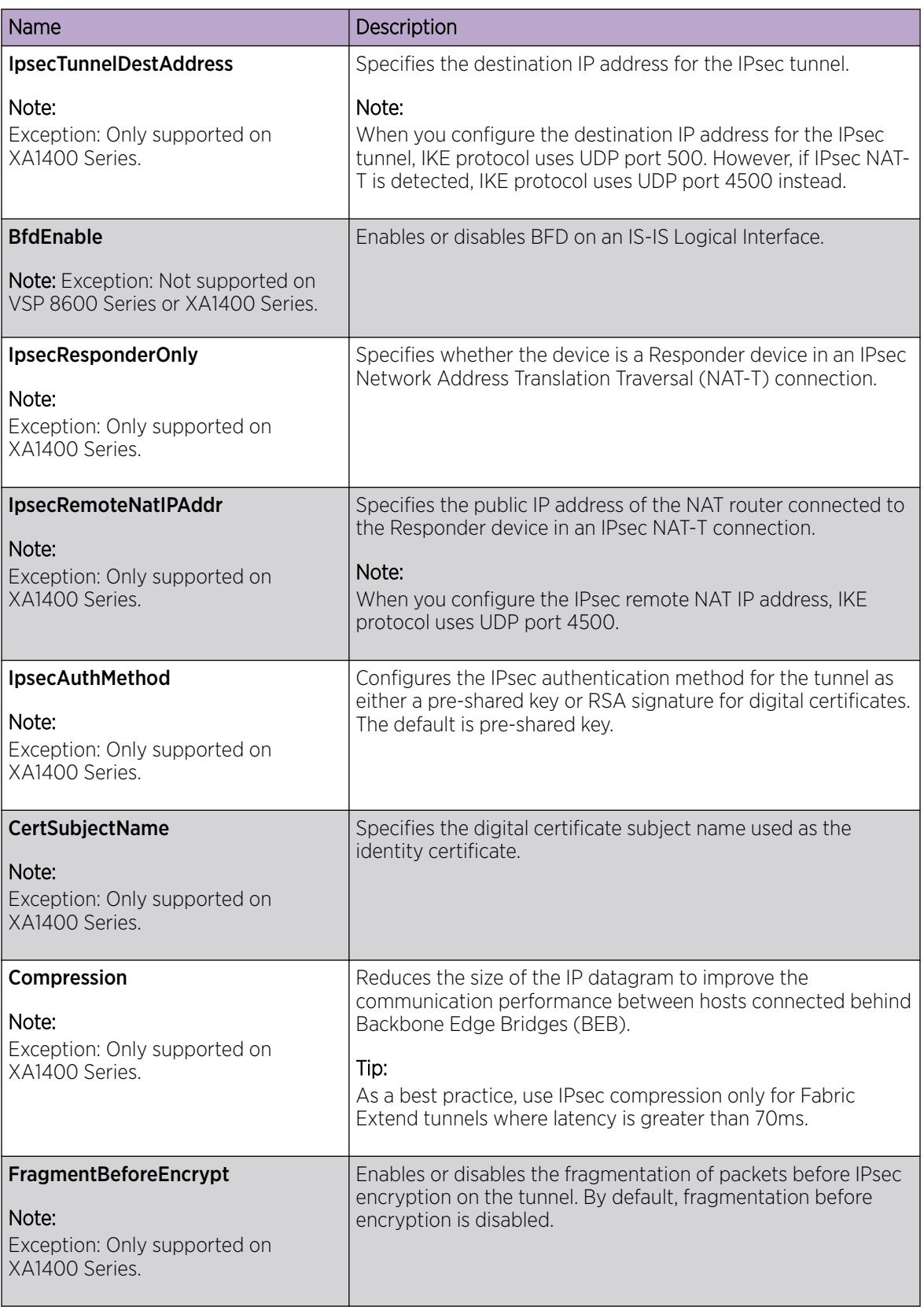

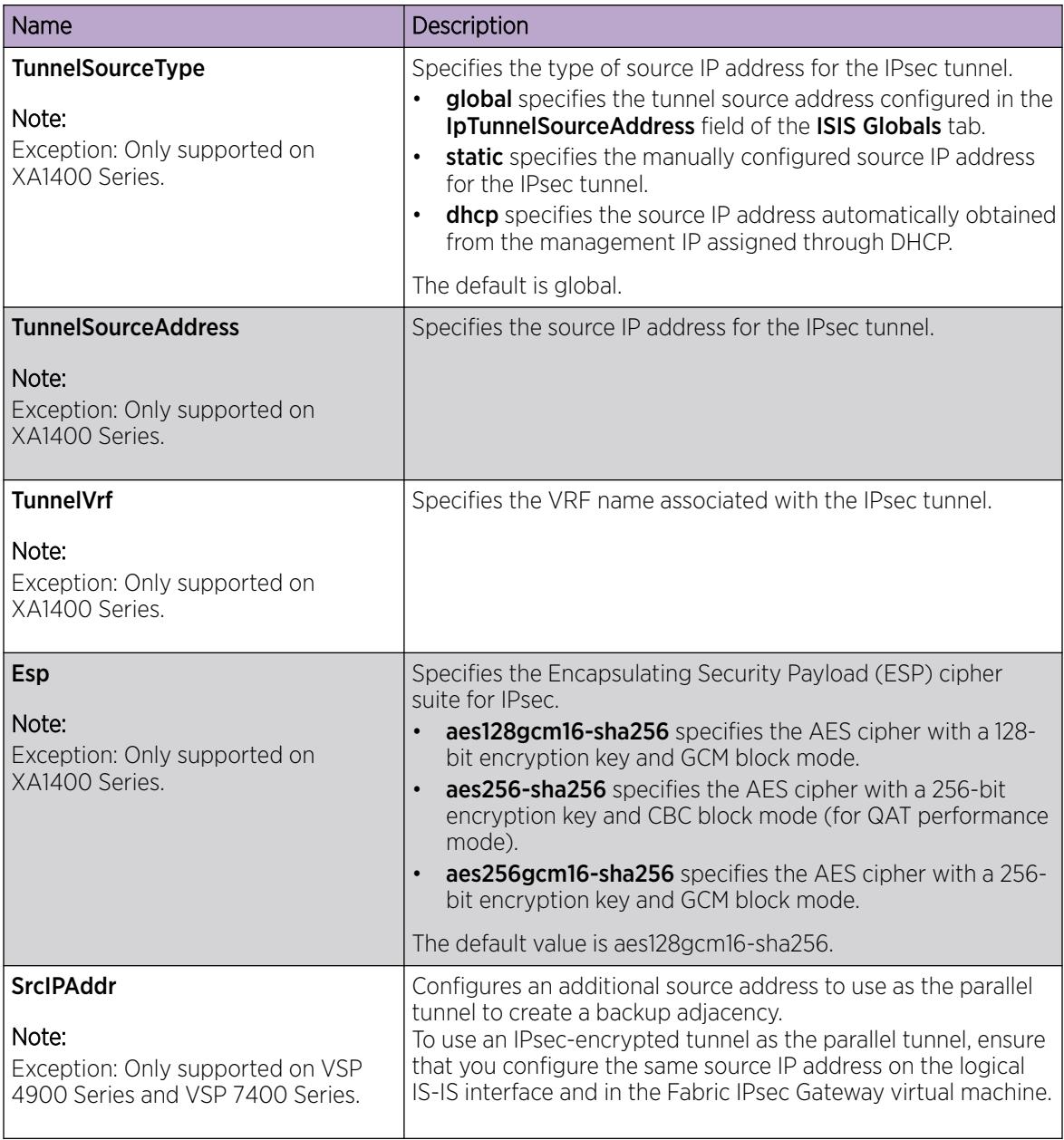

*Adjust the TCP Maximum Segment Size*

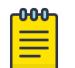

Note

This procedure only applies to VSP 4900 Series, VSP 7400 Series, and XA1400 Series.

Adjust the TCP maximum segment size (MSS) to improve the throughput for the TCP session over a Fabric Extend (FE) adjacency.

# About This Task

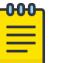

# **Note**

If you downgrade to an earlier release that does not support this feature, you must disable the feature and save the configuration. Downgrading to an earlier release requires a compatible configuration file.

The default varies depending on hardware platform:

- For XA1400 Series, this functionality is enabled when at least one Fabric Extend (FE) tunnel with a MTU less than or equal to 1500 is configured, and the value is auto-derived.
- For VSP 4900 Series and VSP 7400 Series this functionality is disabled. The default value, when enabled, is 1300.

# Procedure

- 1. In the navigation pane, expand **Configuration**  $>$  **IP**.
- 2. Select IP.
- 3. Select the Globals tab.
- 4. Select TcpAdjustMssEnable to enable this functionality.
- 5. (Optional) Enter a value in TcpAdjustMssValue.
- 6. Select Apply.

# Globals Field Descriptions

Use the data in the following table to use the Globals tab.

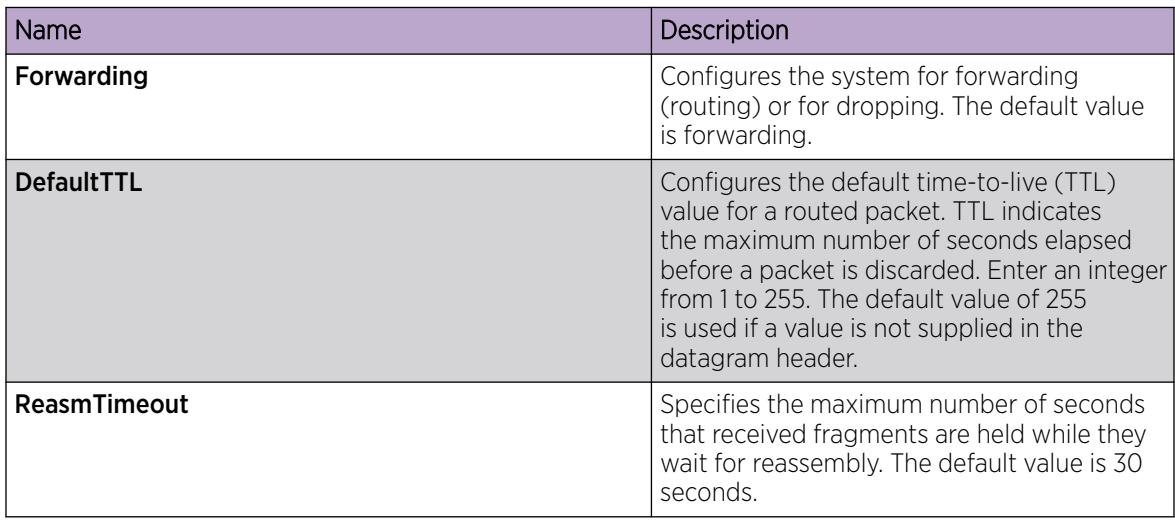

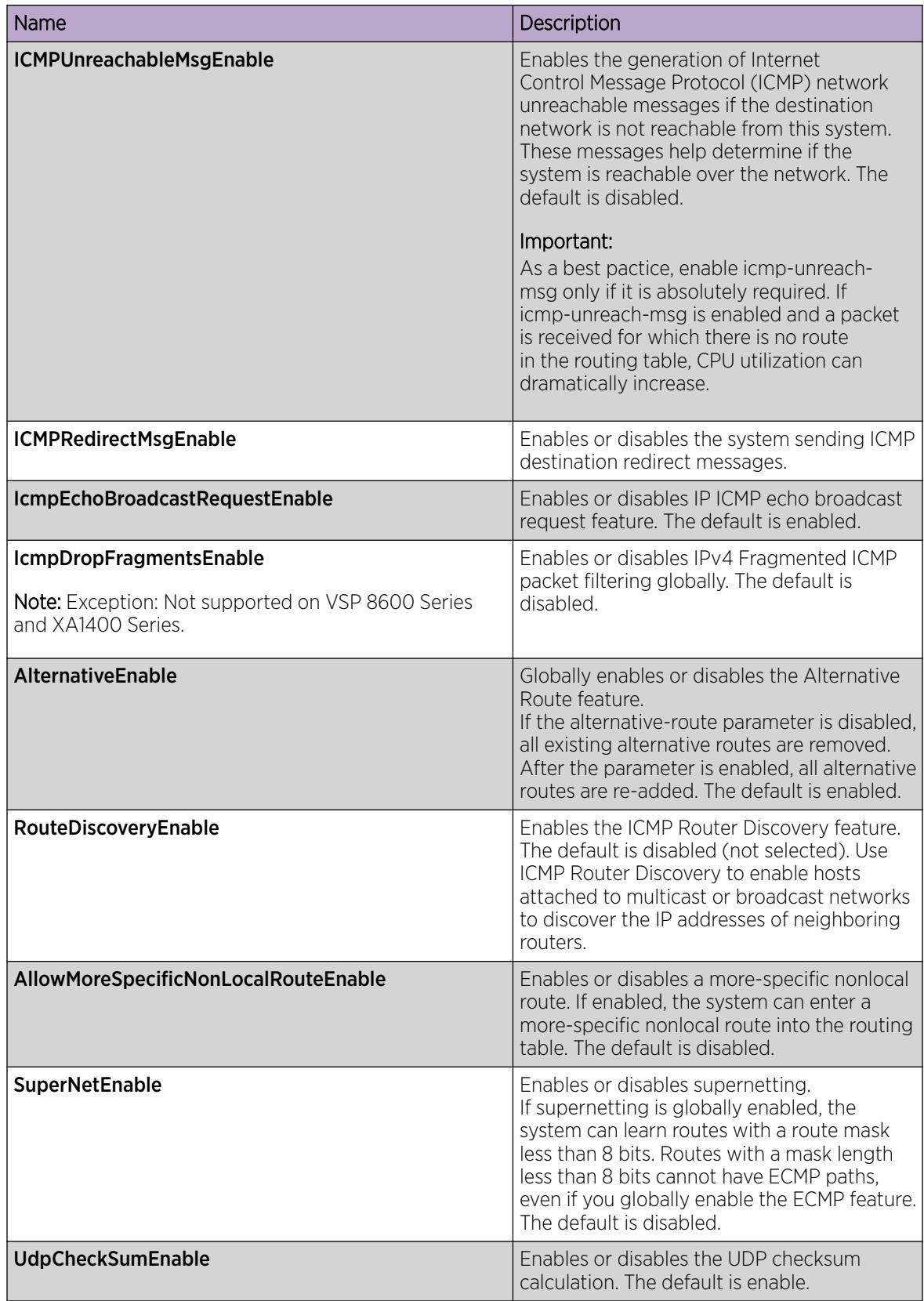

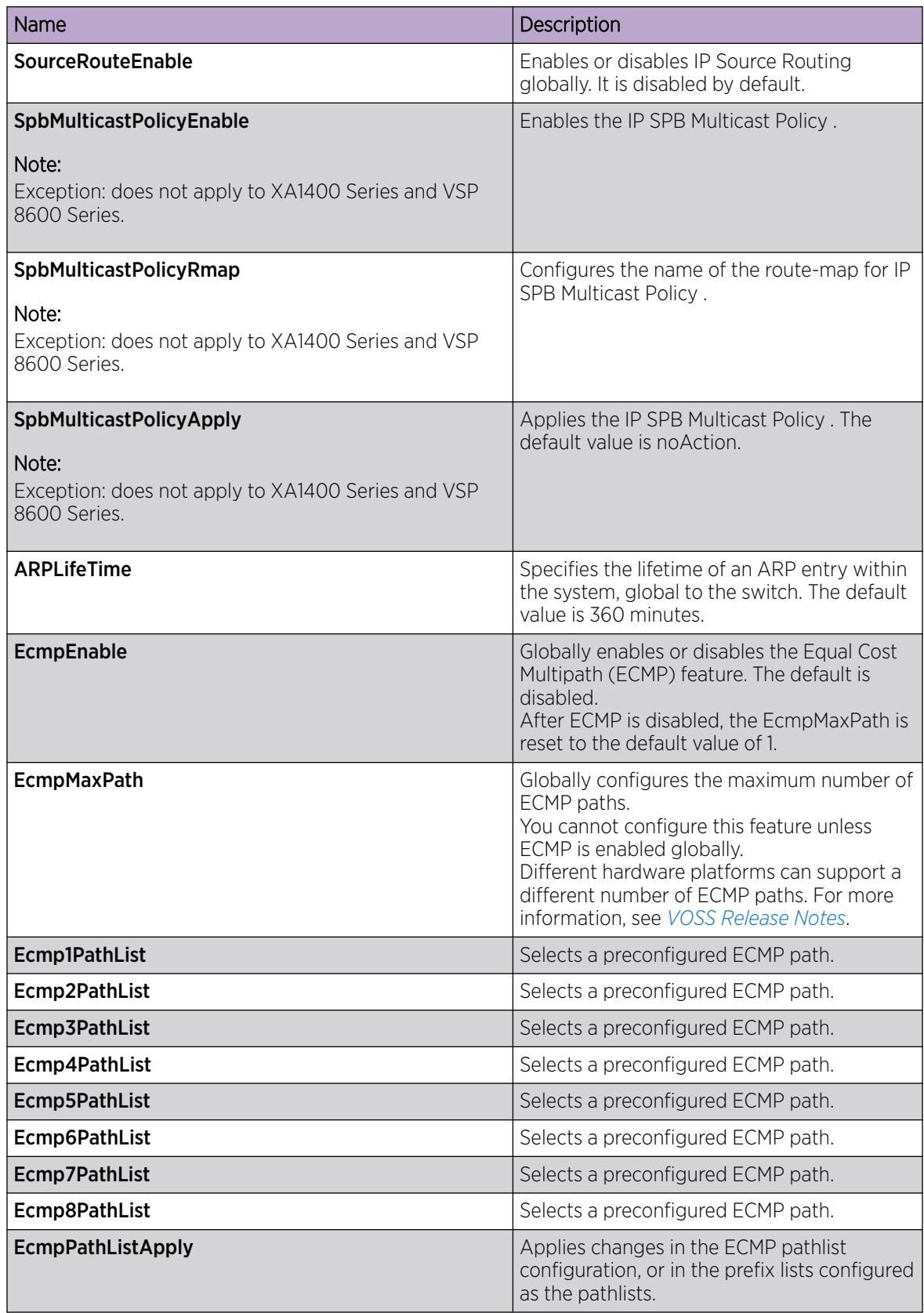

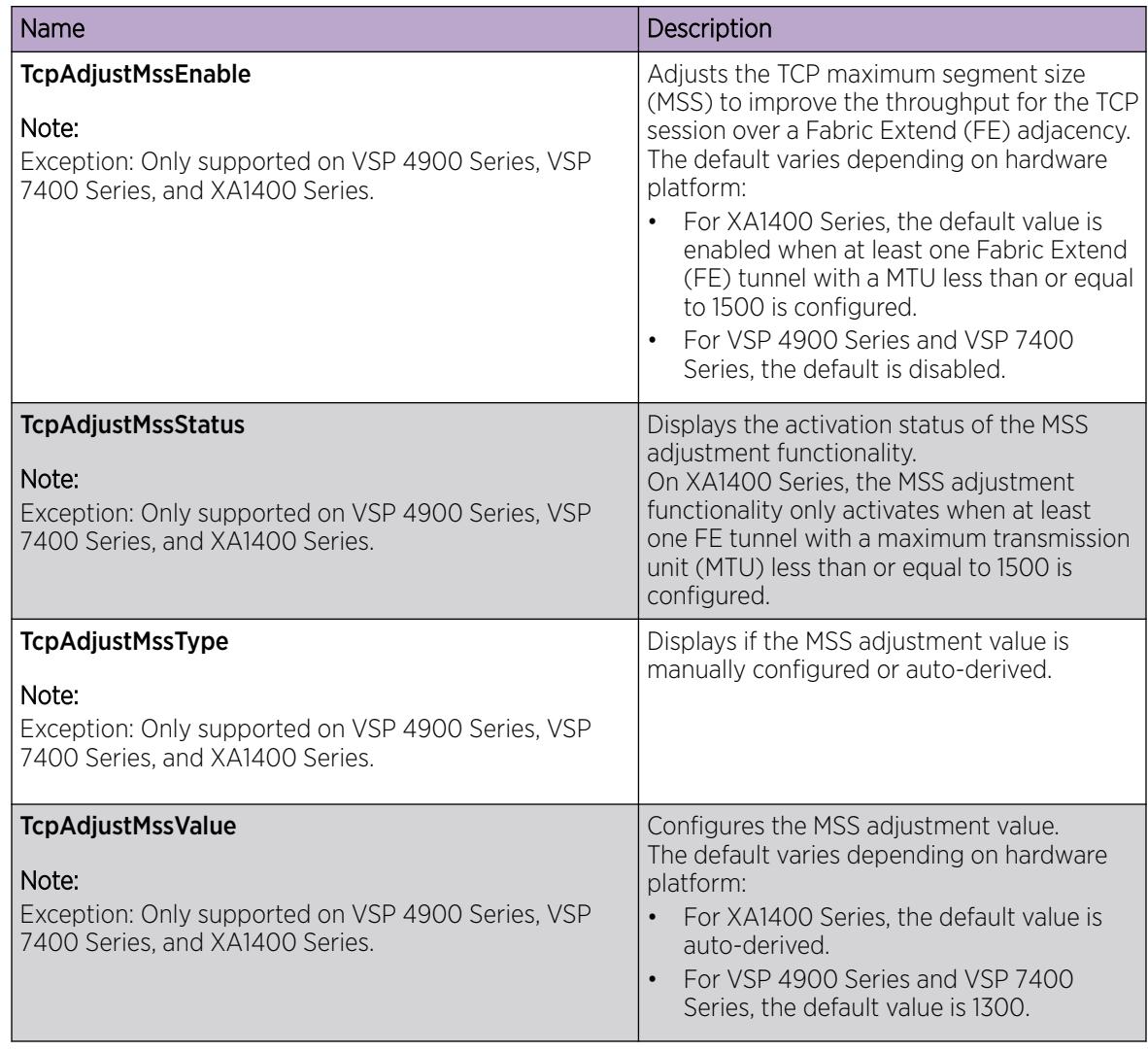

# *Display the Logical Interface Next Hop*

Use the following procedure to display the next hop for the logical interface.

# Procedure

- 1. In the navigation pane, expand **Configuration > Fabric > IS-IS**.
- 2. Select the Logical Interfaces NextHop tab.

#### Logical Interfaces NextHop field descriptions

Use the data in the following table to use the Logical Interfaces NextHop tab.

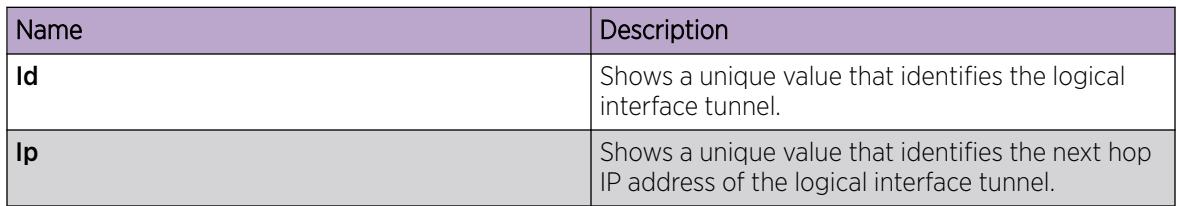

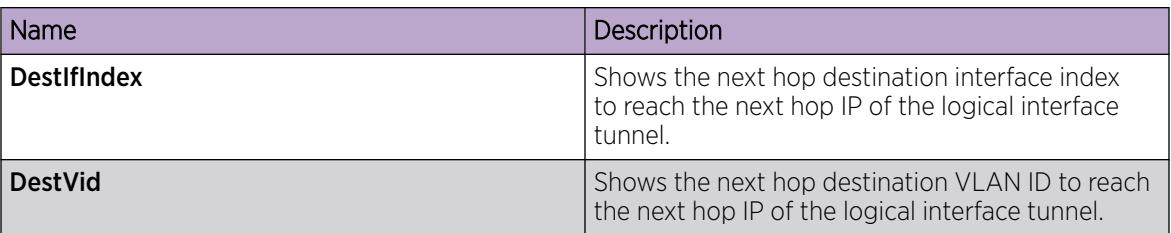

# Fabric Attach configuration using the EDM

The following sections provide procedural information you can use to configure Fabric Attach (FA) and Logical Link Discovery Protocol (LLDP) using Enterprise Device Manager (EDM). For information about LLDP related to FA, see [Link Layer Discovery Protocol configuration using EDM](#page-2266-0) on page 2267.

# *Configure Fabric Attach Globally*

Use this procedure to configure FA globally or view existing FA global configuration.

# Procedure

- 1. In the navigation pane, expand **Configuration > Fabric**.
- 2. Click Fabric Attach.
- 3. Click the Globals tab.
- 4. To enable or disable the Fabric Attach service, click enabled or disabled in the Service field.

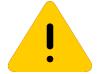

#### Caution

Disabling FA flushes all FA element discovery and mappings.

5. View the element type in the **ElementType** field.

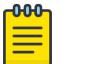

# **Note**

The only supported element type is faServer (FA Server).

- 6. To specify the assignment time-out, enter a time-out value in seconds in the **AsgnTimeout** field.
- 7. View the provision mode in the **ProvisionMode** field.

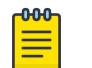

# Note

The supported provision mode is spbm.

- 8. To specify the discovery time-out, enter a time-out value in seconds in the **DiscTimeout** field.
- 9. To clear the FA statistics, select the **Clear FA Statistics** checkbox.
- 10. To clear the error counters, select the check boxes ClearErrorCounters and/or ClearGlobalErrorCounters.
- 11. Click Apply.

# Fabric Attach Globals Field Descriptions

Use the data in the following table to use the Fabric Attach Globals tab.

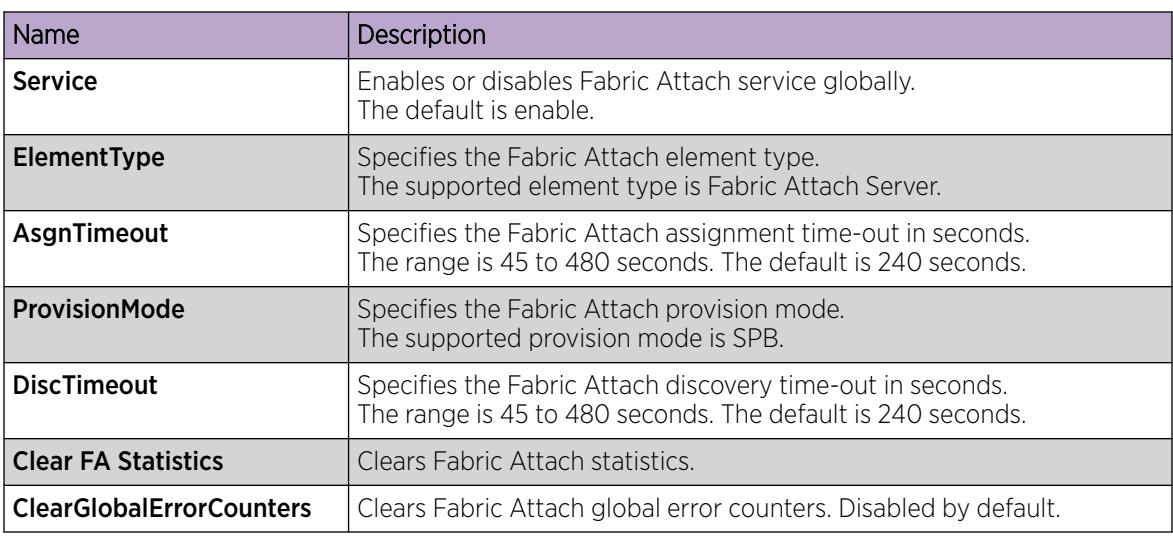

*Configure Fabric Attach I-SID-to-VLAN Assignments*

Use this procedure to view or configure FA I-SID-to-VLAN assignment information.

#### Procedure

- 1. In the navigation pane, expand Configuration > Fabric.
- 2. Click Fabric Attach.
- 3. Click the **Assignment** tab.
- 4. If you make configuration changes, click **Apply** to save changes.

#### Assignments Field Descriptions

Use the data in the following table to use the **Assignments** tab.

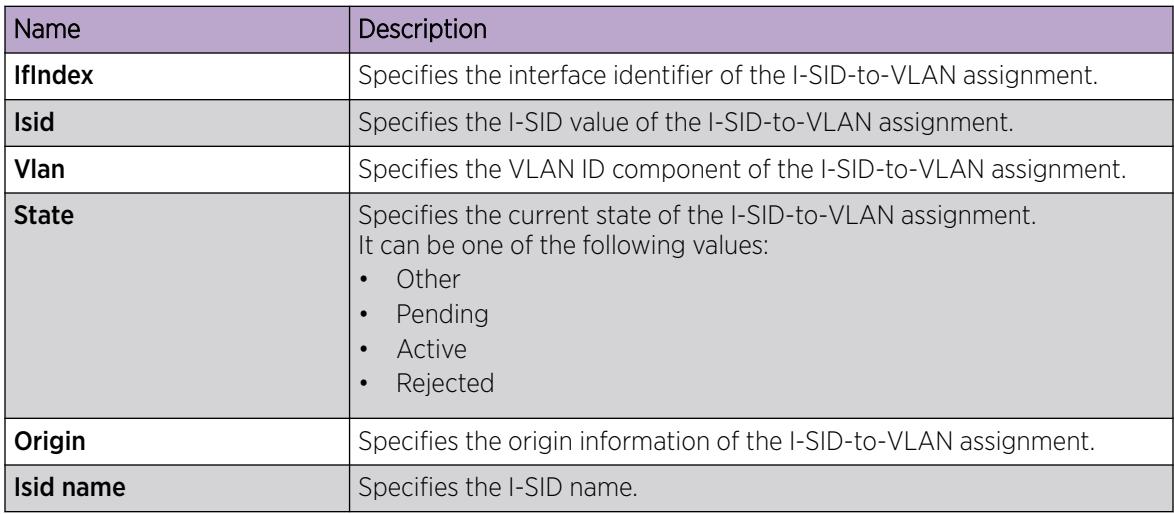

# *Configure Fabric Attach Interface-level Settings*

Use this procedure to configure FA interface-level settings or view existing interface-level settings.

You can enable Fabric Attach on a port, static MLT or an LACP MLT. Enabling FA on a port not only enables tagging but also disables spanning tree on that port. Enabling FA on an MLT enables FA on all ports of the MLT. When FA is enabled on ports in an MLT or LACP MLT, tagging is enabled and spanning tree is disabled on all those ports.

# Before You Begin

Ensure that FA is enabled globally on the switch.

# About This Task

Enabling FA on a port or MLT is necessary for element discovery. On the FA Server, FA is enabled globally by default. However, you must explicitly enable FA on a desired port or MLT interface, following which the FA Server can begin transmitting LLDP PDUs that contain the element discovery TLVs. This information is received by FA Client and FA Proxy devices which in turn also transmit their FA capabilities and settings. After the element handshake completes, the FA Server receives I-SID-to-VLAN assignment mappings from the connected client or proxy devices, on that port or MLT.

# Procedure

- 1. In the navigation pane, expand **Configuration > Fabric.**
- 2. Click Fabric Attach.
- 3. Click the Ports tab.

The FA interface-level settings are displayed.

- 4. To modify existing settings, double-click on the fields on this window. After making the required changes, click **Apply** to save your changes.
- 5. To configure FA on a new port or MLT interface:
	- a. Click Insert.

The **Insert Ports** dialog box opens.

- b. To configure FA on a port, enter a port number in the format slot/port $\lceil$ /sub-port], or click **Port** to select from a list of available ports.
- c. To configure FA on an MLT, enter an MLT ID or click **MIt** to select from a list of configured MLTs.

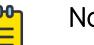

# Note

FA is successfully enabled on the MLT, only if all ports of the MLT have FA successfully enabled. Enabling FA enables LLDP on all ports. Tagging is enabled and spanning tree is disabled.

- d. Click **Insert** to save your changes.
- 6. To remove (delete) FA on a port or MLT:
	- a. In the content pane, select a port or MLT from the list.

b. Click Delete.

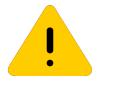

# **Caution**

Removing FA on an interface flushes all FA element discovery and I-SID-to-VLAN mappings associated with that interface.

# Ports Field Descriptions

Use the data in the following table to use the **Ports** tab.

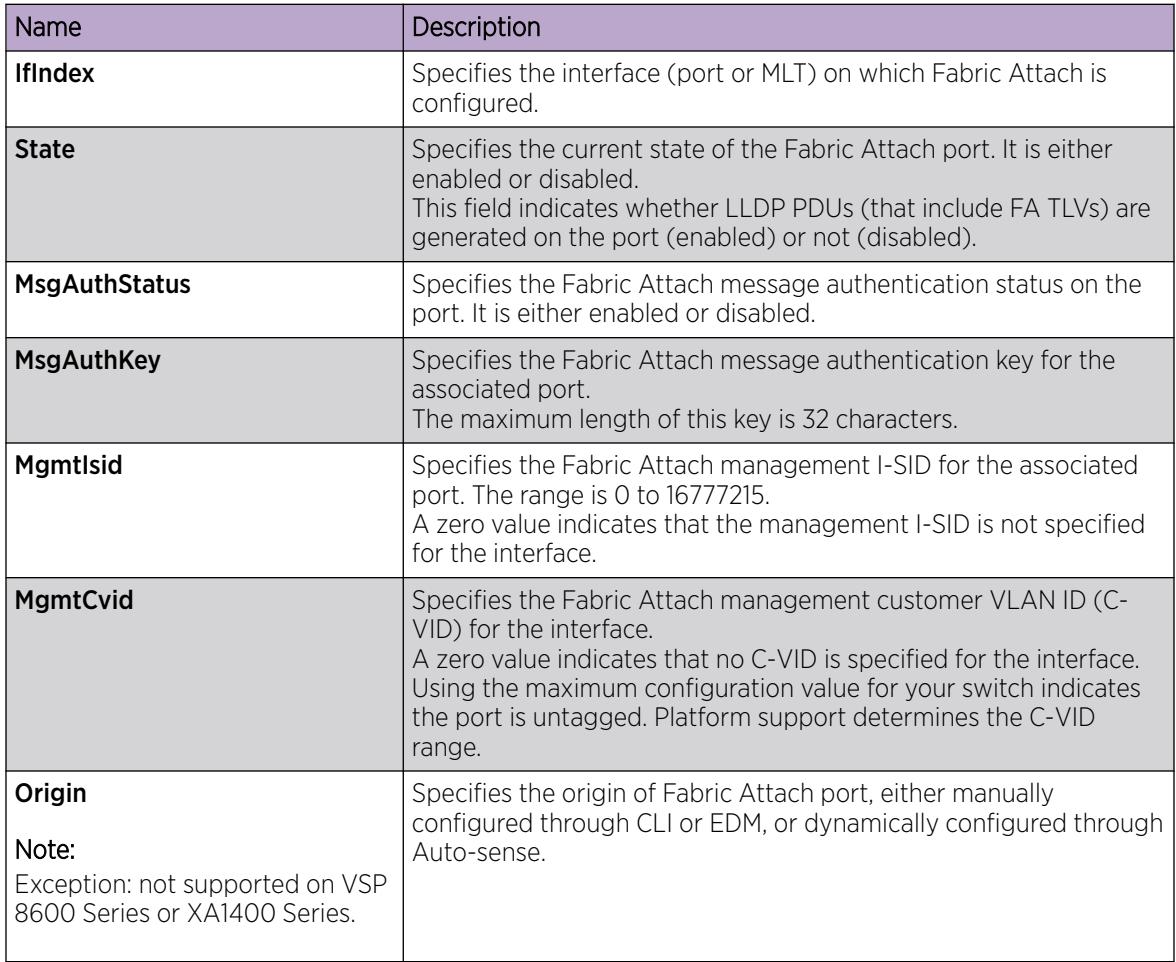

# *Viewing Fabric Attach discovered elements*

Use this procedure to view discovered Fabric Attach elements.

# About This Task

When FA is enabled on an FA Server switch, LLDP PDUs are exchanged between the FA Server and FA Clients or Proxies. Standard LLDPs allow neighbors to be learned. In addition, organizational specific element discovery TLVs allow the Client or Proxy to recognize that it has attached to an FA Server. Only after the discovery handshake is complete, an FA Client or Proxy can transmit I-SID-to-VLAN assignments to join the SPB Fabric through the FA Server.

# Procedure

- 1. In the navigation pane, expand Configuration > Fabric.
- 2. Click Fabric Attach.
- 3. In the content pane, click the **Elements** tab.

# Elements field descriptions

Use the data in the following table to use the **Elements** tab.

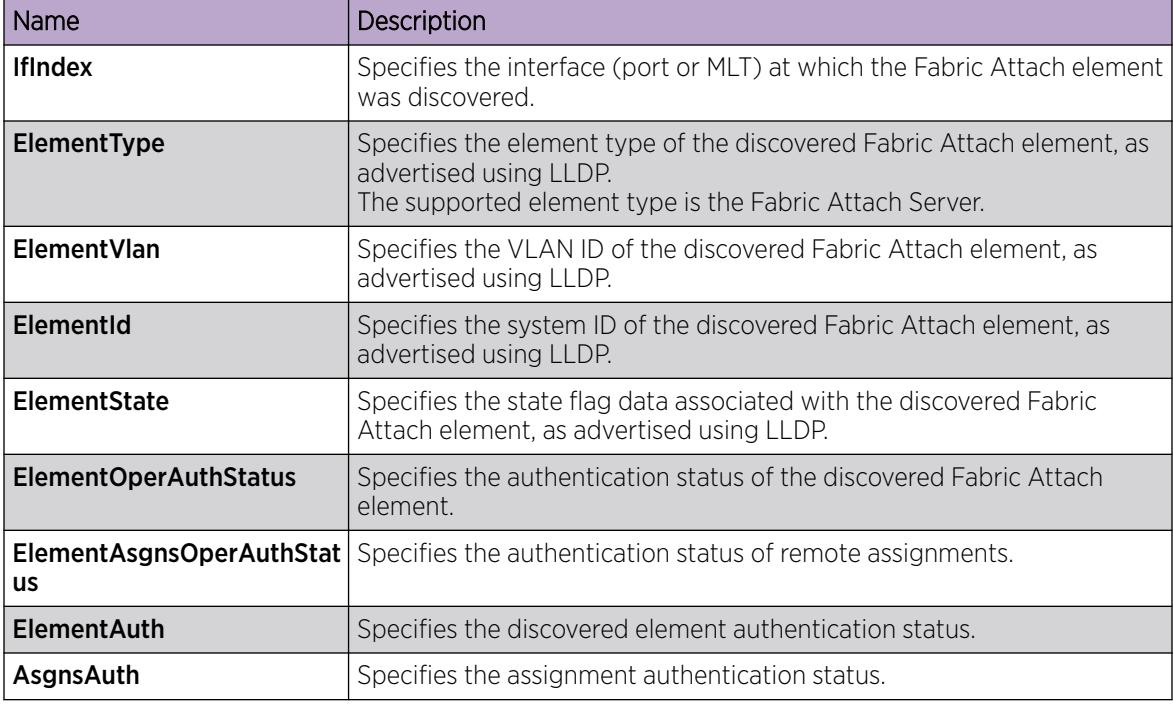

# *Viewing FA statistics*

Use this procedure to view FA statistics.

#### Procedure

- 1. In the navigation pane, expand **Configuration > Fabric.**
- 2. Click Fabric Attach.
- 3. In the content pane, click the Stats tab.

# Stats field descriptions

Use the data in the following table to use the **Stats** tab.

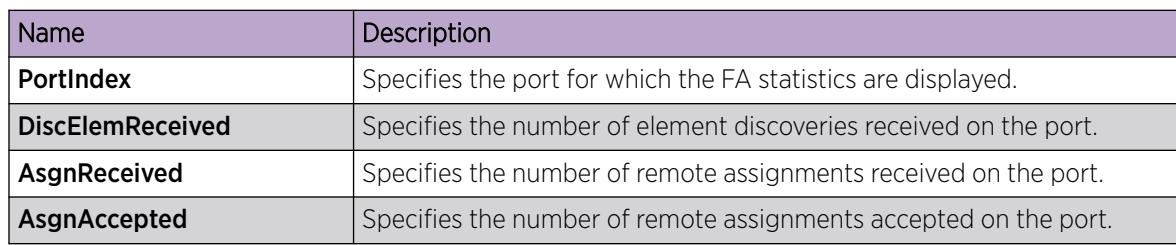

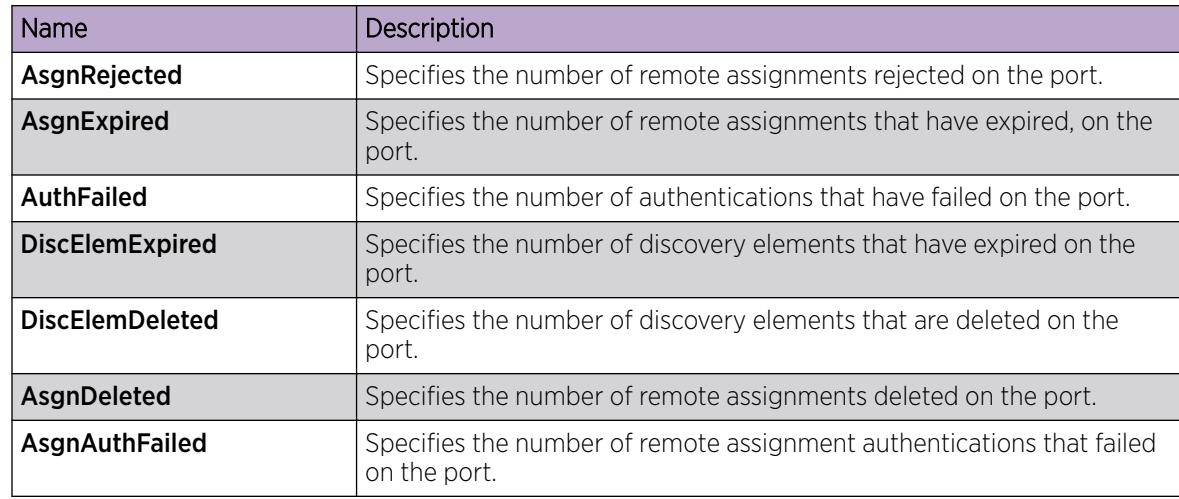

# *View Global FA Statistics Graphically*

Use this procedure to view the global FA statistics graphically.

# Procedure

- 1. In the navigation pane, expand **Configuration > Graph**.
- 2. Click Chassis.
- 3. Click the Fabric Attach tab.
- 4. To view a graphical representation of the statistics, select a row and click the appropriate icon on the top left-hand-side of the menu bar to draw a line chart, area chart, bar chart or a pie chart.
- 5. Click Clear Counters to clear the existing counters, and fix a reference point in time to restart the counters.
- 6. Click Export, to export the statistical data to a file.
- 7. To fix a poll interval, select an appropriate value from the Poll Interval drop-down list.

#### Fabric Attach field descriptions

Use the data in the following table to use the Fabric Attach tab.

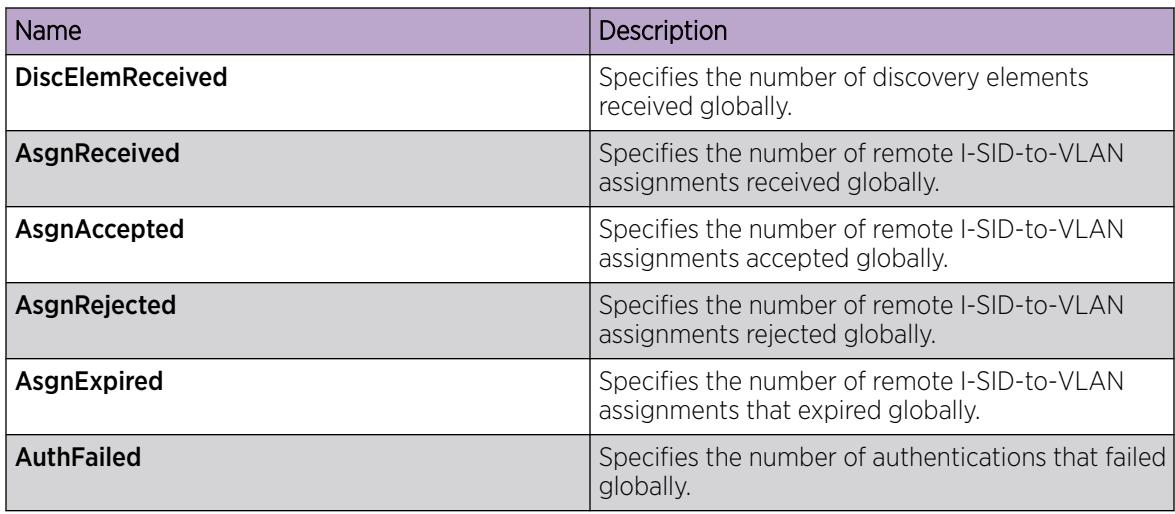

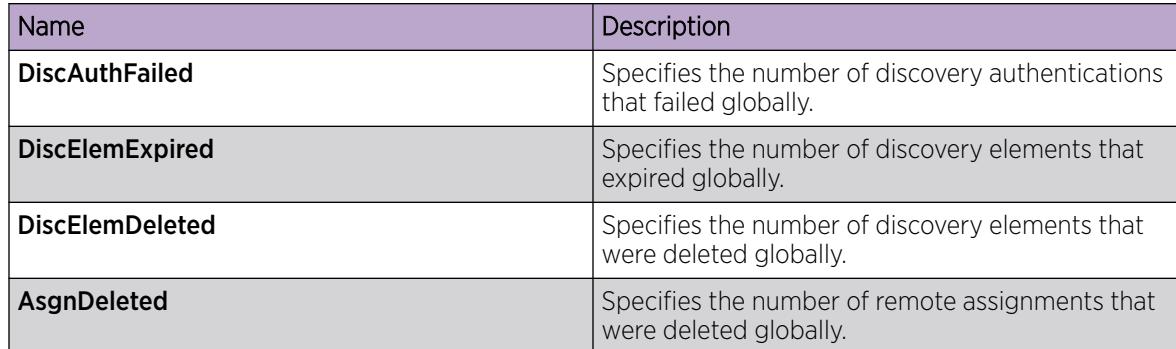

# *View FA Port Statistics Graphically*

Use this procedure to view the FA port statistics graphically.

# Before You Begin

Ensure that a switch port is selected in the **Device Physical View** tab.

# Procedure

- 1. In the navigation pane, expand  $Graph > Port$ .
- 2. Click the Fabric Attach tab.

The FA port statistics are displayed.

- 3. To view a graphical representation of the port statistics, select a row and click the appropriate icon on the top left-hand-side of the menu bar to draw a line chart, area chart, bar chart or a pie chart.
- 4. Click Clear Counters to clear the existing counters, and fix a reference point in time to restart the counters.
- 5. Click Export, to export the statistical data to a file.
- 6. To fix a poll interval, select an appropriate value from the Poll Interval drop-down list.

#### Fabric Attach Field Descriptions

Use the data in the following table to use the Fabric Attach tab.

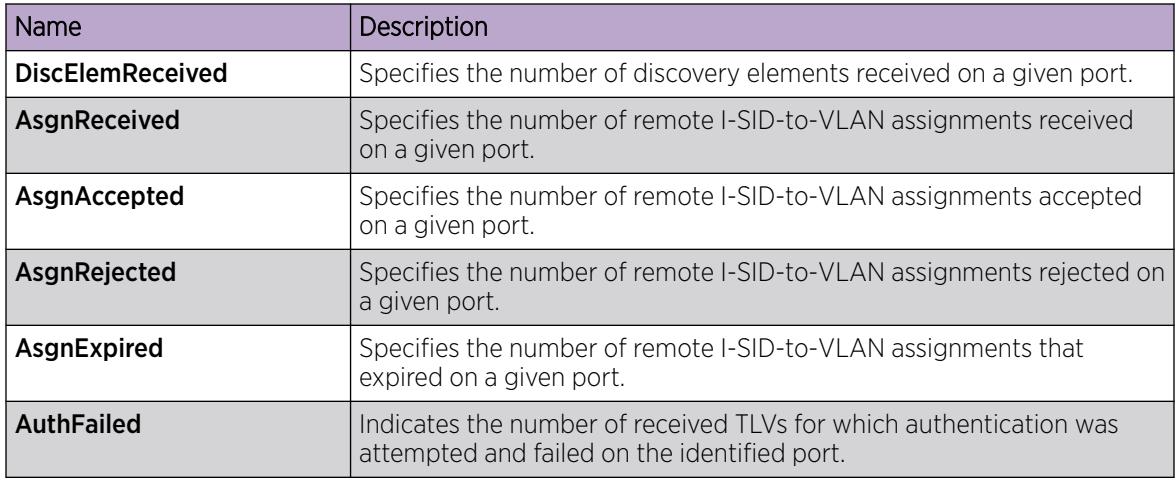

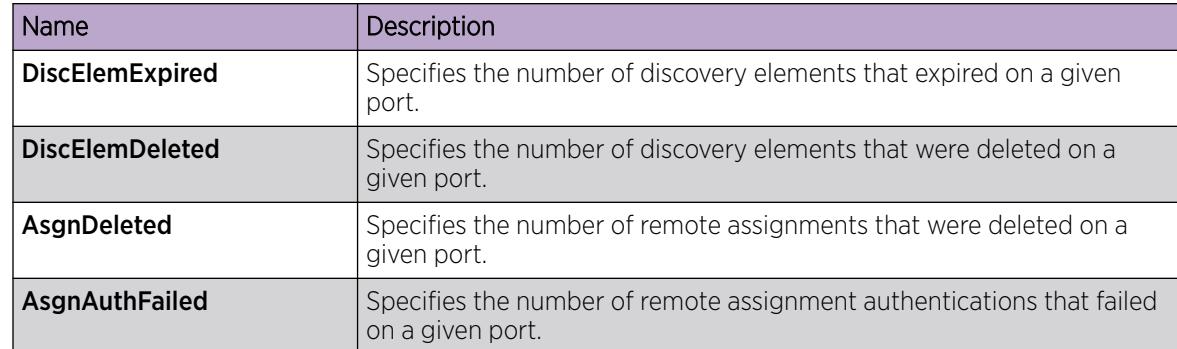

# *Inserting a Zero Touch Client*

Use this procedure to insert a FA Zero Touch Client.

# Procedure

- 1. In the navigation pane, expand **Configuration > Fabric.**
- 2. Click Fabric Attach.
- 3. Click the Zero Touch Client Auto Attach tab.
- 4. Click Insert.

The Insert Zero Touch Client dialog box opens.

- 5. In the Type field click the ellipsis and select a client. Click Ok to select the client or Refresh to update the list.
- 6. In the Isid field enter the I-SID value.
	- The I-SID value is between 0 and 16777214.
- 7. Click Insert.

#### *Configure FA Zero Touch Client Auto Attach*

Use this procedure to configure FA Zero Touch Client auto attach.

- 1. In the navigation pane, expand **Configuration > Fabric.**
- 2. Select Fabric Attach
- 3. Select the Zero Touch Client Auto Attach tab.
- From the Zero Touch Client Auto Attach tab you can configure a number of auto attach settings.
- 4. Select Insert.
- 5. In the Type field, select the ellipsis and select a client.
- 6. Select Ok to select the client or Refresh to update the list.
- 7. In the **Isid** field enter the I-SID value.
- 8. Select Insert.
- 9. (Optional) To Delete a FA Zero Touch client select it from the auto attach table and select Delete.

# Zero Touch Client Auto Attach Field Descriptions

Use the data in the following table to use the Zero Touch Client Auto Attach tab

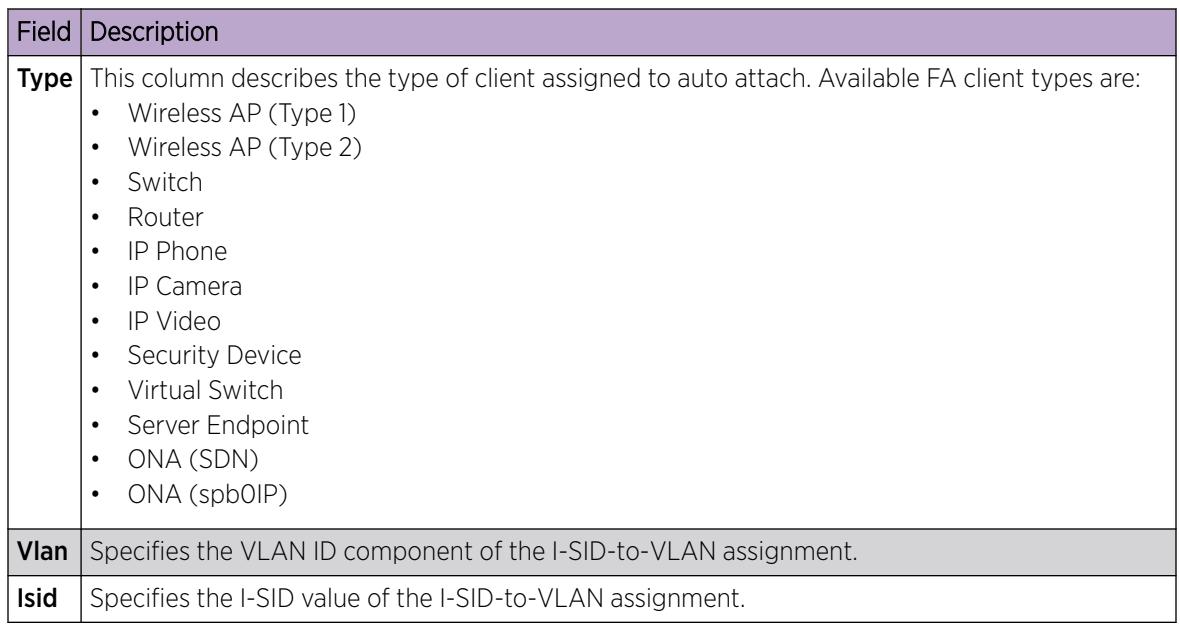

# Configure Endpoint Tracking Using EDM

The following sections provide procedural information to configure Endpoint Tracking using Enterprise Device Manager (EDM).

# *Configure Endpoint Tracking Interfaces*

Configure ports and MLT/SMLT interfaces for Endpoint Tracking.

# Before You Begin

- In Extreme Management Center or ExtremeCloud IQ Site Engine, configure your third-party virtualization platform, and the RADIUS server used for Endpoint Tracking authentication. For information about configuring Extreme Management Center, see theExtreme Management Center or ExtremeCloud IQ - Site Engine documentation at [https://www.extremenetworks.com/support/](https://www.extremenetworks.com/support/documentation/) [documentation/](https://www.extremenetworks.com/support/documentation/).
- On the switch, add and configure the RADIUS server as configured in Extreme Management Center or ExtremeCloud IQ - Site Engine.

# About This Task

Enable Endpoint Tracking on ports or MLT/SMLT interfaces.

- 1. In the navigation pane, expand **Configuration**  $>$  **Edit**.
- 2. Select Endpoint Tracking.
- 3. Select the Interface tab.
- 4. Select Insert.
- 5. Select **Port** or **MIt**, select the slot and port number or MLT ID, and select **OK**.
- 6. Select InterfaceEnable.
- 7. Select Insert.
- 8. Select Apply.

# What to Do Next

Configure Endpoint Tracking globally on the switch.

# Interface Field Descriptions

Use the data in the following table to use the **Interfaces** tab.

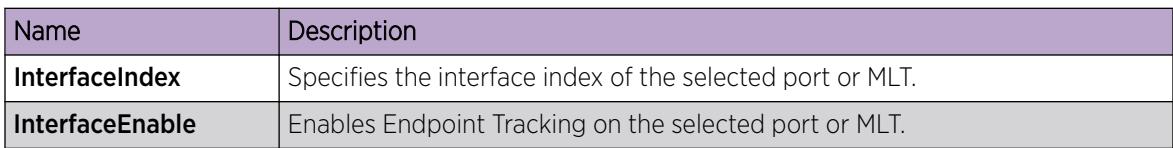

# *Configure Endpoint Tracking Globally*

Configure Endpoint Tracking globally on the switch.

# Before You Begin

- In Extreme Management Center or ExtremeCloud IQ Site Engine, configure your third-party virtualization platform, and the RADIUS server used for Endpoint Tracking authentication. For information about configuring Extreme Management Center or ExtremeCloud IQ - Site Engine, see the Extreme Management Center or ExtremeCloud IQ - Site Engine documentation at [https://](https://www.extremenetworks.com/support/documentation/) [www.extremenetworks.com/support/documentation/.](https://www.extremenetworks.com/support/documentation/)
- On the switch, add and configure the RADIUS server as configured in Extreme Management Center or ExtremeCloud IQ - Site Engine.
- Create and enable Endpoint Tracking on interfaces.

# About This Task

Optionally, if the RADIUS outbound attributes do not include an I-SID value, configure an I-SID offset value, and globally enable I-SID offset for Endpoint Tracking. The I-SID offset value is used to calculate an I-SID value for a switched UNI if no I-SID value is provided by the RADIUS server. In that case, the I-SID value is calculated as follows: I-SID = VLAN ID + configured I-SID offset value.

After optionally configuring an I-SID offset value, enable Endpoint Tracking globally on the switch.

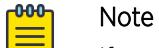

If you have previously enabled Endpoint Tracking globally and want to change the currently configured I-SID offset value, you must disable Endpoint Tracking globally, change the I-SID value, and then re-enable Endpoint Tracking globally.

- 1. In the navigation pane, expand **Configuration**  $>$  **Edit**.
- 2. Select Endpoint Tracking.
- 3. Select the Globals tab.
- 4. (Optional) Configure an I-SID offset value, and enable I-SID offset globally on the switch: Enter a value into the AutoIsidOffset field and select AutoIsidOffsetEnable.
- 5. Select GlobalEnable.
- 6. Select Apply.

#### Globals Field Descriptions

Use the data in the following table to use the Globals tab.

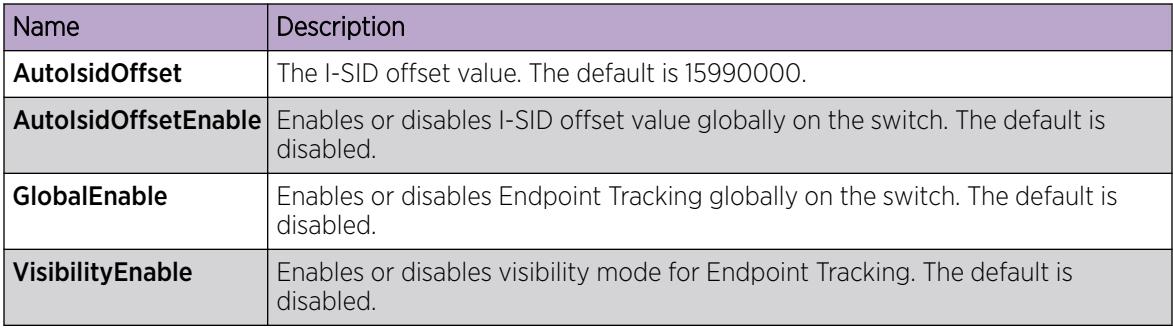

# *Display Binding Information*

Display Endpoint Tracking binding information.

# About This Task

Display all VLAN:ISID binding information on the switch for Endpoint Tracking.

#### Procedure

- 1. In the navigation pane, expand **Configuration**  $>$  **Edit**.
- 2. Select Endpoint Tracking.
- 3. Select the **Binding** tab.

#### Binding Field Descriptions

Use the data in the following table to use the Binding tab.

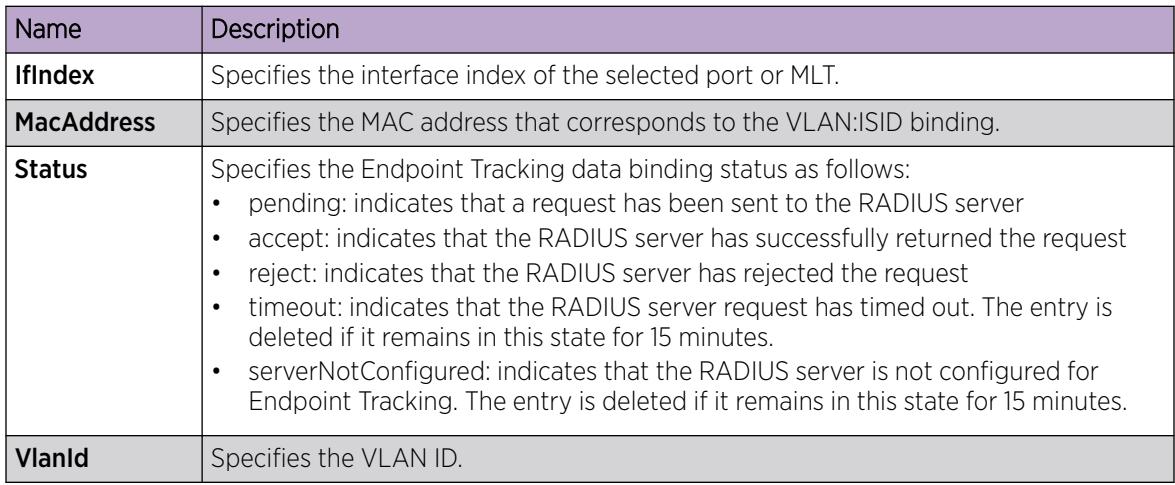

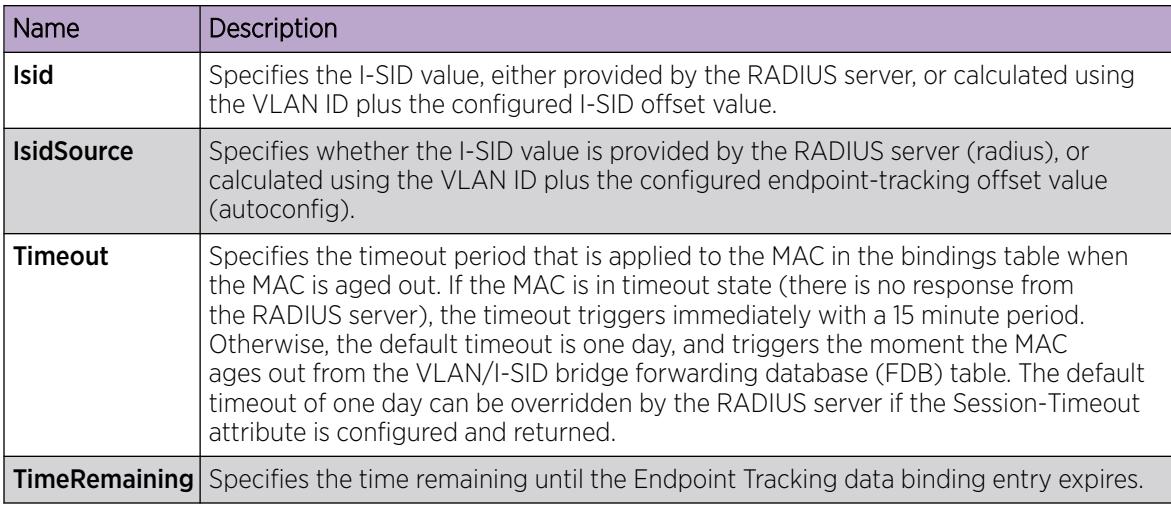

# Multi-area SPB Configuration using EDM

Perform the procedures in this section to configure Multi-area SPB parameters like area virtual node, remote Intermediate-System-to-Intermediate-System (IS-IS), remote Shortest Path Bridging MAC (SPBM), layer 2 unicast and multicast redistribution, and IPv4 and IPv6 route redistribution on the switch using the Enterprise Device Manager (EDM).

# *Configure Multi-area SPB Layer 2 I-SID List*

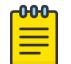

#### Note

This procedure only applies to the VSP 7400 Series.

# About This Task

Perform this procedure to configure layer 2 I-SID list.

# Procedure

- 1. In the navigation pane, expand the **Configuration > Fabric** folders.
- 2. Select MultiArea.
- 3. Select the L2 ISID List tab.
- 4. Select Insert.
- 5. Configure the layer 2 I-SID list parameters.
- 6. Select Insert.

#### L2 I-SID List Field Descriptions

Use data in the following table to use the L2 I-SID List tab.

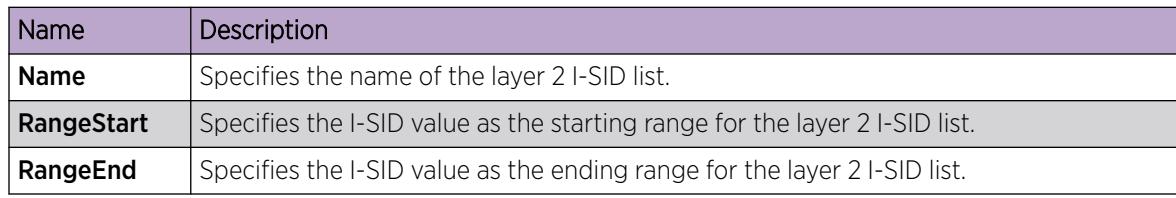

*Configure Layer 2 Multi-area SPB I-SID Redistribution*

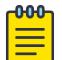

Note

This procedure only applies to the VSP 7400 Series.

#### About This Task

Perform this procedure to configure Multi-area SPB layer 2 redistribution.

# Procedure

- 1. In the navigation pane, expand the **Configuration > Fabric** folders.
- 2. Select MultiArea.
- 3. Select the L2 ISID Redist tab.
- 4. Select Insert.
- 5. Configure the layer 2 I-SID redistribution parameters.
- 6. Select Insert.

#### L2 Redistribute Field Descriptions

Use the data in the following table to use the L2 Redistribute tab.

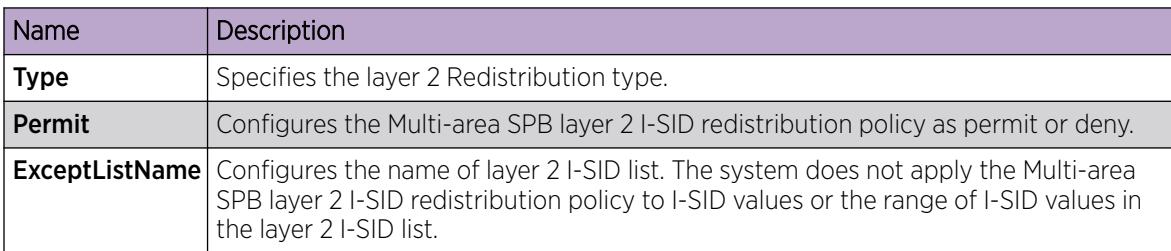

*Configure Multi-area SPB Layer 2 Multicast I-SID Redistribution for Home Area*

#### $000$ Note

This procedure only applies to the VSP 7400 Series.

# About This Task

Perform this procedure to configure the Multi-area SPB layer 2 multicast redistribution for specific I-SID value(s) in the home area.

- 1. In the navigation pane, expand the **Configuration > Fabric** folders.
- 2. Select MultiArea.
- 3. Select the L2 MC Redist Home ISID tab.
- 4. Select Insert.
- 5. In the **I-sid** field, type the I-SID value.
- 6. Select Enable.
- 7. (Optional) In the **PolicyName** field, type the name of the redistribution policy.
- 8. Select Insert.

# L2 MC Redist Home ISID Field Descriptions

Use the data in the following table to use the L2 MC Redist Home ISID tab.

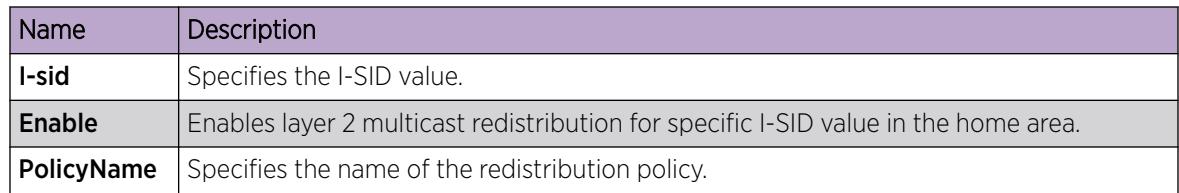

*Configure Multi-area SPB L2 Multicast I-SID List Redistribution for Home Area*

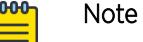

This procedure only applies to the VSP 7400 Series.

# About This Task

Perform this procedure to configure the Multi-area SPB layer 2 multicast I-SID list redistribution for the home area.

# Procedure

- 1. In the navigation pane, expand the **Configuration > Fabric** folders.
- 2. Select MultiArea.
- 3. Select the L2 MC Redist Home ISID List tab.
- 4. Select Insert.
- 5. In the **ISID List Name** field, type the name of the I-SID list.
- 6. Select Enable.
- 7. (Optional) In the **PolicyName** field, type the policy name.
- 8. Select Insert.

#### L2 MC Redist Home ISID List Field Descriptions

Use the data in the following table to use the L2 MC Redist Home ISID List tab.

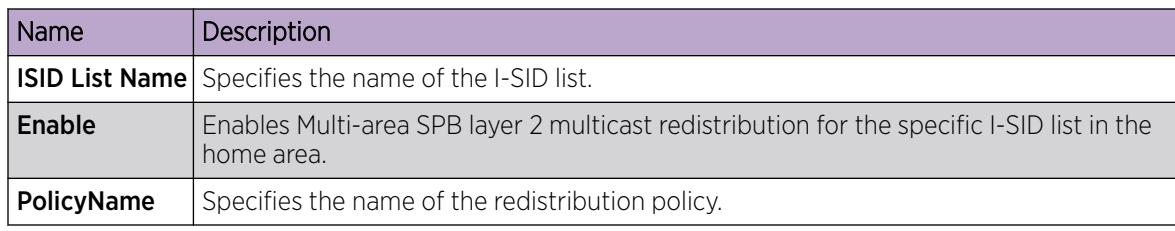

*Apply Multi-area SPB Layer 2 Multicast Redistribution in Home Area*

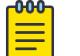

Note

This procedure only applies to the VSP 7400 Series.

# About This Task

Perform this procedure to apply the Multi-area SPB layer 2 multicast redistribution that you configure in the home area.

# Procedure

- 1. In the navigation pane, expand the **Configuration > Fabric** folders.
- 2. Select MultiArea
- 3. Select the L2 MC Apply Home tab.
- 4. In the McastApply field, select apply.

#### L2 MC Apply Home Field Descriptions

Use data in the following table to use the L2 MC Apply Home tab.

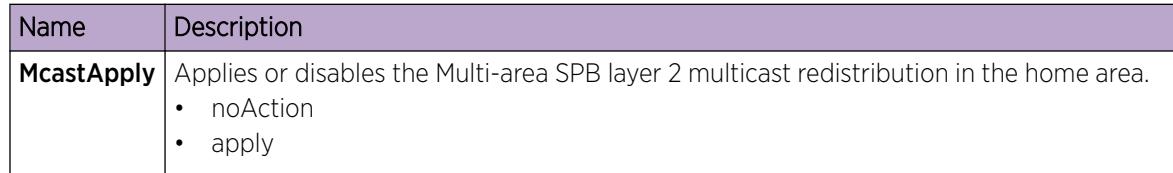

*Configure Multi-area SPB Layer 2 Multicast I-SID Redistribution for Remote Area*

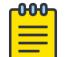

# Note

This procedure only applies to the VSP 7400 Series.

# About This Task

Perform this procedure to configure the Multi-area SPB layer 2 multicast redistribution for specific I-SID value(s) in the remote area.

# Procedure

- 1. In the navigation pane, expand the **Configuration > Fabric** folders.
- 2. Select MultiArea.
- 3. Select the L2 MC Redist Remote ISID tab.
- 4. Select Insert.
- 5. In the I-sid field, type the I-SID value.
- 6. Select Enable.
- 7. (Optional) In the **PolicyName** field, type the name of the redistribution policy.
- 8. Select Insert.

# L2 MC Redist Remote ISID Field Descriptions

Use the data in the following table to use the L2 MC Redist Remote ISID tab.

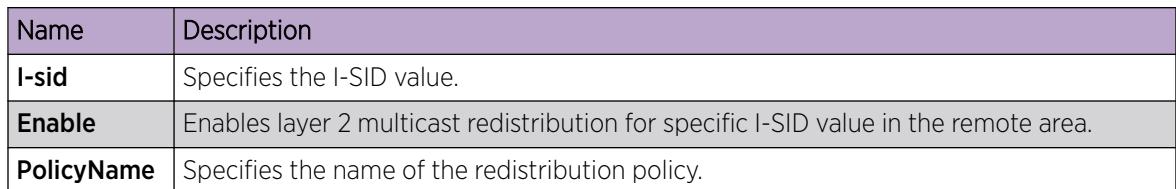

*Configure Multi-area SPB L2 Multicast I-SID List Redistribution for Remote Area*

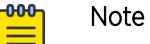

This procedure only applies to the VSP 7400 Series.

# About This Task

Perform this procedure to configure the Multi-area SPB layer 2 multicast I-SID list redistribution for the remote area.

# Procedure

- 1. In the navigation pane, expand the **Configuration > Fabric** folders.
- 2. Select MultiArea.
- 3. Select the L2 MC Redist Remote ISID List tab.
- 4. Select Insert.
- 5. In the ISID List Name field, type the name of the I-SID list.
- 6. Select Enable.
- 7. (Optional) In the **PolicyName** field, type the policy name.
- 8. Select Insert.

#### L2 MC Redist Remote ISID List Field Descriptions

Use the data in the following table to use the L2 MC Redist Remote ISID List tab.

6

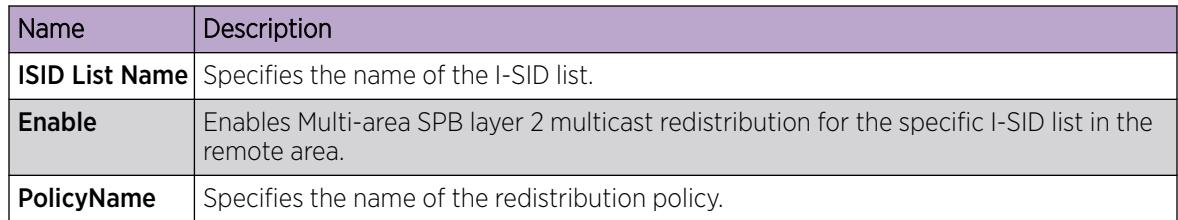

*Apply Multi-area SPB Layer 2 Multicast Redistribution in Remote Area*

#### 000 Note

This procedure only applies to the VSP 7400 Series.

# About This Task

Perform this procedure to apply the Multi-area SPB layer 2 multicast redistribution that you configure in the remote area.

# Procedure

- 1. In the navigation pane, expand **Configuration > Fabric.**
- 2. Select MultiArea
- 3. Select the L2 MC Apply Remote tab.
- 4. In the McastApply field, select apply.

#### L2 MC Apply Remote Field Descriptions

Use data in the following table to use the L2 MC Apply Remote tab.

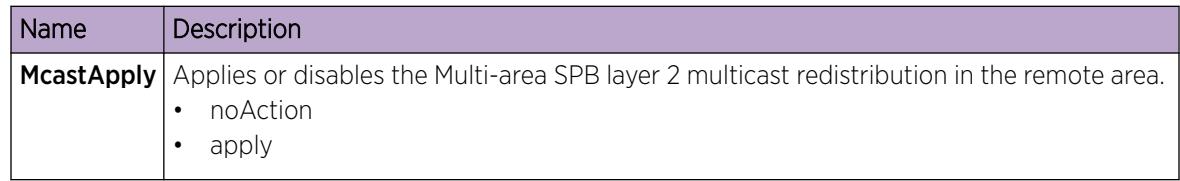

*Configure Multi-area SPB Layer 3 Redistribution in Home Area*

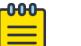

Note

This procedure only applies to the VSP 7400 Series.

# About This Task

Perform this procedure to configure Multi-area SPB layer 3 redistribution in the home area.

#### Procedure

- 1. In the navigation pane, expand the **Configuration > Fabric** folders.
- 2. Select MultiArea.
- 3. Select the L3 Redist Home tab.
- 4. Select Insert.
- 5. In the Vrfld field, type the Virtual Router Forwarding ID.
- 6. In the Type field, select the layer 3 redistribution type.
- 7. (Optional) In the **RoutePolicy** field, type the name of the redistribution policy.
- 8. Select Enable.
- 9. In the **Apply** field, select apply.
- 10. Select Insert.

#### L3 Redist Home Field Descriptions

Use the data in the following table to use the L3 Redist Home tab.

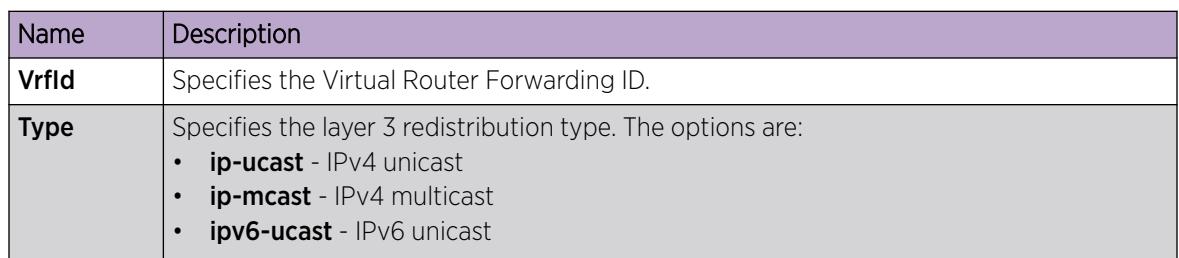

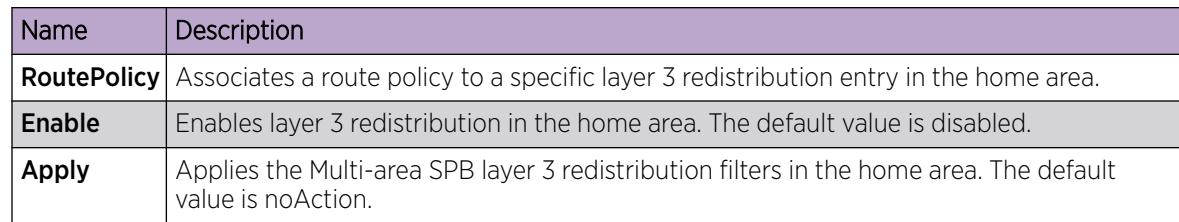

*Configure Multi-area SPB Layer 3 Redistribution in Remote Area*

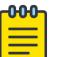

Note

This procedure only applies to the VSP 7400 Series.

# About This Task

Perform this procedure to configure Multi-area SPB layer 3 redistribution in the remote area.

# Procedure

- 1. In the navigation pane, expand the **Configuration > Fabric** folders.
- 2. Select MultiArea.
- 3. Select the L3 Redist Remote tab.
- 4. Select Insert.
- 5. In the VrfId field, type the Virtual Router Forwarding ID.
- 6. In the Type field, select the layer 3 redistribution type.
- 7. (Optional) In the **RoutePolicy** field, type the name of the redistribution policy.
- 8. Select Enable.
- 9. In the Apply field, select apply.
- 10. Select Insert.

# L3 Redist Remote Field Descriptions

Use the data in the following table to use the L3 Redist Remote tab.

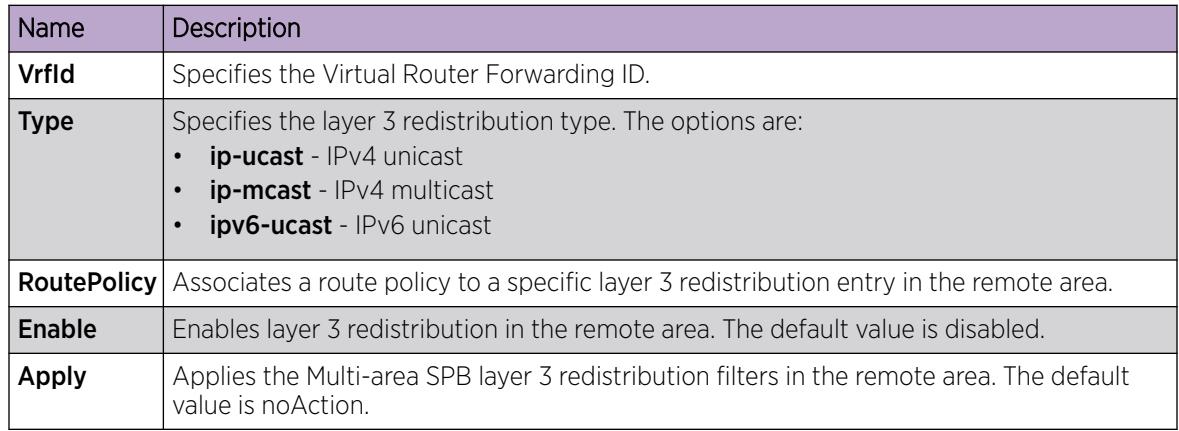

*Configure Multi-area SPB Layer 3 Static I-SID Routed Multicast Redistribution Policy in Home Area*

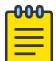

Note

Note

This procedure only applies to VSP 7400 Series.

# About This Task

Perform this procedure to configure Multi-area SPB Layer 3 static I-SID routed multicast redistribution policy in the home area.

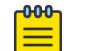

Routed multicast redistribution is available for IPv4 only. With the MAC learning disabled, the static data I-SID multicast redistribution policy takes precedence over the Layer 2 multicast redistribution.

# Procedure

- 1. In the navigation pane, expand the **Configuration**  $>$  **Fabric**.
- 2. Select MultiArea.
- 3. Select the L3 MC Redist Home Static ISID List tab.
- 4. Select Insert.
- 5. In the Type field, select staticisid.
- 6. Select Enable.
- 7. In the **IsidListName** field, type the name of the I-SID list.
- 8. In the **Apply** field, select apply.
- 9. Select Insert.

#### L3 MC Redist Home Static ISID List Field Descriptions

Use the data in the following table to use the L3 MC Redist Home Static ISID List tab.

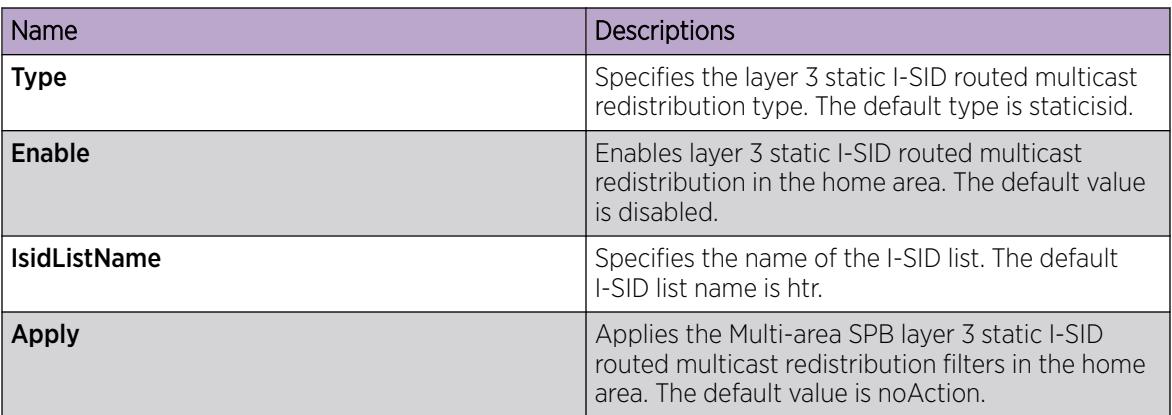

*Configure Multi-area SPB Layer 3 Static I-SID Routed Multicast Redistribution Policy in Remote Area*

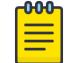

# Note

This procedure only applies to VSP 7400 Series.

# About This Task

Perform this procedure to configure Multi-area SPB Layer 3 static I-SID routed multicast redistribution policy in the remote area.

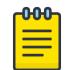

# Note

Routed multicast redistribution is available for IPv4 only. With the MAC learning disabled, the static data I-SID multicast redistribution policy takes precedence over the Layer 2 multicast redistribution.

# Procedure

- 1. In the navigation pane, expand the **Configuration**  $>$  **Fabric**.
- 2. Select MultiArea.
- 3. Select the L3 MC Redist Remote Static ISID List tab.
- 4. Select Insert.
- 5. In the Type field, select staticisid.
- 6. Select Enable.
- 7. In the IsidListName field, type the name of the I-SID list.
- 8. In the **Apply** field, select apply.
- 9. Select Insert.

#### L3 MC Redist Remote Static ISID List Field Descriptions

Use the data in the following table to use the L3 MC Redist Remote Static ISID List tab.

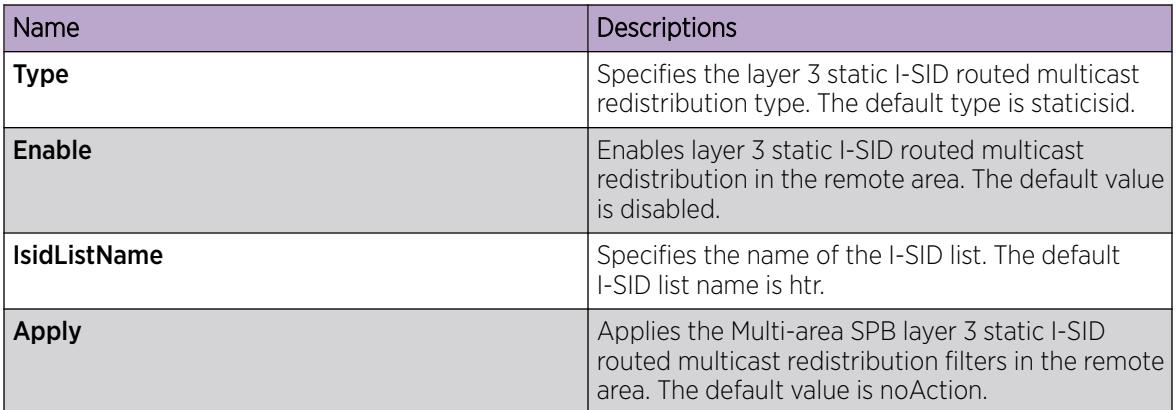

*Configure Multi-area SPB DvR Redistribution*

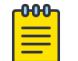

# Note

This procedure only applies to the VSP 7400 Series.

# About This Task

Perform this procedure to configure the Multi-area SPB Distributed Virtual Routing (DvR) backbone redistribtuion on the switch.

# Procedure

- 1. In the navigation pane, expand the **Configuration > Fabric** folders.
- 2. Select MultiArea
- 3. Select the DVR Redistribute tab.
- 4. Select DvrBbRedistribute.
- 5. Select Apply.

#### DVR Redistribute Field Descriptions

Use data in the following table to use the **DVR Redistribute** tab.

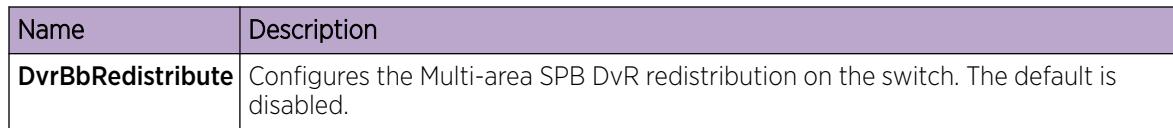

#### *Display Remote IS-IS and SPBM Summary*

Note

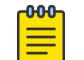

This procedure only applies to the VSP 7400 Series.

# About This Task

Perform this procedure to view the remote Intermediate-System-to-Intermediate-System (IS-IS) and SPBM summary.

#### Procedure

- 1. In the navigation pane, expand the **Configuration > Fabric** folders.
- 2. Select IS-IS Remote.
- 3. Select the **Protocol Summary** tab.

#### Protocol Summary Field Descriptions

Use data in the following table to use the **Protocol Summary** tab.

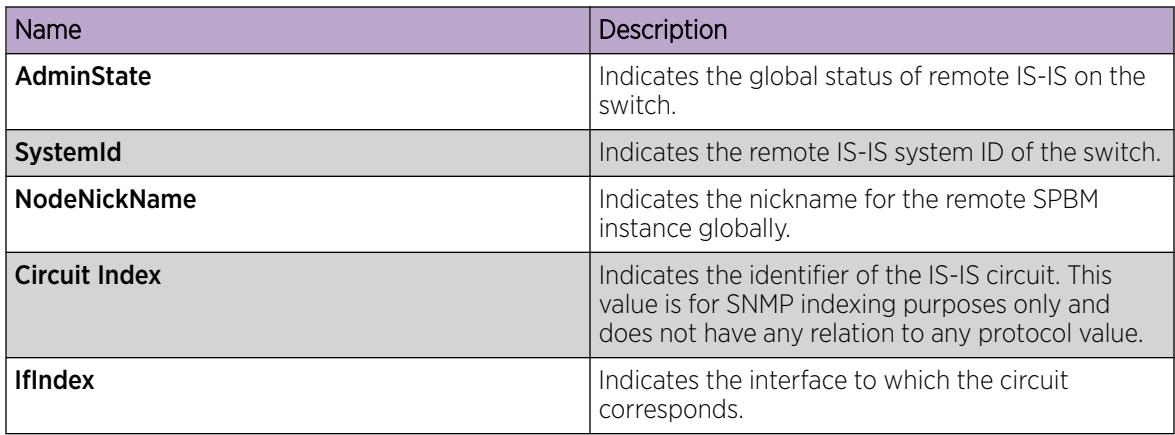

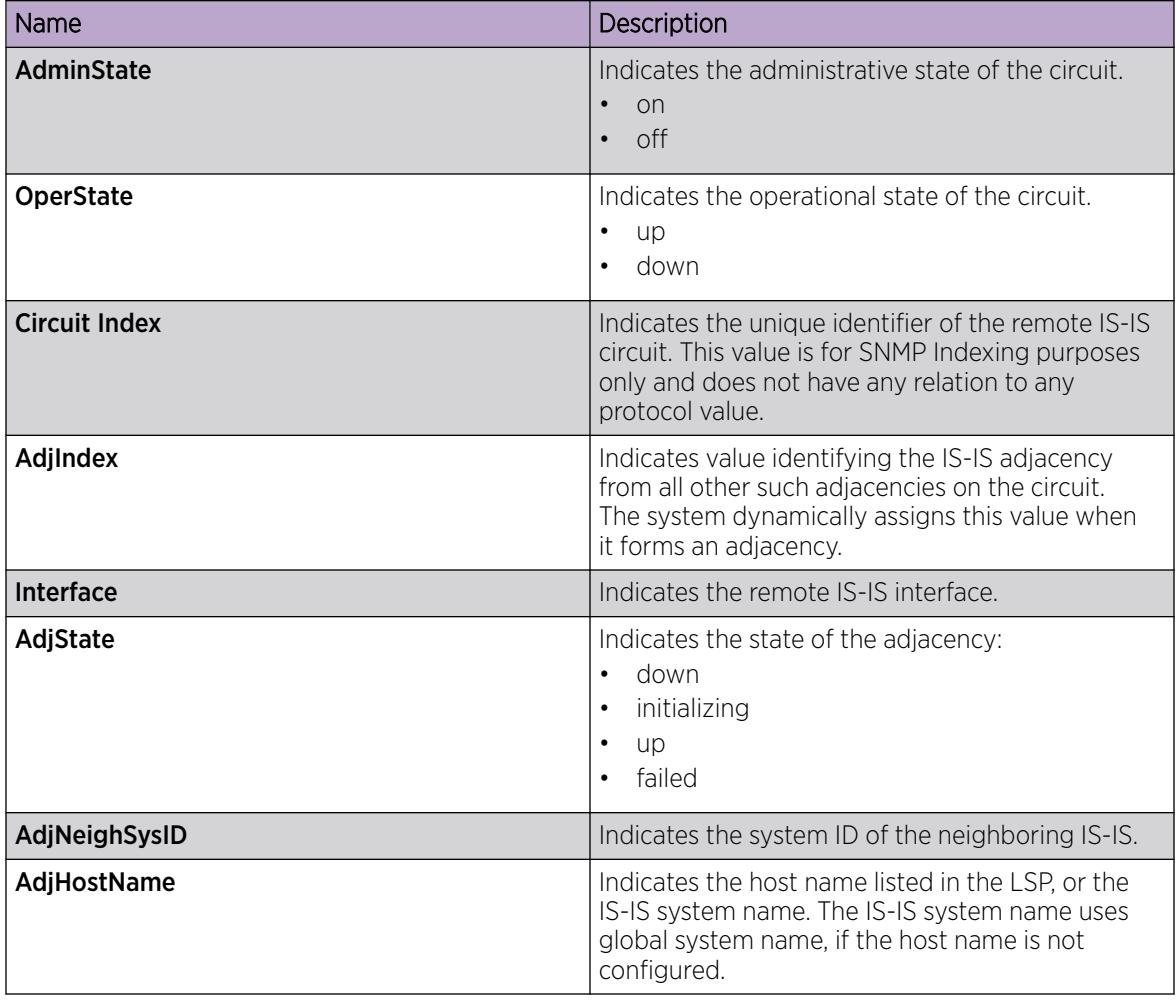

# *Configure Remote IS-IS Global Parameters*

#### **000** Note ≣

This procedure only applies to the VSP 7400 Series.

# About This Task

Perform this procedure to configure remote IS-IS global parameters. SPBM uses IS-IS to discover network topology, build shortest path trees between network nodes, and communicate network information in the control plane.

- 1. In the navigation pane, expand the **Configuration > Fabric** folders.
- 2. Select IS-IS Remote.
- 3. Select the Globals tab.
- 4. Configure the remote IS-IS global parameters.
- 5. Click Apply.
## Globals Field Descriptions

Use the data in the following table to use the Globals tab.

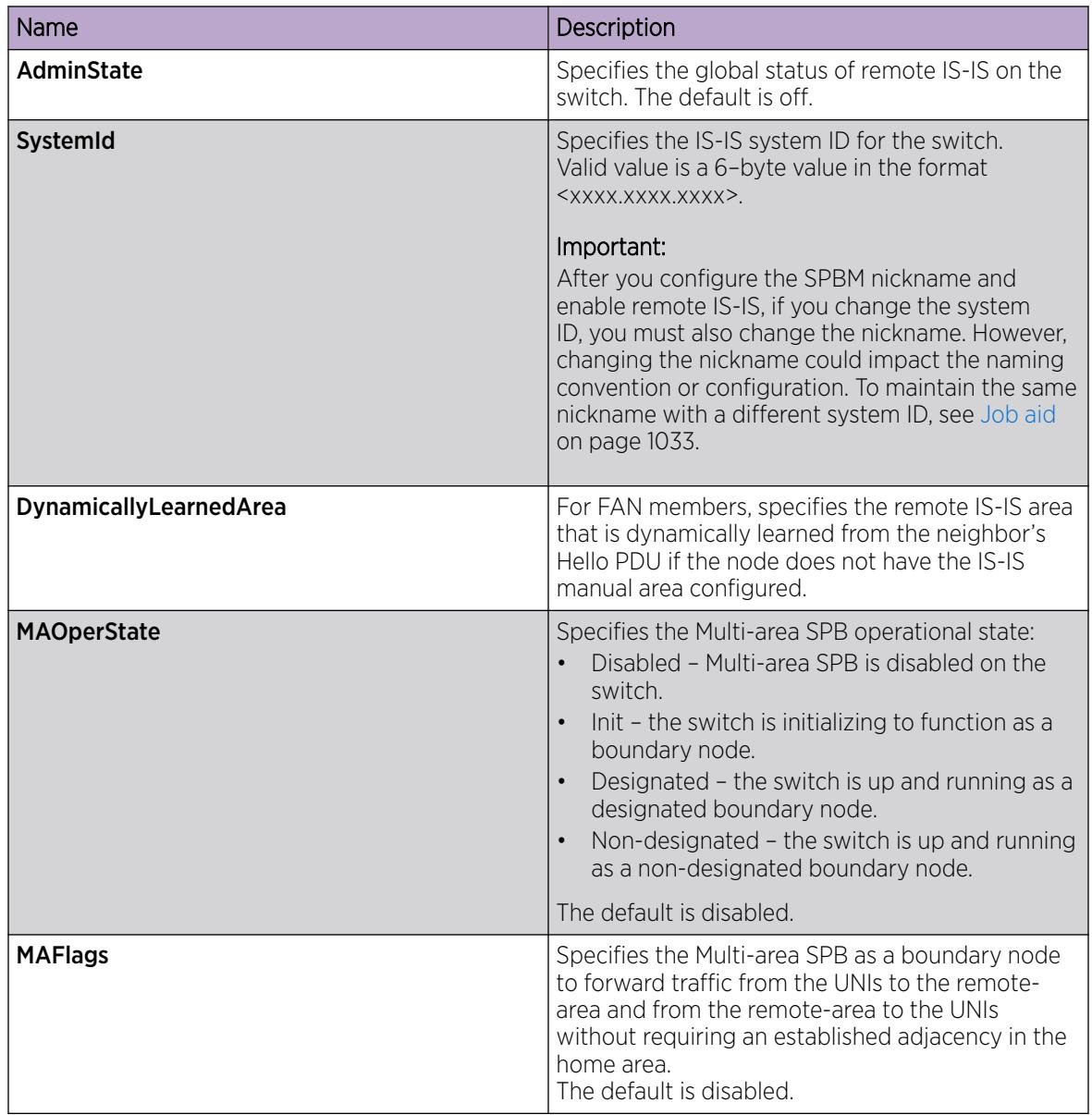

## *Configure Remote IS-IS Interfaces*

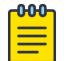

## Note

This procedure only applies to the VSP 7400 Series.

## About This Task

Perform this procedure to configure the remote IS-IS interfaces. SPBM uses IS-IS to discover network topology, build shortest path trees between network nodes, and communicate network information in the control plane.

## Procedure

- 1. In the navigation pane, expand the **Configuration > Fabric** folders.
- 2. Select IS-IS Remote.
- 3. Select the **Interfaces** tab.
- 4. Select **Insert** to create a remote IS-IS instance.
- 5. Configure the IS-IS interface parameters.
- 6. Select Insert.

#### Interfaces Field Descriptions

Use the data in the following table to use the Interfaces tab.

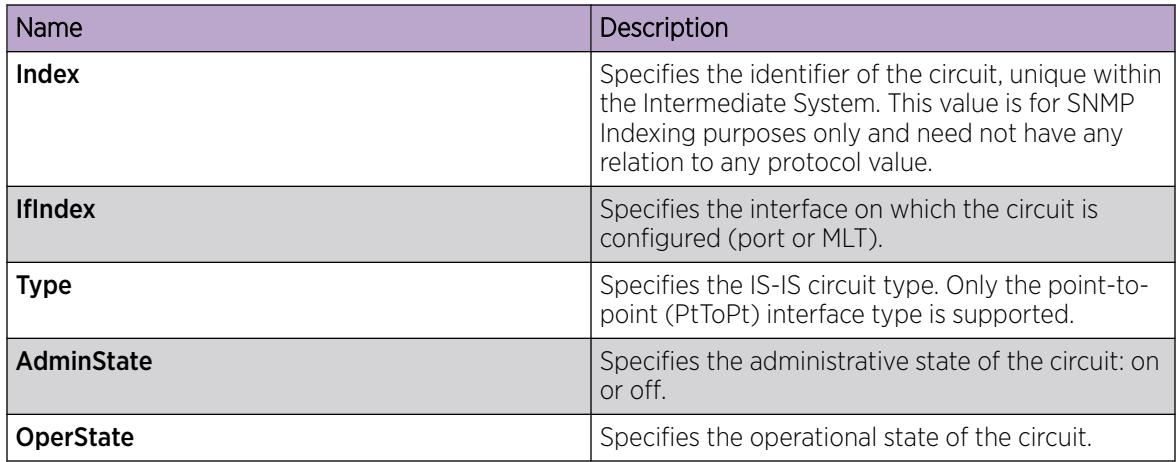

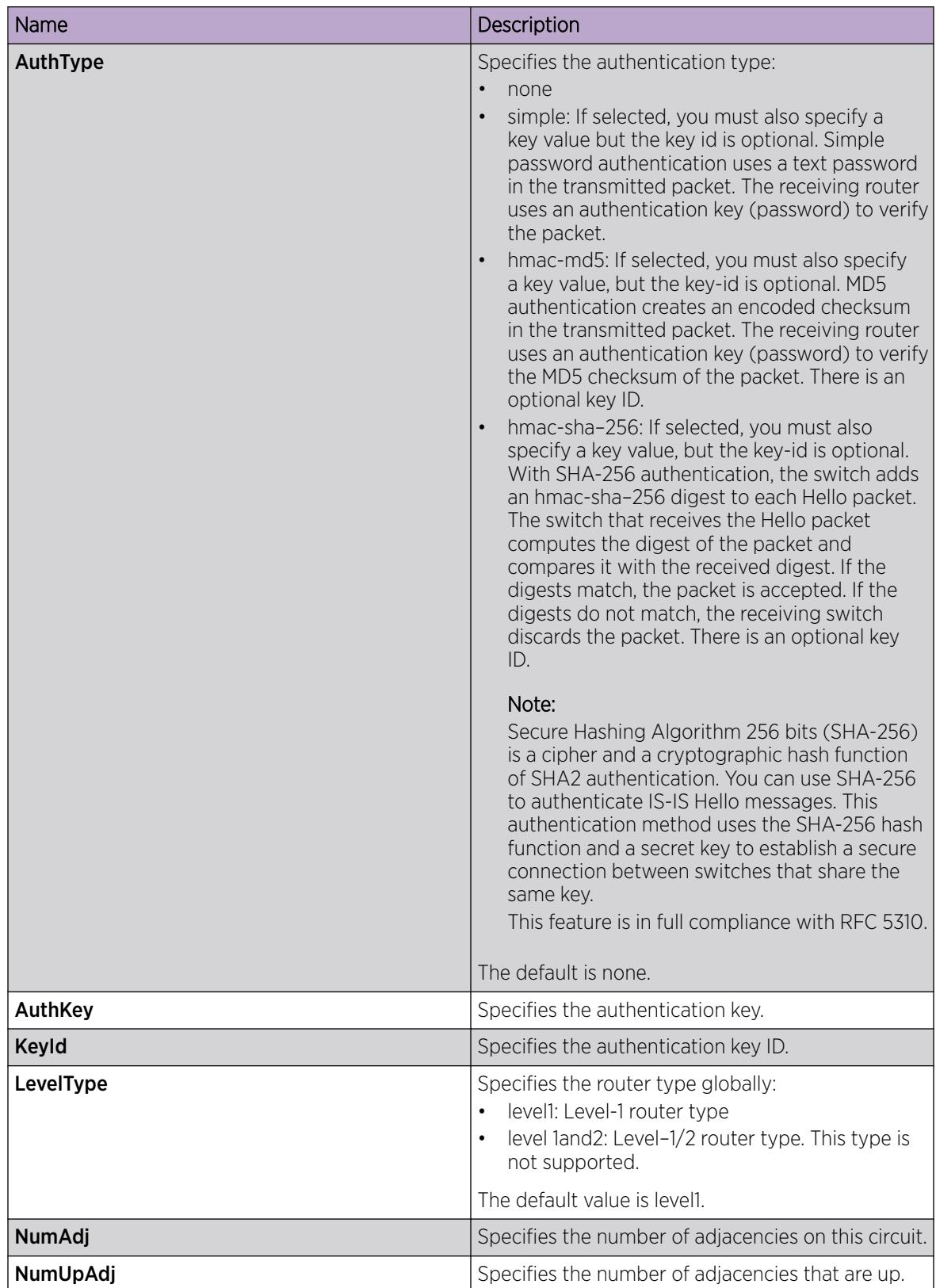

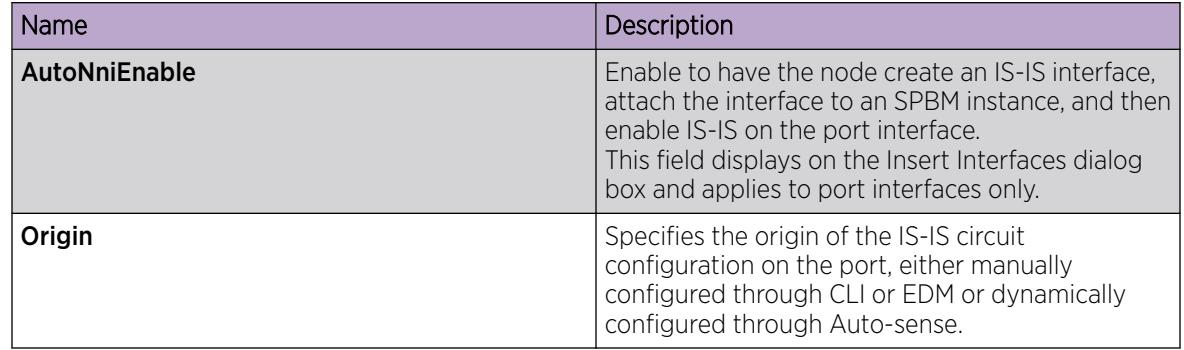

*Configure Remote IS-IS Interface Level Parameters*

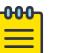

Note

This procedure only applies to the VSP 7400 Series.

## About This Task

Perform this procedure to configure remote IS-IS interface level parameters. SPBM uses IS-IS to discover network topology, build shortest path trees between network nodes, and communicate network information in the control plane.

## Procedure

- 1. In the navigation pane, expand the **Configuration > Fabric** folders.
- 2. Select IS-IS Remote.
- 3. Select the Interfaces Level tab.
- 4. Configure the remote IS-IS interface level parameters.
- 5. Select Apply.

#### Interfaces Level Field Descriptions

Use the data in the following table to use the **Interfaces Level** tab.

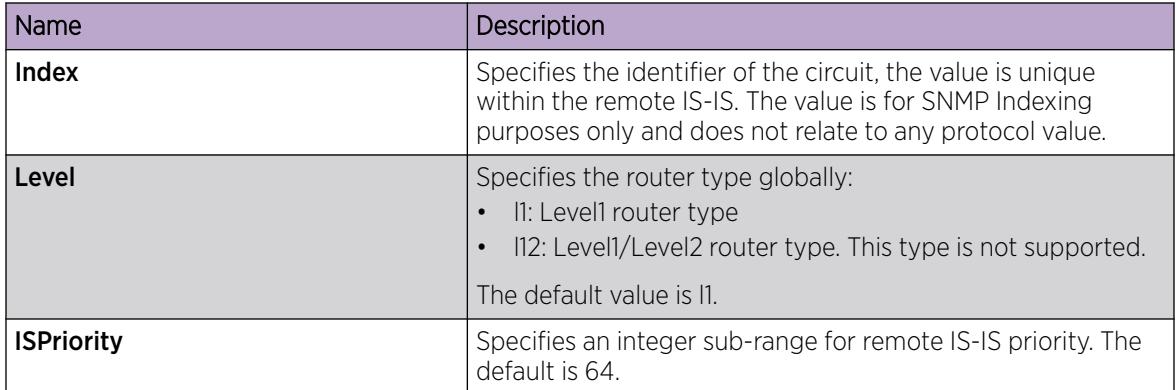

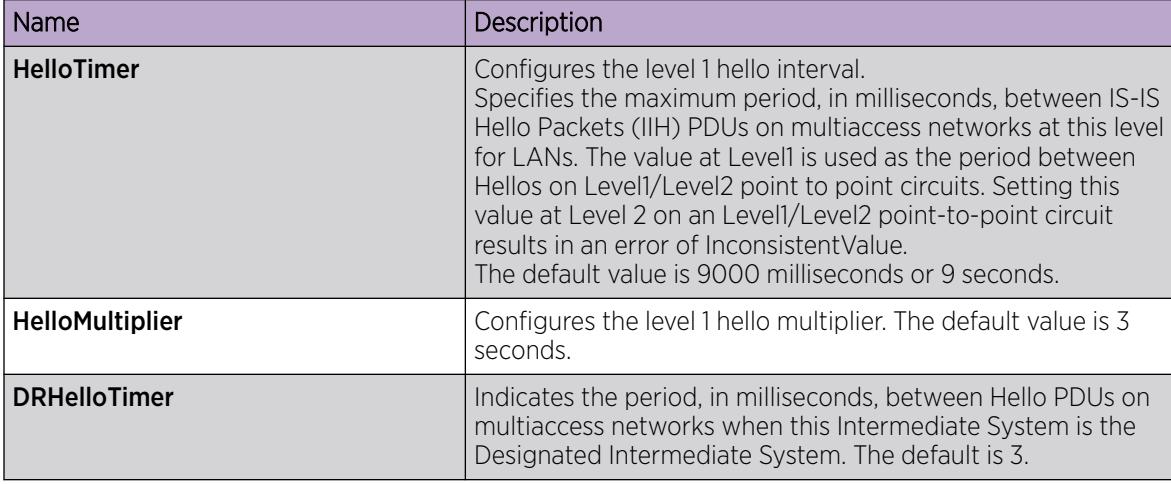

*Configure Remote SPBM on an Interface*

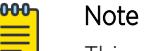

This procedure only applies to the VSP 7400 Series.

## About This Task

Perform this procedure to configure remote Shortest Path Bridging MAC (SPBM) on an interface.

## Procedure

- 1. In the navigation pane, expand the **Configuration > Fabric** folders.
- 2. Select IS-IS Remote.
- 3. Select the Interfaces tab.
- 4. Select the SPBM button.
- 5. Select Insert
- 6. Configure the interfaces SPBM parameters.
- 7. Select Insert.

## SPBM Field Descriptions

Use data in the following table to use the **Interfaces SPBM** tab.

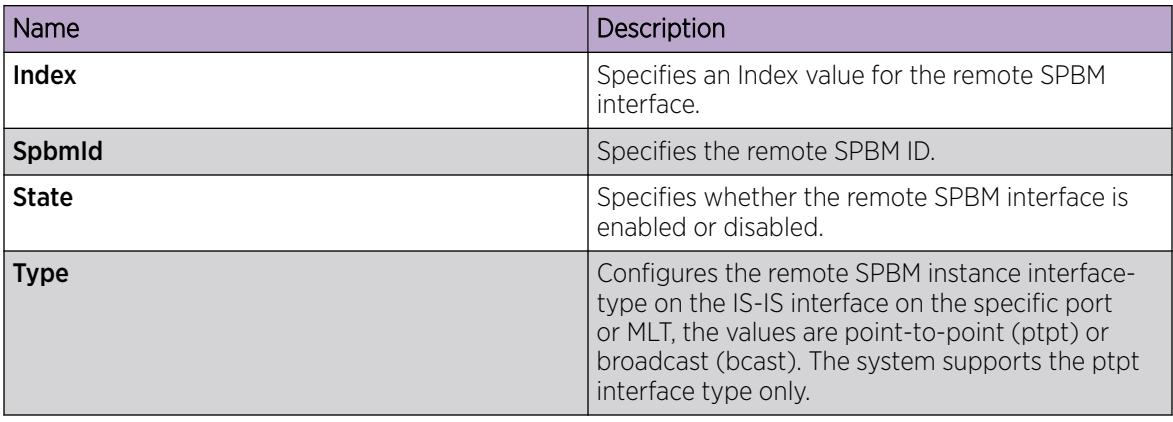

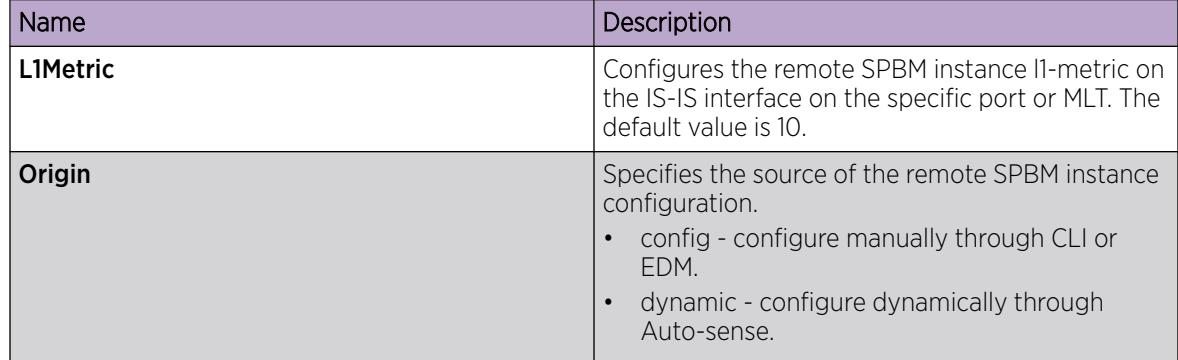

*View Statistical Graph of Remote IS-IS Interface Counters*

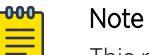

This procedure only applies to the VSP 7400 Series.

## About This Task

Perform this procedure to view statistical graph of the remote IS-IS interface counters.

## Procedure

- 1. In the navigation pane, expand the **Configuration > Fabric** folders.
- 2. Select IS-IS Remote.
- 3. Select the **Interfaces** tab.
- 4. Select an interface.
- 5. Select the Graph button.

#### Interface Counters Field Descriptions

The following table describes the fields in the Interface Counters tab.

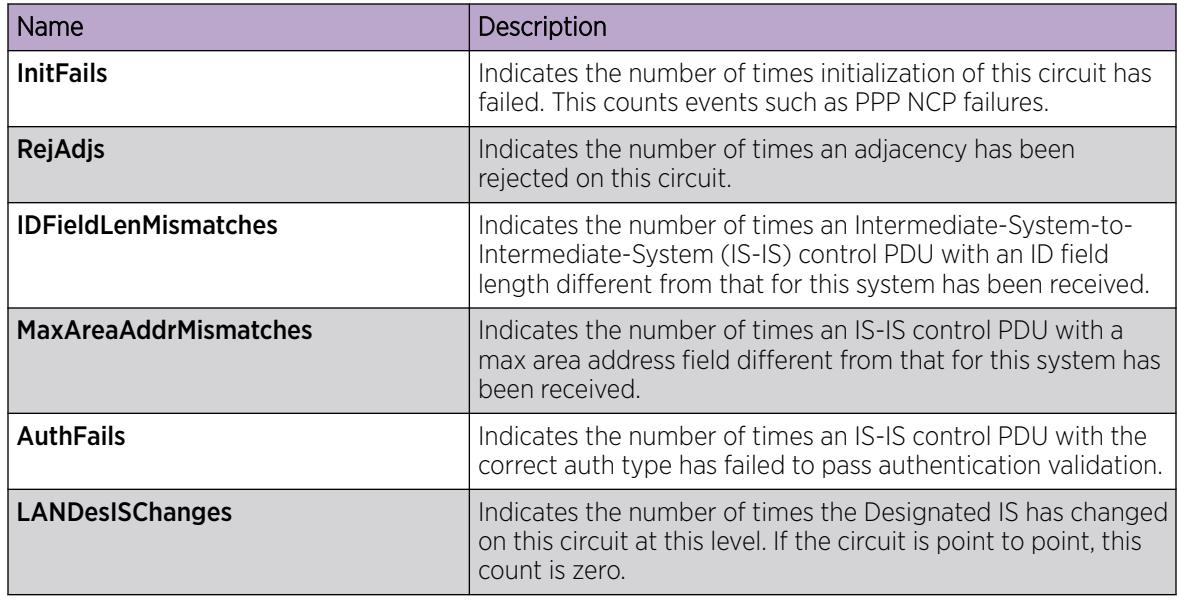

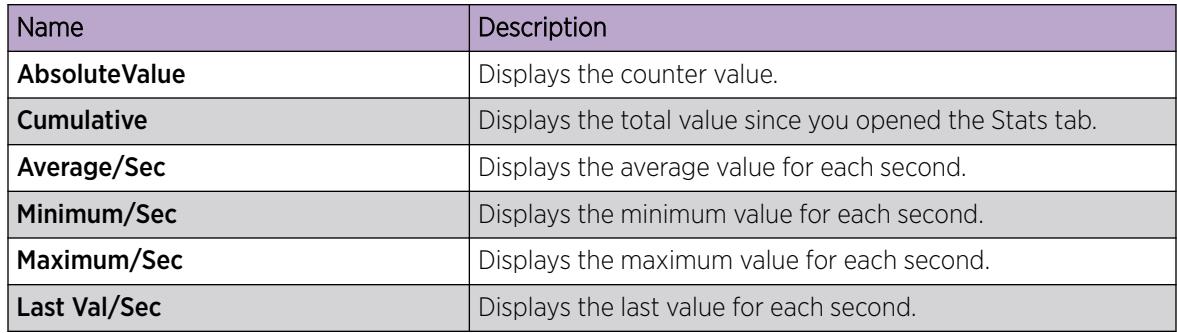

*View Statistical Graph of Remote IS-IS Interface Sending Control Packets*

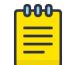

## Note

This procedure applies only to the VSP 7400 Series.

## About This Task

Perform this procedure to view statistical graph of the remote IS-IS interface sending control packets.

## Procedure

- 1. In the navigation pane, expand the **Configuration > Fabric** folders.
- 2. Select IS-IS Remote.
- 3. Select the **Interfaces** tab.
- 4. Select an interface.
- 5. Select the Graph button.
- 6. Select the Interface Sending Control Packets tab.

#### Interface Sending Control Packets Field Descriptions

Use data in the following table to use the Interface Sending Control Packets tab.

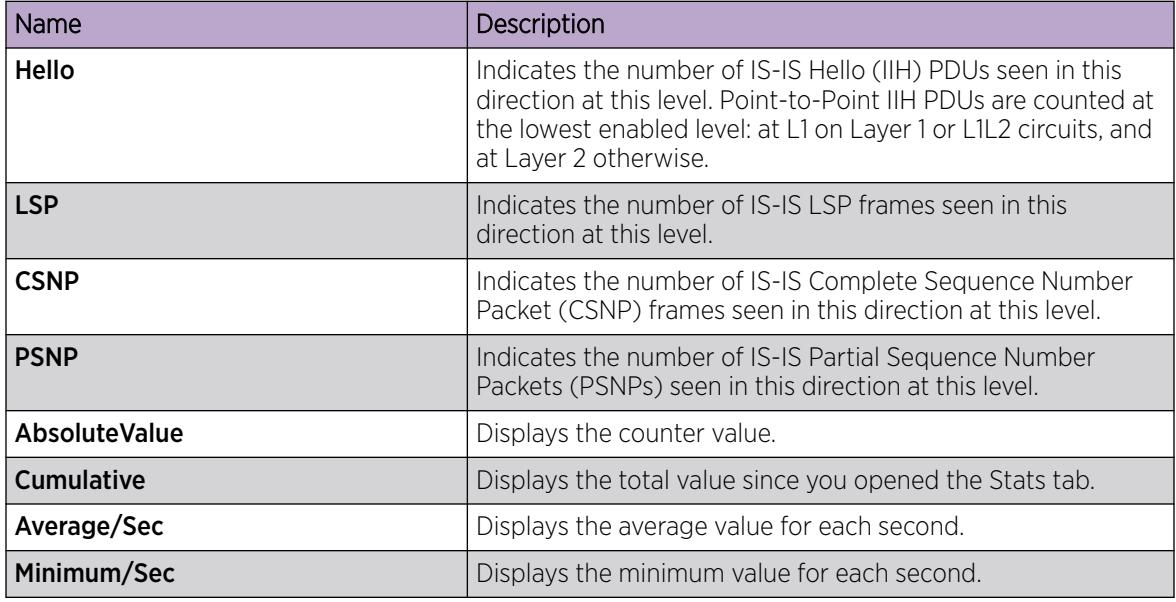

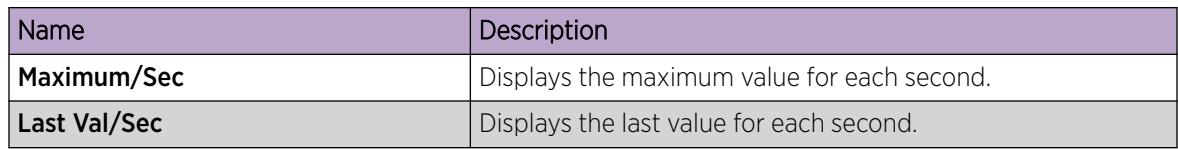

*View Statistical Graph of Remote IS-IS Interface Receiving Control Packet*

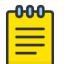

Note

This procedure only applies to the VSP 7400 Series.

## About This Task

Perform this procedure to view statistical graph of the remote IS-IS interface receiving control packets.

## Procedure

- 1. In the navigation pane, expand the **Configuration > Fabric** folders.
- 2. Select IS-IS Remote.
- 3. Select the **Interfaces** tab.
- 4. Select an interface.
- 5. Select the Graph button.
- 6. Select the Interface Receiving Control Packets tab.

#### Interface Receiving Control Packets Field Descriptions

Use data in the following table to use the Interface Receiving Control Packets tab.

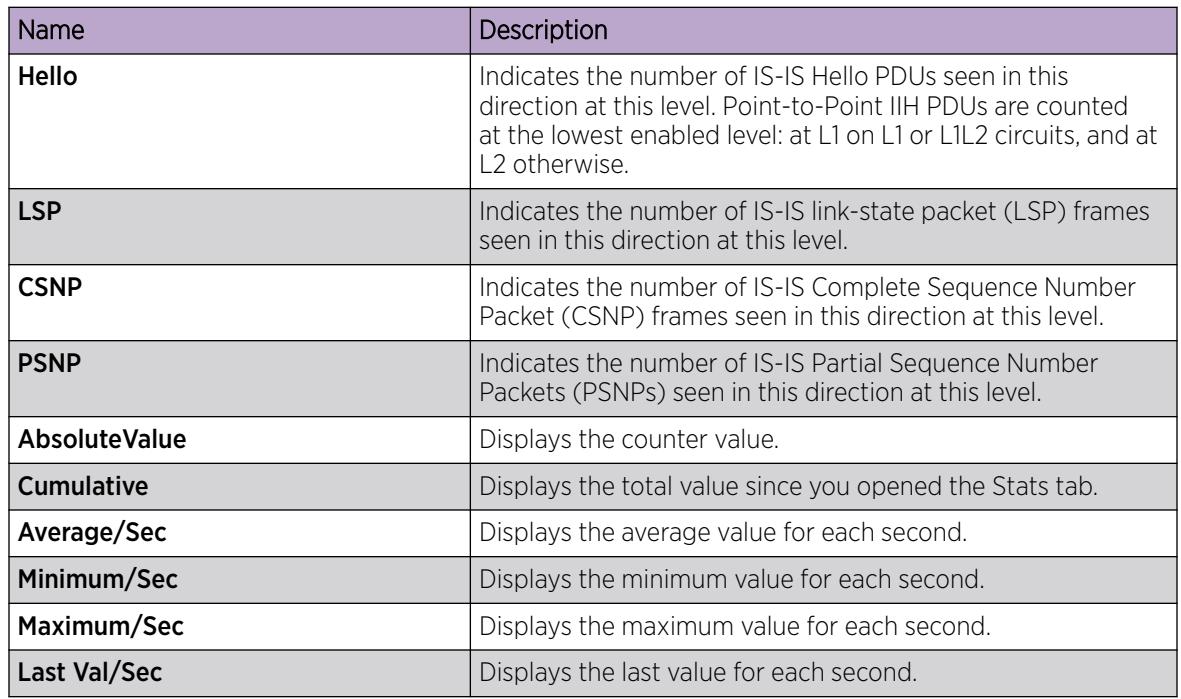

*Configure Remote IS-IS Manual Area*

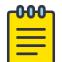

Note

This procedure only applies to the VSP 7400 Series.

#### About This Task

Perform this procedure to configure a remote IS-IS manual area.

## Procedure

- 1. In the navigation pane, expand the **Configuration > Fabric** folders.
- 2. Select IS-IS Remote.
- 3. Select the Manual Area tab.
- 4. Select Insert.
- 5. In the **AreaAddr** field, type the Area Address.
- 6. Select Insert.

#### Manual Area Field Descriptions

Use the data in the following table to use the **Manual Area** tab.

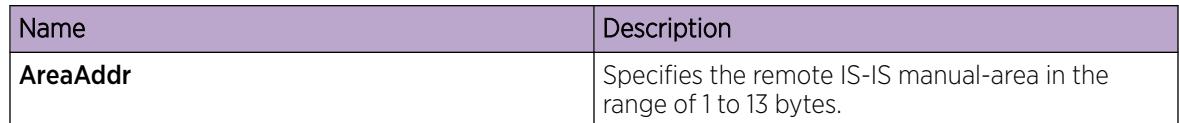

## *View Level 1 Remote Area Information*

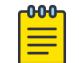

## **Note**

This procedure applies only to the VSP 7400 Series.

## About This Task

Perform this procedure to display Level 1 remote area information. Remote Intermediate-System-to-Intermediate-System (IS-IS) provides support for hierarchical routing, which enables the system to partition large routing domains into smaller areas. Remote IS-IS uses a two-level hierarchy, dividing the domain into multiple Level 1 areas and one Level 2 area. The Level 2 area serves as backbone of the domain, connecting to all the Level 1 areas.

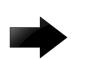

#### Important

The IEEE 802.1aq standard currently only defines the use of one hierarchy, Level 1. Level 2 function is disabled.

#### Procedure

- 1. In the navigation pane, expand the **Configuration > Fabric** folders.
- 2. Select IS-IS Remote.
- 3. Select the L1 Area tab.

#### L1 Area Remote Field Descriptions

Use the data in the following table to use the L1 Area Remote tab.

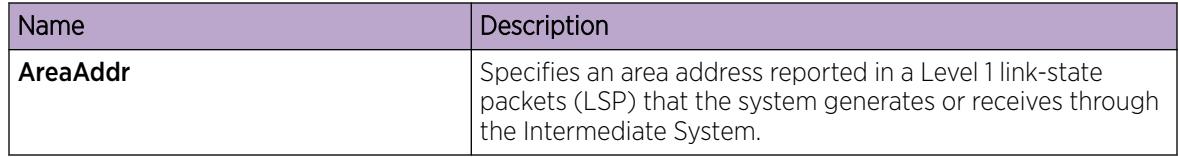

#### *View Remote LSP Summary Information*

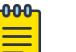

Note

This procedure only applies to the VSP 7400 Series.

## About This Task

Perform this procedure to view the remote link-state packet (LSP) summary information. Link State Packets (LSP) contain information about the state of adjacencies or defined and distributed static routes. Intermediate-System-to-Intermediate-System (IS-IS) exchanges this information with neighboring IS-IS routers at periodic intervals.

## Procedure

- 1. In the navigation pane, expand the **Configuration > Fabric** folders.
- 2. Select IS-IS Remote.
- 3. Select the LSP Summary tab.

#### LSP Summary Field Descriptions

Use the data in the following table to use the LSP Summary tab.

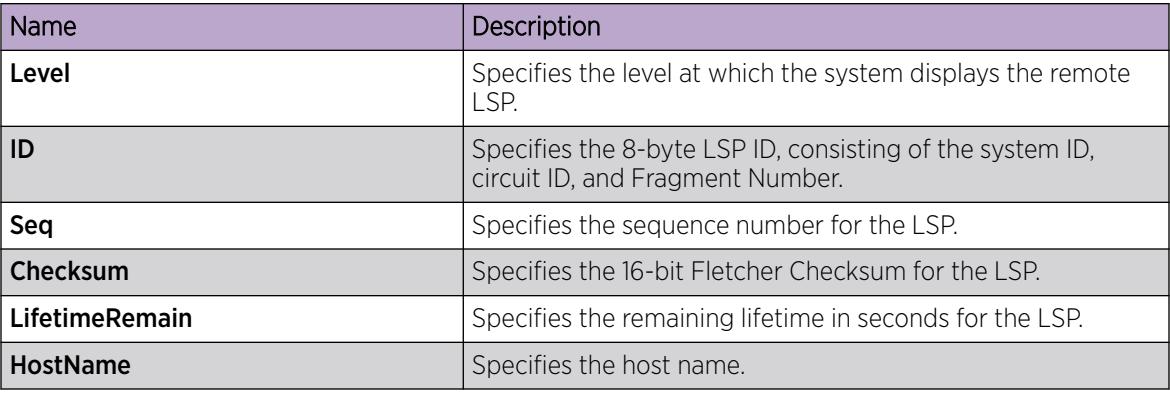

*View Remote IS-IS Adjacencies*

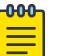

**Note** 

This procedure only applies to the VSP 7400 Series.

## About This Task

Perform this procedure to view remote IS-IS adjacency information. The platform sends IS-IS Hello (IIH) packets to discover IS-IS neighbors and establish and maintain the IS-IS adjacency. The platform continues to send IIH packets to maintain the adjacencies that the system establishes. For two nodes to form an adjacency the B-VLAN pairs for the primary B-VLAN and secondary B-VLAN must match.

## Procedure

- 1. In the navigation pane, expand the **Configuration > Fabric** folders.
- 2. Select IS-IS Remote.
- 3. Select the **Adjacency** tab.

## Adjacency Field Descriptions

Use the data in the following table to use the **Adjacency** tab.

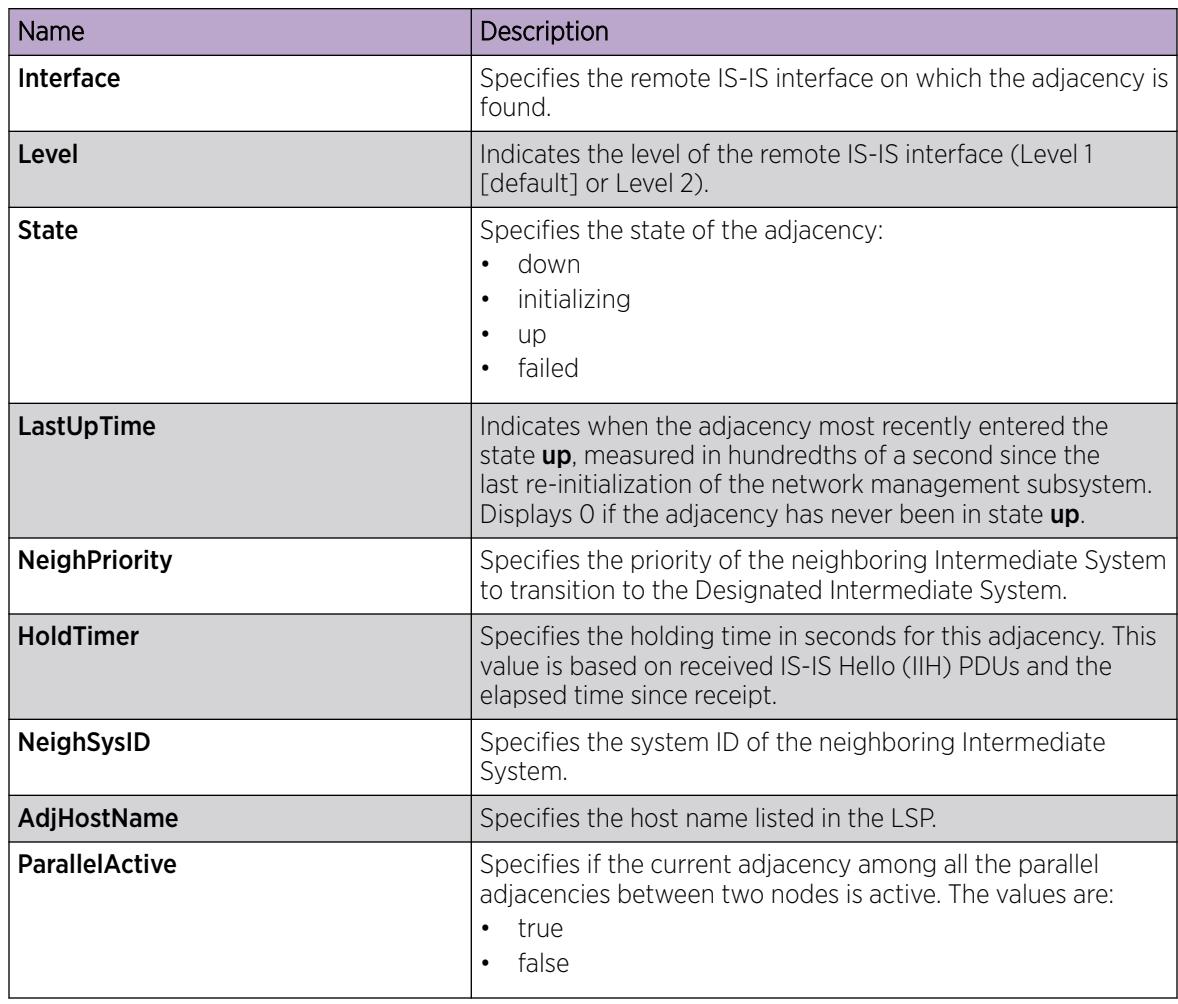

*Configure IS-IS Area Virtual Node*

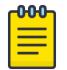

Note

This procedure only applies to the VSP 7400 Series.

## About This Task

Perform this procedure to configure the area virtual node parameters like system name, system ID, and nickname on the Intermediate-System-to-Intermediate-System (IS-IS) instance.

## Procedure

- 1. In the navigation pane, expand the **Configuration > Fabric** folders.
- 2. Select **IS-IS**
- 3. Select the Area VNode tab.
- 4. Configure the parameters.
- 5. Select Apply.

## Area VNode Field Descriptions

Use the data in the following table to use the **Area VNode** tab.

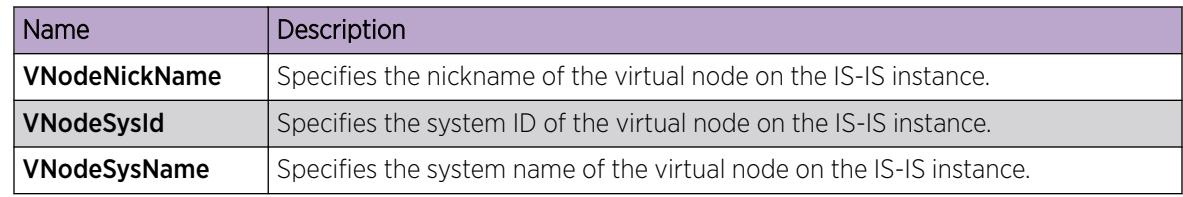

## *Configure Remote IS-IS Area Virtual Node*

Note

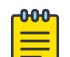

This procedure only applies to the VSP 7400 Series.

## About This Task

Perform this procedure to configure the area virtual node parameters like system name, system ID, and nickname on the remote Intermediate-to-Intermediate-System (IS-IS) instance.

## Procedure

- 1. In the navigation pane, expand the **Configuration > Fabric** folders.
- 2. Select IS-IS Remote.
- 3. Select the **Area VNode** tab.
- 4. Configure the parameters.
- 5. Select Apply.

## Area VNode Field Descriptions

Use the data in the following table to use the **Area VNode** tab.

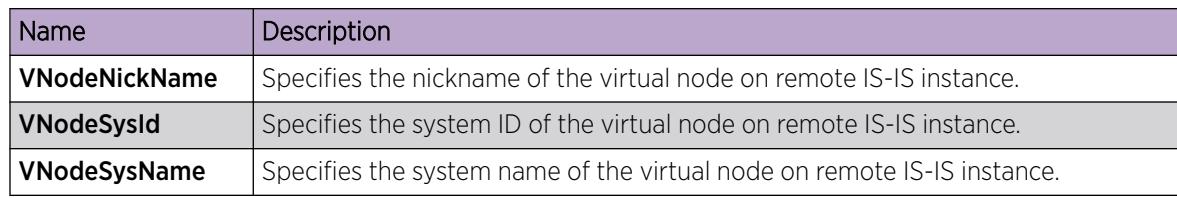

#### *Configure Remote SPBM Parameters*

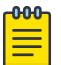

Note This procedure only applies to the VSP 7400 Series.

#### About This Task

Perform this procedure to configure remote SPBM global parameters. SPBM uses the remote Intermediate-System-to-Intermediate-System (IS-IS) link state routing protocol to provide a loop free Ethernet topology that creates a shortest path topology from every node to every other node in the network based on node MAC addresses.

## Procedure

- 1. In the navigation pane, expand the **Configuration > Fabric** folders.
- 2. Select SPBM Remote.
- 3. Select the SPBM tab.
- 4. Select **Insert** to create a remote SPBM instance.
- 5. Configure the remote SPBM parameters.
- 6. Select Insert.

#### SPBM Field Descriptions

Use data in the following table to use the **SPBM** tab.

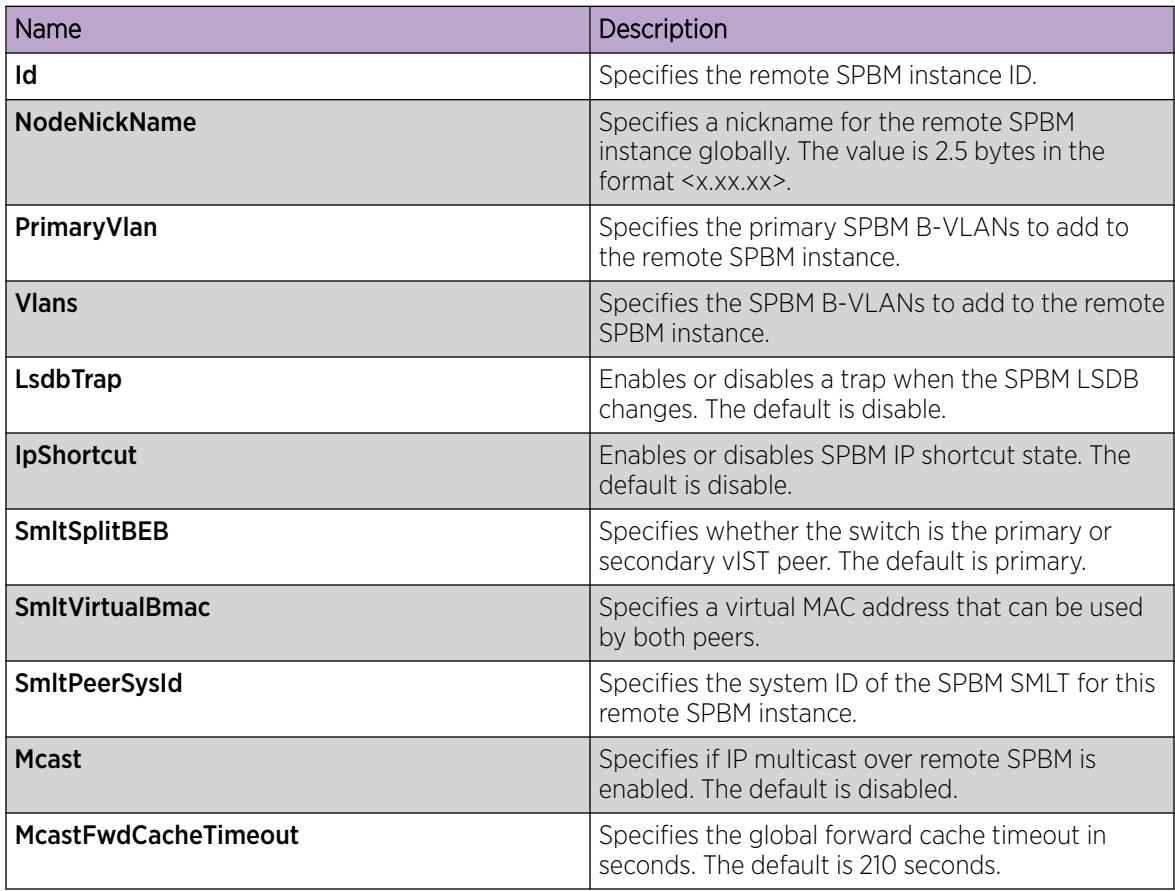

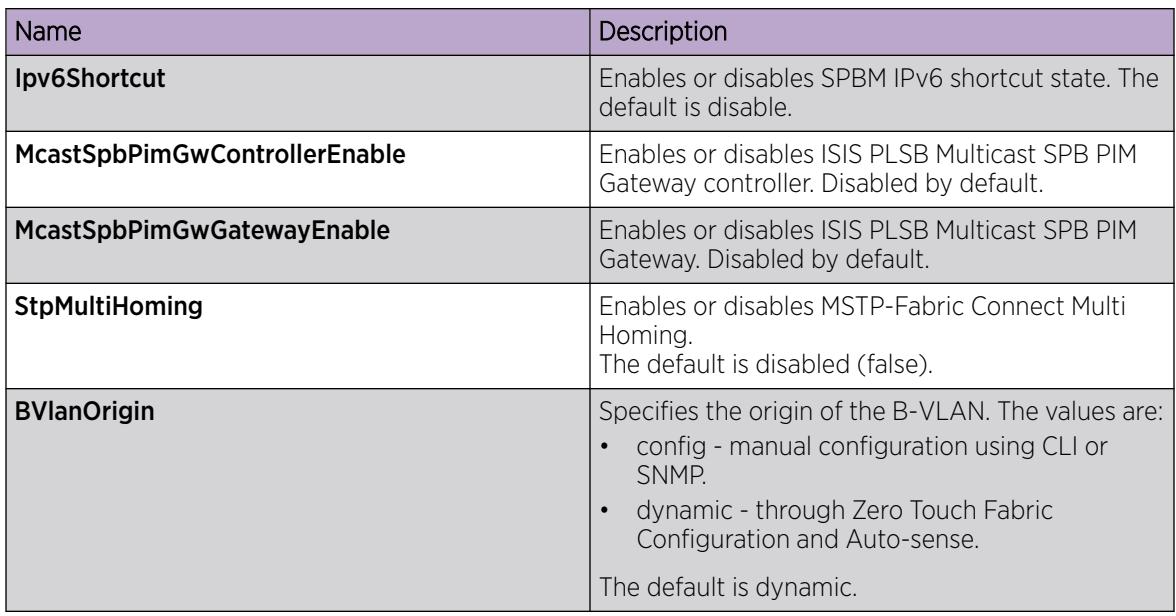

*Configure Remote SPBM Parameters on the Interface*

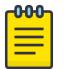

Note

This procedure only applies to the VSP 7400 Series.

## About This Task

Perform this procedure to configure the remote SPBM interface parameters.

## Procedure

- 1. In the navigation pane, expand the **Configuration > Fabric** folders.
- 2. Select SPBM Remote.
- 3. Select the Interfaces SPBM tab.
- 4. Select **Insert** to create a remote SPBM instance on the interface.
- 5. Configure the remote SPBM interface parameters.
- 6. Select Insert.

#### Interfaces SPBM Field Descriptions

Use the data in the following table to use the **Interfaces SPBM** tab.

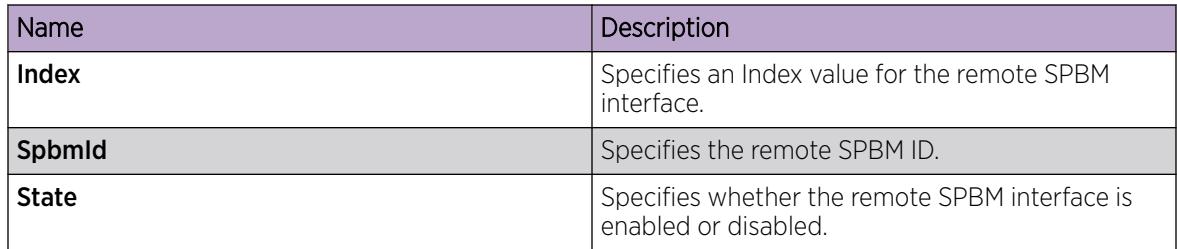

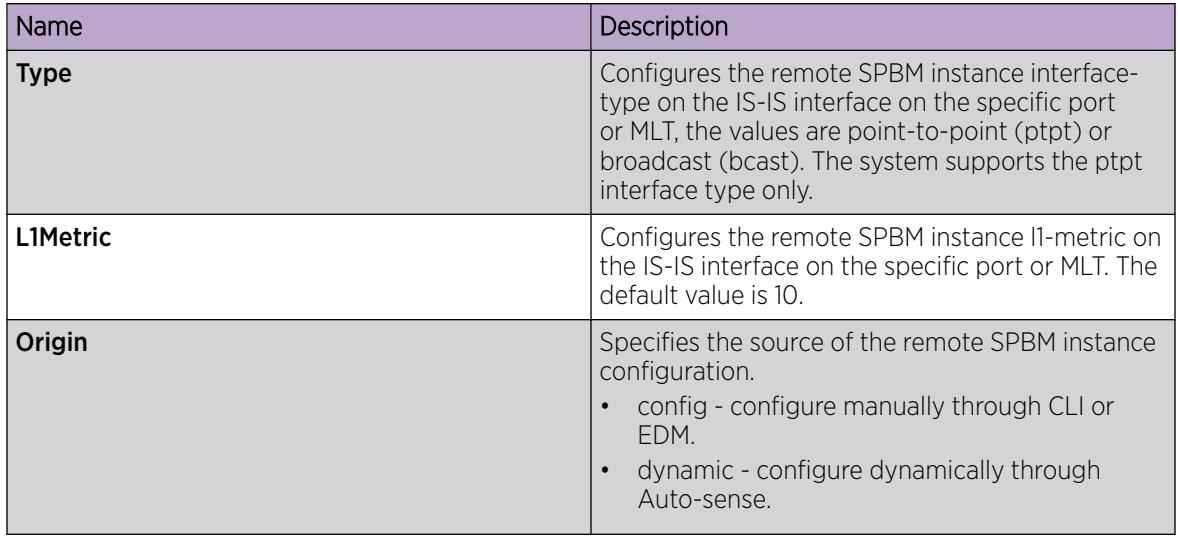

## *View Remote SPBM I-SID Information*

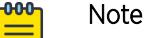

This procedure only applies to the VSP 7400 Series.

## About This Task

Perform this procedure to view the SPBM Service Instance Identifier (I-SID) information. The SPBM B-MAC header includes an I-SID with a length of 24 bits. This I-SID can be used to identify and transmit any virtualized traffic in an encapsulated SPBM frame.

#### Procedure

- 1. In the navigation pane, expand the **Configuration > Fabric** folders.
- 2. Select SPBM Remote.
- 3. Select the I-SID tab.
- 4. (Optional) Select the Filter button to filter the rows on basis of specific criteria.

### I-SID Field Descriptions

Use data in the following table to use the I-SID tab.

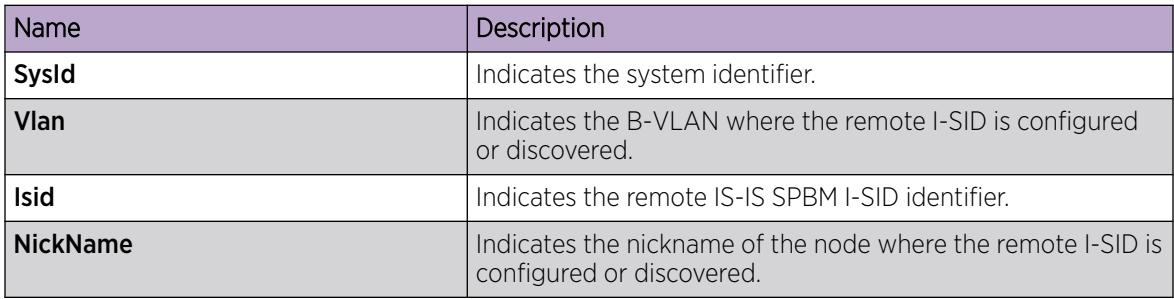

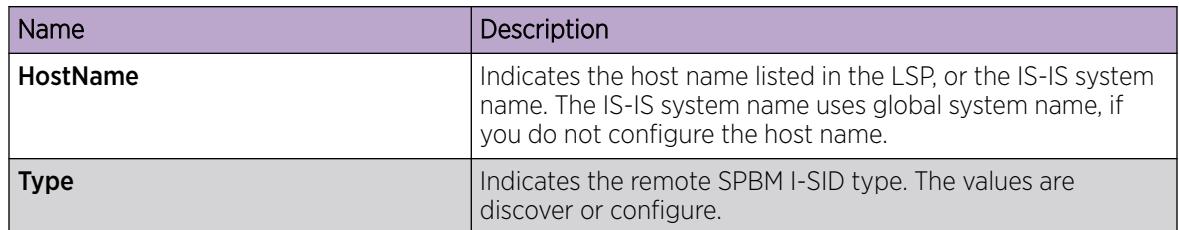

### *View Remote SPBM Nicknames*

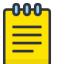

Note

This procedure only applies to the VSP 7400 Series.

## About This Task

Perform this procedure to view remote SPBM nicknames on the switch.

## Procedure

- 1. In the navigation pane, expand the **Configuration > Fabric** folders.
- 2. Select SPBM Remote.
- 3. Select the **Nick Names** tab.

#### Nick Names Field Descriptions

Use the data in the following table to use the **Nick Names** tab.

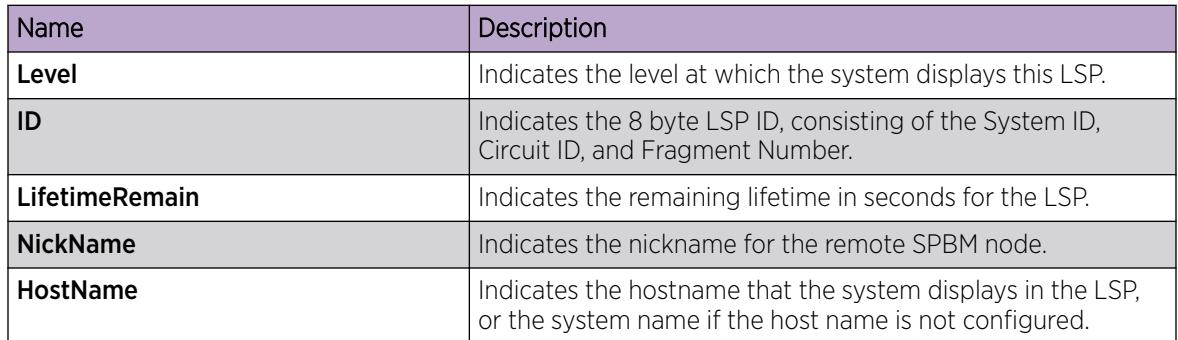

*View Remote IP Unicast FIB*

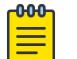

Note

This procedure only applies to the VSP 7400 Series.

In SPBM, each node has a System ID, which also serves as Backbone MAC address (B-MAC) of the switch. The system populates these Backbone MAC addresses into the SPBM VLAN Forwarding Information Base (FIB). When the system discovers a network topology and stores it in the IS-IS link-state database, each node calculates shortest path trees for each source node, so that a unicast path now exists from every node to every other node. With this information, each node populates unicast information that it receives from SPBM into the FIB for forwarding purposes.

I-SIDs are only used for virtual services (Layer 2 VSNs and Layer 3 VSNs). If you only enable IP Shortcuts on the Backbone Edge Bridges, I-SIDs are never exchanged in the network as IP Shortcuts allows for Global Routing Table (GRT) IP networks to be transported across IS-IS.

The system adds the routes within the same VSN to the LSDB with a default preference of 7 and the inter-VSN routes with a route preference of 200. With IS-IS accept policies you can change the route preference for incoming routes. If the system learns the same route from multiple sources with different route preferences, then the routes are not equal cost multipath (ECMP) routes. The system prefers the route with the lowest route preference. In Layer 2, if there is a tie-break between routes from multiple sources, the tie-breaking is based on cost and hop count.

## About This Task

Perform this procedure to display the remote IP unicast FIB. You can view the IP routes from remote Backbone Edge Bridges (BEBs)

## Procedure

- 1. In the navigation pane, expand the **Configuration > Fabric** folders.
- 2. Select SPBM Remote.
- 3. Select the IP Unicast FIB tab.
- 4. (Optional) Select the Filter button to filter the rows on basis of specific criteria.

#### IP Unicast FIB Field Descriptions

Use the data in the following table to use the **IP Unicast FIB** tab.

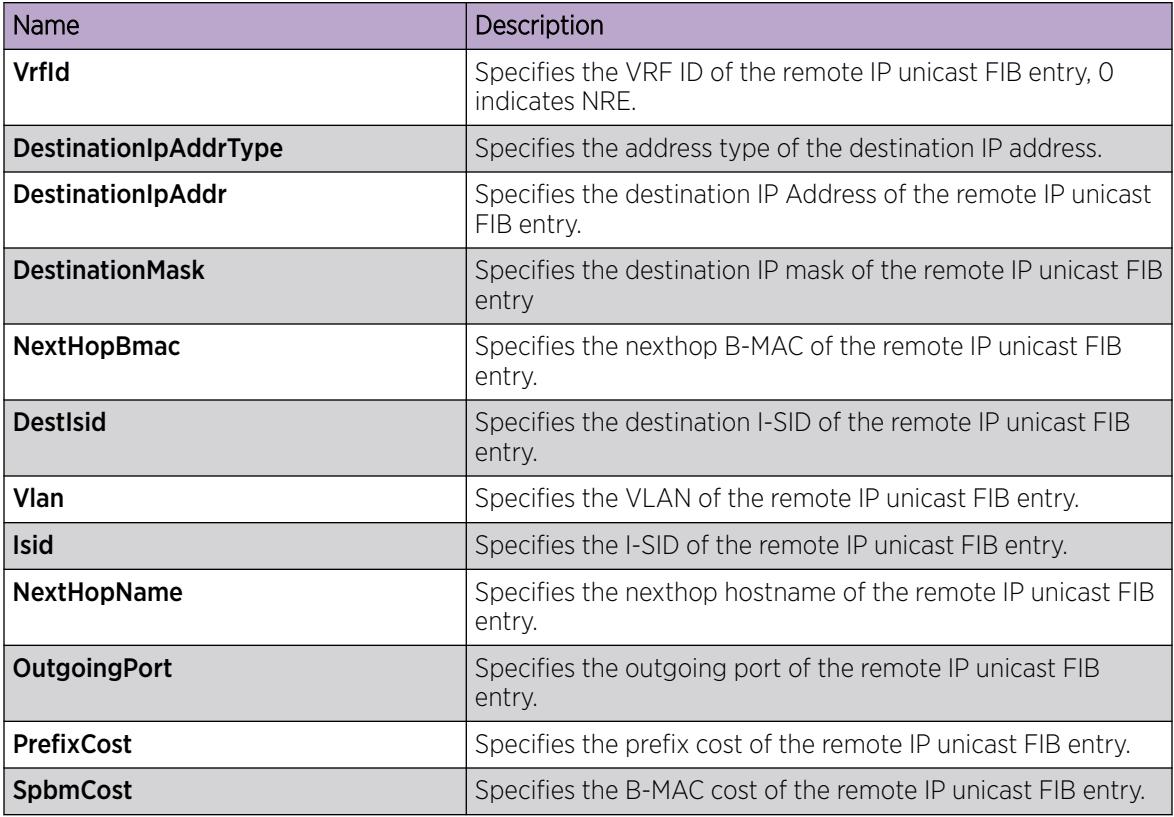

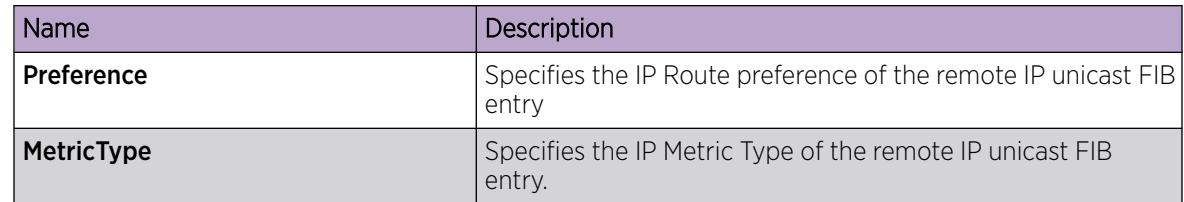

## *View Remote IPv6 Unicast FIB*

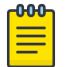

**Note** 

This procedure only applies to the VSP 7400 Series.

In SPBM, each node has a System ID, which also serves as Backbone MAC address (B-MAC) of the switch. The system populates these Backbone MAC addresses into the SPBM VLAN Forwarding Information Base (FIB). When the system discovers a network topology and stores it in the IS-IS link-state database, each node calculates shortest path trees for each source node, so that a unicast path now exists from every node to every other node. With this information, each node populates unicast information that it receives from SPBM into the FIB for forwarding purposes.

I-SIDs are only used for virtual services (Layer 2 VSNs and Layer 3 VSNs). If you only enable IP Shortcuts on the Backbone Edge Bridges, I-SIDs are not exchanged in the network as IP Shortcuts allows for Global Routing Table (GRT) IP networks to be transported across IS-IS.

## About This Task

Perform this procedure to display the remote IPv6 unicast FIB. You can view the IPv6 routes from remote Backbone Edge Bridges (BEBs).

#### Procedure

- 1. In the navigation pane, expand the **Configuration > Fabric** folders.
- 2. Select SPBM Remote.
- 3. Select the **IPv6 Unicast FIB** tab.
- 4. (Optional) Select the **Filter** button to filter the rows on basis of specific criteria.

#### IPv6 Unicast FIB Field Descriptions

Use the data in the following table to use the **IPv6 Unicast FIB** tab.

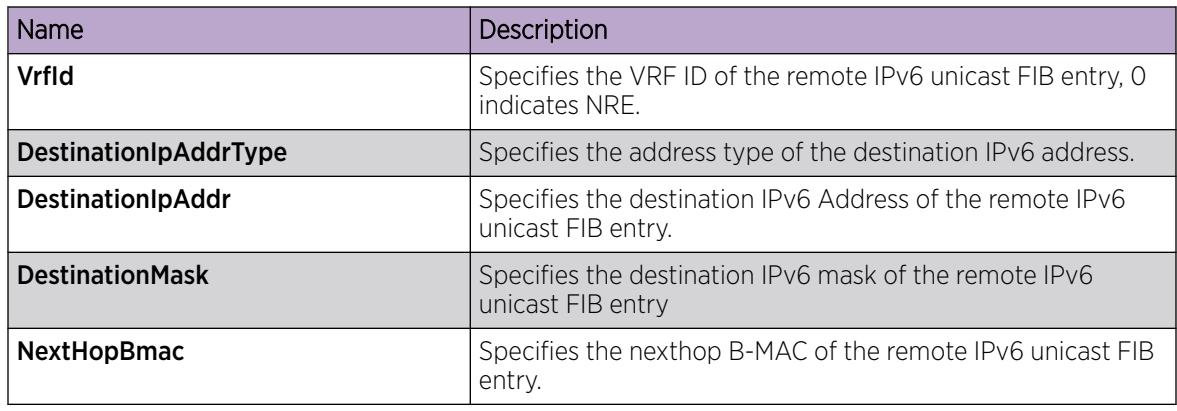

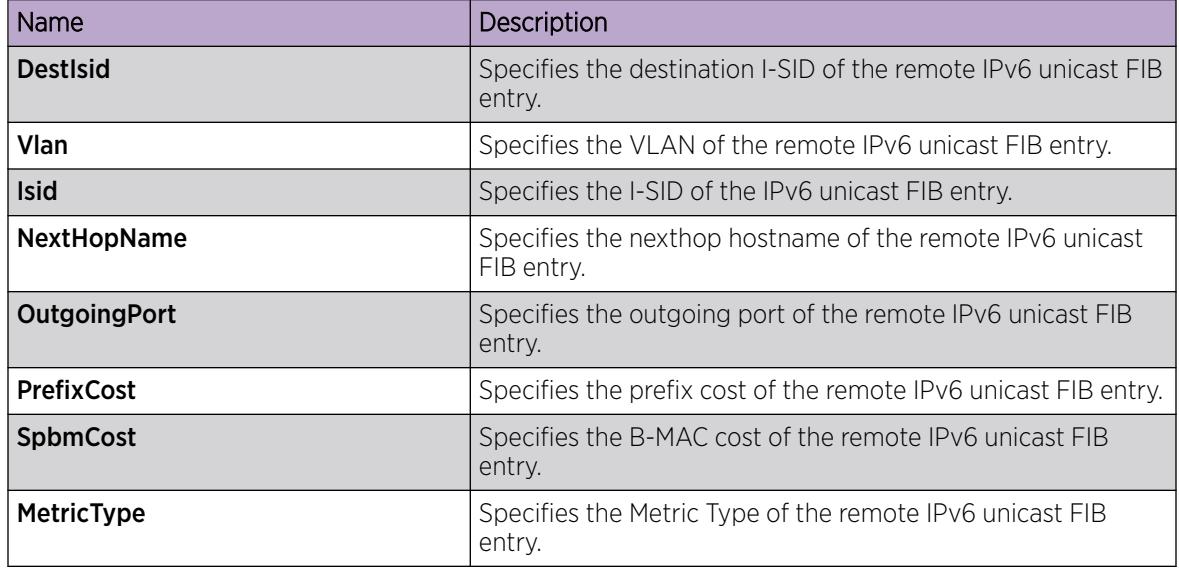

## *View Remote Unicast FIB*

**000-**

**Note** 

This procedure only applies to the VSP 7400 Series.

In SPBM, the IS-IS link-state database carries the B-MAC addresses. To do this, SPBM supports an IS-IS TLV that advertises the I-SID and B-MAC information across the network. Each node has a System ID, which also serves as Backbone MAC address (B-MAC) of the switch. These Backbone MAC addresses are populated into the SPBM VLAN Forwarding Information Base (FIB).

When the system discovers a network topology and stores it in the IS-IS link-state database, each node calculates shortest path trees for each source node, so that a unicast path now exists from every node to every other node. With this information, each node populates unicast information that it receives from SPBM into the FIB for forwarding purposes.

## About This Task

Perform this procedure to view the remote unicast FIB.

## Procedure

- 1. In the navigation pane, expand the **Configuration > Fabric** folders.
- 2. Select SPBM Remote.
- 3. Select the **Unicast FIB** tab.

#### Unicast FIB Remote Field Descriptions

Use the data in the following table to use the Unicast FIB Remote tab.

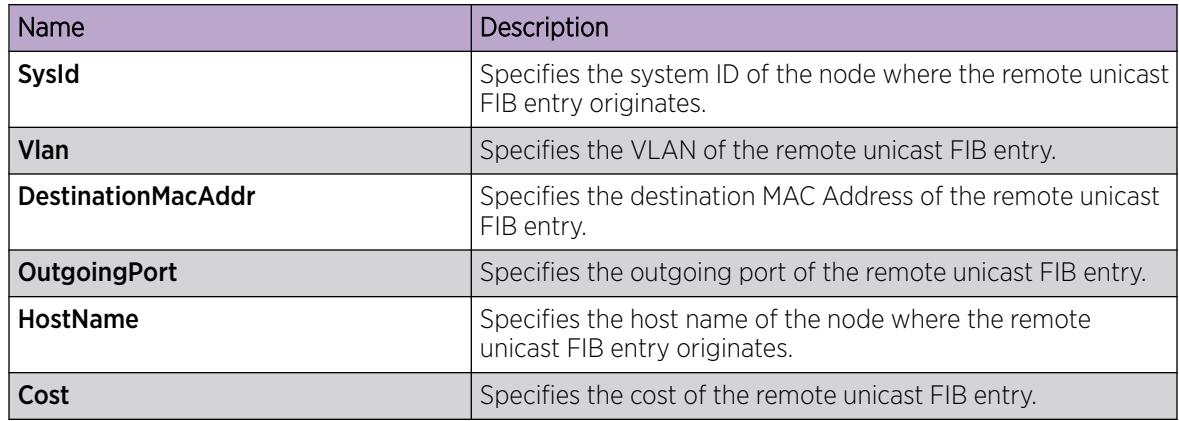

#### *View Remote Multicast FIB*

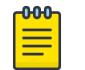

# **Note**

This procedure only applies to the VSP 7400 Series.

In SPBM, the IS-IS link-state database carries the B-MAC addresses. To do this, SPBM supports an IS-IS TLV that advertises the I-SID and B-MAC information across the network. Each node has a System ID, which also serves as Backbone MAC address (B-MAC) of the switch. The system populates these Backbone MAC addresses into the SPBM VLAN Forwarding Information Base (FIB).

When the system discovers a network topology and stores it in the IS-IS link-state database, each node calculates shortest path trees for each source node, so that a unicast path now exists from every node to every other node. With this information, each node populates unicast information that it receives from SPBM into the FIB for forwarding purposes.

The system produces the remote multicast FIB only after you configure the virtual services and the system learns them.

## About This Task

Perform this procedure to view the remote multicast FIB.

## Procedure

- 1. In the navigation pane, expand the **Configuration > Fabric** folders.
- 2. Select SPBM Remote.
- 3. Select the **Multicast FIB** tab.

#### Multicast FIB Field Descriptions

Use the data in the following table to use the **Multicast FIB** tab.

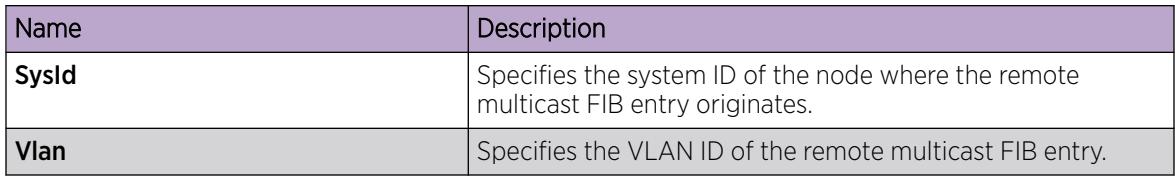

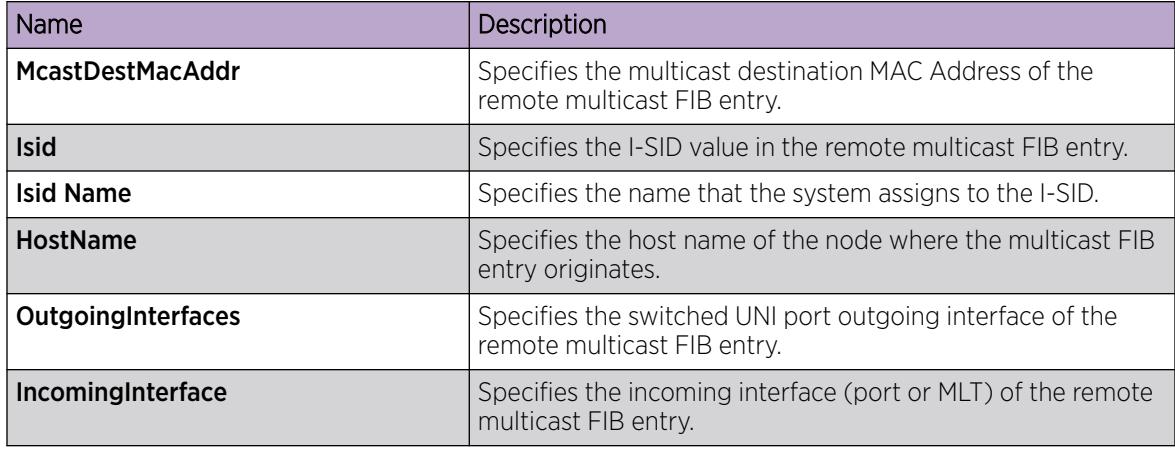

*View Remote IP Multicast over Fabric Connect Routes*

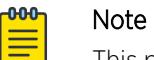

This procedure only applies to the VSP 7400 Series.

## About This Task

Perform this procedure to view the remote IP Multicast over Fabric Connect routes.

## Procedure

- 1. In the navigation pane, expand the **Configuration > Fabric** folders.
- 2. Select SPBM Remote.
- 3. Select the IpMcastRoutes tab.

#### IpMcastRoutes Field Descriptions

Use the data in the following table to use the **IpMcastRoutes** tab.

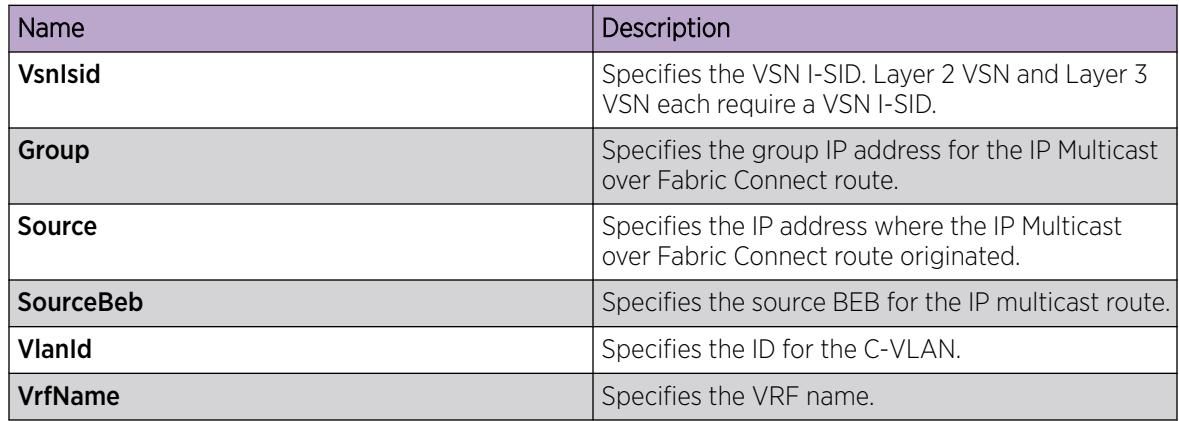

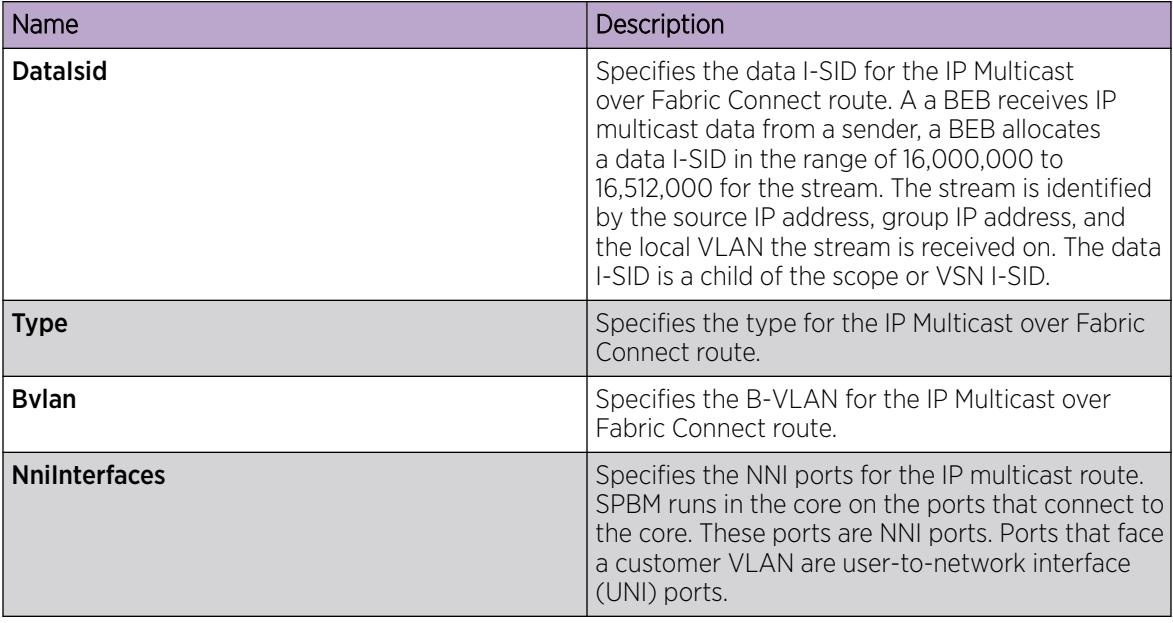

*View UNI Ports for remote IP Multicast Routes*

#### -000-Note

This procedure only applies to the VSP 7400 Series.

## About This Task

Perform this procedure to view the UNI ports associated with particular remote IP multicast routes.

## Procedure

- 1. In the navigation pane, expand the **Configuration > Fabric** folders.
- 2. Select SPBM Remote.
- 3. Select the IpMcastRoutes tab.
- 4. Select an entry.
- 5. Select the **UNI Ports** button.

#### IpMcastRoutes-Uni Ports Field Descriptions

Use data in the following table to use the IpMcastRoutes-Uni Ports tab.

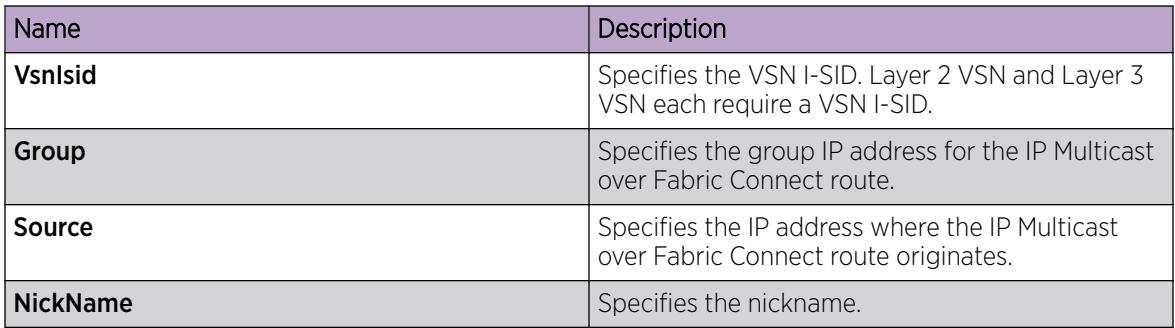

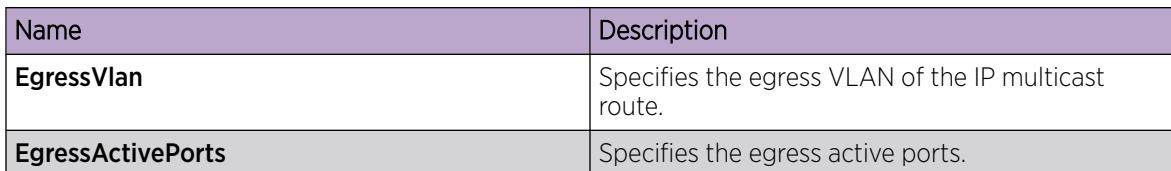

#### *View Remote IS-IS System Statistics*

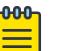

Note

This procedure only applies to the VSP 7400 Series.

## About This Task

Perform this procedure to view the remote Intermediate-System-to-Intermediate-System (IS-IS) system statistics.

## Procedure

- 1. In the navigation pane, expand the **Configuration > Fabric** folders.
- 2. Select Stats Remote.
- 3. Select the System Stats tab.

#### System Stats Field Descriptions

Use the data in the following table to use the System Stats tab.

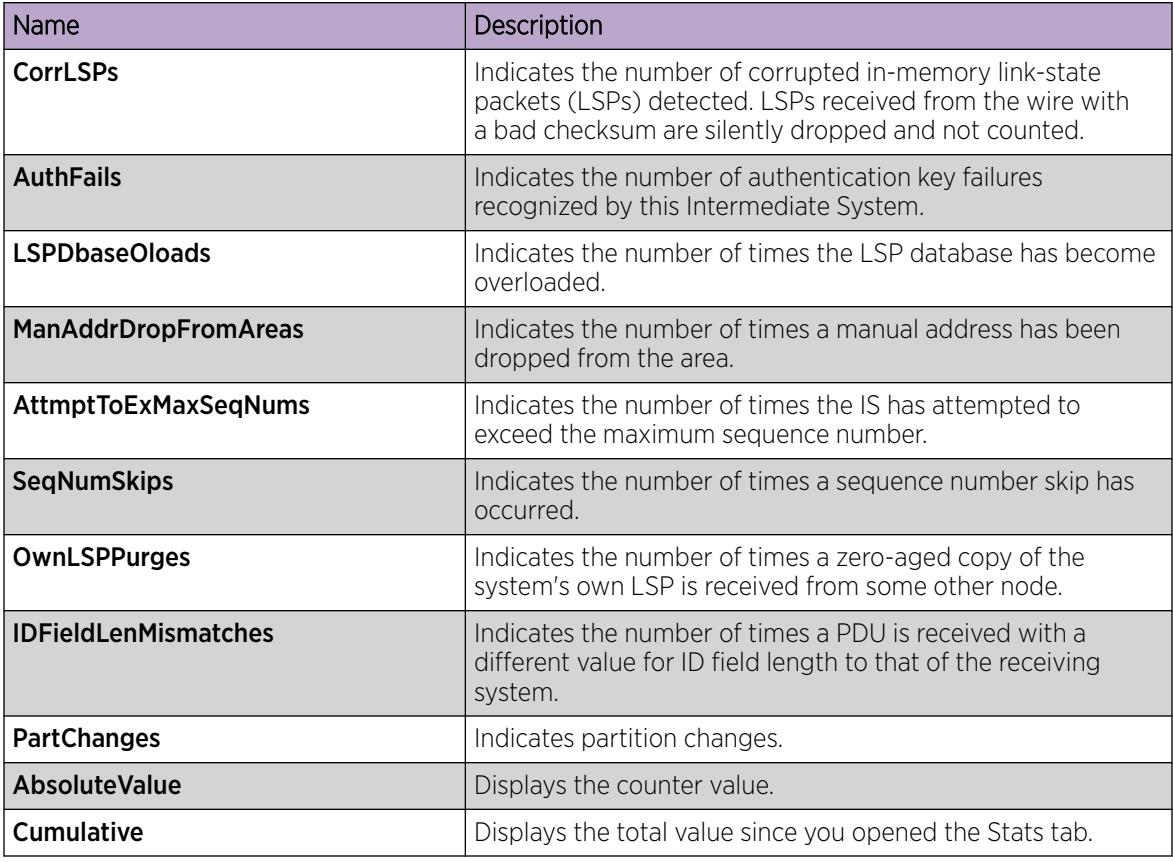

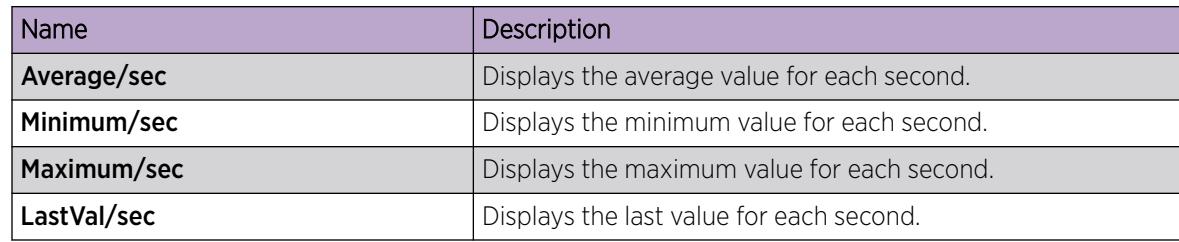

### *View Remote IS-IS Interface Counters*

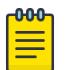

Note

This procedure only applies to the VSP 7400 Series.

## About This Task

Perform this procedure to view the remote Intermediate-System-Intermediate-System (IS-IS) interface counters.

## Procedure

- 1. In the navigation pane, expand the **Configuration > Fabric** folders.
- 2. Select Stats Remote.
- 3. Select the Interface Counters tab.

#### Interface Counters Field Descriptions

Use the data in the following table to use the Interface Counters tab.

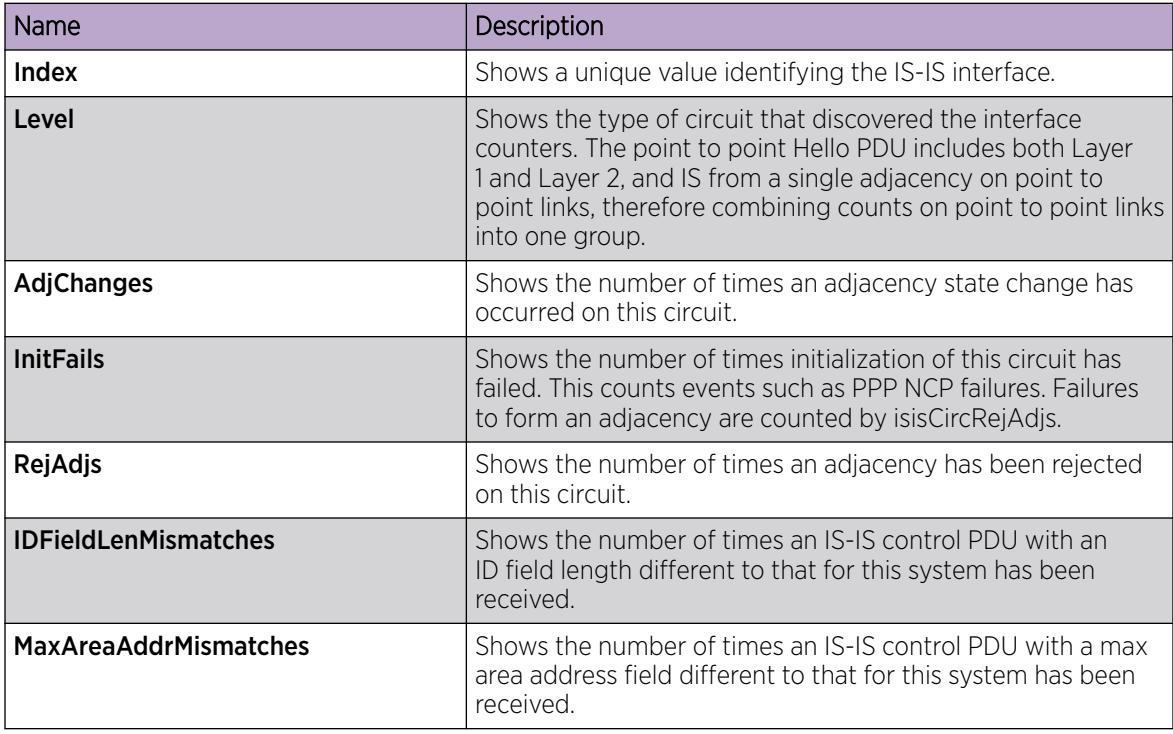

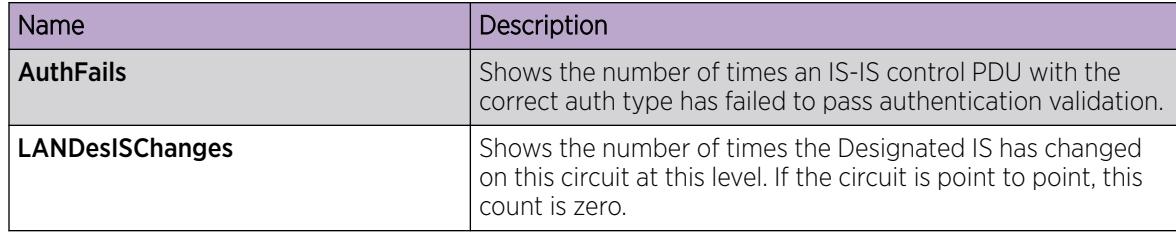

## *View Remote IS-IS Interface Control Packets*

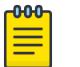

Note

This procedure only applies to the VSP 7400 Series.

## About This Task

Perform this procedure to view the remote Intermediate-System-to-Intermediate-System (IS-IS) interface control packets.

## Procedure

- 1. In the navigation pane, expand the **Configuration > Fabric** folders.
- 2. Select Stats Remote.
- 3. Select the Interface Control Packets tab.

#### Interface Control Packets Field Descriptions

Use the data in the following table to use the **Interface Control Packets** tab.

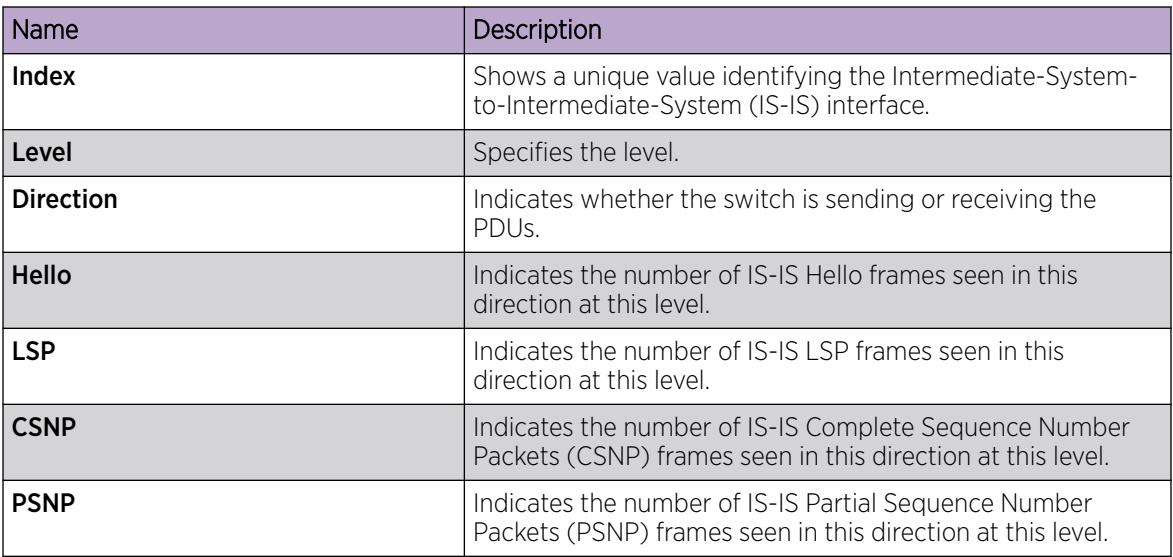

*View the Remote I-SID Forwarding Database*

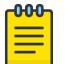

Note

This procedure only applies to the VSP 7400 Series.

## About This Task

Perform this procedure to view the remote I-SID forwarding database (FDB) on the switch.

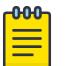

To view the T-UNI I-SID FDB entries filtered on a port that is part of an MLT, you must mention the MLT ID in the option for the port.

## Procedure

- 1. In the navigation pane, expand the **Configuration > Fabric** folders.
- 2. Select ISID Remote.

Note

3. (Optional) Select the Filter button to filter the rows on basis of specific criteria.

#### FDB Field Descriptions

Use data in the following table to use the FDB tab.

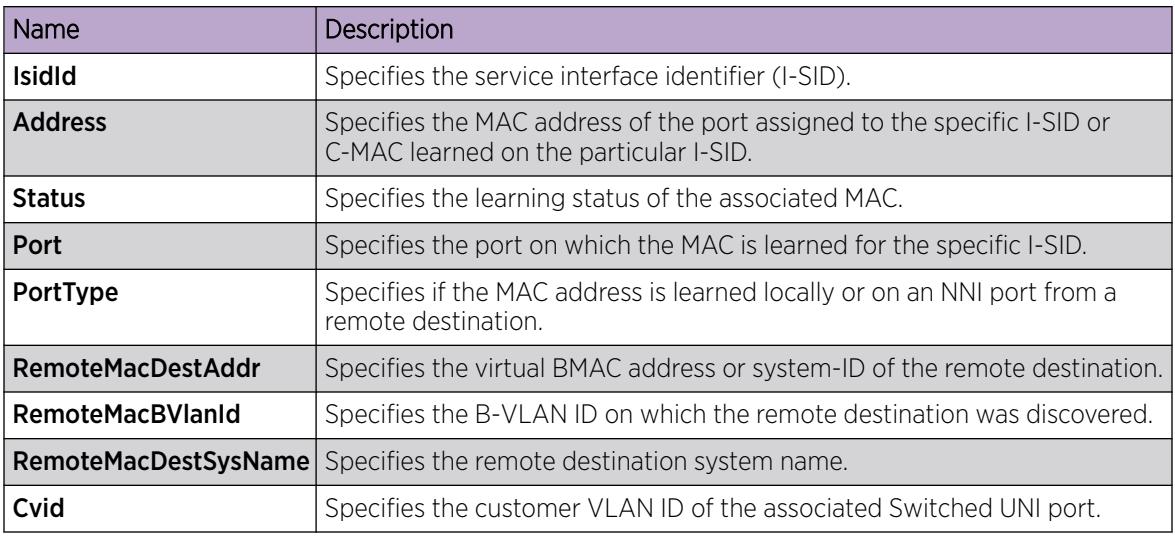

## SPBM configuration examples

This section provides configuration examples to configure basic SPBM and IS-IS infrastructure.

Examples and network illustrations in this document may illustrate only one of the supported platforms. Unless otherwise noted, the concept illustrated applies to all supported platforms.

## *Basic SPBM configuration example*

The following figure shows a sample greenfield deployment for SPBM.

#### Figure 83: Greenfield SPBM deployment

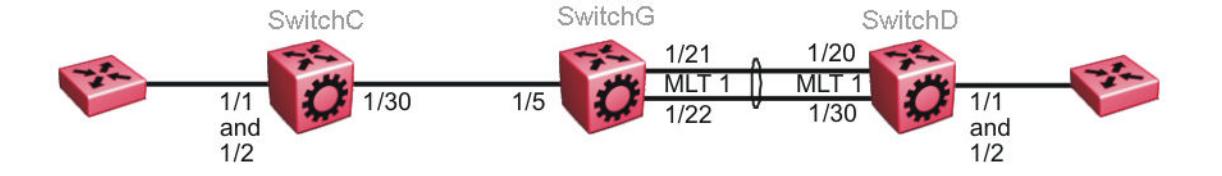

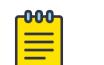

Note

For migration purposes, SPBM can coexist with existing SMLT configurations.

## *Ethernet and MLT configuration*

The following sections show the steps required to configure the Ethernet and MLT interfaces in this example.

#### SwitchC

```
PORT CONFIGURATION - PHASE 1
```
interface GigabitEthernet 1/30 encapsulation dot1q exit

#### SwitchG

```
PORT CONFIGURATION - PHASE 1
```

```
interface GigabitEthernet 1/5
encapsulation dot1q
exit
```
MLT CONFIGURATION

mlt 1 enable mlt 1 member 1/21-1/22 mlt 1 encapsulation dot1q

#### SwitchD

MLT CONFIGURATION

```
mlt 1 enable
mlt 1 member 1/20,1/30
mlt 1 encapsulation dot1q
```
### *IS-IS SPBM global configuration*

The following figure shows the IS-IS area information added to the network.

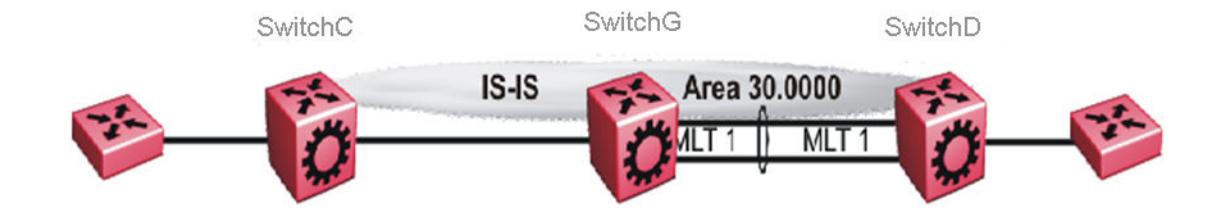

## Figure 84: IS-IS SPBM global

The following sections show the steps required to configure the global IS-IS SPBM parameters in this example.

#### SwitchC

```
enable
configure terminal
prompt SwitchC
BOOT CONFIGURATION
spbm
spbm ethertype 0x8100
ISIS SPBM CONFIGURATION
router isis
spbm 1
spbm 1 nick-name f.30.13
spbm 1 b-vid 20
ISIS CONFIGURATION
is-type l1
manual-area 30.0000
sys-name SwitchC
exit
router isis enable
VLAN CONFIGURATION
vlan create 20 name "B-VLAN" type spbm-bvlan
```
#### SwitchG

```
enable
configure terminal
prompt SwitchG
BOOT CONFIGURATION
spbm
spbm ethertype 0x8100
ISIS SPBM CONFIGURATION
router isis
```

```
spbm 1
spbm 1 nick-name f.30.10
spbm 1 b-vid 20
ISIS CONFIGURATION
is-type l1
manual-area 30.0000
sys-name SwitchG
exit
router isis enable
VLAN CONFIGURATION
vlan create 20 name "B-VLAN" type spbm-bvlan
```
#### SwitchD

```
enable
configure terminal
prompt SwitchD
BOOT CONFIGURATION
spbm
spbm ethertype 0x8100
ISIS SPBM CONFIGURATION
router isis
spbm 1
spbm 1 nick-name f.30.14
spbm 1 b-vid 20
ISIS CONFIGURATION
is-type l1
manual-area 30.0000
sys-name SwitchD
exit
router isis enable
VLAN CONFIGURATION
vlan create 20 name "B-VLAN" type spbm-bvlan
```
#### *IS-IS SPBM Interface Configuration*

The following figure shows the IS-IS area information and interfaces in the network.

#### Figure 85: IS-IS SPBM interface

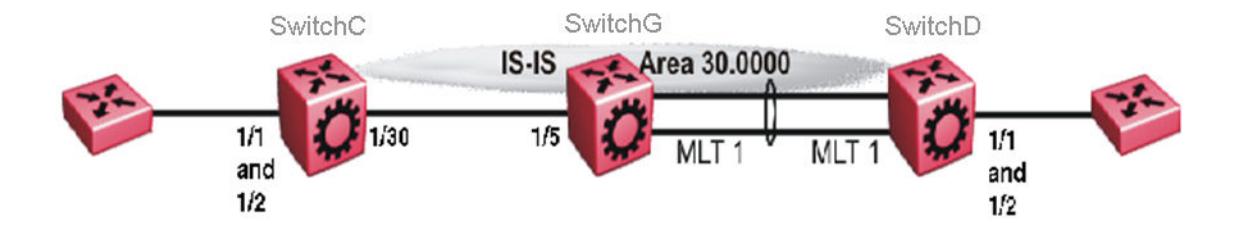

The following sections show the steps required to configure the IS-IS SPBM interfaces in this example.

```
SwitchC
```

```
PORT CONFIGURATION - PHASE II
interface GigabitEthernet 1/30
isis 
isis spbm 1 
isis enable 
exit
```
#### SwitchG

```
PORT CONFIGURATION - PHASE II
interface GigabitEthernet 1/5
isis 
isis spbm 1 
isis enable 
exit 
MLT INTERFACE CONFIGURATION
interface mlt 1
isis
isis spbm 1
isis enable
exit
```
#### SwitchD

```
MLT INTERFACE CONFIGURATION
interface mlt 1
isis
isis spbm 1
isis enable
exit
```
*Verify SPBM Operations*

The following sections show the output from verifying the sample IS-IS SPBM configuration.

#### Checking Operation — SwitchC

```
SwitchC:1# show isis interface
===================================================================================================================
                                ISIS Interfaces
===================================================================================================================
```
IFIDX TYPE LEVEL OP-STATE ADM-STATE ADJ UP-ADJ SPBM-L1 OP-SPBM- ORIGIN AREA AREA-NAME<br>-METRIC L1-METRIC ---------------------------------------------------------------------------------------------------- Port1/30 pt-pt Level 1 UP UP 1 1 10 10 CONFIG HOME area-9.00.02 SwitchC:1# show isis adjacencies ==================================================================================================== ISIS Adjacencies ==================================================================================================== INTERFACE L STATE UPTIME PRI HOLDTIME SYSID HOST-NAME STATUS AREA AREA-NAME ---------------------------------------------------------------------------------------------------- Port1/30 1 UP 1d 19:19:52 22 beb0.0000.7204 SwitchC ACTIVE HOME area-9.00.02 ---------------------------------------------------------------------------------------------------- Home: 1 out of 1 interfaces have formed an adjacency Remote: 0 out of 0 interfaces have formed an adjacency ---------------------------------------------------------------------------------------------------- SwitchC:1# show isis spbm unicast-fib ================================================================================================== SPBM UNICAST FIB ENTRY INFO ================================================================================================== DESTINATION BVLAN SYSID HOST-NAME OUTGOING COST AREA AREA-NAME ADDRESS INTERFACE -------------------------------------------------------------------------------------------------- 00:0e:62:25:a3:df 4000 0016.ca23.73df SwitchG 1/30 10 HOME area-9.00.02 00:14:0d:a0:13:df 4000 0014.0da0.13df SwitchD 1/30 10 HOME area-9.00.02 -------------------------------------------------------------------------------------------------- Home: Total number of SPBM UNICAST FIB entries 2 Remote: Total number of SPBM UNICAST FIB entries 0 --------------------------------------------------------------------------------------------------

SwitchC:1# show isis spbm unicast-tree 4000 Node:000e.6225.a3df.00 (SwitchG) -> ROOT Node:0014.0da0.13df.00 (SwitchD) -> Node:000e.6225.a3df.00 (SwitchG) -> ROOT

SwitchG:1# show isis interface =================================================================================================================== ISIS Interfaces =================================================================================================================== IFIDX TYPE LEVEL OP-STATE ADM-STATE ADJ UP-ADJ SPBM-L1 OP-SPBM- ORIGIN AREA AREA-NAME -METRIC L1-METRIC ---------------------------------------------------------------------------------------------------- Port1/5 pt-pt Level 1 UP UP 1 1 10 10 CONFIG HOME area-9.00.02 Mlt1 pt-pt Level 1 UP UP 1 1 10 10 CONFIG HOME area-9.00.02 SwitchG:1# show isis adjacencies ==================================================================================================== ISIS Adjacencies ========================================================================================================= INTERFACE L STATE UPTIME PRI HOLDTIME SYSID HOST-NAME STATUS AREA AREA-NAME ---------------------------------------------------------------------------------------------------- Port1/30 1 UP 1d 19:19:52 127 26 beb0.0000.7204 SwitchC ACTIVE HOME area-9.00.02 Mlt1 1 UP 04:57:34 127 20 0014.0da0.13df SwitchD ACTIVE HOME area-9.00.02 ---------------------------------------------------------------------------------------------------- Home: 2 out of 2 interfaces have formed an adjacency Remote: 0 out of 0 interfaces have formed an adjacency ---------------------------------------------------------------------------------------------------- SwitchG:1# show isis spbm unicast-fib ================================================================================================== SPBM UNICAST FIB ENTRY INFO ================================================================================================== DESTINATION BVLAN SYSID HOST-NAME OUTGOING COST AREA AREA-NAME ADDRESS INTERFACE -------------------------------------------------------------------------------------------------- 00:14:0d:a0:13:df 4000 0014.0da0.13df SwitchD MLT-1 10 HOME area-9.00.02

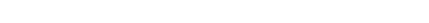

# Checking Operation — SwitchG

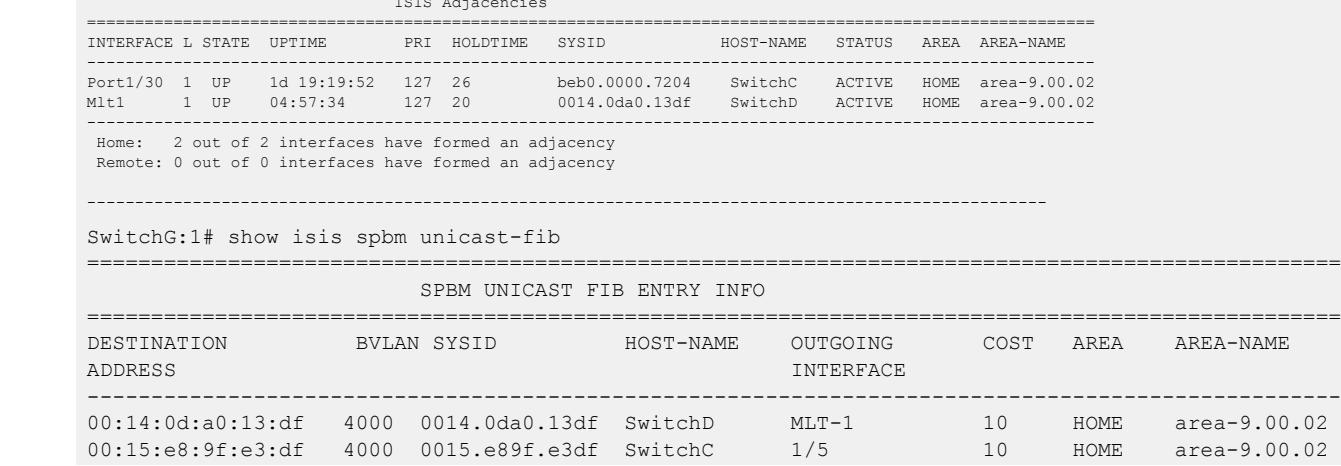

-------------------------------------------------------------------------------------------------- Home: Total number of SPBM UNICAST FIB entries 2 Remote: Total number of SPBM UNICAST FIB entries 0 -------------------------------------------------------------------------------------------------- SwitchG:1# show isis spbm unicast-tree 4000 Node:0015.e89f.e3df.00 (SwitchC) -> ROOT Node:0014.0da0.13df.00 (SwitchD) -> ROOT

#### Checking Operation — SwitchD

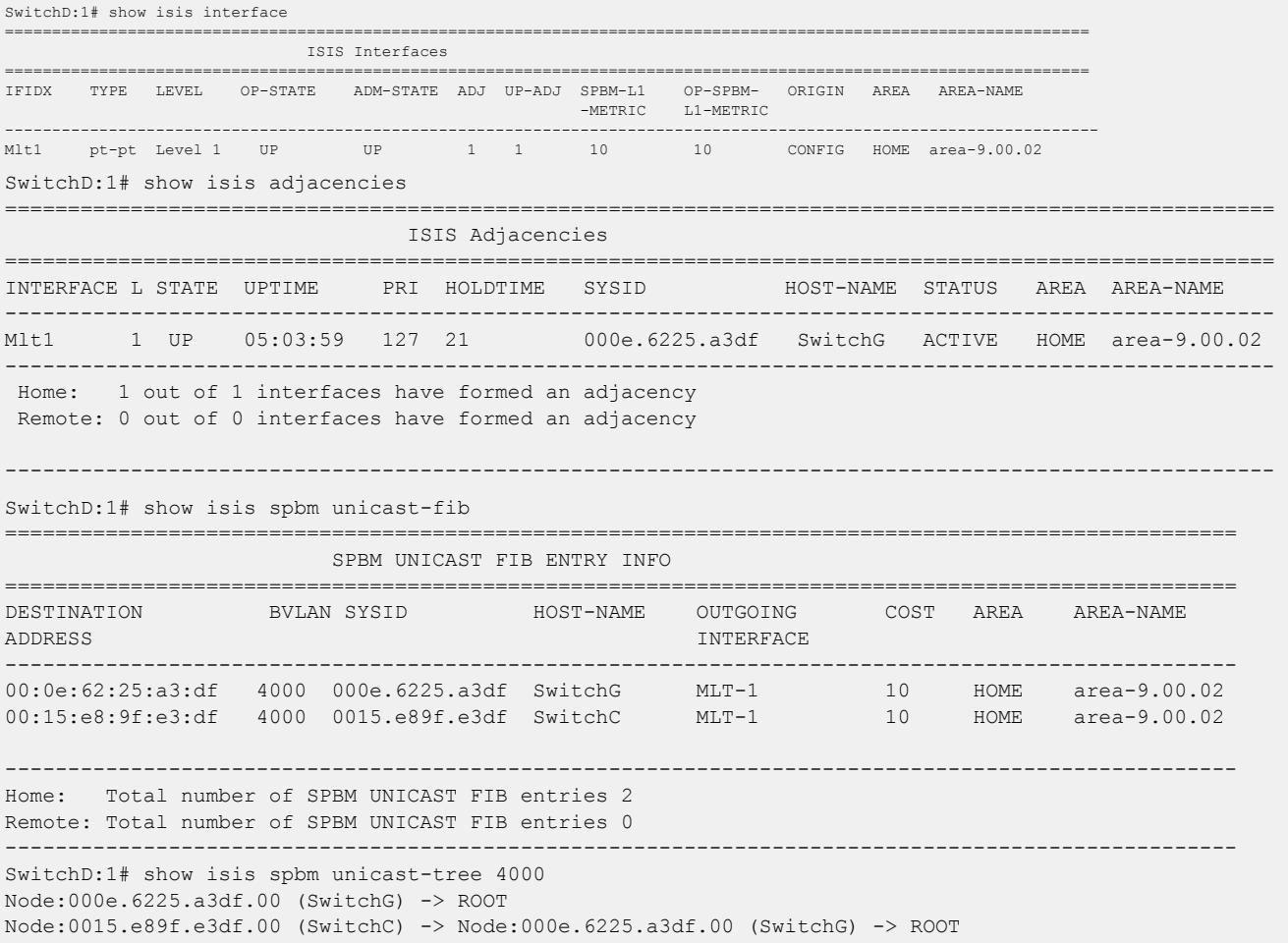

## Fabric Extend Configuration Examples

This section provides configuration examples to configure Fabric Extend in the following deployment scenarios:

- [Fabric Extend over IP using the GRT](#page-1256-0) on page 1257
- [Fabric Extend over IP using a VRF](#page-1259-0) on page 1260
- [Fabric Extend over VPLS](#page-1261-0) on page 1262
- [Fabric Extend over Layer 2 Pseudowire](#page-1264-0) on page 1265
- <span id="page-1256-0"></span>• [Fabric Extend with ONAs in the Core and Branches](#page-1266-0) on page 1267
- [Fabric Extend Over IPsec](#page-1269-0) on page 1270

For more configuration examples, see *Shortest Path Bridging (802.1aq) Technical Configuration Guide*.

## *Fabric Extend over IP using the GRT*

This example shows a typical Fabric Extend deployment with a 10/40/100 Gbps switch in the core and a 1 Gbps switch in one of the branch offices. The 10/40/100 Gbps switch supports Fabric Extend natively and is connected over an IP network to a 1 Gbps switch, which requires an ONA to encapsulate SPB traffic with a VXLAN header. The ONA sets up a bridge between the ONA device-side port and the ONA network-side port. Fabric Extend uses a VXLAN tunnel to send traffic to and from the 10/40/100 Gbps switch through the 1 Gbps switch to the ONA.

#### -000 Note

- This deployment uses the GRT so the tunnel source IP address must be on the GRT, not on a VRF.
- If IP Shortcuts is enabled, you must configure an IS-IS accept policy or exclude route-map to ensure that tunnel destination IP addresses are not learned through IS-IS.
- Add any IP address used for setting up the logical tunnel (such as local network and loopback IP addresses) to the IS-IS accept policy or exclude route-map to prevent these addresses from being advertised into IS-IS.

The following figure shows a sample Fabric Extend deployment over IP using the GRT.

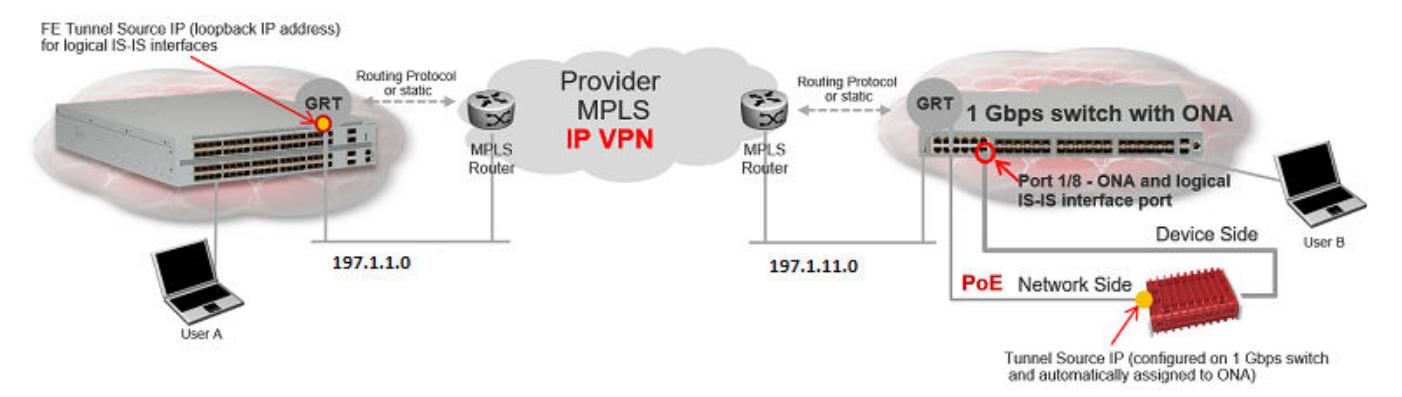

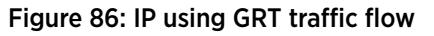

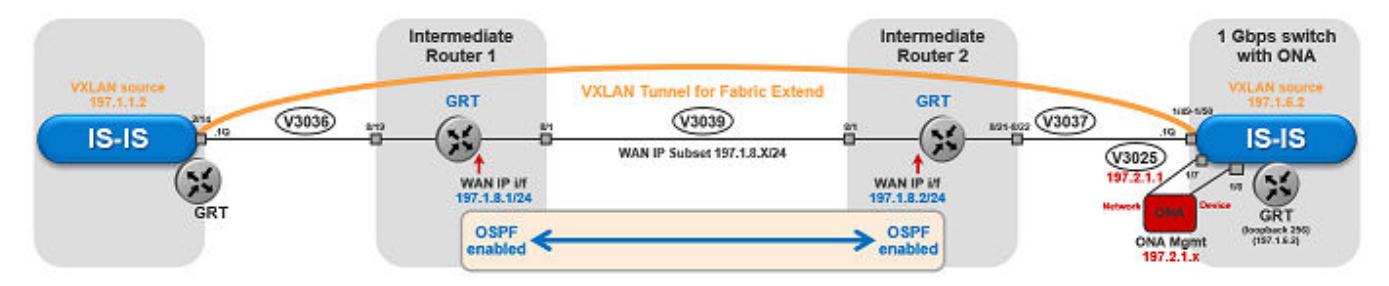

Figure 87: IP (GRT) traffic flow component view

#### For 10/40/100 Gbps Switches

(The tunnel source IP address is configured in the GRT.)

```
Switch(config)# interface GigabitEthernet 2/14
Switch(config-if)# no shutdown
Switch(config-if)# default-vlan-id 0
Switch(config-if)# name "ospf-intf-SP-core"
Switch(config-if)# brouter port 2/14 vlan 3036 subnet 197.1.1.2/255.255.255.0 
Switch(config-if)# no spanning-tree mstp force-port-state enable
Switch(config-if)# ip ospf enable
Switch(config-if)# exit
Switch(config)# router isis
Switch(config-isis)# ip-tunnel-source-address 197.1.1.2
Switch(config-isis)# exit
Switch(config)# logical-intf isis 255 dest-ip 197.1.6.2 name "Tunnel-to-Branch1"
Switch(config-isis-255-197.1.6.2)# isis
Switch(config-isis-255-197.1.6.2)# isis spbm 1
Switch(config-isis-255-197.1.6.2)# isis enable
Switch(config-isis-255-197.1.6.2)# exit
Switch(config)# ip prefix-list "isis-tunnel-addr" 197.1.0.0/16 ge 16 le 32
Switch(config)# route-map "deny-isis-tunnel-network" 1
Switch(route-map)# no permit
Switch(route-map)# enable
Switch(route-map)# match network "isis-tunnel-addr"
Switch(route-map)# match protocol isis
Switch(route-map)# exit
Switch(config)# router isis
Switch(config-isis)# accept route-map "deny-isis-tunnel-network"
Switch(config-isis)# exit
```
#### For 1 Gbps Switches

Switch(config)# isis apply accept

(The tunnel source address is a CLIP address on the GRT. This address is configured on the 1 Gbps switch and then automatically assigned to the ONA.)

```
Switch(config)# interface loopback 256
Switch(config-if)# ip address 256 197.1.6.2/255.255.255.0
Switch(config-if)# ip ospf 256
Switch(config-if)# exit
Switch(config)# interface GigabitEthernet 1/7-1/8; enables ports to ONA
Switch(config-if)# no shutdown
Switch(config-if)# exit
Switch(config)# vlan create 3037 name "ospf-intf-SP-core" type port-mstprstp 0
Switch(config)# vlan members 3037 1/49-1/50 portmember
Switch(config)# mlt 11
Switch(config)# mlt 11 encapsulation dot1q
Switch(config)# mlt 11 mem 1/49-1/50
Switch(config)# mlt 11 vlan 3037
Switch(config)# interface vlan 3037
Switch(config-if)# ip address 197.1.11.2 255.255.255.0 0
Switch(config-if)# ip ospf enable
Switch(config-if)# exit
Switch(config)# vlan create 3025 name "ONA-Mgmt-vlan" type port-mstprstp 0
Switch(config)# vlan members 3025 1/7 portmember
Switch(config)# interface vlan 3025
```

```
Switch(config-if)# ip address 197.2.1.1 255.255.255.0 3
Switch(config-if)# exit
Switch(config)# ip dhcp-relay fwd-path 197.2.1.1 197.10.1.11
Switch(config)# ip dhcp-relay fwd-path 197.2.1.1 197.10.1.11 enable
Switch(config)# ip dhcp-relay fwd-path 197.2.1.1 197.10.1.11 mode bootp dhcp
Switch(config)# router isis 
Switch(config-isis)# ip-tunnel-source-address 197.1.6.2 port 1/8 mtu 1950
Switch(config-isis)# exit
Switch(config)# logical-intf isis 255 dest-ip 197.1.1.2 name "Tunnel-to-HQ"
Switch(config-isis-255-197.1.1.2)# isis
Switch(config-isis-255-197.1.1.2)# isis spbm 1
Switch(config-isis-255-197.1.1.2)# isis enable
Switch(config-isis-255-197.1.1.2)# exit
Switch(config)# ip prefix-list "isis-tunnel-addr" 197.1.0.0/16 ge 16 le 32
Switch(config)# route-map "deny-isis-tunnel-network" 1
Switch(route-map)# no permit
Switch(route-map)# enable
Switch(route-map)# match network "isis-tunnel-addr"
Switch(route-map)# match protocol isis
Switch(route-map)# exit
Switch(config)# router isis 
Switch(config-isis)# accept route-map "deny-isis-tunnel-network"
Switch(config-isis)# exit
Switch(config)# isis apply accept
```
#### For Intermediate Router 1

Intermediate routers are typically configured by an Internet service provider (ISP). The following configurations are for reference only.

```
Switch(config)# interface GigabitEthernet 8/19
Switch(config-if)# default-vlan-id 0
Switch(config-if)# name "ospf-intf-from-Headoffice"
Switch(config-if)# no shutdown
Switch(config-if)# brouter port 8/19 vlan 3036 subnet 197.1.1.3/255.255.255.0 mac-offset 2
Switch(config-if)# ip ospf enable
Switch(config-if)# exit
Switch(config)# vlan create 3039 name "core-ospf-vlan" type port-mstprstp 0
Switch(config)# vlan members 3039 8/1 portmember
Switch(config)# interface Vlan 3039
Switch(config)# ip address 197.1.8.1 255.255.255.0 2 
Switch(config)# ip ospf enable
Switch(config)# exit
```
#### For Intermediate Router 2

```
Switch(config)# vlan create 3039 name "core-ospf-vlan" type port-mstprstp 0
Switch(config)# vlan members 3039 8/1 portmember
Switch(config)# interface Vlan 3039
Switch(config)# ip address 197.1.8.2 255.255.255.0 0 
Switch(config)# ip ospf enable
Switch(config)# exit
Switch(config)# vlan create 3037 name "ospf-intf-from-branch1" type port-mstprstp 0
Switch(config)# vlan members 3037 8/21-8/22 portmember
Switch(config)# mlt 11
Switch(config)# mlt 11 encapsulation dot1q
Switch(config)# mlt 11 mem 8/21-8/22
Switch(config)# mlt 11 vlan 3037
```

```
Switch(config)# interface Vlan 3037
Switch(config)# ip address 197.1.11.1 255.255.255.0 5 
Switch(config)# ip ospf enable
Switch(config)# exit
```
<span id="page-1259-0"></span>*Fabric Extend over IP using a VRF*

This example is the same as the previous IP example except this Fabric Extend deployment uses a VRF instead of the GRT. Because this deployment is using a VRF, Fabric Extend has the following requirements:

- Configure a CLIP and tunnel source IP address on the same VRF.
- Remote management of the 1 Gbps switch is only possible after establishing IP Shortcut over IS-IS. (Alternatively, you can enable GRT-VRF redistribution locally.)

The following figure shows a sample Fabric Extend deployment over IP using a VRF.

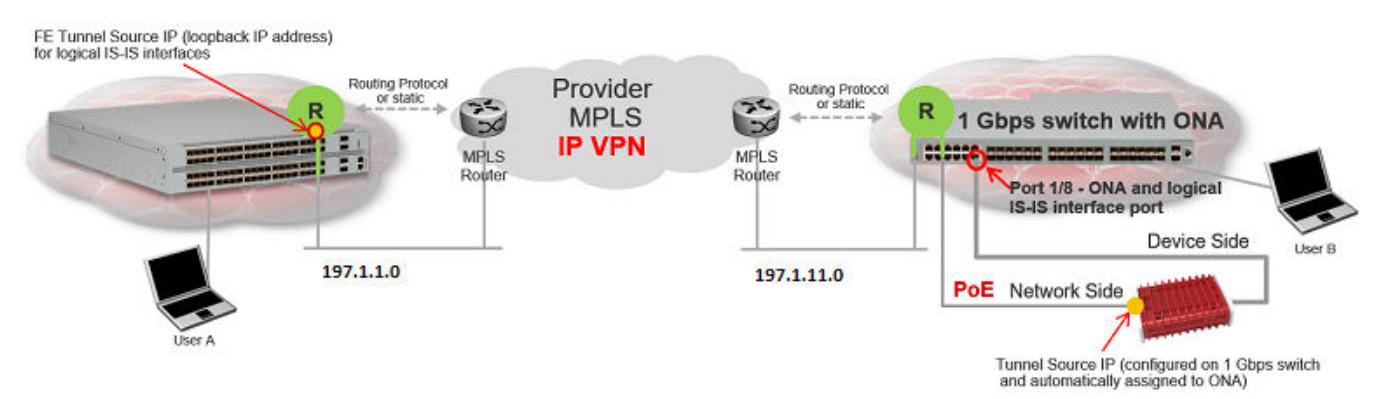

#### Figure 88: IP using VRF traffic flow

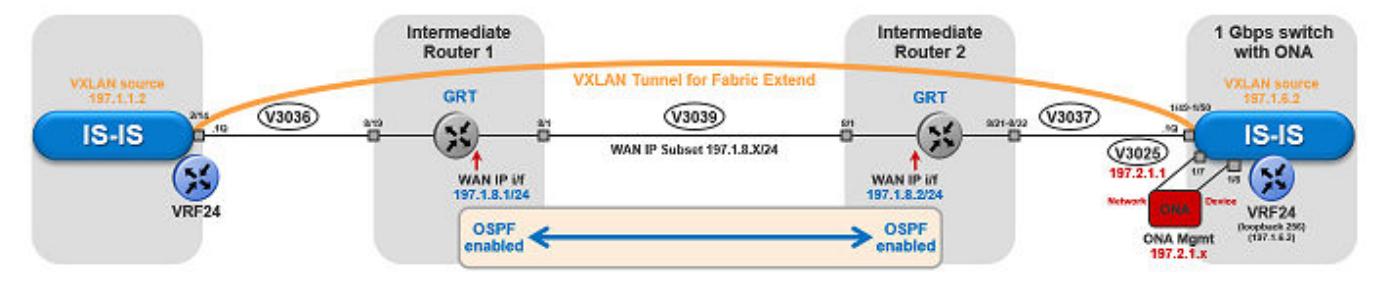

#### Figure 89: IP (VRF) traffic flow component view

#### For 10/40/100 Gbps Switches

(The tunnel source IP address is configured as a brouter address in the VRF.)

```
Switch(config)# ip vrf vrf24
Switch(config)# router vrf vrf24
Switch(router-vrf)# ip ospf
Switch(router-vrf)# ip ospf admin-state
Switch(router-vrf)# exit
Switch(config)# interface GigabitEthernet 2/14
Switch(config-if)# no shutdown
Switch(config-if)# default-vlan-id 0
Switch(config-if)# name "ospf-intf-SP-core"
Switch(config-if)# vrf vrf24
Switch(config-if)# brouter port 2/14 vlan 3036 subnet 197.1.1.2/255.255.255.0 mac-offset 1
```
```
Switch(config-if)# no spanning-tree mstp force-port-state enable
Switch(config-if)# ip ospf enable
Switch(config-if)# exit
Switch(config)# router isis
Switch(config-isis)# ip-tunnel-source-address 197.1.1.2 vrf vrf24
Switch(config-isis)# exit
Switch(config)# logical-intf isis 255 dest-ip 197.1.6.2 name "Tunnel-to-Branch1"
Switch(config-isis-255-197.1.6.2)# isis
Switch(config-isis-255-197.1.6.2)# isis spbm 1
Switch(config-isis-255-197.1.6.2)# isis enable
Switch(config-isis-255-197.1.6.2)# exit
```
#### For 1 Gbps Switches

(The tunnel source address is a CLIP address on the VRF. This address is configured on the 1 Gbps switch and then automatically assigned to the ONA.)

```
Switch(config)# ip vrf vrf24
Switch(config)# router vrf vrf24
Switch(router-vrf)# ip ospf
Switch(router-vrf)# ip ospf admin-state
Switch(router-vrf)# exit 
Switch(config)# interface loopback 256
Switch(config-if)# ip address 197.1.6.2 255.255.255.255 vrf vrf24
Switch(config-if)# ip ospf vrf vrf24
Switch(config-if)# exit
Switch(config)# interface GigabitEthernet 1/7-1/8; enables ports to ONA
Switch(config-if)# no shutdown
Switch(config-if)# exit
Switch(config)# vlan create 3037 name "ospf-intf-SP-core" type port-mstprstp 0
Switch(config)# vlan members 3037 1/49-1/50 portmember
Switch(config)# mlt 11 
Switch(config)# mlt 11 encapsulation dot1q 
Switch(config)# mlt 11 mem 1/49-1/50 
Switch(config)# mlt 11 vlan 3037
Switch(config)# interface vlan 3037
Switch(config-if)# vrf vrf24
Switch(config-if)# ip address 197.1.11.2 255.255.255.0 0
Switch(config-if)# ip ospf enable
Switch(config-if)# exit
Switch(config)# vlan create 3025 name "ONA-Mgmt-vlan" type port-mstprstp 0
Switch(config)# vlan members 3025 1/7 portmember
Switch(config)# interface vlan 3025
Switch(config-if)# ip address 197.2.1.1 255.255.255.0 3
Switch(config-if)# exit
Switch(config)# ip dhcp-relay fwd-path 197.2.1.1 197.10.1.11
Switch(config)# ip dhcp-relay fwd-path 197.2.1.1 197.10.1.11 enable
Switch(config)# ip dhcp-relay fwd-path 197.2.1.1 197.10.1.11 mode bootp dhcp
Switch(config)# router isis 
Switch(config-isis)# ip-tunnel-source-address 197.1.6.2 port 1/8 vrf vrf24 mtu 1950
Switch(config-isis)# exit
Switch(config)# logical-intf isis 255 dest-ip 197.1.1.2 name "Tunnel-to-HQ"
Switch(config-isis-255-197.1.1.2)# isis
Switch(config-isis-255-197.1.1.2)# isis spbm 1
```

```
Switch(config-isis-255-197.1.1.2)# isis enable
Switch(config-isis-255-197.1.1.2)# exit
```
Intermediate routers are typically configured by an Internet service provider (ISP). The following configurations are for reference only.

#### For Intermediate Router 1

```
Switch(config)# interface GigabitEthernet 8/19
Switch(config-if)# default-vlan-id 0
Switch(config-if)# name "ospf-intf-from-Headoffice"
Switch(config-if)# no shutdown
Switch(config-if)# brouter port 8/19 vlan 3036 subnet 197.1.1.3/255.255.255.0 mac-offset 2
Switch(config-if)# ip ospf enable
Switch(config-if)# exit
Switch(config)# vlan create 3039 name "core-ospf-vlan" type port-mstprstp 0
Switch(config)# vlan members 3039 8/1 portmember
Switch(config)# interface Vlan 3039
Switch(config)# ip address 197.1.8.1 255.255.255.0 2 
Switch(config)# ip ospf enable
Switch(config)# exit
```
#### For Intermediate Router 2

```
Switch(config)# vlan create 3039 name "core-ospf-vlan" type port-mstprstp 0
Switch(config)# vlan members 3039 8/1 portmember
Switch(config)# interface Vlan 3039
Switch(config)# ip address 197.1.8.2 255.255.255.0 0 
Switch(config)# ip ospf enable
Switch(config)# exit
Switch(config)# vlan create 3037 name "ospf-intf-from-branch1" type port-mstprstp 0
Switch(config)# vlan members 3037 8/21-8/22 portmember
Switch(config)# mlt 11 
Switch(config)# mlt 11 encapsulation dot1q 
Switch(config)# mlt 11 mem 8/21-8/22 
Switch(config)# mlt 11 vlan 3037
Switch(config)# interface Vlan 3037
Switch(config)# ip address 197.1.11.1 255.255.255.0 5 
Switch(config)# ip ospf enable
Switch(config)# exit
```
#### *Fabric Extend over VPLS*

This example shows a Fabric Extend deployment over MPLS Virtual Private LAN Service (VPLS). In this scenario, VPLS emulates a LAN with full mesh connectivity. The SPB nodes connect with point-to-point Ethernet links and also use MPLS for normal forwarding.

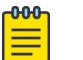

## Note

On the Core side, the 10/40/100 Gbps switches require a single next hop IP address as a default gateway for all tunnels. To ensure the single next hop, VPLS uses a loopback IP address and an additional VRF.

The following figure shows a sample Fabric Extend deployment over VPLS.

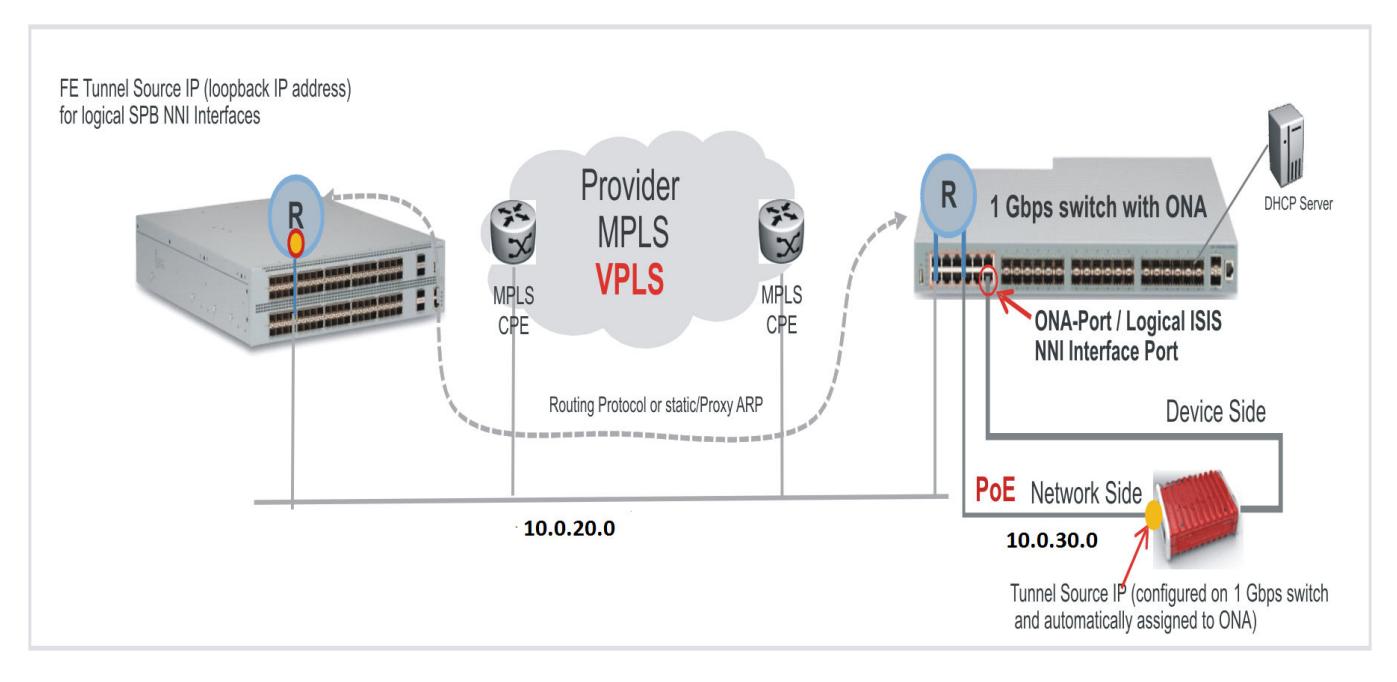

## Figure 90: FE over VPLS traffic flow

#### For 10/40/100 Gbps Switches

(The tunnel source IP address is configured as a brouter address in the VRF.)

```
Switch(config)# interface GigabitEthernet 2/14
Switch(config-if)# no shutdown
Switch(config-if)# default-vlan-id 0
Switch(config-if)# name "ospf-intf-SP-core"
Switch(config-if)# vrf vrf24
Switch(config-if)# brouter port 2/14 vlan 3036 subnet 197.1.1.2/255.255.255.0 mac-offset 1
Switch(config-if)# no spanning-tree mstp force-port-state enable
Switch(config-if)# ip ospf enable
Switch(config-if)# exit
Switch(config)# router isis
Switch(config-isis)# ip-tunnel-source-address 197.1.1.2 vrf vrf24
Switch(config-isis)# exit
Switch(config)# logical-intf isis 255 dest-ip 197.1.6.2 name "Tunnel-to-Branch1"
Switch(config-isis-255-197.1.6.2)# isis
Switch(config-isis-255-197.1.6.2)# isis spbm 1
Switch(config-isis-255-197.1.6.2)# isis enable
Switch(config-isis-255-197.1.6.2)# exit
```
#### For 1 Gbps Switches

(The tunnel source address is a CLIP address on the VRF. This address is configured on the 1 Gbps switch and then automatically assigned to the ONA.)

```
Switch(config)# ip vrf vrf24
Switch(config)# router vrf vrf24
Switch(router-vrf)# ip ospf
Switch(router-vrf)# ip ospf admin-state
Switch(router-vrf)# exit 
Switch(config)# interface loopback 256
Switch(config-if)# ip address 197.1.6.2 255.255.255.255 vrf vrf24
```

```
Switch(config-if)# ip ospf vrf vrf24
Switch(config-if)# exit
Switch(config)# interface GigabitEthernet 1/7-1/8; enables ports to ONA
Switch(config-if)# no shutdown
Switch(config-if)# exit
Switch(config)# vlan create 3037 name "ospf-intf-SP-core" type port-mstprstp 0
Switch(config)# vlan members 3037 1/49-1/50 portmember
Switch(config)# mlt 11 
Switch(config)# mlt 11 encapsulation dot1q 
Switch(config)# mlt 11 mem 1/49-1/50 
Switch(config)# mlt 11 vlan 3037
Switch(config)# interface vlan 3037
Switch(config-if)# vrf tunnel
Switch(config-if)# ip address 197.1.11.2 255.255.255.0 0
Switch(config-if)# ip ospf enable
Switch(config-if)# exit
Switch(config)# vlan create 3025 name "ONA-Mgmt-vlan" type port-mstprstp 0
Switch(config)# vlan members 3025 1/7 portmember
Switch(config)# interface vlan 3025
Switch(config-if)# ip address 197.2.1.1 255.255.255.0 3
Switch(config-if)# exit
Switch(config)# ip dhcp-relay fwd-path 197.2.1.1 197.10.1.11
Switch(config)# ip dhcp-relay fwd-path 197.2.1.1 197.10.1.11 enable
Switch(config)# ip dhcp-relay fwd-path 197.2.1.1 197.10.1.11 mode bootp dhcp
Switch(config)# router isis 
Switch(config-isis)# ip-tunnel-source-address 197.1.6.2 port 1/8 vrf vrf24 mtu 1950
Switch(config-isis)# exit
Switch(config)# logical-intf isis 255 dest-ip 197.1.1.2 name "Tunnel-to-HQ"
Switch(config-isis-255-197.1.1.2)# isis
Switch(config-isis-255-197.1.1.2)# isis spbm 1
Switch(config-isis-255-197.1.1.2)# isis enable
Switch(config-isis-255-197.1.1.2)# exit
```
Intermediate routers are typically configured by an Internet service provider (ISP). The following configurations are for reference only.

#### For Intermediate Router 1

```
Switch(config)# interface GigabitEthernet 8/19
Switch(config-if)# default-vlan-id 0
Switch(config-if)# name "ospf-intf-from-Headoffice"
Switch(config-if)# no shutdown
Switch(config-if)# brouter port 8/19 vlan 3036 subnet 197.1.1.3/255.255.255.0 mac-offset 2
Switch(config-if)# ip ospf enable
Switch(config-if)# exit
Switch(config)# vlan create 3039 name "core-ospf-vlan" type port-mstprstp 0
Switch(config)# vlan members 3039 8/1 portmember
Switch(config)# interface Vlan 3039
Switch(config)# ip address 197.1.8.1 255.255.255.0 2 
Switch(config)# ip ospf enable
Switch(config)# exit
```
#### For Intermediate Router 2

```
Switch(config)# vlan create 3039 name "core-ospf-vlan" type port-mstprstp 0
Switch(config)# vlan members 3039 8/1 portmember
Switch(config)# interface Vlan 3039
```

```
Switch(config)# ip address 197.1.8.2 255.255.255.0 0 
Switch(config)# ip ospf enable
Switch(config)# exit
Switch(config)# vlan create 3037 name "ospf-intf-from-branch1" type port-mstprstp 0
Switch(config)# vlan members 3037 8/21-8/22 portmember
Switch(config)# mlt 11 
Switch(config)# mlt 11 encapsulation dot1q 
Switch(config)# mlt 11 mem 8/21-8/22 
Switch(config)# mlt 11 vlan 3037
Switch(config)# interface Vlan 3037
Switch(config)# ip address 197.1.11.1 255.255.255.0 5 
Switch(config)# ip ospf enable
Switch(config)# exit
```
## *Fabric Extend over Layer 2 Pseudowire*

This example shows a Fabric Extend deployment using service provider VLAN tunnels over MPLS Pseudowire. In this scenario, you map two dedicated VLAN IDs (VIDs) from the Hub to the Spoke sites. Then the logical IS-IS interfaces translate the BVIDs to map them to the per branch provider VIDs.

Because the tunnels are point-to-point VLAN connections, not VXLAN, there is no need to encapsulate a VXLAN header to SPB packets. Therefore, the 1 Gbps switches in this type of deployment do not require ONAs.

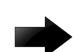

## Important

 $10/40/100$  Gbps switch  $--- - -$  Core  $--- - -$  1 Gbps switch

- You cannot have IS-IS in the Core.
- Do not create the two VLANs represented in the logical interface connection on the BEBs. If you do, you will not be able add any Fabric Extend ports to be members of those VLANs. One links the port that is facing the core and those VLANs in the logical interface connection.

The following figure shows a sample Fabric Extend deployment over Pseudowire.

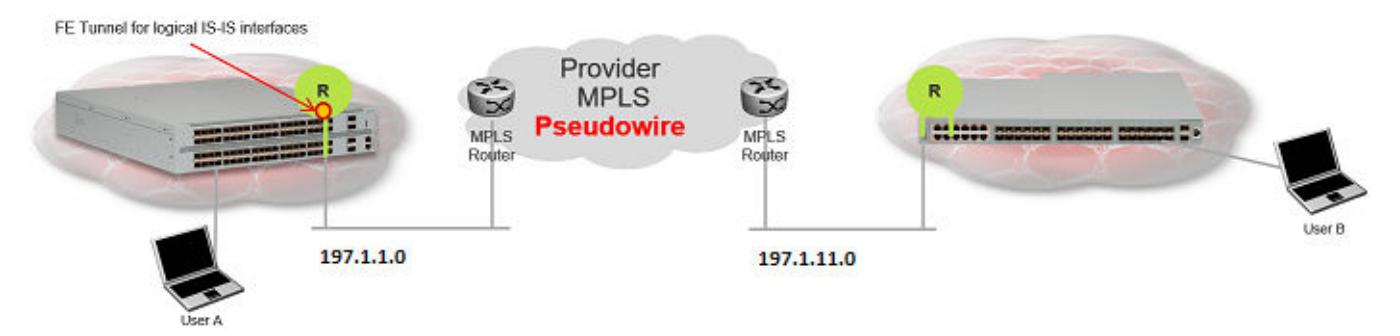

## Figure 91: FE over Pseudowire traffic flow

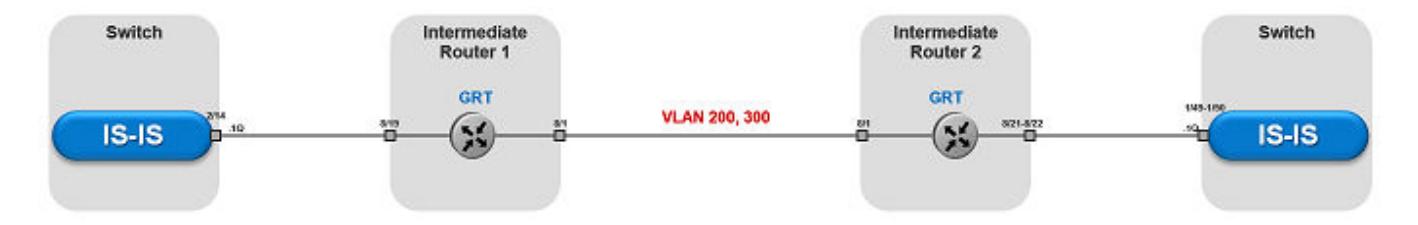

#### Figure 92: FE over Pseudowire traffic flow component view

#### For 10/40/100 Gbps Switches

#### Note

 $-0.00 -$ 

Logical interface VLANs cannot be the same as the SPBM B-VLANs and you cannot create these VLANs locally. Use these VLANs for configuring the logical interface only. Once a port is being used for a logical interface it cannot be added to any platform VLAN and spanning tree is automatically disabled on the port.

```
Switch(config)# logical-intf isis 255 vid 200,300 primary-vid 200 port 2/14 name 
fe to Switch
Switch(config-isis-255)# isis
Switch(config-isis-255)# isis spbm 1
Switch(config-isis-255)# isis enable
Switch(config-isis-255)# exit
```
## For 1 Gbps Switches

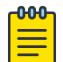

#### Note

Logical interface VLANs cannot be the same as the SPBM B-VLANs and you cannot create these VLANs locally. Use these VLANs for configuring the logical interface only. Once a port is being used for a logical interface it cannot be added to any platform VLAN and spanning tree is automatically disabled on the port.

```
Switch(config)# mlt 11 
Switch(config)# mlt 11 encapsulation dot1q 
Switch(config)# mlt 11 mem 1/49-1/50 
Switch(config)# router isis enable
Switch(config)# logical-intf isis 255 vid 200,300 primary-vid 200 mlt 11 name fe to Switch
Switch(config-isis-255)# isis
Switch(config-isis-255)# isis spbm 1
Switch(config-isis-255)# isis enable
Switch(config-isis-255)# exit
```
#### For Intermediate Router 1

Intermediate routers are typically configured by an Internet service provider (ISP). The following configurations are for reference only.

```
Switch(config)# vlan create 200 type port-mstprstp 1
Switch(config)# vlan create 300 type port-mstprstp 1
Switch(config)# vlan member add 200 8/1,8/19
Switch(config)# vlan member add 300 8/1,8/19
```
## For Intermediate Router 2

```
Switch(config)# mlt 11 
Switch(config)# mlt 11 encapsulation dot1q 
Switch(config)# mlt 11 mem 8/21-8/22 
Switch(config)# vlan create 200 type port-mstprstp 1
Switch(config)# vlan create 300 type port-mstprstp 1
Switch(config)# vlan member add 200 8/1
Switch(config)# vlan mlt 200 11
Switch(config)# vlan member add 300 8/1
Switch(config)# vlan mlt 300 11
```
## *Fabric Extend with ONAs in the Core and Branches*

This example shows a Fabric Extend deployment with 1 Gbps switches in the core of the network and in the branch sites. This type of deployment is not only a lower cost Fabric Extend solution, it also addresses situations where large MTU sizes (over 1594 bytes) are a problem for the Service Provider.

MTU sizes less than 1594 bytes require fragmentation and reassembly of packets and the 1 Gbps switch with ONA supports fragmentation and reassembly. However, you must have 1 Gbps switches with ONAs at BOTH ends of the IP WAN connection.

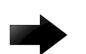

#### Important

There is no fragmentation/reassembly support in Layer 2 core solutions.

The following figure shows a sample Fabric Extend deployment using VRFs with both switches.

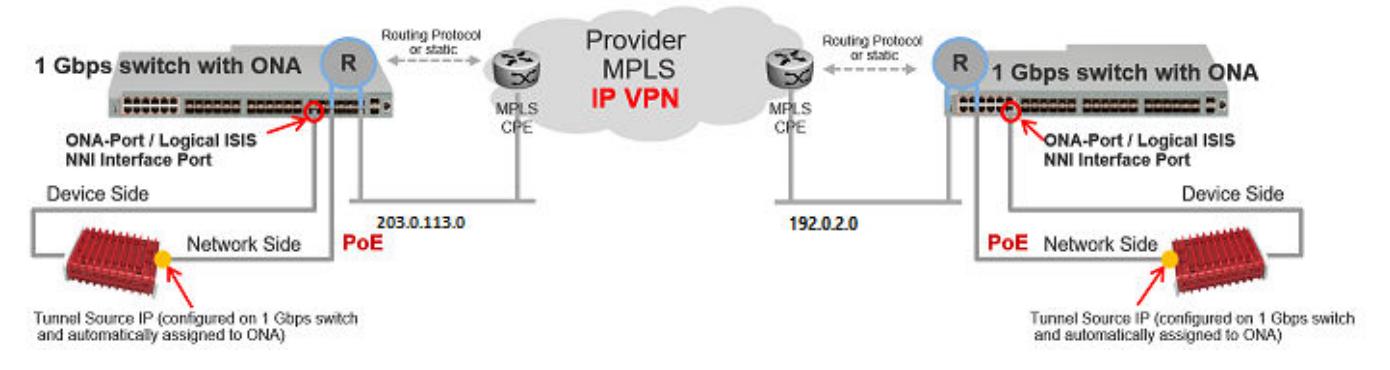

#### Figure 93: Fabric Extend traffic flow

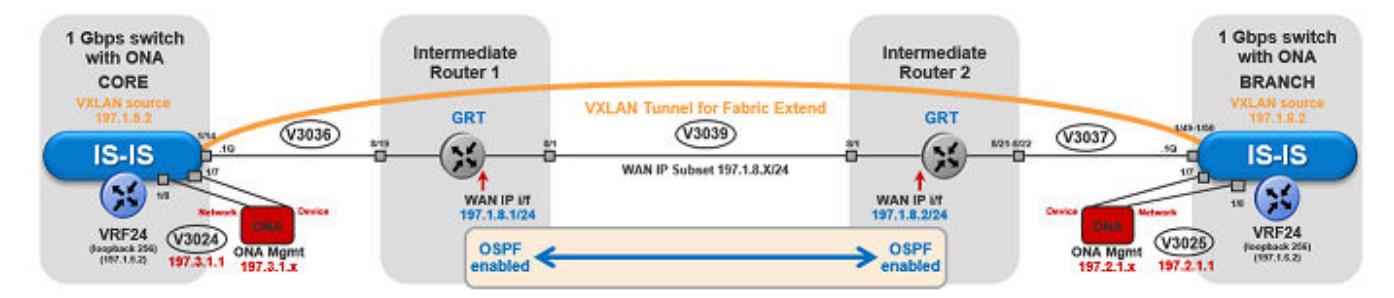

Figure 94: Fabric Extend traffic flow component view

#### Core switch configuration

(The tunnel source address is a CLIP address on the VRF. This address is configured on the switch and then automatically assigned to the ONA.)

```
Switch(config)# ip vrf vrf24
Switch(config)# router vrf vrf24
Switch(router-vrf)# ip ospf
Switch(router-vrf)# ip ospf admin-state
Switch(router-vrf)# exit 
Switch(config)# interface loopback 256
Switch(config-if)# ip address 197.1.5.2 255.255.255.255 vrf vrf24
Switch(config-if)# ip ospf vrf vrf24
Switch(config-if)# exit
Switch(config)# interface GigabitEthernet 1/7-1/8; enables ports to ONA
Switch(config-if)# no shutdown
Switch(config-if)# exit
Switch(config)# vlan create 3036 name "ospf-intf-SP-core" type port-mstprstp 0
Switch(config)# vlan members 3036 1/14 portmember
Switch(config)# interface vlan 3036
Switch(config)# vrf vrf24
Switch(config-if)# ip address 197.1.1.2 255.255.255.0 0
Switch(config-if)# ip ospf enable
Switch(config-if)# exit
Switch(config)# vlan create 3024 name "ONA-Mgmt-vlan" type port-mstprstp 0
Switch(config)# vlan members 3024 1/8 portmember
Switch(config)# interface vlan 3024
Switch(config-if)# ip address 197.3.1.1 255.255.255.0 3
Switch(config-if)# exit
Switch(config)# ip dhcp-relay fwd-path 197.3.1.1 197.10.1.11
Switch(config)# ip dhcp-relay fwd-path 197.3.1.1 197.10.1.11 enable
Switch(config)# ip dhcp-relay fwd-path 197.3.1.1 197.10.1.11 mode bootp dhcp
Switch(config)# router isis 
Switch(config-isis)# ip-tunnel-source-address 197.1.5.2 port 1/7 vrf vrf24 mtu 1950
Switch(config-isis)# exit
Switch(config)# logical-intf isis 255 dest-ip 197.1.6.2 name "Tunnel-to-Branch1"
Switch(config-isis-255-197.1.6.2)# isis
Switch(config-isis-255-197.1.6.2)# isis spbm 1
Switch(config-isis-255-197.1.6.2)# isis enable
Switch(config-isis-255-197.2.1.1)# exit
```
#### Branch switch configuration

(The tunnel source address is a CLIP address on the VRF. This address is configured on the switch and then automatically assigned to the ONA.)

```
Switch(config)# ip vrf vrf24
Switch(config)# router vrf vrf24
Switch(router-vrf)# ip ospf
Switch(router-vrf)# ip ospf admin-state
Switch(router-vrf)# exit 
Switch(config)# interface loopback 256
Switch(config-if)# ip address 197.1.6.2 255.255.255.255 vrf vrf24
Switch(config-if)# ip ospf vrf vrf24
Switch(config-if)# exit
```

```
Switch(config)# interface GigabitEthernet 1/7-1/8; enables ports to ONA
Switch(config-if)# no shutdown
Switch(config-if)# exit
Switch(config)# vlan create 3037 name "ospf-intf-SP-core" type port-mstprstp 0
Switch(config)# vlan members 3037 1/49-1/50 portmember
Switch(config)# interface vlan 3037
Switch(config-if)# vrf vrf24
Switch(config-if)# ip address 197.1.11.2 255.255.255.0 0
Switch(config-if)# ip ospf enable
Switch(config-if)# exit
Switch(config)# vlan create 3025 name "ONA-Mgmt-vlan" type port-mstprstp 0
Switch(config)# vlan members 3025 1/8 portmember
Switch(config)# interface vlan 3025
Switch(config-if)# ip address 197.2.1.1 255.255.255.0 3
Switch(config-if)# exit
Switch(config)# ip dhcp-relay fwd-path 197.2.1.1 197.10.1.11
Switch(config)# ip dhcp-relay fwd-path 197.2.1.1 197.10.1.11 enable
Switch(config)# ip dhcp-relay fwd-path 197.2.1.1 197.10.1.11 mode bootp dhcp
Switch(config)# router isis 
Switch(config-isis)# ip-tunnel-source-address 197.1.6.2 port 1/7 vrf vrf24 mtu 1950
Switch(config-isis)# exit
Switch(config)# logical-intf isis 255 dest-ip 197.1.5.2 name "Tunnel-to-HQ"
Switch(config-isis-255-197.1.1.2)# isis
Switch(config-isis-255-197.1.1.2)# isis spbm 1
Switch(config-isis-255-197.1.1.2)# isis enable
Switch(config-isis-255-197.1.1.2)# exit
```
Intermediate routers are typically configured by an Internet service provider (ISP). The following configurations are for reference only.

#### Intermediate Router 1 Configuration

```
Switch(config)# interface GigabitEthernet 8/19
Switch(config-if)# default-vlan-id 0
Switch(config-if)# name "ospf-intf-from-Headoffice"
Switch(config-if)# no shutdown
Switch(config-if)# brouter port 8/19 vlan 3036 subnet 197.1.1.3/255.255.255.0 mac-offset 2
Switch(config-if)# ip ospf enable
Switch(config-if)# exit
Switch(config)# vlan create 3039 name "core-ospf-vlan" type port-mstprstp 0
Switch(config)# vlan members 3039 8/1 portmember
Switch(config)# interface Vlan 3039
Switch(config)# ip address 197.1.8.1 255.255.255.0 2 
Switch(config)# ip ospf enable
Switch(config)# exit
```
#### Intermediate Router 2 Configuration

```
Switch(config)# vlan create 3039 name "core-ospf-vlan" type port-mstprstp 0
Switch(config)# vlan members 3039 8/1 portmember
Switch(config)# interface Vlan 3039
Switch(config)# ip address 197.1.8.2 255.255.255.0 0 
Switch(config)# ip ospf enable
Switch(config)# exit
Switch(config)# vlan create 3037 name "ospf-intf-from-branch1" type port-mstprstp 0
Switch(config)# vlan members 3037 8/21-8/22 portmember
Switch(config)# mlt 11
```

```
Switch(config)# mlt 11 encapsulation dot1q 
Switch(config)# mlt 11 mem 8/21-8/22 
Switch(config)# mlt 11 vlan 3037
Switch(config)# interface Vlan 3037
Switch(config)# ip address 197.1.11.1 255.255.255.0 5 
Switch(config)# ip ospf enable
Switch(config)# exit
```
#### *Fabric Extend Over IPsec*

The following example shows a Fabric Extend deployment using service provider VLAN tunnels and IPsec.

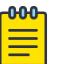

## Note

Fabric Extend over IPsec limitations:

- Only pre-shared authentication key IPsec parameters are user configurable. Other, thirdparty solutions are not configurable.
- The key exchange only uses the Internet Key Exchange (IKE) v2 protocol.
- IPsec support is only added for Fabric Extend tunnels.
- IPsec is not supported for regular layer 3 routed packets.

#### Global SPBM for Fabric Extend over IPsec Configuration

The global SPBM parameters must be configured before you can configure the Fabric Extend over IPsec tunnel.

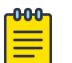

#### Note

The **ipsec** command is only available after the **auth-key** command is configured.

```
Switch> enable
Switch# configure terminal
Switch(config)# spbm
Switch(config-isis)# router isis
Switch(config-isis)# spbm 1
Switch(config-isis)# spbm 1 nick-name 1.11.40 
Switch(config-isis)# spbm 1 b-vid 2,3 primary 2
Switch(config-isis)# is-type l1
Switch(config-isis)# manual-area c0.2000.0000.00 
Switch(config-isis)# sys-name SwitchB 
Switch(config-isis)# exit
Switch(config)# vlan create 2 type spbm-bvlan
Switch(config)# vlan create 3 type spbm-bvlan
Switch(config)# router isis enable
```
## Fabric Extend tunnel and IPsec configuration

Configuring Fabric Extend over IPsec consists of two primary tasks: configuring the tunnel source address and configuring the logical interface. These tasks must be completed on both ends of the tunnel.

```
Switch> enable
Switch# configure terminal
Switch(config)# interface GigabitEthernet 1/1
Switch(config-if)# brouter port 1/1 vlan 2500 subnet 192.0.2.0/255.255.255.0 mac-offset 0 
Switch(config-if)# exit
Switch(config)# router isis
Switch(config-isis)# ip-tunnel-source-address 192.0.2.0
Switch(config-isis)# exit
Switch(config)# logical-intf isis 1 dest-ip 198.51.100.0
Switch(config-isis-1-198.51.100.0)# isis
Switch(config-isis-1-198.51.100.0)# isis spbm 1
Switch(config-isis-1-198.51.100.0)# isis enable
Switch(config-isis-1-198.51.100.0)# auth-key 12345678
Switch(config-isis-1-198.51.100.0)# ipsec encryption-key-length 256
Switch(config-isis-1-198.51.100.0)# ipsec
Switch(config-isis-1-198.51.100.0)# exit
```

```
-0.00 -≣
```
## Note

Product Notice: 256-bit IPsec Encryption for Fabric Extend Tunnels is only supported on XA1400 Series devices.

## Fabric Attach configuration examples

This section provides configuration examples to configure Fabric Attach.

## *Configure a Fabric Attach Solution*

The following section describes a simple configuration example to configure Fabric Attach (FA) at the edge of a Fabric Connect network. This is a typical deployment at its simplest level and is powerful because of its use in conjunction with a Fabric Connect core.

## About This Task

Configuring FA primarily consists of configuring the FA Server. The FA Server in turn discovers neighboring FA component devices (like the FA Proxies and FA Clients) using FA TLVs within the LLDP PDUs.

In the following deployment, the switch at the edge of the Fabric Connect cloud is configured as the FA Server. On this switch, FA is enabled globally and at the interface (port) level. Another switch, functioning as the FA Proxy connects to the FA enabled port (1/3) on the FA Server. User A is an end user device that needs to send and receive data traffic from User B (another end user device) across the network.

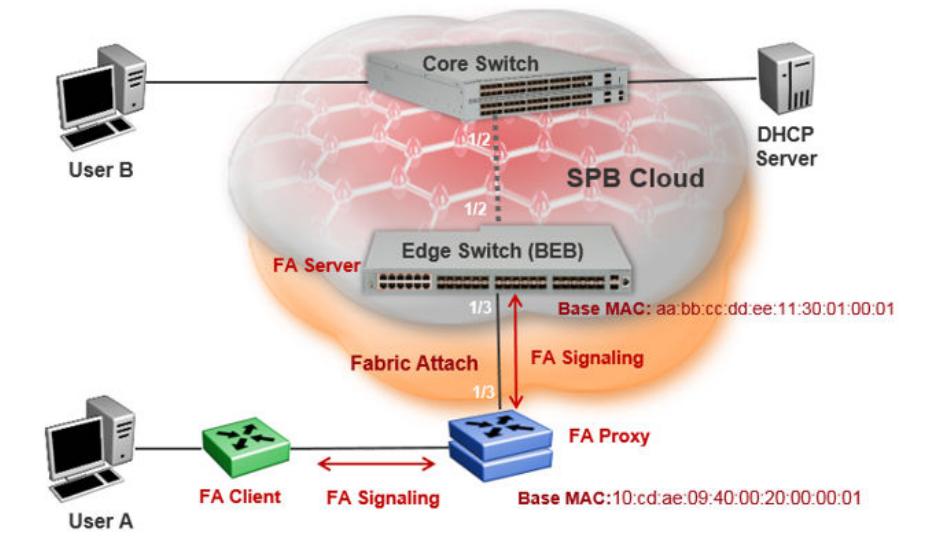

## Before You Begin

Configure SPBM and IS-IS on the edge and core switches. For more information, see [Configure](#page-1028-0) [Minimum SPBM and IS-IS Parameters](#page-1028-0) on page 1029.

## Procedure

## Configure the edge switch (BEB) as the FA Server:

1. Enter Global Configuration mode:

enable

configure terminal

2. Enable FA globally:

fa enable

3. Enter port interface configuration mode:

```
interface GigabitEthernet {slot/port[/sub-port] [-slot/port[/sub-
port]] [,...]}
```
4. Enable FA on the port:

fa enable

000 ≡

 $-0.00$ 

## Note

Enabling FA automatically enables message authentication. Also, the authentication key is set to the default value and the system displays the encrypted authentication key on the output.

## Note

Enabling FA on a port not only enables tagging but also disables spanning tree on that port.

Verify global and interface level FA configuration:

- 5. Verify global configuration of FA using one of the following commands:
	- show fa
	- show fa agent
- 6. Verify interface level configuration of FA:

show fa interface

7. Verify the discovery of clients attaching to the FA Server:

show fa elements

8. Display the FA I-SID-to-VLAN assignments:

show fa assignment

To verify I-SID-to-VLAN assignments on a specific port, enter:

```
show fa assignment {slot/port[/sub-port] [-slot/port[/sub-port]]
[,...]}
```
9. Verify creation of Switched UNI (ELAN) I-SIDs:

show i-sid elan

#### Example

#### SPBM and IS-IS configuration on the core and edge switches:

SPBM configuration:

```
Switch:1>en
Switch:1#conf t
Enter configuration commands, one per line. End with CNTL/Z.
Switch:1(config)#spbm
Switch:1(config)#spbm ethertype 0x8100
```
IS-IS SPBM configuration:

```
Switch:1(config)#router isis
Switch:1(config)#spbm 1
Switch:1(config-isis)#spbm 1 nick-name 1.00.01
Switch:1(config-isis)#spbm 1 b-vid 41-42 primary 41
Switch:1(config-isis)#spbm 1 ip enable
```
IS-IS router configuration:

```
Switch:1(config-isis)#router isis
Switch:1(config-isis)#sys-name BEB-Switch
Switch:1(config-isis)#ip-source-address 3.3.3.3
Switch:1(config-isis)#is-type l1
Switch:1(config-isis)#system-id 0001.0001.0001
Switch:1(config-isis)#manual-area c0.2000.000.00
Switch:1(config-isis)#exit
```
Interface (port-level) configuration

```
Switch:1(config)#interface GigabitEthernet 1/2
Switch:1(config-if)#no shutdown
Switch:1(config-if)#isis
Switch:1(config-if)#isis spbm 1
Switch:1(config-if)#isis enable
Switch:1(config-isis)#exit
Switch(config)#vlan create 41 type spbm-vlan
Switch(config)#vlan create 42 type spbm-vlan
```

```
Switch(config)#router isis enable
Switch(config)#show isis spbm
```
#### Configuration of the edge switch as the FA Server.

Enable FA globally.

```
Switch:1(config)#fa enable 
Switch:1(config)#show fa
==================================
                            Fabric Attach Configuration
=========================================================
                               FA Service : enabled
```

```
 FA Element Type : server
 FA Assignment Timeout : 240
 FA Discovery Timeout : 240
    FA Provision Mode : spbm
```
Enable FA on the port.

Enabling FA automatically enables message authentication. The authentication key is configured with the default value, which the system displays in encrypted format in the output.

```
Switch:1(config)#int gigabitEthernet 1/3
Switch:1(config-if)#fa enable
Switch:1(config-if)#show fa interface port 1/3
===================================================================
                             Fabric Attach Interfaces
===================================================================
INTERFACE SERVER MGMT MGMT MSG AUTH MSG AUTH ORIGIN 
             STATUS ISID CVID STATUS KEY 
            -------------------------------------------------------------------
Port1/3 enabled 0 0 enabled ****
                    -------------------------------------------------------------------
 1 out of 1 Total Num of fabric attach interfaces displayed
      -------------------------------------------------------------------
Switch:1(config-if)#exit
```
Switch:1(config)#exit

Verify that the FA Proxy is discovered by the FA Server.

Switch:1(config)#show fa elements

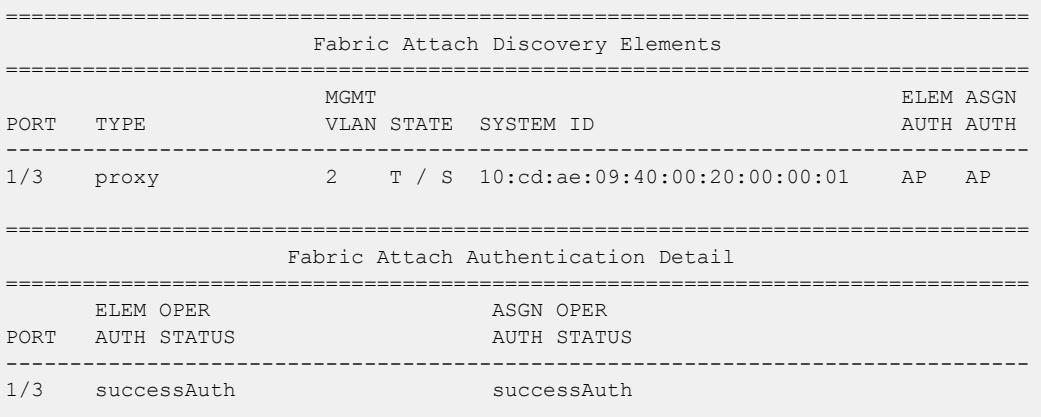

```
State Legend: (Tagging/AutoConfig)
T= Tagged, U= Untagged, D= Disabled, S= Spbm, V= Vlan, I= Invalid
Auth Legend:
AP= Authentication Pass, AF= Authentication Fail,
NA= Not Authenticated, N= None
--------------------------------------------------------------------------------
2 out of 2 Total Num of fabric attach discovery elements displayed
```
Verify the FA I-SID-to-VLAN assignment. An active state indicates that the FA (ELAN) I-SID is successfully created with endpoint of type Switched UNI. By default, this I-SID is created for Layer 2.

Switch:1#show fa assignment

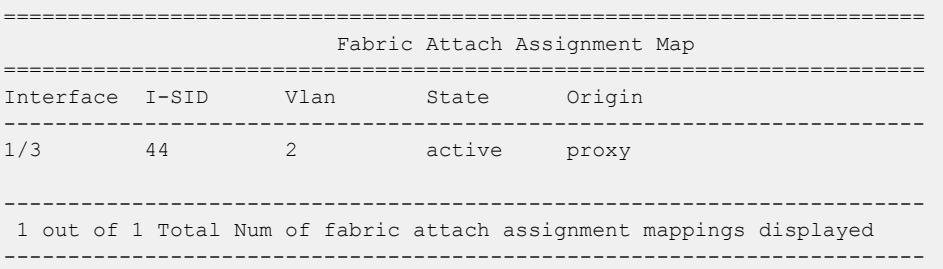

For Layer 3 support, you must configure a platform VLAN. The platform VLAN can have the same value as that of the C-VID or it can have a different value.

In this example, the platform VLAN has the same value as the C-VID.

```
Switch:1(config)#vlan create 2 type port-mstprstp 0
Switch:1(config)#vlan i-sid 2 44
Switch:1#show i-sid elan
======================================================================
                                    Isid Info
======================================================================
                     PORT MLT ORIGIN
ISID 
ID TYPE VLANID INTERFACES INTERFACES 
NAME 
----------------------------------------------------------------------
44 ELAN 2 c2:1/3 DISC_LOCAL ISID-44
c: customer vid u: untagged-traffic
All 1 out of 1 Total Num of Elan i-sids displayed
```
## Verify neighbor discovery on the FA Proxy switch:

Note that the edge switch (BEB) is discovered as the FA Server by the FA Proxy.

Switch:2(config)#show fa agent

Fabric Attach Service Status: Enabled Fabric Attach Element Type: Proxy Fabric Attach Zero Touch Status: Enabled

```
Fabric Attach Auto Provision Setting: Proxy
Fabric Attach Provision Mode: SPBM
Fabric Attach Client Proxy Status: Enabled
Fabric Attach Standalone Proxy Status: Disabled
Fabric Attach Agent Timeout: 50 seconds
Fabric Attach Extended Logging Status: Enabled
Fabric Attach Primary Server Id: aa:bb:cc:dd:ee:11:30:01:00:01 (SPBM)
Fabric Attach Primary Server Descr: BEB-Switch (6.0.0.0 GA)
Switch:2(config)#show fa elements 
Unit/ Element Element Element 
Port Type Subtype VLAN Auth System ID
------- ------- -------------------- ------- ---- -----------------------------
1/3 Server Server (Auth) 0 AP aa:bb:cc:dd:ee:11:30:01:00:01
Switch:2(config)#show fa i-sid 
I-SID VLAN Source Status 
------- ---- ------------ ------- 
44 2 Proxy Active
```
#### *Configure Fabric Attach in an SMLT*

The following example describes FA configuration and behavior in a dual-homed SMLT deployment.

The following figure shows a simple FA solution in a dual-homed SMLT deployment. In this deployment, a pair of BEB switches (BEB A and BEB B) operating as IST peers are configured as the FA Server. An access switch or a wiring closet switch configured as an FA Proxy connects to the FA Server. The FA Proxy advertises I-SID-to-VLAN assignment mappings to the FA Server. Both BEB switches receive the mapping information using LLDP PDUs containing assignment TLVs. The switch that learns the mapping first considers the I-SID to be discovered locally and creates the I-SID on its device. The mapping information is then shared with its IST peer switch. When the peer switch receives the mapping across IST in a new SMLT message, it too creates the I-SID on its device. This I-SID however, is considered to be discovered remotely because it is learnt from synchronization with the peer switch. The mappings can also be learned on the FA Server from both LLDP PDUs and from IST synchronization.

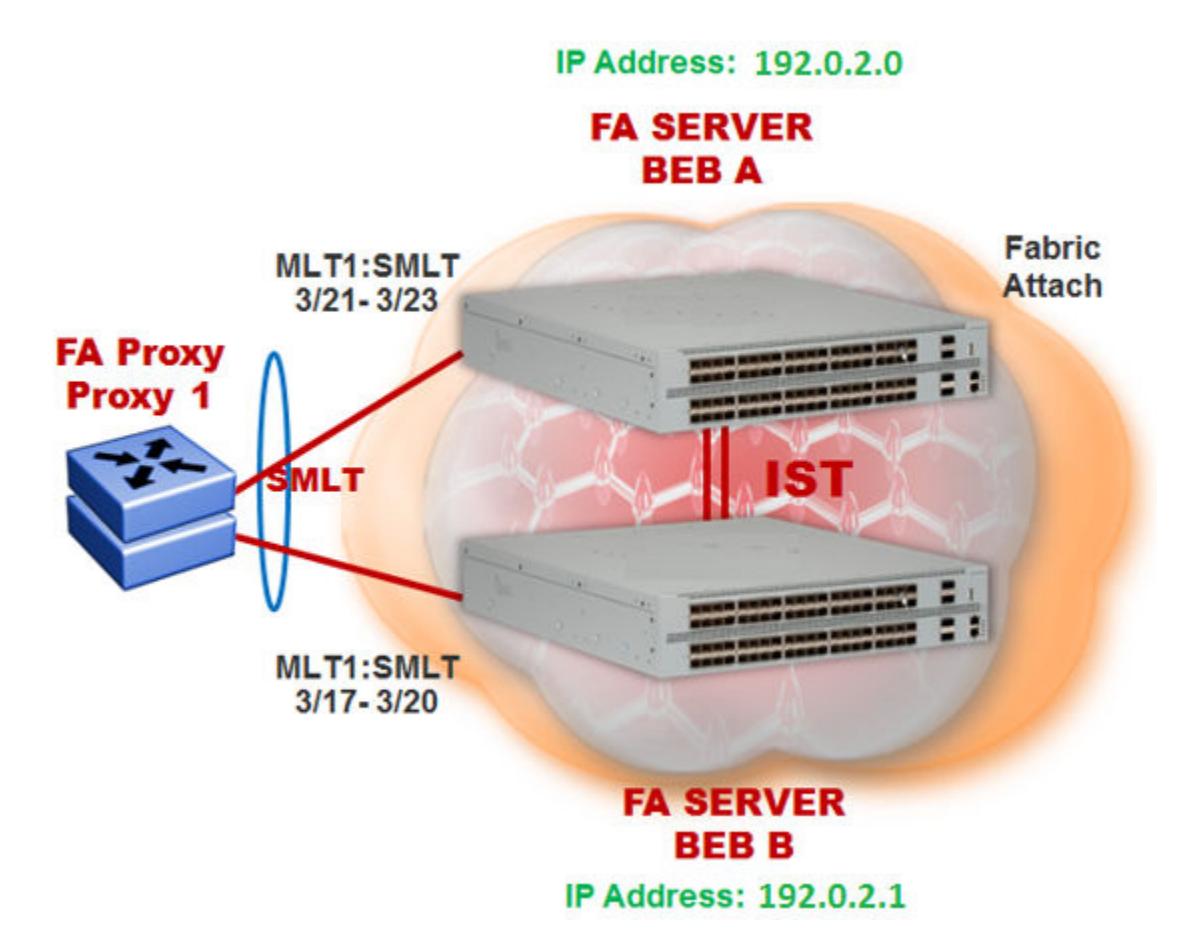

## Figure 95: FA configuration in dual-homed SMLT

## Before You Begin

Ensure that the proxy device (for example, an access switch) is properly configured for FA. See the corresponding product documentation for information on how to configure FA on the switch.

## Procedure

1. Configure SMLT and vIST on switches BEB A and BEB B.

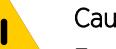

## Caution

For the IST peer switches acting as the FA Server to transmit the same FA System ID (based on the virtual MAC), SMLT configuration on both the switches must be the same.

For detailed information on configuring SMLT and vIST, see [MultiLink Trunking and Split MultiLink](#page-2397-0) [Trunking](#page-2397-0) on page 2398.

## Configure BEB A and BEB B as the FA Server

Perform the following configuration on each switch.

2. Enter Global Configuration mode:

enable

configure terminal

3. Enable FA globally:

fa enable

4. Enter MLT interface configuration mode:

```
interface mlt <1–512>
```
5. Enable FA on the MLT:

fa enable

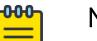

## Note

Enabling FA automatically enables message authentication. Also, the authentication key is set to the default value and the system displays the encrypted authentication key on the output.

6. (Optional) Configure an FA authentication key with a value different from that of the default value: fa authentication-key [WORD<0-32>]

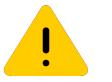

## Caution

When you configure the FA authentication key, you must configure the same value on both BEB switches in the SMLT.

## Verify global and MLT-level FA configuration on BEB A and BEB B:

- 7. Verify global configuration of FA using one of the following commands:
	- show fa
	- show fa agent
- 8. Verify MLT-level (interface-level) configuration of FA:

show fa interface

## Verify FA discovery on BEB A and BEB B:

9. Verify discovery of the FA Proxy.

show fa elements

## View FA I-SID-to-VLAN assignments on BEB A and BEB B:

10. View the FA I-SID-to-VLAN assignments:

show fa assignment

To view FA I-SID-to-VLAN assignments on specific ports, enter:

```
show fa assignment {slot/port[/sub-port] [-slot/port[/sub-port]]
[,...]}
```
Verify creation of Switched UNI I-SIDs on BEB A and BEB B:

- 11. Verify creation of Switched UNI (ELAN) I-SIDs:
	- View ELAN I-SID information using show i-sid elan.
	- View ELAN I-SID information on a specific MLT using show mlt i-sid [<1-512>].

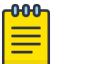

Note

Viewing ELAN I-SID information on an MLT is very useful to understand the origin of the I-SID, when multiple client or proxy devices connecting to the FA Server using SMLT MLT advertise the same I-SID-to-VLAN mappings. In the event of a link failure on an MLT, the origin of the I-SID helps determine on which MLT, and thereby from which proxy or client device, the mappings were successfully learnt.

#### Examples

#### SMLT configuration on BEB A and BEB B:

On BEB A:

```
Switch:1>en
Switch:1#conf t
Enter configuration commands, one per line. End with CNTL/Z.
Switch:1(config)#interface mlt 1
Switch:1(config)#smlt
```
#### On BEB B:

```
Switch:2>en
Switch:2#conf t
Enter configuration commands, one per line. End with CNTL/Z.
Switch:2(config)#interface mlt 1
Switch:2(config)#smlt
```
#### vIST configuration on BEB A and BEB B:

On BEB A:

```
Switch:1(config)#vlan create 2261 type port-mstprstp 0
Switch:1(config)#vlan i-sid 2261 1502261
Switch:1(config)#interface vlan 2261
Switch:1(config)#ip address 192.0.2.0 255.255.255.0 2
```
Configure BEB B (IP address 192.0.2.1) as the IST peer.

```
Switch:1(config)#virtual-ist peer-ip 192.0.2.1 vlan 2261
Switch:1(config)#show virtual-ist
Switch:1(config)#exit
```
#### On BEB B:

```
Switch:2(config)#vlan create 2261 type port-mstprstp 0
Switch:2(config)#vlan i-sid 2261 1502261
Switch:2(config)#interface vlan 2261
Switch:2(config)#ip address 192.0.2.1 255.255.255.0 2
```
Configure BEB A (IP address 192.0.2.1) as the IST peer.

```
Switch:2(config)#virtual-ist peer-ip 192.0.2.1 vlan 2261
Switch:2(config)#show virtual-ist
Switch:2(config)#exit
```
#### FA configuration on BEB A:

Enable FA globally and on the MLT:

Switch:1(config)#fa enable Switch:1>show fa

==============================

 Fabric Attach Configuration ================================================================================ FA Service : enabled FA Element Type : server FA Assignment Timeout : 240 FA Discovery Timeout : 240 FA Provision Mode : spbm

Optionally, configure an FA authentication key with the value dual-homed-smlt. Ensure that you configure the same value on both switches BEB A and BEB B.

```
Switch:1(config)#interface mlt 1
Switch:1(config-mlt)#fa authentication-key dual-homed-smlt
```
Enable FA on the MLT:

```
Switch:1(config-mlt)#fa enable
Switch:1(config-mlt)#exit
Switch:1(config)#show fa interface
```

```
====================================================================
                           Fabric Attach Interfaces
====================================================================
INTERFACE SERVER MGMT MGMT MSG AUTH MSG AUTH ORIGIN 
            STATUS ISID CVID STATUS KEY 
--------------------------------------------------------------------
Mlt1 enabled 0 0 enabled ****
  --------------------------------------------------------------------
 1 out of 1 Total Num of fabric attach interfaces displayed
  --------------------------------------------------------------------
```
#### Verify discovery of the FA Proxy:

Switch:1(config)#show fa elements

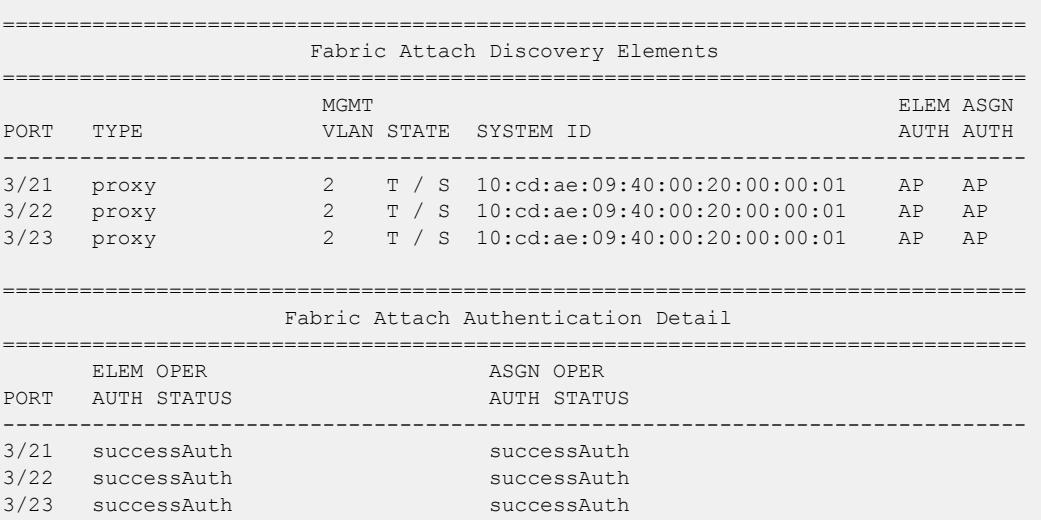

```
State Legend: (Tagging/AutoConfig)
T= Tagged, U= Untagged, D= Disabled, S= Spbm, V= Vlan, I= Invalid
Auth Legend:
AP= Authentication Pass, AF= Authentication Fail,
NA= Not Authenticated, N= None
--------------------------------------------------------------------------------
3 out of 3 Total Num of fabric attach discovery elements displayed
```
The FA Proxy advertises I-SID-to-VLAN assignment mappings to BEB A, on MLT ports 3/21 to 3/23. View the FA I-SID-to-VLAN assignments on BEB-A:

All ports in the MLT receive the FA assignment mappings, as shown in the following output.

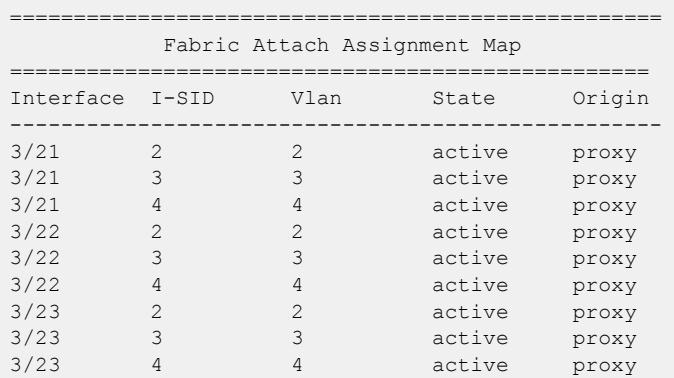

#### Switch:1(config)#show fa assignment

#### FA configuration on BEB B:

Enable FA globally and on the MLT:

```
Switch:2(config)#fa enable
Switch:2(config)#show fa
      ========================================================================
                           Fabric Attach Configuration
========================================================================
                             FA Service : enabled
                        FA Element Type : server
                  FA Assignment Timeout : 240
                   FA Discovery Timeout : 240
                       FA Provision Mode : spbm
```
Configure the FA authentication key dual-homed-smlt. Ensure that you configure the same value as on BEB A.

```
Switch:2(config)#interface mlt 1
Switch:2(config-mlt)#fa authentication-key dual-homed-smlt
```
Enable FA on the MLT:

```
Switch:2(config-mlt)#fa enable
Switch:2(config-mlt)#exit
```

```
Switch:2(config)#show fa interface
```
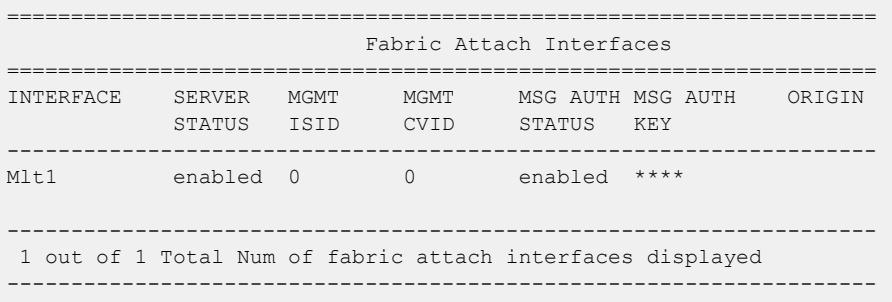

## Verify discovery of FA Proxy:

Switch:2(config)#show fa elements

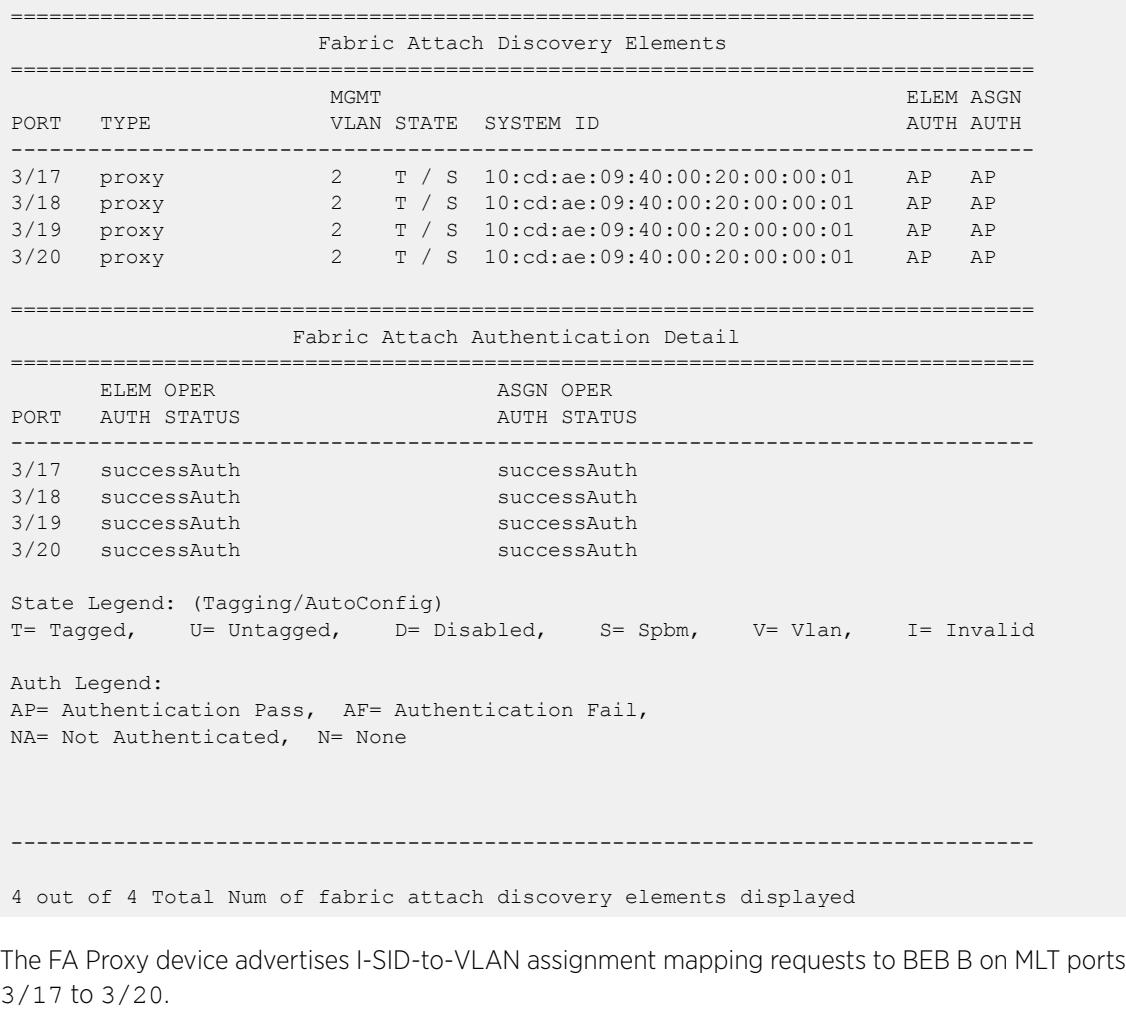

View FA I-SID-to-VLAN assignments on BEB-B:

```
Switch:2(config)#show fa assignment 3/17 
   ===================================================
            Fabric Attach Assignment Map 
==================================================
```
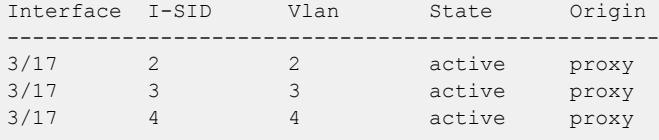

#### Verify creation of FA Switched UNI (ELAN) I-SIDs on BEB A and BEB B:

Verify the creation of FA Switched UNI (ELAN) I-SIDs on BEB A and BEB B.

#### On BEB A:

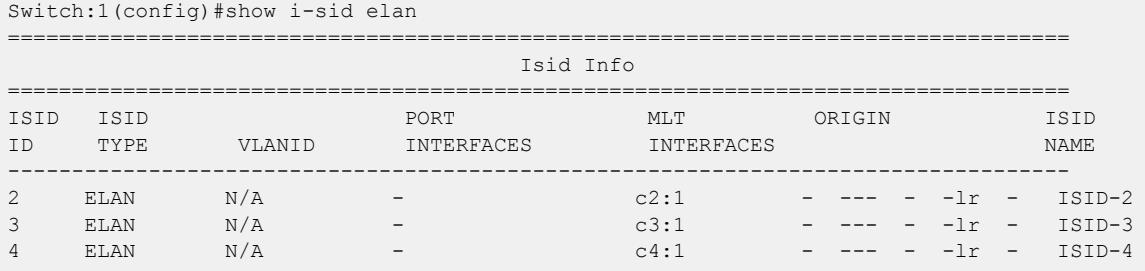

ORIGIN Legend:

C: manually configured; D: discovered by FA or EPT

M: FA management; E: discovered by EAP; A: auto-sense

l: discover by local switch r: discover by remote VIST switch

8k\_fanout:1(config-if)#shlw mlt i-sid

View the I-SID information for MLT 1 on BEB A.

Switch:1(config)#show mlt i-sid 1

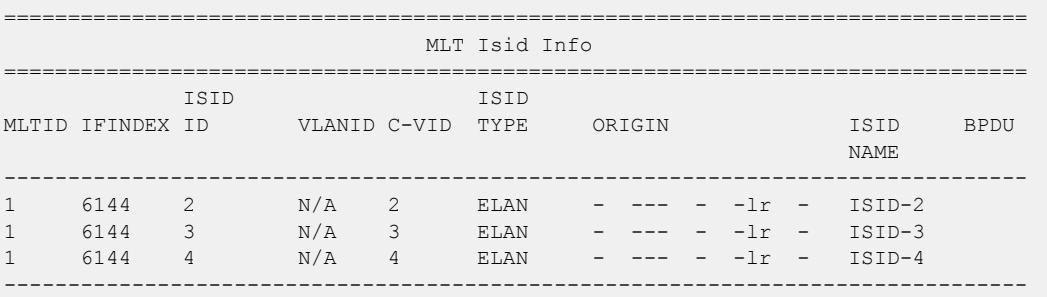

3 out of 3 Total Num of i-sid endpoints displayed

ORIGIN Legend: C: manually configured; D: discovered by FA or EPT M: FA management; E: discovered by EAP; A: auto-sense l: discover by local switch r: discover by remote VIST switch 8k fanout:1(config-if)#shlw mlt i-sid

#### On BEB B:

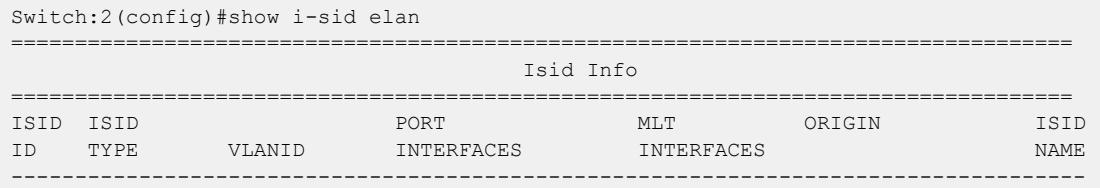

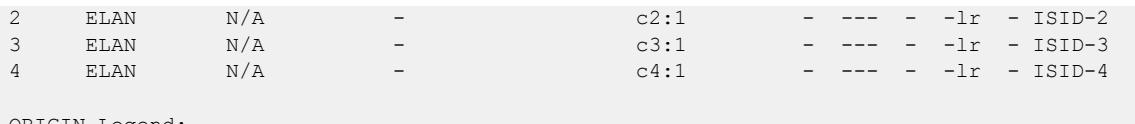

ORIGIN Legend:

C: manually configured; D: discovered by FA or EPT

M: FA management; E: discovered by EAP; A: auto-sense

l: discover by local switch r: discover by remote VIST switch

8k\_fanout:1(config-if)#shlw mlt i-sid

View the I-SID information for MLT 1 on BEB B.

Switch:1(config)#show mlt i-sid 1

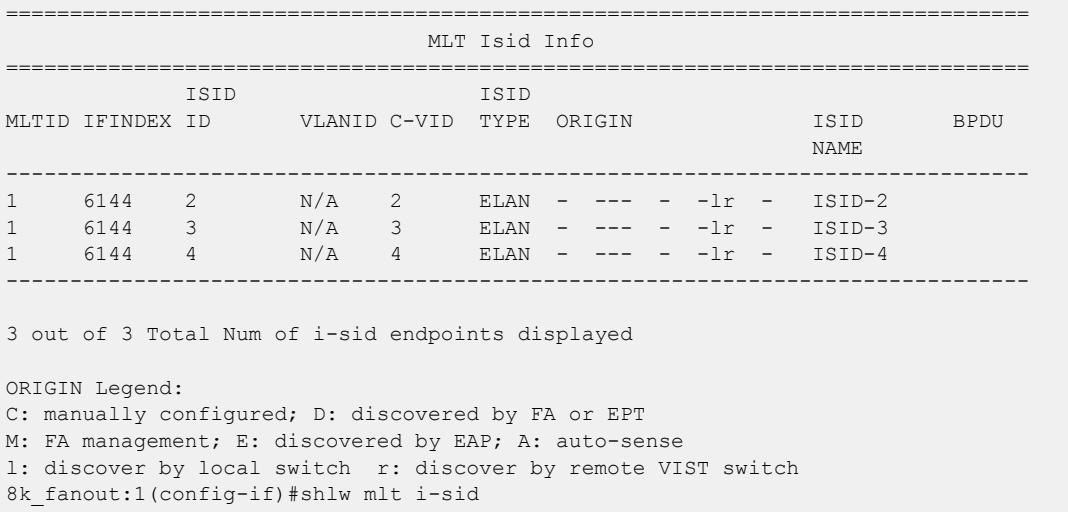

The following section describes the behavior if, for example, a link failure occurs between the FA Proxy and BEB B, as shown in the following figure.

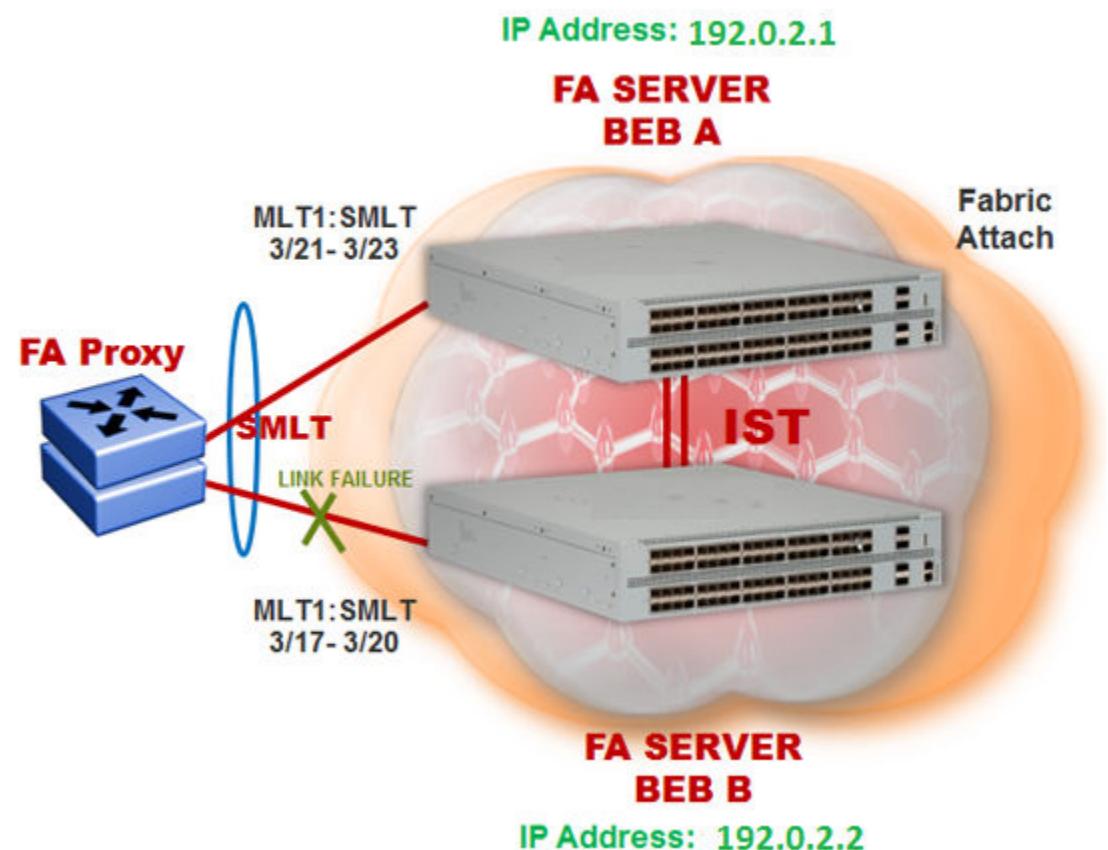

## Figure 96: FA behavior in dual-homed SMLT during a link failure

View the I-SID-to-VLAN assignments on BEB A:  $\sigma$  that  $\sigma$  (configuration faces is shown  $\sigma$  /21

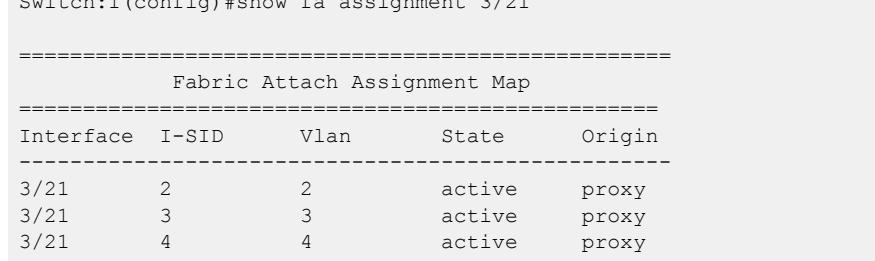

View the Switched UNI (ELAN) I-SIDs created on BEB A.

Switch:1(config)#show i-sid elan

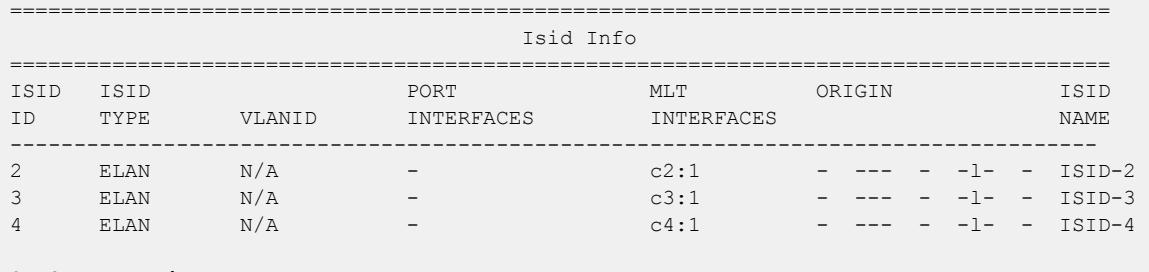

ORIGIN Legend:

C: manually configured; D: discovered by FA or EPT

M: FA management; E: discovered by EAP; A: auto-sense

l: discover by local switch r: discover by remote VIST switch 8k fanout:1(config-if)#shlw mlt i-sid

View the I-SID information for MLT 1 on BEB A.

Switch:1(config)#show mlt i-sid 1

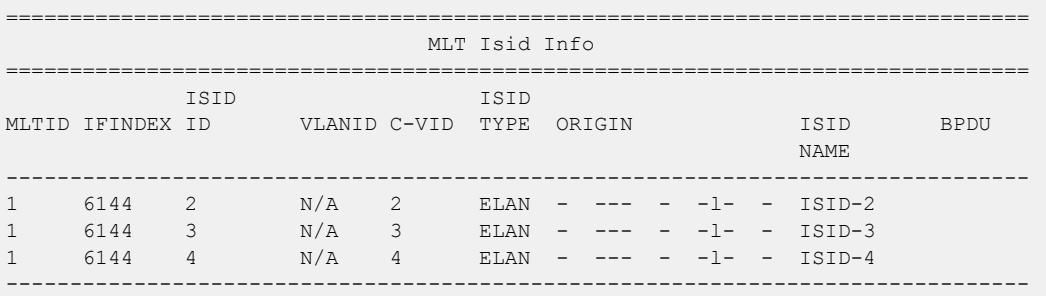

3 out of 3 Total Num of i-sid endpoints displayed

ORIGIN Legend:

C: manually configured; D: discovered by FA or EPT

M: FA management; E: discovered by EAP; A: auto-sense

l: discover by local switch r: discover by remote VIST switch

8k\_fanout:1(config-if)#shlw mlt i-sid

View the Switched UNI (ELAN) I-SIDs created on BEB B.

BEB-B:1(config-mlt)#show i-sid elan

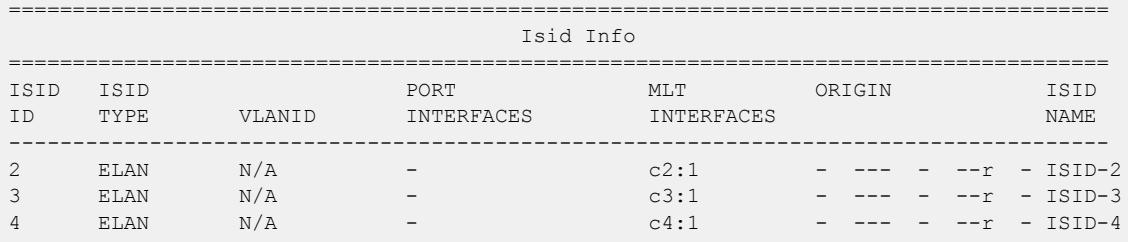

ORIGIN Legend:

C: manually configured; D: discovered by FA or EPT

M: FA management; E: discovered by EAP; A: auto-sense

l: discover by local switch r: discover by remote VIST switch

8k fanout:1(config-if)#shlw mlt i-sid

View the I-SID information for MLT 1 on BEB B.

Switch:1(config)#show mlt i-sid 1

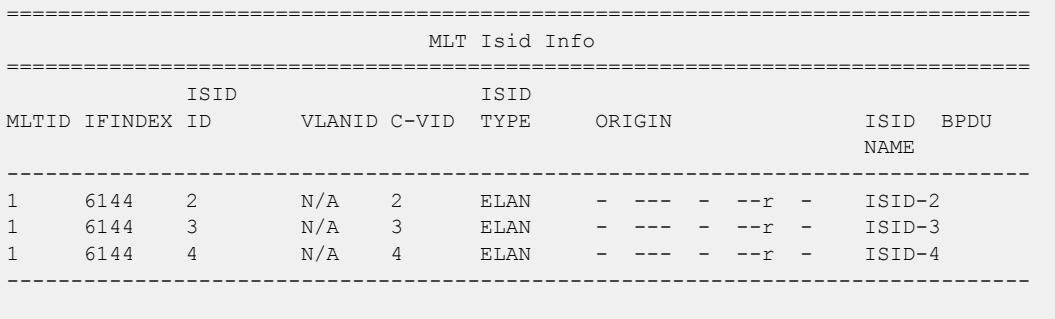

3 out of 3 Total Num of i-sid endpoints displayed

ORIGIN Legend: C: manually configured; D: discovered by FA or EPT M: FA management; E: discovered by EAP; A: auto-sense l: discover by local switch r: discover by remote VIST switch 8k fanout:1(config-if)#shlw mlt i-sid

## Multi-area SPB Configuration Example

The following figure is an example of the devices connecting to each other in the Multi-area SPB network.

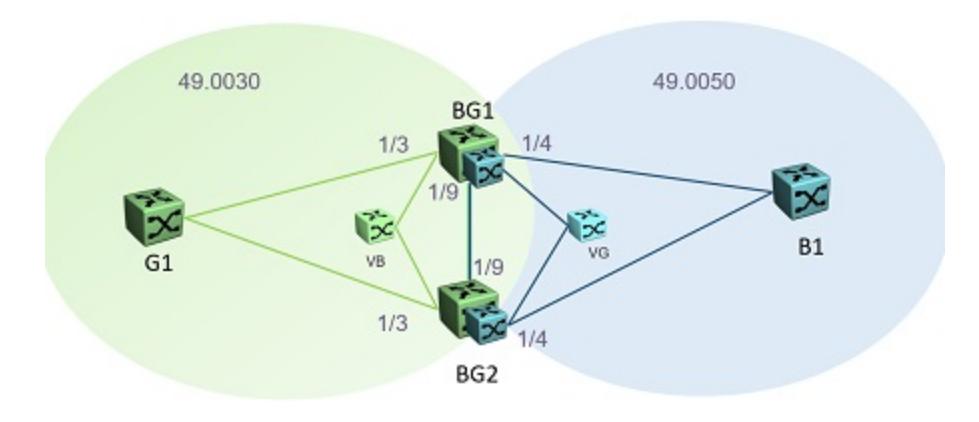

#### Figure 97: Multi-area SPB network example

The following sections display an example to configure the two boundary nodes in the Multi-area SPB network (BG1 and BG2), to enable remote Intermediate-System-to-Intermediate-System (IS-IS), and to configure the layer 2 and layer 3 unicast redistribution.

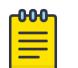

Note

## You must first configure basic SPBM and IS-IS infrastructure. For more information, see [SPBM](#page-1249-0) [configuration examples](#page-1249-0) on page 1250.

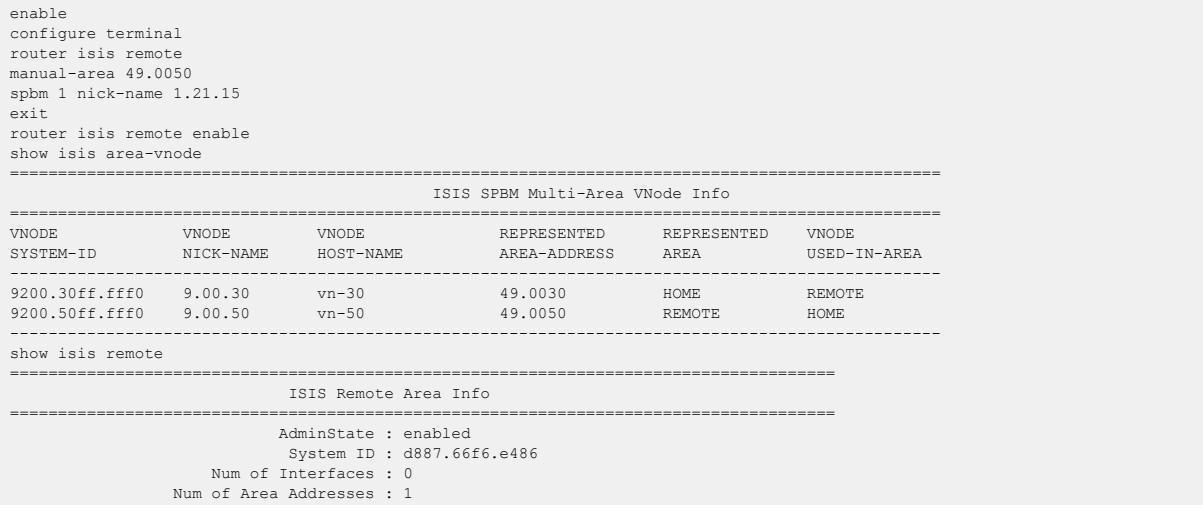

#### *Boundary Node BG1 Configuration*

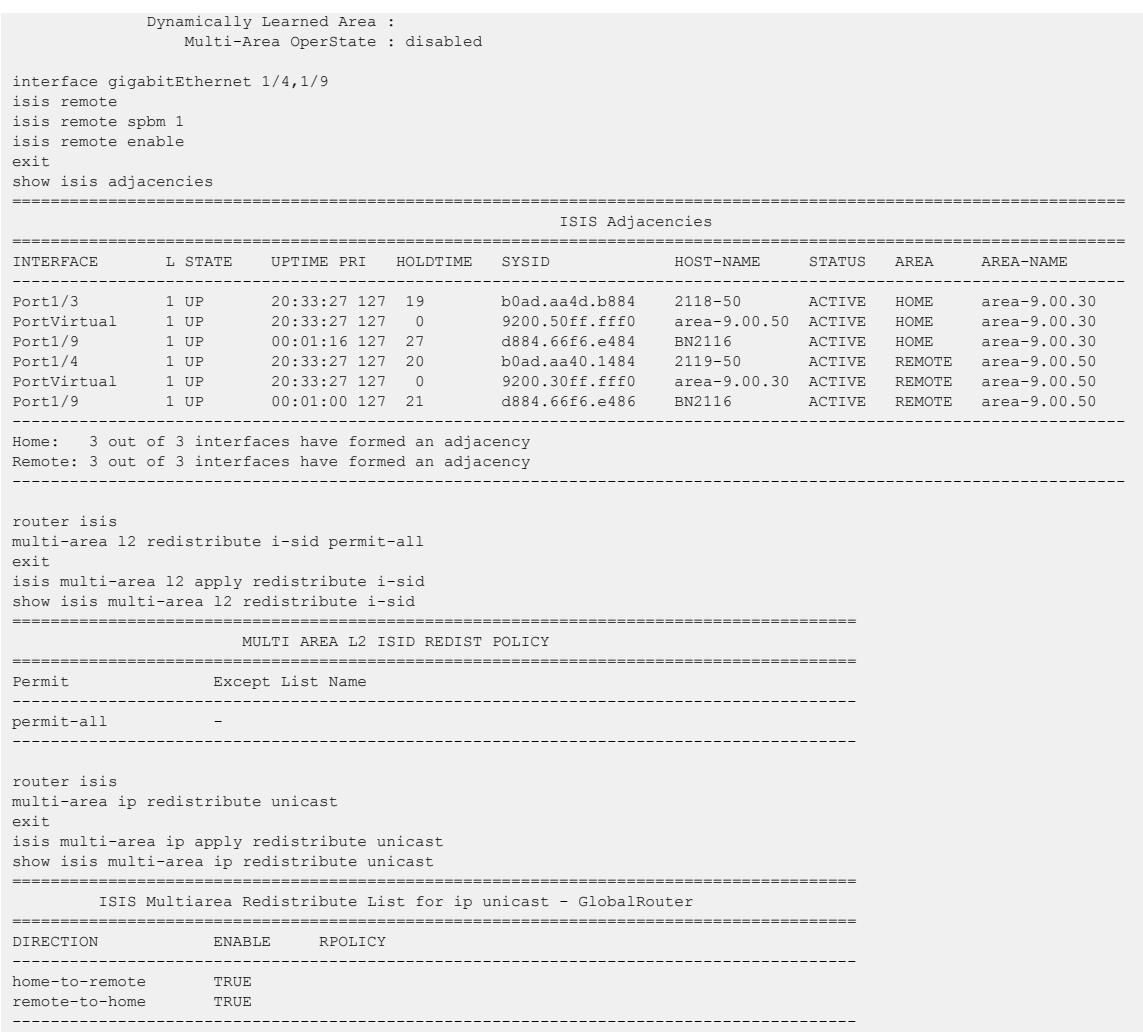

## *Boundary Node BG2 Configuration*

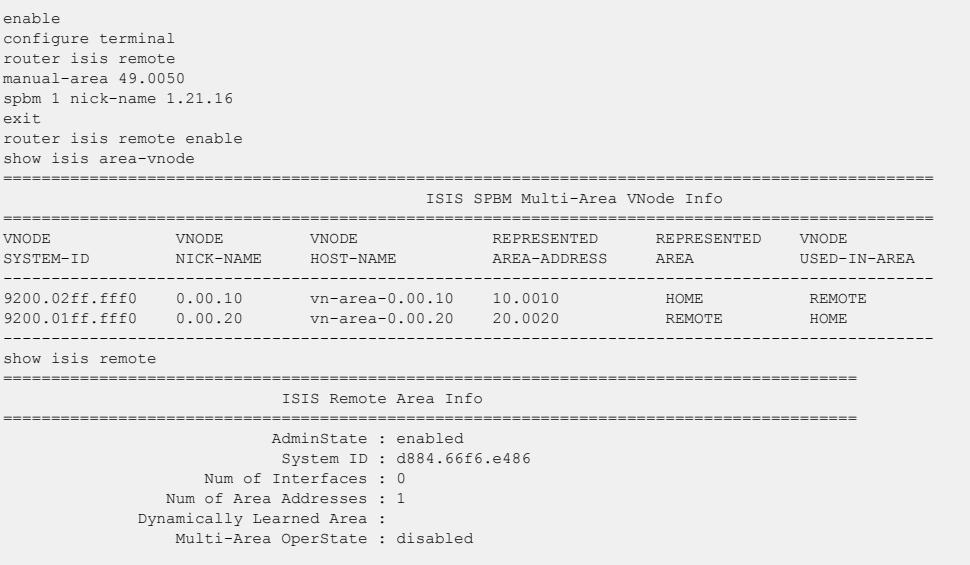

interface gigabitEthernet 1/4,1/9

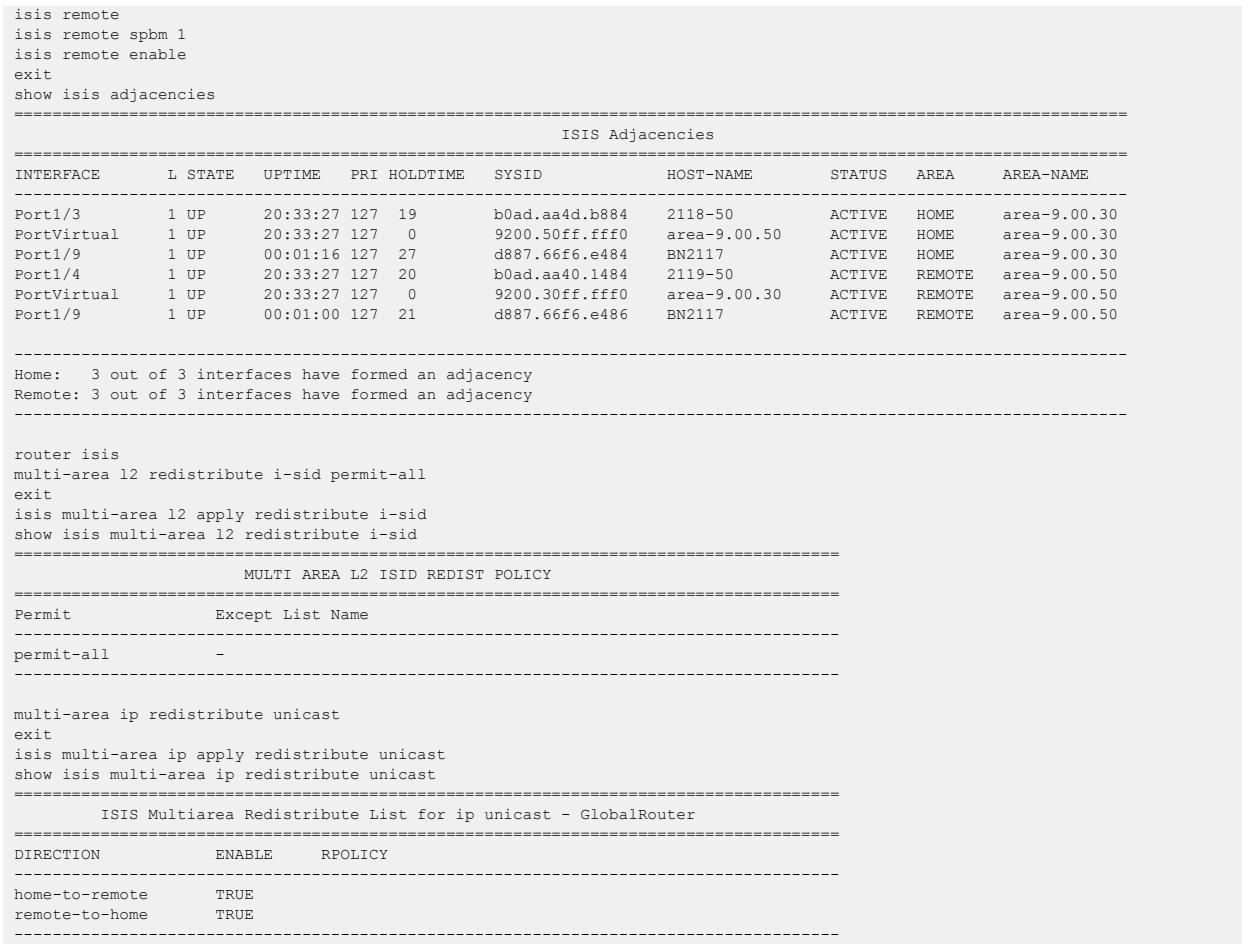

# Layer 2 VSN configuration

## Table 108: Layer 2 VSN product support

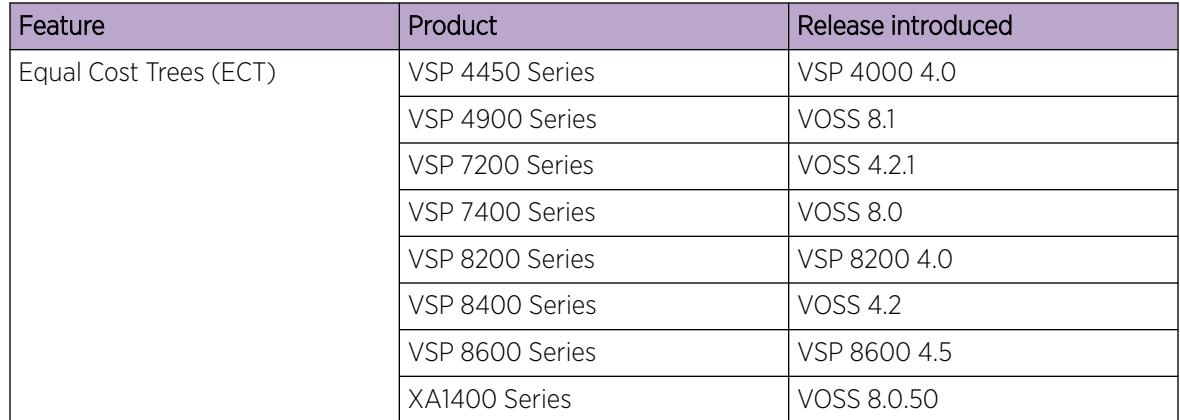

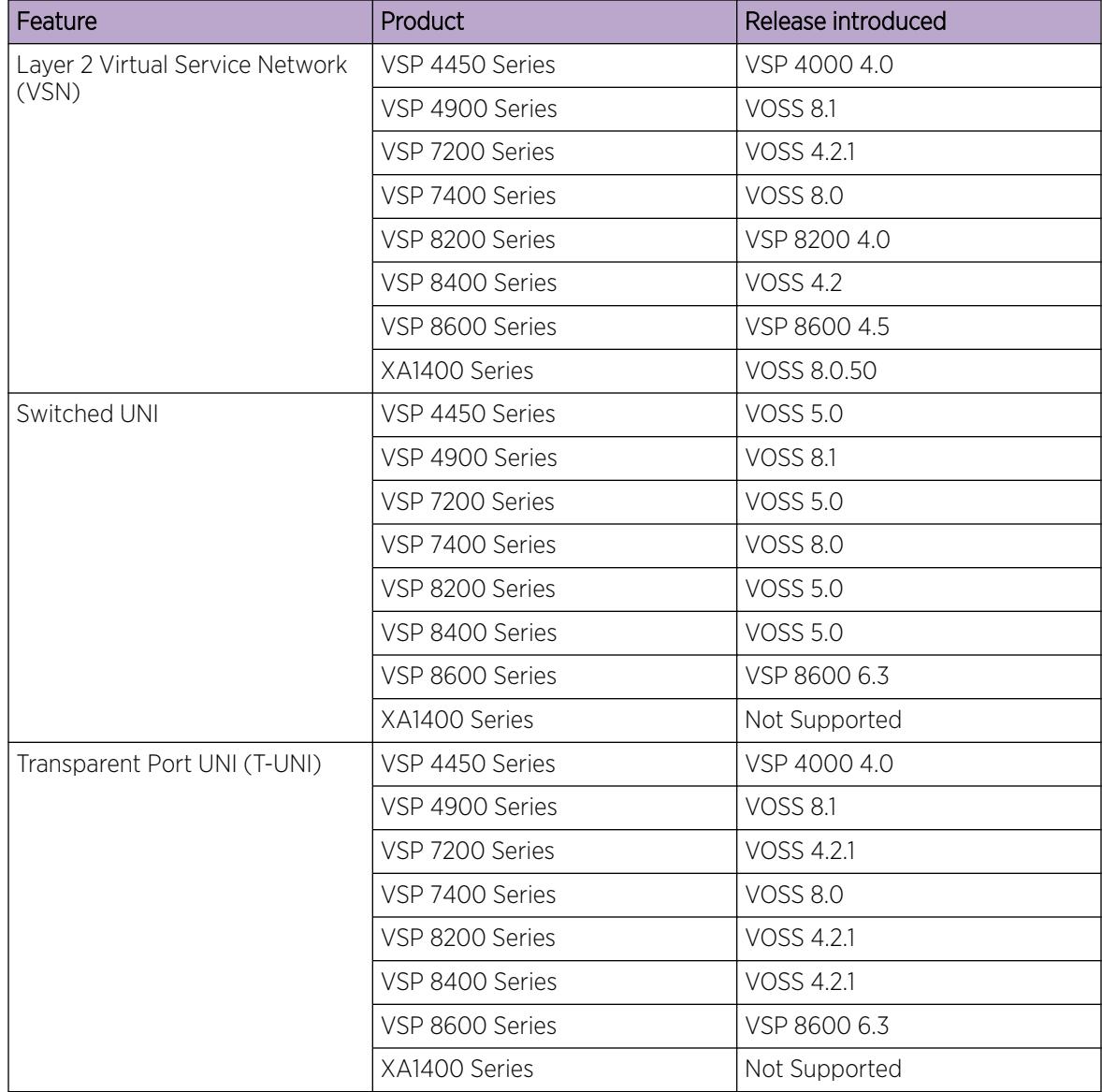

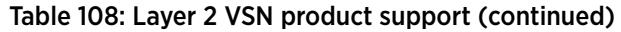

## Layer 2 VSN configuration fundamentals

This section provides fundamentals concepts for Layer 2 VSN.

*SPBM Layer 2 VSN*

SPBM supports Layer 2 VSN functionality where customer VLANs (C-VLANs) are bridged over the SPBM core infrastructure.

At the Backbone Edge Bridges (BEBs), customer VLANs (C-VLAN) are mapped to I-SIDs based on the local service provisioning. Outgoing frames are encapsulated in a MAC-in-MAC header, and then forwarded across the core to the far-end BEB, which strips off the encapsulation and forwards the frame to the destination network based on the I-SID-to-C-VLAN provisioning.

In the backbone VLAN (B-VLAN), Backbone Core Bridges (BCBs) forward the encapsulated traffic based on the BMAC-DA, using the shortest path topology learned using IS-IS.

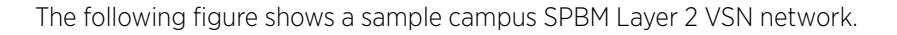

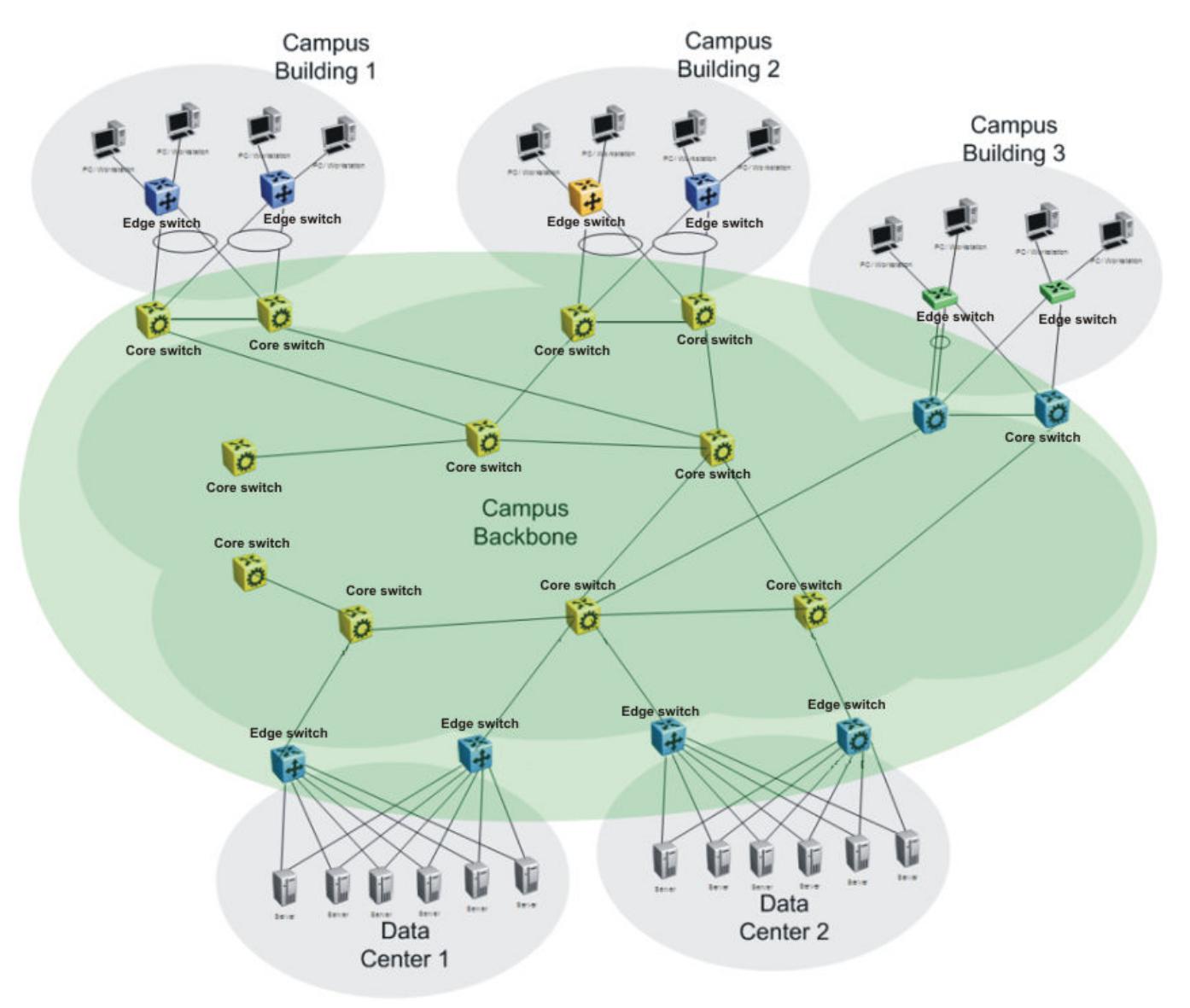

## Figure 98: SPBM L2 VSN in a campus

One of the key advantages of the SPBM Layer 2 VSN is that network virtualization provisioning is achieved by configuring only the edge of the network (BEBs). As a result, the intrusive core provisioning that other Layer 2 virtualization technologies require is not needed when new connectivity services are added to the SPBM network. For example, when new virtual server instances are created and need their own VLAN instances, they are provisioned at the network edge only and do not need to be configured throughout the rest of the network infrastructure.

Based on its I-SID scalability, this solution can scale much higher than any 802.1Q tagging based solution. Also, due to the fact that there is no need for Spanning Tree in the core, this solution does not need any core link provisioning for normal operation.

Redundant connectivity between the C-VLAN domain and the SPBM infrastructure can be achieved by operating two SPBM switches in switch clustering (SMLT) mode. This allows the dual homing of any traditional link aggregation capable device into an SPBM network.

## Configuration difference from ERS 8800

One major difference between this switch and the ERS 8800 is how they connect to two SMLT devices.

The ERS 8800 uses an interswitch trunk (IST). The IST connects directly to two SMLT devices with a dedicated MLT and runs IS-IS over it. The dedicated MLT carries the IST control traffic and data traffic during an SMLT failover. This feature dramatically improves resiliency over other methods. However, if the dedicated MLT breaks, then there is no way to communicate between the IST peers, which causes traffic loss.

This switch uses a virtual IST (vIST) that eliminates this single point of failure. The vIST feature creates a virtualized IST channel in the SPBM cloud. With vIST, the IST tunnel is always up as long as there is SPBM connectivity between the vIST peers. vIST also interoperates between any two devices that support vIST, and the devices do not have to be the same type of device.

Before you can create a vIST, you must do the following:

- Enable SPBM and IS-IS globally.
- Configure SPBM and IS-IS.
- Create a VLAN (that is not used anywhere else) for each peer.
- Create an I-SID that is not used anywhere else.
- Configure an IP address for the vIST VLAN.
- Configure an Layer 2 VSN by assigning an I-SID to the C-VLAN, which is used by the vIST.

## Important

- An I-SID must be assigned to every VLAN that is a member of an Layer 2 VSN.
- For proper traffic flow, if an Layer 2 VSN is created on one vIST peer, it must also be created on the other vIST peer.
- For Simplified vIST deployment, if a VLAN is part of an SMLT it must be configured on both the IST peers.

For information about vIST, see [MultiLink Trunking and Split MultiLink Trunking](#page-2397-0) on page 2398.

## Fabric Connect Service Types

The Fabric Connect technology delivers Layer 2 and Layer 3 virtualization. These virtualized Layer 2 and Layer 3 instances are referred to as Virtual Service Networks (VSNs). A Service Identifier (I-SID) is used to uniquely distinguish these service instances network-wide, and a User Network Interface (UNI) is the boundary or demarcation point between the "service layer" of traditional networks, that is VLANs and VRFs, and the Fabric Connect "service layer", that is Layer 2 & Layer 3 VSNs.

- Layer 2 VSNs are virtual broadcast domains interconnecting UNI members that share the same Layer 2 VSN I-SID. MAC learning/aging is applied to all Layer 2 VSNs.
- Layer 3 VSNs are virtual routed Layer 3 networks (Layer 3 VPN) leveraging IS-IS as the routing protocol between VRFs that share the same Layer 3 VSN I-SID.

Fabric Connect uses the User-Network-Interface (UNI) to denote the capabilities and attributes of the service interfaces. Fabric connect devices support the following UNI types:

- VLAN UNI (C-VLAN) a device-specific VLAN-ID maps to a Layer 2 VSN I-SID all device physical ports that are associated with the VLAN are therefore associated with the UNI.
- Flex UNI it has the following sub-types:
	- Switched UNI a VLAN-ID and a given port (VID, port) maps to a Layer 2 VSN I-SID. With this UNI type, VLAN-IDs can be reused on other ports and therefore mapped to different I-SIDs.
	- Transparent Port UNI a physical port maps to a Layer 2 VSN I-SID (all traffic through that port, 802.1Q tagged or untagged, ingress and egress is mapped to the I-SID). Note: All VLANs on a Transparent Port UNI interface now share the same single MAC learning table of the Transparent Port UNI I-SID.
- E-Tree UNI it extends Private VLANs beyond one Switch to form a network-wide E-Tree service infrastructure. An E-Tree UNI is a Layer 2 VSN where broadcast traffic flows from Hub sites to Spokes sites, and from Spokes to Hubs, but not between Spoke sites. E-Tree Hubs can be formed with any VLAN UNI, while E-Tree Spokes must be configured as Private VLAN UNIs.
- Layer 3 VSN UNI a device-specific VRF maps to an I-SID, and the control plane exchanges the Layer 3 routes belonging to the same I-SID. All VRFs in a network sharing the same Layer 3 I-SID effectively form an Layer 3 VPN. Layer 3 VSNs can be configured to simultaneously support both IP Unicast and IP Multicast.

## Transparent Port UNI

Use a Transparent Port User-Network-Interface (Transparent Port UNI or T-UNI) to map an entire port or an MLT to an I-SID. CMAC learning is done against the I-SID. T-UNI configures a transparent port where all traffic is MAC switched on an internal virtual port using the assigned I-SID. No VLAN is involved in this process. Devices switch tagged and untagged traffic in the assigned I-SID regardless of the VLAN ID. The T-UNI port or MLT can be either static or LACP and is not a member of any VLAN or Spanning Tree Group (STG). The T-UNI port or MLT is always in the forwarding state.

You can map multiple ports to a T-UNI I-SID. Multiple ports on the same switch and on other BEBs can use the common I-SID to switch traffic.

T-UNI is a point to point service and all traffic that ingress the UNI egress from the remote UNI end-point

For information about QoS re-marking, see [QoS re-marking on a Transparent Port UNI](#page-2715-0) on page 2716.

## **Transparent**

T-UNI is transparent because the MAC learning occurs within the I-SID, and packets that ingress from any CVLAN are processed in an identical manner. Devices switch tagged and untagged traffic in the assigned I-SID. Devices switch control protocols, such as BPDU, LACP, LLDP, and others, in the assigned I-SID, rather than forwarding to the CP.

The service classification of packets that are received on a T-UNI port, is independent of the VLAN ID values present in those packets. All data packets received on a T-UNI port are classified into the same service. When data packets enter and exit the T-UNI service, no VLAN tag modifications are performed on the data packets.

T-UNI based MAC learning

When a packet ingresses a port or MLT associated with a T-UNI I-SID, the system performs MAC lookup based on the I-SID. A packet that ingresses a T-UNI port on a BEB can transfer through the SPB network, or can egress out another T-UNI port configured to the same I-SID.

When a packet ingresses a network-to-network interface (NNI) port, before egressing a T-UNI port, the system performs a MAC Destination Address (DA) lookup based on the I-SID. If the DA lookup fails, the packet floods to all T-UNI ports.

## Considerations

Consider the following design requirements when you configure a T-UNI:

- Only E-LAN based T-UNI is supported. All T-UNI I-SID end points for a given I-SID become members of the same shared E-LAN service. If an E-LINE type of service is required, provision T-UNI at the two end points comprising the point-to-point service.
- You cannot configure a T-UNI on the same I-SID as a C-VLAN.
- A port or MLT associated with a T-UNI I-SID cannot be part of any VLAN and does not belong to any STG.
- Ensure that you always associate a T-UNI LACP MLT with a VLAN (even if it is the default VLAN) before adding it to a T-UNI I-SID. Otherwise, traffic is not forwarded on the T-UNI LACP MLT.
- No Layer 3 processing takes place on packets ingressing on a T-UNI port.
- Pause frames do not switch through the T-UNI I-SID.
- Multiple ports or MLTs can be associated with same T-UNI I-SID.
- One port or MLT cannot be part of multiple T-UNI I-SIDs.
- An I-SID mapped to a T-UNI service must not be mapped to any other service, such as Layer 2 VSN and Layer 3 VSN, on any of the remote BEBs in the SPBM network.
- Any Spanning Tree Protocol implementation is disabled on the port or MLT associated with the T-UNI I-SID. The port will always be in a Forwarding state.
- No additional IS-IS TLVs are added to advertise or withdraw T-UNI I-SID services. Extreme Networks makes use of the existing IS-IS TLV-144 and sub TLV-3 to carry I-SID information.
- MACs are learned against the combination of the I-SID and port or MLT.
- The MAC address limit is supported on a per-I-SID basis. For example, the MAC addresses learned on the T-UNI I-SID can be limited.

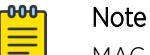

MAC learning limit for T-UNI service is not supported on all hardware platforms.

- Static MAC is not supported for a T-UNI port.
- IP traffic and control packets are transparently bridged over T-UNI endpoints.
- Untagged traffic ingressing on the T-UNI port will use COS 0. B-TAG and I-TAG priorities are derived from the best effort queue that is assigned. If the T-UNI port is set as a Layer 2 untrusted port, a best-effort queue is assigned.
- The 802.1p bits of the incoming traffic are used to derive the B-TAG and I-TAG priorities for tagged traffic.
- LACP, VLACP and LLDP PDUs are extracted to the CP and all other control packets are transparently bridged over the T-UNI port or MLT.

This feature handles control PDUs in the following manner:

All the Layer 2 and Layer 3 control packets are transparently bridged over the T-UNI port or MLT with the exception of LACP, VLACP and LLDP PDUs. LACP PDUs, VLACP PDUs and LLDP PDUs are not transparently bridged over the T-UNI port or MLT if LACP, VLACP or LLDP is enabled on the port or MLT.

- If an LACP MLT is associated with a T-UNI I-SID, LACP PDUs are extracted to CP and processed locally.
- If LACP is not enabled globally and LACP MLT is not associated with the T-UNI I-SID, LACP PDUs are transparently bridged across the T-UNI port or MLT.
- If a VLACP enabled port is added to a T-UNI I-SID, VLACP PDUs are extracted to the CP for local processing. If a port that is not VLACP enabled is added to the T-UNI I-SID, VLACP PDUs are transparently bridged across T-UNI port.
- If a LLDP enabled port is added to a T-UNI I-SID, LLDP PDUs are extracted to the CP for local processing.
- If LLDP is not enabled on the port or MLT interface associated to TUNI I-SID , LLDP PDUs are transparently bridged across the T-UNI port or MLT.

The following list of control packet types are transparently bridged across the T-UNI I-SID:

- SLPP
- VRRP
- OSPF
- RIP
- BGP
- ISIS
- CFM
- STP
- SONMP

Use T-UNI when either of the following apply:

- All tagged and untagged traffic on a port must be classified into the same broadcast domain.
- You want to offer a transparent provider solution.

An example of an application for T-UNI is a typical Ethernet provider deployment with port-based classification and transparent forwarding.

## Transparent Port UNI over vIST

Virtual IST (vIST) provides the ability to dual-home hosts, servers and other network devices to a pair of Multi-Chassis Link Aggregation (MC-LAG) enabled devices. The system displays the MC-LAG nodes to the connected devices as one link-aggregated group. So, although the physical connection is spread between two individual network nodes, logically the system displays them as a single connection.

Transparent Port UNI (T-UNI) over vIST peers extends the capability of dual-home hosts on the SPB cloud to achieve higher network resiliency. The MACs learnt on the T-UNI interface of any one vIST peer is synchronized with the other peer through MAC synchronization.

In the following figure, the T-UNI access switch ACCESS-1 is dual-homed into vIST peer hosts VIST-PEER 1 and VIST-PEER 2. At ACCESS-1, a link aggregation is created to connect to the SPBM cluster. On the VIST peers, an SMLT is created towards ACCESS-1. Depending on the link aggregation hashing logic,

traffic is hashed on to VIST-PEER 1 and VIST-PEER 2. The MACs learnt on the T-UNI interfaces of either host is synchronized with the other host.

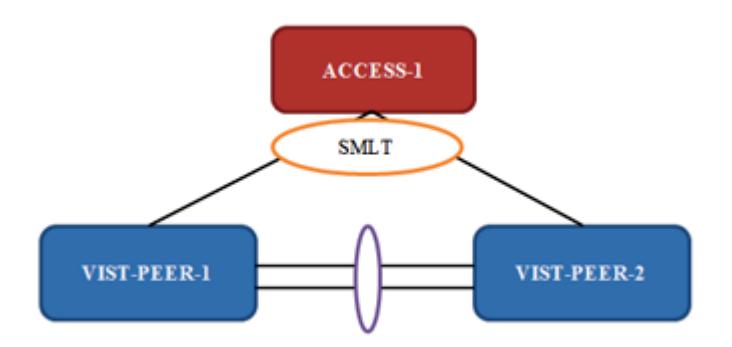

## Figure 99: Example of Transparent Port UNI over vIST

If one of the links between ACCESS-1 and the vIST cluster goes down, all traffic is serviced through the other link. The same applies when any of the vIST peers go down. Since MAC learning on both peers are synchronized, both peers can switch traffic with the same efficiency.

Single-homed T-UNI service on a vIST-enabled node

If you configure a T-UNI service as a single-homed service on a vIST-enabled node, you must configure the same I-SID service without port/MLT being mapped to I-SID, on the other vIST peer node. Failure to perform this configuration on the vIST peer node can result in the loss of traffic to the single-homed T-UNI service in various scenarios.

## Switched UNI

Switched User Network Interface (S-UNI) allows the association of local endpoints to I-SIDs based on local port and VLAN together. With Switched UNI, the same VLAN can be used on one port to create an endpoint to one I-SID, and on another port to create an endpoint to another I-SID.

Switched UNI summary:

- Switched UNI is a VLAN and ports associated with I-SIDs.
- Local significance on the ports.
- You can re-use the same VLAN to associate different ports with different I-SIDs.
- You can use a different VLAN to the same ports, or you can assign different ports to the same I-SID.
- Supports VLAN mapping on the local switch.
- To accept untagged traffic, the port needs to be configured as untagged-traffic in the I-SID.

Use Switched UNI when either of the following apply:

- Vlan ID (VID) reuse is required. The same VID is used on different broadcast domains (multi-tenant applications).
- Multiple VLANs must be part of the same broadcast domain.
- VID translation is required.

An example of an application for Switched UNI is a typical host and provider deployment, with a port and VID-based classification.

Switched UNI based MAC learning
MAC learning is done on I-SID MAC. When a packet ingresses on a port or MLT which is associated with Switched UNI I-SID, the system performs MAC look up based on the I-SID. Switched UNI operates on Any-To-Any (ELAN) mode, there can be one or more ports associated to a Switched UNI I-SID. A packet that ingresses to a Switched UNI port on a BEB can transfer through the SPBM cloud, or can egress out another Switched UNI port configured to the same I-SID.

When a packet ingresses an network-to-network interface (NNI) port, before egressing a Switched UNI port, the system performs a MAC Destination Address (DA) lookup based on the I-SID. If the DA lookup fails, the packet floods to all Switched UNI ports in the I-SID.

#### Considerations

Consider the following when you configure a Switched UNI:

- The VLAN tag is removed before the traffic egresses out on the untagged-traffic port or MLT.
- VLAN priority received on the packet is maintained across VLAN IDs.
- Spanning tree is disabled on all Switched UNI ports, and the ports remain in forwarding state.
- The Switched UNI I-SID is advertised to the SPBM cloud.
- The Broadcast and unknown Unicast packets are flooded to all ports in the I-SID.

#### Limitations

- You cannot change from one UNI type to another dynamically. The I-SID has to be deleted and created with new UNI type (Customer VLAN (C-VLAN), Transparent port user-network-interface (T-UNI), ELAN).
- I-SID cannot be used by IPVPN, MVPN, SPBM dynamic multicast range, or Transparent Port UNI.
- If the port is a member of MLT, the entire MLT has to be added to the VID.
- The port is always in the forwarding state.
- The same VID, port, or MLT cannot be member of more than one I-SID.
- Static MAC, Static ARP and static IGMP group are not supported on Switched UNI enabled ports.
- For a Switched UNI endpoint without a platform VLAN on the VSP 7400 Series, when MAC-in-MAC terminated traffic is sent out to the UNI endpoint the packet is re-marked based on existing QoS rules.
- On VSP 8600 Series, dynamically learned Fabric Attach announced VLAN:ISID bindings and manually configured Switched-UNI end-points are not supported on the same interface.

BPDU handling on S-UNI port/MLT

The switch handles Bridge Protocol Data Units (BPDUs) according to whether or not you configure a platform VLAN.

- When you configure a platform VLAN:
	- BPDUs are forwarded to the CPU by default.
	- For both the ingress and egress ports, BPDUs are not flooded in the S-UNI I-SID associated with the platform VLAN.

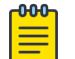

#### Note

If the platform VLAN is configured for the S-UNI port, you cannot enable BDPU forwarding.

- When you DO NOT configure a platform VLAN:
	- BPDUs received on untagged-traffic ports are dropped by default.
	- To flood BPDUs in its I-SID, enable BPDU forwarding under S-UNI I-SID using the command untagged-traffic port <port no> bpdu enable.

## *SPBM sample operation—L2 VSN*

The following section shows how a SPBM network is established, in this case, a Layer 2 VSN.

1. Discover network topology

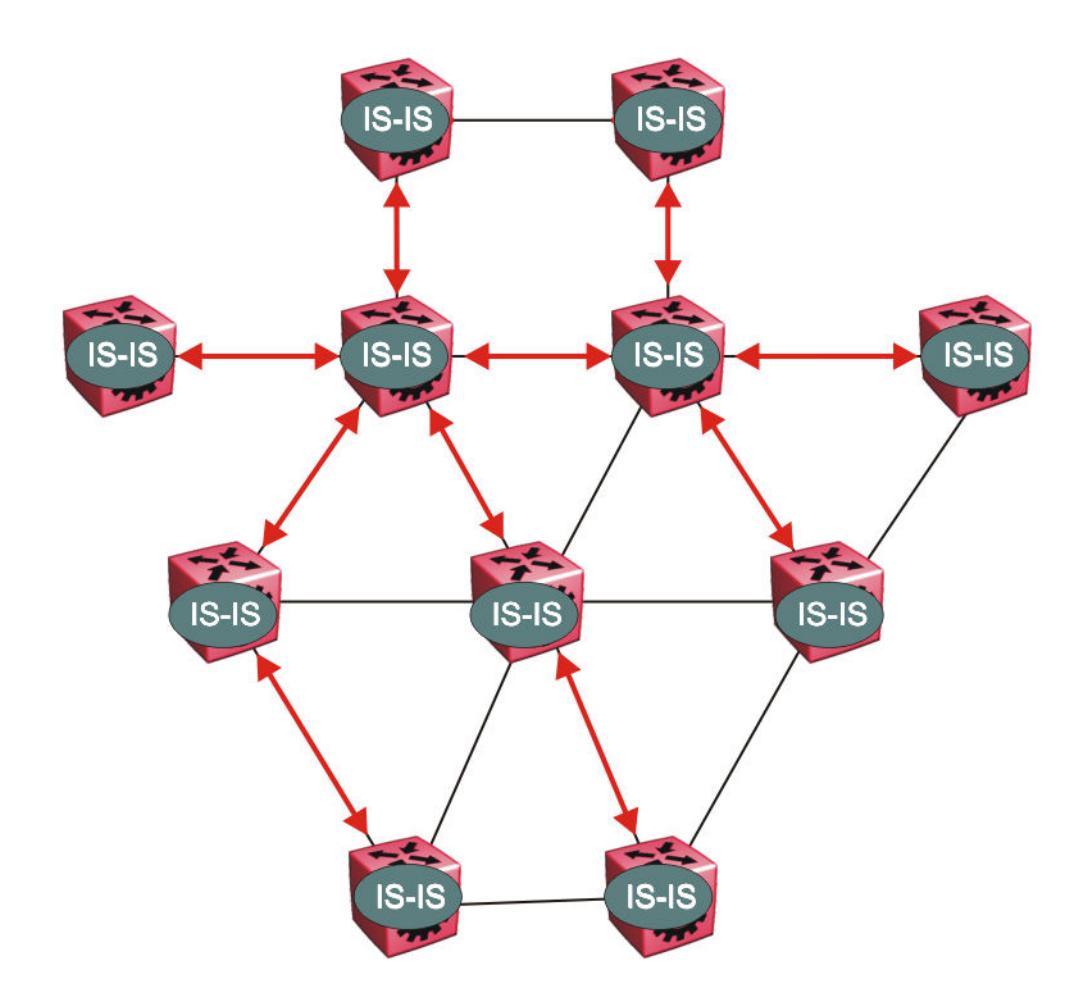

## Figure 100: SPBM topology discover

IS-IS runs on all nodes of the SPBM domain. Since IS-IS is the basis of SPBM, the IS-IS adjacency must be formed first. After the neighboring nodes see hellos from each other they look for the same Level (Level 1) and the same area (for example, Area 2f.8700.0000.00). After the hellos are confirmed both nodes send Link State Protocol Data Units, which contain connectivity information for the SPBM node. These nodes also send copies of all other LSPs they have in their databases. This establishes a network of connectivity providing the necessary information for each node to find the best and proper path to all destinations in the network.

Each node has a system ID, which is used in the topology announcement. This same System ID also serves as the switch Backbone MAC address (B-MAC), which is used as the source and destination MAC address in the SPBM network.

2. Each IS-IS node automatically builds trees from itself to all other nodes

When the network topology is discovered and stored in the IS-IS link state database (LSDB), each node calculates shortest path trees for each source node. A unicast path now exists from every node to every other node

With this information, each node populates unicast information received from SPBM into the FIB for forwarding purposes. Multicast FIB is not produced until Layer 2 VSN services are configured and learned.

3. IS-IS advertises new service communities of interest

When a new service is provisioned, its membership is flooded throughout the topology with an IS-IS advertisement.

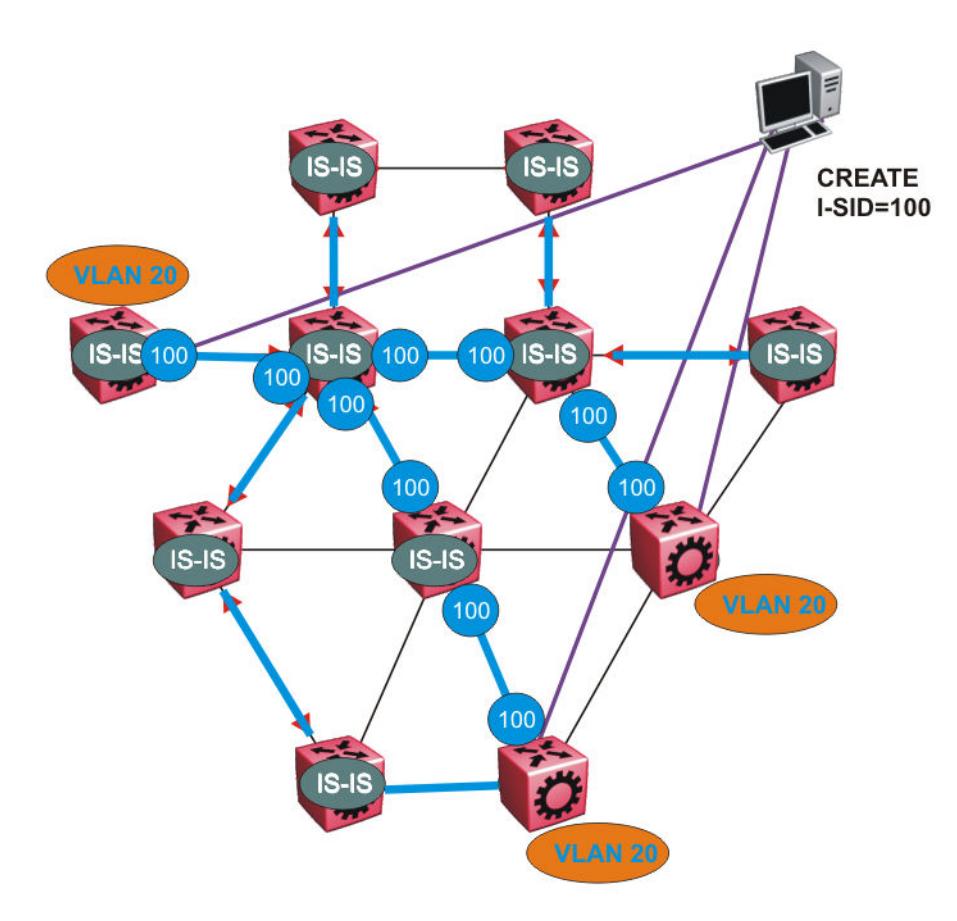

## Figure 101: SPBM BMAC and I-SID population

BMAC and I-SID information is flooded throughout the network to announce new I-SID memberships. In this case, VLAN 20 is mapped to I-SID 100.

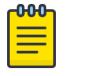

#### Note

I-SIDs are only used for virtual services (Layer 2 and Layer 3 VSNs). If IP Shortcuts only is enabled on the BEBs, I-SIDs are never exchanged in the network as IP Shortcuts allow for IP networks to be transported across IS-IS.

Each node populates its FDB with the BMAC information derived from the IS-IS shortest path tree calculations. Thus there is no traditional flooding and learning mechanism in place for the B-VLAN, but FDBs are programmed by the IS-IS protocol.

4. When a node receives notice of a new service AND is on the shortest path, it updates the FDB

In this scenario, where there are three source nodes having a membership on I-SID 100, there are three shortest path trees calculated (not counting the Equal Cost Trees (ECTs).

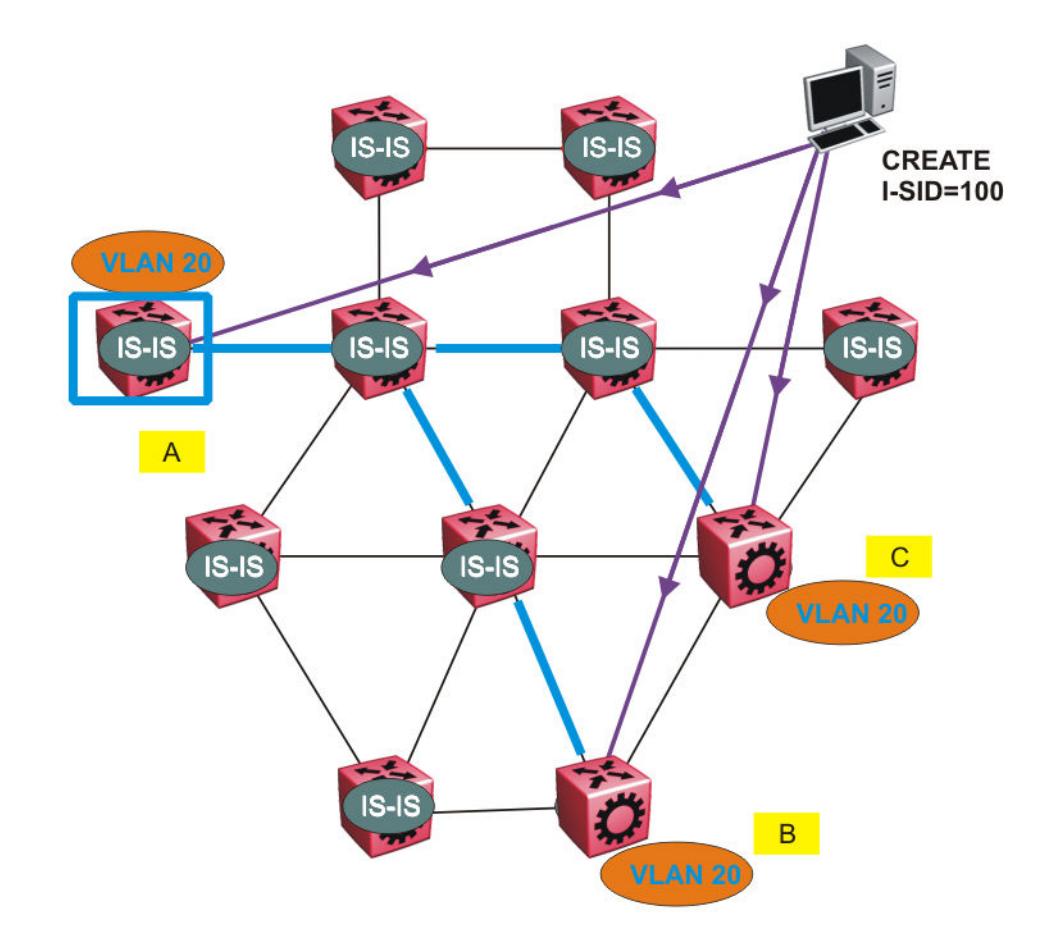

Figure 102: Shortest path tree for source node A

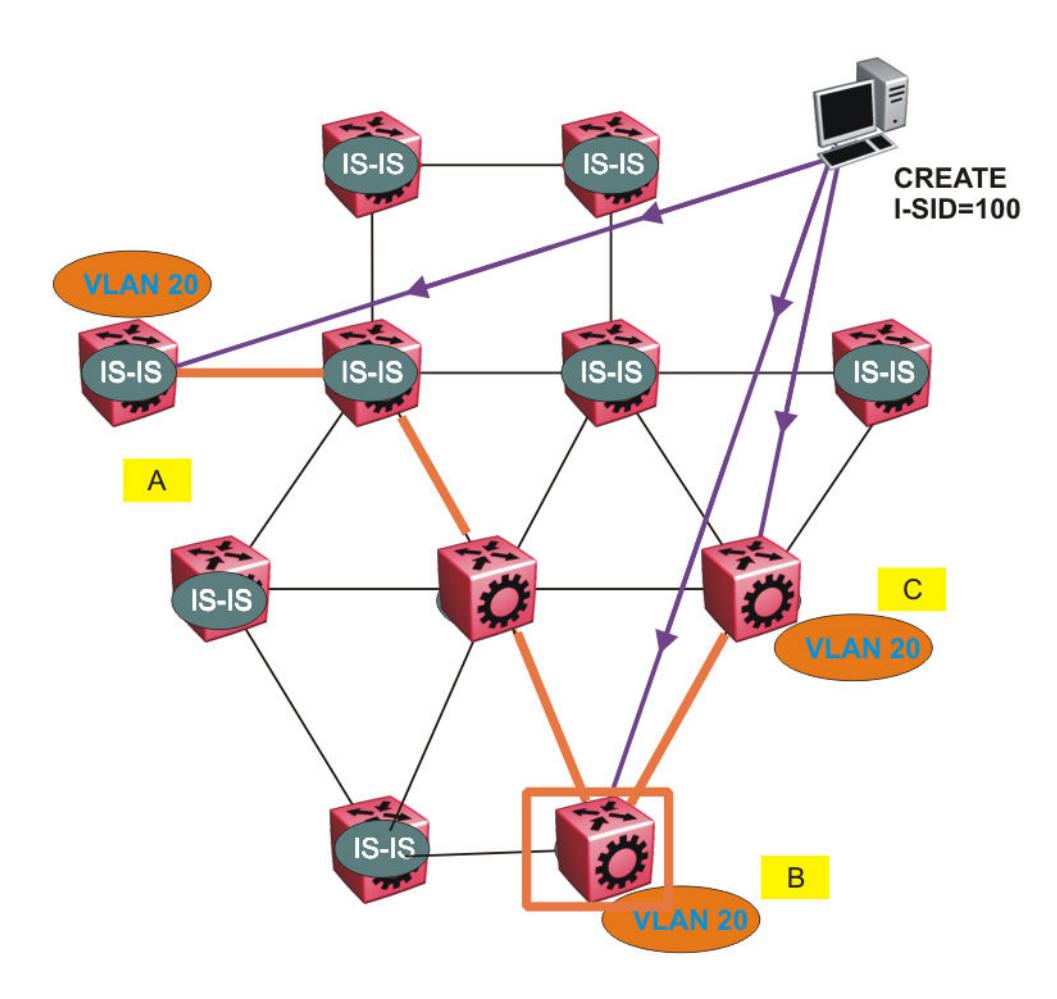

Figure 103: Shortest path tree for source node B

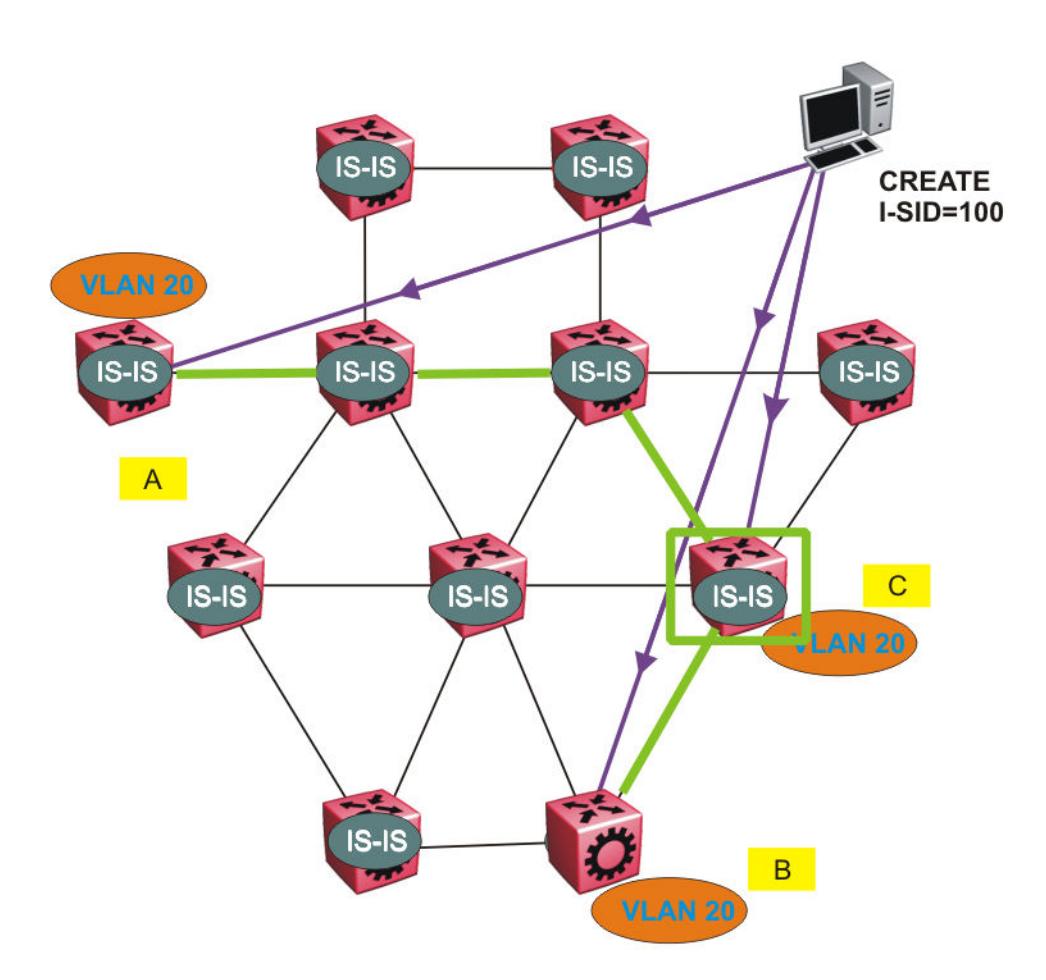

## Figure 104: Shortest path tree for source node C

The paths between any two nodes are always the shortest paths. Also, the paths in either direction are congruent, thus a bidirectional communication stream can be monitored easily by mirroring ingress and egress on a link to a network analyzer.

VLAN traffic arriving on switch A and VLAN 20 is forwarded following the blue path, traffic arriving on switch B and VLAN 20 the orange path and on switch C VLAN 20 traffic is following the green path.

If the destination CMAC is unknown at the SPBM ingress node or the traffic is of type broadcast or multicast, then it is flooded to all members of the topology which spans VLAN 20. If the destination CMAC is already known, then the traffic is only forwarded as a unicast to the appropriate destination. In the SPBM domain, the traffic is switched on the BMAC header only. The bridge filtering database (FDB) at the VLAN to I-SID boundary (backbone edge bridge BEB), maintains a mapping between CMACs and corresponding BMACs.

For example, Switch B learns all CMACs which are on VLAN 20 connected to switch A with the BMAC of A in its FDB and the CMACs which are behind C are learned with the BMAC of C.

# Layer 2 VSN configuration using the CLI

This section provides procedures to configure Layer 2 VSNs using the CLI.

#### *Configure SPBM Layer 2 VSN*

SPBM supports Layer 2 Virtual Service Network (VSN) functionality where customer VLANs (C-VLANs) are bridged over the SPBM core infrastructure.

At the BEBs, customer VLANs (C-VLAN) are mapped to I-SIDs based on the local service provisioning. Outgoing frames are encapsulated in a MAC-in-MAC header, and then forwarded across the core to the far-end BEB, which strips off the encapsulation and forwards the frame to the destination network based on the I-SID-to-C-VLAN provisioning.

#### Before You Begin

- You must configure the required SPBM and IS-IS infrastructure, which includes the creation of SPBM B-VLANs.
- You must create the customer VLANs (C-VLANs) and add slots/ports.

#### Procedure

1. Enter Global Configuration mode: enable

configure terminal

2. Map a customer VLAN (C-VLAN) to a Service Instance Identifier (I-SID):

```
vlan i-sid <1-4059> <0–16777215> [force]
```
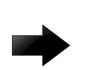

## Important

When a protocol VLAN is created, all ports are added to the VLAN including SPBM ports. To configure a protocol-based VLAN as a C-VLAN, you must first remove the SPBMenabled ports from the protocol based VLAN, and then configure the protocol-based VLAN as a C-VLAN.

The switch reserves I-SID 0x00ffffff. The switch uses this I-SID to advertise the virtual B-MAC in an SMLT dual-homing environment. The platform clears the receive and transmit bit of this I-SID, therefore I-SID 0x00ffffff cannot be used for any other service.

3. Display C-VLAN information:

show vlan i-sid

#### Example

```
Switch:1>enable
Switch:1#configure terminal
Enter configuration commands, one per line. End with CNTL/Z.
Switch:1(config)#vlan i-sid 10 100
Switch:1(config)#show vlan i-sid
Switch:1>show vlan i-sid
===============================================================================
                     Vlan I-SID
===============================================================================
VLAN_ID    I-SID    I-SID NAME
-------------------------------------------------------------------------------
```
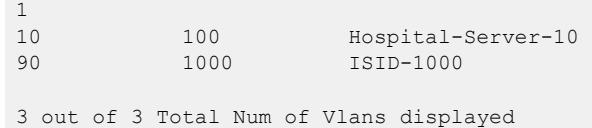

#### Variable Definitions

The following table defines parameters for the **vlan i-sid** command.

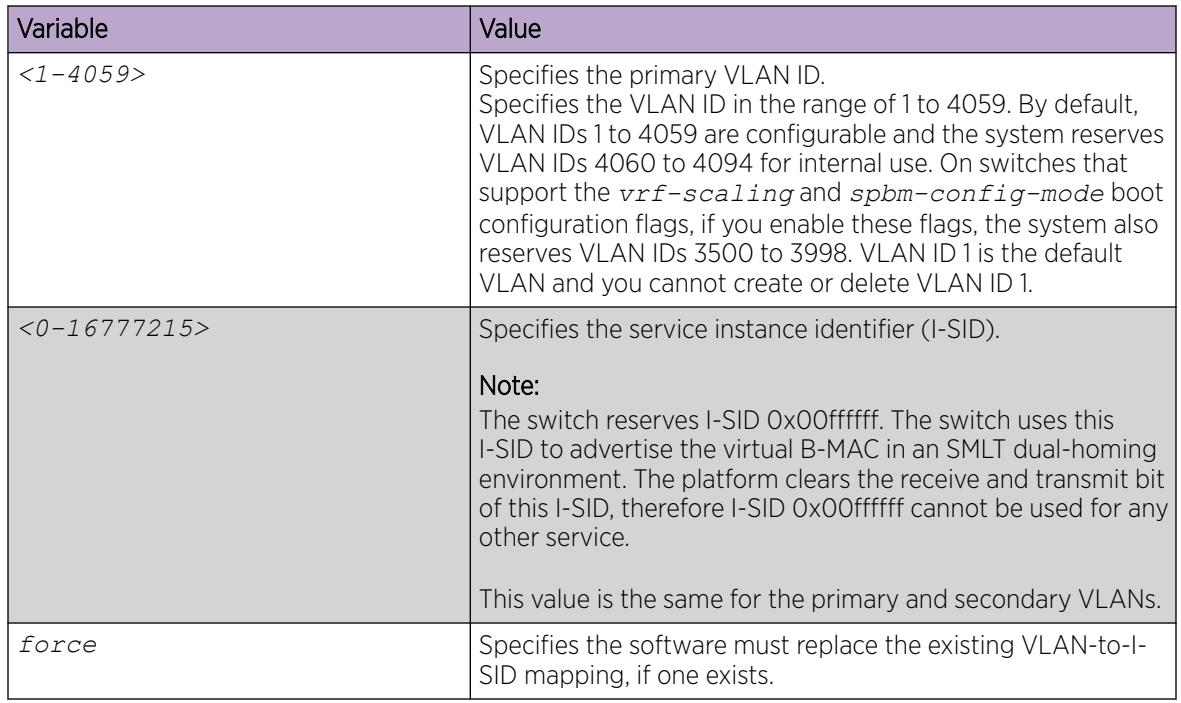

## *Configure a Global I-SID Name*

Use this procedure to provide a descriptive name for the Service Identifier (I-SID).

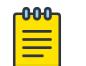

#### Note

Product Notice: This procedure does not apply to VSP 8600 Series.

You can configure a service name for I-SIDs, loopback interfaces, and static routes. You can configure the service name can before or after you create the I-SID for the following services:

- Layer 2 VSN
- Layer 3 VSN
- ELAN I-SID or Switched UNI I-SID
- ELAN transparent I-SID or Transparent UNI I-SID
- IPv4 and IPv6 static routes
- IPv4 and IPv6 loopback CLIP interface

#### $-0.00 -$ Note ≡

The service name for I-SIDs does not support the following special characters: ""  $\#\$\%$  '/[\]  $\hat{\ }\$  <br>  $\{ \ | \ \}$  ~ @.

By default, the service name is ISID-x, where x correlates to the I-SID number of the service.

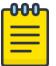

Note

Product Notice: For XA1400 Series, you can configure a service name for IPv4 static routes and IPv4 loopback CLIP interfaces only.

#### Procedure

1. Enter Global Configuration mode:

enable

configure terminal

- 2. Enter a name for the global I-SID.
	- i-sid name <1-6777215> WORD<1-64>
- 3. Display I-SID names for all configured I-SIDs.

show i-sid name

4. Display I-SID name by I-SID.

```
show i-sid name <1-6777215>
```
#### Example

```
Switch:1>enable
Switch:1#configure terminal
Switch:1(config)#i-sid name 1 ExtremeServer1
Switch:1(config)#i-sid name 20 ExtremeServer7
```
View the configured I-SID names:

```
Switch:1(config)#show i-sid name
=========================================================================
                  I-SID Name
=========================================================================
I-SID I-SID NAME TYPE
-------------------------------------------------------------------------
1 ExtremeServer1 adminName
2 ExtremeServer2 adminName
3 ExtremeServer3 config adminName
4 ISID-4 config
23 ISID-23 config
25 ExtremeServer4 config adminName
```
Total number of I-SID Name entries: 6.

View the configured I-SID by number:

```
Switch:1#show i-sid name 1
    =======================================================================
                         I-SID Name
=======================================================================
I-SID I-SID NAME TYPE
   -----------------------------------------------------------------------
1 ExtremeServer1 adminName
Switch:1#show i-sid name 20
=======================================================================
                     I-SID Name
```
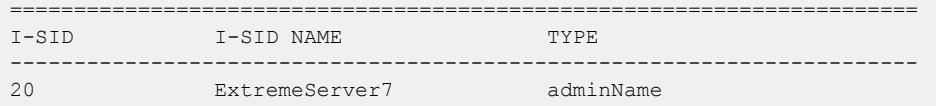

#### Variable Definitions

Use the data in the following table to use the **i-sid name** command.

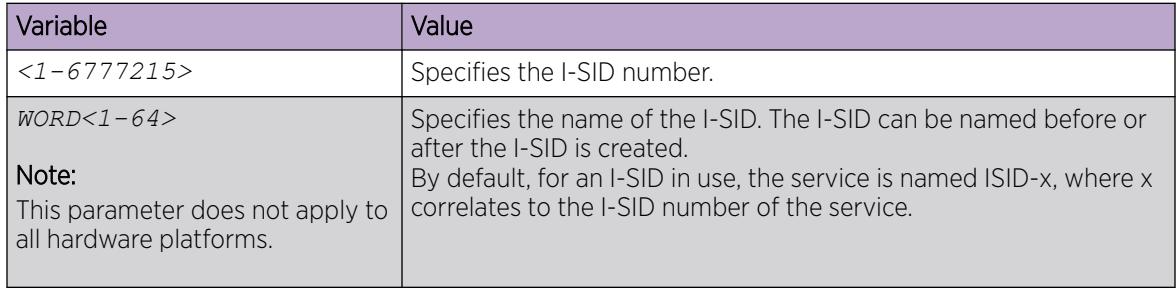

#### *Displaying C-VLAN I-SID information*

Use the following procedure to display C-VLAN I-SID information.

#### Procedure

- 1. Display the C-VLAN to I-SID associations: show vlan i-sid *<1-4059>*
	-
- 2. Display the IS-IS SPBM multicast-FIB calculation results by I-SID: show isis spbm i-sid {all|config|discover} [vlan *<1-4059>*] [id <1– 16777215>] [nick-name <x.xx.xx>]
- 3. Discover where entries are learned:

show vlan mac-address-entry [spbm-tunnel-as-mac]

4. Display the VLAN remote MAC table for a C-VLAN:

show vlan remote-mac-table *<1-4059>*

## Example

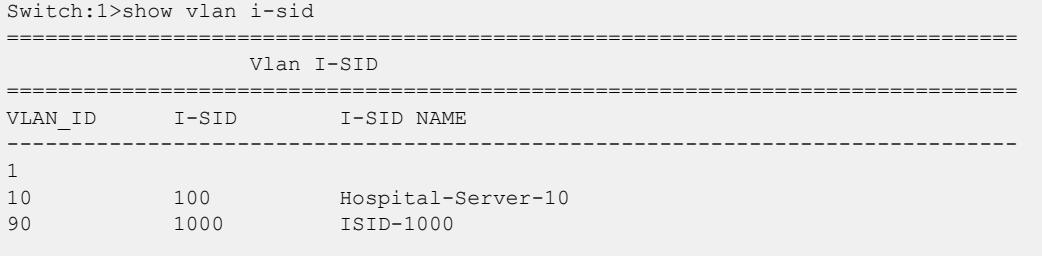

3 out of 3 Total Num of Vlans displayed

Switch# show isis spbm i-sid all

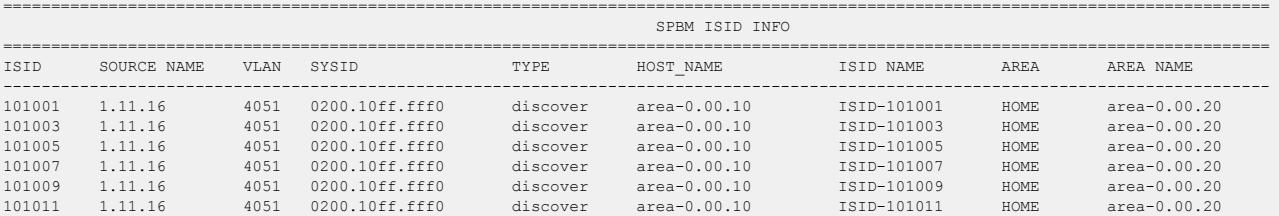

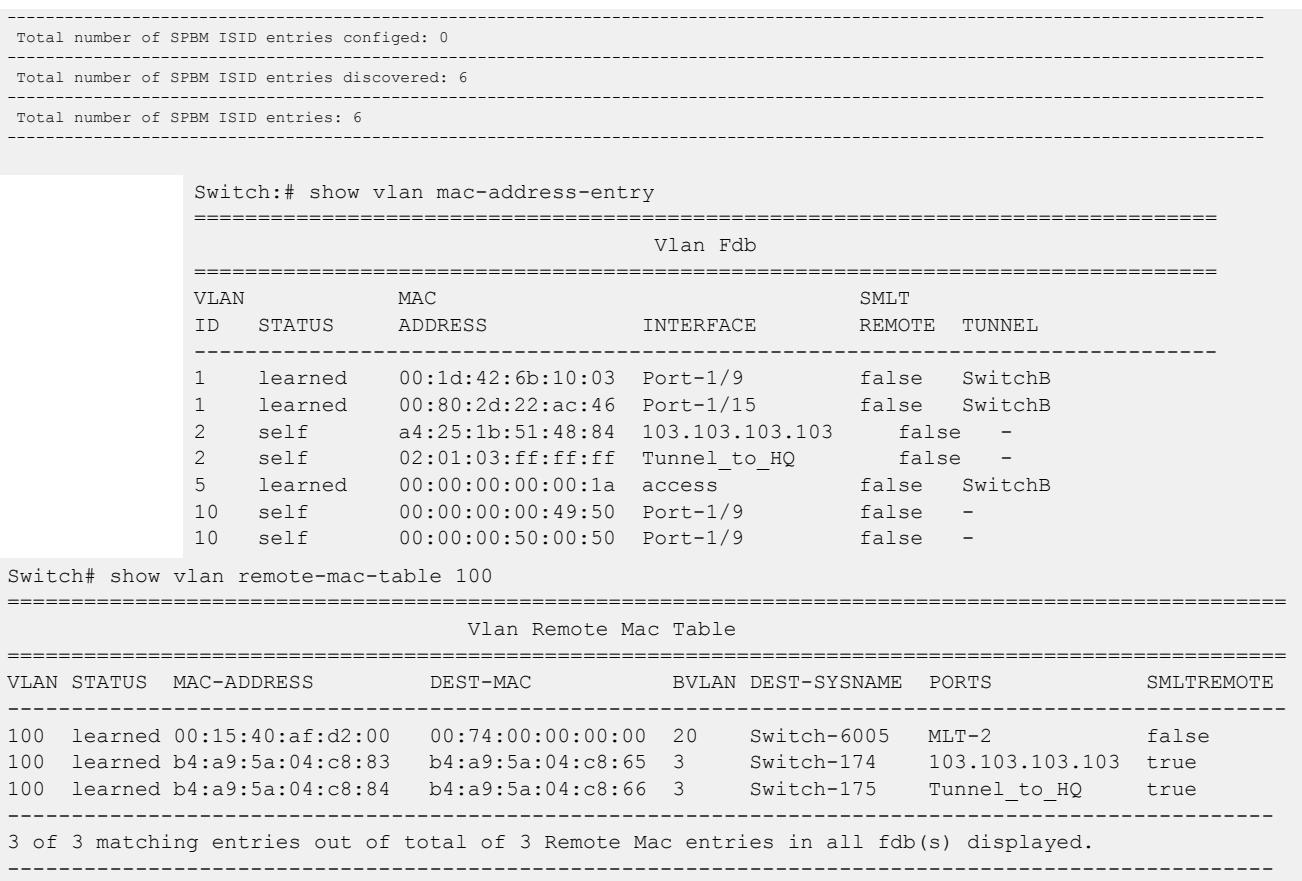

#### Variable definitions

The following table defines parameters for the **show vlan** commands.

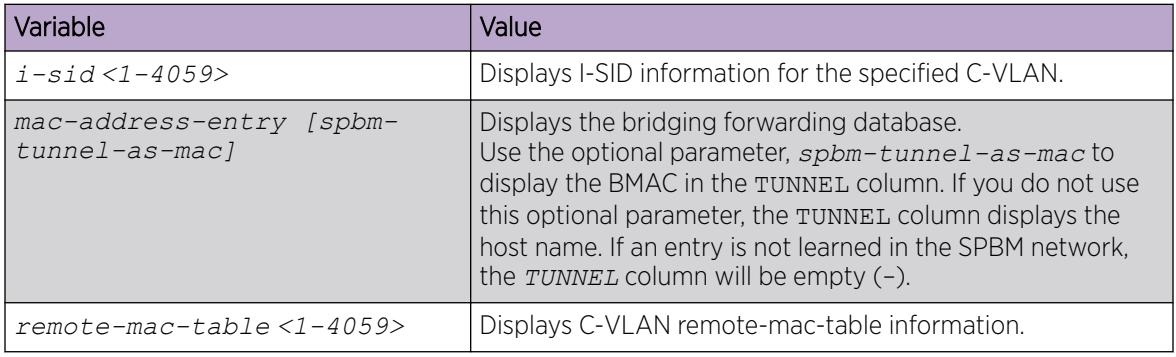

The following table defines parameters for the **show isis** commands.

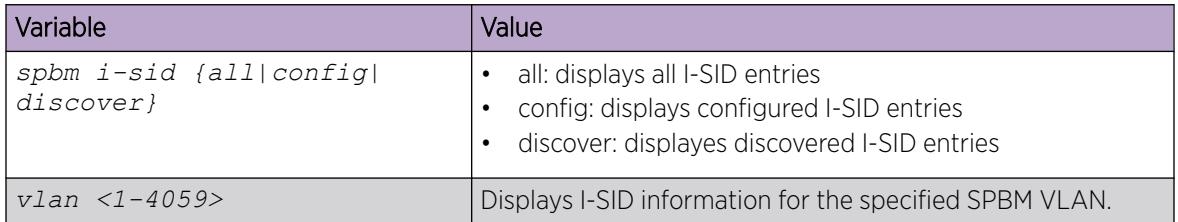

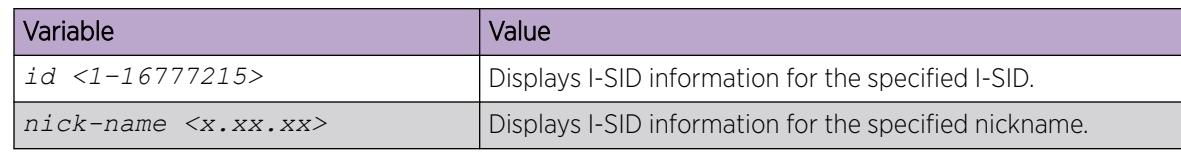

## *Configuring an SPBM Layer 2 Transparent Port UNI*

Use this procedure to configure a Transparent Port UNI or E-LAN Transparent service.

#### 000 Note

If you are configuring a T-UNI to terminate on a port or MLT on a switch in a vIST switch cluster, you must also configure the T-UNI I-SID on the other switch of the vIST switch cluster. You must configure the T-UNI I-SID on both switches of a vIST pair. It is not necessary to assign an actual port or MLT to the T-UNI on the second switch.

## Before You Begin

- You must configure the required SPBM and IS-IS infrastructure, which includes creating the SPBM B-VLANs.
- You must associate a T-UNI LACP MLT with a VLAN before mapping the LACP MLT to a T-UNI I-SID.

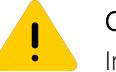

## Caution

In the case of T-UNI LACP SMLT, before you configure SMLT on switch peers, ensure that the T-UNI LACP MLT on each peer is always associated with a VLAN, even if it is the default VLAN, and that it is added to a T-UNI I-SID. Otherwise, traffic is not forwarded on the T-UNI LACP MLT.

## About This Task

You can configure Transparent Port UNI when either of the following apply:

- You want all tagged and untagged traffic on a port to be classified into the same broadcast domain.
- You want to offer a transparent provider solution.

## Procedure

1. Enter Global Configuration mode:

enable

configure terminal

2. Configure a Transparent Port UNI (Elan-Transparent based service). Enter:

```
i-sid <1-16777215> elan-transparent
```
This command automatically takes you to the Elan-Transparent I-SID Configuration mode.

3. Add ports to the Elan-Transparent based service. Enter:

port {slot/port[/sub-port][-slot/port[/sub-port]][,...]}

A warning message displays indicating that adding a port to a T-UNI I-SID removes the port from all VLANs. Click y when prompted, to continue.

4. Add an MLT to the Elan-Transparent based service. Enter: mlt <1–512>

A warning message displays indicating that adding an MLT to a Transparent Port UNI I-SID removes the MLT from all VLANs. Click y when prompted, to continue.

5. To verify the Transparent Port UNI configuration, enter:

show i-sid <1–16777215>

6. To remove ports or MLT from the Elan-Transparent based service, enter one of the following commands:

```
no port {slot/port[/sub-port][-slot/port[/sub-port]][,...]}
```
OR

no mlt <1–512>

7. To delete the Elan-Transparent based service, enter:

```
no i-sid <1-16777215>
```
#### Example

Configure a Transparent Port UNI I-SID (elan-transparent based service).

Switch:1(config)#i-sid 3 elan-transparent

```
Switch:1(elan-tp:3)#port 1/25
Adding Ports to Transparent UNI i-sid removes it from all VLANS.
Do you wish to continue (y/n) ? ySwitch:1(elan-tp:3)#
```

```
Switch:1(elan-tp:3)#mlt 1
Adding MLTs to Transparent UNI i-sid removes it from all VLANS.
Do you wish to continue (y/n) ? y
Switch:1(elan-tp:3)#
```
Verify Transparent Port UNI or Elan-Transparent based service configuration.

```
Switch:1(config)#show i-sid 3
===============================================================================
                             Isid Info
================================================================================
ISID ISID PORT MLT ORIGIN ISID
ID TYPE VLANID INTERFACES INTERFACES NAME
--------------------------------------------------------------------------------
3 ELAN_TR N/A - - CONFIG ISID-3
```
## Variable definitions

The following table defines parameters for the **i-sid** command.

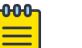

Note

When SPB is enabled, I-SID IDs 16000000 (0xF42400) and greater, up to 16,777,215 (0xFFFFFF), are reserved for dynamic i-sid allocation and used to support IP Multicast traffic over SPB and other advanced Fabric services.

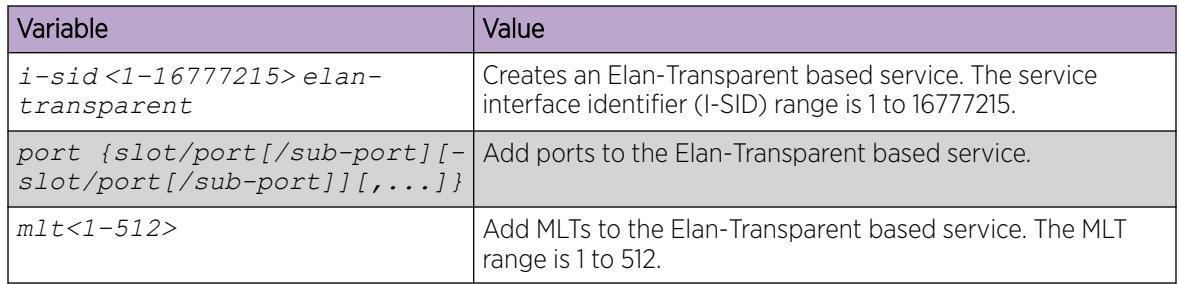

## *View all Configured I-SIDs*

Perform this procedure to view all the configured I-SIDs including their types, ports, and MLTs.

## About This Task

View all configured I-SIDs (both CVLAN and T-UNI). View also the I-SID types and the ports or MLTs that are assigned to each I-SID.

## Procedure

1. Enter Privileged EXEC mode:

enable

- 2. View all configured I-SIDs. This command displays both CVLAN and T-UNI based I-SIDs. show i-sid
- 3. View all T-UNI (Elan-Transparent) I-SIDs.

show i-sid [elan-transparent]

- 4. View information for a particular T-UNI I-SID. show i-sid [*<1–16777215>*]
- 5. View all IS-IS SPBM I-SID information by I-SID ID:

```
show isis spbm i-sid {all|config|discover} [vlan <2-4059>] [id <1–
16777215>] [nick-name <x.xx.xx>]
```
## Example

View all configured I-SIDs.

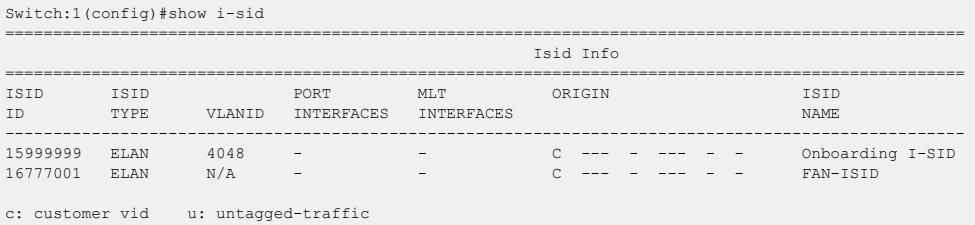

All 2 out of 2 Total Num of i-sids displayed

#### ORIGIN Legend:

C: manually configured; D: discovered by FA or EPT

M: FA management; E: discovered by EAP; A: auto-sense; R: multi-area redist

l: discover by local switch r: discover by remote VIST switch

#### View T-UNI (ELAN Transparent) I-SIDs.

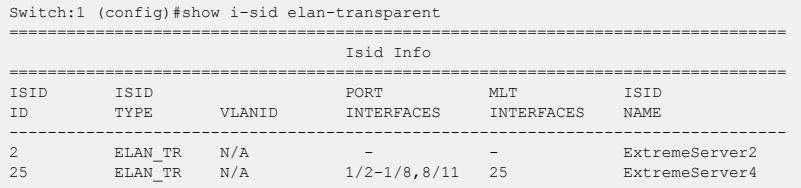

All 1 out of 1 Total Num of elan-tp i-sids displayed

#### View MLT or port information for a particular T-UNI I-SID.

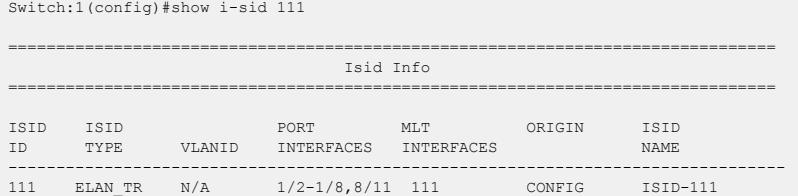

#### View all IS-IS SPBM I-SID information:

Switch# show isis spbm i-sid all ==================================================================================================================================== SPBM ISID INFO ==================================================================================================================================== ISID SOURCE NAME VLAN SYSID TYPE HOST\_NAME ISID NAME AREA AREA NAME ---------------------------------------------------------------------------------------------------- 101001 1.11.16 4051 0200.10ff.fff0 discover area-0.00.10 ISID-101001 HOME area-0.00.20 101003 1.11.16 4051 0200.10ff.fff0 discover area-0.00.10 ISID-101003 HOME area-0.00.20 101005 1.11.16 4051 0200.10ff.fff0 discover area-0.00.10 ISID-101005 HOME area-0.00.20<br>101007 1.11.16 4051 0200.10ff.fff0 discover area-0.00.10 ISID-101007 HOME area-0.00.20<br>101009 1.11.16 4051 0200.10ff.ff ---------------------------------------------------------------------------------------------------- Total number of SPBM ISID entries configed: 0 ---------------------------------------------------------------------------------------------------- Total number of SPBM ISID entries discovered: 6 ---------------------------------------------------------------------------------------------------- Total number of SPBM ISID entries: 6 ----------------------------------------------------------------------------------------------------

#### View all IS-IS SPBM I-SID information by I-SID ID:

Switch:1#show isis spbm i-sid all id 300

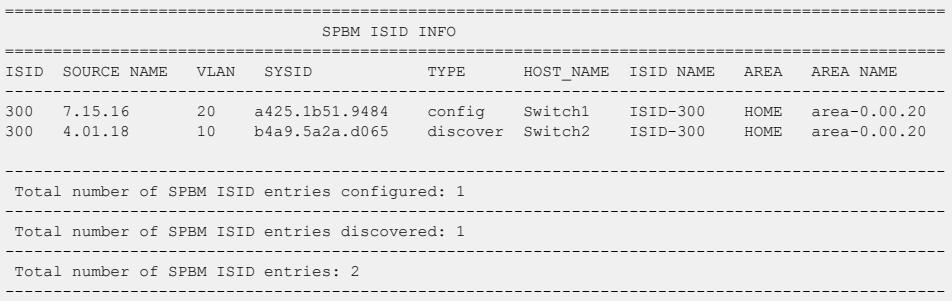

## Variable Definitions

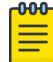

Note

When SPB is enabled, I-SID IDs 16777216 and greater are reserved for internal I-SID and SPB multicast.

The following table defines parameters for the **show i-sid** command.

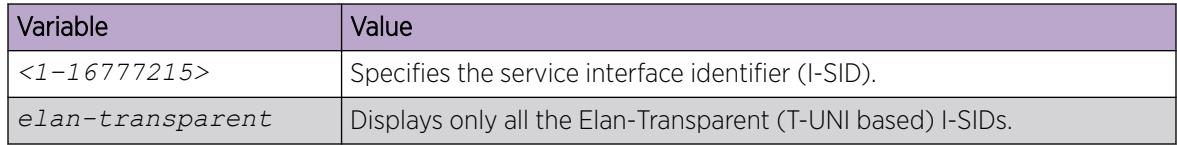

The following table defines parameters for the **show isis spbm i-sid** command.

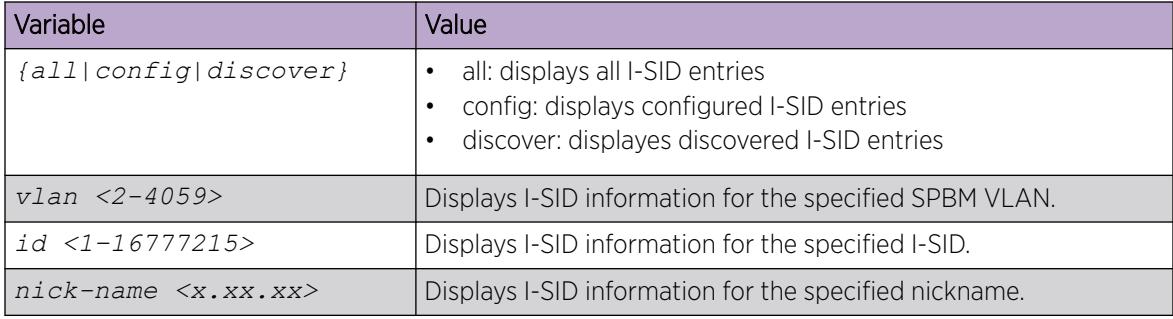

## *View C-MACs Learned on T-UNI Ports for an I-SID*

Perform this procedure to view the I-SID bridge forwarding database.

## About This Task

The **show i-sid mac-address-entry** command displays the C-MACs learned on T-UNI I-SIDs. It also displays the C-MACs learned on T-UNI I-SIDs for a specific I-SID, MAC address, port or port list or remote MAC address.

## Procedure

- 1. To enter User EXEC mode, log on to the switch.
- 2. View C-MACs learned on the T-UNI I-SIDs:

```
show i-sid mac-address-entry [<1-16777215>] [home] [mac
<0x00:0x00:0x00:0x00:0x00:0x00>] [non-local] [port {slot/port[/sub-
port] [-slot/port[/sub-port]] [,...]}] [remote]
```
## Example

View C-MACs learned on all T-UNI I-SIDs.

Switch:1#show i-sid mac-address-entry

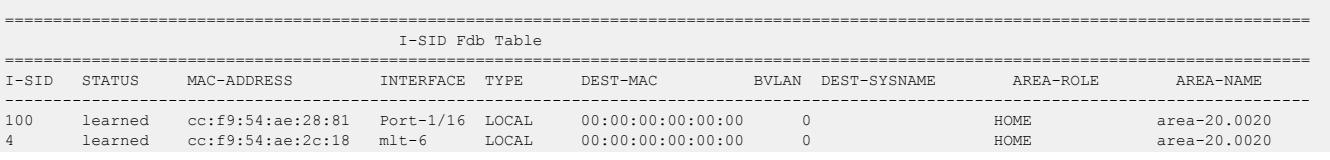

252 learned cc:f9:54:ae:38:64 Port-1/15 NON-LOCAL 00:13:0a:0c:d3:e0 128 DIST-1B REMOTE area-30.0030

All 3 out of 3 Total Num of i-sid FDB Entries displayed

#### View C-MACs learned on a specific T-UNI I-SID.

Switch:1#show i-sid mac-address-entry 100

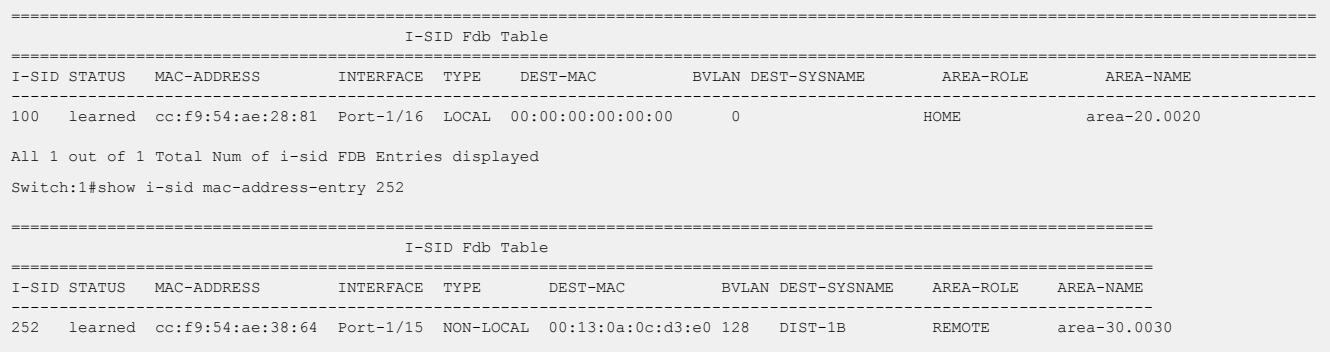

All 1 out of 1 Total Num of i-sid FDB Entries displayed

#### View C-MACs learned on a T-UNI I-SID for a specific MAC address.

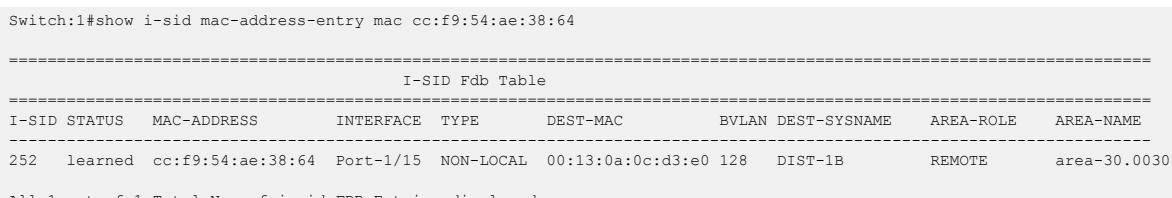

All 1 out of 1 Total Num of i-sid FDB Entries displayed

#### View C-MACs learned on aT-UNI I-SID for a specific port.

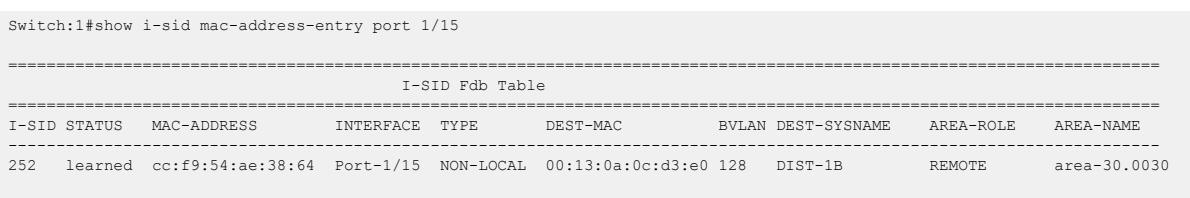

All 1 out of 1 Total Num of i-sid FDB Entries displayed

#### View C-MACs learned on a T-UNI I-SID as a remote MAC address.

Switch:1#show i-sid mac-address-entry remote

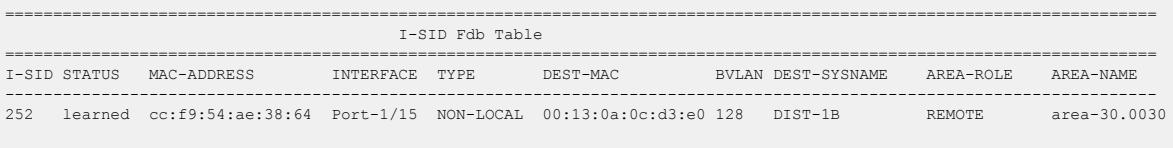

All 1 out of 1 Total Num of i-sid FDB Entries displayed

#### View C-MACs learned on a T-UNI I-SID as a home MAC address.

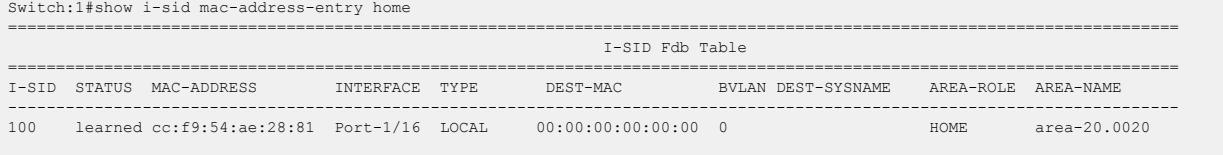

All 1 out of 1 Total Num of i-sid FDB Entries displayed

View C-MACs learned on a T-UNI I-SID as a non-local MAC address.

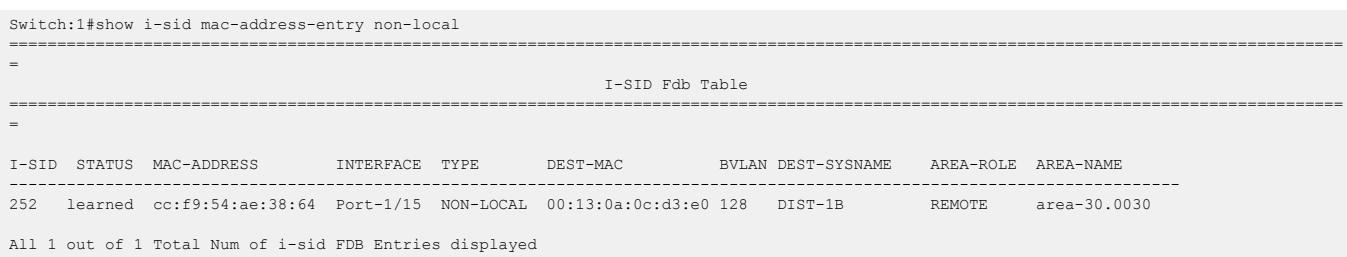

#### Variable Definitions

The following table defines parameters for the **show i-sid mac-address-entry** command.

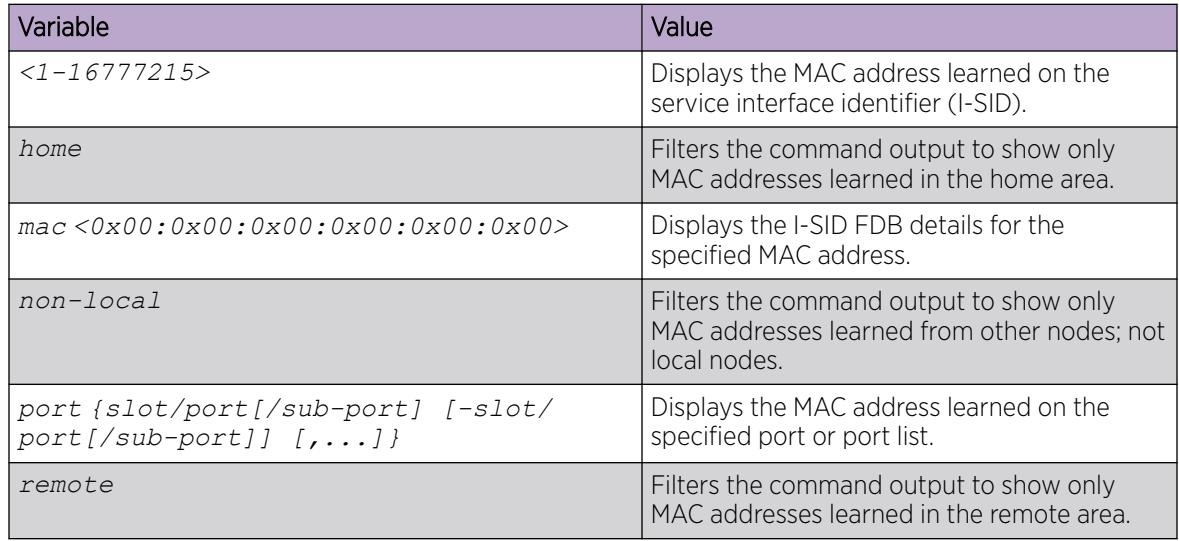

#### *Viewing I-SID maximum MAC-limit*

Perform this procedure to view the maximum MAC learning limit information for an I-SID.

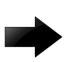

## Important

The command **show i-sid limit-fdb-learning** is supported only on the VSP 4450 Series.

### About This Task

The total MAC learning limit per switch is 32000. MAC learning on I-SID stops when the maximum limit is reached.

## Procedure

View the maximum MAC learning limit configured for an I-SID: show i-sid limit-fdb-learning <1-16777215>

#### Example

View maximum MAC learning limit for all I-SIDs.

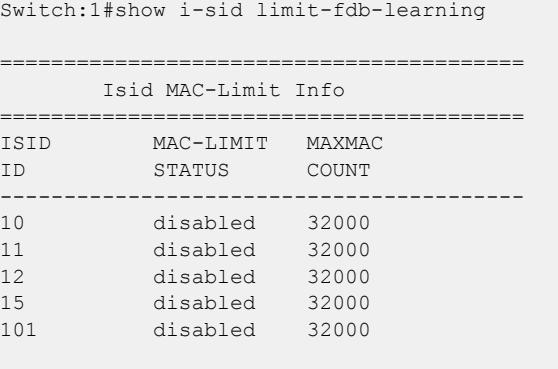

All 5 out of 5 Total Num of i-sid Info displayed

View maximum MAC learning limit for a specific I-SID.

Switch:1#show i-sid limit-fdb-learning 10

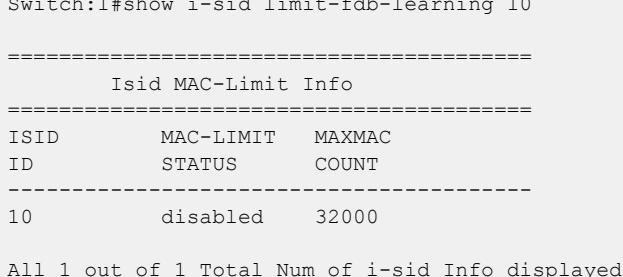

### Variable definitions

The following table defines parameters for the **show i-sid limit-fdb-learning** command.

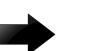

#### Important

The command **show i-sid limit-fdb-learning** is supported only on the VSP 4450 Series.

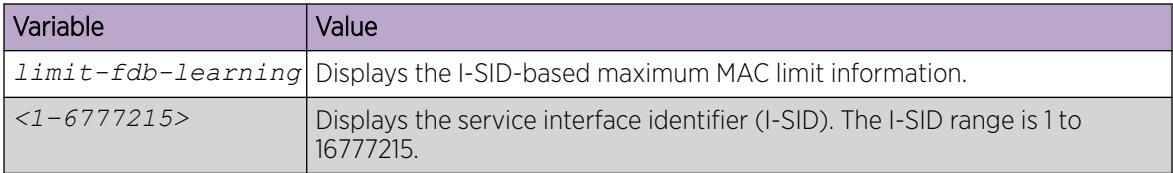

#### *Configure an SPBM Layer 2 Switched UNI on an MLT*

Shortest Path Bridging MAC (SPBM) supports Layer 2 Virtual Service Network (VSN) functionality where Switched UNIs are bridged over the SPBM core infrastructure.

Switched User Network Interface (S-UNI) allows the association of local endpoints to I-SIDs based on local port and VLAN together. With Switched UNI, the same VLAN can be used on one port to create an endpoint to one I-SID, and on another port to create an endpoint to another I-SID.

## Before You Begin

• You must configure the required SPBM and IS-IS infrastructure.

#### About This Task

To configure a Switched UNI on an MLT, you must create a Switched UNI I-SID, and map an MLT to the Switched UNI I-SID.

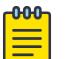

**Note** 

When you configure Switched UNI, Spanning tree is disabled on all the Switched UNI ports.

### Procedure

1. Enter MLT Interface Configuration mode:

enable

configure terminal

interface mlt *<1-512>*

2. Enable S-UNI on MLT:

flex-uni enable

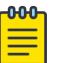

Note

You cannot enable Switched UNI on EAPoL enabled interface.

3. Configure a Switched UNI Service Instance Identifier (I-SID):

```
i-sid <1–16777215> [elan]
```
This command automatically takes you to the Elan I-SID Configuration mode.

4. Add an MLT to a Switched UNI I-SID:

c-vid *<c-vid>* mlt *<1–512>*

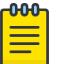

# Note

You can run this command again to map a Switched UNI MLT to multiple I-SIDs.

5. Add untagged traffic to a Switched UNI I-SID:

untagged—traffic mlt *<1–512>* [bpdu enable]

6. Display the Switched UNI information:

show mlt i-sid

#### Example

```
Switch:1>enable
Switch:1#configure terminal
Switch:1(config)#mlt 10
Switch:1(config)#interface mlt 10
Switch:1(config-mlt)#flex-uni enable
Switch:1(config-mlt)#i-sid 100
Switch:1(elan:100)#c-vid 20 mlt 10
```
Switch:1(elan:100)#untagged-traffic mlt 10 bpdu enable Switch:1(elan:100)#show mlt i-sid ================================================================================ MLT Isid Info ================================================================================ ISID ISID ISID MLTID IFINDEX ID VLANID C-VID TYPE ORIGIN NAME BPDU -------------------------------------------------------------------------------- 10 6153 100 N/A 20 ELAN C --- - --- - EXTR 11 6154 100 N/A 11 ELAN C --- - --- - ISID-100 -------------------------------------------------------------------------------- 2 out of 2 Total Num of i-sid endpoints displayed ORIGIN Legend: C: manually configured; D: discovered by FA or EPT M: FA management; E: discovered by EAP; A: auto-sense l: discover by local switch r: discover by remote VIST switch

#### Variable definitions

The following table defines parameters for the **i-sid** command to configure a Switched UNI.

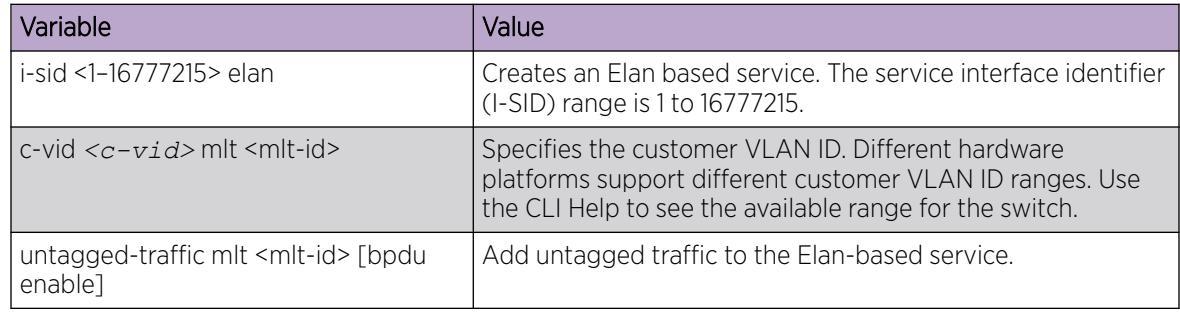

*Configuring an SPBM Layer 2 Switched UNI on a Port*

Shortest Path Bridging MAC (SPBM) supports Layer 2 Virtual Service Network (VSN) functionality where Switched UNIs are bridged over the SPBM core infrastructure.

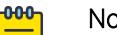

Note

EAP and FA can coexist on the same port. EAP and FA can be enabled in any order; however, EAP must have Flex UNI enabled in order to function on an FA-enabled port. If EAP is currently enabled, FA can only be enabled if the port is a Flex UNI-enabled port. VSP 4450 Series, VSP 8600 Series, and XA1400 Series do not support EAP and FA on the same port.

#### Before You Begin

• You must configure the required SPBM and IS-IS infrastructure.

#### About This Task

To configure a Switched UNI on a port, you must create a Switched UNI I-SID, and map the port to the Switched UNI I-SID.

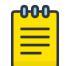

Note

When you configure Switched UNI, Spanning tree is disabled on all the Switched UNI ports.

### Procedure

1. Enter GigabitEthernet Interface Configuration mode:

enable

configure terminal

```
interface GigabitEthernet {slot/port[/sub-port][-slot/port[/sub-port]]
\lceil, ...] }
```
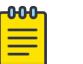

## Note

If the platform supports channelization and the port is channelized, you must also specify the sub-port in the format slot/port/sub-port.

2. Enable Switched UNI on a port:

flex-uni enable

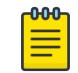

#### Note

You cannot enable enable EAP on a Switched UNI (S-UNI) on the VSP 4450 Series, VSP 8600 Series, or XA1400 Series.

3. Configure a Switched UNI Service Instance Identifier (I-SID):

```
i-sid <1–16777215> [elan]
```
This command automatically takes you to the Elan I-SID Configuration mode.

4. Add ports to a Switched UNI I-SID:

```
c-vid <c-vid> port {slot/port[/sub-port][-slot/port[/sub-port]][,...]}
```
5. Add untagged traffic to a Switched UNI I-SID:

```
untagged—traffic port {slot/port[/sub-port][-slot/port[/sub-port]]
[,...]} [bpdu enable]
```
6. Display the Switched UNI information:

```
show interface gigabitethernet i-sid {slot/port[/sub-port][-slot/
port[/sub-port]][,...]}
```
#### Examples

```
Switch:1>enable
Switch:1#configure terminal
Enter configuration commands, one per line. End with CNTL/Z.
Switch:1(config)#interface gigabitethernet 1/1,1/2
Switch:1(config-if)#flex-uni enable
Switch:1(config-if)#i-sid 100
```
Switch:1(elan:100)#c-vid 10 port 1/1,1/2 Switch:1(elan:100)#untagged—traffic port 1/1,1/2 bpdu enable

Switch:1#show interface gigabitEthernet i-sid ======================================================================================= PORT Isid Info ======================================================================================= ISID ISID ISID MAC PORTNUM IFINDEX ID VLANID C-VID TYPE ORIGIN NAME BPDU SUNI ---------------------------------------------------------------------------------------- 1/1 192 27 N/A 4000 ELAN C --- - --- - ISID-27 FALSE 1/1 192 270 N/A 4001 ELAN C --- - --- - ISID-270 FALSE 1/1 192 309 N/A 309 ELAN C --- - --- - ISID-309 FALSE 1/1 192 309 N/A 309 ELAN C --- - --- - ISID-309 FALSE<br>1/1 192 401 N/A 401 ELAN C --- - --- - ISID-401 FALSE<br>1/1 192 1001 N/A 1001 ELAN C --- - --- - ISID-1001 FALSE 1/1 192 1001 N/A 1001 ELAN C --- - --- - ISID-1001 FALSE<br>1/1 192 1111 N/A 1111 ELAN C --- - --- - ISID-1111 FALSE 1/1 192 1111 N/A 1111 ELAN C --- - --- - ISID-1111 FALSE 1/1 192 1121 N/A 1121 ELAN C --- - --- - ISID-1121 FALSE 1/1 192 1201 N/A 1201 ELAN C --- - --- - ISID-1201 FALSE<br>1/1 192 2001 N/A 2001 ELAN C --- - --- - ISID-2001 FALSE 1/1 192 2001 N/A 2001 ELAN C --- - --- - ISID-2001 FALSE<br>1/2 193 38 N/A 4000 ELAN C --- - --- - ISID-38 FALSE 1/2 193 38 N/A 4000 ELAN C --- - --- - ISID-38 FALSE 1/2 193 310 N/A 310 ELAN C --- - --- - ISID-310 FALSE 1/2 193 380 N/A 4001 ELAN C --- - --- - ISID-380 FALSE 1/2 193 402 N/A 402 ELAN C --- - --- - ISID-402 FALSE 13 out of 152 Total Num of i-sid endpoints displayed ORIGIN Legend: C: manually configured; D: discovered by FA or EPT M: FA management; E: discovered by EAP; A: auto-sense l: discover by local switch r: discover by remote VIST switch

#### Variable definitions

The following table defines parameters for the **i-sid** command to configure a Switched UNI.

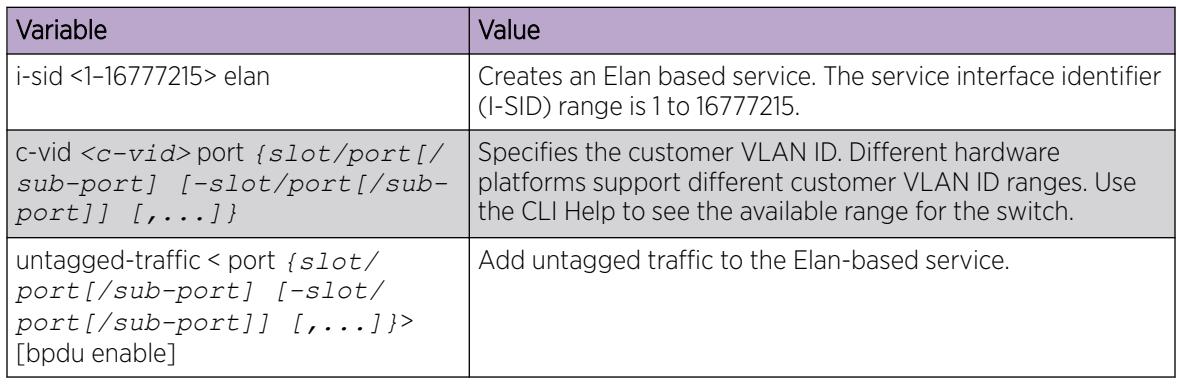

#### *View All Configured Switched UNI I-SIDs*

Perform this procedure to view all the configured Switched UNI I-SIDs including their types, ports, and MLTs.

#### Procedure

1. Enter Privileged EXEC mode:

enable

2. View all configured CVLAN, T-UNI, and S-UNI based I-SIDs:

show i-sid

3. View all S-UNI I-SIDs.

show i-sid [elan]

- 4. View all associated MLT on the S-UNI I-SID. show mlt i-sid [MLT ID <1–512>]
- 5. View all associated ports on the S-UNI I-SID. show interface gigabitethernet i-sid {slot/port[/sub-port][-slot/ port[/sub-port]][,...]}
- 6. View all IS-IS SPBM multicast FIB entries. show isis spbm multicast-fib detail

#### Examples

View all configured I-SIDs.

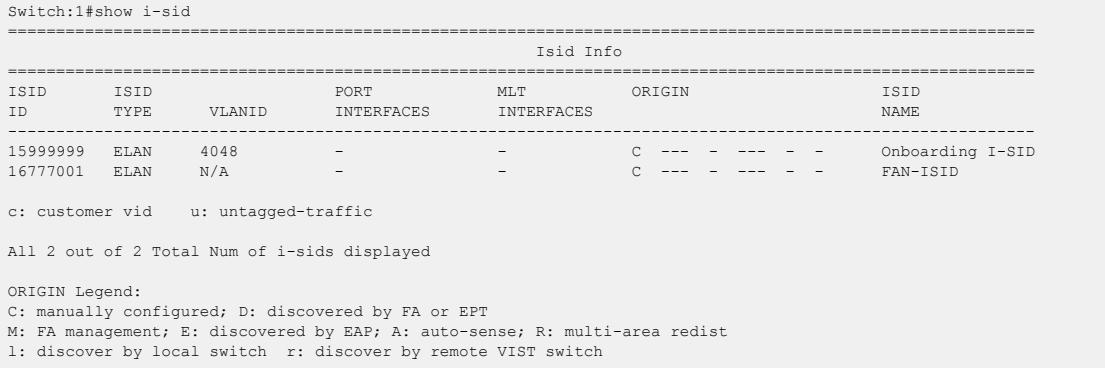

View all S-UNI I-SIDs.

Switch:1>show i-sid elan

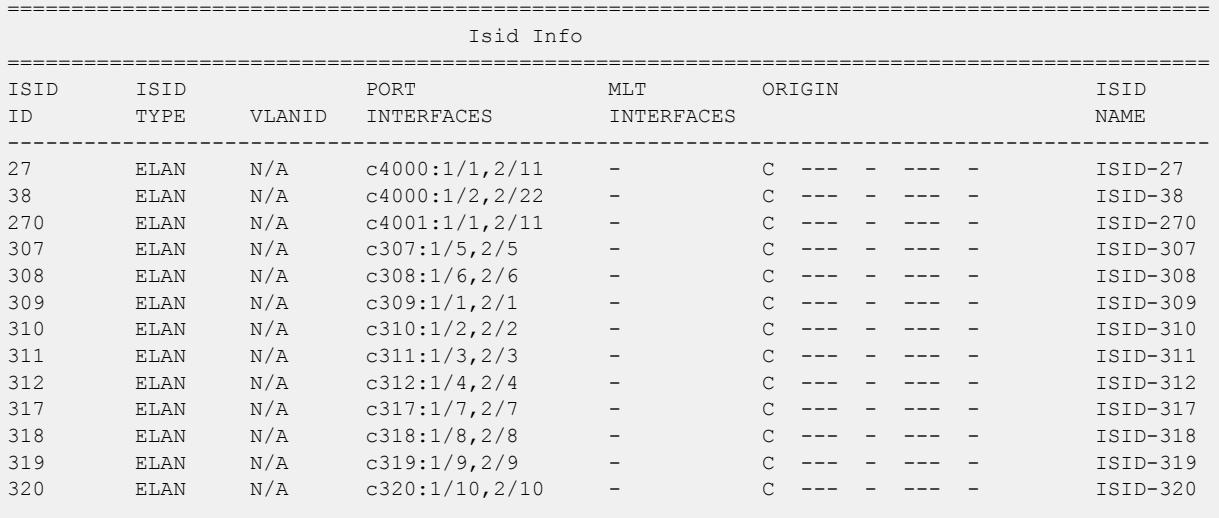

--More-- (q = quit)

c: customer vid u: untagged-traffic

13 out of 77 Total Num of Elan displayed

ORIGIN Legend:

C: manually configured; D: discovered by FA or EPT

M: FA management; E: discovered by EAP; A: auto-sense l: discover by local switch r: discover by remote VIST switch

#### View all associated MLT on the S-UNI I-SID.

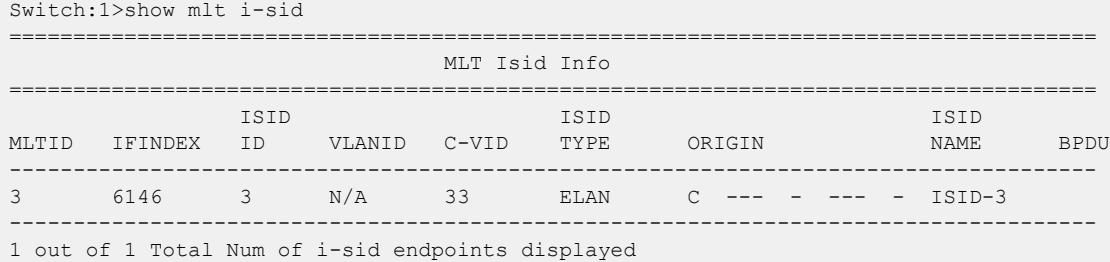

ORIGIN Legend:

C: manually configured; D: discovered by FA or EPT

M: FA management; E: discovered by EAP; A: auto-sense

l: discover by local switch r: discover by remote VIST switch

#### View all associated ports on the S-UNI I-SID.

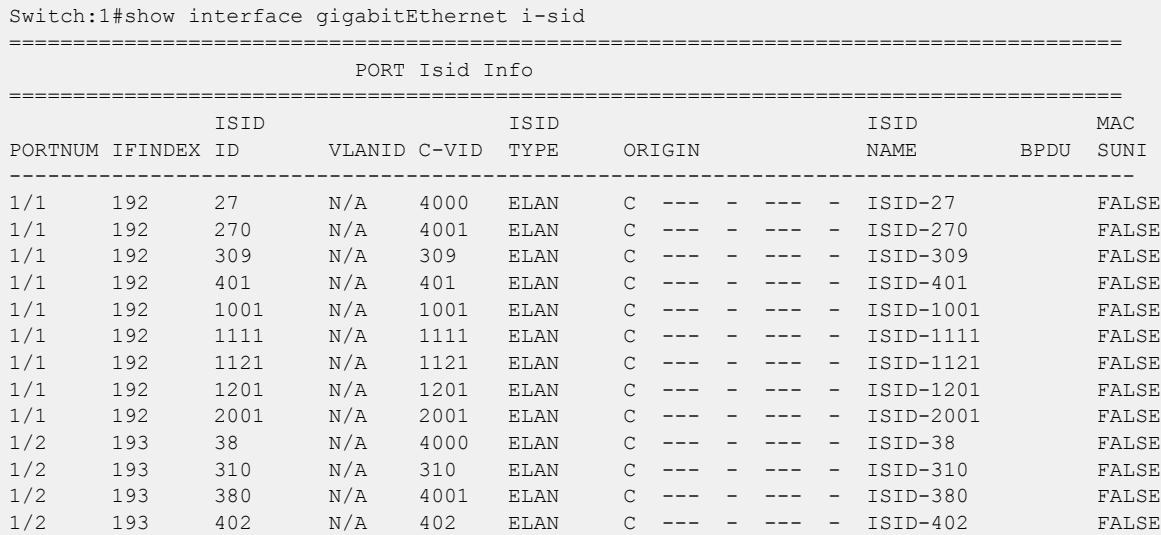

13 out of 152 Total Num of i-sid endpoints displayed

ORIGIN Legend:

C: manually configured; D: discovered by FA or EPT

M: FA management; E: discovered by EAP; A: auto-sense

l: discover by local switch r: discover by remote VIST switch

View all IS-IS SPBM multicast FIB entries.

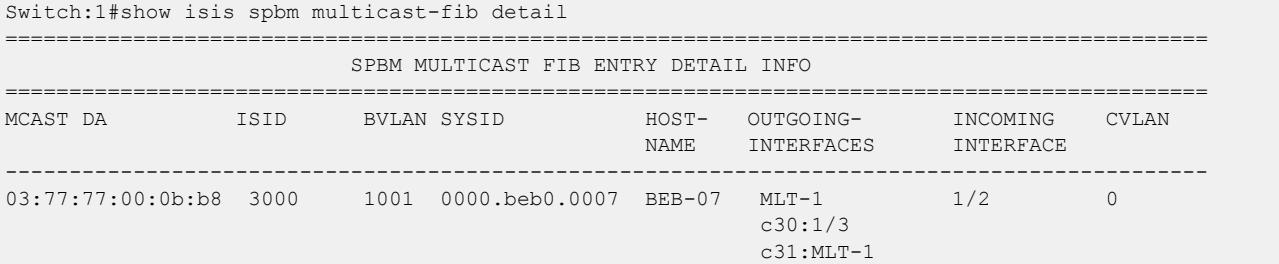

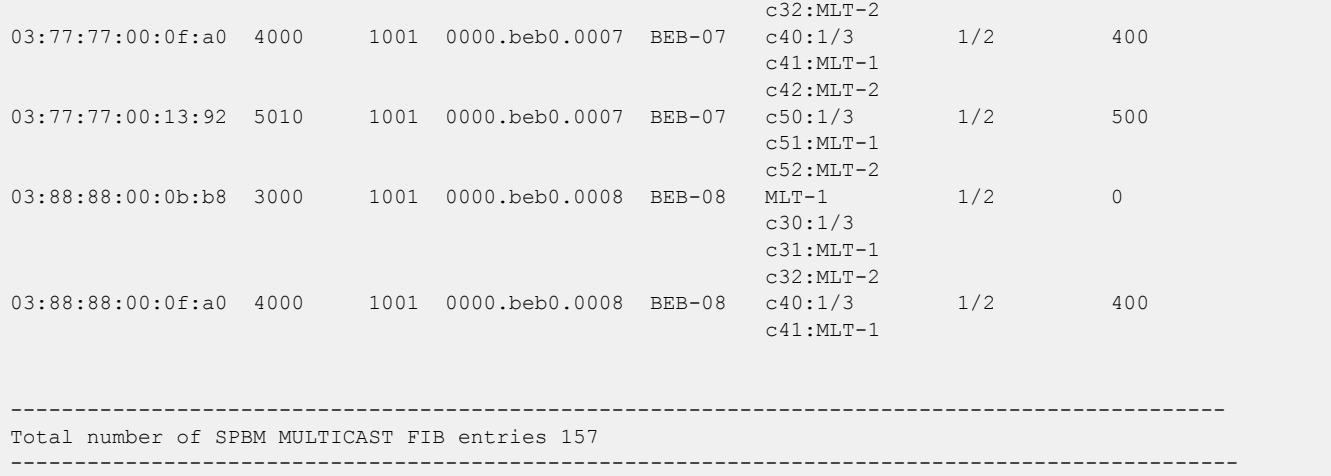

#### Variable Definitions

The following table defines parameters for the **i-sid** command.

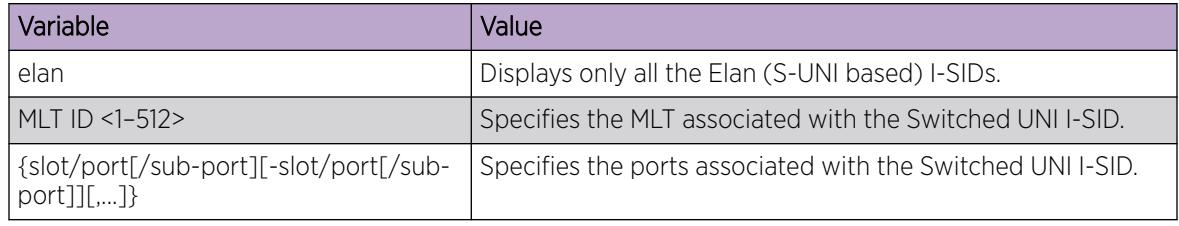

#### *Display C-VLAN and Switched UNI I-SID Information*

Use the following procedure to display C-VLAN and Switched UNI (S-UNI) I-SID information.

#### Procedure

- 1. To enter User EXEC mode, log on to the switch.
- 2. Display the C-VLAN to I-SID associations: show vlan i-sid *<1-4059>*
- 3. Display I-SID information and Switched UNI to I-SID associations: show i-sid <1–16777215>
- 4. Display the IS-IS SPBM multicast-FIB calculation results by I-SID: show isis spbm i-sid {all|config|discover} [vlan *<1-4059>*] [id <1– 16777215>] [nick-name <x.xx.xx>]
- 5. Display all elan I-SID:
	- show i-sid elan
- 6. Display I-SID configured on MLT:
	- show mlt i-sid
- 7. Display I-SID configured on port:
	- show interfaces gigabitethernet i-sid

#### Examples

Switch# show isis spbm i-sid all ====================================================================================================================================

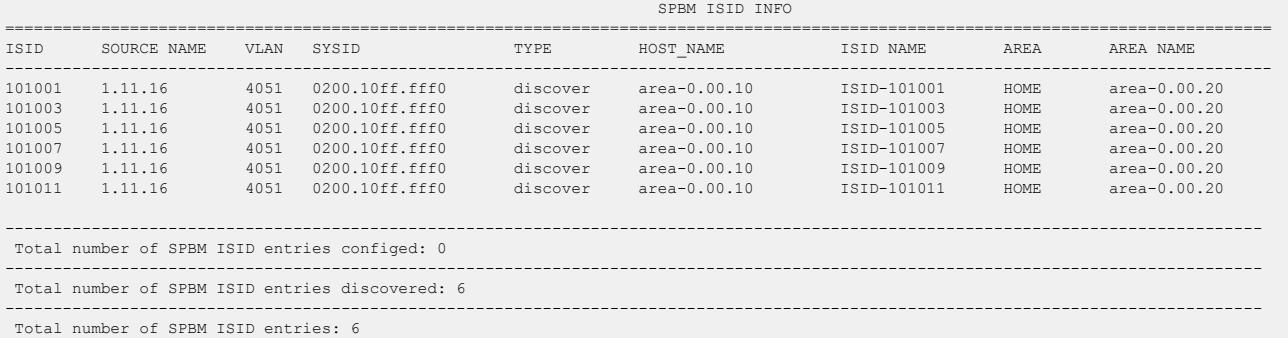

Switch:1>show i-sid elan

#### ==============================================================================================

Isid Info

-----------------------------------------------------------------------------------------------------------------------------------

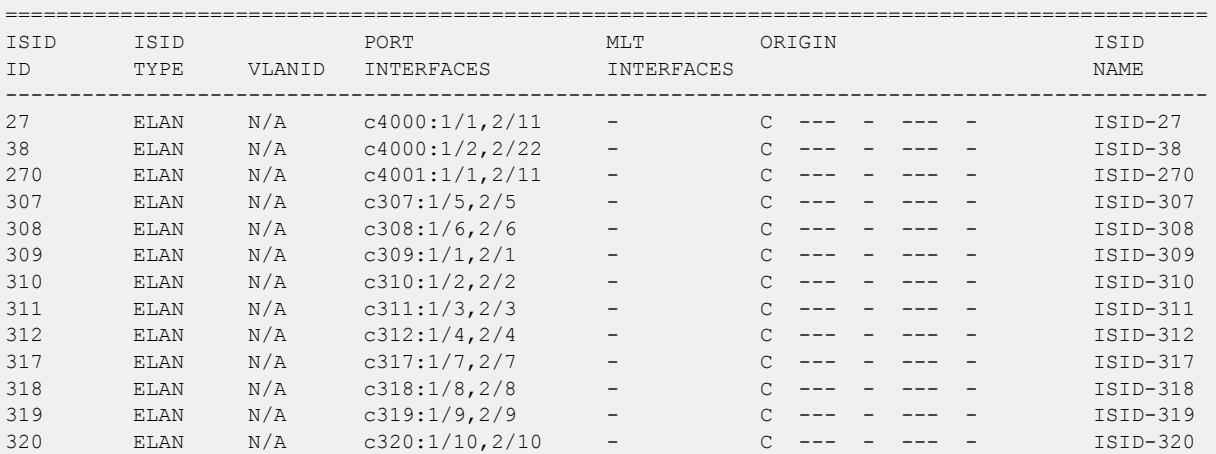

 $--More-- (q = quit)$ 

c: customer vid u: untagged-traffic

13 out of 77 Total Num of Elan displayed

ORIGIN Legend:

C: manually configured; D: discovered by FA or EPT

M: FA management; E: discovered by EAP; A: auto-sense

l: discover by local switch r: discover by remote VIST switch

Switch:1>show mlt i-sid

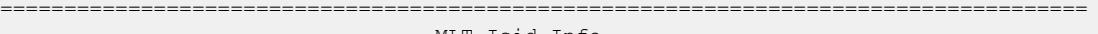

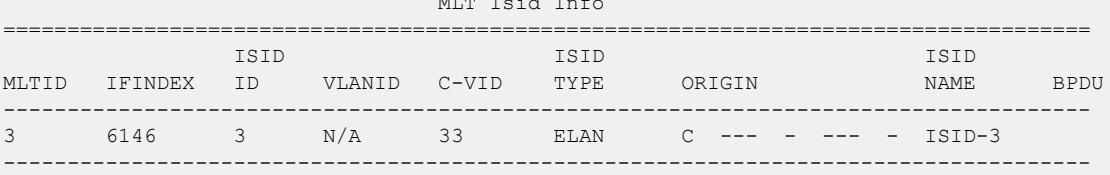

1 out of 1 Total Num of i-sid endpoints displayed

ORIGIN Legend:

C: manually configured; D: discovered by FA or EPT

M: FA management; E: discovered by EAP; A: auto-sense

l: discover by local switch r: discover by remote VIST switch

Switch:1#show interface gigabitEthernet i-sid

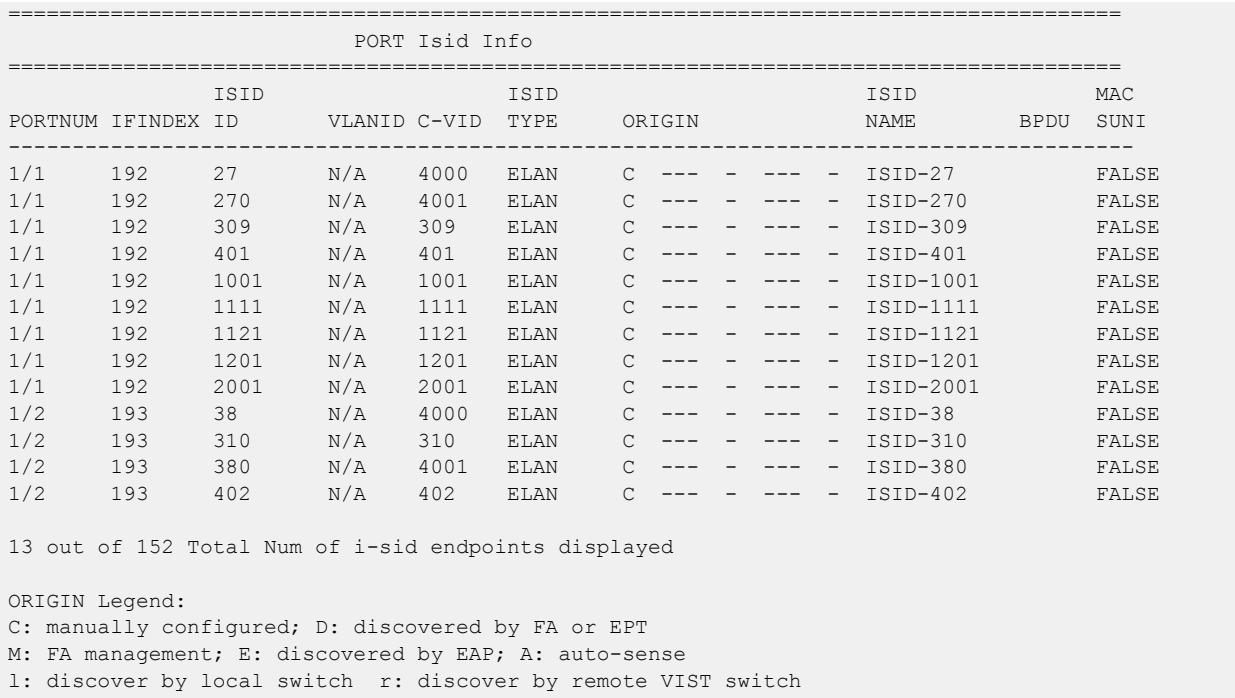

#### Variable Definitions

The following table defines parameters for the **show vlan i-sid** commands.

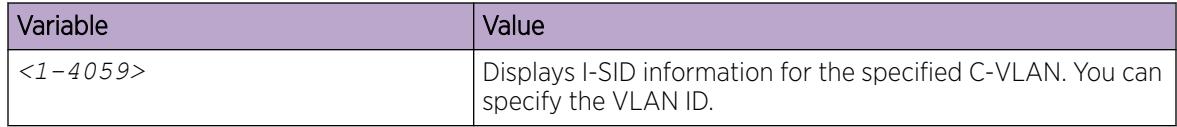

The following table defines parameters for the **show i-sid** commands.

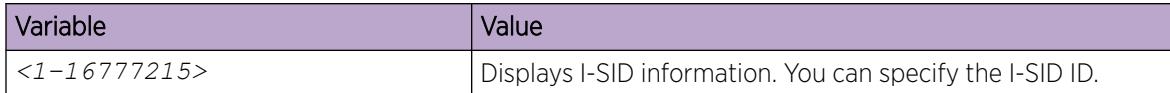

The following table defines parameters for the **show isis** commands.

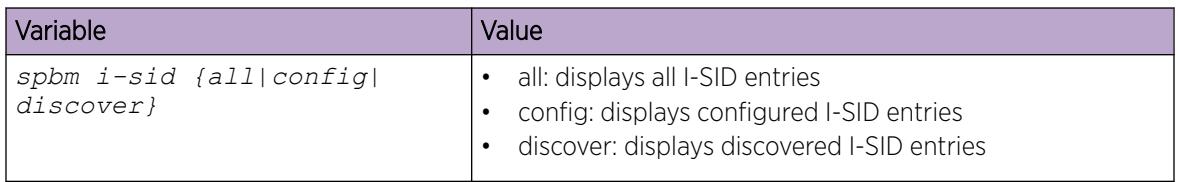

# Layer 2 VSN configuration using EDM

This section provides procedures to configure Layer 2 Virtual Services Networks (VSNs) using Enterprise Device Manager (EDM).

#### *Configuring SPBM Layer 2 VSN*

After you have configured the SPBM infrastructure, you can enable the SPBM Layer 2 Virtual Service Network (VSN) using the following procedure.

SPBM supports Layer 2 VSN functionality where customer VLANs (C-VLANs) are bridged over the SPBM core infrastructure.

At the BEBs, customer VLANs (C-VLAN) are mapped to I-SIDs based on the local service provisioning. Outgoing frames are encapsulated in a MAC-in-MAC header, and then forwarded across the core to the far-end BEB, which strips off the encapsulation and forwards the frame to the destination network based on the I-SID-to-C-VLAN provisioning.

#### Before You Begin

- You must configure the required SPBM and IS-IS infrastructure, which includes the creation of SPBM B-VLANs.
- You must create the customer VLANs (C-VLANs) and add slots/ports.

#### Procedure

- 1. In the navigation pane, expand **Configuration > VLAN**.
- 2. Click VLANs.
- 3. Click the **Advanced** tab.
- 4. To map a C-VLAN to a Service instance identifier (I-SID), in the I-sid field, specify the I-SID to associate with the specified VLAN.
- 5. Click Apply.

## Important

- When a protocol VLAN is created, all ports are added to the VLAN including SPBM ports. To configure a protocol-based VLAN as a C-VLAN, you must first remove the SPBM-enabled ports from the protocol based VLAN, and then configure the protocolbased VLAN as a C-VLAN.
- The switch reserves I-SID 0x00ffffff. The switch uses this I-SID to advertise the virtual B-MAC in an SMLT dual-homing environment. The platform clears the receive and transmit bit of this I-SID, therefore I-SID 0x00ffffff cannot be used for any other service.

#### *Displaying the remote MAC table for a C-VLAN*

Use the following procedure to view a the remote MAC table for a C-VLAN.

#### Procedure

- 1. In the navigation pane, expand **Configuration > VLAN**.
- 2. Click VLANs.
- 3. Click the **Remote MAC** tab.

#### Remote MAC field descriptions

Use the data in the following table to use the **Remote MAC** tab.

<span id="page-1325-0"></span>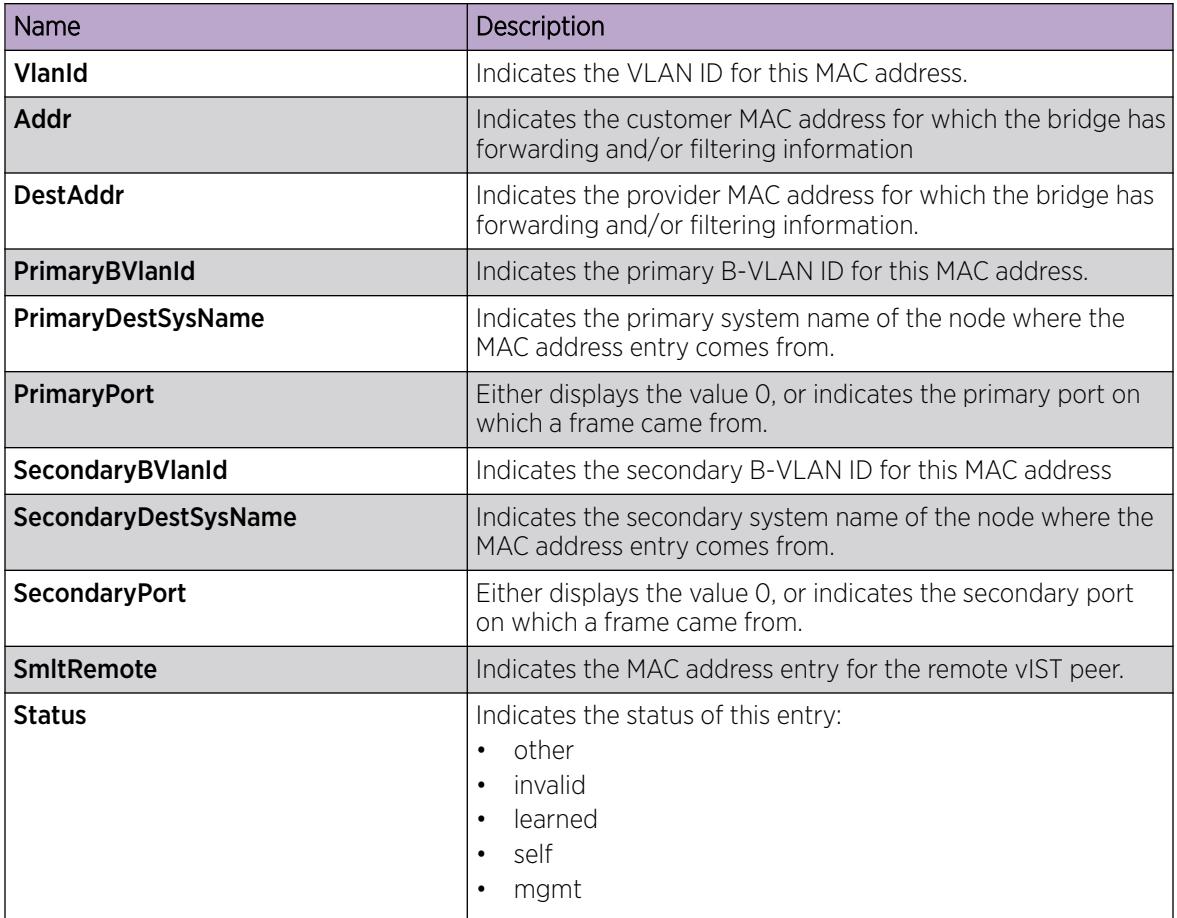

## *Configure UNI*

Use the following procedure to configure a Transparent Port UNI or Switched UNI by mapping an I-SID to a port or MLT and VLAN together.

#### -000-Note ≣

If you are configuring a T-UNI to terminate on a port or MLT on a switch in a vIST switch cluster, you must also configure the T-UNI I-SID on the other switch of the vIST switch cluster. You must configure the T-UNI I-SID on both switches of a vIST pair. It is not necessary to assign an actual port or MLT to the T-UNI on the second switch.

## Before You Begin

You must enable Flex UNI to create a Switched UNI service.

## About This Task

You must first create a type of service instance identifier (I-SID) to create the different types of services available. After you create an I-SID you can add members (ports or MLTs) to the I-SID to create end-points for the service.

#### Procedure

- 1. In the navigation pane, expand **Configuration > Fabric.**
- 2. Select ISID.
- 3. Select the **Service** tab.
- 4. To create a Transparent Port UNI service:
	- a. Select Insert.
	- b. Select **elan Transparent** in the Type field.
	- c. Enter the I-SID in the Id field.
- 5. To create a Switched UNI service:
	- a. Select Insert.
	- b. Select **elan** in the Type field.
	- c. Enter the I-SID in the Id field.
- 6. Select Insert.

#### Service Field Descriptions

Use the data in the following table to use the **Service** tab.

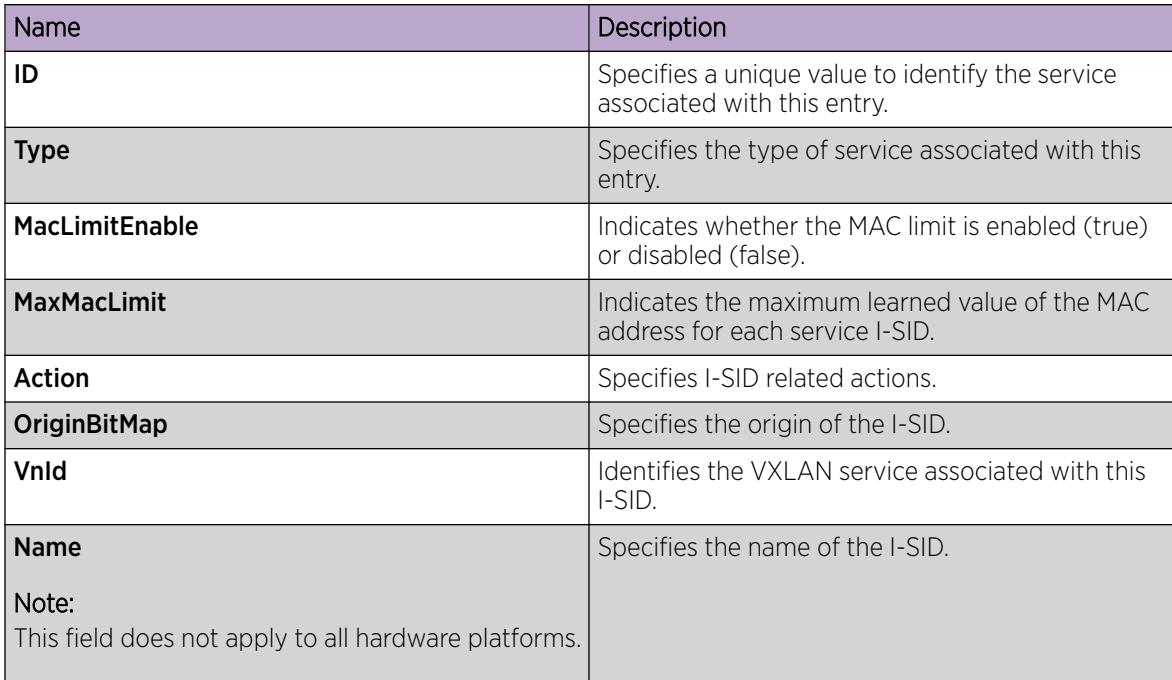

#### *Associate a Port and MLT with an I-SID for Elan Transparent*

Transparent Port UNI (T-UNI) maps a port or MLT to an I-SID. Transparent Port UNI configures a transparent port where all traffic is MAC switched on an internal virtual port using the assigned I-SID. Multiple ports on the same unit and on other Backbone Edge Bridges (BEBs) are switched on a common I-SID. No VLAN is involved in this process. The T-UNI port is not a member of any VLAN or STG.

Use the following procedure to associate a port and MLT with an I-SID.

## Before You Begin

- You must configure Transparent Port UNI. For more information, see [Configuring Transparent UNI](#page-1325-0).
- You must associate a T-UNI LACP MLT with a VLAN before mapping the LACP MLT to a T-UNI I-SID.

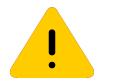

# Caution

Ensure that a T-UNI LACP MLT is always associated with a VLAN (even if it is the default VLAN) before adding it to a T-UNI I-SID. Otherwise, traffic is not forwarded on the T-UNI LACP MLT.

#### Procedure

- 1. In the navigation pane, expand **Configuration > Fabric**.
- 2. Select ISID.
- 3. On the **Service** tab, select a row with the type configured as elanTransparent.
- 4. Select ELAN.
- 5. Select port members.
- 6. Select MLT Ids.
- 7. Select Apply.

#### Elan Transparent field descriptions

Use the data in the following table to use the Elan Transparent tab.

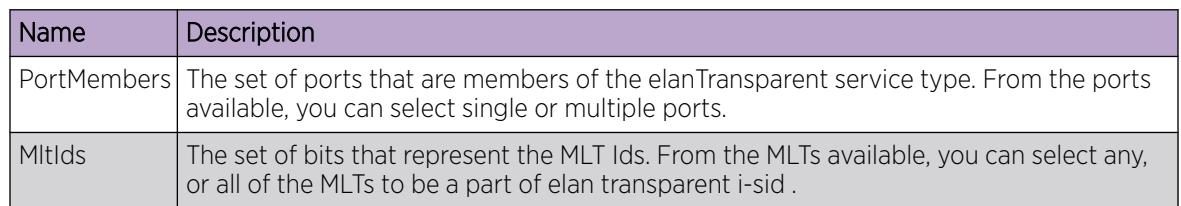

#### *Viewing the I-SID forwarding database*

View the I-SID forwarding database (FDB).

#### **000** Note  $=$

To view the T-UNI I-SID FDB entries filtered on a port that is part of an MLT, you must mention the MLT ID in the option for the port.

## Procedure

- 1. In the navigation pane, expand **Configuration > Fabric**.
- 2. Select ISID.
- 3. Select the FDB tab.
- 4. (Optional) Select the Filter button to filter rows based on specific filter criteria.

#### FDB Field Descriptions

Use data in the following table to use the **FDB** tab.

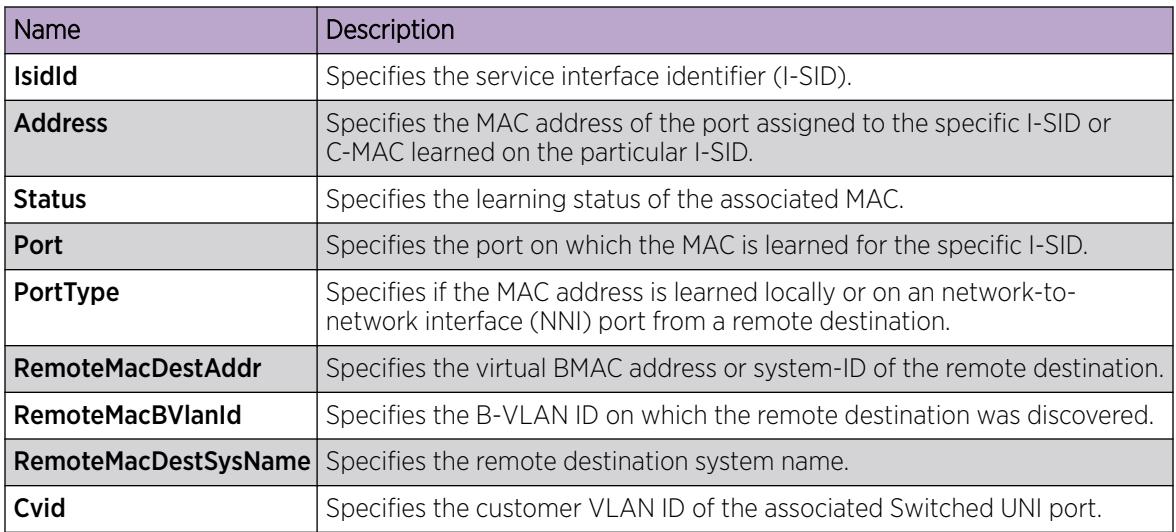

#### *Associate a Port and MLT with an I-SID for Elan*

Shortest Path Bridging MAC (SPBM) supports Layer 2 Virtual Service Network (VSN) functionality where Switched UNIs are bridged over the SPBM core infrastructure.

Switched User Network Interface (S-UNI) allows the association of local endpoints to I-SIDs based on local port and VLAN together. With switched UNI, the same VLAN can be used on one port to create an endpoint to one I-SID, and on another port to create an endpoint to another I-SID.

Use the following procedure to associate a port and MLT with an I-SID.

## About This Task

You must configure Switched UNI.

## Procedure

- 1. In the navigation pane, expand **Configuration > Fabric.**
- 2. Select ISID.
- 3. On the **Service** tab, select a row with the type configured as elan.
- 4. Select Switched Uni.
- 5. Select Insert.
- 6. Enter the VLAN ID in the Cvid field.
- 7. Select Port or MIt to update the interface index in the IfIndex field.
- 8. Select Insert.

#### Switched Uni field descriptions

Use the data in the following table to use the **Switched Uni** tab.

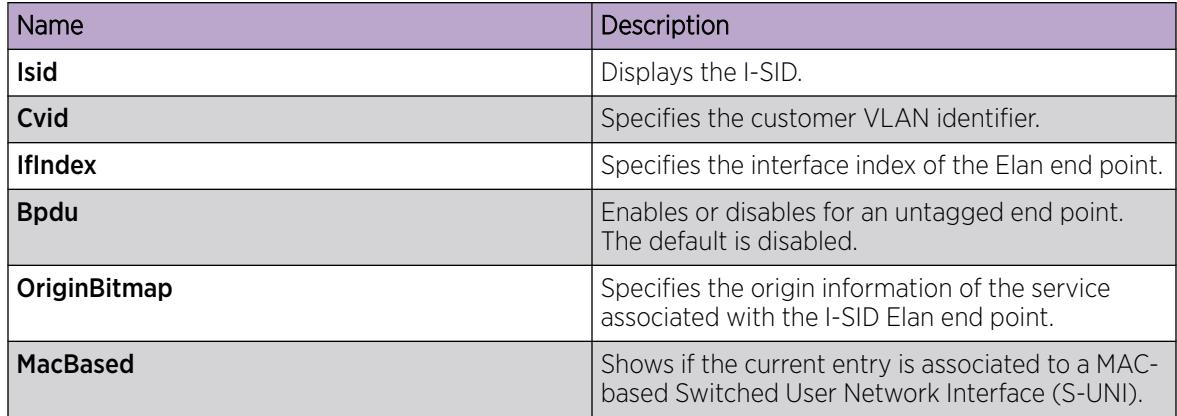

#### *Viewing the I-SID interface*

View the I-SID interface.

#### Procedure

- 1. In the navigation pane, expand **Configuration > Fabric**.
- 2. Select ISID.
- 3. Select the **Interface** tab.

Select Filter to filter rows on specific filter criteria.

#### Interface field descriptions

Use the data in the following table to use the **Interface** tab.

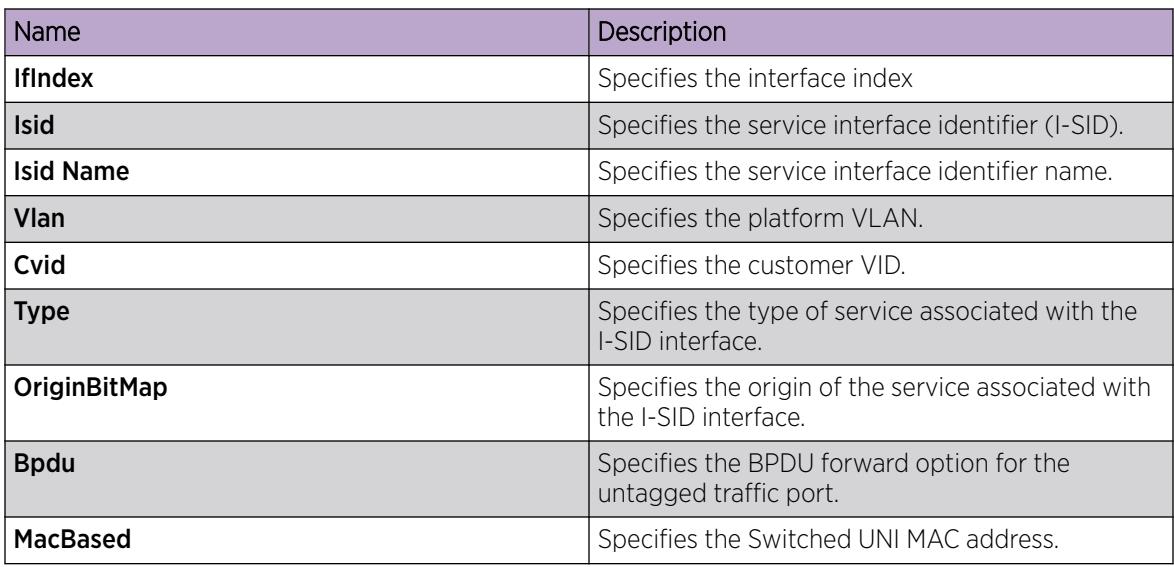

*Modify Global I-SID Name*

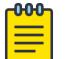

Note

This procedure does not apply to VSP 8600 Series.

## About This Task

Use this procedure to modify the assigned name for the Service Identifier (I-SID).

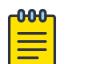

Product Notice: For XA1400 Series, you can modify a service name for IPv4 static routes and IPv4 loopback CLIP interfaces only. For information about feature support, see *[VOSS Feature](http://documentation.extremenetworks.com/VOSS/SW/88/VOSSFeatureMatrix/) [Support Matrix](http://documentation.extremenetworks.com/VOSS/SW/88/VOSSFeatureMatrix/)*.

#### Procedure

- 1. In the navigation pane, expand **Configuration > Fabric.**
- 2. Select ISID.
- 3. Select Global Name.

Note

- 4. View the name of the I-SID in the ISID Name field. To modify, double-click the name of the I-SID and type a new name.
- 5. Select Apply.

#### Global Name Field Descriptions

Use the data in the following table to use the Global Name tab.

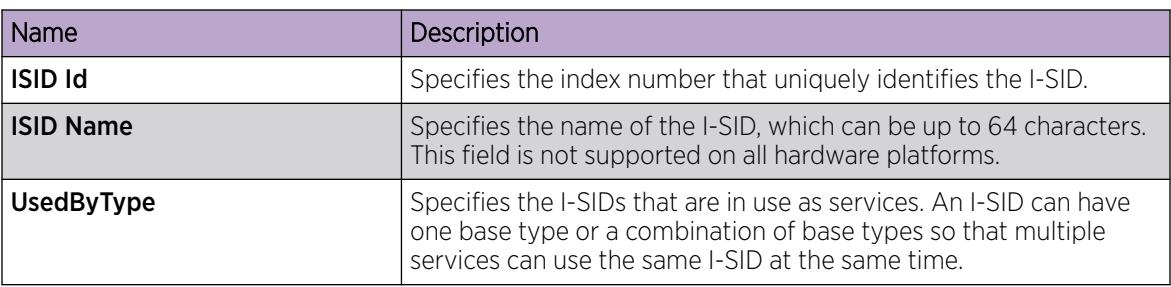

## Layer 2 VSN configuration examples

This section provides configuration examples to configure Layer 2 VSNs.

Examples and network illustrations in this document may illustrate only one of the supported platforms. Unless otherwise noted, the concept illustrated applies to all supported platforms.

## *Layer 2 VSN Configuration Example*

The following figure shows a sample Layer 2 VSN deployment.

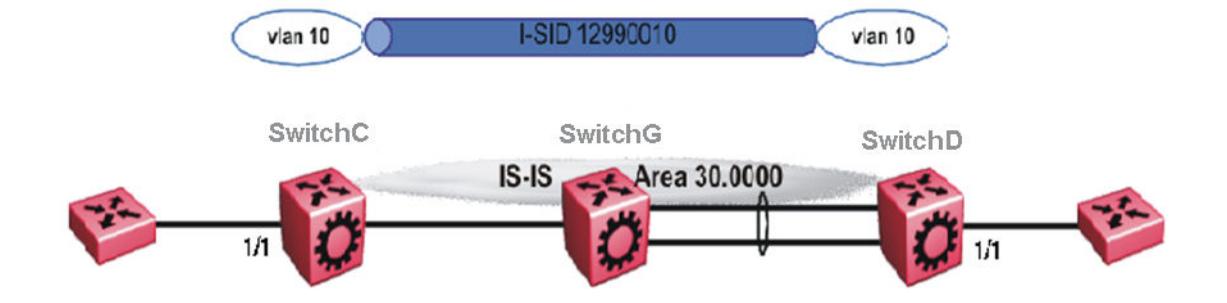

#### Figure 105: Layer 2 VSN

The following sections show the steps required to configure the Layer 2 VSN parameters in this example. You must first configure basic SPBM and IS-IS infrastructure. For more information, see: [SPBM](#page-1249-0) [configuration examples](#page-1249-0) on page 1250.

#### SwitchC

```
VLAN CONFIGURATION
```

```
vlan create 10 type port-mstprstp 1
vlan members 10 1/1 portmember
vlan i-sid 10 12990010
```
#### SwitchD

VLAN CONFIGURATION

```
vlan create 10 type port-mstprstp 1
vlan members 10 1/1 portmember
vlan i-sid 10 12990010
```
#### *Verifying Layer 2 VSN operation*

The following sections show how to verify the Layer 2 VSN operation in this example.

#### SwitchC

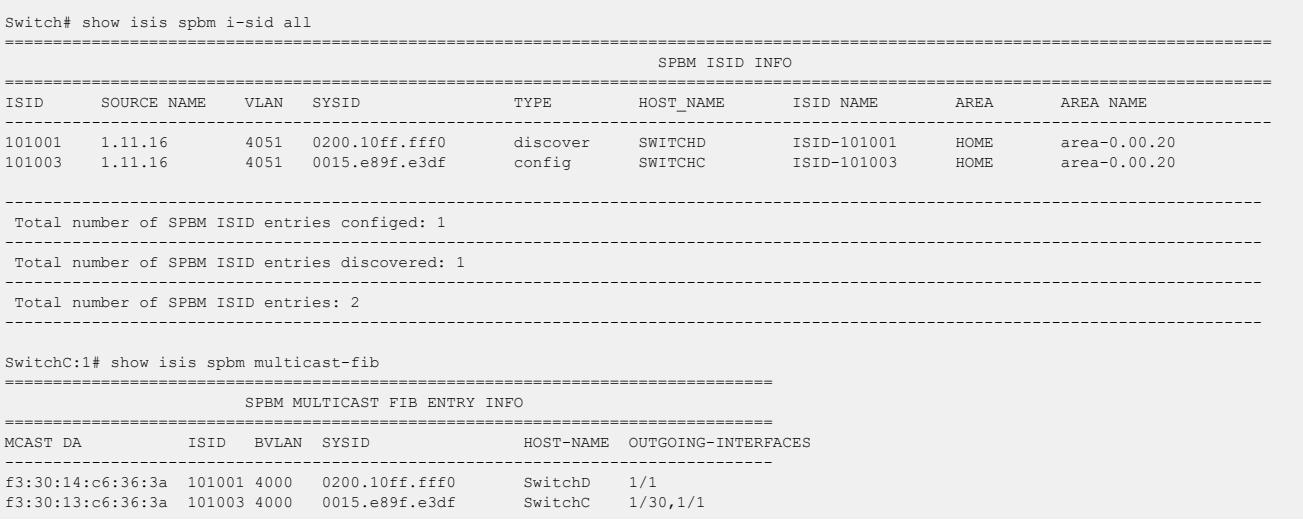
#### SwitchD

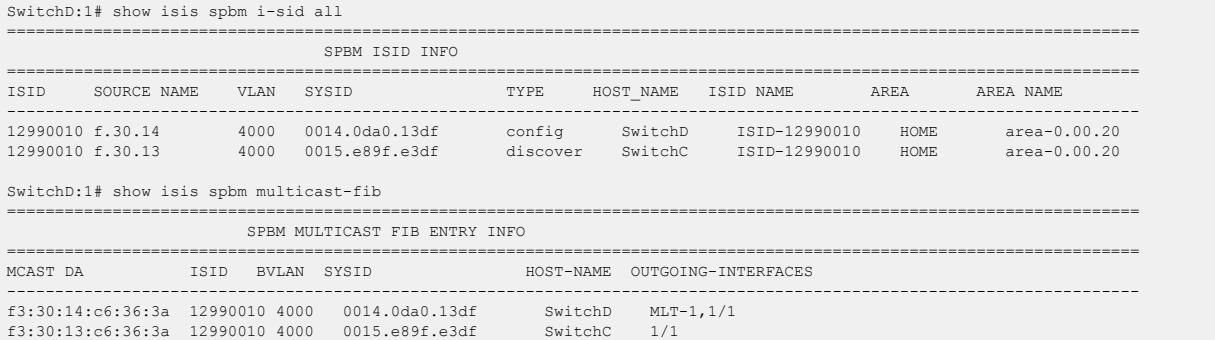

## SwitchC — verifying with CFM

SwitchC:1# l2 tracetree 4000 12990010

Please wait for l2tracetree to complete or press any key to abort

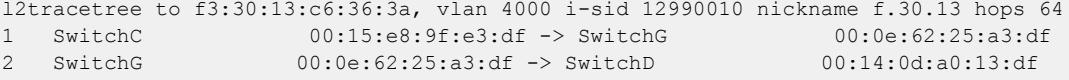

# SwitchD — verifying with CFM

SwitchD:1# l2 tracetree 4000 12990010

Please wait for l2tracetree to complete or press any key to abort

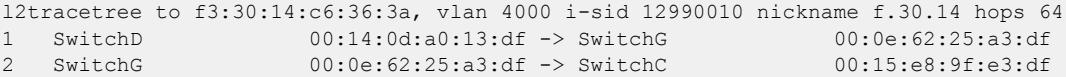

# SwitchC — verifying FDB

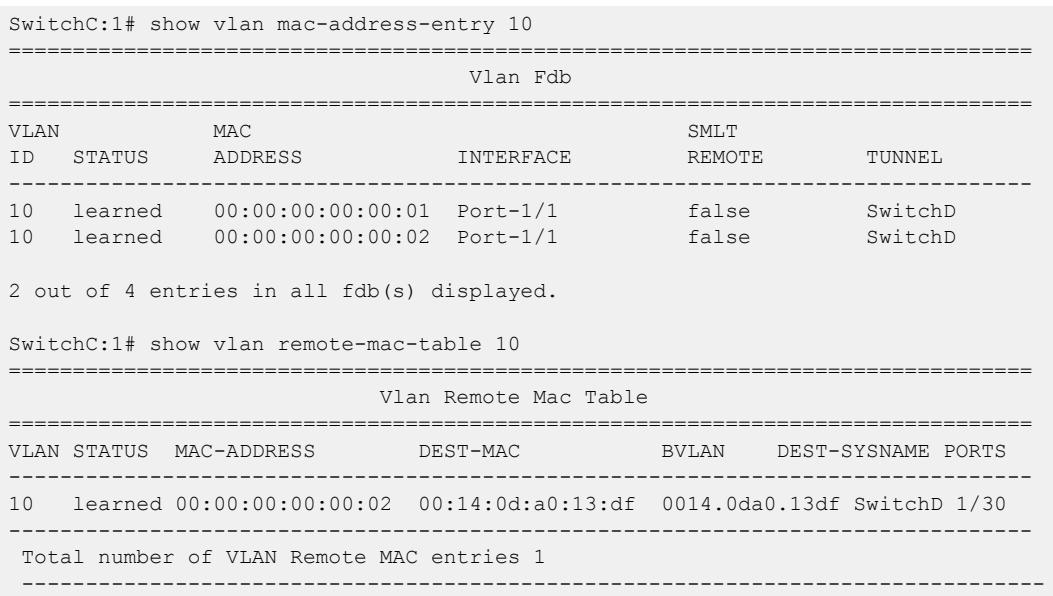

## SwitchD — verifying FDB

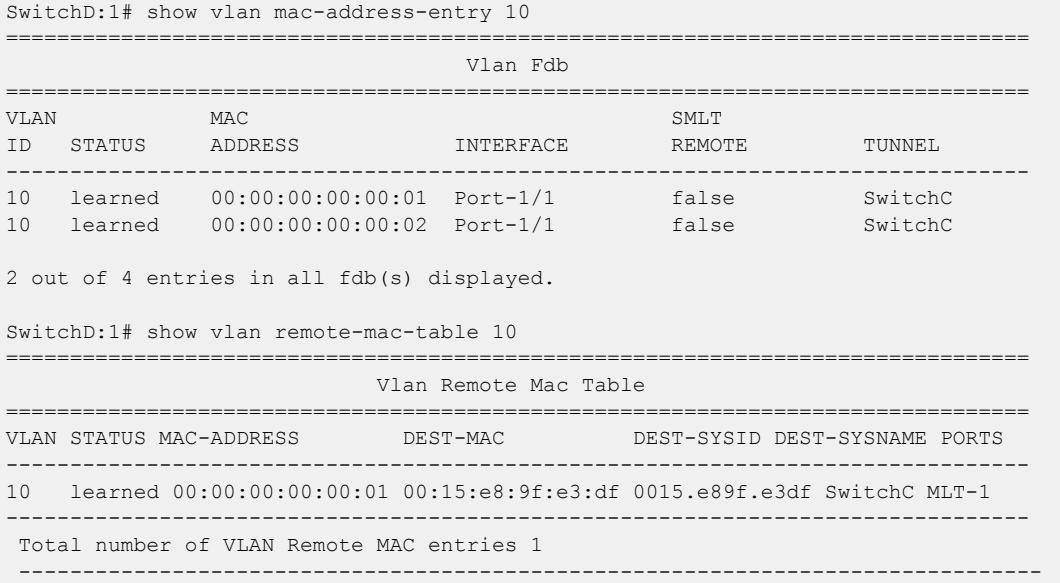

## *Layer 2 VSN Example with VLAN ID Translation*

The following figure shows a sample Layer 2 VSN deployment where the C- VLAN IDs are different at each end. You must first configure basic SPBM and IS-IS infrastructure. For more information, see [SPBM](#page-1249-0) [configuration examples](#page-1249-0) on page 1250.

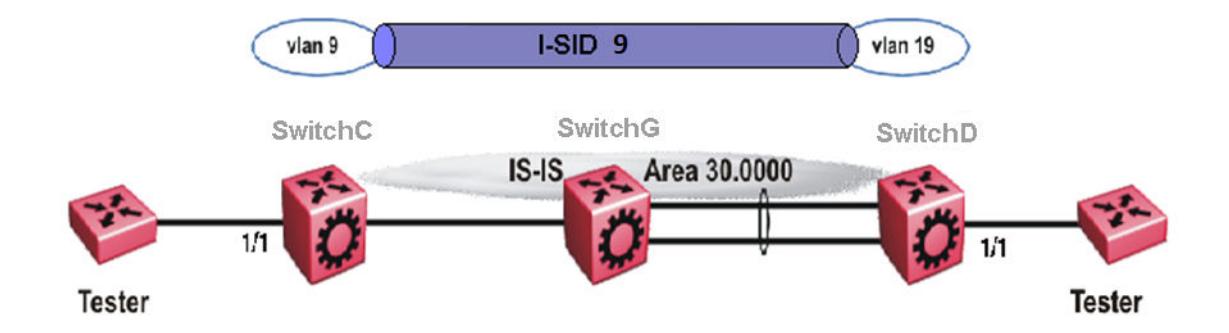

## Figure 106: Layer 2 VSN with different VLAN IDs

The following sections show the steps required to configure the Layer 2 VSN parameters in this example.

#### SwitchC

```
VLAN CONFIGURATION
vlan create 9 type port 1
vlan members 9 1/1 portmember
vlan i-sid 9 9
```
#### SwitchD

VLAN CONFIGURATION

```
vlan create 19 type port 1
vlan members 19 1/1 portmember
vlan i-sid 19 9
```
# Inter-VSN Routing Configuration

# Table 109: Inter-VSN Routing product support

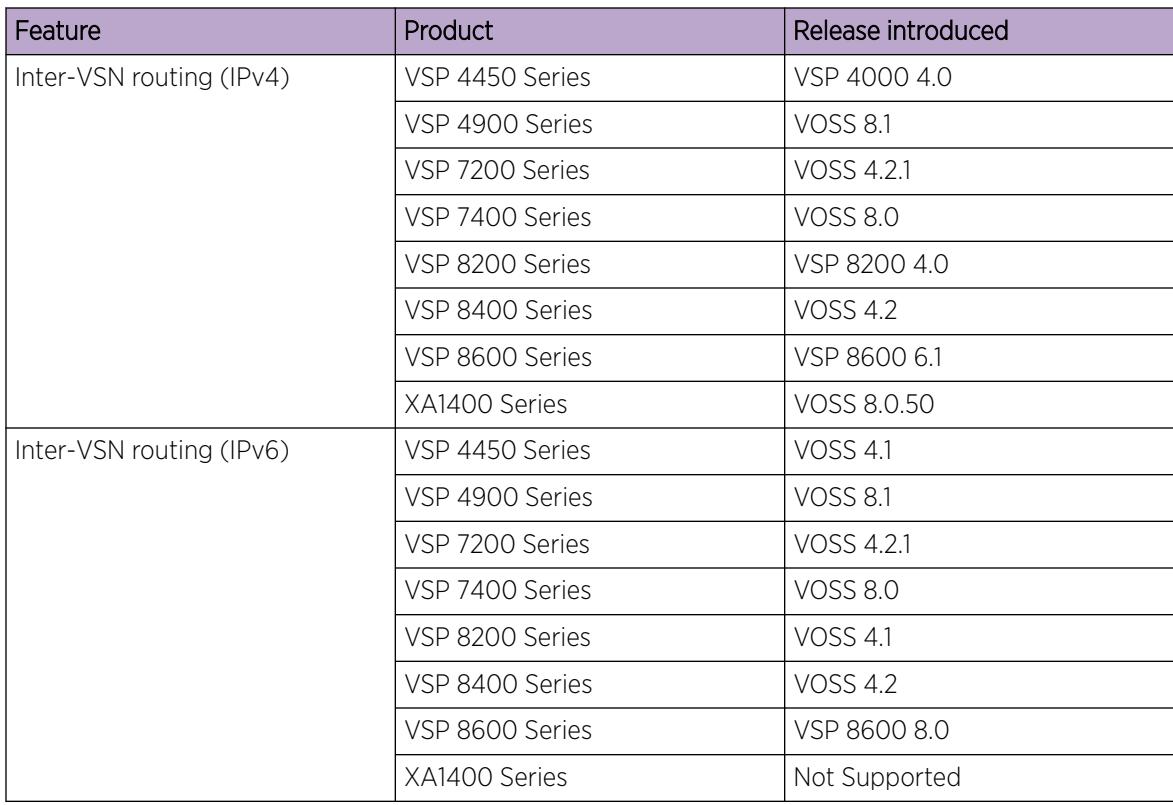

# Inter-VSN routing configuration fundamentals

This section provides fundamental concepts on Inter-VSN Routing.

# *Inter-VSN routing*

Inter-VSN routing with SPBM allows routing between Layer 2 VLANs with different I-SIDs.

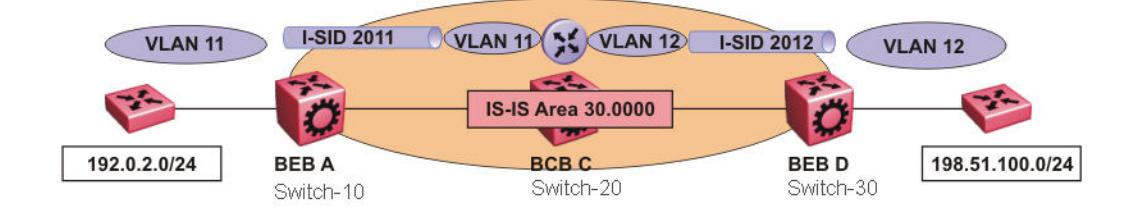

# Figure 107: Inter-VSN routing

Inter-VSN routing provides a routing hub for Layer 2 Virtual Services Network edge devices, Layer 3 devices, routers, or hosts connected to the SPBM cloud using the SPBM Layer 2 VSN service. To go between a routed network, a Layer 2 VSN termination point provides the routing services to hop onto another Layer 2 VSN, using I-SID.

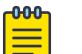

# **Note**

The Layer 2 VLANs must be in the same VRF. You cannot route traffic between two different VRFs with Inter-VSN routing.

In this example, the C-VLANs are associated with I-SIDs on the BEBs using SPBM Layer 2 VSN. With Inter-VSN routing enabled, BCB C can route traffic between VLAN 11 (I-SID 2011) and VLAN 12 (I-SID 2012).

IP interfaces are where the routing instance exists. In this case, on Switch-20.

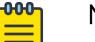

## Note

The switch does not support IP multicast over Fabric Connect routing on inter-VSN routing interfaces.

# Inter-VSN routing configuration using the CLI

This section provides a procedure to configure Inter-VSN routing using the CLI.

## *Configure SPBM Inter-VSN Routing*

Inter-VSN allows you to route between IP networks on Layer 2 VLANs with different I-SIDs. Inter-VSN routing is typically used only when you have to extend a VLAN as a Layer 2 Virtual Services Network (VSN) for applications such as vMotion. As a best practice, use IP Shortcuts or Layer 3 VSNs to route traffic. You must configure both the Backbone Edge Bridges (BEBs) and the Backbone Core Bridge (BCB).

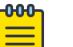

# Note

To enable inter-VSN routing, you must configure IP interface where the routing instance exists.

# Before You Begin

• You must configure the required SPBM and IS-IS infrastructure.

# Procedure

1. Enter Global Configuration mode:

enable

configure terminal

- 2. Follow the procedures below on the Backbone Edge Bridges (BEBs) containing the VSNs you want to route traffic between.
	- a. Create a customer VLAN (C-VLAN) by port:

```
vlan create <2-4059> type port-mstprstp <0–63>
```
b. Add ports in the C-VLAN:

```
vlan members add <1-4059> {slot/port[/sub-port][-slot/port[/sub-
port]][,...]}
```
c. Map a customer VLAN (C-VLAN) to a Service Instance Identifier (I-SID):

```
vlan i-sid <1-4059> <0–16777215> [force]
```
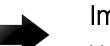

# Important

When a protocol VLAN is created, all ports are added to the VLAN including SPBM ports. To configure a protocol-based VLAN as a C-VLAN, you must first remove the SPBM-enabled ports from the protocol based VLAN, and then configure the protocolbased VLAN as a C-VLAN.

- 3. On the Backbone Core Bridge (BCB), create a VRF and add a VLAN for each VSN:
	- a. Create a VRF:

```
ip vrf WORD<1–16> vrfid <1–511>
```
b. Create a VLAN to associate with each VSN:

vlan create *<2-4059>* type port-mstprstp <0–63>

- c. Enter VLAN Interface Configuration mode:
- interface vlan *<1-4059>*
- d. Add a VLAN to the VRF you created in step a: vrf WORD<1–16>

e. Associate an I-SID with the VLAN:

vlan i-sid *<1-4059>* <0–16777215> [force]

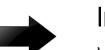

# Important

When a protocol VLAN is created, all ports are added to the VLAN including SPBM ports. To configure a protocol-based VLAN as a C-VLAN, you must first remove the SPBM-enabled ports from the protocol based VLAN, and then configure the protocolbased VLAN as a C-VLAN.

The switch reserves I-SID 0x00ffffff. The switch uses this I-SID to advertise the virtual B-MAC in an SMLT dual-homing environment. The platform clears the receive and transmit bit of this I-SID, therefore I-SID 0x00ffffff cannot be used for any other service.

- f. Configure an IP address for the VLAN:
	- ip address {A.B.C.D/X}
- g. Repeat steps b to f for every VLAN you want to route traffic between.

## Variable Definitions

The following table defines parameters for the **vlan create** command.

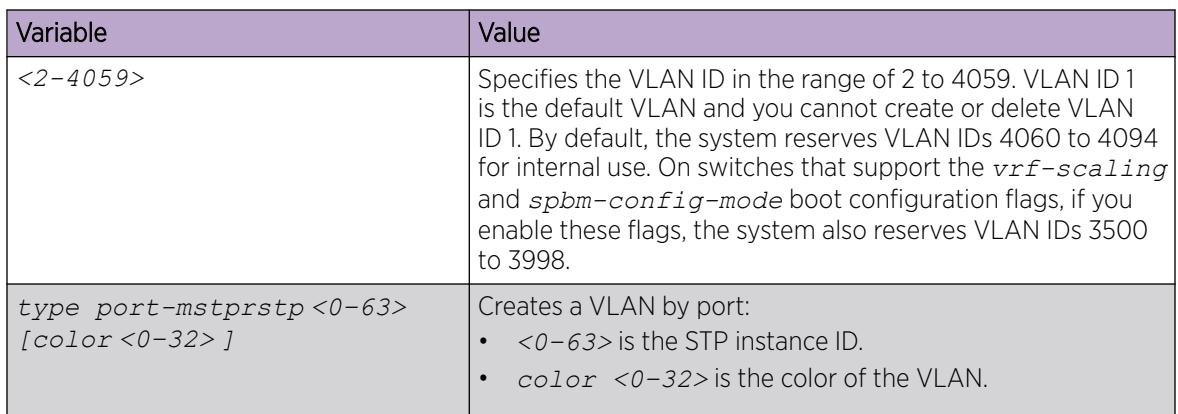

The following table defines parameters for the **vlan members add** command.

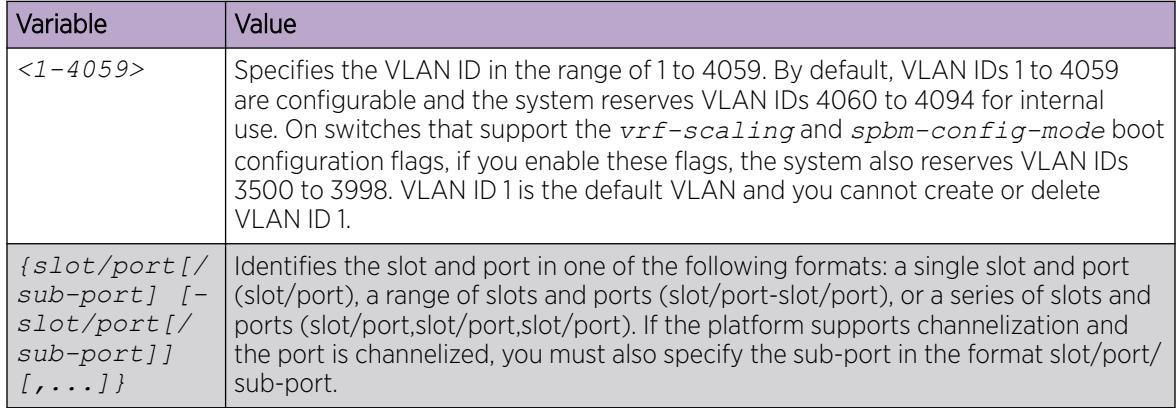

<span id="page-1338-0"></span>The following table defines parameters for the **vlan i-sid** command.

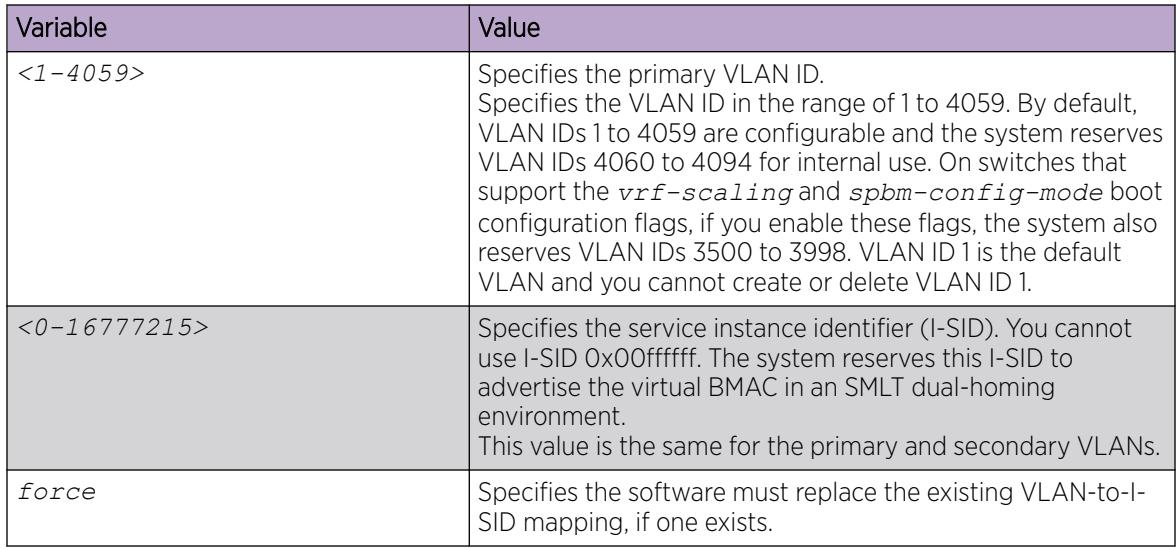

The following table defines parameters for the **ip vrf** command.

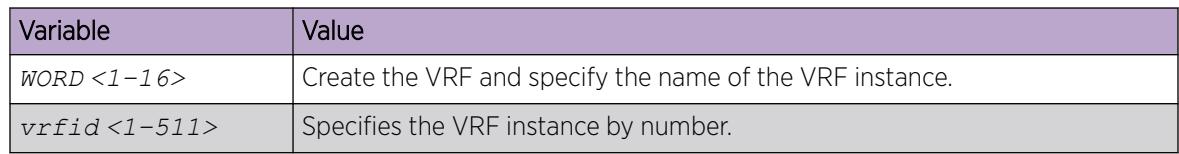

The following table defines parameters for the **vrf** command.

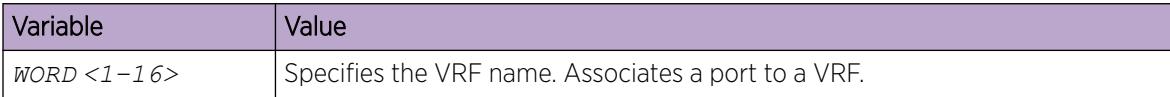

The following table defines parameters for the **ip address** command.

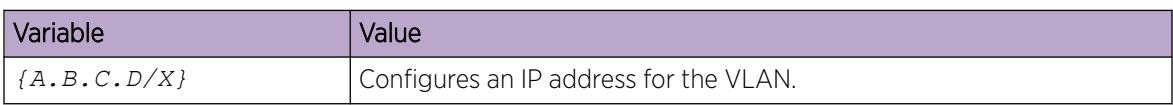

# Inter-VSN routing configuration using EDM

This section provides procedures to configure Inter-VSN routing using Enterprise Device Manager (EDM).

## *Configure BEBs for Inter-VSN Routing*

Use Inter-VSN routing to route between IP networks on Layer 2 VLANs with different I-SIDs. Inter-VSN routing is typically used only to extend a VLAN as a Layer 2 Virtual Services Network (VSN) for

applications such as vMotion. Use IP Shortcuts or Layer 3 VSNs to route traffic. You must configure both the Backbone Edge Bridges (BEBs) and the Backbone Core Bridge (BCB).

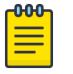

Note

To enable inter-VSN routing, you must configure the IP interface where the routing instance exists.

# Before You Begin

You must configure the required SPBM and IS-IS infrastructure.

# About This Task

Follow these steps on the BEBs that contain the VSNs you want to route traffic between.

## Procedure

- 1. Create a customer VLAN (C-VLAN) by port and add ports in the C-VLAN:
	- a. In the navigation pane, expand **Configuration > VLAN**.
	- b. Select VLANs.
	- c. On the **Basic** tab, select **Insert**.
	- d. For **Id**, type an unused VLAN ID, or use the ID provided.
	- e. For **Name**, type the VLAN name, or use the name provided.
	- f. For Color Identifier, select a color from the list, or use the color provided.
	- g. For Type, select byPort.
	- h. For **PortMembers**, select the ellipsis (...).
	- i. Select the ports to add as member ports.

The ports that are selected are recessed, while the nonselected ports are not recessed. Port numbers that are dimmed cannot be selected as VLAN port members.

- j. Select OK.
- k. Select Insert.
- 2. Map a C-VLAN to an I-SID:
	- a. From the same **Configuration > VLAN > VLANs** navigation path, select the **Advanced** tab.
	- b. For Isid, specify the I-SID to associate with the specified VLAN.

The switch reserves I-SID 0x00ffffff. The switch uses this I-SID to advertise the virtual B-MAC in a SMLT dual-homing environment. The platform clears the receive and transmit bit of this I-SID, therefore I-SID 0x00ffffff cannot be used for any other service.

c. Select Apply.

# Important

When a protocol VLAN is created, all ports are added to the VLAN including SPBM ports. To configure a protocol-based VLAN as a C-VLAN, you must first remove the SPBM-enabled ports from the protocol based VLAN, and then configure the protocolbased VLAN as a C-VLAN.

3. Configure the Backbone Core Bridge (BCB) for Inter-VSN Routing. For more information, see [Configure BCBs for Inter-VSN Routing](#page-1340-0) on page 1341.

# <span id="page-1340-0"></span>*Configure BCBs for Inter-VSN Routing*

Inter-VSN allows you to route between IP networks on Layer 2 VLANs with different I-SIDs. Inter-VSN routing is typically used only when you have to extend a VLAN as a Layer 2 Virtual Services Network (VSN) for applications such as vMotion. Use IP Shortcuts to route traffic. You must configure both the Backbone Edge Bridges (BEBs) and the Backbone Core Bridge (BCB).

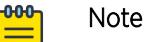

To enable inter-VSN routing, you must configure the IP interface where the routing instance exists.

# Before You Begin

- You must configure the required SPBM and IS-IS infrastructure.
- You must configure the BEBs that contain the VSNs you want to route traffic between. For more information, see [Configure BEBs for Inter-VSN Routing](#page-1338-0) on page 1339.

# About This Task

Follow these steps to configure the BCB for inter-VSN routing.

# Procedure

- 1. On the BCB, create a VRF:
	- a. In the navigation pane, expand **Configuration > VRF**.
	- b. Select VRF.
	- c. Select Insert.
	- d. For Id, specify the VRF ID.
	- e. Name the VRF instance.
	- f. Configure the other parameters as required.
	- g. Select Insert.
- 2. Create a VLAN to associate with each VSN:
	- a. In the navigation pane, expand **Configuration > VLAN**.
	- b. Select VLANs.
	- c. On the **Basic** tab, select **Insert**.
	- d. For **Id**, type an unused VLAN ID, or use the ID provided.
	- e. For **Name**, type the VLAN name, or use the name provided.
	- f. For **Color Identifier**, select a color from the list, or use the color provided.
	- g. For Type, select byPort.
	- h. For **PortMembers**, select the ellipsis (...).
	- i. Select the ports to add as member ports.

The ports that are selected are recessed, while the nonselected ports are not recessed. Port numbers that are dimmed cannot be selected as VLAN port members.

- j. Select OK.
- k. Select Insert.
- 3. Associate the VLAN with an I-SID:
	- a. From the same **Configuration > VLAN > VLANs** navigation path, select the **Advanced** tab.
- b. For **Isid**, specify the I-SID to associate with the specified VLAN.
- c. Select Apply.
- 4. Configure a circuitless IP interface (CLIP):
	- a. In the navigation pane, expand **Configuration > IP**.
	- b. Select IP.
	- c. Select the Circuitless IP tab.
	- d. Select Insert.
	- e. For **Interface**, type a CLIP interface number.
	- f. Provide the IP address.
	- g. Provide the network mask.
	- h. Select Insert.

# Inter-VSN Routing Configuration Example

The following topics provide a configuration example for Inter-VSN routing.

Examples and network illustrations in this document may illustrate only one of the supported platforms. Unless otherwise noted, the concept illustrated applies to all supported platforms.

# *Inter-VSN Routing with SPBM Configuration Example*

The following figure shows a sample Inter-VSN deployment.

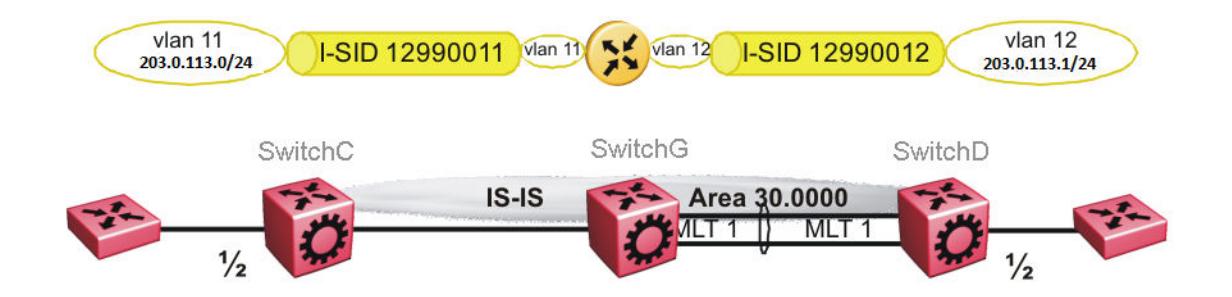

## Figure 108: Inter-VSN routing configuration

The following sections show the steps required to configure the Inter-VSN parameters in this example. You must first configure basic SPBM and IS-IS infrastructure. For more information, see: [SPBM](#page-1249-0) [configuration examples](#page-1249-0) on page 1250.

Note that the IP interfaces are configured where the routing instance exists, namely, on SwitchG.

## SwitchC

```
VLAN CONFIGURATION
```

```
vlan create 11 type port-mstprstp 1
vlan members 11 1/2 portmember
vlan i-sid 11 12990011
```
#### SwitchG

VRF CONFIGURATION ip vrf blue vrfid 100 VLAN CONFIGURATION vlan create 11 type port-mstprstp 1 vlan i-sid 11 12990011 interface Vlan 11 vrf blue ip address 203.0.113.2 255.255.255.0 exit VLAN CONFIGURATION vlan create 12 type port-mstprstp 1 vlan i-sid 12 12990012 interface Vlan 12 vrf blue ip address 203.0.113.3 255.255.255.0 exit

#### SwitchD

VLAN CONFIGURATION

```
vlan create 12 type port-mstprstp 1
vlan members 12 1/2 portmember
vlan i-sid 12 12990012
```
# *Verifying Inter-VSN Routing operation*

The following sections show how to verify Inter-VSN Routing operation in this example.

#### SwitchG

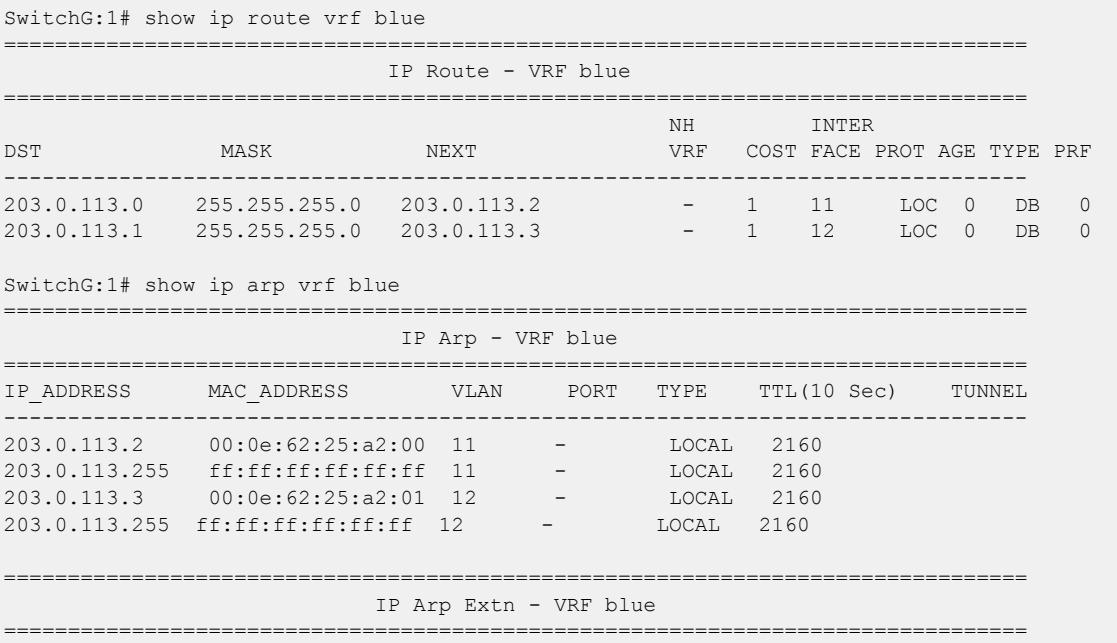

MULTICAST-MAC-FLOODING AGING(Minutes) ARP-THRESHOLD ------------------------------------------------------------------------------- disable 360 500

```
4 out of 50 ARP entries displayed
```
#### SwitchG

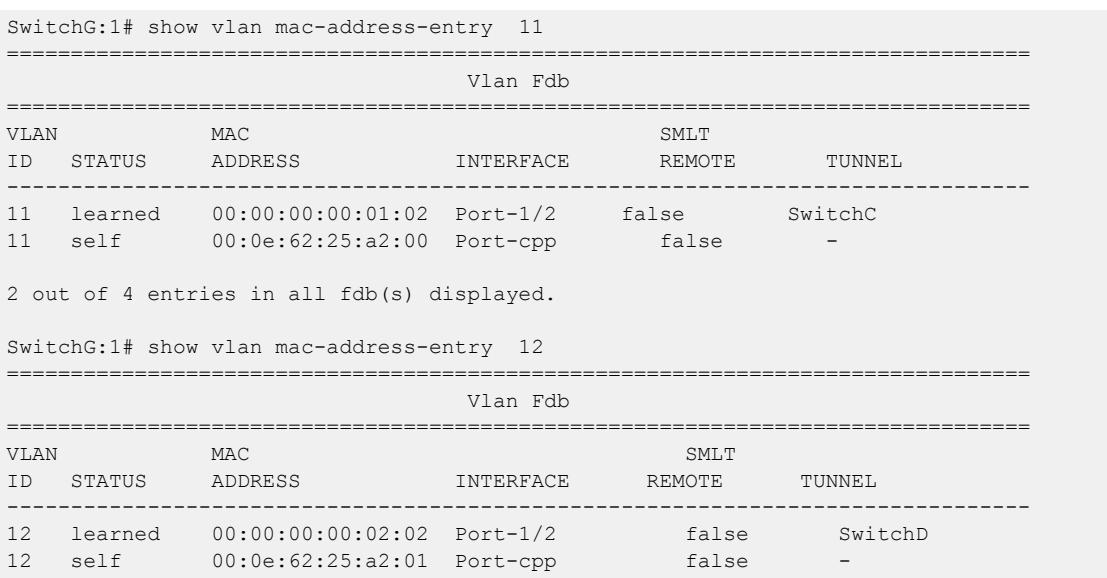

2 out of 4 entries in all fdb(s) displayed.

#### SwitchC

SwitchC:1# show vlan mac-address-entry 11 ================================================================================ Vlan Fdb ================================================================================ VLAN SMLT ID STATUS ADDRESS INTERFACE REMOTE TUNNEL -------------------------------------------------------------------------------- 11 learned 00:00:00:00:01:02 Port-1/2 false SwitchD 11 learned 00:0e:62:25:a2:00 Port-1/2 false SwitchD 2 out of 2 entries in all fdb(s) displayed.

#### SwitchD

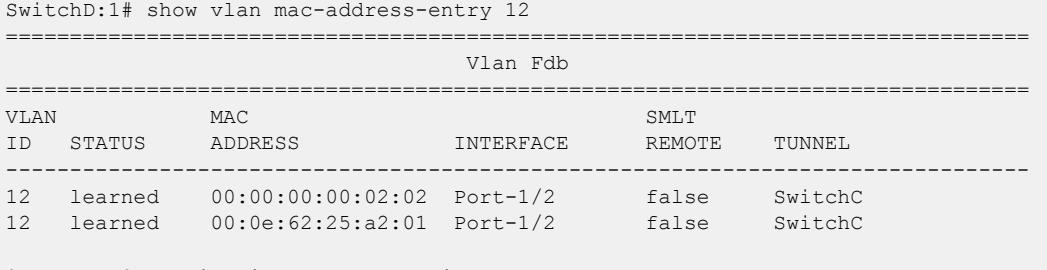

2 out of 2 entries in all fdb(s) displayed.

# SBPM Reference Architectures

SPBM has a straightforward architecture that simply forwards encapsulated C-MACs across the backbone. Because the B-MAC header stays the same across the network, there is no need to swap a label or perform a route lookup at each node. This architecture allows the frame to follow the most efficient forwarding path from end to end.

The following reference architectures illustrate SPBM with multiple switches in a network.

For information about solution-specific architectures like Video Surveillance or Data Center implementation using the switch, see [Solution-Specific Reference Architectures](#page-1353-0) on page 1354.

The following figure shows the MAC-in-MAC SPBM domain with BEBs on the boundary and BCBs in the core.

The following figure illustrates an existing edge that connects to an SPBM core.

The boundary between the MAC-in-MAC SPBM domain and the 802.1Q domain is handled by the BEBs. At the BEBs, VLANs or VRFs are mapped into I-SIDs based on the local service provisioning. Services (whether Layer 2 or Layer 3 VSNs) only need to be configured at the edge of the SPBM backbone (on the BEBs). There is no provisioning needed on the core SPBM nodes.

Provisioning an SPBM core is as simple as enabling SPBM and IS-IS globally on all the nodes and on the core facing links. To migrate an existing edge configuration into an SPBM network is just as simple.

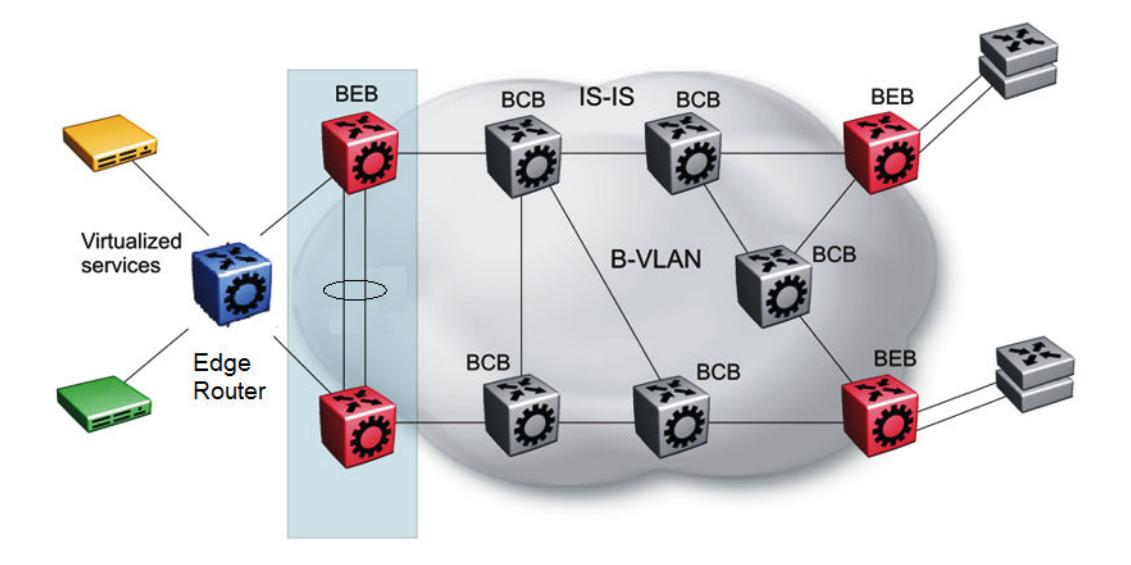

Figure 109: SPBM basic architecture

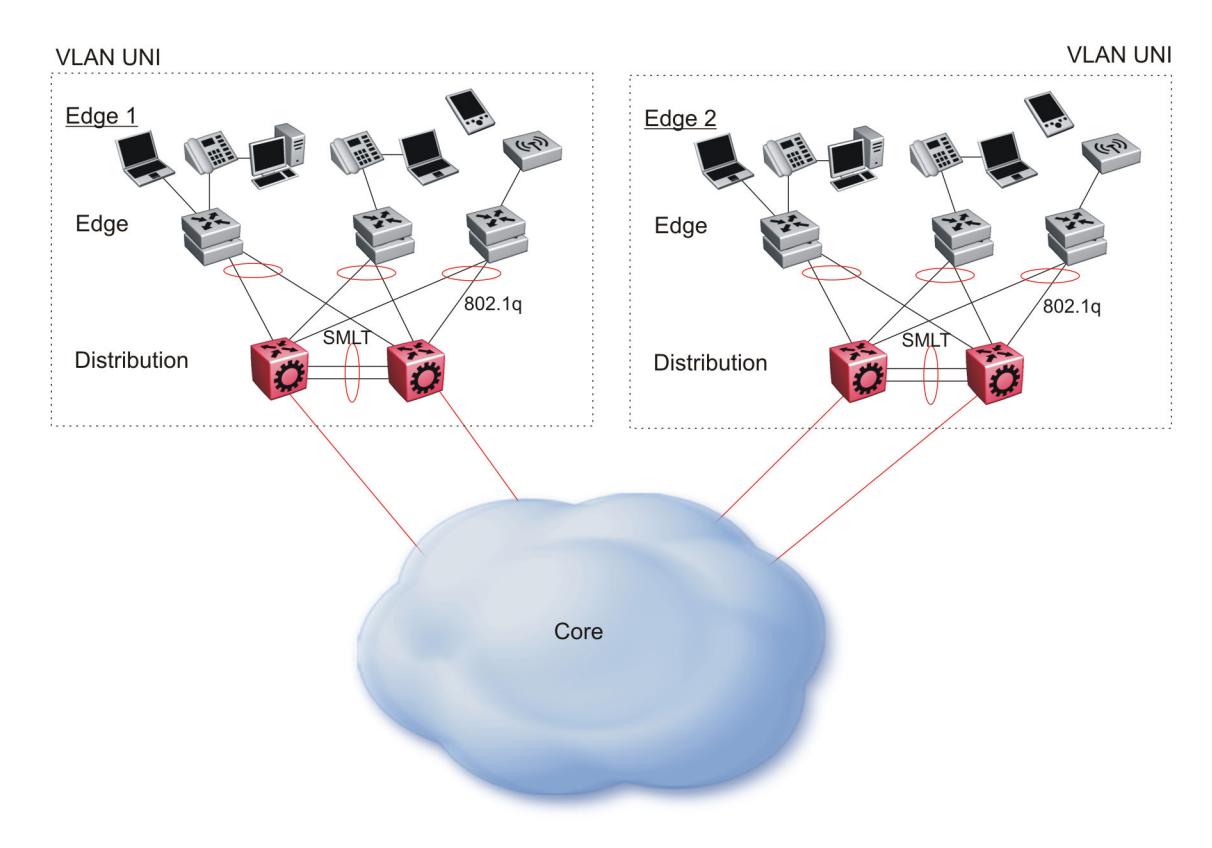

# Figure 110: Access to the SPBM Core

All BEBs that have the same I-SID configured can participate in the same VSN. That completes the configuration part of the migration and all the traffic flows return to normal operation.

For Layer 3 virtualized routing (Layer 3 VSN), map IPv4-enabled VLANs to VRFs, create an IP VPN instance on the VRF, assign an I-SID to the VRF, and then configure the desired IP redistribution of IP routes into IS-IS.

For Layer 2 virtualized bridging (Layer 2 VSN), identify all the VLANs that you want to migrate into SPBM and assign them to an I-SID on the BEB.

# Campus Architecture

For migration purposes, you can add SPBM to an existing network that has SMLT configured. In fact, if there are other protocols already running in the network, such as Open Shortest Path First (OSPF), you can leave them in place too. SPBM uses IS-IS, and operates independently from other protocols. However, as a best practice, eliminate SMLT in the core and eliminate other unnecessary protocols. This reduces the complexity of the network and makes it much simpler to maintain and troubleshoot.

Whether you configure SMLT in the core, the main point to remember is that SPBM separates services from the infrastructure. For example, in a large campus, a user may need access to other sites or data centers. With SPBM you can grant that access by associating the user to a specific I-SID. With this mechanism, the user can work without getting access to confidential information of another department.

The following figure depicts a topology where the BEBs in the edge and data center distribution nodes are configured in SMLT clusters. Prior to implementing SPBM, the core nodes would also have been configured as SMLT clusters. When migrating SPBM onto this network design, it is important to note that you can deploy SPBM over the existing SMLT topology without network interruption. After the SPBM infrastructure is in place, you can create VSN services over SPBM or migrate them from the previous end-to-end SMLT-based design.

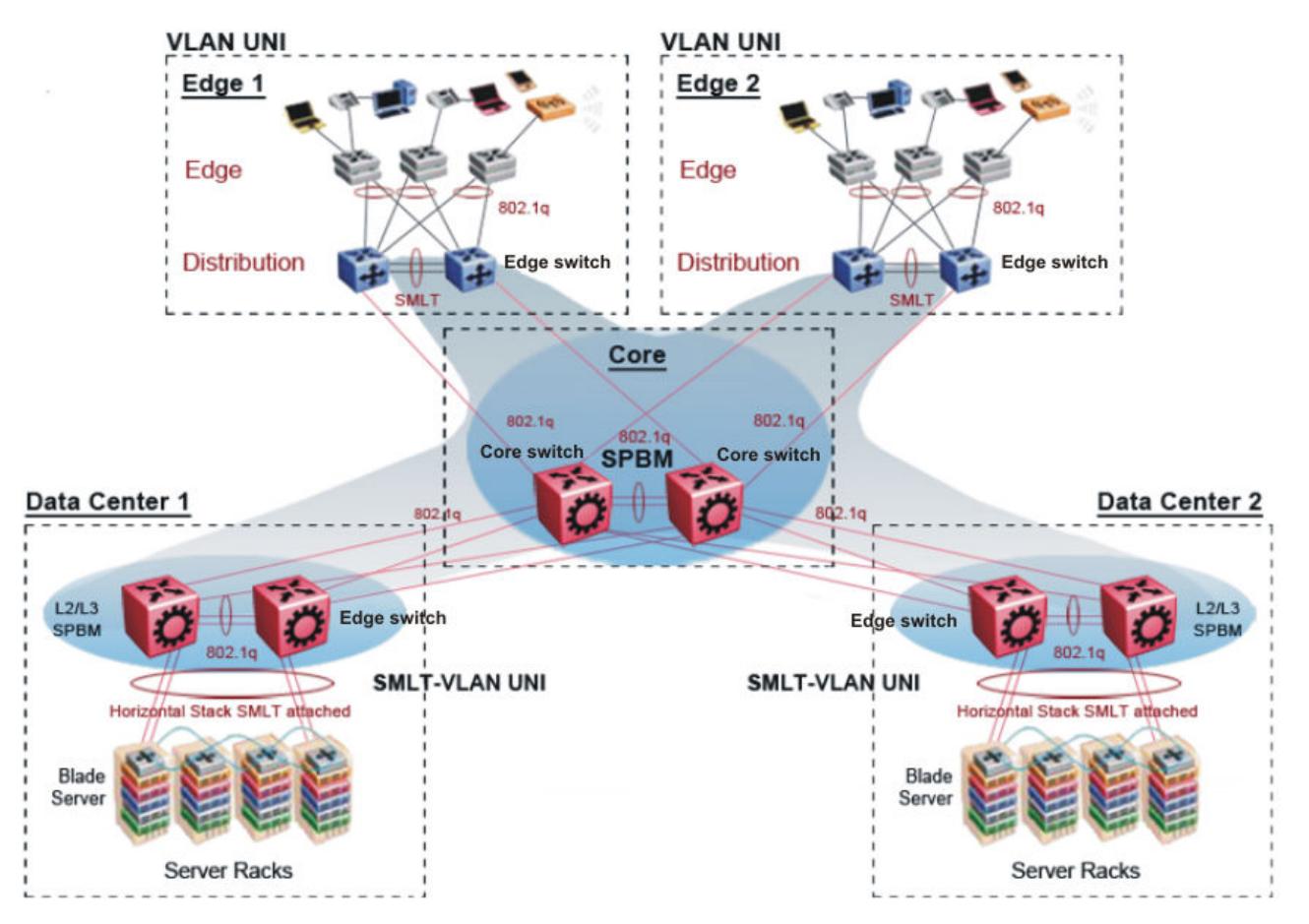

# Figure 111: SPBM campus without SMLT

After you migrate all services to SPBM, the customer VLANs (C-VLANs) will exist only on the BEB SMLT clusters at the edge of the SPBM network. The C-VLANs will be assigned to an I-SID instance and then associated with either a VLAN in an Layer 2 VSN or terminated into a VRF in an Layer 3 VSN. You can also terminate the C-VLAN into the default router, which uses IP shortcuts to IP route over the SPBM core.

In an SPBM network design, the only nodes where it makes sense to have an SMLT cluster configuration is on the BEB nodes where VSN services terminate. These are the SPBM nodes where C-VLANs exist and these C-VLANs need to be redundantly extended to non-SPBM devices such as Layer 2 edge stackable switches. On the BCB core nodes where no VSNs are terminated and no Layer 2 edge stackables are connected, there is no longer any use for the SMLT clustering functionality. Therefore, in the depicted SPBM design, the SMLT/vIST configuration can be removed from the core nodes because they now act as pure BCBs that simply transport VSN traffic and the only control plane protocol they need to run is IS-IS.

Because SMLT BEB nodes exist in this design (the edge BEBs) and it is desirable to use equal cost paths to load balance VSN traffic across the SPBM core, all SPBM nodes in the network are configured with the same two B-VIDs.

Where the above figure shows the physical topology, the following two figures illustrate a logical rendition of the same topology. In both of the following figures, you can see that the core is almost identical. Because the SPBM core just serves as a transport mechanism that transmits traffic to the destination BEB, all the provisioning is performed at the edge.

In the data center, VLANs are attached to Inter-VSNs that transmit the traffic across the SPBM core between the data center on the left and the data center on the right. A common application of this service is VMotion moving VMs from one data center to another.

The following figure uses IP shortcuts that route VLANs. There is no I-SID configuration and no Layer 3 virtualization between the edge distribution and the core. This is normal IP forwarding to the BEB.

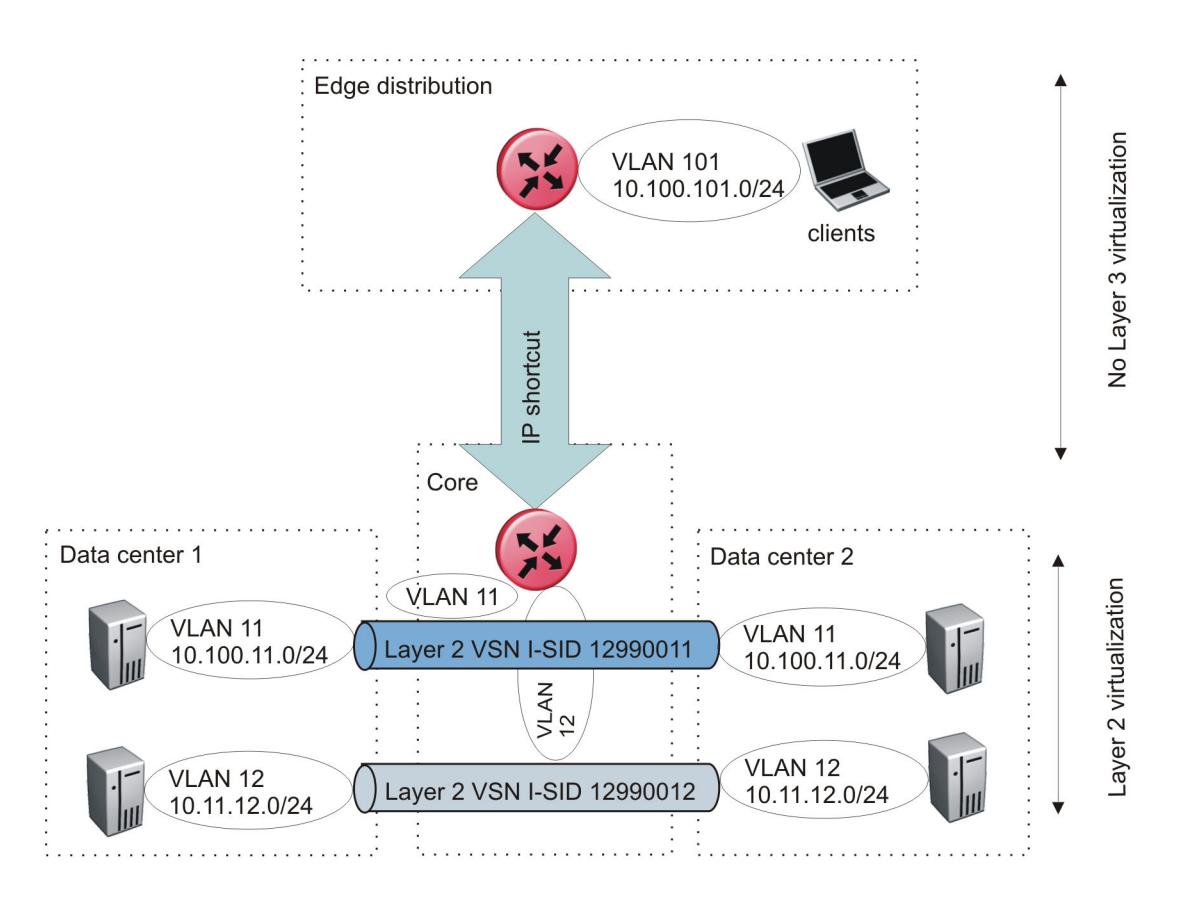

# Figure 112: IP shortcut scenario to move traffic between data centers

The following figure uses Layer 3 VSNs to route VRFs between the edge distribution and the core. The VRFs are attached to I-SIDs and use Layer 3 virtualization.

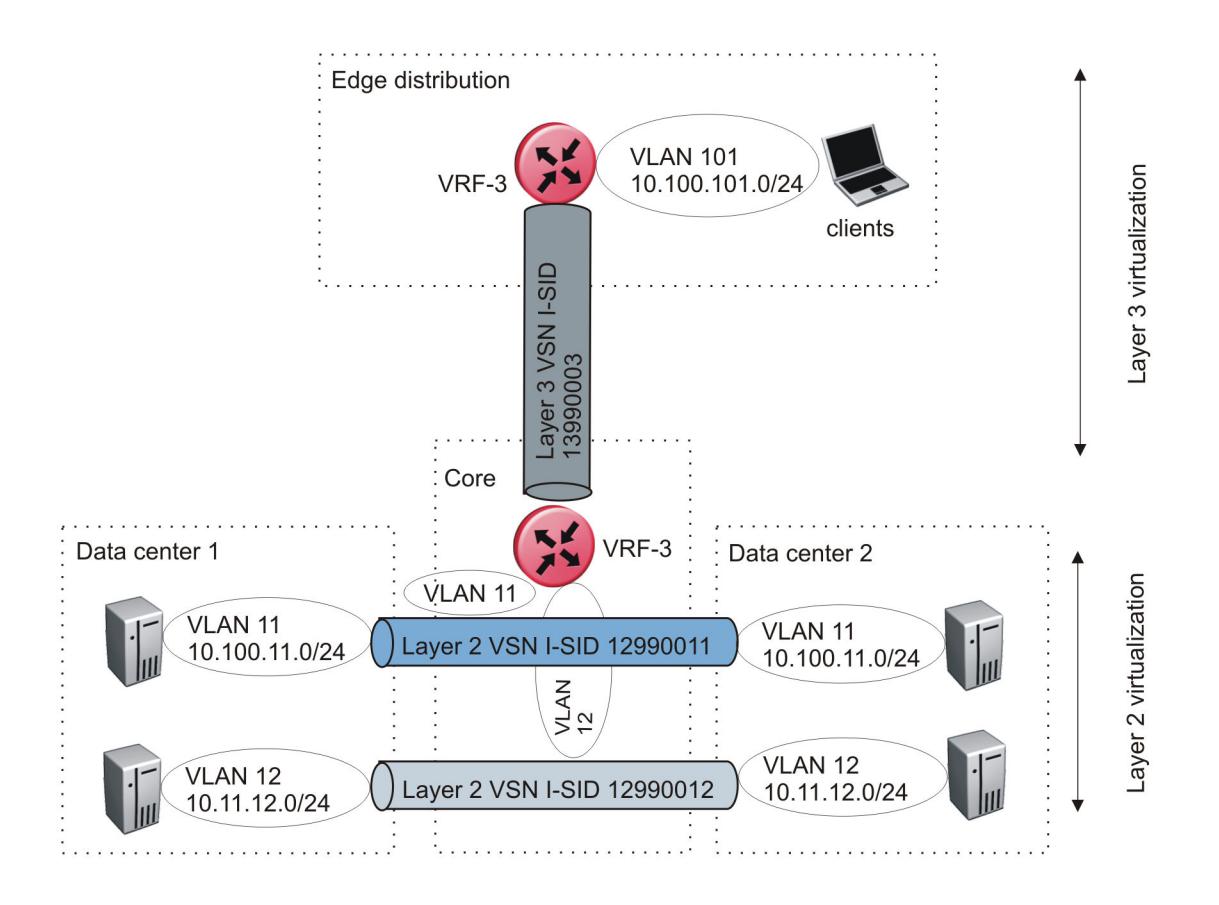

# Figure 113: VRF scenario to move traffic between data centers

# Large data center architecture

SPBM supports data centers with IP shortcuts, Layer 2 VSNs, or Layer 3 VSNs. If you use vMotion, you must use Layer 2 between data centers (Layer 2 VSN). With Layer 2 VSNs, you can add IP addresses to the VLAN on both data centers and run Virtual Router Redundancy Protocol (VRRP) between them to allow the ESX server to route to the rest of the network.

The following figure shows an SPBM topology of a large data center. This figure represents a full-mesh data center fabric using SPBM for storage over Ethernet. This topology is optimized for storage transport because traffic never travels more than two hops.

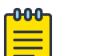

# Note

As a best practice, use a two-tier, full-mesh topology for large data centers.

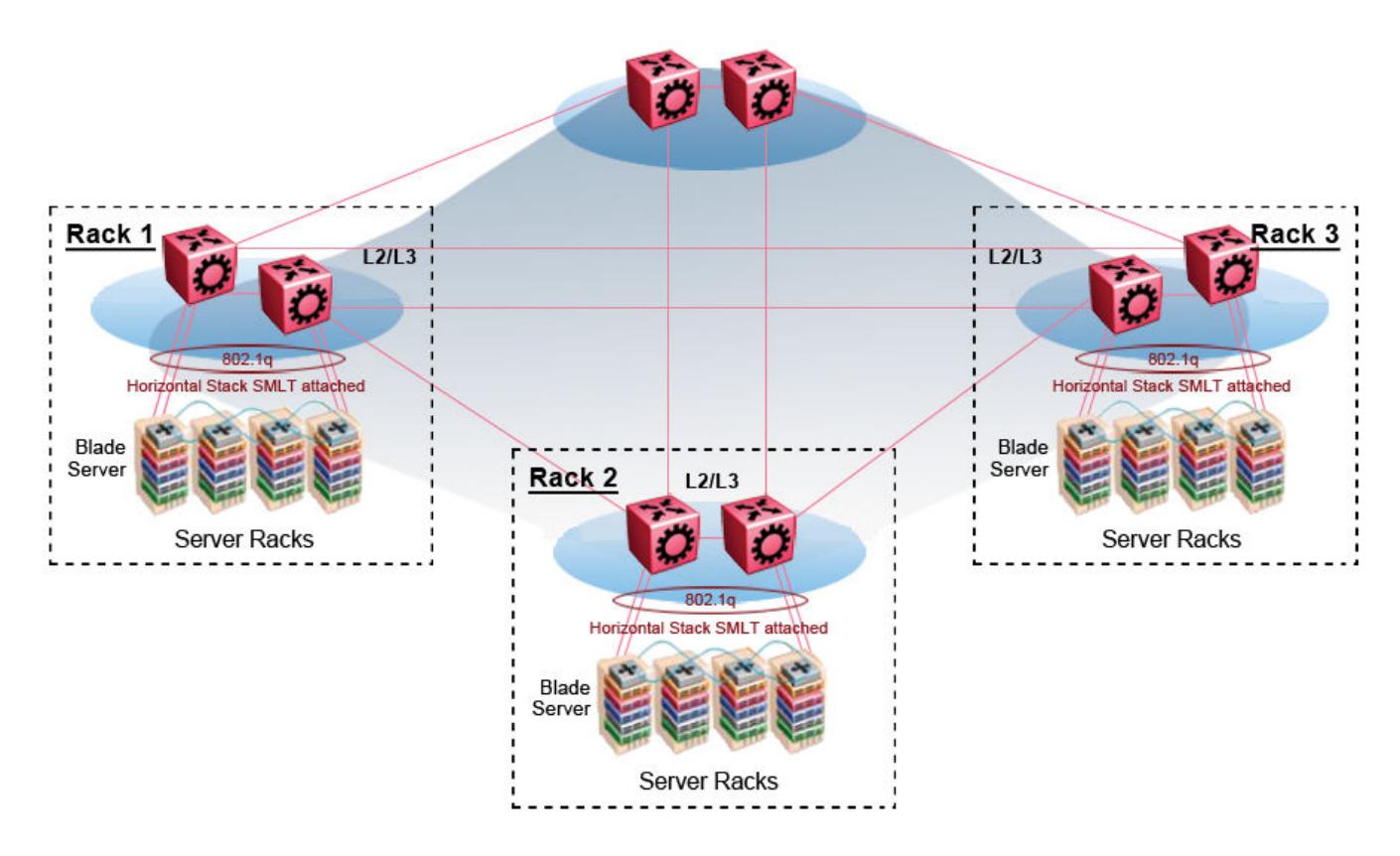

# Figure 114: SPBM data center—full mesh

# *Traditional data center routing of VMs*

In a traditional data center configuration, the traffic flows into the network to a VM and out of the network in almost a direct path.

The following figure shows an example of a traditional data center with VRRP configured. Because end stations are often configured with a static default gateway IP address, a loss of the default gateway router causes a loss of connectivity to the remote networks. VRRP eliminates the single point of failure that can occur when the single static default gateway router for an end station is lost.

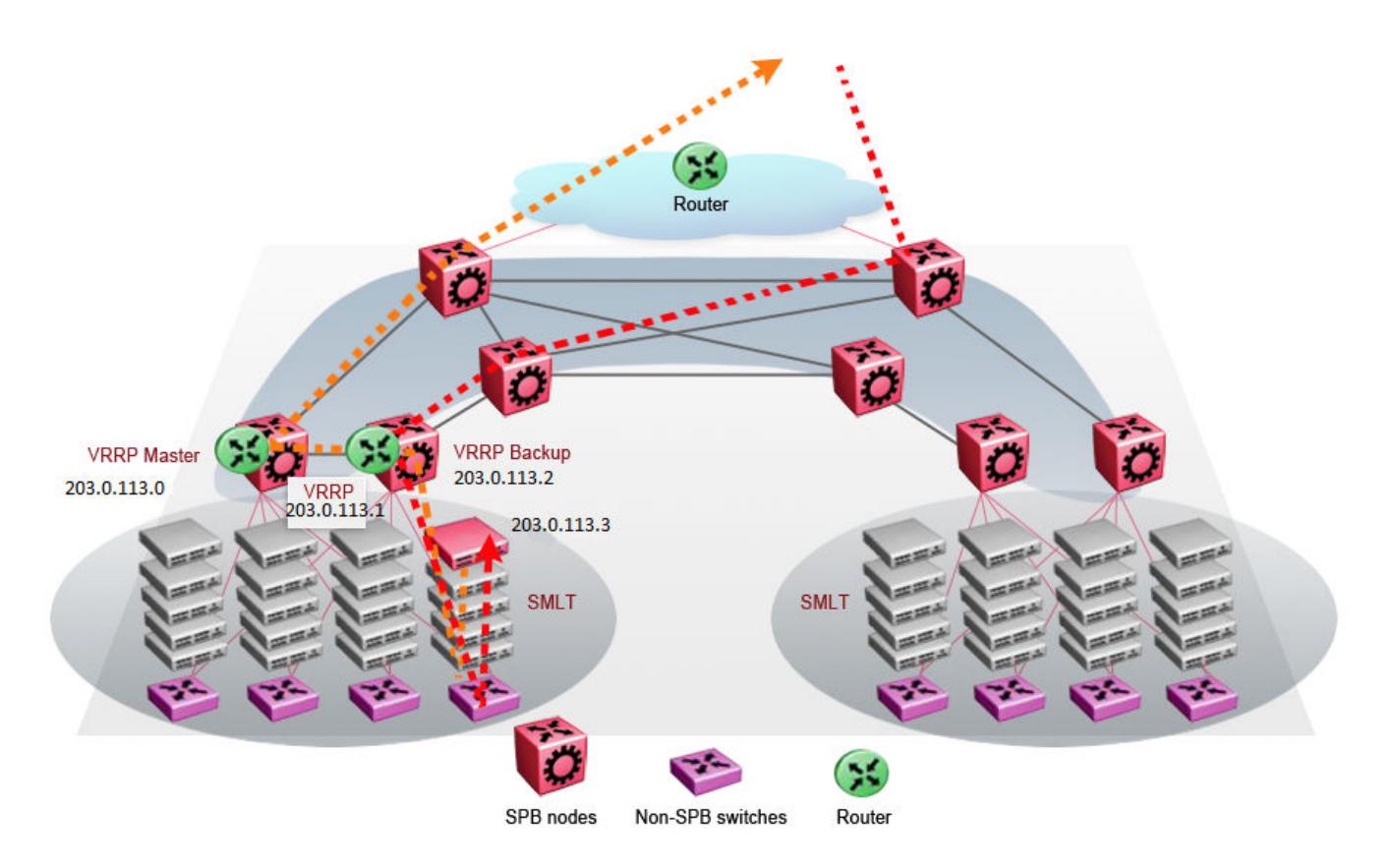

# Figure 115: Traditional routing before moving VMs

A VM is a virtual server. When you move a VM, the virtual server is moved as is. This action means that the IP addresses of that server remain the same after the server is moved from one data center to the other. This in turn dictates that the same IP subnet (and hence VLAN) exist in both data centers.

In the following figure, the VM moved from the data center on the left to the data center on the right. To ensure a seamless transition that is transparent to the user, the VM retains its network connections through the default gateway. This method works, but it adds more hops to all traffic. As you can see in the figure, one VM move results in a complicated traffic path. Multiply this with many moves and soon the network look like a tangled mess that is very inefficient, difficult to maintain, and almost impossible to troubleshoot.

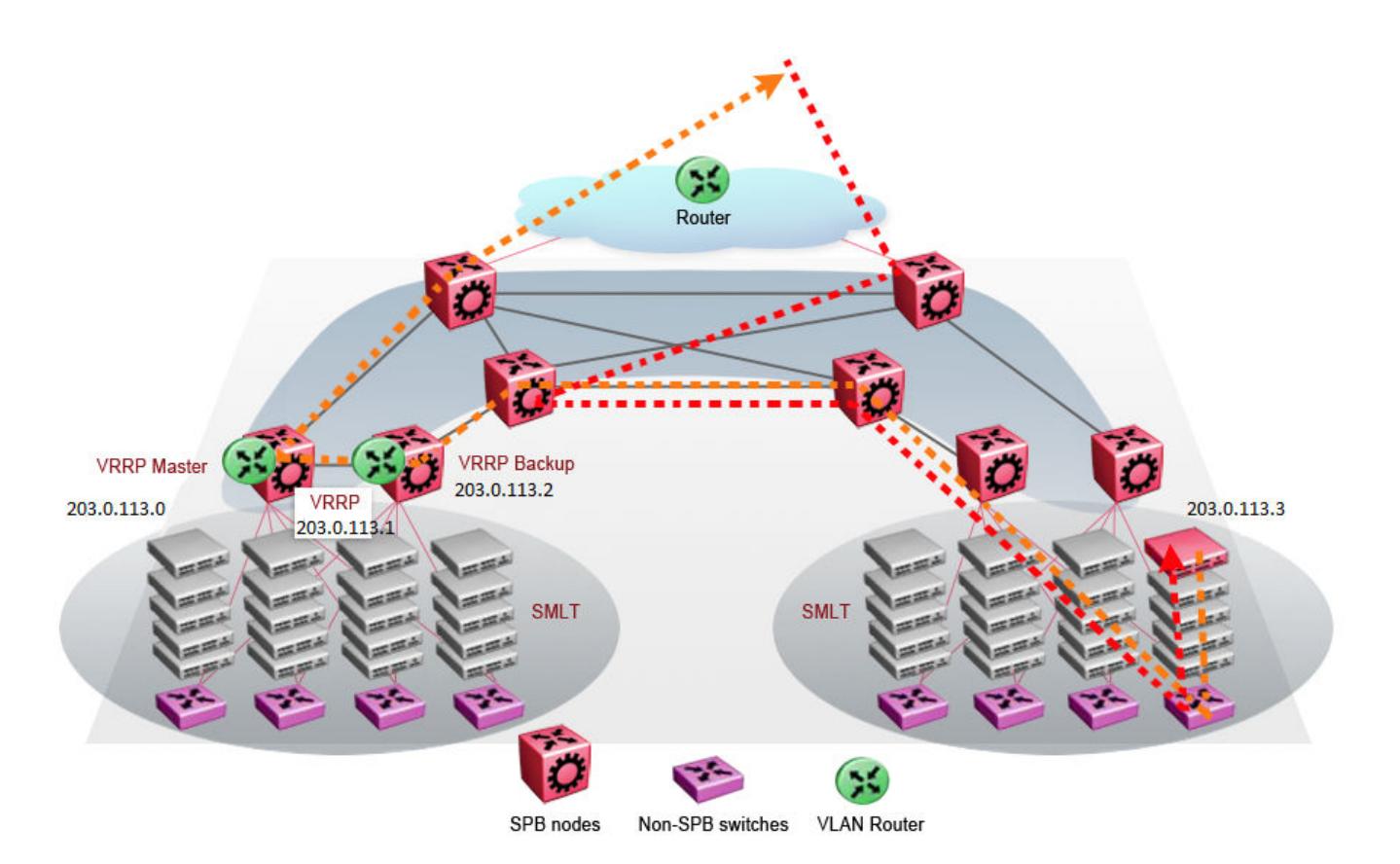

# Figure 116: Traditional routing after moving VMs

## *Optimized data center routing of VMs*

Two features make a data center optimized:

- VLAN routers in the Layer 2 domain (green icons)
- VRRP BackupMaster

The VLAN routers use lookup tables to determine the best path to route incoming traffic (red dots) to the destination VM.

VRRP BackupMaster solves the problem of traffic congestion on the vIST. Because there can be only one VRRP Master, all other interfaces are in backup mode. In this case, all traffic is forwarded over the vIST link towards the primary VRRP switch. All traffic that arrives at the VRRP backup interface is forwarded, so there is not enough bandwidth on the vIST link to carry all the aggregated riser traffic. VRRP BackupMaster overcomes this issue by ensuring that the vIST trunk is not used in such a case for primary data forwarding. The VRRP BackupMaster acts as an IP router for packets destined for the logical VRRP IP address. All traffic is directly routed to the destined subnetwork and not through Layer 2 switches to the VRRP Master. This avoids potential limitation in the available vIST bandwidth.

The following figure shows a solution that optimizes your network for bidirectional traffic flows. However, this solution turns two SPBM BCB nodes into BEBs where MAC and ARP learning will be enabled on the Inter-VSN routing interfaces. If you do not care about top-down traffic flows, you can omit the Inter-VSN routing interfaces on the SPBM BCB nodes. This makes the IP routed paths top-down less optimal, but the BCBs remain pure BCBs, thus simplifying core switch configurations.

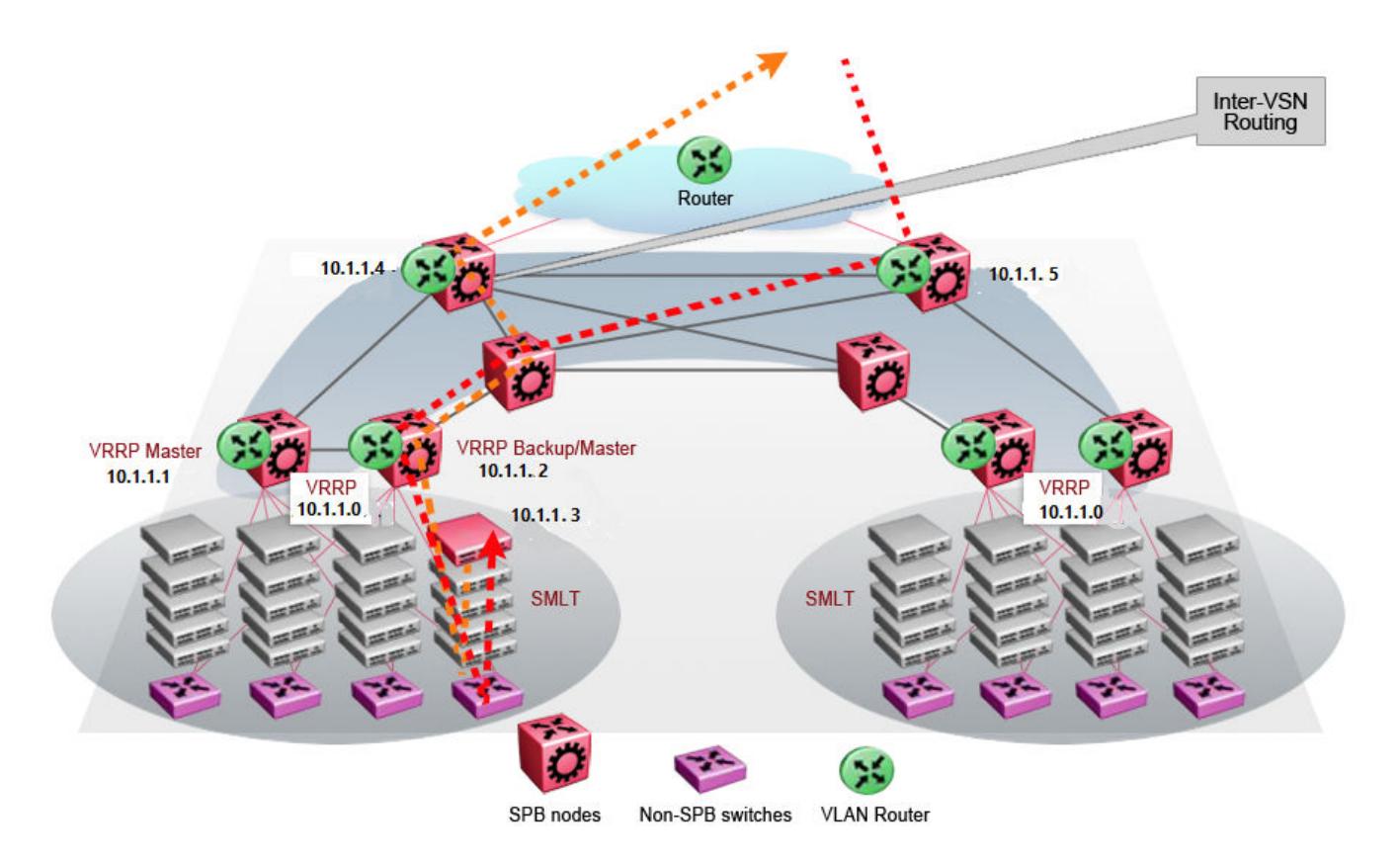

# Figure 117: Optimized routing before moving VMs

In the traditional data center, chaos resulted after many VMs were moved. In an optimized data center as shown in the following figure, the incoming traffic enters the Layer 2 domain where an edge switch uses Inter-VSN routing to attach an I-SID to a VLAN. The I-SID bridges traffic directly to the destination. With VRRP BackupMaster, the traffic no longer goes through the default gateway; it takes the most direct route in and out of the network.

<span id="page-1353-0"></span>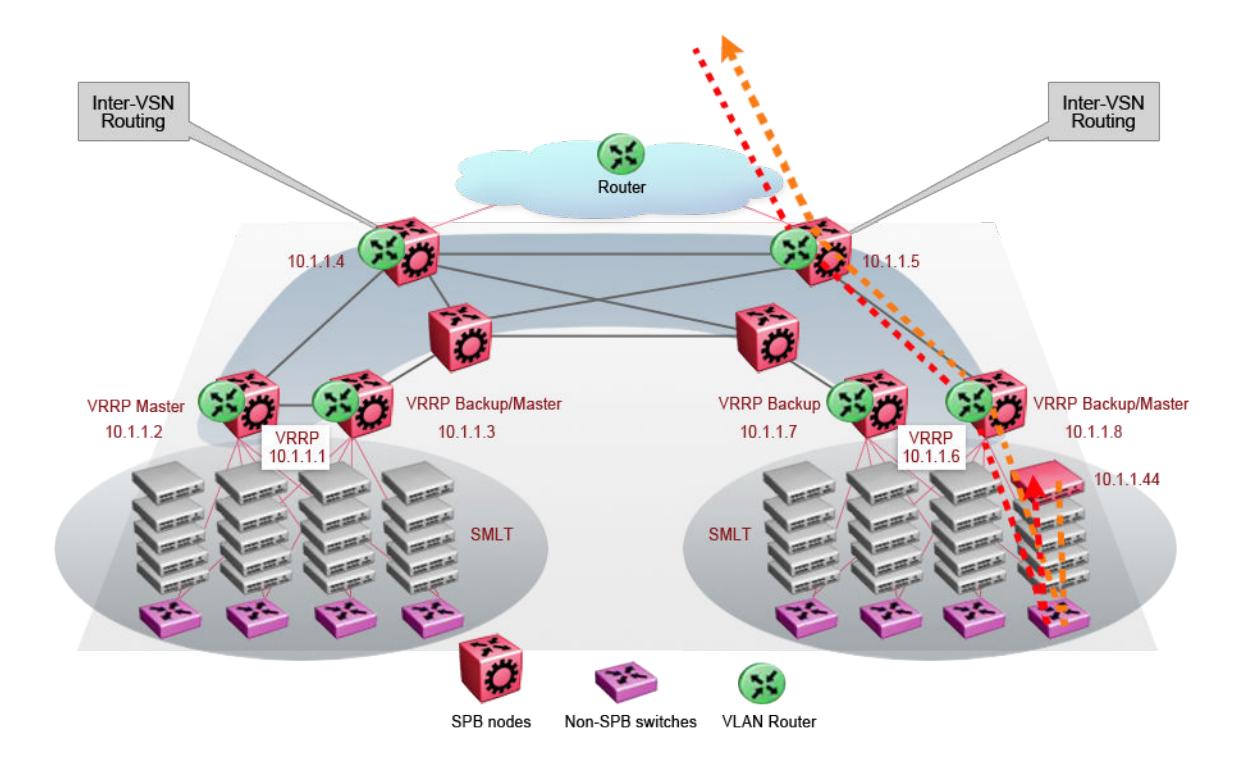

# Figure 118: Optimized routing after moving VMs

# Solution-Specific Reference Architectures

The following sections describe solution-specific reference architectures, like for example for Video Surveillance or Data Center implementation, using the VSP 4450 Series.

# *Multi-tenant — fabric connect*

This fabric connect-based solution leverages the fabric capabilities of the VSP platforms: a VSP 7000 core and a VSP 4450 Series edge. This solution provides the ability to run, by default, up to 24 VRFs for each wiring closet and is well suited for multi-tenant applications. The zero-touch core is enabled by the fabric connect endpoint provisioning capabilities.

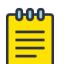

## Note

You can increase VRF scaling to run more than 24 VRFs. The maximum number of supported VRFs and Layer 3 VSNs differs depending on the hardware platform. For more information about maximum scaling numbers, see *[VOSS Release Notes](http://documentation.extremenetworks.com/release_notes/VOSS/88/)*.

If this solution must support IPv6, then a central router-pair routes all IPv6 traffic. The IPv6 traffic is tunneled from each wiring closet to the IPv6 routers by extending Layer 2 VSNs to the q-tagged router interfaces.

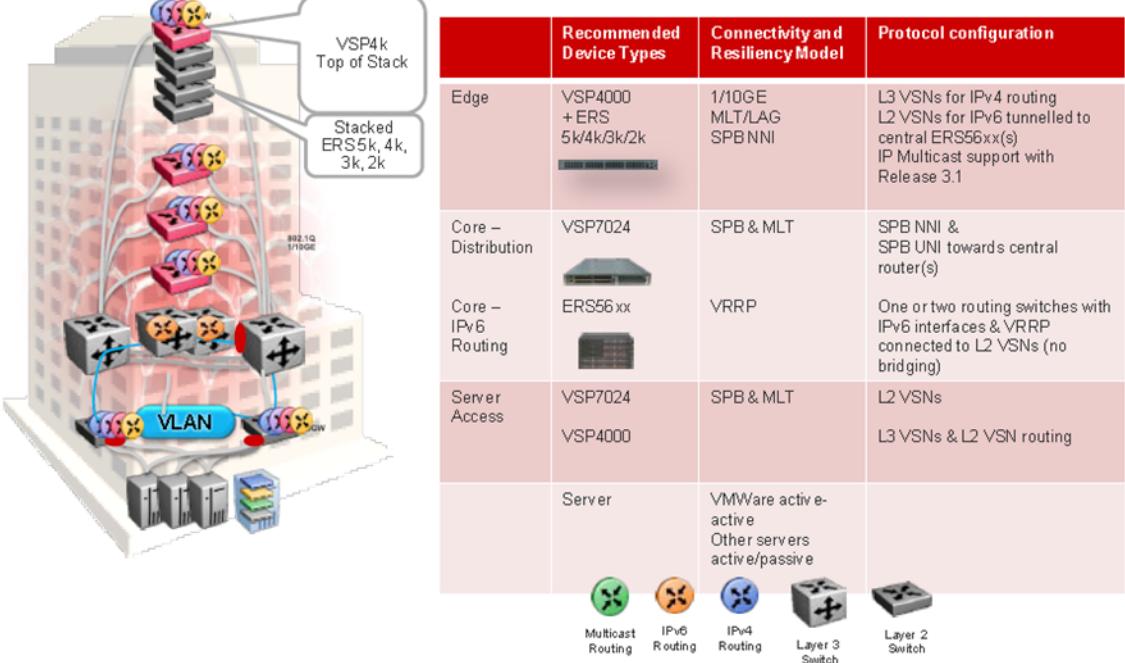

# Figure 119: Small core — multi-tenant

The following list outlines the benefits of the fabric connect-based solution:

- Endpoint provisioning
- Fast failover
- Simple to configure
- Layer 2 and Layer 3 virtualized

# *Hosted data center management solution — E-Tree*

In some hosted data center solutions, the hosting center operating company takes responsibility for managing customer servers. For this shared management, shown in the following figure, servers that control the operating system level of the production servers, such as the patch level, are deployed. Because customer production servers do not communicate with each other, a distributed private VLAN solution based on fabric connect is deployed to manage all production servers. This solution builds a distributed set of E-Trees for each management domain.

The VSP switches as access, provide an elegant network-wide E-Tree solution. Spokes, or managed servers, cannot communicate to each other over this network, but the shared management servers on the hub ports can access all spokes. Because of the Layer 2 – E-Tree nature of this setup, the managed servers do not require any route entries, and only require one IP interface in this management private VLAN. This solution supports tagged and untagged physical and virtual (VM) servers.

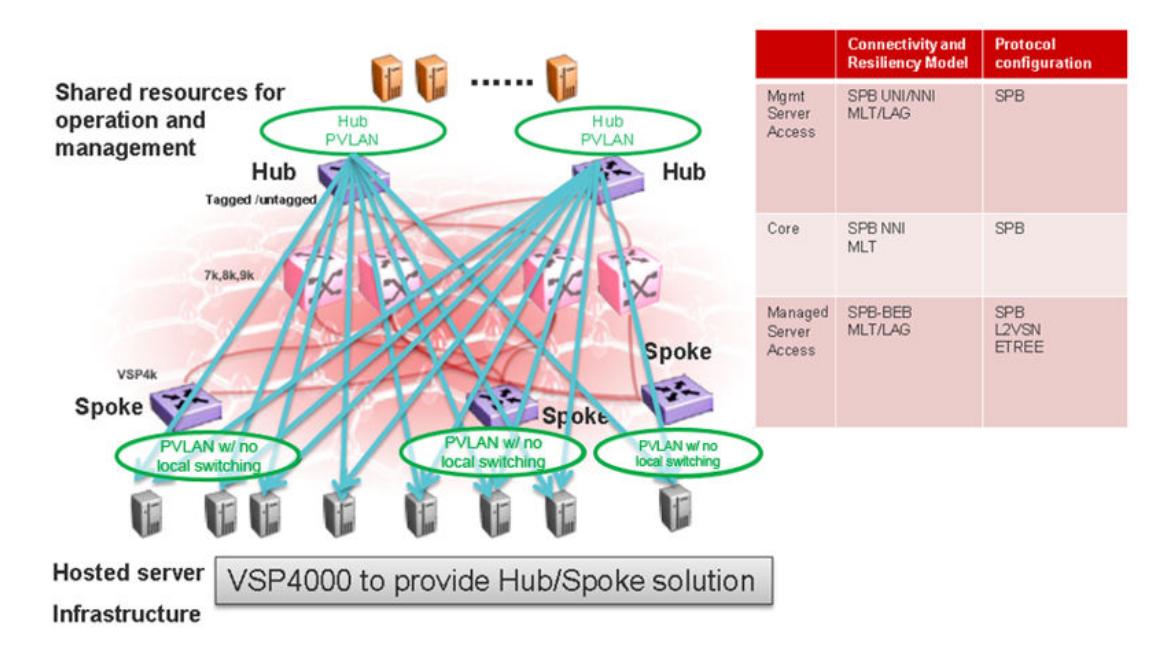

# Figure 120: Data center hosting private VLAN

The following list outlines the benefits of the hosted data center management solution:

- Easy endpoint provisioning
- Optimal resiliency
- Secure tenant separation

## *Video surveillance — bridged*

In a video surveillance solution, optimal traffic forwarding is a key requirement to ensure proper operation of the camera and recorder solutions. However, signaling is also important to ensure quick channel switching. This is achieved by deploying a fabric connect based IP multicast infrastructure that is optimized for multicast transport, so that the cameras can be selected quickly, and so that there is no unnecessary traffic sent across the backbone.

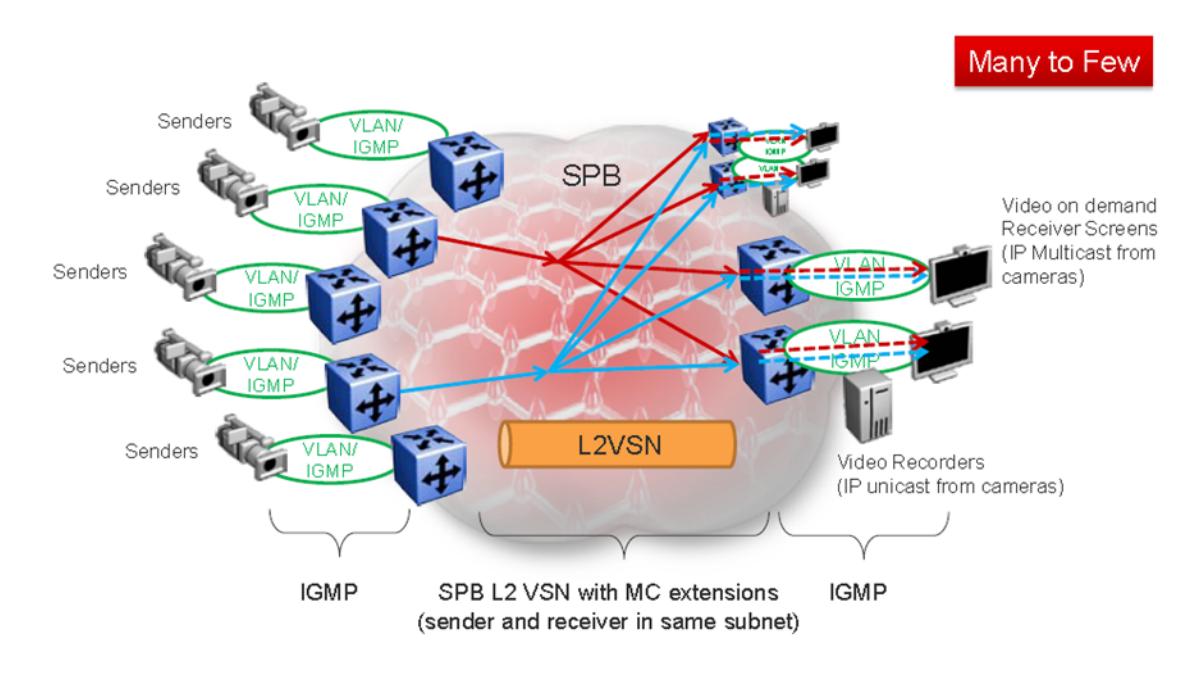

## Figure 121: Deployment scenario — bridged video surveillance and IP camera deployment for transportation, airports, and government

The following list outlines the benefits of the bridged video surveillance solution:

- Easy end-point provisioning
- sub second resiliency and mc forwarding
- secure tenant separation
- quick camera switching

## *Video surveillance — routed*

In a video surveillance solution, optimal traffic forwarding is a key requirement to ensure proper operation of the camera and recorder solutions. However, signaling is also important to ensure quick channel switching. This is achieved by deploying an IP multicast infrastructure that is optimized for multicast transport, so that the cameras can be selected quickly, and so that there is no unnecessary traffic sent across the backbone. In the topology shown in the following figure, each camera is attached to its own IP subnet. In a larger topology, this can reduce network overhead. To increase network scalability, you can attach a set of cameras to a Layer 2 switch that has IGMP, and then connect the cameras to the fabric edge (BEB) which has a routing instance.

In many customer scenarios, surveillance must be separated from the rest of the infrastructure. This can be achieved by deploying a Layer 3 VSN for the surveillance traffic to keep the surveillance traffic isolated from any other tenant.

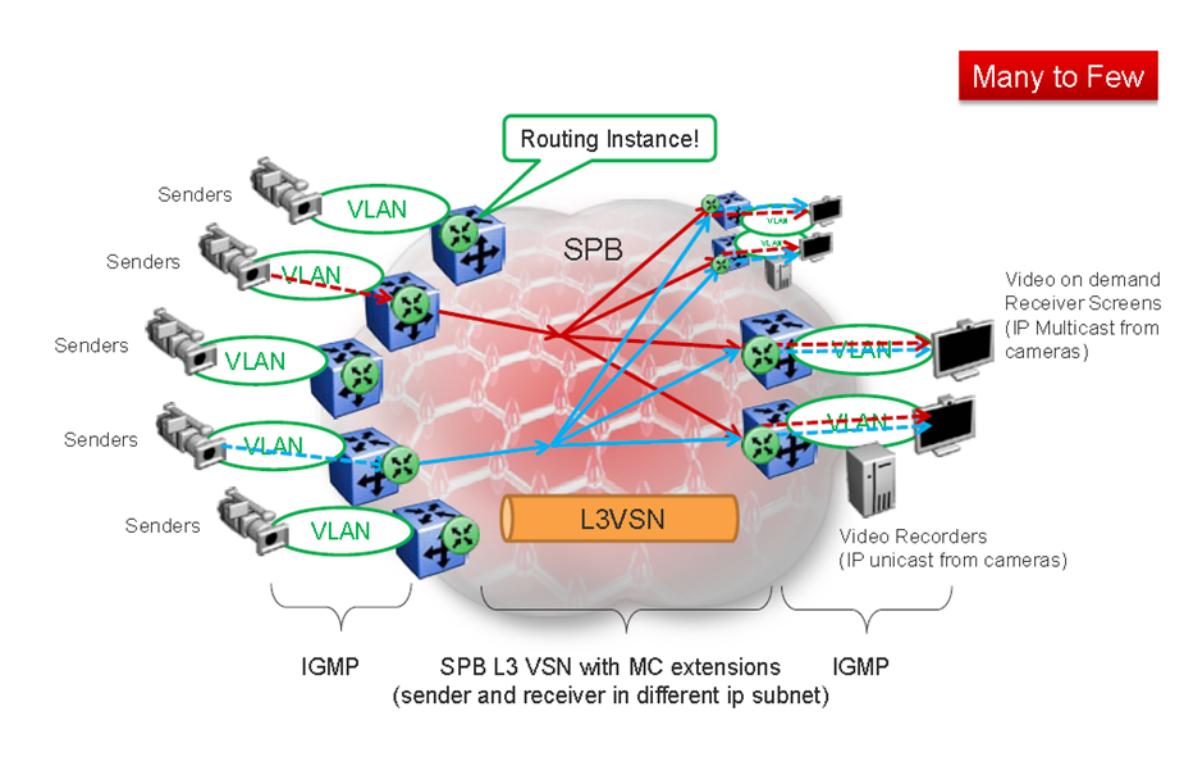

# Figure 122: Deployment scenario — Routed video surveillance and IP camera deployment for transportation, airports, and government

The following list outlines the benefits of the routed video surveillance solution:

- Easy endpoint provisioning
- Optimal resiliency and mc forwarding
- Secure tenant separation
- Rapid channel/camera switching

## *Metro-Ethernet Provider solution*

VOSS switches provide an end-to-end Metro-Ethernet Provider solution. Leveraging fabric connect throughout the infrastructure enables a scalable and flexible wholesale provider infrastructure.

This use case extends the Transparent Port UNI functionality to transparently forward any customer VLAN across the services.

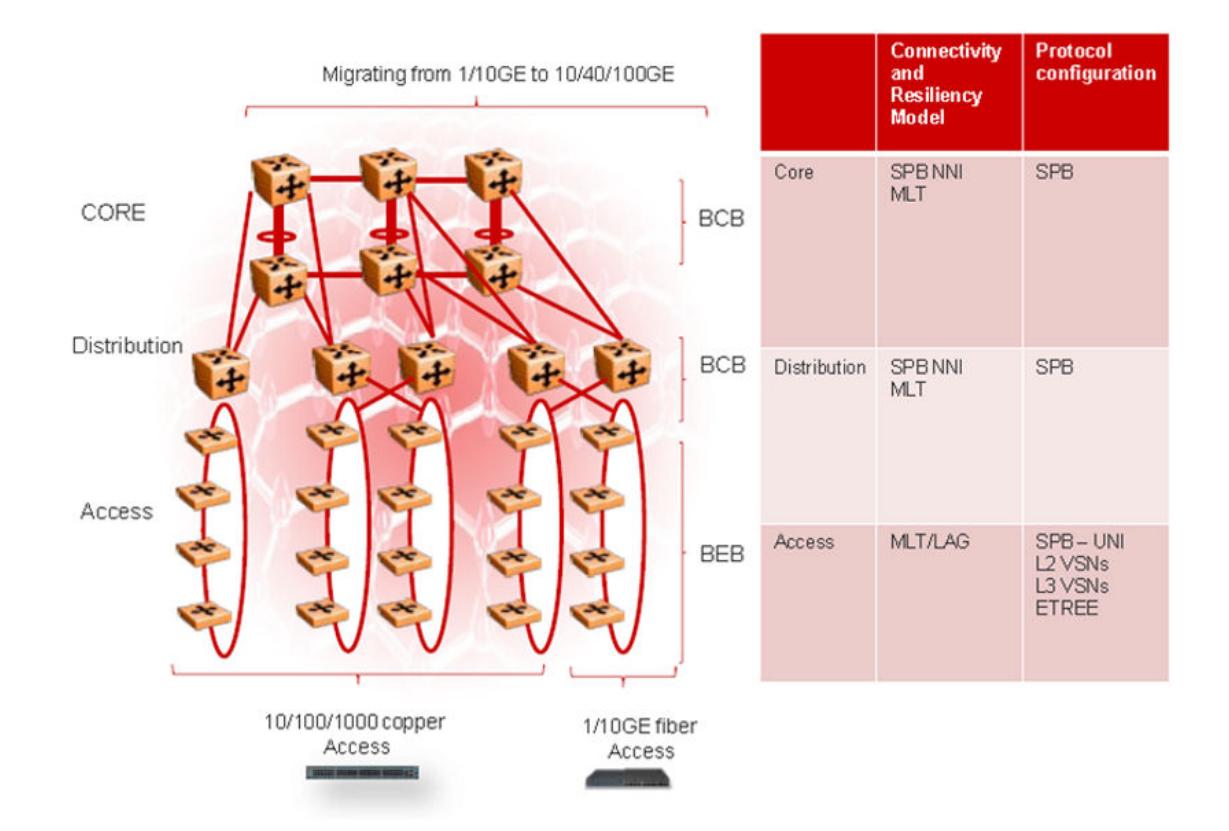

# Figure 123: Metro ring access solution

The following list outlines the benefits of the Metro-Ethernet Provider solution:

- Easy endpoint provisioning
- Optimal resiliency
- Secure tenant separation

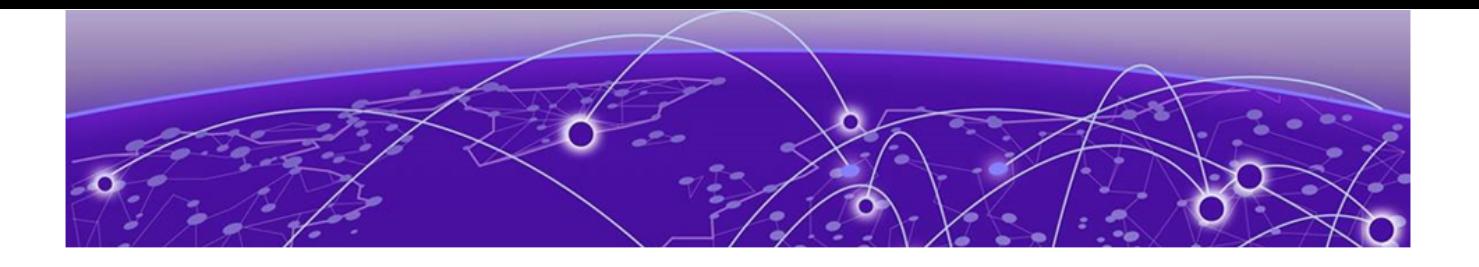

# Fabric Layer 3 Services

# IP Shortcuts Configuration on page 1360 [Layer 3 VSN Configuration](#page-1428-0) on page 1429 [Layer 3 Video Surveillance](#page-1446-0) on page 1447

The topics in this section provide conceptual and procedural information about Layer 3 Services:

- IP Shortcuts
- Layer 3 VSN
- Layer 3 Video Surveillance

# IP Shortcuts Configuration

## Table 110: IP Shortcuts product support

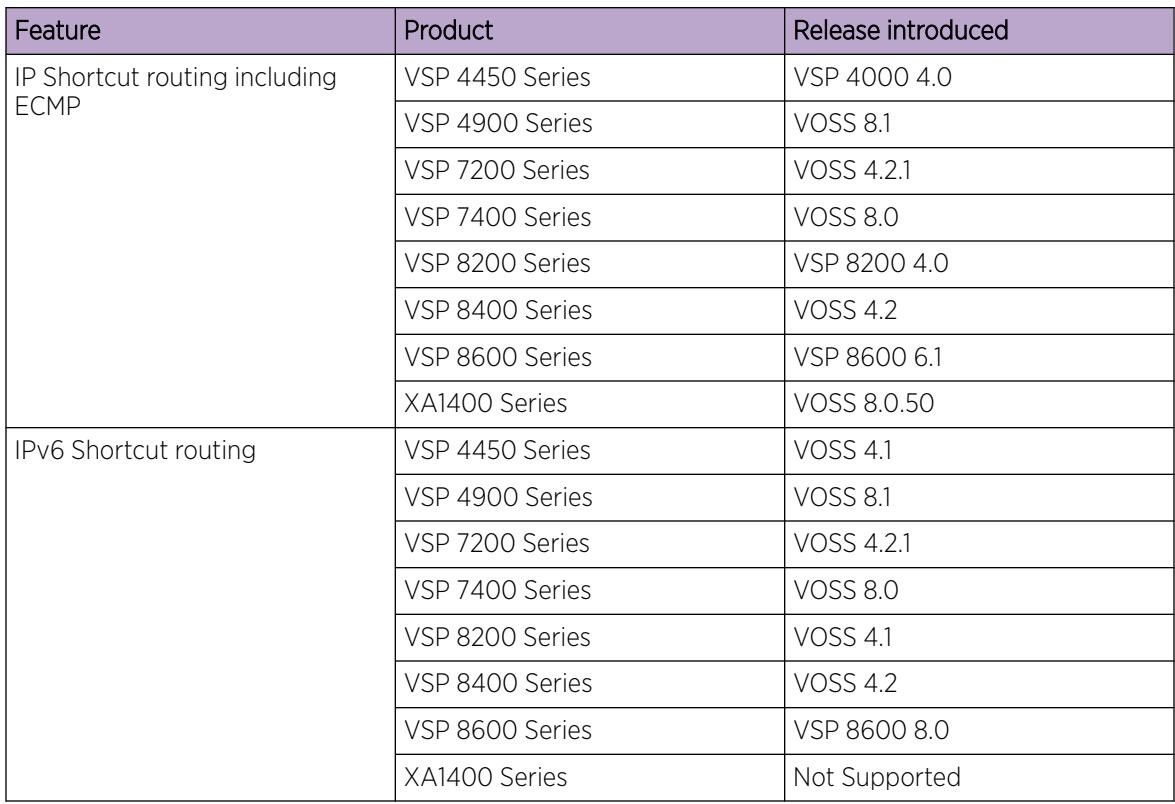

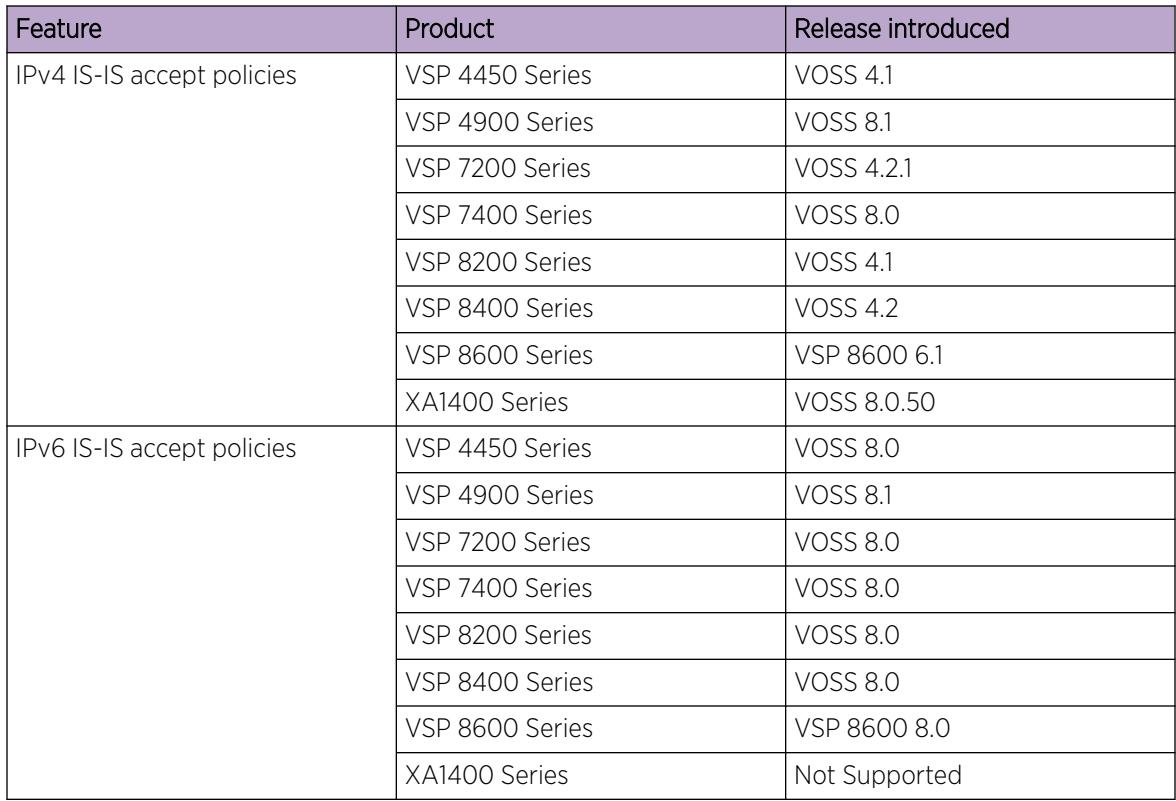

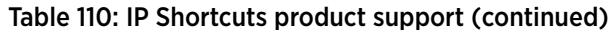

# IP Shortcuts configuration fundamentals

This section provides fundamental concepts for IP Shortcuts.

Fabric Connect supports both IPv4 Shortcuts and IPv6 Shortcuts. Because IPv6 Shortcuts depend on IPv4 Shortcuts, you should understand how IPv4 Shortcuts work (see SPBM IP shortcuts) before jumping to the IPv6 section.

# *SPBM IP Shortcuts*

In addition to Layer 2 virtualization, the SPBM model is extended to also support Routed SPBM, otherwise called SPBM IP Shortcuts.

Unlike Layer 2 VSN, with SPBM IP shortcuts, no I-SID configuration is required. Instead, SPBM nodes propagate Layer 3 reachability as "leaf" information in the IS-IS LSPs using Extended IP reachability TLVs (TLV 135), which contain routing information such as neighbors and locally configured subnets. SPBM nodes receiving the reachability information can use this information to populate the routes to the announcing nodes. All TLVs announced in the IS-IS LSPs are grafted onto the shortest path tree (SPT) as leaf nodes.

The following figure shows a network running SPBM IP shortcuts.

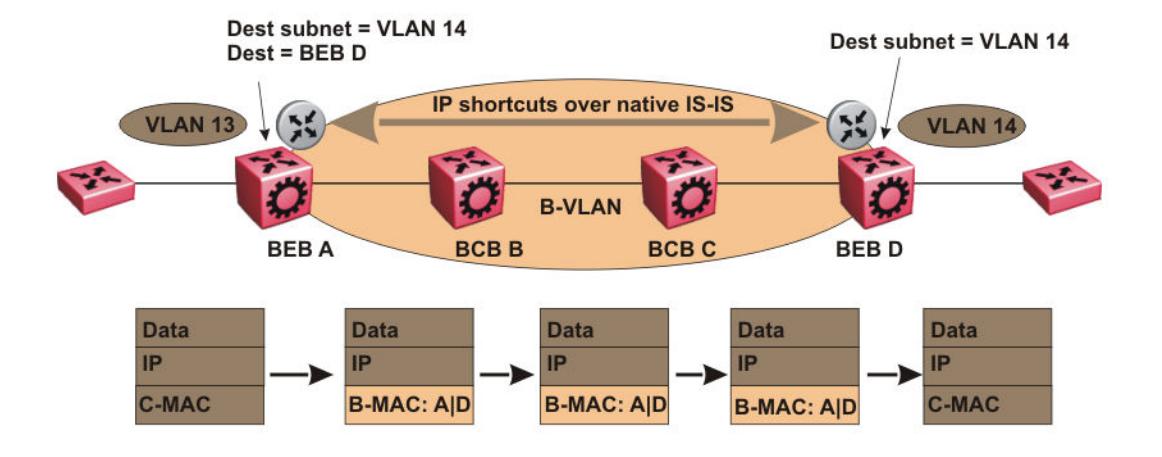

# Figure 124: SPBM IP Shortcuts

In this example, BEB A receives a packet with a destination IP address in the subnet of VLAN 14 and knows to forward the packet to BEB D based on the IP route propagation within IS-IS. After a route lookup, BEB A knows that BEB D is the destination for the subnet and constructs a new B-MAC header with destination B-MAC: D. BCBs B and C need only perform normal Ethernet switching to forward the packet to BEB D. A route lookup is only required once, at the source BEB, to identify BEB D as the node that is closest to the destination subnet.

In contrast to IP routing or Multiprotocol Label Switching (MPLS), SPBM IP shortcuts provide a simpler method of forwarding IP packets in an Ethernet network using the preestablished Ethernet FIBs on the BEBs. SPBM allows a network to make the best use of routing and forwarding techniques, where only the BEBs perform an IP route lookup and all other nodes perform standard Ethernet switching based on the existing SPT. This allows for end to end IP-over-Ethernet forwarding without the need for ARP, flooding, or reverse learning.

In the above example, the SPBM nodes in the core that are not enabled with IP shortcuts can be involved in the forwarding of IP traffic. Since SPBM nodes only forward on the MAC addresses that comprise the B-MAC header, and since unknown TLVs in IS-IS are relayed to the next hop but ignored locally, SPBM nodes need not be aware of IP subnets to forward IP traffic.

With IP shortcuts, there is only one IP routing hop, as the SPBM backbone acts as a virtualized switching backplane.

The following figure shows a sample campus network implementing SPBM IP shortcuts.

<span id="page-1362-0"></span>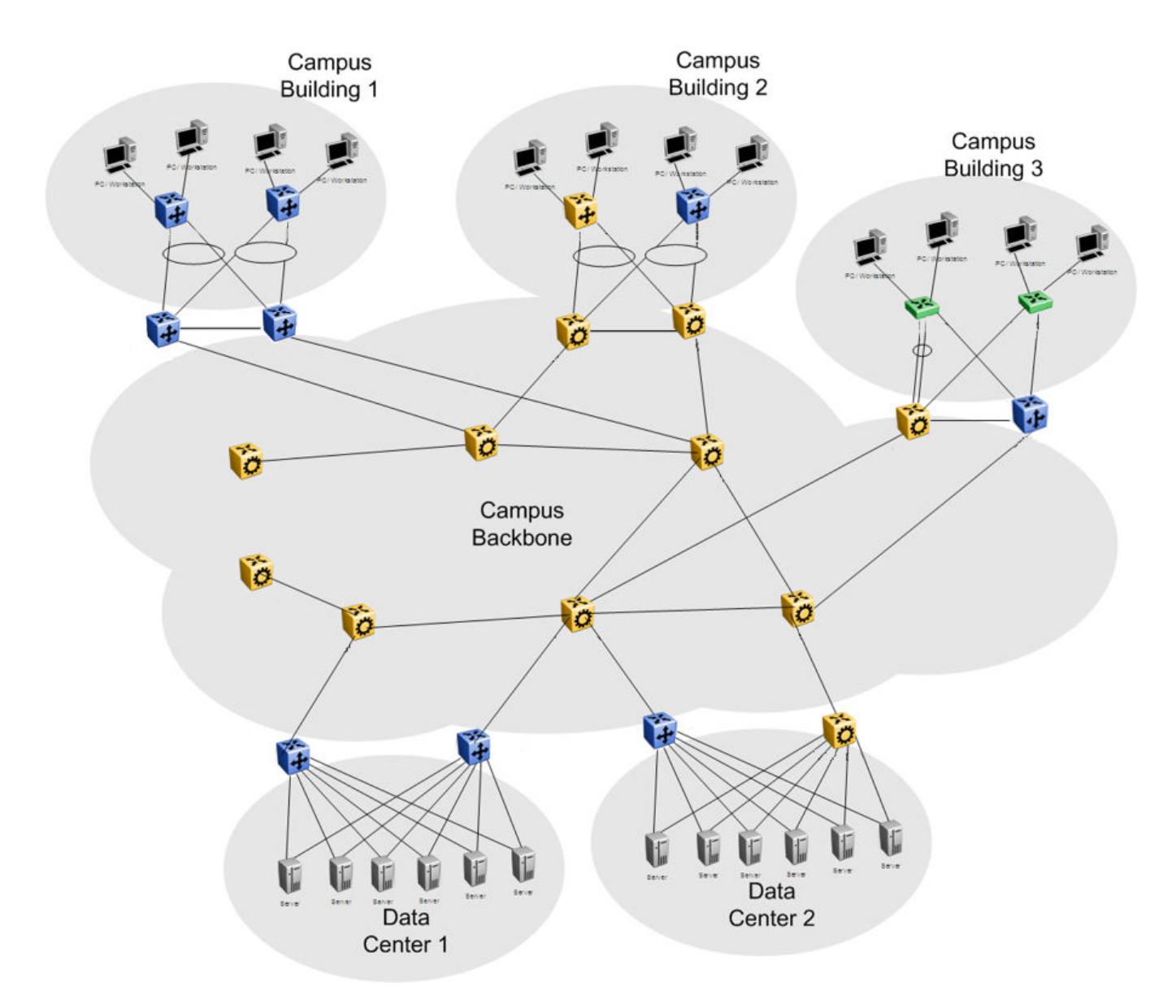

# Figure 125: SPBM IP shortcuts in a campus

To enable IP shortcuts on the BEBs, you can configure a circuitless IP address (loopback address) and specify this address as the IS-IS source address. This source address is automatically advertised into IS-IS using TLV 135.

In addition, to advertise routes from the BEBs into the SPBM network, you must enable route redistribution of direct, static, OSPF, RIP, or BGP routes into IS-IS. To advertise IPv6 routes from the BEBs into the SPBM network, you must enable route redistribution of IPv6 direct, IPv6 static, and OSPFv3 routes into IS-IS.

# *SPBM IPv6 Shortcuts*

Both IPv4 and IPv6 Shortcuts use IS-IS as the Interior Gateway Protocol (IGP) and the link state packet (LSP) for reachability information. However, IPv4 Shortcuts use TLV 135 and IPv6 Shortcuts use TLV 236. All TLVs announced in the IS-IS LSPs are grafted onto the shortest path tree (SPT) as leaf nodes. IS-IS

transports the IPv6 reachability information to remote BEBs and uses the shortest path, calculated by SPBM, for data forwarding.

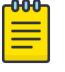

## Note

You only configure the IPv6 address information on the edges. There is no IPv6 in the SPBM cloud.

IS-IS transports the IPv6 routes through TLV 236 in the LSP advertisements. These routes are installed in the Global Routing Table (GRT) with the node from which the LSPs carrying the IPv6 routes are received as the next hop.

## IPv6 Shortcuts Dependency on IPv4 Shortcuts

IPv6 Shortcuts function in a very similar manner to IPv4 Shortcuts and depends on IPv4 Shortcuts for some functions. For example, IPv6 Shortcuts use the BMAC (local and remote) information created by IPv4 Shortcuts.

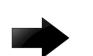

## Important

# IPv4 Shortcuts must be enabled before you enable IPv6 Shortcuts.

An error is displayed if you try to enable IPv6 Shortcuts but do not have IPv4 Shortcuts already enabled.

IPv6 Shortcuts alone can be disabled while leaving IPv4 Shortcuts enabled. When IPv4 Shortcuts is disabled without disabling IPv6 Shortcuts disabled first, a warning or error message is displayed indicating that IPv6 should be disabled first.

## Circuitless IPv6 (CLIPv6)

To enable IPv6 Shortcuts on the BEBs and to advertise the local BEB to other IS-IS nodes, you must configure a circuitless IPv6 address (loopback address) and specify this address as the IS-IS source address. This source address is automatically advertised into IS-IS using TLV 236.

IPv6 Shortcuts support Circuitless IPv6 (CLIPv6), which ensures uninterrupted connectivity to the switch as long as there is an actual path to reach it. This route always exists and the circuit is always up because there is no physical attachment.

#### Migrating the GRT to IPv6 Shortcuts

Use the following steps to migrate the Global Router Table (GRT) to use IPv6 Shortcuts over the SPBM core:

- Identify the nodes that should be enabled with IPv6 Shortcuts. Apply these steps to all of these nodes.
- Activate and validate basic IPv6 Shortcuts. For information, see [SPBM IPv6 Shortcuts](#page-1362-0) on page 1363.
- Configure IS-IS route preference to ensure that the IPv6 IGP protocol currently being used in the SPBM core is preferred over the IS-IS routes.
- Enable redistribution of direct and static IPv6 routes into IS-IS.
- Create route policies to permit only IPv6 IGP routes from the access side of the SPBM network.
- Configure redistribution of routes from the IPv6 route table from each of the IPv6 IGP protocols into IS-IS along with the appropriate route policy.
- Use the **show isis spbm ipv6-unicast-fib** command to check the IS-IS LSDB, IS-IS routes, and to verify that all the desired IPv6 routes are now in IS-IS.
- Configure redistribution of IS-IS routes from the IPv6 route table into each of the IPv6 IGP protocols in use. This redistribution does not require a route policy since IS-IS is only supported in the SPBM core.
- Change IS-IS route-preference to ensure that IS-IS routes are preferred over other IPv6 IGP routes.
- Disable/delete old IPv6 IGP in the SPBM core.

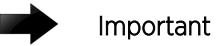

Use only one IPv6 routing protocol in the SPBM core to prevent the possibility of routing loops.

## IPv6 Shortcut Restrictions and Considerations

The following features are not supported:

- Disabling and enabling alternate routes for IPv6 routes
- Redistribution of RIP into IS-IS
- 6-in-4 tunnels are not supported when the tunnel destination IP is reachable via IPv4 Shortcuts route.

Keep the following considerations in mind when configuring IPv6 Shortcuts:

- IPv4 Shortcuts must be enabled before enabling IPv6 Shortcuts.
- IPv6 Shortcuts support Circuitless IPv6 (CLIPv6) with the following limitations:
	- Stateless address autoconfiguration (SLAAC) is not supported on IPv6 CLIP interfaces.
	- IPv6 CLIP does not support link-local address configuration.
	- To configure an IPv6 address with a prefix length from 65 to 127 on a CLIP interface, you must enable the IPv6 mode flag.

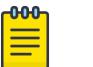

# **Note**

This restriction does not apply to VSP 4450 Series switches.

- Neighbor discovery (ND) does not run on an IPv6 CLIP interface. Therefore, the system does not detect when you configure a duplicate IPv6 address.
- Multiple IPv6 address configuration on an IPv6 CLIP interface is not supported.
- You can configure a maximum of 64 IPv6 CLIP interfaces.
- IPv6 CLIP interface is enabled by default and it cannot be disabled.
- IPv6 with vIST provides the same support as IPv4 with vIST.
- To help with debugging, CFM provides full support for both IPv4 and IPv6 addresses for the **l2ping** and **l2traceroute** commands.

## *ECMP with IS-IS*

The Equal Cost Multipath (ECMP) feature supports and complements the IS-IS protocol.

With ECMP, the switch can determine multiple equal-cost paths to the same destination prefix.

You can use multiple paths for load sharing of traffic. These multiple paths allow faster convergence to other active paths in case of network failure. By maximizing load sharing among equal-cost paths, you can use your links between routers more efficiently when sending IP and IPv6 traffic. Equal Cost Multipath is formed using routes from the same protocol.

The number of multiple paths a switch can support differs by hardware platform. For more information about feature support, see *[VOSS Release Notes](http://documentation.extremenetworks.com/release_notes/VOSS/88/)*.

# ECMP within IS-IS routes

Equal Cost Multipath (ECMP) allows the device to determine up to eight equal cost paths to the same destination prefix. The maximum number of equal cost paths you can configure depends on the hardware platform. For more information, see *[VOSS Release Notes](http://documentation.extremenetworks.com/release_notes/VOSS/88/)*.

If the device learns the same route from multiple sources, the information is ECMP only if the routes:

- are from the same VSN
- have the same SPBM cost
- have the same prefix cost
- have the same IP route preference

Multiple BEBs can announce the same route, either because the Layer 2 LAN connects to multiple BEBs for redundancy, or because segments of the LAN are Layer 2 bridged. In Layer 2, if the device has to tie-break between multiple sources, the tie-breaking is based on cost and hop count.

In Layer 3, hop count is not used for tie-breaking. Instead, the device uses the following precedence rules to tie-break. In the following order, the device prefers:

1. Routes that do not include nodes with the overload bit set.

When a router node runs out of system resources (memory or CPU), it alerts the other routers in the network by setting the overload bit in its link-state packets (LSPs). When this bit is set, the node is not used for transit traffic but only for traffic packets destined to the node's directly connected networks and IP prefixes.

2. Local routes over remote routes.

If a route is learned locally, for example, through inter-VRF route leaking, it is most preferred.

3. Routes with the lowest route preference.

By default, IS-IS routes within the same VSN are added to the LSDB with a default preference of 7. Inter-VSN routes are added to the LSDB with a route preference of 200. You can however, change the route preference using IS-IS accept policies.

- 4. Metric type internal (type 1) over metric type external (type 2).
- 5. Routes with the lowest SPBM cost.
- 6. Routes with the lowest prefix cost.

If the metric type is internal, then the tie-break is on SPB cost first, and then on the prefix cost. Otherwise the tie-break is only on the prefix cost.

You can either change this using a route-map on the remote advertising node with the **redistribute** command, or using a route-map on the local node with the IS-IS accept policy.

7. Routes within a VSN with a lower Layer 3 VSN I-SID.

The device considers the Global Routing Table (GRT) to have an I-SID equal to zero.

When you use multiple B-VLANs in the SPBM core, multiple paths exist to reach a particular SPBM node, one on each B-VLAN; therefore, any IP prefix or IPv6 prefix that the device receives from a BEB results in multiple ECMP paths. These paths may or may not be physically diverse. SPBM supports up to two B-VLANs; a primary B-VLAN and a secondary B-VLAN.

If more ECMP paths are available than the configured number of paths, then the device adds the routes using the following order: The device selects all routes from the primary B-VLAN and orders the routes learned through that B-VLAN from lowest system ID to the highest IS-IS system ID, then the device moves on to select all routes from the secondary B-VLAN, ordering those routes from lowest IS-IS system ID to the highest IS-IS system ID until you reach the number of equal paths configured.

For example, consider an SPB core configured with two B-VLANs (primary B-VLAN 1000 and secondary B-VLAN 2000), and the device learns routes from two BEBs called BEB-A (with a lower IS-IS system ID) and BEB-B (with a higher IS-IS system ID, then the order in which the next-hop is chosen for those routes are as follows.

If a route is learned only from BEB-A with the maximum number of allowed ECMP paths configured as 8 (default), then the order in which the next-hop is chosen for that route is:

- 1. BEB-A B-VLAN 1000
- 2. BEB-A B-VLAN 2000

If routes are learned from both BEB-A and BEB-B with maximum number of allowed ECMP paths configured as 8 (default), then the order in which the next-hop is chosen for those routes are:

- 1. BEB-A B-VLAN 1000
- 2. BEB-B B-VLAN 1000
- 3. BEB-A B-VLAN 2000
- 4. BEB-B B-VLAN 2000

If ECMP is disabled, the maximum number of allowed ECMP paths is 1 and the device adds the route from the lowest system ID with the primary B-VLAN. In this example, the device adds BEB-A B-VLAN 1000.

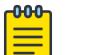

# Note

- ECMP is supported for IPv6 Shortcut routes.
- To add IS-IS equal cost paths in the routing table, you must enable IPv6 ECMP feature globally.

#### ECMP Impact on IS-IS Route Selection for Inter-VRF Routes with vIST

This section illustrates the impact ECMP can have on a configuration that implements user-defined VRFs in a vIST cluster and how to avoid incorrect route selection.

Understanding the Configuration

Imagine the following configuration:

- A vIST cluster exists with multiple VRF contexts.
- On both nodes, VRF A redistributes routes into IS-IS as external. VRF B uses an IS-IS accept policy to accept these routes.
- Each node learns three paths to the route:
	- The nodes learn one path using local inter-VRF redistribution.
	- The nodes learn the other two paths from the IST peer.
- The routes are treated as ECMP paths because the preference, metric-type, and metric are equal.

IS-IS sorts paths for the same route by source-BEB B-MAC and B-VLAN ID. The primary B-VLAN ID is first installed for each B-MAC, followed by the secondary B-VLAN ID for each B-MAC, as long as the ECMP max-path value is not reached. On the node with the lowest B-MAC, the first path listed is its own local inter-vrf route, while on the other node, the MIM path across the vIST is listed first.

If you disable ECMP, all but the first path is removed. Because IS-IS orders the paths by B-MAC, each node in the vIST cluster selects the same B-MAC as the nexthop. This configuration leads one of the nodes to select itself, the local inter-vrf route, while the other node selects the MIM path across the vIST to get to the inter-vrf route. This situation results in an incorrect route selection.

# Avoiding Incorrect Route Selection

To avoid this situation, create a policy to prevent IS-IS from determining that the MIM path across the vIST and the local inter-VRF route are ECMP paths. Configure the local inter-VRF path as the preferred path, and the vIST path as the backup. The following list identifies way that you can accomplish this:

- Redistribute the VRF route into IS-IS using the internal metric-type. IS-IS will always select the local inter-VRF route. For more information about the metric type for IS-IS routes, see [Fabric Basics and](#page-935-0) [Layer 2 Services](#page-935-0) on page 936.
- If an IS-IS internal metric-type is not an option, configure an IS-IS accept policy to change the preference of inter-VRF routes learned from the IST peer. The local inter-VRF route is preferred over the inter-VRF routes learned from the IST peer.

# *IS-IS IP Redistribution Policies*

When you connect an SPBM core using IP shortcuts to existing networks running a routing protocol such as OSPF or RIP, a redundant configuration requires two switches:

- One router redistributes IP routes from Routing Information Protocol (RIP)/Open Shortest Path First (OSPF) into IS-IS (IP).
- The second router redistributes from IS-IS (IP) into RIP or OSPF.

The following figure illustrates this configuration.
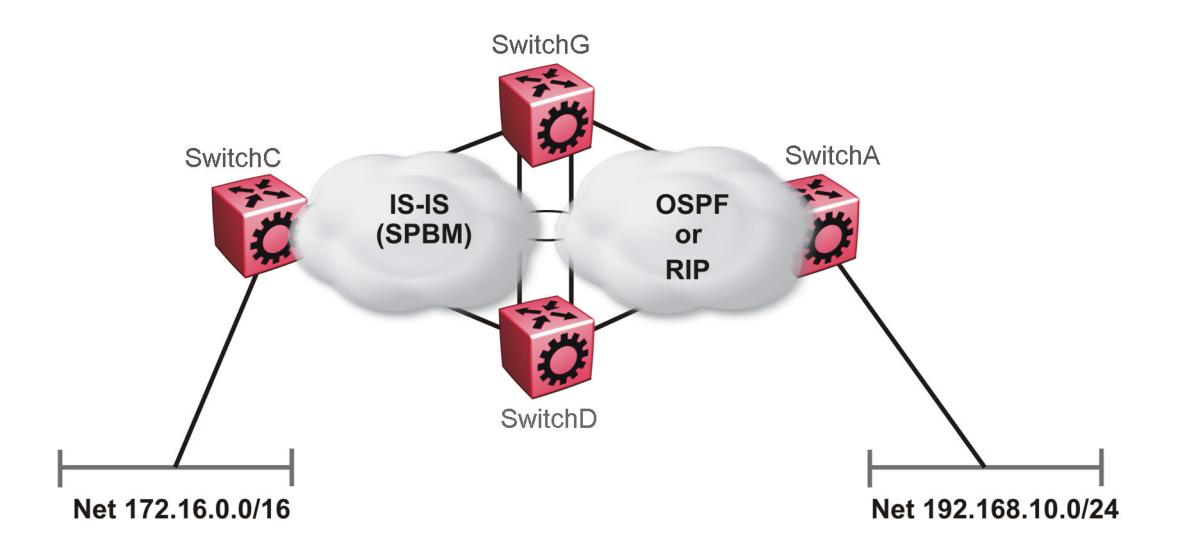

## Figure 126: Redundant OSPF or RIP Network

In this scenario it is necessary to take extra care when redistributing through both switches. By default the preference value for IP routes generated by SPBM-IP (IS-IS) is 7. This is a higher preference than OSPF (20 for intra-area, 25 for inter-area, 120 for ext type1, 125 for ext type2) or RIP (100).

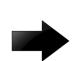

#### Important

The lower numerical value determines the higher preference.

In the preceding diagram both nodes (SwitchG and SwitchD) have an OSPF or a RIP route to 192.168.10.0/24 with the next-hop to SwitchA.

As soon as the SwitchG node redistributes that IP route into IS-IS, the SwitchD node learns the same route through IS-IS from SwitchG. (The SwitchG node already has the route through OSPF or RIP). Because IS-IS has a higher preference, SwitchD replaces its 192.168.10.0 OSPF route with an IS-IS one that points at SwitchG as the next-hop. The following figure illustrates this scenario.

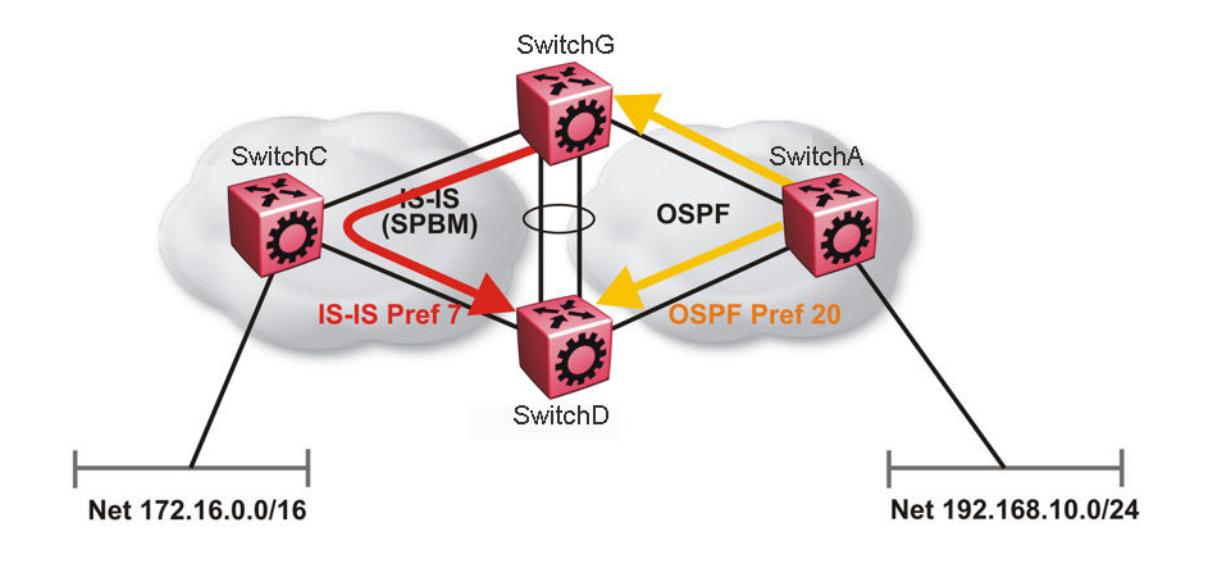

# Figure 127: Redistributing Routes into IS-IS

Clearly this is undesirable and care needs to be taken to ensure that the two redistributing nodes (SwitchG and SwitchD) do not accept redistributed routes from each other. With IS-IS accept policies, you can associate an IS-IS accept policy on SwitchD to reject all redistributed IP routes received from SwitchG, and SwitchG to reject all redistribute IP routes from SwitchD.

An alternate way to solve the preceding problem with existing functionality is to reverse the problem by lowering the SPBM-IP (IS-IS) preference by configuring it to a value greater than RIP (100) or OSPF (20,25,120,125). For example, log on to Global Configuration mode and use the following command to configure a preference of 130:

ip route preference protocol spbm-level1 130

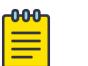

# **Note**

For IPv6, the command is ipv6 route preference protocol spbm-level1 130

Now that the OSPF or RIP routes have a higher preference than SPBM-IP (IS-IS), the above problem is temporarily solved. However, the same issue resurfaces when the IS-IS IP routes are redistributed into OSPF or RIP in the reverse direction as shown in the following figure for OSPF:

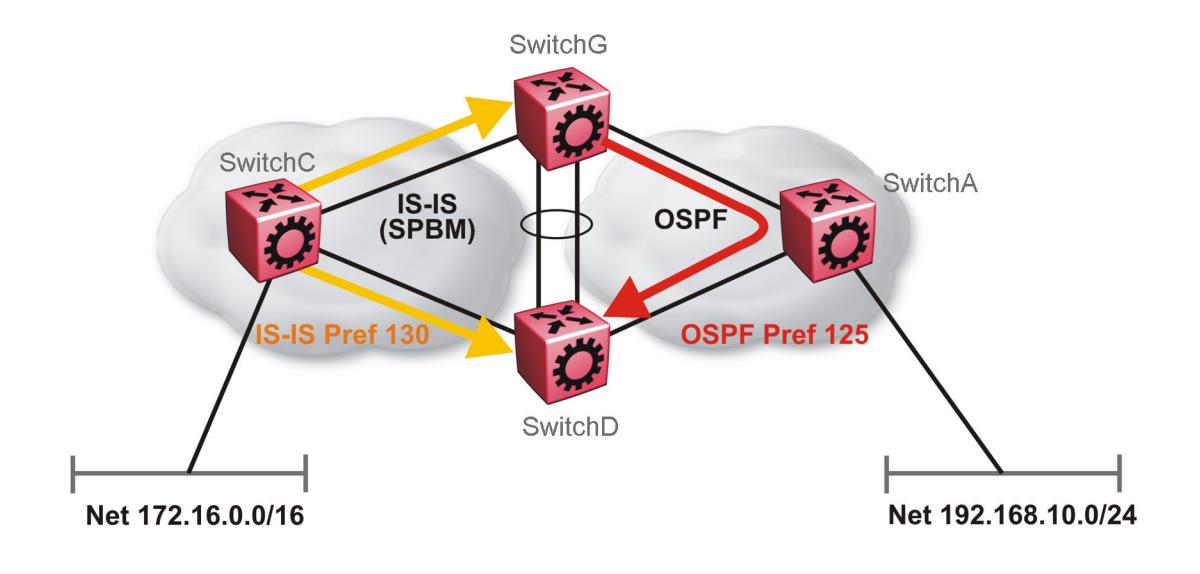

#### Figure 128: Redistributing Routes into OSPF

In the preceding figure, both SwitchG and SwitchD have an IS-IS IP route for 172.16.0.0/16 with the next hop as SwitchC. As soon as SwitchG redistributes the IS-IS route into OSPF, the SwitchD node learns that same route through OSPF from SwitchG. (The SwitchG node already has the route through IS-IS).

Because OSPF has a higher preference, SwitchD replaces its 172.16.0.0/16 IS-IS route with an OSPF one. (Note that the 172.16.0.0/16 route will be redistributed into OSPF as an AS external route, hence with preference 120 or 125 depending on whether type1 or type2 was used). In this case, however, you can leverage OSPF Accept policies, which can be configured to prevent SwitchD from accepting any AS External (LSA5) routes from SwitchG and prevent SwitchG from accepting any AS External (LSA5) routes from SwitchD. The following is a sample configuration:

```
enable
configure terminal
route-map
IP ROUTE MAP CONFIGURATION - GlobalRouter
route-map "reject" 1
no permit
enable 
match protocol local|static|rip|ospf|ebgp|ibgp|dvmrp|isis
exit
OSPF CONFIGURATION - GlobalRouter
router ospf enable
OSPF ACCEPT CONFIGURATION - GlobalRouter
router ospf
accept adv-rtr {A.B.C.D}
```

```
accept adv-rtr {A.B.C.D} enable route-map "reject"
exit
```
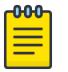

# Note

Disable alternative routes by issuing the command **no ip alternative-route** to avoid routing loops on the SMLT Backbone Edge Bridges (BEBs).

In the preceding figure, if SwitchA advertises 25000 OSPF routes to SwitchG and SwitchD, then both SwitchG and SwitchD install the 25000 routes as OSPF routes. Since SwitchD and SwitchG have OSPF to IS-IS redistribution enabled, they also learn these 25000 routes as IS-IS routes. IS-IS route preference is configured with a higher numerical value (130) than the OSPF route preference (125), so SwitchD and SwitchG keep IS-IS learned routes as alternative routes.

If SwitchA withdraws its 25000 OSPF routes, SwitchG and SwitchD remove the OSPF routes. While the OSPF routes are removed the routing tables of SwitchG and SwitchD activate the alternative IS-IS routes for the same prefix. Since SwitchG and SwitchD have IS-IS to OSPF redistribution enabled, SwitchA learns these routes as OSPF and this causes a routing loop. Use the **no ip alternativeroute** command to disable alternative routes on SwitchG and SwitchD to avoid routing loops.

In the preceding figure, you leveraged OSPF Accept policies, which can be configured to prevent SwitchD from accepting any AS External (LSA5) routes from SwitchG and prevent SwitchG from accepting any AS External (LSA5) routes from SwitchD. In the case of a RIP access network, the preceding solution is not possible because RIP has no concept of external routes and no equivalent of accept policies. However, if you assume that a RIP network acts as an access network to an SPBM core, then it is sufficient to ensure that when IS-IS IP routes are redistributed into RIP they are aggregated into a single default route at the same time. The following figure and sample configuration example illustrates this scenario:

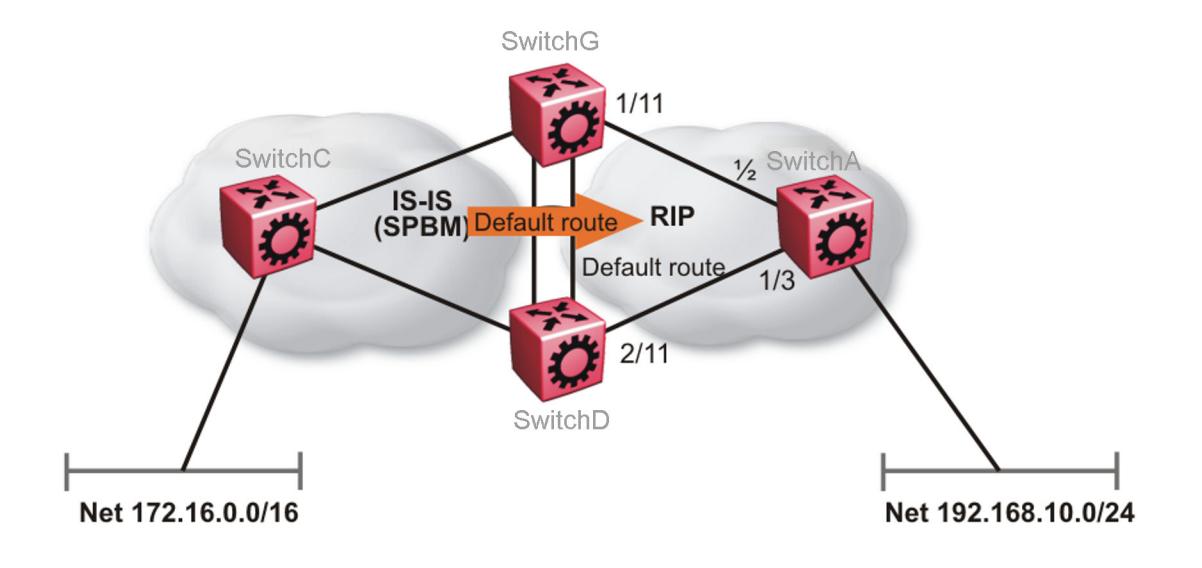

#### Figure 129: Redistributing Routes into RIP

#### SwitchG

```
IP PREFIX LIST CONFIGURATION - GlobalRouter
ip prefix-list "default" 0.0.0.0/0 ge 0 le 32
IP ROUTE MAP CONFIGURATION - GlobalRouter
route-map "inject-default" 1
permit
enable
match protocol local|static|rip|ospf|ebgp|ibgp|dvmrp|isis
exit
route-map "match-network" 1
permit
enable
match protocol local|static|rip|ospf|ebgp|ibgp|dvmrp|isis
exit
route-map "set-injectlist" 1
permit
enable
match protocol local|static|rip|ospf|ebgp|ibgp|dvmrp|isis
exit
RIP PORT CONFIGURATION
interface gigabitethernet 1/11
ip rip default-supply enable
exit
IP REDISTRIBUTION CONFIGURATION - GlobalRouter
```

```
router rip
redistribute isis
redistribute isis metric 1
redistribute isis route-map "inject-default"
redistribute isis enable
exit
IP REDISTRIBUTE APPLY CONFIGURATIONS
ip rip apply redistribute isis
```
#### SwitchA

```
RIP PORT CONFIGURATION
```

```
interface gigabitethernet 1/2 
ip rip default-listen enable
exit
interface gigabitethernet 1/3 
ip rip default-listen enable
exit
```
#### SwitchD

```
IP PREFIX LIST CONFIGURATION - GlobalRouter
ip prefix-list "default" 0.0.0.0/0 ge 0 le 32
IP ROUTE MAP CONFIGURATION - GlobalRouter
route-map "inject-default" 1
permit
enable
match protocol local|static|rip|ospf|ebgp|ibgp|dvmrp|isis
exit
route-map "match-network" 1
permit
enable
match protocol local|static|rip|ospf|ebgp|ibgp|dvmrp|isis
exit
route-map "set-injectlist" 1
permit
enable
match protocol local|static|rip|ospf|ebgp|ibgp|dvmrp|isis
exit
RIP PORT CONFIGURATION
interface gigabitethernet 2/11
ip rip default-supply enable
exit
IP REDISTRIBUTION CONFIGURATION - GlobalRouter
router rip
redistribute isis
redistribute isis metric 1
redistribute isis route-map "inject-default"
redistribute isis enable
exit
IP REDISTRIBUTE APPLY CONFIGURATIONS
```

```
ip rip apply redistribute isis
```
You can control the propagation of the default route on the RIP network so that both SwitchG and SwitchD supply the default route on their relevant interfaces, and not accept it on the same interfaces. Likewise, SwitchA will accept the default route on its interfaces to both SwitchG and SwitchD but it will not supply the default route back to them. This will prevent the default route advertised by SwitchG from being installed by SwitchD, and vice-versa.

The preceding example where IS-IS IP routes are aggregated into a single default route when redistributed into the RIP network also applies when redistributing IS-IS IP routes into OSPF if that OSPF network is an access network to an SPBM core. In this case use the following redistribution policy configuration as an example for injecting IS-IS IP routes into OSPF:

```
IP PREFIX LIST CONFIGURATION - GlobalRouter
ip prefix-list "default" 0.0.0.0/0 ge 0 le 32
IP ROUTE MAP CONFIGURATION - GlobalRouter
route-map "inject-default" 1
permit
enable
match protocol local|static|rip|ospf|ebgp|ibgp|dvmrp|isis
exit
route-map "match-network" 1
permit
enable
match protocol local|static|rip|ospf|ebgp|ibgp|dvmrp|isis
exit
route-map "set-injectlist" 1
permit
enable
match protocol local|static|rip|ospf|ebgp|ibgp|dvmrp|isis
exit
OSPF CONFIGURATION - GlobalRouter
router ospf enable
router ospf
as-boundary-router enable
exit
IP REDISTRIBUTION CONFIGURATION - GlobalRouter
router ospf
redistribute isis
redistribute isis route-map "inject-default"
redistribute isis enable
exit
IP REDISTRIBUTE APPLY CONFIGURATIONS
ip ospf apply redistribute isis
```
## *IS-IS Accept Policies*

You can use Intermediate-System-to-Intermediate-System (IS-IS) accept policies (for IPv4 and IPv6) to filter incoming IS-IS routes over the SPBM cloud and apply route policies to the incoming IS-IS routes. IS-IS accept policies enable the device to determine whether to add an incoming route to the routing table.

### IS-IS Accept Policies and DvR

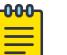

**Note** 

IPv6 IS-IS accept policies for DvR are not supported.

When you configure DvR in an SPB network, you can leverage IS-IS accept policies to control the DvR routes learned from the DvR backbone. The DvR backbone contains the master list of all the host routes learned from various DvR domains.

You can configure accept policies on a DvR Controller or a non-DvR BEB as a filter to determine which DvR host routes to accept into the routing table, from the DvR backbone. Accept policies apply to only those backbone (or inter-domain) host routes that are not part of the Controller's own DvR enabled subnets and do not have the same domain ID as that of the Controller.

For non-DvR BEBs, all the routes present in the backbone are learned, but you can still use the accept policies to filter specific routes.

For information on DvR, see [Distributed Virtual Routing](#page-690-0) on page 691.

#### IS-IS Accept Policy Filters

You can filter traffic with IS-IS accept policies by:

- advertising BEB
- I-SID or I-SID list
- route-map
- backbone-route-map for IPv4 only
- a combination of route-map and backbone-route-map for IPv4 only

You can use IS-IS accept policies to apply at a global default level for all advertising Backbone Edge Bridges (BEBs) or for a specific advertising BEB.

IS-IS accept policies also allow you to use either a service instance identifier (I-SID) or an I-SID list to filter routes. The switch uses I-SIDs to define Virtual Services Networks (VSNs). I-SIDs identify and transmit virtualized traffic in an encapsulated SPBM frame. IS-IS accept policies can use I-SIDs or I-SID lists to filter the incoming virtualized traffic.

IS-IS accept policies can also apply route policies to determine what incoming traffic to accept into the routing table. With route policies the device can determine which routes to accept into the routing table based on the criteria you configure. You can match on the network or the route metric.

On DvR Controllers in a DvR domain, you can configure a backbone route policy to determine what host routes to accept from the DvR backbone, into the routing table. Also, just like on the route policy, you can configure match criteria, and set preferences on the backbone route policy.

To accept both IS-IS routes and host routes from the DvR backbone, you can configure both a route policy and a backbone route policy in the accept policy instance.

For more information on configuring route policies:

- For IPv4, see [IP routing operations fundamentals](#page-1874-0) on page 1875.
- For IPv6, see [IPv6 Routing Basics](#page-1943-0) on page 1944.

The following table describes IPv4 IS-IS accept policy filters.

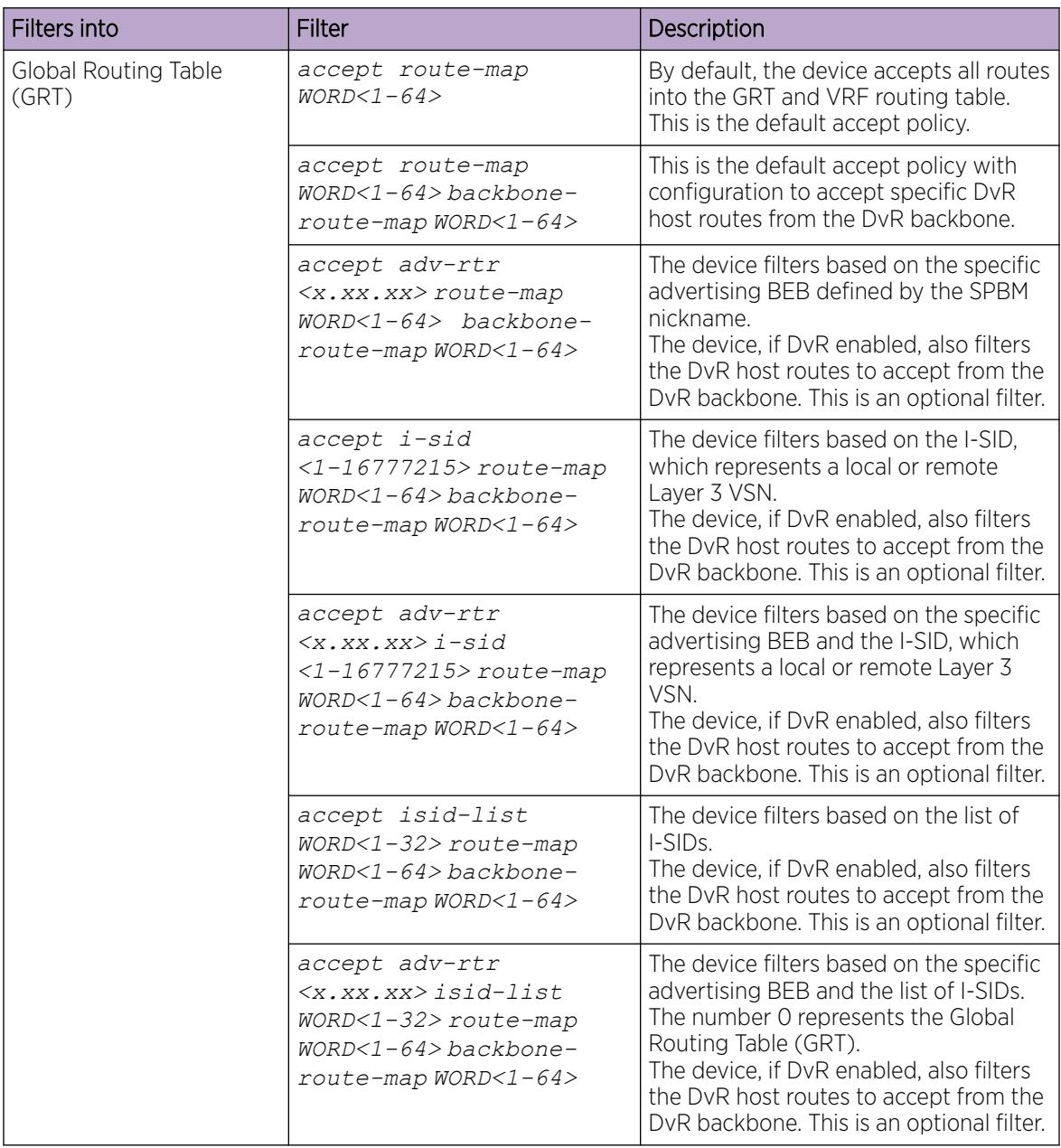

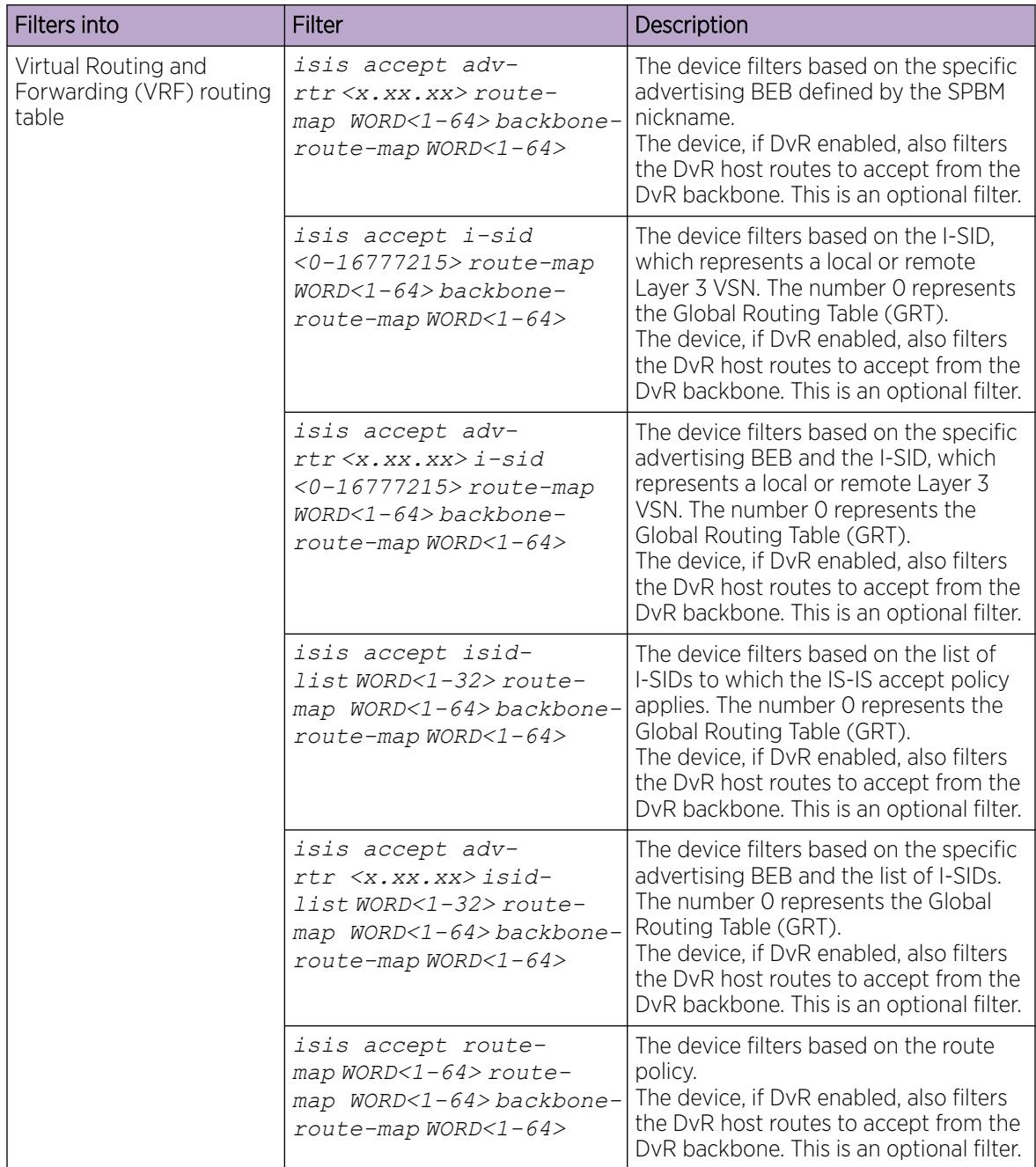

The following table describes the IPv6 IS-IS accept policy filters:

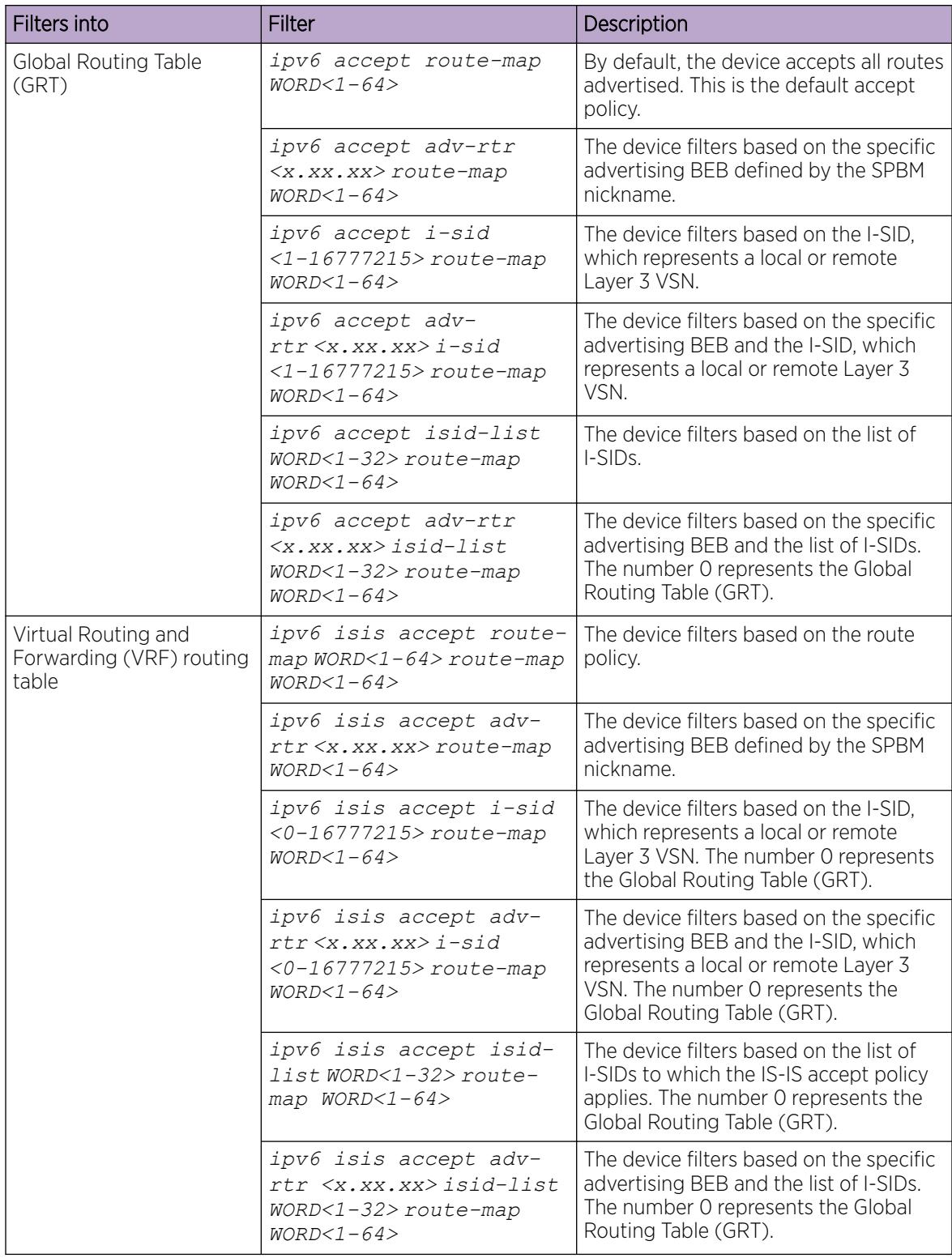

#### IS-IS Accept Policies for the GRT and VRFs

You can create an IS-IS accept policy for incoming routes for the Global Routing Table (GRT), which accepts routes into the routing table, or for a Virtual Routing and Forwarding (VRF) instance, which accepts incoming routes to the routing table of the VRF.

If you create an IS-IS accept policy on the switch for either the GRT or a VRF that operates at a global default level, the accept policy applies to all routes for all BEBs in the GRT or VRF.

If you create an IS-IS accept policy on the switch for a specific advertising BEB for either the GRT or a VRF, the IS-IS accept policy instance applies for that specific advertising BEB. If you use a more specific filter, the system gives preference to the specific filter over the global default level.

#### IS-IS Accept Policies for Inter-VRF Route Redistribution

You can also use the filter mechanism for IS-IS accept policies to redistribute routes between different VRFs, or between a VRF and the GRT. For inter-VRF route redistribution, you match the filter based on the I-SID, which represents the Layer 3 VSN context.

You can apply the filter at the global default level, where the IS-IS accept policy applies to all routes for that I-SID from all BEBs, or at a specific advertising BEB level, where the filter only applies to a specific advertising BEB. The device gives preference to a specific filter for a specific advertising BEB over the global default filter.

For inter-VRF route redistribution, an I-SID value of 0 represents the GRT. For inter-VRF route redistribution between VRFs, the I-SID is the source VRF (or remote VRF).

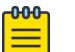

# Note

If the primary B-VLAN is down either because you did not configure at least one network-tonetwork interface (NNI) or all configured NNIs are down, the switch does not redistribute inter-VRF routes through IS-IS accept policies.

#### IS-IS Accept Policy Considerations

Consider the following when you configure IS-IS accept policies:

- If a VRF uses a different protocol to redistribute routes from another VRF, the IS-IS accept policy feature cannot be used. You can only use the IS-IS accept policy for inter-VSN route redistribution between VRFs.
- IPv4 and IPv6 IS-IS accept policies can exist on the same VRF and GRT; The I-SID list configuration is shared across both protocol versions.

Precedence rules in the same VSN

The following precedence rules apply for IS-IS accept policies used in the same VSN:

- You can only apply one configured IS-IS accept policy for each route.
- You can apply either a default filter for all advertising BEBs or a filter for a specific advertising BEB.
- If you disable the accept filter, the system ignores the filter and the filter with the next highest precedence applies.
- The device prefers the **accept adv-rtr** filter, which filters based on a specific advertising BEB, over the default filter for all advertising BEBs.
- The device accepts all routes within the same VSN by default. You can apply a route policy to filter or change the characteristics of the route by metric or preference.
- The **i-sid** or **isid-list** filters are not valid for routes within the same VSN.

Precedence rules for inter-VSN route redistribution

The following precedence rules apply for IS-IS accept policies used for inter-VSN route redistribution:

- You can only apply one configured IS-IS accept policy for each route.
- You can apply filters at a global default level for all BEBs for a specific I-SID or I-SID list, or you can apply filters for a specific advertising BEB for a specific I-SID or I-SID list.
- If you disable the accept filter, the system ignores the filter and the filter with the next highest precedence applies.
- The device requires a specific filter to redistribute routes between VSNs through the use of the **i-sid** or **isid-list** filters.
- The **i-sid** filter takes precedence over the **isid-list** filter.
- The **adv-rtr** filter for a specific advertising BEB takes precedence over a filter with the same **i-sid** filter without the **adv-rtr** filter.
- The **i-sid** or **isid-list** filters only apply to routes for inter-VSN route redistribution.
- If multiple **isid-list** filters have the same I-SID within the list, the first on the list alphabetically has the higher precedence.

#### Route Preference

The relative value of the route preference among different protocols determines which protocol the device prefers. If multiple protocols are in the routing table, the device prefers the route with the lower value. You can change the value at the protocol level, and you can also change the preference of incoming IS-IS routes using the route-map with the IS-IS Accept policy filter for IPv4 only.

#### Route Metric

Use route-map to change the metric of a route when you accept a remote IS-IS route with IS-IS accept policies.

You can use route-map to change the metric of a route when you redistribute the route from another protocol to IS-IS through the route redistribution mechanism.

You can also configure the route metric with the base **redistribute** command without the use of route-map.

#### $-0.0 - 0 -$ Note

For both IPv4 and IPv6 IS-IS accept policies, if there is a mismatch in the route-map (inbound filtering) configured, all routes are accepted by default. Unlike the redistribute route-map (outbound filtering), where if there is a mismatch, all routes are denied by default. For more information, see [IP routing operations fundamentals](#page-1874-0) on page 1875.

For more information on the configuration of route-map:

- For IPv4, see [IP routing operations fundamentals](#page-1874-0) on page 1875.
- For IPv6, see [IPv6 Routing Basics](#page-1943-0) on page 1944.

# IP Shortcuts configuration using the CLI

This section provides procedures to configure IP Shortcuts using the CLI.

#### *Configuring SPBM IPv4 Shortcuts*

In addition to Layer 2 virtualization, the SPBM model is extended to also support Routed SPBM, otherwise called SPBM IP Shortcuts.

SPBM allows a network to make the best use of routing and forwarding techniques, where only the BEBs perform an IP route lookup and all other nodes perform standard Ethernet switching based on the existing shortest path tree. This allows for end to end IP-over-Ethernet forwarding without the need for ARP, flooding, or reverse learning.

To enable IP shortcuts on the BEBs, you can configure a circuitless IP (CLIP) address (loopback address), and specify this address as the IS-IS source address. This source address is automatically advertised into IS-IS using TLV 135. In addition, to advertise routes from the BEBs into the SPBM network, you must enable route redistribution of direct and static routes into IS-IS.

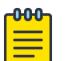

#### Note

The loopback address on each switch or BEB must all be in different subnets to ensure connectivity between them. To do this, use a 32-bit mask with the CLIP address.

## Before You Begin

- You must configure the required SPBM and IS-IS infrastructure, which includes the creation of SPBM B-VLANs.
- Before redistributing routes into IS-IS, you must create the Customer VLANs, add slots/ports, and add the IP addresses and network masks.

# Procedure

1. Enter Loopback Interface Configuration mode

enable

configure terminal

interface Loopback *<1-256>*

- 2. Configure a CLIP interface to use as the source address for SPBM IP shortcuts: ip address [<1-256>] <A.B.C.D/X>
- 3. Exit the Loopback Interface Configuration mode to Global Configuration mode: exit
- 4. Log on to IS-IS Router Configuration mode: router isis
- 5. Specify the CLIP interface as the source address for SPBM IP shortcuts: ip-source-address <A.B.C.D>
- 6. Configure SPBM IP shortcuts: spbm <1–100> ip enable
- 7. Display the status of SPBM IP shortcuts on the switch: show isis spbm

8. Identify routes on the local switch to be announced into the SPBM network: redistribute {bgp | direct | ospf | rip | static} 9. Enable routes to be announced into the SPBM network redistribute {bgp | direct | ospf | rip | static} enable

10. If you want to delete the configuration, use the no option: no redistribute {bgp | direct | ospf | rip | static}

```
no redistribute {bgp | direct | ospf | rip | static} enable
```
11. Exit to Global Configuration mode:

exit

12. Apply the configured redistribution:

```
isis apply redistribute {bgp | direct | ospf | rip | static | vrf
WORD<1-16>}
```
# Example

Switch:1> enable

Switch:1# configure terminal

Switch:1(config)# interface loopback 1

Switch:1(config-if)# ip address 192.0.2.2/8

Switch:1(config-if)# exit

Switch:1(config)# router isis

Switch:1(config-isis)# ip-source-address 192.0.2.2

Switch:1(config-isis)# spbm 1 ip enable

Switch:1(config-isis)# show isis spbm

```
show isis spbm
 ================================================================================
                                 ISIS SPBM Info
================================================================================
SPBM B-VID PRIMARY NICK LSDB IP IPV6 MULTICAST
INSTANCE VLAN NAME TRAP
       --------------------------------------------------------------------------------
1 4086-4087 4086 3.03.01 disable enable enable disable
================================================================================
                              ISIS SPBM SMLT Info
 ================================================================================
SPBM SMLT-SPLIT-BEB SMLT-VIRTUAL-BMAC SMLT-PEER-SYSTEM-ID
INSTANCE
--------------------------------------------------------------------------------
1 primary 00:00:03:03:03:03 0000.0303.0302
--------------------------------------------------------------------------------
```
 Total Num of SPBM instances: 1 -------------------------------------------------------------------------------- Switch:1(config-isis)# redistribute rip Switch:1(config-isis)# redistribute rip enable Switch:1(config-isis)# exit Switch:1(config)# isis apply redistribute rip

#### Variable definitions

The following table defines parameters for the **ip address** command.

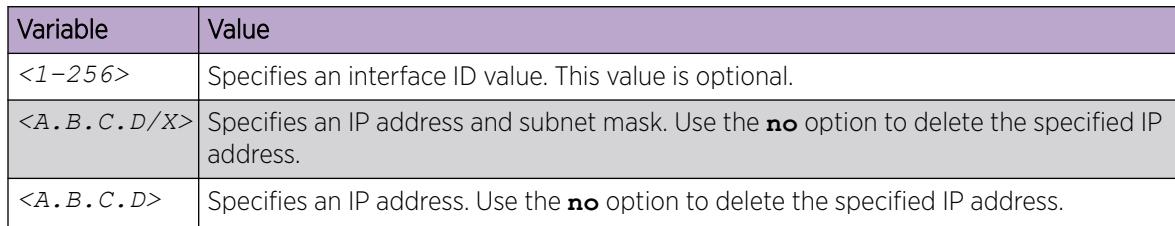

The following table defines parameters for the **ip-source-address** command.

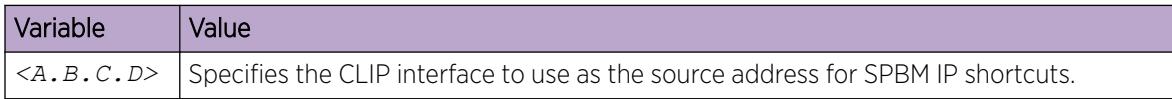

The following table defines parameters for the **spbm** command.

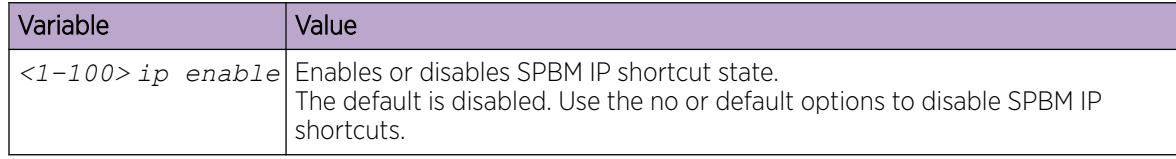

The following table defines parameters for the **redistribute** command.

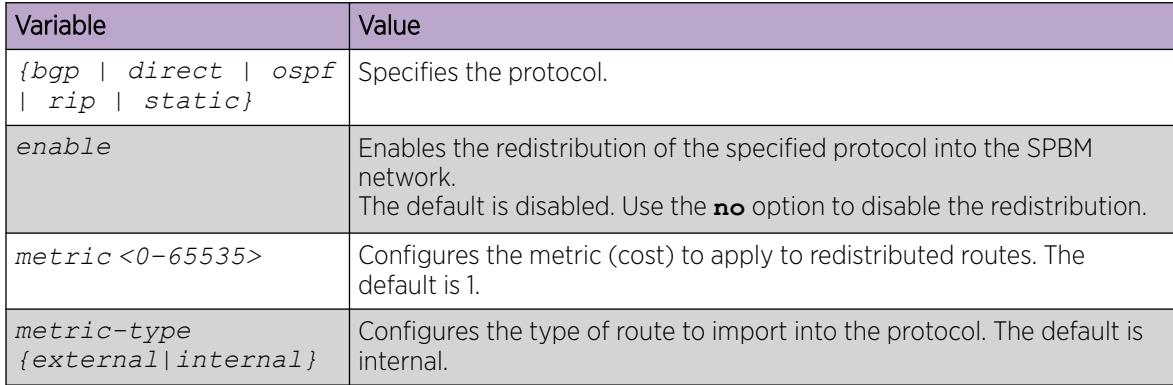

<span id="page-1384-0"></span>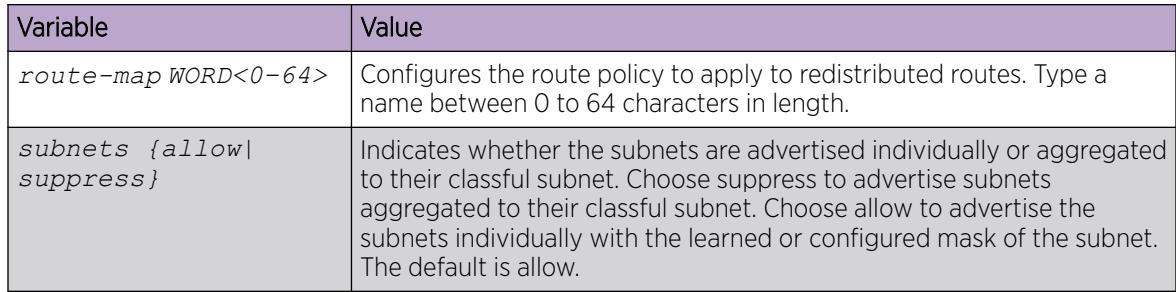

The following table defines parameters for the **isis apply redistribute** command.

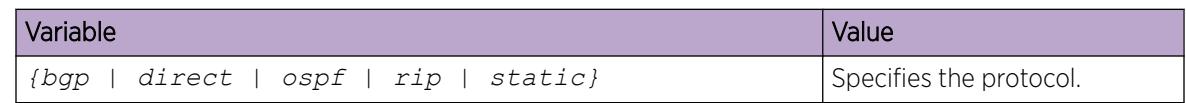

*Configure SPBM IPv6 Shortcuts*

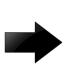

# Important

You must enable IPv4 Shortcuts before you enable IPv6 Shortcuts because IPv6 Shortcuts depend on IPv4 Shortcuts for some functions.

Configuring IPv6 Shortcuts is essentially the same as the IPv4 procedure except you use the following IPv6 commands instead of their IPv4 equivalents:

- Use **ipv6 interface address** to create a CLIPv6 interface with an IPv6 address.
- Use **ipv6 ipv6–source-address** to specify the CLIPv6 interface as the source address for IPv6 Shortcuts.
- Use **spbm ipv6 enable** to enable IPv6 Shortcuts.
- Use **ipv6 redistribute {bgp | direct | isis | rip | ospf | static} enable** to control the redistribution of GRT IPv6 routes into the SPBM IS-IS domain.
- Use **ipv6 route preference protocol spbm–level1** to change route preference values for IPv6 Shortcut routes learned through IS-IS.

To enable IPv6 Shortcuts on the BEBs, you must configure a circuitless IPv6 (CLIPv6) address (loopback address), and specify this address as the IS-IS source address. This source address is automatically advertised into IS-IS using TLV 236. In addition, to advertise routes from the BEBs into the SPBM network, you must enable route redistribution of direct and static routes into IS-IS.

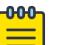

# Note

The loopback address on each switch or BEB must all be in different subnets to ensure connectivity between them. To do this, use a 32-bit mask with the CLIP address, and the CLIPv6 address prefix must be 128.

# Before You Begin

• You must configure the required SPBM and IS-IS infrastructure, which includes the creation of SPBM B-VLANs.

• Before redistributing routes into IS-IS, you must create the Customer VLANs, add slots/ports, and add the IPv6 addresses and network masks.

#### Procedure

1. Enter Loopback Interface Configuration mode

enable

configure terminal

interface Loopback *<1-256>*

- 2. Configure a CLIPv6 interface to use as the source address for SPBM IPv6 Shortcuts: ipv6 interface address WORD<0-255>
- 3. Exit the Loopback Interface Configuration mode to Global Configuration mode: exit
- 4. Log on to IS-IS Router Configuration mode: router isis
- 5. Specify the CLIPv6 interface as the source address for SPBM IPv6 Shortcuts: ipv6-source-address *WORD<0-46>*
- 6. Enable SPBM IPv6 Shortcuts:

spbm <1–100> ipv6 enable

- 7. Display the status of SPBM IPv6 Shortcuts on the switch: show isis spbm
- 8. Identify IPv6 routes on the local switch to be announced into the SPBM network.

```
ipv6 redistribute {bgp | direct | ospf | rip | static}
```
9. Enable the IPv6 routes to be announced into the SPBM network:

```
ipv6 redistribute {bgp | direct | ospf | rip | static} enable
```
10. Exit to Global Configuration mode:

exit

- 11. (Optional) Change route preference values for IPv6 Shortcut routes learned through IS-IS: ipv6 route preference protocol spbm–level1 *<0–255>*
- 12. Apply the configured redistribution:

```
ipv6 isis apply redistribute {bgp | direct | ospf | rip | static |}
[vrf WORD<1-16>]
```
#### Example

```
Switch:1>enable
Switch:1#configure terminal
Switch:1(config)#interface loopback 123
Switch:1(config-if)#ipv6 interface address 123::1/128
Switch:1(config-if)#exit
Switch:1(config)#router isis
Switch:1(config-isis)#ipv6 ipv6-source-address <non-link-local ipv6–address>
Switch:1(config-isis)#spbm 1 ipv6 enable
Switch:1(config-isis)#show isis spbm
==============================================================================================================
SPBM B-VID PRIMARY NICK LSDB IP IPV6 MULTICAST SPB-PIM-GW STP-MULTI
                   ENIMANI NICK ESDB IF IFVO MULTICASI SEBERIMENT SIFEMU.<br>VLAN NAME TRAP HOMING
          ----------------------------------------------------------------------------------------------------
1 10 1.11.16 disable disable disable disable disable enable
==============================================================================================================
                                      ISIS SPBM SMLT Info
```
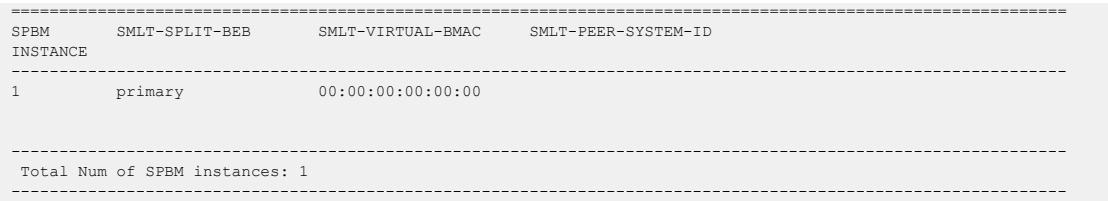

#### Variable Definitions

The following table defines parameters for the IPv6 Shortcuts commands.

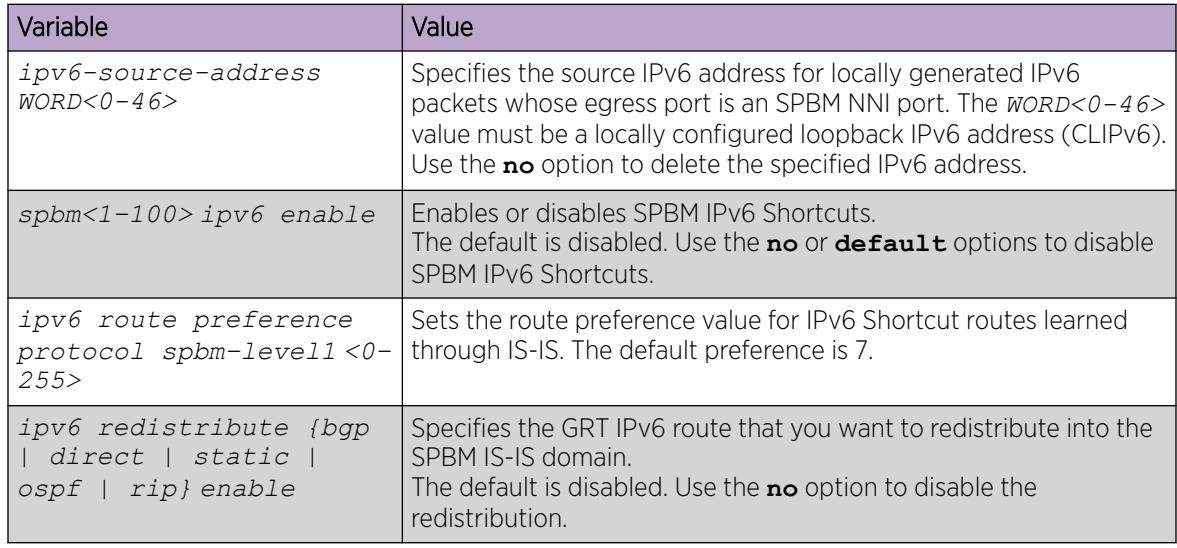

#### *Configuring inter-VRF IPv4 Accept Policies on VRFs*

Configure IS-IS accept policies on a VRF to use inter-VRF accept policies in the SPB cloud. You can use IS-IS accept policies to redistribute routes between different VRFs, including the global routing table (GRT). First you apply the filter, and then you match the filter based on the I-SID, which represents the Layer 3 VSN context.

# Note

**000** ≡

- The isis apply accept [vrf WORD<1-16>] command can disrupt traffic and cause temporary traffic loss. After you apply **isis apply accept [vrf<1-16>]**, the command reapplies the accept policies, which deletes all of the IS-IS route,s and adds the IS-IS routes again. You should make all the relevant accept policy changes, and then apply **isis apply accept [vrf WORD<1-16>]** at the end.
- If you use the **accept** command for inter-VRF routes based on the remote I-SID, the device only accepts routes coming from remote BEBs. For instance, if a local Layer 3 VSN exists with the same I-SID, the device does not add the local routes. The assumption is that the device uses existent methods, either through use of another protocol or static configuration, to obtain those routes.
- If the route policy changes, you must reapply the IS-IS accept policy, unless it was the last sequence in the configuration.

## Before You Begin

- Enable IS-IS globally.
- Ensure that a route policy exists.
- Ensure that the VRFs exist.
- You must configure a route-map to apply.

### Procedure

1. Enter VRF Router Configuration mode for a specific VRF context:

enable

configure terminal

router vrf *WORD<1-16>*

2. (Optional) If you want to accept routes from a variety of I-SIDs, create an I-SID list before you create an IS-IS accept policy for the I-SID list:

```
ip isid-list WORD<1–32> [<0–16777215>][list WORD<1–1024>]
```
# Note

When creating an I-SID list, you can add I-SID entries until the maximum limit for supported Layer 3 I-SIDs is reached. The system truncates any additional I-SID entries. The maximum limit includes the I-SIDs for locally configured Layer 3 VSNs and the I-SIDs specified for IS-IS accept policy filters.

Use the command **show ip isid-list vrf WORD<1-16>** to view the list of truncated I-SIDs.

- 3. Create an IS-IS accept policy instance to apply to routes from all Backbone Edge Bridges (BEBs): isis accept [i-sid *<0-16777215>*][isid-list *WORD<1-32>*]
- 4. Create an IS-IS accept policy instance to apply to routes for a specific BEB:

isis accept [adv-rtr *<x.xx.xx>*][i-sid *<0-16777215>*][isid-list *WORD<1-32>*]

5. (Optional) Delete an IS-IS accept policy instance:

```
no isis accept [adv-rtr <x.xx.xx>][i-sid <0-16777215>][isid-list
WORD<1-32>]
```
6. Specify an IS-IS route policy to apply to routes from all BEBs:

isis accept route-map *WORD<1–64>*

- 7. Specify an IS-IS route policy to apply for a specific BEB:
- isis accept adv-rtr *<x.xx.xx>* route-map *WORD<1–64>*
- 8. (Optional) Delete an IS-IS route policy:

```
no isis accept [adv-rtr <x.xx.xx>] [route-map]
```
9. Enable a configured IS-IS accept policy instance:

```
isis accept [adv-rtr <x.xx.xx>][i-sid <0-16777215>][isid-list
WORD<1-32>] [enable]
```
10. (Optional) Disable a configured IS-IS accept policy instance:

```
no isis accept [adv-rtr <x.xx.xx>][i-sid <0-16777215>][isid-list
WORD<1-32>] [enable]
```
11. Exit VRF Router Configuration mode:

exit

You are in Global Configuration mode.

12. Apply the IS-IS accept policy changes, which removes and re-adds all routes with updated filters:

isis apply accept [vrf *WORD<1–16>*]

# Example

Configure Inter-VRF accept policies on a VRF:

```
Switch:1>enable
Switch:1#configure terminal
Switch:1(config)#router vrf green
Switch:1(router-vrf)#isis accept i-sid 100
Switch:1(router-vrf)#isis accept i-sid 100 enable
Switch:1(router-vrf)#exit
Switch:1(config)#isis apply accept vrf green
```
#### Variable definitions

The following table defines parameters for the **ip isid-list** command.

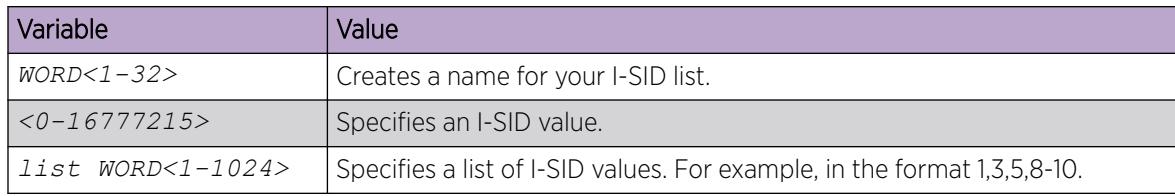

The following table defines parameters for the **isis accept** command.

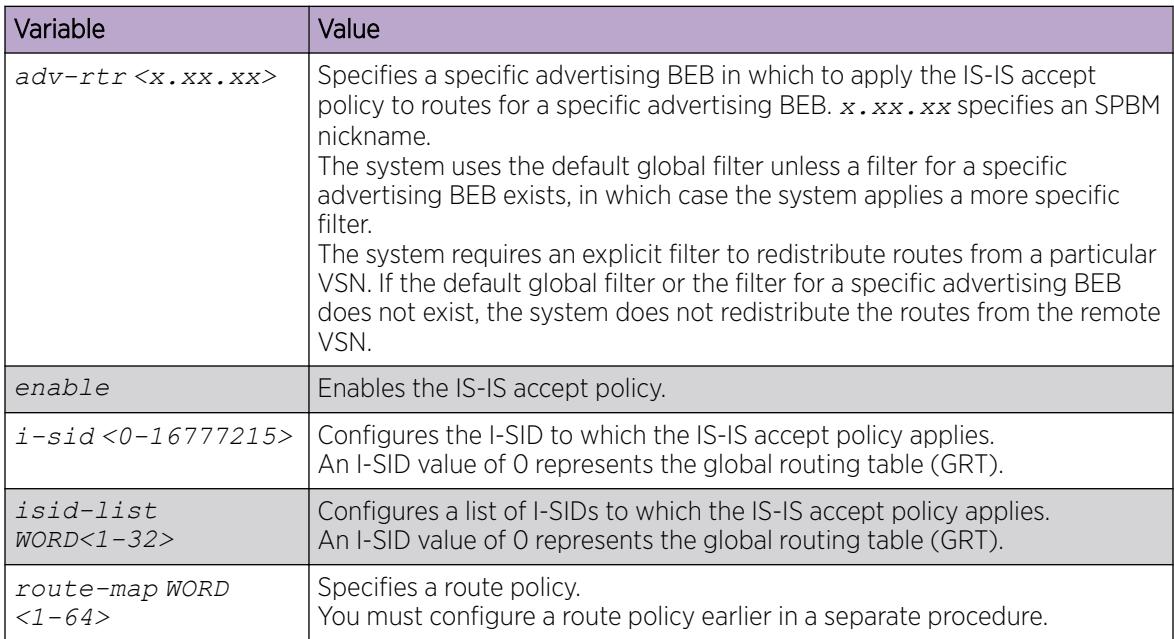

The following table defines parameters for the **isis apply accept** command.

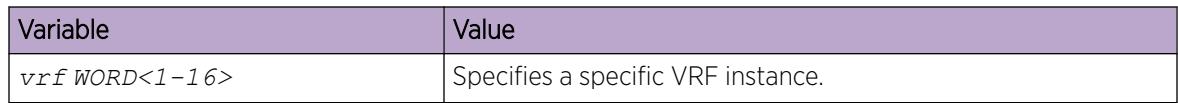

# *Configuring Inter-VRF IPv6 Accept Policies on VRFs*

Note

Configure IPv6 IS-IS accept policies on a VRF to use inter-VRF accept policies in the SPB cloud. You can use IPv6 IS-IS accept policies to redistribute routes between different VRFs, including the global routing table (GRT). First you apply the filter, and then you match the filter based on the I-SID, which represents the Layer 3 VSN context.

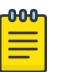

- The **ipv6 isis apply accept [vrf WORD<1-16>]** command can disrupt traffic and cause temporary traffic loss. After you apply **ipv6 isis apply accept [vrf<1-16>]**, the command reapplies the accept policies, which deletes all of the IS-IS routes, and adds the IS-IS routes again. You should make all the relevant accept policy changes, and then apply **ipv6 isis apply accept [vrf WORD<1-16>]** at the end.
- If you use the **ipv6 accept** command for inter-VRF routes based on the remote I-SID, the device accepts routes form other local VRFs to the current VRF, therefore if the accepted I-SID is configured on the local BEB, the device accepts its own IPv6 routes advertised under the accepted I-SID.
- If the route policy changes, you must reapply the IPv6 IS-IS accept policy, unless it was the last sequence in the configuration.

# Before You Begin

- Enable IS-IS globally.
- Configure IPv6 Shortcuts. For more information, see [Configure SPBM IPv6 Shortcuts](#page-1384-0) on page 1385.
- You must configure IPv6 IPVPN.
- Ensure that a route policy exists.
- Ensure that the VRFs exist.
- You must configure a route-map.

# Procedure

1. Enter VRF Router Configuration mode for a specific VRF context:

enable

configure terminal

router vrf *WORD<1-16>*

2. (Optional) If you want to accept routes from a variety of I-SIDs, create an I-SID list before you create an IPv6 IS-IS accept policy for the I-SID list:

ip isid-list *WORD<1–32>* {*<0–16777215>* | list *WORD<1–1024>*}

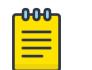

Note

When creating an I-SID list, you can add I-SID entries until the maximum limit for supported Layer 3 I-SIDs is reached. The system truncates any additional I-SID entries. The maximum limit includes the I-SIDs for locally configured Layer 3 VSNs and the I-SIDs specified for IS-IS accept policy filters.

Use the command **show ip isid-list vrf WORD<1-16>** to view the list of truncated I-SIDs.

3. Configure an IPv6 IS-IS accept policy instance with a route policy.

Use one of the following options:

a. Configure an IPv6 IS-IS accept policy based on a specific advertising BEB:

```
ipv6 isis accept adv-rtr <x.xx.xx> [enable][i-sid <0-16777215>]
[isid-list WORD<1-32>] [route-map WORD<1–64>]
```
b. Configure an IPv6 IS-IS accept policy based on a particular I-SID:

```
ipv6 isis accept i-sid <0-16777215> [enable] [route-map WORD<1–64>]
```
c. Configure an IPv6 IS-IS accept policy based on a particular I-SID list:

ipv6 isis accept isid-list *WORD<1-32>* [enable] [route-map *WORD<1– 64>*]

4. Enable the configured IPv6 IS-IS accept policies:

```
ipv6 isis accept [adv-rtr <x.xx.xx>] [i-sid <0-16777215>] [isid-list
WORD<1-32>] enable
```
5. Exit to Global Configuration mode:

exit

6. Apply the IPv6 IS-IS accept policy changes, which removes and re-adds all routes with updated filters:

ipv6 isis apply accept [vrf *WORD<1–16>*]

#### Example

Configure Inter-VRF accept policies on a VRF:

```
Switch:1>enable
Switch:1#configure terminal
Switch:1(config)#router vrf red
Switch:1(router-vrf)#ipv6 isis accept i-sid 100 enable
Switch:1(router-vrf)#exit
Switch:1(config)#ipv6 isis apply accept vrf red
```
#### Variable Definitions

The following table defines parameters for the **ip isid-list** command.

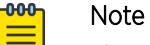

The I-SID lists created can be associated with both IPv4 or IPv6 routes.

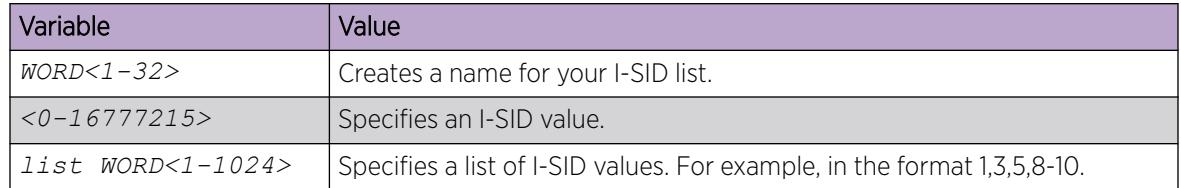

The following table defines parameters for the **ipv6 isis accept** command.

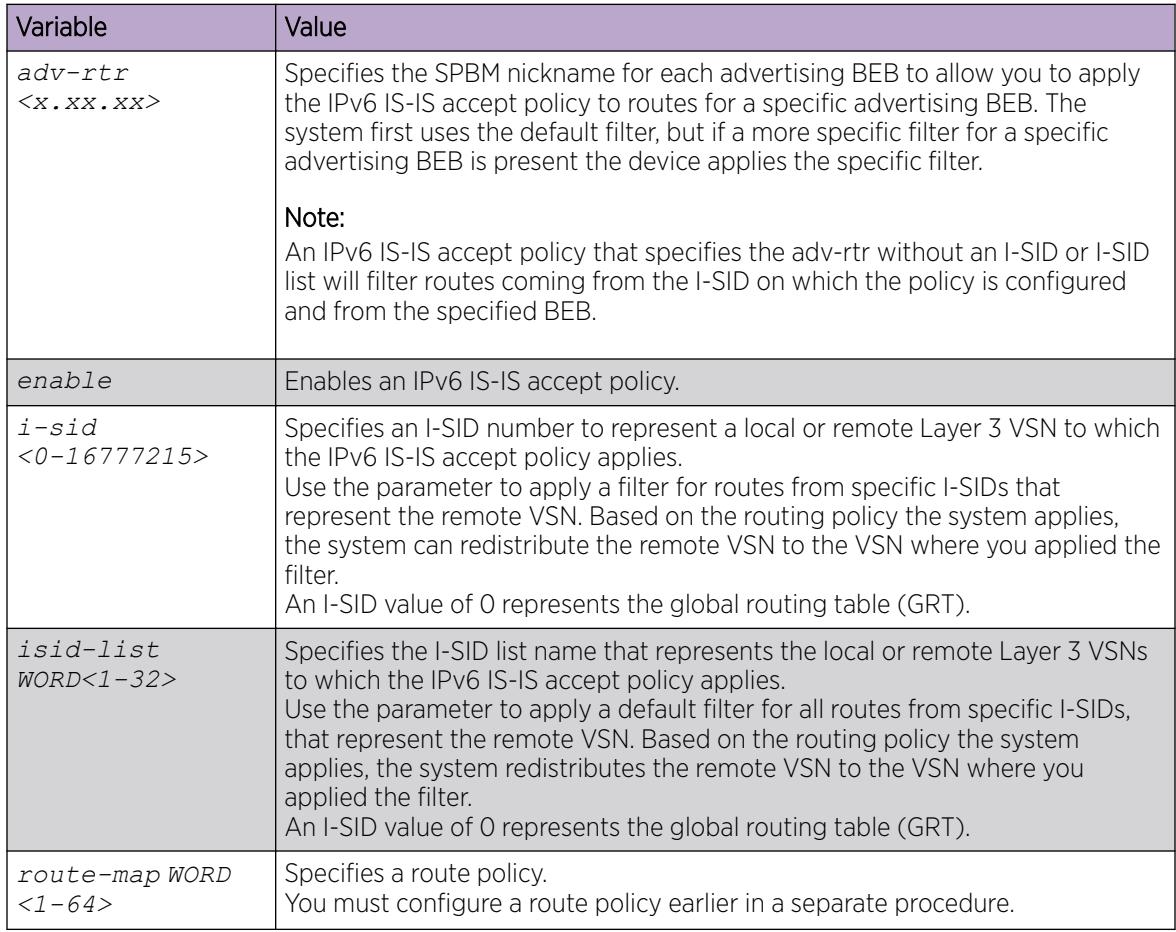

The following table defines parameters for the **ipv6 isis apply accept** command.

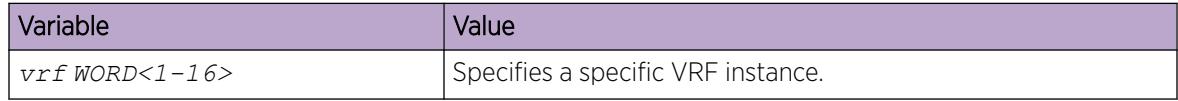

# *Configuring IS-IS Accept Policies*

Use the following procedure to create and enable IS-IS accept policies to apply to routes from all Backbone Edge Bridges (BEBs) or to all routes from a specific BEB.

Use IS-IS accept policies to filter incoming IS-IS routes the device receives over the SPBM cloud. Accept policies apply to incoming traffic and determine whether to add the route to the routing table.

If DvR is enabled on your switch, and the switch is either a DvR Controller or a non-DvR BEB within the domain, you can configure IS-IS accept policies to accept specific host routes from the DvR backbone. For information on DvR, see [Distributed Virtual Routing](#page-690-0) on page 691.

IS-IS accept policies are disabled by default.

#### 000-Note ≡

- The **isis apply accept [vrf WORD<1-16>]** command can disrupt traffic and cause temporary traffic loss. After you apply **isis apply accept [vrf <1-16>]**, the command reapplies the accept policies, which deletes all of the IS-IS routes, and adds the IS-IS routes again. You should make all the relevant accept policy changes, and then apply **isis apply accept [vrf WORD<1-16>]** at the end.
- If the route policy changes, you must reapply the IS-IS accept policy, unless the IS-IS accept policy was the last sequence in the configuration.
- The **isis apply accept [vrf WORD<1-16>]** command is not saved in the configuration file. If you use a saved configuration file for IS-IS accept policy configuration, you must apply the **isis apply accept [vrf WORD<1-16>]** command at the end.
- The number of unique Layer 3 VSN I-SIDs used on a BEB is limited to the number of VRFs supported on the switch. This includes the I-SID values used for Layer 3 VSNs and the I-SID values specified for the ISIS accept policy filters, which can be configured using the **ip isid-list [ISID#]**, **accept i-sid <value>**, or **accept adv-rtr <isis nn> i-sid <value>** commands.

The switch supports 24 VRFs by default, so, in a default configuration, you cannot create an ip isid-list or accept policy with more than 24 unique I-SID entries. However, the configured VRFs take up an entry, so the formula to calculate the limit is: [24 VRF Limit – (currently configured VRFs)]. This gives the number of unique I-SIDs that can be used directly in the IS-IS accept policy filters, which you implement with the **ip isid-list** or **accept policy** command. The I-SIDs used for Layer 3 VSNs can be reused in IS-IS accept policy filters without affecting the limit.

If you increase the VRF scaling, you can create more Layer 3 VSNs. For more information about how to increase the number of supported VRFs, see [Configure the Maximum](#page-3899-0) [Number of VRFs](#page-3899-0) on page 3900. The maximum number of supported VRFs and Layer 3 VSNs differs depending on the hardware platform. For more information about maximum scaling numbers, see *[VOSS Release Notes](http://documentation.extremenetworks.com/release_notes/VOSS/88/)*.

# Before You Begin

- Enable IS-IS globally.
- Ensure the manual area exists.
- You must configure a route-map to apply.
- Ensure that DvR is enabled on the switch before you configure an IS-IS accept policy with a backbone route policy, to accept host routes from the DvR backbone.

#### Procedure

1. Enter Global Configuration mode:

enable

configure terminal

2. (Optional) If you want to accept routes from a variety of I-SIDs, create an I-SID list before you create an IS-IS accept policy for the I-SID list:

```
ip isid-list WORD<1–32> [<1–16777215>][list WORD<1–1024>]
```
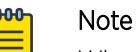

When creating an I-SID list, you can add I-SID entries until the maximum limit for supported Layer 3 I-SIDs is reached. The system truncates any additional I-SID entries. The maximum limit includes the I-SIDs for locally configured Layer 3 VSNs and the I-SIDs specified for IS-IS accept policy filters.

Use the command **show ip isid-list vrf WORD<1-16>** to view the list of truncated I-SIDs.

3. (Optional) Delete an I-SID list:

no ip isid-list *WORD<1–32>* [*<1–16777215>*][list *WORD<1–1024>*]

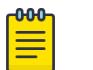

# Note

When deleting an I-SID list, ensure that the I-SID list is not associated with an IS-IS accept policy. Otherwise the deletion fails. An I-SID list associated with an accept policy cannot be deleted because it must contain at least one constituent I-SID.

4. Enter IS-IS Router Configuration mode:

enable

configure terminal

router isis

Configure IS-IS accept policies with a route policy or a backbone route policy or a combination of both, to determine which routes the IS-IS accept policy applies to.

Configure one of the following types of IS-IS accept policies.

• An IS-IS accept policy with only the route policy:

The IS-IS routes are selectively accepted based on the route policy. Since the backbone route policy is not configured, all host routes from the DvR backbone are denied.

If you do not configure a route policy, by default, all IS-IS routes are accepted.

#### • An IS-IS accept policy with only the backbone route policy:

The DvR host routes from the DvR backbone are selectively accepted based on the backbone route policy. Since the route policy is not configured, all IS-IS host routes are accepted.

If you do not configure a backbone route policy, all host routes from the DvR backbone are denied.

• An IS-IS accept policy with both route policy and backbone route policy:

IS-IS routes are selectively accepted based on the route policy and host routes from the DvR backbone are selectively accepted based on the backbone route policy.

5. Configure an IS-IS accept policy instance with a route policy.

Use one of the following options:

- a. Create an IS-IS accept policy instance to apply to all BEBs for a specific I-SID or I-SID list: accept [i-sid *<1-16777215>*][isid-list *WORD <1-32>*]
- b. Create an IS-IS accept policy instance to apply to a specific advertising BEB: accept adv-rtr *<x.xx.xx>* [i-sid *<1-16777215>*][isid-list *WORD <1-32>*]
- c. (Optional) Delete an IS-IS accept policy instance:

```
no accept [adv-rtr <x.xx.xx>][i-sid <1-16777215>][isid-list WORD
<1-32>]
```
- d. Specify an IS-IS route policy to apply to routes from all BEBs: accept route-map *WORD<1–64>*
- e. Specify an IS-IS route policy to apply to a specific advertising BEB:

```
accept adv-rtr <x.xx.xx>[route-map WORD<1–64>]
```
f. (Optional) Delete an IS-IS route policy:

no accept [adv-rtr *<x.xx.xx>*] [route-map]

g. Enable an IS-IS route accept instance:

```
accept [adv-rtr <x.xx.xx>][enable][i-sid <1-16777215>][i-sid-list
WORD<1-32>]
```
h. (Optional) Disable an IS-IS route accept instance:

```
no accept [adv-rtr <x.xx.xx>][enable][i-sid <1-16777215>][i-sid-list
WORD<1-32>]
```
6. Configure an IS-IS accept policy instance with a backbone route policy to accept host routes from the DvR backbone:

# Note

IS-IS accept policies typically apply to all IS-IS routes. However, to accept DvR host routes from the DvR backbone, you must explicitly configure the IS-IS accept policy with a backbone route policy.

Use one of the following options:

- a. Create the default IS-IS accept policy instance to accept host routes from the DvR backbone: accept backbone-route-map *WORD <1-64>*
- b. (Optional) Delete the default IS-IS accept policy instance with backbone route policy configuration:

```
no accept backbone-route-map
```
c. Create an IS-IS accept policy instance to accept host routes from the DvR backbone, and apply to all BEBs for a specific I-SID or I-SID list:

```
accept [i-sid <1-16777215>][isid-list WORD <1-32>] backbone-route-
map WORD<1-64>
```
d. (Optional) Delete an IS-IS accept policy instance with backbone route policy configuration, which applies to all BEBs for a specific I-SID or I-SID list:

no accept [i-sid *<1-16777215>*][isid-list *WORD <1-32>*] backboneroute-map

e. Create an IS-IS accept policy instance to accept host routes from the DvR backbone and apply to a specific advertising BEB:

accept adv-rtr *<x.xx.xx>* backbone-route-map *WORD <1-64>*

f. (Optional) Delete an IS-IS accept policy instance with backbone route policy configuration, which applies to a specific advertising BEB

no accept adv-rtr *<x.xx.xx>* backbone-route-map

- 7. Configure an IS-IS accept policy with both route policy and backbone route policy, to selectively accept IS-IS routes as well as host routes from the DvR backbone.
	- a. Create the default IS-IS accept policy instance with a route policy to accept IS-IS routes and a backbone route policy to accept host routes from the DvR backbone:

accept route-map *WORD<1–32>* backbone-route-map *WORD <1-64>*

b. (Optional) Delete the default IS-IS accept policy with route policy and backbone route policy configuration:

no accept route-map backbone-route-map

c. Create an accept policy instance to selectively accept IS-IS routes and host routes from the DvR backbone, and apply to all BEBs for a specific I-SID or I-SID list:

```
accept [i-sid <1-16777215>][isid-list WORD <1-32>] route-map WORD<1–
32> backbone-route-map WORD<1-64>
```
d. (Optional) Delete an accept policy instance with route policy and backbone route policy configuration, which applies to all BEBs for a specific I-SID or I-SID list:

```
no accept [i-sid <1-16777215>][isid-list WORD <1-32>] route-map
backbone-route-map
```
e. Create an IS-IS accept policy instance to selectively accept IS-IS routes and host routes from the DvR backbone, and apply to a specific advertising BEB:

```
accept adv-rtr <x.xx.xx> route-map WORD<1–32> backbone-route-map
WORD <1-64>
```
f. (Optional) Delete an IS-IS accept policy instance with route policy and backbone route policy configuration, which applies to a specific advertising BEB:

no accept adv-rtr *<x.xx.xx>* route-map backbone-route-map

- 8. Apply the IS-IS accept policy changes, which removes and re-adds all routes with updated filters:
- isis apply accept [vrf *WORD <1–16>*]
- 9. Exit IS-IS Router Configuration mode:

exit

You are in Global Configuration mode.

#### Example

Configure an I-SID based IS-IS accept policy with the route policy test:

```
Switch:1>enable
Switch:1#configure terminal
Enter configuration commands, one per line. End with CNTL/Z.
```

```
Switch:1(config)#route-map test 1
Switch:1(route-map)#enable
Switch:1(route-map)#exit
Switch:1(config)#router isis
Switch:1(config-isis)#accept i-sid 101
Switch:1(config-isis)#accept i-sid 101 route-map test
Switch:1(config-isis)#accept i-sid 101 enable
Switch:1#exit
Switch:1(config)#isis apply accept
```
The following examples show the configuration of an IS-IS accept policy to accept host routes from the DvR backbone

Example 1:

To accept host routes from the DvR backbone, you must configure a backbone route policy and apply it to the IS-IS accept policy.

1. Configure a route policy for DvR:

```
Switch:1>enable
Switch:1#configure terminal
Enter configuration commands, one per line. End with CNTL/Z.
Switch:1(config)#route-map dvrmap1 1
Switch:1(route-map)#enable
```
2. Configure an IS-IS accept policy for I-SID 10, and apply the route policy as a backbone route policy:

```
Switch:1(route-map)#exit
Switch:1(config)#router isis
Switch:1(config-isis)#accept i-sid 10 backbone-route-map dvrmap1
Switch:1(config-isis)#accept i-sid 10 enable
Switch:1(config-isis)#exit
```
#### OR

Configure the default accept policy for IS-IS and DvR, and apply the route policy as a backbone route policy:

```
Switch:1(config)#route-map isismap1 1
Switch:1(route-map)#enable
Switch:1(route-map)#exit
Switch:1(config)#router isis
Switch:1(config-isis)#accept route-map isismap1 backbone-route-map dvrmap1
```
3. Apply the IS-IS accept policy:

Switch:1(config-isis)#exit Switch:1(config)#isis apply accept Switch:1(config)#exit

4. Verify the configuration:

```
Switch:1#show ip isis accept
==================================================================================
                              Isis Accept - GlobalRouter
==================================================================================
ADV_RTR I-SID ISID-LIST ENABLE POLICY BACKBONE
\mathbb{P}^{\mathcal{D}} . The contract of the contract of the contract of the contract of the contract of the contract of the contract of the contract of the contract of the contract of the contract of the contract of the contrac
    -----------------------------------------------------------------------------------
- 10 - TRUE dvrmap1
```
isismap1 dvrmap1 2 out of 2 Total Num of Isis Accept Policies displayed

Example 2:

Configure an IS-IS accept policy for I–SID 10 that accepts DvR host routes in a subnet, for example, subnet 126.1.1.0/24.

1. Configure an IP prefix list:

```
Switch:1>enable
Switch:1#configure terminal
Switch:1(config)#ip prefix-list listPrefix 126.1.1.0/24
```
2. Create the route policy dvrmap2 to match the IP prefix list:

```
Switch:1(config)#route-map dvrmap2 1
Switch:1(route-map)#match network listPrefix
Switch:1(route-map)#enable
```
3. Create an IS-IS accept policy with I-SID 10 and apply the route policy as a backbone route policy:

```
Switch:1(route-map)#exit
Switch:1(config)#router isis
Switch:1(config-isis)#accept i-sid 10 backbone-route-map dvrmap2
Switch:1(config-isis)#accept i-sid 10 enable
```
4. Apply the IS-IS accept policy:

Switch:1(config-isis)#exit Switch:1(config)#isis apply accept

The above command causes IS-IS to accept all routes with I-SID 10. To deny IS-IS routes and accept only DvR host routes, you can configure an additional IS-IS route policy as follows:

```
Switch:1(config)#route-map isismap2 1
Switch:1(route-map)#no permit
Switch:1(route-map)#enable
```

```
Switch:1(route-map)#exit
Switch:1(config)#router isis
Switch:1(config-isis)#accept i-sid 10 route-map isismap2 backbone-route-map dvrmap2
Switch:1(config-isis)#accept i-sid 10 enable
Switch:1(config-isis)#exit
Switch:1(config)#isis apply accept
```
5. Verify the configuration:

```
Switch:1(config)#exit
Switch:1#show ip isis accept
==================================================================================
                                    Isis Accept - GlobalRouter
==================================================================================
{\small \texttt{ANDU\_RTR}} \quad {\small \texttt{I-SID}} \qquad {\small \texttt{ISID-LIST}} \qquad {\small \texttt{ENABLE POLICY}} \qquad {\small \texttt{BACKBONE}}\mathbb{P}^{\mathcal{D}} . The contract of the contract of the contract of the contract of the contract of the contract of the contract of the contract of the contract of the contract of the contract of the contract of the contrac
-----------------------------------------------------------------------------------
           10 - TRUE isismap2 dvrmap2
1 out of 1 Total Num of Isis Accept Policies displayed
```
The following examples show the configuration of IS-IS accept policies for a specific VRF instance.

Example 1:

Configure IS-IS accept policies to accept host routes from the DvR backbone, for a specific VRF instance.

1. In the VRF green context, configure the route policy dvrmap3 for DvR:

```
Switch:1(config)#router vrf green
Switch:1(router-vrf)#route-map dvrmap3 1
Switch:1(router-vrf-routemap)#enable
```
2. Use one of the following options to configure an IS-IS accept policy, and apply the route policy as a backbone route policy:

Configure an IS-IS accept policy for a specific advertising BEB with nickname 1.11.11:

```
Switch:1(router-vrf-routemap)#isis accept adv-rtr 1.11.11 backbone-route-map dvrmap3
Switch:1(router-vrf-routemap)#exit
Switch:1(router-vrf)#isis accept adv-rtr 1.11.11 enable
Switch:1(router-vrf)#show ip isis accept vrf green
 ==================================================================================
                                Isis Accept - VRF green
 ==================================================================================
ADV_RTR I-SID ISID-LIST ENABLE POLICY BACKBONE
 \mathbb{P}^{\mathcal{D}} . The contract of the contract of the contract of the contract of the contract of the contract of the contract of the contract of the contract of the contract of the contract of the contract of the contrac
 ----------------------------------------------------------------------------------
 1.11.11 - - - - - - - - - - TRUE dvrmap3
1 out of 1 Total Num of Isis Accept Policies displayed
Switch:1(config)#show ip isis accept vrfids 2 
 ==================================================================================
                                Isis Accept - VRF green
 ==================================================================================
ADV_RTR I-SID ISID-LIST ENABLE POLICY BACKBONE 
 \mathbb{P}^{\mathcal{D}} . The contract of the contract of the contract of the contract of the contract of the contract of the contract of the contract of the contract of the contract of the contract of the contract of the contrac
 ----------------------------------------------------------------------------------
1.11.11 - - TRUE dvrmap3 
1 out of 1 Total Num of Isis Accept Policies displayed
Configure an accept policy for I-SID 10:
Switch:1(router-vrf)#isis accept i-sid 10 backbone-route-map dvrmap3
Switch:1(router-vrf)#show ip isis accept vrf green
 ==================================================================================
                                Isis Accept - VRF green
 ==================================================================================
ADV_RTR I-SID ISID-LIST ENABLE POLICY BACKBONE
 \mathbb{P}^{\mathcal{D}} . The contract of the contract of the contract of the contract of the contract of the contract of the contract of the contract of the contract of the contract of the contract of the contract of the contrac
                              ----------------------------------------------------------------------------------
 - 10 - TRUE dvrmap3
1 out of 1 Total Num of Isis Accept Policies displayed
```
Configure an accept policy for the I-SID list listisids:

Switch:1(router-vrf)#isis accept isid-list listisids backbone-route-map dvrmap3 Switch:1(router-vrf)#show ip isis accept vrf green

================================================================================== Isis Accept - VRF green ================================================================================== ADV\_RTR I-SID ISID-LIST ENABLE POLICY BACKBONE  $\mathbb{P}^{\mathcal{D}}$  . The contract of the contract of the contract of the contract of the contract of the contract of the contract of the contract of the contract of the contract of the contract of the contract of the contrac ---------------------------------------------------------------------------------- - 10 listisids TRUE dvrmap3 1 out of 1 Total Num of Isis Accept Policies displayed Configure the default accept policy for IS-IS and DvR: Switch:1(router-vrf)#route-map isismap3 1 Switch:1(router-vrf-routemap)# Switch:1(router-vrf-routemap)#enable Switch:1(router-vrf-routemap)# Switch:1(router-vrf-routemap)#isis accept route-map isismap3 backbone-route-map dvrmap3 Switch:1(router-vrf)# Switch:1(router-vrf)#show ip isis accept vrf green ============================================================================== Isis Accept - VRF green ============================================================================== ADV\_RTR I-SID ISID-LIST ENABLE POLICY BACKBONE  $\mathbb{P}^{\mathcal{D}}$  . The contract of the contract of the contract of the contract of the contract of the contract of the contract of the contract of the contract of the contract of the contract of the contract of the contrac ------------------------------------------------------------------------------ - - - - - TRUE isismap3 dvrmap3 1 out of 1 Total Num of Isis Accept Policies displayed Configure the default accept policy for DvR: Switch:1(router-vrf)#isis accept backbone-route-map dvrmap3 Switch:1(router-vrf)#show ip isis accept vrf green =============================================================================== Isis Accept - VRF green =============================================================================== ADV\_RTR I-SID ISID-LIST ENABLE POLICY BACKBONE  $\mathbb{P}^{\mathcal{D}}$  . The contract of the contract of the contract of the contract of the contract of the contract of the contract of the contract of the contract of the contract of the contract of the contract of the contrac -------------------------------------------------------------------------------- TRUE dvrmap3 1 out of 1 Total Num of Isis Accept Policies displayed

#### Example 2:

Configure an accept policy for I–SID 10 that accepts DvR host routes in a subnet, for example, subnet 126.1.1.0/24.

1. Configure an IP prefix list:

```
Switch:1>enable
Switch:1#configure terminal
Switch:1(config)#ip prefix-list listPrefix 126.1.1.0/24
```
2. For a specific VRF instance, create a route policy to match the IP prefix list:

```
Switch:1(config)#router vrf green
Switch:1(router-vrf)#route-map dvrmap4 1
Switch:1(router-vrf-routemap)#match network listPrefix
```

```
Switch:1(router-vrf-routemap)#enable
Switch:1(router-vrf-routemap)#exit
Switch:1(router-vrf)#
```
3. Create an IS-IS accept policy with I-SID 10, and apply the route policy as the backbone route policy:

Switch:1(router-vrf)#accept i-sid 10 backbone-route-map dvrmap4 Switch:1(router-vrf)#accept i-sid 10 enable

4. Apply the IS-IS accept policy:

Switch:1(router-vrf)#exit Switch:1(config)#isis apply accept

5. Verify the configuration:

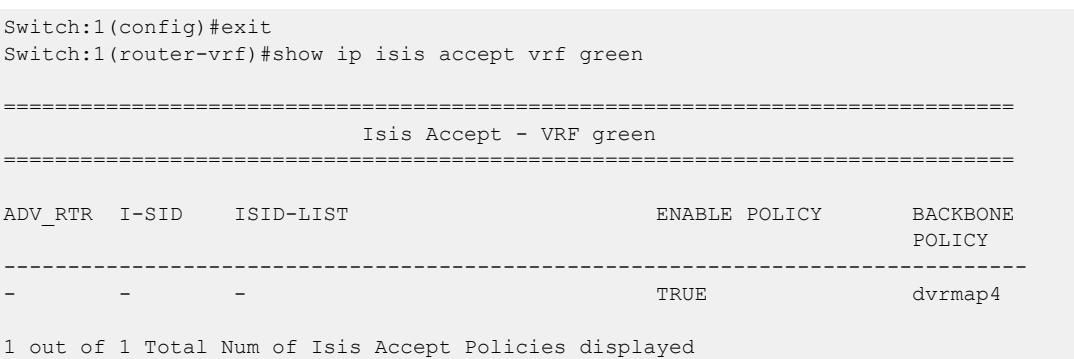

#### Variable definitions

The following table defines parameters for the **ip isid-list** command.

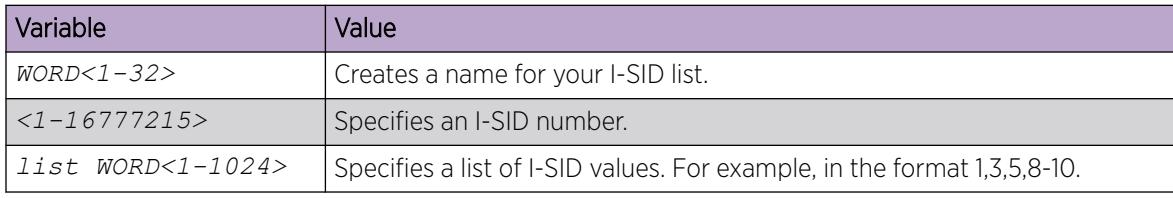

The following table defines parameters for the **accept** command.

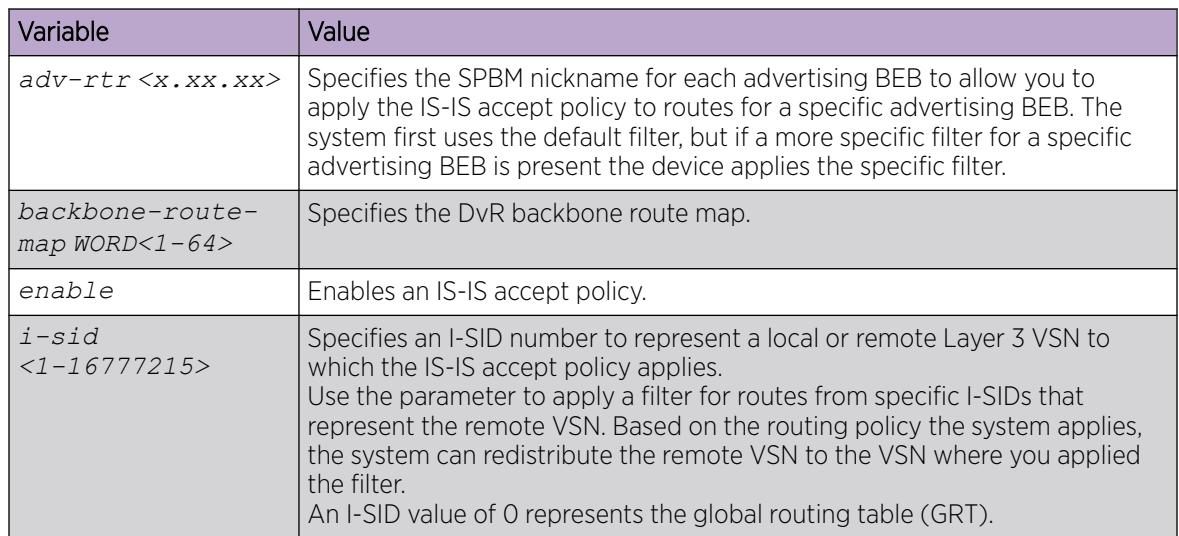

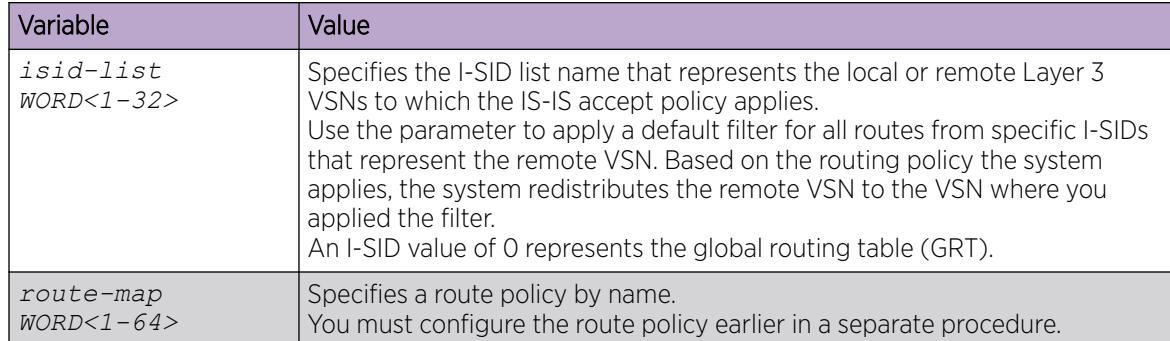

The following table defines parameters for the **isis apply accept** command.

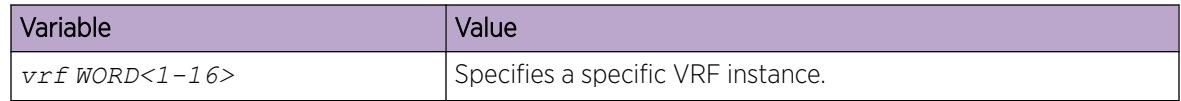

#### *View IS-IS Accept Policy Information*

Use the following procedure to view IS-IS accept policy information on the switch.

#### Procedure

- 1. Display IS-IS accept policy information:
	- show ip isis accept [vrf *WORD<1–16>*][vrfids *WORD<0–512>*]
- 2. Display I-SID list information:
	- show ip isid-list [vrf *WORD<1–16>*][vrfids *WORD<0–512>*][*WORD<1–32>*]
- 3. Display route information:

show ip route [vrf *WORD<1–16>*]

The NH VRF/ISID column displays the I-SID for inter-Virtual Services Network (VSN) routes redistributed with IS-IS accept policies, only if the I-SID redistributed does not have an IP VSN associated with it. If an IP VSN exists for that I-SID, the VRF name displays. If the I-SID is 0, the column represents and displays as the GlobalRouter.

The existing IS-IS routes for Layer 3 VSNs continue to display as the VRF name of the IP VSN.

4. Display the SPBM IP unicast Forwarding Information Base (FIB):

show isis spbm ip-unicast-fib [all] [id *<1–16777215>*][spbm-nh-as-mac] [home|remote]

#### Example

View IS-IS accept policy information:

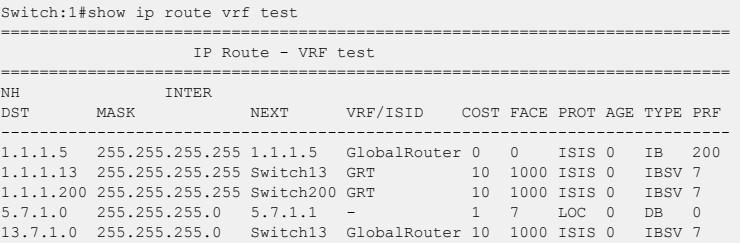

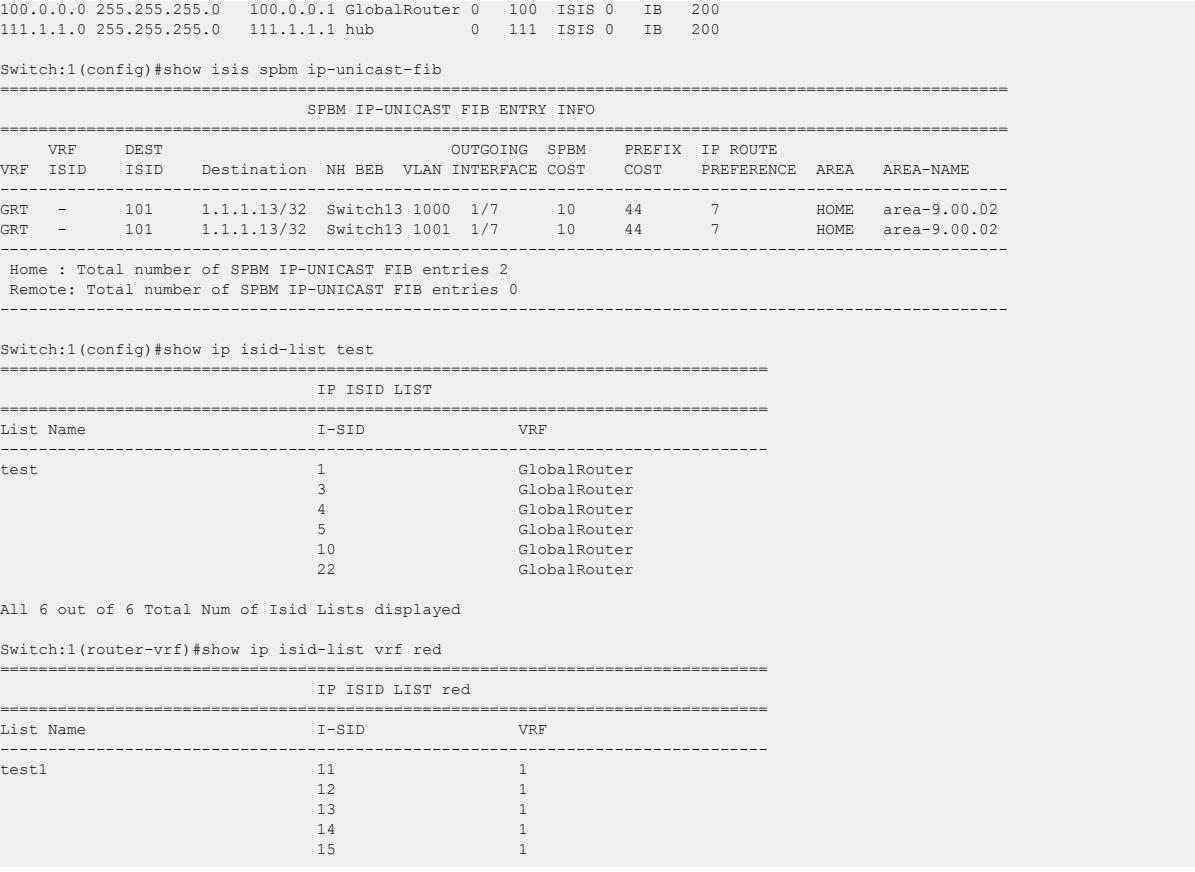

# Variable Definitions

The following table defines parameters for the **show ip isis accept** command.

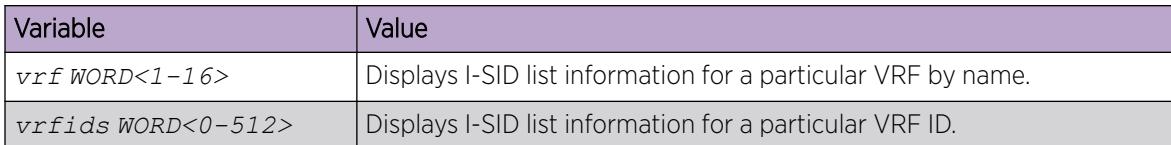

The following table defines parameters for the **show ip isid-list** command.

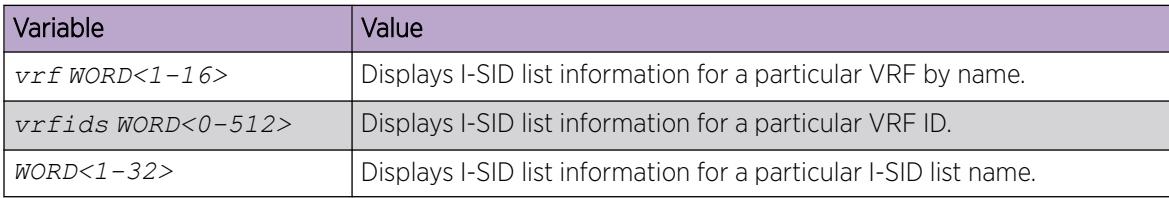

The following table defines parameters for the **show ip route** command.

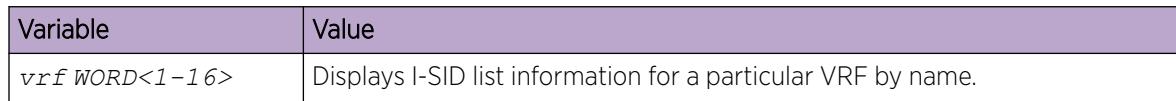

The following table defines parameters for the **show isis spbm ip-unicast-fib** command.

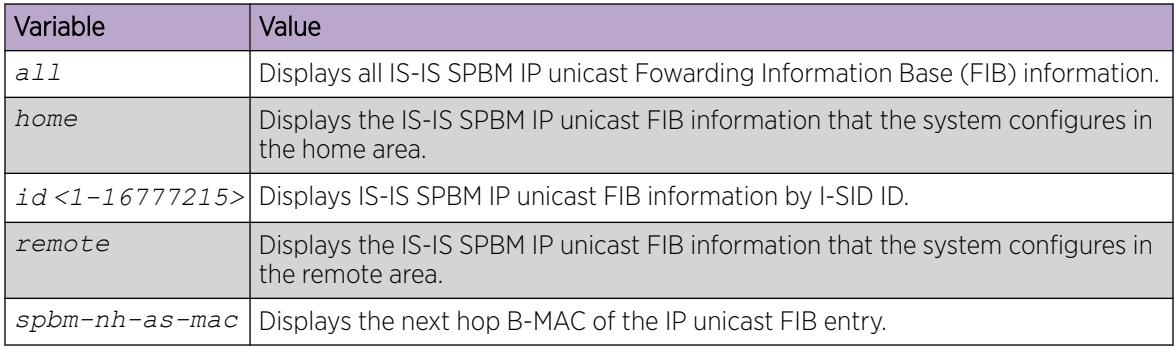

# *Configuring IPv6 IS-IS Accept Policies*

Perform the following procedure to create and enable IPv6 IS-IS accept policies based on a particular Backbone Edge Bridge (BEB), I-SID, or I-SID list. IPv6 IS-IS accept policies filter incoming IS-IS routes that the device receives over the SPBM cloud. IPv6 IS-IS accept policies apply to incoming traffic and determine whether to add the route to the routing table.
IPv6 IS-IS accept policies are disabled by default.

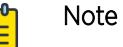

- IPv6 IS-IS accept policies are not supported for DvR.
- The I-SID lists created can be associated with both IPv4 or IPv6 routes.
- The **ipv6 isis apply accept [vrf WORD<1-16>]** command can disrupt traffic and cause temporary traffic loss. After you apply **ipv6** isis apply accept [vrf **<1-16>]**, the command reapplies the accept policies, which deletes all of the IS-IS routes, and adds the IS-IS routes again. You should make all the relevant accept policy changes, and then apply **ipv6 isis apply accept [vrf WORD<1-16>]** at the end.
- If the route policy associated with an accept policy changes, you must reapply the IPv6 IS-IS accept policy, unless the IPv6 IS-IS accept policy was the last sequence in the configuration.
- The **ipv6 isis apply accept [vrf WORD<1-16>]** command is not saved in the configuration file. If you use a saved configuration file for IPv6 IS-IS accept policy configuration, you must apply the **ipv6 isis apply accept [vrf WORD<1-16>]** command at the end.

The number of unique Layer 3 VSN I-SIDs used on a BEB is limited to the number of VRFs supported on the switch. This includes the I-SID values used for Layer 3 VSNs and the I-SID values specified for the IPv6 IS-IS accept policy filters.

The switch supports 24 VRFs by default, so, in a default configuration, you cannot create an I-SID list or accept policy with more than 24 unique I-SID entries. However, the configured VRFs take up an entry, so the formula to calculate the limit is: [24 VRF Limit – (currently configured VRFs)]. This gives the number of unique I-SIDs that can be used directly in the IPv6 IS-IS accept policy filters, which you implement with the **ip isid-list** or **ipv6 accept** command. The I-SIDs used for Layer 3 VSNs can be reused in IPv6 IS-IS accept policy filters without affecting the limit.

If you increase the VRF scaling, you can create more Layer 3 VSNs. For more information about how to increase the number of supported VRFs, see [Configure the Maximum](#page-3899-0) [Number of VRFs](#page-3899-0) on page 3900. The maximum number of supported VRFs and Layer 3 VSNs differs depending on the hardware platform. For more information about maximum scaling numbers, see *[VOSS Release Notes](http://documentation.extremenetworks.com/release_notes/VOSS/88/)*.

# Before You Begin

- Enable IS-IS globally.
- Ensure the manual area exists.
- Configure IPv6 Shortcuts. For more information, see [Configure SPBM IPv6 Shortcuts](#page-1384-0) on page 1385.
- You must configure a route-map.

#### Procedure

1. Enter Global Configuration mode: enable

```
configure terminal
```
2. (Optional) If you want to accept routes from a variety of I-SIDs, create an I-SID list before you create an IPv6 IS-IS accept policy for the I-SID list:

```
ip isid-list WORD<1–32> {<1–16777215> | list WORD<1–1024>}
```
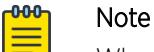

When creating an I-SID list, you can add I-SID entries until the maximum limit for supported Layer 3 I-SIDs is reached. The system truncates any additional I-SID entries. The maximum limit includes the I-SIDs for locally configured Layer 3 VSNs and the I-SIDs specified for IS-IS accept policy filters.

Use the command **show ip isid-list vrf WORD<1-16>** to view the list of truncated I-SIDs.

3. Enter VRF Router Configuration mode for a specific VRF context:

enable

configure terminal

router vrf *WORD<1-16>*

4. Configure an IPv6 IS-IS accept policy instance with a route policy.

Use one of the following options:

a. Configure an IPv6 IS-IS accept policy based on a specific advertising BEB:

```
ipv6 isis accept adv-rtr <x.xx.xx> [enable] [i-sid <0-16777215>]
[isid-list WORD<1-32>] [ [route-map WORD<1–64>]
```
- b. Configure an IPv6 IS-IS accept policy based on a particular I-SID: ipv6 isis accept i-sid *<0-16777215>* [enable] [route-map *WORD<1–64>*]
- c. Configure an IPv6 IS-IS accept policy based on a particular I-SID list:

```
ipv6 isis accept isid-list WORD<1-32> [enable] [route-map WORD<1–
64>]
```
d. Specify a particular route-map to use for all IS-IS routes from all BEBs unless a more specific filter exists for the advertising BEB. :

ipv6 isis accept route-map *WORD<1–64>*

5. Enable the configured IPv6 IS-IS accept policies:

```
ipv6 isis accept [adv-rtr <x.xx.xx>] [i-sid <0-16777215>] [isid-list
WORD<1-32>] enable
```
6. Exit to Global Configuration mode:

exit

7. Apply the IPv6 IS-IS accept policy changes, which removes and re-adds all routes with updated filters:

```
ipv6 isis apply accept [vrf WORD <1–16>]
```
#### Example

Configure an IPv6 IS-IS accept policy based on a particular I-SID:

```
Switch:1>enable
Switch:1#configure terminal
Switch:1(config)#router vrf vrftest
```

```
Switch:1(config-isis)#ipv6 isis accept i-sid 101 route-map test
Switch:1(config-isis)#ipv6 isis accept i-sid 101 enable
Switch:1#exit
Switch:1(config)#ipv6 isis apply accept
```
#### Variable Definitions

The following table defines parameters for the **ip isid-list** command.

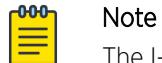

The I-SID lists created can be associated with both IPv4 or IPv6 routes.

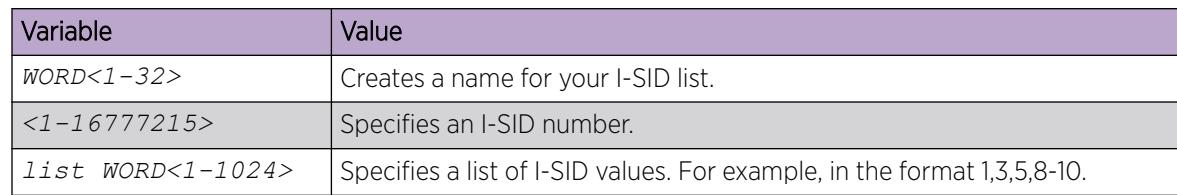

The following table defines parameters for the **ipv6 isis accept** command.

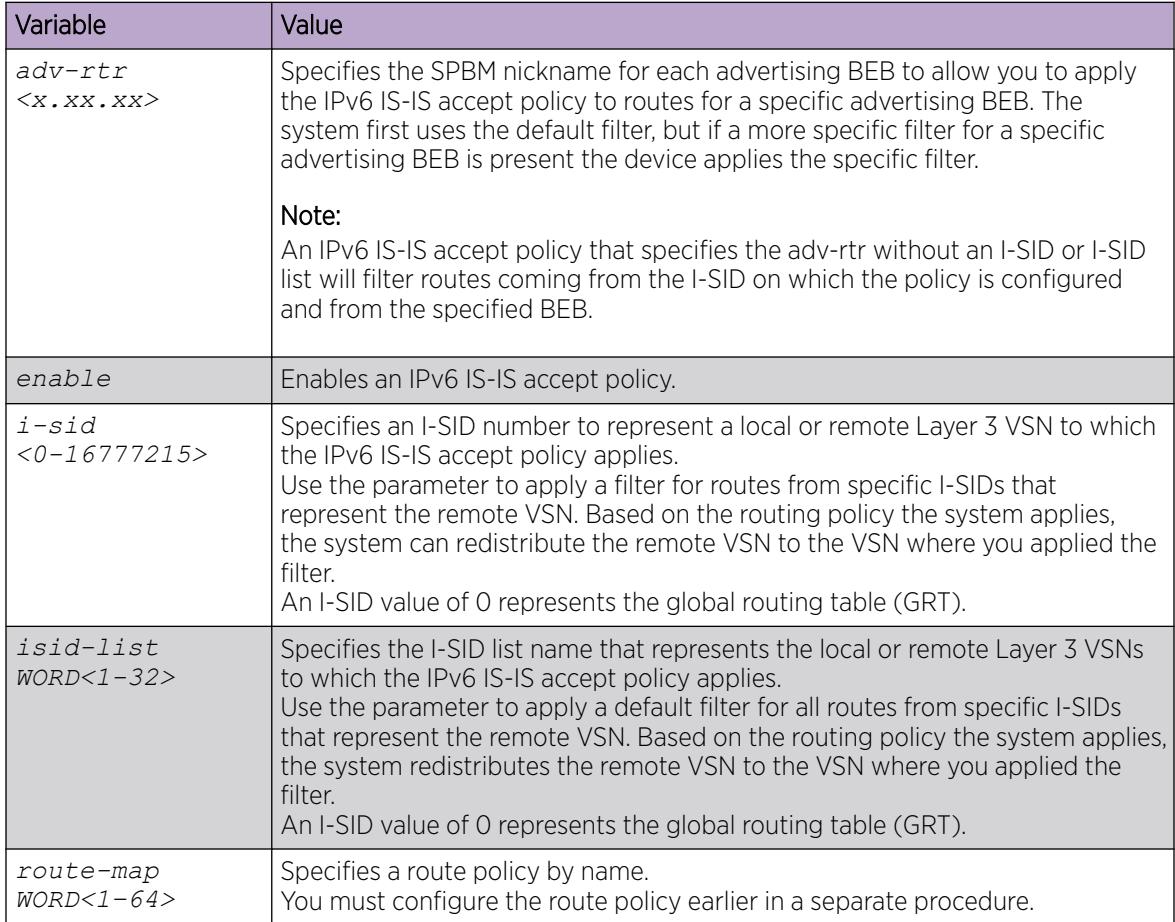

The following table defines parameters for the **ipv6 isis apply accept** command.

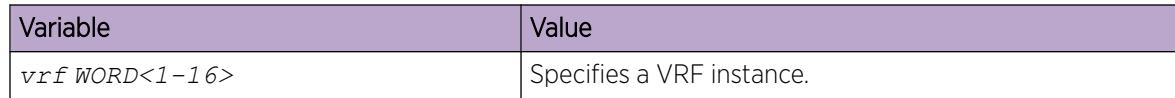

#### *Displaying IPv6 IS-IS Accept Policy Information*

Perform the following procedure to view IPv6 IS-IS accept policy information on the switch.

#### Procedure

1. Enter Privileged EXEC mode:

enable

2. Display IPv6 IS-IS accept policy information:

```
show ipv6 isis accept [vrf WORD<1-16>] [vrfids WORD<0-512>]
```
#### Example

Display IPv6 IS-IS accept policy information for vrfRED:

```
Switch:1>enable
Switch:1#show ipv6 isis accept vrf vrfRED
    ===================================
                           Isis Accept - VRF vrfRED
=============================================================================
ADV_RTR I-SID ISID-LIST ENABLE POLICY
-----------------------------------------------------------------------------
1.11.11 1001 - TRUE
1 out of 1 Total Num of Isis Accept Policies displayed
```
# IP Shortcuts configuration using EDM

This section provides procedures to configure IP Shortcuts using Enterprise Device Manager (EDM).

#### *Configure SPBM IP Shortcuts*

In addition to Layer 2 virtualization, the SPBM model is extended to also support Routed SPBM, otherwise called SPBM IP Shortcuts.

SPBM allows a network to make the best use of routing and forwarding techniques, where only the BEBs perform an IP route lookup and all other nodes perform standard Ethernet switching based on the existing shortest path tree. This allows for end to end IP-over-Ethernet forwarding without the need for ARP, flooding, or reverse learning.

To enable IP shortcuts on the BEBs, you can configure a circuitless IP address (loopback address) and specify this adress as the IS-IS source address. This source address is automatically advertised into IS-IS using TLV 135. In addition, to advertise routes from the BEBs into the SPBM network, you must enable route redistribution of direct and static routes into IS-IS.

After you have configured the SPBM infrastructure, you can enable SPBM IP shortcuts to advertise IP routes across the SPBM network using the following procedure.

# Before You Begin

- You must configure the required SPBM and IS-IS infrastructure, which includes the creation of SPBM B-VLANs.
- Before redistributing routes into IS-IS, you must create the Customer VLANs, add slots/ports, and add the IP addresses and network masks.

# Procedure

- 1. In the navigation pane, expand **Configuration > Fabric**.
- 2. Select IS-IS.
- 3. From the Globals tab, in IpSourceAddress, specify the CLIP interface to use as the source address for SBPM IP Shortcuts.

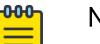

#### Note

For IPv6 Shortcuts, select **ipv6 in Ipv6SourceAddressType**, and then use Ipv6SourceAddress to specify the CLIPv6 interface to use as the source address for SBPM IPv6 Shortcuts.

- 4. Select Apply.
- 5. In the navigation pane, expand **Configuration > Fabric > SPBM**.
- 6. Select the SPBM tab.
- 7. In IpShortcut, select enable.

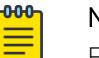

#### Note

For IPv6 Shortcuts, select enable in Ipv6Shortcut.

- 8. Select Apply.
- 9. In the navigation pane, expand **Configuration > IP**.
- 10. Select Policy.
- 11. Select the Route Redistribution tab.
- 12. Select **Insert** to identify routes on the local switch to be announced into the SPBM network.
- 13. Using the fields provided, specify the source protocols to redistribute into IS-IS. In **Protocol**, ensure you specify **isis** as the destination protocol.
- 14. Select Insert.

# *Configuring IPv4 IS-IS redistribution*

Use this procedure to configure IS-IS redistribution. In the Virtual Routing and Forwarding (VRF), just like in the Global Router, the routes are not redistributed into IS-IS automatically. To advertise the VRF routes, you must explicitly redistribute one of the following protocols into IS-IS: direct, static, RIP, OSPF, or BGP, within the context of a VRF. Routing between VRFs is also possible by using redistribution policies and injecting routes from the other protocols.

The VRF specific routes are transported in TLV 184 with the I-SID assigned to the VPNs. After extracting the IP VPN IP reachability information, the routes are installed in the route tables of the appropriate VRFs based on the I-SID association.

#### Procedure

- 1. In the navigation pane, expand **Configuration > IP**.
- 2. Click IS-IS.
- 3. Click the Redistribute tab.
- 4. Click Insert.
- 5. Complete the fields as required.
- 6. Click Insert.

#### IS-IS Redistribute field descriptions

Use the data in the following table to configure the **IS-IS Redistribute** tab.

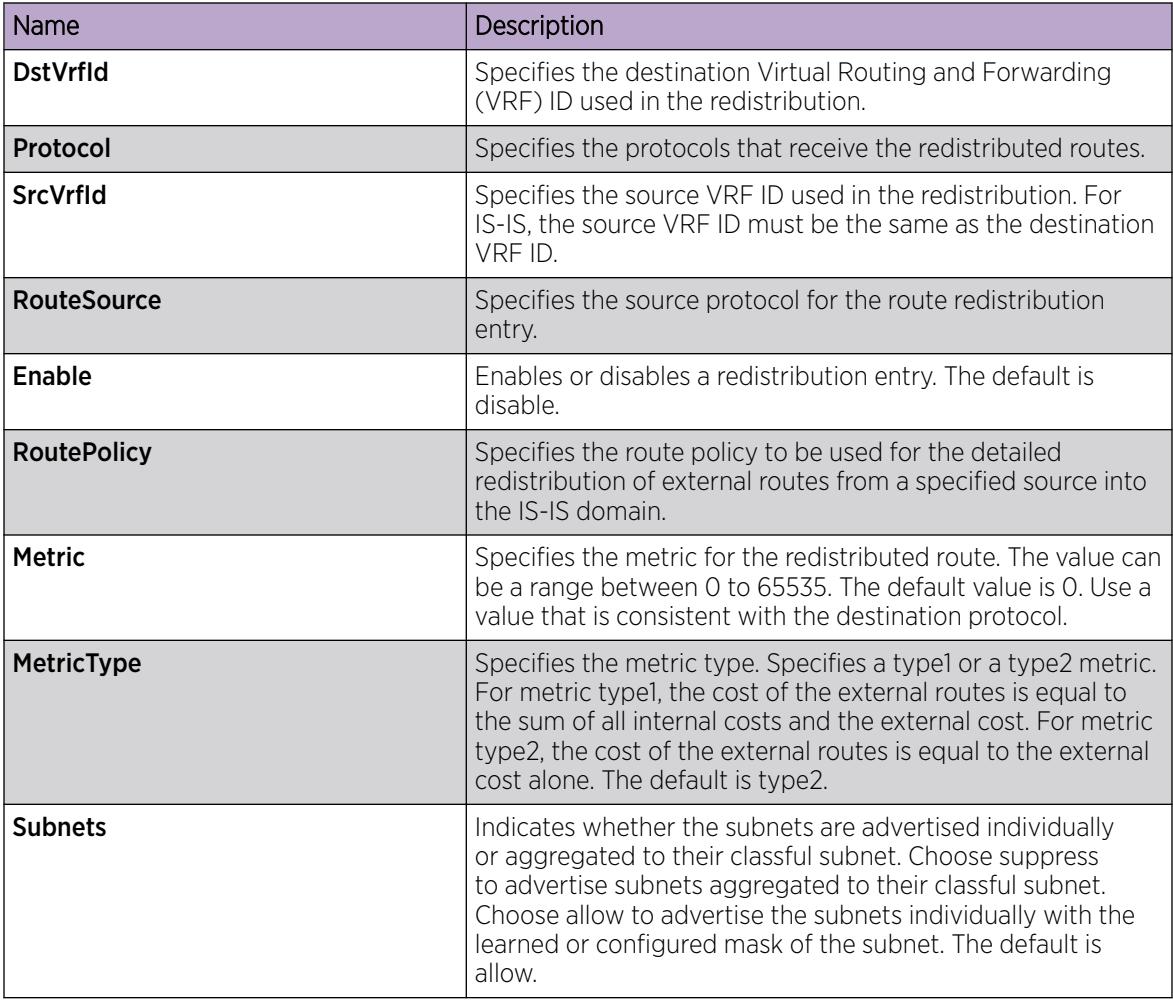

# *Configure IPv6 IS-IS Redistribution*

Use this procedure to configure IS-IS redistribution for IPv6. In the Virtual Routing and Forwarding (VRF), just like in the Global Router, the IPv6 routes are not redistributed into IS-IS automatically. To advertise the VRF routes, you must explicitly redistribute one of the following protocols into IS-IS:

v6direct, v6static, RIPng, OSPFv3, or BGPv6, within the context of a VRF. Routing between VRFs is also possible by using redistribution policies and injecting routes from the other protocols.

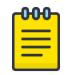

Note

RIPng is supported only on the Global Router.

The VRF specific routes are transported in TLV 184 with the I-SID assigned to the VPNs. After extracting the IPv6 VPN reachability information, the IPv6 routes are installed in the route tables of the appropriate VRFs based on the I-SID association.

#### Before You Begin

Change the VRF instance as required to configure IPv6 IS-IS redistribution on a specific VRF instance. Not all parameters are configurable on non-default VRFs.

#### Procedure

- 1. In the navigation pane, expand **Configuration > IPv6.**
- 2. Click IS-IS.
- 3. Click the Redistribute tab.
- 4. Click Insert.
- 5. Complete the fields as required.
- 6. Click Insert.
- 7. Click Apply.

# Redistribute Field Descriptions

Use the data in the following table to configure the Redistribute tab.

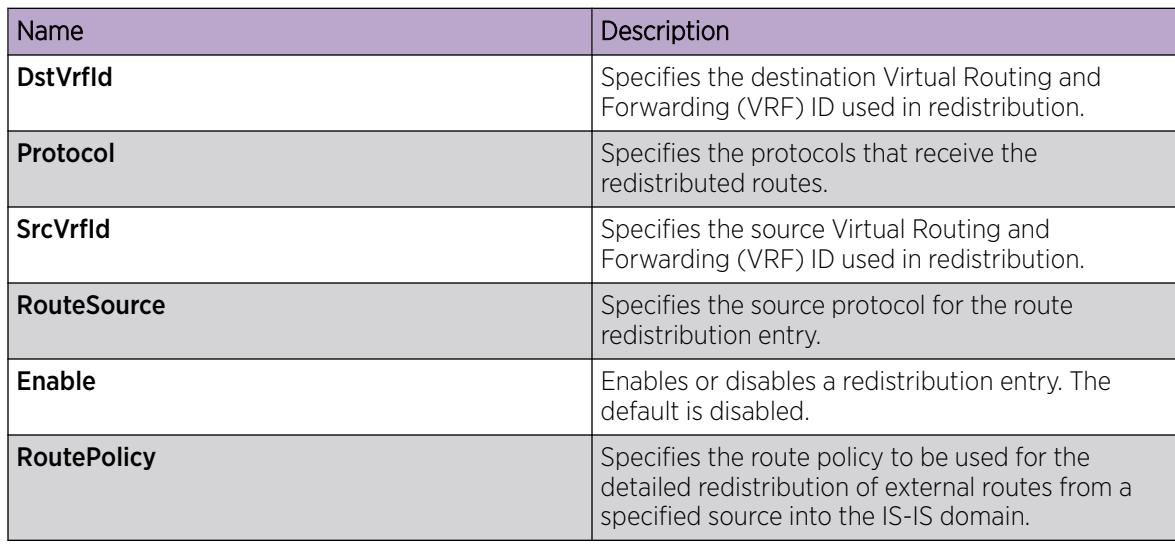

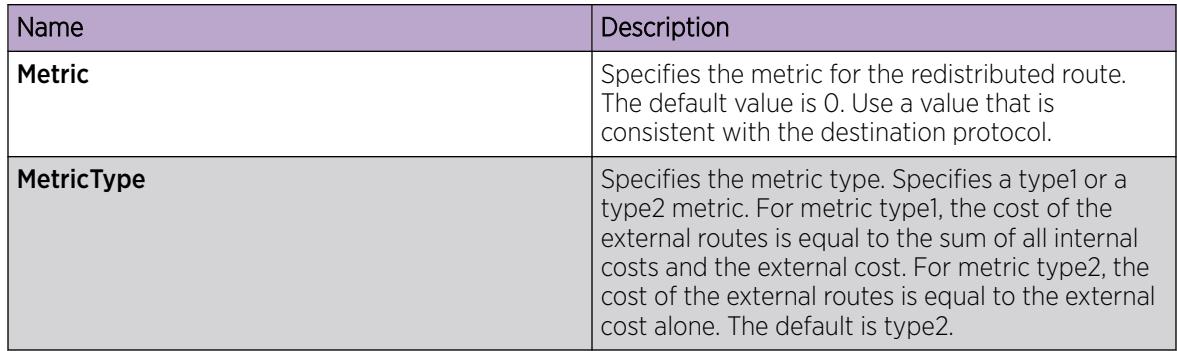

# *Applying IPv4 IS-IS accept policies globally*

Apply IS-IS accept policies globally. Use IS-IS accept policies to filter incoming IS-IS routes the device receives over the SPBM cloud. Accept policies apply to incoming traffic and determine whether to add the route to the routing table.

After you apply the IS-IS accept filters, the device removes and re-adds all routes with updated filters.

IS-IS accept policies are disabled by default.

#### 000 Note

- After you apply IS-IS accept policies globally the application can disrupt traffic and cause temporary traffic loss. After you configure the IS-IS accept policies value to Apply, the device reapplies the accept policies, which deletes all of the IS-IS routes, and adds the IS-IS routes again. You should make all the relevant accept policy changes, and then apply IS-IS accept policies globally at the end.
- If the route policy changes, you must reapply the IS-IS accept policy, unless it was the last sequence in the configuration.

# Before You Begin

- Enable IS-IS globally.
- Ensure the manual area exists.
- Ensure the IP IS-IS filter exists.

# Procedure

- 1. In the navigation pane, expand **Configuration**  $>$  **IP**.
- 2. Click IS-IS.
- 3. Click the **Accept Global** tab.
- 4. Select a name from the list or enter name in the **DefaultPolicyName** field, to specify the route policy name for the default filter.
- 5. Select **Apply** to apply the default policy.

# Accept Global field descriptions

Use the data in the following table to configure the **Accept Global** tab.

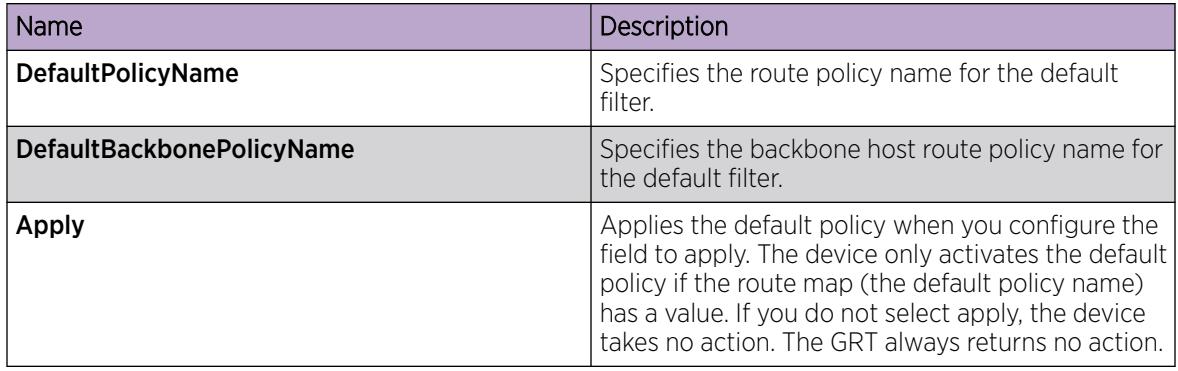

#### *Configure an IPv4 IS-IS Accept Policy for a Specific Advertising BEB*

Configure an IS-IS accept policy to apply to a specific advertising Backbone Edge Bridge (BEB). Specify the SPBM nickname and the IS-IS accept policy name to allow you to apply the IS-IS accept policy.

The system uses the default global filter unless a filter for a specific advertising BEB exists, in which case the system applies a more specific filter.

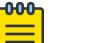

#### Note

If the route policy changes, you must re-apply the IS-IS accept policy, unless it was the last sequence in the configuration.

# Before You Begin

- Enable IS-IS globally.
- Ensure the manual area exists.
- You must configure a route-map to apply.

# Procedure

- 1. In the navigation pane, expand **Configuration > IP**.
- 2. Select IS-IS.
- 3. Select the Accept Nick Name tab.
- 4. Select Insert.
- 5. In the **AdvertisingRtr** field, specify the SPBM nickname.
- 6. Select enable in the **Enable** check box to enable the filter.
- 7. In the **PolicyName** field, specify the route-map name.
- 8. Select Insert.

#### Accept Nick Name field descriptions

Use the data in the following table to configure the **Accept Nick Name** tab.

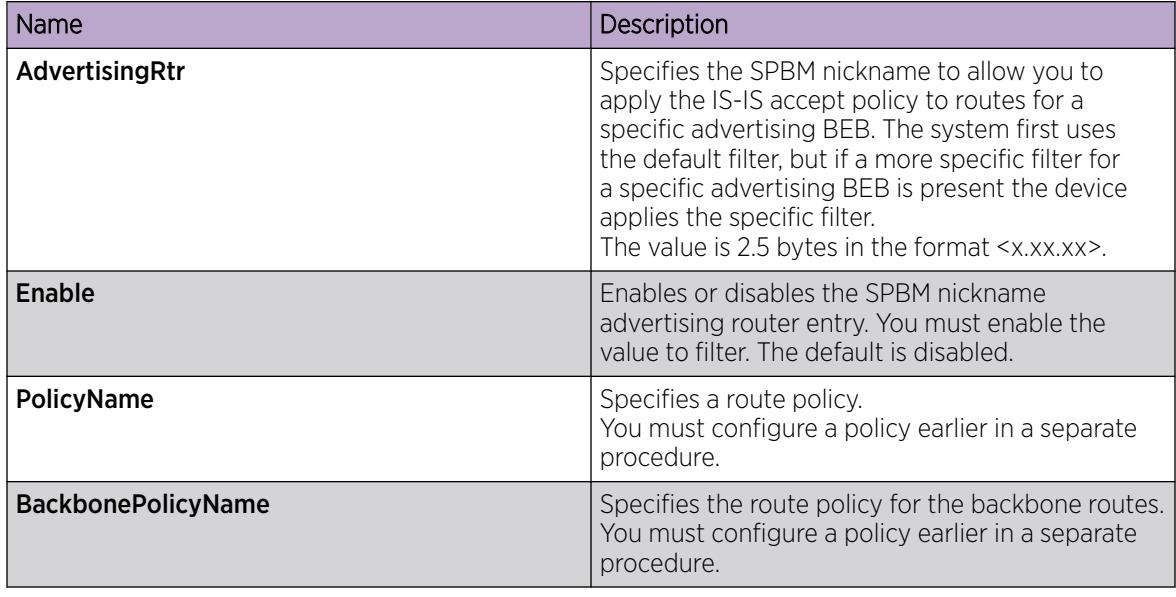

# *Configure an IS-IS Accept Policy to Apply for a Specific I-SID*

Configure an IS-IS accept policy for a specific I-SID number to represent a local or remote Layer 3 VSN, which allows the system to redistribute the remote VSN to the VSN where you applied the filter. An I-SID value of 0 represents the global routing table (GRT).

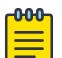

# Note

If the route policy changes, you must re-apply the IS-IS accept policy, unless it was the last sequence in the configuration.

# Before You Begin

- Enable IS-IS globally.
- Ensure the manual area exists.
- You must configure a route-map to apply.

# Procedure

- 1. In the navigation pane, expand **Configuration > IP**.
- 2. Click IS-IS.
- 3. Click the **Accept Isid** tab.
- 4. Click Insert.
- 5. In the Isid field, specify the SPBM nickname.
- 6. Select enable in the Enable check box to enable the filter.
- 7. In the PolicyName field, specify the route-map name.
- 8. Click Insert.

#### Accept Isid field descriptions

Use the data in the following table to configure the **Accept Isid** tab.

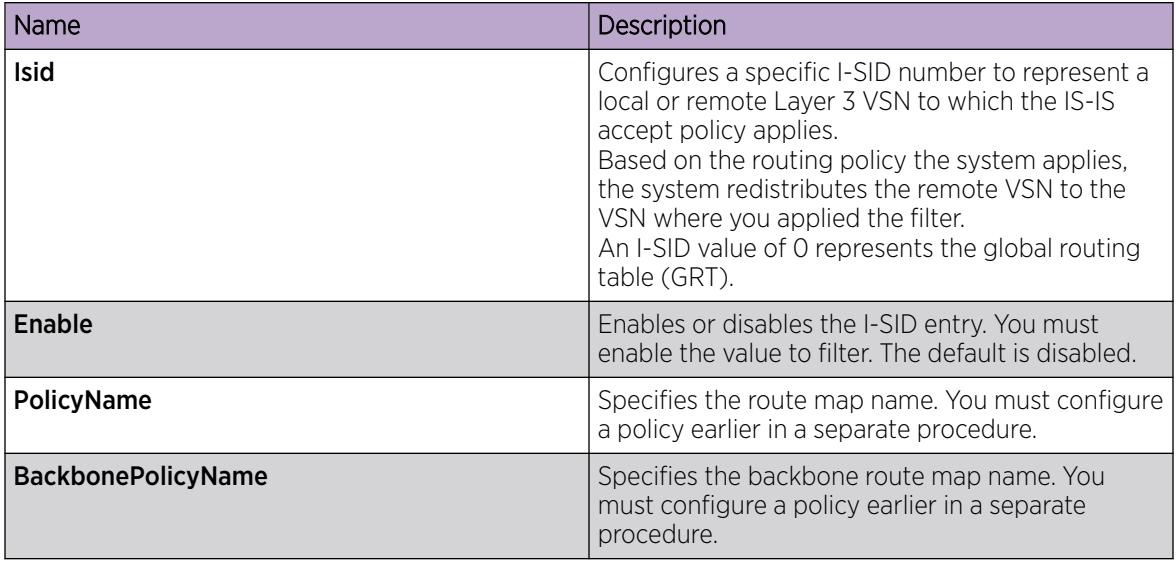

# *Configure an IPv4 IS-IS Accept Policy for a Specific Advertising BEB and I-SID*

Configures a specific advertising Backbone Edge Bridge (BEB) with a specific I-SID to allow you to apply the IS-IS accept policy to routes for a specific advertising BEB.

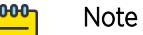

If the route policy changes, you must re-apply the IS-IS accept policy, unless it was the last sequence in the configuration.

# Before You Begin

- Enable IS-IS globally.
- Ensure the manual area exists.
- You must configure a route-map to apply.

# Procedure

- 1. In the navigation pane, expand **Configuration**  $>$  **IP**.
- 2. Click IS-IS.
- 3. Click the Accept Nick-Name Isid tab.
- 4. Click Insert.
- 5. In the **AdvertisingRtr** field, specify the SPBM nickname.
- 6. In the **Isid** field, specify an I-SID number.
- 7. Select enable in the **Enable** check box to enable the filter.
- 8. In the **PolicyName** field, specify the route-map name.
- 9. Click Insert.

# Accept Nick-Name Isid descriptions

Use the data in the following table to configure the Accept Nick-Name Isid tab.

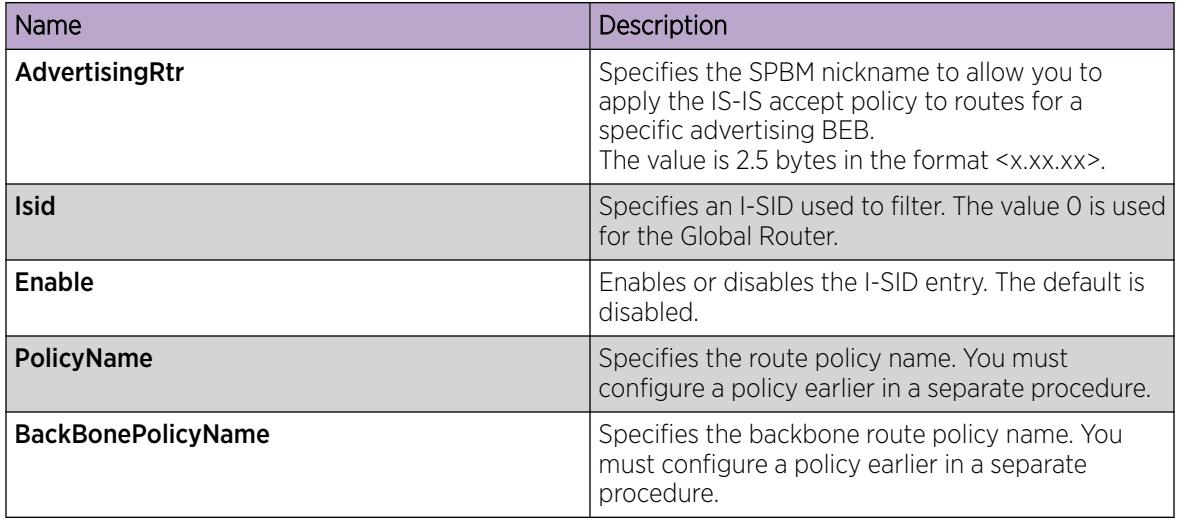

# *Configuring an I-SID list for an IPv4 IS-IS accept policy*

Configures a list of I-SID numbers that represent local or remote Layer 3 VSNs to which the IS-IS accept policy applies. After you create the list of I-SID numbers, you must then create, configure, and enable the IS-IS accept policy.

#### 000 Note

When creating an I-SID list, you can add I-SID entries until the maximum limit for supported Layer 3 I-SIDs is reached. The system truncates any additional I-SID entries. The maximum limit includes the I-SIDs for locally configured Layer 3 VSNs and the I-SIDs specified for IS-IS accept policy filters.

Refresh the EDM tab to view the actual list of I-SIDs in the I-SID list.

# Before You Begin

- Enable IS-IS globally.
- Ensure the manual area exists.

# Procedure

- 1. In the navigation pane, expand **Configuration > IP**.
- 2. Click IS-IS.
- 3. Click the Isid-List tab.
- 4. Click Insert.
- 5. In the **Name** field, specify a name for the I-SID list.
- 6. Select Isid or Isid-List.
- 7. Specify an I-SID number or a list of I-SID numbers.
- 8. Click Insert.

#### Isid-List field descriptions

Use the data in the following table to configure the Isid-List tab.

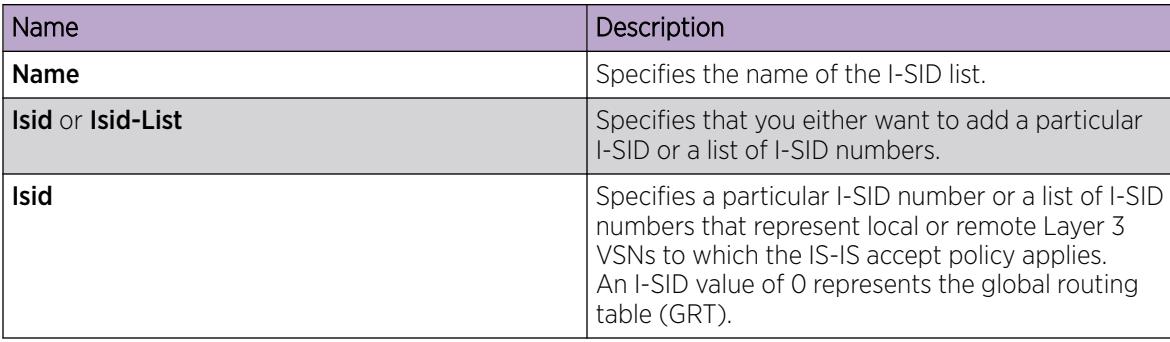

*Configure an IPv4 IS-IS Accept Policy for a Specific I-SID List*

Configure an IS-IS accept policy for a specific I-SID list to represent local or remote Layer 3 VSNs, which allows the system to redistribute the remote VSNs to the VSN where you applied the filter.

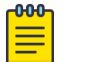

#### **Note**

If the route policy changes, you must re-apply the IS-IS accept policy, unless it was the last sequence in the configuration.

# Before You Begin

- Enable IS-IS globally.
- Ensure the manual area exists.
- You must configure a route-map to apply.

#### Procedure

- 1. In the navigation pane, expand **Configuration** > IP.
- 2. Click IS-IS.
- 3. Click the **Accept Isid-List** tab.
- 4. Click Insert.
- 5. In the **Name** field, specify the I-SID list name.
- 6. Select enable in the **Enable** check box to enable the filter.
- 7. In the **PolicyName** field, specify the route-map name.
- 8. Click Insert.

#### Accept Isid–List field descriptions

Use the data in the following table to configure **Accept Isid-List** tab.

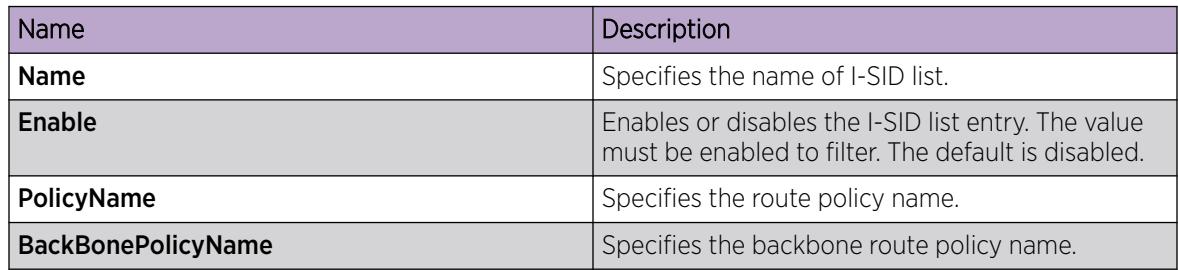

# *Configure an IPv4 IS-IS Accept Policy for a Specific Advertising BEB and I-SID-list*

Configure an IS-IS accept policy to apply to a specific advertising Backbone Edge Bridge (BEB) for a specific I-SID list to represent local or remote Layer 3 VSNs, which allows the system to redistribute the remote VSNs to the VSN where you applied the filter.

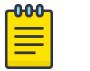

# Note

If the route policy changes, you must reapply the IS-IS accept policy, unless it was the last sequence in the configuration.

# Before You Begin

- Enable IS-IS globally.
- Ensure the manual area exists.
- You must configure a route-map to apply.

# About This Task

The system uses the default global filter unless a filter for a specific advertising BEB exists, in which case the system applies a more specific filter.

# Procedure

- 1. In the navigation pane, expand **Configuration**  $>$  **IP**.
- 2. Click IS-IS.
- 3. Click the **Accept Nick-Name Isid-List** tab.
- 4. Click Insert.
- 5. In the **AdvertisingRtr** field, specify the SPBM nickname.
- 6. In the **Name** field, specify an I-SID list name.
- 7. Select enable in the **Enable** check box to enable the filter.
- 8. In the **PolicyName** field, specify the route-map name.
- 9. Click Insert.

# Accept Nick–Name Isid-List field descriptions

Use the data in the following table to configure the **Accept Nick-Name Isid-List** tab.

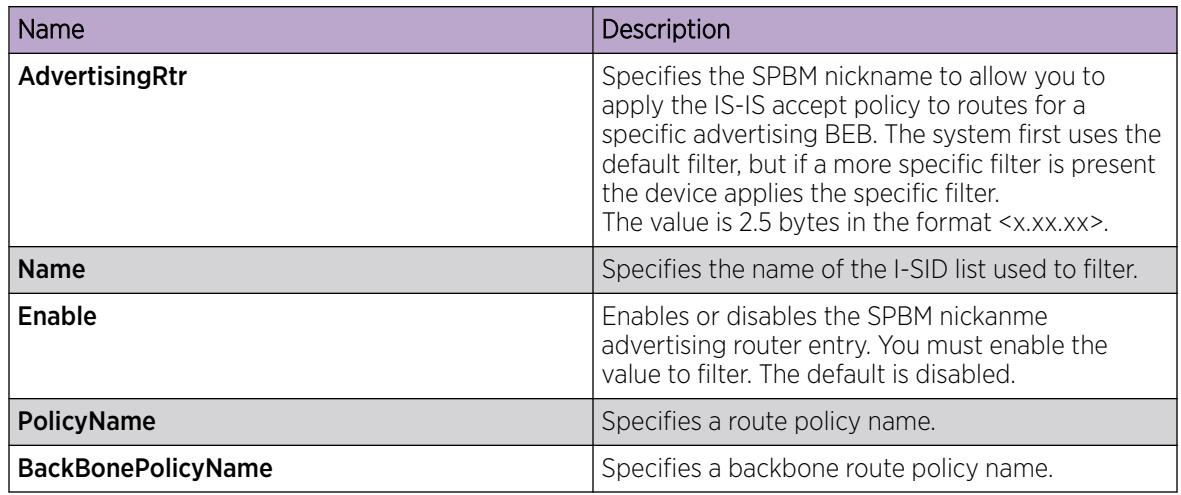

#### *Apply IPv6 IS-IS Accept Policies Globally*

Apply IPv6 IS-IS accept policies globally. Use IPv6 IS-IS accept policies to filter incoming IS-IS routes the device receives over the SPBM cloud.

After you apply the IPv6 IS-IS accept policy filters, the device removes and re-adds all IPv6 routes with updated filters.

IPv6 IS-IS accept policies are disabled by default.

#### 000 Note

- After you apply IPv6 IS-IS accept policies globally the application can disrupt traffic and cause temporary traffic loss. After you configure the IPv6 IS-IS accept policies value to Apply, the device reapplies the accept policies, which deletes all of the IPv6 IS-IS routes, and adds the IPv6 IS-IS routes again. You should make all the relevant accept policy changes, and then apply IPv6 IS-IS accept policies globally at the end.
- If the route policy changes, you must reapply the IPv6 IS-IS accept policy, unless it was the last sequence in the configuration.

# Before You Begin

- Enable IS-IS globally.
- Ensure the manual area exists.
- Ensure the IPv6 IS-IS filter exists.
- Change the VRF instance as required to apply IPv6 IS-IS accept policies on a specific VRF instance. Not all parameters are configurable on non-default VRFs.

# Procedure

- 1. In the navigation pane, expand Configuration > IPv6.
- 2. Select IS-IS.
- 3. Select the **Accept Global** tab.
- 4. (Optional) Select a name from the list or enter name in the **DefaultPolicyName** field, to specify the route policy name for the default filter.
- 5. Select **Apply** to apply the default policy.
- 6. Select Apply.

# Accept Global Field Descriptions

Use the data in the following table to configure the **Accept Global** tab.

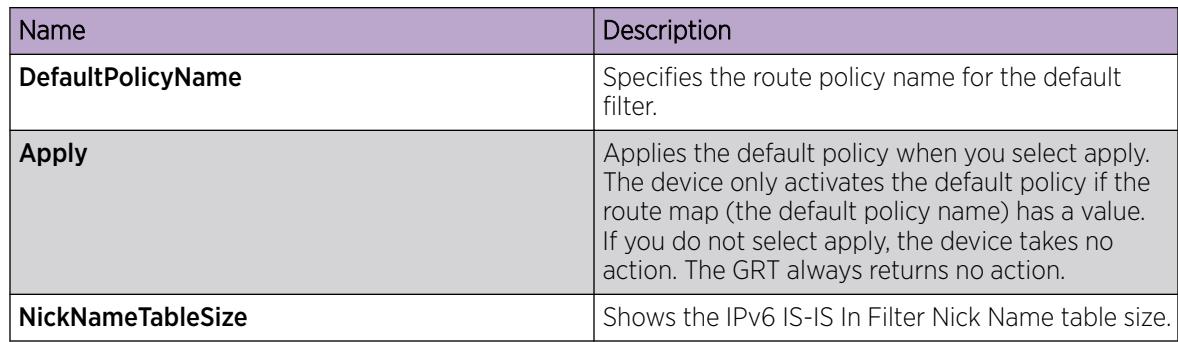

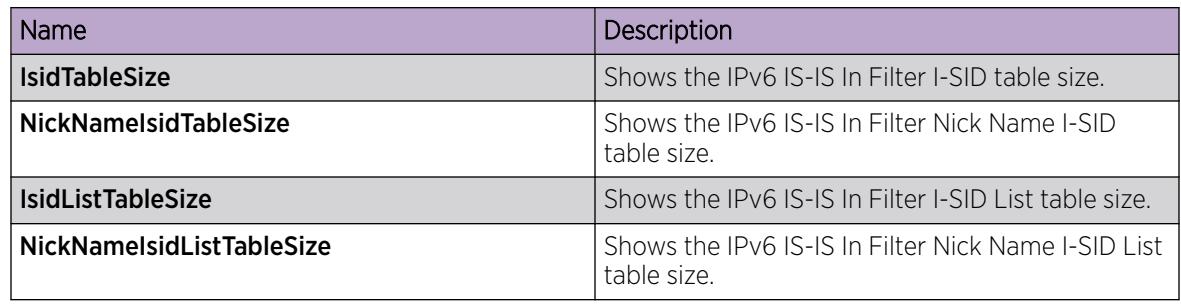

#### *Configuring an IPv6 IS-IS Accept Policy for a specific Advertising BEB*

Configure an IPv6 IS-IS accept policy to apply to a specific advertising Backbone Edge Bridge (BEB). Specify the SPBM nickname and the IS-IS accept policy name to allow you to apply the IPv6 IS-IS accept policy.

The system uses the default global filter unless a filter for a specific advertising BEB exists, in which case the system applies a more specific filter.

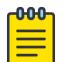

#### Note

If the route policy changes, you must re-apply the IPv6 IS-IS accept policy, unless it was the last sequence in the configuration.

# Before You Begin

- Enable IS-IS globally.
- Ensure the manual area exists.
- You must configure a route-map.
- Change the VRF instance as required to configure an IPv6 IS-IS accept policy for a particular advertising BEB on a specific VRF instance. Not all parameters are configurable on non-default VRFs.

- 1. In the navigation pane, expand **Configuration > IPv6.**
- 2. Click IS-IS.
- 3. Click the Accept Nick Name tab.
- 4. Click Insert.
- 5. In the **AdvertisingRtr** field, specify the SPBM nickname.
- 6. Select **Enable** to apply the filter.
- 7. (Optional) In the **PolicyName** field, specify the route-map name.
- 8. Click Insert.

#### Accept Nick Name Field Descriptions

Use the data in the following table to configure the **Accept Nick Name** tab.

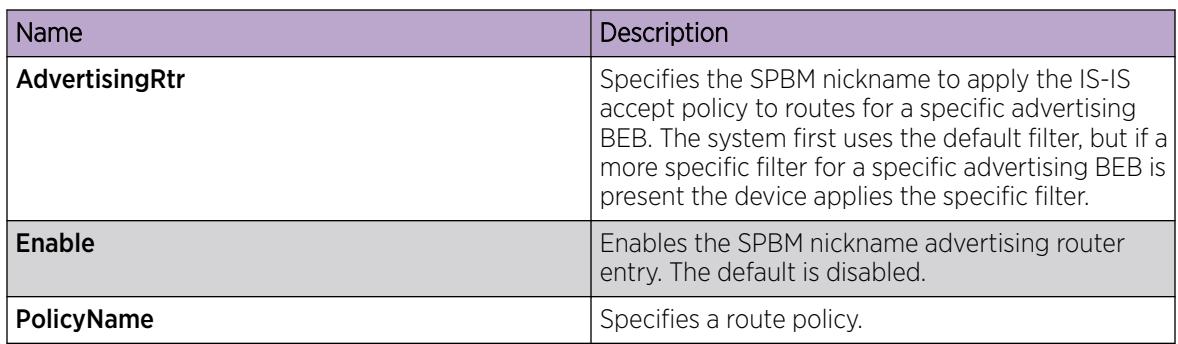

# *Configuring an IPv6 IS-IS Accept Policy for a specific I-SID*

Configure an IPv6 IS-IS accept policy for a specific I-SID to represent local or remote Layer 3 VSNs, which allows the system to redistribute the remote VSNs to the VSN where you applied the filter.

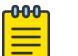

Note If the route policy changes, you must re-apply the IPv6 IS-IS accept policy, unless it was the last sequence in the configuration.

# Before You Begin

- Enable IS-IS globally.
- Ensure the manual area exists.
- You must configure a route-map.
- Change the VRF instance as required to configure an IPv6 IS-IS accept policy for a particular I-SID on a specific VRF instance. Not all parameters are configurable on non-default VRFs.

- 1. In the navigation pane, expand **Configuration**  $>$  **IPv6**.
- 2. Click IS-IS.
- 3. Click the **Accept Isid** tab.
- 4. Click Insert.
- 5. In the Isid field, specify the I-SID value.
- 6. Select **Enable** to apply the filter.
- 7. (Optional) In the **PolicyName** field, specify the route-map name.
- 8. Click Insert.

#### Accept Isid Field Descriptions

Use the data in the following table to configure the **Accept Isid** tab.

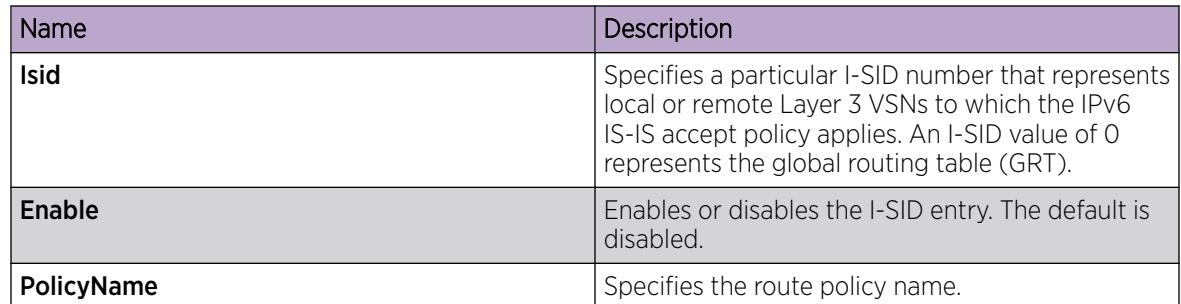

#### *Configuring an IPv6 IS-IS accept policy for a specific advertising BEB and I-SID*

Configures a specific advertising Backbone Edge Bridge (BEB) with a specific I-SID to allow you to apply the IPv6 IS-IS accept policy to routes for a specific advertising BEB.

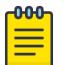

#### Note

If the route policy changes, you must re-apply the IPv6 IS-IS accept policy, unless it was the last sequence in the configuration.

#### Before You Begin

- Enable IS-IS globally.
- Ensure the manual area exists.
- You must configure a route-map.
- Change the VRF instance as required to configure an IPv6 IS-IS accept policy for a particular advertising BED and I-SID on a specific VRF instance. Not all parameters are configurable on non-default VRFs.

- 1. In the navigation pane, expand **Configuration**  $>$  **IPv6**.
- 2. Click IS-IS.
- 3. Click the Accept Nick-Name Isid tab.
- 4 Click Insert
- 5. In the **AdvertisingRtr** field, specify the SPBM nickname.
- 6. In the Isid field, specify an I-SID number.
- 7. Select **Enable** to apply the filter.
- 8. (Optional) In the **PolicyName** field, specify the route-map name.
- 9. Click Insert.

#### Accept Nick-Name Isid Field Descriptions

Use the data in the following table to configure the **Accept Nick-Name Isid** tab.

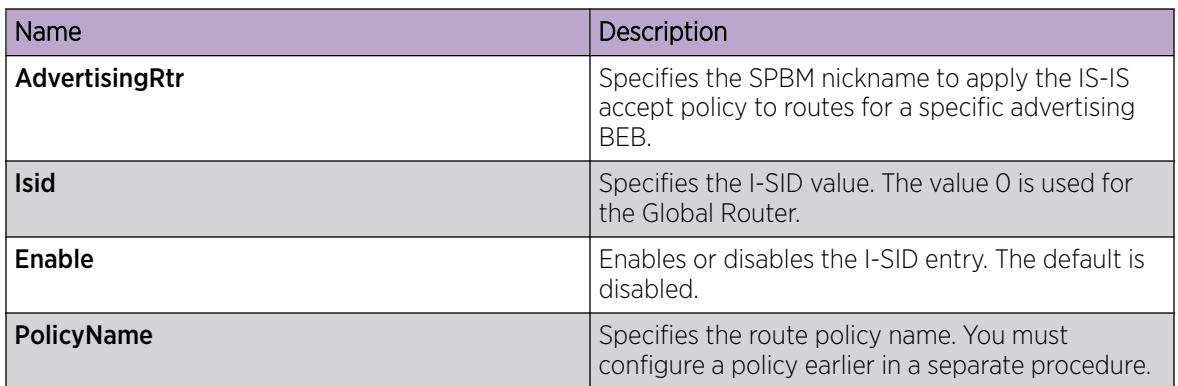

#### *Configuring an I-SID List for an IPv6 IS-IS Accept Policy*

Configures a list of I-SID numbers that represent local or remote Layer 3 VSNs to which the IPv6 IS-IS accept policy applies. After you create the list of I-SID numbers, you must then create, configure, and enable the IPv6 IS-IS accept policy.

#### -ቡቡቡ **Note**

When creating an I-SID list, you can add I-SID entries until the maximum limit for supported Layer 3 I-SIDs is reached. The system truncates any additional I-SID entries. The maximum limit includes the I-SIDs for locally configured Layer 3 VSNs and the I-SIDs specified for IS-IS accept policy filters.

Refresh the EDM tab to view the actual list of I-SIDs in the I-SID list.

# Before You Begin

- Enable IS-IS globally.
- Ensure the manual area exists.
- Change the VRF instance as required to configure an I-SID list for an IPv6 IS-IS accept policy on a specific VRF instance. Not all parameters are configurable on non-default VRFs.

- 1. In the navigation pane, expand **Configuration > IPv6.**
- 2. Click IS-IS.
- 3. Click the Isid-List tab.
- 4. Click Insert.
- 5. In the **Name** field, specify a name for the I-SID list.
- 6. Select Isid or Isid-List.
- 7. Specify an I-SID number or a list of I-SID numbers.
- 8. Click Insert.
- 9. Click Apply.

#### Isid-List Field Descriptions

Use the data in the following table to configure the **Isid-List** tab.

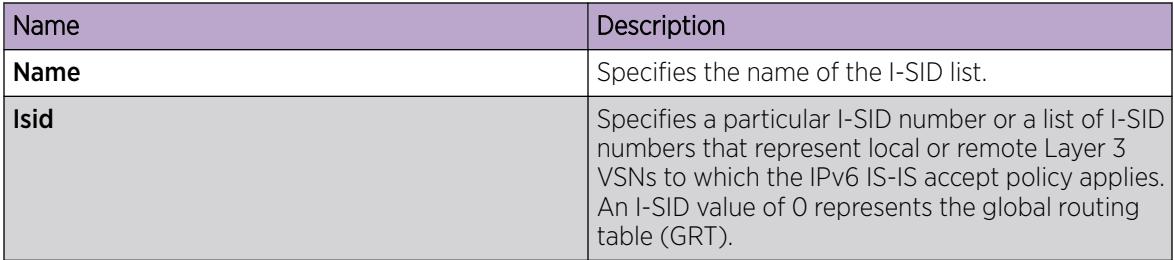

*Configuring an IPv6 IS-IS Accept Policy for a specific I-SID List*

Configure an IPv6 IS-IS accept policy for a specific I-SID list to represent local or remote Layer 3 VSNs, which allows the system to redistribute the remote VSNs to the VSN where you applied the filter.

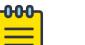

#### Note

If the route policy changes, you must re-apply the IPv6 IS-IS accept policy, unless it was the last sequence in the configuration.

#### Before You Begin

- Enable IS-IS globally.
- Ensure the manual area exists.
- You must configure a route-map.
- Change the VRF instance as required to configure an IPv6 IS-IS accept policy for a particular I-SID list on a specific VRF instance. Not all parameters are configurable on non-default VRFs.

#### Procedure

- 1. In the navigation pane, expand Configuration > IPv6.
- 2. Click IS-IS.
- 3. Click the **Accept Isid-List** tab.
- 4. Click Insert.
- 5. In the **Name** field, specify the I-SID list name.
- 6. Select **Enable** to apply the filter.
- 7. (Optional) In the **PolicyName** field, specify the route-map name.
- 8. Click Insert.

#### Accept Isid-List Field Descriptions

Use the data in the following table to configure Accept Isid-List tab.

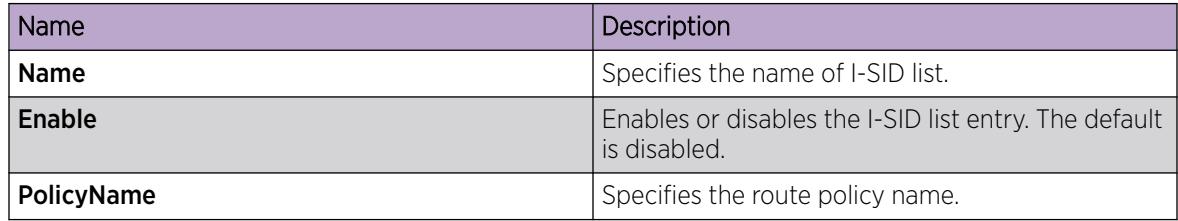

# *Configuring an IPv6 IS-IS Accept Policy for a specific Advertising BEB and I-SID List*

Configure an IPv6 IS-IS accept policy to apply to a specific advertising Backbone Edge Bridge (BEB) for a specific I-SID list to represent local or remote Layer 3 VSNs, which allows the system to redistribute the remote VSNs to the VSN where you applied the filter.

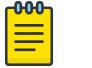

# Note

If the route policy changes, you must reapply the IPv6 IS-IS accept policy, unless it was the last sequence in the configuration.

# Before You Begin

- Enable IS-IS globally.
- Ensure the manual area exists.
- You must configure a route-map.
- Change the VRF instance as required to configure an IPv6 IS-IS accept policy for a particular advertising BEB and I-SID list on a specific VRF instance. Not all parameters are configurable on non-default VRFs.

# About This Task

The system uses the default global filter unless a filter for a specific advertising BEB exists, in which case the system applies a more specific filter.

#### Procedure

- 1. In the navigation pane, expand **Configuration > IPv6.**
- 2. Click IS-IS.
- 3. Click the Accept Nick-Name Isid-List tab.
- 4. Click Insert.
- 5. In the **Advertising Rtr** field, specify the SPBM nickname.
- 6. In the **Name** field, specify an I-SID list name.
- 7. Select **Enable** to apply the filter.
- 8. (Optional) In the **PolicyName** field, specify the route-map name.
- 9. Click Insert.

#### Accept Nick-Name Isid-List Field Descriptions

Use the data in the following table to configure the **Accept Nick-Name Isid-List** tab.

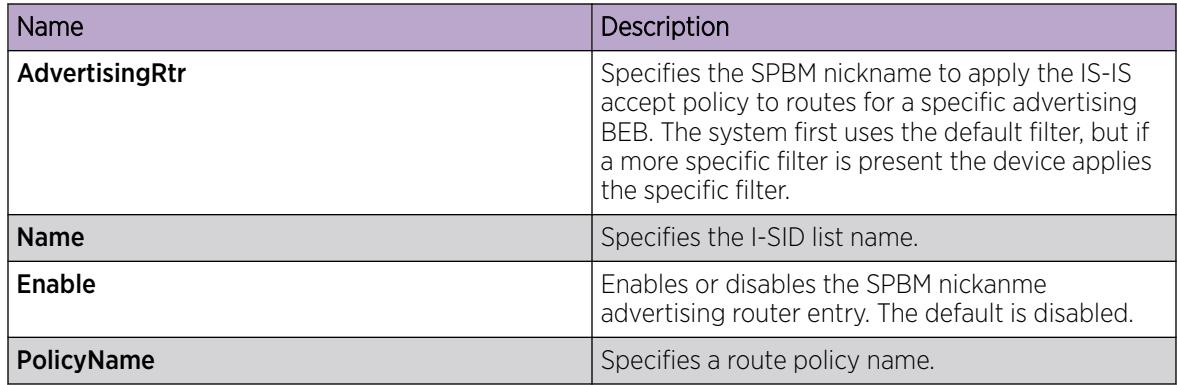

# IP Shortcuts SPBM Configuration Example

The following figure shows a sample IP Shortcuts over SPBM deployment.

Examples and network illustrations in this document may illustrate only one of the supported platforms. Unless otherwise noted, the concept illustrated applies to all supported platforms.

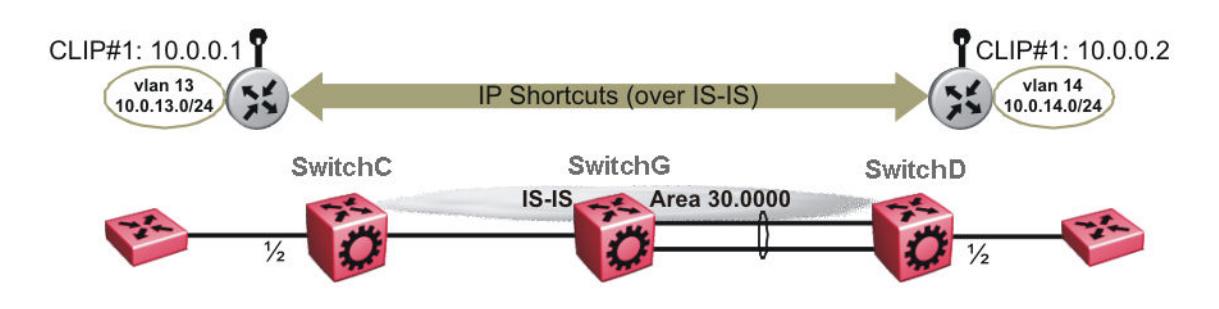

#### Figure 130: SPBM IP Shortcuts

The following sections show the steps required to configure the SPBM IP Shortcuts parameters in this example. You must first configure basic SPBM and IS-IS infrastructure. For more information, see [SPBM](#page-935-0) [and IS-IS Infrastructure Configuration](#page-935-0) on page 936.

Note the following:

- IP IS-IS redistribution needs to be configured to inject IP shortcuts routes into IS-IS. The one exception is the circuitless IP address configured as the IS-IS ip-source-address. This address is automatically advertised without the need for a redistribution rule.
- In the displayed configuration, only direct routes are injected (the same configuration is possible for static routes). To inject IPv6 routes, you must enable route redistribution of IPv6 direct, IPv6 static, and OSPFv3 routes into IS-IS.
- No IP address needs to be configured on SwitchG.

The following sections show the steps required to configure the SPBM IP Shortcuts parameters in this example.

*SwitchC*

```
CIRCUITLESS INTERFACE CONFIGURATION - GlobalRouter
interface loopback 1
ip address 1 10.0.0.1/255.255.255.255
exit
ISIS CONFIGURATION
router isis
ip-source-address 10.0.0.1
ISIS SPBM CONFIGURATION
spbm 1 ip enable
exit
VLAN CONFIGURATION
```

```
vlan create 13 type port-mstprstp 0
vlan members 13 1/2 portmember
interface Vlan 13
ip address 10.0.13.1 255.255.255.0
exit
IP REDISTRIBUTION CONFIGURATION - GlobalRouter
router isis
redistribute direct
redistribute direct metric 1
redistribute direct enable
exit
IP REDISTRIBUTE APPLY CONFIGURATIONS
isis apply redistribute direct
SwitchD
CIRCUITLESS INTERFACE CONFIGURATION - GlobalRouter
interface loopback 1
ip address 1 10.0.0.2/255.255.255.255
exit
ISIS CONFIGURATION
router isis
ip-source-address 10.0.0.2
ISIS SPBM CONFIGURATION
spbm 1 ip enable
exit
VLAN CONFIGURATION
vlan create 14 type port-mstprstp 0
vlan member add 14 1/2
interface Vlan 14
ip address 10.0.14.1 255.255.255.0
exit
IP REDISTRIBUTION CONFIGURATION - GlobalRouter
router isis
redistribute direct
redistribute direct metric 1
redistribute direct enable
exit
IP REDISTRIBUTE APPLY CONFIGURATIONS
isis apply redistribute direct
```
*Verifying Operation — SwitchC*

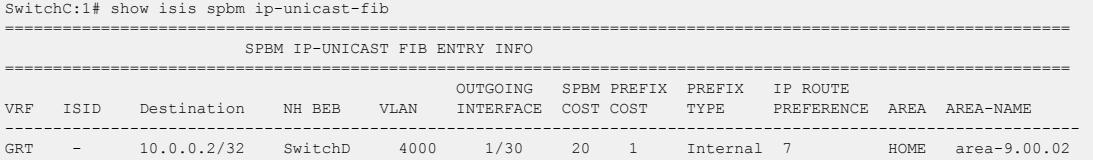

GRT - 10.0.14.1/24 SwitchD 4000 1/30 20 1 Internal 7 HOME area-9.00.02 ----------------------------------------------------------------------------------------------------

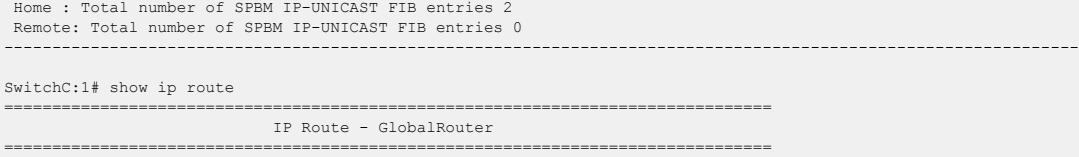

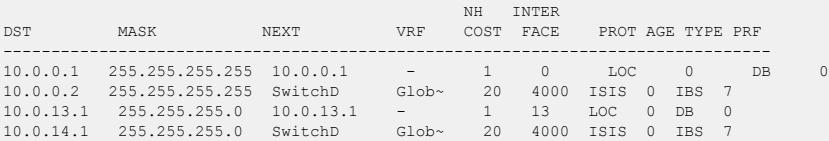

4 out of 4 Total Num of Route Entries, 4 Total Num of Dest Networks displayed. TYPE Legend: I=Indirect Route, D=Direct Route, A=Alternative Route, B=Best Route, E=Ecmp Rout e,

U=Unresolved Route, N=Not in HW, F=Replaced by FTN, V=IPVPN Route, S=SPBM Route PROTOCOL Legend: v=Inter-VRF route redistributed

*Verifying operation — SwitchD*

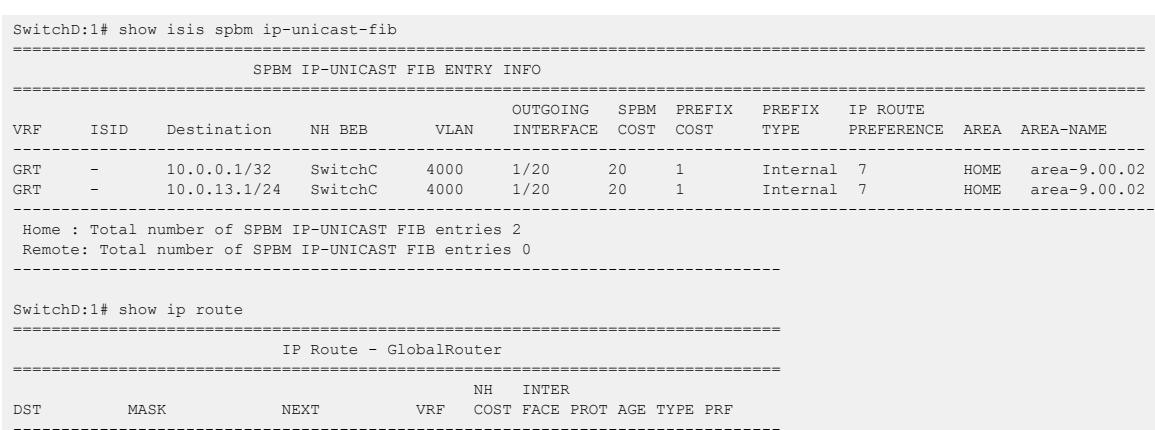

 $\begin{tabular}{cccccccc} \texttt{10.0.0.1} & 255.255.255.255.0 & 5000 & 5000 & 5000 & 5000 & 5000 & 5000 & 5000 & 5000 & 5000 & 5000 & 5000 & 5000 & 5000 & 5000 & 5000 & 5000 & 5000 & 5000 & 5000 & 5000 & 5000 & 5000 & 5000 & 5000 & 5000 & 5000 & 5000 & 5000 & 5000 & 500$ 

4 out of 4 Total Num of Route Entries, 4 Total Num of Dest Networks displayed. TYPE Legend: I=Indirect Route, D=Direct Route, A=Alternative Route, B=Best Route, E=Ecmp Rout

e,

U=Unresolved Route, N=Not in HW, F=Replaced by FTN, V=IPVPN Route, S=SPBM Route PROTOCOL Legend:

v=Inter-VRF route redistributed

# Layer 3 VSN Configuration

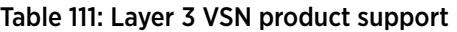

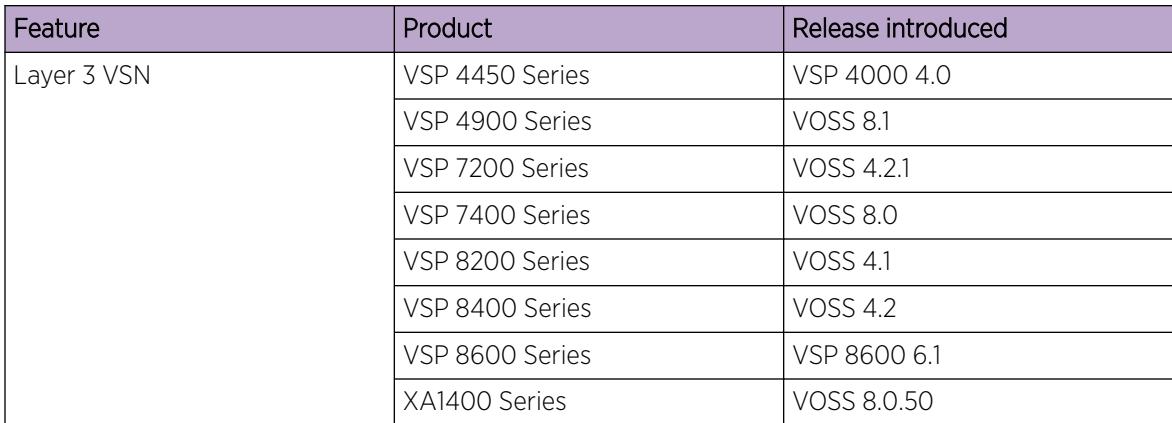

# Layer 3 VSN Configuration Fundamentals

This section provides fundamental concepts on Layer 3 VSN.

For information about supported service types, see [Fabric Connect Service Types](#page-1291-0) on page 1292.

# *SPBM Layer 3 VSN*

The SPBM Layer 3 VSN feature is a mechanism to provide IP connectivity over SPBM for VRFs. SPBM Layer 3 VSN uses IS-IS to exchange the routing information for each VRF.

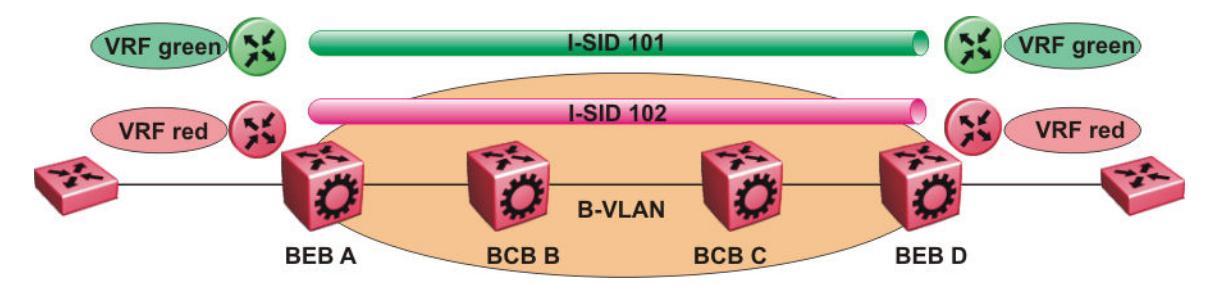

# Figure 131: SPBM Layer 3 VSN

In the preceding figure, the BEBs are connected over the SPBM cloud running IS-IS. VRF red and green are configured on the BEBs. VRF red on BEB A has to send and receive routes from VRF red on BEB D. Similar operations are required for VRF green on BEB A and BEB D.

IS-IS TLV 184 is used to advertise SPBM Layer 3 VSN route information across the SPBM cloud. To associate advertised routes with the appropriate VRF, each VRF is associated with an I-SID. All VRFs in the network that share the same I-SID participate in the same VSN.

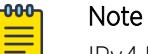

IPv4 Layer 3 VSN and IPv6 Layer 3 VSN coexist and share the same I-SID. You need to configure I-SID only once. The advantage of having two separate VPNs, one for IPv4 and one for IPv6 is because it gives user an option to enable them separately.

In this example, I-SID 101 is associated with VRF green and I-SID 102 is associated with VRF red. The I-SID is used to tie the advertised routes to a particular VRF. This identifier has to be the same on all edge nodes for a particular VRF, and has to be unique across all the VRFs on the same node

When IS-IS receives an update from an edge node, it looks for the Layer 3 VSN TLV, and if one exists, it looks at the I-SID identifier. If that identifier is mapped to a local VRF, extracts the IPv4 or IPv6 routes and add them to the RTM of that VRF.

With SPBM Layer 3 VSN, the packet forwarding works in a similar fashion as the IP Shortcuts on the Global Router, with the difference that the encapsulation includes the I-SID to identify the VRF that the packet belongs to. The following figure shows the packet forwarding for VRF red.

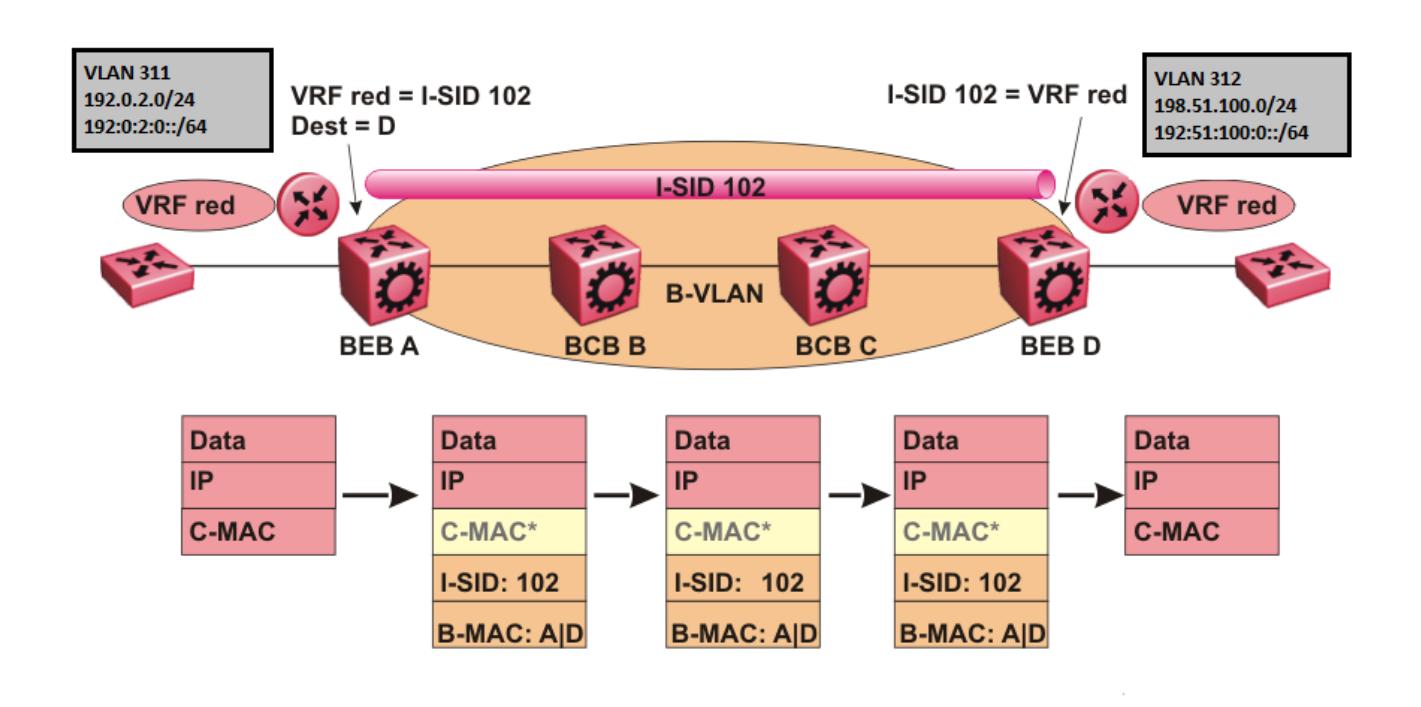

#### Figure 132: Packet forwarding in SPBM Layer 3 VSN

When BEB A receives traffic from VRF red that must be forwarded to the far-end location, it performs a lookup and determines that VRF red is associated with I-SID 102 and that BEB D is the destination for I-SID 102. BEB A then encapsulates the IP data into a new B-MAC header, using destination B-MAC: D.

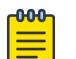

#### Note

With SPBM Layer 3 VSN, the CMAC header is all null. This header does not have any significance in the backbone. It is included to maintain the same 802.1ah format for ease of implementation.

At BEB D, the node strips off the B-MAC encapsulation, and performs a lookup to determine the destination for traffic with I-SID 102. After identifying the destination as VRF red, the node forwards the packet to the destination VRF.

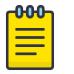

#### Note

IPv4 Layer 3 VSN and IPv6 Layer 3 VSN coexist and share the same I-SID. The advantage of having two separate VPNs, one for IPv4 and one for IPv6 is because it gives user an option to enable them separately.

#### IPv6 Layer 3 VSN limitations and considerations

Consider the following when you configure the IPv6 Layer 3 VSN :

- You can enable IPv6 Layer3 VSN only when **spbm boot** config flag is true.
- IPv4 Shortcuts and IPv6 Shortcuts must be enabled.

#### *Enable/disable ICMP Response on VRFs/Layer 3 VSNs*

This feature supports VRFs/Layer 3 VSNs to operate in stealth mode by disabling ICMP responses on specific VRFs/Layer 3 VSNs.

If the ICMP response is disabled, the switch does not respond to any ICMP requests received on the VRFs/Layer 3 VSNs.

If the ICMP response is enabled, the switch responds to ICMP requests received on the VRF/Layer 3 VSNs.

# Layer 3 VSN configuration using the CLI

This section provides a procedure to configure Layer 3 VSNs using the command line interface (CLI).

#### *Configure SPBM IPv4 Layer 3 VSN*

After you have configured the SPBM infrastructure, you can enable SPBM Layer 3 VSN to advertise IPv4 routes across the SPBM network from one VRF to another using the following procedure.

SPBM Layer 3 VSN uses IS-IS to exchange the routing information for each VRF. In the VRF, just like in the Global Router (VRF 0), the routes are not redistributed into IS-IS automatically. To advertise the VRF routes, you must explicitly redistribute one of the following protocols into IS-IS: direct, static, RIP, OSPF, or BGP. Routing between VRFs is also possible by using redistribution policies and injecting routes from the other protocols.

#### Before You Begin

- You must configure the required SPBM IS-IS infrastructure.
- You must configure a VRF on the switch. For more information, see [VRF Lite configuration using the](#page-3891-0) [CLI](#page-3891-0) on page 3892.
- You must create the Customer VLANs and add slots/ports.

#### Procedure

1. Enter VRF Router Configuration mode for a specific VRF context: enable

configure terminal

router vrf *WORD<1-16>*

- 2. Create an IPv4 VPN instance on the VRF: ipvpn
- 3. Configure SPBM Layer 3 VSN:
	- i-sid <0–16777215>
- 4. Enable IPv4 VPN on the VRF: ipvpn enable

By default, a new IPv4 VPN instance is disabled.

5. Display all IPv4 VPNs: show ip ipvpn [vrf WORD<1–16>] [vrfids WORD<0–512>]

6. Identify routes on the local switch to be announced into the SPBM network:

isis redistribute {direct | bgp | ospf | rip | static}

7. Enable routes on the local switch to be announced into the SPBM network:

isis redistribute {direct | bgp | ospf | rip | static} enable

8. If you want to delete or disable the configuration, use the no option:

```
no isis redistribute {direct | bgp | ospf | rip | static}
```
no isis redistribute {direct | bgp | ospf | rip | static} enable 9. Identify other routing protocols to which to redistribute IS-IS routes:

ip {bgp | ospf | rip} redistribute isis

```
10. Enable IS-IS redistribution to other routing protocols::
```
ip {bgp | ospf | rip} redistribute isis enable

11. Exit Privileged EXEC mode:

exit

12. Apply the configured redistribution:

```
isis apply redistribute {direct | bgp | ospf | rip | static} vrf
WORD < 1-16
```
- ip bgp apply redistribute isis vrf WORD<1–16>
- ip ospf apply redistribute isis vrf WORD<1–16>
- ip rip apply redistribute isis vrf WORD<1–16>
- 13. Display the redistribution configuration:

```
show ip isis redistribute [vrf WORD<1–16>] [vrfids WORD<0–512>]
```
#### Example

Create the IPv4 VPN instance:

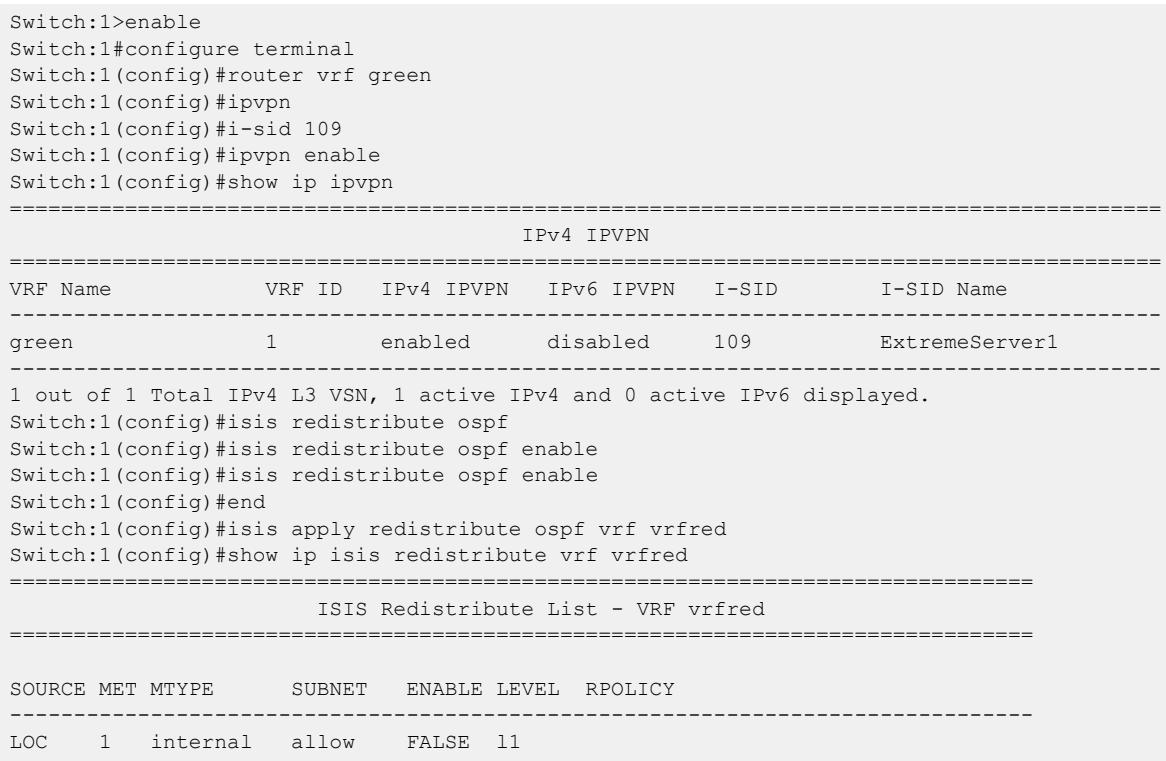

#### Variable Definitions

The following table defines parameters for the **show ip ipvpn** command.

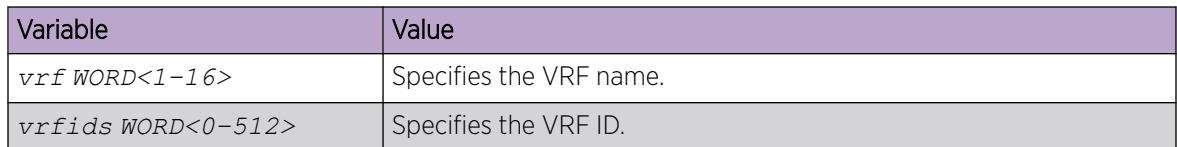

The following table defines parameters for the **i-sid** command.

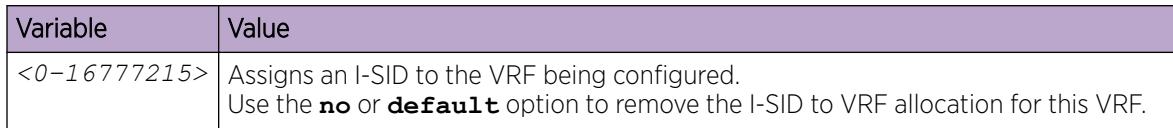

The following table defines parameters for the **isis redistribute** command.

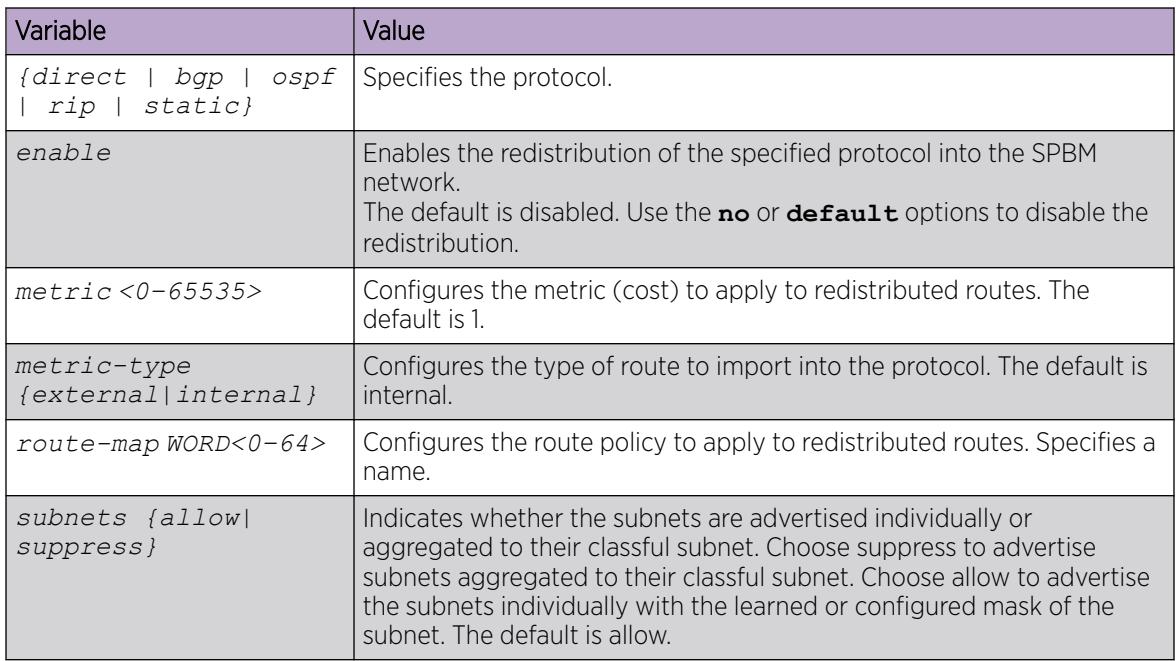

The following table defines parameters for the **isis apply redistribute** command.

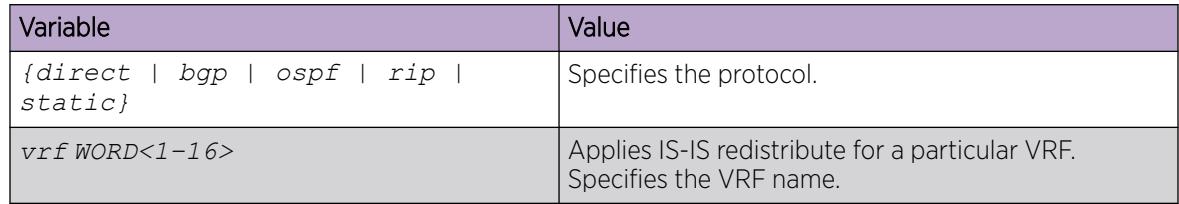

*Configure SPBM IPv6 Layer 3 VSN using CLI*

# Before You Begin

- You must enable IPv6 Shortcuts.
- You must configure the required SPBM IS-IS infrastructure.
- You must configure a VRF instance on the switch. For more information, see [VRF Lite configuration](#page-3891-0) [using the CLI](#page-3891-0) on page 3892.

# About This Task

After you have configured the SPBM infrastructure, you can enable SPBM Layer 3 VSN to advertise IPv6 routes across the SPBM network using the following procedure.

#### Procedure

1. Enter VRF Router Configuration mode for a specific VRF context: enable

configure terminal

router vrf *WORD<1-16>*

- 2. Create an IPv6 VPN instance on the VRF: ipv6 ipvpn
- 3. Configure SPBM Layer 3 VSN:

i-sid <0–16777215>

4. Enable IPv6 VPN on the VRF:

ipv6 ipvpn enable

5. Display all IPv6 VPNs:

show ipv6 ipvpn [vrf WORD<1–16> | vrfids WORD<0–512>]

- 6. Identify routes on the local switch to be announced into the SPBM network: ipv6 isis redistribute {bgp | direct | ospf | static}
- 7. Enable routes on the local switch to be announced into the SPBM network:

```
ipv6 isis redistribute {direct | bgp | ospf | rip | static} enable
```
8. Identify the routing protocol to which to redistribute IS-IS routes:

ipv6 ospf redistribute isis

9. Enable IS-IS redistribution to OSPF:

ipv6 ospf redistribute isis enable

10. Return to Privileged EXEC mode:

end

11. Apply the configured redistribution to a specific VRF:

ipv6 isis apply redistribute {direct | bgp | ospf | rip | static} vrf  $WORD < 1-16$ 

12. Apply the OSPF configuration to a specific VRF:

ipv6 ospf apply redistribute isis vrf WORD<1-16>

13. Display the redistribution configuration:

```
show ipv6 isis redistribute [vrf WORD<1–16> | vrfids WORD<0–512>]
```
14. Verify IPv6 IS-IS routes:

```
show ipv6 route vrf WORD<1-16>
```
#### Examples

Create the IPv6 VPN instance:

```
Switch:1>enable
Switch:1#configure terminal
Switch:1(config)#router vrf vrfred
Switch:1(router-vrf)#ipv6 ipvpn
Switch:1(router-vrf)#i-sid 100
Switch:1(router-vrf)#ipv6 ipvpn enable
Switch:1(router-vrf)#show ipv6 ipvpn
==========================================================================================
```
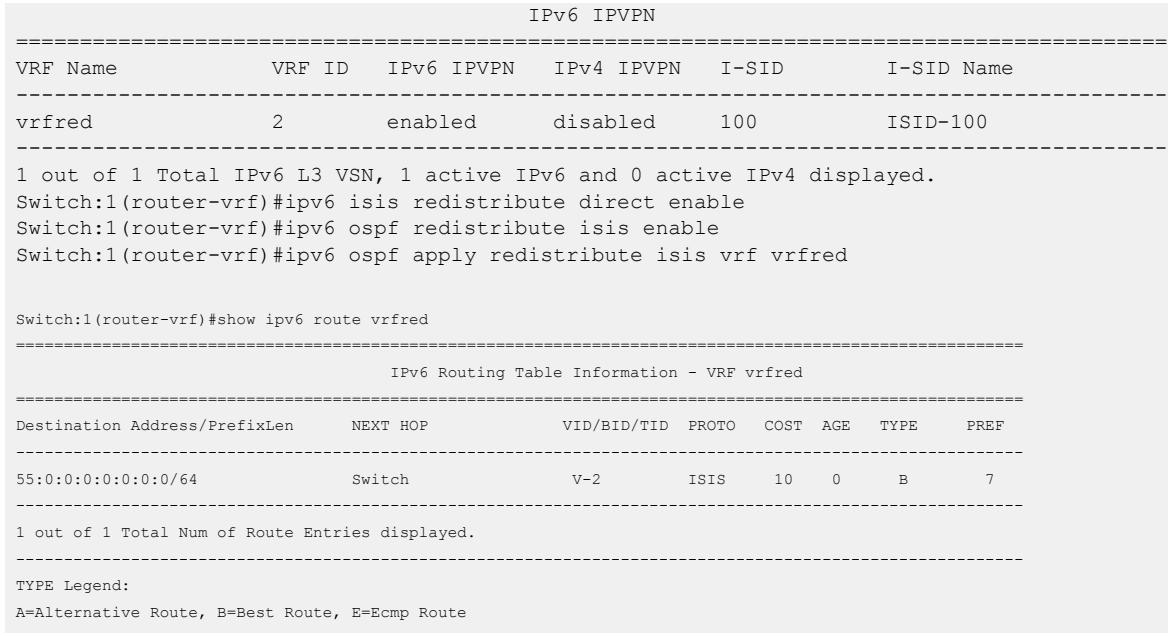

#### Variable Definitions

The following table defines parameters for the **ipv6 ipvpn** command.

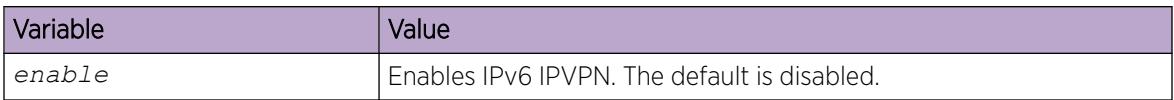

The following table defines parameters for the **show ipv6 ipvpn** command.

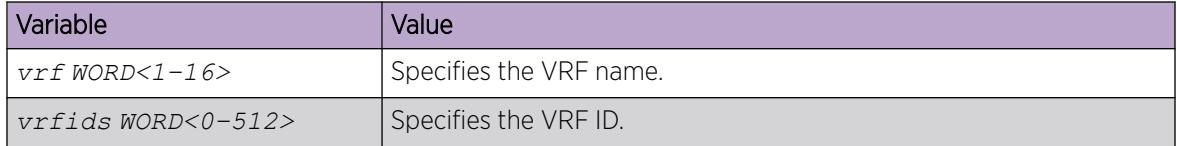

The following table defines parameters for the **i-sid** command.

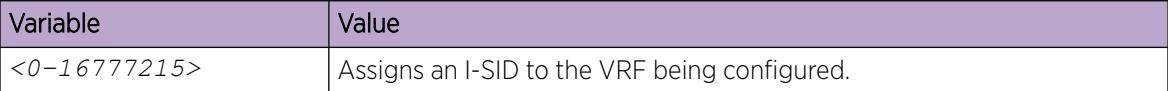

The following table defines parameters for the **isis redistribute** command.

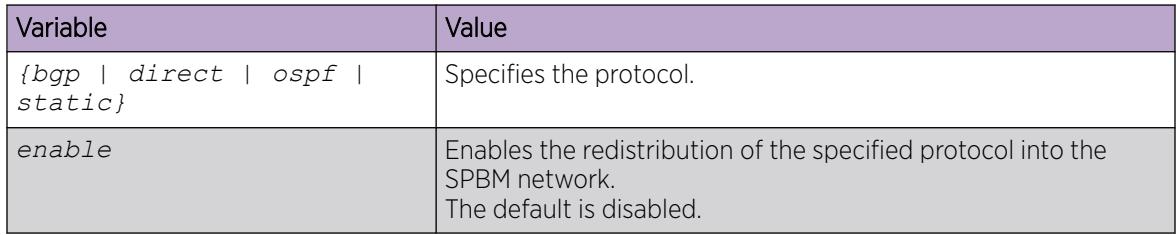

*Display SPBM IPv6 Unicast Forwarding Information Base*

# About This Task

Perform this procedure to display SPBM IPv6 unicast Forwarding Information Base (FIB).

# Procedure

- 1. To enter User EXEC mode, log on to the switch.
- 2. Display SPBM IPv6 unicast FIB:

```
show isis spbm ipv6-unicast-fib [all] [id <1-16777215>] [spbm-nh-as-
mac] [home|remote]
```
#### Example

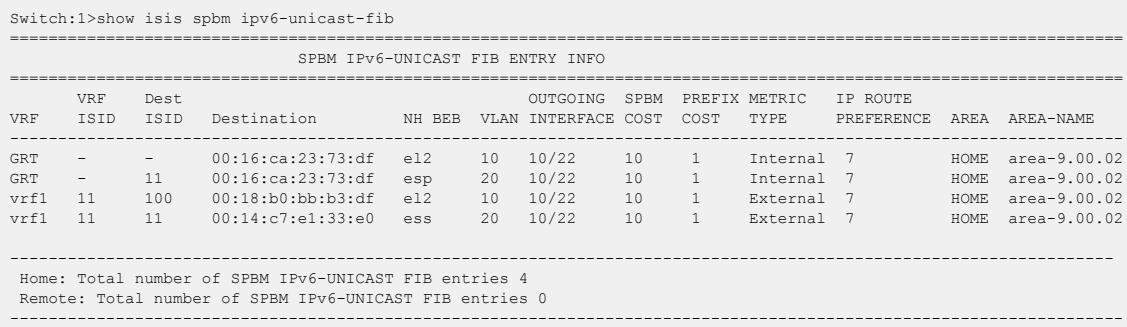

#### Variable Definitions

The following table defines parameters for the **show isis spbm ipv6-unicast-fib** command.

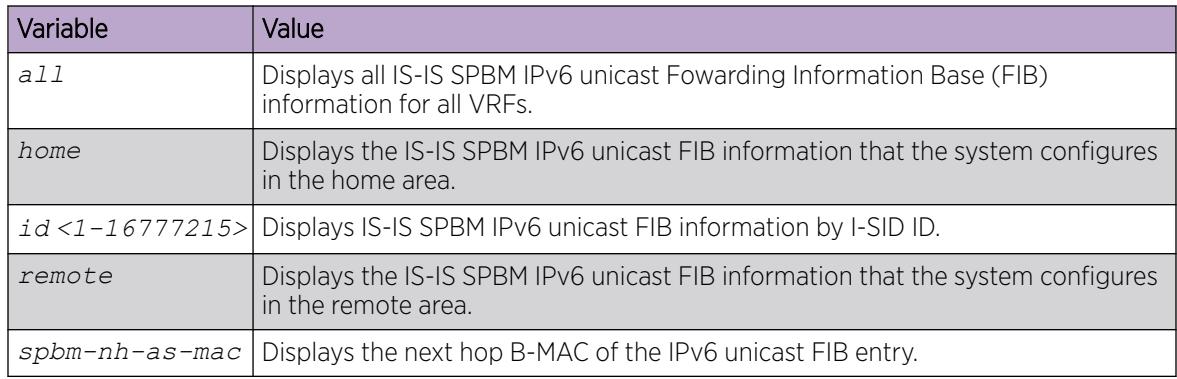

# *Display IS-IS Link State Database Information*

Perform the following procedure to display the IS-IS link state database related information on the switch.

- 1. To enter User EXEC mode, log on to the switch.
- 2. Display IS-IS link state database information:

```
show isis lsdb ipv6-unicast [i-sid <0-16777215>] [lspid
xxxx.xxxx.xxxx.xx-xx] [sysid xxxx.xxxx.xxxx] [home|remote]
```
#### Example

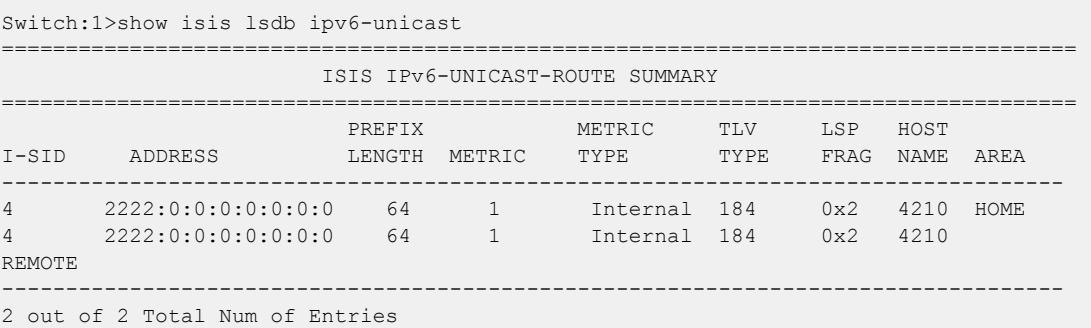

# Layer 3 VSN configuration using EDM

#### *Configure SPBM IPv4 Layer 3 VSN*

After you have configured the SPBM infrastructure, you can enable SPBM Layer 3 Virtual Services Network (VSN) to advertise IPv4 routes across the SPBM network from one VRF to another using the following procedure.

SPBM Layer 3 VSN uses IS-IS to exchange the routing information for each VRF. In the VRF, just like in the Global Router (VRF 0), the routes are not redistributed into IS-IS automatically. To advertise the VRF routes, you must explicitly redistribute one of the following protocols into IS-IS: direct, static, RIP, OSPF, or BGP. Routing between VRFs is also possible by using redistribution policies and injecting routes from the other protocols.

#### Before You Begin

- You must configure the required SPBM IS-IS infrastructure.
- You must configure a VRF and IP VPN instance on the switch. For more information about how to configure a VRF, see [VRF Lite configuration using Enterprise Device Manager](#page-3902-0) on page 3903.
- You must create the Customer VLANs and add slots/ports.

- 1. In the navigation pane, expand **Configuration > IP**.
- 2. Select IP-VPN.
- 3. Select the VPN tab.
- 4. To create an IP VPN instance, select Insert.
- 5. Select the ellipsis button (...), select a VRF to associate with the IP VPN, and click Ok.
- 6. Select Insert.
- 7. In the **Enable** column, select **enable** to enable the IP VPN on the VRF.
- 8. In the **IsidNumber** column, specify an I-SID to associate with the VPN.
- 9. Select Apply.
- 10. In the navigation pane, expand **Configuration > IP**.
- 11. Select Policy.
- 12. To identify routes on the local switch to be announced into the SPBM network, select the Route Redistribution tab.
- 13. Select Insert.
- 14. In the DstVrfld box, select the ellipsis (...), and then select the destination VRF ID and select Ok.
- 15. In the **Protocol** box, select **isis** as the route destination.
- 16. In the **SrcVrfld** box, select (...) button, select the source VRF ID and click Ok.
- 17. In the **RouteSource** box, select the source protocol.
- 18. In the **Enable** box, select enable.
- 19. In the **RoutePolicy** box, select the ellipsis (...), choose the route policy to apply to the redistributed routes and select Ok.
- 20.Configure the other parameters as required.
- 21. Select Insert.
- 22. To apply the redistribution configuration, select the **Applying Policy** tab.
- 23. Select RedistributeApply, and then select Apply.

# *Configuring SPBM IPv6 Layer 3 VSN using EDM*

# About This Task

After you have configured the SPBM infrastructure, you can enable SPBM Layer 3 Virtual Services Network (VSN) to advertise IPv6 routes across the SPBM network from one VRF to another using the following procedure.

SPBM Layer 3 VSN uses IS-IS to exchange the routing information for each VRF.

# Before You Begin

- You must enable IPv6 Shortcuts.
- You must configure the required SPBM IS-IS infrastructure.
- You must configure a VRF and IPv6 VPN instance on the switch. For more information, see [VRF Lite](#page-3902-0) [configuration using Enterprise Device Manager](#page-3902-0) on page 3903.

- 1. In the navigation pane, expand **Configuration > IPv6.**
- 2. Click IPv6-VPN.
- 3. Click the VPN tab.
- 4. Click Insert.
- 5. Click the ellipsis [...], and select a VRF.
- 6. Click Ok.
- 7. Click Insert.
- 8. In the IsidNumber column, double-click the O value, and then enter the service instance identifier (I-SID) to assign to the IPv6-VPN.
- 9. Click Apply.
- 10. In the **Enable** column, select **true** or **false**.
- 11. Click Apply.
- 12. In the navigation pane, expand Configuration > VRF Context View.
- 13. Click Set VRF Context View.
- 14. Click the VRF tab.
- 15. Select a context to view.
- 16. Click Launch VRF Context view.
	- A new browser tab opens containing the selected VRF view
- 17. In the navigation pane, expand **Configuration > IPv6.**
- 18. Click IS-IS.
- 19. Click the Redistribute tab.
- 20.Click Insert.
- 21. Configure the parameters as required.
- 22. Click Insert.
- 23. Click Apply.

# Layer 3 VSN configuration example

The following figure shows a sample Layer 3 VSN deployment.

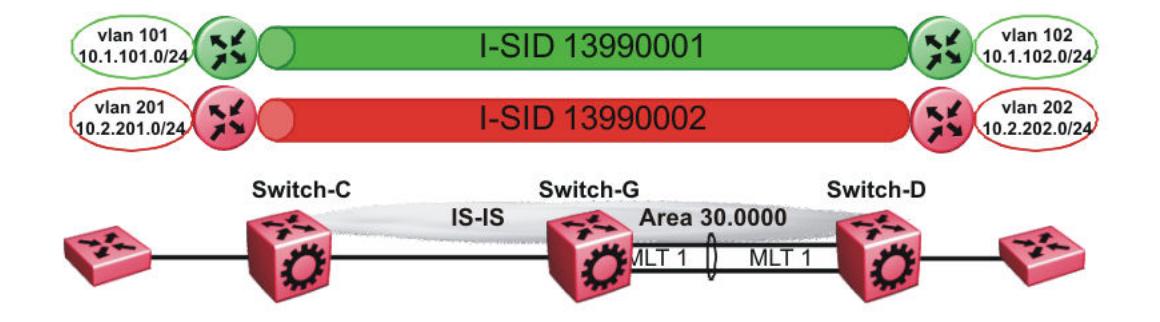

# Figure 133: Layer 3 VSN

The following sections show the steps required to configure the Layer 3 VSN parameters in this example.

Note that IP IS-IS redistribution needs to be configured to inject the VRF routes into IS-IS.

You must first configure basic SPBM and IS-IS infrastructure.

*VRF green configuration*

The following figure shows the green VRF in this Layer 3 VSN example.
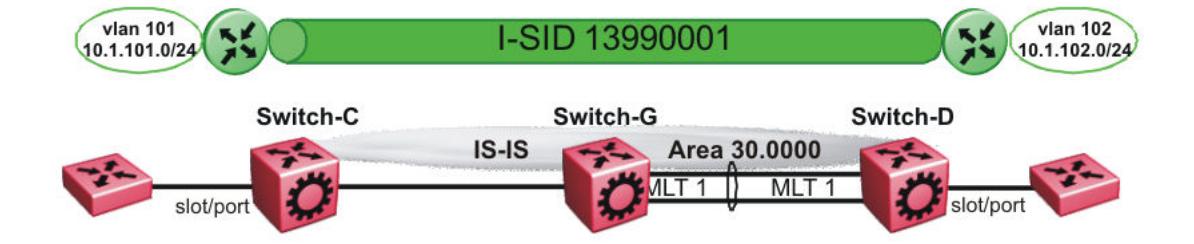

#### Figure 134: Layer 3 VSN — VRF green

The following sections show the steps required to configure the green VRF parameters in this example.

#### VRF green – Switch-C

```
VRF CONFIGURATION
ip vrf green vrfid 1
VLAN CONFIGURATION
vlan create 101 type port-mstprstp 0
vlan mlt 101 1
vlan members 101 1/2 portmember
interface Vlan 101
vrf green
ip address 10.1.101.1 255.255.255.0 1
exit
ISIS PLSB IPVPN CONFIGURATION
router vrf green
ipvpn
i-sid 13990001
ipvpn enable
exit
IP REDISTRIBUTION CONFIGURATION - VRF
router vrf green
isis redistribute direct
isis redistribute direct metric 1
isis redistribute direct enable
exit
IP REDISTRIBUTE APPLY CONFIGURATIONS
isis apply redistribute direct vrf green
```
#### VRF green – Switch-D

VRF CONFIGURATION ip vrf green vrfid 1

VLAN CONFIGURATION

```
vlan create 102 type port-mstprstp 0
vlan mlt 102 1
vlan members add 102 1/2 portmember
interface vlan 102 
vrf green
ip address 10.1.102.1 255.255.255.0 1
exit
ISIS PLSB IPVPN CONFIGURATION
router vrf green
ipvpn
i-sid 13990001
ipvpn enable
exit
IP REDISTRIBUTION CONFIGURATION - VRF
router vrf green
isis redistribute direct
isis redistribute direct metric 1
isis redistribute direct enable
exit
IP REDISTRIBUTE APPLY CONFIGURATIONS
isis apply redistribute direct vrf green
```
#### *VRF red configuration*

The following figure shows the red VRF in this Layer 3 VSN example.

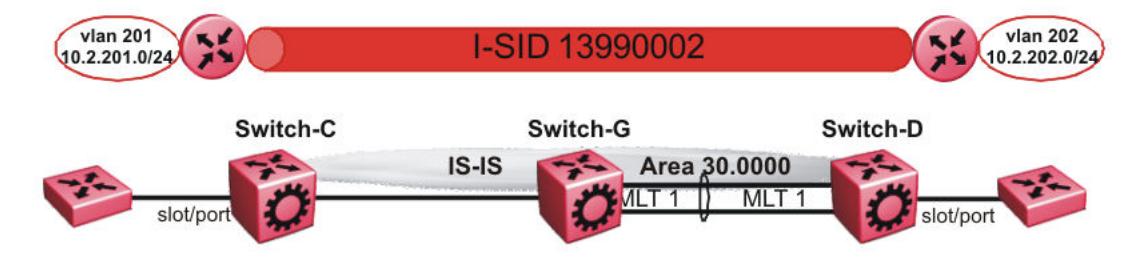

#### Figure 135: Layer 3 VSN — VRF red

The following sections show the steps required to configure the red VRF parameters in this example.

#### VRF red – Switch-C

```
VRF CONFIGURATION
ip vrf red vrfid 2
VLAN CONFIGURATION
vlan create 201 type port-mstprstp 0
vlan mlt 201 1
vlan members 201 1/2 portmember
interface Vlan 201 
vrf red
ip address 10.2.201.1 255.255.255.0 1
exit
```
ISIS PLSB IPVPN CONFIGURATION router vrf red ipvpn i-sid 13990002 ipvpn enable exit IP REDISTRIBUTION CONFIGURATION - VRF router vrf red isis redistribute direct isis redistribute direct metric 1 isis redistribute direct enable exit IP REDISTRIBUTE APPLY CONFIGURATIONS isis apply redistribute direct vrf red

#### VRF red – Switch-D

VRF CONFIGURATION ip vrf red vrfid 2 VLAN CONFIGURATION vlan create 202 type port-mstprstp 0 vlan mlt 101 1 vlan members 202 1/2 portmember interface Vlan 202 vrf red ip address 10.3.202.1 255.255.255.0 1 exit ISIS PLSB IPVPN CONFIGURATION router vrf red ipvpn i-sid 13990002 ipvpn enable exit IP REDISTRIBUTION CONFIGURATION - VRF router vrf red isis redistribute direct isis redistribute direct metric 1 isis redistribute direct enable exit IP REDISTRIBUTE APPLY CONFIGURATIONS isis apply redistribute direct vrf red

#### *Verifying Layer 3 VSN operation*

The following sections show the steps required to verify the Layer 3 VSN configuration in this example.

### Switch-C

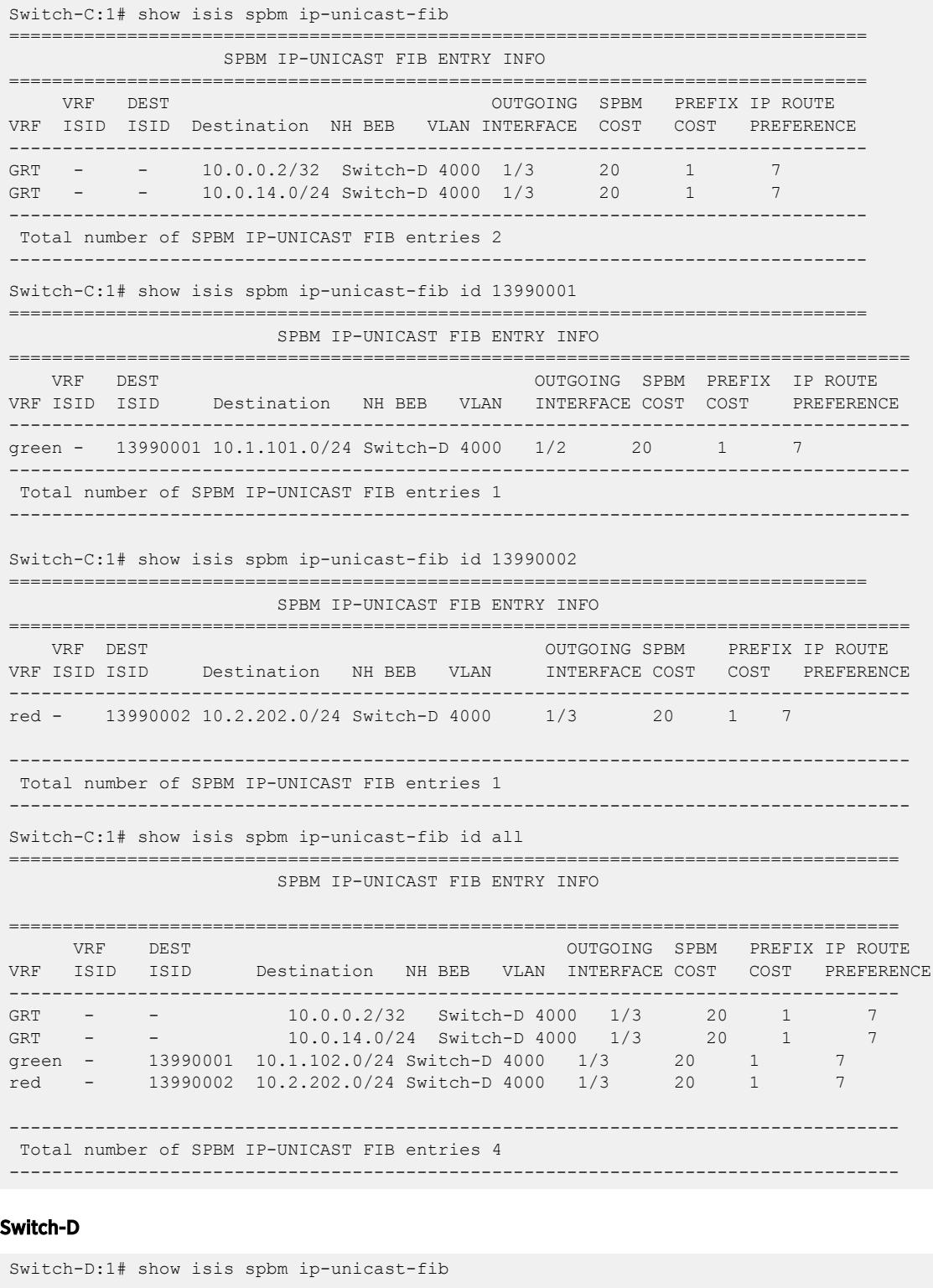

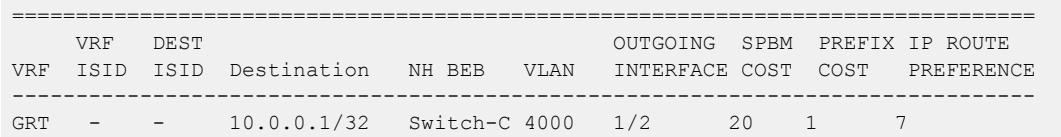

GRT - - 10.0.13.0/24 Switch-C 4000 1/2 20 1 7 -------------------------------------------------------------------------------- Total number of SPBM IP-UNICAST FIB entries 2 -------------------------------------------------------------------------------- Switch-D:1# show isis spbm ip-unicast-fib id 13990001 ================================================================================ SPBM IP-UNICAST FIB ENTRY INFO ==================================================================================== VRF DEST OUTGOING SPBM PREFIX IP ROUTE VRF ISID ISID Destination NH BEB VLAN INTERFACE COST COST PREFERENCE ----------------------------------------------------------------------------------- green - 13990001 10.1.101.0/24 Switch-C 4000 1/2 20 1 7 ------------------------------------------------------------------------------------ Total number of SPBM IP-UNICAST FIB entries 1 ------------------------------------------------------------------------------------ Switch-D:1# show isis spbm ip-unicast-fib id 13990002 ================================================================================ SPBM IP-UNICAST FIB ENTRY INFO ==================================================================================== VRF DEST OUTGOING SPBM PREFIX IP ROUTE VRF ISID ISID Destination NH BEB VLAN INTERFACE COST COST PREFERENCE ----------------------------------------------------------------------------------- red - 13990002 10.2.201.0/24 Switch-C 4000 1/2 20 1 7 ------------------------------------------------------------------------------------ Total number of SPBM IP-UNICAST FIB entries 1 ------------------------------------------------------------------------------------ Switch-D:1# show isis spbm ip-unicast-fib id all ================================================================================ SPBM IP-UNICAST FIB ENTRY INFO ==================================================================================== VRF DEST OUTGOING SPBM PREFIX IP ROUTE VRF ISID ISID Destination NH BEB VLAN INTERFACE COST COST PREFERENCE ------------------------------------------------------------------------------------ GRT - - 10.0.0.1/32 Switch-C 4000 1/2 20 1 7 GRT - - 10.0.13.0/24 Switch-C 4000 1/2 20 1 7 green - 13990001 10.1.101.0/24 Switch-C 4000 1/2 20 1 7 red - 13990002 10.2.201.0/24 Switch-C 4000 1/2 20 1 7 ------------------------------------------------------------------------------------ Total number of SPBM IP-UNICAST FIB entries 4

#### VRF green—Switch-C

Switch-C:1# show ip route vrf green ================================================================================ IP Route - VRF green ================================================================================ NH INTER DST MASK NEXT VRF/ISID COST FACE PROT AGE TYPE PRF -------------------------------------------------------------------------------- 10.1.101.0 255.255.255.0 10.1.101.1 - 1 101 LOC 0 DB 0 10.1.102.0 255.255.255.0 Switch-D vrf green 20 4000 ISIS 0 IBSV 7 2 out of 2 Total Num of Route Entries, 0 Total Num of Dest Networks displayed. -------------------------------------------------------------------------------- TYPE Legend: I=Indirect Route, D=Direct Route, A=Alternative Route, B=Best Route, E=Ecmp Rout e, U=Unresolved Route, N=Not in HW, F=Replaced by FTN, V=IPVPN Route, S=SPBM Route PROTOCOL Legend: v=Inter-VRF route redistributed

-------------------------------------------------------------------------------------

#### VRF green—Switch-D

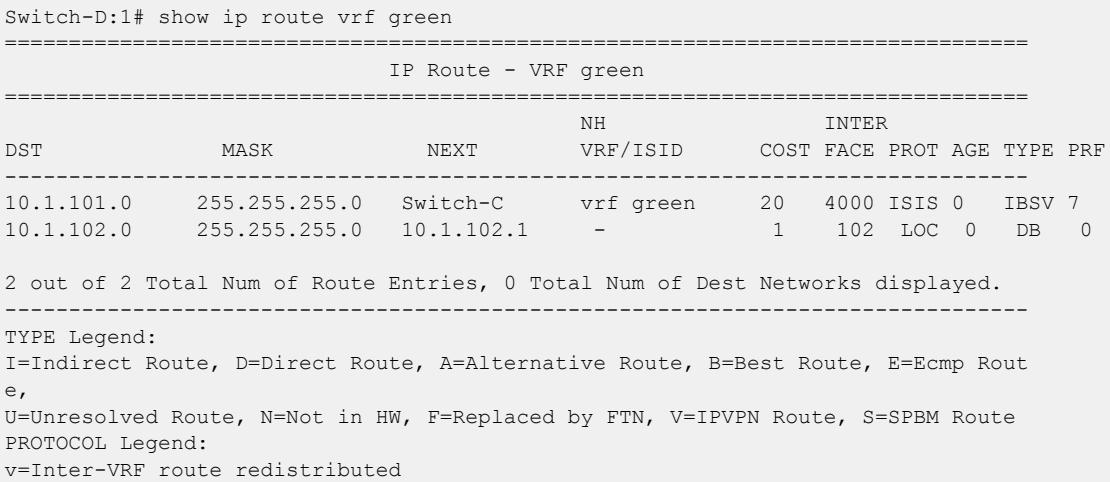

VRF red—Switch-C

Switch-C:1# show ip route vrf red ================================================================================ IP Route - VRF red ================================================================================ NH INTERNATIONAL SERVICES IN THE SERVICE SERVICE SERVICE SERVICE SERVICE SERVICE SERVICE SERVICE SERVICE SERVICE DST MASK NEXT VRF/ISID COST FACE PROT AGE TYPE PRF --------------------------------------------------------------------------------  $10.2.201.0$   $255.255.255.0$   $10.2.201.1$  -10.2.202.0 255.255.255.0 Switch-D vrf red 20 4000 ISIS 0 IBSV 7 2 out of 2 Total Num of Route Entries, 0 Total Num of Dest Networks displayed. -------------------------------------------------------------------------------- TYPE Legend: I=Indirect Route, D=Direct Route, A=Alternative Route, B=Best Route, E=Ecmp Rout e, U=Unresolved Route, N=Not in HW, F=Replaced by FTN, V=IPVPN Route, S=SPBM Route PROTOCOL Legend: v=Inter-VRF route redistributed

#### VRF red—Switch-D

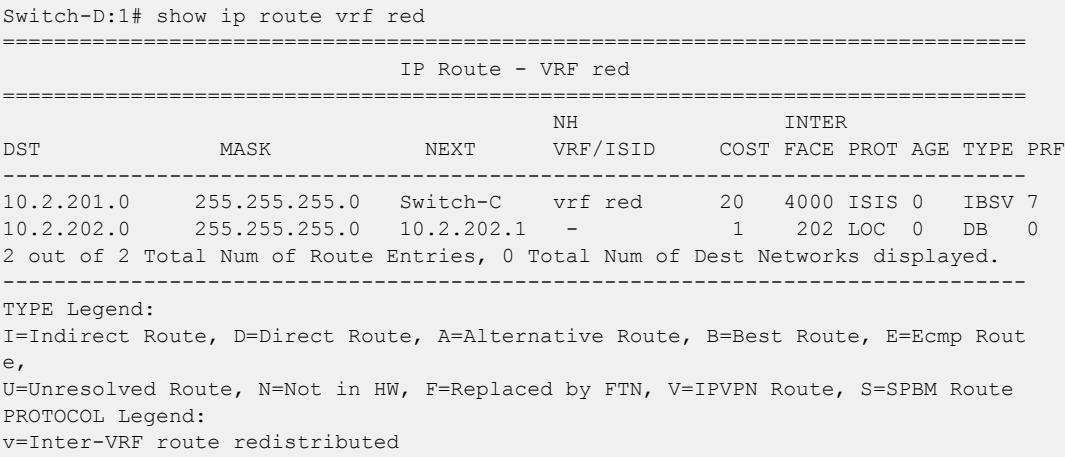

# Layer 3 Video Surveillance

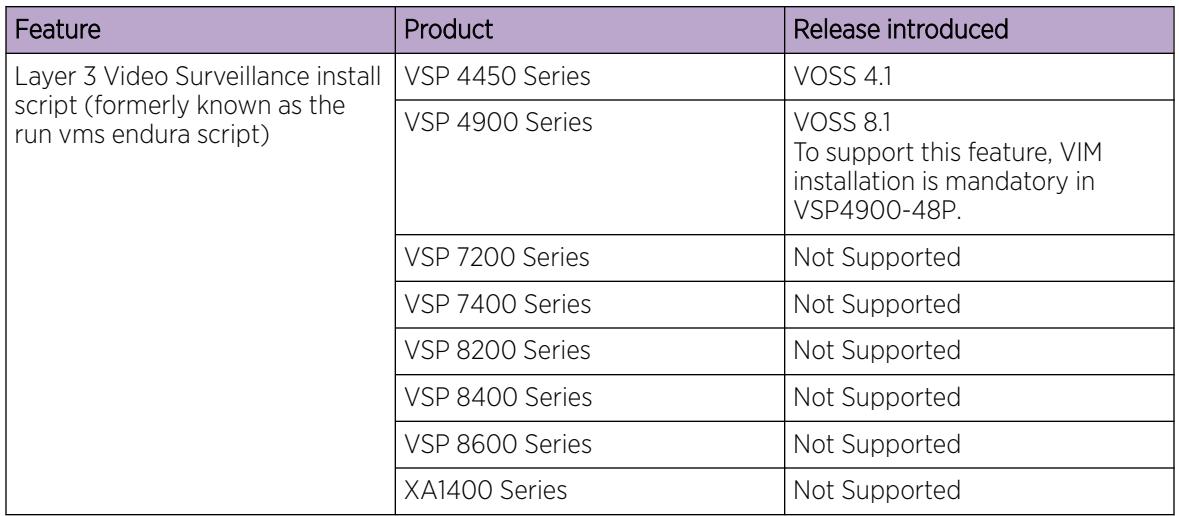

### Table 112: Layer 3 Video Surveillance install script product support

# Layer 3 Video Surveillance install script

Note

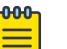

The Layer 3 Video Surveillance install script performs the same function as the **run vms endura** script. However, the switch continues to support the **run vms endura** script for backward compatibility.

The **run vms layer-3 switch** command runs the Layer 3 Video Surveillance install script that pre-configures basic and common configuration parameters to deploy a video surveillance network. Use this script to quickly and easily deploy a video surveillance network in accordance with best practices, using networking equipment.

Use this script to use a single command on a switch to configure the core switch where the video surveillance management and operation systems reside. Similarly, using the same command, you can configure each edge switch where the IP cameras connect.

The switch must be in a factory-default state, to ensure correct operation of the configuration.

The Layer 3 Video Surveillance install script performs the following tasks:

- Creates a Shortest Path Bridging (SPB) network core solution with IP Shortcuts to connect IP subnet zones between the core and edge IP subnets.
- Configures all network edge IP subnet areas containing IP cameras with an IP gateway address, that is redistributed over the SPB fabric. This enables the fabric core to act as a single IP routing entity for the solution.
- Relays DHCP services between each IP subnet area and the central server, for IP camera address allocation.
- Enables IP multicast over Fabric Connect virtualization, to support and enable efficient IP multicast communication over the fabric core from IP cameras to central Video Management System (VMS) servers, for viewing and recording video streams.

### *CLI Command Switch Value*

You must specify a value for the switch in the install script command, and the value must be between 5 and 99. Use the value 5 for a core switch where the VMS core systems are connected.

Use the range 6–99 for switch values when you run the script on edge or access layer switches. Ensure that the switch value is unique for each additional switch that is part of the solution.

For example, the first edge or access switch with the IP Cameras connected would use a value of switch 6. For additional edge or access switches, use switch 7, switch 8, and so on, for each IP subnet and IP camera zone. You can connect up to 48 IP cameras to a switch within an IP subnet zone.

### *Switch Parameters Configured by the Script*

The following list identifies the major parameters configured by the **run vms layer-3** command:

- SNMP-Server switch hostname
- SPB parameters such as System ID, Nickname, SPB Area ID, Backbone VLAN IDs (4051 and 4052), Multicast virtualization, and Connectivity Fault Management (CFM)
- IP loopback interface addresses
- IP redistribution over IS-IS (IP Shortcuts)
- All SFP ports as SPB NNI ports
- All copper RJ-45 ports as end device ports with Spanning Tree enabled
- Spanning Tree mstprstp mode
- VLAN port memberships
- VLAN IP address (Gateway IP for VLAN)
- DHCP Relay

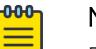

### Note

DHCP Relay parameters are configured only when you run the script on VSP4900-48P switches.

### *Configuration File*

After successful completion of the Layer 3 Video Surveillance install script, the switch saves the configuration with a filename based on the switch value provided when you ran the script. The switch updates the primary boot configuration file flags with the new filename.

For example, running the command **run vms layer-3 switch 5** results in a switch configuration filename of spb-switch-5.cfg.

### *Hardware Considerations*

The following list identifies which switches to configure as either a core or edge switch in a VMS solution:

- Core switch:
	- VSP 4450GSX-PWR+

Ports 13 to 50 are NNI ports. All other ports are untagged access ports.

◦ VSP4900-12MXU-12XE

Ports 1 to 12 and the Extreme Integrated Application Hosting (IAH) ports are untagged access ports. Ports 13 to 24, and optional Versatile Interface Module (VIM) ports, are NNI ports.

◦ VSP4900-24S

Ports 1 to 12 are untagged access ports. Ports 13 to 24, and optional VIM ports, are NNI ports.

◦ VSP4900-24XE

Ports 1 to 12 and the IAH ports are untagged access ports. Ports 13 to 24, and optional VIM ports, are NNI ports.

- Edge switch:
	- VSP4900-48P

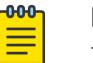

### Note

To support this feature, VIM installation is mandatory in VSP4900-48P. The VIM ports are configured as NNI ports while all fixed ports are untagged access ports.

#### *Modes*

The **run vms layer-3** command can run in one of two modes:

- Non-verbose mode: This mode is a fully-automated configuration. The command runs the script with all of the variable defined values without user intervention. This mode is the default mode.
- Verbose mode: This mode prompts you to accept or change the default parameters.

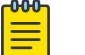

#### Note

Product Notice: Verbose mode only applies to VSP 4900 Series.

# Run the Layer 3 Video Surveillance install script

Use the following procedure to run the Layer 3 Video Surveillance install script.

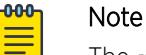

The **run vms layer-3 switch** command performs the same function as the **run vms endura switch** command. The switch supports the **run vms endura switch** command only for backward compatibility.

#### Before You Begin

The switch must be in a factory default state; the switch prompts you to confirm this.

### About This Task

Use a switch value of 5 for a switch in the network core where the Video Management System (VMS) servers connect. Use a switch value of 6 onwards (until and including 99) for all switches that connect IP Cameras at the network edge/access layer.

For each additional area and switch, increment the switch number by one. For example, use switch 7 for the second edge switch. The configuration uses the number you specify to customize the IP subnet, loopback addresses, and SPB information.

#### Procedure

1. Enter Global Configuration mode:

enable

configure terminal

2. Run the Layer 3 Video Surveillance install script: run vms Layer—3 switch <5-99> [syntax | verbose]

#### *Examples*

The following example shows the configuration of a switch in the VMS core and shows the configuration file created by the script.

```
Switch:1>enable
Switch:1#configure terminal
Enter configuration commands, one per line. End with CNTL/Z.
Switch:1(config)#run vms layer-3 switch 5
Do you want to execute the run vms script? Device needs to be in factory default state. 
(y/n) ? y
CP1 [05/05/17 07:48:33.760:IST] 0x000045e3 00000000 GlobalRouter SNMP INFO Save config 
successful.
CP1 [05/05/17 07:48:37.951:IST] 0x000045e3 00000000 GlobalRouter SNMP INFO Save config 
successful.
**Previous configurations stored in pre_vms_install.cfg**
**New VMS configurations stored in new primary config file spb-switch-5.cfg**
*** VMS script execution complete ***
Switch:1(config)#exit
Switch:1#
```
The following example shows the configuration of a switch at the edge, and shows the configuration file created by the script.

```
Switch:1>enable
Switch:1#configure terminal
Enter configuration commands, one per line. End with CNTL/Z.
switch:1(config)#run vms layer-3 switch 6
Do you want to execute the run vms script? Device needs to be in factory default state. 
(y/n) ? y
CP1 [05/05/17 07:54:04.046:IST] 0x000045e3 00000000 GlobalRouter SNMP INFO Save config 
successful.
CP1 [05/05/17 07:54:05.760:IST] 0x000045e3 00000000 GlobalRouter SNMP INFO Save config 
successful.
**Previous configurations stored in pre_vms_install.cfg**
**New VMS configurations stored in new primary config file spb-switch-6.cfg**
```

```
*** VMS script execution complete ***
Switch:1(config)#exit
Switch:1#
```
The following table defines parameters for the **run vms Layer-3 switch** command.

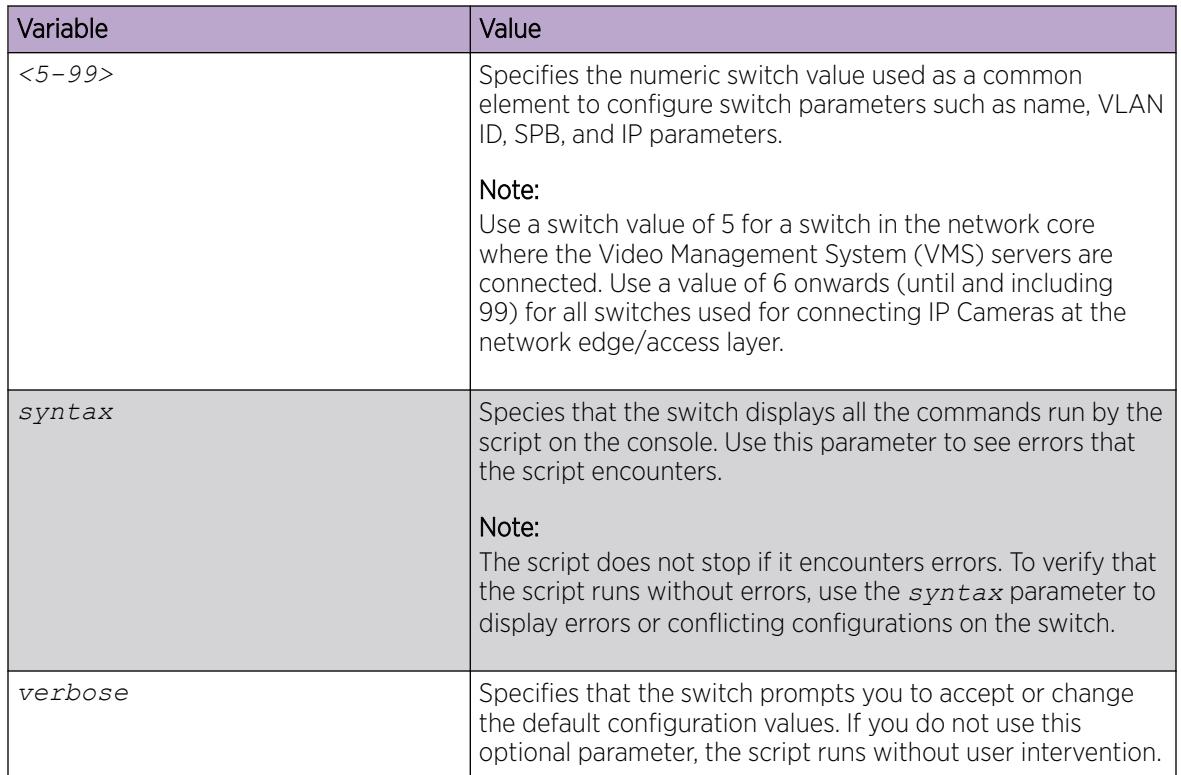

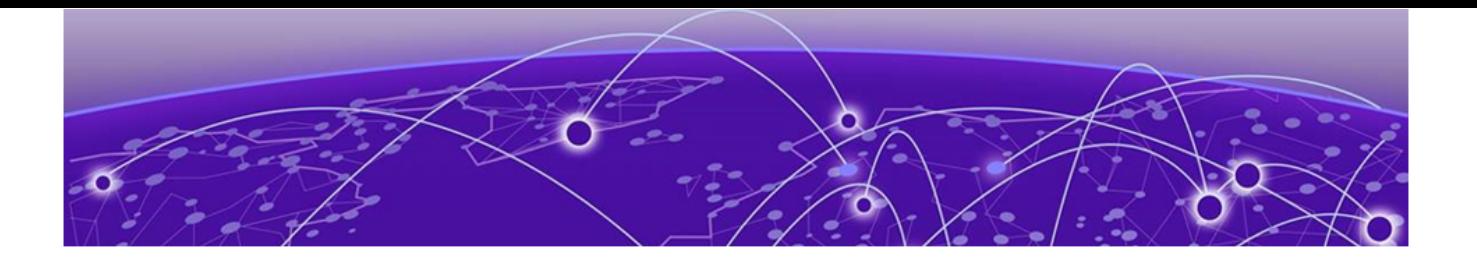

# Internet Key Exchange

### [IKEv2](#page-1454-0) on page 1455

[Using IKE for Secure AAA Server Communication](#page-1455-0) on page 1456 [Restrictions](#page-1456-0) on page 1457 [IKE Configuration using CLI](#page-1457-0) on page 1458

[IKE Configuration using EDM](#page-1468-0) on page 1469

### Table 113: Internet Key Exchange product support

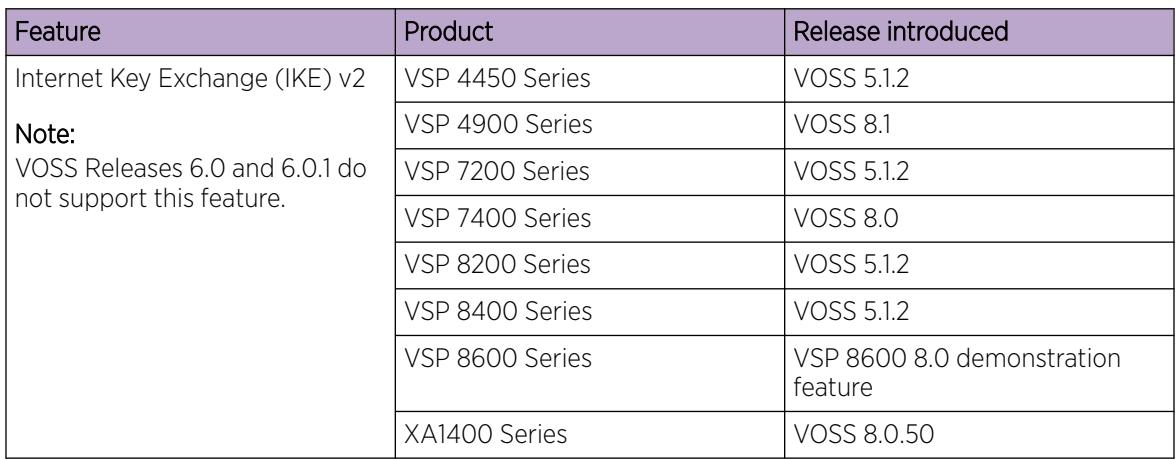

Internet Key Exchange (IKE) protocol creates a Security Association (SA) in IPsec. The SA is the relationship between two network devices that define attributes such as authentication mechanism, encryption and hash algorithms, exchange mode, and key length for secured communications. The SA should be agreed by both devices.

The IKE protocol is based on Internet Security Association and Key Management Protocol (ISAKMP) which helps in building a secured connection between two or more hosts using the following concepts:

- authentication
- encryption
- key management
- security association (SA)
- policy

IKE uses a key exchange mechanism based on the Diffie-Hellman encryption key exchange protocol. IKE provides periodic automatic key renegotiation, pre-shared and public key infrastructures, and antireplay defense. It is layered on top of the UDP protocol and uses UDP port 500 to exchange information between peers.

# IKE Phases

A switch negotiates with a peer using IKE in two phases.

- In phase 1, the switch negotiates the IKE SA to protect the negotiations that take place in phase 2. The SAs negotiated in phase 1 are bi-directional, and are applicable to traffic originating in both directions.
- In phase 2, the peers negotiate and establish the SAs for IPsec and session keys through quick mode. A Diffie-Hellman key exchange is done to achieve perfect forward secrecy, which ensures that the compromise of a single key does not permit access to data other than that protected by that compromised key. The SAs in phase 2 are uni-directional. They are used according to the direction of the traffic. The quick mode is initiated by either of the peer endpoints irrespective of who initiated phase 1.

# IKE Modes

There are two modes of exchanging messages in Phase 1:

• Main mode

This is a secure mode of exchanging messages. It allows protection of the confidentiality of the peers during negotiation. This mode provides more flexibility in proposals compared to aggressive mode. As the main mode requires a total of 6 messages to be exchanged between peers, it is more time consuming.

Aggressive mode

This mode is less secure than the main mode. It does not protect the confidentiality of the peers. However, it requires only a total of 3 messages to be exchanged for phase 1, which makes this mode faster than the main mode. The number of total message exchange is reduced in this mode because some messages are embedded in other messages.

The mode of message exchange in phase 2 is called quick mode. In this mode a total of 3 messages are exchanged between the peers. This mode is used to establish IPsec SA. The negotiations in the quick mode are protected during the phase 1 negotiations in main mode.

# IKE Policies

A combination of security parameters used during the IKE SA negotiation is called a policy. The policies must be configured on both the peers and at least one of the policies should match on both ends to have a successful negotiation for. If a policy is not configured on both peers or if a policy does not match on both ends, an SA cannot be setup and data cannot be exchanged.

The following are the attributes of an IKE policy:

- Encryption This is the cryptographic algorithm that is sent in the proposal by the initiator or responder during the phase 1 negotiation. This cryptographic algorithm is used to encrypt phase 2 negotiation messages. The supported encryption algorithms are:
	- DES
	- 3DES

◦ AES

- Hash function This function is used as part of the authentication mechanism during the authentication of peers in phase 1. It is always used with the authentication algorithm. The supported values are:
	- MD5
	- SHA1
	- SHA256
- Authentication This process authenticates the peers. Following are the supported authentication modes:
	- Digital Signatures The digital signatures use digital certificate which is signed by the certificate authority (CA) for authentication.
	- Pre-shared keys (PSK) The PSKs are shared out-of-band between the peers before hand. Using PSK in main mode exchange limits identifying the peer to an IP address (and not host name).
- Diffe-Hellman (DH) Group This is an algorithm used by two peers that are unknown to each other to establish a shared secret key. This key that is decided during phase 1 is used to encrypt subsequent message exchanges during phase 2 to establish security associations (SA) and security policies (SP) for IPsec sessions. The supported DH Groups are as follows:
	- Group 1 (MODP768)
	- Group 2 (MODP1024)
	- Group 14 (MODP2048)
- Lifetime This is a time and data limit agreed by peers to protect an SA from getting compromised. It ensures that the peers renegotiate the SAs just before the lifetime value expires, that is, when the time limit is reached.
- Dead-peer detection This is a process in which the switch waits for a response from peer for a limited number of seconds before declaring the peer as dead. It is a keep-alive mechanism required to perform IKE peer fail-over and to reclaim lost resources by freeing up SAs that are no longer in use.

# IKE Authentication

The security gateway of a peer must authenticate the security gateway of the peer it intends to communicate with. This ensures that IKE SAs are established between the peers. The switch supports the following two authentication methods:

• Digital certificates (using RSA algorithms)

For digital certificate authentication, the initiator signs the message interchange data using the private key. The responder uses the public key of the initiator to verify the signature. The public key is exchanged by messages containing an X.509v3 certificate. This certificate provides an assurance that the identity of a peer, as represented in the certificate, is associated with a particular public key.

• Pre-shared keys

Pre-shared key authentication, the same secret must be configured on both security gateways before the gateways can authenticate each other.

# <span id="page-1454-0"></span>Signature Authentication

The switch receives the digital signature of its peer in a message exchange. The switch verifies the digital signature by using the public key of the peer. The certificate of the peer, received during the IKE negotiation, contains the public key. To ensure that the peer certificate is valid, the switch verifies its digital signature by using the certificate authority (CA) public key contained in the root CA certificate. The switch and its IKE peer require at least one common trusted root CA for authentication to work.

When IKE is configured to use digital certificates for authentication, the certificates are retrieved from the trusted certificate store in the switch, based on the provided distinguished name. The certificates received from the peer are verified with the public key.

# IKEv2

The software supports IKEv2, which is an enhancement of the IKEv1 protocol. All IKEv2 communications consist of pairs of messages: a request and a response. The IKEv2 protocol uses a non-reliable transport protocol (UDP using ports 500). The pairs of exchanges allows ensuring of reliability to the IKEv2 protocol, as there is an expected response for each request.

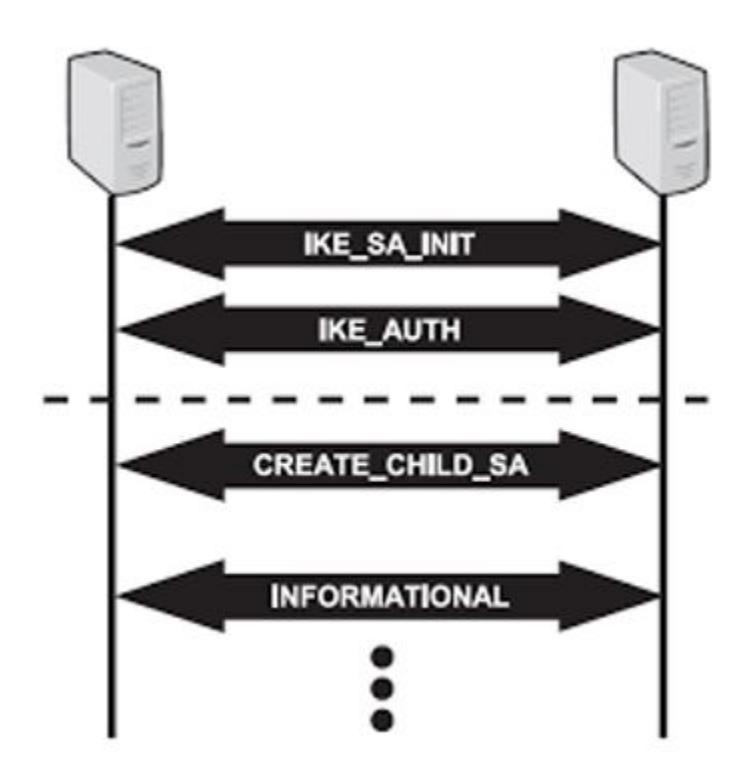

IKEv2 provides a number of improvements over IKEv1, including the following:

- A simplified initial exchange of messages that reduces latency and increases connection establishment speed.
	- IKEv2 makes use of a single four-message exchange instead of the eight different initial exchanges of IKEv1.
- <span id="page-1455-0"></span>◦ It improves upon IKEv1's latency by making the initial exchange to be of two round trips of four messages, and allows the ability to add setup of a child SA on that exchange.
- Improved reliability through the use of sequence numbers, and acknowledgments.
	- IKEv2 reduces the number of possible error states by making the protocol reliable as all messages are acknowledged and sequenced.
- IKE SA integrity algorithms are supported only in IKEv2.
- Traffic Selectors are specified in IKEv2 by their own payloads type and not by overloading ID payloads. This makes the Traffic Selectors more flexible.
- No lifetime negotiations for IKEv2, but in IKEv1 SA lifetimes are negotiated.

### IKEv2 OCSP Validation

Confirmation of certificate reliability is essential to achieve the security assurances public key cryptography provides. One fundamental element of such confirmation is reference to certificate revocation status. IKEv2 enables the use of Online Certificate Status Protocol (OCSP) for in-band signaling of certificate revocation status. The IKEv2 supports the authentication methods as pre shared key and digital certificate. It allows the verification of the digital certificate sent by the peer whether it is revoked or not. This is done through a method by sending the digital certificate to the OCSP server. The OCSP server in turn verifies the certificate status and sends the response back. Based on the response from OCSP server, the device validates the certificate.

# Using IKE for Secure AAA Server Communication

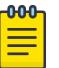

### Note

Secure AAA server communication is only supported on VSP 8600 Series, and only as a demonstration feature. Demonstration features are for lab use only and are not for use in a production environment.

The VSP 8600 Series supports IP Security (IPsec) for the AAA server communication. IPsec provides the ability to secure RADIUS and TACACS+ servers against unwanted traffic by filtering on specific network adapters, by allowing or blocking specific protocols and enabling the server to selectively allow traffic from specific source IP addresses.

An AAA server program deals with requests for access to computer resources and provides authentication, authorization, and accounting (AAA) services. The switch communicates with AAA servers using Remote Authorization Dial-in User Service (RADIUS) and Terminal Access Controller Access Control System Plus (TACACS+). It is not sufficient to protect authentication information with only RADIUS or TACACS+.

The following diagram shows the communication between AAA client and AAA server. The IPsec module on the client encrypts the packets to the AAA server and decrypts the packets from the AAA server. Similarly, the IPsec module on the server encrypts or decrypts the packets to or from the client.

<span id="page-1456-0"></span>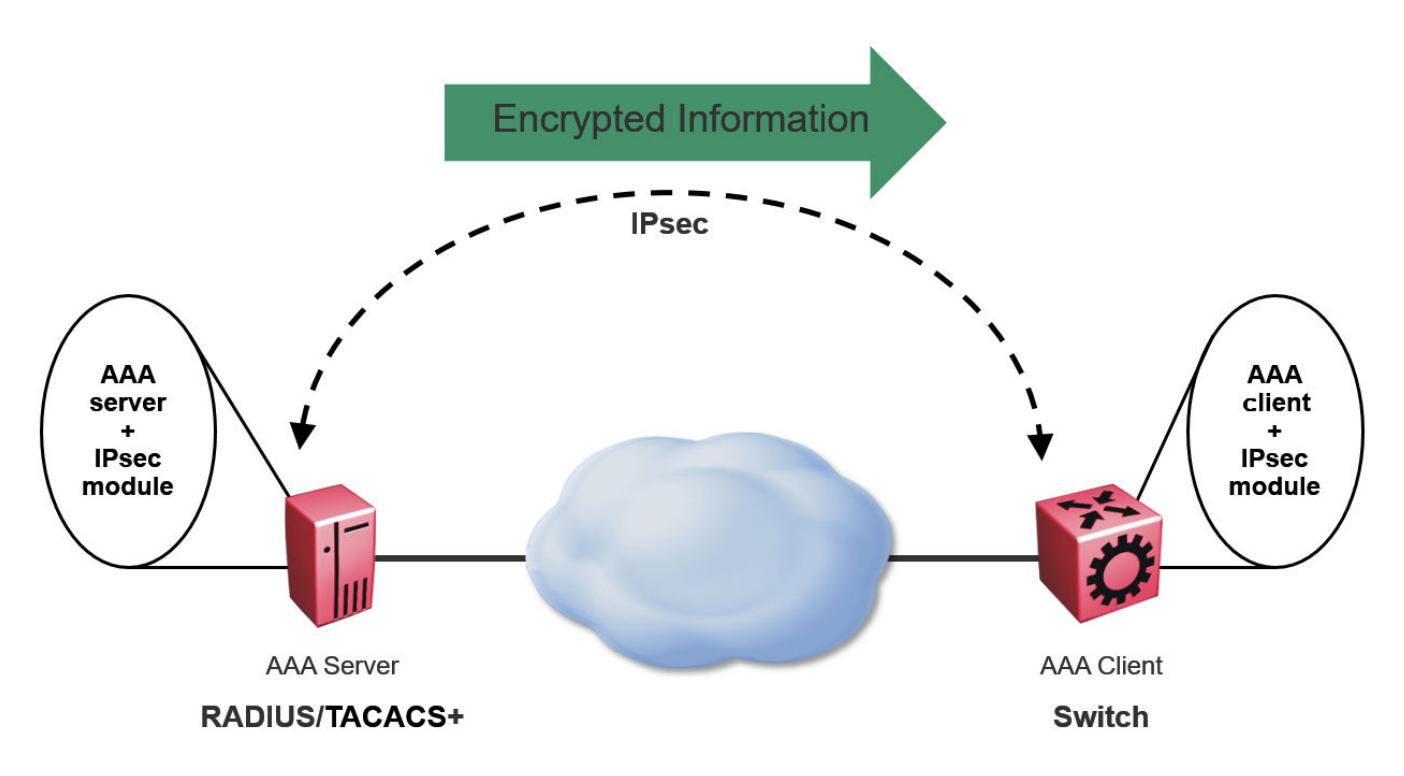

To implement secure AAA server communication, the VSP 8600 Series software supports the following:

- IPsec with Internet Key Exchange (IKE) protocol for both IPv4 and IPv6.
- IPv4 implementation of IPsec is mainly for protocols involved in communication with AAA servers, that is, RADIUS and TACACS+. However, it supports all UDP and TCP protocols.
- Digital signature as authentication method for IKE, in addition to the pre-shared key authentication method.
- Automatic and manual keying for session establishment. IKE is the default automated key management protocol for IPsec.
- IKEv1 and IKEv2 protocol.

# **Restrictions**

This section describes the restrictions associated with this feature.

- AAA server protection is provided only for SSH/CLI/web/Telnet/Console Access Protection.
- FQDN (Fully Qualified Domain Names) is not supported to identify endpoints. This is because, the user configures the IP address for the AAA servers in the switch.
- XAUTH ( 2-factor authentication ) is not supported.
- Domain of Interpretation is not supported other than for IPsec.
- NAT Traversal is not supported.
- Custom IKE messages and vendor ID for the messages are not supported.
- <span id="page-1457-0"></span>• IKE fragmentation is not supported.
- IKE and IPsec are not supported on the Segmented Management Instance interfaces, or with management applications such as RADIUS and TACACS+. You can configure RADIUS security with RADsec on supported devices.

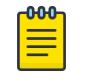

Note

Exception: VSP 8600 Series supports IKE on Segmented Management Instance and RADIUS with IPsec as a DEMO FEATURE.

# IKE Configuration using CLI

The topics in this section provide the IKE CLI configuration.

# Configure an IKE Phase 1 Profile

### About This Task

Use the following procedure to configure an IKE Phase 1 profile.

### Procedure

1. Enter Global Configuration mode: enable

configure terminal

2. Create an IKE phase 1 profile:

ike profile WORD<1–32>

3. Configure the IKE phase 1 profile hash algorithm:

ike profile WORD<1–32> hash-algo <md5|sha|sha256|any>

4. Configure the IKE phase 1 profile encryption algorithm:

ike profile WORD<1–32> encrypt-algo <desCbc|3DesCbc|aesCbc|any>

5. Configure the IKE phase 1 profile Diffie-Hellman group:

ike profile WORD<1–32> dh-group <modp768|modp1024|modp2048|any>

- 6. Configure the IKE phase 1 encryption key length: ike profile WORD<1–32> encrypt-key-len <128|192|256>
- 7. Configure the IKE phase 1 lifetime, in seconds:

ike profile WORD<1–32> lifetime-sec <0-4294967295>

- 8. (Optional) Delete the IKE Phase 1 profile:
	- no ike profile WORD<1–32>

### *Variable Definition*

The following table defines parameters for the **ike profile** commands.

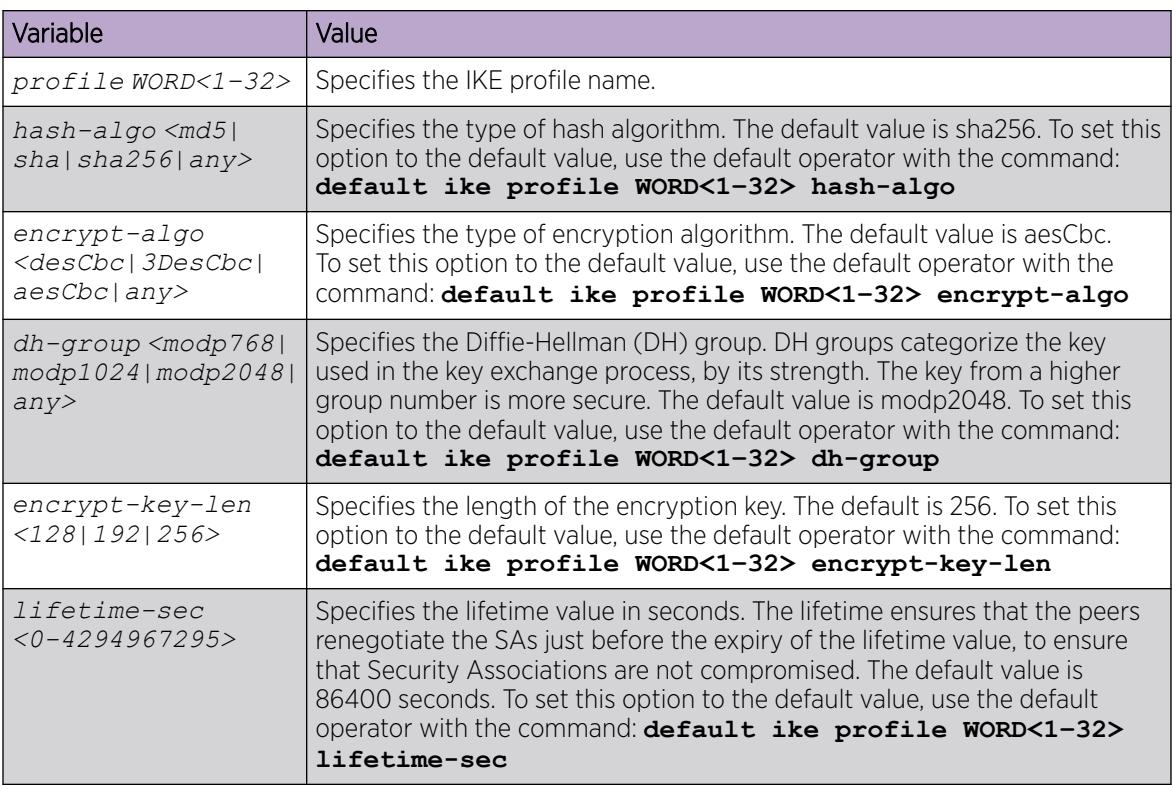

# Create an IKE Phase 1 Policy

IKE policy establishes Security Associations (SA) and message exchanges with IKE peers to successfully set up secured channels.

### About This Task

Use the following procedure to create the IKE Phase 1 policy.

### Procedure

1. Enter Global Configuration mode:

enable

configure terminal

2. Create an IKE Phase 1 profile:

ike policy WORD<1–32> laddr WORD<1–256> raddr WORD<1–256>

3. (Optional) Delete the IKE Phase 1 profile:

no ike policy WORD<1-32>

### *Variable Definition*

The following table defines parameters for the **ike policy <1–320> laddr** command.

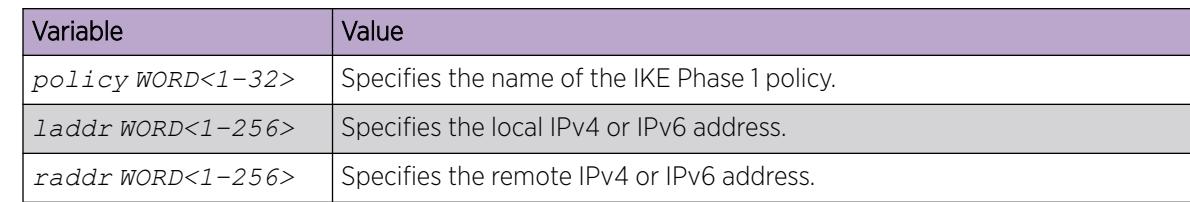

# Configuring profile to be used for IKE Phase 1 policy

Use the following procedure to configure the IKE Phase1 profile to be used for the IKE Phase 1 policy.

### Procedure

1. Enter Global Configuration mode:

enable

configure terminal

2. Configure the profile name to be used for IKE Phase 1 policy:

```
ike policy WORD<1–32> profile WORD<1–32>
```
### *Variable Definition*

The following table defines parameters for the **ike policy WORD<1–32> profile WORD<1–32>** command.

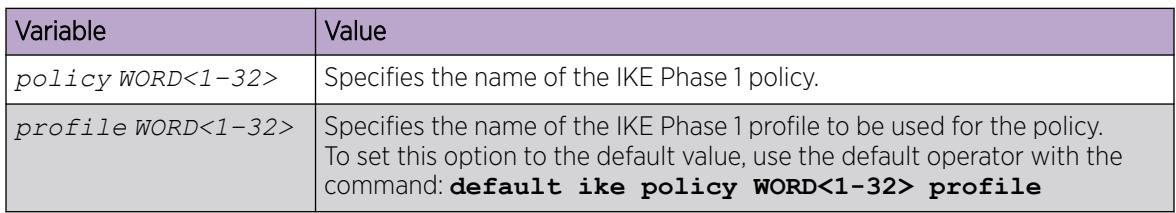

# Configure IKE Phase 2 Perfect Forward Secrecy

Use the following procedure to configure IKE Phase 2 perfect forward secrecy (PFS).

### About This Task

A Diffie-Hellman key exchange is done to achieve perfect forward secrecy. This ensures that the compromise of even a single key does not permit access to data other than that protected by that key.

### Procedure

1. Enter Global Configuration mode:

enable

configure terminal

2. Configure the IKE Phase 2 perfect forward secrecy:

```
ike policy WORD<1–32> p2–pfs <enable|disable> [use-ike-group <enable|
disable>][dh-group <modp768|modp1024|modp2048|any]
```
3. (Optional) Disable Phase 2 perfect forward secrecy: no ike policy <1–32> p2–pfs

#### *Variable Definition*

The following table defines parameters for the **ike policy WORD<1–32> p2–pfs** command.

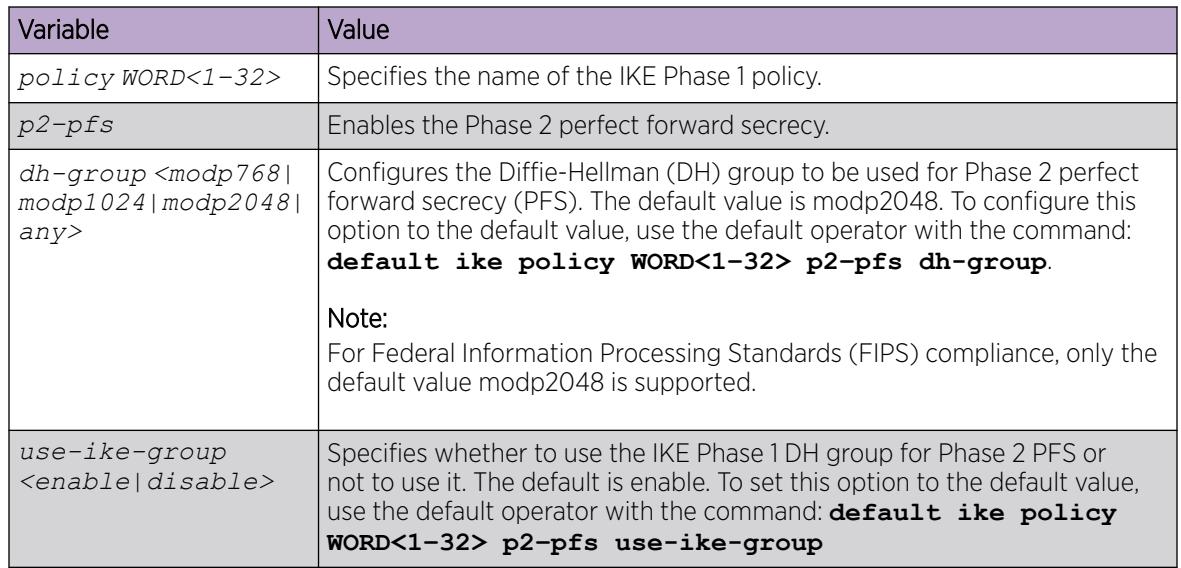

# Configure the IKE Authentication Method

Use the following procedure to configure the IKE authentication method. The default is pre-shared key.

### About This Task

As part of the IKE protocol, one security gateway must authenticate another security gateway to make sure that IKE SAs are established with the intended party. The switch supports two authentication methods:

• Digital certificates

Configure peer identity name for IKE phase 1 and revocation check method.

• Pre-shared keys

Configure the same secret on both security gateways before the gateways can authenticate each other.

#### Procedure

1. Enter Global Configuration mode:

enable

configure terminal

- 2. Configure the IKE authentication method using one of the following:
	- To use a digital certificate:

ike policy WORD<1–32> auth-method digital-certificate [peer-name WORD <1-64> | revocation-check-method <crl|none|ocsp>]

• To use a pre-shared key:

ike policy WORD<1–32> auth-method pre-shared-key

```
ike policy WORD<1–32> pre-shared-key WORD<0-32>
```
#### *Variable Definitions*

The following table defines parameters for the **ike policy WORD<1–32> auth-method** command.

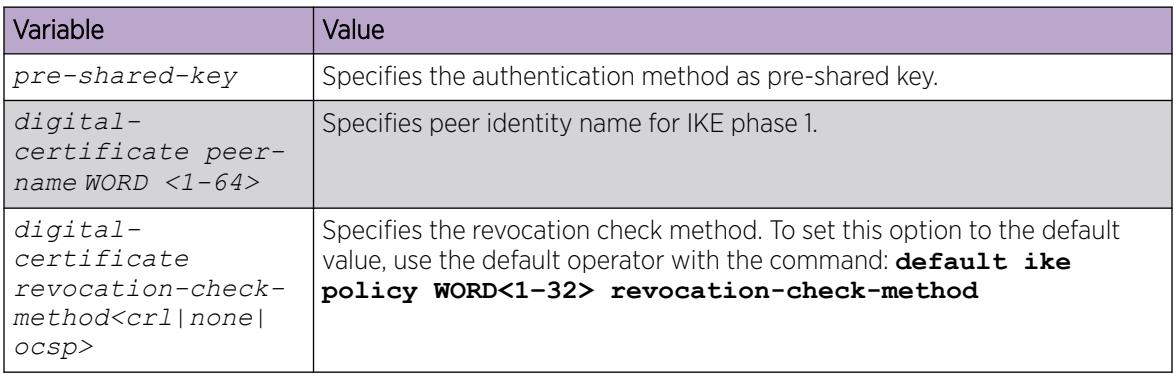

The following table defines parameters for the **ike policy WORD<1–32> pre-shared-key** command.

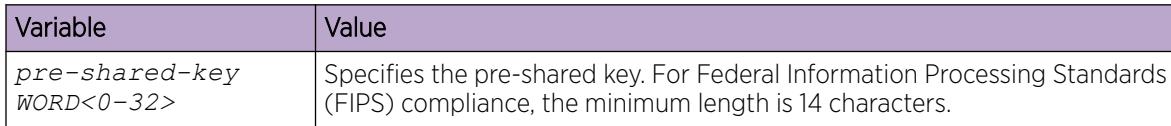

# Configure Dead-Peer Detection Timeout

Use the following procedure to configure the dead-peer detection (DPD) timeout for the IKE Phase 1 policy.

#### About This Task

Dead Peer Detection (DPD) timeout is the interval for which the system sends messages to a peer to confirm its availability.

### Procedure

1. Enter Global Configuration mode:

enable

configure terminal

2. Configure the DPD timeout:

ike policy WORD<1–32> dpd-timeout <1–4294967295>

#### *Variable Definition*

The following table defines parameters for the **ike policy WORD<1–32> dpd-timeout** command.

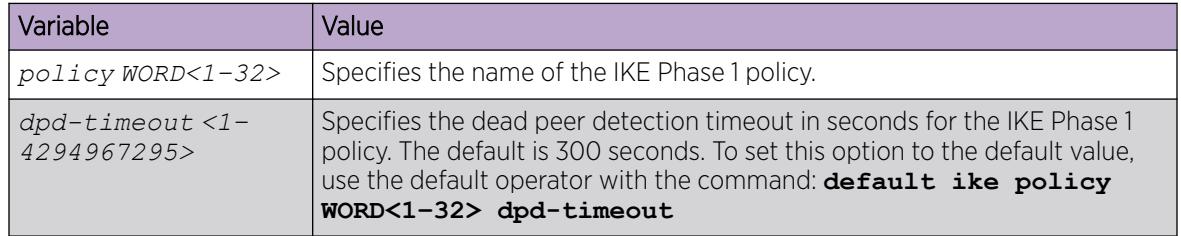

# Enable the Admin State of IKE Phase 1 Policy

Use the following procedure to enable admin state of IKE Phase 1 policy.

### Procedure

1. Enter Global Configuration mode: enable

configure terminal

- 2. Enable admin state of IKE Phase 1 policy: ike policy WORD<1–32> enable
- 3. (Optional) Disable IKE Phase 1 policy: no ike policy WORD<1–32> enable

### Display IKE Profiles

Use the following procedure to display the configured IKE profiles:

#### Procedure

- 1. Enter Privileged EXEC mode: enable
- 2. Display all IKE profiles: show ike profile
	-
- 3. Display a specific ike profile:

show ike profile WORD<1–32>

#### Example

```
Switch:1#show ike profile
==========================================================================================
                                          IKE Profile
                                         ==========================================================================================
                                         Hash Encrypt Encrypt DH Exchange Lifetime
```
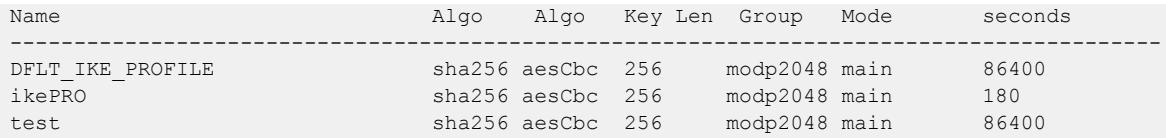

The following table defines parameters for the **show ike profile** command.

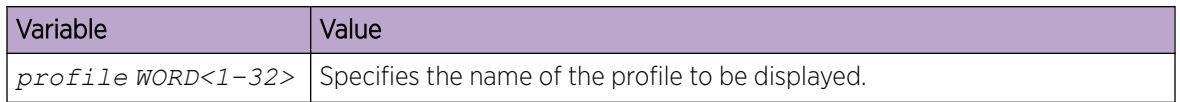

## Display IKE Policies

Use the following procedure to display the configured IKE policies.

### Procedure

- 1. Enter Privileged EXEC mode: enable
- 2. Display all IKE policies: show ike policy
- 3. Display a specific IKE policy: show ike policy WORD<1–32>
- 4. Display a specific IKE policy at local address. show ike policy WORD<1–32> laddr WORD<1–256>
- 5. Display a specific IKE policy at remote address. show ike policy WORD<1–32> laddr WORD<1–256> raddr WORD<1–256>

### Example

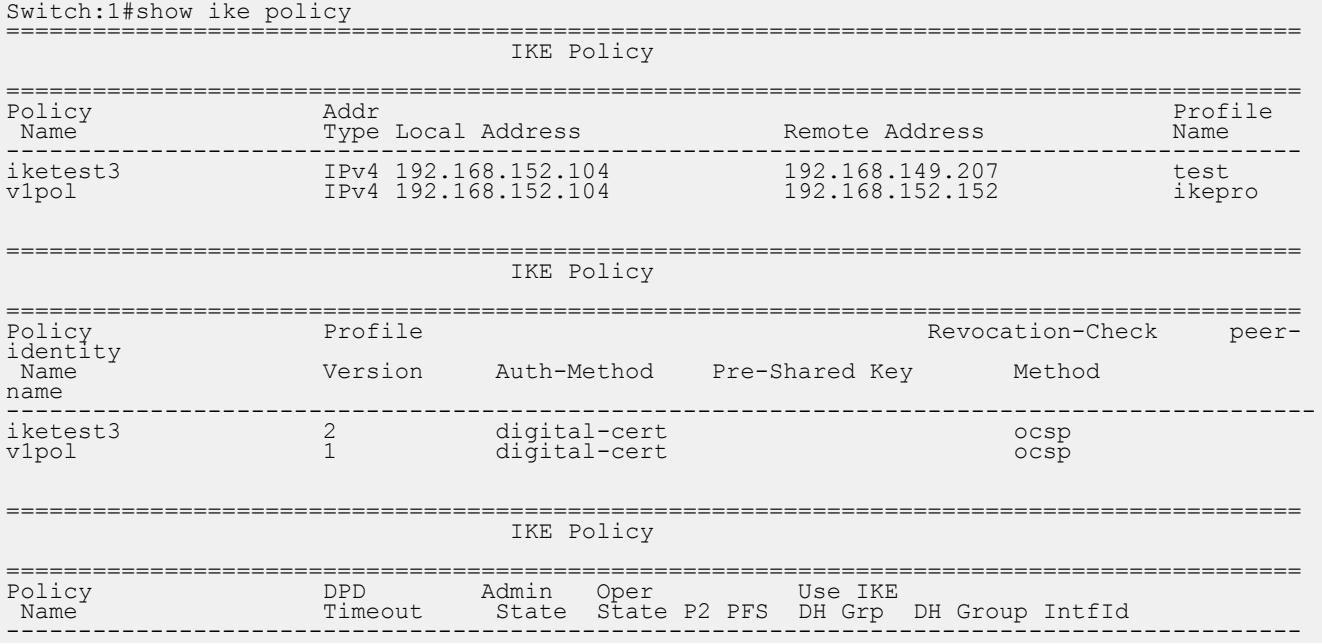

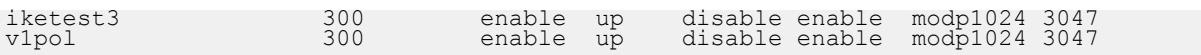

The following table defines parameters for the **show ike policy** command.

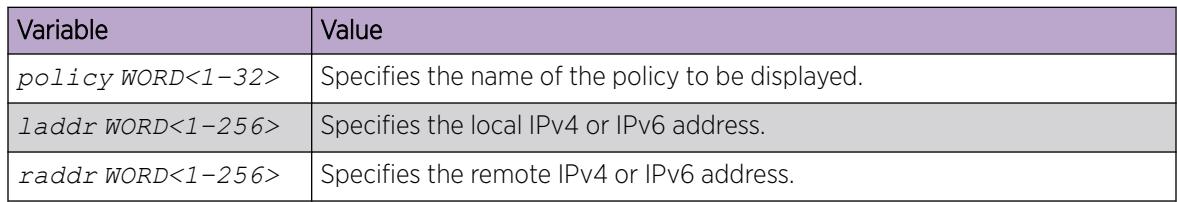

## Display IKE Security Association

Use the following procedure to display the configured IKE Phase 1 for version 1 and 2 security associations (SA).

### Procedure

1. Enter Privileged EXEC mode:

enable

2. Display all the security associations:

show ike sa

3. Display security associations for IKE Phase 1 for version 1:

show ike sa version v1 WORD<1-32> laddr WORD<1-256> raddr WORD<1-256>

4. Display security associations for IKE Phase 1 for version 2:

show ike sa version v2 WORD<1-32> laddr WORD<1-256> raddr WORD<1-256>

#### Example

Switch:1(config)#show ike sa version v1

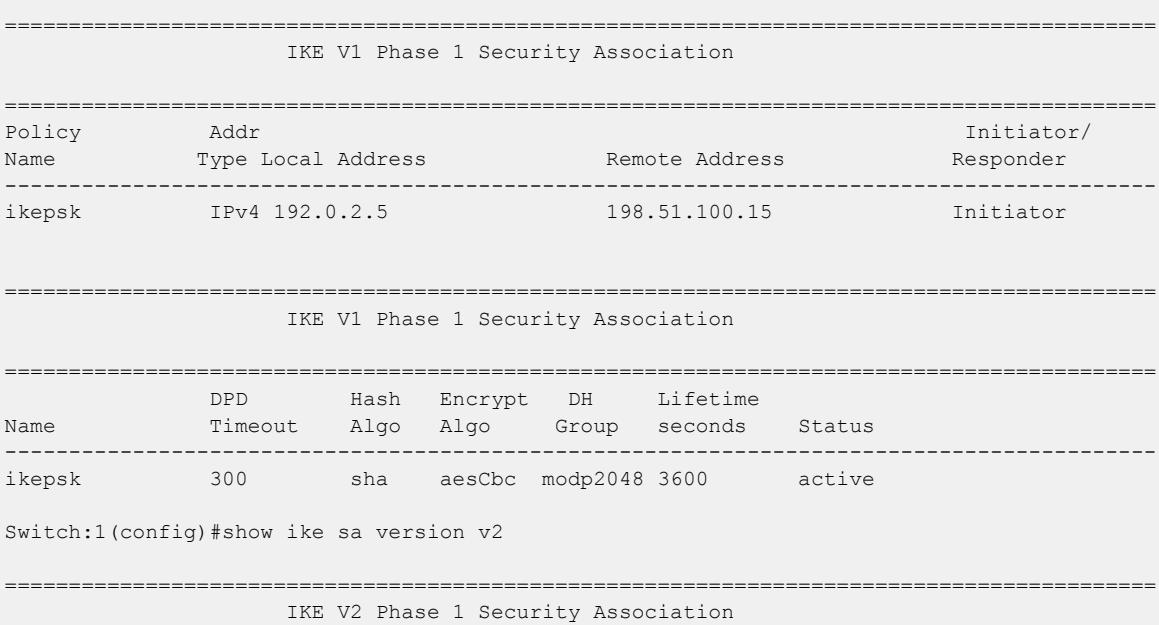

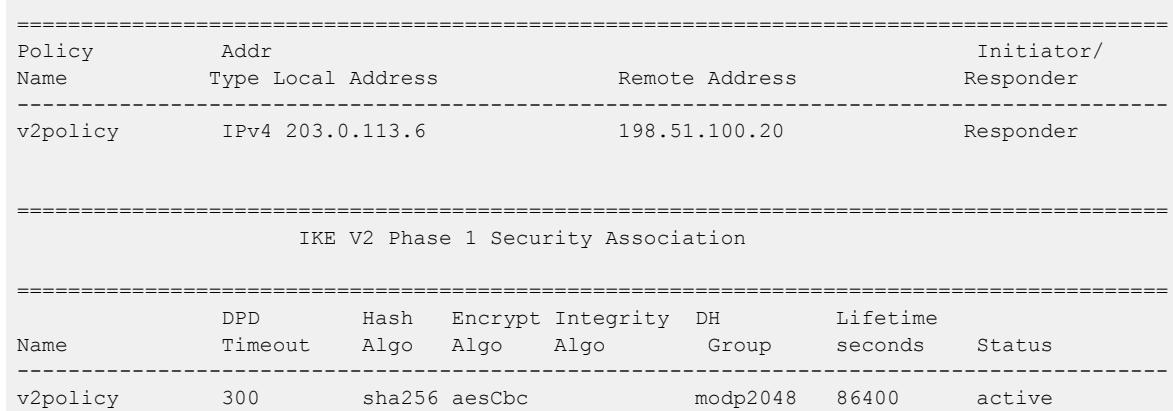

The following table defines parameters for the **show ike sa** command.

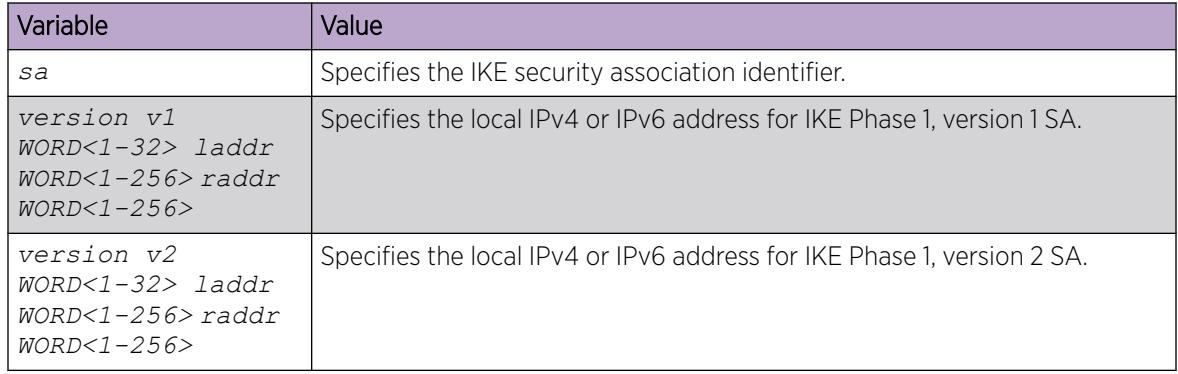

# Configure an IKEv2 Profile

#### About This Task

Use the following procedure to configure an IKEv2 profile.

#### Procedure

1. Enter Global Configuration mode: enable

configure terminal

2. Create an IKEv2-profile:

ike v2-profile WORD<1–32>

- 3. Configure the IKEv2 profile hash algorithm: ike v2-profile WORD<1–32> hash-algo <md5|sha|sha256|any>
- 4. Configure the IKEv2 profile encryption algorithm: ike v2-profile WORD<1–32> encrypt-algo <desCbc|3DesCbc|aesCbc|any>
- 5. Configure the IKEv2 profile integrity algorithm ike v2-profile WORD<1-32> integrity-algo <hmac-md5|hmac-sha|hmacsha256|aes-xcbc|any>
- 6. Configure the IKEv2 profile dh group
	- ike v2-profile WORD<1–32> dh-group <modp768|modp1024|modp2048|any
- 7. Configure the IKEv2 profile encryption key length:
	- ike v2-profile WORD<1–32> encrypt-key-len <128|192|256>
- 8. Configure the IKEv2 profile lifetime, in seconds:
	- ike v2-profile WORD<1–32> lifetime-sec <0-4294967295>
- 9. (Optional) Delete the IKEv2 profile:
	- no ike v2-profile WORD<1–32>

The following table defines parameters for the **ike v2–profile** commands.

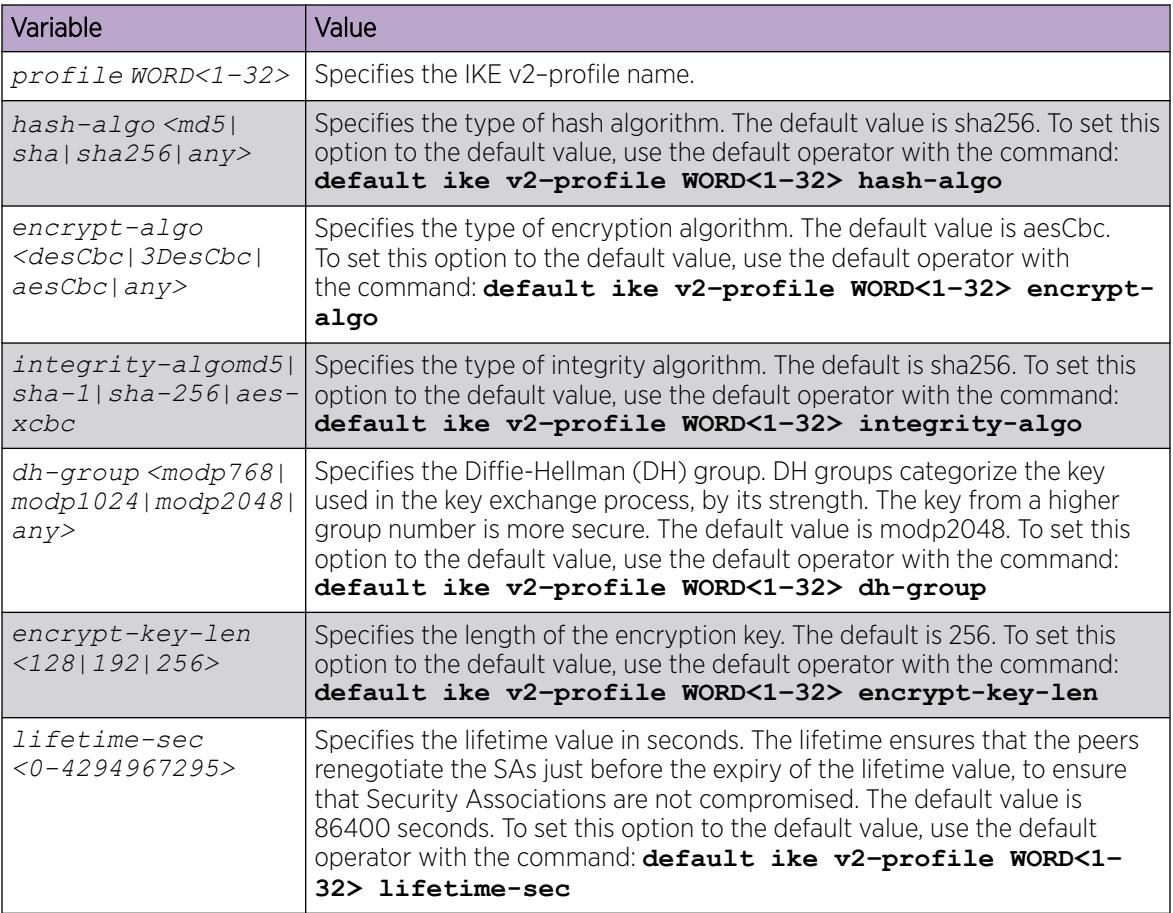

# Display IKEv2 Profiles

Use the following procedure to display the configured IKEv2 profiles.

### Procedure

1. Enter Privileged EXEC mode:

enable

2. Display all IKEv2 profiles:

show ike v2-profile

- 3. Display a specific IKEv2 profile:
	- show ike v2-profile WORD<1–32>

#### Example

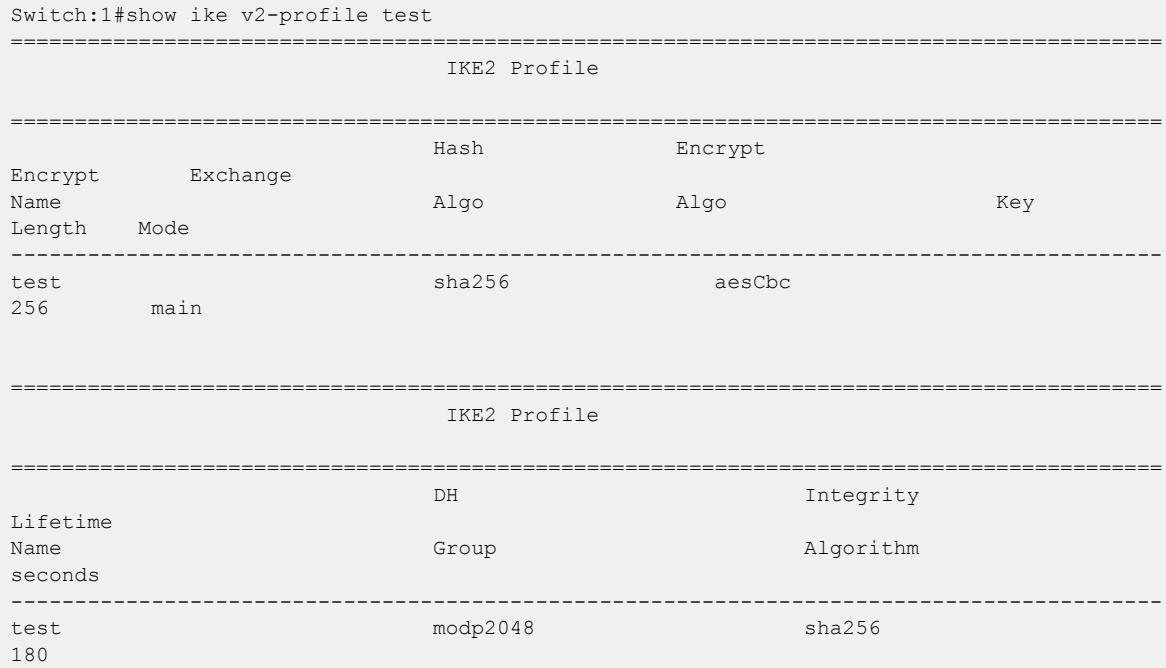

### *Variable Definitions*

The following table defines parameters for the **show ike v-2profile** command.

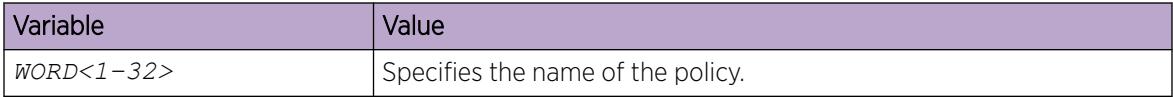

# Configure x509 Certificate Identity

#### About This Task

Use the following procedure to bind a certificate identity to the IKE certificate store.

#### Procedure

1. Enter Global Configuration mode:

enable

configure terminal

2. Configure the certificate subject name:

ike certificate-identity cert-subject-name WORD<1-45>

<span id="page-1468-0"></span>The following table defines parameters for the **ike certificate-identity** command.

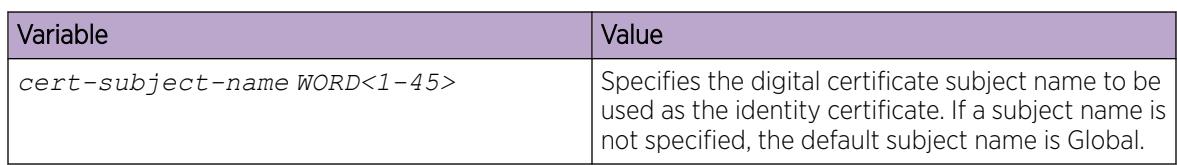

# IKE Configuration using EDM

The topics in this section provide the IKE EDM configuration.

# Configure Digital Certificate Subject Name

### Procedure

- 1. In the navigation pane, expand Configuration > Security > Control Path.
- 2. Select IKE.
- 3. Select Globals tab.
- 4. In the **CertIdentitySubjectName** field, enter the digital certificate subject name use as identity certificate.

### Globals *Field Definitions*

Use the data in the following table to use the Globals tab.

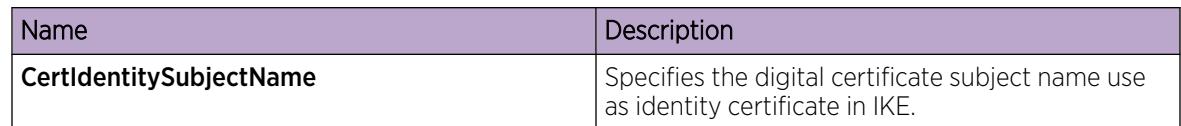

### Configure IKE Phase 1 Profile

Use the following procedure to create and configure an IKE Phase 1 profile.

#### Procedure

- 1. In the navigation pane, expand Configuration > Security > Control Path.
- 2. Click IKE.
- 3. Click the **Profile** tab.
- 4. Click Insert.
- 5. In the **Name** field, type a profile name.
- 6. Complete the remaining optional configuration to customize the policy.
- 7. Click Insert.

### *IKE profile field descriptions*

Use the data in the following table to use the IKE > Profile tab.

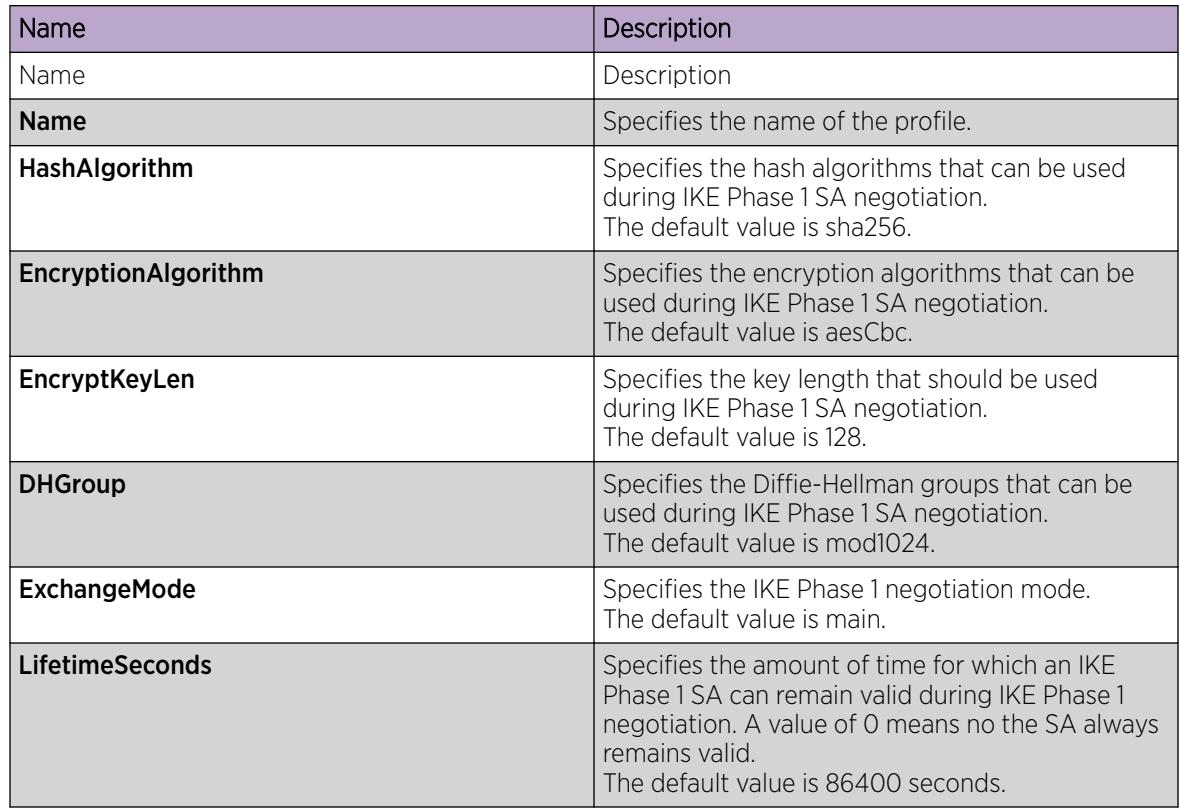

# Configure IKEv2 Profile

Use the following procedure to create and configure an IKEv2 profile.

### Procedure

- 1. In the navigation pane, expand Configuration > Security > Control Path.
- 2. Click IKE.
- 3. Click the V2 Profile tab.
- 4. Click Insert.
- 5. In the **Name** field, type a profile name.
- 6. Complete the remaining optional configuration to customize the policy.
- 7. Click Insert.

### V2 Profile *field descriptions*

Use the data in the following table to use the IKE > V2 Profile tab.

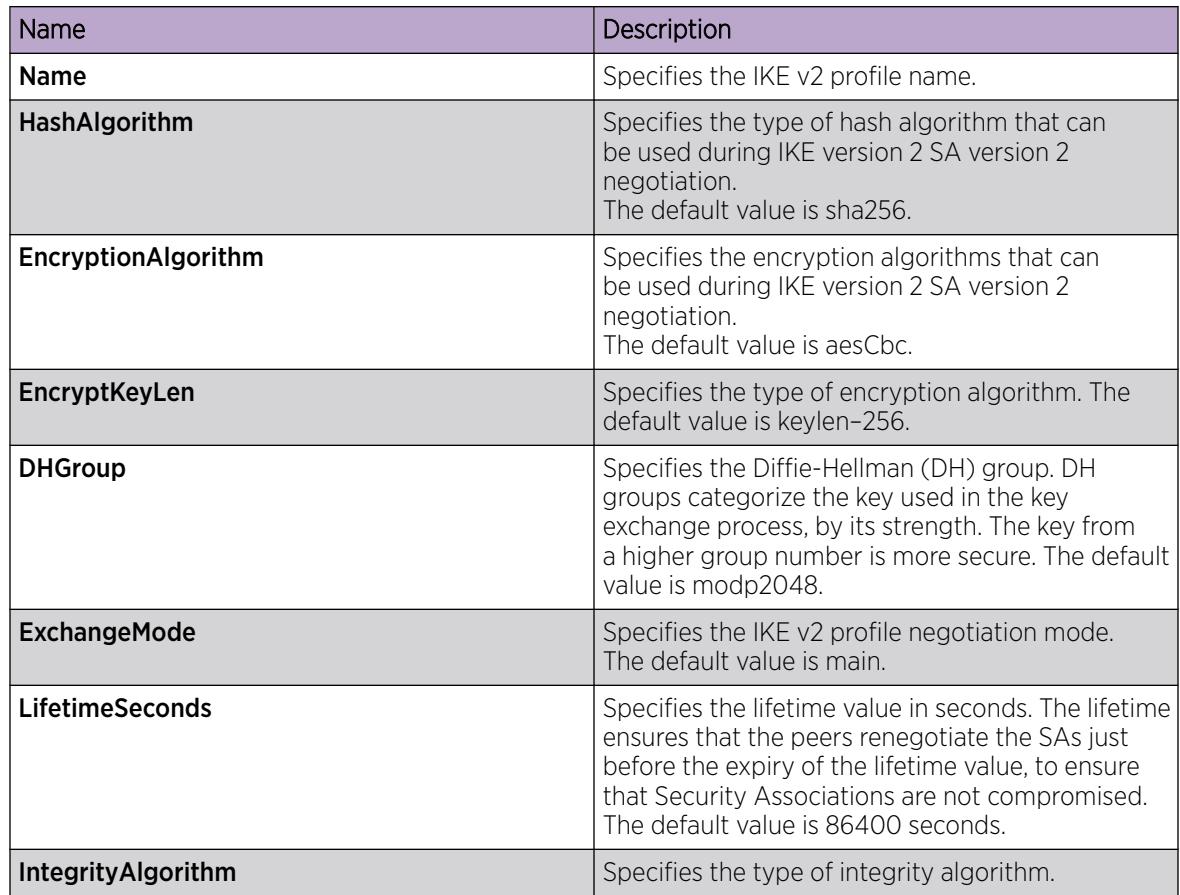

# Configure IKE Phase 1 Policy

Use the following procedure to create and configure an IKE Phase 1 policy.

### Procedure

- 1. In the navigation pane, expand Configuration > Security > Control Path.
- 2. Click IKE.
- 3. Click the **Policy** tab.
- 4. Click Insert.
- 5. In the Localifindex field, click either Port or Vlan, and then select an interface.
- 6. In the LocalAddrType field, select the type of the local address.
- 7. In the LocalAddr field, type the address of the local peer.
- 8. In the **RemoteAddrType** field, select the type of the remote address.
- 9. In the **RemoteAddr** field, type the address of the remote peer.
- 10. In the **Name** field, type the name for the policy.

Name must be assigned when creating the policy. Once the policy is created, the name cannot be changed.

- 11. Complete the remaining optional configuration to customize the policy.
- 12. Click Insert.

### *Policy field descriptions*

Use the data in the following table to use the **Policy** tab.

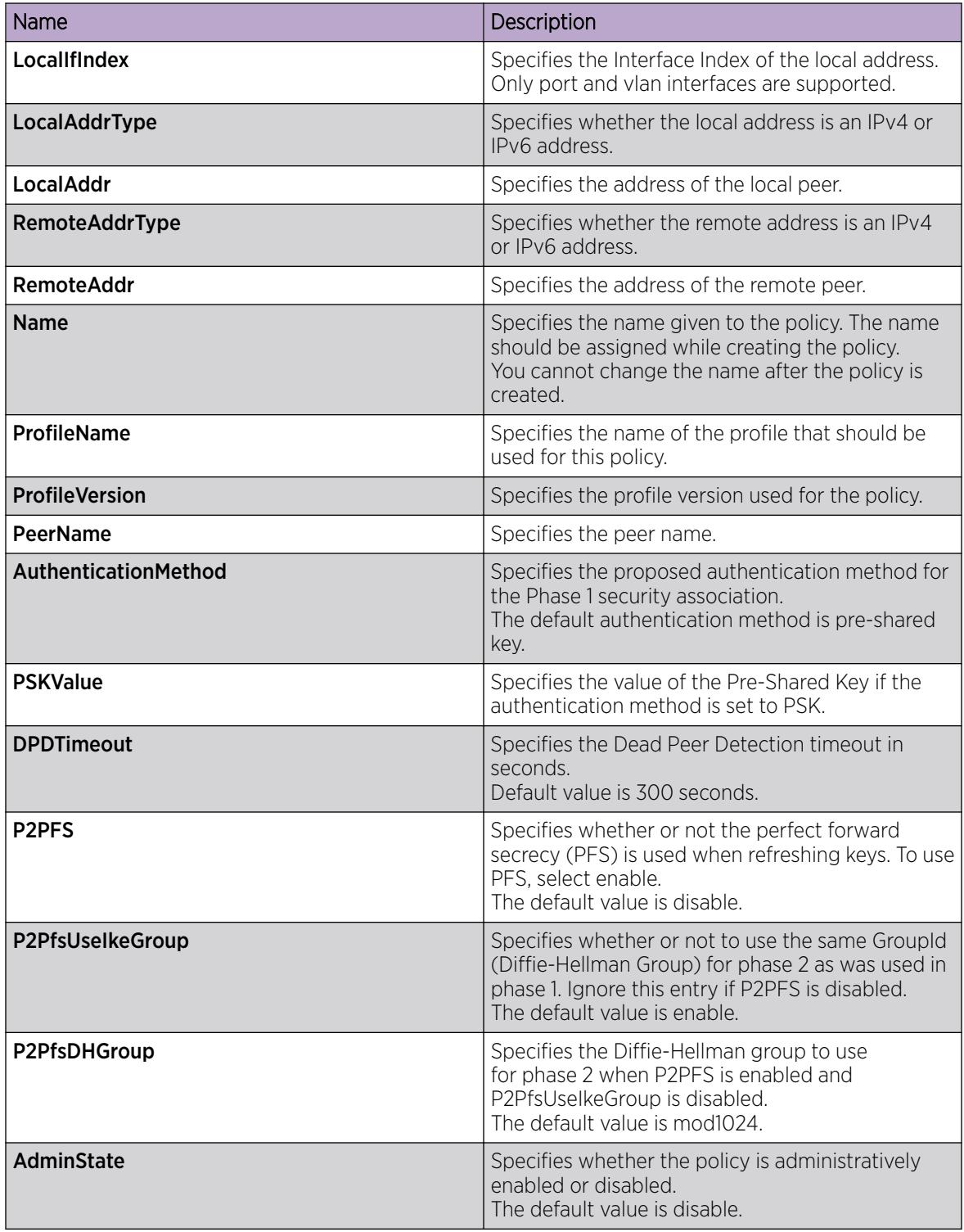

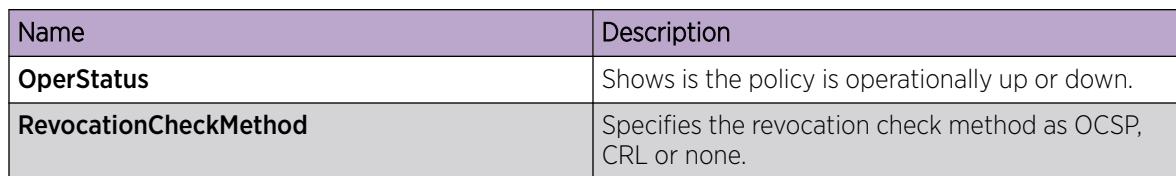

# Display IKE Phase 1 Security Association

Use the following procedure to view the IKE Phase 1 security association.

### Procedure

- 1. In the navigation pane, expand Configuration > Security > Control Path.
- 2. Click IKE.
- 3. Click the SA tab.

### *IKE SA field descriptions*

Use the data in the following table to use the IKE > SA tab.

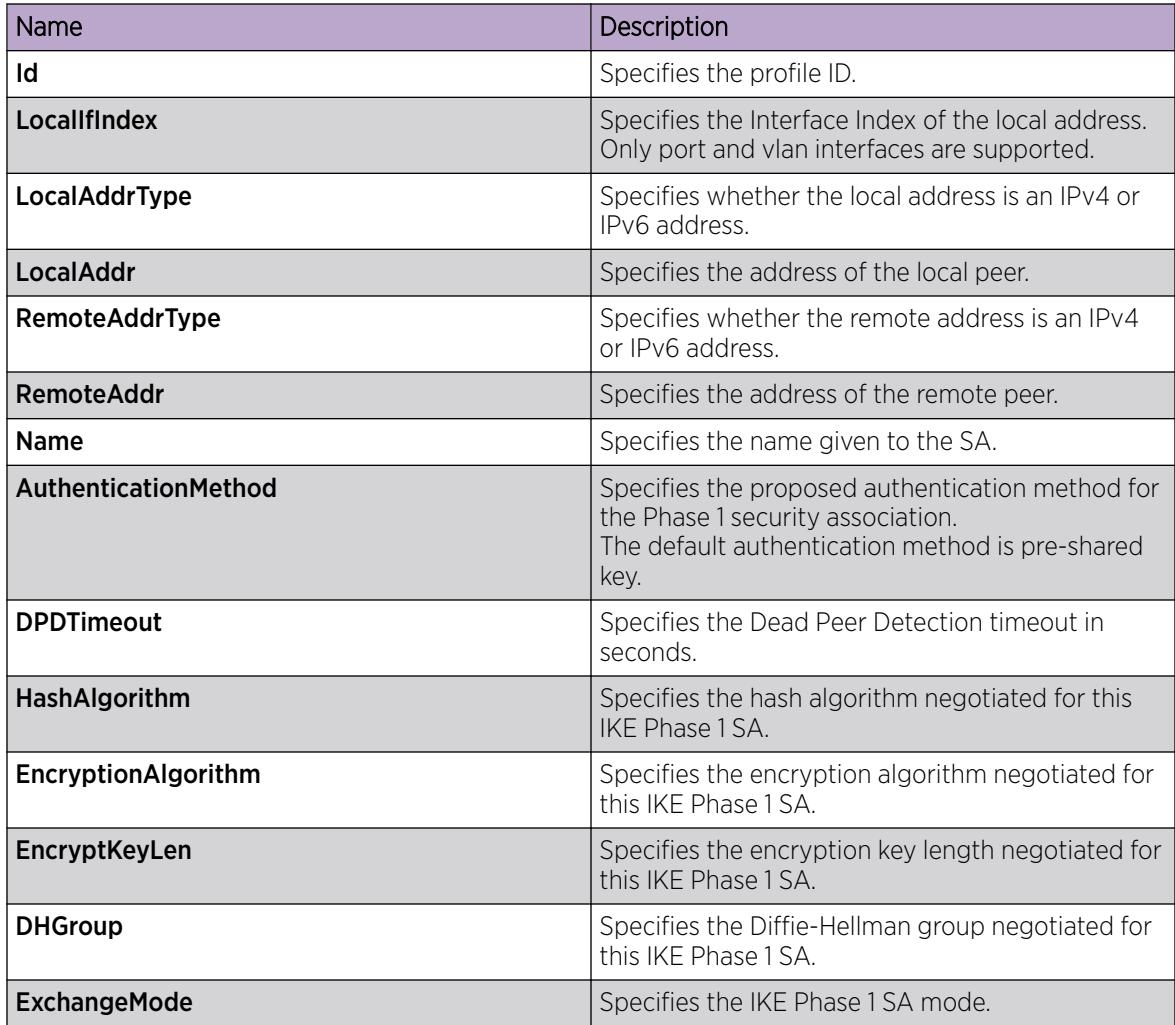

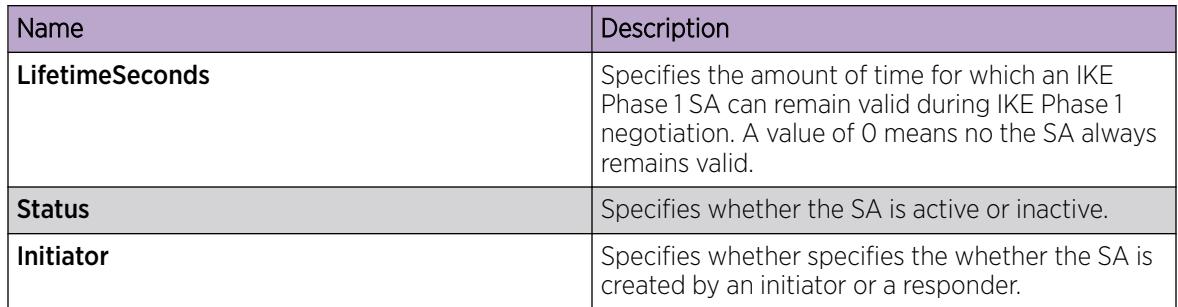

# Display IKE V2 Security Association

Use the following procedure to view the IKE version 2 security association.

### Procedure

- 1. In the navigation pane, expand Configuration > Security > Control Path.
- 2. Click IKE.
- 3. Click the V2 SA tab.

### V2 SA *field descriptions*

Use the data in the following table to use the  $IKE > V2 SA$  tab.

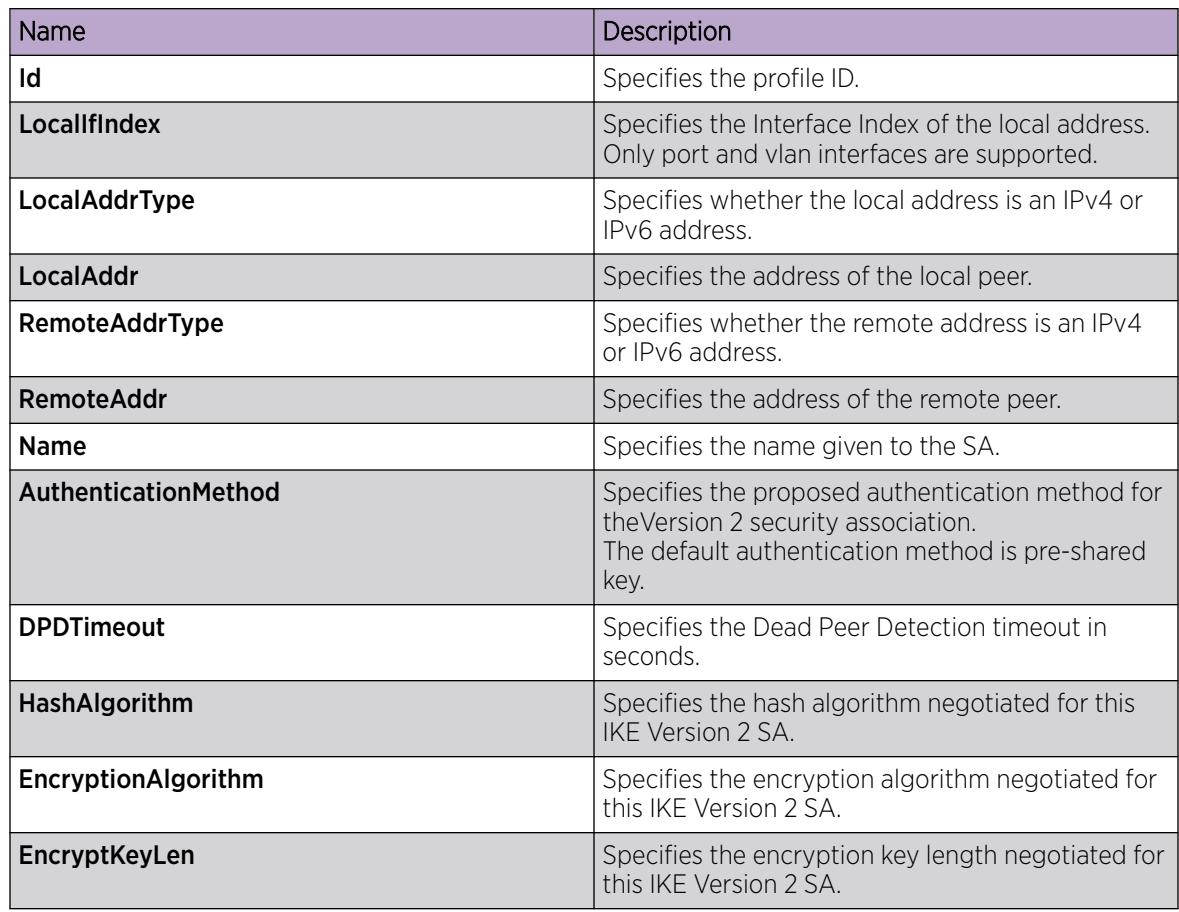

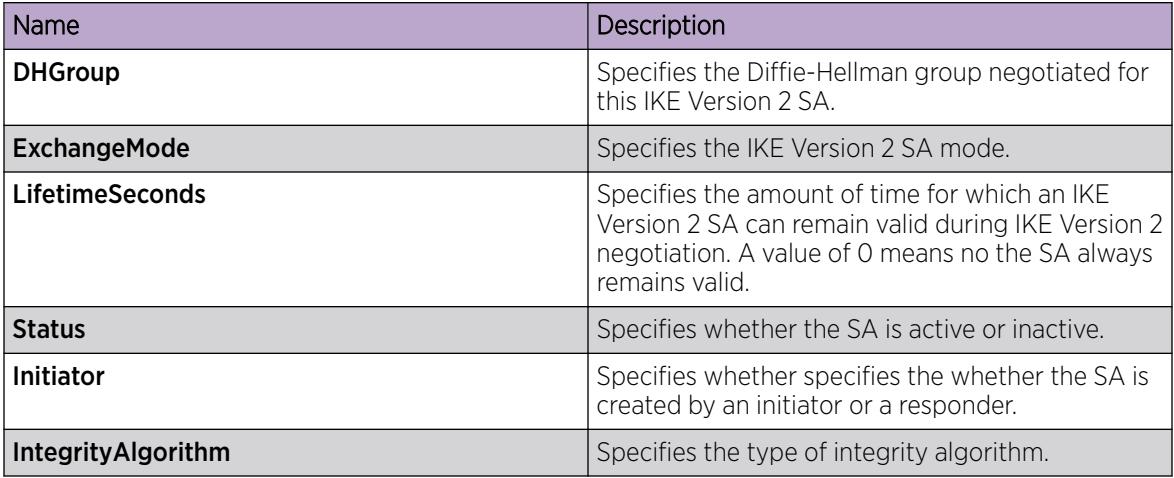

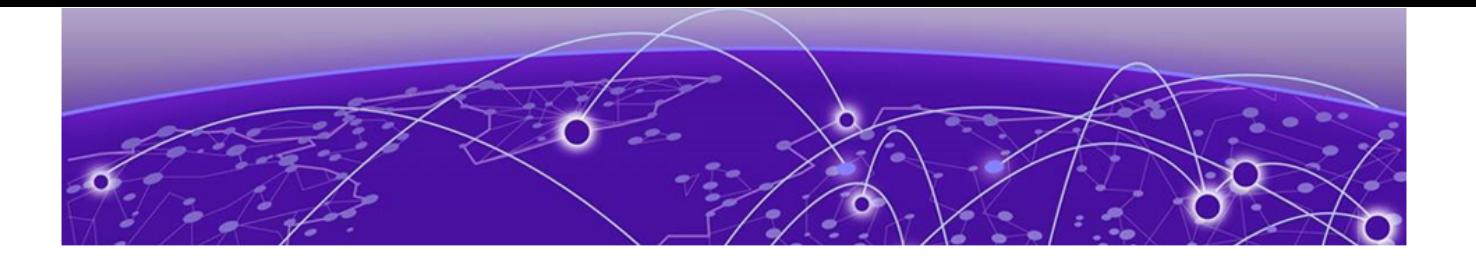

# IP Multicast

IP multicast fundamentals on page 1476 [IP multicast basic configuration using CLI](#page-1547-0) on page 1548 [IP multicast basic configuration using EDM](#page-1568-0) on page 1569 [Multicast Listener Discovery](#page-1584-0) on page 1585 [PIM Configuration Using the CLI](#page-1608-0) on page 1609 [PIM Configuration Using EDM](#page-1618-0) on page 1619 [IGMP Configuration Using the CLI](#page-1635-0) on page 1636 [IGMP configuration using EDM](#page-1652-0) on page 1653 [Route management using the CLI](#page-1671-0) on page 1672 [Route management using EDM](#page-1679-0) on page 1680 [Multicast route statistics configuration using the CLI](#page-1687-0) on page 1688 [Multicast route statistics configuration using EDM](#page-1697-0) on page 1698

This section describes how to administer and configure IP Multicast Routing protocols.

The topics in this section provide conceptual background, as well as CLI and EDM configuration procedures.

# IP multicast fundamentals

IP multicast extends the benefits of Layer 2 multicasting on LANs to WANs. Use multicasting techniques on LANs to help clients and servers find each other. With IP multicast, a source can send information to multiple destinations in a WAN with a single transmission. IP multicast results in efficiency at the source and saves a significant amount of bandwidth.

# Enabling multicast on the switch

Shortest Path Bridging (SPB) and Protocol Independent Multicast (PIM) cannot interoperate with each other on the switch at the same time. To ensure that SPB and PIM stay mutually exclusive, use the boot flag called **spbm-config-mode**:

• The **spbm-config-mode** boot flag is enabled by default. This configuration enables you to configure SPB and IS-IS, but you cannot configure PIM either globally or on an interface.
• If you disable the boot flag, you can configure PIM and IGMP Snooping, but you cannot configure SPB or IS-IS.

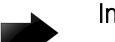

### Important

- Any change to the **spbm-config-mode** boot flag requires a reboot for the change to take effect.
- If you plan to disable the boot flag, remove all SPB configurations first.
- If you plan to use the default (enabled) setting, remove all PIM configurations first.

### *Simplified Virtual-IST*

Simplified Virtual-IST (vIST) is for conventional network deployments that use SMLT and not SPB. The Simplified vIST feature provides a single CLI command to enable the virtual IST for SMLT deployments.

- Simplified vIST is available ONLY for conventional multicast deployments with PIM and IGMP when the boot flag (**spbm-config-mode**) is disabled.
- When the boot flag is enabled (default setting), Simplified vIST is not available. This means that you continue to configure SPB/IS-IS for vIST.
- Simplified VIST requires that the two vIST devices be directly connected.

#### $-000-$ **Note**

- PIM is supported with Simplified vIST only, not SPB vIST. However, you do not have to configure Simplified vIST to run PIM or IGMP Snooping in a non-SMLT topology.
- Do not configure LACP on SPB NNI MLT links or on the Simplified Virtual IST.
- Do not configure ECMP in PIM Simplified vIST scenarios. Running PIM in a Simplified vIST environment with ECMP enabled may lead to incorrect behavior since there are multiple options in terms of choosing the upstream node towards a host or source. For example, since the path chosen cannot be predicted (it is determined by the downstream PIM neighbor), we may end up not adding the Virtual IST MLT port in the PIM mroute's outgoing port list on the joined interface if the PIM Join Prune Message was received on an alternative path, different from the interface the local router considers to be the correct upstream to the source.

Traffic loss can occur in such an environment. Do not enable ECMP in PIM vIST scenarios.

After you disable the **spbm-config-mode** boot flag, you can configure PIM or IGMP Snooping on any VLAN including the vIST VLAN.

To configure the boot flag and Simplified vIST, see [Configuring IP multicast in SMLT topologies](#page-1547-0) on page 1548 or [Configuring multicast on the switch](#page-1568-0) on page 1569.

### *vIST VLAN IP addresses*

Do not configure an RP or BSR on the vIST VLAN because you cannot ping them outside of the vIST VLAN subnet. When you enter the **ip pim enable** command on the vIST VLAN, the following message displays:

WARNING: Please do not use virtual IST VLAN IP address for BSR and RP related configurations, as unicast packets to virtual IST vlan

IP address from outside of virtual IST vlan subnet will be dropped. Use Loopback or CLIP interface IP address for BSR and RP related configurations.

# Overview of IP multicast

IP multicast transmits messages to multiple recipients at the same time. This one-to-many delivery mechanism is similar to broadcasting, except that multicasting transmits to specific groups and broadcasting transmits to all receivers on a network. Because IP multicast transmits only one stream of data to the network where it replicates to many receivers, multicasting saves a considerable amount of bandwidth.

IP multicast services benefit applications such as video conferencing, dissemination of datagram information, and dissemination of mail or news to a large number of recipients.

Multicast protocols use different techniques to discover delivery paths.

A distribution tree is a set of multicast routers and subnetworks that permit the members of a group to receive traffic from a source. The source of the tree depends on the algorithm used by the multicast protocol. The following diagram is an example of a simple distribution tree where S is the multicast source and the arrows indicate the multicast broadcast procedure.

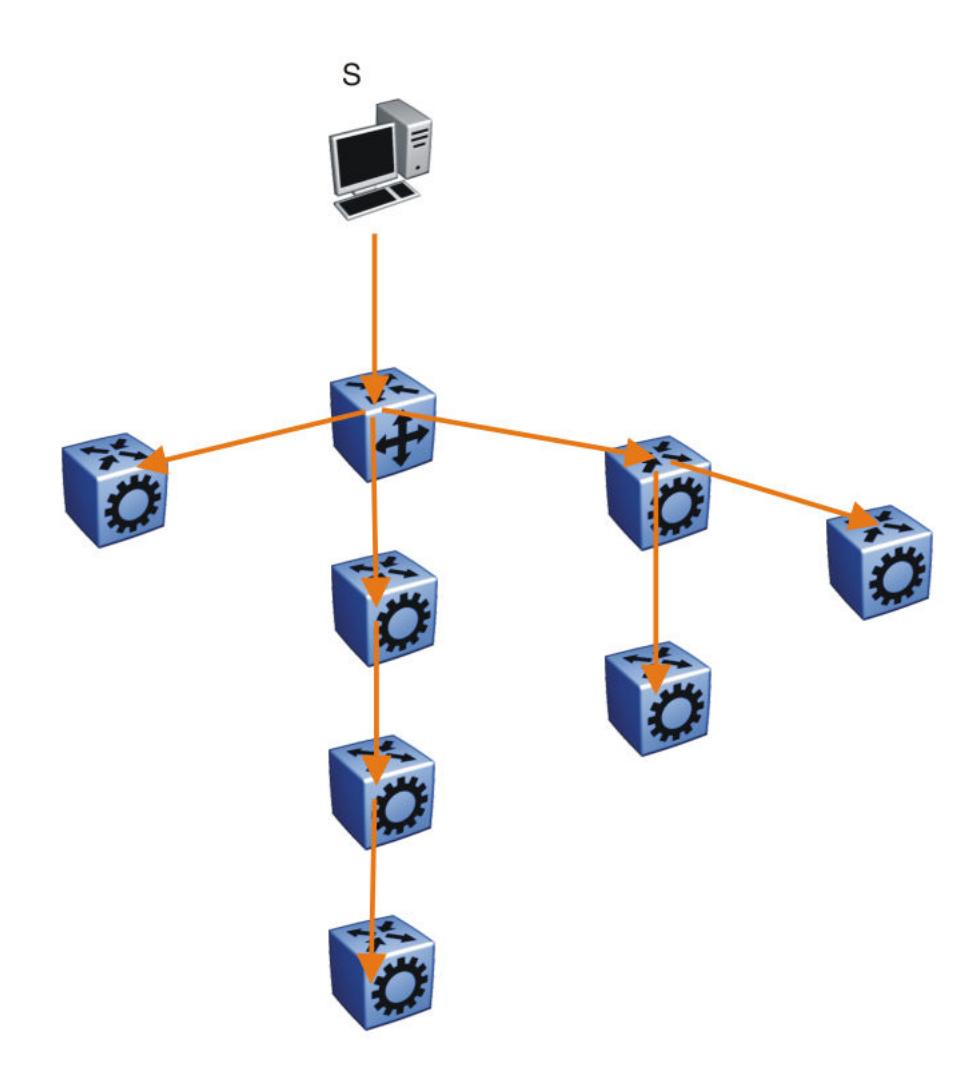

# Figure 136: Multicast distribution tree and broadcasting

Broadcast and prune methods use multicast traffic to build the distribution tree. Periodically, the source sends or broadcasts data to the extremities of the internetwork to search for active group members. If no local members of the group exist, the router sends a message to the host, removing itself from the distribution tree, and thus pruning the router.

The following diagram illustrates how the host prunes routers from the distribution tree. First, the router sends a message to the source, after which the pruned routers do not receive multicast data.

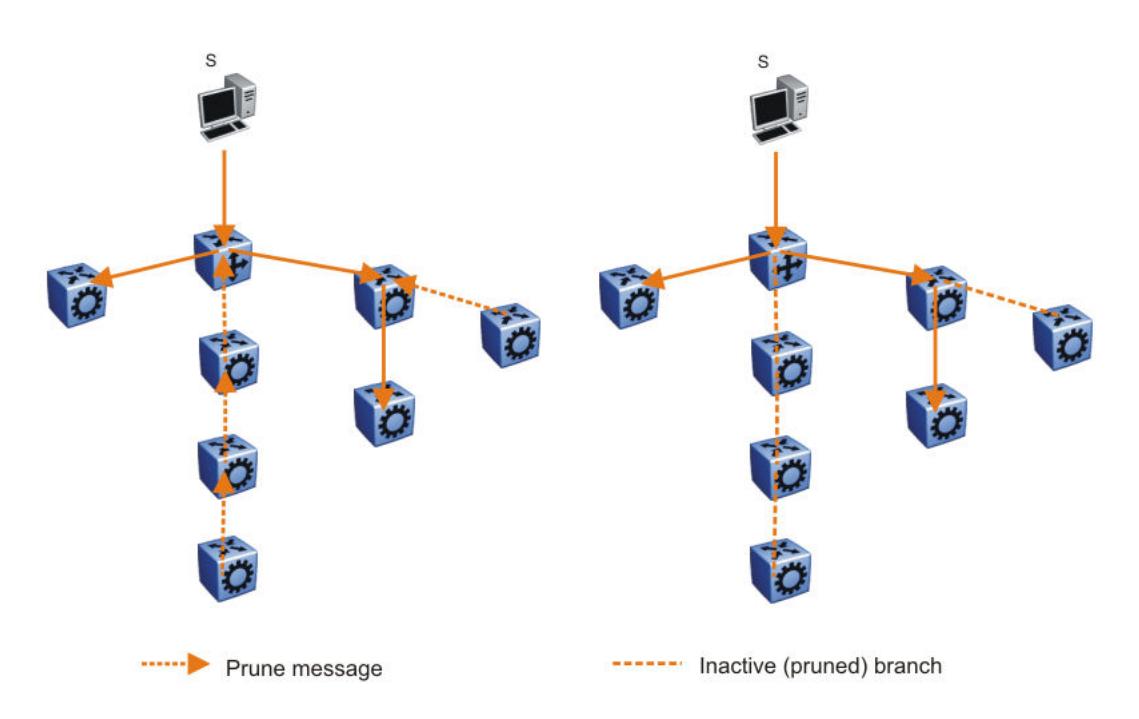

### Figure 137: Pruning routers from a distribution tree

Reverse path multicast is based on the concept that a multicast distribution tree is built on the shortest path from the source to each subnetwork that contains active receivers. After a datagram arrives on an interface, the router determines the reverse path to the source of the datagram by examining the routing table of known network sources. If the datagram is not on the optimal delivery tree, the router discards it.

Multicast host groups and their group members enable the IP multicast router to transmit just to those groups interested in receiving the traffic. The switch uses the Internet Group Membership Protocol (IGMP) to learn the existence of host group members on their directly attached subnets. A router communicates with the hosts on a local network by sending IGMP queries. Hosts respond by issuing IGMP reports. For more information about host groups, see Multicast host groups and [Multicast](#page-1480-0) [addresses](#page-1480-0) on page 1481. For more information about IGMP, see [Internet Group Management Protocol.](#page-1482-0)

Multicast traffic forwarding transmits frames to all interfaces or subnets for which it receives IGMP reports for the multicast group indicated in the destination IP address. Multicast packets forwarded within the same virtual LAN (VLAN) remain unchanged. The switch does not forward packets to networks that do not use members of the multicast group indicated in the destination IP address.

# *Multicast host groups*

IP multicast is a method for addressing, routing, and delivering a datagram to a collection of receivers called a host group.

Host groups are permanent or transient, with the following characteristics:

• A permanent host group uses a well-known, administratively assigned IP multicast group address. This address is permanent and defines the group. A permanent host group can consist of zero or more members.

<span id="page-1480-0"></span>• A transient host group exists only as long as members need its services. IP addresses in the multicast range that are not reserved for permanent groups are available for dynamic assignment to transient host groups.

A host system on an IP network sends a message to a multicast group by using the IP multicast address for the group. To receive a message addressed to a multicast group, however, the host must be a member of the group and must reside on a network where that group is registered with a local multicast router.

An IP multicast host group can consist of zero or more members and places no restrictions on its membership. Host members can reside anywhere, they can join and leave the group at any time, and they can be members of more than one group at the same time.

In general, hosts that are members of the same group reside on different networks. However, a range of multicast addresses (224.0.0.x) is reserved for locally-scoped groups. All message traffic for these hosts typically remains on the local network. Hosts that belong to a group in this address range and that reside in different networks do not receive message traffic for each other.

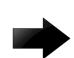

### Important

You can apply a special set of filters (global filters) to multicast packets. You can also create, deny, or accept filters to configure the sources that can receive and send data. For more information about how to configure filters, see Traffic [filtering fundamentals](#page-3443-0) on page 3444.

### *Multicast addresses*

Each host group uses a unique multicast address. To reach all members of the group, a sender uses the multicast address as the destination address of the datagram.

An IP version 4 multicast address is a Class D address (the high-order bits are 1110) from 224.0.0.0 to 239.255.255.255. These addresses are assigned statically for use by permanent groups and dynamically for use by transient groups.

The block of addresses from 224.0.0.1 to 224.0.0.255 is reserved for routing protocols and other low-level protocols. Multicast routers do not forward datagrams with addresses in this range because the time-to-live (TTL) value for the packet is usually 1.

### *Multicast protocols*

You can use the following protocols to enable multicast routing on a switch:

- Internet Group Management Protocol (IGMP)—learns the existence of host group members on directly attached subnets.
- Multicast Router Discovery (MRDISC) protocol—discovers multicast routers in a Layer 2 bridged domain configured for IGMP snoop.
- Protocol Independent Multicast (PIM)
	- Sparse Mode (PIM-SM) protocol—suitable for implementation on networks sparsely populated by receivers.
	- Source Specific Multicast (PIM-SSM) protocol—uses a one-to-many model where members can receive traffic from one or more specific sources. This protocol is suitable for television channels and other content-distribution applications.

# <span id="page-1481-0"></span>*Static source groups*

Use static source groups to configure static source-group entries in the PIM-SM, or PIM-SSM multicast routing table. PIM cannot prune these entries from the distribution tree. In other words, even if no receivers for the group exist, the multicast stream for a static source-group entry stays active. PIM never prunes static forwarding entries. If you no longer need the entries, you must manually delete them.

To configure static source groups, you must first globally enable PIM. If you disable PIM, the switch saves all of the configured static source-group entries and deactivates them. After you re-enable PIM, the switch reactivates the static source groups.

Static source groups ensure that the multicast route (mroute) records remain in the distribution tree. After receivers join the group, they do not experience a delay in receiving multicast data because they do not need to graft onto the group, or start a join process in the case of PIM. This timing is essential for applications where the multicast data must send to a receiver as soon as the receiver joins the group, for example, when a switch delivers television channels to receivers. After the receiver turns the channel, which is equivalent to joining a group, the receiver can view the channel immediately.

Static entries result in continuous traffic if the source is active, even if no receivers exist. However, the system does not forward traffic with a static entry if no receivers exist, but forwards it continuously to the switch where the entry is programmed and crosses intermediate switches on the path.

You can configure static source-group entries for a specific source or subnet. If several sources on the same subnet send traffic to the same group, traffic for all these sources flows continuously when using the subnet configuration.

After you configure static source groups, keep the following points in mind:

- If you disable PIM, the switch deactivates all of the static source groups. After you re-enable PIM, the switch activates the static source groups.
- In PIM-SM configuration, the static source-group feature works for both specific source addresses and subnet addresses by using the SrcSubnetMask field.

When the network mask is 255.255.255.255, the full source address is used to match the (S,G) which is the specific source case. When the network mask field is a subnet mask for the source, only the source subnet is used to match (S,G)s.

- In PIM-SSM configurations, static source groups have the following limitations:
	- Subnets: SSM static source groups work only with specific IP addresses. Static source groups cannot work with source subnets, so the mask must use a full 32-bit mask, 255.255.255.255, and the source must use a host address.

# *IP Multicast over Fabric Connect*

IP Multicast over Fabric Connect introduces extensions to the SPBM IS-IS control plane to exchange IP multicast stream advertisement and membership information. These extensions, combined with the use of IGMP snooping and querier functions at the edge of the SPBM cloud, efficiently transport IP multicast data by using sub-trees of the VSN shortest path tree per IP multicast group.

# <span id="page-1482-0"></span>Internet Group Management Protocol

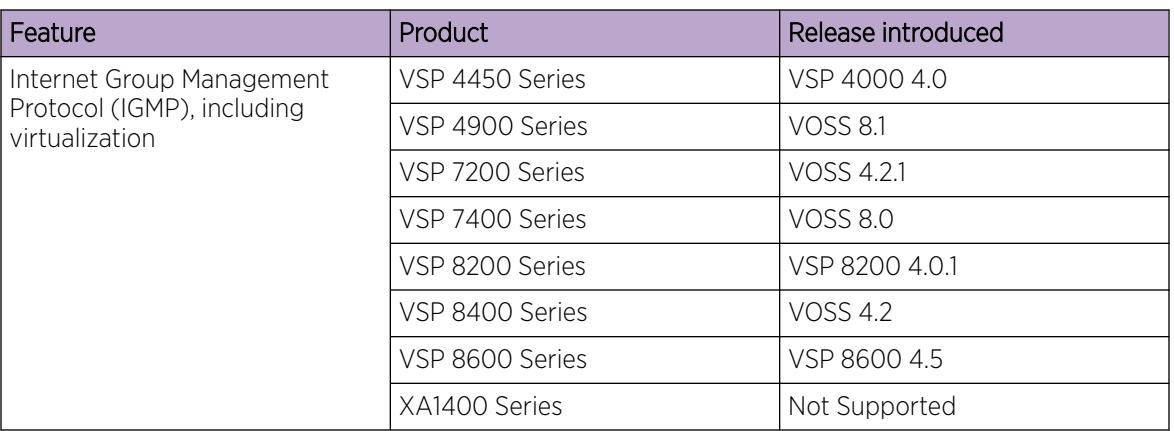

### Table 114: Internet Group Management Protocol product support

A host uses IGMP to register group memberships with the local querier router to receive datagrams sent to this router targeted to a group with a specific IP multicast address.

A router uses IGMP to learn the existence of group members on networks to which it directly attaches. The router periodically sends a general query message to each of its local networks. A host that is a member of a multicasting group identifies itself by sending a response.

### *IGMP queries*

When multiple IGMP routers operate on a network, one router is elected to send queries. This elected querier periodically sends host membership queries (also known as general queries) to the attached local subnets. The switch supports queries from all three versions of IGMP.

# *IGMP host reports*

A host that receives a membership query from a local router can respond with a host membership report, one for each multicast group that joins. A host that receives a query delays its reply by a random interval and listens for a reply from other hosts in the same host group. For example, consider a network that includes two host members—host A and host B—of the same multicast group. The router sends out a host membership query on the local network. Both host A and host B receive the query and listen on the network for a host membership report. The delay timer for host B expires first, so it responds to the query with a membership report. Hearing the response, host A does not send a report of its own for the same group.

Each query from a router to a host includes a maximum response time field. IGMP inserts a value n into this field specifying the maximum time in tenths of a second within which the host must issue a reply. The host uses this value to calculate a random value between 0 and n tenths of a second for the period that it waits before sending a response. This calculation is true for IGMP versions 2 and 3. For IGMP version 1, this field is 0 but defaults to a value of 100, that is, 10 seconds.

If at least one host on the local network specifies that it is a member of a group, the router forwards to that network all datagrams that bear the multicast address for the group.

Upon initialization, the host can immediately issue a report for each of its supported multicast groups. The router accepts and processes these asynchronous reports the same as requested reports.

After hosts and routers are in a steady state, they communicate in a way that minimizes the exchange of queries and reports. The designated routers establish a path between the IP multicast stream source and the end stations and periodically query the end stations about whether to continue participation. As long as a client continues to participate, all clients, including nonparticipating end stations on the switch port, receive the IP multicast stream.

### *Host leave messages*

If an IGMPv2 host leaves a group and it is the host that issues the most recent report, it also issues a leave group message. The multicast router on the network issues a group-specific query to determine whether other group members exist on the network. If no host responds to the query, the router assumes that no members belonging to that group exist on that interface.

# *Fast leave feature*

The switch supports a fast leave feature that is useful for multicast-based television distribution applications. Fast leave relies on an alternative leave process where the switch stops sending traffic for the group immediately after it receives a leave message, without issuing a query to check if other group members exist on the network. Fast leave alleviates the network from additional bandwidth demand after a customer changes television channels.

The switch provides several fast leave processes for IP multicast:

- immediate leave with one user for each interface
- immediate leave with several users for each interface
- standard IGMP leave based on a Last Member Query Interval (LMQI), which you can configure in tenths of seconds

Fast leave modifies the IGMP leave processing mechanism on an IGMP interface. After the system receives an IGMP leave message on a fast leave enabled interface, the switch does not send a groupspecific query and immediately stops sending traffic to the leaving member (IGMP host) port. Without fast leave, traffic continues to forward until the group times out. This situation wastes bandwidth if no receiver that requires the group traffic exists.

Fast leave mode provides two options of the fast leave mechanism—single-user mode and multipleusers mode:

- Single-user mode: In this mode, the port stops receiving traffic immediately after a group member on that port sends a leave message. Use the single-user mode if each interface port connects to only one IGMP host.
- Multiple-users mode: Use this mode if the interface port connects to multiple IGMP hosts. In this case, the port stops receiving traffic after all members leave the IGMP group. The switch removes the leaving IGMP member and, if more group members exist on that port, the switch continues sending traffic to the port.

When operating in multiple-users mode, the switch must use the correct membership information. To support multiple-users mode, multicast receivers on the same interface cannot use IGMP report suppression. If you must use IGMP report suppression, do not use this mode. Instead, use the LMQI (configurable in units of 1/10ths of seconds) to provide a faster leave process while still sending group-specific queries after the interface receives a leave message.

Fast leave mode applies to all fast-leave enabled IGMP interfaces.

### *IGMP snoop*

The switch provides IP multicast capability and can support all three versions of IGMP to prune group membership for each port within a VLAN. This feature is IGMP snoop.

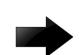

### Important

IGMP snoop can optimize only local multicast data flow. IGMP snoop does not manage the forwarding state of the multicast tree. You cannot configure a port as a static receiver in an IGMP snoop-enabled VLAN that does not contain at least one dynamic receiver port and forward multicast data.

Use the IGMP snoop feature to optimize the multicast data flow, for a group within a VLAN, to only those ports that are members of the group. The switch builds a database of group members by listening to IGMP reports from each port. The switch suppresses the reports heard by not forwarding them to ports other than the one receiving the report, thus forcing the members to continuously send their own reports. The switch relays group membership from the hosts to the multicast routers and forwards queries from multicast routers to all port members of the VLAN. Furthermore, the switch forwards multicast data only to the participating group members and to the multicast routers within the VLAN.

The multicast routing functionality can coexist with IGMP snoop on the same switch, but you can configure only one of IGMP snoop or an IP multicast routing protocol, excluding IGMP, on the same VLAN.

# *Multicast group trace for IGMP snoop*

Use this feature to monitor the multicast group trace for an IGMP snoop-enabled switch . You can view the multicast group trace from CLI.

Multicast group trace tracks the data flow path of the multicast streams. Group trace tracks information such as the multicast group address, the source address, ingress VLAN and port, and egress VLAN and port.

# *IGMP proxy*

If a switch receives multiple reports for the same multicast group, it does not transmit each report to the multicast upstream router. Instead, the switch consolidates the reports into a single report and forwards the one report. If you add another multicast group or the system receives a query since it last transmitted the report upstream, the system forwards the report onto the multicast router ports. This feature is IGMP proxy.

### *IGMP versions*

The switch supports IGMPv1, IGMPv2, and IGMPv3. IGMPv1 and IGMPv2 are backward compatible and can exist together on a multicast network. The following list describes the purpose for each version:

- IGMPv1 provides the support for IP multicast routing. IGMPv1 specifies the mechanism to communicate IP multicast group membership requests from a host to its locally attached routers. For more information, see RFC1112.
- IGMPv2 extends the features in IGMPv1 by quickly reporting group membership termination to the routing protocol. This feature is important for multicast groups with highly volatile group membership. For more information, see RFC2236.
- IGMPv3 supports the PIM Source Specific Multicast (SSM) protocol, PIM-SM, and snooping. A host can selectively request or filter traffic from individual sources within a multicast group or from

specific source addresses sent to a particular multicast group. Multicast routing protocols use this information to avoid delivering multicast packets from specific sources to networks where there are no interested receivers. For more information, see RFC3376.

For the switch implementation of PIM-SSM, each group can use multiple sources.

The following list identifies group records that a report message includes:

- current-state record
- source-list-change record
- filter-mode-change record

A current-state record is sent by a system in response to a query received on an interface. It reports the current reception state of that interface, with respect to a single multicast address.

The Record Type of a current-state record has one of the following two values:

- MODE\_IS\_INCLUDE Indicates that the interface has a filter mode of include for the specified multicast address. The source address fields in this group record contain the source list of the interface for the specified multicast address.
- MODE\_IS\_EXCLUDE Indicates that the interface has a filter mode of exclude for the specified multicast address. The source address fields in this group record contain the source list of the interface for the specified multicast address.

Source-List Change Record — The system sends a source-list-change record after a change of source list occurs that does not coincide with a filter-mode change on the interface for a particular multicast address. The interface on which the change occurs sends a report that includes the record. The record type of a source-list-change record can be one of the following two values:

- ALLOW\_NEW\_SOURCES Indicates that the source address [i] fields in this group record contain a list of the additional sources that the system wishes to hear from, for packets sent to the specified multicast address. If the change was to an include source list, these are the addresses that were added to the list. If the change was to an exclude source list, these are the addresses that were deleted from the list.
- BLOCK OLD SOURCES Indicates that the source address [i] fields in this group record contain a list of the sources that the system no longer wishes to hear from, for packets sent to the specified multicast address. If the change was to an include source list, these are the addresses that were deleted from the list; if the change was to an exclude source list, these are the addresses that were added to the list.

If a change of source list results in both allowing new sources and blocking old sources, then two group records are sent for the same multicast address, one of type ALLOW\_NEW\_SOURCES and one of type BLOCK\_OLD\_SOURCES.

Filter Mode — The switch implements the filter-mode-change record. The system sends a filter-modechange record whenever the filter mode changes (during a change from include to exclude, or from exclude to include) for a particular multicast address. The interface on which the change occurs sends a report that includes the record. The record type of a filter-mode-change record can be one of the following two values:

• CHANGE\_TO\_INCLUDE\_MODE — Indicates that the interface has changed to include filter mode for the specified multicast address. The source address [i] fields in this group record contain the new source list of the interface for the specified multicast address.

• CHANGE TO EXCLUDE MODE — Indicates that the interface has changed to exclude filter mode for the specified multicast address. The source address [i] fields in this group record contain the new source list of the interface for the specified multicast address.

After you enable IGMPv3, the following actions occur:

• After you change the version on an interface to or from IGMPv3, the switch experiences a disruption to existing multicast traffic on that interface but traffic does recover. Do not make this change when the system passes multicast traffic.

### *IGMP states*

Multicast routers implementing IGMPv3 keep one state for each group for every port in every attached network. This group state consists of a filter-mode, a list of sources, and various timers. For each attached network running IGMP, a multicast router records the desired reception state for that network. This state consists of a set of records of the following form:

- multicast address
- group timer
- filter mode (source records)

Each source record is of the form source address or source timer. If all sources within a given group are desired, an empty source record list is kept with filter-mode set to EXCLUDE. This means hosts on this network want all sources for this group to be forwarded. This is the IGMPv3 equivalent to a IGMPv1 or IGMPv2 group join.

### *Group timer*

A group timer represents the time for the filter-mode to expire and switch to INCLUDE mode and is used only when a group is in EXCLUDE mode.

Group timers are updated according to the types of group records received. If a group timer is expiring when a router filter-mode for the group is EXCLUDE means, there are no listeners on the attached network in EXCLUDE mode. At this point, a router will transition to INCLUDE filter-mode.

### *Source timer*

A source timer is maintained for every source record. Source timers are updated according to:

- the type and filter-mode of the group record received
- whenever the source is present in a received record for that group.

If a source timer expires with a router filter-mode for the group of INCLUDE, the router concludes that traffic from this particular source is no longer desired on the attached network, and deletes the associated source record.

If a source record has a running timer with a router filter-mode for the group of EXCLUDE, it means that at least one system desires the source. It should therefore be forwarded by a router on the network. If a source timer expires with a router filter-mode for the group of EXCLUDE, the router informs the routing protocol that there is no receiver on the network interested in traffic from this source. The records are deleted when the group timer expires in the EXCLUDE router filter-mode.

### *Processing IGMP messages for groups in SSM range*

IGMP messages are processed for groups in SSM range in the following scenarios:

- 1. IGMPv3 interface enabled; PIM-sparse or snooping enabled
	- IGMPv3 reports that contain group records with groups within SSM range are processed with no restrictions.
	- IGMPv2 reports for groups within SSM range translate to IGMPv3 reports with one group record and type IS\_EXCLUDE{NULL}. These reports are processed with no restriction as an IGMPv3 report.
	- IGMPv2 leave for groups within SSM range translate to IGMPv3 reports with one group record and type TO\_INCLUDE{NULL}. These reports are processed with no restriction as an IGMPv3 report.
- 2. IGMPv3 interface enabled; PIM-SSM or ssm-snooping enabled
	- IGMPv3 reports that contain group records with groups within SSM range received from members in the EXCLUDE mode are discarded (eq. IS EXCLUDE and TO EXCLUDE messages).
	- IGMPv2 reports for groups within SSM range translate to IGMPv3 reports with one group record and type ALLOW{S1,S2,...}. The source list is obtained from the global ssm-map. If there are no sources in the global ssm-map, the message is discarded. These reports are processed with no restriction as an IGMPv3 report.
	- IGMPv2 leave for groups within SSM range translate to IGMPv3 reports with one group record and type BLOCK{S1,S2,...}. The source list is obtained from the global ssm-map. If there are no sources in the global ssm-map, the message is discarded. These reports are processed with no restriction as an IGMPv3 report.

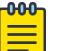

# Note

In order to accept v2 messages, you must enable the compatibility mode on the IGMPv3 interface.

### *IGMPv3 source-specific forwarding rules*

After a multicast router receives a datagram from a source destined to a particular group, the router must decide to forward the datagram to the attached network. The multicast routing protocol uses IGMPv3 information to forward datagrams to all required sources or groups on a subnetwork.

The following table describes the forwarding suggestions that IGMPv3 makes to the routing protocol. The table also identifies the action taken after the source timer expires, based on the filter mode of the group.

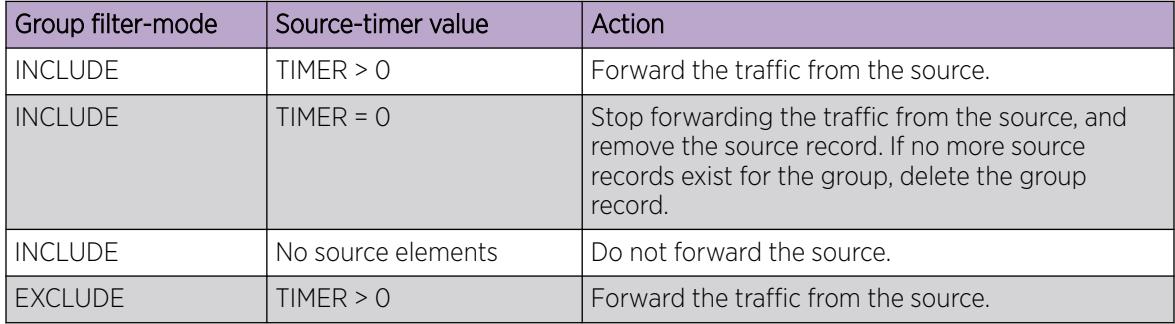

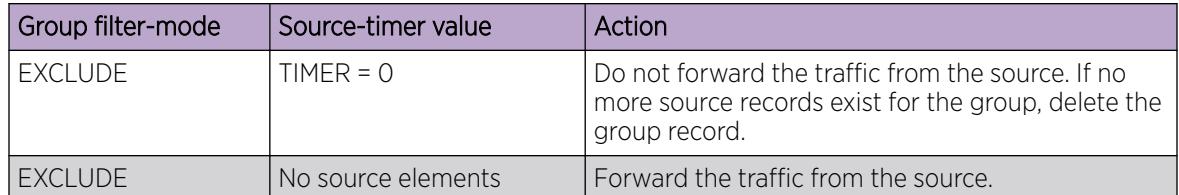

# *IGMPv3 explicit host tracking*

IGMPv3 explicit host tracking enables the IGMP to track all the source and group members. To track all the source and group members, the sources that are in the include mode hold a list of members who want to receive traffic from that source.

The members that are in the exclude mode are on hold on the reporter list under the port data. By default, IGMPv3 explicit host tracking is disabled.

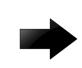

# Important

If explicit host tracking is enabled, you cannot downgrade the IGMPv3 interface to IGMPv1 or IGMPv2.

# *IGMPv3 fast leave*

When a BLOCK message is received for a source, you must check if the member that sent this message is the last reporter for the source. If it is the last reporter, delete the source. Else, delete the member. No group and source specific queries are sent.

When a LEAVE message is received, you must check if the member that sent this message is the last reporter for the group. If it is the last reporter, switch to INCLUDE mode if sources are available (if no sources are available the port is deleted). Else, delete the member. No group and source specific queries or group specific queries are sent.

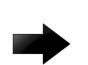

# Important

To use the IGMPv3 fast leave feature, you must first enable the explicit host tracking feature.

# *Synchronization of IGMPv3 over SMLT*

The implementation of IGMPv3 offers support for IGMPv3 over SMLT. The Virtual-IST (vIST) peers must be in sync with the IGMPv3 reports received over SMLT links to ensure effective performance. The vIST protocol ensures the infrastructure to send such information from one vIST peer to the other.

The synchronization of IGMPv3 members and their advertised sources is different from IGMPv1 and IGMPv2. Because of IGMPv3 compatibility mode, you must consider the IGMP member version. If you have version 1 or 2 members, you must synchronize the IGMP information as IGMPv1 or IGMPv2 reports, so the peer can build an accurate database. In particular, if members with version 1 or 2 exist, the group filter mode is exclude and the exclude source list is empty. Also no v1 or v2 member will be present on any source from include list.

Each member sends IGMP reports in the same manner for all IGMP versions. The sending mechanism depends on the SMLT state.

After a vIST peer receives an IGMPv3 report over an SMLT link, it must pass the message to its peer. If the SMLT state is up, the vIST peer sends the message encapsulated in an vIST IGMPv3 message. If the SMLT state is down, the vIST peer sends the message as a plain IGMPv3 report.

In both cases the IGMPv3 message is not altered and the receiving vIST peer processes it as expected in SMLT conditions (translating the receiving port to SMLT port if applicable).

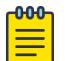

### Note

If you enable compatibility mode and the member sends an IGMPv1 or IGMPv2 report, the message is either a vIST IGMPv1 or v2 encapsulated Message or a plain IGMPv1 or IGMPv2 report.

After SMLT up or down events occur, the vIST peer must synchronize its IGMPv3 database to its peer, taking into account the new state of the SMLT link.

If you enable IGMP explicit host tracking, each include source stores information for each member that advertises that particular source in an include list. This information is synchronized with the vIST peer.

If you do not enable explicit host tracking, each source from include list contains only information related to the last member that sent an IGMPv3 report. Only this information is synchronized with the vIST peer.

### *Backward compatibility*

IGMPv3 for PIM-SSM is backward compatible with IGMPv2. You can configure the switch to operate in v3-only mode or in v2-v3 compatibility mode. If you configure the switch to use v3-only mode, it ignores all v2 and v1 messages except the query message.

If you configure the switch to operate in v2-v3 compatibility mode, the switch supports all IGMPv1, v2, and v3 messages. The switch parses the group address of the messages. If the group address is out of SSM range and it is a v3 message, the switch drops the message; if it is a v2 message, PIM-SM or IGMP snoop processes handle the message.

After the switch receives an IGMPv2 leave message and the group address in it is within SSM range, the switch sends the group-and-source specific query. If the group address is not within the SSM range, the switch sends the group specific query.

According to RFC3376, the multicast router with IGMPv3 can use one of two methods to handle older query messages:

- If an older version of IGMP is present on the router, the querier must use the lowest version of IGMP present on the network.
- If a router that is not explicitly configured to use IGMPv1 or IGMPv2 hears an IGMPv1 query or IGMPv2 general query, it logs a rate-limited warning.

You can configure if the switch dynamically downgrades the version of IGMP to handle older query messages. If the switch downgrades, the host with IGMPv3 only capability does not work. If you do not configure the switch to downgrade the version of IGMP, the switch logs a warning.

In v2-v3 compatibility mode, an IGMPv2 host can only join if you configure a static entry in SSM map and if the interface operates in PIM-SSM mode or IGMP SSM-Snoop mode.

You can use the compatibility mode with Split MultiLink Trunking (SMLT). One core switch sends an SMLT message to the other core switch after it receives an IGMPv3 message. This action synchronizes the IGMP host information.

### *Implementation of IGMP*

You can enable and disable multicast routing on an interface basis. If you disable multicast routing on an interface, the interface does not generate IGMP queries. If the switch or interface is in IGMP router behavior mode, for example, PIM enabled, you cannot configure IGMP snoop. The switch still learns the group membership and snoops multicast receivers on the switch VLAN or ports.

# IGMP Layer 2 Querier

In a Layer 2 multicast network, you can enable Layer 2 querier on one of the switches in the VLAN. IGMP Layer 2 querier provides the IGMP querier function so that the switch can provide the recurring queries that maintain IGMP groups when you do not use multicast routing for multicast traffic.

#### *Overview*

In a multicast network, if you only need to use Layer 2 switching for the multicast traffic, you do not need multicast routing. However, you must have an IGMP querier on the network for multicast traffic to flow from sources to receivers. A multicast router provides the IGMP querier function. You can also use the IGMP Layer 2 Querier feature to provide a querier on a Layer 2 network without a multicast router.

The Layer 2 querier function originates queries for multicast receivers, and processes the responses accordingly. On the connected Layer 2 VLANs, IGMP snoop continues to provide services as normal. IGMP snoop responds to queries and identifies receivers for the multicast traffic.

You must enable Layer 2 querier and configure an IP address for the querier before it can originate IGMP query messages. If a multicast router exists on the network, the switch automatically disables the Layer 2 querier.

In a Layer 2 multicast network, enable Layer 2 querier on only one of the switches in the VLAN. A Layer 2 multicast domain supports only one Layer 2 querier. No querier election exists.

### *IGMP Snooping*

IGMP Snooping enables Layer 2 switches in the network to examine IGMP control protocol packets exchanged between downstream hosts and upstream routers.

When Layer 2 switches examine the IGMP control protocol packets, they:

- Generate the Layer 2 MAC forwarding tables used for further switching sessions
- Regulate the multicast traffic to prevent it from flooding the Layer 2 segment of the network

### *IGMP Layer 2 Querier and IGMP interaction*

IGMP Layer 2 Querier uses IGMP to learn which groups have members on each of the attached physical networks, and it maintains a list of multicast group memberships for each attached network and a timer for each membership. In this case, multicast group memberships means the presence of at least one member of a multicast group on a given attached network, not a list of all of the members.

IGMP Layer 2 Querier can assume one of two roles for each of the attached networks:

- Querier
- Non-Querier

After you enable IGMP Layer 2 Querier, the system assumes it is a multicast router, so it sends the General Query, Group Specific/Group, and Source Specific Query when Leave/BLOCK messages are received. IGMP queries are required to maintain an IGMP group.

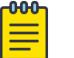

Note

Group Specific When Leave does not apply to IGMPv1.

# *IGMP Layer 2 Querier limitations*

The following limitations apply to IGMP Layer 2 Querier.

- IGMP Layer 2 Querier is based on IGMP Snoop. If you disable IGMP Snoop, IGMP Layer 2 Querier does not work until you enable IGMP Snoop and IGMP Layer 2 Querier.
- After you enable IGMP Snoop and IGMP Layer 2 Querier on an interface, if the system receives no IGMP query messages, it becomes the querier.

### IGMP Layer 2 Querier limitations and DvR

The following limitations apply when you configure IGMP Layer 2 Querier on DvR enabled nodes.

- You can configure IGMP Layer 2 Querier only on the DvR Controllers in a DvR domain. When you configure the following parameters on the Controllers, the configuration is automatically pushed to the DvR Leaf nodes within the domain.
	- IGMP version
	- IGMP query interval
	- IGMP query maximum response time
	- IGMP robustness value
	- IGMP last member query interval
	- IGMP compatibility mode
- You cannot configure IGMP snooping on DvR enabled Layer 2 VSNs.

For more information on DvR, see [Distributed Virtual Routing Fundamentals](#page-692-0) on page 693 .

# Multicast access control

Multicast access control is a set of features that operate with standard existing multicast protocols. You can configure multicast access control for an IP multicast-enabled port or VLAN with an access control policy that consists of several IP multicast groups.

You can use this feature to restrict access to certain multicast streams and to protect multicast streams from spoofing (injecting data to the existing streams). For example, in a television distribution application, instead of applying a filter to each channel (multicast group), you can apply a multicast access policy to a range of channels (groups), thereby reducing the total number of filters and providing a more efficient and scalable configuration. Also, if you want to add or remove television channels from a package, you can modify the multicast access policy; you do not need to change filters for individual

VLANs or ports. Multicast access policies contain an ID and a name (for example, PremiumChannels), the list of IP multicast addresses, and the subnet mask.

Multicast access control is not a regular filtering configuration. Multicast access control is for multicast streams and relies on handling multicast control and initial data to prevent hosts from sending or receiving specified multicast streams; it does not use filters. Also, multicast access control provides a list of multicast groups in one configuration using the same routing policy prefix list configuration. For information about prefix lists, see [Configuring](#page-2956-0) prefix lists on page 2957. You can configure multicast access control and change it dynamically to support changes in the configuration without restarting the protocol. You can change the access capabilities of a user or service subscriber without loss of service.

The following paragraph describes a typical application.

The local cable television company offers three packages; each one includes 35 channels (35 multicast groups). The company configures each package in an access control policy. This policy applies to a set of VLANs or ports to prevent users from viewing the channels on those VLANs. Use the same policy to prevent users from sending traffic to those groups (also known as spoofing) by specifying the deny-tx option for that port. After you define the packages, you can use them for access policy configuration. You can easily change the package by changing the group range, without changing all the port configurations.

The multicast access control functionality applies to an IP multicast application where you must control user access. You can use it in financial-type applications and other enterprise applications, such as multicast-based video conferencing.

Six types of multicast access control policies exist:

- deny-tx
- deny-rx
- deny-both
- allow-only-tx
- allow-only rx
- allow-only-both

The tx policies control the sender and ingress interface for a group; the rx policies control the receivers and egress interface for a group.

# *deny-tx*

Use the deny-tx access policy to prevent a matching source from sending multicast traffic to the matching group on the interface where you configure the deny-tx access policy. Configure this policy on the ingress interface to the multicast source. The deny-tx access policy performs the opposite function of the allow-only-tx access policy. Therefore, the deny-tx access policy and the allow-only-tx access policy cannot exist on the same interface at the same time.

For example, in [Figure 138](#page-1493-0), a VLAN 1, the ingress VLAN, uses a deny-tx access policy. This policy prevents multicast traffic sent by Sender from forwarding from VLAN 1 to a receiver, consequently preventing Receiver 1 and Receiver 2 from receiving data from the multicast group. You can create receive-only VLANs, such as VLAN 1, with the deny-tx policy.

<span id="page-1493-0"></span>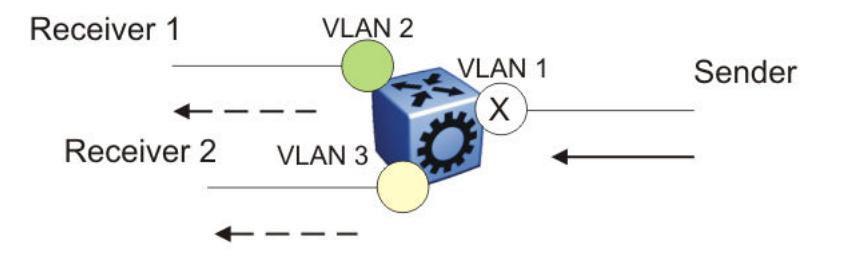

### Figure 138: Data flow using deny-tx policy

### *deny-rx*

Use the deny-rx access policy to prevent a matching group from receiving IGMP reports from the matching receiver on the interface where you configure the deny-rx access policy. The deny-rx access policy performs the opposite function of the allow-only-rx access policy. Therefore, the deny-rx access policy and the allow-only-rx access policy cannot exist on the same interface at the same time.

For example, in Figure 139, a VLAN 2 uses a deny-rx access policy, preventing IGMP reports sent by Receiver 1 from receiving on VLAN 2. You can deny a multicast group access to a specific VLAN or receiver using the deny-rx policy.

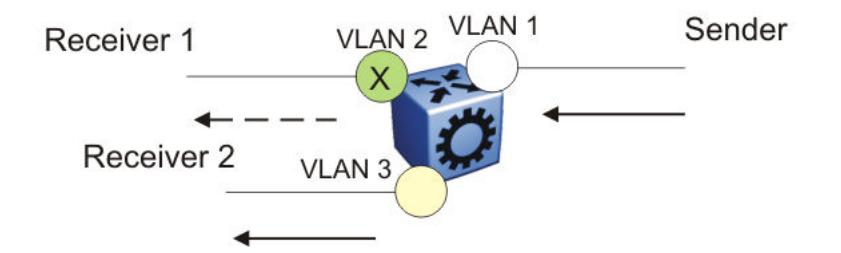

# Figure 139: Data flow using deny-rx policy

# *deny-both*

Use the deny-both access policy to prevent a matching IP address from both sending multicast traffic to, and receiving IGMP reports from, a matching receiver on an interface where you configure the deny-both policy. You can use this policy to eliminate all multicast activity for a receiver or source in a specific multicast group. The deny-both access policy performs the opposite function of the allow-only-both access policy. Therefore, the deny-both access policy and the allow-only-both access policy cannot exist on the same interface at the same time.

For example, in [Figure 140,](#page-1494-0) a VLAN 2 uses a deny-both access policy, preventing VLAN 2 from receiving IGMP reports sent by Receiver 2, and preventing multicast traffic sent by Sender 2 from forwarding from VLAN 2. You can prevent certain VLANs from participating in an activity involving the specified multicast groups with the deny-both policy.

<span id="page-1494-0"></span>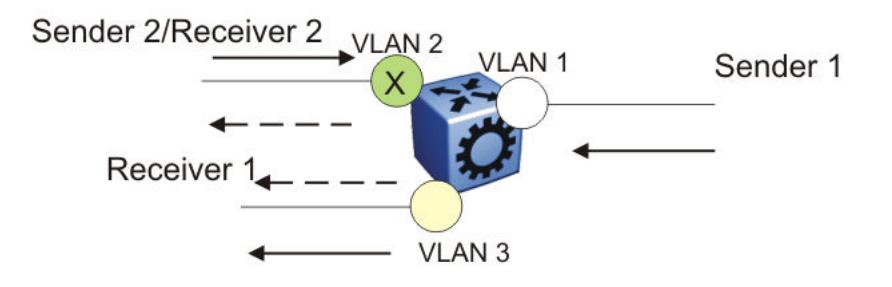

# Figure 140: Data flow using deny-both policy

### *allow-only-tx*

Use the allow-only-tx policy to allow only the matching source to send multicast traffic to the matching group on the interface where you configure the allow-only-tx policy. The interface discards all other multicast data it receives. The allow-only-tx access policy performs the opposite function of the deny-tx access policy. Therefore, the allow-only-tx access policy and the deny-tx access policy cannot exist on the same interface at the same time.

### *allow-only-rx*

Use the allow-only-rx policy to allow only the matching group to receive IGMP reports from the matching receiver on the interface where you configure the allow-only-rx access policy. The interface discards all other multicast data it receives. The allow-only-rx access policy performs the opposite function of the deny-rx access policy. Therefore, the allow-only-rx access policy and the deny-rx access policy cannot exist on the same interface at the same time.

### *allow-only-both*

Use the allow-only-both policy to allow only the matching IP address to both send multicast traffic to, and receive IGMP reports from, the matching receiver on the interface where you configure the allow-only-both access policy. The interface discards all other multicast data and IGMP reports. The allow-only-both access policy performs the opposite function of the deny-both access policy. Therefore, the allow-only-both access policy and the deny-both access policy cannot exist on the same interface at the same time.

# *Host addresses and masks*

When you configure multicast access policies, you must specify the host (IP) address and host (subnet) mask of the host to filter (the host that sends multicast traffic).

You can use the host subnet mask to restrict access to a portion of the host network. For example, if you configure the host subnet mask as 255.255.255.255, you use the full host address. To restrict access to a portion of the network of a host, use a subnet mask such as 255.255.255.0. Access control applies to the specified subnet only.

# Multicast stream limitation feature

You can configure the multicast stream limitation feature to limit the number of multicast groups that can join a VLAN. By limiting the number of concurrent multicast streams, a service provider can, for example, protect the bandwidth on a specific interface and control access to multicast streams.

Use multicast stream limitation in an environment where you want to limit users to a certain number of multicast streams simultaneously. For example, a television service provider can limit the number of television channels a user can watch at a time. (To a television service provider, a multicast stream is synonymous with a television channel.) If a user purchases a service contract for two single-tuner television receivers, they can use two channels flowing at the same time, but not a third. The service provider can control the bandwidth usage in addition to preventing users from watching more than the allowed number of channels at a point in time.

You can enable the multicast stream limitation feature on the switch by using one of the following methods:

- for each interface—This limitation controls the total number of streams for all clients on this brouter port.
- for each VLAN—This limitation controls the total number of streams for all clients on this VLAN. This method is equivalent to the interface stream limitation.
- for each VLAN port—This limitation controls the number of streams for all clients on this VLAN port. This method is equivalent to the interface port stream limitation.

You can configure the maximum number of streams for each limit independently. After the number of streams meets the limit, the interface drops additional join reports for new streams. The maximum number of streams for each limit is 65535 and the default is 4.

# Multicast Router Discovery protocol

The Multicast Router Discovery (MRDISC) protocol can automatically discover multicast-capable routers. By listening to multicast router discovery messages, Layer 2 devices can determine where to send multicast source data and IGMP host membership reports. This feature is useful in a Layer 2 bridging domain that you configure for IGMP snoop.

IGMP multicast router discovery consists of three message types that discover multicast routers on the network:

- Multicast router advertisements: routers advertise that IP multicast forwarding is enabled on an interface.
- Multicast router solicitations: routers solicit a response of multicast router advertisements from all multicast routers on a subnet.
- Multicast router termination messages: a router terminates its multicast routing functions.

Multicast routers send multicast router advertisements periodically on all interfaces where you enable multicast forwarding. Multicast routers also send advertisements in response to multicast router solicitations.

Multicast router solicitations transmit to the IGMP-MRDISC all-routers multicast group that uses a multicast address of 224.0.0.2. Multicast router solicitations do not transmit if a router needs to discover multicast routers on a directly attached subnet.

Multicast router termination messages transmit after a router terminates its multicast routing functions. Other non-IP forwarding devices, such as Layer 2 switches, can send multicast router solicitations to solicit multicast router advertisements.

To function MRDISC on IGMP snoop interface, you must explicitly enable MRDISC. The Solicitation messages are sent only if IGMP snoop and MRDISC are enabled on the switch.

# Multicast flow distribution over MLT

MultiLink Trunking (MLT) is a mechanism to distribute multicast streams over a multilink trunk and achieve an even distribution of the streams. The distribution is based on source-subnet and group addresses. In applications like television distribution, multicast traffic distribution is particularly important because the bandwidth requirements are substantial when you use a large number of television streams.

The switch enables this feature by default and you can not change the configuration.

# *Traffic distribution*

Traffic distribution distributes the streams on the multilink trunk links if an MLT configuration change occurs. For example, you can add or delete ports.

This feature distributes active streams according to the distribution algorithm on the multilink trunk links. This distribution can cause minor traffic interruptions. To minimize the effect of distribution of multicast traffic on the multilink trunks, the implementation does not move the streams to the appropriate links at the same time. Instead, it distributes a few streams at every time tick of the system.

To that end, after a multilink trunk port becomes inactive, this feature distributes all the streams on the multilink trunk ports based on the assignment provided by the distribution algorithm.

By default, distribution is enabled and you can not change the configuration.

For more information about MLT, see [MultiLink Trunking](#page-2400-0) on page 2401 .

# Multicast virtualization

Multicast provides simplified extension of internal video and data delivery to remote locations.

Virtualized multicast enables multiple VPN routing instances on devices and supports various unicast routing protocols so that you can provide the services of many virtual routers from one physical device.

You can configure multicast routing support with the Virtual Routing and Forwarding (VRF) Lite feature and you can use VRF Lite to emulate many virtual routers with one router.

Multicast virtualization support includes:

- IGMP snooping
- IGMP in Layer 2 virtual services networks (VSN)
- IGMP in Layer 3 VSNs

To implement multicast virtualization, you must perform the following tasks:

- 1. Create a VRF. For more information about how to create and configure a VRF, see [Create a VRF](#page-3892-0) [Instance](#page-3892-0) on page 3893.
- 2. Create a VLAN and associate it with the VRF.
- 3. Enable one of the following: IGMP snooping on the VLAN, Layer 2 VSN, or Layer 3 VSN.

If you use IGMP snooping on the VLAN, ensure the IGMP version on the multicast hosts or other network devices is either the same as the version on the VLAN, or enable compatibility mode.

Multicast virtualization does not support PIM. The switch supports IGMP with PIM only in the Global Router.

# *VRF Lite background*

VRF Lite provides independent IPv4 forwarding instances and independent routing instances (contexts), which can reside on the same or different VLANs and ports.

While forwarding and routing instances are mapped to IP interfaces, incoming traffic is classified into a VLAN and IP interface and, depending on the IP interface, routed context traffic is forwarded.

# Protocol Independent Multicast-Sparse Mode

# Feature Product Product Release introduced Protocol Independent Multicast-Sparse Mode (PIM-SM) for IPv4 VSP 4450 Series VOSS 4.1 VSP 4900 Series VOSS 8.1 VSP 7200 Series VOSS 4.2.1 VSP 7400 Series VOSS 8.0 VSP 8200 Series VOSS 4.0.1 VSP 8400 Series VOSS 4.2 VSP 8600 Series VSP 8600 4.5 XA1400 Series Not Supported PIM Infinite Threshold for IPv4 and IPv6 VSP 4450 Series VOSS 8.5 VSP 4900 Series VOSS 8.5 VSP 7200 Series VOSS 8.5 VSP 7400 Series VOSS 8.5 VSP 8200 Series VOSS 8.5 VSP 8400 Series VOSS 8.5 VSP 8600 Series Not Supported XA1400 Series Not Supported

### Table 115: Protocol Independent Multicast - Sparse Mode product support

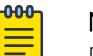

# Note

PIM is supported in Global Routing Table (GRT) only.

PIM-SM, as defined in RFC2362, supports multicast groups spread out across large areas of a company or the Internet. PIM-SM sends multicast traffic only to routers that specifically join a multicast group. This technique reduces traffic flow over WAN links and overhead costs for processing unwanted multicast packets.

Dense-mode protocols use a flood-and-prune technique, which is efficient with densely-populated receivers. However, for sparsely populated networks, PIM-SM is more efficient because it sends multicast traffic only to those routers that belong to a specific multicast group and that choose to receive the traffic.

PIM-SM is independent of a specific unicast routing protocol, but it does require the presence of a unicast routing protocol, such as Routing Information Protocol (RIP) or Open Shortest Path First (OSPF). PIM-SM uses the information from the unicast routing table to create and maintain multicast trees that enable PIM-enabled routers to communicate.

Typically, a PIM-SM network consists of several multipoint data streams, each targeted to a small number of LANs in the internetwork. For example, customers whose networks consist of multiple hosts on different LANs can use PIM-SM to simultaneously access a video data stream, such as video conferencing, on a different subnet.

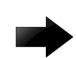

### Important

In some cases, PIM stream initialization can take several seconds.

#### *Hosts*

A host is a source, a receiver, or both:

- A source, also known as a sender, sends multicast data to a multicast group.
- A receiver receives multicast data from one or several sources that sends data to a multicast group.

#### *PIM-SM domain*

PIM-SM operates in a domain of contiguous routers on which PIM-SM is enabled.

Each PIM-SM domain requires the following routers:

- designated router (DR)
- rendezvous point (RP) router
- bootstrap router (BSR)

Although a PIM-SM domain can use only one active RP router and one active BSR, you can configure additional routers as a candidate RP (C-RP) router and as a candidate BSR (C-BSR). Candidate routers provide backup protection in case the primary RP router or BSR fails.

As a redundancy option, you can configure several RPs for the same group in a PIM domain. As a load sharing option, you can have several RPs in a PIM-SM domain map to different groups. The switch devices use the hash function defined in the PIM-SM standard to elect the active RP.

### *Designated router*

The designated router (DR), the router with the highest IP address on a LAN, performs the following tasks:

- sends register messages to the RP router on behalf of directly connected sources
- sends join and prune messages to the RP router on behalf of directly connected receivers

• maintains information about the status of the active RP router for local sources in each multicast group

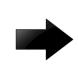

### Important

The DR is not a required configuration. Switches act automatically as the DR for directly attached sources and receivers.

### *Rendezvous point router*

PIM-SM builds a shared multicast distribution tree within each domain, and the RP router is at the root of this shared tree. Although you can physically locate the RP anywhere on the network, it must be as close to the source as possible. Only one active RP router exists for a multicast group.

At the RP router, receivers meet new sources. Sources use the RP to identify themselves to other routers on the network; receivers use the RP to learn about new sources.

The RP performs the following tasks:

- registers a source that wants to announce itself and send data to group members
- joins a receiver that wants to receive data for the group
- forwards data to group

#### Candidate rendezvous point router

You can configure a set of routers as C-RP routers that serve as backup to the RP router. If an RP fails, all the routers in the domain apply the same algorithm to elect a new RP from the group of C-RP routers. To make sure that the routers use a complete list of C-RP routers, the C-RP router periodically sends unicast advertisement messages to the BSR. The most common implementation is to configure a PIM-SM router as both a C-RP router and a C-BSR.

The switch devices use the hash function defined in the PIM-SM standard to elect the active RP.

### Static rendezvous point router

You can configure a static entry for an RP router with static RP. This feature avoids the process of selecting an active RP from the list of candidate RPs and dynamically learning about RPs through the BSR mechanism. Static RP-enabled switches cannot learn about RPs through the BSR because the switch loses all dynamically learned BSR information and ignores BSR messages. After you configure static RP entries, the switch adds them to the RP set as if they were learned through the BSR.

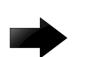

### Important

In a PIM domain with both static and dynamic RP switches, the static RP switches cannot use a local interface configured as an RP.

When you configure a PIM static RP in a switch, the next hop of the unicast route toward the PIM static RP must be a PIM neighbor. The PIM protocol fails to work, due to a route change, if the next hop toward an already configured static RP becomes a non-PIM neighbor. If a PIM neighbor cannot reach the configured RP, the RP does not activate and its state remains invalid.

A static RP-enabled switch can communicate with switches from other vendors that do not use the BSR mechanism. Some vendors use either early implementations of PIM-SM v1 that do not support the BSR

or proprietary mechanisms like the Cisco Auto-RP. For a network to work properly with static RP, you must map all the switches in the network (including switches from other vendors) to the same RP or RPs, if several RPs exist in the network.

To avoid a single point of failure, you can also configure redundant static RPs.

Use the static RP feature when you do not need dynamic learning mode, typically in small networks, or for security reasons, where RPs are forced to devices in the network so that they do not learn other RPs.

#### Static RP configuration considerations

Before you can configure a static RP, you must enable PIM-SM and enable static RP.

After you meet these prerequisites, keep in mind the following configuration considerations:

- You cannot configure a static RP-enabled switch as a BSR or as a C-RP router.
- All dynamically learned BSR information is lost. However, if you disable static RP, the switch loses the static RP information and regains the BSR functionality.
- Static RPs do not age, that is, they cannot time out.
- Switches do not advertise static RPs, so, if a new PIM neighbor joins the network, it does not know about the static RP unless you configure it with that static RP.
- Configure all the switches in the network (including switches from other vendors) to map to the same RP.
- In a PIM domain with both static and dynamic RP switches, the static RP switches cannot use a local interfaces configured as an RP.
- To avoid a single point of failure, you can configure redundant static RPs for the same group prefix. If you use a mix of vendor switches across the network, you must ensure that all switches and routers use the same active RP because other vendors can use different algorithms to elect the active RP. The switch devices use the hash function defined in the PIM-SM standard to elect the active RP; other vendors can use the lowest IP address to elect the RP.

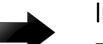

### Important

To reduce convergence times, create only one static RP for each group. The more static RPs you configure for redundancy, the more time PIM requires to rebuild the mroute table and associate RPs.

• Static RP configured on the switch is active as long as the switch uses a unicast route to the static RP network. If the switch loses this route, the static RP is invalidated and the hash algorithm remaps all affected groups. If the switch regains this route, the static RP is validated and the hash algorithm remaps the affected groups.

# *Bootstrap router*

The BSR receives RP router advertisement messages from the candidate RPs. The BSR adds the RP router with its group prefix to the RP set. Only one BSR exists for each PIM-SM domain.

The BSR periodically sends bootstrap messages containing the complete RP set to all routers in the domain. The BSR ensures that all PIM-SM routers send join, prune, and register packets.

Within a PIM-SM domain, you can configure a small set of routers as C-BSRs. The C-BSR with the highest configured priority becomes the BSR for the domain. If two C-BSRs use equal priority, the candidate with the higher IP address becomes the BSR. If you add a new C-BSR with a higher priority to the domain, it automatically becomes the new BSR.

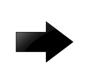

# Important

Configure C-BSRs on routers that are central to all candidate RPs.

### *Shared trees and shortest-path trees*

A PIM-SM domain uses shared trees and shortest-path trees to deliver data packets to group members. This section describes both trees.

### Shared trees

Group members in a PIM-SM domain receive the first packet of data from sources across a shared tree. A shared tree consists of a set of paths that connect all members of a multicast group to the RP. PIM creates a shared tree when sources and receivers send messages toward the RP.

### Shortest-path trees

After receiving a certain number of packets from the RP, the DR changes from a shared tree to an SPT. Switching to an SPT creates a direct route between the receiver and the source. The switch changes to the SPT after it receives the first packet from the RP.

Figure 141 shows a shared tree and an SPT.

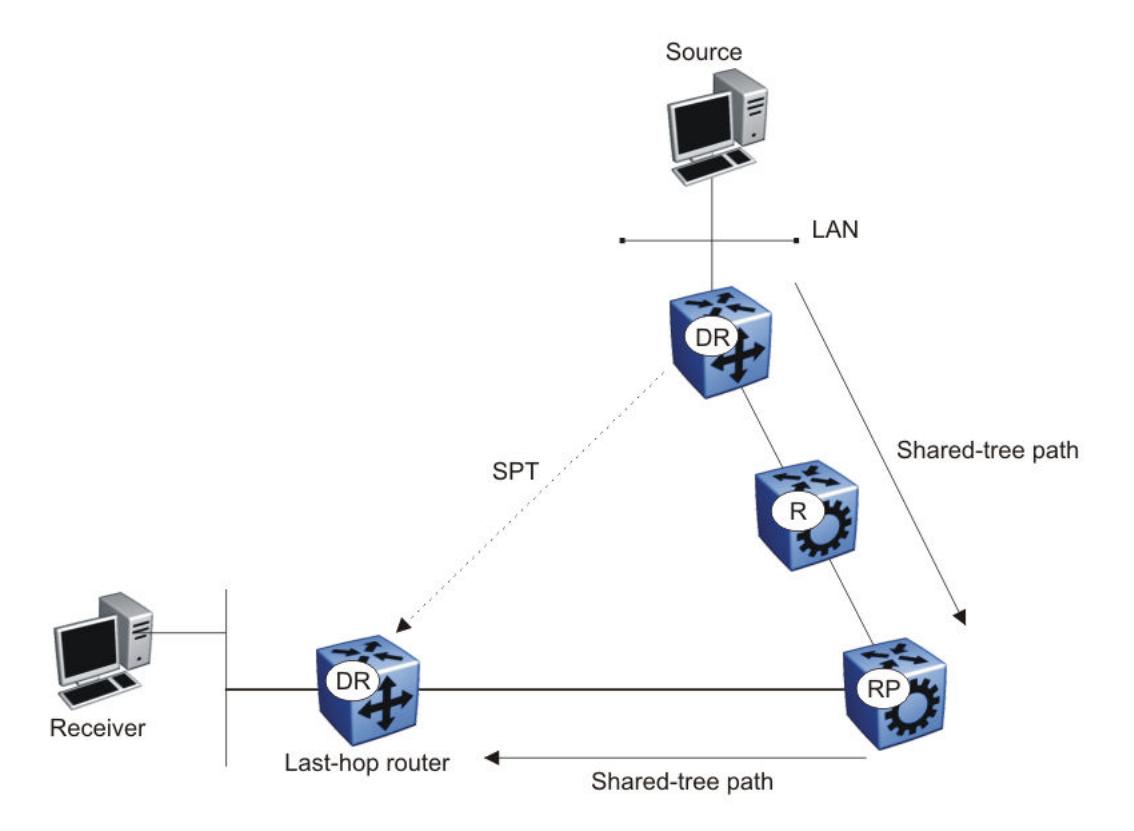

### Figure 141: Shared tree and shortest-path tree

### *Receiver Joining a Group*

The following steps describe how a receiver joins a multicast group:

- 1. A receiver multicasts an IGMP host membership message to the group that it wants to join.
- 2. After the last-hop router (the DR), normally the PIM router with the highest IP address for that VLAN, receives the IGMP message for a new group join, the router looks up the associated elected RP with responsibility for the group.
- 3. After it determines the RP router for the group, the last-hop router creates a (\*,G) route entry in the multicast forwarding table and sends a (\*,G) join message to the RP. After the last-hop router receives data packets from the RP, if the multicast packet arrival rate exceeds the DR threshold, the last-hop router switches to the SPT by sending an (S,G) join message to the source. (S denotes the source unicast IP address, and G denotes the multicast group address.)
- 4. If the last-hop router switches to the SPT, the following actions occur:
	- All intermediate PIM routers along the path to the source create the (S,G) entry.
	- To trim the shared tree, the router sends an (S,G) prune message to the RP.

You can enable the PIM Infinite Threshold Policy feature to prevent the SPT switchover. Multicast traffic follows the shared tree path through a Rendezvous Point (RP) instead of switching over to SPT.

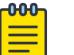

### Note

PIM Infinite Threshold Policy for IPv4 and IPv6 is not supported on VSP 8600 Series or XA1400 Series.

### *Receiver leaving a group*

Before it leaves a multicast group, a receiver sends an IGMP leave message to the DR. If all directly connected members of a multicast group leave or time out, and no downstream members remain, the DR sends a prune message upstream and PIM-SM deletes the route entry after that entry times out.

When the system ages PIM mroutes, it does not clear the  $(S, G)$  entry for an inactive route immediately after the expiration period. Topology and hardware conditions can affect the polling interval and cause an inactive route to remain for up to 12-15 minutes.

### *Source sending packets to a group*

The following steps describe how a source sends multicast packets to a group:

- 1. A source directly attached to a VLAN bridges the multicast data to the DR. The DR for the VLAN (the router with the highest IP address) encapsulates each packet in a register message and sends a unicast message directly to the RP router to distribute to the multicast group.
- 2. If a downstream group member chooses to receive multicast traffic, the RP router sends a join or prune message toward the source DR and forwards the data down the RP tree after it obtains the data natively.
- 3. After the receiver DR obtains the first packet, it switches to the shortest-path tree (SPT) and continues receiving data through the SPT path.
- 4. If no downstream members want to receive multicast traffic, the RP router sends a register-stop message (for the source) to the DR.

The DR starts the register suppression timer after it receives the first register-stop message. During the register suppression timeout period (the default is 60 seconds), the following events occur:

- The DR for the source sends a probe packet to the RP router before the register suppression timer expires. The probe packet prompts the RP router to determine whether new downstream receivers joined the group.
- If no new receivers joined the group, the RP router sends another register-stop message to the DR for the source, and its register suppression timer restarts.
- After the RP router no longer responds with a register-stop message to the source DR probe message, the register suppression timer expires and the DR sends encapsulated multicast packets to the RP router. The RP router uses this method to tell the DR that new members joined the group.

The RP sends a register-stop message to the DR immediately after it receives the first multicast data packet.

# *Required elements for PIM-SM operation*

For PIM-SM to operate, the following elements must exist in the PIM-SM domain:

- You must enable an underlying unicast routing protocol for the switch to provide routing table information to PIM-SM.
- You must configure an active BSR to send bootstrap messages to all PIM-v2 configured switches and routers to enable them to learn group-to-RP mapping. If you configure several BSRs in a network, an active BSR is elected based on priority and IP address (if priority is equal, the BSR with the higher IP address is elected).
- You must include an RP to perform the following tasks:
	- manage one or several IP multicast groups
	- become the root for the shared tree to these groups
	- accept join messages from receiver switches for groups that it manages
	- elect an active RP based on priority and IP address (if priority is equal, the RP with the higher IP address is elected)

# *PIM-SM simplified example*

[Figure 142](#page-1504-0) shows a simplified example of a PIM-SM configuration.

<span id="page-1504-0"></span>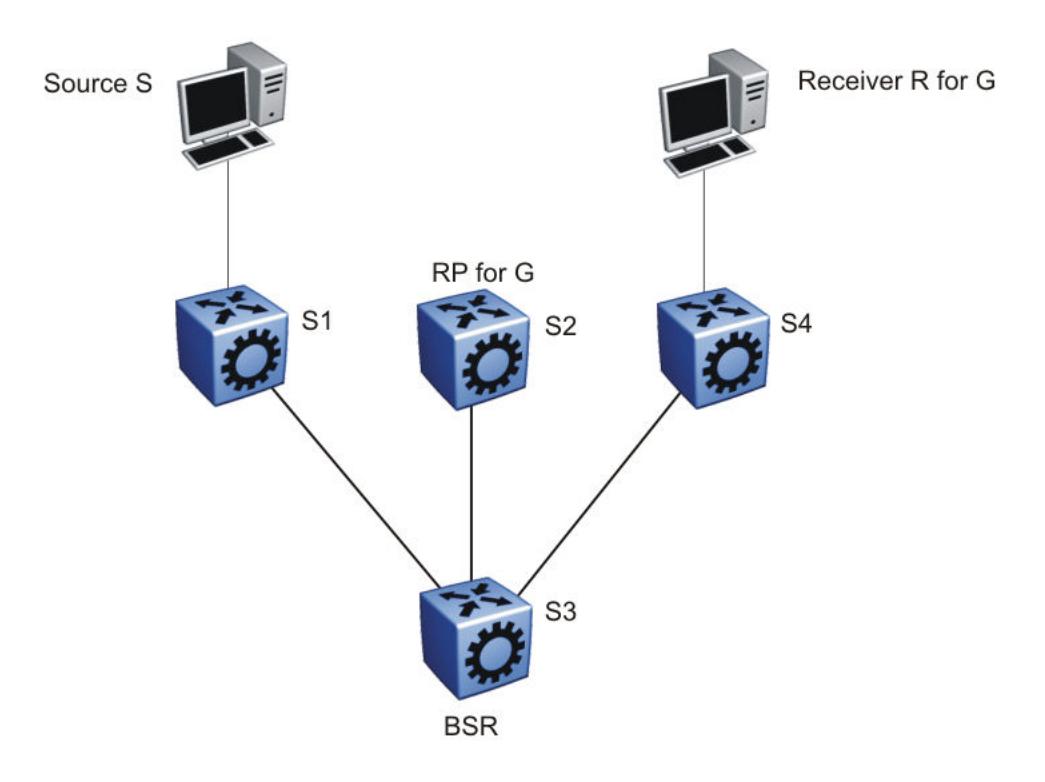

### Figure 142: PIM-SM simplified example

In the sample configuration, the following events occur:

- 1. The BSR distributes RP information to all switches in the network.
- 2. R sends an IGMP membership report to S4.
- 3. Acting on this report, S4 sends a (\*,G) join message to RP.
- 4. S sends data to G.
- 5. The DR (S1 in this example) encapsulates the data that it unicasts to RP (S2) in register messages.
- 6. S2 decapsulates the data, which it forwards to S4.
- 7. S4 forwards the data to R.
- 8. If the packet rate exceeds the DR threshold, S4 sends S1 an (S,G) join message.
- 9. S1 forwards data to S4. After S4 receives data from S1, it prunes the stream from the RP.

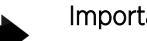

# Important

Figure 142 on page 1505 is a simplified example and is not the best design for a network if you locate the source and receiver as shown. In general, place RPs as close as possible to sources.

# *PIM-SM Static Source Groups*

You can configure static source groups as static source-group entries in the PIM-SM multicast routing table. PIM-SM cannot prune these entries from the distribution tree. For more information about static source groups, see [Static source groups](#page-1481-0) on page 1482.

# Join and prune messages

The DR sends join and prune messages from a receiver toward an RP for the group to either join the shared tree or remove (prune) a branch from it. A single message contains both a join and a prune list. This list includes a set of source addresses that indicate the shortest-path trees or the shared trees that the host wants to join. The DR sends join and prune messages hop-by-hop to each PIM router on the path to the source or the RP.

# Register and register-stop messages

The DR sends register messages to the RP for a directly connected source. The register message informs the RP of a new source, causing the RP to send join or prune messages back toward the DR of the source, which forwards the data down the RP tree after it obtains the data natively. After the receiver DR obtains the first packet, it switches to the shortest-path tree (SPT) and continues receiving data through the SPT path.

The DR stops sending encapsulated packets to the RP after it receives a register-stop message. This traffic stops without delay because the RP sends a register-stop message immediately after it receives the first multicast data packet, and joins the shortest-path tree.

# PIM-SMLT

IP multicast routing support with Split MultiLink Trunking (SMLT) builds a virtual switch that represents the two switches of the split multilink trunk core.

When switches use PIM in the core, they need to exchange protocol-related updates as part of the interswitch trunking (IST) protocol. IST hides the fact that the edge switch attaches to two physical switches.

PIM-SMLT can work in triangular, square, and full mesh configurations with Layer 3 IP multicast. However, PIM-SSM in square or full mesh SMLT topologies is not supported.

The following rules apply:

- If a VLAN receives traffic from the IST link, it cannot forward on the split multilink trunk link or the edge for the same VLAN.
- If one side of the SMLT link toward the receiver is down, such that the traffic cannot be forwarded directly down the SMLT link from the router on which traffic is ingressing, the IST Peer MUST forward that traffic it receives over the IST link down its side of the SMLT toward the receiver. The decision of whether the IST Peer needs to forward traffic received over the IST to SMLT receivers is made in the datapath, which has full knowledge of the remote SMLT link state.
- Traffic can use the IST to route between VLANs if the forwarding decision for the multicast protocol requires that the other side of the core forwards the multicast traffic (follow the IP multicast routing and forwarding rules for routed traffic). Other VLANs that are not part of SMLT continue to behave in the same way.
- To create a temporary default route pointing to a peer IST, you must enable PIM on the IST VLAN.
- In a scaled multicast environment, if you must reconfigure the members of an MLT link, either SMLT or IST, by removing the ports from the MLT membership list, you must first shutdown the port by using the **shutdown** command at the port configuration level. Let the unicast and multicast traffic subside, and then remove the port from the MLT membership list. If you reconfigure the MLT without

first shutting down the port, it can lead to excessive hardware updates to multicast forwarding records and can result in high utilization of the CPU.

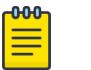

Note

In a scaled PIM over Simplified vIST deployment, disabling all the PIM interfaces (**no ip routing**) causes the VLACP ports to bounce. With no user intervention, the packets start getting processed again in approximately 10 seconds. VLACP enables the ports and full functionality is restored.

SMLT provides for fast failover in all cases, but does not provide a functionality similar to Routed SMLT (RSMLT).

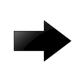

### Important

You must enable square SMLT globally before you configure square or full-mesh configurations.

### *Traffic delay with PIM while restarting peer SMLT switches*

If you restart peer SMLT switches, you can lose, or experience a delay in, PIM traffic. The local and remote SMLT links must be up to forward traffic. If a remote SMLT link is down, you can experience a traffic delay.

PIM uses a DR to forward data to receivers on a VLAN. If you restart the DR in an SMLT VLAN, you can lose data because of the following actions:

- If the DR is down, the non-DR switch assumes the role and starts forwarding data.
- After the DR comes back up, it takes priority (higher IP address) to forward data so the non-DR switch stops forwarding data.
- The DR is not ready to forward traffic due to protocol convergence and because it takes time to learn the RP set and create the forwarding path. This situation can result in a traffic delay of 2 to 3 minutes because the DR learns the RP set after Open Shortest Path First (OSPF) converges.

A workaround to this delay is to a configure the static RP router on the peer SMLT switches. This feature avoids the process of selecting an active RP router from the list of candidate RPs and dynamically learning about RPs through the BSR mechanism. After the DR comes back up, traffic resumes as soon as OSPF converges. This workaround reduces the traffic delay to approximately 15 to 65 seconds.

# Protocol Independent Multicast-Source Specific Multicast

### Table 116: Protocol Independent Multicast-Source Specific Mode product support

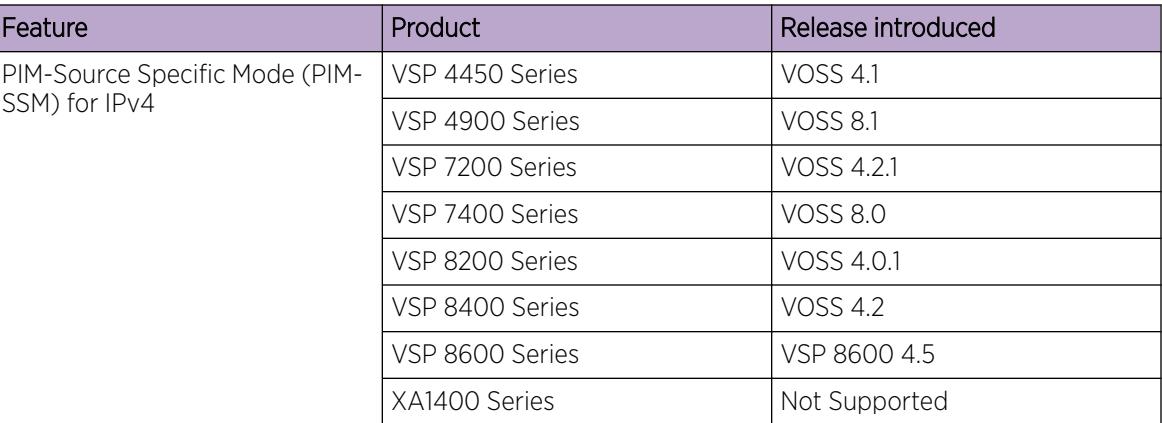

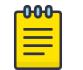

### Note

PIM is supported in Global Routing Table (GRT) only.

Source Specific Multicast optimizes PIM-SM by simplifying the many-to-many model. Because most multicast applications distribute content to a group in one direction, SSM uses a one-to-many model that uses only a subset of the PIM-SM features. This model is more efficient and reduces the load on multicast routing devices.

SSM only builds source-based SPTs. Whereas PIM-SM always joins a shared tree first, and then switches to the source tree, SSM eliminates the need to start with a shared tree by immediately joining a source through the SPT. SSM avoids using an RP and RP-based shared trees, which can be a potential problem.

Until now only one channel for one group was allowed to exist in ssm map. From now on multiple channels for the members of the SSM group are allowed to be configured in this map.

This configuration is ideal for applications like television channel distribution and other contentdistribution businesses. Banking and trade applications can also use SSM as it provides more control over the hosts receiving and sending data over their networks.

When a v2 report in SSM range is received it is translated to an igmpv3 report message with one group record with type ALLOW and the source lists copied from the igmp ssm map static entries and passed to igmpv3 module. When a v2 leave in SSM range is received it is translated to an igmpv3 report message with one group record with type BLOCK and the source lists copied from the igmp ssm map static entries and passed to igmpv3 module. This behaviour is displayed only when PIM-SSM mode is enabled.

SSM applications use IP addresses reserved by the Internet Assigned Numbers Authority (IANA) in the 232/8 range (232.0.0.0 to 232.255.255.255). SSM recognizes packets in this range and controls the behavior of multicast routing devices and hosts that use these addresses. When a source (S) transmits IP datagrams to an SSM destination address (G), a receiver can receive these datagrams by subscribing to the (S,G) channel.

A channel is a source-group (S,G) pair where S is the source that sends to the multicast group and G is an SSM group address. SSM defines channels on an individual or multiple source basis, which

enforces the one-to-many concept of SSM applications. In an SSM channel, each group is associated with multiple sources.

### *SSM features*

PIM-SM requires a unicast protocol to forward multicast traffic within the network to perform the Reverse Path Forwarding (RPF) check. PIM-SM uses the information from the unicast routing table to create and maintain the shared and shortest multicast tree that PIM-enabled routers use to communicate. The unicast routing table must contain a route to every multicast source in the network as well as routes to PIM entities like the RPs and BSR.

SSM uses only a subset of the PIM-SM features such as the SPT, DR, and some messages (hello, join, prune, and assert). However, some features are unique to SSM. These features, described in the following sections, are extensions of the IGMP and PIM protocols.

### *PIM-SSM architecture*

The following diagram illustrates how the PIM-SSM architecture requires routers to perform the following actions:

- support IGMPv3 source-specific host membership reports and queries at the edge routers
- initiate PIM-SSM (S,G) joins directly and immediately after receiving an IGMPv3 join report from the designated router
- restrict forwarding to SPTs within the SSM address range by all PIM-SSM routers

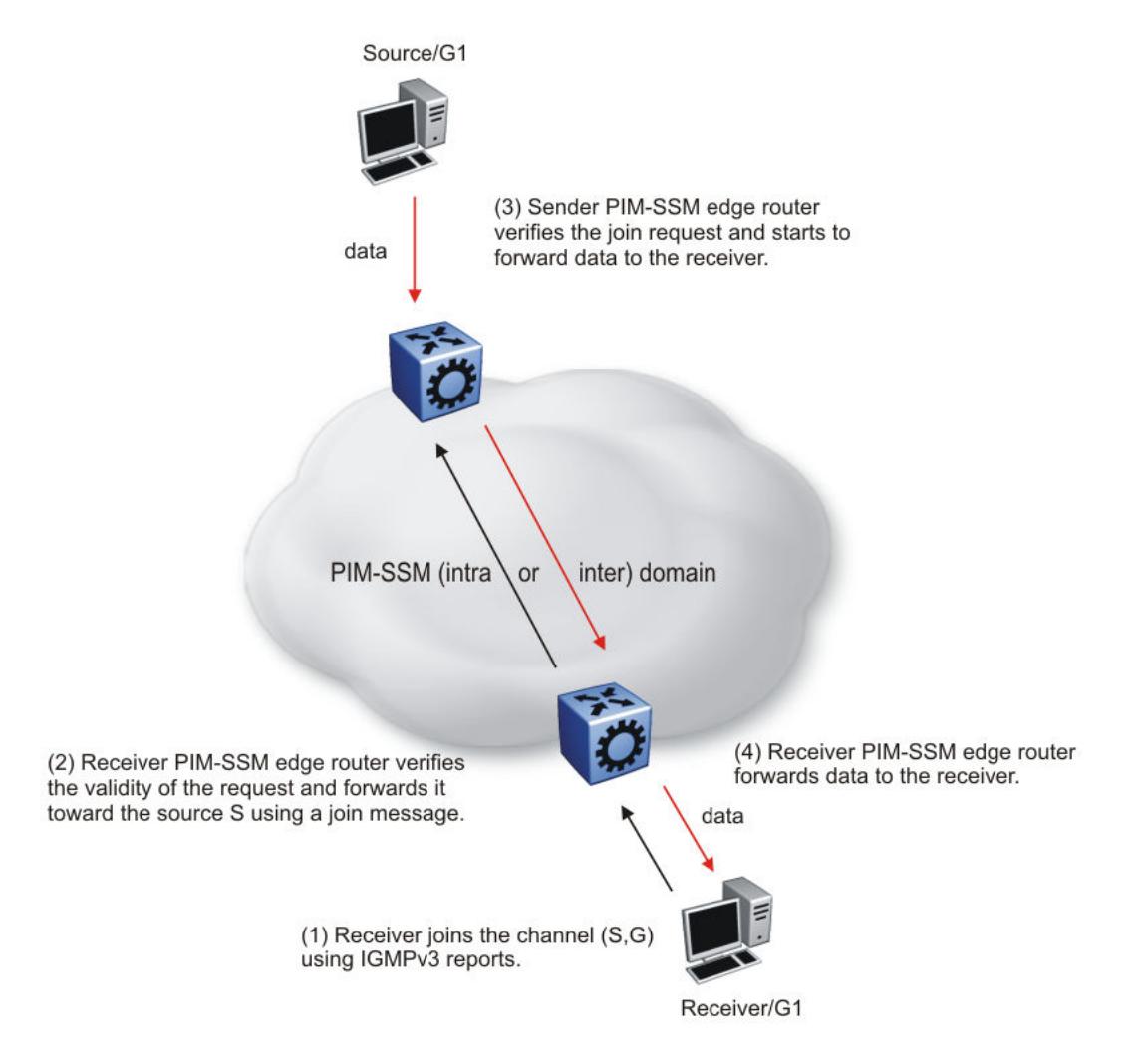

### Figure 143: PIM-SSM architecture

The following rules apply to Layer 3 devices with SSM enabled:

- Receive IGMPv3 membership join reports in the SSM range and, if no entry (S,G) exists in the SSM channel table, create one.
- Receive IGMPv2 membership join reports, but only for groups that already use a static (S,G) entry in the SSM channel table.
- Send periodic join messages to maintain a steady SSM tree state.
- Use standard PIM-SM SPT procedures for unicast routing changes, but ignore rules associated with the SPT for the (S,G) route entry.
- Receive prune messages and use standard PIM-SM procedures to remove interfaces from the source tree.
- Forward data packets to interfaces from the downstream neighbors that sent an SSM join, or to interfaces with locally attached SSM group members.
- Drop data packets that do not use an exact-match lookup (S,G) in their forwarding database for S and G.

### <span id="page-1510-0"></span>*PIM-SSM Static Source Groups*

You can configure static source group entries in the PIM-SSM multicast routing table with static source groups. PIM-SSM cannot prune these entries from the distribution tree. For more information about static source groups, see [Static source groups](#page-1481-0) on page 1482.

### *Implementation of SSM and IGMP*

The following sections describe how the switch implements PIM-SSM and IGMP.

### SSM range

The standard SSM range is 232/8, but you can extend the range to include an IP multicast address. Although you can configure the SSM range, you cannot configure it for all multicast groups (224/4 or 224.0.0.0/240.0.0.0 or 224.0.0.0/255.0.0.0).

You can extend the SSM range to configure existing applications without changing their group configurations.

### SSM channel table

You can use the SSM channel to manually configure (S,G) entries that map existing groups to their sending source. These table entries apply to the whole switch, not for each interface, and both IGMPv2 and IGMPv3 hosts use the SSM channel table.

The following rule applies to an SSM channel table for an individual switch:

- You can map one source to multiple groups.
- You can allow multiple sources to the same group.

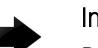

### Important

Different switches can use different mappings for groups to sources, for example, different channels map differently even if they are on the same network.

### SSM and IGMPv2

SSM-configured switches can accept reports from IGMPv2 hosts on IGMPv2 interfaces if the group uses an SSM channel table entry. However, the IGMPv2 host groups must exist in the SSM range defined on the switch, which is 232/8 by default.

- After the SSM switch receives an IGMPv2 report for a group that is in the SSM channel table, it joins the specified source immediately.
- After the SSM switch receives an IGMPv2 report for a group that uses an enabled static SSM channel table entry, it triggers PIM-SSM processing as if it received an equivalent IGMPv3 report.
- After the SSM switch receives an IGMPv2 report for a group out of the SSM range, it processes the report as if it is in PIM-SM mode.

### Deleting or Disabling an ssm-map with IGMPv1 or IGMPv2

Before you disable or delete an ssm-map, always send IGMPv1 or IGMPv2 leave messages from hosts that operate using IGMPv1 or IGMPv2. If you do not perform this action, receiving and processing reports in SSM range on an IGMP interface enabled with IGMPv1 or IGMPv2 can lead to unexpected behavior.

Consider the following configuration scenario:

- A device is PIM-enabled, running in SSM mode, with IGMPv1 or IGMPv2 configured on the interface.
- IGMPv1 and IGMPv2 hosts send IGMPv1 or IGMPv2 reports for groups in SSM range.

The following table identifies the expected behaviors in this scenario.

### Table 117: Expected behaviors for ssm-map configuration

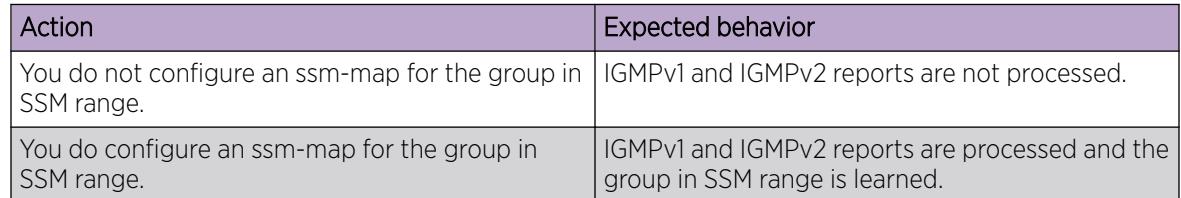

### SSM and IGMPv3

The switch supports IGMPv3 for SSM. With IGMPv3, a host can selectively request or filter traffic from sources within the multicast group. IGMPv3 is an interface-level configuration.

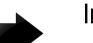

#### Important

IGMPv3 works without PIM-SSM or SSM-snoop enabled on the interface.

The following rules apply to IGMPv3-enabled interfaces:

- Send only IGMPv3 (source-specific) reports for addresses in the SSM range.
- Accept IGMPv3 reports.
- Drop IGMPv2 reports.

The IGMPv2 report mentioned in [SSM and IGMPv2](#page-1510-0) on page 1511 is processed because it is an IGMPv2 report received on an IGMPv2 interface. If an IGMPv2 interface receives an IGMPv3 report, it drops the report even if PIM-SSM is enabled and the entry is in the SSM channel table. The IGMP versions must match.

• Discard IGMP packets with a group address out of the SSM range.

The switch implements IGMPv3 in one of two modes: dynamic and static.

In dynamic mode, the switch learns about new (S,G) pairs from IGMPv3 reports and adds them to the SSM channel table. If you do not enable dynamic mode and an IGMPv3-enabled interface receives a report that includes a group not listed in the SSM channel table, it ignores the report.

In static mode, you can statically configure (S,G) entries in the SSM channel table. If an IGMPv3-enabled interface receives a report that includes a group not listed in the SSM channel table, it ignores the report. The interface also ignores the report if the group is in the table, but the source or mask does not match what is in the table.

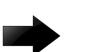

### Important

After you enable IGMPv3, changes to the query interval and robustness values on the querier switch propagate to other switches on the same VLAN through IGMP query.
Both IGMPv2 and IGMPv3 hosts use the SSM channel table:

- An IGMPv2 host (with an IGMPv2 VLAN) must use an existing SSM channel entry if the group is in the SSM range.
- If you enable dynamic learning for an IGMPv3 host, the SSM channel automatically learns the group. Otherwise, the SSM channel also needs a static entry.

The following table summarizes how a switch in PIM-SSM mode works with IGMP if you disable IGMPv3 compatibility. In the following table, references to matching a static SSM channel entry assumes that the entry is enabled. If an entry is disabled, it is treated as though it is disallowed.

| <b>Host</b> | VLAN               | SSM range          | Action                                                                                                    |
|-------------|--------------------|--------------------|----------------------------------------------------------------------------------------------------|
| IGMPv2 host | IGMPv3 VLAN        | In or out of range | Drop report.                                                                                                    |
| IGMPv3 host | IGMPv2 VLAN        | In or out of range | Drop report.                                                                                                    |
| IGMPv2 host | <b>IGMPv2 VLAN</b> | In range           | If the report matches an existing static<br>SSM channel entry, create (S,G).<br>If the report does not match an existing<br>static SSM channel entry, drop it. |
| IGMPv2 host | <b>IGMPv2 VLAN</b> | Out of range       | Ignore the SSM channel table and<br>process the report as if it is in PIM-SM<br>mode.                                                                          |
| IGMPv3 host | <b>IGMPv3 VLAN</b> | Out of range       | Process the report.                                                                                                    |
| IGMPv3 host | IGMPv3 VLAN        | In range           | Dynamic enabled. Create (S,G).                                                                                                    |
| IGMPv3 host | IGMPv3 VLAN        | In range           | Dynamic disabled and matches an<br>existing SSM channel entry. Create (S,G).                                                                                   |
| IGMPv3 host | IGMPv3 VLAN        | In range           | Dynamic disabled and does not match<br>an existing SSM channel entry. Drop<br>report.                                                                          |

Table 118: PIM-SSM interaction with IGMPv2 and v3 with IGMPv3 compatibility disabled

The following table summarizes how a switch in PIM-SSM mode works with IGMP if you enable IGMPv3 compatibility.

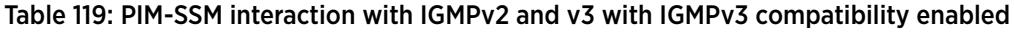

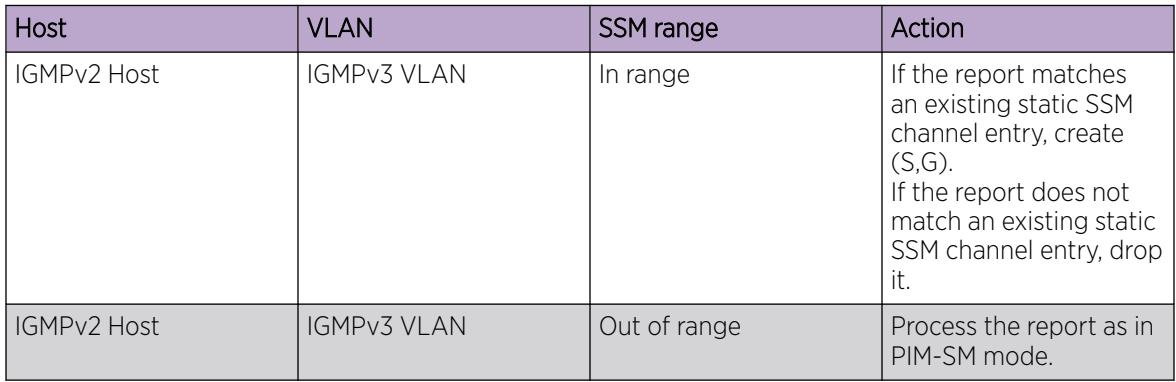

If an IGMPv3 group report enters the VLAN port and the port must discard one or more of the groups in that packet after the application of IGMP access controls, the port drops the entire packet and does not forward it on to other ports of the VLAN.

If an IGMPv3 interface receives an IGMPv2 or v1 query, the interface backs down to IGMPv2 or v1. As a result, the interface flushes all senders and receivers on the interface.

#### *Configuration limitations*

Run PIM-SSM on either all switches in the domain or only on the edge routers. If you use a mix of PIM-SSM and PIM-SM switches in the domain, run PIM-SSM on all the edge routers and run PIM-SM on all the core routers.

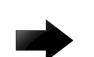

# Important

A PIM domain with edge routers running PIM-SM and core routers running PIM-SSM does not operate properly. If you prefer or require a mixed PIM-SM and PIM-SSM topology, run PIM-SSM on the edge switches and PIM-SM in the core. Ensure a valid RP configuration exists for groups that exist outside of the SSM range. If a valid RP configuration exists, the SSM switches process the joins in SM mode. If no RP exists, the SSM switches drop the reports.

Static source groups cannot conflict with SSM channels. If you configure a static source group or an SSM channel, the switch performs a consistency check to make sure no conflicts exist. You can map one group (G) to different sources or multiple groups to a single source for both static source group and an SSM channel.

## PIM passive interfaces

You can configure the PIM interface as active or passive. The default is active. With an active interface, you can configure transmit and receive PIM control traffic. A passive interface drops all PIM control traffic, thereby reducing the load on the system. This feature is useful when you use a high number of PIM interfaces and these interfaces connect to end users, not to other switches.

A PIM passive interface does not transmit and drops messages of the following type:

- hello
- join
- prune
- register
- register-stop
- assert
- candidate-RP-advertisement
- bootstrap

If a PIM passive interface receives these types of messages, it drops them and the switch logs a message, detailing the type of protocol message and the IP address of the sending device. These log messages help to identify the device that performs routing on the interface, which is useful if you must disable a device that does not operate correctly.

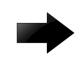

#### Important

A device can send register and register-stop messages to a PIM passive interface, but these messages cannot be sent out of that interface.

The PIM passive interface maintains information about hosts, through IGMP, that are related to senders and receivers, but the interface does not maintain information about PIM neighbors. You can configure a BSR or an RP on a PIM passive interface.

You can also use the PIM passive interface feature as a security measure to prevent routing devices from becoming attached and participating in the multicast routing of the network.

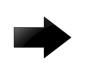

#### Important

Before you change the state (active or passive) of a PIM interface, disable PIM on that interface. This action prevents instability in the PIM operations, especially when neighbors exists or the interface receives streams. After you disable PIM, the switch loses traffic for approximately 80 seconds.

## Multicast route statistics

#### Table 120: Mroute statistics product support

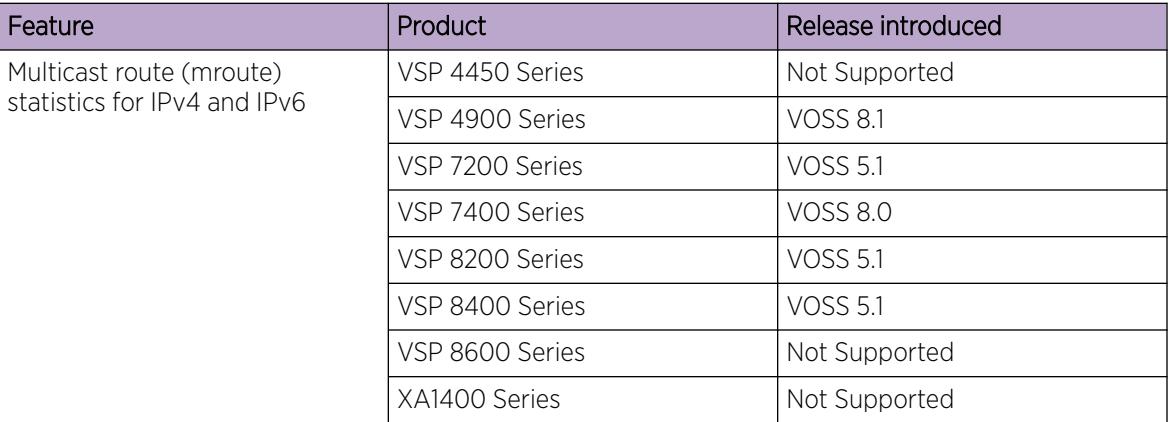

The multicast route statistics feature provides statistics for multicast streams through the switch. Using the Command Line Interface (CLI), Simple Network Management Protocol (SNMP) or Enterprise Device Manager (EDM), you can track the number of senders sending multicast streams to a particular group address. You can also obtain a count of the packets or bytes being received for a particular multicast group address and the average size of the frames. Multicast route statistics are supported for both IPv4 and IPv6 group addresses.

Determining the route statistics is especially useful when debugging a multicast network and also when administering the network.

#### *Multicast route statistics and DvR*

When you enable or clear IP multicast route statistics on the Controller node of a DvR domain, the configuration is automatically pushed to the Leaf nodes within the domain.

For more information on DvR, see [Distributed Virtual Routing Fundamentals](#page-692-0) on page 693.

## IP multicast network design

Use multicast routing protocols to efficiently distribute a single data source among multiple users in the network. This section provides information about how to design networks that support IP multicast routing.

For more design guidelines, conceptual, and configuration information about IP Multicast over Fabric Connect, see [IP Multicast over Fabric Connect](#page-1481-0) on page 1482.

#### *Multicast scalability design rules*

The following section lists the design rules to increase multicast route scaling.

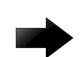

#### Important

The switch does not support High Availability (HA). The switch software supports the following:

- Protocol-Independent Multicast (PIM)
- Split MultiLink Trunking (SMLT) and Routed-SMLT (RSMLT)

#### Multicast scalability design rules

- 1. Whenever possible, use simple network designs that do not use VLANs that span several switches. Instead, use routed links to connect switches.
- 2. Whenever possible, group sources sending to the same group in the same subnet. The switch uses a single egress forwarding pointer for all sources in the same subnet sending to the same group. Be aware that these streams have separate hardware forwarding records on the ingress side.
- 3. Do not configure multicast routing on edge switch interfaces that do not contain multicast senders or receivers. By following this rule, you:
	- Provide secure control over multicast traffic that enters or exits the interface.
	- Reduce the load on the switch, as well as the number of routes. This improves overall performance and scalability.
- 4. Avoid initializing many (several hundred) multicast streams simultaneously. Initial stream setup is a resource-intensive task, and initializing a large number can increase the setup time. In some cases, this delay can result in stream loss.
- 5. Whenever possible, do not connect IP multicast sources and receivers by using VLANs that interconnect switches (see the following figure). In some cases, this can result in excessive hardware record use. By placing the source on the interconnected VLAN, traffic takes two paths to the destination, depending on the reverse path forwarding (RPF) checks and the shortest path to the source.

For example, if a receiver is on VLAN 1 on switch S1 and another receiver is on VLAN 2 on switch S1, traffic can be received from two different paths to the two receivers, which results in the use of two

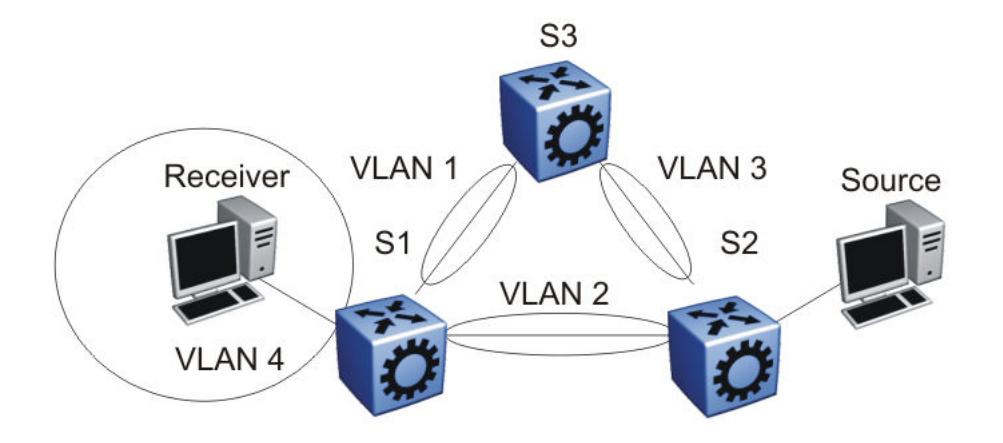

forwarding records. If the source on switch S2 is on a different VLAN than VLAN 3, traffic takes a single path to switch S1 where the receivers are located.

#### Figure 144: IP multicast sources and receivers on interconnected VLANs

#### *IP multicast address range restrictions*

IP multicast routers use D class addresses, which range from 224.0.0.0 to 239.255.255.255. Although you can use subnet masks to configure IP multicast address ranges, the concept of subnets does not exist for multicast group addresses. Consequently, the usual unicast conventions—where you reserve the all 0s subnets, all 1s subnets, all 0s host addresses, and all 1s host addresses—do not apply.

Internet Assigned Numbers Authority (IANA) reserves addresses from 224.0.0.0 through 224.0.0.255 for link-local network applications. Multicast-capable routers do not forward packets with an address in this range. For example, Open Shortest Path First (OSPF) uses 224.0.0.5 and 224.0.0.6, and Virtual Router Redundancy Protocol (VRRP) uses 224.0.0.18 to communicate across local broadcast network segments.

IANA also reserves the range of 224.0.1.0 through 224.0.1.255 for well-known applications. IANA assigns these addresses to specific network applications. For example, the Network Time Protocol (NTP) uses 224.0.1.1, and Mtrace uses 224.0.1.32. RFC1700 contains a complete list of these reserved addresses.

Multicast addresses in the 232.0.0.0/8 (232.0.0.0 to 232.255.255.255) range are reserved only for source-specific multicast (SSM) applications, such as one-to-many applications. While this range is the publicly reserved range for SSM applications, private networks can use other address ranges for SSM.

Finally, addresses in the range 239.0.0.0/8 (239.0.0.0 to 239.255.255.255) are administratively scoped addresses; they are reserved for use in private domains. Do not advertise these addresses outside the private domain. This multicast range is analogous to the 10.0.0.0/8, 172.16.0.0/20, and 192.168.0.0/16 private address ranges in the unicast IP space.

In a private network, only assign multicast addresses from 224.0.2.0 through 238.255.255.255 to applications that are publicly accessible on the Internet. Assign addresses in the 239.0.0.0/8 range to multicast applications that are not publicly accessible.

Although you can use a multicast address you choose on your own private network, it is generally not good design practice to allocate public addresses to private network entities. Do not use public addresses for unicast host or multicast group addresses on private networks.

## *Multicast MAC Address Mapping Considerations*

Like IP, Ethernet has a range of multicast MAC addresses that natively support Layer 2 multicast capabilities. While IP has a total of 28 addressing bits available for multicast addresses, Ethernet has only 23 addressing bits assigned to IP multicast. The Ethernet multicast MAC address space is much larger than 23 bits, but only a subrange of that larger space is allocated to IP multicast. Because of this difference, 32 IP multicast addresses map to one Ethernet multicast MAC address.

IP multicast addresses map to Ethernet multicast MAC addresses by placing the low-order 23 bits of the IP address into the low-order 23 bits of the Ethernet multicast address 01:00:5E:00:00:00. Thus, more than one multicast address maps to the same Ethernet address (see the following figure). For example, all 32 addresses 224.1.1.1, 224.129.1.1, 225.1.1.1, 225.129.1.1, 239.1.1.1, 239.129.1.1 map to the same 01:00:5E:01:01:01 multicast MAC address.

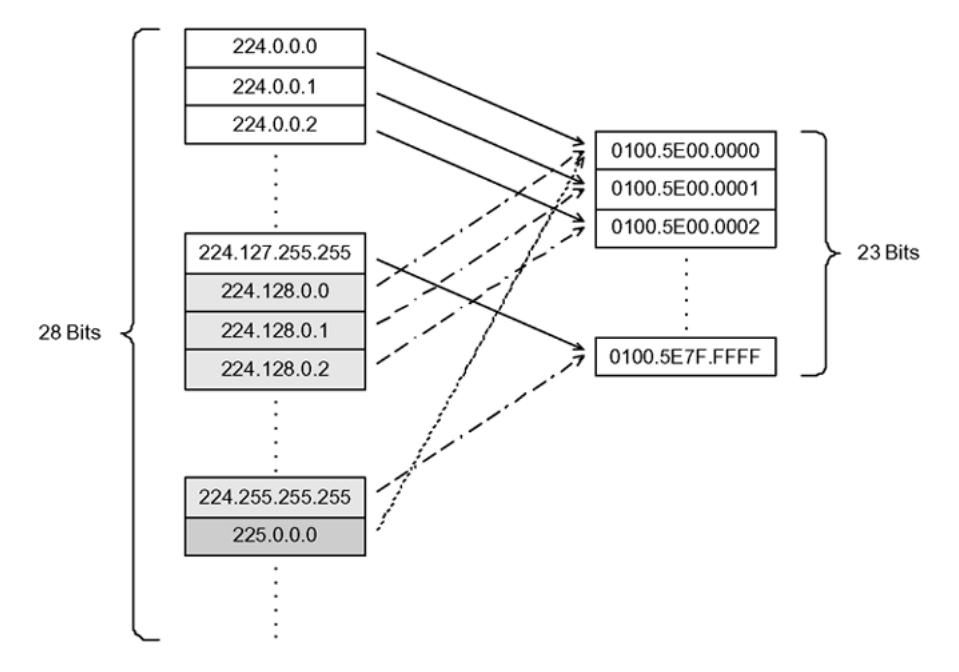

#### Figure 145: Multicast IP address to MAC address mapping

Most Ethernet switches handle Ethernet multicast by mapping a multicast MAC address to multiple switch ports in the MAC address table. Therefore, when you design the group addresses for multicast applications, take care to efficiently distribute streams only to hosts that are receivers.

The VSP 4450 Series devices switch IP multicast data based on the IP multicast address, not the MAC address, and thus, do not have this issue.

As an example, consider two active multicast streams using addresses 239.1.1.1 and 239.129.1.1. Suppose that two Ethernet hosts, receiver A and receiver B, connect to ports on the same switch and only want the stream addressed to 239.1.1.1. Suppose also that two other Ethernet hosts, receiver C and receiver D, also connect to the ports on the same switch as receiver A and B, and want to receive the stream addressed to 239.129.1.1. If the switch uses the Ethernet multicast MAC address to make forwarding decisions, then all four receivers receive both streams—even though each host only wants one stream. This transmission increases the load on both the hosts and the switch. To avoid this extra load, ensure that you manage the IP multicast group addresses used on the network.

The VSP 4450 Series devices do not forward IP multicast packets based on multicast MAC addresses even when bridging VLANs at Layer 2. Thus, the platform does not encounter this problem. Instead, the platform internally maps IP multicast group addresses to the ports that contain group members.

When an IP multicast packet is received, the lookup is based on the IP group address, regardless of whether the VLAN is bridged or routed. While the problem described in the previous example does not affect the VSP 4450 Series devices, other switches in the network can be affected. This problem is particularly true of pure Layer 2 switches.

In a network that includes multiple hardware platforms, the easiest way to ensure that this issue does not arise is to use only a consecutive range of IP multicast addresses that correspond to the lower-order 23 bits of that range. For example, use an address range from 239.0.0.0 through 239.127.255.255. A group address range of this size can still easily accommodate the needs of even the largest private enterprise.

#### *Dynamic multicast configuration changes*

You must not perform dynamic multicast configuration changes when multicast streams flow in a network. For example, do not change the routing protocol that runs on an interface, or the IP address, or the subnet mask for an interface until multicast traffic ceases.

For such changes, ensure that you temporarily stop all multicast traffic. If the changes are necessary and you have no control over the applications that send multicast data, you can disable the multicast routing protocols before you perform the change. For example, consider disabling multicast routing before making interface address changes. In all cases, these changes result in traffic interruptions because they affect neighbor-state machines and stream-state machines.

In addition, when removing port members of an MLT group you must first disable the ports. Changing the group set without first shutting the ports down can result in high-CPU utilization and processing in a scaled multicast environment due to the necessary hardware reprogramming on the multicast records.

#### *IGMPv3 backward compatibility*

IGMPv3 for PIM is backward compatible with IGMPv1/v2. According to RFC3376, the multicast router with IGMPv3 can use one of two methods to handle older query messages:

- If an older version of IGMP is present on the router, the querier must use the lowest version of IGMP present on the network.
- If a router that is not explicitly configured to use IGMPv1 or IGMPv2, detects an IGMPv1 query or IGMPv2 general query, it logs a rate-limited warning.

You can configure the IGMP version of an interface to version 3 regardless of the PIM or snooping mode.

You can configure whether the switch downgrades the version of IGMP to handle older query messages. If the switch downgrades, the host with IGMPv3 only capability does not work. If you do not configure the switch to downgrade the version of IGMP, the switch logs a warning.

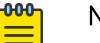

#### Note

If you enable the explicit host tracking option on an IGMPv3 interface, you cannot downgrade to IGMPv1 or IGMPv2. You must disable explicit host tracking to downgrade the IGMP version.

#### *TTL in IP multicast packets*

The switch treats multicast data packets with a time-to-live (TTL) of 1 as expired packets and sends them to the CPU before dropping them. To avoid this issue, ensure that the originating application uses a hop count large enough to enable the multicast stream to traverse the network and reach all destinations without reaching a TTL of 1. Ensure that you use a TTL value of 33 or 34 to minimize the effect of looping in an unstable network.

## *Multicast MAC filtering*

Certain network applications require multiple hosts to share a multicast MAC address. Instead of flooding all ports in the VLAN with this multicast traffic, you can use Multicast MAC filtering to forward traffic to a configured subset of the ports in the VLAN. This multicast MAC address is not an IP multicast MAC address.

At a minimum, map the multicast MAC address to a set of ports within the VLAN. In addition, if traffic is routed on the local host, you must configure an Address Resolution Protocol (ARP) entry to map the shared unicast IP address to the shared multicast MAC address. You must configure an ARP entry because the hosts can also share a virtual IP address, and packets addressed to the virtual IP address need to reach each host.

Ensure that you limit the number of such configured multicast MAC addresses to a maximum of 100. This number is related to the maximum number of possible VLANs you can configure, because for every multicast MAC filter that you configure the maximum number of configurable VLANs reduces by one. Similarly, configuring large numbers of VLANs reduces the maximum number of configurable multicast MAC filters downward from 100.

Although you can configure addresses starting with 01.00.5E, which are reserved for IP multicast address mapping, do not enable IP multicast with streams that match the configured addresses. This configuration can result in incorrect IP multicast forwarding and incorrect multicast MAC filtering.

#### *Guidelines for multicast access policies*

Use the following guidelines when you configure multicast access policies:

- Use masks to specify a range of hosts. For example, 10.177.10.8 with a mask of 255.255.255.248 matches hosts addresses 10.177.10.8 through 10.177.10.15. The host subnet address and the host mask must be equal to the host subnet address. An easy way to determine this is to ensure that the mask has an equal or fewer number of trailing zeros than the host subnet address. For example, 3.3.0.0/255.255.0.0 and 3.3.0.0/255.255.255.0 are valid. However, 3.3.0.0/255.0.0.0 is not.
- Apply receive-access policies to all eligible receivers on a segment. Otherwise, one host joining a group makes that multicast stream available to all.
- Receive access policies are initiated after the switch receives reports with addresses that match the filter criteria.
- Transmit access policies apply after the switch receives the first packet of a multicast stream.

Multicast access policies can apply to a routed PIM interface if Internet Group Management Protocol (IGMP) reports the reception of multicast traffic.

The following rules and limitations apply to IGMP access policy parameters when you use them with IGMP instead of PIM:

- The static member parameter applies to IGMP snooping and PIM on both interconnected links and edge ports.
- The Static Not Allowed to Join parameter applies to IGMP snooping and PIM on both interconnected links and edge ports.
- For multicast access control, the denyRx parameter applies to IGMP snooping and PIM. The DenyTx and DenyBoth parameters apply only to IGMP snooping.

#### *Split-subnet and multicast*

The split-subnet issue arises when you divide a subnet into two unconnected sections in a network. This division results in the production of erroneous routing information about how to reach the hosts on that subnet. The split-subnet problem applies to all types of traffic, but it has a larger impact on a PIM-SM network.

To avoid the split-subnet problem in PIM networks, ensure that the RP router is not in a subnet that can become a split subnet. Also, avoid having receivers on this subnet. Because the RP is an entity that must be reached by all PIM-enabled switches with receivers in a network, placing the RP on a split-subnet can impact the whole multicast traffic flow. Traffic can be affected even for receivers and senders that are not part of the split-subnet.

#### *Protocol Independent Multicast-Sparse Mode guidelines*

Protocol Independent Multicast-Sparse Mode (PIM-SM) uses an underlying unicast routing information base to perform multicast routing. PIM-SM builds unidirectional shared trees rooted at a RP router for each group and can also create shortest-path trees for each source.

#### PIM-SM and PIM-SSM Scalability

For more information on interface scaling, see the *[VOSS Release Notes](http://documentation.extremenetworks.com/release_notes/VOSS/88/)*.

The software does not support virtualized PIM. PIM is supported in the Global Routing Table only.

Interfaces that run PIM must also use a unicast routing protocol (PIM uses the unicast routing table), which puts stringent requirements on the system. With a high number of interfaces, take special care to reduce the load on the system.

Use few active IP routed interfaces. You can use IP forwarding without a routing protocol enabled on the interfaces, and enable only one or two with a routing protocol. You can configure proper routing by using IP routing policies to announce and accept routes on the switch. Use PIM passive interfaces on the majority of interfaces.

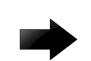

#### Important

For information on the maximum values for total PIM interfaces and active interfaces, see the *[VOSS Release Notes](http://documentation.extremenetworks.com/release_notes/VOSS/88/)*. If you configure the maximum number of active interfaces, all remaining interfaces must be passive.

When you use PIM-SM, the number of routes can scale up to the unicast route limit because PIM uses the unicast routing table to make forwarding decisions. For higher route scaling, use OSPF instead of Routing Information Protocol (RIP).

As a general rule, a well-designed network does not have many routes in the routing table. For PIM to work properly, ensure that all subnets configured with PIM are reachable and that PIM uses the information in the unicast routing table. For the RPF check, to correctly reach the source of any multicast traffic, PIM requires the unicast routing table.

#### PIM General Requirements

Design simple PIM networks where VLANs do not span several switches.

PIM relies on unicast routing protocols to perform its multicast forwarding. As a result, include in your PIM network design, a unicast design where the unicast routing table has a route to every source and receiver of multicast traffic, as well as a route to the RP router and Bootstrap router (BSR) in the network. Ensure that the path between a sender and receiver contains PIM-enabled interfaces. Receiver subnets are not always required in the routing table.

Use the following guidelines:

- Ensure that every PIM-SM domain is configured with an RP, either by static definition or via BSR.
- Ensure that every group address used in multicast applications has an RP in the network.
- As a redundancy option, you can configure several RPs for the same group in a PIM domain.
- As a load sharing option, you can have several RPs in a PIM-SM domain map to different groups.
- In order to configure an RP to cover the entire multicast range, configure an RP to use the IP address of 224.0.0.0 and the mask of 240.0.0.0.
- Configure an RP to handle a range of multicast groups by using the mask parameter. For example, an entry for group value of 224.1.1.0 with a mask of 255.255.255.192 covers groups 224.1.1.0 to 224.1.1.63.
- In a PIM domain with both static and dynamic RP switches, you cannot configure one of the (local) interfaces for the static RP switches as the RP. For example, in the following scenario:

(static RP switch) Sw1 ------ Sw2 (BSR/Cand-RP1) -----Sw3

You cannot configure one of the interfaces on switch Sw1 as static RP because the BSR cannot learn this information and propagate it to Sw2 and Sw3. PIM requires that you consistently configure RP on all the routers of the PIM domain, so you can only add the remote interface Candidate-RP1 (Cand-RP) to the static RP table on Sw1.

• If a switch needs to learn an RP-set, and has a unicast route to reach the BSR through this switch, you cannot enable or configure static RP on a switch in a mixed mode of candidate RP and static RP switches. For examples, see the following two figures.

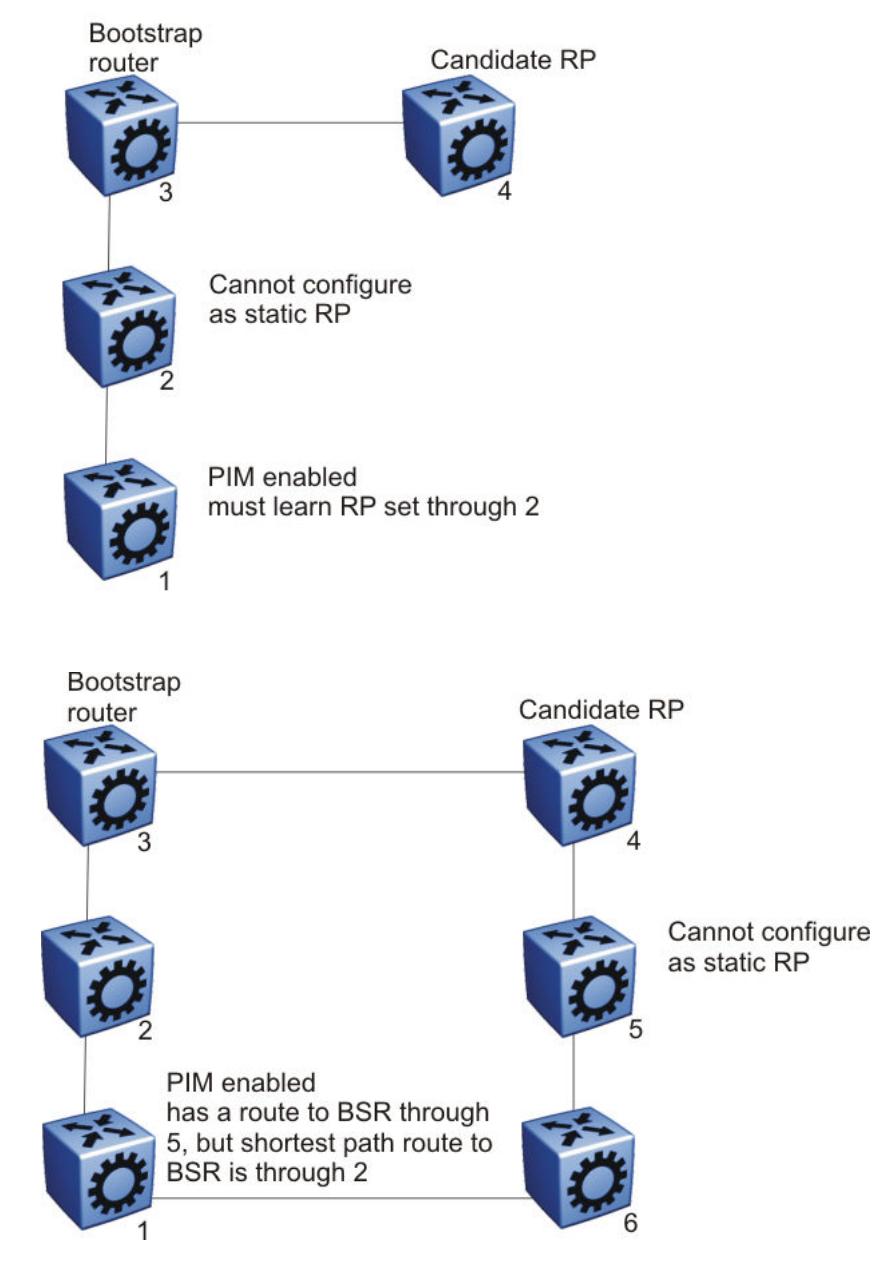

#### PIM and Shared Tree to Shortest Path Tree Switchover

When an IGMP receiver joins a multicast group, PIM on the leaf router first joins the shared tree. After the first packet is received on the shared tree, the router uses the source address information in the packet to immediately switch over to the shortest path tree (SPT). If you enable PIM Infinite Threshold Policy for IPv4 and IPv6, multicast traffic follows the shared tree path through a Rendezvous Point (RP) instead of switching immediately over to the SPT.

#### **000**  $\equiv$

Note

PIM Infinite Threshold Policy for IPv4 and IPv6 is not supported on VSP 8600 Series or XA1400 Series.

#### PIM Traffic Delay and SMLT Peer Reboot

PIM uses a designated router (DR) to forward data to receivers on the DR VLAN. The DR is the router with the highest IP address on a LAN. If this router is down, the router with the next highest IP address becomes the DR. However, if the VLAN is an SMLT VLAN, the DR is not a factor in determining which switch forwards the data down to the receiver. Either aggregate switch can forward data to the receiver, because the switches act as one. The switch that forwards depends on where the source is located (on another SMLT/vIST link or on a non-SMLT/non-vIST link) and whether either side of the receiver SMLT link is up or down. If the forwarder switch is rebooted, traffic loss occurs until protocol convergence is completed.

Consider the following cases:

- If the source is on an SMLT link that is not the receiver SMLT, the switch that directly received the data on its side of the source SMLT link forwards it down to the receiver on the receiver SMLT regardless of which switch is the DR for the receiver VLAN. The forwarding switch sends a copy of the data over the vIST link to the peer switch, which drops the data because it knows that the remote SMLT is up and therefore the remote peer has already forwarded the data. If the forwarding switch goes down, the other switch receives the data directly over its source SMLT link and takes over forwarding to the receivers. After the original switch comes back up, the original switch again receives the data directly over its source SMLT. The original switch may not be ready to forward the data because of the protocol reconvergence, so the original switch loses traffic until reconvergence is complete.
- If the source is not learned on another SMLT link or the vIST link on each aggregate switch; they have a route to the source which is not on an SMLT or across the vIST. The switches must choose which one forwards the data down the receiver SMLT link; which one is the designated forwarder, so that duplicate data does not occur. The highest IP address is the designated forwarder. If the designated forwarder becomes disabled, the other takes over. When it is reenabled, the other switch sees that it is no longer the highest IP address and it sees that the remote SMLT link comes up. The other switch then assumes that the vIST peer is capable of being the designated forwarder and it stops forwarding down to the receivers. If the original switch is not ready to forward the data due to reconvergence, traffic loss occurs.

In either case, configuring a static RP helps the situation. To avoid this traffic delay, a workaround is to configure a static RP on the peer SMLT switches. This configuration avoids the process of selecting an active RP router from the list of candidate RPs, and also of dynamically learning about RPs through the BSR mechanism. Then, when the DR comes back, traffic resumes as soon as OSPF converges. This workaround reduces the traffic delay.

#### Circuitless IP for PIM-SM

Use CLIP to configure a resilient RP and BSR for a PIM network. When you configure an RP or BSR on a regular interface, if it becomes nonoperational, the RP and BSR also become nonoperational. This status results in the election of other redundant RPs and BSRs, and can disrupt IP multicast traffic flow in the network. As a best practice for multicast networks design, always configure the RP and BSR on a CLIP interface to prevent a single interface failure from causing these entities to fail.

Also, configure redundant RPs and BSRs on different switches such that these entities are on CLIP interfaces. For the successful setup of multicast streams, ensure that a unicast route exists to all CLIP interfaces from all locations in the network. A unicast route is mandatory because, for proper RP learning and stream setup on the shared RP tree, every switch in the network needs to reach the RP and BSR. You can use PIM-SM CLIP interfaces only for RP and BSR configurations, and are not intended for other purposes.

Do not configure non-SMLT IGMP leaf ports on a router to be one of the redundant RP CLIP devices. It is possible that these IGMP hosts can become isolated from the multicast data stream(s).

If you configure dual-redundant RPs (vIST peers with the same CLIP interface IP address used for the RP), the topology in the following figure does not work in link-failure scenarios. Use caution if you design a network with this topology where the vIST peers are PIM enabled, and the source and receiver edges are Layer 2.

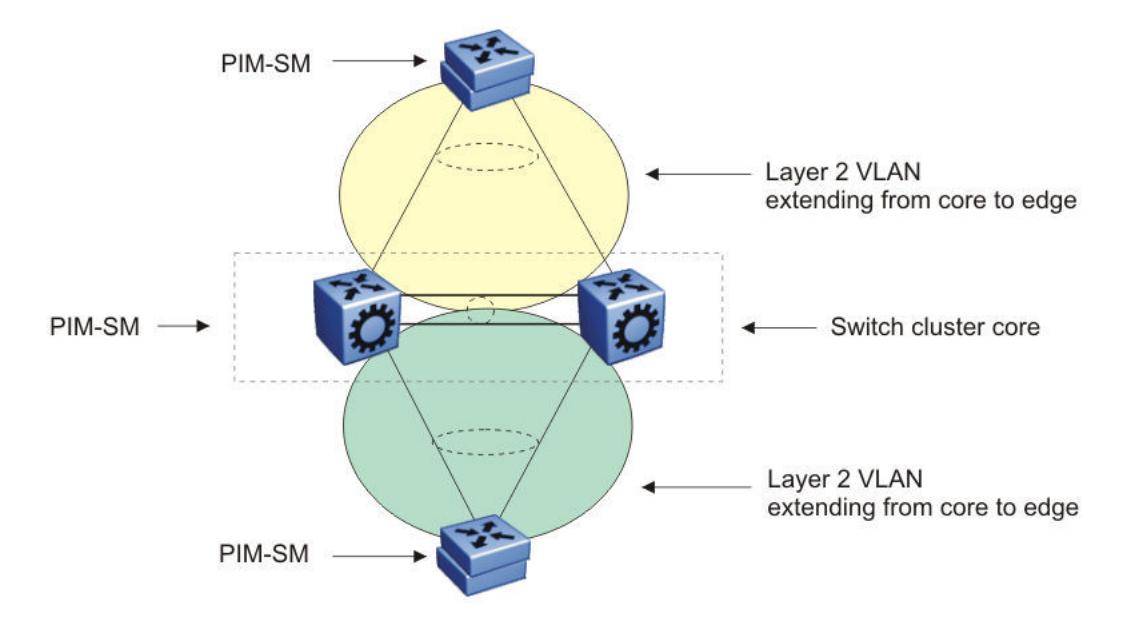

Consider an example where one of the peers, vIST-A, is the PIM DR for the source VLAN, and the source data is hashed to vIST-A from the Layer 2 source edge. vIST-A forwards traffic to the receiver edge using the SMLT link from vIST-A to the receiver edge. If the SMLT link fails, vIST-A does not forward traffic over the vIST link to vIST-B, and the receiver edge does receive the data.

In this topology, the receiver edge sends an IGMP membership report for a group, which is recorded on both vIST peers as an IGMP LEAF on the receiver SMLT port on the receiver VLAN.

Because both of the vIST peers are the RP for the group, they do not send a (\*,g) PIM JOIN message toward the other RP. The (\*,g) PIM mroute does not record the vIST port as a JOIN port on either vIST device. The PIM (\*,g) mroute records only a LEAF on the SMLT receiver port.

Because the source is local (Layer 2 edge), there is no PIM (s,g) JOIN message toward the source and the (s,g) PIM mroute does not record the vIST port as a JOIN port on either vIST device. The PIM (s,g) mroute records only a LEAF on the SMLT receiver port.

If the source is hashed to vIST-A, the PIM DR for the incoming VLAN, traffic is forwarded to the receiver correctly. vIST-A does not forward traffic over the vIST to vIST-B, because no JOIN exists on the vIST port. If the receiver SMLT link from the vIST-A peer is down, the traffic is not forwarded to vIST-B, and is not received by the receiver edge. Traffic resumes after the link is restored. If the source data hashes to the non-DR peer, vIST-B, no problem occurs because the non-DR always forwards traffic to the DR.

A similar situation exists in this topology when vIST-A is both the RP and the DR for the Layer 2 receiver edge. The vIST port is not in the outgoing port list because there is no JOIN message from the peer toward the source (which is not PIM enabled). Therefore, if the SMLT link from vIST-A to the receiver edge is down, the system does not forward traffic to the peer vIST-B and down to the receiver.

You can avoid the preceding problems with this topology by performing one of the following actions:

• Enable PIM on the source edge.

The vIST peers send PIM joins toward the source and the JOIN is recorded on the vIST port for the (s,g). Data is forwarded to the peer.

• Do not configure dual redundant RPs.

One vIST peer is the RP for a group.

• Do not configure one vIST peer as both the DR for the source VLAN and the RP for the receiver group.

The system forwards the traffic to the RP or to the DR, depending on which peer receives the source, and, if the SMLT link to the receiver goes down there will be no data loss.

#### PIM-SM and Static RP

Use static RP to provide security, interoperability, and redundancy for PIM-SM multicast networks. Consider if the administrative ease derived from using dynamic RP assignment is worth the security risks involved. For example, if an unauthorized user connects a PIM-SM router that advertises itself as a candidate RP (C-RP), it can possibly take over new multicast streams that otherwise distribute through an authorized RP. If security is important, use static RP assignment.

You can use the static RP feature in a PIM environment with devices that run legacy PIM-SMv1 and Cisco Auto-RP. For faster convergence, you can also use static RP in a PIM-SMv2 environment. If you configure static RP with PIM-SMv2, the BSR is not active.

#### Static RP and Auto-RP

Some legacy PIM-SMv1 networks use the auto-RP protocol. Auto-RP is a Cisco proprietary protocol that provides equivalent functionality to the legacy platform supported PIM-SM RP and BSR. You can use the static RP feature to interoperate in this environment. For example, in a mixed-vendor network, you can use auto-RP among routers that support the protocol, while other routers use static RP. In such a network, ensure that the static RP configuration mimics the information that is dynamically distributed to guarantee that multicast traffic is delivered to all parts of the network.

In a mixed auto-RP and static RP network, ensure that the legacy platform does not serve as an RP because it does not support the auto-RP protocol. In this type of network, the RP must support the auto-RP protocol.

#### Static RP and RP Redundancy

You can provide RP redundancy through static RPs. To ensure consistency of RP selection, implement the same static RP configuration on all PIM-SM routers in the network. In a mixed vendor network, ensure that the same RP selection criteria is used among all routers. For example, to select the active RP for each group address, the switch uses a hash algorithm defined in the PIM-SMv2 standard. If a router from another vendor selects the active RP based on the lowest IP address, then the inconsistency prevents stream delivery to certain routers in the network.

If a group address-to-RP discrepancy occurs among PIM-SM routers, network outages occur. Routers that are unaware of the true RP cannot join the shared tree and cannot receive the multicast stream.

Failure detection of the active RP is determined by the unicast routing table. As long as the RP is considered reachable from a unicast routing perspective, the local router assumes that the RP is fully functional and attempts to join the shared tree of that RP.

The following figure shows a hierarchical OSPF network where a receiver is in a totally stubby area. If RP B fails, PIM-SM router A does not switch over to RP C because the injected default route in the unicast routing table indicates that RP B is still reachable.

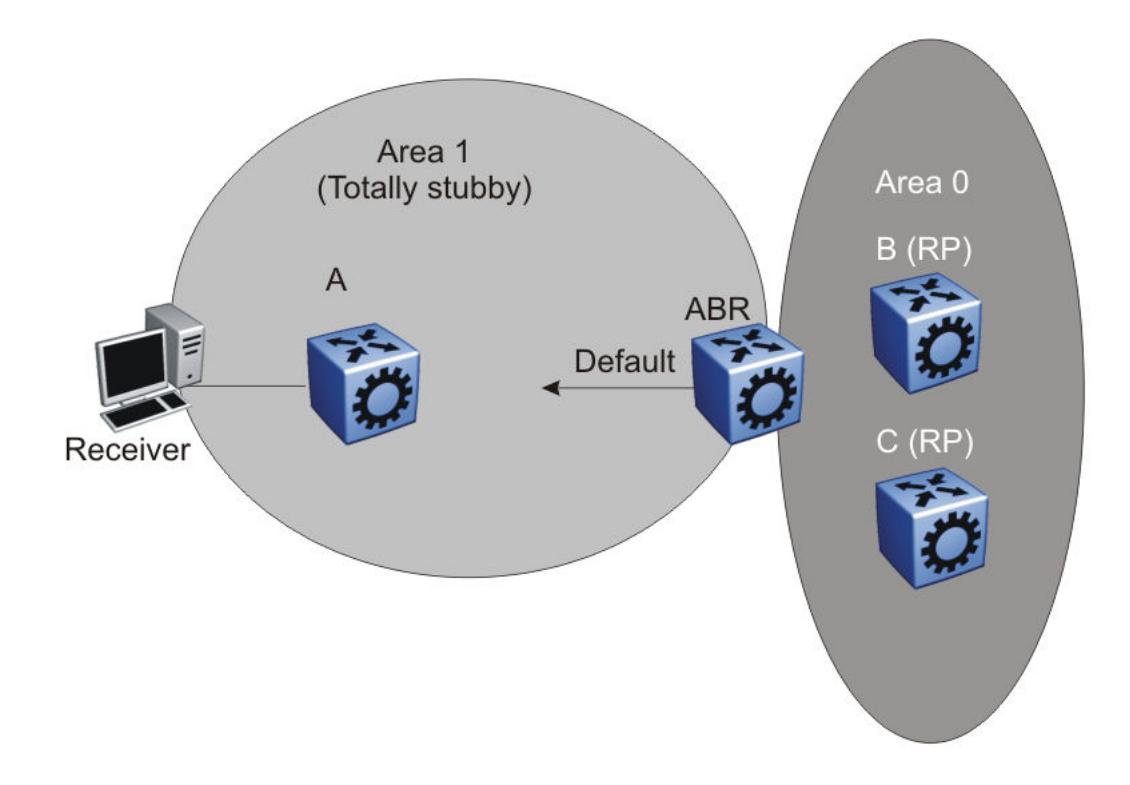

Because failover is determined by unicast routing behavior, carefully consider the unicast routing design, as well as the IP address you select for the RP. Static RP failover performance depends on the convergence time of the unicast routing protocol. For quick convergence, ensure that you use a link state protocol, such as OSPF. For example, if you use RIP as the routing protocol, an RP failure can take minutes to detect. Depending on the application, this situation can be unacceptable.

Static RP failover time does not affect routers that have already switched over to the SPT; failover time only affects newly-joining routers.

#### Unsupported Static RP Configurations

If you use static RP, you disable dynamic RP learning. The following figure shows an unsupported configuration for static RP. In this example because of inter-operation between static RP and dynamic RP, no RP exists at switch 2. However, (S,G) creation and deletion occurs every 210 seconds at switch 16.

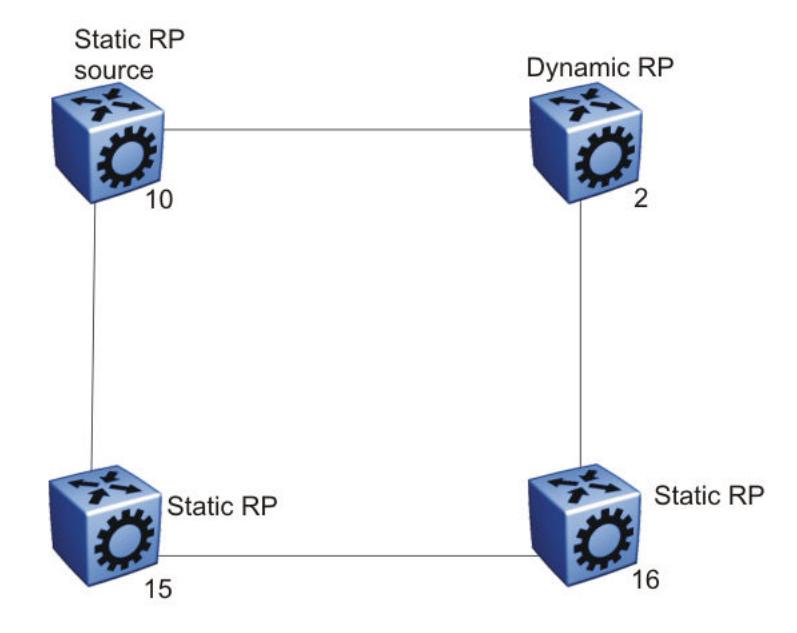

Switches 10, 15, and 16 use static RP, whereas switch 2 uses dynamic RP. The source is at switch 10, and the receivers are switches 15 and 16. The RP is at switch 15 locally. The receiver on switch 16 cannot receive packets because its SPT goes through switch 2.

Switch 2 is in a dynamic RP domain, so it cannot learn about the RP on switch 15. However, (S, G) records are created and deleted on switch 16 every 210 seconds.

#### Rendezvous Point Router Considerations

You can place an RP on a switch when VLANs extend over several switches. However, when you use PIM-SM, ensure that you do not span VLANs on more than two switches.

Use static group-range-to-RP mappings in an SMLT topology as opposed to RP set learning using the Bootstrap Router (BSR) mechanism. Static RP allows for faster convergence in box failure, reset and HA failover scenarios, whereas there are inherent delays in the BSR mechanism as follows:

- When a router comes back up after a failover or reset, to accept and propagate (\*,g) join requests from surrounding routers (either PIM join messages or local IGMP membership reports) to the RP, a PIM router must determine the address of the RP for each group for which they desire (\*,g) state. The PIM router must know the unicast route to the RP address. The route to the RP address is learned by using a unicast routing protocol such as OSPF, and the RP address is either statically configured or dynamically learned using the BSR mechanism.
- When a box comes up after a reset, if the RP is not statically configured, it must wait for the BSR to select the RP from candidate RP routers, and then propagate the RP set hop-by-hop to all PIM routers. This must be done before a join message can be processed. If the PIM router receives a join message before it learns the RP set, it drops the join message, and the router waits for another join or prune message to arrive before it creates the multicast route and propagates the join message to the RP. The default Join/Prune timer is 60 seconds, and because of this and the delays inherent in BSR RP-set learning, significant multicast traffic interruptions can occur. If the RP is statically configured, the only delay is in the unicast routing table convergence and the arrival of the Join/Prune messages from surrounding boxes.

#### Layer 3 Multicast Extended VLANS

Avoid using a Layer 3 multicast extended VLAN topology without SMLT.

Do not connect non-SMLT PIM routers in a linear fashion on the same VLAN. This topology is called an extended VLAN. Unlike a shared VLAN topology where all routers on the same VLAN are physically one hop away from each other, a VLAN router at one end of the extended VLAN has one or more routers in between it and the router at the far end of the extended VLAN. The following figure shows an extended VLAN.

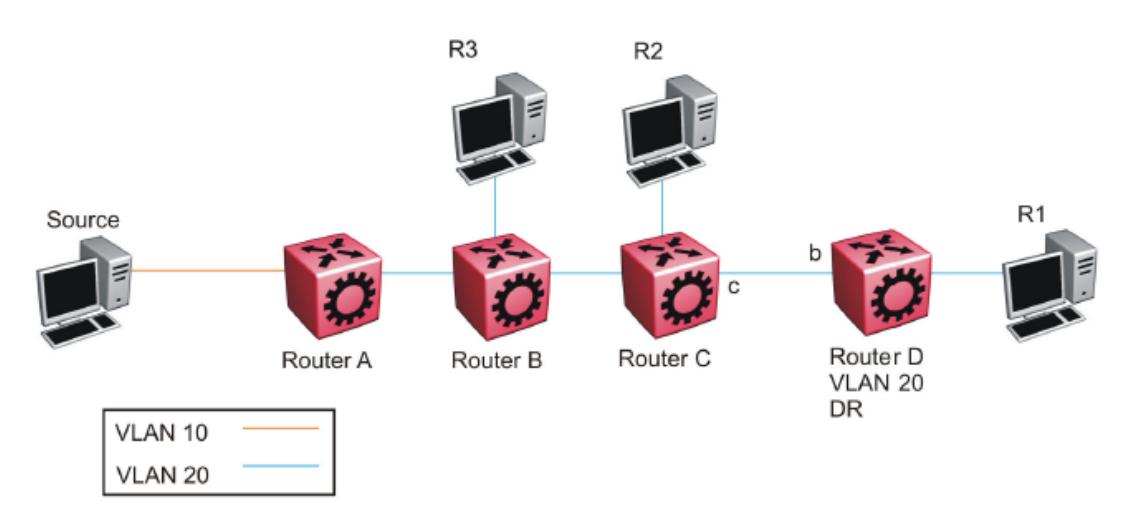

In the preceding figure, all routers use PIM-SSM. The source connects to Router A on VLAN 10. All routers and receiver hosts connect on the same extended VLAN, VLAN 20. All routers have a receiver in VLAN 20. Router D is the PIM DR for VLAN 20 and the source host is not on VLAN 20. PIM-SSM does not require a Rendezvous Point (RP).

In this topology, each router receives an IGMP membership report from its local receiver host, and then sends a PIM SG join message towards the source on VLAN 20. VLAN flooding propagates the PIM SG join message through to Router A, the PIM DR for the source VLAN 10. Each router from Router D to Router A records a PIM join on the port on which the join message was received, and then sends out its own join message toward the source. Data then flows from the source to the receiver, as long as a join exists on those ports.

Because all routers are in the same VLAN 20, they receive joins from one another due to flooding in the VLAN. For example, Router D receives join messages from Router C on its port 'b', and Router C receives join messages from Router B on its port toward Router B. In accordance with the PIM protocol rules, suppression causes Router D to stop sending a join towards the source because it receives a join for the same group and same RP on the port (port b) of the upstream neighbor (the router towards the source). Router D does not need to send a redundant join on the same VLAN. Router D stops sending a join, and the join that is recorded on port c of Router C eventually times out and is removed from the egress list of the (s,g) multicast route entry on Router C. This removal causes Router C to stop forwarding multicast traffic to Router D, and to the receiver (R1).

The purpose of join suppression is to suppress joins on a shared VLAN, such that if all routers on the shared VLAN want to receive data from the same RP and group, then only one of them needs to send the join on the VLAN. One join is enough to pull the data from the source router to the shared VLAN for all routers to receive. The other routers can suppress sending their own joins when they see such a join on the port toward the upstream router. In this way, less protocol message congestion exists in the shared VLAN. In the following figure, Router D sends the initial join message, which is seen by Router B and Router C. Router B and Router C suppress their own join messages. Router A (the PIM DR for the source VLAN 10) sends the data to VLAN 20, which is received by Routers B, C, and D due to the shared (non-extended) VLAN topology, and traffic is forwarded to all receiver hosts.

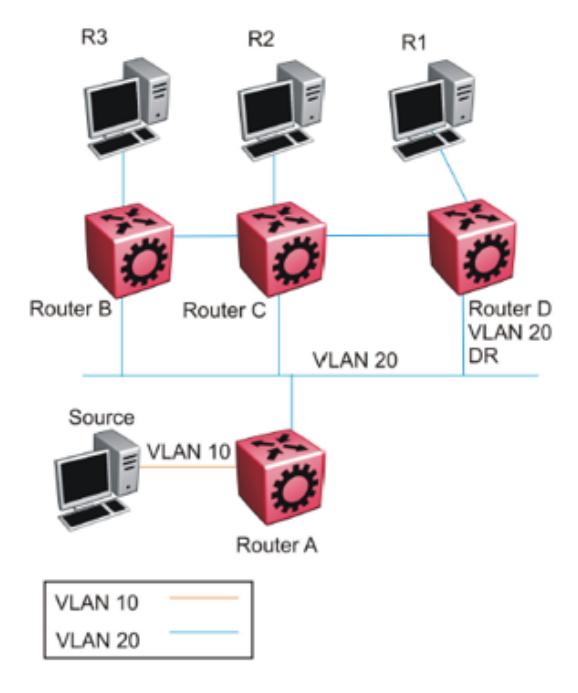

The extended VLAN topology looks exactly like the non-extended shared VLAN topology to the router, which cannot distinguish between the two.

In the current release, you cannot disable join suppression on a router. This enhancement will be added in a future release. Until this enhancement is included, you can perform the following actions:

- 1. Avoid this type of extended VLAN topology, and instead use Layer 3 routing between the routers. Do not extend VLAN 20 throughout, but rather, create a different VLAN between each router.
- 2. Configure the PIM DR for VLAN 20 to be the router closer to the source (Router B) so that any join received on the VLAN 20 DR (Router B) will be recorded as an IGMP local leaf on VLAN 20 as opposed to a PIM join, which does not time out until the receiver host stops sending IGMP membership reports.

#### PIM-SM Design and the BSR Hash Algorithm

To optimize the flow of traffic down the shared trees in a network that uses a BSR to dynamically advertise candidate RPs, consider the hash function. The BSR uses the hash function to assign multicast group addresses to each C-RP.

The BSR distributes the hash mask used to compute the RP assignment. For example, if two RPs are candidates for the range 239.0.0.0 through 239.0.0.127, and the hash mask is 255.255.255.252, that range of addresses is divided into groups of four consecutive addresses and assigned to one or the other C-RP.

The following figure illustrates a suboptimal design where Router A sends traffic to a group address assigned to RP D. Router B sends traffic assigned to RP C. RP C and RP D serve as backups for each other for those group addresses. To distribute traffic, it is desirable that traffic from Router A use RP C and that traffic from Router B use RP D.

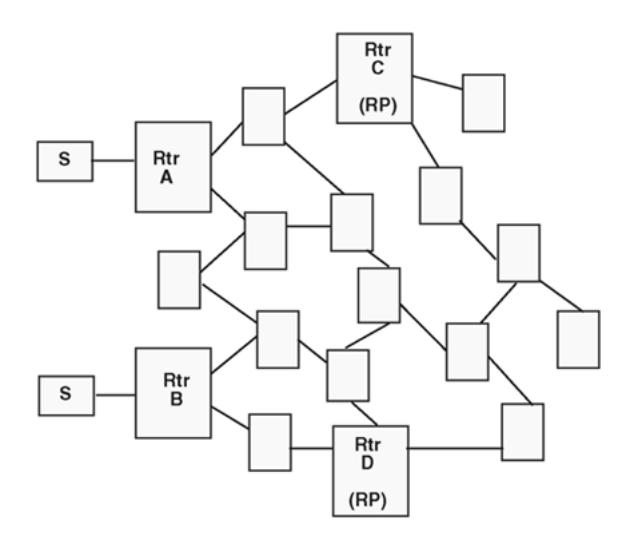

While still providing redundancy in the case of an RP failure, you can ensure that the optimal shared tree is used by using the following methods.

1. Use the hash algorithm to proactively plan the group-address-to-RP assignment.

Use this information to select the multicast group address for each multicast sender on the network and to ensure optimal traffic flows. This method is helpful for modeling more complex redundancy and failure scenarios, where each group address has three or more C-RPs.

2. Allow the hash algorithm to assign the blocks of addresses on the network, and then view the results using the command **show ip pim active-rp** .

Use the command output to assign multicast group addresses to senders that are located near the indicated RP. The limitation to this approach is that while you can easily determine the current RP for a group address, the backup RP is not shown. If more than one backup for a group address exists, the secondary RP is not obvious. In this case, use the hash algorithm to reveal which of the remaining C-RPs take over for a particular group address in the event of primary RP failure.

The hash algorithm works as follows:

1. For each C-RP router with matching group address ranges, a hash value is calculated according to the formula:

Hash value [G, M, C(i)] = {1 103 515 245 \* [(1 103 515245 \* (G&M) +12 345) XOR C(i)] + 12 345} mod 2^31

The hash value is a function of the group address (G), the hash mask (M), and the IP address of the C-RP C(i). The expression (G&M) guarantees that blocks of group addresses hash to the same value for each C-RP, and that the size of the block is determined by the hash mask.

For example, if the hash mask is 255.255.255.248, the group addresses 239.0.0.0 through 239.0.0.7 yield the same hash value for a given C-RP. Thus, the block of eight addresses are assigned to the same RP.

2. The C-RP with the highest resulting hash value is chosen as the RP for the group. In the event of a tie, the C-RP with the highest IP address is chosen.

This algorithm runs independently on all PIM-SM routers so that every router has a consistent view of the group-to-RP mappings.

#### Candidate RP Considerations

The C-RP priority parameter determines an active RP for a group. The hash values for different RPs are only compared for RPs with the highest priority. Among the RPs with the highest priority value and the same hash value, the C-RP with the highest RP IP address is chosen as the active RP.

You cannot configure the C-RP priority. Each RP has a default C-RP priority value of 0, and the algorithm uses the RP if the group address maps to the grp-prefix that you configure for that RP. If a different router in the network has a C-RP priority value greater than 0, the switch uses this part of the algorithm in the RP election process.

Currently, you cannot configure the hash mask used in the hash algorithm. Unless you configure a different PIM BSR in the network with a nondefault hash mask value, the default hash mask of 255.255.255.252 is used. Static RP configurations do not use the BSR hash mask; they use the default hash mask.

For example:

RP1 = 128.10.0.54 and RP2 = 128.10.0.56. The group prefix for both RPs is 238.0.0.0/255.0.0.0. Hash mask = 255.255.255.252.

The hash function assigns the groups to RPs in the following manner:

The group range 238.1.1.40 to 238.1.1.51 (12 consecutive groups) maps to 128.10.0.56. The group range 238.1.1.52 to 238.1.1.55 (4 consecutive groups) maps to 128.10.0.54. The group range 238.1.1.56 to 238.1.1.63 (8 consecutive groups) maps to 128.10.0.56.

#### PIM-SM RP Selection Algorithm Inconsistency Between Platforms

In topologies where this switch interoperates with ERS or VSP 9000 Series platforms, the selection of the RP from multiple candidate RPs can produce different results on this switch than it does on ERS or VSP 9000 Series. This switch conforms to PIM RFC 4601, while ERS and VSP 9000 Series platforms conform to RFC 2362.

RFC 4601 is not backward compatible with RFC 2362 regarding how it defines the selection algorithm for an RP, specifically when there are several candidate RPs for the same group, but with different prefix lengths. Both RFCs have the RP selection mechanism based on a specific hash function, common to all routers in PIM domain, however there are differences in determining the pool of candidate RPs to which the hash function will be applied. In RFC 4601, only the RP of the group range with the longest prefix match for the group range will be chosen to apply the hash function and thus participate in the actual election. In RFC 2362, longest prefix match is not part of the selection criteria, and therefore ERS and VSP 9000 Series could potentially choose a different RP, because they apply the hash function on a different pool of candidate RPs. This would cause inconsistencies in the PIM-SM network.

To work around this issue, define RP group ranges with the same prefix length, such that the next RFC-defined match rule applies equally across all platforms in the network.

#### PIM-SM Receivers and VLANs

Some designs cause unnecessary traffic flow on links in a PIM-SM domain. In these cases, traffic is not duplicated to the receivers, but wastes bandwidth.

The following figure shows such a situation. Switch B is the DR between switches A and B. Switch C is the RP. A receiver R is on the VLAN (V1) that connects switches A and B. A source sends multicast data to the receiver.

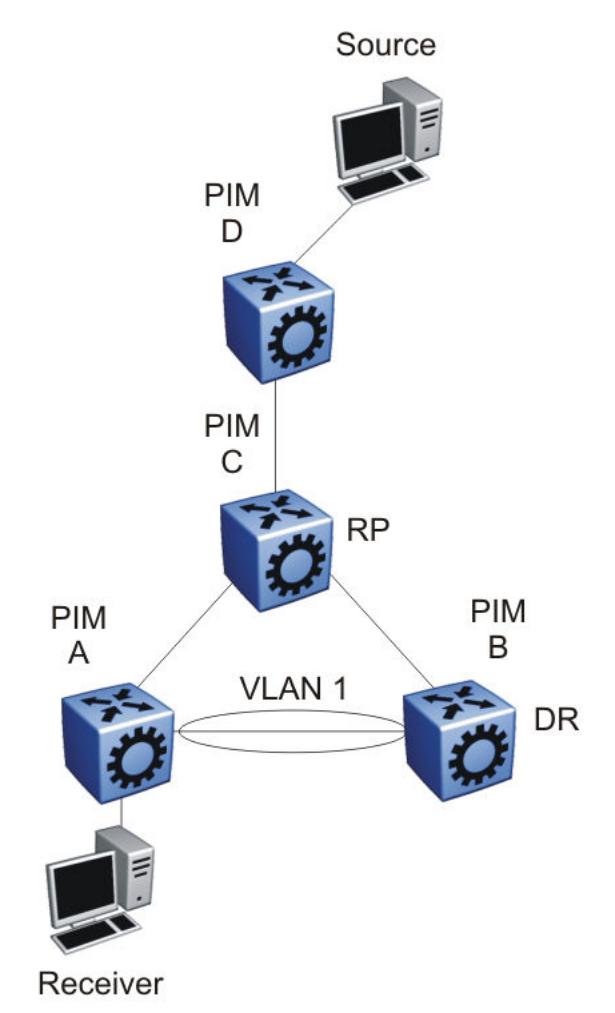

IGMP reports that the messages that the receiver sends are forwarded to the DR, and both A and B create (\*,G) records. Switch A receives duplicate data through the path from C to A, and through the second path from C to B to A. Switch A discards the data on the second path (assuming the upstream source is A to C).

To avoid this waste of resources, do not place receivers on V1. This configuration guarantees that no traffic flows between B and A for receivers attached to A. In this case, the existence of the receivers is only learned through PIM join messages to the RP [for (\*,G)] and of the source through SPT joins.

#### PIM Network with Non-PIM Interfaces

For proper multicast traffic flow in a PIM-SM domain, as a general rule, enable PIM-SM on all interfaces in the network (even if paths exist between all PIM interfaces). Enable PIM on all interfaces because PIM-SM relies on the unicast routing table to determine the path to the RP, BSR, and multicast sources. Ensure that all routers on these paths have PIM-SM enabled interfaces.

The following figure provides an example of this situation. If A is the RP, then initially the receiver receives data from the shared tree path (that is, through switch A).

If the shortest path from C to the source is through switch B, and the interface between C and B does not have PIM-SM enabled, then C cannot switch to the SPT. C discards data that comes through the

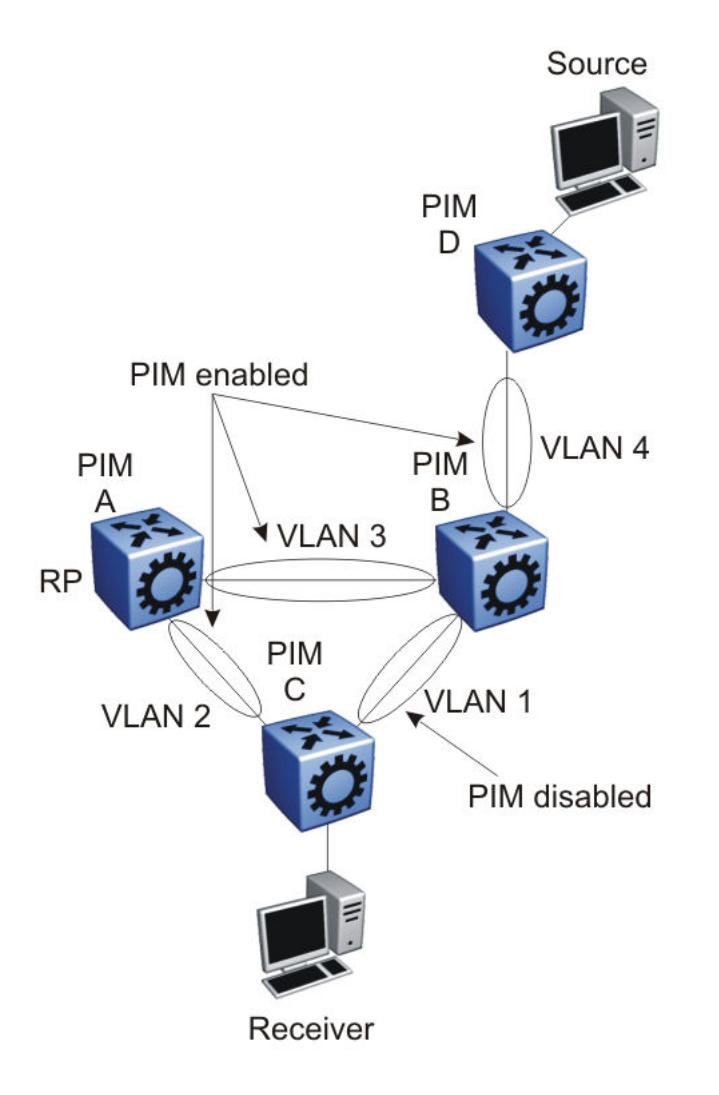

shared path tree (that is, through A). The simple workaround is to enable PIM on VLAN1 between C and B.

#### Source Filtering

The system can report interest in receiving packets from only a specific source address (INCLUDE), from all but specific source addresses (EXCLUDE), or sent to specific multicast addresses. IGMPv3 interacts with PIM-SM, PIM-SSM, and snooping to provide source filtering.

#### *Protocol Independent Multicast-Source Specific Multicast guidelines*

PIM-Source Specific Multicast (SSM) is a one-to-many model that uses a subset of the PIM-SM features. In this model, members of an SSM group can only receive multicast traffic from a specific source or sources, which is more efficient and puts less load on multicast routing devices.

IGMPv3 supports PIM-SSM by enabling a host to selectively request traffic from individual sources within a multicast group. The system can report interest in receiving packets from only specific source addresses (INCLUDE). IGMPv3 interacts with PIM-SM, PIM-SSM, and snooping to provide source filtering.

#### IGMPv2 SSM extensions

VSP 4450 Series processes messages according to the following rules:

- After IGMPv3 receives an IGMPv2 report in the SSM range, the system translates the report to an IGMPv3 report message.
- After an IGMPv2 router sends queries on an IGMPv3 interface, the switch downgrades this interface to IGMPv2 (backward compatibility).

This can cause traffic interruption, but the switch recovers quickly.

#### PIM-SSM design considerations

Use the following information when you design an SSM network:

- If you configure SSM, it affects SSM groups only. The switch handles other groups in sparse mode (SM) if a valid RP exists on the network.
- You can configure PIM-SSM only on switches at the edge of the network. Core switches use PIM-SM if they do not have receivers for SSM groups.
- For networks where group addresses are already in use, you can change the SSM range to match the groups.
- One switch has a single SSM range.
- You can have different SSM ranges on different switches.

Configure the core switches that relay multicast traffic so that they cover all of these groups in their SSM range, or use PIM-SM.

• One group in the SSM range can have multiple sources for a given SSM group.

#### *Multicast for Multimedia*

The switch provides a flexible and scalable multicast implementation for multimedia applications. Several features are dedicated to multimedia applications and in particular to television distribution.

#### Join and leave performance

For TV applications, you can attach several TVs directly to the switch, or through an IGMP-capable Ethernet switch. Base this implementation on IGMP; the set-top boxes use IGMP reports to join a TV channel and IGMP leaves to exit the channel. After a viewer changes channels, the switch issues an IGMPv2 leave for the old channel (multicast group), and sends a membership report for the new channel. If viewers change channels continuously, the number of joins and leaves can become large, particularly if many viewers attach to the switch.

The switch supports more than a thousand joins and leaves per second, which is well adapted to TV applications.

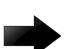

#### Important

For IGMPv3, ensure a join rate of 1000 per second or less. This ensures the timely processing of join requests.

If you use the IGMP proxy functionality at the receiver edge, you reduce the number of IGMP reports received by switch. This provides better overall performance and scalability.

#### Fast Leave

IGMP Fast Leave supports two modes of operation: single-user mode and multiple-user mode.

In single-user mode, if more than one member of a group is on the port and one of the group members leaves the group, everyone stops receiving traffic for this group. Single-user mode does not send a group-specific query before the effective leave takes place.

Multiple-user mode allows several users on the same port or VLAN. If one user leaves the group and other receivers exist for the same stream, the stream continues. The switch tracks the number of receivers that join a given group. For multiple-user mode to operate properly, do not suppress reports. This ensures that the switch properly tracks the correct number of receivers on an interface.

The Fast Leave feature is particularly useful in IGMP-based TV distribution where only one receiver of a TV channel connects to a port. If a viewer changes channels quickly, you create considerable bandwidth savings if you use Fast Leave.

You can implement Fast Leave on a VLAN and port combination; a port that belongs to two different VLANs can have Fast Leave enabled on one VLAN (but not on the other). Thus, with the Fast Leave feature enabled, you can connect several devices on different VLANs to the same port. This strategy does not affect traffic after one device leaves a group to which another device subscribes. For example, you can use this feature when two TVs connect to a port through two set-top boxes, even if you use the single-user mode.

To use Fast Leave, you must first enable explicit host tracking. IGMP uses explicit host tracking to track all source and group members. Explicit host tracking is disabled by default. For configuration information, see [Configuring Fast Leave Mode](#page-1648-0) on page 1649.

#### Last member query interval tuning

If an IGMPv2 host leaves a group, it notifies the router by using a leave message. Because of the IGMPv2 report suppression mechanism, the router cannot access information of other hosts that require the stream. Thus, the router broadcasts a group-specific query message with a maximum response time equal to the last member query interval (LMQI).

Because this timer affects the latency between the time that the last member leaves and the time the stream actually stops, you must properly tune this parameter. This timer can especially affect TV delivery or other large-scale, high-bandwidth multimedia applications. For instance, if you assign a value that is too low, this can lead to a storm of membership reports if a large number of hosts are subscribed. Similarly, assigning a value that is too high can cause unwanted high-bandwidth stream propagation across the network if users change channels rapidly. Leave latency also depends on the robustness value, so a value of 2 equates to a leave latency of twice the LMQI.

Determine the proper LMQI value for your particular network through testing. If a very large number of users connect to a port, assigning a value of 3 can lead to a storm of report messages after a group-specific query is sent. Conversely, if streams frequently start and stop in short intervals, as in a TV delivery network, assigning a value of 10 can lead to frequent congestion in the core network.

Another performance-affecting factor that you need to be aware of is the error rate of the physical medium. For links that have high packet loss, you can find it necessary to adjust the robustness variable to a higher value to compensate for the possible loss of IGMP queries and reports.

In such cases, leave latency is adversely affected as numerous group-specific queries are unanswered before the stream is pruned. The number of unanswered queries is equal to the robustness variable (default 2). The assignment of a lower LMQI can counterbalance this effect. However, if you configure the LMQI too low, it can actually exacerbate the problem by inducing storms of reports on the network. LMQI values of 3 and 10, with a robustness value of 2, translate to leave latencies of 6/10 of a second and 2 seconds, respectively.

When you choose an LMQI, consider all of these factors to determine the best configuration for the given application and network. Test that value to ensure that it provides the best performance.

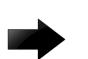

#### Important

In networks that have only one user connected to each port, use the Fast Leave feature instead of LMQI, because no wait is required before the stream stops. Similarly, the robustness variable does not affect the Fast Leave feature, which is an additional benefit for links with high loss.

#### *Layer 3 switch clustering and multicast SMLT*

Switch clustering is the logical aggregation of two nodes to form one logical entity known as the switch cluster. The two peer nodes in a switch cluster connect using a virtual interswitch trunk (vIST). The vIST exchanges forwarding and routing information between the two peer nodes in the cluster. This section provides guidelines for switch clusters that use multicast and Split Multilink Trunking (SMLT).

#### General guidelines

The following list identifies general guidelines to follow if you use multicast and switch clustering:

- Enable Protocol Independent Multicast Sparse Mode (PIM-SM) on the vIST VLAN for fast recovery of multicast. A unicast routing protocol is not required.
- Enable Internet Group Management Protocol (IGMP) snooping and proxy on the edge switches.

The following figure shows multicast behavior in an SMLT environment. The configuration in the following figure provides fast failover if the switch or rendezvous point (RP) fails.

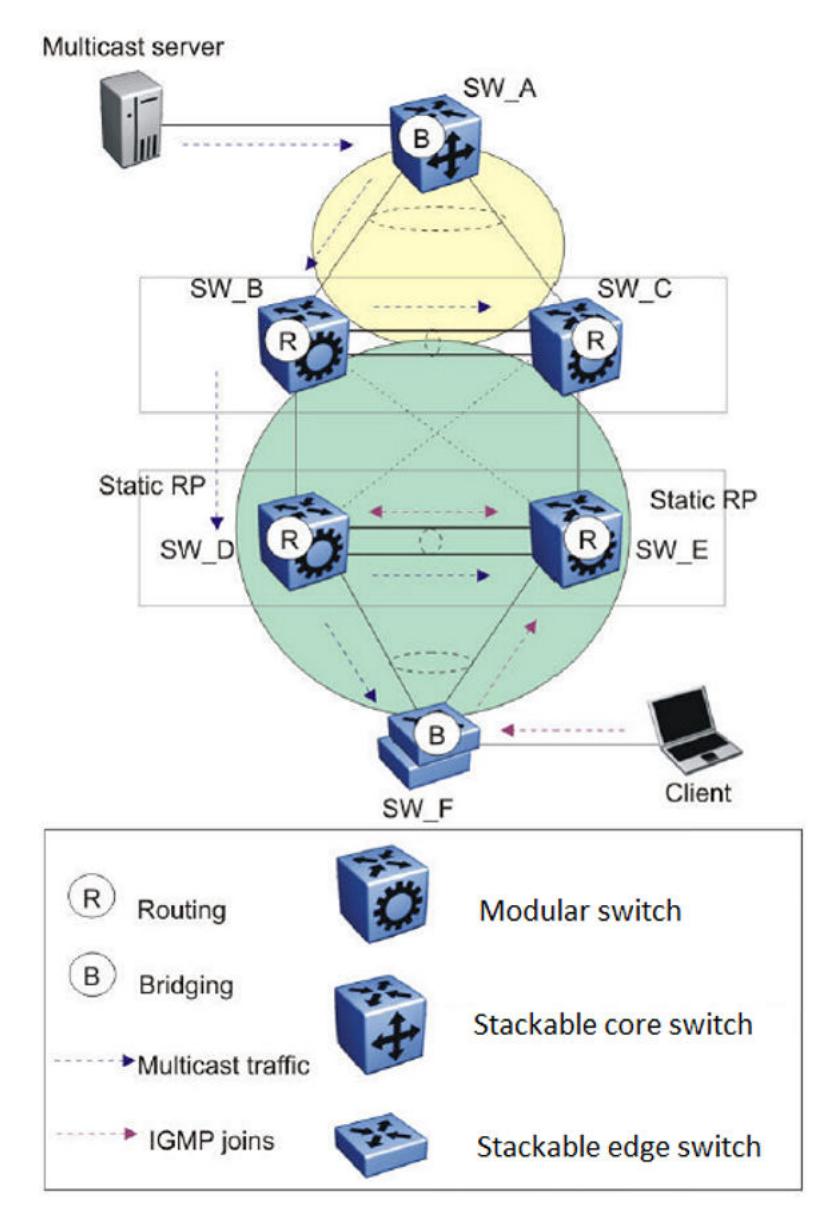

#### Figure 146: Multicast behavior in SMLT environment

In Multicast behavior in SMLT environment the following actions occur:

- 1. The multicast server sends multicast data towards the source designated router (DR).
- 2. The source DR sends register messages with encapsulated multicast data towards the RP.
- 3. After the client sends IGMP membership reports towards the multicast router, the router creates a (\*,G) entry.
- 4. The RP sends join messages towards the source DR on the reverse path.
- 5. After the source DR receives the join messages, it sends native multicast traffic.
- 6. After SW\_B or SW\_D receives multicast traffic from upstream, it forwards the traffic on the vIST as well as on the SMLT link. Other aggregation switches drop multicast traffic received over the vIST at

egress. This action provides fast failover for multicast traffic. Both SW\_D and SW\_E (Aggregation switches) have similar (S,G) records.

7. In case of SW\_D or RP failure, SW\_B changes only the next-hop interface towards SW\_E. Because the circuitless IP (CLIP) RP address is the same, SW\_B does not flush (S,G) entries and achieves fast failover.

#### Multicast triangle topology

A triangle design is an SMLT configuration that connects edge switches or SMLT clients to two aggregation switches. Connect the aggregation switches together with a vIST that carries all the SMLT trunks configured on the switches.

The switch supports the following triangle configurations:

- a configuration with Layer 3 PIM-SM routing on both the edge and aggregation switches
- a configuration with Layer 2 snooping on the client switches and Layer 3 routing with PIM-SM on the aggregation switches

To avoid using an external query device to provide correct handling and routing of multicast traffic to the rest of the network, use the triangle design with IGMP Snoop at the client switches. Use multicast routing at the aggregation switches as shown in the following figure.

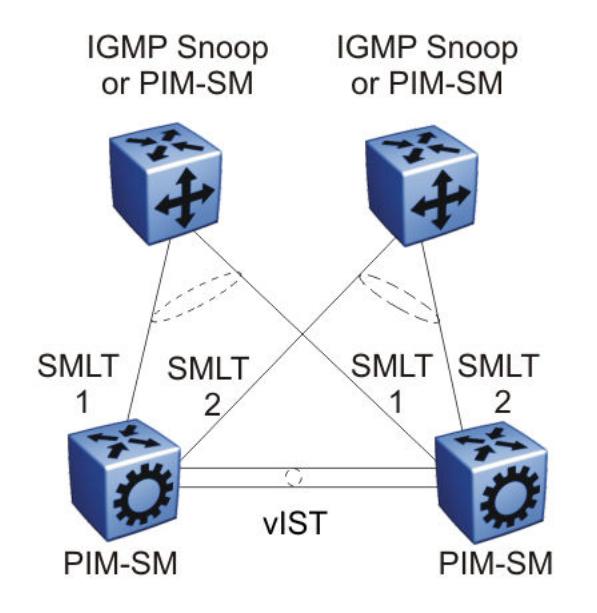

#### Figure 147: Multicast routing using PIM-SM

Client switches run IGMP Snoop or PIM-SM, and the aggregation switches run PIM-SM. This design is simple and, for the rest of the network, PIM-SM performs IP multicast routing. The aggregation switches are the query devices for IGMP, so an external query device is not required to activate IGMP membership. These switches also act as redundant switches for IP multicast.

Multicast data flows through the vIST link when receivers are learned on the client switch and senders are located on the aggregation switches, or when sourced data comes through the aggregation switches. This data is destined for potential receivers attached to the other side of the vIST. The data

does not reach the client switches through the two aggregation switches because only the originating switch forwards the data to the client switch receivers.

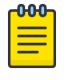

#### Note

Always place multicast receivers and senders on the core switches on VLANs different from those that span the vIST.

The following figure shows a switch clustering configuration with a single switch cluster core and dual-connected edge devices. This topology represents different VLANs spanning from each edge device and those VLANs routed at the switch cluster core. You can configure multiple VLANs on the edge devices, 802.1Q tagged to the switch cluster core.

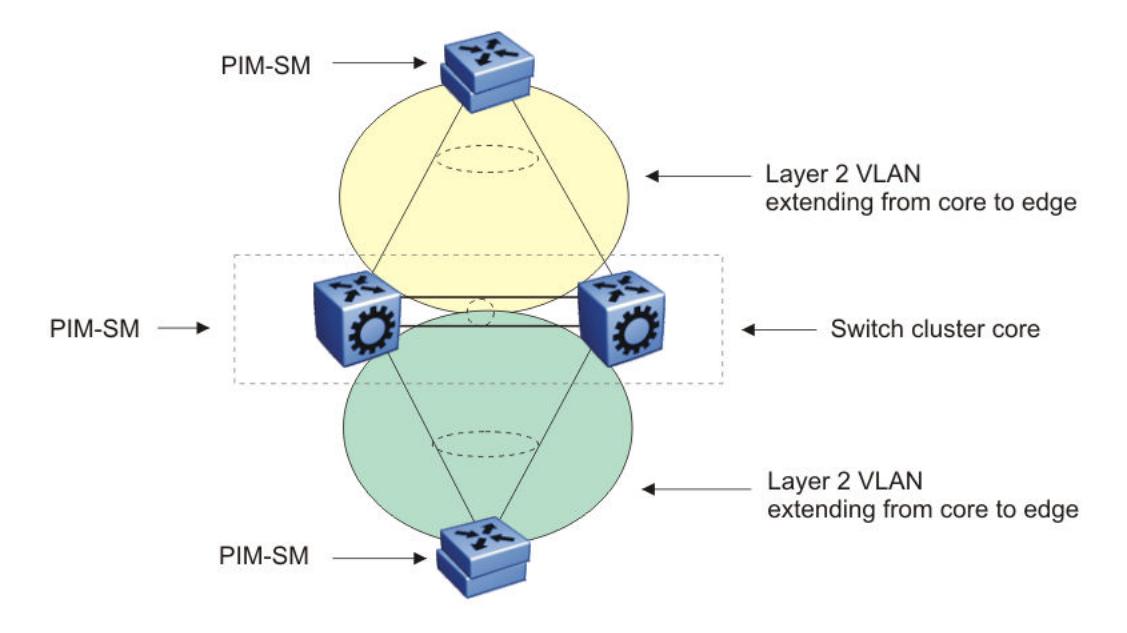

#### Figure 148: Multicast SMLT triangle

Use an edge device that supports a form of link aggregation. Disable spanning tree on the link aggregation group on the edge devices. Enable either Virtual Router Redundancy Protocol (VRRP) BackupMaster or Routed SMLT (RSMLT) Layer 2 Edge on the switch cluster core.

#### Square and full-mesh topology multicast guidelines

A square design connects a pair of aggregation switches to another pair of aggregation switches. A square design becomes a full-mesh design if the aggregation switches are connected in a full-mesh. The switch supports Layer 3 IP multicast (PIM-SM only) over a full-mesh SMLT or RSMLT configuration.

In a square design, configure all switches with PIM-SM. Place the bootstrap router (BSR) and RP in one of the four core switches; and place the RP closest to the source. If using PIM-SM over a square or full-mesh configuration, enable the **multicast smlt-square** flag.

The following three figures show switch clustering configurations with two-switch cluster cores and dual-connected edge devices.

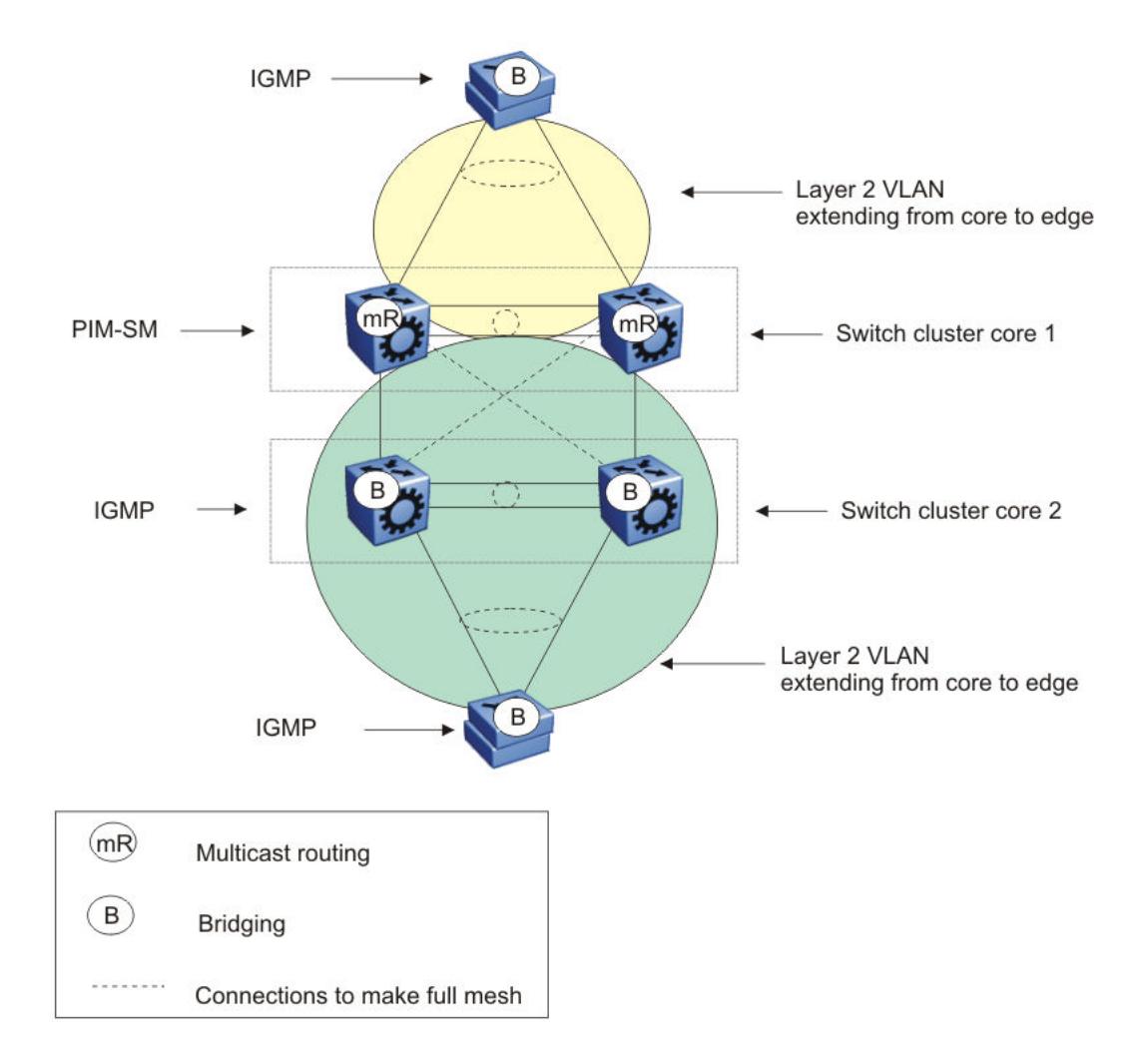

#### Figure 149: Multicast SMLT square 1

In the preceding figure, only one of the switch cluster cores performs Layer 3 multicast routing while the other is strictly Layer 2. Configure multiple VLANs on the edge devices, 802.1Q tagged to the switch cluster cores.

Use an edge device that supports a form of link aggregation. Disable spanning tree on the link aggregation group on the edge devices. Enable either the VRRP BackupMaster or RSMLT Layer 2 Edge on the switch cluster core.

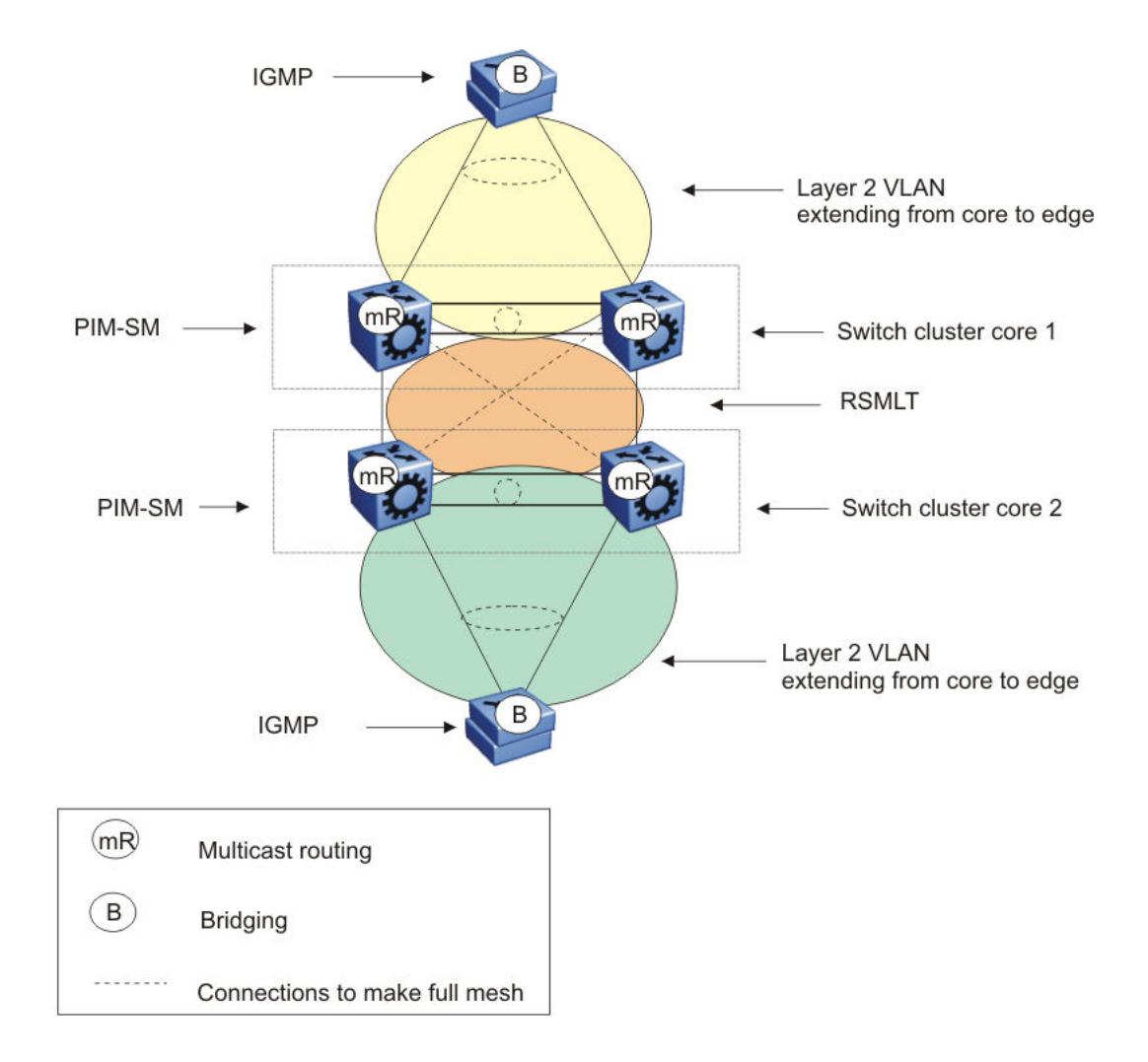

#### Figure 150: Multicast SMLT square 2

In the preceding figure, both of the switch cluster cores performs Layer 3 multicast routing, while the edge devices are Layer 2 IGMP.

Use an edge device that supports a form of link aggregation. Disable spanning tree on the link aggregation group on the edge devices. Enable either the VRRP BackupMaster or RSMLT Layer 2 Edge on the switch cluster cores. Do not enable VRRP on the RSMLT VLAN between switch cluster cores.

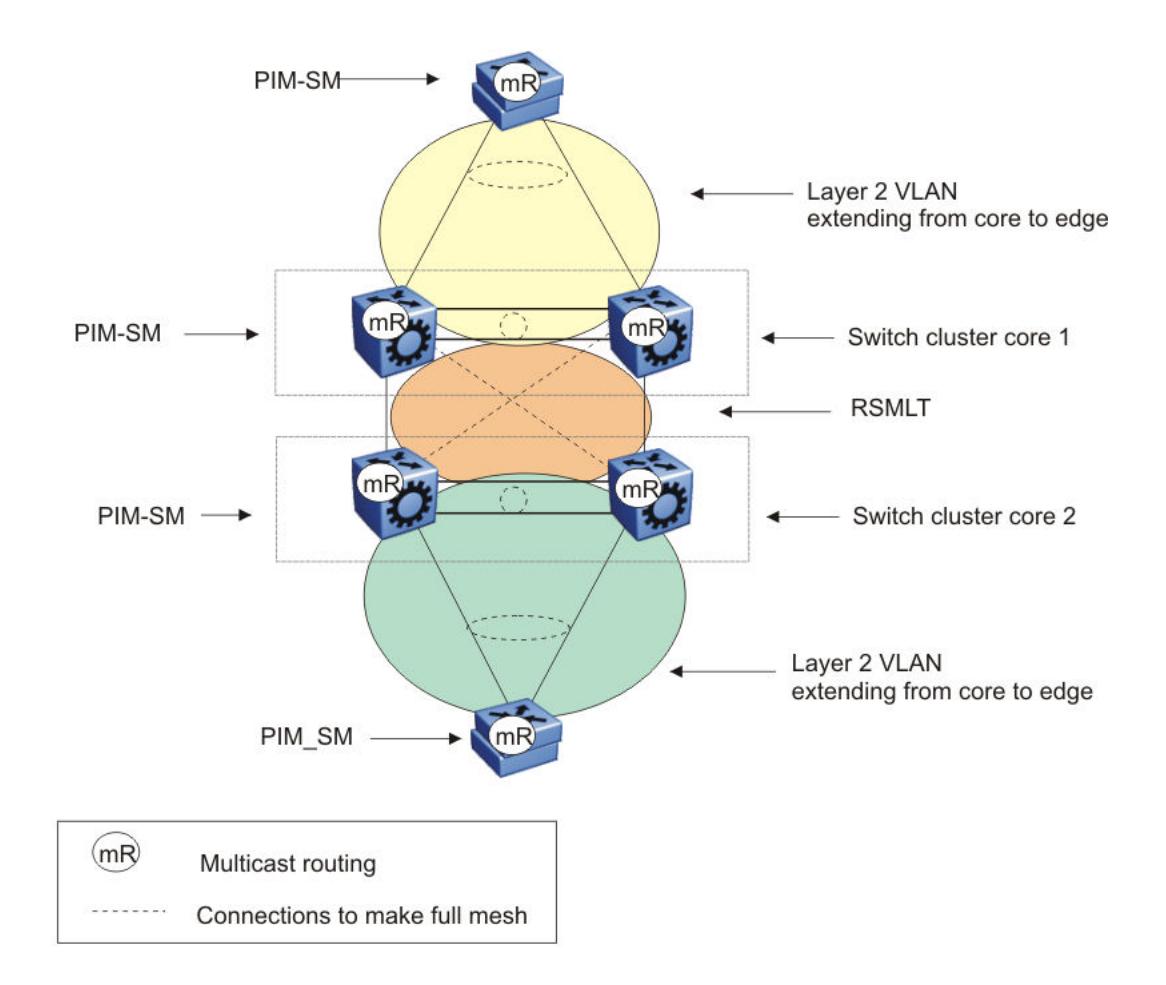

#### Figure 151: Multicast SMLT square 3

In the preceding figure, both of the switch cluster cores and the edge devices perform Layer 3 multicast routing.

Use an edge device that supports a form of link aggregation. Disable spanning tree on the link aggregation group on the edge devices. Enable either the VRRP BackupMaster or RSMLT Layer 2 Edge on the switch cluster cores. Do not enable VRRP on the RSMLT VLAN between switch cluster cores.

#### SMLT and multicast traffic issues

If PIM-SM or other multicast protocols are used in an SMLT environment, enable the protocol on the vIST. Routing protocols in general are not run over an vIST but multicast routing protocols are an exception. When using PIM-SM and a unicast routing protocol, ensure the unicast route to the BSR and RP has PIM-SM active and enabled. If multiple OSPF paths exist and PIM-SM is not active on each pair, the BSR is learned on a path that does not have PIM-SM active. The following figure demonstrates this issue.

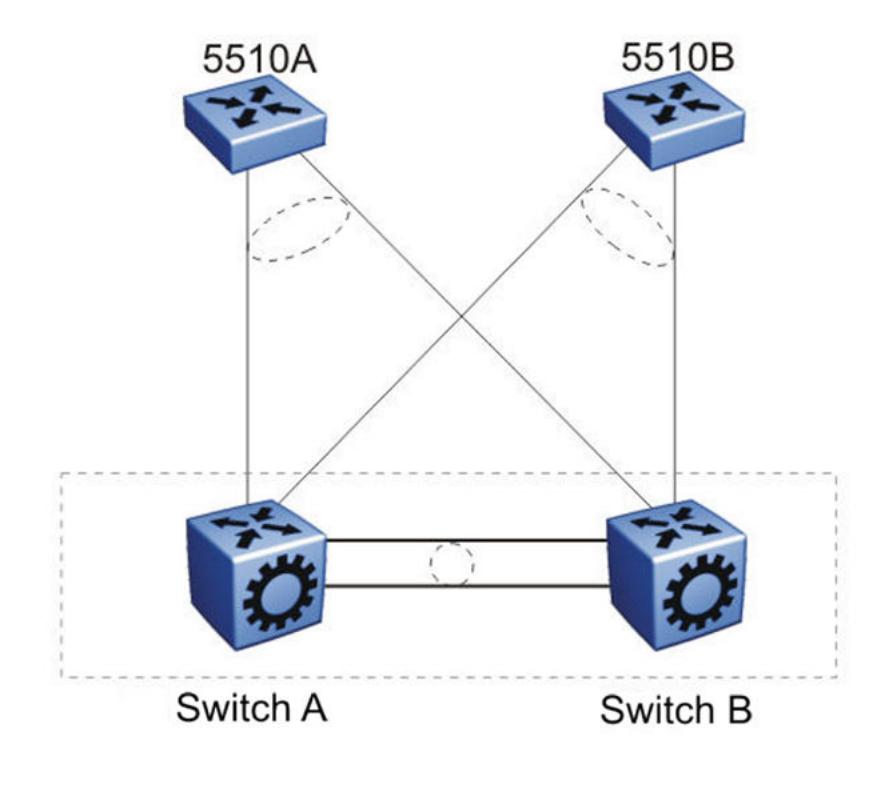

#### Figure 152: Unicast route example

The network configuration in the preceding figure is as follows:

- 5510A is on VLAN 101.
- 5510B is on VLAN 102.
- Switch B is the BSR.
- Switch A and Switch B have OSPF enabled.
- PIM is enabled and active on VLAN 101.
- PIM is either disabled or passive on VLAN 102.

In this example, the unicast route table on Switch A learns the BSR on Switch B through VLAN 102 using OSPF. The BSR is either not learned or does not provide the RP to Switch A.

# Protocol Independent Multicast over IPv6

## Table 121: PIM over IPv6 product support

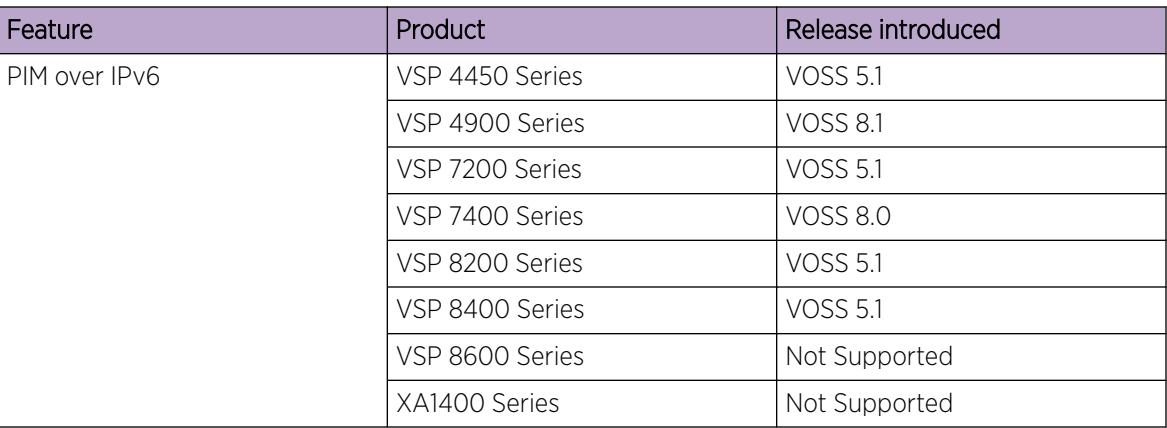

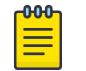

#### Note

PIM is supported in Global Routing Table (GRT) only.

Several multicast protocols are used to enable IP multicast.

Hosts use the Internet Group Management Protocol (IGMP) for IPv4 and Multicast Listener Discovery (MLD v1/v2) for IPv6 to report multicast group memberships of directly attached multicast listeners to neighboring multicast routers. MLD is the direct IPv6 replacement for the IGMP protocol used in IPv4.

Routers use Protocol Independent Multicast-Sparse Mode (PIM-SM) and PIM source Specific Mode (SSM) to exchange multicast routing information. The PIM-SM protocol is the multicast routing protocol that uses the underlying unicast routing information base to build unidirectional shared trees to group members rooted at the RP per group, and creates shortest-path trees (SPT) per source. The router forwards multicast packets along these trees. PIM-SSM does not require RP and only supports SPT.

PIM over IPv6 uses the IPv6 unicast routing table for reverse path information about source and RP.

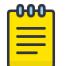

#### Note

IPv4 and IPv6 multicast streams cannot interact. To configure an end-to-end PIM IPv6 network, all nodes from sender to receiver must support PIM IPv6.

#### *PIM-SM over IPv6 features*

The following are features of PIM-SM over IPv6:

- Compliant with RFC 4601
- Multicast networks built by PIM IPv4 and PIM IPv6 do not overlap
- IPv4 receiver hosts cannot receive data from IPv6 source hosts and vice versa
- IPv4 and IPv6 multicast protocols can be enabled at the same time on the same VLAN
- PIM IPv4 and PIM IPv6 can be configured on the same VLAN
- PIM IPv4 and PIM IPv6 must be configured separately
- Supports sparse and ssm modes

#### *Operational note for PIM-SM over IPv6*

The following are operational considerations when deploying PIM-SM over IPv6:

- You can only configure PIM-SM if you configure the spbm\_config\_mode boot flag to false.
- The following HELLO messages options are not supported:
	- GENid
	- DR priority
	- LAN-PRUNE delay
	- T-bit
- IPv6 multicast is not supported over SPBM
- IPv6 multicast routing is not virtualized, it is supported only on GRT
- IPv6 multicast configuration on SMLT VLAN is not supported. vIST peers cannot form PIM-SM over IPv6 neighbor adjacencies. Senders and receivers on the vIST peers (SMLT and non-SMLT) cannot communicate. MLT and LACP is supported.
- The switch does not support the following features:
	- Static entries
	- Bootstrap message (BSR)
	- Anycast RP
	- Virtual PIM neighbors
	- Fast join prune
	- Software forwarding
	- Passive PIM interfaces
	- IP mroute stream limit
	- Bidirectional PIM
	- Multicast Border Router (PMBR)
	- VRF support for PIM (GRT only)
	- IGMP and PIM mtrace capability
	- High Availability (HA)

#### *IPv6 interface multiple addresses*

IPv6 interfaces can have multiple addresses associated with them. A router running PIM for IPv6 has a network unique domain-wide reachable IPv6 VLAN address used for multiple hop messages. A link local address is associated with the VLAN. The link local address is a non-routable unicast IPv6 address used as source address (primary interface address) for transmitting different types of PIM messages.

## IP multicast configuration and DvR

Configuration of IPv4 multicast is supported only on the Controller nodes of a DvR domain. You cannot configure IP multicast on the DvR Leaf nodes. The following sections detail IP multicast configuration support on DvR enabled nodes (Controllers or Leaf nodes).

For more information on DvR, see [Distributed Virtual Routing Fundamentals](#page-692-0) on page 693.

#### *Multicast configuration that is pushed from DvR Controllers to DvR Leaf nodes*

When you perform the following multicast configuration on the DvR enabled interface of a DvR Controller, the configuration is automatically pushed to the Leaf nodes within the domain.

- IP multicast over Fabric Connect
- IGMP Layer 2 Querier parameters, such as the IGMP Layer 2 Querier version, query interval, query maximum response time, robustness value, last member query interval and compatibility mode
- Enabling and clearing of multicast route statistics

*Multicast configuration that is not supported on DvR enabled Layer 2 VSNs*

- IGMP Snooping on DvR enabled Layer 2 VSNs
- SPB-PIM Gateway

For more information on SPB-PIM Gateway, see [SPB-PIM Gateway configuration](#page-3235-0) on page 3236.

## IP multicast basic configuration using CLI

To provide multicasting services, you need a host membership protocol and a multicast routing protocol. Hosts subscribe to multicast services using a host membership protocol. The Internet Group Management Protocol (IGMP) is an example of an IPv4 host membership protocol.

A multicast routing protocol optimizes the routing of multicast information to avoid loops and restrict multicast traffic to networks that use host membership. Examples of multicast routing protocols include Protocol Independent Multicast–Sparse Mode (PIM–SM) and Protocol Independent Multicast–Source Specific Multicast (PIM–SSM).

## Configuring IP multicast in SMLT topologies

This procedure shows how to configure PIM and IGMP Snooping in an SMLT environment. The configuration steps show how to enable multicast, and then configure the usual PIM and IGMP Snooping related VLANs and global attributes. It includes steps to configure the following:

- Setting the boot config flag
- Configuring the vIST peer
- Enabling Simplified vIST

#### Before You Begin

SPBM must not be enabled on the vIST peers or any router that participates in the PIM network.

#### About This Task

The switch supports configurable VLANs in the range of 1 to 4059. VLAN 0 is invalid. VLAN ID 1 is the default VLAN and you cannot create or delete VLAN ID 1. VLAN IDs on the switch range from 2 to 4094 but, by default, the system reserves VLAN IDs 4060 to 4094 for internal use. On switches that support the *vrf-scaling* and *spbm-config-mode* boot configuration flags, if you enable these flags, the system also reserves VLAN IDs 3500 to 3998.
#### Procedure

1. Enter Global Configuration mode:

enable

configure terminal

2. Disable the boot flag:

no boot config flags spbm-config-mode

The system responds with these messages:

Warning: Please save the configuration and reboot the switch for this to take effect.

Warning: Please carefully save your configuration file before rebooting the switch. Saving configuration file when spbm-configmode is changed to disable, removes SPBM configurations from the configuration file.

3. Save the configuration and, then reboot the switch.

# Important

Any change to the **spbm-config-mode** boot flag requires a reboot for the change to take effect.

4. Create the vIST VLAN:

vlan create *<2-4059>* type port-mstprstp <0–63>

interface vlan *<1-4059>*

ip address <A.B.C.D/X>

5. Configure the vIST peer address and VLAN:

virtual-ist peer-ip <A.B.C.D> vlan *<1-4059>*

6. Configure the SMLT MLT:

mlt <1-512> enable

mlt <1-512> member *{slot/port[/sub-port] [-slot/port[/sub-port]] [,...]}*

interface mlt <1-512>

smlt

```
7. Configure the vIST MLT:
  mlt <1-512> enable
  mlt <1-512> member {slot/port[/sub-port] [-slot/port[/sub-port]]
  [,...]}
  mlt <1-512> encapsulation dot1q
  interface mlt <1-512>
  virtual-ist enable
```

```
-000-
        Note
```
The **virtual-ist enable** command enables Simplified vIST and is only available when the **spbm-config-mode** boot flag is disabled.

8. Create a customer VLAN and assign the SMLT MLT ID:

```
vlan create <2-4059>
vlan mlt <1-4059> <1-512>
interface vlan <1-4059>
ip address <A.B.C.D/X>
```
- 9. Configure PIM or IGMP Snooping on the SMLT VLAN: interface vlan *<1-4059>*
	- ip pim enable or ip igmp snooping
- 10. Configure PIM on the vIST VLAN: interface vlan *<1-4059>*
	- ip pim enable
- 11. Enable PIM globally:
	- ip pim enable

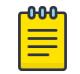

# Note

You can also configure other global PIM attributes such as **ip pim join-pruneinterval**.

#### Example

```
enable
configure terminal
no boot config flags spbm-config-mode
```
Save the configuration and reboot the switch.

```
virtual-ist peer-ip 198.51.100.0 vlan 50
mlt 3 enable
mlt 3 member 1/35,1/36
interface mlt 3
smlt
```

```
exit
mlt 5 enable
mlt 5 member 2/15,2/17
mlt 5 encapsulation dot1q
interface mlt 5
virtual-ist enable
exit
vlan create 50 type port-mstprstp 0
interface vlan 50
ip address 198.51.100.0 255.255.255.0 1
exit
vlan create 100
vlan mlt 100 3
interface vlan 100
ip address 192.0.2.0 255.255.255.0 2
exit
interface vlan 100
ip pim enable (or ip igmp snooping)
exit
interface vlan 50
ip pim enable
exit
ip pim enable
```
# Configure PIM-SM Globally

Configure PIM-SM to enable or disable PIM-SM globally on the switch and change default global parameters.

# Before You Begin

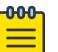

Note

Before you can enable the PIM Infinite Threshold Policy feature, you must first disable the following:

- PIM-SM
- PIM-SSM
- Simplified vIST

### About This Task

PIM-SM is the default mode so you do not need to configure the PIM mode.

### Procedure

1. Enter Global Configuration mode: enable

configure terminal

2. Enable PIM-SM:

ip pim enable

3. Configure the time between bootstrap messages:

ip pim bootstrap-period *<5–32757>*

4. Configure the timeout to discard data: ip pim disc-data-timeout *<5–65535>* 5. Enable the fast join prune interval:

ip pim fast-joinprune

- 6. Configure the forward cache timeout:
	- ip pim fwd-cache-timeout *<10–86400>*
- 7. Configure the interval for join and prune messages: ip pim join-prune-interval *<1–18724>*
- 8. Specify how long to suppress register messages:

ip pim register-suppression-timeout *<6–65535>*

9. Specify how often the candidate-rendezvous point (C-RP) sends advertisements:

ip pim rp-c-adv-timeout *<5–26214>*

- 10. Configure PIM Infinite Threshold Policy:
	- a. Disable PIM-SM.

no pim enable

b. Enable PIM Infinite Threshold Policy:

ip pim spt-infinite-threshold

c. Enable PIM-SM:

ip pim enable

11. Configure the polling interval for the routing table manager (RTM):

```
ip pim unicast-route-change-timeout <2–65535>
```
12. Verify the configuration changes:

show ip pim

### Example

Verify the configuration changes:

Switch:1(config)#show ip pim

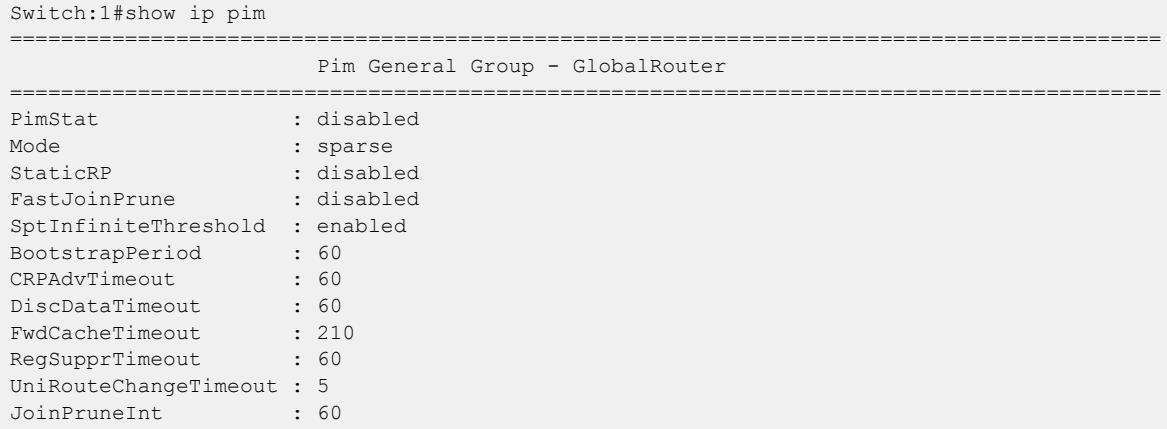

# *Variable Definitions*

The following table describes the variables for the **ip pim** command.

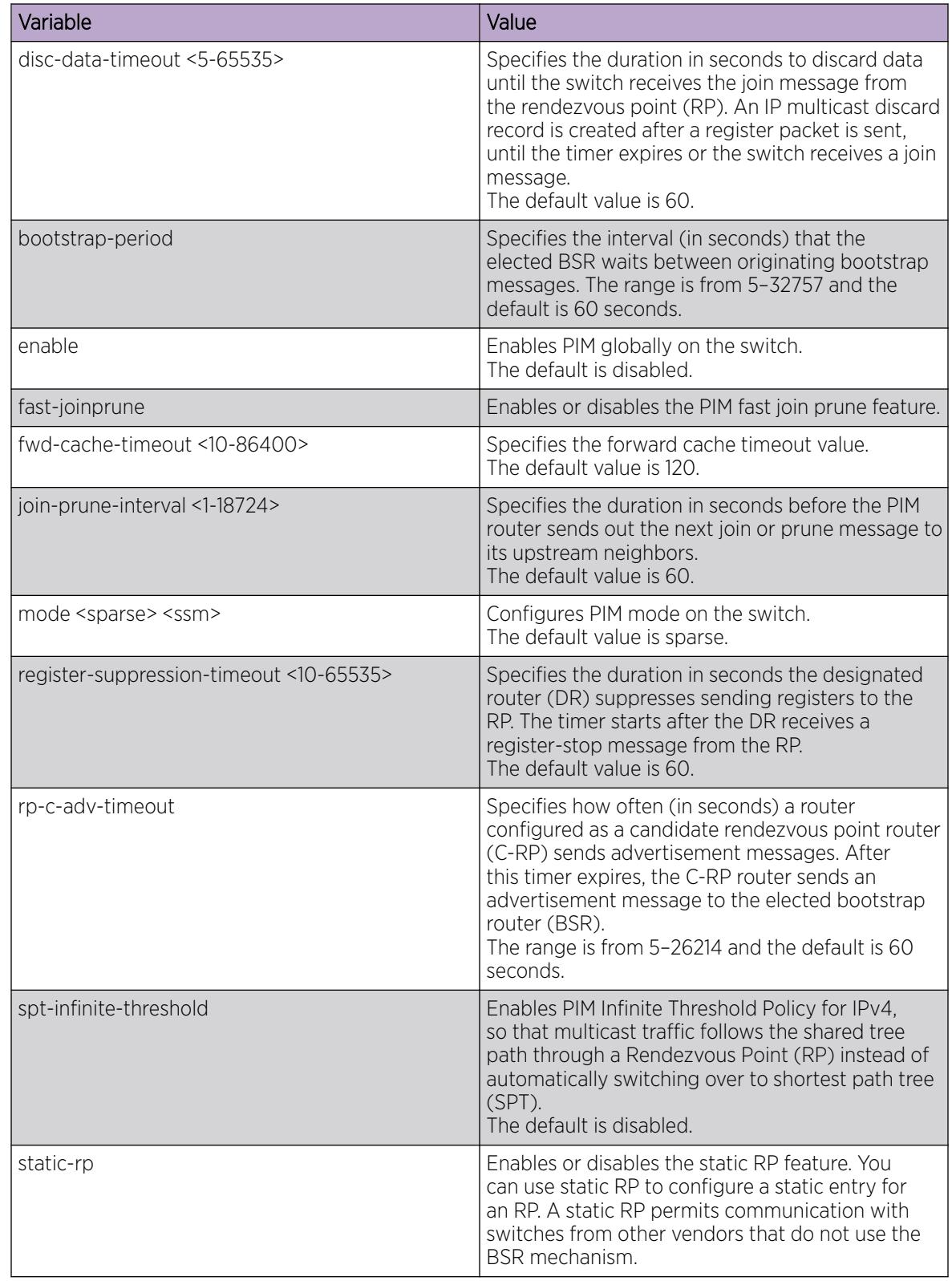

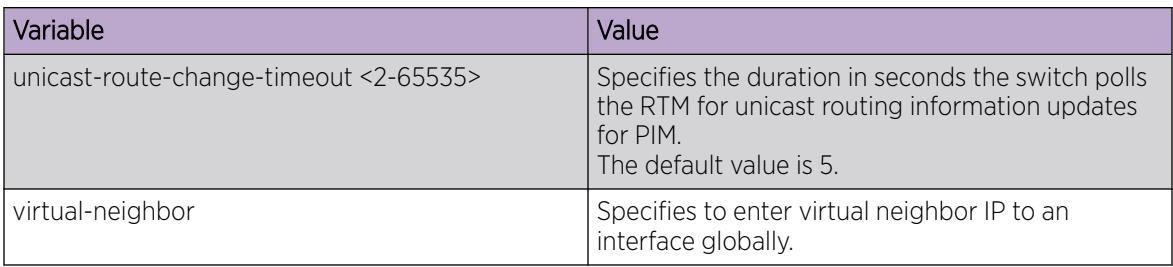

# Enable IPv6 PIM-SM Globally

### About This Task

Use this procedure to enable IPv6 PIM-SM globally. By default, IPv6 PIM-SM is disabled.

### Procedure

1. Enter Global Configuration mode: enable

configure terminal

2. Enable IPv6 PIM-SM:

ipv6 pim enable

# Configure Global IPv6 PIM-SM Properties

### Before You Begin

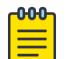

# Note

Before you can enable the PIM Infinite Threshold Policy feature, you must first disable the following:

- PIM-SM
- PIM-SSM

# About This Task

Use this procedure to configure the global IPv6 PIM-SM parameters on the switch.

### Procedure

1. Enter Global Configuration mode:

enable

configure terminal

- 2. Configure the timeout to discard data: ipv6 pim disc-data-timeout <5-65535>
- 3. Configure the forward cache timeout: ipv6 pim fwd-cache-timeout <10-86400>

4. Configure the interval for join and prune messages:

ipv6 pim join-prune-interval <1-18724>

- 5. Specify how long to suppress register messages: ipv6 pim register-suppression-timeout <10-65535>
- 6. Configure PIM Infinite Threshold Policy: ipv6 pim spt-infinite-threshold
- 7. Configure the polling interval for the routing table manager (RTM): ipv6 pim unicast-route-change-timeout <2-65535>
- 8. Configure the PIM mode:

ipv6 pim mode <sparse> <ssm>

9. Verify the configuration changes: show ipv6 pim

### Example

Verify the configuration changes:

```
Switch:1#show ipv6 pim
    ==========================================================================================
                        Pim General Group - GlobalRouter
==========================================================================================
PimStat : enabled
Mode : sparse
StaticRP : disabled
SptInfiniteThreshold : enabled
FwdCacheTimeout : 210
DiscDataTimeout : 60
RegSupprTimeout : 60
UniRouteChangeTimeout : 5
JoinPruneInt : 60
```
### *Variable Definitions*

The following table describes the variables for the **ipv6 pim** command.

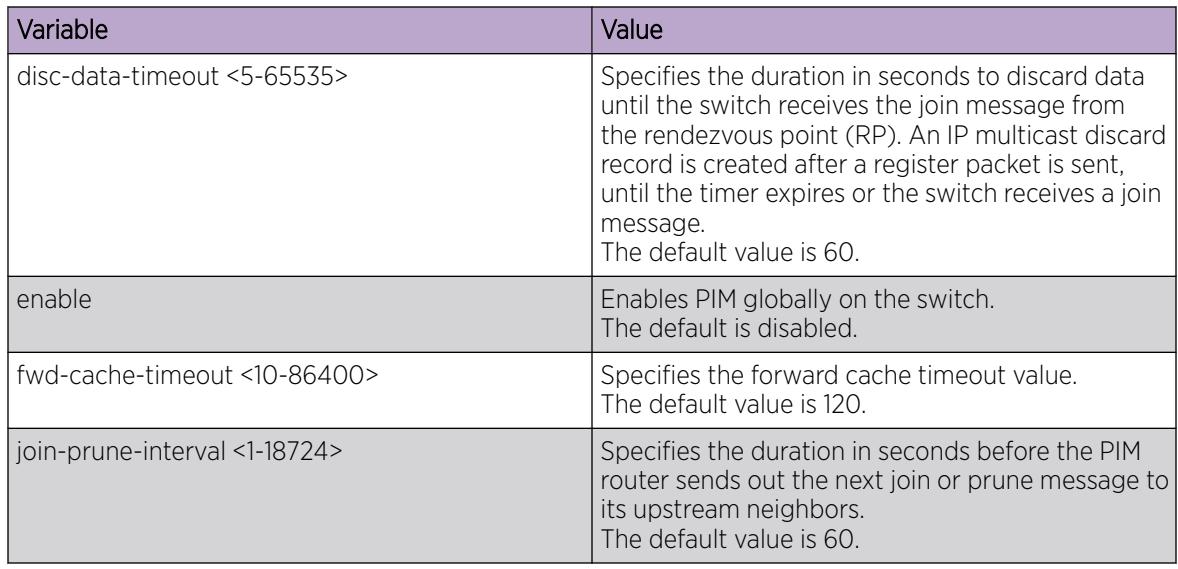

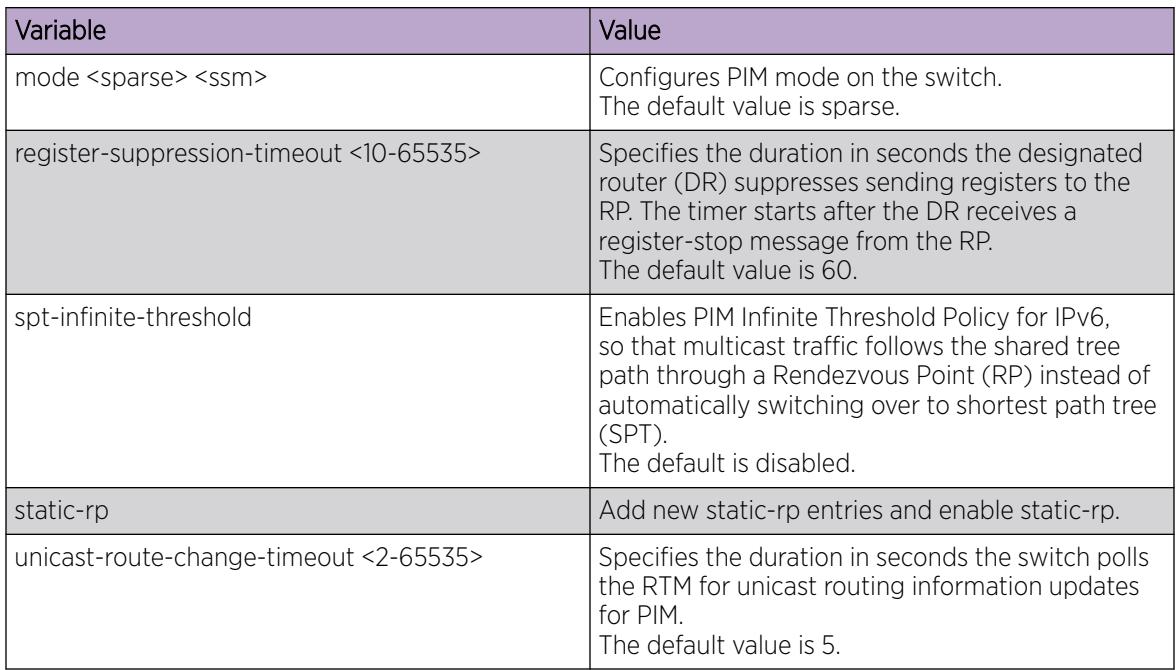

# Configure PIM on a VLAN

Configure PIM for each interface to enable the interface to perform multicasting operations.

### Before You Begin

- You must enable PIM globally before you configure PIM on a VLAN.
- The interface uses a valid IP address.

### Procedure

1. Enter VLAN Interface Configuration mode:

enable

configure terminal

interface vlan *<1–4059>*

- 2. Create a PIM interface on a VLAN:
	- ip pim enable

This command creates an active interface, by default.

3. Configure the interval for join and prune messages:

ip pim join-prune-interval *<1–18724>*

4. Configure the time between hello messages:

ip pim hello-interval *<0–18724>*

5. Verify the configuration: show ip pim interface vlan [*<1-4059>*]

#### Example

Configure the interval for join and prune messages, the time between hello messages, and then verify the configuration.

Switch:1(config-if)#ip pim join-prune-interval 60 Switch:1(config-if)#ip pim hello-interval 30 Switch:1>show ip pim interface vlan 10 ======================================================================== Vlan Ip Pim ======================================================================== VLAN-ID PIM-ENABLE MODE HELLOINT JPINT CBSRPREF INTF TYPE ------------------------------------------------------------------------ 10 enable sparse 30 60 -1 (disabled) active

# Configuring PIM on a port

Configure PIM for each interface to enable the interface to perform multicasting operations.

### Before You Begin

- You must enable PIM globally before you configure it on an interface.
- The interface uses a valid IP address.

#### Procedure

1. Enter GigabitEthernet Interface Configuration mode:

enable

 $=$ 

configure terminal

```
interface GigabitEthernet {slot/port[/sub-port][-slot/port[/sub-port]]
[ , . . . ]
```
#### **000-**Note

If the platform supports channelization and the port is channelized, you must also specify the sub-port in the format slot/port/sub-port.

2. Create a PIM interface on a port:

ip pim enable

This command creates an active interface, by default.

3. Configure the interval for join and prune messages:

ip pim join-prune-interval *<1–18724>*

4. Configure the time between hello messages:

ip pim hello-interval *<0–18724>*

#### Example

Configure the interval for join and prune messages and the time between hello messages:

```
Switch(config-if)#ip pim join-prune-interval 60
Switch(config-if)#ip pim hello-interval 30
```
# Configuring IPv6 PIM on a port or VLAN

Configure PIM for each interface to enable the interface to perform multicasting operations.

### Before You Begin

• Enable IPv6 interface.

### Procedure

1. Enter Interface Configuration mode: enable

configure terminal

```
interface GigabitEthernet {slot/port[/sub-port][-slot/port[/sub-port]]
[,...]} or interface vlan <1–4059>
```
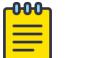

Note If the platform supports channelization and the port is channelized, you must also specify

the sub-port in the format slot/port/sub-port.

- 
- 2. Create a PIM interface on a port or VLAN:

ipv6 pim enable

This command creates an active interface, by default.

3. Configure the interval for join and prune messages:

ipv6 pim join-prune-interval <1–18724>

4. Configure the time between hello messages: ipv6 pim hello-interval <0–18724>

### Example

```
Switch:1(config-if)#ipv6 pim join-prune-interval 60
Switch:1(config-if)#ipv6 pim hello-interval 30
```
### *Variable Definitions*

The following table describes the variables for the **ipv6 pim** command.

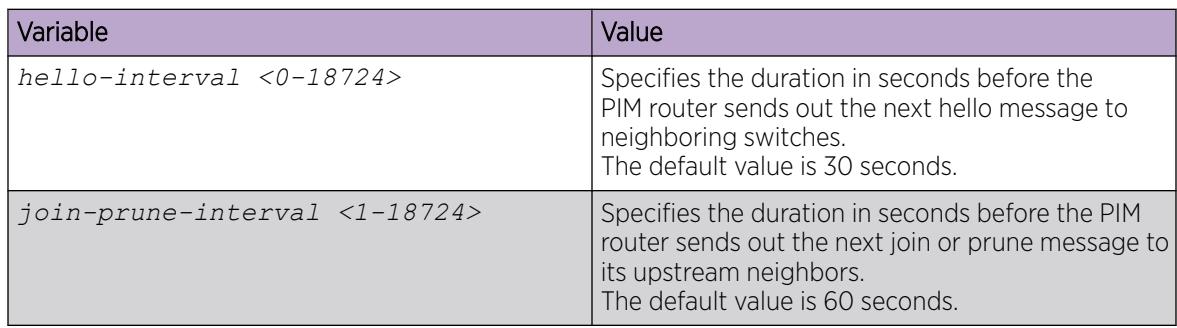

# Configuring SSM globally

Configure SSM to optimize PIM-SM by simplifying the many-to-many model (servers-to-receivers).

# Before You Begin

- Configure a unicast protocol, for example, Routing Information Protocol (RIP) or Open Shortest Path First (OSPF), globally and on the interfaces where you want to configure PIM. For more information about RIP, see [RIP configuration using CLI](#page-2854-0) on page 2855. For more information about OSPF, see [OSPF configuration using CLI](#page-2508-0) on page 2509.
- Enable PIM globally.

# About This Task

Because most multicast applications distribute content to a group in one direction, SSM uses a one-tomany model that uses only a subset of the PIM-SM features. This model is more efficient and reduces the load on multicast routing devices.

SSM is a global configuration. After you enable SSM on a switch, it is enabled on all interfaces that run PIM. On an SSM-enabled switch, SSM behavior is limited to the SSM group range.

For non-SSM groups, the protocol behavior is PIM-SM.

### Procedure

1. Enter Global Configuration mode:

enable

configure terminal

2. Configure PIM-SSM:

ip pim mode ssm

# Configuring IPv6 SSM globally

Configure IPv6 SSM to optimize IPv6 PIM-SM by simplifying the many-to-many model (servers-toreceivers).

### Before You Begin

• Configure an IPv6 unicast protocol, for example, Routing Information Protocol Next Generation (RIPng) or Open Shortest Path First Version 3 (OSPFv3), globally and on the interfaces where you want to configure PIM.

For more information about RIPng, see [RIPng Configuration using CLI](#page-2864-0) on page 2865. For more information about OSPFv3, see [OSPFv3 Configuration using CLI](#page-2551-0) on page 2552.

• Enable IPv6 PIM globally.

### About This Task

Because most multicast applications distribute content to a group in one direction, SSM uses a one-tomany model which requires only a subset of the PIM-SM features. This model is more efficient and reduces the load on multicast routing devices.

SSM is a global configuration. After you enable SSM on a switch, it is enabled on all interfaces that run PIM. On a SSM-enabled switch, SSM behavior is limited to the SSM group range.

For non-SSM groups, the protocol behavior is PIM-SM.

### Procedure

1. Enter Global Configuration mode:

enable

configure terminal

2. Configure IPv6 PIM-SSM:

ipv6 pim mode ssm

# Configuring IGMP on a VLAN

Configure IGMP for each interface to change default multicasting operations.

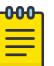

#### Note

When you configure the following IGMP parameters on the DvR enabled interface of a DvR Controller, the configuration is automatically pushed to the Leaf nodes within the domain.

- **ip igmp version**
- **ip igmp query-interval**
- **ip igmp query-max-response**
- **ip igmp robust-value**
- **ip igmp last-member-query-interval**
- **ip igmp compatibility-mode**

IGMP snooping is not supported on DvR enabled Layer 2 VSNs. For more information on DvR, see .

### Before You Begin

• For PIM interfaces, you must enable PIM globally and on the VLAN. For snooping interfaces, do not enable PIM.

### Procedure

1. Enter VLAN Interface Configuration mode:

enable

configure terminal

interface vlan *<1–4059>*

2. Enable IGMP v2-v3 compatibility mode:

ip igmp compatibility-mode

3. Configure the system to downgrade the version of IGMP:

ip igmp dynamic-downgrade-version

4. Configure message intervals and response times:

```
ip igmp last-member-query-interval <0–255> [query-interval <1–65535>]
[query-max-response <0–255>]
```
5. Configure expected packet loss and IGMP version:

ip igmp robust-value *<2–255>* [version *<1–3>*]

6. Add multicast router ports:

```
ip igmp mrouter {slot/port[/sub-port][-slot/port[/sub-port]][,...]}
```
- 7. Enable proxy-snoop:
	- ip igmp proxy
- 8. Enable router alert:
	- ip igmp router-alert
- 9. Enable snooping:
	- ip igmp snooping
- 10. Enable SSM-snooping:
	- ip igmp ssm-snoop

### Example

Enter VLAN Interface Configuration Mode for VLAN 10:

Switch:1(config)# interface vlan 10

Configure the last member query interval to 15 tenths of a second (equal to 1.5 seconds).

```
Switch:1(config-if)# ip igmp last-member-query-interval 15
```
Configure the query interval to 100 seconds.

Switch:1(config-if)# ip igmp query-interval 100

Configure the query maximum response time to 15 tenths of a second (equal to 1.5 seconds).

Switch:1(config-if)# ip igmp query-max-response 15

Configure the robustness value to 4 seconds.

Switch:1(config-if)# ip igmp robust-value 4

Enable proxy snoop for the VLAN.

Switch:1(config-if)# ip igmp proxy

Enable snoop for the VLAN.

Switch:1(config-if)# ip igmp snooping

Enable support for SSM on the snoop interface.

Switch:1(config-if)# ip igmp ssm-snoop

Enable IGMPv3.

Switch:1(config-if)# ip igmp version 3

# *Variable Definitions*

Use the definitions in the following table to use the **ip igmp** command.

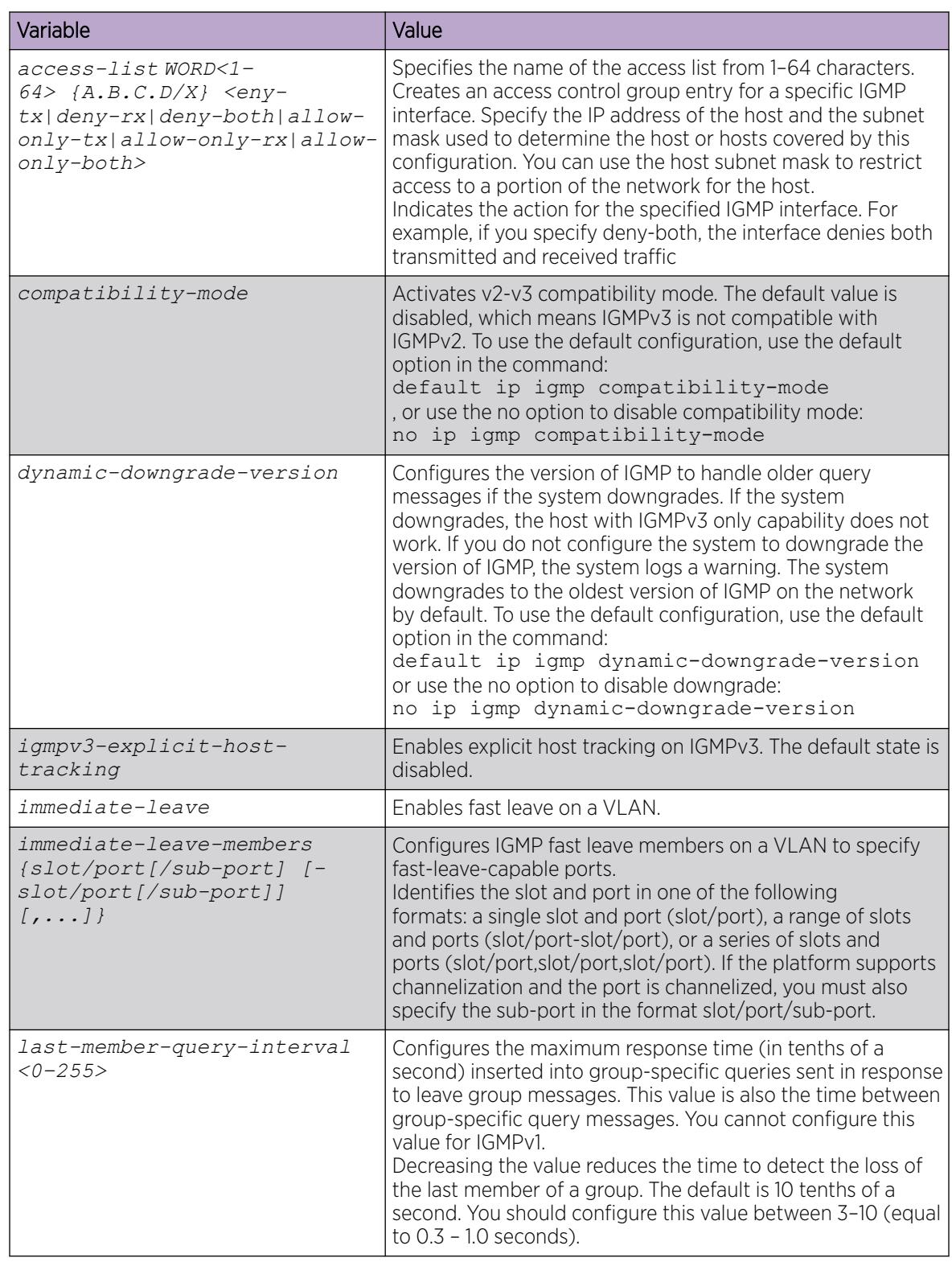

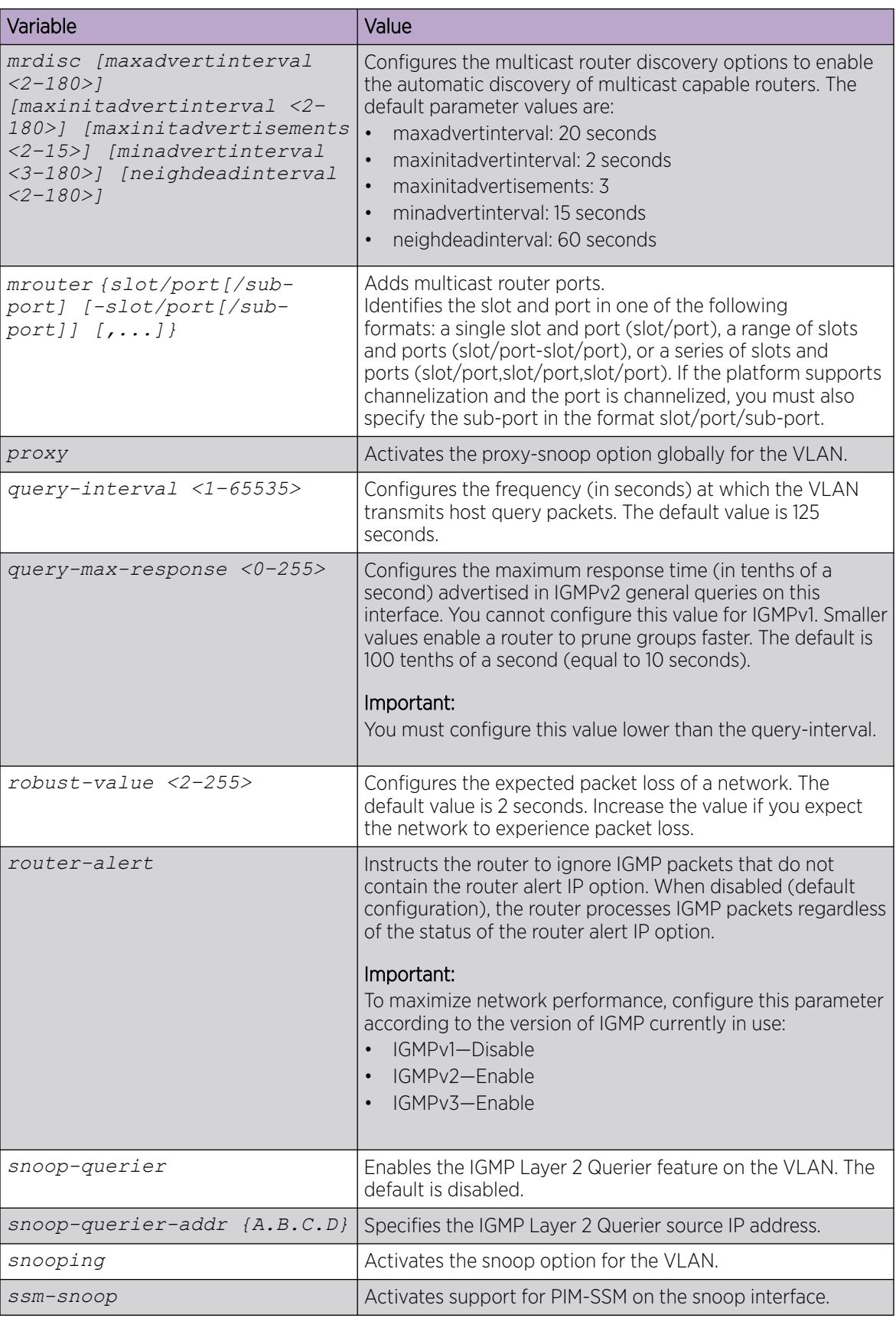

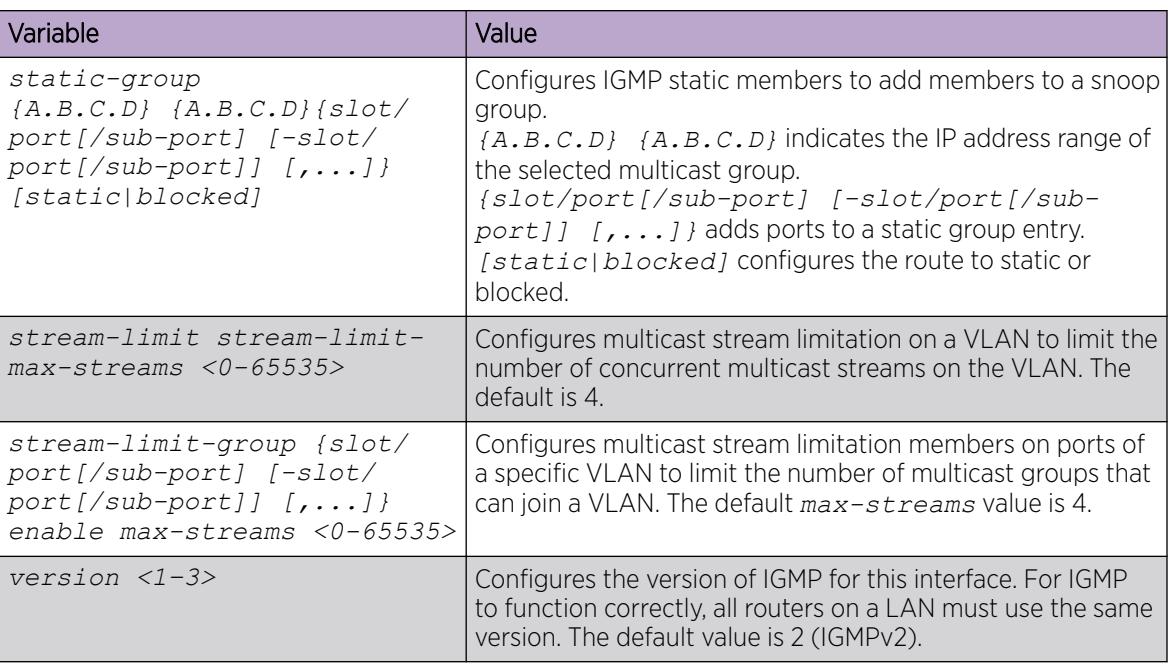

# Configure IGMP Ports

Configure IGMP for each interface to change default multicasting operations.

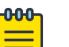

# Note

When you configure the following IGMP parameters on the DvR enabled interface of a DvR Controller, the configuration is automatically pushed to the Leaf nodes within the domain.

- **ip igmp version**
- **ip igmp query-interval**
- **ip igmp query-max-response**
- **ip igmp robust-value**
- **ip igmp last-member-query-interval**
- **ip igmp compatibility-mode**

For more information on DvR, see [Distributed Virtual Routing](#page-690-0) on page 691.

#### Procedure

1. Enter GigabitEthernet Interface Configuration mode:

enable

configure terminal

```
interface GigabitEthernet {slot/port[/sub-port][-slot/port[/sub-port]]
[ , . . . ]
```
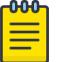

# Note

If the platform supports channelization and the port is channelized, you must also specify the sub-port in the format slot/port/sub-port.

2. Enable IGMP v2-v3 compatibility mode:

ip igmp compatibility-mode

3. Configure the system to downgrade the version of IGMP:

ip igmp dynamic-downgrade-version

4. Configure message intervals and response times:

```
ip igmp last-member-query-interval <0–255> [query-interval <1–65535>]
[query-max-response <0–255>]
```
- 5. Configure expected packet loss and IGMP version:
- ip igmp robust-value *<2–255>* [version *<1–3>*]
- 6. Configure IGMP for a specific port:
	- ip igmp port {slot/port[/sub-port][-slot/port[/sub-port]][,...]}
- 7. Enable router alert:

ip igmp router-alert

### Example

Configure message intervals and response times:

```
Switch(config-if)#ip igmp last-member-query-interval 30 query-interval 60 query-max-
response 90
```
Configure expected packet loss and IGMP version:

Switch(config-if)#ip igmp robust-value 2 version 3

Configure IGMP for a specific port:

```
Switch(config-if)#ip igmp port 1/4
```
Enable router alert:

Switch(config-if)#ip igmp router-alert

# *Variable definitions*

Use the definitions in the following table to use the **ip igmp** command.

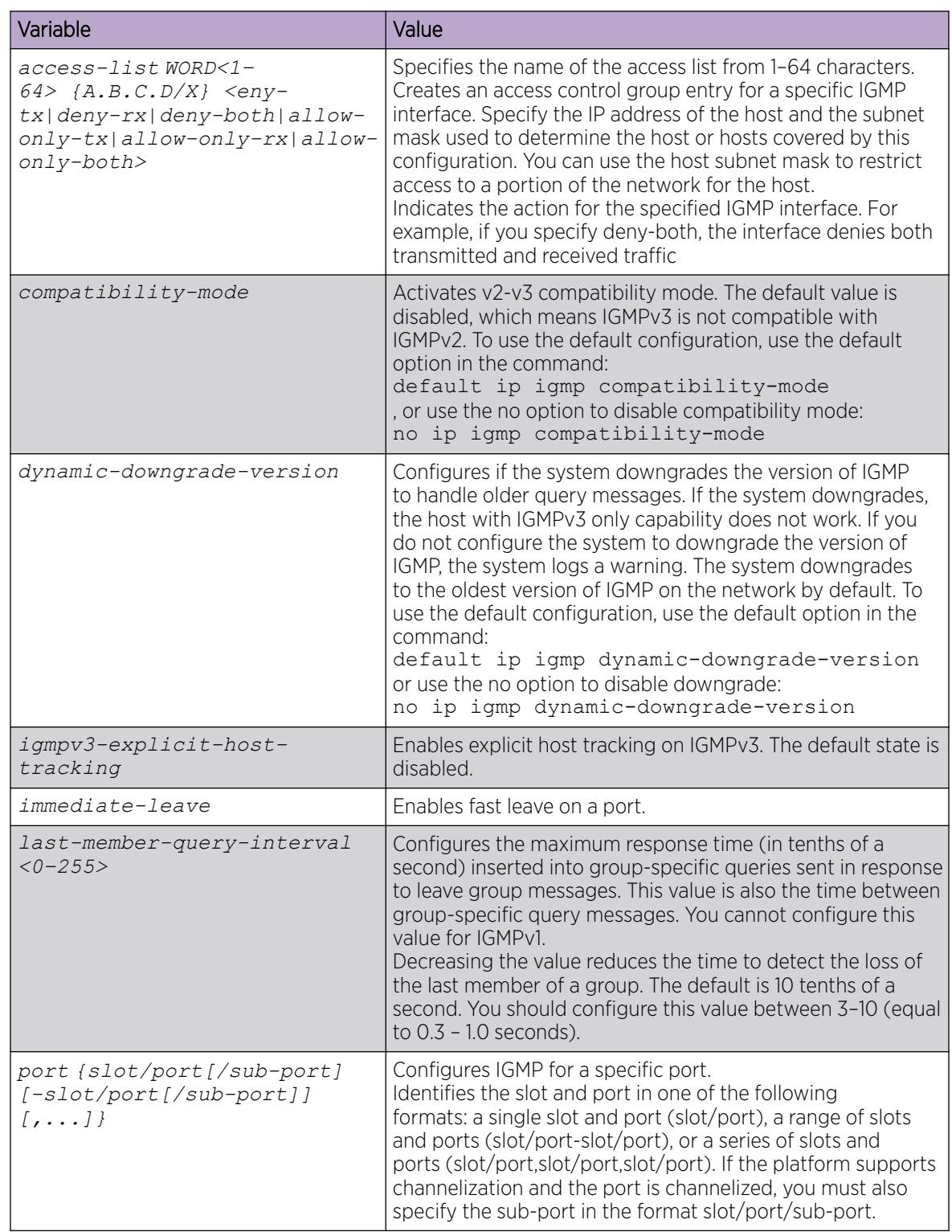

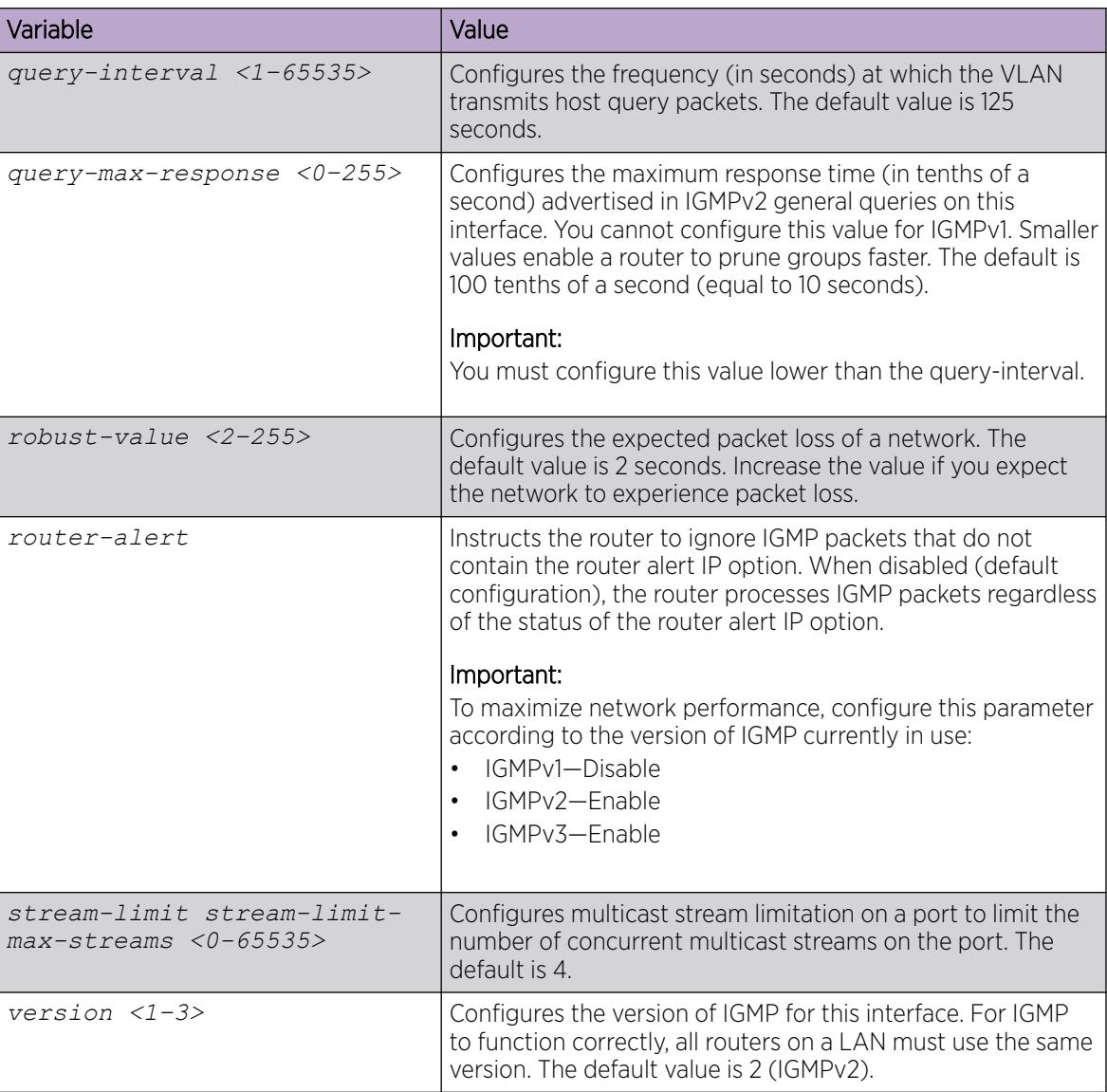

# Configuring IGMP on a VRF

You configure IGMP on a VRF instance the same way you configure IGMP for the Global Router, except that you must use VRF Router Configuration mode.

# Procedure

1. Enter VRF Router Configuration mode for a specific VRF context:

enable

configure terminal

router vrf *WORD<1-16>*

- 2. Enable SSM dynamic learning:
	- ip igmp ssm dynamic-learning

3. Configure the range group:

ip igmp ssm group-range {A.B.C.D/X}

The system displays the following message:.

Warning: Changing the SSM range will cause all spb-multicast and spbpim-gw enabled interfaces to be internally bounced. Do you wish to continue?  $(y/n)$  ?  $(y/n)$ ?

Enter y to continue.

4. Enable the SSM map table for all static entries:

ip igmp ssm-map all

5. Create a static entry for a specific group:

ip igmp ssm-map {A.B.C.D} {A.B.C.D} enable

6. Enable the generation of IGMP traps:

ip igmp generate-trap

7. Enable the generation of IGMP log messages:

ip igmp generate-log

- 8. Configure the fast leave mode:
	- ip igmp immediate-leave-mode {multiple-user|one-user}

### Example

For the VRF Red context, configure a new IP multicast group address and create an SSM map table entry for the multicast group and the source at 192.32.99.151. Configure the administrative state to enable all the static SSM map table entries.

```
Switch:1>enable
Switch:1#configure terminal
Enter configuration commands, one per line. End with CNTL/Z.
Switch:1(config)#router vrf red
Switch:1(router-vrf)#ip igmp ssm group-range 232.1.1.10/32
WARNING: Changing the SSM range will cause all spb-multicast and spb-pim-gw enabled 
interfaces to be internally bounced. Do you wish to continue? (y/n) ? (y/n) ? y
Switch:1(router-vrf)#ip igmp ssm-map 232.1.1.10 192.32.99.151
Switch:1(router-vrf)#ip igmp ssm-map all
```
### *Variable definitions*

Use the definitions in the following table to use the **ip igmp** command on a VRF.

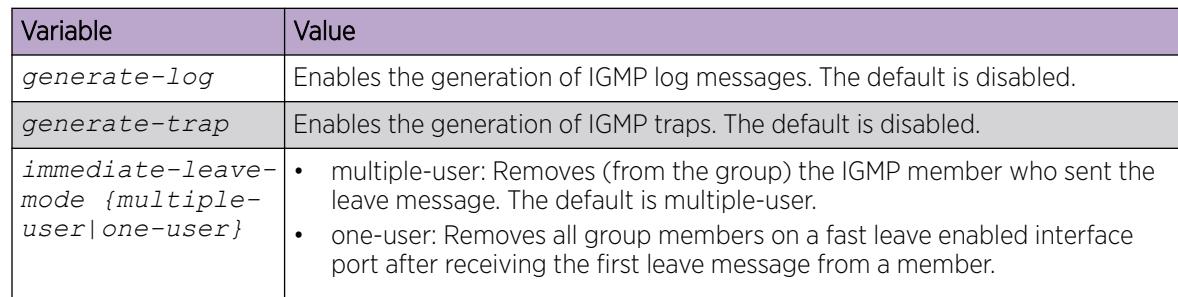

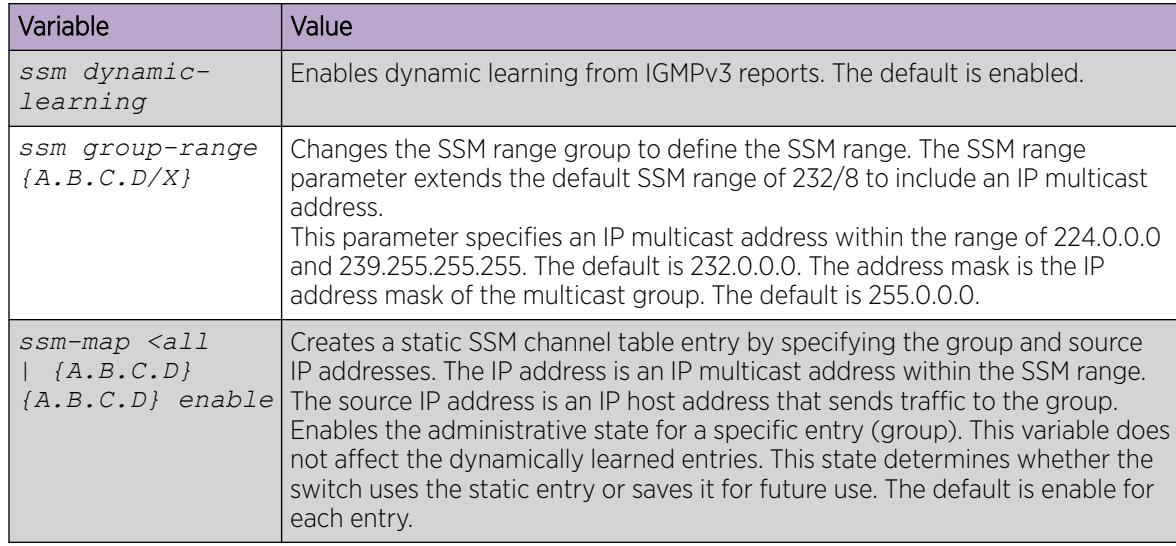

# View IP Multicast Threshold Exceeded Statistics

This procedure does not apply to XA1400 Series or VSP 8600 Series.

### Procedure

- 1. To enter User EXEC mode, log on to the switch.
- 2. View statistics:

```
show sys stats ipmc-threshold-exceeded-cnt
```
### Example

```
Switch:1>show sys stats ipmc-threshold-exceeded-cnt
             SourceGroupThresholdExceeded : 7372
             EgressStreamThresholdExceeded : 7331
```
# IP multicast basic configuration using EDM

To provide multicasting services, you need a host membership protocol and a multicast routing protocol. Hosts use a host membership protocol to subscribe to multicast services. The Internet Group Management Protocol (IGMP) is an example of an IPv4 host membership protocol.

A multicast routing protocol optimizes the routing of multicast information to avoid loops and restrict multicast traffic to networks that use host membership. Examples of multicast routing protocols include Protocol Independent Multicast–Sparse Mode (PIM–SM) and Protocol Independent Multicast–Source Specific Multicast (PIM–SSM).

# Configuring multicast on the switch

This procedure shows how to configure PIM and IGMP Snooping in an SMLT environment. The configuration steps show how to enable multicast, and then configure the usual PIM and IGMP Snooping related VLANs and global attributes. It includes steps to configure the following:

• Setting the boot config flag

- Configuring the vIST peer
- Enabling Simplified vIST

### Before You Begin

SPBM must not be enabled on the vIST peers or any router participating in the PIM network.

### Procedure

- 1. In the navigation pane, expand the **Configuration**  $>$  **Edit**  $>$  **Chassis** folders.
- 2. Click the **Boot Config** tab.
- 3. Clear the EnableSpbmConfigMode to disable the boot flag.

The system responds with these messages:

Warning: Please save the configuration and reboot the switch for this to take effect.

Warning: Please carefully save your configuration file before rebooting the switch. Saving configuration file when spbm-configmode is changed to disable, removes SPBM configurations from the configuration file.

### 4. Click Apply.

5. Save the configuration, and then reboot the switch.

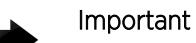

Any change to the **EnableSpbmConfigMode** boot flag requires a reboot for the change to take effect.

- 6. Configure the *SMLT* MLT:
	- a. Expand the following folders: **Configuration > VLAN > MLT/LACP**.
	- b. Click the MultiLink/LACP Trunks tab.
	- c. Click Insert.
	- d. In the Id box, type the ID number of the MLT.
	- e. In the **PortMembers** box, click the (...) button.
	- f. In the Port Editor: PortMembers dialog box, select the desired ports.
	- g. Click Ok
	- h. Click Insert.

The switch adds the SMLT MLT to the MultiLink/LACP Trunks tab in the MLT\_LACP box.

- 7. Configure the *vIST* MLT:
	- a. Repeat steps 6a to 6g to configure the MLT.
	- b. Click **MItVistEnable** to enable Simplified vIST.

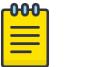

### Note

The **MitVistEnable** field enables Simplified vIST and is only available when the EnableSpbmConfigMode boot flag is disabled.

c. Click Insert.

- 8. Create the *vIST* VLAN:
	- a. Expand the following folders: **Configuration > VLAN > VLANs**
	- b. In the **Basic** tab, click Insert.
	- c. In the Id box, enter an unused VLAN ID, or use the ID provided.
	- d. In the **Mstpinstance** box, click the down arrow, and then choose an MSTI instance from the list.
	- e. In the Type box, select byPort.
	- f. Click OK.
	- g. Click Insert.
	- h. Select the vIST VLAN from the list of VLANs, and then click IP.
	- i. Click Insert.
	- j. Configure the IP address for the vIST VLAN.
- 9. Repeat Step 8 to create an *SMLT* VLAN and assign the SMLT MLT ID to it. Do not use the vIST MLT ID.
- 10. Configure PIM or IGMP Snooping on the *SMLT* VLAN:
	- a. To enable PIM, select the SMLT VLAN from the list of VLANs and click **IP > PIM**. Select **Enable** and click Apply.
	- b. To enable IGMP Snooping, select the SMLT VLAN from the list of VLANs and click **IP > IGMP**. Select SnoopEnable and click Apply.
- 11. Configure PIM on the *SMLT* VLAN:
	- a. To enable PIM, select the SMLT VLAN from the list of VLANs and click **IP > PIM**. Select **Enable** and click **Apply**.
- 12. Click  $IP > PIN > Globals$  to enable PIM globally.
- 13. Select the **Enable** check box, and then click **Apply**.

# Enable IPv4 PIM-SM Globally

Enable PIM-SM to offer multicasting services. After you enable PIM-SM globally and on a particular interface, the IGMP parameters take effect.

### Before You Begin

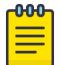

# **Note**

Before you can enable the PIM Infinite Threshold Policy feature, you must first disable the following:

- PIM-SM
- PIM-SSM
- Simplified vIST

### Procedure

- 1. In the navigation pane, expand the following folders: **Configuration > IP.**
- 2. Select PIM.
- 3. Select the **Globals** tab.
- 4. Select sm (sparse mode).
- 5. Select the **Enable** check box.
- 6. Select Apply.
- 7. Configure PIM Infinite Threshold Policy:
	- a. To disable PIM, clear the **Enable** check box, and then click **Apply**.
	- b. Select enable, and then click Apply
	- c. To enable PIM, select the **Enable** check box, and then click Apply.

# Globals *field descriptions*

Use the descriptions in the following table to use the Globals tab.

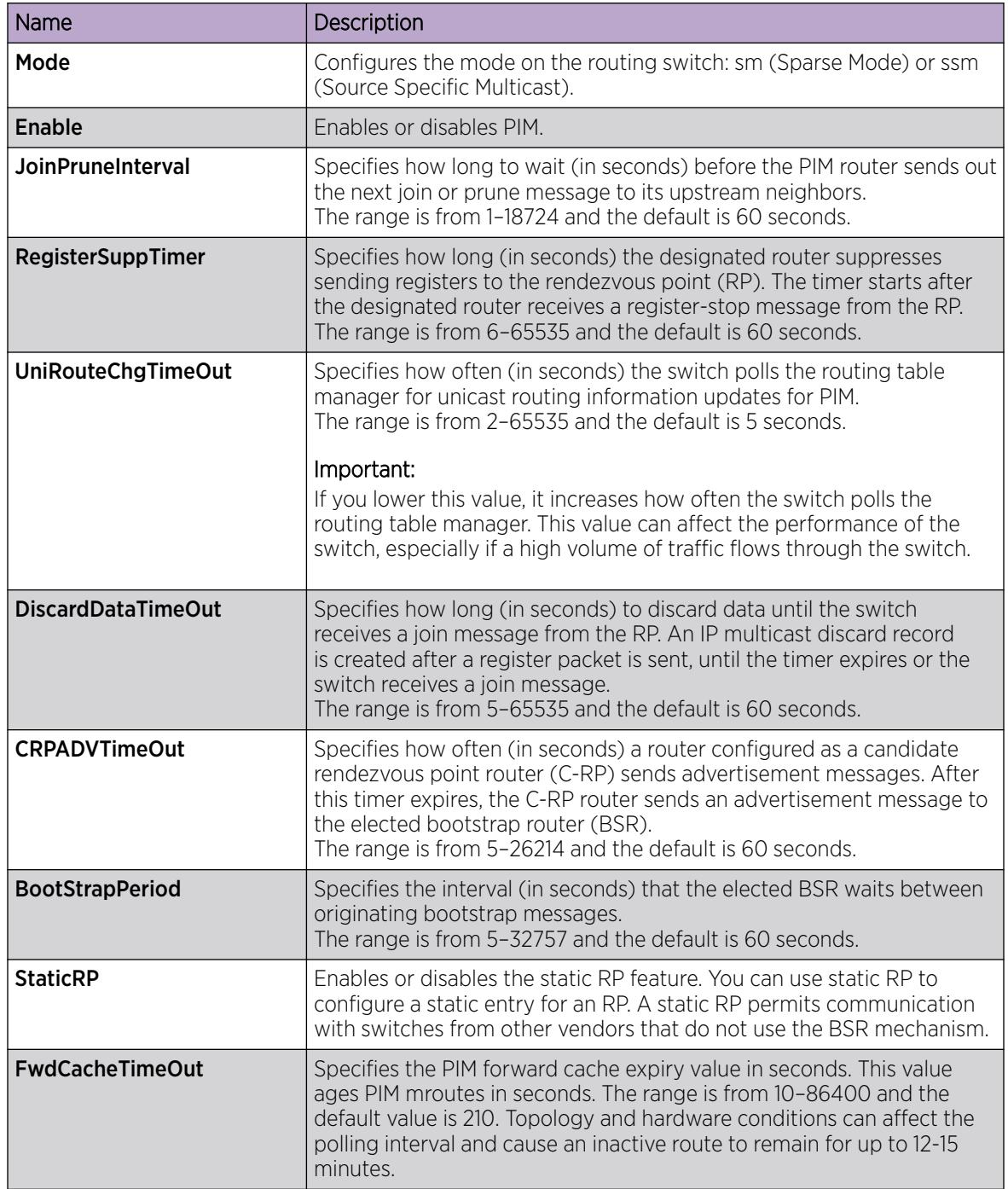

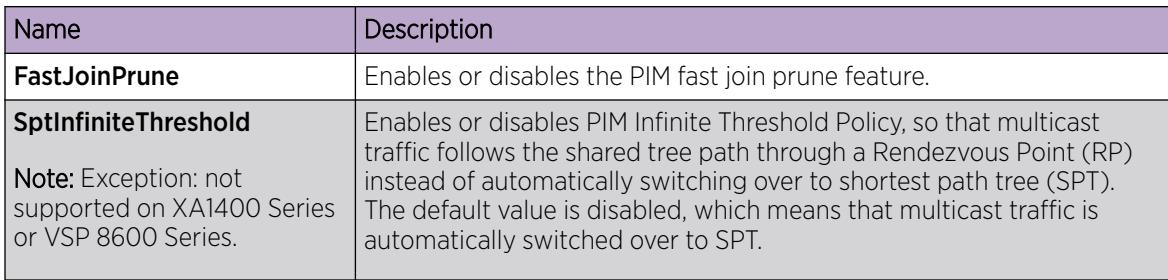

# Enable IPv6 PIM-SM Globally

Enable IPv6 PIM-SM to offer multicasting services. After you enable IPv6 PIM-SM globally and on a particular interface, the MLD parameters take effect.

### Before You Begin

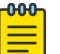

# Note

Before you can enable the PIM Infinite Threshold Policy feature, you must first disable the following:

- PIM-SM
- PIM-SSM
- Simplified vIST

#### Procedure

- 1. In the navigation pane, expand the following folders: **Configuration > IPv6.**
- 2. Select IPv6 PIM.
- 3. Select the **Globals** tab.
- 4. Select the **Enable** check box.
- 5. Select sm (sparse mode).
- 6. Select Apply.
- 7. Configure PIM Infinite Threshold Policy:
	- a. To disable PIM, clear the **Enable** check box, and then click **Apply**.
	- b. Select enable, and then click Apply
	- c. To enable PIM, select the **Enable** check box, and then click Apply.

#### Globals *field descriptions*

Use the descriptions in the following table to use the **Globals** tab.

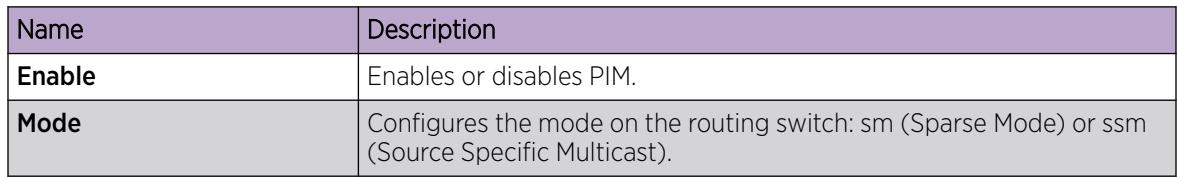

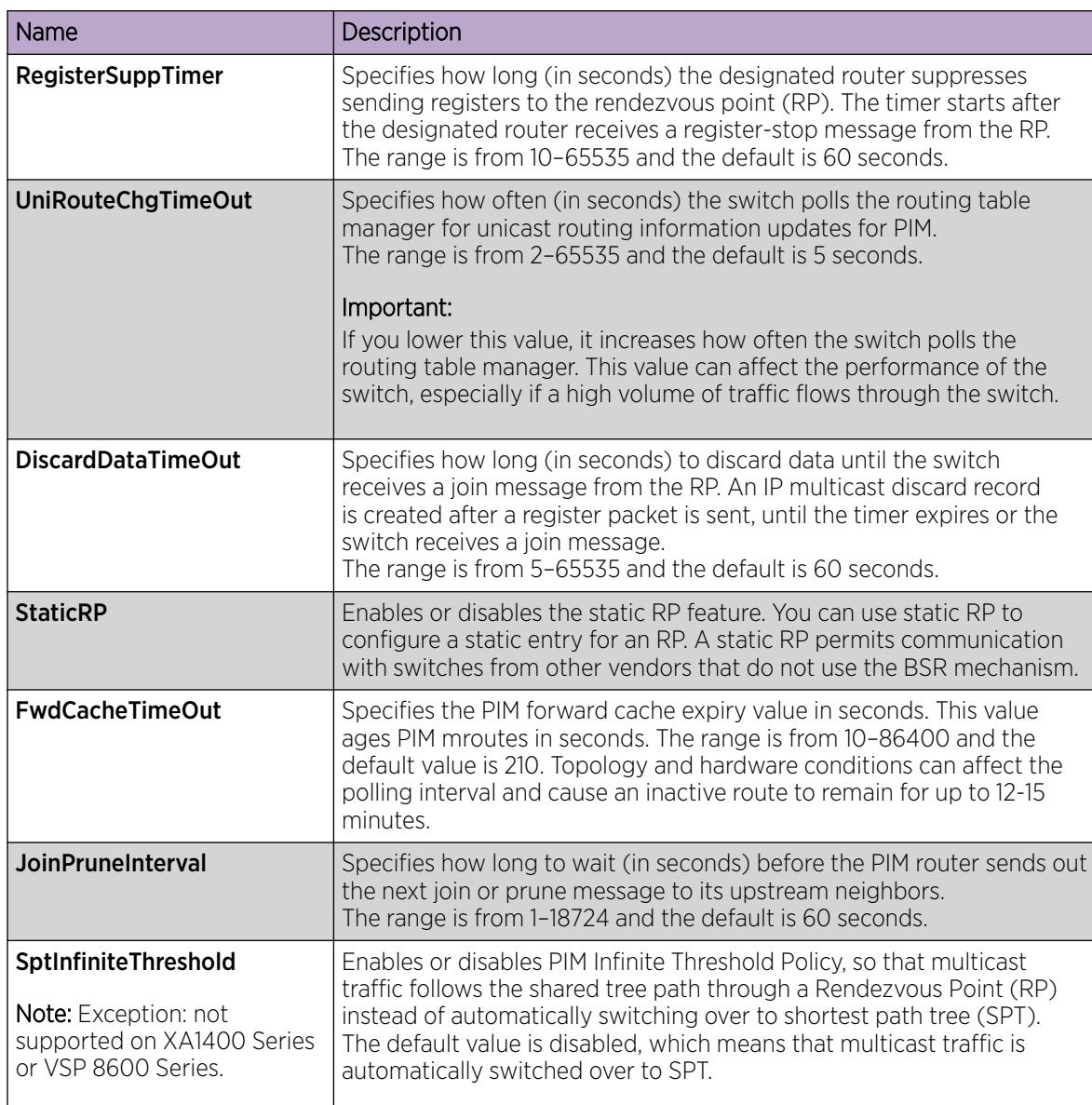

# Enabling PIM on a port

Enable PIM for each interface to enable the interface to perform multicasting operations.

# Before You Begin

- You must enable PIM globally before you enable it on an interface.
- The interface uses a valid IP address.

### Procedure

- 1. On the Device Physical View tab, select a port.
- 2. In the navigation pane, expand the following folders: Configuration > Edit > Port.
- 3. Click IP.
- 4. Click the PIM tab.
- 5. Select the **Enable** check box.
- 6. Click Apply.

# PIM *field descriptions*

Use the data in the following table to use the PIM tab.

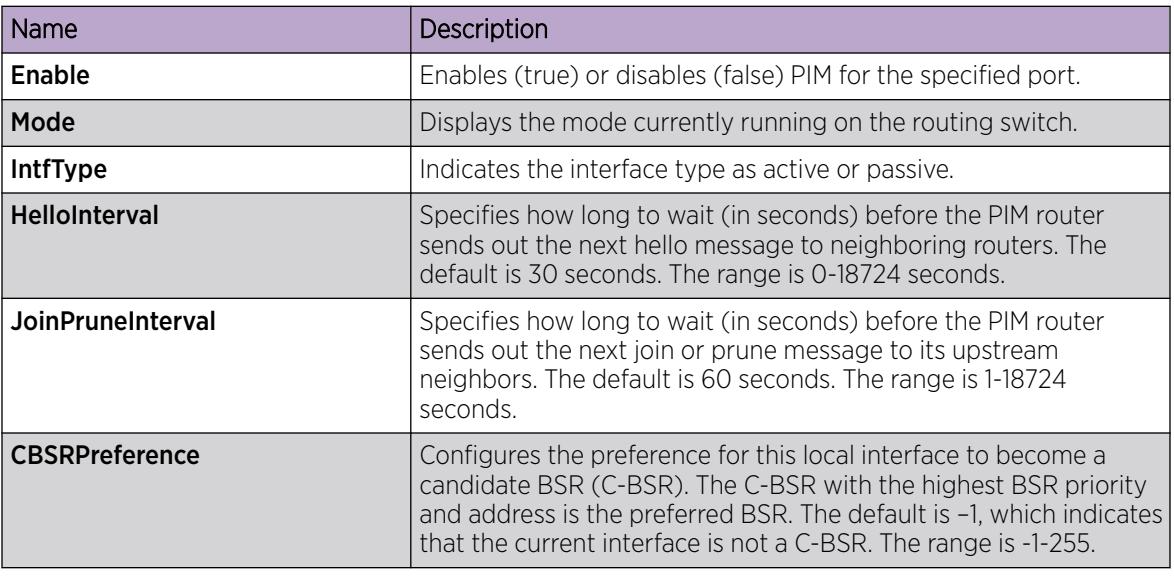

# Enabling IPv6 PIM on a port

Enable IPv6 PIM for each interface to enable the interface to perform multicasting operations.

### About This Task

You can also right-click the port and use the **Edit IPv6** shortcut menu to reach this same tab.

### Before You Begin

• You must enable IPv6 interface before you enable PIM on a port.

### Procedure

- 1. On the Device Physical View tab, select a port.
- 2. In the navigation pane, expand the **Configuration > Edit > Port** folders.
- 3. Click IPv6.
- 4. Click the PIM tab.
- 5. Select Enable.
- 6. Click Apply.

# PIM *field descriptions*

Use the data in the following table to use the **PIM** tab.

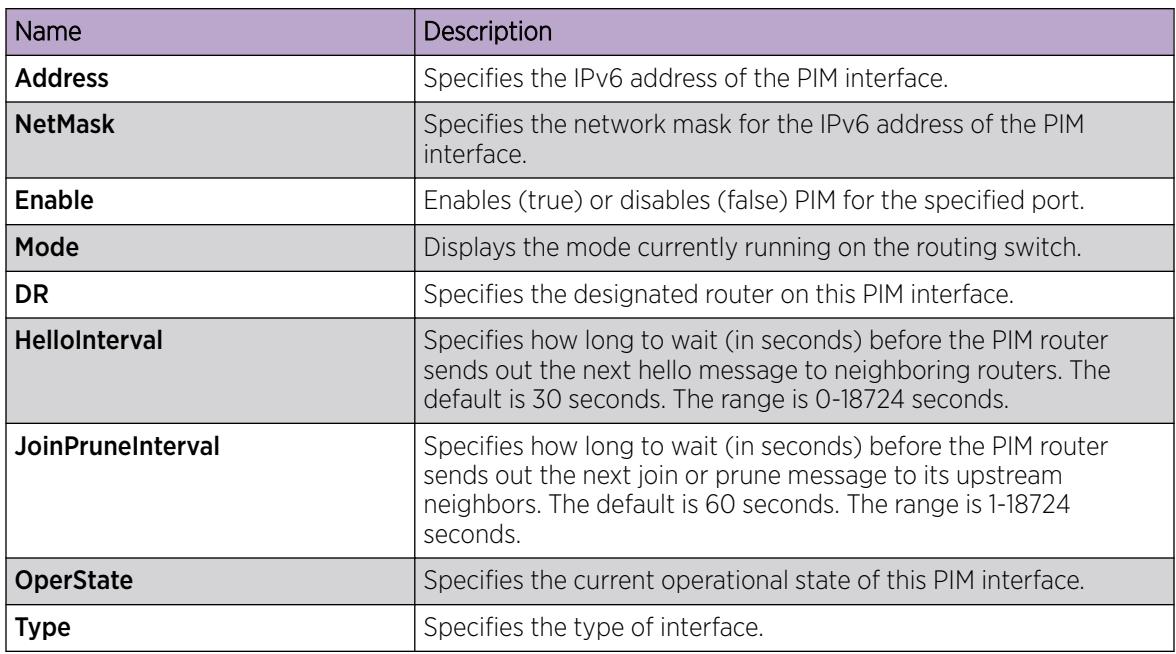

# Enable SSM Globally

Enable Source Specific Multicast (SSM) to optimize PIM-SM by simplifying the many-to-many model (servers-to-receivers). Because most multicast applications distribute content to a group in one direction, SSM uses a one-to-many model that uses only a subset of the PIM-SM features. This model is more efficient and reduces the load on multicast routing devices.

# Before You Begin

- Configure a unicast protocol, such as Routing Information Protocol (RIP) or Open Shortest Path First (OSPF), globally and on the interfaces where you want to configure PIM. For more information about RIP, see [RIP configuration using EDM](#page-2869-0) on page 2870. For more information about OSPF, see [OSPF](#page-2578-0) [configuration using EDM](#page-2578-0) on page 2579.
- Enable PIM globally.

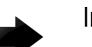

### Important

After you enable PIM in SSM mode, the IGMP parameters take effect. To take full advantage of SSM, enable IGMPv3 if hosts that attach to the switch run IGMPv3 or configure the SSM table.

# About This Task

SSM is a global configuration. After you enable SSM on a switch, it is enabled on all interfaces that run PIM. On an SSM-enabled switch, SSM behavior is limited to the SSM group range. For non-SSM groups, the protocol behavior is PIM-SM.

### Procedure

- 1. In the navigation pane, expand the **Configuration > IP** folders.
- 2. Select PIM.
- 3. Select the **Globals** tab.
- 4. Select ssm (source specific multicast).
- 5. Select the **Enable** check box.
- 6. Select Apply.

The system displays the following message:

Are you sure you want to change the PIM mode? The traffic will not be stopped immediately. All Static Source Group entries in the SSM range will be deleted. Do you wish to continue?

7. Select Yes.

# Enable IPv6 SSM globally

Enable Source Specific Multicast (SSM) to optimize IPv6 PIM-SM by simplifying the many-to-many model (servers-to-receivers). Because most multicast applications distribute content to a group in one direction, SSM uses a one-to-many model that uses only a subset of the IPv6 PIM-SM features. This model is more efficient and reduces the load on multicast routing devices.

### Before You Begin

• Configure an IPv6 unicast protocol, for example, Routing Information Protocol Next Generation (RIPng) or Open Shortest Path First Version 3 (OSPFv3), globally and on the interfaces where you want to configure PIM.

For more information about RIPng, see [RIPng Configuration using EDM](#page-2879-0) on page 2880. For more information about OSPFv3, [OSPFv3 Configuration using EDM](#page-2615-0) on page 2616.

• Enable PIM globally.

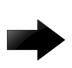

### Important

After you enable IPv6 PIM in SSM mode, the MLD parameters take effect. To take full advantage of SSM, enable MLDv2 if hosts that attach to the switch run MLDv2.

### About This Task

SSM is a global configuration. After you enable SSM on a switch, it is enabled on all interfaces that run PIM. On a SSM-enabled switch, SSM behavior is limited to the SSM group range. For non-SSM groups, the protocol behavior is PIM-SM.

### Procedure

- 1. In the navigation pane, expand the following folders: **Configuration > IPv6**.
- 2. Select IPv6 PIM.
- 3. Select the **Globals** tab.
- 4. Select the **Enable** check box.
- 5. Select ssm (source specific multicast).

6. Select Apply.

The system displays the following message:

Warning: RP entries in the SSM range will be deleted

Do you wish to continue? (y/n)?

7. Click Yes.

# Enabling PIM on a VLAN interface

Configure PIM for each interface to enable the interface to perform multicasting operations.

### Before You Begin

• You must enable PIM globally before you enable it on an interface.

### Procedure

- 1. In the navigation pane, expand the following folders: **Configuration**  $>$  VLAN.
- 2. Click VLANs.
- 3. Click the **Basic** tab.
- 4. Select the VLAN ID that you want to configure with PIM.
- 5. Click IP.
- 6. Click the PIM tab.
- 7. Select the **Enable** check box.
- 8. Click Apply.

### PIM *field descriptions*

Use the descriptions in the following table to use the PIM tab.

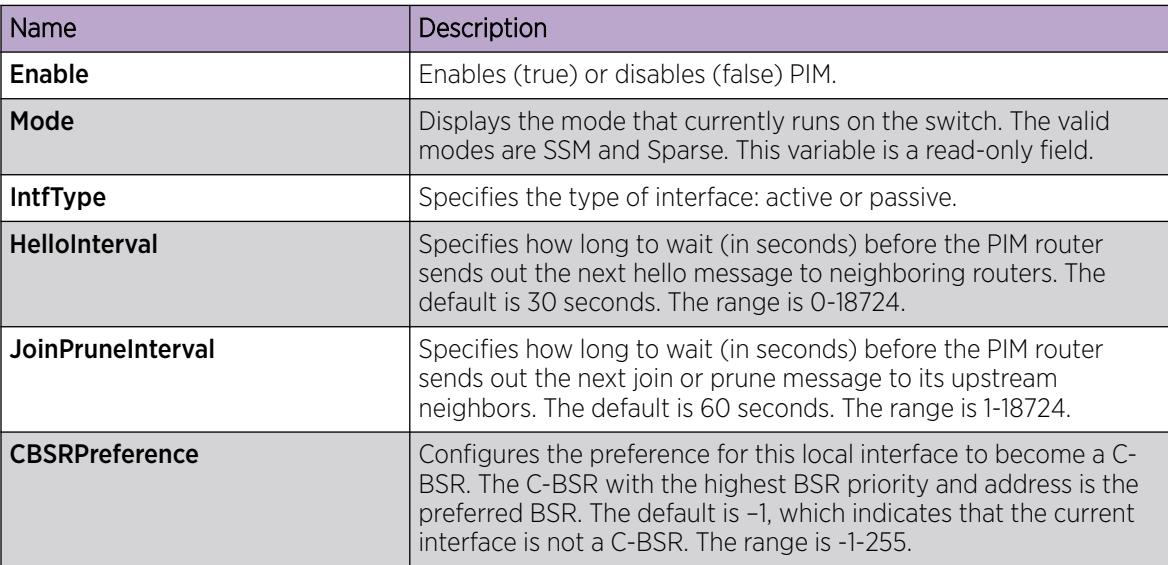

# Enabling IPv6 PIM on a VLAN interface

Configure IPv6 PIM for each interface to enable the interface to perform multicasting operations.

### Before You Begin

• You must enable IPv6 PIM globally before you enable it on an interface.

### Procedure

- 1. In the navigation pane, expand the following folders: **Configuration > VLAN**.
- 2. Click VLANs.
- 3. Click the **Basic** tab.
- 4. Select the VLAN ID that you want to configure with PIM.
- 5. Click IPv6.
- 6. Click the PIM tab.
- 7. Select the **Enable** check box.
- 8. Click Apply.

### PIM *field descriptions*

Use the descriptions in the following table to use the **PIM** tab.

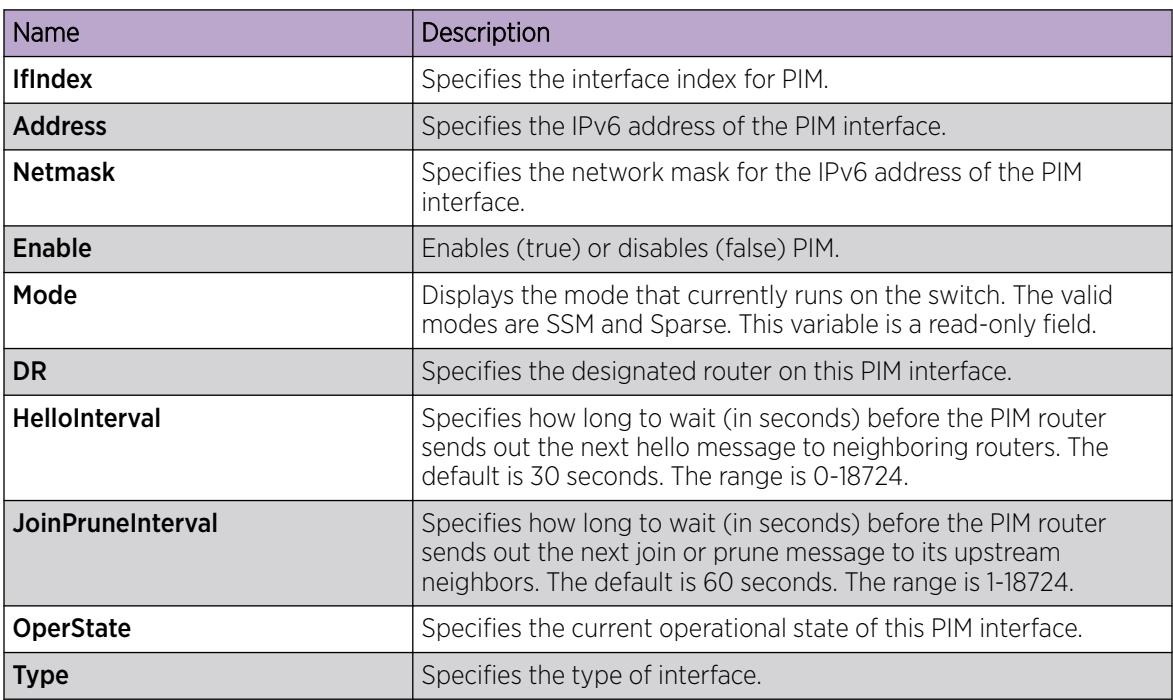

# Configuring IGMP parameters on a port

Configure IGMP for each interface to enable the interface to perform multicasting operations.

### Procedure

- 1. On the Device Physical View tab, select a port.
- 2. In the navigation pane, expand the following folders: **Configuration > Edit > Port.**
- 3. Click IP.
- 4. Click the IGMP tab.
- 5. Edit the appropriate values.

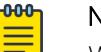

# Note

When you configure the following IGMP parameters on the DvR Controllers in a DvR domain, the configuration is automatically pushed to the Leaf nodes within the domain.

- Version
- QueryInterval
- QueryMaxResponseTime
- Robustness
- LastMembQueryIntvl
- CompatibilityModeEnable

For information on DvR, see .

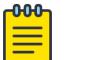

# Note

To use the fast leave feature on IGMP, enable explicit-host-tracking.

6. Click Apply.

### IGMP *field descriptions*

Use the data in the following table to use the IGMP tab.

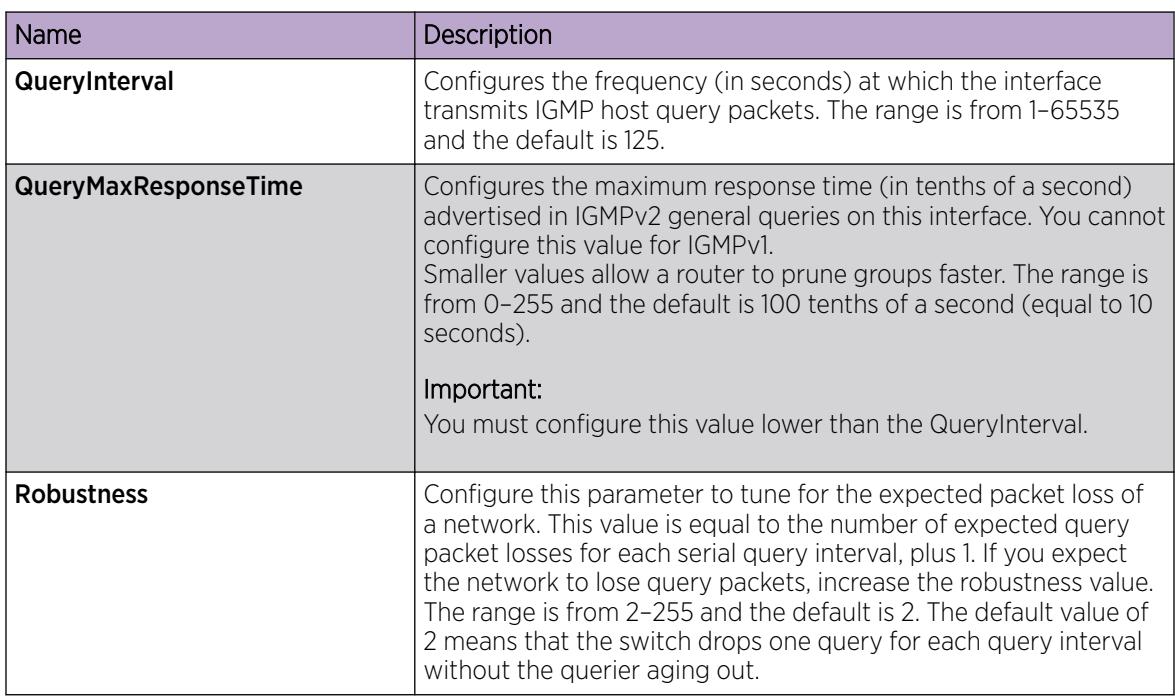

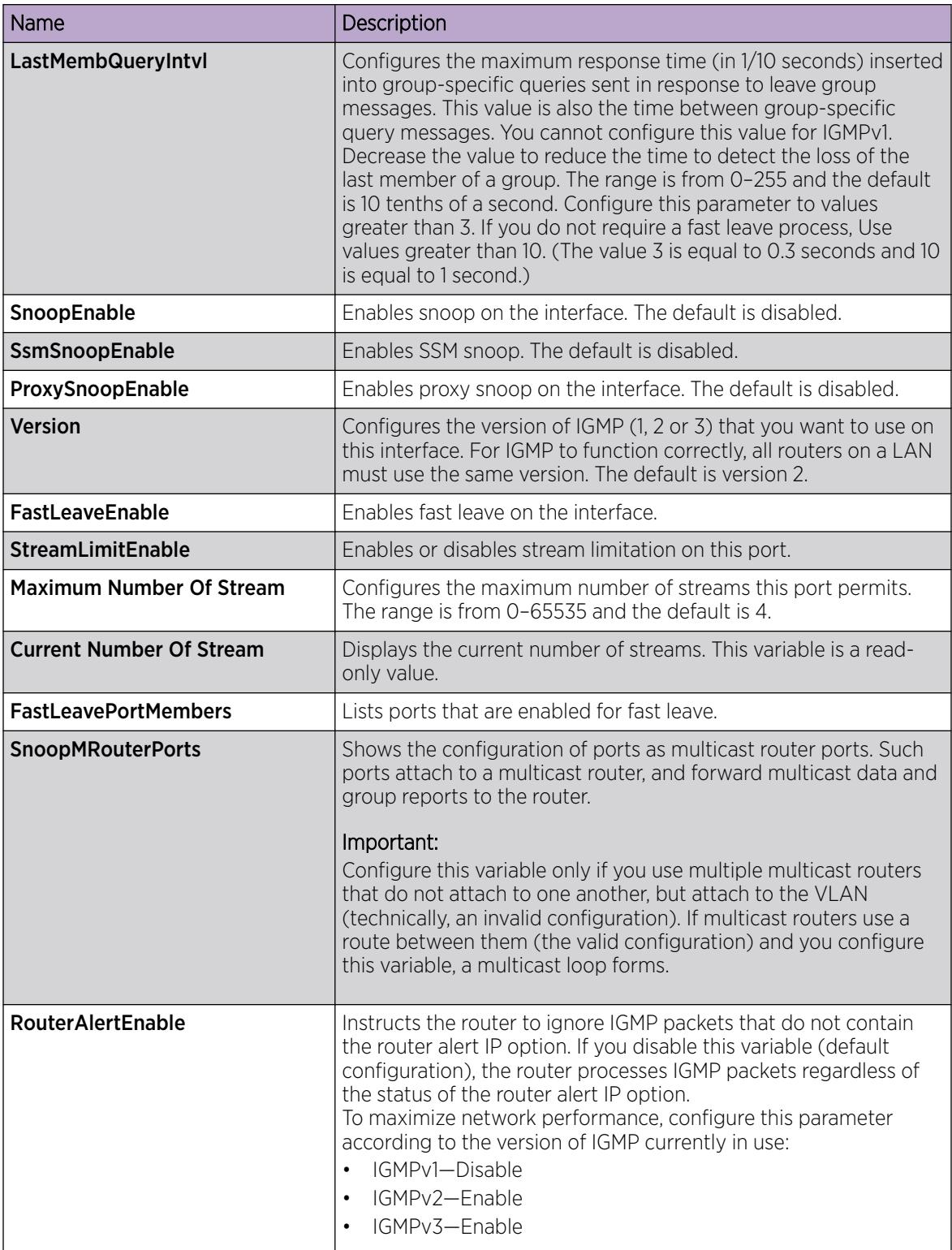

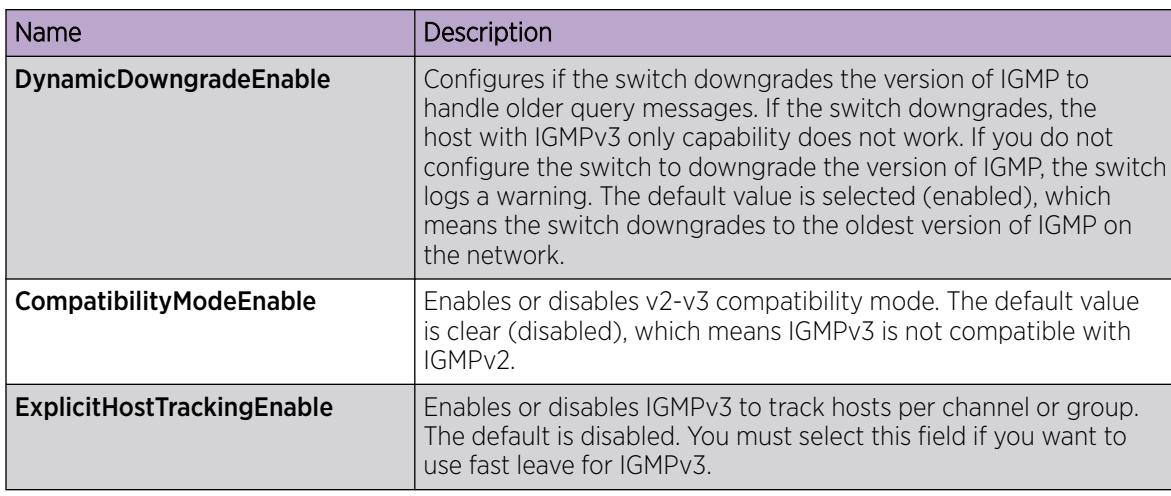

# Configuring IGMP parameters on a VLAN

Configure IGMP for each interface to enable the interface to perform multicasting operations.

### Procedure

- 1. In the navigation pane, expand the following folders: **Configuration > VLAN**.
- 2. Click VLANs.
- 3. Click the **Basic** tab.
- 4. Select a VLAN.
- 5. Click IP.
- 6. Select IGMP.

-000

7. Configure the relevant variables.

### Note

When you configure the following IGMP parameters on the DvR Controllers in a DvR domain, the configuration is automatically pushed to the Leaf nodes within the domain.

- Version
- QueryInterval
- QueryMaxResponseTime
- Robustness
- LastMembQueryIntvl
- CompatibilityModeEnable

Configuration of IGMP snooping is not supported on DvR enabled Layer 2 VSNs.

### 8. Click Apply.

# IGMP *field descriptions*

Use the data in the following table to use the IGMP tab.

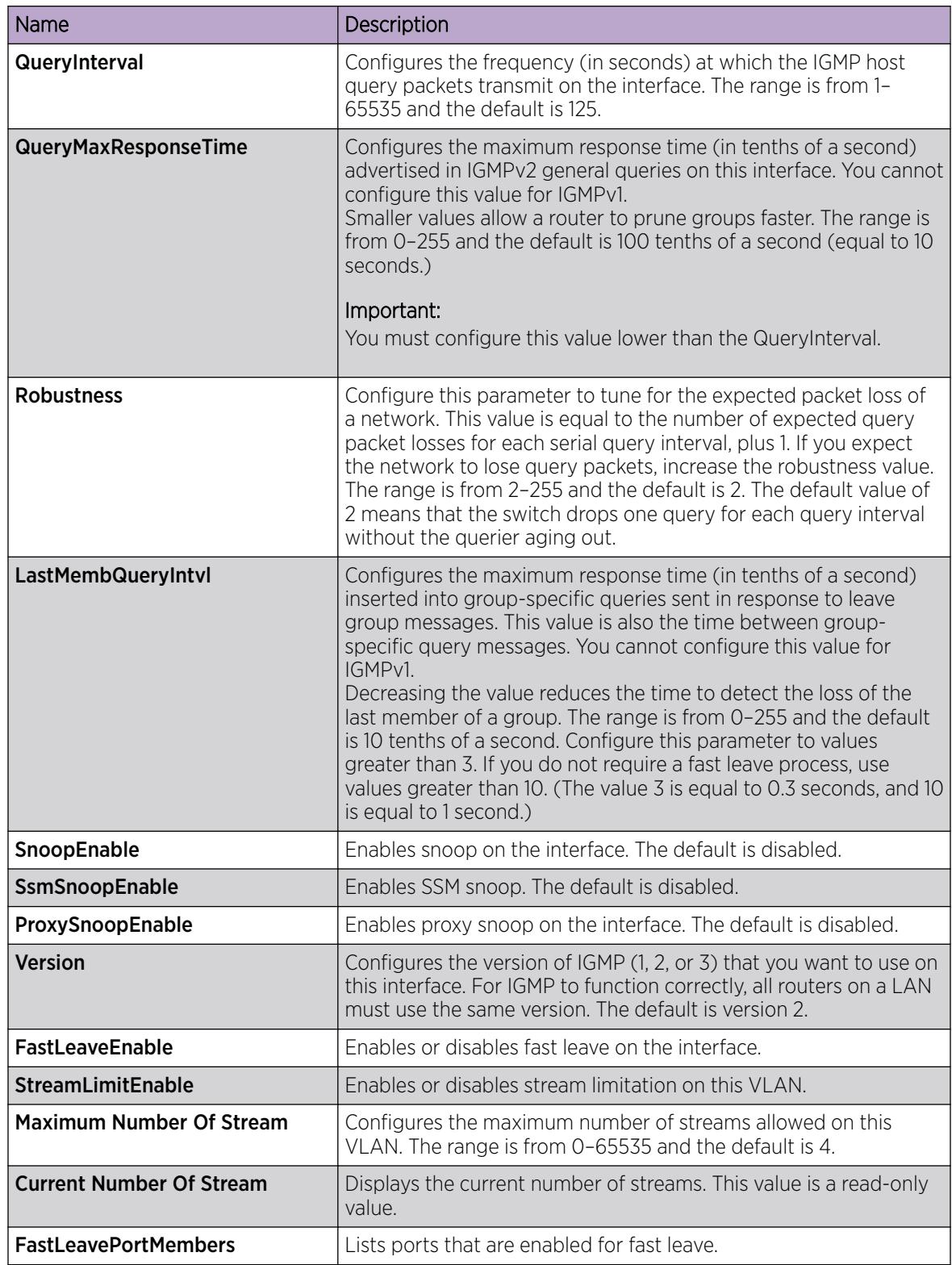

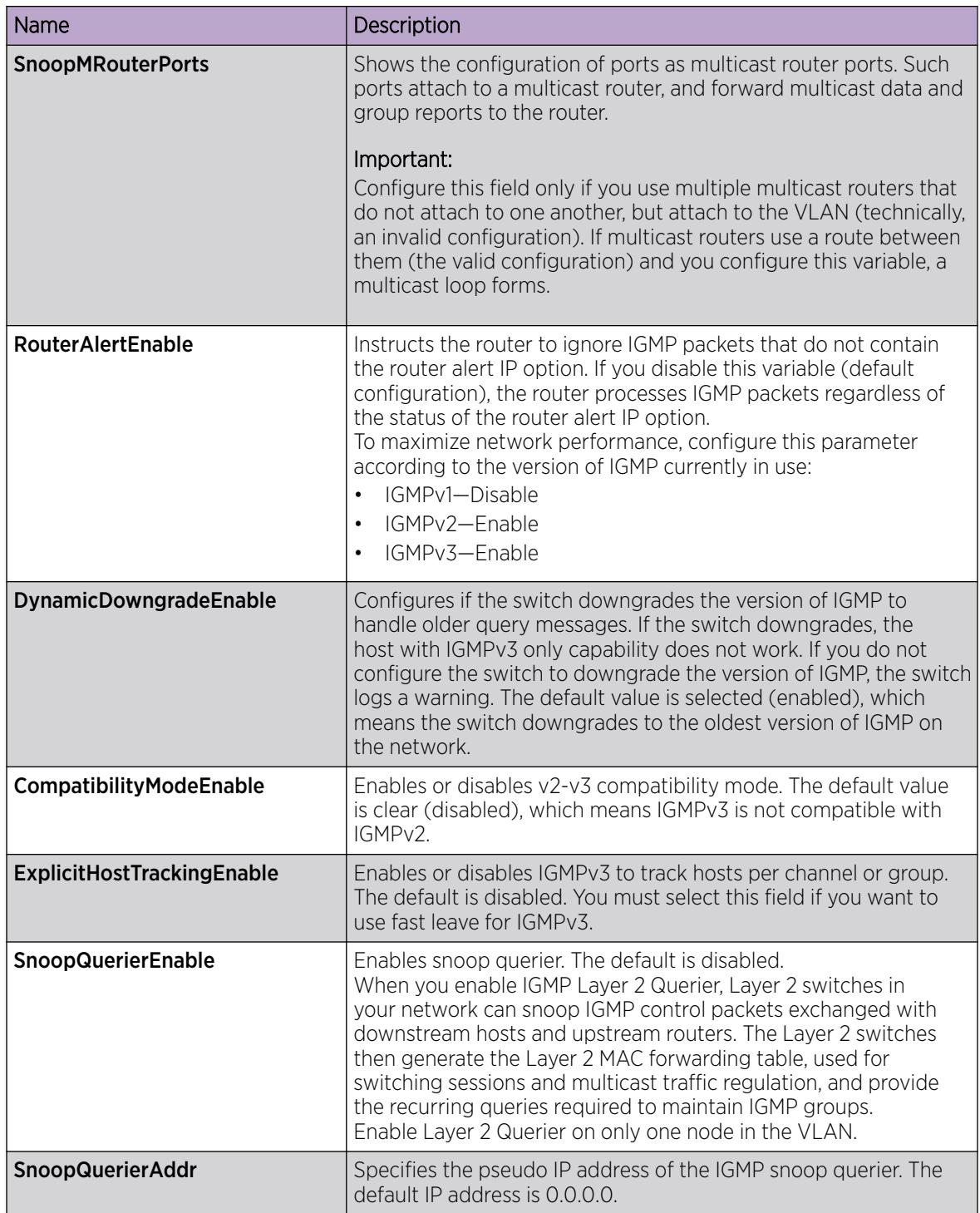
# Multicast Listener Discovery

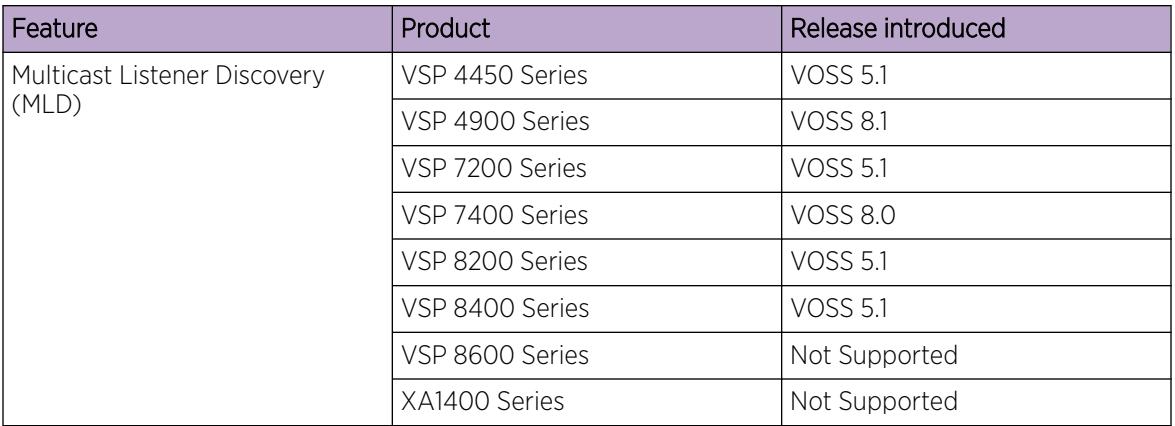

#### Table 122: Multicast Listener Discovery product support

# MLD Fundamentals

MLD is an asymmetric protocol. It specifies separate behaviors for multicast address listeners (that is, hosts or routers that listen to multicast packets) and multicast routers. Each multicast router learns, for each directly attached link, which multicast addresses and which sources have listeners on that link. The information that MLD gathers is provided to the multicast routing protocols that the router uses. This information ensures that multicast packets arrive at all links where listeners require such packets.

A multicast router can itself be a listener of one or more multicast addresses; that is, the router performs both the multicast router role and the multicast address listener part of the protocol. The router collects the multicast listener information needed by the multicast routing protocol and informs itself and other neighboring multicast routers of the listening state.

IPv6 routers use MLD to discover:

- The presence of multicast listeners on directly attached links
- Multicast addresses required by neighboring nodes

# *MLD versions*

The purpose of the MLD protocol in the IPv6 multicast architecture is to allow an IPv6 router to discover the presence of multicast listeners on directly-attached links and to discover which multicast addresses are of interest to neighboring nodes. MLD is the direct IPv6 replacement for the IGMP protocol used in IPv4. The MLD implementation described in this document is based on the MLDv2 standard, which is a backward-compatible update to the MLDv1 standard.

There are three versions of IGMP, and two versions of MLD. IGMPv2 is equivalent in function to MLDv1 and IGMPv3 is equivalent to MLDv2.

#### *MLD Querier*

MLD Querier is similar to IGMP querier. A multicast query router communicates with hosts on a local network by sending MLD queries. This router periodically sends a general query message to each local network of the router. This is standard multicast behavior.

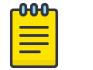

Note

Queries are sent only if PIM is enabled globally and on the interface. PIM and snooping cannot be enabled at the same time.

Each VLAN using MLD multicast must have a router performing multicast queries. Networks with no stand-alone devices currently have no capability for implementing the pruning of multicast traffic. A dedicated querier must be available on the network.

There are several behavioral differences between a traditional query router and a switch or stack using the MLD Querier functionality. The following are the differences:

- There is no election process. When a switch or stack restarts, queries are sent as part of MLD startup. This process stops other devices from sending queries while they detect the new device starting up. The last active device sending queries on the network is the active one. This is not the case with Layer 3 MLD behavior.
- If the current active device stops sending queries, a timeout period must elapse before another device takes over. This can result in an ageout of groups, and subsequent flooding, before a new query is sent and the pruning process restarts. This occurs only during the transition between active query devices. Once the new device is established, queries are sent as configured in the Query Interval and Robust Values fields.
- Multiple active query devices are not supported. Enabling multiple devices establishes one active device and other devices listening to take over should the active device fail.

The querier version is determined by the received query version and establishes the interface operational version. By default, the interface operational version is MLDv1. If the interface operational version is downgraded from MLDv2 to MLDv1 (when operational version is MLDv2 and a MLDv1 query is received), then all MLDv2 listeners (registered by MLDv2 reports) are removed and all incoming MLDv2 reports are dropped.

# *MLD snooping*

MLD snooping is an IPv6 multicast constraining mechanism running on Layer 2 devices. When MLD snooping is enabled on a VLAN, the switch examines the MLD messages between hosts and multicast routers and learns which hosts are interested in receiving traffic for a multicast group. Based on the learning, the switch forwards multicast traffic only to those interfaces in the VLAN that are connected to the interested receivers instead of flooding traffic to all the interfaces.

The following figure shows an example of this scenario. On the left side of the figure, IPv6 multicast packets are transmitted when MLD snooping is not enabled. All the hosts that are interested and not interested receive the IP Multicast traffic consuming bandwidth. Whereas, on the right side of the figure, when MLD snooping is enabled and IPv6 multicast packets are transmitted, only the interested hosts receive the IP multicast packets.

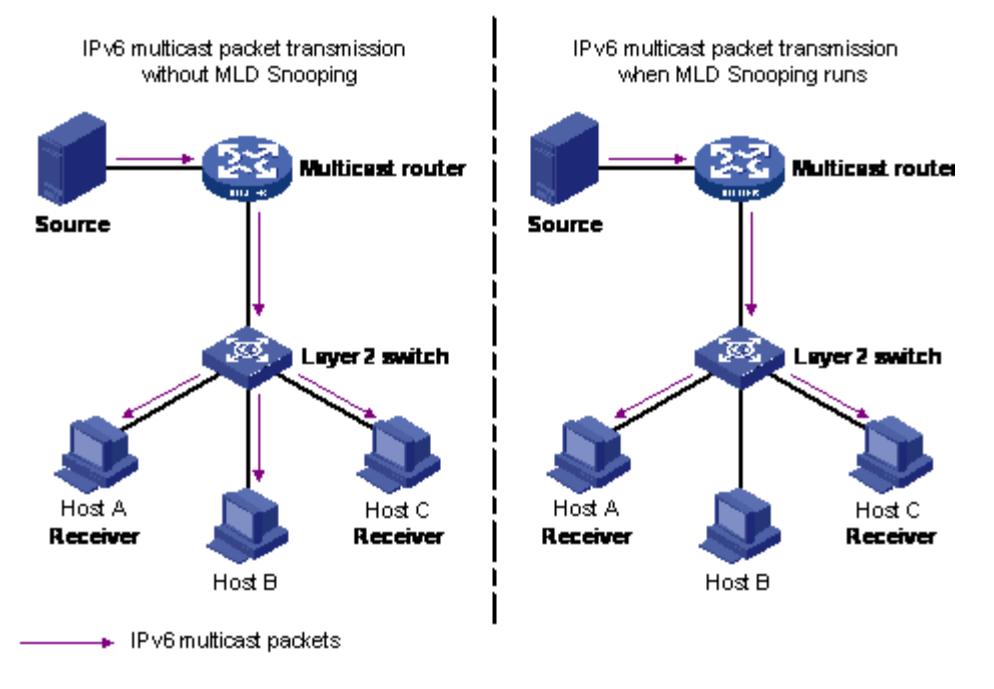

# Figure 153: IPv6 multicast packet transmission when MLD snooping is enabled and not enabled

The following figure shows IPv6 multicast packets transmitted when MLD v2 snooping is enabled and not enabled.

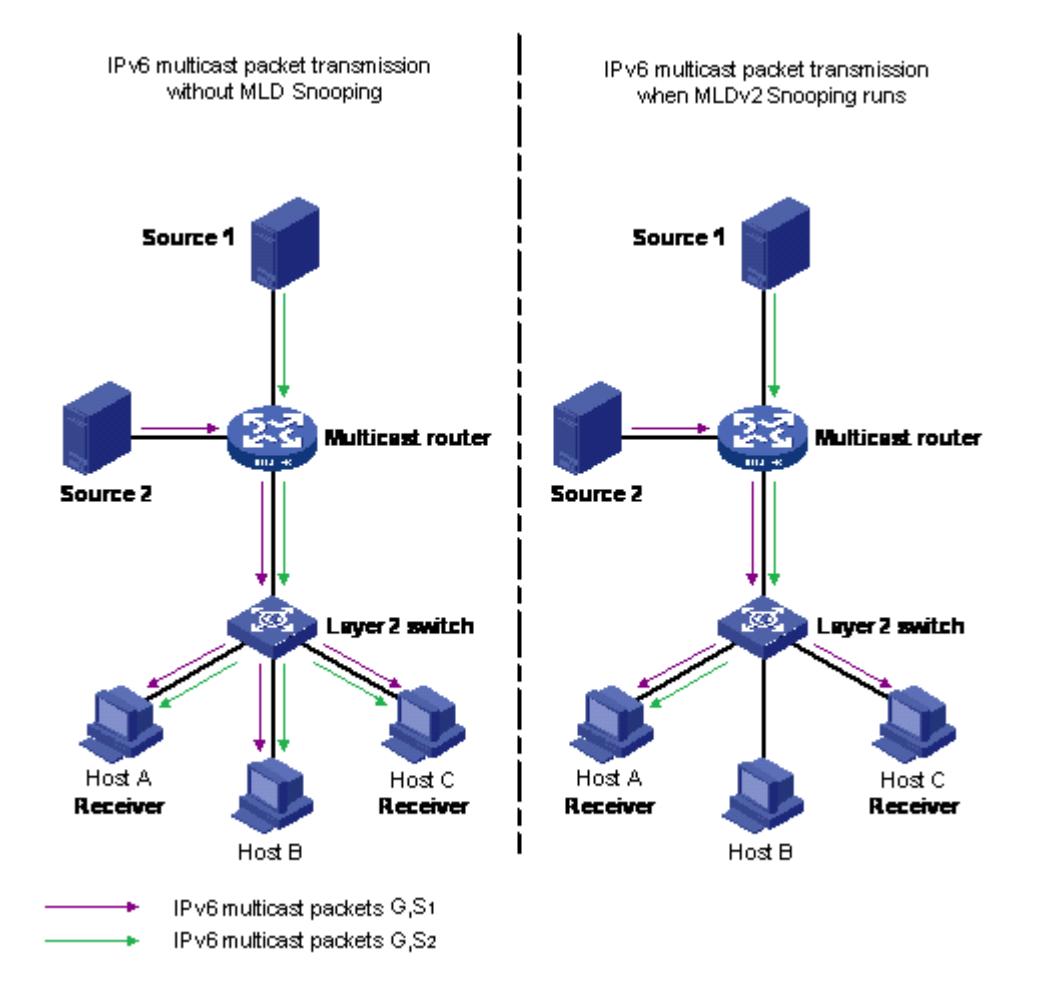

# Figure 154: IPv6 multicast packet transmission when MLD v2 snooping is enabled and not enabled

#### MLD snooping configuration guidelines and restrictions

You can perform the following configurations to manage and control IPv6 multicast groups using the MLD snooping feature:

- Enable or disable MLD snooping on each VLAN. MLD snooping can be enabled on a maximum of 512 VLANs.
- Enable IGMP snooping and MLD snooping on the same VLAN.

#### Limitations

Following are the limitations for MLD snooping configuration:

• The maximum (S,G,V) entries supported in the IPv6 multicast routing table (L3\_ENTRY\_IPV6\_MULTICAST) is 512.

MLD snooping shares the (S,G,V) entries with IGMP snooping, where the (S,G,V) entries number = (G,V) MLD V1 type entries number + (S,G,V) MLD V2 type entries number +  $(*,G,V)$  MLD V2 type entries number + number of groups without (\*,G,V) registered listeners.

- IPv6 MLD proxy functionality is not supported.
- Multicast Flood Control (MFC) is not supported.
- Static mrouter ports cannot be configured.
- IPv6 MLD send query functionality is not supported.
- Configure static router ports is not supported.
- Multicast Listener Discovery (MLDv1/v2) is not supported with VIST/SMLT.
- Multicast Listener Discovery (MLDv1/v2) is not supported with Fabric Connect.
- Protocol Independent Multicast (PIM) with IPv6 is not supported VIST/SMLT.
- Protocol Independent Multicast (PIM) with IPv6 is not supported with Fabric Connect (SPBM).

# MLD Configuration Using the CLI

*Configuring MLD trap generation*

#### About This Task

Use this procedure to enable MLD traps.

#### Procedure

1. Enter Global Configuration mode: enable

configure terminal

- 2. Enable MLD trap generation: ipv6 mld generate-trap
- 3. Disable MLD trap generation: no ipv6 mld generate-trap
- 4. Set MLD trap enable status to default: default ipv6 mld generate-trap

# *Configuring MLD log status*

# About This Task

Use this procedure to enable MLD traps.

#### Procedure

- 1. Enter Global Configuration mode: enable
	- configure terminal
- 2. Enable MLD log status:
	- ipv6 mld generate-log
- 3. Disable MLD log status:
	- no ipv6 mld generate-log

4. Set MLD log enable status to default:

default ipv6 mld generate-log

#### *Configuring MLD version*

# About This Task

Use this procedure to configure MLD version.

## Procedure

1. Enter Interface Configuration mode:

enable

configure terminal

```
interface GigabitEthernet {slot/port[/sub-port][-slot/port[/sub-port]]
[,...]} or interface vlan <1–4059>
```
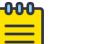

#### Note

If the platform supports channelization and the port is channelized, you must also specify the sub-port in the format slot/port/sub-port.

2. Configure MLD version:

ipv6 mld version <1-2>

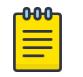

# Note

For MLD to function correctly, the MLD version must be the same on all routers in the network.

3. Set MLD version to default:

default ipv6 mld version

#### Variable Definitions

The following table describes the variables for the **ipv6 mld version** command.

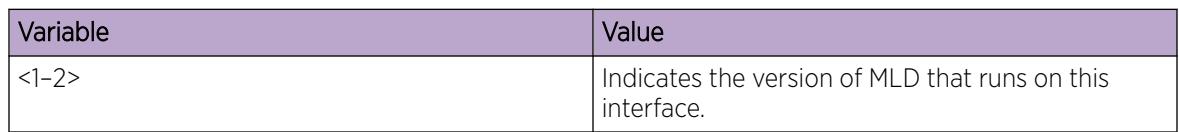

*Configuring the MLD last listener query interval*

# About This Task

Use this procedure to configure the last listener query interval in seconds for the MLD interface.

#### Procedure

1. Enter Interface Configuration mode:

enable

configure terminal

```
interface GigabitEthernet {slot/port[/sub-port][-slot/port[/sub-port]]
[,...]} or interface vlan <1–4059>
```
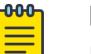

# Note

If the platform supports channelization and the port is channelized, you must also specify the sub-port in the format slot/port/sub-port.

2. Configure the last listener query interval:

ipv6 mld last-listener-query-interval <0-60>

3. Set the last listener query interval to its default value:

default ipv6 mld last-listener-query-interval

#### Variable Definitions

The following table describes the variables for the **ipv6 mld last-listener-query-interval** command.

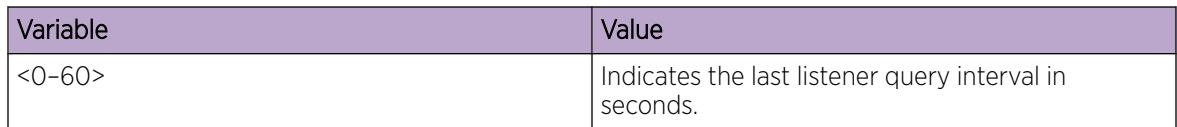

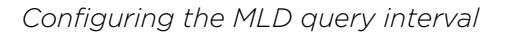

#### About This Task

Use this procedure to configure the query interval for the MLD interface.

#### Procedure

1. Enter Interface Configuration mode:

enable

-000

configure terminal

```
interface GigabitEthernet {slot/port[/sub-port][-slot/port[/sub-port]]
[,...]} or interface vlan <1–4059>
```
# Note

If the platform supports channelization and the port is channelized, you must also specify the sub-port in the format slot/port/sub-port.

2. Configure the query interval for the MLD interface:

```
ipv6 mld query-interval <1-65535>
```
- 3. Set the query interval to its default value:
	- default ipv6 mld query-interval

The following table describes the variables for the **ipv6 mld query-interval** command.

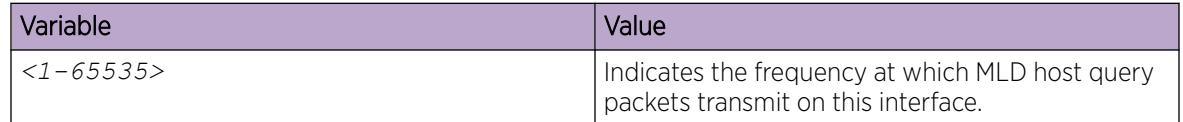

*Configuring the MLD query maximum response time*

#### About This Task

Use this procedure to configure the query maximum response time for mld interface.

#### Procedure

1. Enter Interface Configuration mode:

enable

configure terminal

```
interface GigabitEthernet {slot/port[/sub-port][-slot/port[/sub-port]]
[,...]} or interface vlan <1–4059>
```
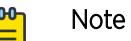

If the platform supports channelization and the port is channelized, you must also specify the sub-port in the format slot/port/sub-port.

2. Configure the query maximum response time for mld interface:

ipv6 mld query-max-response-time <0–60>

3. Set the query maximum response time to its default value:

default ipv6 mld query-max-response-time

## Variable Definitions

The following table describes the variables for the **ipv6 mld query-max-response-time** command.

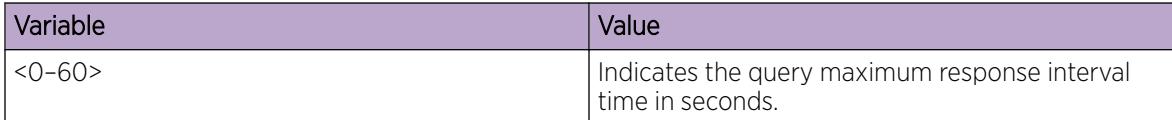

*Configuring the MLD robustness*

# About This Task

The robustness value allows the tuning for the expected packet loss on a link. If a link expects packet loss, increase the robustness variable value.

### Procedure

1. Enter Interface Configuration mode:

enable

configure terminal

```
interface GigabitEthernet {slot/port[/sub-port][-slot/port[/sub-port]]
[,...]} or interface vlan <1–4059>
```
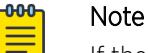

If the platform supports channelization and the port is channelized, you must also specify the sub-port in the format slot/port/sub-port.

2. Configure the MLD robustness:

ipv6 mld robust-value <2-255>

3. Set the MLD robustness to its default value:

default ipv6 mld robust-value

# Variable Definitions

The following table describes the variables for the **ipv6 mld robust-value** command.

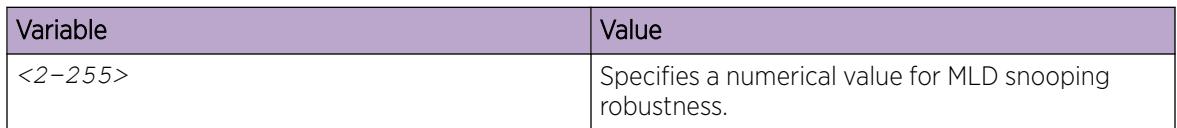

# *Enabling MLD snooping on a VLAN*

#### About This Task

Use this procedure to enable MLD snooping on a VLAN.

#### Procedure

1. Enter VLAN Interface Configuration mode:

enable

configure terminal

interface vlan *<1–4059>*

- 2. Enable MLD snooping: ipv6 mld snooping
- 3. Set the MLD snooping to its default value: default ipv6 mld snooping

# *Enabling MLD ssm-snooping on a VLAN*

### About This Task

Use this procedure to enable IPv6 MLD ssm-snooping on a VLAN.

#### Procedure

1. Enter VLAN Interface Configuration mode: enable

configure terminal

interface vlan *<1–4059>*

- 2. Enable MLD snooping:
- ipv6 mld ssm-snoop 3. Set the MLD snooping to its default value:
	- default ipv6 mld ssm-snoop

#### *Display MLD Snooping Configuration Status*

#### About This Task

Use this procedure to display information about the MLD snooping configuration for the switch.

#### Procedure

- 1. Enter Privileged EXEC mode:
	- enable
- 2. Display the switch MLD snooping configuration status: show ipv6 mld snooping

#### Example

```
Switch:1#show ipv6 mld snooping
      ====================
                      Mld Snooping - GlobalRouter
================================================================================
IFINDEX SNOOP SSM ACTIVE MROUTER
 ENABLE SNOOP MROUTER EXPIRATION
 ENABLE PORTS TIME
-------------------------------------------------------------------------------- 
V666 False False NONE 0
1 out of 1 entries displayed
```
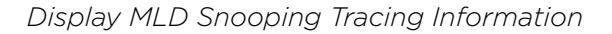

#### About This Task

Use this procedure to display MLD snooping tracing information.

## Procedure

1. Enter Privileged EXEC mode: enable

2. Display the MLD snooping tracing information:

show ipv6 mld snoop-trace

#### Example

```
Switch:1#show ipv6 mld snoop-trace
============================================================
            Mld Snoop Trace - GlobalRouter 
============================================================
GROUP/ 
SOURCE IN IN OUT OUT TYPE
ADDRESS VLAN PORT VLAN PORT 
     ------------------------------------------------------------
ff10:0:0:0:0:0:0:1/ 10 2/15 10 3/16 ACCESS 
5051:0:0:0:0:1:84:51
```
#### *Display MLD Interface Information*

### About This Task

Use this procedure to display MLD snooping interface parameters.

#### Procedure

1. Enter Privileged EXEC mode:

enable

2. Display MLD interface information:

```
show ipv6 mld interface [gigabitethernet {slot/port[/sub-port]}] [vlan
<1-4059>]
```
#### Examples

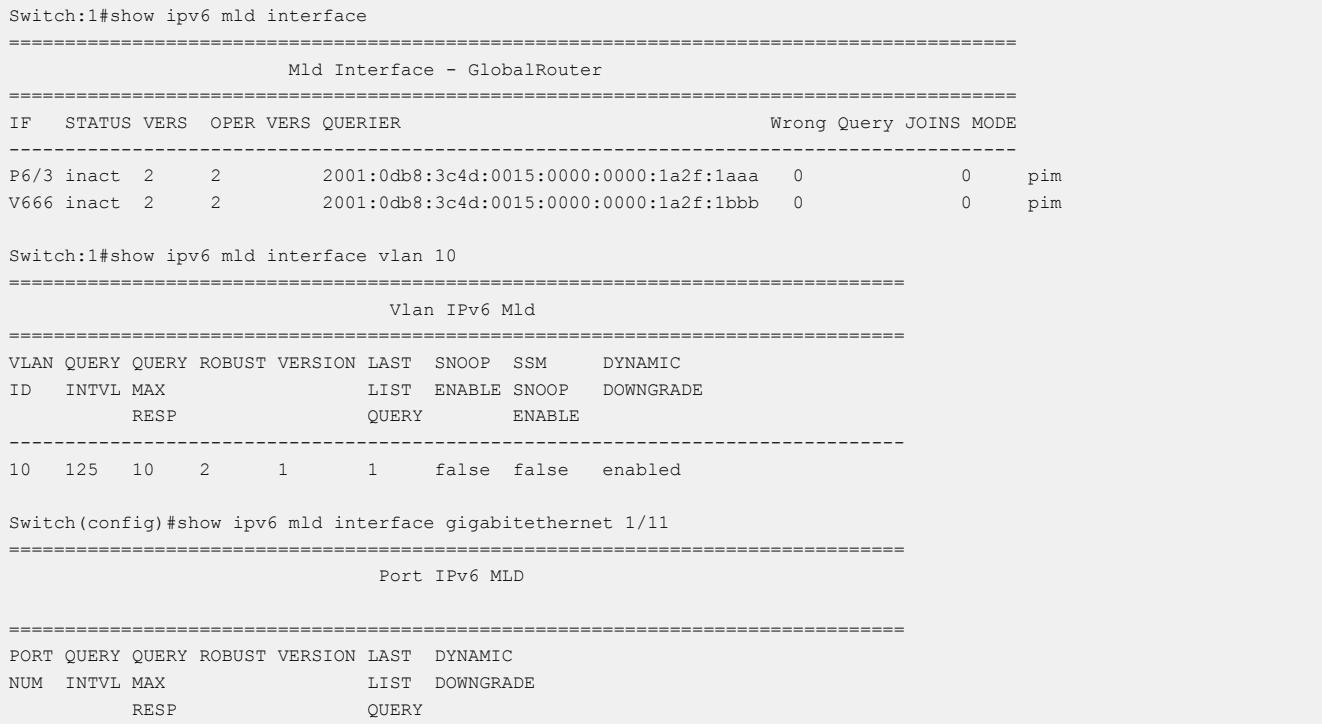

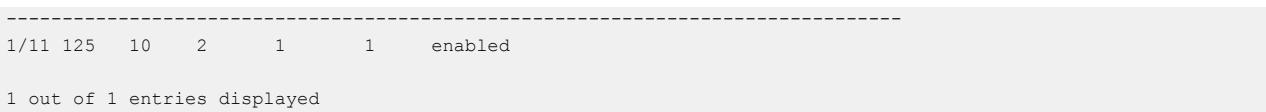

The following table describes the variables for the **show ipv6 mld interface** command.

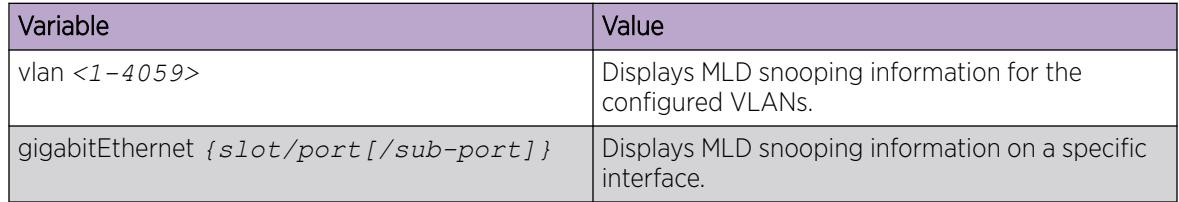

#### *Displaying MLD system parameters*

### About This Task

Use this procedure to display information about the MLD traps and logs.

### Procedure

- 1. Enter Privileged EXEC mode: enable
- 2. Display the system parameters:

show ipv6 mld sys

#### Example

```
Switch:1#show ipv6 mld sys
     ================================================================================
                          Mld System Parameters - GlobalRouter
================================================================================
                         generate-trap : disable
                         generate-log : disable
```
## *Display MLD Cache Information*

#### About This Task

Use this procedure to display the learned multicast groups in the cache.

#### Procedure

1. Enter Privileged EXEC mode:

enable

2. Display the learned multicast groups in the cache: show ipv6 mld cache

#### Example

```
Switch:1#show ipv6 mld cache
==========================================================================================
```
MLD Cache Information

==========================================================================================

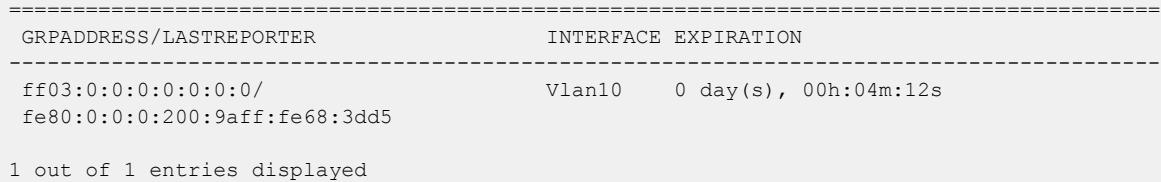

*Display the MLD Group Information*

#### About This Task

Use this procedure to display the MLD group information to show the learned multicast groups and the attached ports.

#### Procedure

1. Enter Privileged EXEC mode:

enable

2. Display the MLD group information:

```
show ipv6 mld group [count] [group] [member-subnet]
```
#### Examples

```
Switch:1#show ipv6 mld group
================================================================================
                  Mld Group - GlobalRouter
================================================================================
GRPADDR/MEMBER INPORT EXPIRATION 
  --------------------------------------------------------------------------------
ff1e:0000:0000:0000:0000:0000:0002:4444/ V666-6/41 0 
2001:0db8:3c4d:0015:0000:0000:1a2f:1a2c
1 out of 1 group Receivers displayed
Total number of unique groups 1 text
Switch:1#show ipv6 mld group group ff1e:0000:0000:0000:0000:0000:0002:4444 detail
              ================================================================================
                     Mld Group Detail - GlobalRouter
================================================================================
Interface: Vlan666-6/41
MLDv2 Group: ff1e:0000:0000:0000:0000:0000:0002:4444
Interface Group Mode: EXCLUDE
Interface Compatibility Mode: MLD_V2
Interface Group Timer: 258
V1 Host Timer: Not Running
Interface Group Include Source List:
      Source Address Expires
       2001:0db8:3c4d:0015:0000:0000:1a2f:1aaa 258
Interface Group Exclude Source List :
      Source Address Expires Expires Expires Expires
       2001:0db8:3c4d:0015:0000:0000:1a2f:1bbb N/A
```
#### *View IPv6 MLD Host Cache*

View the learned multicast group addresses in the host cache.

#### Procedure

- 1. To enter User EXEC mode, log on to the switch.
- 2. View IPv6 MLD host cache:

show ipv6 mld-host-cache

3. View IPv6 MLD host cache for a management interface:

show ipv6 mld-host-cache mgmtEthernet [mgmt]

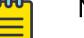

Note

This step only applies to VSP 8600 Series.

#### Example

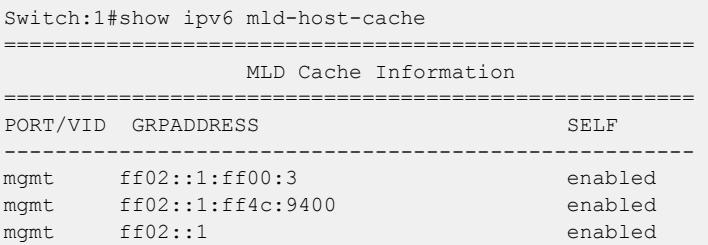

# MLD Configuration Using EDM

# *Configuring MLD globally*

#### About This Task

Use the following procedure to configure MLD parameters for the switch.

#### Procedure

- 1. In the navigation pane, expand **Configuration > IPv6** folders.
- 2. Click IPv6 MLD.
- 3. Click the **Globals** tab.
- 4. Configure the MLD global parameters as required.
- 5. On the toolbar, click **Apply** to save the changes.
- 6. On the toolbar, click Refresh to update the changes.

#### Globals field description

Use the data in the following table to use the Globals tab.

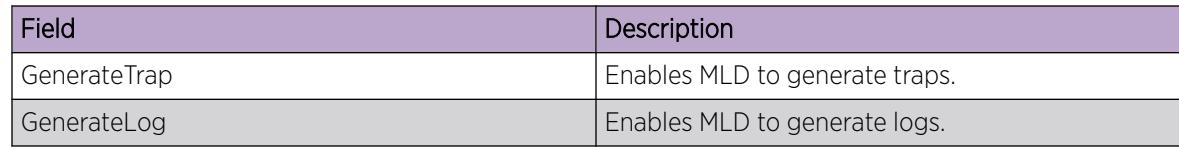

*Viewing the MLD SSM global information*

# Procedure

- 1. In the navigation pane, expand the following folders: **Configuration > IPv6.**
- 2. Click IPv6 MLD.
- 3. Click the **Ssm Globals** tab.

### Ssm Globals field description

Use the data in the following table to use the **Ssm Globals** tab.

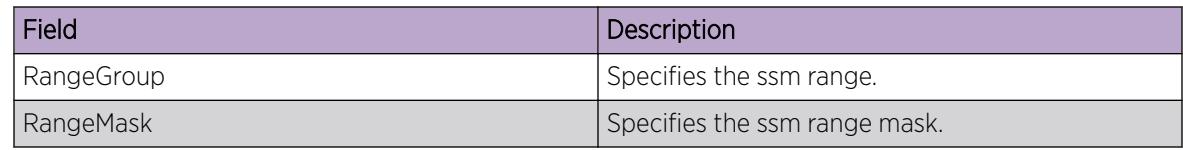

### *MLD interface configuration*

Configure the interfaces so that the switch forwards multicast traffic only to those interfaces in the VLAN that are connected to the interested receivers instead of flooding traffic to all the interfaces.

### Configuring an MLD interface

Perform this procedure to change the configuration of existing MLD interfaces.

### Procedure

- 1. In the navigation pane, expand the **Configuration > IPv6** folders.
- 2. Click IPv6 MLD.
- 3. Click the Interfaces tab.
- 4. On the toolbar, click Insert.
- 5. Configure the MLD interface parameters.
- 6. Click Insert.
- 7. On the toolbar, click **Apply** to save the changes.
- 8. On the toolbar, click Refresh to update the changes.

# MLD interfaces field description

Use the data in the following table to use the **Interfaces** tab.

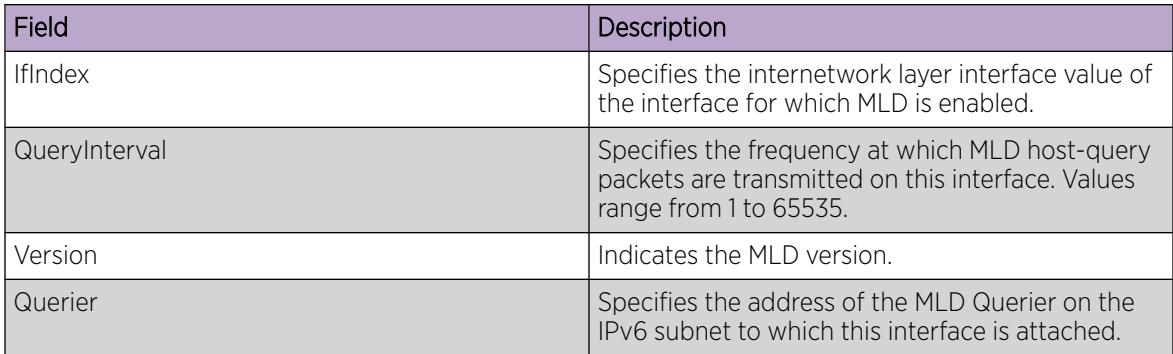

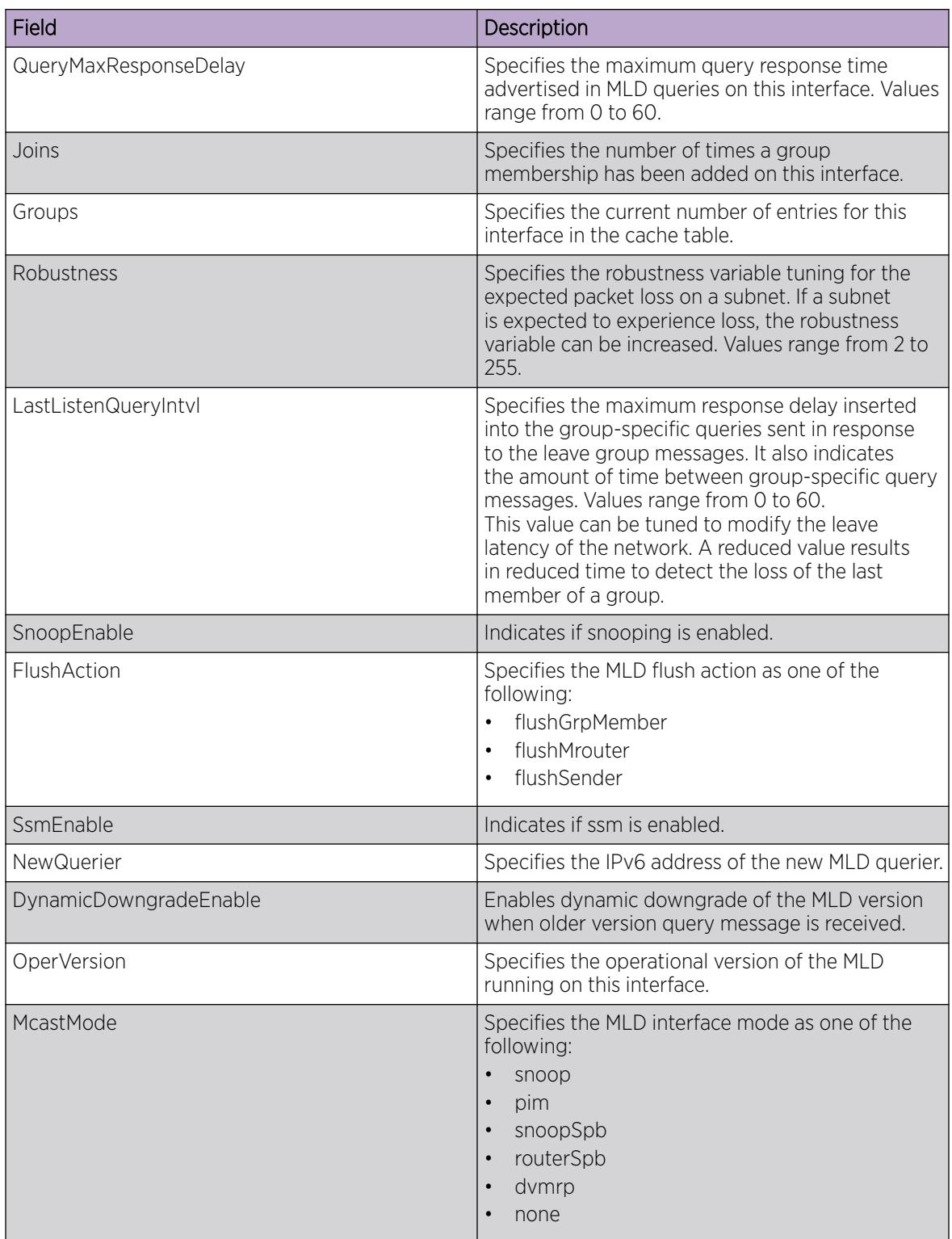

# Configuring MLD on a port

Configure the MLD on a port.

## Procedure

- 1. On the Device Physical View tab, select a port.
- 2. In the navigation pane, expand the **Configuration > Edit > Port** folders.
- 3. Click IPv6.
- 4. Click the MLD tab.
- 5. Configure the MLD interface parameters.
- 6. On the toolbar, click **Apply** to save the changes.
- 7. On the toolbar, click Refresh to update the changes.

#### MLD field description

Use the data in the following table to use the MLD tab.

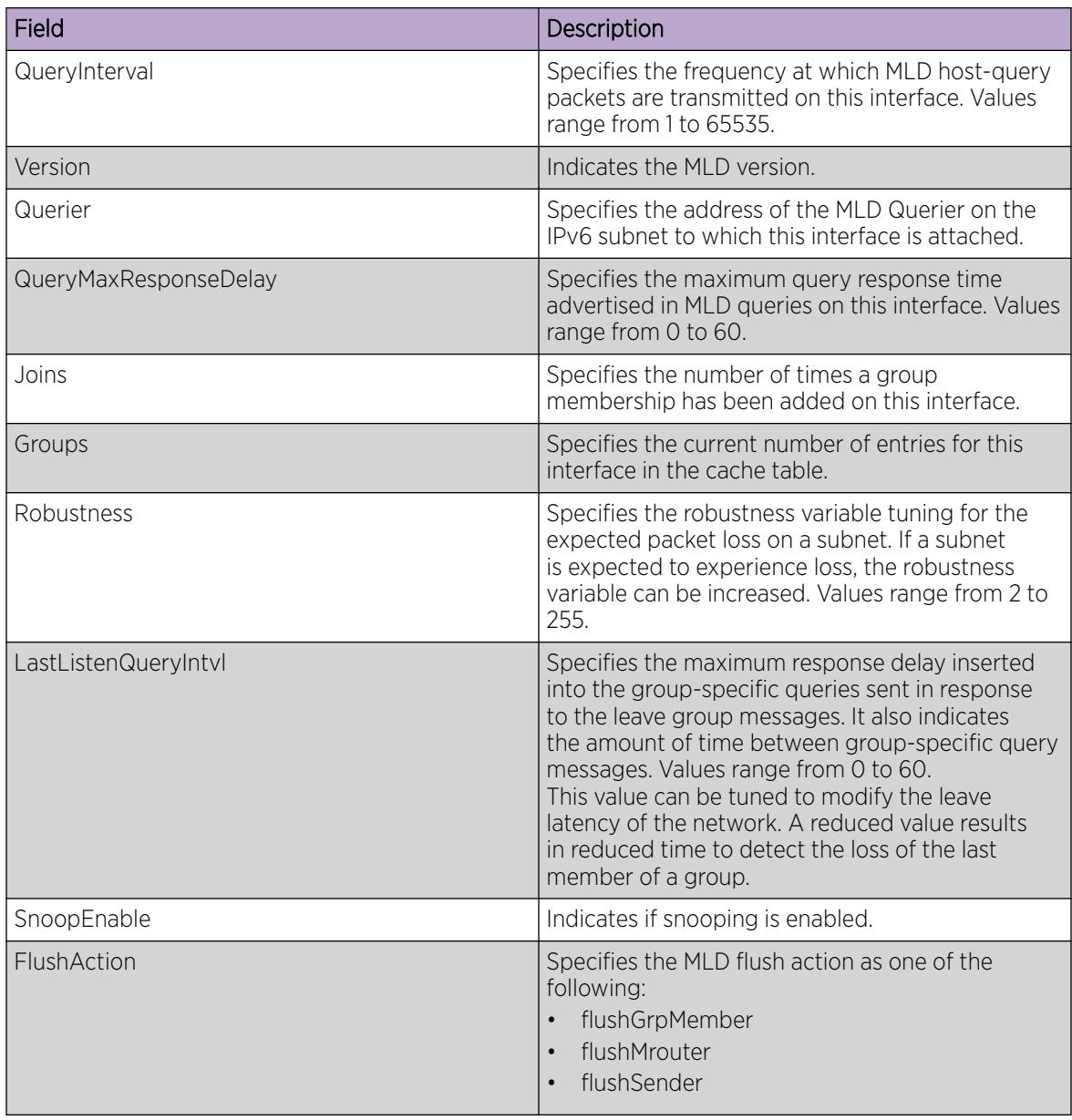

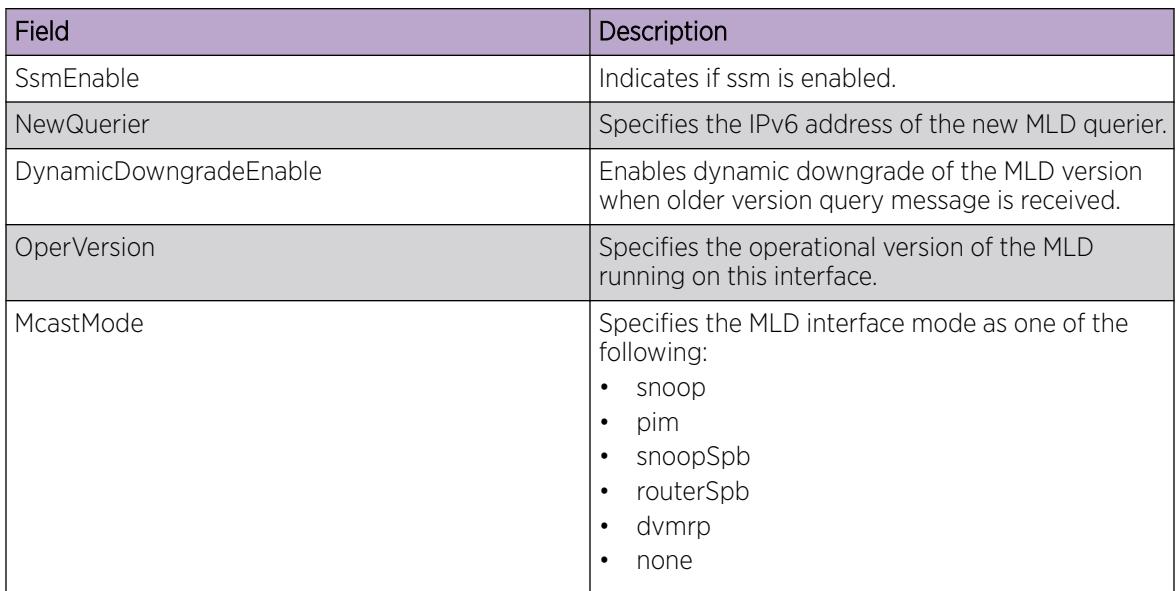

### Configuring MLD on a VLAN

# About This Task

Configure MLD on a VLAN.

# Procedure

- 1. In the navigation pane, expand the **Configuration > VLAN** folders.
- 2. Click VLANs.
- 3. Select a VLAN from the list.
- 4. Click the IPv6 tab.
- 5. Click the MLD tab.
- 6. Configure the MLD interface parameters.
- 7. On the toolbar, click **Apply** to save the changes.
- 8. On the toolbar, click Refresh to update the changes.

#### MLD field description

Use the data in the following table to use the MLD tab.

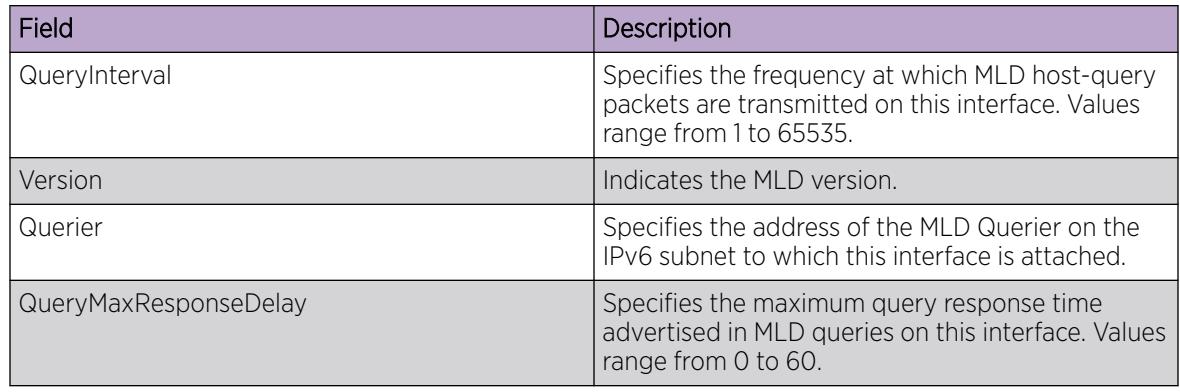

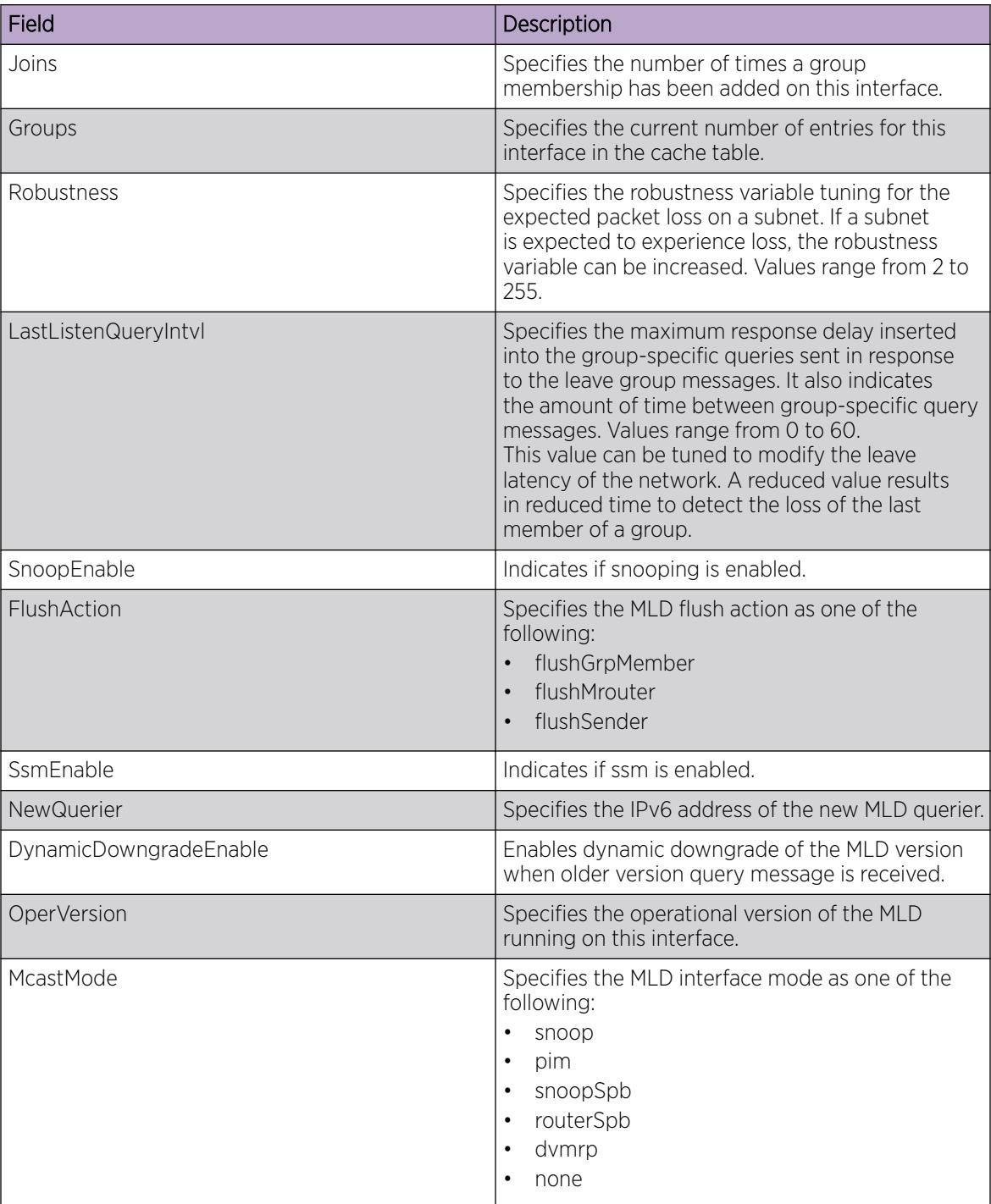

# *Configuring MLD snooping*

# About This Task

Use the following procedure to enable MLD snooping on the switch.

# Procedure

- 1. In the navigation pane, expand the following folders: **Configuration > IPv6.**
- 2. Click IPv6 MLD.
- 3. Click Snooping tab.
- 4. Select a value, double-click the cell in SnoopEnable column, select True or False.
- 5. Select a value, double-click the cell in SsmEnable column, select True or False.
- 6. Click Apply.

### Snooping field description

Use the data in the following table to use the **Snooping** tab.

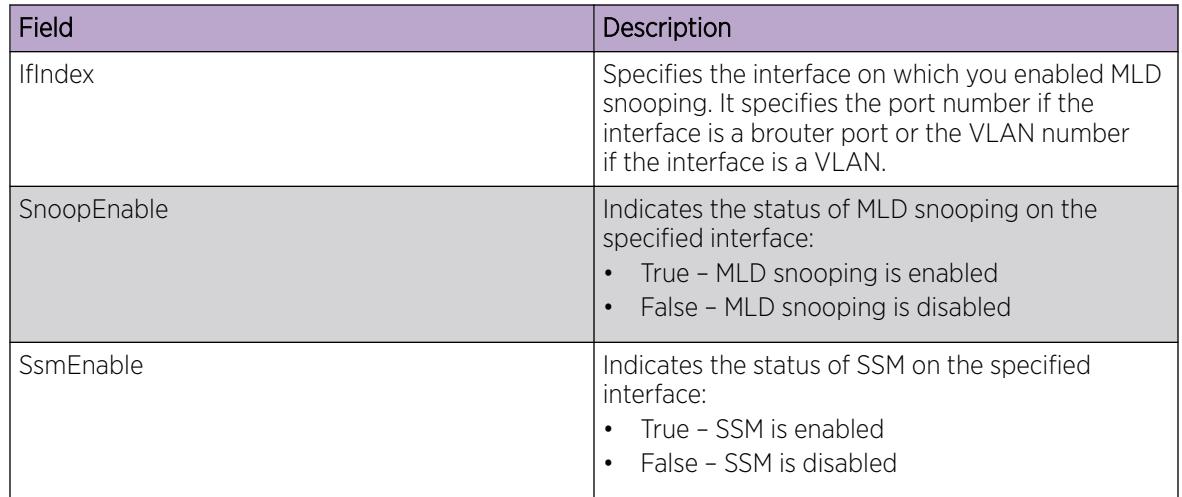

*Viewing the MLD snoop trace information*

# About This Task

Use this procedure to display information about the multicast groups traversing the snoop enabled router.

#### Procedure

- 1. In the navigation pane, expand the following folders: Configuration > IPv6.
- 2. Click IPv6 MLD.
- 3. Click the Snoop Trace tab.

# Snoop Trace field description

Use the data in the following table to use the **Snoop Trace** tab.

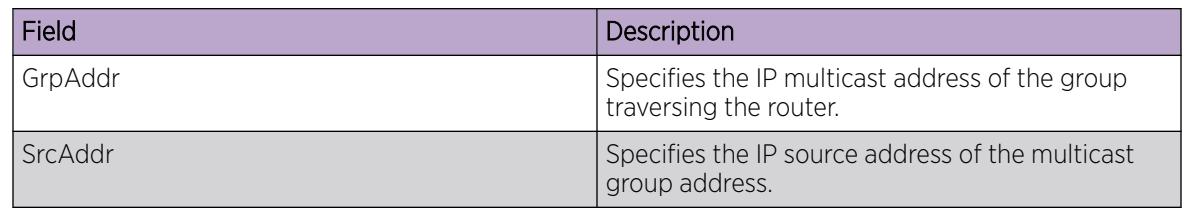

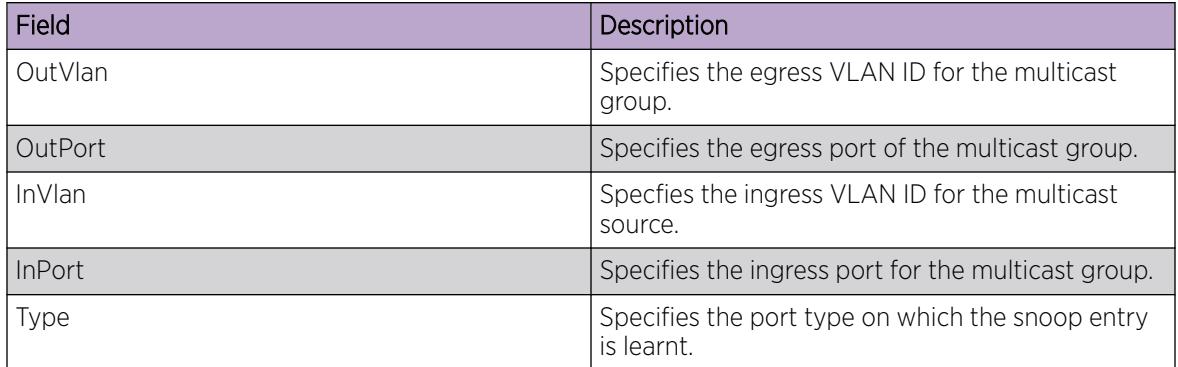

### *Viewing the MLD cache information*

### About This Task

Use this procedure to display information about the learned multicast groups in the cache.

#### Procedure

- 1. In the navigation pane, expand the following folders: Configuration > IPv6.
- 2. Click IPv6 MLD.
- 3. Click the **Cache** tab.

#### MLD cache field description

Use the data in the following table to use the Cache tab.

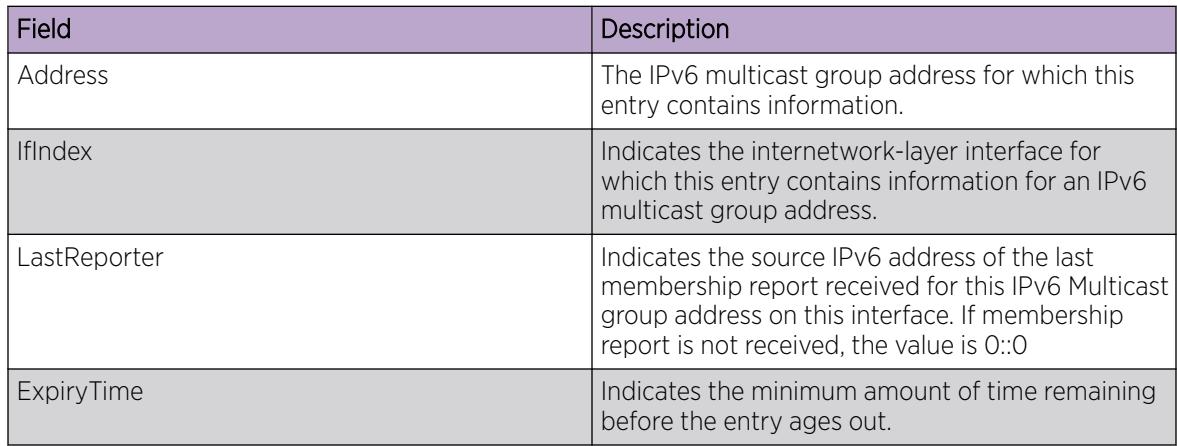

*Viewing the MLD V2 cache information*

# About This Task

Use this procedure to display information about the MLDv2 corresponding to each interface, port and multicast group paired on a router.

# Procedure

- 1. In the navigation pane, expand the following folders: Configuration > IPv6.
- 2. Click IPv6 MLD.

3. Click the V2 Cache tab.

## V2 Cache field description

Use the data in the following table to use the V2 Cache tab.

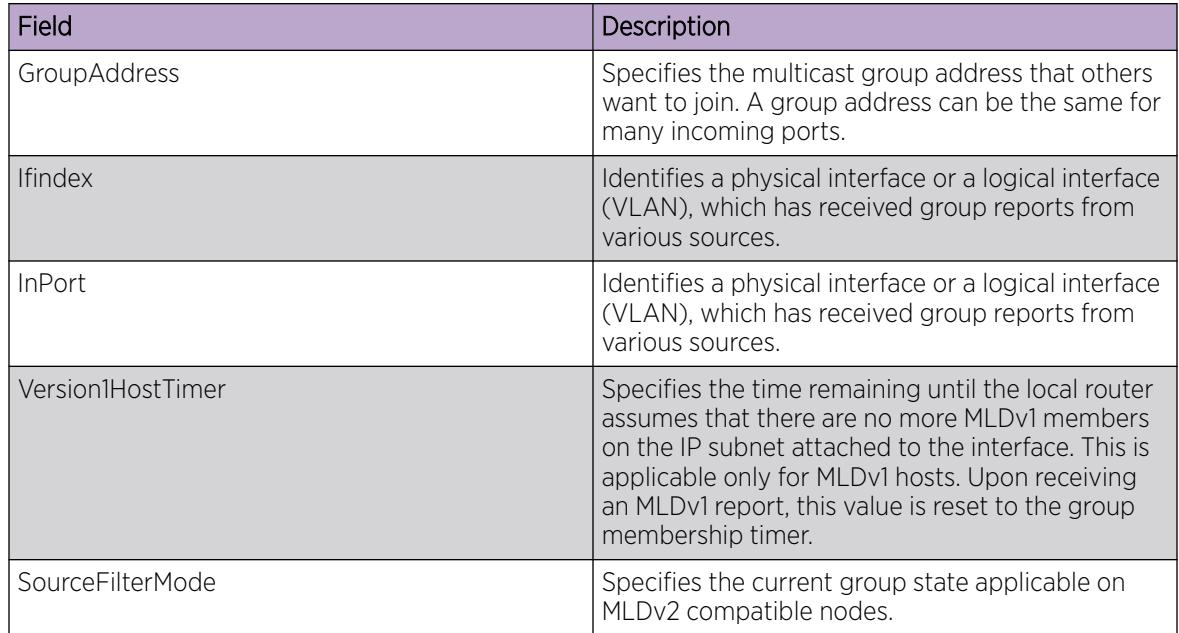

# *Viewing IPv6 MLD host cache*

View the learned multicast group addresses in the host cache.

# Procedure

- 1. In the navigation tree, expand the **Configuration > IPv6** folders.
- 2. Click IPv6 MLD.
- 3. Click the Host Cache tab.

### MLD host cache field descriptions

Use the data in the following table to use the **Host Cache** tab.

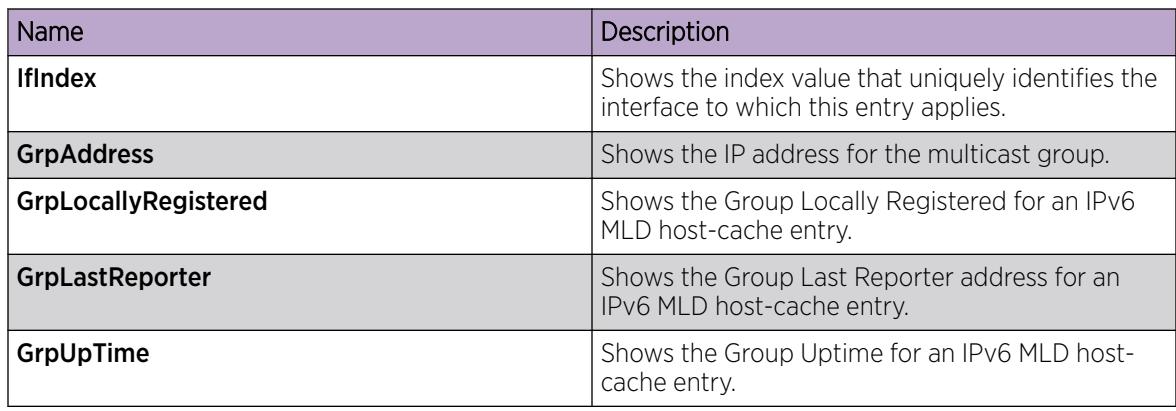

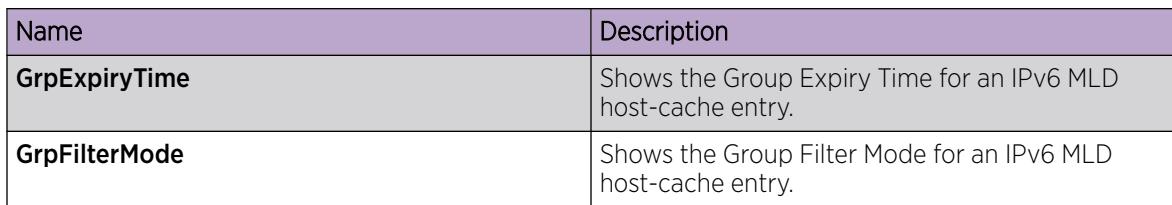

*Viewing the MLD source information*

# About This Task

Use this procedure to display information about the MLD source.

### Procedure

- 1. In the navigation pane, expand the following folders: **Configuration > IPv6.**
- 2. Click IPv6 MLD.
- 3. Click the **Source** tab.

#### Source field description

Use the data in the following table to use the **Source** tab.

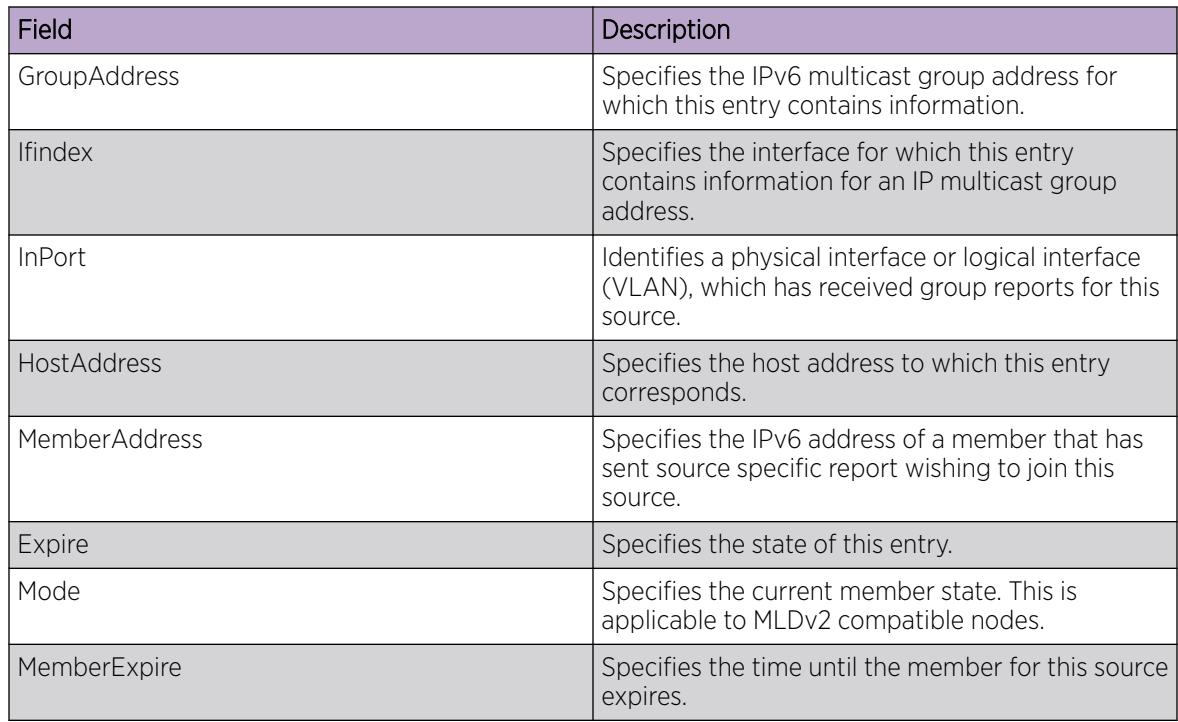

*Viewing the MLD sender information*

# About This Task

Use this procedure to display information about the multicast senders.

# Procedure

- 1. In the navigation pane, expand the following folders: Configuration > IPv6.
- 2. Click IPv6 MLD.
- 3. Click the **Sender** tab.

#### Source field description

Use the data in the following table to use the **Sender** tab.

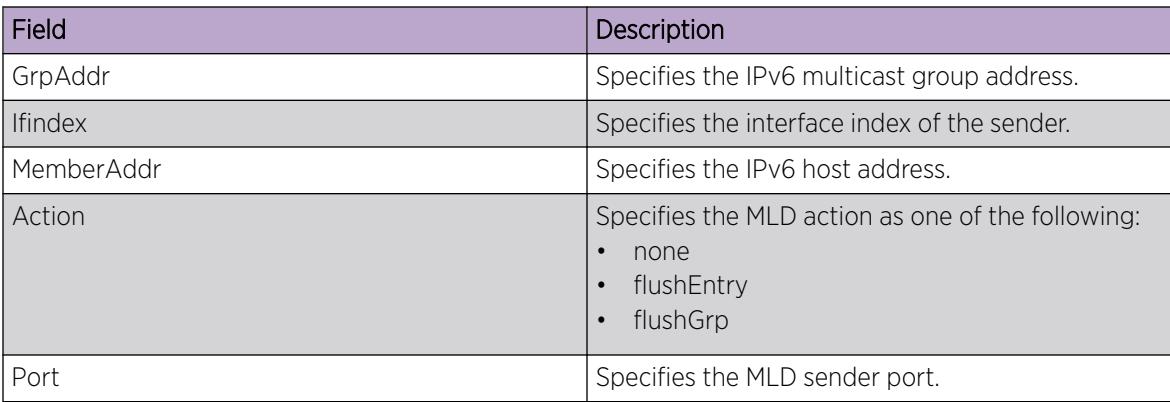

## *Viewing the MLD group information*

#### About This Task

Use this procedure to display information about the groups configured in this device.

#### Procedure

- 1. In the navigation pane, expand the following folders: Configuration > IPv6.
- 2. Click IPv6 MLD.
- 3. Click the Group tab.

## Group field description

Use the data in the following table to use the Group tab.

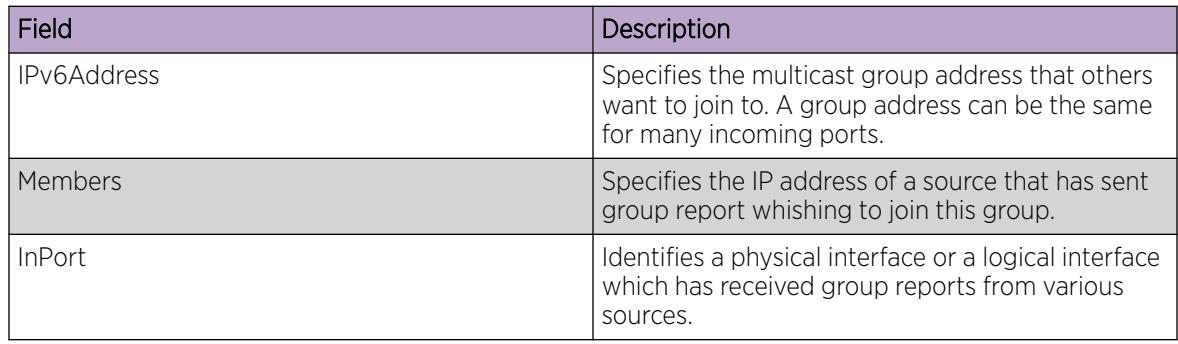

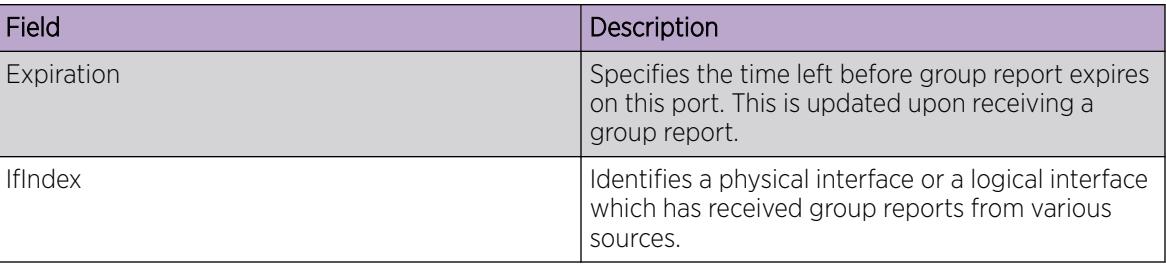

# PIM Configuration Using the CLI

The switch supports two modes of Protocol Independent Multicast (PIM): Sparse Mode (SM) and Source Specific Multicast (SSM).

- PIM-SM supports multicast groups spread out across large areas of a company or the Internet.
- PIM-SSM optimizes PIM-SM by simplifying the many-to-many model (servers-to-receivers).

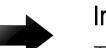

#### Important

The **spbm-config-mode** boot flag must be disabled before you can configure PIM or IGMP. To verify the setting, enter **show boot config flags** in Privileged EXEC mode.

# Before You Begin

For an IPv4 PIM configuration using the CLI:

• Configure an IPv4 interface.

For more information, see [IP routing configuration using the CLI](#page-1886-0) on page 1887.

• Configure a unicast protocol, for example, Routing Information Protocol (RIP) or Open Shortest Path First (OSPF), globally and on the interfaces where you want to configure PIM-SM.

For more information about RIP, see [RIP configuration using CLI](#page-2854-0) on page 2855. For more information about OSPF, see [OSPF configuration using CLI](#page-2508-0) on page 2509.

- Enable PIM-SM globally.
- Enable PIM-SM on individual interfaces.
- You must first configure and enable PIM on an IP interface, which can be circuitless, before you can utilize that interface as a candidate rendezvous point (RP). To configure PIM-SM RP for an IP interface, see [Configuring a candidate rendezvous point](#page-1613-0) on page 1614.
- Configure one or more bootstrap routers (BSR) to propagate RP information to all switches in the network.

For an IPv6 PIM configuration using the CLI:

• Configure an IPv6 interface.

For more information, see [Configure an IPv6 Interface](#page-1967-0) on page 1968.

• Configure an IPv6 unicast protocol, for example, Routing Information Protocol Next Generation (RIPng) or Open Shortest Path First Version 3 (OSPFv3), globally and on the interfaces where you want to configure PIM.

For more information about RIPng, see [RIPng Configuration using CLI](#page-2864-0) on page 2865. For more information about OSPFv3, see [OSPFv3 Configuration using CLI](#page-2551-0) on page 2552.

- Enable IPv6 PIM-SM globally
- Enable IPv6 PIM-SM on individual interfaces.

# Changing the interface status to passive

Change the PIM interface status to passive to deny PIM control traffic on the interface.

### Before You Begin

• The PIM interface is disabled.

# About This Task

The command you use depends on the required administrative state of the interface (enable or disable).

### Procedure

1. Enter Interface Configuration mode:

enable

```
configure terminal
```

```
interface GigabitEthernet {slot/port[/sub-port][-slot/port[/sub-port]]
[,...]} or interface vlan <1–4059>
```
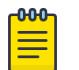

## Note

If the platform supports channelization and the port is channelized, you must also specify the sub-port in the format slot/port/sub-port.

2. Create a passive interface and enable it simultaneously:

ip pim passive

- 3. Create a passive interface in the disabled state:
	- ip pim interface-type passive

You must manually enable the interface.

- 4. Enable a disabled interface:
	- ip pim enable

Use the data in the following table to use the **ip pim** command.

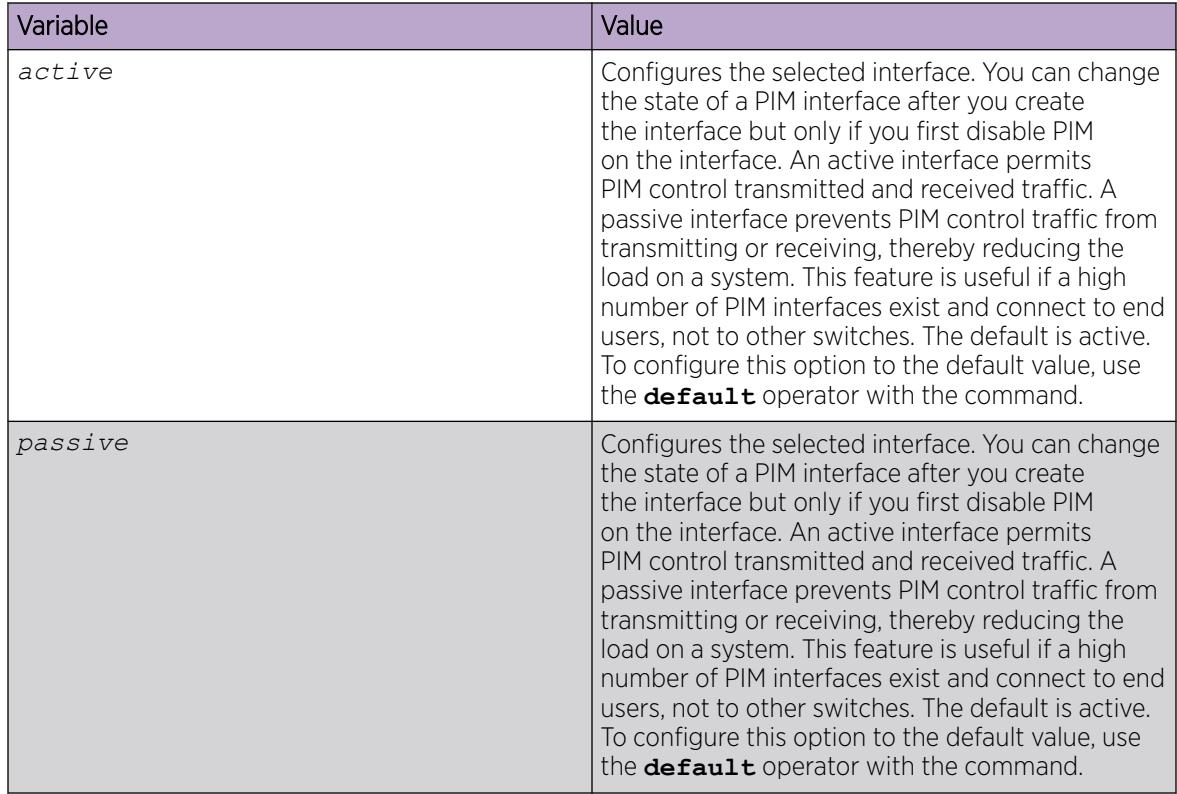

# Changing the interface status to active

Change the PIM interface status to active to allow PIM control traffic on the interface.

# Before You Begin

• The PIM interface is disabled.

# About This Task

The command you use depends on the required administrative state of the interface (enable or disable).

#### Procedure

1. Enter Interface Configuration mode:

enable

configure terminal

```
interface GigabitEthernet {slot/port[/sub-port][-slot/port[/sub-port]]
[,...]} or interface vlan <1–4059>
```
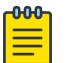

# Note

If the platform supports channelization and the port is channelized, you must also specify the sub-port in the format slot/port/sub-port.

2. Create an active interface in the disabled state:

```
ip pim interface-type active
```
You must manually enable the interface.

3. Create an active interface and enable it simultaneously:

ip pim active

OR

ip pim enable

The second command enables an active interface only if this is the first PIM interface you create on the port or VLAN or you created an active interface in the disabled state. If you already created a passive interface in the disabled state, the second command enables that passive interface.

Use the data in the following table to use the **ip pim** command.

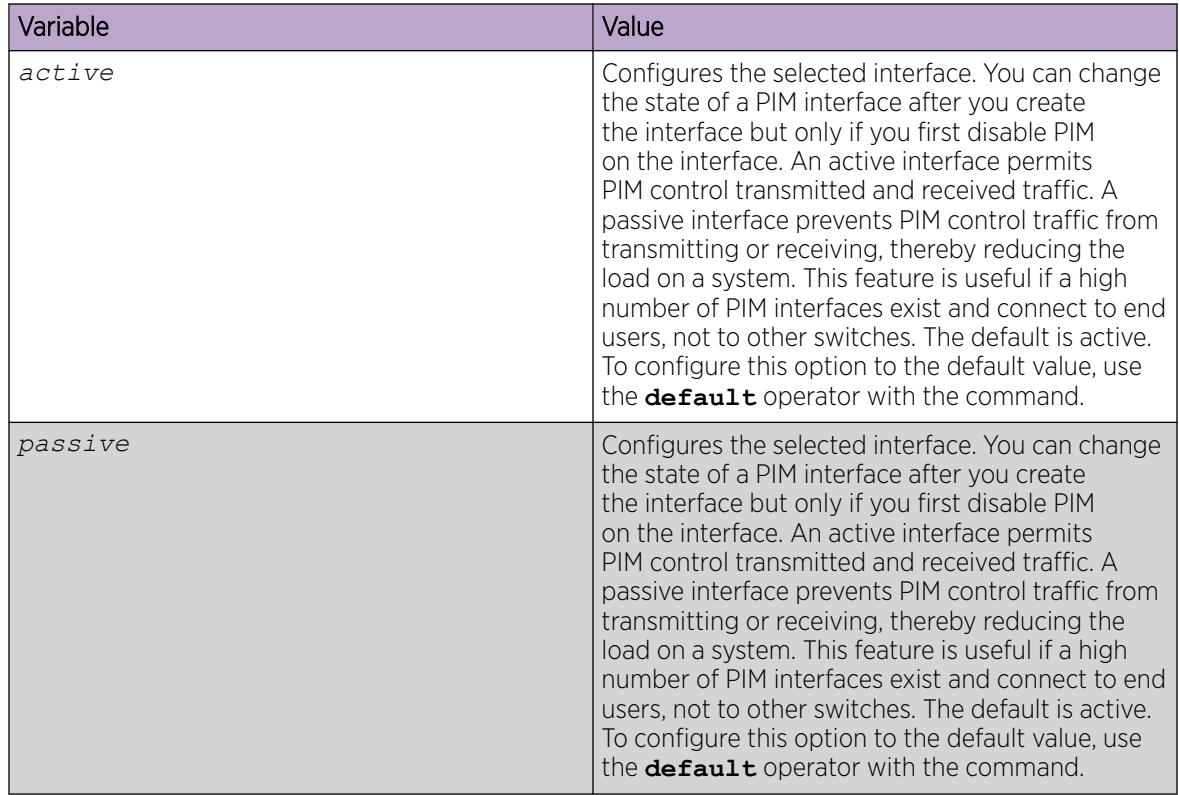

# Configuring the PIM virtual neighbor

Configure a PIM virtual neighbor if the next hop for a static route cannot run PIM, such as the Virtual Router Redundancy Protocol (VRRP) address on an adjacent device.

# Procedure

1. Enter Global Configuration mode:

enable

configure terminal

2. Configure the PIM virtual neighbor:

```
ip pim virtual-neighbor <A.B.C.D> <A.B.C.D>
```
# Example

Configure the PIM virtual neighbor:

```
Switch:1(config)#ip pim virtual-neighbor 192.0.2.0 198.51.100.0
```
<span id="page-1613-0"></span>Use the definitions in the following table to use the **ip pim virtual-neighbor** command.

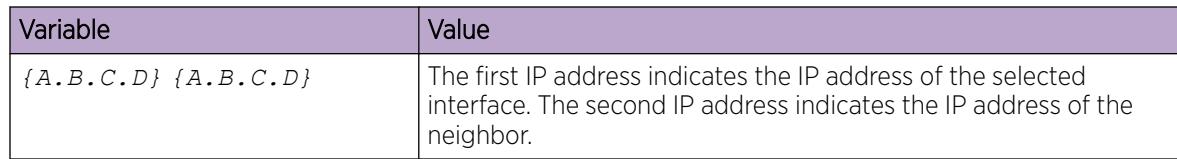

# Configuring a candidate rendezvous point

Configure a candidate rendezvous point (C-RP) to serve as backup to the RP router.

# About This Task

You can configure only one interface on the switch for multiple groups. You cannot configure multiple interfaces for multiple groups.

With the mask value, you can configure a C-RP router for several groups in one configuration.

For example, if you use a C-RP configuration with a group address of 224.0.0.0 and a group mask of 240.0.0.0, you can configure the C-RP router for a multicast range from 224.0.0.0 to 239.255.255.255.

#### Procedure

1. Enter Global Configuration mode: enable

configure terminal

2. Add a candidate rendezvous point:

```
ip pim rp-candidate group <A.B.C.D> <A.B.C.D> rp <A.B.C.D>
```
3. Remove a candidate rendezvous point:

no ip pim rp-candidate group *<A.B.C.D> <A.B.C.D>*

4. Display information about the candidate rendezvous points for the PIM-SM domain: show ip pim rp-candidate

#### Example

Add a candidate rendezvous point:

Switch:1(config)#ip pim rp-candidate group 224.1.1.0 255.255.255.0 rp 198.51.100.0

Use the definitions in the following table to use the **ip pim rp-candidate** command.

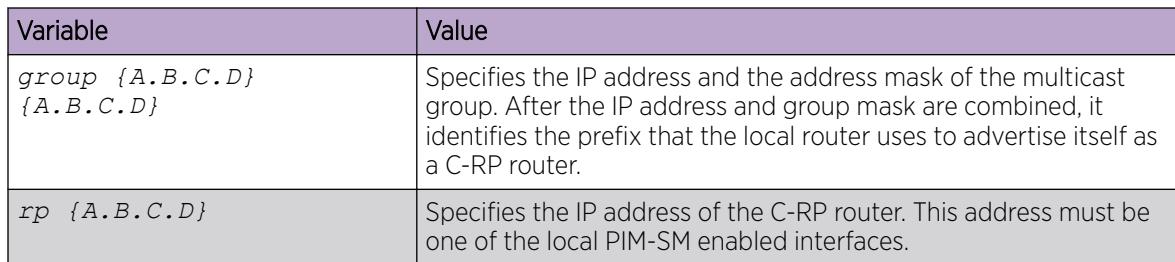

# Configuring static RP

Configure a static RP to ignore the bootstrap router (BSR) mechanism and use the statically configured RPs.

# Before You Begin

• Enable PIM-SM globally.

# About This Task

Static RP-enabled switches use this feature to communicate with switches from other vendors that do not use the BSR.

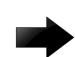

#### Important

You cannot configure a static RP-enabled switch as a BSR or as a C-RP router. All dynamically learned BSR information is lost. However, if you disable static RP, the switch loses the static RP information and regains the BSR functionality.

# Procedure

1. Enter Global Configuration mode:

enable

configure terminal

2. Enable static RP:

ip pim static-rp

The system displays the following message:

WARNING: RP information learnt dynamically through BSR functionality will be lost. Do you wish to enable Static RP? (y/n) ?

- 3. Enter y.
- 4. Configure a static RP entry:

```
ip pim static-rp {A.B.C.D/X} {A.B.C.D}
```
5. Configure all the switches in the network (including switches from other vendors) to map to the same RP.

6. Display information about the candidate rendezvous points for the PIM-SM domain: show ip pim static-rp

#### Example

Configure a static RP:

```
Switch:1(config)# ip pim static-rp 239.255.0.0/255.255.0.0 198.51.100.0
```
#### *Variable definitions*

Use the definitions in the following table to use the **ip pim static-rp** command.

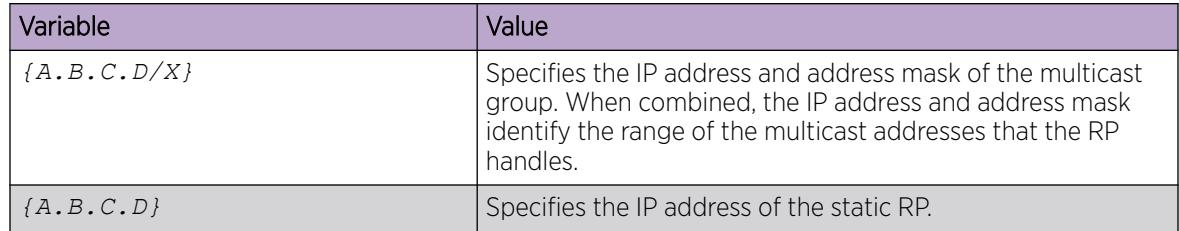

# Configuring IPv6 PIM static RP

On IPv6 PIM BSR mechanism is not supported so static RP must be configured.

#### Before You Begin

Enable IPv6 PIM-SM globally.

### Procedure

1. Enter Global Configuration mode:

enable

configure terminal

2. Enable static RP:

ipv6 pim static-rp

3. Configure an IPv6 static RP entry:

ipv6 pim static-rp WORD<0-255> WORD<0-255>

- 4. Configure all the switches in the network (including switches from other vendors) to map to the same RP.
- 5. Display information about the candidate rendezvous points for the PIM-SM domain: show ipv6 pim static-rp

### *Variable Definitions*

The following table describes the variables for the **ipv6 pim static-rp** command.

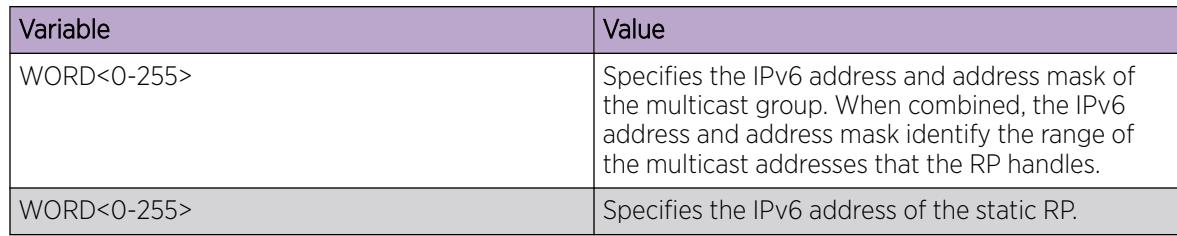

# Configuring a candidate BSR on a port

Configure additional routers as candidate BSRs (C-BSR) to provide backup protection in the event that the primary BSR fails. PIM-SM cannot run without a BSR.

#### Before You Begin

• Static RP is disabled.

# About This Task

The C-BSR with the highest configured preference becomes the BSR for the domain. If two C-BSRs use equal preference, the candidate with the higher IP address becomes the BSR. If you add a new C-BSR with a higher preference to the domain, it automatically becomes the new BSR.

### Procedure

1. Enter GigabitEthernet Interface Configuration mode:

enable

⋿

configure terminal

```
interface GigabitEthernet {slot/port[/sub-port][-slot/port[/sub-port]]
[ , . . . ]
```
#### $000 -$ Note

If the platform supports channelization and the port is channelized, you must also specify the sub-port in the format slot/port/sub-port.

2. Configure a candidate BSR:

```
ip pim bsr-candidate preference <0–255>
```
#### Example

Configure a candidate BSR:

```
Switch:1(config-if)#ip pim bsr-candidate preference 2
```
Use the definitions in the following table to use the **ip pim bsr-candidate** command.

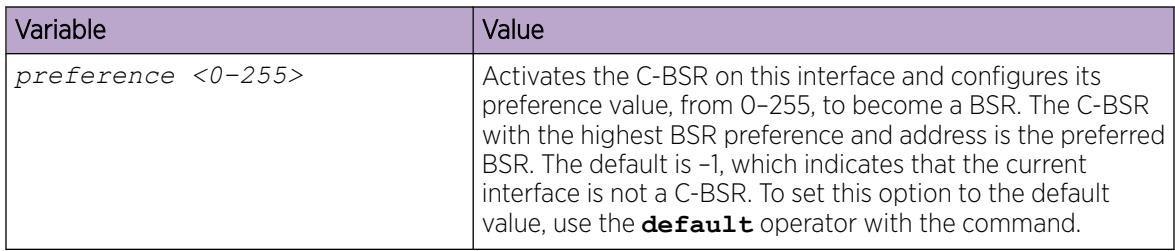

# Configuring a candidate BSR on a VLAN

Configure additional routers as candidate BSRs (C-BSR) to provide backup protection in the event that the primary BSR fails. PIM-SM cannot run without a BSR.

# Before You Begin

• Static RP is disabled.

# About This Task

The C-BSR with the highest configured preference becomes the BSR for the domain. If two C-BSRs use equal preference, the candidate with the higher IP address becomes the BSR. If you add a new C-BSR with a higher preference to the domain, it automatically becomes the new BSR.

# Procedure

1. Enter VLAN Interface Configuration mode:

enable

```
configure terminal
```
interface vlan *<1–4059>*

2. Configure a candidate BSR on a VLAN:

ip pim bsr-candidate preference *<0–255>*

# Example

Configure a candidate BSR on a VLAN:

Switch:1(config-if)#ip pim bsr-candidate preference 5

Use the definitions in the following table to use the **ip pim bsr-candidate** command.

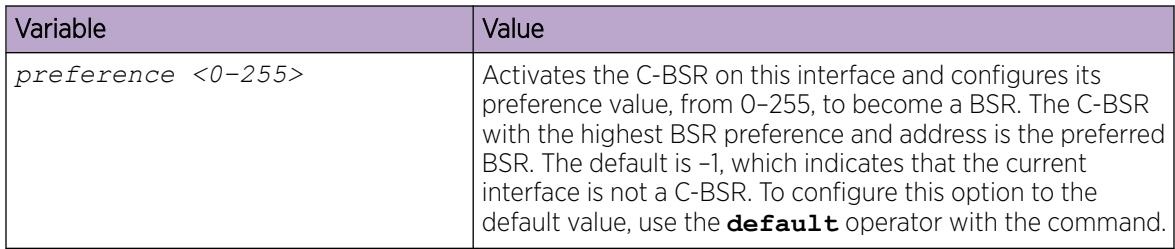

# Enabling square-SMLT globally

Use square-Split MultiLink Trunking (SMLT) to form an SMLT aggregation group. In a square configuration, enable square-SMLT globally on each of the four switches.

# About This Task

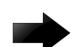

### Important

The following command also activates full-mesh configurations.

000

# Note

This procedure is supported only on a DvR Controller. It is not supported on a DvR Leaf node.

# Procedure

1. Enter Global Configuration mode:

enable

configure terminal

2. Enable square-SMLT:

multicast smlt-square

# PIM Configuration Using EDM

The switch supports two modes of Protocol Independent Multicast (PIM): Sparse Mode (SM) and Source Specific Multicast (SSM).

- PIM-SM supports multicast groups spread out across large areas of a company or the Internet.
- PIM-SSM optimizes PIM-SM by simplifying the many-to-many model (servers-to-receivers).

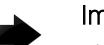

#### Important

The **EnableSpbmConfigMode** boot flag must be disabled before you can configure PIM or IGMP. To verify the setting, navigate to **Configuration > Edit > Chassis** and click on the **Boot** Config tab.

# Before You Begin

For an IPv4 PIM configuration using EDM:

• Configure an IP interface.

For more information, see [IP routing configuration using Enterprise Device Manager](#page-1914-0) on page 1915.

• Configure a unicast protocol, for example, Routing Information Protocol (RIP) or Open Shortest Path First (OSPF), globally and on the interfaces where you want to configure PIM-SM.

For more information about RIP, see [RIP configuration using EDM](#page-2869-0) on page 2870. For more information about OSPF, see [OSPF configuration using EDM](#page-2578-0) on page 2579.

- Enable PIM-SM globally.
- Enable PIM-SM on individual interfaces.
- Configure one or more rendezvous points (RP) for the groups that multicast applications use in the network.

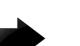

### Important

If you configure the rendezvous point (RP) to be the address of a circuitless IP (CLIP) interface, then you must first configure and enable PIM on the CLIP interface before you can utilize that interface as a candidate RP. To configure a PIM-SM RP for a circuitless IP interface, see [Configuring a candidate RP](#page-1629-0) on page 1630.

• Configure one or more bootstrap routers (BSR) to propagate RP information to all switches in the network.

For an IPv6 PIM configuration using EDM:

- Configure an IPv6 interface. For more information, see [Configure an IPv6 Interface](#page-2002-0) on page 2003.
- Configure an IPv6 unicast protocol, for example, Routing Information Protocol Next Generation (RIPng) or Open Shortest Path First Version 3 (OSPFv3), globally and on the interfaces where you want to configure PIM. For more information about RIPng, see [RIPng Configuration using EDM](#page-2879-0) on page 2880. For more information about OSPFv3, see [OSPFv3 Configuration using EDM](#page-2615-0) on page 2616.
- Enable IPv6 PIM-SM globally.
- Enable IPv6 PIM-SM on individual interfaces.

# Enabling static RP

Enable static RP to avoid the process of selecting an active RP from the list of candidate RPs and dynamically learning about RPs through the BSR mechanism.

# Procedure

- 1. In the navigation pane, expand the following folders: **Configuration**  $>$  **IP**.
- 2. Click PIM.
- 3. Click the Globals tab.
- 4. Select **sm** (sparse mode).
- 5. Select Enable.
- 6. Select Static RP.
7. Click Apply.

The system displays the following message:

RP information learnt dynamically through BSR functionality will be lost. Do you wish to enable Static RP?

8. Click Yes.

## Enabling IPv6 static RP

Use this procedure to enable IPv6 static RP.

### Procedure

- 1. In the navigation pane, expand the following folders: Configuration > IPv6.
- 2. Click IPv6 PIM.
- 3. Click the Globals tab.
- 4. Select sm (sparse mode).
- 5. Select Enable.
- 6. Select Static RP.
- 7. Click Apply.
- 8. Click Yes.

## Configuring a static RP

Configure a static RP to ignore the BSR mechanism and use the statically configured RPs only. A static RP-enabled switch uses this feature to communicate with switches from other vendors that do not use the BSR mechanism.

## Before You Begin

- Before you can configure a static RP, you must enable the following:
	- PIM-SM
	- static RP

- 1. In the navigation pane, expand the following folders: Configuration > IP.
- 2. Click PIM.
- 3. Click the **Static RP** tab.
- 4. Click Insert.
- 5. Type the required information in each box.
- 6. Click Insert.

## Static RP *field descriptions*

Use the descriptions in the following table to use the **Static RP** tab.

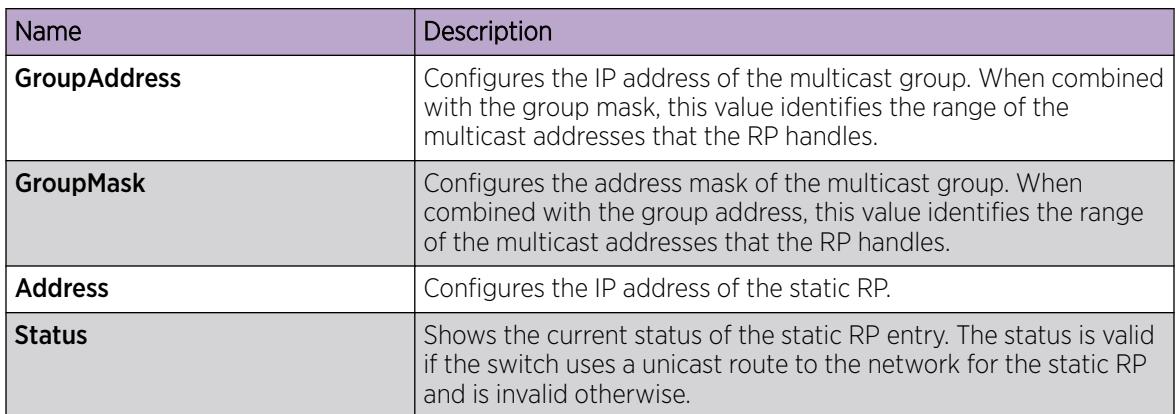

*Job aid*

Keep in mind the following configuration considerations:

- Static RPs do not age; they cannot time out.
- Switches do not advertise static RPs, so, if a new PIM neighbor joins the network, it does not know about the static RP unless you configure it with that static RP.
- Configure all the switches in the network (including switches from other vendors) to map to the same RP for certain group range.
- To avoid a single point of failure, you can configure redundant static RPs for the same group prefix. If you use a mix of vendor switches across the network, ensure that all switches or routers use the same active RP because vendors use different algorithms to elect the active RP. This switch uses the hash function defined in the PIM-SM standard to elect the active RP; other vendors can use the lowest IP address to elect the RP.
- Static RP on the switch is active as long as the switch uses a unicast route to the network for the static RP. If the switch loses this route, the static RP is invalidated, and the hash algorithm is invoked to remap all affected groups. If the switch regains this route, the static RP is validated and the hash algorithm is invoked to remap the affected groups.

# Configuring an IPv6 static RP entry

Configure an IPv6 static RP to use the statically configured RPs. A static RP-enabled switch uses this feature to elect the active RP only from the statistically configured switches, without any relation to the RP information of other switches.

## Before You Begin

- Before you can configure a static RP, you must enable the following:
	- IPv6 PIM-SM
	- IPv6 static RP

## Procedure

1. In the navigation pane, expand the following folders: **Configuration > IPv6.** 

- 2. Click IPv6 PIM.
- 3. Click the Static RP tab.
- 4. Click Insert.
- 5. Type the required information in each box.
- 6. Click Insert.

#### Static RP *field descriptions*

Use the descriptions in the following table to use the **Static RP** tab.

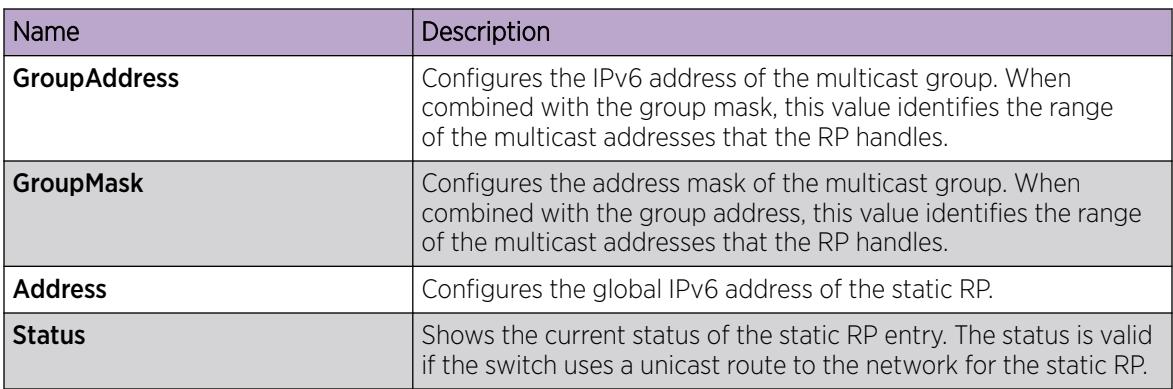

*Job aid*

Keep in mind the following configuration considerations:

- Static RPs do not age; they cannot time out.
- Switches do not advertise static RPs, so, if a new PIM neighbor joins the network, it does not know about the static RP unless you configure it with that static RP.
- Configure all the switches in the network (including switches from other vendors) to map to the same RP for certain group range.
- To avoid a single point of failure, you can configure redundant static RPs for the same group prefix. If you use a mix of vendor switches across the network, ensure that all switches or routers use the same active RP because vendors use different algorithms to elect the active RP. This switch uses the hash function defined in the PIM-SM standard to elect the active RP; other vendors can use the lowest IP address to elect the RP.
- Static RP on the switch is active as long as the switch uses a unicast route to the network for the static RP. If the switch loses this route, the static RP is invalidated, and the hash algorithm is invoked to remap all affected groups. If the switch regains this route, the static RP is validated and the hash algorithm is invoked to remap the affected groups.

## Viewing the active RP

Perform this procedure to show information about the active RP for all the running multicast groups on the switch.

- 1. In the navigation pane, expand the following folders: **Configuration**  $>$  **IP**.
- 2. Click PIM.

## 3. Click the **Active RP** tab.

## *Active RP field descriptions*

Use the data in the following table to use the **Active RP** tab.

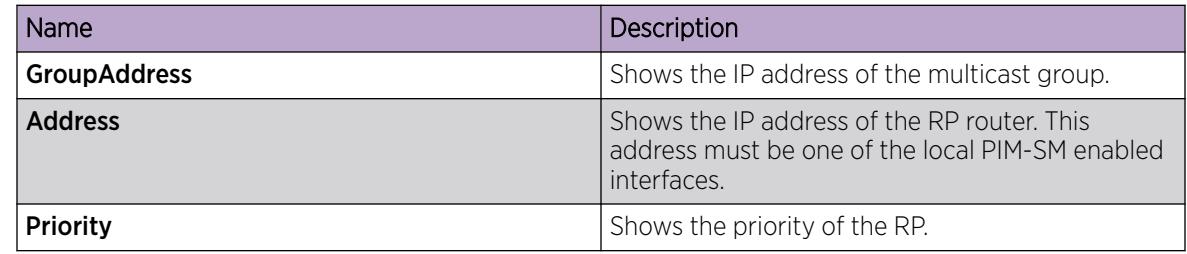

# Viewing the IPv6 active RP

Perform this procedure to show information about the IPv6 active RP for all the running multicast groups on the switch.

## Procedure

- 1. In the navigation pane, expand the following folders: Configuration > IPv6.
- 2. Click IPv6 PIM.
- 3. Click the **Active RP** tab.

## *Active RP field descriptions*

Use the data in the following table to use the **Active RP** tab.

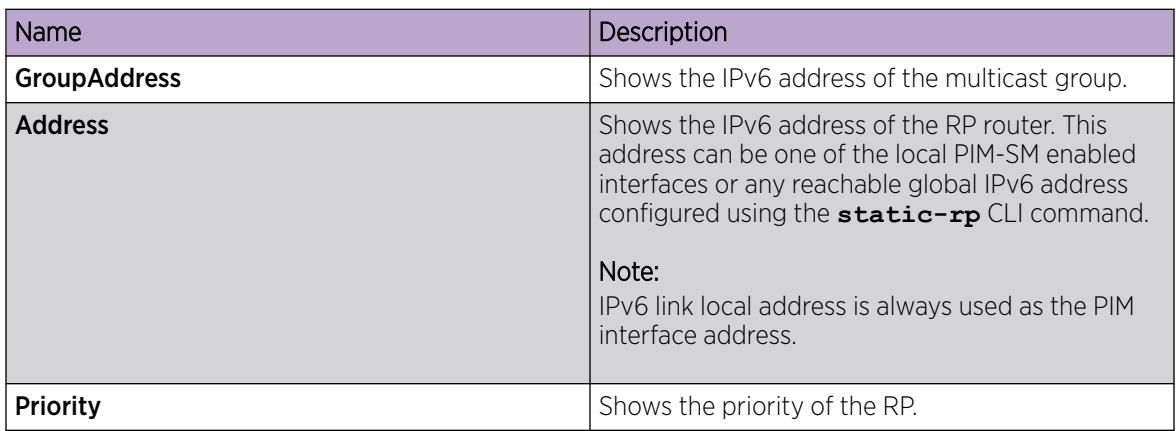

# Configuring a candidate bootstrap router

Configure routers as candidate bootstrap routers (C-BSR) to provide backup protection in case the primary BSR fails. PIM-SM cannot operate without a BSR. A PIM-SM domain can use only one active BSR.

## About This Task

The C-BSR with the highest configured priority becomes the BSR for the domain. If two C-BSRs use equal priority, the candidate with the higher IP address becomes the BSR. If you add a new C-BSR with a higher priority to the domain, it automatically becomes the new BSR.

## Procedure

- 1. On the Device Physical View tab, select a port.
- 2. In the navigation pane, expand the following folders: **Configuration > Edit > Port**.
- 3. Click IP.
- 4. Click the PIM tab.
- 5. Click Enable.
- 6. In the CBSRPreference box, type the preference.

The C-BSR with the highest BSR-preference and address becomes the active BSR. The default is –1, which indicates that the current interface is not a C-BSR.

7. Click Apply.

## Viewing current BSR information

View the current BSR information to review the configuration.

## Before You Begin

• You must disable static RP.

## Procedure

- 1. In the navigation pane, expand the following folders: **Configuration**  $>$  **IP**.
- 2. Click PIM.
- 3. Click the **Current BSR** tab.

## Current BSR *field descriptions*

Use the descriptions in the following table to use the **Current BSR** tab.

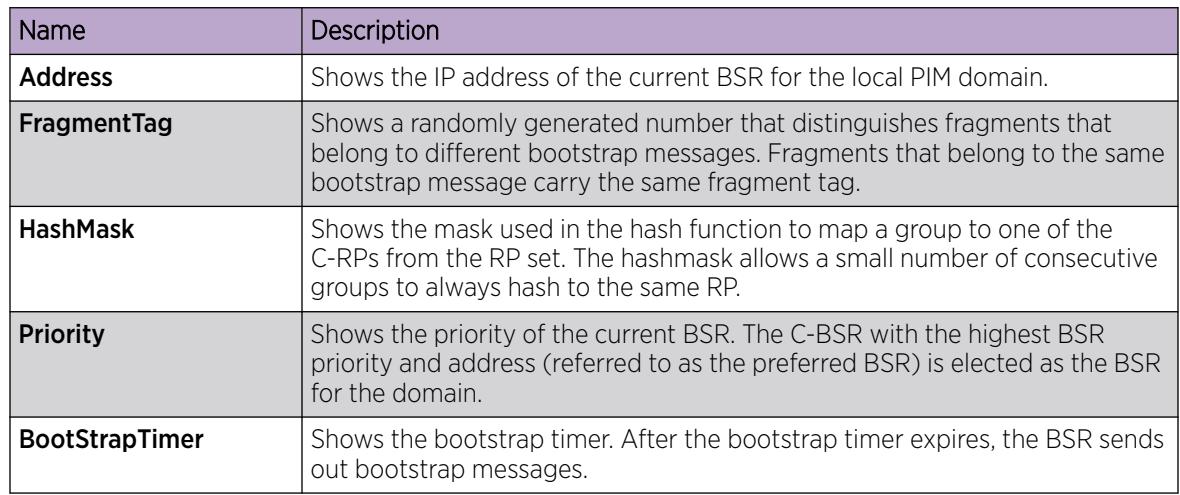

# Changing VLAN interface type

Change the state (active or passive) of PIM on a VLAN interface.

### Before You Begin

• Before you change the state of PIM on a VLAN interface, you must first disable PIM to prevent instability in the PIM operations, especially when neighbors exist or when the interface receives streams.

### Procedure

- 1. In the navigation pane, expand the following folders: **Configuration**  $>$  VLAN.
- 2. Click VLANs.
- 3. Click the **Basic** tab.
- 4. Select the VLAN ID that you want to configure with PIM.
- 5. Click IP.
- 6. Click the PIM tab.
- 7. Clear the **Enable** check box.
- 8. Click Apply.
- 9. Select active or passive.
- 10. Reenable PIM on the VLAN interface.
- 11. Click Apply.

## Editing PIM interface parameters

Edit PIM parameters for an interface to customize the PIM configuration.

## Before You Begin

• Before you change the state (active or passive) of a PIM interface, first disable PIM to prevent instability in the PIM operations, especially when neighbors exist or when the interface receives streams.

#### Procedure

- 1. In the navigation pane, expand the following folders: Configuration > IP.
- 2. Click PIM.
- 3. Click the Interfaces tab.
- 4. Edit the fields by double-clicking on them, and then select or type the new value.
- 5. Click Apply.

### Interfaces *field descriptions*

Use the data in the following table to use the Interfaces tab.

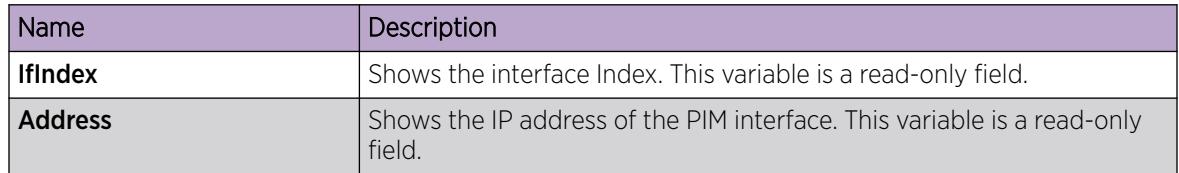

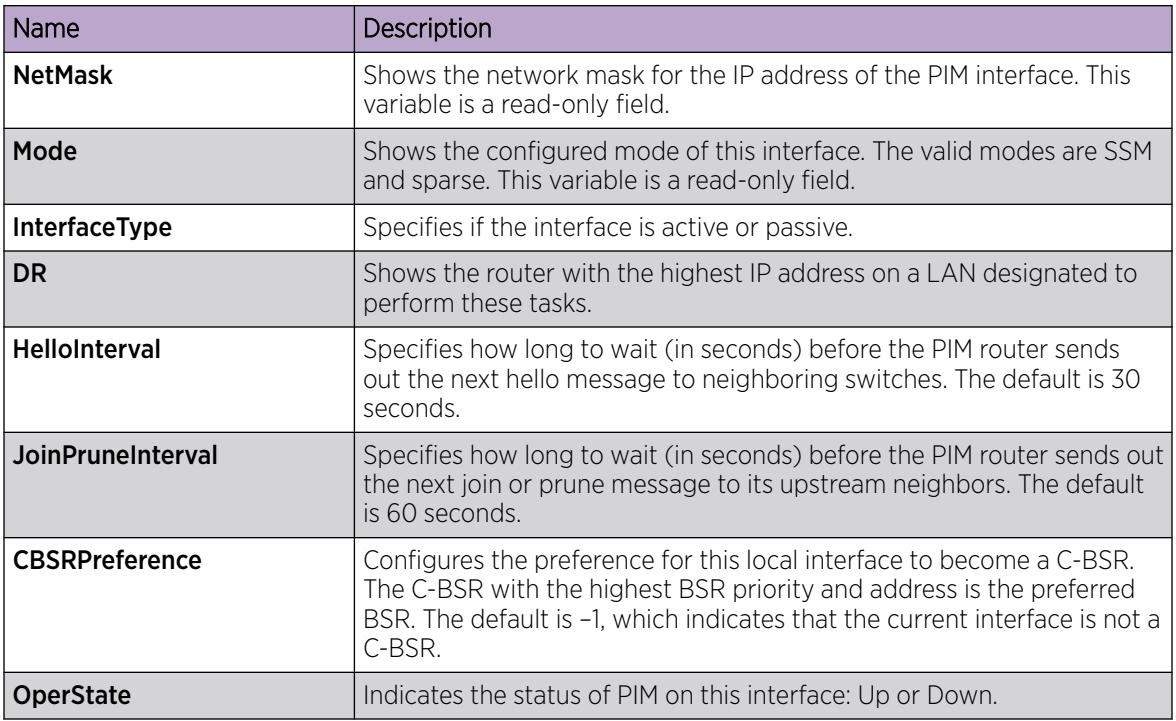

# Editing IPv6 PIM interface parameters

Edit the IPv6 PIM parameters for an interface to customize the IPv6 PIM configuration.

## Procedure

- 1. In the navigation pane, expand the following folders: Configuration > IPv6.
- 2. Click IPv6 PIM.
- 3. Click the Interfaces tab.
- 4. Edit the fields by double-clicking on them, and then select or type the new value.
- 5. Click Apply.

## Interfaces *field descriptions*

Use the data in the following table to use the **Interfaces** tab.

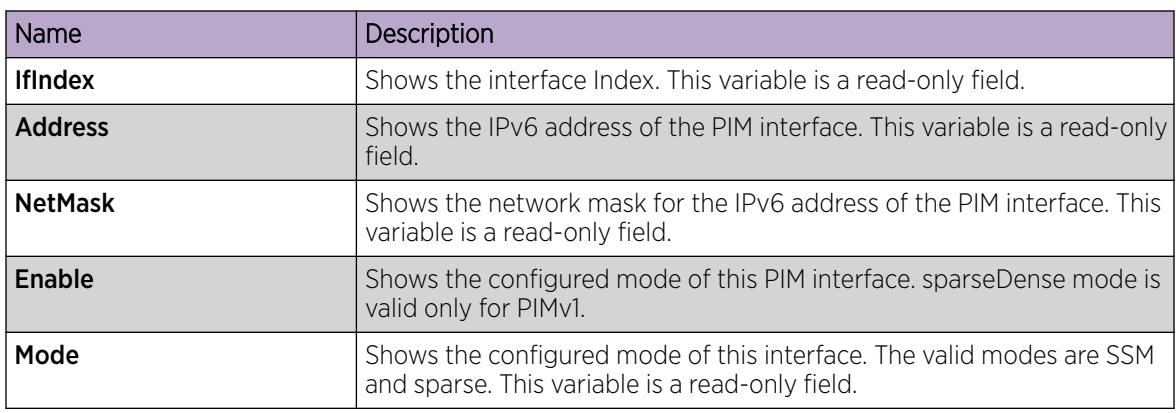

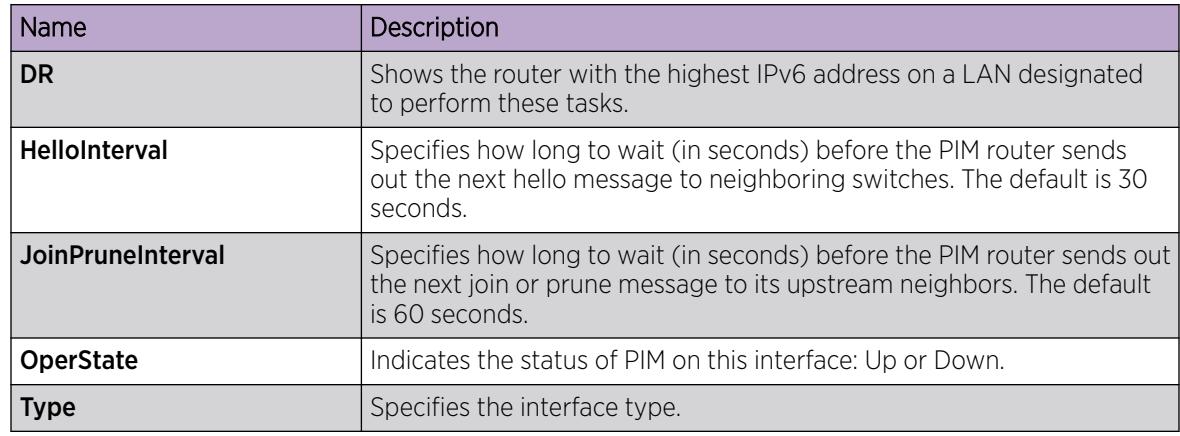

# Configuring the PIM virtual neighbor

Configure a PIM virtual neighbor if the next hop for a static route cannot run PIM, such as the Virtual Router Redundancy Protocol (VRRP) address on an adjacent device.

## Procedure

- 1. In the navigation pane, expand the following folders: **Configuration > IP.**
- 2. Click PIM.
- 3. Click the Virtual Neighbors tab.
- 4. Click Insert.
- 5. Specify the IP address of the virtual neighbor.
- 6. Specify the interface index for the PIM interface.
- 7. Click Insert.

#### Virtual Neighbors *field descriptions*

Use the descriptions in the following table to use the Virtual Neighbors tab.

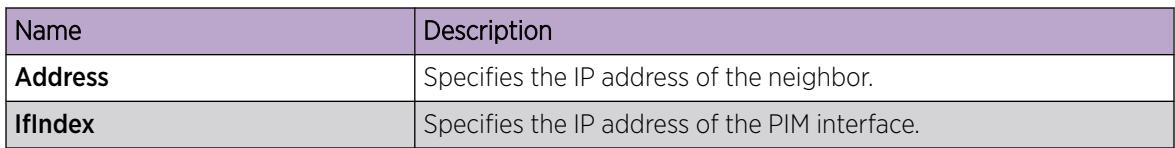

## Viewing PIM-SM neighbor parameters

View PIM-SM neighbor parameters to troubleshoot connection problems or review the configuration.

- 1. In the navigation pane, expand the following folders: Configuration > IP.
- 2. Click PIM.
- 3. Click the **Neighbors** tab.

### Neighbors *field descriptions*

Use the descriptions in the following table to use the **Neighbors** tab.

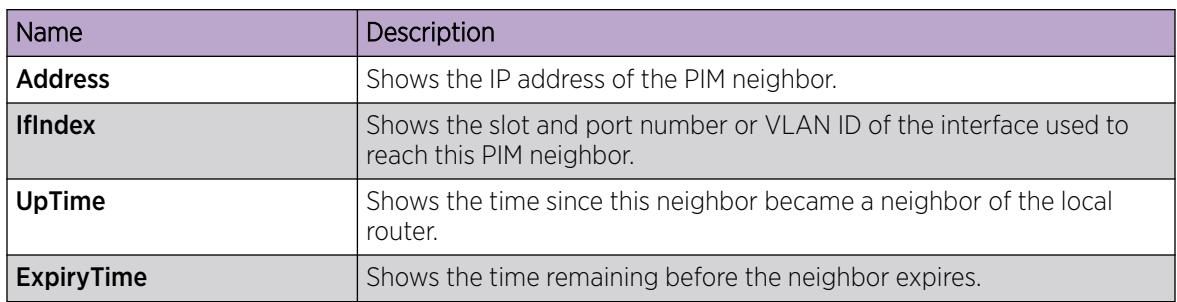

## Viewing IPv6 PIM-SM neighbor parameters

View IPv6 PIM-SM neighbor parameters to troubleshoot connection problems or review the configuration.

### Procedure

- 1. In the navigation pane, expand the following folders: Configuration > IPv6.
- 2. Click IPv6 PIM.
- 3. Click the **Neighbors** tab.

### Neighbors *field descriptions*

Use the descriptions in the following table to use the **Neighbors** tab.

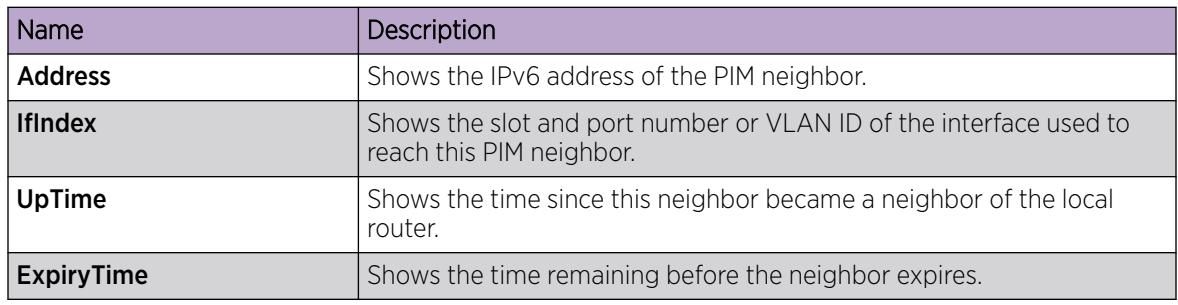

# Viewing IPv6 Neighbor Secondary Address

- 1. In the navigation pane, expand the following folders: **Configuration > IPv6.**
- 2. Click IPv6 PIM.
- 3. Click the Neighbor Secondary Address tab.

## Neighbor Secondary Address *field descriptions*

Use the descriptions in the following table to use the **Neighbor Secondary Address** tab.

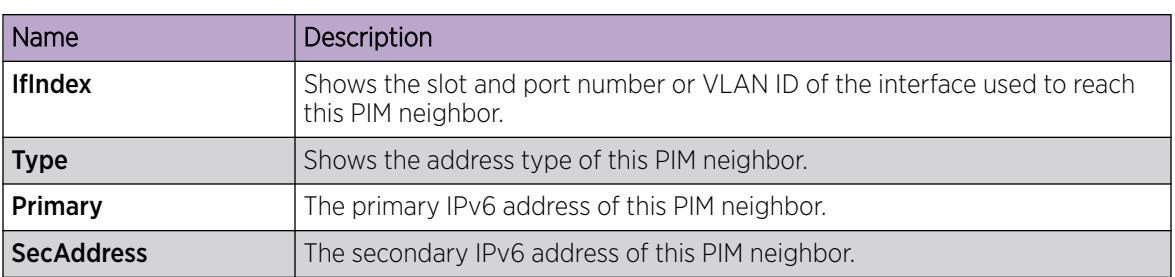

# Viewing RP set parameters

View the RP set to see a list of rendezvous point addresses. The BSR constructs this list from C-RP advertisements, and then distributes it to all PIM routers in the PIM domain for the BSR. View the parameters for troubleshooting purposes.

## Procedure

- 1. In the navigation pane, expand the following folders: **Configuration > IP.**
- 2. Click PIM.
- 3. Click the RP Set tab.

## RP Set *field descriptions*

Use the descriptions in the following table to use the RP Set tab.

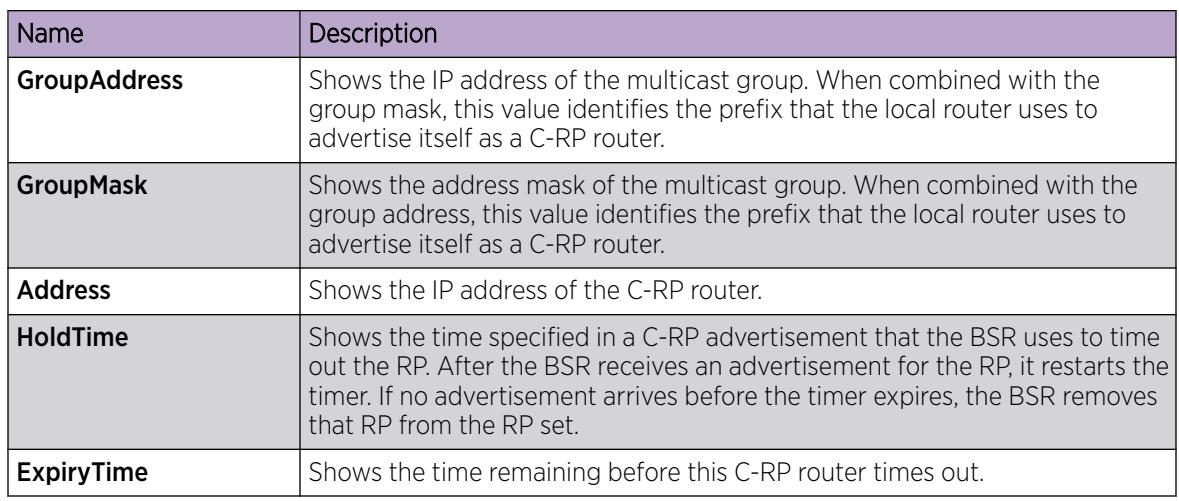

# Configuring a candidate RP

Configure a C-RP router to add it to the RP Set.

## About This Task

You can configure only one interface on a switch for multiple groups; that is, you cannot configure multiple interfaces for multiple groups.

Using the GroupMask value, you can configure a candidate RP for several groups in one configuration. For example, if you use a C-RP configuration with a GroupAddress value of 224.0.0.0 and a GroupMask of 240.0.0.0, you can configure the C-RP router for a multicast range from 224.0.0.0 to 239.255.255.255.

## Procedure

- 1. In the navigation pane, expand the following folders: Configuration > IP.
- 2. Click PIM.
- 3. Click the **Candidate RP** tab.
- 4. Click Insert.
- 5. Type the required information in each box.
- 6. Click Insert.

#### Candidate RP *field descriptions*

Use the descriptions in the following table to use the **Candidate RP** tab.

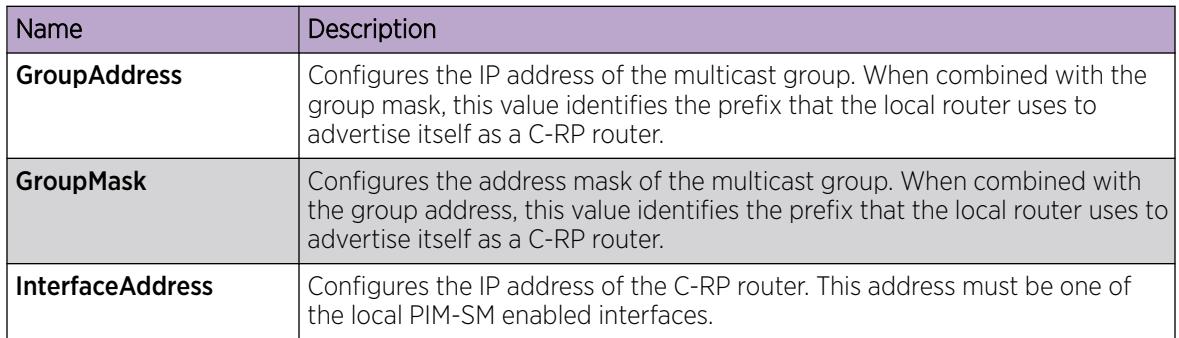

## Enabling square-SMLT globally

Use square-Split MultiLink Trunking (SMLT) to form an SMLT aggregation group. In a square configuration, enable square-SMLT globally on each of the four switches.

## About This Task

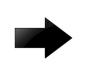

### Important

The following configuration also activates full-mesh configurations.

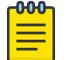

## Note

This procedure is supported only on a DvR Controller. It is not supported on a DvR Leaf node.

#### Procedure

1. In the navigation pane, expand the following folders: Configuration  $>$  IP

- 2. Click Multicast.
- 3. Click the Globals tab.
- 4. Select MulticastSquareSmltEnable.

Clear this check box if you want to disable square-SMLT globally.

5. Click Apply.

# Viewing IPv6 RP set parameters

View the IPv6 RP set to see a list of rendezvous point addresses. View the parameters for troubleshooting purposes.

## Procedure

- 1. In the navigation pane, expand the following folders: **Configuration > IPv6.**
- 2. Click IPv6 PIM.
- 3. Click the RP Set tab.

## RP Set *field descriptions*

Use the descriptions in the following table to use the RP Set tab.

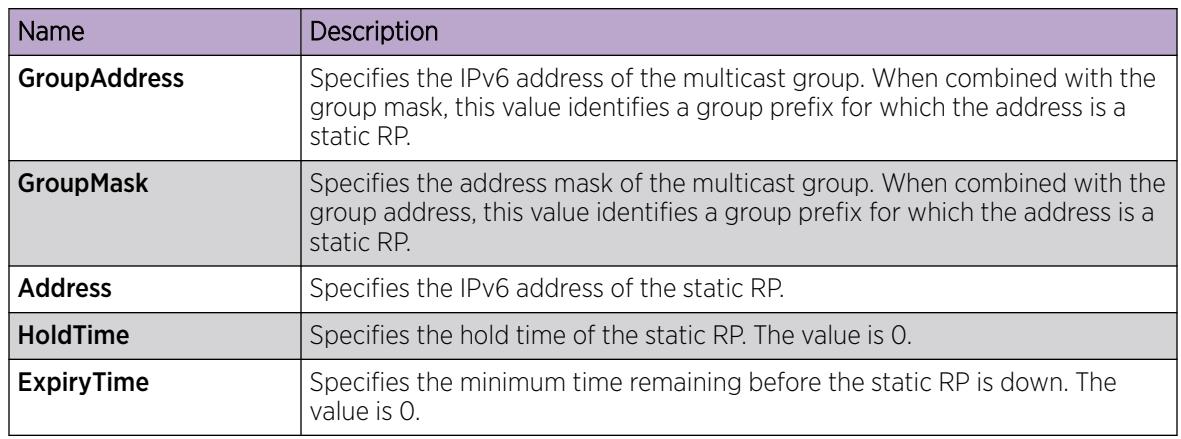

# Viewing IPv6 Mroute interface information

Use the following procedure to view IPv6 Mroute information for an interface.

- 1. In the navigation pane, expand the following folders: Configuration > IPv6.
- 2. Click IPv6 Mroute.
- 3. Click the Interfaces tab.

## Interfaces *field descriptions*

Use the data in the following table to use the **Interfaces** tab.

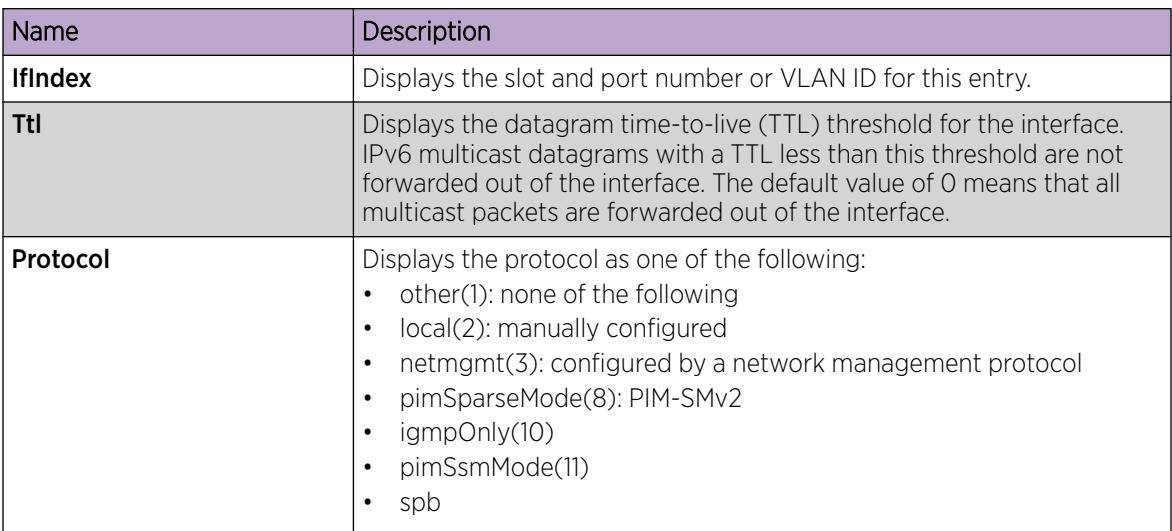

# Viewing IPv6 Mroute next hop information

Use the following procedure to view IPv6 Mroute next hop information.

### Procedure

- 1. In the navigation pane, expand the following folders: **Configuration > IPv6.**
- 2. Click IPv6 Mroute.
- 3. Click the **Next Hop** tab.

#### Next Hop *field descriptions*

Use the data in the following table to use the **Next Hop** tab.

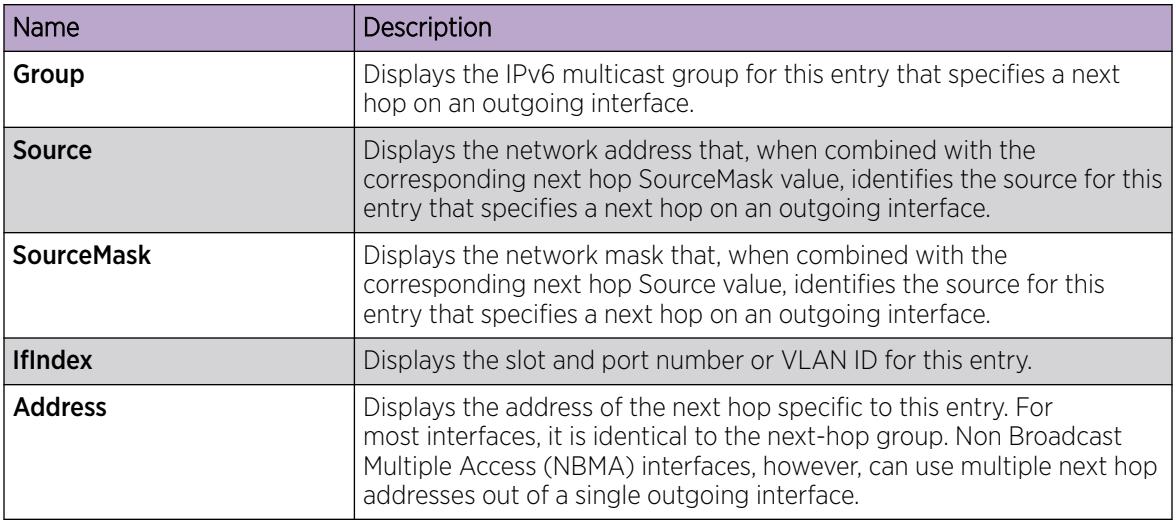

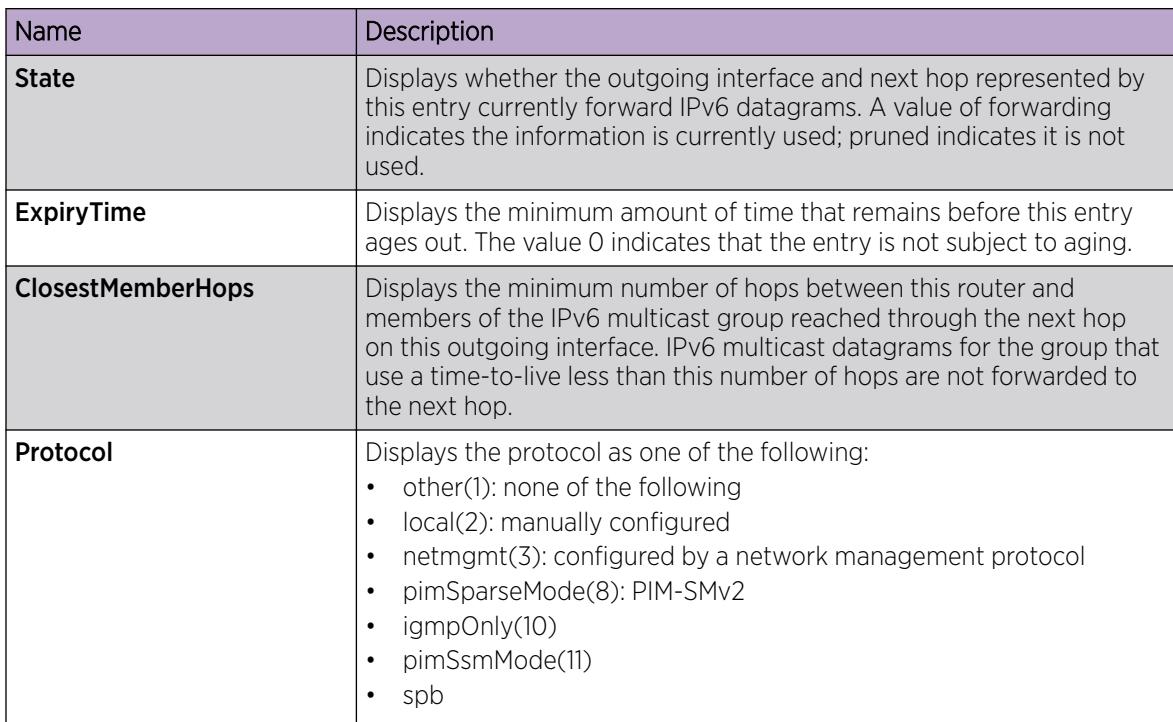

# Configuring resource usage counter for IPv6 Mroute

Configure the resource usage counters to query the number of ingress and egress IPv6 multicast streams traversing the switch. After you configure the counter thresholds for ingress and egress records, if the record usage goes beyond the threshold, you receive notification through a trap on the console, a logged message, or both.

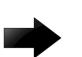

#### Important

If you do not configure the thresholds, EDM displays only the ingress and egress records that are currently in use.

- 1. In the navigation pane, expand the following folders: Configuration > IPv6.
- 2. Click IPv6 Mroute.
- 3. Click the Resource Usage tab.
- 4. Configure the ingress and egress thresholds.
- 5. Configure the notification methods.
- 6. Click Apply.

## Resource Usage *field descriptions*

Use the data in the following table to use the Resource Usage tab.

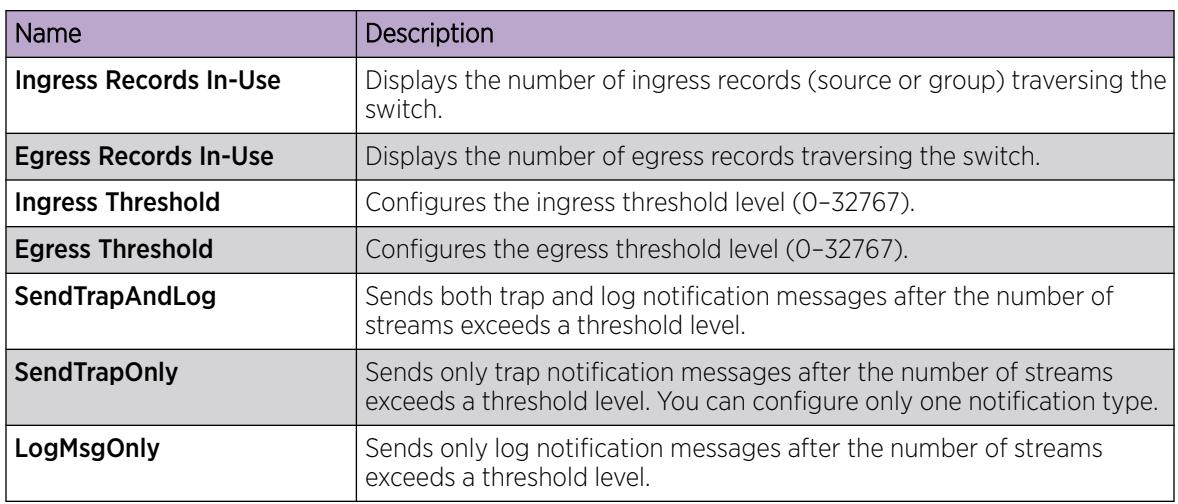

# Viewing IPv6 multicast route information

Use the following procedure to view IPv6 Mroute route information.

#### Procedure

- 1. In the navigation pane, expand the following folders: Configuration > IPv6.
- 2. Click IPv6 Mroute.
- 3. Click the **Route** tab.

#### IPv6 Multicast Route *field descriptions*

Use the data in the following table to use the Route tab.

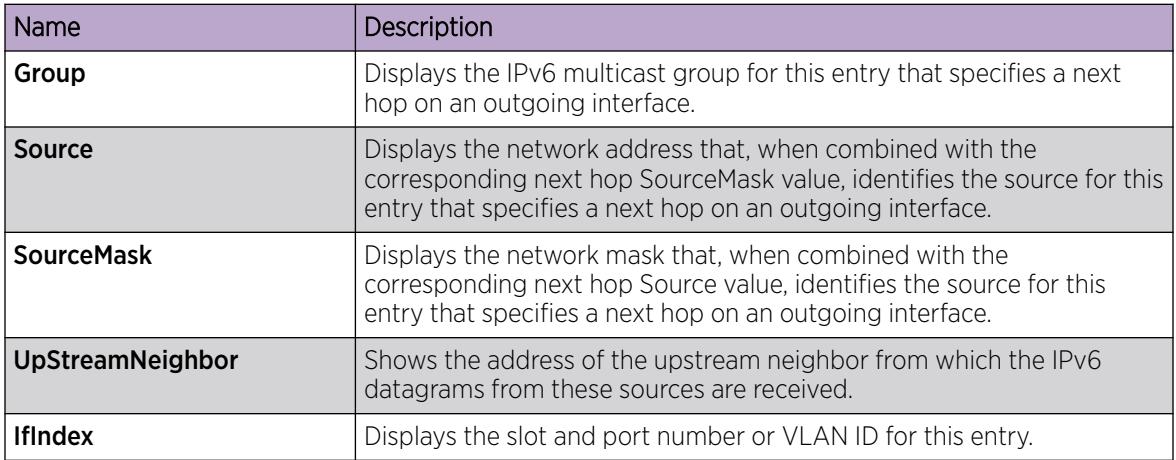

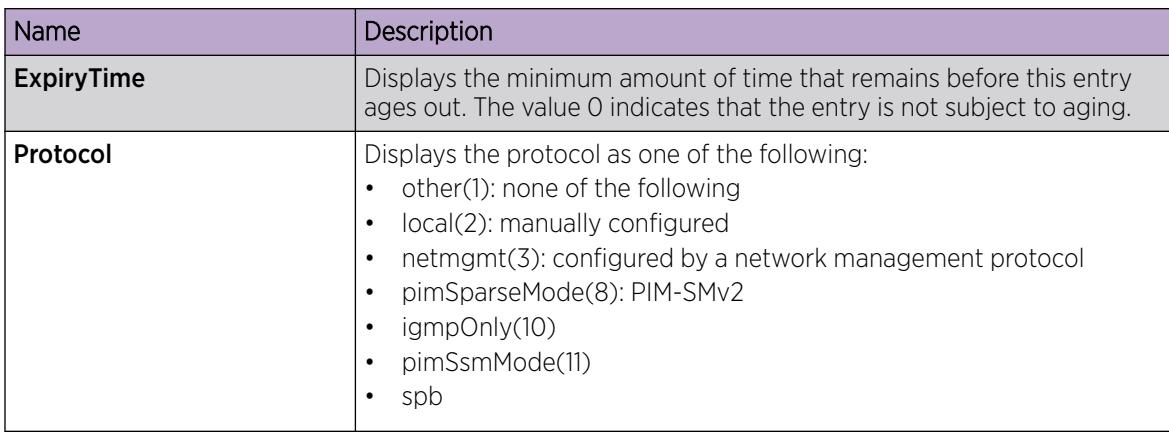

# IGMP Configuration Using the CLI

Hosts use the Internet Group Management Protocol (IGMP) to report their IP multicast group memberships to neighboring multicast routers. Configure IGMP on an individual interface basis.

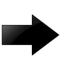

#### Important

The **spbm-config-mode** boot flag must be disabled before you can configure PIM or IGMP. To verify the setting, enter **show boot config flags** in Privileged EXEC mode.

## Before You Begin

- Complete one of the following tasks:
	- Configure IGMP on a Layer 2 interface by enabling IGMP snoop.
	- Configure IGMP on a Layer 3 interface by enabling multicast routing, for example, Protocol Independent Multicast-Sparse Mode (PIM-SM) or Protocol Independent Multicast-Source Specific Multicast (PIM-SSM).

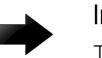

### Important

To configure and use IGMP on a VRF instance you must first select and launch the VRF context.

To select and launch the VRF context, see [Configuring IGMP on a VRF](#page-1566-0) on page 1567.

# Configuring multicast stream limitation on an Ethernet port

Configure multicast stream limitation on an Ethernet port to limit the number of concurrent multicast streams on the port. By limiting the number of concurrent multicast streams, providers can protect the bandwidth on a specific interface and control access to multicast streams.

## About This Task

You can configure the maximum number of streams independently. After the number of streams reaches the limit, the port drops joins to new streams. A service provider uses this feature to control the overall bandwidth usage in addition to restricting users from attaching more than the allowed television sets to a link.

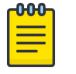

Note

Configuration of multicast stream limitation is not supported on a node configured as the DvR Leaf within a DvR domain.

#### Procedure

1. Enter GigabitEthernet Interface Configuration mode:

enable

configure terminal

```
interface GigabitEthernet {slot/port[/sub-port][-slot/port[/sub-port]]
[,...]}
```
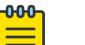

#### Note

If the platform supports channelization and the port is channelized, you must also specify the sub-port in the format slot/port/sub-port.

2. Enable multicast stream limitation and configure the maximum number of allowed streams:

ip igmp stream-limit stream-limit-max-streams *<0-65535>*

- 3. If stream-limit is already enabled on the interface, change the maximum number of allowed streams: ip igmp stream-limit stream-limit-max-streams *<0-65535>*
- 4. Display multicast stream limitation information for the ports on a specific interface:

```
show ip igmp stream-limit interface
```
### Example

Enable multicast stream limitation on the Ethernet port and configure the maximum number of allowed streams to 8.

```
Switch:1(config-if)# ip igmp stream-limit
Switch:1(config-if)# ip igmp stream-limit stream-limit-max-streams 8
```
#### *Variable definitions*

Use the data in the following table to use the **ip igmp stream-limit-max-streams** command.

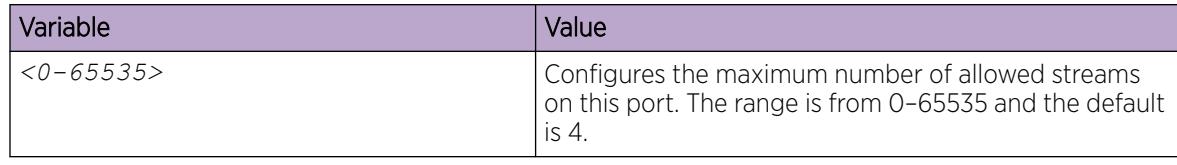

### Configuring multicast stream limitation on a VLAN

Configure multicast stream limitation on a VLAN to limit the number of concurrent multicast streams on the VLAN. By limiting the number of concurrent multicast streams, providers can protect the bandwidth on a specific interface and control access to multicast streams.

### About This Task

You can configure the maximum number of streams independently. After the number of streams reaches the limit, the VLAN drops joins to new streams. A service provider uses this feature to control the overall bandwidth usage in addition to restricting users from attaching more than the allowed television sets to a link.

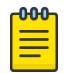

#### Note

Configuration of multicast stream limitation is not supported on a node configured as the DvR Leaf within a DvR domain.

#### Procedure

1. Enter VLAN Interface Configuration mode:

enable

configure terminal

interface vlan *<1–4059>*

- 2. Enable multicast stream limitation and configure the maximum number of allowed streams:
	- ip igmp stream-limit stream-limit-max-streams *<0-65535>*
- 3. If stream-limit is already enabled on the VLAN, change the maximum number of allowed streams:

ip igmp stream-limit stream-limit-max-streams *<0-65535>*

4. Display multicast stream limitation information for the ports on a specific interface: show ip igmp stream-limit port

#### Example

Enable multicast stream limitation and configure the maximum number of allowed streams to 8.

```
Switch:1(config-if)# ip igmp stream-limit
Switch:1(config-if)# ip igmp stream-limit stream-limit-max-streams 8
```
#### *Variable definitions*

Use the data in the following table to use the **ip igmp stream-limit** command.

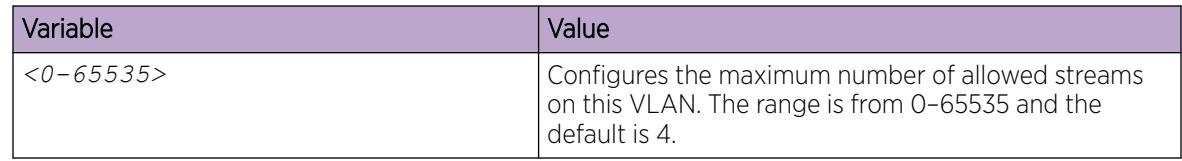

# Configuring VLAN multicast stream limitation members

Configure multicast stream limitation members on ports of a specific VLAN to limit the number of multicast groups that can join a VLAN.

#### Procedure

1. Enter VLAN Interface Configuration mode: enable

configure terminal

```
interface vlan <1–4059>
```
2. Configure multicast stream limitation members on a VLAN: ip igmp stream-limit-group {slot/port[/sub-port][-slot/port[/subport]][,...]} enable max-streams *<0–65535>*

#### Example

Enable multicast stream limitation on ports 2/3 to 2/8 and configure the maximum allowed number of streams to 6 for this interface.

```
Switch:1(config-if)# ip igmp stream-limit-group 2/3-2/8 max-streams 6
```
### *Variable definitions*

Use the data in the following table to use the **ip igmp stream-limit-group** command.

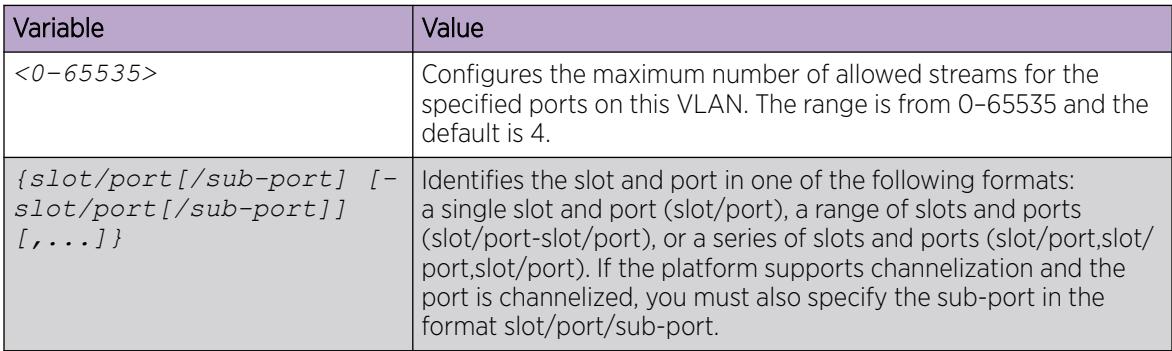

## Configuring multicast router discovery options

Configure the multicast router discovery options to enable the automatic discovery of multicastcapable routers.

### About This Task

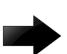

### Important

The switch does not support the Multicast Router Discovery (MRDISC) protocol on brouter ports.

### Procedure

1. Enter VLAN Interface Configuration mode: enable

configure terminal

```
interface vlan <1–4059>
```
2. Enable multicast router discovery:

ip igmp mrdisc

- 3. Configure the maximum advertisement intervals between successive advertisements:
	- ip igmp mrdisc maxadvertinterval *<2–180>* maxinitadvertinterval *<2–180>*
- 4. Configure the maximum advertisements after initialization:

ip igmp mrdisc maxinitadvertisements *<2–15>*

5. Configure the minimum advertisement interval between successive advertisements:

```
ip igmp mrdisc minadvertinterval <3–180>
```
6. Configure the time allowed before a neighbor is declared dead:

ip igmp mrdisc neighdeadinterval *<2–180>*

### Example

Configure the maximum advertisement intervals between successive advertisements:

Switch:1(config-if)#ip igmp mrdisc maxadvertinterval 30 maxinitadvertinterval 5

Configure the maximum advertisements after initialization:

Switch:1(config-if)#ip igmp mrdisc maxinitadvertisements 8

Configure the minimum advertisement interval between successive advertisements:

Switch:1(config-if)#ip igmp mrdisc minadvertinterval 30

Configure the time allowed before a neighbor is declared dead:

Switch:1(config-if)#ip igmp mrdisc neighdeadinterval 60

## *Variable definitions*

Use the data in the following table to use the **ip igmp mrdisc** command.

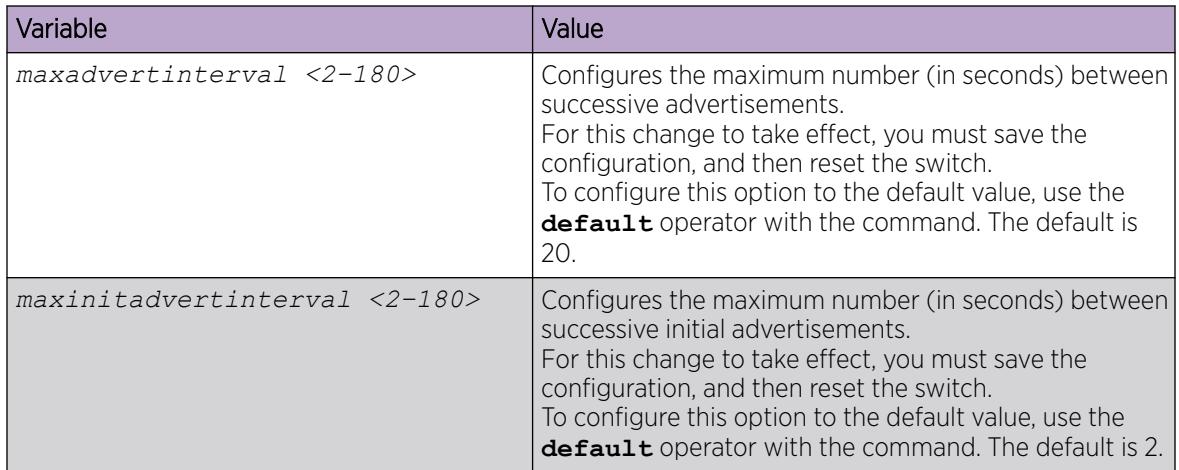

<span id="page-1640-0"></span>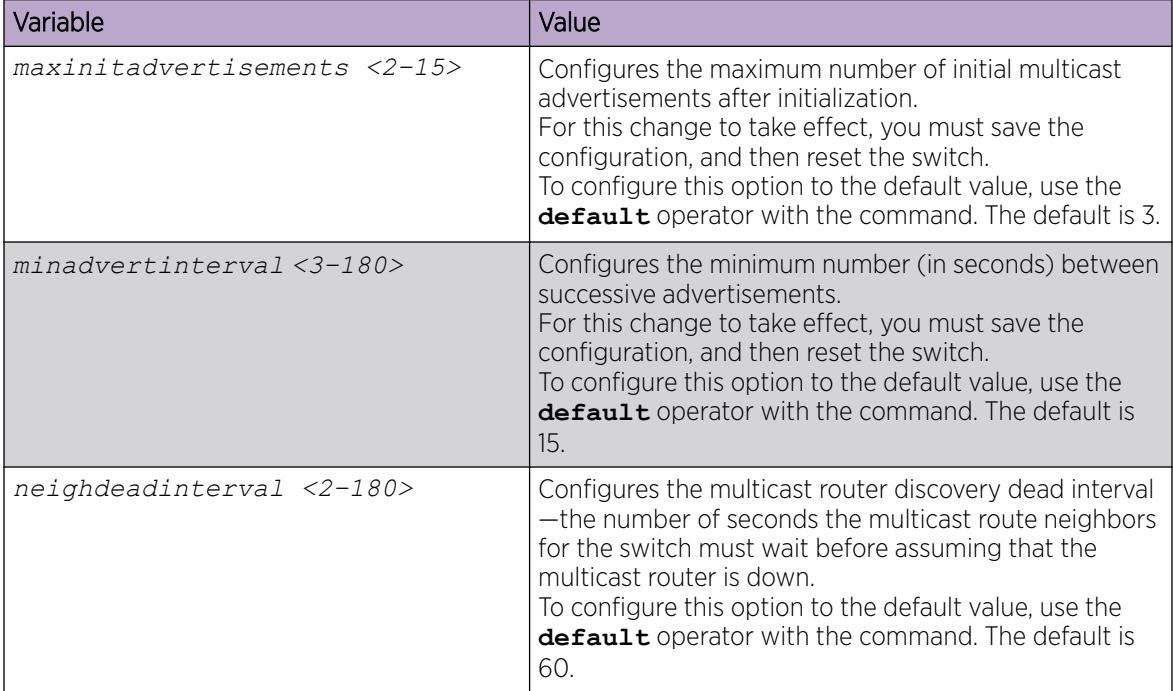

# Configure Explicit Host Tracking

Configure explicit host tracking to track all the source and group members.

## Procedure

1. Enter Interface Configuration mode:

enable

configure terminal

```
interface GigabitEthernet {slot/port[/sub-port][-slot/port[/sub-port]]
[,...]} or interface vlan <1–4059>
```
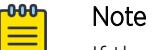

If the platform supports channelization and the port is channelized, you must also specify the sub-port in the format slot/port/sub-port.

2. Configure explicit host tracking:

ip igmp igmpv3–explicit-host-tracking

3. Display all the tracked members for a specific group:

```
show ip igmp group group <A.B.C.D> tracked-members [member-subnet
<A.B.C.D/X>] [source-subnet <A.B.C.D/X>] [port {slot/port[/sub-port][-
slot/port[/sub-port]][,...]}] [vlan <1-4059>]
```
4. Display the IGMPv3 specific data:

```
show ip igmp group group <A.B.C.D> detail port {{slot/port[/sub-port]
[-slot/port[/sub-port]][,...]}} vlan <1-4059>
```
#### *Examples*

Configure explicit host tracking:

Switch:1(config-if)#ip igmp igmpv3–explicit-host-tracking

Display all the tracked members:

Switch:1#show ip igmp group

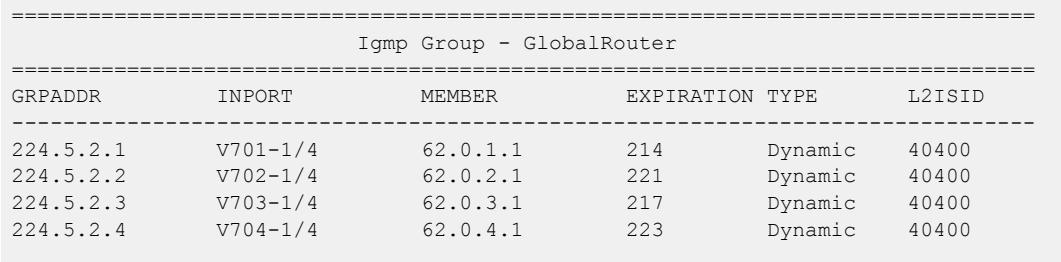

4 out of 4 group Receivers displayed

Total number of unique groups 2

Display all the tracked members for a specific group:

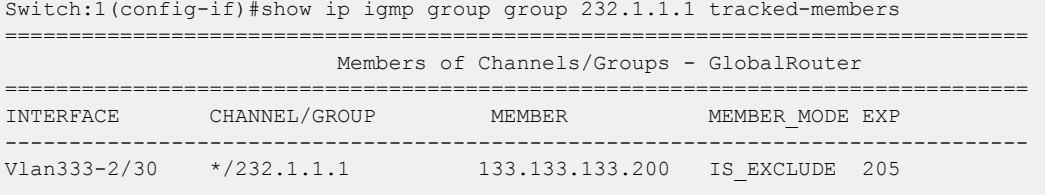

Note:

The "\*" attached to the interface (if any) indicates that the interface has explicit host tracking disabled.

Display IGMPv3 specific data:

```
Switch:1(config-if)#show ip igmp group group 232.32.32.10 detail
    ================================================================================
                     Igmp Group Detail - GlobalRouter
================================================================================
Interface: Vlan222-1/10
IGMPv3 Group: 232.32.32.10
Interface Group Mode: INCLUDE
Interface Compatibility Mode: IGMP_V3
V2 Host Timer: Not Running
V1 Host Timer: Not Running
Interface Group Include Source List:
        Source Address Expires 
        133.133.133.200 114
```
## *Variable definitions*

Use the data in the following table to use the **ip igmp igmpv3–explicit-host-tracking** command.

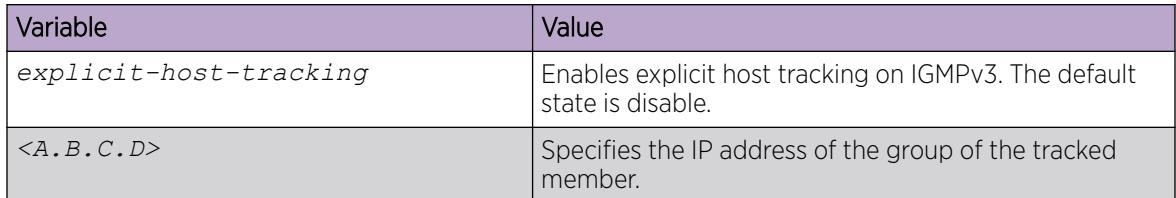

# Configuring IGMP static members

Configure IGMP static members to add members to a snoop group. You can create a static entry to forward multicast data streams to a particular set of ports within the VLAN. After you create the entry, multicast data streams are always forwarded to the multicast router within the VLAN, in addition to the ports in this static entry.

### Procedure

1. Enter VLAN Interface Configuration mode:

enable

configure terminal

interface vlan *<1–4059>*

2. Configure interface static members:

```
ip igmp static-group {A.B.C.D} {A.B.C.D} {port {slot/port[/sub-port][-
slot/port[/sub-port]][,...]} [static|blocked]
```
## Example

Configure interface static members:

Switch:1(config-if)#ip igmp static-group 239.1.1.1 239.1.2.1 port 2/1 static

#### *Variable definitions*

Use the data in the following table to use the **ip igmp static-group** command.

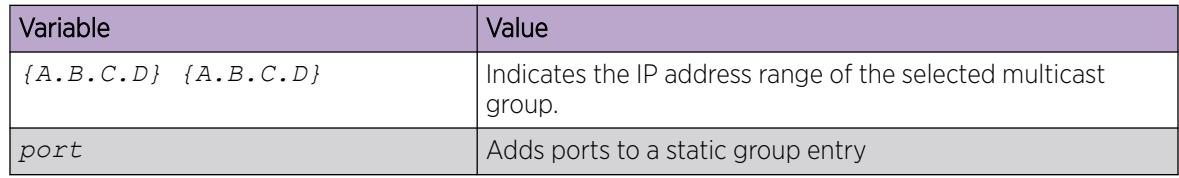

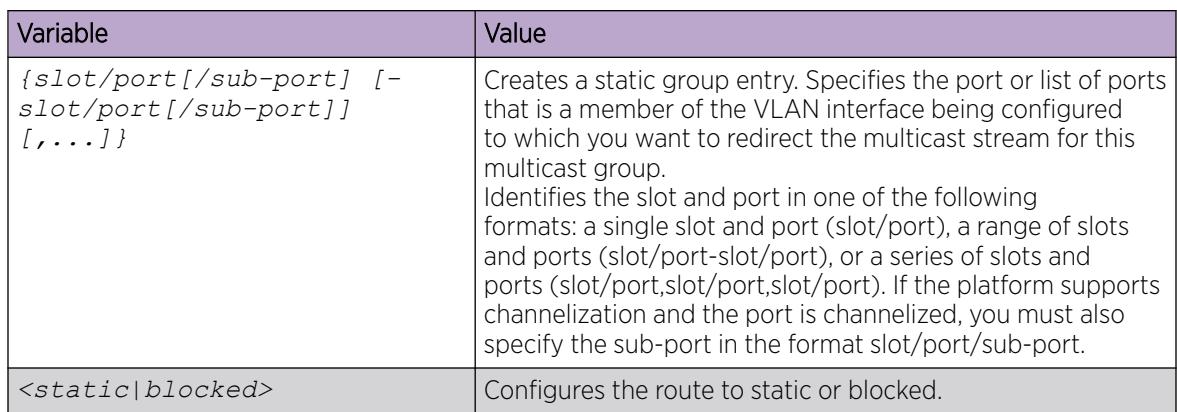

# Configuring SSM dynamic learning and range group

Configure SSM dynamic learning and a range group to enable the IGMPv3 dynamic learning feature and to extend the default SSM range of 232/8 to include an IP multicast address. As new SSM channels are learned, the system displays them in the SSM channel table.

## Before You Begin

• To define the range group, you must first disable PIM.

## About This Task

You can configure IGMP on a VRF instance the same way you configure the Global Router except that you must use VRF Router Configuration mode.

## Procedure

1. Enter Global Configuration mode:

enable

configure terminal

2. Enable SSM dynamic learning:

ip igmp ssm dynamic-learning

3. Configure the range group:

ip igmp ssm group-range *<A.B.C.D/X>*

The system displays the following message:

Warning: Changing the SSM range will cause all spb-multicast and spbpim-gw enabled interfaces to be internally bounced. Do you wish to continue?  $(y/n)$  ?  $(y/n)$ ?

Enter y to continue.

#### Example

Define the SSM range group address (234.0.0.0) and mask (255.0.0.0). Enable dynamic learning from IGMPv3 reports.

```
Switch:1(config)#ip igmp ssm group-range 234.0.0.0/255.0.0.0
WARNING: Changing the SSM range will cause all spb-multicast and spb-pim-gw enabled 
interfaces to be internally bounced. Do you wish to continue? (y/n) ? (y/n)? y
Switch:1(config)#ip igmp ssm dynamic-learning
```
#### *Variable definitions*

Use the data in the following table to use the **ip igmp ssm** command.

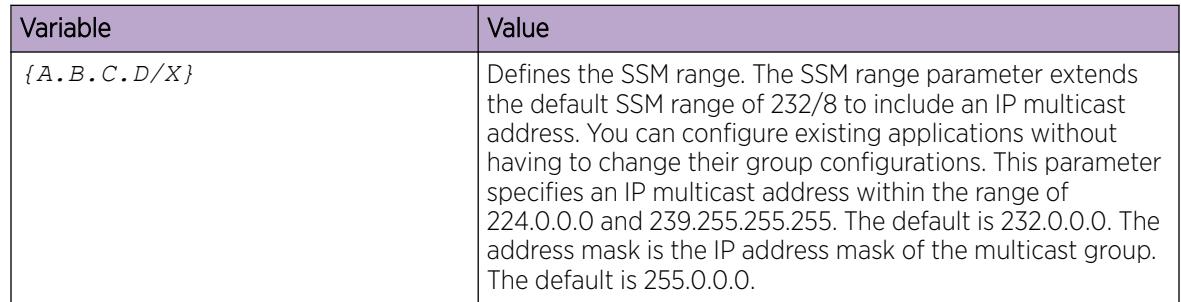

## Changing the SSM range group

Change the SSM range group to define the SSM range. The SSM range parameter extends the default SSM range of 232/8 to include an IP multicast address.

#### Before You Begin

Before you disable or delete an ssm-map, always send IGMPv1 or IGMPv2 leave messages from hosts that operate in IGMPv1 or IGMPv2. If you do not perform this action, receiving and processing reports in SSM range on an IGMP interface enabled with IGMPv1 or IGMPv2 can lead to unexpected behavior.

#### About This Task

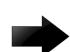

#### Important

This procedure reinitializes PIM and temporarily stops all PIM traffic. For those multicast groups out of SSM range (for example, under PIM-SM behavior), it also causes a rendezvous point (RP) relearn delay of up to 60 seconds. This delay can be longer if the bootstrap router (BSR) is local.

You can configure IGMP on a VRF instance the same way you configure the Global Router except that you must use VRF Router Configuration mode.

#### Procedure

1. Enter Global Configuration mode:

enable

configure terminal

2. Disable PIM:

no ip pim enable

If you forget to disable PIM, the system displays the following error message:

Error: PIM is enabled in SSM mode, disable PIM

3. Delete each entry in the SSM channel table: no ip igmp ssm-map [all] [*{A.B.C.D}* enable]

If you forget to delete the SSM channels, the system displays the following error message:

Error: SSM source group table not empty

4. Configure the new IP multicast group address: ip igmp ssm group-range *{A.B.C.D/X}*

The system displays the following message:

Warning: Changing the SSM range will cause all spb-multicast and spbpim-gw enabled interfaces to be internally bounced. Do you wish to continue?  $(y/n)$  ?  $(y/n)$ ?

Enter y to continue.

5. Enable PIM:

ip pim enable

#### Example

Configure the new IP multicast group address:

Switch:1(config)#ip igmp ssm group-range 232.0.0.0/16

```
WARNING: Changing the SSM range will cause all spb-multicast and spb-pim-gw enabled 
interfaces to be internally bounced. Do you wish to continue? (y/n) ? (y/n)? y
```
#### *Variable definitions*

Use the data in the following table to use the **ip igmp ssm group-range** and **ip igmp ssm** commands.

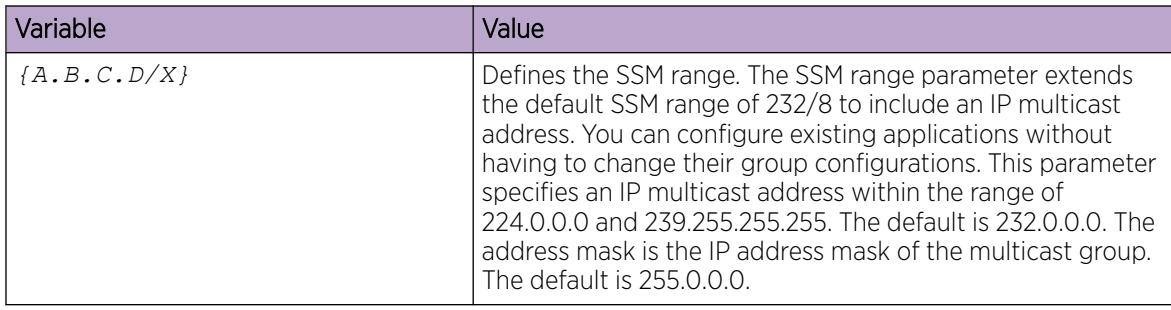

## Configuring the SSM map table

Configure the SSM map table to map groups to their sending source. SSM maps cannot conflict with static source groups. After you configure an SSM map or a static source group, the switch performs a consistency check to make sure no conflicts exist. You can map one group (G) to different sources or multiple sources to the same group for both static source group and an SSM map.

#### About This Task

The consistency check applies to all SSM map entries, even if they are disabled. If you disable an entry, it becomes inactive. If you do not delete the entry, you can reenable it later.

After you disable an SSM map, the switch stops multicast traffic from the specified source to the specified group. You can use this static configuration as a security feature to block traffic from a certain source to a specific group.

You can configure IGMP on a VRF instance the same way you configure the Global Router except that you must use VRF Router Configuration mode.

#### Procedure

1. Enter Global Configuration mode: enable

configure terminal

- 2. Enable the SSM map table for all static entries: ip igmp ssm-map all
- 3. Create a static entry for a specific group: ip igmp ssm-map *{A.B.C.D} {A.B.C.D}* enable

#### Example

Create an SSM map table entry for the multicast group 234.0.1.0 and the source at 192.32.99.151. Configure the administrative state to enable all the static SSM map table entries.

Switch:1(config)#ip igmp ssm-map 234.0.1.0 192.32.99.151 Switch:1(config)#ip igmp ssm-map all

## *Variable definitions*

Use the data in the following table to use the **ip igmp ssm-map** command.

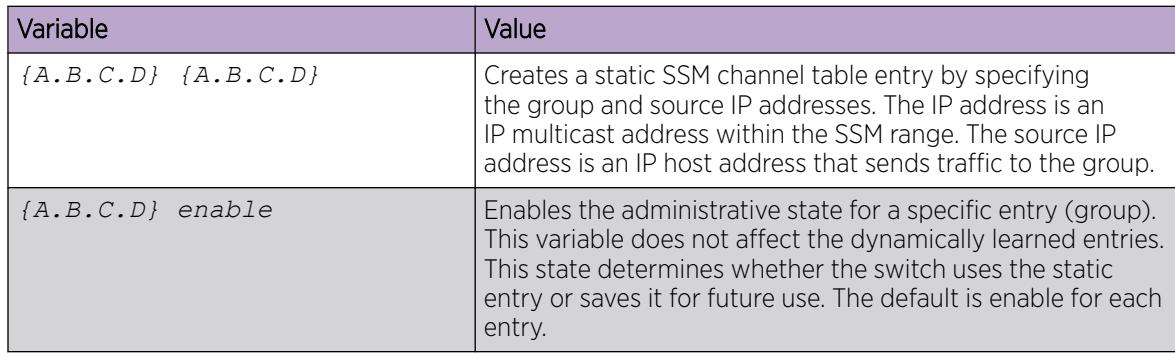

## Configuring multicast access control for an IGMP Ethernet port

Configure multicast access control for an IGMP Ethernet port to restrict access to certain multicast streams and to protect multicast streams from spoofing (injecting data to the existing streams).

#### Procedure

1. Enter GigabitEthernet Interface Configuration mode:

enable

 $-0.00 -$ Ξ

configure terminal

```
interface GigabitEthernet {slot/port[/sub-port][-slot/port[/sub-port]]
[ , . . . ]
```
## Note

If the platform supports channelization and the port is channelized, you must also specify the sub-port in the format slot/port/sub-port.

2. Configure multicast access control:

```
ip igmp access-list WORD<1–64> {A.B.C.D/X} <deny-tx|deny-rx|deny-both|
allow-only-tx|allow-only-rx|allow-only-both>
```
3. Change an existing access list:

```
ip igmp access-list WORD<1–64>> {A.B.C.D/X} mode <deny-tx|deny-rx|
deny-both|allow-only-tx|allow-only-rx|allow-only-both>
```
### *Variable definitions*

Use the data in the following table to use the **ip igmp access-list** command

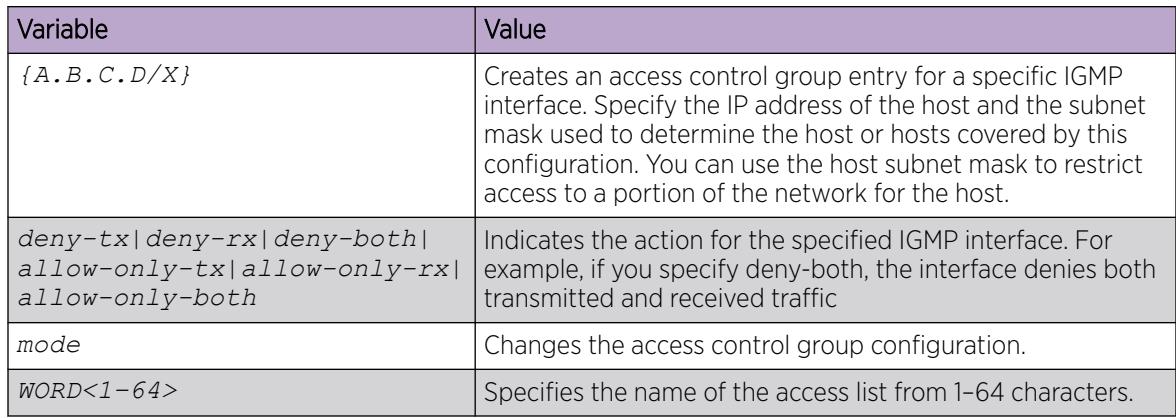

# Configuring multicast access control for a VLAN

Configure multicast access control for an IGMP VLAN to restrict access to certain multicast streams and to protect multicast streams from spoofing (injecting data to the existing streams).

#### Procedure

1. Enter VLAN Interface Configuration mode:

enable configure terminal

```
interface vlan <1–4059>
```
2. Configure multicast access control:

```
ip igmp access-list WORD<1–64> [A.B.C.D/X] <deny-tx|deny-rx|deny-both|
allow-only-tx|allow-only-rx|allow-only-both>
```
3. Change an existing access list:

```
ip igmp access-list WORD<1–64> [A.B.C.D/X] mode <deny-tx|deny-rx|deny-
both|allow-only-tx|allow-only-rx|allow-only-both>
```
### *Variable definitions*

Use the data in the following table to use the **ip igmp access-list** command.

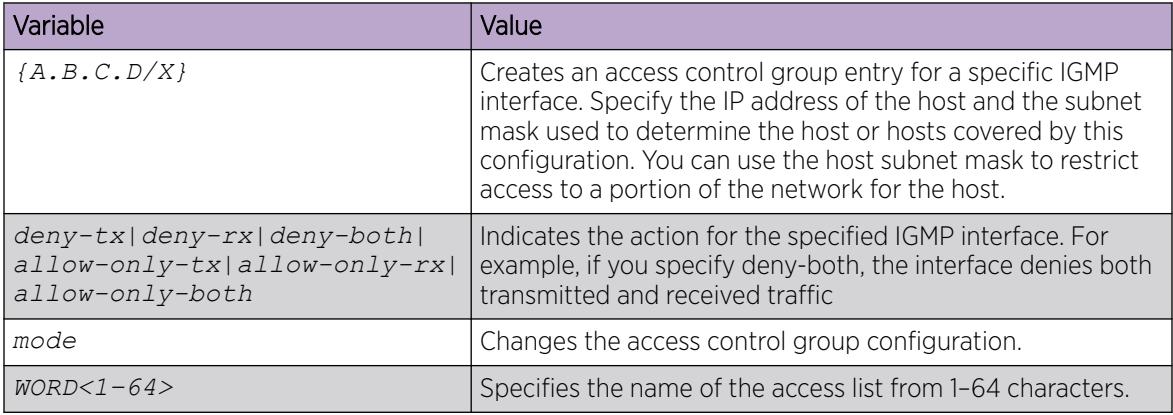

# Configuring Fast Leave Mode

Configure fast (immediate) leave mode to alter the leave processing on fast leave enabled IGMPv2, IGMPv3, and IGMP snoop interfaces. Normal IGMP behavior is skipped. Fast leave mode provides one command that controls all IGMP fast leave enabled interfaces.

## Before You Begin

• You must enable explicit-host-tracking before configuring fast-leave mode for IGMPv3. For more information on enabling explicit-host-tracking, see [Configure Explicit Host Tracking](#page-1640-0) on page 1641.

## About This Task

If a single user connects to an interface, you do not need to track if other users exist on the interface to perform the fast leave. In cases like this, you must change the mode to one-user.

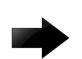

### Important

Fast leave mode applies only to fast leave enabled IGMP interfaces.

You can configure IGMP on a VRF instance the same way you configure the Global Router except that you must use VRF Router Configuration mode.

#### Procedure

1. Enter Global Configuration mode: enable

configure terminal

2. View the current fast leave mode:

show ip igmp sys

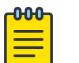

Note

This command is not supported on a node configured as the DvR Leaf within a DvR domain.

3. Configure fast leave mode:

ip igmp immediate-leave-mode <multiple-user|one-user>

#### Example

Change the mode to one-user.

Switch:1(config)#ip igmp immediate-leave-mode one-user

#### *Variable definitions*

Use the data in the following table to use the **ip igmp immediate-leave-mode** command.

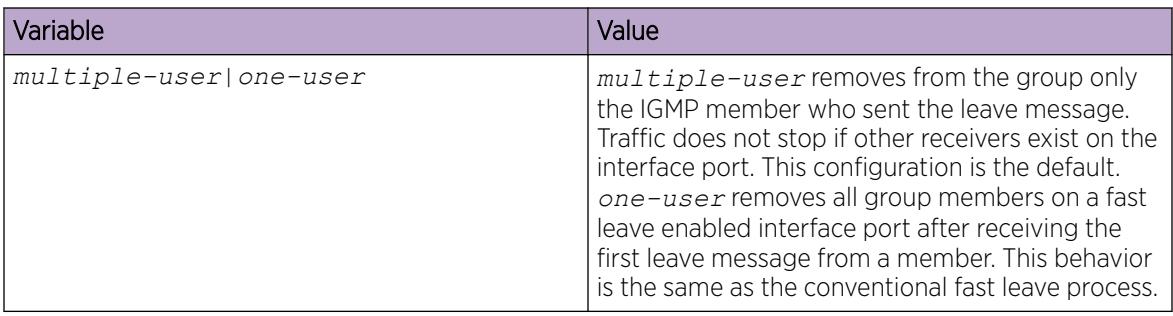

## Enabling fast leave mode on a port

Enable fast (immediate) leave mode to specify if a port receives a leave message from a member of a group. If you enable fast leave mode on a port, it uses the global fast leave mode configuration.

## Procedure

1. Enter GigabitEthernet Interface Configuration mode:

enable

000  $=$ 

configure terminal

```
interface GigabitEthernet {slot/port[/sub-port][-slot/port[/sub-port]]
[ , . . . ]
```
### Note

If the platform supports channelization and the port is channelized, you must also specify the sub-port in the format slot/port/sub-port.

2. Enable fast leave:

```
ip igmp immediate-leave
```
# Configuring IGMP fast leave members on a VLAN

Configure IGMP fast leave members on a VLAN to specify fast leave capable ports.

### Procedure

1. Enter VLAN Interface Configuration mode:

enable

configure terminal

interface vlan *<1–4059>*

2. Enable fast leave on the VLAN:

ip igmp immediate-leave

3. Configure fast leave members on a VLAN:

```
ip igmp immediate-leave-members {slot/port[/sub-port][-slot/port[/sub-
port]][,...]}
```
## *Variable definitions*

Use the data in the following table to use the **ip igmp immediate-leave-members** command.

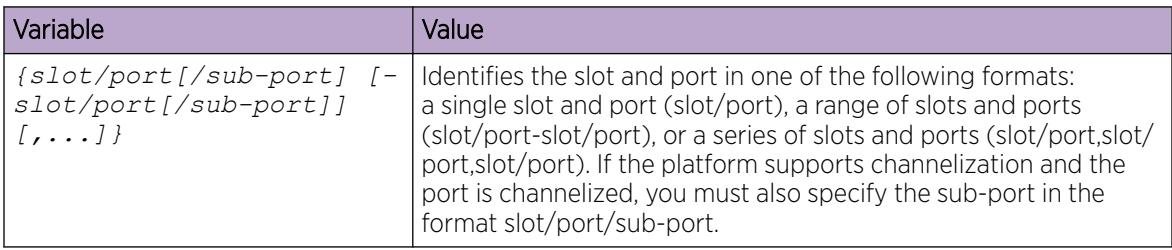

# Enable IGMP Layer 2 Querier

When no multicast router exists in your network, you can use IGMP Layer 2 Querier to allow the Layer 2 switch to act as a multicast router so that the system can participate in multicast environments where multicast routing is not required.

## Before You Begin

• You must enable IGMP snooping.

## About This Task

When you enable IGMP Layer 2 Querier, Layer 2 switches in your network can snoop IGMP control packets exchanged with downstream hosts and upstream routers. The Layer 2 switches then generate the Layer 2 MAC forwarding table, used for switching sessions and multicast traffic regulation, and provide the recurring queries required to maintain IGMP groups.

By default, IGMP Layer 2 Querier is disabled.

Enable Layer 2 Querier on only one node in the VLAN.

On Shortest Path Bridging (SPB) Customer VLANs (CVLAN), IGMP Querier is enabled automatically when you enable snooping on the VLAN.

#### Procedure

1. Enter VLAN Interface Configuration mode:

enable

configure terminal

interface vlan *<1–4059>*

2. Enable IGMP Layer 2 Querier:

ip igmp snoop-querier

### What to Do Next

You must enable the IGMP Layer 2 Querier address. See EnablingIGMPLayer2QuerierAddress

## Enable IGMP Layer 2 Querier Address

To use the IGMP Layer 2 Querier feature you must designate the IGMP Layer 2 Querier source IP address, the address the system uses in the query message.

### Before You Begin

• Enable IGMP Layer 2 Querier.

## About This Task

You must configure the IGMP Layer 2 Querier address to an IP address in the IP subnet that IGMP hosts, and to which IGMP snoopers in the VLAN belong.

The default IP address is 0.0.0.0 when the IGMP Layer 2 Querier is disabled.

#### Procedure

1. Enter VLAN Interface Configuration mode:

enable

configure terminal

interface vlan *<1–4059>*

2. Enable the IGMP Layer 2 Querier address:

ip igmp snoop-querier-addr {A.B.C.D}

3. Verify the configuration:

show ip igmp snooping [vrf *WORD<1–16>*] [vrfids *WORD<0–512>*

## Example

Enable the IGMP Layer 2 Querier feature for VLAN 4, and configure the querier address. Verify the configuration.

```
Switch:1>enable
Switch:1#configure terminal
Enter configuration commands, one per line. End with CNTL/Z.
Switch:1(config)#interface vlan 4
```

```
Switch:1(config-if)#ip igmp snoop-querier
Switch:1(config-if)#ip igmp snoop-querier-addr 192.0.2.1
Switch:1#show ip igmp snooping
================================================================================
                       Igmp Snooping - GlobalRouter
================================================================================
IFINDEX SNOOP PROXY SSM STATIC ACTIVE MROUTER
       ENABLE SNOOP SNOOP MROUTER MROUTER EXPIRATION
             ENABLE ENABLE PORTS PORTS TIME
--------------------------------------------------------------------------------
V2 false false false 0V3 false false false 0V4 true false false 0V200 false false false false decays 1
IFINDEX SNOOP CONFIGURED DYNAMIC COMPATIBILITY
       QUERIER QUERIER DOWNGRADE MODE
       ENABLE ADDRESS VERSION
--------------------------------------------------------------------------------
V2 false 0.0.0.0 enable disable<br>V3 false 0.0.0.0 enable disable
V3 false 0.0.0.0 enable disable<br>V4 true 192.0.2.1 enable disable<br>Clarenting disable
V4 true 192.0.2.1 enable disable
V200 false 0.0.0.04 out of 4 entries displayed
```
# IGMP configuration using EDM

Hosts use the Internet Group Management Protocol (IGMP) to report their IP multicast group memberships to neighboring multicast routers. Configure IGMP on an individual interface basis.

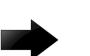

### Important

The **EnableSpbmConfigMode** boot flag must be disabled before you can configure PIM or IGMP. To verify the setting, navigate to **Configuration > Edit > Chassis** and click on the **Boot** Config tab.

#### Before You Begin

- Configure IGMP on a Layer 2 interface by enabling IGMP snoop.
- Configure IGMP on a Layer 3 interface by enabling multicast routing, for example, Protocol Independent Multicast-Sparse Mode (PIM-SM), or Protocol Independent Multicast-Source Specific Multicast (PIM-SSM).

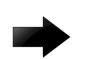

#### Important

To configure and use IGMP on a VRF instance you must first select and launch the VRF context.

To select and launch the VRF context, see [Select and Launch a VRF Context View](#page-3909-0) on page 3910.

## Enabling IGMP snoop on a VLAN

Enable IGMP snooping on a VLAN to optimize the multicast data flow for a group within a VLAN to only those that are members of the group that uses IGMP snoop.

## About This Task

The switch listens to group reports from each port and builds a database of multicast group members for each port. The switch suppresses the reports heard by not forwarding them to other hosts, forcing the members to continuously send their own reports.

The switch relays group membership from the hosts to the multicast routers and forwards queries from multicast routers to all port members of the VLAN. The switch multicasts data only to the participating group members and to the multicast routers within the VLAN.

## Procedure

- 1. In the navigation pane, expand the following folders: Configuration > VLAN.
- 2. Click VLANs.
- 3. Click the **Basic** tab.
- 4. Select a VLAN.
- 5. Click IP.
- 6. Click the IGMP tab.
- 7. Select the **SnoopEnable** check box.
- 8. Select the **ProxySnoopEnable** check box.
- 9. For SteamLimtEnable, select enable.
- 10. Click Apply.

# Configuring IGMP interface static members

Configure IGMP interface static members to add members to a snoop group.

## About This Task

You can create a static entry to forward multicast data streams to a particular set of ports within the VLAN. After you create the entry, multicast data streams always forward to the multicast router within the VLAN, in addition to the ports in this static entry.

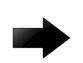

## Important

IGMP snoop can optimize only local multicast data flow. IGMP snoop does not manage the forwarding state of the multicast tree. You cannot configure a port as a static receiver in an IGMP snoop-enabled VLAN that does not contain at least one dynamic receiver port and forward multicast data.

You can configure IGMP on a VRF instance the same way you configure the Global Router except that you must first launch the appropriate VRF context.

- 1. In the navigation pane, expand the following folders: Configuration > IP.
- 2. Click IGMP.
- 3. Click the **Static** tab.
- 4. Click Insert.
- 5. Type the appropriate information.
- 6. Click Insert.

## Static *field descriptions*

Use the data in the following table to use the **Static** tab.

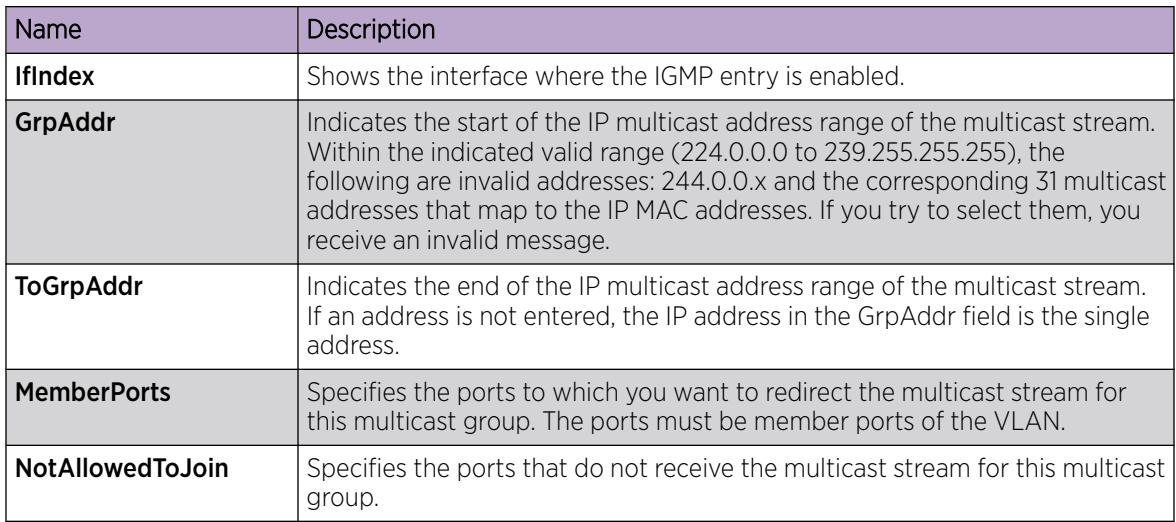

# Configuring the SSM map table

Configure the SSM map table to map groups to their sending source. SSM maps cannot conflict with static source groups. After you configure an SSM map or a static source group, the switch performs a consistency check to make sure no conflicts exist. You can map one group (G) or multiple groups to different sources for both static source group and an SSM channel.

## Before You Begin

Before you disable or delete an ssm-map, always send IGMPv1 or IGMPv2 leave messages from hosts that operate in IGMPv1 or IGMPv2. If you do not perform this action, receiving and processing reports in SSM range on an IGMP interface enabled with IGMPv1 or IGMPv2 can lead to unexpected behavior.

## About This Task

The consistency check applies to all SSM channel entries, even if they are disabled. If you disable an entry, it becomes inactive. If you do not delete the entry, you can reenable it later.

After you disable an SSM map, the switch stops multicast traffic from the specified source to the specified group. You can use this static configuration as a security feature to block traffic from a certain source to a specific group.

You can configure IGMP on a VRF instance the same way you configure the Global Router except that you must first launch the appropriate VRF context.

- 1. In the navigation pane, expand the following folders: **Configuration**  $>$  **IP**.
- 2. Select IGMP.
- 3. Select the Ssm Map tab.
- 4. Select Insert.
- 5. Type the IP address for the multicast group and source.
- 6. Select Insert.

You can change the default status of an SSM map from enable to disable in the **AdminState** field.

#### Ssm Map *field descriptions*

Use the data in the following table to use the Ssm Map tab.

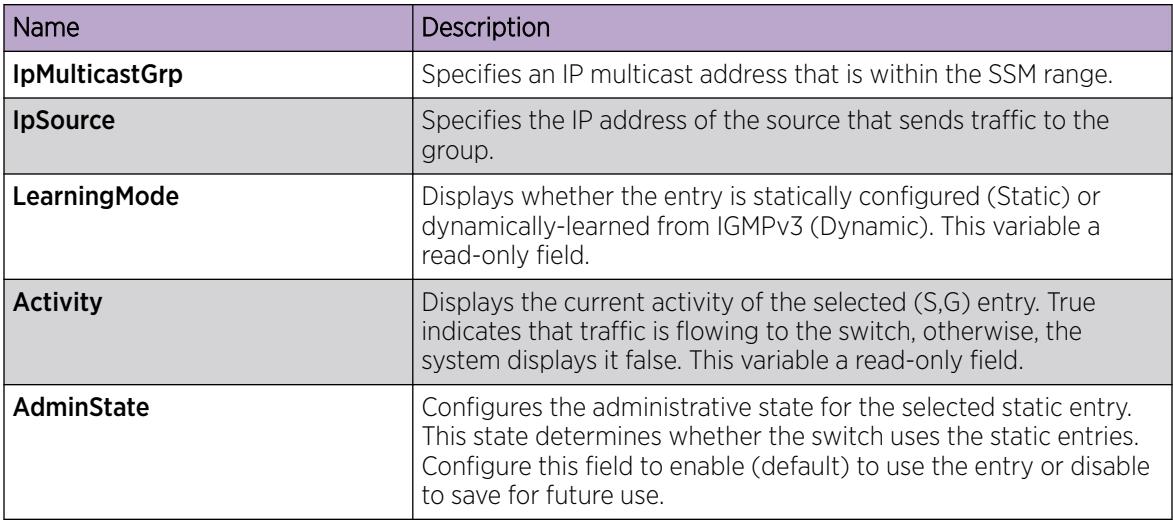

# Configure SSM Range and Global Parameters

Configure the SSM range parameter to extend the default SSM range of 232/8 to include an IP multicast address. You can configure existing applications without changing their group configurations.

## Before You Begin

- To change the RangeGroup configuration, you must first disable PIM.
- To change the RangeGroup configuration, you must delete all entries in the SSM channel table before you configure the new IP multicast group address.

## About This Task

The other global parameters enable the IGMPv3 dynamic learning feature and configure the administrative state for all the entries in the SSM channel table.

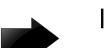

#### Important

If you change the RangeGroup configuration, the switch reinitializes PIM and temporarily stops all PIM traffic. For those multicast groups out of SSM range (for example, under PIM-SM behavior), this procedure also causes a rendezvous point (RP) relearn delay of up to 60 seconds. This delay can be longer if the bootstrap router (BSR) is local.

You can configure IGMP on a VRF instance the same way you configure the Global Router except that you must first launch the appropriate VRF context.
#### Procedure

- 1. In the navigation pane, expand **Configuration > IP**.
- 2. Select IGMP.
- 3. Select the Ssm Global tab.
- 4. Configure the appropriate fields.
- 5. Select Apply.

#### Ssm Global *field descriptions*

Use the data in the following table to use the **SsmGlobal** tab.

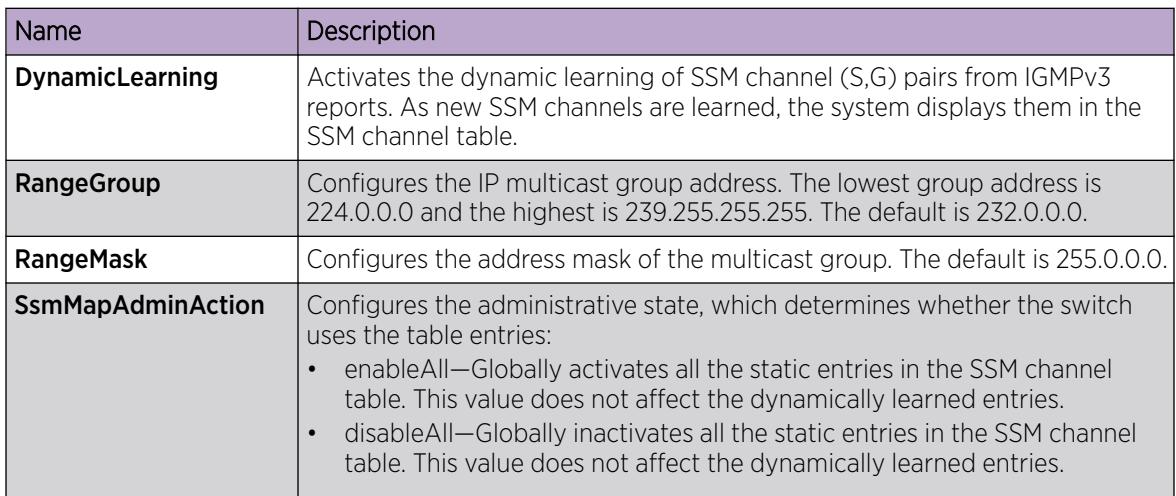

## Configuring multicast stream limitation on an interface

Configure multicast stream limitation to limit the number of concurrent multicast streams on the interface. By limiting the number of concurrent multicast streams, you can protect the bandwidth on a specific interface and control access to multicast streams.

## About This Task

You can configure the maximum number of streams independently. After the number of streams reaches the limit, the interface drops additional join reports for new streams. You can control the overall bandwidth usage in addition to restricting users from receiving more than a specific limit of multicast streams on an interface.

You can configure IGMP on a VRF instance the same way you configure the Global Router except that you must first launch the appropriate VRF context.

- 1. In the navigation pane, expand the following folders: Configuration > IP.
- 2. Click IGMP.
- 3. Click the StreamLimit tab.
- 4. To change the status of an interface, double-click on the **StreamLimitEnable** field for the interface, and then select enable or disable from the menu. If the interface is enabled, you can edit the Maximum Number of Stream field.

## 5. Click Apply.

### StreamLimit *field descriptions*

Use the data in the following tab to use the **StreamLimit** tab.

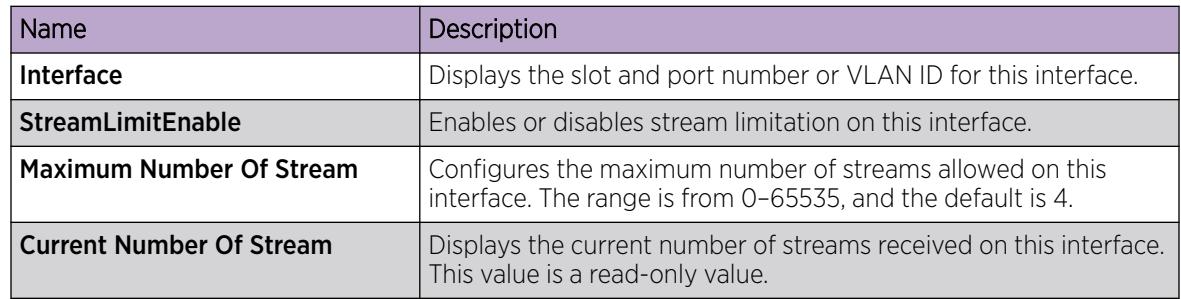

## Configuring multicast stream limitation on a VLAN

Configure multicast stream limitation to limit the number of concurrent multicast streams on the VLAN. By limiting the number of concurrent multicast streams, you can protect the bandwidth on a specific VLAN and control access to multicast streams.

## About This Task

You can configure the maximum number of streams independently. After the number of streams reaches the limit, the VLAN drops additional join reports for new streams. You can control the overall bandwidth usage in addition to restricting users from receiving more than a specific limit of multicast streams on an interface.

## Procedure

- 1. In the navigation pane, expand the following folders: **Configuration > VLAN**.
- 2. Click VLANs.
- 3. Click the **Basic** tab.
- 4. Select a VLAN.
- 5. Click IP.
- 6. Click the IGMP tab.
- 7. For StreamLimitEnable, select enable.
- 8. Configure the maximum number of streams.
- 9. Click Apply.

## Configuring multicast stream limitation on a port

Configure multicast stream limitation to limit the number of concurrent multicast streams on the port. Limit the number of streams to protect the bandwidth on a specific port and control access to multicast streams.

- 1. On the Device Physical View tab, select a port.
- 2. In the navigation pane, expand the following folders: **Configuration > Edit > Port**.
- 3. Click IP.
- 4. Click the IGMP tab.
- 5. In the StreamLimitEnable field, select the **Enable** option button.
- 6. Configure the maximum number of streams.
- 7. Click Apply.

# Configuring multicast stream limitation members

Configure multicast stream limitation members on ports of the specified interface to configure the maximum number of streams on the interface.

## About This Task

You can configure IGMP on a VRF instance the same way you configure the Global Router except that you must first launch the appropriate VRF context.

## Procedure

- 1. In the navigation pane, expand the following folders: **Configuration > IP.**
- 2. Click IGMP.
- 3. Click the **StreamLimit Members** tab.
- 4. Click Insert.
- 5. Type the number of the VLAN to which you want to add a member or click Vlan to select an ID from the list.
- 6. Type the number of the slot and port that you want to add as a member or click Port, and then select one from the graphic display. If your platform supports channelization for 40 Gbps ports and the port is channelized, you must also specify the sub-port in the format slot/port/sub-port.

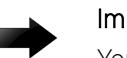

## Important

You must select one of the ports in the VLAN that you selected in step 4.

- 7. Type a maximum number of streams or accept the default of 4.
- 8. Click Insert.

## StreamLimit Members *field descriptions*

Use the data in the following table to use the **StreamLimit Members** tab.

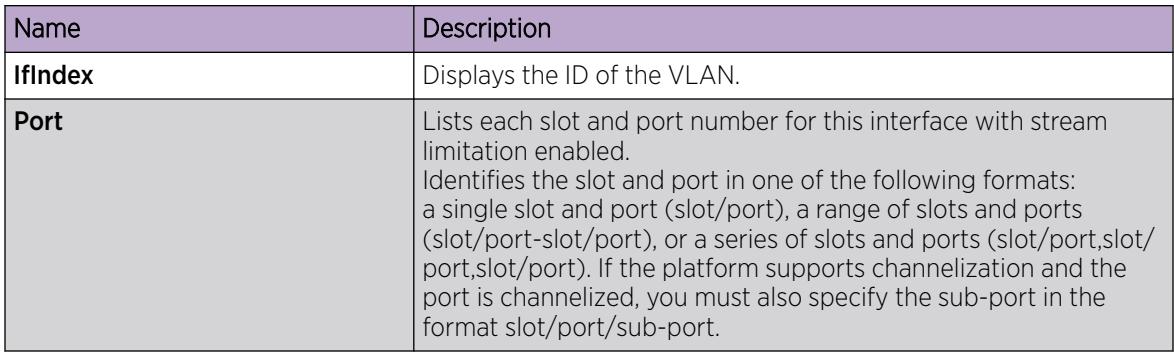

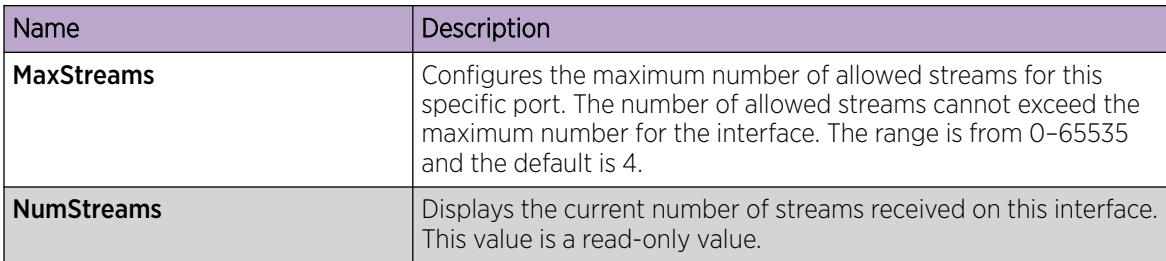

## Deleting multicast stream limitation member

Delete a multicast stream limitation member from an interface to remove it from the configuration.

## About This Task

You can configure IGMP on a VRF instance the same way you configure the Global Router except that you must first launch the appropriate VRF context.

### Procedure

- 1. In the navigation pane, expand the following folders: Configuration > IP.
- 2. Click IGMP.
- 3. Click the StreamLimit Members tab.
- 4. Click on the row that lists the member you want to delete.
- 5. Click Delete.

## Configuring the IGMP interface

Configure the IGMP interface to change global IGMP values for the interface. Use the Interface tab to view or edit the IGMP interface table.

## About This Task

If an interface does not use an IP address, the system does not display it in the IGMP table. If an interface uses an IP address, but PIM-SM is not enabled, the system displays the interface as notInService in the Status field.

You can configure IGMP on a VRF instance the same way you configure the Global Router except that you must first launch the appropriate VRF context.

- 1. In the navigation pane, expand the following folders: Configuration  $>$  IP
- 2. Click IGMP.
- 3. Click the Interface tab.
- 4. Edit the appropriate information.
- 5. Click Apply.

## Interface *Field Descriptions*

Use the data in the following table to use the **Interface** tab.

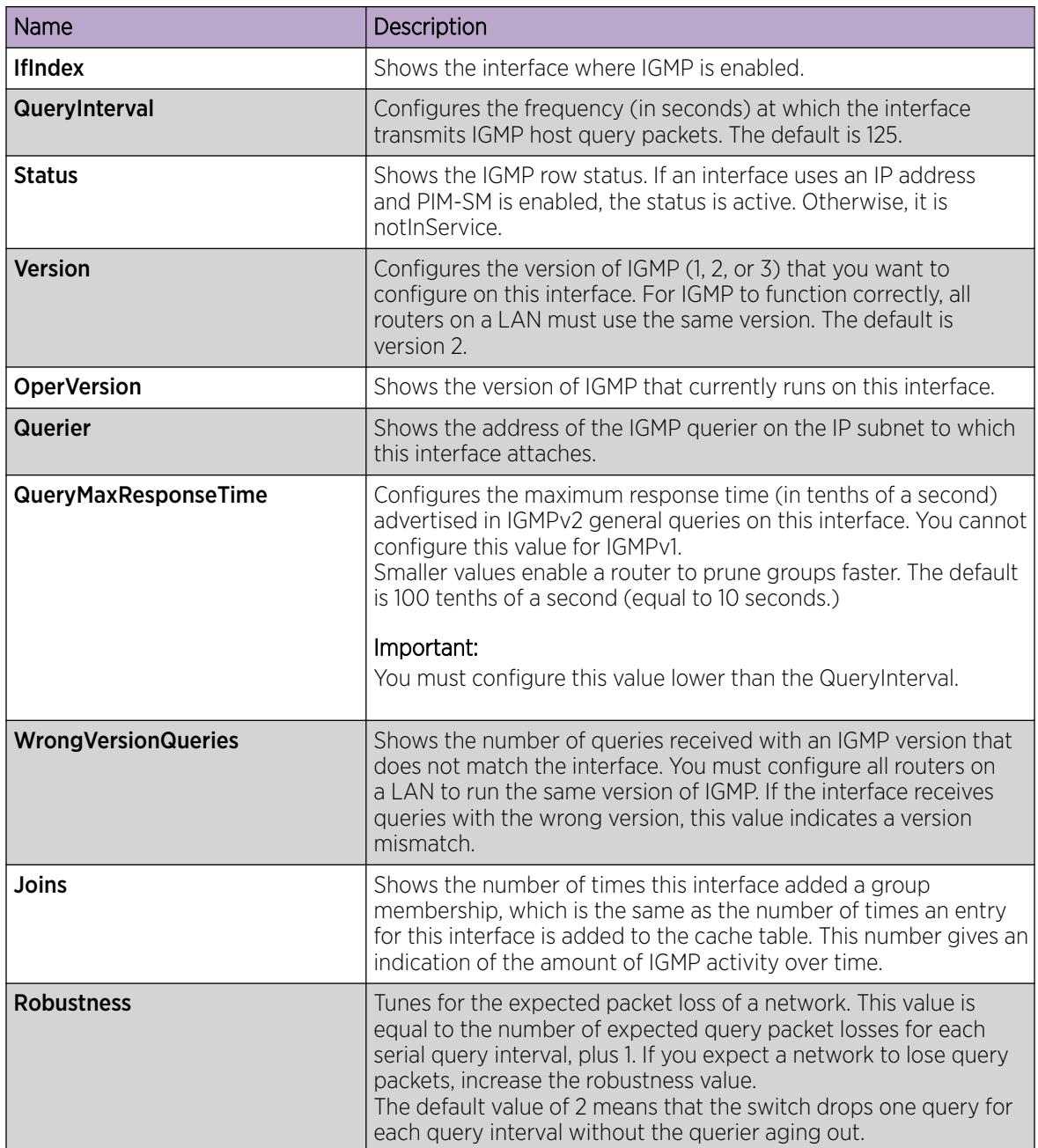

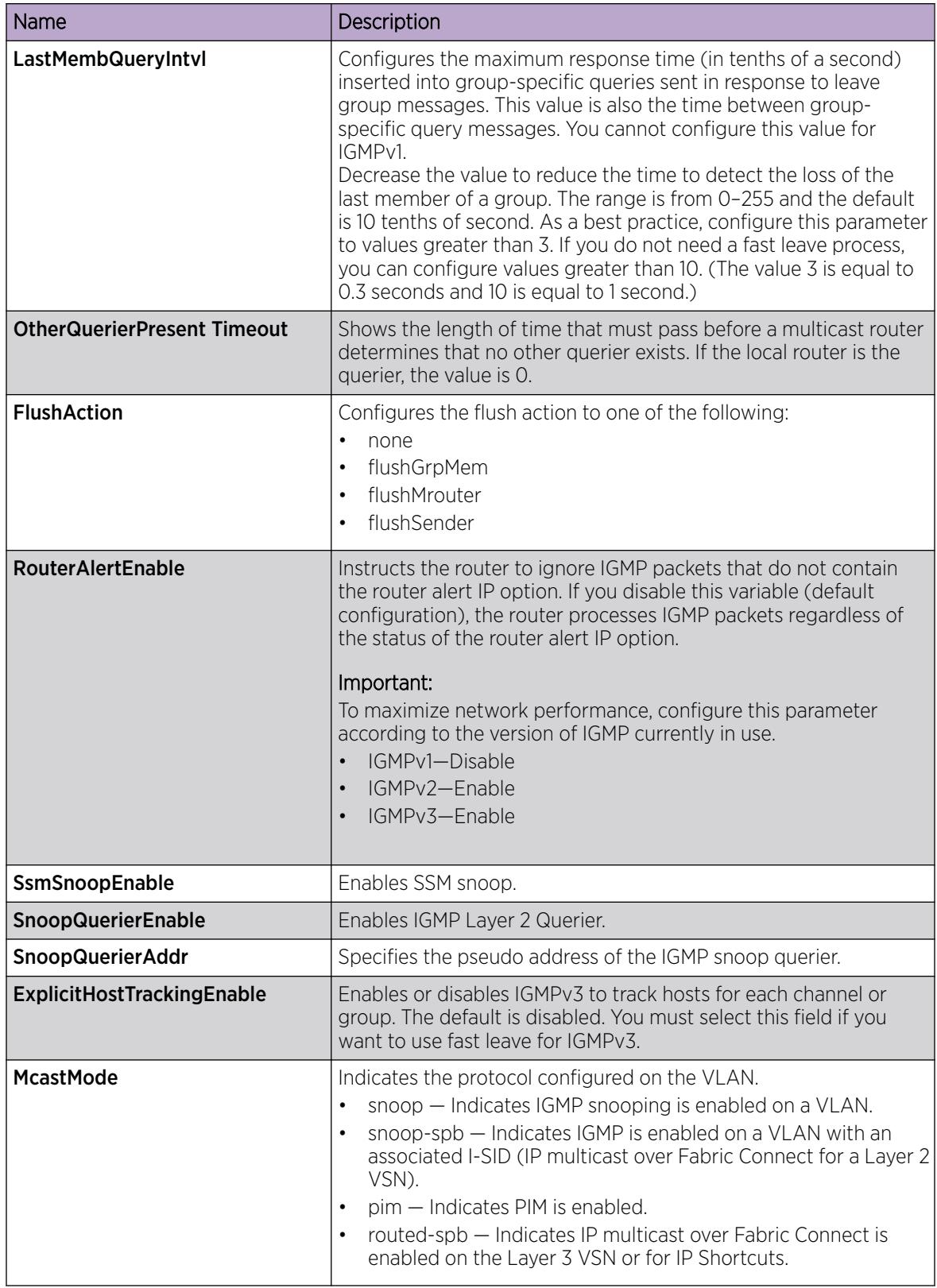

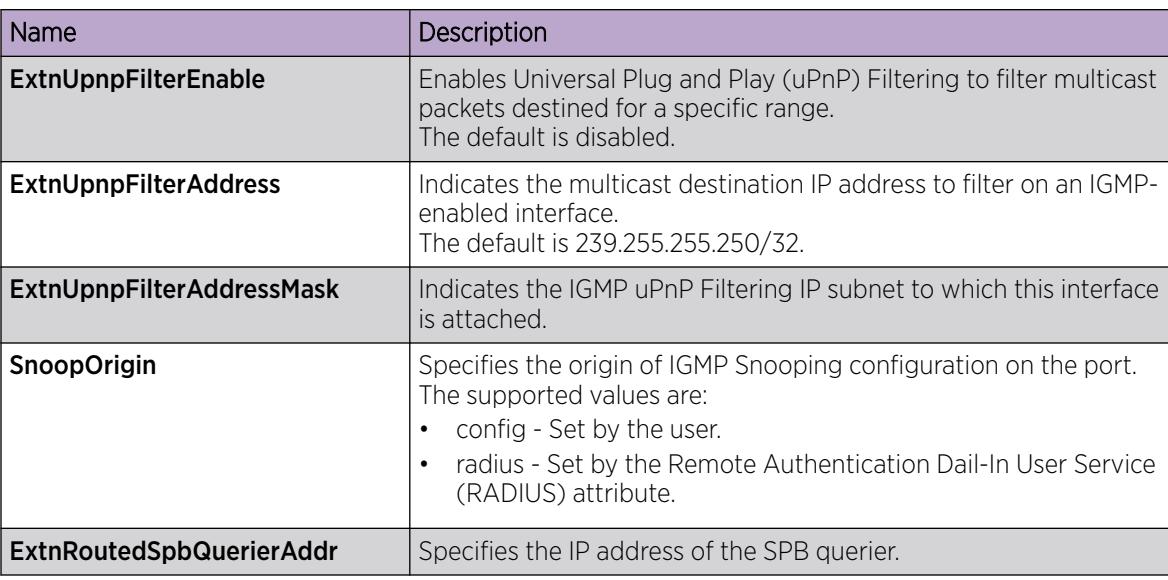

# Configuring IGMP sender entries

Configure IGMP sender entries to identify a source that sends multicast data to a multicast group.

## About This Task

You can configure IGMP on a VRF instance the same way you configure the Global Router except that you must first launch the appropriate VRF context.

## Procedure

- 1. In the navigation pane, expand the following folders: **Configuration > IP**.
- 2. Select IGMP.
- 3. Select the **Sender** tab.
- 4. Change the appropriate options.
- 5. Select Apply.

## Sender *field descriptions*

Use the data in the following table to use the **Sender** tab.

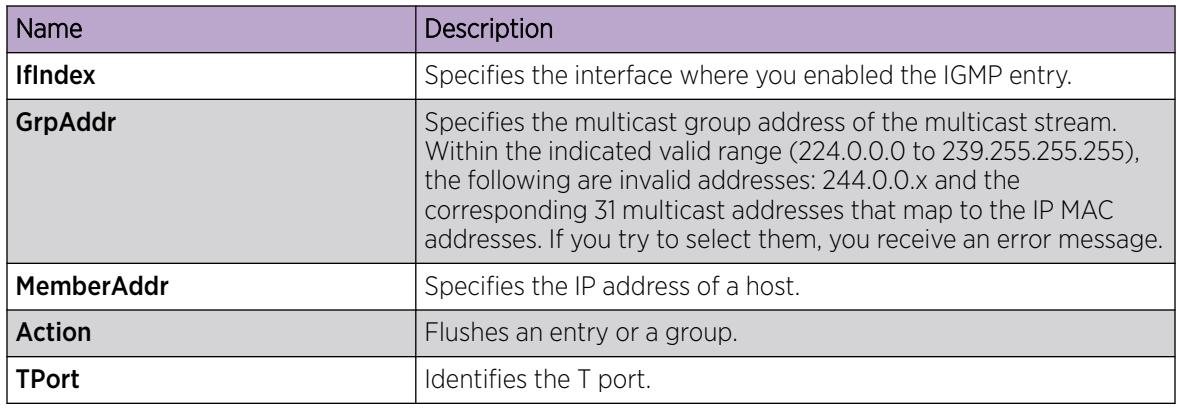

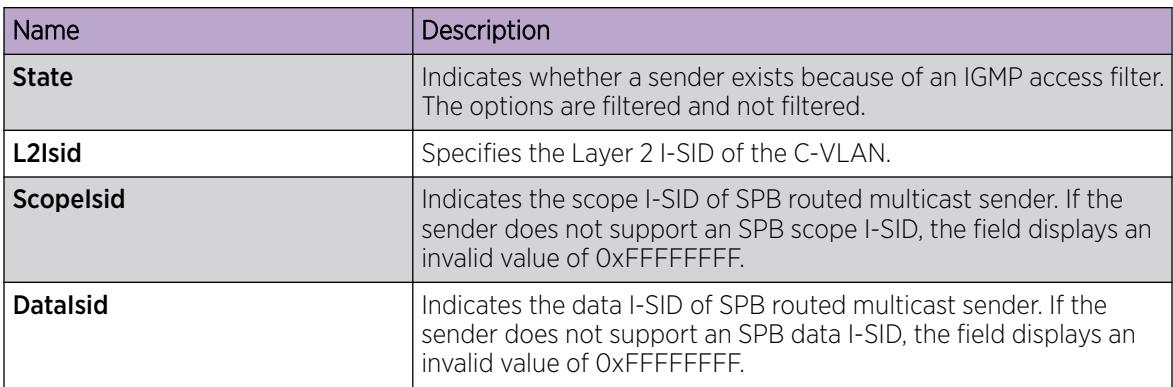

# Configuring Fast Leave Mode

Configure fast leave mode to control all IGMP fast leave enabled interfaces.

## Before You Begin

• You must enable explicit-host-tracking before configuring fast-leave mode. To enable explicithost-tracking, see [Configuring IGMP parameters on a port](#page-1578-0) on page 1579 and [Configuring IGMP](#page-1581-0) [parameters on a VLAN](#page-1581-0) on page 1582.

## About This Task

Fast leave relies on an alternative leave process where the switch stops sending traffic for the group immediately after it receives a leave message, without issuing a query to check if other group members exist on the network. Use this global parameter to alter the leave processing on fast leave enabled IGMPv2, IGMPv3, and IGMP snoop interfaces.

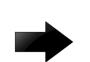

## Important

Fast leave mode applies only to fast leave enabled IGMP interfaces.

You can configure IGMP on a VRF instance the same way you configure the Global Router except that you must first launch the appropriate VRF context.

- 1. In the navigation pane, expand the following folders: Configuration > IP.
- 2. Click IGMP.
- 3. Click the Global tab.
- 4. Select the mode.
- 5. Click Apply.

### Global *field descriptions*

Use the data in the following table to use the Global tab.

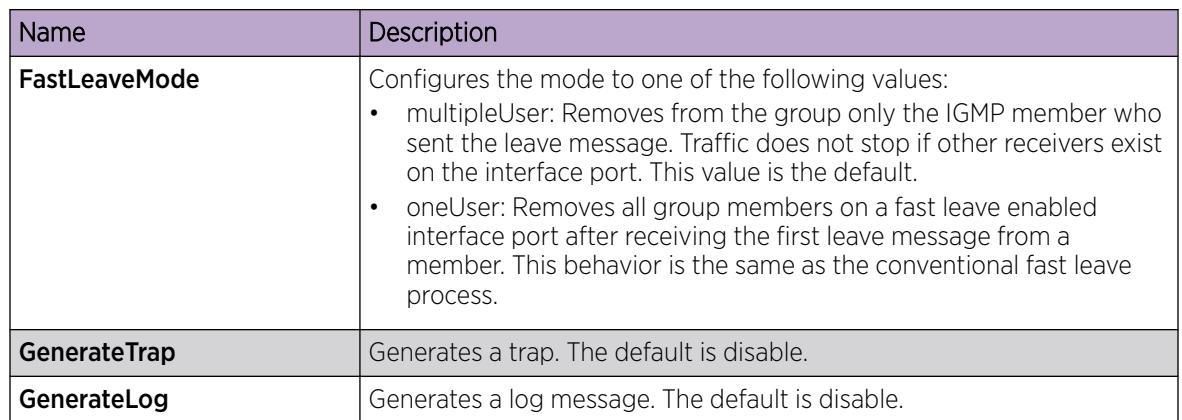

## Configuring multicast access control for an interface

Configure multicast access control for a selected IGMP interface or VLAN to restrict access to certain multicast streams and to protect multicast streams from spoofing (injecting data to the existing streams).

## About This Task

You can configure IGMP on a VRF instance the same way you configure the Global Router except that you must first launch the appropriate VRF context.

- 1. In the navigation pane, expand the following folders: **Configuration > IP.**
- 2. Click **IGMP**
- 3. Click the **Access Control** tab.
- 4. Click Insert.
- 5. Type the number of the slot and port or VLAN ID that you want to add as a member or click the appropriate button, and then select one from the graphic display.
- 6. Click the ellipsis button (...) next to **PrefixListId**.
- 7. Select a prefix list ID.
- 8. Click OK.
- 9. Type the host address and host mask.
- 10. Select the action mode that you want for the specified host.
- 11. Click Insert.

## Access Control *field descriptions*

Use the data in the following table to use the Access Control tab.

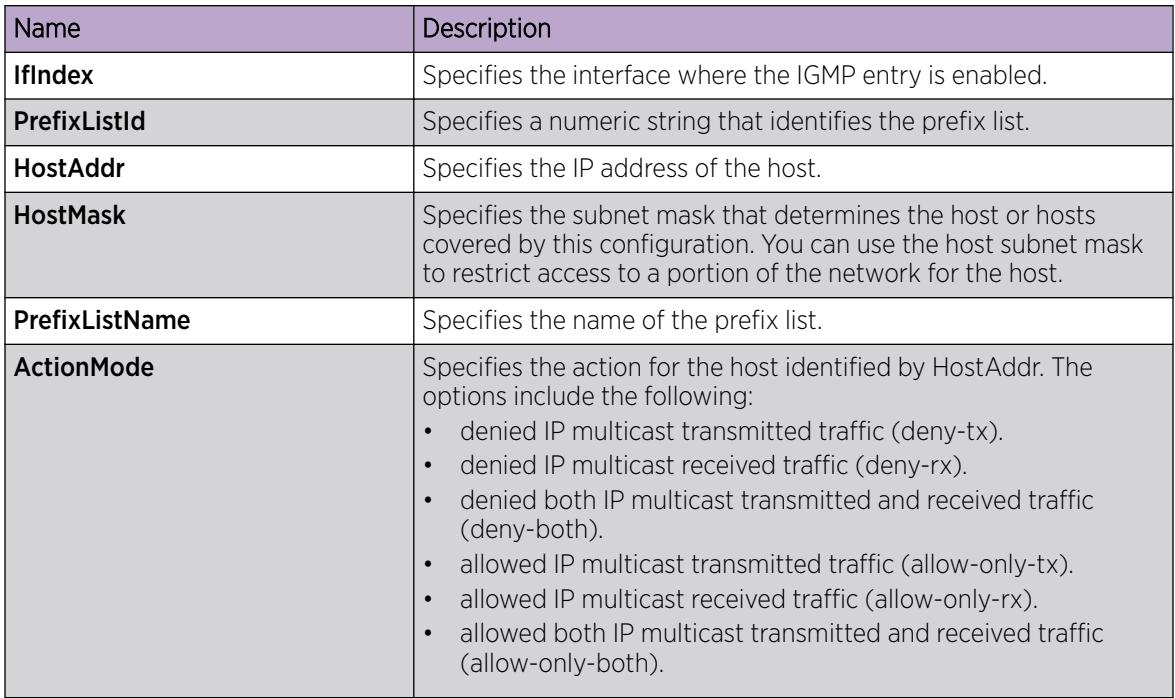

## Viewing IGMP cache information

View IGMP cache information to view the group for which members exist on a specific interface.

## About This Task

You can view IGMP information on a VRF instance the same way you view the Global Router except that you must first launch the appropriate VRF context.

## Procedure

- 1. In the navigation pane, expand the following folders: Configuration > IP.
- 2. Click IGMP
- 3. Click the Cache tab.

## Cache *field descriptions*

Use the data in the following table to use the Cache tab.

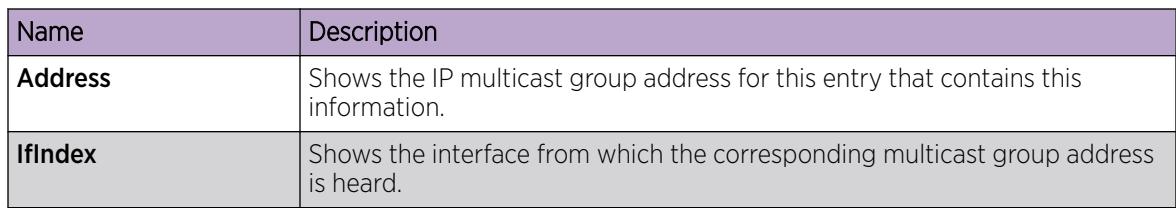

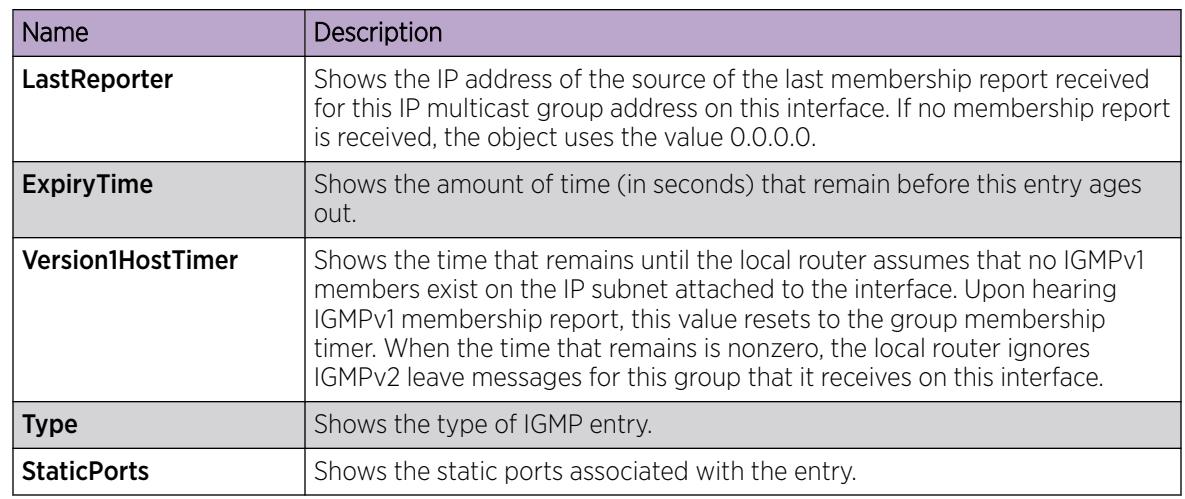

## Viewing IGMPv3 cache

View the IGMPv3 specific data corresponding to each interface, port, and multicast group pair on a router.

## About This Task

You can view IGMP information on a VRF instance the same way you view the Global Router except that you must first launch the appropriate VRF context.

### Procedure

- 1. In the navigation pane, expand the following folders: **Configuration > IP**.
- 2. Click IGMP.
- 3. Click the IGMPv3 Cache tab to view the IGMPv3 cache information.

### IGMPv3 Cache *field descriptions*

Use the data in the following table to use the **IGMPv3 Cache** tab.

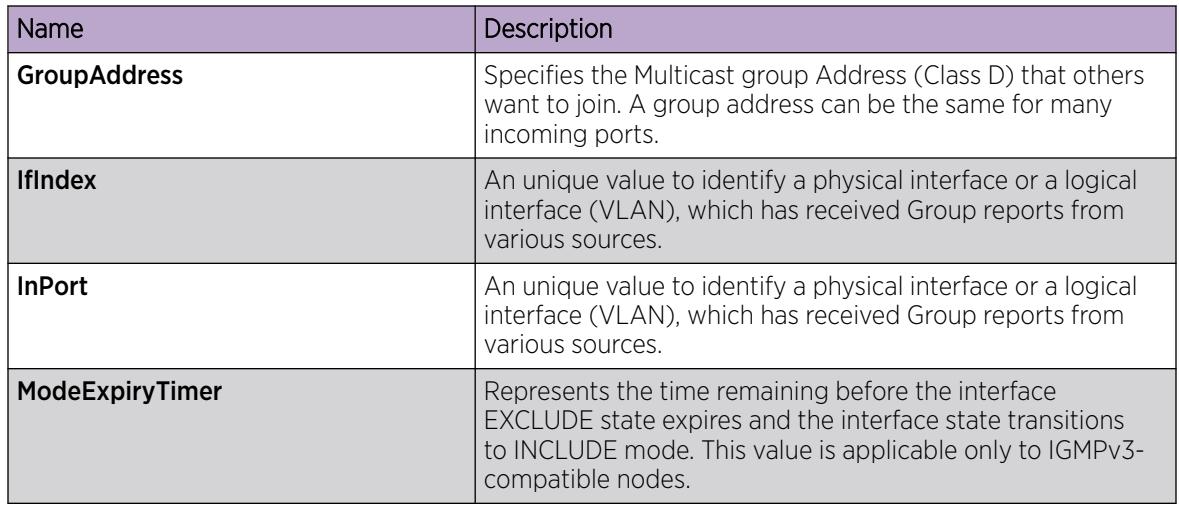

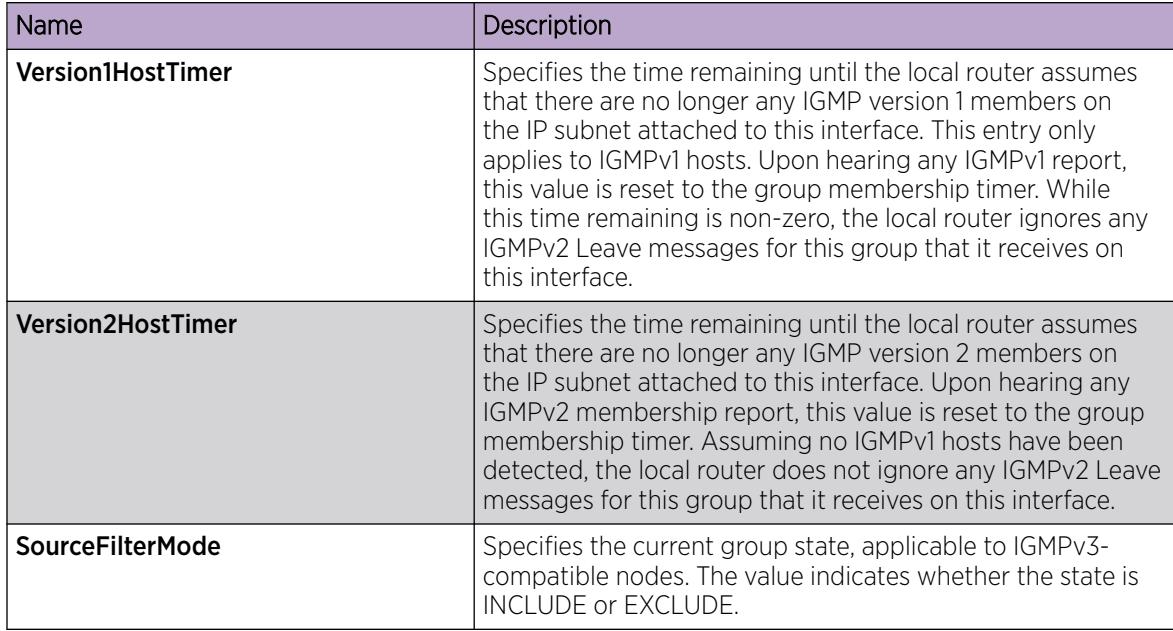

## Viewing and editing multicast router discovery information

View multicast router discovery information to view the current configuration.

## About This Task

You can configure IGMP on a VRF instance the same way you configure the Global Router except that you must first launch the appropriate VRF context.

## Procedure

- 1. In the navigation pane, expand the following folders: **Configuration > IP**.
- 2. Click IGMP.
- 3. Click the Multicast Router Discovery tab.
- 4. To edit the current configuration, double-click the value, make the change, and then click Apply.

## Multicast Router Discovery *field descriptions*

Use the data in the following table to use the **Multicast Router Discovery** tab.

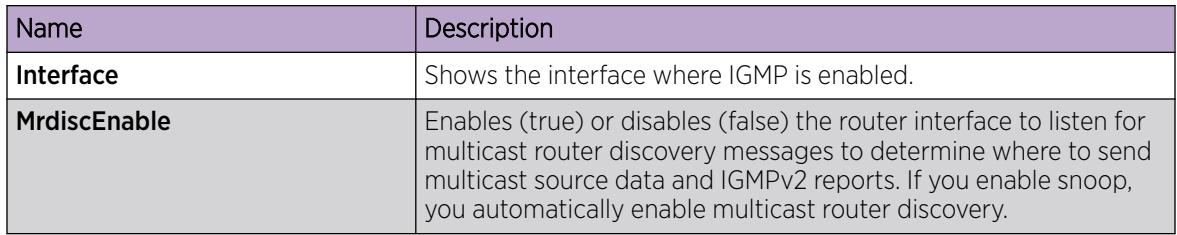

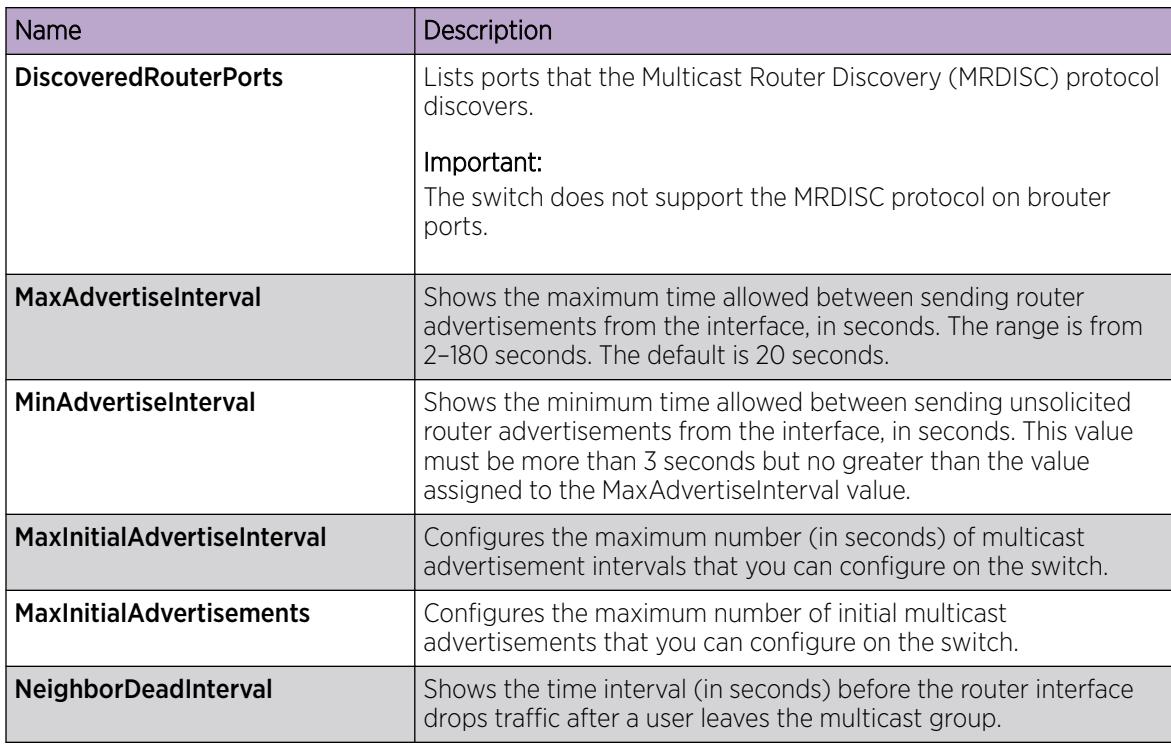

## Viewing the IGMP router source list

View the source list entries corresponding to each interface and multicast group pair on a router.

## About This Task

You can view IGMP information on a VRF instance the same way you view the Global Router except that you must first launch the appropriate VRF context.

## Procedure

- 1. In the navigation pane, expand the following folders: **Configuration > IP**.
- 2. Click IGMP.
- 3. Click the Igmp Router Source List tab to view the IGMPv3 cache information.

#### Igmp router source list *field descriptions*

Use the data in the following table to use the Igmp Router Source List tab.

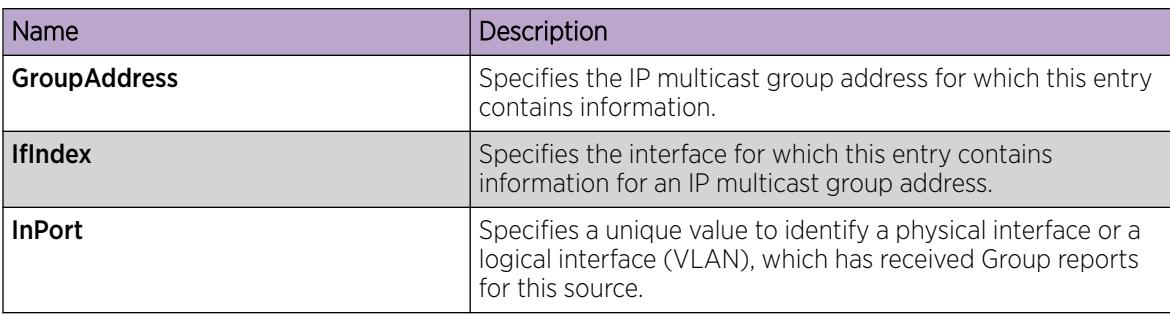

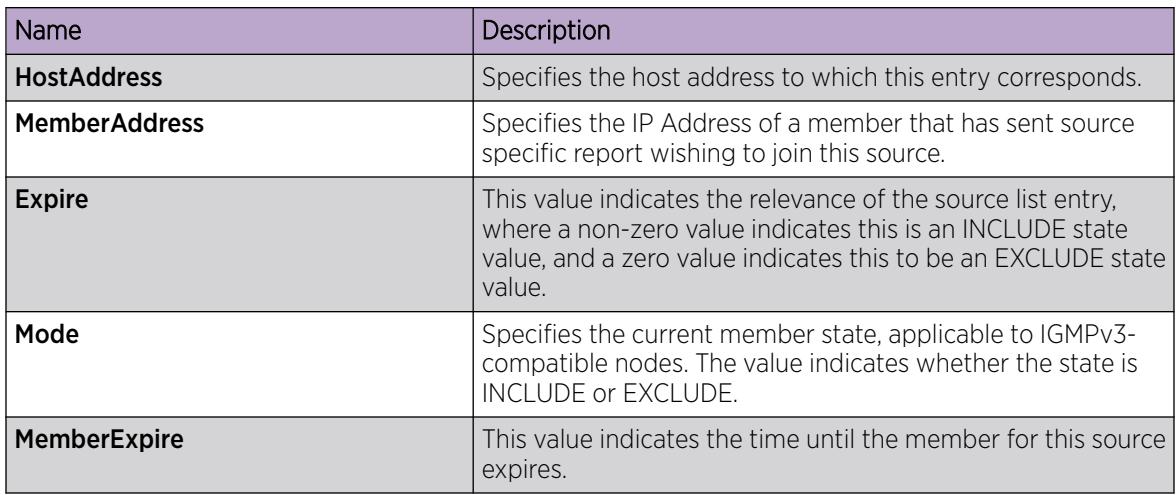

# Viewing IGMP snoop information

View information about IGMP snoop to see the current configuration.

## About This Task

You can configure IGMP on a VRF instance the same way you configure the Global Router except that you must first launch the appropriate VRF context.

## Procedure

- 1. In the navigation pane, expand the following folders: **Configuration > IP**.
- 2. Click IGMP.
- 3. Click the **Snoop** tab.

#### Snoop *field descriptions*

Use the data in the following table to use the **Snoop** tab.

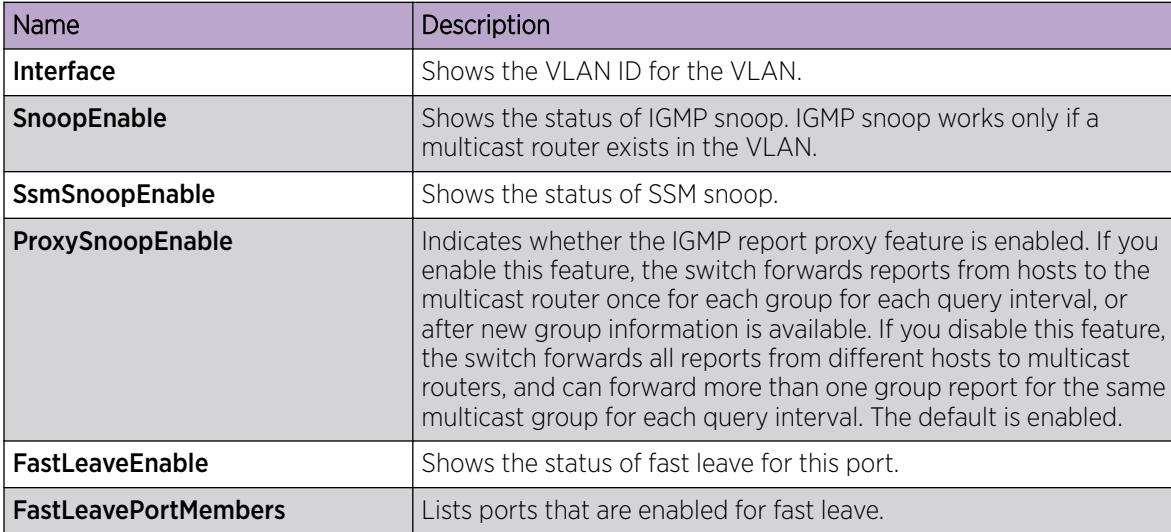

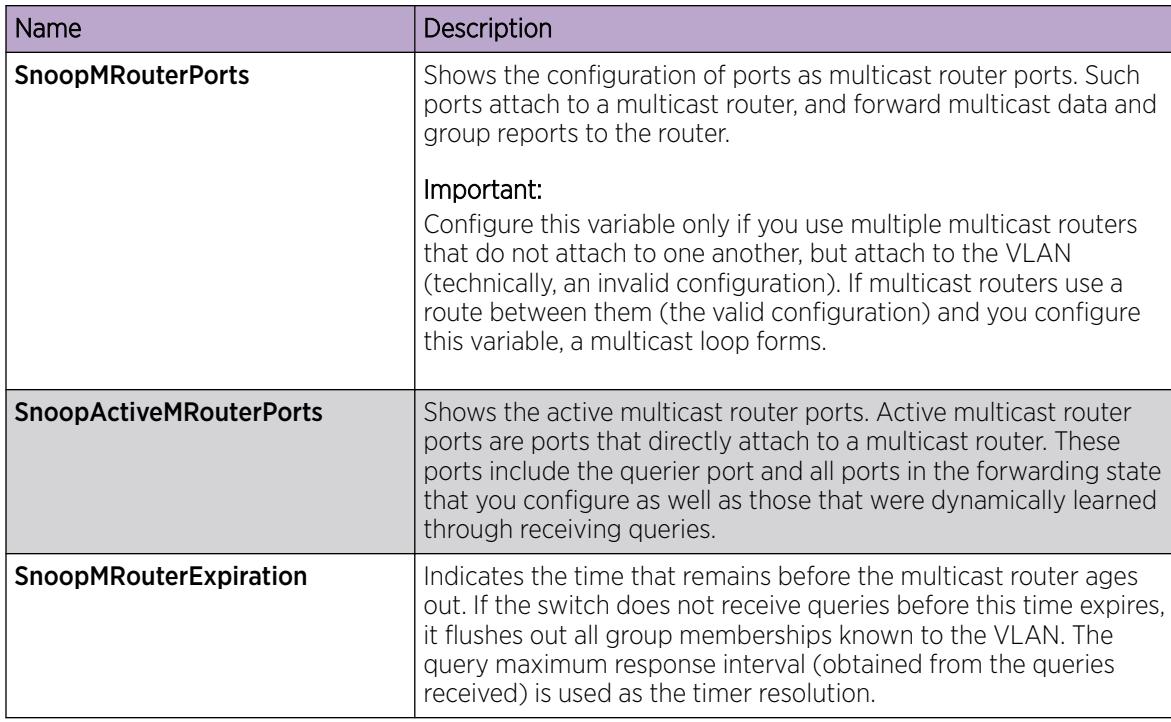

## View IGMP Snoop Trace Information

View the multicast group trace to track the data flow path of multicast streams.

## Procedure

- 1. In the navigation pane, expand **Configuration > IP**.
- 2. Click IGMP.
- 3. Click the **Snoop Trace** tab.

### Snoop Trace *Field Descriptions*

Use the data in the following table to use the **Snoop Trace** tab.

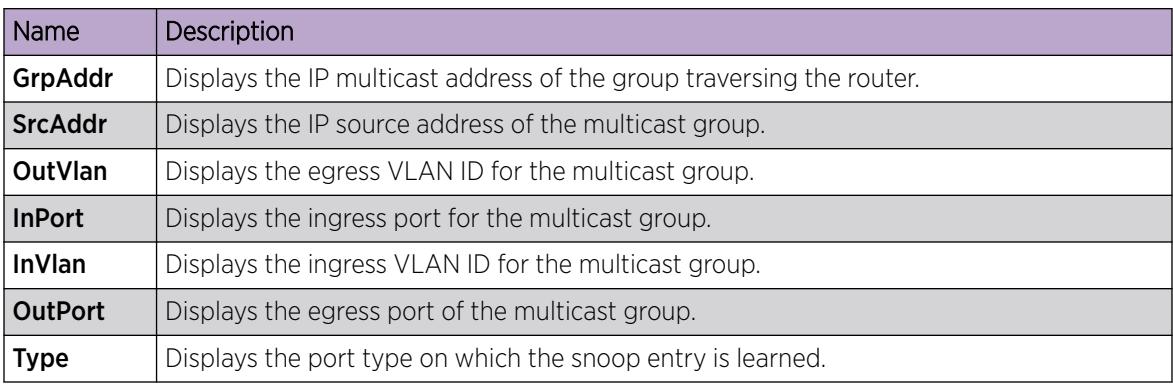

## View IGMP Group Information

View information about IGMP groups to see the current group operation on the switch.

### About This Task

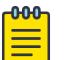

## **Note**

The following procedure displays the dynamically learned IGMP groups. **IP > IGMP > Static** displays statically configured IGMP groups. This is in contrast to the CLI command **show** ip igmp group, which displays both dynamically learned and statically configured IGMP groups, and the CLI command **show ip igmp static**, which displays only the statically configured groups.

You can view IGMP information on a VRF instance the same way you view the Global Router except that you must first launch the appropriate VRF context.

### Procedure

- 1. In the navigation pane, expand Configuration  $>$  IP.
- 2. Select IGMP.
- 3. Select the Groups tab.

### Groups *Field Descriptions*

Use the data in the following table to use the Groups tab.

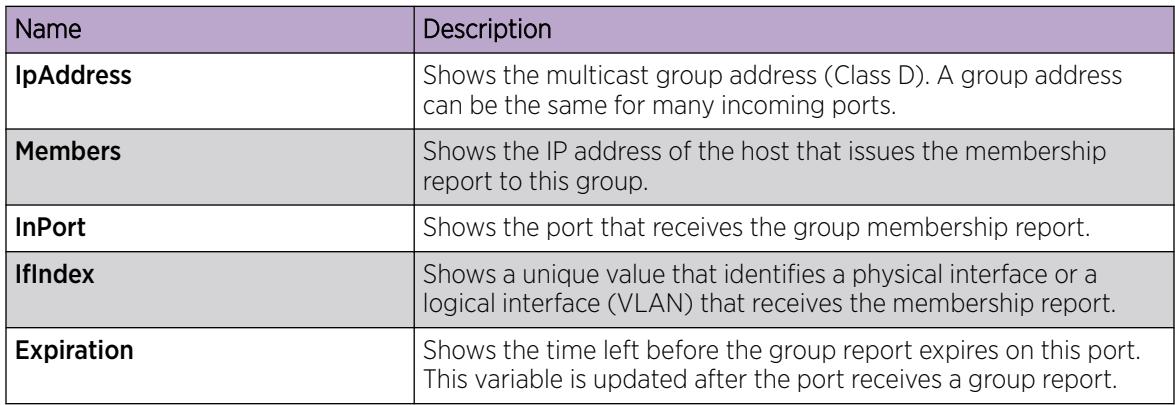

# Route management using the CLI

With multicast route commands, you can configure and view IP multicast routing parameters on the switch.

## Configuring multicast stream limits

Limit the number of multicast streams to protect the CPU from multicast data packet bursts generated by malicious applications, such as viruses that cause the CPU to reach 100 percent utilization or that prevent the CPU from processing protocol packets or management requests. If more than a certain number of multicast streams ingress to a CPU through a port during a sampling interval, the port shuts down until you take appropriate action.

### About This Task

You can enable or disable the mroute stream limit for the entire device or for individual ports when the switch is operating. If you enable the mroute stream limit for the device and for an individual port, only the periodic check is performed for that port.

#### Procedure

1. Enter Global Configuration mode:

enable

configure terminal

2. Enable stream limitation globally:

ip mroute stream-limit

3. Enter GigabitEthernet Interface Configuration mode.

```
interface gigabitethernet {slot/port[/sub-port][-slot/port[/sub-port]]
[ , . . . ]
```
4. Enable stream limits:

ip mroute stream-limit

5. For Gigabit Ethernet interfaces, configure the maximum number of streams and the interval at which to sample:

```
ip mroute max-allowed-streams <1–32768> max-allowed-streams-timer-
check <1–3600>
```
6. Show the mroute stream limit configuration:

```
show ip mroute interface gigabitethernet [{slot/port[/sub-port][-slot/
port[/sub-port]][,...]}]
```
#### Example

```
Switch:1(config)#ip mroute stream-limit
Switch:1(config)#interface gigabitethernet 3/6
Switch:1(config-if)#ip mroute stream-limit
Switch:1(config-if)#ip mroute max-allowed streams 1000 max-allowed-streams-timer-check 20
```
## *Variable definitions*

Use the data in the following table to use the **interface** command.

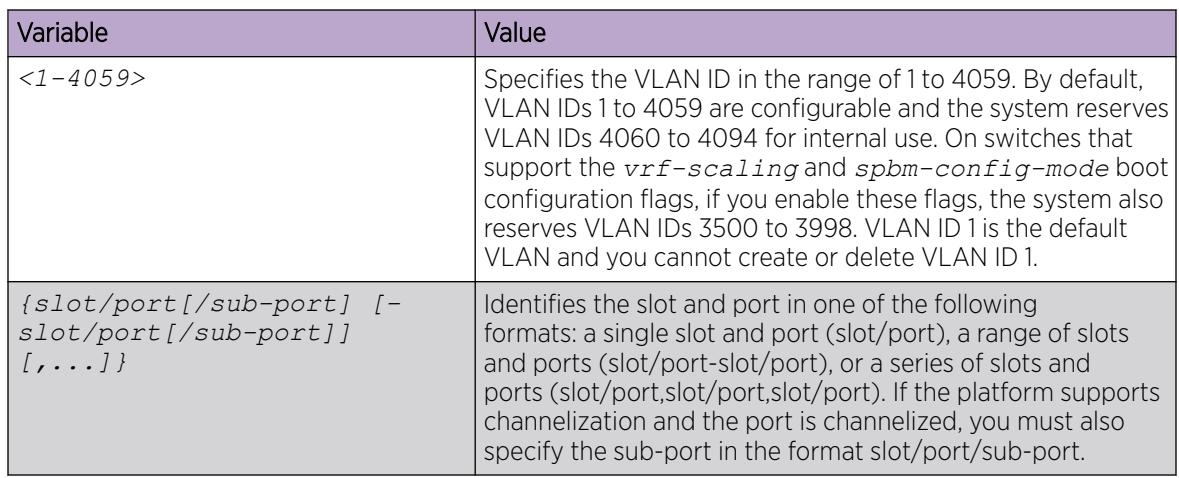

Use the data in the following table to use the **ip mroute** command.

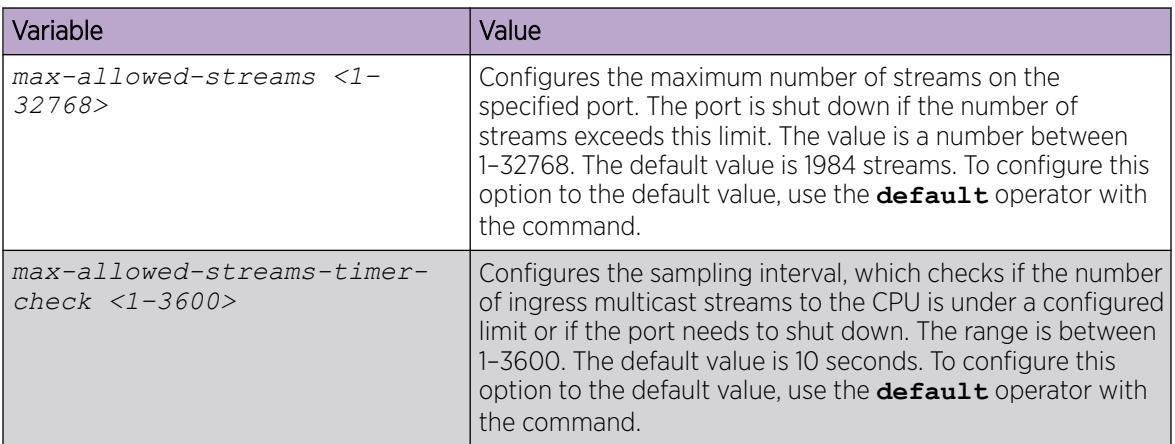

## Configuring multicast static source groups

Configure static source group entries in the Protocol Independent Multicast (PIM) multicast routing table. The PIM cannot prune these entries from the distribution tree.

## Before You Begin

- Before you can configure a static source group, you must globally enable one of the following protocols:
	- PIM-Sparse Mode (SM)
	- PIM-Source Specific Multicast (SSM)

## About This Task

Even if no receivers exist in the group, the multicast stream for a static source group entry remains active.

The maximum number of static source groups must not exceed 1024.

#### Procedure

1. Enter Global Configuration mode:

enable

configure terminal

2. Configure a static source group entry:

ip mroute static-source-group *<A.B.C.D> <A.B.C.D/X>*

#### Example

Create a static source group for two multicast groups: 224.32.2.1 and 226.50.2.2. The static source group for group 224.32.2.1 is for a source subnet 10.10.10.0/24. The static source group for group 226.50.2.2 is for the host 20.20.20.100/32.

```
Switch:1(config)# ip mroute static-source-group 224.32.2.1 10.10.10.0/24 
Switch:1(config)# ip mroute static-source-group 226.50.2.2 20.20.20.100/32
```
#### *Variable definitions*

Use the definitions in the following table to use the **ip mroute static-source-group** command.

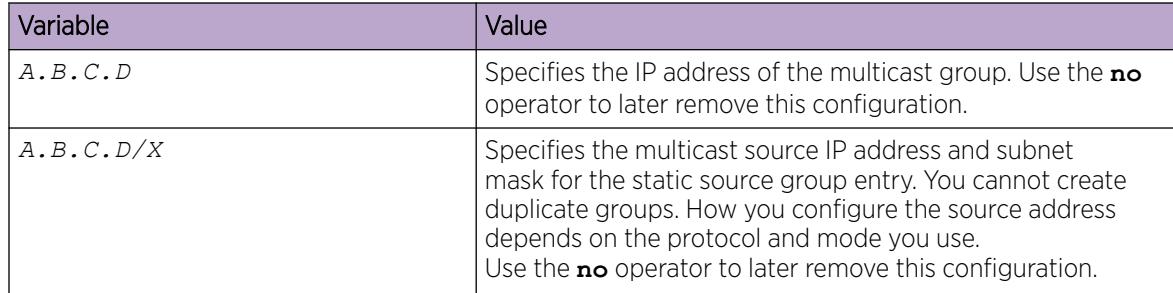

## Configuring IP multicast software forwarding

When you use the IP multicast software forwarding feature you can avoid initial data loss experienced by multicast applications; this is suitable for low bandwidth conditions.

When you configure the IP multicast software forwarding feature the system forwards the initial packets of an IP multicast data stream it receives and creates a corresponding hardware record for subsequent packets.

By default, multicast software forwarding is disabled.

#### About This Task

#### 000 Note

This procedure is supported only on a DvR Controller. It is not supported on a DvR Leaf node.

IP multicast software forwarding is a global system configuration feature that is only applicable to traditional PIM protocol and IGMP Snooping protocols, not SPB-PIM Gateway or Layer 3 VSN SPB

Multicast. If you enable IP multicast software forwarding, the hardware continues to forward IP multicast traffic. The software only forwards initial data traffic.

After a new data stream arrives, the first data packet is sent to the CPU, which programs the multicast route in hardware, and all packets that arrive subsequent to this programming are forwarded by hardware only.

If you enable software forwarding, all initial packets received before hardware programming is complete are sent to the CPU for forwarding and packet suppression by the hardware is disabled.

If you do not enable software forwarding, only the first data packet is sent to the CPU and subsequent packets are suppressed by the hardware so that the CPU is not overwhelmed with traffic. During this time, packets suppressed by the hardware are dropped.

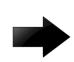

### Important

To avoid overloading the CPU, ensure that you do not use the IP multicast software forwarding feature for video multicast applications.

#### Procedure

1. Enter Global Configuration mode: enable

configure terminal

- 2. Enable software forwarding:
- multicast software-forwarding
- 3. Show the software forwarding configuration: show multicast software-forwarding

#### Example

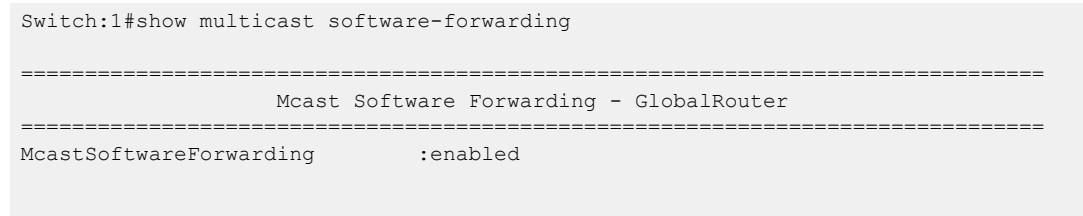

## Configuring the resource usage counter for multicast streams

Configure the resource usage counters to query the number of ingress and egress IP multicast streams traversing the switch.

## About This Task

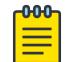

#### Note

This procedure is supported only on a DvR Controller. It is not supported on a DvR Leaf node.

After you configure the counter thresholds for ingress and egress records, if the record usage exceeds the threshold, you receive notification by a trap on the console, a logged message, or both.

If you do not configure the thresholds, the system displays only the ingress and egress records currently in use.

You can configure the resource usage counter on a VRF instance the same way you configure the Global Router except that you must use VRF Router Configuration mode.

#### Procedure

1. Enter Global Configuration mode:

enable

configure terminal

2. Configure the thresholds:

ip mroute resource-usage egress-threshold *<0–32767>* ingress-threshold *<0–32767>*

- 3. Configure one of the following notification methods:
	- Configure a log-only notification method:

ip mroute resource-usage log-msg

• Configure a trap-only notification method:

ip mroute resource-usage trap-msg

• Configure both notification methods:

ip mroute resource-usage log-msg trap-msg

### Example

Configure the egress threshold to 200.

Switch:1(config)# ip mroute resource-usage egress-threshold 200

Configure the ingress threshold to 100.

Switch:1(config)# ip mroute resource-usage ingress-threshold 100

Enable the log message notification method.

Switch:1(config)# ip mroute resource-usage log-msg

## *Variable definitions*

Use the data in the following table to use the **ip mroute resource-usage** command.

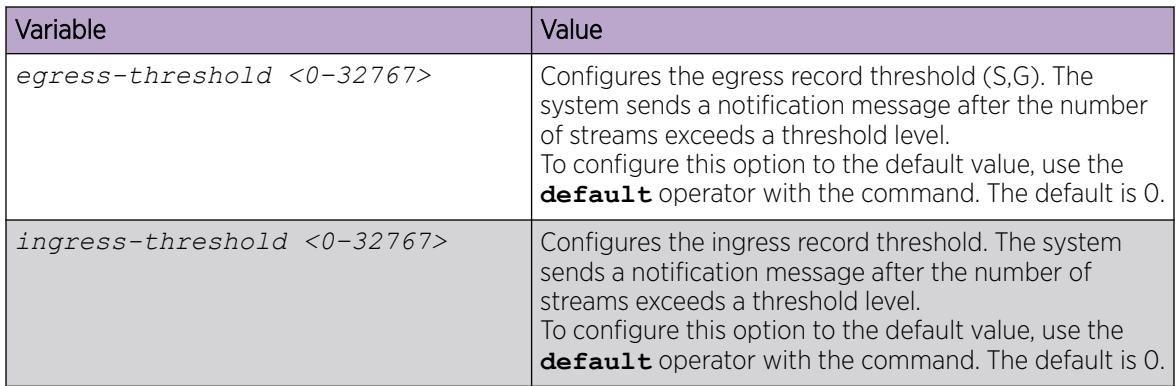

## Configuring prefix lists

Configure a prefix list to allow or deny specific route updates. A prefix list policy specifies route prefixes to match. After a match occurs, the system uses the route.

The prefix list contains a set of contiguous or noncontiguous routes. Reference prefix lists by name from within a routing policy.

### About This Task

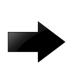

#### Important

When you configure a prefix list for a route policy, add the prefix as a.b.c.d/32. You must enter the full 32-bit mask to exact a full match of a specific IP address.

You configure prefix lists on a VRF instance the same way you configure the GlobalRouter, except that you must use VRF Router Configuration mode.

#### Procedure

1. Enter Global Configuration mode:

enable

configure terminal

2. Configure a prefix list:

```
ip prefix-list WORD<1-64> {A.B.C.D/X} [ge <0–32>] [le <0–32>]
```
3. (Optional) Rename an existing prefix list:

ip prefix-list *WORD<1-64>* name *WORD<1-64>*

4. Display the prefix list:

```
show ip prefix-list [prefix {A.B.C.D}] [vrf WORD<1-16>] [vrfids
WORD<0-512>] [WORD <1-64>]
```
#### Example

Configure a prefix-list. Display the prefix list.

```
Switch:1>enable
Switch:1#configure terminal
Switch:1(config)#ip prefix-list LIST1 47.17.121.50/255.255.255.0
Switch:1(config)#show ip prefix-list LIST1
     ================================================================================
                            Prefix List - GlobalRouter
================================================================================
        PREFIX MASKLEN FROM TO
--------------------------------------------------------------------------------
List 1 LIST1:
         47.17.121.50 24 24 24
1 Total Prefix List entries configured
  --------------------------------------------------------------------------------
Name Appendix for Lists Converted from Old Config:
@A=conv addr list, @N=conv net list, @NR=conv net list modified as range
```
#### *Variable definitions*

The following table defines parameters for the **ip prefix-list** command.

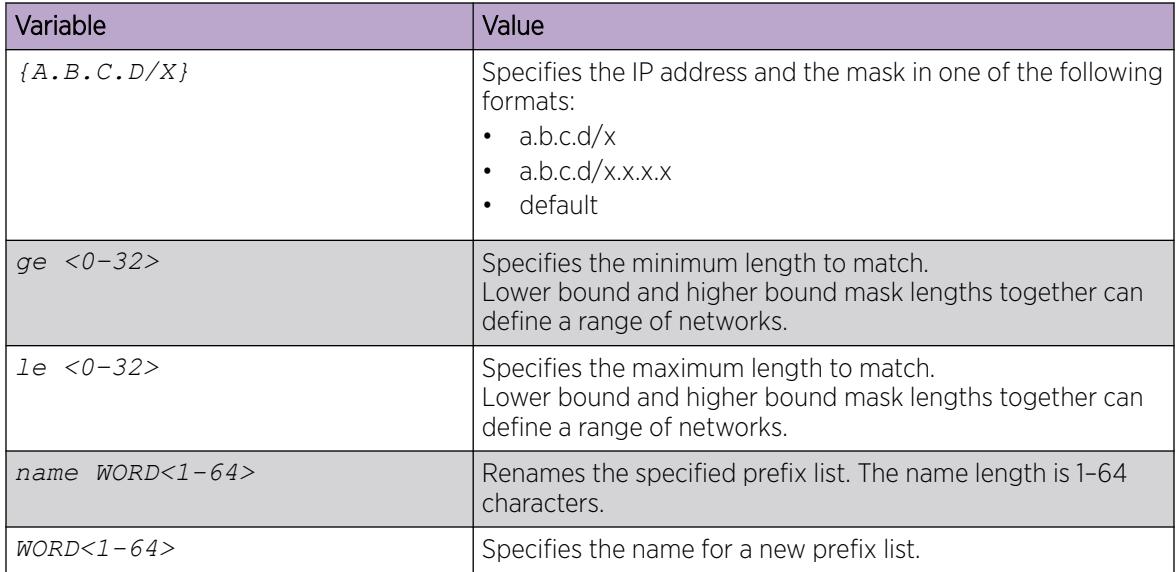

The following table defines parameters for the **show ip prefix-list** command.

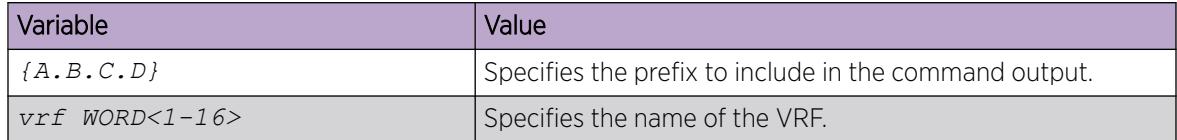

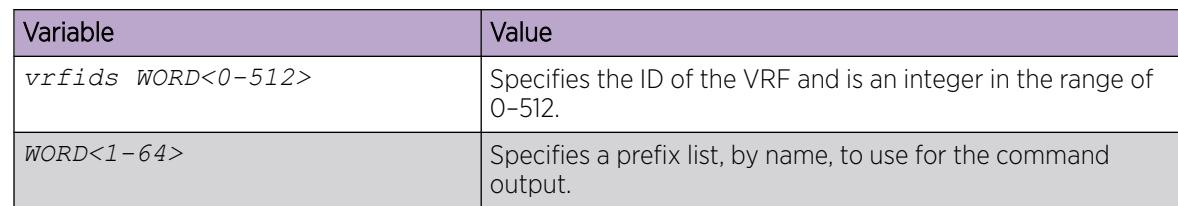

The following table defines parameters for the **show ip prefix-list** command output.

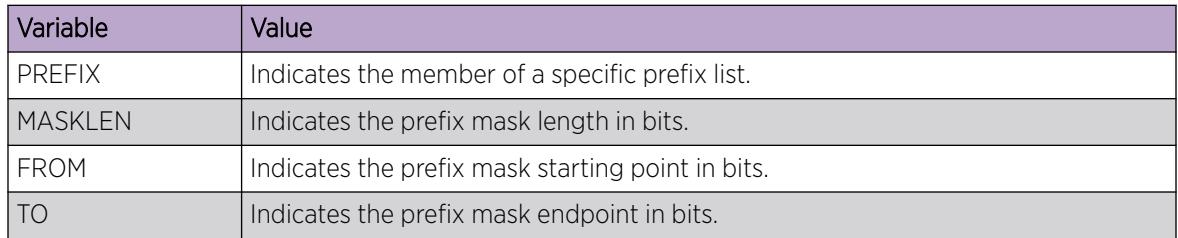

## Route management using EDM

View or edit interface configuration information for Layer 3 IP multicast protocols on the switch.

## View Multicast Route Information

View multicast route information for troubleshooting purposes.

This tab shows multicast routing information for IP datagrams from a particular source and addressed to a particular IP multicast group address.

## About This Task

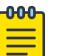

### **Note**

This procedure is supported on a DvR Controller; it is not supported on a DvR Leaf node.

You can view the multicast routes for a Layer 3 Virtual Services Network (VSN) the same way you view the Global Router except that you must first launch the appropriate VRF context.

- 1. In the navigation pane, expand **Configuration > IP > Multicast**.
- 2. Select the **Routes** tab.

## Routes *field descriptions*

Use the data in the following table to use the Routes tab.

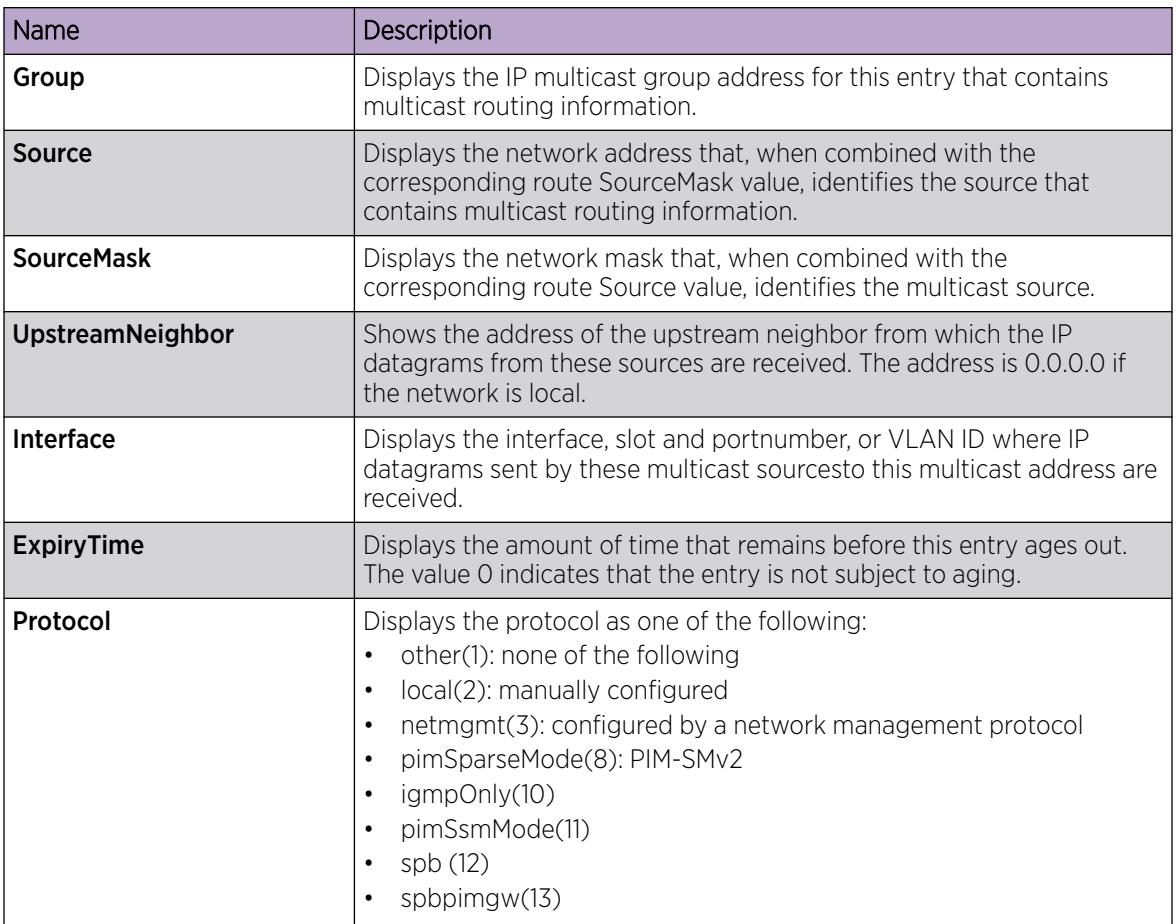

## View Multicast Next-Hop Information

View all multicast next-hop information.

This tab shows information about the next hops used by outgoing interfaces to route IP multicast datagrams. Each entry is one in a list of next hops on outgoing interfaces for particular sources that send to a particular multicast group address.

## About This Task

You can view the multicast routes for a Layer 3 Virtual Services Network (VSN) the same way you view the Global Router except that you must first launch the appropriate VRF context.

- 1. In the navigation pane, expand **Configuration**  $>$  IP.
- 2. Select Multicast.
- 3. Select the **Next Hops** tab.

## Next Hops *field descriptions*

Use the data in the following table to use the **Next Hops** tab.

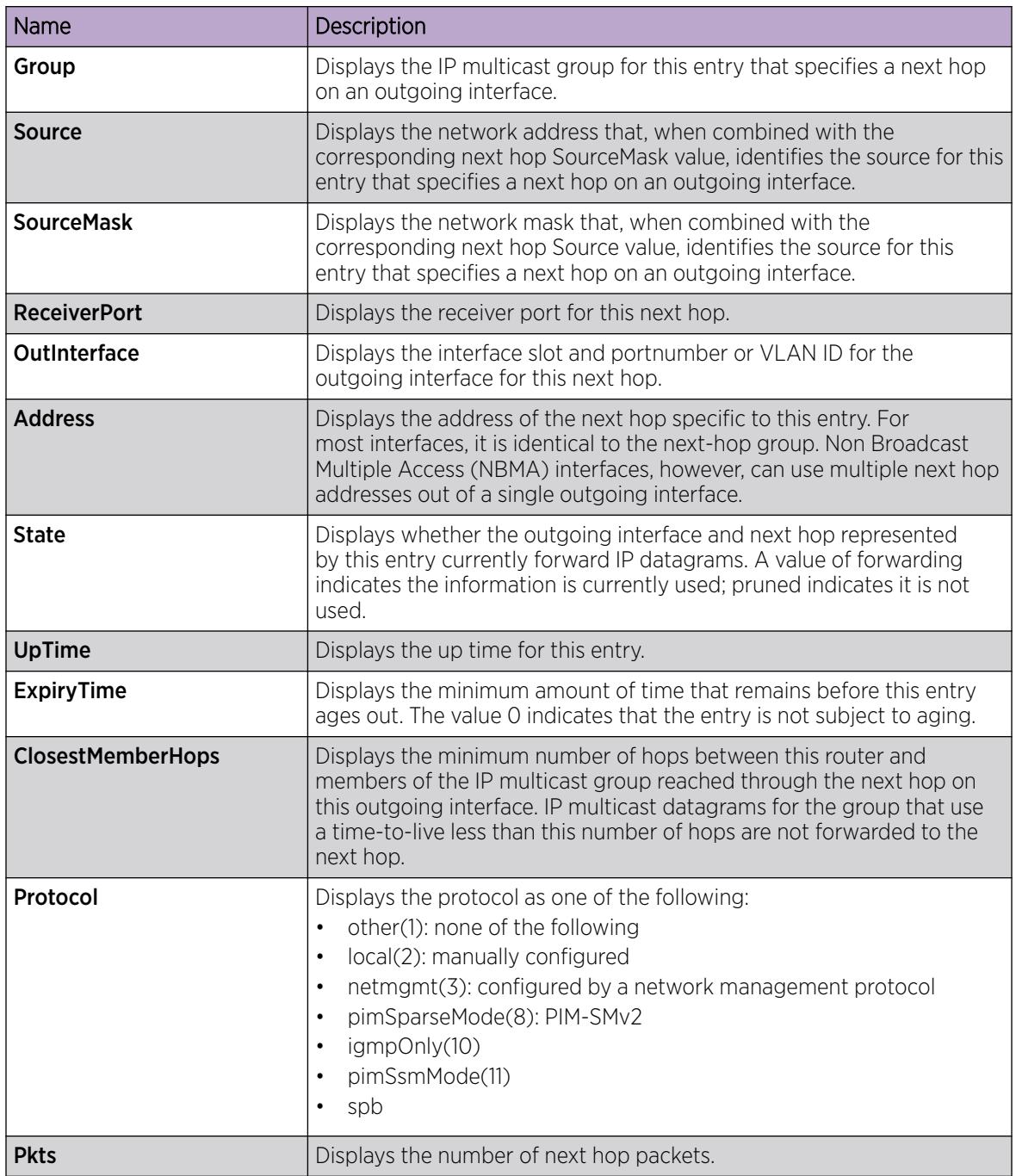

# View Multicast Interface Information

View multicast interface information to verify the multicast configuration.

This tab shows multicast routing information specific to interfaces.

## About This Task

You can view multicast interface information for a Layer 3 VSN the same way you view the Global Router except that you must first launch the appropriate VRF context.

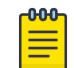

Note

This procedure is supported on a DvR Controller; it is not supported on a DvR Leaf node.

## Procedure

- 1. In the navigation pane, expand **Configuration**  $>$  **IP**.
- 2. Select Multicast.
- 3. Select the Interfaces tab.

#### Interfaces *field descriptions*

Use the data in the following table to use the **Interfaces** tab.

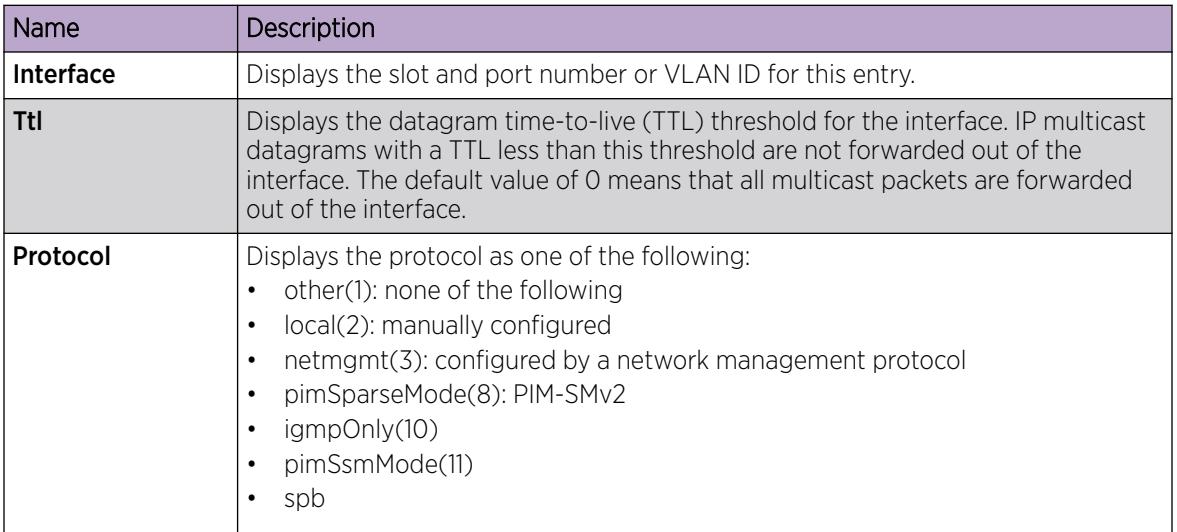

## Adding new static source groups

Add a new static source group to create an entry that the switch cannot prune from the distribution tree. An attempt to add a duplicate of an existing source-group entry results in an error message.

## Before You Begin

- Before you can configure a static source group, you must globally enable one of the following protocols:
	- PIM-SM
	- PIM-SSM

Note

## About This Task

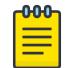

This procedure is supported only on a DvR Controller. It is not supported on a DvR Leaf node.

The switch supports PIM only in the Global Router. You cannot configure static source groups for specific VRF contexts.

### Procedure

- 1. In the navigation pane, expand the following folders: **Configuration**  $>$  **IP**.
- 2. Click Multicast.
- 3. Click the **Static Source Group** tab.
- 4. Click Insert.
- 5. Complete the information in the dialog box.
- 6. Click Insert.

## Editing static source groups

Configure static source-group entries in the PIM multicast routing table. PIM cannot prune these entries from the distribution tree. In other words, even if no receivers exist in the group, the multicast stream for a static source-group entry stays active.

## Before You Begin

- Before you can configure a static source group, you must globally enable one of the following protocols:
	- PIM-Sparse Mode (SM)
	- PIM-Source Specific Multicast (SSM)

#### About This Task

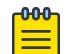

**Note** 

This procedure is supported only on a DvR Controller. It is not supported on a DvR Leaf node.

The maximum number of static source groups must not exceed 1024.

The switch supports PIM only in the Global Router. You cannot configure static source groups for specific VRF contexts.

- 1. In the navigation pane, expand the following folders: **Configuration > IP.**
- 2. Click Multicast.
- 3. Click the Static Source Group tab.
- 4. Edit the required information.
- 5. Click Apply.

## Static Source Group *field descriptions*

Use the data in the following table to use the **Static Source Group** tab.

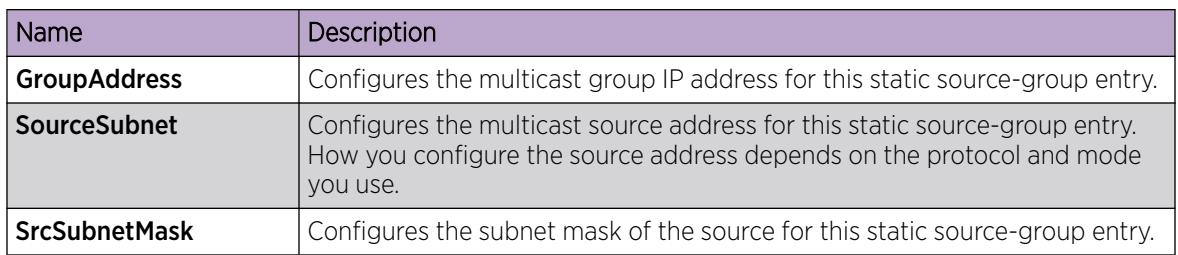

## Configuring IP multicast software forwarding

Configure IP multicast software forwarding to enable the system to initially forward IP multicast data until a hardware record is created. The system forwards the initial packets of a stream it receives and creates a corresponding hardware record for subsequent packets. The advantage of this feature is that it avoids initial data loss experienced by multicast applications and is most suited for low bandwidth.

## About This Task

**Note** 

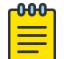

This procedure is supported only on a DvR Controller. It is not supported on a DvR Leaf node.

IP multicast software forwarding is a global system configuration feature that is only applicable to traditional PIM protocol and IGMP Snooping protocols, not SPB-PIM Gateway or Layer 3 VSN SPB Multicast. If you enable IP multicast software forwarding, the hardware still forwards IP multicast traffic. The software forwards only initial data traffic.

After a new data stream arrives, the first data packet is sent to the CPU, which programs the multicast route in hardware, and all packets that arrive subsequent to this programming are forwarded by hardware only. If you enable software forwarding, all initial packets received before hardware programming is complete are sent to the CPU for forwarding. If you enable software forwarding, packet suppression by the hardware is disabled. If you do not enable software forwarding, only the first data packet is sent to the CPU and subsequent packets are suppressed by the hardware so that the CPU is not overwhelmed with traffic. During this time, packets suppressed by the hardware are dropped.

By default, the feature is disabled.

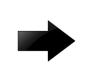

## Important

To avoid overloading the CPU, do not use the IP multicast software forwarding feature for video multicast applications.

If you configure multicast software forwarding from within a VRF context, the configuration applies to the Global Router and all VRF contexts. You cannot change the multicast software forwarding configuration for individual VRF contexts.

## Procedure

1. In the navigation pane, expand the following folders: **Configuration > IP**.

- 2. Click Multicast.
- 3. Click the Globals tab.
- 4. Select the **SWForwardingEnable** check box.
- 5. Click Apply.

## Globals *field descriptions*

Use the data in the following table to use the **Globals** tab.

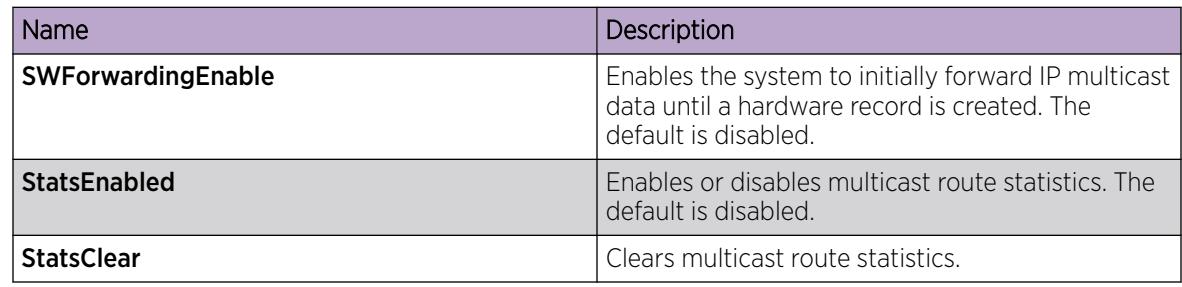

## Configuring mroute stream limit

Limit the number of multicast streams to protect a CPU from multicast data packet bursts generated by malicious applications, such as viruses that cause the CPU to reach 100 percent utilization or that prevent the CPU from processing protocol packets or management requests. If more than a certain number of multicast streams ingress to a CPU through a port during a sampling interval, the port shuts down until you take appropriate action.

## Procedure

- 1. On the Device Physical View tab, select a port.
- 2. In the navigation pane, expand the following folders: **Configuration > Edit > Port**.
- 3. Click General.
- 4. Select the Mroute Stream Limit tab.
- 5. Select the **StreamLimitEnable** box.
- 6. Edit other fields as required.
- 7. Click Apply.

## Mroute Stream Limit *field descriptions*

Use the data in the following table to use the Mroute Stream Limit tab.

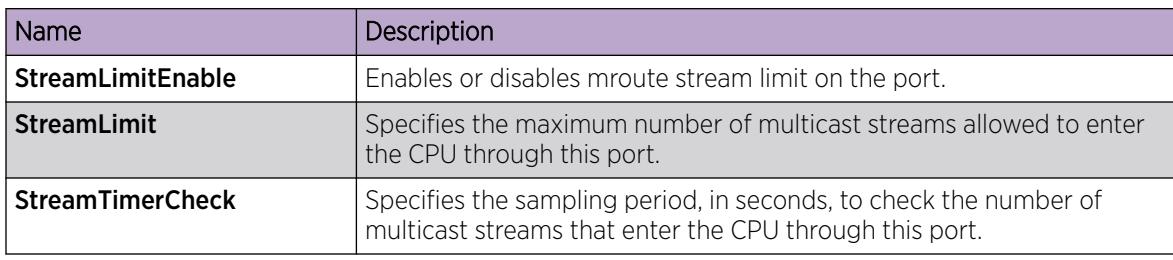

# Configuring Mroute Stream Limit on an Extreme Integrated Application Hosting Port

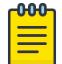

## Note

This procedure only applies to VSP 4900 Series and VSP 7400 Series.

#### About This Task

Perform this procedure to limit the number of multicast streams to protect a Central Processing Unit (CPU) from multicast data packet bursts generated by malicious applications, such as viruses that cause the CPU to reach 100 percent utilization, or that prevent the CPU from processing protocol packets or management requests. If more than a certain number of multicast streams ingress to a CPU through a port during a sampling interval, the port shuts down until you take appropriate action.

#### Procedure

- 1. In the navigation pane, expand **Configuration > Edit > Insight Port**.
- 2. Select the Extreme Integrated Application Hosting (IAH) port you want to configure.
- 3. Select the Mroute Stream Limit tab.
- 4. Select StreamLimitEnable.
- 5. Configure other fields as required.
- 6. Select Apply.

#### Mroute Stream Limit *Field Descriptions*

Use data in the following table to configure the Mroute Stream Limit tab.

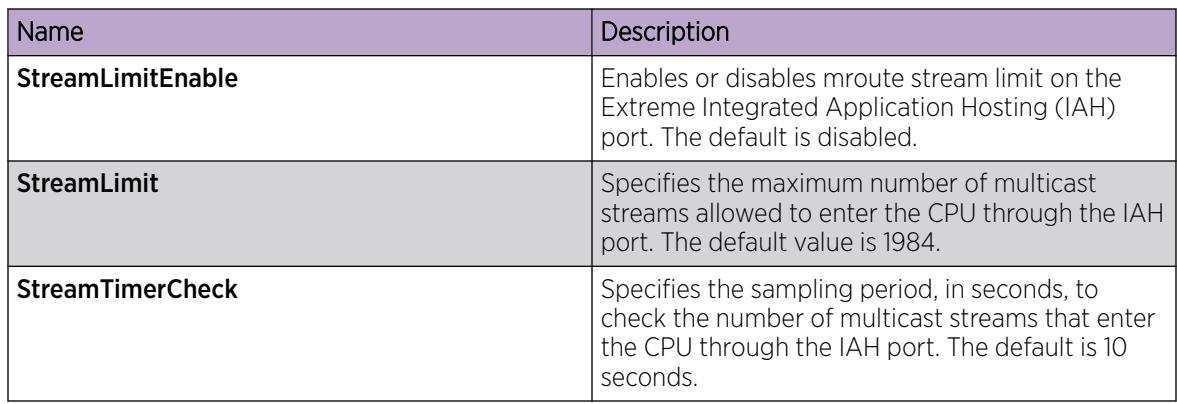

## Configuring resource usage counter for multicast streams

Configure the resource usage counters to query the number of ingress and egress IP multicast streams traversing the switch. After you configure the counter thresholds for ingress and egress records, if the record usage goes beyond the threshold, you receive notification through a trap on the console, a logged message, or both.

#### About This Task

Note

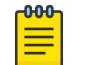

This procedure is supported only on a DvR Controller. It is not supported on a DvR Leaf node.

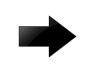

### Important

If you do not configure the thresholds, EDM displays only the ingress and egress records that are currently in use.

You can configure the resource usage counter on a VRF instance the same way you configure the Global Router except that you must first launch the appropriate VRF context.

## Procedure

- 1. In the navigation pane, expand the following folders: **Configuration > IP**.
- 2. Click Multicast.
- 3. Select the Resource Usage tab.
- 4. Configure the ingress and egress thresholds.
- 5. Configure the notification methods.
- 6. Click Apply.

## Resource Usage *field descriptions*

Use the data in the following table to use the Resource Usage tab.

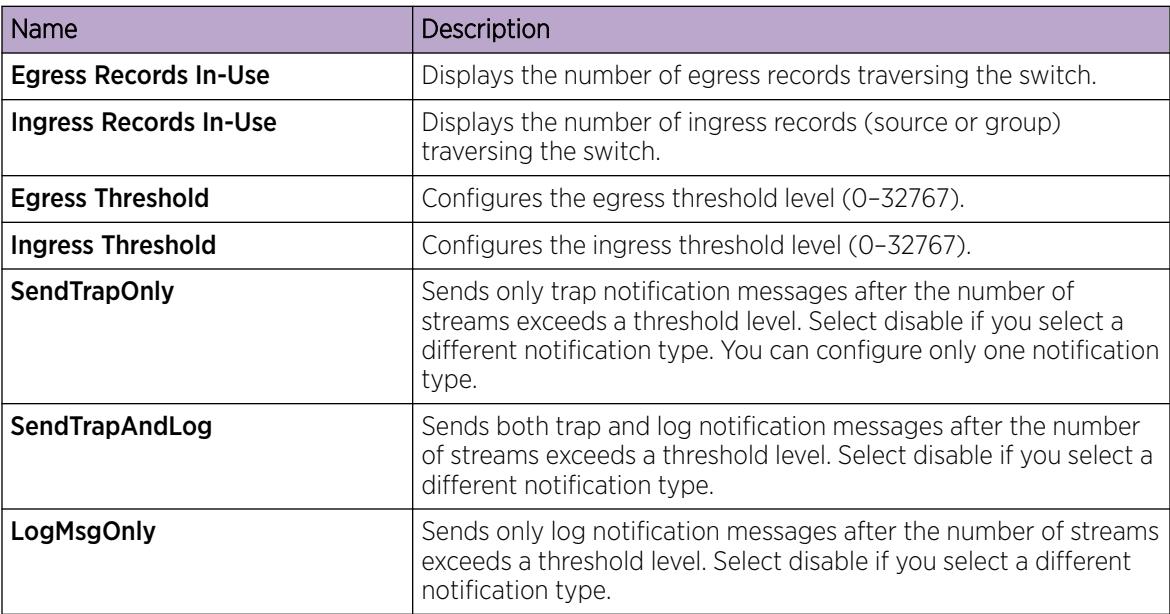

# Multicast route statistics configuration using the CLI

The following sections provide procedural information you can use to configure multicast route statistics using the Command Line Interface (CLI).

## Enabling IP multicast route statistics

Enable the collection and display of IP multicast route statistics.

These statistics are not related to the interface (port) statistics. Rather, the statistics are displayed based on multicast group classification. By default, collection of multicast route statistics is disabled.

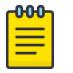

Note

When you enable IP multicast route statistics on the Controller node of a DvR domain, the configuration is automatically pushed to the Leaf nodes within the domain.

#### Procedure

1. Enter Global Configuration mode:

enable

configure terminal

2. Enable the collection of IP multicast route statistics.

ip mroute stats enable

- 3. (Optional) Set the IP multicast route statistics to default. default ip mroute stats enable
- 4. (Optional) Disable the collection of IP multicast route statistics.

no ip mroute stats enable

5. View the IP multicast route statistics.

show ip mroute stats [WORD*<3-160> {A.B.C.D[,E.F.G.H][,...]}*]

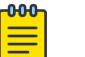

Note

The maximum number of multicast group IP addresses is 10.

#### Example

Enable the collection of IP multicast route statistics:

```
Switch:1>enable
Switch:1#configure terminal
Enter configuration commands, one per line. End with CNTL/Z.
Switch:1(config)#ip mroute stats enable
```
View the IP multicast route statistics:

```
Switch:1#show ip mroute stats
```

```
==========================================================================
                          Multicast Stats
==========================================================================
     --------------------------------------------------------------------------
                                  Statistics : Enabled
```
View the statistics for the multicast group IP address 225.0.0.1:

```
Switch:1#show ip mroute stats 225.0.0.1
==============================================================================
                         Multicast Stats - GlobalRouter
     ==============================================================================
GroupAddress SourceCounter IngressPackets IngressBytes AverageSize
```
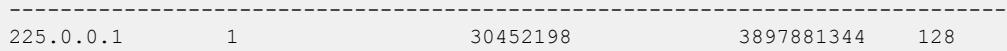

View the statistics for multiple (up to a maximum of 10) group IP addresses.

```
Switch:1#show ip mroute stats 
225.0.0.1,225.0.0.2,225.0.0.3,225.0.0.4,225.0.0.5,225.0.0.6,225.0.0.7,225.0.0.8,225.0.0.9,
225.0.0.10
```
================================================================================ Multicast Stats - GlobalRouter

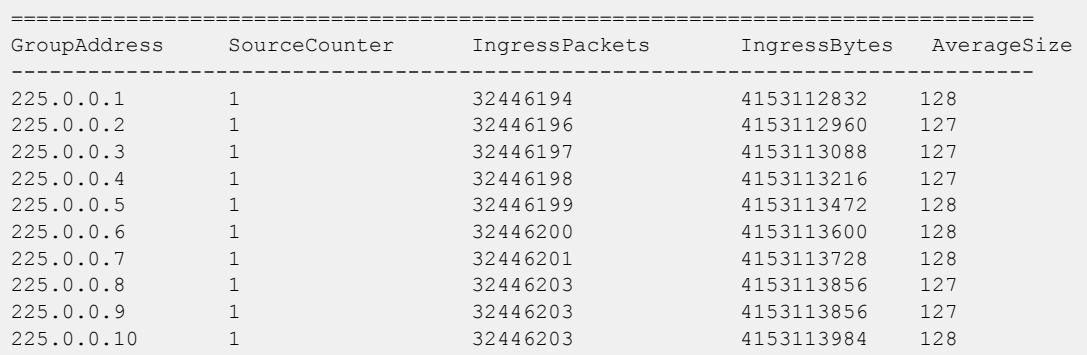

*Variable definitions*

Use the data in the following table to use the **show ip mroute stats** command.

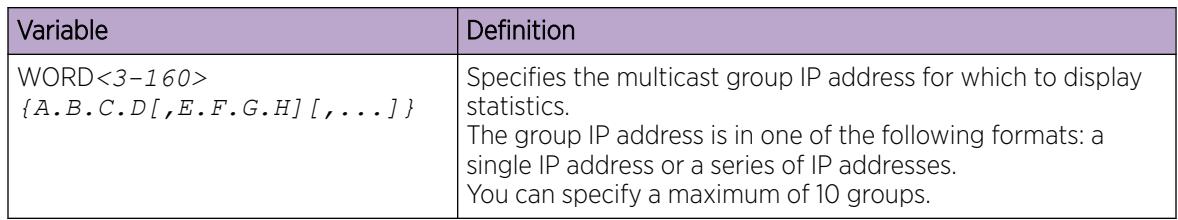

## Clearing IP multicast route statistics

Use this procedure to clear the IP multicast route statistics. This resets the IP multicast statistics counters.

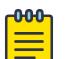

#### **Note**

When you clear IP multicast route statistics on the Controller node of a DvR domain, the configuration is automatically pushed to the Leaf nodes within the domain.

### Procedure

1. Enter Privileged EXEC mode:

enable

2. Clear the IP multicast route statistics:

clear ip mroute stats

#### *Example:*

Clear the IP multicast route statistics:

```
Switch:1>enable
Switch:1#configure terminal
Enter configuration commands, one per line. End with CNTL/Z.
Switch:1(config)#clear ip mroute stats
```
## Monitoring IP multicast route statistics

Use this procedure to monitor the IP multicast route statistics at regular intervals.

#### Procedure

1. Enter Privileged EXEC mode:

enable

2. Monitor the IP multicast route statistics: monitor ip mroute stats WORD*<7-160> {A.B.C.D[,E.F.G.H][,...]}*

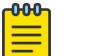

#### Note

You can monitor a maximum of 10 group IP addresses.

#### *Example:*

Monitor the IP multicast route statistics for the group IP address 225.0.0.1. In this example, the statistics are monitored at intervals of 5 seconds for a duration of 300 seconds.

The output from monitoring three consecutive intervals is displayed below.

```
Switch:1>en
Switch:1#monitor ip mroute stats 225.0.0.1
                         MULTICAST STATISTIC
Monitor Interval: 5sec | Monitor Duration: 300sec Mon Dec 21 16:12:07 2015
  ======================================================================================
                         Multicast Stats - GlobalRouter
======================================================================================
GroupAddress SourceCounter IngressPackets IngressBytes AverageSize
--------------------------------------------------------------------------------------
                                   225.0.0.1 1 4716624 603727872 128
                        MULTICAST STATISTIC
Monitor Interval: 5sec | Monitor Duration: 300sec Mon Dec 21 16:12:13 2015
 =======================================================================================
                         Multicast Stats - GlobalRouter
         =======================================================================================
GroupAddress SourceCounter IngressPackets IngressBytes AverageSize
---------------------------------------------------------------------------------------
225.0.0.1 1 4767325 610217600 128
                        MULTICAST STATISTIC
Monitor Interval: 5sec | Monitor Duration: 300sec Mon Dec 21 16:12:19 2015
```
... ... Switch:1#

Monitor the IP multicast route statistics for a maximum of 10 group IP addresses. The statistics are monitored at intervals of 5 seconds for a duration of 300 seconds.

The output from monitoring three consecutive intervals is displayed below.

```
Switch:1#monitor ip mroute stats 
225.0.0.1,225.0.0.2,225.0.0.3,225.0.0.4,225.0.0.5,225.0.0.6,225.0.0.7,225.0.0.8,225.0.0.9,
225.0.0.10
                         MULTICAST STATISTIC
Monitor Interval: 5sec | Monitor Duration: 300sec Mon Dec 21 16:22:07 2015
```
======================================================================================== Multicast Stats - GlobalRouter ======================================================================================== GroupAddress SourceCounter IngressPackets IngressBytes AverageSize ---------------------------------------------------------------------------------------- 225.0.0.1 1 9532039 1220100992 128 225.0.0.2 1 9532041 1220101120 127<br>225.0.0.3 1 9532042 1220101248 127 225.0.0.3 1 9532042 1220101248 127 1220101376 127 225.0.0.5 1 9532044 1220101632 128 225.0.0.6 1 9532045 1220101760 128 21 1 9532046 1220101888 128<br>2252047 1220101888 127 225.0.0.8 1 9532047 1220101888 127 225.0.0.9 1 9532048 1220102016 127 225.0.0.10 1 9532048 1220102144 128 MULTICAST STATISTIC Monitor Interval: 5sec | Monitor Duration: 300sec Mon Dec 21 16:22:13 2015 ======================================================================================== Multicast Stats - GlobalRouter ======================================================================================== GroupAddress SourceCounter IngressPackets IngressBytes AverageSize ----------------------------------------------------------------------------------------  $\begin{array}{cccccccc} 225.0.0.1 & 1 & 9582672 & 1226582016 & 128 \\ 225.0.0.2 & 1 & 9582674 & 1226582144 & 127 \end{array}$ 225.0.0.2 1 9582674 1226582144 127<br>225.0.0.3 1 9582675 1226582272 127 225.0.0.3 1 9582675 1226582272 127 225.0.0.4 1 9582676 1226582400 127 225.0.0.5 1 9582677 1226582656 128 225.0.0.6 1 9582678 1226582784 128

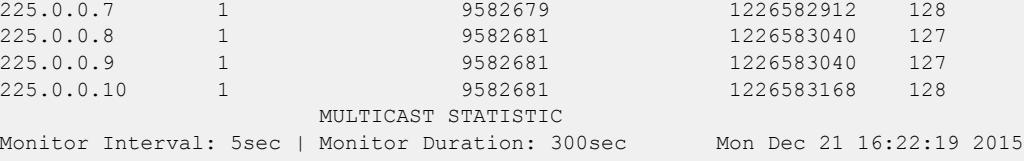

Multicast Stats - GlobalRouter

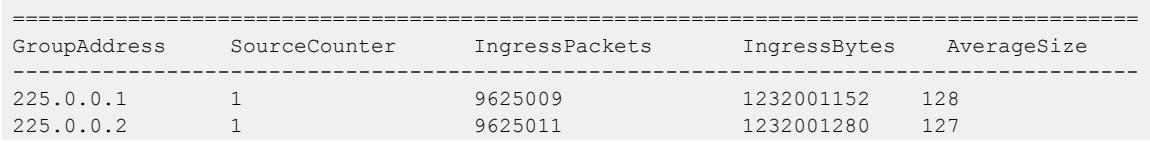

========================================================================================
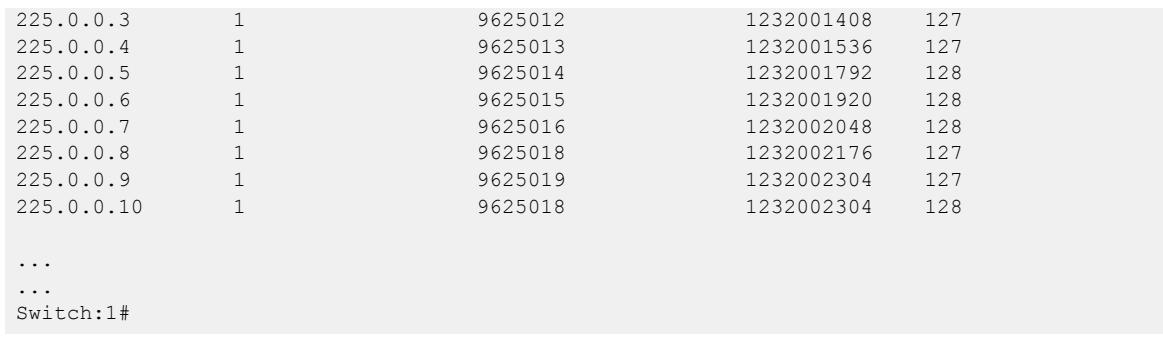

#### *Variable definitions*

Use the data in the following table to use the **monitor ip mroute stats** command.

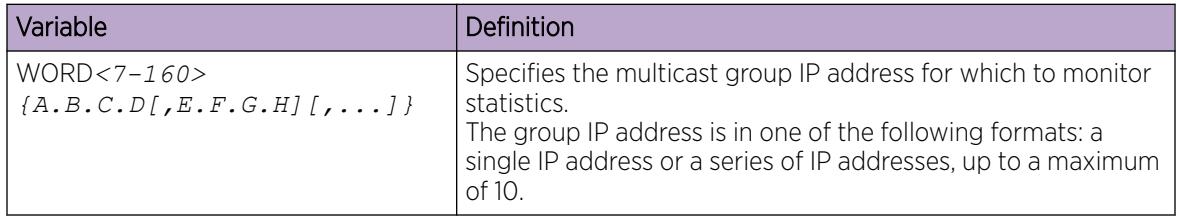

## Enabling IPv6 multicast route statistics

Enable the collection of IPv6 multicast route statistics.

These statistics are not related to the interface (port) statistics. Rather, the statistics are displayed based on multicast group classification. By default, collection of multicast route statistics is disabled.

#### Procedure

1. Enter Global Configuration mode:

enable

configure terminal

2. Enable the collection of IPv6 multicast route statistics.

ipv6 mroute stats enable

3. (Optional) Set the IPv6 multicast route statistics to default:

default ipv6 mroute stats

4. (Optional) Disable the collection of IPv6 multicast route statistics.

no ipv6 mroute stats

5. View the IPv6 multicast route statistics.

show ipv6 mroute stats [WORD*<7-400> {Ipv6address[,Ipv6address][,...]}*]

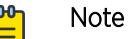

The maximum number of multicast group IP addresses is 10.

#### *Example:*

Enable collection of IPv6 multicast route statistics:

```
Switch:1>enable
Switch:1#configure terminal
Enter configuration commands, one per line. End with CNTL/Z.
Switch:1(config)#ipv6 mroute stats enable
```
View the IPv6 multicast route statistics:

```
Switch:1#show ipv6 mroute stats
==========================================================================
                       Multicast Stats
  ==========================================================================
--------------------------------------------------------------------------
                     Statistics : Enabled
```
View the statistics for the multicast group IP address FF05::1:

Switch#show ipv6 mroute stats FF05::1

==============================

```
 Multicast Stats - GlobalRouter
```
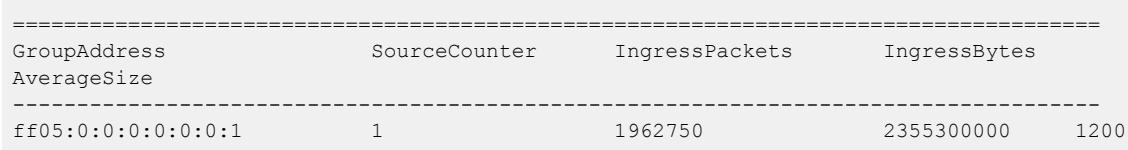

View the statistics for multiple group IP addresses (up to a maximum of 10).

```
Switch#show ipv6 mroute stats 
FF05::1,FF05::2,FF05::3,FF05::4,FF05::5,FF05::6,FF05::7,FF05::8,FF05::9,FF05::a
 =====================================================================================
                  Multicast Stats - GlobalRouter
      =====================================================================================
GroupAddress SourceCounter IngressPackets IngressBytes 
AverageSize
      -------------------------------------------------------------------------------------
ff05:0:0:0:0:0:0:1 1 2027508 2433009600 1200
ff05:0:0:0:0:0:0:2 1 2027507 2433008400 1200
ff05:0:0:0:0:0:0:3 1 2027507 2433008400 1200
ff05:0:0:0:0:0:0:4 1 2027507 2433008400 1200
ff05:0:0:0:0:0:0:5 1 2027507 2433008400 1200
ff05:0:0:0:0:0:0:6 1 2027505 2433006000 1200
ff05:0:0:0:0:0:0:7 1 2027505 2433006000 1200
ff05:0:0:0:0:0:0:8 1 2027505 2433006000 1200
ff05:0:0:0:0:0:0:9 1 2027505 2433006000 1200
ff05:0:0:0:0:0:0:a 1 2027505 2433006000 1200
```
#### *Variable definitions*

Use the data in the following table to use the **show ipv6 mroute stats** command

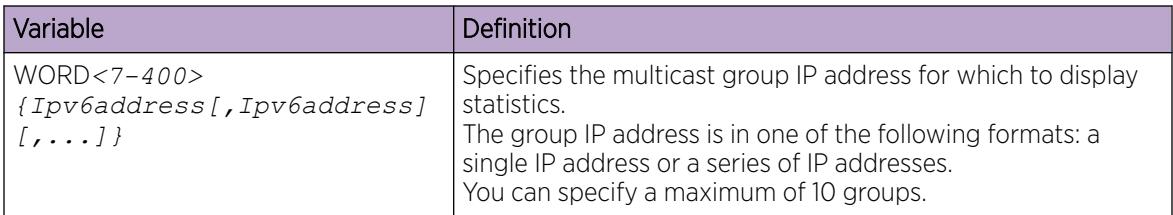

## Clearing IPv6 multicast route statistics

Use this procedure to clear the IPv6 multicast route statistics. This resets the IP multicast statistics counters.

#### Procedure

1. Enter Privileged EXEC mode:

enable

2. Clear the IPv6 multicast route statistics:

clear ipv6 mroute stats

#### *Example:*

Clear the IPv6 multicast route statistics:

```
Switch:1>enable
Switch:1#configure terminal
Enter configuration commands, one per line. End with CNTL/Z.
Switch:1(config)#clear ipv6 mroute stats
```
#### Monitoring IPv6 multicast route statistics

Use this procedure to monitor IPv6 multicast route statistics at regular intervals.

#### Procedure

1. Enter Privileged EXEC mode:

enable

2. Monitor IPv6 multicast route statistics:

```
monitor ipv6 mroute stats WORD<7-400> {Ipv6address[,Ipv6address]
[,...]}
```
#### $-0.00 -$ Note

You can monitor a maximum of 10 group IP addresses.

#### *Example:*

Monitor the IPv6 multicast route statistics for the group IPv6 address FF05::1. In this example, the statistics are monitored at intervals of 5 seconds for a duration of 300 seconds.

The output from monitoring three consecutive intervals is displayed below.

```
Switch:1>enable
Switch:1#monitor IPv6 mroute stats FF05::1
                       MULTICAST STATISTIC
Monitor Interval: 5sec | Monitor Duration: 300sec Tue Dec 22 16:54:25 2015
=================================================================================
                       Multicast Stats - GlobalRouter
         =================================================================================
GroupAddress SourceCounter IngressPackets IngressBytes AverageSize
----------------------------------------------------------------------------------
                                ff05:0:0:0:0:0:0:1 1 2446250 2935500000 1200
                      MULTICAST STATISTIC
Monitor Interval: 5sec | Monitor Duration: 300sec Tue Dec 22 16:54:31 2015
===================================================================================
                       Multicast Stats - GlobalRouter
 ===================================================================================
GroupAddress SourceCounter IngressPackets IngressBytes AverageSize
      -----------------------------------------------------------------------------------
ff05:0:0:0:0:0:0:1 1 2448947 2938736400 1200
                      MULTICAST STATISTIC
Monitor Interval: 5sec | Monitor Duration: 300sec Tue Dec 22 16:54:37 2015
==================================================================================
                        Multicast Stats - GlobalRouter
==================================================================================
GroupAddress SourceCounter IngressPackets IngressBytes AverageSize
      ----------------------------------------------------------------------------------
ff05:0:0:0:0:0:0:1 1 2452185 2942622000 1200
...
...
Switch:1#
```
Monitor the IPv6 multicast route statistics for a maximum of 10 group IPv6 addresses. The statistics are monitored at intervals of 5 seconds for a duration of 300 seconds.

The output from monitoring three consecutive intervals is displayed below.

```
Switch:1#monitor IPv6 mroute stats 
FF05::1,FF05::2,FF05::3,FF05::4,FF05::5,FF05::6,FF05::7,FF05::8,FF05::9,FF05::a
                    MULTICAST STATISTIC
Monitor Interval: 5sec | Monitor Duration: 300sec Tue Dec 22 17:04:55 2015
 ===================================================================================
                    Multicast Stats - GlobalRouter
===================================================================================
GroupAddress SourceCounter IngressPackets IngressBytes AverageSize
-----------------------------------------------------------------------------------
ff05:0:0:0:0:0:0:1 1 2768926 3322711200 1200
ff05:0:0:0:0:0:0:2 1 2768925 3322710000 1200
ff05:0:0:0:0:0:0:3 1 2768925 3322710000 1200
ff05:0:0:0:0:0:0:4 1 2768925 3322710000 1200
```

| ff05:0:0:0:0:0:0:0:5                                                       | $\mathbf{1}$                   | 2768925                      | 3322710000                         | 1200                                    |
|----------------------------------------------------------------------------|--------------------------------|------------------------------|------------------------------------|-----------------------------------------|
| ff05:0:0:0:0:0:0:0:6                                                       | $\mathbf{1}$                   | 2768923                      | 3322707600                         | 1200                                    |
| ff05:0:0:0:0:0:0:0:7                                                       | $\mathbf{1}$                   | 2768923                      | 3322707600                         | 1200                                    |
| ff05:0:0:0:0:0:0:0:8                                                       | $\mathbf{1}$                   | 2768923                      | 3322707600                         | 1200                                    |
| ff05:0:0:0:0:0:0:9                                                         | $\mathbf{1}$                   | 2768923                      | 3322707600                         | 1200                                    |
| ff05:0:0:0:0:0:0:0:a                                                       | $\mathbf{1}$                   | 2768923                      | 3322707600                         | 1200                                    |
|                                                                            | MULTICAST STATISTIC            |                              |                                    |                                         |
| Monitor Interval: 5sec   Monitor Duration: 300sec Tue Dec 22 17:05:01 2015 |                                |                              |                                    |                                         |
|                                                                            |                                |                              |                                    |                                         |
|                                                                            |                                |                              |                                    |                                         |
|                                                                            |                                |                              |                                    |                                         |
|                                                                            | Multicast Stats - GlobalRouter |                              |                                    |                                         |
|                                                                            |                                |                              |                                    |                                         |
|                                                                            |                                |                              |                                    |                                         |
| GroupAddress SourceCounter                                                 |                                |                              |                                    | IngressPackets IngressBytes AverageSize |
| --------------------------------<br>$ff05:0:0:0:0:0:0:1$ 1                 |                                | _________________<br>2771625 | --------------------<br>3325950000 | 1200                                    |
| ff05:0:0:0:0:0:0:2                                                         |                                | 2771625                      | 3325950000                         | 1200                                    |
| ff05:0:0:0:0:0:0:3                                                         | $\mathbf{1}$                   | 2771625                      | 3325950000                         | 1200                                    |
| ff05:0:0:0:0:0:0:4                                                         | $\mathbf{1}$                   | 2771624                      | 3325948800                         | 1200                                    |
| ff05:0:0:0:0:0:0:0:5                                                       | $\mathbf{1}$                   | 2771624                      | 3325948800                         | 1200                                    |
| ff05:0:0:0:0:0:0:0:6                                                       | $\mathbf{1}$                   | 2771622                      | 3325946400                         | 1200                                    |
| ff05:0:0:0:0:0:0:7                                                         | $\mathbf{1}$                   | 2771622                      | 3325946400                         | 1200                                    |
| ff05:0:0:0:0:0:0:0:8                                                       | $\mathbf{1}$                   | 2771622                      | 3325946400                         | 1200                                    |
| ff05:0:0:0:0:0:0:9                                                         | $\mathbf{1}$                   | 2771622                      | 3325946400                         | 1200                                    |
| ff05:0:0:0:0:0:0:a                                                         |                                |                              |                                    |                                         |
|                                                                            | $\mathbf{1}$                   | 2771622                      | 3325946400                         | 1200                                    |
|                                                                            |                                |                              |                                    |                                         |
| Monitor Interval: 5sec   Monitor Duration: 300sec Tue Dec 22 17:05:07 2015 | MULTICAST STATISTIC            |                              |                                    |                                         |

====================================================================================

Multicast Stats - GlobalRouter

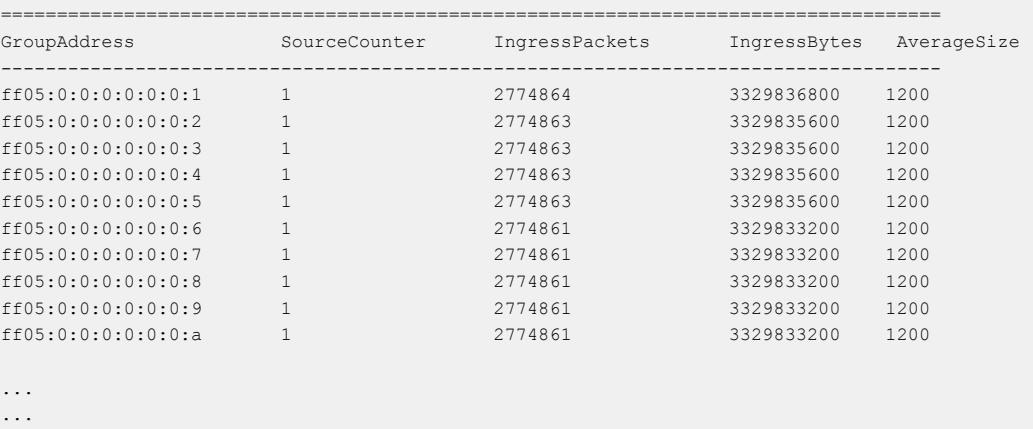

Switch:1#

## *Variable definitions*

Use the data in the following table to use the **monitor ipv6 mroute stats** command:

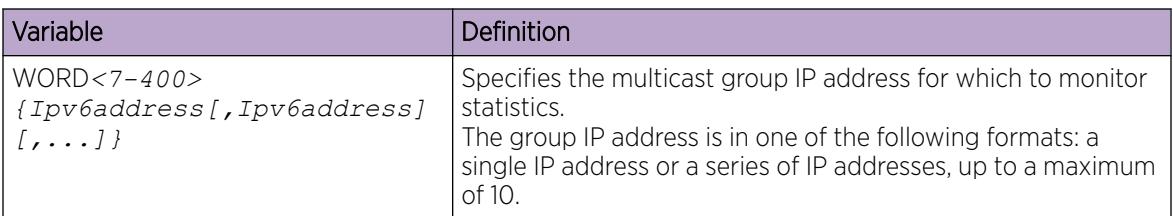

## Multicast route statistics configuration using EDM

The following sections provide procedural information you can use to configure multicast route statistics using the Enterprise Device Manager (EDM).

## Enabling IP multicast route statistics

Use this procedure to enable IP multicast route statistics.

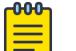

#### Note

When you enable or clear IP multicast route statistics on the Controller node of a DvR domain, the configuration is automatically pushed to the Leaf nodes within the domain.

### Procedure

- 1. In the navigation pane, expand the following folders: Configuration > IP
- 2. Click Multicast.
- 3. Click the Globals tab.
- 4. In the **StatsEnabled** field, select the option to enable or disable the collection of statistics.
- 5. (Optional) To clear the statistics, click StatsClear.
- 6. Click Apply.

## Globals *Field Definitions*

Use the data in the following table to use the Globals tab.

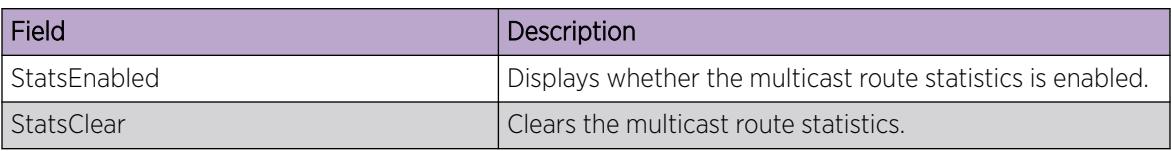

## Viewing IP multicast route statistics

Use this procedure to view IP multicast route statistics.

#### Before You Begin

• You must enable the collection of multicast statistics.

#### Procedure

- 1. In the navigation pane, expand the following folders: **Configuration > IP.**
- 2. Click Multicast.
- 3. Click the **Stats** tab to view the statistics.

## Stats *Field Definitions*

Use the data in the following table to use the **Stats** tab.

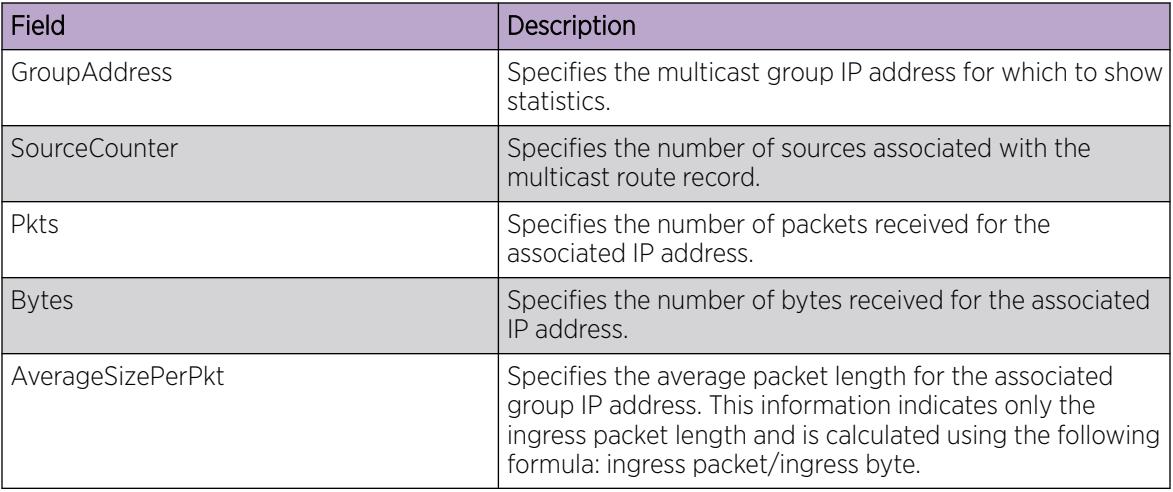

## Enabling IPv6 multicast route statistics

Enable the collection of IPv6 multicast route statistics.

#### Procedure

- 1. In the navigation pane, expand the following folders: Configuration > IPv6.
- 2. Click IPv6 Mroute.
- 3. Click the Globals tab.
- 4. In the **StatsEnabled** field, select the option to enable or disable the collection of statistics.
- 5. (Optional) To clear the statistics, click StatsClear.
- 6. Click Apply.

#### Globals *Field Definitions*

Use the data in the following table to use the Globals tab.

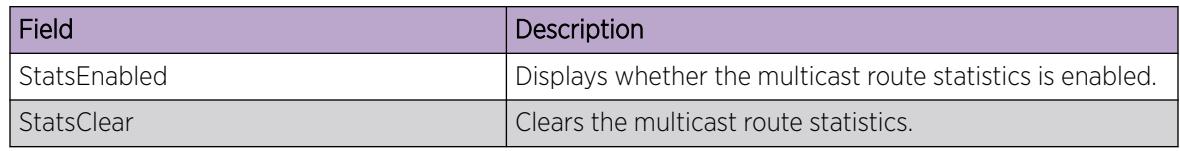

## Viewing IPv6 multicast route statistics

Use this procedure to view IPv6 multicast route statistics.

## Before You Begin

• You must enable the collection of multicast statistics.

#### Procedure

- 1. In the navigation pane, expand the following folders: Configuration > IPv6.
- 2. Click IPv6 Mroute.
- 3. Click the **Stats** tab to view the statistics.

### Stats *Field Definitions*

Use the data in the following table to use the Stats tab.

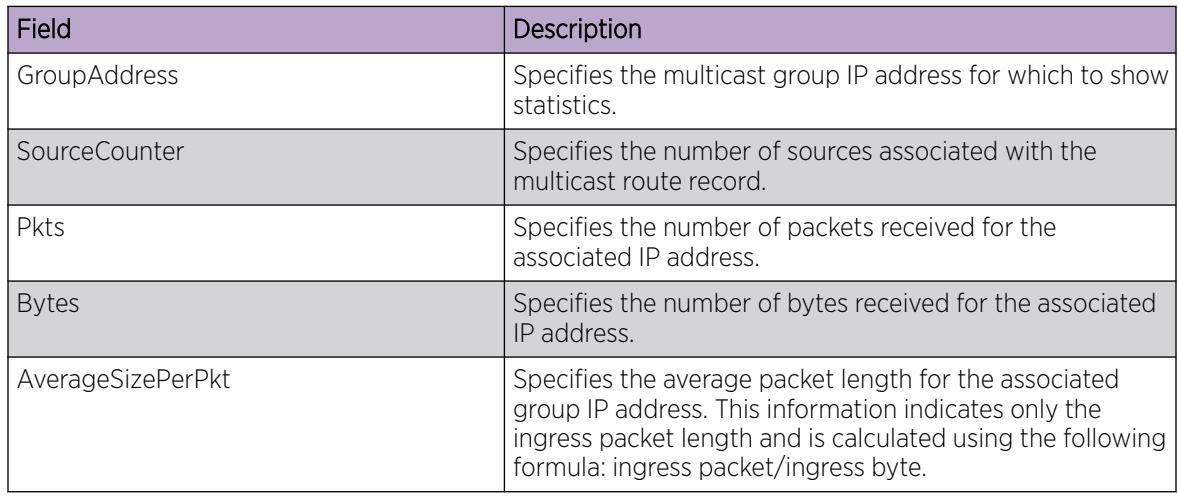

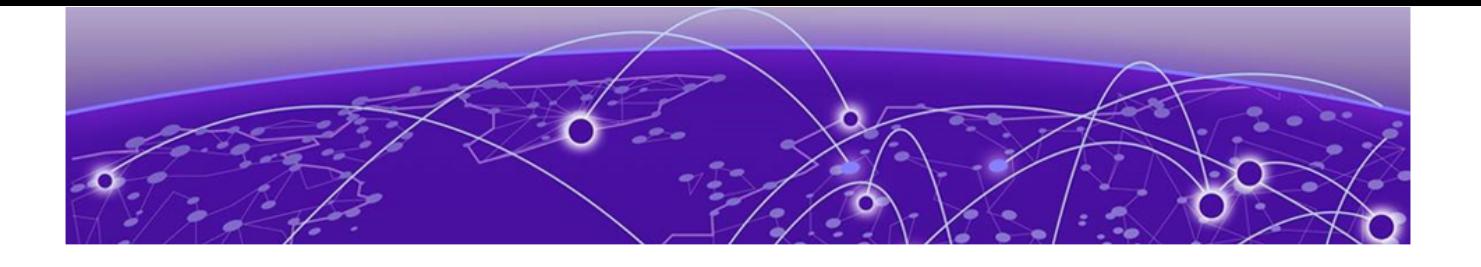

# IP Multicast over Fabric Connect

## IP Multicast over Fabric Connect basic configuration on page 1701 [IP Multicast over Fabric Connect Services Configuration](#page-1730-0) on page 1731 [IP SPB Multicast Policy Configuration](#page-1784-0) on page 1785

The topics in this section provide conceptual and procedural information about IP Multicast over Fabric Connect:

- Basic configuration including IP Multicast config-lite for Fabric Connect
- Services configuration such as IP Shortcuts, Layer 2 VSN, and Layer 3 VSN
- IP SPB Multicast Policy configuration

## IP Multicast over Fabric Connect basic configuration

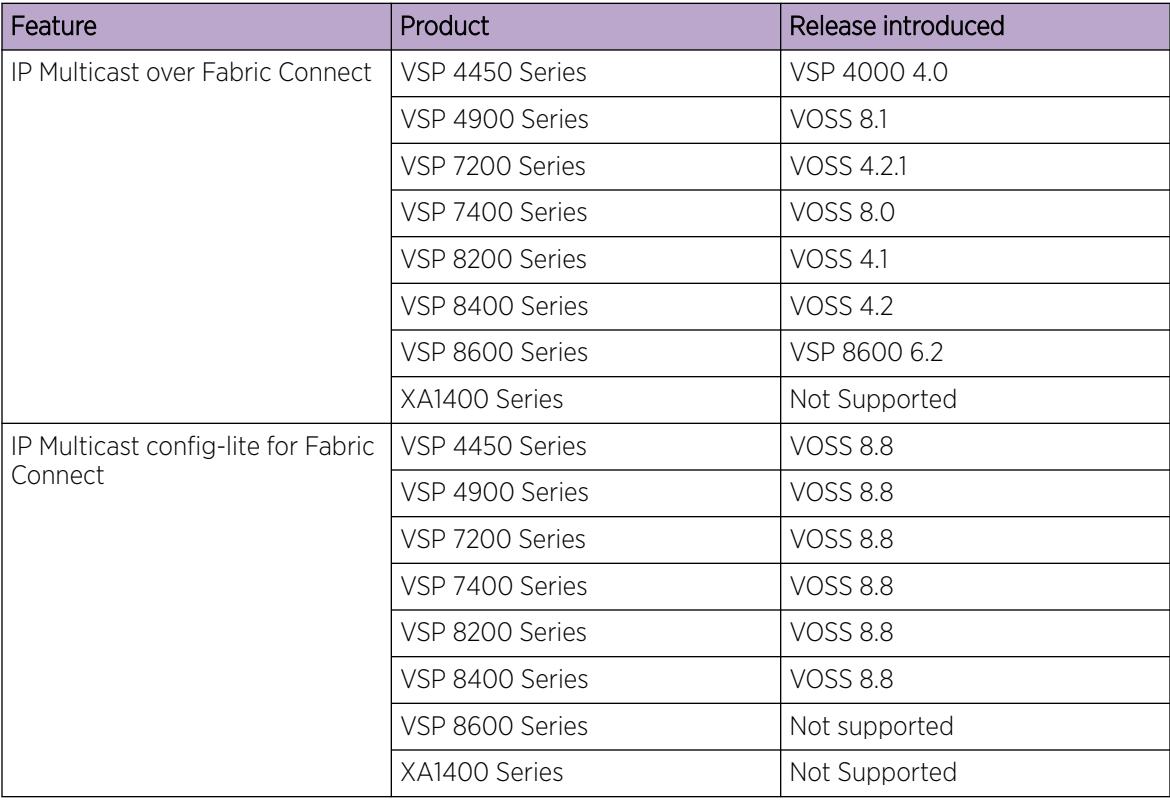

#### Table 123: IP Multicast over Fabric Connect product support

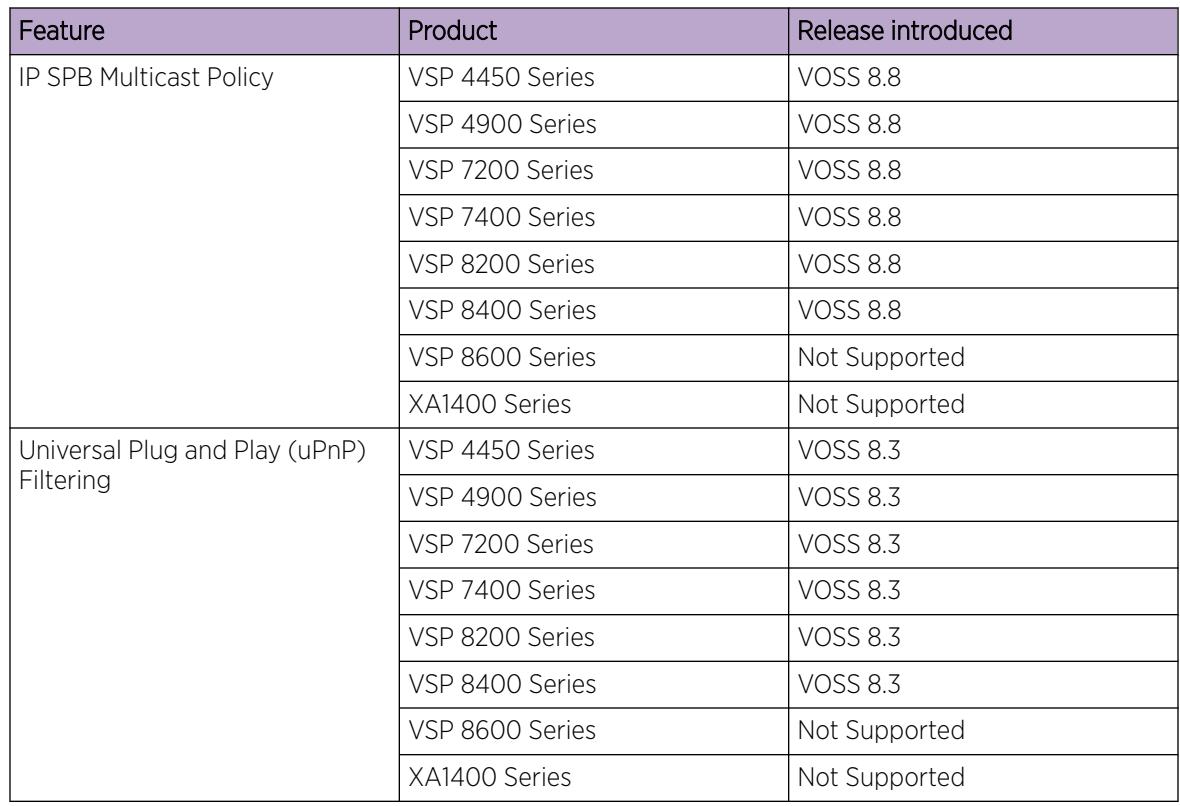

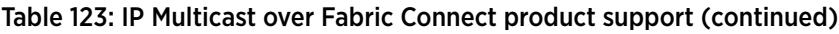

## IP Multicast over Fabric Connect Fundamentals

#### *IP Multicast over Fabric Connect*

Extreme Networks is leading the industry with a new approach to transporting IP multicast using IP Multicast over Fabric Connect. IP Multicast over Fabric Connect greatly simplifies multicast deployment, with no need for any multicast routing protocols such as Protocol Independent Multicast-Sparse Mode (PIM-SM) or Protocol Independent Multicast-Source Specific Multicast (PIM-SSM). A BEB can forward a multicast stream anywhere in an SPBM network where IS-IS advertises the stream to the rest of the fabric.

The advantage of this solution over traditional approaches is the simplicity in provisioning and deploying IP multicast bridging and routing. Also, due to the fact that only one control plane protocol (IS-IS) exists, convergence times in the event of a network failure, are typically sub second.

You can compare the quick convergence times for IP Multicast over Fabric Connect to Interior Gateway Protocols like Open Shortest Path First (OSPF) combined with PIM-SM or PIM-SSM. OSPF combined with PIM-SM or PIM-SSM can have recovery times that are sub optimal with convergence times that take tens of seconds. PIM experiences longer convergence times, in part, because unicast IP routing protocols must converge before PIM can converge. PIM also maintains the network state for every multicast group and uses a mechanism based on each hop to update the network about state changes, which affects scalability.

IP Multicast over Fabric Connect is extremely scalable because you only apply the multicast bridging and routing functionality at the SPBM fabric edge, with the streams mapped to SPBM multicast trees in the fabric.

IP Multicast over Fabric Connect introduces extensions to the SPBM IS-IS control plane to exchange IP multicast stream advertisement and membership information. IP Multicast over Fabric Connect uses these extensions, along with the Internet Group Management Protocol (IGMP) Snooping and Querier functions at the edge of the SPBM cloud, to create sub-trees of the VSN SPB for each multicast group to transport IP multicast data.

With IP Multicast over Fabric Connect, the switch supports the following:

- Layer 2 Virtual Services Network with IGMP support on the access networks for optimized forwarding of IP multicast traffic in a bridged network (Layer 2 VSN with IP Multicast over Fabric Connect). Example application: Multicast in data centers.
- IP multicast routing support for IP Shortcuts using SPBM in the core and IGMP on the access (IP Shortcuts with IP Multicast over Fabric Connect). Example applications: Video surveillance, TV/ Video/Ticker/Image distribution, VX-LAN.
- Layer 3 Virtual Services Network with VRF based routing support for IP Multicast over Fabric Connect in the core and IGMP on the access (Layer 3 VSN with IP Multicast over Fabric Connect). Example applications: Video surveillance, TV/Video/Ticker/Image Distribution, VX-LAN, Multi-tenant IP multicast.

#### IP Multicast over Fabric Connect and Universal Plug and Play Filtering

When multicast packets are received on IGMP-enabled interfaces and the multicast group matches the range of groups to be filtered, Universal Plug and Play (uPnP) Filtering drops them.

For more information, see [Universal Plug and Play Filtering](#page-1711-0) on page 1712.

#### *How IP Multicast over Fabric Connect works*

The BEBs act as the boundary between the multicast domain (currently only IGMP dynamic or static) and the SPBM domain. Multicast senders (sources) and receivers connect directly or indirectly (using Layer 2 switches) to the BEBs. You can enable IP Multicast over Fabric Connect services at the Layer 2 VSN level or the Layer 3 VSN level (including the GRT).

The following figure shows how multicast senders and receivers connect to the SPBM cloud using BEBs.

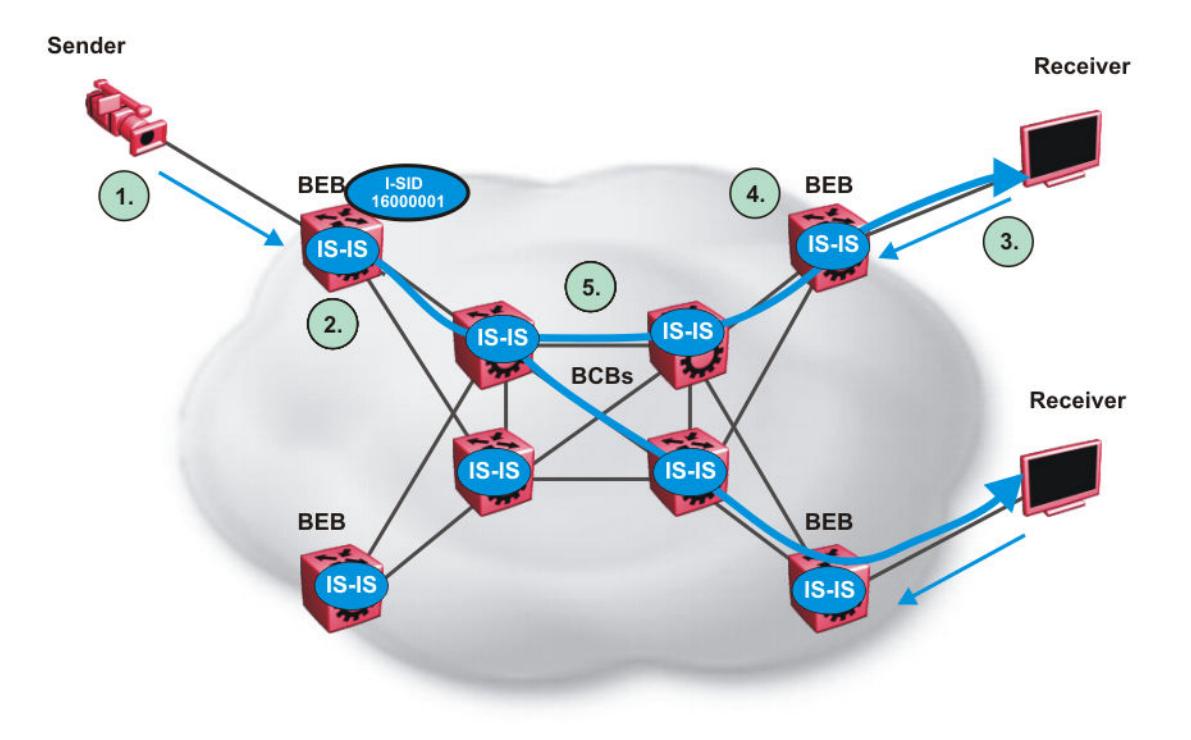

#### Figure 155: IP Multicast over Fabric Connect streams

The following list describes how multicast senders and receivers connect to the SPBM cloud using BEBs in the preceding diagram:

- 1. The sender transmits multicast traffic with group IP address 233.252.0.1.
- 2. After the BEB receives the IP multicast stream from the sender, the BEB allocates data I-SID 16000001 for the S,G multicast stream. The BEB sends an LSP with the TLV 185 (for Layer 2 VSN multicast and Layer 3 VSN multicast) or TLV 186 (for IP Shortcuts multicast) with the transmit bit set. The BEB also sends an IS-IS service identifier and unicast address sub-TLV (where the unicast address has the multicast bit set and the I-SID is the Data I-SID).
- 3. The receiver sends a join request to Group 233.252.0.1.
- 4. The BEB (acting as the IGMP Querier) queries the IS-IS database to find all senders for group 233.252.0.1. If the group exists, the BEB sends an LSP with the IS-IS service identifier and unicast address sub-TLV (where the unicast address has the multicast bit set and the nickname is the stream transmitter BEB and the I-SID is the data I-SID).
- 5. The multicast tree is calculated for the data I-SID and the data starts flowing from the sender.

#### Scope level

IP Multicast over Fabric Connect constrains all multicast streams within the level in which they originate, which is called the scope level. In other words, if a sender transmits a multicast stream to a BEB on a C-VLAN (a VLAN that is mapped to an I-SID, for instance, a Layer 2 VSN) with IP Multicast over Fabric Connect enabled, only receivers that are part of the same Layer 2 VSN can receive that stream. Similarly, if a sender transmits a multicast stream to a BEB on a VLAN that is part of the GRT or a Layer 3 VSN

with IP Multicast over Fabric Connect enabled, only receivers that are part of the same Layer 3 instance (GRT or L3 VSN) can receive that stream.

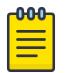

#### Note

In the context of IP Multicast over Fabric Connect, scope is either the Global Routing Table or the I-SID value of the Layer 2 or Layer 3 VSN associated with the local VLAN on which the IP multicast data was received.

#### Data I-SID

After the BEB receives the IP multicast stream from the sender, a BEB allocates a data Service Identifier (I-SID) in the range of 16,000,000 to 16,512,000 for the stream. The stream is identified by the S,G, V tuple, which is the source IP address, the group IP address, and the local VLAN the multicast stream is received on.

The BEB propagates this information through the SPBM cloud by using IS-IS TLV updates in LSPs, which results in the creation of a multicast tree for that stream. All BEBs now know what data I-SID to use for that stream and its scope. The data I-SID is a child of the scope or VSN I-SID. If no receiver requests the IP multicast stream, the ingress BEB does not forward the multicast stream.

#### IGMP

After a BEB receives an IGMP join message from a receiver, a BEB queries the IS-IS database to check if a sender exists for the requested stream within the scope of the receiver. If the requested stream does not exist, the IGMP information is kept, but no further action is taken. If the requested stream exists, the BEB sends an IS-IS TLV update to its neighbors to inform them of the presence of a receiver, and this information is propagated through the SPBM cloud.

IS-IS acts dynamically using the TLV information it receives from BEBs that connect to the sender and the receivers to create a multicast tree between them. IS-IS creates very efficient multicast trees for the data I-SID allocated at the sender edge of the SPBM cloud to transport data between the sender and the receivers. The data I-SID uses Tx/Rx bits to signify whether the BEB uses the I-SID to transmit, receive, or both transmit and receive data on that I-SID. After IS-IS creates the multicast tree, the sender transports data to the receiver across the SPBM cloud using the data I-SID.

The trigger to send IS-IS updates to announce a multicast stream into the SPBM cloud is the multicast traffic arriving at the BEB. Because the BEB only interacts with IGMP and not PIM, all multicast traffic must be drawn towards the BEB for the stream to be announced, which SPBM accomplishes by making the BEB an IGMP Querier. In a VLAN, the IGMP Querier sends out periodic IGMP queries.

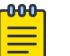

#### **Note**

The BEB must be the only IGMP Querier in the VLAN. If the BEB receives an IGMP query from any other device, it causes unexpected behavior, including traffic loss.

#### *IP Multicast config-lite for Fabric Connect*

With IP Multicast config-lite for Fabric Connect you can configure Layer 3 IP Multicast routing over Fabric Connect using a Layer 2 edge node without associating an IP address on the VLAN. When you configure an MVPN I-SID on a VLAN, a dynamic VRF named **l3vsn** is created, and ipvpn is configured. **isid 1000** is added to the new VRF and mypn is enabled.

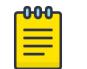

**ipvpn enable** is not configured on this VRF.

Dynamic VRFs are not present in the running config and are not saved.

You can convert a dynamic VRF to a static VRF by using typical VRF creation with the VRF name. For more information, see [Create a VRF Instance](#page-3892-0) on page 3893.

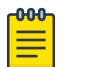

Note

Note

If a VRF with the same I-SID already exists on the device, the VLAN is associated with the existing VRF when you enter **mvpn-isid** on the VLAN.

Configure **ip spb-multicast enable** on a VLAN interface without an IP address to avoid depleting the IP address pool of the network. IP Multicast config-lite for Fabric Connect requires no additional licensing.

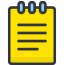

Note

Manually configuring Layer 3 VSNs is not available.

#### *BEB as IGMP Querier*

The BEB acts as the IGMP Querier and creates tables for links that need IP multicast streams. IGMP and IGMP Snooping cannot work without an IGMP Querier that sends out periodic IGMP queries.

The BEB only interacts with IGMP messages and not PIM. All multicast traffic must enter the BEB for the data stream to be announced.

The BEB must be the only IGMP Querier in the VLAN. If the BEB receives an IGMP query from any other device, unexpected behavior results, including traffic loss.

The IGMP query message is an IP packet and requires a source IP address. However, Layer 2 IGMP Snooping with SPBM by default turns on the service without the configuration of an IP address on the VLAN. By default, the BEB sends an IGMP query message with an IP source address of 0.0.0.0. If there are interoperability issues with third party vendors as a result of the 0.0.0.0 IP address, then you can configure the querier address under IGMP, without having to configure an IP address for the Layer 2 VSN VLAN.

IGMP Snooping, operating on the Layer 2 VSN, listens to conversations between hosts and routers, and maintains a table for links that need IP multicast streams.

For IGMP Snooping, ensure that the IGMP version used by multicast hosts and other devices in the network is the same as the IGMP version configured on the IGMP Snooping VLAN, or that you enable compatibility mode.

For more conceptual and configuration information on IGMP, see [IP Multicast](#page-1475-0) on page 1476.

## *Switch Clustering at the Edge of the SPBM Network*

Typical customer deployments require redundancy all the way to the access side of the network. IP Multicast over Fabric Connect supports switch clustering, Split Multilink Trunking (SMLT) technology, at the edge of the SPBM fabric, providing redundancy to the access Layer 2 switch where you can attach multicast senders and receivers. Typical SPBM fabric deployments use two or more B-VLANs for Equal Cost Multipath (ECMP) and resiliency. For simplicity in understanding how the SPBM network works, assume that there are two B-VLANs (primary and secondary).

The following figure shows how multicast senders and receivers connect to the SPBM cloud using BEBs.

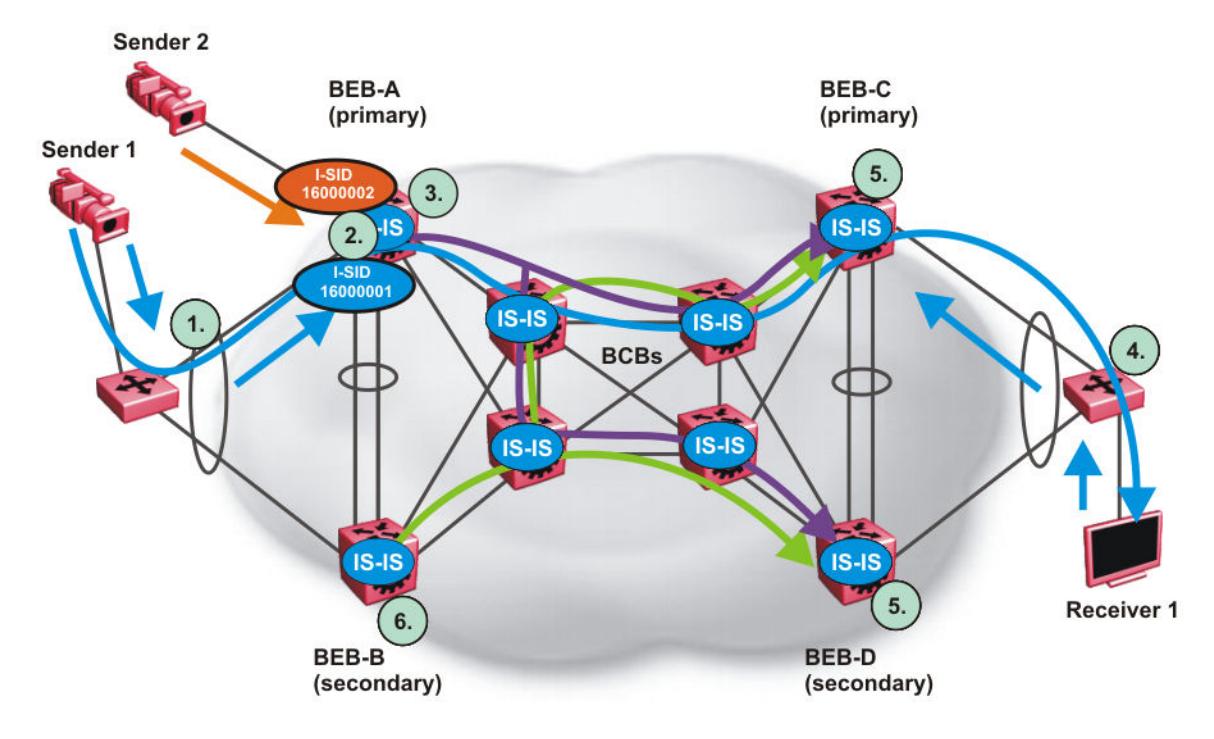

## Figure 156: IP Multicast over Fabric Connect streams in an SMLT configuration

The following list describes the preceding diagram:

- 1. The edge switch hashes the sender multicast data to a specific MLT link.
- 2. A multicast stream received at the edge of the SPBM fabric is mapped to a dedicated multicast data I-SID.
- 3. For the non-SMLT attached sender 2, the stream is hashed to the primary or secondary B-VLAN based on whether the data I-SID is even or odd numbered. For the SMLT attached to sender 1, IS-IS advertises the stream to the rest of the fabric on the primary B-VLAN and synchronizes information to the vIST peer.
- 4. The edge switch hashes the receiver IGMP join to a specific MLT link.
- 5. Both BEBs on both B-VIDs advertise the IGMP join.
- 6. The multicast tree is built for (S1,G1), which is rooted in the primary sender BEB. The multicast tree is built for (S1,G1), which is rooted in the secondary sender BEB.

IGMP Snooping is widely used on Layer 2 access switches to prune multicast traffic. In IP Multicast over Fabric Connect, BEBs are the IGMP Queriers, therefore access switches forward multicast data from the senders as well as IGMP control messages from receivers to the BEBs.

When a sender transmits multicast data to the Layer 2 access switch that has an MLT to the switch cluster, it is hashed towards one or the other BEBs in the switch cluster. The receiving BEB allocates a data I-SID and sends a TLV update on either the primary B-VLAN or the secondary B-VLAN, depending on whether the BEB is the primary or secondary switch. The primary switch uses the primary B-VLAN, whereas, the secondary switch uses the secondary B-VLAN. This information is propagated through the SPBM fabric so all BEBs are aware of this stream availability.

The sender information is also synchronized over the vIST to the peer switch. Then the peer switch allocates a data I-SID for the multicast stream and sends a TLV update on the appropriate B-VLAN to announce the availability of the stream. The data I-SIDs allocated by the primary and secondary switch cluster peers may be the same or different, as they are allocated independently by each switch.

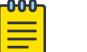

## Note

If a sender attaches to only one BEB in a switch cluster, the sender information is not synchronized over the vIST because it is not SMLT attached. The sender information is advertised, and data is sent on either the primary or secondary B-VLAN. The odd-numbered data I-SIDs use the primary B-VLAN, and the even-numbered data I-SIDs use the secondary B-VLAN. The same hashing rules apply to the forwarding of multicast data.

When a receiver sends an IGMP join message to the Layer 2 access switch that has an MLT to the switch cluster, it is hashed towards one or the other BEBs in the switch cluster. The receiving BEB queries the IS-IS Link State Database (LSDB) to check if a sender exists for the requested stream within the scope of the receiver.

If the requested stream does not exist, the BEB keeps the IGMP information but no further action is taken. If the requested stream exists, the BEB sends an IS-IS Link State Packet (LSP), with TLV update information, for both primary and secondary B-VLANs to its neighbors to inform them of the presence of a receiver. The BEB propagates this information through LSPs through the SPBM cloud. The receiver information is also synchronized over the vIST to the peer switch. The peer switch then queries its IS-IS Link State Database (LSDB) and, if the requested stream exists, it sends an IS-IS LSP, with a TLV update, for both primary and secondary B-VLANs to its neighbors to inform them of the presence of the receiver.

IS-IS uses these TLV updates in LSPs to create multicast shortest path first trees in the SPBM fabric. IS-IS creates a shortest path first tree for the primary and secondary B-VLANs, but only one of the B-VLANs transports multicast data with the other in active standby in case of failures at the SPBM edge. After IS-IS creates the trees, multicast data flows between senders and receivers.

## IP Multicast over Fabric Connect and SMLT

The following section summarizes the IP Multicast over Fabric Connect actions in an SMLT environment. The BEBs on the sender side behave as follows:

- Primary SMLT peer BEB always advertises the streams it receives, and sends data for them on the primary B-VLAN.
- Secondary SMLT peer BEB always advertises the streams it receives, and sends data for them on the secondary B-VLAN.
- Non-SMLT BEBs or SMLT BEBs with single attached senders advertise streams, and send data on the primary or secondary B-VLAN based on hash criteria (odd-numbered data I-SIDs use primary B-VLAN; even-numbered data I-SIDs use secondary B-VLAN).

The BEBs on the receiver side behave as follows:

- The primary SMLT peer BEB that receives multicast data on the primary B-VLAN sends it to both SMLT and non-SMLT SPBM access (UNI) links.
- The primary SMLT peer BEB that receives multicast data on the secondary B-VLAN sends it to non-SMLT SPBM access (UNI) links only.
- The secondary SMLT peer BEB that receives multicast data on primary B-VLAN sends it to non-SMLT SPBM access (UNI) links only.
- The secondary SMLT peer BEB that receives multicast data on secondary B-VLAN sends data to both SMLT and non-SMLT SPBM access (UNI) links.
- The non-SMLT BEB that receives multicast data on primary or secondary B-VLAN sends data to all SPBM access (UNI) links.

#### Layer 2 Querier behavior for a switch cluster

For C-VLANs in an SMLT environment, the vIST ports are not part of the VLAN.

IGMP on a C-VLAN behaves as follows to account for the fact that vIST peers do not see the membership queries of each other:

- The vIST peer with the higher IP address sends the queries out all SMLT and non-SMLT ports on SPBM access links.
- The vIST peer with the lower IP address only sends out queries on its non-SMLT ports. This includes SMLT ports whose remote ports are down (SMLT state of 'norm').
- With the existence of an vIST peer with a higher IP address and an vIST peer with a lower IP address, it means two queriers exist within the C-VLAN. Having two queriers poses no problems in this SPB environment, as all SMLT access devices see the vIST peer with the higher IP address as the querier, and non-SMLT access devices see the directly connected vIST peer as the querier. Non-SMLT access devices that connect on either side of the vIST peers can talk to each other using the SPBM cloud.

#### *Considerations when you connect an IP Multicast over Fabric Connect network to a PIM network*

IP Multicast over Fabric Connect does not integrate PIM functionality. Apply the following considerations when you connect to a PIM network:

• You must configure static IGMP receivers on the BEB access interface that faces the PIM network when the sender is on the SPBM access network and the receiver is on the PIM network.

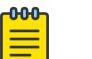

#### **Note**

The PIM router must have a configuration option to accept streams with non-local sources or the router drops the packets. The switch does not support a configuration option to accept streams with non-local sources.

You must configure static IGMP receivers on the PIM interface that face the IP Multicast over Fabric Connect network when the sender is on the PIM network and the receiver is on the SPBM access network.

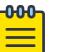

#### Note

For security reasons and to limit unnecessary multicast streams from being injected into the SPBM domain, you should configure ACLs on the BEB facing the PIM network.

#### *IP Multicast over Fabric Connect restrictions*

Review the following restrictions for the IP Multicast over Fabric Connect feature.

#### IGMP

The BEB must be the only IGMP querier in the network. If the BEB receives an IGMP query from any other device, it causes unpredictable behavior, including traffic loss.

SPBM supports IGMP Snooping on a C-VLAN, but it does not support PIM on a C-VLAN. If you enable IGMP Snooping on a C-VLAN, then its operating mode is Layer 2 VSN with IP Multicast over Fabric Connect.

SPBM supports Network Load Balancing (NLB) unicast and multicast modes. SPBM does not support NLB Multicast operation with IGMP.

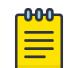

### Note

The NLB Multicast operation feature is not supported on all hardware platforms. For more information about feature support, see [VLAN Feature Support](#page-3813-0) on page 3814.

You must enable SSM snoop before you configure IGMP version 3, and you must enable both ssmsnoop and snooping for IGMPv3.

For IGMP Snooping, ensure that the IGMP version used by multicast hosts and other devices in the network is either the same as the IGMP version configured on the IGMP Snooping VLAN, or that compatibility mode is enabled.

#### **SSM**

If you delete any **ssm-map** in a static range group, the switch deletes the entire static range group. For example, create an ssm-map for 232.122.122.122 to 232.122.122.122.128 and after that configure this same range in a static group. If you delete any ssm-map between 232.122.122.122. to 232.122.122.128, the switch deletes the entire static range group.

#### PIM

There can be no interaction with PIM and multicast routers on the access.

The BEB only interacts with IGMP messages and not PIM, so all multicast traffic must be drawn towards the BEB, which acts as the IGMP querier, for the stream to be announced.

IP Multicast over Fabric Connect does not integrate PIM functionality so the following considerations apply when connecting to a PIM network:

- You must configure static IGMP receivers on the BEB access interface facing the PIM network when the sender is on the SPBM access network and the receiver is on the PIM network. Static IGMP receivers make the PIM router accept streams and avoid a Reverse Path Forwarding (RPF) check that can change the source of the stream.
- You must configure static IGMP receivers on the PIM interface facing the IP Multicast over Fabric Connect network when the sender is on the PIM network and the receiver is on the SPBM access network.
- You must configure Access Control Lists (ACLs) on the BEB facing the PIM network for security.

#### Data I-SID

The BEB matches a single multicast stream to a particular data I-SID. As a result there is a one-to-one mapping between the S,G to data I-SID for each BEB.

#### VLAN

The SPBM network does not support multiple multicast streams with the same source address and group address (S,G) learned on a VSP 8600 Series source BEB on multiple VLANs in the same VRF.

#### Supported services

The switch does not support IP Multicast over Fabric Connect routing on inter-VSN routing interfaces.

The switch supports the following modes of IP Multicast over Fabric Connect:

- Layer 2 VSN multicast service Multicast traffic remains within the same Layer 2 VSN across the SPBM cloud.
- Layer 3 VSN multicast service Multicast traffic remains within the same Layer 3 VSN across the SPBM cloud.
- IP Shortcuts multicast service Multicast traffic can cross VLAN boundaries but remains confined to the subset of VLANs with the Global Routing Table that have IP Multicast over Fabric Connect enabled.

### *SPBM Multicast FIB*

#### Multicast FIB

SPBM runs all pair Dijkstras to produce the multicast FIB. The computing node loops through each node to run Dijkstra using that node as the root, and then prunes paths to only keep the shortest paths. The computing node then computes the intersection of the set of I-SIDs for which the root node transmits, with the set of I-SIDs for which the path endpoints receive.

The multicast addresses are built out of two pieces: the SPBM Node Nickname and the I-SID ID converted to hexadecimal format to form the multicast MAC address.

```
|----------------------------|---------------------------------|
        nickname|0x30000 hexadecimal I-SID
```
For example, if the nickname is 0.00.10 and the I-SID is 100 (0x64), the multicast address is 03:00:10:00:00:64.

The following text shows an example of the multicast FIB.

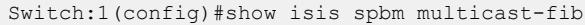

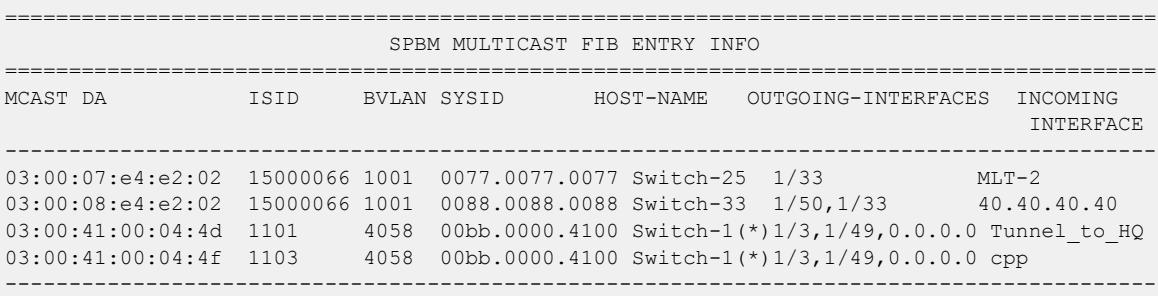

Total number of SPBM MULTICAST FIB entries 4

#### <span id="page-1711-0"></span>*Universal Plug and Play Filtering*

The switch can filter multicast packets destined for the Universal Plug and Play (uPnP) multicast IP address with a Universal Plug and Play (uPnP) Filtering option. uPnP Filtering drops all incoming multicast packets received by a switch on an IGMP-enabled interface if the destination multicast IP address matches the configured range.

------------------------------------------------------------------------------------------

uPnP Filtering applies to both multicast receivers and multicast senders. If you want to use the uPnP Filtering address range for actual multicast streaming, you must disable uPnP Filtering on the IGMP interface.

uPnP Filtering is disabled by default. If you create a new IGMP interface, uPnP Filtering is enabled automatically on the interface for the destination multicast IP address range 239.255.255.250/32. If you enable uPnP Filtering on an existing IGMP-enabled interface with senders and receivers already present, the filter does not delete the existing senders or receivers; the filter begins to drop packets from that point forward. Existing senders and receivers eventually expire and senders are not relearned.

You can use CLI or EDM to configure a different destination multicast IP address range.

uPnP Filtering functions in the following scenarios:

- IGMP snooping is enabled on a VLAN and IP Multicast over Fabric Connect on Layer 2 VSN is configured.
- IP Multicast over Fabric Connect within the Global Routing Table (GRT) is configured.
- IP Multicast over Fabric Connect on a Layer 3 VSN is configured.

#### IP Multicast over Fabric Connect Configuration using the CLI

#### *Enabling IP Multicast over Fabric Connect globally*

Use this procedure to enable IP Multicast over Fabric Connect globally on the Backbone Edge Bridges (BEBs) that directly or indirectly (using Layer 2 switches) connect to IP multicast senders or receivers. By default, IP Multicast over Fabric Connect is disabled. There is no need to enable IP Multicast over Fabric Connect on the Backbone Core Bridges (BCBs).

You must configure IP Multicast over Fabric Connect at the global level, and then enable it on the service option or options you choose.

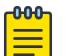

#### Note

IP Multicast over Fabric Connect uses I-SIDs starting at 16,000,000 and above. If Layer 2 or Layer 3 I-SIDs are in this range, the system displays an error message and the switch does not enable IP Multicast over Fabric Connect.

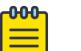

#### Note

You must enable IP multicast over Fabric Connect globally on all DvR enabled nodes (Controllers and Leaf nodes) in a DvR domain.

You must enable IP multicast over Fabric Connect globally on all DvR enabled nodes (Controllers and Leaf nodes) in a DvR domain.

## Before You Begin

- You must configure the required SPBM and IS-IS infrastructure, which includes the creation of SPBM B-VLANs.
- You must create the customer VLANs (C-VLANs) and add slots/ports.
- You must add IST slot/ports to the C-VLAN for an SMLT topology.

#### Procedure

- 1. To enter User EXEC mode, log on to the switch.
- 2. Verify no I-SIDs exist in the default reserved range:
	- a. For Layer 2 use the following command: show vlan i-sid
	- b. For Layer 3 use the following command: show ip ipvpn vrf *WORD<1–16>*
- 3. Enter IS-IS Router Configuration mode:

enable

configure terminal

router isis

4. Enable IP Multiast over Fabric Connect globally: spbm *<1–100>* multicast enable

#### -0-0-0 Note

The switch only supports one SPBM instance.

```
5. (Optional) Disable IP Multicast over Fabric Connect globally:
   no spbm <1–100> multicast enable
```
default spbm *<1–100>* multicast enable

#### Example

Enable IP Multicast over Fabric Connect globally:

```
Switch:1>show vlan i-sid
===============================================================================
                    Vlan I-SID
=================================
VLAN_ID    I-SID    I-SID NAME
-------------------------------------------------------------------------------
1 
10 100 Hospital-Server-10<br>90 1000 1SID-1000
90 1000 ISID-1000 
3 out of 3 Total Num of Vlans displayed
Switch:1>enable
Switch:1#configure terminal
Switch:1(config)#router isis
Switch:1(config-isis)#spbm 1 multicast enable
```
#### Variable definitions

The following table defines parameters for the **spbm** command.

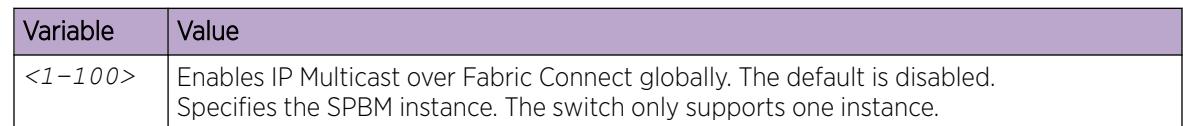

*Display IP Multicast over Fabric Connect information*

Use this procedure to display IP Multicast over Fabric Connect summary information.

#### Procedure

- 1. To enter User EXEC mode, log on to the switch.
- 2. Display the status of the global IP Multicast over Fabric Connect configuration: show isis spbm multicast
- 3. Display IP Multicast over Fabric Connect summary information for each S, G, V tuple:

```
show isis spb-mcast-summary [count][host-name WORD<0–255>][lspid
<xxxx.xxxx.xxxx.xx-xx>]
```
4. Display information about the multicast routes on the switch:

```
show ip mroute route [vrf WORD<1–32>][vrfids WORD<0–255>]
```
#### Example

Display IP Multicast over Fabric Connect global configuration information:

```
Switch:1>enable
Switch:1#show isis spbm multicast
                              multicast : enable
                      fwd-cache-timeout(seconds) : 210
```
Switch:1#show isis spb-mcast-summary

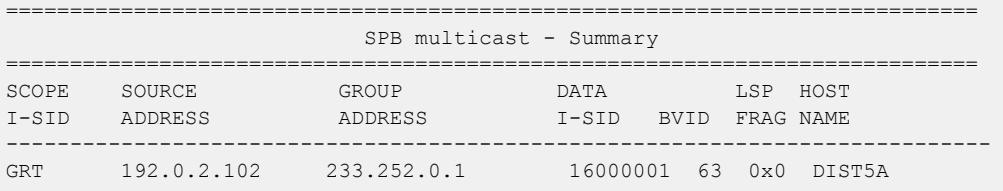

Switch:1>show ip mroute route

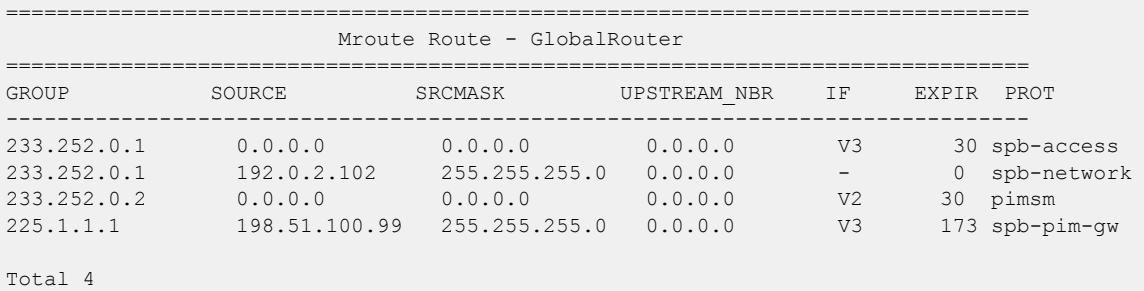

#### Variable Definitions

The following table defines parameters for the **show isis spb-mcast-summary** command.

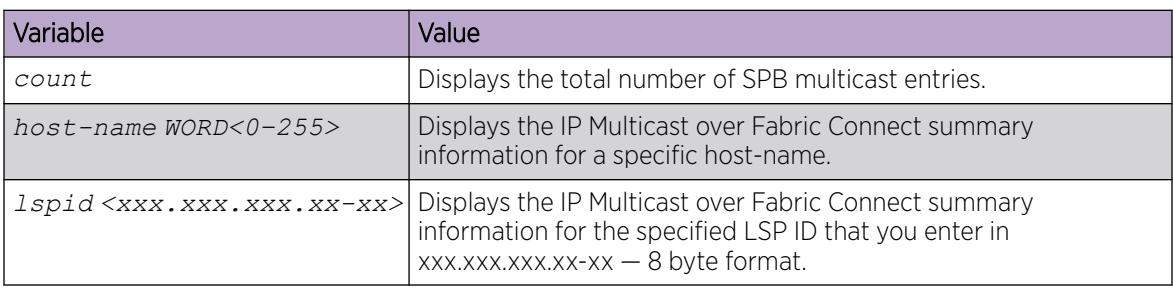

The following table defines parameters for the **show ip mroute route** command.

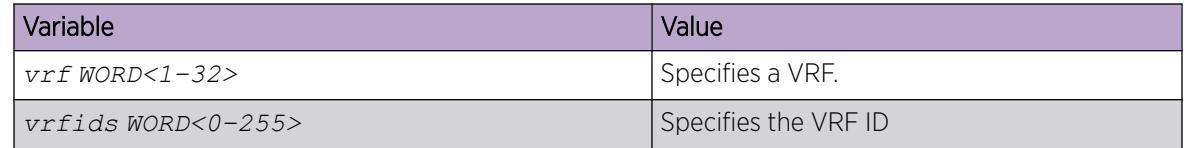

*Configure IP Multicast config-lite for Fabric Connect*

## Note

This procedure does not apply to XA1400 Series and VSP 8600 Series.

#### Before You Begin

Create a VLAN. For more information see, [VLAN Configuration](#page-3803-0) on page 3804

#### About This Task

Use **mvpn-isid** to dynamically create a VRF on one of the reserved Layer 3 VSN VLANs. The dynamically created VRF, 13vsn-<isid\_number>, obtains the <isid\_number> from the mvpnisid <isid number> command.

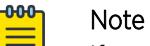

If you are using a DvR leaf instance, the VRF name is **l3vsn-<l3isid>**.

You can now use the **ip spb-multicast enable** command on that VLAN without configuring an IP address.

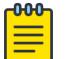

## Note

If a VRF with the same I-SID already exists on the device, the VLAN is associated with the existing VRF when you enter **mvpn-isid** on the VLAN.

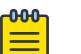

#### Note

You cannot have an IP address and **mvpn-isid** configured on the same VLAN at the same time.

#### Procedure

1. Enter VLAN Interface Configuration mode:

enable

configure terminal

interface vlan *<1–4059>*

- 2. Configure an MVPN I-SID on the VLAN: mvpn-isid *<0-15999999>*[0-511]
- 3. (Optional) Configure a routed SPB querier source IP address:

ip igmp routed-spb-querier-addr *{A.B.C.D}*

- 4. Enable SPB Multicast on the VLAN:
	- ip spb-multicast enable

#### Example

To enable SPB Multicast for a VLAN in VRF use mvpn-isid 100.

```
Switch:1>enable
Switch:1#config terminal
Enter configuration commands, one per line. End with CNTL/Z.
Switch:1(config)#interface vlan 10
Switch:1(config-if)#mvpn-isid 100
Switch:1(config-if)#ip igmp routed-spb-querier-addr 192.0.2.1
Switch:1(config-if)#ip spb-multicast enable
```
#### Variable Definitions

The following table defines parameters for the **mvpn-isid** command.

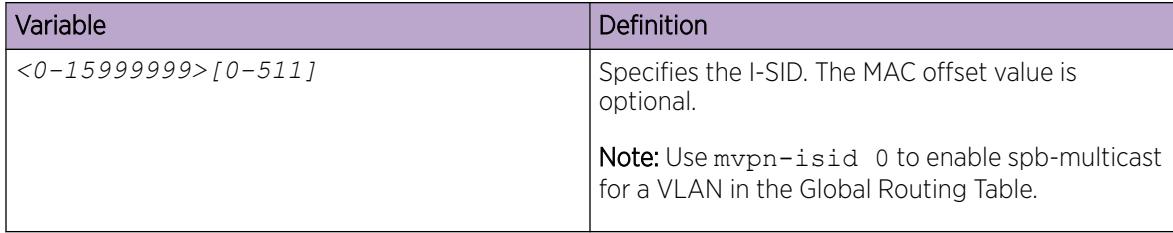

The following table defines parameters for the **ip igmp routed-spb-querier-addr** command.

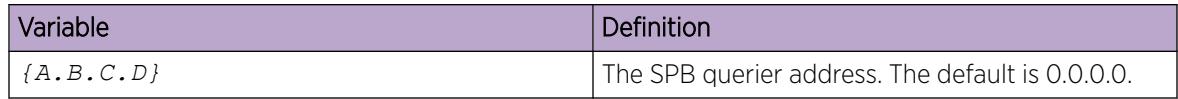

#### *Display the Multicast FIB*

#### About This Task

In SPBM, B-MAC addresses are carried within the IS-IS link-state database. To do this, SPBM supports an IS-IS TLV that advertises the I-SID and B-MAC information across the network. Each node has a System ID, which also serves as Backbone MAC address (B-MAC) of the switch. These Backbone MAC addresses are populated into the SPBM VLAN Forwarding Information Base (FIB).

When the network topology is discovered and stored in the IS-IS link-state database, each node calculates shortest path trees for each source node, so that a unicast path now exists from every node to every other node. With this information, each node populates unicast information received from SPBM into the FIB for forwarding purposes.

The multicast FIB is not produced until virtual services are configured and learned.

#### Procedure

1. Enter Privileged EXEC mode:

enable

2. Display the SPBM multicast FIB:

show isis spbm multicast-fib [vlan *<1-4059>*] [i-sid <1–16777215>] [nick-name <x.xx.xx>] [summary]

#### Example

Switch#show isis spbm multicast-fib

========================================================================================== SPBM MULTICAST FIB ENTRY INFO ========================================================================================== MCAST DA ISID BVLAN SYSID HOST-NAME OUTGOING-INTERFACES INCOMING  $\mathbf{I} = \mathbf{I} \mathbf{I} \mathbf$ ------------------------------------------------------------------------------------------ 03:00:07:e4:e2:02 15000066 1001 0077.0077.0077 Switch-25 1/33 MLT-2 03:00:08:e4:e2:02 15000066 1001 0088.0088.0088 Switch-33 1/50,1/33 40.40.40.40 03:00:41:00:04:4d 1101 4058 00bb.0000.4100 Switch-1(\*) 1/3,1/49,0.0.0.0 Tunnel to HQ 03:00:41:00:04:4f 1103 4058 00bb.0000.4100 Switch-1(\*) 1/3,1/49,0.0.0.0 cpp ------------------------------------------------------------------------------------------ Total number of SPBM MULTICAST FIB entries 4 ------------------------------------------------------------------------------------------

#### Variable Definitions

The following table defines parameters for the **show isis spbm multicast-fib** command.

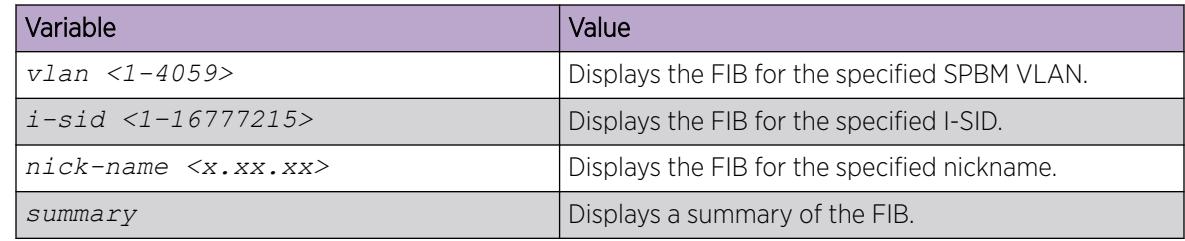

*Configure Universal Plug and Play (uPnP) Filtering*

#### Before You Begin

Create a port-based VLAN.

#### About This Task

Use the following procedure to enable Universal Plug and Play (uPnP) Filtering on an IGMP-enabled interface. uPnP Filtering is disabled by default.

The default uPnP Filtering multicast group address range is 239.255.255.250/32. If you do not configure the multicast group range, uPnP Filtering filters multicast packets destined for the default multicast group range.

#### Procedure

1. Enter Interface Configuration mode:

enable

configure terminal

Note

```
interface GigabitEthernet {slot/port[/sub-port][-slot/port[/sub-port]]
[,...]} or interface vlan <1–4059>
```
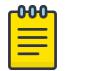

If the platform supports channelization and the port is channelized, you must also specify the sub-port in the format slot/port/sub-port.

2. Enable uPnP Filtering:

```
ip igmp upnp-filter [ip {A.B.C.D/X}]
```
#### Example

Enable uPnP Filtering on a VLAN using the default multicast group address range:

Switch:1(config-if)#ip igmp upnp-filter

Enable uPnP Filtering on a VLAN with configured multicast group address range:

Switch:1(config-if)#ip igmp upnp-filter ip 233.252.0.0/24

#### Variable Definitions

The following table defines parameters for the **ip igmp upnp-filter** command.

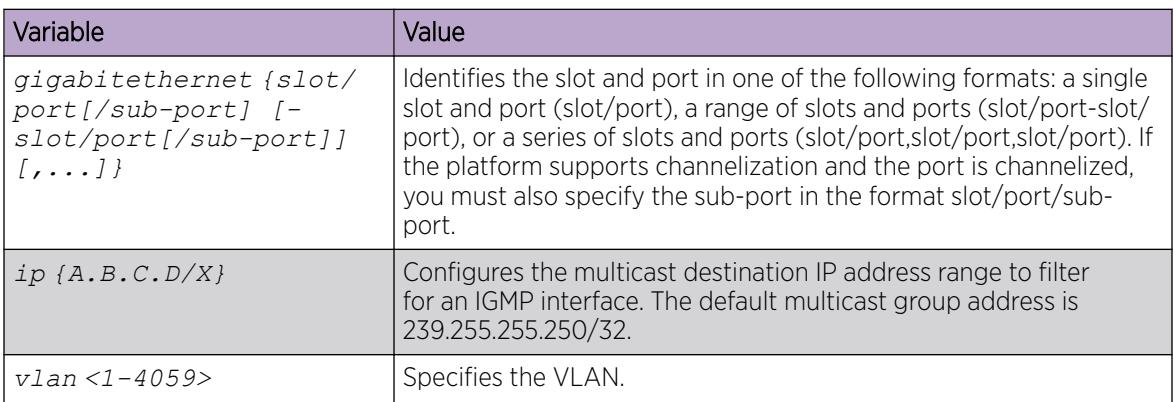

*View uPnP Filtering information on an IGMP-enabled interface*

Use the following command to display uPnP Filtering information on an IGMP-enabled interface.

#### Procedure

1. Enter Privileged EXEC mode:

enable

2. Display information about the interfaces where IGMP is enabled:

```
show ip igmp interface [gigabitethernet {slot/port[/sub-port][-slot/
port[/sub-port]][,...]}][vlan <1-4059>[vrf WORD<1–16>][vrfids WORD<0–
512>]
```
#### Example

View the default uPnP Filtering information on an IGMP-enabled interface:

```
Switch:1#show ip igmp interface vlan 2
========================================================================================
                               Vlan Ip Igmp
========================================================================================
VLAN QUERY QUERY ROBUST VERSION LAST PROXY SNOOP SNOOP SSM UPnP FAST FAST
ID INTVL MAX MEMB SNOOP ENABLE ORIGIN SNOOP FILTER LEAVE LEAVE
         RESP QUERY ENABLE ENABLE ENABLE ENABLE PORTS
----------------------------------------------------------------------------------------
2 125 100 2 2 10 false false RADIUS false false 
false 
VLAN SNOOP SNOOP DYNAMIC COMPATIBILITY EXPLICIT UPnP 
ID QUERIER QUERIER DOWNGRADE MODE HOSTS FILTER
 ENABLE ADDRESS VERSION TRACKING ADDRESS
     ----------------------------------------------------------------------------------------
2 false 0.0.0.0 enable disable disable 239.255.255.250/32
```
View uPnP Filtering information on an IGMP-enabled interface when uPnP Filtering is enabled and a non-default multicast group address is configured:

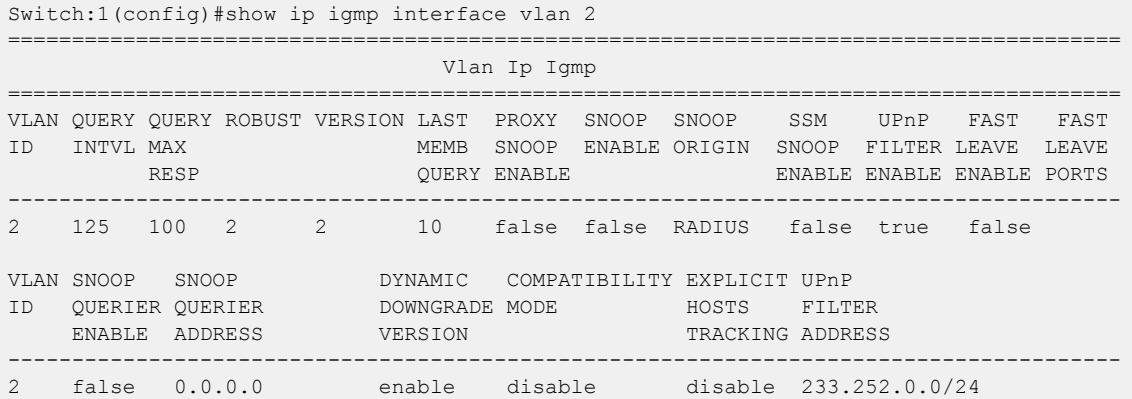

#### Variable Definitions

The following table defines parameters for the **show ip igmp interface** command.

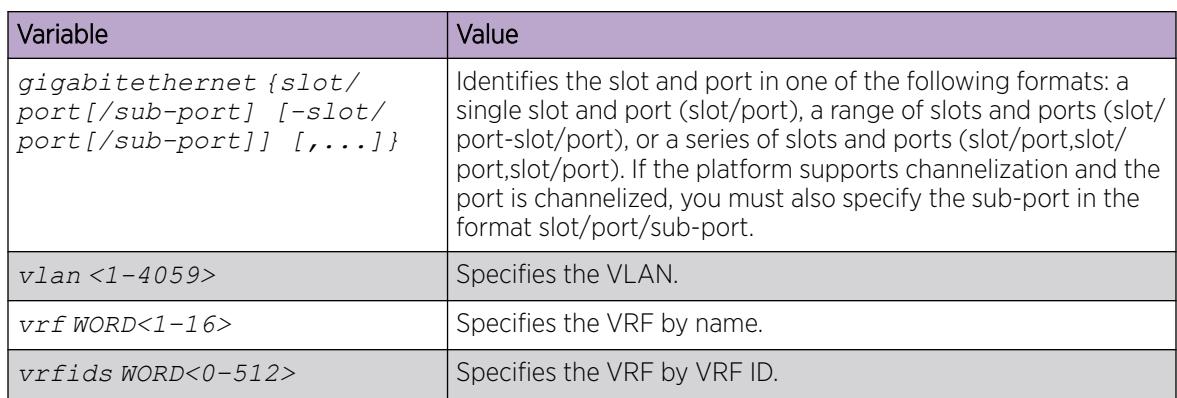

## IP Multicast over Fabric Connect configuration using the EDM

#### *Configure IP Multicast over Fabric Connect Globally*

Use this procedure to globally enable IP Multicast over Fabric Connect on the Backbone Edge Bridges (BEBs) that directly or indirectly (using Layer 2 switches) connect to IP multicast senders or receivers. By default, IP Multicast over Fabric Connect is disabled. There is no need to enable IP Multicast over Fabric Connect on the Backbone Core Bridges (BCBs).

You must configure IP Multicast over Fabric Connect at the global level, and then enable it on the service option or options you choose.IP Multicast over Fabric Connect uses I-SIDs that start at 16,000,000 and above. The device displays an error message if the Layer 2 and Layer 3 I-SIDs are within this range and the system does not enable IP Multicast over Fabric Connect.

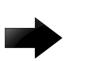

#### Important

IP Multicast over Fabric Connect uses I-SIDs that start at 16,000,000 and above. The device displays an error message if the Layer 2 and Layer 3 I-SIDs are within this range and the system does not enable IP Multicast over Fabric Connect.

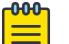

#### **Note**

You must enable IP multicast over Fabric Connect globally on all DvR enabled nodes (Controllers and Leaf nodes) in a DvR domain.

#### Before You Begin

- You must configure the required SPBM and IS-IS infrastructure, which includes the creation of SPBM B-VLANs.
- You must create the customer VLANs (C-VLANs) and add slots/ports.

#### **Procedure**

- 1. In the navigation pane, expand **Configuration > Fabric > SPBM** to determine if any I-SIDs are within the default range reserved for multicast..
- 2. Select the **I-SID** tab to determine if the I-SIDs are within the default range reserved for multicast.
- 3. In the navigation pane, expand Configuration > Fabric > SPBM.
- 4. Select the SPBM tab.
- 5. If you want to enable multicast on an SPBM instance that already exists, in the Mcast column in the table, select **enable**.
- 6. If you want to enable multicast on an SPBM instance that does not yet exit, select Insert.
- 7. In the Mcast box, select enable to enable IP Multicast over Fabric Connect globally.
- 8. Select Insert.
- 9. Select Apply.

#### SPBM Field Descriptions

Use the data in the following table to use the **SPBM** tab.

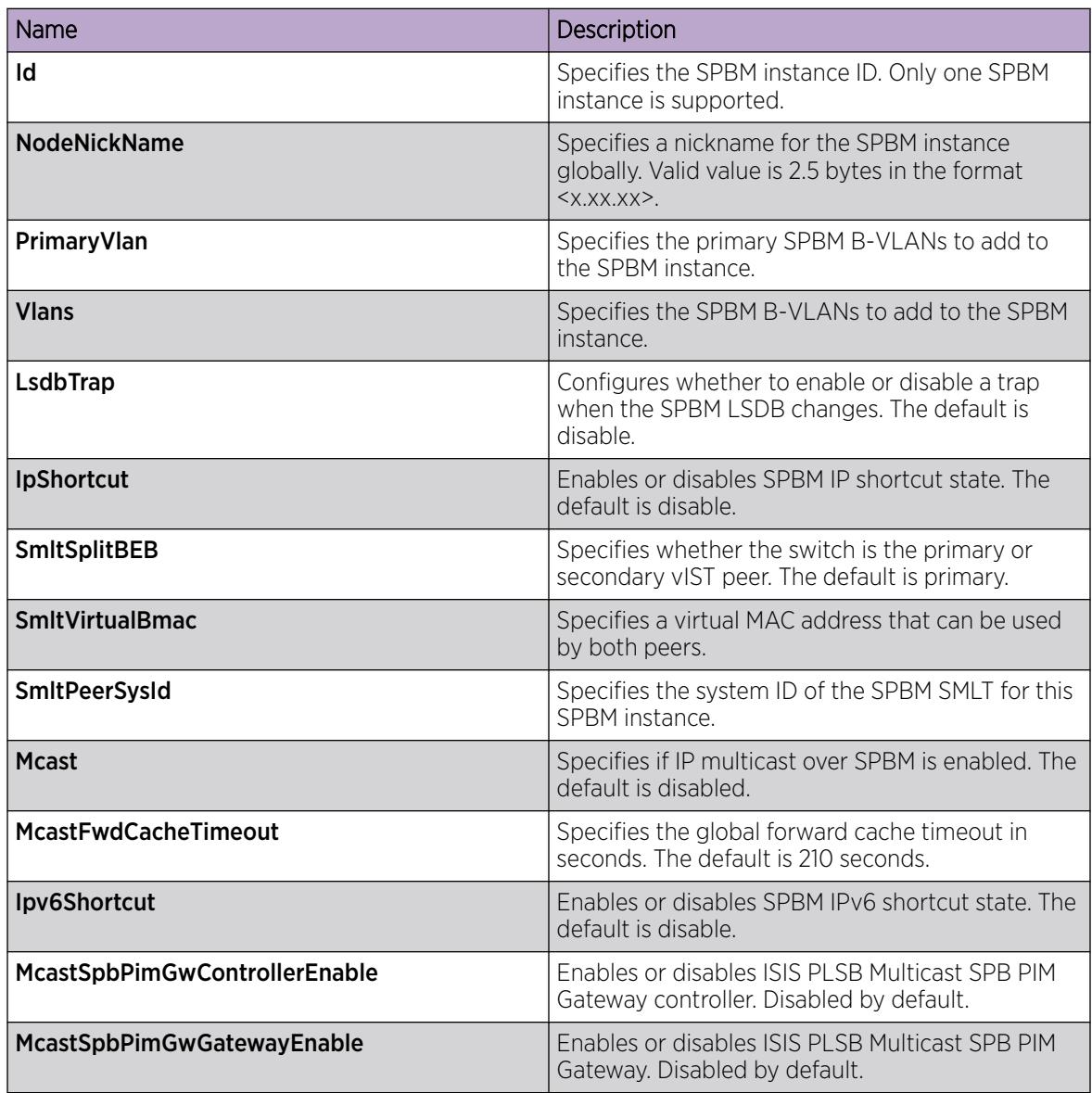

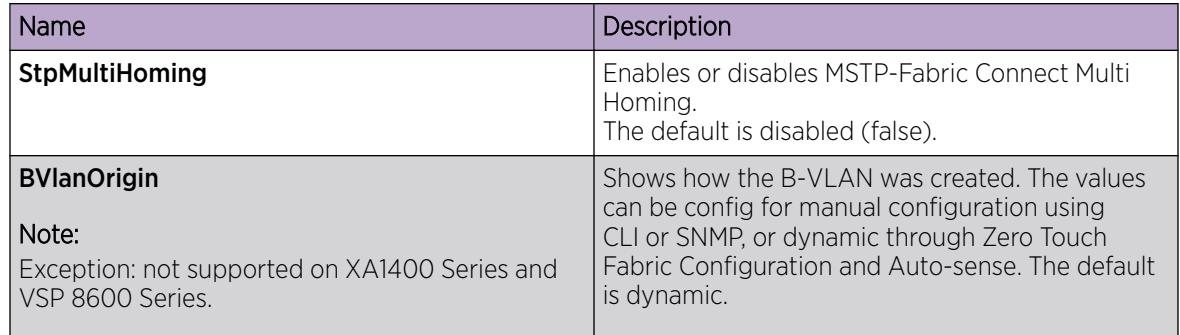

#### *View IP Multicast over Fabric Connect Routes*

Use this procedure to display the IP Multicast over Fabric Connect routes.

#### Procedure

- 1. In the navigation pane, expand Configuration > Fabric.
- 2. Select SPBM.
- 3. Select the IpMcastRoutes tab.

#### IpMcastRoutes field descriptions

Use the data in the following table to use the **IpMcastRoutes** tab.

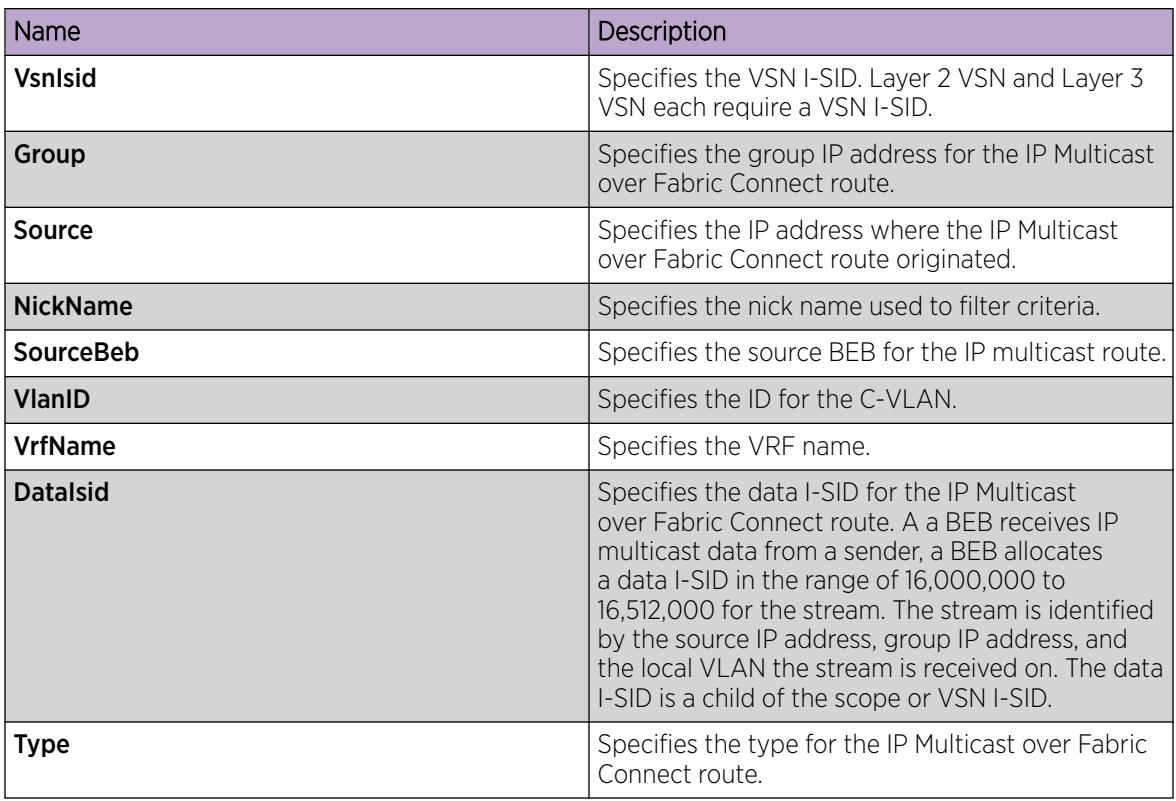

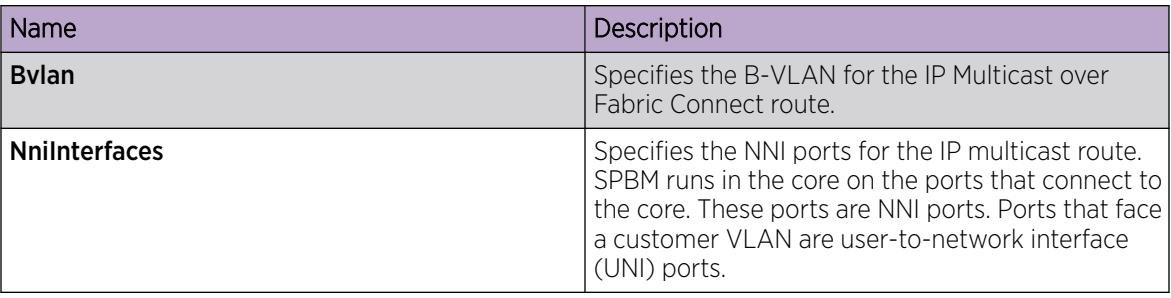

*Configure IP Multicast config-lite for Fabric Connect*

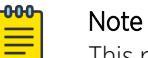

This procedure does not apply to XA1400 Series and VSP 8600 Series.

#### Before You Begin

Create a VLAN. For more information see, [VLAN Configuration](#page-3803-0) on page 3804

#### About This Task

You can now enable SPB Multicast on that VLAN without configuring an IP address.

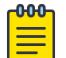

#### **Note**

If a VRF with the same I-SID already exists on the device, the VLAN is associated with the existing VRF when you enter **mvpn-isid** on the VLAN.

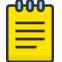

#### Note

You cannot have an IP address and **mvpn-isid** configured on the same VLAN at the same time.

#### Procedure

- 1. In the navigation pane, expand Configuration > VLAN.
- 2. Select VLANs.
- 3. Select the **Advanced** tab.
- 4. In the appropriate VLAN row, for **mypnisidStatus** select **Static**.
- 5. In the **mypnIsidValue** column type the I-SID number.

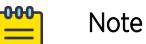

MAC offset is not currently configurable from EDM.

#### 6. Select Apply.

- 7. (Optional) Configure a routed SPB querier source IP address.
	- a. Select the **Configuration** tab.
	- b. Select the appropriate IP, and then select IGMP.
	- c. Select the **Interface** tab.
	- d. Enter the address in the ExtnRoutedSpbQuerierAddr field.
	- e. Select Apply.
- 8. Select the **Advanced** tab.
- 9. In the appropriate VLAN row, for SpbMulticast, select Enable.
- 10. Select **Apply**.

#### Advanced Field Descriptions

Use the data in the following table to use the **Advanced** tab.

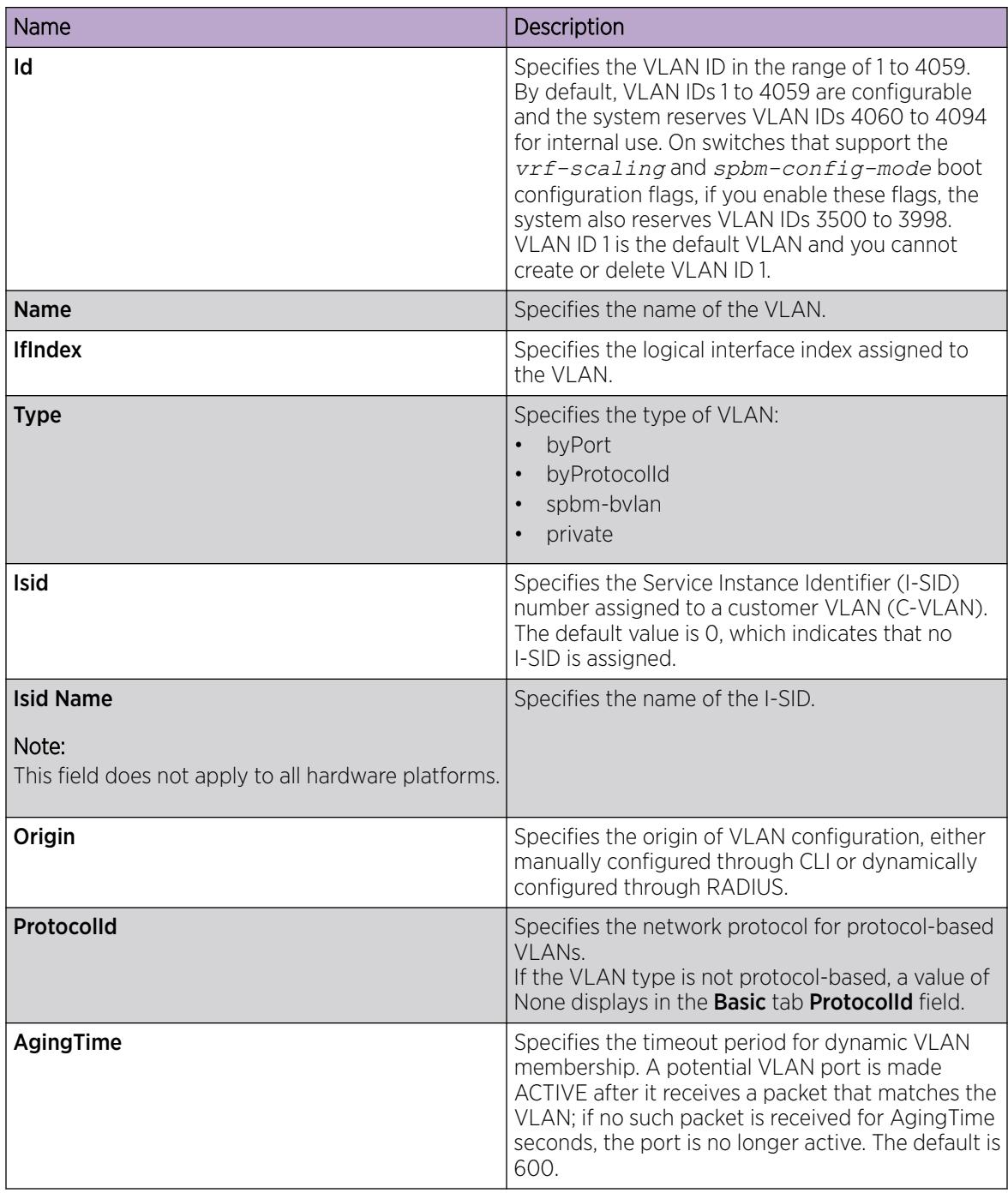

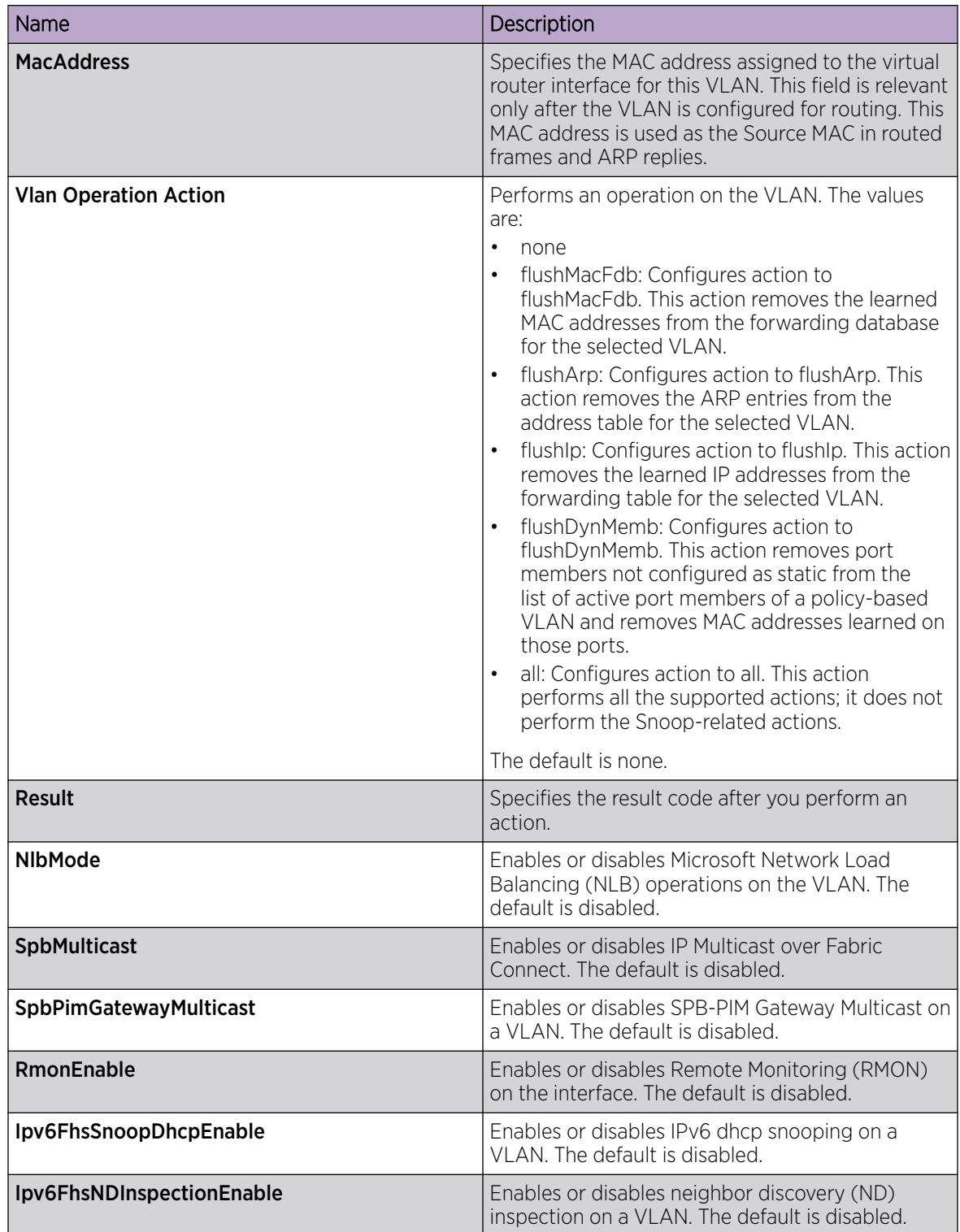

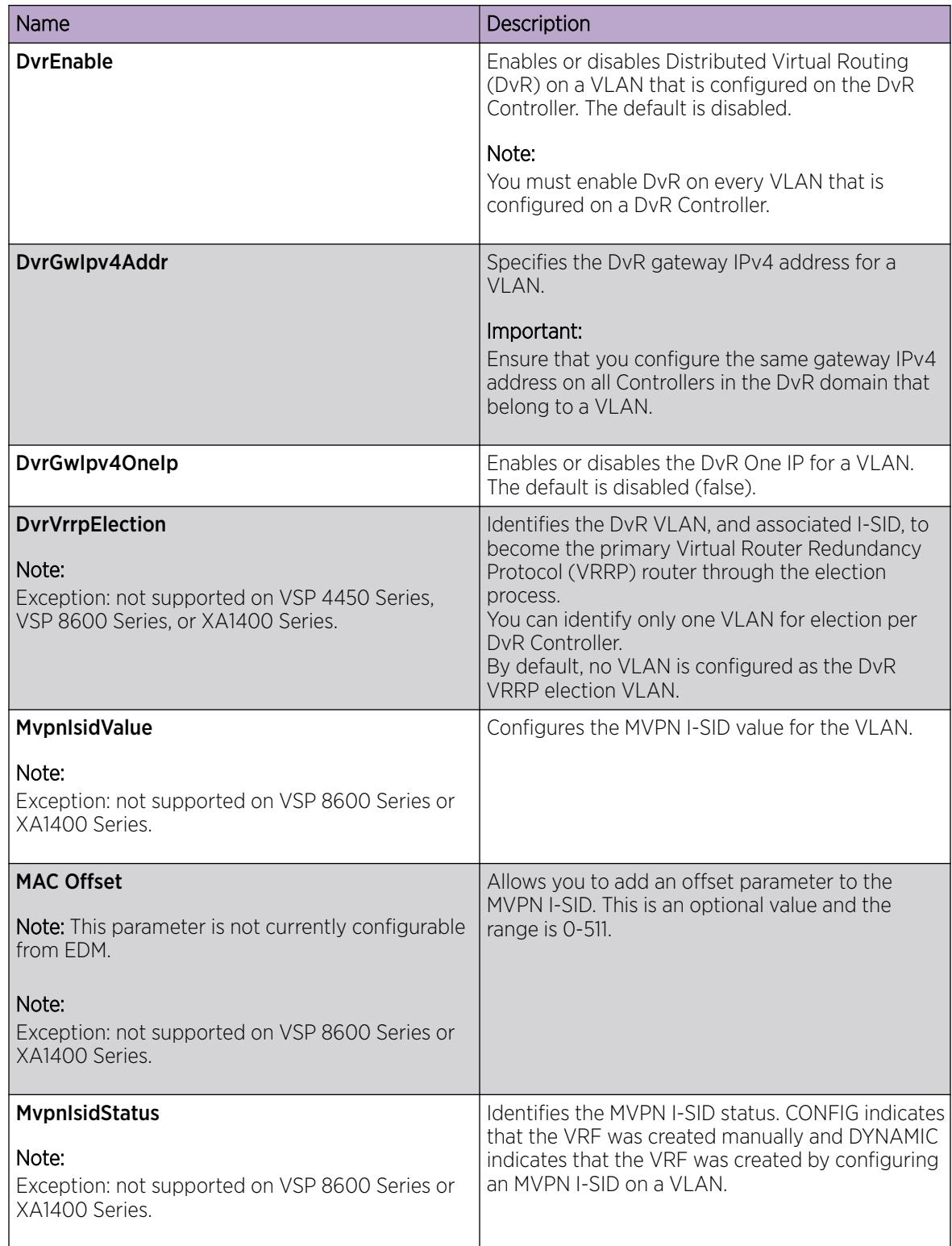

#### Interface Field Descriptions

Use the data in the following table to use the **Interface** tab.

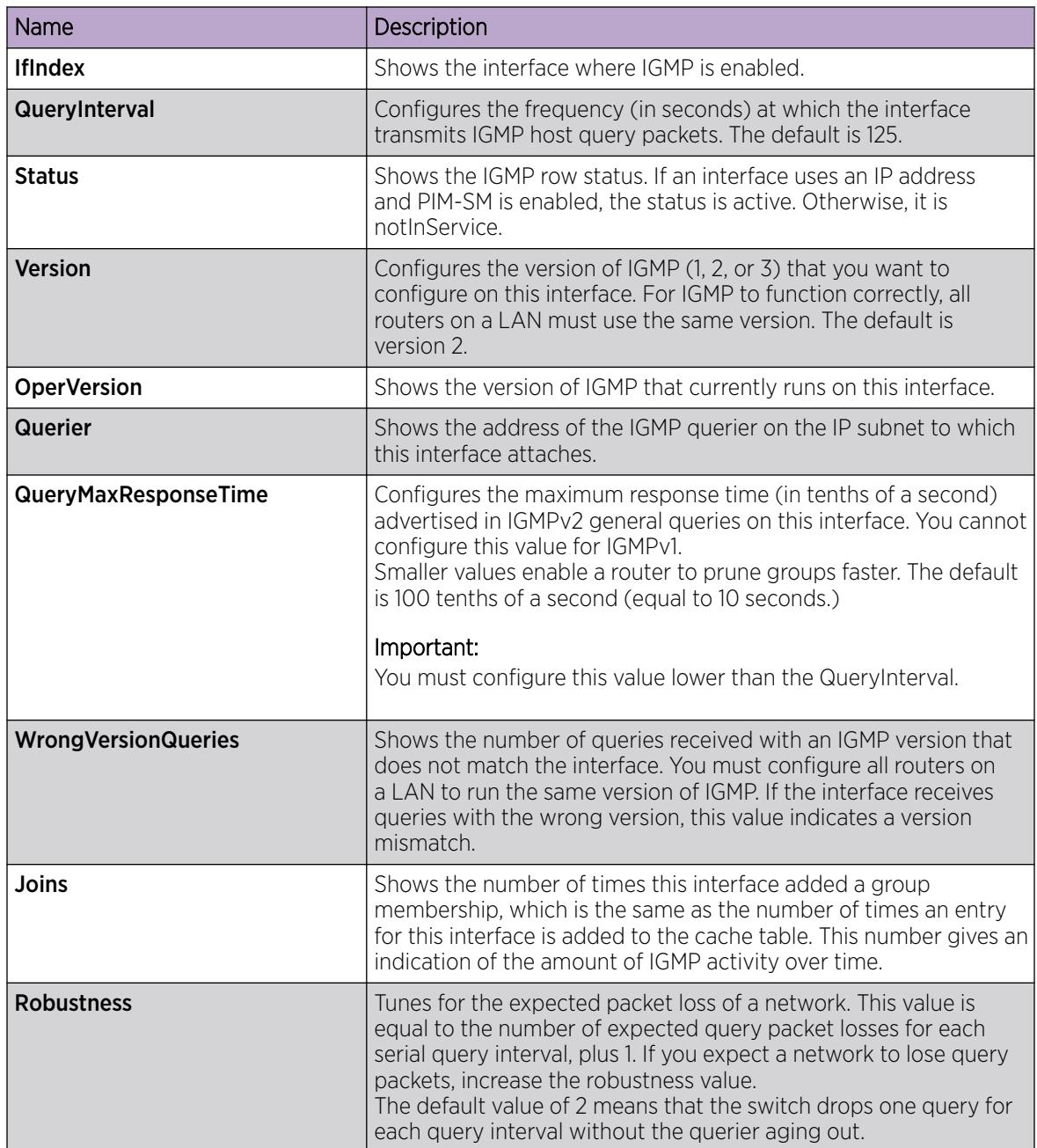

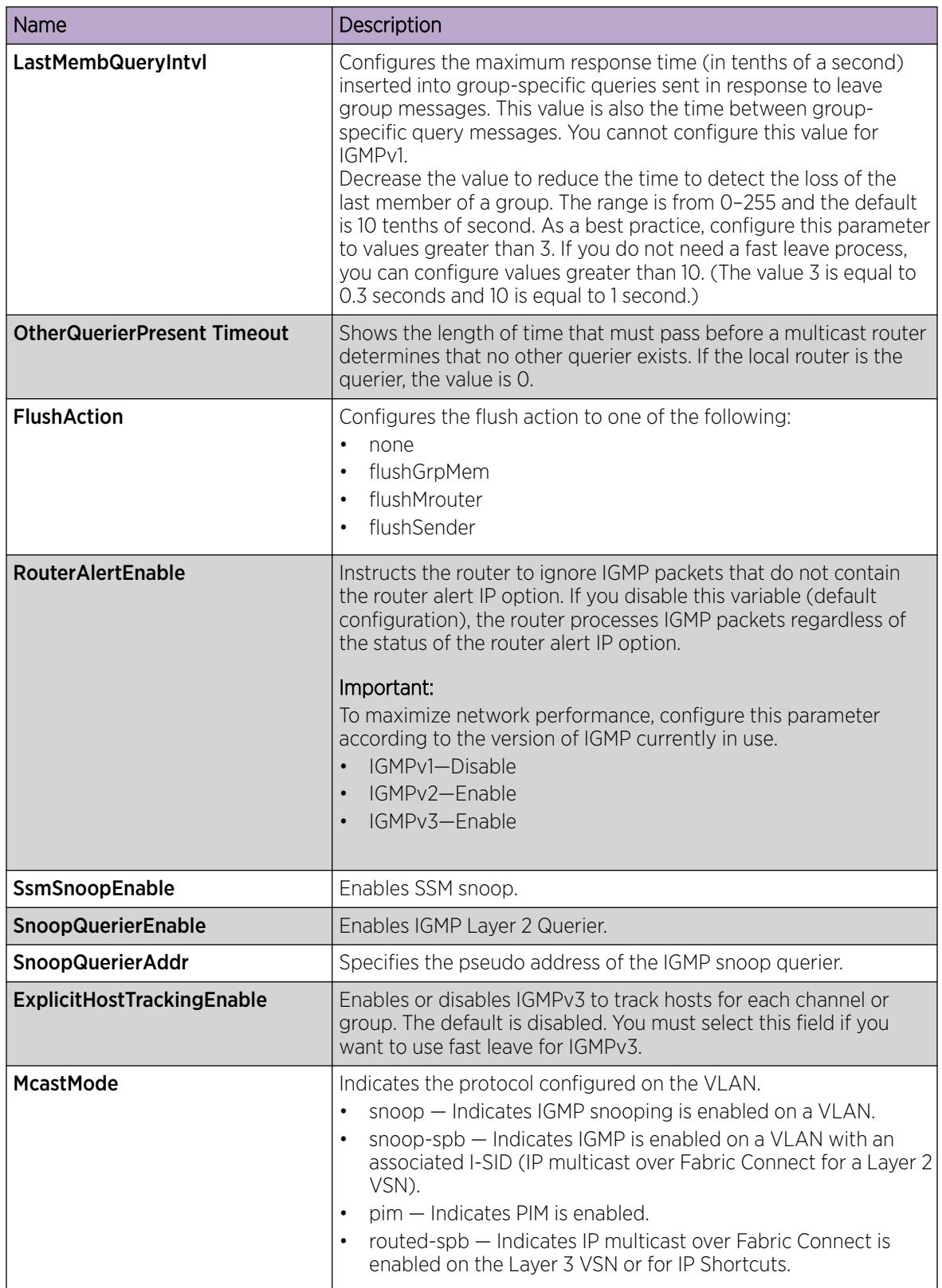
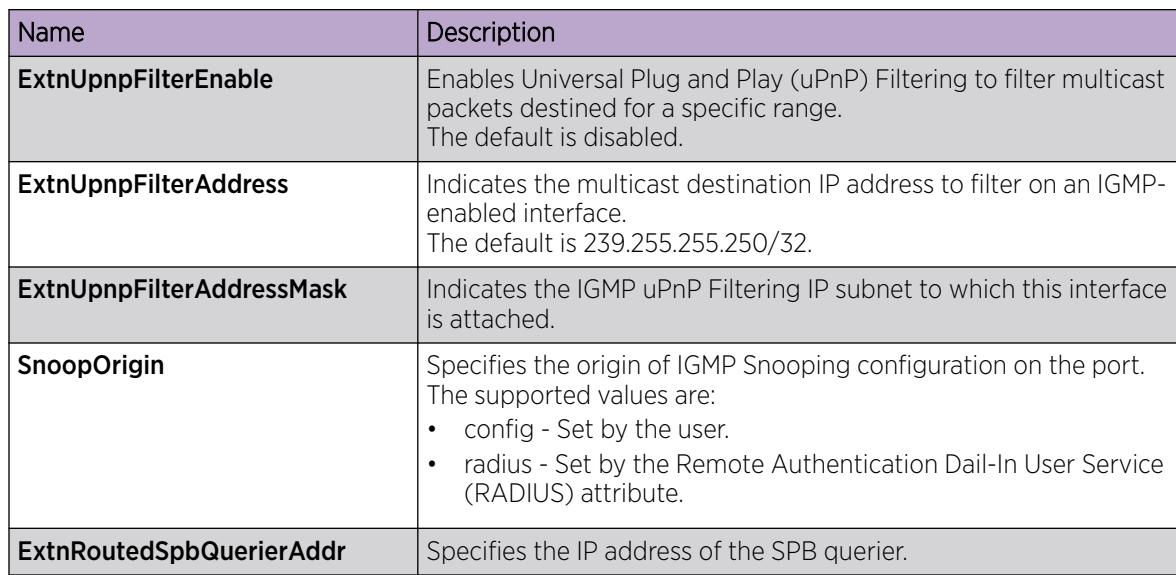

### *Displaying the UNI ports for IP multicast routes*

Use this procedure to display UNI ports associated with particular IP multicast routes.

### Procedure

- 1. In the navigation pane, expand Configuration > Fabric > SPBM.
- 2. Select the **IpMcastRoutes** tab.
- 3. Select the desired row and click the UNI Ports tab to display the UNI ports associated with a particular stream.

### IpMcastRoutes Uni Ports field descriptions

Use the data in the following table to use the IpMcastRoutes Uni Ports tab.

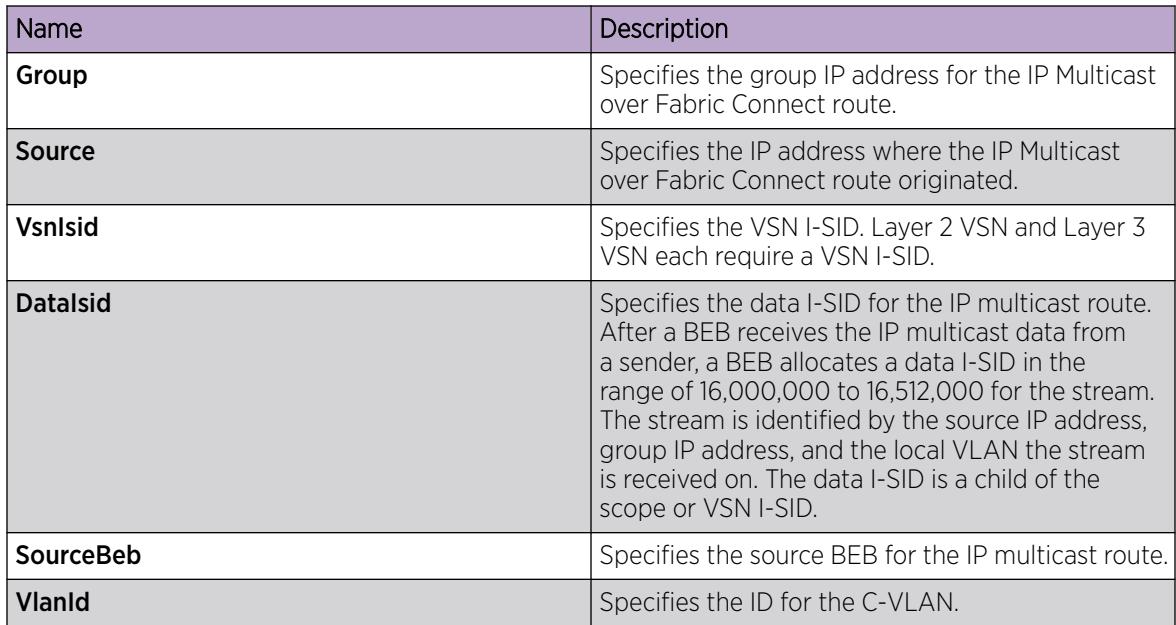

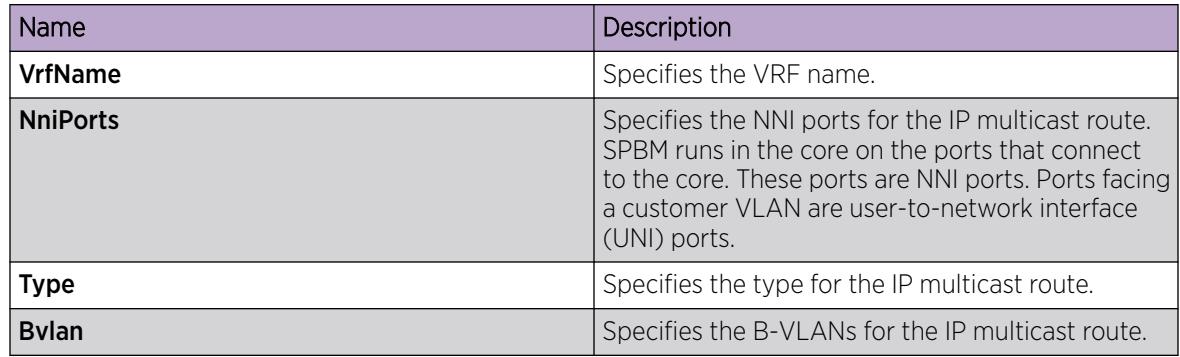

### *Displaying the multicast FIB*

Use the following procedure to display the multicast FIB.

In SPBM, B-MAC addresses are carried within the IS-IS link-state database. To do this, SPBM supports an IS-IS TLV that advertises the I-SID and B-MAC information across the network. Each node has a System ID, which also serves as Backbone MAC address (B-MAC) of the switch. These Backbone MAC addresses are populated into the SPBM VLAN Forwarding Information Base (FIB).

When the network topology is discovered and stored in the IS-IS link-state database, each node calculates shortest path trees for each source node, so that a unicast path now exists from every node to every other node. With this information, each node populates unicast information received from SPBM into the FIB for forwarding purposes.

The multicast FIB is not produced until virtual services are configured and learned.

### Procedure

- 1. In the navigation pane, expand **Configuration > Fabric.**
- 2. Select SPBM.
- 3. Select the Multicast FIB tab.

### Multicast FIB field descriptions

Use the data in the following table to use the **Multicast FIB** tab.

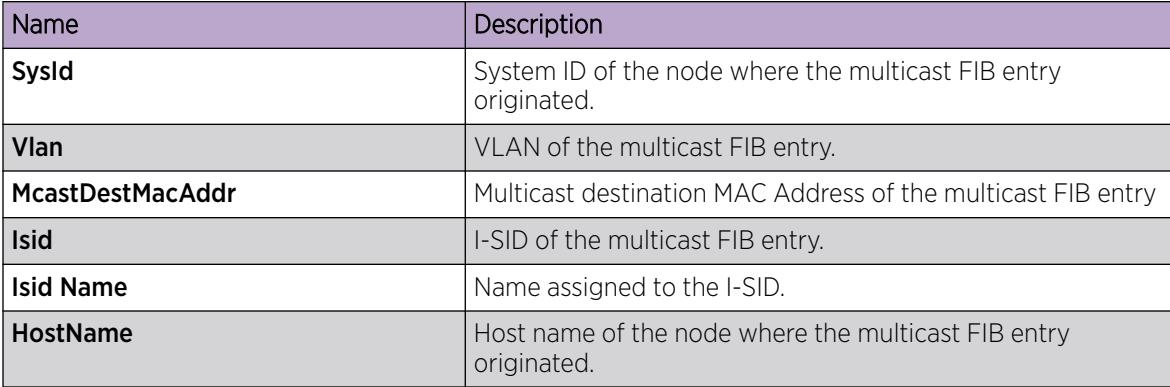

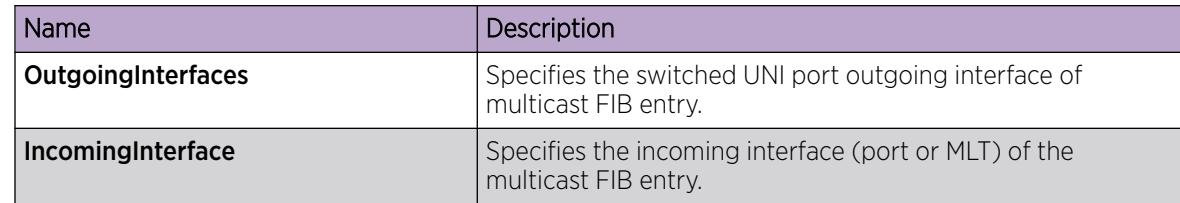

## IP Multicast over Fabric Connect configuration examples

#### *IP multicast over Fabric Connect global configuration*

The following sections show the steps required to configure IP multicast over Fabric Connect at a global level

#### SwitchC

```
enable 
configure terminal
prompt SwitchC
ISIS SPBM CONFIGURATION
router isis
spbm 1 multicast enable
exit
```
### SwitchG

```
enable 
configure terminal
prompt SwitchG
ISIS SPBM CONFIGURATION
router isis
spbm 1 multicast enable
exit
```
#### SwitchD

```
enable 
configure terminal
prompt SwitchD
ISIS SPBM CONFIGURATION
router isis
spbm 1 multicast enable
exit
```
# IP Multicast over Fabric Connect Services Configuration

# Layer 2 VSN Configuration Fundamentals

## *Layer 2 VSN IP Multicast over Fabric Connect*

IP Multicast over Fabric Connect supports Layer 2 VSN functionality where multicast traffic is bridged over the SPBM core infrastructure. An application for Layer 2 VSNs using IP Multicast over Fabric Connect is multicast traffic in data centers.

For more information on Layer 2 VSN configuration, see [Layer 2 VSN configuration](#page-1288-0) on page 1289.

After you configure **ip igmp snooping** on a VLAN that has an I-SID configured (a C-VLAN), that VLAN is automatically enabled for IP Multicast over Fabric Connect services. No explicit configuration exists separate from that to enable Layer 2 VSN IP Multicast over Fabric Connect.

Multicast traffic remains in the same Layer 2 VSN across the SPBM cloud for Layer 2 VSN IP Multicast over Fabric Connect. IP Multicast over Fabric Connect constrains all multicast streams within the scope level in which they originate. If a sender transmits a multicast stream to a BEB on a Layer 2 VSN with IP Multicast over Fabric Connect enabled, only receivers that are part of the same Layer 2 VSN can receive that stream.

### I-SIDs

After a BEB receives IP multicast data from a sender, the BEB allocates a data service instance identifier (I-SID) in the range of 16,000,000 to 16,512,000 for the multicast stream. The stream is identified by the S, G, V tuple, which is the source IP address, the group IP address and the local VLAN the multicast stream is received on. The data I-SID uses Tx/Rx bits to signify whether the BEB uses the I-SID to transmit, receive, or both transmit and receive data on that I-SID.

In the context of Layer 2 VSNs with IP Multicast over Fabric Connect, the scope is the I-SID value of the Layer 2 VSN associated with the local VLAN on which the IP multicast data was received.

### TLVs

This information is propagated through the SPBM cloud using IS-IS Link State Packets (LSPs), which carry TLV updates, that result in the multicast tree creation for that stream. For Layer 2 VSNs, the LSPs carry I-SID information and information about where IP multicast stream senders and receivers exist using TLV 144 and TLV 185.

IS-IS acts dynamically using the TLV information received from BEBs that connect to the sender and the receivers to create a multicast tree between them.

### IGMP

After a BEB receives an IGMP join message from a receiver, a BEB queries the IS-IS database to check if a sender exists for the requested stream within the scope of the receiver. If the requested stream does not exist, the IGMP information is kept, but no further action is taken. If the request stream exists, the BEB sends an IS-IS TLV update to its neighbors to inform them of the presence of a receiver and this information is propagated through the SPBM cloud.

For IGMP Snooping, ensure that the IGMP version used by multicast hosts and other devices in the network is the same as the IGMP version configured on the IGMP Snooping VLAN, or that you enable compatibility mode.

### *Layer 2 VSN Configuration using the CLI*

### Configuring Layer 2 VSN IP Multicast over Fabric Connect

Use this procedure to configure IP Multicast over Fabric Connect for Layer 2 VSN functionality. With Layer 2 VSN IP Multicast over Fabric Connect, multicast traffic remains in the same Layer 2 VSN across the SPBM cloud.

### Before You Begin

- You must configure the required SPBM and IS-IS infrastructure, which includes the creation of SPBM B-VLANs.
- You must create the customer VLANs (C-VLANs) and add slots/ports.
- You must assign the same I-SID to the C-VLANs on all the BEBs where you configure the C-VLAN.
- You must enable IP Multicast over Fabric Connect globally.

### About This Task

Traffic is only delivered to UNIs on the Layer 2 VSN where the switch receives IGMP joins and reports. Traffic does not cross the Layer 2 VSN boundary.

Configuring **ip igmp snooping** on a VLAN that has an I-SID configured (a C-VLAN) automatically enables that VLAN for IP Multicast over Fabric Connect services. No explicit configuration exists separate from that to enable Layer 2 VSN IP Multicast over Fabric Connect.

SPBM supports enabling IGMP Snooping on a C-VLAN, but it does not support enabling Protocol Independent Multicast (PIM) on a C-VLAN. If you enable IGMP snooping on a C-VLAN, then its operating mode is Layer 2 Virtual Services Network with IGMP support on the access networks for optimized forwarding of IP multicast traffic in a bridged network.

The switch only supports IPv4 multicast traffic.

### Procedure

1. Enter VLAN Interface Configuration mode:

enable configure terminal

interface vlan *<1–4059>*

2. Enable proxy snoop:

ip igmp proxy

- 3. Enable IGMP snooping:
	- ip igmp snooping
- 4. (Optional) If you want to configure an address for the IGMP queries, enter the following command:

```
ip igmp snoop-querier-addr <A.B.C.D>
```
This step is not always required. The IGMP Querier on the BEB uses a source address 0.0.0.0 by default. When you do not configure this, a BEB sends IGMP queries on the UNI ports with 0.0.0.0 as the source IP address. Some Layer 2 edge switches do not support a 0.0.0.0 querier. You can use a fictitious IP address as the querier address, and use the same address on all BEBs in the network.

5. (Optional) Enable IGMPv3 at a VLAN level by enabling SSM-snooping and IGMPv3:

ip igmp ssm-snoop

ip igmp version 3

You must enable SSM snoop before you configure IGMP version 3 and both ssm-snoop and snooping must be enabled for IGMPv3.

For IGMP Snooping, ensure that the IGMP version used by multicast hosts and other devices in the network is the same as the IGMP version configured on the IGMP Snooping VLAN, or that you enable compatibility mode.

#### Example

Enable IGMPv2 at a VLAN level:

```
Switch:1>enable
Switch:1#configure terminal
Switch:1(config-if)#interface vlan 501
Switch:1(config-if)#ip igmp proxy
Switch:1(config-if)#ip igmp snooping
Switch:1(config-if)#ip igmp snoop-querier-addr 192.0.2.1
```
Enable IGMPv3 at a VLAN level:

```
Switch:>enable
Switch:#configure terminal
Switch:1(config)#interface vlan 2256
Switch:1(config-if)#ip igmp proxy
Switch:1(config-if)#ip igmp snooping
Switch:1(config-if)#ip igmp snoop-querier-addr 192.0.2.1
Switch:1(config-if)#ip igmp version 3
Switch:1(config-if)#ip igmp ssm-snoop
```
#### View Layer 2 VSN IP Multicast over Fabric Connect information

Use the following options to display Layer 2 VSN information to confirm proper configuration.

#### Procedure

- 1. To enter User EXEC mode, log on to the switch.
- 2. Display all IP Multicast over Fabric Connect route information:

show isis spbm ip-multicast-route [all]

- 3. Display detailed IP Multicast over Fabric Connect route information: show isis spbm ip-multicast-route [detail]
- 4. Display IP multicast route information by VLAN: show isis spbm ip-multicast-route [vlan *<1-4059>*]
- 5. Display IP Multicast over Fabric Connect route information by VSN I-SID:

show isis spbm ip-multicast-route [vsn-isid *<1–16777215>*]

6. Display IP Multicast over Fabric Connect route information by group address: show isis spbm ip-multicast-route [group *{A.B.C.D}*]

7. Display IP Multicast over Fabric Connect route information by source address: show isis spbm ip-multicast-route [source *{A.B.C.D}*]

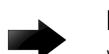

#### Important

When you use the command show isis spbm ip-multicast-route without parameters or use the detail or group optional parameters without specifying a VLAN ID or VSN I-SID, the command output displays Layer 3 context only. No Layer 2 context is displayed.

8. Display summary information for each S, G, V tuple with the corresponding scope, data I-SID, and the host name of the source:

show isis spb-mcast-summary [count][host-name *WORD<0–255>*][lspid *<xxxx.xxxx.xxxx.xx-xx>*]

#### Example

Switch:1#show isis spbm ip-multicast-route all

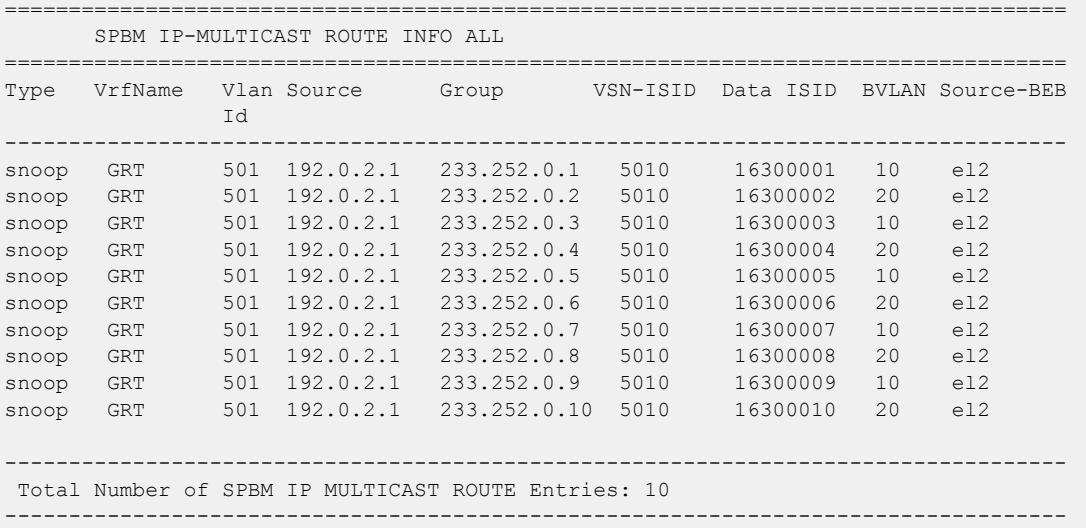

Switch:1#show isis spbm ip-multicast-route vlan 501

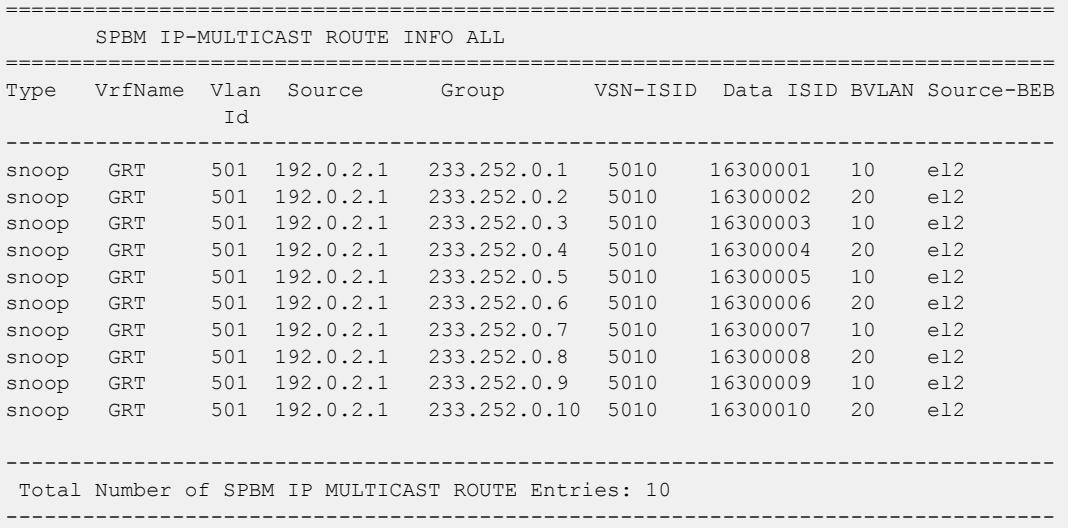

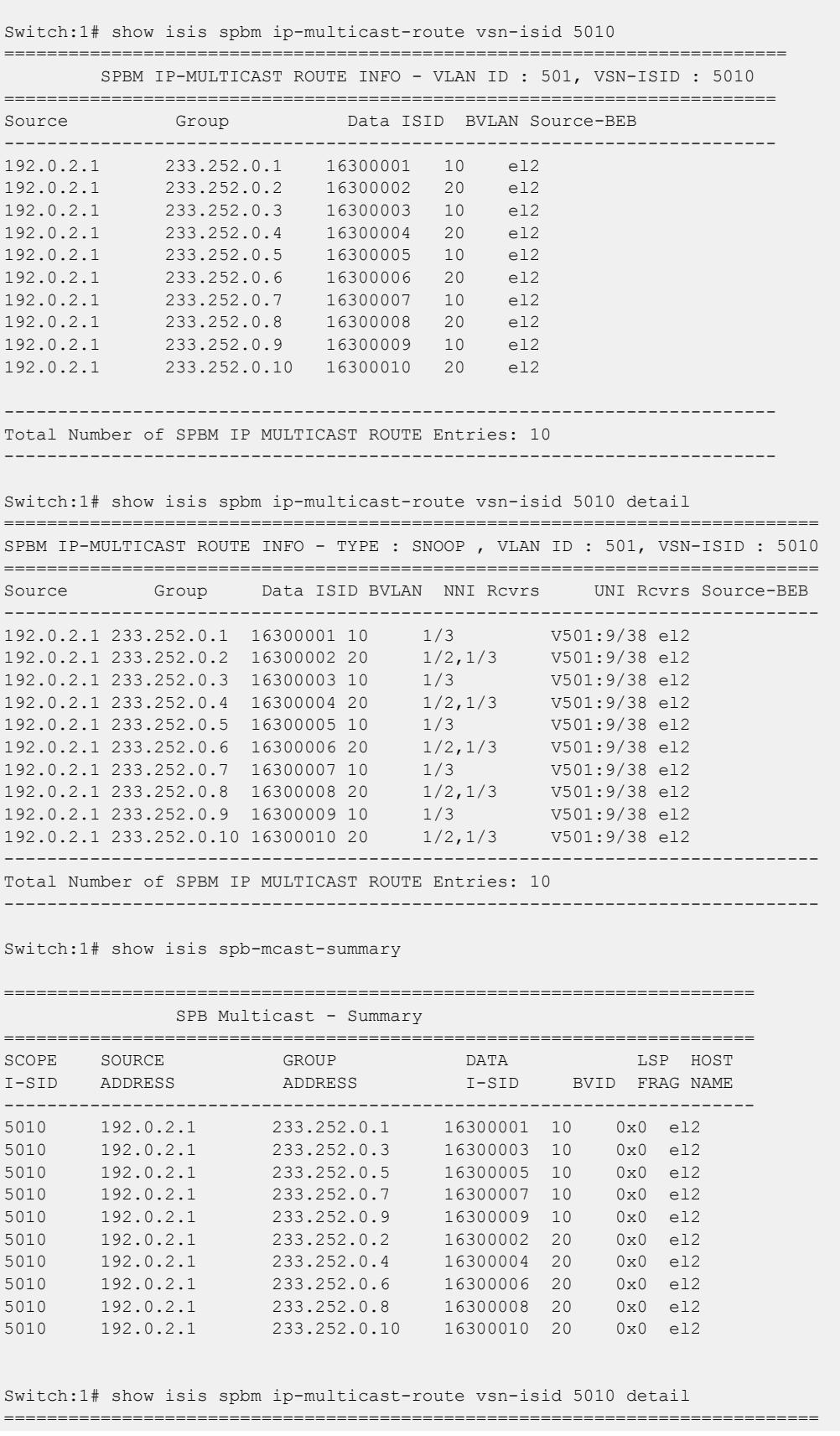

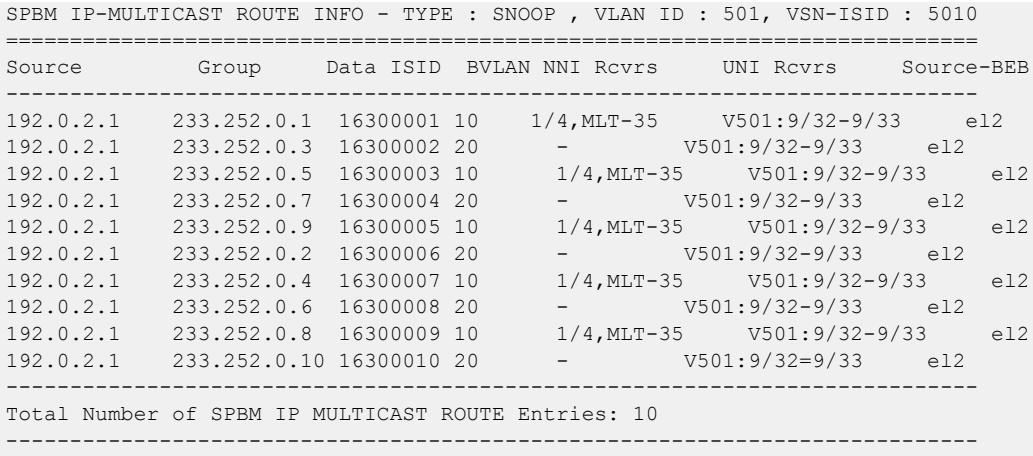

Variable definitions

The following table defines parameters for the **show isis spbm ip-multicast-route** command.

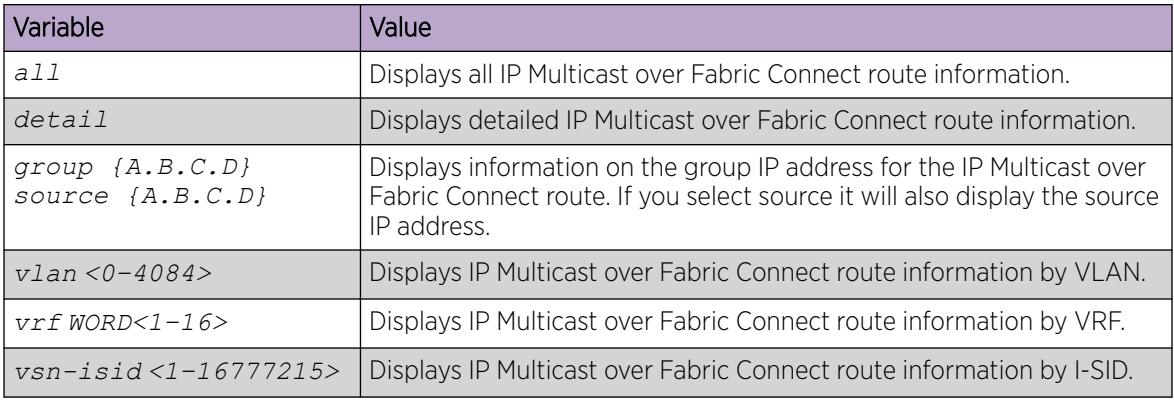

The following table defines parameters for the **show isis spb-mcast-summary** command.

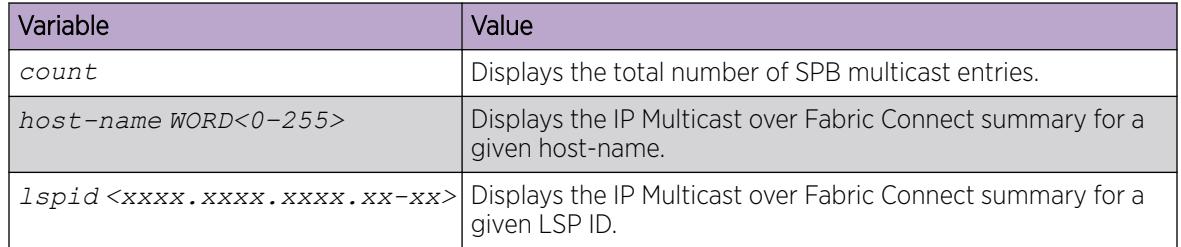

#### View IGMP Information for Layer 2 VSN Multicast

Use the following commands to display IGMP information.

### Procedure

1. Enter Privileged EXEC mode: enable

2. Display information about the interfaces where IGMP is enabled:

```
show ip igmp interface [gigabitethernet {slot/port[/sub-port][-slot/
port[/sub-port]][,...]}][vlan <1-4059>[vrf WORD<1–16>][vrfids WORD<0–
512>]
```
Ensure that the output displays snoop-spb under MODE.

- 3. Display information about the IGMP cache: show ip igmp cache [vrf *WORD<1–16>*][vrfids *WORD<0–512>*]
- 4. Display information about the IGMP group:

show ip igmp group [count][group *{A.B.C.D}*][member-subnet *{A.B.C.D/X}*] [vrf *WORD<1–16>*][vrfids *WORD<0–512>*]

5. Display information about the IGMP sender:

show ip igmp sender [count][group *{A.B.C.D}*][member-subnet *{A.B.C.D/ X}*][vrf *WORD<1–16>*][vrfids *WORD<0–512>*]

6. Display information about IGMP snoop-trace information:

```
show ip igmp snoop-trace [group {A.B.C.D}][source {A.B.C.D}][vrf
WORD<1–16>][vrfids WORD<0–512>]
```
#### Example

Switch:1#show ip igmp interface

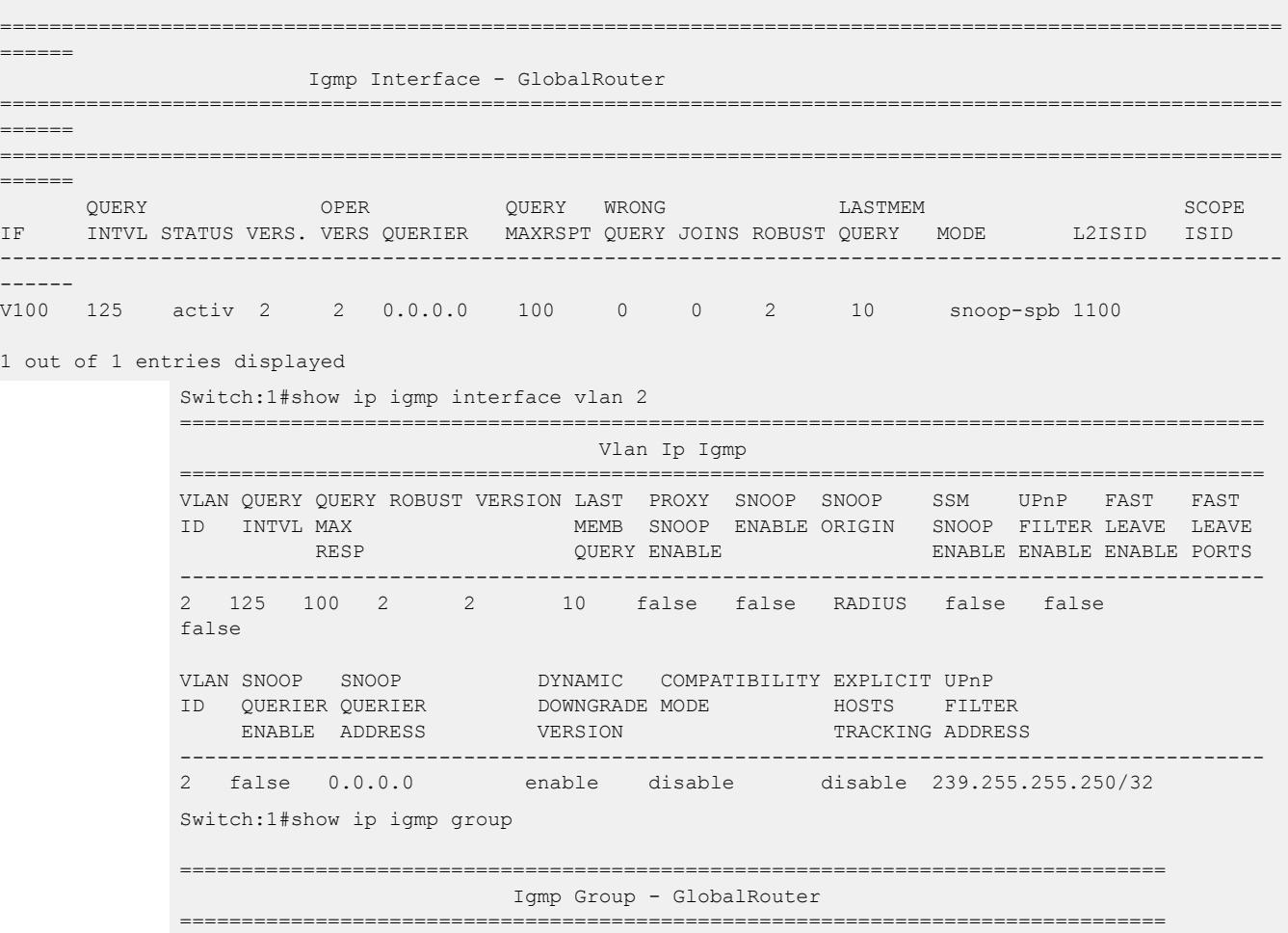

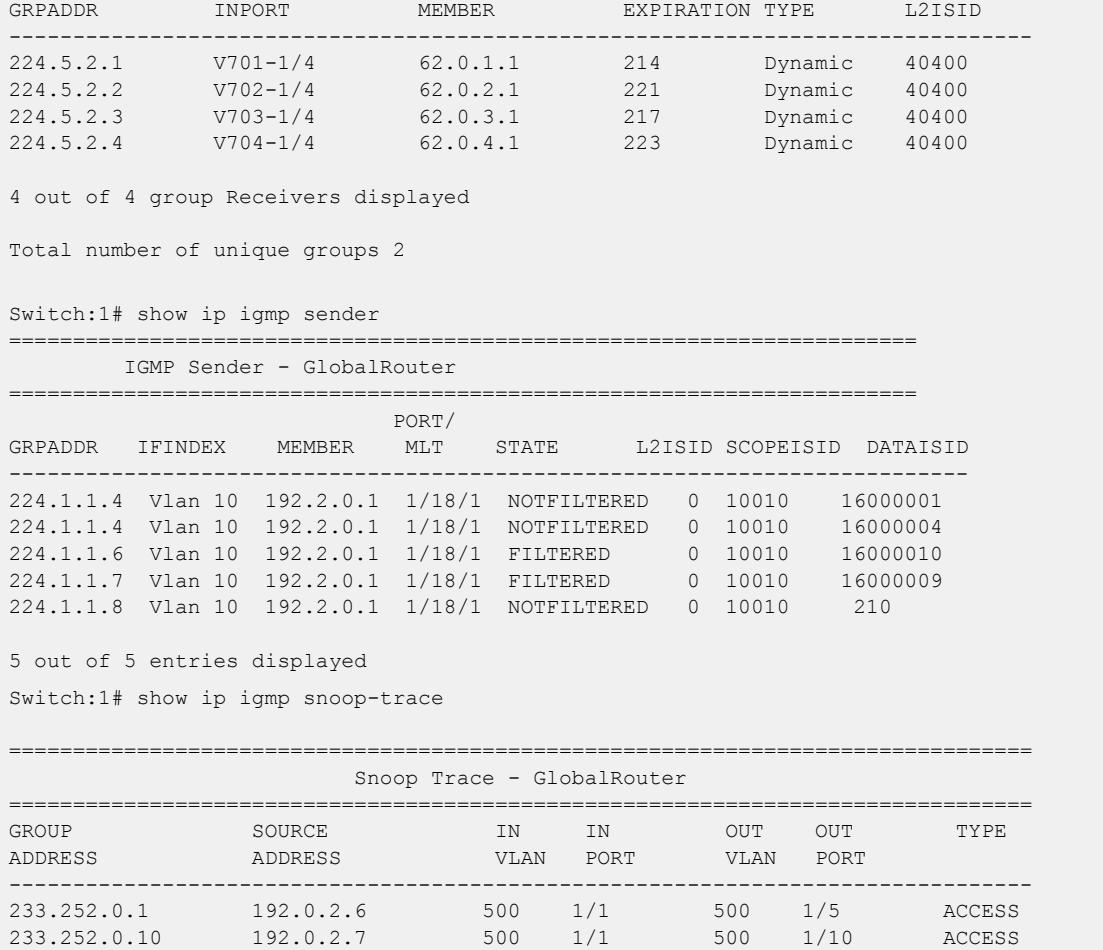

Variable Definitions

The following table defines parameters for the **show ip igmp interface** command.

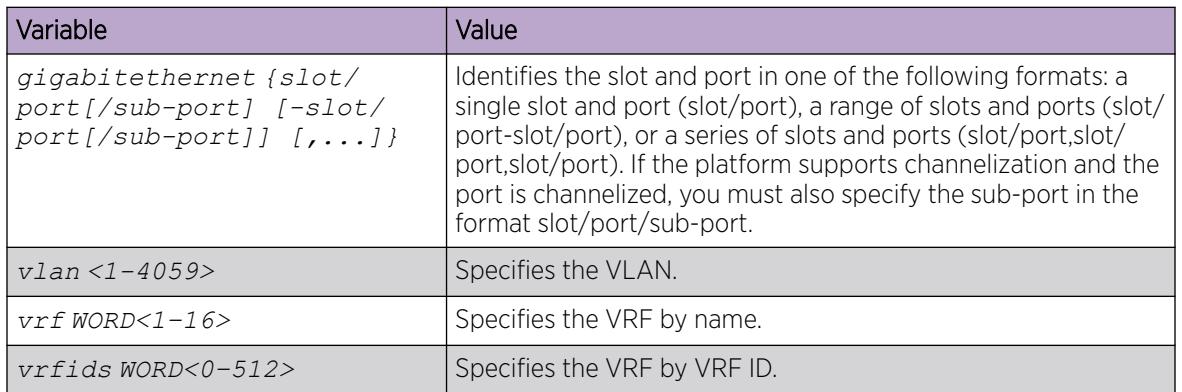

The following table defines parameters for the **show ip igmp cache** command.

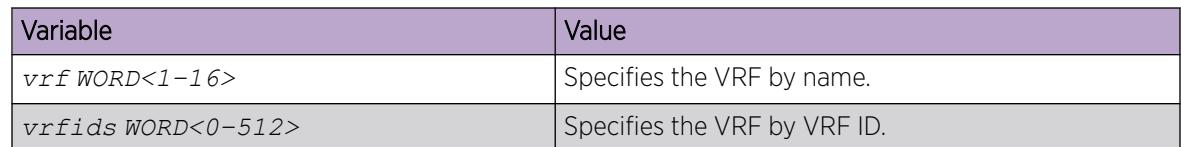

The following table defines parameters for the **show ip igmp group** command.

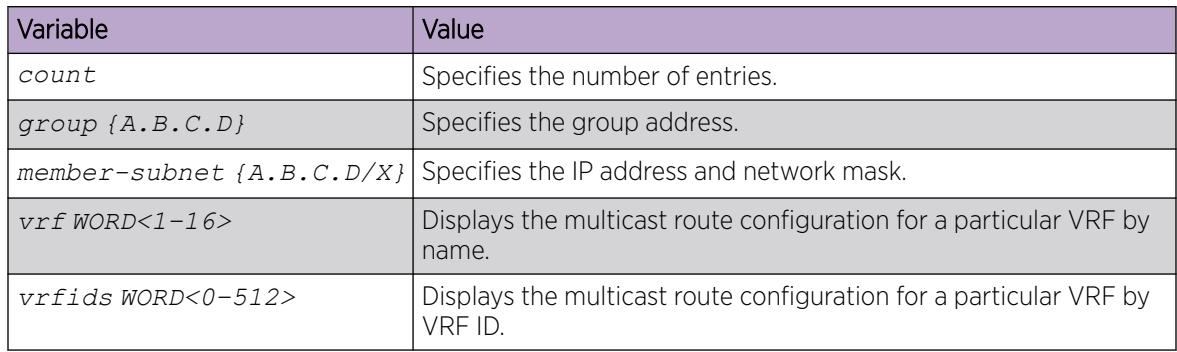

The following table defines parameters for the **show ip igmp sender** command.

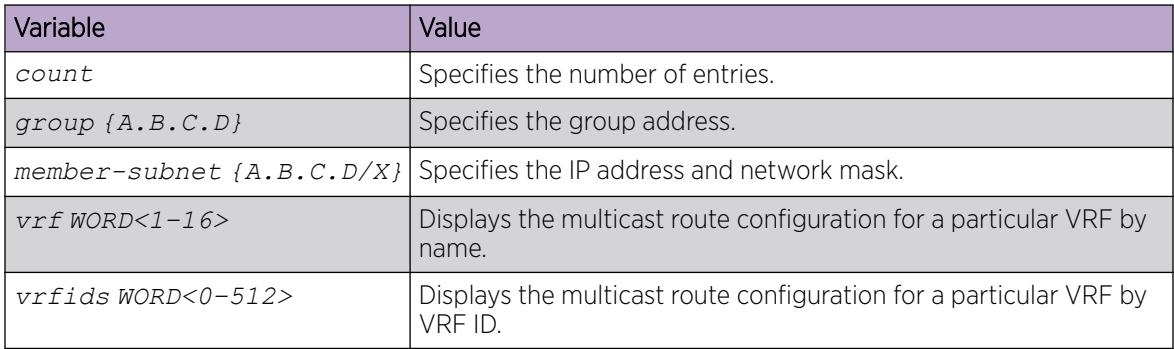

The following table defines parameters for the **show ip igmp snoop-trace** command.

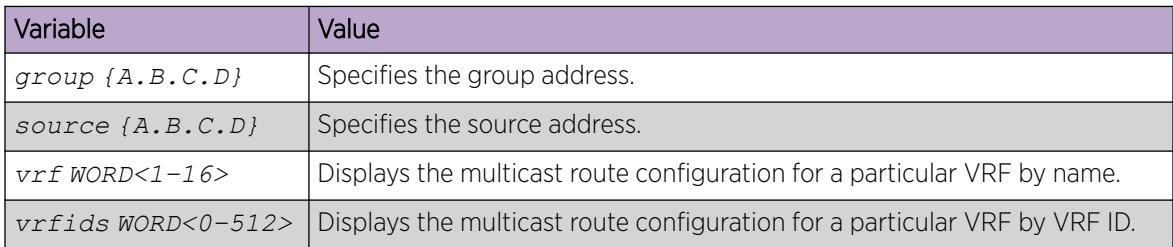

### View TLV Information for Layer 2 VSN IP Multicast over Fabric Connect

Use the following commands to check TLV information.

For Layer 2 VSN with IP multicast over Fabric Connect, TLV 185 on the BEB where the source is located, displays the multicast source and group addresses and has the Tx bit set. Each multicast group has its own unique data I-SID with a value between 16,000,000 to 16,512,000. TLV 144 on the BEB bridge,

where the sender is located, has the Tx bit set. All BEB bridges, where a receiver exists, have the Rx bit set.

#### Procedure

- 1. To enter User EXEC mode, log on to the switch.
- 2. Display IS-IS Link State Database information by Type-Length-Value (TLV):
- show isis lsdb tlv *<1–236>* [sub-tlv *<1–3>*] [detail] [home|remote]
- 3. Display IS-IS Link State Database information by Link State Protocol ID: show isis lsdb lspid *<xxxx.xxxx.xxxx.xx-xx>* tlv *<1–236>* [sub-tlv *<1– 3>*] [detail] [home|remote]

#### Example

```
Switch:1# show isis lsdb tlv 185 detail
================================================================================
             ISIS LSDB (DETAIL)
================================================================================
--------------------------------------------------------------------------------
Level-1LspID: 000c.f803.83df.00-00 SeqNum: 0x000001ae Lifetime: 898
Chksum: 0xcebe PDU Length: 522
Host name: Switch
Attributes: IS-Type 1
TLV:185 SPBM IPVPN :
VSN ISID:5010
BVID :10
         Metric:0
         IP Source Address: 192.0.2.1
         Group Address : 233.252.0.1
         Data ISID : 16300001
         TX : 1
         Metric:0
         IP Source Address: 192.0.2.1
         Group Address : 233.252.0.3
         Data ISID : 16300003
         TX : 1
         Metric:0
         IP Source Address: 192.0.2.1
         Group Address : 233.252.0.5
         Data ISID : 16300005
         TX : 1
         Metric:0
         IP Source Address: 192.0.2.1
         Group Address : 233.252.0.7
         Data ISID : 16300007
         TX : 1
         Metric:0
         IP Source Address: 192.0.2.1
         Group Address : 233.252.0.9
         Data ISID : 16300009
         TX : 1
         VSN ISID:5010
         BVID :20
         Metric:0
         IP Source Address: 192.0.2.1
         Group Address : 233.252.0.2
         Data ISID : 16300002
         TX : 1
         Metric:0
         IP Source Address: 192.0.2.1
         Group Address : 233.252.0.4
         Data ISID : 16300004
```

```
 TX : 1
         Metric:0
         IP Source Address: 192.0.2.1
         Group Address : 233.252.0.6
         Data ISID : 16300006
         TX : 1
         Metric:0
         IP Source Address: 192.0.2.1
         Group Address : 233.252.0.8
         Data ISID : 16300008
        TX : 1
         Metric:0
         IP Source Address: 192.0.2.1
         Group Address : 233.252.0.10
         Data ISID : 16300010
         TX : 1
Switch:1# show isis lsdb lspid 000c.f803.83df.00-05 tlv 144 detail
================================================================================
        ISIS LSDB (DETAIL)
================================================================================
--------------------------------------------------------------------------------
Level-1 LspID: 000c.f803.83df.00-00 SeqNum: 0x00000477 Lifetime: 903
Chksum: 0x200b PDU Length: 522
Host name: Switch
Attributes: IS-Type 1
    Instance: 0
    Metric: 0
    B-MAC: 03-00-00-00-00-00
    BVID:10
    Number of ISID's:5
        16000001(Tx),16000003(Tx),16000005(Tx),16000007 (Tx),16000009(Tx)
     Instance: 0
     Metric: 0
    B-MAC: 03-00-00-00-00-00
    BVID:20
     Number of ISID's:5
         16000002(Tx),16000004(Tx),16000006(Tx),16000008(Tx),16000010(Tx)
```
Variable Definitions

The following table defines parameters for the **show isis lsdb** command.

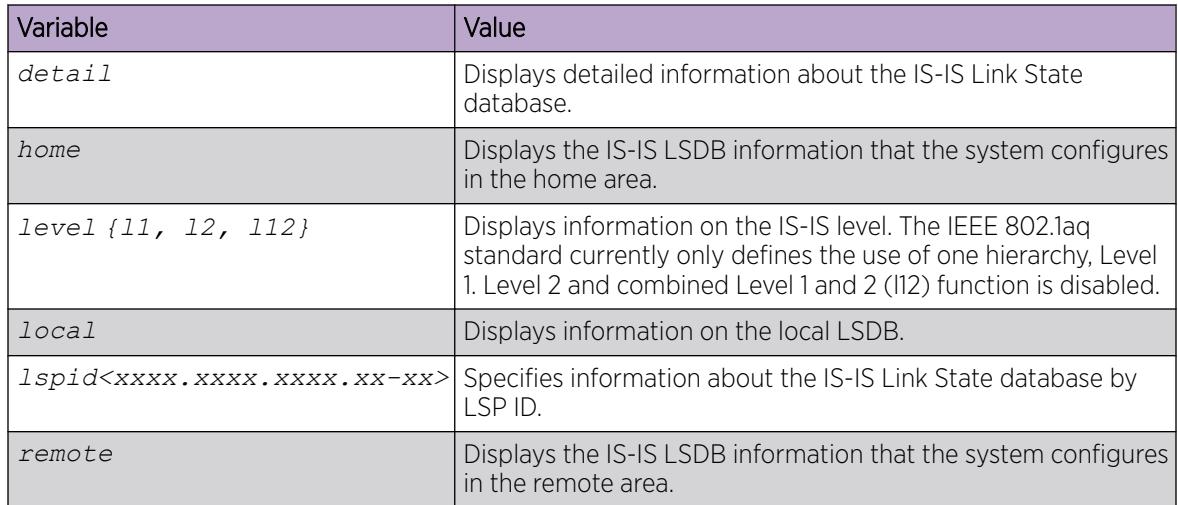

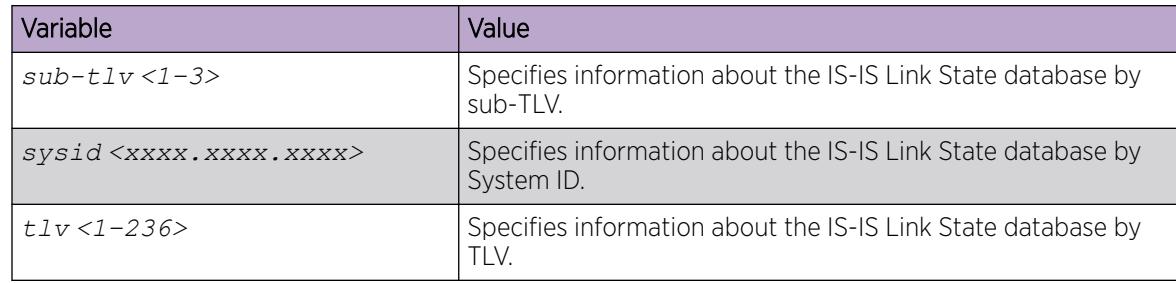

### *Layer 2 VSN Configuration using EDM*

### Viewing the IGMP interface table

Use the Interface tab to view the IGMP interface table. When an interface does not use an IP address, the system does not display it in the IGMP table.

### Procedure

- 1. In the navigation pane, expand **Configuration > IP**.
- 2. Click IGMP.
- 3. Click the Interface tab.

### **Interface** Field Descriptions

Use the data in the following table to use the **Interface** tab.

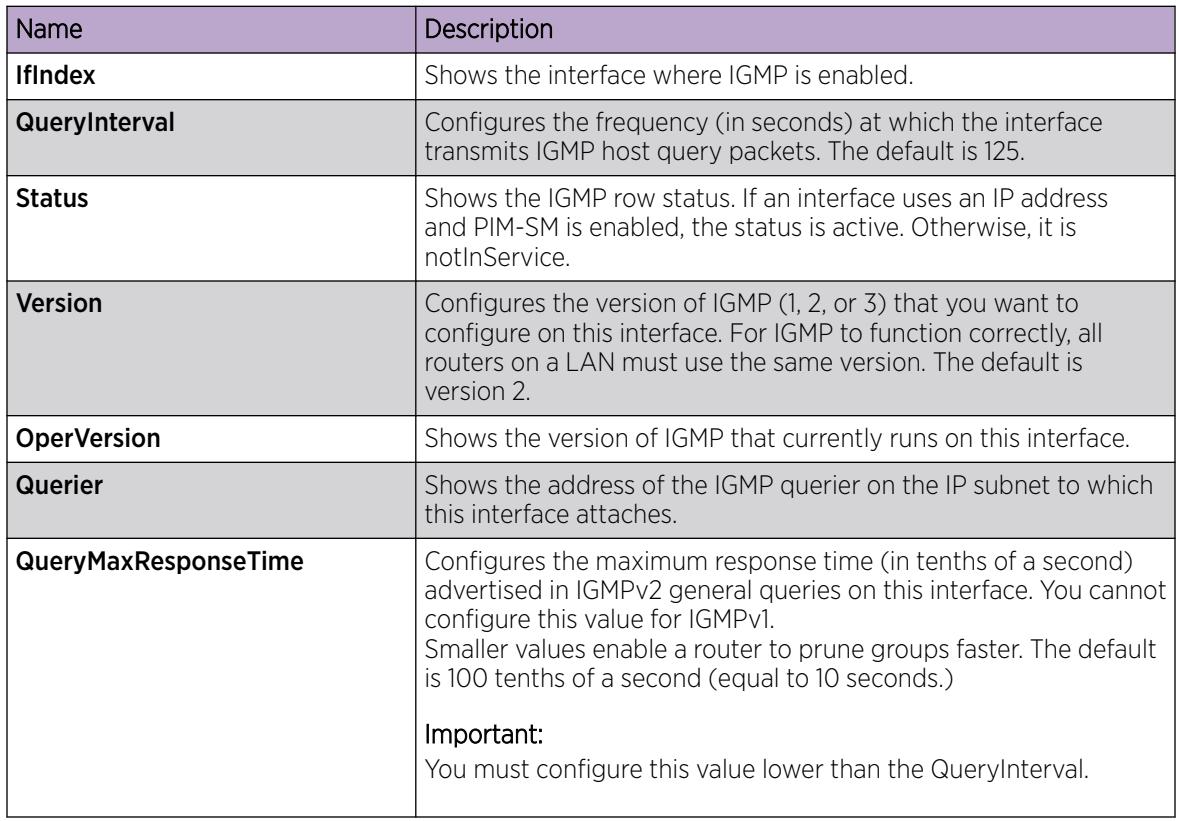

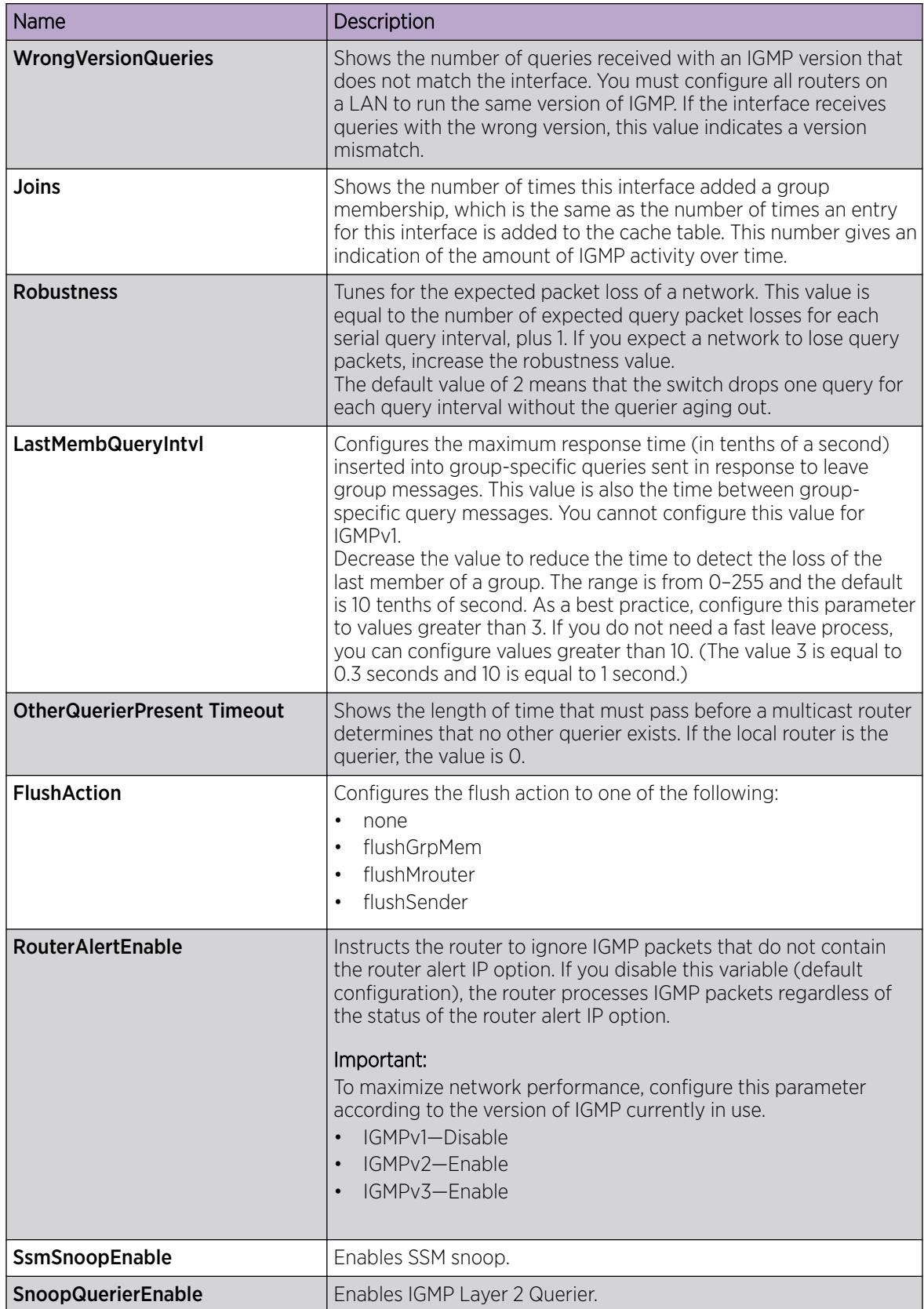

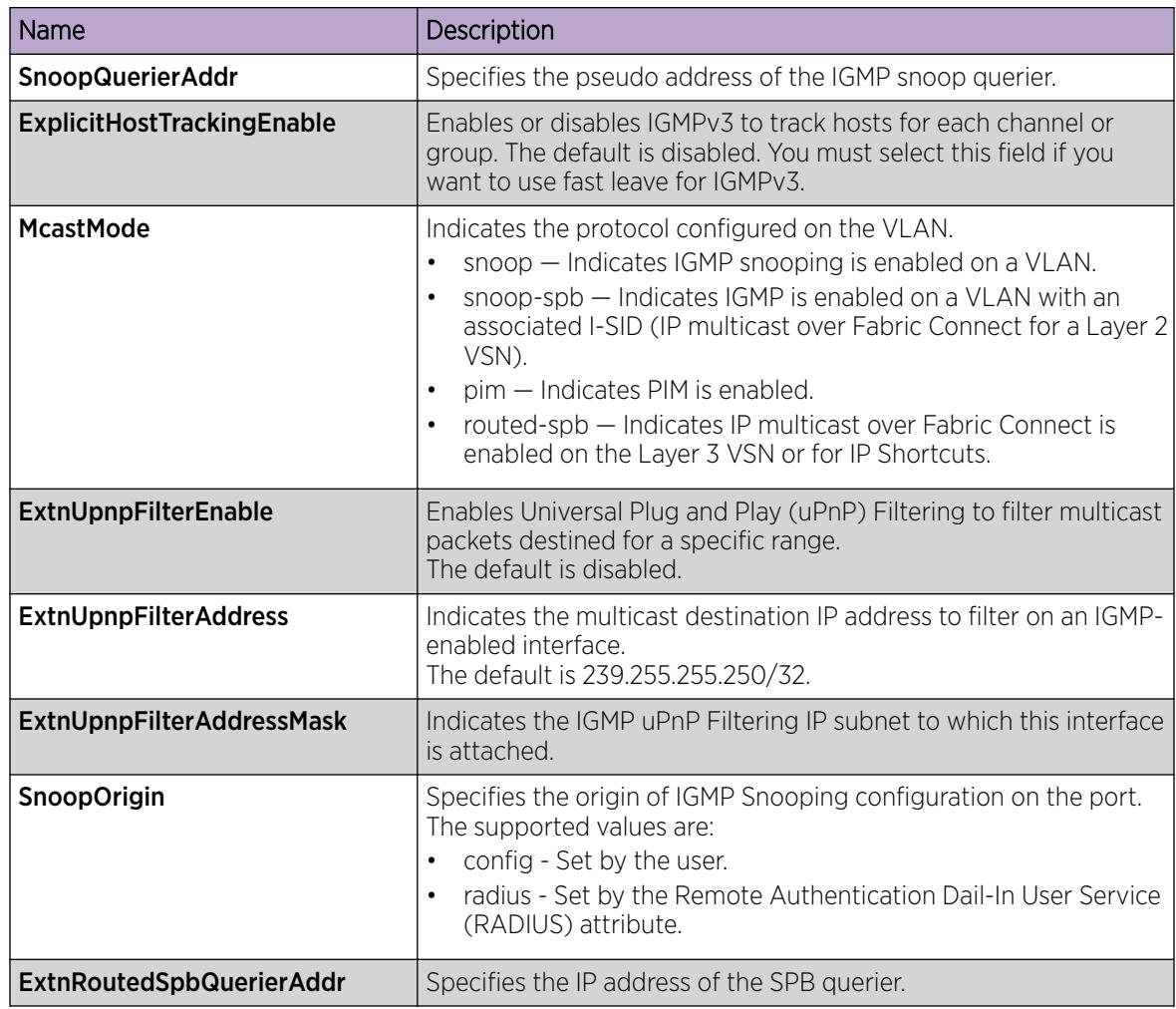

### Configure IP Multicast over Fabric Connect on a Layer 2 VSN

Use this procedure to enable IP Multicast over Fabric Connect for a Layer 2 VSN. With Layer 2 VSN IP Multicast over Fabric Connect, multicast traffic remains in the same Layer 2 VSN across the SPBM cloud.

No explicit configuration exists for a Layer 2 VSN. After you configure IP IGMP snooping on a VLAN that has an I-SID configured, the device enables that VLAN for IP Multicast over Fabric Connect services.

## Before You Begin

- You must configure the required SPBM and IS-IS infrastructure, which includes the creation of SPBM B-VLANs.
- You must create the C-VLANs and add slots/ports.
- You must enable IP Multicast over Fabric Connect globally.

## About This Task

SPBM supports enabling IGMP snooping on a C-VLAN, but it does not support enabling PIM on a C-VLAN. If you enable IGMP snooping on a C-VLAN, then its operating mode is Layer 2 VSN with IGMP support on the access networks for optimized forwarding of IP multicast traffic in a bridged network.

This switch only supports IPv4 multicast traffic.

### Procedure

- 1. In the navigation pane, expand **Configuration > VLAN**.
- 2. Select VLANs.
- 3. Select the Basic tab.
- 4. Select a VLAN.
- 5. Select IP.
- 6. Select the IGMP tab.
- 7. Select the **SnoopEnable** check box.
- 8. (Optional) Select the **SsmSnoopEnable** check box, if you use IGMP version 3.
- 9. (Optional) Select the **ProxySnoopEnable** check box.
- 10. (Optional) If you want to enable IGMP version 3, select version3 in the Version check box.

You must enable SSM snoop before you configure IGMP version 3 and both ssm-snoop and snooping must be enabled for IGMPv3.

11. If you want to enable IGMP version 2, select version2 in the Version check box.

For IGMP Snooping, ensure that the IGMP version used by multicast hosts and other devices in the network is the same as the IGMP version configured on the IGMP Snooping VLAN, or that you enable compatibility mode.

- 12. (Optional) If you want to enable snoop querier, select **SnoopQuerierEnable**.
- 13. (Optional) If you want to configure an address for IGMP queries, enter the IP address in SnoopQuerierAddr.

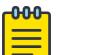

### Note

This step is not always required. The IGMP Querier on the BEB uses a source address 0.0.0.0 by default. When you do not configure this, a BEB sends IGMP queries on the UNI ports with 0.0.0.0 as the source IP address. Some Layer 2 edge switches do not support a 0.0.0.0 querier. You can use a fictitious IP address as the querier address, and use the same address on all BEBs in the network.

### 14. Select Apply.

### *Layer 2 VSN with IP Multicast over Fabric Connect configuration example*

The example below shows the configuration steps to enable IP Multicast over Fabric Connect support on C-VLAN 1001 that is part of a Layer 2 VSN, including the querier address.

```
enable
configure terminal 
ISIS SPBM CONFIGURATION 
router isis
spbm 1 multicast enable
VLAN CONFIGURATION
interface vlan 9
ip igmp snooping
ip igmp snoop-querier-addr 192.0.2.201
exit
```
When using IGMPv3, the configuration is:

```
enable
configure terminal
ISIS SPBM CONFIGURATION 
router isis
spbm 1 multicast enable
VLAN CONFIGURATION
interface vlan 19
ip igmp snooping
ip igmp version 3
ip igmp ssm-snoop
ip igmp snoop-querier-addr 192.0.2.201
exit
```
#### -000-**Note**

You must enable SSM snoop before you configure IGMP version to version 3, and you must enable both **ssm-snoop** and **snooping** for IGMPv3.

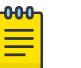

#### Note

You must configure basic SPBM and IS-IS infrastructure.

### IP Shortcuts Configuration

This section provides fundamentals concepts for IP Shortcuts configuration. For more information on IP Shortcuts basic configuration, see [IP Shortcuts Configuration](#page-1359-0) on page 1360.

#### *IP Multicast over Fabric Connect within the GRT*

IP Multicast over Fabric Connect within the GRT enables you to exchange IP multicast traffic with all or a subset of VLANs that are in the Global Routing Table (GRT). This restriction is called the *scope level*, which IP Multicast over Fabric Connect uses to constrain the multicast streams within the level in which they originate. For example, if a sender transmits a multicast stream to a BEB on a VLAN that is part of the GRT with IP Multicast over Fabric Connect enabled, only receivers that are part of the same GRT can receive that stream.

Applications that can use IP Multicast over Fabric Connect within the GRT include: Video surveillance, TV/Video/Ticker/Image distribution, VX-LAN.

Both IP Shortcuts and IP Multicast over Fabric Connect within the GRT use the GRT for the scope level to constrain multicast streams. However, they are separate features that work independently from each other.

# Important

You do not have to enable IP Shortcuts to support IP Multicast over Fabric Connect within the GRT.

With IP Multicast over Fabric Connect within the GRT, routing of IP multicast traffic is allowed within the subset of VLANs in the GRT that have IP Multicast over Fabric Connect enabled. When you

enable IP Multicast over Fabric Connect on a VLAN, the VLAN automatically becomes a multicast routing interface.

You must enable **ip spb-multicast** on each of the VLANs within the GRT that need to support IP multicast traffic. Enable IP Multicast over Fabric Connect on all VLANs to which IP multicast senders and receivers attach. IP Multicast over Fabric Connect is typically configured only on BEBs.

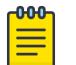

### Note

If no IP interface exists on the VLAN, then you create one. (The IP interface must be in the same subnet as the IGMP hosts that connect to the VLAN).

### I-SIDs

Unlike IP Shortcuts with unicast, a data I-SID (for mac-in-mac encapsulation of the multicast traffic) is required for IP Multicast over Fabric Connect within the GRT. When the multicast stream reaches the BEB, the BEB assigns a data I-SID to the stream. The data I-SID uses Tx/Rx bits to signify whether the BEB uses the I-SID to transmit, receive, or both transmit and receive data on that I-SID.

Unlike Layer 2 VSNs and Layer 3 VSNs, IP Multicast over Fabric Connect within the GRT does not have a scope I-SID to determine the scope of the multicast traffic. Instead the scope is the Global Routing Table.

### TLVs

The scope and data I-SID information is propagated through the SPBM cloud using IS-IS Link State Packets (LSPs), which carry TLV updates, and result in the multicast tree creation for that stream. For IP Multicast over Fabric Connect within the GRT, the LSPs carry I-SID information and information about where IP multicast stream senders and receivers exist using TLV 144 and TLV 186.

### IGMP

After you configure **ip spb-multicast enable**, you cannot enable IGMP, IGMP Snooping, or IGMP proxy on the interface. If you try to enable IGMP Snooping or proxy on any interface where IP Multicast over Fabric Connect is enabled, the system displays an error message.

After you configure **ip spb-multicast enable** on each of the VLANs within the GRT that need to support IP multicast traffic, any IGMP functions required for IP Multicast over Fabric Connect within the GRT are automatically enabled. You do not need to configure anything IGMP related.

### DvR

When you enable **ip spb-multicast** on the Controller nodes, the configuration is automatically pushed to all the Leaf nodes within the domain.

For more information on DvR, see [Distributed Virtual Routing](#page-690-0) on page 691.

### *IP Shortcuts Configuration using the CLI*

### Configure IP Multicast over Fabric Connect within the GRT

Use this procedure to configure IP Multicast over Fabric Connect within the GRT. The default is disabled.

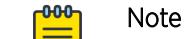

- You do not have to enable IP Shortcuts to support IP multicast routing in the GRT using SPBM.
- You cannot enable IP PIM when IP Multicast over Fabric Connect is enabled on the VI AN.

### Before You Begin

- You must configure the required SPBM and IS-IS infrastructure, which includes the creation of SPBM B-VLANs.
- You must create the C-VLANs and add slots/ports.
- You must enable IP Multicast over Fabric Connect globally.
- If no IP interface exists on the VLAN, then you create one. (The IP interface must be the same subnet as the IGMP hosts that connect to the VLAN).

### About This Task

With IP Multicast over Fabric Connect within the GRT, routing of IP multicast traffic is allowed within the subset of VLANs in the GRT that have IP Multicast over Fabric Connect enabled. When you enable IP Multicast over Fabric Connect on a VLAN, the VLAN automatically becomes a multicast routing interface.

You must configure **ip spb-multicast enable** on each of the VLANs within the GRT that need to support IP multicast traffic. The default is disabled. After you enable IP Multicast over Fabric Connect on each of the VLANs within the GRT that need to support IP multicast traffic, any IGMP functions required for IP Multicast over Fabric Connect within the GRT are automatically enabled. You do not need to configure anything IGMP related.

If you only want to use IP Multicast over Fabric Connect, you do not need to enable the Layer 3 VSN or redistribute unicast routes into or out of IS-IS. IP Multicast over Fabric Connect routing does not depend on unicast routing, which allows for you to more easily migrate from a PIM environment to IP Multicast over Fabric Connect. You can migrate a PIM environment to IP Multicast over Fabric Connect first and then migrate unicast separately or not at all.

The switch only supports IPv4 addresses with IP Multicast over Fabric Connect.

#### Procedure

1. Enter Interface Configuration mode:

enable

configure terminal

```
interface GigabitEthernet {slot/port[/sub-port][-slot/port[/sub-port]]
[,...]} or interface vlan <1–4059>
```
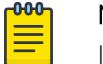

# Note

If the platform supports channelization and the port is channelized, you must also specify the sub-port in the format slot/port/sub-port.

2. Create an IP interface on the VLAN:

ip address *<A.B.C.D/X>*

3. Enable IP Multicast over Fabric Connect:

ip spb-multicast enable

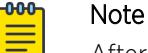

-000

After you configure **ip spb-multicast enable**, you cannot enable IGMP, IGMP Snooping, or IGMP proxy on the interface. If you try to enable IGMP Snooping or proxy on any interface where IP Multicast over Fabric Connect is enabled, an error message displays.

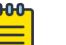

### Note

When you configure *ip* spb-multicast enable on the Controller node of a DvR domain, the configuration is automatically pushed to the Leaf nodes within the domain.

4. (Optional) Disable IP Multicast over Fabric Connect:

no ip spb-multicast enable

default ip spb-multicast enable

5. Ensure IP Multicast over Fabric Connect within the GRT is configured properly:

show ip igmp interface

If routed-spb displays under mode, IP Multicast over Fabric Connect within the GRT is properly enabled on the VLAN.

=========================================================================================

### Example

Enable IP Multicast over Fabric Connect within the GRT:

```
Switch:1>enable
Switch:1#configure terminal
Switch:1(config)#interface vlan 500
Switch:1(config-if)#ip address 192.0.2.1 255.255.255.0
Switch:1(config-if)#ip spb-multicast enable 
Switch:1#show ip igmp interface
```
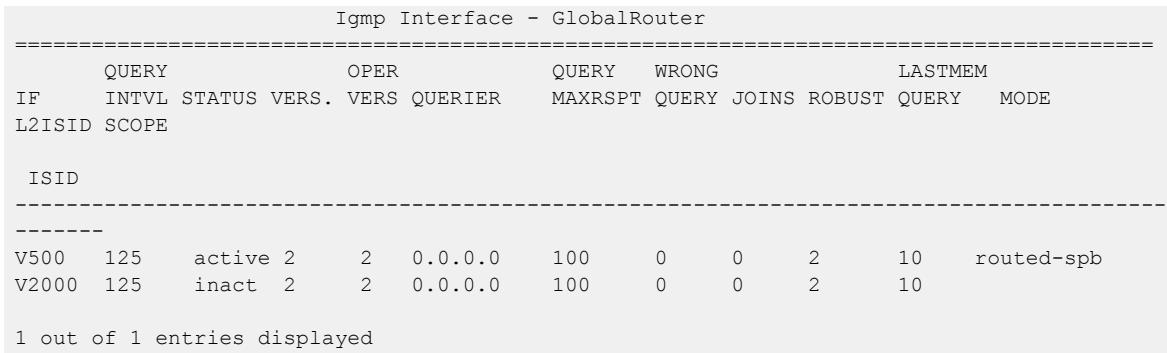

Variable Definitions

The following table defines parameters for the **interface vlan** command.

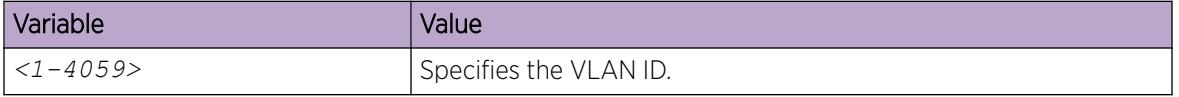

The following table defines parameters for the **interface GigabitEthernet** command.

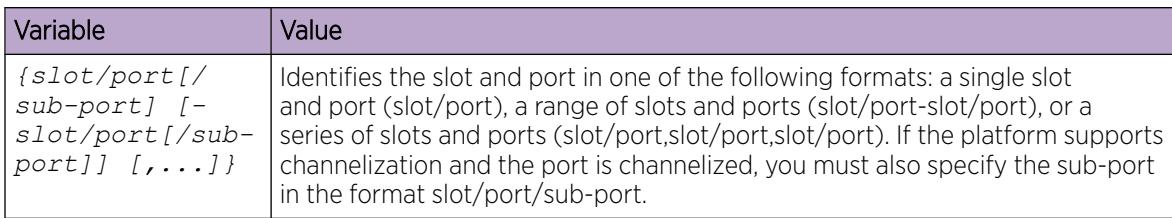

The following table defines parameters for the **ip address** command.

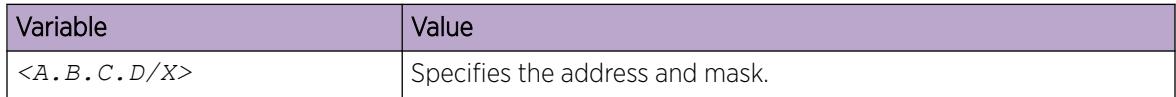

#### Configuring the VRF timeout value

Use this procedure to configure the VRF timeout value. The timeout value ages out the sender when there is no multicast stream on the VRF. The default is 210 seconds.

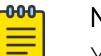

Note

You can use this procedure for Layer 3 VSN with IP Multicast over Fabric Connect services and IP Multicast over Fabric Connect for IP Shortcuts.

### Before You Begin

- You must configure the required SPBM and IS-IS infrastructure, which includes the creation of SPBM B-VLANs.
- You must create the C-VLANs and add slots/ports.
- You must enable IP Multicast over Fabric Connect globally.

#### Procedure

1. Enter VRF Router Configuration mode for a specific VRF context:

enable

configure terminal

router vrf *WORD<1-16>*

2. Configure the timeout value on the VRF:

mvpn fwd-cache-timeout(seconds) *<10–86400>*

3. (Optional) Configure the timeout value to the default value of 210 seconds:

no mvpn fwd-cache-timeout

default mvpn fwd-cache-timeout(seconds)

### Example

Configure the timeout value on the VRF to 500 seconds:

```
Switch:1>enable
Switch:1#configure terminal
Switch:1(config)#router vrf green
Switch:1(router-vrf)#mvpn fwd-cache-timeout(seconds) 500
```
Variable definitions

The following table defines parameters for the **router vrf** command.

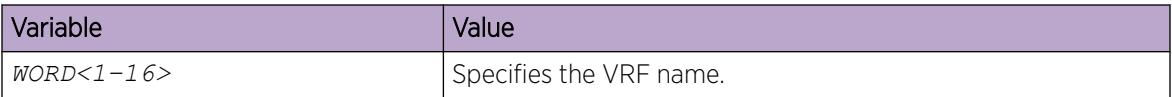

The following table defines parameters for the **mvpn fwd-cache-timeout(seconds)** command.

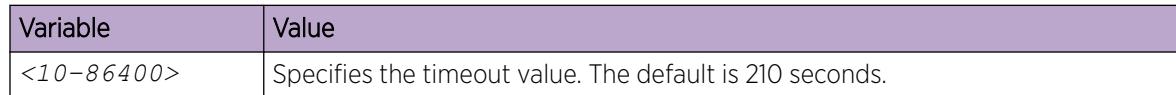

### Configuring the Global Routing Table timeout value

Use this procedure to configure the timeout value in the GRT. The timeout value ages out the sender when there are no multicast streams coming from the sender for a specified period of time in seconds. The default timeout value is 210 seconds.

### Before You Begin

- You must configure the required SPBM and IS-IS infrastructure, which includes the creation of SPBM B-VLANs.
- You must create the C-VLANs and add slots/ports.
- You must enable IP Multicast over Fabric Connect globally.

#### Procedure

1. Enter IS-IS Router Configuration mode:

enable

configure terminal

router isis

2. Configure the IP Multicast over Fabric Connect forward-cache timeout:

```
spbm <1–100> multicast fwd-cache-timeout(seconds) <10–86400>
```
3. (Optional) Configure the IP Multicast over Fabric Connect forward-cache timeout to the default value of 210 seconds:

```
default spbm <1–100> multicast fwd-cache-timeout(seconds)
```
no spbm *<1–100>* multicast fwd-cache-timeout(seconds)

### Example

Configure the IP Multicast over Fabric Connect forward-cache timeout to 300:

```
Switch:1>enable
Switch:1#configure terminal
Switch:1(config)#router isis
Switch:1(config-isis)#spbm 1 multicast 1 fwd-cache-timeout 300
```
Variable definitions

The following table defines parameters for the **spbm** command.

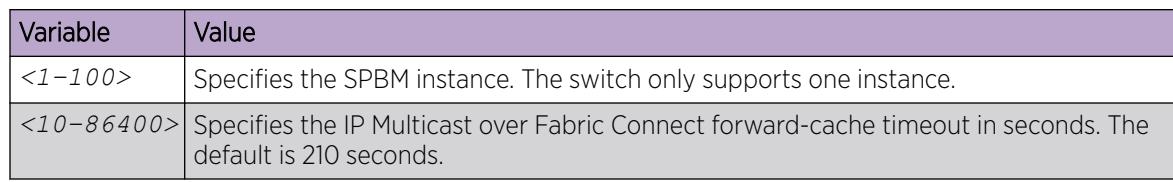

#### Viewing IP Multicast over Fabric Connect within the GRT information

Use the following options to display IP Multicast over Fabric Connect within the GRT information to confirm proper configuration.

### Procedure

- 1. To enter User EXEC mode, log on to the switch.
- 2. Display all IP Multicast over Fabric Connect route information:

show isis spbm ip-multicast-route [all]

3. Display detailed IP Multicast over Fabric Connect route information:

show isis spbm ip-multicast-route [detail]

4. Display the IP Multicast over Fabric Connect multicast group and source address information:

```
show isis spbm ip-multicast-route [group {A.B.C.D}] [source {A.B.C.D}]
[source-beb WORD<0–255>]
```
5. Display summary information for each S, G, V tuple with the corresponding scope, data I-SID, and the host name of the source:

```
show isis spb-mcast-summary [count][host-name WORD<0–255>][lspid
<xxxx.xxxx.xxxx.xx-xx>]
```
#### Example

Display IP Multicast over Fabric Connect within the GRT information:

Switch:1#show isis spbm ip-multicast-route all ========================================================================== SPBM IP-multicast ROUTE INFO ALL ========================================================================== Type VrfName Vlan Source Group VSN-ISID Data ISID BVLAN Source-BEB Id ------------------------------------------------------------------------- routed GRT 501 192.0.2.1 233.252.0.1 5010 16300001 10 el2 routed GRT 501 192.0.2.1 233.252.0.2 5010 16300002 20 el2 routed GRT 501 192.0.2.1 233.252.0.3 5010 16300003 10 el2 routed GRT 501 192.0.2.1 233.252.0.4 5010 16300004 20 el2 routed GRT 501 192.0.2.1 233.252.0.5 5010 16300005 10 el2 routed GRT 501 192.0.2.1 233.252.0.6 5010 16300006 20 el2 routed GRT 501 192.0.2.1 233.252.0.7 5010 16300007 10 el2 routed GRT 501 192.0.2.1 233.252.0.8 5010 16300008 20 el2 routed GRT 501 192.0.2.1 233.252.0.9 5010 16300009 10 el2 routed GRT 501 192.0.2.1 233.252.0.10 5010 16300010 20 el2 -------------------------------------------------------------------------- Total Number of SPBM IP multicast ROUTE Entries: 10 --------------------------------------------------------------------------

Switch:1#show isis spbm ip-multicast-route detail

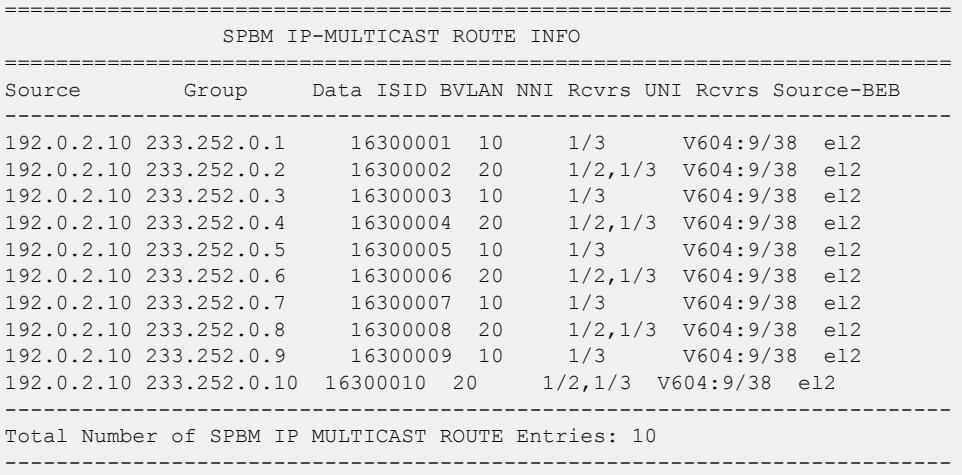

#### Switch:1# show isis spb-mcast-summary

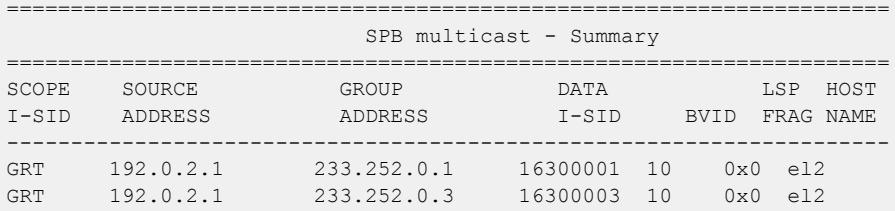

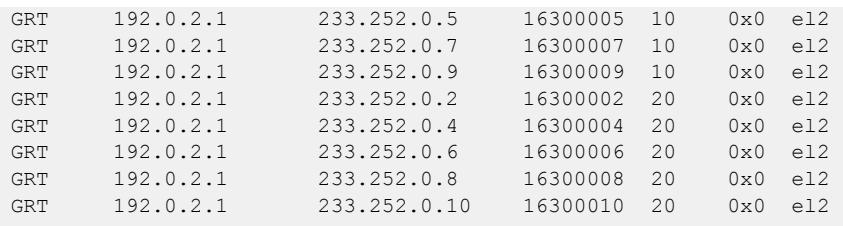

Variable definitions

The following table defines parameters for the **show isis spbm ip-multicast-route** command.

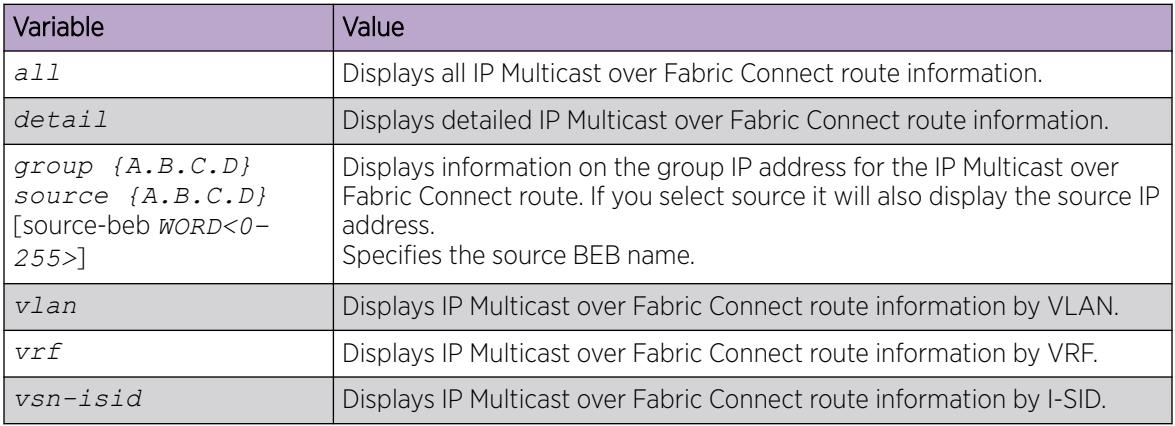

The following table defines parameters for the **show isis spb-mcast-summary** command.

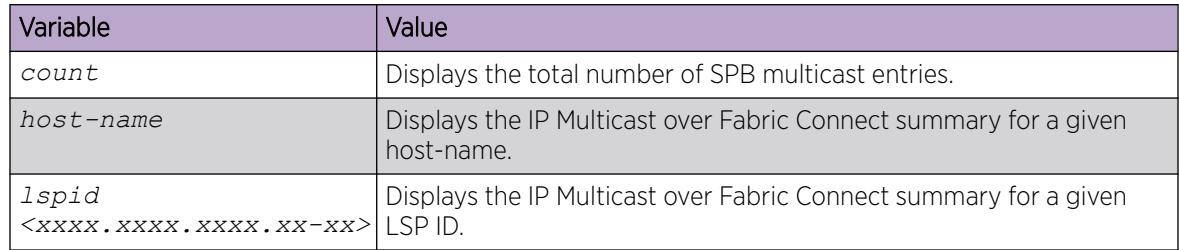

### View IGMP Information for IP Multicast over Fabric Connect within the GRT

Use the following commands to display IGMP information.

### Procedure

1. Enter Privileged EXEC mode:

enable

2. Display information about the interfaces where IGMP is enabled:

```
show ip igmp interface [gigabitethernet {slot/port[/sub-port][-slot/
port[/sub-port]][,...]}][vlan <1-4059>][vrf WORD<1–16>][vrfids WORD<0–
512>]
```
Ensure that the ouput displays routed-spb under MODE.

3. Display information about the IGMP cache:

show ip igmp cache [vrf *WORD<1–16>*][vrfids *WORD<0–512>*]

4. Display information about the IGMP group:

show ip igmp group [count][group *{A.B.C.D}*][member-subnet *default| {A.B.C.D/X}*][vrf *WORD<1–16>*][vrfids *WORD<0–512>*]

5. Display information about the IGMP sender:

```
show ip igmp sender [count][group {A.B.C.D}][member-subnet default|
{A.B.C.D/X}][vrf WORD<1–16>][vrfids WORD<0–512>]
```
#### Example

Display IGMP information for IP multicast over Fabric Connect within the GRT:

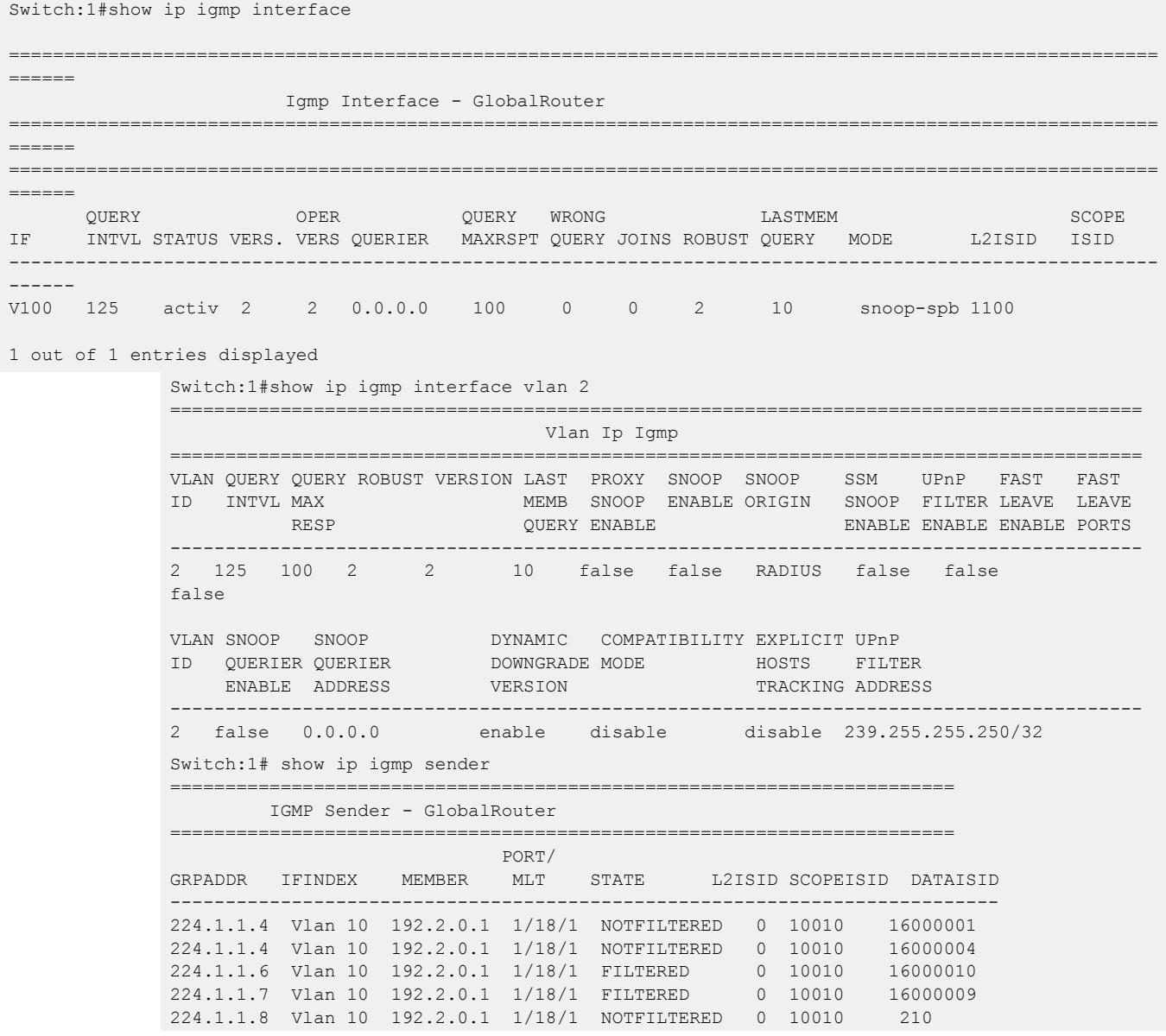

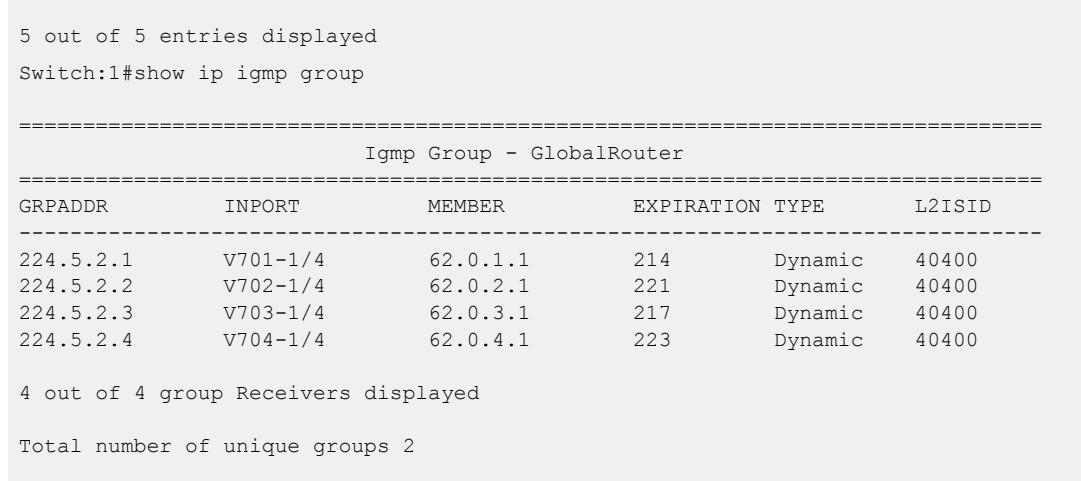

### Variable definitions

The following table defines parameters for the **show ip igmp interface** command.

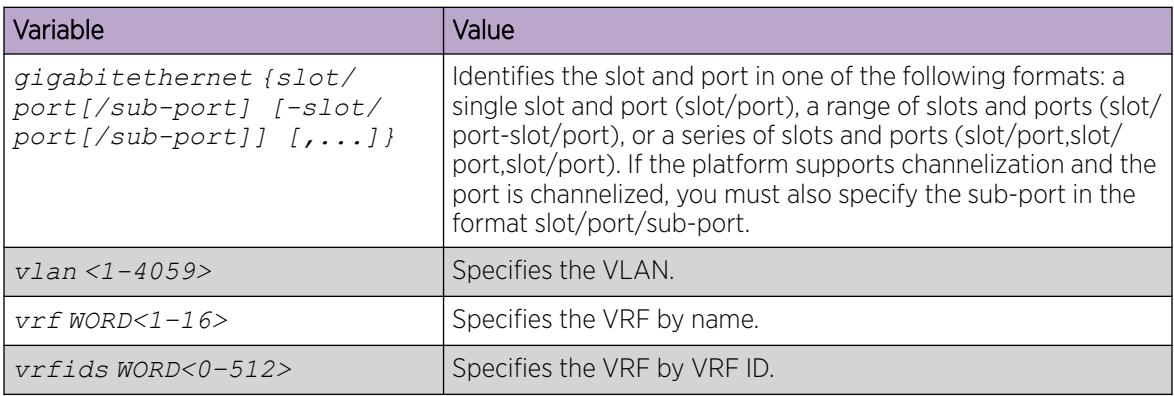

The following table defines parameters for the **show ip igmp cache** command.

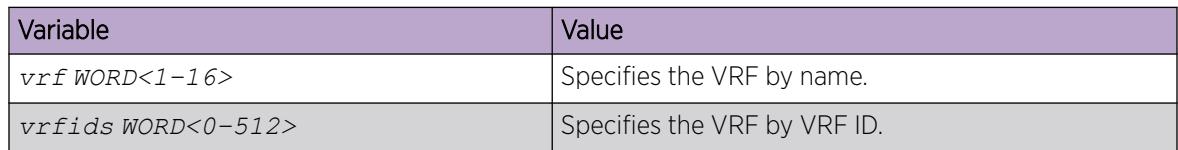

The following table defines parameters for the **show ip igmp group** command.

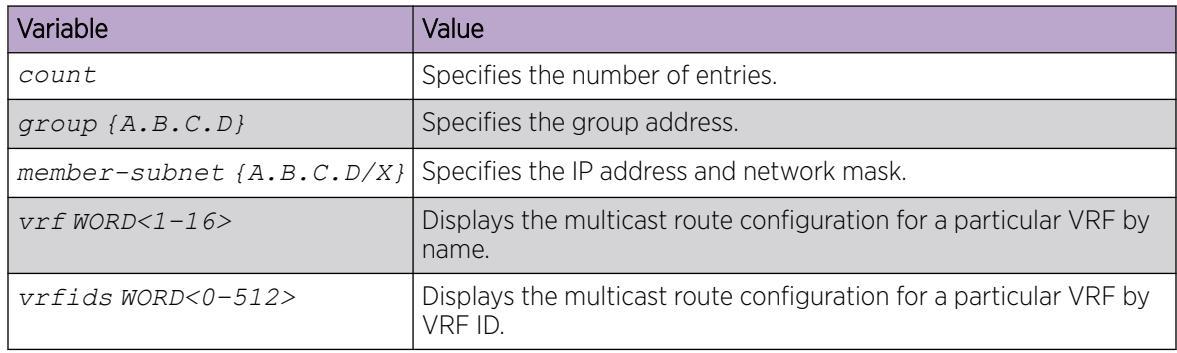

The following table defines parameters for the **show ip igmp sender** command.

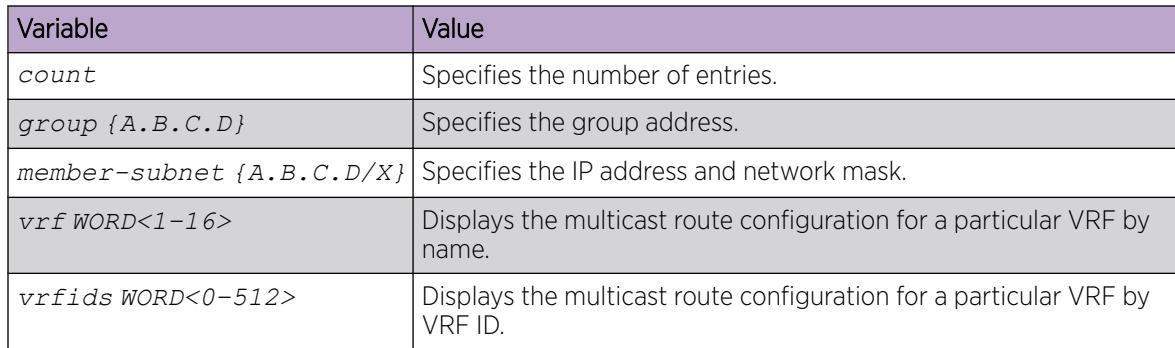

### View TLV Information for IP Multicast over Fabric Connect within the GRT

Use the following commands to check TLV information.

For IP Multicast over Fabric Connect within the GRT, TLV 186 on the BEB where the source is located displays the multicast source and group addresses and have the Tx bit set. Each multicast group has its own unique data I-SID with a value between 16,000,000 to 16,512,000. TLV 144 on the BEB bridge, where the sender is located, has the Tx bit set while on all BEB bridges, where a receiver exists, has the Rx bit set.

### Procedure

- 1. To enter User EXEC mode, log on to the switch.
- 2. Display IS-IS Link State Database information by TLV: show isis lsdb tlv *<1–236>* [sub-tlv *<1–3>*][detail] [home|remote]
- 3. Display IS-IS Link State Database information by Link State Protocol ID: show isis lsdb lspid *<xxxx.xxxx.xxxx.xx-xx>* tlv *<1–236>* [sub-tlv *<1– 3>*] [detail] [home|remote]

## Example

Display TLV information:

```
Switch:1# show isis lsdb tlv 186 detail
================================================================================
ISIS LSDB (DETAIL)
================================================================================
        --------------------------------------------------------------------------------
Level-1 LspID: 000c.f803.83df.00-06 SeqNum: 0x000002eb Lifetime: 1113
Chksum: 0x7e3b PDU Length: 556
Host_name: Switch
Attributes: IS-Type 1
TLV:186 SPBM IP Multicast:
         GRT ISID
         Metric:0
         IP Source Address: 192.2.0.10
         Group Address : 233.252.0.1
         Data ISID : 16300012
         BVID : 20
         TX : 1
         Route Type : Internal
         GRT ISID
         Metric:0
         IP Source Address: 192.2.0.10
```
 Group Address : 233.252.0.2 Data ISID : 16300013 BVID : 10 TX : 1 Route Type : Internal GRT ISID Metric:0 IP Source Address: 192.2.0.10 Group Address : 233.252.0.3 Data ISID : 16300014 BVID : 20 TX : 1 Route Type : Internal GRT ISID Metric:0 IP Source Address: 192.2.0.10 Group Address : 233.252.0.4 Data ISID : 16300015 BVID : 10 TX : 1 Route Type : Internal GRT ISID Metric:0 IP Source Address: 192.2.0.10 Group Address : 233.252.0.5 Data ISID : 16300016 BVID : 20 TX : 1 Route Type : Internal GRT ISID Metric:0 IP Source Address: 192.2.0.10 Group Address : 233.252.0.6 Data ISID : 16300017 BVID : 10 TX : 1 Route Type : Internal GRT ISID Metric:0 IP Source Address: 192.2.0.10 Group Address : 233.252.0.7 Data ISID : 16300018 BVID : 20 TX : 1 Route Type : Internal

Variable Definitions

The following table defines parameters for the **show isis lsdb** command.

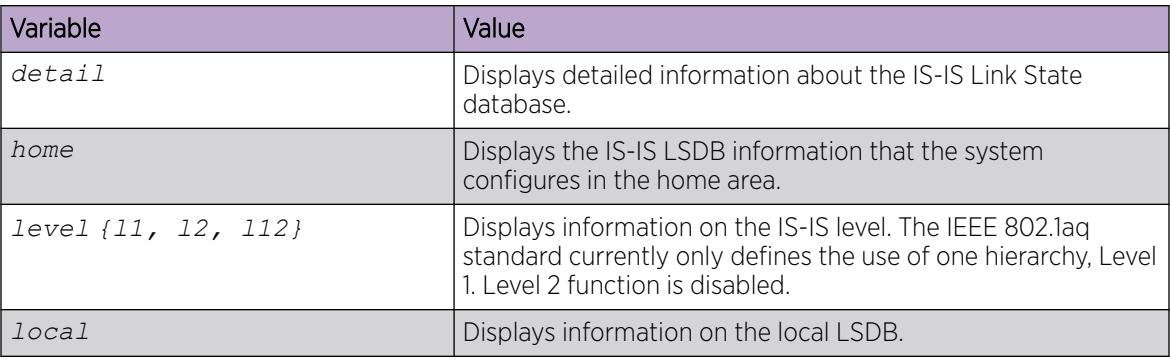

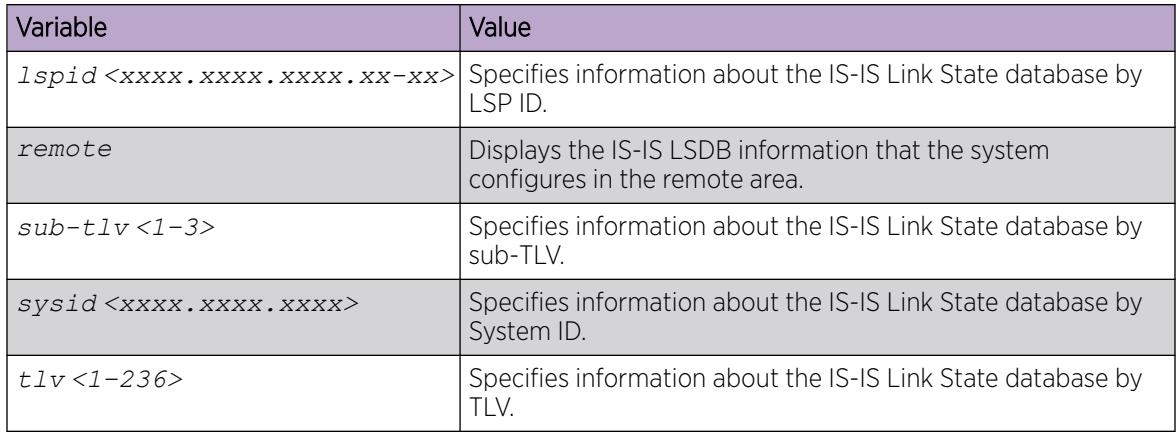

### *IP Shortcuts configuration using the EDM*

This section provides procedures to configure IP Shortcuts using the EDM.

### Configuring IP Multicast over Fabric Connect on a VLAN within the GRT

Use this procedure to enable IP Multicast over Fabric Connect on each of the VLANs within the GRT that need to support IP multicast traffic. The default is disabled.

To configure a VRF with IP Multicast over Fabric Connect, see [Configuring IP Multicast over Fabric](#page-1778-0) [Connect on a VLAN for Layer 3](#page-1778-0) on page 1779.

#### **000** Note ≣

- You do not have to enable IP Shortcuts to support IP multicast routing in the GRT using SPBM.
- You cannot enable IP PIM when IP Multicast over Fabric Connect is enabled on the VLAN.

### Before You Begin

- You must configure the required SPBM and IS-IS infrastructure, which includes the creation of SPBM B-VLANs.
- You must create the C-VLANs and add slots/ports.
- You must enable IP Multicast over Fabric Connect globally.
- If there is no IP interface on the VLAN, then you create one. (The IP interface must be in the same subnet as the IGMP hosts that connect to the VLAN).

### About This Task

With IP Multicast over Fabric Connect within the GRT, routing of IP multicast traffic is allowed within the subset of VLANs in the GRT that have IP Multicast over Fabric Connect enabled. When you enable IP Multicast over Fabric Connect on a VLAN, the VLAN automatically becomes a multicast routing interface.

You must enable IP Multicast over Fabric Connect on each of the VLANs within the GRT that need to support IP multicast traffic. After you enable IP Multicast over Fabric Connect on the VLANs, any IGMP functions required for IP Multicast over Fabric Connect within the GRT are automatically enabled. You do not need to configure anything IGMP related.

If you only want to use IP Multicast over Fabric Connect, you do not need to enable the Layer 3 VSN or redistribute unicast routes into or out of IS-IS. IP Multicast over Fabric Connect routing within the GRT does not depend on unicast routing. This allows for you to more easily migrate from a PIM environment to IP Multicast over Fabric Connect. You can migrate a PIM environment to IP Multicast over Fabric Connect first and then migrate unicast separately or not at all.

The switch only supports IPv4 addresses with IP Multicast over Fabric Connect.

### Procedure

- 1. In the navigation pane, expand **Configuration > VLAN**.
- 2. Click VLANs.
- 3. Choose a VLAN, and then click the IP button.
- 4. Click the **SPB Multicast** tab.

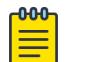

### Note

After you enable IP Multicast over Fabric Connect, you cannot enable IGMP, IGMP Snooping, or IGMP proxy on the interface. If you try to enable IGMP Snooping or proxy on any interface where SPBM multicast is enabled, the system displays an error message.

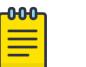

### Note

When you enable IP Multicast over Fabric Connect on a Controller switch in a DvR domain, the configuration is automatically pushed to the Leaf nodes within the domain.

- 5. Click Enable.
- 6. Click Apply.

### Configuring IP Multicast over Fabric Connect on a brouter port within the GRT

Use this procedure to enable IP Multicast over Fabric Connect on a brouter port IP interface. The default is enabled.

To configure a brouter port for a VRF with IP Multicast over Fabric Connect, see [Configuring IP Multicast](#page-1779-0) [over Fabric Connect on a brouter port for a Layer 3 VSN](#page-1779-0) on page 1780.

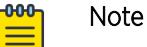

- You do not have to enable IP Shortcuts to support IP multicast routing in the GRT using SPBM.
- You cannot enable IP PIM when IP Multicast over Fabric Connect is enabled on the VLAN.

### Before You Begin

- You must configure the required SPBM and IS-IS infrastructure, which includes the creation of SPBM B-VLANs.
- You must create the C-VLANs and add slots/ports.
- You must enable IP Multicast over Fabric Connect globally.
- If there is no IP interface on the VLAN, then you create one. (The IP interface must be in the same subnet as the IGMP hosts that connect to the VLAN).

### About This Task

With IP Multicast over Fabric Connect within the GRT, routing of IP multicast traffic is allowed within the subset of VLANs in the GRT that have IP Multicast over Fabric Connect enabled. When you enable IP Multicast over Fabric Connect on a VLAN, the VLAN automatically becomes a multicast routing interface.

You must enable IP Multicast over Fabric Connect on each of the VLANs within the GRT that need to support IP multicast traffic. After you enable IP Multicast over Fabric Connect on the VLANs, any IGMP functions required for IP Multicast over Fabric Connect within the GRT are automatically enabled.

If you only want to use IP Multicast over Fabric Connect, you do not need to enable the Layer 3 VSN or redistribute unicast routes into or out of IS-IS. IP Multicast over Fabric Connect routing does not depend on unicast routing, which allows for you to more easily migrate from a PIM environment to Multicast over Fabric Connect. You can migrate a PIM environment to IP Multicast over Fabric Connect first, and then migrate unicast separately or not at all.

The switch only supports IPv4 addresses with IP Multicast over Fabric Connect.

### Procedure

- 1. Select an enabled port on the Physical Device View.
- 2. In the navigation pane, expand Configuration > Edit > Port.
- 3. Click IP.
- 4. Click the SPB Multicast tab.
- 5. Click Enable.

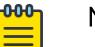

### Note

When you enable IP Multicast over Fabric Connect on a DvR Controller switch in a DvR domain, the configuration is automatically pushed to the Leaf nodes within the domain.

### 6. Click Apply.

### SPB Multicast field description

Use the data in the following table to use the SPB Multicast tab.

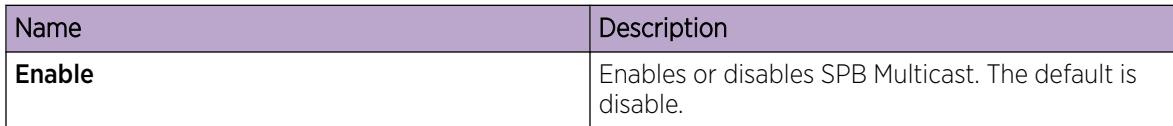

### Configuring the Global Routing Table timeout value

Use this procedure to configure the timeout value in the GRT. The timeout value ages out the sender when there are no multicast streams coming from the sender for a specified period of time. The default timeout value is 210 seconds.

### Before You Begin

- You must configure the required SPBM and IS-IS infrastructure, which includes the creation of SPBM B-VLANs.
- You must create the C-VLANs and add slots/ports.

• You must enable IP Multicast over Fabric Connect globally.

### Procedure

- 1. In the navigation pane, expand **Configuration > Fabric > SPBM**.
- 2. Select the **SPBM** tab.
- 3. Modify the McastFwdCacheTimeout value.
- 4. Select Apply.

### *IP multicast over SPBM within the GRT configuration example*

The following example shows the configuration steps to enable IP multicast over SPBM support on VLANs 10 and 11 that are part of the GRT:

```
ISIS SPBM CONFIGURATION 
router isis
spbm 1 multicast enable
VLAN CONFIGURATION - PHASE I
interface vlan 500
ip address 192.0.2.1 255.255.255.0
ip spb-multicast enable
exit
interface vlan 501
ip address 192.0.2.2 255.255.255.0
ip spb-multicast enable
exit
```
# Layer 3 VSN Fundamentals

This section provides fundamentals concepts for Layer 3 VSN configuration. For more information on Layer 3 VSN basic configuration, see [Layer 3 VSN Configuration](#page-1428-0) on page 1429.

### *Layer 3 VSN with IP Multicast over Fabric Connect*

IP Multicast over Fabric Connect supports Layer 3 VSN functionality where multicast traffic is bridged over the SPBM core infrastructure. Layer 3 VSN using IP Multicast over Fabric Connect is helpful when you need complete security and total isolation of data. No one outside of the Layer 3 VSN can join or even see the Layer 3 VSN. Applications that can use Layer 3 VSN with IP Multicast over Fabric Connect include: Video surveillance, TV/Video/Ticker/Image Distribution, VX-LAN, Multi-tenant IP multicast.

Configure the Layer 3 VSN (VRF) as a multicast VPN, and then enable IP Multicast over Fabric Connect on VRF VLANs to which IP multicast senders and receivers attach. This configuration automatically enables IGMP snooping and proxy on those VLANs. IGMPv2 at the VLAN level is the default setting, with no other configuration required. If you want to use IGMPv3, you must configure IGMPv3.

IP Multicast over Fabric Connect is only configured on BEBs.

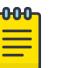

### Note

- You do not need to enable IP Shortcuts to support multicast routing in the Layer 3 VSN using SPBM. IPVPN creation and I-SID assignment for the IPVPN is required, but you do not need to enable IPVPN.
- If you only want to use IP Multicast over Fabric Connect, you do not need to enable the Layer 3 VSN or redistribute unicast routes into or out of IS-IS. IP Multicast over Fabric Connect routing does not depend on unicast routing for Layer 3 VSNs using VRFs, which allows you to more easily migrate from a PIM environment to IP Multicast over Fabric Connect. You can migrate a PIM environment to IP Multicast over Fabric Connect first and then migrate unicast separately or not at all.
- If no IP interface exists on the VLAN, then you create one. (The IP interface must be the same subnet as the IGMP hosts that connect to the VLAN).

With Layer 3 VSN with IP Multicast over Fabric Connect, multicast traffic remains in the same Layer 3 VSN across the SPBM cloud. For a Layer 3 VSN, traffic can cross VLAN boundaries but remains confined to the subset of VLANs within the VRF that has IP Multicast over Fabric Connect enabled. If a sender transmits a multicast stream to a BEB on a Layer 3 VSN with IP Multicast over Fabric Connect enabled, only receivers that are part of the same Layer 3 VSN can receive that stream.

### I-SIDs

After a BEB receives IP multicast data from a sender, the BEB allocates a data service instance identifier (I-SID) in the range of 16,000,000 to 16,512,000 for the multicast stream. The stream is identified by the S, G, V tuple, which is the source IP address, the group IP address and the local VLAN the multicast stream is received on. The data I-SID uses Tx/Rx bits to signify whether the BEB uses the I-SID to transmit, receive, or both transmit and receive data on that I-SID.

In the context of Layer 3 VSNs with IP Multicast over Fabric Connect, the scope is the I-SID value of the Layer 3 VSN associated with the local VLAN that the IP multicast data was received on.

## TLVs

This information is propagated through the SPBM cloud using IS-IS Link State Packets (LSPs), which carry TLV updates, that result in the multicast tree creation for that stream. For Layer 3 VSNs, the LSPs carry I-SID information and information about where IP multicast stream senders and receivers exist using TLV 144 and TLV 185.

IS-IS acts dynamically using the TLV information received from BEBs that connect to the sender and the receivers to create a multicast tree between them.

## IGMP

After a BEB receives an IGMP join message from a receiver, the BEB queries the IS-IS database to check if a sender exists for the requested stream within the scope of the receiver. If the requested stream does not exist, the IGMP information is kept, but no further action is taken. If the requested stream exists, the BEB sends an IS-IS TLV update to its neighbors to inform them of the presence of a receiver and this information is propagated through the SPBM cloud.
# DvR

On DvR Controllers in a DvR domain, you must manually configure IP multicast over Fabric Connect on Layer 3 VSNs (VRFs). This configuration is then automatically pushed to the Leaf nodes in the DvR domain.

For more information on DvR, see [Distributed Virtual Routing](#page-690-0) on page 691.

# *Layer 3 VSN Configuration using the CLI*

## Configure Layer 3 VSN with IP Multicast over Fabric Connect

Use this procedure to configure IP Multicast over Fabric Connect for a Layer 3 VSN.

Configure the Layer 3 VSN (VRF) as a multicast VPN, and then enable IP Multicast over Fabric Connect on VRF VLANs to which IP multicast senders and receivers attach. After you enable IP Multicast over Fabric Connect on VRF VLANs, snooping and proxy on those VLANs is enabled. IGMPv2 at the VLAN level is the default setting. No configuration is required.

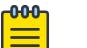

# Note

On DvR Controllers in a DvR domain, you must manually configure IP multicast over Fabric Connect on Layer 3 VSNs (VRFs). This configuration is then automatically pushed to the Leaf nodes in the DvR domain.

# Before You Begin

- You must configure the required SPBM and IS-IS infrastructure, which includes the creation of SPBM B-VLANs.
- You must create the C-VLANs and add slots/ports.
- You must enable IP Multicast over Fabric Connect globally.
- You must assign an I-SID for the IPVPN.

# About This Task

With Layer 3 VSN IP Multicast over Fabric Connect, multicast traffic remains in the same Layer 3 VSN across the SPBM cloud.

For a Layer 3 VSN, traffic can cross VLAN boundaries but remains confined to the subset of VLANs within the VRF that have **ip spbm-multicast** enabled. The default is disabled.

All or a subset of VLANs within a Layer 3 VSN can exchange multicast traffic. The BEB only sends out traffic for a multicast stream on which IGMP joins and reports are received.

The switch only supports IPv4 multicast traffic.

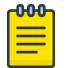

## Note

You cannot enable IP PIM when IP Multicast over Fabric Connect is enabled on the VLAN. The IP VPN does not need to be enabled for Layer 3 VSN multicast to function.

## Procedure

1. Enter VRF Router Configuration mode for a specific VRF context:

enable

configure terminal

router vrf *WORD<1-16>*

2. Enable Layer 3 VSN IP Multicast over Fabric Connect for a particular VRF: mvpn enable

The default is disabled.

3. Exit to Global Configuration mode:

exit

4. Enter Interface Configuration mode:

enable

```
configure terminal
```

```
interface GigabitEthernet {slot/port[/sub-port][-slot/port[/sub-port]]
[,...]} or interface vlan <1–4059>
```
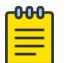

# Note

If the platform supports channelization and the port is channelized, you must also specify the sub-port in the format slot/port/sub-port.

5. Enable Layer 3 VSN IP Multicast over Fabric Connect for a particular VRF:

ip spb-multicast enable

- 6. (Optional) Enable IGMP version 3:
	- ip igmp snooping
	- ip igmp ssm-snoop
	- ip igmp compatibility-mode
	- ip igmp version 3

# Note

 $-0.00$ 

IGMPv2 at the VLAN level is the default setting, with no other configuration required. You only need to use these commands if you use IGMPv3. You must enable SSM snoop before you configure IGMP version 3, and you must enable both ssm-snoop and snooping for IGMPv3.

For IGMP Snooping, ensure that the IGMP version used by multicast hosts and other devices in the network is the same as the IGMP version configured on the IGMP Snooping VLAN, or that you enable compatibility mode.

7. (Optional) Enable the IGMP Layer 2 Querier address:

```
ip igmp snoop-querier-addr {A.B.C.D}
```
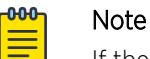

If the SPBM bridge connects to an edge switch, it can be necessary to add an IGMP query address. If you omit adding a query address, the SPB bridge sends IGMP queries with a source address of 0.0.0.0. Some edge switch models do not accept a query with a source address of 0.0.0.0.

## Example

Configure IP Multicast over Fabric Connect for a Layer 3 VSN:

```
Switch:>enable
Switch:#configure terminal
Switch:(config)# router vrf green
Switch:(config-vrf)#mvpn enable
Switch:(config)#exit
Switch:(config)#interface vlan 500
Switch:(config-if)#ip spb-multicast enable
```
Variable Definitions

The following table defines parameters for the **router vrf** command.

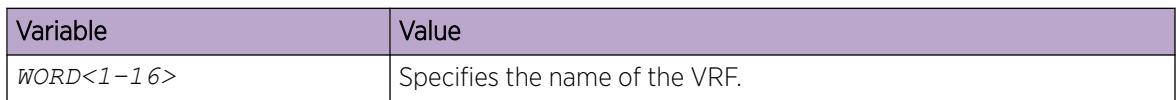

The following table defines parameters for the **interface vlan** command.

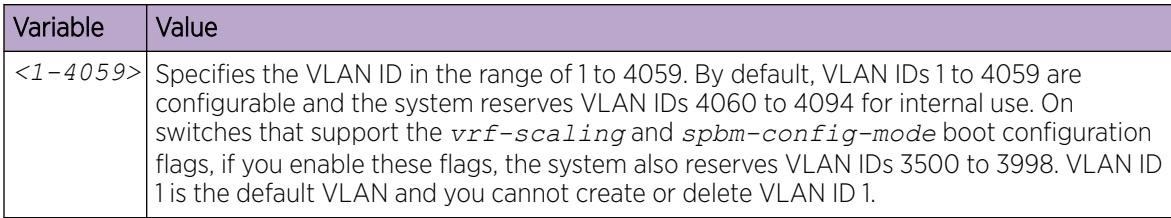

The following table defines parameters for the **GigabitEthernet** command.

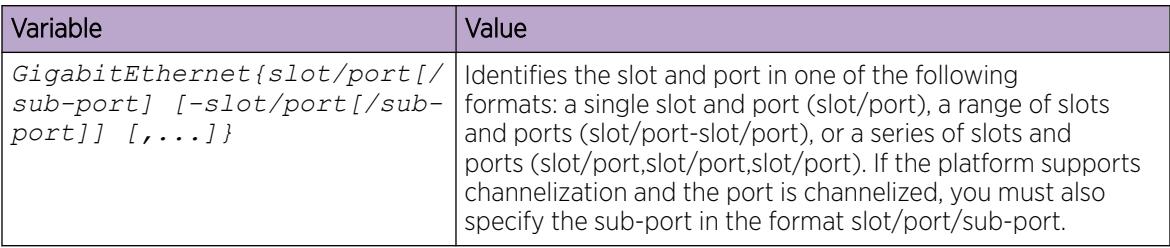

The following table defines parameters for the **ip igmp** command.

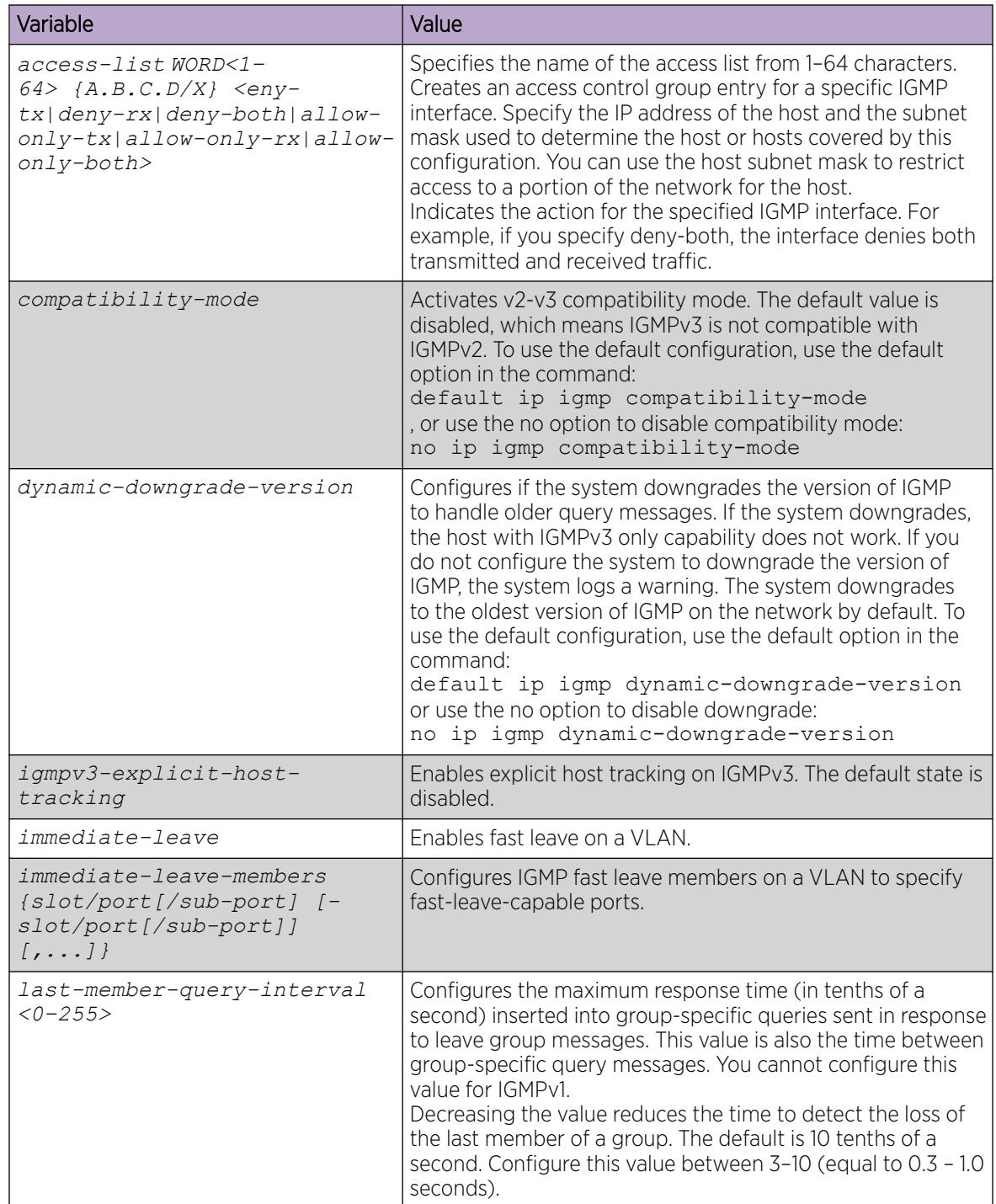

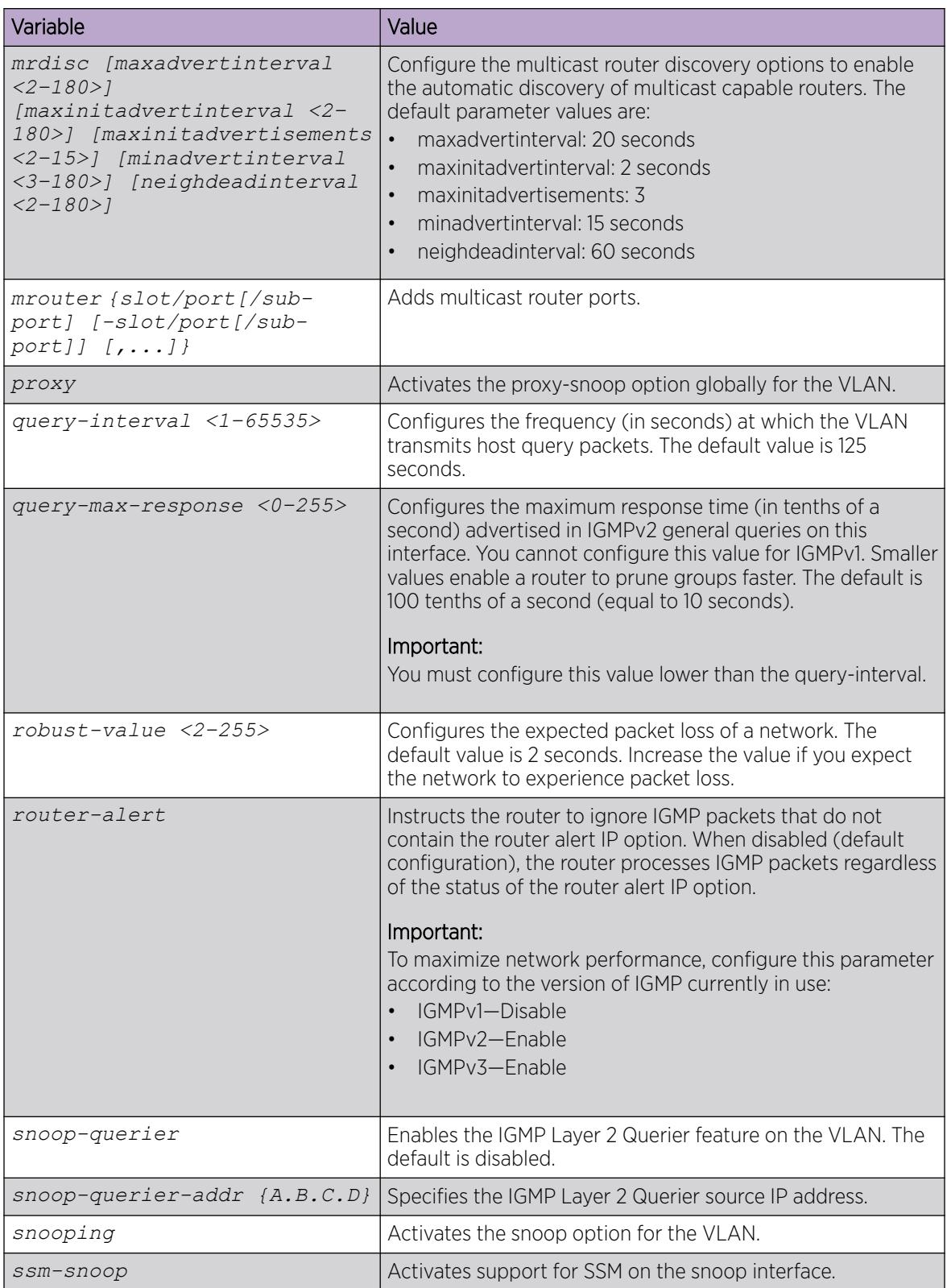

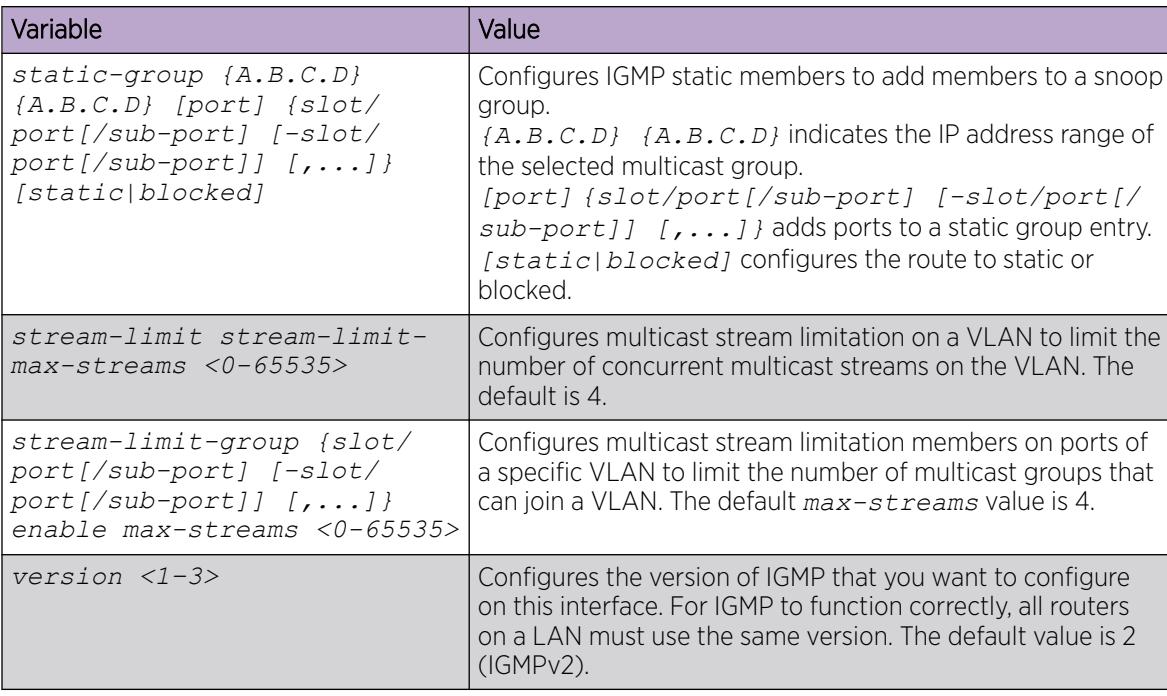

## View Layer 3 VSN with IP Multicast over Fabric Connect Information

Use the following options to display Layer 3 VSN with IP Multicast over Fabric Connect information to confirm proper configuration.

## Procedure

- 1. To enter User EXEC mode, log on to the switch.
- 2. Display all the VRFs that have MVPN enabled and their corresponding forward cache timeout values: show ip vrf mvpn
- 3. Display IP Multicast over Fabric Connect route information:

show isis spbm ip-multicast-route [all][detail]

4. Display IP Multicast over Fabric Connect by group and source address:

show isis spbm ip-multicast-route [group *{A.B.C.D}*][detail][source *{A.B.C.D}*]

5. Display IP Multicast over Fabric Connect route information by VRF:

```
show isis spbm ip-multicast-route [vrf WORD<1–16>] [group {A.B.C.D}]
```
6. Display IP Multicast over Fabric Connect route information by VLAN:

```
show isis spbm ip-multicast-route [vlan <1-4059>][detail][group
{A.B.C.D}]
```
7. Display IP Multicast over Fabric Connect information by VSN I-SID:

```
show isis spbm ip-multicast-route [vsn-isid <1–16777215>][detail]
[group {A.B.C.D}]
```
8. Display summary information for each S, G, V tuple with the corresponding scope, Data I-SID, and the host name of the source:

```
show isis spb-mcast-summary [count][host-name WORD<0–255>][lspid
<xxxx.xxxx.xxxx.xx-xx>]
```
## Example

Display Layer 3 VSN with IP Multicast over Fabric Connect information:

Switch:1>enable Switch:1#show ip vrf mvpn Vrf name : green mvpn : enable fwd-cache-timeout(seconds) : 210 Vrf name : 4 mvpn : enable fwd-cache-timeout(seconds) : 210 Vrf name : blue mvpn : enable fwd-cache-timeout(seconds) : 210 Switch:1#show isis spbm ip-multicast-route all ================================================================================ SPBM IP-multicast ROUTE INFO ALL ================================================================================ Type VrfName Vlan Source Group VSN-ISID Data ISID BVLAN Source-BEB Id ------------------------------------------------------------------------------- routed GRT 501 192.0.2.1 233.252.0.1 5010 16300001 10 el2 routed GRT 501 192.0.2.1 233.252.0.2 5010 16300002 20 el2 routed GRT 501 192.0.2.1 233.252.0.3 5010 16300003 10 el2 routed GRT 501 192.0.2.1 233.252.0.4 5010 16300004 20 el2 501 192.0.2.1 233.252.0.5 5010 routed GRT 501 192.0.2.1 233.252.0.6 5010 16300006 20 el2 routed GRT 501 192.0.2.1 233.252.0.7 5010 16300007 10 el2 routed GRT 501 192.0.2.1 233.252.0.8 5010 16300008 20 el2 routed a 192.0.2.1 233.252.0.9 5010 16300009 10<br>501 192.0.2.1 233.252.0.10 5010 16300010 20 routed GRT 501 192.0.2.1 233.252.0.10 5010 16300010 20 el2 -------------------------------------------------------------------------------- Total Number of SPBM IP multicast ROUTE Entries: 10 -------------------------------------------------------------------------------- Switch:1#show isis spbm ip-multicast-route vrf green =========================================================================== SPBM IP-MULTICAST ROUTE INFO =========================================================================== Source Group Data ISID BVLAN Source-BEB --------------------------------------------------------------------------- 192.0.2.10 233.252.0.1 16300001 10 el2 192.0.2.10 233.252.0.2 16300002 20 el2 192.0.2.10 233.252.0.3 16300003 10 el2 192.0.2.10 233.252.0.4 16300004 20 el2 192.0.2.10 233.252.0.5 16300005 10 el2 192.0.2.10 233.252.0.6 16300006 20 el2 192.0.2.10 233.252.0.7 16300007 10 el2 192.0.2.10 233.252.0.8 16300008 20<br>192.0.2.10 233.252.0.9 16300009 10 192.0.2.10 233.252.0.9 16300009 10 el2 192.0.2.10 233.252.0.10 16300010 20 el2 -------------------------------------------------------------------------- Total Number of SPBM IP MULTICAST ROUTE Entries: 10 -------------------------------------------------------------------------- Switch:1#show isis spbm ip-multicast-route vlan 501 ========================================================================== SPBM IP-multicast ROUTE INFO ALL

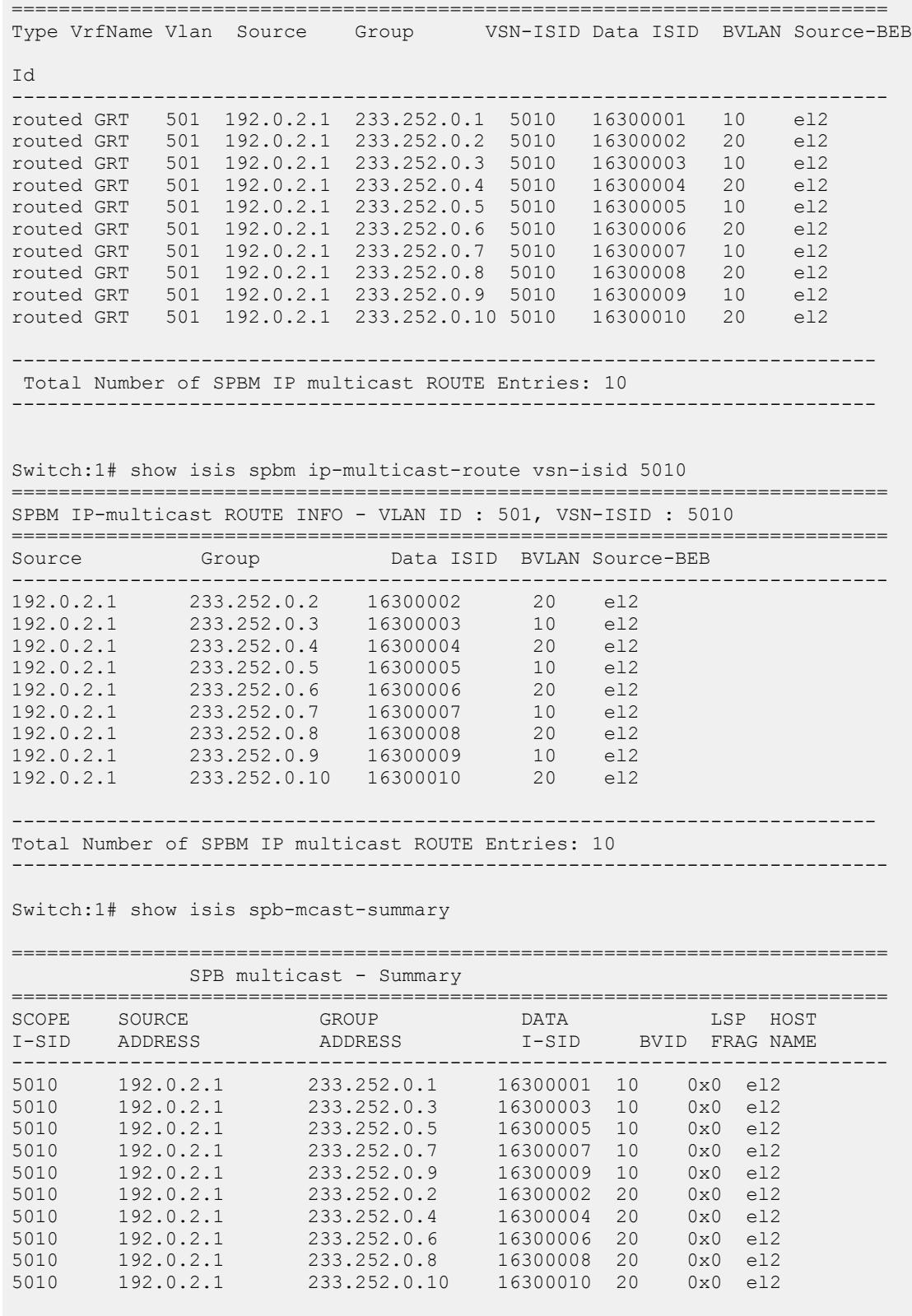

Variable Definitions

The following table defines parameters for the **show isis spbm ip-multicast-route** command.

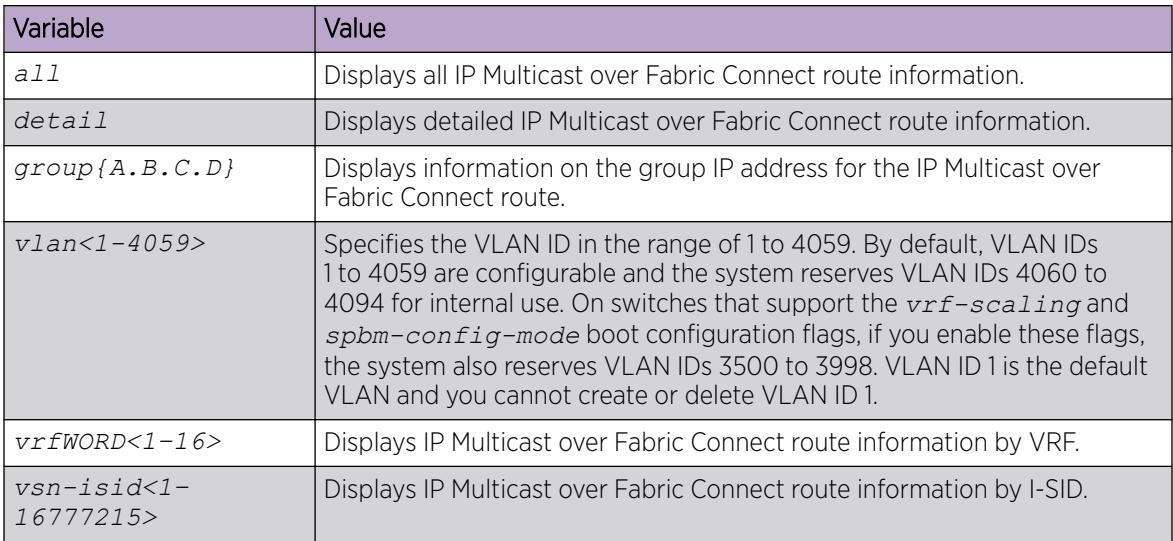

The following table defines parameters for the **show isis spb-mcast-summary** command.

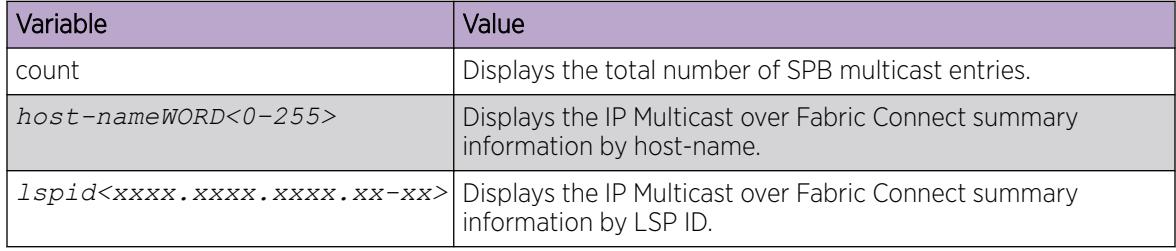

## View IGMP Information for Layer 3 VSN Multicast

Use the following commands to check IGMP information.

## Procedure

1. Enter Privileged EXEC mode:

enable

2. Display information about the interfaces where IGMP is enabled:

```
show ip igmp interface [gigabitethernet {slot/port[/sub-port][-slot/
port[/sub-port]][,...]}][vlan <1-4059>[vrf WORD<1–16>][vrfids WORD<0–
512>]
```
Ensure that the output displays routed-spb under MODE.

3. Display information about the IGMP cache:

show ip igmp cache [vrf *WORD<1–16>*][vrfids *WORD<0–512>*]

4. Display information about the IGMP group:

```
show ip igmp group [count][member-subnet default|{A.B.C.D/X}][vrf
WORD<1–16>][vrfids WORD<0–512>]
```
5. Display information about the IGMP sender:

```
show ip igmp sender [count][member-subnet default|{A.B.C.D/X}][vrf
WORD<1–16>][vrfids WORD<0–512>]
```
#### Example

Display IGMP information for Layer 3 VSN with IP multicast over Fabric Connect:

```
Switch:#enable
Switch:1#show ip igmp interface vrf green
======================================================================================
                      Igmp Interface - GlobalRouter
======================================================================================
      QUERY OPER QUERY WRONG LASTMEM 
IF INTVL STATUS VERS. VERS QUERIER MAXRSPT QUERY JOINS ROBUST QUERY MODE 
--------------------------------------------------------------------------------------
V100 125 activ 2 2 0.0.0.0 100 0 0 2 10 routed-spb
1 out of 1 entries displayed
Switch:1#show ip igmp interface vlan 2
========================================================================================
                              Vlan Ip Igmp
========================================================================================
VLAN QUERY QUERY ROBUST VERSION LAST PROXY SNOOP SNOOP SSM UPnP FAST FAST
ID INTVL MAX MEMB SNOOP ENABLE ORIGIN SNOOP FILTER LEAVE LEAVE
 RESP QUERY ENABLE ENABLE ENABLE ENABLE PORTS
----------------------------------------------------------------------------------------
2 125 100 2 2 10 false false RADIUS false false 
false 
VLAN SNOOP SNOOP DYNAMIC COMPATIBILITY EXPLICIT UPnP 
ID QUERIER QUERIER DOWNGRADE MODE HOSTS FILTER
    ENABLE ADDRESS VERSION TRACKING ADDRESS
----------------------------------------------------------------------------------------
2 false 0.0.0.0 enable disable disable 239.255.255.250/32
Switch:1# show ip igmp sender vrf vrf1
======================================================================= 
        IGMP Sender - VRF vrf1 
======================================================================= 
                          PORT/ 
GRPADDR IFINDEX MEMBER MLT STATE L2ISID SCOPEISID DATAISID 
---------------------------------------------------------------------------
224.1.1.4 Vlan 10 192.2.0.1 1/18/1 NOTFILTERED 0 10010 16000001 
224.1.1.4 Vlan 10 192.2.0.1 1/18/1 NOTFILTERED 0 10010 16000004 
224.1.1.6 Vlan 10 192.2.0.1 1/18/1 FILTERED 0 10010 16000010 
224.1.1.7 Vlan 10 192.2.0.1 1/18/1 FILTERED 0 10010 16000009 
224.1.1.8 Vlan 10 192.2.0.1 1/18/1 NOTFILTERED 0 10010 210 
5 out of 5 entries displayed
Switch:1# show ip igmp group vrf green
================================================================================
                        IGMP Group - GlobalRouter
  ================================================================================
GRPADDR     INPORT   MEMBER   EXPIRATION TYPE
--------------------------------------------------------------------------------
233.252.0.1 V501-9/16 192.2.0.1 204 Dynamic 
233.252.0.2 V501-9/16 192.2.0.1 206 Dynamic 
233.252.0.3 V501-9/16 192.2.0.1 206 Dynamic
```
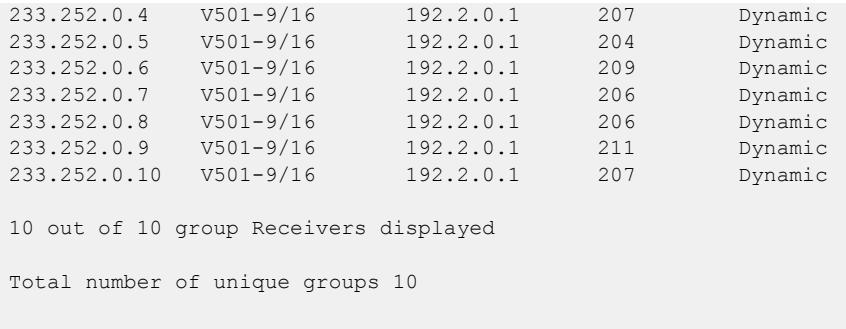

# Variable Definitions

The following table defines parameters for the **show ip igmp interface** command.

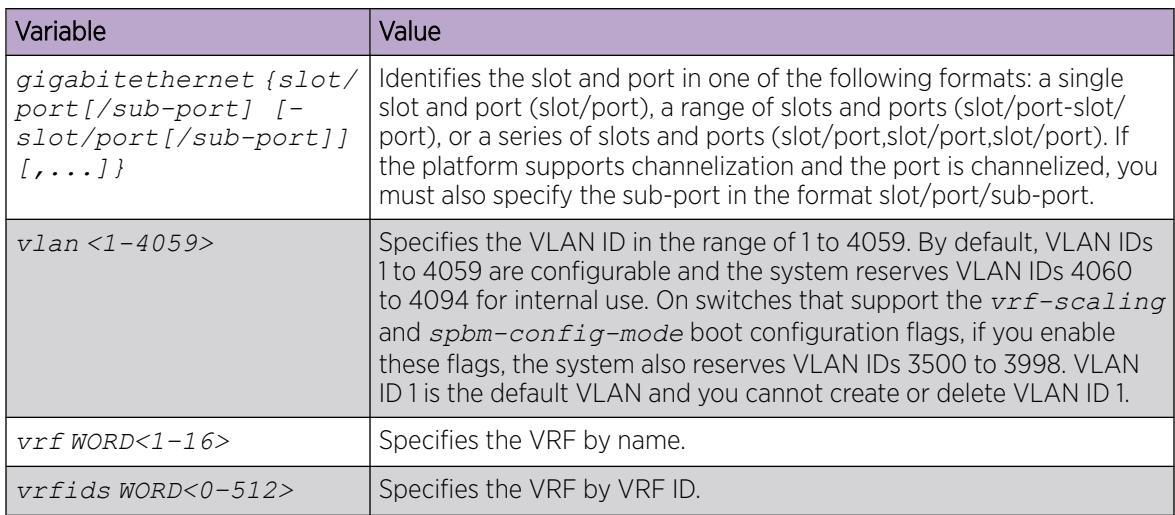

The following table defines parameters for the **show ip igmp cache** command.

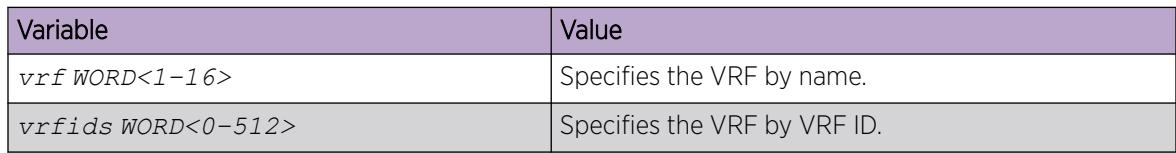

The following table defines parameters for the **show ip igmp group** command.

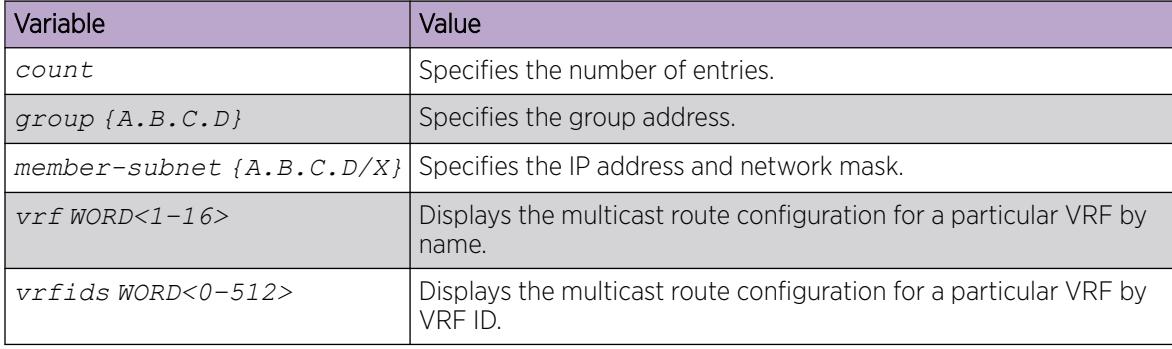

The following table defines parameters for the **show ip igmp sender** command.

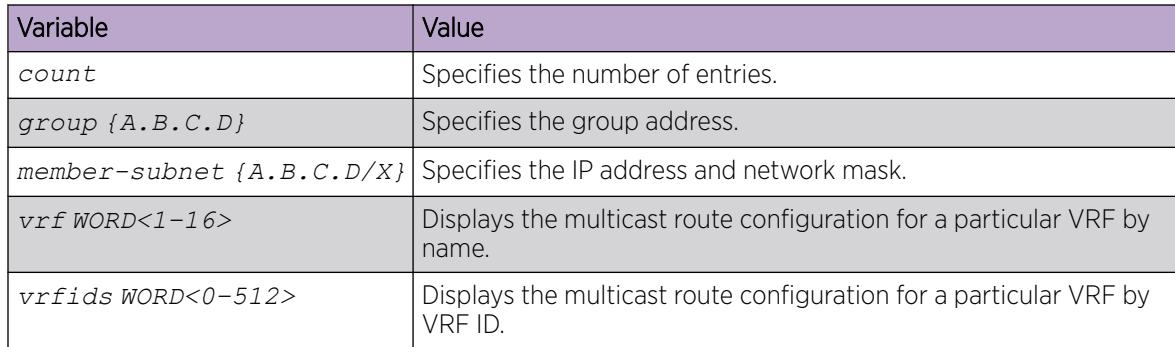

#### View TLV Information for a Layer 3 VSN with IP Multicast over Fabric Connect

Use the following commands to check TLV information.

For a Layer 3 VSN multicast, TLV 185 on the BEB where the source is located displays the multicast source and group addresses and have the Tx bit set. Each multicast group should have its own unique data I-SID with a value between 16,000,000 to 16,512,000. TLV 144 on the BEB bridge, where the sender is located, has the Tx bit set. All BEB bridges, where a receiver exists, have the Rx bit set.

## Procedure

- 1. To enter User EXEC mode, log on to the switch.
- 2. Display IS-IS Link State Database information by TLV: show isis lsdb tlv *<1–236>* [sub-tlv *<1–3>*] [detail] [home|remote]
- 3. Display IS-IS Link State Database information by Link State Protocol ID: show isis lsdb lspid *<xxxx.xxxx.xxxx.xx-xx>* [tlv *<1–236>*] [sub-tlv *<1– 3>*] [detail] [home|remote]

## Example

Display TLV information for a Layer 3 VSN with IP Multicast over Fabric Connect:

```
Switch:1# show isis lsdb tlv 185 detail
================================================================================
             ISIS LSDB (DETAIL)
================================================================================
--------------------------------------------------------------------------------
Level-1 LspID: 000c.f803.83df.00-04 SeqNum: 0x000002eb Lifetime: 1113
Chksum: 0x7e3b PDU Length: 556
Host name: el2
Attributes: IS-Type 1
TLV:185 SPBM IPVPN :
     VSN ISID:5010
    BVID :10
        Metric:0
         IP Source Address: 192.0.2.10
         Group Address : 233.252.0.1
         Data ISID : 16300011
         TX : 1
         Metric:0
         IP Source Address: 192.0.2.10
         Group Address : 233.252.0.3
         Data ISID : 16300013
         TX : 1
```
 Metric:0 IP Source Address: 192.0.2.10 Group Address : 233.252.0.5 Data ISID : 16300015 TX : 1 Metric:0 IP Source Address: 192.0.2.10 Group Address : 233.252.0.7 Data ISID : 16300017 TX : 1 Metric:0 IP Source Address: 192.0.2.10 Group Address : 233.252.0.9 Data ISID : 16300019 TX : 1 VSN ISID:5010 BVID :20 Metric:0 IP Source Address: 192.0.2.10 Group Address : 233.252.0.2 Data ISID : 16300012 TX : 1 Metric:0 IP Source Address: 192.0.2.10 Group Address : 233.252.0.4 Data ISID : 16300014 TX : 1 Metric:0 IP Source Address: 192.0.2.10 Group Address : 233.252.0.6 Data ISID : 16300016 TX : 1 Metric:0 IP Source Address: 192.0.2.10 Group Address : 233.252.0.8 Data ISID : 16300018 TX : 1 Metric:0 IP Source Address: 192.0.2.10 Group Address : 233.252.0.10 Data ISID : 16300020 TX : 1

Variable Definitions

The following table defines parameters for the **show isis lsdb** command.

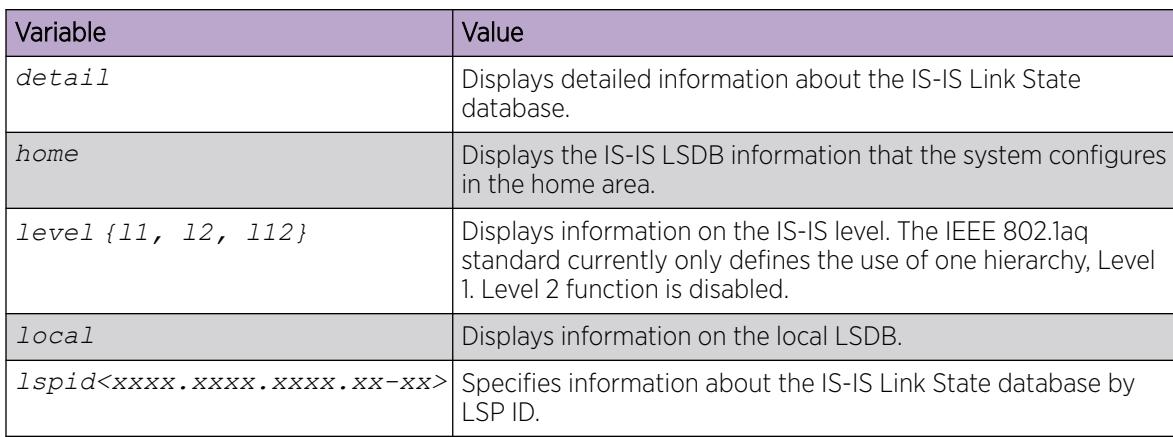

| Variable                                | Value                                                                                 |
|-----------------------------------------|---------------------------------------------------------------------------------------|
| remote                                  | Displays the IS-IS LSDB information that the system configures<br>in the remote area. |
| $sub-t1v < 1-3$                         | Specifies information about the IS-IS Link State database by<br>sub-TLV.              |
| Sysid <xxxx.xxxx.xxxx></xxxx.xxxx.xxxx> | Specifies information about the IS-IS Link State database by<br>System ID.            |
| $t1v < 1-236$                           | Specifies information about the IS-IS Link State database by<br>TI V                  |

*Layer 3 VSN Configuration using EDM*

# Enable MVPN for a VRF

Use this procedure to enable MVPN for a particular VRF. IP Multicast over Fabric Connect, constrains multicast streams of senders to all receivers in the same Layer 3 VSN. MVPN functionality is disabled by default.

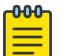

## Note

VLAN level configuration is also required to turn on the service on each VLAN within the VRF on which this services is required. You can turn it on under the VLAN context or the brouter context.

# Before You Begin

• You must enable IP Multicast over Fabric Connect globally.

# Procedure

- 1. In the navigation pane, expand Configuration  $>$  IP.
- 2. Select IP-MVPN.
- 3. Select the MVPN tab.
- 4. Double-click in the **Enable** field in the table.
- 5. Select **Enable** from the drop down menu.
- 6. Double-click in the FwdCacheTimeout field in the table, and then type the VRF timeout value.
- 7. Select Apply.

MVPN Field Descriptions

Use the data in the following table to use the **MVPN** tab.

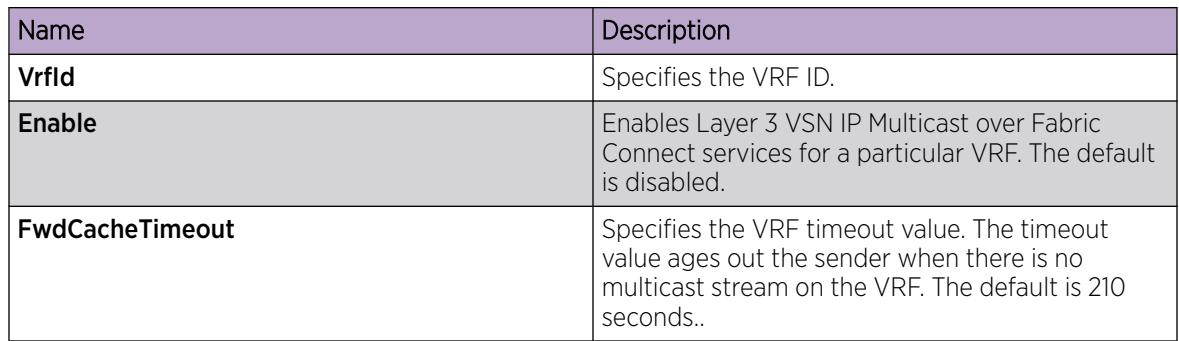

## Configuring IP Multicast over Fabric Connect on a VLAN for Layer 3

Use this procedure to enable IP Multicast over Fabric Connect for a Layer 3 VSN. The default is disabled.

To configure a VLAN for IP Shortcuts with IP Multicast over Fabric Connect, see [Configuring IP Multicast](#page-1759-0) [over Fabric Connect on a VLAN within the GRT](#page-1759-0) on page 1760.

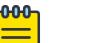

## Note

On DvR Controllers in a DvR domain, you must manually configure IP multicast over Fabric Connect on Layer 3 VSNs (VRFs). This configuration is then automatically pushed to the Leaf nodes in the DvR domain.

# Before You Begin

- You must configure the required SPBM and IS-IS infrastructure, which includes the creation of SPBM B-VLANs.
- You must configure a VRF and an IP VPN instance with an I-SID configured under it on the switch. The IP VPN does not need to be enabled for Layer 3 VSN multicast to function.
- You must enable IP Multicast over Fabric Connect globally.
- If there is no IP interface on the VLAN, then you create one. (The IP interface must be in the same subnet as the IGMP hosts that connect to the VLAN).
- You must enable MVPN for the particular VRF.

# About This Task

You must configure VLANs to turn on the service on each VLAN with in the VRF on which the service is required. You can turn it on under the VLAN context or the brouter context.

If you only want to use IP Multicast over Fabric Connect, you do not need to enable the Layer 3 VSN or redistribute unicast routes into or out of IS-IS. IP Multicast over Fabric Connect routing does not depend on unicast routing (for Layer 3 VSN). This allows for you to more easily migrate from a PIM environment to IP Multicast over Fabric Connect. You can migrate a PIM environment to IP Multicast over Fabric Connect first and then migrate unicast separately or not at all.

The switch only supports IPv4 address with IP Multicast over Fabric Connect.

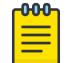

Note

You cannot enable IP PIM when IP Multicast over Fabric Connect is enabled on the VLAN.

## Procedure

- 1. In the navigation pane, expand **Configuration > VRF Context View.**
- 2. Click Set VRF Context View.
- 3. Choose a VRF name.
- 4. Click Launch VRF Context View.
- 5. Select an enabled port on the Physical Device View.
- 6. In the navigation pane, expand **Configuration > VLAN**.
- 7. Click VLANs.
- 8. Choose a VLAN, and then click the IP from under the tab bar.
- 9. Click the **SPB Multicast** tab.
- 10. Check the **Enable** box.
- 11. Click Apply.

## Configuring IP Multicast over Fabric Connect on a brouter port for a Layer 3 VSN

Use this procedure to enable IP Multicast over Fabric Connect on a brouter port. The default is disabled.

To configure a brouter port for IP Shortcuts with IP Multicast over Fabric Connect, see [Configuring IP](#page-1760-0) [Multicast over Fabric Connect on a brouter port within the GRT](#page-1760-0) on page 1761.

# Before You Begin

- You must configure the required SPBM and IS-IS infrastructure, which includes the creation of SPBM B-VLANs.
- You must configure a VRF and an IP VPN instance with an I-SID configured under it on the switch. The IP VPN does not need to be enabled for Layer 2 VSN multicast to function.
- You must enable IP Multicast over Fabric Connect globally.
- If there is no IP interface on the VLAN, then you create one. (The IP interface must be in the same subnet as the IGMP hosts that connect to the VLAN).
- You must enable MVPN for the particular VRF.

# About This Task

You must enable IP Multicast over Fabric Connect on each of the VLANs that need to support IP multicast traffic.

If you only want to use IP Multicast over Fabric Connect, you do not need to enable the Layer 3 VSN or redistribute unicast routes into or out of IS-IS. IP Multicast over Fabric Connect routing does not depend on unicast routing, which allows for you to more easily migrate from a PIM environment to Multicast over Fabric Connect. You can migrate a PIM environment to IP Multicast over Fabric Connect first, and then migrate unicast separately or not at all.

The switch only supports IPv4 address with IP Multicast over Fabric Connect.

# Procedure

- 1. In the navigation pane, expand Configuration > VRF Context View.
- 2. Click Set VRF Context View.
- 3. Choose a VRF name.
- 4. Click Launch VRF Context View.
- 5. Select an enabled port on the Physical Device View.
- 6. In the navigation pane, expand Configuration > Edit > Port.
- 7. Click IP.
- 8. Click the **SPB Multicast** tab.
- 9. Click Enable.
- 10. Click Apply.

## Configuring IGMP on a VLAN interface for a Layer 3 VRF

Use this procedure to configure IGMP for each VLAN interface to enable the interface to perform multicast operations.

IGMPv2 at the VLAN level is the default setting, with no other configuration required. You only need to enable IGMPv3. You must enable SSM snoop before you configure IGMP version 3, and you must enable both ssm-snoop and snooping for IGMPv3.

For IGMP Snooping, ensure that the IGMP version used by multicast hosts and other devices in the network is the same as the IGMP version configured on the IGMP Snooping VLAN, or that you enable compatibility mode.

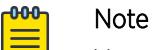

You cannot enable IP PIM when IP Multicast over Fabric Connect is enabled on the VLAN.

## Before You Begin

- You must configure the required SPBM IS-IS infrastructure.
- You must configure a VRF and IP VPN instance with an I-SID on the switch.
- You must create the C-VLANs and add slots/ports.
- You must enable IP Multicast over Fabric Connect for a Layer 3 VSN.

## About This Task

For IGMP Snooping, ensure that the IGMP version used by multicast hosts and other devices in the network is the same as the IGMP version configured on the IGMP Snooping VLAN, or that you enable compatibility mode.

## Procedure

- 1. In the navigation pane, expand Configuration > VRF Context View.
- 2. Click Set VRF Context View.
- 3. Choose a VRF name.
- 4. Click Launch VRF Context View.
- 5. In the navigation pane, expand **Configuration > VLAN**.
- 6. Click VLANs.
- 7. Select the desired VLAN from the listing.
- 8. Click the IP button.
- 9. Click the IGMP tab.
- 10. (Optional) If you want to enable SsmSnoopEnable, select the **SsmSnoopEnable** box.
- 11. (Optional) If you want to enable Snoop, select the **SnoopEnable** box.
- 12. (Optional) In the Version box, select the correct IGMP version.

You must enable SSM snoop before you configure IGMP version 3, and you must enable both ssm-snoop and snooping for IGMPv3.

- 13. (Optional) Select SnoopQuerierEnable, to enable Snoop Querier. Only select this option, if you want to configure an address for the IGMP queries.
- 14. (Optional) In the **SnoopQuerierAddr** box, type an IP address, if you want to configure a snoop querier address.

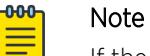

# If the SPBM bridge connects to an edge switch, it can be necessary to add an IGMP query address. If you omit adding a query address, the SPB bridge sends IGMP queries with a source address of 0.0.0. Some edge switch models do not accept a query with a source address of 0.0.0.0.

# **IGMP** field descriptions

Use the data in the following table to use the IGMP tab.

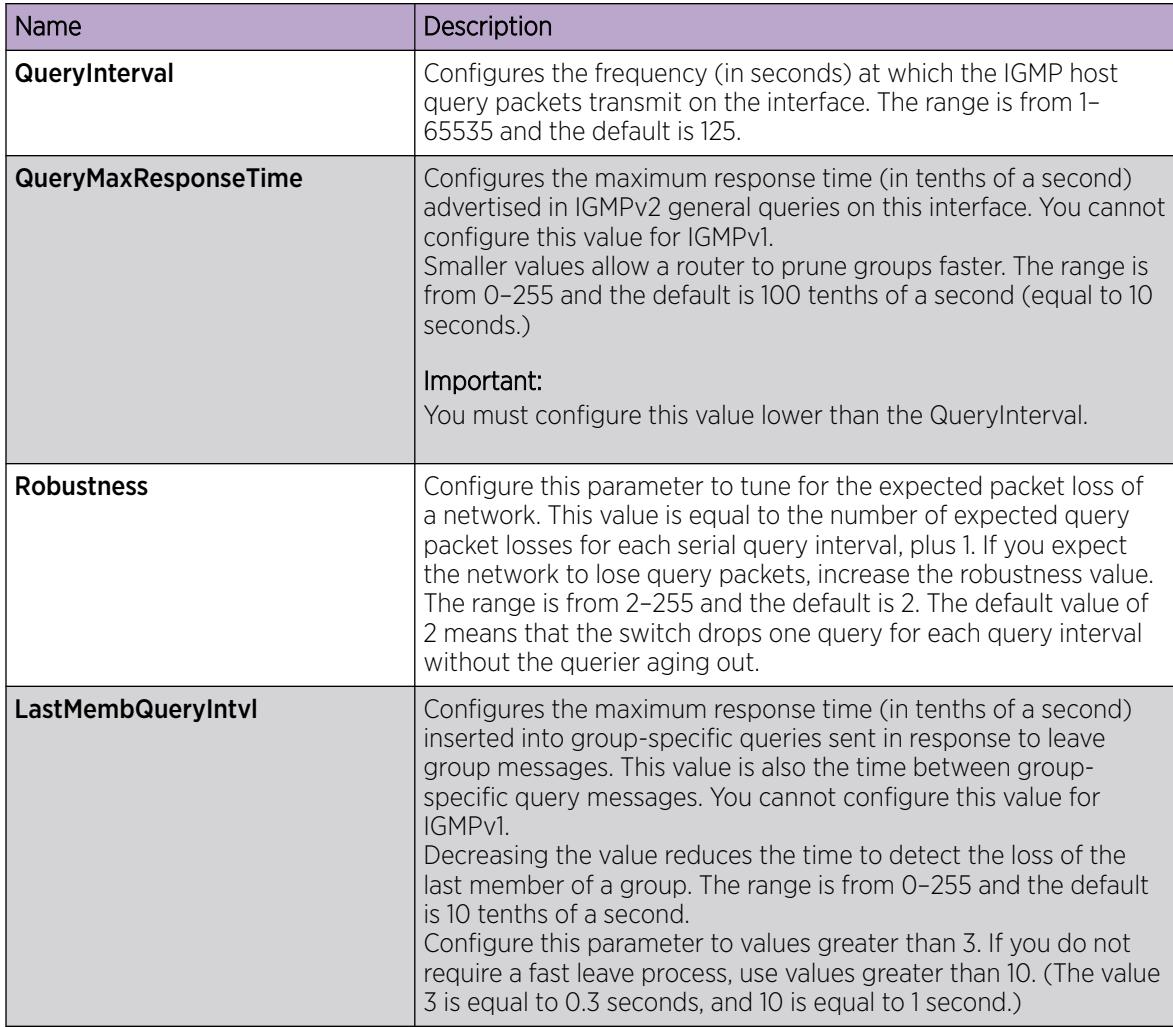

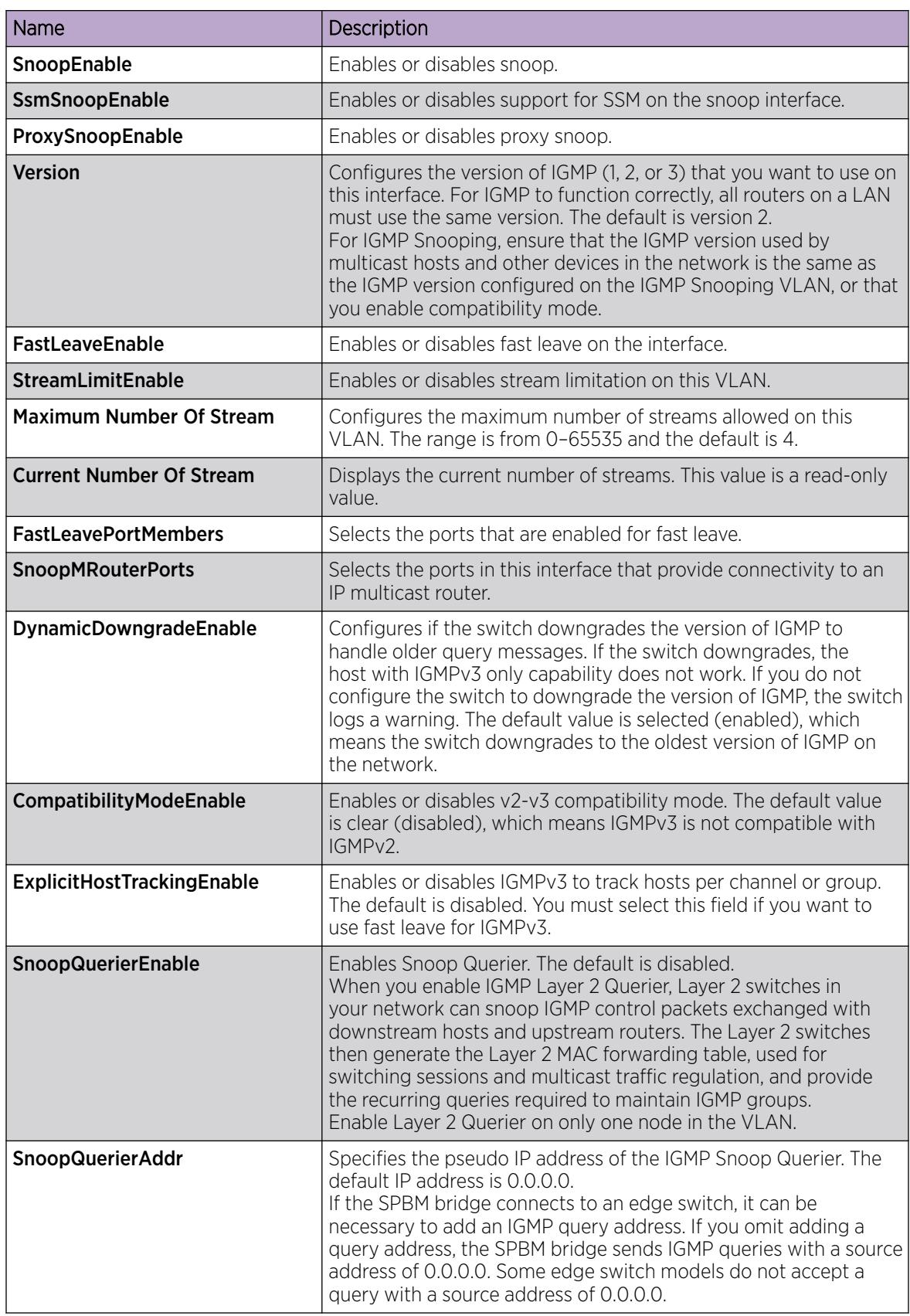

*Layer 3 VSN with IP Multicast over Fabric Connect configuration example*

The example below shows the configuration to enable IP Multicast over Fabric Connect support on VLANs 500 and 501 that are part of VRF Green:

```
ISIS SPBM CONFIGURATION
router isis
spbm 1 multicast enable
VRF CONFIGURATION
ip vrf green vrfid 2
VLAN CONFIGURATION - PHASE 1
vlan 110 i-sid 100
interface vlan 500
vrf green
ip address 192.0.2.1 255.255.255.0 1
ip spb-multicast enable
exit
vlan 111 i-sid 100
interface vlan 501
vrf green
ip address 192.0.2.2 255.255.0 0
ip spb-multicast enable
exit
ISIS SPBM IPVPN CONFIGURATION
router vrf green
ipvpn
i-sid 100
mvpn enable
exit
```
When using IGMPv3, the configuration is:

```
ISIS SPBM CONFIGURATION
router isis
spbm 1 multicast enable
VRF CONFIGURATION
ip vrf green vrfid 2
VLAN CONFIGURATION - PHASE 1
vlan 110 i-sid 100
interface vlan 500
vrf green
ip address 192.0.2.1 255.255.255.0 1
ip spb-multicast enable
ip igmp version 3
exit
```

```
vlan 111 i-sid 100
interface vlan 501
vrf green
ip address 192.0.2.2 255.255.0 0
ip spb-multicast enable
ip igmp version 3
exit
ISIS SPBM IPVPN CONFIGURATION
router vrf green
ipvpn
i-sid 100
mvpn enable
exit
```
# IP SPB Multicast Policy Configuration

You can configure IP SPB Multicast Policy to permit only multicast senders or multicast receivers or deny both for specific IP multicast group addresses.

# IP SPB Multicast Policy fundamentals

This section contains conceptual information about IP SPB Multicast Policy .

## *IP SPB Multicast Policy*

The protocols that use IP multicast, for example, Universal Plug and Play (uPnP), cause performance issues in the network as they generate many changes in the Intermediate-System-to-Intermediate-System (IS-IS) Link State Database (LSDB). To address the network issues, the IP SPB Multicast Policy feature aggregates multiple multicast groups (senders or receivers) in a static data I-SID that you configure in GRT/VRF, by associating the IP SPB Multicast Policy with a route-map. You can also configure filtering on the multicast groups based on the traffic flow (senders only or receivers only) using the IP SPB Multicast Policy feature.

When IP SPB Multicast Policy matches the sender's multicast group IP address, the following list identifies potential IP multicast stream behavior:

- Dropped.
- Forwarded as one dynamic data I-SID per stream (pre-existing design).
- Forwarded as multiple IPMC streams mapped to the same static data-ISID.

## **Restrictions**

The following list identifies restrictions of an IP SPB Multicast Policy :

- This feature is not supported on:
	- IGMP snooping
	- Distributed Virtual Routing (DvR) leaf
- Multi-area SPB boundary nodes with remote IS-IS enabled do not support IP SPB Multicast Policy .
- Multi-area SPB boundary nodes do not support static data I-SID configuration. However, it can redistribute the static data I-SID with MAC learning disabled.
- The system ignores the include and exclude lists for IGMPv3 membership reports and forwards all traffic that is received in the static data I-SID to the receiver.
- This feature is not compatible with multicast traffic processed on a PIM GW interface and will not influence its behavior.

## *Static Data I-SID*

To reduce Link State Database (LSDB) changes and Intermediate-System-to-Intermediate-System (IS-IS) processing, the switch advertises or withdraws the static data I-SIDs from the Shortest Path Bridging (SPB) fabric when you issue the apply command for the routed multicast policy. As a result, the switch triggers most of the IS-IS computation for the I-SIDs by user configuration and not by volatile network changes or UNI IGMP messages.

For Multi-area SPB boundary nodes, the static data I-SID multicast redistribution policy takes precedence over the Layer 2 multicast redistribution.

You can configure the static I-SID redistribution in the Multi-area SPB for any direction (home-toremote or remote-to-home).

Multi-area SPB boundary nodes do not support static data I-SID configuration.

For more information, see the following sections:

- [Configure Multi-area SPB IPv4 Static I-SID Routed Multicast Redistribution](#page-1149-0) on page 1150
- [Configure Multi-area SPB Layer 3 Static I-SID Routed Multicast Redistribution Policy in Home Area](#page-1220-0) on page 1221
- [Configure Multi-area SPB Layer 3 Static I-SID Routed Multicast Redistribution Policy in Remote Area](#page-1220-0) on page 1221
- [Multi-area SPB](#page-1017-0) on page 1018

# IP SPB Multicast Policy Configuration Using CLI

Perform the procedures in this section to configure the IP SPB Multicast Policy using the Command Line Interface (CLI).

*Create an IP SPB Multicast Policy*

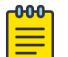

# Note

This procedure does not apply to XA1400 Series and VSP 8600 Series.

# Before You Begin

- Configure Multicast Label Switching Virtual Private Network (MVPN) on VRF.
- Enable IP Multicast over Fabric Connect globally.
- Configure IP prefix list in GRT/VRF.

## About This Task

Perform this procedure to create the IP SPB Multicast Policy globally.

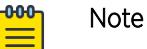

- You can also configure the IP SPB Multicast Policy on a VRF instance in the same way as you configure on the GlobalRouter, except that you must use the VRF Router Configuration mode and create the route-map in VRF Router Configuration mode. Not all parameters are configurable on non0 VRFs.
- This configuration does not apply to IGMP snooping and DvR Leaf.
- Multi-area SPB boundary nodes with remote IS-IS enabled do not support IP SPB Multicast Policy .

## Procedure

1. Enter Route-Map Configuration mode:

enable

configure terminal

route-map *WORD<1-64> <1-65535>*

- 2. Enable the route policy: enable
- 3. Match the IP SPB Multicast Policy to the multicast group: match multicast-group WORD<0-259>
- 4. (Optional) Set the data flow for the IP SPB Multicast Policy : set {rx-only | tx-only}
- 5. Configure the data I-SID:
- set data-isid <1-15999999>
- 6. Permit the route: permit
- 7. Exit to Global Configuration mode: exit
- 8. Associate the IP SPB Multicast Policy with the route-map: ip spb-multicast-policy route-map WORD<0-64>
- 9. Enable the IP SPB Multicast Policy :
	- ip spb-multicast-policy enable
- 10. Verify the configuration:

show ip spb-multicast-policy

11. Apply the IP SPB Multicast Policy instance: ip spb-multicast-policy apply

## Example

Creating an IP SPB Multicast Policy globally.

Switch:1>enable

```
Switch:1#configure terminal
Switch:1(config)#route-map rtest 210
Switch:1(route-map)#enable
Switch:1(route-map)#match multicast-group McastGroup
Switch:1(route-map)#set data-isid 210
Switch:1(route-map)#permit
Switch:1(route-map)#exit
Switch:1(config)#ip spb-multicast-policy route-map rtest
Switch:1(route-map)#ip spb-multicast-policy enable
Switch:1(config)#show ip spb-multicast-policy
     ==========================================================================
            SPB ROUTED IP MULTICAST POLICY - GlobalRouter 
==========================================================================
ENABLE RPOLICY 
--------------------------------------------------------------------------
TRUE rtest
Switch:1(route-map)#ip spb-multicast-policy apply
```
Creating an IP SPB Multicast Policy on VRF1.

```
Switch:1>enable
Switch:1#configure terminal
Switch:1(config)#router vrf VRF1
Switch:1(router-vrf)#route-map rtest 210
Switch:1(router-vrf-routemap)#enable
Switch:1(router-vrf-routemap)#match multicast-group McastGroup
Switch:1(router-vrf-routemap)#set data i-sid 5679
Switch:1(router-vrf-routemap)#permit
Switch:1(router-vrf-routemap)#exit
Switch:1(router-vrf)#ip spb-multicast-policy route-map rtest
Switch:1(router-vrf)#ip spb-multicast-policy enable
Switch:1(router-vrf)#exit
Switch:1(config)#show ip spb-multicast-policy vrf VRF1
==========================================================================
            SPB ROUTED IP MULTICAST POLICY - VRF VRF1
==============================
ENABLE RPOLICY
--------------------------------------------------------------------------
TRUE rtest
Switch:1(config)#ip spb-multicast-policy apply vrf VRF1
```
#### Variable Definitions

The following table defines parameters for the **ip spb-multicast-policy** command.

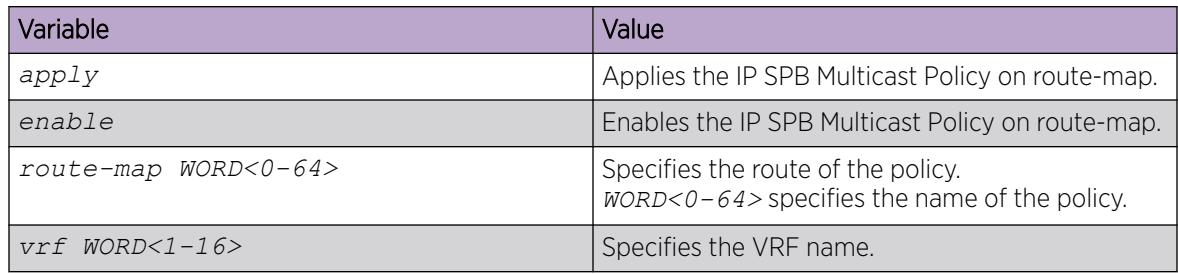

The following table defines parameters for the **match** command.

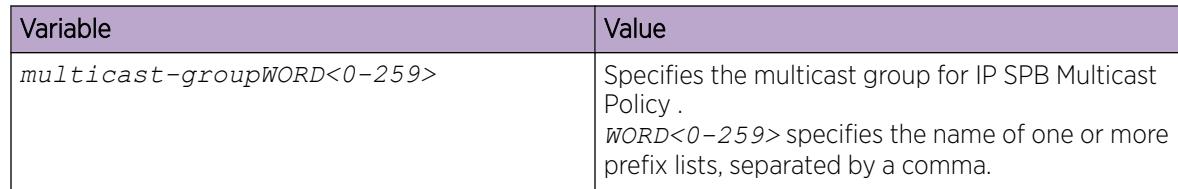

The following table defines parameters for the **set** command.

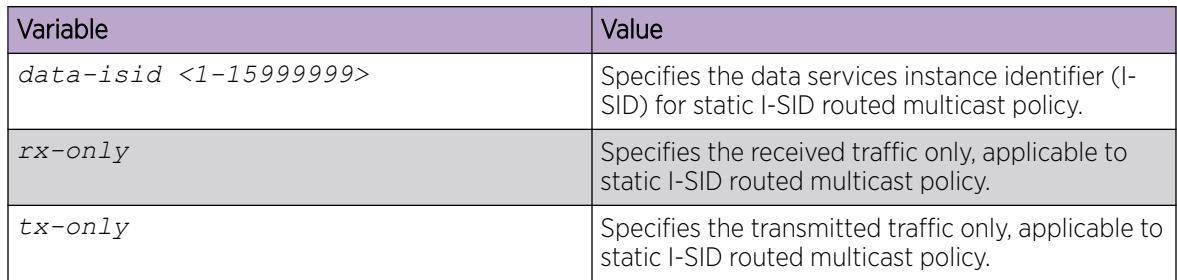

*Display IS-IS SPBM Static I-SID IP Multicast Route Information*

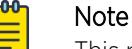

This procedure does not apply to XA1400 Series and VSP 8600 Series.

## About This Task

Perform this procedure to display the Intermediate-System-to-Intermediate-System SPBM static I-SID IP multicast route information.

# Procedure

- 1. To enter User EXEC mode, log on to the switch.
- 2. Display the static I-SID IP multicast route information by group IP address: show isis spbm static-isid-ipmc-route group {A.B.C.D} [vrf WORD<1-16>]
- 3. Display the local static I-SID IP multicast route information: show isis spbm static-isid-ipmc-route local [group {A.B.C.D} [vrf WORD<1-16>] | vrf WORD<1-16>]]
- 4. Display the non-local static I-SID IP multicast route information:

```
show isis spbm static-isid-ipmc-route non-local [group {A.B.C.D} [vrf
WORD<1-16>] | vrf WORD<1-16>]]
```
5. Display the static I-SID IP multicast route information on a VRF instance: show isis spbm static-isid-ipmc-route vrf WORD<1-16>

## Example

Displaying the IS-IS SPBM static I-SID IP multicast route information on a VRF instance.

======================================================================================================

Switch:1>show isis spbm static-isid-ipmc-route vrf test

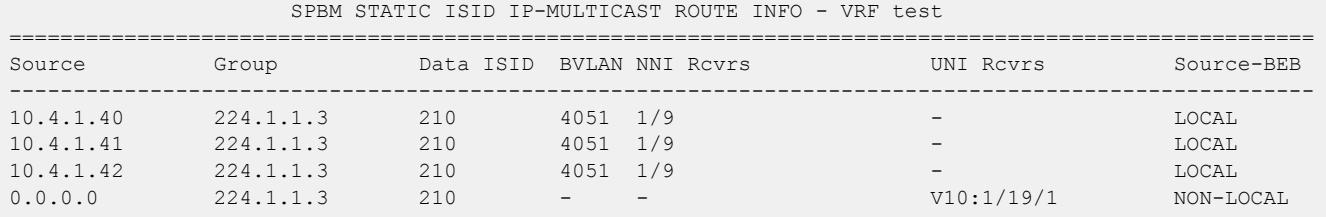

#### Variable Definitions

The following table defines parameters for the **show isis spbm static-isid-ipmc-route** command.

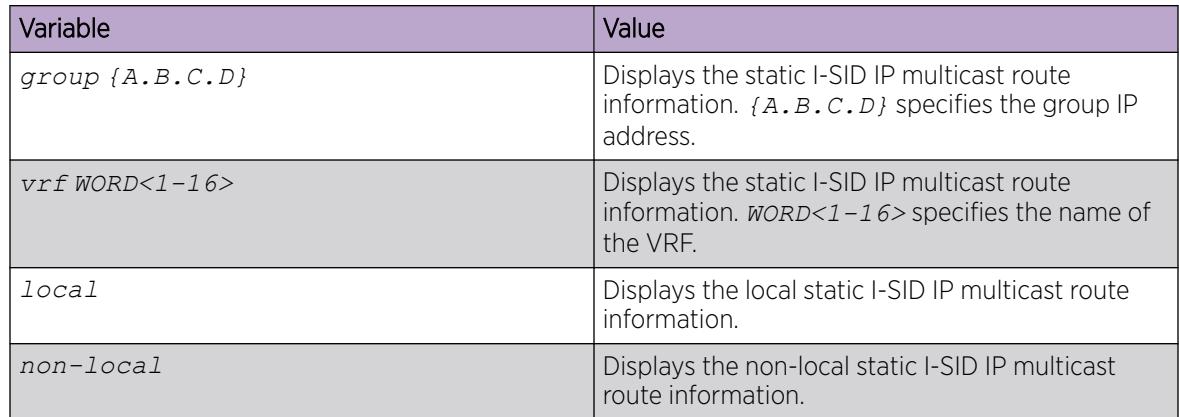

# IP SPB Multicast Policy Configuration using EDM

Perform the procedures in this section to configure the IP SPB Multicast Policy using the Enterprise Device Manager (EDM).

*Configure IP SPB Multicast Policy*

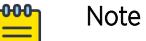

This procedure does not apply to XA1400 Series and VSP 8600 Series.

## Before You Begin

To perform this procedure on a non-default VRF, you must first change the VRF instance. For information about how to use EDM for a non-default VRF, see [Select and Launch a VRF Context View](#page-3909-0) on page 3910. All parameters might not be available in non-default VRFs.

## About This Task

Perform this procedure to configure the IP SPB Multicast Policy on the switch.

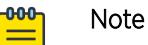

This functionality is not supported on IGMP snooping and DvR Leaf. Multi-area SPB boundary nodes with remote IS-IS enabled do not support IP SPB Multicast Policy .

# Procedure

- 1. In the navigation pane, expand **Configuration > IP**.
- 2. Select IP.
- 3. Select the Globals tab.
- 4. Select SpbMulticastPolicyEnable to enable this functionality.
- 5. In the SpbMulticastPolicyRmap field, type the route-map.
- 6. In the SpbMulticastPolicyApply field, select apply.

## Globals Field Descriptions

Use the data in the following table to use the Globals tab.

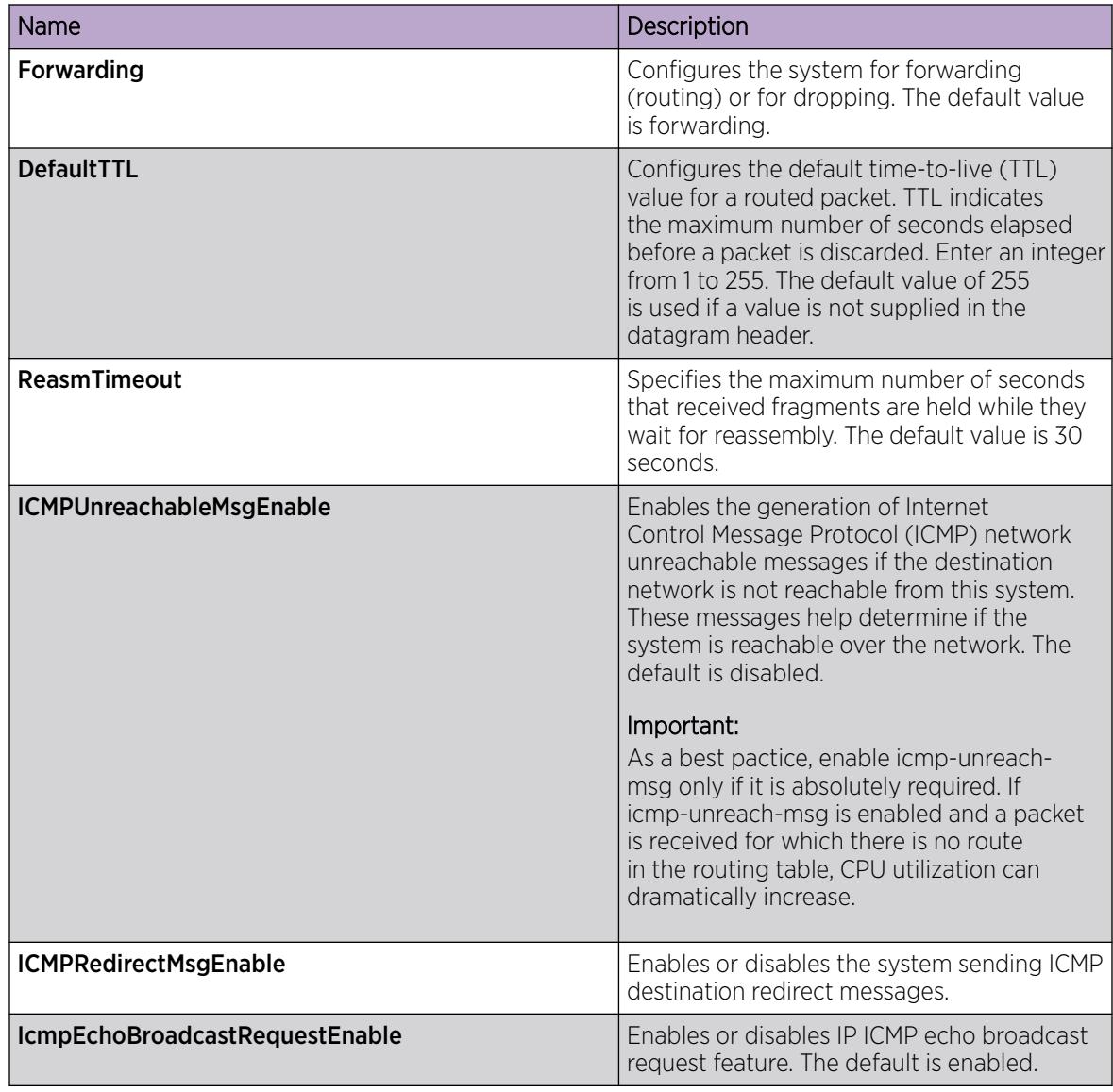

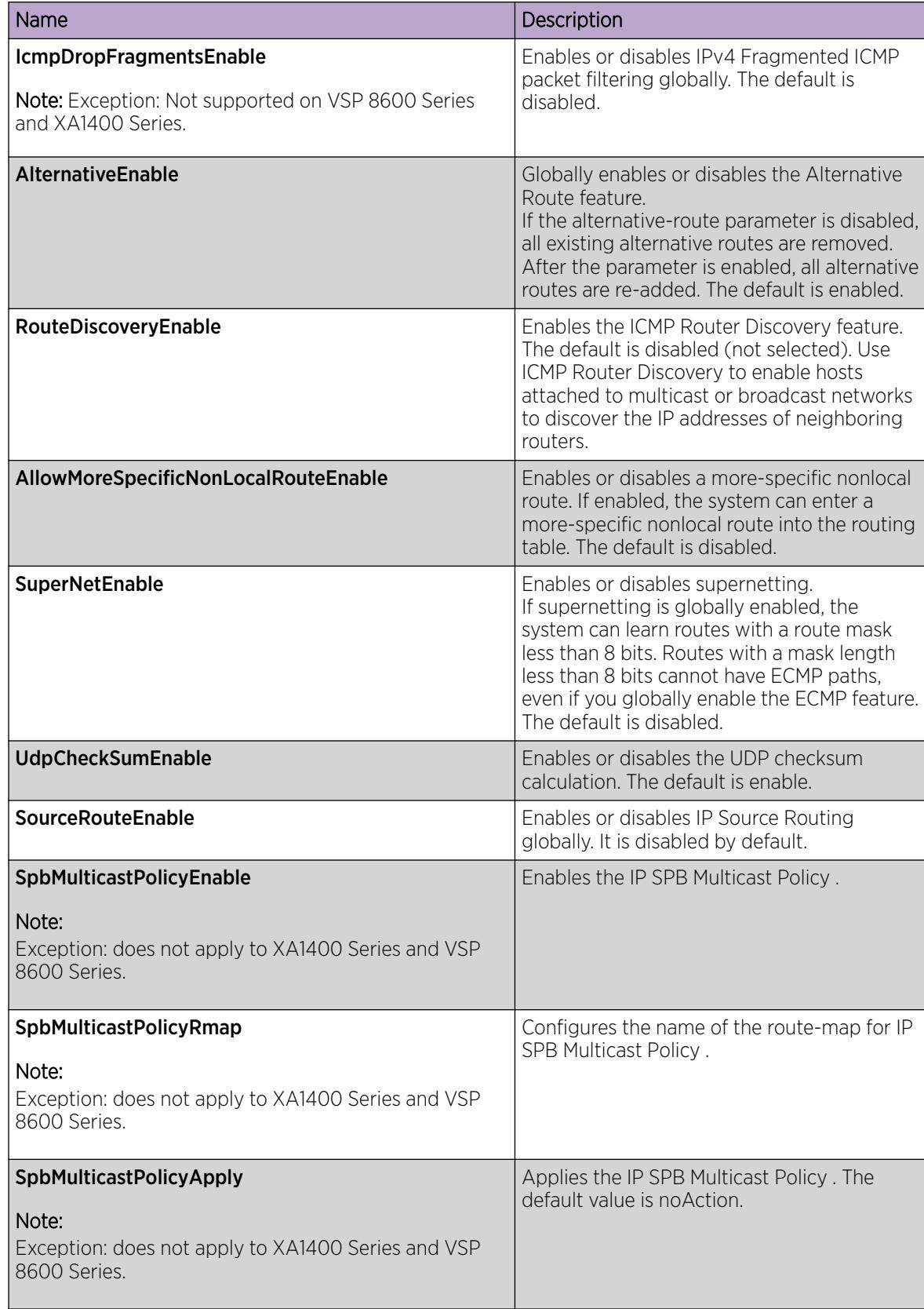

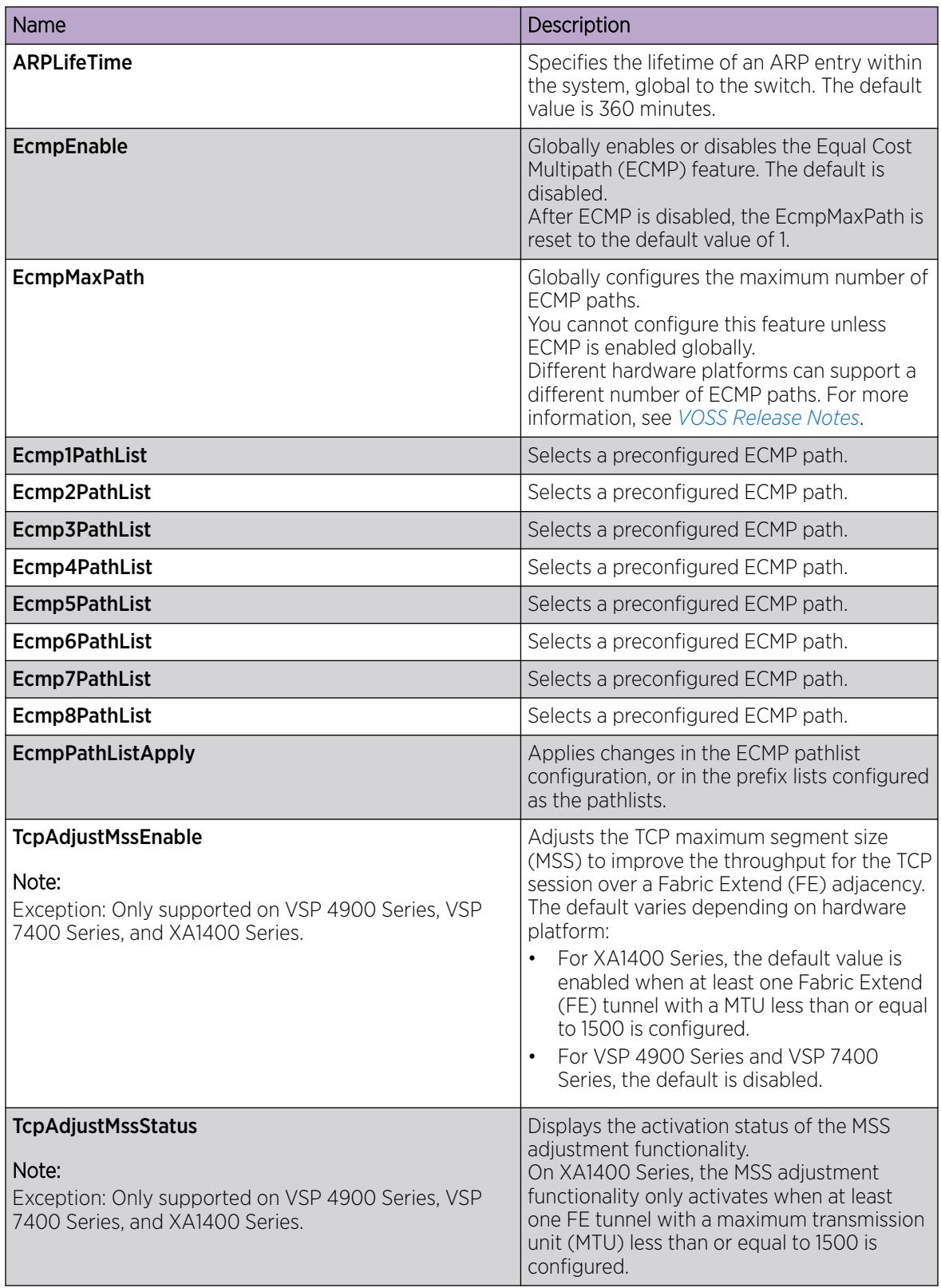

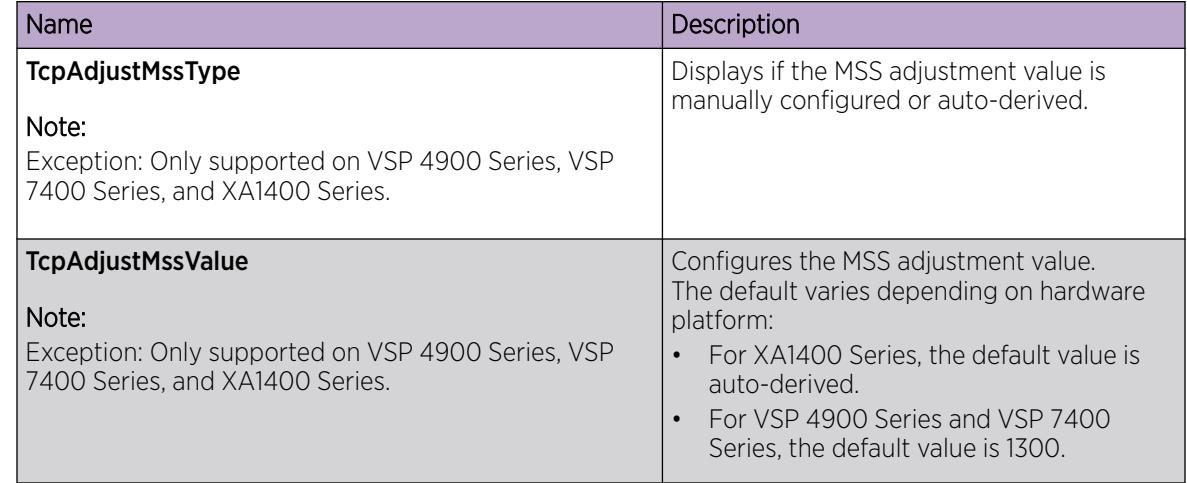

*Display Static Data I-SID IP Multicast Routes Information*

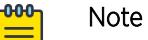

This procedure does not apply to XA1400 Series and VSP 8600 Series.

# About This Task

Perform this procedure to display the static data I-SID IP multicast routes information.

## Procedure

- 1. In the navigation pane, expand **Configuration > Fabric.**
- 2. Select SPBM.
- 3. Select the StaticIsidIpMcastRoutes tab.
- 4. Select the desired row and type the value of static data I-SID.

## StaticIsidIpMcastRoutes Field Descriptions

Use the data in the following table to use the **StaticIsidIpMcastRoutes** tab.

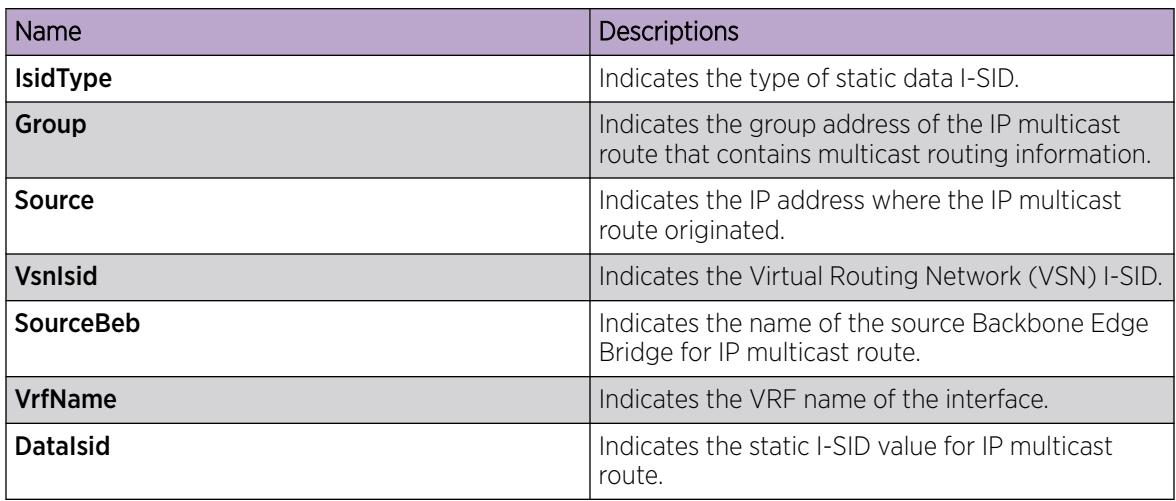

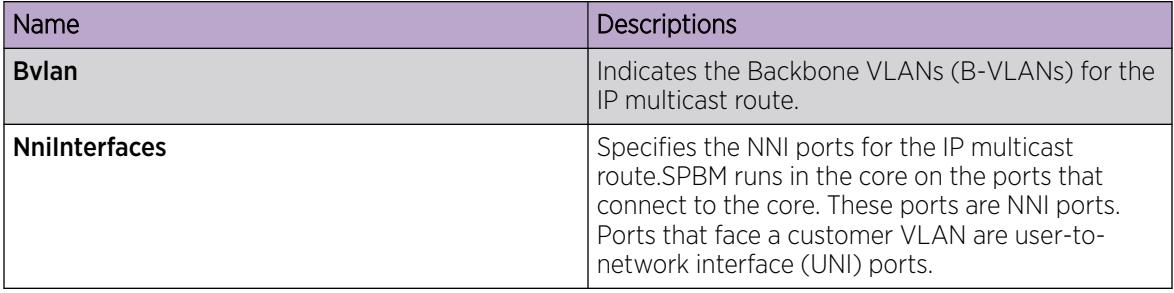

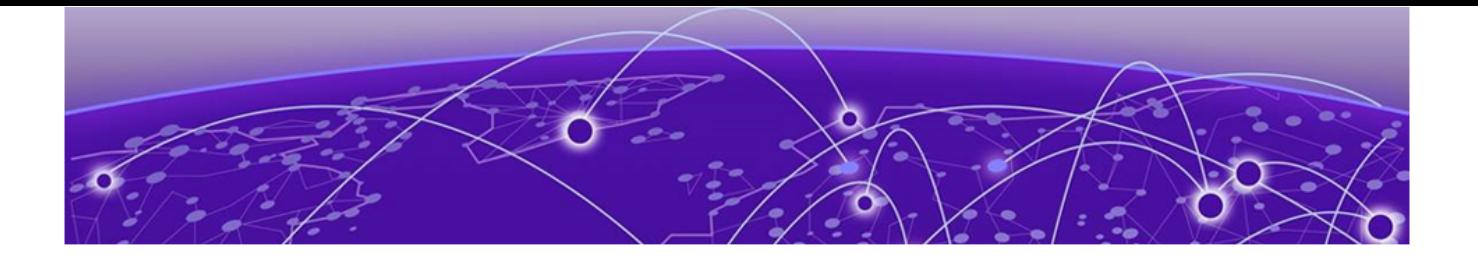

# IPFIX

[IPFIX Fundamentals](#page-1796-0) on page 1797 [IPFIX Configuration Using CLI](#page-1798-0) on page 1799 [IPFIX Configuration Using EDM](#page-1804-0) on page 1805

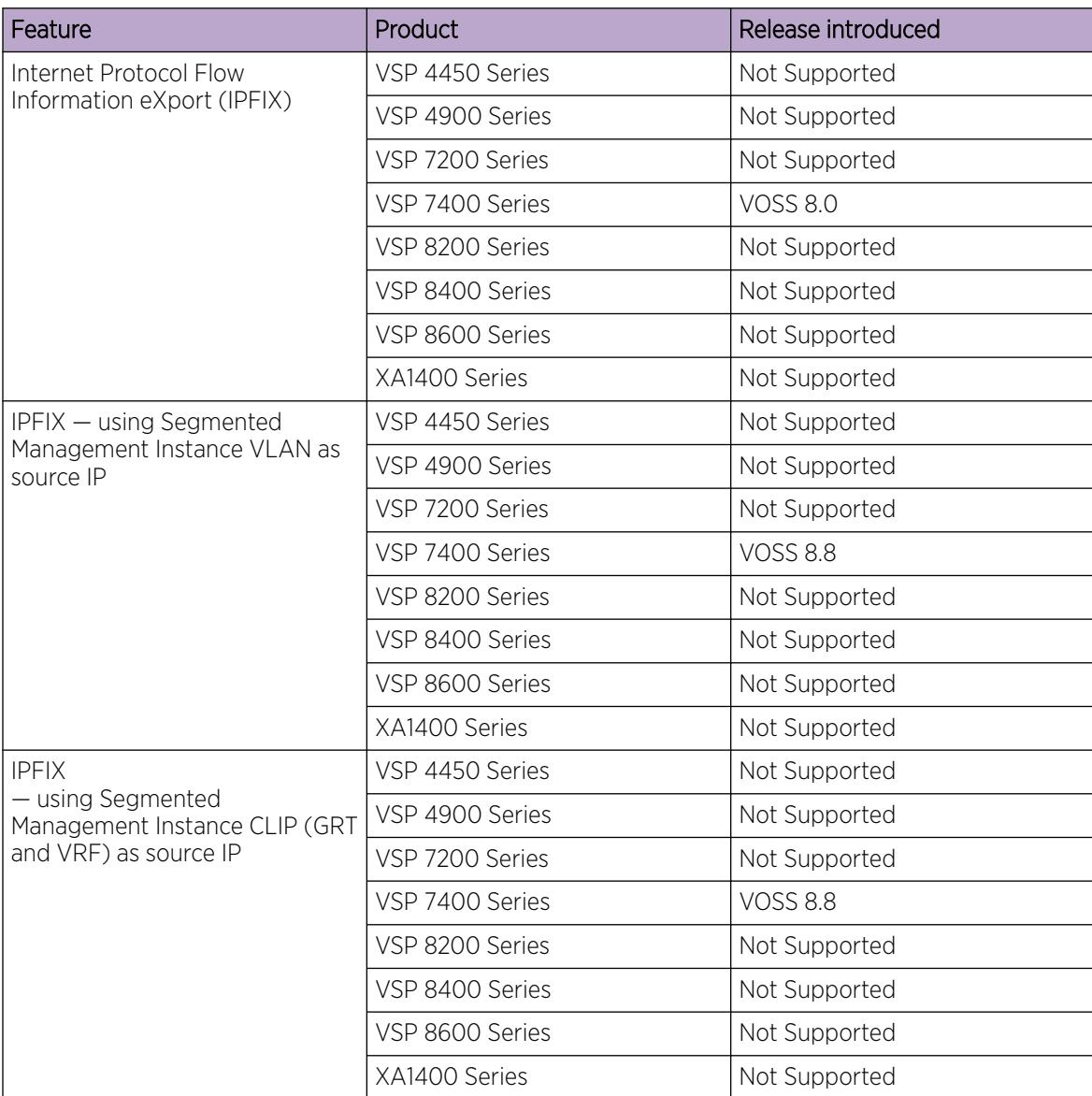

# Table 124: Internet Protocol Flow Information eXport (IPFIX) product support

# <span id="page-1796-0"></span>IPFIX Fundamentals

Internet Protocol Flow Information eXport (IPFIX) is an Internet Engineering Task Force (IETF) standard of export for Internet Protocol flow information.

IPFIX monitors flows that pass an observation point. The switch organizes flows into a flow group, which is contained in an observation domain.

An IPFIX flow is a set of packets that pass an observation point in the network during a certain time interval. Packets that belong to a particular flow have a common set of properties. The switch defines each property using values from the following:

- Source IP address
- Destination IP address
- IP protocol
- L4 source port
- L4 destination port

A packet belongs to a flow if it completely satisfies all defined properties of the flow.

The switch logically organizes flows into a flow group, which corresponds to a single observation point. A flow can belong to only 1 flow group. A flow group is a collection of packet flows that meet match criteria. Examples of flow groups are packets ingressing a specific physical port, or packets with a destination IP address belonging to a specific subnet.

A flow group is contained in an observation domain. The switch assigns the flow group to an observation domain. The observation domain has a unique observation domain ID that you can configure. You can configure only 1 observation domain.

The IPFIX solution consists of the following processes:

- Filtering Rules process: The Filtering Rules process gathers information about flows through different ports, or the observation point. Flow information includes the following:
	- The IPv4 source address.
	- The IPv4 destination address.
	- The L4 source port.
	- The L4 destination port.
	- The transport protocol.
	- The total number of incoming packets for this flow at the observation point since the metering process (re-)initialization for this observation point.
	- The total number of octets in incoming packets for this flow at the observation point since the metering process (re-)initialization for this observation point.
	- The absolute timestamp of the first packet of this flow.
	- The absolute timestamp of the last packet of this flow.

The Filtering Rules process runs on the switch.

• Exporting process: The Filtering Rules process sends information to the Exporting process. The Exporting process uses the UDP transport protocol for network communication with the Collecting process.

The Exporting process runs on the switch.

• Collecting process: You can view flows and export flow information periodically to a collector. A collector can store a large number of flow records from several devices in the network. The IPFIX standard specifies the protocol for exporting the flows to a collector, including the formatting of flow records and the underlying UDP transport protocol.

Use the collected information for network planning, troubleshooting a live network, and monitoring security threats.

The best practice is to use the ExtremeAnalytics™ solution as the collector. The ExtremeAnalytics™ solution provides an enhanced method of collecting IPFIX flow information.

The external collector for the IPFIX solution must support our IPFIX template, which contains the following element IDs defined by Internet Assigned Numbers Authority (IANA) IPFIX assignments.

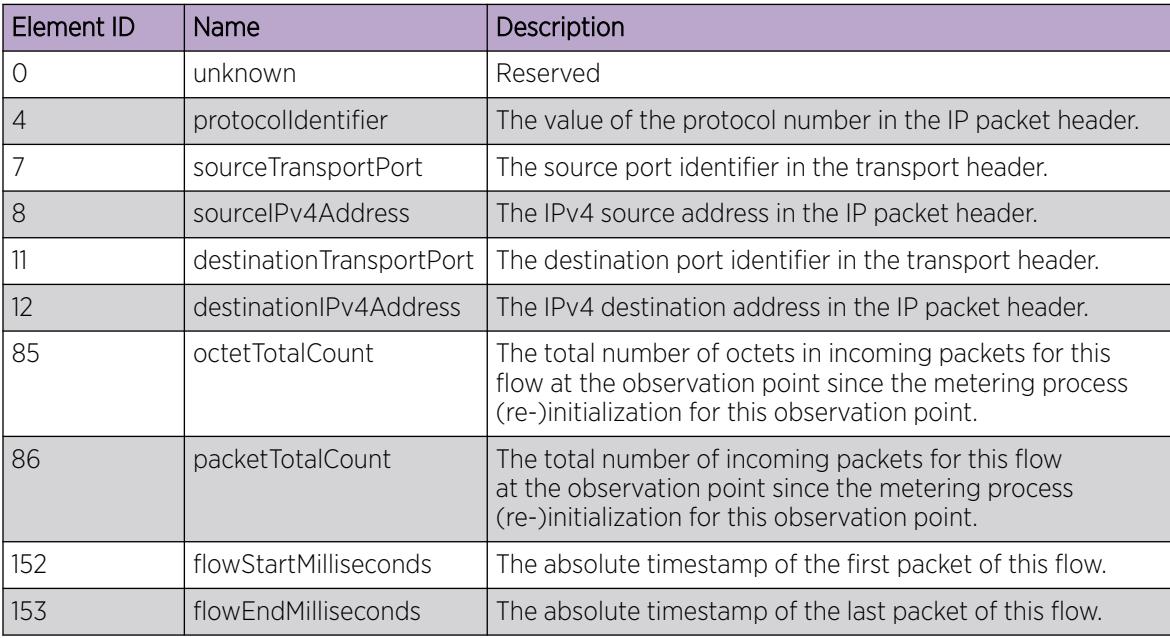

## Table 125: IPFIX element IDs

IPFIX is a push protocol. The Filtering Rules and Exporting processes periodically send IPFIX messages to configured receivers without interaction from the Collecting process.

# Operational Considerations

IPFIX collects IPv4 flow information on the switch and conforms with the following:

- IPFIX supports only 1 collector.
- IPFIX learns only IPv4 flows.
- IPFIX sends and receives only TCP/UDP flows.
- IPFIX uses only UDP to export packets.
- You can configure only the template exporting timer.
- The Out-of-Band (OOB) port does not support IPFIX.

<span id="page-1798-0"></span>• IPFIX exports TCP/UDP IPv4 flows on IS-IS interfaces that are members of a VLAN. IPFIX does not capture Mac-In-Mac encapsulated flows on IS-IS interfaces.

IPFIX processes IPv4 UDP or TCP Mac-in-Mac packet flows that are terminated by the switch. IPFIX does not process Mac-in-Mac packet flows that are only traversing the switch (Layer 2 switching).

- Layer 3 Virtual Services Network (L3 VSN) flow packets on NNI ports are not learned by IPFIX.
- The switch supports only ingress sampling. The switch does not support egress sampling.
- IPFIX is supported on Segmented Management Instance interfaces VLAN and CLIP. Segmented Management Instance interface OOB is not supported.
- When you use Segmented Management Instance VLAN interface IP address as the source IP, IPFIX can function in Layer 2 only environments.
- You must use Segmented Management Instance CLIP to access VRFs and Layer 3 VSNs.
- IPFIX supports user created VRFs when you configure a Segmented Management Instance CLIP interface as the source IP.
- You can use the onboarding VLAN to manage the switch and enable IPFIX without any additional management or routing interface configuration.

# IPFIX Configuration Using CLI

This section provides procedures to configure IPFIX using Command Line Interface (CLI).

# Enabling IPFIX Globally

## About This Task

Use the following procedure to enable IPFIX globally. IPFIX provides the ability to monitor IPv4 traffic flows.

The default global state is disabled.

## Procedure

1. Enter Global Configuration mode: enable

configure terminal

2. Enable IPFIX: ip ipfix enable

#### *Examples*

Enable IPFIX globally:

```
Switch:1>enable
Switch:1#configure terminal
Enter configuration commands, one per line. End with CNTL/Z.
Switch:1(config)#ip ipfix enable
```
Disable IPFIX globally:

```
Switch:1>enable
Switch:1#configure terminal
Enter configuration commands, one per line. End with CNTL/Z.
```
Switch:1(config)#no ip ipfix enable

By disabling IPFIX globally, all the processes and traffic sent to collector(s) will be stopped. Do you agree (y/n) ? y

# Displaying IPFIX Global Status

## About This Task

Use the following procedure to display global status information for IPFIX.

#### Procedure

- 1. To enter User EXEC mode, log on to the switch.
- 2. Display IPFIX global status:

show ip ipfix

## Example

Switch:1#show ip ipfix

```
==========================================================================================
                                        IPFIX Global
  ==========================================================================================
                        Global-State : enable
              Observation-Domain ID : 1
                          Flow Limit : 20000
                          Flow Count : 0
                      Aging Interval : 40
```
# Configure the IPFIX Aging Interval

## About This Task

Use the following procedure to configure an aging interval for IPFIX. The aging interval determines how long a traffic flow that is no longer being received, is retained as a flow.

## Procedure

Enter Global Configuration mode:

enable

configure terminal

#### Example

```
Switch:1>enable
Switch:1#configure terminal
Enter configuration commands, one per line. End with CNTL/Z.
Switch:1(config)#ip ipfix aging-interval 30
```
# *Variable Definitions*

The following table defines parameters for the **ip ipfix aging-interval** command.

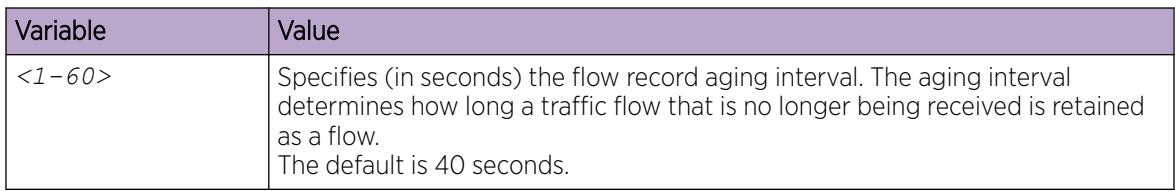

# Configure the IPFIX Collector

### About This Task

Use the following procedure to configure a collector for IPFIX. Use the ExtremeAnalytics™ solution as the collector.

You can configure IPFIX on Segmented Management Instance interfaces VLAN and CLIP. You can also use routing VLANs or loopback IPs as the exporter IP address. Configure the exporter IP address to match the Management Instance interface IP address.

### Procedure

1. Enter Global Configuration mode:

enable

configure terminal

2. Configure values for the collector ID, the IP address of the collector, and the IP address of the exporter. Optionally, you can configure values for the source port sending flow information and the destination port receiving flow information:

```
ip ipfix collector <1–1> {A.B.C.D} exporter-ip {A.B.C.D} [dest-port
<1-65535>] [src-port <1-65535>]
```
#### -000 Note

You cannot configure collector or exporter IP addresses in the following formats:

- 255.255.255.255
- 127.  $x.x.x$
- $\bullet$  0.x.x.x
- 224.0.0.0 to 239.255.255.255

If you configure a collector or exporter IP address in any of these formats, the following error message is displayed:

Error: Invalid IP address

3. (Optional) Configure a value for the export interval:

```
ip ipfix collector 1 export-interval <1-120>
```
4. (Optional) Configure a value for the initial burst of template packets:

```
ip ipfix collector 1 initial-burst <1-10>
```
#### Example

```
Switch:1>enable
Switch:1#configure terminal
Enter configuration commands, one per line. End with CNTL/Z.
Switch:1(config)#ip ipfix collector 1 192.0.2.15 exporter-ip 192.0.2.16
dest-port 2 src-port 4
Switch:1(config)#ip ipfix collector 1 export-interval 40
Switch:1(config)#ip ipfix collector 1 initial-burst 4
```
#### *Variable Definitions*

Use the data in the following table to use the **ip ipfix collector** command.

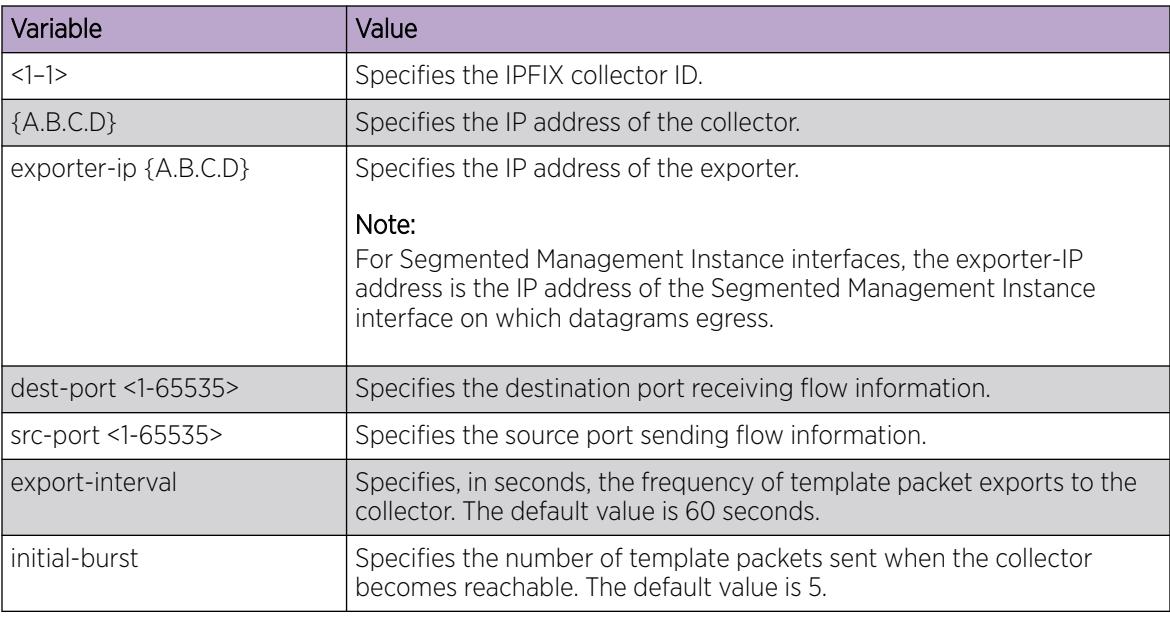

# Displaying IPFIX Collector Information

### About This Task

Use the following procedure to display information about the IPFIX collector. The IPFIX collector can store flow information from multiple network devices.

#### Procedure

- 1. To enter User EXEC mode, log on to the switch.
- 2. Display information about the IPFIX collector:

```
show ip ipfix collector [<1–1>]
```
#### Example

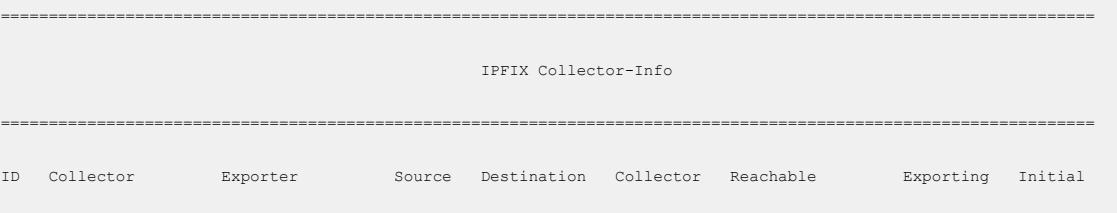

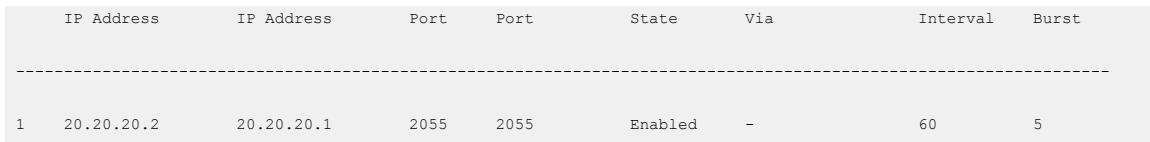

#### *Variable Definitions*

Use the data in the following table to use the **show ip ipfix collector** command.

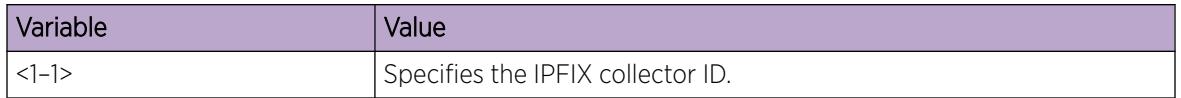

# Configuring an IPFIX Observation Domain

# About This Task

An observation domain consists of a collection of flow groups. Use this procedure to assign a unique ID to an observation domain. The default value is 0.

#### Procedure

1. Enter Global Configuration mode:

enable

configure terminal

2. Configure the observation domain ID:

```
ip ipfix observation-domain <0-4294967295>
```
#### Example

```
Switch:1>enable
Switch:1#configure terminal
Enter configuration commands, one per line. End with CNTL/Z.
Switch:1(config)#ip ipfix observation-domain 1
```
### *Variable Definitions*

Use the data in the following table to use the **ip ipfix observation-domain** command.

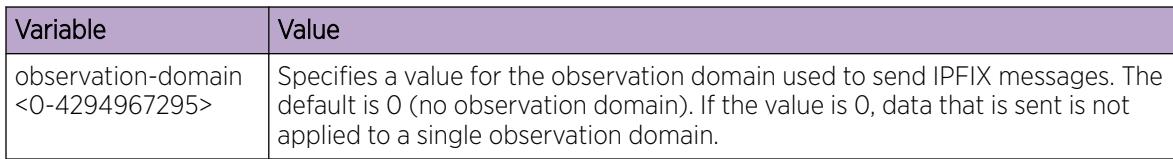

# Display IPFIX Flows

# About This Task

Use the following procedure to display information about IPFIX flows. You can display information for all IPFIX flows, or you can specify a single IPFIX flow and display additional information about that flow.

#### Procedure

- 1. To enter User EXEC mode, log on to the switch.
- 2. Display information about all IPFIX flows:
	- show ip ipfix flows
- 3. Display information about an IPFIX flow learned on an ingress port:

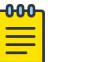

## Note

This step only applies to VSP 7400 Series.

```
show ip ipfix flows source-addr {A.B.C.D} dest-addr {A.B.C.D} source-
port <1-65535> dest-port <1-65535> protocol {udp|tcp} in-port <rx-nni
| {slot/port[/sub-port]}>
```
#### Example

Display all IPFIX flows:

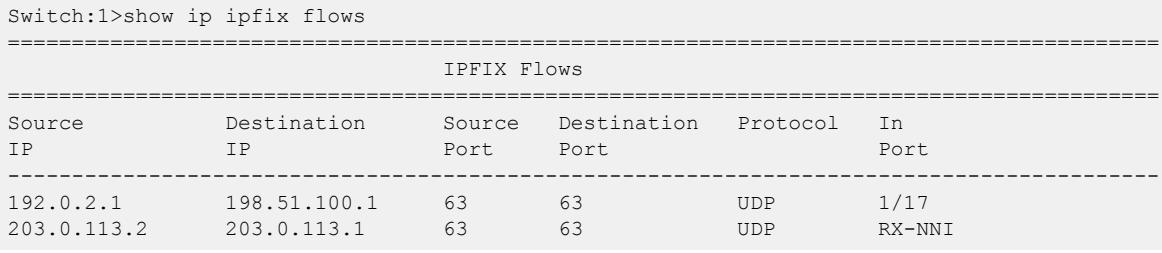

Display information about a specific IPFIX flow:

```
Switch:1>#show ip ipfix flows source-addr 203.0.113.2 dest-addr 203.0.113.1 s 63 d 63 p 
udp in-port rx-nni
        ==========================================================================================
                                   IPFIX Flows
 ==========================================================================================
Source IP/ Src Port/ Protocol/ Start Time/ Byte Count/
Destination IP Dest Port In Port Observation Time Packet Count
------------------------------------------------------------------------------------------
               63 UDP Tue Apr 09 06:48:57 2019 UTC 352376<br>63 RX-NNI Tue Apr 09 06:49:49 2019 UTC 5182
203.0.113.1 63 RX-NNI Tue Apr 09 06:49:49 2019 UTC 5182
```
#### *Variable Definitions*

The following table defines parameters for the **show ip ipfix flows** command.

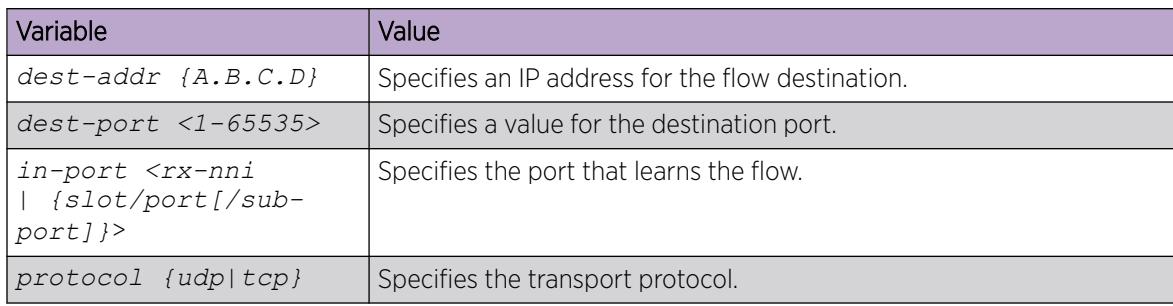

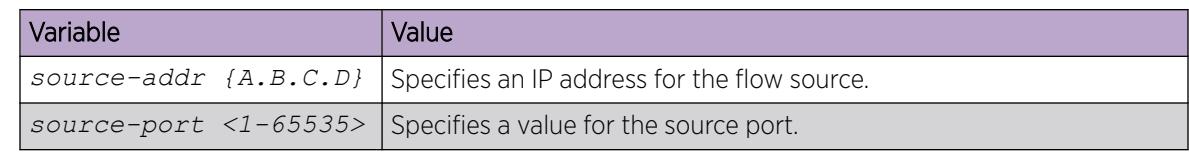

# IPFIX Configuration Using EDM

This section provides procedures to configure IPFIX in Enterprise Device Manager (EDM).

# Enabling IPFIX Globally

### About This Task

IPFIX allows you to monitor IPv4 traffic flows. Use the following procedure to enable IPFIX globally.

The default global state is disabled.

### Procedure

- 1. In the navigation pane, expand the **Configuration > IP** folders.
- 2. Click IPFIX.
- 3. Click the **Globals** tab.
- 4. To enable IPFIX, click enable in the ConfState option box.
- 5. (Optional) To configure an observation domain ID, type a value in the ObservationDomainID field.
- 6. (Optional) To configure the aging interval, type a value in the **AgingInterval** field.

#### *Globals Field Descriptions*

Use the data in the following table to use the Globals tab.

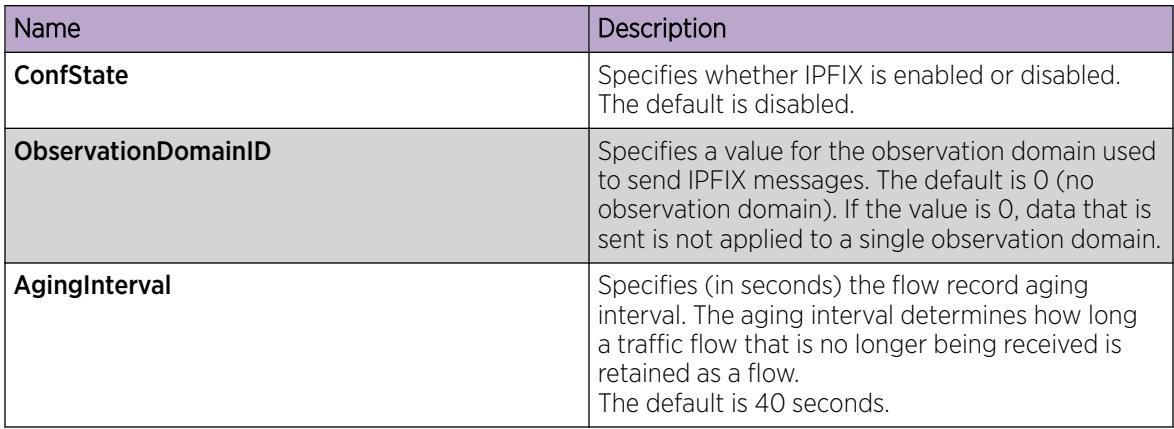

# Configure the IPFIX Collector

# About This Task

Use the following procedure to configure a collector for IPFIX. Use the ExtremeAnalytics™ solution as the collector.

# Procedure

1. In the navigation pane, expand **Configuration**  $>$  **IP**.

match the Management Instance interface IP address.

- 2. Select IPFIX.
- 3. Select the **Collector** tab.
- 4. Click Insert.
- 5. In the Num field, specify a value for the collector ID number.
- 6. In the **AddressType** field, specify a value for the IP address type of the collector.
- 7. In the **Address** field, specify a value for the IP address of the collector.
- 8. (Optional) In the **SrcPort** field, specify a value for the source port sending flow information.
- 9. (Optional) In the DestPort field, specify a value for the destination port receiving flow information.
- 10. In the **ExporterIpType** field, specify a value for the IP address type of the exporter for the collector.
- 11. In the Exporterip field, specify the IP address of the exporter for the collector.
- 12. (Optional) In the Exportinterval field, specify the frequency of template packets exports to the collector.
- 13. (Optional) In the **InitialBurst** field, specify the number of template packets to send when the collector becomes reachable.
- 14. Select Insert.

# Collector *Field Descriptions*

Use the data in the following table to use the **Collector** tab.

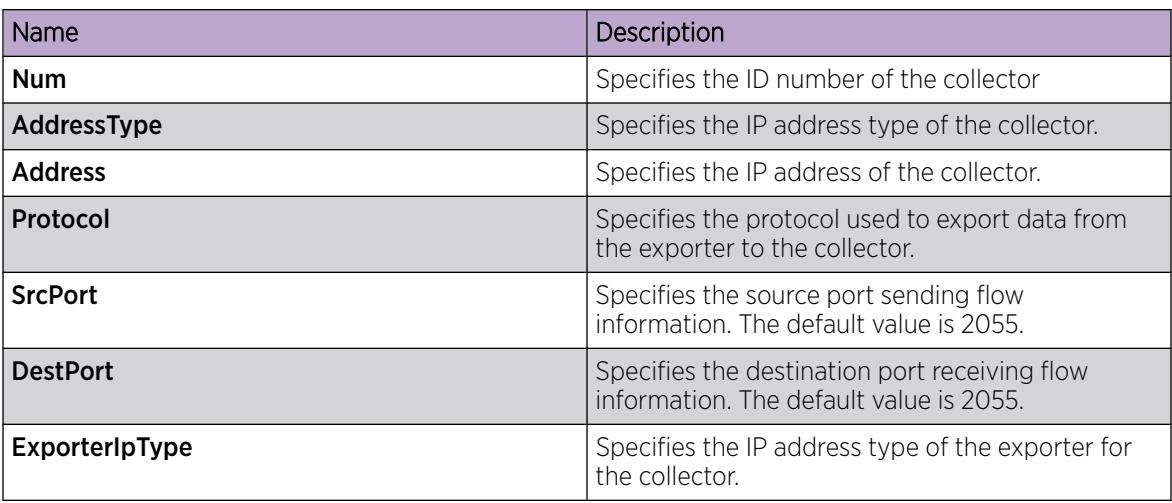

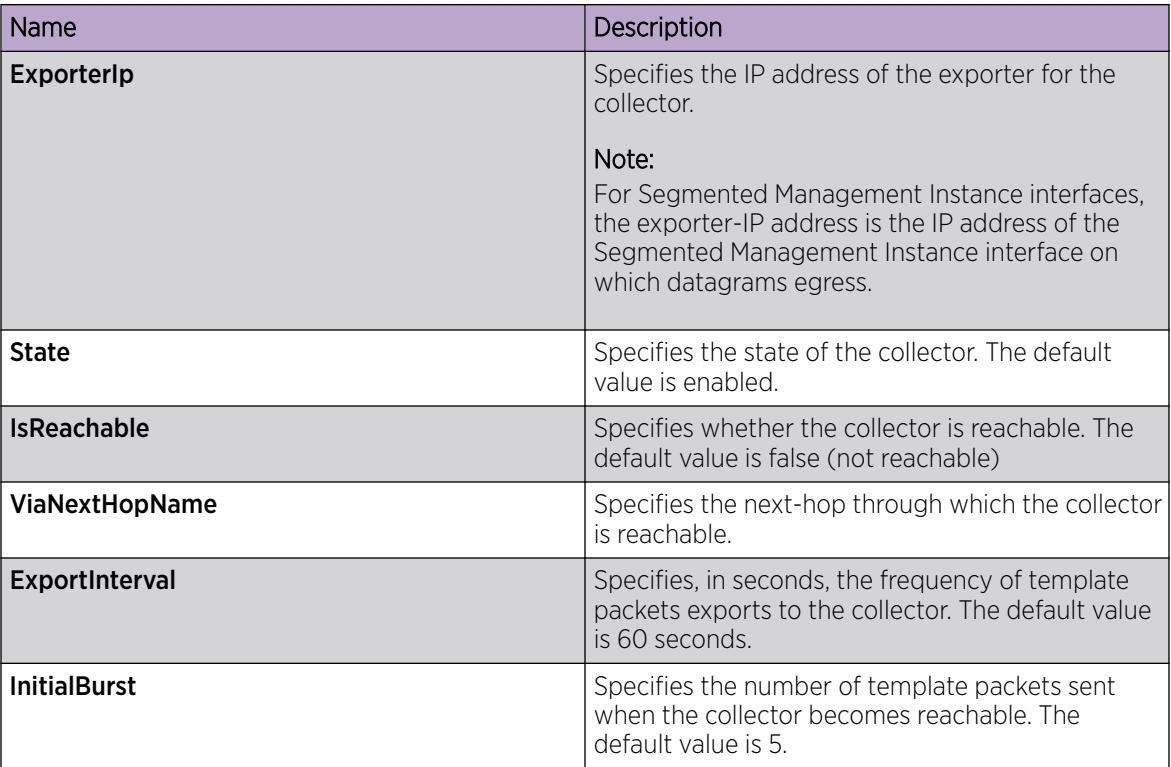

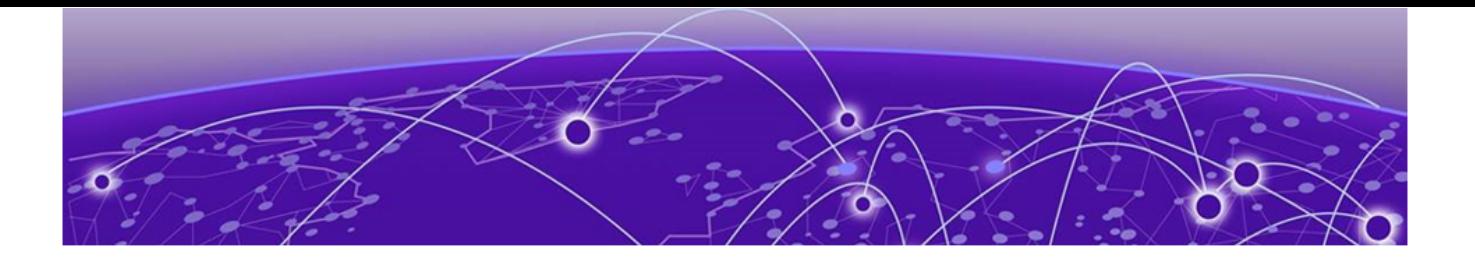

# IPsec

[IPsec Fundamentals](#page-1809-0) on page 1810 [IPsec configuration using CLI](#page-1818-0) on page 1819 [IPsec configuration using EDM](#page-1841-0) on page 1842 [IPsec configuration examples](#page-1858-0) on page 1859

# Table 126: IPsec product support

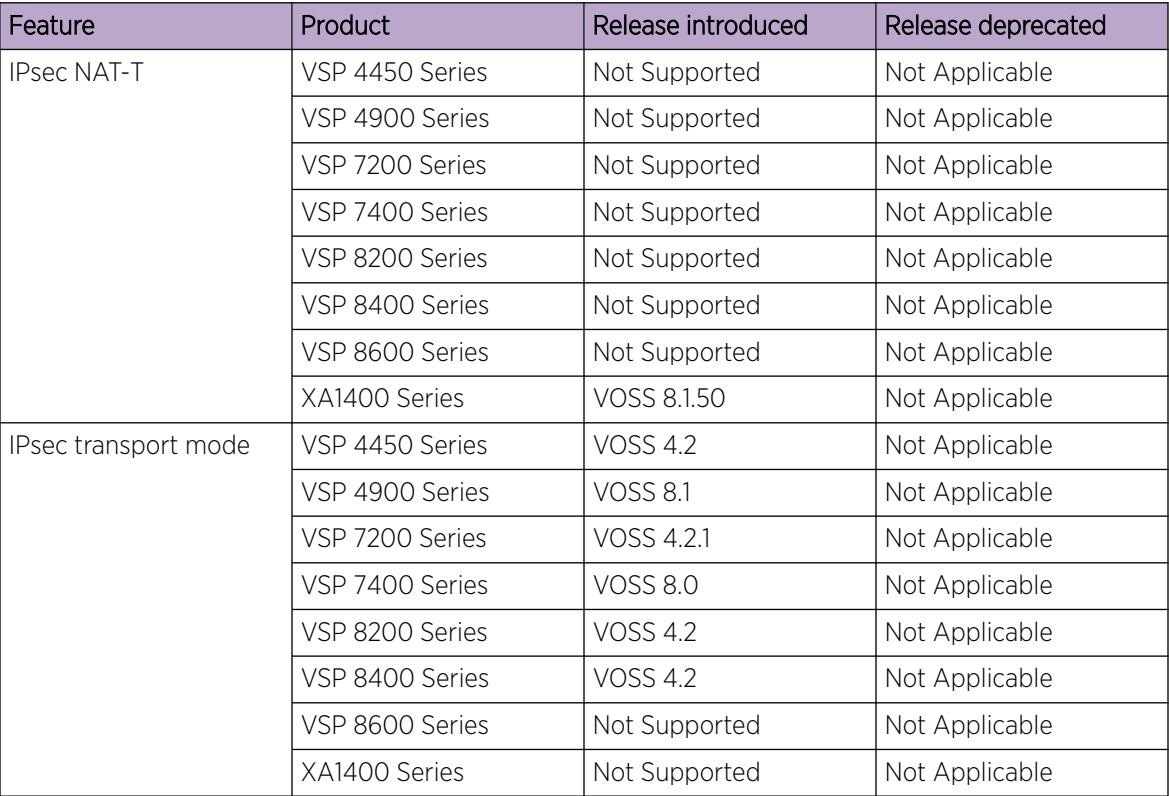

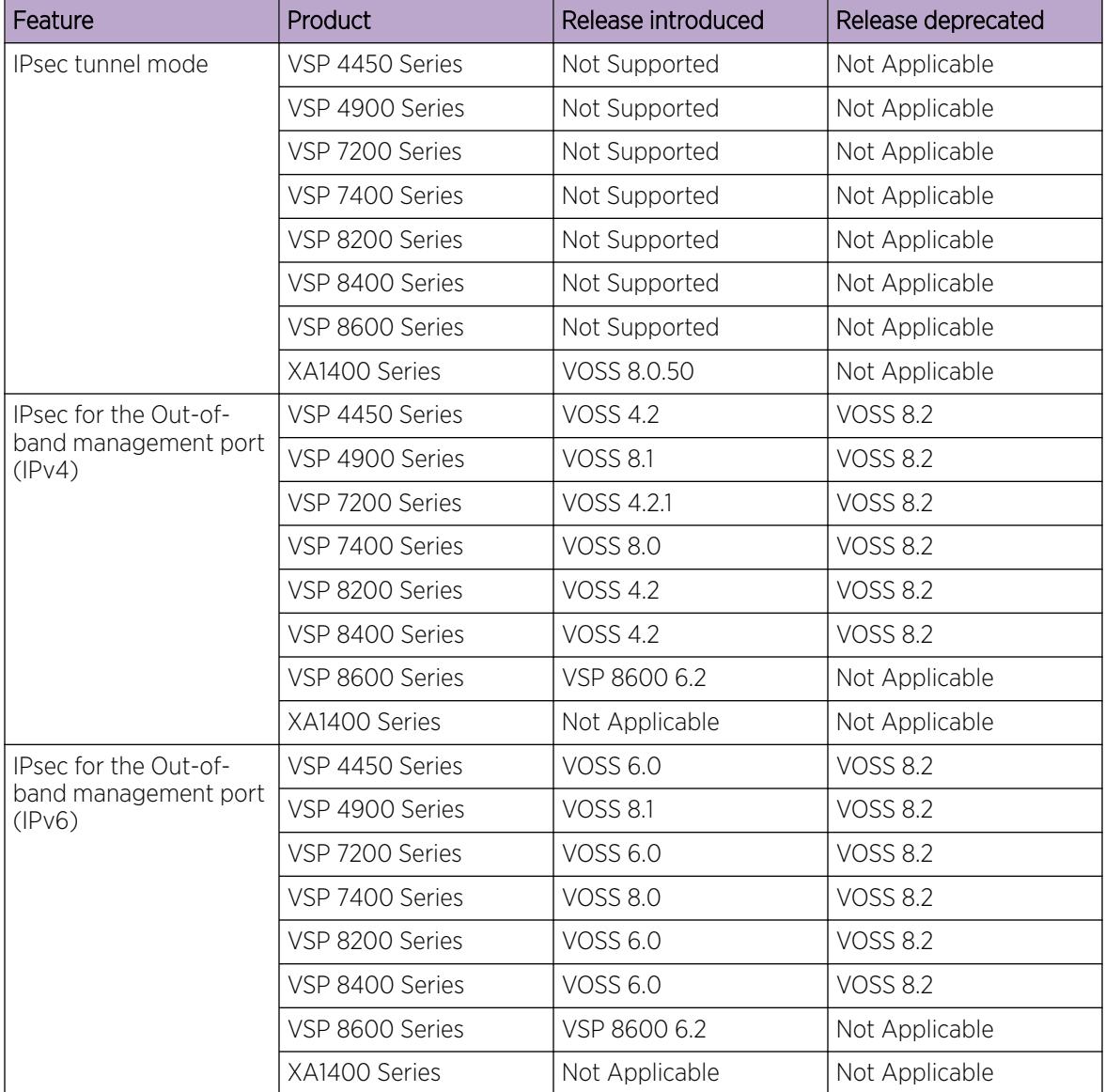

# Table 126: IPsec product support (continued)

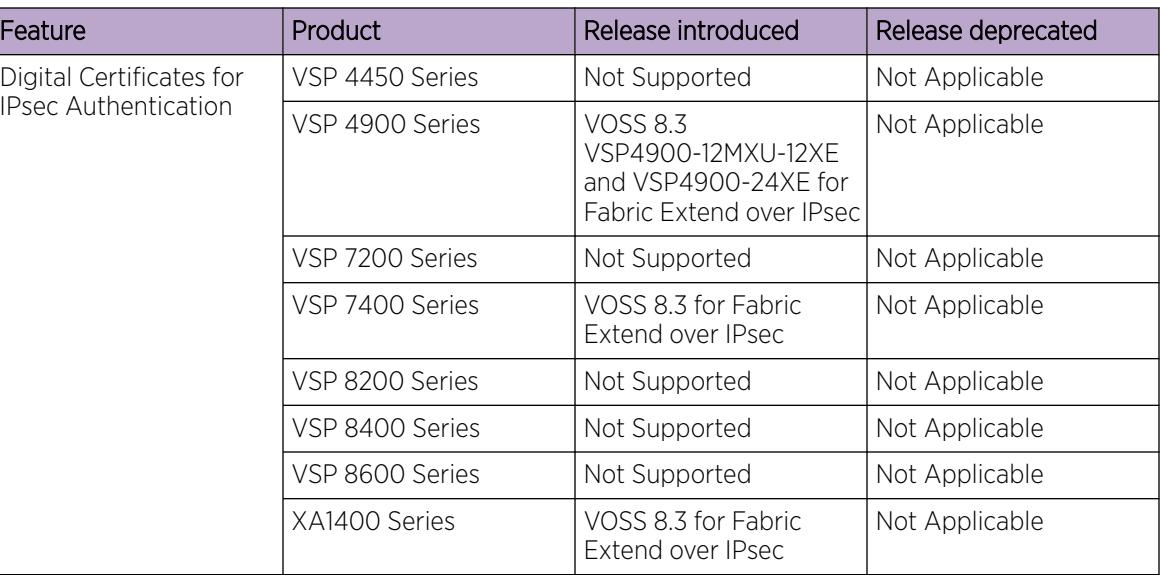

# <span id="page-1809-0"></span>Table 126: IPsec product support (continued)

# IPsec Fundamentals

Internet Protocol Security (IPsec) ensures the authenticity, integrity, and confidentiality of data at the network layer of the Open System Interconnection (OSI) stack.

The IPsec feature is a set of security protocols and cryptographic algorithms that protect communication in a network. Use IPsec in scenarios where you need to encrypt packets between two hosts, or two routers, or a router and a host.

You can only configure the IPsec policies for IPv4 addresses for UDP, TCP, and ICMPv4 protocols.

IPsec adds support for OSPF virtual link for the security protection of the communication between the end points. You can also use IPsec with OSPFv3 on a brouter port or VLAN interface, for example, if you want to encrypt OSPFv3 control traffic on a broadcast network. You can also use IPsec with ICMPv6.

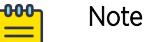

# • If you downgrade your software, the current IPsec configurations are no longer supported. You must boot with the factory default settings for IPsec, and then reconfigure the IPsec features.

• You can only configure the IPsec policies for IPv4 addresses for UDP, TCP, and ICMPv4 protocols. You can continue to configure IPsec policies for IPv6 addresses for ICMPv6, OSPFv3, TCP, and UDP.

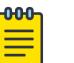

# Note

• When an OSPFv3 virtual link between two end points is secured using IPsec, the IPsec status on the IPv6 interfaces is automatically updated. This is applicable only on those interfaces that have no IPSEC policies manually configured on them

The following figure displays the movement of traffic using IPsec.

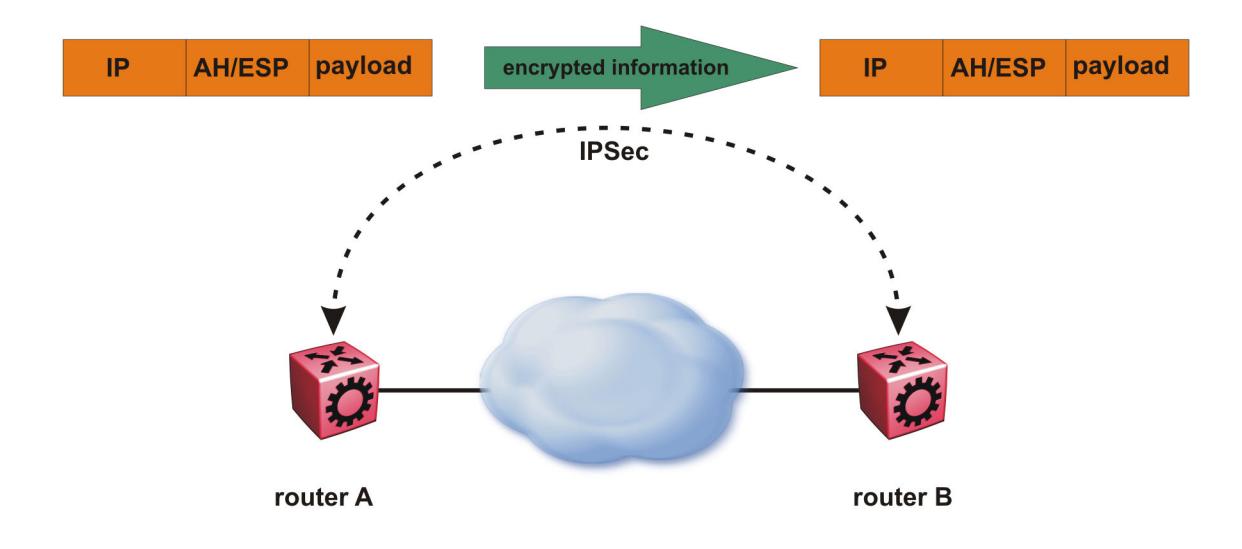

### Figure 157: Internet Protocol Security (IPsec)

The IPsec feature uses security ciphers and encryption algorithms like AES, DES, and 3DES to ensure confidentiality of data, and keyed MAC for authenticity of data. The encryption algorithms require shared keys to secure the communication. The device only supports manual keying and configuration for IPsec. The IPsec feature supports IPv4 and IPv6 interfaces.

To configure IPsec, you create an IPsec policy, and then link the IPsec policy to an interface. You also link each IPsec policy to an IPsec security association. The IPsec policies define the amount of security applied to specific traffic on a specific interface. The IPsec feature supports the following security protocols:

- Encapsulating security payload (ESP)
- Authentication header (AH)

The device restricts IPsec encryption to control traffic through the CPU. The IPsec feature processes either the ingress, the egress, or both the egress and ingress control packets to and from the CPU.

The device checks every ingress or egress packet for the IPsec base protocol, either AH or ESP. The base protocol interacts with the security policy database (SPD) and security association database (SADB) to check the level of security to apply to the packet. The device consults the SPD for both ingress and egress traffic. For egress traffic, the device consults the SPD to determine if IPsec needs to apply security considerations. For ingress traffic, the device consults the SPD to determine whether the traffic received with IPsec encapsulation complies with the policies defined in the system.

For more information on IPsec, see [IPsec Support with OSPFv3](#page-2500-0) on page 2501, [View IPSec Statistics](#page-1838-0) on page 1839, and [Display IPsec Interface Statistics](#page-1851-0) on page 1852.

# Authentication header

The authentication header (AH) authenticates IP traffic and ensures you connect with who you want to connect. The authentication header can detect if data is altered in transit and protect against replay attacks. The authentication header does not encrypt traffic.

The authentication header provides a small header that precedes the payload with the use of the security parameters index (SPI) and sequence number. The authentication header provides:

- IP datagram sender authentication by HMAC or MAC
- IP datagram integrity assurance by HMAC or MAC
- Replay detection and protection by sequence number

The IPsec feature inserts the AH header after the IP header in transport mode. Transport mode with AH authenticates only the payload of the IP packet.

Tunnel mode authenticates the entire IP packet, including the IP header and data, to provide a secure hop between two hosts, two routers, or a router and a host.

You can apply AH alone, or in combination with the Encapsulating Security Payload (ESP).

The following figures show an original IP packet and an IP packet with an AH header.

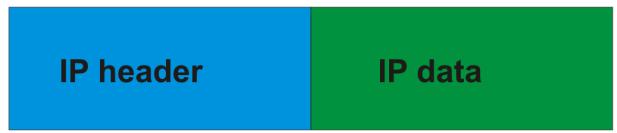

# Figure 158: Original IP packet

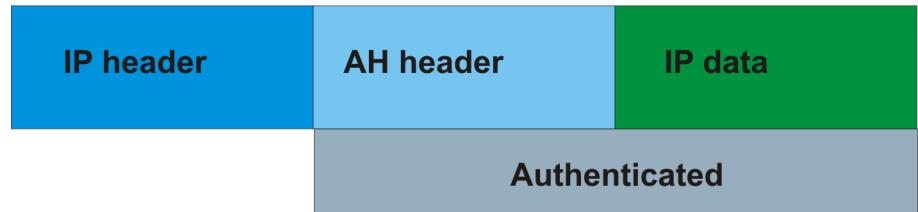

#### Figure 159: AH in transport mode

# Encapsulating security payload

The encapsulating security payload (ESP) encrypts traffic with use of encryption algorithms, such as 3DES, AES-CBC, and AES-CTR. The security association specifies the algorithm and key used in ESP.

The encapsulating security payload can protect origin authenticity, integrity, and confidentiality of packets. ESP supports encryption-only and authentication-only configurations. The IPsec feature inserts the ESP header after the IP header and before the next layer protocol header in transport mode. Transport mode with ESP encrypts or authenticates only the payload of the IP packet.

Tunnel mode encrypts or authenticates the entire IP packet, including the IP header and data, to provide a secure hop between two hosts, two routers, or a router and a host.

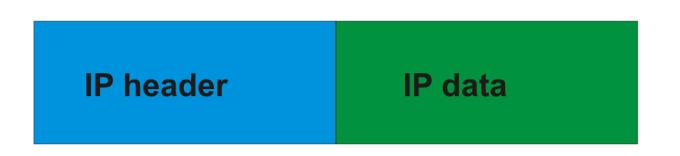

The following figures display the original IP packet and an IP packet with ESP.

# Figure 160: Original IP packet

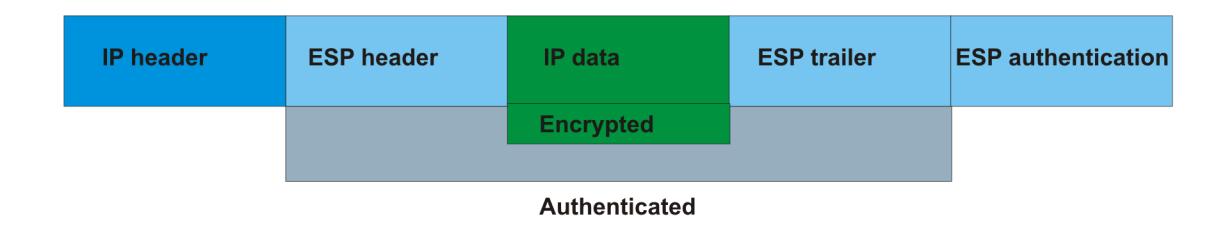

# Figure 161: ESP in transport mode

# IPsec modes

The IPsec feature security protocols use two different modes to protect the entire IP payload or the upper layer protocols:

- Transport mode
- Tunnel mode

Transport mode IPsec protects the upper layer protocols. In transport mode, IPsec adds an IPsec header between the IP header and upper layer protocol header.

Tunnel mode IPsec protects the whole IP packet. In tunnel mode, IPsec inserts the IPsec header between another IP datagram IP header and inner IP header.

# Security association

A security association (SA) is a group of algorithms and parameters used to encrypt and authenticate the flow of IP traffic in a particular direction. An SA contains the information IPsec needs to process an IP packet. IPsec identifies SAs by:

- Security Parameter Index (SPI)
- Protocol value (either AH or ESP)
- Destination address to which the SA applies

# *Creation of a security association*

Typically SAs exist in pairs; one in each direction, either inbound or outbound.

You can create SAs manually or dynamically. After you create an SA manually, the SA has no defined lifetime and the SA exists until you manually delete the SA.

After the device creates the SA dynamically, the SA can have a lifetime value that IPsec peers negotiate through use of a key management protocol. If the device uses the key excessively unauthorized access can occur. You must define the IPsec lifetime and other configurable parameters manually.

Security associations reside in the Security Association Database (SADB), which maintains a list of active SAs. The IPsec feature uses outbound SAs to secure the outgoing traffic and inbound SAs to process the incoming traffic. The device checks every ingress or egress packet for the IPsec base protocol, either AH or ESP. The base protocol interacts with the security policy database (SPD) and security association database (SADB) to check the level of security to apply to that packet.

The IPsec feature restricts SAs to the source and destination address of the connected router.

# Security policy

Use IPsec to create IPsec security policies that define the levels of security for different types of traffic. You can use IPsec security policies to create rules to filter traffic with IPsec. IPsec policies determine what IP traffic to secure. An IPsec security policy typically consists of:

- An IP filter
- Security algorithms for authentication and key exchange
- An action

# *Creation of a security policy*

You can configure IPsec on IPv4/IPv6 interfaces. First, create and configure an IPsec policy, and then add and enable the policy on an interface.

After you enable IPsec, the device encrypts all control traffic on the interface based on the policy. You have to specify individual policies to target a particular interface address or multiple addresses. By default, this implementation does not work on a subnet.

The Security Policy Database (SPD) maintains the IPsec security policies. The device checks every ingress or egress packet for the IPsec base protocol, either AH or ESP. The base protocol interacts with the security policy database (SPD) and security association database (SADB) to check the level of security to apply to that packet.

The IPsec feature only adds policies if the source address in the policy specified matches an interface IP address.

The IPsec feature restricts the policy match source address to the interface address of the router and destination IPv6 address.

# IPsec NAT-T

IP security (IPsec) Network Address Translation Traversal (NAT-T) allows IPsec tunnel traffic through Network Address Translation (NAT) or Port Address Translation (PAT) points in the network. To enable IPsec NAT-T connectivity, you must deploy and configure an IPsec NAT-T supported IPsec logical interface on each side of the IPsec tunnel.

The following terms are specific to the IPsec NAT-T feature:

• IPsec Initiator - The initiator mode of an IPsec tunnel initiates IKE negotiation and rekeying. A supported IPsec logical interface configured as an IPsec Inititator initiates IKE message exchange and IPsec security association (SA) establishment, rekeys IKE, and initiates IPsec SAs. Configure the IPsec Initiator device on the branch side of the tunnel.

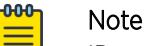

IPsec Initiator is the default mode of the logical interface IPsec tunnel.

- IPsec Responder The responder-only mode of an IPsec tunnel responds to IKE negotiation and rekeying and only responds to IPsec negotiations from an IPsec Initiator. A VOSS device with a logical interface configured as an IPsec Responder does not initiate IKE message exchange and IPsec SA establishment, and does not rekey IKE and IPsec SAs. Configure the IPsec Responder device on the aggregator side of the tunnel.
- IPsec Remote NAT IP The remote-nat-ip is the public IP address of the NAT router connected to the IPsec Responder device. Only configure an IPsec Initiator with the IPsec Remote NAT IP address when NAT routers are present on both sides of the IPsec tunnel. When you configure the IPsec remote NAT IP address, IKE protocol uses UDP port 4500.

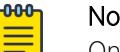

# Note

Only configure the logical interface of the IPsec Initiator device with the Remote NAT IP address of the responder.

The following diagram illustrates an example of an IPsec NAT-T configuration with both sides of the connection behind NAT:

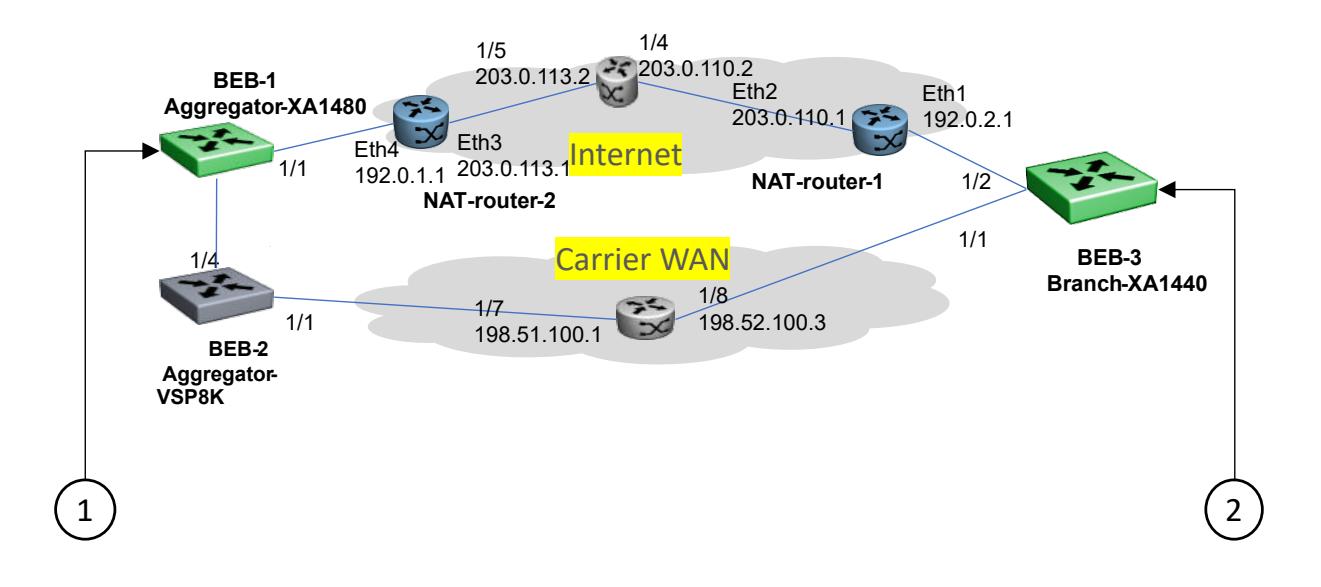

### Figure 162: IPsec NAT-T with NAT router on both sides

1. BEB-1 Aggregator side IPsec Responder device configuration example:

```
logical-intf isis 2 dest-ip 192.0.2.2
mtu 1300
name "Tunnel-to-BEB3"
auth-key <key value>
ipsec responder-only
ipsec
```
2. BEB-3 Branch side IPsec Initiator device configuration example:

```
logical-intf isis 2 dest-ip 192.0.1.3
mtu 1300
name "Tunnel-to-BEB1"
auth-key <key value>
ipsec remote-nat-ip 203.0.113.1
ipsec
```
The following diagram illustrates an example of an IPsec NAT-T configuration with only 1 side of the connection behind NAT:

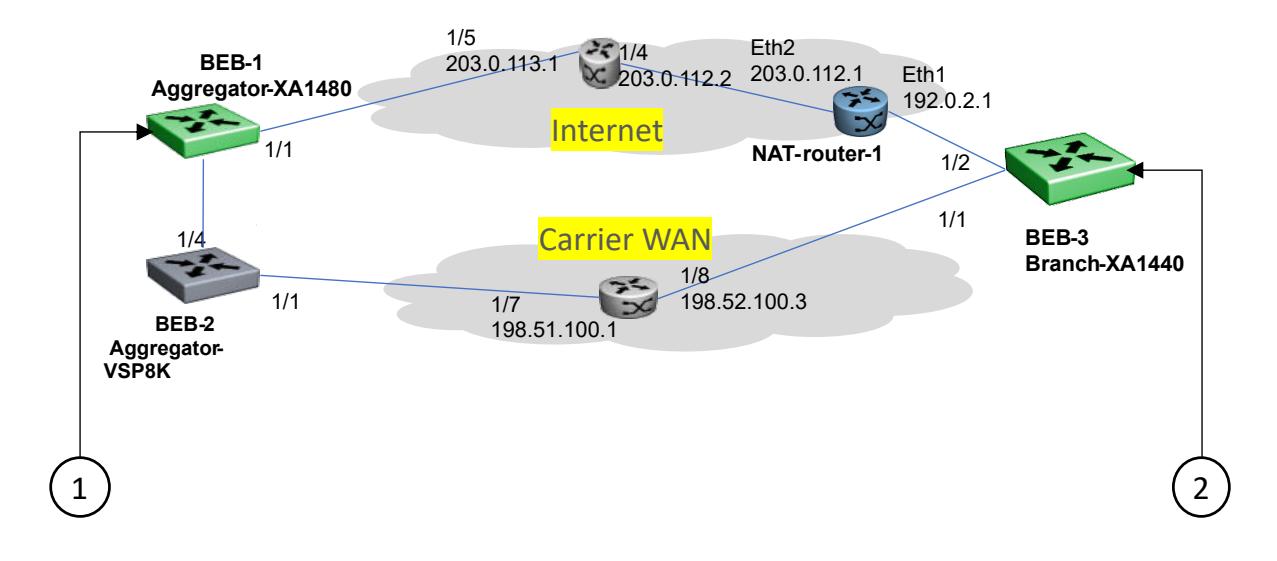

#### Figure 163: IPsec NAT-T with NAT router on one side

1. BEB-1 Aggregator side IPsec Responder device configuration example:

```
logical-intf isis 2 dest-ip 192.0.2.2
mtu 1300
name "Tunnel-to-BEB3"
auth-key <key value>
ipsec responder-only
ipsec
```
2. BEB-3 Branch side IPsec Initiator device configuration example:

```
logical-intf isis 2 dest-ip 192.0.1.2
mtu 1300
name "Tunnel-to-BEB1"
auth-key <key value>
ipsec
```
#### *IPsec NAT-T Considerations*

The following considerations apply to IPsec NAT-T:

- You must configure one side of the IPsec NAT-T tunnel as an IPsec responder. If IPsec is configured on the IPsec Initiator device and subsequently configured on the IPsec Responder device, IPsec must be restarted on the Initiator device. If IPsec is not restarted, it can take approximately 3 minutes for the adjacency to open.
- You must configure the aggregator device as the IPsec Responder device, and configure the branch device as the IPsec Initiator device.
- Among all the IPsec responders, the system uses the lowest configured maximum transmission unit (MTU) value of any responder IPsec tunnel as the MTU value for all IPsec responder-only tunnels. The system uses the lowest configured IPsec tunnel MTU value regardless of manually configured MTU tunnel values, and higher MTU values might be visible in the IPsec information for the logical

interface. For non-responder IPsec tunnels or VXLAN tunnels, the configured and visible MTU value for the tunnel is used for fragmentation and reassembly.

- If both the IPsec Initiator device and the IPsec Responder device are behind NAT, you must configure the IPsec Initiator device with the public IP address of the NAT router connected to the IPsec Responder device.
- You must add route table entries on the IPsec Responder device with the public IP address and private IP address of the remote NAT for the IPsec Initiator device. A configured route table is required for IPsec NAT-T Fabric Extend (FE) connectivity.
- You must add a route table entry on the IPsec Initiator device with the public IPsec Remote NAT IP address for the IPsec Responder device. A configured route table is required for IPsec NAT-T Fabric Extend (FE) connectivity.

# Digital Certificates for IPsec Authentication

XA1400 Series, VSP 4900 Series, and VSP 7400 Series switches support IPsec authentication and encryption of Fabric Extend tunnels; VSP 4900 Series and VSP 7400 Series provide that support using Fabric IPsec Gateway. The default method for IPsec authentication is a pre-shared key, which is easy to configure, but does not scale well and is less secure than a certificate. You can use a digital certificate, instead of a pre-shared key, to authenticate IPsec for Fabric Extend.

Consider a hub and spoke topology with two branch locations. The network carries both private traffic and encrypted IPsec traffic. To use Public Key Infrastructure (PKI) with IPsec Fabric Extend technology, all devices must acquire the digital-signed certificates. The CA server can be accessed from the devices, a public network, or an internal network. Each device must configure a profile for the CA server. The switch uses Simple Certificate Enrollment Protocol (SCEP) to obtain the trusted, signed certificates.

# *XA1400 Series*

XA1400 Series supports digital certificate configuration through VOSS. VOSS supports both offline and online certificate management; they are mutually exclusive. Use offline certificate management if the switches cannot communicate with the certificate authority (CA).

Digital certificate support for IPsec authentication provides an alternate method to validate the CA certificate chain. You can configure the IPsec authentication type as RSA signature instead of preshared key.

VOSS supports only one CA server and one subject certificate.

To use IPsec with Digital Certificates for XA1400 Series:

- Configure the Fabric Extend tunnels.
- Configure the authentication method as RSA-signature. For more information, see [Configure Public](#page-1832-0) [Key Infrastructure for IPsec Tunnels](#page-1832-0) on page 1833.
- Configure certificate information in VOSS.

For information about certificate configuration, see [Security](#page-3039-0) on page 3040.

# *VSP 4900 Series and VSP 7400 Series*

VSP 4900 Series and VSP 7400 Series support digital certificate configuration through the Fabric IPsec Gateway virtual machine. Fabric IPsec Gateway supports both offline and online certificate

<span id="page-1818-0"></span>management simultaneously. Use offline certificate management if the switches cannot communicate with the CA.

Fabric IPsec Gateway supports multiple CA trustpoints and multiple identity subject certificates. You can use different certificates for different IPsec tunnels. Fabric IPsec Gateway acts like a hub to isolate IPsec domains.

To use IPsec with Digital Certificates for VSP 4900 Series and VSP 7400 Series:

- Configure the Fabric Extend tunnels.
- Configure the authentication method as RSA-signature. For more information, see [Configure Public](#page-1832-0) [Key Infrastructure for IPsec Tunnels](#page-1832-0) on page 1833.
- Configure certificate information in Fabric IPsec Gateway.

For information about certificate configuration, see [Extreme Integrated Application Hosting](#page-863-0) on page 864 for Fabric IPsec Gateway virtual machine configuration.

# IPsec Limitations

- The IPsec feature implementation is available only in software. Hardware implementation is not available. Only control packets to and from the CPU are subject to IPsec. IPsec implements IPsec policies in the software on the control path.
- The device does not support address ranges facility for an IPsec policy.
- No fast-path support exists for IPsec.

# IPsec configuration using CLI

The following section provides procedures to configure Internet Protocol Security (IPsec).

# Creating an IPsec policy

Use the following procedure to configure an IPsec policy. An IPsec policy defines the level of security for different types of traffic.

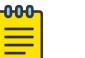

#### Note

- You can only configure the IPsec policies for IPv4 addresses for UDP, TCP, and ICMPv4 protocols. You can continue to configure IPsec policies for IPv6 addresses for ICMPv6, OSPFv3, TCP, and UDP.
- If you downgrade your software, the current IPsec configurations are no longer supported. You must boot with the factory default settings for IPsec, and then reconfigure the IPsec features.

# Procedure

1. Enter Global Configuration mode:

enable

configure terminal

2. Create an IPsec policy:

*ipsec policy WORD<1–32>*

3. (Optional) Delete an IPsec policy: *no ipsec policy WORD<1–32>*

#### Example

Create an IPsec policy named newpolicy:

```
Switch:1>enable
Switch:1#configure terminal
Switch:1(config)#ipsec policy newpolicy
```
### *Variable Definitions*

The following table defines parameters for the **ipsec policy** command.

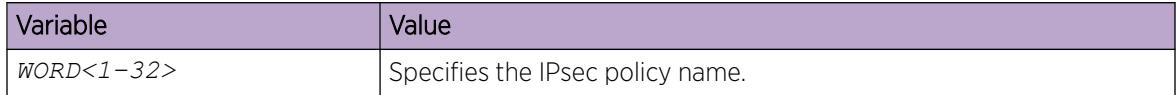

# Enable an IPsec Policy

Use the following procedure to enable an IPsec policy. An IPsec policy defines the level of security for different types of traffic.

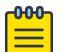

#### Note

If you downgrade your software, the current IPsec configurations are no longer supported. You must boot with the factory default settings for IPsec, and then reconfigure the IPsec features.

# Before You Begin

• Create an IPsec policy.

### About This Task

The IPsec feature adds policies only if the admin status of the policy and the IPsec status on the interface are enabled.

If you disable the IPsec policy on an IPv4 or IPv6 interface, IPsec removes the policy-related information from the security policy database (SPD) and the security association database (SADB), but the information remains on the system. After you re-enable, the information reapplies on the interface.

#### Procedure

1. Enter Global Configuration mode:

enable

configure terminal

2. Enable an IPsec policy: *ipsec policy WORD<1–32> admin enable* 3. (Optional) Disable an IPsec policy:

*no ipsec policy WORD<1–32> admin enable*

### Example

Enable an IPsec policy named newpolicy:

```
Switch:1>enable
Switch:1#configure terminal
Switch:1(config)#ipsec policy newpolicy admin enable
```
### *Variable Definitions*

The following table defines parameters for the **ipsec policy** command.

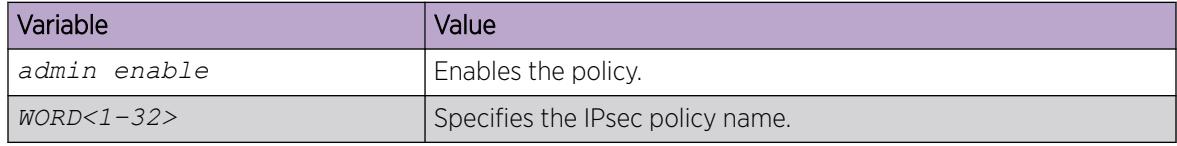

# Creating an IPsec security association

Use the following procedure to create an IPsec security association. A security association (SA) is a group of algorithms and parameters used to encrypt and authenticate the flow of IP traffic in a particular direction. An SA contains the information IPsec needs to process an IP packet.

## About This Task

You cannot delete or modify a security association if the security association links to a policy. To modify a parameter in the security association or to delete the security association, you must first unlink the security association from a policy.

#### Procedure

1. Enter Global Configuration mode:

enable

configure terminal

2. Create an IPsec security association:

*ipsec security-association WORD<1–32>*

3. (Optional) Delete an IPsec security association:

```
no ipsec security-association WORD<1–32>
```
# Example

Create an IPsec security association named newsa:

```
Switch:1>enable
Switch:1#configure terminal
Switch:1(config)#ipsec security-association newsa
```
## *Variable Definitions*

The following table defines parameters for the **ipsec security-association** command.

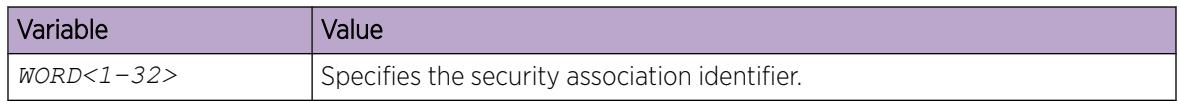

# Configuring an IPsec security association

Use the following procedure to configure an IPsec security association (SA). An SA is a group of algorithms and parameters used to encrypt and authenticate the flow of IP traffic in a particular direction. An SA contains the information IPsec needs to process an IP packet.

# Before You Begin

• Create an IPsec security association to configure.

# About This Task

You cannot delete or modify a security association if the security association links to a policy. To modify a parameter in the security association, or to delete the security association, you must first unlink the security association from a policy. You can only unlink a security association from a policy if the policy does not link to an interface. If a policy links to an interface, you must first unlink the policy from the interface, and then unlink the policy from the security association.

### Procedure

1. Enter Global Configuration mode:

enable

configure terminal

2. Configure the IPsec security association key-mode:

*ipsec security-association WORD<1–32> key-mode <automatic|manual>*

This device only supports manual mode.

3. Configure the IPsec security association mode:

*ipsec security-association WORD<1–32> mode <transport|tunnel>*

This device only supports transport mode.

4. Configure the IPsec security association encapsulation protocol:

*ipsec security-association WORD<1–32> encap–proto <AH|ESP>*

5. Configure the IPsec security association security parameters index:

*ipsec security-association WORD<1–32> spi <1-4294967295>*

For IPsec to function, each peer must have the same SPI value configured on both peers for a particular policy.

6. Configure the IPsec security association encryption algorithm:

*ipsec security-association WORD<1–32> Encrpt-algo <3DES|AES-CBC|AES-CTR|NULL> [EncrptKey WORD<1–256>][KeyLength <1–256>]*

The encryption algorithm parameters are only accessible if you configure the encapsulation protocol to ESP.

7. Configure the IPsec security association authentication algorithm:

```
ipsec security-association WORD<1–32> auth-algo <AES-XCBC-MAC|MD5|
SHA1|SHA2> [auth-key WORD<1–256>][KeyLength <1–256>]
```
8. Configure the IPsec security association lifetime value:

```
ipsec security-association WORD<1–32> lifetime <Bytes<1-4294967295>|
seconds<1-4294967295>
```
- 9. (Optional) Delete the IPsec security association:
	- *no ipsec security-association WORD<1–32>*

#### Example

Configure an IPsec security association named new\_sa to have a key-mode of ASCII, an SA mode of transport, and an encapsulation protocol of ESP. Configure the encryption algorithm to 3DES, with an encryption key of 11111111111111111111111111, and a keylength of 24. Configure the authorization algorithm to SHA1, the authorization key to 111111111111111111111111, and key length to 20. Configure the SPI to 1 and the lifetime in seconds to 1000.

```
Switch:1>enable
Switch:1#configure terminal
Switch:1(config)#ipsec security-association newsa mode transport 
Switch:1(config)#ipsec security-association newsa encap-proto ESP
Switch:1(config)#ipsec security-association newsa Encrpt-algo 3DES Encrpt-key 
111111111111111111111111111111111111111111111111 KeyLength 48
Switch:1(config)#ipsec security-association newsa auth-algo SHA1 auth-key 
11111111111111111111 KeyLength 20
Switch:1(config)#ipsec security-association newsa key-mode manual
Switch:1(config)#ipsec security-association newsa spi 1 
Switch:1(config)#ipsec security-association newsa lifetime seconds 1000
```
### *Variable Definitions*

The following table defines parameters for the **ipsec security-association** command.

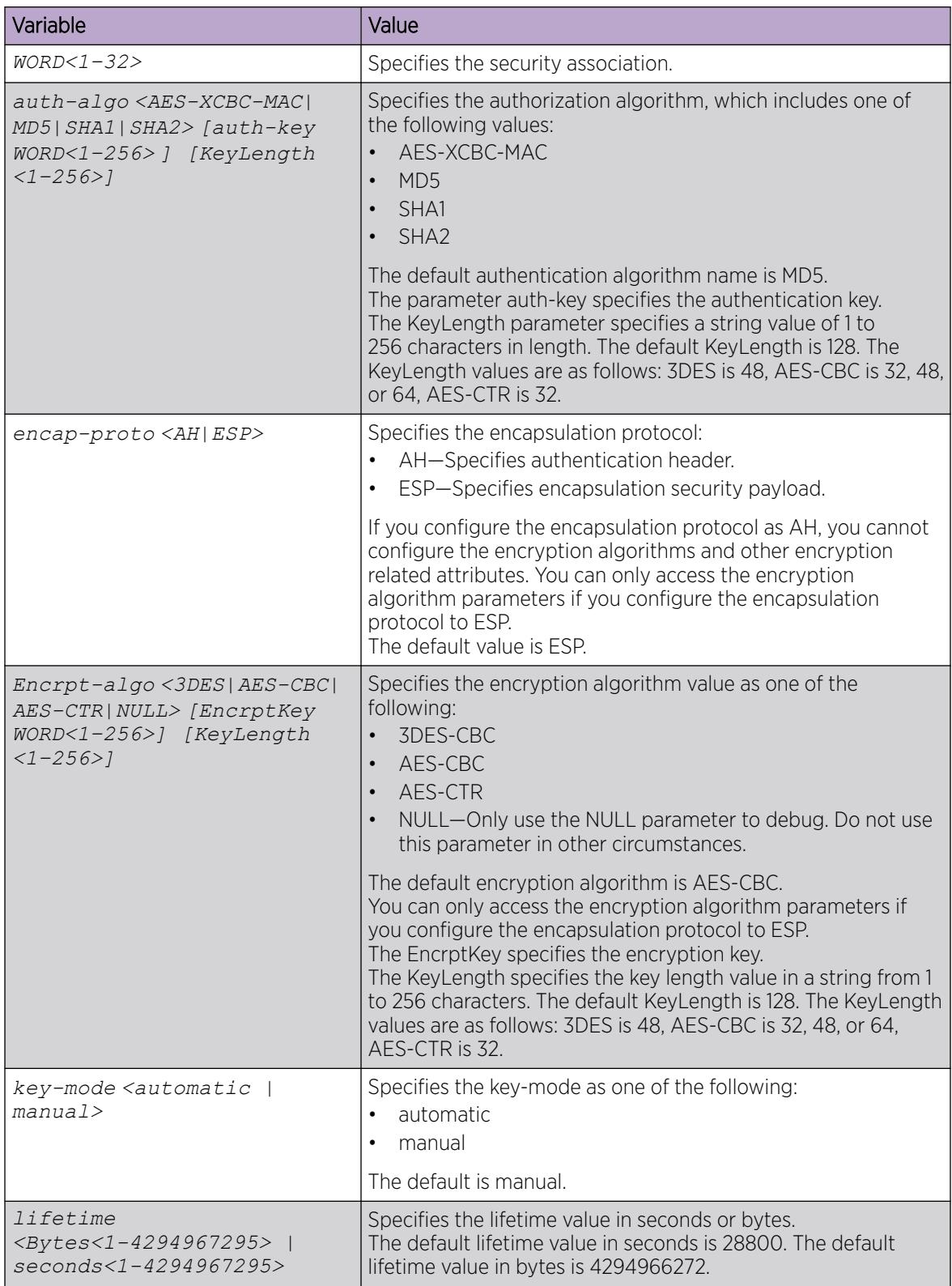

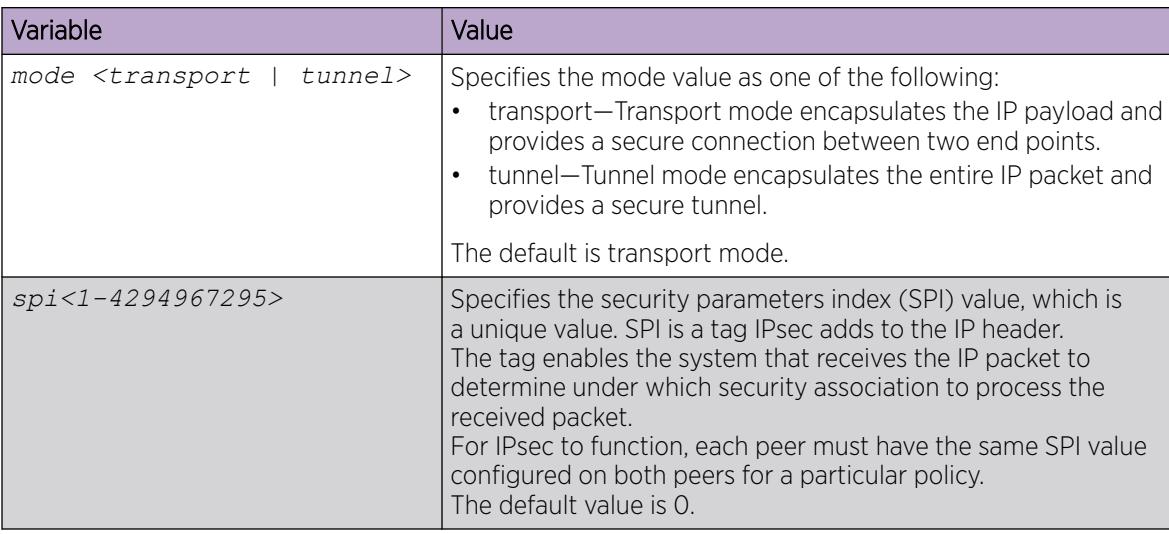

# Configuring an IPsec policy

Use the following procedure to configure an IPsec policy. An IPsec policy defines the level of security for different types of traffic.

# Before You Begin

• Create an IPsec policy.

# About This Task

You can only configure the IPsec policies for IPv4 addresses for UDP, TCP, and ICMPv4 protocols. You can continue to configure IPsec policies for IPv6 addresses for ICMPv6, OSPFv3, TCP, and UDP.

If you downgrade your software, the current IPsec configurations are no longer supported. You must boot with the factory default settings for IPsec, and then reconfigure the IPsec features.

You cannot delete or modify a policy if the policy links to a security association, or if the policy links to a port or VLAN interface. If you need to modify a policy you must first unlink the policy from the security association, and the port or VLAN interface.

# Procedure

1. Enter Global Configuration mode:

enable

configure terminal

2. Configure the remote address:

*ipsec policy WORD<1–32> raddr WORD<1–32>*

3. (Optional) Configure the local address:

```
ipsec policy WORD<1–32> laddr WORD<1–32>
```
The laddr parameter is an optional parameter that you can configure to have multiple local addresses for each remote address.

4. Configure the protocol:

```
ipsec policy WORD<1–32>[protocol <icmp|icmpv6|ospfv3|tcp|udp>]
[sport<1–65535|any>][dport<1–65535|any>]
```
5. Configure the policy action:

*ipsec policy WORD<1–32> [action <drop|permit>]*

## Example

Configure the remote address to 2001:db8:0:0:0:0:0:1 and local address to 2001:db8:0:0:0:0:0:15. configure the protocol to TCP source port 4 and destination port 5. Configure the policy to permit.

```
Switch:1>enable
Switch:1#configure terminal
Switch:1(config)#ipsec policy Ipv6policy raddr 2001:db8:0:0:0:0:0:1
Switch:1(config)#ipsec policy Ipv6policy laddr 2001:db8:0:0:0:0:0:15 
Switch:1(config)#ipsec policy Ipv6policy protocol tcp sport 4 dport 5
Switch:1(config)#ipsec policy Ipv6policy action permit
```
Configure the remote address to 192.0.1.1 and local address to 192.0.1.2. configure the protocol to TCP source port 4 and destination port 5. Configure the policy to drop.

```
Switch:1>enable
Switch:1#configure terminal
Switch:1(config)#ipsec policy Ipv4policy raddr 192.0.1.1
Switch:1(config)#ipsec policy Ipv4policy laddr 192.0.1.2 
Switch:1(config)#ipsec policy Ipv4policy protocol tcp sport 4 dport 5
Switch:1(config)#ipsec policy Ipv4policy action drop
```
#### *Variable Definitions*

The following table defines parameters for the **ipsec policy** command.

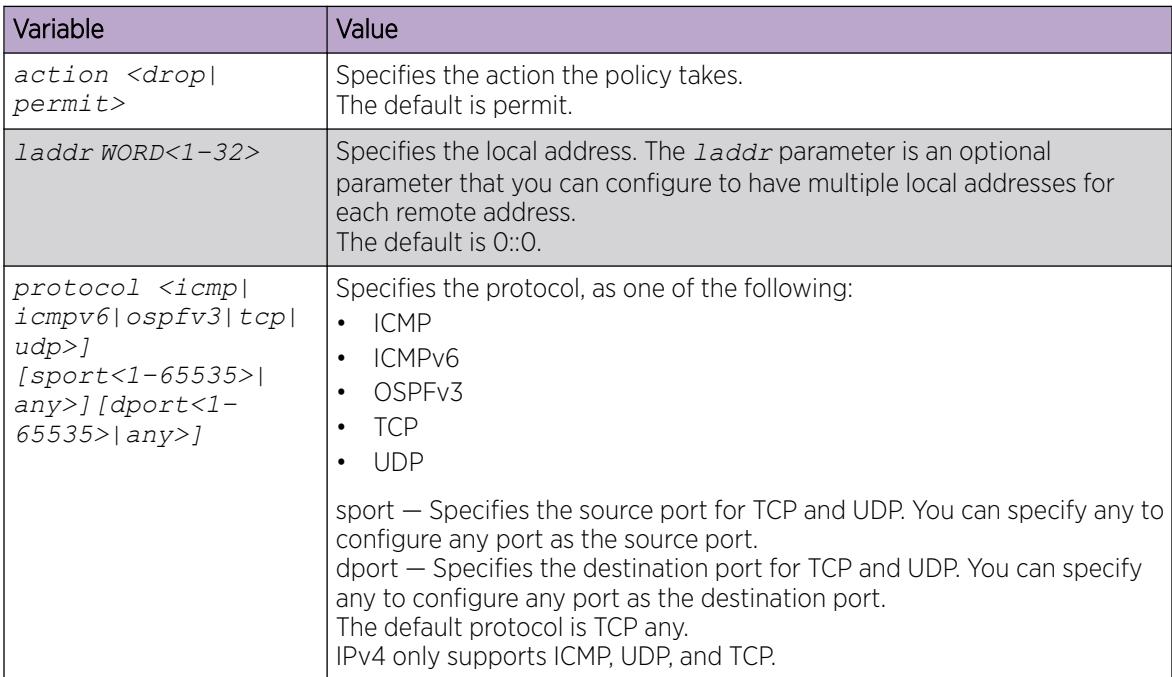

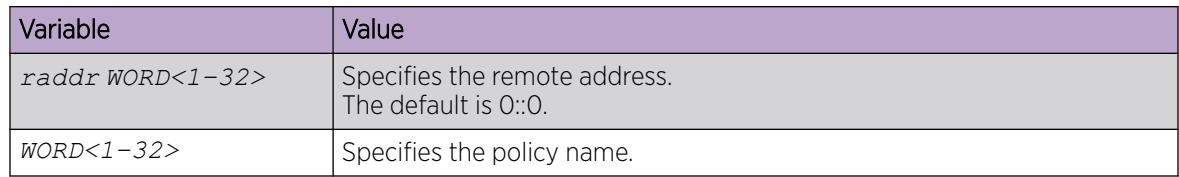

# Linking the IPsec security association to an IPsec policy

Use the following procedure to link the security association to an IPsec policy.

#### Before You Begin

• The IPsec security association and IPsec policy must exist.

### About This Task

You cannot delete or modify a security association if the security association links to a policy. To modify a parameter in the security association, or to delete the security association, you must first unlink the security association from the policy. You can only unlink a security association from a policy if the policy does not link to an interface. If a policy links to an interface, you must first unlink the policy from the interface, and then unlink the policy from the security association.

#### Procedure

1. Enter Global Configuration mode:

enable

configure terminal

2. Link the IPsec security association to the IPsec policy:

```
ipsec policy WORD<1–32> security-association WORD<1–32>
```
3. (Optional) Unlink the IPsec security association to the IPsec policy:

*no ipsec policy WORD<1–32> security-association WORD<1–32>*

#### Example

Link the IPsec security association named new sa to the IPsec policy named newpolicy:

```
Switch:1>enable
Switch:1#configure terminal
Switch:1(config)#ipsec policy newpolicy security-association newsa
```
#### *Variable Definitions*

The following table defines parameters for the **ipsec policy** command.

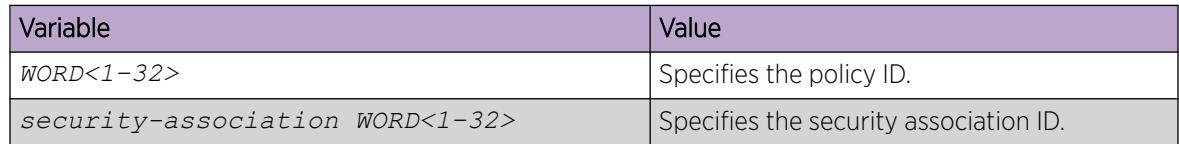

# Enable IPsec on an Interface

Use the following procedure to enable IPsec on an interface. You can configure IPsec on a port, management port, VLAN, or loopback interface.

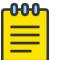

Note

IPsec support on the management port applies to VSP 8600 Series only.

#### Procedure

1. Enter Interface Configuration mode:

enable

configure terminal

followed by one of the following:

- interface GigabitEthernet {slot/port[/sub-port][-slot/port[/subport]][,...]}
- interface loopback *<1–256>*
- interface mgmtEthernet <mgmt | mgmt2>
- interface vlan *<1–4059>*

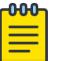

#### Note

If the platform supports channelization and the port is channelized, you must also specify the sub-port in the format slot/port/sub-port.

2. Enable IPsec on an IPv6 interface:

*ipv6 ipsec enable*

*default ipv6 ipsec enable*

3. Enable IPsec on an IPv4 interface:

*ip ipsec enable*

*default ip ipsec enable*

4. (Optional) Disable IPsec on an IPv6 interface:

*no ipv6 ipsec enable*

5. (Optional) Disable IPsec on an IPv4 interface:

```
no ip ipsec enable
```
#### Example

Enable IPsec for IPv6 on VLAN 100:

```
Switch:1>enable
Switch:1#configure terminal
Switch:1(config)#interface vlan 100
Switch:1(config-if)#ipv6 ipsec enable
```
#### *Variable Definition*

The following table defines parameters for the **ip ipsec** and **ipv6 ipsec** commands.

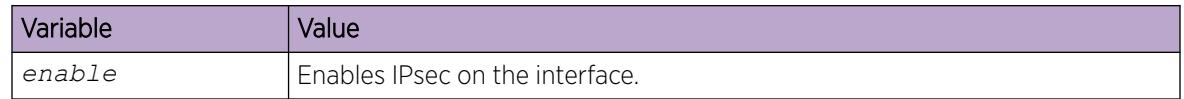

# Link an IPsec Policy to an Interface

Use the following procedure to link an IPsec policy to an interface, and configure a policy direction. By default, the direction is both.

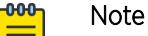

IPsec support on the management port applies to VSP 8600 Series only.

### Before You Begin

• You must enable IPsec on the interface first, and then you link the IPsec policy to the interface.

# About This Task

You cannot delete or modify an IPsec policy if the policy links to a port or VLAN interface. If you need to modify the policy, first unlink the policy from the port or VLAN interface.

### Procedure

1. Enter Interface Configuration mode:

enable

configure terminal

followed by one of the following:

- interface GigabitEthernet {slot/port[/sub-port][-slot/port[/subport]][,...]}
- interface loopback *<1–256>*
- interface mgmtEthernet <mgmt | mgmt2>
- interface vlan *<1–4059>*

#### -000-Note

If the platform supports channelization and the port is channelized, you must also specify the sub-port in the format slot/port/sub-port.

- 2. Link the IPsec policy to an IPv4 interface:
	- *ip ipsec policy WORD<1–32> dir <both|in|out>*
- 3. Link the IPsec policy to an IPv6 interface:
	- *ipv6 ipsec policy WORD<1–32> dir <both|in|out>*
- 4. (Optional) Unlink the IPsec policy from an IPv4 interface:
	- *no ip ipsec policy WORD<1–32> dir <both|in|out>*
- 5. (Optional) Unlink the IPsec policy from an IPv6 interface:
	- *no ipv6 ipsec policy WORD<1–32> dir <both|in|out>*

#### Example

Link the IPsec policy newpolicy to the IPv6 interface VLAN 100:

```
Switch:1>enable
Switch:1#configure terminal
Switch:1(config)#interface vlan 100
Switch:1(config-if)#ipv6 ipsec policy newpolicy dir both
```
#### *Variable Definitions*

The following table defines parameters for the **ip ipsec policy** and **ipv6 ipsec policy** commands.

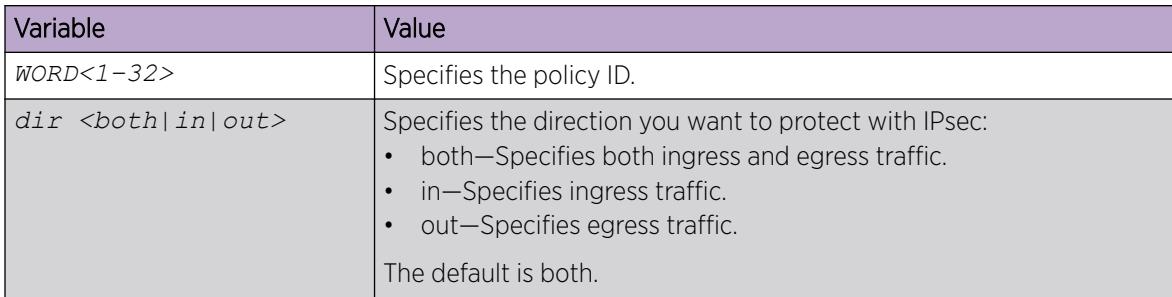

# Enable IPsec on a Management Interface

Use the following procedure to enable IPsec on a management interface.

By default, IPsec is disabled on the management interface.

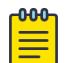

**Note** 

This procedure applies to VSP 8600 Series only.

# Procedure

1. Enter mgmtEthernet Interface Configuration mode: enable

configure terminal

interface mgmtEthernet <mgmt | mgmt2>

2. Enable IPsec on an IPv6 interface:

*ipv6 ipsec enable*

3. Enable IPsec on an IPv4 interface:

*ip ipsec enable*

#### Example

Enable IPsec for IPv4 on the management interface:

```
Switch:1>enable
Switch:1#configure terminal
Switch:1(config)#interface mgmtEthernet mgmt
Switch:1(config-if)#ip ipsec enable
```
# Link an IPsec Policy to a Management Interface

Use the following procedure to link an IPsec policy to a management interface, and configure a policy direction. By default, the direction is both.

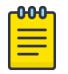

# Note

This procedure applies to VSP 8600 Series only.

# Before You Begin

• You must enable IPsec on the interface first, and then you link the IPsec policy to the interface.

# Procedure

1. Enter mgmtEthernet Interface Configuration mode:

enable

configure terminal

interface mgmtEthernet <mgmt | mgmt2>

2. Link the IPsec policy to an IPv4 interface:

*ip ipsec policy WORD<1–32> dir <both|in|out>*

3. Link the IPsec policy to an IPv6 interface:

*ipv6 ipsec policy WORD<1–32> dir <both|in|out>*

- 4. (Optional) Unlink the IPsec policy from an IPv4 interface: *no ip ipsec policy WORD<1–32> dir <both|in|out>*
- 5. (Optional) Unlink the IPsec policy from an IPv6 interface: *no ipv6 ipsec policy WORD<1–32> dir <both|in|out>*

# Example

Link the IPsec policy for IPv4 to the management interface:

```
Switch:1>enable
Switch:1#configure terminal
Switch:1(config)#interface mgmtEthernet mgmt
Switch:1(config-if)#ip ipsec policy newpolicy dir both
```
# *Variable Definitions*

The following table defines parameters for the **ip ipsec policy** and **ipv6 ipsec policy** commands.

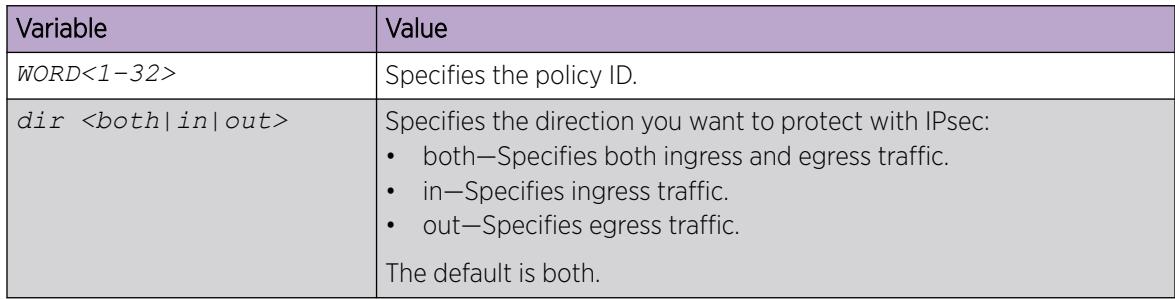

# Configure the IPsec Initiator with the IPsec Responder Remote NAT IP Address

# About This Task

If both the Responder device and the Initiator device are behind Network Address Translation (NAT), you must configure the IPsec Initiator device with the public IP address of the NAT router connected to the IPsec Responder device.

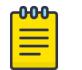

# Note

Only perform this procedure on the IPsec Initiator device.

# Procedure

1. Enter Logical IS-IS Interface Configuration mode:

enable

configure terminal

- logical-intf isis <1–255>
- 2. Configure the public IP address of the NAT router connected to the IPsec Responder device: ipsec remote-nat-ip {A.B.C.D}

*Variable Definitions*

The following table defines parameters for the **logical-intf isis** command.

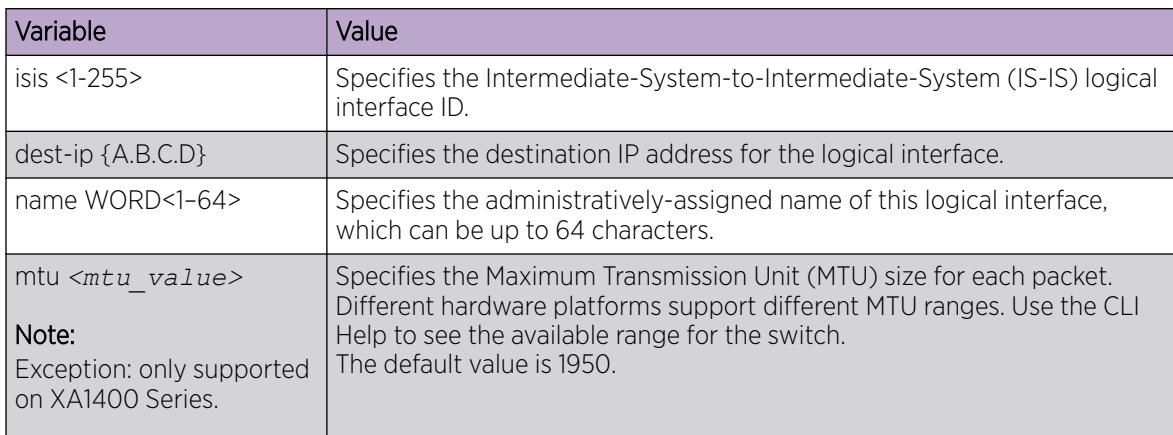

The following table defines parameters for the **ipsec remote-nat-ip** command.

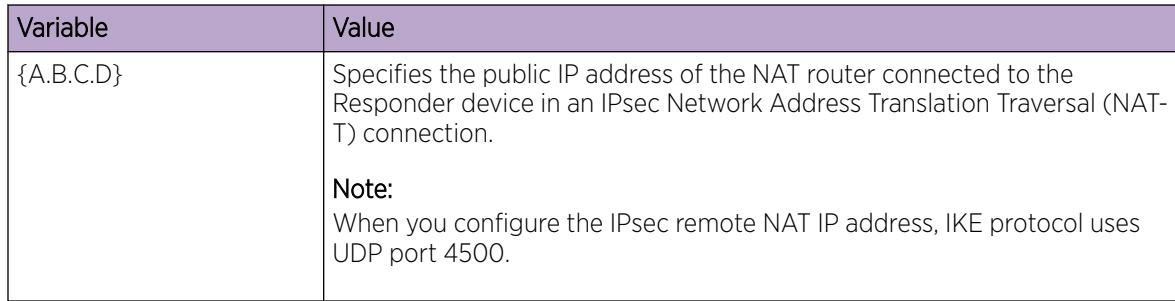

# <span id="page-1832-0"></span>Configure an IPsec NAT-T Responder

# About This Task

One side of an IPsec Network Address Translation Traversal (NAT-T) connection must be a responder device and the other side must be the Initiator device. By default, both sides of an IPsec NAT-T connection are Initiators. Use the following procedure to configure one side of an IPsec NAT-T connection as a Responder device.

# Procedure

1. Enter Logical IS-IS Interface Configuration mode:

enable

configure terminal

logical-intf isis <1–255>

2. Configure an IPsec Responder:

ipsec responder-only

### *Variable Definitions*

The following table defines parameters for the **logical-intf isis** command.

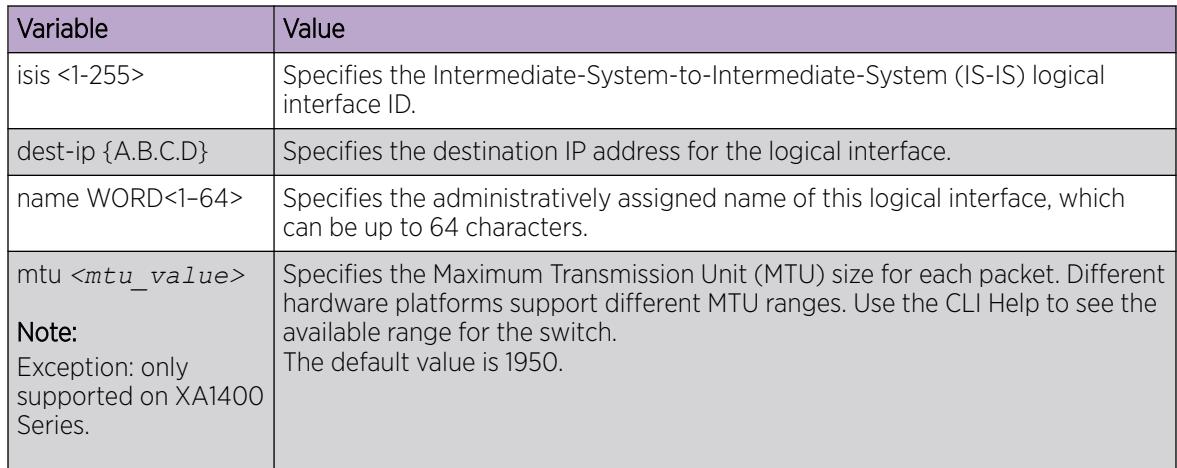

# Configure Public Key Infrastructure for IPsec Tunnels

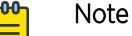

This procedure only applies to VSP 4900 Series, VSP 7400 Series, and XA1400 Series.

# Before You Begin

- Configure the Fabric Extend tunnels between the branch and hub switches.
- Configure digital certificates on the switch using either VOSS or the Fabric IPsec Gateway virtual machine, as appropriate.

### About This Task

XA1400 Series, VSP 4900 Series, and VSP 7400 Series switches support IPsec authentication and encryption of Fabric Extend tunnels; VSP 4900 Series and VSP 7400 Series provide that support using Fabric IPsec Gateway. You can use a digital certificate to authenticate IPsec for Fabric Extend.

The default IPsec authentication method for Fabric Extend tunnels is a pre-shared key. If you configure the authentication method to RSA signature, the tunnels use the installed digital certificate.

### Procedure

1. On XA1400 Series, configure IPsec authentication in the VOSS CLI:

```
a. Enter Layer 3 Logical IS-IS Interface Configuration mode:
   enable
   configure terminal
   logical-intf isis <1–255>
b. Configure the authentication type as RSA signature:
```
- ipsec auth-method rsa-sig [cert-subject-name *WORD<1-45>*]
- 2. On VSP 4900 Series and VSP 7400 Series, configure IPsec authentication in the Fabric IPsec Gateway virtual machine:
	- a. Enter Fabric IPsec Gateway Configuration mode:

enable

virtual-service WORD<1-128> console

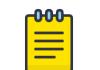

Note Type CTRL+Y to exit the console.

b. Configure the authentication type as RSA signature:

set ipsec <1-255> auth-method rsasig

#### *Variable Definitions*

The following table defines parameters for the **set ipsec** command.

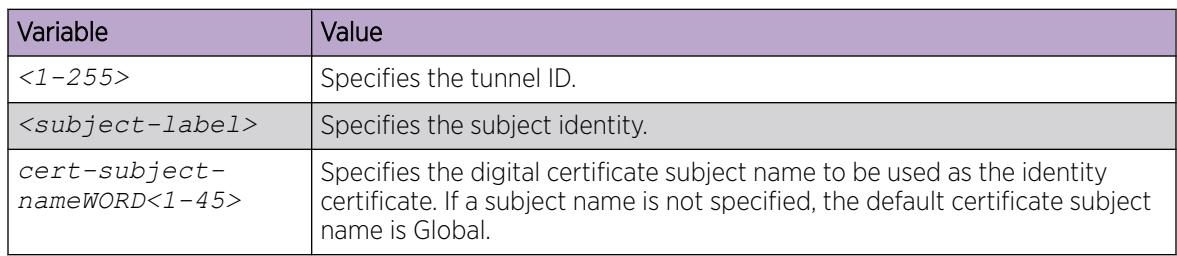

# Display IPsec Information on an Interface

Use the following procedure to display IPsec information on an interface.

#### Procedure

- 1. To enter User EXEC mode, log on to the switch.
- 2. Display the IPsec status on an Ethernet interface:

```
show ipsec interface gigabitethernet {slot/port[/sub-port] [-slot/
port[/sub-port]] [,...]}
```
- 3. Display the IPsec status on a VLAN interface: *show ipsec interface vlan <1-4059>*
- 4. Display the IPsec status on a management interface: show ipsec interface mgmtethernet mgmt

**-000-**

# Note

This step applies to VSP 8600 Series only.

5. Display the IPsec status on a loopback interface:

show ipsec interface loopback <1–256>

### Example

Display the IPsec status on a VLAN interface:

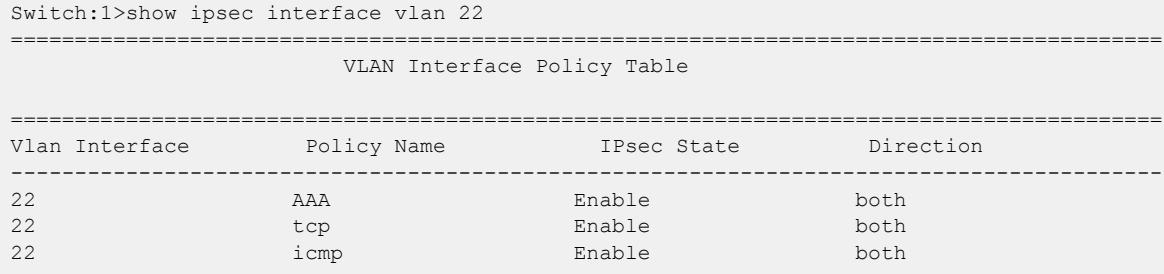

#### *Variable Definitions*

The following table defines parameters for the **show ipsec interface** command.

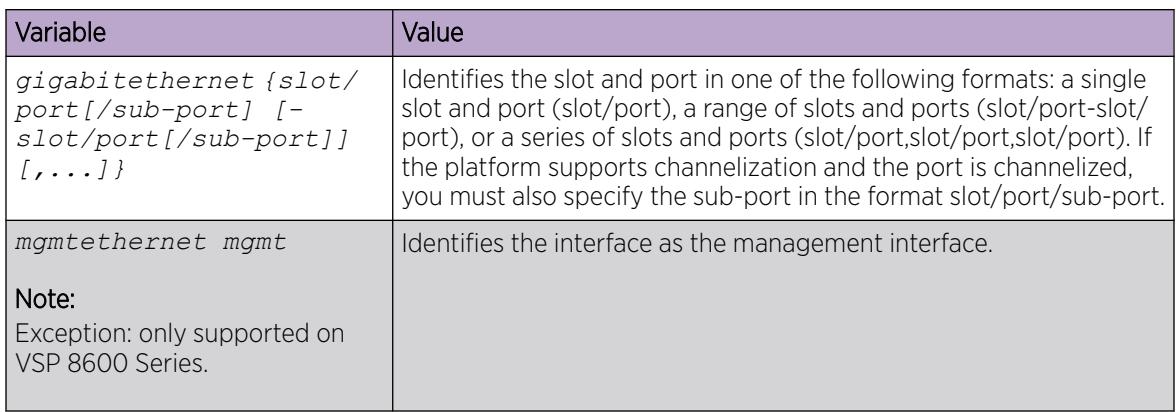

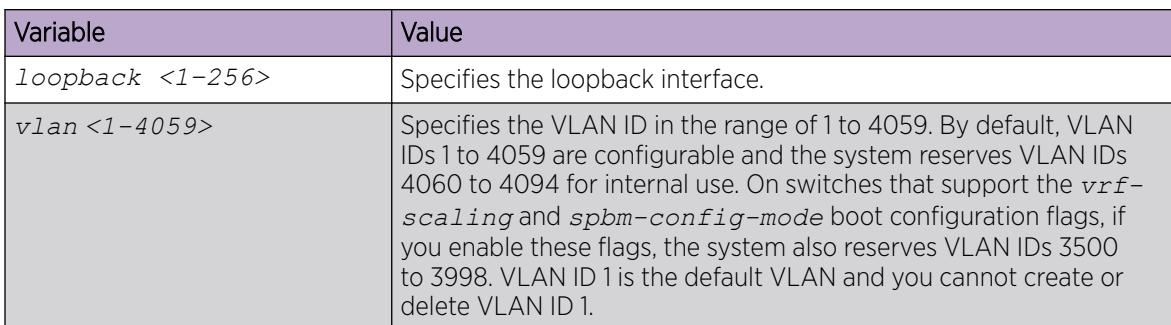

# Displaying configured IPsec policies

Use the following procedure to display IPsec policies.

### Procedure

- 1. To enter User EXEC mode, log on to the switch.
- 2. Display all of the IPsec policies on the switch: *show ipsec policy all*
- 3. Display a specific IPsec policy based on the policy name on the interface: *show ipsec policy interface WORD<1–32>*
- 4. Display the IPsec policy based on the policy name: *show ipsec policy name WORD<1–32>*

#### Example

Display IPsec policy information:

```
Switch:1>show ipsec policy all
  =========================================================================
                              IPSEC Policy Table
=========================================================================
PolicyName : ospf1
LocalAddress: 0::0
RemoteAddress: 0::0
Protocol: ospfv3
src-port: 0
dest-port: 0
Action: Permit
Admin: Enable
Switch:1>show ipsec policy interface ospf1
   =========================================================================
                         IPsec Policy Interface Table
=========================================================================
  -------------------------------------------------------------------------
POLICY NAME InterfaceIndex Policy State Direction
      -------------------------------------------------------------------------
ospf1 2/3 Enable both
Switch:1>show ipsec policy name ospf1
  =========================================================================
                              IPSEC Policy Table
=========================================================================
PolicyName : ospf1
```
```
LocalAddress: 0::0
RemoteAddress: 0::0
Protocol: ospfv3
src-port: 0
dest-port: 0
Action: Permit
Admin: Enable
```
#### *Variable Definitions*

The following table defines parameters for the **show ipsec policy** command.

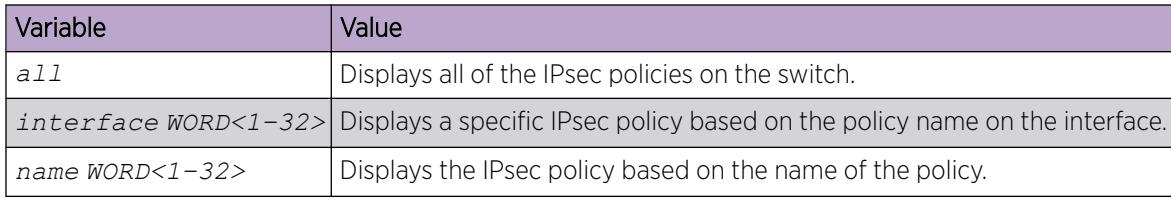

## Displaying IPsec security association information

Use the following procedure to display IPsec security association information.

#### Procedure

- 1. Enter Privileged EXEC mode: enable
- 2. Display all IPsec security associations: *show ipsec sa all*
- 3. Display a specific IPsec security association: *show ipsec sa name WORD<1–32>*
- 4. Display all security associations linked to a specific policy: *show ipsec sa-policy*

#### Example

Display information on IPsec security association policies:

```
Switch:1>enable
Switch:1#show ipsec sa all
  =========================================================================
                              IPSEC Security Association Table
=========================================================================
sa-name: ospf1
key-Mode: manual
Encap protocol: ESP
SPI Value: 9
Encrypt Algorithm: 3dec-cbc
Encrypt-key: 52fb29f723b0800870dc83e3
Encrypt-key-Len: 24
Auth Algorithm: hmac-md5
Auth-key: 123456789abcdef0
Auth-key-Len: 16
Mode: transport
Lifetime-Sec: 1000
Lifetime-Byte: 20000
```

```
Switch:1#show ipsec sa name ospf1
         ====================
                          IPSEC Security Association Table
 =========================================================================
sa-name: ospf1
key-Mode: manual
Encap protocol: ESP
SPI Value: 9
Encrypt Algorithm: 3dec-cbc
Encrypt-key: 52fb29f723b0800870dc83e3
Encrypt-key-Len: 24
Auth Algorithm: hmac-md5
Auth-key: 123456789abcdef0
Auth-key-Len: 16
Mode: transport
Lifetime-Sec: 1000
Lifetime-Byte: 20000
Switch:1#show ipsec sa-policy 
         ============================
                                   SA POLICY TABLE
      =========================================================================
 Policy Name Security Association
-------------------------------------------------------------------------
  ospf1 ospf1
-------------------------------------------------------------------------
```
#### *Variable Definitions*

The following table defines parameters for the **show ipsec sa** command.

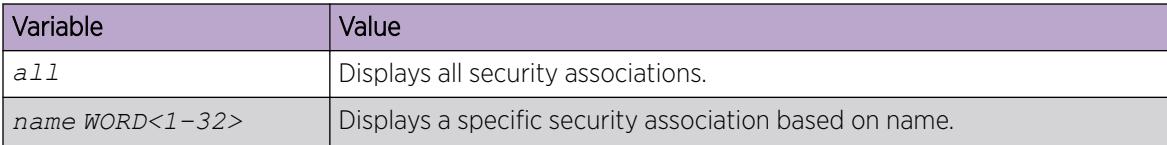

Use the data in the following table to use the **show ipsec** command.

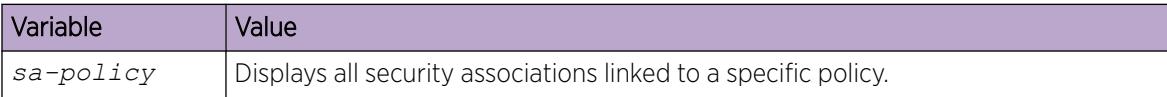

### Display Logical Interface IPsec and Authentication Key

Displays the IS-IS logical interface IPsec ID and authentication keys.

#### About This Task

Use the following procedure to display the IS-IS logical interface IPsec ID and authentication keys.

#### Procedure

- 1. To enter User EXEC mode, log on to the switch.
- 2. Display the IS-IS logical interface ID and related IPsec authentication key:

```
show isis logical-interface ipsec
```
#### Example

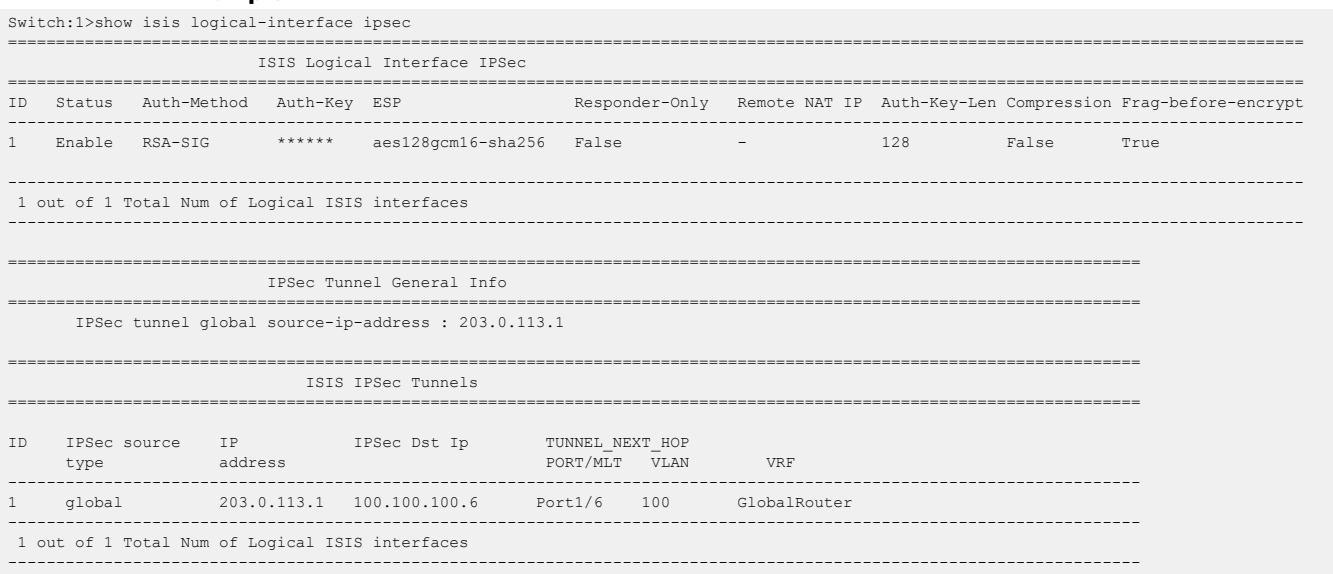

## View IPSec Statistics

Use the following procedure to clear Internet Protocol Security (IPSec) system statistics counters and view IPSec statistics on an interface. The device only clears system statistics counters on system reboot.

#### Procedure

- 1. To enter User EXEC mode, log on to the switch.
- 2. View IPSec statistics for the system: *show ipsec statistics system*
- 3. View IPSec statistics for an Ethernet interface: show ipsec statistics gigabitethernet {slot/port[/sub-port][-slot/ port[/sub-port]][,...]}
- 4. View IPSec statistics for a VLAN interface: *show ipsec statistics vlan <1–4059>*
- 5. View statistics for IPSec on the management interface: show ipsec statistics mgmtethernet <mgmt | mgmt2>

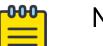

## Note

This step applies to VSP 8600 Series only.

- 6. View statistics for IPSec on the loopback interface: show ipsec statistics loopback *<1–256>*
- 7. Clear IPSec system statistics counters: *clear ipsec stats all*

#### Example

View IPSec statistics. Output is partial due to length.

```
Switch:1>show ipsec statistics system
```
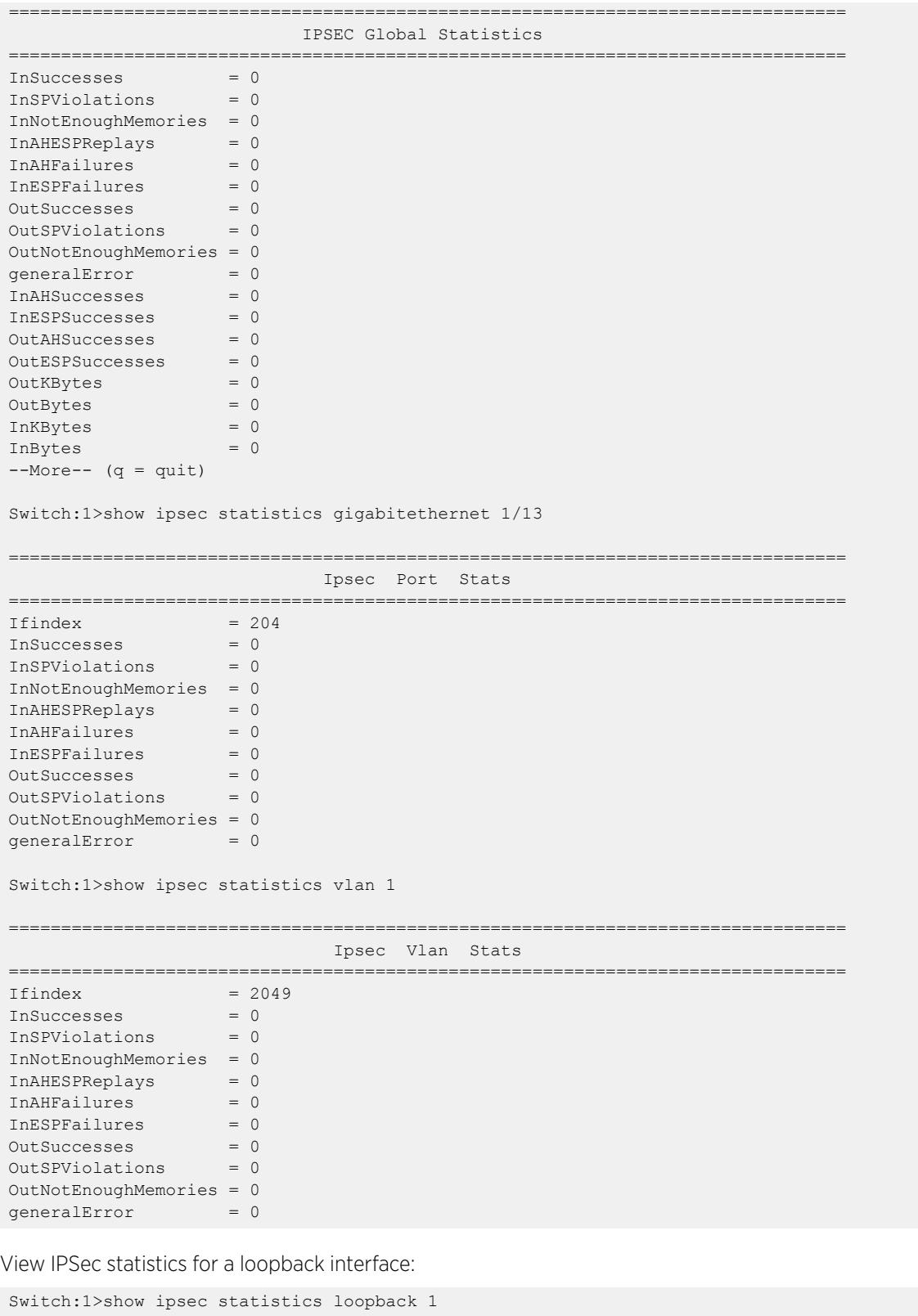

================================================================================ Ipsec LoopBack Stats

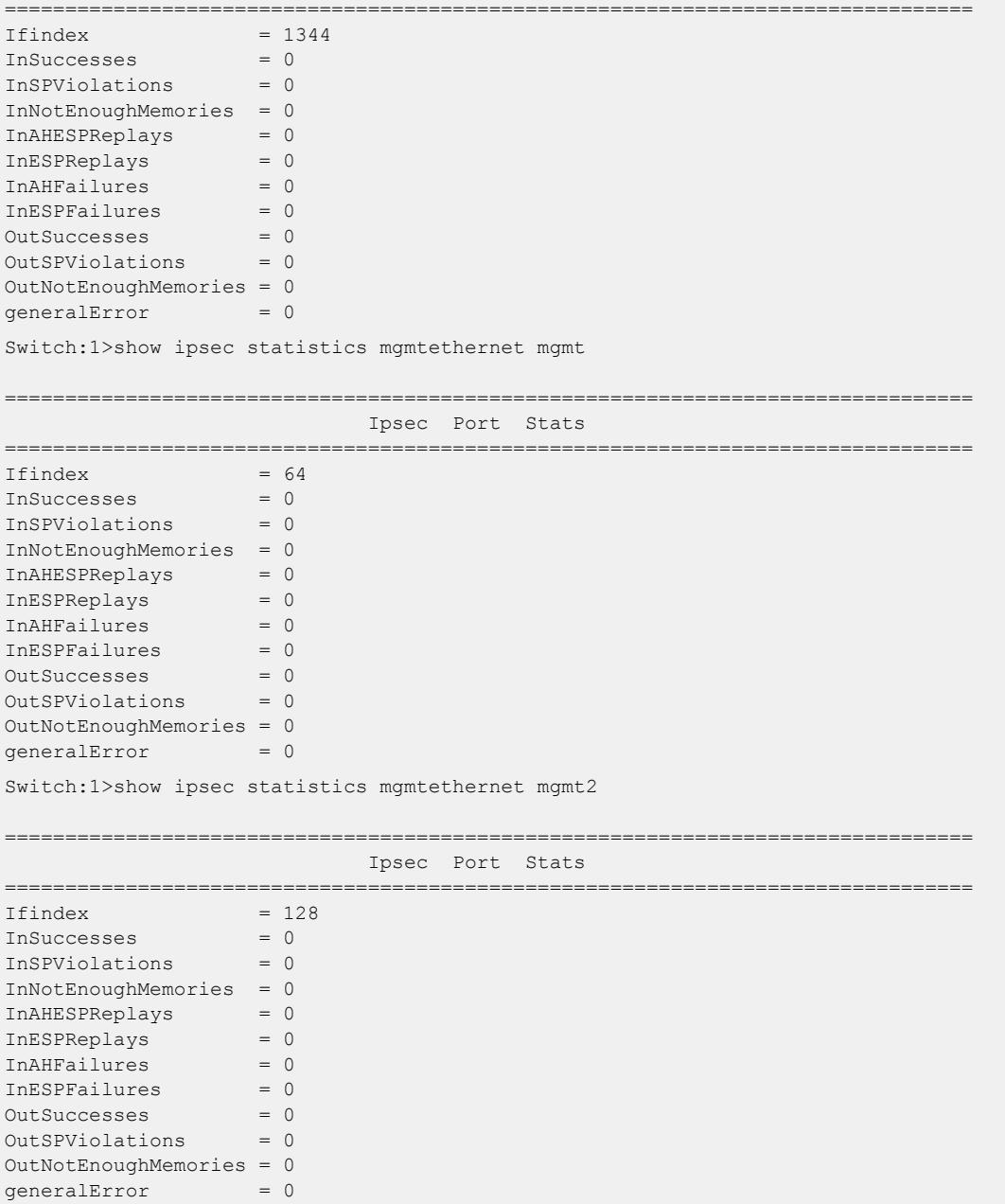

### *Variable Definitions*

Use the data in the following table to use the **show ipsec statistics** command.

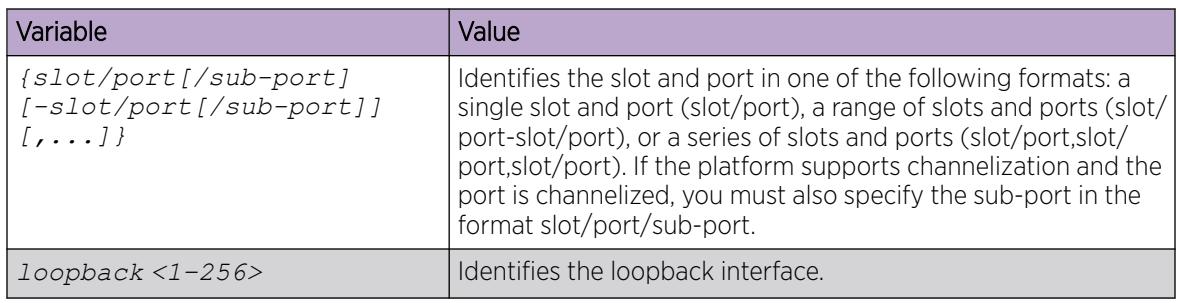

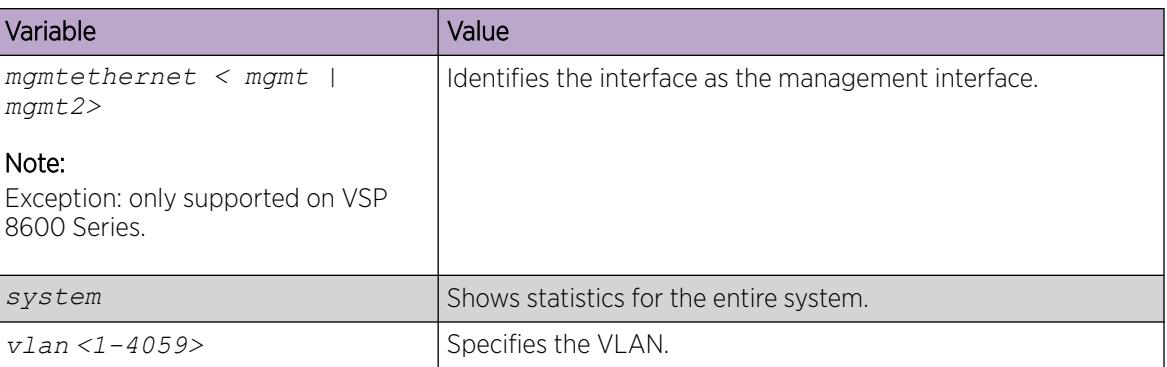

## IPsec configuration using EDM

The following section provides procedures to configure Internet Protocol security (IPsec).

## Create an IPsec Policy

Use the following procedure to configure an IPsec policy for an IPv4 or an IPv6 interface. An IPsec policy defines the level of security for different types of traffic.

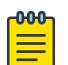

#### Note

- You can only configure the IPsec policies for IPv4 addresses for UDP, TCP, and ICMPv4 protocols. You can continue to configure IPsec policies for IPv6 addresses for ICMPv6, OSPFv3, TCP, and UDP.
- If you downgrade your software, the current IPsec configurations are no longer supported. You must boot with the factory default settings for IPsec, and then reconfigure the IPsec features.

### About This Task

You cannot delete or modify a policy if the policy links to a security association, or if the policy links to a port or VLAN interface. If you need to modify a policy you must first unlink the policy from the security association, and the port or VLAN interface.

### Procedure

- 1. In the navigation pane, expand Configuration > Security > Control Path.
- 2. Select IPSec.
- 3. Select the **Policy** tab.
- 4. Select Insert.
- 5. In the **Name** field, type a policy name.
- 6. Complete the remaining optional configuration to customize the policy.
- 7. Select Insert.

### *Policy field descriptions*

Use the data in the following table to use the **Policy** tab.

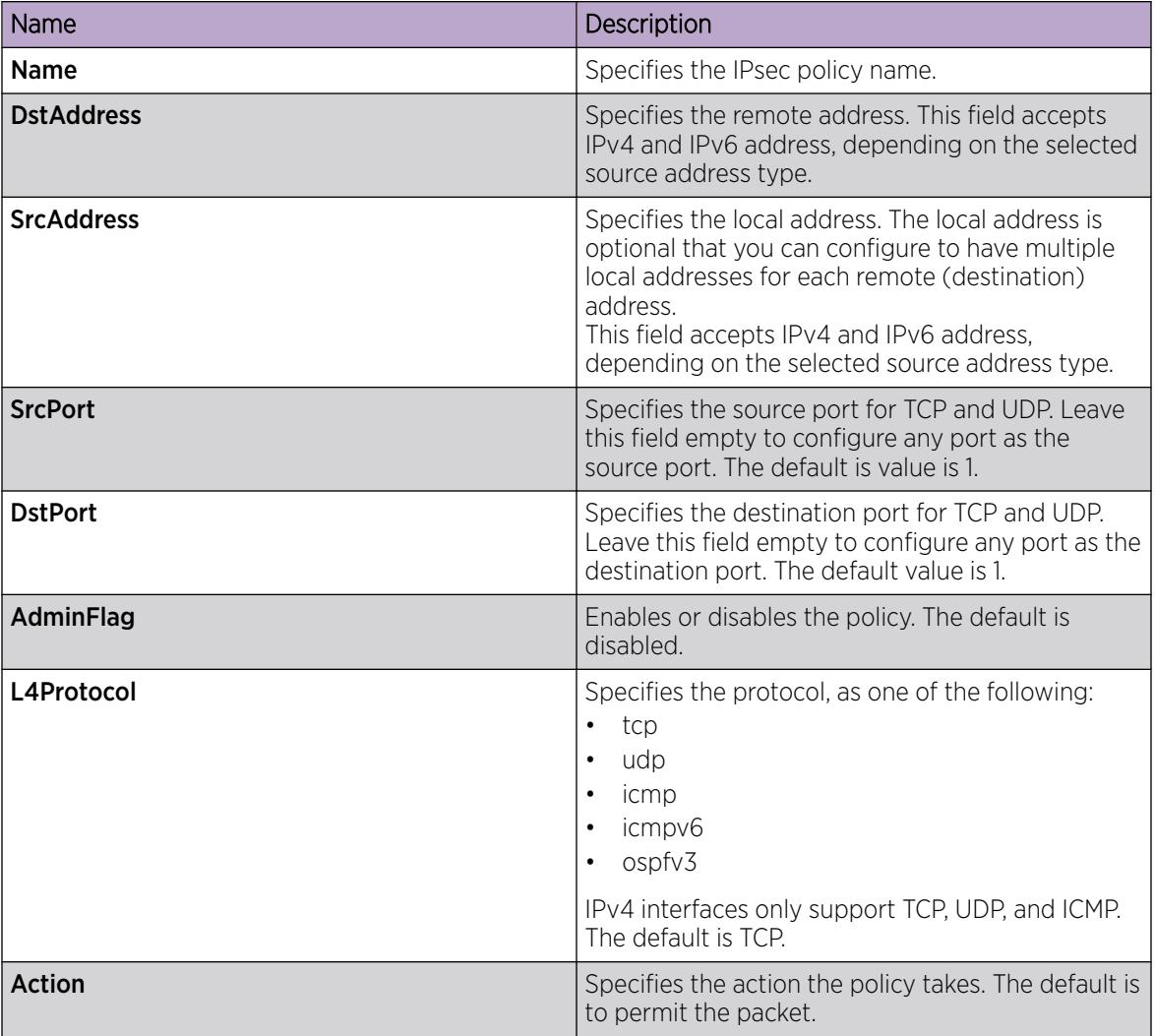

## Create an IPsec Security Association

Use the following procedure to create an IPsec security association. A security association (SA) is a group of algorithms and parameters used to encrypt and authenticate the flow of IP traffic in a particular direction. An SA contains the information IPsec needs to process an IP packet.

## About This Task

You cannot delete or modify a security association if the security association links to a policy. To modify a parameter in the security association or to delete the security association, you must first unlink the security association from a policy.

You can only unlink a security association from a policy if the policy does not link to an interface. If a policy links to an interface, you must first unlink the policy from the interface, and then unlink the policy from the security association.

## Procedure

1. In the navigation pane, expandConfiguration > Security > Control Path.

- 2. Click IPSec.
- 3. Click the Security Association tab.
- 4. Click Insert.
- 5. In the Name field, type a name to identify the SA.
- 6. In the SPI field, type the security parameters index.

#### **000-**Note ≣

For IPsec to function, each peer must have the same SPI value configured for a particular policy.

- 7. Complete the remaining optional configuration.
- 8. Click Insert.

### *Security Association field descriptions*

Use the data in the following table to use the **Security Association** tab.

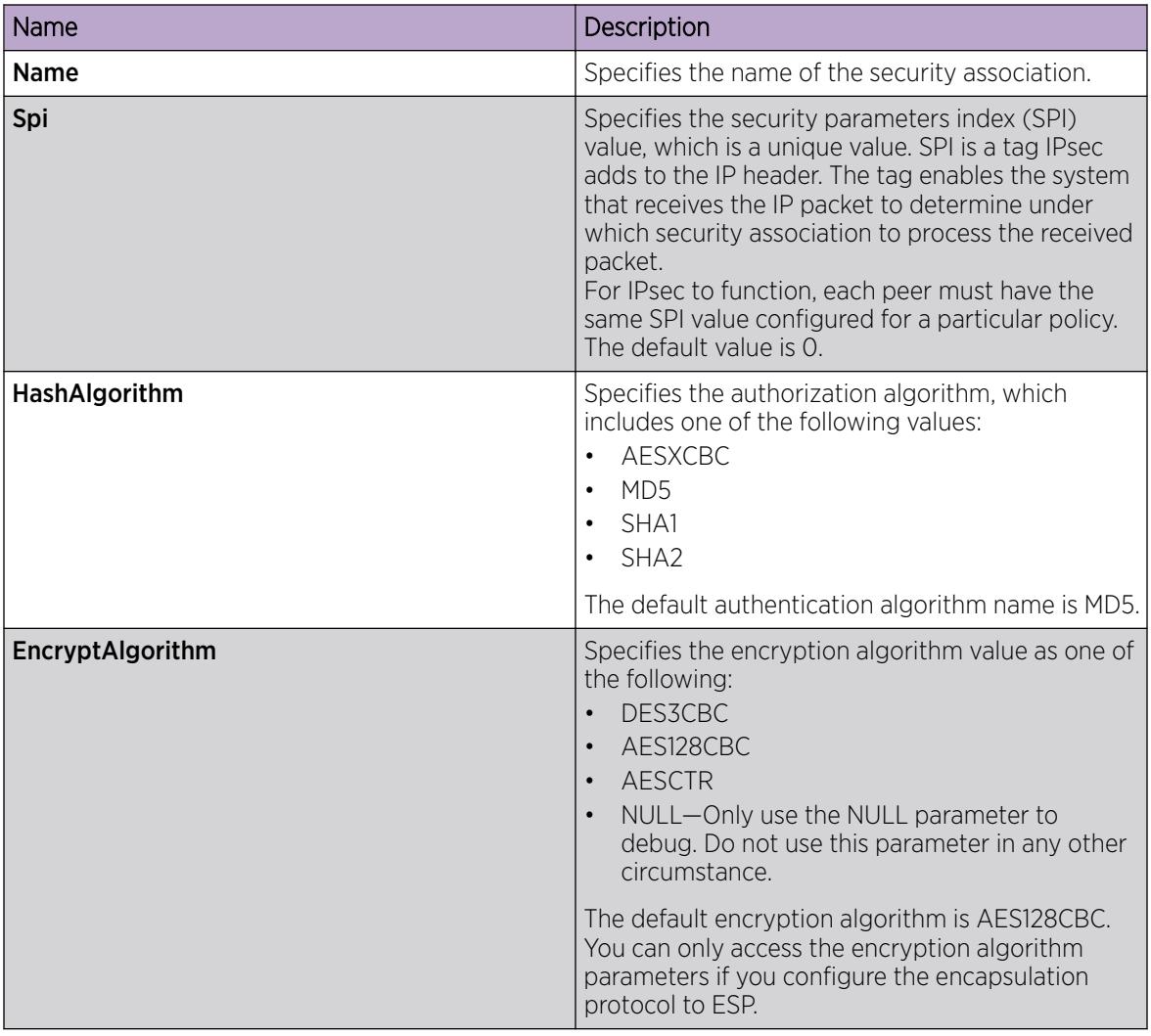

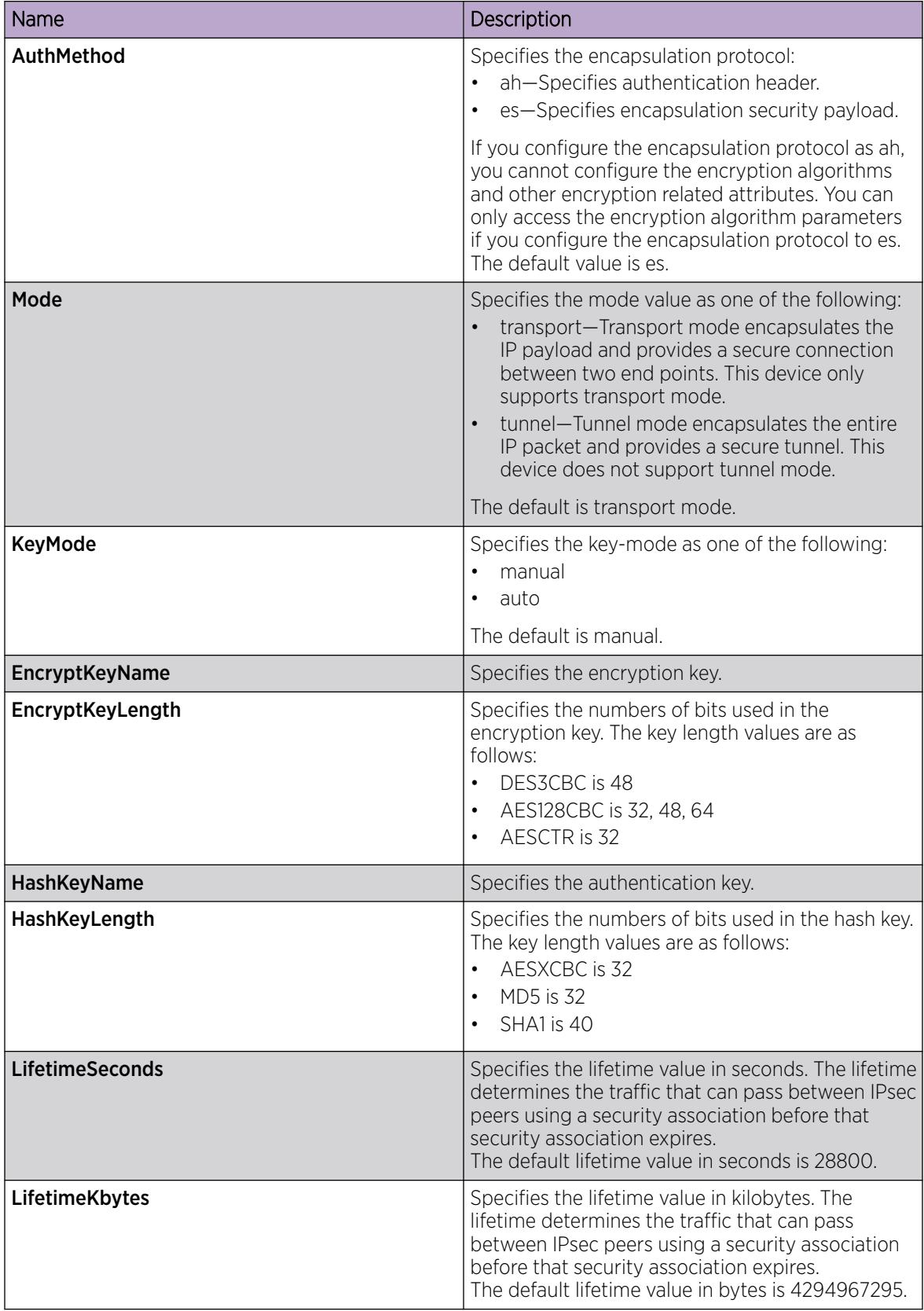

# Link the IPsec Security Association to an IPsec Policy

Use the following procedure to link the security association to an IPsec policy.

### About This Task

You cannot delete or modify a security association if the security association links to a policy. To modify a parameter in the security association, or to delete the security association, you must first unlink the security association from the policy. You can only unlink a security association from a policy if the policy does not link to an interface. If a policy links to an interface, you must first unlink the policy from the interface, and then unlink the policy from the security association.

### Before You Begin

• The IPsec security association and IPsec policy must exist.

### Procedure

- 1. In the navigation pane, expand **Configuration > Security > Control Path**.
- 2. Click IPSec.
- 3. Click the **Policy SA Link** tab.
- 4. Click Insert.
- 5. In the **PolicyName** field, type the IPsec policy name.
- 6. In the **SAName** field, type the security association name.
- 7. Click Insert.

### *Policy SA Link field descriptions*

Use the data in the following table to use the **Policy SA Link** tab.

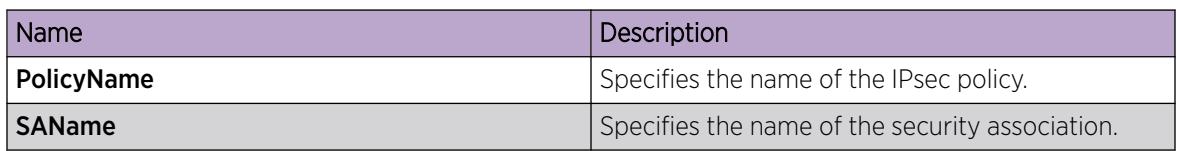

## Enable IPsec on an IPv6 Interface

Use the following procedure to enable IPsec on an IPv6 interface.

### Procedure

- 1. In the navigation pane, expand **Configuration > Security > Control Path**.
- 2. Select IPSec.
- 3. Select the IPv6 Interfaces tab.
- 4. In the IpsecEnable column, double-click in the **IpsecEnable** field, and select **enable** from the dropdown box.
- 5. Select Apply.

## Enable IPsec on an IPv4 Interface

Use the following procedure to enable IPsec on an IPv4 interface.

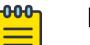

#### Note

If you downgrade your software, the current IPsec configurations are no longer supported. You must boot with the factory default settings for IPsec, and then reconfigure the IPsec features.

#### Procedure

- 1. In the navigation pane, expand Configuration > Security > Control Path.
- 2. Click IPSec.
- 3. Click the IPv4 Interfaces tab.
- 4. In the IpsecEnable column, double-click in the **IpsecEnable** field, and select enable from the dropdown box.
- 5. Click Apply.

#### *IPv4 Interfaces tab field descriptions*

Use the data in the following table to use the IPv4 Interfaces tab.

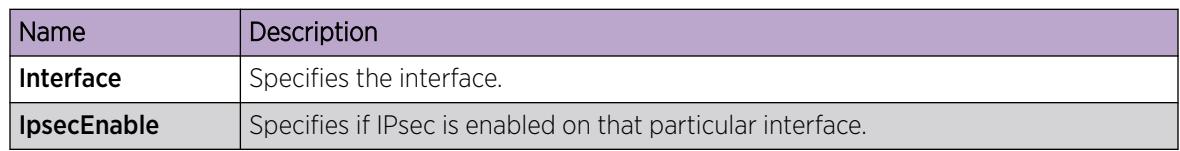

## Link an IPsec Policy to an Interface

Use the following procedure to link an IPsec policy to an interface, and configure a policy direction. By default, the direction is both.

### Before You Begin

• You must enable IPsec on the interface first, and then you link the IPsec policy to the interface.

### About This Task

You cannot delete or modify an IPsec policy if the policy links to a port or VLAN interface. If you need to modify the policy, first unlink the policy from the port or VLAN interface.

### Procedure

- 1. In the navigation pane, expand **Configuration > Security > Control Path**.
- 2. Select IPSec.
- 3. Select the Interface Policy tab.
- 4. Select Insert.
- 5. In the **Name** field, type the name of the IPsec policy.

6. In the IfIndex field, select either Port, Vlan, or Mgmt Port, and then select an interface.

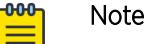

The system displays the Mgmt Port button only for hardware with a dedicated, physical management interface. If you click this button, EDM automatically populates the IfIndex value.

- 7. Select Okay.
- 8. Complete the remaining optional configuration.
- 9. Select Insert.

### Interface Policy *Field Descriptions*

Use the data in the following table to use the **Interface Policy** tab.

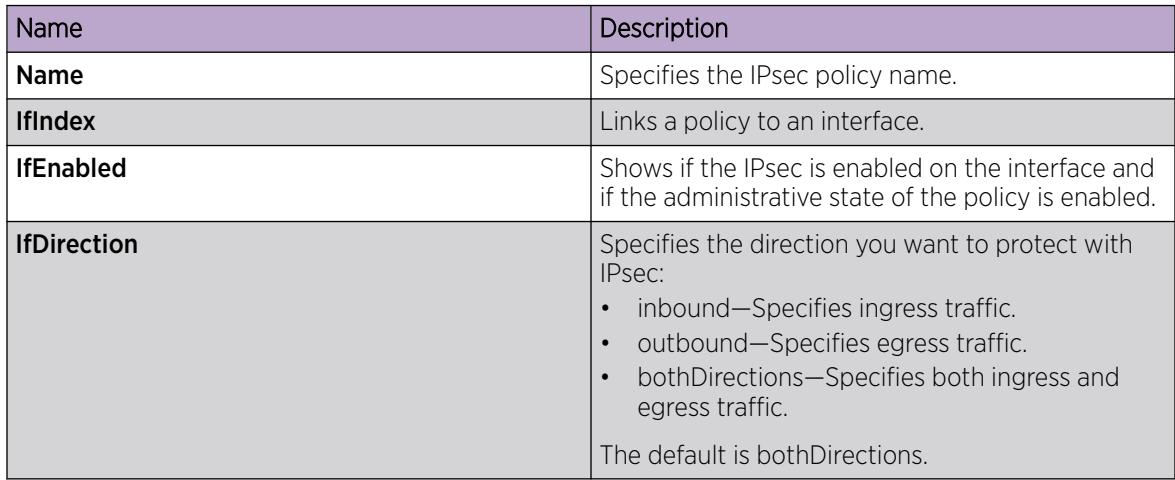

## Configure IPsec NAT-T

### About This Task

By default, both sides of an IPsec connection are Initiator devices. IPsec Network Address Translation Traversal (NAT-T) connections require that one side of the connection is a Responder device and the other side of the connection is an Initiator device.

If the Responder device and the Initiator device are both behind NAT, the IPsec NAT-T Initiator device requires the public IP address of the Responder device.

### Procedure

Perform the following steps to configure one side of an IPsec NAT-T connection as a Responder device:

- 1. In the navigation pane, expand **Configuration > Fabric.**
- 2. Select IS-IS.
- 3. Select Logical Interfaces.
- 4. Select Insert.
- 5. Select IpsecNatConfigResponderOnly.

If required, perform the following steps on the IPsec NAT-T Initiator device to configure the public IP address of the Responder device:

- 6. In the navigation pane, expand Configuration > Fabric.
- 7. Select IS-IS.
- 8. Select Logical Interfaces.
- 9. Select Insert.
- 10. For IpsecNatConfigRemoteNatIPAddr, enter the public IP address of the Responder device.

### Logical Interfaces *Field Descriptions*

Use the data in the following table to use the Logical Interfaces tab and the Insert Logical Interfaces dialog. The available fields in the dialog differ depending on the type of core you select: layer 2 or ip.

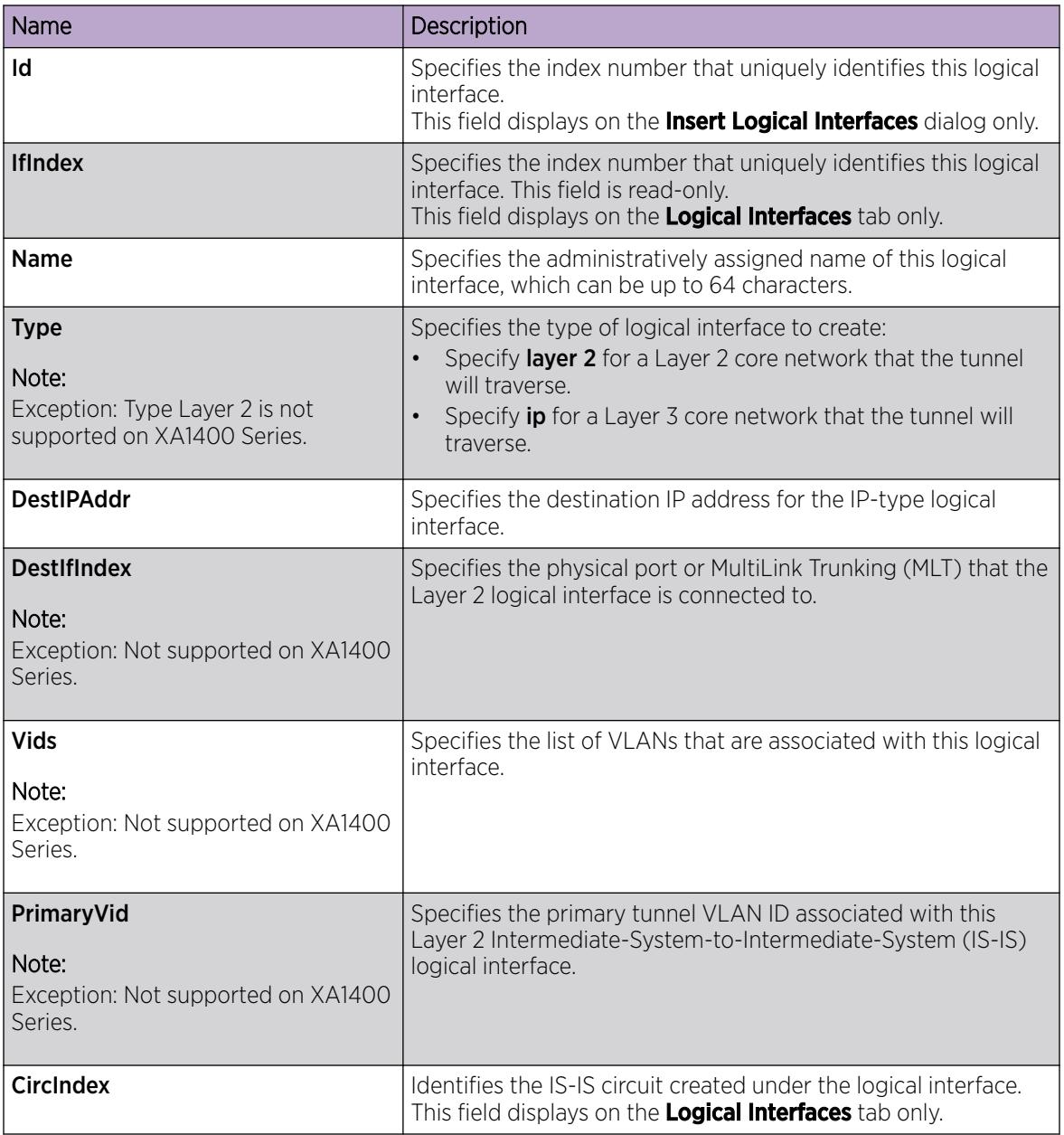

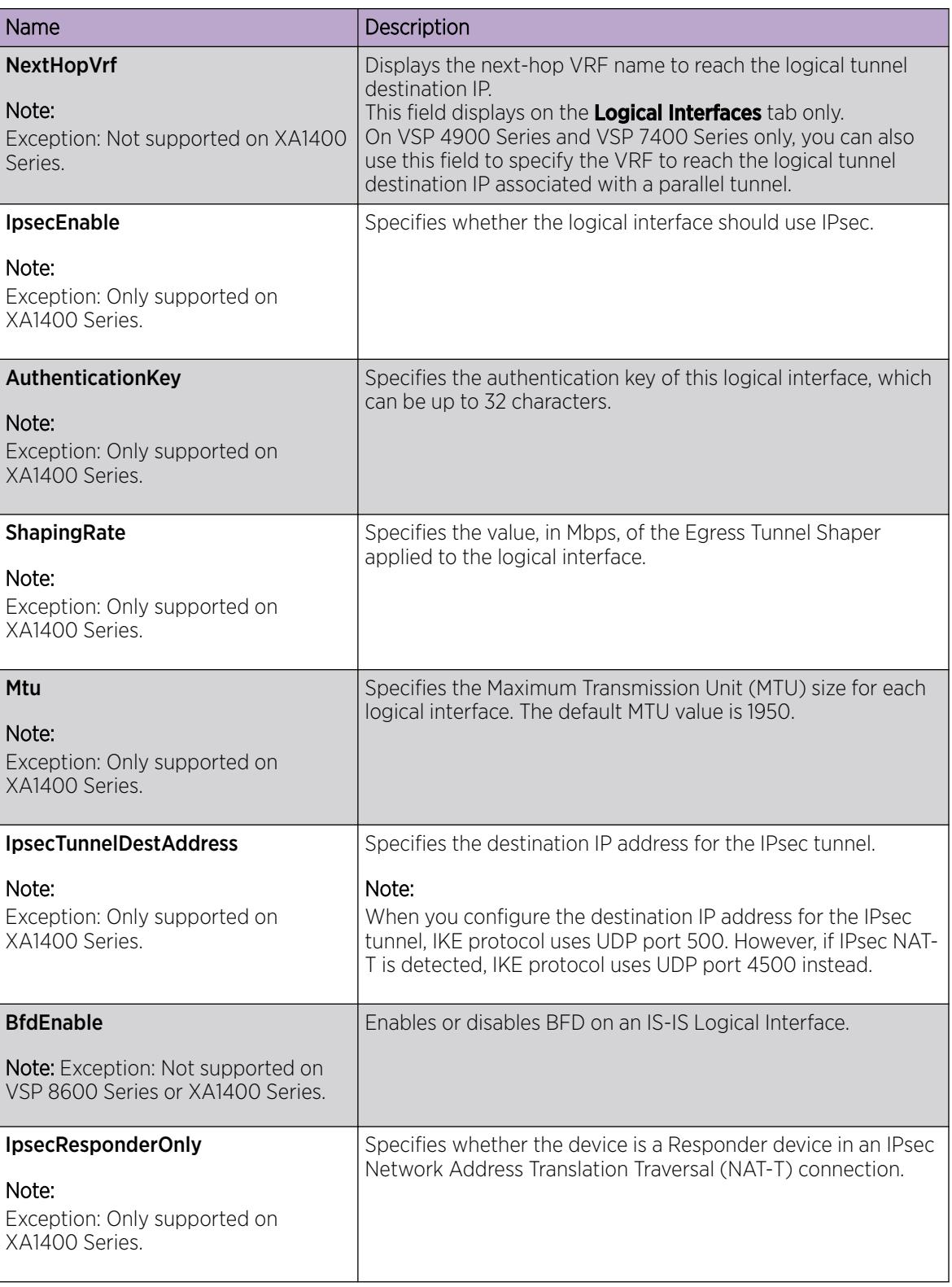

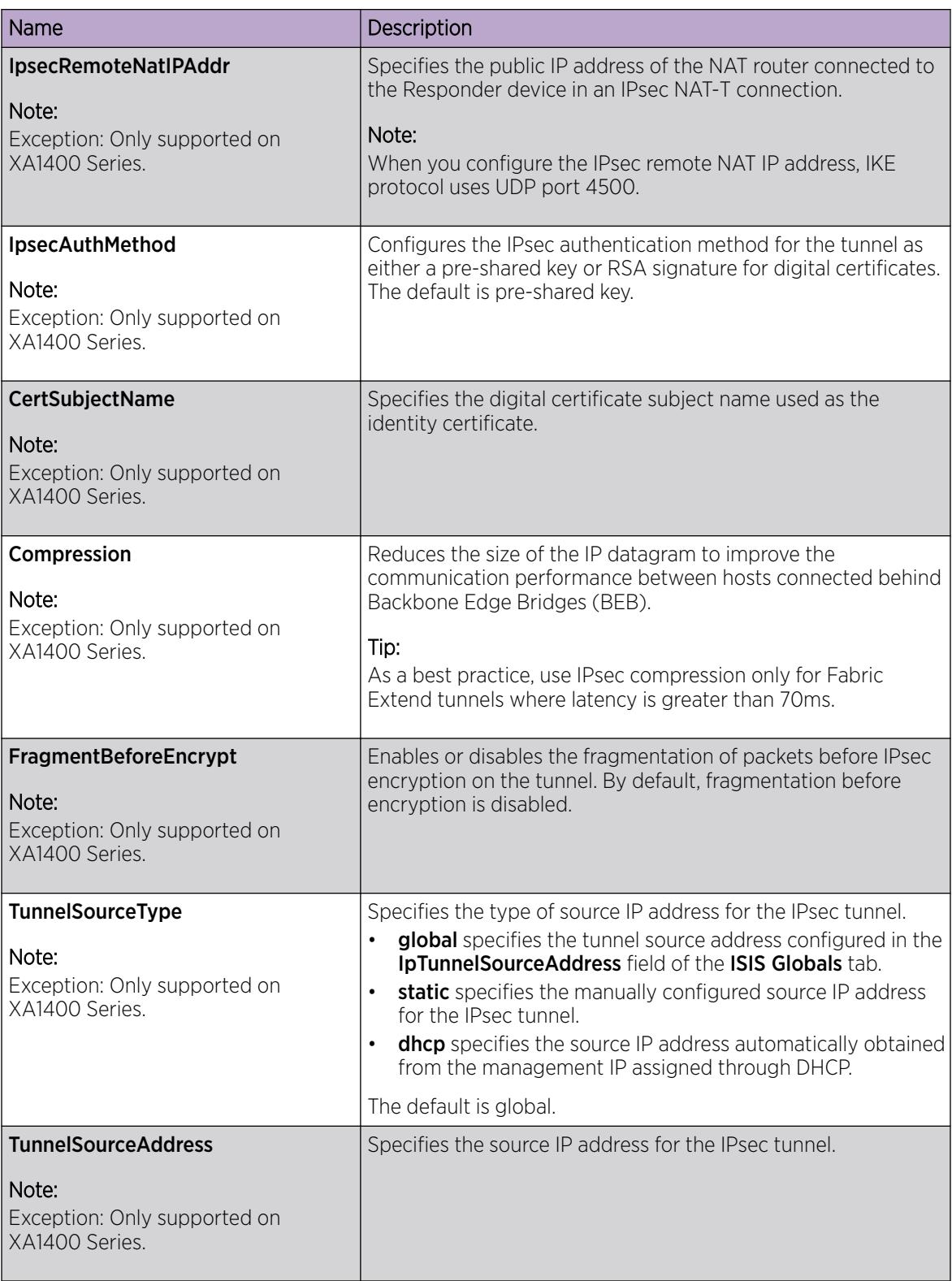

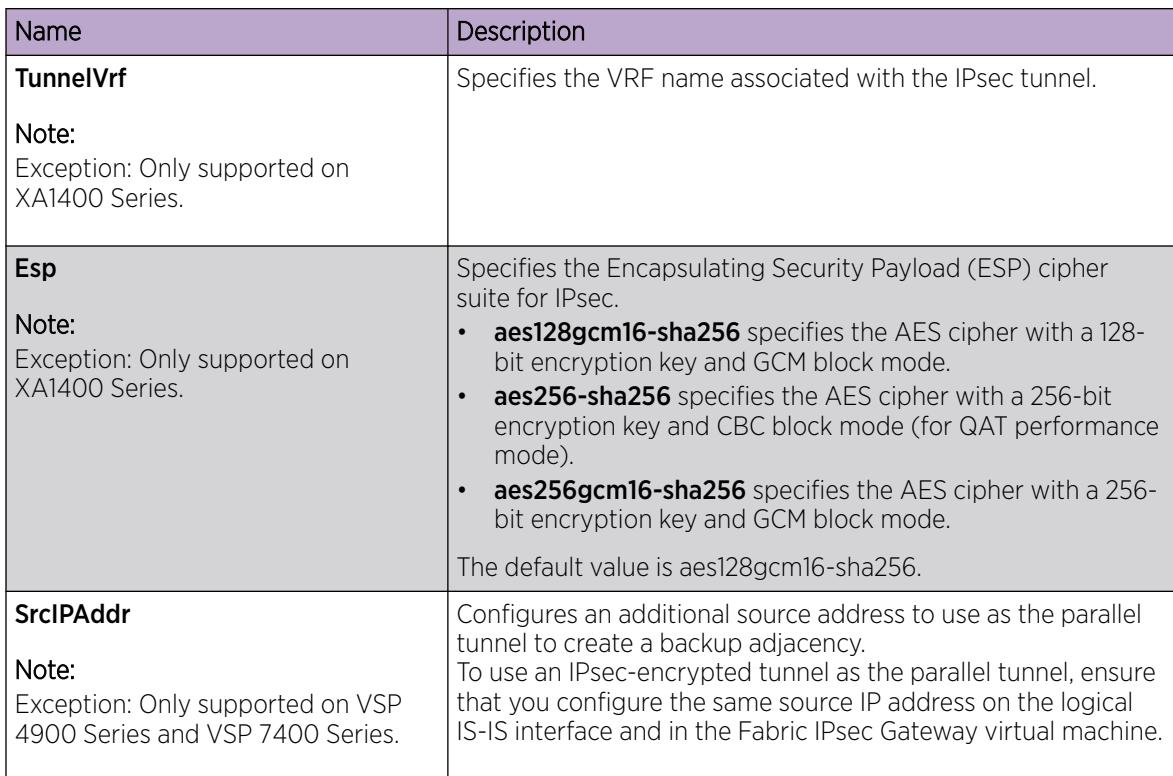

## Display IPsec Interface Statistics

Use this procedure to view IPsec statistics and counter values for each IPsec-enabled interface.

### About This Task

If you select an interface on the Stats tab, you can click Graph to graph particular statistics for that interface.

### Procedure

- 1. In the navigation pane, expand Configuration > Security > Control Path.
- 2. Click IPSec.
- 3. Click the Interface Stats tab.

### *Interface Stats Field Descriptions*

Use the data in the following table to use the **Interface Stats** tab.

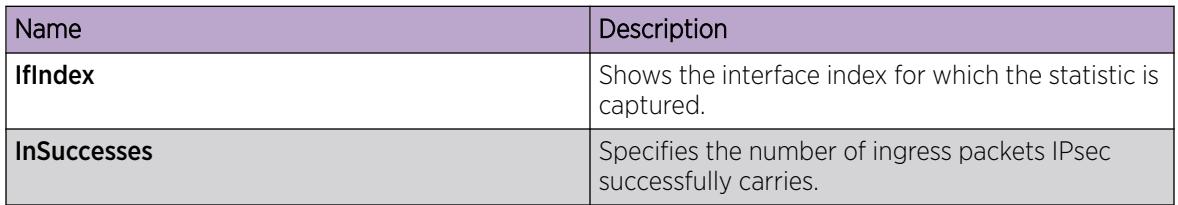

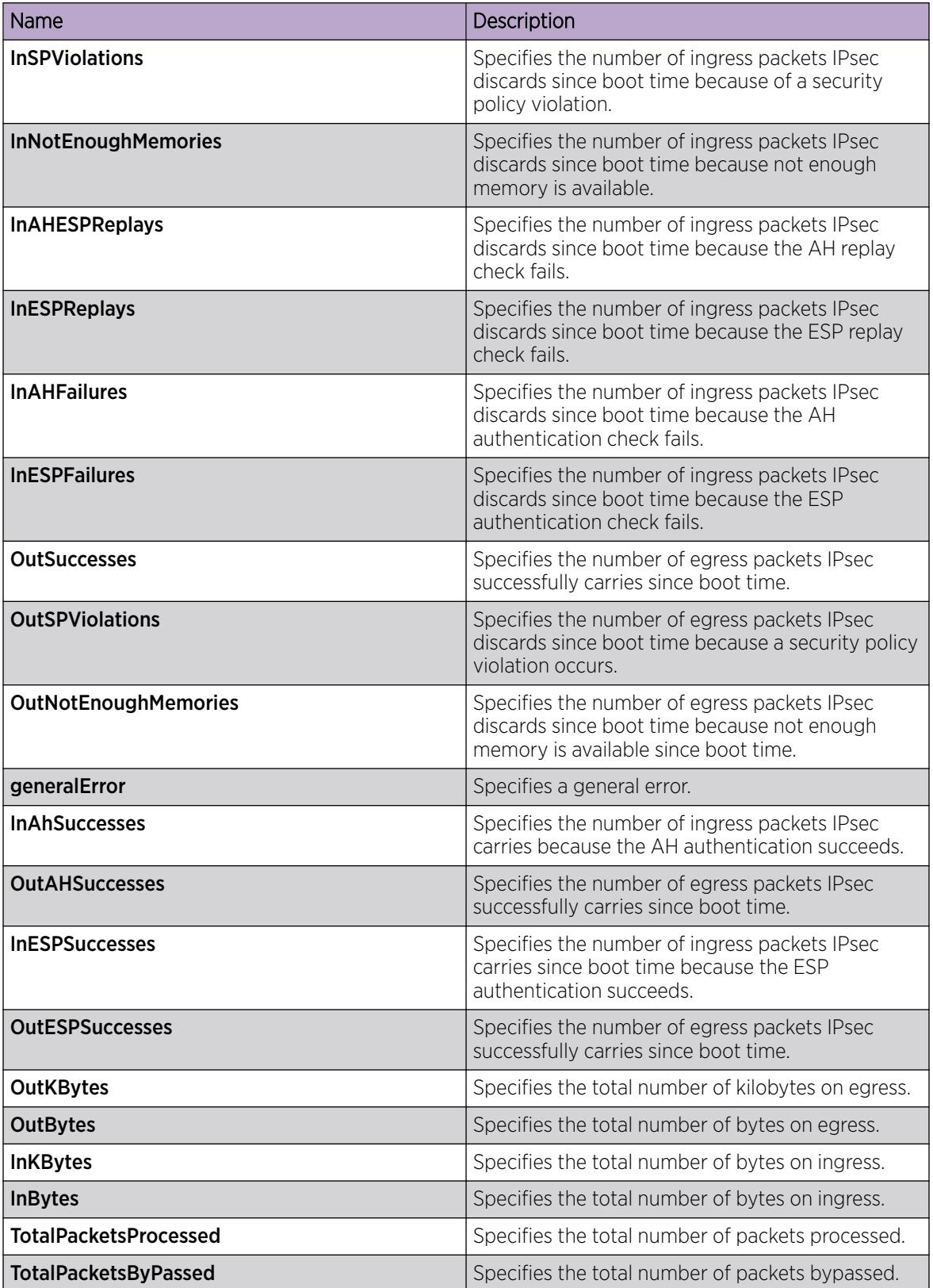

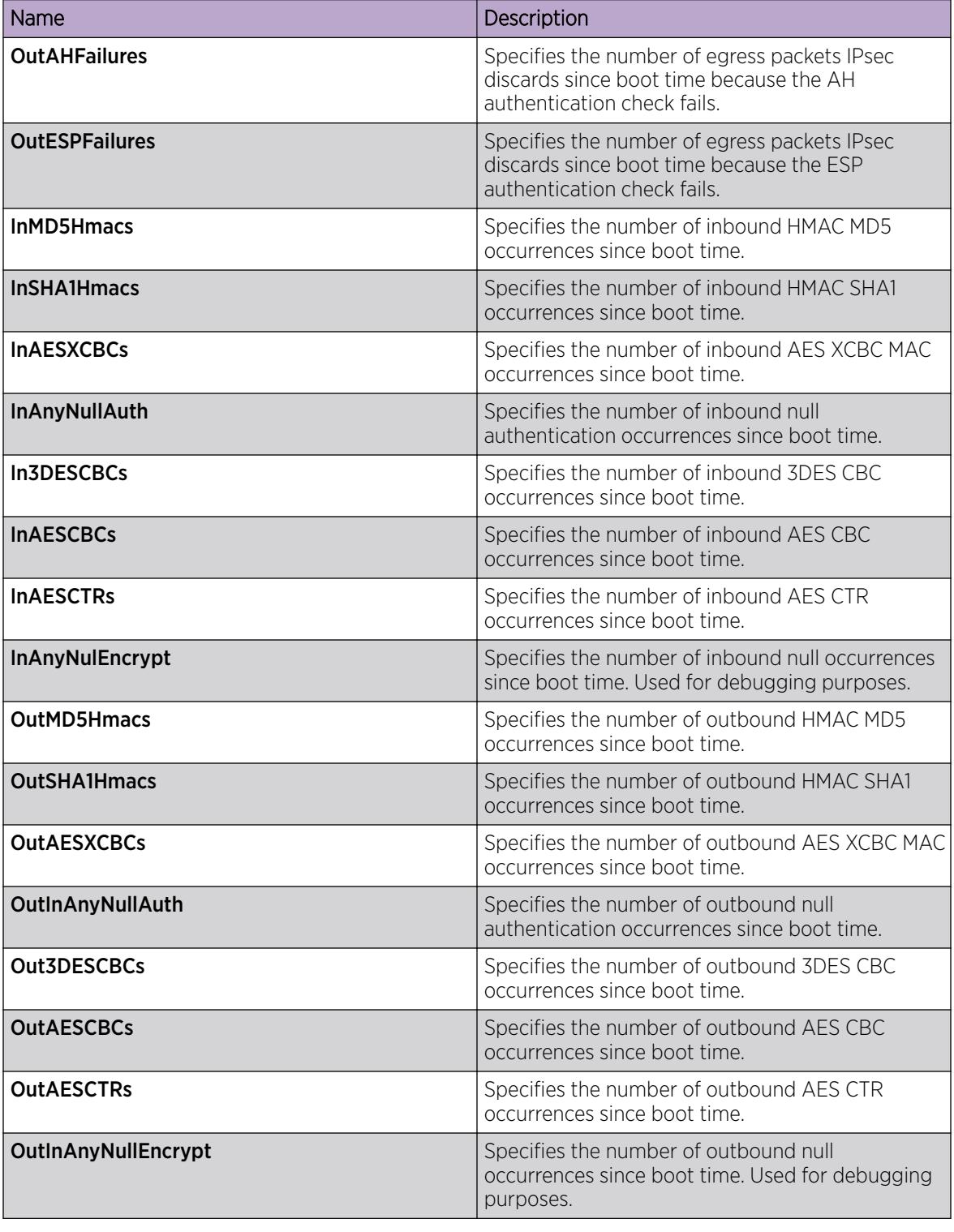

# Graphing IPsec Interface Statistics

Use this procedure to graphically view IPsec statistics and counter values for each IPsec-enabled interface.

IPsec

## About This Task

If you select an interface on the Stats tab, you can click Graph to graph particular statistics for that interface.

### Procedure

- 1. In the navigation pane, expand the **Security > Control Path** folders.
- 2. Click IPSec.
- 3. Click the Interface Stats tab.
- 4. Select a row, and click Graph.
- 5. Select one of the parameters, and click the appropriate icon in the upper-left corner of the menu bar to draw a line chart, area chart, bar chart, or a pie chart.
- 6. To clear existing counters, and fix a reference point in time to restart the counters, click Clear Contents.
- 7. To export the statistical data to a file, click **Export**.
- 8. To configure a poll interval, select an appropriate value from the **Poll Interval** drop-down list.

## Display Switch Level Statistics for IPsec-Enabled Interfaces

Use this procedure to view IPsec statistics and counter values at the switch level for all IPsec-enabled interfaces.

### Procedure

- 1. In the navigation pane, expand Configuration > Security > Control Path.
- 2. Click IPSec.
- 3. Click the Global Stats tab.

### *Global Stats Field Descriptions*

Use the data in the following table to use the Global Stats tab.

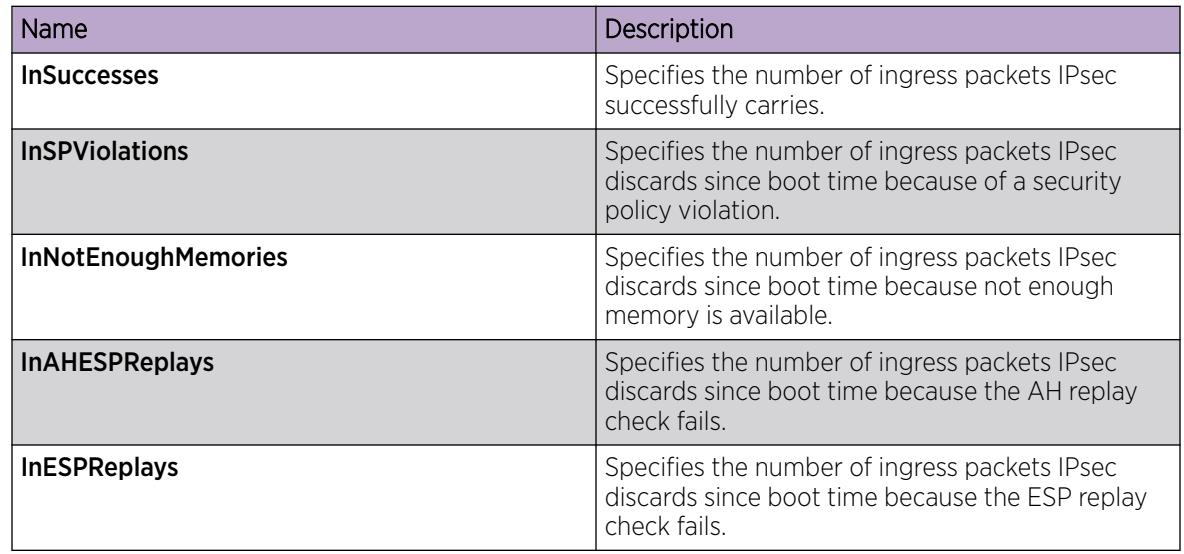

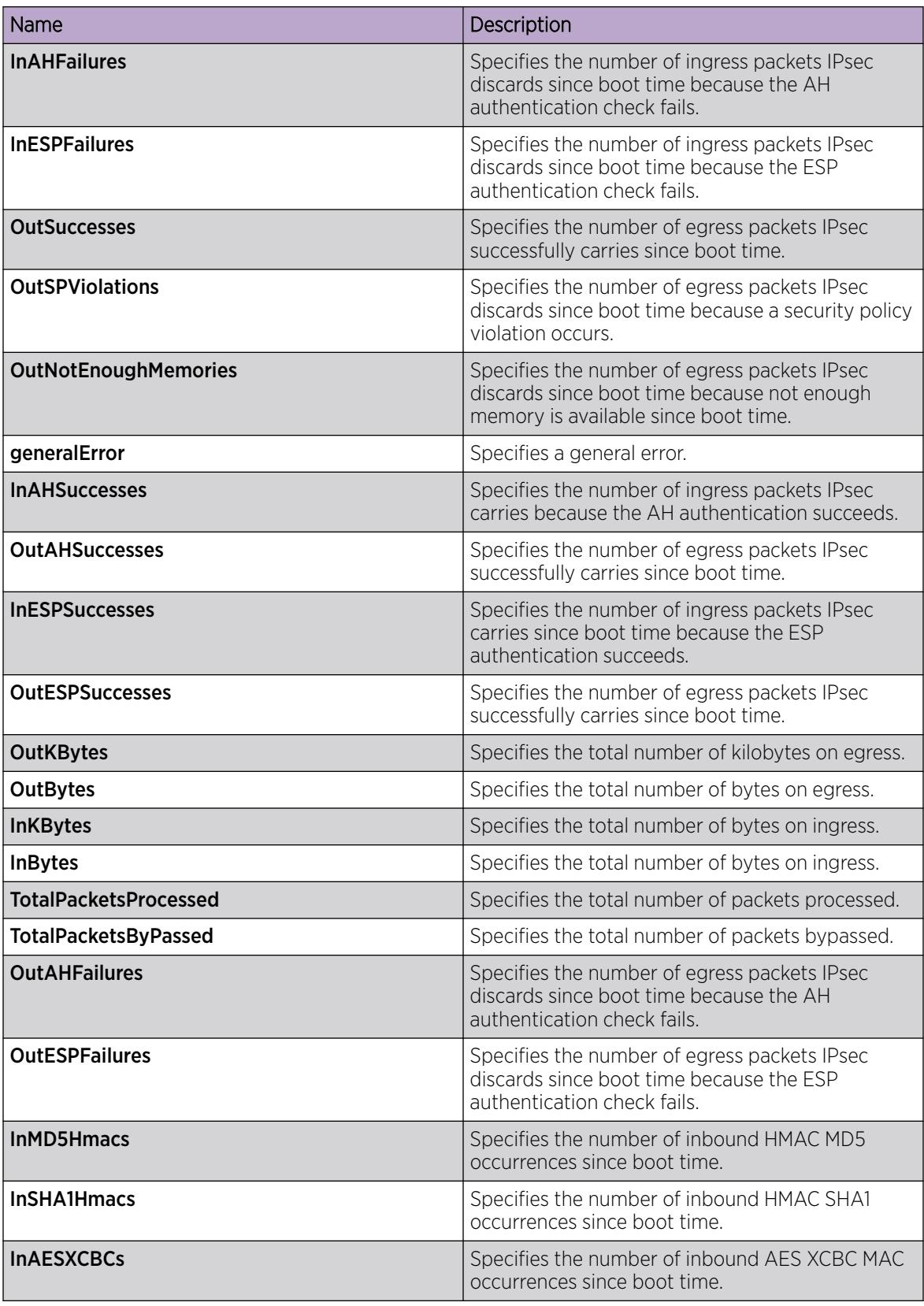

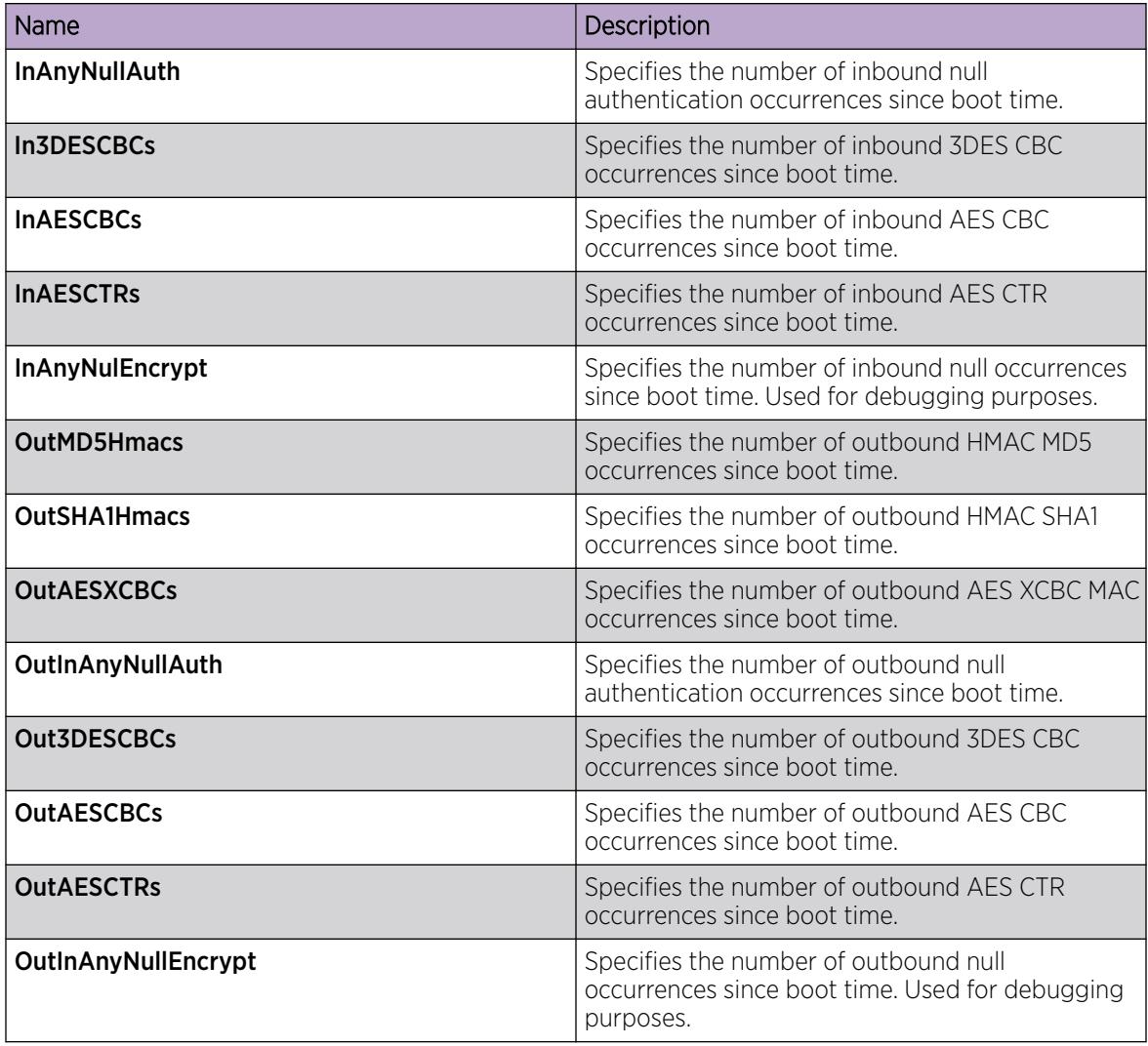

## Configure IPsec for the OSPF Virtual Link

Use the following procedure to configure and enable IPsec for the OSPF virtual link.

IPsec is disabled by default.

### About This Task

Until you enable IPsec on both sides of the virtual links, the links cannot exchange OSPFv3 control messages, and the system drops OSPFv3 exchange packets.

You must disable IPsec before you can perform virtual link policy configuration changes.

### Before You Begin

- Configure the OSPF virtual link.
- Create the IPsec security association.

#### Procedure

- 1. In the navigation pane, expand Configuration > Security > Control Panel.
- 2. Click IPSec.
- 3. Click the OSPF Virtual Link tab.
- 4. Click Insert.
- 5. Specify the area ID.
- 6. Specify the neighbor address.
- 7. Complete the remaining optional configuration.
- 8. Click Insert.

### *OSPF Virtual Link field descriptions*

Use the data in the following table to use the OSPF Virtual Link tab.

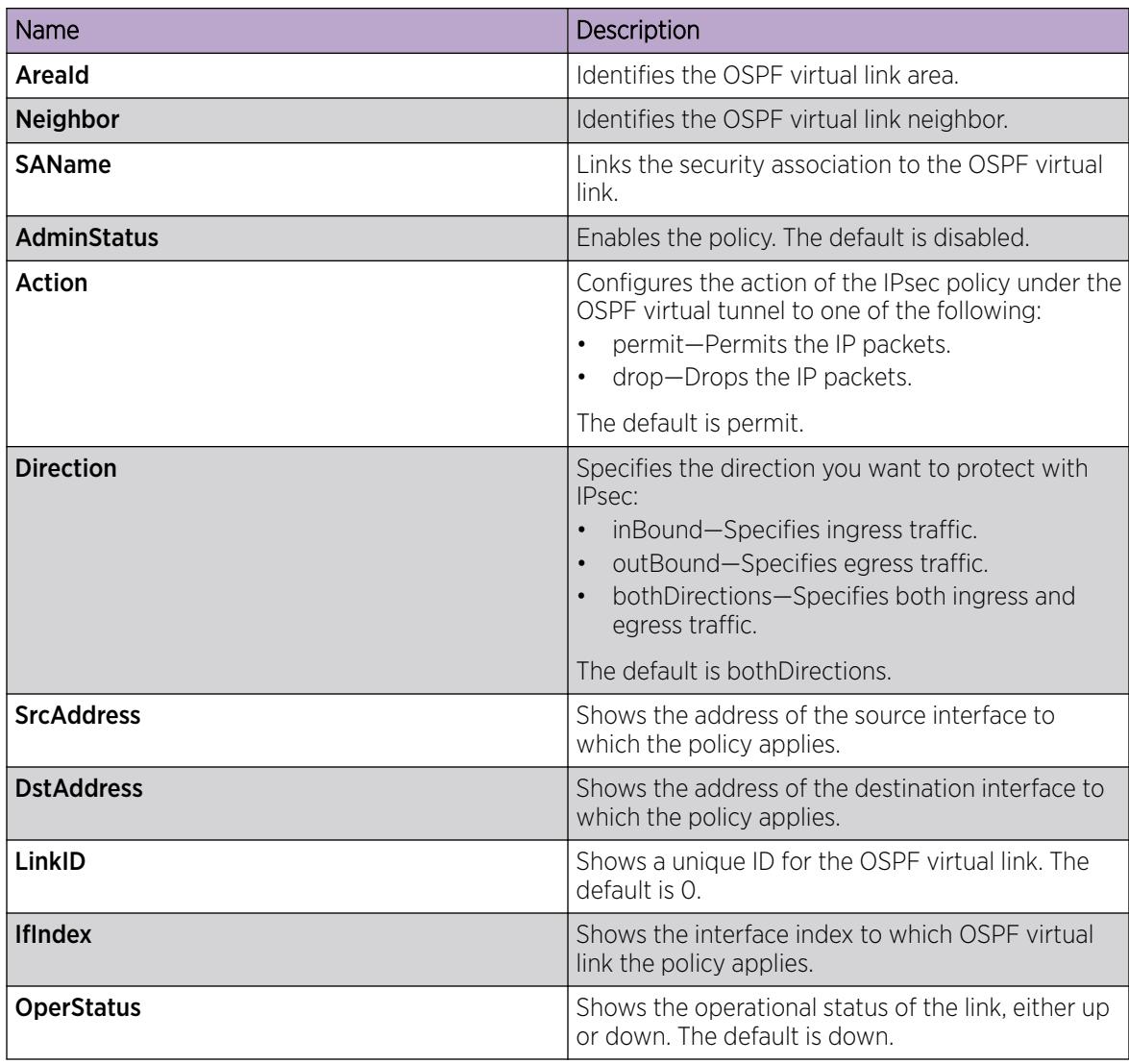

## IPsec configuration examples

The following section provides examples to configure Internet Protocol Security (IPsec).

#### -000 Note

If you downgrade your software, the current IPsec configurations are no longer supported. You must boot with the factory default settings for IPsec, and then reconfigure the IPsec features.

## IPsec configuration example

Review the following information to understand IPsec configuration.

Use the following steps to configure IPsec.

- 1. Create and configure an IPsec policy.
- 2. Enable the policy.
- 3. Create an IPsec security association to correspond with the IPsec policy.
- 4. Configure the key mode format.
- 5. Configure the security association.
- 6. Link the IPsec security association to the IPsec policy.
- 7. Enable the IPsec policy on the interface.
- 8. Link the IPsec policy with the interface.
- 9. Enable the IPsec on the interface that links to the IPsec policy.

For an example configuration and for more information on IPsec OSPFv3 and OSPFv3 virtual link, see [OSPF](#page-2478-0) on page 2479.

Create a policy named newpolicy with a security association named new\_sa on VLAN 100.

The following displays the IPsec policy configuration:

```
ipsec policy newpolicy raddr 2001:db8:0:0:0:0:0:1 
ipsec policy newpolicy laddr 2001:db8:0:0:0:0:0:15
ipsec policy newpolicy protocol tcp sport 4 dport 5
ipsec policy newpolicy action permit
```
The following example displays the IPsec security association:

```
ipsec security-association new_sa
ipsec security-association new_sa key-mode manual
ipsec security-association new_sa mode transport
ipsec security-association new_sa encap-proto ESP
ipsec security-association new_sa Encrpt-algo 3DES-CBC encrypt-key 
111111111111111111111111 KeyLength 24
ipsec security-association new_sa auth-algo SHA1 auth-key 11111111111111111111 KeyLength 
20ipsec security-association new_sa spi 1
ipsec security-association new_sa lifetime seconds 1000
```
## IPsec with ICMPv6 configuration example

The following displays configuration of IPsec with ICMPv6.

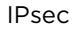

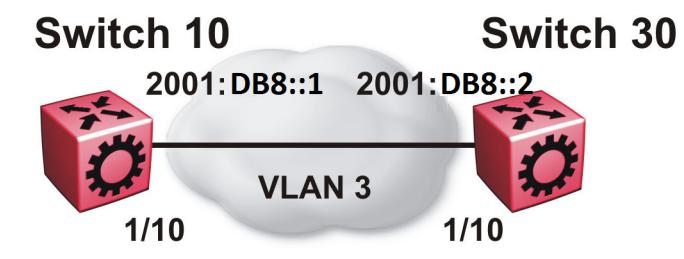

#### Figure 164: IPsec configuration with ICMPv6

*Switch 10 security association configuration*

The following example displays the configuration of the security association on Switch 10.

```
ipsec security-association icmp
ipsec security-association icmp encap-proto ESP
ipsec security-association icmp mode transport
ipsec security-association icmp spi 1
ipsec security-association icmp auth-algo SHA1 auth-key 
1234567890123456789012345678901234567890 keyLength 40
ipsec security-association icmp Encrpt-algo AES-CBC EncrptKey 
12345678901234567890123456789012 keyLength 32
ipsec security-association icmp key-mode manual
ipsec security-association icmp lifetime seconds 1
ipsec security-association icmp lifetime bytes 1
```
#### *Switch 10 policy configuration*

The following example displays the configuration of the security policy on Switch 10.

```
ipsec policy ICMP_Policy
ipsec policy ICMP_Policy admin enable
ipsec policy ICMP_Policy raddr 2001::2
ipsec policy ICMP_Policy laddr 2001::1 
ipsec policy ICMP_Policy protocol icmpv6
ipsec policy ICMP_Policy action permit
ipsec policy ICMP_Policy security-association icmp
```
#### *Switch 10 interface configuration*

The following example displays the configuration of IPsec on slot/port 1/10.

```
interface gigabitEthernet 1/10
no shut
interface vlan 3
interface address 2000::1
interface enable
ipv6 ipsec policy ICMP_Policy dir both
ipv6 ipsec enable
```
#### *Switch 10 VLAN configuration*

The following example displays the creation and configuration of VLAN 3 with IPsec.

```
interface gigabitEthernet 1/10
no shut
exit
vlan create 3 type port-mstprstp 3
vlan members add 3 1/10 portmember
interface vlan 3
interface enable
interface address 2000::1
ipv6 ipsec policy ICMP_Policy dir both
ipv6 ipsec enable
```
#### *Switch 30 security association configuration*

The following example displays the configuration of the security association on Switch 30.

```
ipsec security-association icmp
ipsec security-association icmp encap-proto ESP
ipsec security-association icmp mode transport
ipsec security-association icmp spi 1
ipsec security-association icmp auth-algo SHA1 auth-key 
1234567890123456789012345678901234567890 keyLength 40
ipsec security-association icmp Encrpt-algo AES-CBC EncrptKey 
12345678901234567890123456789012 keyLength 32
ipsec security-association icmp key-mode manual
ipsec security-association icmp lifetime seconds 1
ipsec security-association icmp lifetime bytes 1
```
#### *Switch 30 policy configuration*

The following example displays the configuration of the security policy on Switch 30.

```
ipsec policy ICMP_Policy
ipsec policy ICMP_Policy admin enable
ipsec policy ICMP_Policy raddr 2001::1
ipsec policy ICMP_Policy laddr 2001::2 
ipsec policy ICMP_Policy action permit 
ipsec policy ICMP_Policy protocol icmpv6
ipsec policy ICMP_Policy security-association icmp
```
#### *Switch 30 interface configuration*

The following example displays the configuration of IPsec on slot/port 1/10.

```
interface gigabitEthernet 1/10
no shut
ipv6 interface enable
ipv6 interface vlan 3
ipv6 interface address 2001::2
ipv6 ipsec policy ICMP_Policy dir both
ipv6 ipsec enable
```
#### *Switch 30 VLAN configuration*

The following example displays the creation and configuration of VLAN 3 with IPsec.

```
interface gigabitEthernet 1/10
no shut
exit
vlan create 3 type port-mstprstp 0
vlan members add 3 1/20
```

```
interface vlan 3
ipv6 interface enable
ipv6 interface address 2001::2
ipv6 ipsec policy ICMP_Policy dir both
ipv6 ipsec enable
```
### OSPFv3 IPsec configuration example

The following example displays a network using IPsec used with OSPFv3.

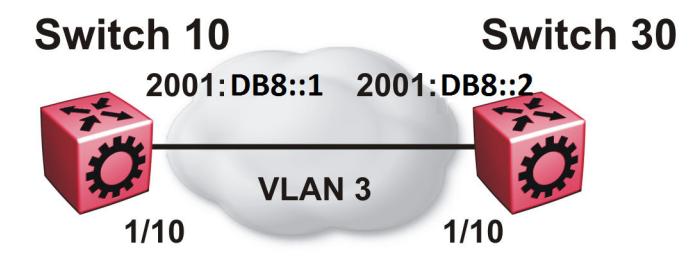

The following example displays the configuration of IPsec with OSPFv3. For OSPFv3 conceptual and procedural information, see [OSPF](#page-2478-0) on page 2479.

#### *Switch 10 security associations*

The following example displays the configuration of security associations for OSPFv3 for Switch 10.

```
ipsec security-association ospf1
ipsec security-association ospf1 encap-proto ESP
ipsec security-association ospf1 mode transport
ipsec security-association ospf1 spi 1
ipsec security-association ospf1 auth-algo MD5 auth-key 12345678901234567890123456789012 
keyLength 32
ipsec security-association ospf1 Encrpt-algo AES-CTR EncrptKey 
12345678901234567890123456789012 keyLength 32
ipsec security-association ospf1 key-mode manual
ipsec security-association ospf1 lifetime seconds 1
ipsec security-association ospf1 lifetime bytes 1
ipsec security-association ospf2
ipsec security-association ospf2 encap-proto ESP
ipsec security-association ospf2 mode transport
ipsec security-association ospf2 spi 2
ipsec security-association ospf2 auth-algo MD5 auth-key 12345678901234567890123456789012 
keyLength 32
ipsec security-association ospf2 Encrpt-algo AES-CTR EncrptKey 
12345678901234567890123456789012 keyLength 32
ipsec security-association ospf2 key-mode manual
ipsec security-association ospf2 lifetime seconds 1
ipsec security-association ospf2 lifetime bytes 1
ipsec security-association ospf3
ipsec security-association ospf3 encap-proto ESP
ipsec security-association ospf3 mode transport
ipsec security-association ospf3 spi 3
ipsec security-association ospf3 auth-algo MD5 auth-key 12345678901234567890123456789012 
keyLength 32
```

```
ipsec security-association ospf3 Encrpt-algo AES-CTR EncrptKey 
12345678901234567890123456789012 keyLength 32
ipsec security-association ospf3 key-mode manual
ipsec security-association ospf3 lifetime seconds 1
ipsec security-association ospf3 lifetime bytes 1
ipsec security-association ospf4
ipsec security-association ospf4 encap-proto ESP
ipsec security-association ospf4 mode transport
ipsec security-association ospf4 spi 4
ipsec security-association ospf4 auth-algo MD5 auth-key 12345678901234567890123456789012
keyLength 32
ipsec security-association ospf4 Encrpt-algo AES-CTR EncrptKey 
12345678901234567890123456789012 keyLength 32
ipsec security-association ospf4 key-mode manual
ipsec security-association ospf4 lifetime seconds 1
ipsec security-association ospf4 lifetime bytes 1
ipsec security-association ospf5
ipsec security-association ospf5 encap-proto ESP
ipsec security-association ospf5 mode transport
ipsec security-association ospf5 spi 5
ipsec security-association ospf5 auth-algo MD5 auth-key 12345678901234567890123456789012 
keyLength 32
ipsec security-association ospf5 Encrpt-algo AES-CTR EncrptKey 
12345678901234567890123456789012 keyLength 32
ipsec security-association ospf5 key-mode manual
ipsec security-association ospf5 lifetime seconds 1
ipsec security-association ospf5 lifetime bytes 1
ipsec security-association ospf6
ipsec security-association ospf6 encap-proto ESP
ipsec security-association ospf6 mode transport
ipsec security-association ospf6 spi 6
ipsec security-association ospf6 auth-algo MD5 auth-key 12345678901234567890123456789012
keyLength 32
ipsec security-association ospf6 Encrpt-algo AES-CTR EncrptKey 
12345678901234567890123456789012 keyLength 32
ipsec security-association ospf6 key-mode manual
ipsec security-association ospf6 lifetime seconds 1
ipsec security-association ospf6 lifetime bytes 1
```
#### *Switch 10 policy configuration*

The following example displays the configuration of policies on Switch 10. The link local address is fe80:0:0:0:b2ad:aaff:fe43:100 and the remote link local address is fe80:0:0:0:b2ad:aaff:fe43:4d00. The following displays the policy with the laddr configured to the link local address and raddr configured to the remote link local address, with the direction configured as outbound.

```
ipsec policy ospf1
ipsec policy ospf1 admin enable
ipsec policy ospf1 raddr fe80:0:0:0:b2ad:aaff:fe43:4d00
ipsec policy ospf1 laddr fe80:0:0:0:b2ad:aaff:fe43:100
ipsec policy ospf1 protocol ospfv3
ipsec policy ospf1 action permit
```
The following example displays the configuration of policies on Switch 10. The link local address is fe80:0:0:0:b2ad:aaff:fe43:100 and the remote link local address is fe80:0:0:0:b2ad:aaff:fe43:4d00. The following displays the policy with the laddr configured to the link local address and raddr configured to the remote link local address, with the direction configured as inbound.

For a policy direction of inbound, laddr and raddr are reversed before storing to the stack. Because of this, even though the policy requires you to configure the laddr as the remote link local address, you need to configure laddr as the link local address in the configuration.

```
ipsec policy ospf2
ipsec policy ospf2 admin enable
ipsec policy ospf2 raddr fe80:0:0:0:b2ad:aaff:fe43:4d00
ipsec policy ospf2 laddr fe80:0:0:0:b2ad:aaff:fe43:100
ipsec policy ospf2 protocol ospfv3
ipsec policy ospf2 action permit
```
Laddr is configured to the link local and raddr is configured to ff02::05 with the direction configured as outbound.

```
ipsec policy ospf3
ipsec policy ospf3 admin enable
ipsec policy ospf3 raddr ff02::05 
ipsec policy ospf3 laddr fe80:0:0:0:b2ad:aaff:fe43:100
ipsec policy ospf3 protocol ospfv3
ipsec policy ospf3 action permit
```
Laddr is configured to the remote link local and raddr is configured to ff02::05 with the direction configured as inbound.

```
ipsec policy ospf4
ipsec policy ospf4 admin enable
ipsec policy ospf4 raddr fe80:0:0:0:b2ad:aaff:fe43:4d00
ipsec policy ospf4 laddr ff02::05
ipsec policy ospf4 protocol ospfv3
ipsec policy ospf4 action permit
```
Laddr is configured to the link local and raddr is configured to ff02::06 with the direction as outbound.

```
ipsec policy ospf5
ipsec policy ospf5 admin enable
ipsec policy ospf5 raddr ff02::06
ipsec policy ospf5 fe80:0:0:0:b2ad:aaff:fe43:100
ipsec policy ospf5 protocol ospfv3
ipsec policy ospf5 action permit
```
Laddr is configured to the remote link local and raddr is configured to ff02::06 with the direction configured as inbound.

```
ipsec policy ospf6
ipsec policy ospf6 admin enable
ipsec policy ospf6 raddr fe80:0:0:0:b2ad:aaff:fe43:4d00
ipsec policy ospf6 laddr ff02::06
ipsec policy ospf6 protocol ospfv3
ipsec policy ospf6 action permit
```
#### *Switch 10 link table configuration*

The following example displays the linking of the policy with the security association on Switch 10.

```
ipsec policy ospf1 security-association ospf1
ipsec policy ospf2 security-association ospf2
ipsec policy ospf3 security-association ospf3
ipsec policy ospf4 security-association ospf4
ipsec policy ospf5 security-association ospf5
ipsec policy ospf6 security-association ospf6
```
#### *Switch 10 OSPFv3 configuration*

The following example displays the OSPFv3 configuration on Switch 10.

router ospf ipv6-enable router ospf ipv6 router-id 1.1.1.1 ipv6 area 0.0.0.1

#### *Switch 10 interface configuration*

The following example displays the interface configuration on slot/port 1/10.

```
interface gigabitEthernet 1/10
no shut
ipv6 interface vlan 3
ipv6 interface address 2000::1/64
ipv6 interface enable
ipv6 ospf area 0.0.0.1
ipv6 ospf enable
ipv6 ipsec policy ospf1 dir out
ipv6 ipsec policy ospf2 dir in
ipv6 ipsec policy ospf3 dir out
ipv6 ipsec policy ospf4 dir in
ipv6 ipsec policy ospf5 dir out
ipv6 ipsec policy ospf6 dir in
ipv6 ipsec enable
```
#### *Switch 10 VLAN configuration*

The following example displays the creation of VLAN 3 and the configuration of IPsec on VLAN 3.

```
interface gigabitEthernet 1/10
no shut
exit
vlan create 3 type port-mstprstp 3
vlan members add 3 1/10 portmember
interface vlan 3 
ipv6 interface enable
ipv6 interface address 2000::1/64
ipv6 ospf area 0.0.0.1
ipv6 ospf enable
ipv6 ipsec policy ospf1 dir out
ipv6 ipsec policy ospf2 dir in
ipv6 ipsec policy ospf3 dir out
ipv6 ipsec policy ospf4 dir in
ipv6 ipsec policy ospf5 dir out
ipv6 ipsec policy ospf6 dir in
ipv6 ipsec enable
```
*Switch 30 security associations*

The following example displays the configuration of security associations for OSPFv3 for Switch 30.

```
ipsec security-association ospf1
ipsec security-association ospf1 encap-proto ESP
ipsec security-association ospf1 mode transport
ipsec security-association ospf1 spi 2
ipsec security-association ospf1 auth-algo MD5 auth-key 12345678901234567890123456789012 
keyLength 32
ipsec security-association ospf1 Encrpt-algo AES-CTR EncrptKey 
12345678901234567890123456789012 keyLength 32
ipsec security-association ospf1 key-mode manual
ipsec security-association ospf1 lifetime seconds 1
```

```
ipsec security-association ospf1 lifetime bytes 1
ipsec security-association ospf2
ipsec security-association ospf2 encap-proto ESP
ipsec security-association ospf2 mode transport
ipsec security-association ospf2 spi 1
ipsec security-association ospf2 auth-algo MD5 auth-key 12345678901234567890123456789012 
keyLength 32
ipsec security-association ospf2 Encrpt-algo AES-CTR EncrptKey 
12345678901234567890123456789012 keyLength 32
ipsec security-association ospf2 key-mode manual
ipsec security-association ospf2 lifetime seconds 1
ipsec security-association ospf2 lifetime bytes 1
ipsec security-association ospf3
ipsec security-association ospf3 encap-proto ESP
ipsec security-association ospf3 mode transport
ipsec security-association ospf3 spi 4
ipsec security-association ospf3 auth-algo MD5 auth-key 12345678901234567890123456789012 
keyLength 32
ipsec security-association ospf3 Encrpt-algo AES-CTR EncrptKey 
12345678901234567890123456789012 keyLength 32
ipsec security-association ospf3 key-mode manual
ipsec security-association ospf3 lifetime seconds 1
ipsec security-association ospf3 lifetime bytes 1
ipsec security-association ospf4
ipsec security-association ospf4 encap-proto ESP
ipsec security-association ospf4 mode transport
ipsec security-association ospf4 spi 3
ipsec security-association ospf4 auth-algo MD5 auth-key 12345678901234567890123456789012 
keyLength 32
ipsec security-association ospf4 Encrpt-algo AES-CTR EncrptKey 
12345678901234567890123456789012 keyLength 32
ipsec security-association ospf4 key-mode manual
ipsec security-association ospf4 lifetime seconds 1
ipsec security-association ospf4 lifetime bytes 1
ipsec security-association ospf5
ipsec security-association ospf5 encap-proto ESP
ipsec security-association ospf5 mode transport
ipsec security-association ospf5 spi 6
ipsec security-association ospf5 auth-algo MD5 auth-key 12345678901234567890123456789012 
keyLength 32
ipsec security-association ospf5 Encrpt-algo AES-CTR EncrptKey 
12345678901234567890123456789012 keyLength 32
ipsec security-association ospf5 key-mode manual
ipsec security-association ospf5 lifetime seconds 1
ipsec security-association ospf5 lifetime bytes 1
ipsec security-association ospf6
ipsec security-association ospf6 encap-proto ESP
ipsec security-association ospf6 mode transport
ipsec security-association ospf6 spi 5
ipsec security-association ospf6 auth-algo MD5 auth-key 12345678901234567890123456789012
keyLength 32
ipsec security-association ospf6 Encrpt-algo AES-CTR EncrptKey 
12345678901234567890123456789012 keyLength 32
ipsec security-association ospf6 key-mode manual
ipsec security-association ospf6 lifetime seconds 1
ipsec security-association ospf6 lifetime bytes 1
```
#### *Switch 30 policy configuration*

In the example, the local addrress is fe80:0:0:0:b2ad:aaff:fe43:4d00, and the remote addrress is fe80:0:0:0:b2ad:aaff:fe43:100. The policy has the laddr confiugred to the link local address and the raddr is configured to the remote link local address with the direction configured to outbound.

```
ipsec policy ospf1
ipsec policy ospf1 admin enable
ipsec policy ospf1 raddr fe80:0:0:0:b2ad:aaff:fe43:100 
ipsec policy ospf1 laddr fe80:0:0:0:b2ad:aaff:fe43:4d00
ipsec policy ospf1 protocol ospv3
ipsec policy ospf1 action permit
```
Laddr is configured to the remote link local address and raddr is configured to the local link local address with the direction configured to inbound.

```
ipsec policy ospf2
ipsec policy ospf2 admin enable
ipsec policy ospf2 raddr fe80:0:0:0:b2ad:aaff:fe43:100 
ipsec policy ospf2 laddr fe80:0:0:0:b2ad:aaff:fe43:4d00
ipsec policy ospf2 protocol ospfv3
ipsec policy ospf2 action permit
```
Laddr is configured to the link local address and raddr is configured to ff02::05 with the direction configured to outbound.

```
ipsec policy ospf3
ipsec policy ospf3 admin enable
ipsec policy ospf3 raddr ff02::05
ipsec policy ospf3 laddr fe80:0:0:0:b2ad:aaff:fe43:4d00
ipsec policy ospf3 protocol ospfv3
ipsec policy ospf3 action permit
```
Laddr is configured to the remote link local address and the raddr is configured to ff02::05 with the direction configured to inbound.

```
ipsec policy ospf4
ipsec policy ospf4 admin enable
ipsec policy ospf4 raddr fe80:0:0:0:b2ad:aaff:fe43:100 
ipsec policy ospf4 laddr ff02::05
ipsec policy ospf4 protocol ospfv3
ipsec policy ospf4 action permit
```
Laddr is configured to the link local address and raddr is configured to ff02::06 with the direction configured to outbound.

```
ipsec policy ospf5
ipsec policy ospf5 admin enable
ipsec policy ospf5 raddr ff02::06
ipsec policy ospf5 laddr fe80:0:0:0:b2ad:aaff:fe43:4d00
ipsec policy ospf5 protocol ospfv3
ipsec policy ospf5 action permit
```
Laddr is configured to the remote link local address and raddr is configured to ff02::06 with the direction configured to inbound.

```
ipsec policy ospf6
ipsec policy ospf6 admin enable
ipsec policy ospf6 raddr fe80:0:0:0:b2ad:aaff:fe43:100 
ipsec policy ospf6 laddr ff02::06
ipsec policy ospf6 protocol ospfv3
ipsec policy ospf6 action permit
```
#### *Switch 30 link table configuration*

The following example displays the linking of the policy with the security association on Switch 30.

ipsec policy ospf1 security-association ospf1 ipsec policy ospf2 security-association ospf2 ipsec policy ospf3 security-association ospf4 ipsec policy ospf4 security-association ospf3 ipsec policy ospf5 security-association ospf5 ipsec policy ospf6 security-association ospf6

#### *Switch 30 OSPFv3 configuration*

The following example displays the OSPFv3 configuration on Switch 30.

```
router ospf ipv6-enable
router ospf 
ipv6 router-id 2.2.2.2
ipv6 area 0.0.0.1
```
#### *Switch 30 interface configuration*

The following example displays the interface configuration on slot/port 1/10.

```
interface gigabitEthernet 1/10
no shut
ipv6 interface vlan 3
ipv6 interface address 2001::2/64
ipv6 interface enable
ipv6 ospf area 0.0.0.1
ipv6 ospf enable
ipv6 ipsec policy ospf1 dir out
ipv6 ipsec policy ospf2 dir in
ipv6 ipsec policy ospf3 dir out
ipv6 ipsec policy ospf4 dir in
ipv6 ipsec policy ospf5 dir out
ipv6 ipsec policy ospf6 dir in
ipv6 ipsec enable
```
#### *Switch 30 VLAN configuration*

The following example displays the creation of VLAN 3 and the configuration of IPsec on VLAN 3.

```
interface gigabitEthernet 1/10
no shut
exit
minvlan create 3 type port-mstprstp 0
vlan members add 3 1/10 portmember
interface vlan 3
ipv6 interface enable
ipv6 interface address 2001::2/64
ipv6 ospf area 0.0.0.1
ipv6 ospf enable
ipv6 ipsec policy ospf1 dir out
ipv6 ipsec policy ospf2 dir in
ipv6 ipsec policy ospf3 dir out
ipv6 ipsec policy ospf4 dir in
ipv6 ipsec policy ospf5 dir out
ipv6 ipsec policy ospf6 dir in
ipv6 ipsec enable
```
## OSPFv3 virtual link IPsec configuration example

The following example displays a network using IPsec with OSPFv3 virtual link.

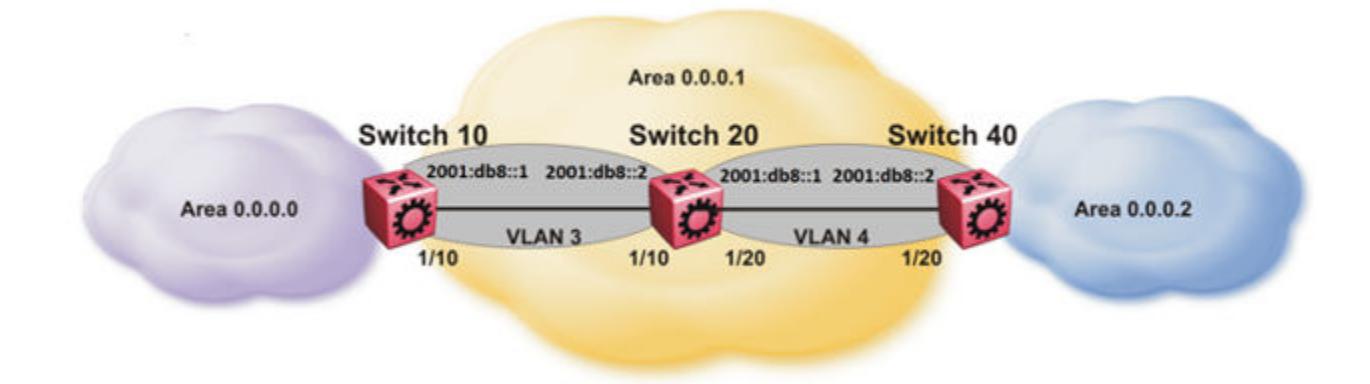

#### Figure 165: OSPFv3 virtual link with IPsec configuration

The following example displays the configuration of IPsec with OSPFv3 virtual link. For OSPFv3 conceptual and procedural information, see [OSPF](#page-2478-0) on page 2479.

*Switch 10 security association configuration*

The following example displays the configuration of security associations for OSPFv3 for Switch 10.

```
ipsec security-association ospf1
ipsec security-association ospf1 encap-proto ESP
ipsec security-association ospf1 mode transport
ipsec security-association ospf1 spi 1
ipsec security-association ospf1 auth-algo MD5 auth-key 12345678901234567890123456789012 
keyLength 32
ipsec security-association ospf1 Encrpt-algo AES-CTR EncrptKey 
12345678901234567890123456789012 keyLength 32
ipsec security-association ospf1 key-mode manual
ipsec security-association ospf1 lifetime seconds 1
ipsec security-association ospf1 lifetime bytes 1
```
#### *Switch 10 OSPFv3 configuration*

The following example displays the OSPFv3 configuration on Switch 10.

```
router ospf ipv6-enable
ipv6 forwarding
router ospf 
ipv6 router-id 1.1.1.1
ipv6 area 0.0.0.1
ipv6 as-boundary-router
ipv6 area 0.0.0.0
```
*Switch 10 virtual link and policy configuration*

The following example displays the configuration of a OSPFv3 virtual link.

```
ipv6 area virtual-link 0.0.0.1 3.3.3.3
ipv6 area virtual-link 0.0.0.1 3.3.3.3 ipsec 
ipv6 area virtual-link 0.0.0.1 3.3.3.3 ipsec security-association ospf1
ipv6 area virtual-link 0.0.0.1 3.3.3.3 ipsec action permit
ipv6 area virtual-link 0.0.0.1 3.3.3.3 ipsec direction both
ipv6 area virtual-link 0.0.0.1 3.3.3.3 ipsec enable
```
#### *Switch 10 interface configuration*

The following example displays the interface configuration on slot/port 1/10.

```
interface gigabitEthernet 1/10
no shut
ipv6 interface vlan 3
ipv6 interface address 2000::1/64
ipv6 interface enable
ipv6 ospf area 0.0.0.1
ipv6 ospf enable
```
#### *Switch 10 VLAN configuration*

The following example displays the creation of VLAN 3 and the configuration of IPsec on VLAN 3.

```
interface gigabitEthernet 1/10
no shut
exit
vlan create 3 type port-mstprstp 3
vlan members add 3 1/10 port-member
interface vlan 3 
ipv6 interface enable
ipv6 interface address 2000::1/64
ipv6 ospf area 0.0.0.1
ipv6 ospf enable
```
#### *Switch 20 OSPFv3 configuration*

The following example displays the OSPFv3 configuration on Switch 20.

```
router ospf ipv6-enable
ipv6 forwarding
router ospf 
ipv6 router-id 2.2.2.2
ipv6 area 0.0.0.1
```
#### *Switch 20 interface configuration*

The following example displays the interface configuration on slot/port 1/10 and 1/20.

```
interface gigabitEthernet 1/10
no shut
ipv6 interface vlan 3
ipv6 interface address 2000::2/64
ipv6 interface enable
ipv6 ospf area 0.0.0.1
ipv6 ospf enable
interface gigabitEthernet 1/20
no shut
ipv6 interface vlan 4
ipv6 interface address 2001::1/64
ipv6 interface enable
ipv6 ospf area 0.0.0.1
ipv6 ospf enable
```
*Switch 20 VLAN configuration*

The following example displays the creation of VLAN 3 and the configuration of IPsec on VLAN 3 and VLAN 4.

```
interface gigabitEthernet 1/10
no shut
```

```
exit
vlan create 3 type port-mstprstp 0
vlan members add 3 1/10 portmember
interface vlan 3
ipv6 interface enable
ipv6 interface address 2000::2/64
ipv6 ospf area 0.0.0.1
ipv6 ospf enable
interface gigabitEthernet 1/20
no shut
exit
vlan create 4 type port-mstprstp 0
vlan members add 4 1/20 portmember
interface vlan 4
ipv6 interface enable
ipv6 interface address 2001::1/64
ipv6 ospf area 0.0.0.1
ipv6 ospf enable
```
*Switch 40 security association configuration*

The following example displays the configuration of security associations for OSPFv3 for Switch 40.

```
ipsec security-association ospf1
ipsec security-association ospf1 encap-proto ESP
ipsec security-association ospf1 mode transport
ipsec security-association ospf1 spi 1
ipsec security-association ospf1 auth-algo MD5 auth-key 12345678901234567890123456789012 
keyLength 32
ipsec security-association ospf1 Encrpt-algo AES-CTR EncrptKey 
12345678901234567890123456789012 keyLength 32
ipsec security-association ospf1 key-mode manual
ipsec security-association ospf1 lifetime seconds 1
ipsec security-association ospf1 lifetime bytes 1
```
#### *Switch 40 OSPFv3 configuration*

The following example displays the OSPFv3 configuration on Switch 40.

```
router ospf ipv6-enable
ipv6 forwarding
router ospf 
ipv6 router-id 3.3.3.3
ipv6 area 0.0.0.1
ipv6 area 0.0.0.2
ipv6 as-boundary-router
```
*Switch 40 OSPFv3 virtual link and policy configuration*

The following example displays the configuration of a OSPFv3 virtual link.

```
ipv6 area virtual-link 0.0.0.1 1.1.1.1
ipv6 area virtual-link 0.0.0.1 1.1.1.1 ipsec 
ipv6 area virtual-link 0.0.0.1 1.1.1.1 ipsec security-association ospf1
ipv6 area virtual-link 0.0.0.1 1.1.1.1 ipsec action permit
ipv6 area virtual-link 0.0.0.1 1.1.1.1 ipsec direction both
ipv6 area virtual-link 0.0.0.1 1.1.1.1 ipsec enable
```
*Switch 40 interface configuration*

The following example displays the interface configuration on slot/port 1/20.

```
interface gigabitEthernet 1/20
no shut
ipv6 interface vlan 4
ipv6 interface address 2001::2/64
ipv6 interface enable
ipv6 ospf area 0.0.0.1
ipv6 ospf enable
```
#### *Switch 40 VLAN interface configuration*

The following example displays the creation of VLAN 4 and the configuration of IPsec on VLAN 4.

```
interface gigabitEthernet 1/20
no shut
exit
vlan create 4 type port-mstprstp 0
vlan members add 4 1/20
interface vlan 4
ipv6 interface enable
ipv6 interface address 2001::2/64
ipv6 ospf area 0.0.0.1
ipv6 ospf enable
```
### IPsec configuration of TCP

The following example displays the configuration of IPsec for TCP.

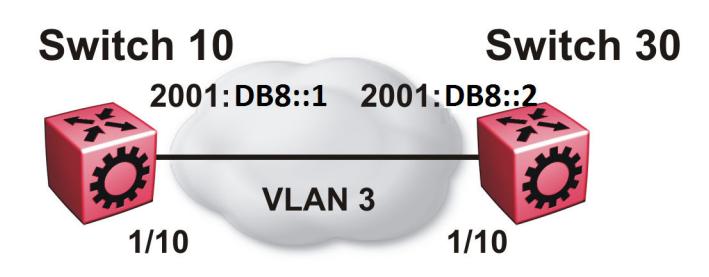

*Switch 10 IPsec security association configuration*

The following example displays the configuration of the IPsec security association for TCP for Switch 10.

```
ipsec security-association tcp1
ipsec security-association tcp1 encap-proto ESP
ipsec security-association tcp1 mode transport
ipsec security-association tcp1 spi 100
ipsec security-association tcp1 auth-algo MD5 auth-key 12345678901234567890123456789012 
keyLength 32
ipsec security-association tcp1 Encrpt-algo AES-CTR EncrptKey 
12345678901234567890123456789012 keyLength 32
ipsec security-association tcp1 key-mode manual
ipsec security-association tcp1 lifetime seconds 1
ipsec security-association tcp1 lifetime bytes 1
```
*Switch 10 IPsec policy configuration*

The following example displays the configuration of the IPsec policy for TCP for Switch 10.

```
ipsec policy tcp1
ipsec policy tcp1 admin enable
ipsec policy tcp1 raddr 2000::2
ipsec policy tcp1 raddr 2000::2 laddr 2000::1
ipsec policy tcp1 raddr 2000::2 protocol tcp sport 23 dport 23
ipsec policy tcp1 raddr 2000::2 action permit
```
*Switch 10 linking the IPsec policy with the IPsec security association*

The following example displays the linking of the IPsec policy with the IPsec security association

```
ipsec policy tcp1 security-association tcp1
```
*Switch 10 interface configuration*

The following examples displays the configuration of IPsec for slot/port 1/10.

```
interface gigabitEthernet 1/10
no shut
ipv6 interface vlan 3
ipv6 interface address 2000::1/64
ipv6 interface enable
ipv6 ipsec policy tcp1 dir both
ipv6 ipsec enable
```
#### *Switch 10 VLAN configuration*

The following example displays the creation and configuration of VLAN 3.

```
interface gigabitEthernet 1/10
no shut
exit
vlan create 3 type port-mstprstp 3
vlan members add 3 1/10 portmember
interface vlan 3
ipv6 interface enable
ipv6 interface address 2000::1/64
ipv6 ipsec policy tcp1 dir both
ipv6 ipsec enable
```
*Switch 30 IPsec security association configuration*

The following example displays the configuration of the IPsec security association for TCP for Switch 10.

```
ipsec security-association tcp1
ipsec security-association tcp1 encap-proto ESP
ipsec security-association tcp1 mode transport
ipsec security-association tcp1 spi 100
ipsec security-association tcp1 auth-algo MD5 auth-key 12345678901234567890123456789012 
keyLength 32
ipsec security-association tcp1 Encrpt-algo AES-CTR EncrptKey 
12345678901234567890123456789012 keyLength 32
ipsec security-association tcp1 key-mode manual
ipsec security-association tcp1 lifetime seconds 1
ipsec security-association tcp1 lifetime bytes 1
```
*Switch 30 IPsec policy configuration*

The following example displays the configuration of the IPsec policy for TCP for Switch 10.

```
ipsec policy tcp1
ipsec policy tcp1 admin enable
ipsec policy tcp1 raddr 2000::1
ipsec policy tcp1 raddr 2000::1 laddr 2000::2
ipsec policy tcp1 raddr 2000::1 protocol tcp sport 23 dport 23
ipsec policy tcp1 raddr 2000::1 action permit
```
*Switch 30 linking the IPsec policy with the IPsec security association*

The following example displays the linking of the IPsec policy with the IPsec security association

```
ipsec policy tcp1 security-association tcp1
```
#### *Switch 30 interface configuration*

The following examples displays the configuration of IPsec for slot/port 1/10.

```
interface gigabitEthernet 1/10
no shut
ipv6 interface vlan 3
ipv6 interface address 2000::2/64
ipv6 interface enable
ipv6 ipsec policy tcp1 dir both
ipv6 ipsec enable
```
#### *Switch 30 VLAN configuration*

The following example displays the creation and configuration of VLAN 3.

```
interface gigabitEthernet 1/10
no shut
exit
vlan create 3 type port-mstprstp 3
vlan members add 3 1/10 portmember
interface vlan 3
ipv6 interface enable
ipv6 interface address 2000::2/64
ipv6 ipsec policy tcp1 dir both
ipv6 ipsec enable
```
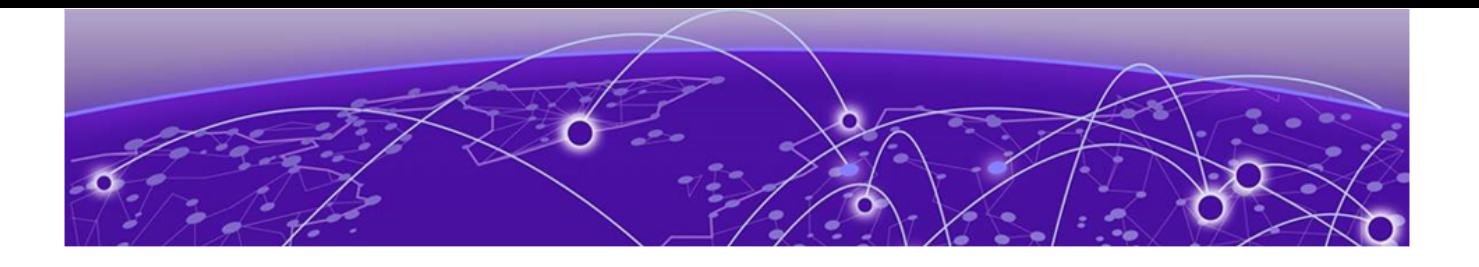

# IPv4 Routing Basics

IP routing operations fundamentals on page 1875 [IP routing configuration using the CLI](#page-1886-0) on page 1887 [IP routing configuration using Enterprise Device Manager](#page-1914-0) on page 1915

This section provides conceptual information and procedures to configure IP Routing using Command Line Interface (CLI) and Enterprise Device Manager (EDM).

### IP routing operations fundamentals

Use the information in this section to understand IP routing.

For more information about Border Gateway Protocol (BGP), see [BGP](#page-396-0) on page 397.

For more information about Open Shortest Path First (OSPF), see [OSPF](#page-2478-0) on page 2479. For more information about Routing Information Protocol (RIP), see [RIP](#page-2850-0) on page 2851.

### IP addressing

An IP version 4 address consists of 32 bits expressed in dotted-decimal format (x.x.x.x). The IP version 4 address space is divided into classes, with classes A, B, and C reserved for unicast addresses and accounting for 87.5 percent of the 32-bit IP address space. Class D is reserved for multicast addressing. The following table lists the breakdown of IP address space by address range and mask.

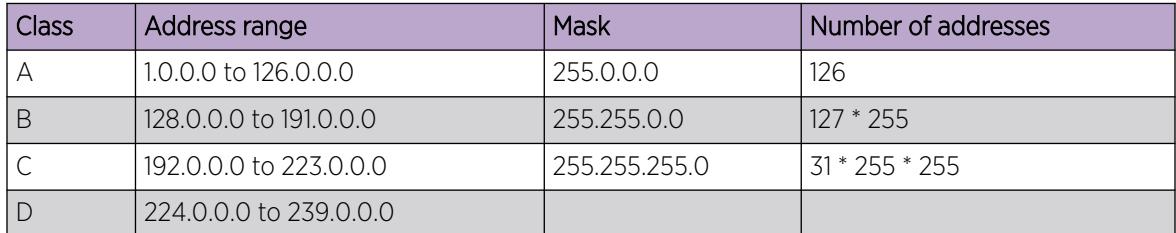

To express an IP address in dotted-decimal notation, you convert each octet of the IP address to a decimal number and separate the numbers by decimal points. For example, you specify the 32-bit IP address 10000000 00100000 00001010 10100111 in dotted-decimal notation as 128.32.10.167.

Each IP address class, when expressed in binary, has a different boundary point between the network and host portions of the address as illustrated in the following figure. The network portion is a network number field from 8 through 24 bits. The remaining 8 through 24 bits identify a specific host on the network.

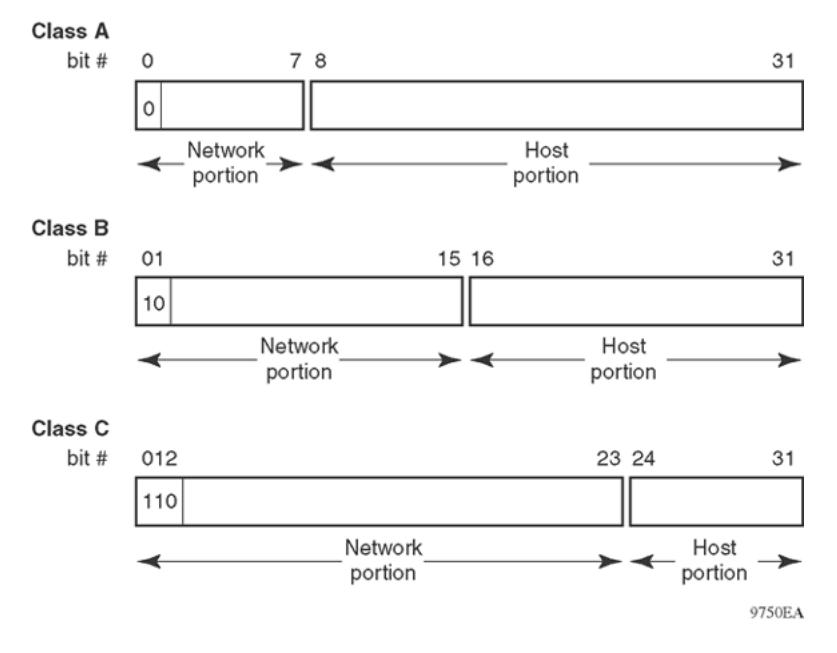

Figure 166: Network and host boundaries in IP address classes

#### *Subnet Addressing*

Subnetworks (or subnets) extend the IP addressing scheme an organization uses to one with an IP address range for multiple networks. Subnets are two or more physical networks that share a common network-identification field (the network portion of the 32-bit IP address).

You create a subnet address by increasing the network portion to include a subnet address, thus decreasing the host portion of the IP address. For example, in the address 128.32.10.0, the network portion is 128.32, while the subnet is found in the first octet of the host portion (10). A subnet mask is applied to the IP address and identifies the network and host portions of the address.

The following table illustrates how subnet masks used with class B and class C addresses can create differing numbers of subnets and hosts. This example includes the zero subnet, which is permitted on the switch.

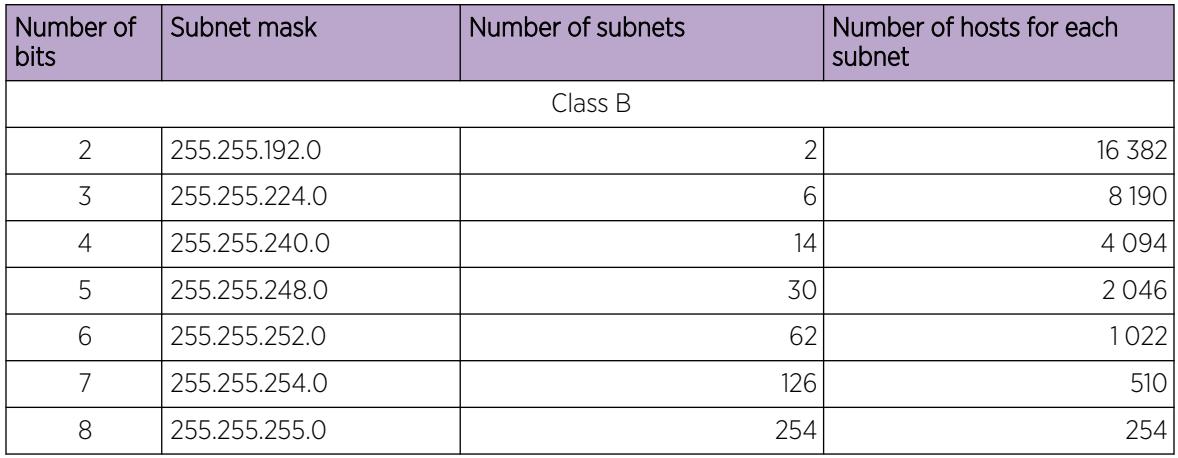

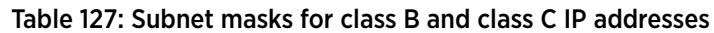

| Number of<br>bits | Subnet mask     | Number of subnets | Number of hosts for each<br>subnet |
|-------------------|-----------------|-------------------|------------------------------------|
| 9                 | 255.255.255.128 | 510               | 126                                |
| 10                | 255.255.255.192 | 1022              | 62                                 |
| 11                | 255.255.255.224 | 2046              | 30                                 |
| 12                | 255.255.255.240 | 4094              | 14                                 |
| 13                | 255.255.255.248 | 8 1 9 0           | 6                                  |
| 14                | 255.255.255.252 | 16 382            | $\overline{2}$                     |
| Class C           |                 |                   |                                    |
|                   | 255.255.255.128 | 0                 | 126                                |
| $\overline{2}$    | 255.255.255.192 | $\overline{2}$    | 62                                 |
| 3                 | 255.255.255.224 | 6                 | 30                                 |
| $\overline{4}$    | 255.255.255.240 | 14                | 14                                 |
| 5                 | 255.255.255.248 | 30                | 6                                  |
| 6                 | 255.255.255.252 | 62                | $\overline{2}$                     |

Table 127: Subnet masks for class B and class C IP addresses (continued)

You use variable-length subnet masking (VLSM) to divide your intranet into pieces that match your requirements. Routing is based on the longest subnet mask or network that matches. Routing Information Protocol version 2 and Open Shortest Path First are routing protocols that support VLSM.

#### *Supernet Addressing and CIDR*

A supernet, or classless interdomain routing (CIDR) address, is a group of networks identified by contiguous network addresses. IP service providers can assign customers blocks of contiguous addresses to define supernets as needed. You can use supernetting to address an entire block of class C addresses and avoid using large routing tables to track the addresses.

Each supernet has a unique supernet address that consists of the upper bits shared by all of the addresses in the contiguous block. For example, consider the class C addresses shown in the following figure. By adding the mask 255.255.128.0 to IP address 192.32.128.0, you aggregate the addresses 192.32.128.0 through 192.32.255.255 and 128 class C addresses use a single routing advertisement. In the bottom half of the following figure, you use 192.32.0.0/17 to aggregate the 128 addresses (192.32.0.0/24 to 192.32.127.0/24).

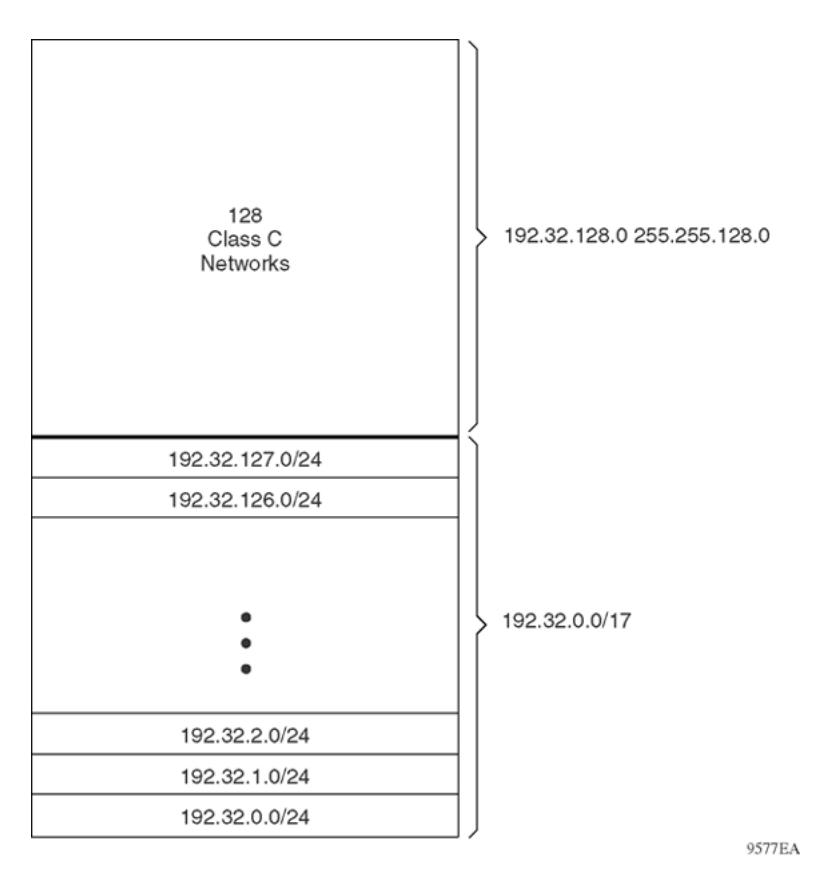

#### Figure 167: Class C address supernet

Another example is the block of addresses 192.32.0.0 to 192.32.7.0. The supernet address for this block is 11000000 00100000 00000, with the 21 upper bits shared by the 32-bit addresses.

A complete supernet address consists of an address and mask pair:

- The address is the first 32-bit IP address in the contiguous block. In this example, the address is 11000000 00100000 00000000 00000000 (192.32.0.0 in dotted-decimal notation).
- The mask is a 32-bit string containing a set bit for each bit position in the supernet part of the address. The mask for the supernet address in this example is 11111111 11111111 11111000 00000000 (255.255.248.0 in dotted-decimal notation).

The complete supernet address in this example is 192.32.0.0/21.

Although classes prohibit using an address mask with the IP address, you can use CIDR to create networks of various sizes using the address mask. With CIDR, the routers outside the network use the addresses.

### Loopback

Circuitless IP (CLIP) is a virtual (or loopback) interface that is not associated with a physical port. You can use the CLIP interface to provide uninterrupted connectivity to your device as long as a path exists to reach the device.

For example, as shown in the following figure, a physical point-to-point link exists between R1 and R2 along with the associated addresses (195.39.1.1/30 and 195.39.1.2/30). Use an interior Border Gateway

Protocol (iBGP) session between two additional addresses, 195.39.128.1/30 (CLIP 1) and 195.39.281.2/30 (CLIP 2).

CLIP 1 and CLIP 2 represent the virtual CLIP addresses that you configure between R1 and R2. These virtual interfaces are not associated with the physical link or hardware interface, which permits the BGP session to continue as long as a path exists between R1 and R2. An IGP (such as OSPF) routes addresses that correspond to the CLIP addresses. After the routers learn all the CLIP addresses in the AS, the system establishes iBGP and exchanges routes.

The system advertises loopback routes to other routers in the domain either as external routes using the route-redistribution process, or after you enable OSPF in passive mode to advertise an OSPF internal route.

You can also use CLIP for PIM-SM, typically, as a Rendezvous Point (RP), or as a source IP address for sending SNMP traps and Syslog messages.

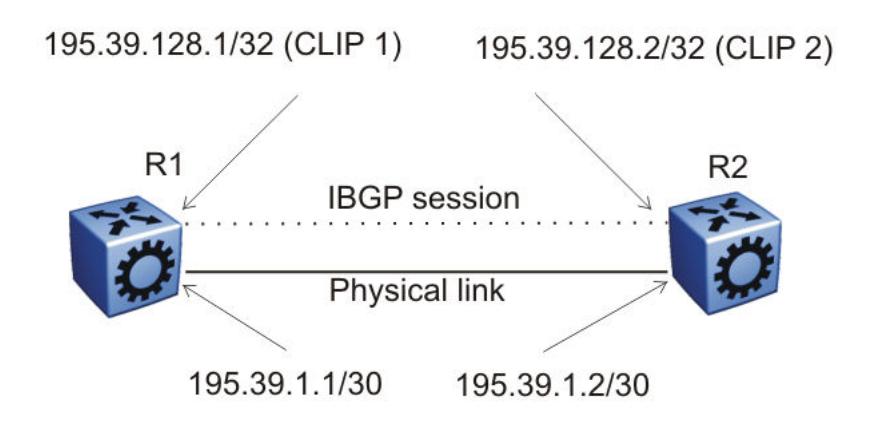

#### Figure 168: Routers with iBGP connections

The system treats the CLIP interface as an IP interface. The network associated with the CLIP is treated as a local network attached to the device. This route always exists and the circuit is always up because there is no physical attachment.

### Static routes

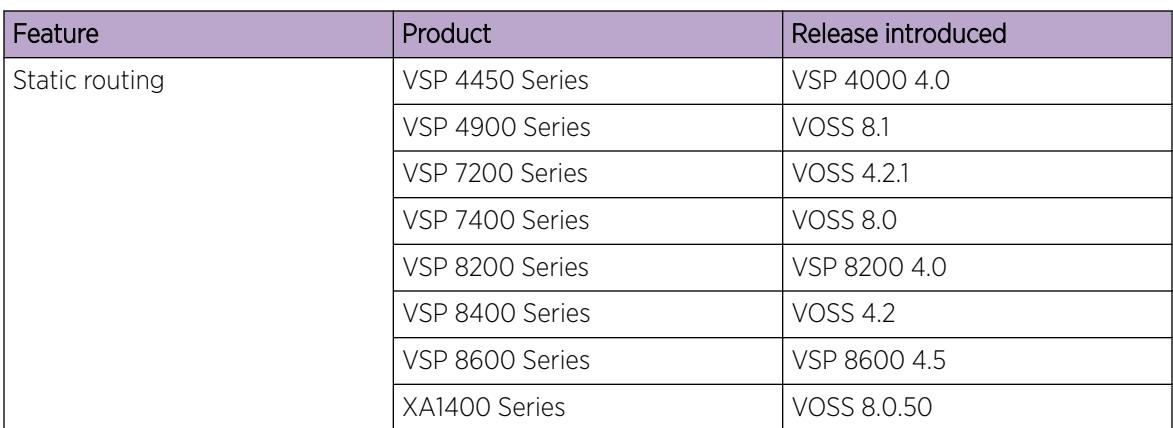

#### Table 128: Static routing product support

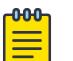

#### **Note**

VSP 8600 Series uses the routing stack to create static routes for data traffic as well as management purposes. For all other platforms, static routes for the management OOB and management VLAN, if supported, must use the Segmented Management Instance. For more information, see [Segmented Management](#page-77-0) on page 78. The management CLIP can use the Segmented Management Instance or routes in the associated VRF routing table manager (RTM).

A static route is a route to a destination IP address that you manually create.

Create static routes to enhance network stability. Use the local next hop option to configure a static route with or without local next hop.

You can configure static routes with a next hop that is not directly connected, but that hop must be reachable. Otherwise, the static route is not enabled.

Layer 3 redundancy supports only address resolution protocol (ARP) and static route. Static ARP must configure the nonlocal next-hop of static routes. No other dynamic routing protocols provide nonlocal next-hop.

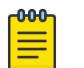

#### Note

Static ARP entries are not supported for NLB Unicast or NLB Multicast operations.

You can use a default static route to specify a route to all networks for which no explicit routes exist in the forwarding information base or the routing table. This route has a prefix length of zero (RFC1812). You can configure the switch with a route through the IP static routing table.

To create a default static route, you must configure the destination address and subnet mask to 0.0.0.0.

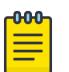

Note

Do not configure static routes on a DvR Leaf node unless the configuration is for reachability to a management network using a brouter port.

Also, configuring the preference of static routes is not supported on a Leaf node.

#### *Static Route Tables*

A router uses the system routing table to make forwarding decisions. In the static route table, you can change static routes directly. Although the two tables are separate, the static route table manager entries are automatically reflected in the system routing table if the next-hop address in the static route is reachable, and if the static route is enabled.

The system routing table displays only active static routes with a best preference. A static route is active only if the route is enabled and the next-hop address is reachable (for example, if a valid ARP entry exists for the next hop).

You can enter multiple routes (for example, multiple default routes) that have different costs, and the routing table uses the lowest cost route that is available. However, if you enter multiple next hops for the same route with the same cost, the software does not replace the existing route. If you enter the same route with the same cost and a different next-hop, the first route is used. If the first route becomes unreachable, the second route (with a different next-hop) is activated with no connectivity loss.

#### Routing Protocols

Routers and routing switches use routing protocols to exchange reachability information. Routers use a routing protocol to advertise available paths on which the router can forward data. The routers use the protocol to determine the most efficient path to use. Routers use dynamic routing protocols to avoid sending data to inoperable links, and to send data to links that generally result in the fastest transmission times.

The switch routes frames using one of the following dynamic unicast IP routing protocols for path selection:

- Routing Information Protocol version 1 (RIPv1) (RFC 1058)
- RIPv2 (RFC 2453)
- Open Shortest Path First version 2 (OSPFv2) (RFC 2328)
- OSPFv3 (RFC 2740)
- Border Gateway Protocol version 4 (BGPv4) (RFC 1771)

Unlike static IP routing, where you must create a manual entry in the routing table to specify a routing path, dynamic IP routing uses a learning approach to determine the paths and routes to other routers. Dynamic routing uses two basic types of routing: distance vector and link-state. Routing Information Protocol (RIP) is a distance vector protocol and Open Shortest Path First (OSPF) is a link-state protocol.

The switch uses routing protocols like OSPF and RIP to populate routing tables. Routers use a routing protocol to exchange network topology information. A router uses the IP address of an incoming data packet to send the packet according to the routing tables.

The most commonly used unicast routing protocols include OSPF, RIP, and BGP. For more information about BGP, see [BGP](#page-396-0) on page 397. For information about multicast routing protocols, see [IP Multicast](#page-1475-0) on page 1476. For information about [OSPF](#page-2478-0)v3 routing protocols, see OSPF on page 2479.

### Black Hole Static Routes

A black hole static route is a route with an invalid next hop, and the device drops data packets destined for this network.

While the router aggregates or injects routes to other routers, the router does not have a path to the aggregated destination. In such cases, the result is a black hole and a routing loop. To avoid routing loops, configure a black hole static route to the destination the router is advertising.

You can configure a preference value for a black hole route. However, you must configure that preference value appropriately so that when you want to use the black hole route, it is elected as the best route.

Before you add a black hole static route, perform a check to ensure that no other static route to that identical destination is enabled. If such a route exists, you cannot add the black hole route and the system displays an error message.

If you enable a black hole route, you cannot add another static route to that destination. You must first delete or disable the black hole route before you add a regular static route to that destination.

Only black hole routes that belong to the static type protocol are supported. An inter-VRF black hole route is not installed in the routing table of the destination VRF on the same switch.

### VLANs and routing

When traffic is routed on a virtual local area network (VLAN), an IP address is assigned to the VLAN and is not associated with a particular physical port. Brouter ports are VLANs that route IP packets and bridge nonroutable traffic in a single-port VLAN.

#### *Virtual Routing Between VLANs*

The switch supports wire-speed IP routing between VLANs. As shown in the following figure, VLAN 1 and VLAN 2 are on the same device, yet for traffic to flow from VLAN 1 to VLAN 2, the traffic must be routed.

When you configure routing on a VLAN, you assign an IP address to the VLAN, which acts as a virtual router interface address for the VLAN (a virtual router interface is not associated with a particular port). You can reach the VLAN IP address through the VLAN ports, and frames are routed from the VLAN through the gateway IP address. Routed traffic is forwarded to another VLAN within the device.

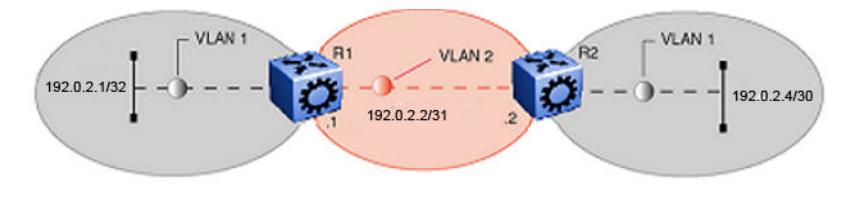

Figure 169: IP routing between VLANs

When Spanning Tree Protocol is enabled in a VLAN, the spanning tree convergence must be stable before the routing protocol begins. This requirement can lead to an additional delay in the IP traffic forwarding.

Because a port can belong to multiple VLANs (some of which are configured for routing on the device and some of which are not), a one-to-one correspondence no longer exists between the physical port and the router interface.

As with an IP address, virtual router interface addresses using Virtual Router Redundancy Protocol (VRRP) are also used for device management. For Simple Network Management Protocol (SNMP) or Telnet management, you can use virtual router interface address to access the device as long as routing is enabled on the VLAN.

#### *Brouter Ports*

The switch also supports brouter ports. A brouter port is a single-port VLAN that routes IP packets and bridges all nonroutable traffic. The difference between a brouter port and a standard IP protocol-based VLAN configured to route traffic is that the routing interface of the brouter port is not subject to the spanning tree state of the port. A brouter port can be in the blocking state for nonroutable traffic and still route IP traffic. This feature removes interruptions caused by Spanning Tree Protocol recalculations in routed traffic.

Because a brouter port is a single-port VLAN, each brouter port decreases the number of available VLANs by one and uses one VLAN ID.

The switch allows IP routing to be enabled on VLANs and brouter ports. For the maximum number of interfaces, see the Software scaling capabilities section of the *[VOSS Release Notes](http://documentation.extremenetworks.com/release_notes/VOSS/88/)*.

### Equal Cost Multipath

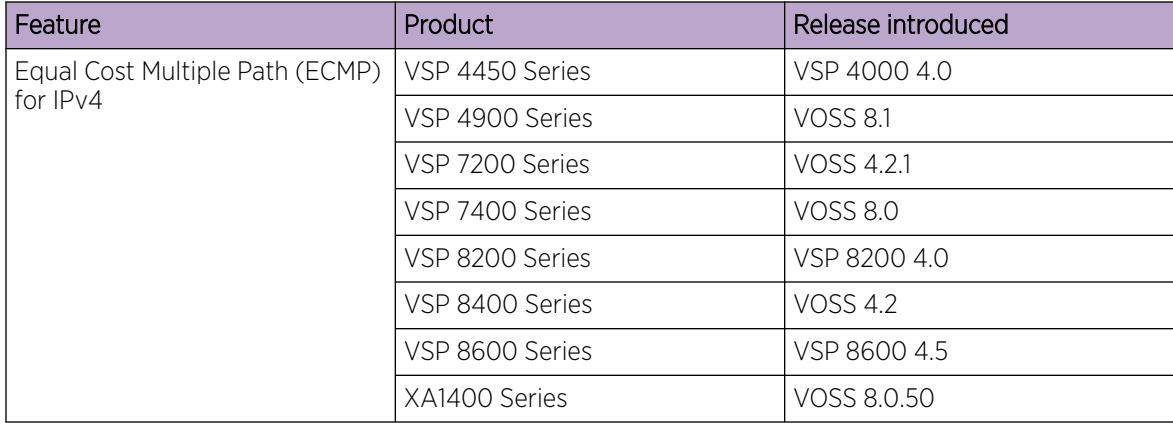

#### Table 129: Equal Cost Multiple Path for IPv4 product support

With Equal Cost Multipath (ECMP), the switch can determine up to eight equal-cost paths to the same destination prefix. You can use multiple paths for load sharing of traffic. These multiple paths provide faster convergence to other active paths in case of network failure. By maximizing load sharing among equal-cost paths, you can use links between routers more efficiently when sending IP traffic. Equal Cost Multipath is formed using routes from the same source or protocol.

All IP ECMP routes that share the same combination of ECMP next hops consume the same ECMP group resource. The following list illustrates how shared next hops affect resource consumption:

- Prefix 3.1.1.0/16 is learned as an ECMP route with next hops A and B, and consumes one entry in the ECMP GROUP table.
- Prefix 4.1.1.0/16 is learned as an ECMP route with the same next hops, A and B. No additional resource is taken in the ECMP GROUP table.
- Prefix 5.1.1.0/16 is learned as an ECMP route with next hops B and C, and consumes one additional entry in the ECMP GROUP table.

ECMP is supported on both the Global Routing Table (GRT) and Virtual Routing and Forwarding (VRF).

The ECMP feature supports and complements the following protocols and route types:

- Border Gateway Protocol (BGP)
- Default route
- Intermediate System-to-Intermediate System (IS-IS)
- Open Shortest Path First (OSPF)
- Routing Information Protocol (RIP)
- Static route
- VRF

#### *ECMP Pathlist*

Use the ECMP Pathlist feature to control how many equal-cost paths to add to the routing manager for the same destination.

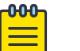

### **Note**

Product Notice: Not all products support Equal Cost Multipath Pathlist with Fabric Connect. For more information, see *[VOSS Feature Support Matrix](http://documentation.extremenetworks.com/VOSS/SW/88/VOSSFeatureMatrix/)*.

### IP Source Routing

#### Table 130: IP Source Routing product support

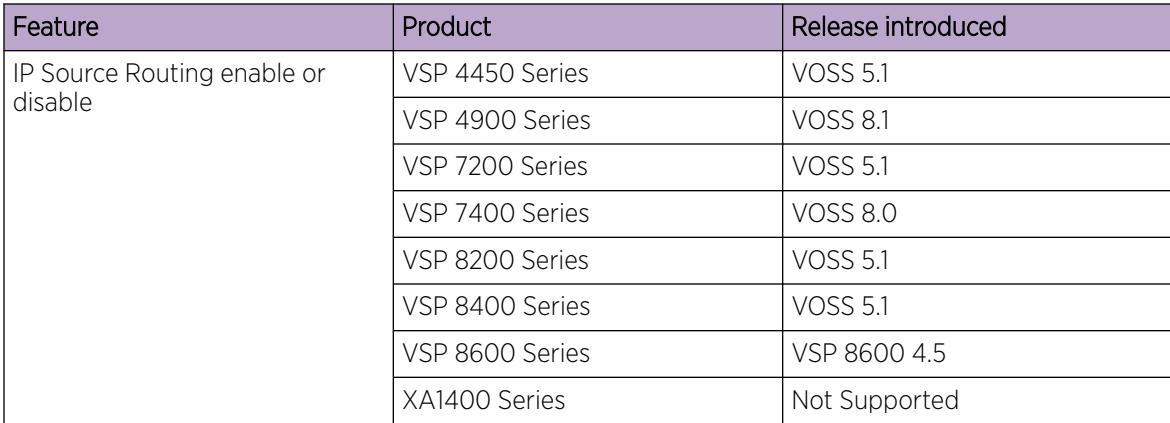

IP Source Routing allows the sender of a packet to specify the route that the packet must travel through the network. When the Source Route option is not enabled, the router chooses the primary routing path to send the packets. If IP Source Routing flag is on, the source host dictates the datapath for the packet to reach the destination using the information contained in the IP header.

The routing behavior in VSP 8600 Series is controlled by the datapath specified, and not by status of the IP Source Route. VSP 8600 Series inspects the packets only if the router itself is specified in the Source Routing. Otherwise, the switch forwards the packets to another router in the network using IP Routing, whether or not IP Source Route is enabled. You can use an ACL filter to block the datapath from forwarding any IP Source Routing packets.

IP Source Routing is considered a security risk because it allows the users to specify their own path through the network outside of the primary forwarding path. This can cause packets to bypass the security devices. Therefore, IP Source Routing is disabled by default.

### Multihoming

The switch uses the multihoming feature to support clients or servers that have multiple IP addresses associated with a single MAC address. Multihomed hosts can be connected to port-based and policybased VLANs.

The IP addresses associated with a single MAC address on a host must be in the same IP subnet.

### IPv4 ICMP Broadcast

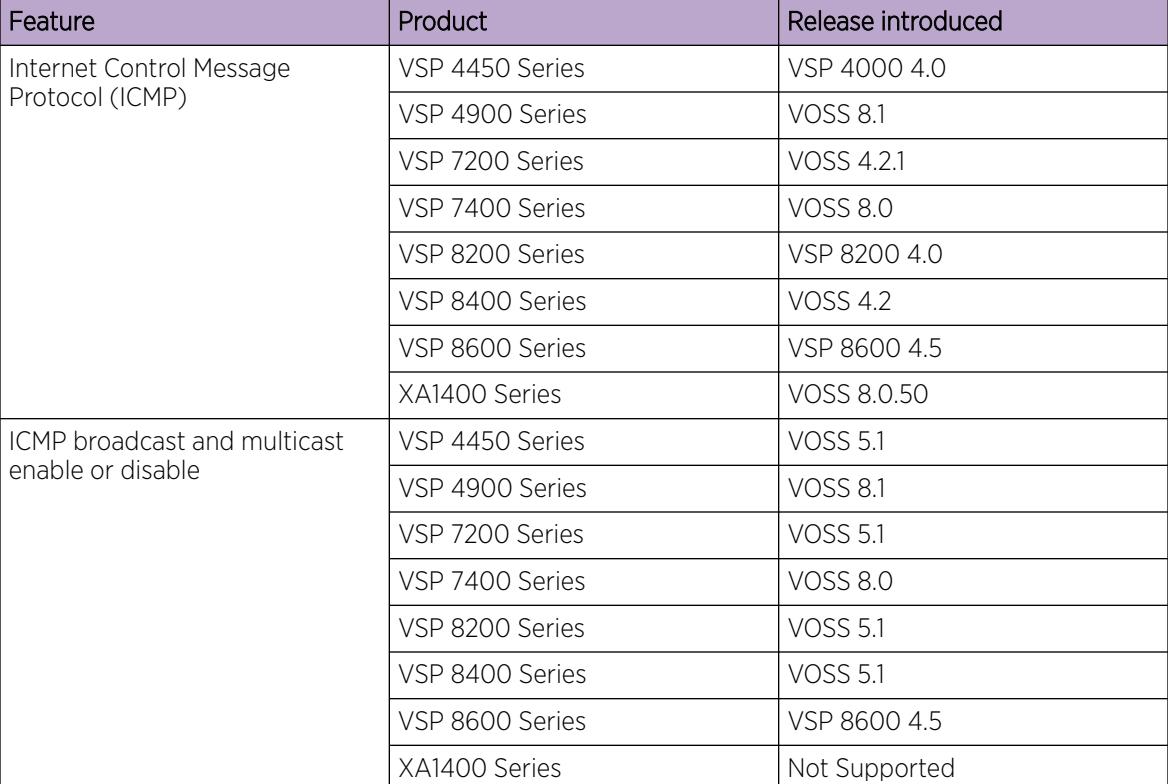

#### Table 131: Internet Control Message Protocol product support

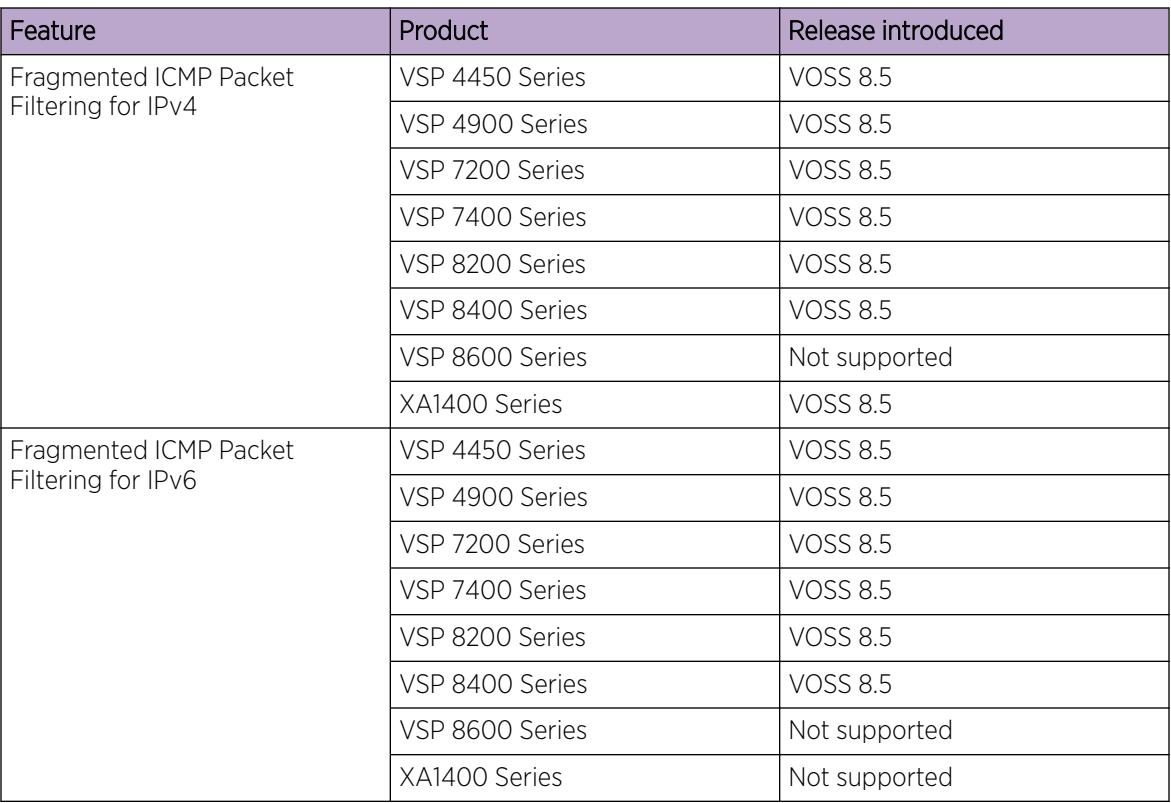

### Table 131: Internet Control Message Protocol product support (continued)

On IPv4 networks, a packet can be directed to an individual machine or broadcast to an entire network. When a packet is sent to an IP broadcast address from a machine on the local network, that packet is delivered to all machines on that network.

If a packet that is broadcast is an ICMP echo request packet, the machines on the network receive this ICMP echo request packet and send an ICMP echo reply packet back. When all the machines on a network respond to this ICMP echo request, the result can be severe network congestion or outages.

The switch always responds to IPv4 ICMP packets sent to a broadcast address. You can disable the processing of these IPv4 ICMP packets sent to the broadcast address. On disabling the ICMP broadcast processing, all the packets containing ICMP sent to the broadcast addresses will be dropped when the packets reach the control plane.

You can disable or enable the IPv4 ICMP broadcast processing at the VRF level.

#### *Fragmented ICMP Packet Filtering*

ICMP fragmentation distributed denial-of-service (DDoS) attacks flood the destination resources with fragmented packets and overwhelm the network because of massive volumes of traffic. With Fragmented ICMP packet filtering, the system inspects each incoming IPv4 ICMP packet to determine if it should drop the packet or forward it.

You can configure ICMP drop packet filtering globally, on a specific VRF, and on the following management interfaces:

• Out-of-Band (OOB) management

- Circuitless IP (CLIP) management
- VLAN management

## <span id="page-1886-0"></span>IP routing configuration using the CLI

Configure the IP router interface so that you can configure and use routing protocols and features on the interface. This section contains instructions for both the Global Router and Virtual Router Forwarding (VRF) instances.

### Enabling routing globally or on a VRF instance

Use IP forwarding (routing) on a global level so that the device supports routing. You can use the IP address of an interface for IP-based network management.

#### Procedure

1. Enter either Global Configuration mode or VRF Router Configuration mode for a specific VRF context:

enable

configure terminal

Optional: router vrf *WORD<1-16>*

2. Activate IP forwarding:

ip routing

3. View the forwarding configuration: show ip routing [vrf *WORD<1–16>*] [vrfids *WORD<0–512>*]

#### Example

Activate IP forwarding and view the forwarding configuration:

```
Switch:1>enable
Switch:1#configure terminal
Switch:1(config)#router vrf green
Switch:1(router-vrf)#ip routing
Switch:1(router-vrf)#show ip routing
     =====================
                                 IP - GlobalRouter
================================================================================
  IP Forwarding is enabled
  IP ECMP feature is disabled
  Maximum ECMP paths number is 1
  ECMP 1 pathlist :
  ECMP 2 pathlist :
  ECMP 3 pathlist :
  ECMP 4 pathlist :
  ECMP 5 pathlist :
  ECMP 6 pathlist :
  ECMP 7 pathlist :
  ECMP 8 pathlist :
  Gratuitous-Arp : enable
  IP Alternative Route feature is enabled
```

```
 IP More Specific Non Local Route feature is disabled
 IP ICMP Unreachable Message is disabled
 IP Supernetting is disabled
 IP Icmp-echo-broadcast-request is enabled
  IP Default TTL is 255 seconds
 IP ARP life time is 360 minutes
  IP Source Route Option is disabled
```
#### *Variable Definitions*

Use the data in the following table to use the **show ip routing** command.

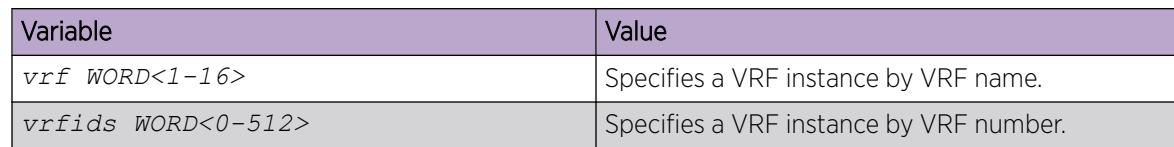

### Enabling routing on an IP interface

#### About This Task

You can enable or disable routing capabilities on a VLAN or brouter port.

#### Procedure

1. Enter Interface Configuration mode:

enable

configure terminal

```
interface GigabitEthernet {slot/port[/sub-port][-slot/port[/sub-port]]
[,...]} or interface vlan <1–4059>
```
#### $-0.00 -$ Note

If the platform supports channelization and the port is channelized, you must also specify the sub-port in the format slot/port/sub-port.

2. Enable routing:

≣

routing enable

#### Example

```
Switch:1>enable
Switch:1#configure terminal
Switch:1(config)#interface gigabitethernet 1/2
Switch:1(config-if)#routing enable
```
### Deleting a dynamically learned route

#### About This Task

Delete a dynamically learned route from the routing table if you do not want the switch to use the route. Exercise caution when you delete entries from the routing table.

#### Procedure

1. Enter Global Configuration mode:

enable

configure terminal

2. View IP route information:

```
show ip route [<A.B.C.D>] [-s default|-s <A.B.C.D/X>] [alternative]
[count-summary] [spbm-nh-as-mac][preference] [vrf WORD<1-16>] [vrfids
WORD<0-512>] [static]
```
3. Delete the dynamically learned route:

no ip route <A.B.C.D> <A.B.C.D> <A.B.C.D> dynamic

#### Example

Delete a dynamically learned route:

```
Switch:1>enable
Switch:1#configure terminal
Switch:1(config)#no ip route 192.0.2.32 255.255.255.0 198.51.100.31 dynamic
```
#### *Variable Definitions*

Use the data in the following table to use the **show ip route** commands.

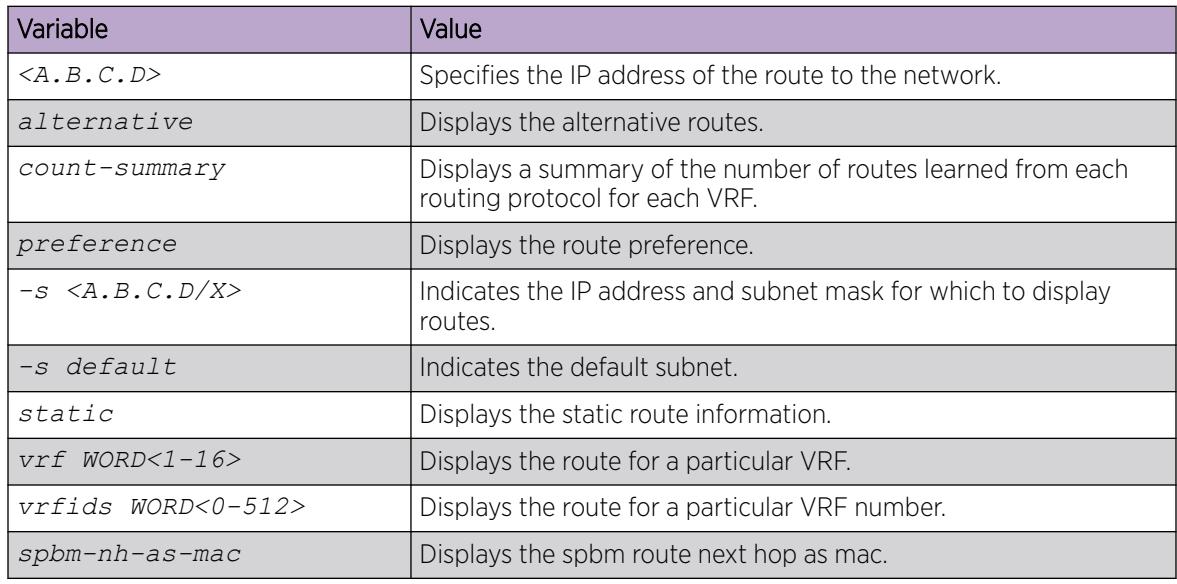

Use the data in the following table to use the **no ip route** command.

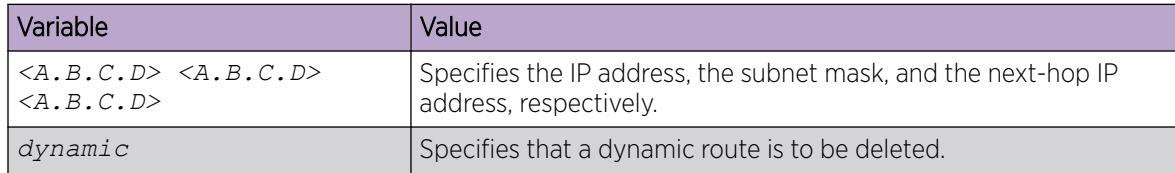

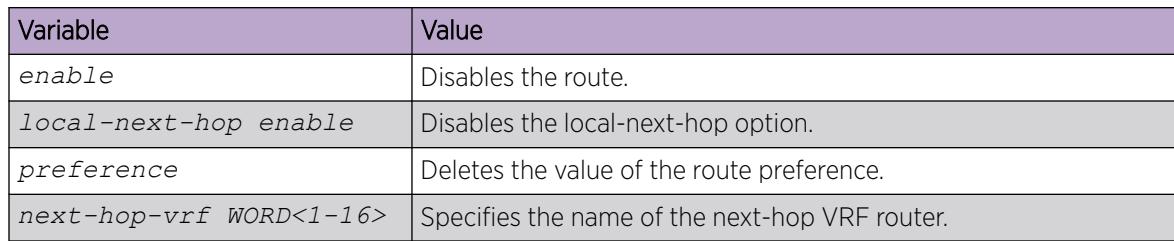

### Configuring IP route preferences

#### Before You Begin

• Disable ECMP before you configure route preferences

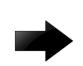

#### Important

Changing route preferences can affect system performance and network accessibility while you perform the procedure. You must therefore change a prefix list or a routing protocol before you activate the protocols.

#### About This Task

Configure IP route preferences to give preference to routes learned for a specific protocol. You must disable ECMP before you configure route preferences.

To configure route preferences for a VRF, access VRF Router Configuration mode, rather than Global Configuration mode.

#### Procedure

1. Enter either Global Configuration mode or VRF Router Configuration mode for a specific VRF context:

enable

configure terminal

Optional: router vrf *WORD<1-16>*

2. Configure the route preference:

```
ip route preference protocol <static|ospf-intra|ospf-inter|ebgp|ibgp|
rip|ospf-extern1|ospf-extern2|spbm-level1> <0-255>
```
3. Confirm that the configuration is correct:

```
show ip route preference [vrf WORD<1-16>] [vrfids WORD<0-512>]
```
#### Example

Configure the route preference to SPBM Level 1 and confirm the configuration is correct.

```
Switch:1>enable
Switch:1#configure terminal
Switch:1(config)#ip route preference protocol spbm-level1 7
Switch:1(config)#show ip route preference
==============================================================================
                         IP Route Preference - GlobalRouter
==============================================================================
```
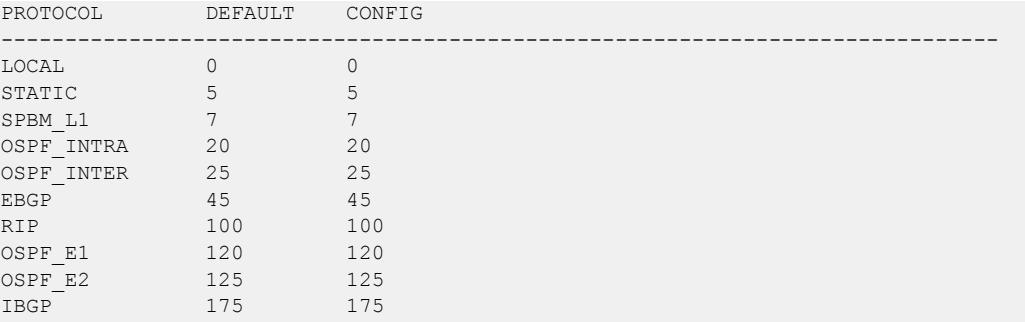

View the route preference configuration for a specific VRF, for example 444.

```
Switch:1>enable
Switch:1#configure terminal
Switch:1(config)#router vrf test
Switch:1(router-vrf)#show ip route preference vrf 444
 ==============================================================================
                   IP Route Preference - VRF 444
==============================================================================
PROTOCOL DEFAULT CONFIG
------------------------------------------------------------------------------
LOCAL 0 0 0
STATIC 5 5
SPBM L1 7 7 7
OSPF_INTRA 20 20
OSPF INTER 25 25
EBGP 45 45
RIP 100 100
OSPF E1 120 120
OSPF E2 125 125
IBGP 175 175
```
*Variable definitions*

Use the data in the following table to use the **ip route preference protocol** command.

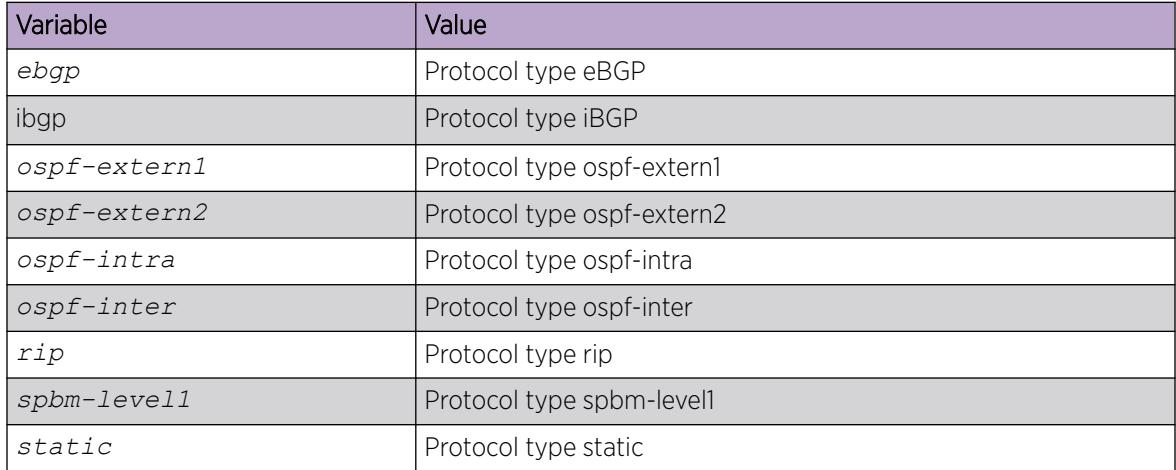

### Flushing routing tables by VLAN or port

### About This Task

For administrative and troubleshooting purposes, flush the routing tables.

To flush tables on a VRF instance for a port or VLAN, ensure that the VRF is associated with the port or VLAN.

#### Procedure

1. Enter GigabitEthernet Interface Configuration mode:

enable

configure terminal

```
interface GigabitEthernet {slot/port[/sub-port][-slot/port[/sub-port]]
[ , . . . ]
```
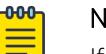

### Note

If the platform supports channelization and the port is channelized, you must also specify the sub-port in the format slot/port/sub-port.

2. Flush the routing tables:

action flushIp

#### Example

Flush the routing tables:

```
Switch:1>enable
Switch:1#configure terminal
Switch:1(config)#interface gigabitethernet 3/6
Switch:1(config-if)#action flushIp
```
### Assign an IP address to a Port

Assign an IP address to a port so that it supports routing operations.

### About This Task

Use a brouter port to route IP packets and to bridge all nonroutable traffic. The routing interface of the brouter port is not subject to the spanning tree state of the port. A brouter port can be in the blocking state for nonroutable traffic and still route IP traffic. This feature removes interruptions caused by Spanning Tree Protocol recalculations in routed traffic.

If an IP interface is configured without specifying the VRF instance, it maps to VRF 0 by default.

Use the  $\texttt{vrf}$  parameter to associate the port or VLAN with a VRF instance.

#### Procedure

1. Enter GigabitEthernet Interface Configuration mode:

enable

configure terminal

```
interface GigabitEthernet {slot/port[/sub-port][-slot/port[/sub-port]]
[ , . . . ]
```
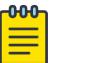

### Note

If the platform supports channelization and the port is channelized, you must also specify the sub-port in the format slot/port/sub-port.

2. Assign an IP address to the port:

```
brouter port {slot/port[/sub-port]} vlan <2-4059> subnet <A.B.C.D/X>
[mac-offset <MAC-offset> | [name WORD <0-64>]
```
3. If required, associate the port with a VRF:

vrf *WORD<1-16>*

4. Confirm that the configuration is correct:

```
show brouter [<1-4059>]
```
### Example

Assign an IP address to a port:

```
Switch:1>enable
Switch:1#configure terminal
Switch:1(config)#interface gigabitethernet 1/11
Switch:1(config-if)#brouter port 1/11 vlan 2202 subnet 47.17.10.31/255.255.255.0
```
#### *Variable Definitions*

Use the data in the following table to use the **brouter port** command.

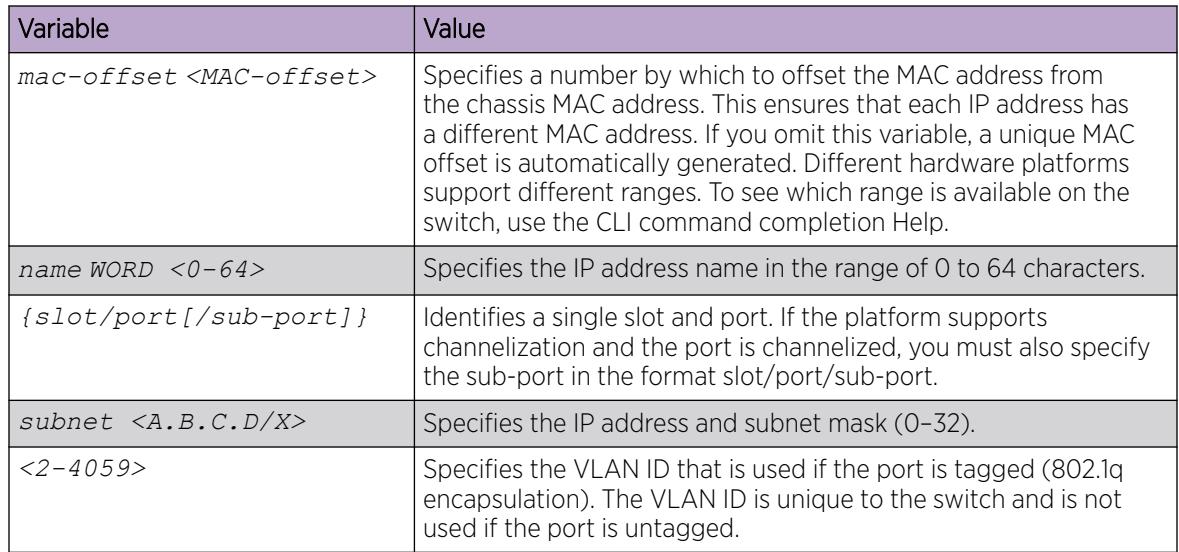

Use the data in the following table to use the **show brouter** command.

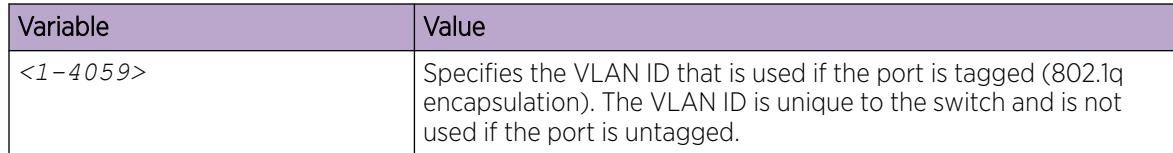

### Configure an IP Address for the Management Port

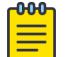

#### Note

This procedure only applies to VSP 8600 Series. For information about how to configure an IP address for a Segmented Management Instance, see [Configure an IP Address for a](#page-104-0) [Segmented Management Instance](#page-104-0) on page 105.

#### About This Task

Configure the IP address for the management port so that you can remotely access the device using the management port. The management port runs on a dedicated VRF. As a best practice, redirect all commands that are run on the management port to its VRF.

The configured IP subnet has to be globally unique because the management protocols can go through in-band or out-of-band ports.

#### Procedure

1. Enter mgmtEthernet Interface Configuration mode: enable

configure terminal

interface mgmtEthernet <mgmt | mgmt2>

2. Configure the IP address and mask for the management port:

ip address <A.B.C.D> <A.B.C.D>

- 3. Show the complete network management information: show interface mgmtEthernet
- 4. Show the management IP interface information: show ip interface vrf mgmtrouter

#### Example

Configure the IP address for the management port:

```
Switch:1>enable
Switch:1#configure terminal
Switch:1(config)#interface mgmtethernet mgmt
Switch:1(config-if)#ip address 192.0.2.31 255.255.255.0
Switch:1(config-if)#show interface mgmtethernet
==================================================================
                   Port Interface
==================================================================
```
PORT **LINK PORT PHYSICAL STATUS** NUM INDEX DESCRIPTION TRAP LOCK MTU ADDRESS ADMIN OP ERATE ----------------------------------------------------------------- mgmt 64 mgmtEthernet true false 1522 192.0.2.31 up up

#### *Variable Definitions*

Use the data in the following table to use the **ip address** command.

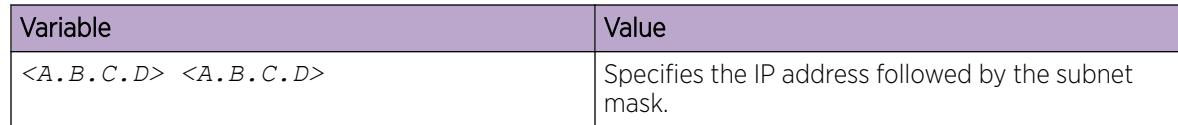

### Viewing IP addresses for all router interfaces

#### About This Task

Perform the following procedure to display information about all IP interfaces configured on the device.

#### Procedure

1. Enter Privileged EXEC mode:

enable

2. Show the IP interfaces and addresses on the device:

show ip interface

#### Example

Show the IP interfaces and addresses on the device:

```
Switch:1>enable
Switch:1#show ip interface 
================================================================================
                       IP Interface - GlobalRouter
================================================================================
                             INTERFACE IP NET BEASM VLAN BROUTER<br>FORMAT MAYSIZE ID BORT
 ADDRESS MASK FORMAT MAXSIZE ID PORT 
--------------------------------------------------------------------------------
Port1/6 192.0.2.6 255.255.255.0 ones 1500 200 true 
Vlan100 192.0.2.5 255.255.255.0 ones 1500 100 false 
Vlan4000 198.51.100.21 255.255.255.0 ones 1500 4000 false
```
#### *Variable Definitions*

Use the data in the following table to **show ip interface** command.

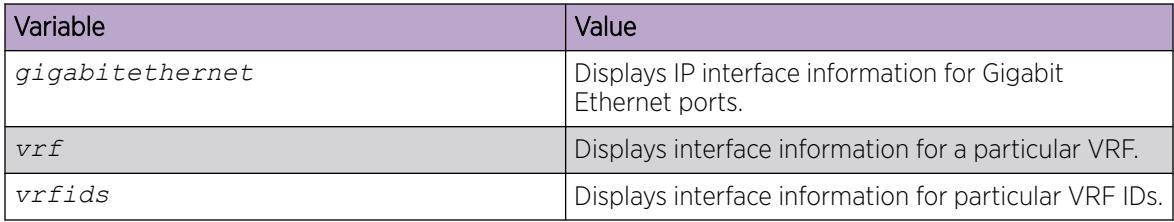

### Configure IP Routing Globally or for a VRF

Configure the IP routing protocol stack to specify which routing features the device can use. You can configure global parameters before or after you configure the routing protocols.

#### About This Task

To configure IP routing globally for a VRF instance, use VRF Router Configuration mode rather than Global Configuration mode.

#### Procedure

1. Enter either Global Configuration mode or VRF Router Configuration mode for a specific VRF context:

enable

configure terminal

Optional: router vrf *WORD<1-16>*

2. Configure the default TTL for all routing protocols to use:

ip ttl *<1-255>*

This value is placed into routed packets that have no TTL specified.

3. Activate the alternative route feature globally:

ip alternative-route

4. Configure the remaining global parameters as required.

### *Variable Definitions*

The following table defines parameters for the **ip** command.

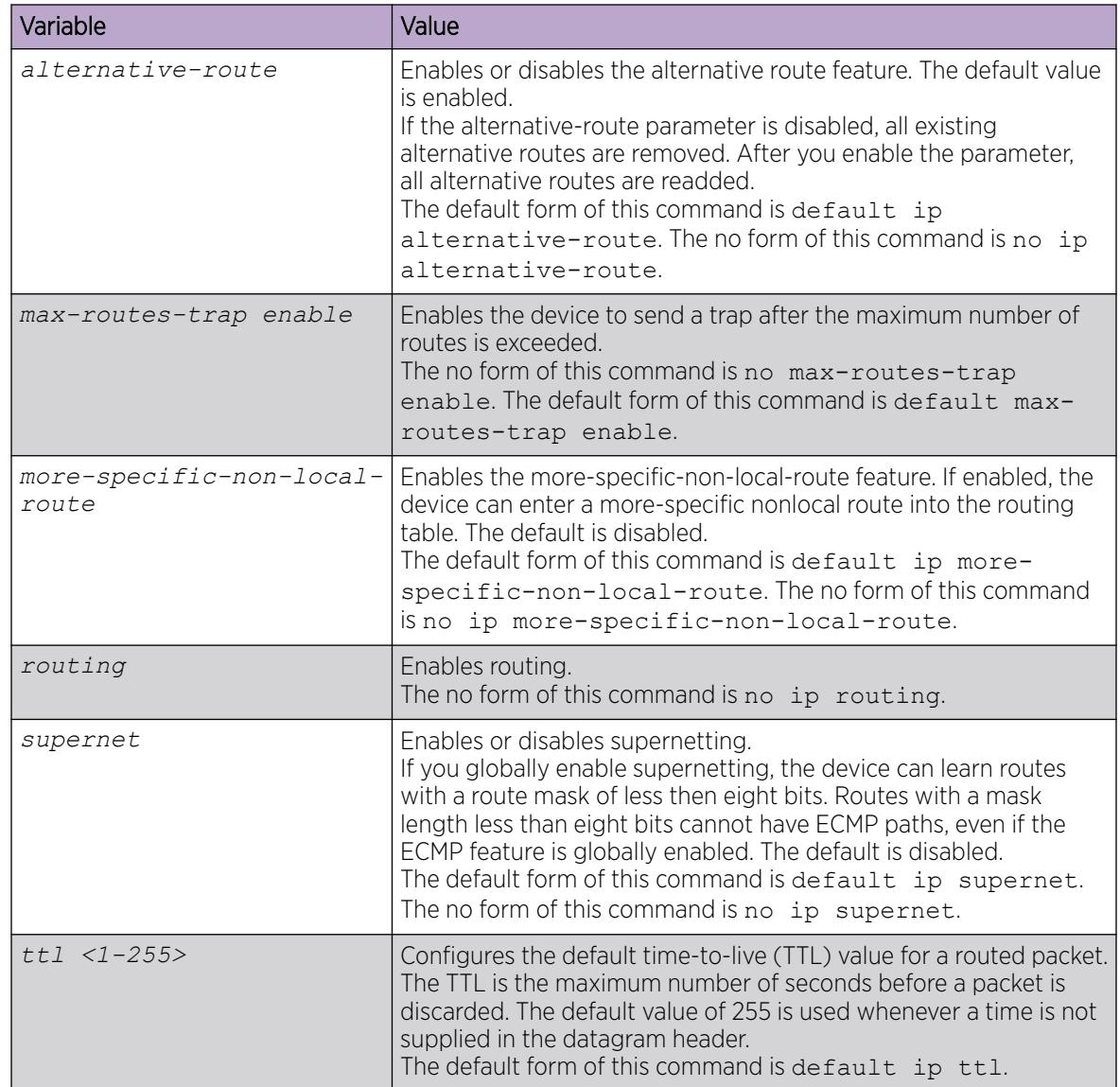

The following table defines parameters for the **ip icmp** commands.

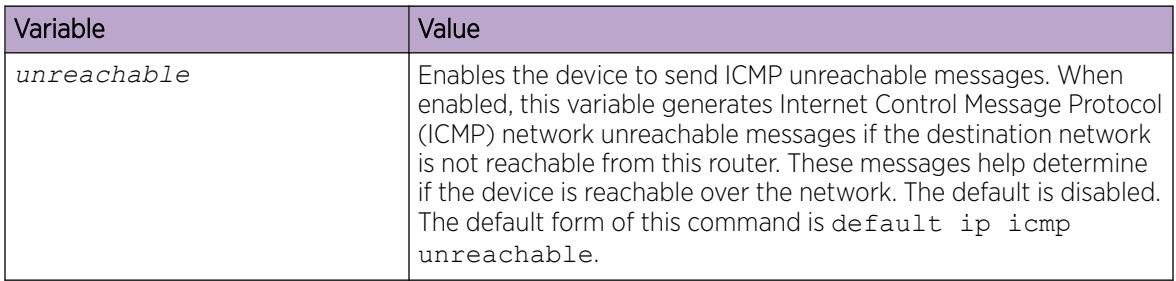

### Configure ECMP

Enable Equal Cost MultiPath (ECMP) to permit routers to determine up to eight equal-cost paths to the same destination prefix. You can use the multiple paths for load-sharing of traffic, which provides fast convergence to alternative paths. By maximizing load sharing among equal-cost paths, you can maximize the efficiency of links between routers.

#### About This Task

To configure ECMP for a VRF instance, after you enable ECMP globally, use VRF Router Configuration mode rather than Global Configuration mode.

Different hardware platforms can support a different number of ECMP paths. For more information, see *[VOSS Release Notes](http://documentation.extremenetworks.com/release_notes/VOSS/88/)*.

#### Procedure

1. Enter Global Configuration mode:

enable

configure terminal

2. Enable ECMP globally:

ip ecmp

- 3. (Optional) Configure the maximum number of ECMP paths:
- ip ecmp max-path *<ECMP-Paths>*
- 4. (Optional) Configure a prefix-list for the target destination:

```
ip prefix-list WORD<1-64> <A.B.C.D/X> [ge <0-32>] [le <0-32>]
```
5. (Optional) Configure an ECMP pathlist to specify routes with the required number of paths:

```
ip ecmp pathlist-<1-8> WORD<1-64>
```
6. (Optional) Return to Privileged EXEC mode:

end

7. (Optional) Apply changes to all ECMP pathlist configurations:

```
ip ecmp pathlist-apply [vrf WORD<1-16>]
```
#### Example

Define which IP prefixes use ECMP and which do not.

```
Switch:1>enable
Switch:1#configure terminal
Enter configuration commands, one per line. End with CNTL/Z.
Switch:1(config)#ip ecmp
Switch:1(config)#ip prefix-list ecmpAllowed 192.0.2.0/24 ge 24 le 24
Switch:1(config)#ip prefix-list ecmpDenied 0.0.0.0/0 ge 0 le 32
Switch:1(config)#ip ecmp pathlist-2 ecmpAllowed
Switch:1(config)#ip ecmp pathlist-1 ecmpDenied
Switch:1(config)#end
Switch:1#ip ecmp pathlist-apply
```
### *Variable Definitions*

The following table defines parameters for the **ip ecmp** command.

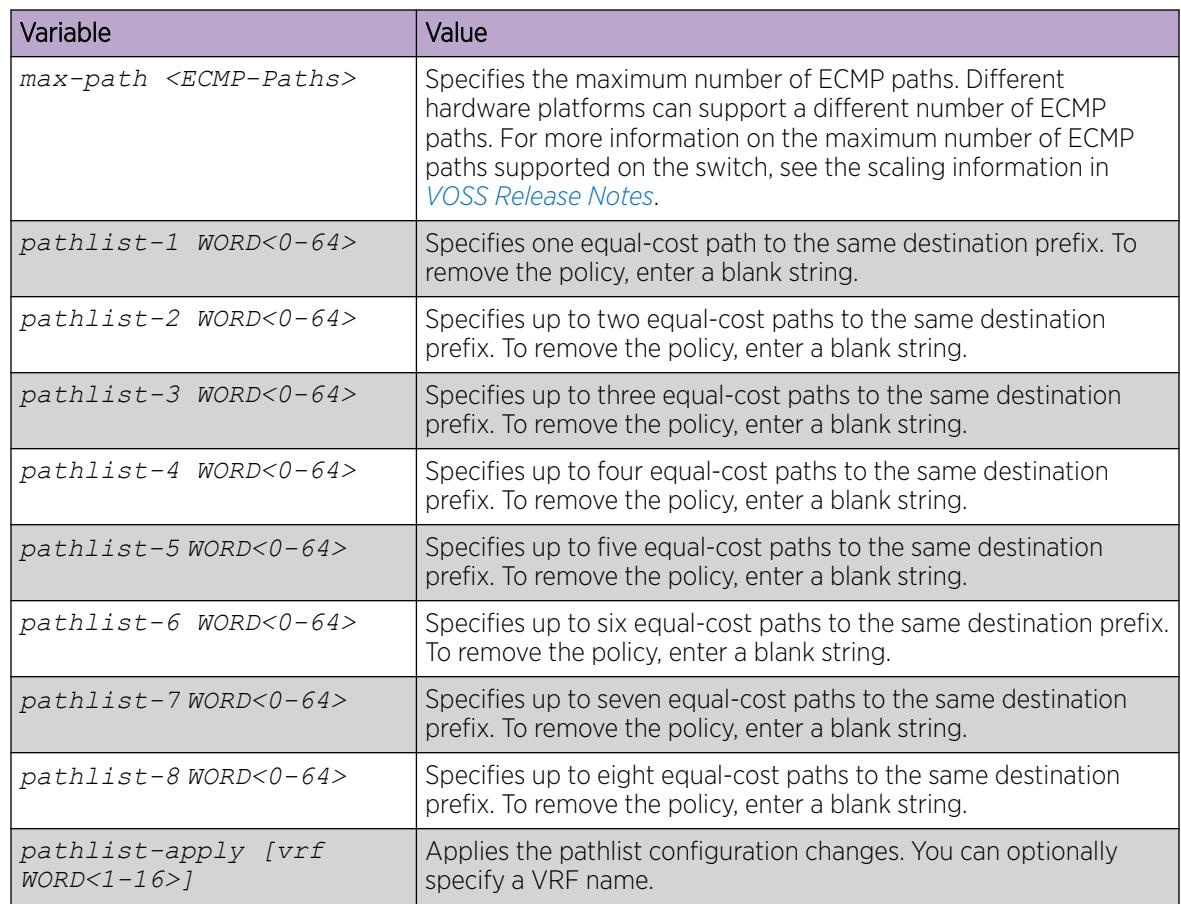

The following table defines parameters for the **ip prefix-list** command.

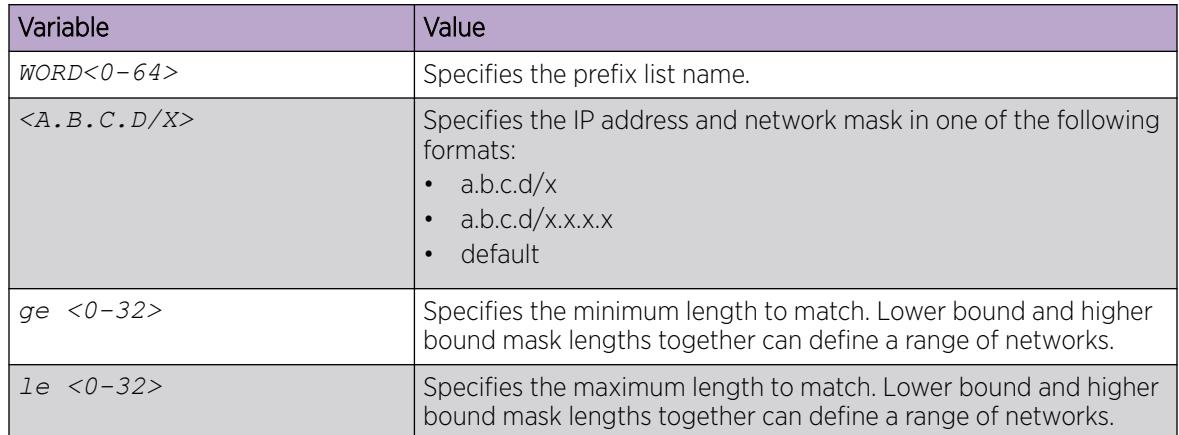

### Configure Static Routes

Perform the steps in this task to:

- Create static routes for data traffic in either the GRT or a specific VRF context for any platform.
- Create static routes for a VRF associated with a Segmented Management Instance CLIP interface. Specify the name of the VRF context in Step 1.
- Create static routes for management purposes on VSP 8600 Series:
	- Specify the mgmtRouter vrf in Step 1 to configure static routes for the OOB port.
	- Use Global Configuration mode in Step 1 to configure static routes in the GRT for the inband VLAN or loopback interface.

VSP 8600 Series uses the routing stack to create static routes for data traffic as well as management purposes. For all other platforms, static routes for the management OOB and management VLAN, if supported, must use the Segmented Management Instance. For more information, see [Segmented](#page-96-0) [Management Instance Configuration using the CLI](#page-96-0) on page 97. The management CLIP can use the Segmented Management Instance or routes in the associated VRF routing table manager (RTM).

#### Before You Begin

• Ensure no black hole static route exists. If a black hole route is enabled, you must first delete or disable it before you can add a regular static route to that destination.

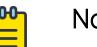

#### ote

Only black hole routes that belong to the static type protocol are supported. An inter-VRF black hole route is not installed in the routing table of the destination VRF on the same switch.

### About This Task

When you configure a static route with a next-hop-vrf context, you can specify a next-hop IP address that is a locally owned VRRP IP address of the system itself. However, this is not a supported configuration. The best practice is to implement an alternative method of inter-vrf route sharing, such as route redistribution or ISIS accept polices.

For route scaling information and for information on the maximum number of static routes supported on your hardware platform, see *[VOSS Release Notes](http://documentation.extremenetworks.com/release_notes/VOSS/88/)*.

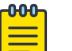

Note

As a best practice, do not configure static routes on a DvR Leaf node unless the configuration is for reachability to a management network using a Brouter port.

You cannot configure the preference of static routes on a Leaf node.

#### Procedure

1. Enter either Global Configuration mode or VRF Router Configuration mode for a specific VRF context:

enable

configure terminal

Optional: router vrf *WORD<1-16>*

2. Create an IP static route:

ip route <A.B.C.D> <A.B.C.D> <A.B.C.D> weight *<1–65535>*

3. Enable an IP static route:

ip route <A.B.C.D> <A.B.C.D> <A.B.C.D> enable

- 4. Use the following variable definitions table to configure other static route parameters as required.
- 5. View existing IP static routes for the device, or for a specific network or subnet:

```
show ip route static
```
#### Example

Create an IP static route, enable a static route, and view the existing IP static routes for the device, or for a specific network or subnet.

```
Switch:1>enable
Switch:1#configure terminal
Switch:1(config)#ip route 192.0.2.2 255.255.0.0 198.51.100.24 weight 20 name ExtSer 10 preference 1
Switch:1(config)#ip route 192.0.2.2 255.255.0.0 198.51.100.24 enable
Switch:1(config)#show ip route static
=================================================================================================
                          IP Static Route - GlobalRouter
=================================================================================================
DEST MASK NEXT NH-VRF COST PREF LCLNHOP STATUS ENABLE NAME
-------------------------------------------------------------------------------------------------
192.0.2.2 255.255.255.0 198.51.100.24 GlobalRouter 20 1 TRUE ACTIVE TRUE ExtSer 10
```
#### *Variable Definitions*

Use the data in the following table to use the **ip route** command.

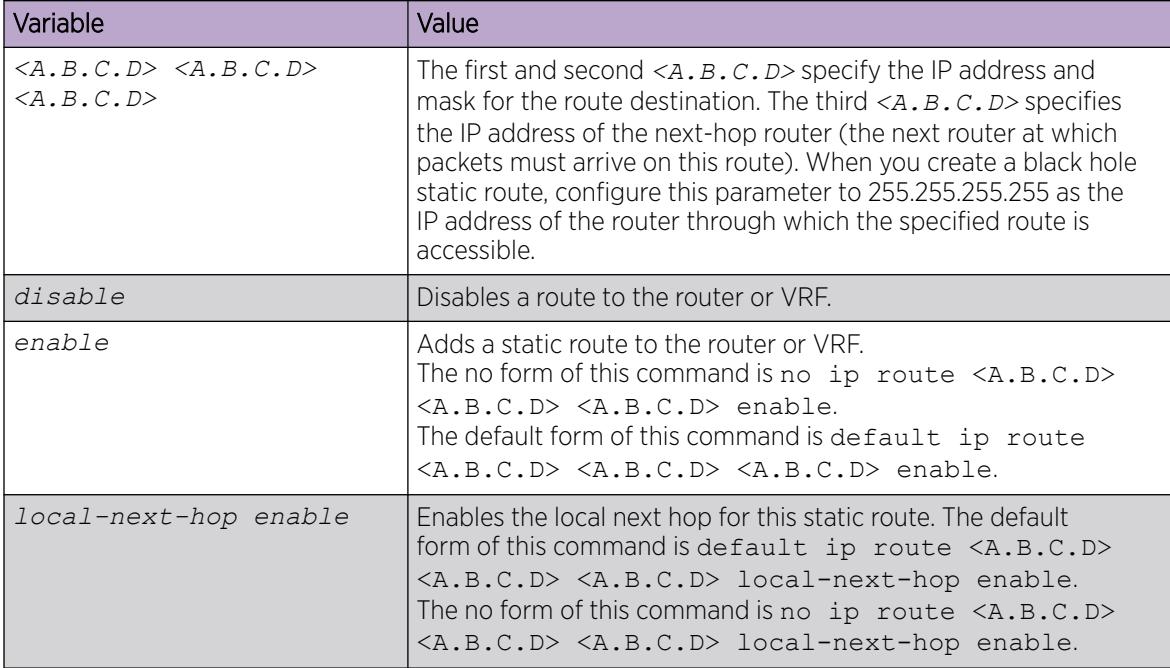

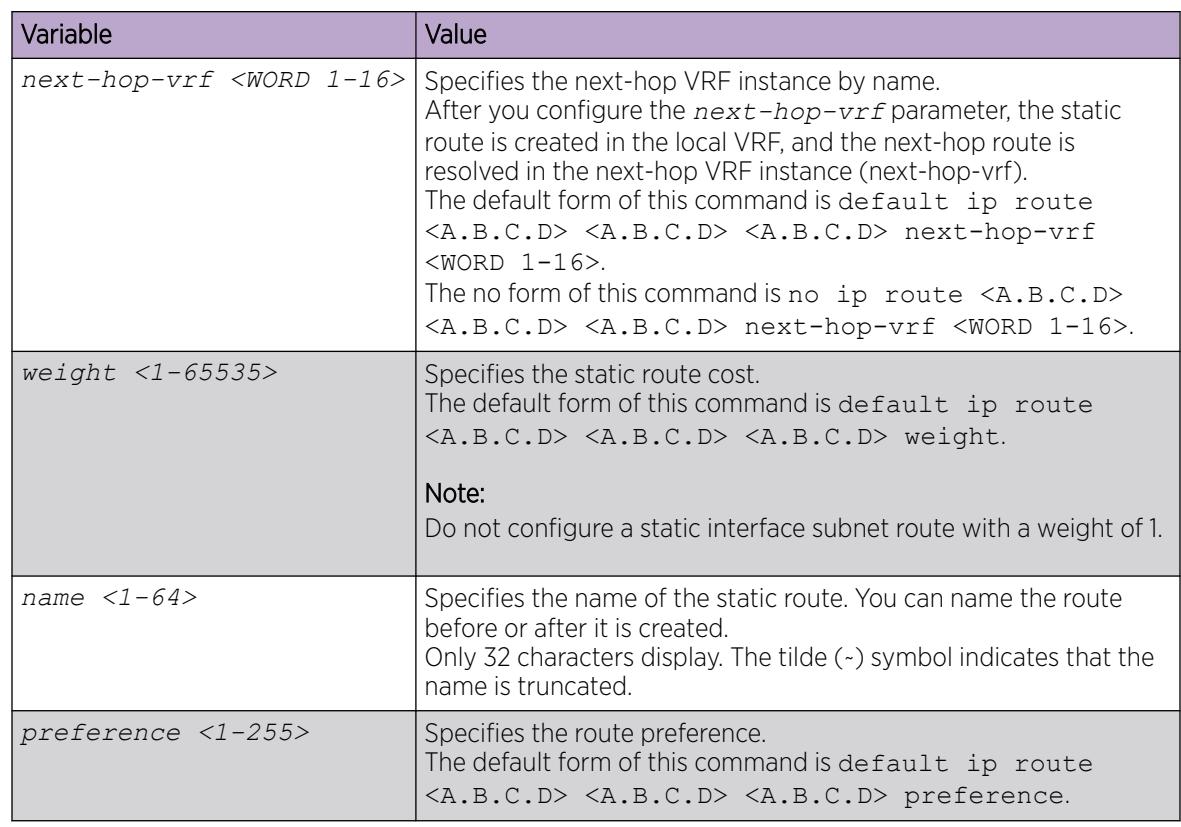

Use the data in the following table to use the **show ip route static** command.

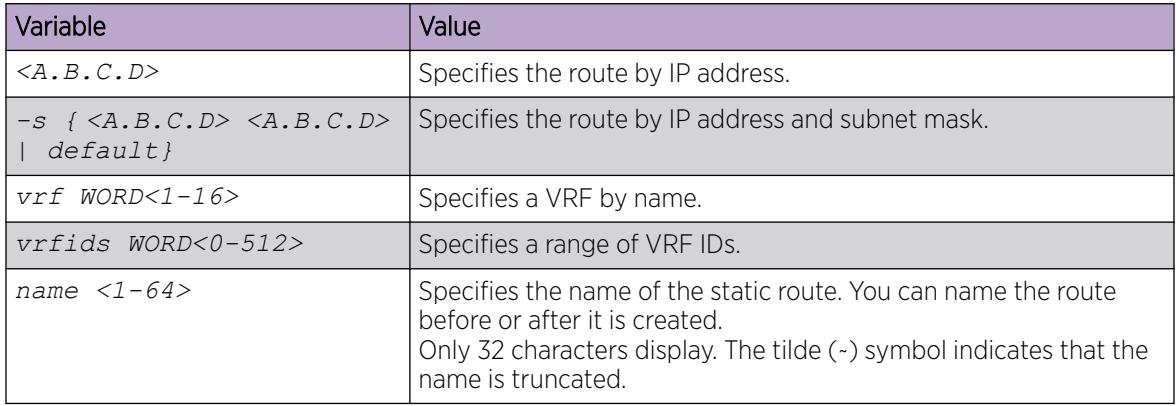

### Configure a Black Hole Static Route

### About This Task

Configure a black hole static route to the destination a router advertises to avoid routing loops after the router aggregates or injects routes to other routers.

If a black hole route is enabled, you must first delete or disable it before you can add a regular static route to that destination.

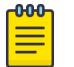

#### Note

Only black hole routes that belong to the static type protocol are supported. An inter-VRF black hole route is not installed in the routing table of the destination VRF on the same switch.

#### Procedure

1. Enter either Global Configuration mode or VRF Router Configuration mode for a specific VRF context:

enable

configure terminal

Optional: router vrf *WORD<1-16>*

2. Create a black hole static route:

```
ip route <A.B.C.D> <A.B.C.D> 255.255.255.255 weight <1–65535>
```
3. Enable a black hole static route:

ip route <A.B.C.D> <A.B.C.D> 255.255.255.255 enable [next-hop-vrf *WORD<1-16>*]

4. Configure other black hole static route parameters as required.

When you specify a route preference, appropriately configure the preference so that when the black-hole route is used, it is elected as the best route.

#### Example

Create a black hole static route and enable the black hole static route.

```
Switch:1>enable
Switch:1#configure terminal
Switch:1(config)#ip route 192.0.2.0 255.255.0.0 255.255.255.255 weight 200
Switch:1(config)#ip route 192.0.2.0 255.255.0.0 255.255.255.255 enable
```
#### *Variable Definitions*

Use the data in the following table to use the **ip route** command.

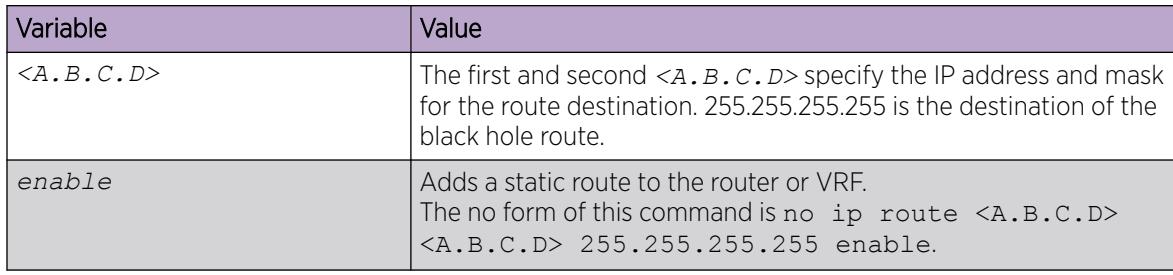

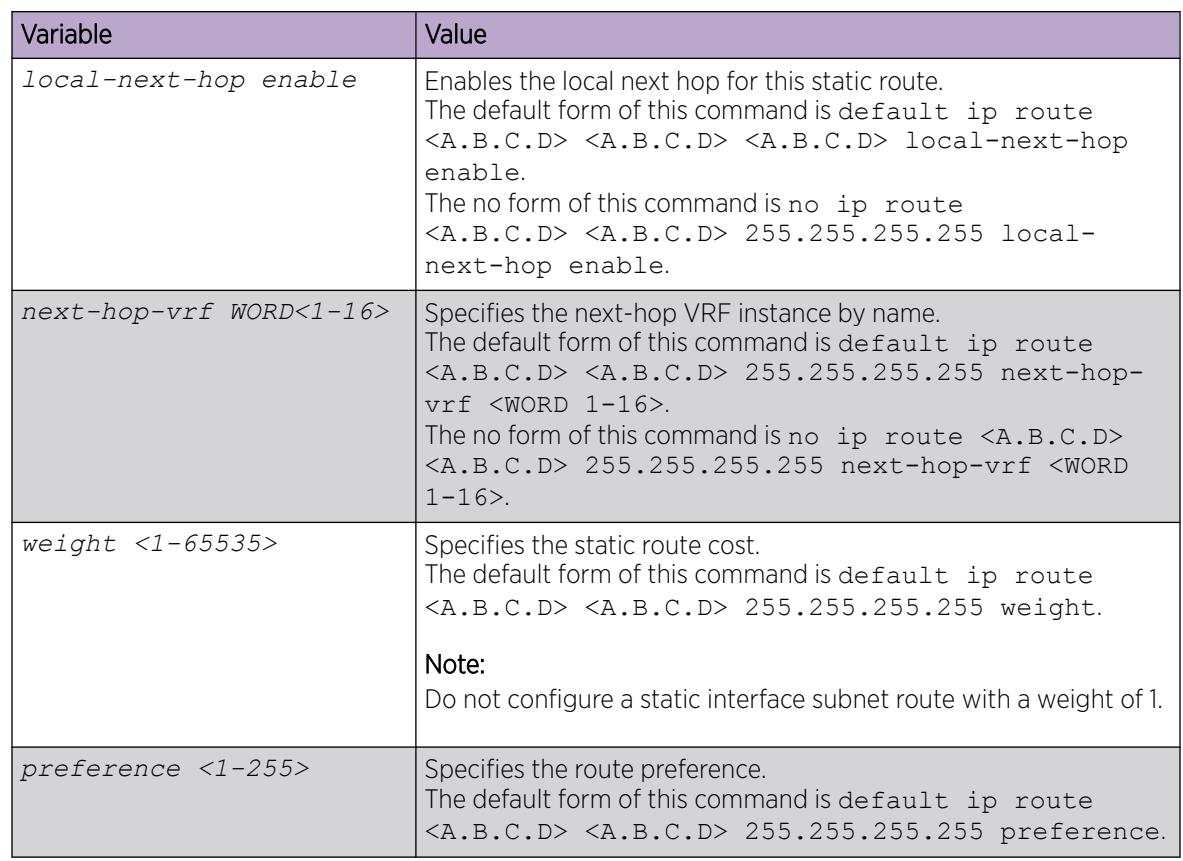

### Configuring a default static route

#### About This Task

The default route specifies a route to all networks for which there are no explicit routes in the forwarding information base or the routing table. This route has a prefix length of zero (RFC 1812). You can configure the switch with a static default route, or they can learn it through a dynamic routing protocol.

To create a default static route, you configure the destination address and subnet mask to 0.0.0.0.

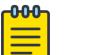

#### Note

When you configure a static route with a next-hop-vrf context, you can specify a next-hop IP address that is a locally owned VRRP IP address of the system itself. However, this is not a supported configuration. The best practice is to implement an alternative method of inter-vrf route sharing, such as route redistribution or ISIS accept polices.

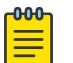

#### Note

As a best practice, do not configure static routes on a DvR Leaf node unless the configuration is for reachability to a management network using a Brouter port. You cannot configure the preference of static routes on a Leaf node.

#### Procedure

1. Enter either Global Configuration mode or VRF Router Configuration mode for a specific VRF context:

enable

configure terminal

Optional: router vrf *WORD<1-16>*

2. Create a default static route:

ip route 0.0.0.0 0.0.0.0 <A.B.C.D> weight *<1–65535>*

3. Enable a default static route:

```
ip route 0.0.0.0 0.0.0.0 <A.B.C.D> enable [next-hop-vrf WORD<1-16>]
```
4. Configure other default static route parameters as required.

#### Example

Create a default static route and enable the default static route.

```
Switch:1>enable
Switch:1>configure terminal
Switch:1(config)#ip route 0.0.0.0 0.0.0.0 192.0.2.128 weight 100
Switch:1(config)#ip route 0.0.0.0 0.0.0.0 192.0.2.128 enable
```
#### *Variable Definitions*

Use the data in the following table to use the **ip route** command.

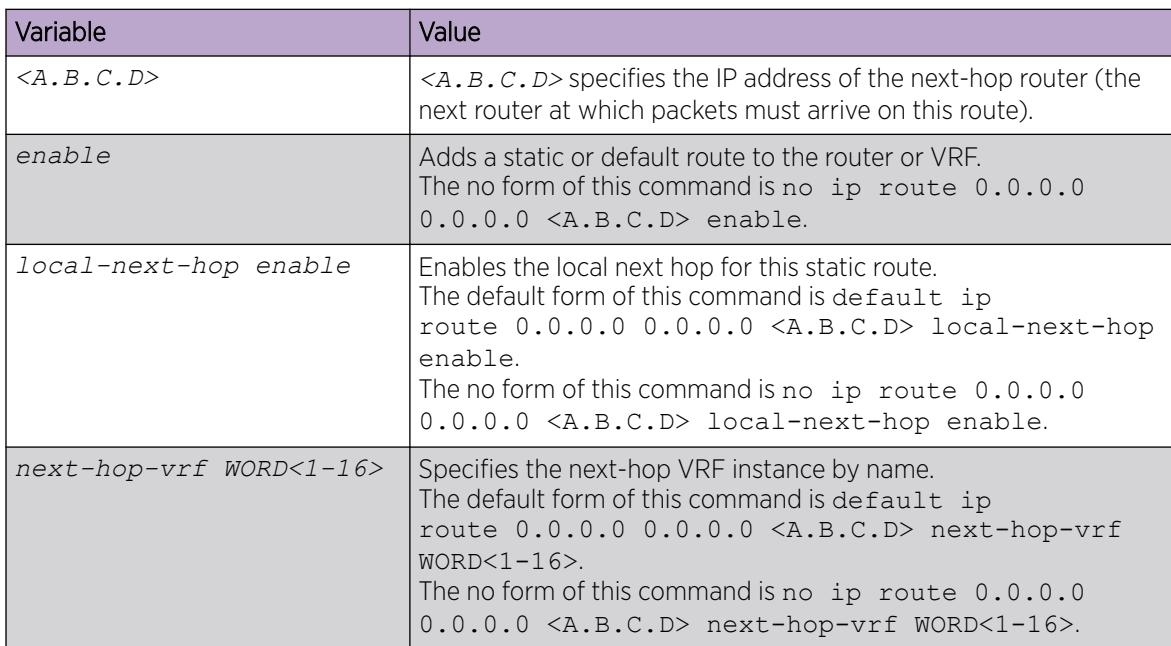

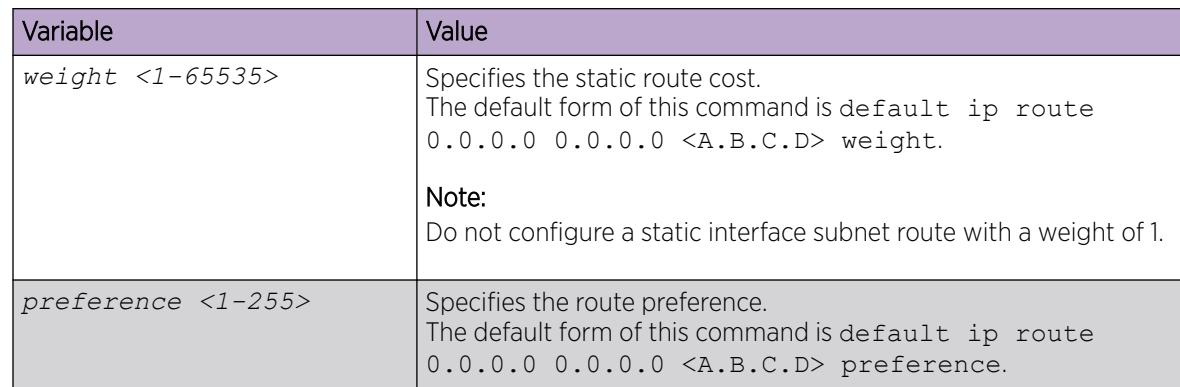

### Configure IPv4 Fragmented ICMP Packet Filtering

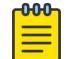

### **Note**

The procedure does not apply to VSP 8600 Series.

#### About This Task

Use this task to enable IPv4 Fragmented ICMP packet filtering globally or on a specific VRF. This feature is disabled by default.

#### Procedure

1. Enter either Global Configuration mode or VRF Router Configuration mode for a specific VRF context:

enable

configure terminal

Optional: router vrf *WORD<1-16>*

2. Enable Fragmented ICMP packet filtering:

ip icmp drop-fragments

### Enabling ICMP Router Discovery globally

#### About This Task

Enable Router Discovery globally so that the device supports Router Discovery. Use ICMP Router Discovery to enable hosts attached to the broadcast network to discover the IP addresses of their neighboring routers.

If you enable ICMP Router Discovery globally, you automatically enable it for all VLANs. If you do not require ICMP Router Discovery on a specific VLAN, you must manually disable the feature.

#### Procedure

1. Enter either Global Configuration mode or VRF Router Configuration mode for a specific VRF context:

enable

configure terminal

Optional: router vrf *WORD<1-16>*

2. Enable ICMP Router Discovery on the device:

ip irdp

3. Confirm that Router Discovery is enabled:

show ip irdp [vrf *WORD<1–16>*] [vrfids *WORD<0–512>*]

#### Example

Enable ICMP router discovery on the device and confirm that router discovery is enabled.

```
Switch:1>enable
Switch:1#configure terminal
Switch:1(config)#ip irdp
Switch:1(config)#show ip irdp
         VRF "GlobalRouter" (Global Routing Table) : Router Discovery Enabled
```
#### *Variable Definitions*

Use the data in the following table to **show ip irdp** command.

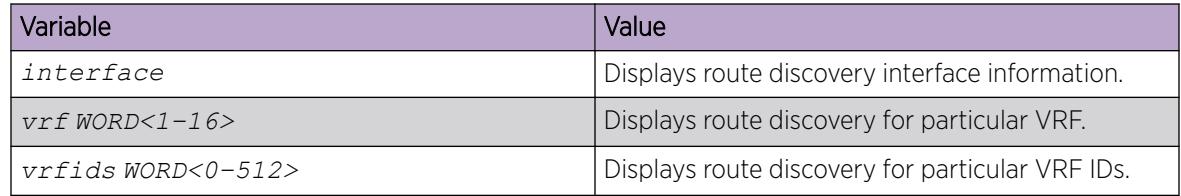

### Enabling or disabling IPv4 ICMP broadcast globally

On disabling the ICMP broadcast processing, all the packets containing ICMP sent to broadcast addresses, will be dropped when they reach the control plane.

#### About This Task

Use these commands to enable or disable the IPv4 ICMP broadcast feature on the global router.

#### Procedure

1. Enter Global Configuration mode:

enable

configure terminal

- 2. Enable IPv4 ICMP broadcast feature, enter:
	- ip icmp echo-broadcast-request

3. Disable IPv4 ICMP broadcast feature, enter:

no ip icmp echo-broadcast-request

- 4. Set the IPv4 ICMP broadcast feature to default state, enter:
	- default ip icmp echo-broadcast-request

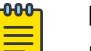

Note

By default, the IPv4 ICMP broadcast feature is enabled.

5. View the IPv4 ICMP broadcast feature state:

show ip routing

#### Enabling or disabling IPv4 ICMP broadcast per VRF

On disabling the ICMP broadcast processing, all the packets containing ICMP sent to broadcast addresses, will be dropped when they reach the control plane.

#### About This Task

Use these commands to enable or disable the IPv4 ICMP broadcast feature on the VRF router.

#### Procedure

1. Enter VRF Router Configuration mode for a specific VRF context: enable

configure terminal

router vrf *WORD<1-16>*

- 2. Enable IPv4 ICMP broadcast feature, enter:
	- ip icmp echo-broadcast-request
- 3. Disable IPv4 ICMP broadcast feature, enter:

no ip icmp echo-broadcast-request

4. Set the IPv4 ICMP broadcast feature to default state, enter:

default ip icmp echo-broadcast-request

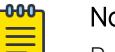

### Note

By default, the IPv4 ICMP broadcast feature is enabled.

5. View the IPv4 ICMP broadcast feature state:

show ip routing

### View IPv4 ICMP Statistics

View the collective IPv4 ICMP statistics for all VRF instances.

#### Procedure

1. To enter User EXEC mode, log on to the switch.
2. View IPv4 ICMP statistics:

show ip icmp statistics

#### Example

View IPv4 ICMP statistics:

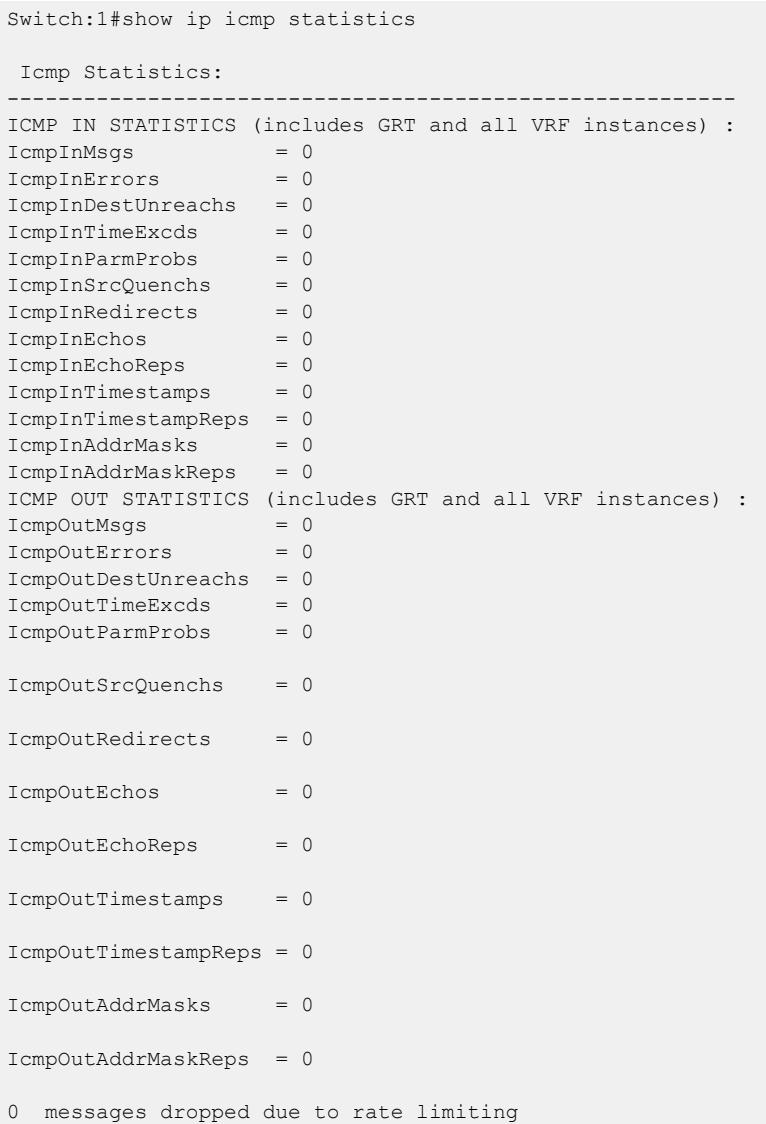

## Configuring Router Discovery on a port or VLAN

Enable Router Discovery so that the device forwards Router Discovery Advertisement packets to the VLAN or port.

#### Procedure

1. Enter Interface Configuration mode:

enable

configure terminal

```
interface GigabitEthernet {slot/port[/sub-port][-slot/port[/sub-port]]
[,...]} or interface vlan <1–4059>
```
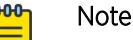

If the platform supports channelization and the port is channelized, you must also specify the sub-port in the format slot/port/sub-port.

2. Specify the address placed in advertisement packets:

ip irdp address <A.B.C.D>

3. Enable the interface to send the advertisement packets:

ip irdp multicast

4. Configure other Router Discovery parameters for the interface as required.

#### Example

Log on to the GigabitEthernet Interface mode:

```
Switch:1> enable
Switch:1# configure terminal
Switch:1(config)# interface gigabitethernet 1/16
```
Specify the address placed in advertisement packets to the all-systems multicast address:

```
Switch:1(config-if)# ip irdp address 244.0.0.1
```
Enable the interface to send the advertisement packets:

Switch:1(config-if)# ip irdp multicast

Configure the lifetime for advertisements:

Switch:1(config-if)# ip irdp holdtime 180

#### *Variable Definitions*

Use the data in the following table to use the **ip irdp** command.

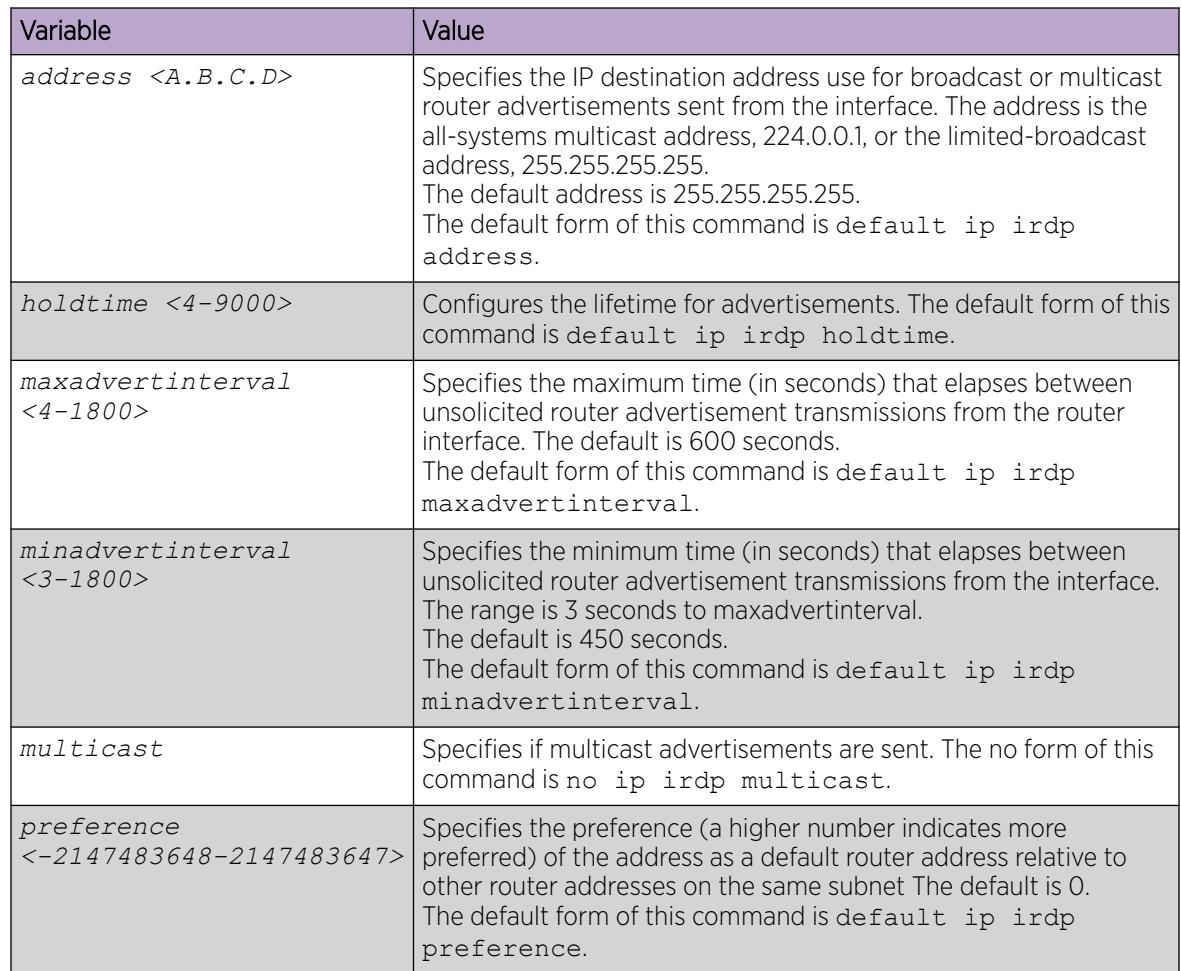

# Configure a CLIP Interface

## About This Task

Configure a circuitless IP (CLIP) interface to provide a virtual interface that is not associated with a physical port. You can use a CLIP interface to provide uninterrupted connectivity to your device.

For scaling information and for information on the maximum number of CLIP interfaces you can configure on your device, see *[VOSS Release Notes](http://documentation.extremenetworks.com/release_notes/VOSS/88/)*.

#### Procedure

1. Enter Global Configuration mode:

enable

configure terminal

2. Create or access a CLIP interface:

```
interface loopback <1-256>
```
*<1-256>* indicates the identification number for the CLIP.

The command prompt changes to indicate you now access the Loopback Interface Configuration mode.

3. Configure an IP address and name for the interface:

```
ip address [<1-256>] <A.B.C.D/X> [vrf WORD<1-16>] [name WORD <0-64>]
```
4. Enable OSPF on the CLIP interface:

```
ip ospf [<1-256>] [vrf WORD<1-16>]
```
You can configure other protocols on the CLIP interface; OSPF is the most common. See the following variable definitions table for other options.

5. View the IP address on the CLIP interface:

show ip interface

#### Example

Create a CLIP interface.

```
Switch:1>enable
Switch:1#configure terminal
Switch:1(config)#interface loopback 3
Switch:1(config-if)#ip address 23.23.23.23 255.255.255.0 name ExtNet
Switch:1>show ip interface
=============================================================================================
                                        IP Interface - GlobalRouter
=============================================================================================
INTERFACE IP NET BCASTADDR REASM VLAN BROUTER IPSEC IP
                  ADDRESS MASK FORMAT MAXSIZE ID PORT STATE NAME
---------------------------------------------------------------------------------------------
Port1/2 10.3.4.2 255.255.255.0 ones 1500 3 true disable address1
Clip1 1.2.3.4 255.255.0.0 ones 1500 -- false disable
Clip2 2.3.4.5 255.255.255.0 ones 1500 -- false disable
Clip23 23.23.23.23 255.255.255.0 ones 1500 -- false disable ExtNet
Vlan2 192.0.2.5 255.255.255.0 ones 1500 2 false disable
Vlan55 55.55.55.55 255.255.255.0 ones 1500 55 false disable Boston
```
All 6 out of 6 Total Num of IP interfaces displayed

#### *Variable Definitions*

Use the data in the following table to use the **ip** commands.

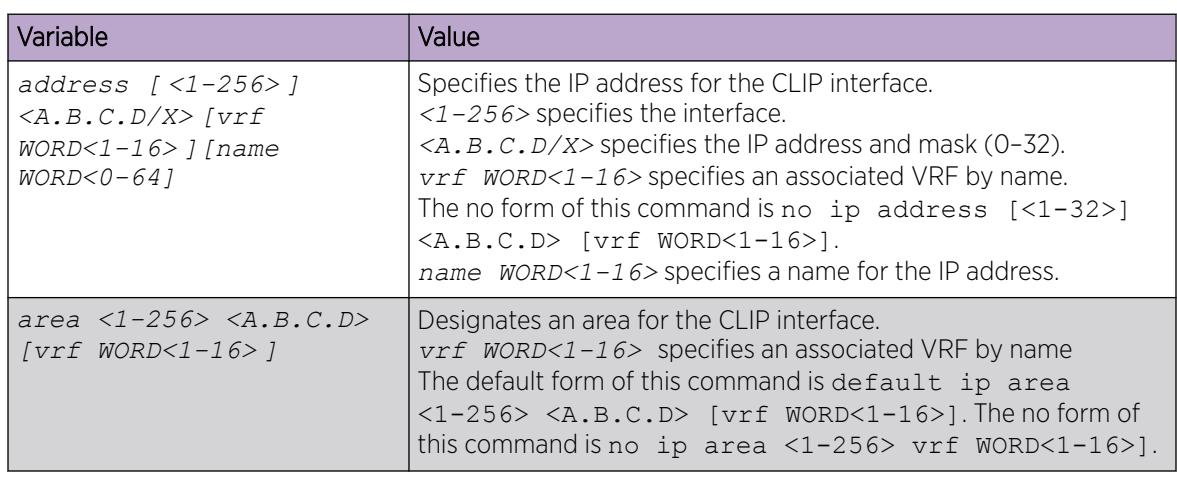

# Display BFD Configurations on the Loopback Interface

# About This Task

Use the following procedure to display all BFD configurations on the loopback interface.

## Procedure

- 1. To enter User EXEC mode, log on to the switch.
- 2. Display the BFD configurations:

show ip bfd interfaces loopback

# Example

The following example displays BFD configurations on the Loopback Interface:

```
Switch:1>enable
Switch:1#show ip bfd interfaces loopback
================================================================================
                       Circuitless IP Interface Bfd
================================================================================
INTF ID STATUS MINRX INTERVAL MULTIPLIER VRF-ID
--------------------------------------------------------------------------------
1 enable 200 200 3 0
2 enable 200 200 3 2
```
# Display the IPv4 Global Configuration

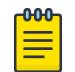

## **Note**

The procedure does not apply to VSP 8600 Series.

## About This Task

Use this task to view Fragmented ICMP packet filtering on a IPv4 network.

## Procedure

- 1. To enter User EXEC mode, log on to the switch.
- 2. Display the ICMP IPv4 information:

```
show ip global [vrf WORD<1-16> | vrfids WORD<0-512>]
```
# Viewing TCP and UDP information

Use this procedure to view TCP and UDP configuration information for IPv4.

#### Procedure

1. Enter Privileged EXEC mode:

enable

2. View the IPv4 TCP connection information:

show ip tcp connections

3. View the IPv4 TCP connection information for a specific vrf or vrfids:

show ip tcp connections vrf WORD<0–16>

show ip tcp connections vrfids WORD<0–512>

4. View IPv4 TCP properties:

show ip tcp properties

5. View IPv4 TCP statistics

show ip tcp statistics

6. View IPv4 udp endpoints

show ip udp endpoints

7. View IPv4 udp statistics

show ip udp statistics

#### Example

Switch:1#show ip tcp connections

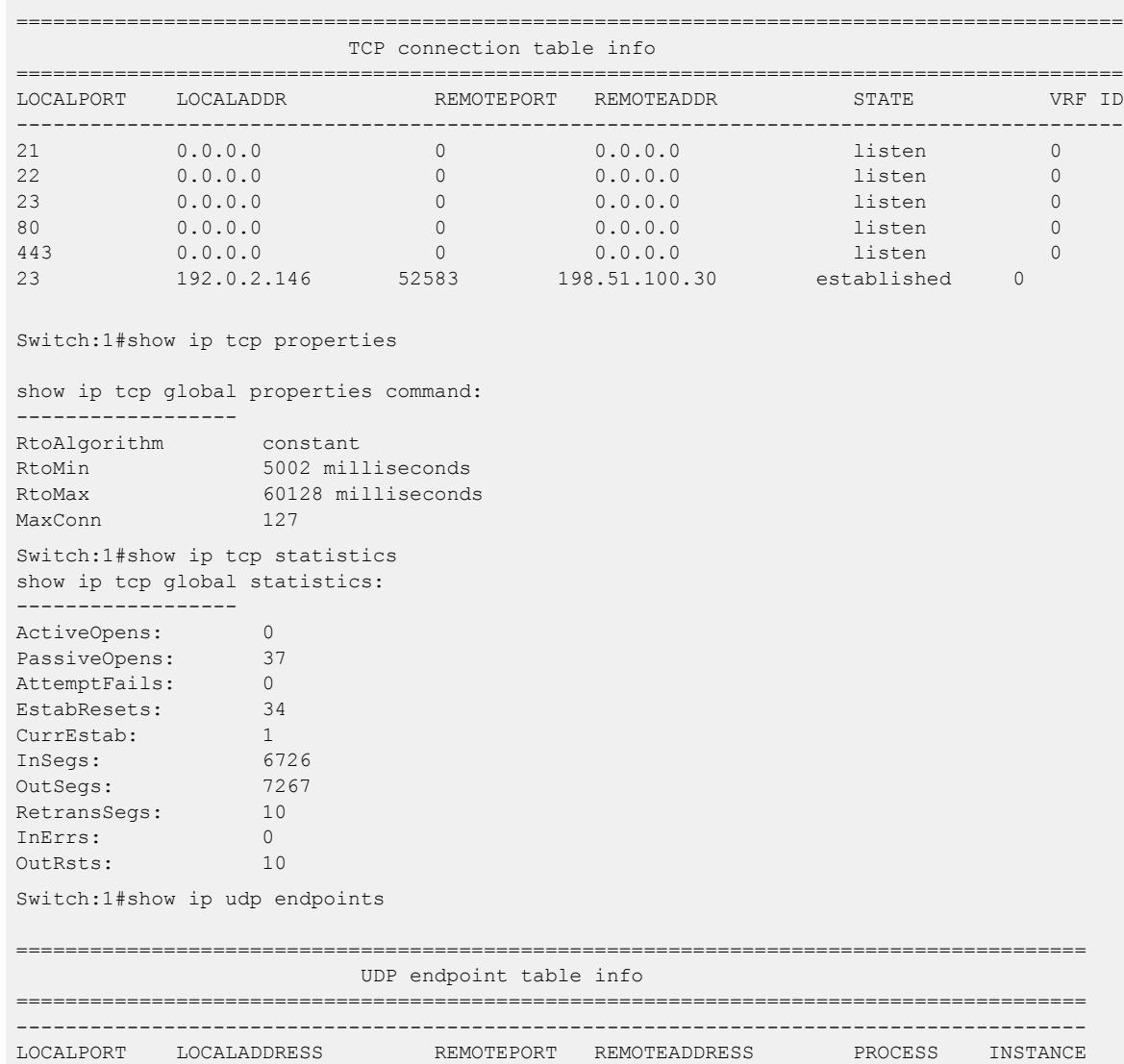

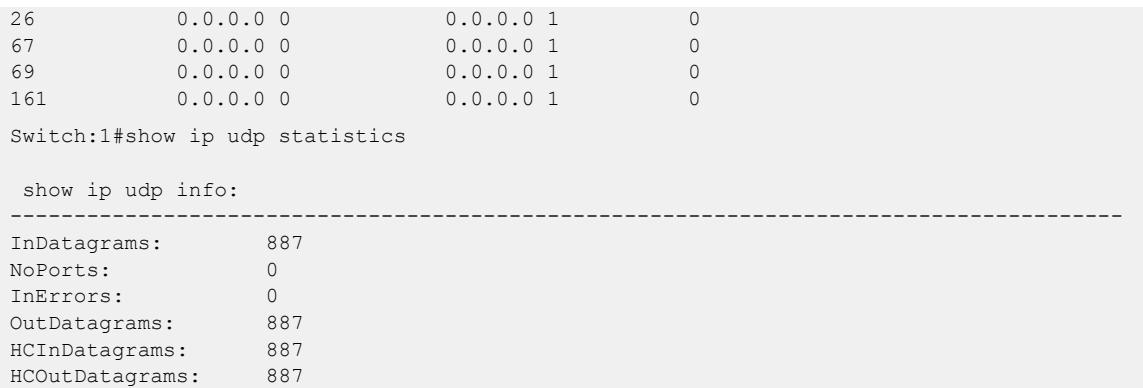

*Variable definitions*

Use the data in the following table to use the **show ip tcp** command.

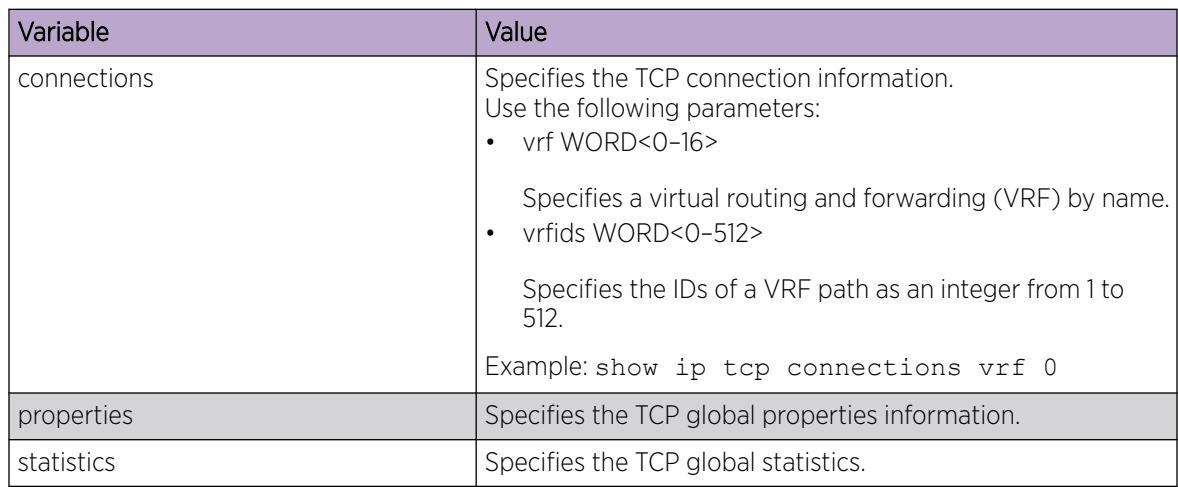

Use the data in the following table to use the **show ip udp** command.

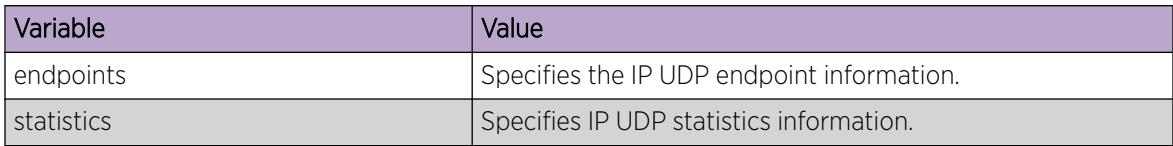

## IP routing configuration using Enterprise Device Manager

Configure the IP router interface so that you can use routing protocols and features on the interface. This section contains instructions for both the Global Router and Virtual Router Forwarding (VRF) instances.

#### Enable Routing for a Router or a VRF Instance

Enable IP forwarding (routing) on a router or a Virtual Router Forwarding (VRF) instance so that they support routing. You can use the IP address of any physical or virtual router interface for an IP-based network management.

#### Before You Begin

To perform this procedure on a non-default VRF, you must first change the VRF instance. For information about how to use EDM for a non-default VRF, see [Select and Launch a VRF Context View](#page-3909-0) on page 3910. All parameters might not be available in non-default VRFs.

#### Procedure

- 1. In the navigation tree, expand **Configuration**  $>$  **IP**.
- 2. Select IP.
- 3. Select the Globals tab.
- 4. To enable routing, select forwarding.
- 5. Select Apply.

## Delete a Dynamically-Learned Route

Use the Routes tab to view and manage the contents of the system routing table. You can also delete a dynamically learned route using this table. Exercise caution if you delete entries from the route table.

#### Before You Begin

To perform this procedure on a non-default VRF, you must first change the VRF instance. For information about how to use EDM for a non-default VRF, see [Select and Launch a VRF Context View](#page-3909-0) on page 3910. All parameters might not be available in non-default VRFs.

#### About This Task

To delete a static route, use the **StaticRoute** tab.

#### Procedure

- 1. In the navigation tree, expand **Configuration**  $>$  **IP**.
- 2. Select IP.
- 3. Select the **Routes** tab.
- 4. To delete a route, select the route, and then select Delete.

#### Routes *field descriptions*

Use the data in the following table to use the **Routes** tab.

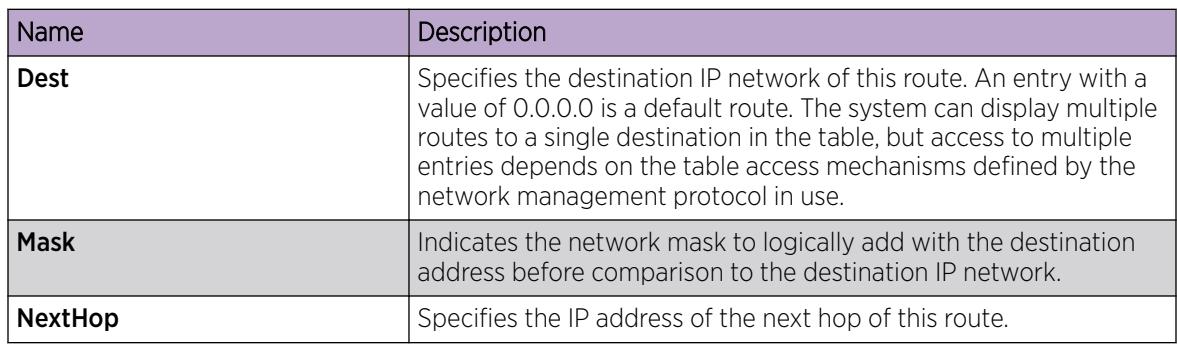

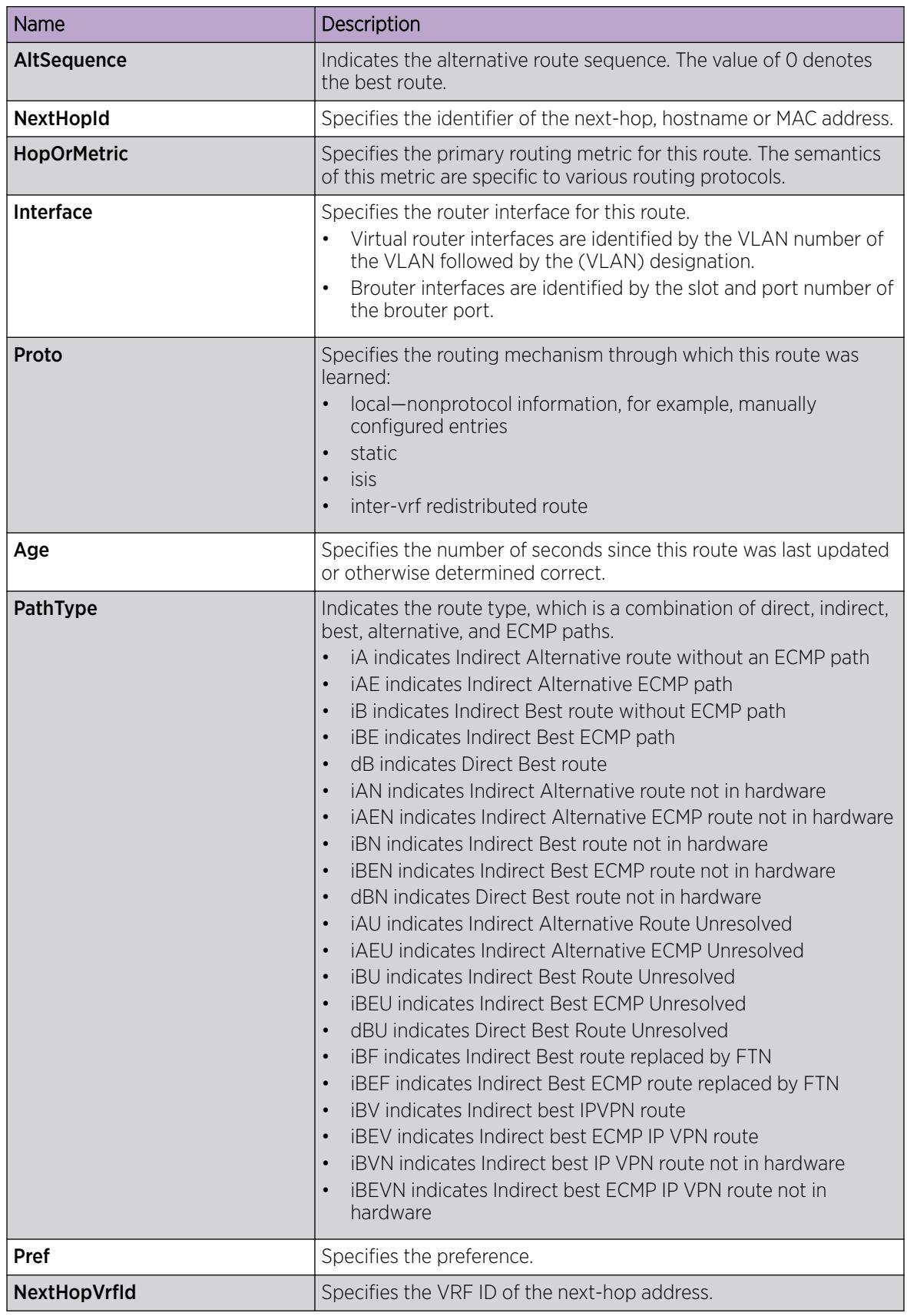

# Configure IP Route Preferences

Change IP route preferences to force the routing protocols to prefer a route over another. Configure IP route preferences to override default route preferences and give preference to routes learned for a specific protocol.

#### Before You Begin

- Disable ECMP before you configure route preferences.
- To perform this procedure on a non-default VRF, you must first change the VRF instance. For information about how to use EDM for a non-default VRF, see [Select and Launch a VRF Context](#page-3909-0) [View](#page-3909-0) on page 3910. All parameters might not be available in non-default VRFs.

#### About This Task

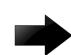

#### Important

Changing route preferences is a process-oriented operation that can affect system performance and network reachability while you perform the procedures. Therefore, if you want to change default preferences for routing protocols, do so before you enable the protocols.

#### Procedure

- 1. In the navigation tree, expand **Configuration > IP**.
- 2. Select IP.
- 3. Select the **RoutePref** tab.
- 4. For **ConfiguredValue**, change the preference for the given protocol.
- 5. Select Apply.

#### RoutePref *field descriptions*

Use the data in the following table to use the **RoutePref** tab.

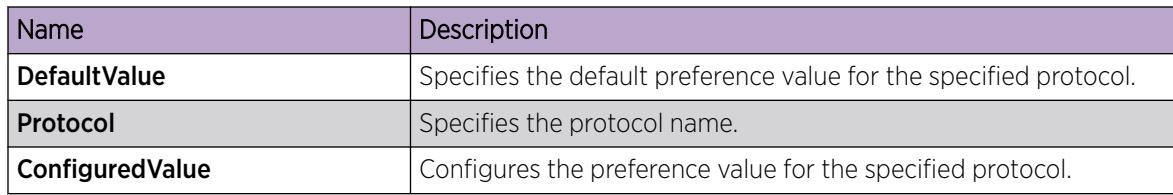

## Flushing routing tables by VLAN

#### About This Task

For administrative and troubleshooting purposes, sometimes you must flush the routing tables. You can use Enterprise Device Manager (EDM) to flush the routing tables by VLAN or by port. Use this procedure to flush the IP routing table for a VLAN.

To flush routing tables by VLAN for a VRF instance, first select the appropriate instance.

#### Procedure

1. In the navigation tree, expand the following folders: **Configuration > VLAN.** 

- 2. Click VLANS.
- 3. Click the **Advanced** tab.
- 4. In the **Vlan Operation Action** column, select a flush option.

In a VLAN context, all entries associated with the VLAN are flushed. You can flush the ARP entries and IP routes for the VLAN.

5. Click Apply.

## Flushing routing tables by port

For administrative and troubleshooting purposes, sometimes you must flush the routing tables. You can use EDM to flush the routing tables by VLAN or flush them by port. Use this procedure to flush the IP routing table for a port.

#### About This Task

To flush routing tables by port for a VRF instance, first select the appropriate instance.

#### Procedure

- 1. In the Device Physical View, select a port.
- 2. In the navigation tree, expand the following folders: **Configuration > Edit > Port**.
- 3. Click General.
- 4. Click the **Interface** tab.
- 5. In the Action section, select flushAll.

In a port context, all entries associated with the port are flushed. You can flush the ARP entries and IP routes for a port.

After you flush a routing table, it is not automatically repopulated. The repopulation time delay depends on the routing protocols in use.

6. Click Apply.

#### Assigning an IP address to a port

Assign an IP address to a port so that it acts as a routable VLAN (a brouter port) and supports IP routing.

To configure a brouter port, assign an IP address to an IP policy-based single-port VLAN.

#### Before You Begin

- Ensure routing (forwarding) is globally enabled.
- Ensure the VLAN is configured.
- If required, ensure the VRF instance exists.

#### About This Task

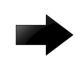

#### Important

After you configure the IP address, you cannot edit the IP address, and you can assign only one IP address to any router interface (brouter or virtual).

You cannot assign an IP address to a brouter port that is a member of a routed VLAN. To assign an IP address to the brouter port, you must first remove the port from the routed VLAN.

If you want to assign a new IP address to a VLAN or brouter port that already has an IP address, first delete the existing IP address and then insert the new IP address.

#### Procedure

- 1. In Device Physical View, select the port.
- 2. In the navigation tree, expand the **Configuration > Edit > Port** folders.
- 3. Click IP.
- 4. Click the IP Address tab.
- 5. Click Insert.
- 6. In the Insert IP Address dialog box, type the IP address, network mask, and VLAN ID.
- 7. Click Insert.

#### IP Address *Field Descriptions*

Use the data in the following table to help use the **IP Address** tab.

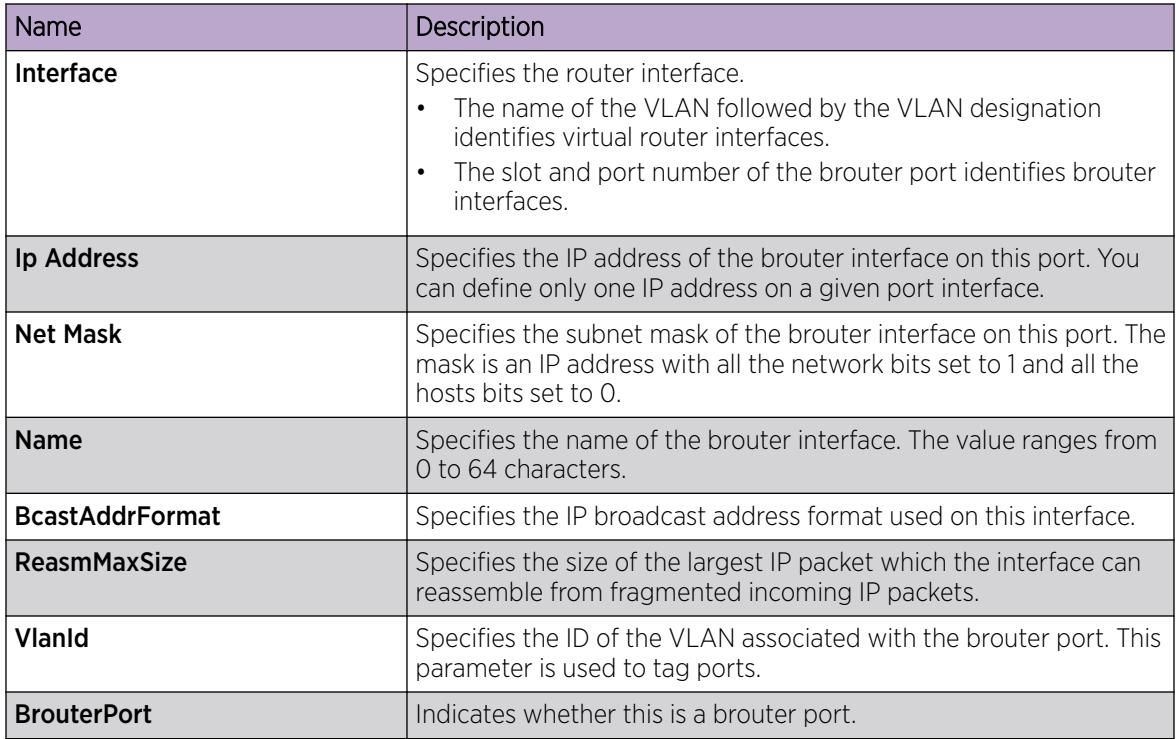

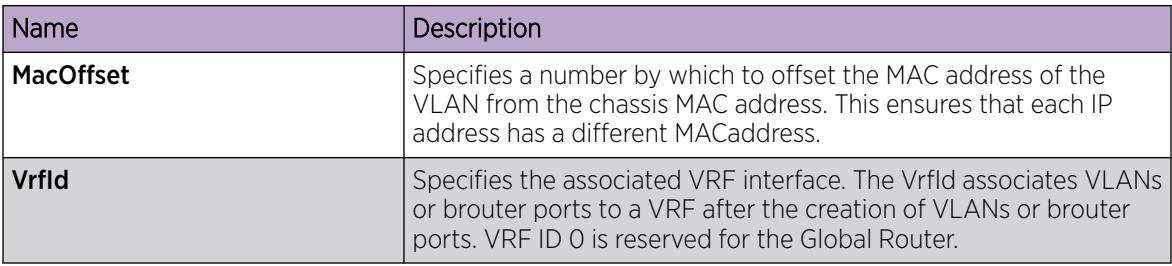

## Assigning an IP Address to a VLAN

#### Before You Begin

- Ensure routing (forwarding) is globally enabled.
- Ensure VLAN is configured.
- Change the VRF instance as required. For information about how to use EDM for a non-default VRF, see [Select and Launch a VRF Context View](#page-3909-0) on page 3910.

#### About This Task

Specify an IP address for a VLAN so that the VLAN can perform IP routing.

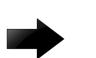

#### Important

You can assign only one IP address to any router interface (brouter or VLAN). You cannot assign an IP address to a VLAN if a brouter port is a member of the VLAN. To assign an IP address to the VLAN, you must first remove the brouter port member.

#### Procedure

- 1. In the navigation tree, expand the following folders: **Configuration > VLAN**.
- 2. Click VLANs > Basic.
- 3. Select a VLAN.
- 4. Click IP.
- 5. Click Insert.
- 6. In the Insert IP Address dialog box, type the IP address and network mask.
- 7. Click Insert.

## Viewing IP addresses for all router interfaces

#### About This Task

Use the Addresses tab to view IP addresses (and their associated router interfaces) from one central location.

- 1. In the navigation tree, expand the following folders: **Configuration > IP**.
- 2. Click IP.
- 3. Click the **Addresses** tab.

#### Addresses *field descriptions*

Use the data in the following table to use the **Addresses** tab.

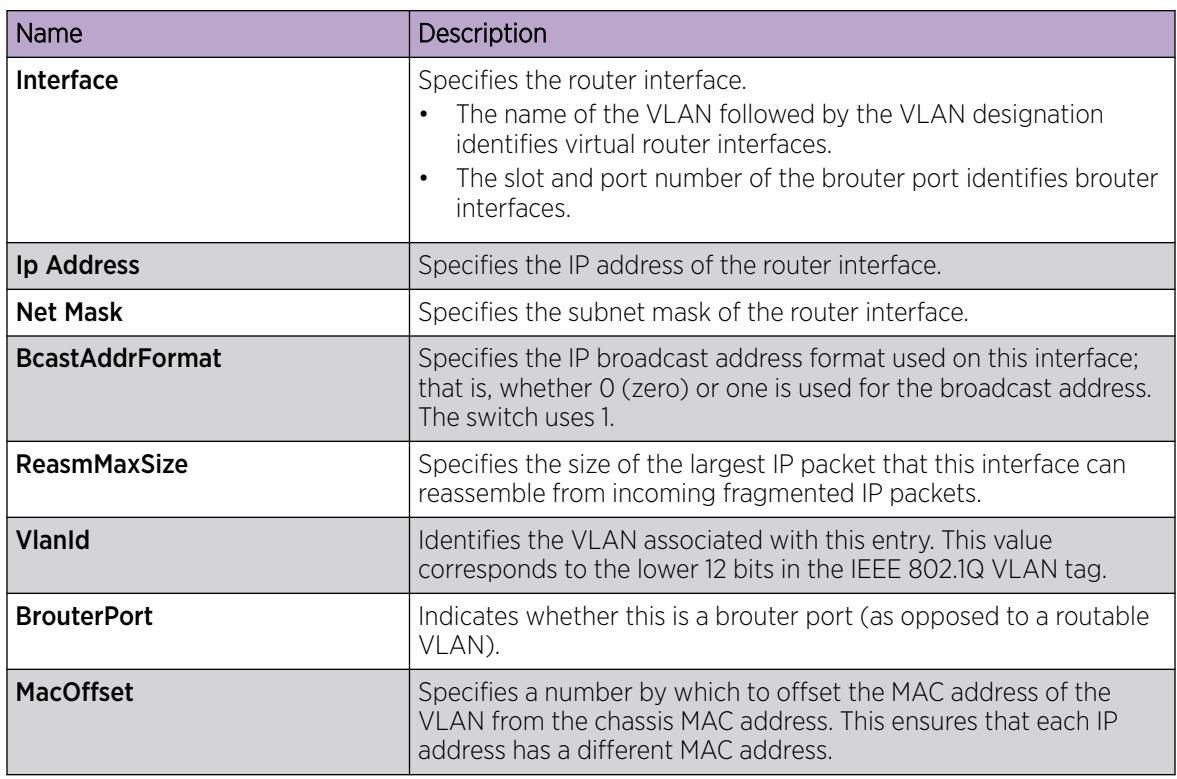

# Configure IP Routing Features Globally

Configure the IP routing protocol stack to determine which routing features the switch can use.

#### Before You Begin

To perform this procedure on a non-default VRF, you must first change the VRF instance. For information about how to use EDM for a non-default VRF, see [Select and Launch a VRF Context View](#page-3909-0) on page 3910. All parameters might not be available in non-default VRFs.

- 1. In the navigation tree, expand **Configuration**  $>$  **IP**.
- 2. Select IP.
- 3. Select the **Globals** tab.
- 4. To globally enable routing, select forwarding.
- 5. To globally configure the default TTL parameter type a value in the **DefaultTTL** field. This value is placed into routed packets that have no TTL specified.
- 6. To globally enable IPv4 ICMP broadcast, select IcmpEchoBroadcastRequestEnable.
- 7. To globally enable IPv4 Fragmented ICMP packet filtering, select IcmpDropFragmentsEnable.
- 8. To globally enable the Alternative Route feature, select **AlternativeEnable**.
- 9. To globally enable ICMP Router Discovery, select **RouteDiscoveryEnable**.
- 10. To globally enable IP Sorce Routing, select SourceRouteEnable.
- 11. To globally enable ECMP, select **EcmpEnable**.
- 12. Configure the remaining parameters as required.
- 13. Select Apply.

#### Globals *Field Descriptions*

Use the data in the following table to use the Globals tab.

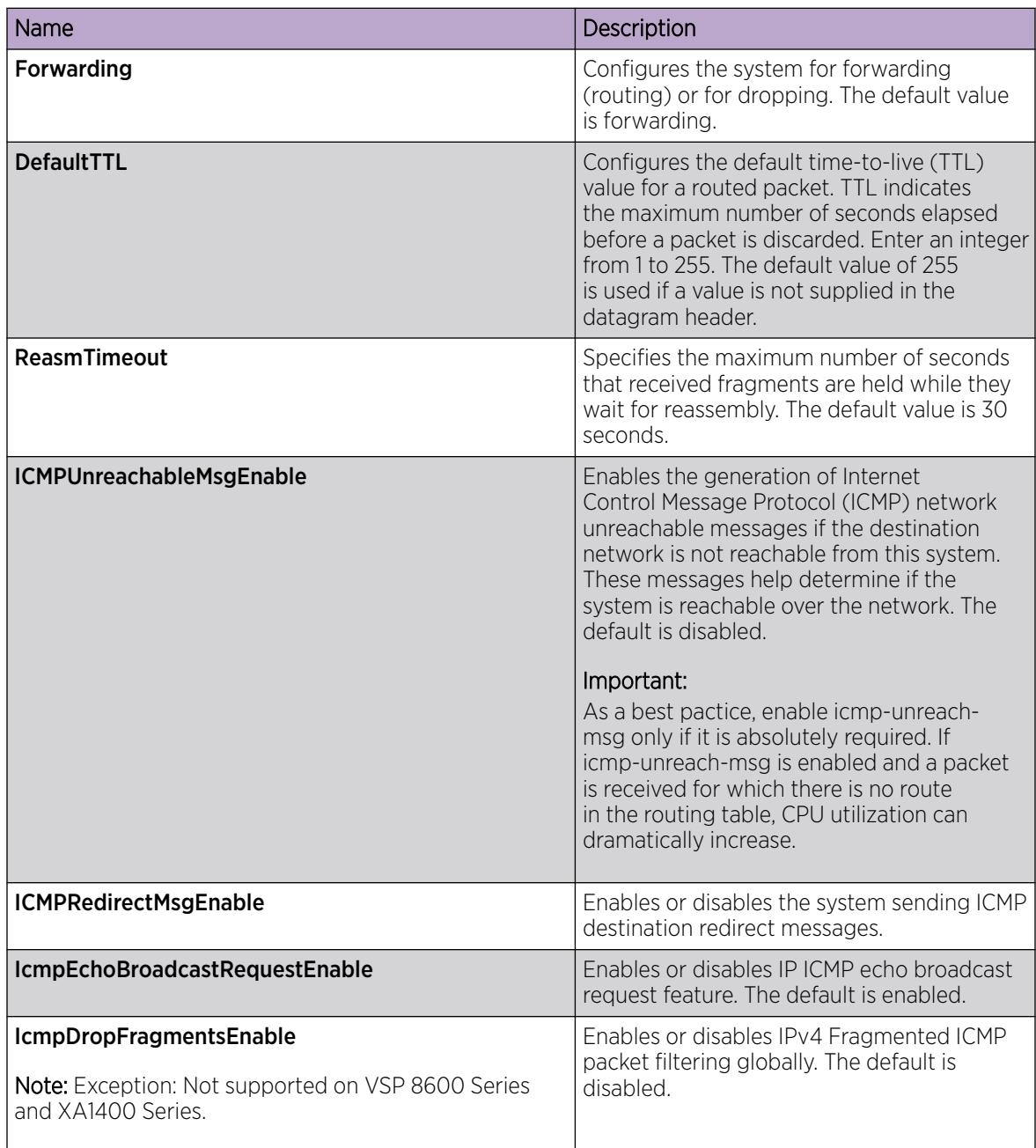

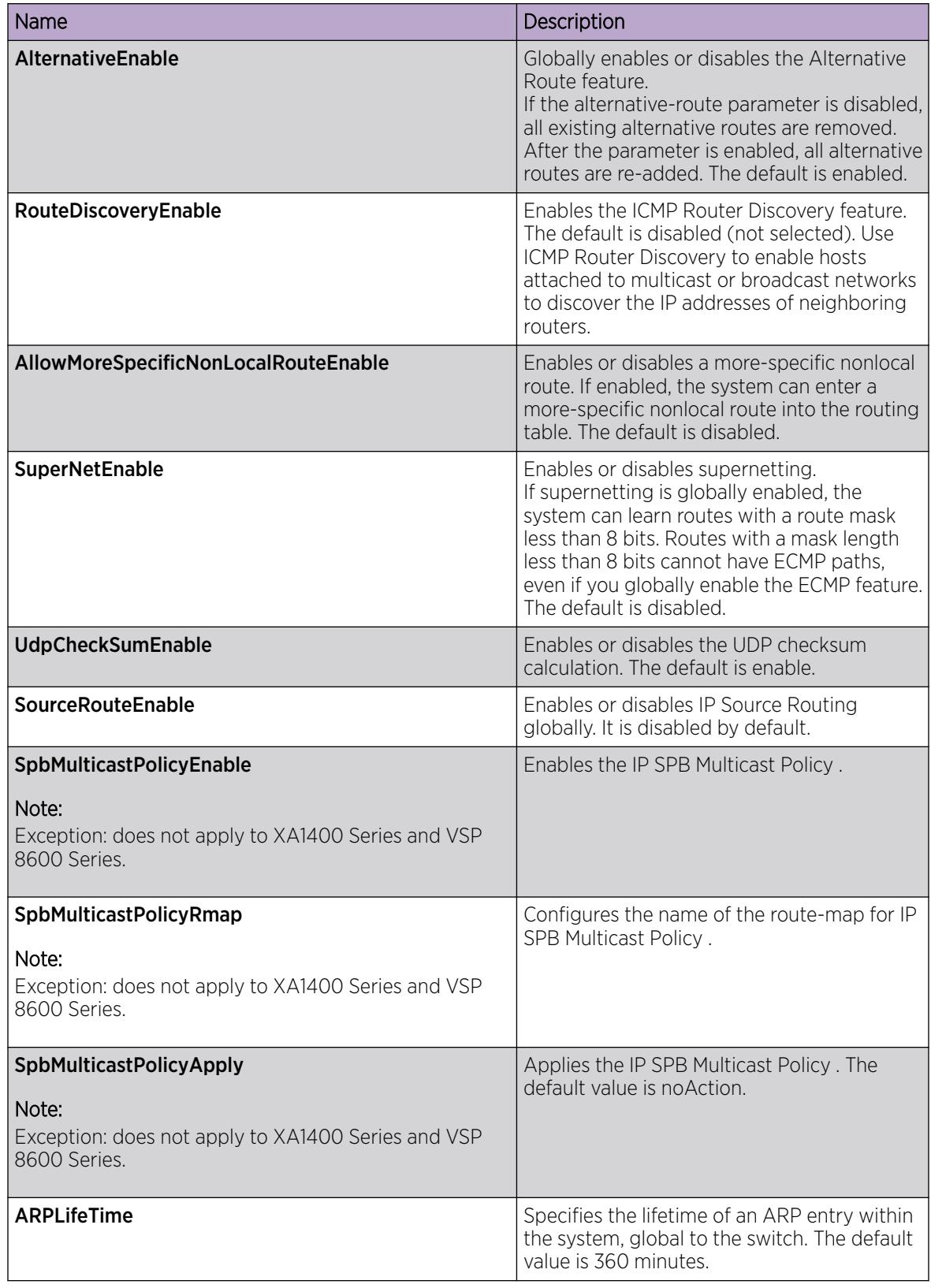

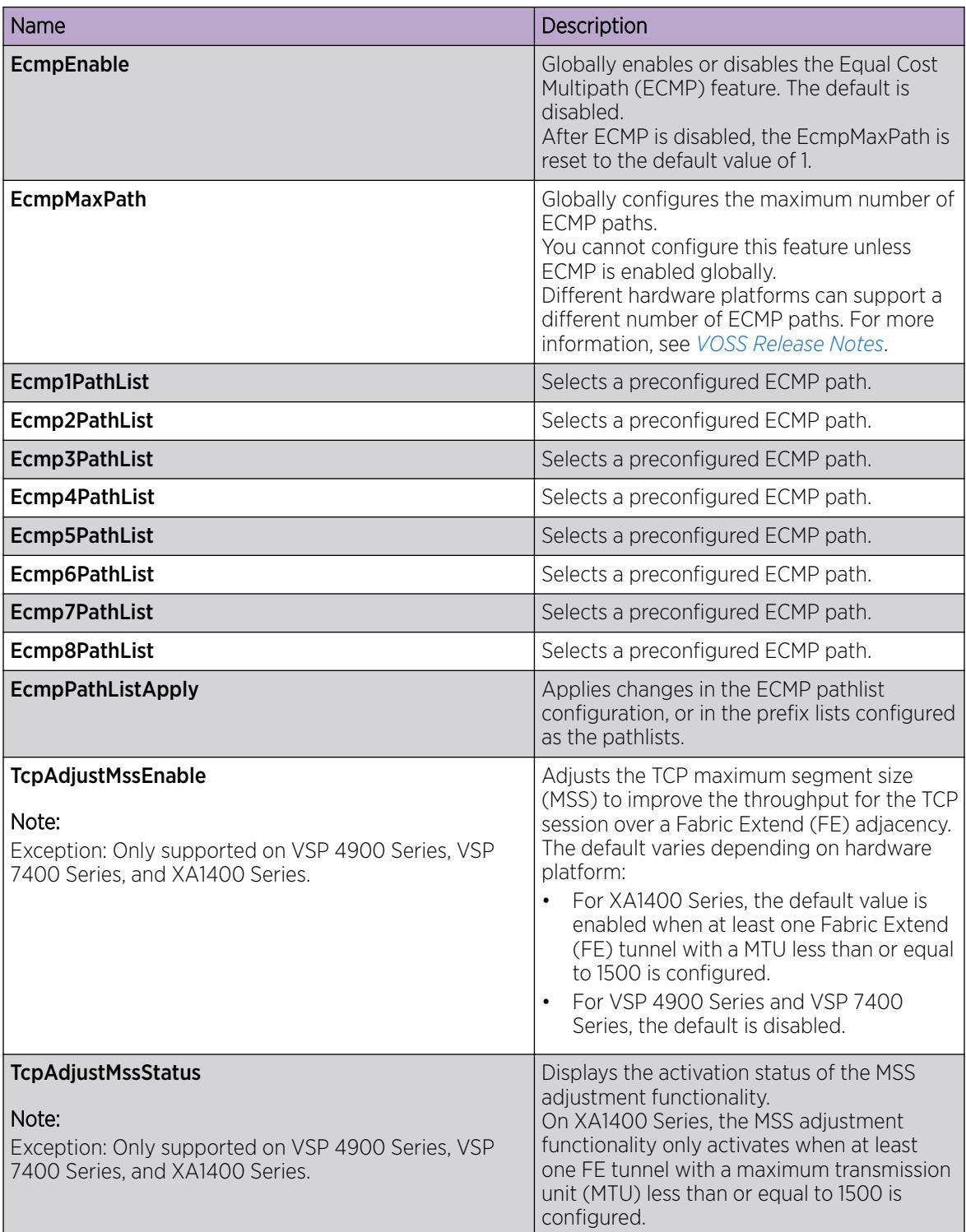

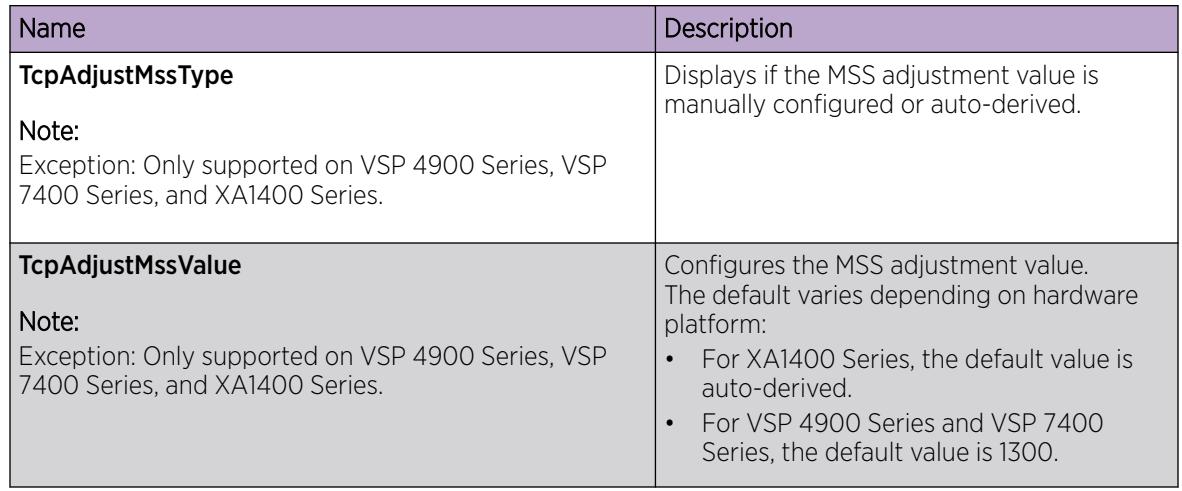

## Configure ECMP

Enable Equal Cost MultiPath (ECMP) to permit routers to determine up to eight equal-cost paths to the same destination prefix. You can use the multiple paths for load-sharing of traffic, which allows fast convergence to alternative paths. By maximizing load sharing among equal-cost paths, you can maximize the efficiency of links between routers.

#### Before You Begin

- To perform this procedure on a non-default VRF, you must first change the VRF instance. For information about how to use EDM for a non-default VRF, see [Select and Launch a VRF Context](#page-3909-0) [View](#page-3909-0) on page 3910. All parameters might not be available in non-default VRFs.
- To configure an ECMP pathlist, you must first configure a prefix list that you reference in the pathlist configuration.

#### About This Task

Different hardware platforms can support a different number of ECMP paths. For more information, see *[VOSS Release Notes](http://documentation.extremenetworks.com/release_notes/VOSS/88/)*.

- 1. In the navigation pane, expand **Configuration**  $>$  **IP**.
- 2. Select IP.
- 3. Select the Globals tab.
- 4. Select EcmpEnable.
- 5. (Optional) In **EcmpMaxPath**, type the preferred maximum number of equal-cost paths.
- 6. (Optional) Configure an ECMP pathlist to specify routes with the required number of paths.
- 7. (Optional) If you modified the ECMP pathlist configuration, select **EcmpPathListApply**.
- 8. Select Apply.

# Configure Static Routes

Perform the steps in this task to:

- Create static routes for data traffic in either the GRT or a specific VRF context for any platform.
- Create static routes for a VRF associated with a Segmented Management Instance CLIP interface.
- Create static routes for management purposes on VSP 8600 Series:
	- Use the mgmtRouter VRF context to configure static routes for the OOB port.
	- Use the default VRF context to configure static routes in the GRT for the inband VLAN or loopback interface.

VSP 8600 Series uses the routing stack to create static routes for data traffic as well as management purposes. For all other platforms, static routes for the management OOB and management VLAN, if supported, must use the Segmented Management Instance. For more information, see [Segmented](#page-124-0) [Management Instance Configuration for VOSS using EDM](#page-124-0) on page 125. The management CLIP can use the Segmented Management Instance or routes in the associated VRF routing table manager (RTM).

Static routes for the management OOB and management VLAN, if supported, must use the Segmented Management Instance. For more information, see [Segmented Management Instance Configuration for](#page-124-0) [VOSS using EDM](#page-124-0) on page 125. The management CLIP can use the Segmented Management Instance or routes in the associated VRF routing table manager (RTM).

#### Before You Begin

• Ensure no black hole static route exists. If a black hole route is enabled, you must first delete or disable it before you can add a regular static route to that destination.

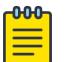

#### Note

Only black hole routes that belong to the static type protocol are supported. An inter-VRF black hole route is not installed in the routing table of the destination VRF on the same switch.

• To perform this procedure on a non-default VRF, you must first change the VRF instance. For information about how to use EDM for a non-default VRF, see [Select and Launch a VRF Context](#page-3909-0) [View](#page-3909-0) on page 3910. All parameters might not be available in non-default VRFs.

#### About This Task

When you configure a static route with a next-hop-vrf context, you can specify a next-hop IP address that is a locally owned VRRP IP address of the system itself. However, this is not a supported configuration. The best practice is to implement an alternative method of inter-vrf route sharing, such as route redistribution or IS-IS accept polices.

For route scaling information, see *[VOSS Release Notes](http://documentation.extremenetworks.com/release_notes/VOSS/88/)*.

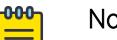

## Note

Do not configure static routes on a DvR Leaf node unless the configuration is for reachability to a management network using a brouter port.

Also, configuring the preference of static routes is not supported on a Leaf node.

#### Procedure

- 1. In the navigation tree, expand **Configuration**  $>$  **IP**.
- 2. Select IP.
- 3. Select the Static Routes tab.
- 4. Select Insert.
- 5. If required, in the OwnerVrfld check box, select the appropriate VRF ID. By default, the VRF is the GlobalRouter VRF 0.
- 6. In the Dest field, type the IP address.
- 7. In the Mask field, type the subnet mask.
- 8. In the **NextHop** field, type the IP address of the router through which the specified route is accessible.
- 9. (Optional) In the **NextHopVrfId** field, select the appropriate value.
- 10. (Optional) To enable the static route, select the Enable check box.
- 11. (Optional) In the **Metric** field, type the metric.
- 12. (Optional) In the **Preference** field, type the route preference.
- 13. (Optional) If required, select the LocalNextHop check box.

Use this option to create Layer 3 static routes.

#### 14. Select Insert.

The system displays the new route in the IP dialog box, Static Routes tab.

#### Static Routes *Field Descriptions*

Use the data in the following table to use the **Static Routes** tab.

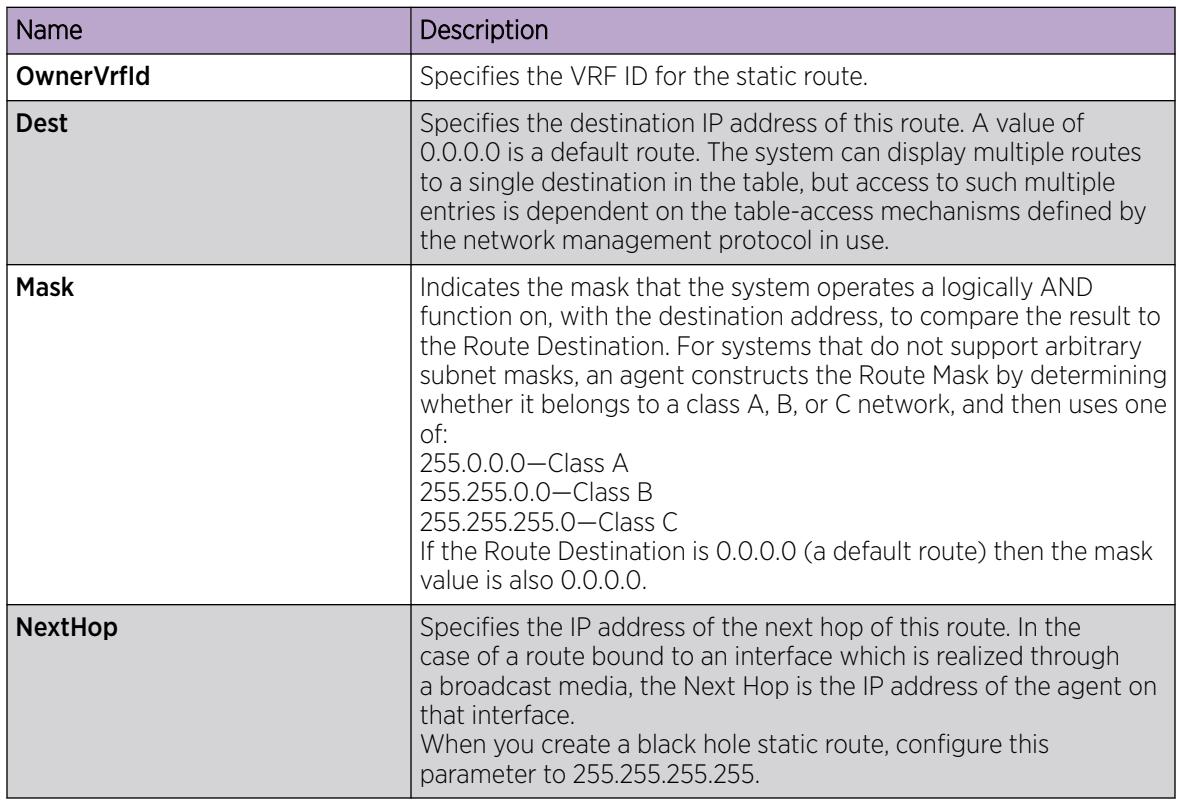

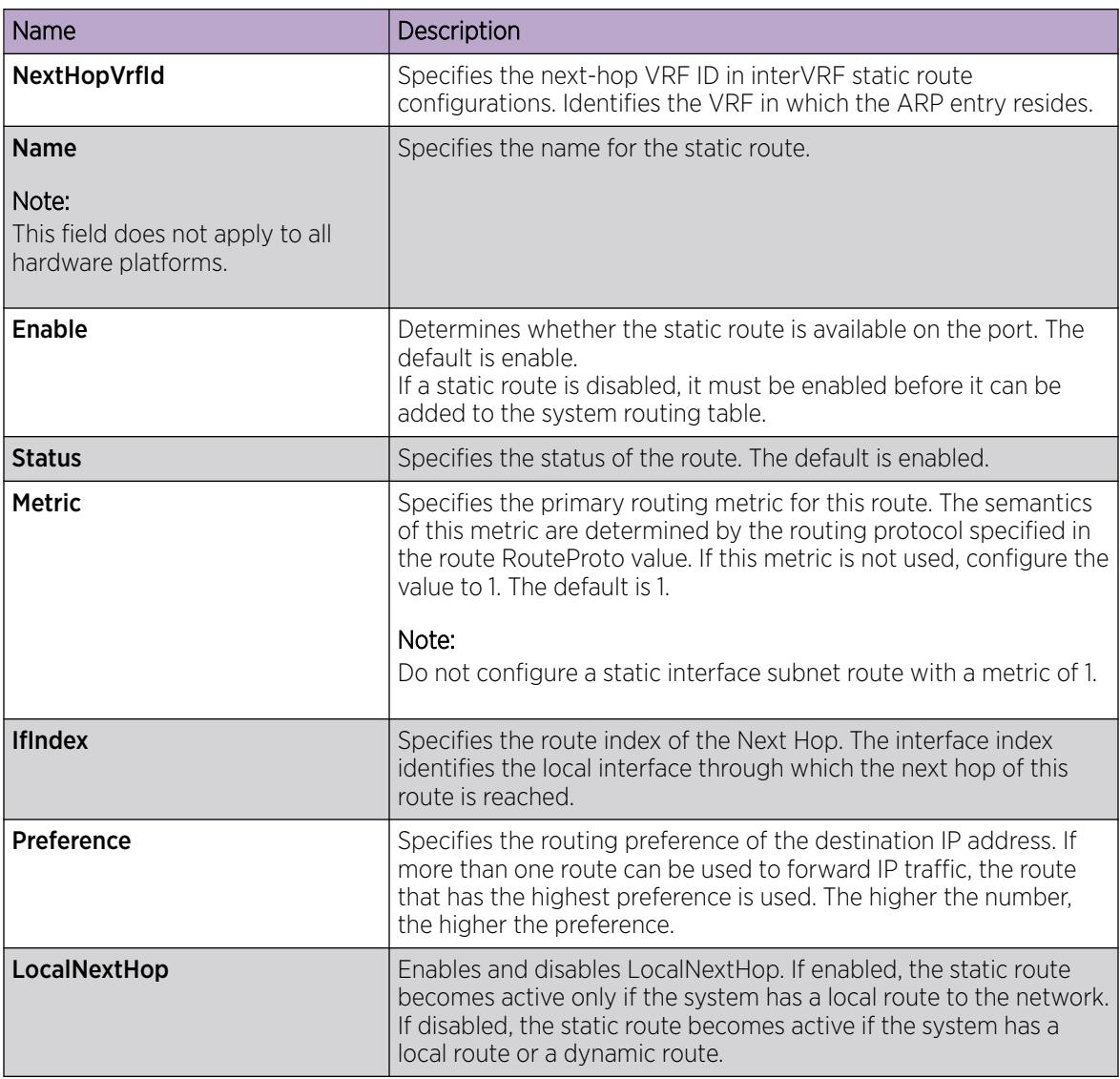

## Delete a Static Route

Delete static routes that are no longer needed to prevent routing errors.

#### Before You Begin

To perform this procedure on a non-default VRF, you must first change the VRF instance. For information about how to use EDM for a non-default VRF, see [Select and Launch a VRF Context View](#page-3909-0) on page 3910. All parameters might not be available in non-default VRFs.

- 1. In the navigation tree, expand Configuration > IP.
- 2. Select IP.
- 3. Select the Static Routes tab.
- 4. Select the static route you want to delete.

5. Select Delete.

## Configure a Default Static Route

The default route specifies a route to all networks for which there no explicit routes exist in the Forwarding Information Base or in the routing table. This route has a prefix length of zero (RFC 1812). You can configure the switch with a static default route, or they can learn it through a dynamic routing protocol.

#### Before You Begin

To perform this procedure on a non-default VRF, you must first change the VRF instance. For information about how to use EDM for a non-default VRF, see [Select and Launch a VRF Context View](#page-3909-0) on page 3910. All parameters might not be available in non-default VRFs.

#### About This Task

To create a default static route, you configure the destination address and subnet mask to 0.0.0.0.

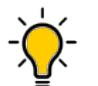

#### Tip

As a best practice, do not configure static routes on a DvR Leaf node unless the configuration is for reachability to a management network using a brouter port.

Also, configuring the preference of static routes is not supported on a Leaf node.

#### Procedure

- 1. In the navigation pane, expand **Configuration > IP**.
- 2. Select IP.
- 3. Select the Static Routes tab.
- 4. Select Insert.
- 5. In the **OwnerVrfld** check box, select the appropriate VRF ID.
- 6. In Dest, type 0.0.0.0.
- 7. In **Mask**, type 0.0.0.0.
- 8. In **NextHop**, type the IP address of the router through which the specified route is accessible.
- 9. In **Metric**, type the HopOrMetric value.
- 10. Select Insert.

## Configure a Black Hole Static Route

Create a black hole static route to the destination that a router advertises to avoid routing loops when aggregating or injecting routes to other routers.

#### Before You Begin

To perform this procedure on a non-default VRF, you must first change the VRF instance. For information about how to use EDM for a non-default VRF, see [Select and Launch a VRF Context View](#page-3909-0) on page 3910. All parameters might not be available in non-default VRFs.

#### About This Task

If an existing black hole route is enabled, you must first delete or disable it before you can add a regular static route to that destination.

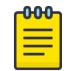

#### Note

Only black hole routes that belong to the static type protocol are supported. An inter-VRF black hole route is not installed in the routing table of the destination VRF on the same switch.

#### Procedure

- 1. In the navigation tree, expand the following folders: **Configuration**  $>$  **IP**.
- 2. Select IP.
- 3. Select the **Static Routes** tab.
- 4. Select Insert.
- 5. In the **OwnerVrfld** check box, select the appropriate VRF ID.
- 6. In the Dest field, enter the IP address.
- 7. In the **Mask** field, enter the network mask.
- 8. In the **NextHop** field, type 255.255.255.255.

To create a black hole static route, you must configure the NextHop address to 255.255.255.255.

- 9. Select the **enable** option.
- 10. In the Metric box, type the HopOrMetric value.
- 11. In the **Preference** check box, select the route preference.

When you specify a route preference, be sure to appropriately configure the preference so that when the black hole route is used, it is elected as the best route.

12. Select Insert.

#### Viewing IP routes

View IP routes learned on the device.

- 1. In the navigation pane, expand the following folders: **Configuration > IP**.
- 2. Click IP.
- 3. Click the **Routes** tab to view IP routes learned on the device.
- 4. If you want to limit the routes displayed, click Filter to show a smaller subset of the learned routes.
- 5. In the Filter dialog box, select an option, or options, and enter information to limit the routes to display in the Routes table.
- 6. Click Filter and the Routes table displays only the routes that match the options and information that you enter.

#### Routes *Field Descriptions*

Use the data in the following table to use the **Routes** tab.

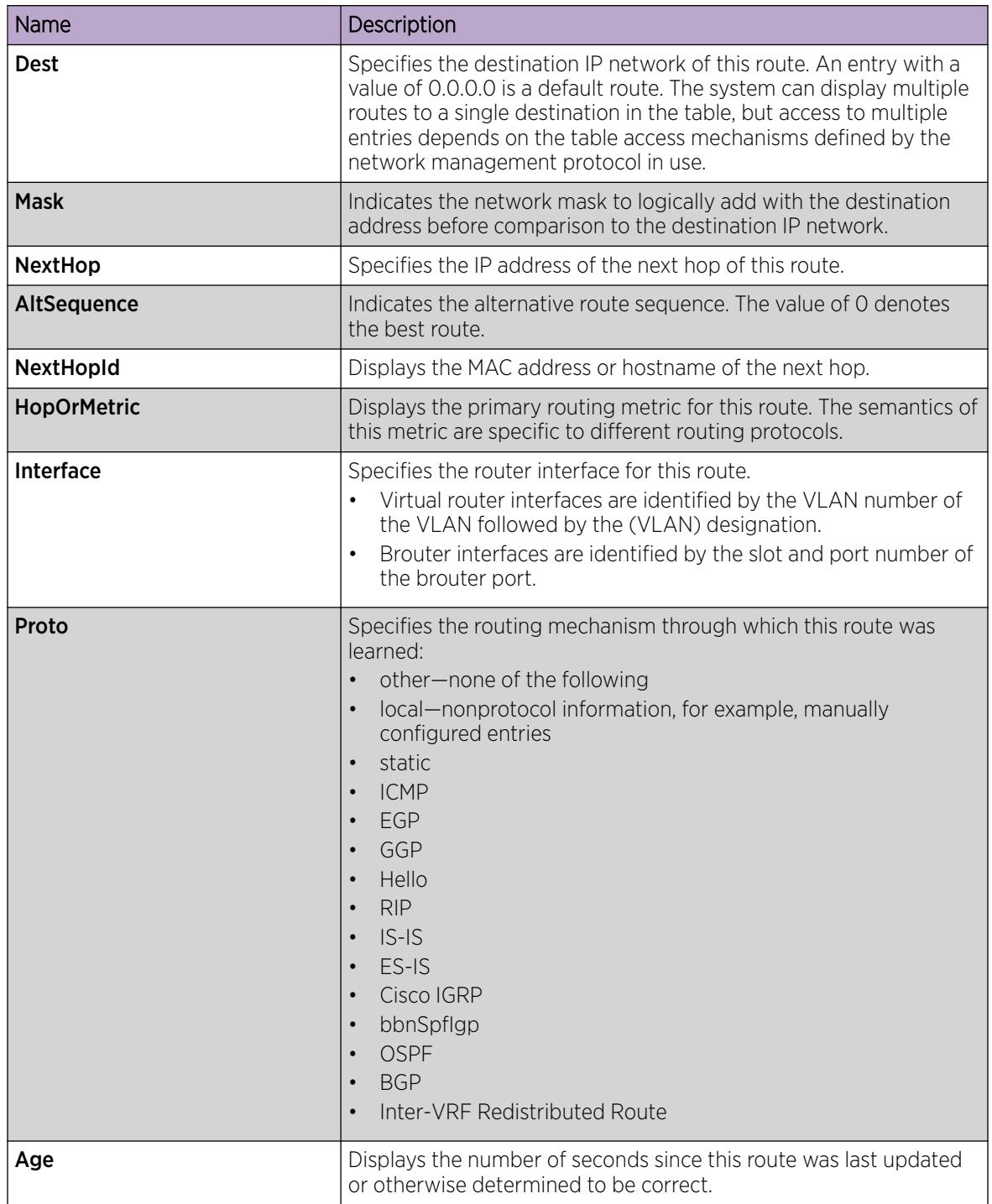

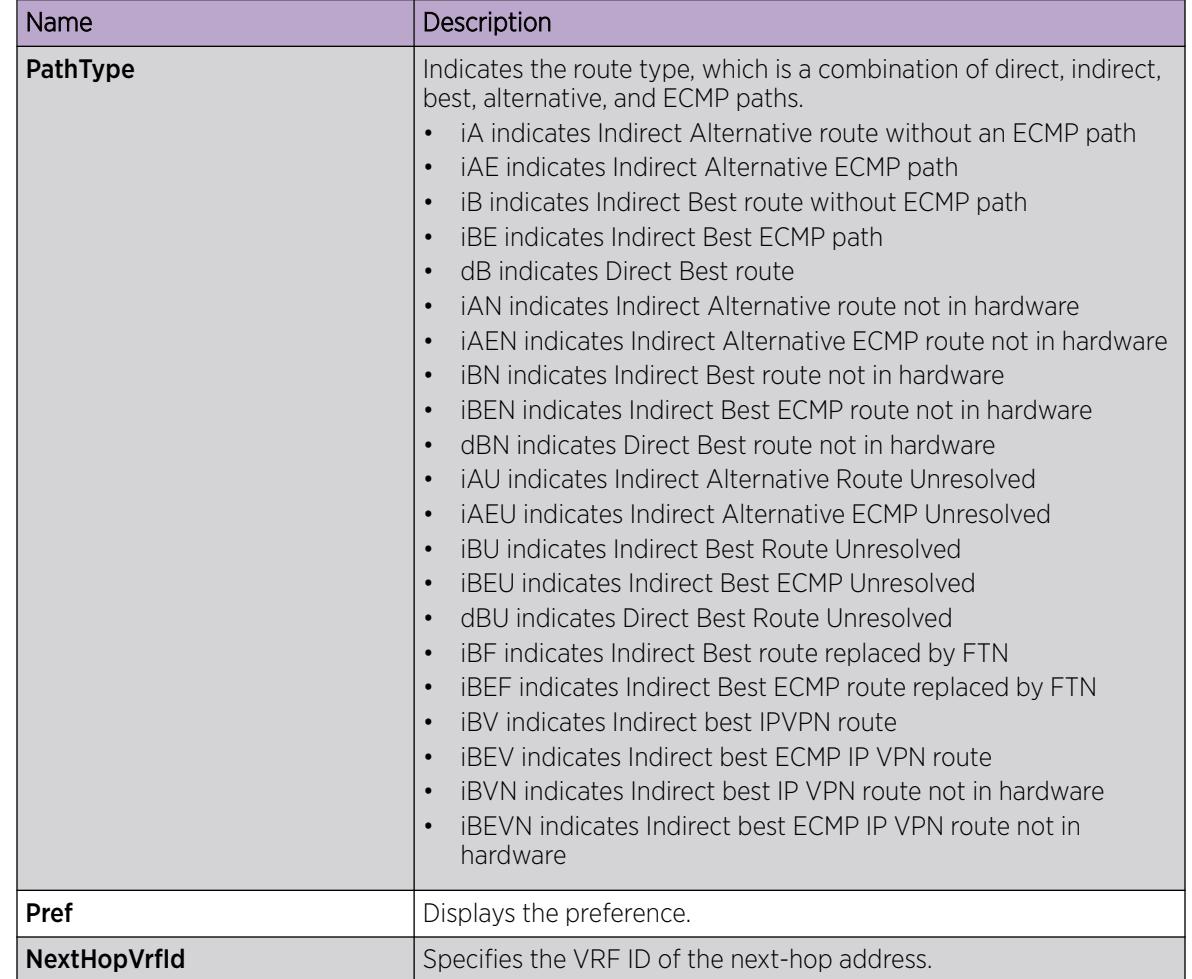

# Configuring ICMP Router Discovery globally

## About This Task

Enable ICMP Router Discovery so that it can operate on the system.

- 1. In the navigation tree, expand the following folders: **Configuration > IP**.
- 2. Click IP.
- 3. Click the Globals tab.
- 4. Select RouteDiscoveryEnable.
- 5. To select a preconfigured ECMP path, click the **EcmpPathList** ellipsis button.
- 6. Click OK.
- 7. Click Apply.

# Configure the ICMP Router Discovery Table

#### Before You Begin

- ICMP Router Discovery must be globally enabled.
- Change the VRF instance as required. For information about how to use EDM for a non-default VRF, see [Select and Launch a VRF Context View](#page-3909-0) on page 3910.

#### About This Task

Configure the ICMP Router Discovery table to ensure correct ICMP operation for all interfaces that use Router Discovery.

#### Procedure

- 1. In the navigation tree, expand the following folders: **Configuration > IP**.
- 2. Click IP.
- 3. Click the Router Discovery tab.
- 4. Configure the Router Discovery parameters to suit your network.
- 5. Click Apply.

#### Router Discovery *field descriptions*

Use the data in the following table to use the **Router Discovery** tab.

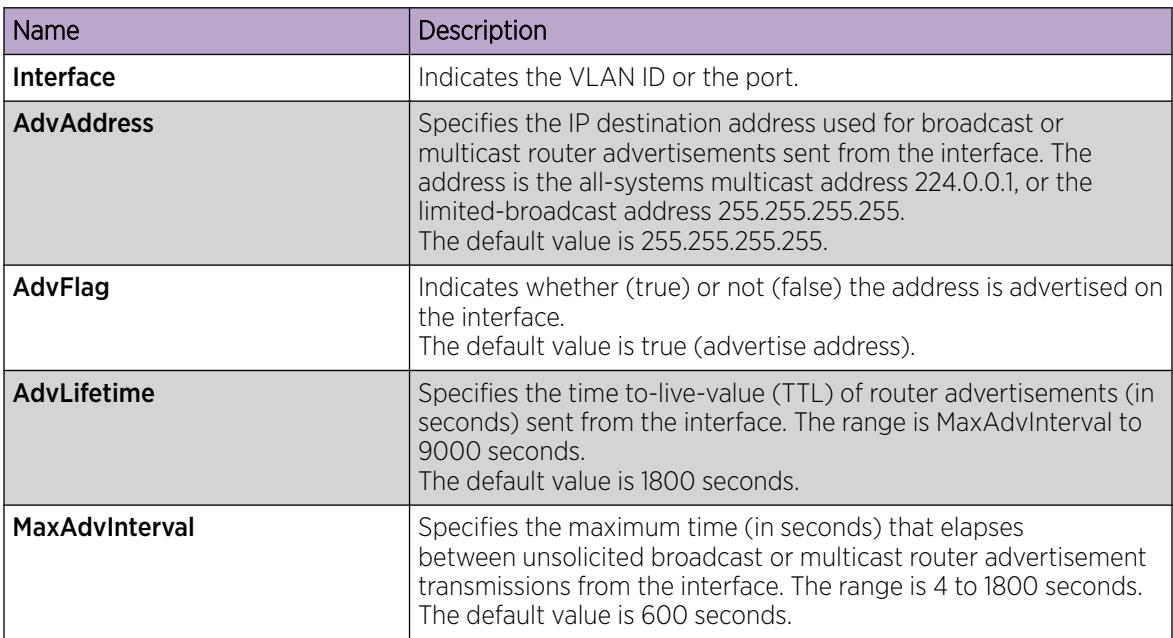

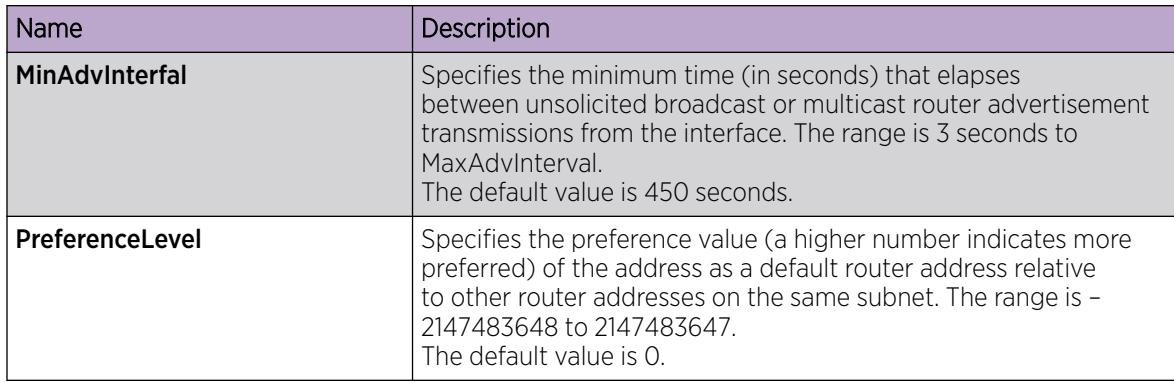

# Configuring ICMP Router Discovery for a Port

#### Before You Begin

- You must globally enable ICMP Router Discovery.
- Change the VRF instance as required. For information about how to use EDM for a non-default VRF, see [Select and Launch a VRF Context View](#page-3909-0) on page 3910.

#### About This Task

Use this procedure to configure Router Discovery on a port. When enabled, the port sends Router Discovery advertisement packets.

#### Procedure

- 1. In the Device Physical View tab, select a port.
- 2. In the navigation tree, expand the following folders: Configuration > Edit > Port.
- 3. Click IP.
- 4. Click the Router Discovery tab.
- 5. To enable Router Discovery, select AdvFlag.
- 6. Configure other parameters as required for proper operation.
- 7. Click Apply.

#### Router Discovery *field descriptions*

Use the data in the following table to use the **Router Discovery** tab.

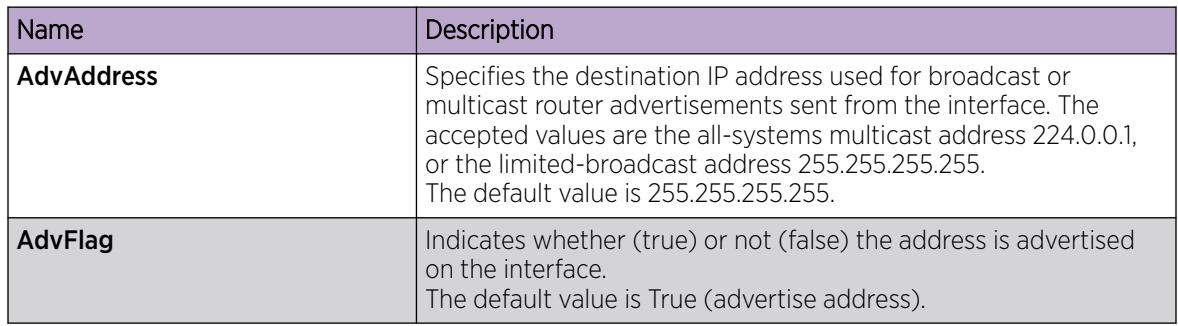

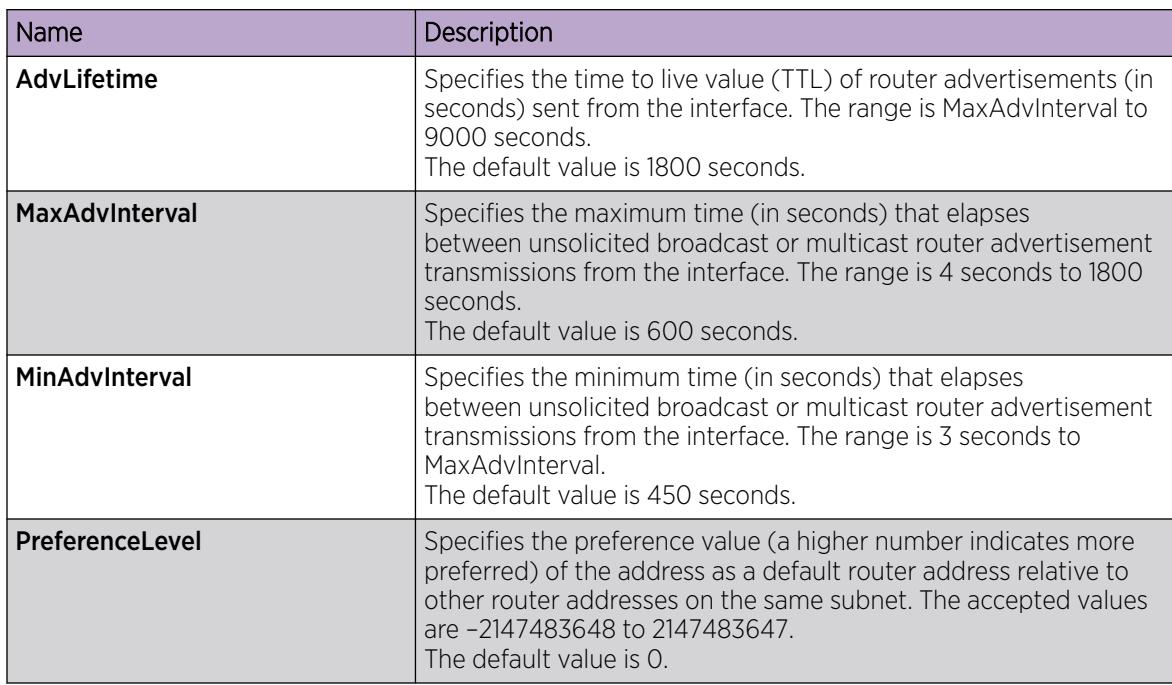

## Configure ICMP Router Discovery on a VLAN

#### Before You Begin

- You must globally enable ICMP Router Discovery.
- Change the VRF instance as required. For information about how to use EDM for a non-default VRF, see [Select and Launch a VRF Context View](#page-3909-0) on page 3910.

#### About This Task

Configure Router Discovery on a VLAN so that the ICMP Router Discovery feature can run over the VLAN. When enabled, the system sends Router Discovery advertisement packets to the VLAN.

- 1. In the navigation tree, expand the following folders: **Configuration**  $>$  VLAN.
- 2. Click VLANs.
- 3. Select the VLAN ID that you want to configure to participate in Router Discovery.
- 4. Click IP.
- 5. Click the **Router Discovery** tab.
- 6. To enable Router Discovery for the VLAN, select AdvFlag.
- 7. Configure other parameters as required for proper operation.
- 8. Click Apply.

#### Router Discovery *field descriptions*

Use the data in the following table to use the **Router Discovery** tab.

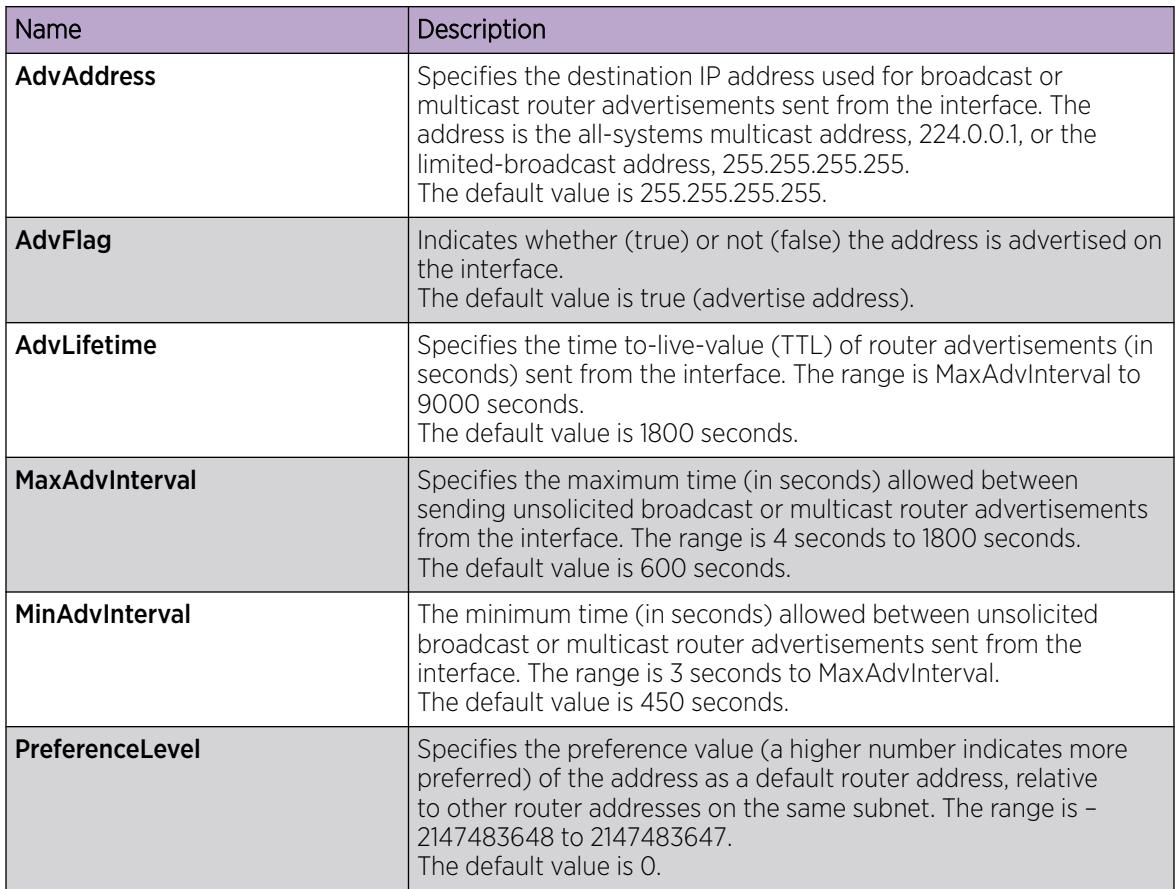

# Configure a Circuitless IPv4 Interface

#### About This Task

You can use a circuitless IPv4 (CLIPv4) interface to provide uninterrupted connectivity to your system.

- 1. In the navigation pane, expand **Configuration**  $>$  **IP**.
- 2. Select IP.
- 3. Select the Circuitless IP tab.
- 4. Select Insert.
- 5. In the Interface field, assign a CLIP interface number.
- 6. Enter the IP address.
- 7. Enter the network mask.
- 8. Select Insert.
- 9. To delete a CLIP interface, select the interface and select Delete.

#### Circuitless IP *Field Descriptions*

Use the data in the following table to use the **Circuitless IP** tab.

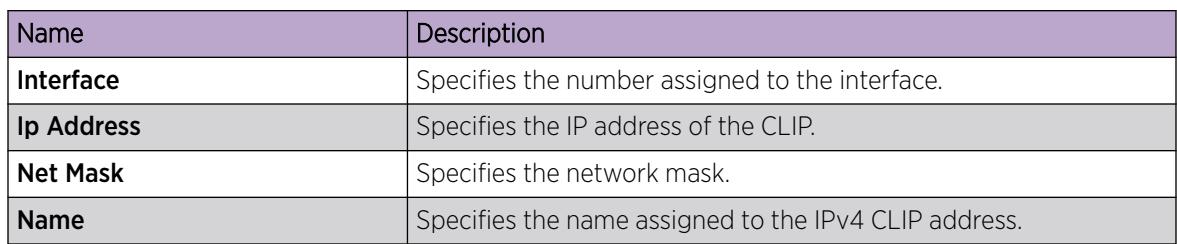

## Enabling OSPF on a CLIP interface

#### Before You Begin

- You must globally enable OSPF.
- The OSPF area must already exist.

#### About This Task

Enable Open Shortest Path First (OSPF) on a CLIP interface so that it can participate in OSPF routing.

#### Procedure

- 1. In the navigation tree, expand the following folders: Configuration > IP.
- 2. Click IP.
- 3. Click the **Circuitless IP** tab.
- 4. Select the required CLIP interface.
- 5. Click OSPF.
- 6. Select the Enable check box.

You must enable OSPF on the CLIP interface for CLIP to function.

- 7. In the current **AreaId** field, enter the IP address of the OSPF backbone area.
- 8. Click Apply.

#### Circuitless OSPF *field descriptions*

Use the data in the following table to use the **Circuitless OSPF** tab.

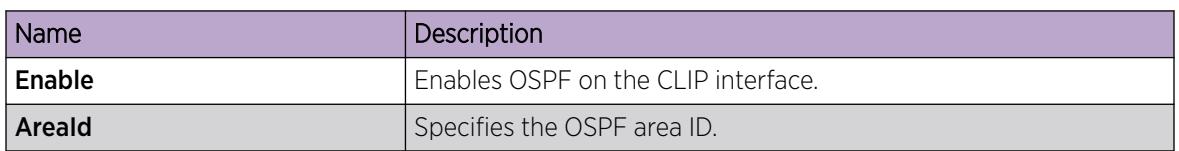

## Enabling PIM on a CLIP interface

Enable Protocol Independent Multicasting (PIM) on a CLIP interface so that it can participate in PIM routing.

#### Before You Begin

• You must globally enable PIM.

#### About This Task

Note

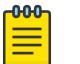

This procedure does not apply to XA1400 Series and VSP 4450 Series.

#### Procedure

- 1. In the navigation tree, expand the following folders: Configuration > IP.
- 2. Click IP.
- 3. Click the Circuitless IP tab.
- 4. Select the required CLIP interface.
- 5. Click PIM.
- 6. Select the Enable check box.

You must enable PIM on the CLIP interface for PIM to function. The mode is indicated on this tab.

7. Click Apply.

#### Circuitless PIM *field descriptions*

Use the data in the following table to use the Circuitless PIM tab.

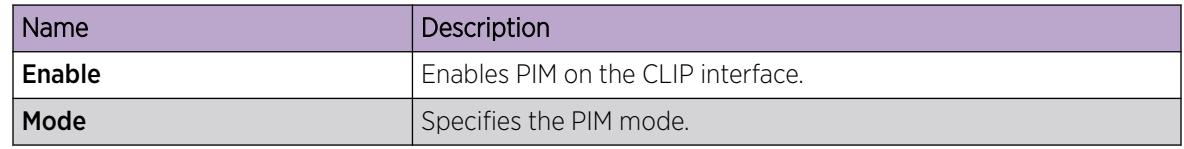

## Enable BFD on a CLIP interface

#### Before You Begin

• The CLIP Interface must already exist.

#### About This Task

Note

Enable Bidirectional Forwarding Detection (BFD) over Fabric Extend tunnels on a CLIP interface.

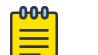

This procedure does not apply to VSP 8600 Series.

- 1. In the navigation pane, expand the **Configuration > IP** folders.
- 2. Click IP.
- 3. Click the **Circuitless IP** tab.
- 4. Select the required CLIP interface.
- 5. Click BFD.
- 6. Select the Enable check box.
- 7. (Optional) In the **MinRxInterval** field, specify the minimum receive interval.
- 8. (Optional) In the TxInterval field, specify the transmit interval.
- 9. (Optional) In the **Multiplier** field, specify the multiplier used to calculate a receive timeout.

#### BFD *Field Descriptions*

Use the data in the following table to use the **BFD** tab.

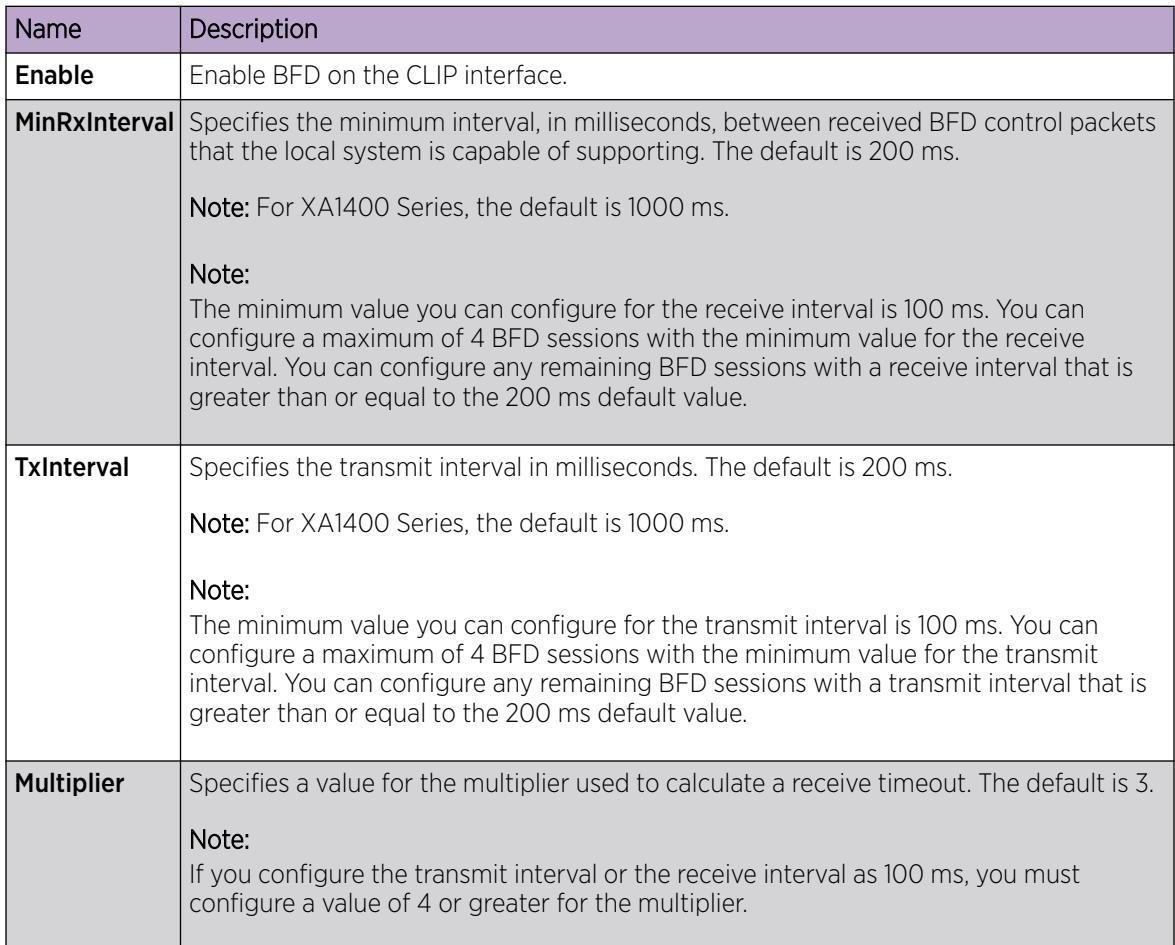

## Viewing TCP global information

View TCP and UDP information to view the current configuration.

#### About This Task

The fields on the TCP global tab provide information about the handshake (SYN) configuration and the maximum number of TCP connections you can create on your system.

When you initiate a TCP connection, both end points send handshake information to create the channel.

The retransmission algorithm and fields display the configured timeout value and minimum and maximum retransmission times that your system uses to terminate a connection attempt that falls outside your specified parameters.

#### Procedure

1. In the navigation pane, expand the **Configuration > IP** folders.

- 2. Click TCP/UDP.
- 3. Click the TCP Globals tab.

#### TCP Global *field descriptions*

Use the data in the following table to use the TCP Globals tab.

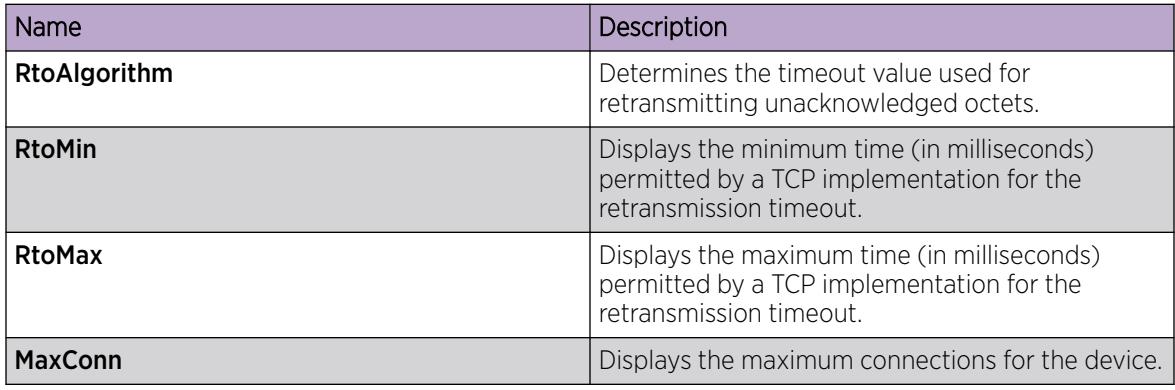

## Viewing TCP connections information

View information about TCP connections.

#### About This Task

Among other things, the fields on the TCP connections tab provide important information about the health of connections that traverse your switch.

In particular, the state column lets you know the state of each TCP connection. Of these, synSent, synReceived, and established indicate whether or not a channel is established and listen indicates when an end system is waiting for a returning handshake (SYN).

#### Procedure

- 1. In the navigation pane, expand the : **Configuration > IP** folders.
- 2. Click TCP/UDP.
- 3. Click the TCP Connections tab.

#### TCP Connections *field descriptions*

Use the data in the following table to use the TCP Connections tab.

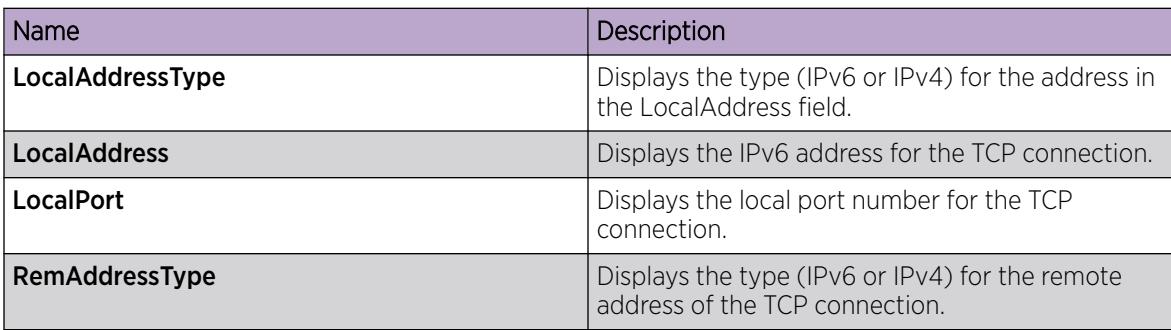

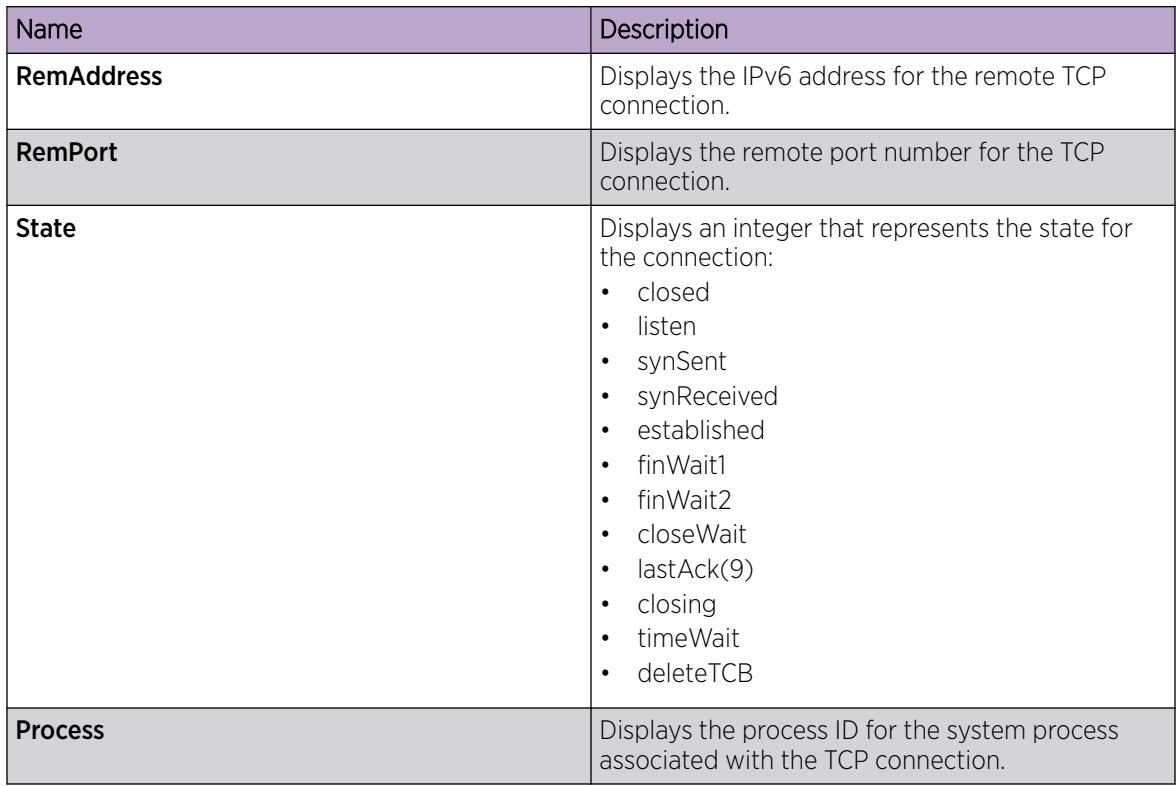

## Viewing TCP listeners information

View TCP listener information.

#### About This Task

The TCP listeners table provides a detailed list of systems that are in the listening state.

When a connection is in the listen state an end point system is waiting for a returning handshake (SYN).The normal listening state should be very transient, changing all of the time.

Two or more systems going to a common system in an extended listening state indicates the need for further investigation.

End systems in an extended listening state can indicate a broken TCP connection or a DOS attack on a resource.

This type of DOS attack, known as a SYN attack, results from the transmission of SYNs with no response to return replies.

While many systems can detect a SYN attack, the TCP listener statistics can provide additional forensic information.

- 1. In the navigation pane, expand the **Configuration > IP** folders.
- 2. ClickTCP/UDP.

#### 3. Click the TCP Listeners tab.

# TCP Listeners *field descriptions*

Use the data in the following table to use the TCP Listeners tab.

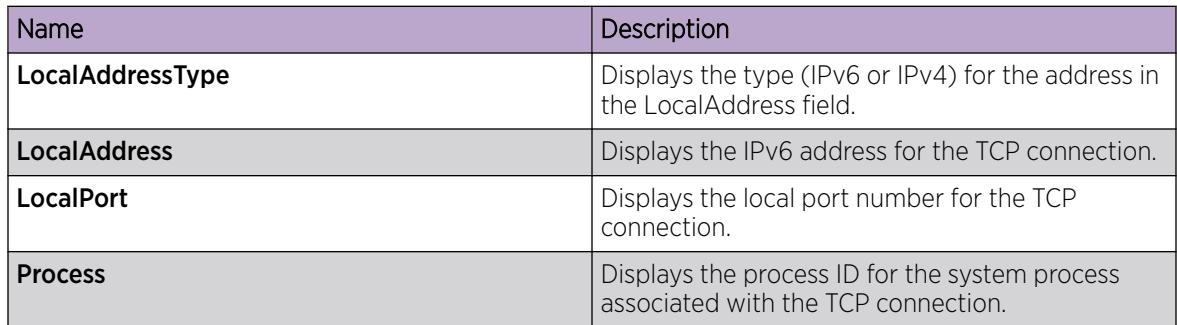

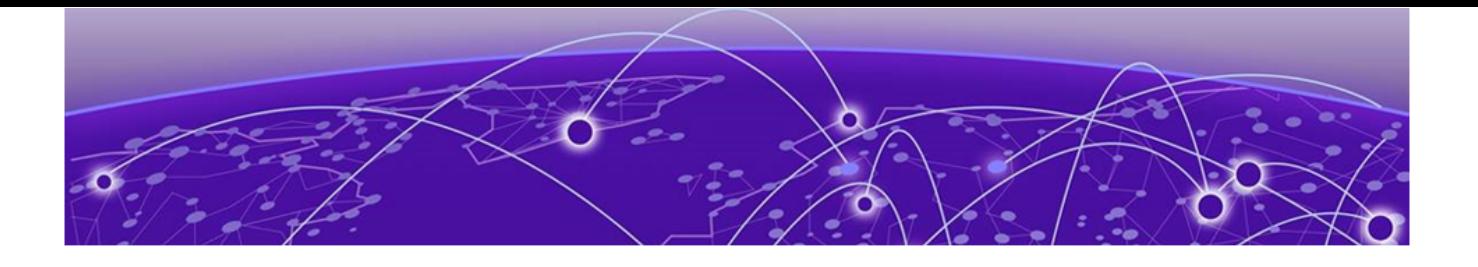

# IPv6 Routing Basics

Origins of IPv6 on page 1944 [Advantages of IPv6](#page-1944-0) on page 1945 [Comparison of IPv4 and IPv6](#page-1944-0) on page 1945 [IPv6 packet](#page-1945-0) on page 1946 [IPv6 header](#page-1945-0) on page 1946 [IPv6 extension headers](#page-1946-0) on page 1947 [IPv6 address component summary](#page-1948-0) on page 1949 [IPv6 address formats](#page-1949-0) on page 1950 [Address types](#page-1949-0) on page 1950 [IP address prefix](#page-1954-0) on page 1955 [Interface ID](#page-1954-0) on page 1955 [How to write an IPv6 address](#page-1955-0) on page 1956 [ICMPv6](#page-1955-0) on page 1956 [Path MTU discovery](#page-1956-0) on page 1957 [Routing](#page-1957-0) on page 1958 [Route scaling](#page-1961-0) on page 1962 [IPv6 Circuitless IP](#page-1962-0) on page 1963 [Equal Cost Multipath](#page-1963-0) on page 1964 [ECMP with static routes](#page-1963-0) on page 1964 [Disable IPv6 ICMP multicast](#page-1964-0) on page 1965 [Viewing IPv6 Connections](#page-1964-0) on page 1965 [IPv6 Basic Configuration using CLI](#page-1964-0) on page 1965 [Viewing IPv6 Connections using CLI](#page-1995-0) on page 1996 [IPv6 Basic Configuration using EDM](#page-1997-0) on page 1998 [Viewing IPv6 Connections using EDM](#page-2025-0) on page 2026

The following sections provide concepts and procedures to complete basic IPv6 configuration, for example, IPv6 forwarding and static routes.

# Origins of IPv6

The growth of IP address use is exponential.

Predictions indicated that the IPv4 address pool could be exhausted as early as 1994.

So, in July 1991, the Internet Engineering Task Force (IETF) began researching a replacement for IPv4.
That replacement is IPv6.

The Internet Assigned Numbers Authority (IANA) free pool of IPv4 addresses reached 0% in February 2011, according to the American Registry for Internet Numbers (ARIN).

While IPv4 addresses may remain available for some time within reserved pools, no further IPv4 addresses are available for reservation.

Although IPv6 is designed to replace IPv4, IPv6 is not backward-compatible and IPv4 and IPv6 need to coexist within your network during and after the transition to IPv6.

# Advantages of IPv6

IPv6 can provide more addresses and support more networks than IPv4. For example, IPv6 offers enough addresses for every person on Earth to have 1 million addresses.

Because IPv6 offers a larger address space it offers improved scalability.

Following are additional advantages of IPv6 over IPv4:

- With 128 bit addresses, the larger IPv6 address space offers global access and scalability and solves the pending exhaustion of IP addresses.
- Network Address Translation (NAT) is no longer required.

Flat address space and transparency are restored by IPv6 because NAT is eliminated.

• Routing efficiency is improved due to the hierarchical network architecture.

IPv6 allows for hierarchical routing and effective route summarization.

- IPv6 supports Auto-configuration.
- IPv6 supports plug-and-play.
- Enhanced support is included for mobile IP and mobile computing devices.

Addresses can be permanently assigned to end devices such as DSL, PDAs, mobile terminals and PCs.

• Neighbor discovery (ND) replaces ARP in IPv6.

ND combines the IPv4 services for IPv4 Address Resolution Protocol (ARP) and router discovery.

# Comparison of IPv4 and IPv6

The following table compares the key differences between IPv4 and IPv6.

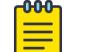

# Note

This information may not reflect IPv6 support in the current release.

#### Table 132: IPv4 and IPv6 key differences compared

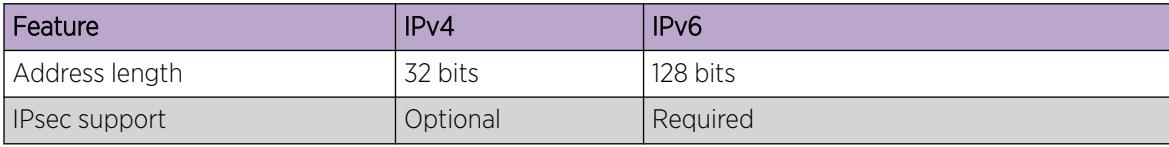

| Feature                       | IPv4              | IP <sub>v6</sub>                      |
|-------------------------------|-------------------|---------------------------------------|
| QoS support                   | Limited           | Improved                              |
| Fragmentation                 | Hosts and routers | Hosts only                            |
| Minimum MTU packet size       | 576 bytes         | 1280 bytes                            |
| Checksum in header            | Yes               | No.                                   |
| Options in header             | Yes               | Yes                                   |
| Link-layer address resolution | ARP (broadcast)   | Multicast neighbor discovery messages |
| Multicast membership          | IGMP              | Multicast Listener Discovery          |
| Router discovery              | Optional          | Optional                              |
| Uses broadcasts               | Yes               | No.                                   |
| Address configuration         | Manual, DHCP      | Automatic, DHCP                       |

Table 132: IPv4 and IPv6 key differences compared (continued)

# IPv6 packet

Each IPv6 packet can include mandatory and non-mandatory components.

An IPv6 packet includes:

- The basic header, which has a fixed length and is mandatory
- Extension header(s) , which has a variable length and is not mandatory
- Payload, which has a variable length and is not mandatory

The following figure illustrates the components of an IPv6 packet.

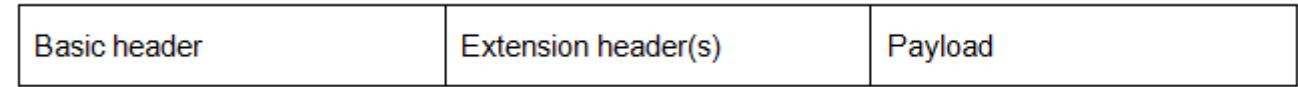

### Figure 170: IPv6 packet components

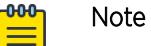

Nodes must be able to handle packets up to 1,280 octets in length.

# IPv6 header

The IPv6 header basic length is fixed at 40 octets (bytes) and it contains the following fields:

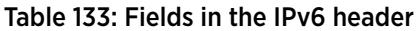

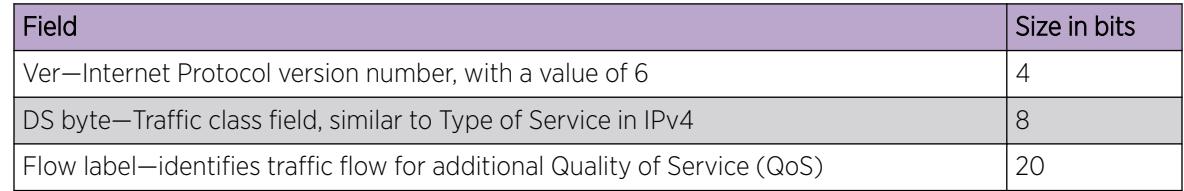

### Table 133: Fields in the IPv6 header (continued)

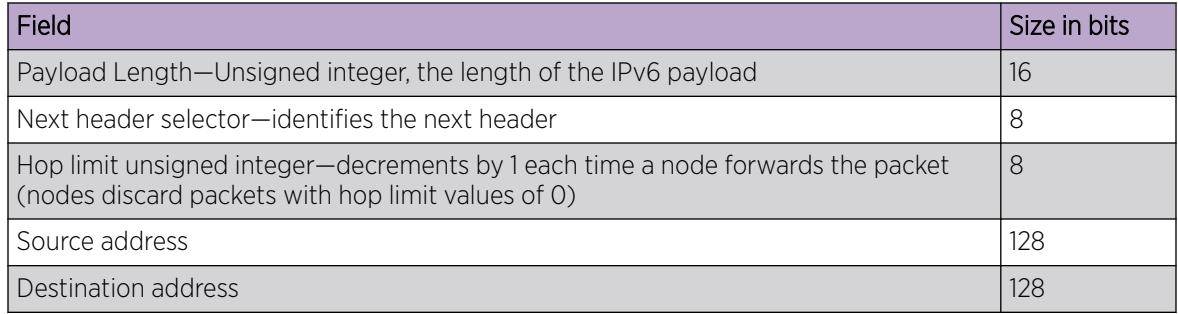

The following figure illustrates the basic IPv6 header, without extension headers.

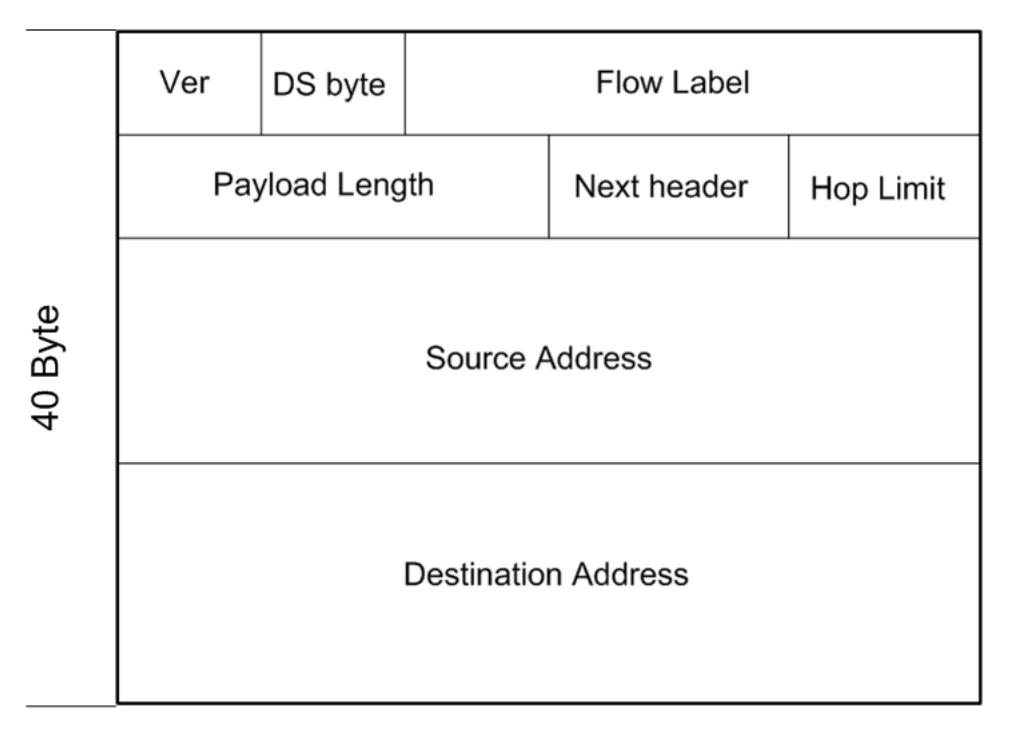

### Figure 171: IPv6 header

# IPv6 extension headers

IPv6 extension headers describe processing options.

Each extension header contains a separate category of options and is identified by a number, similar to protocol identification numbers.

An IPv6 packet can include extension headers, but they are not mandatory.

The following figure illustrates the IPv6 header with extension headers.

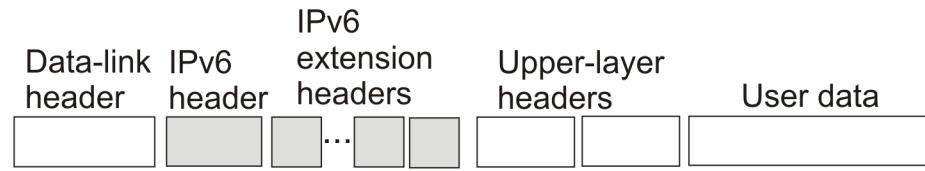

### Figure 172: IPv6 header with extension headers

IPv6 examines the destination address in the main header of each packet it receives.

This examination determines whether the router is

- the packet destination if the router is the packet destination, IPv6 examines the header extensions that contain options for destination processing.
- an intermediate node in the packet data path if the router is an intermediate node, IPv6 examines the header extensions that contain forwarding options.

By examining only the extension headers that apply to the operations it performs, IPv6 reduces the amount of time and resources required to process a packet.

IPv6 defines the following extension headers as described in the following table:

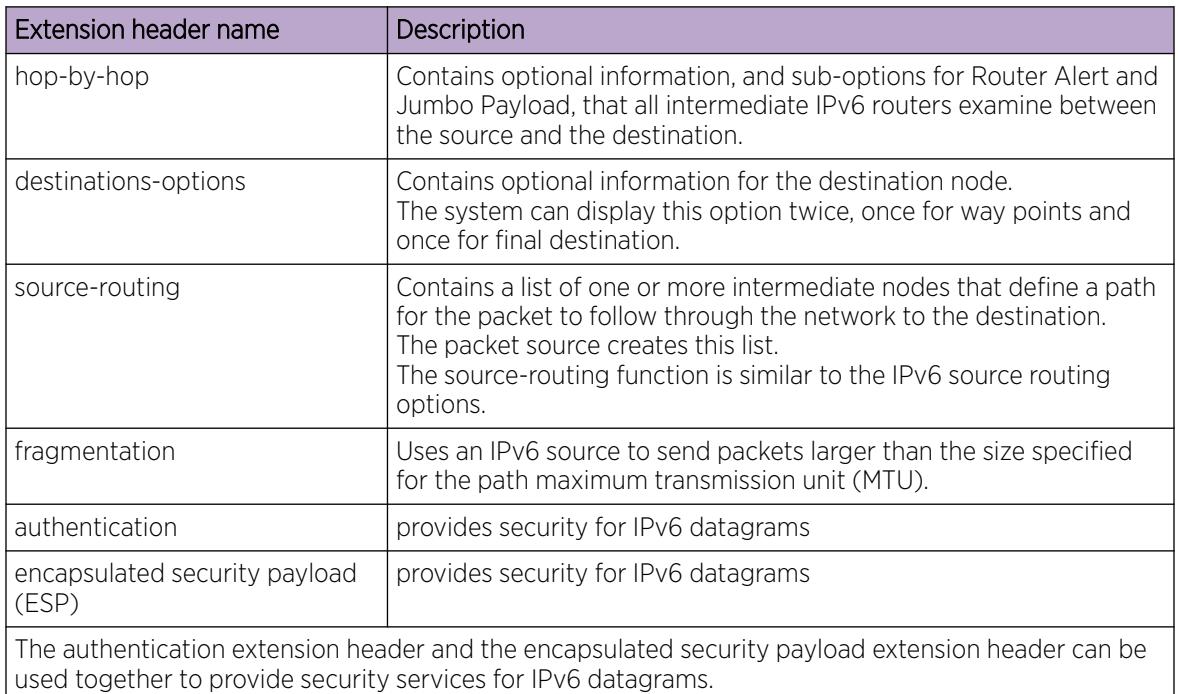

### Table 134: IPv6 extension headers

The following extension header order is:

- Hop-by-hop
- Destination option 1
- Routing
- Fragmentation
- Authentication/ESP
- Destination Option 2

The presence of particular extension headers within a packet can cause slower packet processing if the IPv6 implementation handles only certain headers and diverts others to a slow path. For example, many IPv6 implementations usually process Hop-by-Hop extension headers on the control plane.

# IPv6 address component summary

The IPv6 Internet is divided into addressing zones and IPv6 addresses can be categorized by type and scope.

IPv6 addressing is represented in RFC 4291.

# Address types

IPv6 addresses are divided into the following types:

• Unicast

Unicast addresses provide one-to-one communication.

• Multicast

Multicast addresses are similar in operation to IPv4 and provide one-to-many communication.

• Anycast

An Anycast address is a Unicast address used for several devices to allow them to communicate with the device closest to the source; one-to-nearest communication.

• Broadcast

In IPv6, broadcast addresses have been superseded by multicast addresses per RFC 4291.

For more information about address types and scopes, see [IPv6 Address Types](#page-1949-0).

### Address scopes

Following are IPv6 address scopes:

- node-local
- link-local
- global

The switch does not support site-local addresses and, according to RFC 4193, site-local addresses will be replaced by unique-local addresses.

For more information about address types and scopes, see [IPv6 address formats.](#page-1949-0)

# Address zones

The IPv6 Internet is divided into zones.

<span id="page-1949-0"></span>For example:

- Each node is a separate zone of the node-local scope.
- Each link is a separate zone of the link-local scope.
- The entire Internet is a single zone of global scope.

Zones of the same scope do not overlap.

# IPv6 address formats

IPv6 addresses are 128 bits long. In comparison, IPv4 addresses are 32 bits in length.

The IPv6 address contains an

- address type
- address prefix
- interface ID

The following figure illustrates the IPv6 address format.

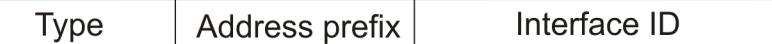

### Figure 173: IPv6 address format

# Address types

IPv6 uses three main address types to help route packets.

Address types are:

- Unicast: global, link—local, special unspecified, special loopback
- Multicast
- Anycast

# Difference between multicast and anycast

Anycast address delivery is from one to one-of-many, whereas multicast address delivery is from one to many.

### Unicast addresses

Unicast addresses provide one-to-one communication

Unicast addresses provide one-to-one communication.

*Global*

A Unicast global address identifies a single interface and is similar to an IPv4 public address.

Unicast global addresses are globally routable in the same manner as IPv4 addresses.

The following figure illustrates the Unicast global address parts.

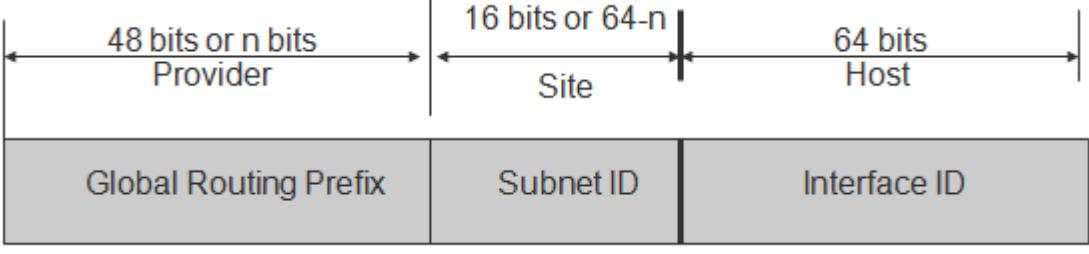

### Figure 174: Unicast global address parts

An IPv6 Unicast global address is composed of the following 3 levels:

- public topology (48 bit Global Routing Prefix)
	- 001, specifies an IPv6 Unicast global address
	- Top Level Aggregation Identifier (TLA ID), the highest level in routing hierarchy
	- Res, reserved for future use
	- Next Level Aggregation Identifier (NLA ID), specifies a customer site
- site topology (16 bit Subnet ID)
	- Site Level Aggregation Identifier (SLA ID); assigned within the site, an ISP cannot affect the SLA ID, enables up to 65,536 subnets within a site
- interface ID (64 bits)
	- specifies the interface for a node on a subnet

The system uses the 48 bit global routing prefix for the route prefix exchange.

The IPv6 Prefix for Unicast global is 2000::/3 (RFC3513).

#### *Link-local*

Hosts on the same link/subnet use automatically configured IPv6 Unicast link-local addresses to communicate with each other.

Link-local addresses are automatically configured on all interfaces.

Routers do not forward packets containing a destination or source address with a link-local address.

IPv6 uses neighbor discovery (ND) for address resolution.

The IPv6 prefix for link-local Unicast addresses is FE80::/10 (RFC3513).

The following figure illustrates the parts of a Unicast Link-local address.

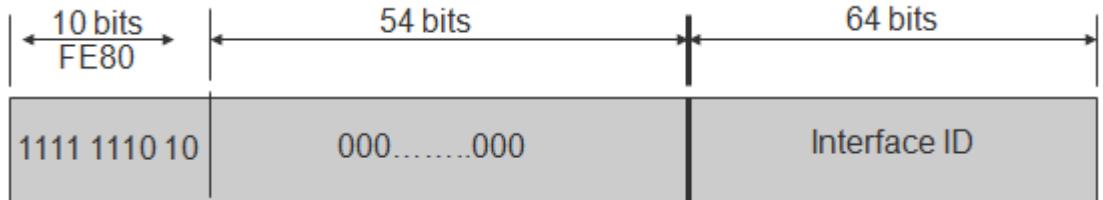

#### Figure 175: Unicast Link-local address

### *Special addresses*

Note

The Unicast/special/unspecified address indicates the absence of an address and is the only valid SRC address for IPv6 Duplicate Address Detection (DAD).

Equivalent to the IPv4 unspecified address 0.0.0.0, represented as 0:0:0:0:0:0:0:0:0: or ::1; an IPv6 host that does not have a valid address uses the unspecified address as its source address when it sends a packet to discover whether an address is used by another node (during the boot process when the host requests address configuration information).

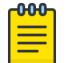

Do not assign an unspecified address, either statically or dynamically, to an interface.

The Unicast/special/loopback address is a special case Unicast address only found inside a single node.

The switch does not support the loopback address.

Equivalent to the IPv4 loopback address 127.0.0.1, represented as 0:0:0:0:0:0:0:1 or ::1; a node uses a loopback address to send a packet to itself.

The loopback address is beneficial in troubleshooting and testing the IP stack because you can use it to send a packet to the protocol stack without sending it onto the subnet.

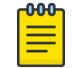

### Note

Do not assign a loopback address, either statically or dynamically, to an interface.

Both Loopback and Unspecified addresses are not valid destination addresses.

An example of a unicast IPv6 address is 1080:0:0:0:8:8000:200C:417A

An example of a link-local Unicast IPv6 address is FE80::4445:4eff:fe54:1212

### Multicast addresses

Multicast addresses provide one-to-many communication

Multicast addresses provide one-to-many communication.

An IPv6 multicast address identifies a group of nodes.

The scope is built into the multicast address structure.

The system uses a multicast address to send traffic to multiple destinations. In this situation traffic experiences less delay with a multicast address than it would with Unicast address.

The following figure shows the format of an IPv6 multicast address.

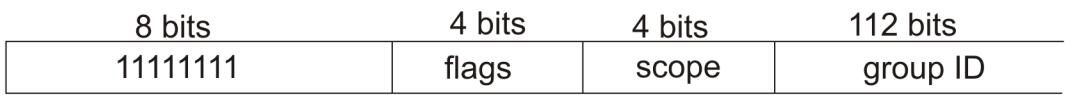

### Figure 176: IPv6 multicast address format

A value of FF (11111111) in the 8 high-order bits of an IPv6 address indicates that the address is an IP multicast address.

The Multicast IPv6 Prefix is FF00::/8 (RFC3513).

### *Flags*

The 4-bit flags field indicates whether the group is permanent or transient. The first 3 bits are reserved and the 4th bit represents the Transient flag. Currently only the Transient (T) flag is defined. A T flag set to 0 specifies a permanently assigned multicast address. A T flag set to 1 specifies a transient address.

### *Group ID*

The 112 bit group ID identifies the multicast group.

An example of a multicast address is FF01:0:0:0:0:0:0:101

### *Scope field*

The 4-bit scope field within the group ID specifies the multicast traffic scope.

Following is a list of the scope options that limit the scope of the multicast address:

- 1 node-local
- $\bullet$  2 link-local
- 3 subnet local
- $\bullet$  4 admin local
- 5 site-local not supported
- 8 organization-local
- B community-local
- E global

### *Examples of multicast addresses*

All-nodes addresses look like this:

FF01::1 (Node Local), FF02::1 (Link Local)

All-routers addresses look like this:

FF01::2 (Node Local), FF02::2 (Link Local)

A solicited node or host address looks like this:

FF02::1:FF1E:8329.

In this case the MAC is 00-02-B3-1E-83-29 and the IPv6 address is fe80::202:B3FF:FE1E:8329.

The following table lists some well-known multicast IPv6 addresses

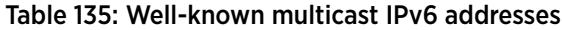

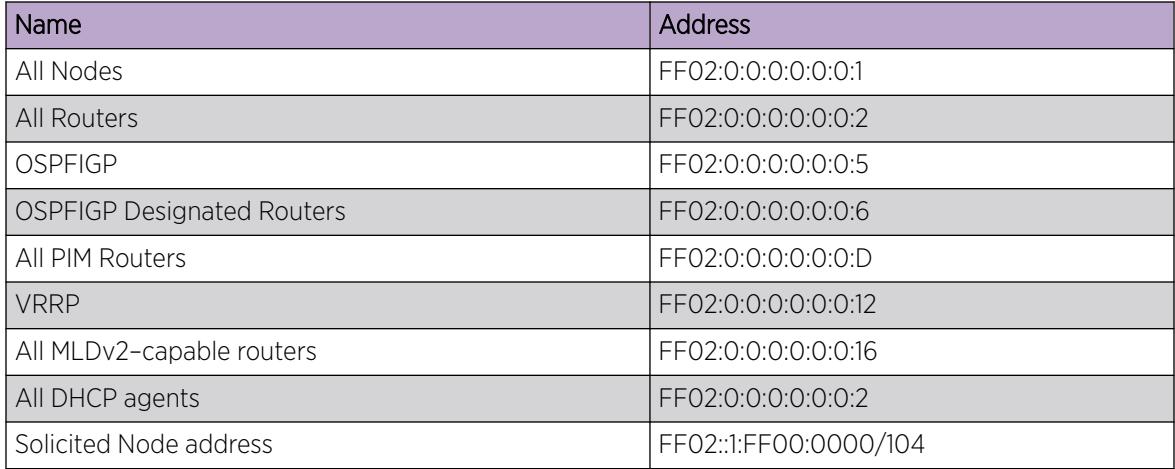

# Anycast

Anycast addresses provide one-to-nearest (one to one-of-many) communication.

Anycast addresses provide one-to-nearest (one to one-of-many) communication.

An anycast address designates a set of interfaces that share an address.

A packet sent to an anycast address goes only to the nearest member of the group. Considering routing distance, the system delivers packets with anycast addresses only to the nearest member of a group of multiple interfaces.

### *Restrictions*

An anycast address must not be:

- used as the source address in an IPv6 packet
- assigned to an IPv6 host (you can assign an anycast address to an IPv6 router)

#### *Anycast address scopes*

Anycast addresses have the following scopes:

- Link-local—the local link; nodes on the same subnet
- Global—IPv6 Internet addresses

Similar to anycast IPv4 addresses, IPv6 anycast addresses are more efficient. They use the unicast address space but identify multiple interfaces.

IPv6 delivers a packet bearing an anycast address to the nearest interface identified by the address.

Currently anycast addresses are assigned to routers and are used as destination addresses. Because packets bearing anycast addresses are delivered to the closest router, you can also access the closest name server or time server with an anycast address.

Visually there is no distinction between an anycast address and a unicast address.

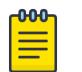

The switch supports only the subnet-router anycast address.

You cannot configure any specific anycast addresses beyond the automatic, generic subnet-router anycast address.

# IP address prefix

Address prefixes represent one of the following:

• network identifier

Note

• fixed address part

# Examples of IP address prefixes

2001:10F2::/48 represents a summarized route prefix

2001:10F2:0:102F::/64 represents a subnet or link prefix

FF00::/8 represents Multicast IPv6

# Interface ID

Interface identifiers identify interfaces on a link.

As long as the interfaces are attached to different subnets, you can use the same identifier on more than one interface on a single node.

The IPv6 interface ID is as unique as the MAC address.

The interface ID is derived by a formula that uses the link layer 48-bit MAC address. In most cases, the interface ID is a 64-bit interface ID that contains the 48-bit MAC address. If you enter less than 64 bits, the system adds leading zeroes to extend the interface ID length to 64 bits.

You can configure the interface ID in the following ways:

• Manual configuration

Note

- DHCPv6 (can configure the whole address)
- Automatic derivation from EUI-64 (MAC address or other HW serial)—enables serverless or stateless auto-configuration when combined with high order part of address learned from router advertisements
- Pseudo-random generation (client privacy)—enables serverless or stateless auto-configuration when combined with high order part of address learned from router advertisements

The switch supports manual interface ID configuration or automatic derivation from EUI-64.

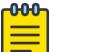

You must manually specify the network prefix, regardless of the interface ID formation method.

For stateless autoconfiguration, the ID is 64 bits in length.

For more information about stateless autoconfiguration, see [Host autoconfiguration](#page-2034-0) on page 2035.

# How to write an IPv6 address

The appearance of IPv6 addresses differs from IPv4 addresses and you express them differently.

### Hexadecimal IPv6 address representations

The 128 bits in an IPv6 address are divided into 8 blocks of 16 bits each.

Following is the preferred IPv6 address format:

XXXX:XXXX:XXXX:XXXX:XXXX:XXXX:XXXX:XXXX

Each 16 bit block in an IPv6 address is converted into a 1 to 4 digit hexadecimal number separated by colons (:).

The format to represent an IPv6 address is n:n:n:n:n:n:n:n, where n is the hexadecimal representation of 16 bits in the address; for example, 2001:0:0:0:0:0:0:43.

Each nonzero field must contain at least one numeral.

Within a hexadecimal field, you do not need leading zeros.

Certain classes of IPv6 addresses commonly include multiple adjacent fields that contain hexadecimal 0.

The sample address—2001::43—includes six adjacent fields that contain zeroes represented by a double colon (::).

You can use a double colon to compress the leading zero fields in a hexadecimal address.

The system can display a double colon only once in an address.

### Four more ways to write an IPv6 address

```
2001:DB8:0000:0000:25AB:0000:0000:0001
2001:DB8:0:0:25AB:0:0:1
2001:DB8:0:0:25AB::1
2001:DB8::25AB:0:0:1
```
### ICMPv6

Internet Control Message Protocol version 6 (ICMPv6) maintains and improves on features from ICMP for IPv4.

ICMPv6 reports the delivery of forwarding errors.

For example:

- Destination unreachable
- Packet too big (path MTU)
- Time exceeded (fragmentation)
- Parameter problem

ICMPv6 also delivers information messages such as ping, otherwise known as

- Echo request
- **Echo reply**

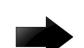

### Important

By providing a framework for informational messages, ICMPv6 plays an important role in IPv6 features such as

- Neighbor discovery (ND)
- Path MTU discovery
- Multicast Listener Discovery (MLD)

You can identify an IPv6 ICMP packet because the Next Header field in the IPv6 packet header is 58.

# Internet Protocol Security (IPsec) with ICMPv6

You can configure [IPsec with](#page-1858-0) ICMPv6. For a configuration example of IPsec with ICMPv6, see IPsec with [ICMPv6 configuration example](#page-1858-0) on page 1859.

# Fragmented ICMP Packet Filtering

ICMP fragmentation distributed denial-of-service (DDoS) attacks flood the destination resources with fragmented packets and overwhelm the network because of massive volumes of traffic. With Fragmented ICMP packet filtering, the system inspects each incoming IPv6 ICMP packet to determine if it should drop the packet or forward it.

You can configure ICMP packet filtering globally, on a specific VRF, and on the following management interfaces:

- Out-of-Band (OOB) management
- Circuitless IP (CLIP) management
- VLAN management

# Path MTU discovery

IPv6 routers do not fragment packets.

The source node can send packets less than or equal to the maximum transmission unit (MTU) of the link layer.

As the packet travels through the network to the source it can encounter a link with a smaller MTU. If so, the router sends the source node an ICMP error message that contains the MTU size of the next link. The source IPv6 node then resends a packet equal to the size of the MTU included in the ICMP message.

The default Layer 3 IPv6 MTU value is 1500 where the system MTU default value is 1950.

The default IPv6 MTU value is always less than the default System MTU value.

You can configure the MTU for each IPv6 interface.

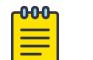

**Note** 

To configure separate Layer 3 MTU values for IPv4 and IPv6 packets on the same VLAN interface, you must disable Unicast Reverse Path Forwarding (uRPF) mode. If you enable the uRPF mode using the command **boot config flags urpf-mode**, the MTU values for both IPv4 and IPv6 packets on the same VLAN are matched. Different Layer 3 MTU sizes on the same VLAN are not allowed in uRPF mode.

# Routing

A routing table is present on all nodes.

The routing table stores information about IPv6 network prefixes and how to reach them.

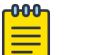

The switch requires routing protocols, such as OSPFv3 to exchange IPv6 routing prefixes.

For each incoming packet, the switch checks the destination neighbor cache first. If the destination is not in the destination neighbor cache, the routing table determines:

- the next-hop interface (the interface used for forwarding)
- the next-hop address

Note

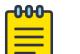

### Note

The system uses the IPv6 Neighbor Cache for on-link, directly-connected destinations only. Off-link destinations go through a next-hop router, as determined by the next-hop address lookup.

IPv6 routes in a routing table can be:

- directly attached network routes using a 64-bit prefix
- remote network routes using a 64-bit or lower prefix
- host routes using a 128-bit prefix length
- the default route using a prefix of ::/0

The switch supports the following IPv6 routing protocols:

- BGP+ (over 6in4 tunnels)
- BGPv6
- IPv6 Shortcuts (over Fabric Connect)
- OSPFv3
- RIPng

You can redistribute IPv6 routes between any of these routing protocols.

To configure IPv6 routing on a VLAN, an IP address is assigned to the VLAN. This IP address is not associated with any particular physical port, but is used on all ports where this VLAN is a member.

On a brouter port, a single port VLAN is used to route the traffic. IPv4 and IPv6 traffic is routed in the single-port brouter VLAN.

Other VLANs (which are multiple port VLANs) can bridge and route the traffic.

# Virtual routing between IPv6 subnets

The switch supports IPv6 routing between subnets.

When you add an IP address to the VLAN, the system maps an IP subnet to the VLAN.

As shown in the following figure, although VLAN 1 and VLAN 2 reside on the same switch, for traffic to flow from VLAN 1 to VLAN 2, you must route the traffic.

You must enable IPv6 forwarding to route IPv6 traffic between VLANs. And you must enable IPv6 both globally and on a specific VLAN basis in order for forwarding to function. You can enable or disable IPv6, either globally or on a specific VLAN basis.

IPv6 forwarding is enabled by default.

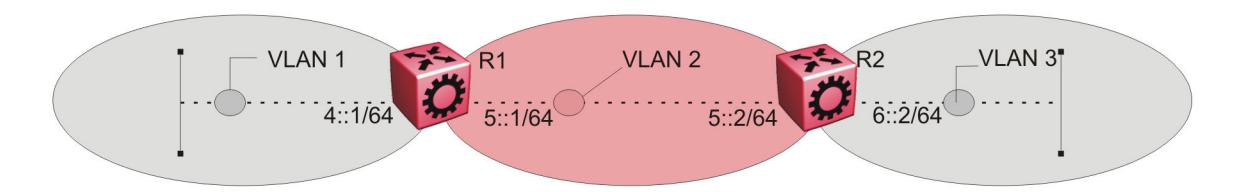

### Figure 177: IPv6 routing between VLANs

When you configure routing on a VLAN, an IPv6 address assigned to the VLAN is the VLAN IP interface.

The VLAN IPv6 address can be reached through any VLAN port, and frames route from the VLAN through the gateway IPv6 address.

You can forward traffic to any IPv6 subnet in the switch. A VLAN can be reached only if it has an IPv6 interface configured on it.

Because a port can belong to multiple VLANs, a one-to-one correspondence no longer exists between the physical port and the router interface when VLAN tagging is enabled.

If you do not enable VLAN tagging a single port can belong only to one port-based VLAN, but that same single port can belong to multiple policy-based VLANs.

As with any IPv6 address, you can use any VLAN IP interface for device management.

For the Simple Network Management Protocol (SNMP) or Telnet management, you can use any VLAN IP interface to access the switch while routing is enabled on the VLAN.

# Brouter ports

A brouter port is a single-port VLAN that can route IP packets and bridge all nonroutable traffic.

The difference between a brouter port and a standard protocol-based VLAN configured for routing is that the routing interface of the brouter port is not subject to the spanning tree state of the port. A brouter port can be in the blocking state for nonroutable traffic while it routes IP traffic.

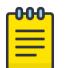

### Note

Because a brouter port is a one-port VLAN, each brouter port decreases the number of available VLANs by one and uses one VLAN ID.

# Static routes

Static routes provide an alternative method for establishing route reachability.

Static routes, with dynamic routes, provide routing information from the forwarding database.

Only enabled static routes whose nexthop address is reachable are submitted to the Route Table Manager (RTM), which determines the best route based on reachability, route preference, and cost.

The RTM communicates all updates to best routes.

If the nexthop is not reachable you can use the **show ipv6 route static** command to display the status. If the nexthop is not reachable, the status is TryToResolve and the system does not display the route in the RTM until the nexthop address is resolved.

For directly-connected IPv6 Subnets you do not need to specify a nexthop address; you can specify outgoing Tunnel-ID, VLAN, or port. If you use outgoing Tunnel-ID, VLAN, or port, the implied nexthop value is 0::0.

When you configure IPv6 static routes only by interface (VLAN or brouter), it lets the traffic to reach IPv6 prefixes configured on the link that is directly connected to the interface provided in the static route configuration. For example: ipv6 route 180:0:0:0:0:0:0:0/64 cost 1 vlan 631.

When you configure static routes with a link-local nexthop, you must also specify the outgoing Tunnel-ID, VLAN, or port because link-local addresses are ambiguous unless the proper interface binding is attached. For example: ipv6 route 1234::/64 cost 1 next-hop fe80::1 vlan 1900.

You must provide the following options to configure a static route:

• local or nonlocal hop option

Configure a static route either with a next hop that exists on a locally attached network or a next hop that is reachable through a dynamic route. The static route is available as long as the next hop is reachable.

• route preference

You can specify the route preference for the static routes as follows:

- Global value for all static routes: the preference is either static or dynamic routes.
- Preference for each static route entry: if specified, this value overrides the global value for the entry which provides flexibility to change the general behavior of a specific static route.

• Administrative status

Controls when the static route is considered for forwarding. Administrative status differs from the operational status. An admin-enabled static route can still be unreachable and not used for forwarding. An admin-disabled static route is operationally a nonexistent route.

• Multiple static routes

Specify alternative paths to the same destination. Multiple static routes provide stability and load balancing.

To configure a default static route, supply a value of 0 for the prefix and the prefix length.

The following table describes events that affect static route operation.

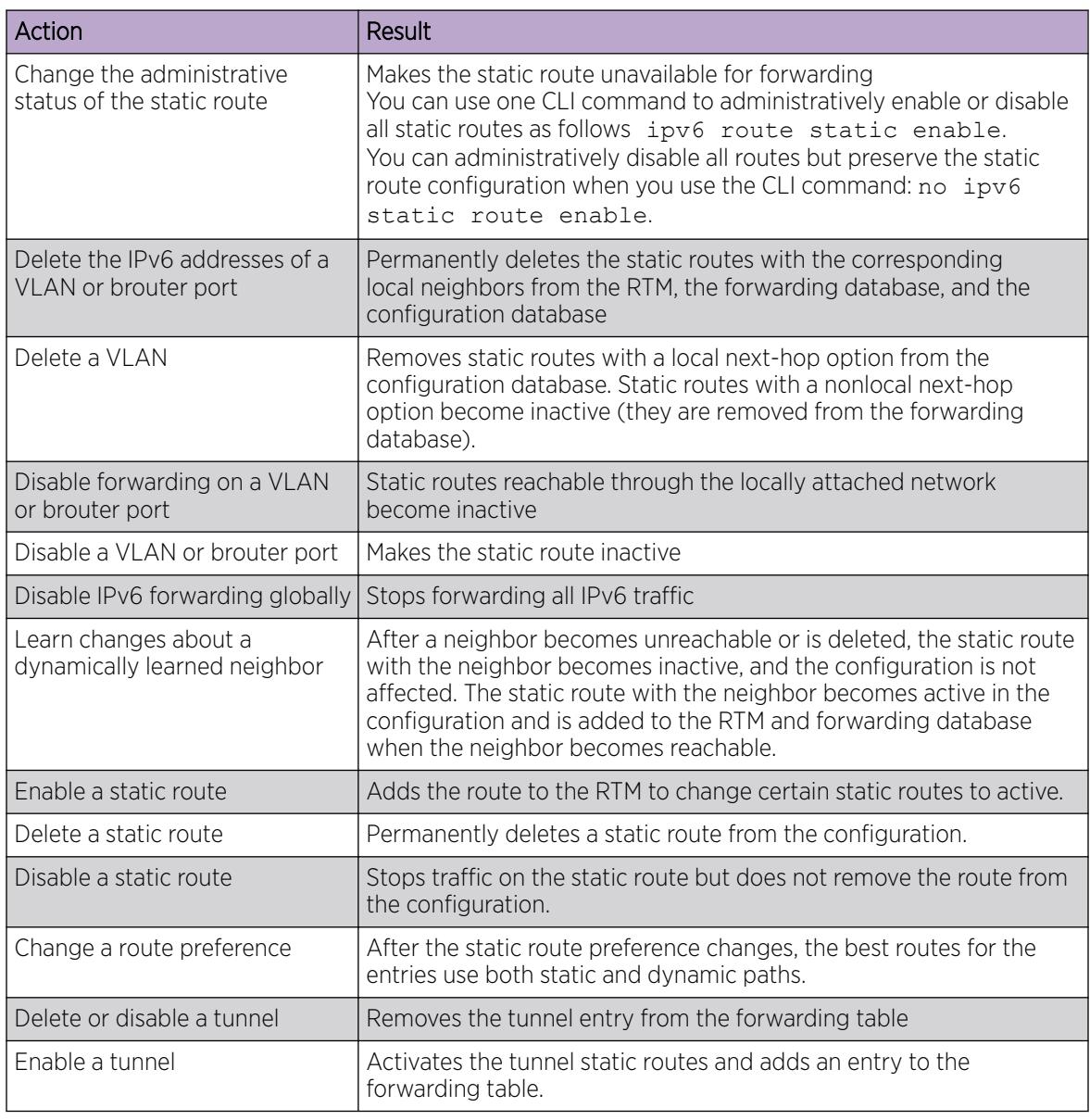

#### Table 136: Events and their affects on static route operation

The local-nexthop flag is not required for IPv6.

An IPv4 device cannot learn a neighbor ARP entry unless the device uses a local route entry.

In IPv6, a host can learn a neighbor entry if the device is physically connected to the neighbor (one hop).

The static route becomes active when the next hop is reachable by a dynamic route neighbor resolution. The static route takes the forwarding information from the dynamic route. If the next hop is reachable using a local route, the neighbor resolution is required.

### Static route table

The static route table is separate from the system routing table that the router uses to make forwarding decisions.

You can use the static route table to directly change static routes.

Although the tables are separate, the system routing table automatically reflects the static routing table manager entries if the next-hop address in the static route is reachable and if the static route is enabled.

The static route table is indexed by four attributes:

- destination network
- destination mask
- next hop
- **interface**

You can insert static routes by using the static route table, and you can delete static routes by using either the static route table or the system routing table. For information on route scaling, see *[VOSS](http://documentation.extremenetworks.com/release_notes/VOSS/88/) [Release Notes](http://documentation.extremenetworks.com/release_notes/VOSS/88/)*.

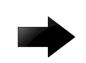

### Important

The system routing table stores only active static routes with the best route preference. A static route is active only if the route is enabled and if the next-hop address is reachable; for example, if a valid IPv6 neighbor cache entry exists for the next hop.

You can enter multiple routes (for example, multiple default routes) that use different costs and the lowest cost route that is reachable, the system displays the lowest cost route in the routing table.

If you enter multiple next hops for the same route with the same cost, the switch does not replace the existing route.

If you enter the same route with the same cost and a different next hop, the switch uses the first route. If that first route becomes unreachable, the system activates the second route, with a different next-hop, with no connectivity loss.

# Route scaling

IPv4 and IPv6 route scaling depends on the combination of the ipv6-mode and urpf-mode boot config flags. For more information, see *[VOSS Release Notes](http://documentation.extremenetworks.com/release_notes/VOSS/88/)*.

# IPv6 Circuitless IP

IPv6 Circuitless IP (CLIP) is a virtual interface that is not associated with any physical port. You can use an IPv6 CLIP interface to provide uninterrupted connectivity to your switch as long as an actual path exists to reach the device. The system treats the IPv6 CLIP interface like an IPv6 interface and treats the network associated with the IPv6 CLIP as a local network attached to the device. This route always exists and the circuit is always up because no physical attachment exists.

You can use an IPv6 CLIP address as a logical IPv6 address for network management, as well as for other purposes. The IPv6 CLIP is typically a host address with any prefix length. You can redistribute this address as part of any other routing protocol update, so that the CLIP address is known to neighbors and available for use in routing or other types of connectivity. You can use IPv6 CLIP for many kinds of management connectivity, such as Telnet or SSH. You can also use IPv6 CLIP as a source IP address for sending Syslog messages.

For scaling information on IPv6 CLIP, see *[VOSS Release Notes](http://documentation.extremenetworks.com/release_notes/VOSS/88/)*.

# IPv6 CLIP restrictions and limitations

This section describes the restrictions and limitations associated with IPv6 CLIP.

- Stateless address autoconfiguration (SLAAC) is not supported on IPv6 CLIP interfaces.
- IPv6 CLIP does not support link-local address configuration.
- To configure an IPv6 address with a prefix length from 65 to 127 on a CLIP interface, you must enable the IPv6 mode flag.

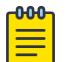

### Note

This limitation does not apply to VSP 4450 Series or VSP 8600 Series switches. For more information, see *[VOSS Feature Support Matrix](http://documentation.extremenetworks.com/VOSS/SW/88/VOSSFeatureMatrix/)*.

- Neighbor discovery (ND) does not run on an IPv6 CLIP interface. Therefore, the system does not detect duplicate IPv6 address assignment to this interface.
- Multiple IPv6 address configuration on an IPv6 CLIP interface is not supported.
- IPv6 CLIP interface is enabled by default and it cannot be disabled.
- You cannot configure an IPv6 CLIP interface as the source or destination endpoint of an IPv6-in-IPv4 tunnel.

# Equal Cost Multipath

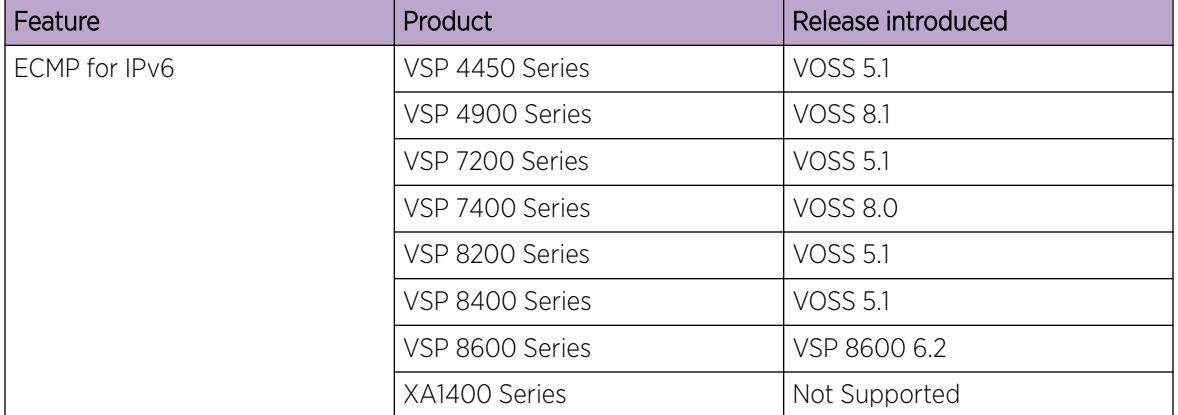

### Table 137: Equal Cost Multiple Path for IPv6 product support

With Equal Cost Multipath (ECMP), the switch can determine equal-cost paths to the same destination prefix. You can use multiple paths for load sharing of traffic. These multiple paths allow faster convergence to other active paths in case of network failure. By maximizing load sharing among equal-cost paths, you can use your links between routers more efficiently when sending IP traffic. ECMP is formed using routes from the same source or protocol, and the ECMP routes are evaluated within each routing protocol.

The ECMP feature supports and complements the following protocols and route types:

- OSPFv3
- Static routes
- BGP+
- RIPng
- IPv6 Shortcuts

# ECMP with static routes

ECMP supports and complements static routes.

The following points need to be considered while configuring ECMP with static routes:

- When ECMP is globally enabled, the equal cost static routes are added in the Routing Table Manager (RTM).
- Static routes that are configured only using an interface, such as VLAN or port, do not support ECMP as these routes have a preference value of 0 and are treated like local routes.
- If your switch supports a management interface, then static routes configured on the management interface do not support ECMP.
- Static routes configured by next-hop are not considered equal cost with routes that are configured by tunnel even if the routes have the same cost and preference.
- A static route configured by tunnel is the least preferred and is programmed only when a next-hop or an interface does not configure a static route.
- Static routes configured by next-hop that resolves their next-hop using another static route will be in the notReachable state even if the next-hop can be pinged.
- If there are two static routes configured by next-hop, and both next-hops are resolved via a dynamic protocol to the same value, then only one route will be in the reachableInRtm state. The state of the other route will be reachableNotInRtm.

# Disable IPv6 ICMP multicast

On IPv6 networks, a packet can be directed to an individual machine or multicasted to a set of hosts. When a packet is sent to an IPv6 multicast address from a machine on the local network, that packet is delivered to a subset or all machines on that network.

If the packet that is sent to the multicast address is an ICMP Echo Request packet, the machines on the network will receive this ICMPv6 echo request packet and send an ICMP echo reply packet back. When all the machines on a network respond to this ICMPv6 echo request, the result can be severe network congestion or outages.

Network devices always respond to the IPv6 ICMP packets sent to a multicast address. However, you can disable the processing of IPv6 ICMP packets sent to a multicast address on the device. On disabling the ICMP multicast processing, all the packets containing ICMP sent to multicast addresses are dropped when the packets reach the control plane.

# Viewing IPv6 Connections

You can establish network connectivity with the following protocols:

- Transmission Control Protocol (TCP), for connection-oriented sessions
- User Datagram Protocol (UDP), for connectionless sessions

When you view TCP information you can:

- check the health of the connections, from the switch perspective, as they traverse the network
- detect intermittent connectivity
- detect attacks on resources
- determine which applications are active by checking the port numbers

UDP endpoint information tells you about local and remote UDP activity.

When you view UDP information you can:

- determine which applications are active by checking the local and remote port numbers
- identify processes within a UDP session to enable multiplexing of a port mapping for UDP

# IPv6 Basic Configuration using CLI

Use the procedures in this section to configure IPv6 basics using CLI.

# Enable the IPv6–Mode Boot Config Flag

Enable this flag to support IPv6 routes with prefix-lengths greater than 64 bits.

This flag is disabled by default. Use this procedure to enable (set to true) the IPv6-mode boot config flag.

When the IPv6-mode boot config flag is enabled, the maximum number of IPv4 routing table entries decreases. For scaling information, see *[VOSS Release Notes](http://documentation.extremenetworks.com/release_notes/VOSS/88/)*.

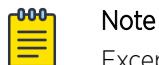

Exception: not supported on VSP 4450 Series, VSP 8600 Series, and XA1400 Series.

### Procedure

1. Enter Global Configuration mode: enable

configure terminal

- 2. Enable the IPv6-mode boot config flag: boot config flags ipv6-mode
- 3. Save the configuration, and then reboot the switch for the change to the IPv6-mode boot config flag to take effect.
- 4. After you reboot the switch, verify that the IPv6-mode boot config flag is set to true: show boot config flags

# Configure an IPv6 Static Neighbor Address

You can use static IPv6 neighbors to manually specify the link-layer address for a given IPv6 endpoint.

### About This Task

Under normal operation you do not need to configure static IPv6 neighbors.

However, IPv6 static neighbors can be used to:

- avoid the overhead associated with dynamic neighbor discovery protocol traffic
- help troubleshoot specific network scenarios

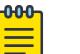

### Note

- IPv6 static neighbors are not supported on SMLT.
- When you add or remove IPv6 static neighbors that point to a nexthop router, make sure that you have disabled the IPv6 interface.

Not all parameters are available in non-default VRFs.

### Procedure

1. Enter either Global Configuration mode or VRF Router Configuration mode for a specific VRF context:

enable

configure terminal

Optional: router vrf *WORD<1-16>*

2. Configure an IPv6 neighbor address:

```
ipv6 neighbor WORD<0-128> port {slot/port[sub-port]} mac
<0x00:0x00:0x00:0x00:0x00:0x00> [vlan <1-4059>
```
- 3. Configure optional parameters if the default values do not meet your requirements:
	- a. Configure the hop limit:

ipv6 hop-limit *<0–255>*

The default is 64.

b. Configure ICMP network address unreachable messages:

ipv6 icmp addr-unreach

c. Configure the ICMP error interval:

```
ipv6 icmp error-interval <1–2147483647>
```
The interval is in milliseconds. An interval of 0 results in no error messages. The default is 1000.

d. Configure the ICMP error quota: ipv6 icmp error-quota *<0-2000000>*

The default is 50.

- e. Configure ICMP port unreachable messages: ipv6 icmp port-unreach
- f. Enable response to icmp echo multicast packets: ipv6 icmp echo-multicast-request

The default is disabled.

g. Enable ICMP network unreachable messages: ipv6 icmp unreach-msg

The default is disabled.

### *Examples*

Add an IPv6 neighbor for a brouter port:

Switch:1(config)#ipv6 neighbor 3000:0:0:0:0:0:0:2 port 1/11 mac 00:0c:42:07:35:90

Add an IPv6 neighbor for a VLAN:

Switch:1(config)#ipv6 neighbor 3000::3 port 1/12 mac 01:02:03:04:05:06 vlan 20

### *Variable Definitions*

Use the data in the following table to use the **ipv6** commands in this procedure.

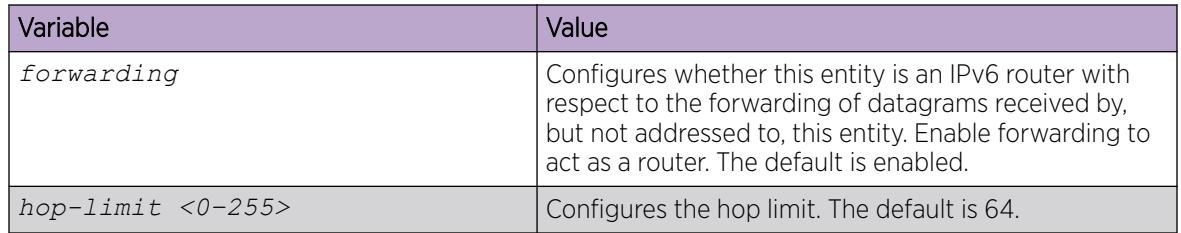

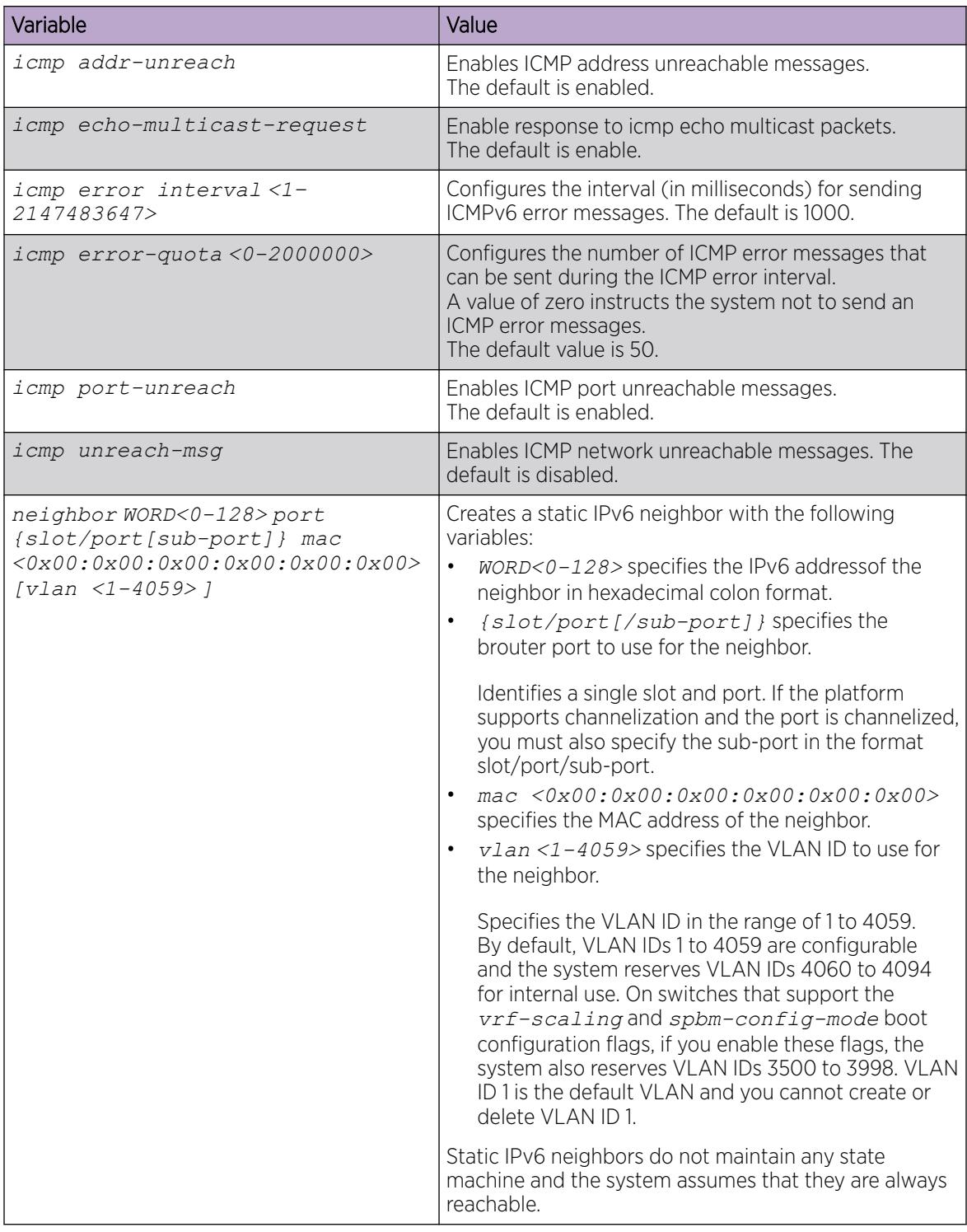

# Configure an IPv6 Interface

The information in this section can help you configure an IPv6 interface to make IPv6 active on the interface and fine-tune IPv6 neighbor discovery to control the frequency of protocol traffic.

By default, IPv6 forwarding is enabled on an interface.

Compared to IPv4/ARP, the IPv6 neighbor discovery mechanism maintains more protocol state, timers, and protocol traffic overhead.

There are two important tunable parameters for IPv6 ND that can control the frequency of protocol traffic:

- ipv6 interface reachable-time
- ipv6 interface retransmit-timer

### Before You Begin

• Before you can assign an IPv6 address to the interface, you must configure an IPv6 interface for a VLAN or brouter port.

You must configure a VLAN before you can give the VLAN an interface identifier or an IPv6 address.

The switch supports port-based and IPv6 protocol-based VLANs.

For information about how to configure VLANs, see the followings:

- [VLAN Configuration Using CLI](#page-3824-0) on page 3825
- [MultiLink Trunking and Split MultiLink Trunking](#page-2397-0) on page 2398

### Procedure

1. Enter Interface Configuration mode:

enable

configure terminal

```
interface GigabitEthernet {slot/port[/sub-port][-slot/port[/sub-port]]
[,...]} or interface vlan <1–4059>
```
#### $-0.0 - 0 -$ Note

If the platform supports channelization and the port is channelized, you must also specify the sub-port in the format slot/port/sub-port.

2. Create IPv6 interface:

ipv6 interface

- 3. Configure optional parameters to meet your requirements:
	- a. Enable IPv6 router advertisement on the interface:

ipv6 nd send-ra

b. Configure the maximum number of hops before packets drop:

ipv6 interface hop-limit *<1–255>*

c. Configure the link-local address:

ipv6 interface link—local *WORD<0–19>*

d. Configure the mac offset:

```
ipv6 interface mac-offset <MAC-offset>
```
e. Configure the maximum transmission unit (MTU):

ipv6 interface mtu *<1280–9500>*

f. Configure an interface description:

ipv6 interface name *WORD<0–255>*

- g. Configure the time a neighbor is considered reachable after receiving a reachability confirmation: ipv6 interface reachable-time *<1–3600000>*
- h. Configure the time between retransmissions of neighbor solicitation messages to a neighbor when resolving the address or when probing the reachability of a neighbor:

```
ipv6 interface retransmit-timer <1-4294967295>
```
i. Configure a brouter port as part of an IPv6 VLAN:

ipv6 interface vlan *<1-4059>*

- j. Configure the interface to perform IPv6 unicast reverse path forwarding:
	- To enable urpf-mode boot flag, enter:

boot config flags urpf-mode

• To configure unicast reverse path forwarding, enter:

ipv6 rvs-path-chk mode {strict|exist-only}

### Example

```
000-
```
### Note

In contrast to IPv6 interface creation and address assignment in EDM, you use the **ipv6 interface** CLI command to create an interface and specify a single global address in one step.

Create and administratively enable the interface:

```
Switch:1>enable
Switch:1#configure terminal
Enter configuration commands, one per line. End with CNTL/Z.
Switch:1(config)#interface gigabitethernet 1/4
Switch:1(config-if)#ipv6 interface enable
```
### *Variable Definitions*

Use the data in the following table to use the **ipv6 interface** command.

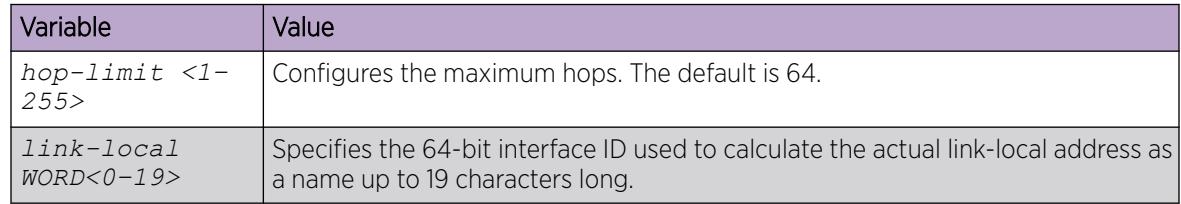

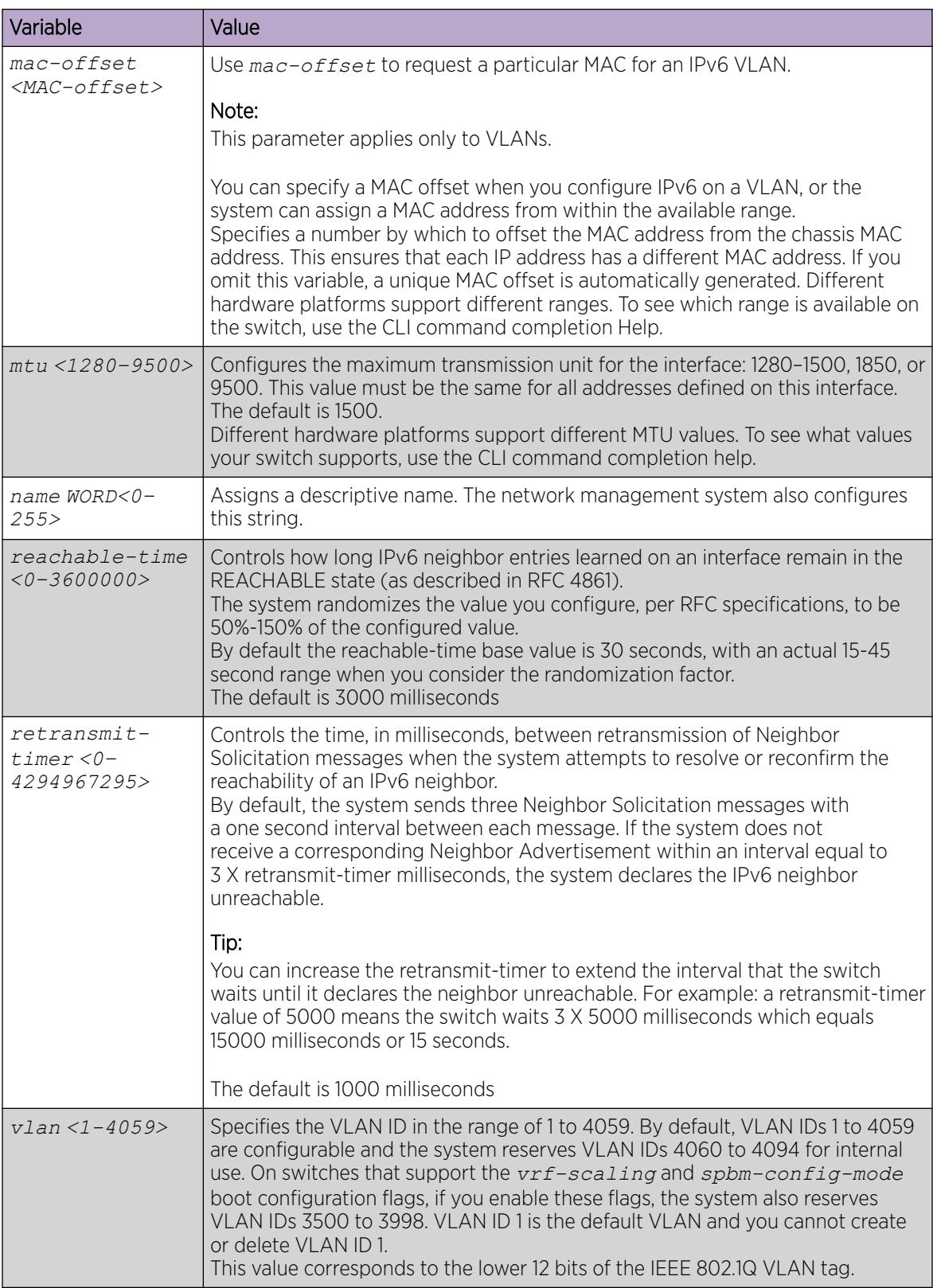

Use the data in the following table to use the **ipv6** rvs-path-chk command.

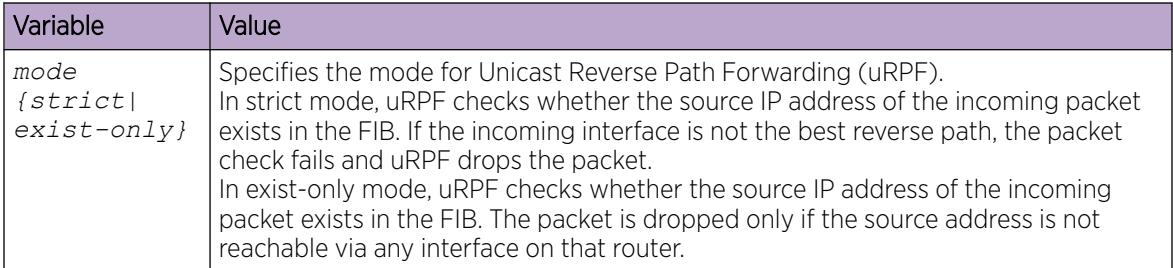

Use the data in the following table to use the **interface** command.

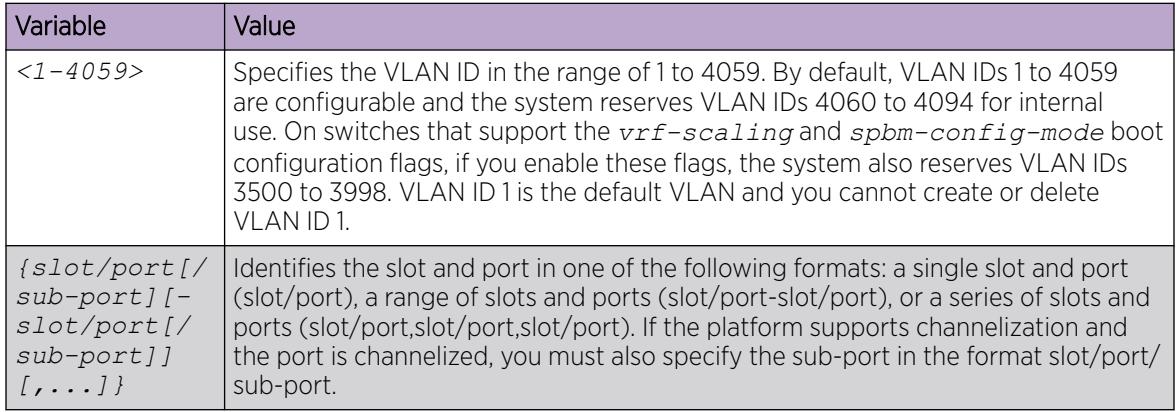

# Assign IPv6 Addresses to a Brouter Port or VLAN

Assign IPv6 addresses to interfaces to configure IPv6 routing for the interface.

### Procedure

1. Enter Interface Configuration mode:

enable

configure terminal

interface GigabitEthernet {slot/port[/sub-port][-slot/port[/sub-port]] [,...]} or interface vlan *<1–4059>*

#### -000-Note ≣

If the platform supports channelization and the port is channelized, you must also specify the sub-port in the format slot/port/sub-port.

2. Assign an IPv6 address:

ipv6 interface address *WORD<0–255>*

#### Example

Assign an IPv6 address specifying the full 128 bits of the address:

```
Switch:1>enable
Switch:1#configure terminal
Enter configuration commands, one per line. End with CNTL/Z.
Switch:1(config)#interface gigabitethernet 1/5
Switch:1(config-if)#ipv6 interface address 30:0:0:0:0:0:0:ffff/64
```
### *Variable Definitions*

The following table defines parameters for the **ipv6 interface address** command.

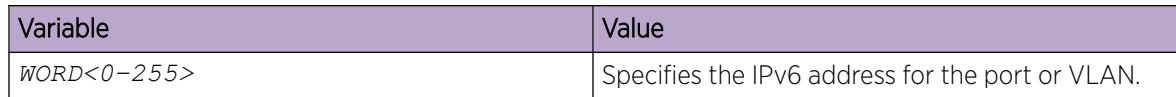

The following table defines parameters for the **interface** command.

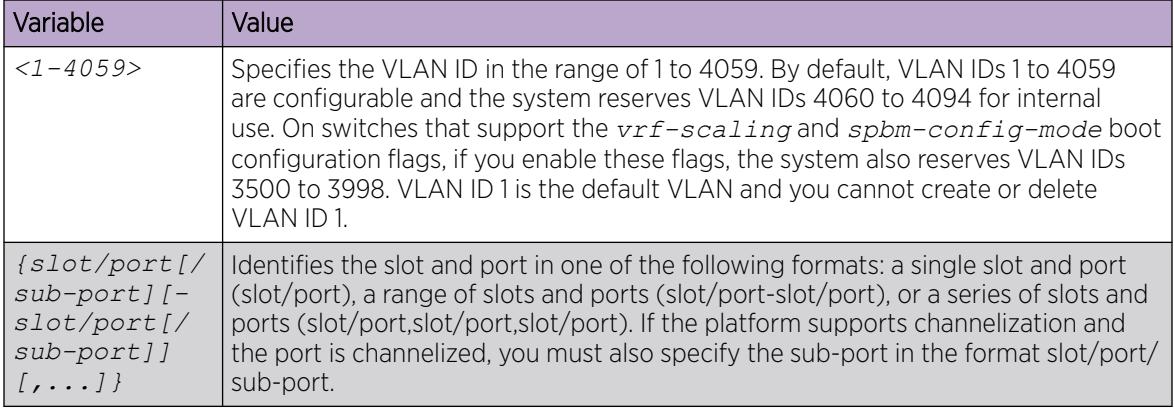

# Configure IPv6 Route Preferences

Configure IPv6 route preferences to give preference to routes learned for a specific protocol.

### Before You Begin

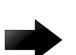

### Important

Changing route preferences can affect system performance and network accessibility while you perform the procedure. Change a prefix list or a routing protocol before you activate the protocols.

### Procedure

1. Enter either Global Configuration mode or VRF Router Configuration mode for a specific VRF context:

enable

configure terminal

Optional: router vrf *WORD<1-16>*

2. Configure the route preference:

```
ipv6 route preference protocol <static|ebgp|ibgp|ospfv3-intra|ospfv3-
inter|ospfv3-extern1|ospfv3-extern2|ripng|spbm-level1> <0-255>
```
3. Confirm that the configuration is correct:

```
show ipv6 route preference [vrf WORD<1–16> | vrfids WORD<0–512>]
```
#### Example

Configure the route preference to RIPng and confirm the configuration is correct.

```
Switch:1>enable
Switch:1#configure terminal
Enter configuration commands, one per line. End with CNTL/Z.
Switch:1(config)#ipv6 route preference protocol ripng 10
Switch:1(config)#show ipv6 route preference 
      ==========================================================================================
                                 IPv6 Route Preference - GlobalRouter
==========================================================================================
              DEFAULT CONFIG
------------------------------------------------------------------------------------------
 LOCAL 0 0 0
 STATIC 5 5 5
 SPBM L1 7 7 7
OSPFv3_INTRA 20 20<br>
OSPFv3_INTER 25 25
OSPFv3_INTER 25 25 
EBGP 45 45<br>RIPNG 100 100
 RIPNG 100 100
 OSPFv3_E1 120 120 
 OSPFv3_E2 125 125 
IBGP 175 175
```
*Variable definitions*

Use the data in the following table to use the **ipv6 route preference** and the **show ipv6 route preference** commands.

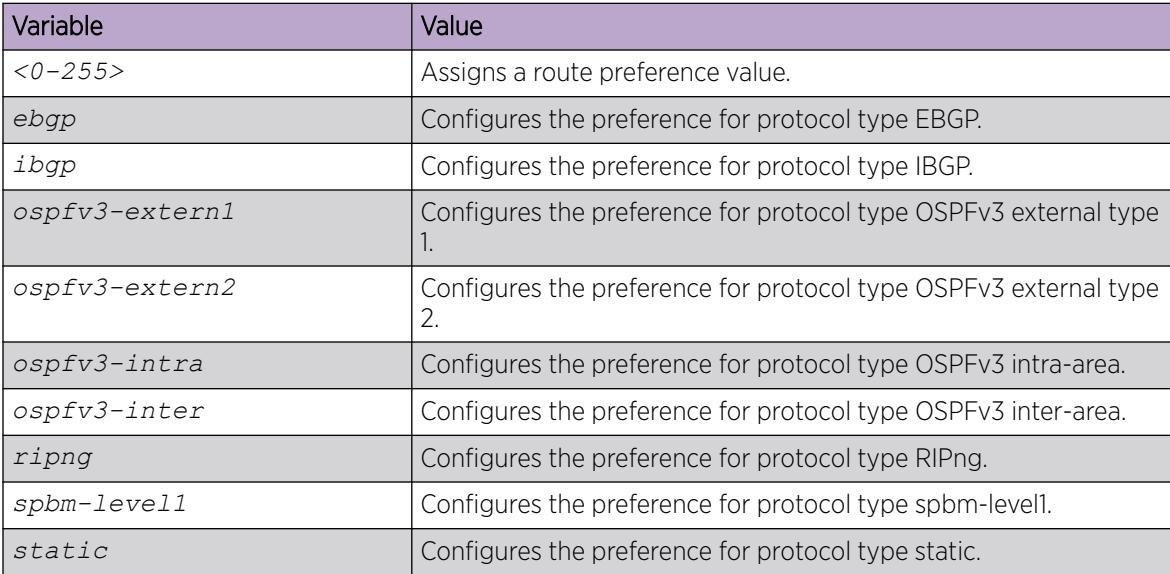

# View Global IPv6 Information

View and manage general IPv6 information.

### Procedure

- 1. To enter User EXEC mode, log on to the switch.
- 2. Display IPv6 information for an interface:

```
show ipv6 interface [gigabitethernet {slot/port[/sub-port] [-slot/
port[/sub-port]] [,...]}] [loopback <1-256>][mgmtEthernet {slot/
port[/sub-port][-slot/port[/sub-port]][,...]}][tunnel <1–2000>][vlan
<1-4059>] [vrf WORD<1–16>] [vrfids WORD<0-512>]
```
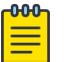

### Note

The *mgmtEthernet* parameter is only supported on VSP 8600 Series.

3. Display IPv6 tunnel information:

show ipv6 interface tunnel <1-2000>

- 4. Display IPv6 address information for the specified slot and port: show ipv6 address interface gigabitethernet *{slot/port[/sub-port] [-*
- *slot/port[/sub-port]] [,...]}* [vrf WORD<1–16>] [vrfids WORD<0-512>]
- 5. Display IPv6 address information for the specified IPv6 address:

show ipv6 address interface ip *WORD<0-46>* [vrf WORD<1–16>] [vrfids WORD<0-512>]

- 6. Display IPv6 address information for the specified tunnel: show ipv6 address interface tunnel *<1–2000>*
- 7. Display IPv6 address information for the specified VLAN:

```
show ipv6 address interface vlan <1-4059>
```
8. Display the current state of IPv6 forwarding:

show ipv6 forwarding [vrf WORD<1–16>] [vrfids WORD<0-512>]

9. Display information on the current state of IPv6 functionality:

```
show ipv6 global [vrf WORD<1–16>] [vrfids WORD<0-512>]
```
- 10. Display IPv6 Gigabit Ethernet (GbE) router advertisement information: show ipv6 nd interface qigabitethernet [{slot/port[-slot/port][,...]}]
- 11. Display IPv6 Gigabit Ethernet (GbE) router advertisement information: show ipv6 nd interface gigabitethernet [*{slot/port[/sub-port] [-slot/ port[/sub-port]] [,...]}*]
- 12. Display IPv6 router advertisement information for the management port: show ipv6 nd interface mgmtEthernet mgmt

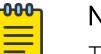

### Note

This step applies to VSP 8600 Series only.

13. Display IPv6 VLAN router advertisement information: show ipv6 nd interface vlan [*<1-4059>*] 14. Display detailed information in IPv6 router advertisements:

show ipv6 nd-prefix detail [vrf *WORD<1–16>* | vrfids *WORD<0–512>*]

- 15. Display GbE interface information in IPv6 router advertisements:
	- show ipv6 nd-prefix interface gigabitethernet [{slot/port[-slot/port]  $[ , . . . ]$ ]
- 16. Display GbE interface information in IPv6 router advertisements: show ipv6 nd-prefix interface gigabitethernet [*{slot/port[/sub-port] [-slot/port[/sub-port]] [,...]}*]
- 17. Display VLAN interface information in IPv6 router advertisements: show ipv6 nd-prefix interface vlan [*<1-4059>*]
- 18. Display VLAN information in IPv6 router advertisements:
- show ipv6 nd-prefix vlan *<1-4059>*
- 19. Display IPv6 neighbor entries with specific brouter port numbers:
	- show ipv6 neighbor interface gigabitethernet *{slot/port[/sub-port]}*
- 20.Display IPv6 neighbor information for neighbors of the specified type:
	- show ipv6 neighbor type *<1–4>*
- 21. Display IPv6 neighbor information: show ipv6 neighbor [*WORD<0-46>*]

#### *Examples*

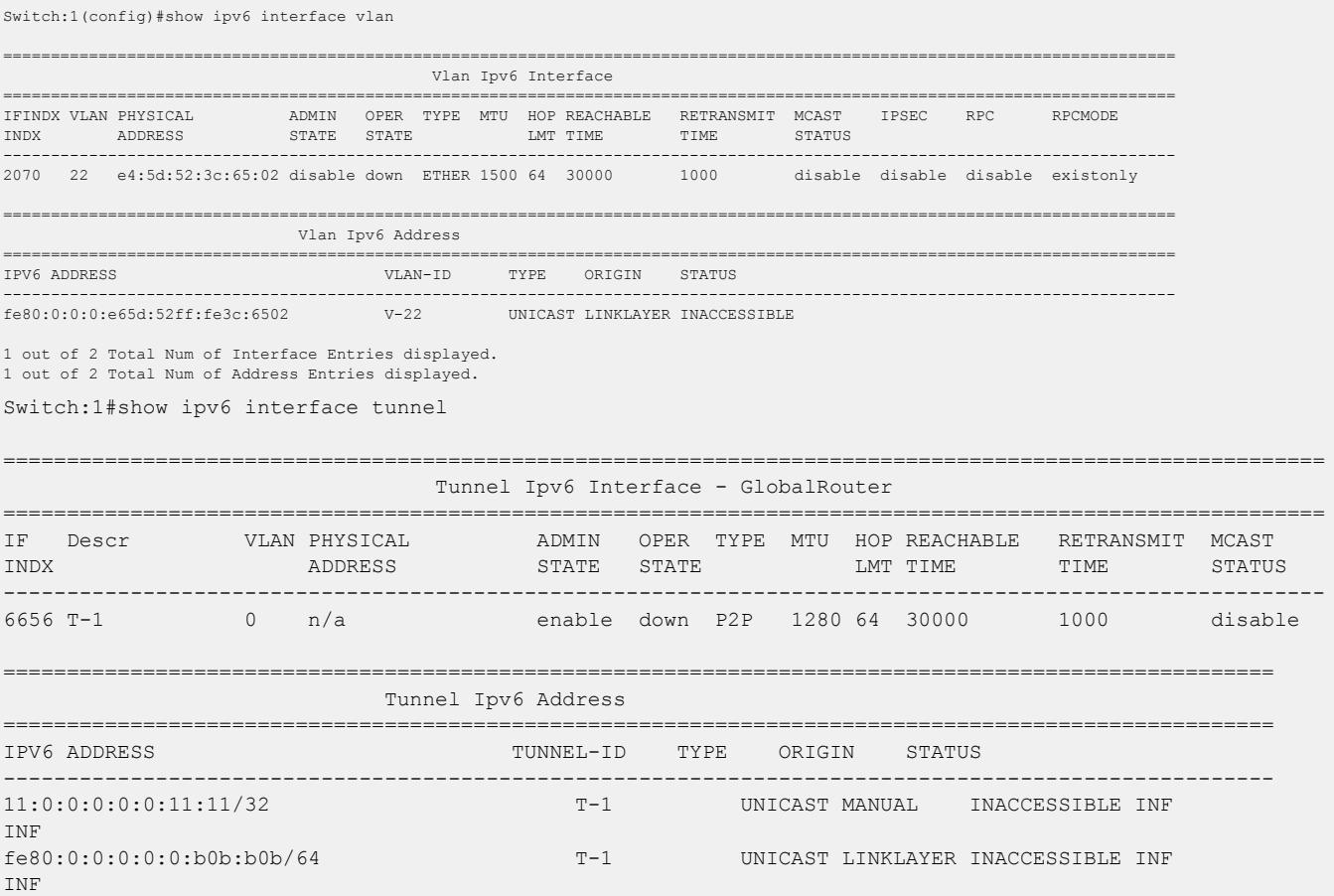

1 out of 5 Total Num of Interface Entries displayed. 2 out of 9 Total Num of Address Entries displayed. Switch:1#show ipv6 address interface tunnel 2 ===================================== Address Information ========================================================================================== IPV6 ADDRESS/PREFIX LENGTH VID/BID/TID TYPE ORIGIN STATUS ------------------------------------------------------------------------------------------ 44:211:0:0:0:0:0:2/64 T-2 UNICAST MANUAL PREFERRED fe80:0:0:0:0:0:d301:3702/64 T-2 UNICAST LINKLAYER PREFERRED 2 out of 407 Total Num of Address Entries displayed. Switch:1#show ipv6 address interface vlan 100 ========================================================================================== Address Information ========================================================================================== IPV6 ADDRESS/PREFIX LENGTH VID/BID/TID TYPE ORIGIN STATUS ------------------------------------------------------------------------------------------ 10:1:50:0:0:0:0:7/64 V-100 UNICAST MANUAL PREFERRED fe80:0:0:0:b2ad:aaff:fe46:f19a/64 V-100 UNICAST LINKLAYER PREFERRED 2 out of 407 Total Num of Address Entries displayed. Switch:1#show ipv6 forwarding Ipv6 forwarding - GlobalRouter : enable ecmp <br>ecmp-max-path <br> : 1 <br> : 1 ecmp-max-path Switch:1#show ipv6 global ================================================================================ IPv6 Global Information - GlobalRouter ================================================================================ forwarding  $\qquad \qquad :$  disable default-hop-cnt : 64<br>
number-of-interfaces : 1 number-of-interfaces : 1 icmp-error-interval : 1000 icmp-error-quota : 50 icmp-unreach-msg : disable icmp-addr-unreach-msg : enable icmp-port-unreach-msg : enable icmp-echo-multicast-request : enable static-route-admin-status : enable alternative-route : enable ecmp : disable : disable ecmp-max-path : 1 source-route : disable : host-autoconfig : disable Switch:1#show ipv6 nd interface vlan ====================================================================================================== Vlan Ipv6 Nd - GlobalRouter ====================================================================================================== IFID VLAN RTR-ADV MAX-INT MIN-INT LIFETIME MANAG OTHER DAD-NS MTU HOP REACHABLE RETRANSMIT FLAG CONF LIMIT TIME TIME ---------------------------------------------------------------------------------------------------- 2092 V-44 True 600 200 1800 False False 1 0(d) 64(d) 30000(i) 1000(i) 2081 V-33 True 600 200 1800 False False 1 0(d) 64(d) 30000(i) 1000(i) Note: (s) = Set, (d) = Default, (i) = inherit.

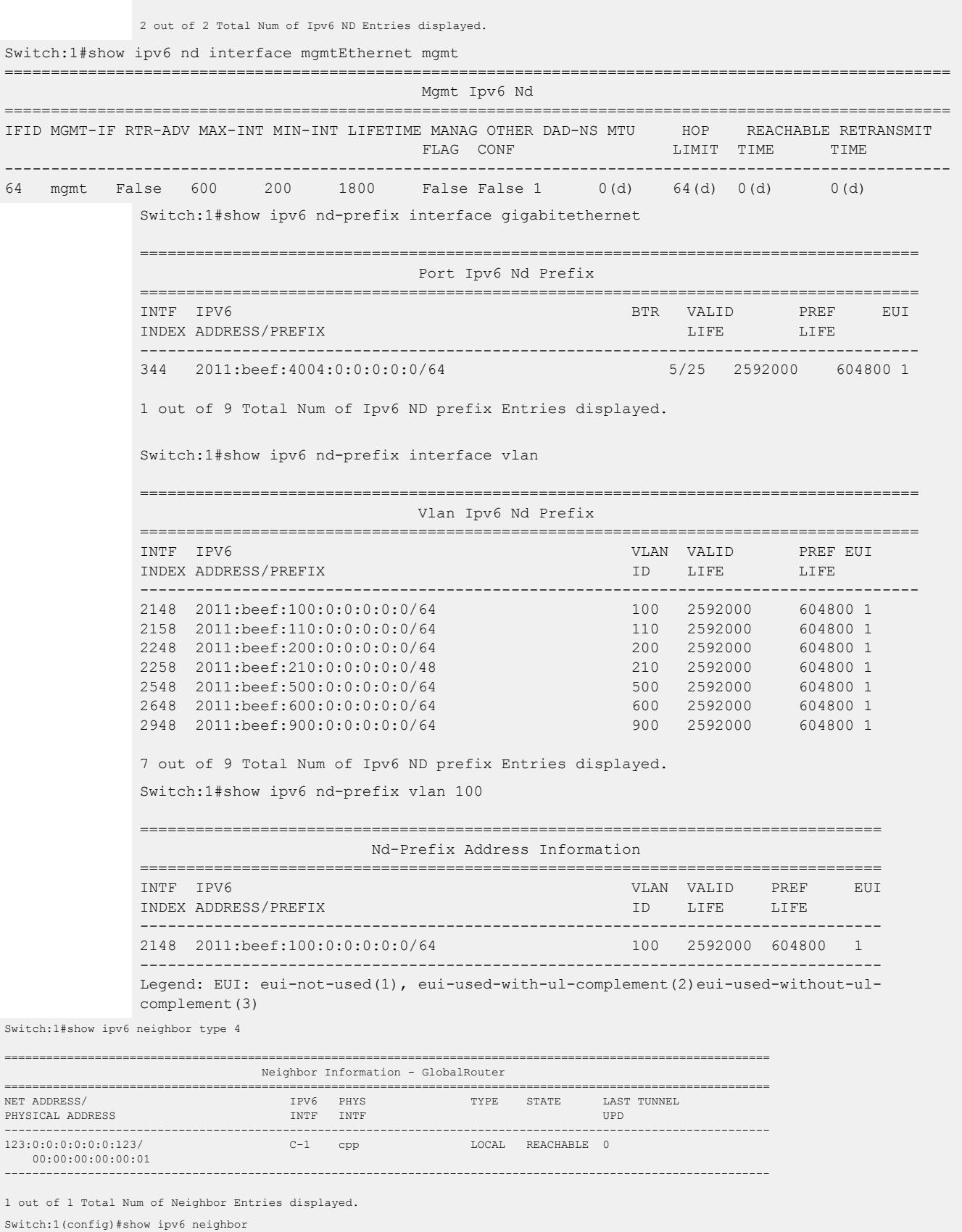

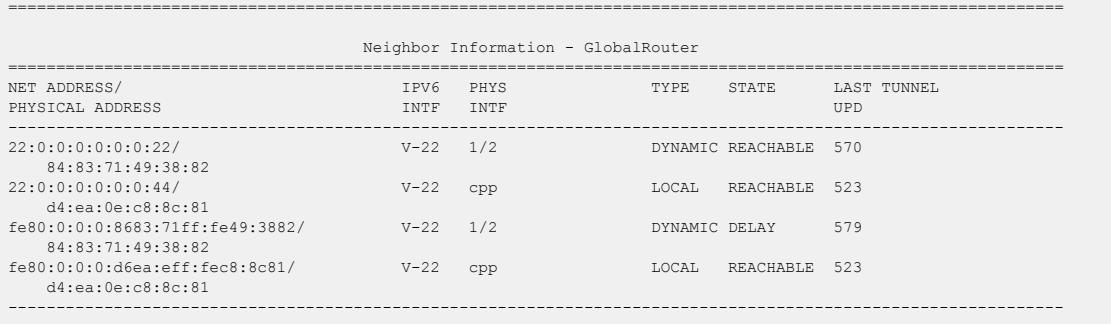

### *Variable Definitions*

Use the data in the following table to use the **show ipv6** commands.

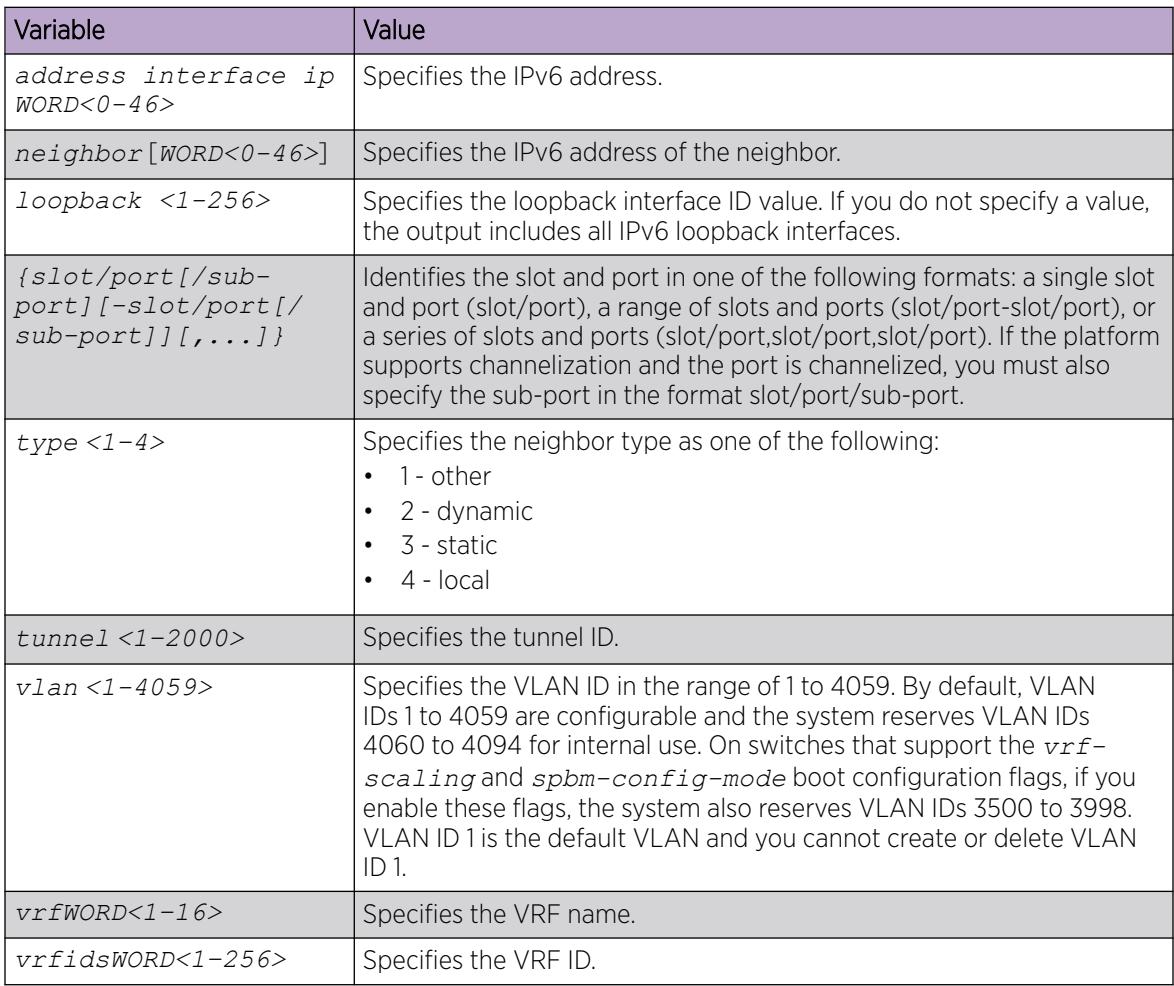

# Create IPv6 Static Routes

Perform the steps in this task to:

• Create static routes for data traffic in either the GRT or a specific VRF context for any platform.

- Create static routes for a VRF associated with a Segmented Management Instance CLIP interface. Specify the name of the VRF context in Step 1.
- Create static routes for management purposes on VSP 8600 Series:
	- Specify the mgmtRouter vrf in Step 1 to configure static routes for the OOB port.
	- Use Global Configuration mode in Step 1 to configure static routes in the GRT for the inband VLAN or loopback interface.

VSP 8600 Series uses the routing stack to create static routes for data traffic as well as management purposes. For all other platforms, static routes for the management OOB and management VLAN, if supported, must use the Segmented Management Instance. For more information, see [Segmented](#page-96-0) [Management Instance Configuration using the CLI](#page-96-0) on page 97. The management CLIP can use the Segmented Management Instance or routes in the associated VRF routing table manager (RTM).

### About This Task

Not all parameters are available in non-default VRFs.

### Procedure

1. Enter either Global Configuration mode or VRF Router Configuration mode for a specific VRF context:

enable

configure terminal

Optional: router vrf *WORD<1-16>*

2. Enable IPv6 static routes globally: ipv6 route static enable

If you disable static routes globally, the system removes all enabled static routes from the RTM and does not add new static routes to the RTM.

3. Configure a static route:

```
ipv6 route WORD<0–46> [enable] [cost <1–65535>] [next-hop WORD<0–46>]
[preference <1–255>] [tunnel <1–2000>] [port {slot/port[sub-port]}]
[vlan <1-4059>]
```
4. (Optional) Disable all IPv6 static routes:

no ipv6 route static enable

5. (Optional) Permanently delete the IPv6 static route configuration:

```
clear ipv6 route static [vrf WORD<1–16> | vrfids WORD<0–512>]
```
### *Examples*

Enable IPv6 static routes globally:

Switch:1(config)#ipv6 route static enable

Create and enable a static route through a global nexthop:

Switch:1(config)#ipv6 route 4000::/64 cost 1 next-hop 3000::2 enable

Create and enable a static route through an outgoing interface (VLAN or brouter port):
Switch:1(config)# ipv6 route 4000::/64 cost 1 vlan 1900 enable

Create and enable a static route through a link local nexthop and an outgoing interface:

Switch:1(config)# ipv6 route 4000::/64 cost 1 next-hop fe80::1 vlan 1900 enable

In the preceding example, you must specify the outgoing interface so that the system can apply the correct context to the link-local address.

### *Variable Definitions*

Use the data in the following table to use the **ipv6 route** command.

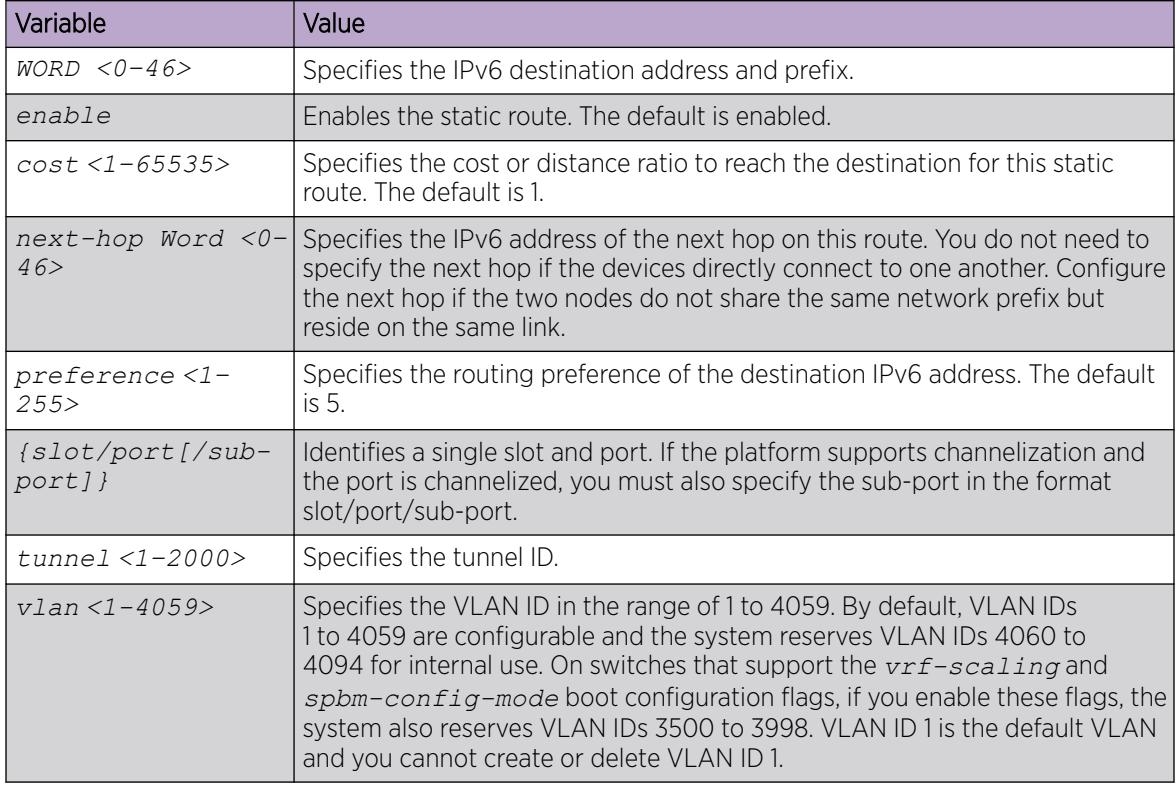

## View Routes Information

View routes information to view the current configuration.

### About This Task

Not all parameters are available in non-default VRFs.

IPv6 host routes created for the IPv6 local interfaces do not display in the routing table.

### Procedure

1. To enter User EXEC mode, log on to the switch.

2. Show route information for alternative routes: show ipv6 route alternative [vrf WORD<1–16> | vrfids WORD<1–256>] 3. Show the number of OSPF, RIP, static, and local routes: show ipv6 route count-summary [vrf WORD<1–16> | vrfids WORD<1–256>] 4. Show route information for a destination: show ipv6 route dest *WORD<0–46>* [vrf WORD<1–16> | vrfids WORD<1–256>] 5. Show route information for a port: show ipv6 route gigabitethernet *{slot/port[sub-port]}* 6. Show route information for a next-hop address: show ipv6 route next-hop *WORD<0–46>* [vrf WORD<1–16> | vrfids WORD<1– 256>] 7. Show route information for an SPBM IPv6 route:

show ipv6 route spbm-nh-as-mac

- 8. Show route information for a static route: show ipv6 route static [vrf WORD<1–16> | vrfids WORD<1–256>]
- 9. Show route information for a tunnel:

show ipv6 route tunnel *<1–2000>*

10. Show route information for a VLAN:

show ipv6 route vlan *<1-4059>*

#### Example

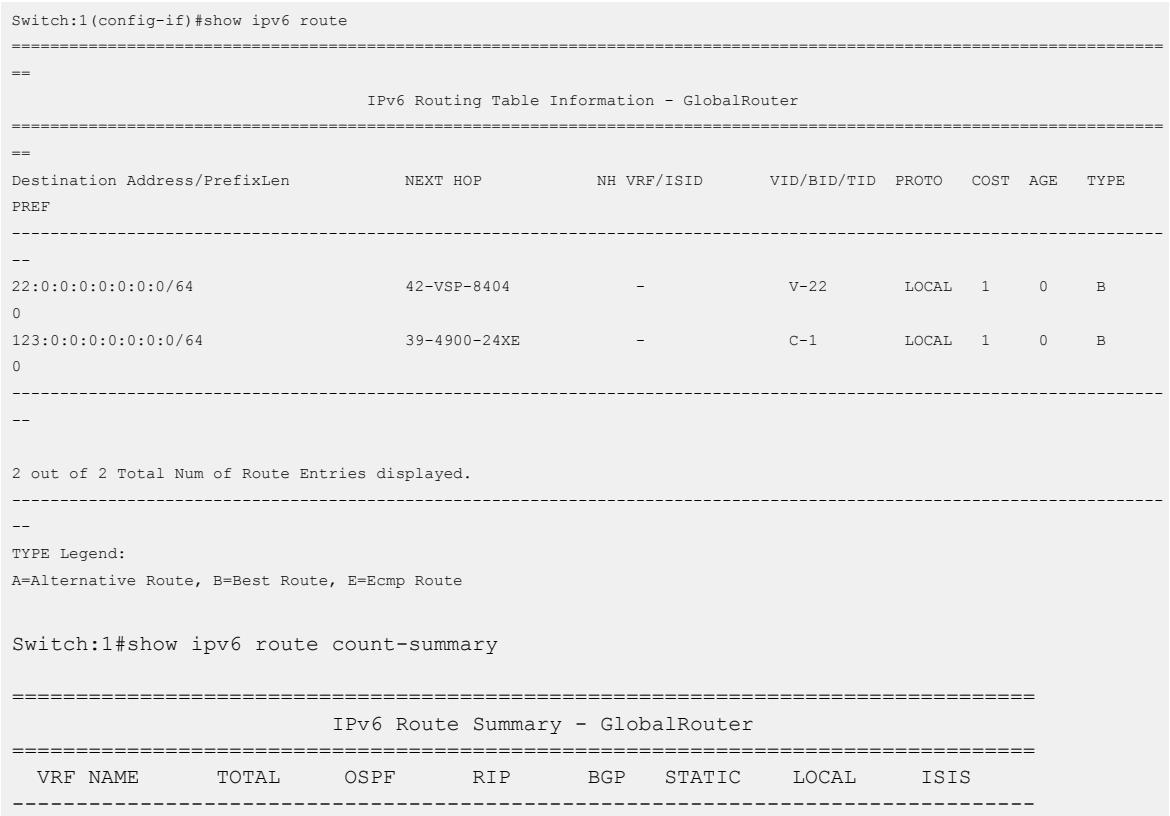

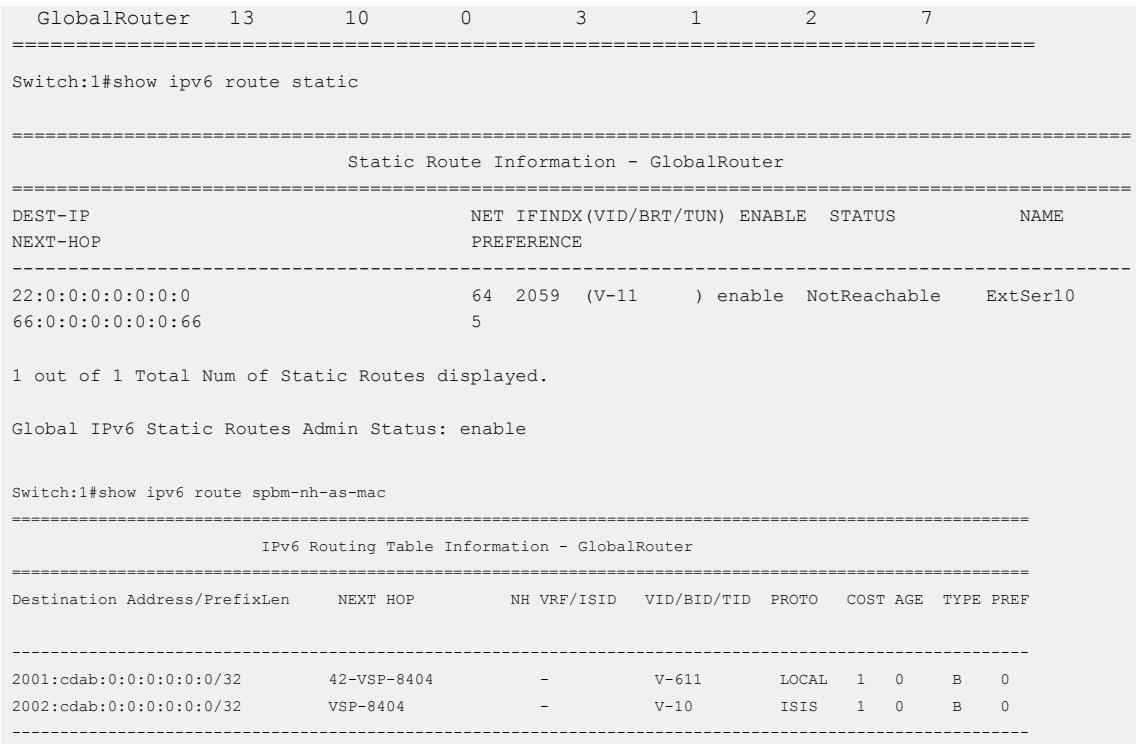

## *Variable Definitions*

Use the data in the following table to use the **show ipv6 route** command.

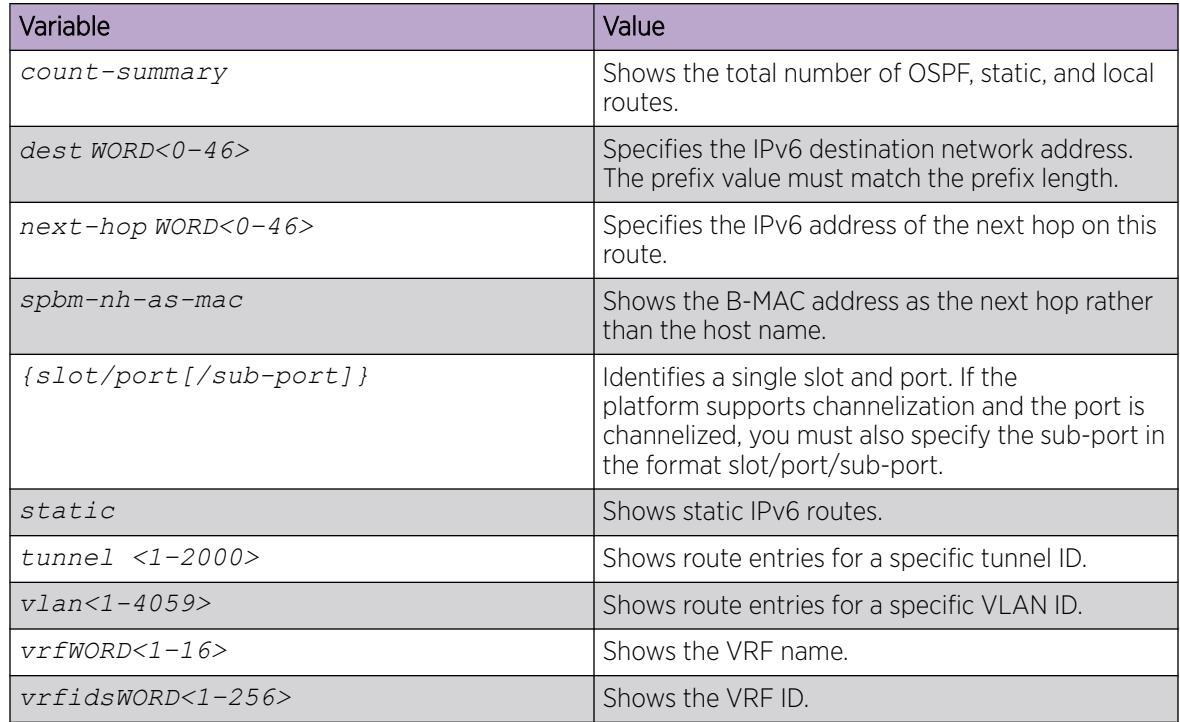

# Creating an IPv6 CLIP interface

### About This Task

Perform this procedure to create an IPv6 CLIP interface and associate it with a specific VRF.

#### Procedure

1. Enter Loopback Interface Configuration mode

enable

configure terminal

interface Loopback *<1-256>*

- 2. Create an IPv6 loopback interface address:
	- ipv6 interface address WORD <0-255> vrf WORD <1–16>
- 3. (Optional) Enter a name for the IPv6 address:

ipv6 interface name WORD <0-64>

4. Ensure the configuration is correct:

show ipv6 interface loopback <1–256>

#### Example

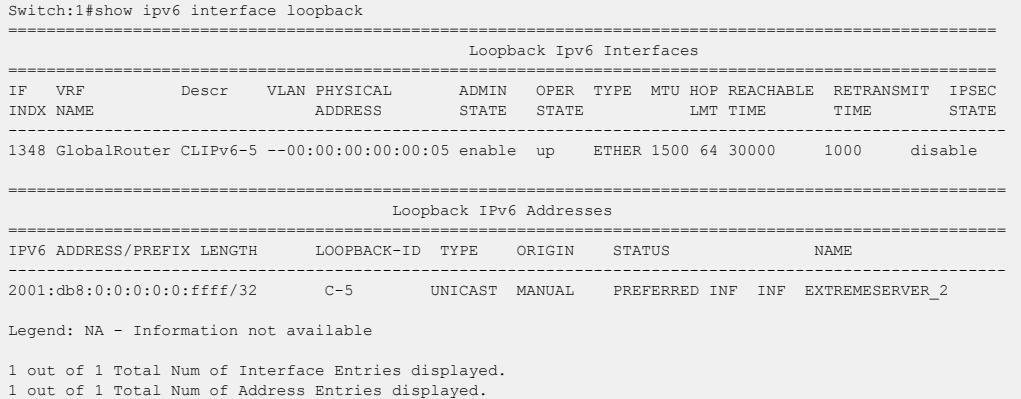

#### *Variable Definitions*

Use the data in the following table to use the **ipv6** commands.

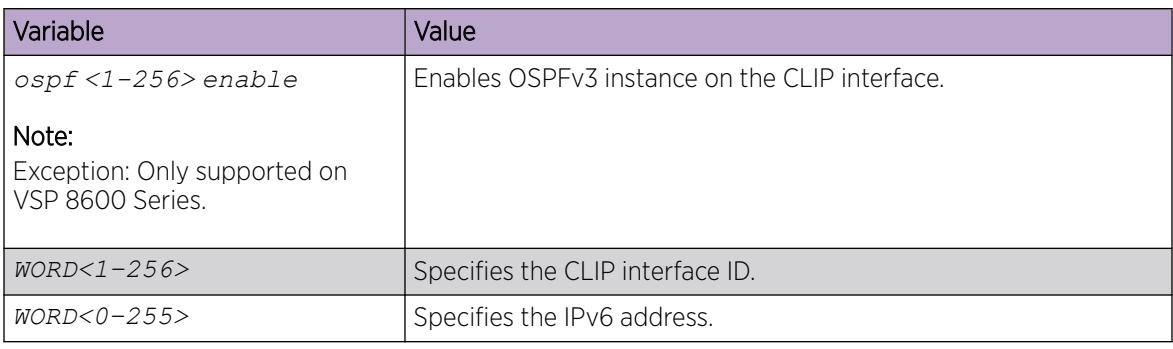

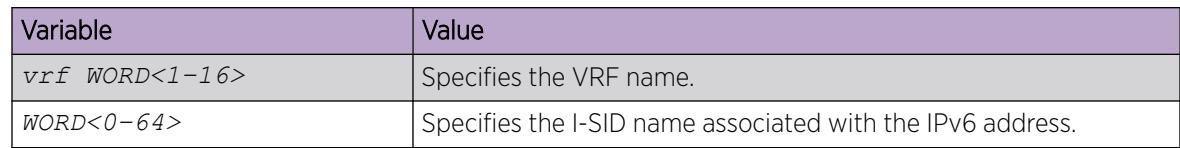

# Enabling IPv6 ECMP

## About This Task

Use the following procedure to enable IPv6 ECMP globally or on a specific VRF. IPv6 ECMP is disabled by default.

### Procedure

1. Enter either Global Configuration mode or VRF Router Configuration mode for a specific VRF context:

enable

configure terminal

Optional: router vrf *WORD<1-16>*

2. Enter the following command to enable IPv6 ECMP:

ipv6 ecmp enable

- 3. Set the default value, IPv6 ECMP is disabled by default. default ipv6 ecmp enable
- 4. Disable IPv6 ECMP globally:
	- no ipv6 ecmp enable

## *Variable definitions*

Use the data in the following table to use the **ipv6 ecmp** command.

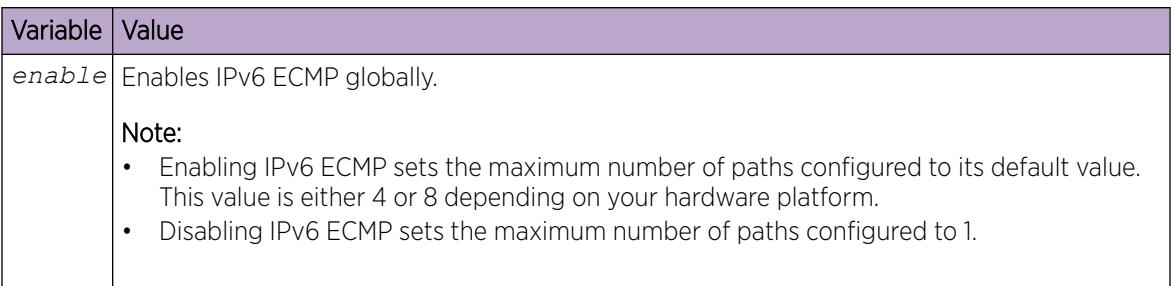

# Configuring maximum number of ECMP paths

## Before You Begin

Enable ECMP on the switch before configuring the max-path value. For more information, see Enabling IPv6 ECMP on page 1985.

### About This Task

Use the following procedure to configure the maximum number of ECMP paths.

### Procedure

1. Enter either Global Configuration mode or VRF Router Configuration mode for a specific VRF context:

enable

configure terminal

Optional: router vrf *WORD<1-16>*

- 2. Configure the maximum number of ECMP paths. ipv6 ecmp max-path *<ECMP-Paths>*
- 3. Set the configured maximum number of ECMP paths to its default value: default ipv6 ecmp max-path

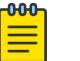

### Note

The default value for max-path is the maximum value, which varies depending on your hardware platform.

### Example

```
Switch:1>enable
Switch:1#configure terminal
Enable ECMP on the switch:
Switch:1(config)#ipv6 ecmp enable
Configure the maximum number of ECMP paths to 4:
Switch:1(config)#ipv6 ecmp max-path 4
```
### *Variable definitions*

Use the data in the following table to use the **ipv6 ecmp max-path** command.

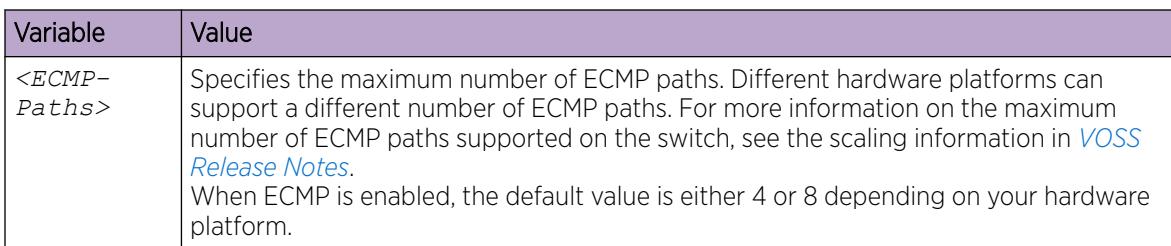

# Enabling or disabling IPv6 ICMP multicast

On disabling the ICMP multicast processing, ICMPv6 Echo Request packets sent to IPv6 multicast addresses are dropped when they reach the control plane.

### About This Task

Use this procedure to enable or disable the IPv6 ICMP multicast on the global router.

### Procedure

1. Enter either Global Configuration mode or VRF Router Configuration mode for a specific VRF context:

enable

configure terminal

Optional: router vrf *WORD<1-16>*

- 2. Enable IPv6 ICMP multicast, enter: ipv6 icmp echo-multicast-request
- 3. Disable IPv6 ICMP multicast, enter:

no ipv6 icmp echo-multicast-request

4. Set IPv6 ICMP multicast to default state, enter:

default ipv6 icmp echo-multicast-request

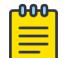

## Note

By default, the IPv6 ICMP multicast feature is enabled.

5. View the IPv6 ICMP multicast state: show ipv6 global [vrf WORD<1–16> | vrfids WORD<0–512>]

# Configure IPv6 Fragmented ICMP Packet Filtering

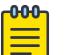

Note

This procedure does not apply to XA1400 Series and VSP 8600 Series.

### About This Task

Use this task to enable Fragmented ICMP packet filtering on IPv6 network globally or on a specific VRF.

## Procedure

1. Enter either Global Configuration mode or VRF Router Configuration mode for a specific VRF context:

enable

configure terminal

Optional: router vrf *WORD<1-16>*

2. Enable Fragmented ICMP packet filtering: ipv6 icmp drop-fragments

# View IPv6 ICMP Statistics

View IPv6 ICMP statistics on an interface for ICMP messages sent over a particular interface.

### Procedure

- 1. To enter User EXEC mode, log on to the switch.
- 2. View IPv6 ICMP statistics:

```
show ipv6 interface icmpstatistics [gigabitethernet <slot/port[/sub-
port]> | loopback <1–256> | mgmtethernet mgmt|tunnel <1-2000> | vlan
<1-4059>] [vrf WORD<1–16>] [vrfids WORD<0–512>]
```
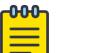

Note

The *mgmtethernet mgmt* parameter is only supported on VSP 8600 Series.

## Example

View ICMP statistics:

```
Switch:1>show ipv6 interface icmpstatistics
  ==========================================================================
                                     Icmp Stats
  ==========================================================================
Icmp stats for IfIndex = 192
IcmpInMsgs: 0
IcmpInErrors: 0
IcmpInDestUnreachs : 0
IcmpInAdminProhibs : 0
IcmpInTimeExcds : 0
IcmpInParmProblems : 0
IcmpInPktTooBigs : 0
IcmpInEchos : 0
IcmpInEchoReplies : 0
IcmpInRouterSolicits : 0
IcmpInRouterAdverts : 0
InNeighborSolicits : 0
InNbrAdverts : 0
IcmpInRedirects : 0
IcmpInGroupMembQueries : 0
IcmpInGroupMembResponses : 0
```
## *Variable Definitions*

Use the data in the following table to use the **show ipv6 interface icmpstatistics** command

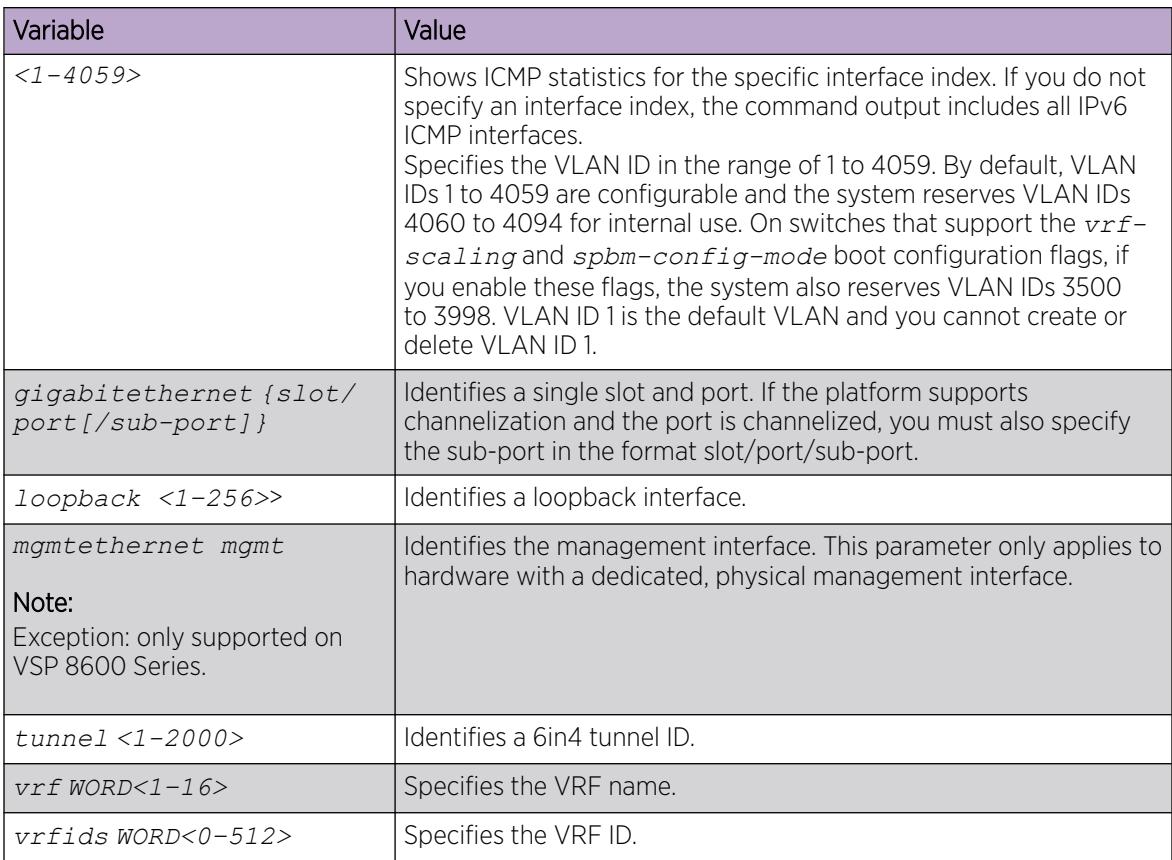

# Enabling Stateless Address Autoconfiguration

Enable IPv6 Stateless Address Autoconfiguration to generate addresses using a combination of locally available information and information advertised by routers.

The default is disabled.

## Procedure

1. Enter Global Configuration mode:

enable

configure terminal

2. Enable IPv6 autoconfiguration:

ipv6 autoconfig

## Example

Switch:1(config)#ipv6 autoconfig

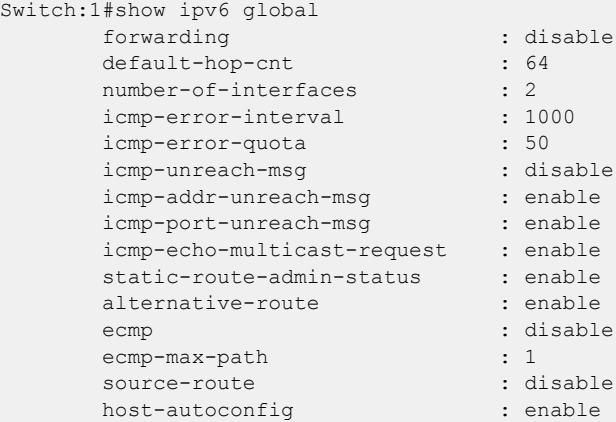

The following example shows a sample output for the **show ipv6 global** command.

## Configure Route Advertisement on the Management Port

Configure route advertisement in IPv6 on the management port for neighbor discovery (ND).

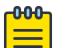

Note

This procedure supports Layer 2 or Layer 3 route advertisement on VSP 8600 Series only.

### Procedure

1. Enter mgmtEthernet Interface Configuration mode:

enable

configure terminal

interface mgmtEthernet <mgmt | mgmt2>

2. Configure the number of neighbor solicitation messages from duplicate address detection:

ipv6 nd dad-ns *<0–600>*

3. Configure the hop limit sent in router advertisements:

ipv6 nd hop-limit *<0–255>*

#### Example

```
Switch:1(config-if)#ipv6 nd dad-ns 2
Switch:1(config-if)#ipv6 nd hop-limit 2
```

```
Switch:1#show ipv6 nd interface mgmtethernet mgmt
=================================================================================================
                                                      Mgmt Ipv6 Nd 
=================================================================================================
IFID MGMT-IF RTR-ADV MAX-INT MIN-INT LIFETIME MANAG OTHER DAD-NS MTU HOP REACHABLE RETRANSMIT 
                                 FLAG CONF LIMIT TIME TIME
-------------------------------------------------------------------------------------------------
64 mgmt False 600 200 0 False False 2 0(d) 2(s) 0(d) 0(d)
Note: (s) = Set, (d) = Default, (i) = inherit.
1 out of 5 Total Num of IPv6 ND Entries displayed.
```
## *Variable definitions*

Use the data in the following table to use the **ipv6 nd** command.

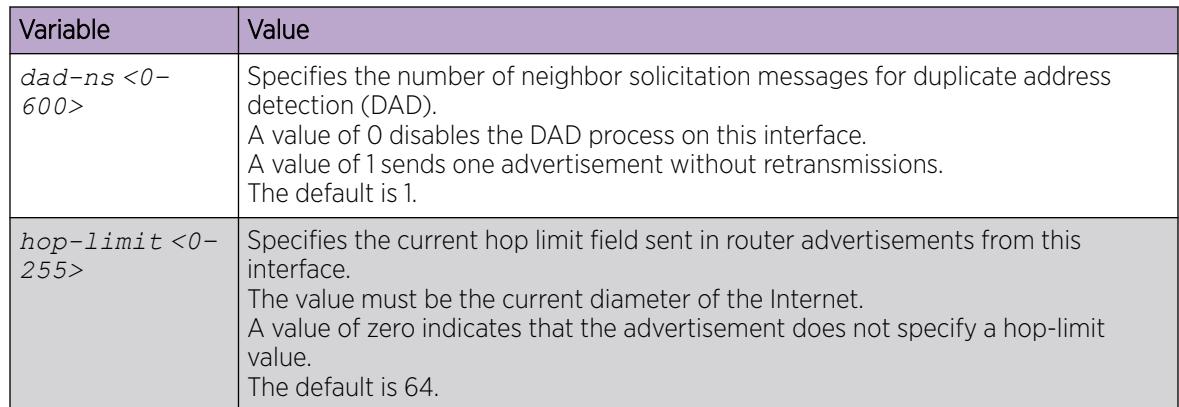

# Enable the Processing of Redirect Messages on the Management Port

Perform this procedure to honor or ignore redirect messages for the management port. Redirect messages are visible only when Stateless Address Autoconfiguration is configured on switches capable of routing IPv6 traffic.

The default is disabled.

Note

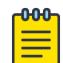

This procedure supports Layer 2 or Layer 3 process-redirect only on VSP 8600 Series.

### Before You Begin

- Disable IPv6 forwarding.
- Enable Stateless Address Autoconfiguration
- Create an IPv6 interface.
- Configure an IPv6 address.

#### Procedure

1. Enter mgmtEthernet Interface Configuration mode: enable

configure terminal

interface mgmtEthernet <mgmt | mgmt2>

2. Enable processing redirect messages:

ipv6 interface process-redirect

3. Verify that configuration on the management port:

show ipv6 interface process-redirect

#### Example

The following example shows a sample output of the **show ipv6 interface processredirect** command.

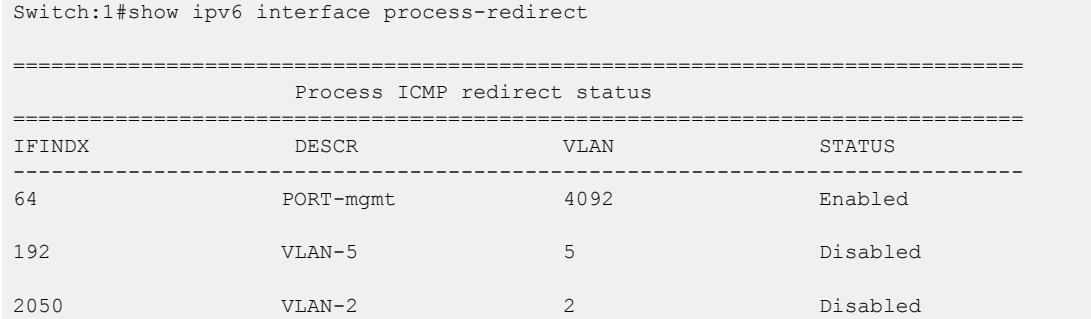

# Viewing IPv6 default routers

View the table of default routers learned from router advertisement messages.

A maximum of four routers are visible in the default routers list.

### Procedure

- 1. To enter User EXEC mode, log on to the switch.
- 2. Show IPv6 default routers:

show ipv6 default-routers

#### Example

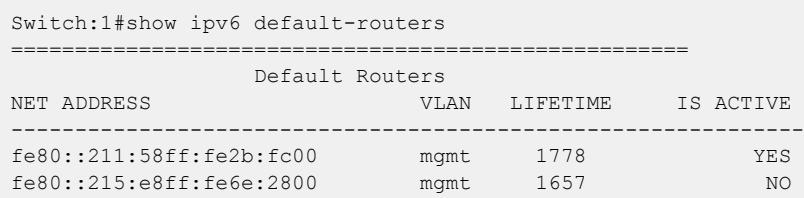

# Configuring an IPv6 prefix list

Use IPv6 prefix lists to allow or deny specific IPv6 route updates. A prefix list policy specifies route prefixes to match. When there is a match, the route is used.

## About This Task

You configure prefix lists on a VRF instance the same way you configure the GlobalRouter, except that you must use VRF Router Configuration mode.

#### Procedure

1. Enter Global Configuration mode:

enable

configure terminal

2. Create an IPv6 prefix list:

```
ipv6 prefix-list <WORD 1-64> <WORD 1–256> [ge <0–128>] [le <0–128>]
[id <1-2147483647>]
```
Use the same command to add additional prefixes to the list.

3. To rename the list:

ipv6 prefix-list <WORD 1–64> name <WORD 1–64>

4. Display the prefix list:

```
show ipv6 prefix-list <WORD 1–256> [vrf WORD<1-16>] [vrfids
WORD<1-512>] [WORD <1-64>]
```
### Example

Create an IPv6 prefix list:

Switch:1<config>#ipv6 prefix-list list4 2001:DB8::/32 ge 32 le 32

To rename the list:

Switch:1<config>#ipv6 prefix-list list4 name list5

*Variable Definitions*

Use the data in the following table to use the **ipv6 prefix-list** command.

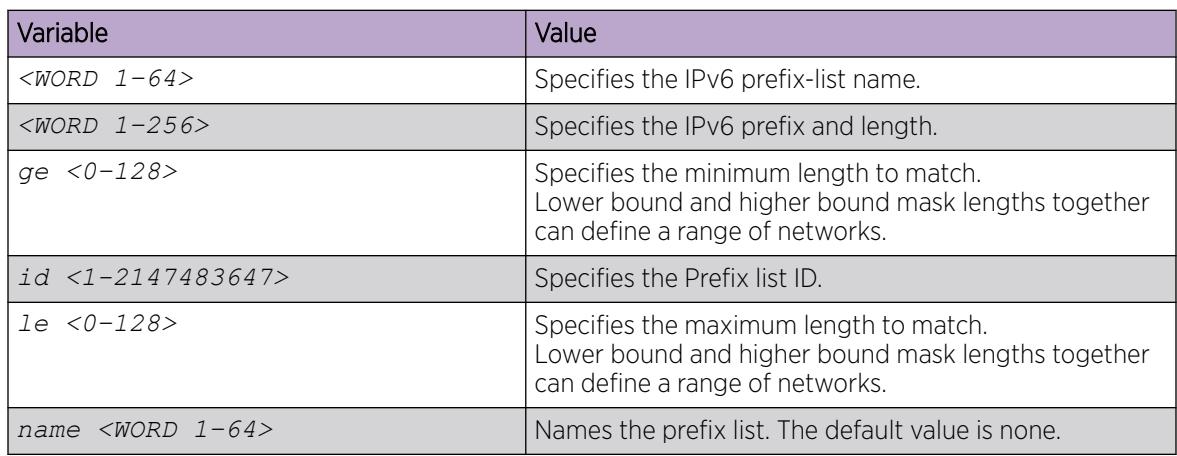

Use the data in the following table to use the **show ipv6 prefix-list** command.

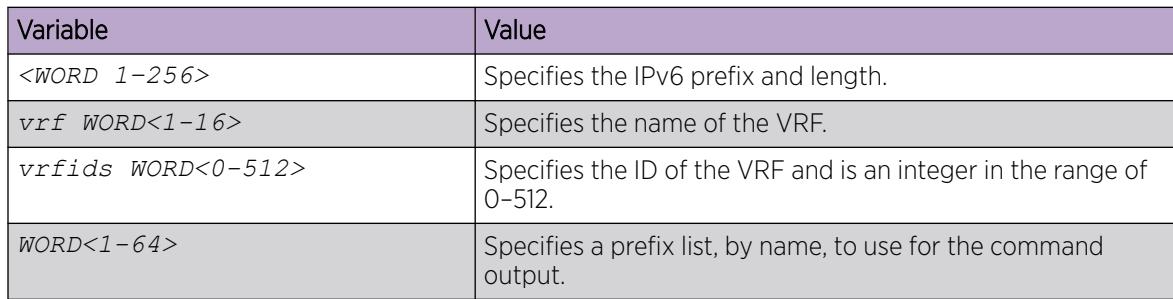

# Clear IPv6 Statistics

Clear all IPv6 statistics if you do not require previous statistics.

### Procedure

1. Enter Privileged EXEC mode:

enable

2. Clear all the IPv6 statistics:

```
clear ipv6 statistics all [vrf WORD<1–16> | vrfids WORD<0–512>]
```
3. Clear interface statistics:

```
clear ipv6 statistics interface [general|icmp] [gigabitethernet {slot/
port[/sub-port]}>| loopback <1–256> | mgmtethernet mgmt | tunnel
<1-2000> | vlan <1-4059>] [vrf WORD<1–16> | vrfids WORD<0–512>]
```
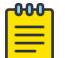

## Note

The *mgmtethernet mgmt* parameter is only supported on VSP 8600 Series.

4. Clear TCP statistics:

```
clear ipv6 statistics tcp [vrf WORD<1–16> | vrfids WORD<0–512>]
```
5. Enter the following command to clear UDP statistics:

```
clear ipv6 statistics udp [vrf WORD<1–16> | vrfids WORD<0–512>]
```
### *Variable Definitions*

Use the information in the following table to use the **clear ipv6 statistics** commands.

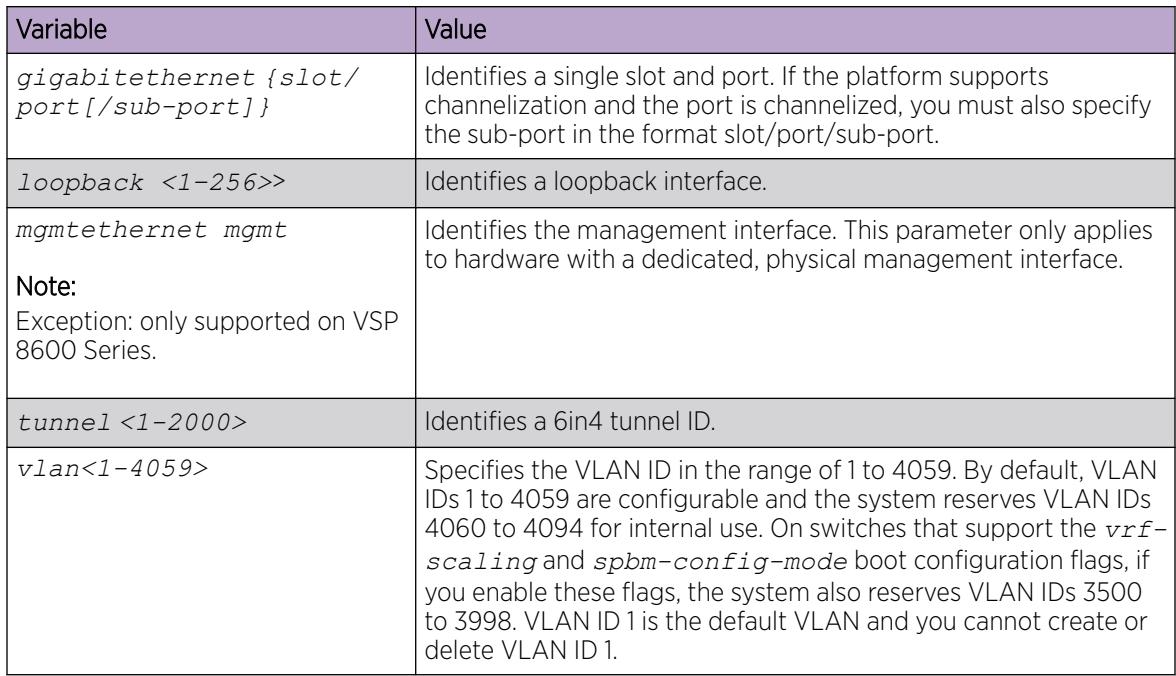

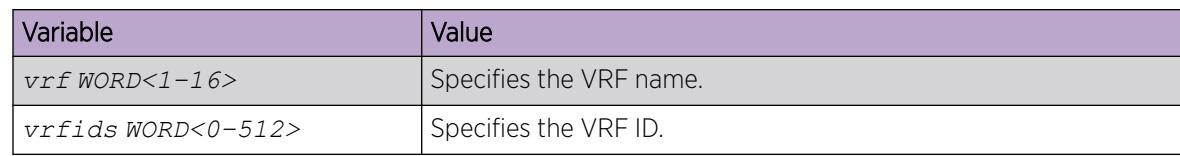

# View IPv6 Statistics on an Interface

View IPv6 statistics to view information about the IPv6 datagrams on an interface.

### Procedure

- 1. To enter User EXEC mode, log on to the switch.
- 2. View statistics:

```
show ipv6 interface statistics [gigabitethernet <slot/port[/sub-port]>
| loopback <1–256> | mgmtethernet mgmt | tunnel <1-2000> | vlan
<1-4059>] [vrf WORD<1–16>] [vrfids WORD<0–512>]
```
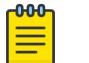

## Note

The *mgmtethernet mgmt* parameter is only supported on VSP 8600 Series.

### Example

View IPv6 statistics on an interface:

```
Switch:1>enable
Switch:1#show ipv6 interface statistics
================================================================================
                                 Interface Stats
================================================================================
If Stats for mgmt, IfIndex = 64
InReceives: 404
InHdrErrors: 0
InTooBigErrors : 0
InNoRoutes : 0
InAddrErrors : 0
InUnknownProtos : 0
InTruncatedPkts : 0
InDiscards : 0
InDelivers : 404
OutForwDatagrams : 0
OutRequests : 417
OutDiscards : 0
OutFragOKs : 0
OutFragFails : 0
OutFragCreates : 0
--More-- (q = quit)
```
## *Variable Definitions*

Use the data in the following table to use the **show ipv6 interface statistics** command

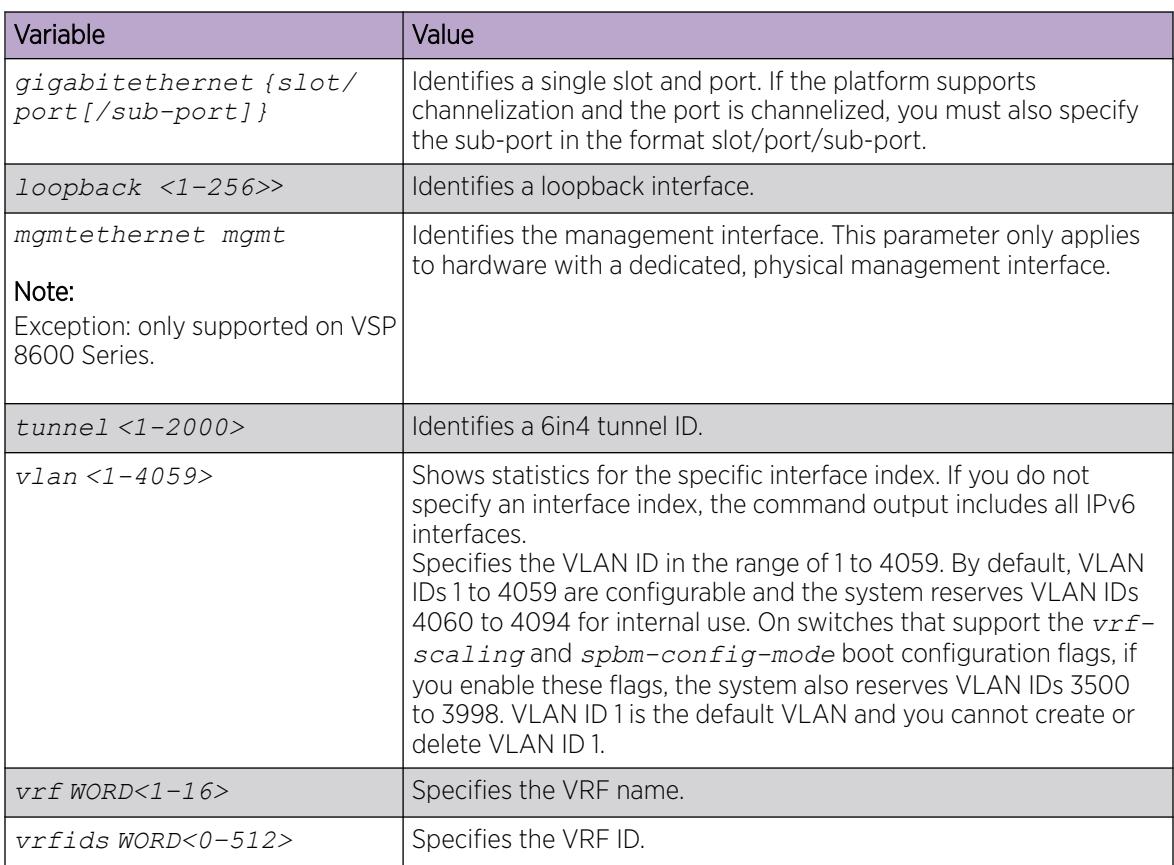

# Viewing IPv6 Connections using CLI

Use the procedures in this section to view IPv6 connections using CLI.

# View TCP and UDP Information

Perform this procedure to view the TCP and UDP configuration information for IPv6.

# Procedure

- 1. Enter Privileged EXEC mode: enable
- 2. Display IPv6 TCP connection information: show ipv6 tcp connections [vrf *WORD<1–16>* | vrfids *WORD<0–512>*]
- 3. Display IPv6 TCP listener information for the specified IPv6 address: show ipv6 tcp listener [vrf *WORD<1–16>* | vrfids *WORD<0–512>*]
- 4. Display IPv6 TCP properties show ipv6 tcp properties [vrf *WORD<1–16>* | vrfids *WORD<0–512>*]
- 5. Display IPv6 TCP statistics show ipv6 tcp statistics [vrf *WORD<1–16>* | vrfids *WORD<0–512>*]

6. Display IPv6 UDP information:

show ipv6 udp endpoints [vrf *WORD<1–16>* | vrfids *WORD<0–512>*]

### Example

Switch:1>show ipv6 tcp connections

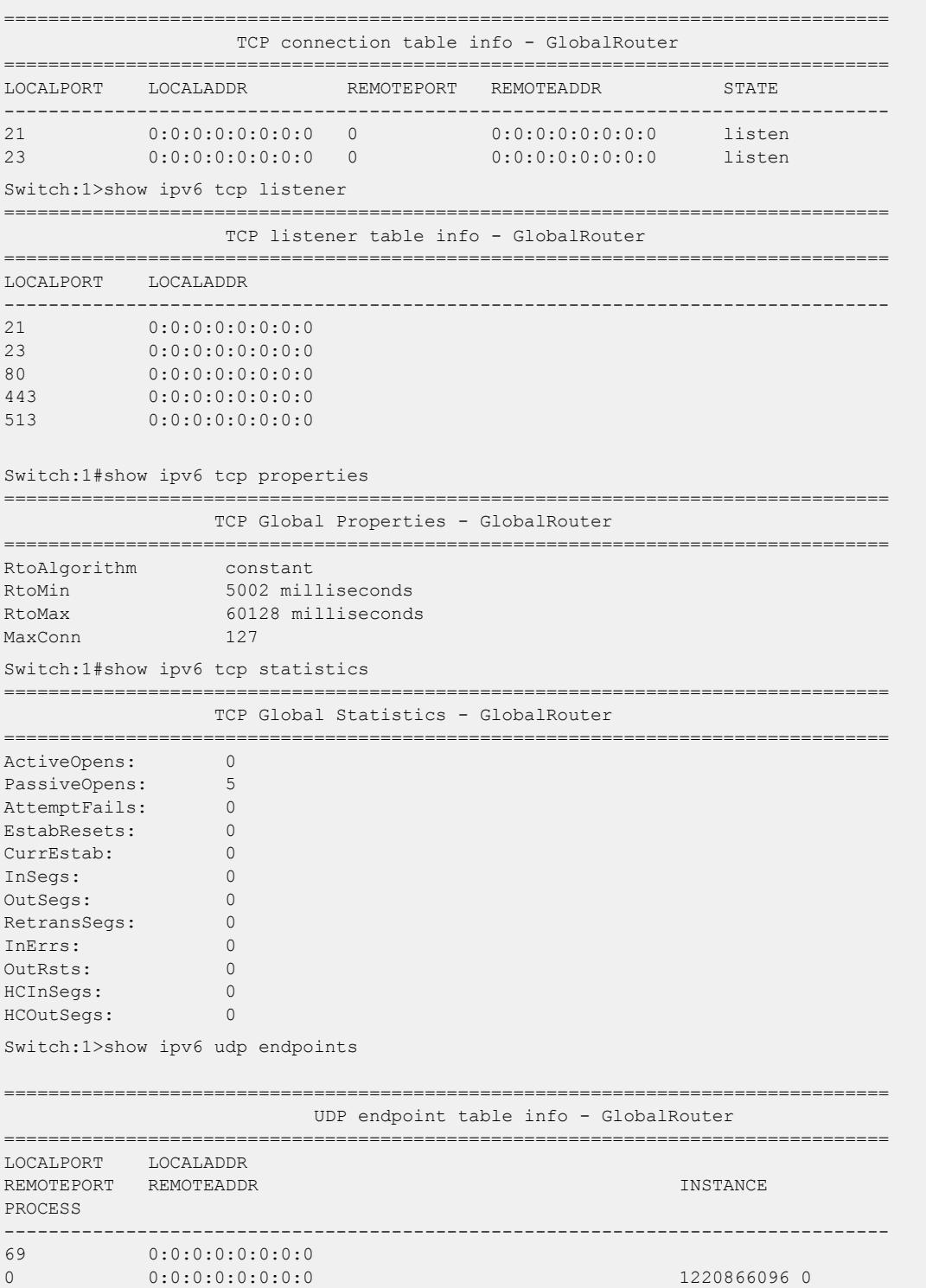

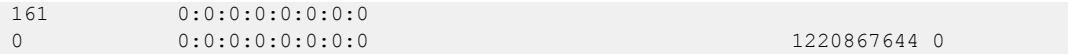

# IPv6 Basic Configuration using EDM

Use the procedures in this section to configure IPv6 basics using EDM.

# Enable the IPv6–Mode Boot Config Flag

Enable this flag to support IPv6 routes with prefix-lengths greater than 64 bits.

This flag is disabled by default. Use this procedure to enable (set to true) the IPv6-mode boot config flag.

When the IPv6-mode boot config flag is enabled, the maximum number of IPv4 routing table entries decreases. For scaling information, see *[VOSS Release Notes](http://documentation.extremenetworks.com/release_notes/VOSS/88/)*.

### Procedure

- 1. In the navigation pane, expand **Configuration**  $>$  **Edit**,
- 2. Select Chassis.
- 3. Select the **Boot Config** tab.
- 4. Select the **EnableIpv6Mode** check box.
- 5. Select Apply.
- 6. Save the configuration, and then reboot the switch for the change to the IPv6-mode boot config flag to take effect.

# Configure IPv6 Globally

Global configuration includes the following:

• IPv6 alternative routes: To avoid traffic interruption, enable alternative routes globally on the switch, to replace the best route with the next-best route if the best route becomes unavailable. By default, this feature is enabled.

### Before You Begin

Change the VRF instance as required to configure IPv6 globally on a specific VRF instance. Not all parameters are configurable on non-default VRFs.

### Procedure

- 1. In the navigation tree, expand the **Configuration**  $>$  **IPv6** folders.
- 2. Select IPv6.
- 3. Select the **Globals** tab.
- 4. In the DefaultHopLimit box, enter the preferred number of hops before packets drop.
- 5. To enable ICMP network unreachable messages, select IcmpNetUnreach.
- 6. In the IcmpErrorInterval box, enter the preferred interval for sending ICMPv6 error messages.
- 7. In the IcmpErrorQuota box, enter the preferred number of ICMP error messages that the system can send during the ICMP error interval.
- 8. To enable IPv6 multicast, select IcmpMulticastRequestEnable.
- 9. To enable IPv6 ICMP address unreachable messages, select IcmpAddrUnreach.
- 10. To enable IPv6 ICMP port unreachable messages, select IcmpPortUnreach.
- 11. To enable IPv6 Fragmented ICMP packet filtering, select IcmpDropFragmentsEnable.
- 12. To enable IPv6 autoconfiguration, select **Autoconfig**.
- 13. To enable IPv6 static routes globally, select StaticRouteGlobalAdminEnabled.
- 14. To enable IPv6 Source Routing, select SourceRouteEnable.
- 15. To clear all IPv6 static routes, select **RouteStaticClear**.
- 16. To enable IPv6 alternative routes, select **AlternativeRouteEnable**.
- 17. To configure IPv6 ECMP globally, select enable or disable, in the EcmpEnable option box.
- 18. In the **EcmpMaxPath** box, enter the preferred number of equal-cost paths.
- 19. Select Apply.

## Globals *Field Descriptions*

Use the data in the following table to use the Globals tab.

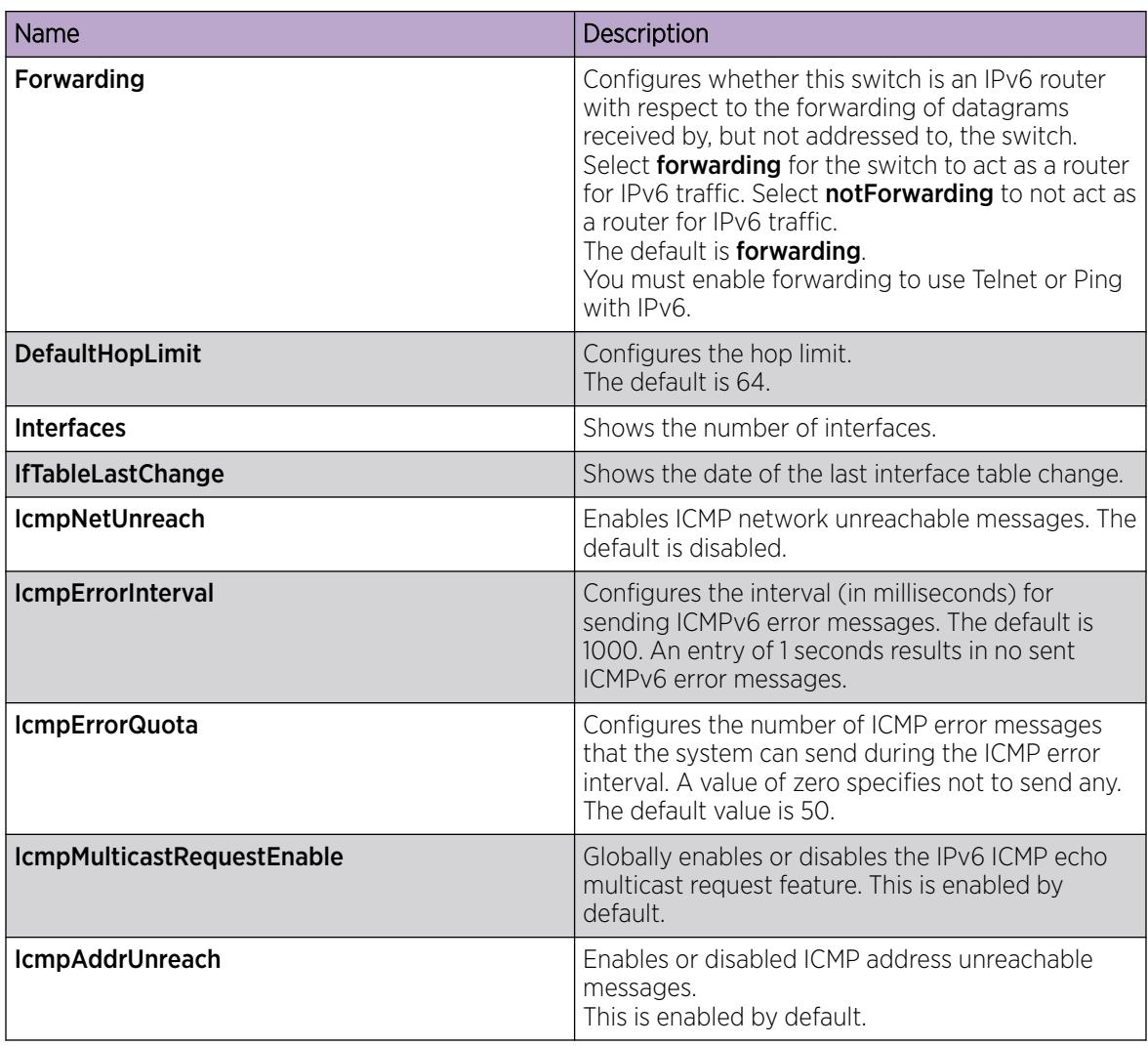

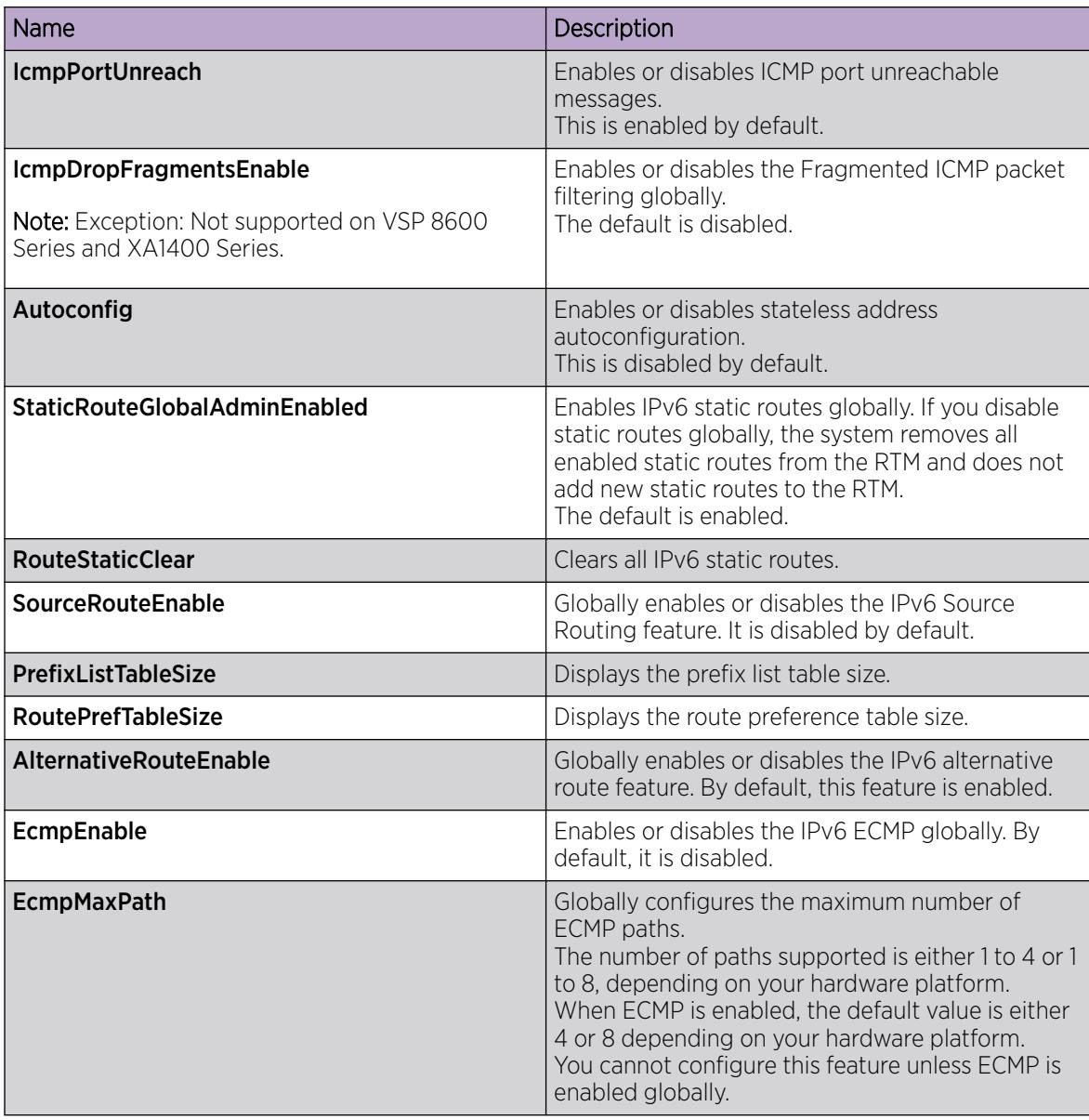

# Viewing ICMP Statistics

View ICMP statistics for ICMP configuration information.

# Procedure

- 1. In the navigation pane, expand the **Configuration > IPv6** folders.
- 2. Click IPv6.
- 3. Click Interfaces tab.
- 4. Select the interface on which you want to view the ICMP statistics.
- 5. Click ICMPstats option from the menu.

### ICMP stats *Field Descriptions*

Use the data in the following table to use the ICMP Statistics tab.

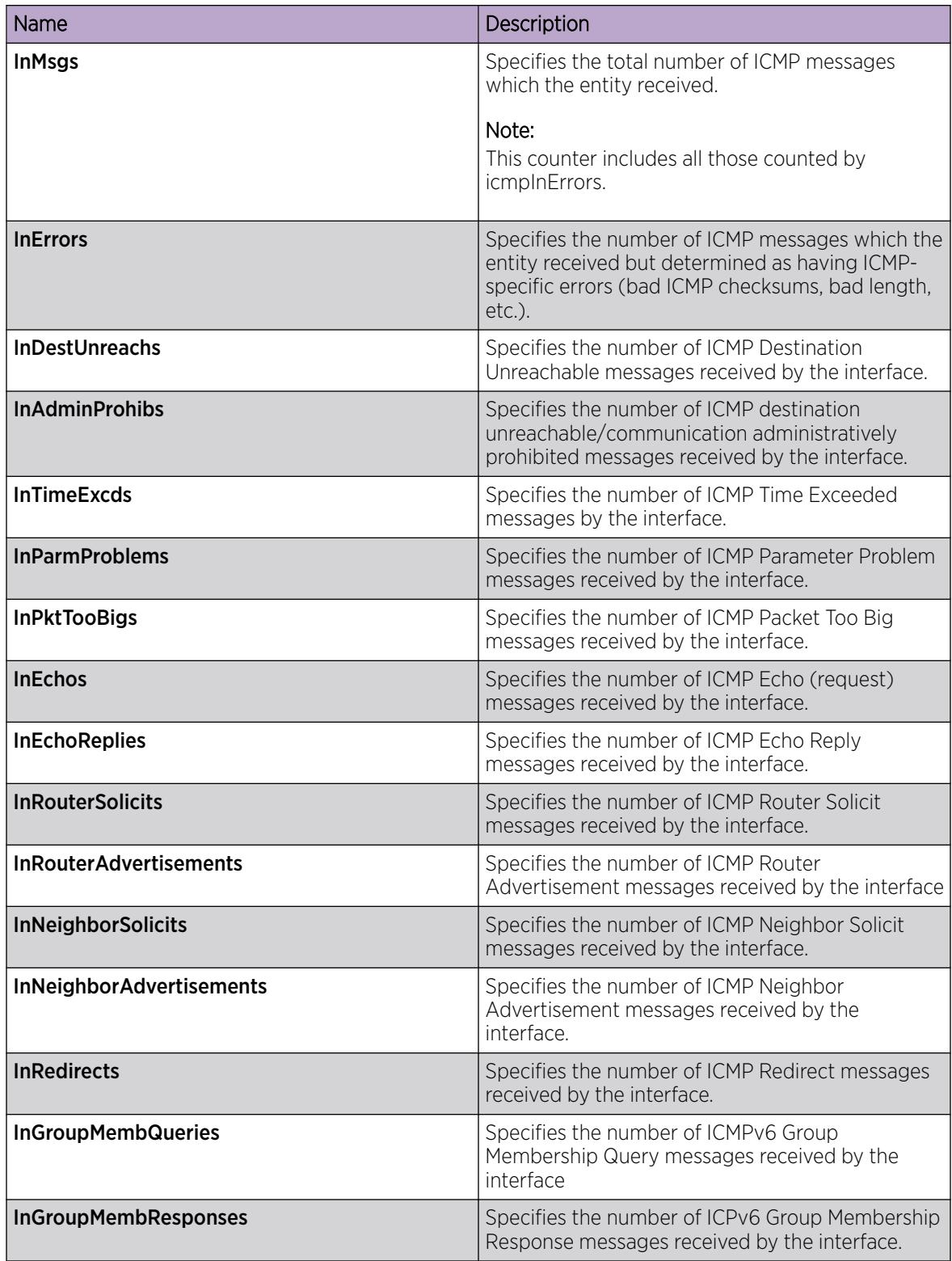

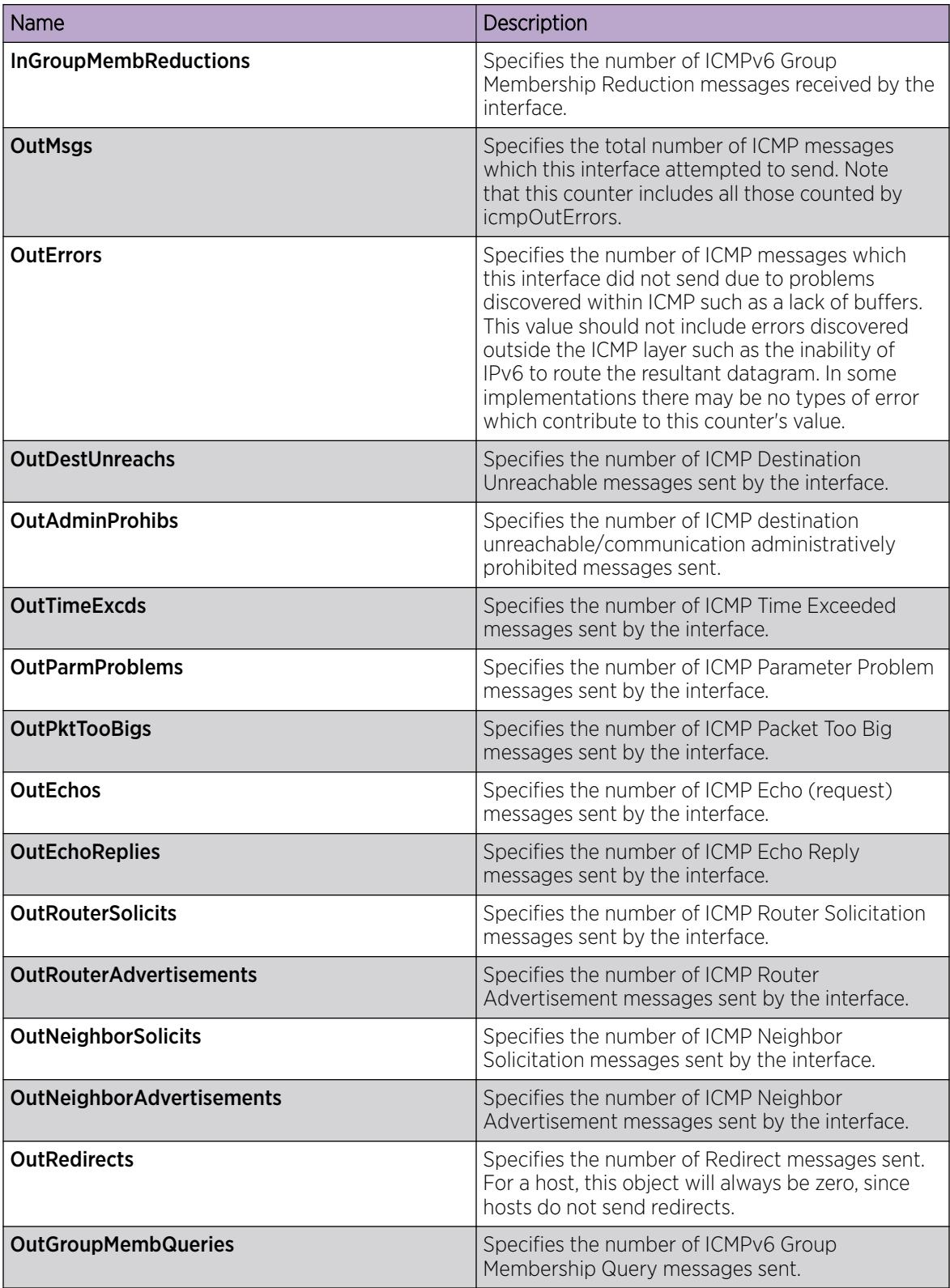

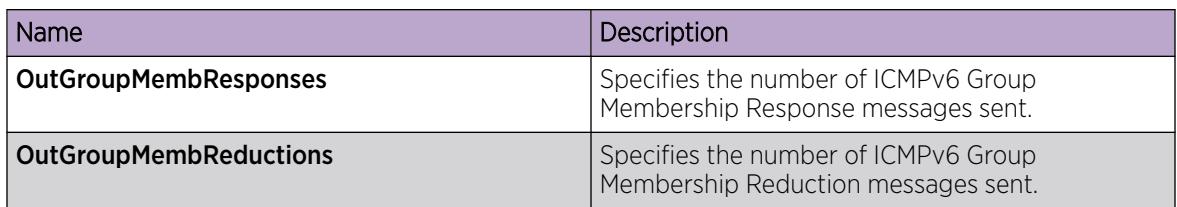

# Configure an IPv6 Interface

You must configure an IPv6 interface for a VLAN or brouter port before you can assign an IPv6 address to the interface.

## Before You Begin

• You must configure a VLAN before you can give the VLAN an interface identifier or an IPv6 address. The switch supports port-based, protocol-based, and MAC-source-based VLANs.

For information about how to configure VLANs, see [VLAN Configuration using EDM](#page-3856-0) on page 3857.

• Change the VRF instance as required to configure an IPv6 interface on a specific VRF instance. Not all parameters are configurable on non-default VRFs.

## About This Task

You can also configure an IPv6 interface for a brouter port through the **Edit > Port > IPv6** navigation path, and for a VLAN through the **VLAN > VLANs > Basic > IPv6** navigation path. This procedure uses the main IPv6 navigation path where you can create both types of interfaces.

## Procedure

- 1. In the navigation pane, expand the **Configuration > IPv6** folders.
- 2. Select IPv6.
- 3. Select the **Interfaces** tab.
- 4. Select Insert.
- 5. In the Interface field, select Port or VLAN.
- 6. Select a port or VLAN.
- 7. Select OK.
- 8. Select the **AdminStatus** field to activate the interface.
- 9. Configure the remaining parameters as required.
- 10. Select Insert.
- 11. Select Apply.

## Interfaces *Field Descriptions*

Use the data in the following table to use the **Interfaces** tab.

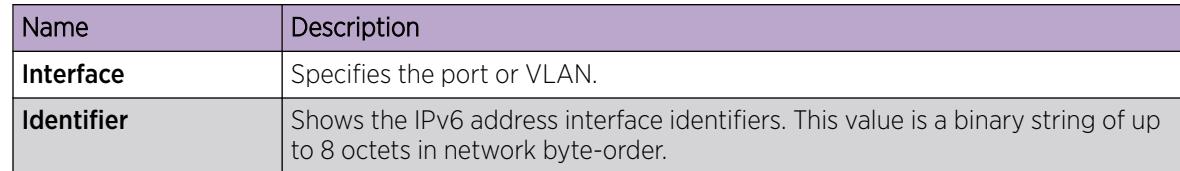

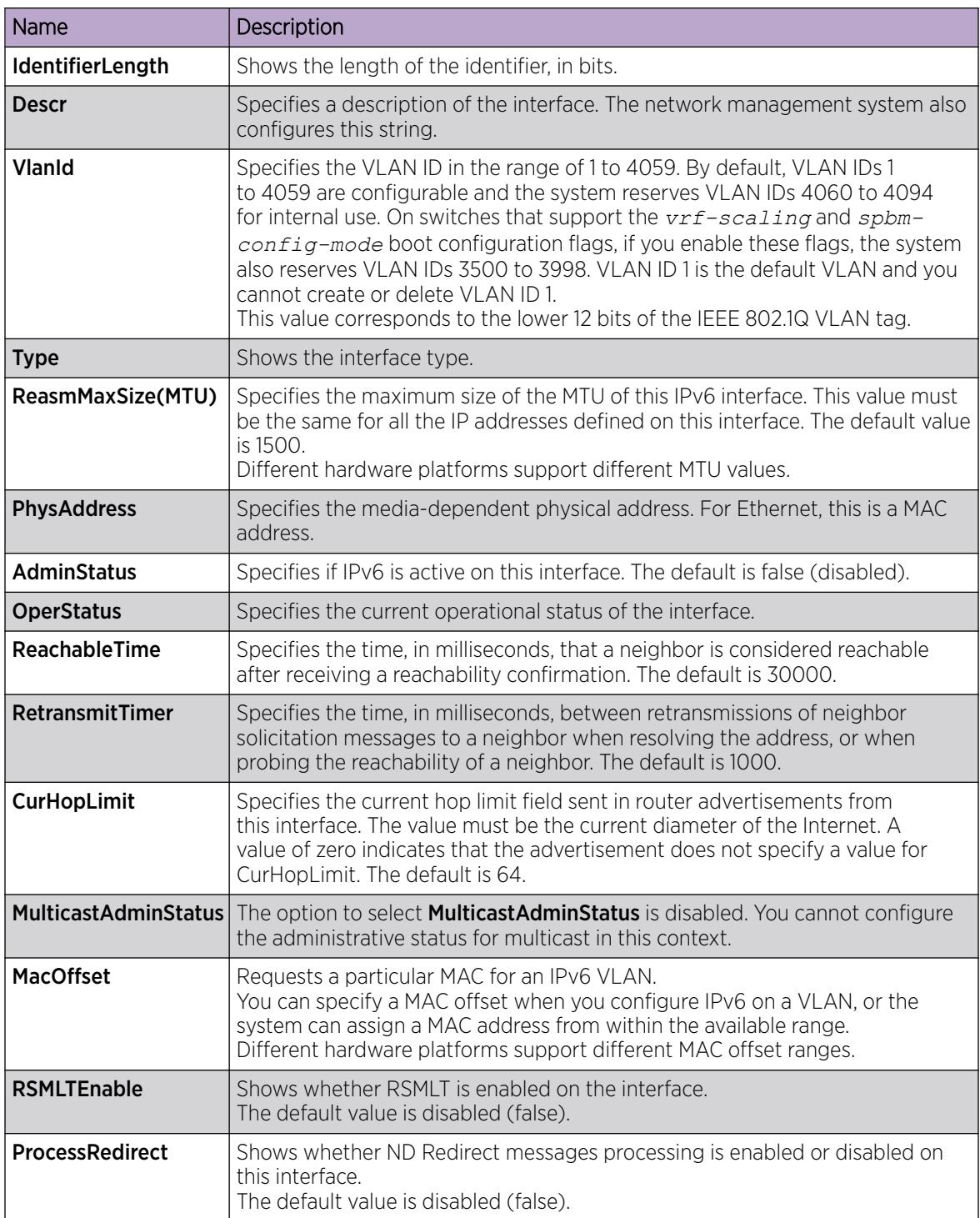

# Viewing IPv6 Statistics for an Interface

View IPv6 statistics to view information about the IPv6 datagrams on an interface.

## Procedure

- 1. In the navigation pane, expand the **Configuration > IPv6** folders.
- 2. Click IPv6.
- 3. Click the Interfaces tab.
- 4. Select an interface.
- 5. Click IfStats.
- 6. (Optional) Select one or more values, and then click on the type of graph to graph the data.

### Statistics *Field Descriptions*

Use the data in the following table to use the **Statistics** tab.

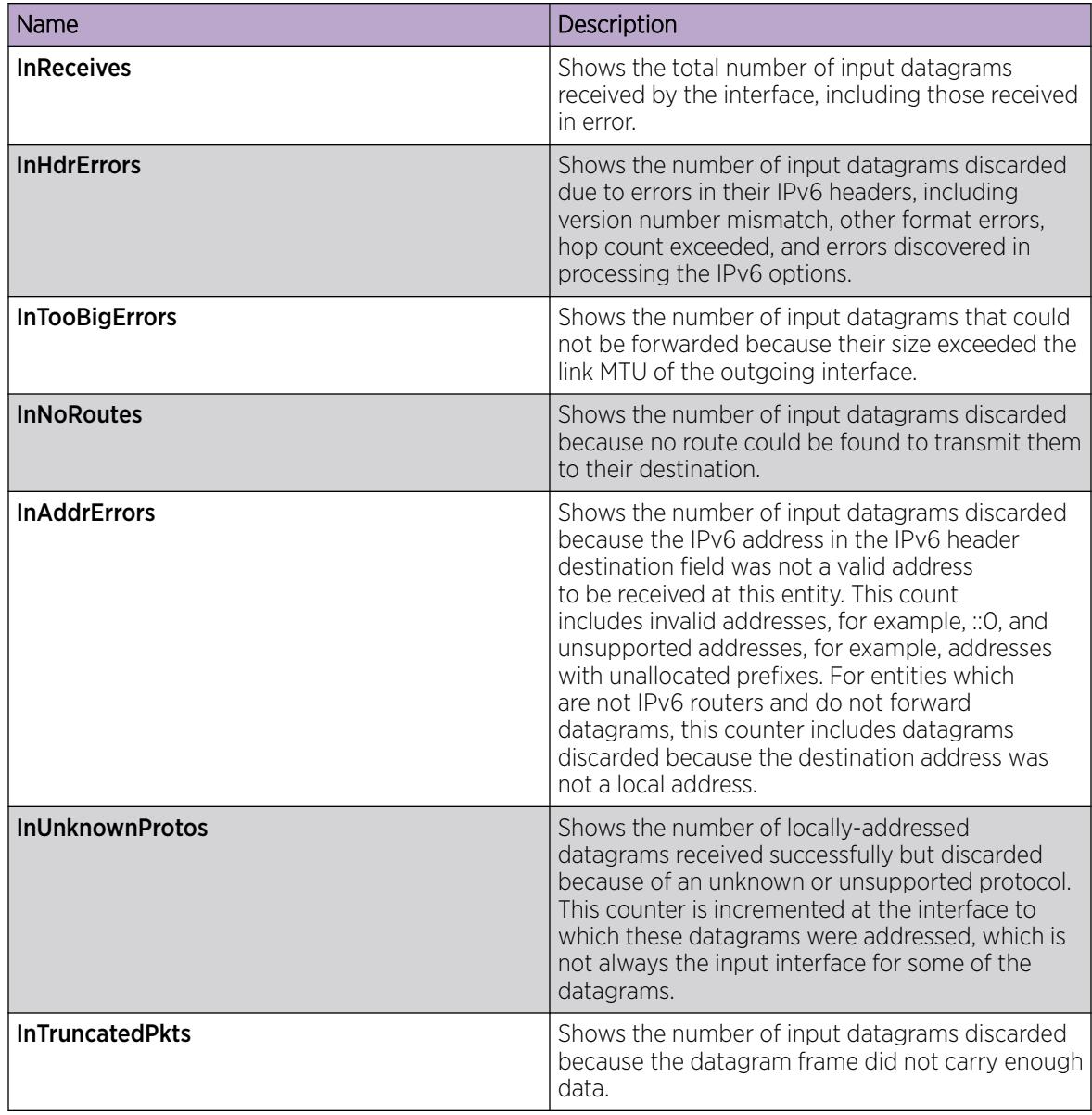

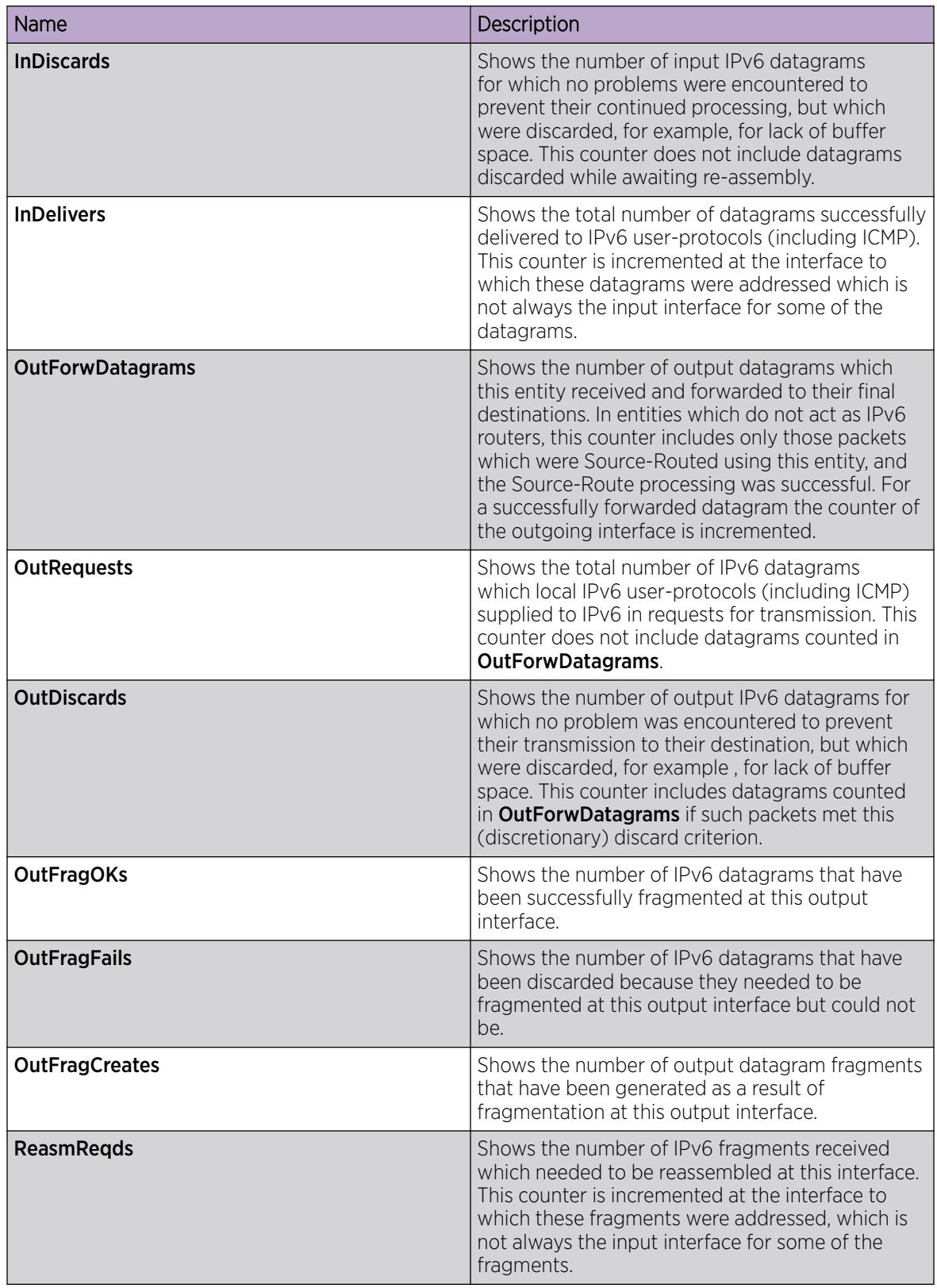

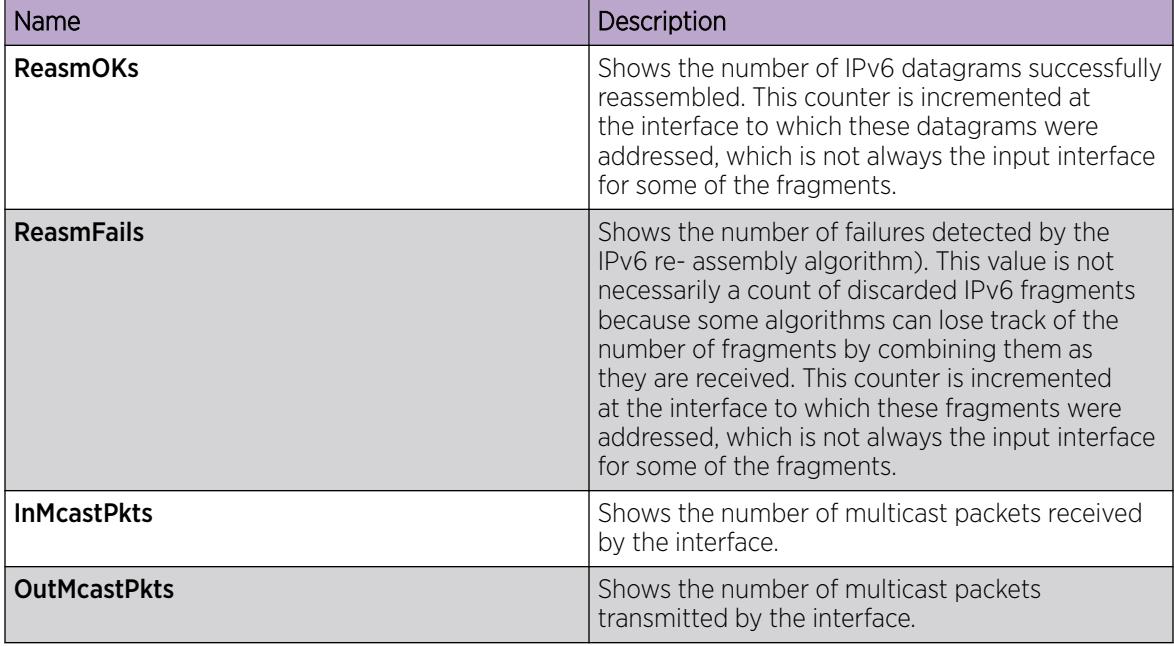

# Configuring an IPv6 brouter port interface

You must configure an IPv6 interface for a brouter port before you can assign an IPv6 address to the interface.

### Procedure

- 1. In the Device Physical View, select a port.
- 2. In the navigation pane, expand the **Configuration > Edit > Port** folders.
- 3. Click IPv6.
- 4. Click the **IPv6 Interface** tab.
- 5. Click Insert.
- 6. Enter the interface identifier.
- 7. Select the **AdminStatus** field to activate the interface.
- 8. Configure the remaining parameters as required.
- 9. Click Insert.
- 10. Click Apply.

### Interfaces *Field Descriptions*

Use the data in the following table to use the **Interfaces** tab.

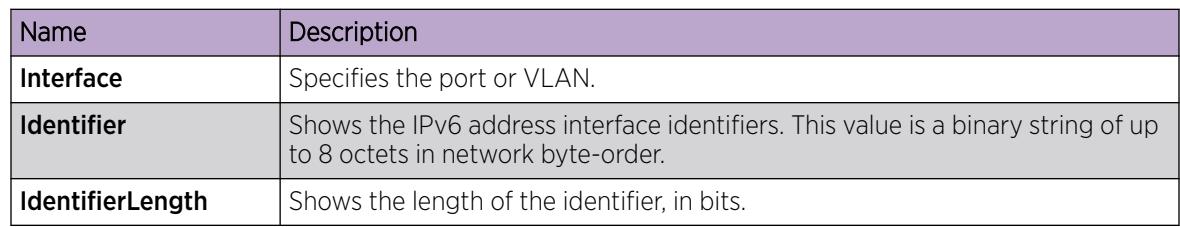

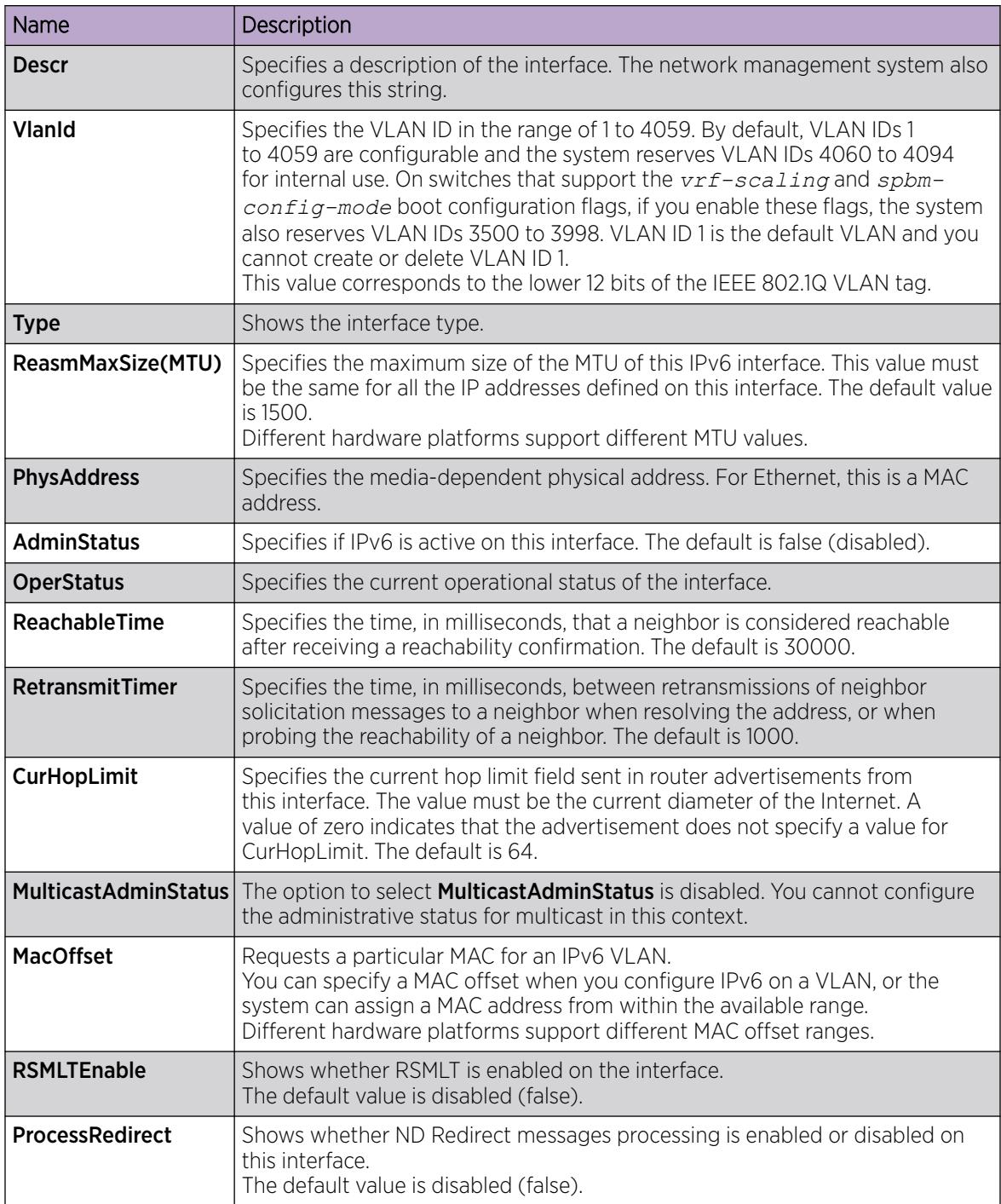

# Configure an IPv6 VLAN Interface

You must configure an IPv6 interface for a VLAN before you can assign an IPv6 address to the interface.

## Before You Begin

• You must configure a VLAN before you can give the VLAN an interface identifier or an IPv6 address. The switch supports port-based, protocol-based, and MAC-source-based VLANs.

For information about how to configure VLANs, see [VLAN Configuration using EDM](#page-3856-0) on page 3857.

### Procedure

- 1. In the navigation pane, expand the **Configuration > VLAN** folders.
- 2. Select VLANs.
- 3. Select the **Basic** tab.
- 4. Select a VLAN.
- 5. Select IPv6.
- 6. Select the IPv6 Interface tab.
- 7. Select Insert.
- 8. Enter the interface identifier.
- 9. Select the **AdminStatus** field to activate the interface.
- 10. Configure the remaining parameters as required.
- 11. Select Insert.
- 12. Select Apply.

### IPv6 Interfaces *Field Descriptions*

Use the data in the following table to use the **IPv6 Interfaces** tab.

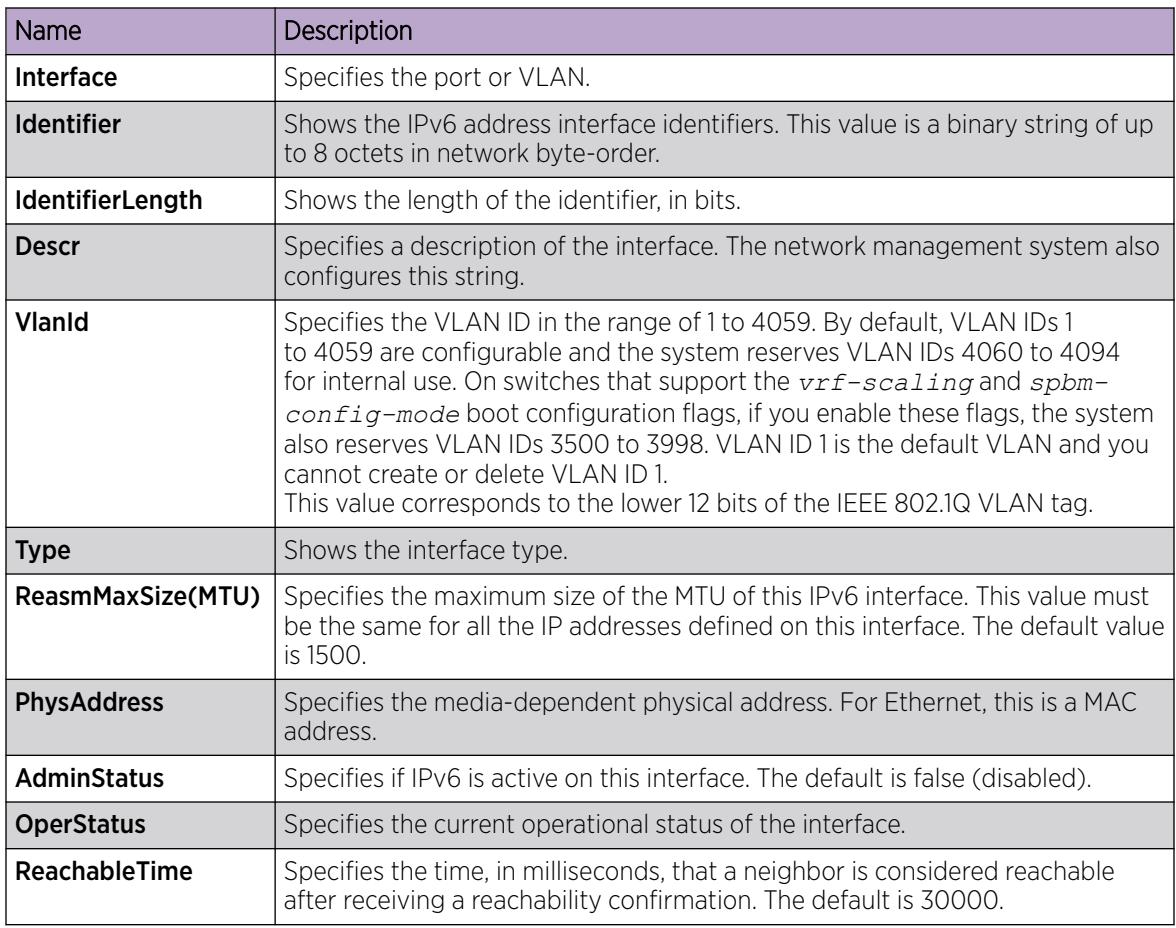

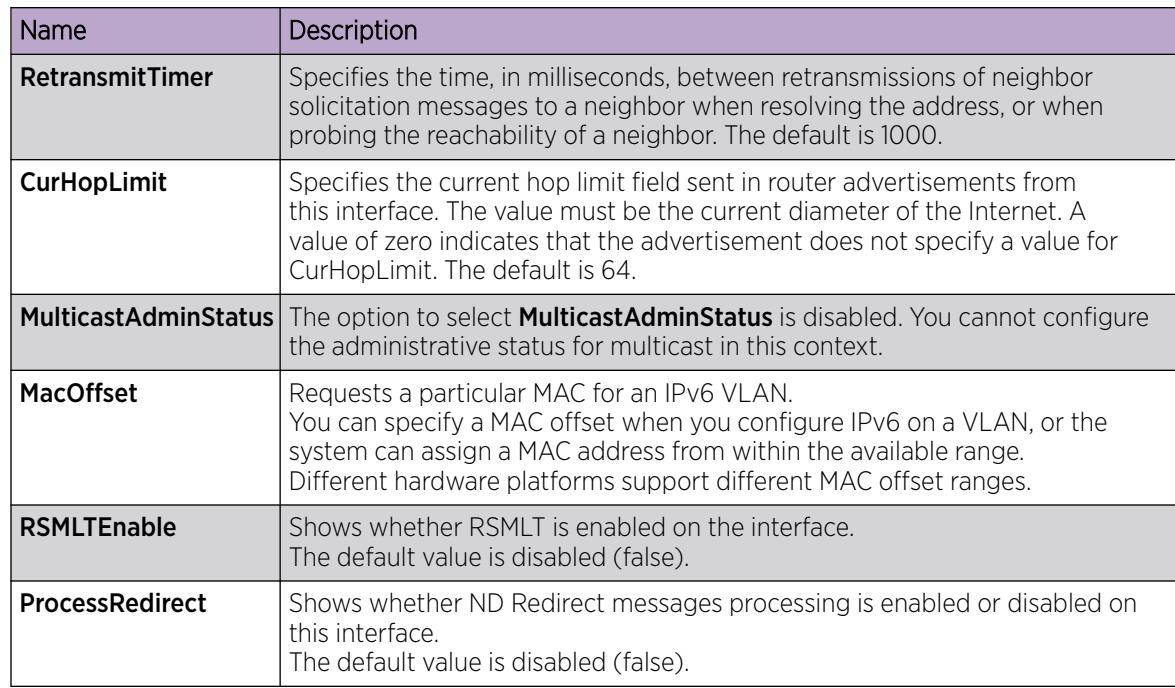

# Assigning IPv6 addresses to interfaces

Assign IPv6 addresses to interfaces to configure IPv6 routing for the interface.

You can assign an IPv6 address to a VLAN or brouter port.

## Before You Begin

Change the VRF instance as required to assign IPv6 addresses to interfaces on a specific VRF instance. Not all parameters are configurable on non-default VRFs.

## About This Task

To create MLT and LAG interfaces with IPv6, you must configure VLAN-based connections and you cannot use brouter ports.

## Procedure

- 1. In the navigation pane, expand the following folders: **Configuration > IPv6**.
- 2. Click IPv6.
- 3. Click the Addresses tab.
- 4. Click Insert.
- 5. In the Interface field, click Port or VLAN.
- 6. Select the interface.
- 7. Click OK.
- 8. Type the IPv6 address and prefix length.
- 9. Click Insert.
- 10. Click Apply.

## Addresses *field descriptions*

Use the data in the following table to use the **Addresses** tab.

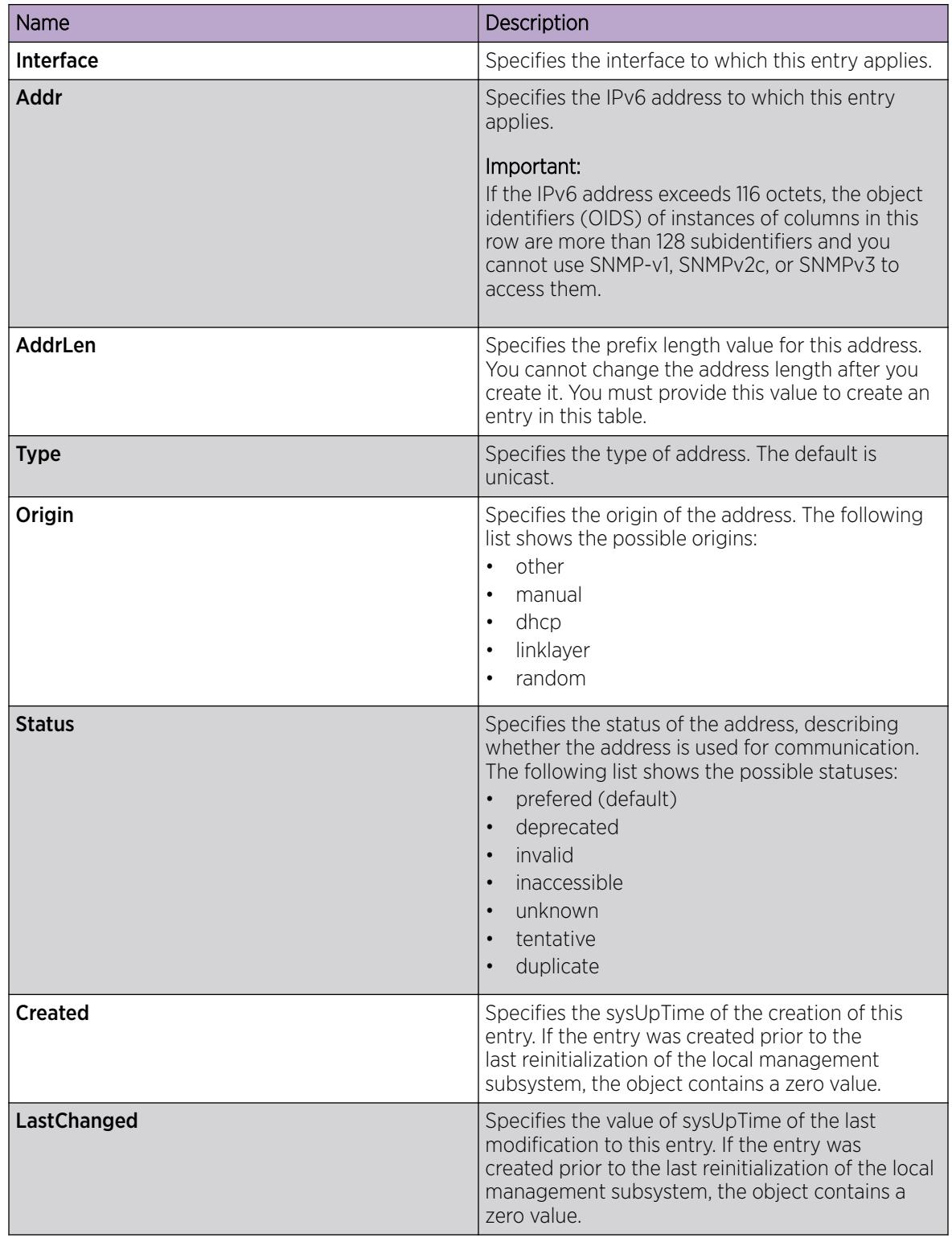

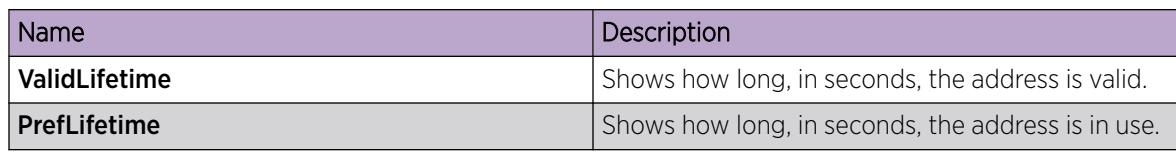

# Assigning IPv6 addresses to a brouter port interface

Assign IPv6 addresses to interfaces to configure IPv6 routing for the interface.

You can assign an IPv6 address to a VLAN or brouter port.

## Before You Begin

Change the VRF instance as required to assign IPv6 addresses to a brouter port interface on a specific VRF instance. Not all parameters are configurable on non-default VRFs.

## About This Task

To create MLT and LAG interfaces with IPv6, you must configure VLAN-based connections and you cannot use brouter ports.

## Procedure

- 1. In the navigation pane, expand the following folders: **Configuration**  $>$  **Edit**  $>$  **Port**.
- 2. Click IPv6.
- 3. Click the Ipv6 Addresses tab.
- 4. Click Insert.
- 5. Click Insert.
- 6. Click Apply.

### *IPv6 Addresses field descriptions*

Use the data in the following table to use the **IPv6 Addresses** tab.

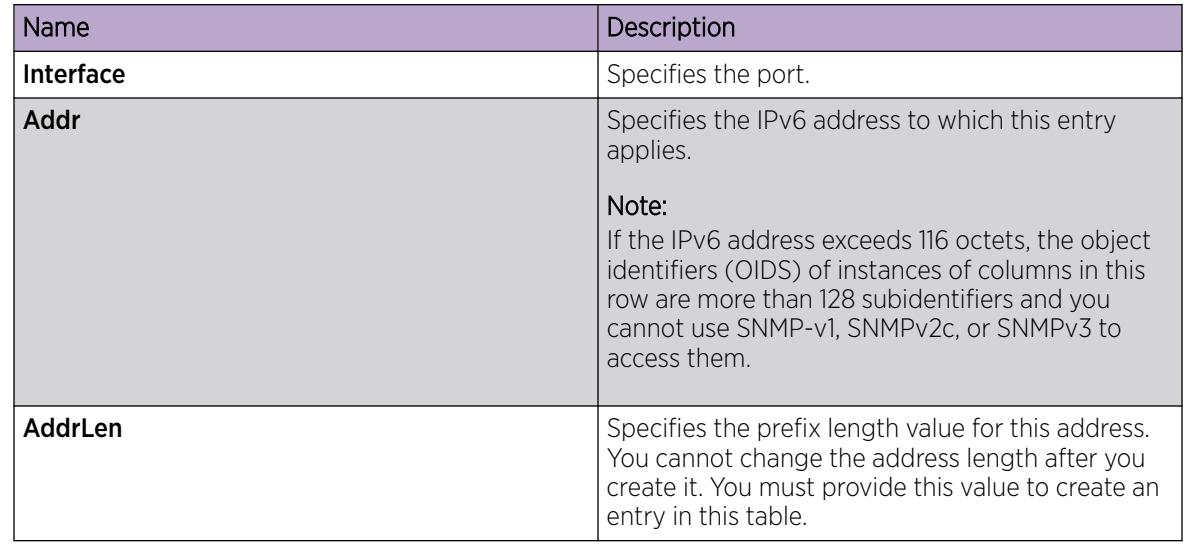

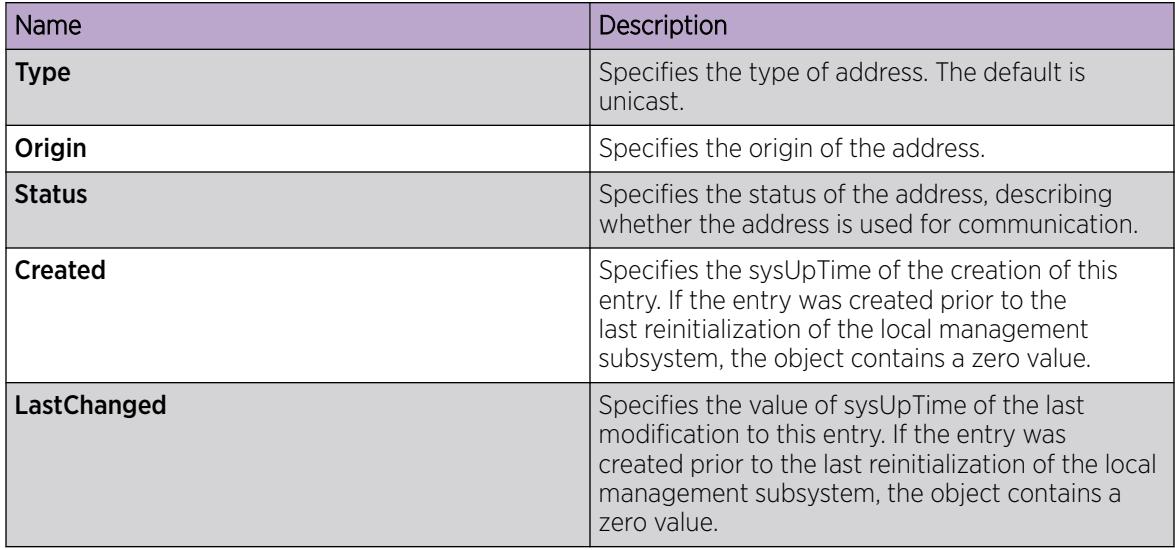

# Assigning an IPv6 address to a VLAN

Assign an IPv6 address to a VLAN.

## Procedure

- 1. In the navigation pane, expand the **Configuration > VLAN** folders.
- 2. Click VLANs.
- 3. Click the Basic tab.
- 4. Select a VLAN interface.
- 5. Click IPv6.
- 6. Click the IPv6 Addresses tab.
- 7. Click Insert.
- 8. Type the IPv6 address and length in the fields.
- 9. Click Insert.
- 10. Click Apply.

## IPv6 Addresses *field descriptions*

Use the data in the following table to use the **IPv6 Addresses** tab.

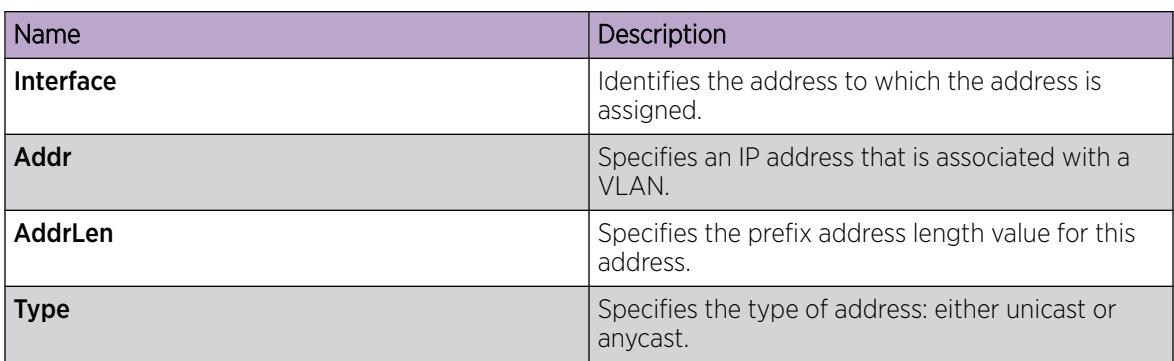

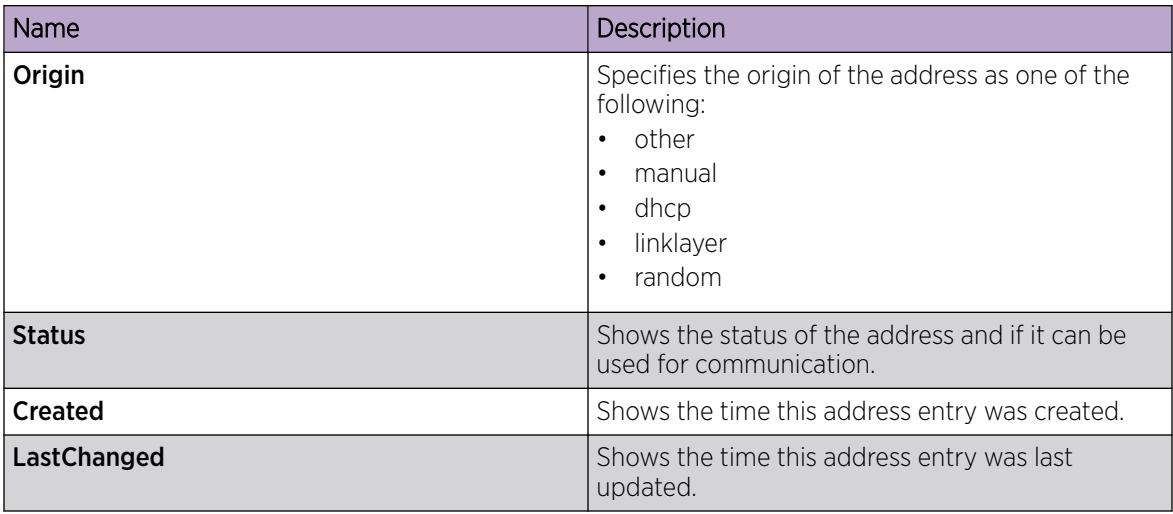

# Create IPv6 Static Routes

Perform the steps in this task to:

- Create static routes for data traffic in either the GRT or a specific VRF context for any platform.
- Create static routes for a VRF associated with a Segmented Management Instance CLIP interface.
- Create static routes for management purposes on VSP 8600 Series:
	- Use the mgmtRouter VRF context to configure static routes for the OOB port.
	- Use the default VRF context to configure static routes in the GRT for the inband VLAN or loopback interface.

VSP 8600 Series uses the routing stack to create static routes for data traffic as well as management purposes.

For all other platforms, static routes for the management OOB and management VLAN, if supported, must use the Segmented Management Instance. For more information, see [Segmented Management](#page-124-0) [Instance Configuration for VOSS using EDM](#page-124-0) on page 125. The management CLIP can use the Segmented Management Instance or routes in the associated VRF routing table manager (RTM).

## Before You Begin

- Enable IPv6 forwarding.
- Change the VRF instance as required. For information about how to use EDM for a non-default VRF, see [Select and Launch a VRF Context View](#page-3909-0) on page 3910. Not all parameters are configurable on non-default VRFs.

## Procedure

- 1. In the navigation pane, expand **Configuration > IPv6.**
- 2. Select IPv6.
- 3. Select the Globals tab.
- 4. Select the **StaticRouteGlobalAdminEnabled** check box.

If you disable static routes globally, the system removes all enabled static routes from the RTM and does not add new static routes to the RTM. The default is enabled.

- 5. Select Apply.
- 6. Select the Static Routes tab.
- 7. Select Insert.
- 8. In the Dest field, type the IPv6 address.
- 9. In the PrefixLength field, type the length of the prefix for the IPv6 address.
- 10. In the **NextHop** field, type the IPv6 address of the router through which the specified route is accessible.
- 11. Beside the Interface field, select Port or Vlan or Tunnel.
- 12. Select the interface, and then select OK.
- 13. In the **Cost** field, type a number for the distance.
- 14. Select the **Enable** check box.
- 15. Select Insert.

## Static Routes *Field Descriptions*

Use the data in the following table to use the **Static Routes** tab.

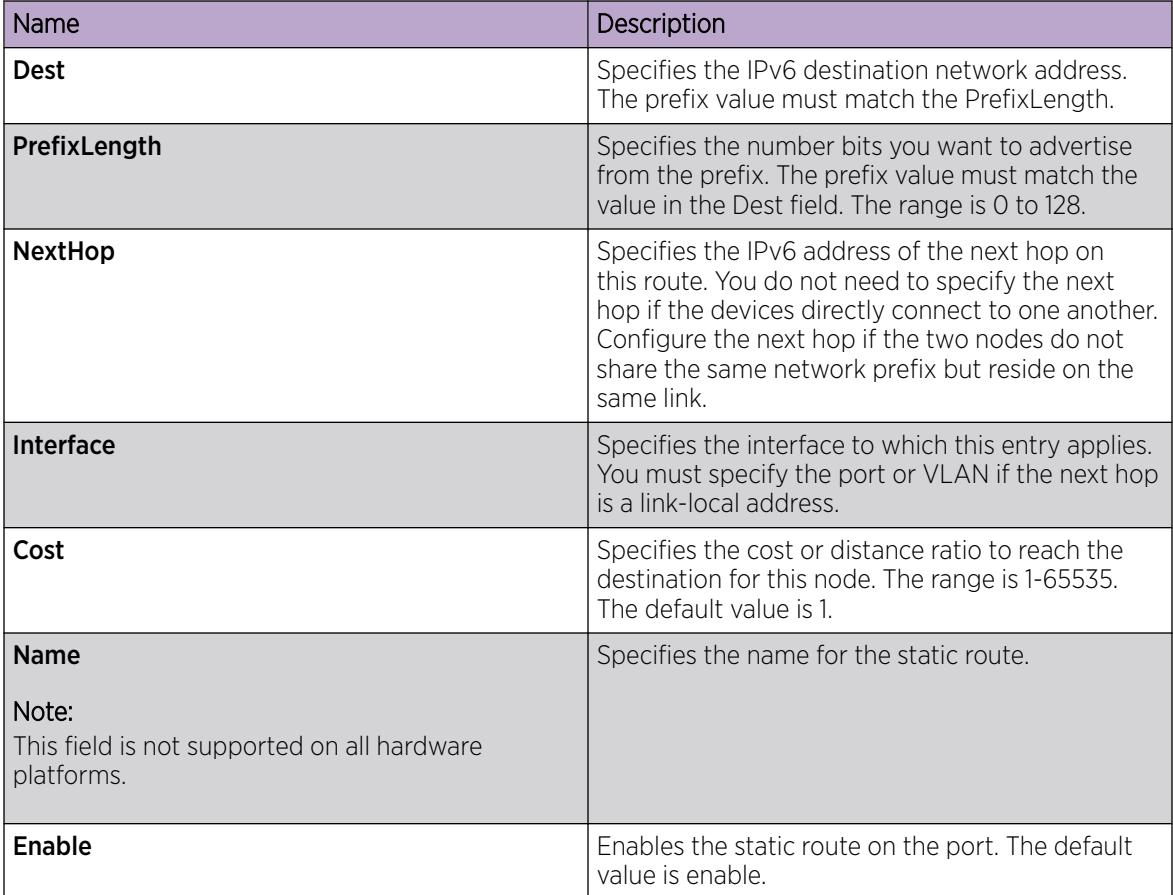

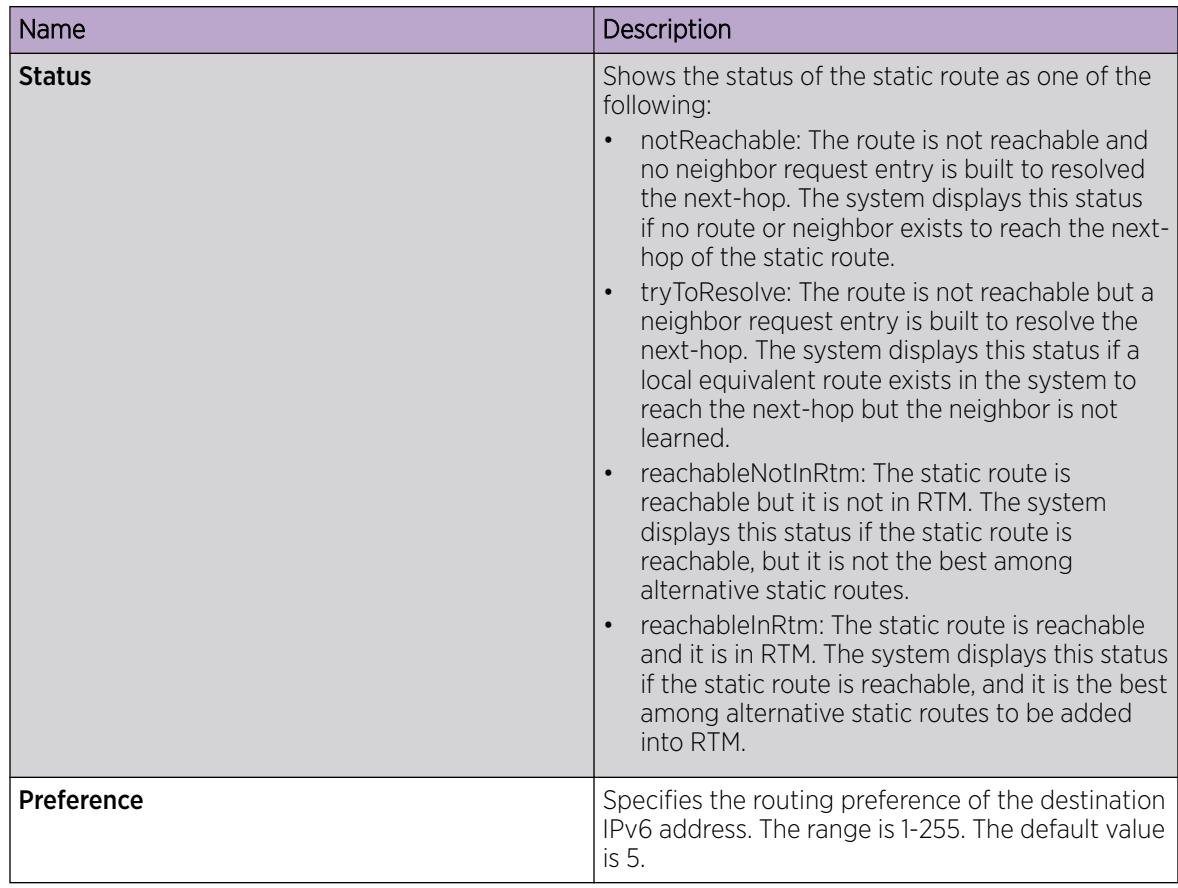

# Configuring IPv6 route preferences

Change IPv6 route preferences to force the routing protocols to prefer one route over another. Configure route preferences to override default route preferences and give preference to routes learned for a specific protocol.

## Before You Begin

Change the VRF instance as required to configure IPv6 route preferences on a specific VRF instance. Not all parameters are configurable on non-default VRFs.

## About This Task

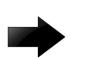

## Important

Changing route preferences is a process-oriented operation that can affect system performance and network reachability while you perform the procedures. If you want to change default preferences for routing protocols, do so before you enable the protocols.

## Procedure

- 1. In the navigation pane, expand the following folders: Configuration > IPv6.
- 2. Click IPv6.
- 3. Click the **RoutePref** tab.
- 4. In the **ConfiguredValue** column, double-click a parameter to change the preference for the given protocol.
- 5. Click Apply.

#### RoutePref *field descriptions*

Use the data in the following table to use the **RoutePref** tab.

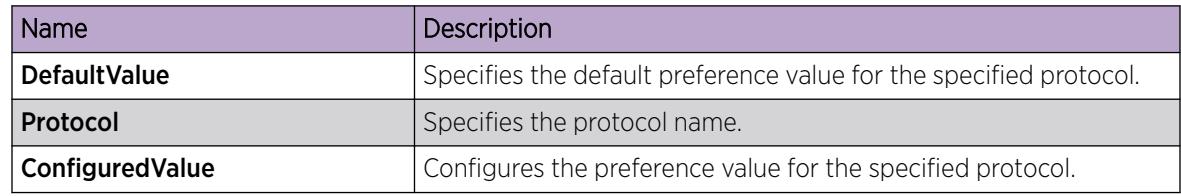

# View Route Information

View routes information to view the current configuration.

#### About This Task

IPv6 host routes created for the IPv6 local interfaces do not display in the routing table.

#### Before You Begin

Change the VRF instance as required to view route information on a specific VRF instance. Not all parameters are configurable on non-default VRFs.

#### Procedure

- 1. In the navigation tree, expand the following folders: Configuration > IPv6.
- 2. Select IPv6.
- 3. Select the Routes tab.

#### Routes *Field Descriptions*

Use the data in the following table to use the **Routes** tab.

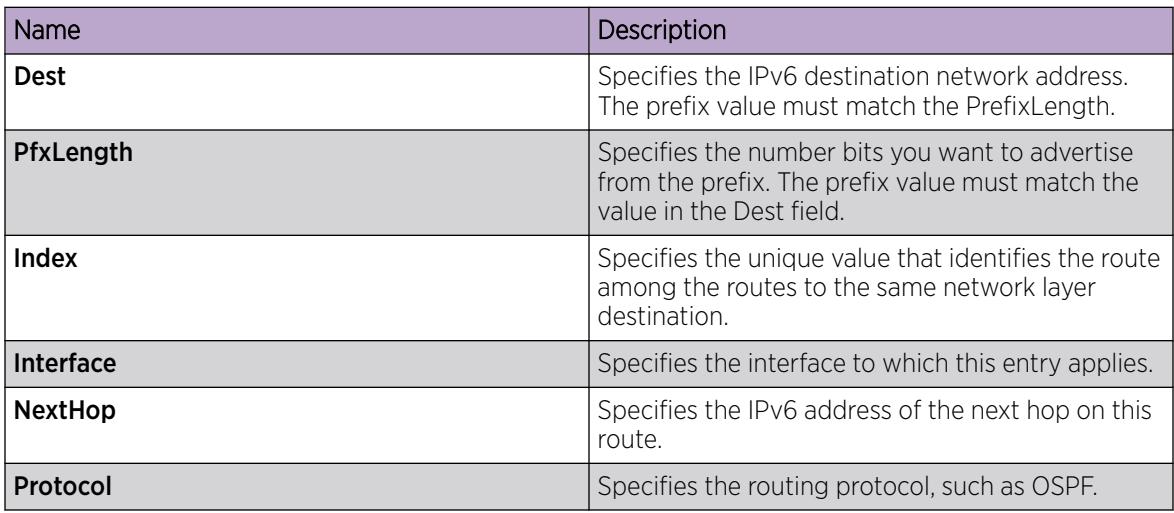

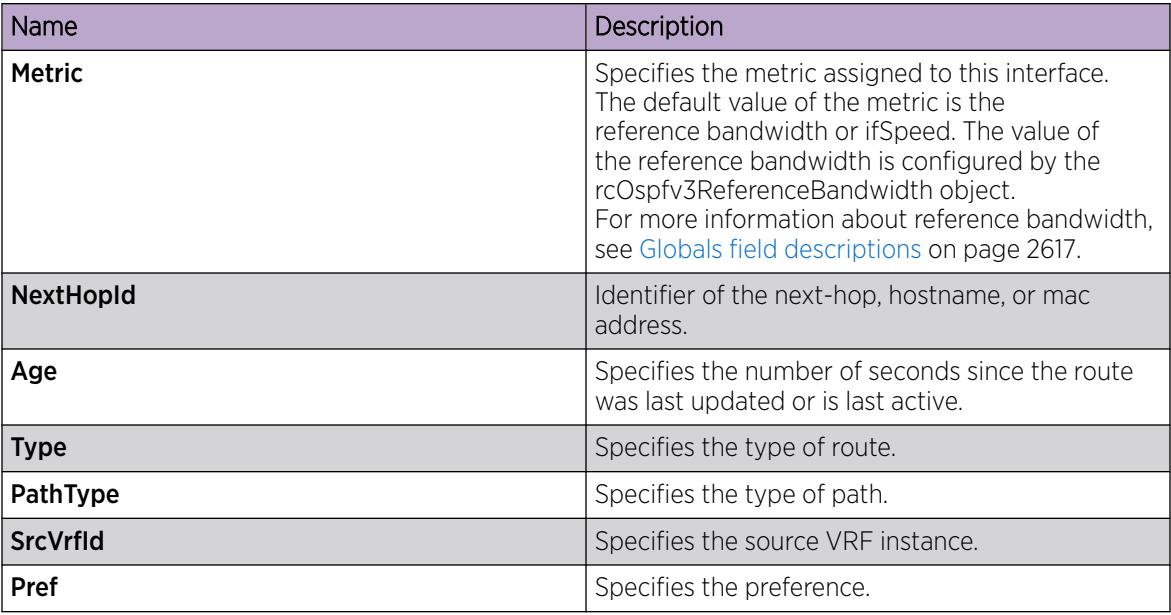

# Viewing IPv6 Default Routers

View the table of default routers learned from router advertisement messages.

A maximum of four routers are visible in the default routers list.

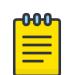

## Note

This procedure does not apply to VSP 8600 Series.

#### Procedure

- 1. In the navigation tree, expand the **Configuration > IPv6** folders.
- 2. Click IPv6.
- 3. Click the Default Routers tab.

## *Default Routers field descriptions*

Use the data in the following table to use the **Default Routers** tab.

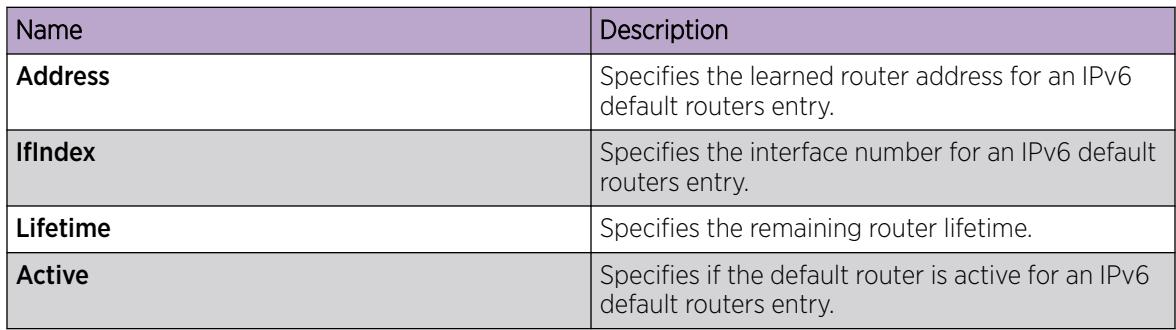

# Configure a Circuitless IPv6 Interface

## Before You Begin

Change the VRF instance as required to configure a Circuitless IPv6 interface on a specific VRF instance.

#### About This Task

You can use a circuitless IPv6 (CLIPv6) interface to provide uninterrupted connectivity to your system.

#### Procedure

- 1. In the navigation pane, expand Configuration > IPv6.
- 2. Click IPv6.
- 3. Click the **Circuitless IP** tab.
- 4. Click Insert.
- 5. In the **Interface** field, assign a CLIP interface number.
- 6. Type the IPv6 address and prefix length.

#### Circuitless IPv6 *Field Descriptions*

Use the data in the following table to use the **Circuitless IPv6** tab.

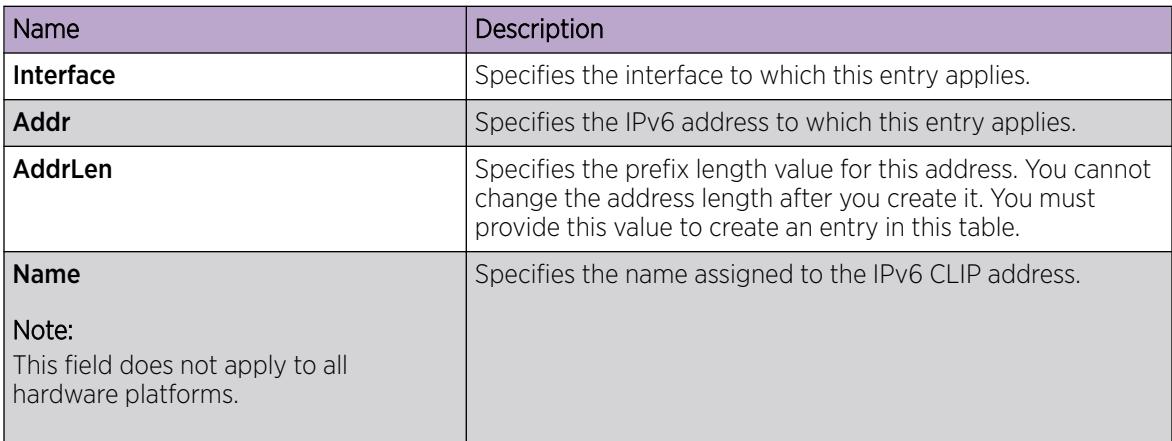

# Configuring IPv6 Prefix List

Use IPv6 prefix lists to allow or deny specific route updates. A prefix list policy specifies route prefixes to match. When there is a match, the route is used.

## Before You Begin

• Change the VRF instance as required to configure a prefix list on a specific VRF instance.

#### Procedure

- 1. In the navigation pane, open the following folders: **Configuration > IPv6.**
- 2. Click Policy.
- 3. In the Ipv6-Prefix List tab, click Insert.
- 4. Edit the parameters as required.

5. Click Insert.

## Ipv6–Prefix list *field descriptions*

Use the data in the following table to use the Ipv6-Prefix List tab.

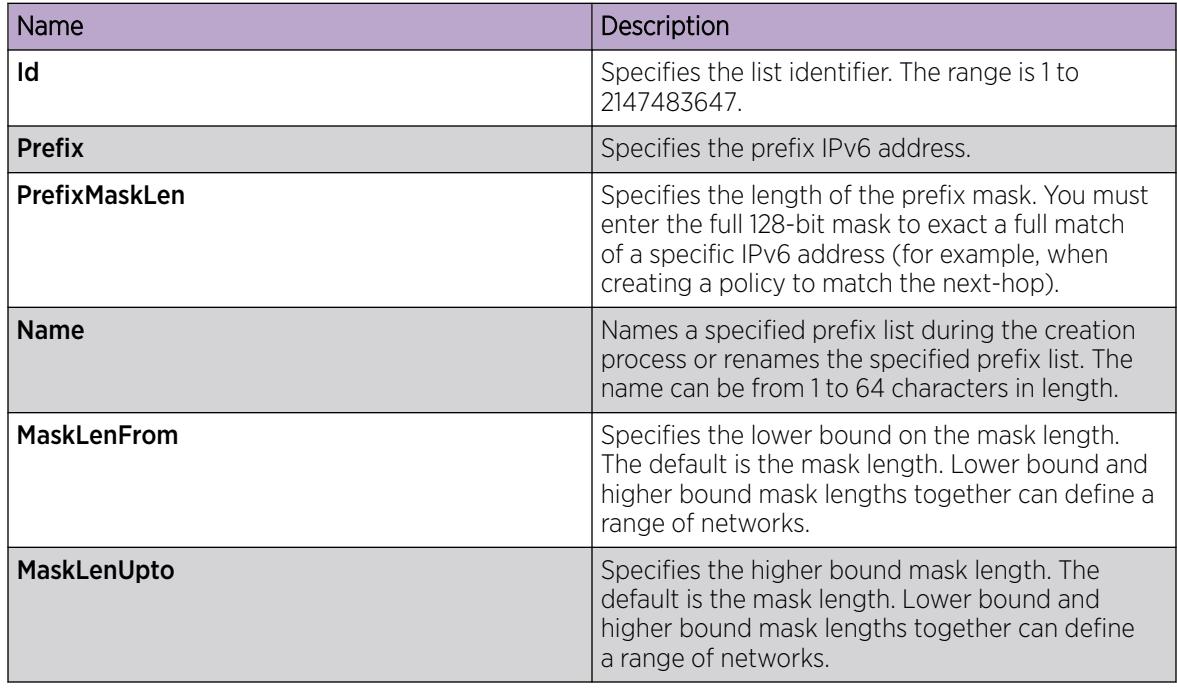

# Configuring an IPv6 Route Policy

#### Procedure

- 1. In the navigation pane, expand the following folders: **Configuration > IPv6.**
- 2. Click Policy.
- 3. Click the **Route Policy** tab.
- 4. Click Insert.
- 5. Enter the appropriate information for your configuration in the Insert Route Policy dialog box.
- 6. Click Insert.

#### Route Policy *Field Descriptions*

Use the data in the following table to use the **Route Policy** tab.

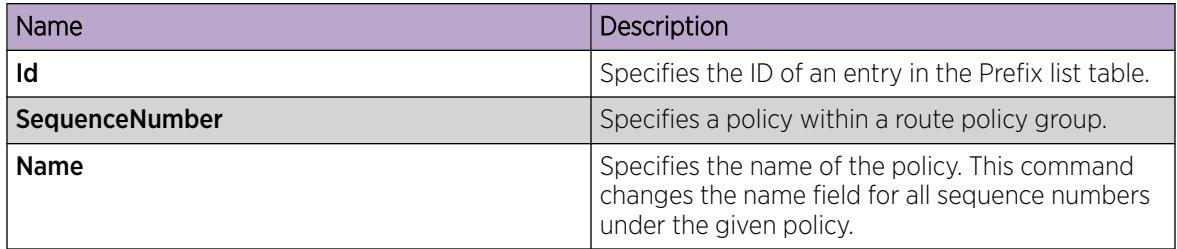

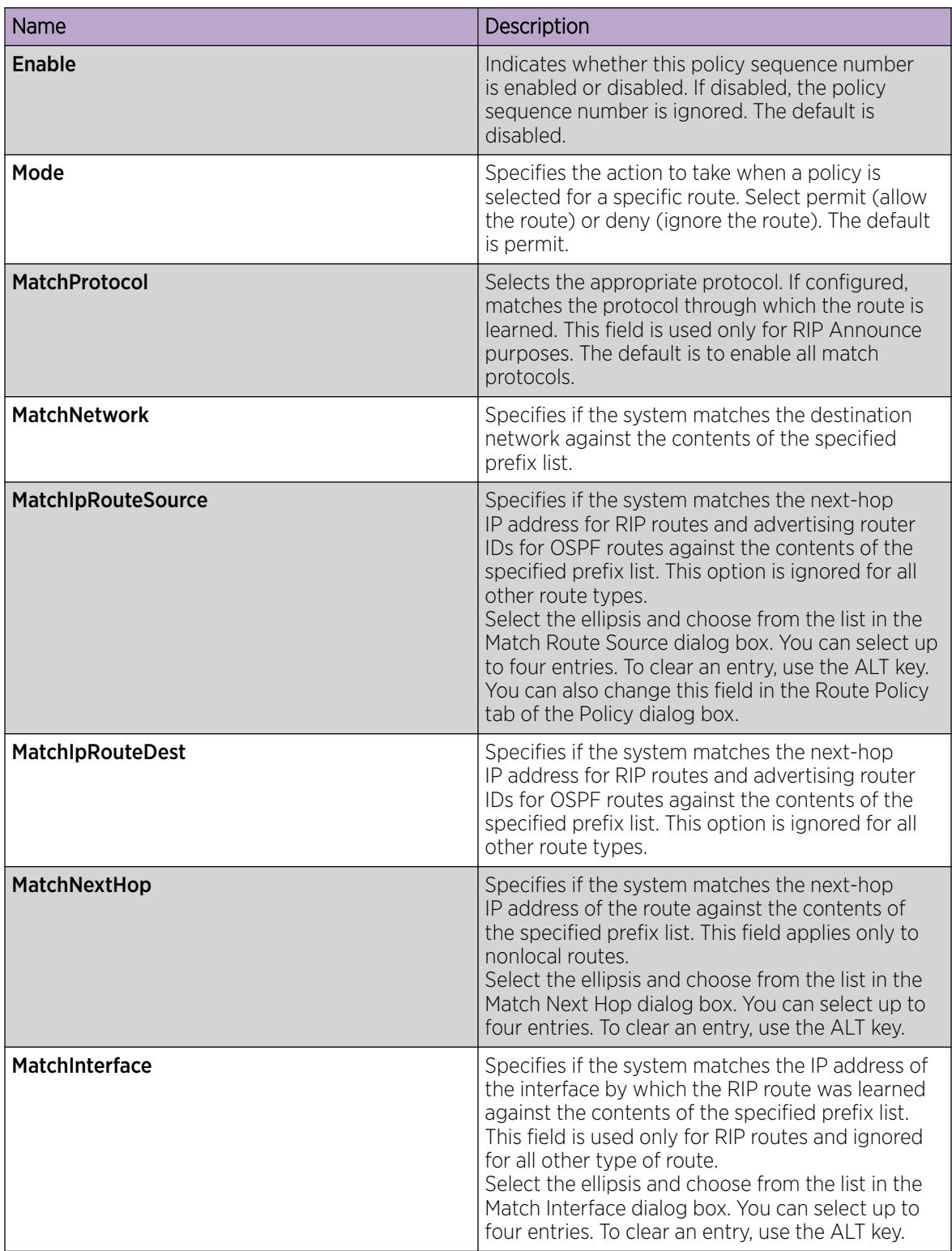

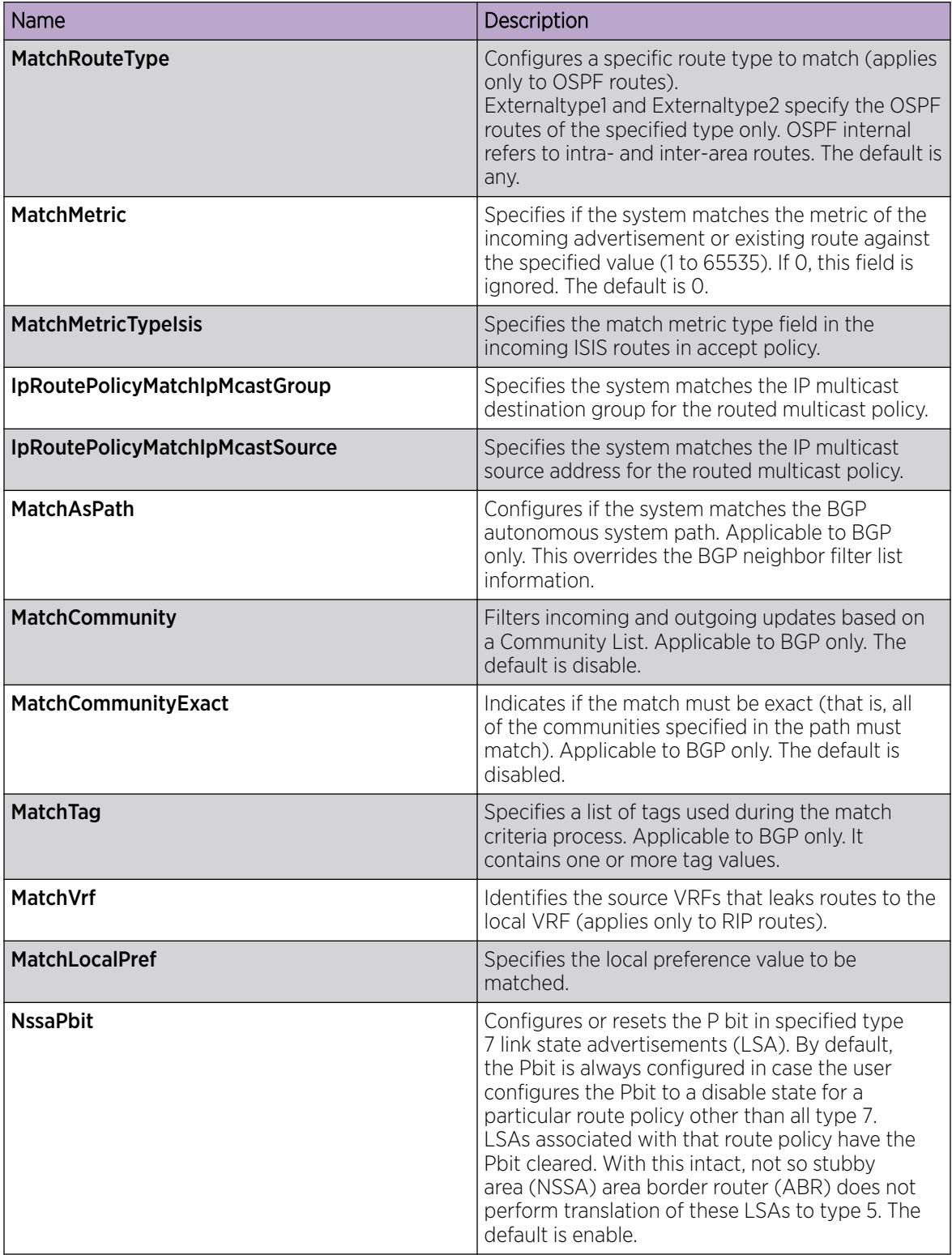

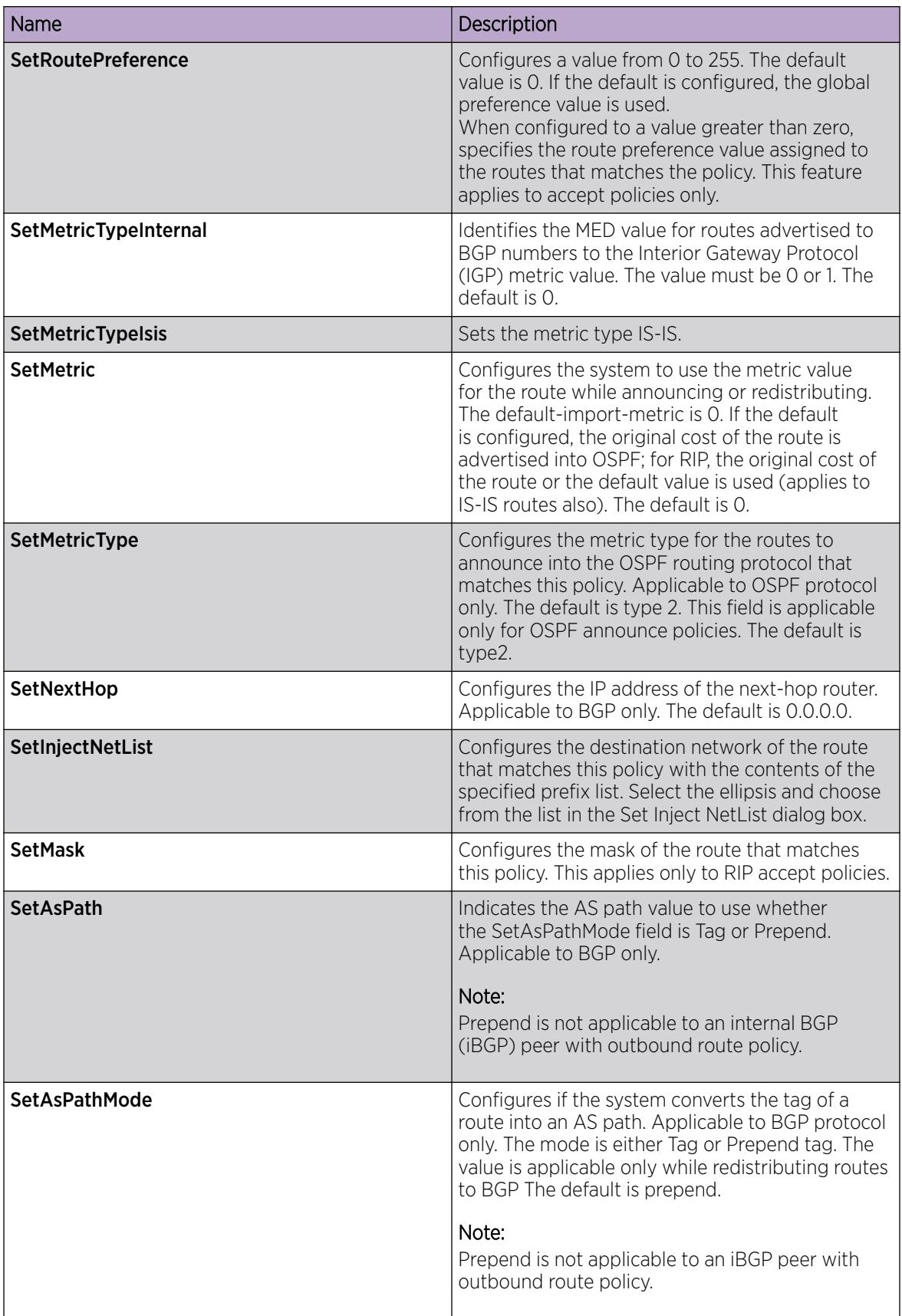

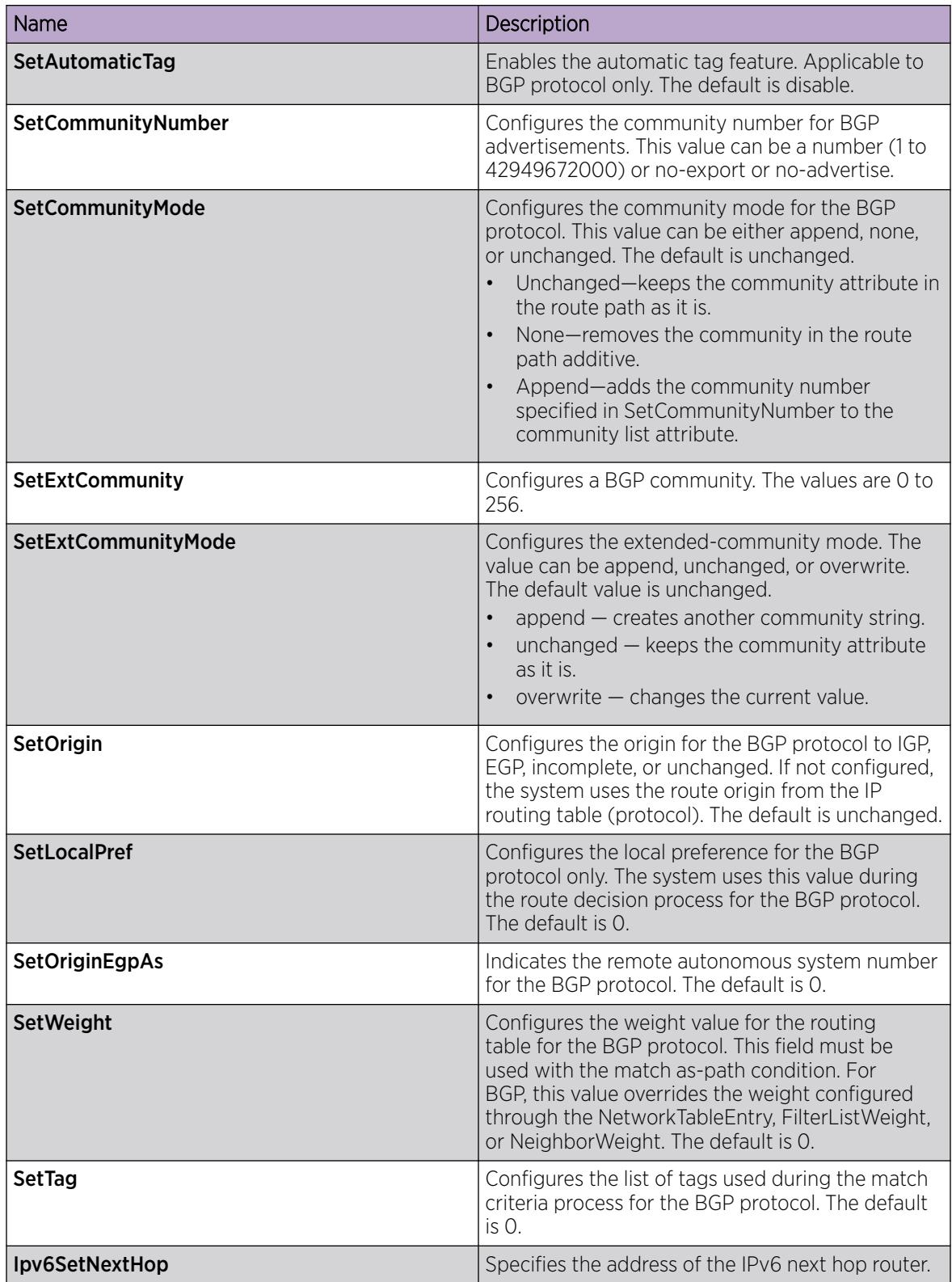

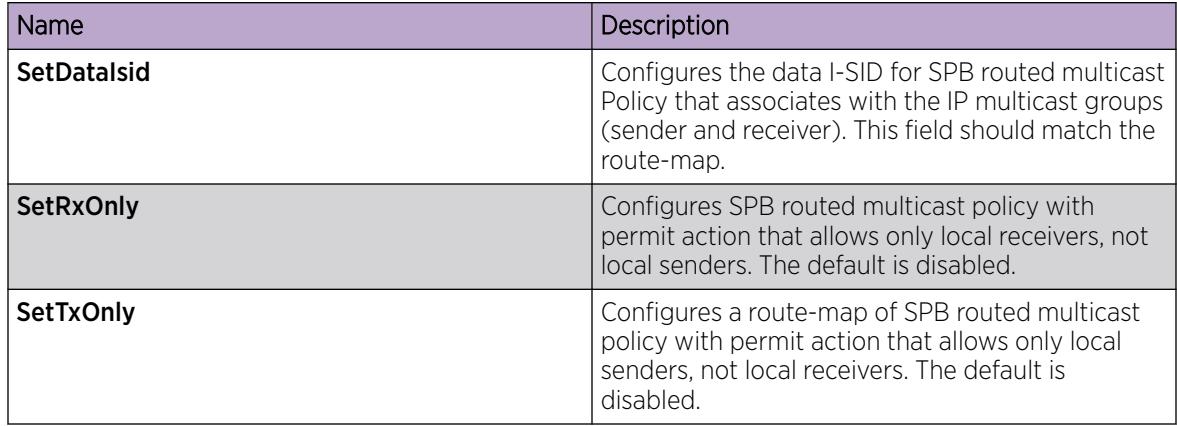

# Configuring IPv6 Route Redistribution Policies

## About This Task

Configure route redistribution so that a VRF interface can announce routes that other protocols learn, for example, OSPF or BGP. Use a route policy to control the redistribution of routes. You can redistribute routes for the Global router (VRF 0) and within a user-defined VRF but not between different VRFs.

## Before You Begin

- Ensure VRF instances exist.
- Configure route policies, if required.
- Change the VRF instance as required.

## Procedure

- 1. In the navigation tree, expand the following folders: Configuration > IPv6.
- 2. Click Policy.
- 3. Click the Route Redistribution tab.
- 4. Click Insert.
- 5. Choose the protocol and route source.
- 6. Select Enable.
- 7. Choose the route policy to apply to the redistributed routes.
- 8. Configure other parameters as required.
- 9. Click Insert.

## Route Redistribution *Field Descriptions*

Use the data in the following table to use the **Route Redistribution** tab.

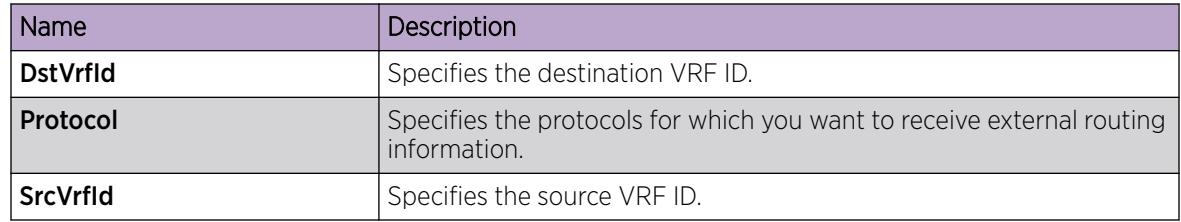

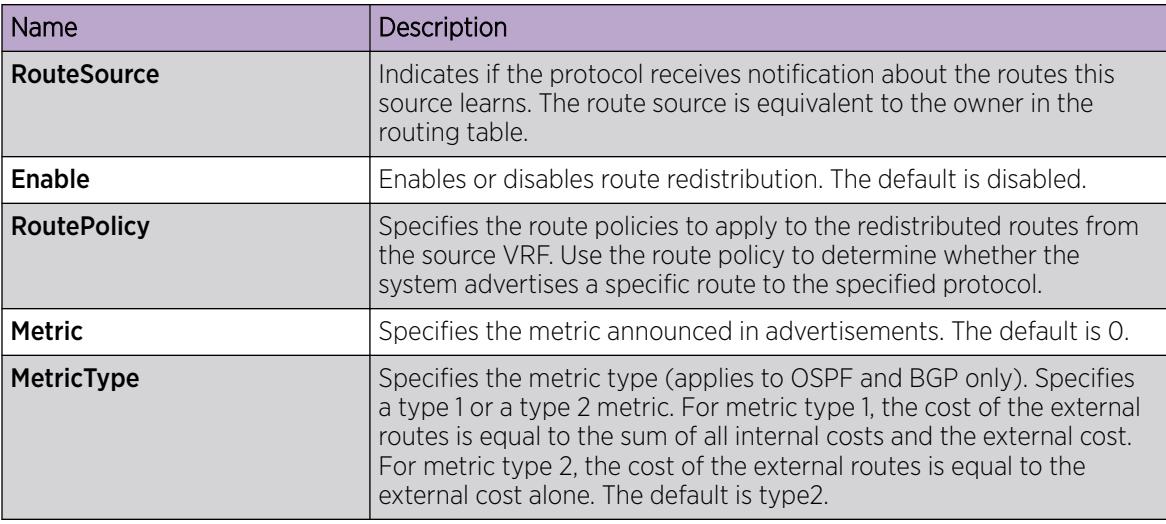

# Viewing IPv6 Connections using EDM

Use the procedures in this section to view IPv6 connections using EDM.

# Viewing TCP global information

View TCP and UDP information to view the current configuration.

#### Before You Begin

Change the VRF instance as required to view TCP global information on a specific VRF instance. Not all parameters are configurable on non-default VRFs.

## About This Task

The fields on the TCP global tab provide information about the handshake (SYN) configuration and the maximum number of TCP connections you can create on your system.

When you initiate a TCP connection, both end points send handshake information to create the channel.

The retransmission algorithm and fields display the configured timeout value and minimum and maximum retransmission times that your system uses to terminate a connection attempt that falls outside your specified parameters.

#### Procedure

- 1. In the navigation pane, expand the **Configuration > IPv6** folders
- 2. Click TCP/UDP.
- 3. Click the TCP Globals tab.

#### TCP Global *field descriptions*

Use the data in the following table to use the TCP Globals tab.

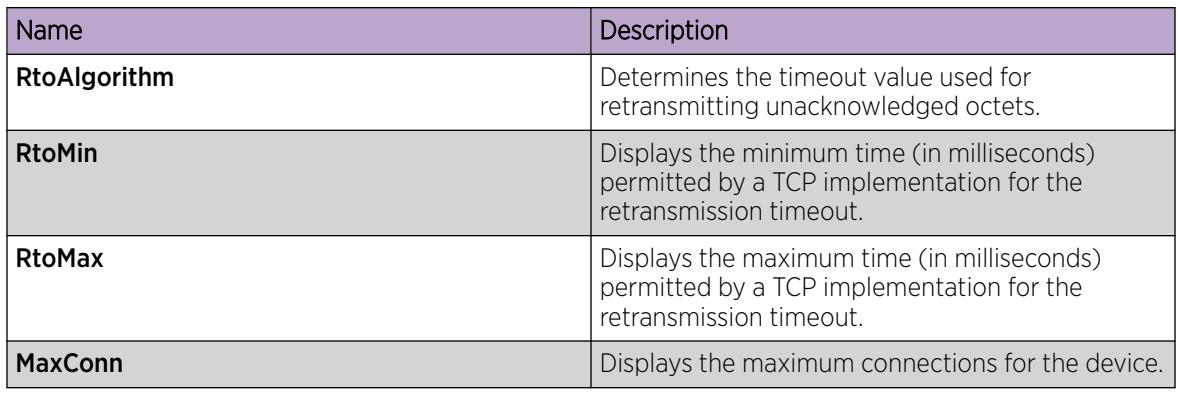

# Viewing TCP connections information

View information about TCP connections.

## Before You Begin

Change the VRF instance as required to view TCP connections information on a specific VRF instance. Not all parameters are configurable on non-default VRFs.

## About This Task

Among other things, the fields on the TCP connections tab provide important information about the health of connections that traverse your switch.

In particular, the state column lets you know the state of each TCP connection. Of these, synSent, synReceived, and established indicate whether or not a channel is established and listen indicates when an end system is waiting for a returning handshake (SYN).

## Procedure

- 1. In the navigation pane, expand the **Configuration > IPv6** folders.
- 2. Click TCP/UDP.
- 3. Click the TCP Connections tab.

## TCP Connections *field descriptions*

Use the data in the following table to use the TCP Connections tab.

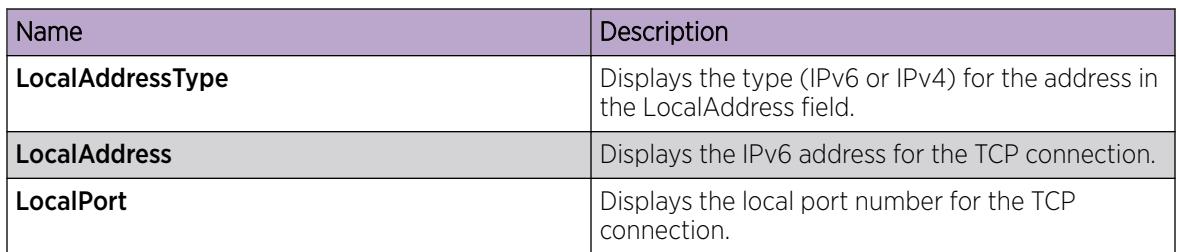

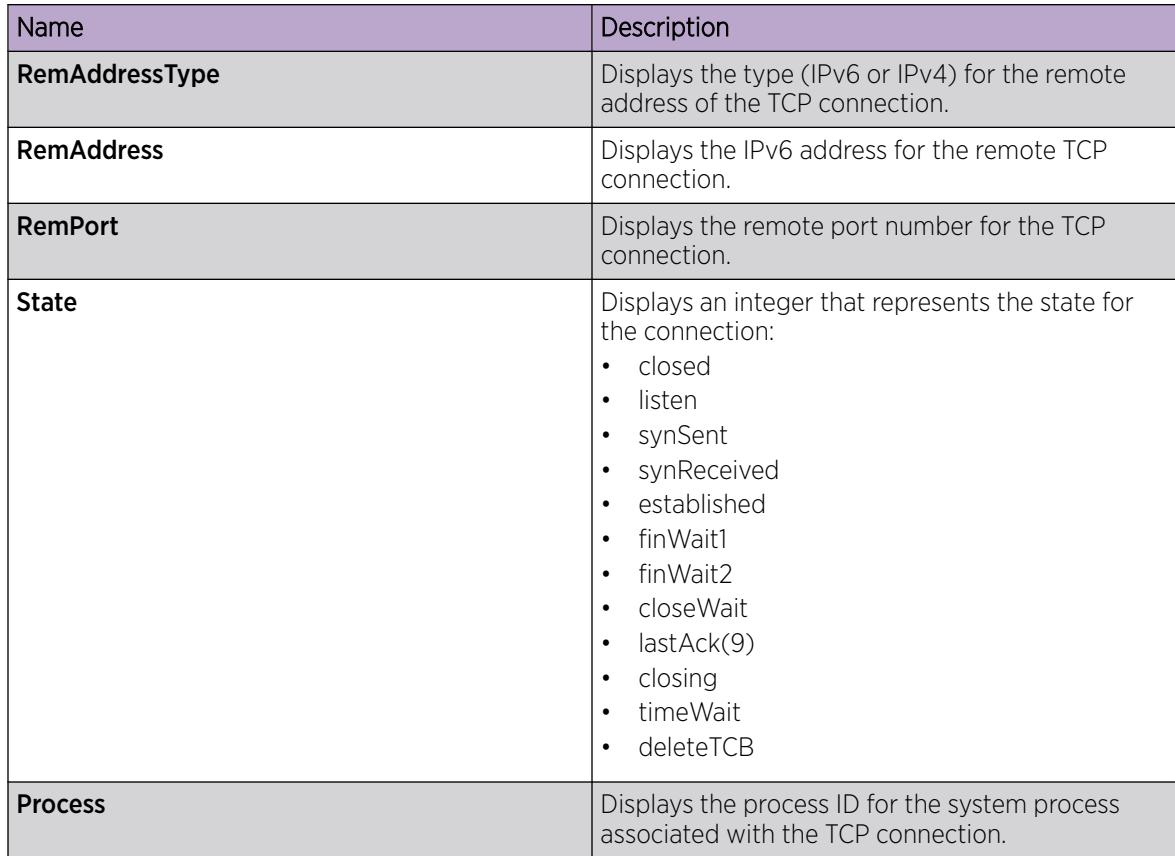

# Viewing TCP listeners information

View TCP listener information.

## Before You Begin

Change the VRF instance as required to view TCP listeners information on a specific VRF instance. Not all parameters are configurable on non-default VRFs.

## About This Task

The TCP listeners table provides a detailed list of systems that are in the listening state.

When a connection is in the listen state an end point system is waiting for a returning handshake (SYN).The normal listening state should be very transient, changing all of the time.

Two or more systems going to a common system in an extended listening state indicates the need for further investigation.

End systems in an extended listening state can indicate a broken TCP connection or a DOS attack on a resource.

This type of DOS attack, known as a SYN attack, results from the transmission of SYNs with no response to return replies.

While many systems can detect a SYN attack, the TCP listener statistics can provide additional forensic information.

#### Procedure

- 1. In the navigation pane, expand the **Configuration > IPv6** folders.
- 2. ClickTCP/UDP.
- 3. Click the TCP Listeners tab.

#### TCP Listeners *field descriptions*

Use the data in the following table to use the TCP Listeners tab.

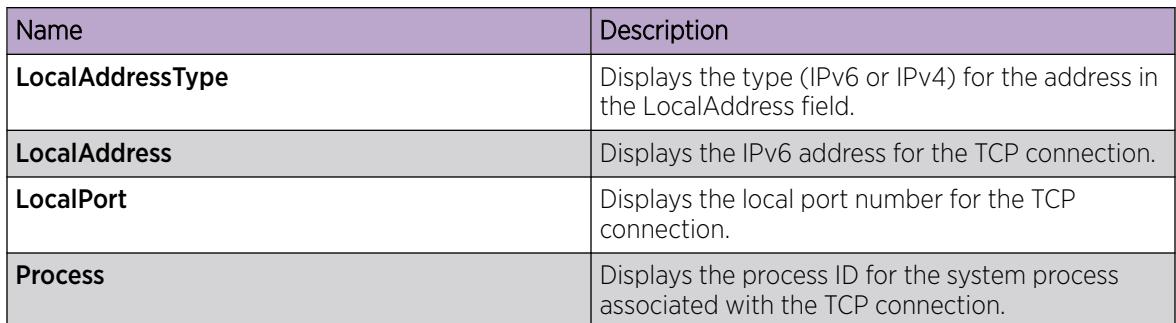

# Viewing UDP endpoint information

View UDP Endpoints to confirm correct configuration.

## Before You Begin

Change the VRF instance as required to view UDP endpoint information on a specific VRF instance. Not all parameters are configurable on non-default VRFs.

## About This Task

You can use UDP endpoint information to display local and remote UDP activity.

Since UDP is a protocol used to establish connectionless network sessions, you need to monitor local and remote UDP activity and to know which applications are running over UDP.

You can determine which applications are active by checking the port number.

Processes are further identified with a UDP session to allow for the multiplexing of a port mapping for UDP.

#### Procedure

- 1. In the navigation pane, expand the **Configuration > IPv6** folders.
- 2. Click TCP/UDP.
- 3. Click the UDP Endpoints tab.

## UDP Endpoints *field descriptions*

Use the data in the following table to use the UDP Endpoints tab.

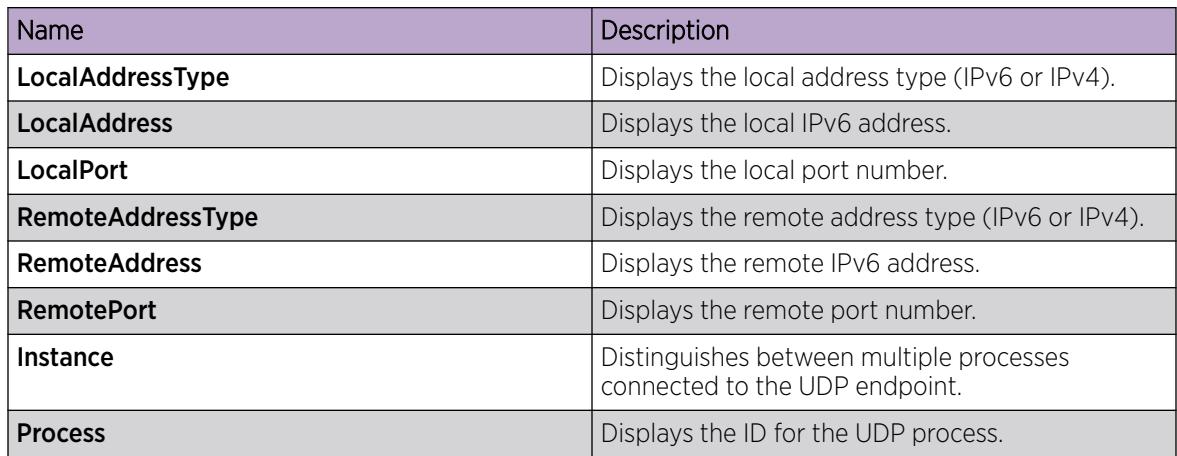

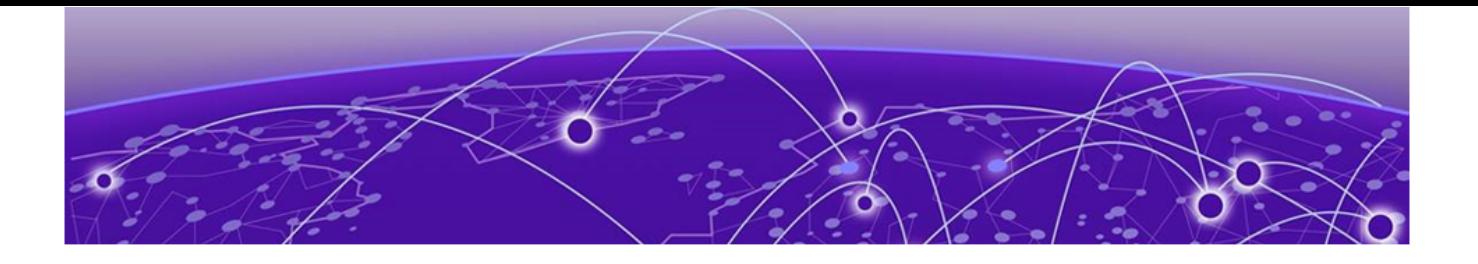

# IPv6 Neighbor Discovery

Neighbor Discovery on page 2031 [Host autoconfiguration](#page-2034-0) on page 2035 [Neighbor Discovery Configuration using CLI](#page-2036-0) on page 2037 [Neighbor Discovery Configuration using EDM](#page-2046-0) on page 2047

The following sections provide concepts and procedures to complete IPv6 neighbor discovery configuration.

# Neighbor Discovery

IPv6 nodes (routers and hosts) on the same link use neighbor discovery (ND) to discover link-layer addresses and to obtain and advertise various network parameters and reachability information. ND combines the services for IPv4 with the Address Resolution Protocol (ARP) and router discovery. In IPv6 ND performs a function similar to ARP (Address Resolution Protocol) in IPv4.

Hosts use ND to discover the routers in the network that you can use as the default routers, and to determine the link-layer address of neighbors attached to local links. Routers also use ND to discover neighbors and link-layer information. ND updates the neighbor database with valid entries, invalid entries, and entries migrated to various locations.

The ND protocol provides the following services:

• address and prefix discovery

Hosts determine the set of addresses that are on-link for the given link. Nodes determine which addresses or prefixes are locally reachable or remote with address and prefix discovery.

• router discovery

Hosts discover neighboring routers with router discovery. Hosts establish neighbors as default packet-forwarding routers.

• parameter discovery

Hosts and routers discover link parameters such as the link MTU or the hop-limit value placed in outgoing packets.

• address autoconfiguration

Hosts configure an address for an interface with address autoconfiguration.

• duplicate address detection

Hosts and nodes determine if an address is assigned to another router or a host.

• address resolution

Hosts determine link-layer addresses (MAC for Ethernet) of the local neighbors (attached on the local network), provided the IP address is known.

• next-hop determination

Hosts determine how to forward local or remote traffic with next-hop determination. The next hop can be a local or remote router.

• neighbor unreachability detection

Hosts determine if the neighbor is unreachable, and if address resolution must be performed again to update the database. For neighbors you use as routers, hosts attempt to forward traffic through alternative default routers.

• redirect

Routers inform the host of more efficient routes with redirect messages.

Neighbor discovery uses three components:

• host-router discovery

Host-router discovery performs the following functions:

- router discovery
- prefix discovery
- parameter discovery
- address autoconfiguration
- host-host communication

Host-host communication performs the following functions:

- address resolution
- next-hop determination
- neighbor unreachability detection
- duplicate address detection

• route redirect

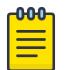

## Note

When a neighbor transitions to the STALE state, to initiate Neighbor Unreachability detection (NUD), a duplicate copy of the traffic destined to this neighbor is sent to the switch Control Processor (CP) on a low priority queue (queue 0). The original packet is forwarded to this neighbor. After NUD is initiated, the hardware records are updated and the traffic is no longer sent to the CP. When a high rate of such traffic is sent to the CP, the switch can drop some of these packets due to the built-in CP rate limiting feature, which protects the CP from DOS attacks.

Use the command **show qos cosq-stats cpu-port** to view drop statistics on the CPU queue. This design does not result in loss of traffic.

Use the command **ipv6 nd reachable-time <0-3600000>** to increase the default value of 3000 milliseconds, which in turn delays the scenario of data path sending STALE neighbor destined packets to the CP.

As a best practice, configure a reachable time value of 180000 and retransmit interval of 5000.

# ND messages

The following table compares the ICMP message types.

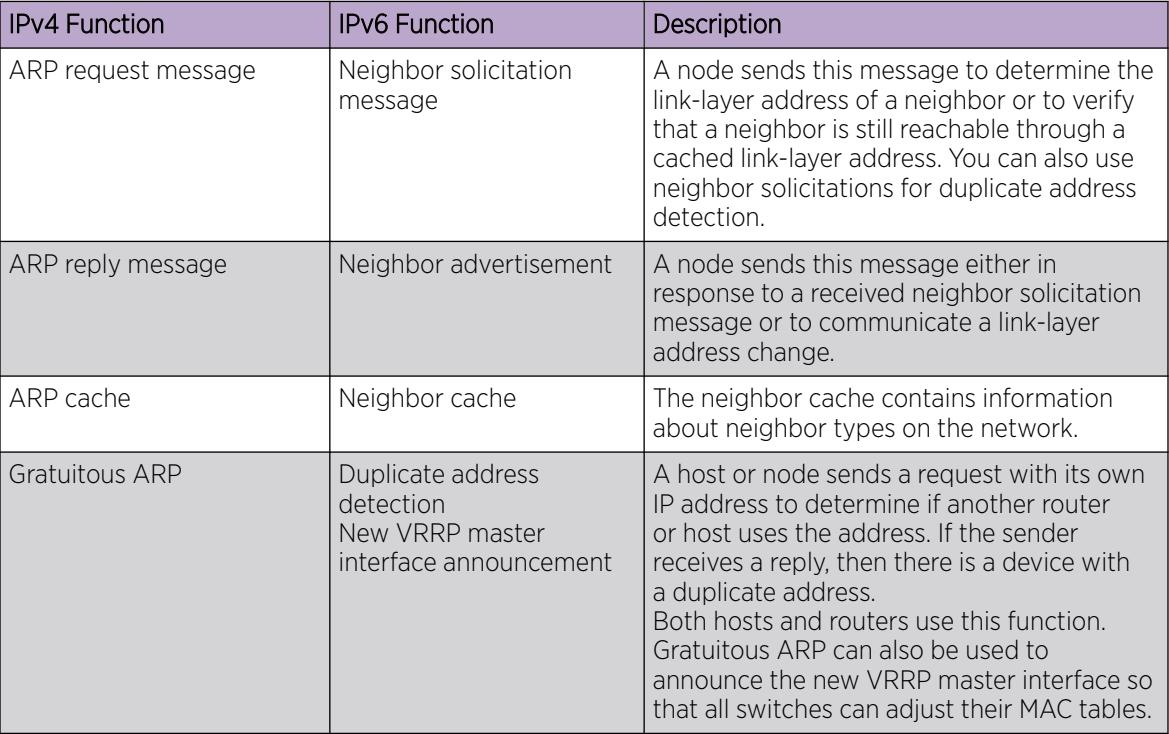

#### Table 138: IPv4 and IPv6 neighbor comparison

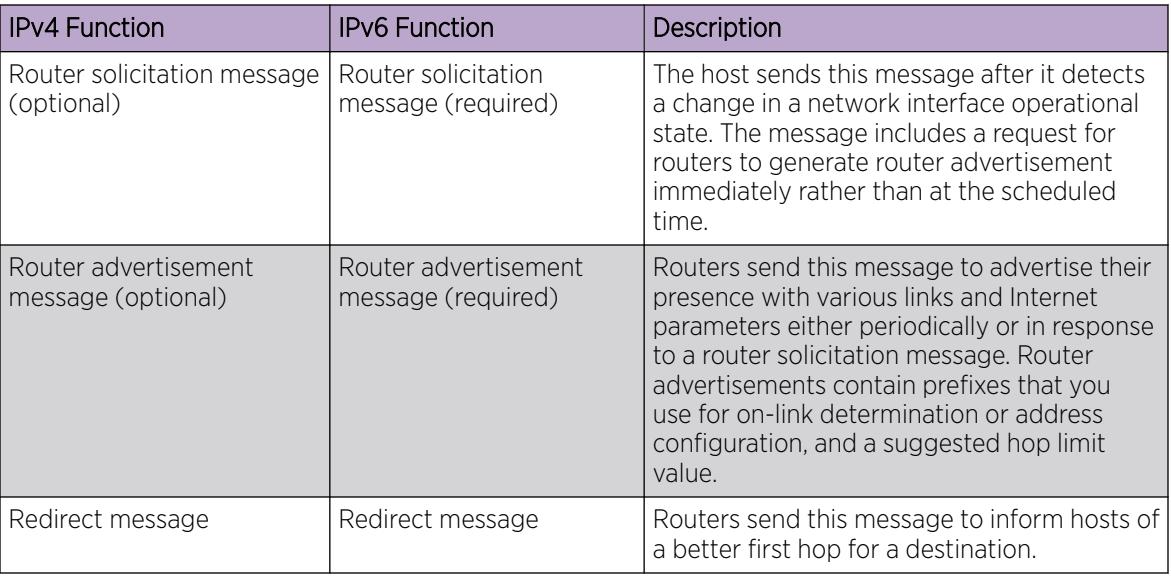

#### Table 138: IPv4 and IPv6 neighbor comparison (continued)

# Neighbor discovery cache

The neighbor discovery cache lists information about neighbors in the network and can contain the following types of neighbors:

- static: a configured neighbor
- local: a device on the local system
- dynamic: a discovered neighbor

The following table describes the states in the neighbor cache.

#### Table 139: Neighbor cache states

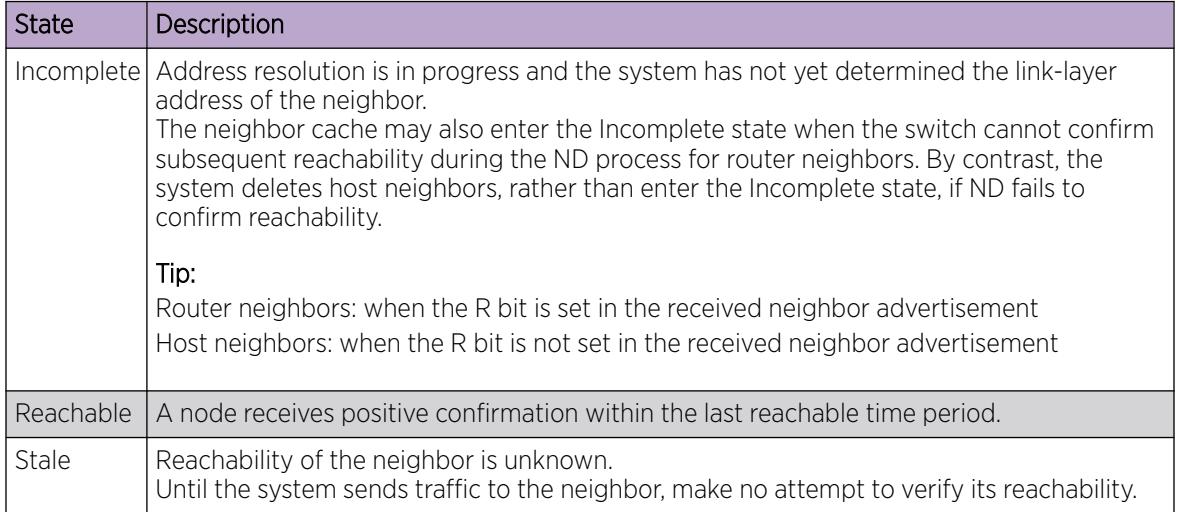

#### <span id="page-2034-0"></span>Table 139: Neighbor cache states (continued)

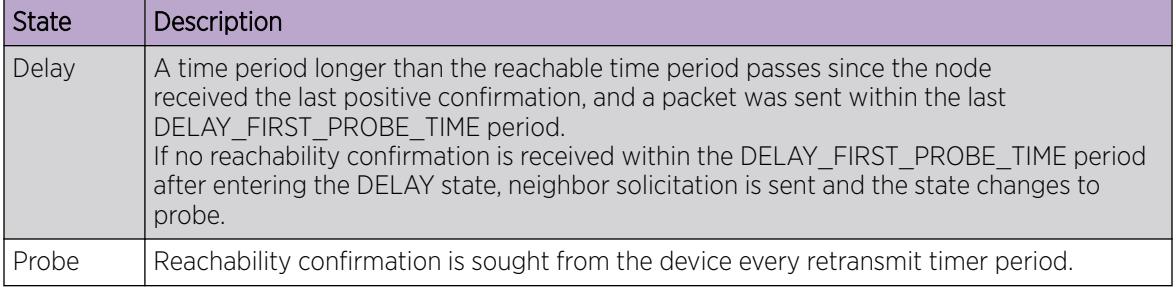

The following events involve Layer 2 and Layer 3 interaction during processing and affect the neighbor cache:

- flushing the virtual LAN (VLAN) MAC
- removing a VLAN or brouter port
- performing an action on all VLANs
- removing a port from a VLAN
- removing a port from a spanning tree group (STG)
- removing a multilink trunk (MLT) group from a VLAN
- removing an MLT port from a VLAN
- removing an MLT port from an STG
- performing an action that disables a VLAN, such as removing all ports from a VLAN
- disabling a tagged port that is a member of multiple routable VLANs

## Router discovery

IPv6 nodes discover routers on the local link with router discovery.

IPv6 nodes discover routers on the local link with router discovery.

#### *Router advertisement*

Configured interfaces on an IPv6 router send router-advertisement messages. Interfaces also send router advertisements in response to router-solicitation messages from IPv6 nodes on the link.

#### *Router solicitation*

An IPv6 host without a configured unicast address sends router solicitation messages.

# Host autoconfiguration

The switch can automatically configure a host (node), and assign IPv6 addresses automatically. This process is called stateless address autoconfiguration (SLAAC). The neighbor discovery (ND) protocol performs autoconfiguration.

Stateless autoconfiguration enables serverless basic configuration of IPv6 nodes and renumbering from a mathematical perspective.

Stateless autoconfiguration uses the following equation:

```
Stateless autoconfiguration = network prefix (router advertisement) + IPv6
interface identifiers
```
Stateless autoconfiguration uses the network prefix information in the router advertisement and integrates this with the interface ID to form the node global address(es).

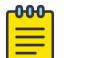

#### Note

The switch cannot autoconfigure an IPv6 address local to itself because IPv6 routers do not process router advertisements in the same manner as hosts. That is, routers check only for consistency in information advertised in IPv6 Router Advertisements on the same link.

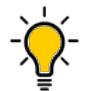

Tip

You must manually assign all addresses/prefixes local to the switch.

Assuming an EUI-64 based interface ID is used, the IPv6 interface address is created from the 48-bit (6-byte) MAC address as follows:

- 1. EUI-64 hexadecimal digits 0xff-fe are inserted between the third and fourth bytes of the MAC address to obtain the EUI-64.
- 2. The universal or local bit, the second lower-order bit of the first byte of the MAC address, is complemented.

For example, the IPv6 identifier for host A uses the MAC address 00-AA-00-3F-2A-1C.

To automatically assign an address, the following occurs:

1. Convert to EUI-64 format

00-AA-00-FF-FE-3F-2A-1C

2. Complement the Universal/Local (U/L) bit.

The first byte in binary form is 00000000. When the seventh bit is complemented, it becomes 00000010 (0x02).

The result is 02-AA-00-FF-FE-3F-2A-1C or 2AA:FF:FE3F:2A1C.

Host A with MAC address 00-AA-00-3F-2A-1C, combined with network prefix 2001::/64 provided by router advertisement, uses an IPv6 address 2001::2AA:FF:FE3F:2A1C.

A host generates a link-local address with the prefix FE80 regardless of whether an IPv6 router is present or not.

The link-local address for a node with the MAC address 00-AA-00-3F-2A-1C is FE80::2AA:FF:FE3F:  $2A1C$ .

The following list explains the states of an autoconfiguration address:

- Tentative: the address is being verified as unique (link-local address)
- Valid: an address from which unicast traffic can be sent and received; can be in one of two states either preferred or deprecated
- <span id="page-2036-0"></span>• Preferred: an address for which uniqueness was verified for unrestricted use; can be in one of three states—either tentative, preferred, or deprecated
- Deprecated: an address that remains valid but is withheld for new communication
- Invalid: an address for which a node can no longer send or receive unicast traffic

# Neighbor Discovery Configuration using CLI

Use the procedures in this section for neighbor discovery configuration using CLI.

# Configuring an IPv6 discovery prefix

Configure the discovery prefixes to send in router advertisement.

# About This Task

Hosts on the link use router advertisements to perform IPv6 autoconfiguration.

The discovery prefix controls which IPv6 addresses will be automatically configured, and for how long they are valid.

## Procedure

1. Enter Interface Configuration mode:

enable

configure terminal

```
interface GigabitEthernet {slot/port[/sub-port][-slot/port[/sub-port]]
[,...]} or interface vlan <1–4059>
```
#### -000-Note

If the platform supports channelization and the port is channelized, you must also specify the sub-port in the format slot/port/sub-port.

2. Create neighbor discovery prefixes for an interface:

```
ipv6 nd prefix-interface WORD<0–255> [eui <1–3>] [no-advertise] [no-
autoconfig] [no-onlink]
```
3. Modify an existing neighbor discovery prefix:

```
ipv6 nd prefix WORD<0–255> infinite [no-advertise] [preferred-life
<0-4294967295>] [valid-life <0-4294967295>]
```
# Example

Create a new neighbor discovery prefix:

Switch:1(config-if)#ipv6 nd prefix-interface fd48:bfb6:4c09:9499::1/64

# *Variable Definitions*

Use the data in the following table to use the  $ipv6$  nd  $prefix$  and  $ipv6$  nd  $prefix$ **interface** commands.

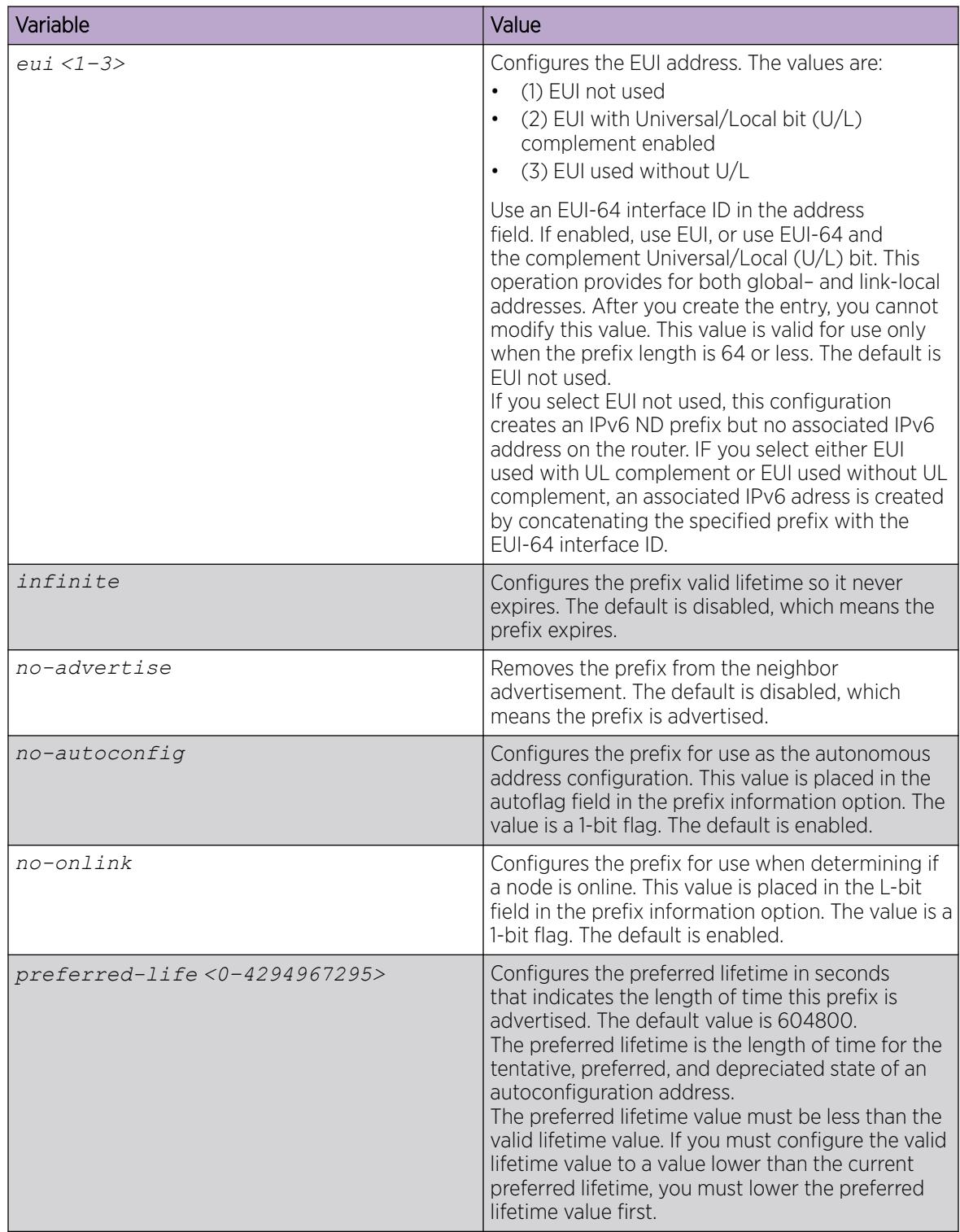

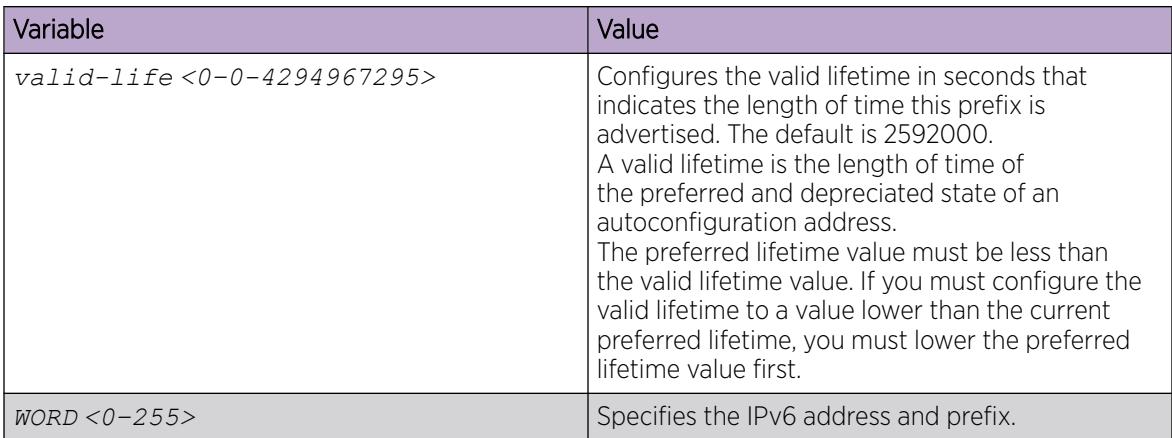

Use the data in the following table to use the **interface** command.

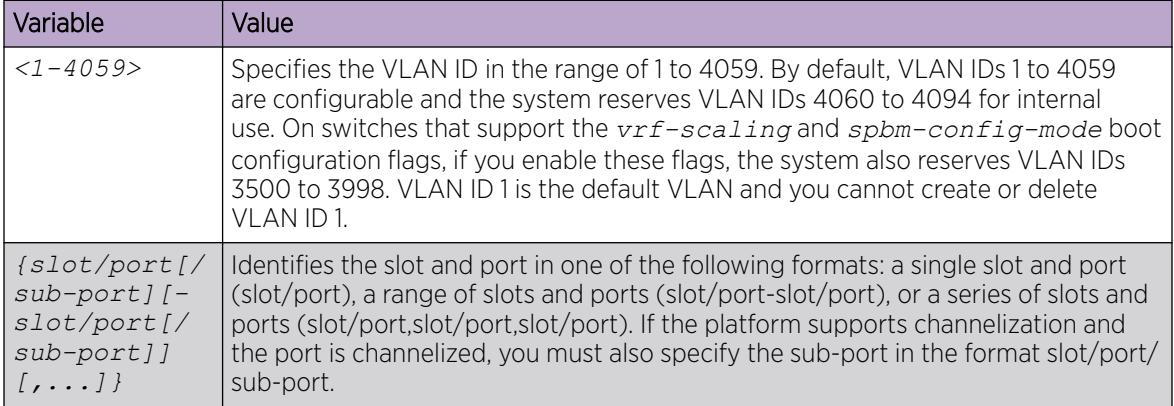

# Configuring route advertisement

Configure route advertisement in IPv6 for neighbor discovery (ND).

#### About This Task

IPv6 nodes on the same link use ND to discover link-layer addresses and to obtain and advertise various network parameters and reachability information. ND combines the services provided by Address Resolution Protocol (ARP) and router discovery for IPv4.

#### Procedure

1. Enter Interface Configuration mode:

enable

configure terminal

```
interface GigabitEthernet {slot/port[/sub-port][-slot/port[/sub-port]]
[,...]} or interface vlan <1–4059>
```
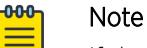

If the platform supports channelization and the port is channelized, you must also specify the sub-port in the format slot/port/sub-port.

- 2. Configure the number of neighbor solicitation messages from duplicate address detection: ipv6 nd dad-ns *<0–600>*
- 3. Configure the hop limit sent in router advertisements: ipv6 nd hop-limit *<0–255>*
- 4. Enable managed address configuration (M-bit) on the router:

ipv6 nd managed-config-flag

- 5. Configure the MTU for router advertisements: ipv6 nd mtu *<0–9500>*
- 6. Enable other stateful configuration (O-bit) on the router: ipv6 nd other-config-flag
- 7. Configure the router lifetime included in router advertisement: ipv6 nd ra-lifetime *<0–9000>*
- 8. Configure the neighbor reachable time:

ipv6 nd reachable-time *<0–3600000>*

9. Configure the time between neighbor solicitation messages:

ipv6 nd retransmit-timer *<0-4294967295>*

- 10. Configure the maximum time allowed between sending unsolicited multicast router advertisements: ipv6 nd rtr-advert-max-interval *<4–1800>*
- 11. Configure the minimum time allowed between sending unsolicited multicast router advertisements: ipv6 nd rtr-advert-min-interval *<3–1350>*
- 12. Enable periodic router advertisement messages:

ipv6 nd send-ra

## Example

Configure the maximum time between sending unsolicited router advertisements:

Switch:1(config-if)#ipv6 nd rtr-advert-max-interval 700

Configure the minimum time between sending unsolicited router advertisements:

Switch:1(config-if)#ipv6 nd rtr-advert-min-interval 500

Enable periodic router advertisement messages:

Switch:1(config-if)#ipv6 nd send-ra

#### *Variable Definitions*

Use the data in the following table to use the **ipv6 nd** commands.

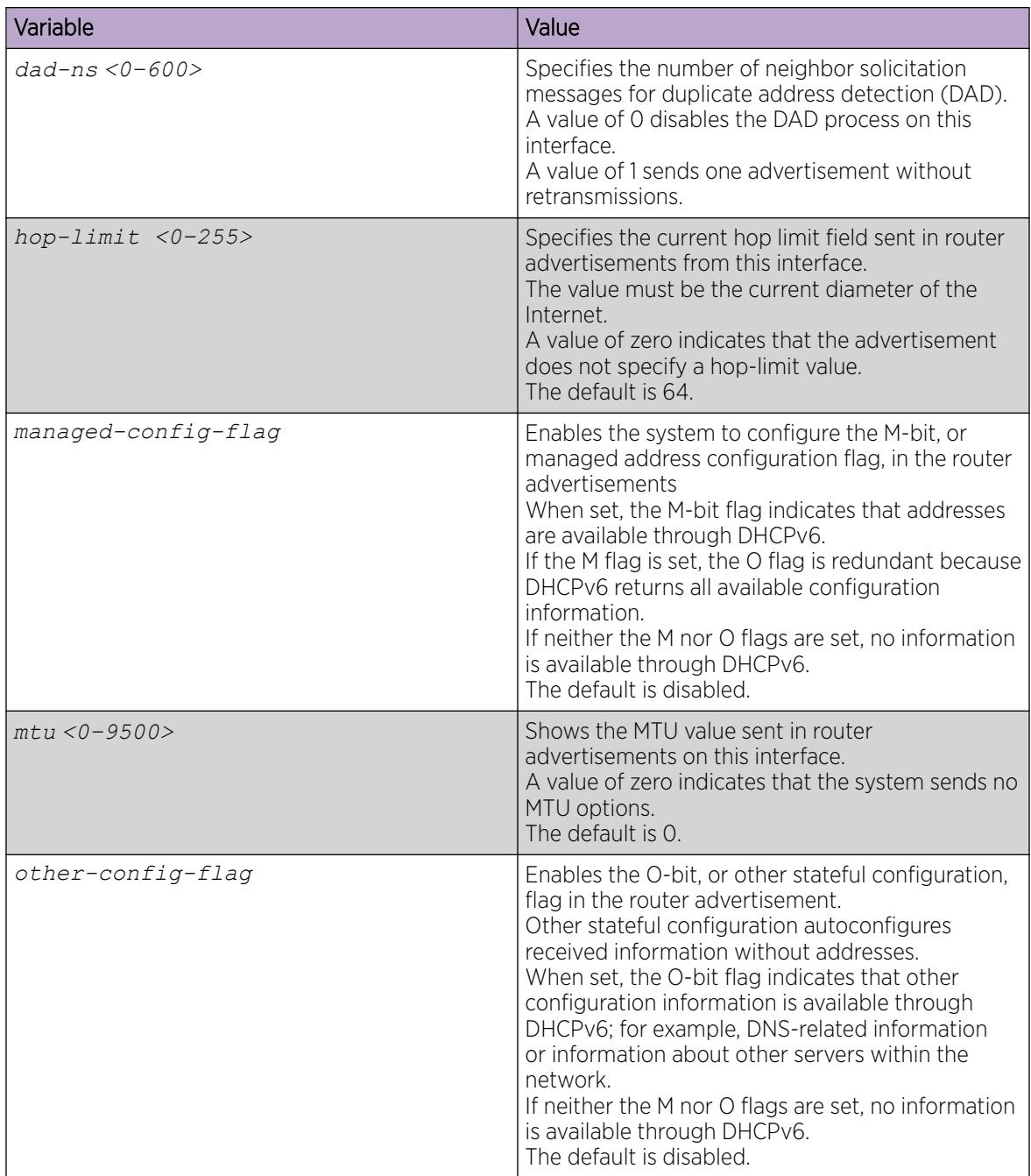

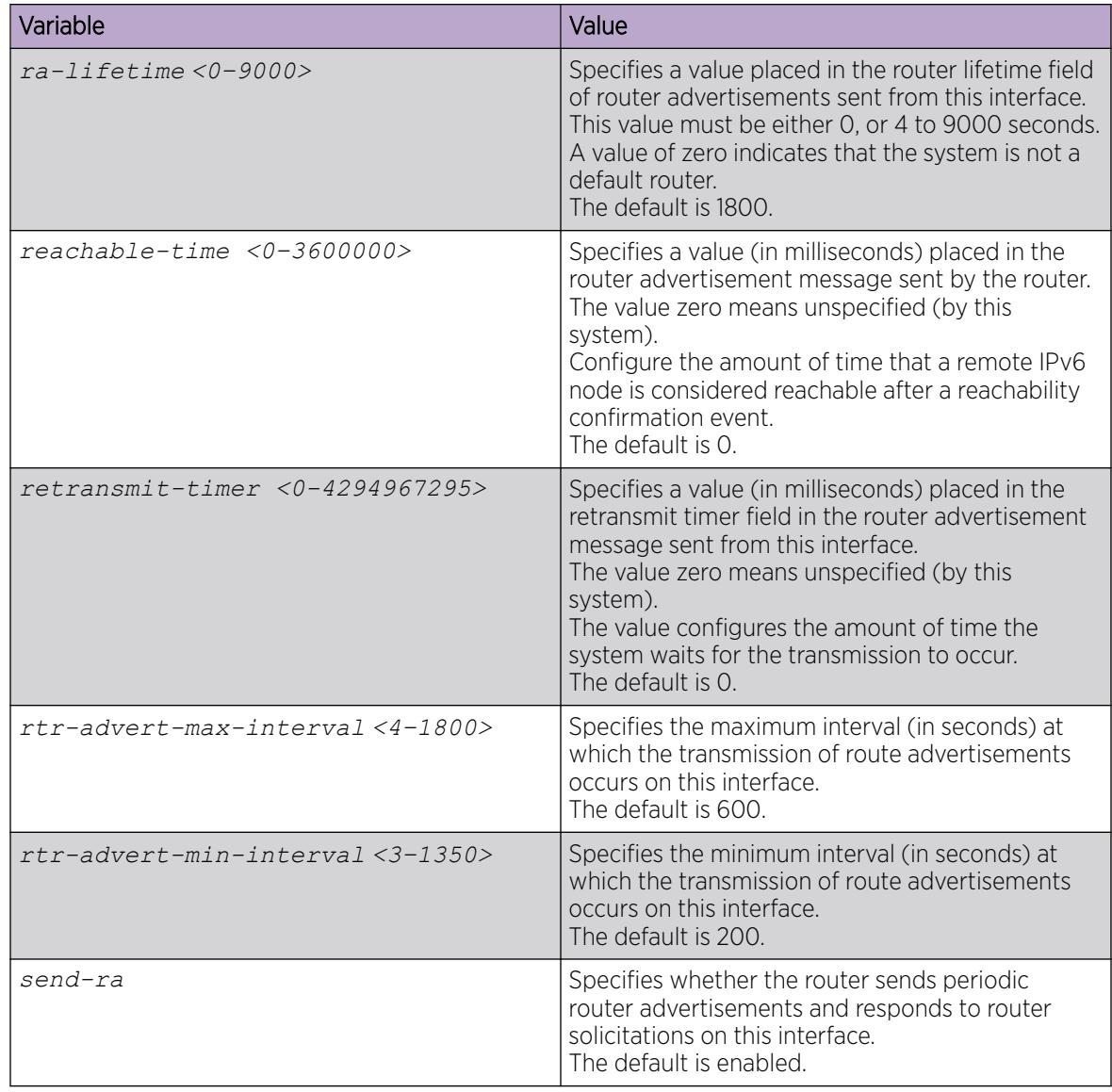

Use the data in the following table to use the **interface** command.

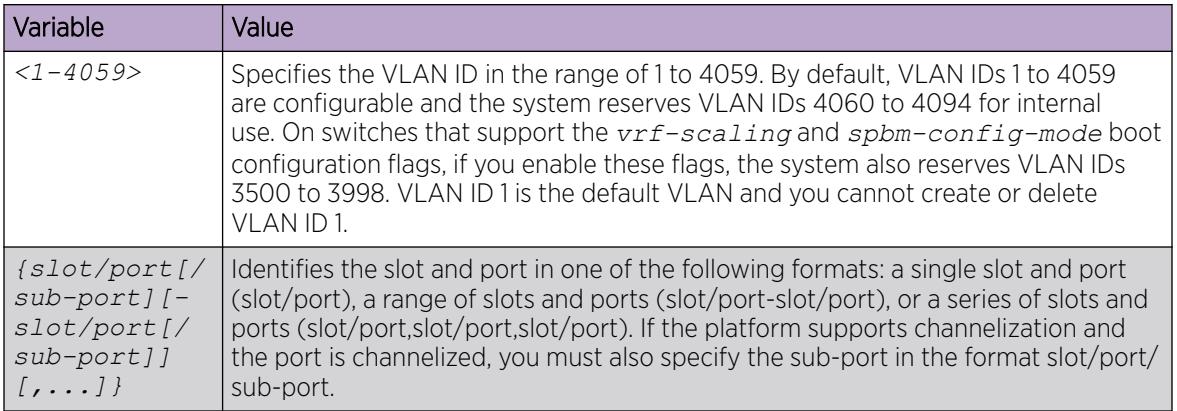

#### *System Interface Values Versus Advertised Values*

There are differences in the relationship between the system interface values and advertised values related to Neighbor Disovery (ND). The information in this section describes differences and similarities and provides examples for important IPv6 interface and IPv6 ND commands.

#### Comparison of Default Values per Interface and as Advertised

The following table compares the default behavior of values per interface and advertised values.

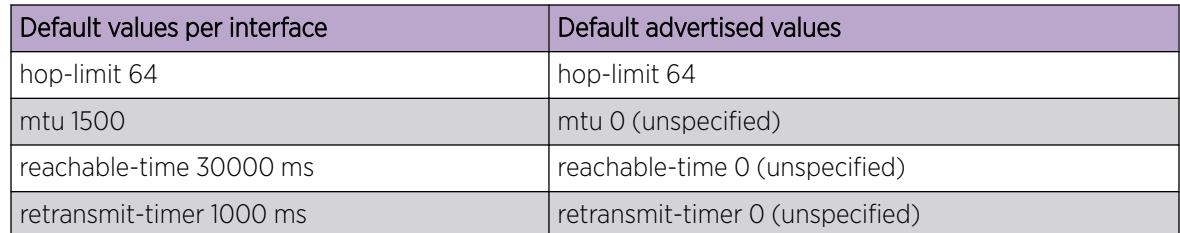

#### What Happens When You Change the per Interface Value and the Advertised Value?

When you change per-interface values from default to non-default values, the system changes the advertised values to match the interface values.

For example, when you enter the ipv6 interface mtu 1300 command the values become

- interface mtu 1300
- advertised mtu 1300

Then, when you enter the show  $ipv6$  nd interface command, the system marks the mtu value with an (i) which signifies that the ND advertised value is inherited from the interface configuration.

#### Example: Changing both values

Switch:1(config-if)#ipv6 interface mtu 1300

```
Switch:1(config-if)#
show ipv6 nd interface GigabitEthernet 1/1
================================================================================
                              Port Ipv6 Nd
================================================================================
IFID BTR RTR- MAX- MIN- LIFE- MANAG OTHER DAD-NS MTU HOP REACH- RETRANS-<br>ADV INT INT TIME LIMIT TIME TIME ABLE MIT
                          TIME LIMIT TIME TIME ABLE MIT
                   FLAG CONF
--------------------------------------------------------------------------------
320 1/1 True 600 200 0 False False 1 1300(i) 64(d) 0(d) 0(d)
Note: (s) = Set, (d) = Default, (i) = inherit
--------------------------------------------------------------------------------
```
#### What Happens When You Change the per Interface Value but do not Change the Advertised Value?

To change the per-interface value from the default value to a non-default value but retain the advertised value of 0 (unspecified), you must enter two commands.

For example, to set the reachable-time to 60000 but retain the advertised value of the reachable-time parameter at 0, enter the following commands:

```
ipv6 interface reachable-time 6000
```
ipv6 nd reachable-time 0

When you enter the show ipv6 nd interface command, the system marks the reachable-time value with an (s) to signify that this value is explicitly set by the ND configuration.

#### Example: Changing only the per interface value

Switch:1(config-if)#ipv6 interface reachable-time 60000

Switch:1(config-if)#ipv6 nd reachable-time 0

Switch:1(config-if)# show ipv6 nd interface GigabitEthernet 1/1 ================================================================================ Port Ipv6 Nd ================================================================================ IFID BTR RTR- MAX- MIN- LIFETIME MANAG OTHER DAD-NS MTU HOP REACH- RETRANS- ADV INT INT CONF LIMIT TIME TIME ABLE MIT FLAG -------------------------------------------------------------------------------- 320 1/1 True 600 200 0 False False 1 1500(i) 64(d) 0(s) 0(d) Note:  $(s) = Set$ ,  $(d) = Default$ ,  $(i) = inherit$ --------------------------------------------------------------------------------

## Configure the Neighbor Cache

-

Configure the address translation table used to map IPv6 addresses to physical addresses. You can manually add static neighbors to the cache.

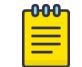

# Note

IPv6 static neighbors are not supported on SMLT.

#### About This Task

Neighbor cache in IPv6 is similar to the IPv4 Address Resolution Protocol (ARP) table.

The neighbor cache is a set of entries for individual neighbors to which traffic was recently sent.

You make entries on the neighbor on-link unicast IP address, including information such as the link-layer address.

A neighbor cache entry contains information used by the Neighbor Unreachability Detection algorithm, including the reachability state, the number of unanswered probes, and the time the next Neighbor Unreachability Detection event is scheduled.

#### Procedure

1. Enter Global Configuration mode:

enable

configure terminal

2. Create a static neighbor:

ipv6 neighbor *WORD<0-128>* port {slot/port[sub-port]} mac <0x00:0x00:0x00:0x00:0x00:0x00> [vlan *<1-4059>* ]

When you create a static neighbor, it always remains in the reachable state. This differs from the general neighbor cache behavior where, among other things, timers and neighbor unreachability detection events can be generated.

#### Example

Create a static neighbor:

```
Switch:1(config)#ipv6 neighbor 3000::3 port 1/11 mac 00-1A-4B-8A-FB-6B
```
#### *Variable Definitions*

Use the data in the following table to use the **ipv6 neighbor** command.

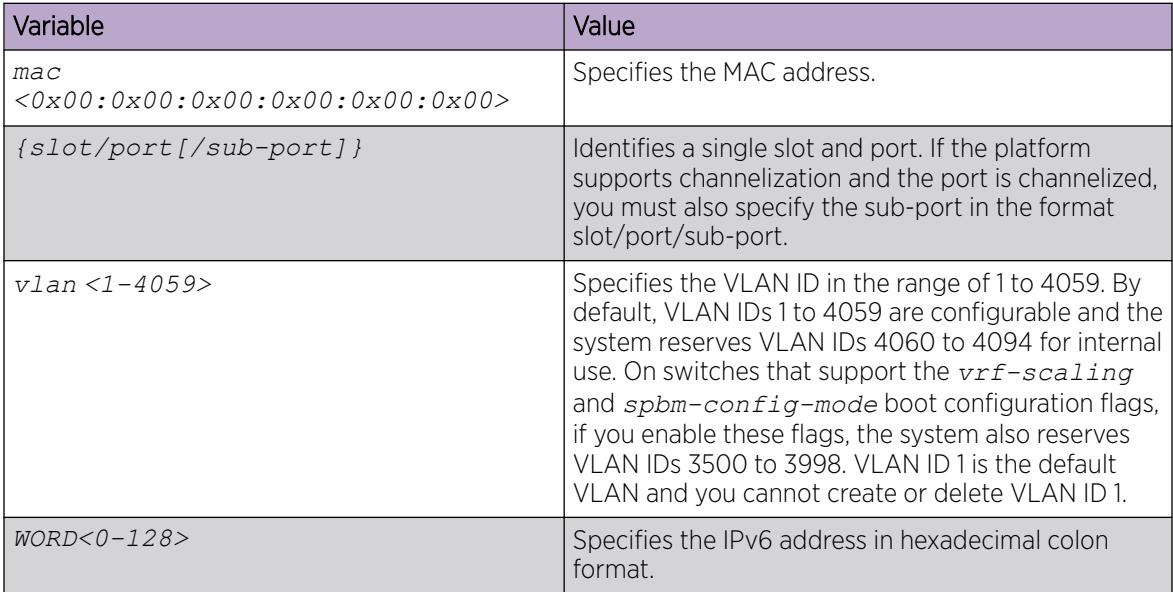

# View Cached Destination Information

View the destination cache to see next-hop addresses for destinations.

The destination cache is only populated or updated when IPv6 packets originate locally on the central processor of the switch.

The main purpose of the destination cache is to store, on a per-destination basis, the dynamic Path MTU value currently used when transmitting packets from the local system to the remote destination.

The system uses the PMTU value to calculate how many bytes can fit into an individual packet before fragmentation should be applied.

#### About This Task

The command output shows the following information:

- the IPv6 destination address
- the IPv6 address for the next hop to the destination
- the path maximum transmission unit (MTU) for the destination
- the time, in seconds, since an ICMPv6 packet-too-big message was received

Not all parameters are available in non-default VRFs.

#### Procedure

- 1. To enter User EXEC mode, log on to the switch.
- 2. View the destination cache for all interfaces:
	- show ipv6 dcache [vrf *WORD<1–16>* | vrfids *WORD<0–512>*]
- 3. View the destination cache for a brouter port:
	- show ipv6 dcache gigabitethernet *{slot/port[/sub-port]}*
- 4. View the destination cache for a management port:

show ipv6 dcache mgmtethernet mgmt

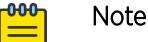

This step applies to VSP 8600 Series only.

- 5. View the destination cache for a specific tunnel ID:
- show ipv6 dcache tunnel *<1–2000>*
- 6. View the destination cache for a VLAN:

show ipv6 dcache vlan *<1-4059>*

7. Clear the destination cache:

```
clear ipv6 dcache [gigabitethernet {slot/port[/sub-port]}]
[mgmtethernet {slot/port[/sub-port]}][tunnel <1–2000>][vlan <1-4059>]
[vrf WORD<1–16> | vrfids WORD<0–512>]
```
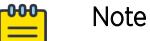

mgmtEthernet is supported on VSP 8600 Series only.

#### Example

```
Switch:1(config-if)#show ipv6 dcache 
==========================================================================================
                       IPv6 Destination Cache Information - GlobalRouter
 ==========================================================================================
Destination Address NEXT HOP VID/BID/TID IF_TYPE IF_DATA PMTU PMTU_AGE
------------------------------------------------------------------------------------------
ff02:0:0:0:0:0:0:1 0:0:0:0:0:0:0:0 V-22 real - 1500 0 
------------------------------------------------------------------------------------------
1 out of 1 Total Num of Destinaton Cache Entries displayed.
```
## <span id="page-2046-0"></span>*Variable Definitions*

Use the data in the following table to use the **show ipv6 dcache** and **clear ipv6 dcache** commands.

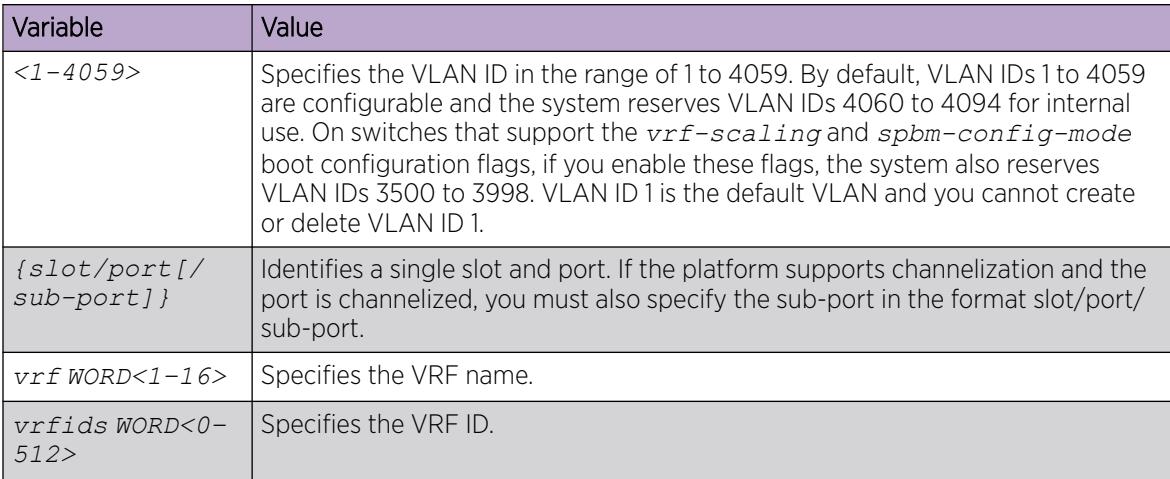

# Neighbor Discovery Configuration using EDM

Use the procedures in this section for neighbor discovery configuration using EDM.

# Configuring an IPv6 discovery prefix

Configure the discovery prefixes to send in router advertisement.

## Before You Begin

Change the VRF instance as required to configure an IPv6 discovery prefix on a specific VRF instance. Not all parameters are configurable on non-default VRFs.

## About This Task

Hosts on the link use router advertisements to perform IPv6 autoconfiguration. The discovery prefix controls what IPv6 addresses to autoconfigure and how long they are valid.

You can also configure an IPv6 interface for a brouter port through the **Edit > Port > IPv6** navigation path, and for a VLAN through the **VLAN > VLANs > Basic > IPv6** navigation path. This procedure uses the main IPv6 navigation path where you can configure both types of interfaces.

## Procedure

- 1. In the navigation tree, expand the following folders: **Configuration > IPv6**.
- 2. Click IPv6.
- 3. Click the Discovery Prefix tab.
- 4. Click Insert.
- 5. Beside the Interface field, click Port or VLAN.
- 6. Select a port or VLAN.
- 7. Click OK.
- 8. Specify the prefix and prefix length.
- 9. Click Insert.
- 10. Click Apply.

## Discovery Prefix *Field Descriptions*

Use the data in the following table to use the **Discovery Prefix** tab.

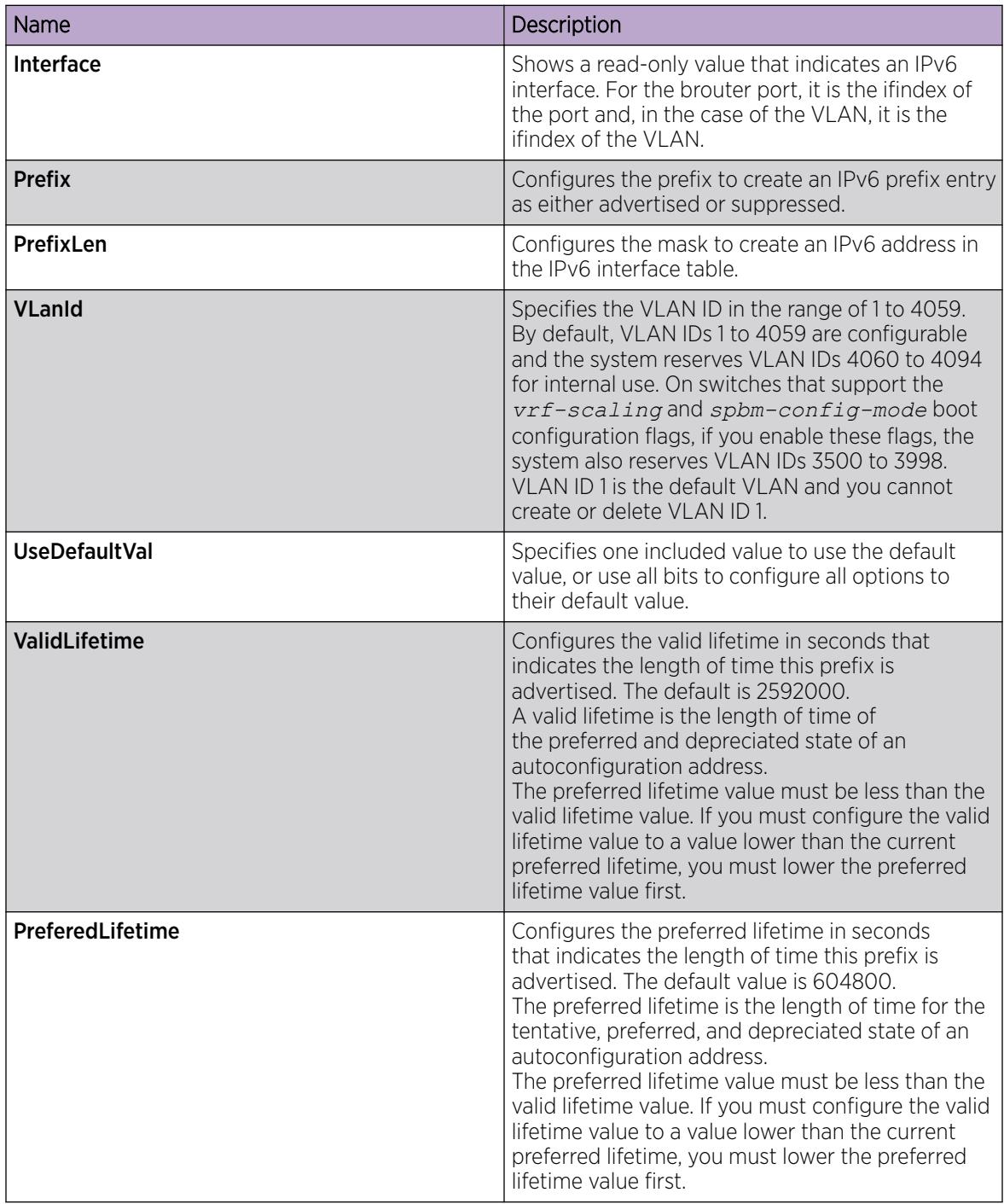

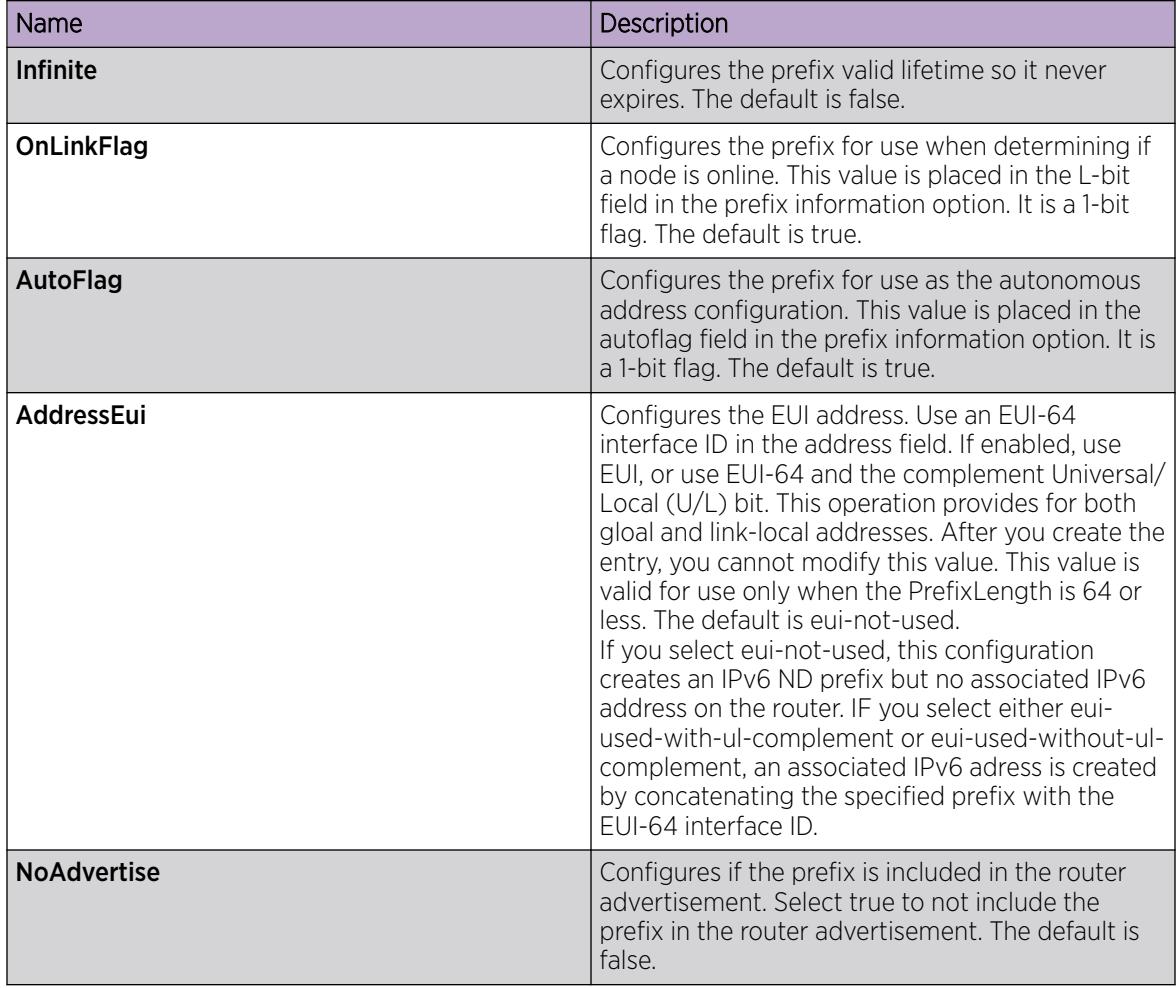

# Configuring an IPv6 discovery prefix port

Configure the discovery prefixes to send in router advertisement.

# About This Task

Hosts on the link use router advertisements to perform IPv6 autoconfiguration. The discovery prefix controls what IPv6 addresses to autoconfigure and how long they are valid.

# Procedure

- 1. In the navigation pane, expand the following folders: Configuration > Edit > Port.
- 2. Click IPv6.
- 3. Click Discovery Prefix.
- 4. Click Insert.
- 5. Click OK.
- 6. Specify the prefix and prefix length.
- 7. Click Insert.
- 8. Click Apply.

## IPv6 Discovery Prefix *field descriptions*

Use the data in the following table to use the IPv6 Discovery Prefix tab.

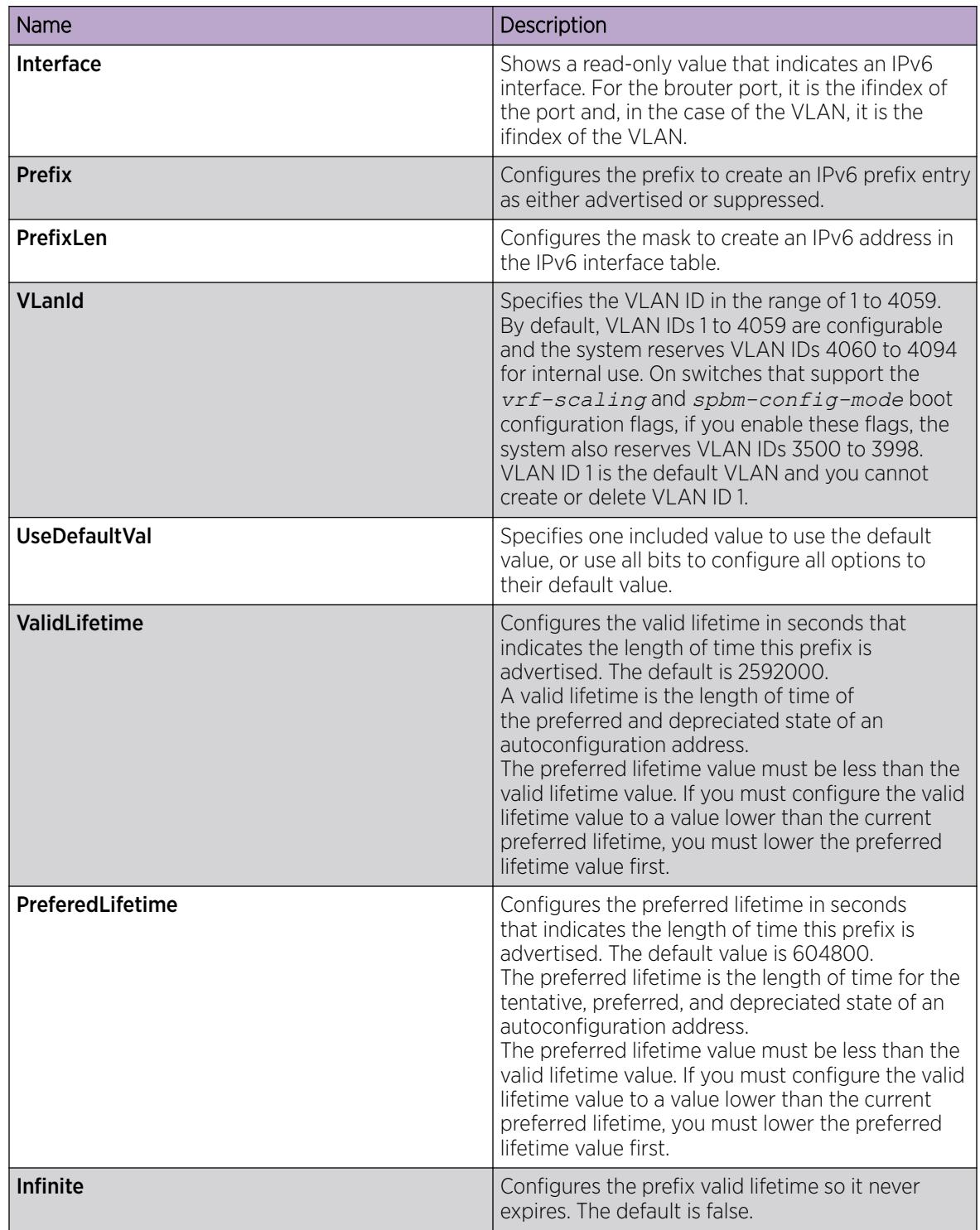

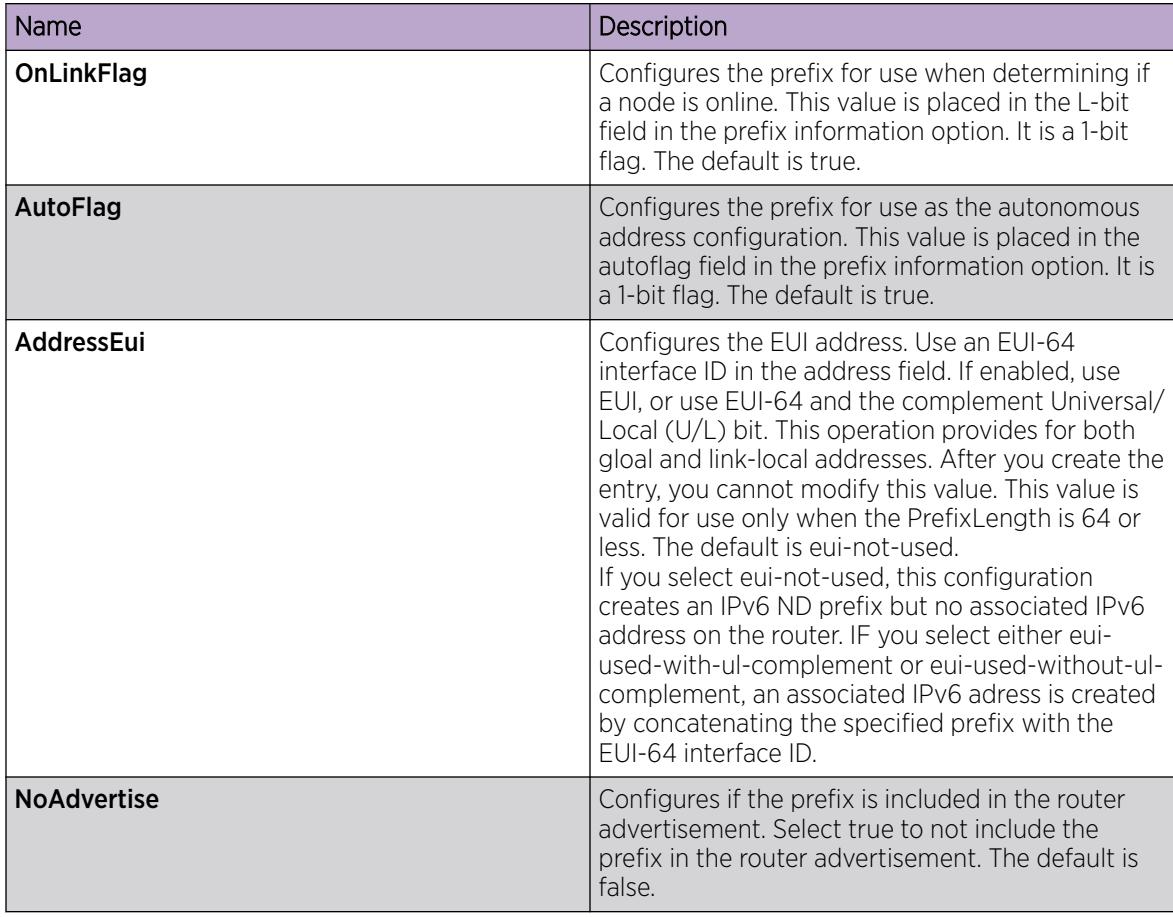

# Configuring an IPv6 discovery prefix on a VLAN

Configure the discovery prefixes to send in router advertisement.

## About This Task

Hosts on the link use router advertisements to perform IPv6 autoconfiguration. The discovery prefix controls what IPv6 addresses to autoconfigure and how long they are valid.

## Procedure

- 1. In the navigation pane, expand the following folders: **VLAN > VLANs**.
- 2. Click the Basic tab.
- 3. Select an interface row.
- 4. Click IPv6.
- 5. Click the IPv6 Discovery Prefix tab.
- 6. Click Insert.
- 7. Specify the prefix and prefix length.
- 8. Configure the remaining parameters, as required.
- 9. Click Insert.
- 10. Click Apply.

## IPv6 Discovery Prefix *Field Descriptions*

Use the data in the following table to use the IPv6 Discovery Prefix tab.

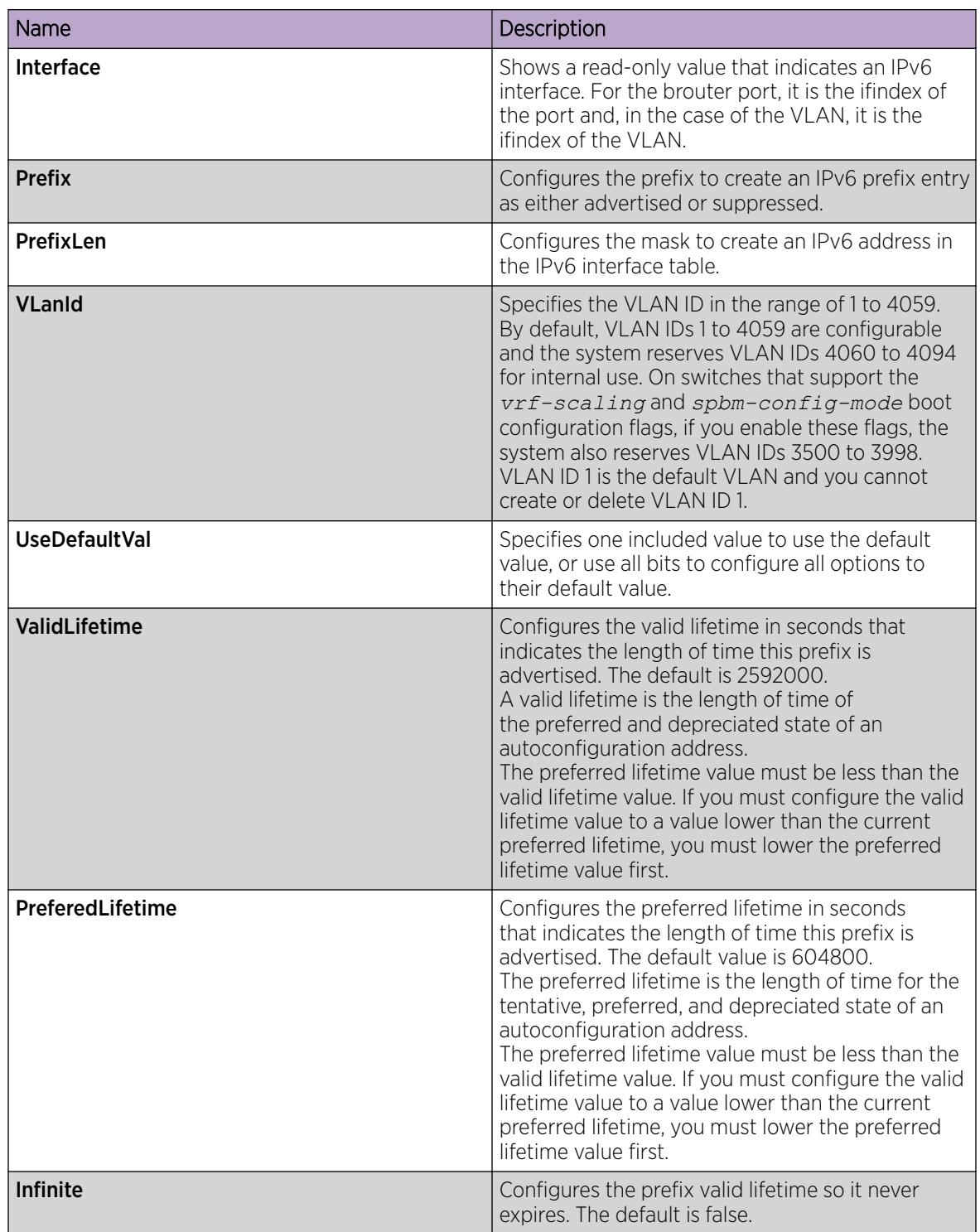
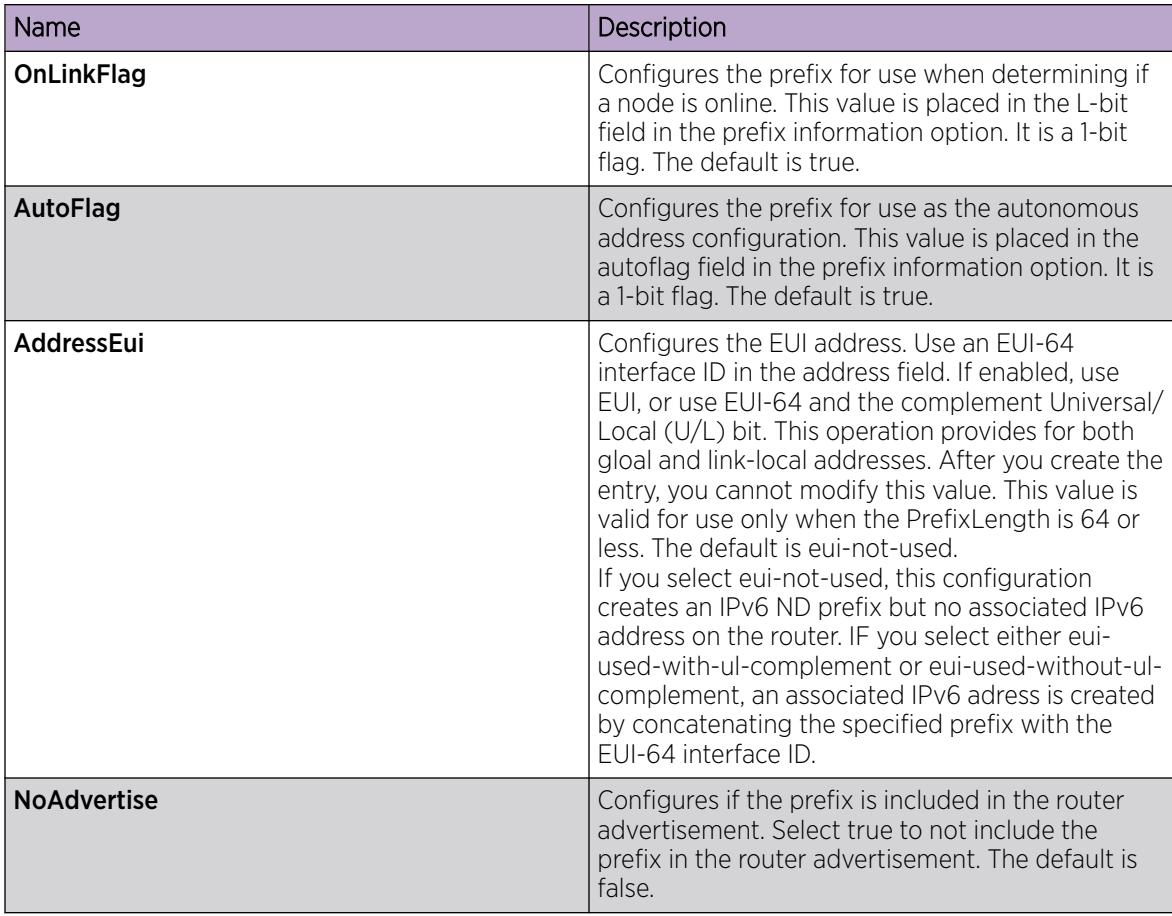

# Configuring route advertisement

Configure route advertisement in IPv6 for neighbor discovery (ND).

## Before You Begin

Change the VRF instance as required to configure route advertisement on a specific VRF instance. Not all parameters are configurable on non-default VRFs.

## About This Task

IPv6 nodes on the same link use ND to discover link-layer addresses and to obtain and advertise various network parameters and reachability information. ND combines the services provided by Address Resolution Protocol (ARP) and router discovery for IPv4.

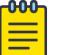

## **Note**

You only use the ND level configuration when you want to create advertised values that differ from the interface values for reachable-time, retransmit-timer, mtu, or hop-limit.

You can also configure an IPv6 interface for a brouter port through the **Edit > Port > IPv6** navigation path, and for a VLAN through the **VLAN > VLANs > Basic > IPv6** navigation path. This procedure uses the main IPv6 navigation path where you can configure both types of interfaces.

## Procedure

- 1. In the navigation tree, expand the following folders: Configuration > IPv6.
- 2. Click IPv6.
- 3. Click the Route Advertisement tab.
- 4. Double-click a parameter to change the current value.

You cannot modify the parameters in gray shading.

5. Click Apply.

## Route Advertisement *field descriptions*

Use the data in the following table to use the **Route Advertisement** tab.

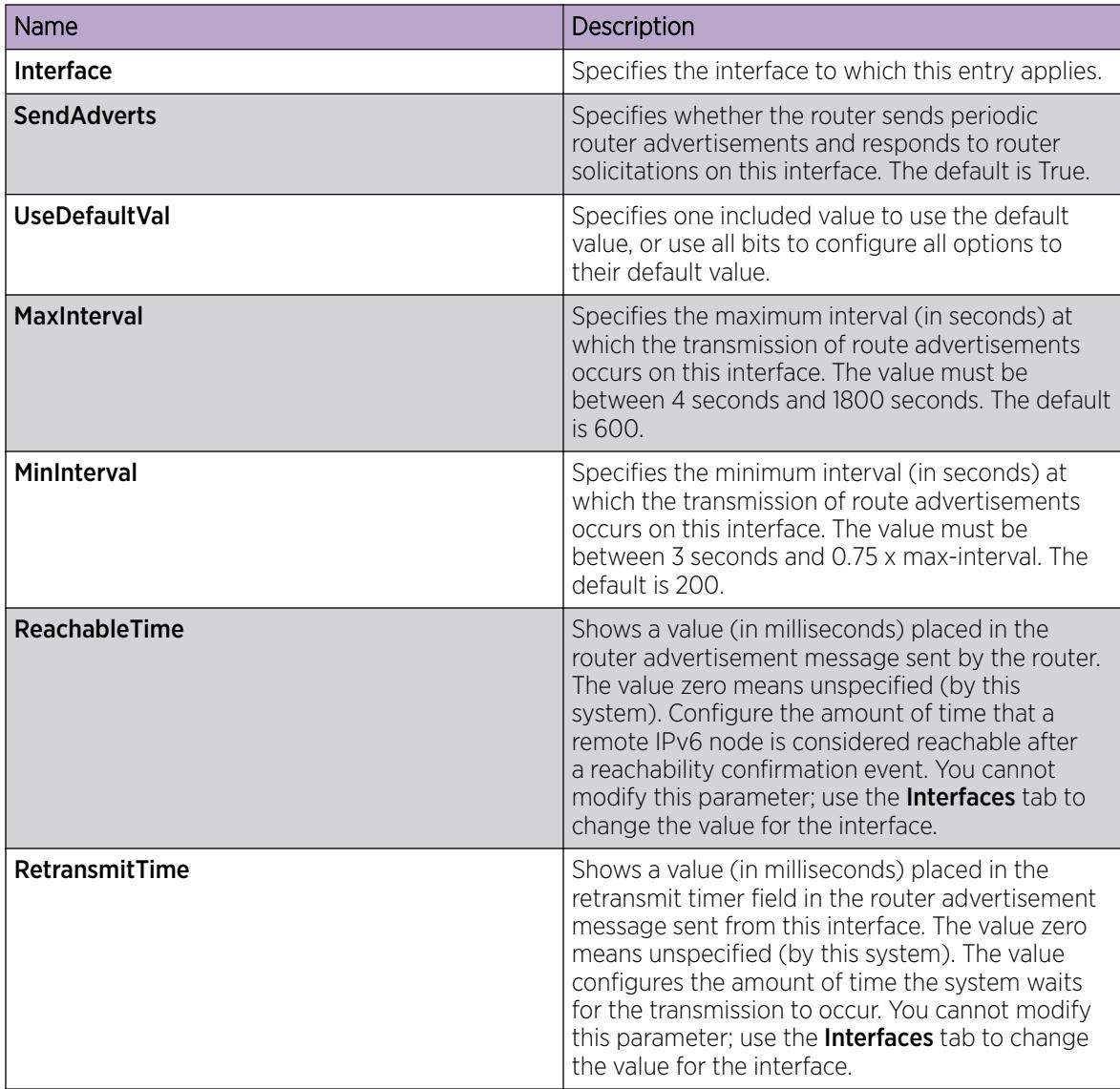

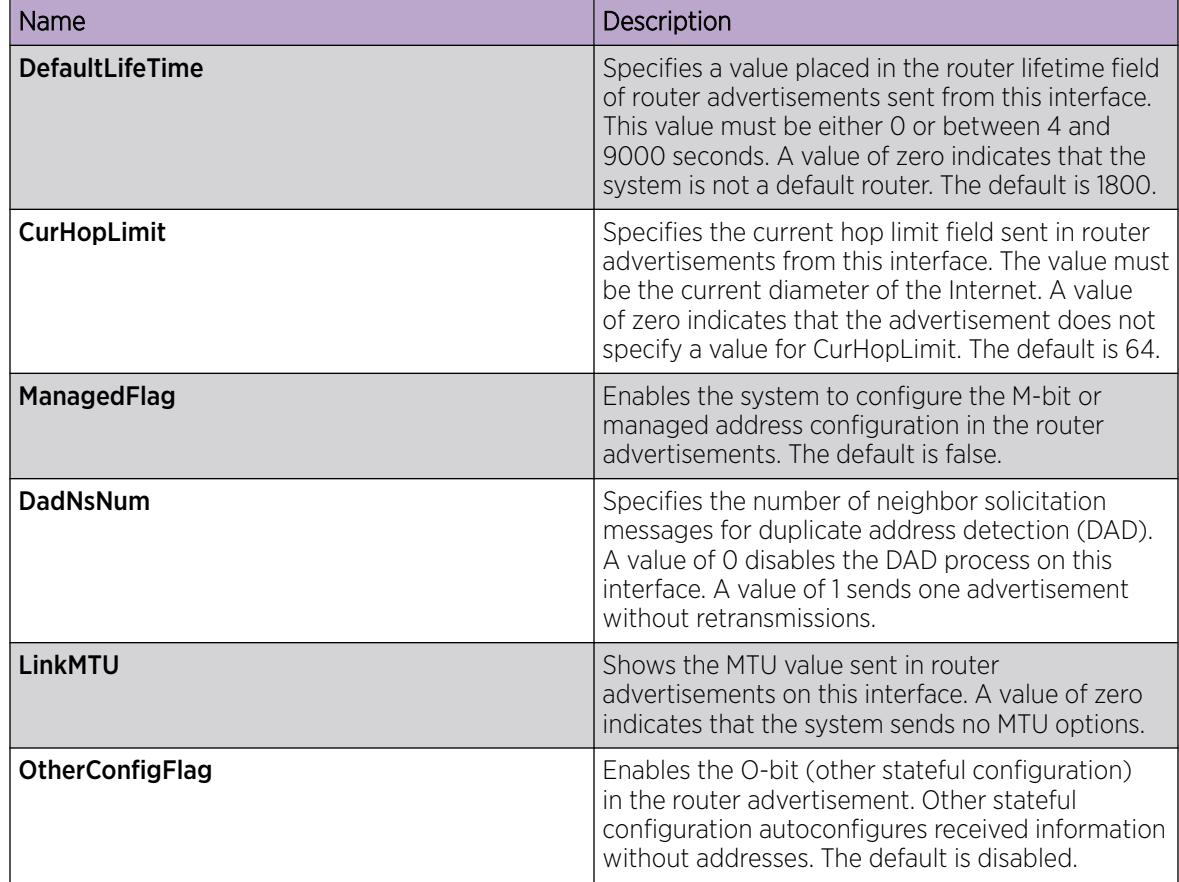

## Configuring route advertisement on an IPv6 interface for a brouter port

Configure route advertisement in IPv6 for neighbor discovery (ND).

#### About This Task

IPv6 nodes on the same link use ND to discover link-layer addresses and to obtain and advertise various network parameters and reachability information. ND combines the services provided by Address Resolution Protocol (ARP) and router discovery for IPv4.

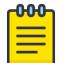

## **Note**

You only use the ND level configuration when you want to create advertised values that differ from the interface values for reachable-time, retransmit-timer, mtu, or hop-limit.

You can also configure an IPv6 interface for a VLAN through the VLAN > VLANs > Basic > IPv6 navigation path.

#### Procedure

- 1. In the navigation pane, expand the following folders: **Configuration**  $>$  **Edit**  $>$  **Port**.
- 2. Click IPv6.
- 3. Click the **Route Advertisement** tab.
- 4. Double-click a parameter to change the current value.
	- You cannot modify the parameters in gray shading.
- 5. Click Apply.

## Route Advertisement *field descriptions*

Use the data in the following table to use the **Route Advertisement** tab.

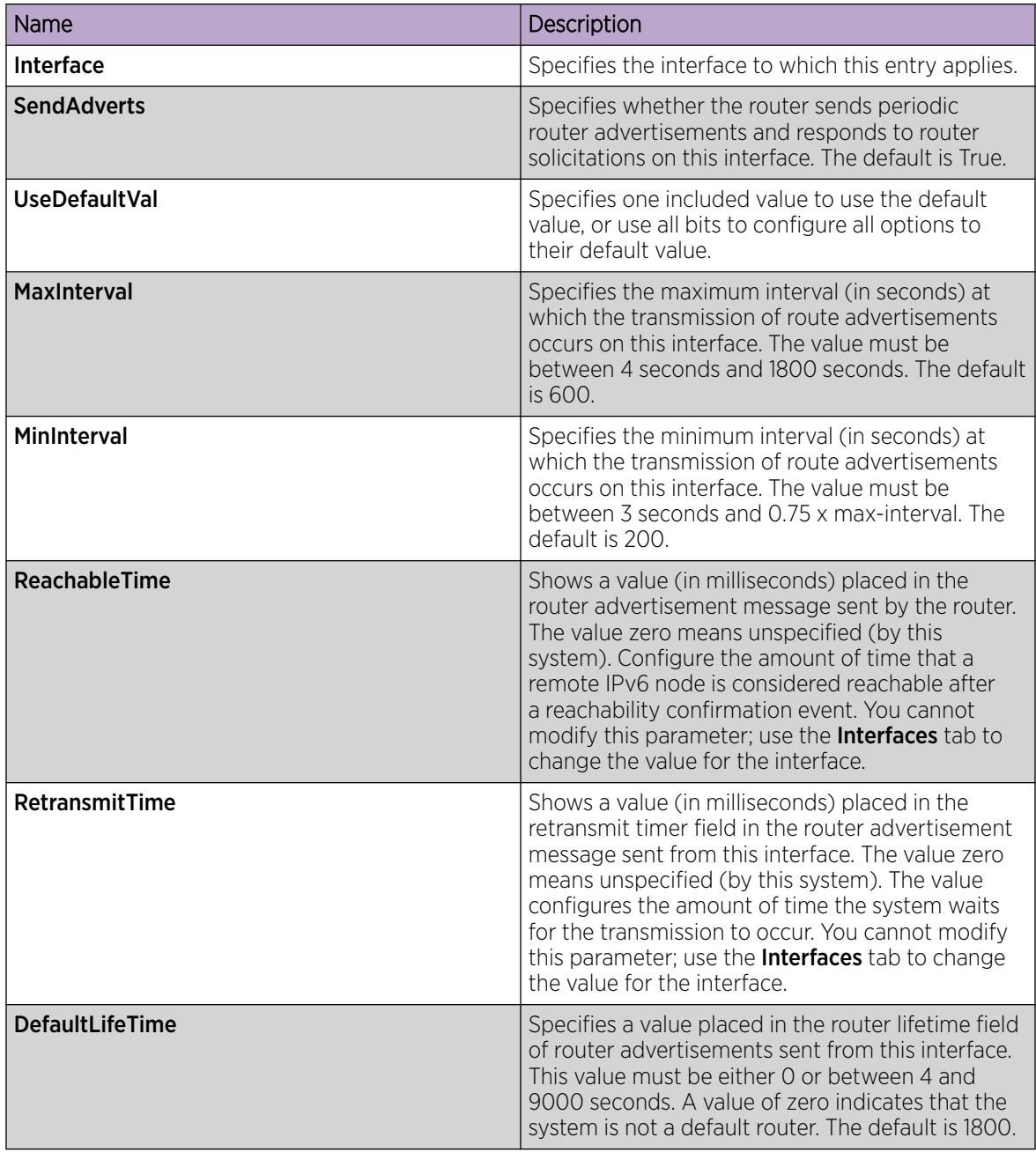

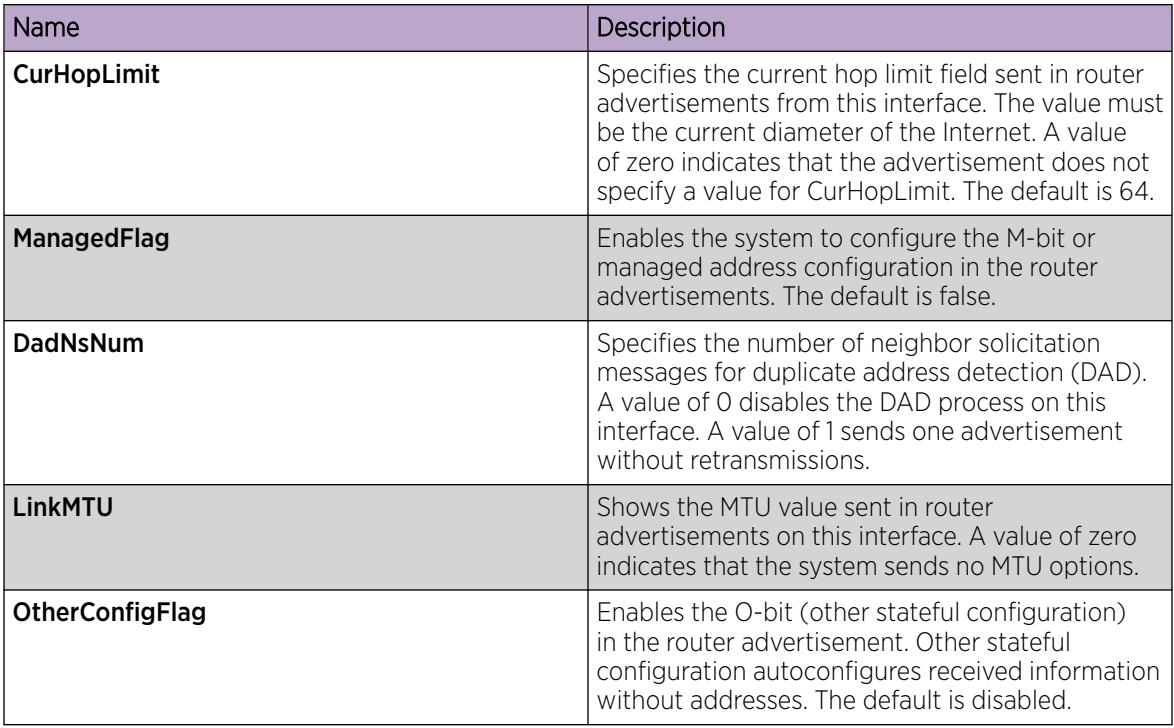

# Configuring route advertisement on an IPv6 interface for a VLAN

Configure route advertisement in IPv6 for neighbor discovery (ND).

## About This Task

IPv6 nodes on the same link use ND to discover link-layer addresses and to obtain and advertise various network parameters and reachability information. ND combines the services provided by Address Resolution Protocol (ARP) and router discovery for IPv4.

#### -000-**Note**

You only use the ND level configuration when you want to create advertised values that differ from the interface values for reachable-time, retransmit-timer, mtu, or hop-limit.

## Procedure

- 1. In the navigation pane, expand the following folders: **VLAN** > **VLANs**.
- 2. Click the **Basic** tab.
- 3. Select an interface row, and click IPv6.
- 4. Click Route Advertisement.
- 5. Double-click a parameter to change the current value.

You cannot modify the parameters in gray shading.

6. Click Apply.

## Route Advertisement *field descriptions*

Use the data in the following table to use the **Route Advertisement** tab.

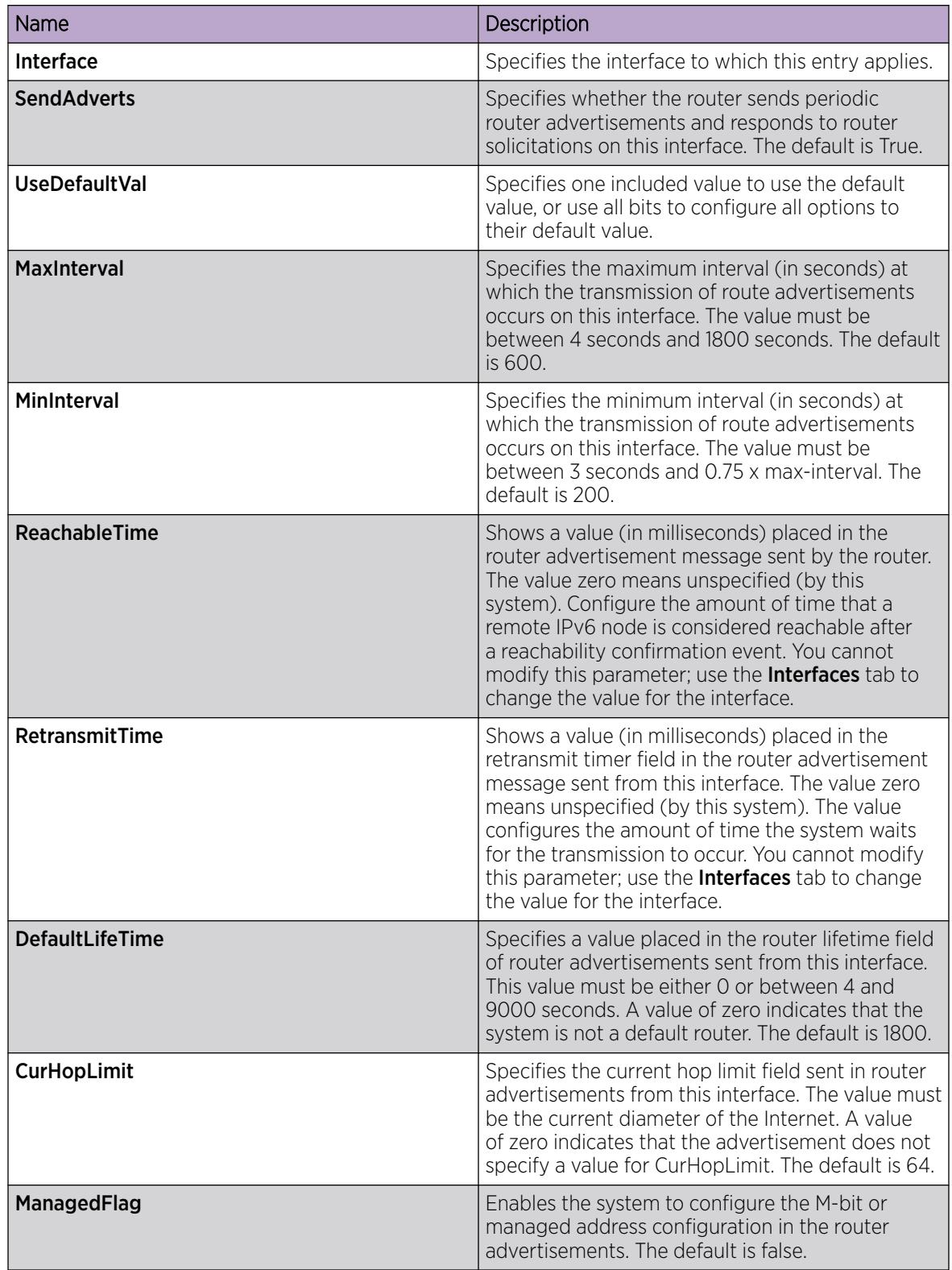

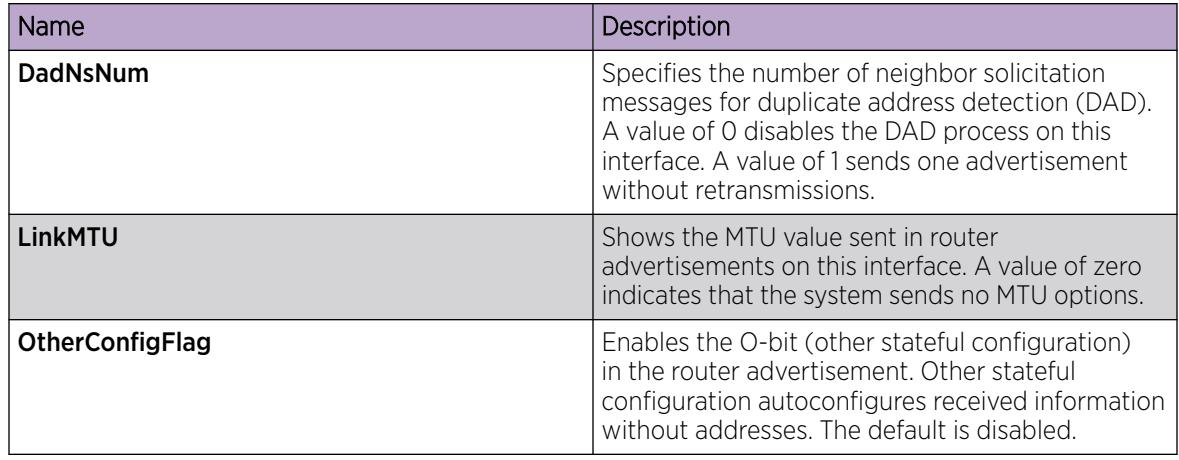

## Configuring the neighbor cache

Configure the address translation table used to map IPv6 addresses to physical addresses. You can manually add static neighbors to the cache.

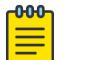

## Note

IPv6 static neighbors are not supported on SMLT.

## Before You Begin

Change the VRF instance as required to configure neighbor cache on a specific VRF instance. Not all parameters are configurable on non-default VRFs.

## About This Task

Neighbor cache in IPv6 is similar to the IPv4 Address Resolution Protocol (ARP) table. The neighbor cache is a set of entries for individual neighbors to which traffic was sent recently. You make entries on the neighbor on-link unicast IP address, including information such as the link-layer address. A neighbor cache entry contains information used by the Neighbor Unreachability Detection algorithm, including the reachability state, the number of unanswered probes, and the time the next Neighbor Unreachability Detection event is scheduled.

## Procedure

- 1. In the navigation tree, expand the following folders: **Configuration > IPv6**.
- 2. Click IPv6.
- 3. Click the **Neighbors** tab.
- 4. Click Insert.
- 5. Beside the Interface field, click Port or Port in Vlan.
- 6. Select a port or VLAN.
- 7. Configure the remaining parameters as required.
- 8. Click Insert.
- 9. Click Apply.

## Neighbors *Field Descriptions*

Use the data in the following table to use the **Neighbors** tab.

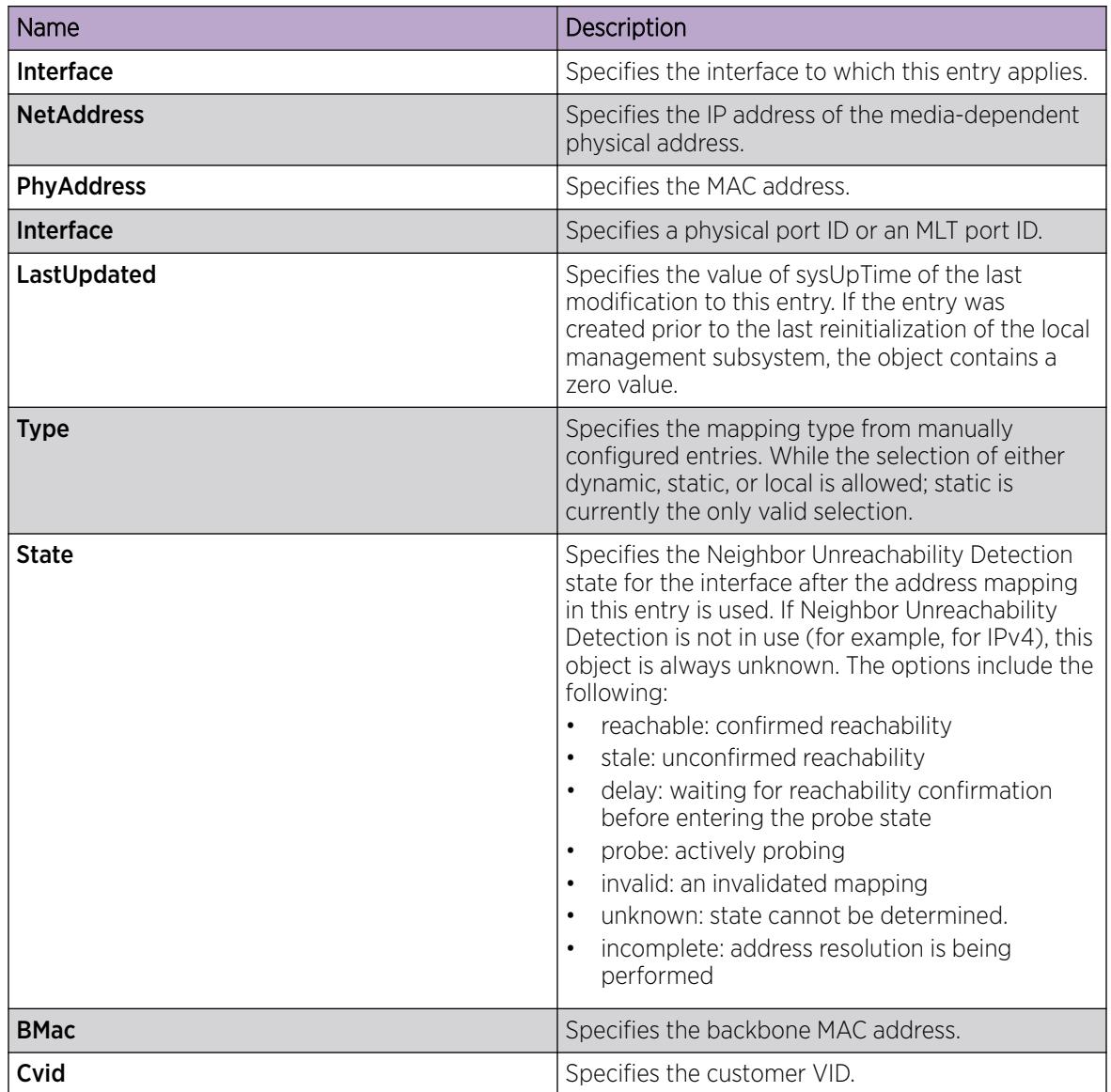

## Viewing cached destination information

View the destination cache to see next-hop addresses for destinations.

The destination cache is only populated or updated when IPv6 packets are locally originated on the central processor of the switch.

The main purpose of the destination cache is to store, on a per-destination basis, the dynamic Path MTU value currently used when transmitting packets from the local system to the remote destination. The PMTU value itself is used to calculate how many bytes can fit into an individual packet before fragmentation should be applied.

## Before You Begin

Change the VRF instance as required to view cached destination information on a specific VRF instance. Not all parameters are configurable on non-default VRFs.

## Procedure

- 1. In the navigation tree, expand the following folders: Configuration > IPv6.
- 2. Click IPv6.
- 3. Click the Destination Cache tab.

## Destination Cache *Field Descriptions*

Use the data in the following table to use the **Destination Cache** tab.

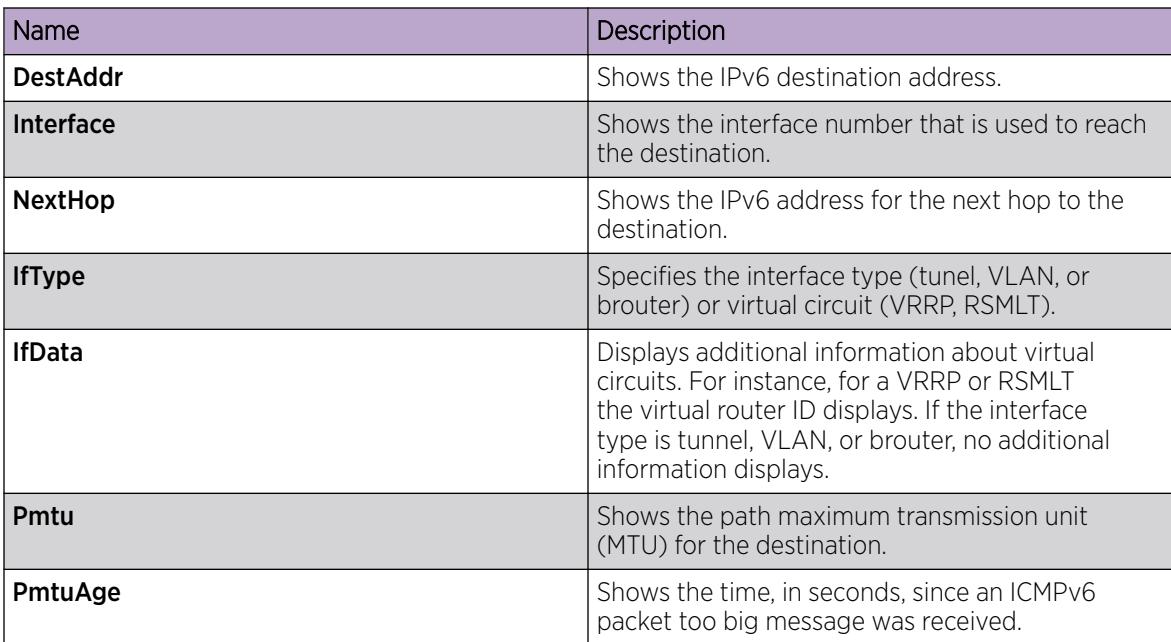

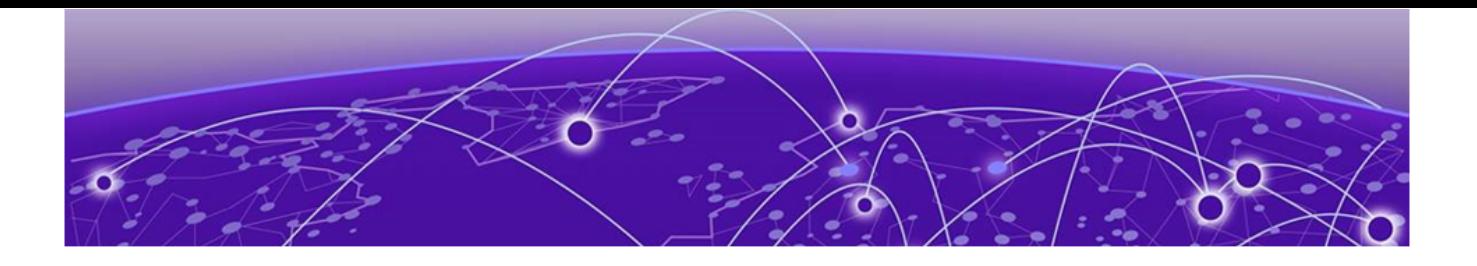

# IPv6-in-IPv4 Tunneling

## Tunneling on page 2062

[Tunneling Configuration using CLI](#page-2063-0) on page 2064 [Tunneling Configuration using EDM](#page-2066-0) on page 2067 [IPv6 Tunnel Configuration Example](#page-2071-0) on page 2072

## Table 140: IPv6-in-IPv4 tunnels product support

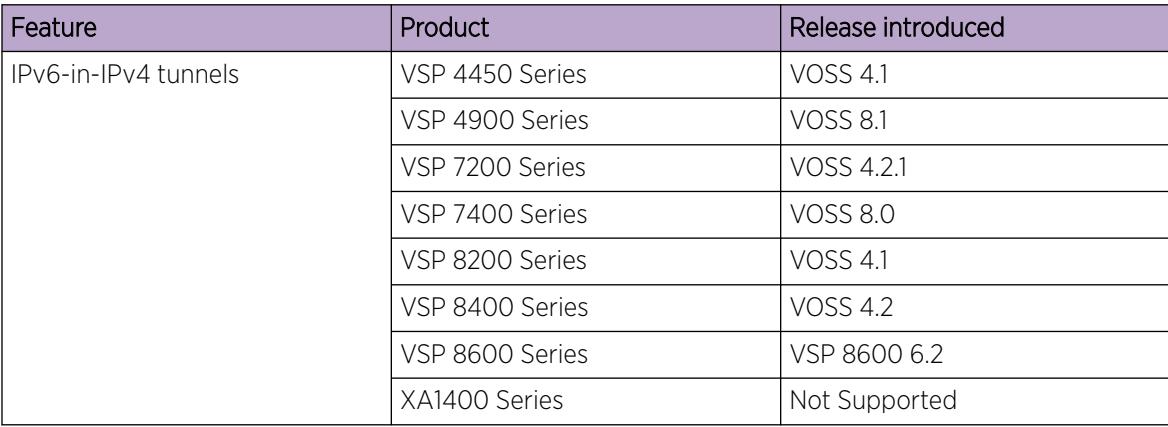

# **Tunneling**

Tunneling provides a mechanism to transfer IPv6 traffic through an IPv4–only network.

## How tunneling works

IPv6 tunneling encapsulates IPv6 packets in IPv4 packets for delivery across an IPv4 infrastructure.

At the tunnel source, or head end, the system encapsulates an IPv6 packet into an IPv4 packet and sends it to the remote tunnel destination.

The tunnel destination strips the IPv4 packet header and forwards the original IPv6 packet further into an IPv6 cloud.

These types of tunnels are called dual-stack tunnels because they support both IPv4 and IPv6.

## Manually configured tunnels

Manually configured tunnels can provide communication between two isolated IPv6 domains over an IPv4 network.

Manually configured tunnels are point-to-point.

You can configure tunnel endpoints to create a point-to-point connection between two isolated IPv6 domains by configuring IPv6 and IPv4 addresses at each end of the tunnel.

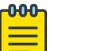

## Note

The router or host at the source and destination ends of the tunnel must support both IPv4 and IPv6 protocol stacks.

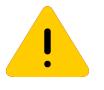

#### Caution

Ensure that all single-homed point-to-point traffic ingresses and egresses a configured tunnel. Otherwise the traffic is dropped.

IPv6 reachability enables tunnel forwarding but tunnel operational status depends on the IPv4 reachability of the tunnel endpoint.

The IPv4 tunnel endpoint configuration must be symmetrical; that is, if you configure a tunnel with a source of 10.10.10.1 and a destination of 11.11.11.1 from switch A, then Switch B must have a source of 11.11.11.1 and a destination of 10.10.10.1.

Tunnel interfaces are logical point-to-point interfaces.

You can enable dynamic routing when you enable a routing protocol, for example OSPFv3, on the tunnel interfaces.

#### *Unicast routing protocols can detect link loss and redirect IPv6 route information*

There is no explicit signaling protocol applied to IPv6-in-IPv4 configured tunnels (refer to RFC 4213).

Therefore, if the remote endpoint of a tunnel that terminates several Layer 3 hops away in the network fails, the local state of the tunnel remains active even though the endpoint has failed.

However, you can enable unicast routing protocols over tunnels, for example OSPFv3. These unicast routing protocols introduce their own protocol-specific signaling and, when a unicast routing protocol is present over the tunnel link, the routing protocol can detect link loss and re-direct the IPv6 route information to use an alternate, reachable nexthop.

#### *Operational events that trigger tunnel state transition*

The switch must be able to locally detect operational events that can trigger a tunnel state transition.

These events include:

- deletion of local IPv4 interface
- change or loss of the IPv4 route to the remote tunnel endpoint
- change in the nexthop of the IPv4 route to the remote tunnel endpoint
- loss of the ARP entry for the nexthop router that is used to reach the IPv4 tunnel endpoint

#### <span id="page-2063-0"></span>*Tunnels and MTU*

You cannot configure the MTU for tunnels.

The default MTU value for tunnels is 1280.

Packets are forwarded through the tunnel using the line card network processing units (NPUs) only. Since the packets are not forwarded through the central processing unit (CPU) they do not impact the CPU load.

## *Tunnels and BGP+*

You must configure an IPv6 tunnel and static routes on BGP+ peers when you use BGP+. For more information on IPv6 tunnel configuration for BGP+, see [IPv6 Tunnel Configurations for BGP+](#page-504-0) on page 505.

## Limitations

The following list identifies tunnel configuration limitations.

- You cannot configure IPv6 CLIP addresses for IPv6-in-IPv4 tunnels. Also, you cannot configure an IPv6 CLIP interface as the source or destination endpoint of an tunnel.
- You cannot configure SMLT on the switch terminating a tunnel.
- Termination of tunnels on vIST peers is not supported.

# Tunneling Configuration using CLI

Use the procedures in this section to configure Tunnel using CLI.

## Configuring a tunnel

Configure a tunnel for IPv6 VLANs or brouter ports to communicate through an IPv4–only network. Create a point-to-point connection between the two isolated IPv6 devices by configuring the tunnel endpoints.

Do not create tunnels in a native IPv6 network.

## Before You Begin

• The router or host at the source and destination of the tunnel must support both IPv4 and IPv6 protocol stacks.

#### About This Task

Manual tunnels are point-to-point, so you configure both source and destination addresses. You must configure both IPv6 and IPv4 addresses for both source and destination devices. The IPv6 addresses must represent the same network, for example 6666::1/96 and 6666::2/96.

Tunnel interfaces are automatically configured with a link-local address in the format fe80::< local\_ipv4\_source\_address>.

You cannot configure the maximum transmission unit (MTU) for tunnels. The default MTU value for tunnels is 1280.

#### Procedure

1. Enter Global Configuration mode:

enable

configure terminal

2. Create a tunnel:

ipv6 tunnel *<1-2000>* source {A.B.C.D} address *WORD<0-46>* destination {A.B.C.D}

#### Example

Create tunnel 2:

Switch:1(config)#ipv6 tunnel 2 source 11.11.11.1 address 3000:0:0:0:0:0:0:1/64 destination 12.12.12.2

*Variable definitions*

Use the data in the following table to use the **ipv6 tunnel** command.

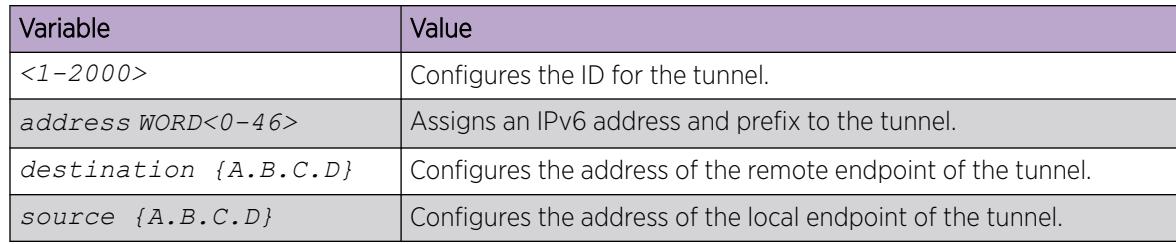

## View Tunnel Interfaces

View tunnel interfaces to verify the current configuration and operational status of IPv6 tunnels.

#### Procedure

1. Enter Privileged EXEC mode:

enable

2. Show IPv6 tunnel information:

```
show ipv6 tunnel [<1–2000>] [detail] [local {A.B.C.D}] [remote
{A.B.C.D}]
```
#### Example

```
Switch:1#show ipv6 tunnel detail
```
======================= Tunnel Interface Information ================================================================================ ID LOCAL ADDRESS REMOTE ADDRESS OPER STATUS TYPE -------------------------------------------------------------------------------- 2 211.1.55.2 44.1.55.1 active manual 1 211.1.55.2 44.1.55.43 active manual 210 211.1.60.2 47.1.60.1 active manual 3 out of 3 Total number of entries displayed.

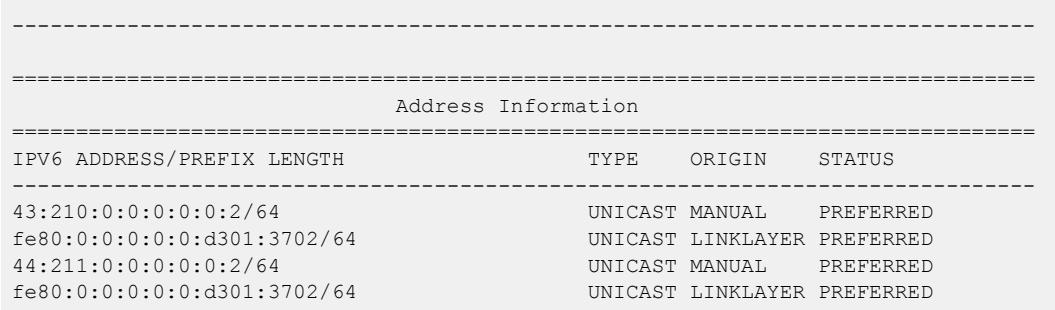

## *Variable definitions*

Use the data in the following table to use the **show ipv6 tunnel** command.

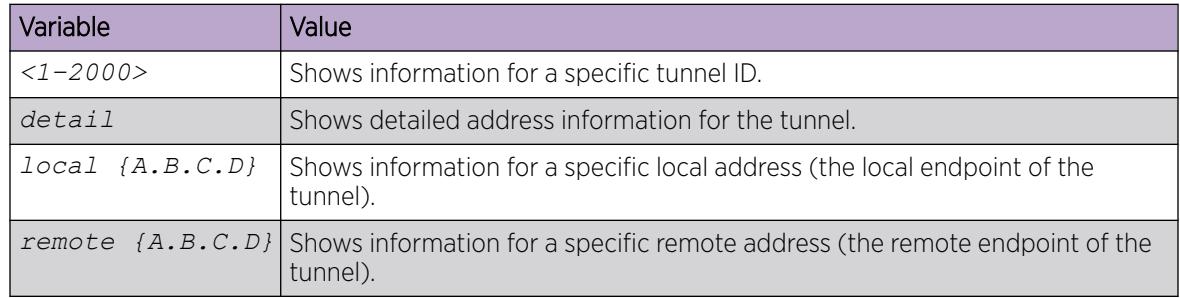

## Modifying tunnel hop limits

Modify tunnel hop limits to update hop-limit values on previously configured tunnels.

## About This Task

The tunnel hop limit configures the value of the time-to-live (TTL) for IPv4 packets.

## Procedure

1. Enter Global Configuration mode: enable

configure terminal

2. Modify the hop limit: ipv6 tunnel *<1–2000>* hop-limit *<0–255>*

## Example

Modify the hop limit for tunnel ID 5:

Switch:1(config)#ipv6 tunnel 5 hop-limit 200

## <span id="page-2066-0"></span>*Variable definitions*

Use the data in the following table to use the **ipv6 tunnel** command.

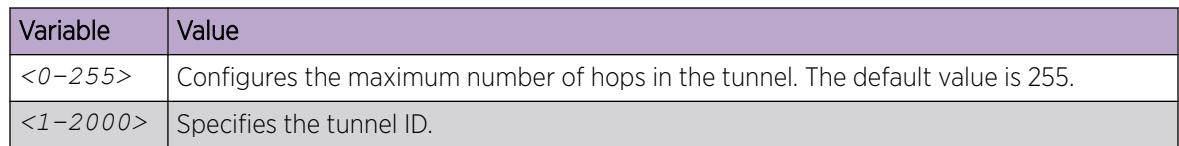

# Tunneling Configuration using EDM

Use the procedures in this section to configure Tunnel using EDM.

## Configuring a tunnel

Configure a tunnel for IPv6 VLANs or brouter ports to communicate through an IPv4–only network. Create a point-to-point connection between the two isolated IPv6 devices by configuring the tunnel endpoints.

Do not create tunnels in a native IPv6 network.

## Before You Begin

• The router or host at the source and destination of the tunnel must support both IPv4 and IPv6 protocol stacks.

## About This Task

Manual tunnels are point-to-point, so you configure both source and destination addresses. You must configure both IPv6 and IPv4 addresses for both source and destination devices. The IPv6 addresses must represent the same network, for example 6666::1/96 and 6666::2/96.

Tunnel interfaces are automatically configured with a link-local address in the format fe80::< local\_ipv4\_source\_address>.

You cannot configure the maximum transmission unit (MTU) for tunnels. The default MTU value for tunnels is 1280.

## Procedure

- 1. In the navigation tree, expand the following folders: **Configuration > IPv6**.
- 2. Click Tunnel.
- 3. Click the Tunnel Config tab.
- 4. Click Insert.
- 5. Beside the LocalAddress field, click the button, and then select the IPv4 address for the local VLAN or brouter port.
- 6. In the **RemoteAddress** field, type the IPv4 address for the destination VLAN or brouter port.
- 7. In the ID field, type a number to represent the tunnel.
- 8. In the IPv6AddressAddr field, type the IPv6 address for the tunnel VLAN or brouter port.
- 9. In the **IPv6AddressPrefixLength** field, type the number of bits to advertise in the IPv6 address.
- 10. Click Insert.

## Tunnel Config *field descriptions*

Use the data in the following table to use the Tunnel Config tab.

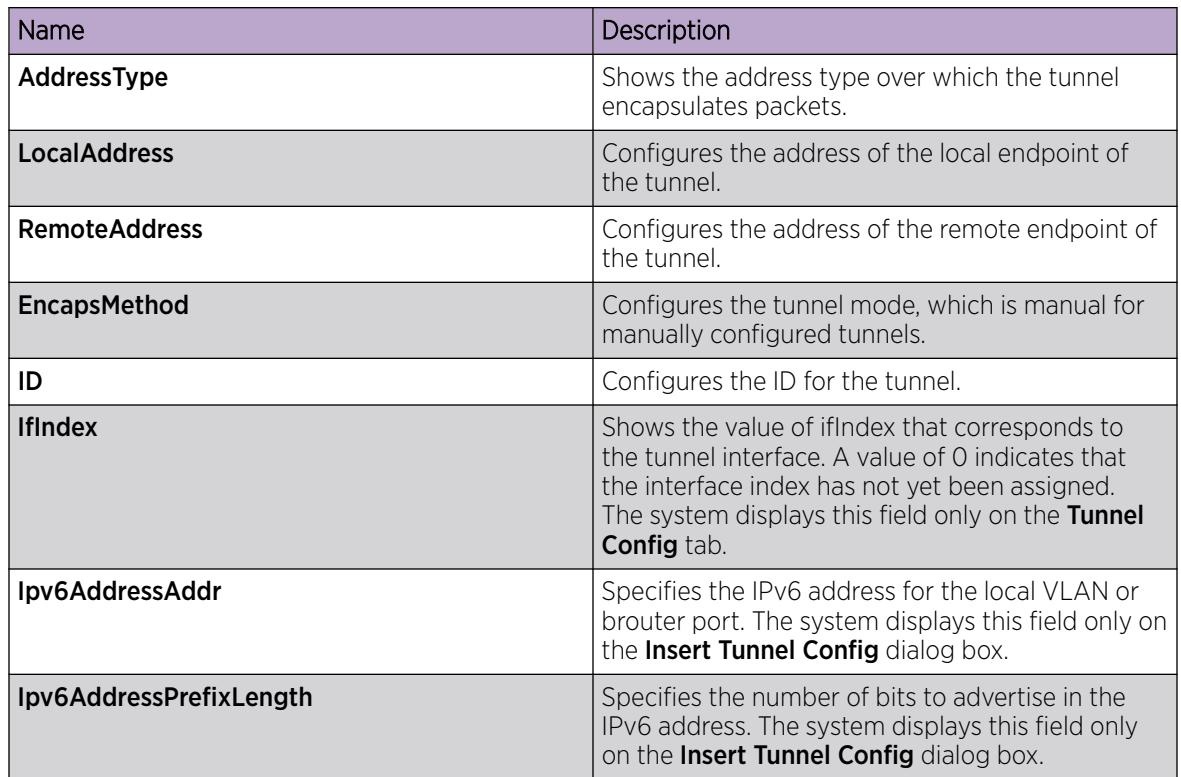

## Modifying tunnel hop limits

Modify tunnel hop limits to update hop-limit values on previously configured tunnels.

Use this procedure to modify the hop limits for multiple tunnels simultaneously.

## About This Task

The tunnel hop limit configures the value of the time-to-live (TTL) for IPv4 packets.

## Procedure

- 1. In the navigation pane, expand the **Configuration > IPv6** folders.
- 2. Click Tunnel.
- 3. Click the Tunnel Interface tab.
- 4. Double-click the **HopLimit** value to modify the information as required.
- 5. Click Apply.

#### Tunnel Interface *field descriptions*

Use the data in the following table to use the Tunnel Interface tab.

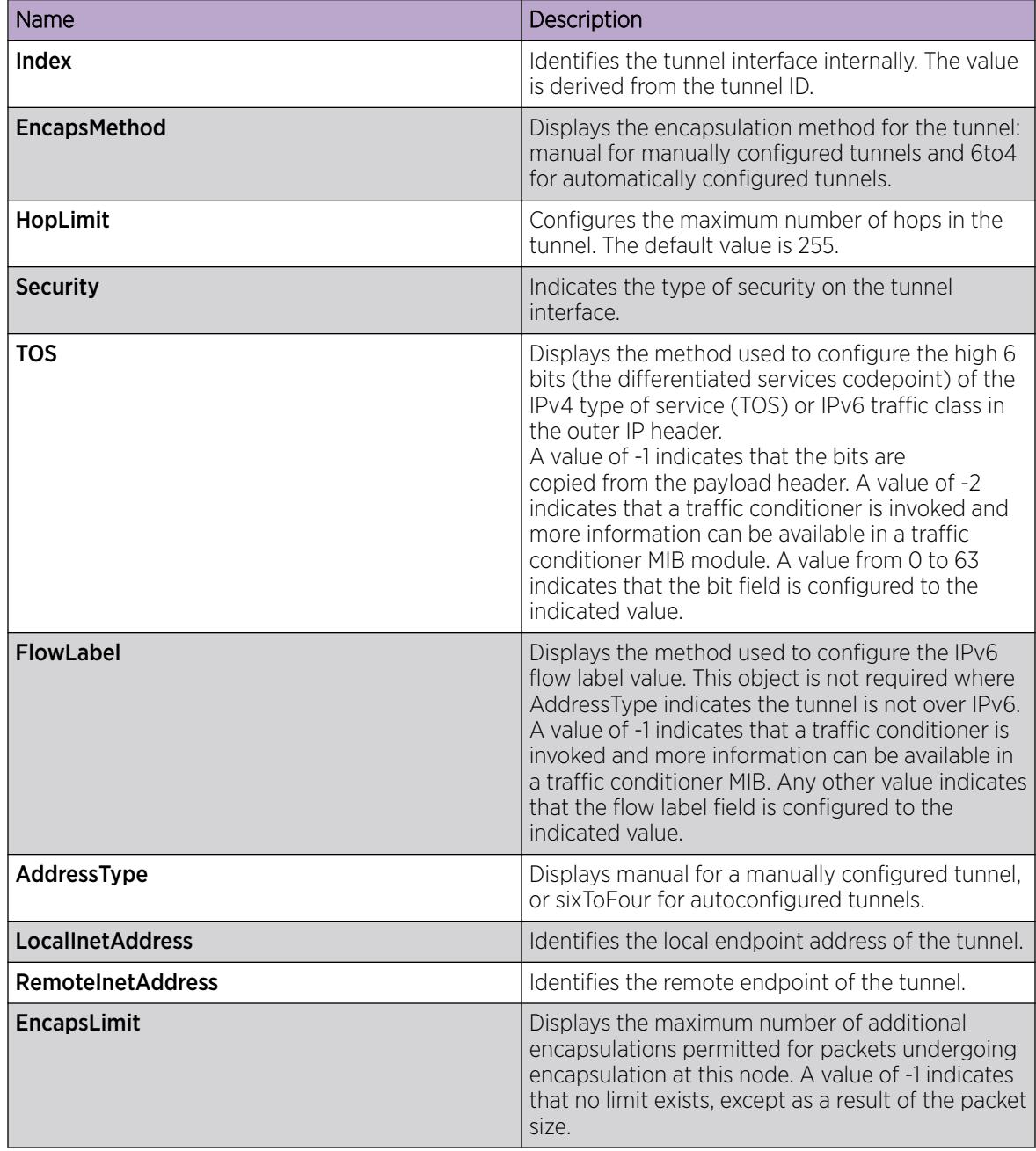

# Modifying tunnel hop limits for a specific tunnel

Modify tunnel hop limits to update hop-limit values on previously configured tunnels.

Use this procedure to modify the hop limits for a specific tunnel interface.

## About This Task

The tunnel hop limit configures the value of the time-to-live (TTL) for IPv4 packets.

## Procedure

- 1. In the navigation pane, expand the **Configuration > IPv6** folders.
- 2. Click Tunnel.
- 3. Click the Tunnel Config tab.
- 4. Select the tunnel row.
- 5. Click Tunnel Interface.
- 6. Double-click the HopLimit value to modify the information as required.
- 7. Click Apply.

## Tunnel Interface *field descriptions*

Use the data in the following table to use the Tunnel Interface tab.

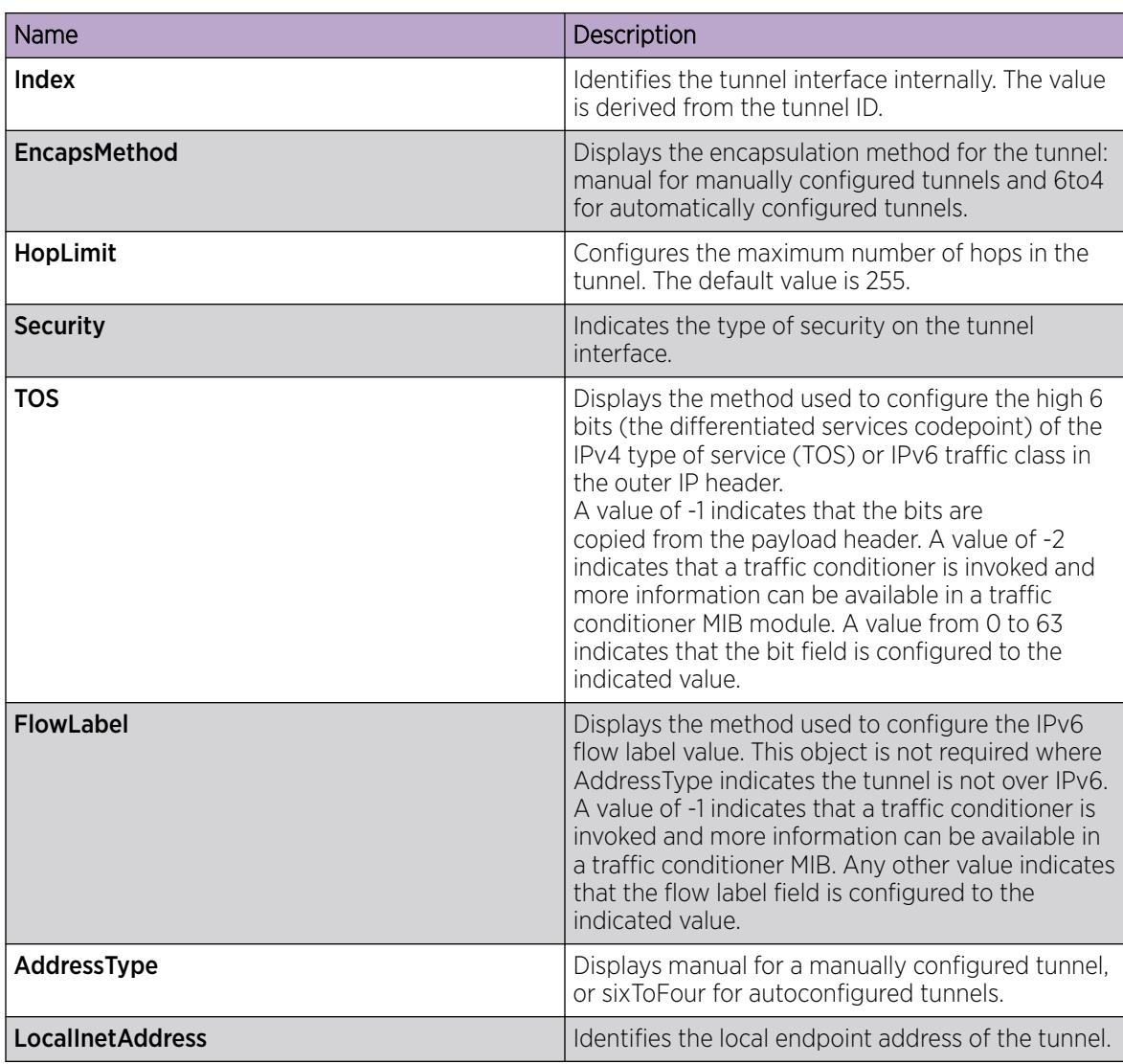

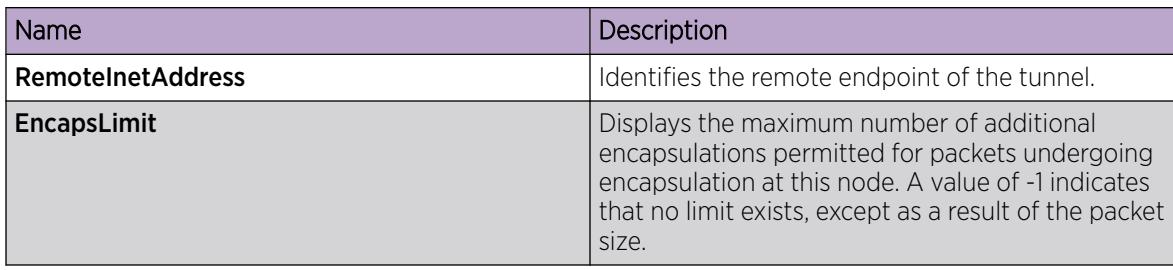

## Viewing IPv6 addresses on a tunnel

View a tunnel for IPv6 addresses.

You can assign an IPv6 address to a VLAN or brouter port.

## About This Task

To create MLT and LAG interfaces with IPv6, you must configure VLAN-based connections and you cannot use brouter ports.

You can also assign an IPv6 address through the **Edit > Port > IPv6** navigation path, and through the VLAN > VLANs > Basic > IPv6 navigation path.

## Procedure

- 1. In the navigation pane, expand the following folders: **Configuration > IPv6.**
- 2. Click Tunnel.
- 3. Click the Tunnel Config tab.
- 4. Click IPv6 Address.

## Tunnel Config *field descriptions*

Use the data in the following table to use the Tunnel Config tab.

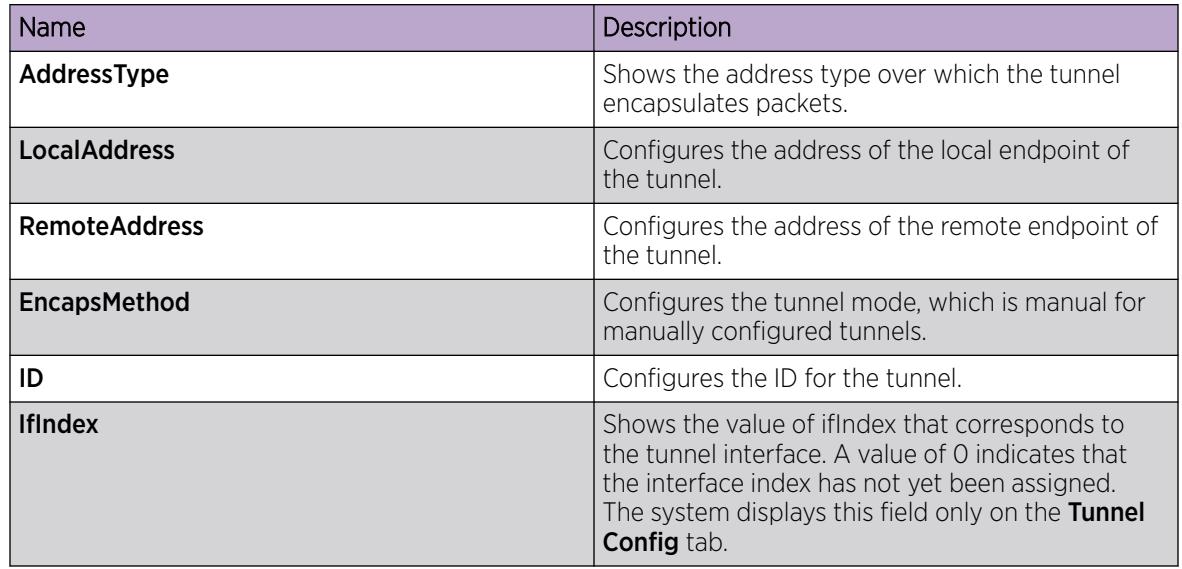

# <span id="page-2071-0"></span>IPv6 Tunnel Configuration Example

This section shows examples of manually configured tunnels between brouter ports and VLANs.

## Between brouter ports

The following figure shows the tunnel configuration between brouter ports.

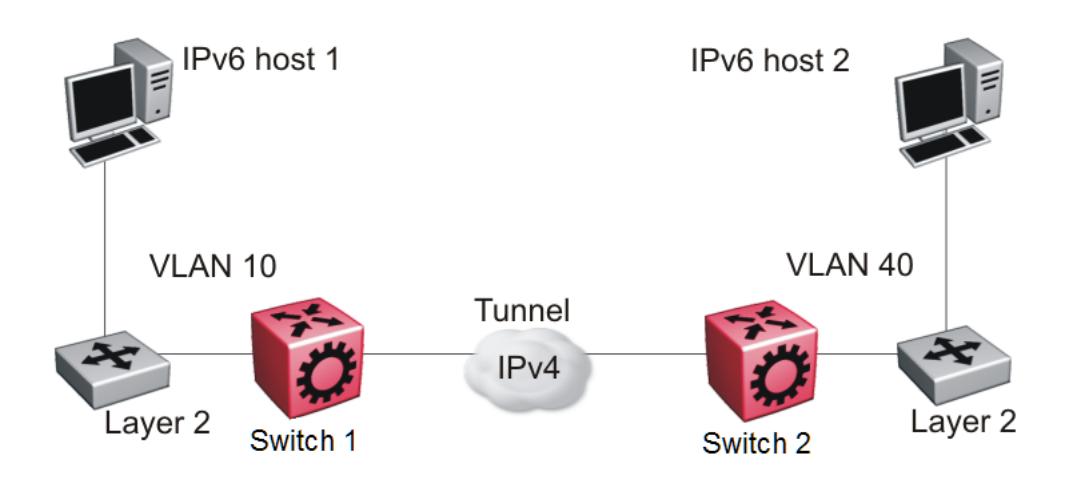

#### Figure 178: Tunnel configuration between brouter ports

You must configure static routes, RIP, or OSPF on both the source (Switch 1) and destination (Switch 2) IPv4 interfaces to communicate on the IPv4 network. You must configure IPv4 addresses on the source and destination.

#### Configuring Switch 1

Create an IPv6 VLAN and add ports to the VLAN.

```
vlan create 10 type port-mstprstp 0
vlan mlt 10 4
vlan members 10 1/1 portmember
interface vlan 10
ipv6 interface
ipv6 interface enable
ipv6 interface address 4000:0:0:0:0:0:0:1/64
exit
```
Create an IPv4 brouter port and enable OSPF on the port.

```
interface GigabitEthernet 1/30
brouter port 1/30 vlan 1000 subnet 172.21.80.1/255.255.255.0 mac-offset
6
```
Create the tunnel from the source to the destination.

```
ipv6 tunnel 1 source 172.21.80.1 address 2500:0000:0000:0000:0000:0000:0000:0001/64 
destination 192.168.20.1
```
Configure a static route on the source.

```
ipv6 route 4000:0:0:0:0:0:0:2/64 cost 1 tunnel 1
```
Optionally, you can create an OSPFv3 interface through the tunnel.

```
router ospf ipv6-enable
router ospf
ipv6 tunnel 1 area 0.0.0.0
ipv6 tunnel 1 enable
exit
```
## Configuring Switch 2

Create an IPv6 VLAN and add ports to the VLAN.

```
vlan create 40 type port-mstprstp 0
vlan mlt 40 4
vlan members 40 1/2 portmember
interface vlan 40
ipv6 interface
ipv6 interface enable
ipv6 interface address 4000:0:0:0:0:0:0:2/64
```
exit

Create an IPv4 brouter port and enable OSPF on the port.

```
interface GigabitEthernet 1/30
brouter port 1/30 vlan 2000 subnet 192.168.20.1/255.255.255.0 mac-offset 6
```
Create the tunnel from the destination to the source.

```
ipv6 tunnel 1 source 192.168.20.1 address 2500:0000:0000:0000:0000:0000:0000:0002/64
destination 172.21.80.1
```
Configure a static route on the destination.

```
ipv6 route 4000:0:0:0:0:0:0:1/64 cost 1 tunnel 1
```
Optionally, you can create an OSPFv3 interface through the tunnel.

```
router ospf ipv6-enable
router ospf
ipv6 tunnel 1 area 0.0.0.0
ipv6 tunnel 1 enable
exit
```
## Between VLANs

The following figure shows the tunnel configuration between VLANs.

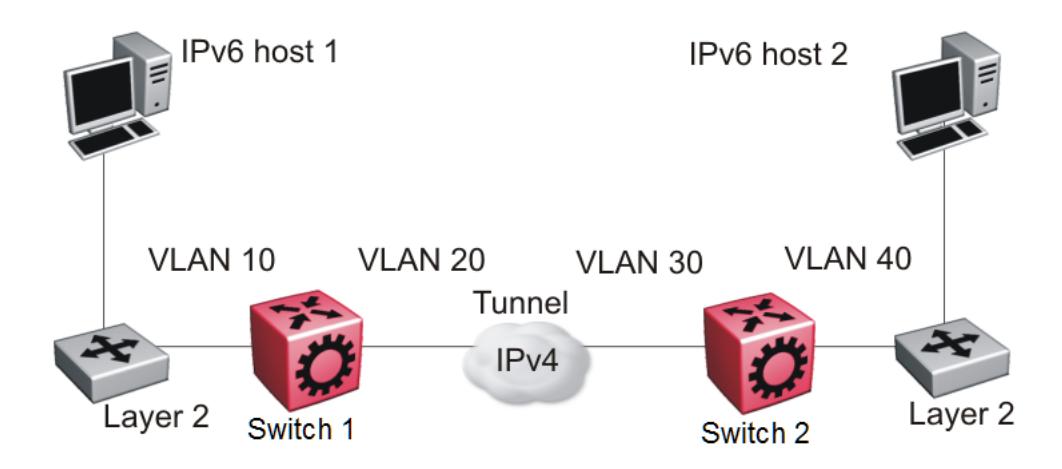

#### Figure 179: Tunnel configuration between VLANs

You must configure static routes, and either RIP or OSPF on both the source (Switch 1) and destination (Switch 2) IPv4 interfaces to communicate on the IPv4 network. You must configure IPv4 addresses on the VLANs.

## Configuring Switch 1

Create an IPv6 VLAN and add ports to the VLAN.

```
vlan create 10 type port-mstprstp 0
vlan mlt 10 4
vlan members 10 1/1 portmember
interface vlan 10
ipv6 interface
ipv6 interface enable
ipv6 interface address 4000:0:0:0:0:0:0:1/64
exit
```
Create an IPv4 VLAN, add ports to the VLAN, and enable OSPF on the VLAN.

```
vlan create 20 type port-mstprstp 0
vlan mlt 20 4
vlan members 20 1/30 portmember
interface vlan 20
ip address 172.21.80.1 255.0.0.0 
ip ospf enable 
exit
```
Create the tunnel from the source to the destination.

```
ipv6 tunnel
1 source 172.21.80.1 address 2500:0000:0000:0000:0000:0000:0000:0001/64
destination 192.168.20.1
```
## Configuring Switch 2

Create an IPv6 VLAN and add ports to the VLAN.

```
vlan create 40 type port-mstprstp 0
vlan mlt 40 4
vlan members 40 1/2 portmember
interface vlan 40
ipv6 interface
```

```
ipv6 interface enable
ipv6 interface address 4000:0:0:0:0:0:0:2/64
exit
```
Create an IPv4 VLAN , add ports to the VLAN, and enable OSPF on the VLAN.

```
vlan create 30 type port-mstprstp 0
vlan mlt 30 4
vlan members 30 1/30 portmember
interface vlan 30
ip address 192.168.20.1 255.0.0.0 
ip ospf enable 
exit
```
Create the tunnel from the destination to the source.

ipv6 tunnel 1 source 192.168.20.1 address 2500:0000:0000:0000:0000:0000:0000:0002/64 destination 172.21.80.1

## Verification

Use the following show command to verify tunnel creation on the source device:

```
Switch:1(config)#show ipv6 tunnel 1 detail 
================================================================================
                           Tunnel Interface Information
================================================================================
ID LOCAL ADDRESS REMOTE ADDRESS OPER STATUS TYPE
--------------------------------------------------------------------------------
1 172.21.80.1 192.168.20.1 active manual
1 out of 1 Total number of entries displayed.
--------------------------------------------------------------------------------
   ================================================================================
                               Address Information
================================================================================
IPV6 TYPE ORIGIN STATUS
ADDRESS
--------------------------------------------------------------------------------
2500:0:0:0:0:0:0:1 UNICAST MANUAL PREFERRED
                                         UNICAST LINKLAYER PREFERRED
```
2 out of 2 Total number of entries displayed.

Use the following show command to verify tunnel creation on the destination device:

```
Switch:1(config)#show ipv6 tunnel 1 detail 
================================================================================
                          Tunnel Interface Information
================================================================================
ID LOCAL ADDRESS REMOTE ADDRESS OPER STATUS TYPE
--------------------------------------------------------------------------------
1 192.168.20.1 172.21.80.1 active manual
1 out of 1 Total number of entries displayed.
--------------------------------------------------------------------------------
 ================================================================================
```
Address Information

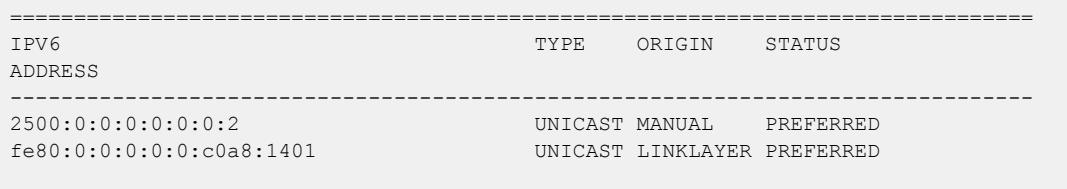

2 out of 2 Total number of entries displayed.

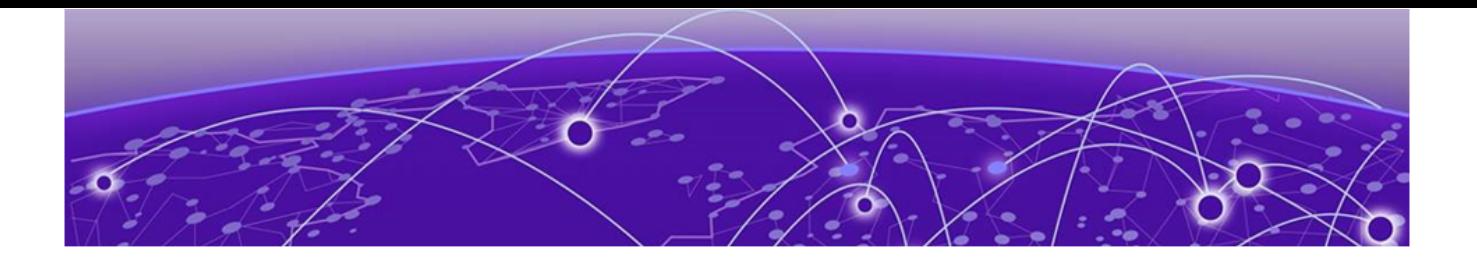

# Key Health Indicators (KHI)

Key Health Indicators Using the CLI on page 2077 [Key Health Indicators Using EDM](#page-2087-0) on page 2088

#### Table 141: Key Health Indicator product support

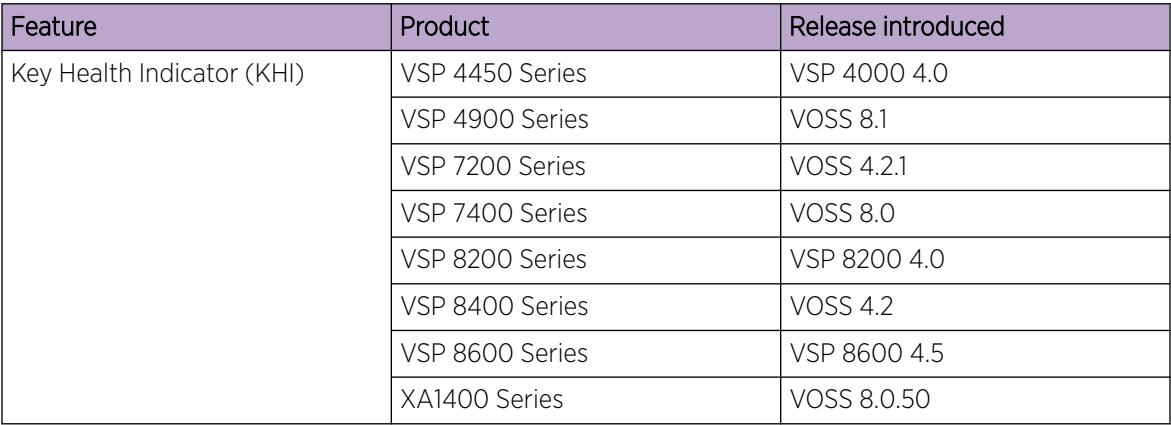

The Key Health Indicators (KHI) feature provides a subset of health information that allows for quick assessment of the overall operational state of the device.

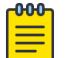

## Note

KHI was not designed to provide a comprehensive debugging solution. Instead, KHI identifies key information that could lead support personnel towards discovery of a specific failure. After the technician assesses the KHI information, further debugging is required to determine the specific reason for the fault.

You should capture KHI information during normal operations to provide a baseline for support personnel when detecting fault situations.

## Key Health Indicators Using the CLI

Use the procedures in this section to display Key Health Indicator (KHI) information using the CLI.

## Display KHI Performance Information

Use the following commands to display KHI information about the performance of the switch.

#### Procedure

- 1. To enter User EXEC mode, log on to the switch.
- 2. Display buffer performance and utilization statistics:

```
show khi performance buffer-pool [{slot[-slot][,...]}]
```
3. Show current utilization, 5-minute average utilization, and 5-minute high water mark with date and time of event:

```
show khi performance cpu [{slot[-slot][,...]}]
```
4. Display memory performance and utilization statistics on the specified slot or all slots: show khi performance memory [history | {slot[-slot][,...]}]

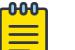

## Note

Depending on the hardware platform, you can display virtual memory history.

5. Display process performance and utilization statistics on the specified slot or all slots:

```
show khi performance process [{slot[-slot][,...]}]
```
6. Display thread performance and utilization statistics on the specified slot or all slots:

```
show khi performance pthread [{slot[-slot][,...]}]
```
7. Display the queue performance and utilization statistics on the switch:

show khi performance rx-queue

8. Display internal memory management resource performance and utilization statistics on the specified slot or all slots:

```
show khi performance slabinfo [{slot[-slot][,...]}]
```
#### Example

```
Switch:1>show khi performance buffer-pool 1
     Slot:1
       CPP:
          UsedFBuffs: 12
          FreeFBuffs: 3060
          RxQ0FBuffs: 0
          RxQ1FBuffs: 0
          RxQ2FBuffs: 0
          RxQ3FBuffs: 0
          RxQ4FBuffs: 0
          RxQ5FBuffs: 0
          RxQ6FBuffs: 0
          RxQ7FBuffs: 0
          TxQueueFBuffs: 0
          NoFbuff: 0
       Network stack system:
          UsedMbuf: 244
          FreeMbuf: 47606
          SocketMbuf: 19
       Network stack data:
          UsedMbuf: 4
          FreeMbuf: 10748
       Letter API message queue:
          QHigh: 0
          QNormal: 0
          FreeQEntries: 51200
Switch:1>show khi performance cpu 1
    Slot:1
```

```
 Current utilization: 9
 1-minute average utilization: 9
 1-minute high water mark: 14 (06/20/16 06:03:08) 
 5-minute average utilization: 8
 5-minute high water mark: 10 (06/19/16 08:35:58)
```
Depending on the switch hardware, any one of the following output can display for **show khi**

#### **performance memory [{slot[-slot][,...]}]**.

```
Switch:1>show khi performance memory 1
    Slot:1
         Used: 514560 (KB)
         Free: 521260 (KB)
         Current utilization: 49 %
          5-minute average utilization: 49 %
          5-minute high water mark: 22 (10/08/14 14:48:01)
Switch:1>show khi performance memory 1
    Slot:1
         Used: 1684000 (KB)
         Free: 2321704 (KB)
         Current utilization: 42 %
          5-minute average utilization: 41 %
          5-minute high water mark: 41 (%)
         10-minute average utilization: 41 %
         10-minute high water mark: 41 (%)
         1-Hour average utilization: 41 %
         1-Hour high water mark: 41 (%)
         1-Day average utilization: 41 %
         1-Day high water mark: 41 (%)
          1-Month average utilization: 39 %
          1-Year average utilization: 0 %
```
The following example shows partial output for the **show khi performance memory history** command and depending on the hardware platform, you can also display virtual memory history.

```
Switch:1>show khi performance memory history
    Slot:1
Values indicate VMSize in KB
Pid Pname 5-Min 10-Min 1-Hour 1-Day 1-Month 1-Year
1733 logger 2 2 2 2 -- -
 1751 namServer 24 24 24 24 -- --
1752 sockserv 5 5 5 5 --<br>
1754 oom95 106 106 106 --<br>
1755 oom90 106 106 106 --<br>
1756 imgsync.x 25 25 25 25 --<br>
1021 logServer 29 29 29 29 --<br>
23 23 23 --
 1754 oom95 106 106 106 106 -- --
 1755 oom90 106 106 106 106 -- --
1756 imgsync.x 25 25 25 25 -- --<br>1831 logServer 29 29 29 29 -- --
1831 logServer 29 29 29 29 --<br>
1832 trcServer 23 23 23 23 --<br>
1834 oobServer 23 23 23 23 --
1832 trcServer 23 23 23 23 --<br>1834 oobServer 23 23 23 23 --
1834 oobServer 23 23 23 23 -- --<br>1836 nickServer 24 24 24 24 -- --
1836 nickServer 24 24 24 24 -- --<br>1837 nickClient 24 24 24 24 -- --
 1837 nickClient 24 24 24 24 -- --
2451 dhclient-fan -- -- -- -- -- -- --
 1840 hwsServer 29 29 29 29 -- --
 1843 redis-server 20 20 20 19 -- --
2551 restweb_voss.pyz 33 33 33 32 -- --<br>2559 hiveagent 10 10 10 9 -- --
2559 hiveagent 10 10 10 9 --<br>1844 cbcp-main.x 626 626 623 618 --<br>--More-- (g = mit)
1844 cbcp-main.x
--More-- (q = quit)
```
The following example shows partial output for the **show khi performance process** command.

Switch:1>show khi performance process 1

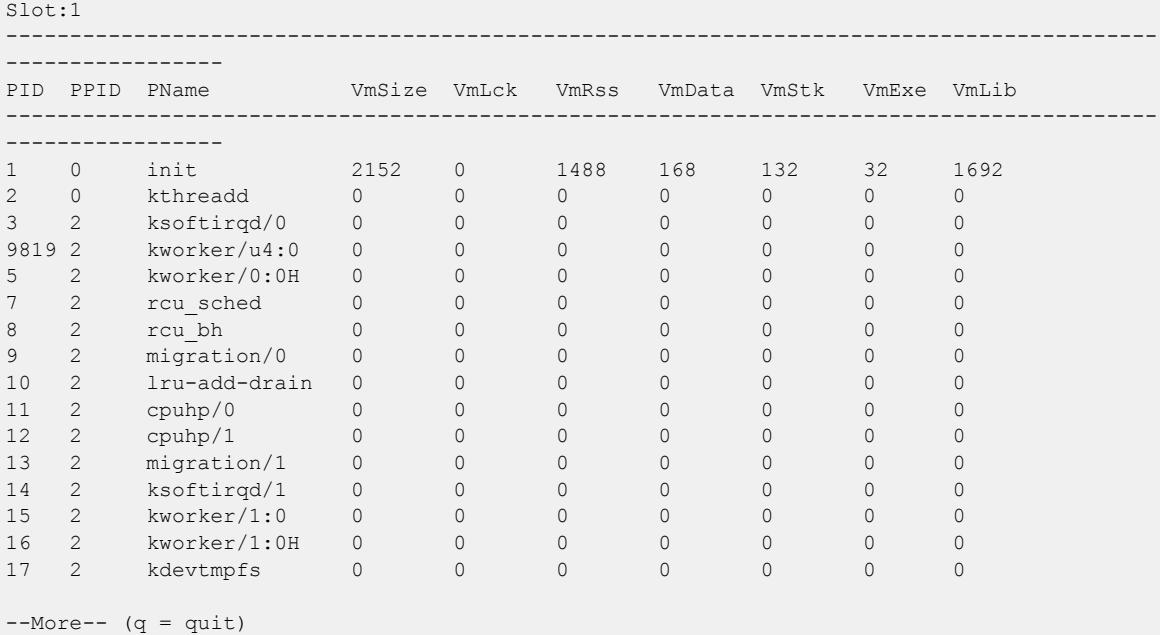

The following example shows partial output for the **show khi performance pthread** command.

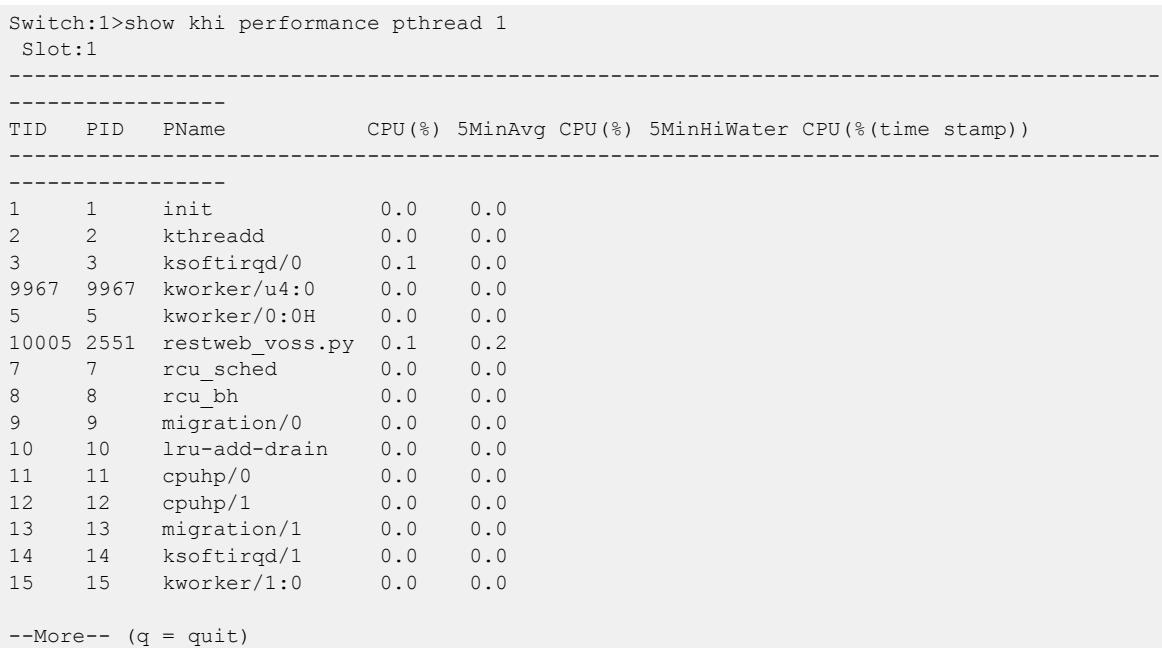

The following example shows partial output for the **show khi performance rx-queue** command.

```
Switch:1>show khi performance rx-queue
-----------------------
CPP COUNTERS
-----------------------
FBUF COUNTERS
```
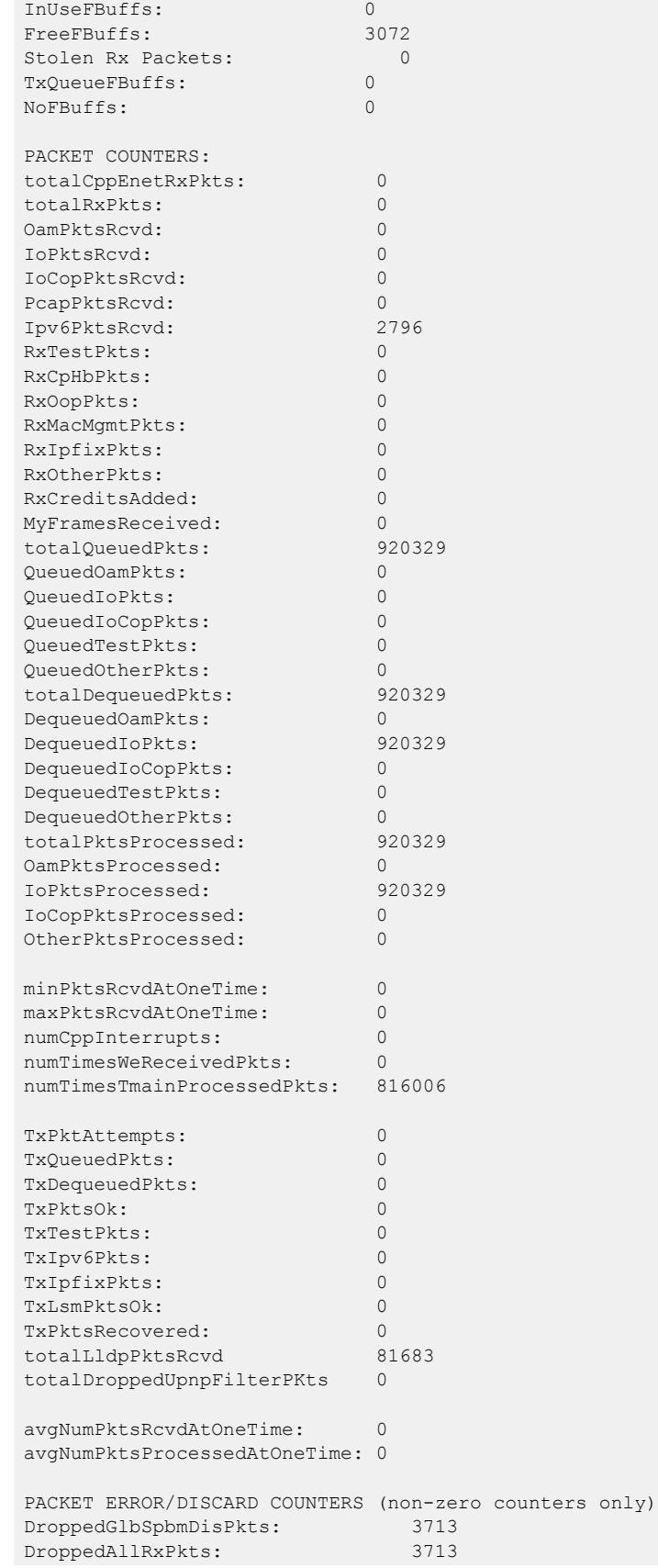

```
NODE COUNTERS
pRxNodeList count: 0
pRxFreeList count: 0
pRxDirtyList count: 0
OutOfRxNodes count: 0
errorFindingRxBufCount: 0
pTxNodeList count: 0
pTxFreeList count: 0
pTxDirtyList count: 0
OutOfTxNodes count: 0
errorFindingTxBufCount: 0
CPP BUDGET COUNTERS
cppHardBudgetCount: 2
cppSoftBudgetCount: 2043
cppTicAbsenceTimeCount: 1
cppMimCount: 0
lastIntPid: 29
numSyncRxFrameEvents: 816006
CPP QUEUE STATS:
CPP Priority Queue Num 0 Total Rx Queue Count: 66848
CPP Priority Queue Num 0 Current Rx Queue Count: 0
CPP Priority Queue Num 0 Max Rx Queue Count: 12
CPP Priority Queue Num 1 Total Rx Queue Count: 2286
CPP Priority Queue Num 1 Current Rx Queue Count: 0
CPP Priority Queue Num 1 Max Rx Queue Count: 1
CPP Priority Queue Num 2 Total Rx Queue Count: 66
CPP Priority Queue Num 2 Current Rx Queue Count: 0
CPP Priority Queue Num 2 Max Rx Queue Count: 2
CPP Priority Queue Num 3 Total Rx Queue Count: 0
CPP Priority Queue Num 3 Current Rx Queue Count: 0
CPP Priority Queue Num 3 Max Rx Queue Count: 0
CPP Priority Queue Num 4 Total Rx Queue Count: 13
CPP Priority Queue Num 4 Current Rx Queue Count: 0
CPP Priority Queue Num 4 Max Rx Queue Count: 1
CPP Priority Queue Num 5 Total Rx Queue Count: 33957
CPP Priority Queue Num 5 Current Rx Queue Count: 0
CPP Priority Queue Num 5 Max Rx Queue Count: 277
CPP Priority Queue Num 6 Total Rx Queue Count: 608854
CPP Priority Queue Num 6 Current Rx Queue Count: 0
CPP Priority Queue Num 6 Max Rx Queue Count: 26
CPP Priority Queue Num 7 Total Rx Queue Count: 208305
CPP Priority Queue Num 7 Current Rx Queue Count: 0
CPP Priority Queue Num 7 Max Rx Queue Count: 11
CPP Tx Queue Count: 0
CPP Tx Max Queue Count: 0
Processed 10320 pkts over 2505497 milliseconds = 4 pkts/second
```
The following example shows partial output for the **show khi performance slabinfo** command.

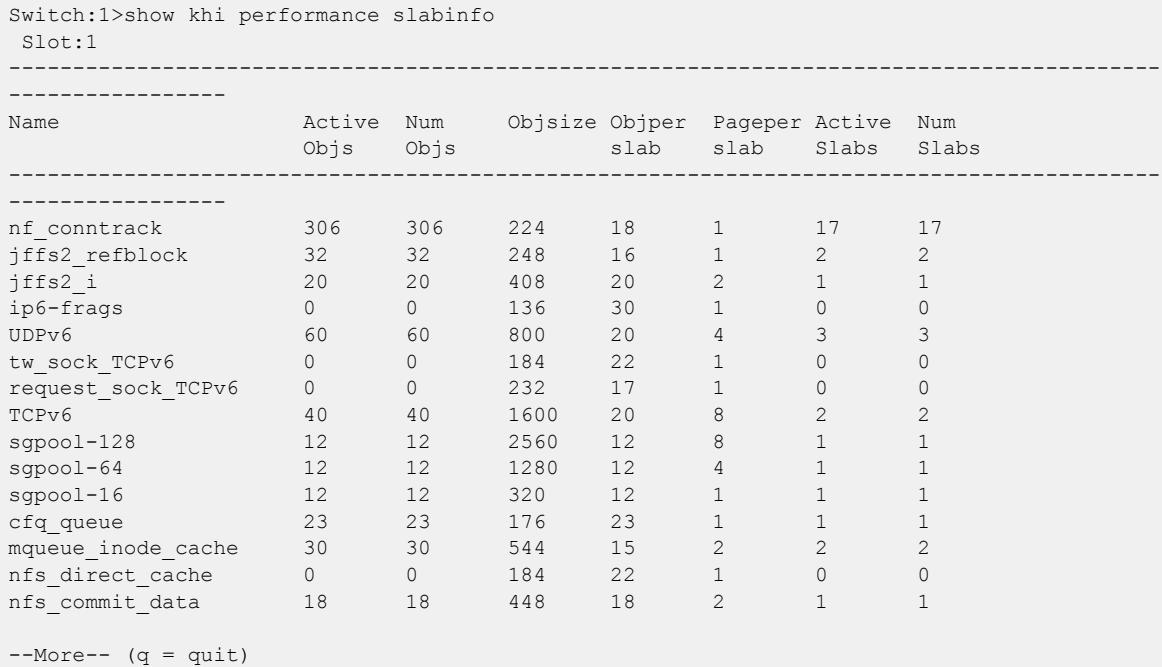

#### *Variable Definitions*

Use the data in the following table to use the **show khi performance** command.

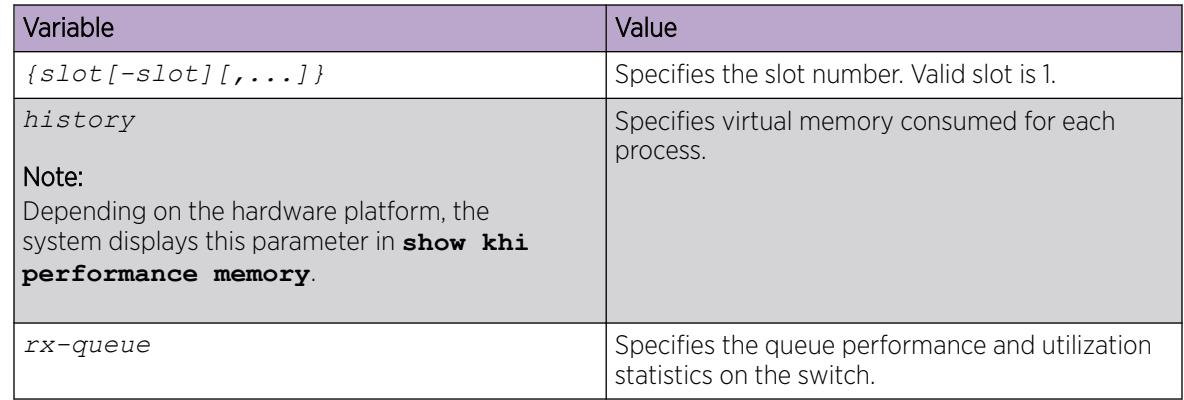

## Displaying KHI Control Processor Information

Display key health information about the type of packets and protocols received on a port. This command helps debug high CPU utilization issues.

## About This Task

You can use the packets-per-second information in the output to identify where the bulk of packets destined for the CPU enter the switch.

## Procedure

1. To enter User EXEC mode, log on to the switch.

2. Display statistics for control packets that go to the control processor:

show khi cpp port-statistics [*{slot/port[/sub-port] [-slot/port[/subport]] [,...]}*]

#### Example

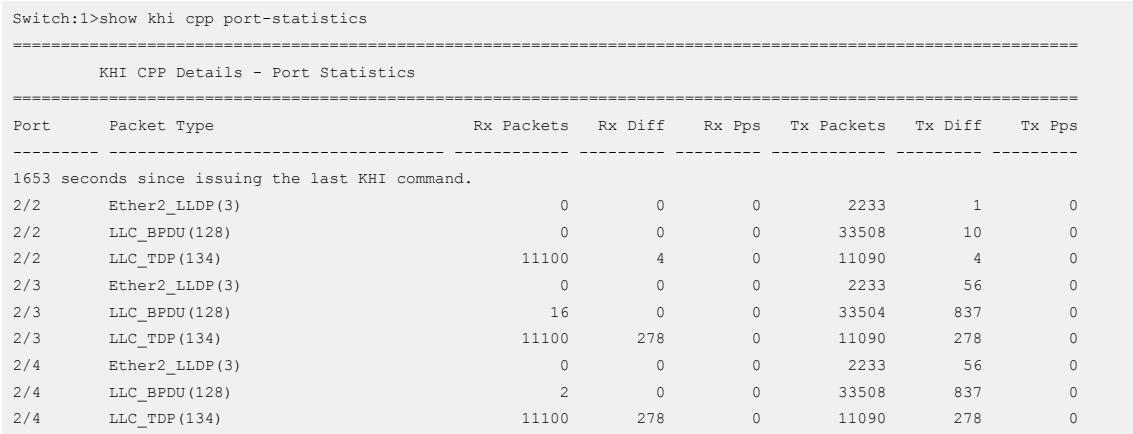

#### *Variable Definitions*

Use the data in the following table to use the **show khi cpp port-statistics** command.

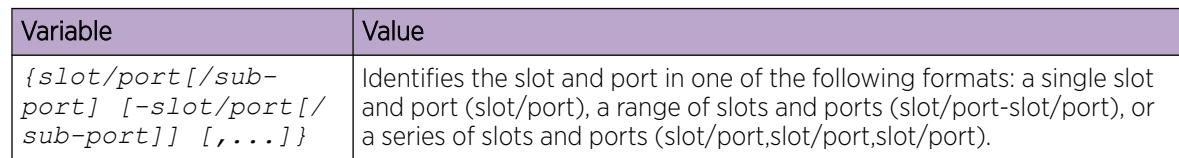

## View KHI Segmented Management Instance Information

Use the following commands to view Key Health Indicator (KHI) for segmented management instance interface information of the switch.

## Procedure

≣

- 1. To enter User EXEC mode, log on to the switch.
- 2. View KHI management instance statistics:

#### $000 -$ Note

The type of management interface supported varies by platform. For information about supported Segmented Management Instance interface types, see *[VOSS Feature Support](http://documentation.extremenetworks.com/VOSS/SW/88/VOSSFeatureMatrix/) [Matrix](http://documentation.extremenetworks.com/VOSS/SW/88/VOSSFeatureMatrix/)*.

show khi mgmt statistics [clip | oob | vlan]

#### Example

```
Switch:1>show khi mgmt statistics
==========================================================================================
                              Packet Counters - Interface Mgmt-oob
==========================================================================================
Packet Type Rx Packets Tx Packets Rx Packets Dropped
                ------------------------------------------------------------------------------------------
```
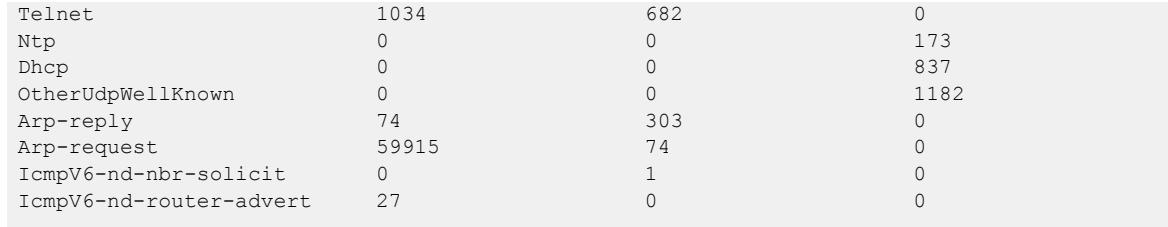

## Clear KHI Information

KHI information can be cleared globally across the whole device. Use the command to clear the CPP port statistics or Segmented Management Instance statistics.

## Procedure

- 1. Enter Privileged EXEC mode: enable
- 2. Clear CPP statistics:

clear khi cpp port-statistics

3. Clear segmented management instance statistics:

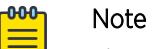

This step does not apply to VSP 8600 Series.

clear khi mgmt statistics

## Displaying KHI Fabric Extend ONA Status

#### About This Task

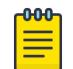

## **Note**

This feature only applies to platforms that have an Open Networking Adapter (ONA) connected to it.

Use the following command to display the current status of the Fabric Extend ONA, which includes release information.

#### Procedure

1. Enter Privileged EXEC mode:

enable

2. Display the ONA status:

show khi fe-ona status

#### Example

The following output displays the show khi fe-ona status when the ONA is operating normally.

```
Switch:1#show khi fe-ona status
```
=======================================================

 ONA STATUS ======================================================== ONA Device Status : UP Running Release Name : v1.0.0.0int006-3-g9749735-dirty Last Image Upgrade Status : UPGRADE SUCCESS Last Image File Used For Upgrde: gdb-secure ona.tgz -------------------------------------------------------

The following examples display the output when communication from the switch to the ONA is disrupted. Note that the ONA Down reason lists the cause of the failure. The reason changes depending on the context of the failure.

The following output displays when the configuration push from the switch to the ONA fails:

```
Switch:1#show khi fe-ona status
=======================================================
               ONA STATUS 
========================================================
ONA Device Status : DOWN
ONA DOWN reason : ONA_CONFIG_DOWNLOAD_FAILED
Running Release Name :
Image Upgrade Status : UNKNOWN
-------------------------------------------------------
```
The following output displays when the port connecting to the ONA device port is DOWN:

Switch:1#show khi fe-ona status

```
=======================================================
                ONA STATUS 
========================================================
ONA Device Status : DOWN
ONA DOWN reason : ONA_DEVICE_PORT_DOWN
Running Release Name :
Image Upgrade Status : UNKNOWN
Image File Is Being Used For Upgrade : 
  -------------------------------------------------------
```
The following output displays when the switch is not receiving LLDP packets from the ONA:

```
Switch:1#show khi fe-ona status
=======================================================
                ONA STATUS 
========================================================
ONA Device Status : DOWN
ONA DOWN reason : ONA_LLDP_TIMEOUT
Running Release Name :
Image Upgrade Status : UNKNOWN
                                  -------------------------------------------------------
```
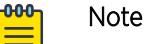

On the switch console, the following log message precedes all three of the above cases: CP1 [03/22/71 09:30:15.336:UTC] 0x00378601 00000000 GlobalRouter ONA WARNING ONA device status detected down

# Displaying KHI Fabric Extend ONA Global Information

## About This Task

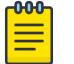

## Note

This feature only applies to platforms that have an Open Networking Adapter (ONA) connected to it.

Use the following command to display Fabric Extend ONA global information such as port numbers, IP addresses, and MTU.

## Procedure

1. Enter Privileged EXEC mode:

enable

2. Display the ONA global information:

```
show khi fe-ona detail
```
#### Example

Switch:1#show khi fe-ona detail

```
============================
               ONA RUNTIME INFORMATION 
=========================================================
ONA Port Number : 1/15
ONA Management Address : 100.1.1.11
Tunnel Source IP Address : 198.51.100.11
ONA LLDP Port Status : Enabled
ONA Device Port Status : UP
ONA Device Status : UP
MTU : 1000
ONA Network Port Number : 1/35
ONA Mac(ARP) Address : 10:cd:ae:69:b6:50
ONA Source VlanId : 1050
ONA Source VlanIP : 192.0.2.1
ONA Gateway IP : 192.0.2.1
ONA Management IP Mask : 255.255.255.0
ONA Bootmode : 1
ONA Uptime : 0 day(s), 00:00:00
```
<span id="page-2087-0"></span>pbit-to-dscp-map p0=16 p1=20 p2=24 p3=30 p4=36 p5=40 p6=48 p7=46 ---------------------------------------------------------

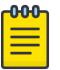

## Note

In the above example, the switch receives LLDP packets with the Management IP address of the ONA over the ONA Port (1/15). The switch extracts the ONA Management IP from the LLDP packet and resolves the ARP of the ONA over the network port (1/35). After the switch resolves the ARP of the ONA IP, the show khi fe-ona detail updates the following details:

- ONA Network Port Number
- ONA Mac(ARP) Address
- ONA Source VlanId

Note the following in regard to the **show khi fe-ona detail** output shown above:

- ONA Source VlanIP : 192.0.2.1-This is the IP address of the switch VLAN that switches traffic to the ONA network port. In the above output, this is VLAN 1050.
- ONA Gateway IP : 192.0.2.1-This is the ONA gateway IP address that the switch gets by querying the ONA. The ONA receives this gateway IP from the DHCP server.

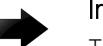

## Important

The ONA Source VlanIP, and ONA Gateway IP addresses must be the same for the tunnels to come up and the traffic to switch.

# Key Health Indicators Using EDM

Use the procedures in this section to display KHI information using EDM.

## Clearing KHI Statistics

## About This Task

Clear KHI statistics.

#### Procedure

- 1. In the Device Physical View tab, select the Device.
- 2. In the navigation pane, expand the **Configuration > Edit** folders.
- 3. Click Chassis.
- 4. Click the CPP Stats Control tab.
- 5. Select the statistics you want to clear.
- 6. Click Apply.
#### CPP Stats Control *Field Descriptions*

Use the data in the following table to use the CPP Stats Control tab.

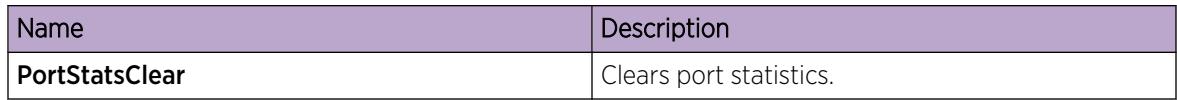

# Displaying KHI Port Information

## About This Task

Use the following commands to display key health information about the types of control packets and protocols received on a port and sent to the control processor.

#### Procedure

- 1. In the Device Physical View, select a port.
- 2. In the navigation pane, expand the **Configuration > Graph** folders.
- 3. Click Port.
- 4. Click the CPP Stats tab.

#### CPP Stats *Field Descriptions*

Use the data in the following table to use the CPP Stats tab.

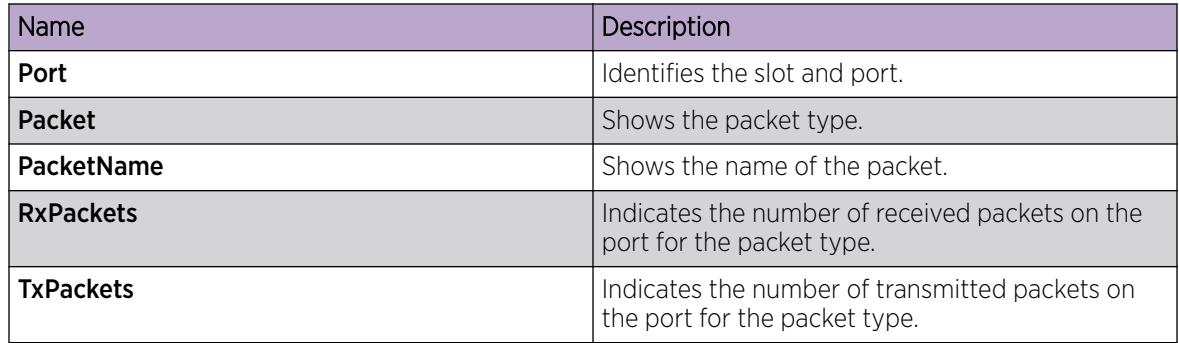

# View KHI Segmented Management Instance Statistics Information

#### About This Task

Note

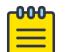

This procedure does not apply to VSP 8600 Series.

Use the following procedure to view key health information about the types of control packets and protocols received on a port and sent to the segmented management instance interace.

#### Procedure

- 1. In the navigation pane, expand the **Configuration > Edit** folders.
- 2. Expand Mgmt Instance.
- 3. Select Stats
- 4. Select the KHI tab.
- 5. To clear KHI statistics for a management interface, select an Instanceld and select Clear Stats.

#### KHI *Field Descriptions*

Use the data in the following table to use the KHI tab.

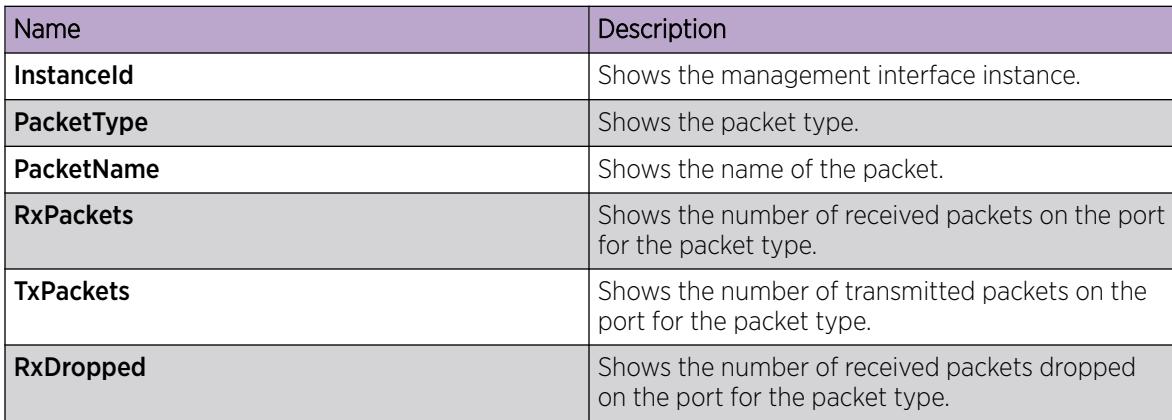

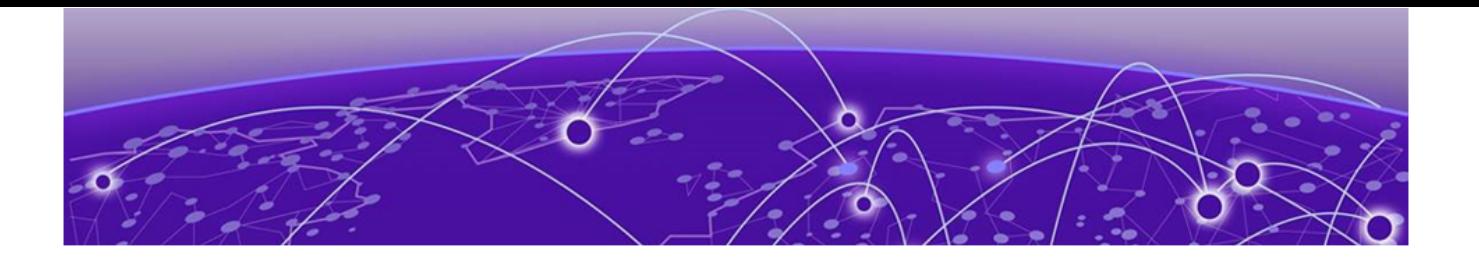

# Layer 2 Security

Layer 2 Security for IPv4 and IPv6 Deployments on page 2091 [Layer 2 Security Configuration Using the CLI](#page-2109-0) on page 2110 [Layer 2 Security Configuration using EDM](#page-2149-0) on page 2150 [Layer 2 security example scenarios](#page-2173-0) on page 2174

# Layer 2 Security for IPv4 and IPv6 Deployments

This section describes Layer 2 security concerns and the security features you can use to mitigate them.

# Security Features for IPv4 Deployments:

- DHCP Snooping
- Dynamic ARP Inspection
- IP Source Guard for IPv4 addresses

# Security Features for IPv6 Deployments:

- First Hop Security (FHS)
- DHCP Snooping and IPv6 Neighbor Discovery Inspection
- IP Source Guard for IPv6 addresses

# Dynamic ARP Inspection (DAI)

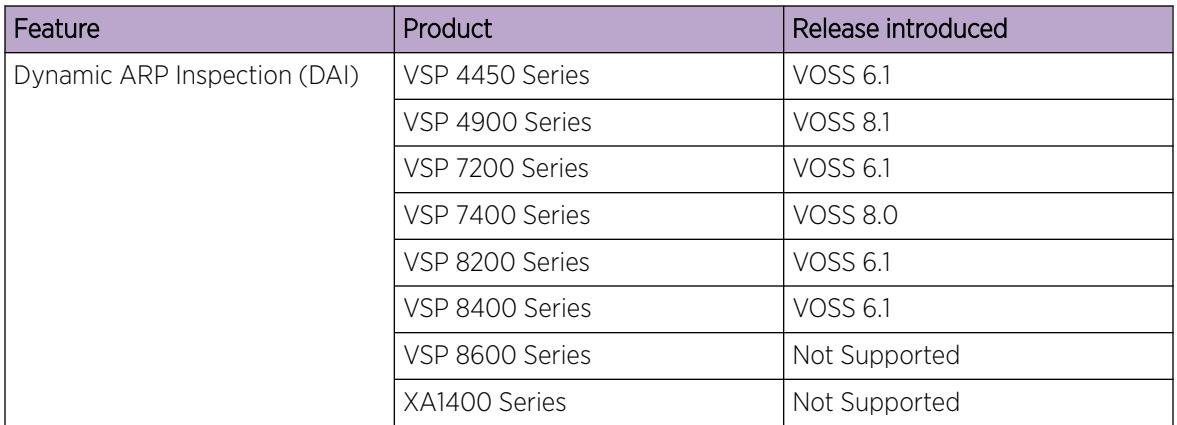

#### Table 142: Dynamic ARP Inspection (DAI) product support

Dynamic ARP Inspection (DAI) is a security feature that validates ARP packets in the network.

Without DAI, a malicious user can attack hosts, switches, and routers connected to the Layer 2 network by poisoning the ARP caches of systems connected to the subnet, and intercepting traffic intended for other hosts on the subnet. DAI prevents these attacks by intercepting, logging, and discarding the ARP packets with invalid IP to MAC address bindings.

The switch dynamically builds the address binding table from the information gathered from the DHCP requests and replies when DHCP Snooping is enabled. The switch pairs the MAC address from the DHCP request with the IP address from the DHCP reply to create an entry in the DHCP binding table. For more information, see [Create DHCP Binding Table Entries](#page-2167-0) on page 2168.

When you enable DAI, the switch filters ARP packets on untrusted ports based on the source MAC and IP addresses seen on the switch port. The switch forwards an ARP packet when the source MAC and IP address matches an entry in the address binding table. Otherwise, the switch drops the ARP packet.

#### Note

- For DAI to function, you must enable DHCP Snooping globally.
- Configure DAI on a VLAN to VLAN basis.

DAI cannot be enabled on:

- Private VLANs (Etree)
- SPBM B-VLANs
- MLT port members

# First Hop Security

First Hop Security (FHS) improves local network security by employing a number of mitigation techniques. This section describes the base set functionality which provides protection from a wide host of rogue or mis-configured users, and this can be extended with additional features for different deployment scenarios. For example, see the following topology.

#### *Sample Topology*

In the following topology, Layer 2 switch SW-1 is connected to another Layer 2 switch SW-2. SW-2 is connected to three hosts and SW-1 is connected to two hosts.

In this network, if FHS is enabled only on SW-1, then it can only save the nodes which are directly connected to it. To protect the good node connected to SW-2, the FHS must be enabled on SW-2.

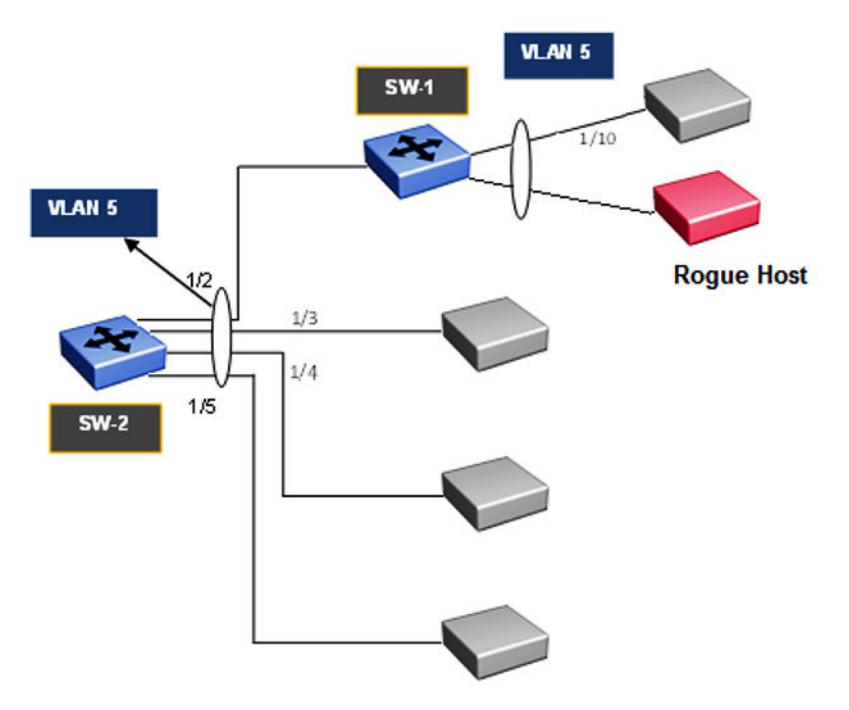

#### Figure 180: First Hop Security topology

First Hop Security contains the majority of the RIPE 554 mandatory requirements for Layer 2 switches. This includes the following:

- DHCPv6 Guard or DHCPv6 filtering
- RA Guard or Router Advertisement filtering

#### *DHCPv6 Security Concerns*

The enhancements in IPv6 provide better security in certain areas, but some of these areas are still open to exploitation by attackers. This section identifies the IPv6 FHS concerns associated with Dynamic Host Configuration Protocol version 6 (DHCPv6).

DHCPv6 (RFC 3315) describes how a host can acquire an IPv6 address and other configuration options from a server that is available on its local link. DHCPv6 is described as a stateful protocol. In other words, DHCPv6 can operate in a stateless fashion where it provides configuration information to nodes and does not perform address assignments (RFC 3736). In addition, it can operate in a stateful manner, where it assigns IPv6 addresses and configuration information to hosts that request it.

As in IPv4 DHCP, DHCPv6 is susceptible to rogue server attacks. In other words, if DHCPv6 is used to provide IPv6 addresses to the hosts, an attacker that managed to insert a rogue DHCPv6 server in the link can potentially assign addresses and configuration options to the link hosts. In turn, the attacker can deploy node-in-the-middle, traffic interception, or blackhole traffic, similar to those in the stateless address autoconfiguration scenario. Therefore, it is important to use DHCP protections for both IPv4 and IPv6.

# *DHCPv6 Guard*

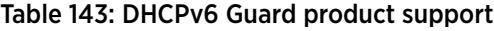

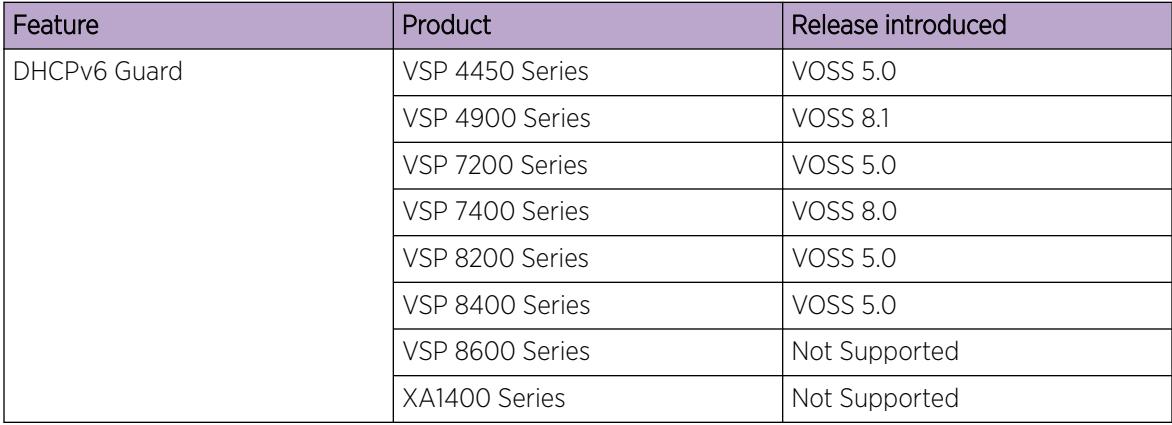

DHCPv6 Guard is a type of security for IPv6 deployments in an enterprise environment, it provides Layer 2 security to DHCPv6 clients by protecting them against rogue DHCPv6 servers. The basic concept of DHCPv6 Guard is that a Layer 2 device filters DHCPv6 messages meant to DHCPv6 clients, based on a number of different criteria. The basic filtering criterion is, the DHCPv6 server generated packets which are received on non-server ports or from an untrusted server will be dropped by the Layer 2 device.

Various levels of granularity are provided. Following are the policies that are supported:

- Port based filtering using device role (server or client)
- Server or relay agent IPv6 address based filtering
- Advertising IPv6 prefix based filtering
- DHCPv6 packet filtering based on Server Preference checks

The following figures are DHCPv6 topology samples:

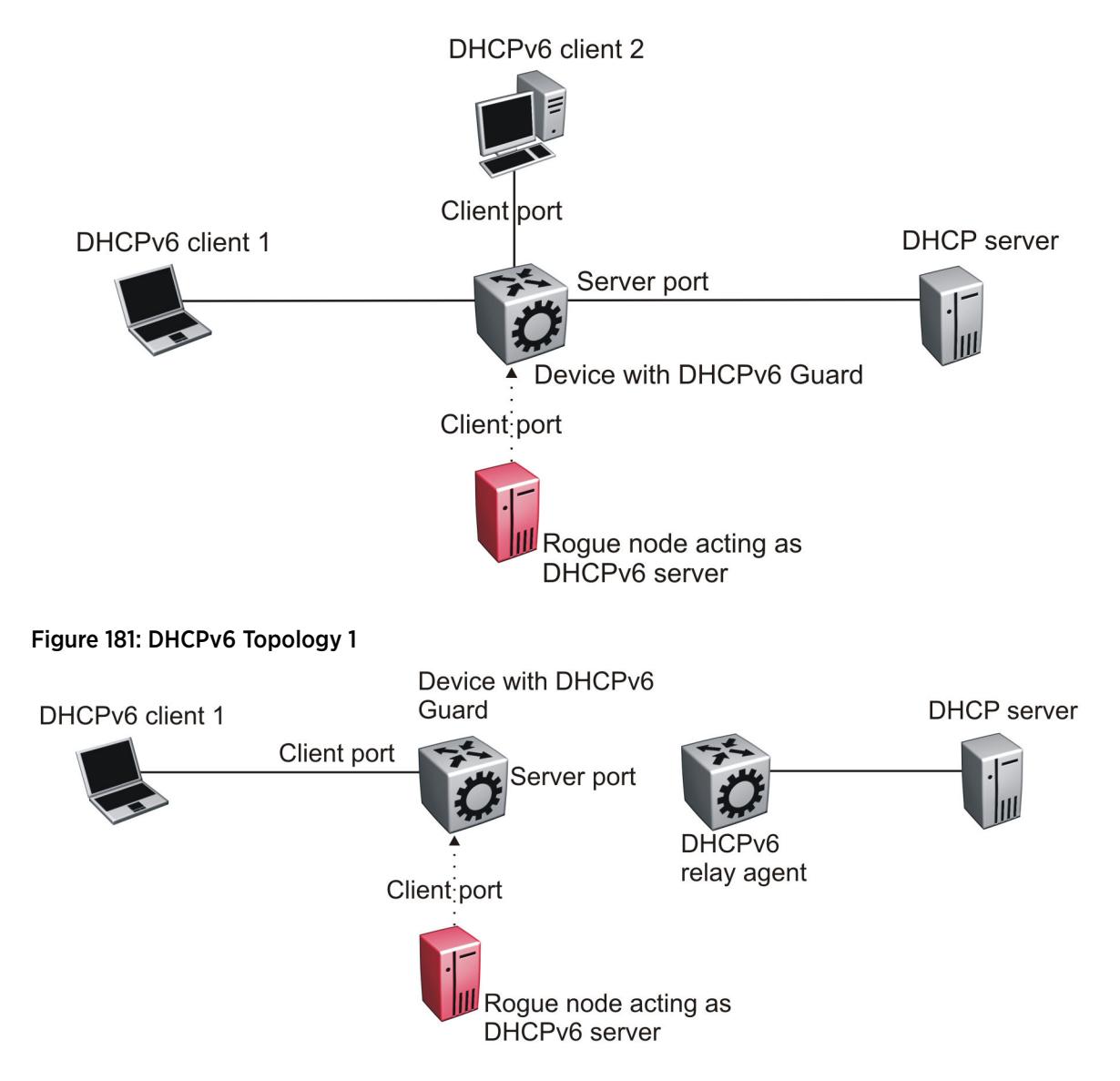

#### Figure 182: DHCPv6 Topology 2

#### DHCPv6 Guard Policies Configuration

You can configure DHCPv6 Guard policies using CLI, SNMP and EDM. The following policies are supported for DHCPv6 Guard.

#### Port-based Filtering Using Device-role

Port-based filtering using device-role is an interface-level configuration. Only a DHCPv6 server or relay agent can send a DHCPv6 advertisement or reply. By configuring the device-role attached to the port (whether it is a client or server), the rogue server generating DHCPv6 advertisement or reply packets can be blocked if these packets are received on a port configured as a client. Device-role can be applied only on port, and not on MLT, SMLT, or VLAN. If you configure device-role on an MLT, SMLT, or VLAN, you must configure same device-role on all the MLT, SMLT, or VLAN member ports.

In DHCPv6 Guard Topology 1, only DHCPv6 server packets (that is, advertisement, reply) received on a port configured as a Server port accept the packets and process them for security validation and

forwarding. The Client port drops the packets if it receives packets generated from a DHCPv6 rogue server.

#### Server or Relay Agent IPv6 Address Based Filtering

Server or relay agent IPv6 address-based filtering enables the verification of the advertised DHCPv6 server and relay address in messages with the configured authorized server access list. In DHCPv6 Guard Topology 1 and Topology 2, you can configure the access list to accept DHCPv6 server packets from a specific Source IPv6 address such as a DHCPv6 server or DHCPv6 relay IPv6 address.

#### Advertising IPv6 prefix-based filtering

Advertising IPv6 prefix-based filtering enables verification of the advertised prefixes in DHCPv6 reply messages with the configured authorized prefix list.

#### Server preference-based filtering

Server preference-based filtering enables verification by checking if the advertised preference (in preference option) is greater than or less than the specified limit.

#### *RA Guard*

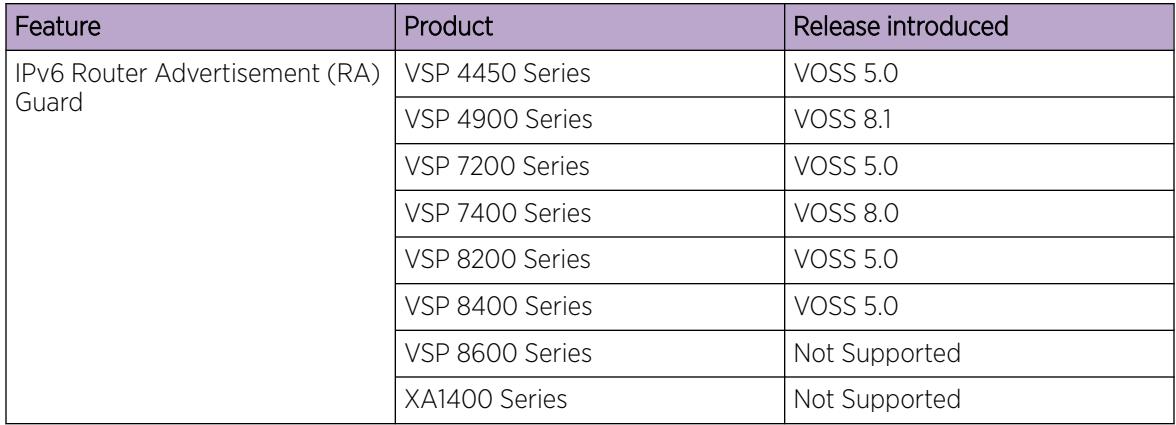

#### Table 144: IPv6 Router Advertisement (RA) Guard product support

IPv6 hosts can configure themselves automatically when connected to a routed IPv6 network through ICMPv6 router discovery messages. When the host is connected to the network for the first time, it sends a link-local router solicitation multicast request for its configuration parameters. If the host is configured correctly, routers respond to the request with a Router Advertisement (RA) packet. The RA packet contains network-layer configuration parameters.

In addition to filtering RAs, RA Guard introduces the concept of router authorization proxy. Instead of each node on the link analyzing RAs and making an individual decision, a legitimate node-in-the-middle performs the analysis on behalf of all other nodes on the link.

Stateless and statefull RA Guard functions are available. The switch supports only the stateless RA Guard function.

Stateless RA Guard examines incoming RAs and decides whether to forward or block them based on the information found in the message or in the Layer 2 device configuration. The following list identifies the typical information available in the received frames that are used for RA validation:

- Port on which the frame is received
- Source IPv6 address
- Prefix list which RA carries
- Link-Layer address of the sender

After the Layer 2 device successfully validates the RA packet content against the configuration, the RA is forwarded to its destination, whether unicast or multicast. If the validation fails, the RA is dropped at the Layer 2 device.

#### RA Guard policies description

This section describes the RA Guard policies. The following policies are supported for RA Guard:

- Port-based filtering using device role (host or router)
- Source IPv6 based filtering
- Advertised IPv6 prefix-based filtering
- Source MAC address-based filtering
- RA packet for managed address configuration flag validation
- RA packet for hop count limit validation
- RA packet for Router Preference validation

#### Port-based Filtering Using Device-role

This configuration is an interface-level configuration. According to Neighbor Discovery (ND) RFC 4861, only the IPv6 router can generate the RA packets. By configuring the device-role attached to the port whether it is a host or router, the rogue host which is generating RA packets can be blocked. Device-role can be applied only on a port, and not on an MLT, SMLT, or VLAN. If you configure device-role on an MLT, SMLT, or VLAN, you must configure the same device-role on all the MLT, SMLT, or VLAN member ports.

In the following topology, the switch is connected to a Layer 3 router and three hosts. Because the router is directly connected to port 1/2, the device-role of the port 1/2 is configured in Router mode. The other hosts are connected to ports 1/3, 1/4, and 1/5, and the device-role of ports 1/3, 1/4, and 1/5 are configured in Host Mode.

The host connected to the port 1/4 is a rogue host and if it is trying to send RA packets, then the switch drops those RA packets received on the interface 1/4 as the device-role of this port is Host Mode.

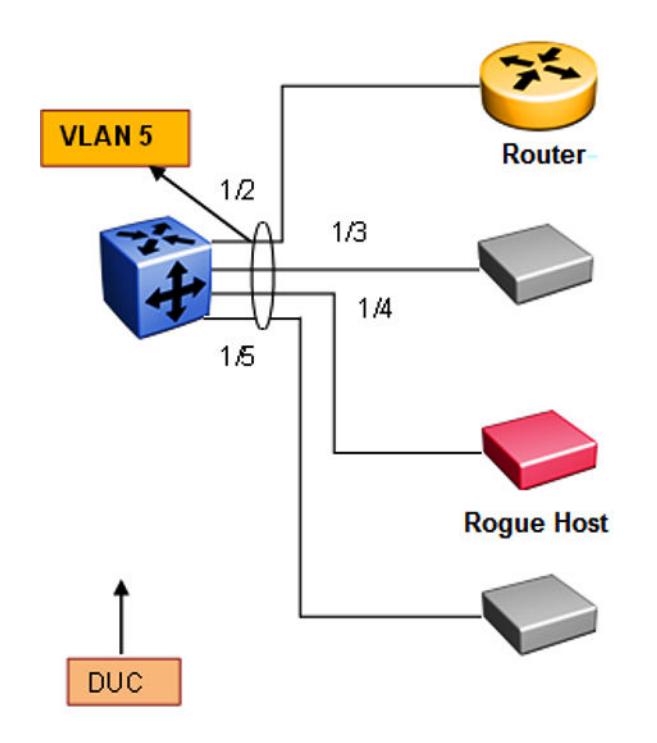

#### Figure 183: RA Guard Topology1

IPv6 Source Address Based Filtering

An IPv6 source address based filtering policy enables the source IPv6 address verification of the RA packets against the configured RA source IPv6 list.

The following figure shows the RA packet format. RA Guard policy verifies the IPv6 source address (SrcIP) in the IPv6 Header against the configured RA source IPv6 list.

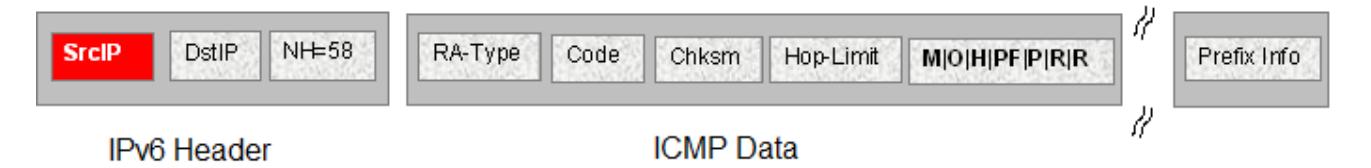

#### Figure 184: IPv6 ICMP RA Data Packet Online

Advertised IPv6 Prefix-based Filtering

Advertised IPv6 prefix-based filtering enables verification of the advertised prefixes in inspected messages against the configured RA prefix list.

The following figure illustrates the IPv6 ICMP RA data packet outline. This RA Guard policy verifies the RA (Prefix Information) in ICMPv6 data against the configured RA prefix list.

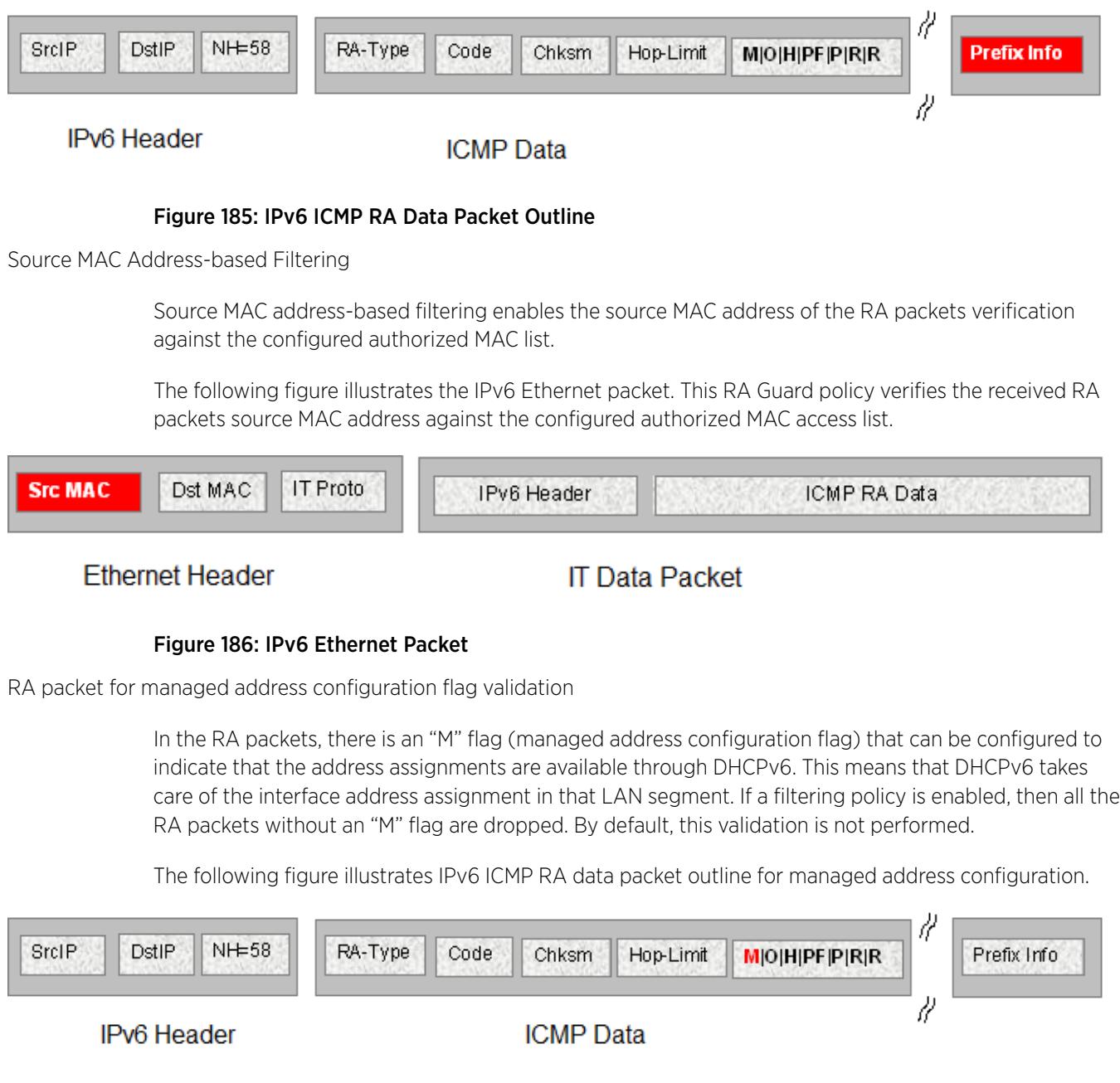

#### Figure 187: IPv6 ICMP RA data packet outline

RA packet for hop count limit validation

RA packet for hop count limit validation policy verifies the advertised RA message if the hop count limit is within the configured hop count limit. If the received hop count limit is not within the configured limit, then those RA packets are dropped.

The following figure illustrates IPv6 ICMP RA data packet outline for hop count limit validation.

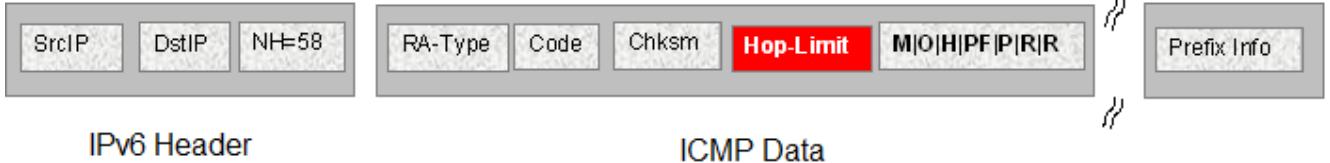

Figure 188: IPv6 ICMP RA data packet outline

RA packet for router preference validation

The RA packet contains the Router Preference as part of the flags field. This can be high, medium, or low. This filtering policy option verifies if the advertised default router preference parameter value is lower than or equal to a specified limit.

The following figure illustrates IPv6 ICMP RA data packet outline for router preference validation.

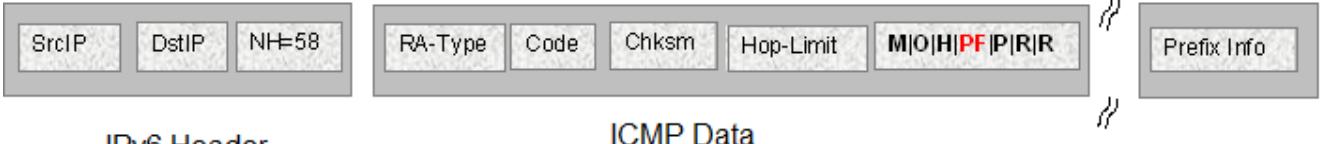

# **IPv6** Header

#### Figure 189: IPv6 ICMP RA data packet outline for router preference validation

*Capturing and verifying FHS specific packets against the configured policies*

First Hop Security filters can be installed only if FHS is enabled globally. The DHCPv6 Guard or RA Guard filters are created as a part of First Hop Security filter with port bit mask "0".

The following list identifies the high-level tasks to capture DHCPv6 packets received on a physical port:

- 1. Enable FHS globally.
- 2. Enable DHCPv6 Guard or RA Guard globally.
- 3. Create a DHCPv6 Guard or an RA Guard policy.
- 4. Configure RA Guard or DHCPv6 Guard device role on the port.
- 5. Attach DHCPv6 Guard and/or RA Guard policy to a physical port if needed.

On configuring RA Guard or DHCPv6 Guard device role on the port, the appropriate port bitmask for that port will be updated in the data path filter.

The RA or DHCPv6 sever initiated packets received on trusted ports (router or server ports) will be sent to the local CPU for further validations. If these packets pass the RA Guard and DHCPv6 Guard validation, they will be forwarded towards the intended host or DHCPv6 client; if not, they will be dropped by the switch.

#### *FHS limitations*

The following limitations exist in First Hop Security:

- Fragmented RA and DHCPv6 server initiated packets are dropped on the FHS enabled switch.
- DHCPv6 Guard and RA Guard do not work on devices connected on shared media or on tunneled interfaces.
- DHCPv6 Guard or RA Guard policies are not VLAN or MLT based.
- FHS is not supported on the Out Of Band (OOB) port on the switch.
- Packets received on FHS ports with more than one extension header, and if they are destined to link-local unicast or link-scope multicast address, are dropped as they cannot be classified as RA or DHCPv6 reply packets.
- The FHS functionality can be bypassed at the first hop switch, if the malicious packets are destined to global address, and have more than one extension header.
- If the FHS rules and IPv6 filters match for a packet, the IPv6 filter has precedence.
- In a Layer 2 VSN, packets are not filtered based on FHS rules. Enable FHS on the required UNI ports to protect the connected devices from FHS attacks.

#### *Guidelines for FHS configuration*

Some of the FHS configurations need details on how they work and how they should be used. Following are the details:

1. FHS IPv6 Access lists are generic access/prefix lists which can be applied on IPv6 source address or the prefixes advertised in RA or DHCPv6 messages. If you filter on the basis of a particular IPv6 source address, you must configure the access list entry with complete source address with prefix-length value of 128. If you allow a group of source addresses within a prefix range, you must configure the IPv6 ACL entry with an appropriate prefix length and attach this IPv6 ACL to the appropriate match parameters in RA Guard or DHCPv6 Guard policies.

If you filter a particular prefix, you must configure an IPv6 access list entry with appropriate prefix and prefix-lengths. To filter based on prefix, prefix-lengths should be less than 128. Following is an example of IPv6 access list entry:

#### **ipv6 fhs ipv6-access-list match\_src\_allow fe80:0:0:0:0:ff:fe00:113/128 mode allow**

#### -000-Note

- a. If no IPv6 ACL is attached to an RA Guard or DHCPv6 Guard policy as a source ACL, then IPv6 source address in the incoming RA packets or packets from DHCP server will not be validated, and such packets will not be dropped due to source address validations.
- b. If no IPv6 ACL is attached to an RA Guard or DHCPv6 Guard policy as a prefix ACL, then prefix information in incoming RA packets or packets from DHCP server will not be validated and these packets will not be dropped due to prefix validations.
- c. The FHS access or prefix lists are different from IPv6 prefix lists. For FHS, the switch maintains a separate list (cannot reuse IPv6 prefix lists) as IPv6 prefix lists do not have any action associated with them, whereas FHS has an action associated with each ACL entry.
- 2. When an IPv6 ACL is attached to an RA Guard or DHCPv6 Guard policy and the address or prefix in the incoming RA Guard or DHCPv6 server packets received on port to which this RA Guard or DHCPv6 Guard policy is attached does not match any of the entries in that IPv6 ACL, the packet will be dropped by default. If you want to change this behavior to default (allow, for IPv6 ACLs), you can add an entry that matches all the packets and set the action as allow. To do this, use the following command:

### **ipv6 fhs ipv6-access-list no\_match\_src\_def\_allow 0:0:0:0:0:0:0:0/0 mode allow**

- 3. IPv6 ACL entries with conflicting prefixes within an IPv6 ACLs are not allowed, and such configuration will fail with appropriate error message. Conflicting entries can be present in two or more different IPv6 ACLs.
- 4. The entries within an IPv6 ACL will be sorted in increasing order of IPv6 prefixes. If there are two entries with same prefix address within an ACL, then such entries will be ordered with increasing value of their prefix-lengths.
- 5. MAC ACL entries are ordered in the increasing order of MAC addresses within a MAC ACL. If none of the entries in the MAC ACL match the source MAC address of RA packet, then the packet will be dropped by default. If no MAC ACL is attached to an RA Guard policy, then the source MAC address of RA packets is not validated.
- 6. When matching for a prefix using IPv6 ACL entry, if you advertise a prefix with matching prefix but prefix-length lesser than configured prefix-length, then the packet has to be considered as no match and prefix matching process has to continue with remaining IPv6 ACL entries in that ACL.

The rationale behind this functionality is to avoid wrong configuration of access side devices. This functionality safeguards the devices in an access network if a wrongly configured IPv6 prefix is advertised or a malicious user is sending invalid (wrong) prefixes. For example, consider the following scenario:

Configure the prefix in ACL entry (without ge and le values): **ipv6** fhs **ipv6-access-list ipv6\_acl\_entry\_1 2000:0123:4567:89ab::/64 mode allow**

Advertise the prefix in RA packet: **2001:0123:4567:89ab::/48**

This advertised prefix matches the configured IPv6 ACL entry and without this prefix-length check functionality, the packet is allowed to pass through. But, actually it is configuring all access devices in that network with wrong IPv6 configurations in different IPv6 network (**2001:0123:4567::/48**)

With prefix-length check functionality (explained above), this configuration is not allowed as advertised prefix length is not equal to configured prefix length. So, the wrong configurations of access devices is avoided.

7. Importance of "ge" and "le" parameters in an IPv6 ACL entry:

A user can optionally configure "ge" (greater than or equal to) and "le" (lesser than or equal to) parameters while configuring an IPv6 ACL entry. If the prefix advertised in a packet matches the configured prefix in an IPv6 ACL entry, and "ge" and "le" values are configured (not default) for that IPv6 ACL entry:

- The packet will be allowed to go through only if the prefix-length in the packet is within the range of configured "ge" and "le" values.
- If prefix lengths in the packet are not within the configured range of "ge" and "le" values (non-default values), then the packets would be considered as no match for that IPv6 ACL entry and search for matching IPv6 ACL entry continues within that IPv6 ACL.
- If no ge and le values are configured, those values by default are set to configured prefix length in that IPv6 ACL entry.
- ge and le values are allowed only if they are greater than configured prefix.
- When both are configured (not default values), ge value should always be smaller than le value.

These configurations provide more control over the advertised prefixes in RA or DHCPv6 packets.

- 8. As "ge" and "le" values are valid only for advertised prefixes, they will not be applied to IPv6 addresses, which are not prefixes. For such addresses, prefix match is considered as match for that IPv6 ACL entry and the corresponding action of that ACL entry is applied on that packet. "ge" and "le" configurations are irrelevant for the following:
	- IPv6 source address in RA packet
	- IPv6 source address in packets from DHCPv6 server (like DHCPv6 advertise, DHCPv6 reply)
	- IPv6 address (temporary or non-temporary) advertised in packets from DHCPv6 server. For example, IPv6 addresses advertised in IANA option of DHCPv6 reply packets
- 9. Order of packet validations:

In RA or DHCPv6 packets received at the CP for FHS processing, the following order of processing is carried out:

- a. Packet parsing
- b. Checking for presence of IPv6 fragment header
- c. Checking if packets are RA packets or DHCPv6 packets from server (Advertise, Reply, Reconfigure, Relay-Reply)
- d. Basic validations:
	- Non-Link-Local source IPv6 address (only for RA packets)
	- L4 length validations
	- Checksum validations
- e. If an RA Guard or DHCPv6 Guard policy is attached to a port:
	- MAC ACL validations (if configured) (Only for RA packets)
	- IPv6 source address ACL validation (if configured)
	- IPv6 prefix ACL validations (if configured)
	- Other packet parameter validations like:
		- Managed config flag (RA)
		- ICMP hop limit (RA)
		- Router preference (RA)
		- Server preference (DHCPv6)

If any of these validations fail or if action associated with a match ACL entry indicates to DROP (or default drop if ACL is attached to corresponding policy but packet does not match any ACL entry in that ACL), then the packets are dropped and corresponding statistics are updated. If all these pass or actions related to all matched ACL entries are PERMIT, then the packet is allowed to go through.

- 10. Longest prefix match: If a packet matches multiple entries in an ACL, then the action associated with an entry with longest prefix match would be applied on the packet.
- 11. If a port is configured as untrusted ("host" as device role for RA Guard or "client" as device role for DHCPv6 Guard), all the FHS trusted traffic (RA packets for RA Guard or packets from DHCPv6 server for DHCPv6 Guard) are dropped in data path itself. Also for such drops, statistics are not incremented.

If a port is neither configured as trusted nor untrusted, then the FHS traffic (RA packets or DHCPv6 packets from DHCPv6 server) is switched as if FHS is not present.

12. Creation of FHS port policy mappings:

Until, and unless, any of the FHS parameters are configured on a port, port policy mappings are not created and thus with no port to policy mapping configured, the system does not display any entries while listing port policy mappings using the command **show ipv6 fhs port-policy**.

- 13. If a RA Guard or DHCPv6 Guard policy is attached to any of the ports, deletion of such policy is not allowed. In the contrary, to delete an RA Guard or DHCPv6 Guard policy, those policies need to be detached from all the ports in the switch. However, modification of an RA Guard or DHCPv6 Guard policy is allowed even if it is attached to ports.
- 14. If a MAC or IPv6 ACL is attached to an RA Guard or DHCPv6 Guard policy, you cannot delete the ACL itself. You can delete the entries from this policy even if it is attached to any policy. At least one entry needs to exist in a MAC or IPv6 ACL; you cannot delete the last entry in that ACL if that ACL is attached to any RA Guard or DHCPv6 Guard policy. You must detach that ACL from all the policies to delete that ACL. However, you can update the entries in that ACL even if it is attached to a policy.

If a port is configured as trusted ("Server" port for DHCPv6 Guard and "Router" port for RA Guard), then only one can attach a DHCPv6 Guard or RA Guard policy to that port. In the contrary, if any policy is attached to a port, the port role cannot be changed from trusted ("Server" port for DHCPv6 Guard and "Router" port for RA Guard) to other role ("Client" port for DHCPv6 Guard, "Host" port for RA Guard or "None" for both) until that policy is not detached from port.

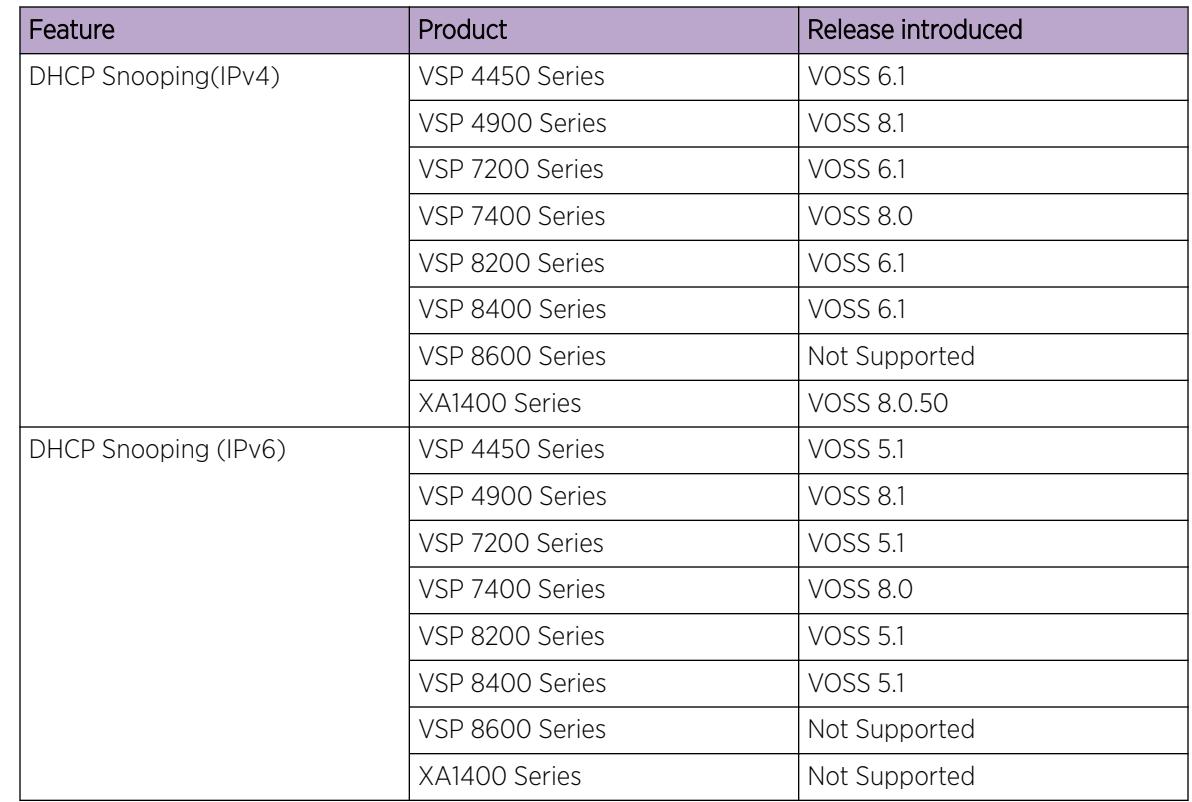

# DHCP Snooping and Neighbor Discovery inspection

Table 145: Dynamic Host Configuration Protocol Snooping and Neighbor Discovery Inspection product support

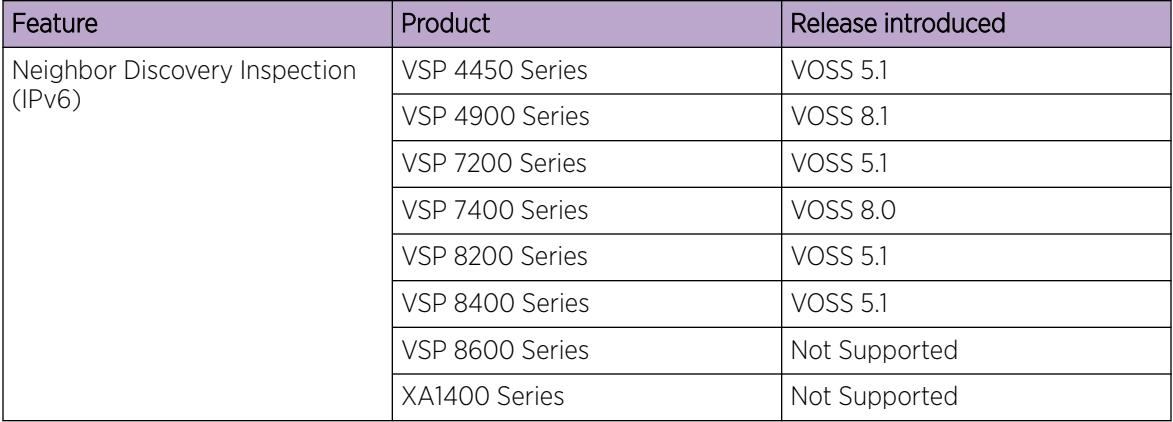

# Table 145: Dynamic Host Configuration Protocol Snooping and Neighbor Discovery Inspection product support (continued)

# *DHCP Snooping*

DHCP Snooping is a Layer 2 security feature, that provides network security by filtering untrusted DHCP messages received from the external network causing traffic attacks within the network. DHCP Snooping is based on the concept of trusted versus untrusted switch ports. Switch ports configured as trusted can forward DHCP Replies, and the untrusted switch ports cannot. DHCP Snooping acts like a firewall between untrusted hosts and DHCP servers.

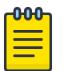

# Note

The switch supports:

- DHCP Snooping for both IPv4 and IPv6.
- Neighbor Discovery (ND) inspection for IPv6.

Security is critically important in an access network because various devices can connect to an access network that may not be administratively controlled by a single administrator. Stateless Address Autoconfiguration (SLAAC) and Duplicate Address Detection (DAD) mechanisms used by IPv6 are more vulnerable to attacks from a malicious user. If any person, intentionally or unintentionally, configures an IP address on the device interface wrongly and advertises that IP address as one's own address during DAD mechanism initiated by other device, DAD initiated devices cannot assign this address. If a malicious user replies to all the DAD IP addresses as own address, none of the devices in the access network can assign any IP addresses to their interfaces. Thus, DoS attacks can be easily carried out by the malicious user making the entire network unfunctional. In another kind of attack, a malicious user can try to poison the neighbor cache of a host by sending ND packets with bogus MAC address which is learnt by other hosts into their neighbor table. Due to the infiltration of the bogus MAC address in the host's neighbor table, the packets destined to its neighbor is sent to the bogus MAC address and is eventually dropped or received by an unintended host.

In general, these kinds of attacks are carried out by sending different Neighbor Discovery (ND) packets – either through solicited ND packet exchanges or as a result of unsolicited ND packet exchanges triggered due to an event like the expiry of ND timers. These packets carry interface IP address information and link-layer address information. Other devices use this information to build their neighbor table for forwarding traffic to or through the malicious device. As part of ND inspection mechanism, ND (specifically, NS, NA, and redirect) packets from only trusted hosts are allowed to pass through and the packets from un-trusted hosts are dropped in the switch itself. Other network devices can safely use ND mechanisms for correctly assigning IP address to their interfaces resulting in a smooth traffic flow.

For validating the ND packets, the switch must first learn the trusted information by various mechanisms and store the information in a DHCP binding table. If the switch receives ND packets on an untrusted port, the packets are validated against entries in the DHCP binding table. If the ND packets pass the validation, the packets are forwarded. If the packets fail the validation, they are dropped in the switch itself. This process avoids invalid NA packets from propagating beyond the access switch.

DHCP Snooping and ND inspection feature protects the network from the following types of attacks:

- User misconfigurations: Host assigns an address which should not be used by the recipient device. ND inspection blocks this address in the access switch because binding entry does not exist for that address for that host.
- DAD spoofing: Malicious user claims that the address is taken even if it is not.
- NUD spoofing: Malicious host responds to NUD NS packets indicating that the address is still reachable via that host even if that neighbor is actually not reachable.
- ND cache poisoning: Malicious user sends different (invalid) link-layer addresses for a target IP address causing other hosts in the network to program bogus MAC for a given IP neighbor, as a result of which, the traffic gets black-holed or misused by malicious host.

# *DHCP Binding Table*

DHCP Snooping builds and maintains a binding table, this binding table contains the MAC address, IP address, lease time, binding type, VLAN number, and port information that correspond to the local untrusted ports of the switch. When the switch receives a DHCPRELEASE or DHCPDECLINE broadcast message, DHCP Snooping performs a lookup of the MAC address in the binding table to determine if the port information in the binding table matches the port on which the message was received. If the port information matches, the DHCP packet is forwarded, otherwise it is dropped.

#### *Trust Bindings*

A switch enabled with the Neighbor Discovery inspection feature allows NA packets through, if the packets are from a trusted host. To allow or deny Neighbor Advertisement (NA) packets, trust bindings must be established using following methods:

- Configuring the port connected to a device (or host) as trusted.
- Building a DHCP binding table which contains entries from trusted devices (or hosts) only. This DHCP binding table is used for validating NA packets.

This method of trust binding involves 2 processes:

◦ IP address learning (snooping) process

In this process an IP address is learnt through a trusted means and a DHCP binding table is built. The switch supports the DHCP binding table entry learning by:

- Statically configuring the entries
- **•** Dynamically learning by DHCP Snooping packets
- NA packet validation (inspection) process

This process uses the DHCP binding table entries which are populated as part of IP address learning process to validate the incoming NA packets.

After the DHCP binding tables are built, the information gathered using trust binding is used to validate the ND packets. If the ND packets cannot be validated using this information, they are considered as packets received from an un-trusted host and are dropped by the switch.

#### *Restrictions*

In addition to the FHS restrictions, DHCP Snooping and ND inspection have the following restrictions:

- Link-local address validation is not supported under ND inspection. Thus, an FHS enabled switch is vulnerable to attackers who try to attack with link-local addresses.
- As a 5-second timer is used to cleanup expired DHCP binding table entries, the expired DHCP binding table entries may remain in the DHCP binding table for up to 5 seconds after they expire.
- If a FHS-enabled switch gets rebooted, all the dynamically-learned binding entries get flushed and those entries need to be re-learned for ND inspection to pass. However, when the switch is rebooted, DHCP clients connected to it do not re-initiate DHCP learning, due to which, the switch cannot learn these assigned IP addresses. As a result, ND inspection fails for these addresses. To overcome this problem either DHCP client must learn the IP address again through DHCP mechanisms or the administrator must add static entries for these addresses.
- For IPv6, DHCP binding table entries learned through DHCP are not removed from the DHCP table on DHCP clients that release these addresses. The administrator must manually remove these entries once the addresses are released.
- A dynamic DHCP binding table entry is learned only using the DHCP mechanism. For other modes of address configuration on the host, a relevant DHCP binding table entry must be configured on the FHS switch so that ND packets from such host are not blocked due to ND inspection processing.
- DHCP Snooping is not supported on:
	- DHCP Relay
	- Etree
	- Private VLANs
	- Split Multi-Link Trunking (SMLT)

# IP Source Guard

#### Table 146: IP Source Guard product support

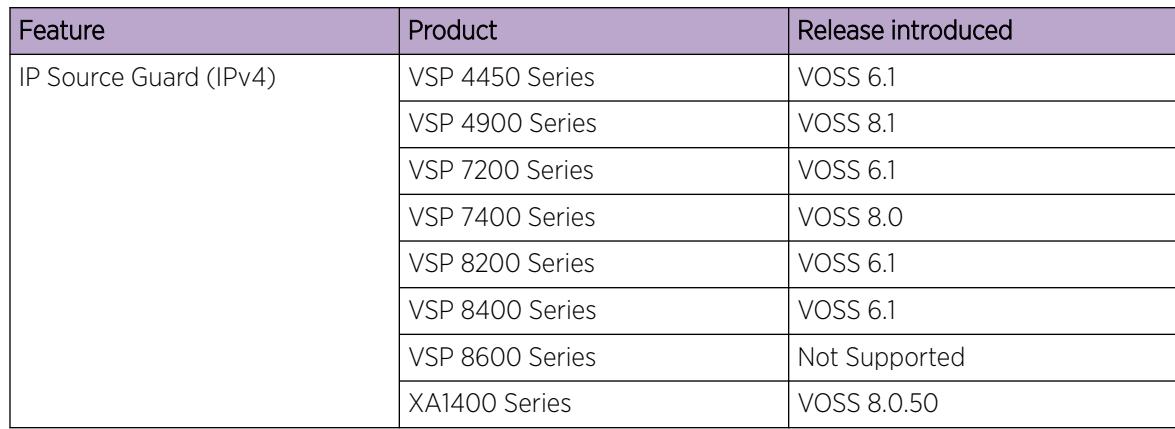

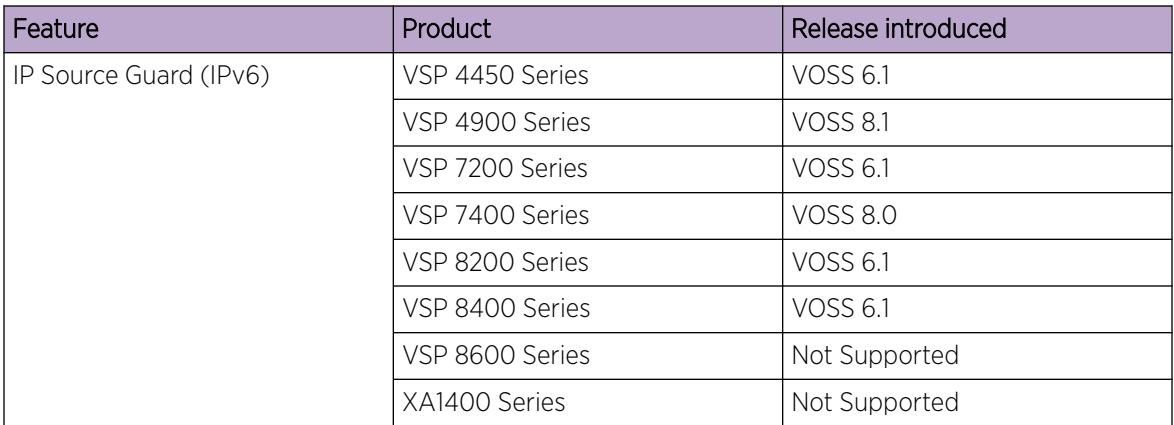

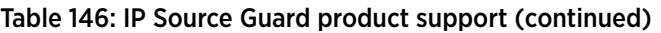

IP Source Guard (IPSG) is a Layer 2 port-to-port feature that works closely with DHCP Snooping. It prevents IP spoofing by allowing only IP addresses obtained using DHCP Snooping. When you enable IPSG on an untrusted port with DHCP Snooping enabled, an IP filter is automatically created or deleted for that port based on the information stored in the corresponding DHCP Snooping binding table entry. When a connecting client receives a valid IP address from the DHCP server, the filter installed on the port allows traffic only from that assigned IP address.

You can configure IPSG on a port using the command line interface (CLI), the Enterprise Device Manager (EDM), or SNMP.

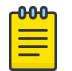

#### Note

The switch supports configuration of IP Source Guard for both IPv4 and IPv6 addresses.

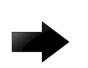

#### Important

If you enable Application Telemetry, IPv6 Source Guard commands and configurations are blocked and not available on VSP 4450 Series, VSP 4900 Series, VSP 7200 Series, and VSP 8000 Series switches.

The following table shows how IPSG works with DHCP Snooping.

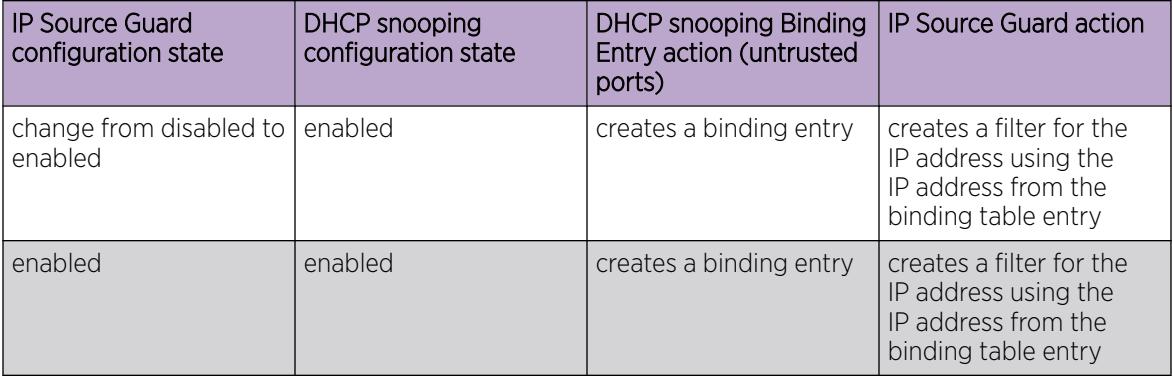

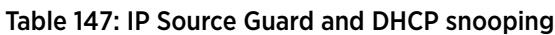

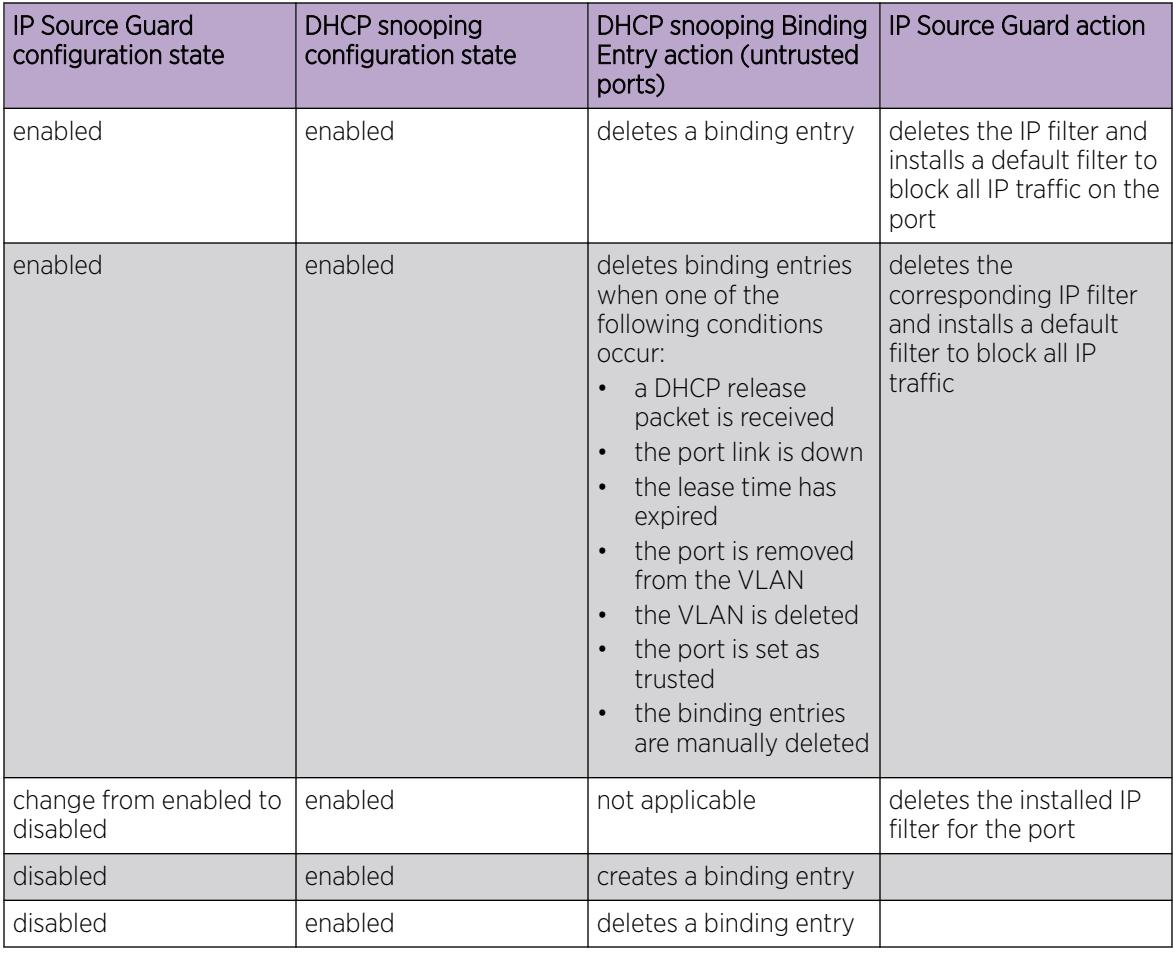

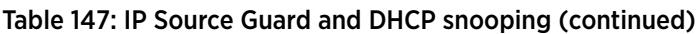

*IPSG Limitations*

- You can enable IP Source Guard (IPSG) only on a port that is DHCP Snooping and Dynamic ARP Inspection untrusted.
- The port must be a member of a VLAN. DHCP Snooping must be enabled globally and on the VLAN. You must also enable Dynamic ARP Inspection on the same VLAN.
- You cannot enable IPSG on MLT, SMLT, DMLT or LAG ports.
- You cannot enable IPSG on a brouter port.
- You cannot enable IPSG on ports that are members of a private VLAN.
- You cannot remove a port that is IPSG enabled from a VLAN. Similarly, you cannot delete a VLAN that has at least one port that is IPSG enabled.
- A maximum of 10 IP addresses are allowed on each IPSG enabled port. Correspondingly, a maximum of 10 IP filters are automatically created for each of those ports. When this number is reached, no more filters are set up and all traffic is dropped.

<span id="page-2109-0"></span>• On the switch, the total number of IP filters must not exceed 256. This limit includes both IP filters that are automatically created on IPSG ports and the manually created ACLs.

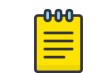

<mark>መካ</mark> Note

This restriction applies to the VSP 4450 Series, VSP 7200 Series, VSP 8200 Series, and VSP 8400 Series platforms only.

IPv6 Security Filters and IPv6 Source Guard cannot coexist with Application Telemetry:

- If there are IPv6 Security Filters or IPv6 Source Guard configurations on the system, the switch blocks you from enabling Application Telemetry.
- If you do enable Application Telemetry, the switch blocks you from configuring IPv6 Security Filters or IPv6 Source Guard.

# Layer 2 Security Configuration Using the CLI

Use the following sections to help you configure Layer 2 security features and protect the network by mitigating various types of attacks, using the Command Line Interface (CLI).

# For IPv4 deployments, configure:

- DHCP Snooping
- Dynamic ARP Inspection
- IP Source Guard for IPv4 addresses

# For IPv6 deployments, configure:

• First Hop Security (FHS)

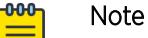

FHS does not solve all cases of denial of services like blocking flooding of the IPv6 messages.

- DHCP Snooping and IPv6 Neighbor Discovery Inspection
- IP Source Guard for IPv6 addresses

# DHCP Snooping Configuration Using CLI

The following section provides procedures to configure DHCP Snooping using the CLI.

#### *Enable or Disable DHCP Snooping globally*

Use the following procedure to enable DHCP Snooping globally. If DHCP Snooping is globally disabled, the switch forwards DHCP reply packets to all required ports, both trusted or untrusted.

#### Procedure

1. Enter Global Configuration mode: enable

configure terminal

- 2. Enable DHCP Snooping globally:
	- ip dhcp-snooping enable
- 3. Disable DHCP Snooping globally:
	- no ip dhcp-snooping enable

#### Example

```
Switch:1>enable
Switch:1#configure terminal
Switch:1(config)#ip dhcp-snooping enable
```
#### Variable Definitions

The following table defines parameters for the **ip dhcp-snooping** command.

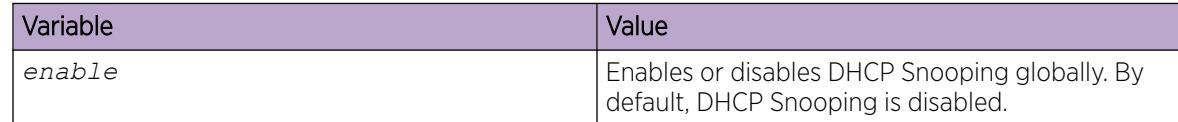

#### *Enable or Disable DHCP Snooping on a VLAN*

Use the following procedure to configure DHCP Snooping on a specific VLAN. If DHCP Snooping is globally disabled, the switch forwards DHCP reply packets (received on trusted or untrusted ports) to all ports.

If you enable DHCP Snooping globally, the agent determines whether to forward DHCP reply packets based on the DHCP Snooping mode of the VLAN and trusted state of the port.

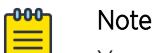

You cannot enable DHCP Snooping on Private VLANs (E-Tree) and SPBM B-VLANs.

#### Before You Begin

You must enable DHCP Snooping globally.

#### Procedure

1. Enter VLAN Interface Configuration mode: enable

configure terminal

interface vlan *<1–4059>*

- 2. Enable DHCP Snooping on the VLAN:
	- ip dhcp-snooping enable
- 3. Disable DHCP Snooping on the VLAN:
	- no ip dhcp-snooping enable

#### Example

```
Switch:1>enable
Switch:1#configure terminal
Switch:1(config)#interface vlan 5
Switch:1(config-if)#ip dhcp-snooping enable
```
#### Variable Definitions

The following table defines parameters for the **ip dhcp-snooping** command.

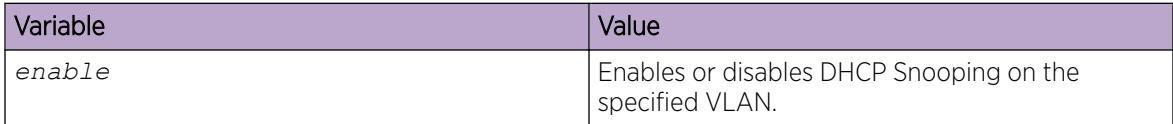

#### *Configure Trusted and Untrusted Ports*

Use the following procedure to set the trust factor associated with a port for DHCP Snooping. By default, the trust factor is set to untrusted.

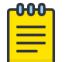

#### Note

For ports that are members of an MLT, DHCP Snooping must be configured using the MLT configuration mode.

#### Before You Begin

You must enable DHCP Snooping globally.

#### Procedure

1. Enter Interface Configuration mode:

enable

configure terminal

```
interface GigabitEthernet {slot/port[/sub-port][-slot/port[/sub-port]]
[,...]} or interface mlt <1-512>
```
#### $-0.00 -$ Note

If the platform supports channelization and the port is channelized, you must also specify the sub-port in the format slot/port/sub-port.

2. Set the trust factor for the port:

```
ip dhcp—snooping <trusted|untrusted>
```
#### Example

```
Switch:1>enable
Switch:1#configure terminal
Switch:1(config)#interface gigabitEthernet 1/2
Switch:1(config-if)#ip dhcp-snooping trusted
```
#### Variable Definitions

The following table defines parameters for the **ip dhcp-snooping** command.

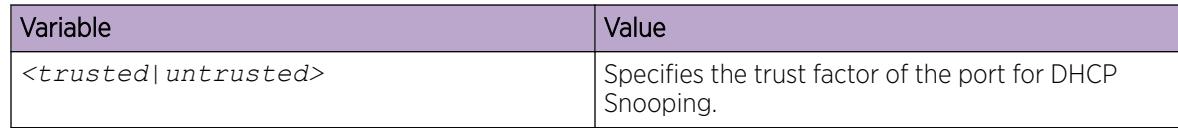

# *Display DHCP Snooping Global Configuration*

Use the following procedure to display the global status of DHCP Snooping configuration.

# Procedure

- 1. To enter User EXEC mode, log on to the switch.
- 2. Display the global configuration:

show ip dhcp-snooping

# Example

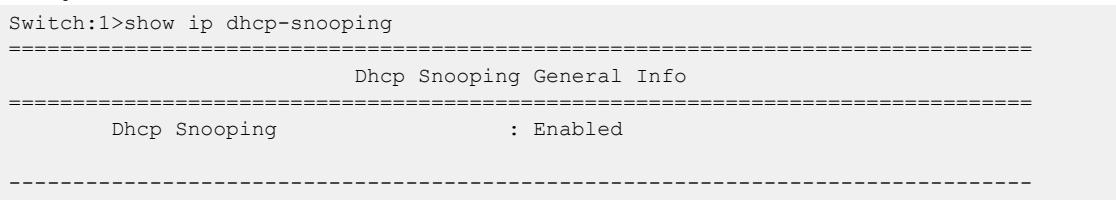

*Display DHCP Snooping Interface Information*

Use the following procedure to view the DHCP Snooping interface information.

#### Procedure

- 1. To enter User EXEC mode, log on to the switch.
- 2. Display DHCP Snooping brouter port information:

```
show ip dhcp-snooping interface [ gigabitEthernet [ {slot/port[/sub-
port] [-slot/port[/sub-port]] [,...]} [ vrf WORD<1-16> | vrfids
WORD<0-512> ] | <1-4059> [ {slot/port[/sub-port] [-slot/port[/sub-
port]] [,...]} [ vrf WORD<1-16> | vrfids WORD<0-512> ] | vrf
WORD<1-16> | vrfids WORD<0-512> ] | vrf WORD<1-16> | vrfids
WORD<0-512> ] ]
```
3. Display DHCP Snooping VLAN information:

show ip dhcp-snooping vlan *<1-4059>*

4. Display DHCP Snooping information for specific VRF name:

show ip dhcp-snooping vrf WORD<1-16>

5. Display DHCP Snooping information for specific VRF ID: show ip dhcp-snooping vrfids WORD<0-512>

#### Example

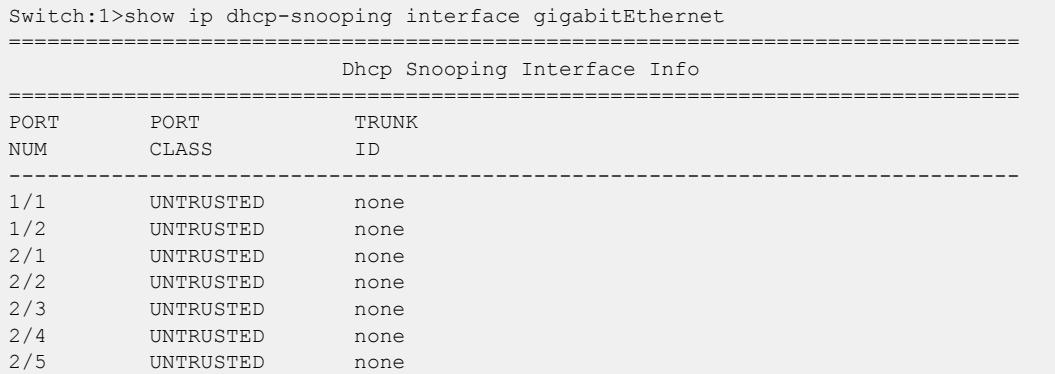

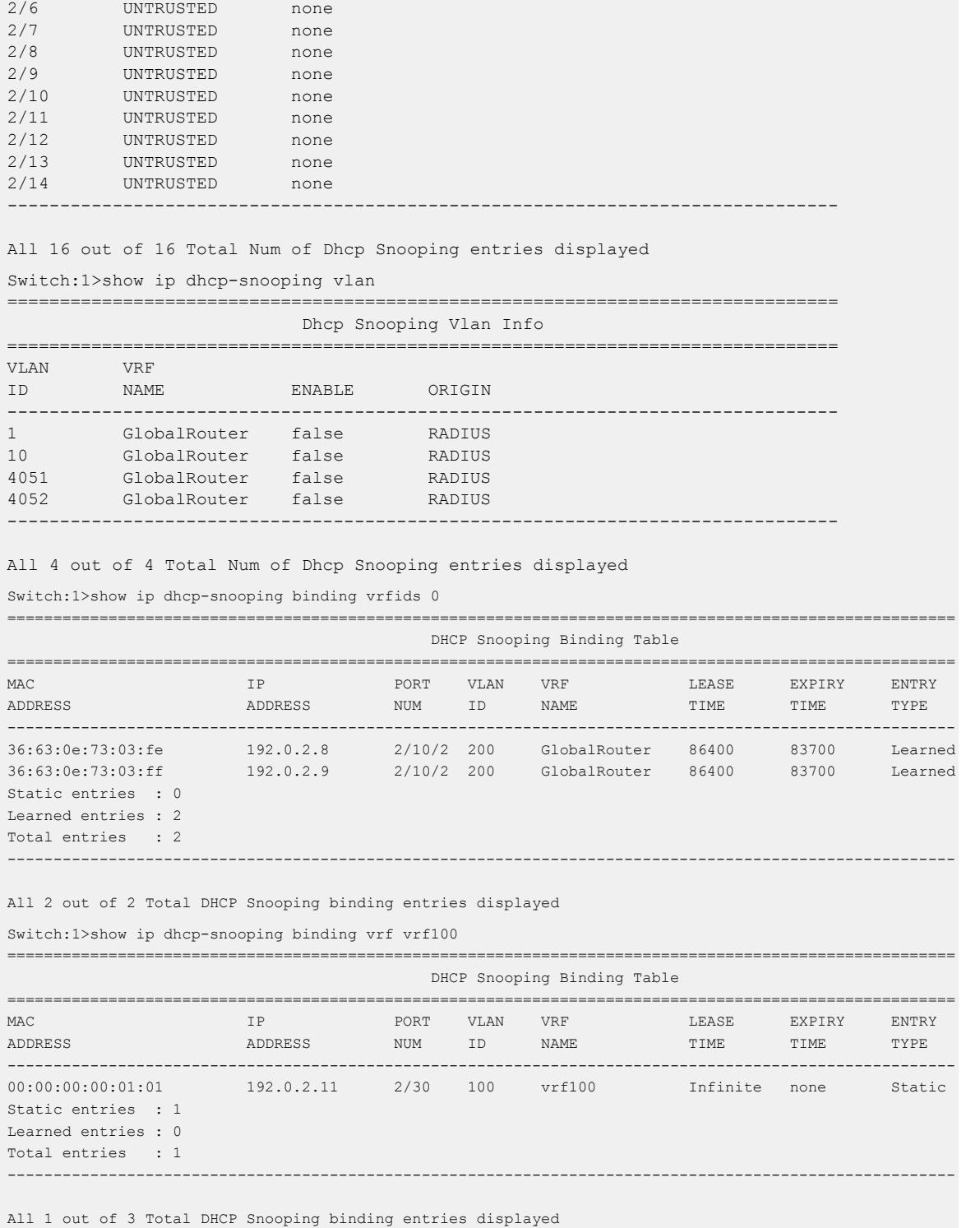

*Add Static Entries to DHCP Snooping Binding Table*

Use the following procedure to add devices with a specified MAC address to the DHCP Snooping binding table.

#### Procedure

1. Enter Global Configuration mode:

enable

configure terminal

2. Add the static entry to the DHCP Snooping binding table:

```
ip dhcp-snooping binding <1-4059> 0x00:0x00:0x00:0x00:0x00:0x00 ip
{A.B.C.D} port {slot/port[sub-port]} [expiry <0-2147483646>]
```
#### Example

```
Switch:1>enable
Switch:1#configure terminal
Switch:1(config)# ip dhcp-snooping binding 1 00-14-22-01-23-45 ip 10.10.10.01 port 1/2 
expiry 2
```
#### Variable Definitions

The following table defines parameters for the **ip dhcp-snooping binding** command.

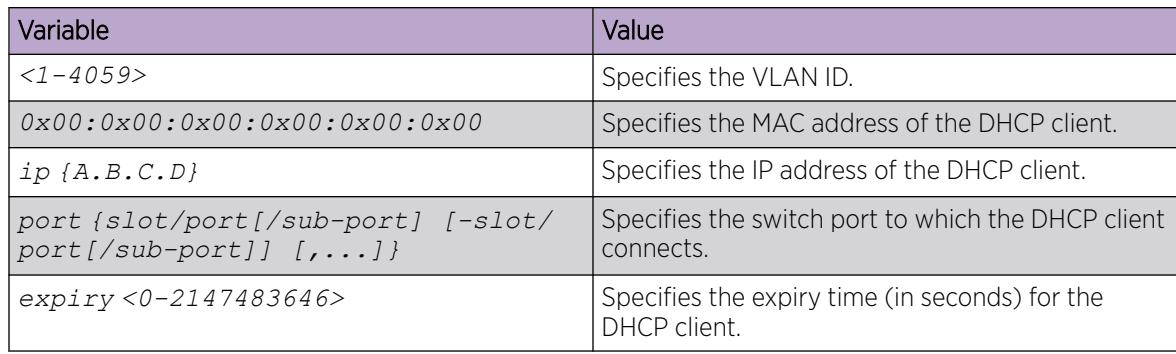

*Clear Entries from DHCP Snooping Binding Table*

Use the following procedure to clear entries (static or dynamic) from the DHCP Snooping binding table.

#### Procedure

1. Enter Privileged EXEC mode:

enable

2. Enter:

```
clear ip dhcp-snooping binding [dynamic|static]
```
#### Example

```
Switch:1>enable
Switch:1#clear ip dhcp-snooping binding static
```
# Variable Definitions

The following table defines parameters for the **clear ip dhcp-snooping binding** command.

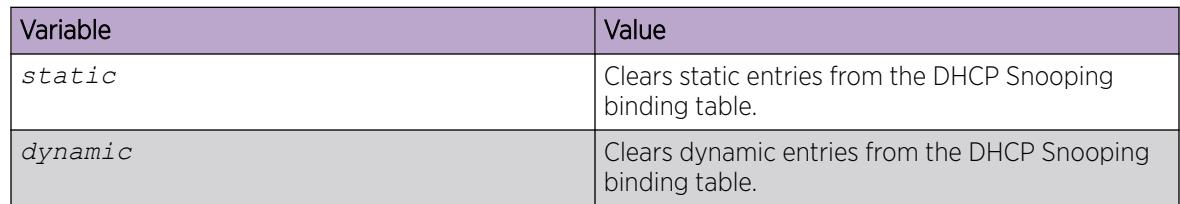

# *Display DHCP Snooping Binding Table Information*

Use the following procedure to display the DHCP Snooping binding table, you can filter the entries displayed based on the type, port, or VLAN.

#### Procedure

- 1. To enter User EXEC mode, log on to the switch.
- 2. Display all binding entries:

show ip dhcp-snooping binding

3. Display binding entries based on the MAC address or IP address:

show ip dhcp-snooping binding address [0x00:0x00:0x00:0x00:0x00:0x00| {A.B.C.D}]

4. Display binding entries configured on the ports:

show ip dhcp-snooping binding interface [gigabitEthernet*{slot/port[/ sub-port] [-slot/port[/sub-port]] [,...]}*]

5. Display binding entries configured on the VLANs:

show ip dhcp-snooping binding vlan *<1-4059>*

6. Display binding entries configured on a specific VRF:

show ip dhcp-snooping binding vrf WORD<1-16>

7. Display binding entries configured on a specific VRF ID:

show ip dhcp-snooping binding vrfids WORD<0-512>

8. Display a summary of the DHCP Snooping binding table:

```
show ip dhcp-snooping binding summary [<1-4059>] [vrf WORD<1-16>]
[vrfids WORD<0-512>] [{slot/port[/sub-port] [-slot/port[/sub-port]]
[,...]}]
```
9. Display binding entries based on the type of entry:

show ip dhcp-snooping binding type [dynamic|static]

# Example

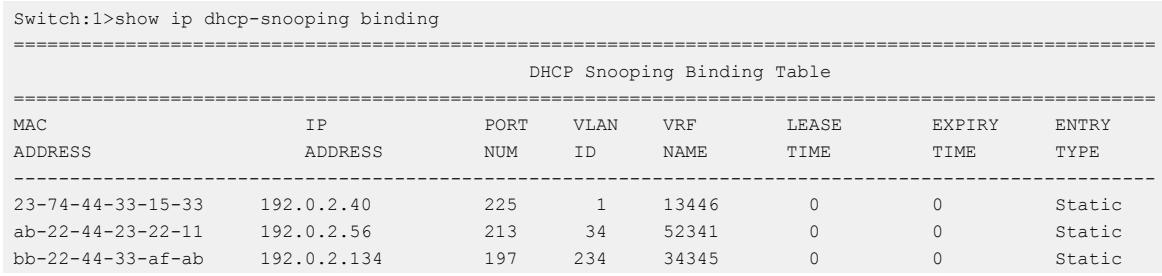

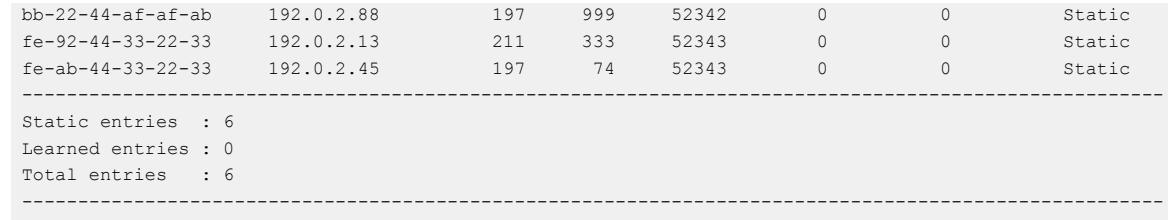

# Dynamic ARP Inspection Configuration Using CLI

The following section provides procedures to configure Dynamic ARP Inspection (DAI) using CLI.

#### *Enable or disable Dynamic ARP Inspection on a VLAN*

You must enable DAI separately for each VLAN. When you enable DAI on a specific VLAN, the ARP packets are captured and inspected on that VLAN. DAI is disabled by default.

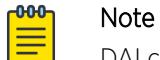

DAI cannot be enabled on Private VLANs (E-Tree) and SPBM B-VLANs.

#### Before You Begin

You must enable DHCP Snooping globally.

#### Procedure

1. Enter VLAN Interface Configuration mode:

enable

configure terminal

interface vlan *<1–4059>*

2. Enable DAI on the VLAN:

ip arp-inspection enable

3. Disable DAI on the VLAN:

no ip arp-inspection enable

#### Example

```
Switch:1>enable
Switch:1#configure terminal
Switch:1(config)#interface vlan 5
Switch:1(config-if)#ip arp-inspection enable
```
#### Variable Definitions

The following table defines parameters for the **ip arp-inspection** command.

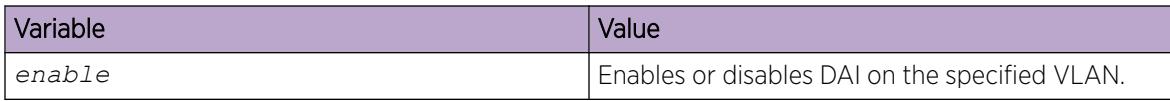

# *Configuring Trusted and Untrusted Ports*

Use the following procedure to set the trust factor associated with a port for DAI. By default, the trust factor is set to untrusted.

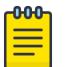

Note

For ports that are part of an MLT, DAI must be configured using the MLT configuration mode.

#### Before You Begin

You must enable DHCP Snooping globally.

#### Procedure

1. Enter Interface Configuration mode:

enable

configure terminal

```
interface GigabitEthernet {slot/port[/sub-port][-slot/port[/sub-port]]
[,...]} or interface mlt <1-512>
```
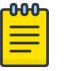

# Note

If the platform supports channelization and the port is channelized, you must also specify the sub-port in the format slot/port/sub-port.

2. Set the trust factor for the port:

ip arp-inspection <trusted|untrusted>

#### Example

```
Switch:1>enable
Switch:1#configure terminal
Switch:1(config)#interface gigabitEthernet 1/2
Switch:1(config-if)#ip arp-inspection trusted
```
#### Variable Definitions

The following table defines parameters for the **ip arp-inspection** command.

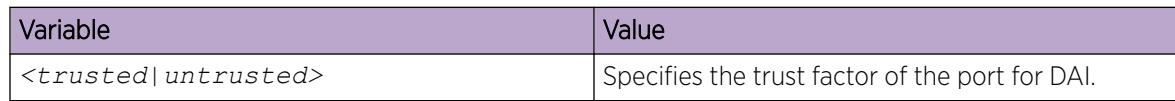

#### *Display Dynamic ARP Inspection Interface Information*

Use the following procedure to view the DAI interface information.

#### Procedure

1. To enter User EXEC mode, log on to the switch.

2. Display DAI brouter port information:

```
show ip arp-inspection interface [ gigabitEthernet [ {slot/port[/
sub-port] [-slot/port[/sub-port]] [,...]} [ vrf WORD<1-16> | vrfids
WORD<0-512> ] | <1-4059> [ {slot/port[/sub-port] [-slot/port[/sub-
port]] [,...]} [ vrf WORD<1-16> | vrfids WORD<0-512> ] | vrf
WORD<1-16> | vrfids WORD<0-512> ] | vrf WORD<1-16> | vrfids
WORD<0-512> ] ]
```
3. Display DAI VLAN information:

show ip arp-inspection vlan *<1-4059>*

4. Display DAI information for specific VRF name:

show ip arp-inspection vrf WORD<1-16>

5. Display DAI information for specific VRF ID:

show ip arp-inspection vrfids WORD<0-512>

#### Example

Switch:1>show ip arp-inspection interface gigabitEthernet 1/2

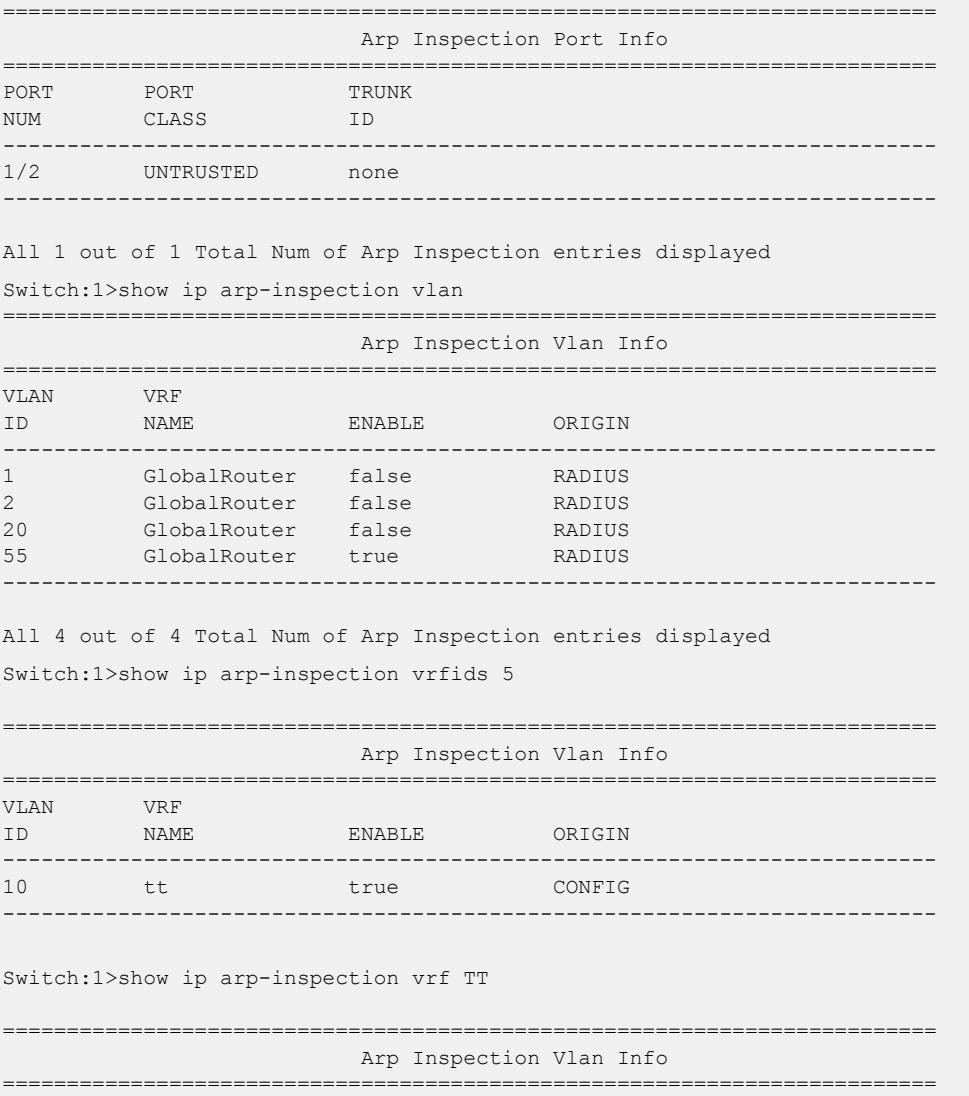

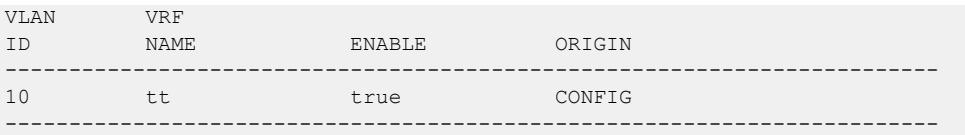

# FHS configuration

Configure IPv6 FHS features to enable IPv6 link security and management over the Layer 2 links.

#### *Enable or Disable FHS Globally*

#### About This Task

You must enable First Hop Security globally for RA Guard or DHCPv6 Guard to be operational.

Enabling FHS globally installs the required filters for FHS. Disabling FHS, uninstalls these filters. By default, FHS is disabled.

#### Procedure

1. Enter Global Configuration mode:

enable

configure terminal

- 2. Enable First Hop Security globally: ipv6 fhs enable
- 3. Disable First Hop Security globally:

no ipv6 fhs enable

OR

default ipv6 fhs enable

#### *Managing the FHS IPv6 access list*

#### About This Task

You can create an FHS IPv6 access list or add IPv6 prefixes to an existing IPv6 access list.

#### Procedure

1. Enter Global Configuration mode:

enable

configure terminal

2. Create an FHS IPv6 access list or add IPv6 prefixes to an existing IPv6 access list:

```
ipv6 fhs ipv6–access-list [WORD<1-64>] [WORD<0-46>] [ge<0-128>] [le
<0-128>] [mode <allow | deny>]
```
3. Delete an FHS IPv6 access list or delete a particular IPv6 prefix from the IPv6 access list: no ipv6 fhs ipv6–access-list [*WORD<1-64>*] [*WORD<0-46>*]

4. Set the ge/le values and mode of the FHS IPv6 access list to default value:

default ipv6 fhs ipv6–access-list [*WORD<1-64>*] [*WORD<0-46>*] [ge|le| mode]

#### Example

```
Switch>enable
Switch#config t
Enter configuration commands, one per line. End with CNTL/Z.
Switch(config)#ipv6 fhs ipv6-access-list ipv6 acl 1 fe80::221:2fff:fe31:5376/64
Switch(config)#
```
#### Variable Definitions

The following table defines parameters for the  $ipv6$  fhs  $ipv6$ -access-list command.

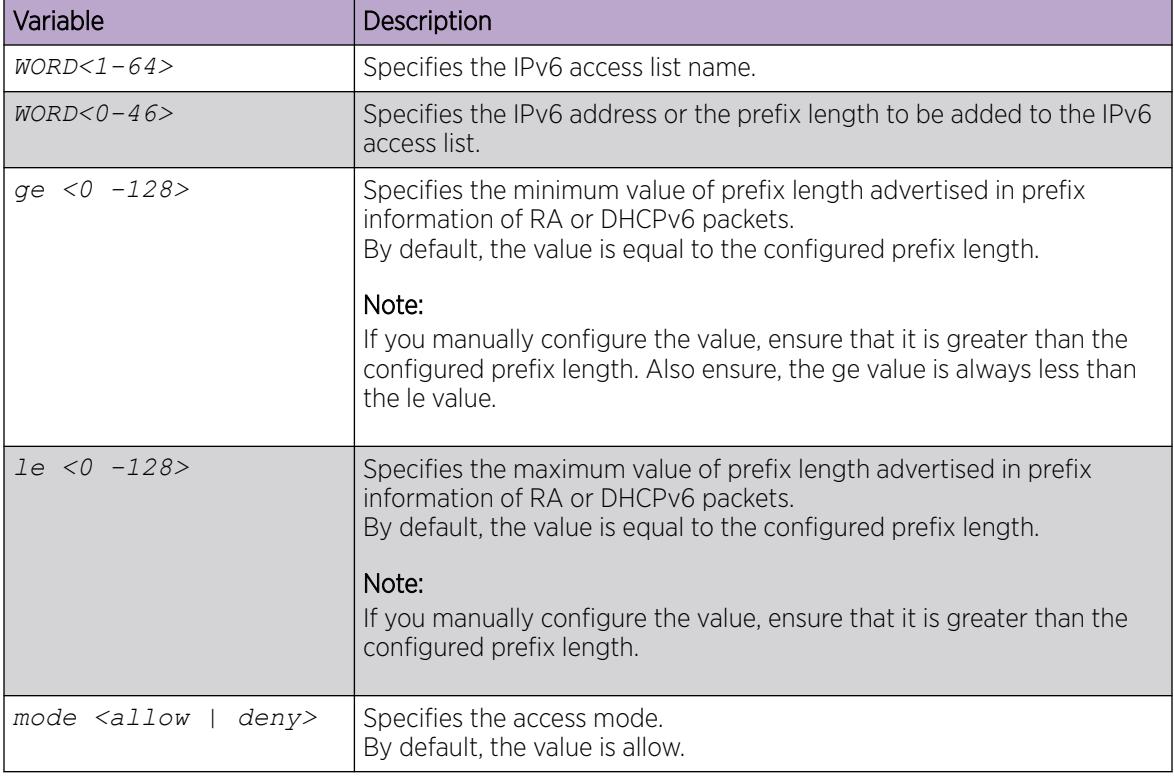

*Displaying FHS IPv6 access list information*

# About This Task

Displays the current FHS IPv6 access list information.

#### Procedure

1. Enter Privileged EXEC mode:

enable

2. Display the current FHS IPv6 access list information:

```
show ipv6 fhs ipv6-access-list [WORD<1–64>]
```
#### Example

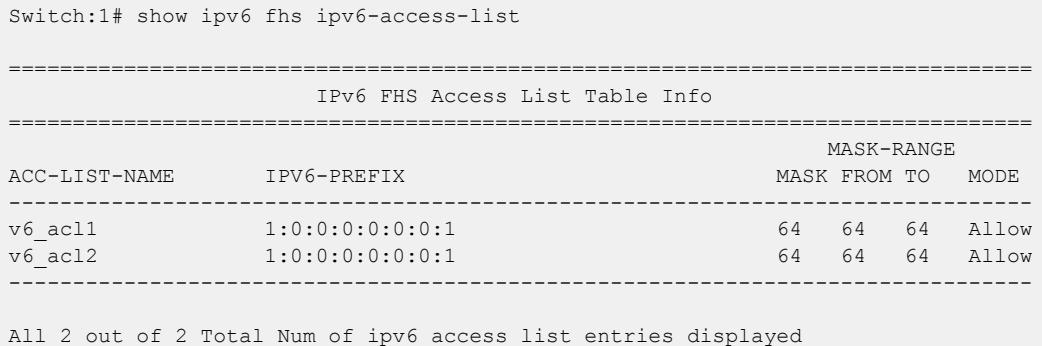

# *Managing the FHS MAC access list*

#### About This Task

You can create an FHS MAC access list or add MAC addresses to an existing MAC access list.

#### Procedure

1. Enter Global Configuration mode:

enable

configure terminal

- 2. Create an FHS MAC access list or add MAC addresses to an existing MAC access list:
	- ipv6 fhs mac–access-list WORD<1-64> <0x00:0x00:0x00:0x00:0x00:0x00> [mode <allow | deny>]
- 3. Delete an FHS MAC access list or delete a particular MAC address from the MAC access list: no ipv6 fhs mac–access-list WORD<1-64> <0x00:0x00:0x00:0x00:0x00:0x00>
- 4. Set the MAC ACL mode to its default value:

```
default ipv6 fhs mac–access-list WORD<1-64>
<0x00:0x00:0x00:0x00:0x00:0x00> [mode]
```
#### Variable Definitions

The following table defines parameters for the **ipv6 fhs mac–access-list** command.

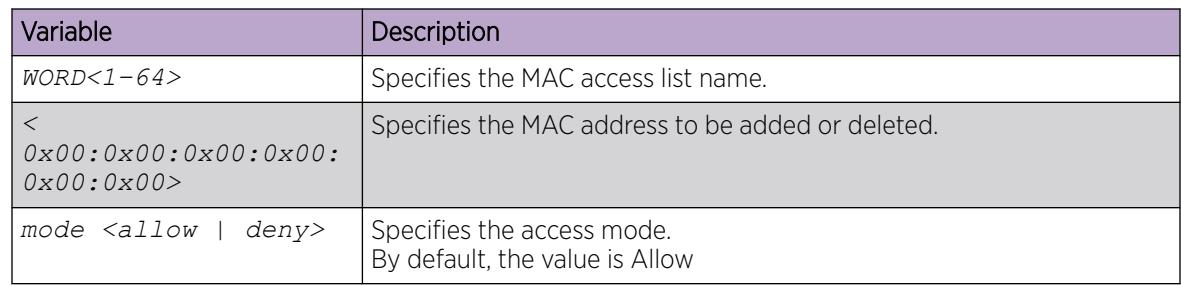

*Displaying FHS MAC access list information*

#### About This Task

Displays the current FHS MAC access list information.

#### Procedure

1. Enter Privileged EXEC mode:

enable

2. Display the current FHS MAC access list information:

```
show ipv6 fhs mac–access-list [WORD<1–64>]
```
#### Example

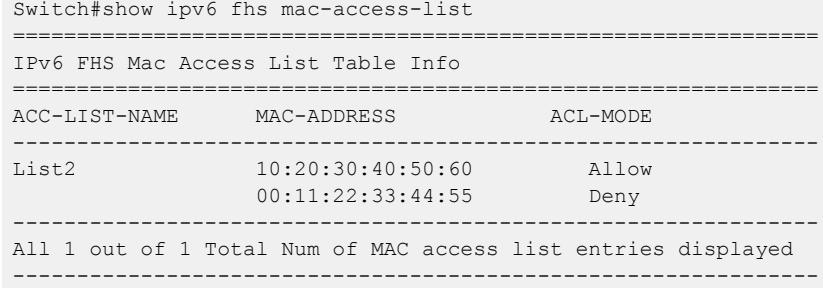

#### *Displaying current FHS configuration*

#### About This Task

Displays the current FHS configuration.

#### Procedure

1. Enter Privileged EXEC mode:

enable

2. Display the current FHS configuration:

```
show ipv6 fhs port-policy {slot/port[/sub-port][-slot/port[/sub-port]]
[ , . . . ]
```
#### Example

```
Switch:1#show ipv6 fhs port-policy
```
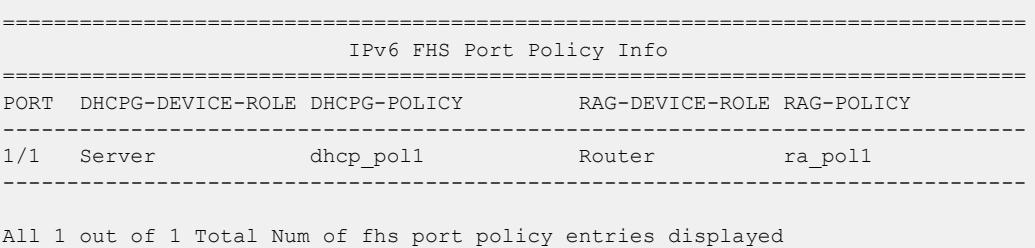

# DHCPv6 Guard Policy Configuration

DHCPv6 Guard policy blocks DHCPv6 reply and advertisement messages that originate from unauthorized DHCPv6 servers and relay agents that forward DHCPv6 packets from servers to clients. *Enable or Disable DHCPv6 Guard Globally*

## About This Task

Enabling DHCPv6 Guard globally installs filters on the configured interfaces. By default, DHCPv6 Guard is disabled.

#### Procedure

1. Enter Global Configuration mode: enable

configure terminal

2. Enable FHS globally:

ipv6 fhs enable

- 3. Enable DHCPv6 Guard globally: ipv6 dhcp-guard enable
- 4. Disable DHCPv6 Guard globally:

no ipv6 dhcp-guard enable

5. Set DHCPv6 Guard to its default value:

default ipv6 dhcp-guard enable

#### *Manage the DHCPv6 Guard Policy*

#### About This Task

Configure or modify the DHCPv6 Guard policy.

#### Procedure

1. Enter Global Configuration mode:

enable

configure terminal

- 2. Create a DHCPv6 Guard policy:
	- ipv6 dhcp-guard policy *WORD<1-64>*
- 3. Delete a DHCPv6 Guard policy:

```
no ipv6 dhcp-guard policy WORD<1-64>
```
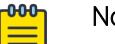

Note

You cannot delete a policy that is already attached to a port.

#### Variable Definitions

The following table defines parameters for the **ipv6 dhcp-guard policy** command.

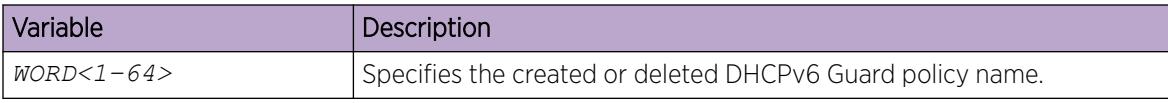
## *Attach a DHCPv6 Guard Policy to a Port*

### About This Task

Applies a DHCPv6 Guard policy to a specific interface.

#### Procedure

1. Enter Interface Configuration mode:

enable

```
configure terminal
```

```
interface GigabitEthernet {slot/port[/sub-port][-slot/port[/sub-port]]
[,...]} or interface vlan <1–4059>
```
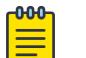

# Note

If the platform supports channelization and the port is channelized, you must also specify the sub-port in the format slot/port/sub-port.

2. Apply a DHCPv6 Guard policy.

ipv6 fhs dhcp-guard attach-policy *WORD<1–64>*

3. Detach a DHCPv6 Guard policy from an interface.

```
no ipv6 fhs dhcp-guard attach-policy
```
OR

default ipv6 dhcp-guard attach-policy

4. Enable device role verification attached to the port. By default, router is selected.

```
ipv6 fhs dhcp-guard device-role {client|server} attach-policy
WORD < 1-64
```
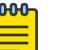

#### Note

A DHCPv6 Guard policy can be attached to a port only if the device-role configured on that port is 'server'.

## Variable Definitions

The following table defines parameters for the **ipv6 fhs dhcp-guard attach-policy** and **ipv6 fhs dhcp-guard device-role** command.

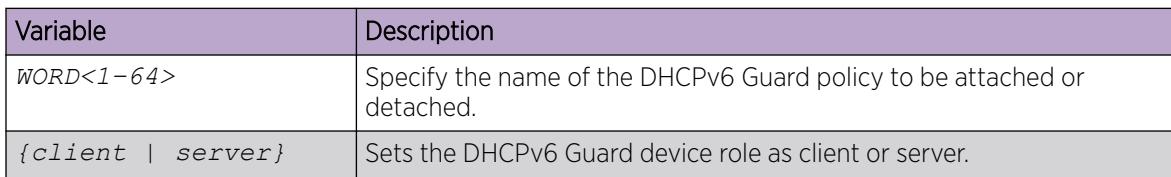

*Configure DHCPv6 Guard in dhcp-guard Mode*

#### About This Task

Configures DHCPv6 Guard under dhcp-guard mode.

#### Procedure

1. Enter DHCP-guard Configuration mode.

enable

configure terminal

ipv6 fhs dhcp-guard policy WORD<1-64>

- 2. Specify IPv6 access list to verify IPv6 source address of DHCPv6 packets.. match server access-list <*ipv6-access-list-name*>
- 3. Remove DHCPv6 Guard filtering for the sender's IPv6 addresses.

```
no match server access-list
```
OR

default match server access-list

- 4. Specify IPv6 prefix list to verify advertised prefixes. match reply prefix-list <*ipv6–prefix-list-name*>
- 5. Remove DHCPv6 Guard filtering for advertised prefixes.

```
no match reply prefix-list
```
OR

default match reply prefix-list

- 6. Specify the minimum limit for verification of the advertised preference. preference min-limit <*0–255*>
- 7. Set the minimum limit for verification of the advertised preference to its default value. default preference min-limit
- 8. Specify the maximum limit for verification of the advertised preference. preference max-limit <*0–255*>
- 9. Set the maximum limit for verification of the advertised preference to its default value. default preference max-limit

# Variable Definitions

The following table defines parameters for the **dhcp-guard** configuration mode commands.

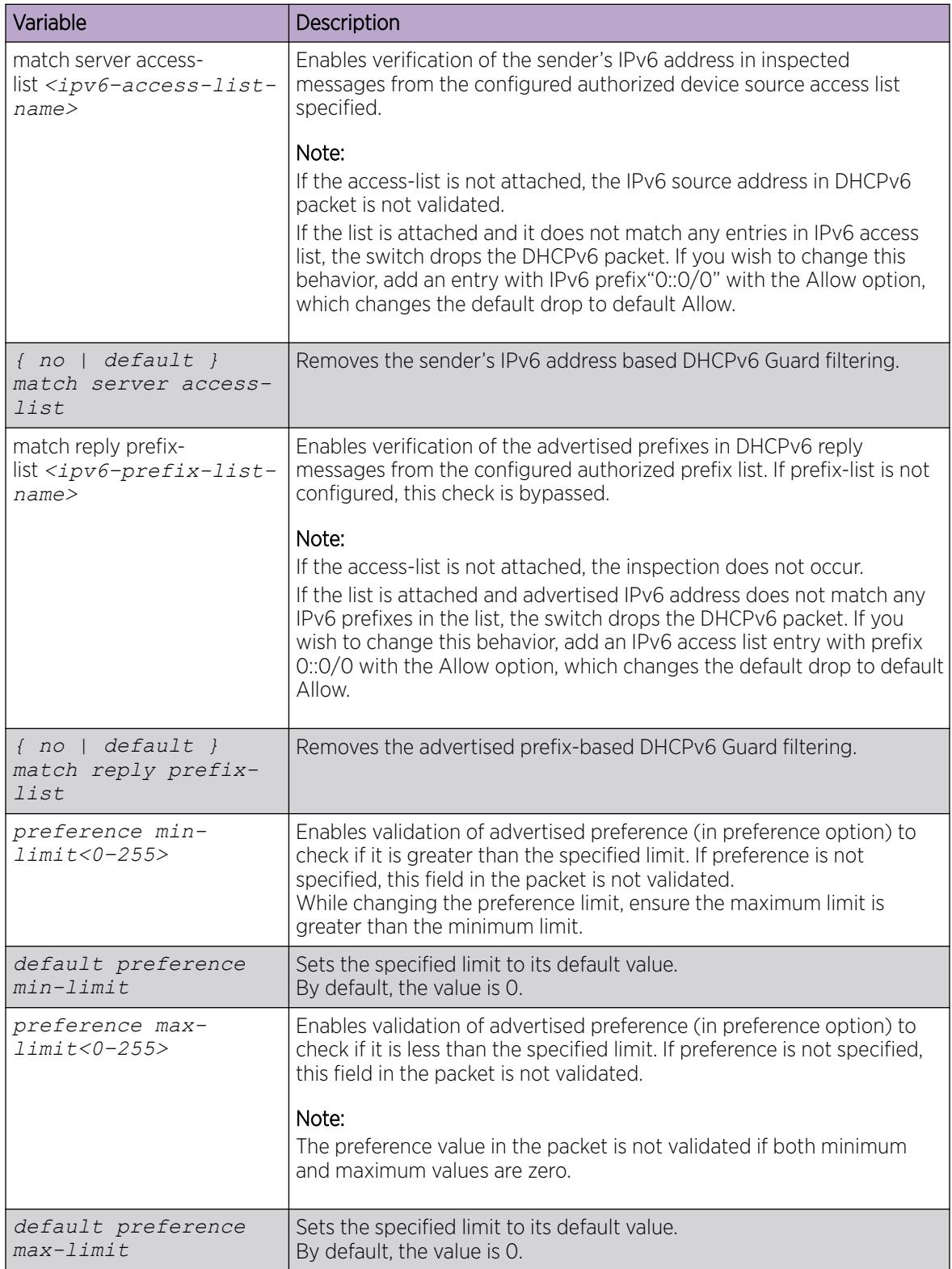

#### *Display the DHCPv6 Guard Policy*

#### About This Task

Displays DHCPv6 Guard policy information for all the configured DHCPv6 Guard policies or a particular policy.

#### Procedure

- 1. To enter User EXEC mode, log on to the switch.
- 2. Display DHCPv6 Guard policy information:

```
show ipv6 fhs dhcp-guard policy WORD<1–64>
```
#### Example

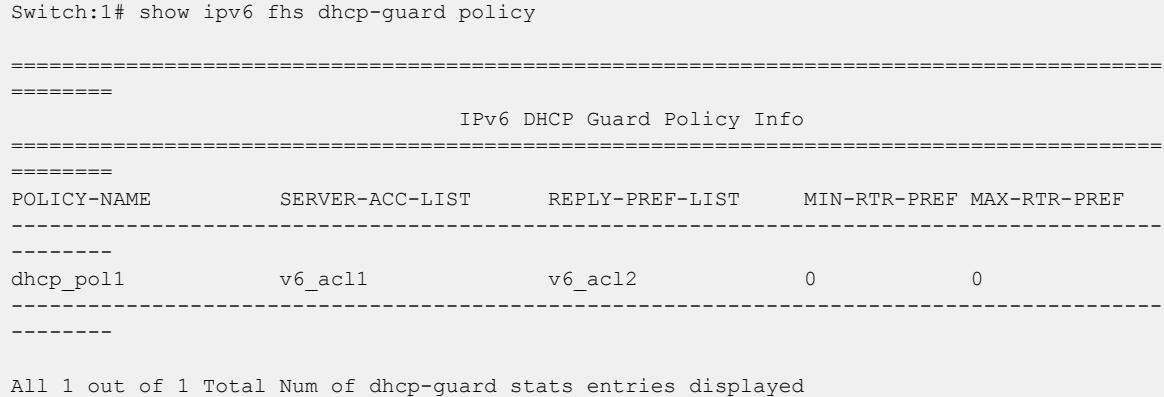

#### Variable Definitions

The following table defines parameters for the show ipv6 fhs dhcp-guard policy command.

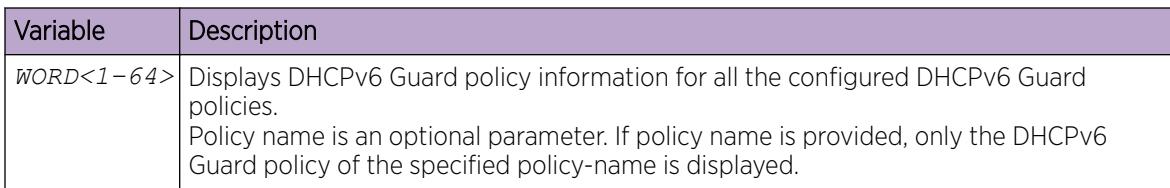

# RA Guard Configuration

IPv6 RA Guard provides support to the administrator to block or reject unwanted RA Guard messages that arrive at the network switch platform. The routers use Router Advertisements (RAs) to announce themselves on the link. The RA Guard feature analyzes these RAs and filters out bogus RAs sent by unauthorized routers. The RA Guard feature compares configuration information on the Layer 2 device with the information found in the received RA frame. After the Layer 2 device validates the content of the RA packet against the configuration, it forwards the RA to its destination. If the RA packet validation fails, the RA is dropped.

#### *Enable or Disable RA Guard Globally*

#### About This Task

Enables RA Guard globally. By default, RA Guard is disabled.

1. Enter Global Configuration mode:

enable

configure terminal

- 2. Enable FHS globally: ipv6 fhs enable
- 3. Enable RA Guard globally: ipv6 fhs ra-guard enable
- 4. Disable RA Guard globally:

no ipv6 fhs ra-guard enable

5. Set the RA Guard to its default value: default ipv6 fhs ra-guard enable

## *Manage the RA Guard Policy*

## About This Task

Configure or modify RA Guard policy. This command also enables the RA Guard configuration mode.

### Procedure

1. Enter Global Configuration mode: enable

configure terminal

2. Create the RA Guard policy:

ipv6 fhs ra-guard policy *WORD<1-64>*

3. Delete the RA Guard policy:

no ipv6 fhs ra-guard policy *WORD<1-64>*

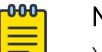

Note

You cannot delete a policy that is attached to a port.

#### Variable Definitions

The following table defines parameters for the **ipv6 fhs ra-guard policy** command.

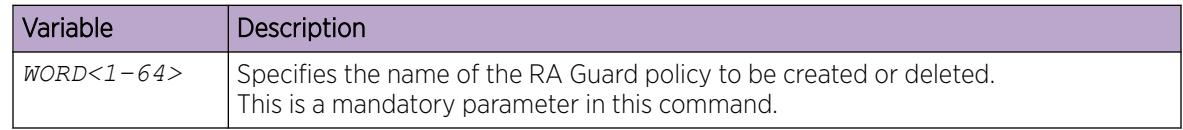

*Configure RA Guard on an Interface*

#### About This Task

Attaches or detaches a RA Guard policy on the specific interface.

1. Enter GigabitEthernet Interface Configuration mode:

enable

configure terminal

Note

```
interface GigabitEthernet {slot/port[/sub-port][-slot/port[/sub-port]]
[,...]}
```
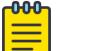

If the platform supports channelization and the port is channelized, you must also specify the sub-port in the format slot/port/sub-port.

2. Apply a RA Guard policy.

ipv6 fhs ra-guard attach-policy *WORD<1–64>*

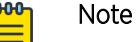

RA Guard device-role on the port has to be configured as 'router' before attaching any RA Guard policy to the port. If device-role on the port is not 'router', this command will fail with an appropriate error message.

3. Detach a RA Guard policy from an interface.

no ipv6 fhs ra-guard attach-policy

OR

```
default ipv6 fhs ra-guard attach-policy
```
4. Enable device role verification attached to the port.

```
ipv6 fhs ra-guard device-role {router|host} attach-policy WORD<1-64>
```
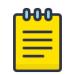

# Note

A DHCPv6 Guard policy can be attached to a port only if the device-role configured on that port is 'server'.

#### Variable Definitions

The following table defines parameters for the **ipv6 fhs ra-guard attach-policy** and **ipv6 fhs ra-guard device-role** command.

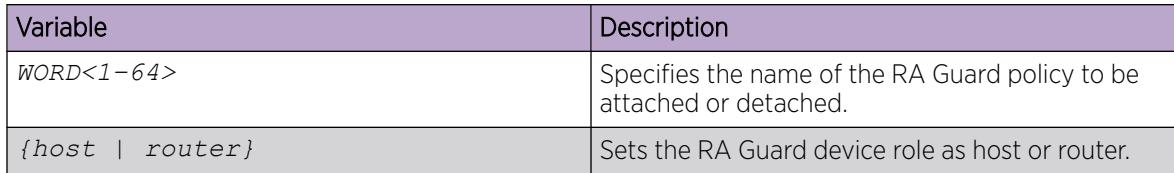

*Configure RA Guard in RA Guard Mode*

#### About This Task

Configures RA Guard in the RA Guard configuration mode.

1. Enter RA Guard Configuration mode.

enable

configure terminal

```
ipv6 fhs ra-guard policy WORD<1-64>
```
- 2. Configure the filter to match the IPv6 prefixes advertised in RA packets. match ra-prefix-list *WORD<1–64>*
- 3. Remove RA Guard filtering for the advertised prefixes. no match ra-prefix-list

OR

```
default match ra-prefix-list
```
- 4. Configure the filter to match the source MAC address of RA packets. match ra-macaddr-list *WORD<1–64>*
- 5. Remove the source MAC address-based RA Guard filtering.

```
no match ra-macaddr-list
```
OR

default match ra-macaddr-list

- 6. Configure the filter to match source IPv6 address of RA packets. match ra-srcaddr-list *WORD<1–64>*
- 7. Remove the source IPv6 address based RA Guard filtering.

```
no match ra-srcaddr-list
```
OR

```
default match ra-srcaddr-list
```
- 8. Enable managed address configuration flag verification in the advertised RA packet. managed-config-flag <*none |on | off*>
- 9. Enable advertised hop count limit verification. hop-limit {maximum | minimum} <*0–255*>
- 10. Enable the advertised default router-preference parameter value verification. router-preference maximum {none | high | low | medium}

### Variable Definitions

The following table defines parameters to configure RA Guard policy.

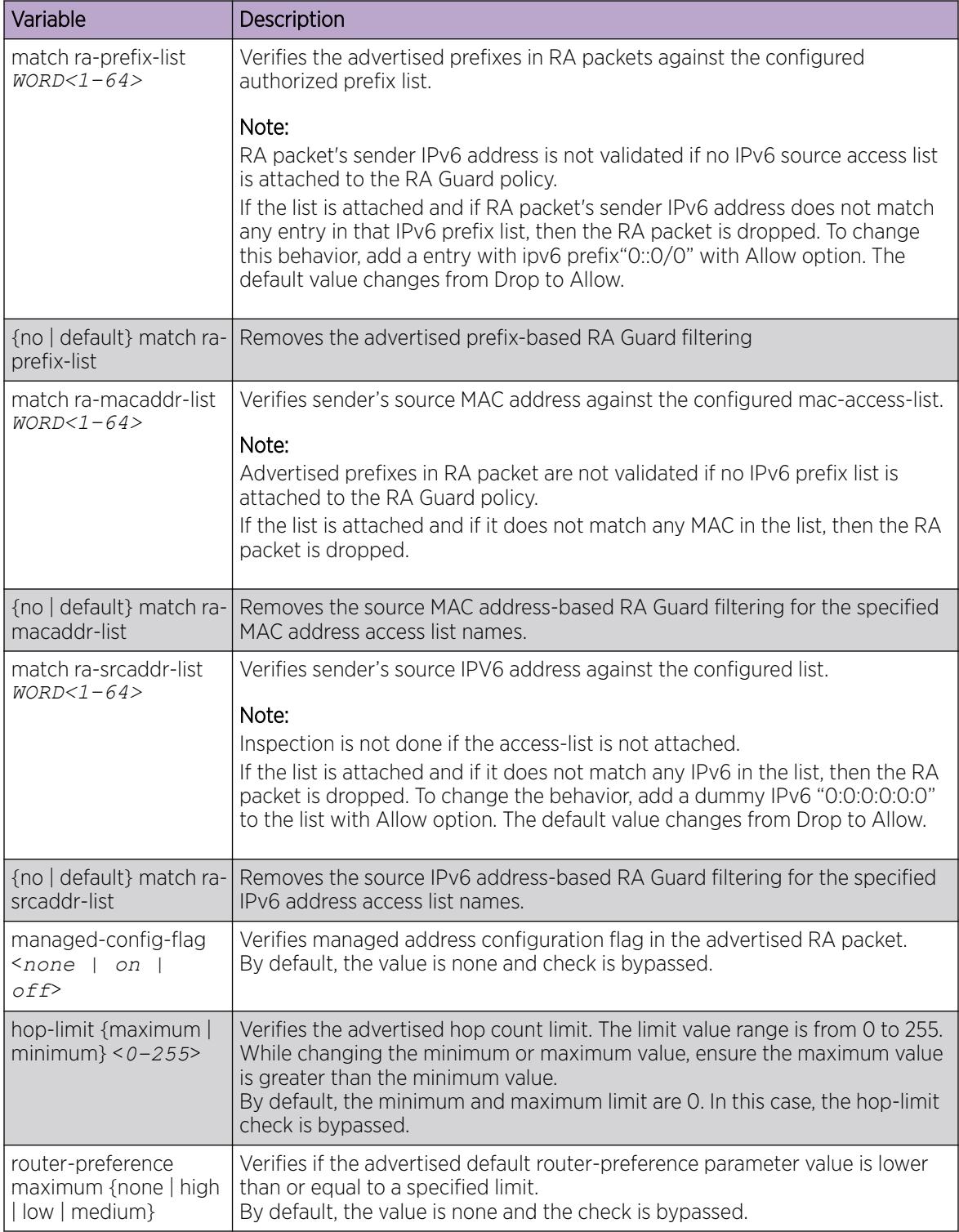

# *Display RA Guard Configuration*

# About This Task

Display configured RA Guard policy information.

# Procedure

- 1. To enter User EXEC mode, log on to the switch.
- 2. Display configured RA Guard policy information:

show ipv6 fhs ra-guard policy *WORD<1–64>*

# Example

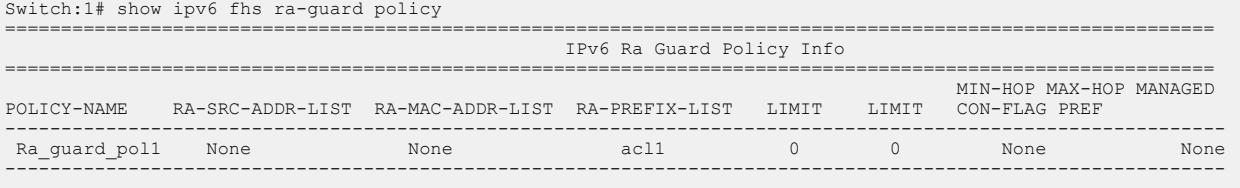

All 1 out of 1 Total Num of ra-guard policy entries displayed

#### Variable Definitions

The following table defines parameters for the **show ipv6 fhs ra-guard policy** command.

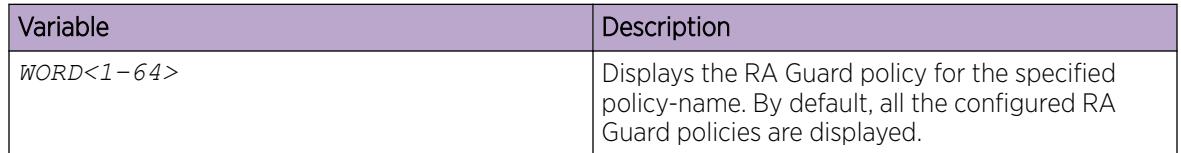

# IPv6 Neighbor Discovery inspection configuration

This section describes how to configure ND inspection on the switch and protect the network by mitigating the various types of attacks.

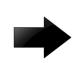

#### Important

Enable FHS globally before enabling ND inspection.

*Enabling ND inspection globally*

# Before You Begin

Enable FHS globally for ND inspection to work.

# About This Task

Use this procedure to enable Neighbor Discovery (ND) inspection globally.

1. Enter Global Configuration mode:

enable

configure terminal

2. Enable ND inspection globally:

ipv6 fhs nd-inspection enable

*Clear Neighbor Discovery Inspection Statistics*

# About This Task

Use this procedure to clear the Neighbor Discovery inspection statistics.

## Procedure

1. Enter Privileged EXEC mode:

enable

2. Clear the Neighbor Discovery inspection statistics:

```
clear ipv6 fhs statistics nd-inspection [{slot/port[/sub-port] [-slot/
port[/sub-port]] [,...]}]
```
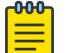

## Note

Alternatively, you can use the command clear ipv6 fhs statistics all to clear the ND inspection statistics along with RA guard statistics and DHCPv6 Guard statistics.

## Variable Definitions

The following table defines parameters for the **clear ipv6 fhs statistics nd-inspection** command.

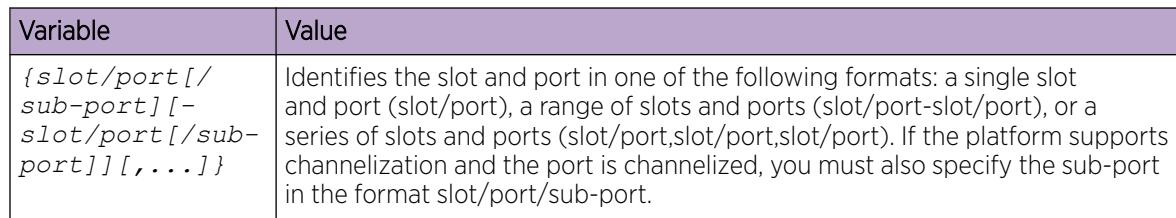

*Enabling Neighbor Discovery inspection on a VLAN*

## Before You Begin

Enable FHS globally for ND inspection to work.

## About This Task

Use this procedure to enable Neighbor Discovery inspection on a VLAN.

1. Enter VLAN Interface Configuration mode:

enable

configure terminal

- interface vlan *<1–4059>*
- 2. Enable Neighbor Discovery inspection on the VLAN: ipv6 fhs nd-inspection enable

*Enabling Neighbor Discovery inspection on a port*

#### Before You Begin

Enable FHS globally for ND inspection to work.

### About This Task

Use this procedure to enable Neighbor Discovery inspection on a port

#### Procedure

1. Enter GigabitEthernet Interface Configuration mode:

enable

configure terminal

```
interface GigabitEthernet {slot/port[/sub-port][-slot/port[/sub-port]]
[,...]}
```
#### -000-Note ≡

If the platform supports channelization and the port is channelized, you must also specify the sub-port in the format slot/port/sub-port.

2. Enable Neighbor Discovery inspection on the port:

ipv6 fhs nd-inspection enable

*Viewing Neighbor Discovery inspection status globally*

#### About This Task

Use this procedure to view the Neighbor Discovery inspection status globally

## Procedure

1. Enter Privileged EXEC mode:

enable

2. Display the ND inspection status globally:

show ipv6 fhs status

*Viewing Neighbor Discovery inspection status on a port*

#### About This Task

Use this procedure to view Neighbor Discovery inspection status on a port.

#### Procedure

1. Enter Privileged EXEC mode:

enable

2. Display port-wise ND inspection status:

show ipv6 fhs port-policy

*Viewing Neighbor Discovery inspection statistics on a port*

## About This Task

Use this procedure to view the Neighbor Discovery inspection statistics on a port or set of ports.

## Procedure

1. Enter Privileged EXEC mode:

enable

2. Display ND inspection statistics on a port or a set of ports:

show ipv6 fhs statistics nd-inspection *{slot/port[/sub-port] [-slot/ port[/sub-port]] [,...]}*

#### Variable Definitions

The following table defines parameters for the **show ipv6 fhs statistics nd-inspection** command.

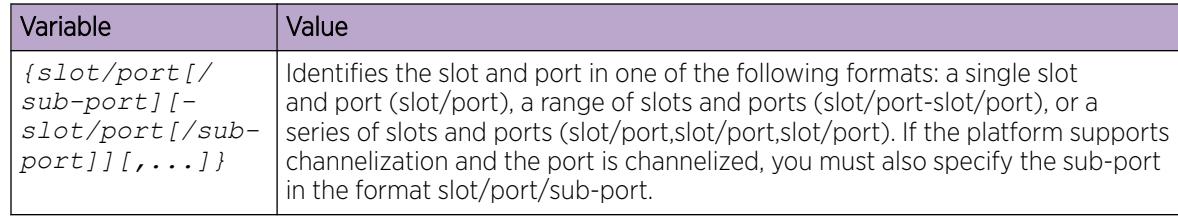

# IPv6 DHCP Snooping Configuration

This section describes how to configure IPv6 DHCP snooping on the switch and protect the network by mitigating the various types of attacks.

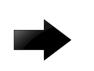

#### Important

Configure DHCPv6 Guard before enabling IPv6 DHCP snooping. DHCPv6 Guard classifies the ports as trusted or untrusted and extracts DHCPv6 reply packets received on trusted ports to the control path. For more information on how to configure DHCPv6 Guard, see [DHCPv6](#page-2122-0) [Guard Policy Configuration](#page-2122-0) on page 2123.

#### *Creating a static Security Binding Table entry*

Use this procedure to enable learning Security Binding Table (SBT) entries on all the VLANs where IPv6 DHCP snooping is configured.

# About This Task

Use this procedure to create a static SBT entry.

# Procedure

1. Enter Global Configuration mode:

enable

configure terminal

2. Add a static SBT entry:

```
ipv6 fhs snooping static-binding ipv6-address WORD<0-46> vlan <1-4059>
mac-address 0x00:0x00:0x00 port {slot/port[/sub-port]}
```
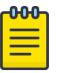

# Note

To delete an SBT entry, use the command no ipv6 fhs snooping staticbinding.

#### Example

Add a static SBT entry.

```
Switch:1> enable
Switch:1# configure terminal
Switch:1(config)#ipv6 fhs snooping static-binding ipv6-address 
2001:DB8:89ab:cdef:0123:4567:89ab:cdef vlan 1000 mac-address 00:11:22:33:44:55 port 1/2
```
#### Variable Definitions

The following table defines parameters for the **ipv6 fhs snooping static-binding ipv6 address** command.

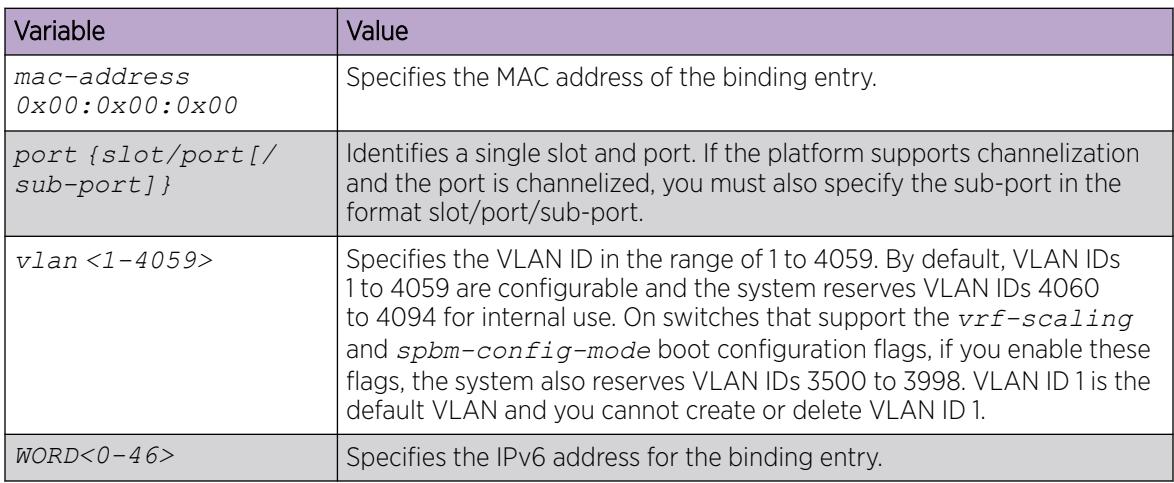

#### *Clearing a dynamic SBT entry*

# About This Task

Use this procedure to clear all or a particular dynamic SBT entry.

#### Procedure

- 1. Enter Privileged EXEC mode: enable
- 2. Clear a dynamic SBT entry: clear ipv6 fhs snooping [vlan *<1-4059>*][ipv6-address *WORD<0-46>*]

#### Example

Clear a dynamic SBT entry on a VLAN.

```
Switch:1> enable
Switch:1>clear ipv6 fhs snooping vlan 1000 ipv6-address 
2001:DB8:89ab:cdef:0123:4567:89ab:cdef
```
#### Variable Definitions

The following table defines parameters for the **clear ipv6 fhs snooping** command.

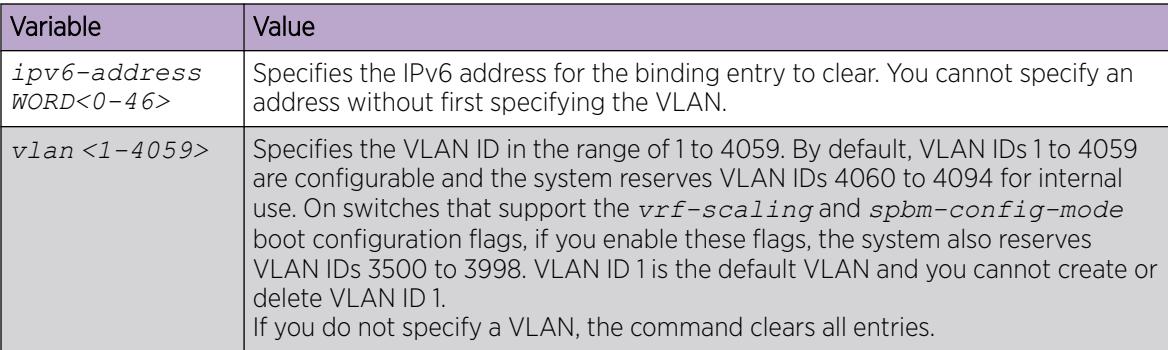

#### *Enable IPv6 DHCP Snooping on a VLAN*

#### Before You Begin

Enable IPv6 DHCPv6 Guard for IPv6 DHCP snooping to work.

# About This Task

Use this procedure to configure IPv6 DHCP snooping on a VLAN.

#### Procedure

1. Enter VLAN Interface Configuration mode:

enable

configure terminal

interface vlan *<1–4059>*

2. Configure IPv6 DHCP snooping on the VLAN: ipv6 fhs snooping dhcp enable

*Viewing IPv6 DHCP snooping and ND inspection status on a VLAN*

# About This Task

Use this procedure to view IPv6 DHCP snooping and ND inspection status on a VLAN.

#### Procedure

1. Enter Privileged EXEC mode:

enable

2. View the IPv6 DHCP snooping and ND inspection status on a VLAN: show ipv6 fhs status vlan [*<1-4059>*]

#### Example

View the status for all VLANs.

Switch:1#show ipv6 fhs status vlan

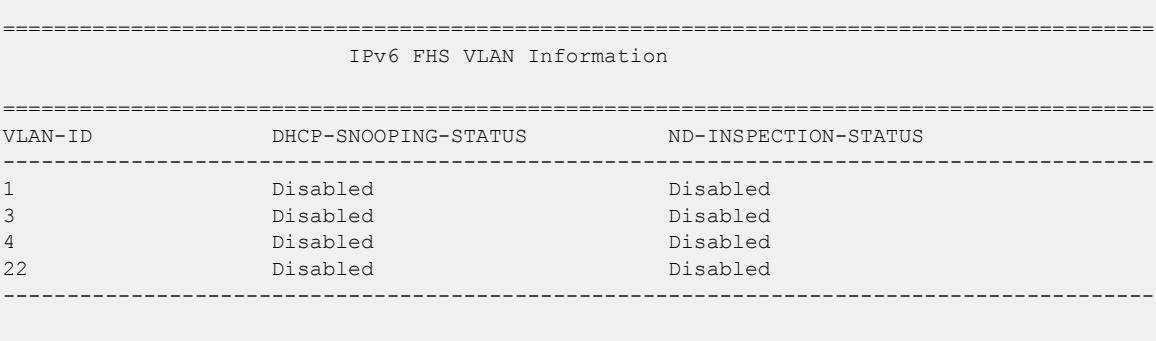

All 4 out of 4 Total Num of FHS VLAN entries displayed

#### Variable Definitions

The following table defines parameters for the **show ipv6 fhs status vlan** command.

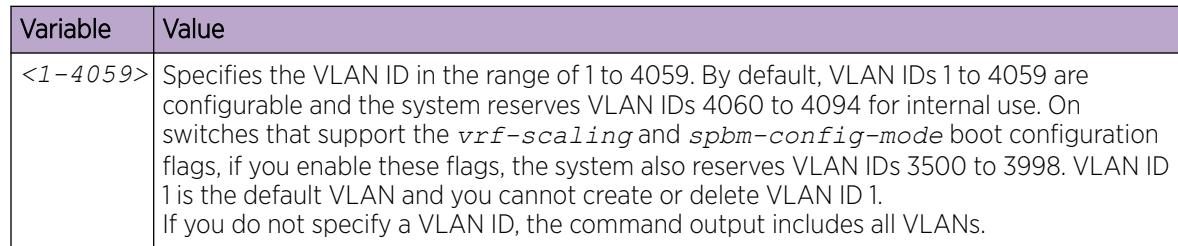

#### *Viewing SBT entries*

## About This Task

Use this procedure to view SBT entries.

#### Procedure

1. Enter Privileged EXEC mode:

enable

2. View all SBT entries:

show ipv6 fhs snooping binding

- 3. View the SBT entries by type:
	- show ipv6 fhs snooping binding type {dynamic | static}
- 4. View the SBT entries by VLAN:

show ipv6 fhs snooping binding vlan *<1-4059>*[ipv6-address *WORD<0-46>*]

#### Variable Definitions

The following table defines parameters for the **show ipv6 fhs snooping binding** command.

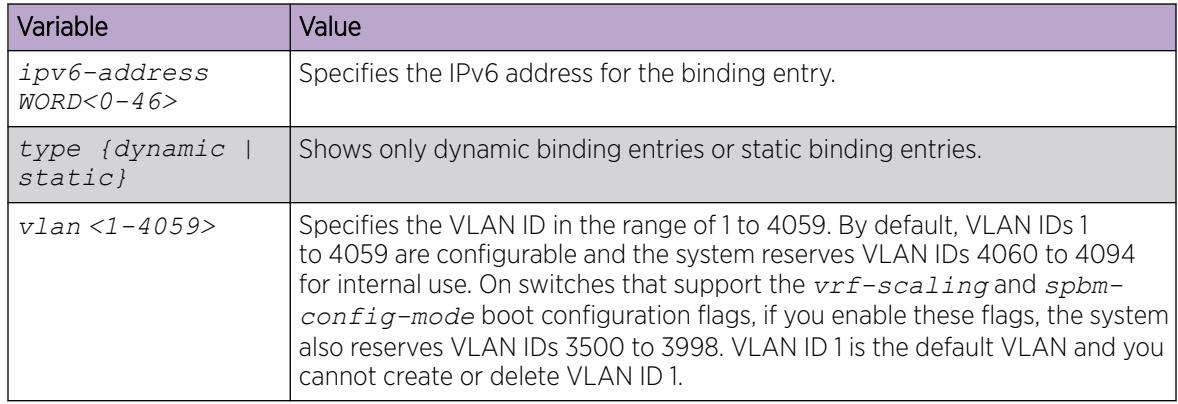

# IP Source Guard Configuration

The following sections provide procedural information you can use to configure IP Source Guard (IPSG) using the Command Line Interface (CLI).

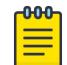

# Note

The switch supports configuration of IP Source Guard for both IPv4 and IPv6 addresses.

*Enable IP Source Guard on a Port for IPv4 Addresses*

## About This Task

Enable IP Source Guard (IPSG) on a port to add a higher level of security to the port by preventing IP spoofing. When you enable IPSG on the interface, filters are automatically installed for the IPv4 addresses that are already learned on that interface.

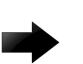

#### Important

Do not enable IPSG on MLT, DMLT, SMLT, LAG, trunk ports or ports that are a part of private VLANs.

#### Before You Begin

Ensure that the following conditions are all satisfied, before you enable IPSG on a port. Otherwise, the system displays error messages.

- DHCP Snooping is enabled globally.
- The port is a member of a VLAN that is configured with both DHCP Snooping and Dynamic ARP Inspection.
- The port is an untrusted port enabled with both DHCP Snooping and Dynamic ARP Inspection.
- The port has enough resources allocated, to support the maximum number of 10 IP addresses allowed for IPSG.

#### Procedure

1. Enter GigabitEthernet Interface Configuration mode:

enable

 $=$ 

configure terminal

```
interface GigabitEthernet {slot/port[/sub-port][-slot/port[/sub-port]]
[ , . . . ]
```
 $-000-$ Note

> If the platform supports channelization and the port is channelized, you must also specify the sub-port in the format slot/port/sub-port.

2. Enable IPSG on the port:

ip source verify enable

3. Verify IPSG configuration:

```
show ip source verify interface gigabitethernet [{slot/port[/sub-port]
[-slot/port[/sub-port]] [,...]}]
```
#### Example

Configure IPSG on port 4/1.

```
Switch:1>enable
Switch:1#configure terminal
Enter configuration commands, one per line. End with CNTL/Z.
Switch:1(config)#interface gigabitEthernet 4/1
Switch:1(config-if)#ip source verify enable
```
Verify the configuration.

```
Switch:1(config-if)#show ip source verify interface gigabitEthernet
```
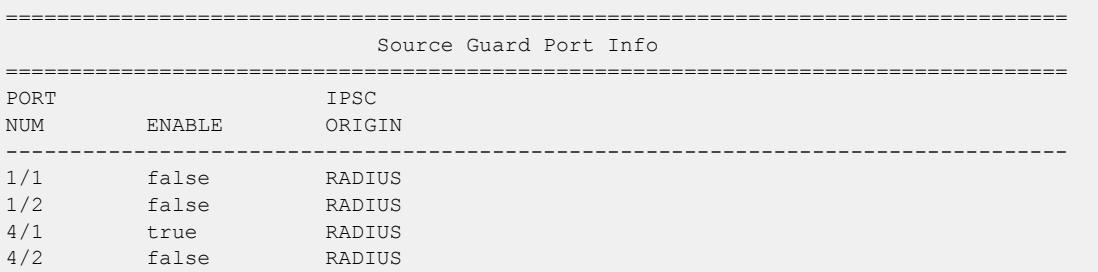

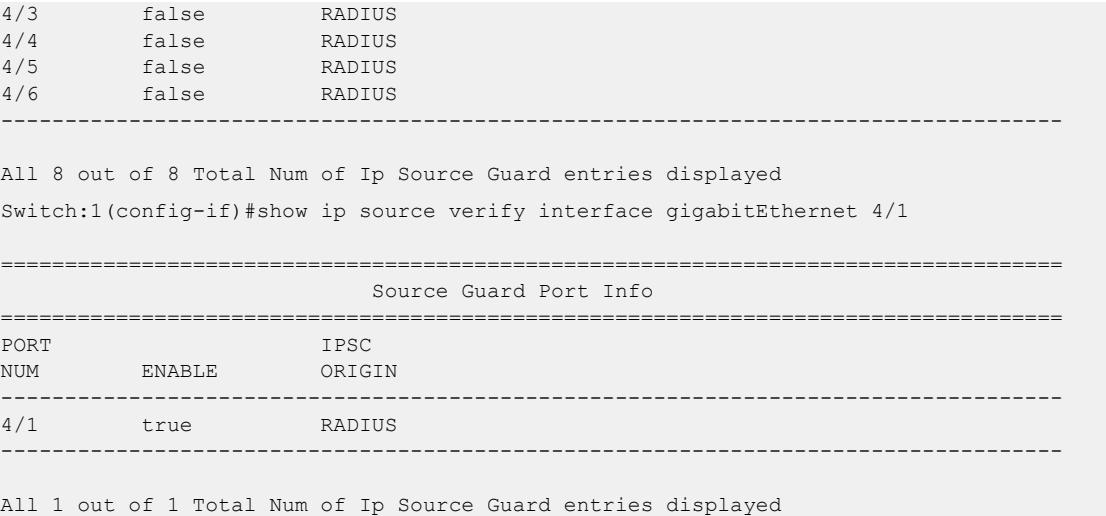

#### Variable Definitions

The following table defines parameters for the **ip source verify** command.

| <i><b>Variable</b></i> | Value                                |
|------------------------|--------------------------------------|
| ' enable l             | Enables IP Source Guard on the port. |

*Disable IP Source Guard for IPv4 Addresses*

#### About This Task

Disable IP Source Guard (IPSG) on a port to allow traffic from all IPv4 addresses to go through the port without being filtered.

#### Procedure

1. Enter GigabitEthernet Interface Configuration mode:

enable

 $-000-$ ≣

configure terminal

```
interface GigabitEthernet {slot/port[/sub-port][-slot/port[/sub-port]]
[ , . . . ]
```
# Note

If the platform supports channelization and the port is channelized, you must also specify the sub-port in the format slot/port/sub-port.

2. Disable IPSG for IPv4 addresses:

no ip source verify

3. Verify IPSG configuration:

```
show ip source verify interface gigabitethernet [{slot/port[/sub-port]
[-slot/port[/sub-port]] [,...]}]
```
#### Example

Disable IPSG on port 4/1.

```
Switch:1>enable
Switch:1#configure terminal
Enter configuration commands, one per line. End with CNTL/Z.
Switch:1(config)#interface gigabitEthernet 4/1
Switch:1(config-if)#no ip source verify
```
Verify the configuration.

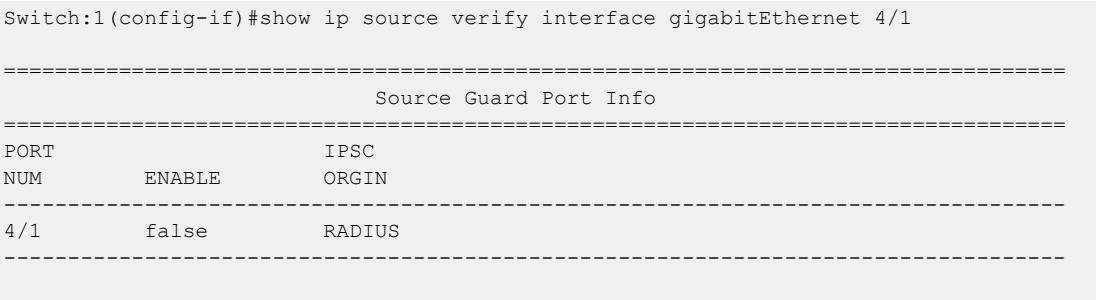

All 1 out of 1 Total Num of Ip Source Guard entries displayed

*View IP Source Guard Configuration on a Port*

## About This Task

View IP Source Guard (IPSG) configuration on a port, with filters for IPv4 addresses.

#### Procedure

- 1. To enter User EXEC mode, log on to the switch.
- 2. View IPSG configuration:

```
show ip source verify interface gigabitEthernet [{slot/port[/sub-port]
[-slot/port[/sub-port]] [,...]}]
```
#### Example

```
Switch:1>show ip source verify interface gigabitEthernet 4/1
====================================================================================
                             Source Guard Port Info
====================================================================================
PORT IPSC
NUM ENABLE ORIGIN 
------------------------------------------------------------------------------------
4/1 true RADIUS
------------------------------------------------------------------------------------
All 1 out of 1 Total Num of Ip Source Guard entries displayed
```
#### Variable Definitions

The following table defines parameters for the **show ip source verify interface gigabitEthernet** command.

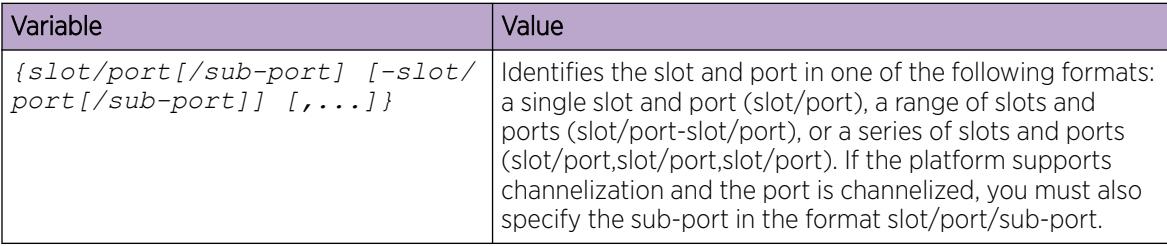

#### *View IPv4 Address Bindings*

#### About This Task

View the IPv4 address bindings that IP Source Guard (IPSG) allows.

#### Procedure

- 1. To enter User EXEC mode, log on to the switch.
- 2. View the allowed IPv4 address bindings for a specific interface:

```
show ip source binding [interface gigabitEthernet {slot/port[/
sub-port] [-slot/port[/sub-port]] [,...]}]|[vlan <1-4059>]|[vrf
WORD<1-16>]|[vrfids WORD<0-512>]
```
3. View the allowed IPv4 address bindings for a specific IP address: show ip source binding {A.B.C.D}

#### Example

View the allowed IPv4 address bindings for the port 4/1.

Switch:1>show ip source binding interface gigabitEthernet 4/1

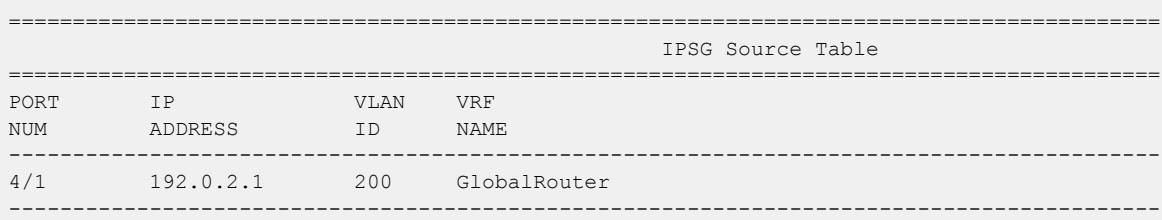

All 1 out of 1 Total IP Source Guard entries displayed

View the IPv4 address bindings for a specific IP address.

```
Switch:1>show ip source binding 192.0.2.1 
     ==========================================================================================
                                                       IPSG Source Table
==========================================================================================
PORT TP VI.AN VRF
NUM ADDRESS ID NAME
------------------------------------------------------------------------------------------
4/1 192.0.2.1 200 GlobalRouter
------------------------------------------------------------------------------------------
```
All 1 out of 1 Total IP Source Guard entries displayed

#### Variable Definitions

The following table defines parameters for the **show ip source binding** command.

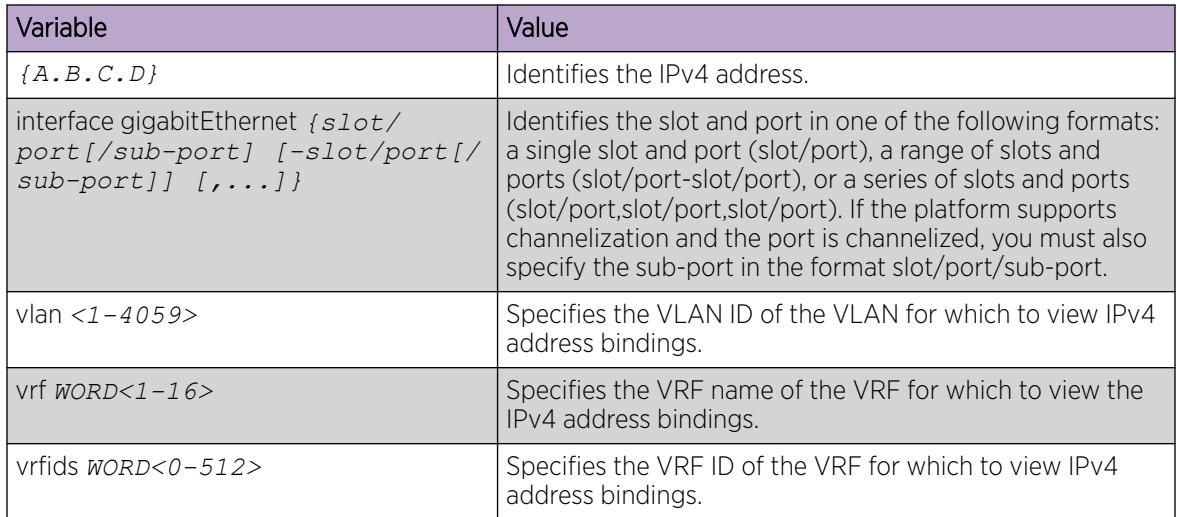

*Enable IP Source Guard on a Port for IPv6 Addresses*

# About This Task

Enable IP Source Guard (IPSG) on a port, to add a higher level of security to the port by preventing IP spoofing. When you enable IPSG on the interface, filters are installed for IPv6 addresses that are already learned on that interface.

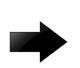

## Important

Do not enable IPSG on MLT, DMLT, SMLT, LAG, trunk ports or ports that are a part of private VLANs.

#### Before You Begin

Ensure that the following conditions are all satisfied, before you enable IPSG on a port. Otherwise, the system displays error messages.

- DHCP Snooping is enabled globally.
- The port is a member of a VLAN that is configured with both DHCP Snooping and IPv6 Neighbor Discovery inspection.
- The port is an untrusted port enabled with both DHCP Snooping and IPv6 Neighbor Discovery inspection.
- The port has enough resources allocated, to support the maximum number of 10 IP addresses allowed for IPSG.

1. Enter GigabitEthernet Interface Configuration mode:

enable

configure terminal

```
interface GigabitEthernet {slot/port[/sub-port][-slot/port[/sub-port]]
[ , . . . ]
```
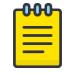

#### Note

If the platform supports channelization and the port is channelized, you must also specify the sub-port in the format slot/port/sub-port.

2. Configure the maximum number of allowed IPv6 addresses on a port:

```
ipv6 source-guard [max-allowed-addr <2-10>]
```
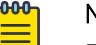

# Note

Ensure that you configure the maximum number of allowed IPv6 addresses on a port, before you enable IPSG on that port.

3. Enable IPSG on the port:

ipv6 source-guard enable

4. Verify IPSG configuration information on the port:

```
show ipv6 source-guard interface gigabitEthernet [{slot/port[/sub-
port] [-slot/port[/sub-port]] [,...]}]
```
#### Example

Enable IPSG on a port.

Configure the maximum allowed IPv6 addresses on port 4/1 as 10 and enable IPSG on that port.

```
Switch:1>enable
Switch:1#configure terminal
Enter configuration commands, one per line. End with CNTL/Z.
Switch:1(config)#interface gigabitEthernet 4/1
Switch:1(config-if)#ipv6 source-guard max-allowed-addr 10
Switch:1(config-if)#ipv6 source-guard enable
```
Verify the configuration.

```
Switch:1(config-if)#show ipv6 source-guard interface gigabitEthernet 4/1
Slot/Port Source Guard Number of IPv6 Address
           Mode address allowed overflow count
                  ==========================================================
4/1 Enabled 10 0
```
Optionally view all interfaces with IPSG enabled.

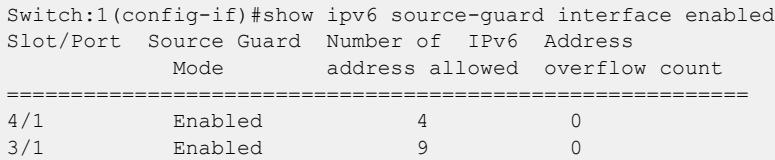

#### Variable Definitions

The following table defines parameters for the **ipv6 source-guard** command.

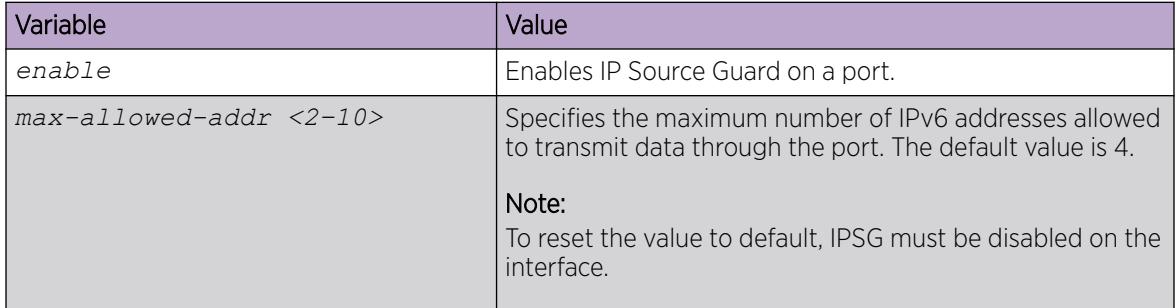

*Disable IP Source Guard for IPv6 Addresses*

## About This Task

Disable IP Source Guard (IPSG) on a port to allow traffic from all IPv6 addresses to go through the port without being filtered.

#### Procedure

1. Enter GigabitEthernet Interface Configuration mode:

enable

configure terminal

```
interface GigabitEthernet {slot/port[/sub-port][-slot/port[/sub-port]]
[,...]}
```
#### 000 Note

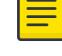

If the platform supports channelization and the port is channelized, you must also specify the sub-port in the format slot/port/sub-port.

2. Disable IPSG for IPv6 addresses on a port:

no ipv6 source-guard enable

3. Verify IPSG configuration on the port:

```
show ipv6 source-guard interface gigabitEthernet [{slot/port[/sub-
port] [-slot/port[/sub-port]] [,...]}]
```
## Example

Disable IPSG on port 4/1.

```
Switch:1>enable
Switch:1#configure terminal
Enter configuration commands, one per line. End with CNTL/Z.
Switch:1(config)#interface gigabitEthernet 4/1
Switch:1(config-if)no ipv6 source-guard enable
```
Verify the configuration.

```
Switch:1(config-if)#show ipv6 source-guard interface gigabitEthernet 4/1
Slot/Port Source Guard Number of IPv6 Address
```
 Mode address allowed overflow count ========================================================== 4/1 Disabled 10 0

*Clear IP Source Guard Overflow Counters*

#### About This Task

Overflow counters consist of IPv6 addresses that are not added to IP Source Guard (IPSG) due to lack of filter resources. Use this procedure to clear the overflow counters for an IPSG port.

#### Procedure

1. Enter GigabitEthernet Interface Configuration mode:

enable

configure terminal

```
interface GigabitEthernet {slot/port[/sub-port][-slot/port[/sub-port]]
[ , . . . ]
```
#### -000-Note

If the platform supports channelization and the port is channelized, you must also specify the sub-port in the format slot/port/sub-port.

2. Clear the overflow counters:

ipv6 source-guard overflow-count clear

```
3. Verify the configuration on the port:
  show ipv6 source-guard interface gigabitEthernet [{slot/port[/sub-
  port] [-slot/port[/sub-port]] [,...]}]
```
4. (Optional) View the overflow counters on all IPSG enabled ports: show ipv6 source-guard interface enabled

#### Example

Clear overflow counters on the IPSG port 4/1.

```
Switch:1>enable
Switch:1#configure terminal
Enter configuration commands, one per line. End with CNTL/Z.
Switch:1(config)#interface gigabitEthernet 4/1
Switch:1(config-if)#ipv6 source-guard overflow-count clear
```
Verify the configuration on port 4/1.

```
Switch:1(config-if)#show ipv6 source-guard interface gigabitEthernet 4/1
Slot/Port Source Guard Number of IPv6 Address
          Mode address allowed overflow count
==========================================================
4/1 Enabled 10 0
```
Optionally view the overflow counters on all IPSG enabled ports.

Switch:1(config-if)#show ipv6 source-guard interface enabled Slot/Port Source Guard Number of IPv6 Address Mode address allowed overflow count ==========================================================

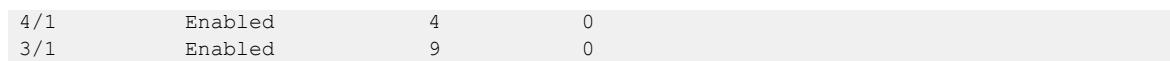

*View IP Source Guard Configuration for IPv6 Addresses*

#### Procedure

- 1. To enter User EXEC mode, log on to the switch.
- 2. View IPSG configuration on a specified interface:

4/2 Enabled 9 0

```
show ipv6 source-guard interface gigabitEthernet [{slot/port[/sub-
port] [-slot/port[/sub-port]] [,...]}]
```
3. View IPSG configuration on all IPSG enabled interfaces:

show ipv6 source-guard interface enabled

#### Example

Switch:1#show ipv6 source-guard interface gigabitEthernet 4/1

Slot/Port Source Guard Number of IPv6 Address Mode address allowed overflow count ========================================================== 4/1 Enabled 4 0 Switch:1#show ipv6 source-guard interface enabled Slot/Port Source Guard Number of IPv6 Address Mode address allowed overflow count ========================================================== 4/1 Enabled 4 0

#### Variable Definitions

The following table defines parameters for the **show ipv6 source-guard interface gigabitEthernet** command.

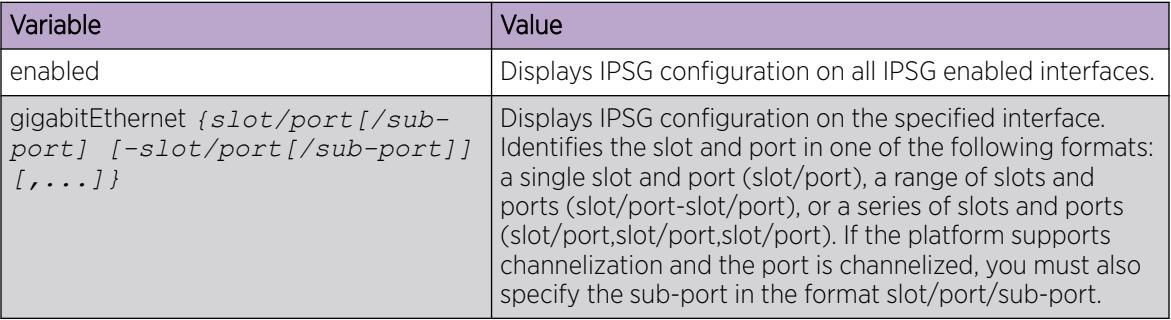

#### *View IPv6 Address Bindings*

#### About This Task

View the IPv6 address bindings that IP Source Guard (IPSG) allows.

#### Procedure

1. To enter User EXEC mode, log on to the switch.

2. View the allowed IPv6 address bindings:

```
show ipv6 source-guard binding [WORD<0-46>] [interface gigabitEthernet
{slot/port[/sub-port] [-slot/port[/sub-port]] [,...]}]
```
#### Example

View the IPv6 address bindings for port 1/3.

Switch:1>show ipv6 source-guard binding interface gigabitEthernet 1/3 Slot/Port IPv6 Address ========================================================== 1/3 2001::10:10:0:1 1/3 fe80::210:94ff:fe00:550b -----------------------------------------------------------

View the IPv6 address bindings for a specific IPv6 address.

Switch:1>show ipv6 source-guard binding fe80::210:94ff:fe00:550b Slot/Port IPv6 Address ========================================================== 1/3 fe80::210:94ff:fe00:550b -----------------------------------------------------------

#### Variable Definitions

The following table defines parameters for the **show ipv6 source-guard binding** command.

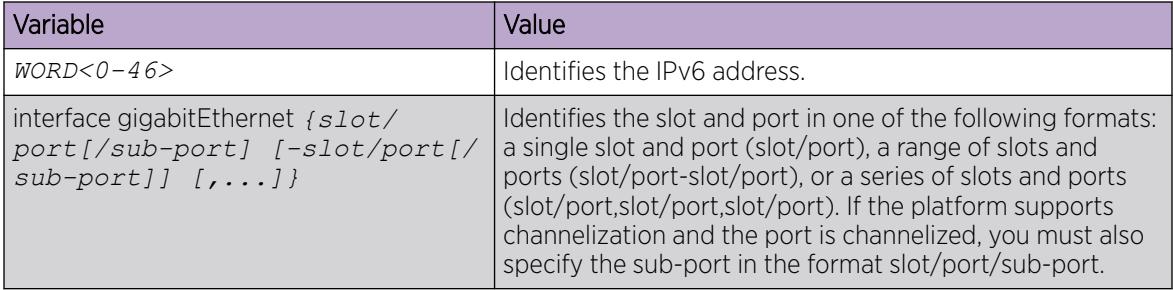

# Layer 2 Security Configuration using EDM

Use the following sections to help you configure Layer 2 security features and protect the network by mitigating various types of attacks, using Enterprise Device Manager (EDM).

# For IPv4 deployments, configure:

- DHCP Snooping
- Dynamic ARP Inspection
- IP Source Guard for IPv4 addresses

# For IPv6 deployments, configure:

• First Hop Security (FHS)

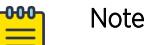

FHS does not solve all cases of denial of services like blocking flooding of the IPv6 messages.

- DHCP Snooping and IPv6 Neighbor Discovery Inspection
- IP Source Guard for IPv6 addresses

# Dynamic ARP Inspection Configuration Using EDM

The following section provides procedures to configure Dynamic ARP Inspection (DAI) using EDM.

#### *Configure Dynamic ARP Inspection on VLANs*

Use the following procedure to enable or disable DAI on one or more VLANs.

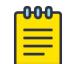

# Note

DAI cannot be enabled on Private VLANs (E-Tree) and SPBM B-VLANs.

#### Before You Begin

You must enable DHCP Snooping globally.

#### Procedure

- 1. In the navigation pane, expand **Configuration > IP**.
- 2. Click ARP Inspection.
- 3. Click the ARP Inspection-VLAN tab.
- 4. In the row for the VLAN, double-click the **Enabled** field, and select **true** to enable DAI.
- 5. Click Apply.

#### ARP Inspection-VLAN Field Descriptions

Use the data in the following table to use the **ARP Inspection-VLAN** tab.

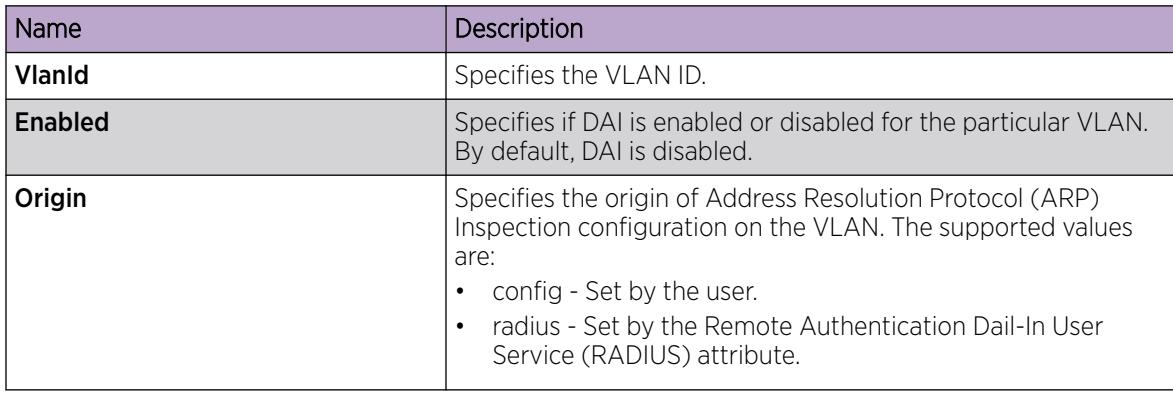

# *Configure Dynamic ARP Inspection on Ports*

Use the following procedure to set the trust factor associated with a port for DAI . By default, the trust factor is set to untrusted.

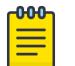

Note

For ports that are part of an MLT, DAI must be configured using the MLT configuration mode.

## Before You Begin

You must enable DHCP Snooping globally.

#### Procedure

- 1. In the navigation pane, expand **Configuration**  $>$  **IP**.
- 2. Click ARP Inspection.
- 3. Click the ARP Inspection-port tab.
- 4. In the row for the port, double-click the **IfTrusted** field, and select **trusted** or **untrusted** to set DAI.
- 5. Click Apply.

#### ARP Inspection-port Field Descriptions

Use the data in the following table to use the **ARP Inspection-port** tab.

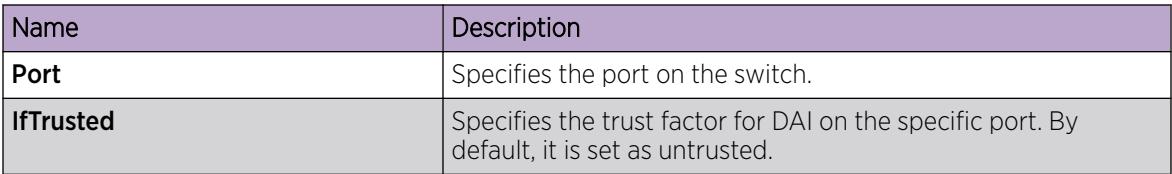

# Configure FHS Globals

## About This Task

Use this procedure to enable FHS to enable DHCPv6 Guard, RA Guard, and ND-inspection globally, and to configure the lifetime for these policies.

## Procedure

- 1. From the navigation pane, expand Configuration > IPv6.
- 2. Click FHS.
- 3. Click the Globals tab.
- 4. Select FHS global options.
- 5. Click **Apply** to save the changes.
- 6. (Optional) Click **Refresh** to update the results.

#### Globals *Field Descriptions*

Use the data in the following table to use the **Globals** tab.

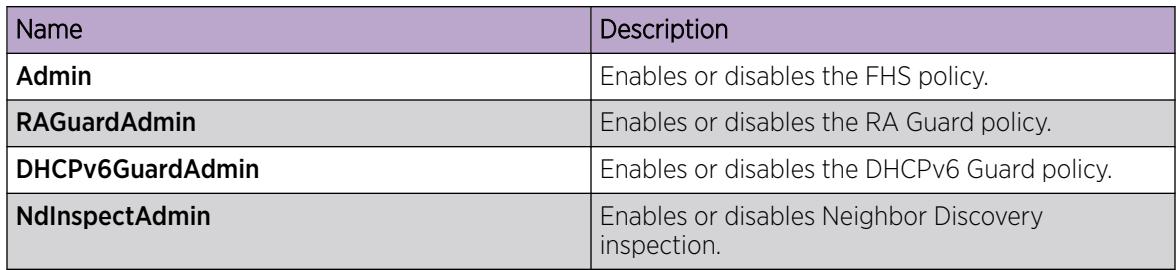

# IPv6 access list configuration

An IPv6 access list is created to verify the sender's IPv6 address in the inspected messages. You can create, view, or delete an IPv6 access list.

## *Creating IPv6 access list*

## About This Task

Use this procedure to create an FHS IPv6 access list or add IPv6 prefixes to the existing IPv6 access list.

#### Procedure

- 1. In the navigation pane, expand Configuration-> IPv6.
- 2. Click FHS.
- 3. Click the **IPv6 Access List** tab.
- 4. Click Insert.
- 5. Configure the parameters for the IPv6 access list.
- 6. Click Insert.

#### IPv6 Access List field descriptions

Use the data in the following table to use the **IPv6 Access List** tab.

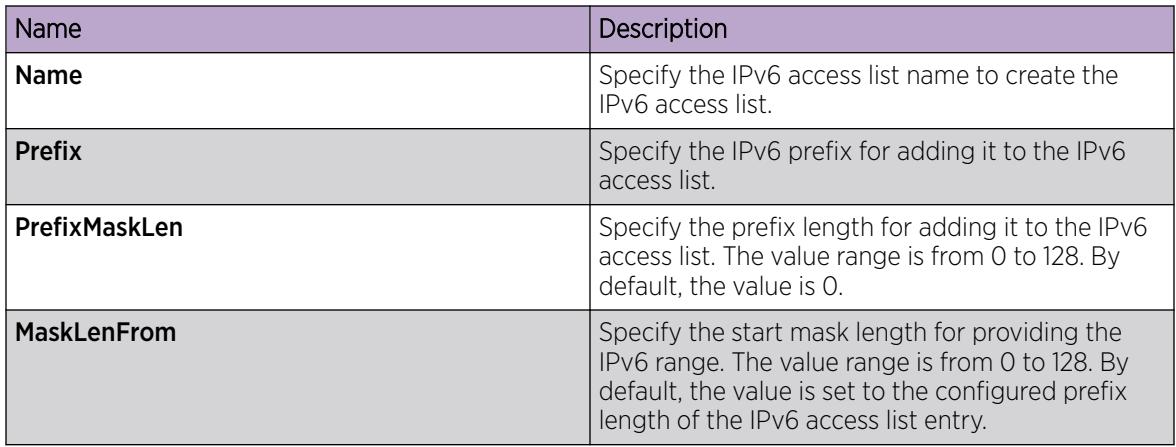

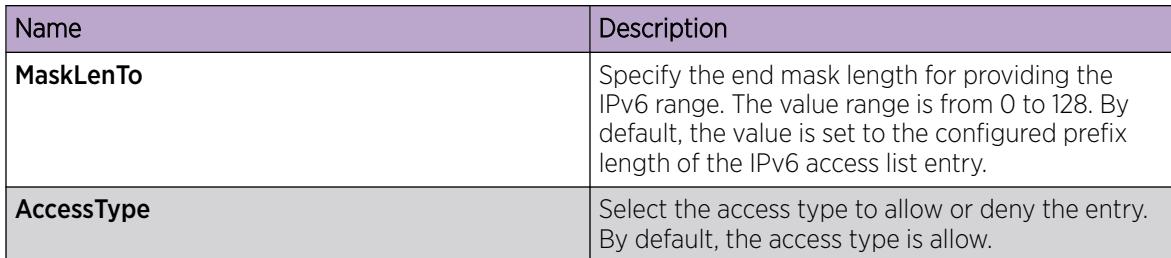

#### **000** Note

- MaskLenFrom and MaskLenTo must always be greater than or equal to the configured PrefixMaskLen for this IPv6 access list entry
- The MaskLenFrom value must always be less than or equal to the MaskLenTo value.

#### *View IPv6 access List*

#### About This Task

Use this procedure to display the IPv6 access list.

#### Procedure

- 1. In the navigation pane, expand Configuration-> IPv6.
- 2. Click FHS.
- 3. Click the IPv6 Access List tab.

#### IPv6 Access List field descriptions

Use the data in the following table to use the **IPv6 Access List** tab.

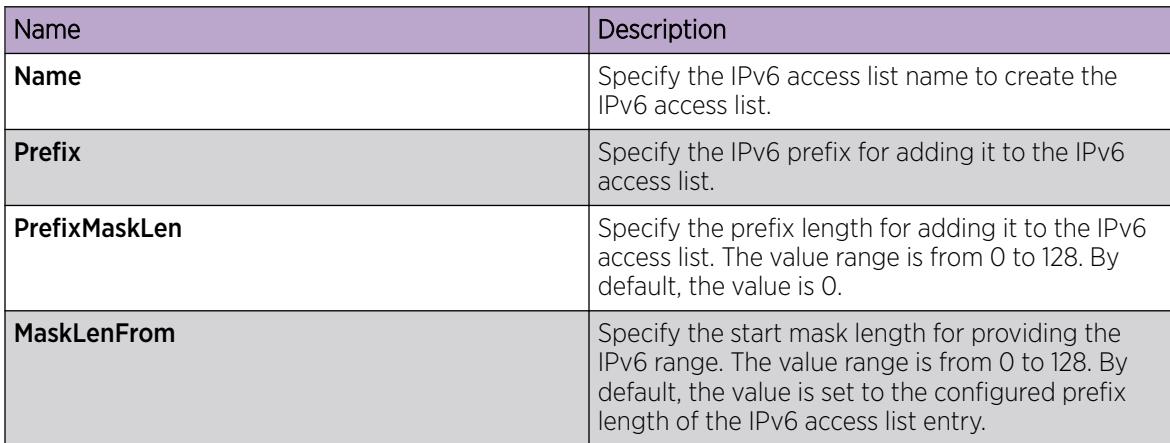

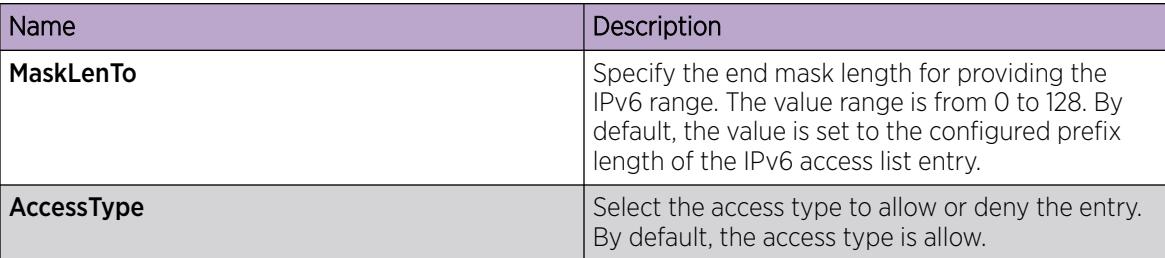

#### $-000$ Note

- MaskLenFrom and MaskLenTo must always be greater than or equal to the configured PrefixMaskLen for this IPv6 access list entry
- The MaskLenFrom value must always be less than or equal to the MaskLenTo value.

# *Delete the IPv6 Access List*

# About This Task

Use this procedure to delete the created IPv6 access list.

## Procedure

- 1. In the navigation pane, expand **Configuration->IPv6**.
- 2. Click FHS.
- 3. Click the IPv6 Access List tab.
- 4. Select a row from the IPv6 access list to delete.
- 5. Click Delete.

# MAC access list configuration

A MAC access list is created to verify the sender's MAC address in the RA packet. You can view, create or delete a MAC access list.

## *Create MAC Access List*

# About This Task

Use this procedure to create a MAC access list or add a MAC address to the existing MAC access list.

## **Procedure**

- 1. In the navigation pane, expand **Configuration > IPv6.**
- 2. Click FHS.
- 3. Click the MAC Access List tab.
- 4. Click Insert.
- 5. Configure the parameters for the MAC access list.
- 6. Click Insert.

# MAC Access List field descriptions

Use the data in the following table to use the **MAC Access List** tab.

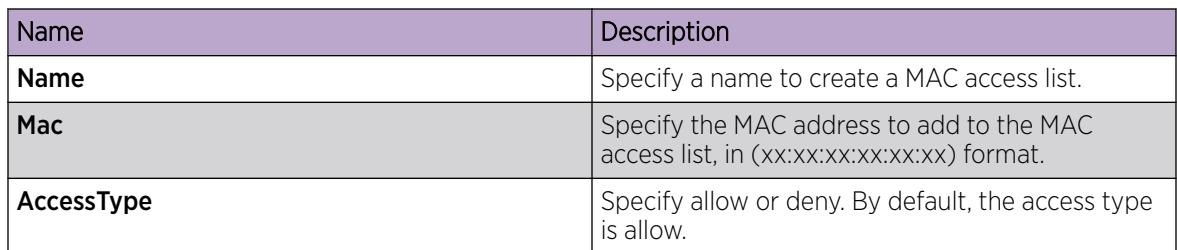

# *View a MAC Access List*

# About This Task

Use this procedure to display a configured MAC access list.

# Procedure

- 1. In the navigation pane, expand **Configuration > IPv6.**
- 2. Click FHS.
- 3. Click the MAC Access List tab.

# MAC Access List field descriptions

Use the data in the following table to use the MAC Access List tab.

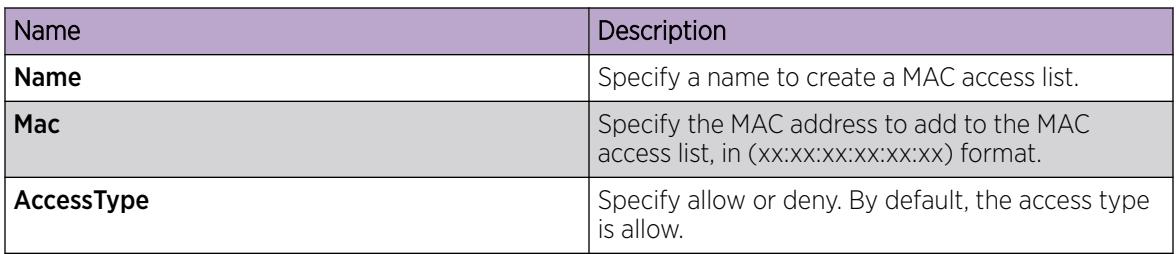

# *Delete a MAC Access List*

# About This Task

Use this procedure to delete the created MAC access list.

# Procedure

- 1. In the navigation pane, expand **Configuration > IPv6.**
- 2. Click FHS.
- 3. Click the MAC Access List tab.
- 4. Select a row from the MAC access list to delete.
- 5. Click Delete.

# DHCPv6 Guard Policy Configuration

Configure the DHCPv6 Guard policy to block DHCPv6 reply and advertisement messages that originate from unauthorized DHCPv6 servers and relay agents that forward DHCPv6 packets from servers to clients. You can view, create or delete a DHCPv6 Guard policy.

# *Create DHCPv6 Guard Policy*

# About This Task

Use this procedure to create the DHCPv6 Guard policy to block DHCPv6 reply and advertisement messages that originate from unauthorized DHCPv6 servers and relay agents.

#### Procedure

- 1. In the navigation pane, expand **Configuration > IPv6.**
- 2. Click FHS.
- 3. Click the DHCPv6 Guard Policy tab.
- 4. Click Insert.
- 5. Configure the parameters for the DHCPv6 Guard policy.
- 6. Click Insert.
- 7. (Optional) Click Refresh to update the results.

#### DHCPv6 Guard Policy Field Descriptions

Use the data in the following table to use the **DHCPv6 Guard Policy** tab.

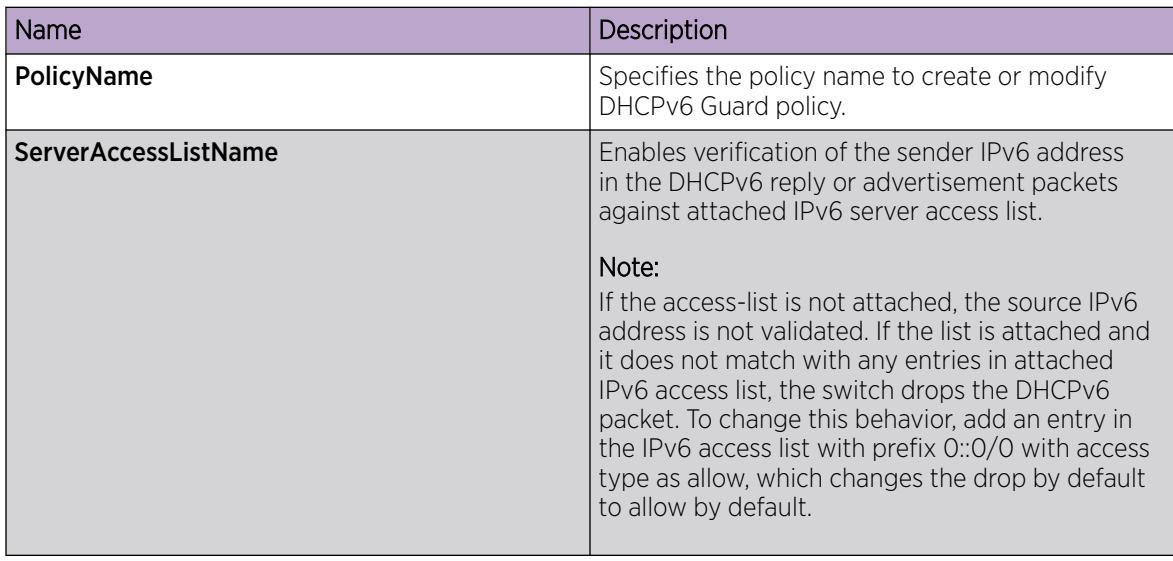

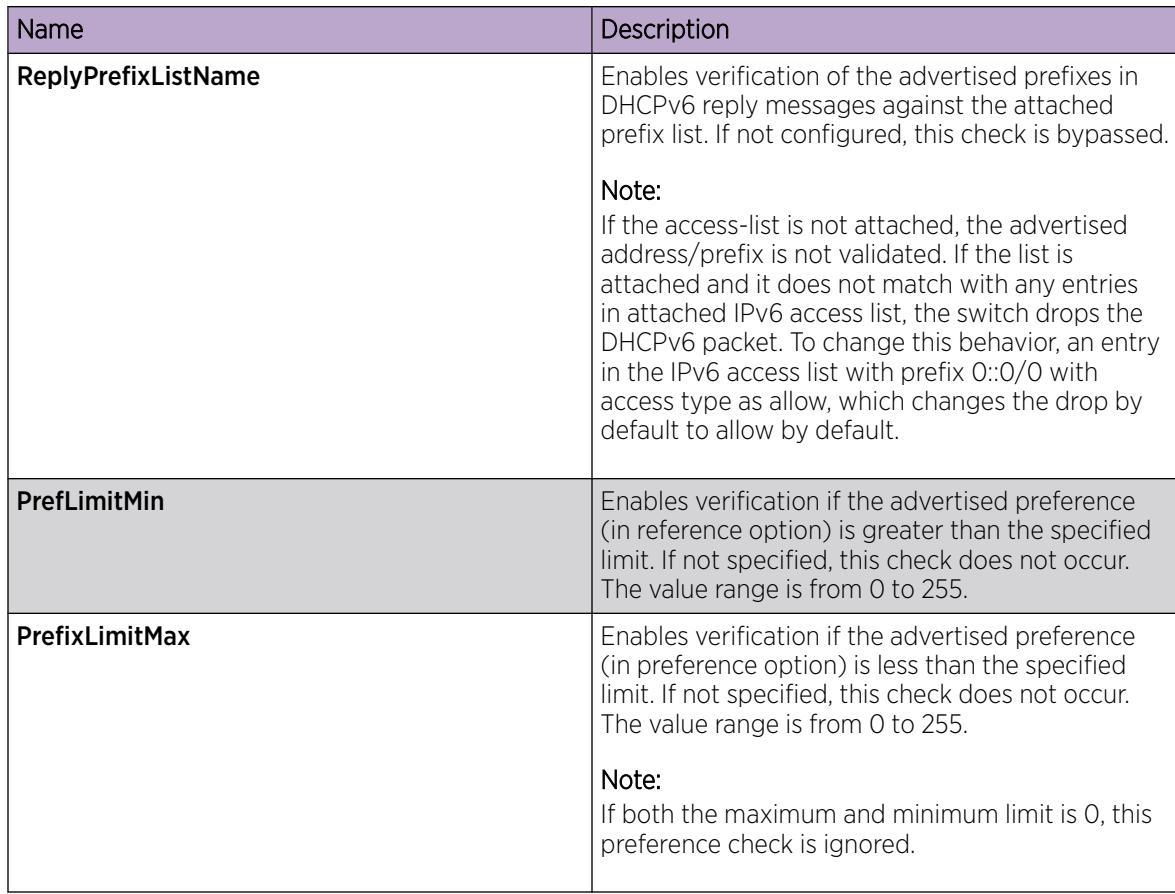

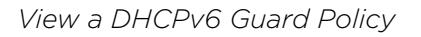

## About This Task

Use this procedure to display configured DHCPv6 Guard policies.

#### Procedure

- 1. In the navigation pane, expand Configuration > IPv6.
- 2. Click FHS.
- 3. Click the DHCPv6 Guard Policy tab.

#### DHCPv6 Guard Policy Field Descriptions

Use the data in the following table to use the **DHCPv6 Guard Policy** tab.

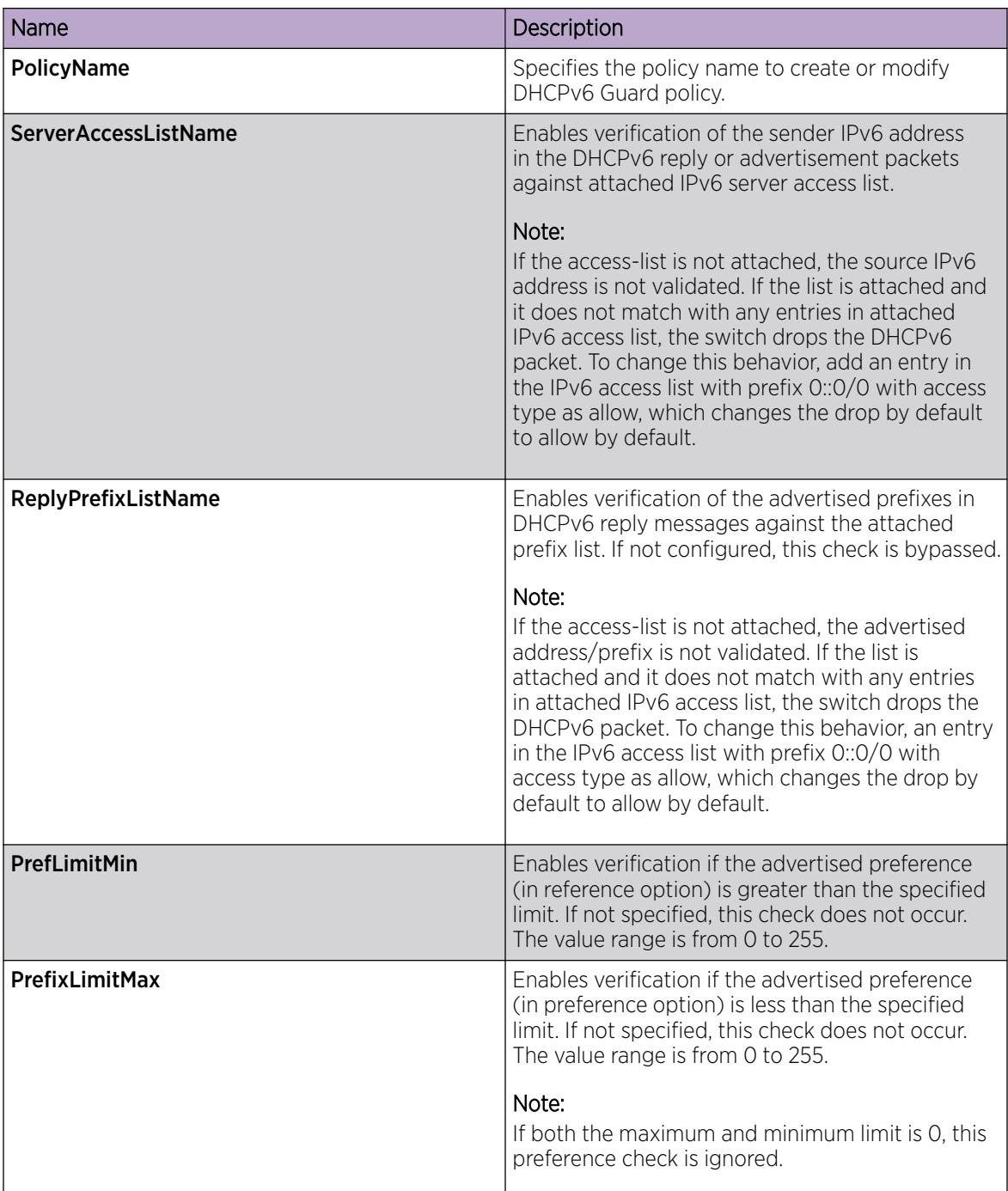

## *Delete a DHCPv6 Guard Policy*

# About This Task

Use this procedure to delete the created DHCPv6 Guard policy.

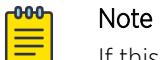

If this policy is already attached to an interface, then this policy cannot be deleted.

- 1. In the navigation pane, expand **Configuration > IPv6.**
- 2. Click FHS.
- 3. Click the DHCPv6 Guard Policy tab.
- 4. Select a row from DHCPv6 Guard policies to delete.
- 5. Click Delete.

# RA Guard Policy Configuration

Configure RA Guard to block or reject unwanted or rogue RA messages that arrive at the network device platform. You can view, create or delete RA Guard policy.

#### *Create RA Guard Policy*

#### About This Task

Use this procedure to create a RA Guard policy to block or reject unwanted or rogue RA messages that arrive at the network device platform.

#### Procedure

- 1. In the navigation pane, expand Configuration > IPv6.
- 2. Click FHS.
- 3. Click the RA Guard Policy tab.
- 4. Click Insert.
- 5. Configure the parameters for the RA Guard policy.
- 6. Click Insert.
- 7. (Optional) Click **Refresh** to update the results.

#### RA Guard Policy Field Descriptions

Use the data in the following table to use the **RA Guard Policy** tab.

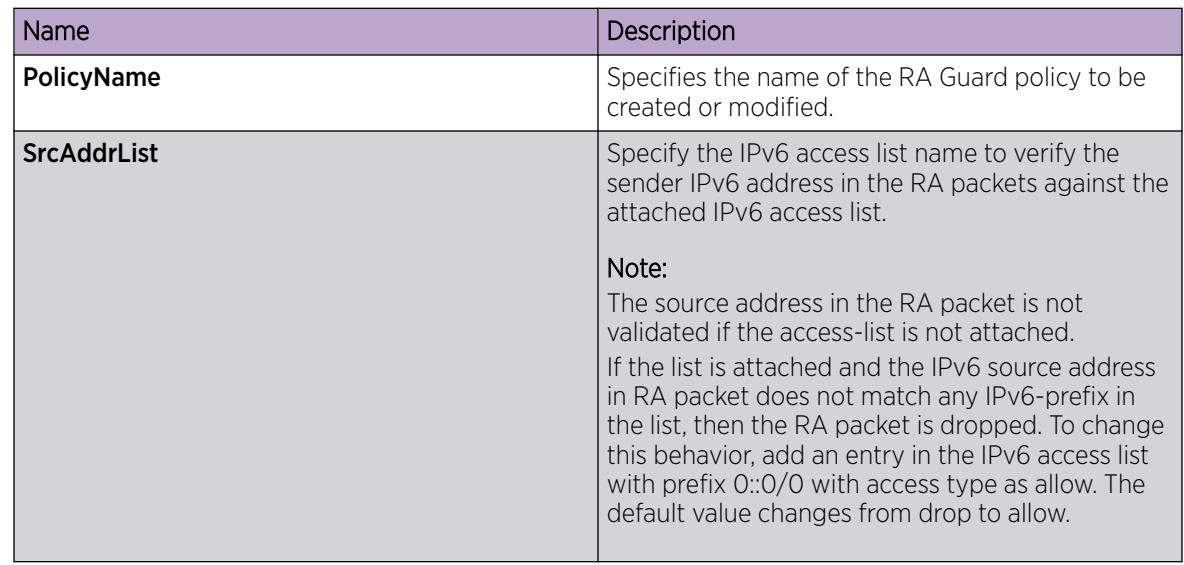
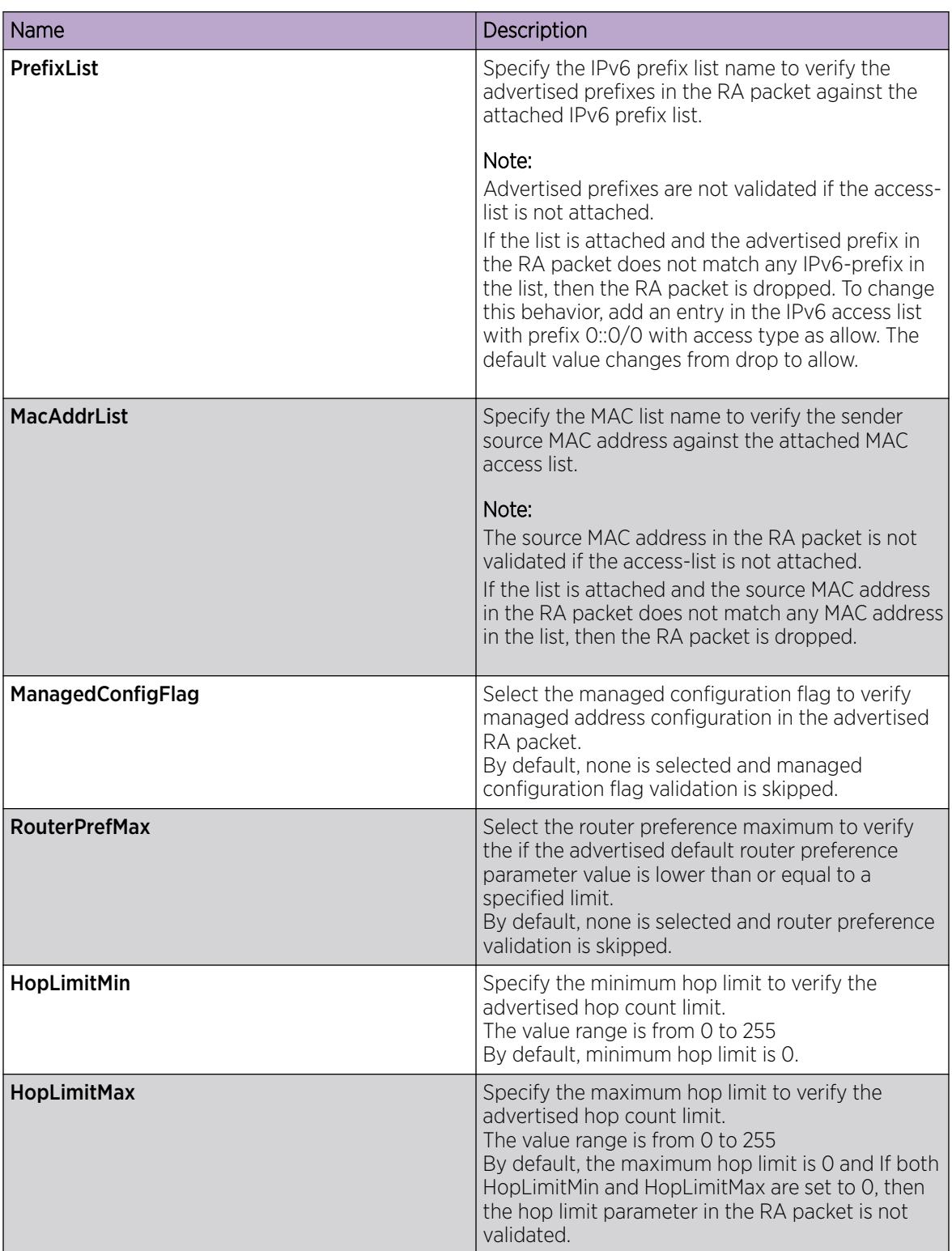

*View RA Guard Policy*

### About This Task

Use this procedure to display configured RA Guard policies.

### Procedure

- 1. In the navigation pane, expand Configuration > IPv6.
- 2. Click FHS.
- 3. Click the RA Guard Policy tab.

### RA Guard Policy Field Descriptions

Use the data in the following table to use the RA Guard Policy tab.

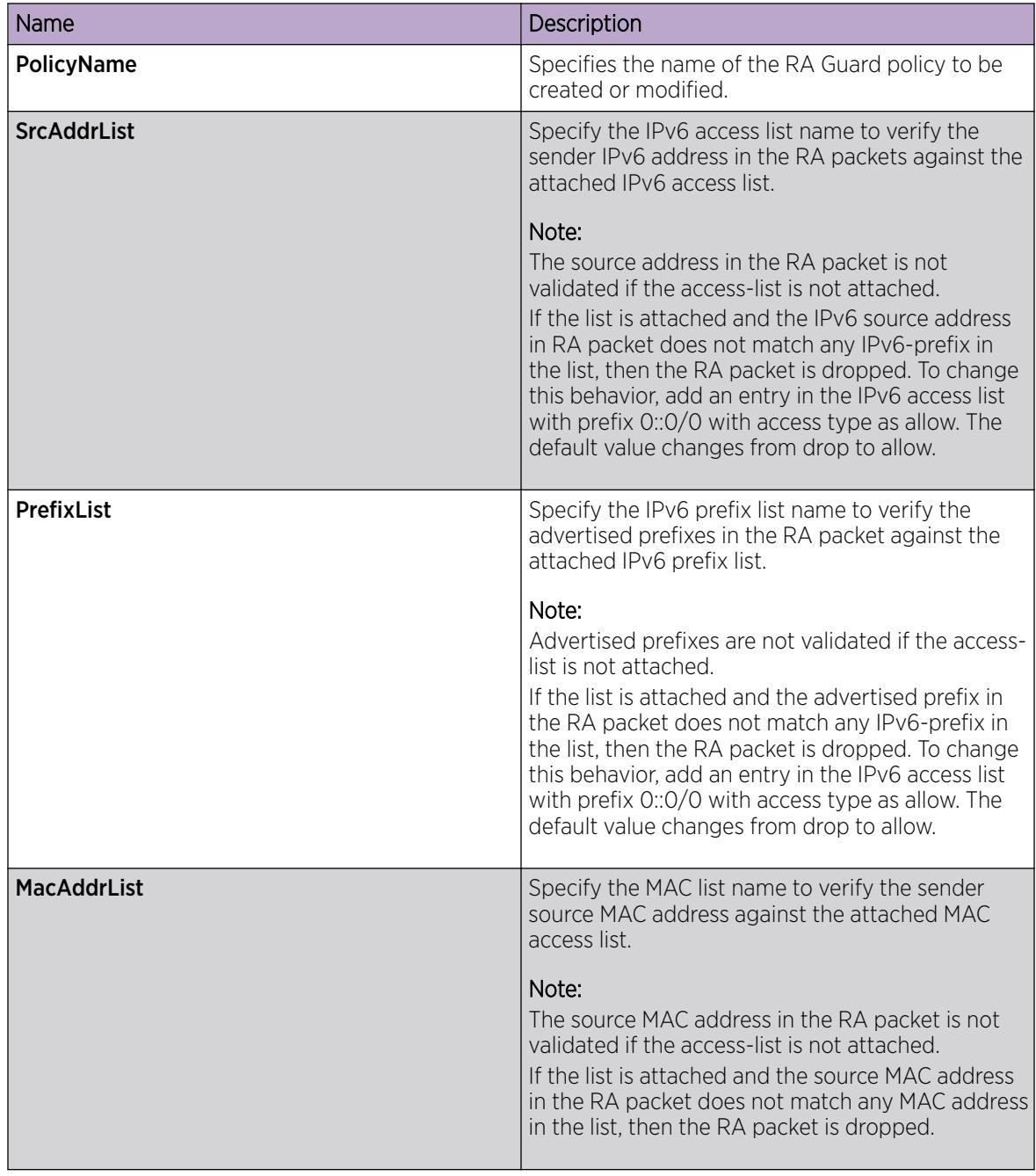

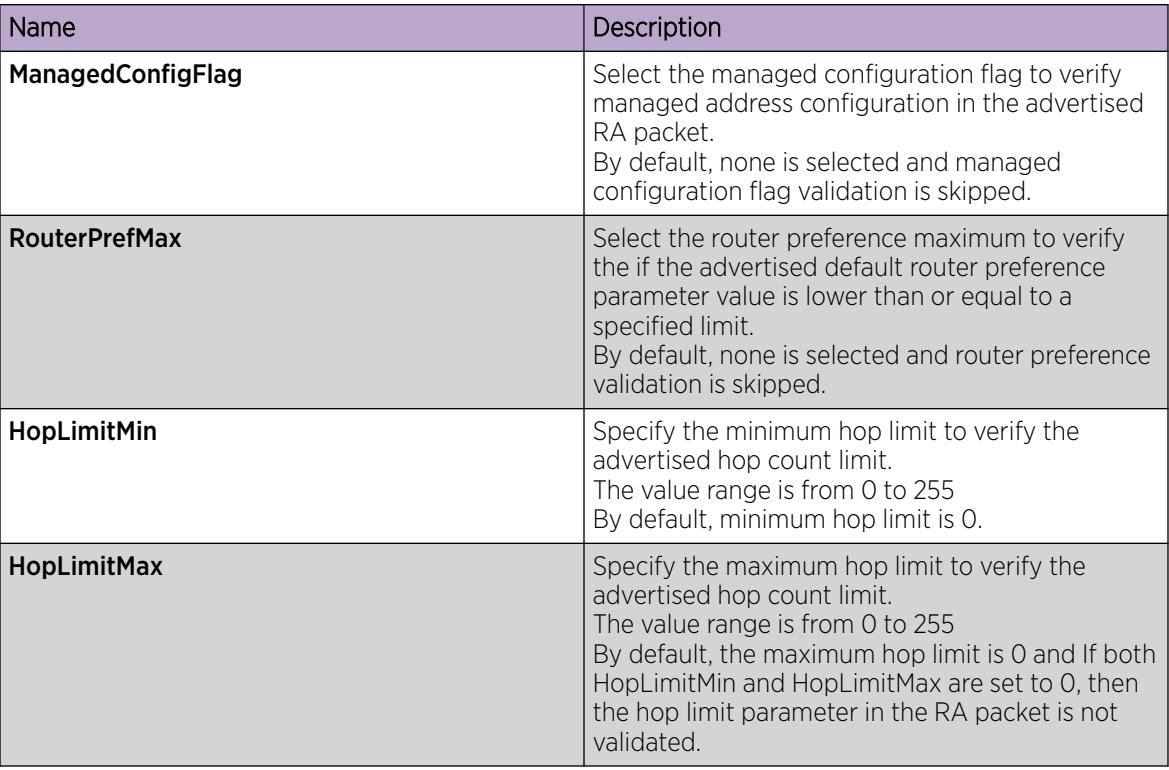

### *Delete an RA Guard Policy*

### About This Task

Use this procedure to delete the created RA Guard policy.

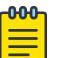

Note

If this policy is already attached to an interface, then you cannot delete this policy.

### Procedure

- 1. In the navigation pane, expand **Configuration > IPv6.**
- 2. Click FHS.
- 3. Click the RA Guard Policy tab.
- 4. Select a row from the RA Guard policies to delete.
- 5. Click Delete.

### Port Policy Mapping Configuration

This configuration allows you to map the port with DHCPv6 Guard or RA Guard policy. You can view, create or delete the mappings.

### *Create Port to Policy Mapping*

### About This Task

Use this procedure to map a port to a RA Guard or DHCPv6 Guard policy, DHCPv6 Guard or RA Guard statistics.

### Procedure

- 1. In the navigation pane, expand **Configuration > IPv6.**
- 2. Click FHS.
- 3. Click the Port Policy Mapping tab.
- 4. Click Insert.
- 5. Configure the parameters for the port policy mapping.
- 6. Click Insert.
- 7. (Optional) Click Refresh to update the results.

### Port Policy Mapping Field Descriptions

Use the data in the following table to use the Insert Port Policy Mapping dialog box.

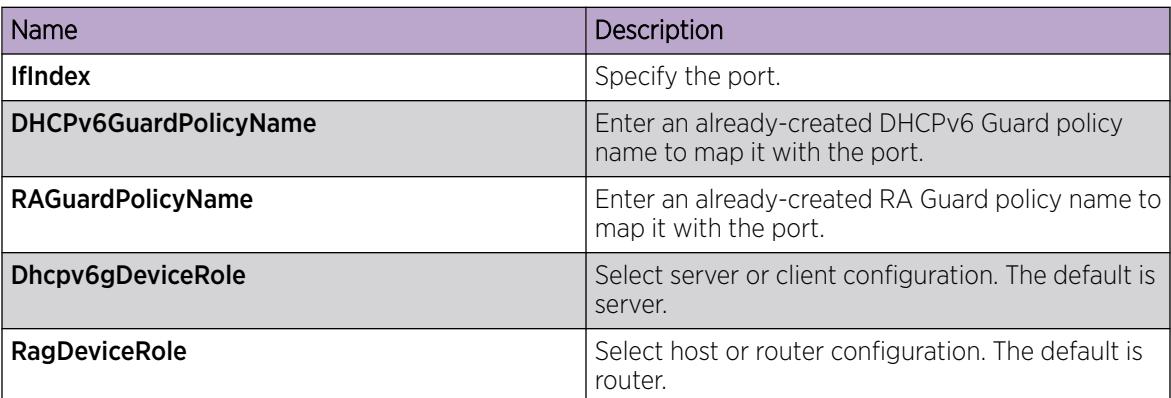

### *View Port Policy Mapping*

### About This Task

Use this procedure to display port policy mapping information.

### Procedure

- 1. In the navigation pane, expand Configuration > IPv6.
- 2. Click FHS.
- 3. Click the Port Policy Mapping tab.

### Port Policy Mapping Field Descriptions

Use the data in the following table to use the **Port Policy Mapping** tab.

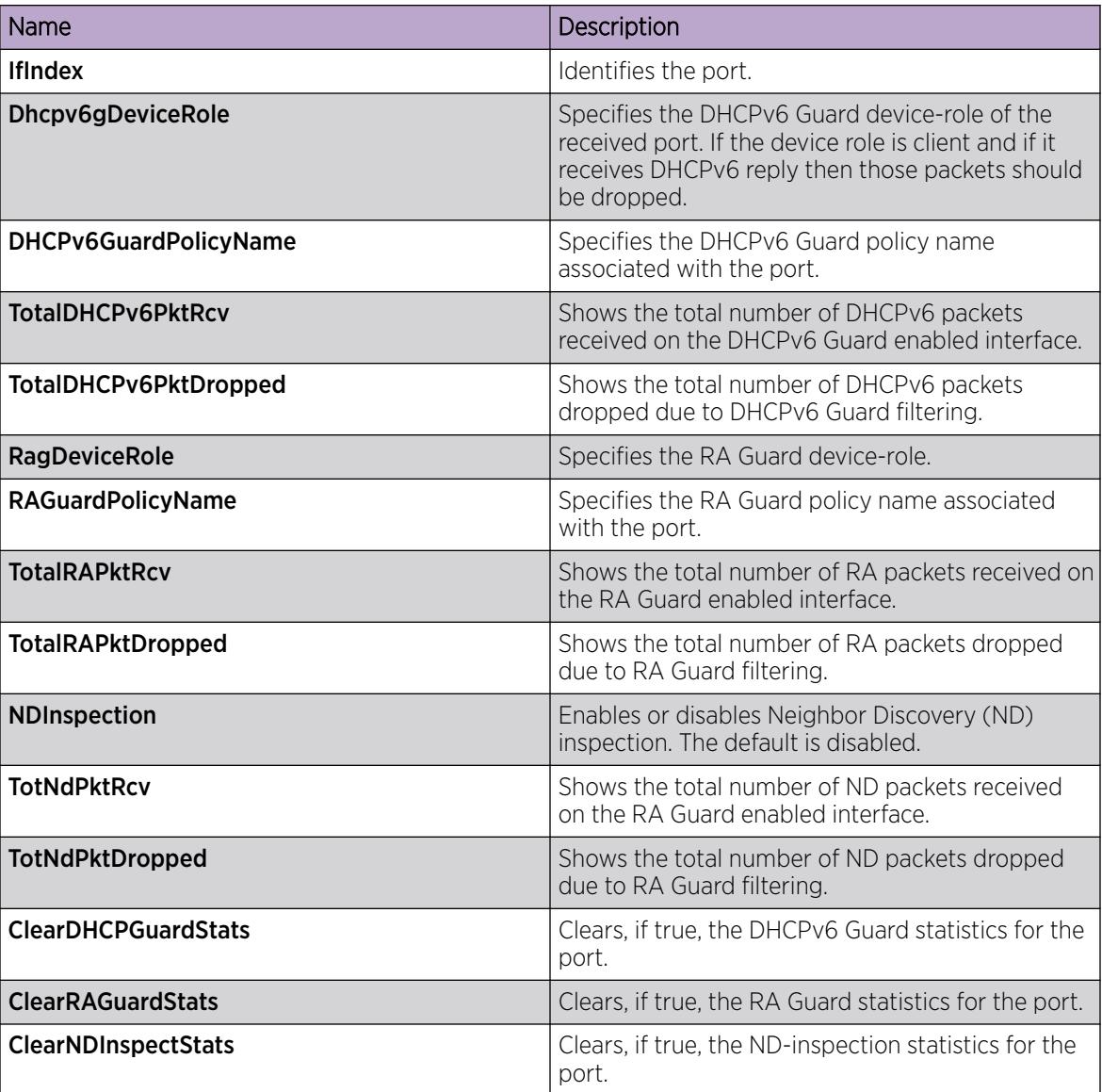

### *Delete Port Policy Mapping*

### About This Task

Use this procedure to delete the created port policy mapping.

### Procedure

- 1. In the navigation pane, expand **Configuration > IPv6**.
- 2. Click FHS.
- 3. Click the Port Policy Mapping tab.
- 4. Select a row from Port Policy Mapping to delete.
- 5. Click Delete.
- 6. Click Apply.

### DHCP Snooping Configuration Using EDM

The following section provides procedures to configure DHCP Snooping using EDM.

### *Enable DHCP Snooping Globally*

Use the following procedure to enable DHCP Snooping globally. If DHCP Snooping is globally disabled, the switch forwards DHCP reply packets (received on trusted or untrusted ports) to all ports.

### Procedure

- 1. In the navigation pane, expand **Configuration**  $>$  **IP**.
- 2. Click DHCP Snooping.
- 3. Click the DHCP Snooping Globals tab.
- 4. Select Enabled.
- 5. Click Apply.

### DHCP Snooping Globals Field Descriptions

Use data in the following table to use the **DHCP Snooping Globals** tab.

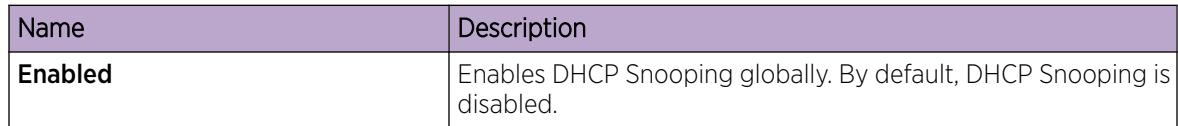

### *Configure DHCP Snooping on VLANs*

Use the following procedure to configure DHCP Snooping on a specific VLAN. If DHCP Snooping is globally disabled, the switch forwards DHCP reply packets (received on trusted or untrusted ports) to all ports.

If you enable DHCP Snooping globally, the agent determines whether to forward DHCP reply packets based on the DHCP Snooping mode of the VLAN and trusted state of the port.

#### $-0.00 -$ Note

You cannot enable DHCP Snooping on Private VLANs (E-Tree) and SPBM B-VLANs.

### Before You Begin

You must enable DHCP Snooping globally.

### Procedure

- 1. In the navigation pane, expand **Configuration > IP**.
- 2. Click DHCP Snooping.
- 3. Click the DHCP Snooping-VLAN tab.
- 4. In the row for the VLAN, double-click the DhcpSnoopingEnabled field, and select true to enable DHCP Snooping.
- 5. Click Apply.

### DHCP Snooping-VLAN Field Descriptions

Use the data in the following table to use the **DHCP Snooping-VLAN** tab.

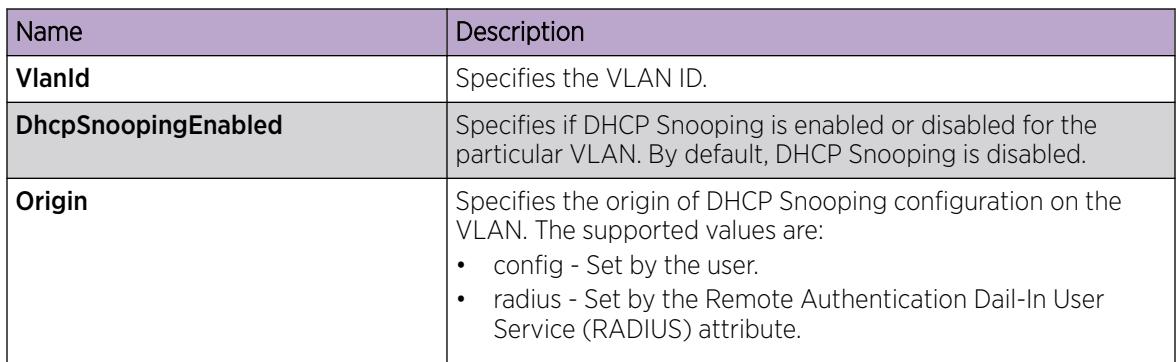

### *Configure Trusted and Untrusted Ports*

Use the following procedure to set the trust factor associated with a port for DHCP Snooping. By default, the trust factor is set to untrusted on all ports.

#### 000 Note ≣

For ports that are members of an MLT, DHCP Snooping must be configured using the MLT configuration mode.

### Before You Begin

To enable DHCP Snooping on a port, you must enable DHCP Snooping globally.

### Procedure

- 1. In the navigation pane, expand **Configuration**  $>$  **IP**.
- 2. Click DHCP Snooping.
- 3. Click the DHCP Snooping-port tab.
- 4. In the row for the port, double-click the DhcpSnoopingIfTrusted field, and select trusted or untrusted to set DHCP Snooping.
- 5. Click Apply.

### DHCP Snooping-port Field Descriptions

Use data in the following table to use the **DHCP Snooping-port** tab.

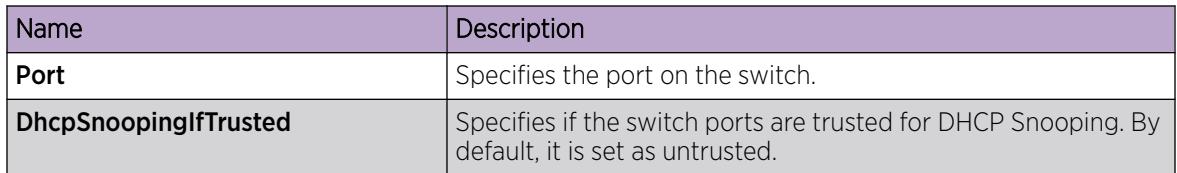

### *DHCP binding configuration*

The following section provides procedures to configure the DHCP binding table using EDM.

### Create DHCP Binding Table Entries

Use the following procedure to add entries for devices with static IP addresses to the DHCP binding table.

### Procedure

- 1. In the navigation pane, expand Configuration  $>$  IP.
- 2. Click DHCP Snooping.
- 3. Click the DHCP Bindings tab.
- 4. Click Insert.
- 5. In the **Vlanid** field, enter the VLAN ID.
- 6. In the MacAddress field, enter the MAC address of the DHCP client.
- 7. In the **AddressType** field, select a value.
- 8. In the **Address** field, enter the IP address of the DHCP client.
- 9. In the **Interface** field, select a port.
- 10. In the LeaseTime(sec) field, enter the time in seconds.
- 11. Click Insert.
- 12. Click Apply.

**DHCP Bindings** field descriptions

Use data in the following table to use the **DHCP Bindings** tab.

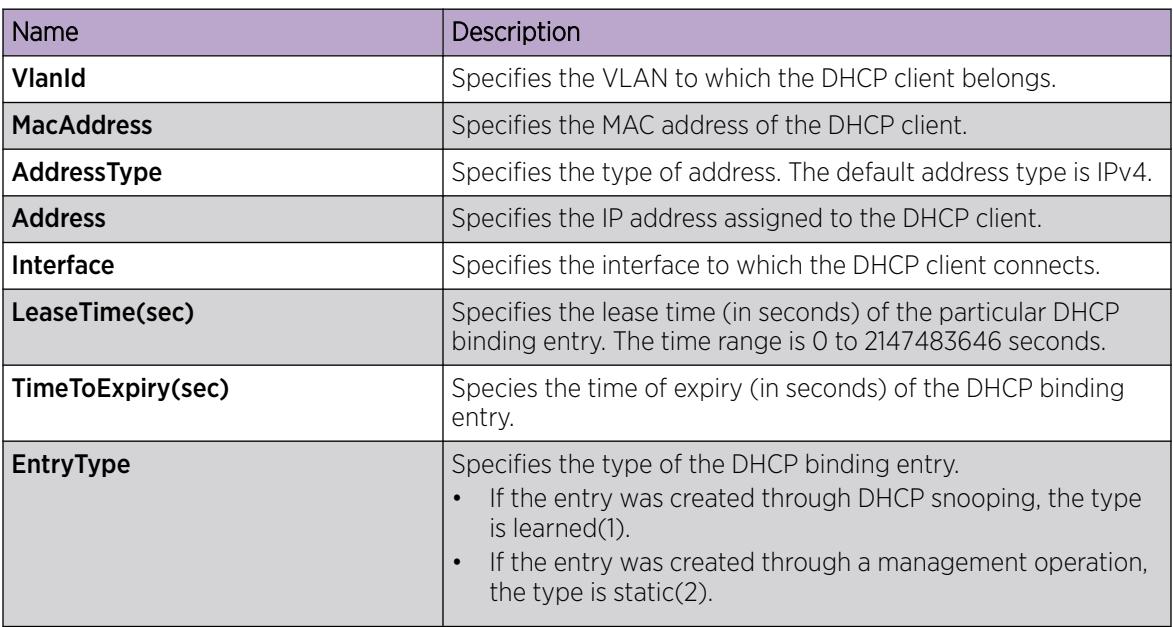

### Viewing DHCP Binding Information

Use the following procedure to view all entries in the DHCP binding table.

### Procedure

- 1. In the navigation pane, expand **Configuration**  $>$  **IP**.
- 2. Click DHCP Snooping.

3. Click the DHCP Bindings tab.

### DHCP Bindings field descriptions

Use data in the following table to use the **DHCP Bindings** tab.

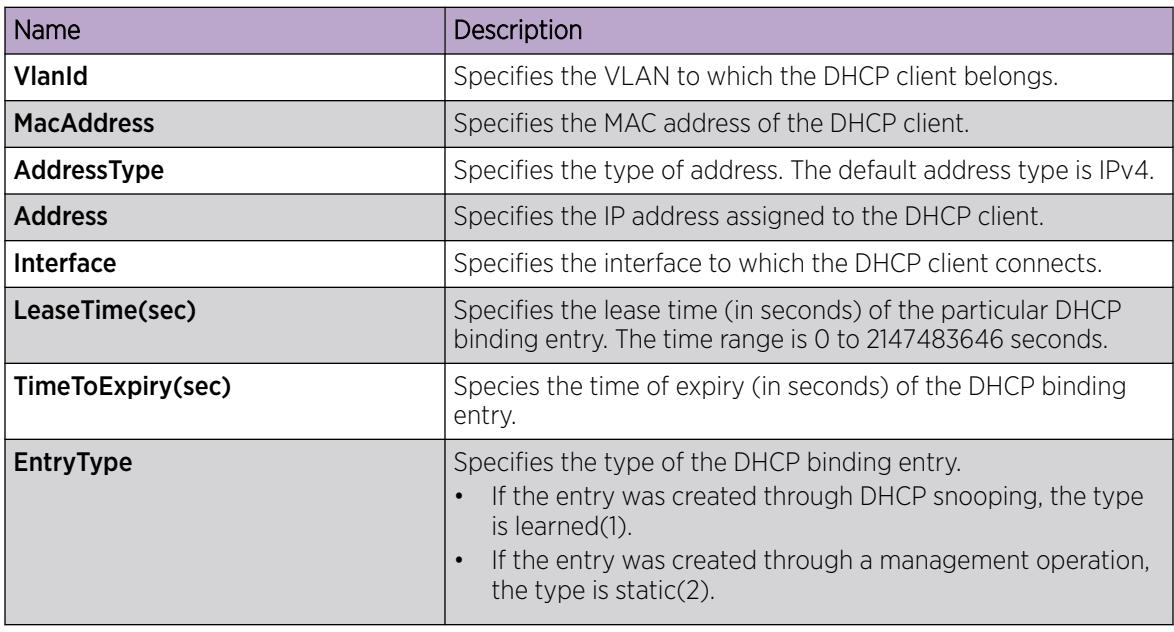

### *SBT configuration*

This configuration allows you to build a snooping binding table (SBT) which contains entries from only trusted devices or hosts. This SBT table is used to validate Neighbor Discovery (ND) packets. You can view, create, or delete the entries in the SBT.

### Create an SBT Entry

### About This Task

Use this procedure to create an SBT entry.

### Procedure

- 1. In the navigation pane, expand **Configuration > IPv6**.
- 2. Click FHS.
- 3. Click the Snoop Binding tab.
- 4. Click Insert.
- 5. Configure the parameters for the snoop binding.
- 6. Click Insert.
- 7. (Optional) Click Refresh to update the results.

Snoop Binding field descriptions

Use the data in the following table to use the **Snoop Binding** tab. The system displays a subset of these fields if click Insert.

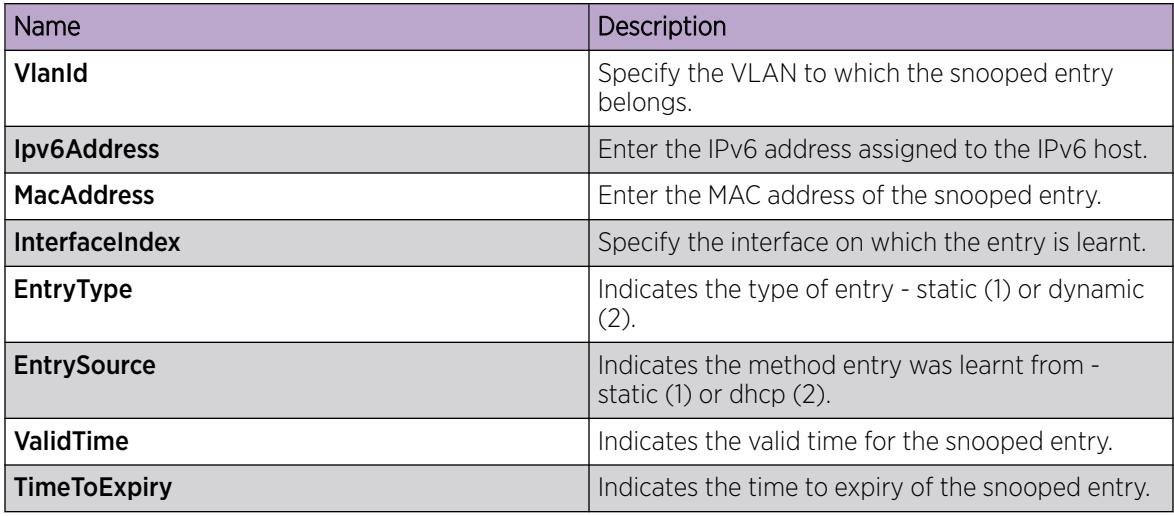

#### View SBT Entries

### About This Task

Use this procedure to display a configured SBT table.

### Procedure

- 1. In the navigation pane, expand Configuration > IPv6.
- 2. Click FHS.
- 3. Click the **Snoop Binding** tab.

### Snoop Binding field descriptions

Use the data in the following table to use the **Snoop Binding** tab. The system displays a subset of these fields if click Insert.

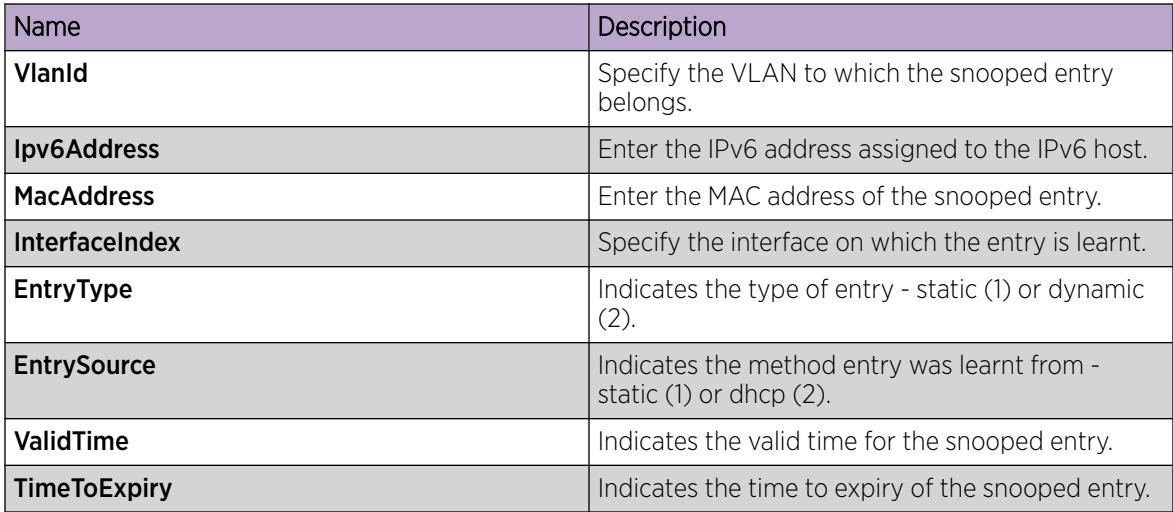

### Delete an SBT Entry

### About This Task

Use this procedure to delete an entry from the SBT table.

### Procedure

- 1. In the navigation pane, expand **Configuration > IPv6.**
- 2. Click FHS.
- 3. Click the **Snoop Binding** tab.
- 4. Select a row from the list to delete.
- 5. Click Delete.

## IP Source Guard Configuration using EDM

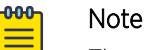

The switch supports configuration of IP Source Guard for both IPv4 and IPv6 addresses.

*Enable IP Source Guard on a Port for IPv4 Addresses*

### About This Task

Enable IP Source Guard (IPSG) to add a higher level of security to a desired port by preventing IP spoofing. When you enable IPSG on the interface, filters are installed for IPv4 addresses that are already learned on that interface.

### Before You Begin

Ensure that the following conditions are all satisfied, before you enable IPSG on a port. Otherwise, the system displays error messages.

- DHCP Snooping is enabled globally.
- The port on which you want to enable IPSG is a member of a VLAN that is configured with both DHCP Snooping and Dynamic ARP Inspection.
- The port is an untrusted port enabled with both DHCP Snooping and Dynamic ARP Inspection.
- The port has enough resources allocated to support the maximum number of 10 IP addresses allowed for IPSG.

### Procedure

- 1. In the navigation pane, expand **Configuration > IP**.
- 2. Click Source Guard.
- 3. Click the IP Source Guard-port tab.
- 4. Double-click the **Mode** field
- 5. Select ip from the list, to enable IPSG.
- 6. Repeat the steps above to configure IPSG on additional ports.
- 7. Click Apply to save your changes.
- 8. Click Refresh to update the IP Source Guard-port tab.

### IP Source Guard-port field descriptions

Use the data in the following table to use the **IP Source Guard-port** tab.

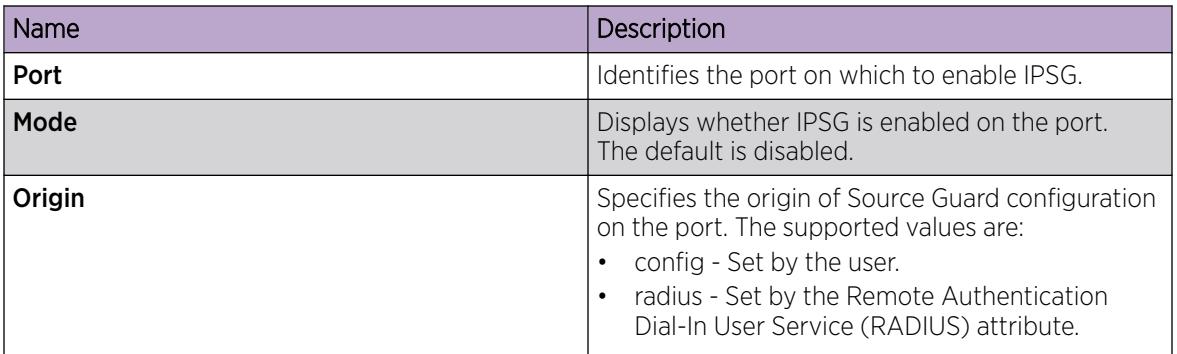

### *View IPv4 Address Bindings*

View the IPv4 address bindings that IPSG allows.

### Procedure

- 1. In the navigation pane, expand **Configuration**  $>$  **IP**.
- 2. Select Source Guard.
- 3. Select the IP Source Guard-addresses tab.

### IP Source Guard-addresses field descriptions

Use the data in the following table to use the **IP Source Guard-addresses** tab.

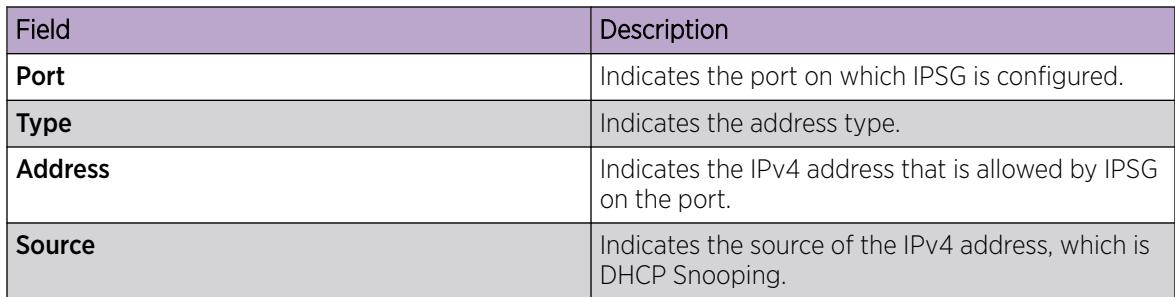

*Configure IP Source Guard on a Port for IPv6 Addresses*

### About This Task

Enable IPSG to add a higher level of security to a desired port, by preventing IP spoofing. When you enable IPSG on an interface, filters are automatically installed for the IPv6 addresses that are already learned on that interface.

### Before You Begin

Ensure that the following conditions are all satisfied, before you enable IPSG on a port. Otherwise, the system displays error messages.

- DHCP Snooping is enabled globally.
- The port is a member of a VLAN that is configured with both DHCP Snooping and IPv6 Neighbor Discovery inspection.
- The port is an untrusted port enabled with both DHCP Snooping and IPv6 Neighbor Discovery inspection.
- The port has enough resources allocated to support the maximum number of 10 IP addresses allowed for IPSG.

### Procedure

- 1. In the navigation pane, expand **Configuration > IPv6.**
- 2. Click IPv6.
- 3. Click the **Source Guard** tab.
- 4. Double-click the **InterfaceState** field.
- 5. Select a value from the list: true or false.
- 6. Double-click the MaxAddr field.
- 7. Enter the maximum number of IPv6 addresses that are allowed to transmit data on the port.
- 8. (Optional) To clear the overflow counters, double-click ClearOverflowCount and select true.
- 9. Click **Apply** to save your changes.
- 10. Click Refresh to update the Source Guard tab.

### Source Guard field descriptions

Use the data in the following table to use the **Source Guard** tab.

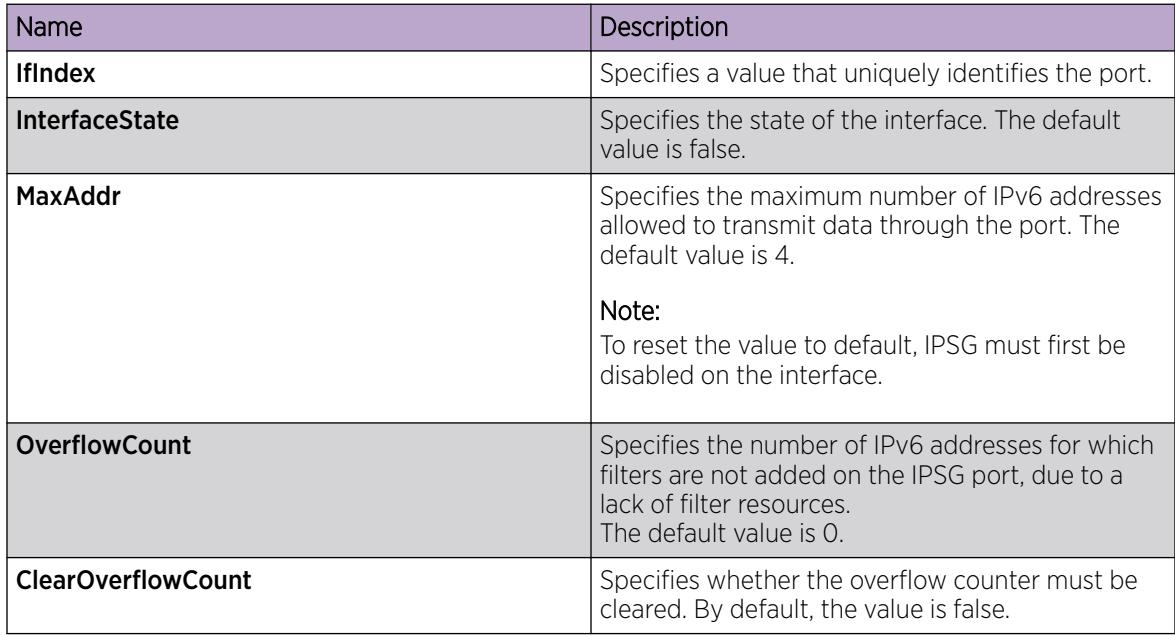

### *View IPv6 Address Bindings*

View the IPv6 address bindings that IPSG allows.

### Procedure

- 1. In the navigation pane, expand **Configuration > IPv6.**
- 2. Click IPv6.
- 3. Click the **Source Guard Binding** tab.

### Source Guard Binding field descriptions

Use the data in the following table to use the **Source Guard Binding** tab.

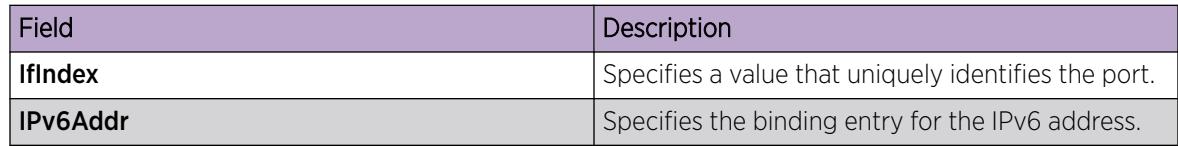

### Layer 2 security example scenarios

The following sections describe configuration examples to configure Layer 2 security features for IPv4 and IPv6 deployments.

### FHS Deployment Scenario

In the following example, the Layer 2 switch "SW-1" is connected to another Layer 2 switch "SW-2", two hosts and a DHCP server. Switch "SW-2" is connected to two other hosts and a router. Out of the two hosts connected to SW-2, one is a malicious host, which can generate bogus RA packets to advertise route prefix, and can also generate bogus DHCP reply packets to configure wrong IPv6 address or wrong default gateway. By doing this, it tries denial-of-service or node-in-the-middle attacks. These attacks must be prevented as it affects all the nodes present in the Layer 2 network and FHS can be effective in preventing these attacks.

These attacks can spread over the entire Layer 2 network and thus can affect the hosts connected to SW-2 as well as the hosts connected to SW-1. If you enable FHS only on SW-2, then it could only save the nodes which are directly connected to it. To prevent the good node connected to SW-1 from these attacks, the SW-1 switch also should be FHS enabled.

The following figure shows the FHS deployment scenario topology.

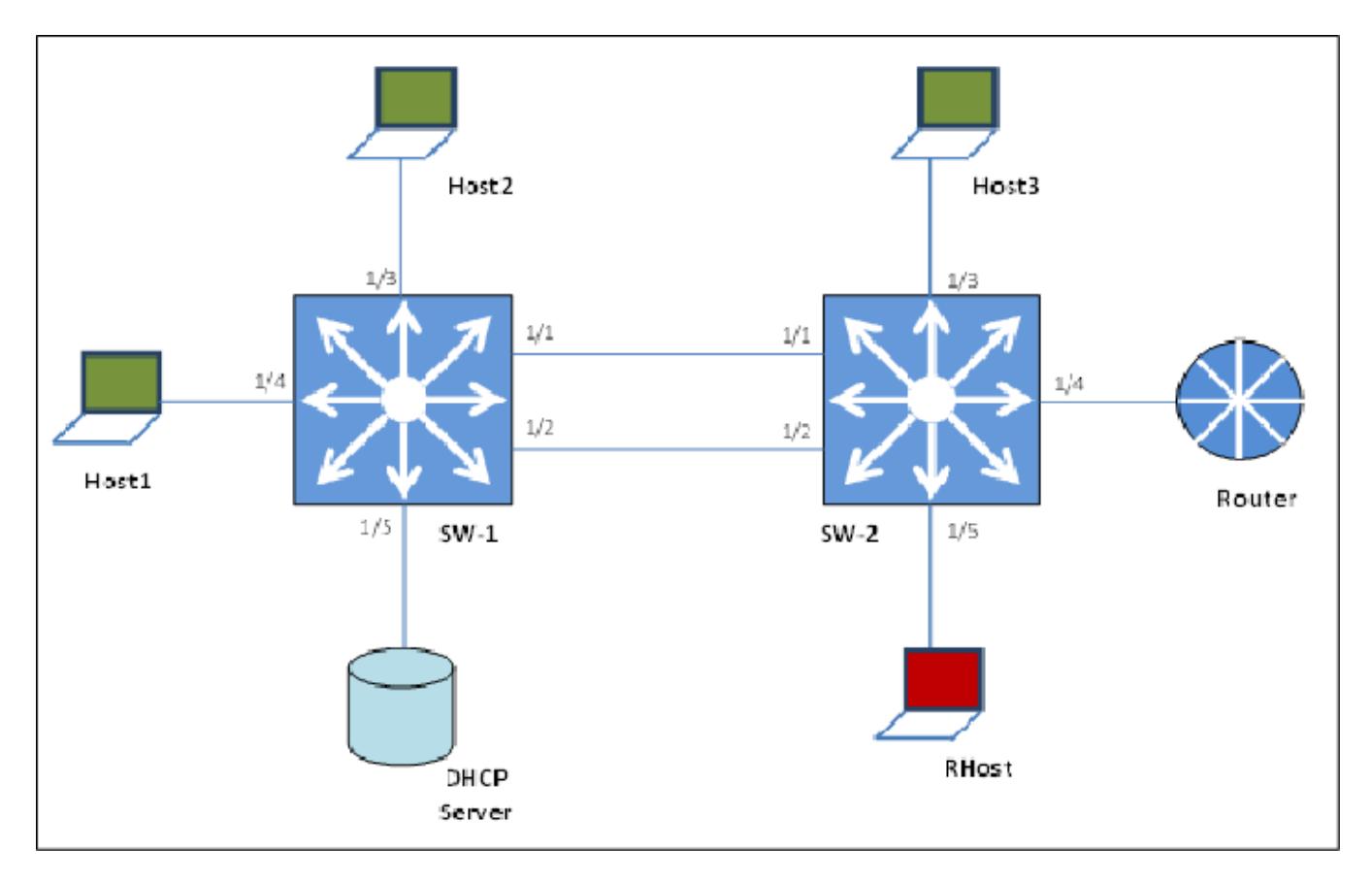

### Figure 190: FHS deployment topology

By default, all the ports are trusted, until you configure DHCPv6 Guard or RA Guard policies.

See the following procedures to configure FHS RA Guard and DHCPv6 Guard for the preceding topology.

### Creating FHS IPv6 ACL

### About This Task

Filter IPv6 traffic by creating IPv6 Access Control Lists (ACLs) and applying them to the interfaces similar to the way that you create and apply IPv4 named ACLs.

### Procedure

1. Enter Global Configuration mode:

enable

configure terminal

2. Create an IP ACL name (ipv6\_acl\_1) to match the source IPv6 address of the router connected to the interface.

```
ipv6 fhs ipv6-access-list ipv6_acl_1
fe80:0:0:0:cef9:54ff:feb4:9481/128 mode allow
```
3. Create an IP ACL name (ipv6\_acl\_1) to match the source IPv6 address of the DHCPv6-server connected to the interface.

```
ipv6 fhs ipv6-access-list ipv6_acl_1
fe80:0:0:0:cef9:54ff:feb4:9481/128 mode allow
```
### What to Do Next

Create a First Hop Security MAC ACL.

### Creating an FHS MAC ACL

### About This Task

Filter the IPv6 traffic by creating a MAC access list with the ACL mode.

### Procedure

1. Enter Global Configuration mode:

enable

configure terminal

2. Create a MAC ACL name (rtr\_smac) to match the source MAC of the router connected to the interface 1/2.

ipv6 fhs mac-access-list mac\_acl\_1 00:11:22:33:44:66 mode allow

### Create a DHCPv6 Guard Policy for the Router

### About This Task

Create a DHCPv6 Guard policy to provide Layer 2 security to DHCPv6 clients by protecting them against rogue DHCPv6 servers.

### Procedure

1. Enter Global Configuration mode:

enable

configure terminal

2. Enter DHCP Guard mode with the DHCPv6 Guard policy name (dhcpv6g\_pol\_1). The DHCPv6 Guard policy for the interface is connected to a router.

```
ipv6 fhs dhcp-guard policy dhcpv6g_pol_1
```
3. Configure the source IPv6 access list to allow only a DHCPv6 server replies that originate from the IPv6 address fe80:0:0:0:cef9:54ff:feb4:9481/128 and check the preceding IPv6 ACL configuration for ipv6\_acl\_1 list.

```
match server access-list ipv6_acl_1
```
4. Verify the prefixes sent in the DHCPv6 server reply message so that the ipv6 acl\_2 IPv6 ACL configuration allows only the prefix 1000::1/64.

```
match reply prefix-list ipv6_acl_1
```
### Create an RA Guard Policy for the Router

### About This Task

Create a rag\_pol\_1 RA Guard policy for the router and configure the source IPv6 access list to allow only the RA packets that originate from the source IPv6 address fe80:0:0:0:0:cef9:54ff:feb4:9481/128. This configuration verifies the prefixes sent in the RA packets.

### Procedure

1. Enter Global Configuration mode: enable

configure terminal

2. Enter the RA Guard mode and configure RA Guard policy (rag\_pol\_1) for the interface connected to a router.

```
ipv6 fhs ra-guard policy rag_pol_1
```
3. Configure the source IPv6 access list to allow only RA packets originating from the source IPv6 address fe80:0:0:0:cef9:54ff:feb4:9481/128.

```
match ipv6 ra-srcaddr-list ipv6_acl_1
```
4. Verify the prefixes sent in the RA packets so that the rtr\_pip IPv6 ACL configuration allows only the prefix 60::0/64.

```
match reply ra-prefix-list ipv6_acl_1
```
### Attach FHS policies to the Interfaces

### About This Task

Attach the FHS policies to the interfaces.

### Procedure

1. Enter Global Configuration mode: enable

configure terminal

2. Configure DHCPv6 Guard and RA Guard policies on the interface (1/2) that connects to the router. interface ethernet 1/2

ipv6 dhcp-guard attach-policy dhcpv6g\_pol\_1

```
ipv6 ra-guard attach-policy rag_pol_1
```
### IPv6 DHCP Snooping and ND Inspection Configuration Example

This section shows examples of IPv6 DHCP snooping and ND inspection configuration.

Enable DHCPv6 Guard, ND inspection, and First Hop Security.

```
ipv6 fhs dhcp-guard enable
ipv6 fhs nd-inspection enable
ipv6 fhs enable
```
Create VLAN 1000 and add port members.

```
vlan create 1000 type port-mstprstp 0
vlan members add 1000 1/1-1/10
```
Enable DHCPv6 snooping and ND inspection on VLAN 1000.

interface vlan 1000 ipv6 fhs snooping dhcp enable ipv6 fhs nd-inspection enable exit

Add static SBT entry.

```
ipv6 fhs snooping static-binding ipv6-address 2001:DB8:0:0:0001:02ff:fe03:0405 vlan 1000 
mac-address 00:01:02:03:04:05 port 1/5
```
Set the DHCPv6 Guard device-role on port 1/1 of the device on which DHCPv6 Guard is configured.

```
interface gigabitEthernet 1/1
ipv6 fhs dhcp-guard device-role server
exit
```
Enable ND inspection on ports 1/2 through 1/10.

```
interface gigabitEthernet 1/2-1/10
ipv6 fhs nd-inspection enable
exit
```
View the status.

show ipv6 fhs port-policy show ipv6 fhs status show ipv6 fhs status vlan show ipv6 fhs snooping binding

### Configure IP Source Guard

The following section describes a simple configuration example to configure IP Source Guard (IPSG) on a port.

When you enable IPSG on a port, filters are installed for the IPv4 or IPv6 addresses that are already learned on that port.

### Procedure

Enable DHCP Snooping globally on the switch and verify the configuration.

1. Enter Global Configuration mode:

enable

configure terminal

2. Enable DHCP Snooping globally.

ip dhcp-snooping enable

- 3. Verify the configuration.
	- show ip dhcp-snooping

Enable DHCP Snooping and Dynamic ARP Inspection on the VLAN that the port is a member of.

4. Enter VLAN Interface Configuration mode:

enable

configure terminal

interface vlan *<1–4059>*

- 5. Enable DHCP Snooping on the VLAN.
	- ip dhcp-snooping enable
- 6. Verify the configuration.

show ip dhcp-snooping vlan *<1-4059>*

7. Enable Dynamic ARP Inspection on the VLAN.

ip arp-inspection enable

8. Verify the configuration.

```
show ip arp-inspection vlan <1-4059>
```
9. Verify that the port on which you want to configure IPSG is a DHCP Snooping and a Dynamic ARP Inspection untrusted port.

```
show ip dhcp-snooping interface gigabitEthernet [{slot/port[/sub-port]
[-slot/port[/sub-port]] [,...]}]
```

```
show ip arp-inspection interface gigabitEthernet [{slot/port[/sub-
port] [-slot/port[/sub-port]] [,...]}]
```
Configure IPSG on a port and verify the configuration.

10. Perform one of the following steps to configure IPSG on a port, for IPv4 or IPv6 addresses.

- Enable and verify IPSG on a port for IPv4 addresses:
	- a. ip source verify enable
	- b. show ip source verify interface gigabitethernet [*{slot/port[/subport] [-slot/port[/sub-port]] [,...]}*]
- Enable and verify IPSG on a port for IPv6 addresses:
	- a. ipv6 source-guard enable
	- b. ipv6 source-guard [*max-allowed-addr <2-10>*]

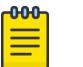

### Note

The default value is 4. To reset the value to default, IPSG must first be disabled on the interface.

c. show ipv6 source-guard interface gigabitEthernet [*{slot/port[/ sub-port] [-slot/port[/sub-port]] [,...]}*]

### *Examples*

The following example describes how to enable IPSG on port 4/5 which is a member of VLAN 10, for IPv4 or IPv6 addresses.

```
Switch:1>en
Switch:1#configure terminal
Enter configuration commands, one per line. End with CNTL/Z.
Switch:1(config)#
```
Enable DHCP Snooping globally and verify the configuration.

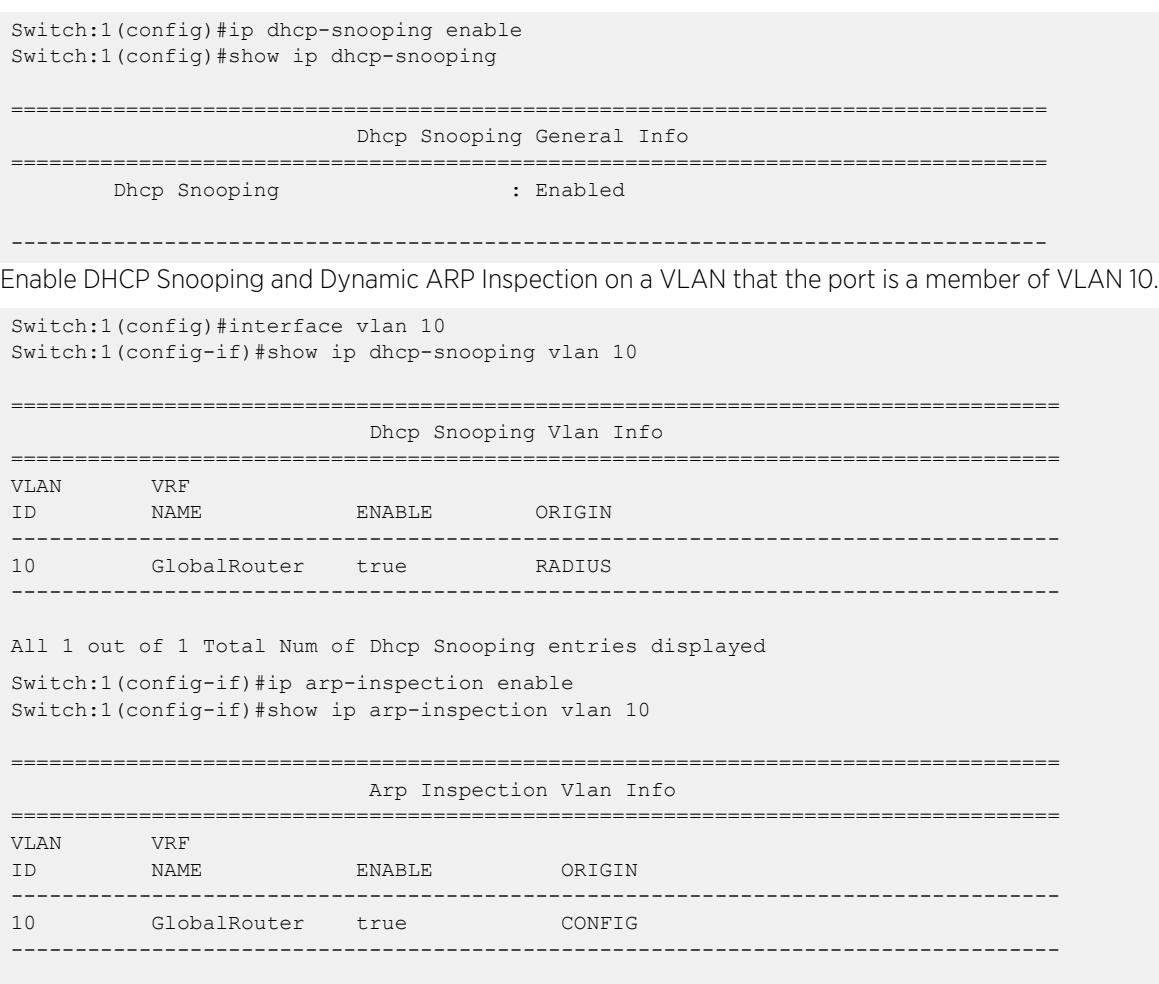

All 1 out of 1 Total Num of Arp Inspection entries displayed

Verify that the port is DHCP Snooping and Dynamic ARP Inspection untrusted.

Switch:1(config-if)#show ip dhcp-snooping interface gigabitEthernet 4/5

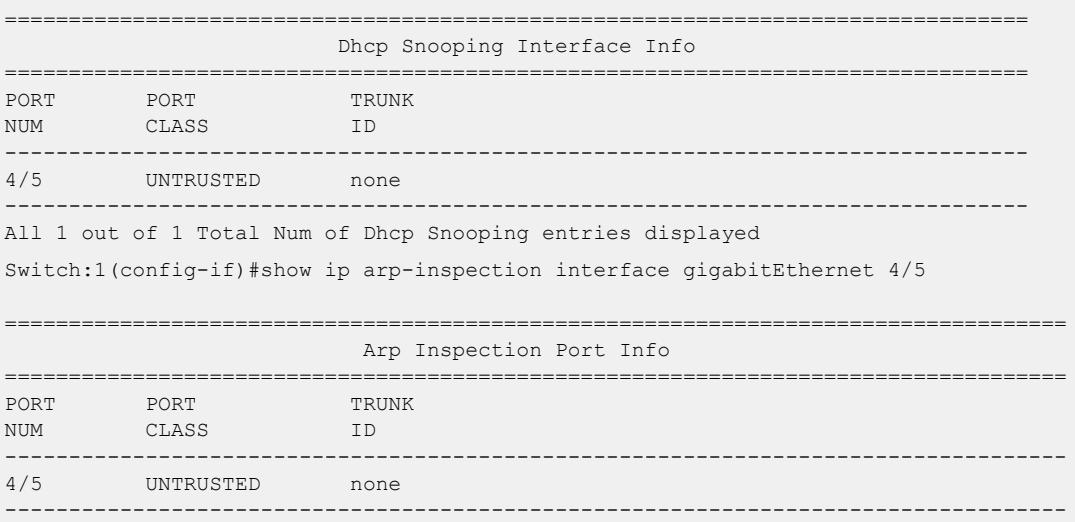

All 1 out of 1 Total Num of Arp Inspection entries displayed

Enable IPSG on port 4/5 for IPv4 addresses, and verify the configuration. This port is a member of VLAN 10.

Switch:1(config-if)#ip source verify enable Switch:1(config-if)#show ip source verify interface gigabitethernet 4/5 ==================================== Source Guard Port Info =================================================================================== PORT TPSC TREE IPSC NUM ENABLE ORIGIN ----------------------------------------------------------------------------------- 4/5 true RADIUS -----------------------------------------------------------------------------------

All 1 out of 1 Total Num of Ip Source Guard entries displayed

Enable IPSG on port 4/1 for IPv6 addresses, and verify the configuration. This port is a member of VLAN 10.

```
Switch:1(config-if)#ipv6 source-guard enable
Switch:1(config-if)#ipv6 source-guard max-allowed-addr 10
Switch:1(config-if)#show ipv6 source-guard interface gigabitEthernet 4/1
Slot/Port Source Guard Number of IPv6 Address
           Mode address allowed overflow count
==========================================================
4/1 Enabled 10 0
```
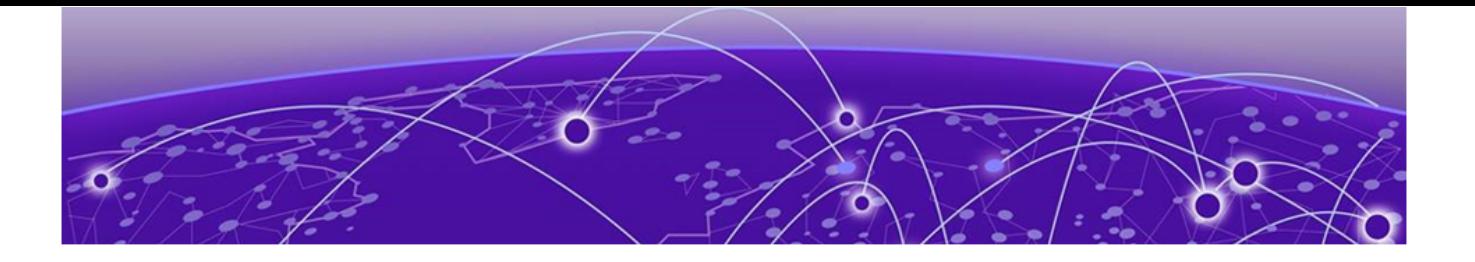

# Licensing

[Licensing Fundamentals](#page-2182-0) on page 2183 [License Installation using CLI](#page-2190-0) on page 2191 [License Installation using EDM](#page-2195-0) on page 2196

### Table 148: Licensing product support

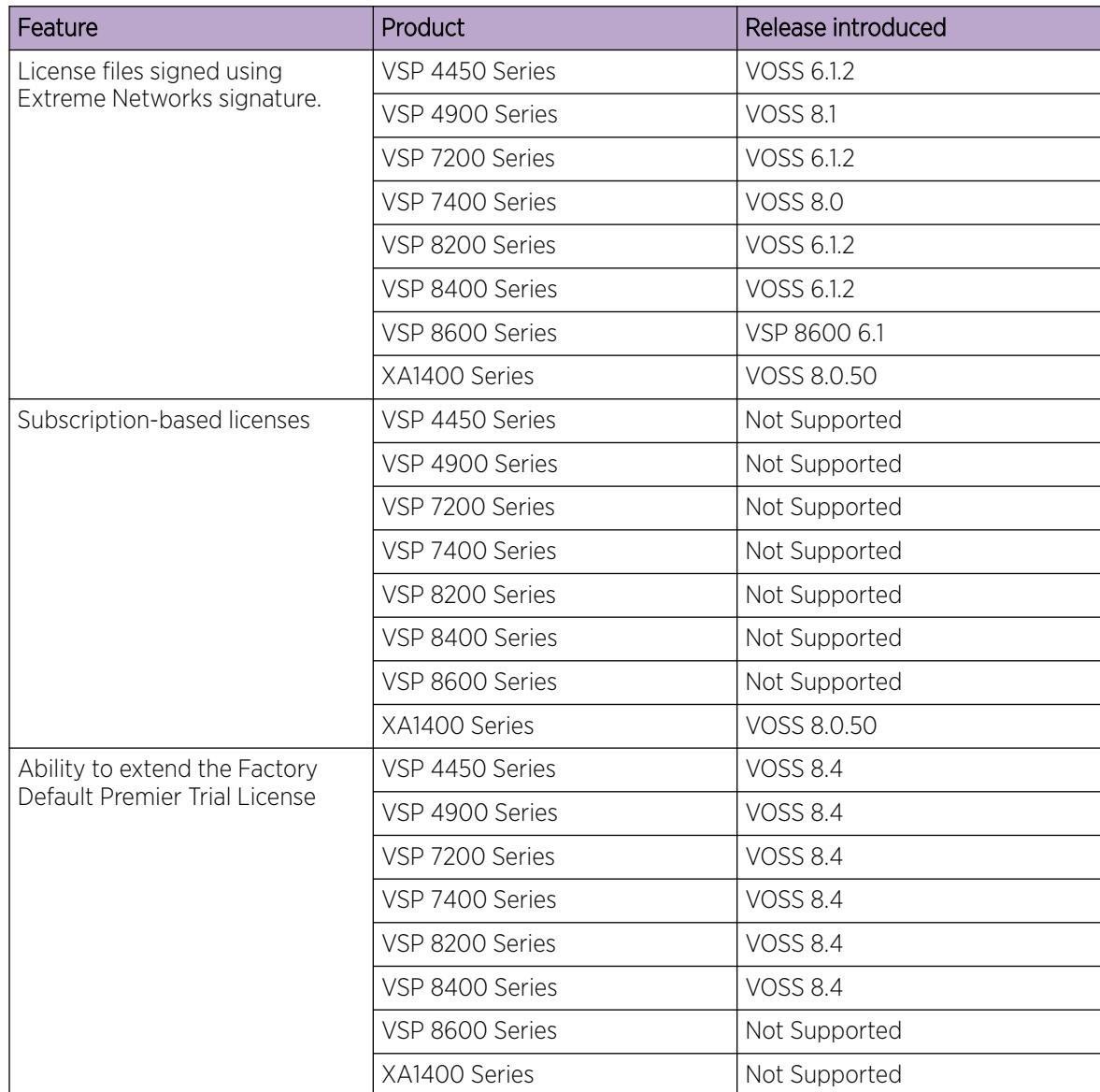

# <span id="page-2182-0"></span>Licensing Fundamentals

This section provides conceptual information about licensing. Subsequent sections discuss how to acquire, install, and enable licenses.

### Factory Default Premier Trial License

New hardware switches include a Factory Default Premier Trial License to use all features (excluding MACsec). You can run the **extend-time-period** command up to three times to extend the trial license. You can configure all features, except MACsec, without restrictions and save the configuration.

You cannot configure new features after the trial period, but the switch continues to run with the existing configured features. If you reboot the switch after the trial period, and a valid software license is not present, licensed features in the configuration are not loaded. You must install a valid license to enable licensed features.

### Table 149: Factory Default Premier Trial License

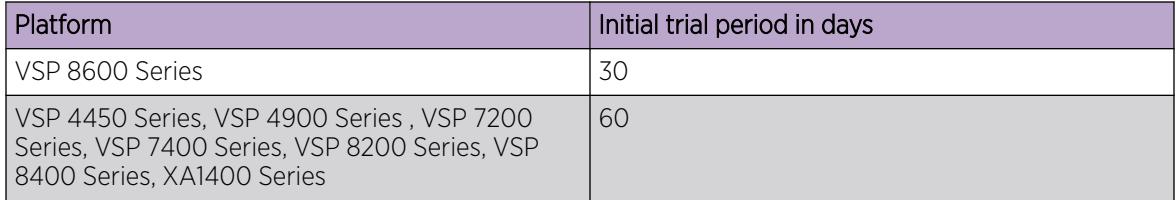

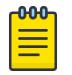

### Note

The evaluation period is based on the switch System Up Time.

If a Premier license was installed and then revoked, the trial period cannot be extended.

To extend the factory default trial license, see [Extend the Factory Default Premier Trial License](#page-2192-0) on page 2193.

### License Types

The topics in this section explain licensing for the following products:

- VSP 4450 Series
- VSP 4900 Series
- VSP 7200 Series
- VSP 7400 Series
- VSP 8200 Series
- VSP 8400 Series
- VSP 8600 Series
- XA1400 Series

### <span id="page-2183-0"></span>*License File Requirements*

The license file name must meet the following requirements:

- Maximum of 63 alphanumeric characters
- No spaces or special characters allowed
- Underscore () is allowed
- The file extension supported varies by product:
	- VSP 4450 Series, VSP 4900 Series, VSP 7200 Series, VSP 7400 Series, VSP 8200 Series, VSP 8400 Series, VSP 8600 Series, and XA1400 Series support license files with an .xml extension.
	- VSP 4450 Series also supports license files generated by an older Avaya license generator that use .dat or .lic extensions.

*Feature Licensing for VSP 4450 Series, VSP 4900 Series, VSP 7200 Series, VSP 7400 Series, VSP 8200 Series, and VSP 8400 Series*

> The VSP 4450 Series, VSP 4900 Series, VSP 7200 Series, VSP 7400 Series, VSP 8200 Series, and VSP 8400 Series support a licensing model that includes Base Licenses and Premier Licenses. The Base License, which is included with the purchase of the switch, enables the basic networking capabilities of the device. You can purchase Premier Licenses separately to enable advanced features on the switch.

> Licenses are tied to the switch Base MAC address. After you generate the license through the Extreme Networks Support Portal at [https://extremeportal.force.com/ExtrLicenseLanding,](https://extremeportal.force.com/ExtrLicenseLanding) you can install the license on the switch.

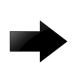

### Important

If you require a change to, or regeneration of, legacy licenses for the VSP 4450 Series, send your email request to datalicensing@extremenetworks.com.

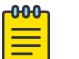

### **Note**

Release 6.1.2 or later is required to support licenses generated through the Extreme Networks Support Portal.

Extreme Networks supports only a single host (system MAC address) for each license file. You cannot use the same license file on multiple hosts.

The software continues to support licenses generated by Avaya.

The following sections detail the different categories of licenses.

### Trial License

Trial licenses enable users to test licensed features at any time. The following two types of Trial Licenses are available:

- Trial License that allows the use of all features excluding MACsec
- Trial License that allows the use of all features including MACsec

A Trial License is valid for 60 days. You can activate a Trial License once per switch.

The system generates warning messages to inform you about the time remaining in the license period. The alerts appear once every 5 days for the first 55 days, and then once daily for the last 5 days. If you

reboot the switch after the 60-day period, and a valid software license is not present, the configuration does not load. You must install a valid license to enable licensed features.

### Base License

A Base license gives customers the right to use Base software features on the switch.

#### Premier License

Premier Licenses enable advanced features not available in the Base License. The following table provides information on the Premier Licenses that the switch supports.

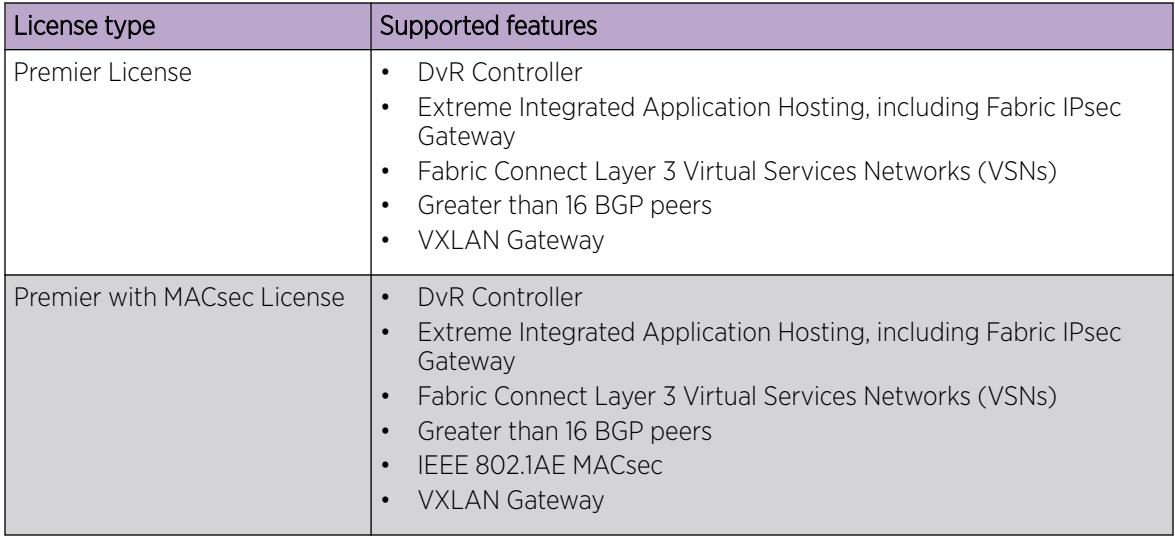

### License Types and Part Numbers

The following table lists the license types and the associated part numbers.

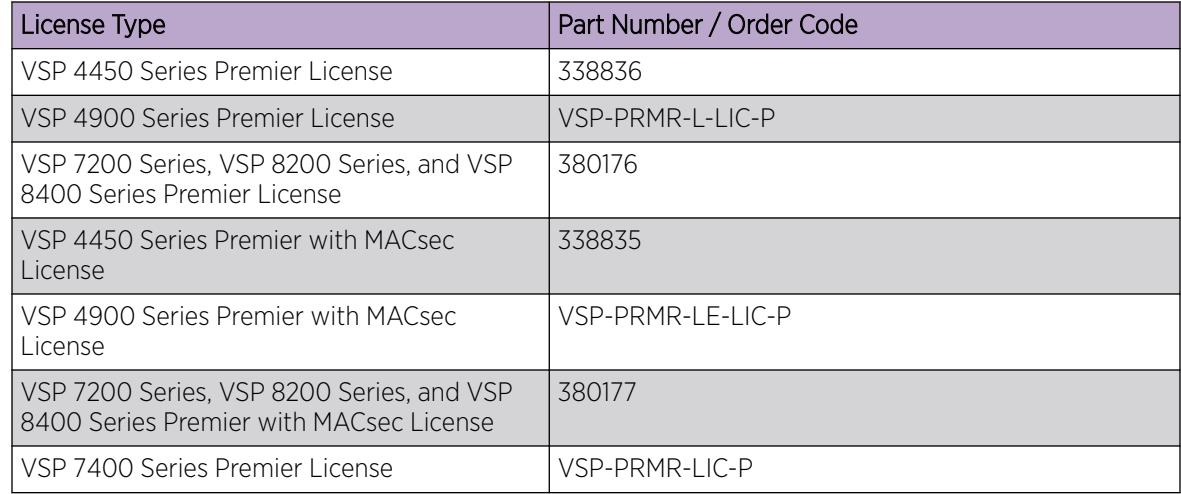

### *Port Licensing for the VSP 7200 Series*

The VSP 7200 Series hardware models are available with twenty four 1/10 GbE SFP/SFP+ and four 40 GbE QSFP+ ports enabled by default. You must purchase a Port License to enable the remaining ports on the switch. You can use the Port License alone or combined with a Premier License or Premier License with MACsec at any time. When combining these licenses, the old license file must be deleted and the new license file that has the combination of Port and Premier or Premier with MACsec must be installed and loaded on the switch.

See [Feature Licensing for VSP 4450 Series, VSP 4900 Series, VSP 7200 Series, VSP 7400 Series, VSP](#page-2183-0) [8200 Series, and VSP 8400 Series](#page-2183-0) on page 2184 for more information about Premier License features.

The Port License order code is 386914.

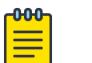

Note

Port Licenses are not available with Trial Licenses.

On a VSP 7200 Series switch that is port licensed, use the command **show interfaces gigabitethernet** to view the licensed status of the ports on the switch.

The following example shows the partial output of the **show interfaces gigabitethernet** command for the VSP 7254XSQ switch. View the LICENSE STATUS field. It can have one of the following values:

- n/a: Indicates that it is not a port that is activated by a port license.
- locked: Indicates that the port is locked and non-operational because the switch is port licensed and a valid port license is not present.

Attempting to enable a locked port, for example port 1/25, displays the error message Error: port 1/25, Port License is required to enable this port.

• unlocked: Indicates that the port is unlocked and is operational, because a valid port license is present.

Switch:1#show interfaces gigabitEthernet

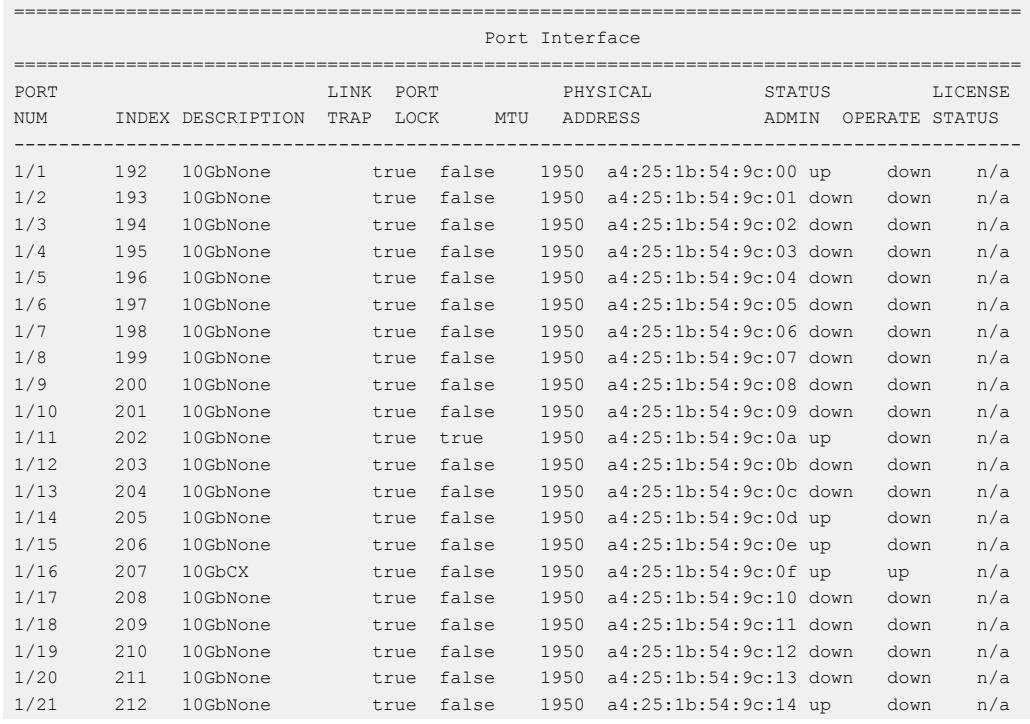

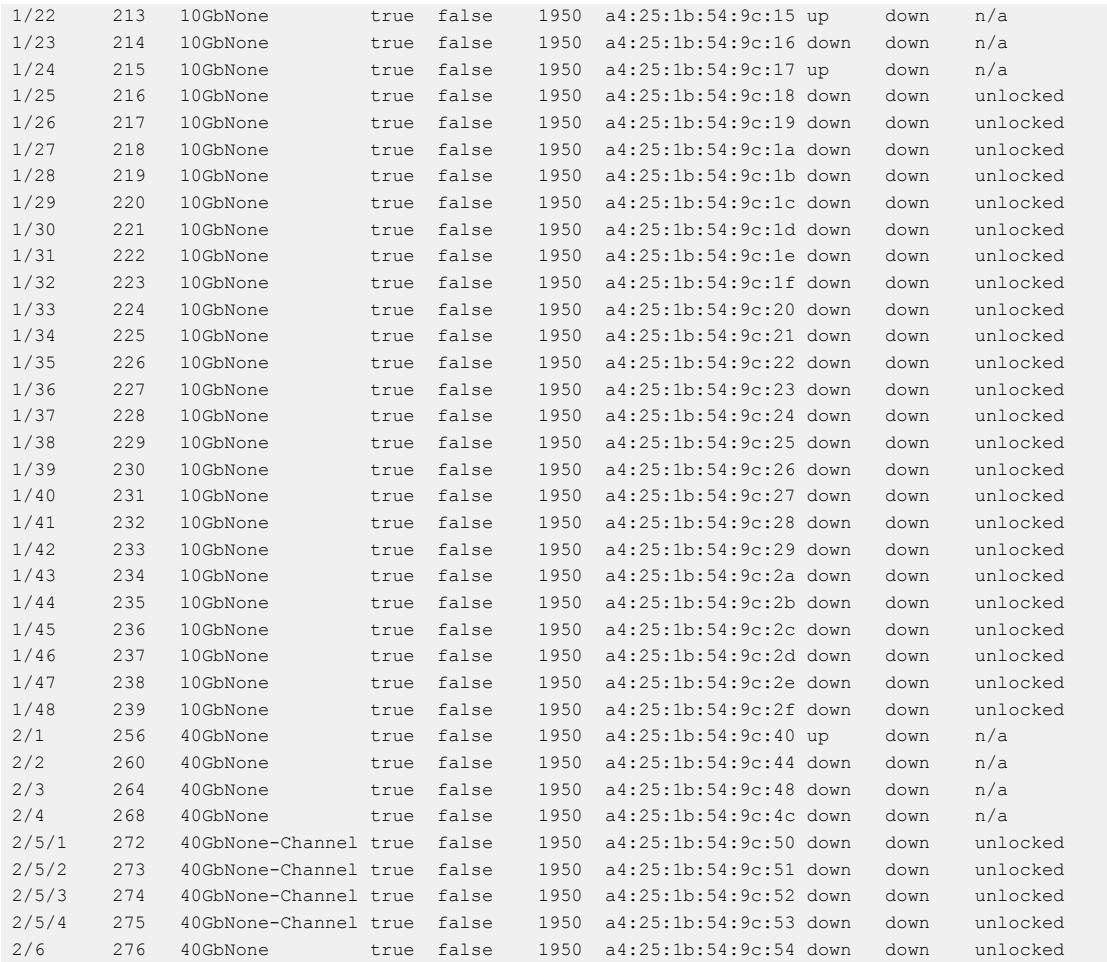

### *Feature Licensing for VSP 8600 Series*

The VSP 8600 Series supports a licensing model that has two main categories of licenses: Base License and Feature Pack Licenses. A Base License enables base software features and one is required per IOC in the chassis. You require a Feature Pack License to enable additional features that are grouped into Feature Packs. These licenses are optional.

Licenses are tied to the switch Base MAC address. After you generate the license through Extreme Networks Support Portal at [https://extremeportal.force.com/ExtrLicenseLanding,](https://extremeportal.force.com/ExtrLicenseLanding) you can install the license on the switch.

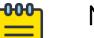

### Note

Release 6.1, or later, is required to support licenses generated through the Extreme Networks Support Portal.

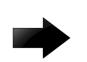

### Important

The software continues to support .xml licenses generated by Avaya.

The following sections detail the different categories of licenses supported on the VSP 8600 Series switch.

### Trial License

Ise Trial Licenses to test the licensed features at any time. The following two types of Trial Licenses are available:

- Trial License that allows the use of all features excluding MACsec
- Trial License that allows the use of all features including MACsec

A Trial License is valid for 60 days. You can activate a Trial License once per switch.

The system generates warning messages to inform you about the time remaining in the license period. The system displays the alerts once every 5 days for the first 55 days, and then once daily for the last 5 days. If you reboot the switch after the 60-day period, and a valid software license is not present, the licensed features in the configuration are not loaded. You must install a valid license to enable the licensed features.

### Base License

A Base License allows you to use the Base software features on the switch. A Base License is required for each IOC module that you plan to install in the chassis. If the number of IOCs exceeds the licensed IOC quantity, the ports on the excess IOCs are license-locked and the system displays it administratively down.

The software validates the number of license entitlements against the IOC modules present and assigns the licenses sequentially to the I/O slots, starting from slot 1 to slot 8. For example, if you install modules in I/O slots 1 through 4 but only purchase three Base Licenses, the switch automatically assigns the licenses to slots 1 to 3. The ports on the module in slot 4 are in the license-locked state and the system displays it administratively down because the license entitlements on the switch are only for 3 IOCs. If you would like to override the default entitlement assignment, you can reassign it to a different slot by using the **license-grant** command.

You can increase the number of IOC module Base Licenses if you populate additional slots. You can use the IOC module Base License alone or combined with a Feature Pack License (one per chassis) at any time. When increasing or combining licenses, you must delete the old license file and install and load the new license file on the switch.

### Feature Pack Licenses

Features that are not available in the Base License are grouped into Feature Packs based on use case. You require a license to use a Feature Pack. A Feature Pack License applies to the entire chassis; you do not need to purchase this license type for each installed IOC module. Feature Pack Licenses are optional, incremental to the Base License and sold separately.

The following table provides information on the Feature Pack licenses that the VSP 8600 Series supports.

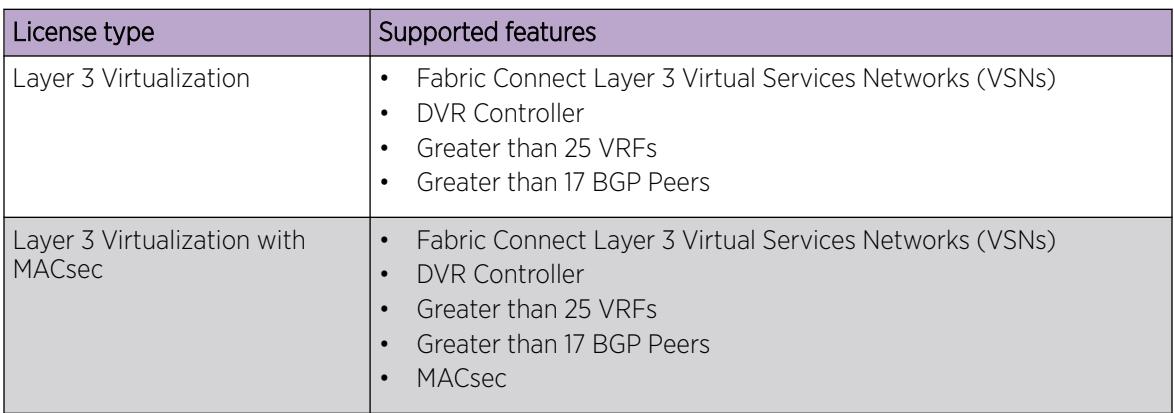

#### VSP 8600 License types and part numbers

The following table provides the part numbers for the various licenses the VSP 8600 supports.

#### Table 150: Supported licenses

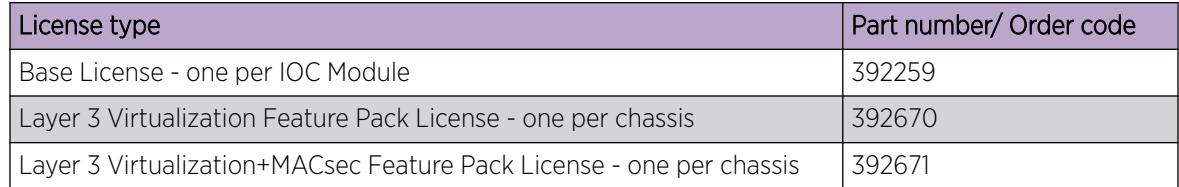

### *Subscription Licensing for XA1400 Series*

Each XA1400 Series device requires a subscription license.

Licenses are tied to the switch Base MAC address and switch model type. After you generate the license through Extreme Networks Support Portal at<https://extremeportal.force.com/ExtrLicenseLanding>, you can install the license on the switch.

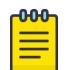

#### Note

VOSS Release 8.0.50 or later is required to support subscription licenses generated through the Extreme Networks Support Portal.

#### Trial License

Trial licenses enable users to test licensed features at any time. The following two types of Trial Licenses are available:

- Trial License that allows the use of all features excluding MACsec
- Trial License that allows the use of all features including MACsec

A Trial License is valid for 60 days. You can activate a Trial License once per switch.

The system generates warning messages to inform you about the time remaining in the license period. The alerts appear once every 5 days for the first 55 days, and then once daily for the last 5 days. If you

reboot the switch after the 60-day period, and a valid software license is not present, the configuration does not load. You must install a valid license to enable licensed features.

#### Subscription License

All subscription licenses support all VOSS features on the switch, plus software upgrades and technical support services entitlement during the license term. A one, three, or five year subscription license is required for each XA1400 Series device. Three services entitlement tiers of license are available: ExtremeWorks, PartnerWorks, and ExtremeWorks Premier.

A Subscription License is available in two bandwidth tiers of licenses: Small License and Medium License. A Small License enables up to 100 Mbps aggregate throughput Fabric Extend WAN tunneling connectivity, and a Medium License enables up to 500 Mbps aggregate throughput Fabric Extend WAN tunneling connectivity.

License expiry notifications are sent to the console and management station every 30 days until the last 30 days of the subscription. Then every 5 days until the last 9 days of the subscription, and then daily until the Subscription License expires.

When a subscription expires, notification messages are shown on the console and in the alarms database, indicating that the license is expired. Existing software functionality is not impaired upon subscription license expiry. However, software upgrades are disallowed until the new license is activated. Additionally, access to Software and Services GTAC support is suspended for the product until a valid license is activated.

#### XA1400 Series License Types and Part Numbers

The following table provides the part numbers for the various licenses the XA1400 Series supports.

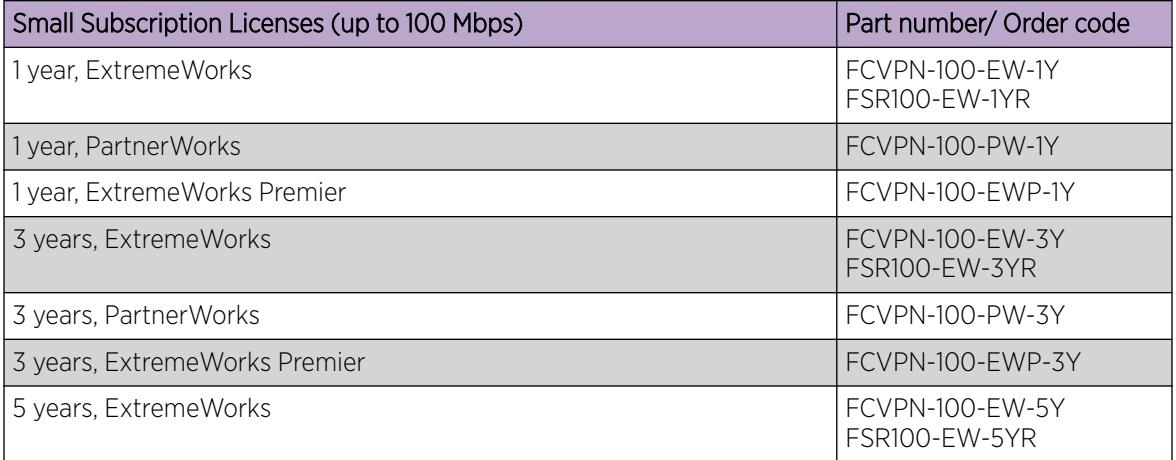

### Table 151: Supported licenses

### <span id="page-2190-0"></span>Table 151: Supported licenses (continued)

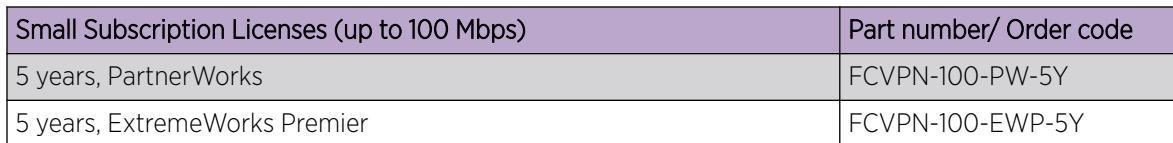

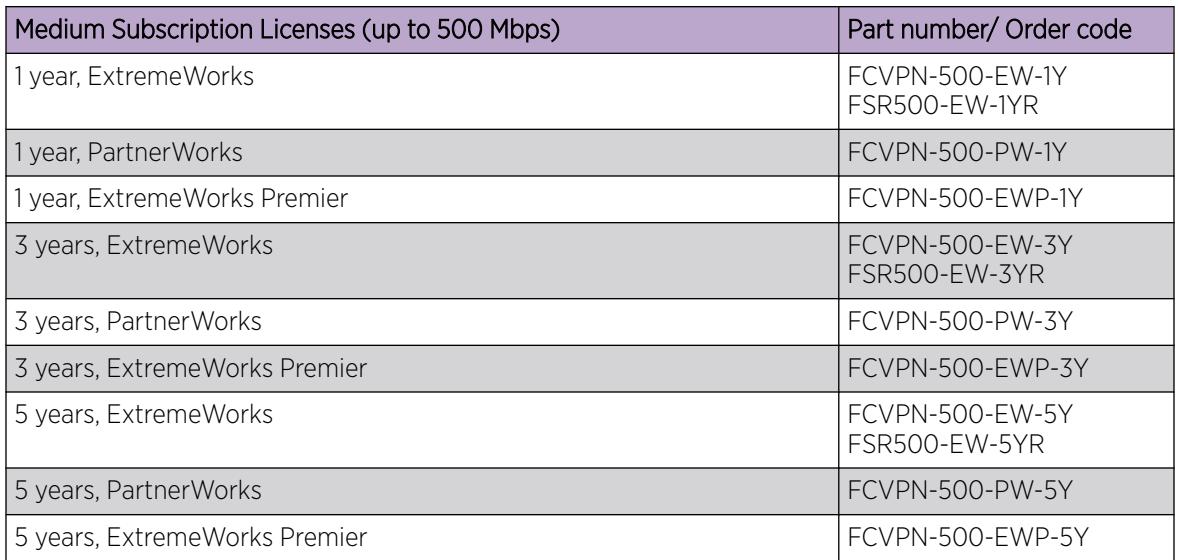

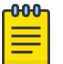

### Note

500 Mbps Subscription Licenses are only supported on XA1480 devices.

### License Installation using CLI

Install and manage a license file for the switch by using the Command Line Interface (CLI).

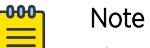

This section applies to multiple platforms. The command syntax and example outputs may not be identical on all hardware platforms.

### Install a License File

Install a license file on the switch to enable licensed features.

### Before You Begin

- File Transfer Protocol (FTP) and Trivial File Transfer Protocol (TFTP) support both IPv4 and IPv6 addresses, with no difference in functionality or configuration.
- You must enable File Transfer Protocol (FTP) or Trivial File Transfer Protocol (TFTP) in the boot configuration flags depending on which protocol you use to download the license file to the device.
- Ensure that you have the correct license file with the base MAC address of the switch on which you need to install the license. Otherwise, the system does not unblock the licensed features.

### About This Task

You can use the same procedure to load Avaya-generated license files on a VSP 4450 Series switch.

### Procedure

- 1. From a remote station or PC, use FTP or TFTP to download the license file to the device and store the license file in the /intflash directory.
- 2. Enter Global Configuration mode:

enable

configure terminal

3. Load the license:

load-license *<filename>*

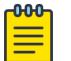

#### Note

If you do not specify the filename parameter and more than one valid license file exists in the /intflash/ directory, the switch uses the license with the highest capability.

#### *Examples*

Use FTP to transfer a license file from a PC to the internal flash on the device:

```
C:\Users\jsmith>ftp 192.0.2.16
Connected to 192.0.2.16 (192.0.2.16).
220 FTP server ready
Name (192.0.2.16:(none)): rwa
331 Password required
Password:
230 User logged in
ftp> bin
200 Type set to I, binary mode
ftp> put L3VWithMACsec.xml /intflash/L3VWithMACsec.xml
local: L3VWithMACsec.xml remote: /intflash/L3VWithMACsec.xml
227 Entering Passive Mode (192,0,2,16,4,2)
150 Opening BINARY mode data connection
226 Transfer complete
101 bytes sent in 2.7e-05 secs (3740.74 Kbytes/sec)
ftp>
```
Log in to the device and load the license. The following example shows a successful operation.

```
Switch:1(config)#load-license L3VWithMACsec.xml
Switch:1(config)#CP1 [06/12/15 15:59:57.636:UTC] 0x000005bc 00000000 GlobalRouter SW INFO 
License Successfully Loaded From </intflash/L3VWithMACsec.xml> License Type -- L3V with
MACsec
```
The following example shows an unsuccessful operation.

```
Switch:1(config)#load-license license_Switch_example.xml
Switch:1(config)#CP1 [06/12/15 15:58:48.376:UTC] 0x000006b9 00000000 GlobalRouter SW 
INFO Invalid license file /intflash/license_Switch_example.xml HostId is not Valid
CP1 [06/12/15 15:58:48.379:UTC] 0x000005c4 00000000 GlobalRouter SW INFO No Valid 
License found.
```
### <span id="page-2192-0"></span>*Variable Definitions*

The following table defines parameters for the **copy** command.

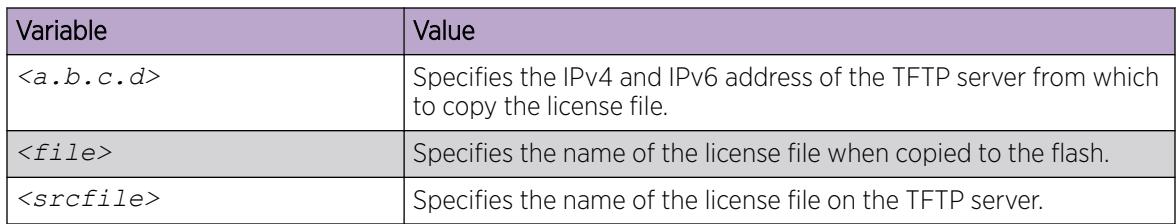

The following table defines parameters for the **load-license** command.

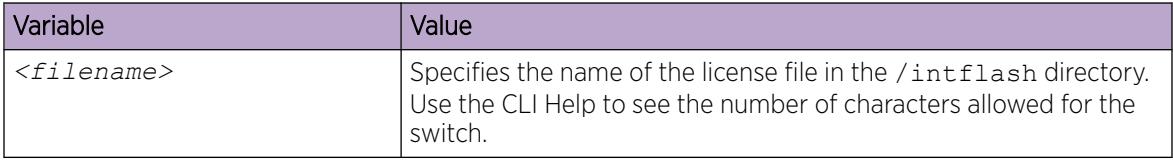

### Extend the Factory Default Premier Trial License

Use the following procedure to extend the Factory Default Premier Trial License on your switch.

You can run the **extend-time-period** command up to three times to extend the evaluation license in 30-day increments for an additional 90 days.

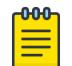

### Note

This procedure does not apply to VSP 8600 Series.

### Procedure

- 1. Enter Privileged EXEC mode: enable
- 2. Extend the trial software license on your device: extend-time-period

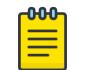

### Note

You must reboot your switch after each license extension.

### Example

Extend the trial license period for 30-days:

```
Switch:1>enable
Switch:1#extend-time-period
Are you sure you want to reset the box to apply changes? (y/n) y
```
### Show a License File

Display the existing software licenses on your device. If the switch uses a Factory Default Premier Trial License, the output shows the time remaining in the trial period.

#### Procedure

- 1. To enter User EXEC mode, log on to the switch.
- 2. Show the existing software licenses on your device:

show license

#### *Examples*

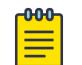

Note Example outputs might not be identical on all hardware platforms.

The following output is shows time remaining on a Trial License for non-universal hardware when the trial period is extended:

```
Switch:1>show license
License Type : 1) BASE
                                  2) PREMIER TRIAL (non-Base features)
Premier TrialPeriodRemainingDays : 117
************************************************************************
Features requiring a Premier license:
        - Layer 3 VSNs
         - MACsec
        - Distributed Virtual Routing(DvR) Controller
        - VXLAN GATEWAY
        - >16 BGP Peers
        - Insight Virtualization
```
The following output is for a VSP 4450 Series switch that uses legacy Avaya .dat licenses. The output for the **show license** command for legacy licenses shows non-zero values for MD5 of Key and MD5 of File:

```
Switch:1>show license
 License file name : /intflash/premier.dat
 License Type : PREMIER
       MD5 of Key : 7ce34d20 0caf0074 6657d928 1b4a0a18
       MD5 of File : 9e0e5a4c 4855efb1 90909c11 bb870d84
      Generation Time : 2015/08/12 01:53:39
      Expiration Time :<br>Base Mac Addr :
                        b4:47:5e:37:9a:00
       flags : 0x00000001 SINGLE
       memo :
************************************************************************
Features requiring a Premier license:
       - Layer 3 VSNs
       - MACsec
       - Distributed Virtual Routing(DvR) Controller
      - >24 VRFs
```
Switch:1>show license License file name : /intflash/premier\_macsec.xml License Type : PREMIER+MACSEC (includes Base features) MD5 of Key : 00000000 00000000 00000000 00000000<br>MD5 of File : 00000000 00000000 00000000 00000000 % 00000000 00000000 00000000 00000000<br>: 0015/2/26 11:09:53 Generation Time : 2015/2/26 11:09:53 Expiration Time : Base Mac Addr : b0:ad:aa:46:f0:00<br>flags : 0x00000001 SINGLE flags : 0x00000001 SINGLE memo : memo \*\*\*\*\*\*\*\*\*\*\*\*\*\*\*\*\*\*\*\*\*\*\*\*\*\*\*\*\*\*\*\*\*\*\*\*\*\*\*\*\*\*\*\*\*\*\*\*\*\*\*\*\*\*\*\*\*\*\*\*\*\*\*\*\*\*\*\*\*\*\*\* Features requiring a Premier license: - Layer 3 VSNs - MACsec - Distributed Virtual Routing(DvR) Controller - VXLAN GATEWAY  $-$  >24 VRFs - >16 BGP Peers

The output for . xml licenses on some platforms shows all zeroes for MD5 of Key and MD5 of File:

The following **show license** command output is from a platform that supports Base Licenses per IO slot and Feature Pack Licenses.

```
Switch:1>show license
 License file name : /intflash/.sys/Base.xml
 License Type : BASE
       Duration Type : Perpetual<br>Generation Time : 2017/01/05
                           \frac{2017}{01/05} 20:57:22
       Expiration Time :
       Host ID : F873A2045000
************************************************************************
Features requiring a L3V + MacSec license:
       - Layer 3 VSNs
         - MACsec
************************************************************************
        Number of IO license entitlements: 8
       License granted for slots : 1 2 5 8
************************************************************************
```
The following **show license** command output is from an XA1400 Series platform that supports Subscription Licenses.

Switch:1>show license

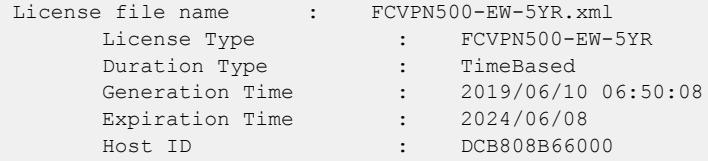

\*\*\*\*\*\*\*\*\*\*\*\*\*\*\*\*\*\*\*\*\*\*\*\*\*\*\*\*\*\*\*\*\*\*\*\*\*\*\*\*\*\*\*\*\*\*\*\*\*\*\*\*\*\*\*\*\*\*\*\*\*\*\*\*\*\*\*\*\*\*\*\*

### <span id="page-2195-0"></span>Assign a Base License to an IOC module slot

The system validates the number of license entitlements against the IOC modules present and assigns the licenses sequentially to the I/O slots, starting from slot 1 to slot 8.

If you install a module in a slot that has a license assigned and later, when the module is moved to another slot that does not have a license assigned, you can reassign the license to the new slot by using the **license-grant** command.

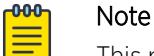

This procedure only applies to VSP 8600 Series.

#### About This Task

#### Procedure

1. Enter Global Configuration mode:

enable

configure terminal

2. Load the license on the slot and enable the ports on the IOC module:

```
license-grant slot {slot[-slot][,...]}
```
3. Release the license from a slot:

```
no license-grant slot {slot[-slot][,...]}
```
#### Example

Load the license on the specified slot and enable the ports on the IOC module:

```
Switch:1>enable
Switch:1#configure terminal
Enter configuration commands, one per line. End with CNTL/Z.
Switch:1(config)#license-grant slot 2
License granted for slot: 2
Switch:1(config)#
```
### License Installation using EDM

Install and manage a license file for the switch by using Enterprise Device Manager (EDM).

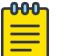

### Note

This section applies to multiple platforms. The fields may not be identical on all hardware platforms.

### Install a License File

Install a license file on the switch to enable licensed features.
#### Before You Begin

- You must store the license file on a file server.
- Ensure that you have the correct license file with the base MAC address of the switch on which you need to install the license. Otherwise, the system does not unblock the licensed features.

### About This Task

You can use the same procedure to load legacy Avaya license files on a VSP 4450 Series switch.

IPv4 and IPv6 addresses are supported.

#### Procedure

- 1. In the navigation pane, expand **Configuration**  $>$  **Edit**.
- 2. Select File System.
- 3. Select the Copy File tab.
- 4. In the **Source** box, type the IP address of the file server where the license file is located and the name of the license file.
- 5. In the Destination box, type the flash device and the name of the license file.

The license file name must have a file extension of .xml.

- 6. Select start.
- 7. Select Apply.

The license file is copied to the flash of the device. The system displays the status of the file copy in the Result field.

- 8. In the navigation pane, expand **Configuration > Edit**.
- 9. Select Chassis.
- 10. Select the System tab.
- 11. In ActionGroup1, select loadLicense.
- 12. In LicenseFileName box, type the name of the license file.
- 13. Select **Apply**.

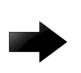

#### Important

If the loading fails, the switch cannot unlock the licensed features and reverts to base functionality.

- 14. On the System tab, in ActionGroup1, select saveRuntimeConfig.
- 15. Select Apply.

### Copy File *Field Descriptions*

Use the data in the following table to use the Copy File tab.

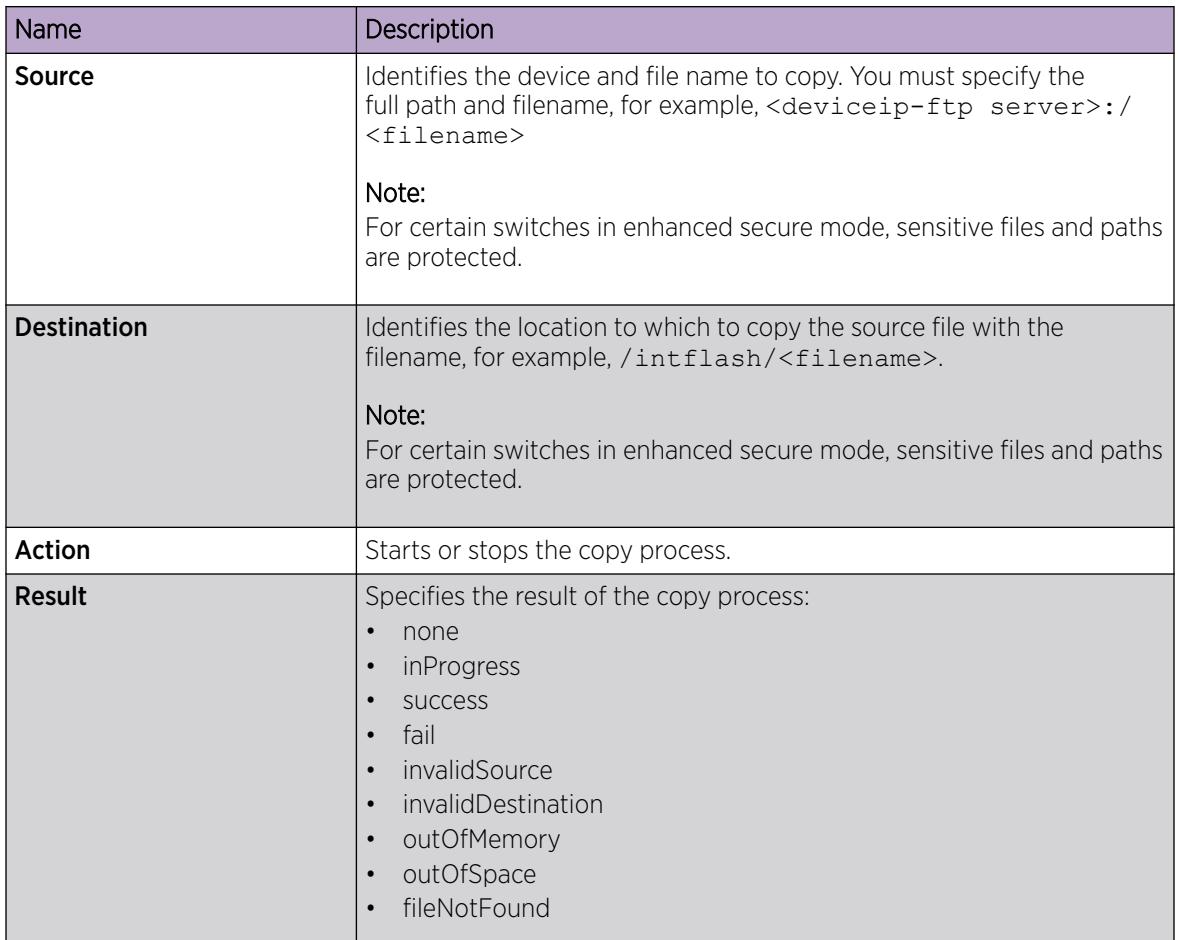

### System *Field Descriptions*

Use the data in the following table to use the **System** tab.

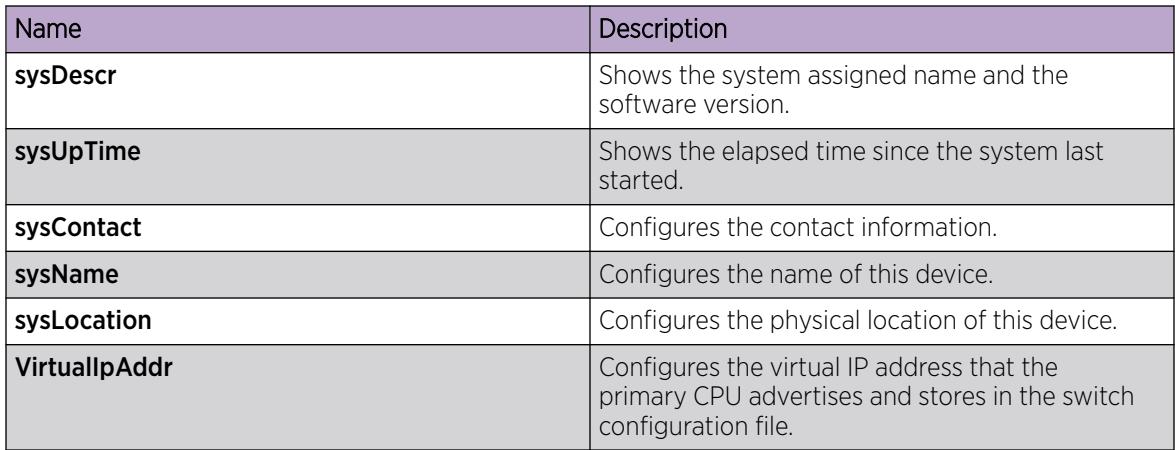

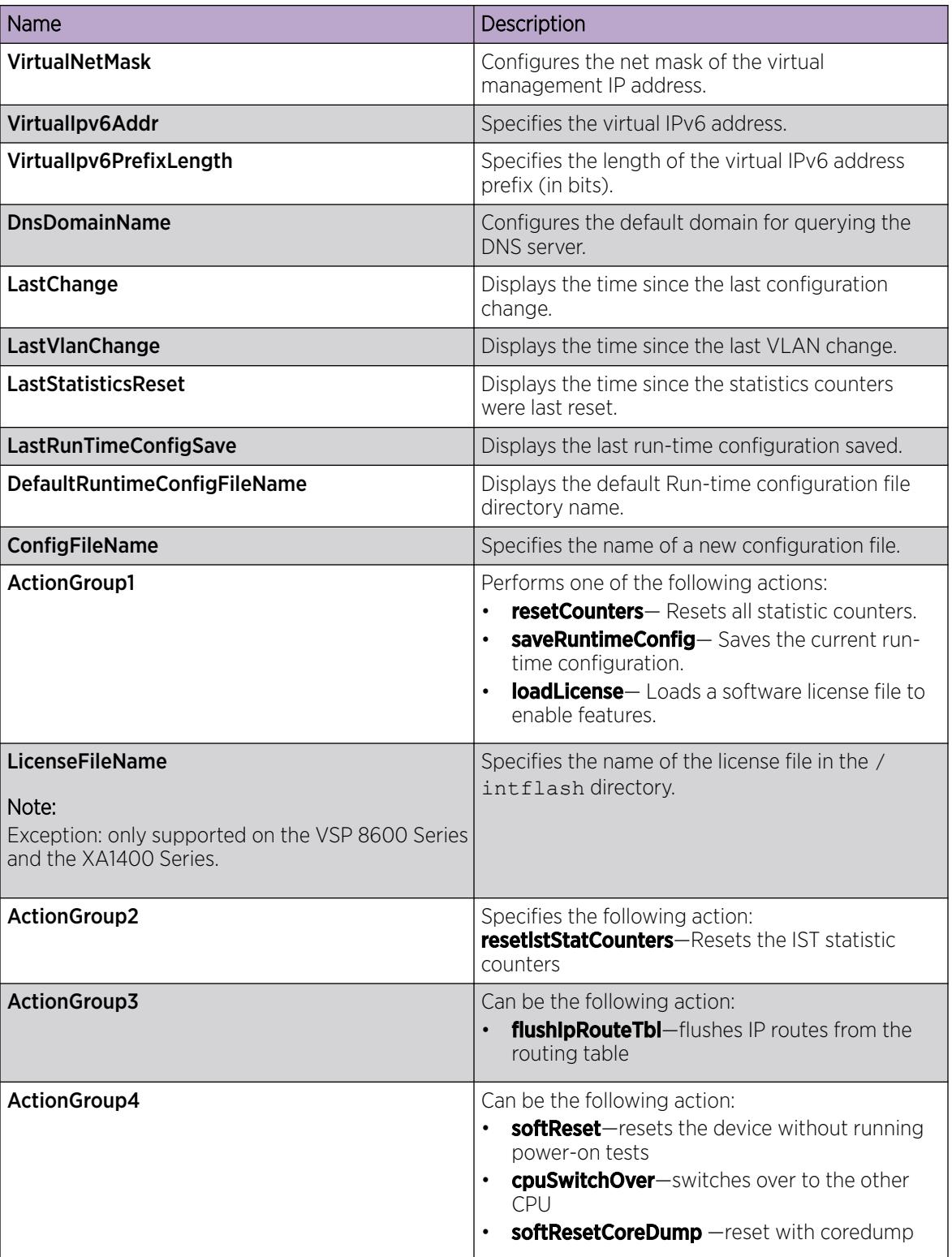

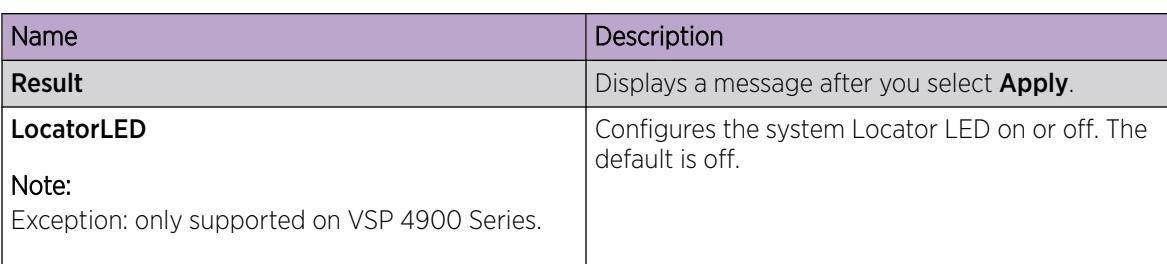

# View License File Information

# About This Task

View information about the license file for the switch.

#### Procedure

- 1. In the navigation pane, expand **Configuration > Edit**.
- 2. Click Chassis.
- 3. Click the License tab.

### License *field descriptions*

Use the data in the following table to use the License tab.

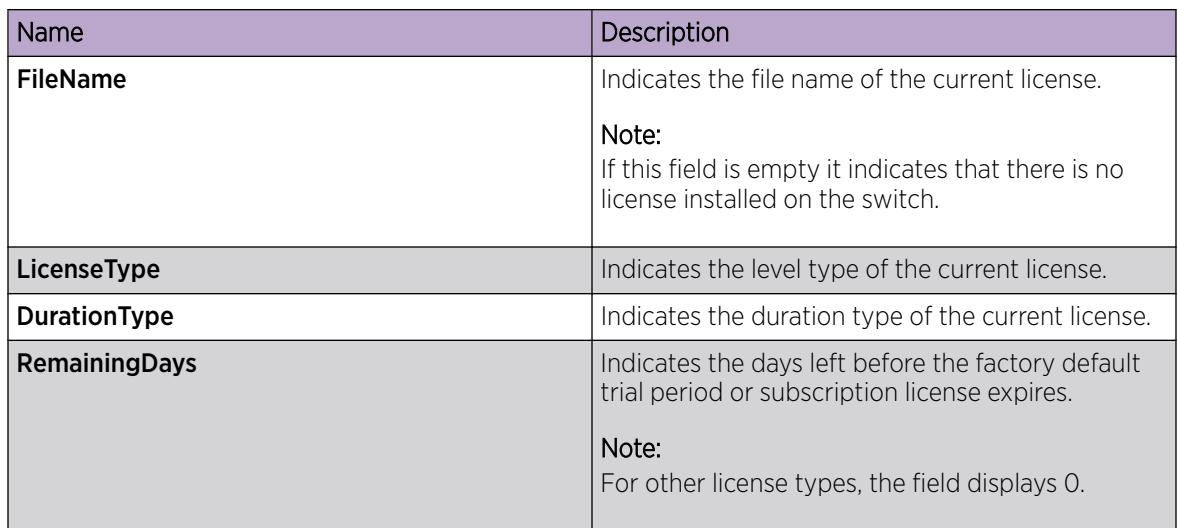

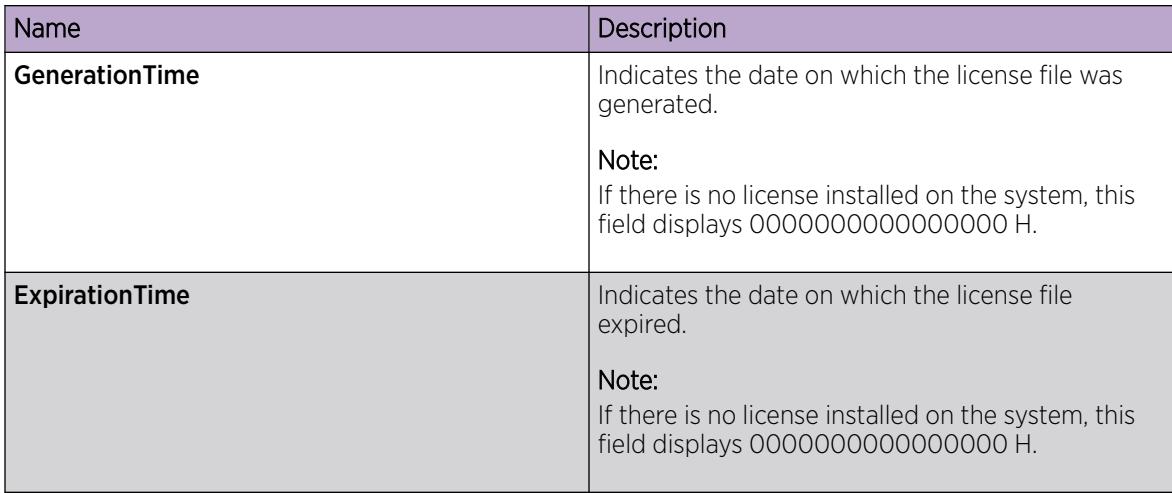

### System *Field Descriptions*

Use the data in the following table to use the **System** tab.

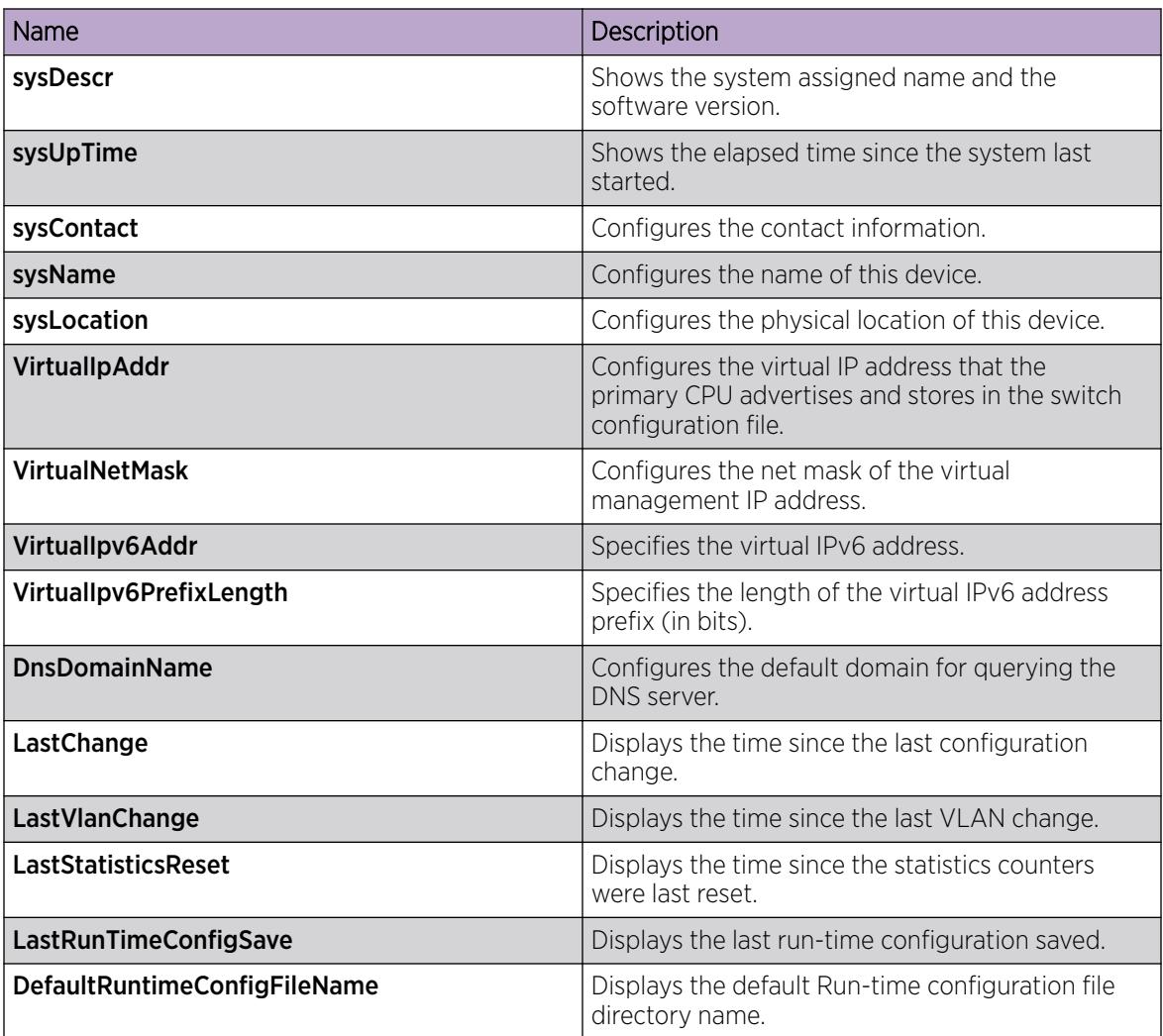

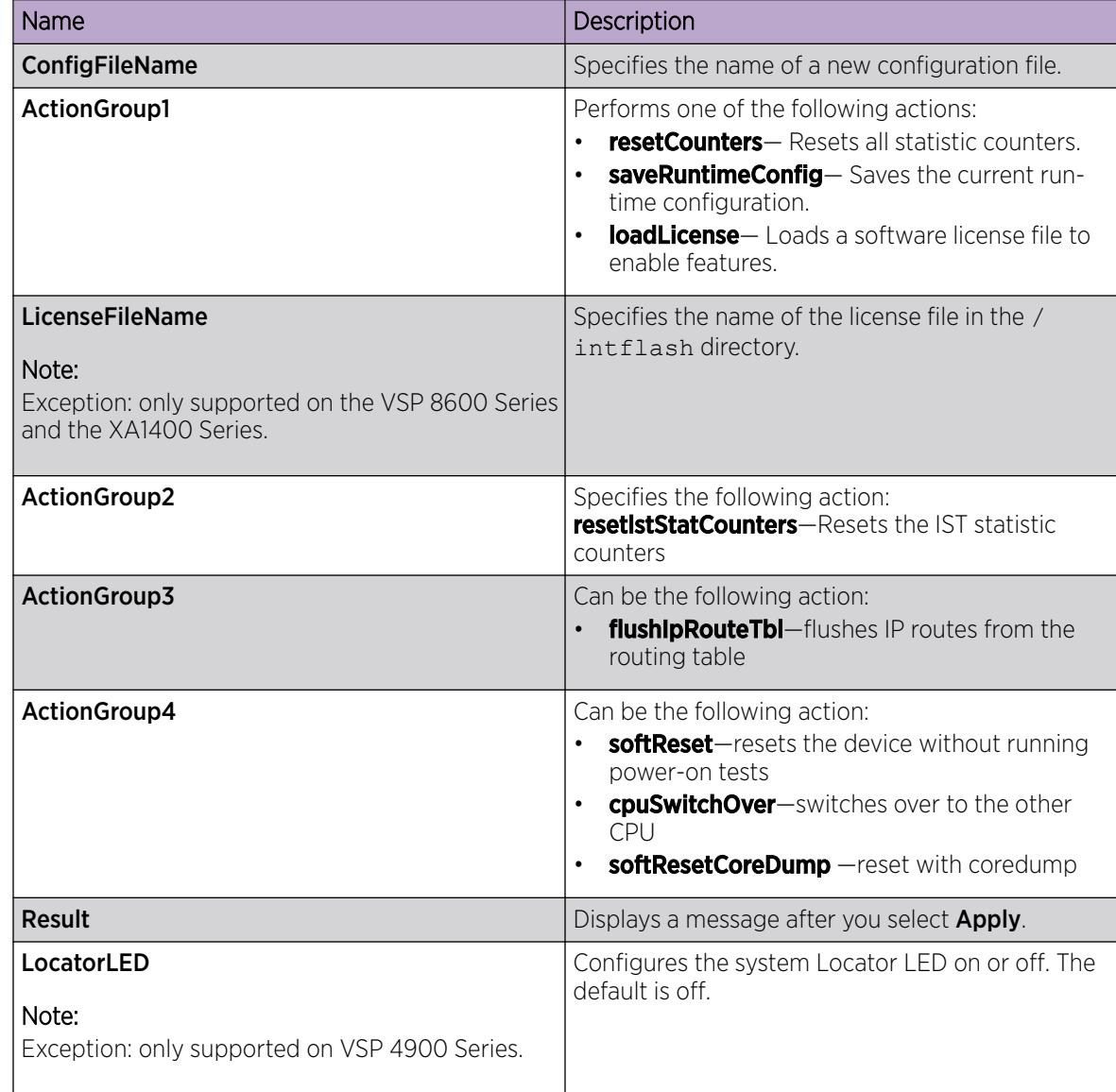

# Assign a Base License to an IOC Module Slot

### About This Task

The system validates the number of license entitlements against the IOC modules present and assigns the licenses sequentially to the I/O slots, starting from slot 1 to slot 8.

If you install a module in a slot that has a license assigned and later, when the module is moved to another slot that does not have a license assigned, you can reassign the license to the new slot.

#### Procedure

- 1. In the navigation pane, expand **Configuration > Edit**.
- 2. Click Chassis.
- 3. Click the License Grant tab.
- 4. Do any one of the following:
	- To assign a license to a slot, double-click the cell in the **SlotGrant** column, and change the value to **true**.
	- To release a license from a slot, double-click the cell in the **SlotGrant** column and then change the value to **false**.
- 5. Click Apply.

### License Grant *field descriptions*

Use the data in the following table to use the License Grant tab.

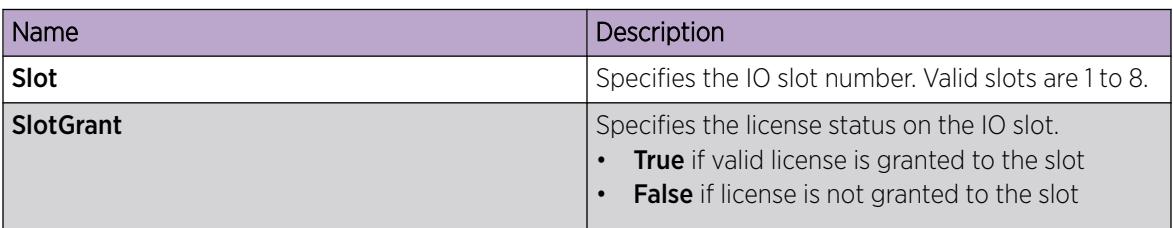

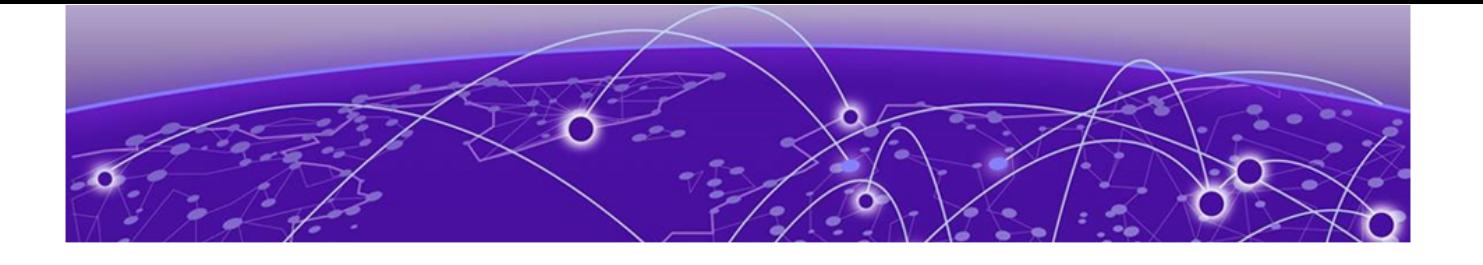

# Link Aggregation Control Protocol

Link Aggregation Overview on page 2204 [MultiLink Trunking with LACP](#page-2204-0) on page 2205 [LACP configuration considerations](#page-2207-0) on page 2208 [Important Information and Restrictions](#page-2208-0) on page 2209 [LACP configuration using CLI](#page-2209-0) on page 2210 [LACP configuration using EDM](#page-2221-0) on page 2222

The following sections provide the concepts and procedures you need to configure the Link Aggregation Control Protocol (LACP) to dynamically aggregate links as they become available to a trunk group.

# Link Aggregation Overview

Link aggregation provides link level redundancy and increases load sharing. Use Link aggregation to bundle the ports into a port group, which is represented as one logical interface to the Media Access Control (MAC) layer.

The switch supports the following types of link aggregation:

- MultiLink Trunking (MLT)—a statically configured link bundling method. MLT is not standards based, but it interoperates with static link methods of other vendors.
- IEEE 802.3ad based link aggregation, through the Link Aggregation Control Protocol (LACP), dynamically aggregates links as they become available to a trunk group. Link Aggregation Control Protocol dynamically detects whether links can be aggregated into a link aggregation group (LAG) and does so after links become available. Link Aggregation Control Protocol also provides link integrity checking at Layer 2 for all links within the LAG.

Both MLT and IEEE 802.3ad based link aggregation are point-to-point functions.

The switch software offers LACP functionality layered with MLT. This document uses the term MLT with LACP to refer to this functionality.

# Split MultiLink Trunking (SMLT)

Split MultiLink Trunking (SMLT) is an option that improves Layer 2 (bridged) resiliency by providing for the addition of failure redundancy with subsecond failover, on top of all standard MLT link failure protection and flexible bandwidth scaling functionality. Use SMLT to connect a device that supports some form of link aggregation, be it a switch or a server, to two distinct separate SMLT endpoints or switches. These SMLT devices form a virtualized Switch Cluster through the SPBM cloud and are referred to as a Virtual Inter-Switch Trunk (vIST) Core Switch pair.

<span id="page-2204-0"></span>For more information, see the following sections:

- [Virtual Inter-Switch Trunk \(vIST\)](#page-2397-0) on page 2398
- [Simplified Virtual-IST](#page-2399-0) on page 2400
- [Split MultiLink Trunking](#page-2402-0) on page 2403

### LACP with SMLT

You can use LACP on SMLT configurations. The switch provides modifications to the LACP in SMLT configurations. LACP-capable devices can connect to an SMLT aggregation pair.

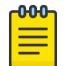

Note

Virtual IST is not supported on LACP-enabled MLTs.

### VLACP with SMLT

You can also configure Virtual LACP (VLACP) with an SMLT configuration. VLACP is a modification that provides end-to-end failure detection. VLACP is not a link aggregation protocol.

VLACP implements link status control protocol at the port level. This mechanism periodically checks the end-to-end health of a point-to-point or end-to-end connection. You can run VLACP on single ports or on ports that are part of an MLT.

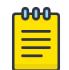

#### Note

Do not configure VLACP on LACP-enabled ports. VLACP does not operate properly with LACP.

# MultiLink Trunking with LACP

MultiLink Trunking (MLT) with Link Aggregation Control Protocol (LACP) manages ports and port memberships to form a link aggregation group (LAG). Use Link Aggregation Control Protocol to gather one or more links to form a LAG, which a Media Access Control (MAC) client treats as a single link. Link Aggregation Control Protocol can dynamically add or remove LAG ports, depending on availability and state.

### IEEE 802.3ad overview

The IEEE 802.3ad standard comprises service interfaces, the LACP, the Marker Protocol, link aggregation selection logic, a parser or multiplexer, frame distribution, and frame collection functions.

The following illustration shows the major functions of IEEE 802.3ad defined as multiple link aggregation.

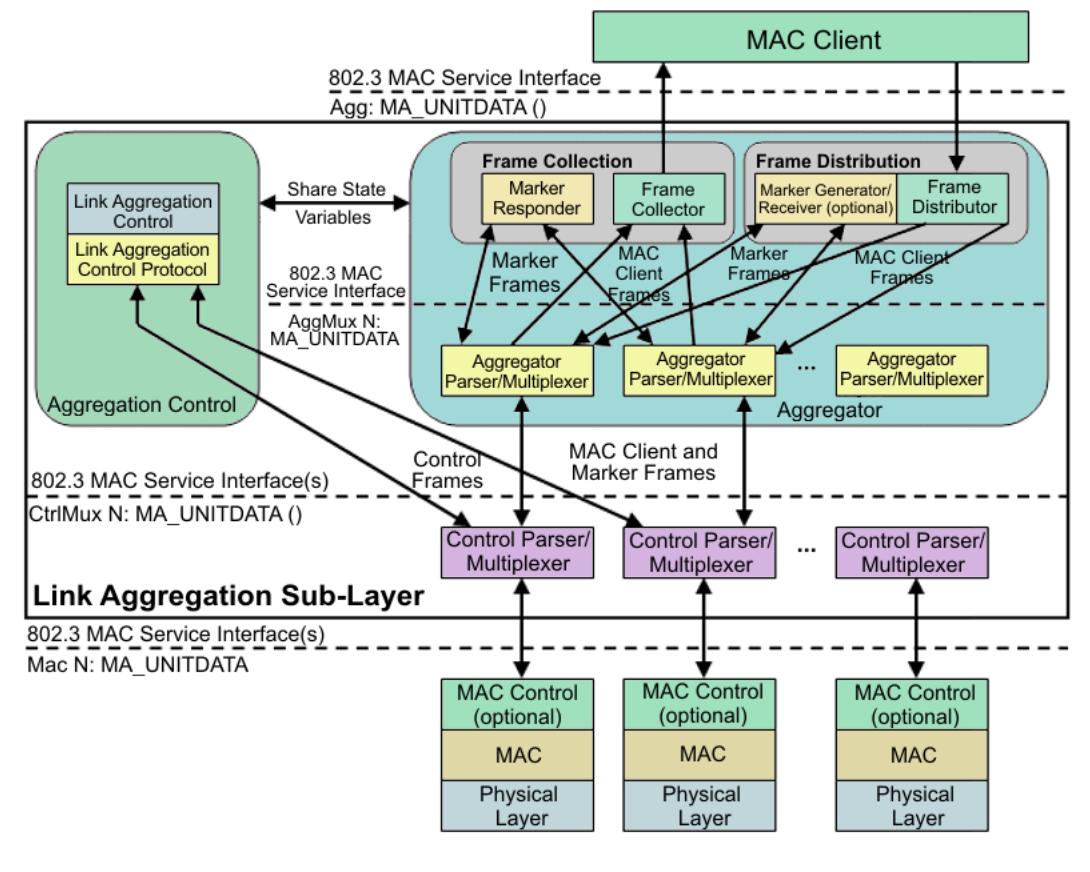

#### Figure 191: Link aggregation sublayer (according to IEEE 802.3ad)

The link aggregation sublayer comprises the following functions:

• frame distribution

This block takes frames submitted by the MAC client and sends them for transmission on the appropriate port based on a frame distribution algorithm employed by the Frame Distributor.

Frame distribution also includes an optional Marker Generator/Receiver used for the Marker Protocol. The switch only implements the Marker Receiver function. For more information about the frame distribution algorithm, see [MLT Traffic Distribution Algorithm](#page-2400-0) on page 2401.

• frame collection

This block passes frames received from the various ports to the MAC client. Frame collection also includes a Marker Responder used for the Marker Protocol.

aggregator parser or multiplexers

During transmission operations, these blocks pass frame transmission requests from the Distributor, Marker Generator, and Marker Responder to the appropriate port.

During receive operations, these blocks distinguish among Marker Request, Marker Response, MAC Client Protocol Data Units (PDU), and pass the blocks to the appropriate entity (Marker Responder, Marker Receiver, and Collector, respectively).

• aggregator

The combination of frame distribution and collection, and aggregator parser or multiplexers.

aggregation control

This block configures and controls link aggregation. It incorporates LACP for the automatic communication of aggregation capabilities between systems and automatic configuration of link aggregation.

• control parser/multiplexers

During transmission operations, these blocks pass frame transmission requests from the aggregator and Control entities to the appropriate port.

During receive operations, these blocks distinguish Link Aggregation Control Protocol Data Units (LACPDUs) from other frames. The blocks pass, passing the LACPDUs to the appropriate sublayer entity and all other frames to the aggregator.

### 802.3ad link aggregation principles

Use link aggregation to group ports together to form a link group to another device. Link groups increase aggregate throughput between devices and provide link redundancy.

Link aggregation employs the following principles and concepts:

- A MAC client communicates with a set of ports through an aggregator, which presents a standard IEEE 802.3 service interface to the MAC client. The aggregator binds to one or more ports within a system.
- The aggregator distributes frame transmissions from the MAC client to various ports, collects received frames from the ports, and transparently passes the frames to the MAC client.
- A system can contain multiple aggregators serving multiple MAC clients. A port binds to a single aggregator at a time. A MAC client is served by a single aggregator at a time.
- The Link Aggregation Control function binds ports to aggregators within a system. The control function aggregates links, binds the system ports to an appropriate aggregator, and monitors conditions to determine if a change in aggregation is needed. Network managers can manually provide link aggregation control by manipulating the link aggregation state variables (for example, keys). You can also use LACP to automatically determine, configure, bind, and monitor link aggregation.
- LACP uses peer exchanges across links to continually determine the aggregation capability of the links and provide the maximum level of aggregation capability between a pair of systems.
- Frame ordering is maintained for certain sequences of frame exchanges between MAC Clients. The distributor ensures that all frames of a conversation pass to a single port. The collector passes frames to the MAC client in the order they are received from the port. The collector can select frames received from the aggregated ports. Because the frames are not ordered on a single link, this guarantees that frame ordering is maintained for all conversations.
- Conversations move among ports within an aggregation for load balancing and for maintaining availability if a link fails.
- Each port is assigned a unique, globally administered MAC address.

<span id="page-2207-0"></span>After entities initiate frame exchanges within the link aggregation sublayer, the source address is the MAC address. An example of an entity that initiates frame exchanges is LACP and Marker Protocol exchanges.

• Each aggregator is assigned a unique, globally administered MAC address that is used from the perspective of the MAC client, both as a source address for transmitted frames and as the destination address for received frames. You can use one of the port MAC addresses in the associated LAG as the MAC address of the aggregator.

### Input/output port redundancy

You can use the MLT link aggregation mechanism to protect I/O ports. MLT is compatible with 802.3ad static, and provides a load sharing and failover mechanism to protect against module, port, fiber, or complete link failures.

You can use MLT with Link Access Control Protocol (LACP) disabled or use LACP enabled by itself.

# LACP configuration considerations

You can configure priorities, keys, modes, and timers for the LACP.

# LACP priority

You can configure LACP priority at the system and port level as follows:

- Port priority—determines which ports are aggregated into a LAG that has more than eight ports configured to it.
- System priority—generates the switch ID after communicating with other systems. As a best practice, use the default value. If you need to change it, first disable the LACP, and then enable it again after you change the value.

# LACP keys

You must use the LACP keys to determine which ports are eligible for link aggregation. The LACP keys are defined by the ports after you configure the multilink trunk. You can aggregate the ports key that match the MLT key into that multilink trunk.

• Keys do not have to match between two LACP peers.

# LACP timers

You can customize failover times by changing the LACP timer attributes (fast periodic time, slow periodic time, and aggregate wait time). Values are set by default to match the IEEE 802.3ad values. If you change the values, they must match on the ports participating in aggregation between two devices.

Changes to LACP timer values at the global level are reflected on all ports. However, you can change the LACP timer values for each port level. After you change an LACP timer globally, this value is set on all ports. The global timer value overwrites the local port value irrespective of the LACP state. You must configure port values that differ from the global values.

<span id="page-2208-0"></span>The switch software uses the following LACP timers:

- fast periodic timer-200 to 20 000 milliseconds (ms); default 1000 ms
- slow periodic timer—10 000 to 30 000 ms; default 30000 ms
- aggregation-wait timer—200 to 2000; default 2000

You cannot aggregate a link if it does not receive an LACPDU for a period of timeout x slow periodic time =  $3 \times 30$  seconds = 90 seconds. If you use the fast periodic time, the timeout period is  $3 \times 1000$  ms = 3 seconds. You must make timer changes to all ports participating in link aggregation and to the ports on the partnering node.

Configuration changes to the LACP timers are not reflected immediately. Link Aggregation Control Protocol timers do not reset until the next time you restart LACP globally or on a port. This ensures consistency with peer switches.

After you enable LACP on a port, the timer values are set at the port level. You must toggle the LACP status after timer values change. This does not impact existing ports unless you toggle the LACP status on the port.

# LACP modes

LACP uses two active and passive modes.

- Active mode—ports initiate the aggregation process. Active mode ports aggregate with other active mode ports or passive mode ports.
- Passive mode—ports participate in LACP but do not initiate the aggregation process. You must partner passive mode ports with active mode ports for aggregation to occur.

# LACP and private VLANs

• When using LACP, configure the private-vlan at the interface level.

# Link aggregation scaling

For the latest applicable scaling information, see *[VOSS Release Notes](http://documentation.extremenetworks.com/release_notes/VOSS/88/)* for the version of the software running on the switch.

# Important Information and Restrictions

Before you use the switch, review the following important information and restrictions.

# LACP with Simplified vIST/SPB NNI links

You should not use LACP on SPB NNI MLT links or on the Simplified Virtual IST.

### <span id="page-2209-0"></span>vIST VLAN IP addresses

Do not configure a Rendezvous Point (RP) or Bootstrap Router (BSR) on the vIST VLAN because you cannot ping them outside of the vIST VLAN subnet. When you enter the **ip pim enable** command on the vIST VLAN, the following message displays:

WARNING: Please do not use virtual IST VLAN IP address for BSR and RP related configurations, as unicast packets to virtual IST vlan IP address from outside of virtual IST vlan subnet will be dropped. Use Loopback or CLIP interface IP address for BSR and RP related configurations.

# Simplified vIST and egress port-based filters

On Simplified vIST nodes, egress port-based filters may not work for IP multicast routed traffic because vIST internal filter rules (to prevent duplicate traffic) have higher precedence than user-created filters.

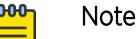

- This issue is specific to IP multicast routed traffic only.
- Egress port-based filters work for Layer 2 multicast, broadcast and unicast traffic.

# LACP configuration using CLI

This section describes how to configure and manage link aggregation using the Command Line Interface (CLI), including Link Aggregation Control Protocol (LACP), to increase the link speed and redundancy for higher availability.

MultiLink Trunking (MLT) with LACP manages switch ports and port memberships to form a link aggregation group (LAG). Configure LACP to allow dynamic bundling of physical ports to form a single logical channel.

You can describe the LACP in terms of link aggregation operations within a single system. You can configure a single piece of equipment so it contains more than one system (from the point of view of the link aggregation operation).

#### Before You Begin

• Changes to LACP made at the global level overrides and resets all port level settings.

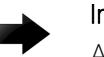

#### Important

After you globally configure the LACP system priority, it applies to all LACP-enabled aggregators and ports. After you enable the LACP on an aggregator or port, it uses the global system priority value.

• After you make a timer change, restart the LACP (globally or on the port) so the changes are consistent across the link.

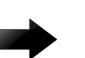

#### Important

Configuration changes to LACP timers are not reflected immediately. LACP timers are not reset until the next time LACP is restarted globally or on a port. This action ensures consistency with peer switches.

• The switch does not support standby ports for LACP aggregation groups.

### Configuring global LACP parameters

Configure LACP parameters globally. After you configure the LACP system priority globally, it applies to all LACP-enabled aggregators and ports. After you enable the LACP on an aggregator or a port, it uses the global system priority value.

A change to the global parameter configuration takes effect after you restart the LACP globally or on each port.

#### About This Task

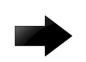

### Important

Changes made at the global level override and reset all port level settings.

#### Procedure

1. Enter Global Configuration mode:

enable

configure terminal

- 2. Change the system priority:
	- lacp system-priority *<0-65535>*
- 3. Configure additional LACP parameters as required:

```
lacp enable [aggr-wait-time <200-2000>] [fast-periodic-time
<200-20000>] [slow-periodic-time <10000-30000>] [smlt-sys-id
<0x00:0x00:0x00:0x00:0x00:0x00> ] [system-priority <0–65535> ]
[timeout—scale <2–10>]
```
If you do not configure the optional parameters, the system uses the default values.

#### Example

```
Switch:1(config)#lacp fast-periodic-time 2000
Switch:1(config)#lacp enable
```
#### *Variable Definitions*

The following table defines parameters for the **lacp** command.

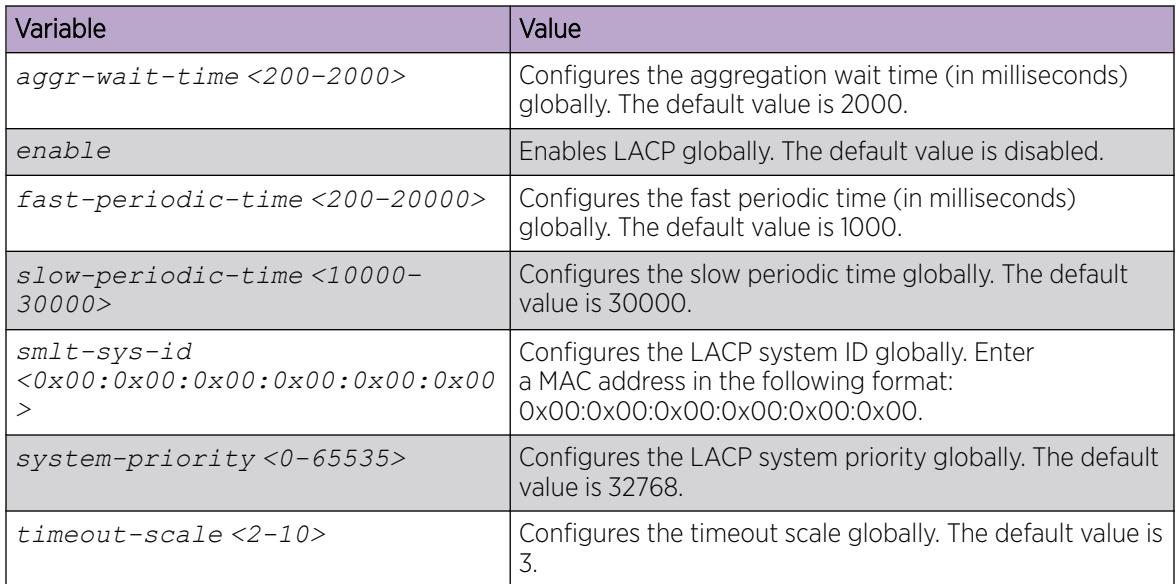

# Configure LACP on a Port

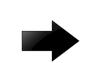

#### Important

Changes made at the global level override and reset the port-level configuration.

Configure LACP on a port to enable or disable LACP on the selected ports.

You must use the LACP keys to determine which ports are eligible for link aggregation. The LACP keys are defined by the ports after you configure the multilink trunk. You can aggregate the ports key that match the MLT key into that multilink trunk.

#### Before You Begin

When enabling or disabling LACP on a port, as a best practice, disable the port first and re-enable the port after the configuration is complete.

#### About This Task

The minimum LACP configuration is as follows:

- Assign a given key to a set of ports. In the following procedure steps, you must assign the key before you enable LACP on the port.
- Assign the same key to an MLT with no members. The ports will automatically become MLT members.

Keys do not need to match between two LACP peers.

A port can operate in active or passive mode. You can configure a port to be an individual link or an aggregated link.

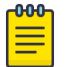

Note

When using LACP with private VLANs, configure the private VLAN at the interface level.

#### Procedure

1. Enter Interface Configuration mode: enable

```
configure terminal
```

```
interface GigabitEthernet {slot/port[/sub-port][-slot/port[/sub-port]]
[,...]} or interface vlan <1–4059>
```
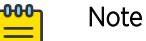

If the platform supports channelization and the port is channelized, you must also specify the sub-port in the format slot/port/sub-port.

2. Assign an LACP key:

lacp key <1-512|defVal>

3. Change the LACP mode:

lacp mode <active|passive>

4. Change the port priority:

```
lacp priority <0-65535>
```
5. (Optional) Change the system priority: lacp system-priority *<0-65535>*

```
6. Configure aggregation for the port:
  lacp aggr-wait-time <200-2000>[aggregation enable]
```
If you do not configure the optional parameter, the system uses the default values.

7. Configure parameters for the partner device at the opposite end of the link:

### Note

All parameters beginning with **partner** are for debug purposes only. If you configure these commands locally and there is a mismatch with what is learned from the partner, there will be trace or log messages.

```
lacp partner-key <0-65535|defVal>
lacp partner-port <0-65535>
lacp partner-port-priority <0-65535>
lacp partner-state <0-255 | 0x0-0xff>
lacp partner-system-id 0x00:0x00:0x00:0x00:0x00:0x00
lacp partner-system-priority <0-65535>
```
8. Configure additional LACP parameters as required:

```
lacp enable [fast-periodic-time <200-20000>] [slow-periodic-time
<10000-30000>] [timeout-time <long|short>] [timeout-scale <2-10>]
```
If you do not configure the optional parameters, the system uses the default values.

9. Enable LACP aggregation:

lacp aggregation enable

*Examples*

Configure LACP on ports 1/2 and 1/3:

```
Switch:1>enable
Switch:1#configure terminal
Enter configuration commands, one per line. End with CNTL/Z.
Switch:1(config)#interface gigabitethernet 1/2–1/3
Switch:1(config-if)#lacp key 100 
Switch:1(config-if)#lacp aggregation enable
Switch:1(config-if)#lacp enable
```
Return the key to the default value:

```
Switch:1>enable
Switch:1#configure terminal
Enter configuration commands, one per line. End with CNTL/Z.
Switch:1(config)#interface gigabitethernet 1/2–1/3
Switch:1(config-if)#no lacp aggregation enable
Switch:1(config-if)#default lacp key 
Switch:1(config-if)#lacp aggregation enable
```
#### *Variable Definitions*

The following table defines parameters for the **lacp** command.

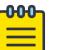

### Note

All parameters beginning with **partner** are for debug purposes only. If you configure these commands locally and there is a mismatch with what is learned from the partner, there will be trace or log messages.

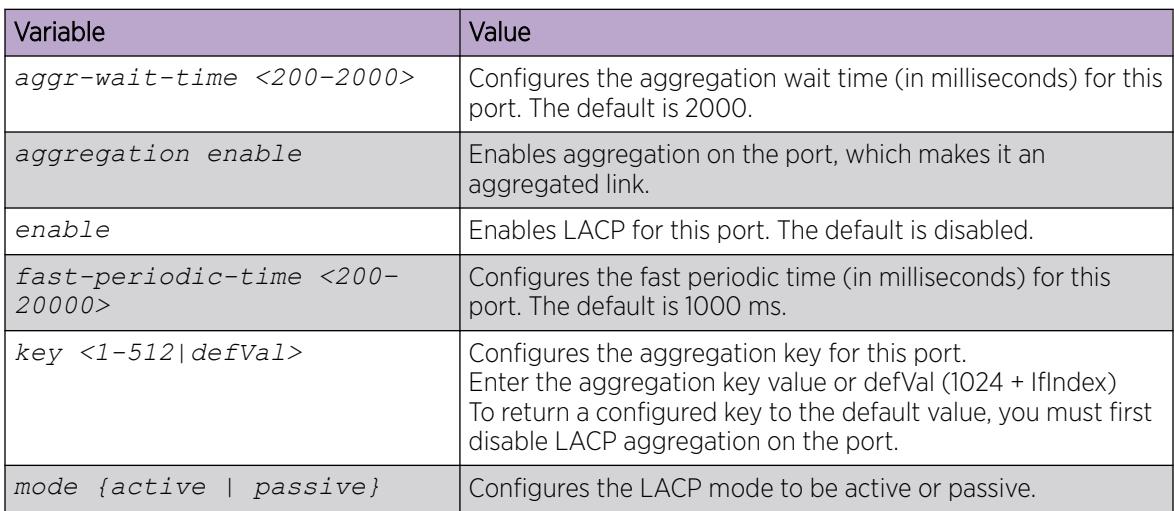

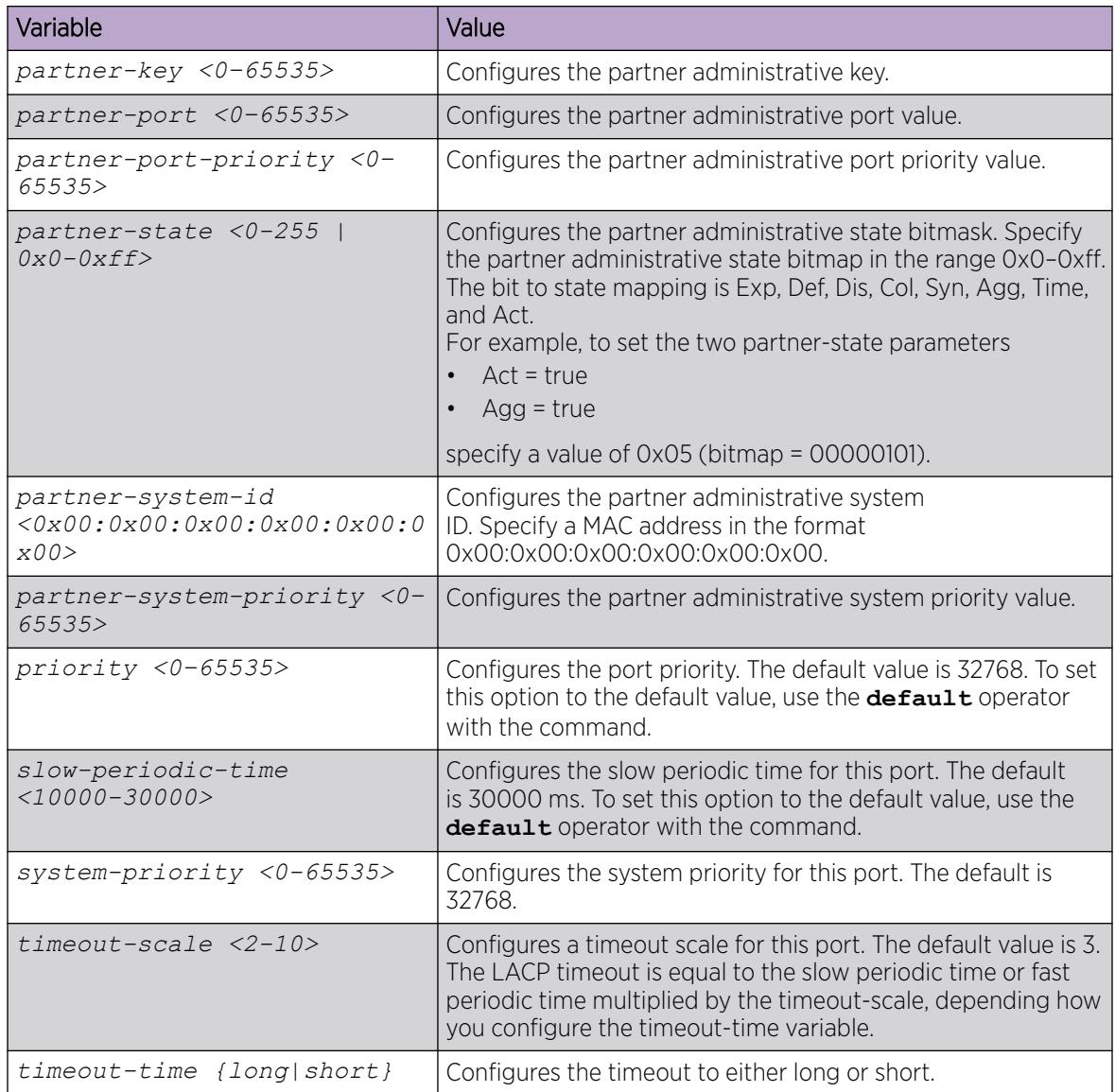

# Configure LACP on an MLT

Configure an MLT with LACP to use the dynamic link aggregation function.

### About This Task

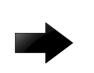

# Important

Attach ports to an aggregator only if their system priorities are the same; otherwise, they are considered to be operating in two different switches. You can attach ports to an aggregator only if their keys are the same.

When you add a VLAN to a dynamic MLT, only the active ports of the MLT are added as port members of the VLAN. Ports configured with the same aggregation key, but not active, are not added to the

VLAN. If these inactive ports become active later, the system does not automatically add them to the VLAN port member list.

You must add all inactive ports to the VLAN. If you do not add the inactive ports to the VLAN, when they become active later, hashing can result in choosing a newly active port for traffic forwarding. Because the port is not a port member of the VLAN, traffic will be dropped. When you add the VLAN to the MLT, also add the inactive aggregation ports to the VLAN. You may need to disable LACP on the inactive ports before you can add them to the VLAN. Because the ports are inactive, disabling LACP does not cause a traffic interruption.

Similarly when you remove a VLAN from a dynamic MLT, all active ports of the MLT are removed from the VLAN port member list but the inactive members are not removed. You must remove the inactive aggregation members from the VLAN.

If you later configure a port for the same aggregation, you must add this port to all VLANs that are members of the MLT.

#### Procedure

1. Enter MLT Interface Configuration mode:

enable

configure terminal

interface mlt *<1-512>*

2. Configure LACP on an MLT:

lacp enable [key <0-512>] [system-priority <0-65535>]

#### Example

Enable LACP and configure the LACP key on MLT 3:

```
Switch:1(config)# interface mlt 3 
Switch:1(config-mlt)# lacp enable key 1281
```
#### *Variable definitions*

Use the data in the following table to use the **lacp** command.

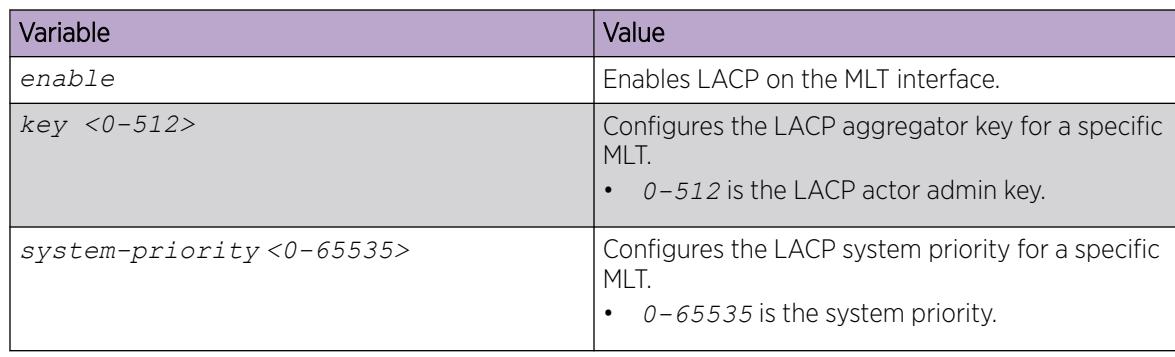

# Configuring LACP and Private VLANs

#### About This Task

Use the following procedure to configure Link Aggregation Control Protocol (LACP) on a private VLAN.

#### Procedure

1. Enter Interface Configuration mode:

enable

```
configure terminal
```

```
interface GigabitEthernet {slot/port[/sub-port][-slot/port[/sub-port]]
[,...]} or interface vlan <1–4059>
```
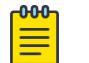

#### Note

If the platform supports channelization and the port is channelized, you must also specify the sub-port in the format slot/port/sub-port.

2. Enable trunking:

encapsulation dot1q

3. Set private VLAN port type:

private-vlan [isolated|promiscuous|trunk]

#### Example

```
Switch:1(config)#interface GigabitEthernet 1/6
Switch:1(config-if)#encapsulation dot1q
Switch:1(config-if)#private-vlan promiscuous 
Switch:1(config-if)#exit
```

```
Switch:1(config)#interface GigabitEthernet 1/37
Switch:1(config-if)#encapsulation dot1q
Switch:1(config-if)#private-vlan promiscuous
```
# Viewing LACP configuration information

View LACP configuration information to determine the LACP parameters and to ensure your configuration is correct.

#### Procedure

1. View the global configuration:

show lacp

2. View LACP administrative information for the local device:

show lacp actor-admin interface [gigabitethernet]

OR

```
show lacp actor-admin interface gigabitethernet [vid <1-4059>] [{slot/
port[/sub-port][-slot/port[/sub-port]][,...]}]
```

```
3. View LACP operational information for the actor device:
  show lacp actor-oper interface [gigabitethernet]
  OR
  show lacp actor-oper interface gigabitethernet [vid <1-4059>] [{slot/
  port[/sub-port][-slot/port[/sub-port]][,...]}]
4. View LACP timer information:
  show lacp extension interface [gigabitethernet]
5. View LACP interface configuration information
  show lacp interface
  OR
  show lacp interface gigabitethernet [vid <1-4059>] [{slot/port[/sub-
  port][-slot/port[/sub-port]][,...]}]
  OR
  show lacp interface mlt [<64-6399>]
  OR
  show lacp interface mlt [id<1-512>]
6. View LACP administrative information for the partner device:
  show lacp partner-admin interface [gigabitethernet]
  OR
  show lacp partner-admin interface gigabitethernet [vid <1-4059>]
  [{slot/port[/sub-port][-slot/port[/sub-port]][,...]}]
7. View LACP operational information for the partner device:
  show lacp partner-oper interface [gigabitethernet]
  OR
  show lacp partner-oper interface gigabitethernet [vid <1-4059>]
  [{slot/port[/sub-port][-slot/port[/sub-port]][,...]}]
Example
Switch:1# show lacp
```
================================================================================ Lacp Global Information

> SystemId: 00:24:7f:a1:70:00 SmltSystemId: 00:00:00:00:00:00

 Lacp: enable system-priority: 32768

 fast-periodic-time-admin: 1000 slow-periodic-time-admin: 30000 aggr-wait-time-admin: 2000

timeout-admin: 3

```
 timeout-oper: 3
```
=================

```
 fast-periodic-time-oper: 2000
 slow-periodic-time-oper: 30000
    aggr-wait-time-oper: 2000
```
In the following example output, aggr indicates the port has become part of an aggregation. indi indicates individual.

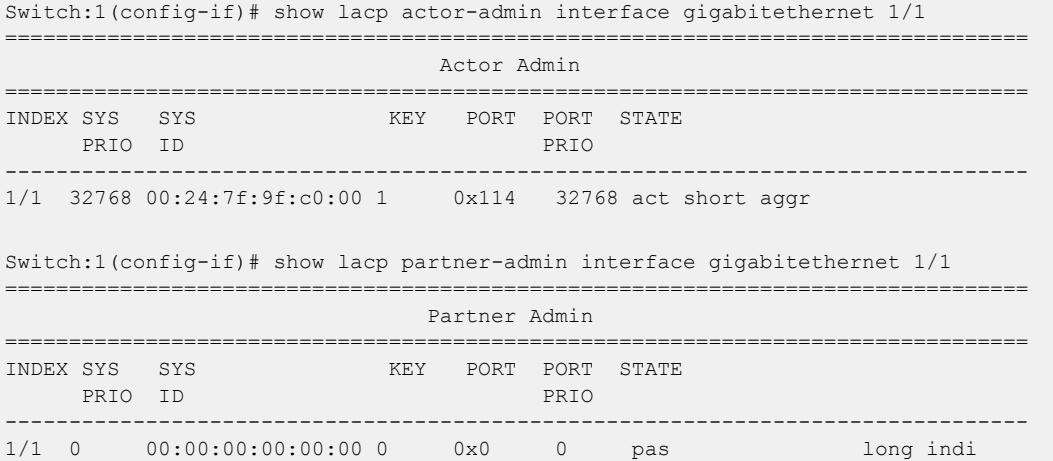

### *Variable definitions*

Use the data in the following table to use the **show lacp** command.

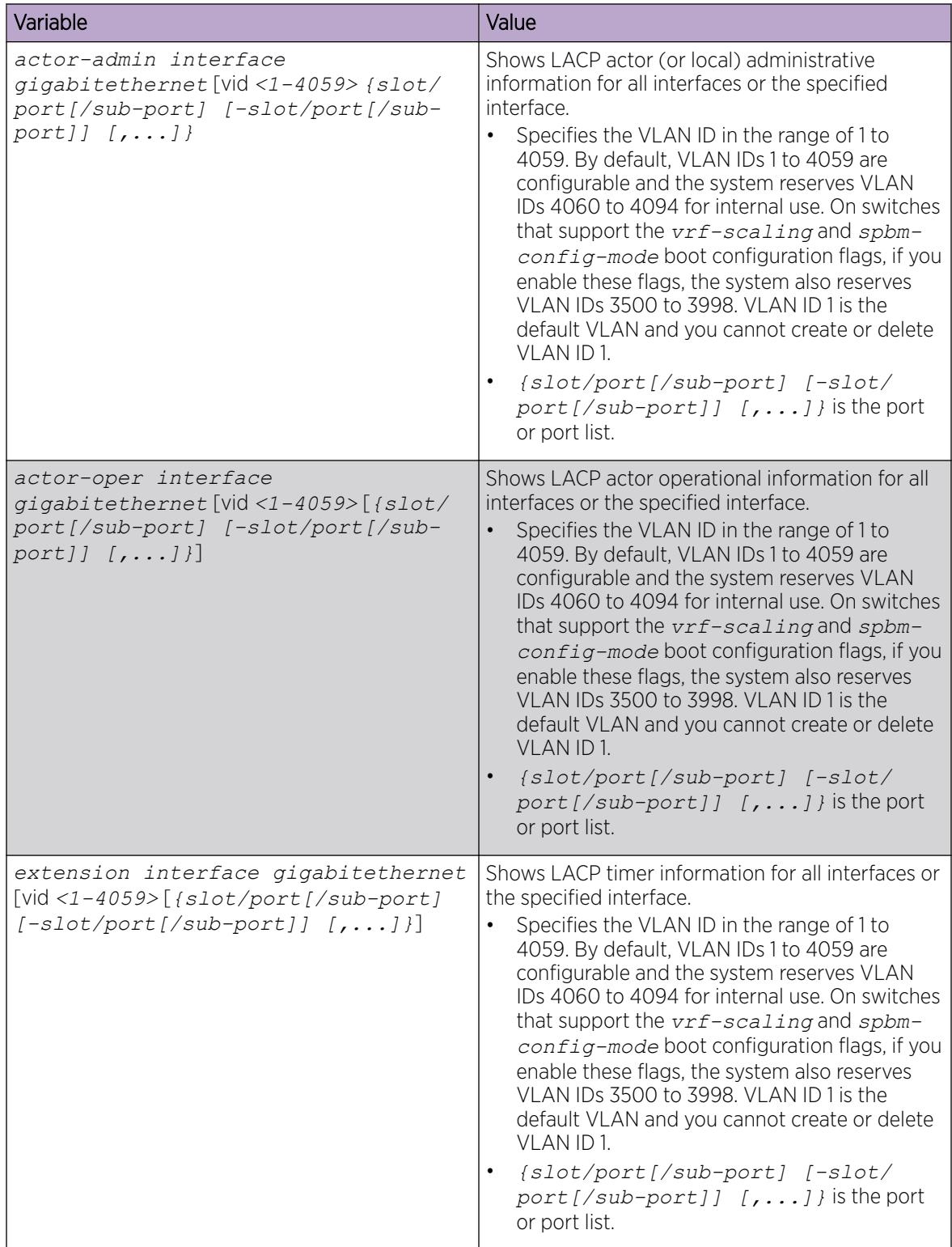

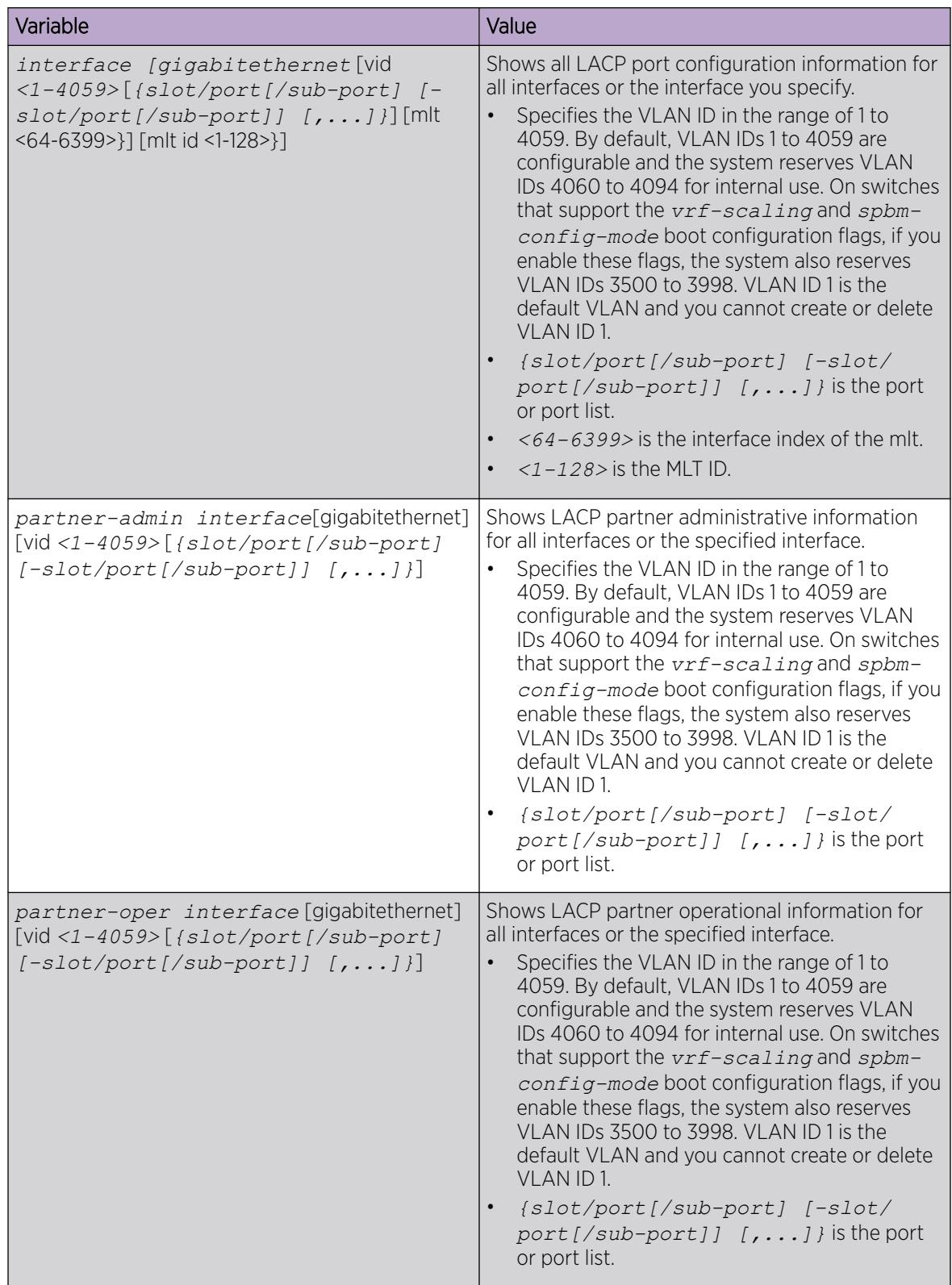

# <span id="page-2221-0"></span>Displaying LACP Statistics for Specific Ports

Display individual LACP statistics for specific ports to manage network performance.

#### Procedure

1. Enter Privileged EXEC mode:

enable

2. View statistics for specific ports:

```
show interfaces GigabitEthernet statistics lacp [{slot/port[/sub-port]
[-slot/port]/sub-port][,...]}]
```
#### Example

View LACP statistics:

```
Switch:1>enable
Switch:1#show interfaces gigabitethernet statistics lacp
================================================================================
                      Port Stats Lacp
================================================================================
PORT TX RX RX RX RX RX RX RX RX
NUM LACPDU LACPDU MARKERPDU MARKERPDU MARKERRESPPDU MARKERRESPPDU UNKNOWN ILLEGAL
--------------------------------------------------------------------------------
1/39 0 0 0 0 0 0 0 0
1/40 0 0 0 0 0 0 0 0
2/37 0 0 0 0 0 0 0 0 0 0
2/38 0 0 0 0 0 0 0 0 0 0 0
```
*Variable Definitions*

Use the data in the following table to use the **show interfaces GigabitEthernet statistics lacp** command.

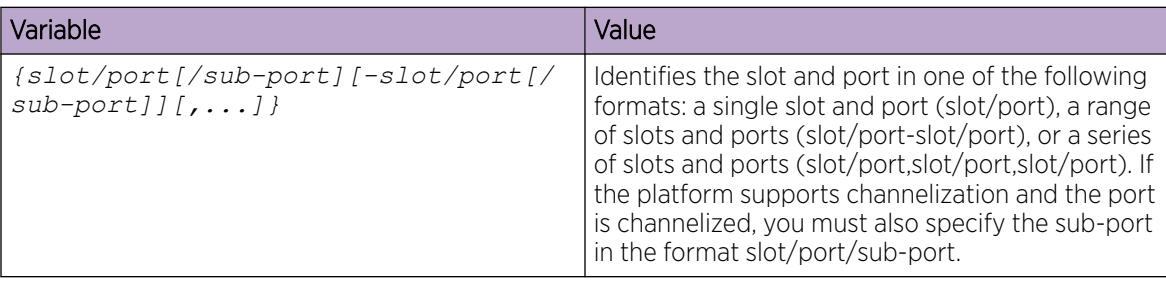

# LACP configuration using EDM

MultiLink Trunking (MLT) with Link Aggregation Control Protocol (LACP) manages switch ports and port memberships to form a link aggregation group (LAG). Configure LACP to allow dynamic bundling of physical ports to form a single logical channel.

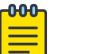

Note

The switch does not support standby ports for LACP aggregation groups.

# Configuring global LACP parameters

Use LACP parameters to manage switch ports and their port memberships to form link aggregation groups (LAG). Link Aggregation Control Protocol (LACP) can dynamically add or remove LAG ports, depending on their availability and states.

### Procedure

- 1. In the navigation tree, expand the following folders: **Configuration > VLAN**.
- 2. Click MLT/LACP.
- 3. Click the LACP Global tab.
- 4. To enable LACP globally, select the **Enable** check box.
- 5. Configure the remaining parameters as required.

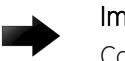

#### Important

Configuration changes to the LACP timers are not effective immediately. Link Aggregation Control Protocol timers are not reset until the next time LACP is restarted globally or on a port. This ensures consistency with peer switches.

### 6. Click Apply.

#### LACP Global *Field Descriptions*

Use the data in the following table to use the LACP Global tab.

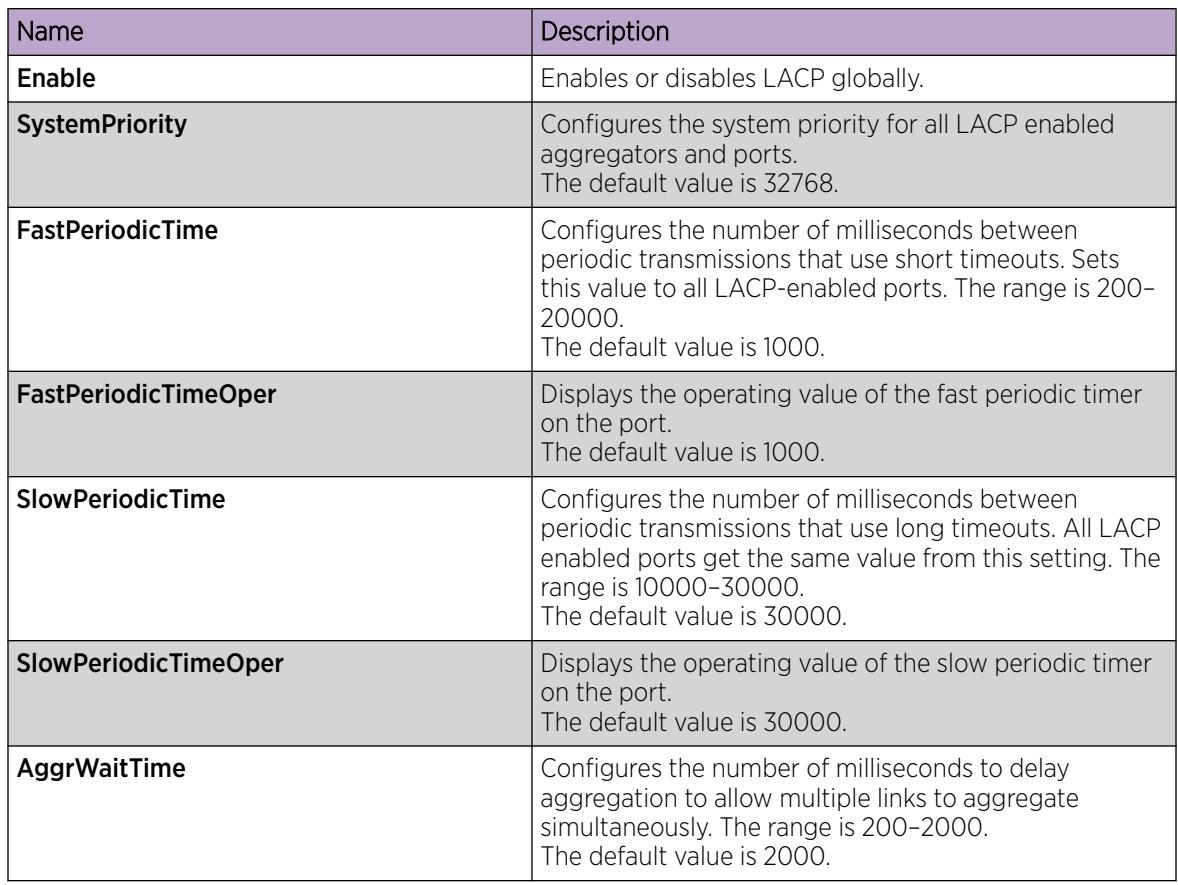

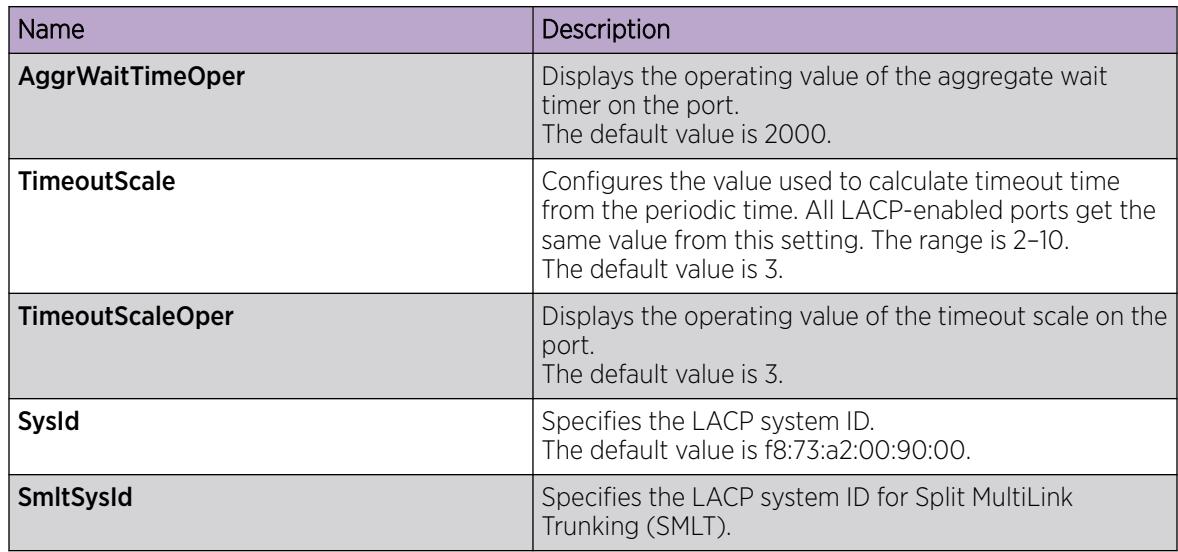

# Configuring LACP parameters

Configure LACP parameters to manage LACP information.

### About This Task

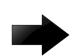

### Important

The switch does not support standby ports for LACP aggregation groups.

#### Procedure

- 1. In the navigation tree, expand the following folders: Configuration > VLAN.
- 2. Click MLT/LACP.
- 3. Click the LACP tab.
- 4. Double-click a field to change the value.

You cannot edit grey-shaded fields in the table.

5. Click Apply.

### LACP *field descriptions*

Use the data in the following table to use the LACP tab.

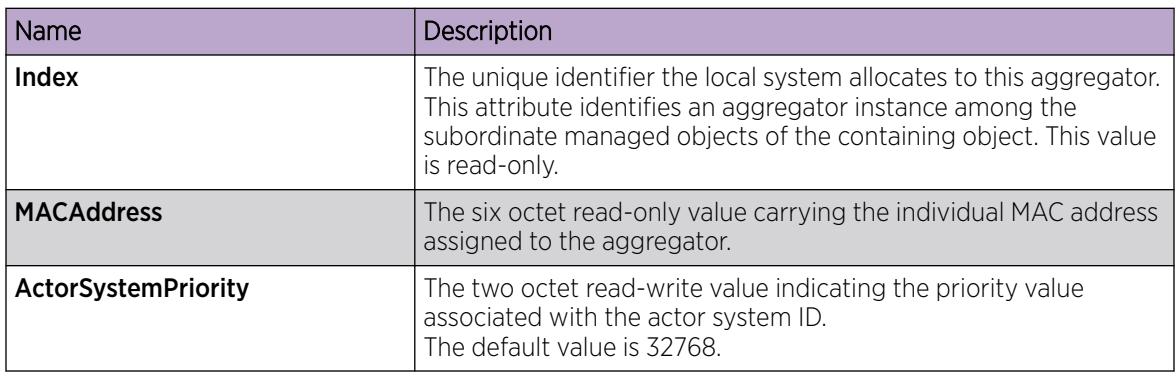

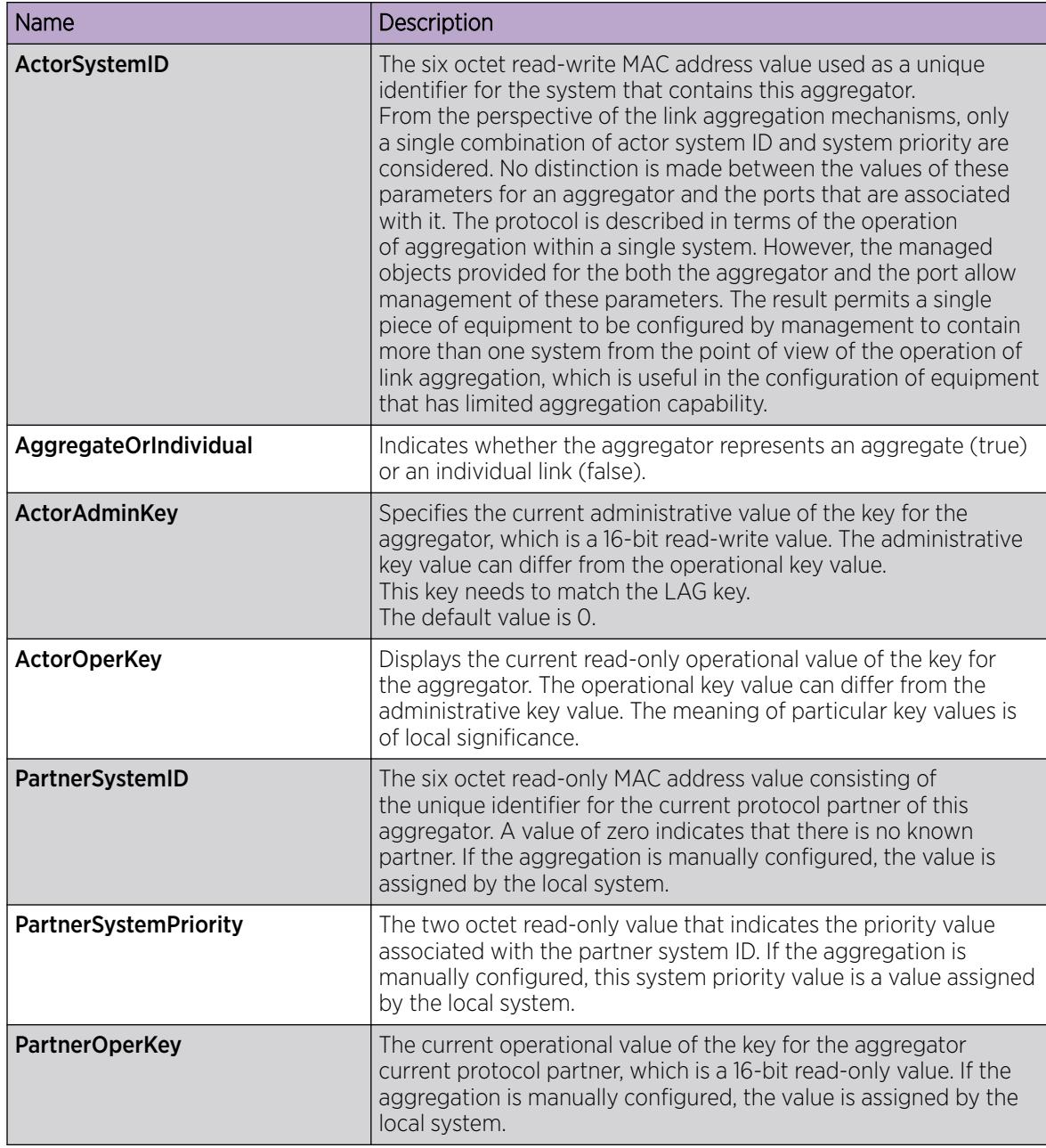

# Configure LACP on a Port

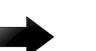

#### Important

Changes made at the global level override and reset the port-level configuration.

Configure LACP on a port to enable LACP.

You must use the LACP keys to determine which ports are eligible for link aggregation. The LACP keys are defined by the ports after you configure the multilink trunk. You can aggregate the ports key that match the MLT key into that multilink trunk.

### Before You Begin

When enabling or disabling LACP on a port, as a best practice, disable the port first and re-enable the port after the configuration is complete.

### About This Task

The minimum LACP configuration is as follows:

- Assign a given key to a set of ports. In the following procedure steps, you must assign the key before you enable LACP on the port.
- Assign the same key to an MLT with no members. The ports will automatically become MLT members.

Keys do not need to match between two LACP peers.

A port can operate in active or passive mode. You can configure a port to be an individual link or an aggregated link.

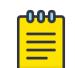

### **Note**

When using LACP with private VLANs, configure the private VLAN at the interface level.

#### Procedure

- 1. In the Device Physical View tab, select a port.
- 2. In the navigation pane, expand **Configuration > Edit > Port**.
- 3. Select General.
- 4. Select the LACP tab.
- 5. To assign an LACP key, configure **ActorAdminKey**.
- 6. Select Apply.
- 7. To enable LACP on the port, select AdminEnable.
- 8. Configure the remaining parameters as required.
- 9. Select **Apply**.

#### LACP *Field Descriptions*

Use the data in the following table to use the LACP tab.

All parameters beginning with **Partner** are for debug purposes only. If you configure these commands locally and there is a mismatch with what is learned from the partner, there will be trace or log messages.

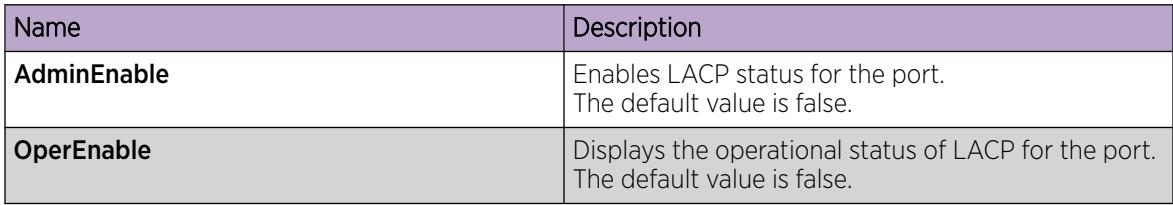

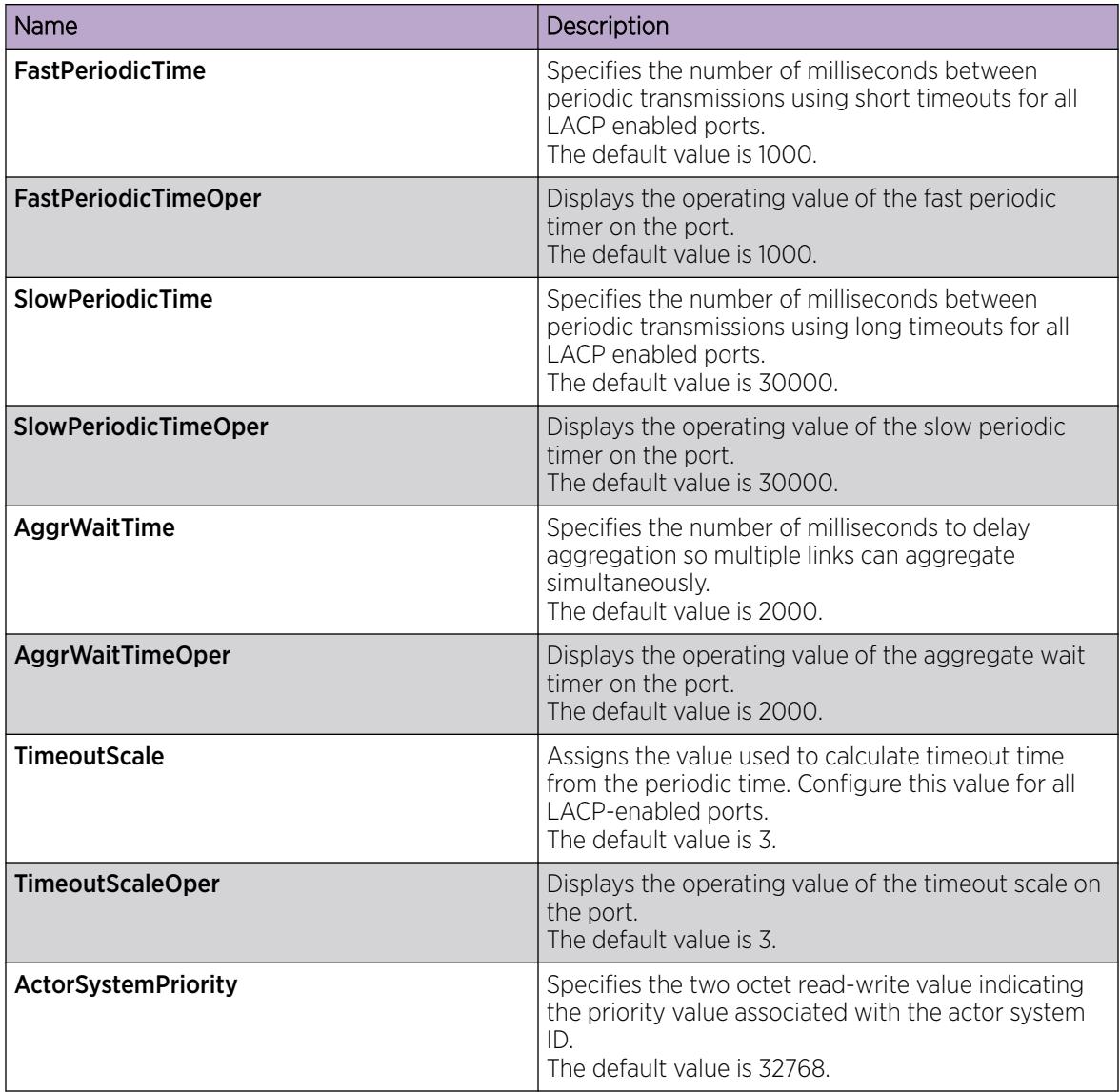

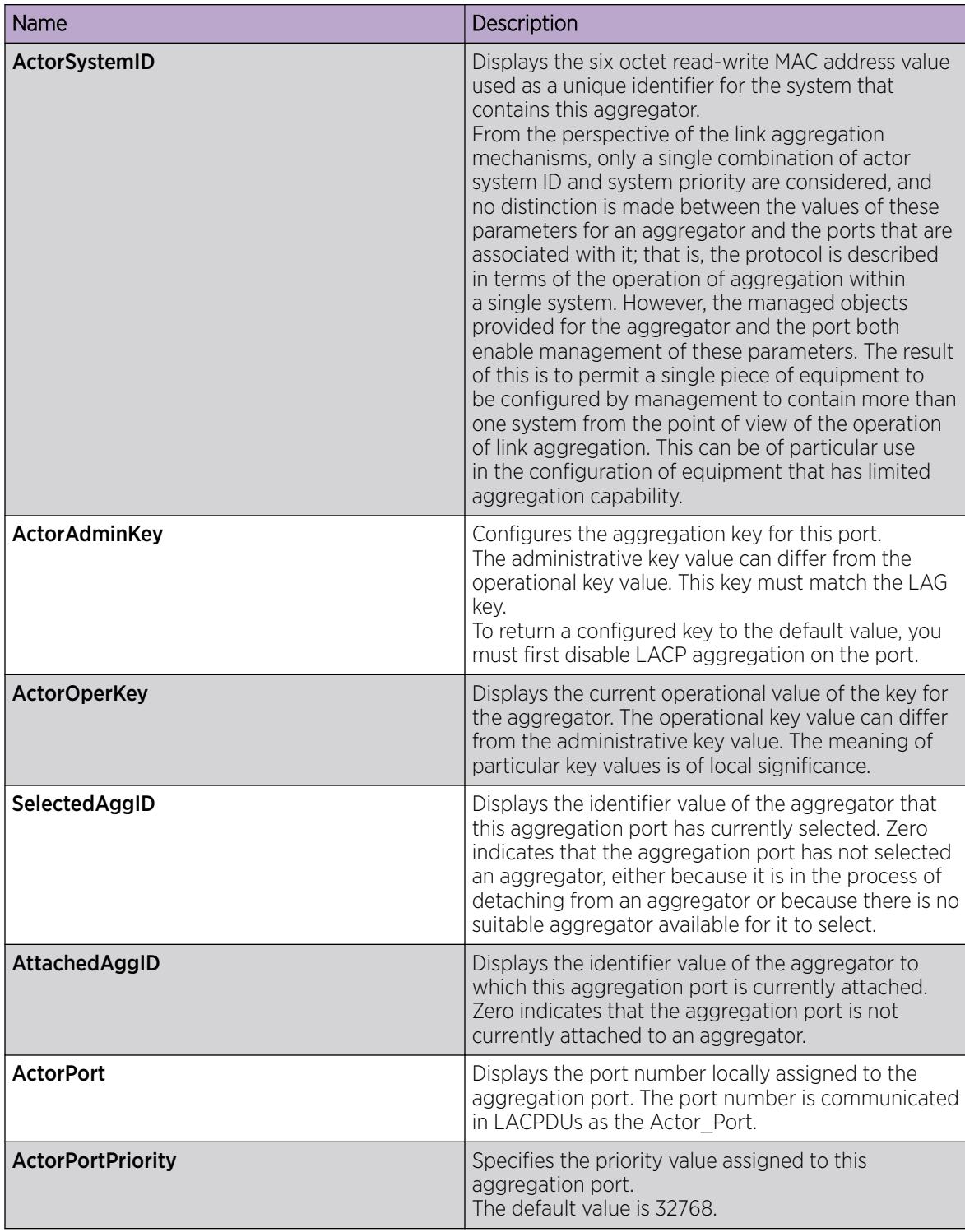

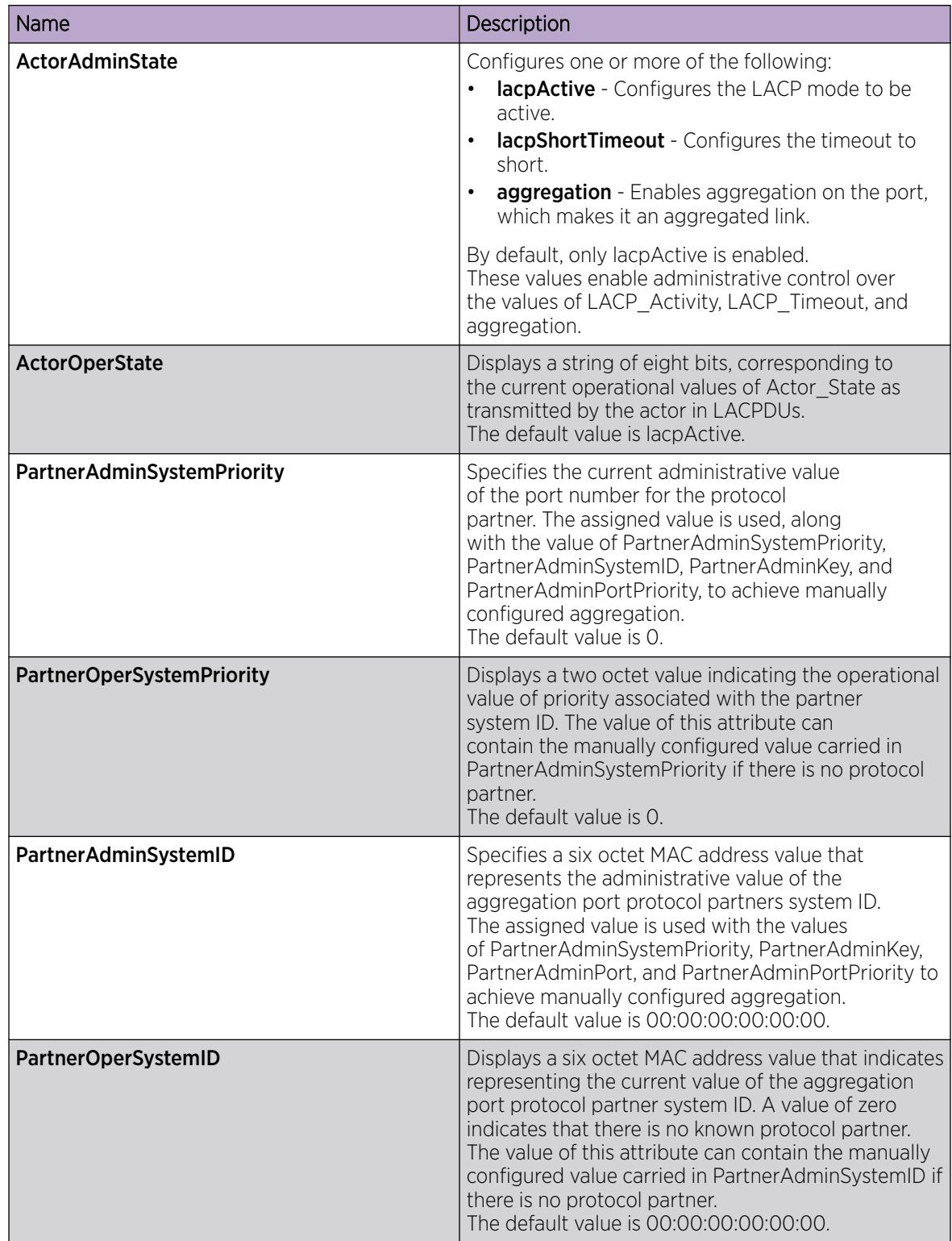

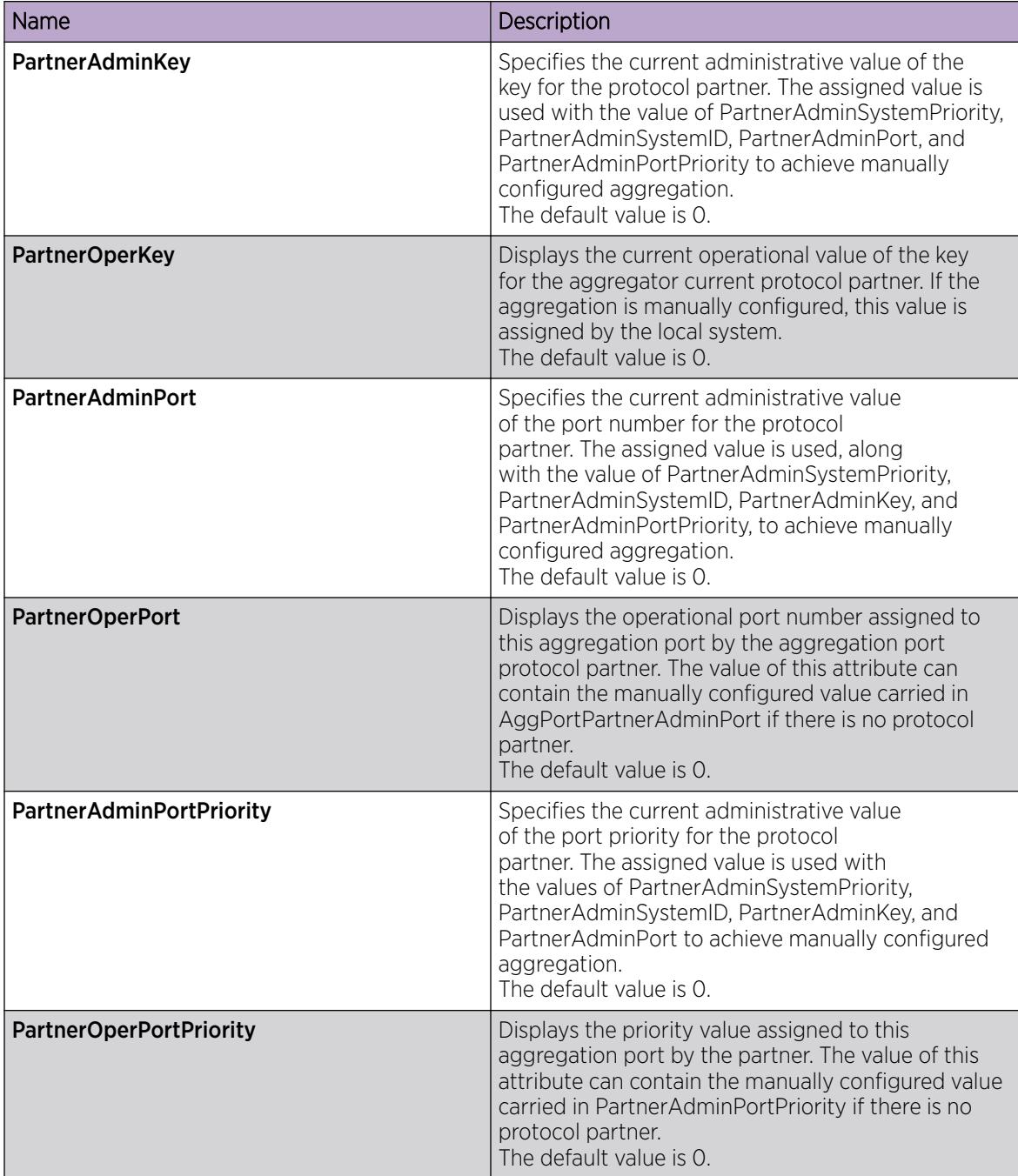

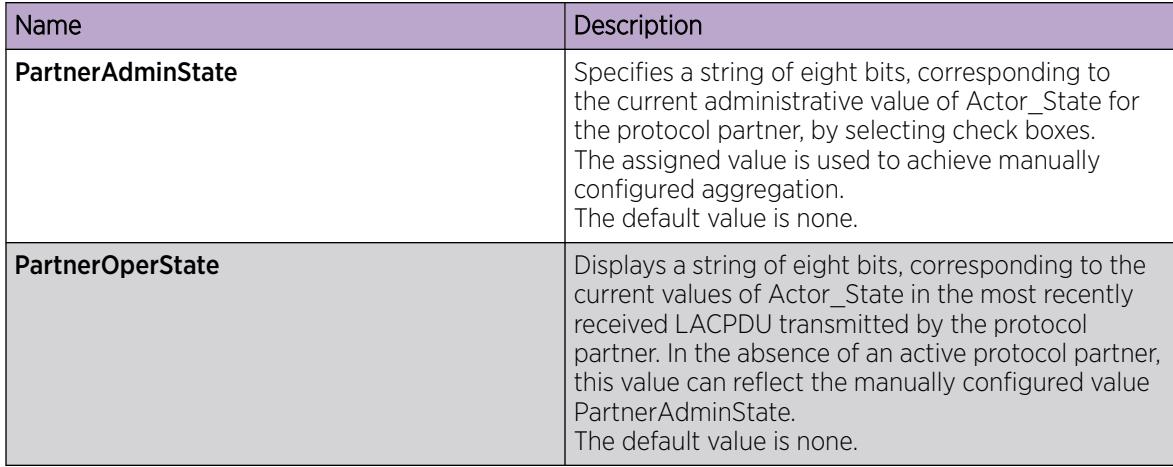

# Configuring LACP on an Extreme Integrated Application Hosting Port

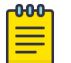

**Note** 

This procedure only applies to VSP 4900 Series and VSP 7400 Series.

### About This Task

Perform this procedure to configure Link Aggregation Control Protocol (LACP) on an Extreme Integrated Application Hosting (IAH) port. You must use the LACP keys to determine which IAH ports are eligible for link aggregation. The LACP keys are defined by the IAH ports after you configure the multilink trunk (MLT). You can aggregate the IAH port key that matches the MLT key into that multilink trunk.

The minimum LACP configuration is as follows:

- Assign a given key to a set of IAH ports.
- Assign the same key to an MLT with no members. The IAH ports automatically become MLT members.

The keys do not have to match between two LACP peers.

#### Procedure

- 1. In the navigation tree, expand the following folders: Configuration > Edit > Insight Port.
- 2. Select the IAH port you want to configure.
- 3. Select the LACP tab.
- 4. Select AdminEnable.
- 5. In the **ActorAdminKey** field, enter a value.
- 6. Configure the other parameters as required.
- 7. Select Apply.

### LACP *Field Descriptions*

Use data in the following table to use the LACP tab.

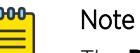

The Partner fields in the LACP tab are for debug purpose only. If you configure them locally and there is a mismatch with what is learned from the partner, trace or log messages are generated.

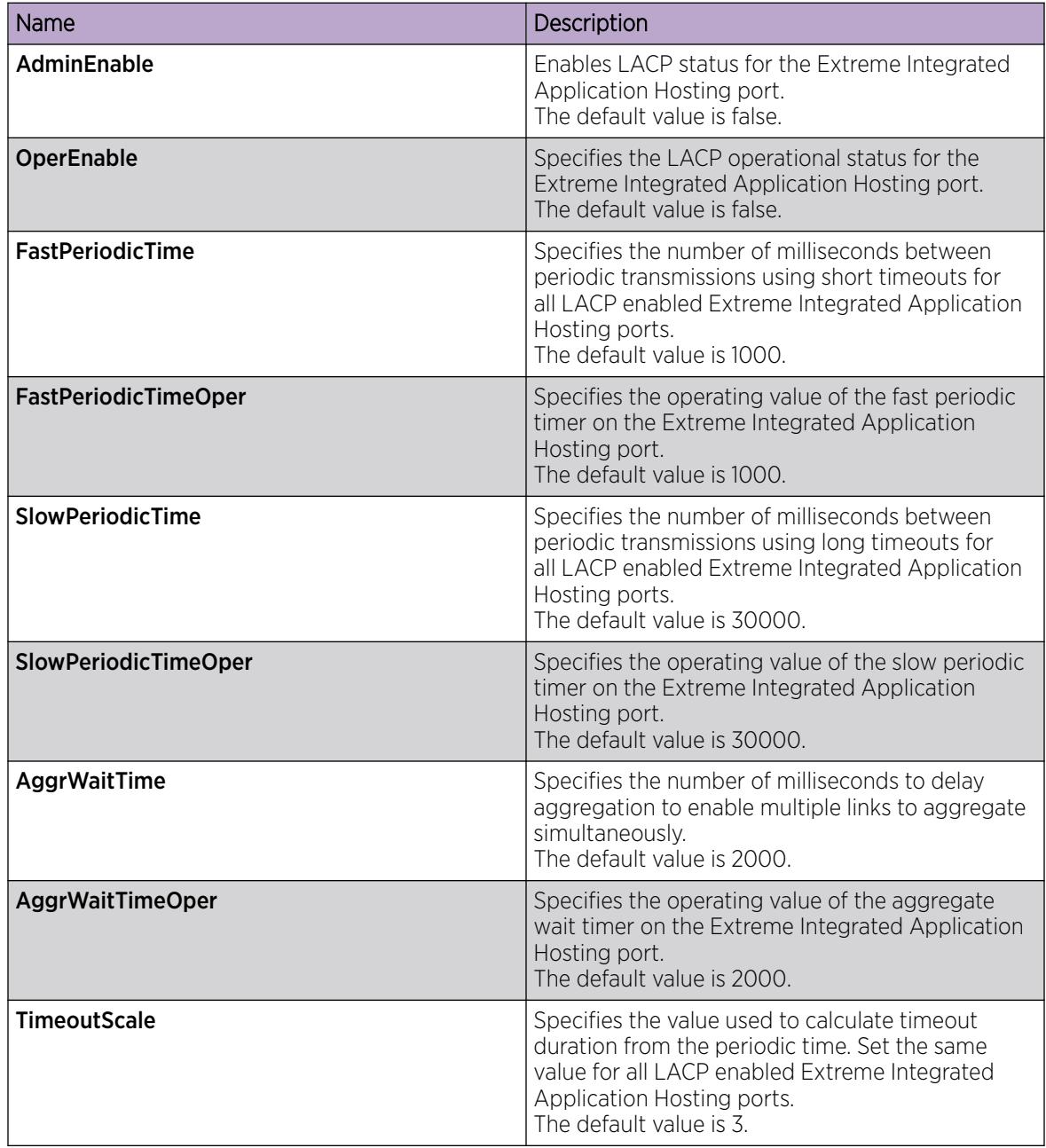
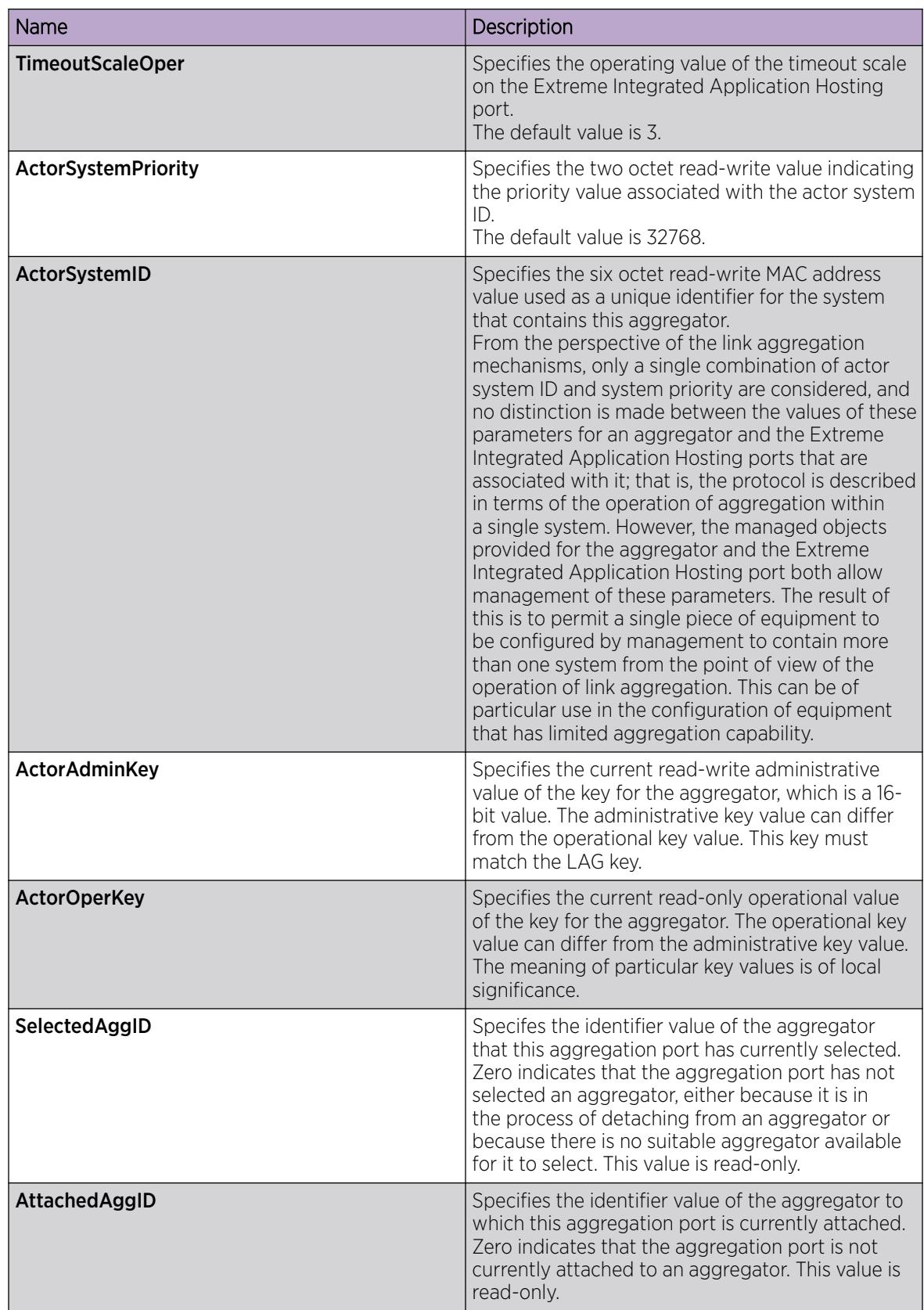

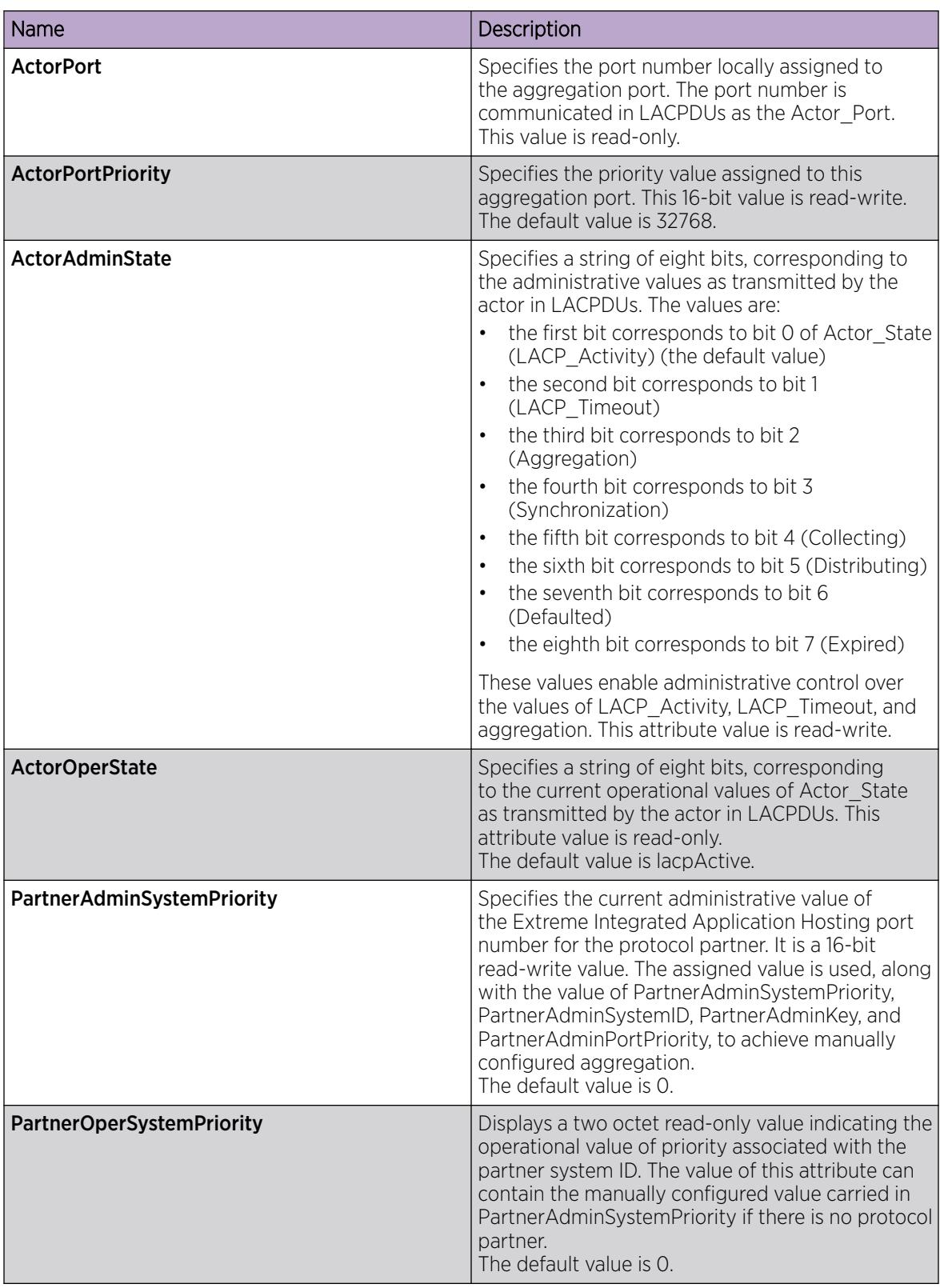

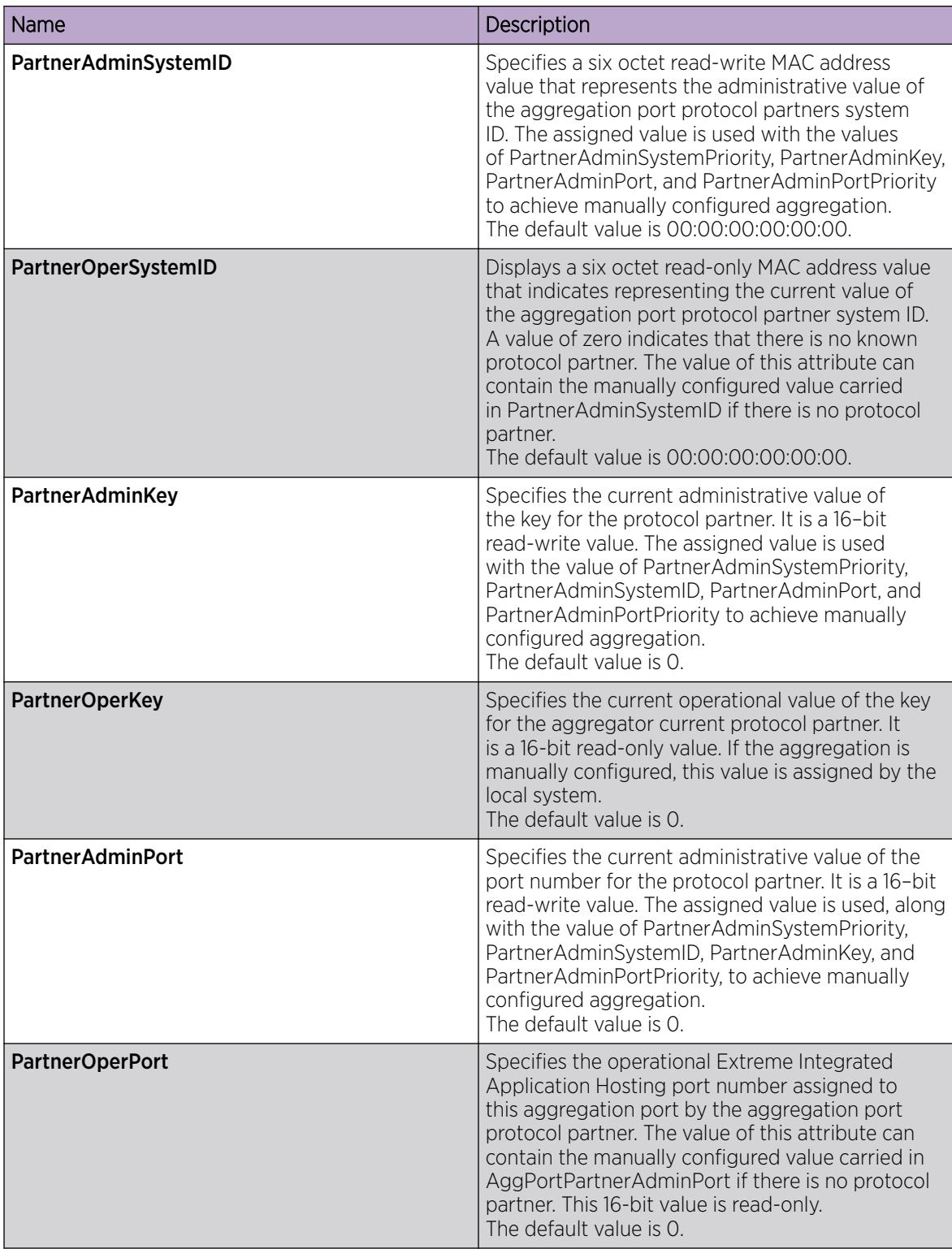

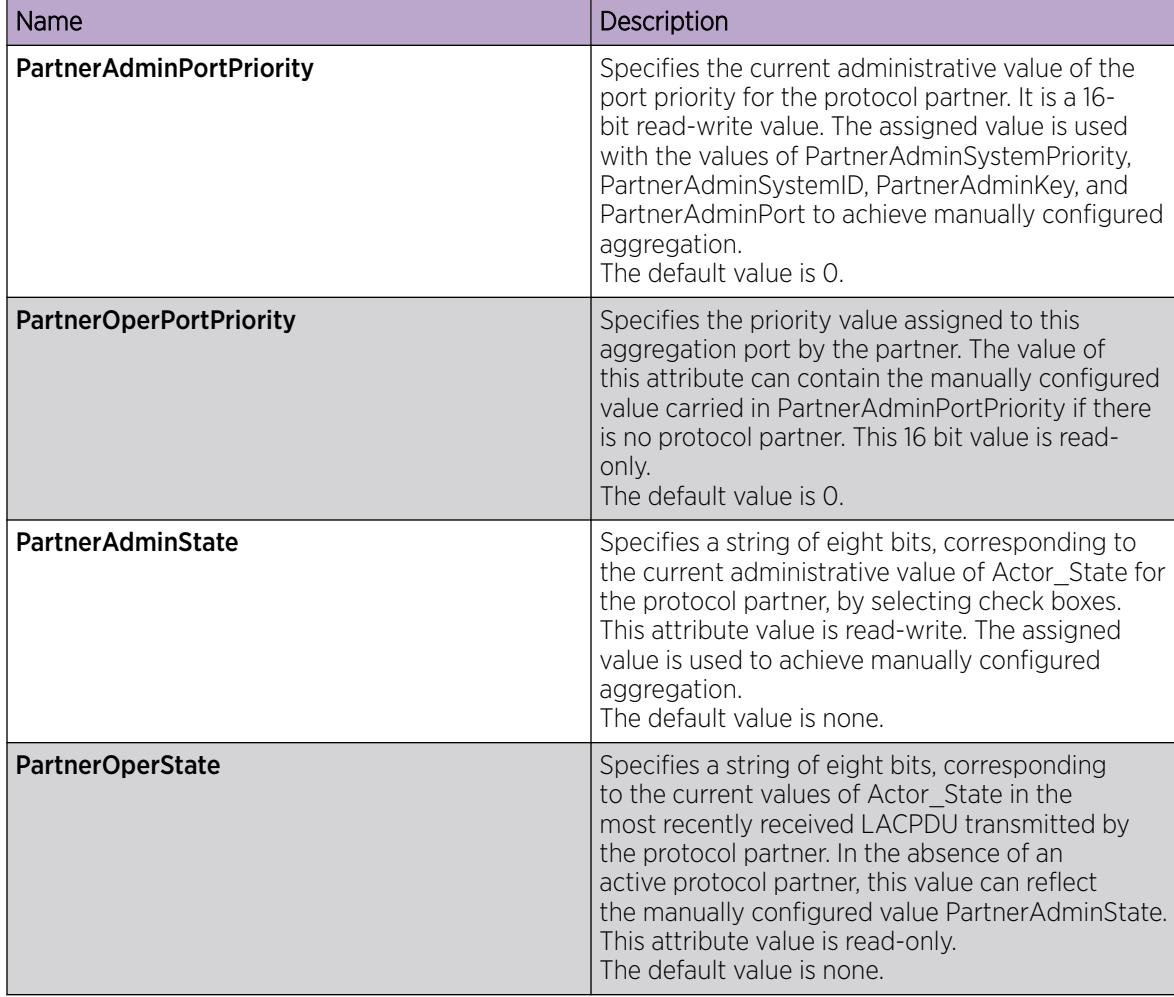

### Viewing LACP Port Statistics

View LACP port statistics to monitor the performance of the port.

### Procedure

- 1. In the Device Physical View, select a port.
- 2. In the navigation pane, expand the **Configuration > Graph** folders.
- 3. Click Port.
- 4. Click the LACP tab.
- 5. To change the poll interval, in the toolbar click the **Poll Interval** box, and then select a new interval.

### LACP *Field Descriptions*

Use the data in the following table to view the LACP statistics.

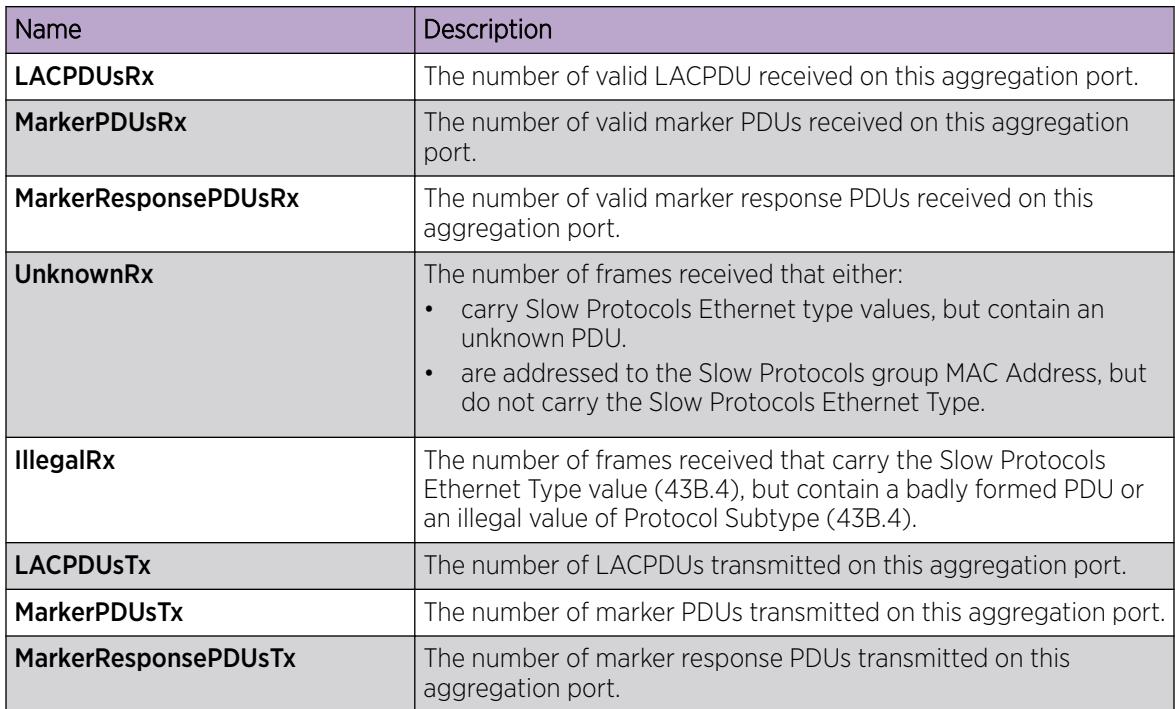

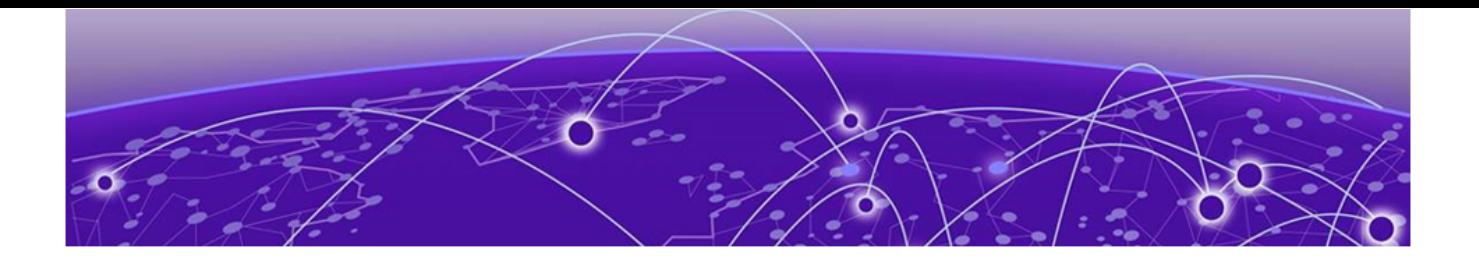

# Link Layer Discovery Protocol

[Link Layer Discovery Protocol \(802.1AB\) Fundamentals](#page-2238-0) on page 2239 [Link Layer Discovery Protocol-Media Endpoint Discovery](#page-2241-0) on page 2242 [Link Layer Discovery Protocol configuration using CLI](#page-2242-0) on page 2243 [LLDP-MED Configuration Using CLI](#page-2260-0) on page 2261 [Link Layer Discovery Protocol configuration using EDM](#page-2266-0) on page 2267 [LLDP-MED Configuration Using EDM](#page-2275-0) on page 2276

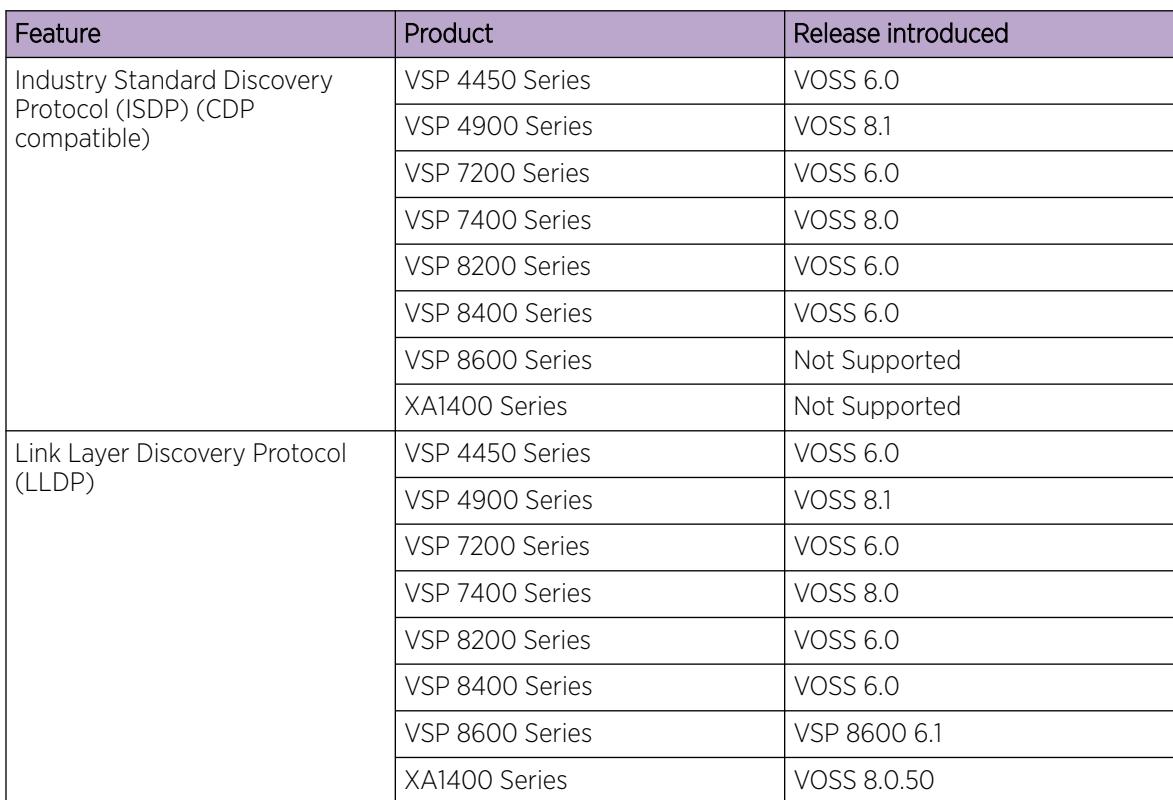

#### Table 152: Link Layer Discovery Protocol product support

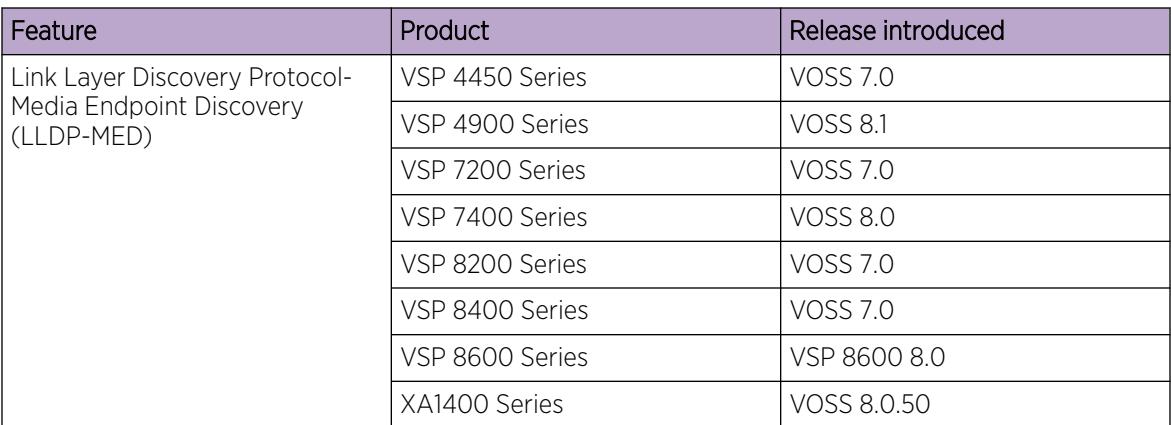

<span id="page-2238-0"></span>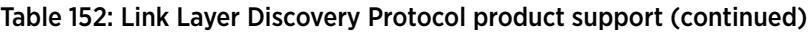

The following sections describe how to use Link Layer Discovery Protocol (LLDP) and Industry Standard Discovery Protocol (ISDP).

## Link Layer Discovery Protocol (802.1AB) Fundamentals

With Link Layer Discovery Protocol (LLDP) you can obtain node and topology information to help detect and correct network and configuration errors.

### LLDP

802.1AB is the IEEE standard called Station and Media Access Control Connectivity Discovery. This standard defines the Link Layer Discovery Protocol.

LLDP stations connected to a local area network (LAN) can advertise station capabilities to each other, allowing the discovery of physical topology information for network management.

LLDP-compatible stations can comprise any interconnection device, including PCs, IP Phones, switches, and routers.

Each LLDP station stores LLDP information in a standard Management Information Base (MIB), making it possible for a network management system (NMS) or application to access the information.

The functions of an LLDP station include:

- Advertising connectivity and management information about the local station to adjacent stations
- Receiving network management information from adjacent stations
- Enabling the discovery of certain configuration inconsistencies or malfunctions that can result in impaired communications at higher layers

For example, you can use LLDP to discover duplex mismatches between an IP Phone and the connected switch.

LLDP is compatible with IETF PROTO MIB (IETF RFC 2922).

The following figure shows an example of a LAN using LLDP.

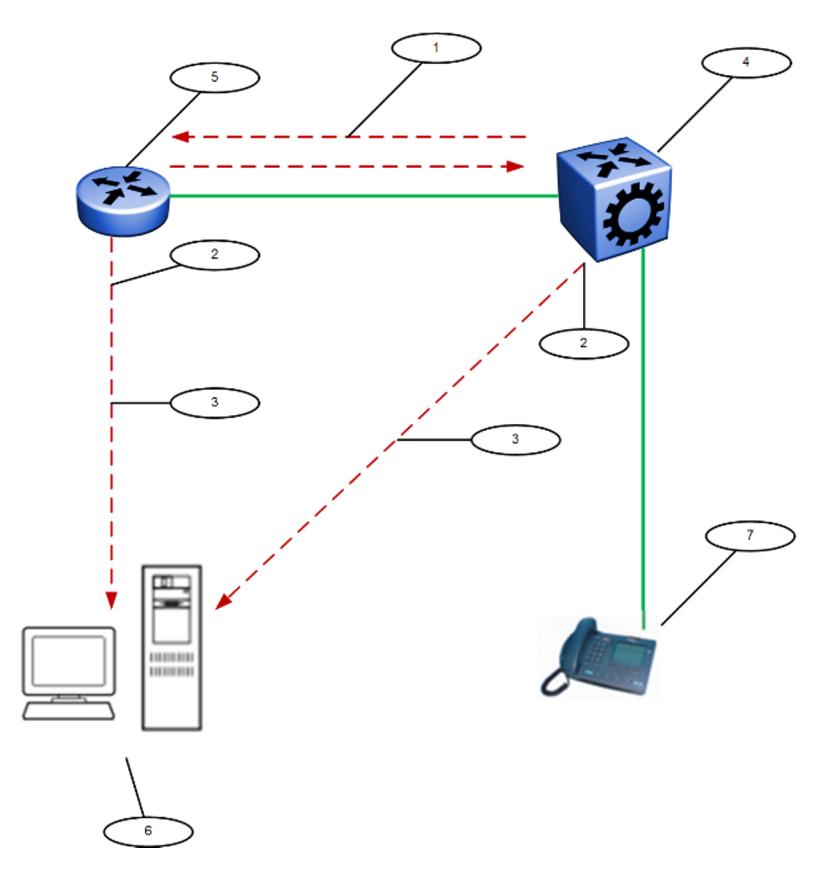

#### Figure 192: LLDP in a LAN

Legend:

- 1. The switch and an LLDP-enabled router advertise chassis and port IDs and system descriptions to each other
- 2. The devices store the information about each other in local MIB databases, accessible with SNMP
- 3. A network management system retrieves the data stored by each device and builds a network topology map
- 4. Switch
- 5. Router
- 6. Management work station
- 7. IP Phone

### LLDP modes

LLDP is a one-way protocol.

An LLDP agent can transmit information about the capabilities and current status of the system associated with its MAC service access point (MSAP) identifier.

The LLDP agent also can receive information about the capabilities and current status of the system associated with a remote MSAP identifier.

However, LLDP agents cannot solicit information from each other.

You can configure the local LLDP agent to transmit and receive.

### Connectivity and management information

The information parameters in each LLDP frame are in a Link Layer Discovery Protocol Data Unit (LLDP PDU) as a sequence of short, variable length information elements known as TLVs (type, length, value).

Each LLDP PDU includes the following mandatory TLVs:

- Chassis ID
- Port ID
- Time To Live
- Port Description
- System Name
- System Description
- System Capabilities (indicates both the system supported capabilities and enabled capabilities, such as end station, bridge, or router)
- Management Address

The chassis ID and the port ID values are concatenated to form a logical MSAP identifier that the recipient uses to identify the sending LLDP agent and port.

A non-zero value in the Time to Live (TTL) field of the TTL TLV indicates to the receiving LLDP agent how long the LLDP PDU information from the MSAP identifier remains valid.

The receiving LLDP agent automatically discards all LLDP PDU information, if the sender fails to update it in a timely manner.

A zero value in TTL field of Time To Live TLV tells the receiving LLDP agent to discard the information associated with the LLDP PDU MSAP identifier.

### LLDP for the Segmented Management Instance

LLDP and SONMP both advertise the same topology IP address for the Segmented Management Instance management interface. LLDP supports IPv4 and IPv6 advertisement. If all three management interfaces are configured, the advertised default topology IP priority is management CLIP, then management VLAN, then management OOB. You can change the default topology IP using CLI or EDM. If multiple IPv4 addresses are configured on an OOB or VLAN management interface, the advertised IP priority is static IP address, then DHCP IP address, then link-local IP address.

### Transmitting LLDP PDUs

When a transmit cycle is initiated, the LLDP manager extracts the managed objects from the LLDP local system MIB and formats this information into TLVs. TLVs are inserted into the LLDP PDU.

LLDP PDUs are regularly transmitted at a user-configurable transmit interval (tx-interval) or when any of the variables in the LLPDU is modified on the local system; for example, system name or management address.

Transmission delay (tx-delay) is the minimum delay between successive LLDP frame transmissions.

### <span id="page-2241-0"></span>TLV system MIBs

The LLDP local system MIB stores the information to construct the various TLVs for transmission.

The LLDP remote systems MIB stores the information received from remote LLDP agents.

### LLDP PDU and TLV error handling

The system discards LLDP PDUs and TLVs that contain detectable errors.

The system assumes that TLVs that contain no basic format errors, but that it does not recognize, are valid and stores them for retrieval by network management.

### LLDP and MultiLink Trunking

You must apply TLVs on a per-port basis.

Because LLDP manages trunked ports individually, TLVs configured on one port in a trunk do not propagate automatically to other ports in the trunk.

And the system sends advertisements to each port in a trunk, not on a per-trunk basis.

### LLDP and Fabric Attach

Fabric Attach uses LLDP to signal a desire to join the SPB network. When a switch is enabled as an FA Server, it receives IEEE 802.1AB LLDP messages from FA Client and FA Proxy devices requesting the creation of Switched UNI service identifiers (I-SIDs). All of the discovery handshakes and I-SID mapping requests are using LLDP TLV fields. Based on the LLDP standard, FA information is transmitted using organizational TLVs within LLDP PDUs.

FA also leverages LLDP to discover directly connected FA peers and to exchange information associated with FA between those peers.

### Link Layer Discovery Protocol-Media Endpoint Discovery

Link Layer Discovery Protocol-Media Endpoint Discovery (LLDP-MED) defined in ANSI/TIA-1057, is an extension to the LLDP standard protocol as defined in IEEE 802.1AB. LLDP-MED provides support to deploy Voice over Internet Protocol (VoIP) telephones into the LAN environment. LLDP-MED provides additional TLVs for basic configuration, network policy configuration, location identification, and inventory management.

Following are the types of LLDP-MED devices:

- Network connectivity devices: provide access to the IEEE 802 based LAN infrastructure for LLDP-MED endpoint devices. The LLDP-MED Network Connectivity device is a LAN access device based on:
	- LAN Switch or Router
	- IEEE 802.1 Bridge
- <span id="page-2242-0"></span>◦ IEEE 802.3 Repeater
- IEEE 802.11 Wireless Access Point
- Any device that supports the IEEE 802.1AB, LLDP-MED, and can relay IEEE 802 frames.
- Endpoint devices: located at the IEEE 802 LAN network edge, participating in the IP communication service using the LLDP-MED framework. The endpoint devices are divided into three classes:
	- Class 1 LLDP-MED Generic Endpoint devices, for example, IP communication controllers.
	- Class 2 LLDP-MED Media Endpoint devices, for example, media servers, conference bridges.
	- Class 3 LLDP-MED Communication Endpoint devices, for example, IP telephones.

### Organizational-specific TLVs for LLDP-MED

The organizational-specific TLVs for use by LLDP-MED network connectivity and endpoint devices are:

- Capabilities TLV enables a network element to determine whether particular connected devices support LLDP-MED, and also discover the TLVs supported by specific network connectivity or endpoint devices.
- Network Policy Discovery TLV enables both network connectivity and endpoint devices to advertise VLAN information, Layer 2, and Layer 3 priorities associated with a specific set of applications on a port. In addition, an LLDP-MED endpoint advertises this TLV for supported application types to enable the discovery of specific policy information and the diagnosis of network policy configuration mismatch issues.
- Location Identification Discovery TLV allows network connectivity devices to advertise the appropriate location information for communication endpoint devices, including emergency call service location, to use in the context of location-based applications.
- Extended Power-via-MDI Discovery TLV enables advanced power management between an LLDP-MED network connectivity and endpoint devices. The Extended Power-via-MDI TLV enables the advertisement of fine grained power requirement details, endpoint power priority, and power status for network connectivity and endpoint devices.

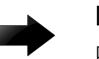

#### Important

Product notice: This TLV is not applicable on the VSP 8600 Series because Power over Ethernet (PoE) is not supported.

• Inventory Management Discovery TLV — enables tracking and identification of inventory-related attributes for endpoint devices. For example, manufacturer, model name, and software version.

### Link Layer Discovery Protocol configuration using CLI

This section describes how to configure Link Layer Discovery Protocol using the Command Line Interface (CLI).

IPv4 management IP addresses are supported by LLDP, including the management virtual IP address, and they are advertised in the Management address TLV.

# Configuring global LLDP transmission parameters

### Before You Begin

• In the GigabitEthernet Interface Configuration mode, specify the LLDP port status as transmit only or transmit and receive.

### About This Task

Use this procedure to configure global LLDP transmission parameters on the switch. If required, you can also restore these parameters to their default values.

### Procedure

1. Enter Global Configuration mode:

enable

configure terminal

2. To configure the LLDP transmission parameters, enter:

```
lldp [tx-interval|tx-hold-multiplier]
```
3. (Optional) To restore specific LLDP transmission parameters to their default values, enter:

```
default lldp [tx-interval|tx-hold-multiplier]
```
4. (Optional) To restore all LLDP transmission parameters to their default values, enter: default lldp

#### Example

Configure the LLDP transmission interval. The LLDP port status is set to transmit and receive prior to the configuration.

```
Switch:1>enable
Switch:1#configure terminal
Switch:1(config)#interface GigabitEthernet 4/4
Switch:1(config-if)#lldp status txAndRx
Switch:1(config-if)#exit
Switch:1(config)#lldp tx-interval 31
```
Optionally, restore the LLDP transmission interval to its default value:

```
Switch:1>enable
Switch:1#configure terminal
Switch:1(config)#default lldp tx-interval
```
### *Variable Definitions*

The following table defines parameters for the 11dp command.

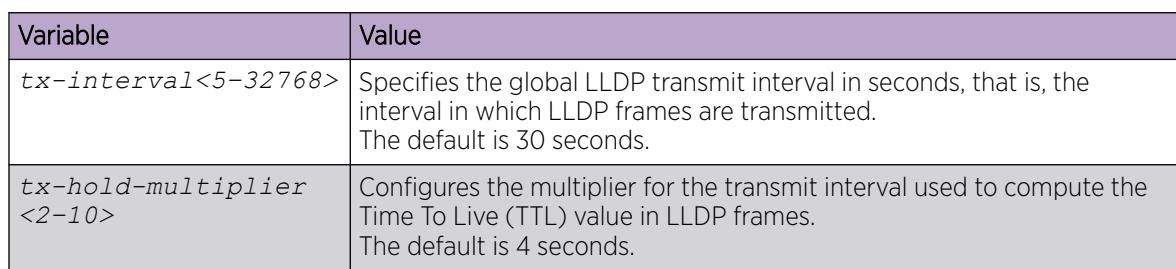

### Configuring LLDP status on ports

#### About This Task

Use this procedure to configure LLDP and configure the status to transmit and receive on a port, or ports, on your switch.

#### Procedure

1. Enter GigabitEthernet Interface Configuration mode:

enable

```
configure terminal
```

```
interface GigabitEthernet {slot/port[/sub-port][-slot/port[/sub-port]]
[ , . . . ]
```
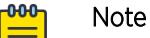

If the platform supports channelization and the port is channelized, you must also specify the sub-port in the format slot/port/sub-port.

2. To configure LLDP and configure the status for transmit and receive on a port or ports, enter:

```
lldp port {slot/port[/sub-port] [-slot/port[/sub-port]] [,...]} status
<txAndRx>
```
3. To configure LLDP to the default setting for a port or ports, enter:

```
default lldp port {slot/port[/sub-port] [-slot/port[/sub-port]]
[,...]} status <txAndRx>
```
#### Example

Configure LLDP on your switch and set the status for transmit and receive on a port:

```
Switch:1>enable
Switch:1#configure terminal
Switch:1(config)#interface GigabitEthernet 4/4
Switch:1(config-if)#lldp status txAndRx
```
Restore LLDP port status to the default value. The default status is disabled.

```
Switch:1>enable
Switch:1#configure terminal
Switch:1(config)#interface GigabitEthernet 4/4
Switch:1(config-if)#default lldp status
```
Disable LLDP on your switch:

```
Switch:1>enable
Switch:1#configure terminal
Switch:1(config)#interface GigabitEthernet 4/4
Switch:1(config-if)#no lldp status
```
#### *Variable Definitions*

The following table defines parameters for the **lldp port** command.

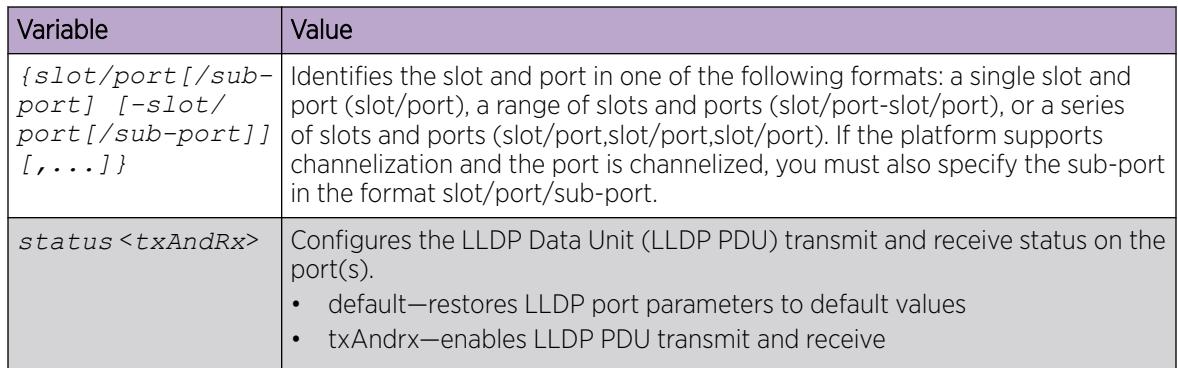

### Enable CDP Mode on a Port

To configure the switch as CDP-compatible, you must enable the Industry Standard Discovery Protocol (ISDP) on a port, or ports, on the switch. To enable ISDP, you use the **lldp cdp** command.

If CDP is enabled, the interface accepts only CDP packets. Similarly, if CDP is disabled but LLDP is enabled, the interface accepts only LLDP packets.

To switch a port from CDP mode to LLDP mode, the LLDP status on that port must be txAndrx.

#### About This Task

Do not enable CDP mode if you plan to use the port with an ONA or Fabric Attach.

#### Procedure

1. Enter GigabitEthernet Interface Configuration mode:

enable

 $-0.00 -$ 

configure terminal

```
interface GigabitEthernet {slot/port[/sub-port][-slot/port[/sub-port]]
[ , . . . ]
```
### Note

If the platform supports channelization and the port is channelized, you must also specify the sub-port in the format slot/port/sub-port.

2. To enable CDP, enter the following command:

lldp cdp enable

- 3. (Optional) To disable CDP, enter the following command:
	- no lldp cdp enable

#### Example

To enable CDP on a port:

```
Switch:1>enable
Switch:1#configure terminal
Switch:1(config)#interface GigabitEthernet 4/4
Switch:1(config-if)#lldp cdp enable
```
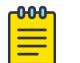

#### Note

To switch a port from CDP mode to LLDP mode, LLDP status on that port must be txAndrx.

```
Switch:1>enable
Switch:1#configure terminal
Switch:1(config)#interface GigabitEthernet 4/4
Switch:1(config-if)#no lldp cdp enable
```
To shutdown LLDP or CDP on a port:

```
Switch:1>enable
Switch:1#configure terminal
Switch:1(config)#interface GigabitEthernet 4/4
Switch:1>(config-if)#no lldp status
```
### Configure LLDP Tx-TLVs

#### About This Task

Use this procedure to configure optional management Link Layer Discovery Protocol (LLDP) TLVs for transmission.

LLDP TLVs for transmission are enabled by default.

#### Procedure

1. Enter GigabitEthernet Interface Configuration mode:

enable

configure terminal

```
interface GigabitEthernet {slot/port[/sub-port][-slot/port[/sub-port]]
[ , . . . ]
```
#### $-0.00 -$ Note

If the platform supports channelization and the port is channelized, you must also specify the sub-port in the format slot/port/sub-port.

2. To disable LLDP TLVs for transmission, enter:

no lldp tx-tlv {local-mgmt-addr | port-desc | sys-cap | sys-desc |sysname}

3. To restore LLDP TLVs to their default value, enter:

```
default lldp tx-tlv {local-mgmt-addr | port-desc | sys-cap | sys-desc
|sys-name}
```
4. Verify the configuration:

```
show lldp tx-tlv port {slot/port[/sub-port][-slot/port[/sub-port]]
[,...]}
```
#### Example

Disable the port description LLDP transmission TLV:

```
Switch:1>enable
Switch:1#config
Configuring from terminal or network [terminal]? t
Enter configuration commands, one per line. End with CNTL/Z.
Switch:1(config)#interface gigabitethernet 1/2
Switch:1(config-if)#no lldp tx-tlv port-desc
Switch:1(config-if)#show lldp tx-tlv port 1/2
=======================================================
                     LLDP port tlvs
=======================================================
  -------------------------------------------------------
Port PortDesc SysName SysDesc SysCap
 -------------------------------------------------------
1/2 disabled enabled enabled enabled
```
Restore port description LLDP transmission TLV to the default value:

```
Switch:1>enable
Switch:1#config
Configuring from terminal or network [terminal]? t
Enter configuration commands, one per line. End with CNTL/Z.
Switch:1(config)#interface gigabitethernet 1/2
Switch:1(config-if)#default lldp tx-tlv port-desc
```
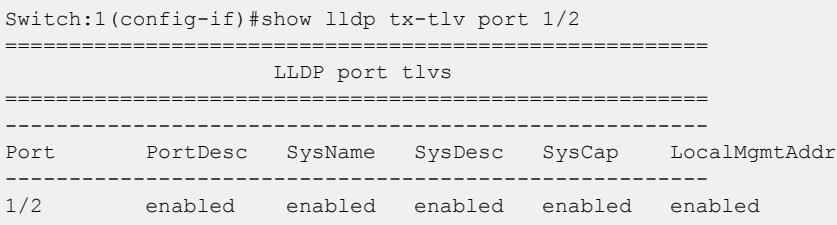

*Variable Definitions*

The following table defines parameters for the **lldp**  $tx-tlv$  command.

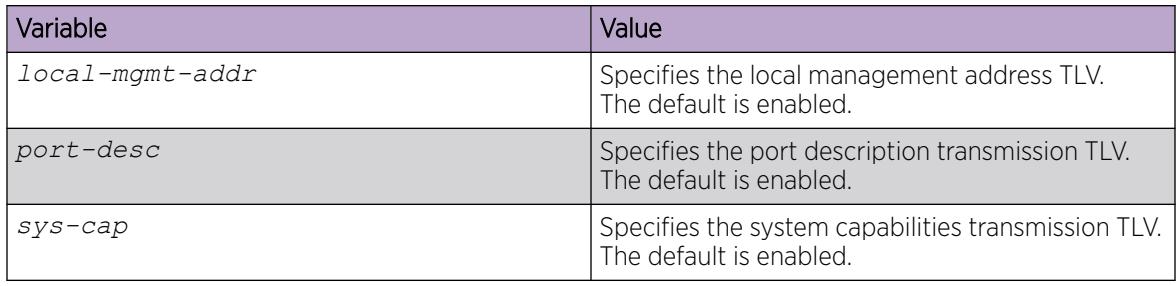

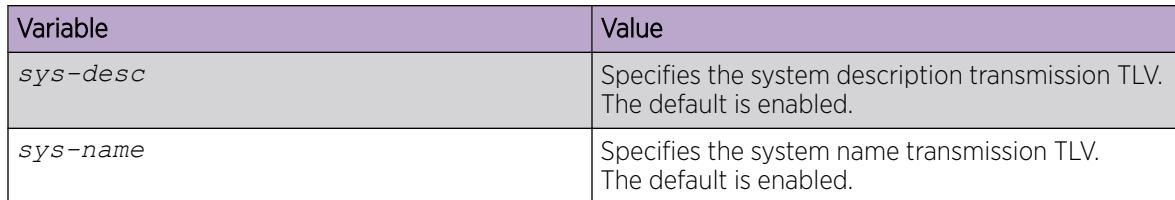

### Enable Dot3 LLDP TLVs

#### About This Task

Use this procedure to enable transmission of dot3 MAC/PHY configuration/status Link Layer Discovery Protocol (LLDP) TLV.

#### Procedure

1. Enter GigabitEthernet Interface Configuration mode:

enable

configure terminal

```
interface GigabitEthernet {slot/port[/sub-port][-slot/port[/sub-port]]
[ , . . . ]
```
#### -000-Note ≣

If the platform supports channelization and the port is channelized, you must also specify the sub-port in the format slot/port/sub-port.

2. Enable LLDP TLVs for transmission on a specific port:

```
lldp tx-tlv dot3 {mac-phy-config-status}
```
3. Verify the configuration:

show lldp tx-tlv dot 3

#### Example

Enable LLDP TLVs for transmission on a specific port:

```
Switch:1>enable
Switch:1#config
Configuring from terminal or network [terminal]? t
Enter configuration commands, one per line. End with CNTL/Z.
Switch:1(config)#interface gigabitethernet 1/2
Switch:1(config-if)#lldp tx-tlv dot3 mac-phy-config-status
Switch:1(config-if)#show lldp tx-tlv dot3
                                                                  =======================================================================
                                    LLDP port dot3 tlvs
======================================================================= 
----------------------------------------------------------------------- 
Port MAC Physical
             Config Status
-----------------------------------------------------------------------
1/1 disabled
1/2 enabled
1/3 enabled
```
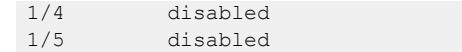

#### *Variable Definitions*

The following table defines parameters for the **11dp tx-tlv dot3** command.

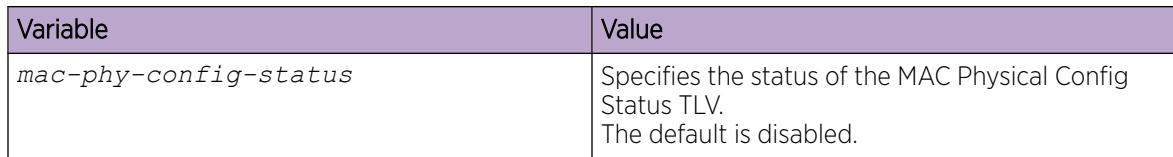

### Configure LLDP MED TLVs for Transmission on Ports

#### About This Task

Use this procedure to configure organizational-specific TLVs for Link Layer Discovery Protocol (LLDP) Media Endpoint Devices (MED). LLDP MED TLVs are enabled by default.

#### Procedure

1. Enter GigabitEthernet Interface Configuration mode:

enable

configure terminal

```
interface GigabitEthernet {slot/port[/sub-port][-slot/port[/sub-port]]
[ , . . . ]
```
#### $000 -$ Note

If the platform supports channelization and the port is channelized, you must also specify the sub-port in the format slot/port/sub-port.

2. Disable LLDP MED TLVs for transmission:

```
no lldp tx-tlv med {extendedPSE | inventory | location | med-
capabilities | network-policy}
```
3. Restore LLDP MED TLVs for transmission to their default value:

```
default lldp tx-tlv med {extendedPSE | inventory | location | med-
capabilities | network-policy}
```
4. Verify the configuration:

show lldp tx-tlv med

#### Example

Disable LLDP MED TLVs

```
Switch:1>enable
Switch:1#config
Configuring from terminal or network [terminal]? t
Enter configuration commands, one per line. End with CNTL/Z.
Switch:1(config)#interface gigabitethernet 1/2
```

```
Switch:1(config-if)#no lldp tx-tlv med inventory
Switch:1(config-if)#no lldp tx-tlv med location
witch:1#show lldp tx-tlv med
========================================================================== 
                            LLDP port med tlvs
========================================================================== 
-------------------------------------------------------------------------- 
Port Med Network Location ExtendedPower Inventory
        Capabilities Policy ViaMDI
--------------------------------------------------------------------------
1/2 disabled enabled enabled enabled disabled
```
Restore LLDP MED TLVs for transmission to their default value:

```
Switch:1>enable
Switch:1#config
Configuring from terminal or network [terminal]? t
Enter configuration commands, one per line. End with CNTL/Z.
Switch:1(config)#interface gigabitethernet 1/2
Switch:1(config-if)#default lldp tx-tlv med inventory
Switch:1(config-if)#default lldp tx-tlv med med-capabilities
Switch:1#show lldp tx-tlv med
  ==========================================================================
```
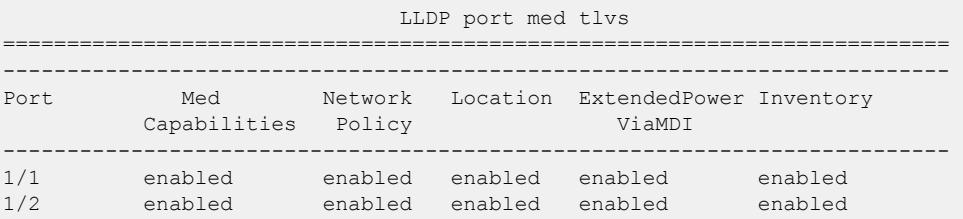

#### *Variable Definitions*

The following table defines parameters for the **lldp**  $tx-tlv$  med command.

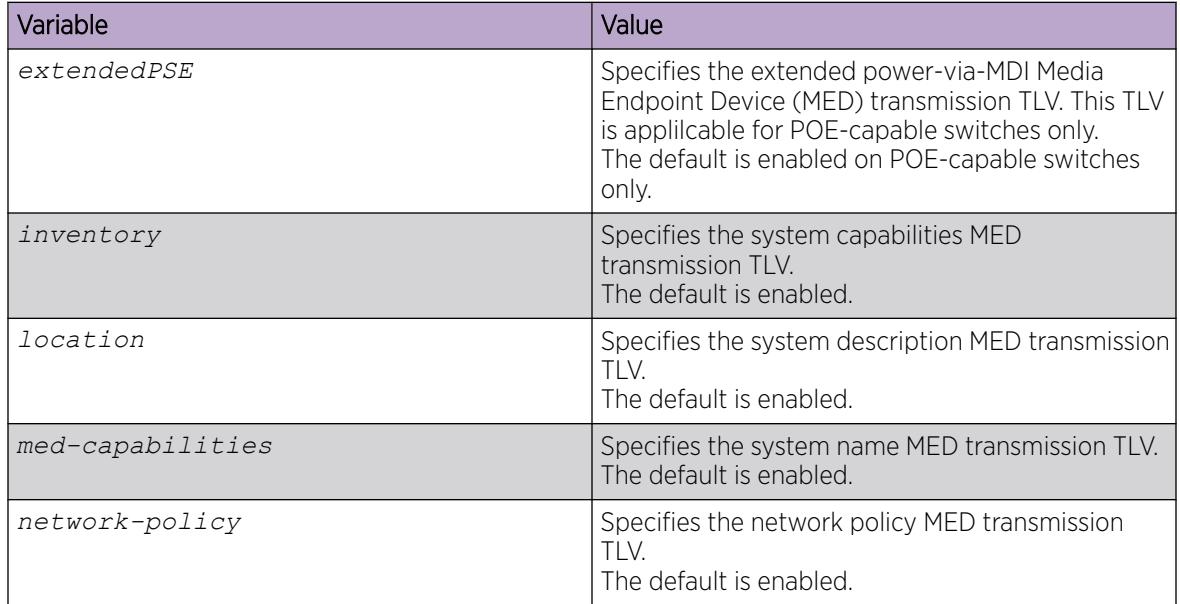

# View Global LLDP Information

### About This Task

Use this procedure to view global LLDP information, to know which LLDP settings and parameters are configured.

#### Procedure

1. Enter Privileged EXEC mode:

enable

2. Display LLDP local system data:

show lldp local-sys-data [med]

3. Display the LLDP neighbor system information:

```
show lldp neighbor [summary] [port {slot/port[/sub-port] [-slot/port[/
sub-port]] [,...]}]
```
4. Display the list of ports:

```
show lldp port {slot/port[/sub-port] [-slot/port[/sub-port]] [,...]}]
```
5. Display the LLDP reception statistics:

```
show lldp rx-stats [port {slot/port[/sub-port] [-slot/port[/sub-port]]
[,...]}]
```
6. Display the LLDP statistics:

show lldp stats

7. Display the LLDP transmission statistics:

```
show lldp tx-stats [port {slot/port[/sub-port] [-slot/port[/sub-port]]
[,...]}]
```
#### *Examples*

View global LLDP information:

```
Switch:1#show lldp
802.1ab Configuration:
------------------------------------
             TxInterval: 30
       TxHoldMultiplier: 4
             ReinitDelay: 1
                 TxDelay: 1
   NotificationInterval: 5
```
View the LLDP local system data on the switch:

```
Switch:1#show lldp local-sys-data
        ======================================================================
                                 LLDP Local System Data
 ======================================================================
                 ChassisId: MAC Address b0:ad:aa:4c:54:00
                  SysName : LLDP agent
                 SysDescr : VSP-4450GSX-PWR+ (6.0.1.0) BoxType: VSP-4450
                 SysCap : Br / Br
----------------------------------------------------------------------
Capabilities Legend: (Supported/Enabled)
```
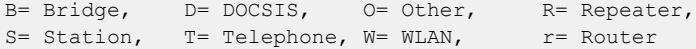

View the LLDP neighbor information. You can also view this on a specific port.

```
Switch:1#show lldp neighbor
     ===============================================================================
                                      LLDP Neighbor
       ===============================================================================
Port: 1/28 Index : 1 Time: 0 day(s), 01:16:25
                Protocol : LLDP
                ChassisId: MAC Address a4:25:1b:52:54:00
                PortId : MAC Address
                 SysName : BEB
                 SysCap : Br / Br
                 PortDescr: VSP8404 - Gbic1000BaseT Port 1/28
                 SysDescr : VSP8404 (4.5.0.0) 
                Address : 192.0.2.47
-------------------------------------------------------------------------------
Total Neighbors : 1
-------------------------------------------------------------------------------
Capabilities Legend: (Supported/Enabled)
B= Bridge, D= DOCSIS, O= Other, R= Repeater,
S= Station, T= Telephone, W= WLAN, r= Router
```
View the LLDP neighbor summary of all ports on the switch. You can also view this on a specific port.

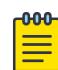

Note

The EDM tab (Edit > Diagnostics > 802\_1ab > LLDP > Neighbor > ) displays only IPv4 addresses. Use CLI to see both IPv4 and IPv6.

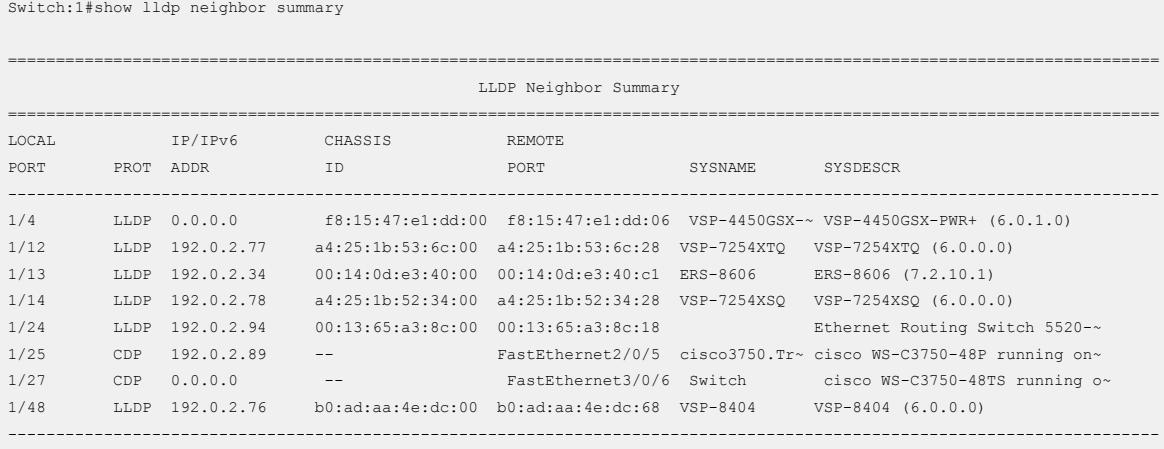

Total Neighbors : 8

View the LLDP administrative status of all ports on the switch. You can also view this on a specific port.

Switch:1#show lldp port

==================================

======================================================================

LLDP Admin Port Status

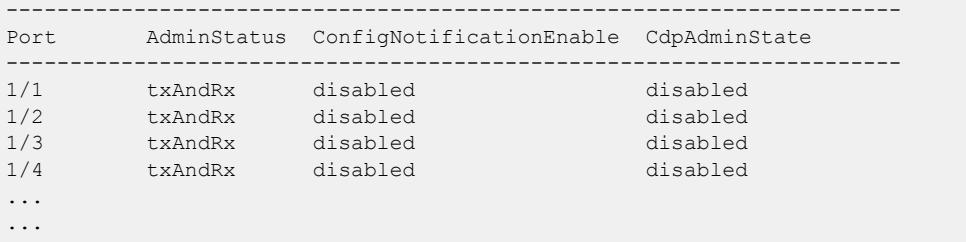

View the LLDP reception statistics. You can also view this on a specific port.

```
Switch:1#show lldp rx-stats
     =============================================================================
                     LLDP Rx-Stats
=============================================================================
Port Frames Frames Frames TLVs TLVs AgeOuts
Num Discarded Errors Total Discarded Unsupported
                         (Non FA) (Non FA)
-----------------------------------------------------------------------------
1/1 0 0 0 0 0 0
1/2 0 0 0 0 0 0
1/3 0 0 0 0 0 0
1/4 0 0 0 0 0 0
...
...
```
View the LLDP statistics:

Switch:1#show lldp stats

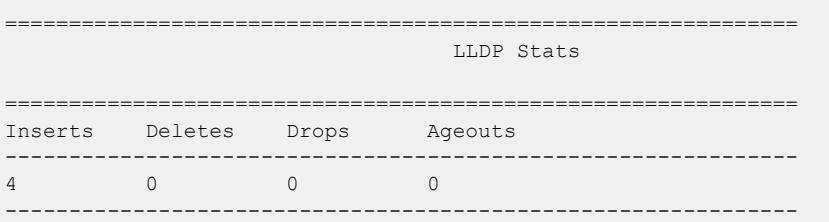

View the LLDP transmission statistics:

Switch:1#show lldp tx-stats

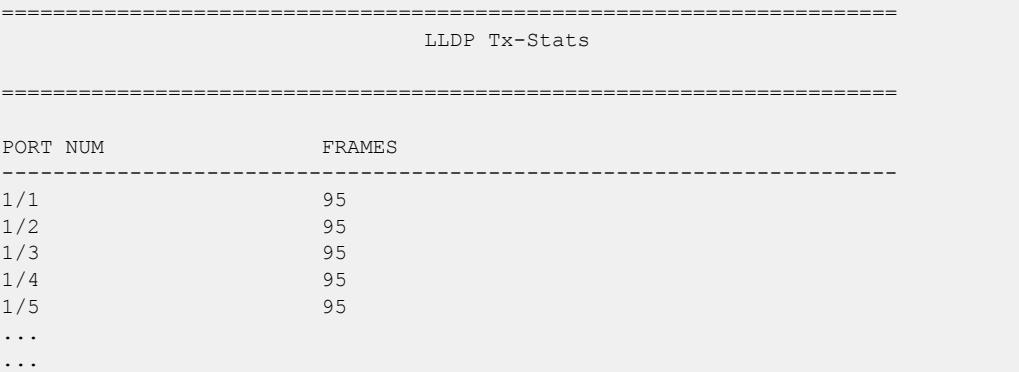

Display LLDP-MED local system data:

```
Switch:1#show lldp local-sys-data med
 ======================================================================================
                              LLDP Local System Data
  ======================================================================================
                ChassisId: MAC Address d4:78:56:f1:65:00
                SysName : VSP-4450GSX-PWR+
                SysDescr : VSP-4450GSX-PWR+ (w.x.y.z)
                SysCap : Br / Br
         MED Capabilities: CNLSI
         MED Device Type: Network Connectivity Device
         MED Power Device Type: PSE Device
         HWRev: 03 FWRev: VU-Boot 2012.04-00034-g57194a8 
         SWRev: v5.7.3.005 SerialNumber: 16JP1160E51D
         ManufName: Extreme Networks. ModelName: VSP-4450GSX-PWR+
         Asset ID: 16JP1160E51D
--------------------------------------------------------------------------------------
Port: 1/1 
   MED Enabled Capabilities: CNLI
   MED Network Policy:
     Application Type: Voice
      VLAN ID: 412
      L2 Priority: 3
      DSCP Value: 57
       Tagging: Tagged Vlan
       Policy defined
     Application Type: Voice-Signaling
       VLAN ID: 7
      L2 Priority: 6
      DSCP Value: 24
      Tagging: Tagged Vlan
      Policy defined
   MED Location - Coordinate-based LCI:
     Latitude: +12.3 (degrees) North
     Longitude: +42 (degrees) East
     Altitude: +45 (meters)
     Datum: World Geodesic System (WGS84)
   MED Location - Civic Address LCI:
    Country code: RO
    Country: Romania
    City: Bucuresti
    Block: 12
     Street: Calea Floreasca
     Floor: 3
   MED Location - Emergency Call Service ELIN:
    ECS ELIN: 121416182022
   MED Extended Power via MDI:
    Power Value: 16.0 Watt
     Power Type: PSE
     Power Source: Primary
     Power Priority: Low
                                           -----------------------------------
Capabilities Legend: (Supported/Enabled)
B= Bridge, D= DOCSIS, O= Other, R= Repeater,
S= Station, T= Telephone, W= WLAN, T= Router
MED Capabilities Legend: (Supported/Enabled)
 C= Capabilities, N= Network Policy; L= Location Identification;
```
I= Inventory; S= Extended Power via MDI - PSE; D= Extended Power via MDI - PD.

#### *Variable Definitions*

The following table defines parameters for the **show 11dp** command.

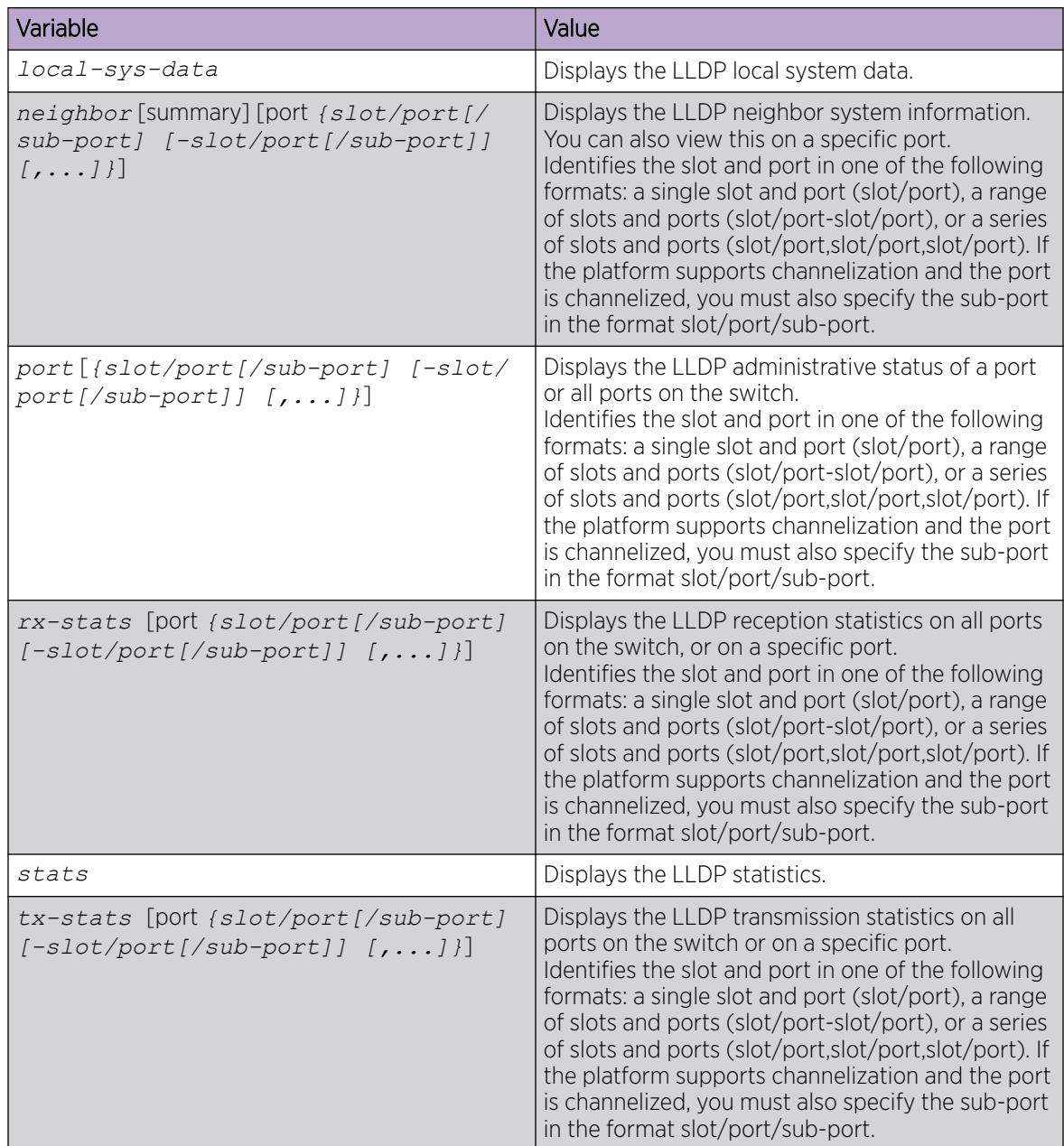

### View LLDP Neighbor Information

Display information about LLDP neighbors to help you configure LLDP for maximum benefit.

#### About This Task

Use this procedure to display LLDP neighbor information.

#### Procedure

1. Enter Privileged EXEC mode:

enable

2. To view LLDP neighbor information, enter:

```
show lldp neighbor {[port {slot/port[/sub-port] [-slot/port[/sub-
port]] [,...]}] | [summary {slot/port[/sub-port] [-slot/port[/sub-
port]] [,...]}] [med]}
```
#### *Examples*

The following example shows how two switches—an FA Server and an FA Proxy discover each other as LLDP neighbors.

Switch A, which is the FA Server is a VSP 7200 Series switch (model 7254XSQ) and switch B which is the proxy device is an ERS 4826GTS switch.

The following examples show neighbor discovery on non-channelized ports.

On the non-channelized port 1/1 on the FA Server, verify neighbor discovery of the proxy switch.

On the proxy switch, verify discovery of the FA Server switch.

```
Switch:1>enable
Switch:1#show lldp neighbor
-------------------------------------------------------------------------------
                          LLDP neighbor 
-------------------------------------------------------------------------------
Port: 7 Index: 71
       Time: 12 days, 21:40:30 
        ChassisId: MAC address a4:25:1b:52:70:00
       PortId: MAC address
        SysName: BEB1-7254XSQ
       SysCap: rB / rB (Supported/Enabled)
        PortDesc: Virtual Services Platform 7254XSQ - Gbic1000BaseT Port
1/1
       SysDescr: VSP-7254XSQ (6.0.0.0_GA) 
-------------------------------------------------------------------------------
Sys capability: O-Other; R-Repeater; B-Bridge; W-WLAN accesspoint; r-Router;
T-Telephone; D-DOCSIS cable device; S-Station only.
Total neighbors: 1
```
The following examples show neighbor discovery on channelized ports (if your platform supports channelization).

On the channelized port  $1/1/1$  on the FA Server switch, verify discovery of the proxy switch.

```
Switch:1>enable
Switch:1#show lldp neighbor 
==========================================================================================
                                          LLDP Neighbor
==========================================================================================
```

```
Port: 1/1/1 Index : 1
                Time: 1 day(s), 04:03:52 
 ChassisId: MAC Address 70:30:18:5a:05:00
PortId : MAC Address 70:30:18:5a:05:07
                SysName : 
                SysCap : Br / Br 
                PortDescr: Port 7
                SysDescr : FA Proxy 4826GTS HW:10 FW:5.8.0.1 SW:v5.9.2.027
------------------------------------------------------------------------------------------
Total Neighbors : 1
------------------------------------------------------------------------------------------
Capabilities Legend: (Supported/Enabled)
B= Bridge, D= DOCSIS, O= Other, R= Repeater,
S= Station, T= Telephone, W= WLAN, T= Router
Switch:1(config)#
```
Verify neighbor discovery on the proxy switch.

```
Switch:1>enable
Switch:1#show lldp neighbor
    -------------------------------------------------------------------------------
                          LLDP neighbor 
-------------------------------------------------------------------------------
Port: 7 Index: 71
        Time: 12 days, 21:40:30 
 ChassisId: MAC address a4:25:1b:52:70:00
 PortId: MAC address a4:25:1b:52:70:04
        SysName: BEB1-7254XSQ
       SysCap: rB / rB (Supported/Enabled)
        PortDesc: Virtual Services Platform 7254XSQ - 40GbCR4-Channel Port
1/1/1
       SysDescr: VSP-7254XSQ (6.0.0.0_GA) 
-------------------------------------------------------------------------------
Sys capability: O-Other; R-Repeater; B-Bridge; W-WLAN accesspoint; r-Router;
T-Telephone; D-DOCSIS cable device; S-Station only.
Total neighbors: 1
```
#### *Variable Definitions*

The following table defines parameters for the **show lldp neighbor** command.

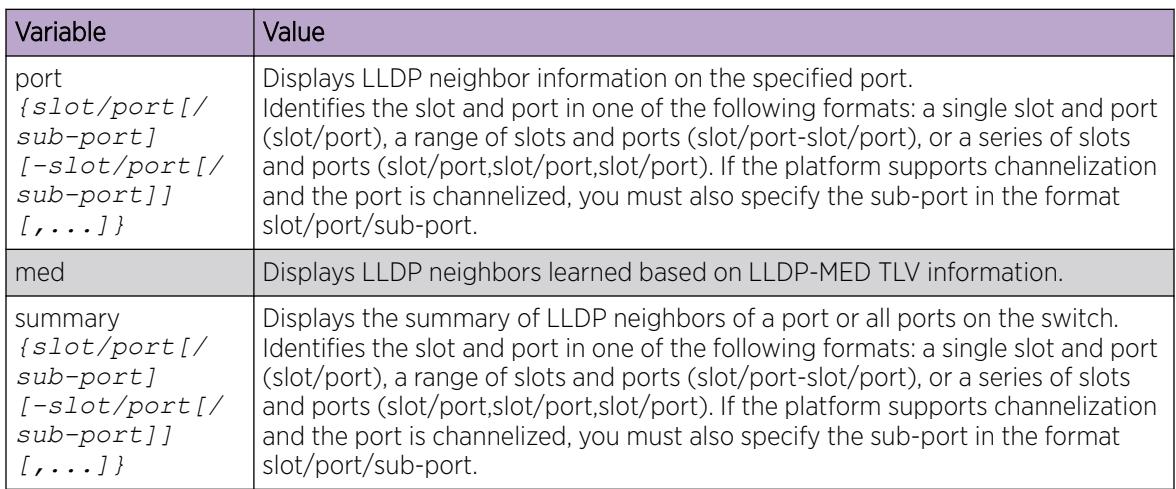

### Viewing global LLDP statistics

Use this procedure to view and verify global LLDP statistics.

#### Procedure

- 1. Enter Privileged EXEC mode: enable
- 2. To view LLDP statistics, enter: show lldp stats
- 3. To view LLDP reception statistics, enter: show lldp rx-stats
- 4. To view LLDP transmission statistics, enter: show lldp tx-stats
- 5. (Optional) Clear global LLDP statistics:

clear lldp stats summary

#### *Example*

View LLDP statistics:

Switch:1>enable Switch:1#show lldp stats

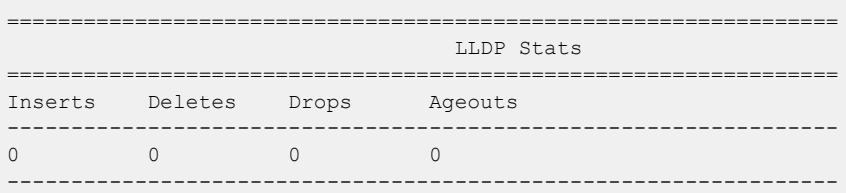

#### View LLDP transmission statistics:

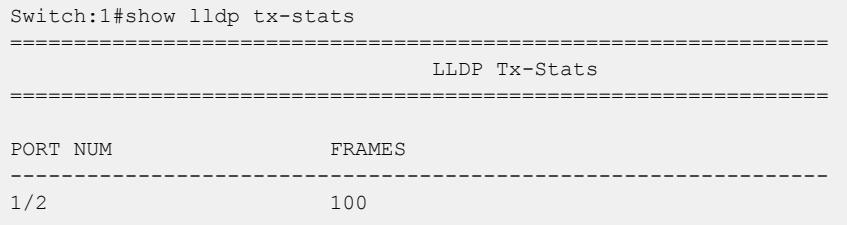

#### View LLDP reception statistics:

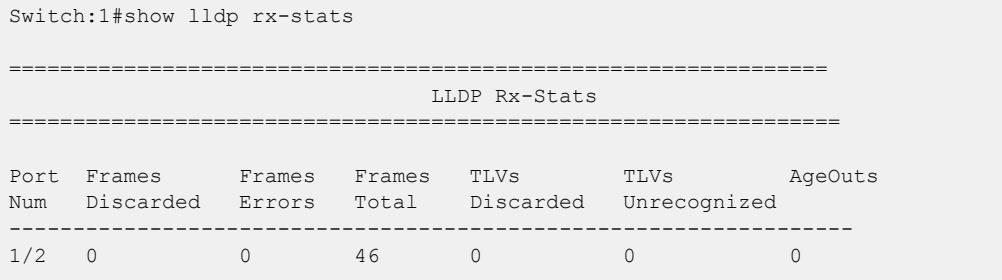

### Viewing Port-based LLDP Statistics

Use this procedure to verify port-based LLDP statistics.

#### About This Task

LLDP operates at the interface level. Enabling FA on a port automatically enables LLDP transmission and reception on the port. It also enables traffic tagging and disables spanning tree on that port.

Enabling FA on an MLT enables LLDP transmission and reception on all ports in the MLT.

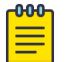

#### Note

When FA is enabled on ports in an MLT or LACP MLT, tagging is enabled and spanning tree is disabled on those ports.

When a port is removed from an MLT, LLDP transmission on that port stops and spanning tree is enabled. Any I-SID-to-VLAN mappings on that port are removed, if not already learned on any other port in the MLT. This also causes the Switched UNI I-SID to be deleted from the MLT. If however, the mappings are learned on another port on the MLT, then the Switched UNI I-SID continues to exist for that MLT.

#### Procedure

1. Enter Privileged EXEC mode:

enable

2. To verify successful LLDP transmission on a port, enter:

```
show lldp tx-stats port {slot/port[/sub-port] [-slot/port[/sub-port]]
[,...]}
```
3. To verify that a port receives LLDP PDUs successfully, enter:

```
show lldp rx-stats port {slot/port[/sub-port] [-slot/port[/sub-port]]
[,...]}
```
4. (Optional) To clear LLDP statistics on a port, or ports, enter:

```
clear lldp stats {slot/port[/sub-port] [-slot/port[/sub-port]] [,...]}
```
#### *Example*

Verify LLDP transmission statistics on a port:

Switch:1>en Switch:1#show lldp tx-stats port 1/2 ================================================================ LLDP Tx-Stats ====================================== PORT NUM FRAMES ---------------------------------------------------------------- 1/2 100 Verify that the port is receiving LLDP PDUs:

```
Switch:1#show lldp rx-stats port 1/2
================================================================================
                                        LLDP Rx-Stats
================================================================================
```
<span id="page-2260-0"></span>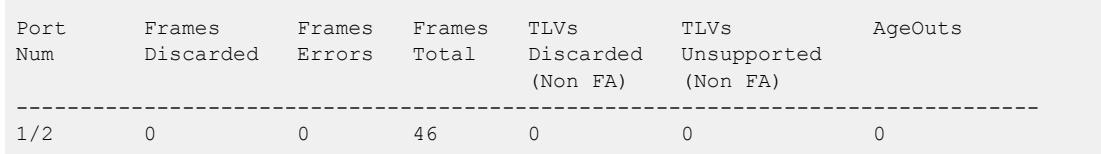

### LLDP-MED Configuration Using CLI

Configure LLDP-MED information for local and remote systems on specific ports. LLDP-MED is enabled by default and all its TLVs are enabled for transmission.

To configure LLDP-MED TLVs in the LLDP PDUs on an interface:

- Configure LLDP-MED.
- Configure LLDP-MED network policy and location information.
- The switch automatically configures LLDP-MED capabilities, power, and inventory information.

#### Configure LLDP-MED Network Policies on Ports

#### About This Task

Perform this procedure to configure network policies on specific ports.

#### Procedure

1. Enter GigabitEthernet Interface Configuration mode:

enable

configure terminal

```
interface GigabitEthernet {slot/port[/sub-port][-slot/port[/sub-port]]
[ , . . . ]
```
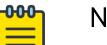

### Note

If the platform supports channelization and the port is channelized, you must also specify the sub-port in the format slot/port/sub-port.

2. Configure a network policy:

```
lldp med-network-policies {guest-voice | guest-voice-signaling |
softphone-voice | streaming-video | video-conferencing | video-
signaling | voice | voice-signaling} [dscp <0-63>] [priority <0-7>]
[tagging {tagged|untagged}] [vlan-id <0-4059>]
```
#### Example

Configuring guest voice network policy on port 1/2:

```
Switch:1>enable
Switch:1#configure terminal
Switch:1(config)#interface gigabitEthernet 1/2
Switch:1(config-if)#lldp med-network-policies guest-voice dscp 1 priority 5 tagging 
tagged vlan-id 5
```
#### *Variable Definitions*

The following table defines parameters for the **lldp med-network-policies** command.

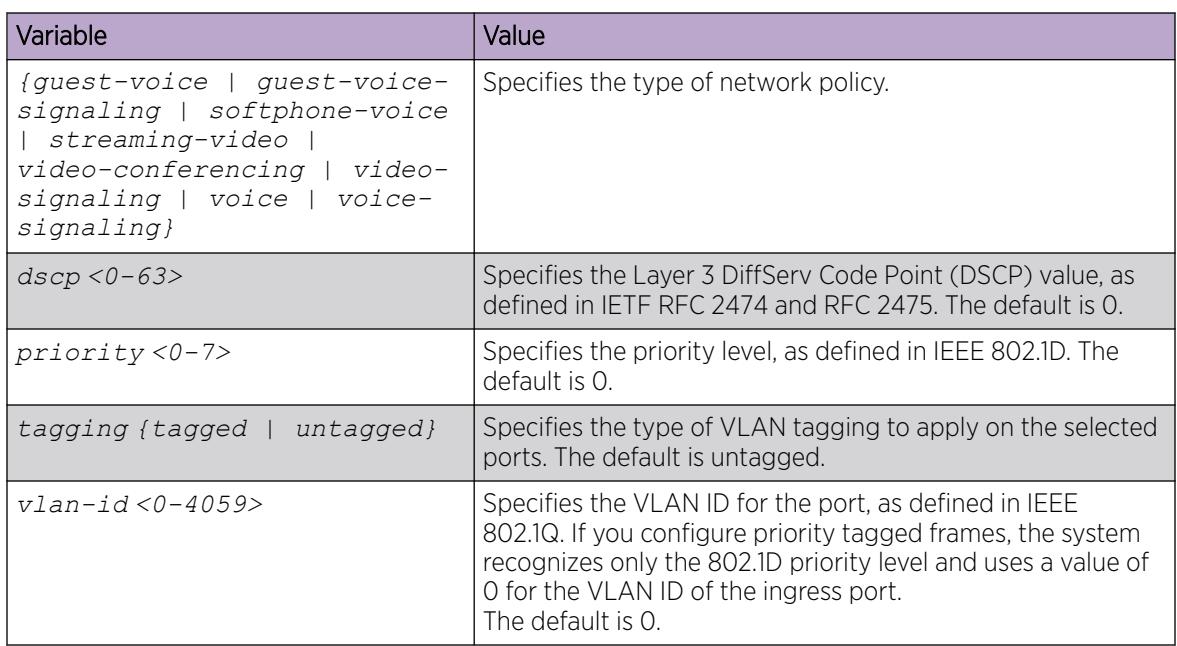

### Configure LLDP-MED Civic Address Location Information

#### About This Task

Perform the following procedure to configure civic address location information of local LLDP-MED on specific ports.

#### Procedure

1. Enter GigabitEthernet Interface Configuration mode:

enable

configure terminal

```
interface GigabitEthernet {slot/port[/sub-port][-slot/port[/sub-port]]
[ , . . . ]
```
#### <mark>ი00-</mark> Note

If the platform supports channelization and the port is channelized, you must also specify the sub-port in the format slot/port/sub-port.

2. Configure the civic address location by configuring the country-code and at least one other location parameter:

lldp location-identification civic-address country-code WORD<2-2> (additional-code additional-information apartment block building city city-district county floor house-number house-number-suffix landmark leading-street-direction name place-type pobox postal-community-name postal-zip-code room-number state street street-suffix trailingstreet-suffix) WORD<0-255>

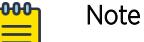

If you try to configure a civic-address with a large number of arguments, 26 or more, the command fails and a software message informs you to split the command into multiple smaller commands.

#### Example

Configuring civic address location on port 2/12:

```
Switch:1>enable
Switch:1#configure terminal
Switch:1(config)#interface gigabitEthernet 2/12
Switch:1(config-if)#lldp location-identification civic-address country-code US city New 
York
```
#### *Variable Definitions*

The following table defines parameters for the **lldp location-identification civicaddress** command.

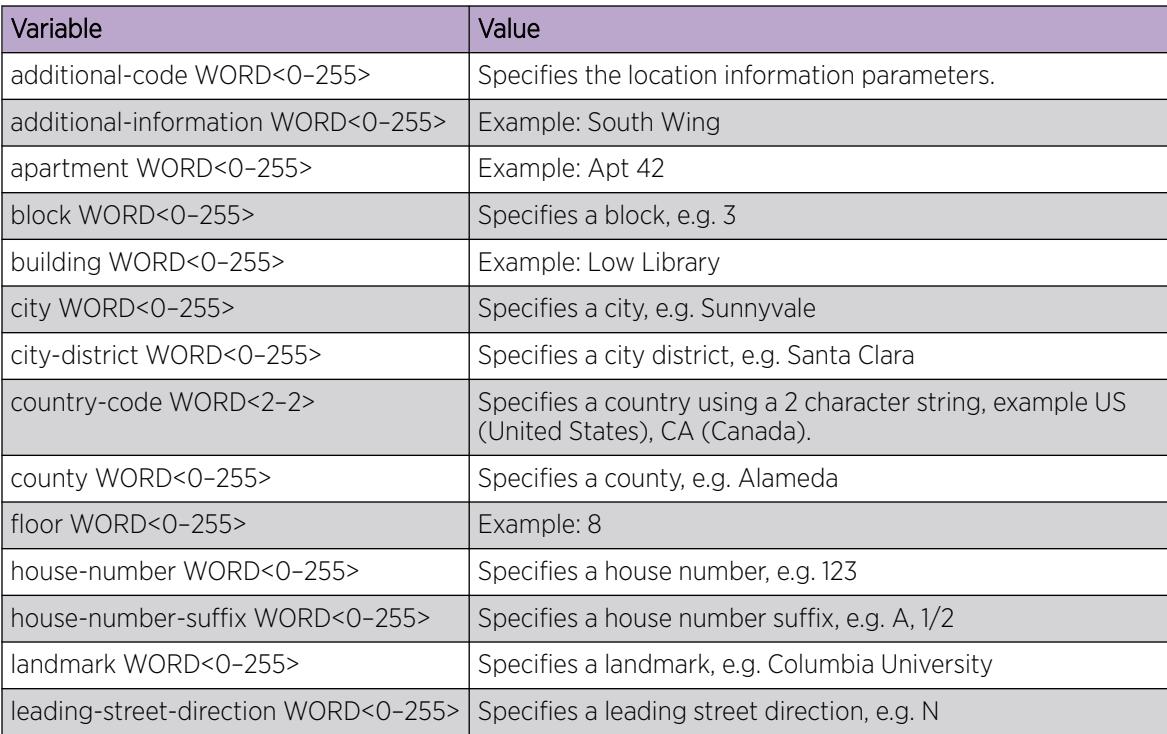

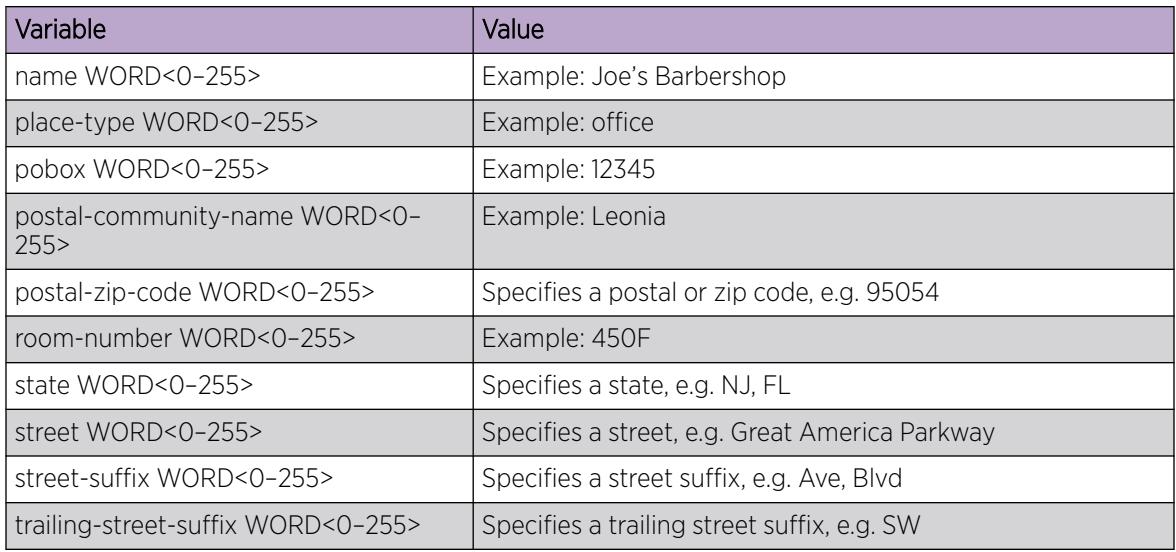

### Configure LLDP-MED Coordinate Based Location Information

#### About This Task

Perform the following procedure to configure coordinate based location information of local LLDP-MED on specific ports.

#### Procedure

1. Enter GigabitEthernet Interface Configuration mode:

enable

-000-≡

configure terminal

```
interface GigabitEthernet {slot/port[/sub-port][-slot/port[/sub-port]]
[ , . . . ]
```
#### Note

If the platform supports channelization and the port is channelized, you must also specify the sub-port in the format slot/port/sub-port.

2. Configure coordinate based location:

```
lldp location-identification coordinate (altitude WORD<1-13> {floors |
meters} datum {NAD83/MLLW | NAD83/NAVD88 | WGS84} latitude WORD<1-14>
{NORTH | SOUTH} longitude WORD<1-14> {EAST | WEST})
```
#### Example

Configuring coordinate based location on port 1/2:

```
Switch:1>enable
Switch:1#configure terminal
Switch:1(config)#interface gigabitEthernet 1/2
Switch:1(config-if)#lldp location-identification coordinate-base altitude 3 floors
```
#### *Variable Definitions*

The following table defines parameters for the **lldp location-identification coordinate** command.

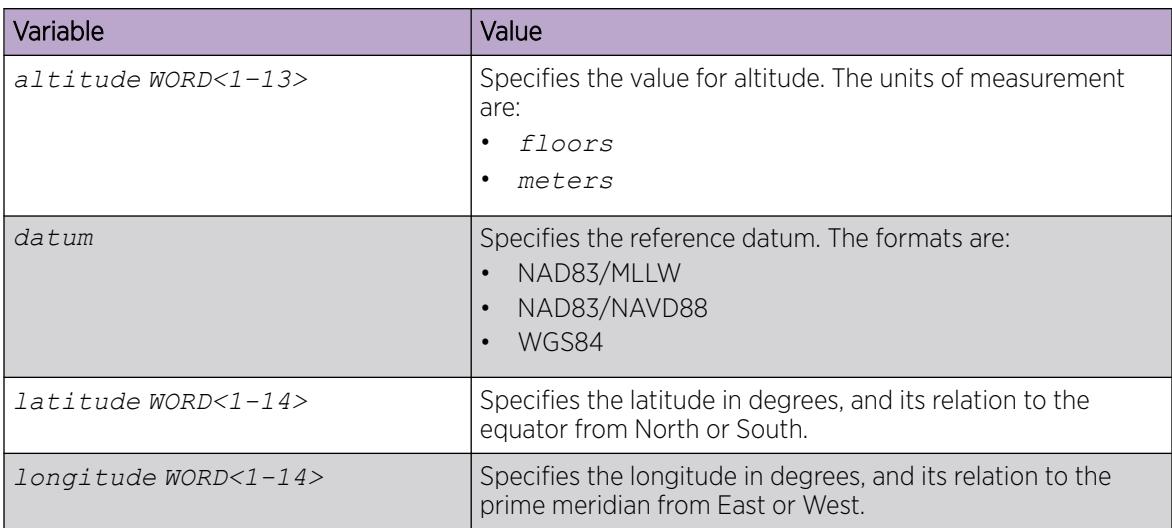

### Configure LLDP-MED Emergency Call Service Location

Perform the following procedure to configure emergency call service location of local LLDP-MED on specific ports.

#### About This Task

#### Procedure

1. Enter GigabitEthernet Interface Configuration mode:

enable

configure terminal

```
interface GigabitEthernet {slot/port[/sub-port][-slot/port[/sub-port]]
[ , . . . ]
```
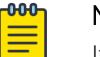

### Note

If the platform supports channelization and the port is channelized, you must also specify the sub-port in the format slot/port/sub-port.

2. Configure emergency call service location:

lldp location-identification ecs-elin WORD<10-25>

#### Example

Configuring emergency call service location on port 2/1–2/10:

```
Switch:1>enable
Switch:1#configure terminal
Switch:1(config)#interface gigabitEthernet 2/1–2/10
Switch:1(config-if)#lldp location-identification ecs-elin 123456789
```
#### *Variable Definitions*

The following table defines parameters for the **lldp location-identification ecs-elin** command.

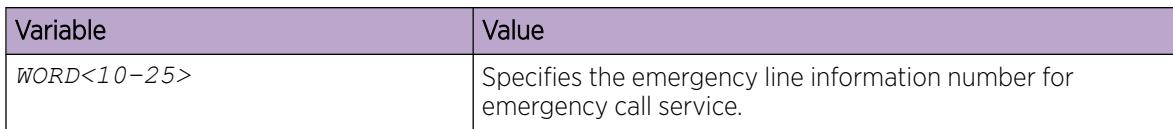

### Display Local LLDP-MEDLocation Information

#### About This Task

Perform this procedure to display location information of the LLDP-MED configured locally.

#### Procedure

1. Enter Privileged EXEC mode:

enable

2. Display location information for local LLDP-MED: show lldp [port *{slot/port[/sub-port][-slot/port[/sub-port]][,...]}*] location-identification

#### Example

```
Switch:1>enable
Switch:1#show lldp port 1/1-1/3 location-identification
     ======================================================================================
                                 LLDP-MED Location Information
======================================================================================
Port: 1/1 
   MED Location - Coordinate-based LCI:
    Latitude: +12.3 (degrees) North
    Longitude: +42 (degrees) East
    Altitude: +45 (meters)
    Datum: World Geodesic System (WGS84)
   MED Location - Civic Address LCI:
    Country code: RO
     Country: Romania
     City: Bucuresti
     Block: 12
     Street: Calea Floreasca
    Floor: 3
   MED Location - Emergency Call Service ELIN:
    ECS ELIN: 121416182022
Port: 1/2
     MED Location - Civic Address LCI:
     Country code: RO
     Country: Romania
     City: Bucuresti
    Block: 12
     Street: Calea Floreasca
     Floor: 3
Port: 1/3
```

```
 MED Location - Coordinate-based LCI:
  Latitude: +12.3 (degrees) North
  Longitude: +42 (degrees) East
  Altitude: +45 (meters)
  Datum: World Geodesic System (WGS84)
 MED Location - Emergency Call Service ELIN:
  ECS ELIN: 121416182022
```
### Display LLDP-MED Local Network Policies Configuration

#### About This Task

Perform this procedure to display LLDP-MED network policies locally configured on specific ports.

#### Procedure

1. Enter Privileged EXEC mode:

enable

2. Display LLDP-MED network policies configured:

```
show lldp [port {slot/port[/sub-port][-slot/port[/sub-port]][,...]}]
med-network-policies [guest-voice | guest-voice-signaling | softphone-
voice | streaming-video | video-conferencing | video-signaling | voice
| voice-signaling]
```
#### Example

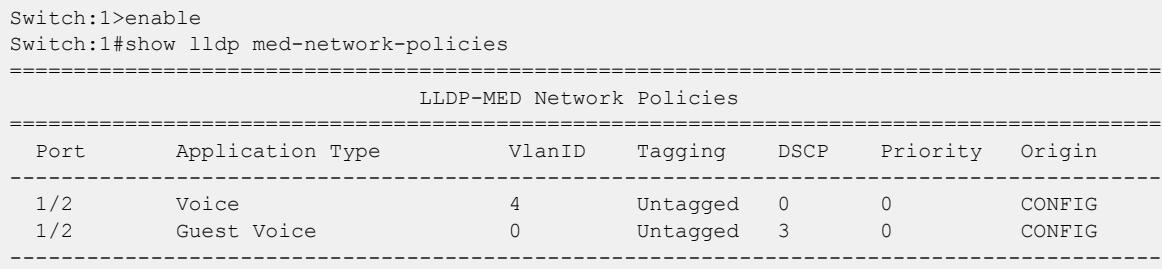

# Link Layer Discovery Protocol configuration using EDM

This section describes how to configure LLDP on your switch using EDM.

### Configure LLDP Global Information

Use this procedure to configure or view LLDP global information.

#### Procedure

- 1. In the navigation pane, expand Configuration > Serviceability > Diagnostics > 802\_1ab.
- 2. Click LLDP.
- 3. Click the Globals tab.
- 4. After you make the required configuration changes, click **Apply** to save changes.

#### Globals *field descriptions*

Use the data in the following table to use the Globals tab.

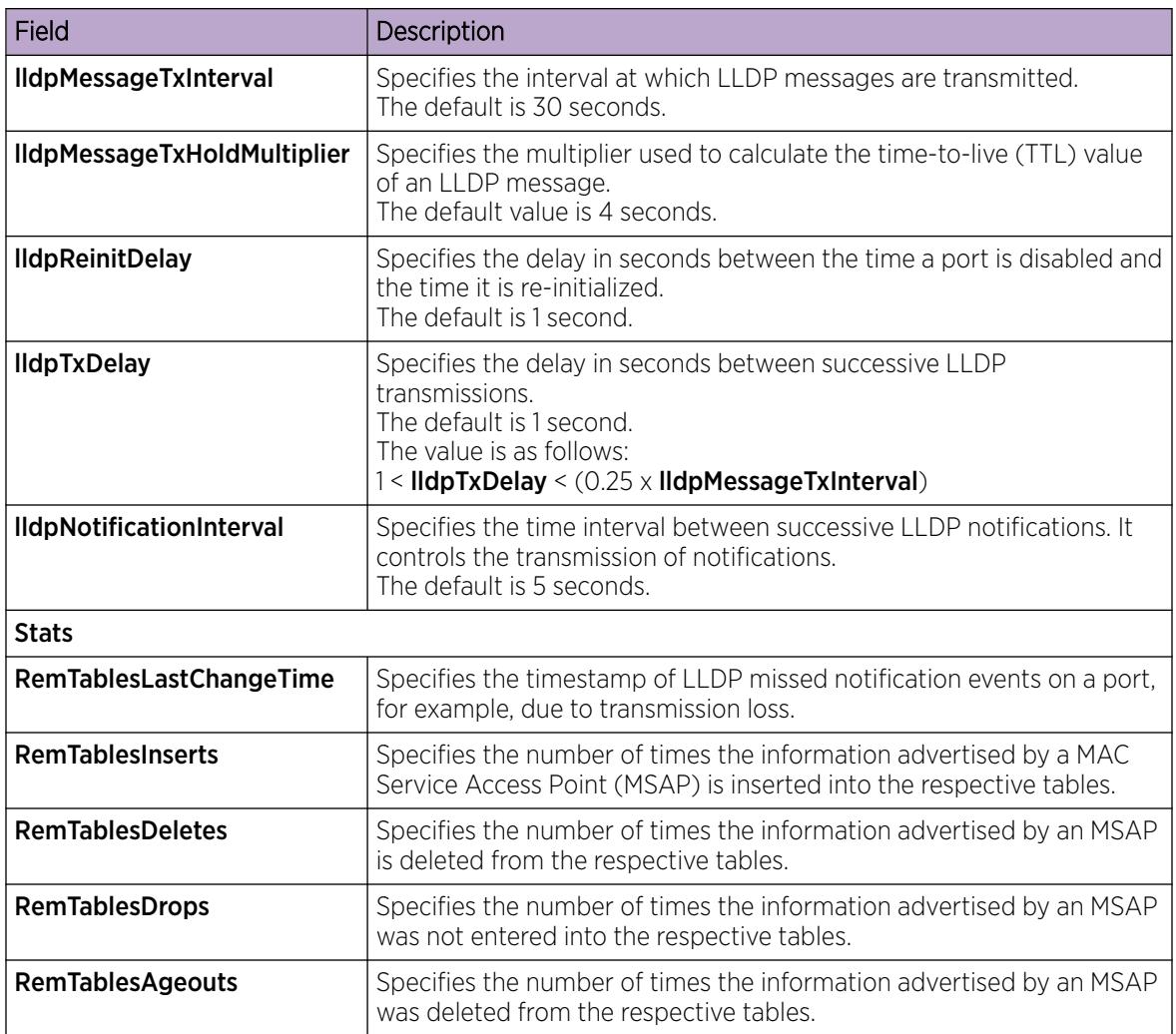

### View the LLDP Port Information

Use this procedure to view the LLDP port information.

#### Procedure

- 1. In the navigation pane, expand Configuration > Serviceability > Diagnostics > 802\_1ab.
- 2. Click LLDP.
- 3. Click the **Port** tab.
- 4. View the administrative status of the port in the **AdminStatus** field. To modify, double-click on a cell and select a value from the drop-down list.
- 5. View whether the port is enabled for notifications in the **NotificationEnable** field. To modify, doubleclick on a cell and select a value from the drop-down list.
- 6. View the set of TLVs whose transmission using LLDP is always allowed by network management in the TLVsTxEnable field.
- 7. (Optional) Modify the TLVs as follows:
	- a. To enable a TLV, select the appropriate check box, and click **Ok**. You can select more than one check box.
	- b. To enable all TLVs, click Select All, and click Ok.
	- c. To disable all TLVs, click Disable All, and click Ok.
- 8. View the CDP administrative status in the CdpAdminState field. To modify, double-click on a cell and select a value from the drop-down list.
- 9. Click **Apply** to save any configuration changes.
- 10. Click Refresh to verify the configuration.

### Port *Field Descriptions*

Use the data in the following table to use the **Port** tab.

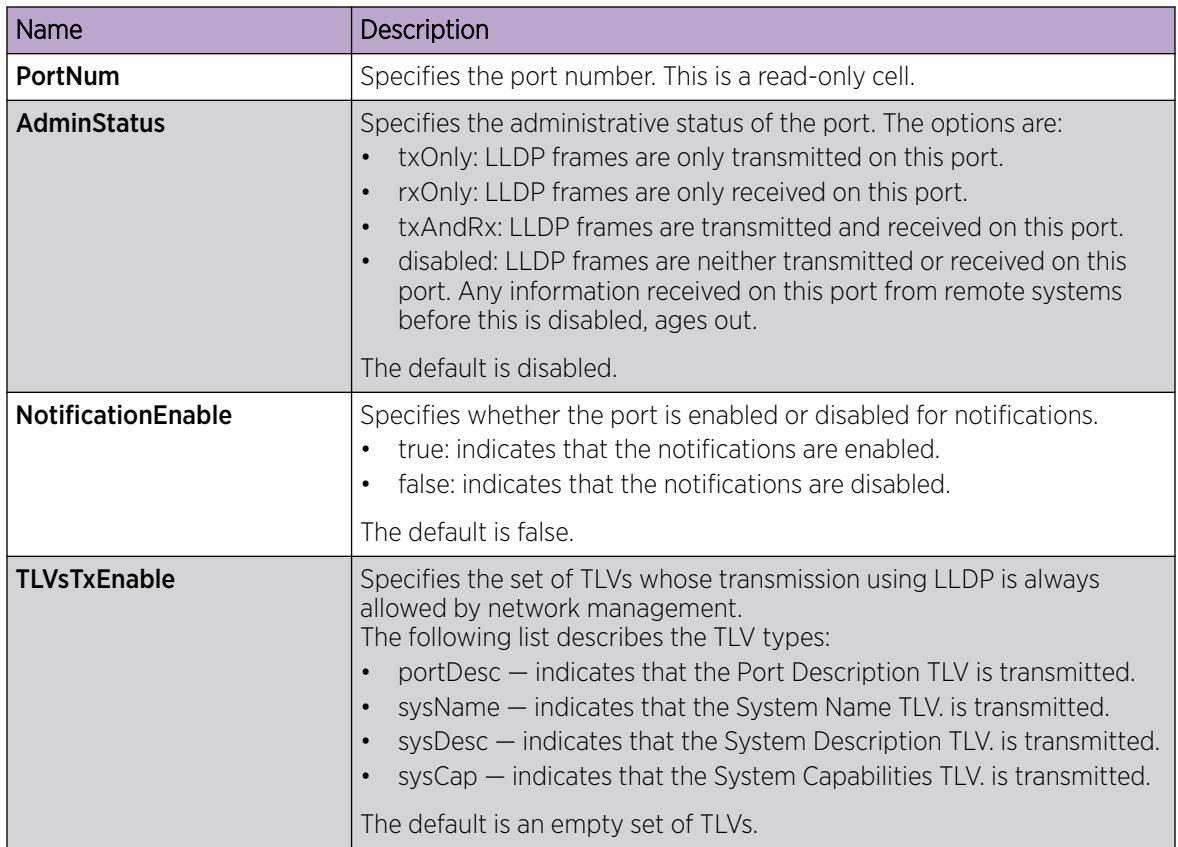

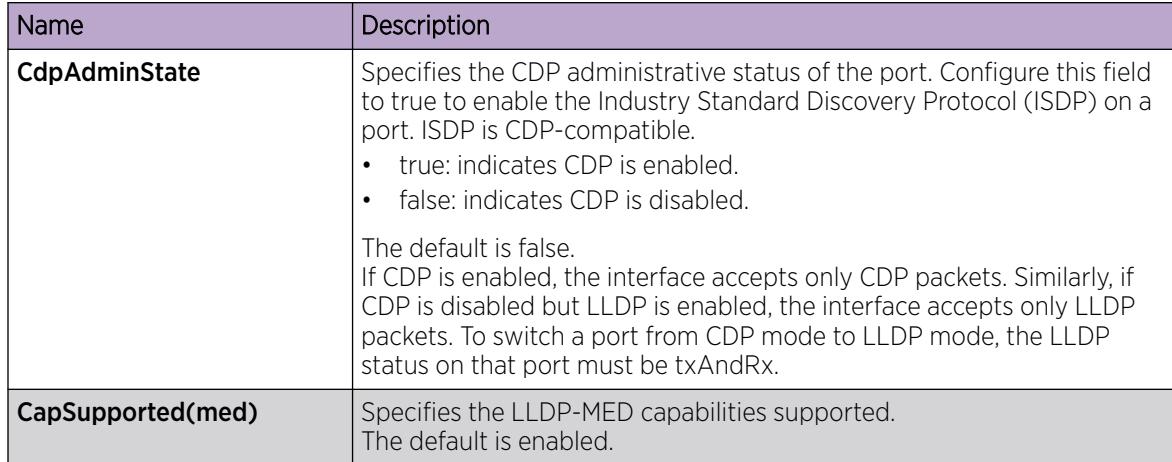

# View LLDP Transmission Statistics

Use this procedure to view the LLDP transmission statistics. You can also view the statistics graphically.

### About This Task

LLDP operates at the port interface level. Enabling FA on a port automatically enables LLDP transmission and reception on that port. It also enables traffic tagging and disables spanning tree on that port.

Enabling FA on an MLT enables LLDP transmission and reception on all ports in that MLT.

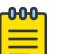

### Note

When a port is removed from an MLT, LLDP transmission on that port stops and spanning tree is enabled. Any I-SID-to-VLAN mappings on that port are removed, if not already learned on any other port in the MLT. This also causes the Switched UNI I-SID to be deleted from the MLT. If however, the mappings are learned on another port on the MLT, then the Switched UNI I-SID continues to exist for that MLT.

For ports in an LACP MLT, when FA is enabled, tagging is enabled on all ports in the LACP MLT. The consistency check for FA is based on key membership. If all ports with the same key do not support FA, FA is not successfully enabled on those ports.

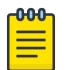

### **Note**

If a slot is removed from the switch chassis, the statistics are not displayed on the slot ports. When the slot is inserted back again, the statistics counters are reset.

### Procedure

- 1. In the navigation pane, expand Configuration > Serviceability > Diagnostics > 802\_1ab.
- 2. Click LLDP.
- 3. Click the TX Stats tab.

The transmission statistics are displayed.

- 4. To view the transmission statistics graphically for a port:
	- a. In the content pane (on the right-hand-side), select a row and click the Graph button.

### The TX Stats-Graph,<port-number> tab displays.

You can view a graphical representation of the LLDP frames transmitted (FramesTotal), for the following parameters:

- AbsoluteValue
- Cumulative
- Average/sec
- Minimum/sec
- Maximum/sec
- LastVal/sec
- b. To view the graph, select one of the above parameters and click the appropriate icon on the top left-hand-side of the menu bar to draw a line chart, area chart, bar chart or a pie chart.
- c. Click Clear Counters to clear the existing counters, and fix a reference point in time to restart the counters.
- d. Click **Export**, to export the statistical data to a file.
- e. To fix a poll interval, select an appropriate value from the **Poll Interval** drop-down list.

### TX Stats *Field Descriptions*

Use the data in the following table to use the TX Stats tab.

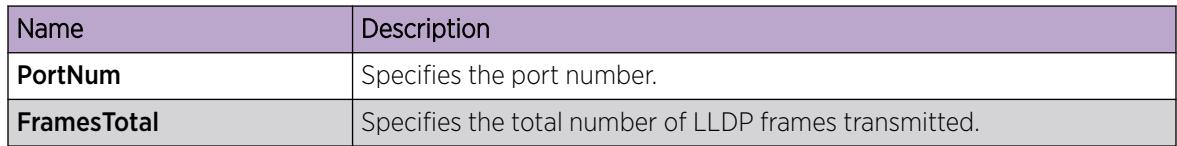

# View LLDP Reception Statistics

Use this procedure to view the LLDP reception statistics. You can also view these statistics graphically.

### About This Task

LLDP operates at the port interface level. Enabling FA on a port automatically enables LLDP transmission and reception on that port. It also enables traffic tagging and disables spanning tree on that port.

Enabling FA on an MLT enables LLDP transmission and reception on all ports in that MLT.

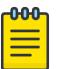

### Note

When a port is removed from an MLT, LLDP transmission on that port stops and spanning tree is enabled. Any I-SID-to-VLAN mappings on that port are removed, if not already learned on any other port in the MLT. This also causes the Switched UNI I-SID to be deleted from the MLT. If however, the mappings are learned on another port on the MLT, then the Switched UNI I-SID continues to exist for that MLT.

For ports in an LACP MLT, when FA is enabled, tagging is enabled on all ports in the LACP MLT. The consistency check for FA is based on key membership. If all ports with the same key do not support FA, FA is not successfully enabled on those ports.

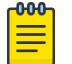

### **Note**

If a slot is removed from the switch chassis, the statistics are not displayed on the slot ports. When the slot is inserted back again, the statistics counters are reset.

### Procedure

- 1. In the navigation pane, expand **Configuration > Serviceability > Diagnostics > 802\_1ab.**
- 2. Click LLDP.
- 3. Click the RX Stats tab.
- 4. To view the reception statistics graphically for a port:
	- a. Select a row and click Graph.

The RX Stats-Graph,<port-number> tab displays.

You can view a graphical representation of the following data:

- FramesDiscardedTotal Total number of LLDP received frames that were discarded.
- FramesErrors Total number of erroneous LLDP frames received.
- FramesTotal Total number of frames received.
- TLVsDiscardedTotal Total number of received TLVs that were discarded.
- TLVsUnrecognized Total Total number of unrecognized TLVs received.
- b. Select one of the above parameters and click the appropriate icon on the top left-hand-side corner of the menu bar to draw a line chart, area chart, bar chart or a pie chart.
- c. Click **Clear Counters** to clear the existing counters, and fix a reference point in time to restart the counters.
- d. Click Export, to export the statistical data to a file.
- e. To fix a poll interval, select an appropriate value from the **Poll Interval** drop-down list.

### RX Stats *Field Descriptions*

Use the data in the following table to use the **RX Stats** tab.

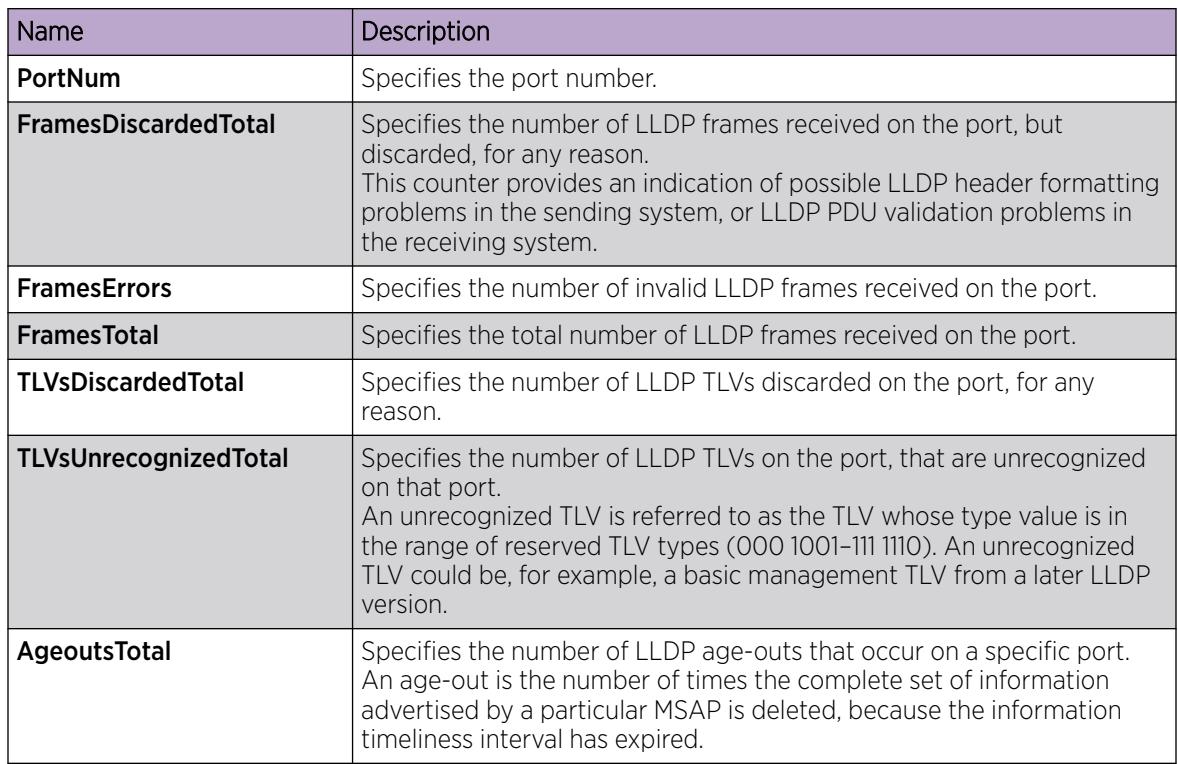

# View LLDP Local System Information

Use this procedure to view the LLDP local system information.

### Procedure

- 1. In the navigation pane, expand Configuration > Serviceability > Diagnostics > 802\_1ab.
- 2. Click LLDP.
- 3. Click the Local System tab.

### Local System *field descriptions*

Use the data in the following table to use the Local System tab.

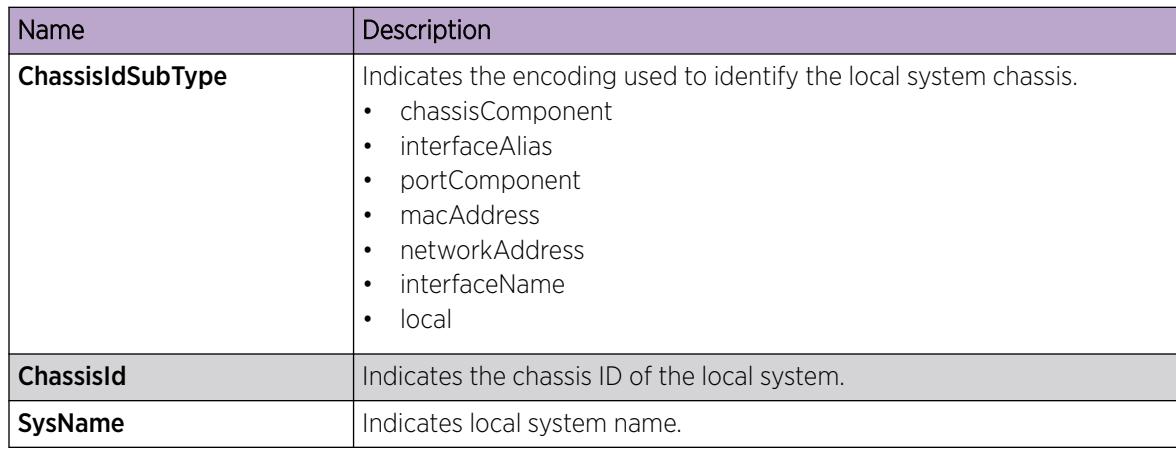

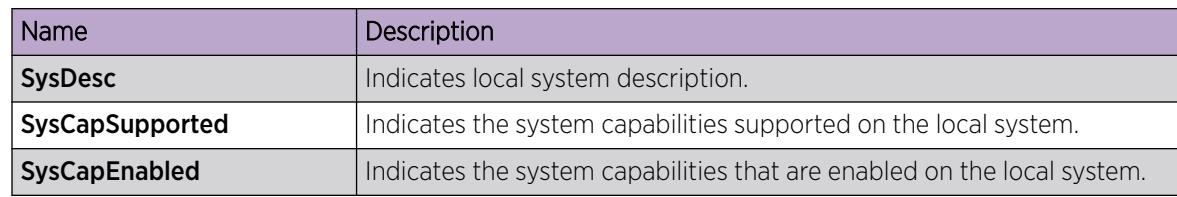

# View LLDP Local Port Information

Use this procedure to view the LLDP local port information.

### Procedure

- 1. In the navigation pane, expand Configuration > Serviceability > Diagnostics > 802\_1ab.
- 2. Click LLDP.
- 3. Click the Local Port tab.

### Local port *field descriptions*

Use the data in the following table to use the Local Port tab.

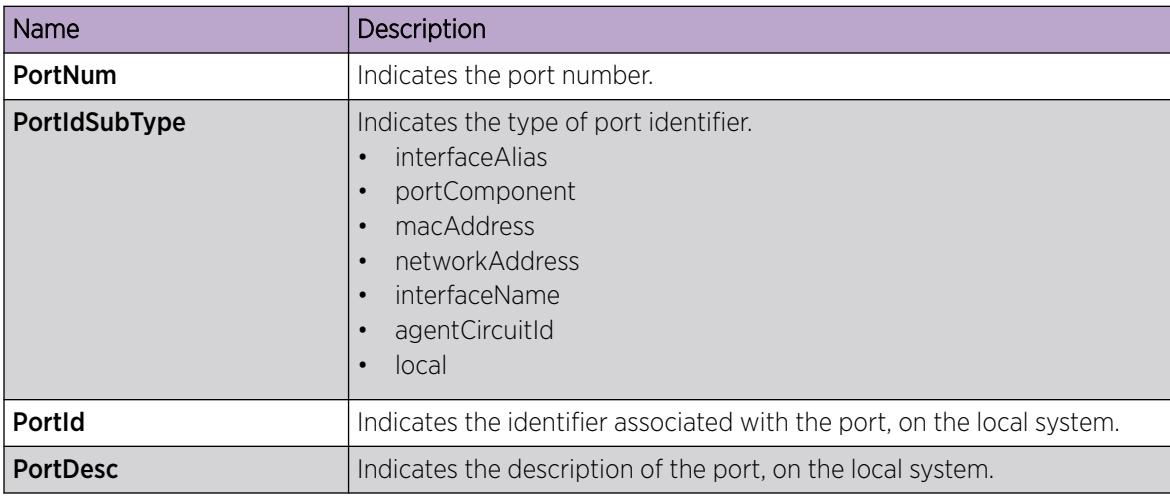

# View LLDP CDP Remote Information

Use this procedure to view the remote device information received through the Industry Standard Discovery Protocol (ISDP) (CDP-compatible) messages on the local interface.

### Procedure

- 1. In the navigation pane, expand Configuration > Serviceability > Diagnostics > 802\_1ab.
- 2. Select LLDP.
- 3. Select the CDP Remote tab.

### CDP Remote *Field Descriptions*

Use the data in the following table to use the CDP Remote tab.

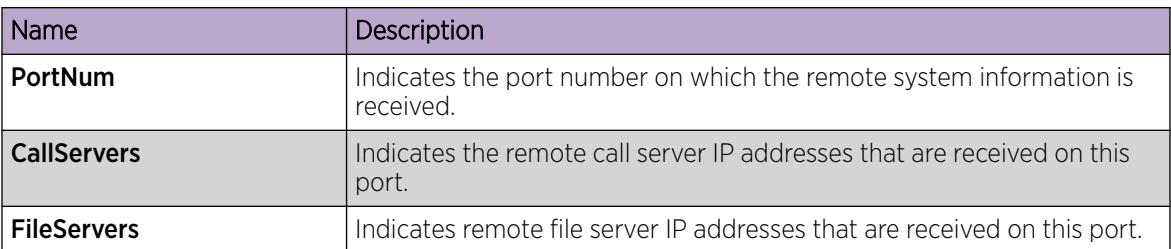

## View LLDP Neighbor Information

Use this procedure to view the LLDP neighbor information.

### Procedure

- 1. In the navigation pane, expand Configuration > Serviceability > Diagnostics > 802\_1ab.
- 2. Click LLDP.
- 3. Click the **Neighbor** tab.

### Neighbor *Field Descriptions*

Use the data in the following table to use the **Neighbor** tab.

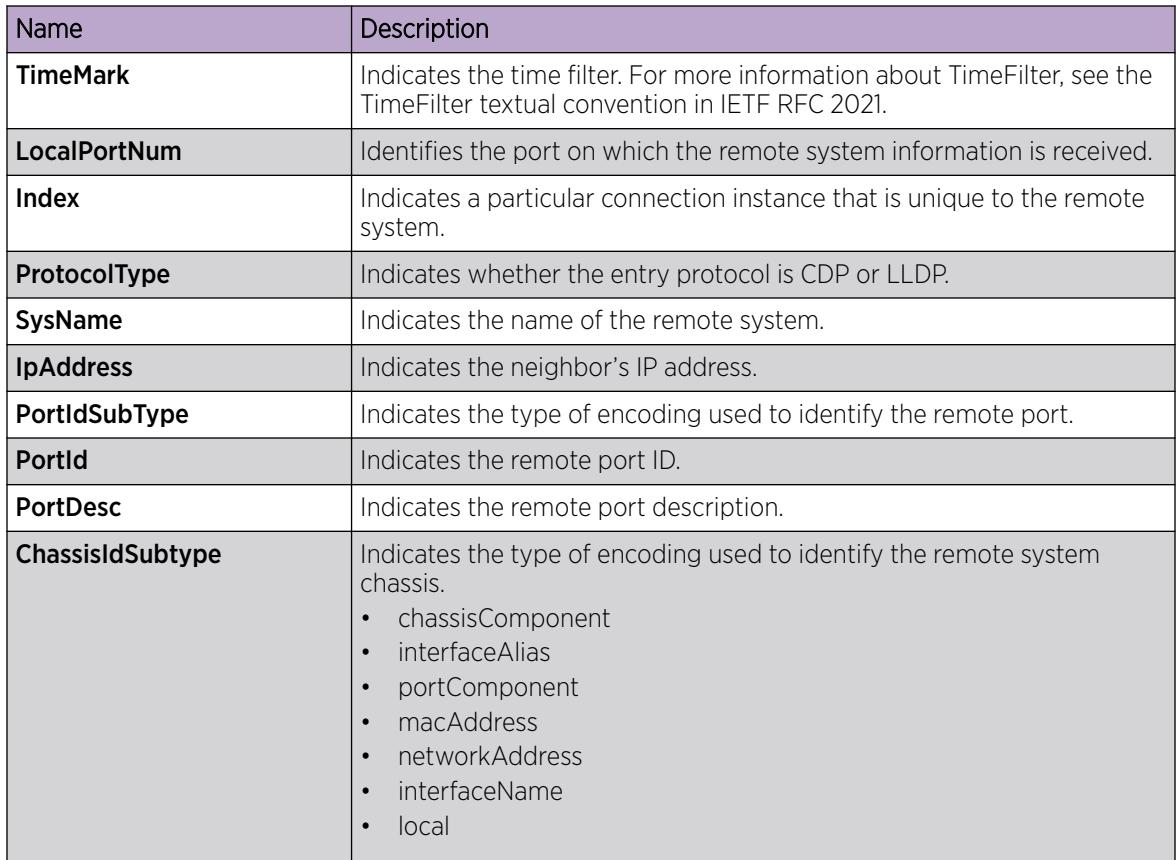

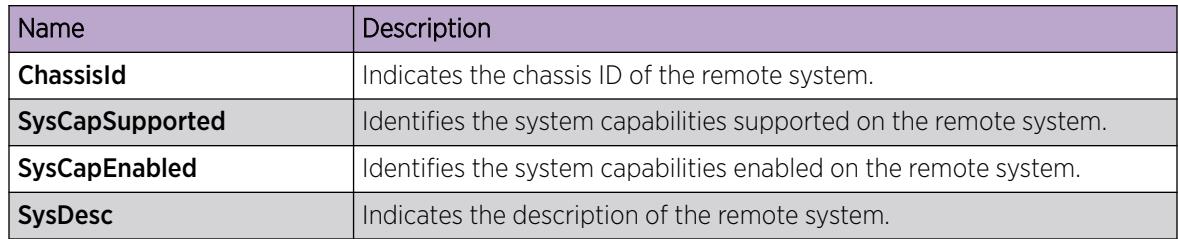

# LLDP-MED Configuration Using EDM

Configure LLDP-MED information for local and remote systems on specific ports. LLDP-MED is enabled by default and all its TLVs are enabled for transmission.

To configure LLDP-MED TLVs in the LLDP PDUs on an interface:

- Configure LLDP-MED.
- Configure LLDP-MED location information.
- The switch automatically configures LLDP-MED capabilities, power, and inventory information.

# View LLDP-MED Local Policy Information

### About This Task

Perform this procedure to view policy information for local LLDP-MED on specific ports.

### Procedure

- 1. In the navigation pane, expand Configuration > Serviceability > Diagnostics > 802\_1ab.
- 2. Click Port MED.
- 3. Click the Local Policy tab.

### Local Policy *Field Descriptions*

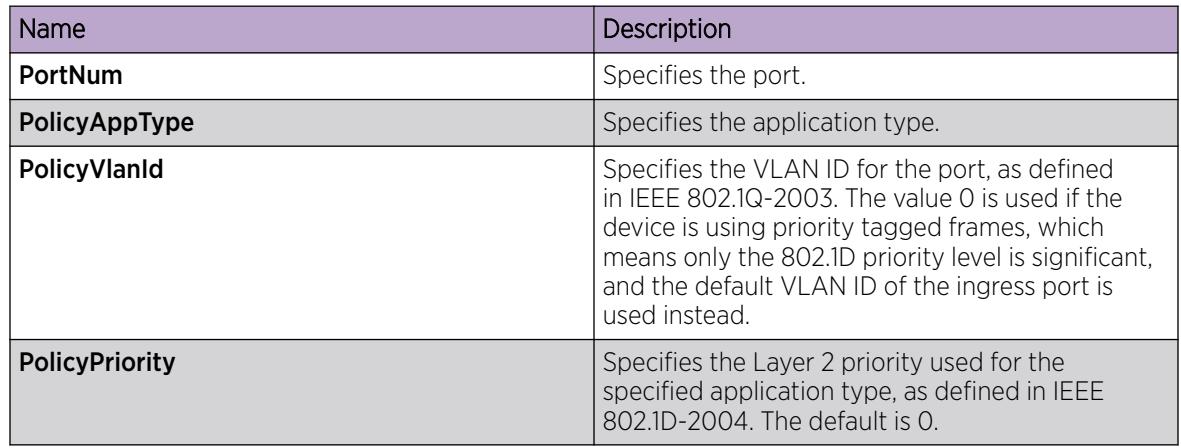

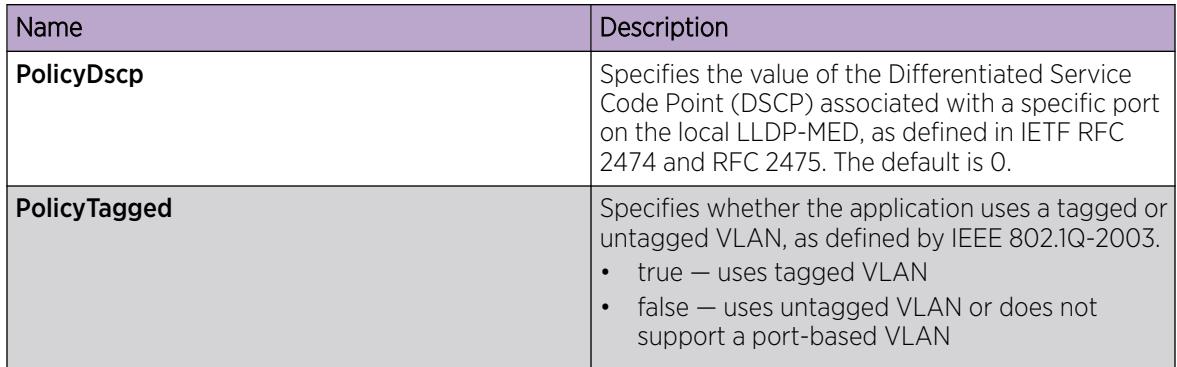

# Add LLDP-MED Local Location Information

### About This Task

Perform this procedure to add location information of local LLDP-MED configured on specific ports.

### Procedure

- 1. In the navigation pane, expand Configuration > Serviceability > Diagnostics > 802\_1ab.
- 2. Click Port MED.
- 3. Click the Local Location tab.
- 4. In LocationInfo column, double-click on the cell, and type the information.

### Local Location *Field Descriptions*

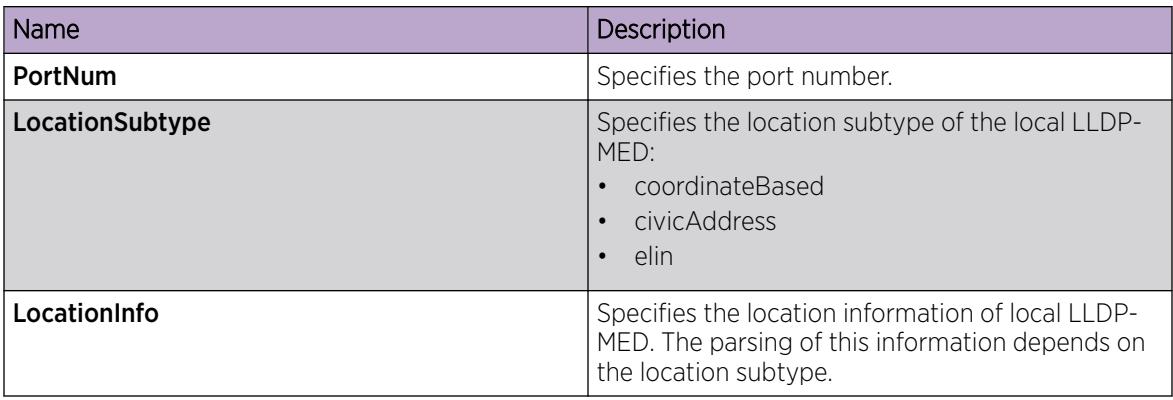

# View LLDP-MED Local PoE PSE Information

### About This Task

Perform this procedure to view PoE Power Sourcing Entity (PSE) information for local LLDP-MED on specific ports.

### Procedure

- 1. In the navigation pane, expand Configuration > Serviceability > Diagnostics > 802\_1ab.
- 2. Click Port MED.

3. Click the Local PoE PSE tab.

### Local PoE PSE *Field Descriptions*

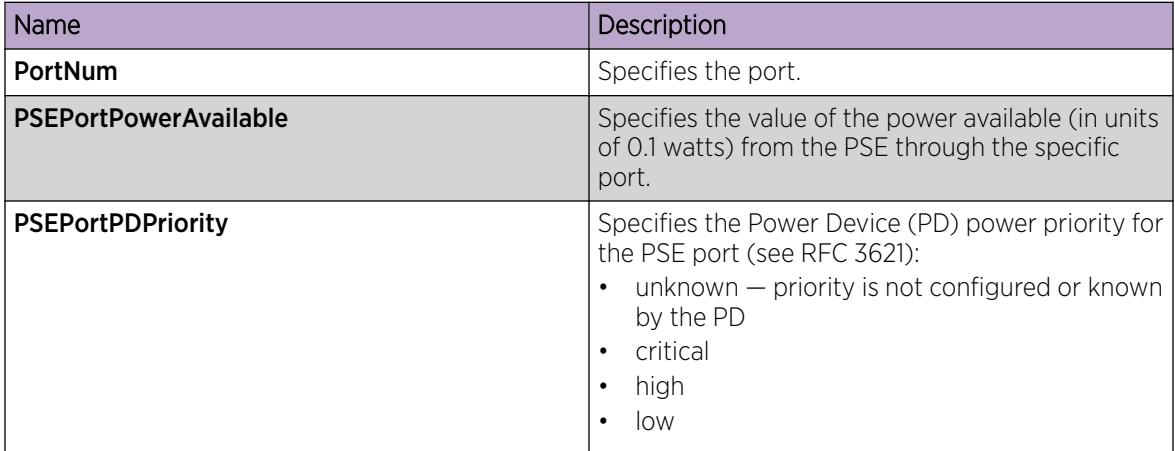

# View LLDP-MED Neighbor Capabilities Information

### About This Task

Perform this procedure to view capabilities information for remote LLDP-MED on specific ports based on the information advertised by the remote device and received on each port in the capabilities TLV.

### Procedure

- 1. In the navigation pane, expand Configuration > Serviceability > Diagnostics > 802\_1ab.
- 2. Click Port MED.
- 3. Click the **Neighbor Capabilities** tab.

### Neighbor Capabilities *Field Descriptions*

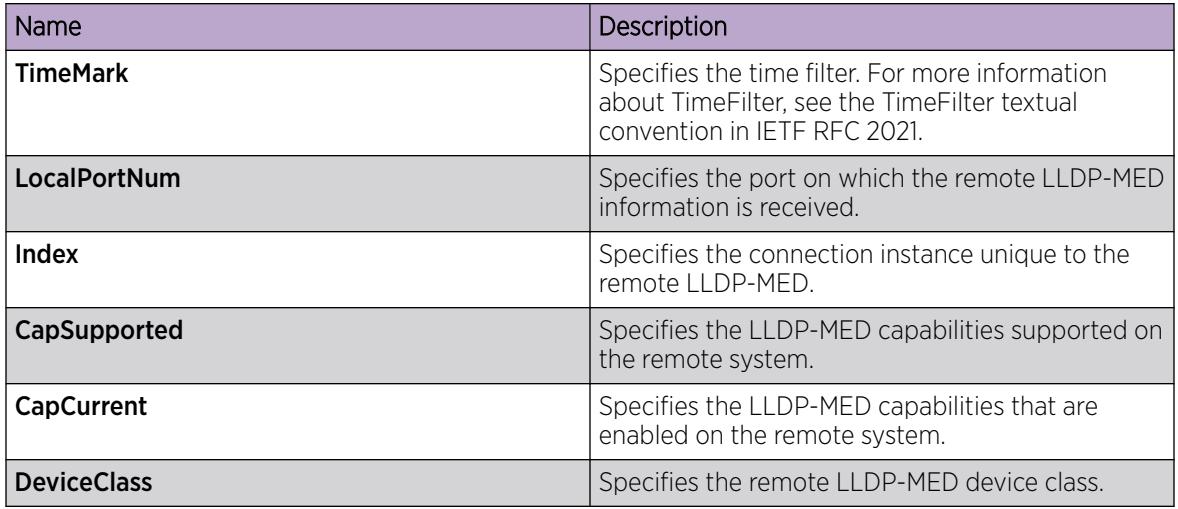

# View LLDP-MED Neighbor Policy Information

# About This Task

Perform this procedure to view policy information of remote LLDP-MED on specific ports.

# Procedure

- 1. In the navigation pane, expand Configuration > Serviceability > Diagnostics > 802\_1ab.
- 2. Click Port MED.
- 3. Click the **Neighbor Policy** tab.

# Neighbor Policy *Field Descriptions*

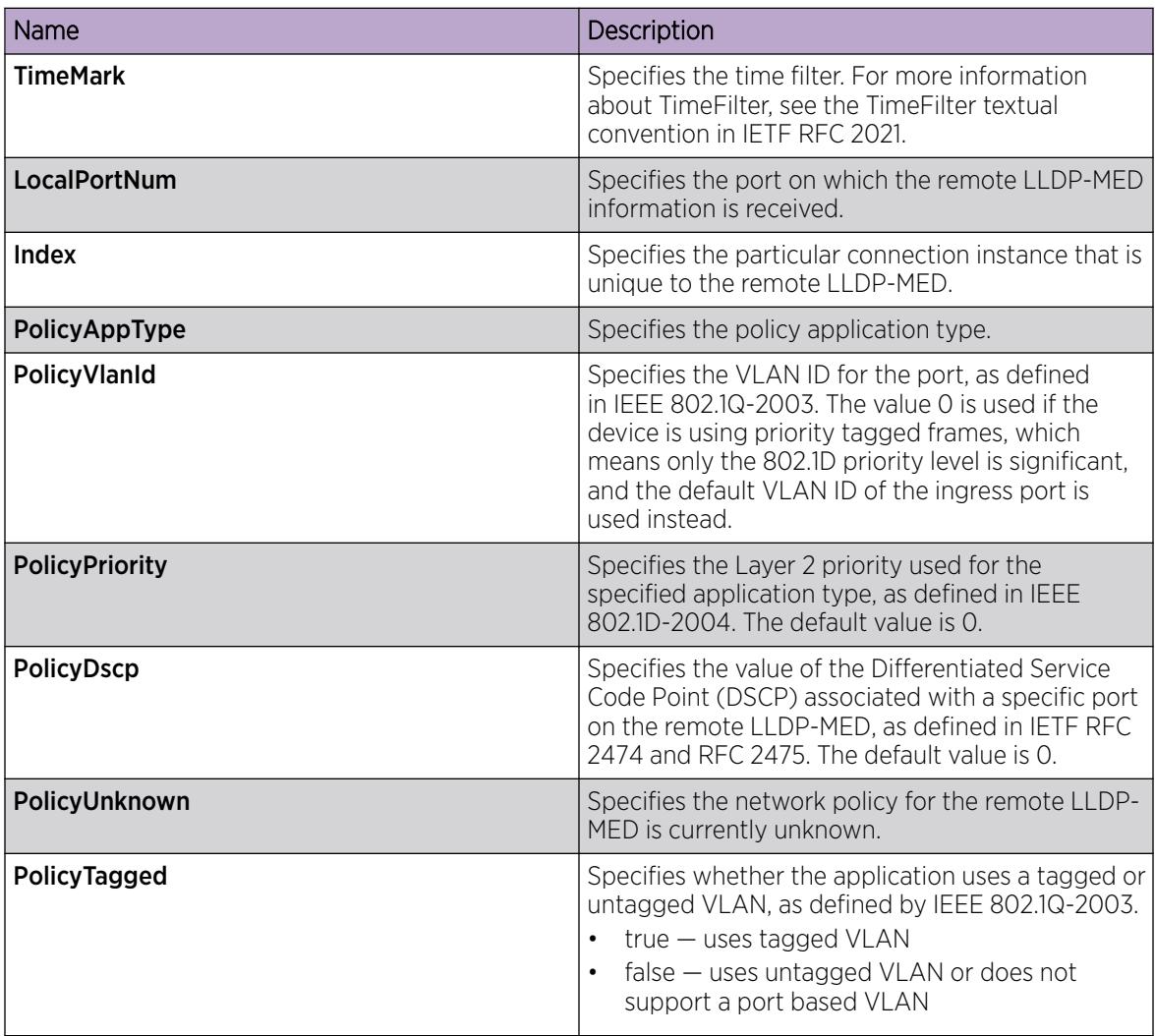

# View LLDP-MED Neighbor Location Information

### About This Task

Perform this procedure to view location information of remote LLDP-MED on specific ports.

### Procedure

- 1. In the navigation pane, expand Configuration > Serviceability > Diagnostics > 802\_1ab.
- 2. Click Port MED.
- 3. Click the **Neighbor Location** tab.

### Neighbor Location *Field Descriptions*

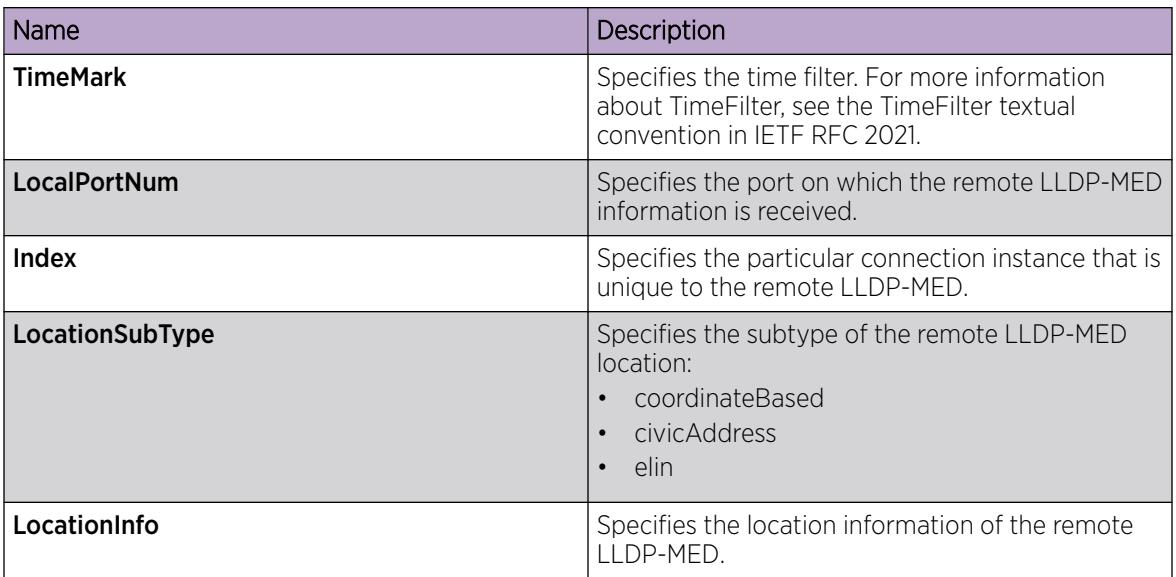

# View LLDP-MED Neighbor PoE Information

### About This Task

Perform this procedure to view PoE information of remote LLDP-MED on specific ports.

### Procedure

- 1. In the navigation pane, expand Configuration > Serviceability > Diagnostics > 802\_1ab.
- 2. Click Port MED.
- 3. Click the **Neighbor PoE** tab.

### Neighbor PoE *Field Descriptions*

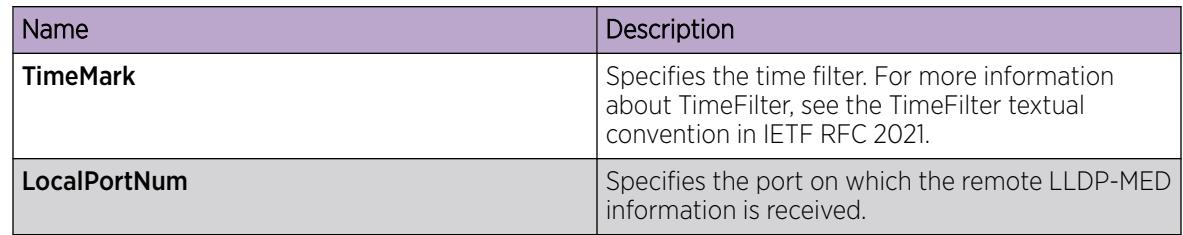

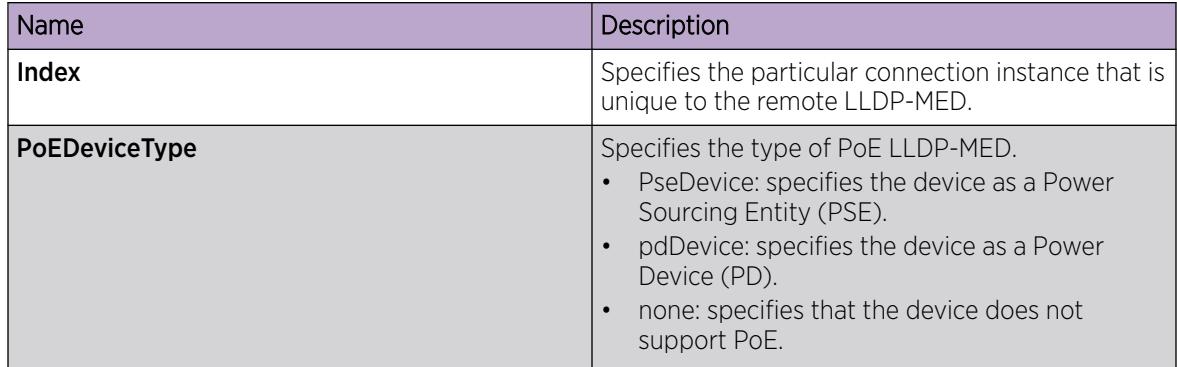

# View LLDP-MED Neighbor PoE PSE Information

## About This Task

Perform this procedure to view PoE Power Sourcing Entity (PSE) information for remote LLDP-MED on specific ports.

### Procedure

- 1. In the navigation pane, expand Configuration > Serviceability > Diagnostics > 802\_1ab.
- 2. Click Port MED.
- 3. Click the **Neighbor PoE PSE** tab.

### Neighbor PoE PSE *Field Descriptions*

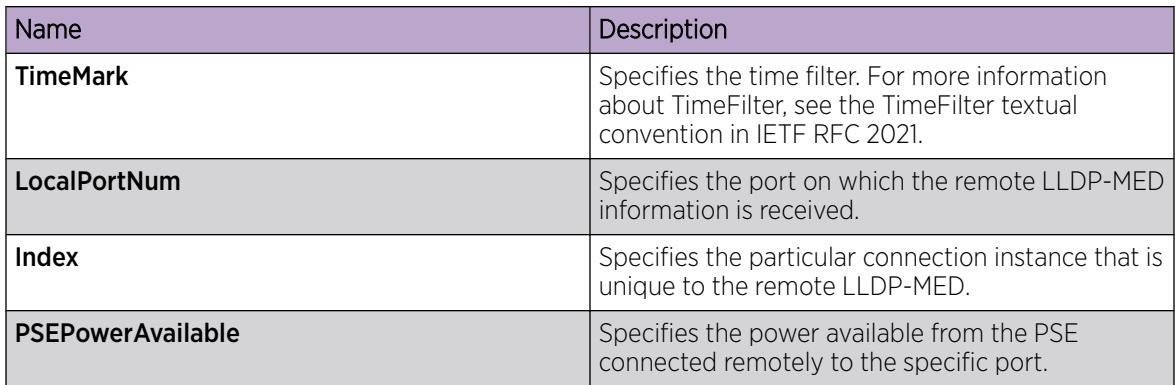

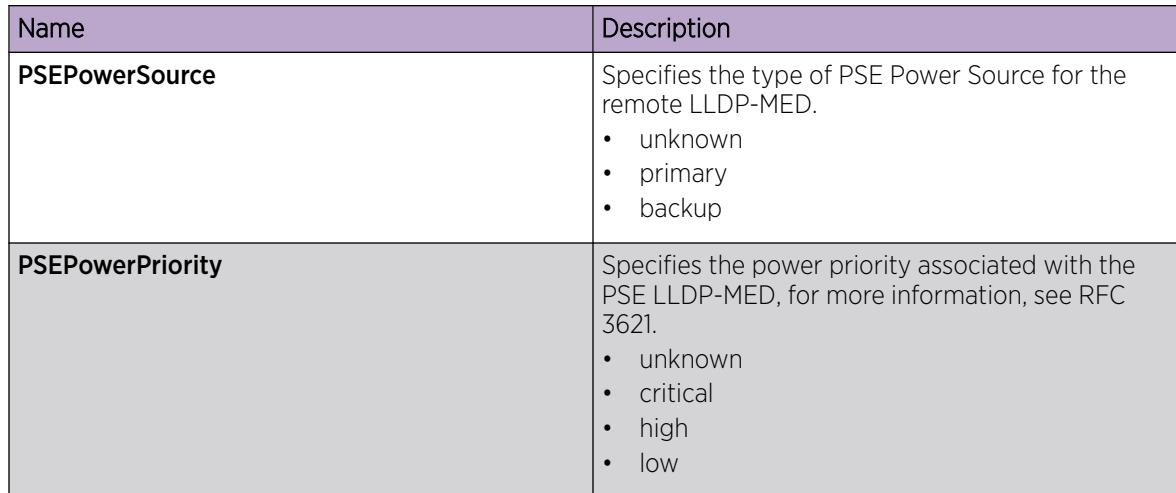

# View LLDP-MED Neighbor PoE PD Information

### About This Task

Perform this procedure to view PoE Powered Device (PD) information for remote LLDP-MED on specific ports.

## Procedure

- 1. In the navigation pane, expand Configuration > Serviceability > Diagnostics > 802\_1ab.
- 2. Click Port MED.
- 3. Click the **Neighbor PoE PD** tab.

### Neighbor PoE PD *Field Descriptions*

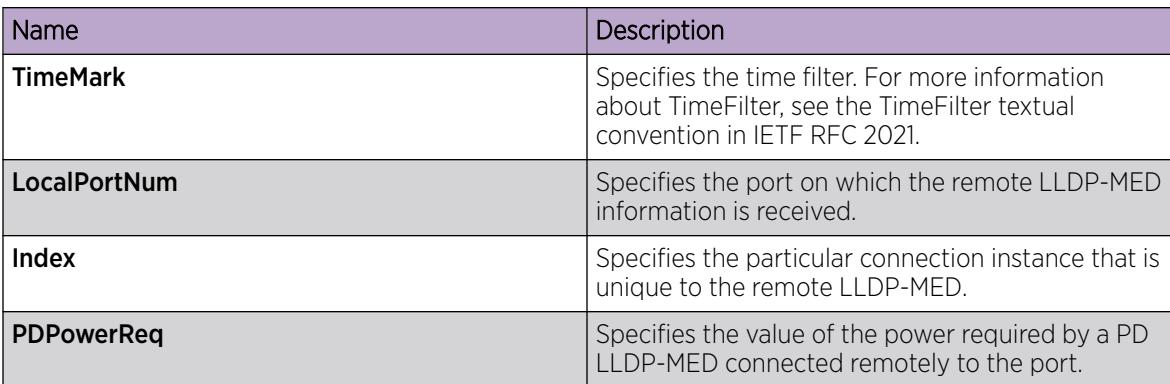

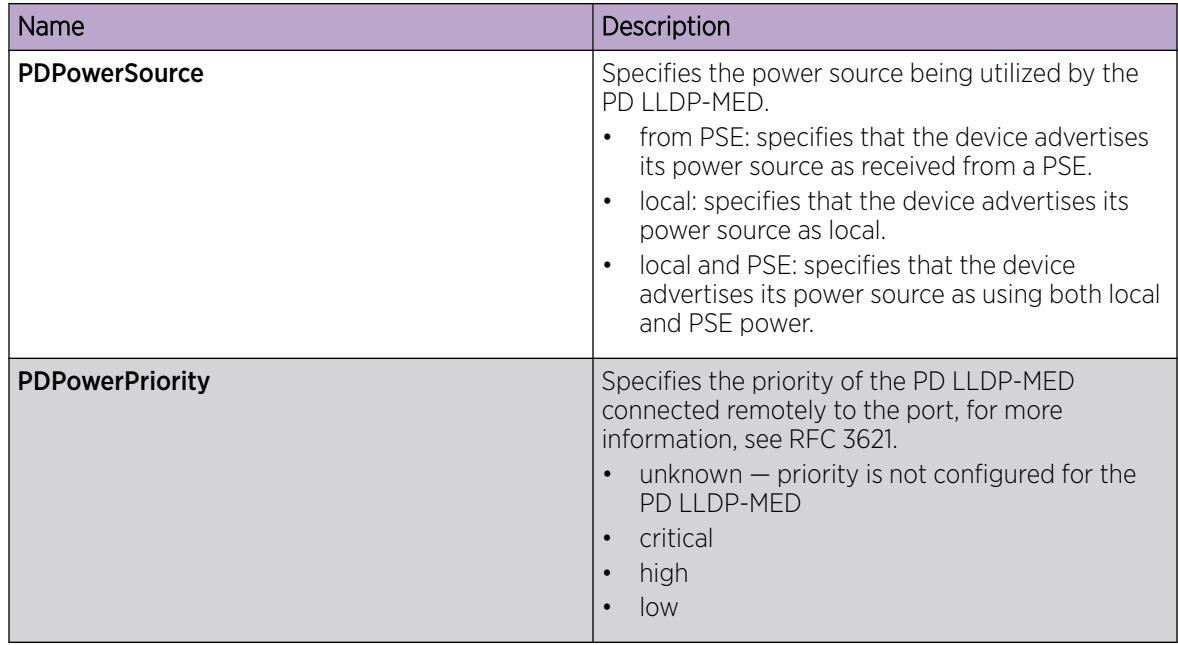

# View LLDP-MED Neighbor Inventory Information

### About This Task

Perform this procedure to view inventory attributes for LLDP-MED on specific ports.

# Procedure

- 1. In the navigation pane, expand Configuration > Serviceability > Diagnostics > 802\_1ab.
- 2. Click Port MED.
- 3. Click the **Neighbor Inventory** tab.

### Neighbor Inventory *Field Descriptions*

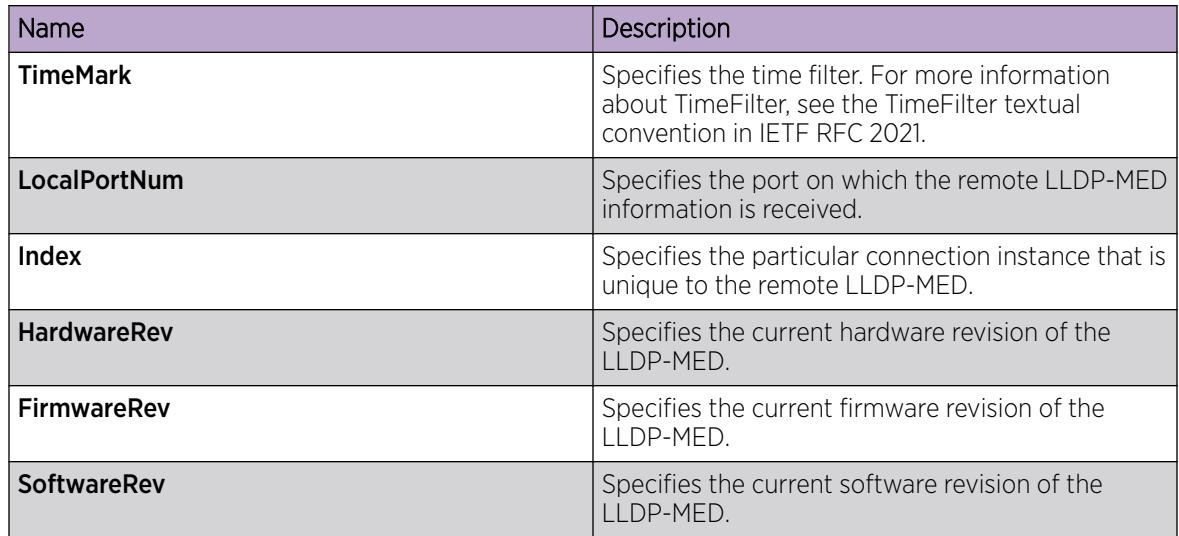

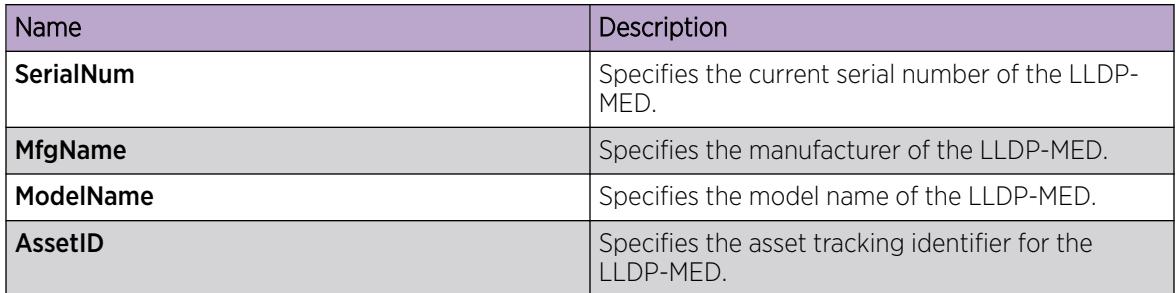

# Link State Change Control

# Link Debounce on page 2285 [Link State Change Control Using CLI](#page-2285-0) on page 2286 [Link State Change Control Using EDM](#page-2288-0) on page 2289

Rapid fluctuation in a port link state is called link flapping.

Link flapping is detrimental to network stability because it can trigger recalculation in spanning tree and the routing table.

If the number of port down events exceeds a configured limit during a specified interval, the system forces the port out of service.

You can configure link flap detection to control link state changes on a physical port. You can set thresholds for the number and frequency of changes allowed.

You can configure the system to take one of the following actions if changes exceed the thresholds:

- send a trap
- bring down the port

If changes exceed the link state change thresholds, the system generates a log entry.

# Link Debounce

### Table 153: Link Debounce for WAN Links

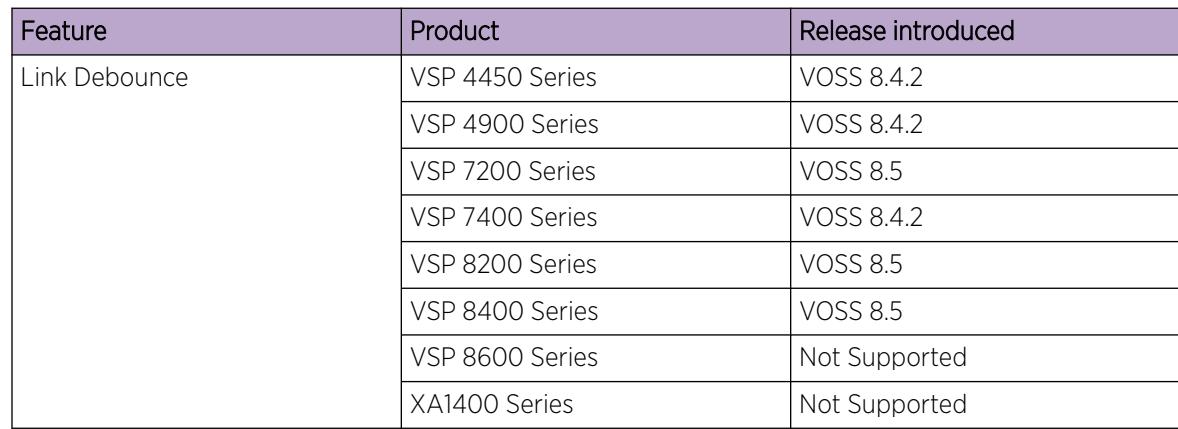

<span id="page-2285-0"></span>In a WAN environment, when a carrier-side link failure occurs, switchover on the carrier side can take a few hundred milliseconds. During that time, a lag in the sending and receiving of packets can occur. Use Link Debounce to hold the connection path until the switchover is complete. You can configure Link Debounce on each port.

Link Debounce protects the upper layers from unnecessary state changes by delaying the change of a port link state when the following situations occur:

- There are frequent flaps in a short interval at the physical layer in the case of Fiber WAN services.
- There is a delay in switching from the working path to the protected path in the case of Carrier Wave WAN services.

Link Debounce works only on Layer 1 protocol applications. Layer 2 / Layer 3 protocols make decisions based on how they receive packets. For example, STP makes the decision according to the lack of traffic and port up condition; OSPF and IS-IS can still fail adjacencies.

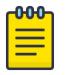

You cannot configure Link Debounce on Integrated Application Hosting (IAH ) ports (also known as Insight ports).

# Link State Change Control Using CLI

Note

Detect and control link flapping to bring more stability to your network.

# Controlling Link State Changes

Configure link flap detection to control state changes on a physical port.

### Procedure

1. Enter Global Configuration mode:

enable

configure terminal

2. Configure the interval for link state changes:

link-flap-detect interval *<2-600>*

3. Configure the number of changes allowed during the interval:

link-flap-detect frequency *<1-9999>*

4. Enable automatic port disabling:

link-flap-detect auto-port-down

5. Enable sending a trap: link-flap-detect send-trap

### Example

Enable automatic disabling of the port:

Switch:1(config)#link-flap-detect auto-port-down

Configure the link-flap-detect interval:

Switch:1(config)#link-flap-detect interval 20

Enable sending traps:

Switch:1(config)#link-flap-detect send-trap

### *Variable Definitions*

Use the data in the following table to use the **link-flap-detect** command.

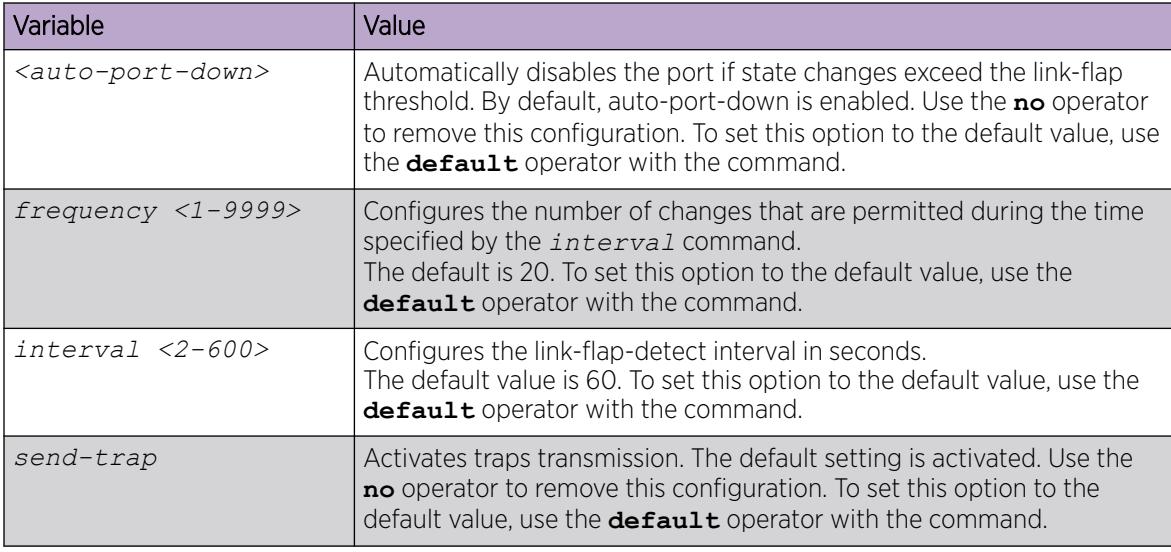

# Displaying Link State Changes

Displays link flap detection state changes on a physical port.

### Procedure

1. Enter Privileged EXEC mode:

enable

2. Display link state changes:

show link-flap-detect

### Example

Switch:1>enable Switch:1#show link-flap-detect

 Auto Port Down : enable Send Trap : enable Interval : 60 Frequency : 20

# Configure Link Debounce

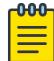

Note

This procedure does not apply to XA1400 Series or VSP 8600 Series.

### About This Task

Configure Link Debounce for ports to hold the connection path until the carrier side switchover is complete.

### Procedure

1. Enter GigabitEthernet Interface Configuration mode: enable

configure terminal

```
interface GigabitEthernet {slot/port[/sub-port][-slot/port[/sub-port]]
[ , . . . ]
```
### $-0.0 - 0 -$ Note

If the platform supports channelization and the port is channelized, you must also specify the sub-port in the format slot/port/sub-port.

2. Enable Link Debounce:

link-debounce <0-300000>

3. Verify the configuration:

```
show interfaces gigabitEthernet link-debounce [{slot/port[/sub-port][-
slot/port[/sub-port]][,...]}]
```
### *Examples*

Configure the Link Debounce timer on port 1/2 to 300000 milliseconds.

```
Switch:1>enable
Switch:1#configure terminal
Enter configuration commands, one per line. End with CNTL/Z.
Switch:1(config)#interface gigabitEthernet 1/2
Switch:1(config-if)#link-debounce 300000
```
Display the Link Debounce configuration for ports 1/1 through 1/4.

```
Switch:1>enable
Switch:1#configure terminal
Enter configuration commands, one per line. End with CNTL/Z.
Switch:1(config)#show interfaces gigabitEthernet link-debounce 1/1-1/4
        ================================================================================
                           Port link debounce
================================================================================
--------------------------------------------------------------------------------
PORT LINK-DEBOUNCE LINK-DEBOUNCE DEBOUNCE DEBOUNCE
NUM STATUS TIMER MILLISECONDS COUNT SUCCEEDED
--------------------------------------------------------------------------------
1/1 Enable 1500 0 0<br>1/2 Enable 300000 0 0
1/2 Enable 300000 0 0 0
1/3 Disable -- 0 0
1/4 Enable 4000 0 0 0
```
### <span id="page-2288-0"></span>*Variable Definitions*

The following table defines parameters for the **link-debounce** command.

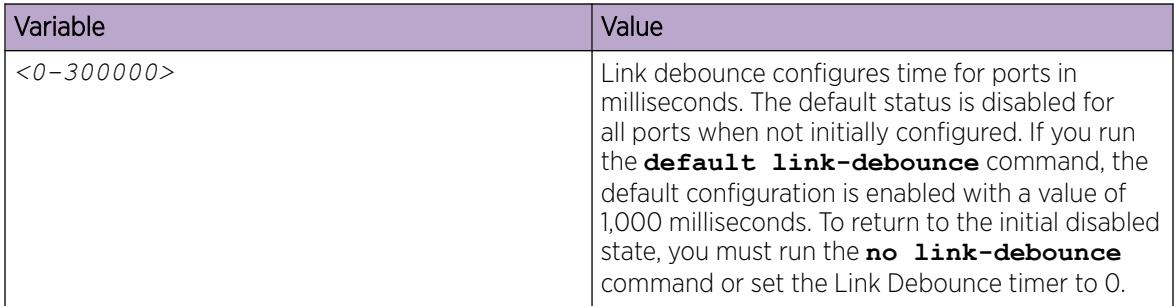

# Link State Change Control Using EDM

Detect and control link flapping to bring more stability to your network.

# Controlling Link State Changes

### About This Task

Configure link flap detection to control link state changes on a physical port.

### Procedure

- 1. In the navigation pane, expand the **Configuration > Serviceability > Diagnostics** folders.
- 2. Click General.
- 3. Click the Link Flap tab.
- 4. Configure the parameters as required.
- 5. Click Apply.

### Link Flap *Field Descriptions*

Use the data in the following table to use the Link Flap tab.

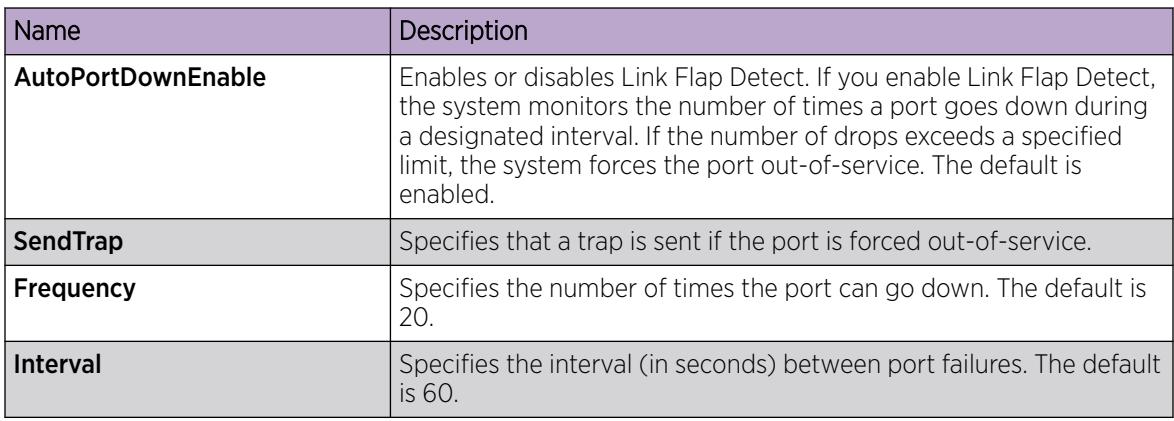

# Configure Link Debounce

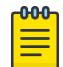

Note

This procedure does not apply to VSP 8600 Series and XA1400 Series.

### About This Task

Configure Link Debounce for ports to hold the connection path until the carrier side switchover is complete.

### Procedure

- 1. In the Device Physical View tab, select a port.
- 2. In the navigation pane, expand Configuration > Edit > Port.
- 3. Select General.
- 4. Select Interface tab.
- 5. In LinkDebounce, type the value in milliseconds to configure the timer.
- 6. Select Apply.

### Interface *Field Descriptions*

Use the data in the following table to use the **Interface** tab.

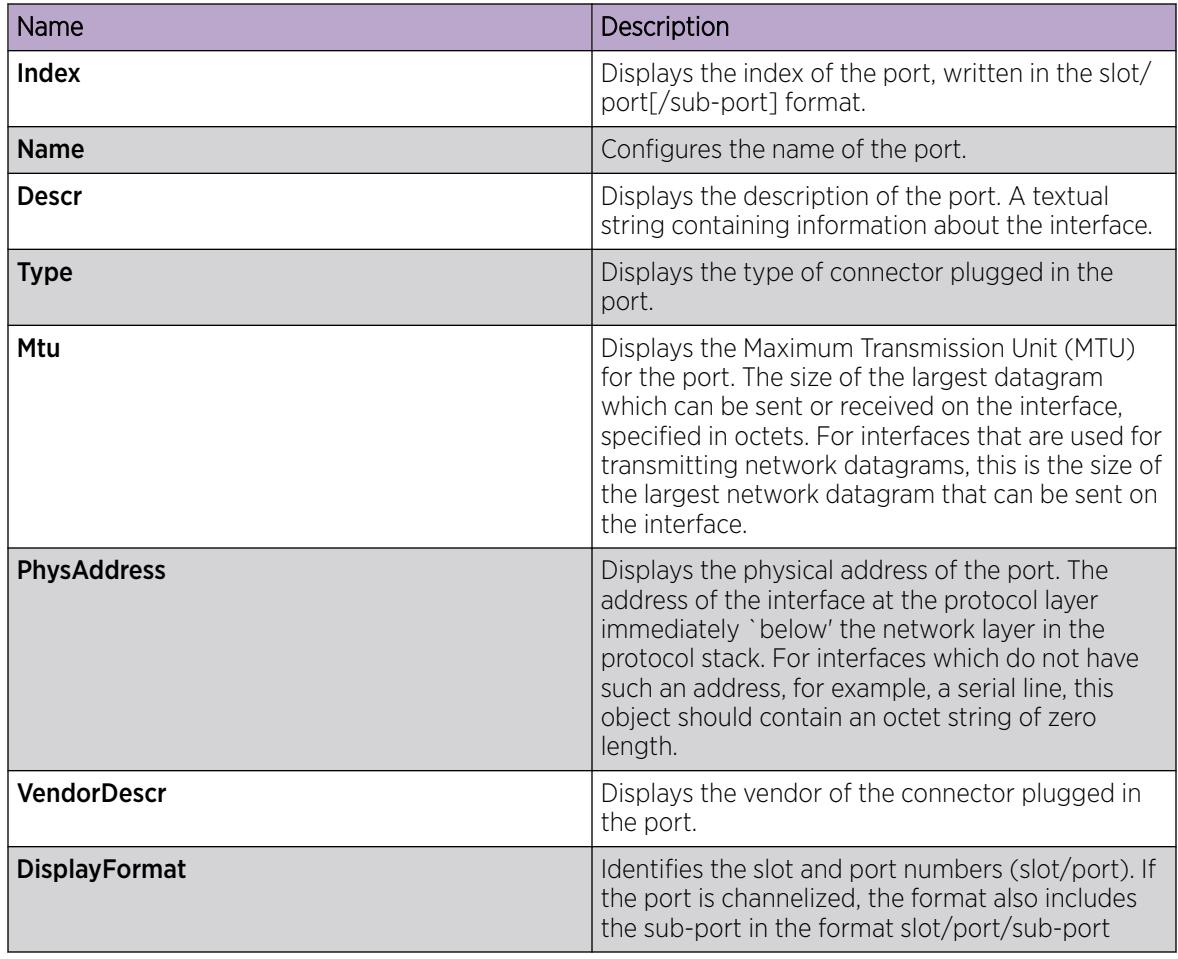

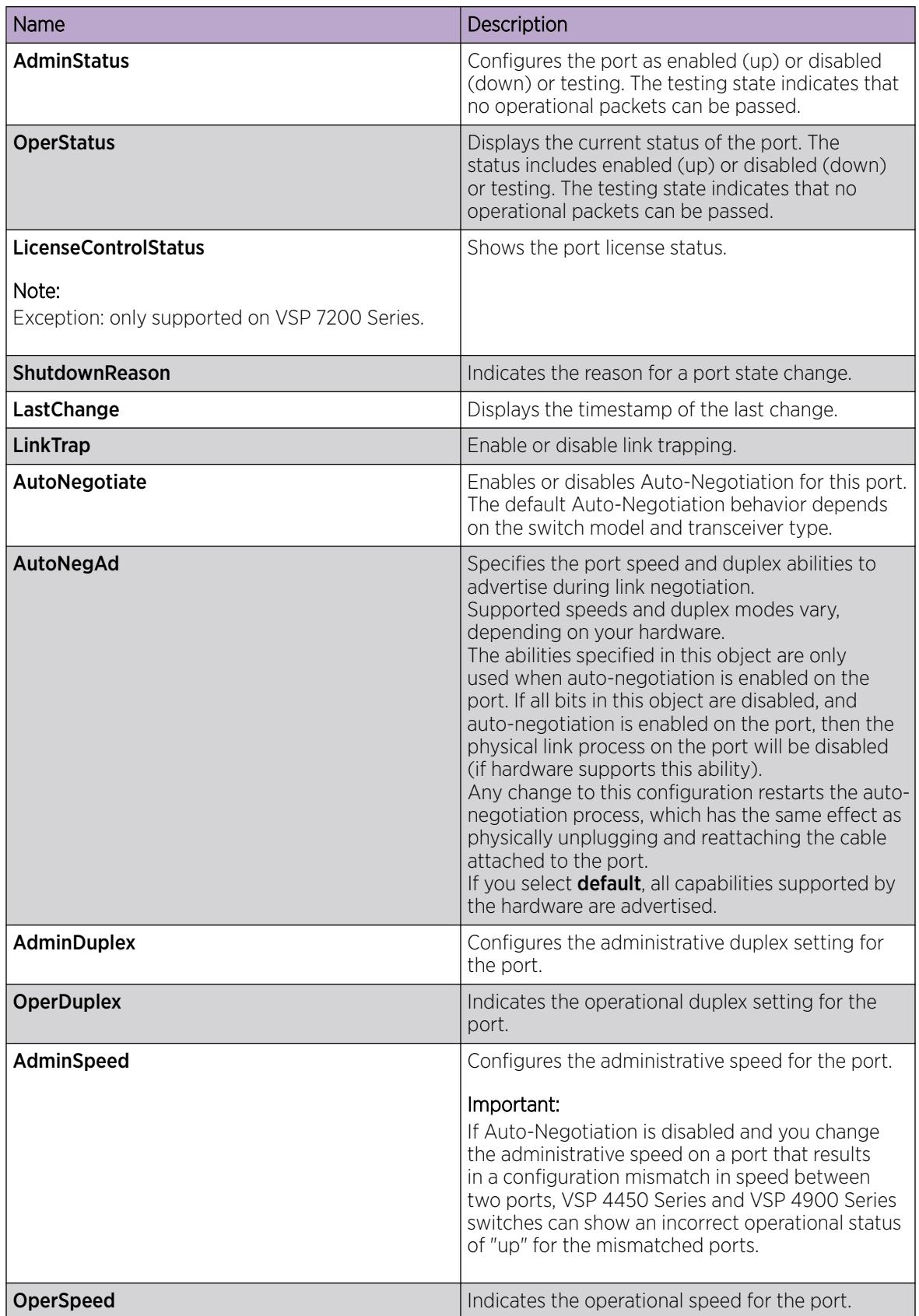

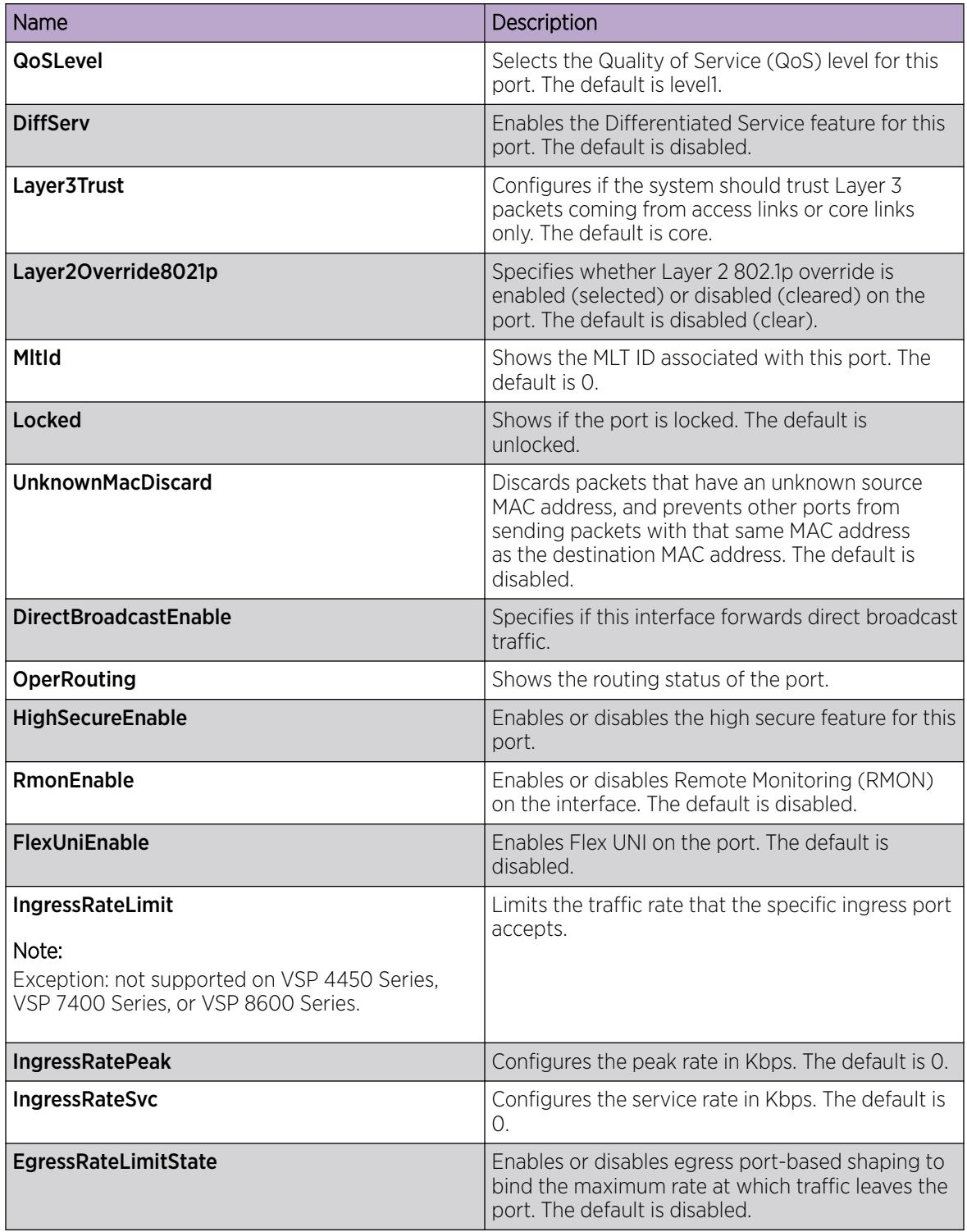

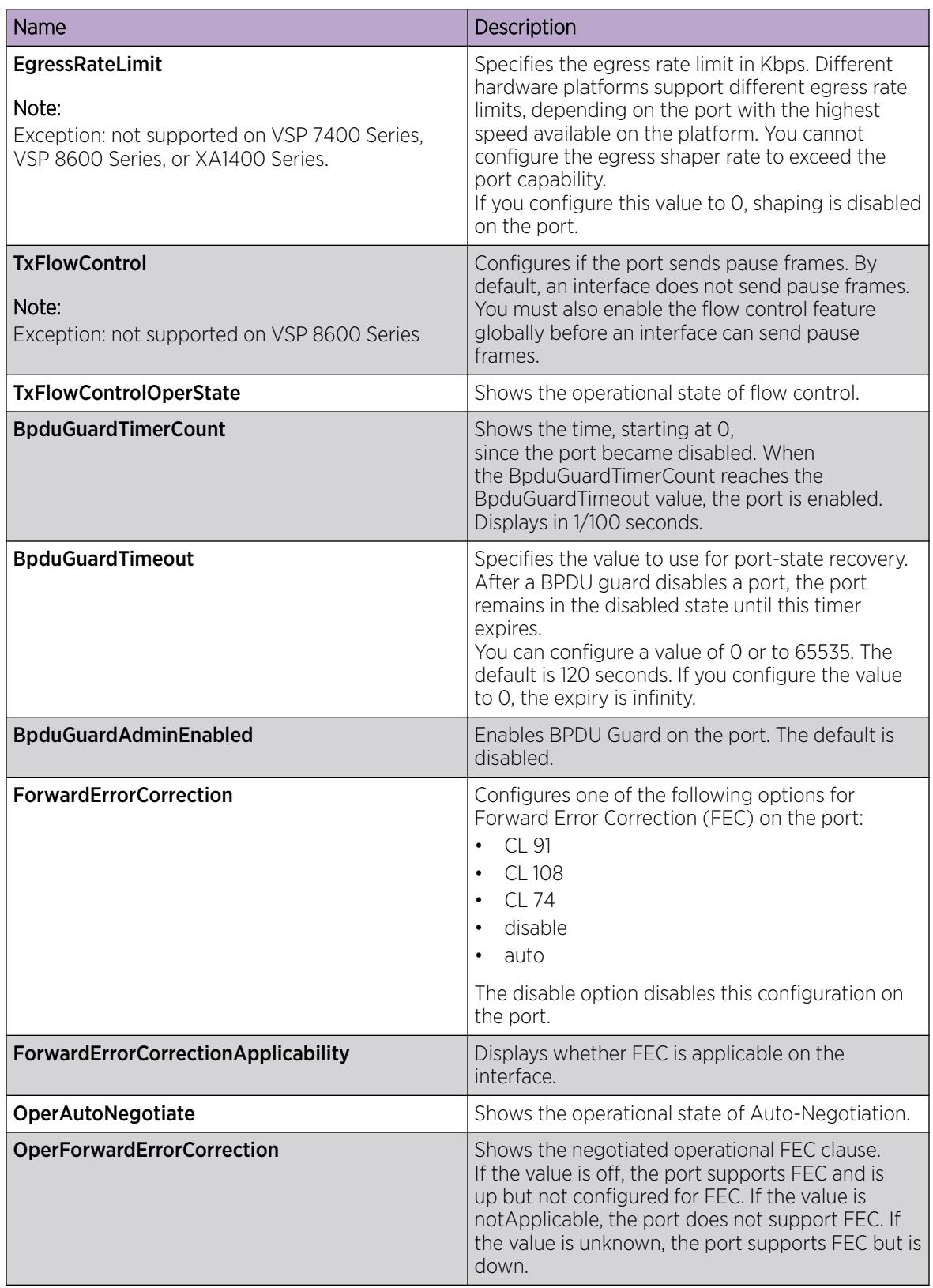

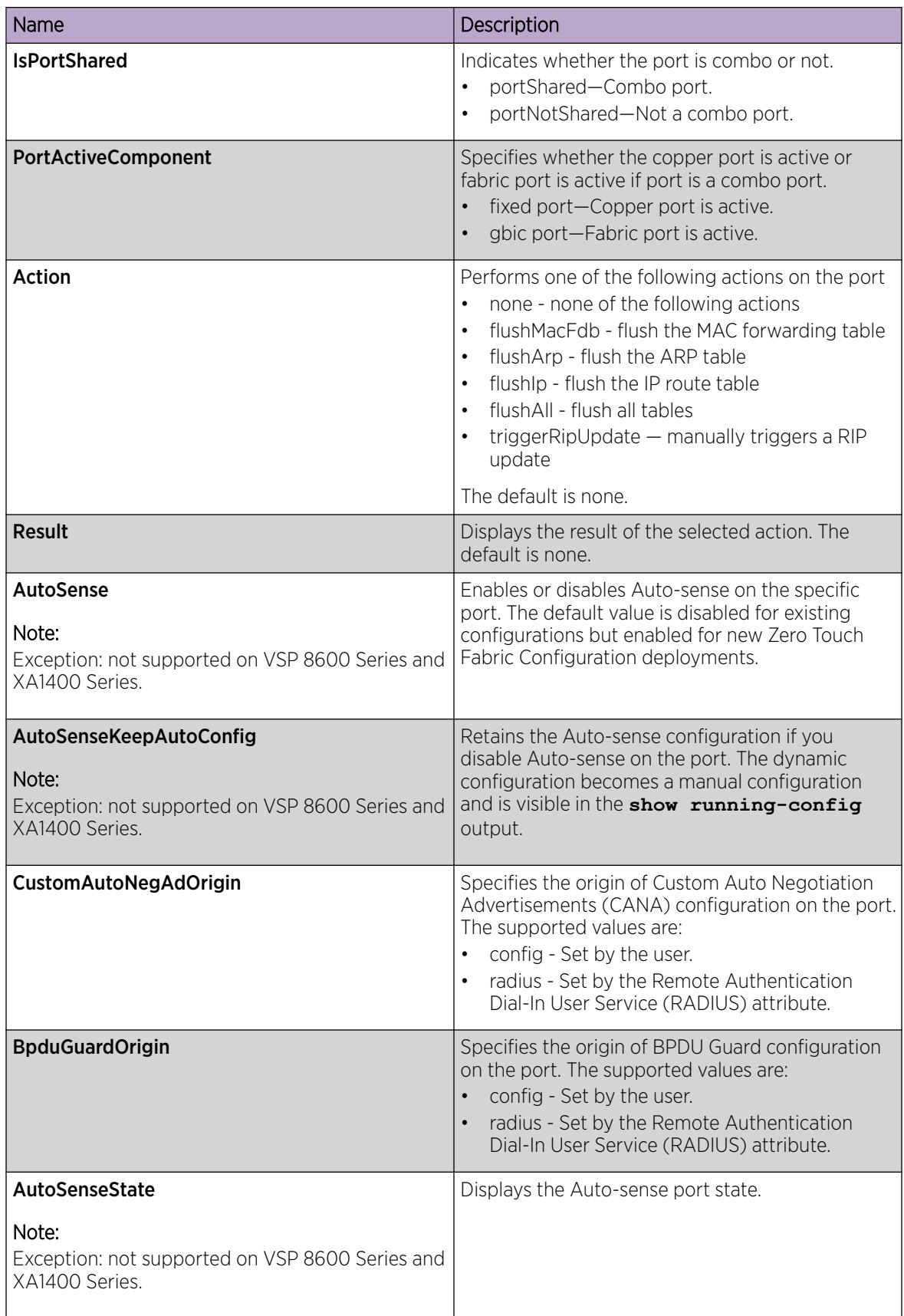

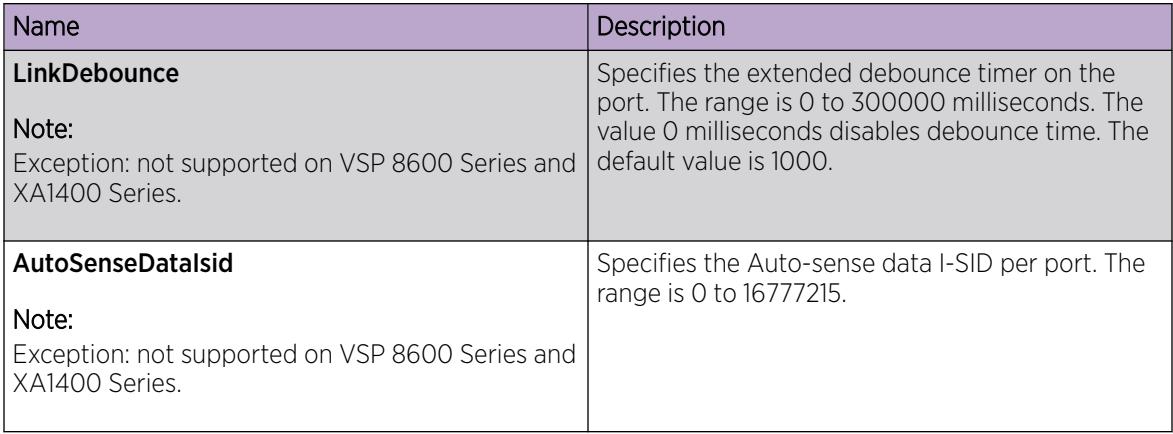

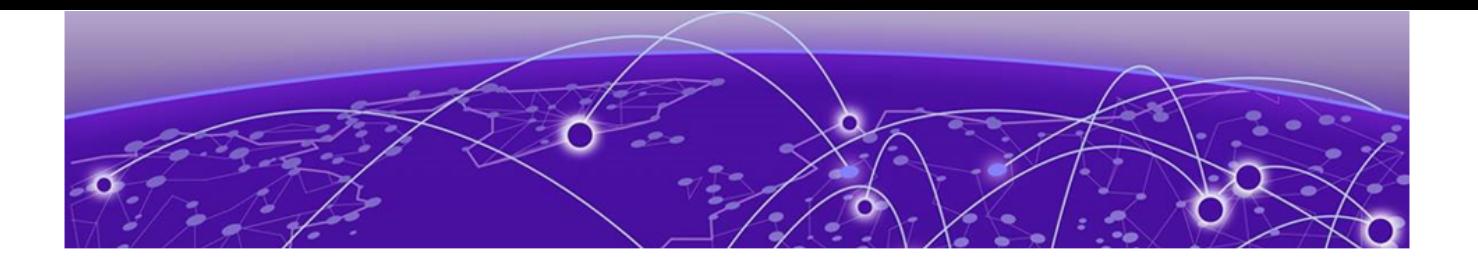

# Link-state tracking (LST)

Link-state tracking (LST) Overview on page 2296

[LST configuration using CLI](#page-2297-0) on page 2298

[LST configuration using EDM](#page-2299-0) on page 2300

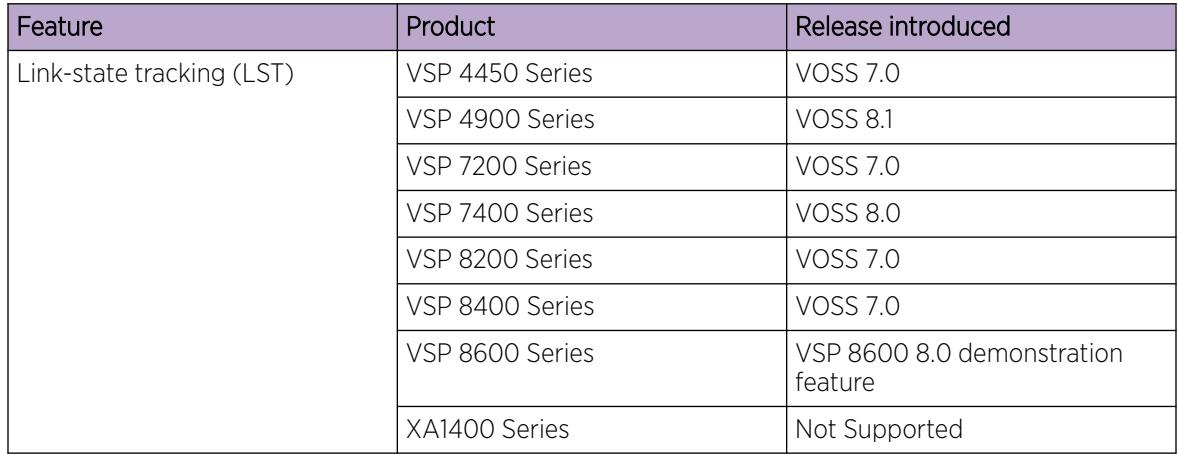

### Table 154: Link-state tracking (LST) product support

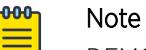

DEMO FEATURE - Link-state tracking (LST) is a demonstration feature on some products. Demonstration features are provided for testing purposes. Demonstration features are for lab use only and are not for use in a production environment. For more information on feature support, see *[VOSS Feature Support Matrix](http://documentation.extremenetworks.com/VOSS/SW/88/VOSSFeatureMatrix/)*.

# Link-state tracking (LST) Overview

Link-state tracking (LST) binds the link state of multiple interfaces, creating LST groups with upstream (to-be-followed) and downstream (to-follow) interfaces. LST monitors the state of upstream interfaces and automatically transfers the upstream state to the downstream interfaces. If all the upstream interfaces in a LST group are down, the downstream interfaces are administratively configured as down after approximately five seconds. If any upstream interface in a LST group is up, the downstream interfaces are not affected. The role of the LST group is to keep the downstream interfaces in the same state as the upstream interface.

An interface can be an aggregation of ports, multi-link trunks (MLT) or link aggregation groups (LAG). Interfaces can only belong to one LST group. You can configure LST using CLI or EDM. LST receives

updates from Port Manager, MLT, and VLACP regarding the upstream state of ports and trunks in the group.

LST can detect a link failure of upstream interfaces and shutdown downstream interfaces, eliminating loss of traffic and allowing the source to reroute traffic. When a LST group disables a downstream interface, the interface can only be enabled by the LST group. You can recover the downstream interfaces that LST disabled by removing the interfaces from the LST group or by disabling the LST group. You can administratively enable or disable LST group downstream interfaces with shutdown commands. A LST group cannot enable ports that you administratively disabled.

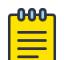

### Note

If you administratively enable an interface which LST disabled, only the administrative status of the interface changes. The interface remains disabled until the LST group enables the interface, or until you remove the interface from the LST group.

### MLT interactions

For MLTs, a last-link-down event triggers a down operational state and a first-link-up event triggers an up operational state. You cannot delete an MLT that is a member of a LST group.

### LAG and LACP interactions

For LAGs, a static LAG trunk ID associated with a LACP administrative key can be a member of a LST group. You can add LAGs to a LST group by specifying the LAG trunk ID. You cannot break the association between trunk ID, LACP key, and ports while the LAG trunk is in a LST group. For LACP, you cannot add ports with link-aggregation enabled to a LST group, or enable link-aggregation on interfaces already in a LST group.

### VLACP interactions

You can add LST group interfaces configured with VLACP. For upstream interfaces with VLACP enabled, when the physical link is up with a VLACP partner, the operational state is up. Otherwise the operational state is down. If VLACP is enabled, the value of the VLACP have partner field and the link status correspond to the operational state of upstream interfaces. For upstream interfaces with VLACP disabled, the up and down operational states correspond directly with the physical link.

### SLPP Guard interactions

You can add LST group interfaces configured with SLPP Guard. When LST disables a port that is already disabled by SLPP Guard, the interface is unblocked by SLPP Guard and the blocking timer clears.

### BPDU Guard and MACsec interactions

You can add LST group interfaces configured with BPDU Guard or MACsec. BPDU Guard and MACsec can enable or disable ports administratively. An interface is enabled if both LST and BPDU Guard or MACsec consider the port enabled. If BPDU Guard or MACsec disables the port, the port remains down and does not link up.

# <span id="page-2297-0"></span>LST configuration using CLI

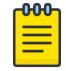

### Note

DEMO FEATURE - Link-state tracking (LST) is a demonstration feature on some products. Demonstration features are provided for testing purposes. Demonstration features are for lab use only and are not for use in a production environment. For more information on feature support, see *[VOSS Feature Support Matrix](http://documentation.extremenetworks.com/VOSS/SW/88/VOSSFeatureMatrix/)*.

Configure Link-state tracking (LST) groups composed of upstream and downstream interfaces. Valid LST group members are switch ports, multi-link trunks (MLT), or link aggregation groups (LAG).

# Configuring LST

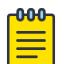

### Note

DEMO FEATURE - Link-state tracking (LST) is a demonstration feature on some products. Demonstration features are provided for testing purposes. Demonstration features are for lab use only and are not for use in a production environment. For more information on feature support, see *[VOSS Feature Support Matrix](http://documentation.extremenetworks.com/VOSS/SW/88/VOSSFeatureMatrix/)*.

Use this procedure to configure LST groups.

### Procedure

1. Enter Global Configuration mode: enable

configure terminal

2. Configure the LST group upstream and downstream interface members:

```
link-state group <1–48> <upstream | downstream> interface
gigabitEthernet {slot/port[/sub-port] [-slot/port[/sub-port]] [,...]}
```
3. Configure the LST group upstream and downstream mlt members:

```
link-state group <1–48> <upstream | downstream> mlt <1-512>
```
4. Enable the group:

```
link-state group <1–48> enable
```
5. Display the status of the groups:

```
show link-state group <1–48> [detail]
```
### Example

The following example shows a LST group created with ports 1–4 and mlt 1 as upstream members and ports 11–14 and mlt 2 as downstream members. The LST group is enabled. Because port 1 is up, the LST group receives an up operational state and the downstream interfaces are enabled. Upstream ports 2, 4 and mlt 1 have VLACP admin enabled and are listed in the VLACP Upstream State section.

```
Switch:1> enable
Switch:1# configure terminal
Switch:1(config)# link-state group 1 upstream interface gigabitEthernet 1/1-1/4
Switch:1(config)# link-state group 1 upstream mlt 1
Switch:1(config)# link-state group 1 downstream interface gigabitEthernet 1/11-1/14
Switch:1(config)# link-state group 1 downstream mlt 2
```

```
Switch:1(config)# link-state group 1 enable
Switch:1(config)# show link-state group 1
======================================================================
             Link State Tracking General Info
======================================================================
Group 1
Status Enabled
Operational Status UP 
----------------------------------------------------------------------
Switch:1(config)# show link-state detail
======================================================================
              Link State Tracking Detailed Info
======================================================================
Group: 1
Status: Enabled
Operational Status: UP
VLACP Upstream State: Active on ports: 1/2, 1/4
                    Active on Trunks: 1
Upstream Ports:
1/1 (UP) 1/2 (DW) 1/3 (DW) 1/4 (DW)
Upstream Trunks:
1 (UP)
Downstream Ports:
1/11 (UP) 1/12 (DW) 1/13 (DW) 1/14 (UP)
Downstream Trunks:
2 (DW)
                ----------------------------------------------------------------------
Group : 2
Status : Disabled
Operational Status : N/A
VLACP Upstream State: : N/A
Upstream Ports: : Not Configured
Upstream Trunks: : Not Configured<br>Not Configured
Downstream Ports: : Not Configured
Downstream Trunks: : Not Configured
----------------------------------------------------------------------
```
### *Variable definitions*

Use the data in the following table to use the **link-state** command.

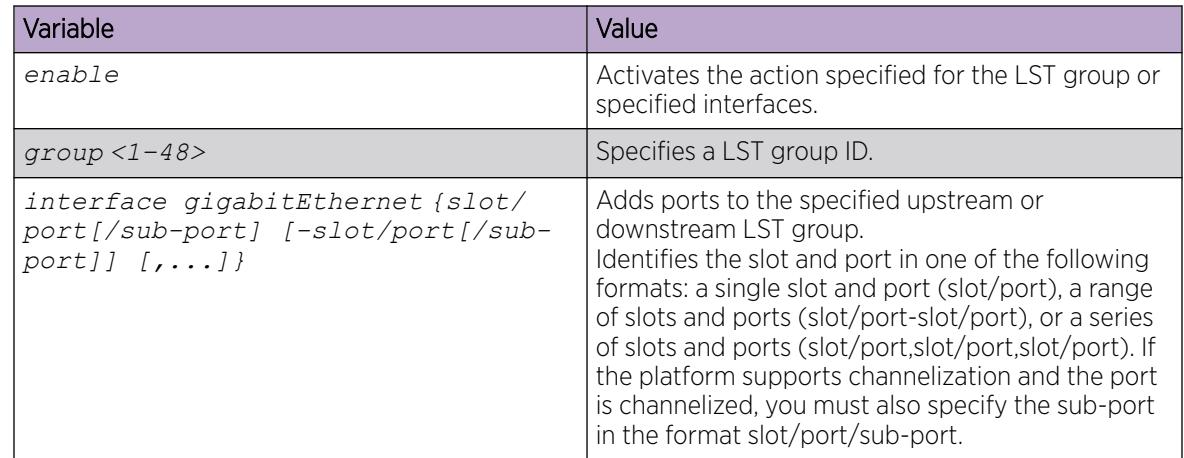

<span id="page-2299-0"></span>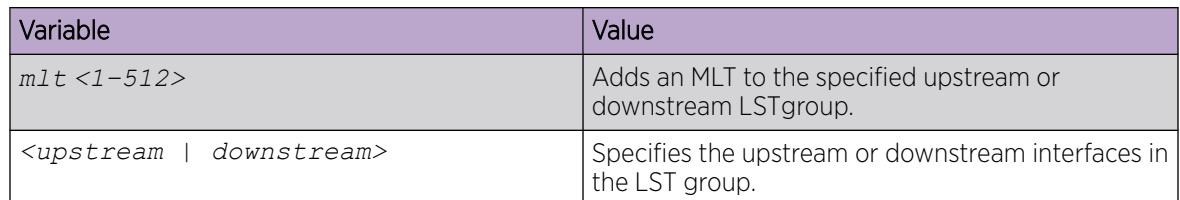

Use the data in the following table to use the **show link-state** command.

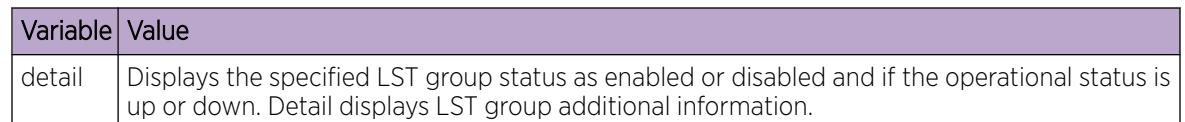

# LST configuration using EDM

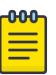

### Note

DEMO FEATURE - Link-state tracking (LST) is a demonstration feature on some products. Demonstration features are provided for testing purposes. Demonstration features are for lab use only and are not for use in a production environment. For more information on feature support, see *[VOSS Feature Support Matrix](http://documentation.extremenetworks.com/VOSS/SW/88/VOSSFeatureMatrix/)*.

Configure Link-state tracking (LST) groups composed of upstream and downstream interfaces. Valid LST group members are switch ports, multi-link trunks (MLT), or link aggregation groups (LAG).

# Configuring LST

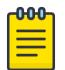

### Note

DEMO FEATURE - Link-state tracking (LST) is a demonstration feature on some products. Demonstration features are provided for testing purposes. Demonstration features are for lab use only and are not for use in a production environment. For more information on feature support, see *[VOSS Feature Support Matrix](http://documentation.extremenetworks.com/VOSS/SW/88/VOSSFeatureMatrix/)*.

Use this procedure to configure LST groups.

### Procedure

- 1. In the navigation pane, expand the **Configuration > Edit** folders.
- 2. Click Link State Tracking
- 3. Click the Link State Tracking tab.
- 4. Choose a **GroupId** row to configure.
- 5. To add upstream ports to the LST group, double click the UpstreamPortList field, select the upstream ports to add, then click OK.
- 6. To add downstream ports to the LST group, double click the DownstreamPortList field, select the upstream ports to add, then click OK.
- 7. To add an upstream MLT to the LST group, double click the **UpstreamMItList** field and enter an upstream MLT ID.
- 8. To add a downstream MLT to the LST group, double click the **DownstreamMitList** field and enter an upstream MLT ID.
- 9. To enable a LST group, double click the **Enabled** field and select true.
- 10. To activate the LST group configuration, click Apply.
- 11. View the OperState field of the LST groups to verify the current operating state.

### Link State Tracking *field descriptions*

Use the data in the following table to use the Link State Tracking tab.

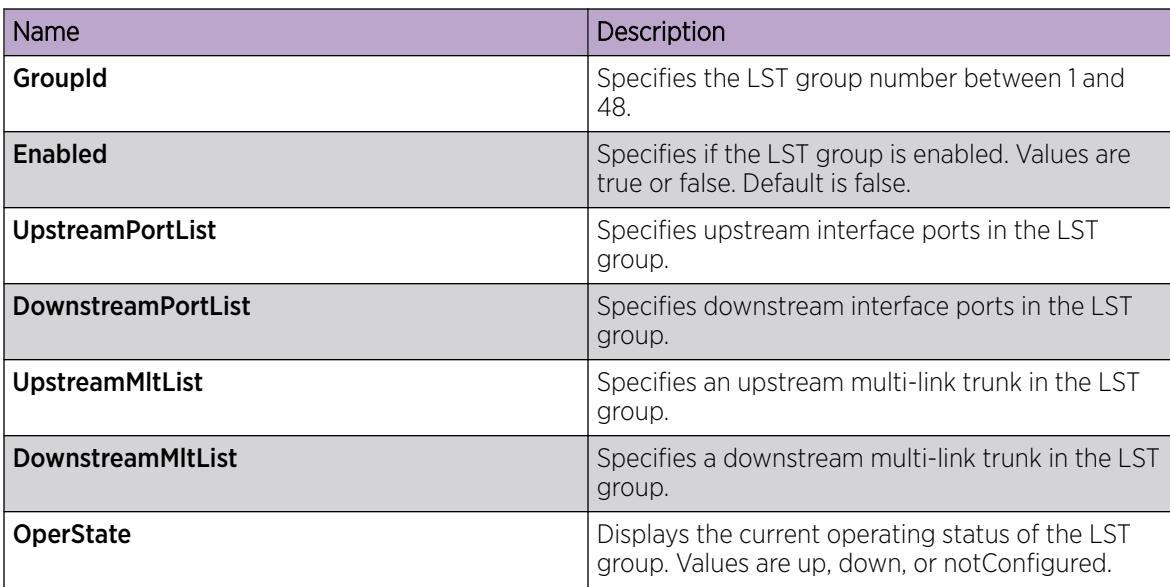

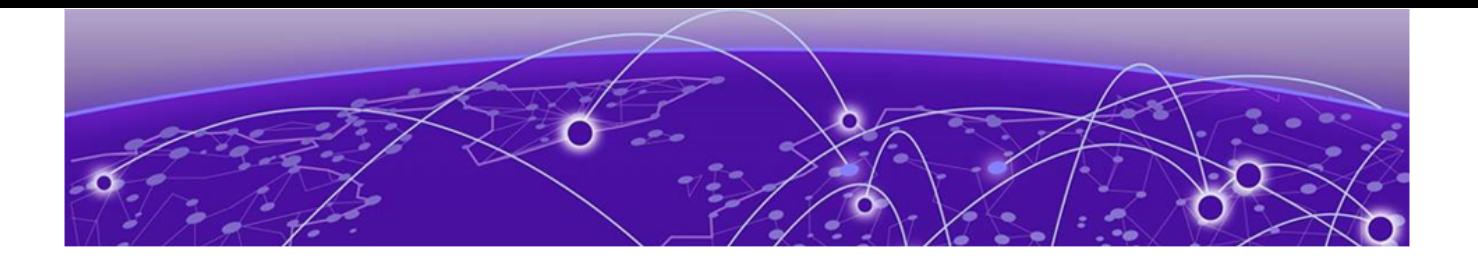

# Logs and Traps

[Logs and Traps Fundamentals](#page-2302-0) on page 2303 [Log Configuration Using CLI](#page-2313-0) on page 2314 [Log Configuration Using EDM](#page-2333-0) on page 2334 [SNMP Trap Configuration Using CLI](#page-2338-0) on page 2339 [SNMP Trap Configuration Using EDM](#page-2343-0) on page 2344

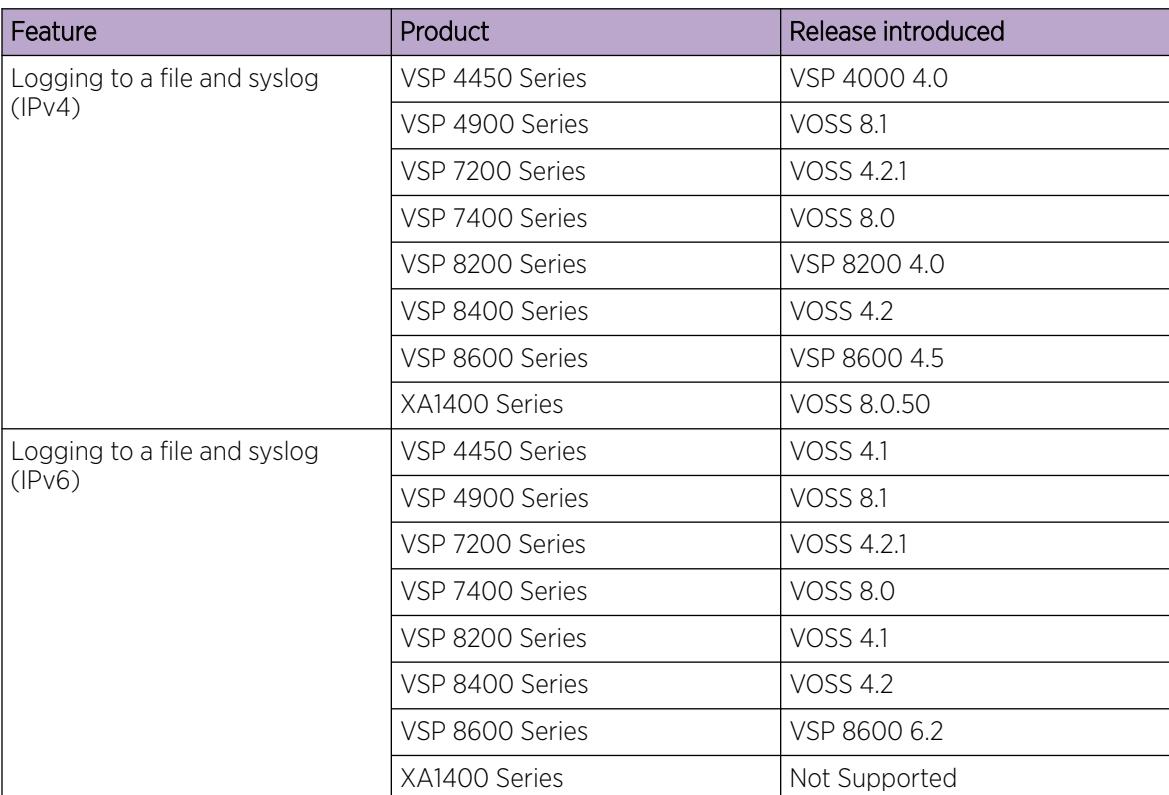

### Table 155: Logs and traps product support

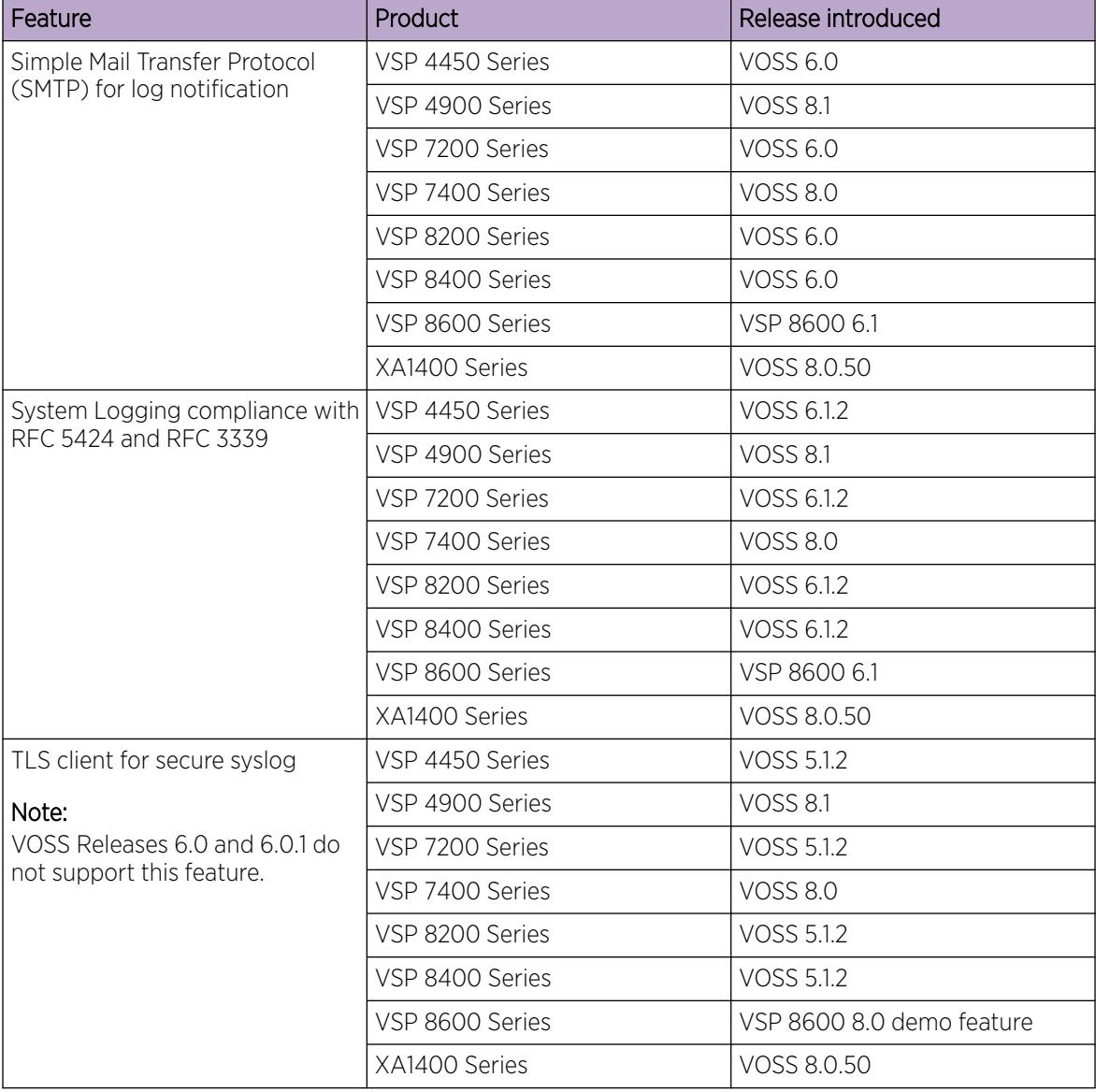

<span id="page-2302-0"></span>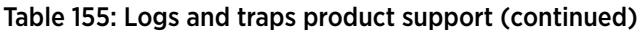

# Logs and Traps Fundamentals

This section details SNMP traps and log files, available as part of the switch System Messaging Platform.

# Overview of Traps and Logs

### *System Log Messaging*

On a UNIX-based management platform, you can use system log (syslog) messaging to manage event messages. The switch syslog software communicates with a server software component named syslogd on the management workstation.

The UNIX daemon syslogd is a software component that receives and locally logs, displays, prints, and forwards messages that originate from sources internal and external to the workstation. For example, syslogd on a UNIX workstation concurrently handles messages received from applications that run on the workstation, as well as messages received from the switch that runs in a network accessible to the workstation.

The remote UNIX management workstation performs the following actions:

- Receives system log messages from the switch.
- Examines the severity code in each message.
- Uses the severity code to determine appropriate system handling for each message.

### *Log Consolidation*

The switch generates a system log file and can forward that file to a syslog server for remote viewing, storage, and analyzing.

The system log captures messages for the following components:

- Extensible Authentication Protocol (EAP)
- Remote Authentication Dial-in User Service (RADIUS)
- Remote Monitoring (RMON)
- web
- hardware (HW)
- MultiLink Trunking (MLT)
- filter
- Quality of Service (QoS)
- Command line interface (CLI) log
- software (SW)
- Central Processing Unit (CPU)
- Internet Protocol (IP)
- Virtual Local Area Network (VLAN)
- policy
- Simple Network Management Protocol (SNMP) log

The switch can send information in the system log file, including CLI command log and the SNMP operation log, to a syslog server.

View logs for CLILOG module to track all CLI commands executed and for fault management purposes. The CLI commands are logged to the system log file as CLILOG module.

View logs for SNMPLOG module to track SNMP logs. The SNMP operation log is logged to the system log file as SNMPLOG module.

The platform logs CLILOG and SNMPLOG as INFO. Normally, if you configure the logging level to WARNING, the system skips all INFO messages. However, if you enable CLILOG and SNMPLOG the system logs CLI Log and SNMP Log information regardless of the logging level you configure. This is not the case for other INFO messages.
## *System Log Client over IPv6 Transport*

You can log system log messages to external system log hosts with both IPv4 and IPv6 addresses with no difference in functionality or configuration except in the following case. When you configure the system log table in EDM, under the **System Log Table** tab, you must select either IPv4 or IPv6.

*Log Messages with Enhanced Secure Mode*

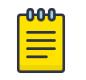

Note This section applies to VSP 8600 Series only.

Enhanced secure mode allows the system to provide role-based access levels, stronger password requirements, and stronger rules on password length, password complexity, password change intervals, password reuse, and password maximum age use. If you enable enhanced secure mode, the system encrypts the entire log file.

With enhanced secure mode enabled, only individuals in the administrator or auditor role can view log files to analyze switch access and configuration activity. However, no access level role can modify the content of the log files, not even the administrator or the auditor access level roles. The administrator has access to the **remove** and **delete** commands.

If you enable enhanced secure mode, you cannot access the following commands for log files at any role-based access level:

- **more**
- **edit**
- **rename**
- **copy**

If someone attempts to access a log file with the preceding commands, an information and warning message displays on the screen.

*Log Files with Enhanced Secure Mode*

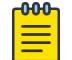

#### Note

This section does not apply to VSP 8600 Series.

Enhanced secure mode allows the system to provide role-based access levels to log file commands. If you enable enhanced secure mode, the system encrypts the entire log file.

Log files are generated to /inflash/shared.

The current log file is protected against wiping for Telnet, SSH, FTP, SFTP, TFTP, and SCP applications for the following commands:

- Telnet and SSH:
	- mv
	- rename
	- delete
- copy
- cp
- FTP:
	- delete
	- mput
	- put
- TFTP:
	- put
- SCP:
	- destination file only

# *Log Commands Accessible for Various Users*

The following table summarizes log file command access based on role-based access levels.

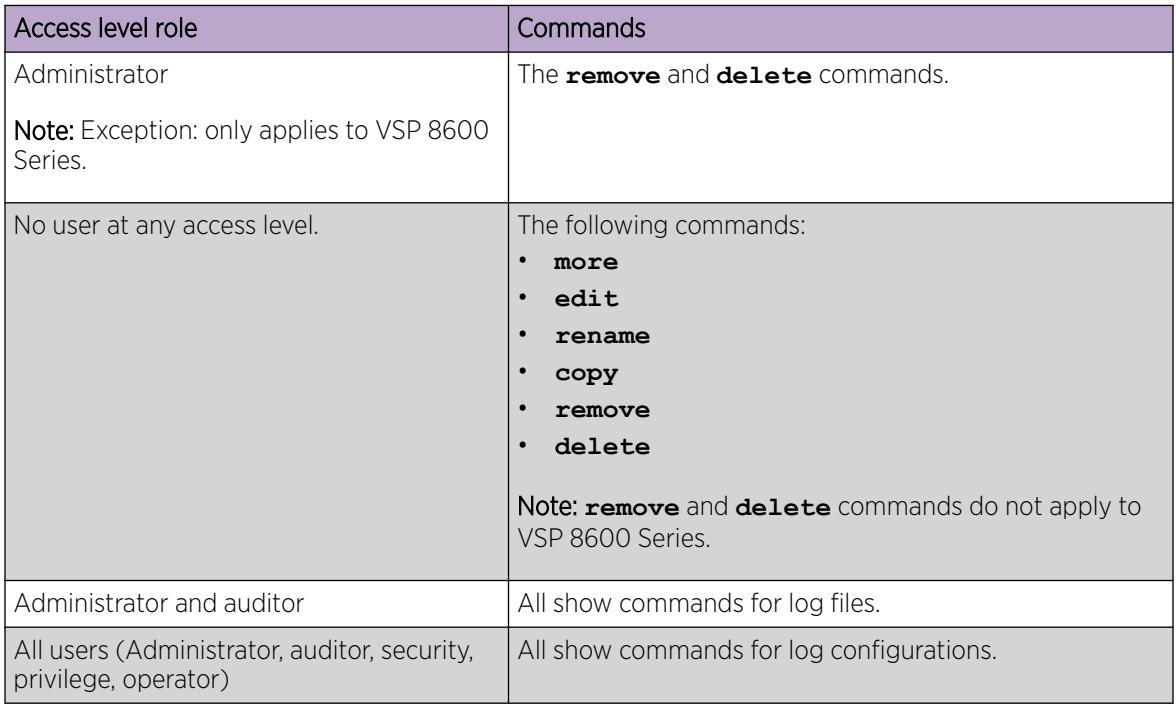

With enhanced secure mode enabled, authorized users can use Telnet, SSH, FTP, SFTP, TFTP, SCP to transfer files to a remote server with the content encrypted.

# *SNMP Traps*

The SNMP trap is an industry-standard method used to manage events. You can set SNMP traps for specific types of log message (for example, warning or fatal), from specific applications, and send them to a trap server for further processing. For example, you can configure the switch to send SNMP traps to a server after a port is unplugged or if a power supply fails.

This section only describes SNMP commands related to traps. For more information about how to configure SNMP community strings and related topics, see [Simple Network Management Protocol](#page-3155-0) [\(SNMP\)](#page-3155-0) on page 3156.

# Secure Syslog

Syslog is a standard used to send event log messages to devices within a network. The switch sends event messages to a logging server called syslog server. The syslog server stores the log messages and displays them for event reporting. Syslog messages are used for monitoring system activities and troubleshooting.

The secure syslog feature adds security and authenticated access to the plain text event log messages that are communicated between a remote syslog server and a syslog client. The secure syslog feature helps prevent unauthorized access to confidential data transmitted on an unsecured communication channel between a remote syslog server and client.

To implement the security, this feature employs port forwarding using the Transport Layer Security (TLS) to provide encrypted communication between a syslog server and client.

After starting the syslog server, to ensure authentication, you must setup a remote port forwarding connection to connect the switch with a remote TLS Server.

## *TLS client for secure syslog*

The syslog server is installed on a host that serves as a TLS Server. The switch plays the role of a TLS client for secure syslog. A TLS handshake is initiated between the syslog server and the switch. The syslog server transmits a certificate which has a subject common name and an optional subject alternative name (SAN). The subject common name is always present in the certificate but the SAN is optional. The server-cert-name must match the SAN name, if present in the certificate. If the SAN name is not present, it must match the subject common name. Otherwise, TLS negotiation fails and the connection to the server is closed. If the server-cert-name part is not configured, this check is not done.

Once the TLS handshake is successful, the log messages sent from the switch to the syslog server are encrypted. The syslog server decrypts these messages using a private key. The server then stores the messages or forwards them to other servers.

This feature supports the Rsyslog, which is a Linux based open source syslog server for TLS tunneling.

# Simple Network Management Protocol

The Simple Network Management Protocol (SNMP) provides facilities to manage and monitor network resources. SNMP consists of:

- Agents—An agent is software that runs on a device that maintains information about device configuration and current state in a database.
- Managers—An SNMP manager is an application that contacts an SNMP agent to query or modify the agent database.
- The SNMP protocol—SNMP is the application-layer protocol SNMP agents and managers use to send and receive data.
- Management Information Bases (MIB)—The MIB is a text file that specifies the managed objects by an object identifier (OID).

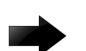

## Important

The switch does not reply to SNMP requests sent to the Virtual Router Redundancy Protocol (VRRP) virtual interface address; it does, however, reply to SNMP requests sent to the physical IP address.

An SNMP manager and agent communicate through the SNMP protocol. A manager sends queries and an agent responds; however, an agent initiates traps. Several types of packets transmit between SNMP managers and agents:

- Get request—This message requests the values of one or more objects.
- Get next request—This message requests the value of the next object.
- Set request-This message requests to modify the value of one or more objects.
- Get response—An SNMP agent sends this message in response to a get request, get next request, or set request message.
- Trap—SNMP trap is a notification triggered by events at the agent.

# Log Message Format

The log messages for the switch have a standardized format. All system messages are tagged with the following information, except that alarm type and alarm status apply to alarm messages only:

- CPU slot number—Indicates the CP slot where the command is logged.
- timestamp—Records the date and time at which the event occurred. The format is MM/DD/YY hh:mm:ss.uuu, where uuu is milliseconds. Example: [11/01/10 11:41:21.376].
- hostname—The Hostname from which the message is generated.
- event code—Precisely identifies the event reported.
- alarm code—Specifies the alarm code.
- alarm type—Identifies the alarm type (Dynamic or Persistent) for alarm messages.
- alarm status—Identifies the alarm status (set or clear) for alarm messages.
- VRF name—Identifies the Virtual Routing and Forwarding (VRF) instance, if applicable.
- module name—Identifies the software module or hardware from which the log is generated.
- severity level-Identifies the severity of the message.
- sequence number-Identifies a specific CLI command.
- context—Specifies the type of the session used to connect to the switch. If the session is a remote session, the remote IP address is identified.
- user name—Specifies the user name used to login to the switch.
- CLI command—Specifies the commands typed during the CLI session. The system logs anything type during the CLI session as soon as the user presses the Enter key.

The following messages are examples of an informational message for CLILOG:

CP1 [07/18/14 13:23:11.253] 0x002c0600 00000000 GlobalRouter CLILOG INFO 13 TELNET:192.0.2.200 rwa show log file name-of-file log.40300001.1806 CP1 [07/18/14 13:24:19.739] 0x002c0600 00000000 GlobalRouter CLILOG INFO 15 TELNET:192.0.2.200 rwa term more en CP1 [07/18/14 13:24:22.577] 0x002c0600 00000000 GlobalRouter CLILOG INFO 16 TELNET:192.0.2.200 rwa show log CP1 [01/12/70 15:13:59.056] 0x002c0600 00000000 GlobalRouter CLILOG INFO 5 TELNET:198.51.100.108 rwa syslog host 4 CP1 [01/12/70 15:13:35.520] 0x002c0600 00000000 GlobalRouter CLILOG INFO 4 TELNET:198.51.100.108 rwa syslog host enable CP1 [01/12/70 15:13:14.576] 0x002c0600 00000000 GlobalRouter CLILOG INFO 3 TELNET:198.51.100.108 rwa show syslog CP1 [01/12/70 15:12:44.640] 0x002c0600 00000000 GlobalRouter CLILOG INFO 2 TELNET:198.51.100.108 rwa show logging file tail

The following messages are examples of an informational message for SNMPLOG:

```
CP1 [05/07/14 10:24:05.468] 0x002c4600 00000000 GlobalRouter SNMPLOG INFO 1 
ver=v2c public rcVlanPortMembers.2 =
CP1 [05/07/14 10:29:58.133] 0x002c4600 00000000 GlobalRouter SNMPLOG INFO 2 
ver=v2c public rcVlanPortMembers.2 =
CP1 [05/07/14 10:30:20.466] 0x002c4600 00000000 GlobalRouter SNMPLOG INFO 3 ver=v2c 
public rcVlanPortMembers.1 =
```
The following messages are examples of an informational message for system logs:

```
CP1 [07/24/14 18:04:08.304] 0x00000670 00000000 GlobalRouter SW INFO Basic license 
supports all features on this device
CP1 [07/24/14 18:04:10.651] 0x00034594 00000000 GlobalRouter SW INFO System boot
CP1 [07/24/14 18:04:10.651] 0x00034595 00000000 GlobalRouter SW INFO VSP-8200 System 
Software Release 0.0.0.0_B553
CP1 [07/24/14 18:04:10.779] 0x00010774 00000000 GlobalRouter HW INFO Detected 8 284XSQ 
chassis
CP1 [07/24/14 18:04:10.779] 0x0001081c 00400010.2 DYNAMIC SET GlobalRouter HW INFO Slot 
2 is initializing.
CP1 [07/24/14 18:04:10.780] 0x0001081c 00400010.1 DYNAMIC SET GlobalRouter HW INFO Slot 
1 is initializing.
CP1 [07/24/14 18:04:10.810] 0x00010729 00000000 GlobalRouter HW INFO Detected 8284XSQ 
Power Supply in slot PS 1. Adding 800 watts to available power
CP1 [07/24/14 18:04:10.811] 0x00010830 00000000 GlobalRouter HW INFO Detected 8242XSQ 
module (Serial#: SDNIV84Q2013) in slot 2
```
The system encrypts AP information before writing it to the log file.

The encrypted information in a log file is for debugging purposes. Only a Customer Service engineer can decrypt the encrypted information in a log file. CLI commands display the logs without the encrypted information. Do not edit the log file.

The following table describes the system message severity levels.

### Table 156: Severity levels

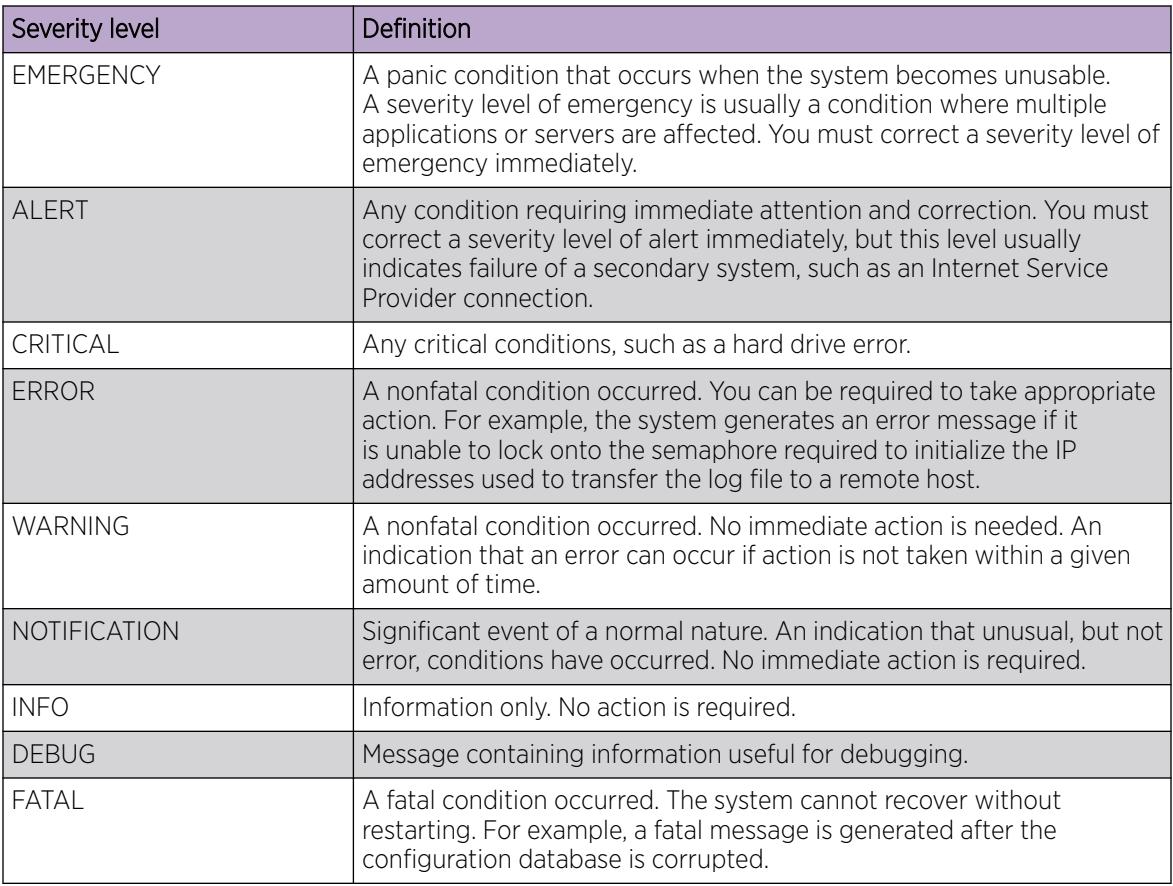

Based on the severity code in each message, the platform dispatches each message to one or more of the following destinations:

- workstation display
- local log file
- one or more remote hosts

You can log system log messages to external system log hosts with both IPv4 and IPv6 addresses with no difference in functionality or configuration except in the following case. When you configure the system log table in EDM, under the **System Log Table** tab, you must select either IPv4 or IPv6.

Internally, the switch has four severity levels for log messages: INFO, WARNING, ERROR, and FATAL. The system log supports eight different severity levels:

- Debug
- Info
- Notice
- Warning
- Critical
- Error
- Alert
- **Emergency**

The following table shows the default mapping of internal severity levels to syslog severity levels.

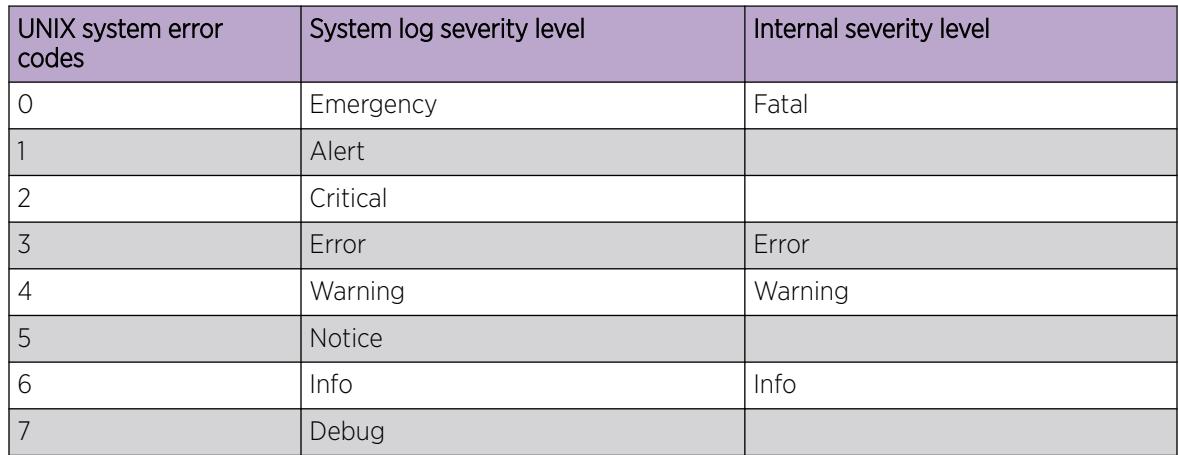

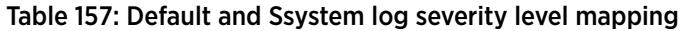

# Log Files

The log file captures hardware and software log messages, and alarm messages. The switch logs to internal flash.

The system saves internal log messages in a circular list in memory, which overwrite older log messages as the log fills. Unlike the log messages in a log file, the internal log messages in memory do not contain encrypted information, which can limit the information available during troubleshooting. Free up the disk space on the flash if the system generates the disk space 75% full alarm. After the disk space utilization returns below 75%, the system clears the alarm, and then starts logging to a file again.

## *Log file naming conventions*

The following list provides the naming conventions for the log file:

- The log file is named as log.xxxxxxxx.sss format. The prefix of the log file name is log. The six characters after the log file prefix contain the last three bytes of the chassis base MAC address. The next two characters are 01. The last three characters (sss) denote the sequence number of the log file.
- The sequence number of the log file is incremented for each new log file created after the existing log file reaches the maximum configured size.
- At initial system start up when no log file exists, a new log file with the sequence number 000 is created. After a restart, the system finds the newest log file from internal flash based on file timestamps. If the newest log file is on the flash that is used for logging, the system continues to use the newest log file. And once the maximum configured size is reached, system continues to create a new log file with incremental sequence number on the internal flash for logging.

# Log File Transfer

The system logs contain important information for debugging and maintaining the switch. After the current log file reaches the configured maximum size, the system creates a new log file for logging. The system transfers old log files to a remote host. You can configure up to 10 remote hosts, which creates long-term backup storage of your system log files.

Of the 10 configured remote hosts, 1 is the primary host and the other 9 are redundant. Upon initiating a transfer, system messaging attempts to use host 1 first. If host 1 is not reachable, system messaging tries hosts 2 to 10.

If log file transfer is unsuccessful, the system keeps the old log files on internal flash. The system attempts to transfer old log files after the new log file reaches the configured maximum size. The system also attempts to transfer old log files periodically (once in one hundred log writes) if the disk space on the flash is more than 75% full.

You can log system log messages to external system log hosts with both IPv4 and IPv6 addresses with no difference in functionality or configuration.

With enhanced secure mode enabled, authorized users can use SFTP to transfer files to a remote server with the content encrypted.

You can specify the following information to configure the transfer criteria:

- The maximum size of the log file.
- The IP address of the remote host.
- The name prefix of the log file to store on the remote host.

The system appends a suffix of .xxxxxxxx.sss to the file name. The first six characters of the suffix contain the last three bytes of the chassis base MAC address. The next two characters are 01. The last three characters (sss) denote the sequence number of the log file. For example, if you configure the name prefix as mylog, a possible file name is mylog.90000001.001.

• The user name and password, if using File Transfer Protocol (FTP) for file transfer. Use the following commands to configure the user name and password:

boot config host user WORD<0–16>

boot config host password WORD<0–16>

Be aware of the following restrictions to transfer log files to a remote host:

- The remote host IP address must be reachable.
- If you transfer a log file from a host to the system, (for example, to display it with a show command), rename the log file. Failure to rename the log file can cause the system to use the recently transferred file as the current log, if the sequence number in the extension is higher than the current log file. For example, if bf860005.002 is the current log file and you transfer bf860005.007 to the system, the system logs future messages to the bf860005.007 file. You can avoid this if you rename the log file to something other than the format used by system messaging.
- If your TFTP server is a UNIX-based machine, files written to the server must already exist. For example, you must create dummy files with the same names as your system logs. This action is commonly performed by using the touch command (for example, **touch bf860005.001**).

Three parameters exist to configure the log file:

- the minimum acceptable free space available for logging
- the maximum size of the log file
- the percentage of free disk space the system can use for logging

Although these three parameters exist, you can only configure the maximum size of the log file. The switch does not support the minimum size and percentage of free disk space parameters. The internal flash must be less than 75% full for the system to log a file. If the internal flash is more than 75% full, logging to a file stops to prevent exhausting disk space.

*Log file transfer using a wildcard filename*

File transfers using SFTP require file permissions.

Use the command **attribute WORD<1-99> [+/-] R** to change the permissions of a file.

To change permissions for all log files, use the wildcard filename **log.\***. Using the command in the wildcard form **attribute log.\* [+/-]R** changes permissions for log files with names that begin with the characters "log.".

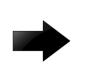

#### Important

You cannot use a wildcard pattern other than **log.\*** for this command.

# Email Notification

The switch can send email notification for failed components or other critical log-event conditions. The switch can also send periodic health status notifications.

Enable and configure a Simple Mail Transfer Protocol (SMTP) client on the switch for one SMTP server by specifying the server hostname or IPv4 address. To use a hostname, you must also configure a Domain Name System (DNS) client on the switch.

You must configure at least one email recipient and can create a maximum of five email recipients.

The switch can periodically send general health status notifications. Status email messages include information about the following items:

- General switch
- Chassis
- Card
- **Temperature**
- Power supplies
- Fans
- LEDs
- System errors
- Port lock
- Message control
- Operational configuration changes
- Current Uboot
- Port interfaces
- Port statistics

The switch maintains a default list of event IDs for which it generates an email notification. You can add specific event IDs to this list. To see the default list of event IDs, run the **show smtp event-id** command.

The following example shows an email that the switch sends for log events.

```
Subject: Logs from LabSwitch - 50712100008
From: <LabSwitch@default.com>
To: <test1@default.com>
CP1 [08/04/15 21:48:04.527:UTC] 0x00004603 00400003.67108870 DYNAMIC CLEAR GlobalRouter 
SNMP INFO 2k card up(CardNum=1 AdminStatus=1 OperStatus=1)
CP1 [08/04/15 21:48:04.527:UTC] 0x00004603 00400003.67108870 DYNAMIC CLEAR GlobalRouter 
SNMP INFO 2k card up(CardNum=1 AdminStatus=1 OperStatus=1)
CP1 [08/04/15 21:48:04.527:UTC] 0x00004603 00400003.67108870 DYNAMIC CLEAR GlobalRouter 
SNMP INFO 2k card up(CardNum=2 AdminStatus=1 OperStatus=1)
CP1 [08/04/15 21:50:03.511:UTC] 0x00088524 00000000 GlobalRouter SW INFO Boot sequence 
successful
```
If you enable the SMTP client but the switch cannot reach the SMTP server, the switch generates an alarm. The switch holds log and status information in a queue until the connection with the SMTP server is restored. The message queue holds a maximum of 2,000 messages. If the queue fills, the switch drops new messages.

The following text is an example of the alarm that the switch generates when it cannot connect to the SMTP server.

```
CP1 [06/10/15 19:27:07.901:EST] 0x00398600 0e600000 DYNAMIC SET GlobalRouter SMTP 
WARNING SMTP: Unable to establish connection with server: mailhost.usae.company.com, 
port:25
```
If the switch cannot establish a connection to the SMTP server, verify that the server IP address or hostname, and the TCP port are correct. If you specify the server hostname, confirm that the IP address for the DNS server is correct. Check for network issues such as unplugged cables.

If the SMTP server rejects the email message, the switch generates a log message.

# Log Configuration Using CLI

Use log files and messages to perform diagnostic and fault management functions.

# Configure a UNIX System Log and Syslog Host

Configure the syslog to control a facility in UNIX machines that logs SNMP messages and assigns each message a severity level based on importance.

### About This Task

You can log system log messages to external system log hosts with both IPv4 and IPv6 addresses with no difference in functionality or configuration.

#### Procedure

1. Enter Global Configuration mode:

enable

configure terminal

2. Enable the system log:

syslog enable

3. Specify the IP header in syslog packets:

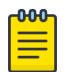

Note

This step only applies to VSP 8600 Series.

```
syslog ip-header-type <circuitless-ip|default>
```
4. Configure the maximum number of syslog hosts:

syslog max-hosts *<1-10>*

5. Create the syslog host:

syslog host *<1-10>*

6. Configure the IP address for the syslog host:

syslog host *<1-10>* address WORD <0–46>

7. Enable the syslog host:

syslog host *<1-10>* enable

Configure optional syslog host parameters by using the variables in the following variable definition tables.

8. View the configuration to ensure it is correct:

show syslog [host *<1–10>*]

```
Switch:1(config)#syslog enable
Switch:1(config)#syslog host 7 address 192.0.2.1
Switch:1(config)#syslog host 7 enable
Switch:1(config)#show syslog host 7
                  Id : 7
             IpAddr : 192.0.2.1
             UdpPort : 514
            Facility : local7
           Severity : info|warning|error|fatal
    MapInfoSeverity : info
 MapWarningSeverity : warning
   MapErrorSeverity : error
     MapMfgSeverity : notice
   MapFatalSeverity : emergency
             Enable : true
SecureForwardingMode: none
           Tcp Port : 1025
Switch:1(config)#show syslog 
 Enable : true
 Max Hosts : 5
 OperState : active
```

```
 header : default
  Total number of configured hosts : 3
  Total number of enabled hosts : 1
 Configured host: 7 8 9
  Enabled host : 7
 TLS-minimum-version : tlsv11<br>
City of Tls DH : TLS DH : TLS DH
  Ciphers-Tls : TLS_DHE_RSA_WITH_AES_256_CBC_SHA 
TLS_DHE_RSA_WITH_AES_128_CBC_SHA
                                   TLS_RSA_WITH_AES_256_CBC_SHA TLS_RSA_WITH_AES_128_CBC_SHA
```
The following table defines parameters for the **syslog** command.

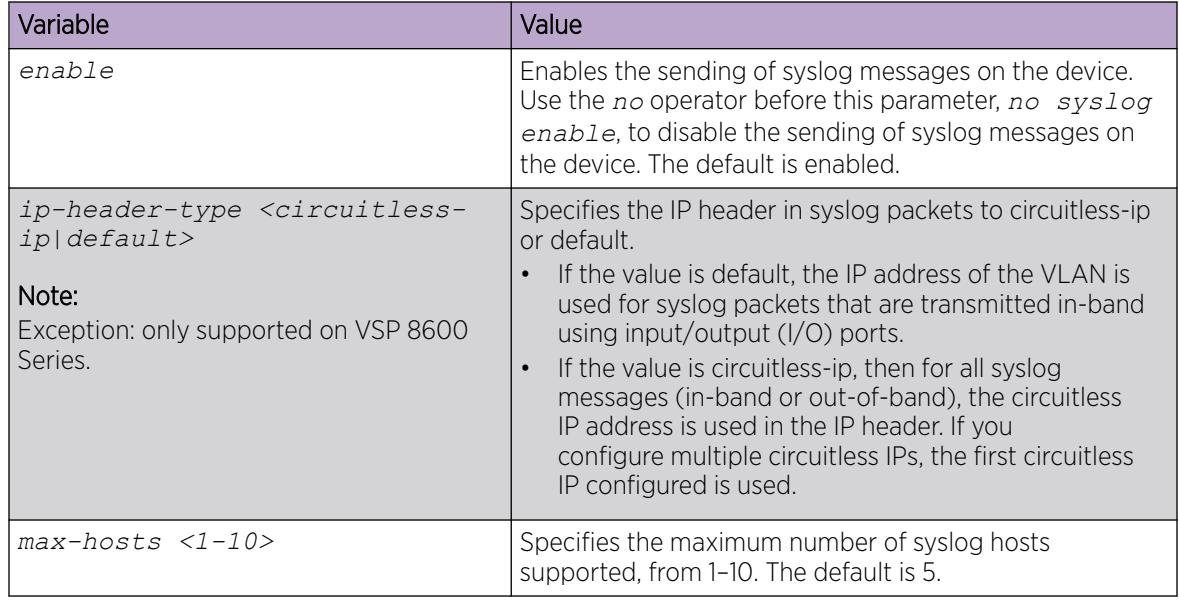

The following table defines parameters for the **syslog host** command.

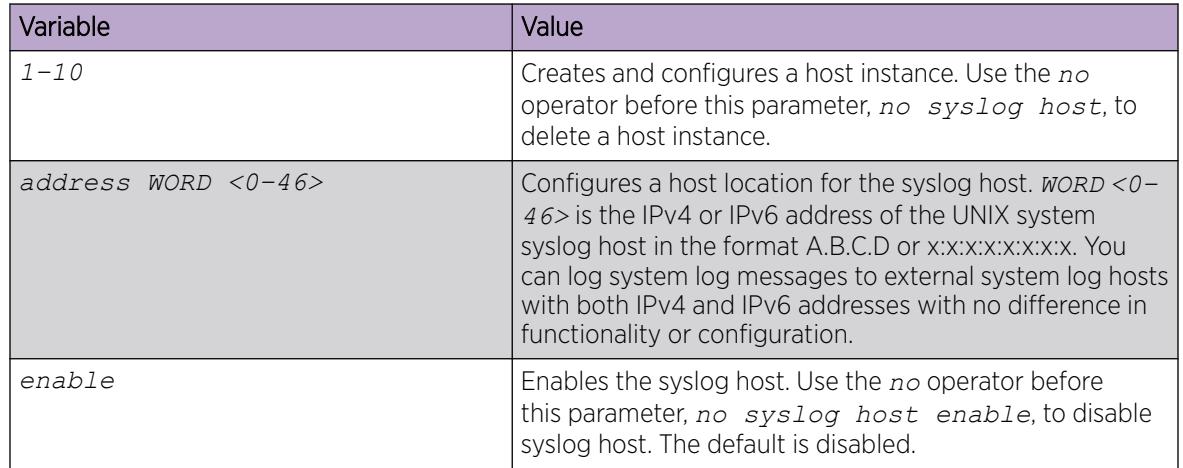

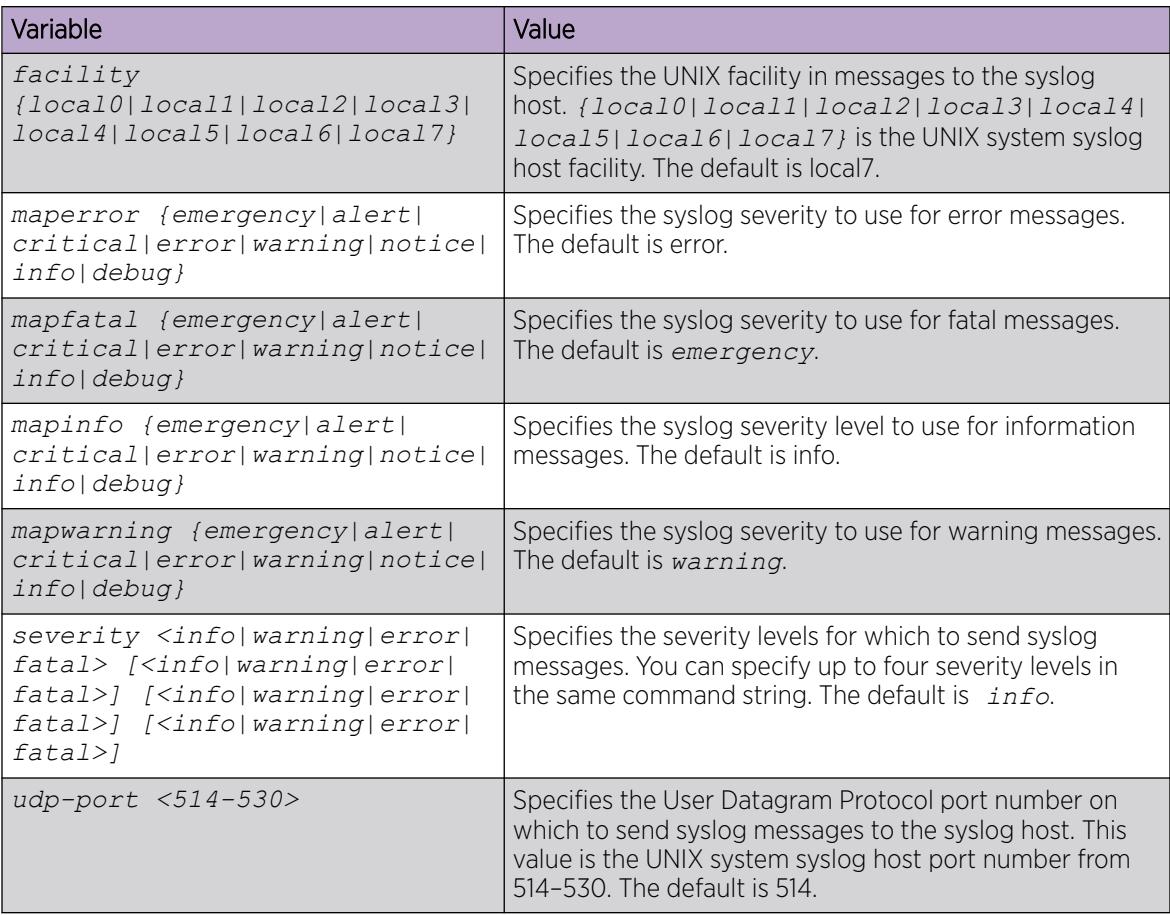

# Configuring Secure Forwarding

Configuring secure forwarding includes setting the mode for the particular syslog host and setting the TCP port through which the logs are sent to the syslog server.

## Procedure

1. Enter Global Configuration mode:

enable

configure terminal

2. Create the syslog host:

```
syslog host <1–10>
```
Use the no operator before this parameter, that is, no syslog host to delete a host instance.

3. Configure an IP address for the syslog host:

syslog host <1–10> address WORD<0–46>

4. Enable the syslog host:

syslog host <1–10> enable

5. Enable syslog globally: syslog enable

6. Set the mode for secure forwarding on the host:

```
syslog host <1-10> secure-forwarding mode <none | tls [server-cert-
name WORD<1-64>]>
```
7. Set the TCP port:

syslog host <1–10> secure-forwarding tcp-port <1025–49151>

8. Display the secure forwarding configured values:

show syslog host <1–10>

9. (Optional) Remove the server certificate name:

```
no syslog host <1–10> secure-forwarding mode tls server-cert-name
```
10. (Optional) Set secure-forwarding mode to none for a particular host:

default syslog host <1–10> secure-forwarding mode

## What to Do Next

After configuring secure forwarding on the switch, set the syslog server to be able to see the log messages on the interactive syslog viewer.

• For TLS secure syslog, on the rsyslog server, configure the server to use TLS method and install the root certificate on the server in the switch.

## *Variable Definitions*

The following table defines parameters for the **syslog host** command.

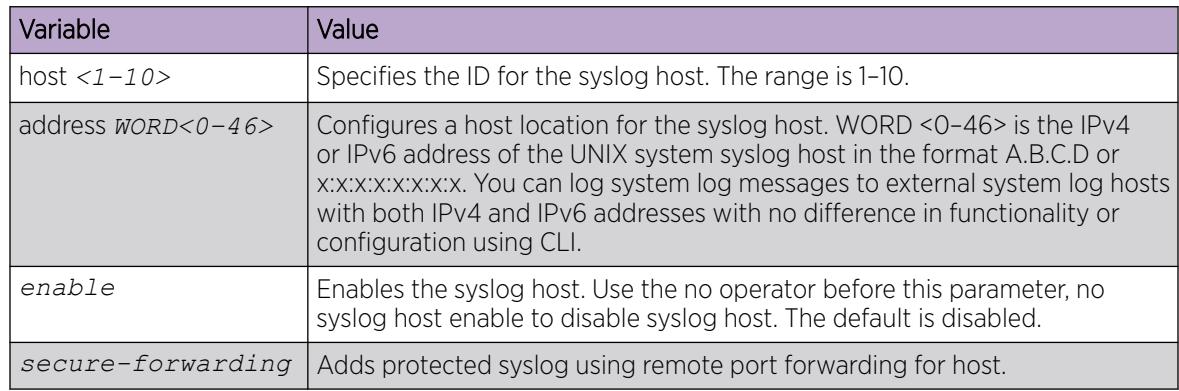

The following table defines parameters for the **syslog host secure-forwarding** command.

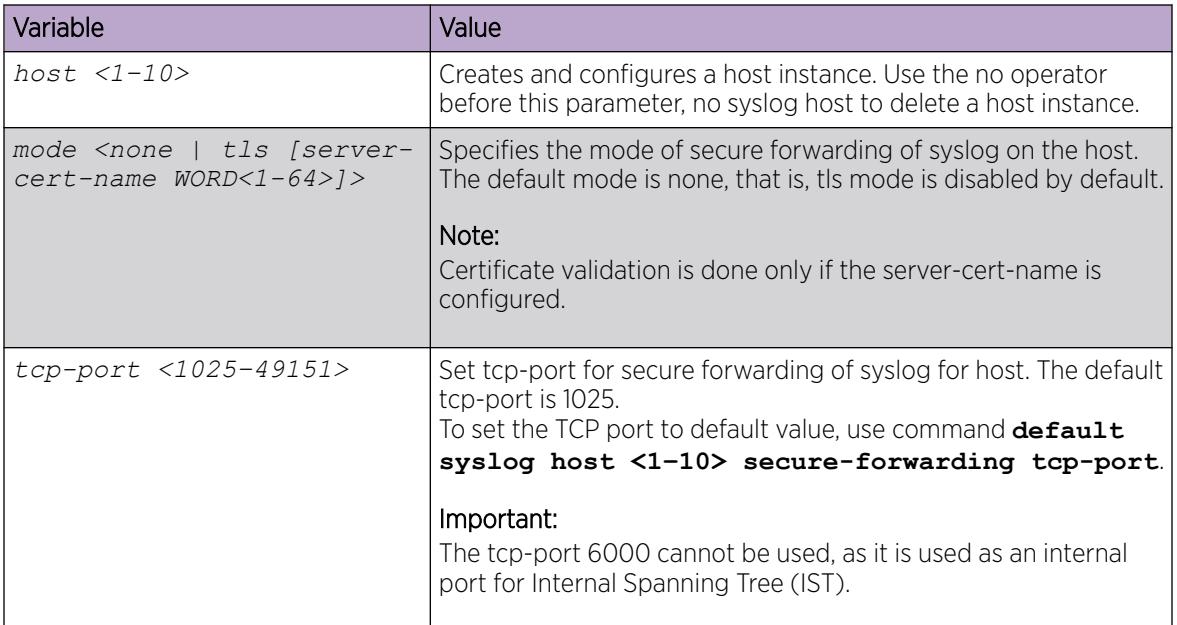

# Installing Root Certificate for Syslog Client

Use the following procedure to install a root certificate for a syslog client.

### Procedure

1. Enter Global Configuration mode:

enable

configure terminal

2. Install a root certificate on the store:

syslog root-cert install-filename <file-name>

The certificate is installed in folder: /intflash/.cert/.syslogrootinstalledcert/.

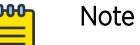

The offline root certificate for TLS syslog must be kept in folder: / intflash/.cert/..syslogofflinerootcert/.

### 3. **Uninstall a root certificate from the store:**

no syslog root-cert install-filename <file-name>

4. To display the installed syslog server root certificate file: show syslog root-cert-file

## *Variable Definition*

The following table defines parameters for the **syslog root-cert** command.

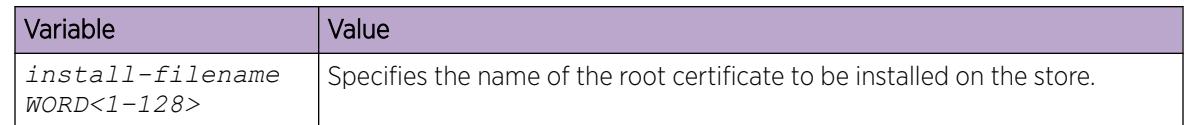

# Configuring Logging

Configure logging to determine the types of messages to log and where to store the messages.

## About This Task

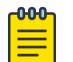

# Note

The platform logs CLILOG and SNMPLOG as INFO. Normally, if you configure the logging level to WARNING, the system skips all INFO messages. However, if you enable CLILOG and SNMPLOG the system logs CLI Log and SNMP Log information regardless of the logging level you configure. This is not the case for other INFO messages.

## Procedure

1. Enter Global Configuration mode:

enable

configure terminal

2. Define which messages to log:

logging level *<0-4>*

- 3. Write the log file from memory to a file: logging write *WORD<1-1536>*
- 4. Show logging on the screen: logging screen

```
Switch:1(config)#logging level 0
Switch:1(config)#logging write log2
Switch:1(config)#logging screen
```
The following table defines parameters for the **logging** command.

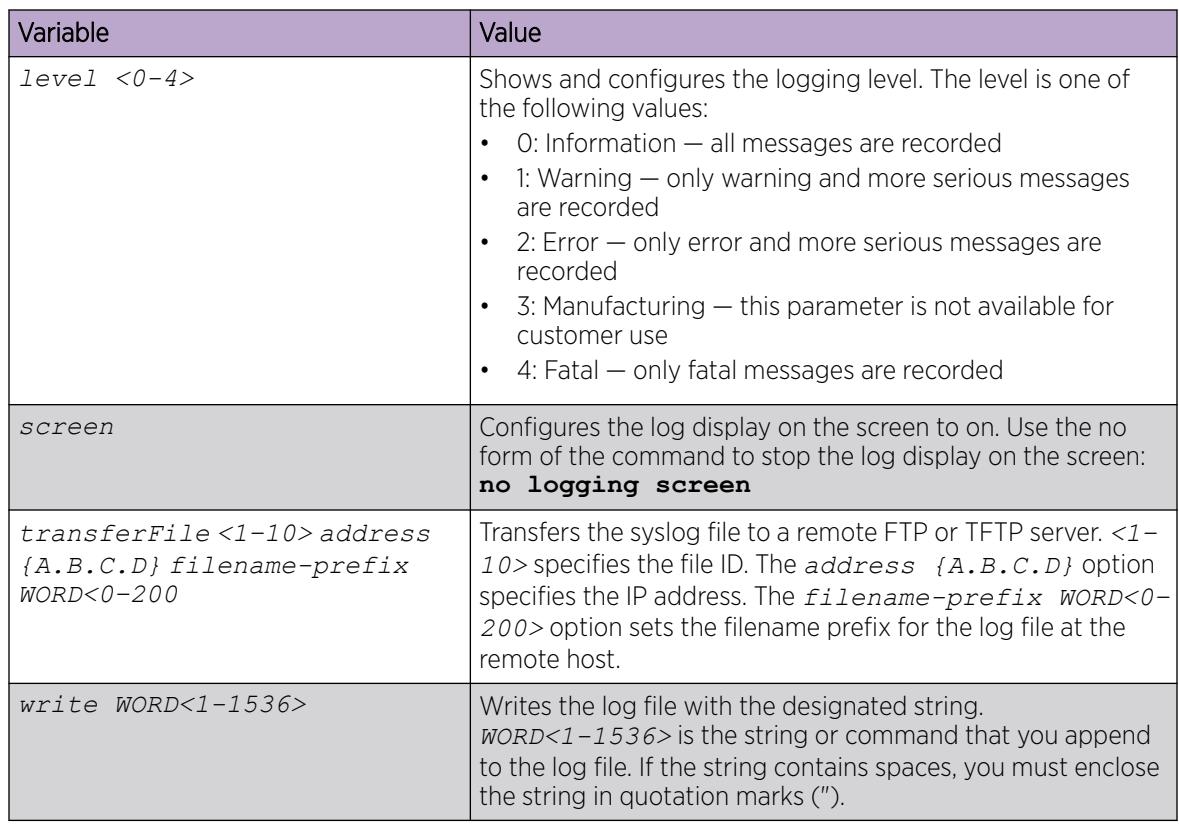

# Configuring the Remote Host Address for Log Transfer

Configure the remote host address for log transfer. The system transfers the current log file to a remote host after the log file size reaches the maximum size.

## Before You Begin

• The IP address you configure for the remote host must be reachable at the time of configuration.

## Procedure

1. Enter Global Configuration mode:

enable

configure terminal

2. Configure the remote host address for log transfer:

```
logging transferFile {1-10} address {A.B.C.D} [filename—prefix WORD<0–
200>]
```

```
Switch:1(config)# logging transferFile 1 address 192.0.2.10
```
The following table defines parameters for the **logging transferFile** command.

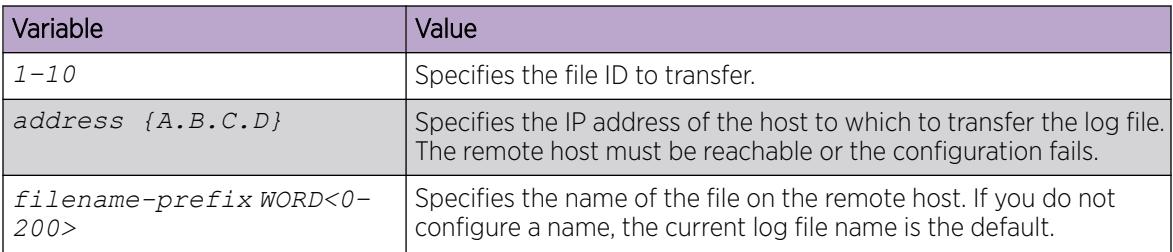

# Configuring System Logging

System logs are a valuable diagnostic tool. You can send log messages to flash files for later retrieval.

## About This Task

You can change log file parameters at anytime without restarting the system. Changes made to these parameters take effect immediately.

Configure logging to a flash file at all times as a best practice.

## Procedure

1. Enter Global Configuration mode:

enable

configure terminal

2. Enable system logging to a PC card file:

```
boot config flags logging
```
3. Configure the logfile parameters:

boot config logfile *<64-500> <500-16384> <10-90>*

```
Switch:1>enable
Switch:1#configure terminal
Switch:1(config)#boot config logfile 64 600 10
```
The following table defines parameters for the **boot config** command.

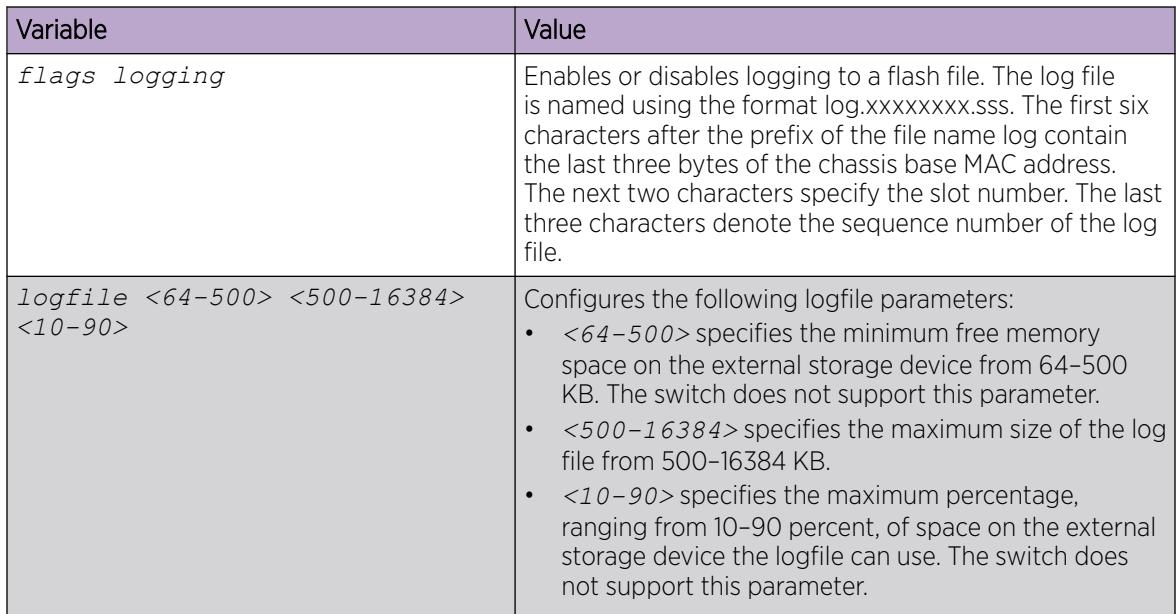

# Configuring System Message Control

Configure system message control to suppress duplicate error messages on the console, and to determine the action to take if they occur.

# Procedure

1. Enter Global Configuration mode:

enable

configure terminal

2. Configure system message control action:

```
sys msg-control action <both|send-trap|suppress-msg>
```
3. Configure the maximum number of messages:

sys msg-control max-msg-num *<2-500>*

4. Configure the interval:

sys msg-control control-interval *<1-30>*

5. Enable message control:

sys msg-control

```
Switch:1(config)#sys msg-control action suppress-msg
Switch:1(config)#sys msg-control max-msg-num 10
Switch:1(config)#sys msg-control control-interval 15
Switch:1(config)#sys msg-control
```
The following table defines parameters for the **sys msg-control** command.

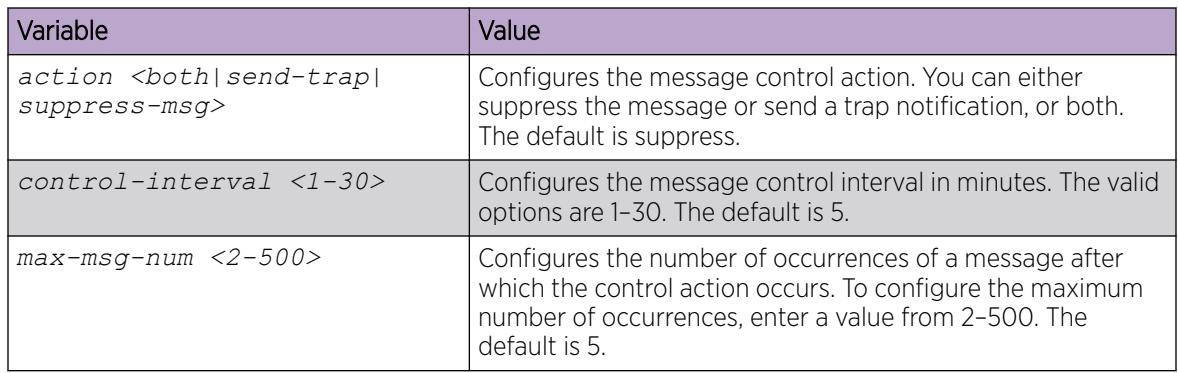

# Extending System Message Control

Use the force message control option to extend the message control feature functionality to the software and hardware log messages.

## About This Task

To enable the message control feature, you must specify an action, control interval, and maximum message number. After you enable the feature, the log messages that get repeated and cross the maximum message number in the control interval, trigger the force message feature. You can either suppress the message or send a trap notification, or both.

### Procedure

1. Enter Global Configuration mode:

enable

configure terminal

2. Configure the force message control option:

sys force-msg *WORD<4-4>*

### Example

Add a force message control pattern. If you use a wildcard pattern (\*\*\*\*), all messages undergo message control.

```
Switch:1>enable
Switch:1#configure terminal
Switch:1(config)#sys force-msg ****
```
The following table defines parameters for the **sys force-msg** command.

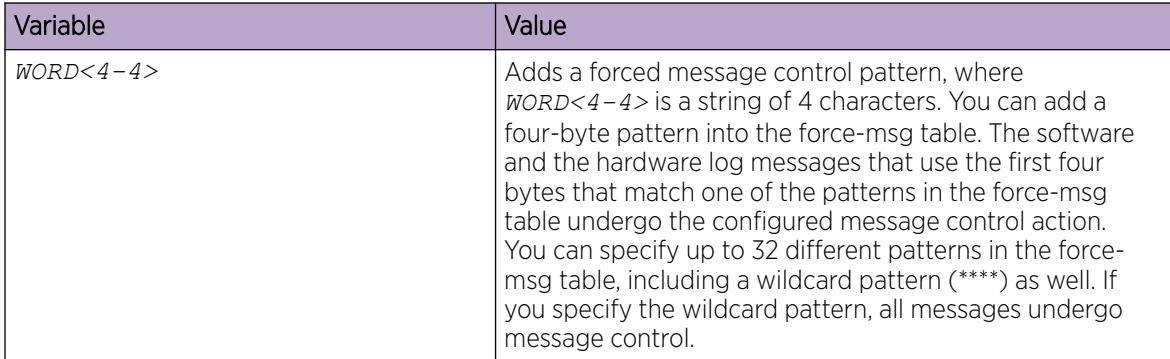

# Viewing Logs

View log files by file name, category, or severity to identify possible problems.

### About This Task

View CLI command and SNMP trap logs, which are logged as normal log messages and logged to the system log file.

### Procedure

- 1. Enter Privileged EXEC mode: enable
- 2. Show log information:

```
show logging file [alarm] [CPU WORD<0-100>] [detail] [event-code
WORD<0–10>] [module WORD<0–100>] [name-of-file WORD<1-99>] [save-to-
file WORD<1-99>] [severity WORD<0-25>] [tail] [vrf WORD<0–32>]
```
### Example

Display log file information:

```
Switch:1>enable
Switch:1#configure terminal
Switch:1(config)#show logging file
CP1 [02/06/15 22:38:20.678:UTC] 0x00270428 00000000 GlobalRouter SW INFO Lifecy
cle: Start
CP1 [02/06/15 22:38:21.770:UTC] 0x0027042b 00000000 GlobalRouter SW INFO Proces
s sockserv started, pid:4794
CP1 [02/06/15 22:38:21.771:UTC] 0x0027042b 00000000 GlobalRouter SW INFO Proces
s oom95 started, pid:4795
CP1 [02/06/15 22:38:21.771:UTC] 0x0027042b 00000000 GlobalRouter SW INFO Proces
s oom90 started, pid:4796
CP1 [02/06/15 22:38:21.772:UTC] 0x0027042b 00000000 GlobalRouter SW INFO Proces
s imgsync.x started, pid:4797
CP1 [02/06/15 22:38:22.231:UTC] 0x0026452f 00000000 GlobalRouter SW INFO No pat
ch set.
CP1 [02/06/15 22:38:22.773:UTC] 0x0027042b 00000000 GlobalRouter SW INFO Proces
s logServer started, pid:4840
CP1 [02/06/15 22:38:22.774:UTC] 0x0027042b 00000000 GlobalRouter SW INFO Proces
s trcServer started, pid:4841
```

```
CP1 [02/06/15 22:38:22.774:UTC] 0x0027042b 00000000 GlobalRouter SW INFO Proces
s oobServer started, pid:4842
CP1 [02/06/15 22:38:22.775:UTC] 0x0027042b 00000000 GlobalRouter SW INFO Proces
s cbcp-main.x started, pid:4843
CP1 [02/06/15 22:38:22.776:UTC] 0x0027042b 00000000 GlobalRouter SW INFO Proces
s rssServer started, pid:4844
CP1 [02/06/15 22:38:22.777:UTC] 0x0027042b 00000000 GlobalRouter SW INFO Proces
s dbgServer started, pid:4845
CP1 [02/06/15 22:38:22.777:UTC] 0x0027042b 00000000 GlobalRouter SW INFO Proces
s dbgShell started, pid:4846
CP1 [02/06/15 22:38:22.778:UTC] 0x0027042b 00000000 GlobalRouter SW INFO Proces
s coreManager.x started, pid:4847
CP1 [02/06/15 22:38:22.779:UTC] 0x0027042b 00000000 GlobalRouter SW INFO Proces
s ssio started, pid:4848
CP1 [02/06/15 22:38:22.780:UTC] 0x0027042b 00000000 GlobalRouter SW INFO Proces
s hckServer started, pid:4849
CP1 [02/06/15 22:38:22.780:UTC] 0x0027042b 00000000 GlobalRouter SW INFO Proces
s remCmdAgent.x started, pid:4850
CP1 [02/06/15 22:38:24.717:UTC] 0x000006cc 00000000 GlobalRouter SW INFO rcStar
t: FIPS Power Up Self Test SUCCESSFUL - 0
CP1 [02/06/15 22:38:24.718:UTC] 0x000006c2 00000000 GlobalRouter SW INFO rcStar
t: Security Stack Init SUCCESSFUL - 0
CP1 [02/06/15 22:38:24.718:UTC] 0x000006c3 00000000 GlobalRouter SW INFO rcStar
t: IPSEC Init SUCCESSFUL
CP1 [02/06/15 22:38:24.718:UTC] 0x000006bf 00000000 GlobalRouter SW INFO rcStar
t: Security Stack Log init SUCCESSFUL - 0
IO1 [02/06/15 22:38:26.960:UTC] 0x0011054a 00000000 GlobalRouter COP-SW INFO De
tected Master CP in slot 1
--More-- (q = quit)Switch:1(config)#show logging file module SNMP
CP1 [02/06/15 22:39:58.530:UTC] 0x00004595 00000000 GlobalRouter SNMP INFO Boot
ed with file
CP1 [02/06/15 22:39:59.547:UTC] 0x00004603 00400003.67108870 DYNAMIC CLEAR Glob
alRouter SNMP INFO 2k card up(CardNum=1 AdminStatus=1 OperStatus=1)
CP1 [02/06/15 22:39:59.547:UTC] 0x00004603 00400003.67108870 DYNAMIC CLEAR Glob
alRouter SNMP INFO 2k card up(CardNum=2 AdminStatus=1 OperStatus=1)
CP1 [02/06/15 22:39:59.547:UTC] 0x00004603 00400003.67108870 DYNAMIC CLEAR Glob
alRouter SNMP INFO 2k card up(CardNum=3 AdminStatus=1 OperStatus=1)
CP1 [02/06/15 22:40:45.839:UTC] 0x000045e5 00400005 DYNAMIC SET GlobalRouter SN
```

```
MP INFO Sending Cold-Start Trap
```
The following table defines parameters for the **show logging file** command.

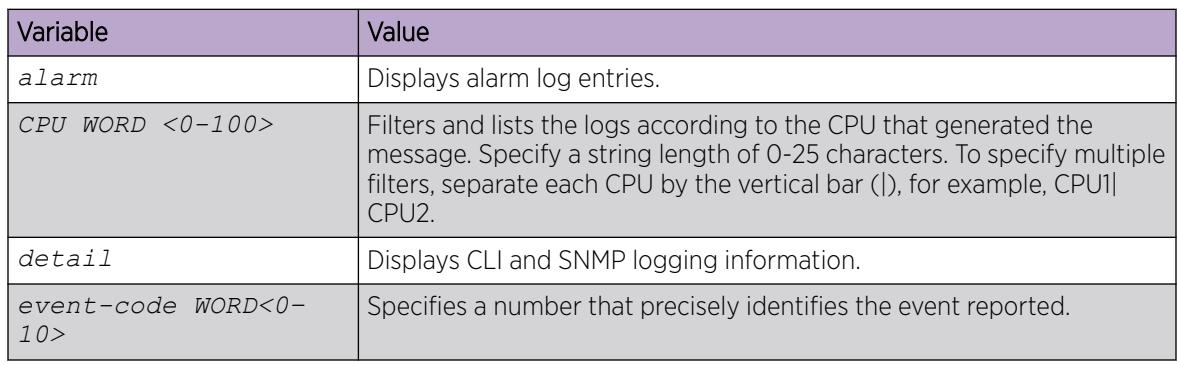

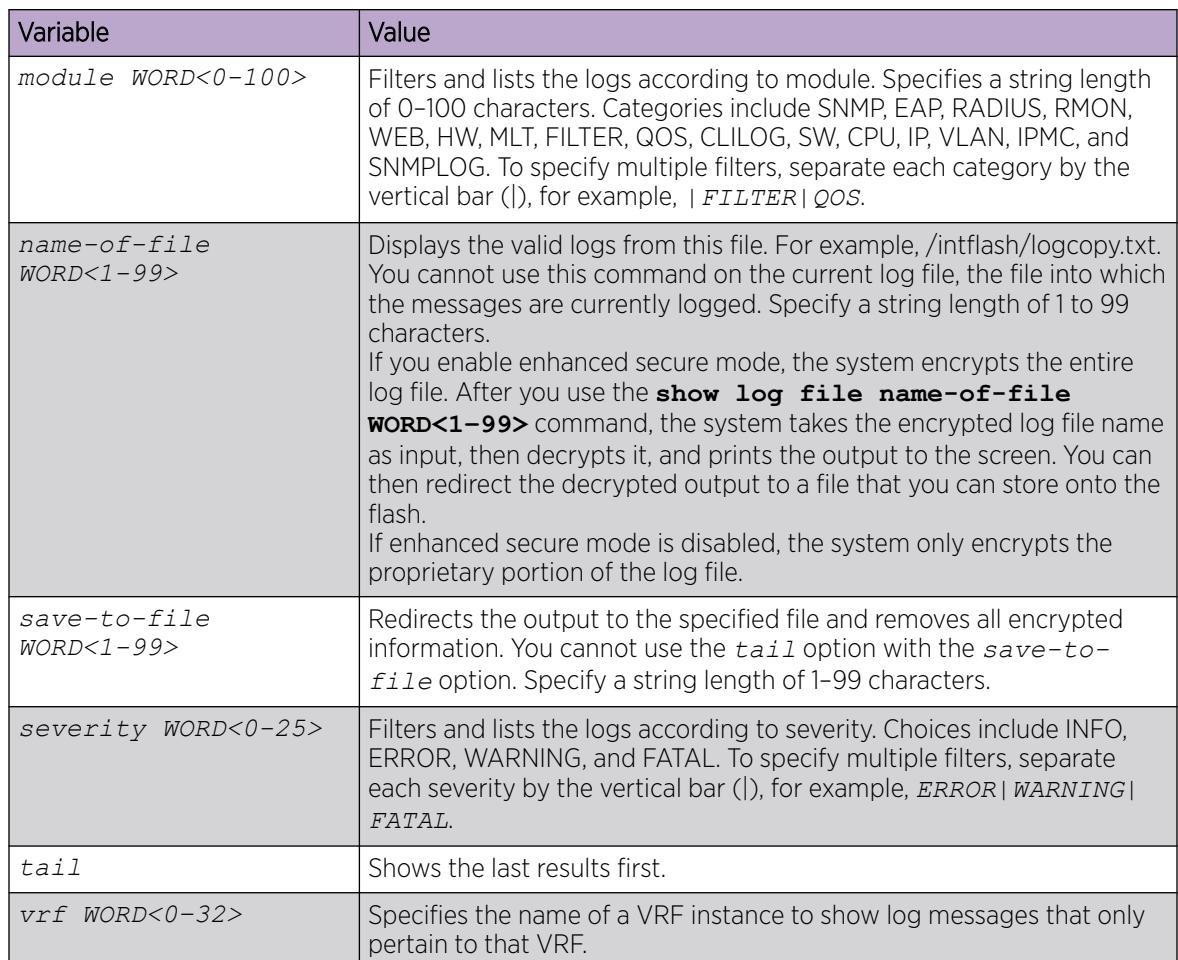

# Configuring CLI Logging

Use CLI logging to track all CLI commands executed and for fault management purposes. The CLI commands are logged to the system log file as CLILOG module.

## About This Task

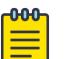

Note

The platform logs CLILOG and SNMPLOG as INFO. Normally, if you configure the logging level to WARNING, the system skips all INFO messages. However, if you enable CLILOG and SNMPLOG the system logs CLI Log and SNMP Log information regardless of the logging level you configure. This is not the case for other INFO messages.

# Procedure

1. Enter Global Configuration mode: enable

configure terminal

2. Enable CLI logging: clilog enable

3. (Optional) Disable CLI logging:

no clilog enable

- 4. Ensure that the configuration is correct: show clilog
- 5. View the CLI log: show logging file module clilog

## Example

Enable CLI logging, and view the CLI log:

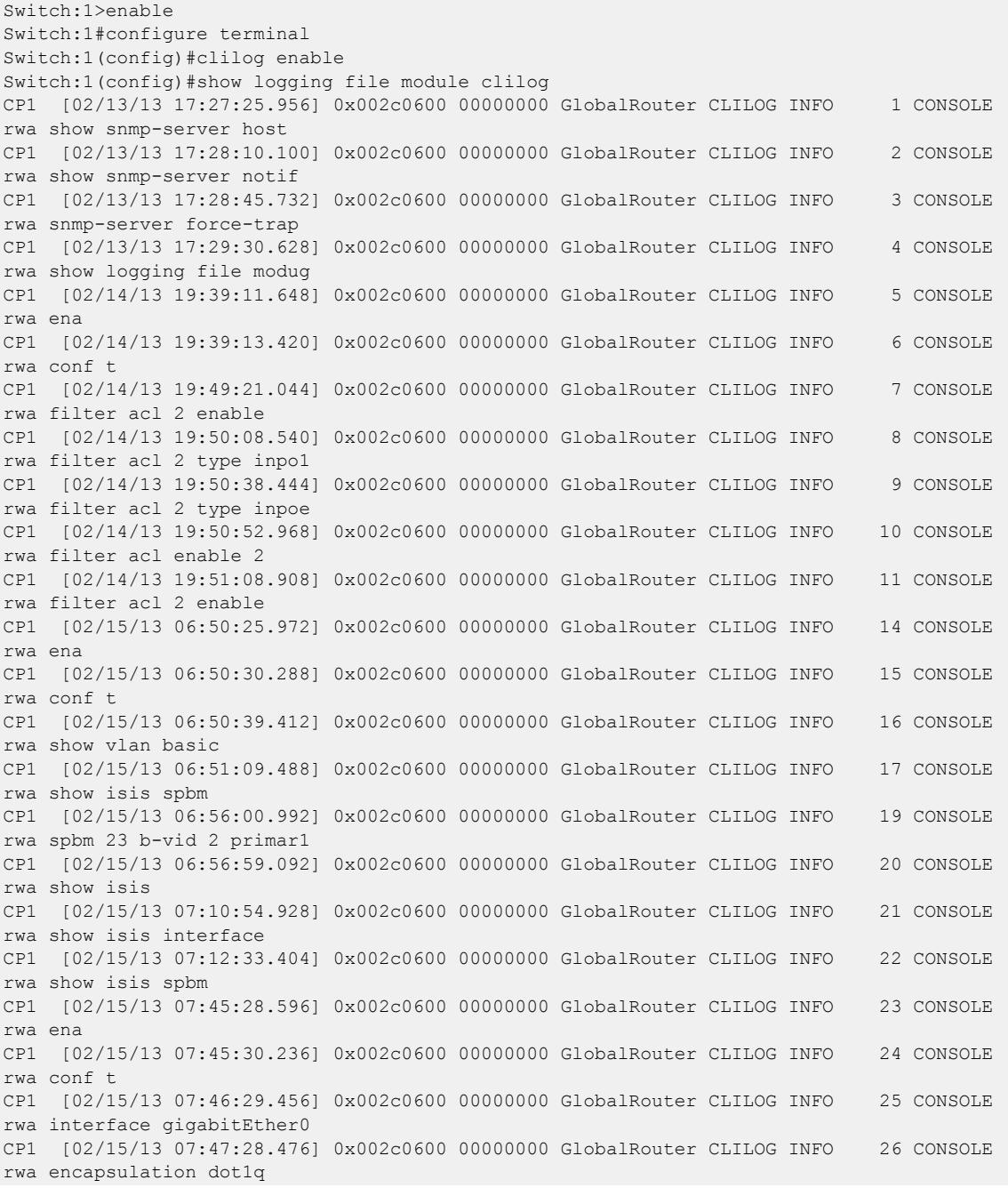

 $--More--$  (q = quit)

*Variable Definitions*

The following table defines parameters for the **clilog** command.

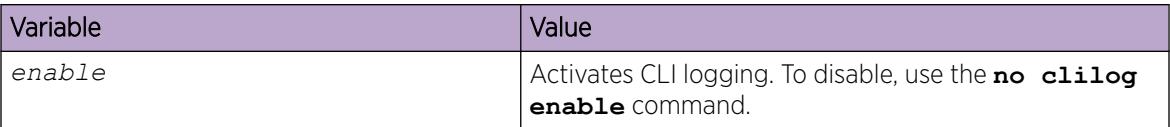

# Configure Email Notification

Configure the SMTP feature to generate email notifications for component failures, critical conditions, or general system health status.

## About This Task

The SMTP feature is disabled by default.

### Before You Begin

• To identify the SMTP server by hostname, you must first configure a DNS client on the switch.

## Procedure

1. Enter Global Configuration mode:

enable

configure terminal

2. Configure the TCP port the client uses to open a connection with the SMTP server:

smtp port <1–65535>

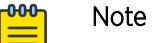

The port you specify must match the port that the SMTP server uses.

3. Configure email recipients:

smtp receiver-email add *WORD<3-1274>*

smtp receiver-email remove *WORD<3-1274>*

## Note

**000-**

You must configure at least one recipient.

4. Configure the SMTP server hostname or IPv4 address:

smtp server *WORD<1-256>*

5. (Optional) Configure a sender email address: smtp sender-email *WORD<3-254>*

6. (Optional) Add or remove log events to the default list that generate email notification: smtp event-id add *WORD<1-1100>*

smtp event-id remove *WORD<1-1100>*

- 7. (Optional) Configure the status update interval:
	- smtp status-send-timer *<0 | 30-43200>*
- 8. Enable the SMTP client:

smtp enable

- 9. Configure an SMTP domain name:
- smtp domain-name *WORD<1–254>*
- 10. Verify the configuration:

show smtp [event-id]

#### *Examples*

Configure the SMTP client to use TCP port 26 to communicate with an SMTP server that is using port 26. Add two receiver email addresses, configure the server information using an IPv4 address, and enable the SMTP feature. Finally, configure an SMTP domain name, and then verify the configuration.

```
Switch:1>enable
Switch:1#configure terminal
Enter configuration commands, one per line. End with CNTL/Z.
Switch:1(config)#smtp port 26
Switch:1(config)#smtp receiver-email add test1@default.com,test2@default.com
Switch:1(config)#smtp server 192.0.2.1 
Switch:1(config)#smtp enable 
Switch:1(config)#smtp domain-name test mailer
Switch:1(config)#show smtp
          ================================================================================
                                 SMTP Information
================================================================================
         SMTP Status: Enabled
      Server Address: 192.0.2.1
         Server Port: 26
  Status send Timer: 30 (seconds)
       Sender Email: LabSwitch@default.com
        Domain Name: test mailer
     Receiver Emails: test1@default.com
                       test2@default.com
```
Add an event ID to the list for which the switch sends email notification on a log event. Verify the configuration.

```
Switch:1(config)#smtp event-id add 0x0000c5ec
Switch:1(config)#show smtp event-id
       ================================================================================
                              SMTP Event IDs Information
================================================================================
Log Event IDs: (total: 51) 
             0x000045e3,0x00004602,0x00004603,0x0000c5ec,0x000106ce,0x000106cf
             0x000106d0,0x000106d1,0x000106d2,0x000106d4,0x000106d8,0x000106d9
             0x000106da,0x000106f8,0x000106f9,0x000106fb,0x00010775,0x00010776
             0x000107f5,0x000107f6,0x000305c8,0x000305ca,0x000305f1,0x00030637
             0x00040506,0x00040507,0x00040508,0x00040509,0x000646da,0x000646db
             0x00088524,0x000d8580,0x000d8586,0x000d8589,0x000e4600,0x000e4601
             0x000e4602,0x000e4603,0x000e4604,0x000e4605,0x000e4606,0x000e4607
```
 0x000e4608,0x000e4609,0x001985a0,0x00210587,0x00210588,0x00210595 0x00210596,0x0027458a,0x0027458d Default Event IDs: (total: 50) 0x000045e3,0x00004602,0x00004603,0x000106ce,0x000106cf,0x000106d0 0x000106d1,0x000106d2,0x000106d4,0x000106d8,0x000106d9,0x000106da 0x000106f8,0x000106f9,0x000106fb,0x00010775,0x00010776,0x000107f5 0x000107f6,0x000305c8,0x000305ca,0x000305f1,0x00030637,0x00040506 0x00040507,0x00040508,0x00040509,0x000646da,0x000646db,0x00088524 0x000d8580,0x000d8586,0x000d8589,0x000e4600,0x000e4601,0x000e4602 0x000e4603,0x000e4604,0x000e4605,0x000e4606,0x000e4607,0x000e4608 0x000e4609,0x001985a0,0x00210587,0x00210588,0x00210595,0x00210596 0x0027458a,0x0027458d Remove From Default: (total: 0) Add List: (total: 1) 0x0000c5ec

# *Variable Definitions*

The following table defines parameters for the **smtp port** command.

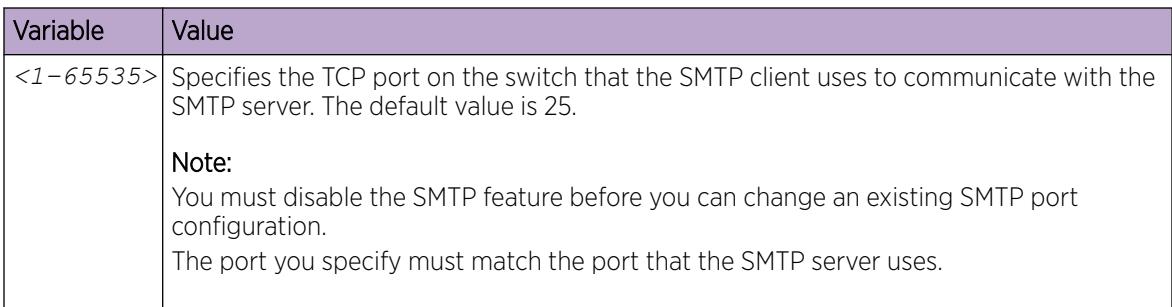

The following table defines parameters for the **smtp receiver-email** command.

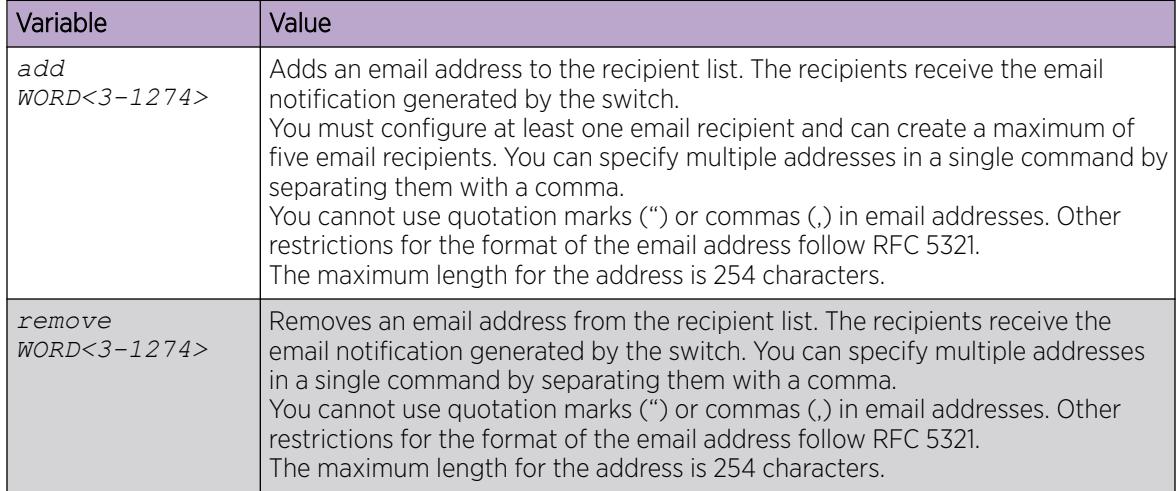

The following table defines parameters for the **smtp server** command.

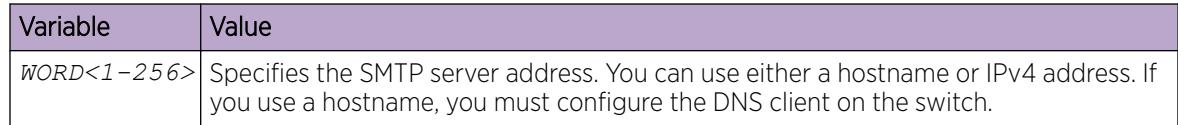

The following table defines parameters for the **smtp sender-email** command.

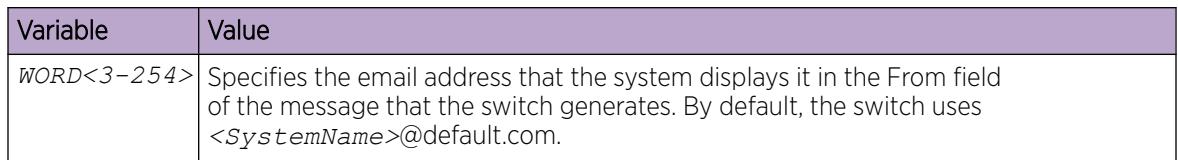

The following table defines parameters for the **smtp event-id** command.

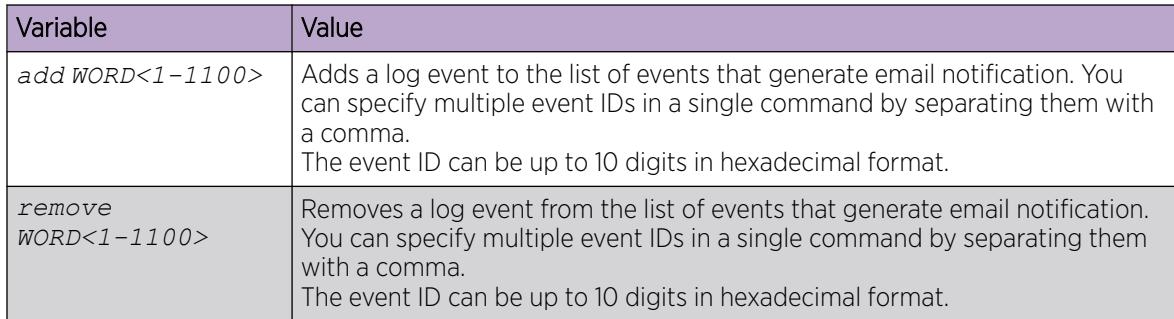

The following table defines parameters for the **smtp status-send-timer** command.

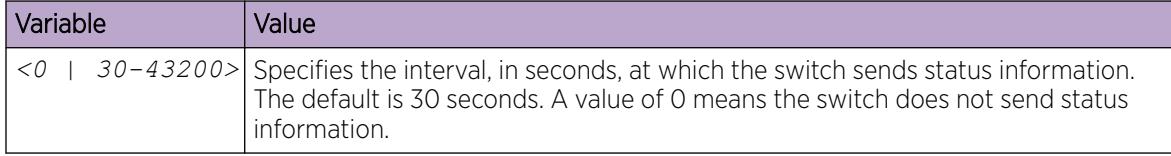

The following table defines parameters for the **smtp domain-name** command.

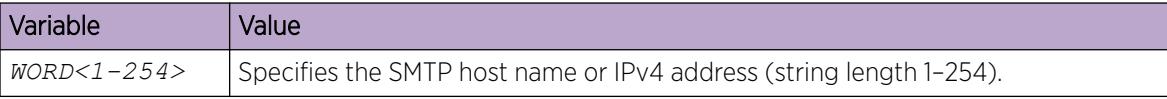

The following table defines parameters for the **show smtp** command.

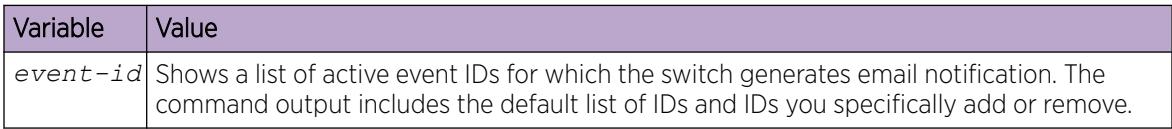

# Configure Certificate Authority Trustpoint for Syslog

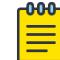

Note This procedure does not apply to VSP 8600 Series.

## Before You Begin

Configure and install the digital certificate.

## About This Task

Use this procedure to configure the certificate authority for the syslog.

#### Procedure

1. Enter Global Configuration mode: enable

configure terminal

2. Configure the Certificate Authority trustpoint: syslog certificate ca-common-name WORD<1-45>

### *Variable Definitions*

The following table defines parameters for the **syslog certificate** command.

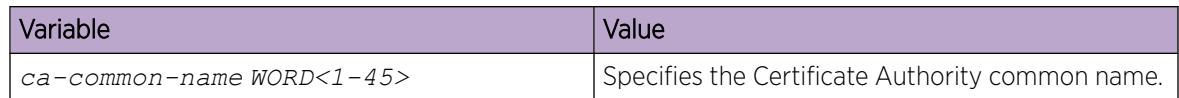

# Configure the Minimum Version of TLS for Syslog

## About This Task

Use this procedure to configure the minimum version of TLS protocol supported by the syslog client.

# Procedure

1. Enter Global Configuration mode:

enable

configure terminal

2. Configure the TLS protocol version for the syslog client:

```
syslog tls-min-verion {tlsv11 | tlsv12}
```
The following table defines parameters for the **syslog tlv-min-ver** command.

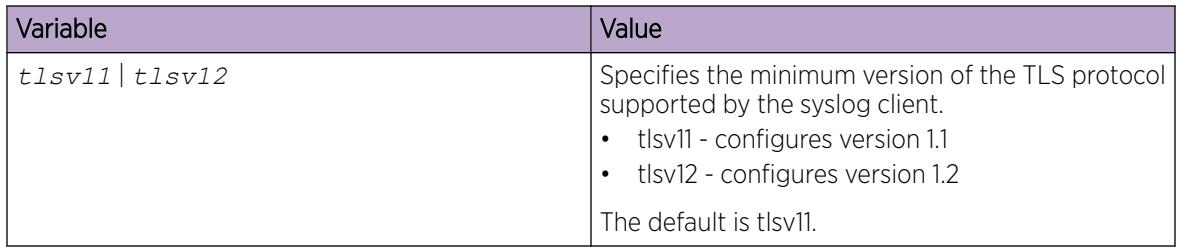

# Log Configuration Using EDM

Use log files and messages to perform diagnostic and fault management functions. This section provides procedures to configure and use the logging system in Enterprise Device Manager (EDM).

# Configure the System Log

# About This Task

Configure the system log to track all user activity on the device. The system log can send messages of up to ten syslog hosts.

## Procedure

- 1. In the navigation pane, expand Configuration > Serviceability > Diagnostics.
- 2. Select System Log.
- 3. In the System Log tab, select Enable.
- 4. Configure the maximum number of syslog hosts.
- 5. Configure the minimum version of TLS protocol.
- 6. Configure the IP header type for the syslog packet.

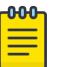

# Note

This step only applies to VSP 8600 Series.

7. Select Apply.

# System Log *Field Descriptions*

Use the data in the following table to use the System Log tab.

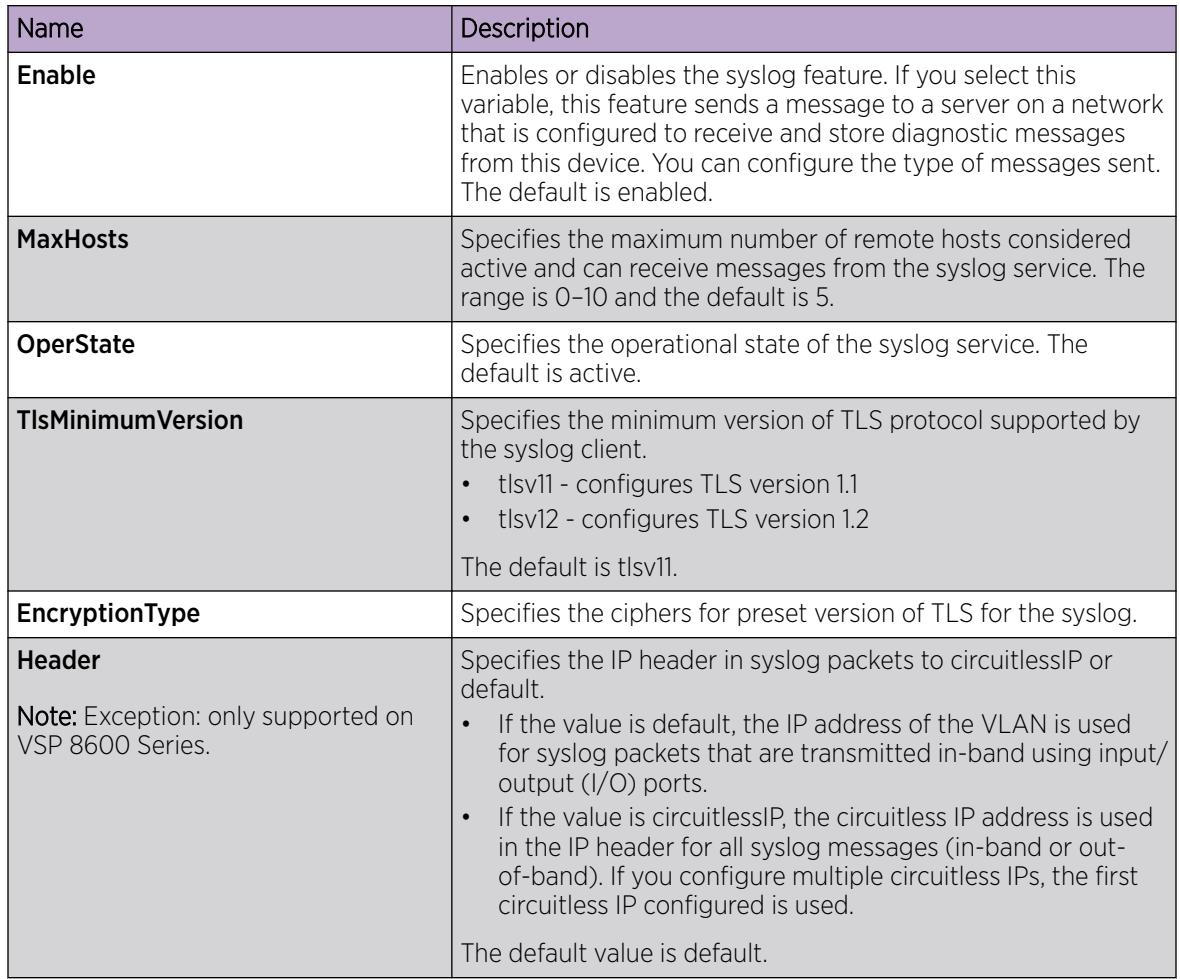

# Configure the System Log Table

# About This Task

Use the system log table to customize the mappings between the severity levels and the type of alarms.

You can log system log messages to external system log hosts with both IPv4 and IPv6 addresses with no difference in functionality or configuration except in the following case. When you configure the system log table, under the System Log Table tab, you must select ipv4 or ipv6, in the AddressType box. The **Address** box supports both IPv4 and IPv6 addresses.

## Procedure

- 1. In the navigation pane, expand Configuration > Serviceability > Diagnostics.
- 2. Click System Log.
- 3. Click the System Log Table tab.
- 4. Click Insert.
- 5. Configure the parameters as required.
- 6. Click Insert.
- 7. To modify mappings, double-click a parameter to view a list of options.
- 8. Click Apply.

# System Log Table *Field Descriptions*

Use the data in the following table to use the **System Log Table** tab.

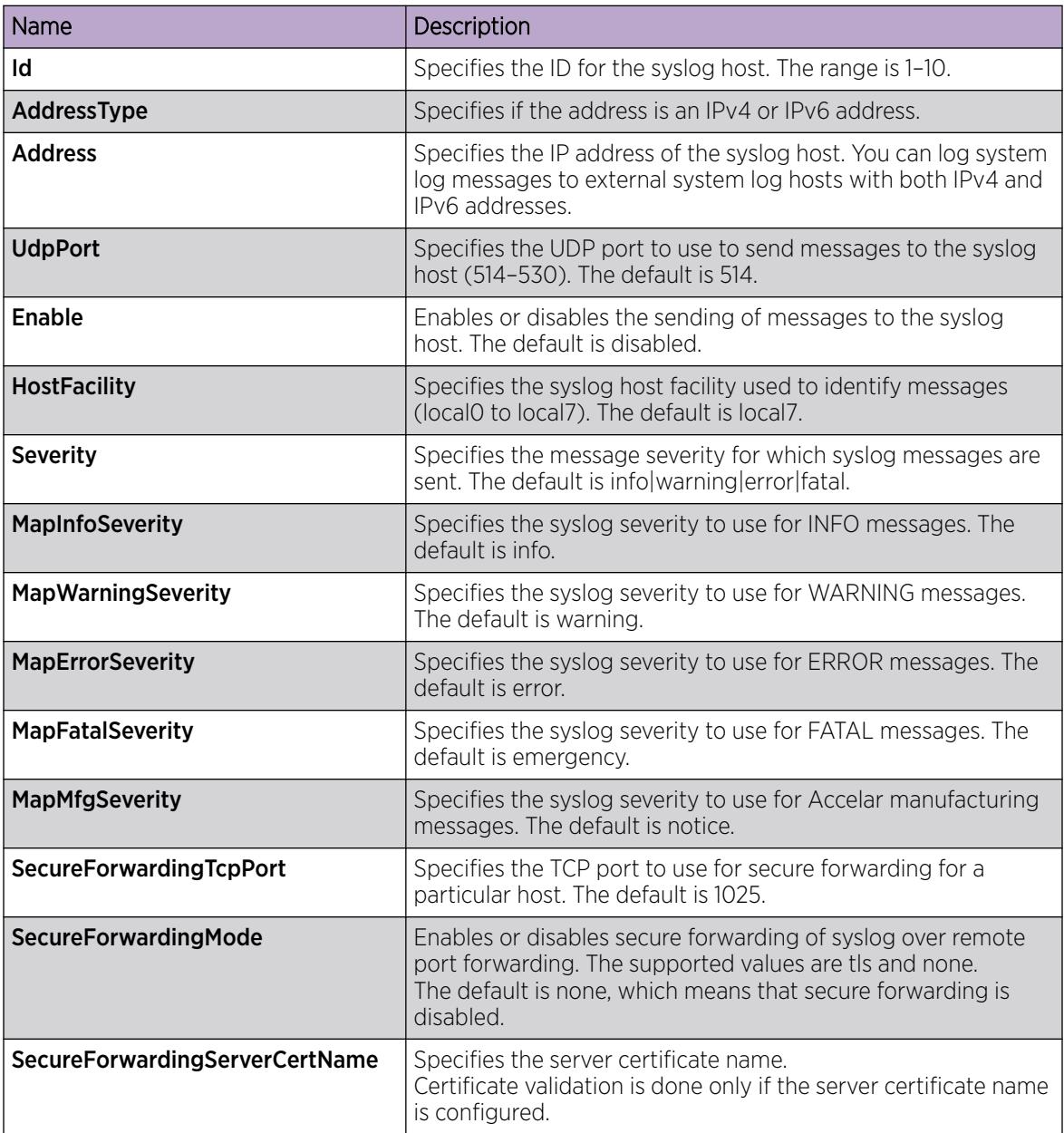

# Configure the Syslog Certificate Authority Common Name

Use the following procedure to add the common name of the Certificate Authority.

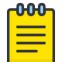

## Note

This procedure does not apply to VSP 8600 Series.

#### Procedure

- 1. In the navigation pane, expand Configuration > Serviceability > Diagnostics.
- 2. Select System Log.
- 3. Select Certificate Table tab.
- 4. Select Insert.
- 5. In the CaCommonName field, enter the common name of the Certificate Authority.
- 6. Select Insert.

## Certificate Table *Field Definitions*

Use the data in the following table to use the **Certificate Table** tab.

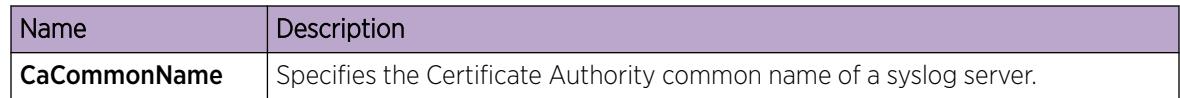

# Configure Email Notification

Configure the SMTP feature to generate email notifications for component failures, critical conditions, or general system health status.

# About This Task

The SMTP feature is disabled by default.

#### Before You Begin

• To identify the SMTP server by hostname, you must first configure a DNS client on the switch.

#### Procedure

- 1. In the navigation pane, expand **Configuration**  $>$  **Edit**.
- 2. Select SMTP.
- 3. Select the Globals tab.
- 4. In the **ServerAddress** field, configure the SMTP server address.
- 5. In the **ReceiverEmailsList** field, add email recipients.

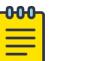

Note

You must configure at least one recipient.

- 6. (Optional) In the SenderEmail field, configure a sender email address to use an address other than the default.
- 7. In the **DomainName** field, configure an SMTP domain name.
- 8. In the Port field, configure the TCP port that the client uses to open a connection with the SMTP server.
- 9. (Optional) In the **SystemStatusSendTimer** field, configure the status update interval.
- 10. Select **enable** to enable the SMTP client.
- 11. (Optional) In the LogEventids field, add or remove log events to the default list that generates an email notification.
- 12. Select Apply.

### *Globals Field Descriptions*

Use the data in the following table to use the Globals tab.

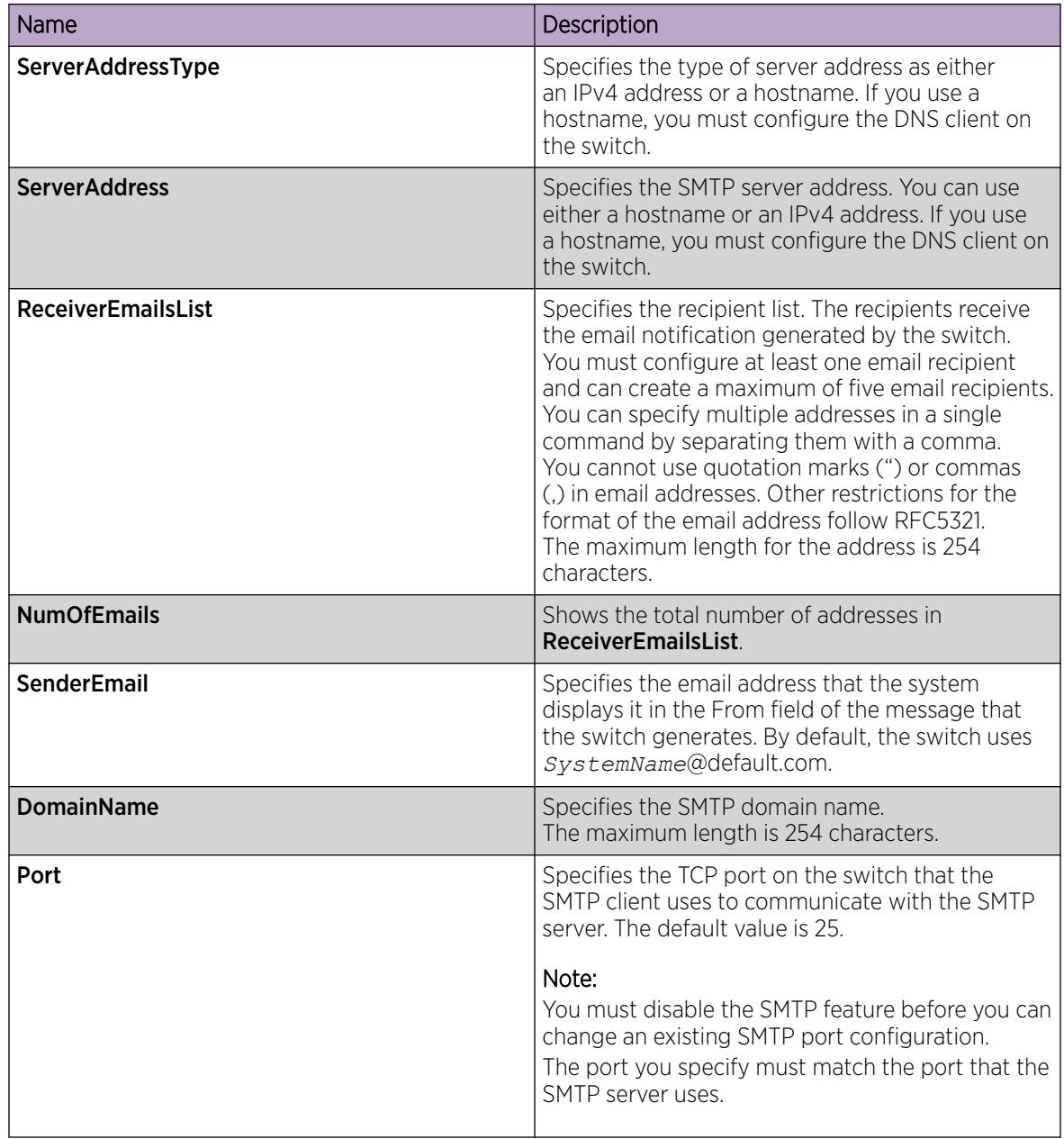

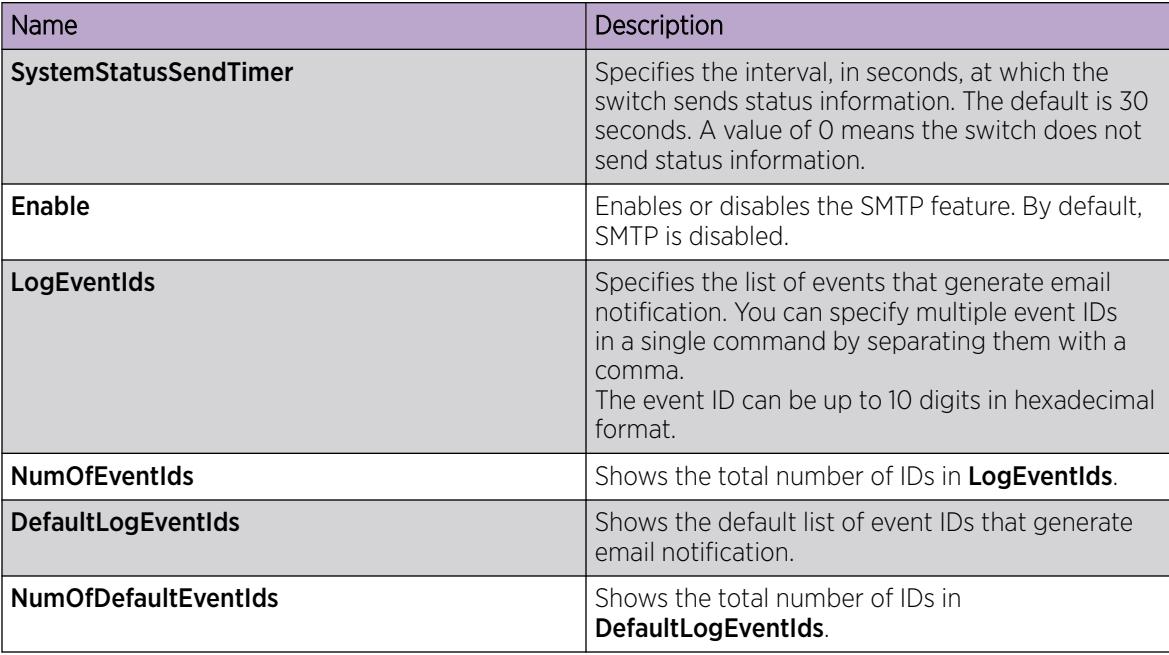

# SNMP Trap Configuration Using CLI

# Configuring an SNMP Host

Configure an SNMP host so that the system can forward SNMP traps to a host for monitoring. You can use SNMPv1, SNMPv2c, or SNMPv3. You configure the target table parameters (security name and model) as part of the host configuration.

# Procedure

1. Enter Global Configuration mode: enable

configure terminal

2. Configure an SNMPv1 host:

```
snmp-server host WORD<1-256> [port <1-65535>] v1 WORD<1-32> [filter
WORD<1-32>]
```
3. Configure an SNMPv2c host:

```
snmp-server host WORD<1-256> [port <1-65535>] v2c WORD<1-32> [inform
[timeout <1-2147483647>] [retries <0-255>] [mms <0-2147483647>]]
[filter WORD<1-32>]
```
4. Configure an SNMPv3 host:

```
snmp-server host WORD<1-256> [port <1-65535>] v3 {noAuthNoPriv|
authNoPriv|AuthPriv} WORD<1-32> [inform [timeout <1-2147483647>]
[retries <0-255>]] [filter WORD<1-32>]
```
5. Ensure that the configuration is correct:

```
show snmp-server host
```
### Example

Configure the target table entry. Configure an SNMPv3 host.

```
Switch:1>enable
Switch:1#configure terminal
Switch:1(config)#snmp-server host 192.0.2.207 port 162 v2c ReadView inform timeout 1500 
retries 3 mms 484
Switch:1(config)#snmp-server host 192.0.2.207 port 163 v3 authPriv Lab3 inform timeout 
1500 retries 3
```
### *Variable Definitions*

The following table defines parameters for the **snmp-server host** command.

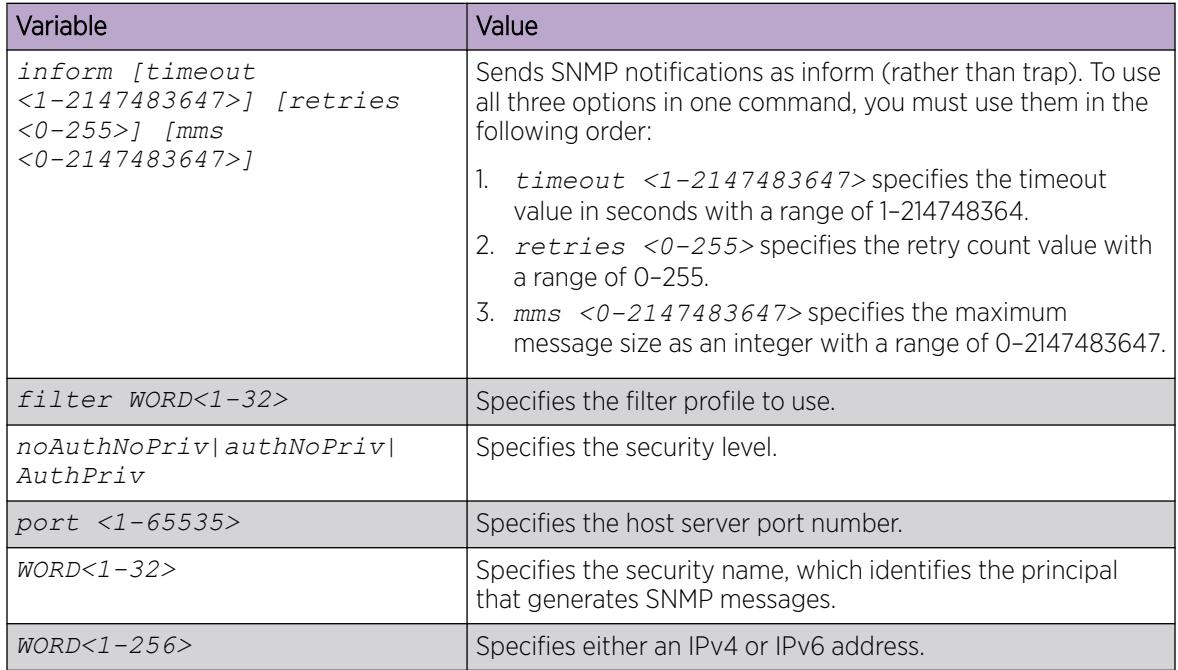

# Configuring an SNMP Notify Filter Table

Configure the notify table to select management targets to receive notifications, as well as the type of notification to send to each management target.

### Before You Begin

• For more information about the notify filter table, see RFC3413.

### Procedure

1. Enter Global Configuration mode:

enable

configure terminal

2. Create a new notify filter table:

snmp-server notify-filter *WORD<1-32> WORD<1-32>*
3. Ensure that the configuration is correct:

show snmp-server notify-filter

#### Example

Switch:1(config)#snmp-server notify-filter profile3 99.3.6.1.6.3.1.1.4.1 Switch:1(config)#show snmp-server notify-filter

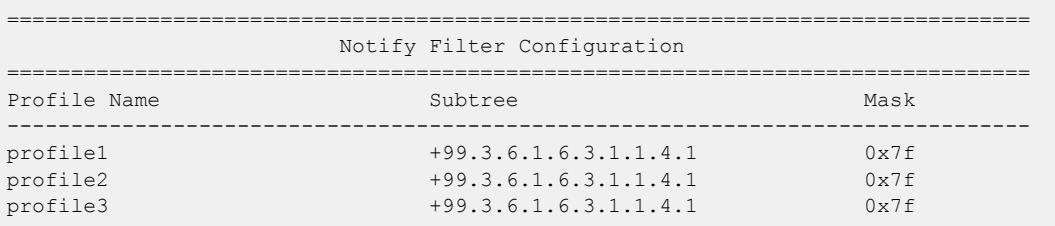

### *Variable Definitions*

The following table defines parameters for the **snmp-server notify-filter** command.

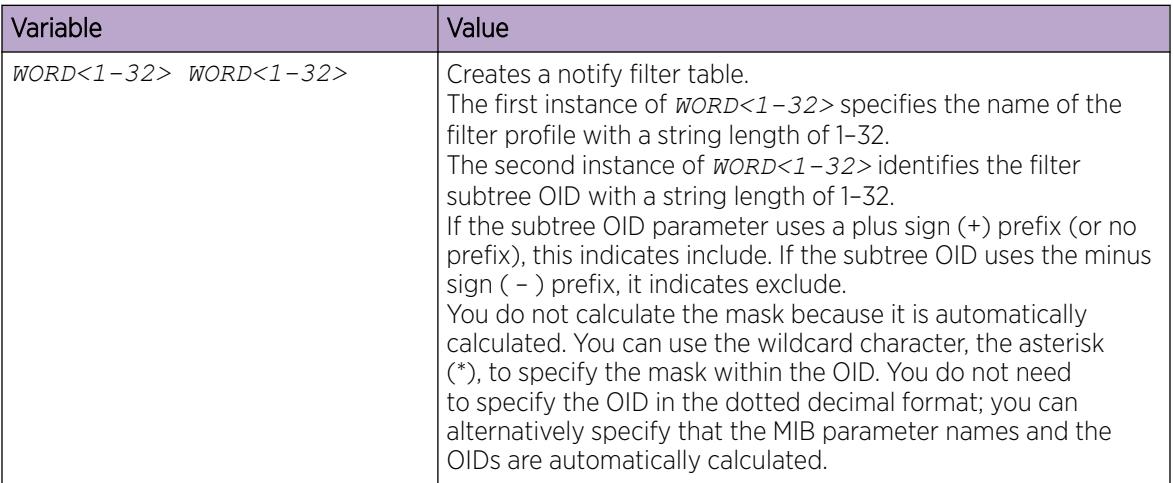

# Configure SNMP Interfaces

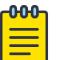

#### **Note**

This procedure only applies to VSP 8600 Series.

Configure an interface to send SNMP traps. If the switch has multiple interfaces, configure the IP interface from which the SNMP traps originate.

# Procedure

1. Enter Global Configuration mode:

enable

configure terminal

2. Configure the destination and source IP addresses for SNMP traps:

```
snmp-server sender-ip {A.B.C.D} {A.B.C.D}
```
- 3. If required, send the source address (sender IP) as the sender network in the notification message: snmp-server force-trap-sender enable
- 4. If required, force the SNMP and IP sender flag to use the same value:

```
snmp-server force-iphdr-sender enable
```
#### Example

```
Switch:1(config)#snmp-server sender-ip 192.0.2.2 192.0.2.5
Switch:1(config)#no snmp-server force-iphdr-sender enable
```
#### *Variable Definitions*

The following table defines parameters for the **snmp-server** command.

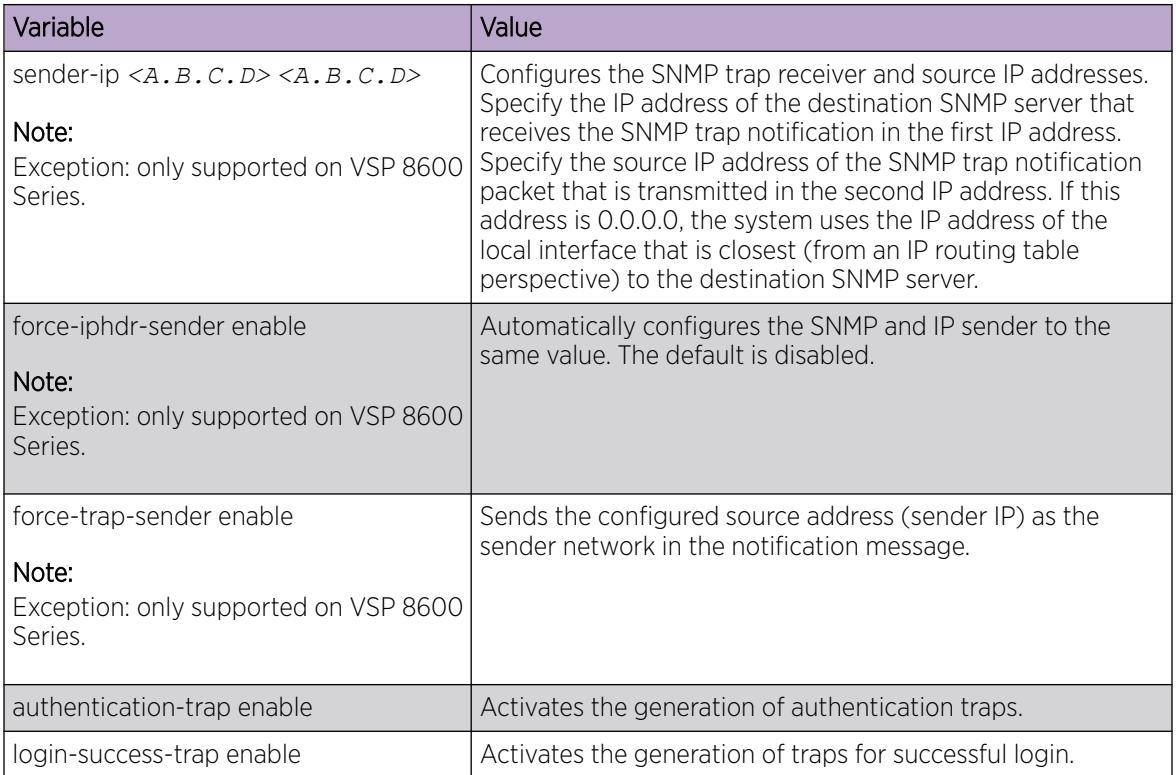

The following table defines parameters for the **snmp-server host** command.

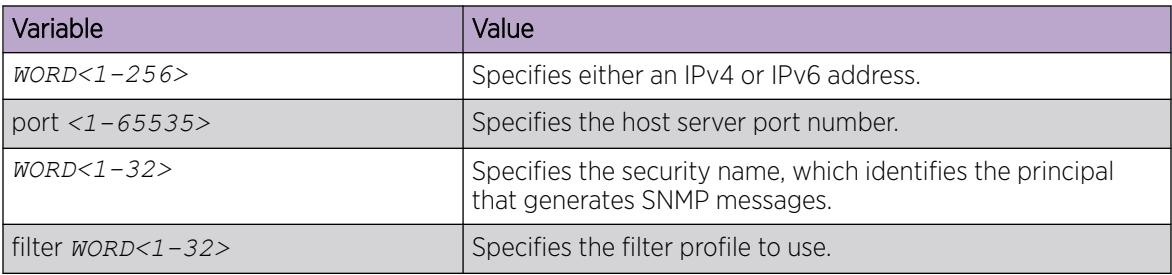

# Enabling SNMP Trap Logging

Use SNMP trap logging to send a copy of all traps to the syslog server.

#### Before You Begin

• You must configure and enable the syslog server.

#### About This Task

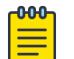

# Note

The platform logs CLILOG and SNMPLOG as INFO. Normally, if you configure the logging level to WARNING, the system skips all INFO messages. However, if you enable CLILOG and SNMPLOG the system logs CLI Log and SNMP Log information regardless of the logging level you set. This is not the case for other INFO messages.

### Procedure

1. Enter Global Configuration mode:

enable

configure terminal

2. Enable SNMP trap logging:

snmplog enable

3. (Optional) Disable SNMP trap logging:

no snmplog enable

4. View the contents of the SNMP log:

show logging file module snmplog

#### Example

Enable SNMP trap logging and view the contents of the SNMP log:

```
Switch:1>enable
Switch:1#configure terminal
Switch:1(config)#snmplog enable
Switch:1(config-app)#show logging file module snmp
CP1 [02/06/15 22:39:58.530:UTC] 0x00004595 00000000 GlobalRouter SNMP INFO Boot
ed with file
CP1 [02/06/15 22:39:59.547:UTC] 0x00004603 00400003.67108870 DYNAMIC CLEAR Glob
alRouter SNMP INFO 2k card up(CardNum=1 AdminStatus=1 OperStatus=1)
CP1 [02/06/15 22:39:59.547:UTC] 0x00004603 00400003.67108870 DYNAMIC CLEAR Glob
alRouter SNMP INFO 2k card up(CardNum=2 AdminStatus=1 OperStatus=1)
CP1 [02/06/15 22:39:59.547:UTC] 0x00004603 00400003.67108870 DYNAMIC CLEAR Glob
alRouter SNMP INFO 2k card up(CardNum=3 AdminStatus=1 OperStatus=1)
CP1 [02/06/15 22:40:45.839:UTC] 0x000045e5 00400005 DYNAMIC SET GlobalRouter SN
MP INFO Sending Cold-Start Trap
```
### *Variable Definitions*

The following table defines parameters for the **snmplog** command.

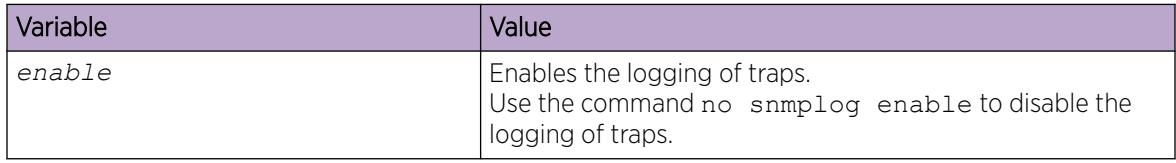

# SNMP Trap Configuration Using EDM

# Configure an SNMP Host Target Address

Configure a target table to specify the list of transport addresses to use in the generation of SNMP messages.

# Procedure

- 1. In the navigation pane, expand Configuration > Edit > SnmpV3.
- 2. Click Target Table.
- 3. In the Target Table tab, click Insert.
- 4. In the **Name** box, type a unique identifier.
- 5. In the TDomain box, select the transport type of the address. Select either ipv4Tdomain or ipv6Tdomain.
- 6. In the TAddress box, type the transport address and User Datagram Protocol (UDP) port.
- 7. In the Timeout box, type the maximum round trip time.
- 8. In the **RetryCount** box, type the number of retries to be attempted.
- 9. In the TagList box, type the list of tag values.
- 10. In the **Params** box, type the SnmpAdminString.
- 11. In the TMask box, type the mask.
- 12. In the MMS box, type the maximum message size.
- 13. Click Insert.

# Target Table *Field Descriptions*

Use the data in the following table to use the Target Table tab.

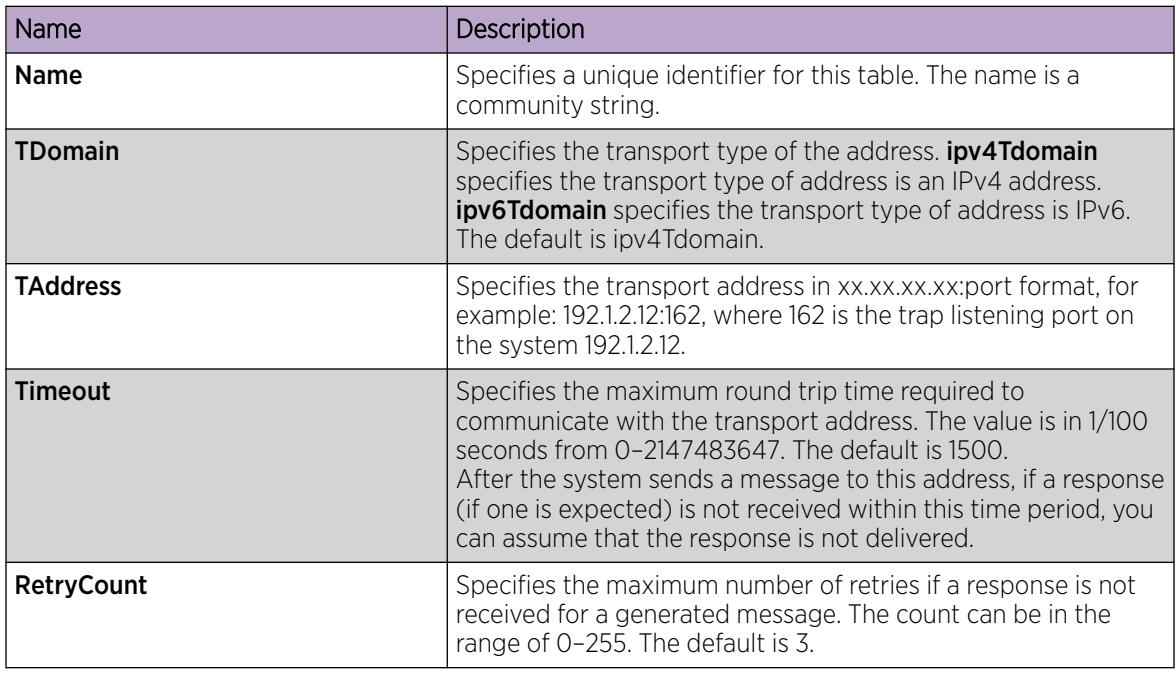

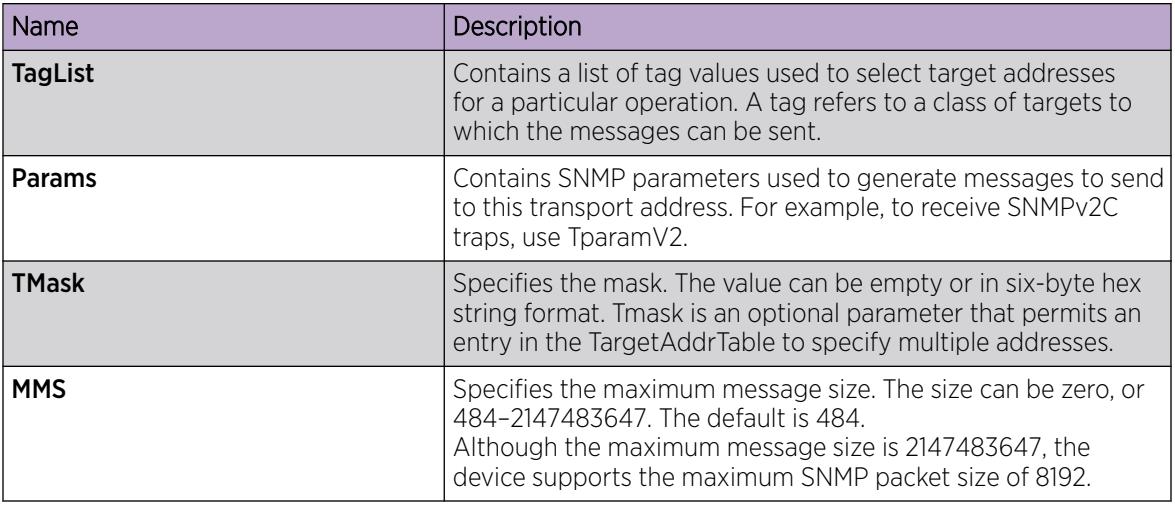

# Configure Target Table Parameters

### About This Task

Configure the target table to configure the security parameters for SNMP. Configure the target table to configure parameters such as SNMP version and security levels.

### Procedure

- 1. In the navigation pane, expand Configuration > Edit > SnmpV3.
- 2. Click Target Table.
- 3. Click the Target Params Table tab.
- 4. Click Insert.
- 5. In the **Name** box, type a target table name.
- 6. From the MPModel options, select an SNMP version.
- 7. From the **Security Model** options, select the security model.
- 8. In the **SecurityName** box, type readview or writeview.
- 9. From the **SecurityLevel** options, select the security level for the table.
- 10. Click Insert.

# Target Params Table *Field Descriptions*

Use the data in the following table to use the Target Params Table tab.

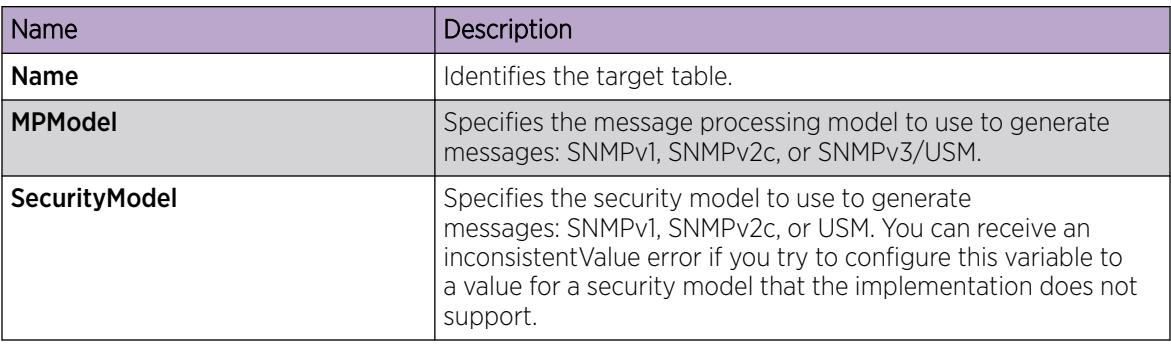

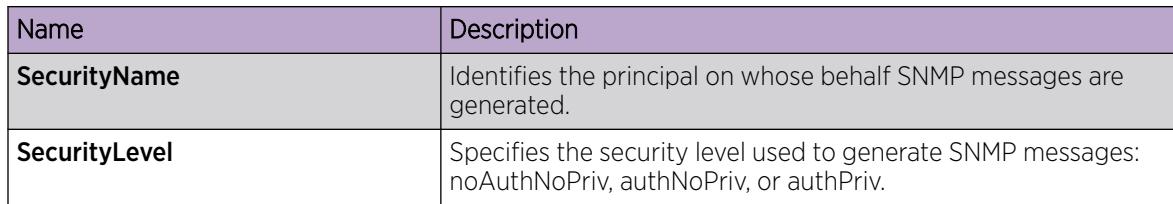

# Configure SNMP Notify Filter Profiles

# About This Task

Configure the SNMP table of filter profiles to determine whether particular management targets receive particular notifications.

# Procedure

- 1. In the navigation pane, expand **Configuration > Edit > SnmpV3**.
- 2. Click Notify Table.
- 3. Click the Notify Filter Table tab.
- 4. Click Insert.
- 5. In the **NotifyFilterProfileName** box, type a name for the notify filter profile.
- 6. In the **Subtree** box, type subtree location information in x.x.x.x.x.x.x.x.x.x.x.x. format.
- 7. In the Mask box, type the mask location in hex string format.
- 8. From the Type options, select included or excluded.
- 9. Click Insert.

# Notify Filter Table *Field Descriptions*

Use the data in the following table to use the **Notify Filter Table** tab.

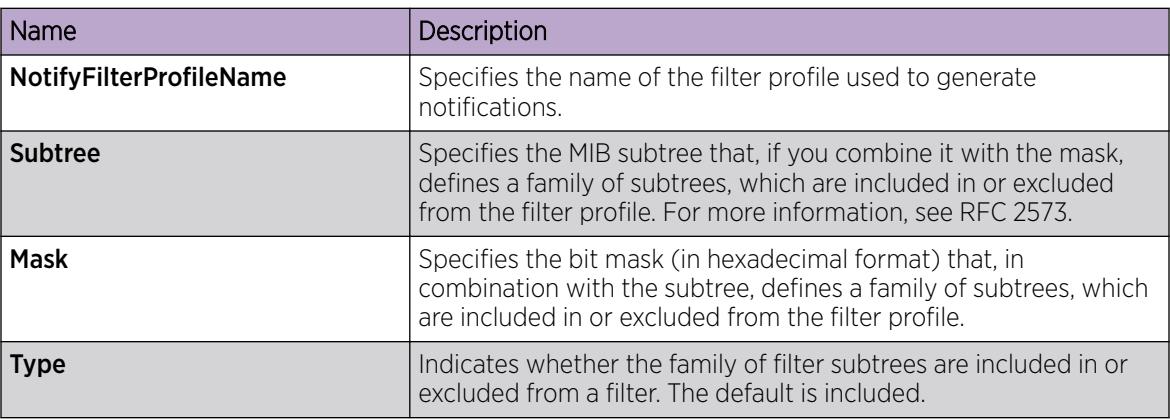

# Configure SNMP Notify Filter Profile Table Parameters

# Before You Begin

• The notify filter profile exists.

# About This Task

Configure the profile table to associate a notification filter profile with a particular set of target parameters.

# Procedure

- 1. In the navigation pane, expand Configuration > Edit > SnmpV3.
- 2. Click Notify Table.
- 3. Click the Notify Filter Profile Table tab.
- 4. Click Insert.
- 5. In the TargetParamsName box, type a name for the target parameters.
- 6. In the **NotifyFilterProfileName** box, type a name for the notify filter profile.
- 7. Click Insert.

# Notify Filter Profile Table *Field Descriptions*

Use the data in the following table to use the **Notify Filter Profile Table** tab.

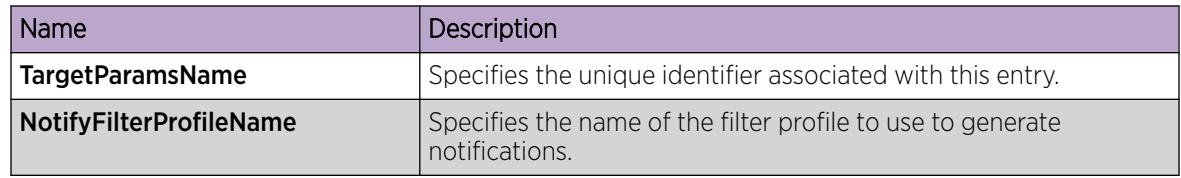

# Enable Authentication Traps

# About This Task

Enable the SNMP agent process to generate authentication-failure traps.

# Procedure

- 1. In the navigation pane, expand Configuration > Serviceability > Diagnostics.
- 2. Click General.
- 3. Click the Error tab.
- 4. Select AuthenticationTraps.
- 5. Click Apply.

# Error *Field Descriptions*

Use the data in the following table to use the **Error** tab.

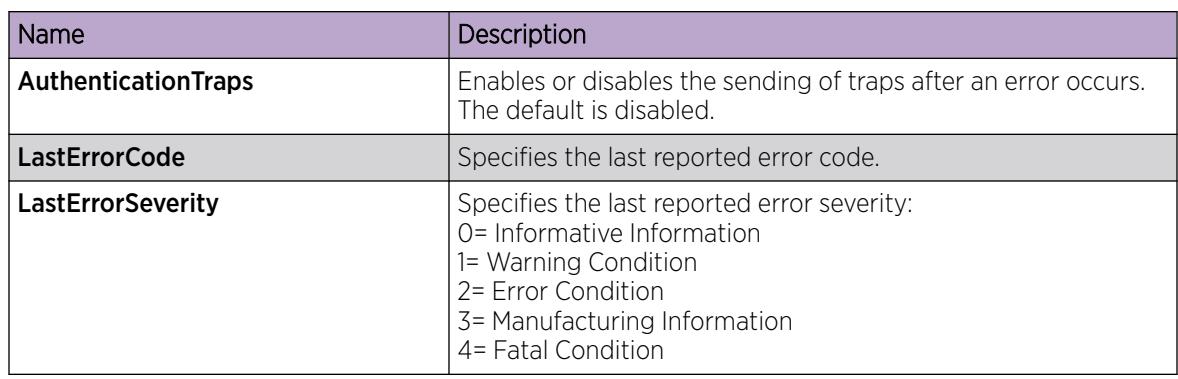

# View the Trap Sender Table

# About This Task

Use the Trap Sender Table tab to view source and receiving addresses.

# Procedure

- 1. In the navigation pane, expand Configuration > Edit.
- 2. Click Chassis.
- 3. Click the Trap Sender Table tab.

# Trap Sender Table *Field Descriptions*

Use the data in the following table to use the Trap Sender Table tab.

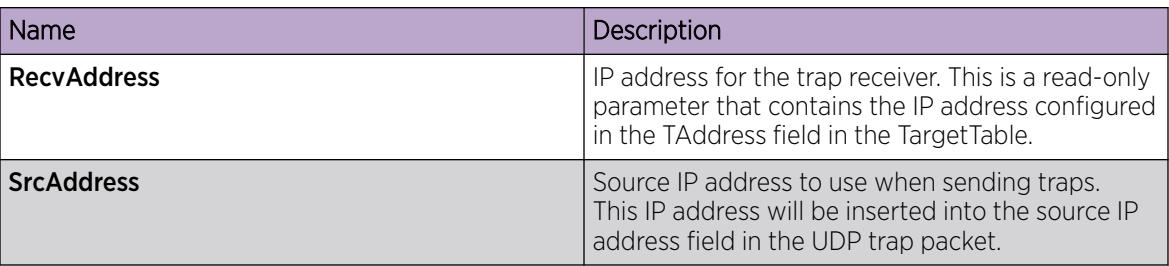

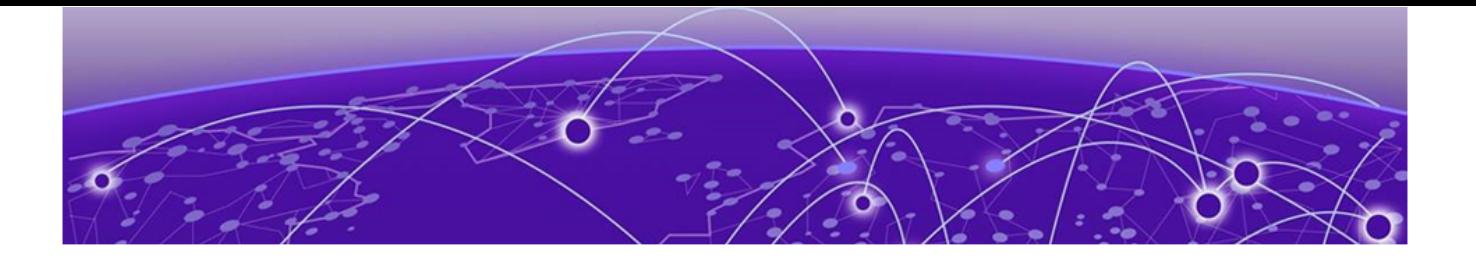

# MACsec

[MACsec Fundamentals](#page-2349-0) on page 2350 [MACsec Configuration Using CLI](#page-2358-0) on page 2359 [MACsec Configuration using EDM](#page-2377-0) on page 2378 [MACsec Performance](#page-2383-0) on page 2384

# Table 158: MACsec product support

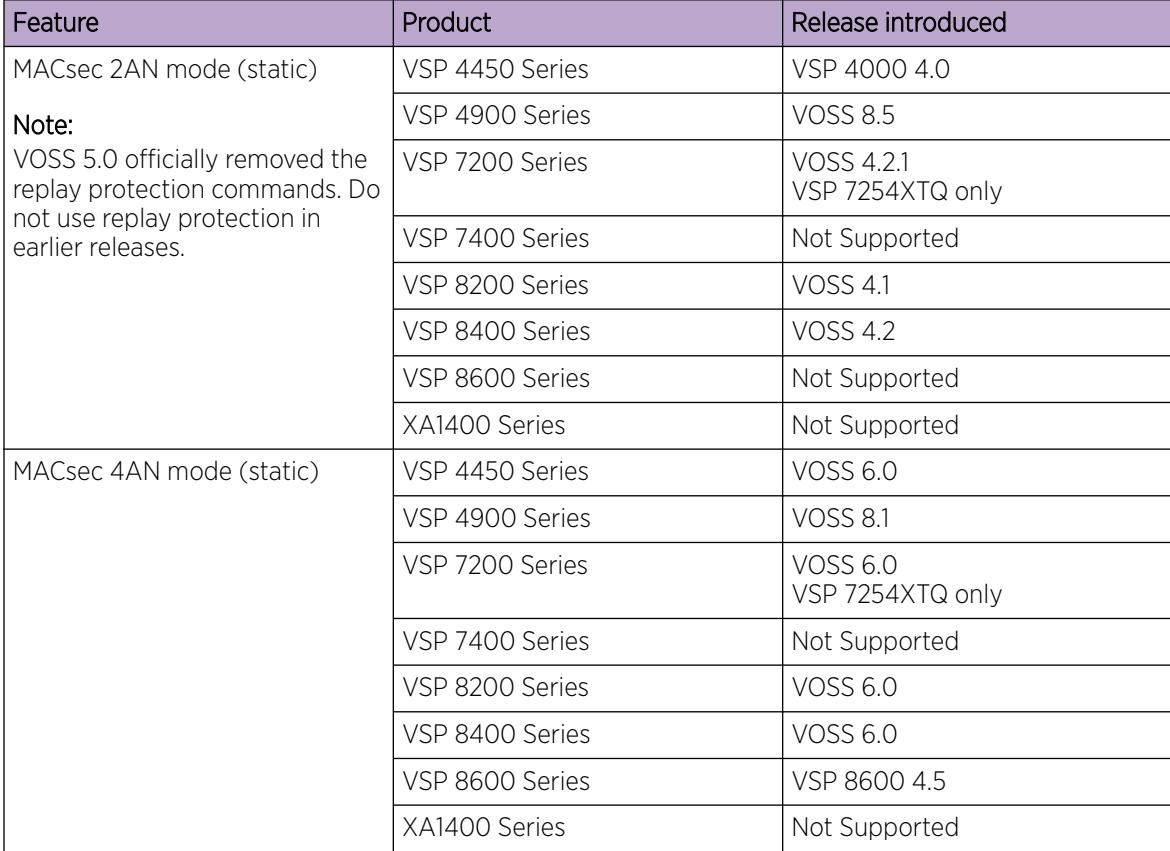

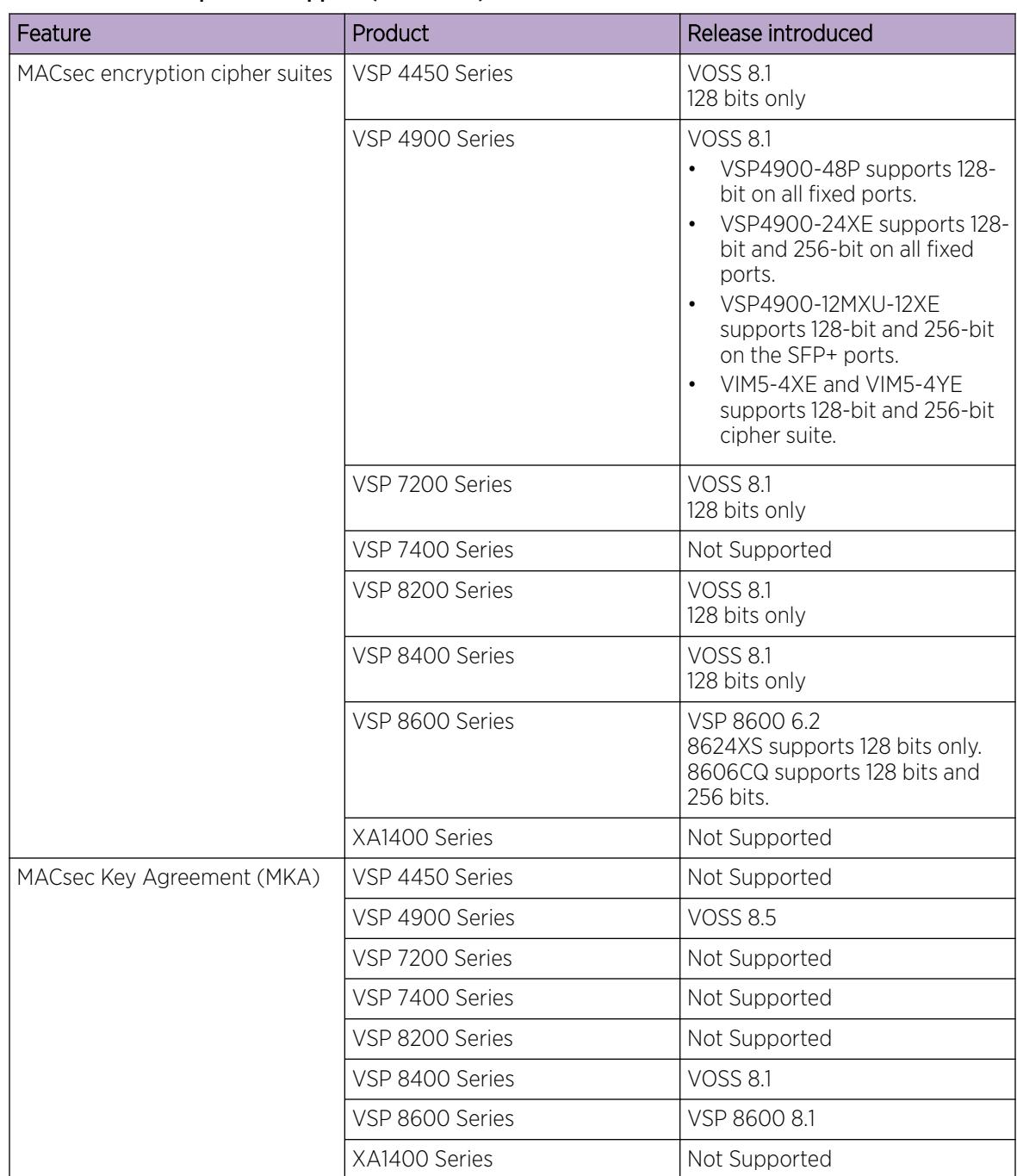

<span id="page-2349-0"></span>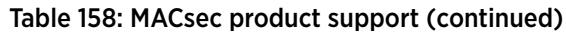

# MACsec Fundamentals

MAC Security (MACsec) is based on the IEEE 802.1ae standard that allows authorized systems in a network to transmit data confidentially and to protect against data transmitted or modified by unauthorized devices.

You can use MACsec for core and enterprise edge switches to do the following:

- Secure site-to-site connectivity between data centers.
- Provide data security on links that run over public ground.
- Provide data security on links that run outside the physically secure boundaries of a site.

You can use MACsec on access switches to secure host-to-switch connectivity, and host-to-switch connectivity in an environment where both trusted and untrusted hosts coexist.

In addition to host level authentication, MACsec capable LANs provide data origin authentication, data confidentiality, and data integrity between authenticated hosts or systems. MACsec protects data from external hacking while the data passes through the public network to reach a receiver host.

MACsec enabled hosts encrypt and decrypt every frame exchanged between them using a MACsec key. The source MACsec host encrypts data frames, and the destination MACsec host decrypts the frames, ensuring delivery of the frame in its original condition to the recipient host. This ensures secure data communication.

You can configure MACsec encryption over any type of point-to-point Ethernet or emulated Ethernet connection, which includes:

- Dark fiber
- Conventional wavelength-division multiplexing/dense wavelength-division multiplexing (CWDM/ DWDM) service
- Multiprotocol label switching (MPLS) point-to-point (ELINE)
- Provider Backbone Bridge Traffic Engineering (PBB-TE)

You can configure MACsec on physical ports only. However, the physical ports can belong to an MLT trunk group that includes: Split MultiLink Trunking (SMLT), distributed MultiLink Trunking (DMLT), or Link aggregate group (LAG).

# Note

For VSP 8600 Series Release 8.1 and later, MACsec is supported on 8606CQ channelized ports, 4x10 Gbps or 4x25 Gbps configurations. If you enable channelization on a port, the MACsec configuration migrates from the main port to the first subport. If you disable channelization on a port, the MACsec configuration migrates from the first subport to the main port.

You configure a pre-shared key on either end of the MACsec link. The pre-shared key is an interface parameter, not a switch-wide parameter.

MACsec encrypts all packets. If you configure MACsec on one or more MultiLink Trunking (MLT) port members on one side, you must configure MACsec on the same port members on the other side. If you do not do this, the port can physically be enabled, but any overlying protocols can be disabled. You do not have to provision MACsec on all MLT port members, but if you configure MACsec on an MLT port member on one side, you must also provision MACsec on the corresponding MLT port on the other side.

One way to detect a mismatch of MACsec configuration is to use Virtual Link Aggregation Control Protocol (VLACP) on the links. If VLACP is enabled on an MKA-enabled link, it takes approximately 30 seconds for the VLACP session to begin.

MACsec provides security at the data link layer or the physical layer. It provides enhancements at the MAC service sub layer for its operation and services to the upper layer.

MACsec is an interface-level feature and is disabled by default.

# MACsec keys

MACsec provides industry-standard security through secure point-to-point Ethernet links. The point-topoint links are secured after matching security keys.

Security keys are of two types:

• Connectivity Association Key (CAK), which is a configured pre-shared key.

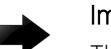

### Important

The switch supports the configuration of a pre-shared key to enable MACsec using the static connectivity association key (CAK) security mode. The CAK must be identical across both ends of MACsec links.

- Secure Association Key (SAK):
	- Static SAKs: SAKs are static short-lived keys derived from the CAK or pre-configured for a particular secure channel (SC). MACsec uses a timer to refresh these keys so that the key and the session are secure.
	- Dynamic SAKs: MACsec Key Agreement (MKA) protocol generates SAKs. The MKA protocol determines which switch on the point-to-point link becomes the key server. The key server then generates SAKs and distributes them to the switch at the other end of the point-to-point link.

MACsec uses derived keys to encrypt or decrypt data at each end of the MACsec links.

#### *Integrity Check Verification (ICV)*

MACsec ensures data integrity using Integrity Check Verification (ICV). MACsec introduces an 8-byte or 16-byte SecTag after the Ethernet header, and an 8-byte or 16-byte calculated ICV after the Encrypted Payload. MACsec computes the ICV for the entire frame, starting from the Ethernet header, SecTag until the Checksum. The receiving side recalculates the ICV after data decryption, and verifies if the received ICV and computed ICV match. If the ICVs do not match, it indicates that data is modified, and MACsec drops the frame.

# MACsec Security Modes

The static Connectivity Association Key (CAK) security mode is the only supported MACsec security mode on the platform, and is also the most common mode to enable MACsec.

When you use the static CAK security mode to enable MACsec, you configure a connectivity association on both ends of the link. Secure Association Keys (SAK) establish the MACsec relationship between the switches on each end of the Ethernet link. The SAKs include a connectivity association key name (CKN) and its own CAK. The MACsec CKN and CAK are configured in a connectivity association, and the CAK must match on both ends of the link to initially enable MACsec.

To ensure link security, the system periodically refreshes keys based on traffic volume and link speed.

To enable MACsec at the port level, you must first associate the port to the connectivity association. You complete the configuration within the connectivity association, but outside of the secure channel.

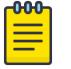

Note

If you use MKA, you must apply MKA profile to a port before you associate it with a Connectivity Association (CA). After you associate the port with a CA, you cannot enable MKA on the port.

When you use the static CAK security mode, the system automatically creates two secure channels, one for inbound traffic and another for outbound traffic. You cannot configure any parameters in the automatically created secure channels.

The CAK security mode ensures security by frequently refreshing to a new random security key, and by only sharing the security key between the two devices on the MACsec-secured point-to-point link.

MACsec provides options to encrypt all data, or configure a confidentiality offset, which specifies the number of unencrypted bytes in a frame that precede MACsec encryption.

You can configure the following optional features:

- Data encryption If you disable encryption, MACsec forwards traffic in clear text. You can view that data that is not encrypted in the Ethernet frame that travels across the link. Even if you disable encryption the MACsec header applies to the frame and integrity checks make sure that traffic has not been tampered with.
- Confidentiality offset If encryption is enabled, and an offset is not configured, all traffic in the connectivity is encrypted. The confidentiality offset specifies the bytes after the Ethernet header from which data encryption begins. Valid values are 30 bytes and 50 bytes. The confidentiality offset facilitates traffic flow inspection and classification on intermediate devices by not encrypting the Network Layer header for IPv4 or IPv6. For instance, if you configure the offset to 30, the IPv4 header and the TCP/UDP header are not encrypted. If you configure the offset to 50, the IPv6 header and the TCP/UDP header are not encrypted.

# Connectivity Associations and Secure Channels

You configure MACsec in connectivity associations (CA). You can enable MACsec after you associate a connectivity association with an interface. To use the static Connectivity Association Key (CAK) security mode to enable MACsec, you must create, and configure connectivity associations on both ends of the link.

A CA is a logical representation of a MACsec domain within a network. Each connectivity association is associated with a CAK. MACsec links are associated with a CA to establish end-to-end MACsec communication. Every MACsec enabled interface is a member of one CA. Switch ports are members of a CA, and can only be a member of one CA.

A secure channel (SC) is a unidirectional channel that connects two endpoints of MACsec. A secure channel is a long-term relationship that persists through the sequence of secure associations.

A secure association (SA) is a short-lived relationship within an SC. MACsec identifies each SA by AN, and supported secure association key (SAK), which is derived from the CAK or generated by the MKA key server. Both ends of the MACsec link use the SAK to encrypt and decrypt the frames. SAKs are

frequently refreshed for security reasons. Periodically changing SAs allows the use of fresh keys without terminating the SC relationship.

For static MACsec, you configure CAs. SCs and SAs are internally created in the hardware.

For MKA MACsec, you configure CAs. SCs and SAs are internally created in the hardware based on the information provided by the MKA key server.

# MACsec 2AN and 4AN mode

MACsec 2AN mode implementations use two security associations (SA) for each secure channel (SC) and symmetric keys on both MACsec endpoints. The keys are symmetric because they are both derived from the same connectivity association key (CAK).

MACsec 4AN mode generates four Secure Associations Keys (SAK) per secure channel. It uses enhanced hashing algorithm to derive eight SAKs, and uses asymmetric keys on both ends. You can use the **macsec connectivity-association** command to configure different (asymmetric) transmit keys for each endpoint by using the *key-parity* keyword. If you do not specify a value for *key-parity*, the connectivity association is created in 2AN mode. For more information about configuring MACsec transmit keys, see [Configuring a connectivity association](#page-2361-0).

# MACsec components

MACsec has three major components:

# Security entity (SecY)

SecY is the entity that operates the MACsec protocol within the system. You configure a secure connectivity association (CA) to meet the requirements of MACsec for connectivity between stations that attach to an individual LAN. Unidirectional secure channels (SC) support each CA. Each SC supports secure transmission of frames by use of symmetric key cryptography from one of the systems to all others in the CA.

Each SecY transmits frames conveying secure MACsec service requests on a single SC, and receives frames conveying secure service indications on separate SCs, one for each of the other SecYs that participate in the secure CA.

A connectivity association (CA) is a logical representation of a MACsec domain within a network. Each connectivity association is associated with a connectivity association key (CAK). MACsec links are associated with a CA to establish end-to-end MACsec communication. Every MACsec enabled interface is a member of one connectivity association. Switch ports are members of a connectivity association, and can only be a member of one connectivity association.

A secure channel (SC) is a unidirectional channel that connects two endpoints of MACsec. A secure channel is a long-term relationship that persists through the sequence of secure associations. An SC is a unidirectional point-to-multipoint communication, and can persist through Secure Association Key (SAK) changes. A sequence of Secure Associations (SAs) support each SC and allow for the periodic use of fresh keys without terminating the relationship. A single secret key or a set of keys support each SA, where the cryptographic operations used to protect one frame require more than one key. A Secure Channel Identifier (SCI) identifies each SC. An SCI is comprised of a unique

48-bit universally administered MAC address, identifying the system to which the transmitting SecY belongs, concatenated with a 16-bit port number, identifying the SecY within that system.

The SCI concatenated with a two-bit AN identifies each SA. The Secure Association Identifier (SAI) that is created allows the receiving SecY to identify the SA. It also allows the SAK used to decrypt and authenticate the received frame. The AN, and hence the SAI, are unique only for the SAs that can be used or recorded by participating SecYs at any instant.

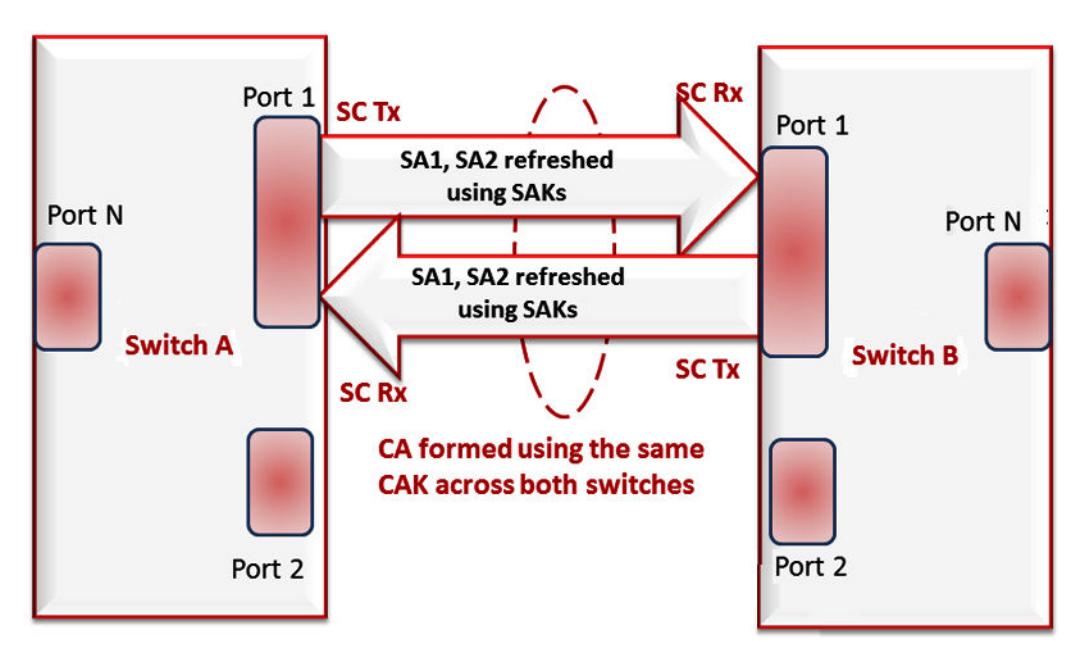

#### Figure 193: MACsec relationship

#### • Key agreement entity (KaY)

The KaY in MACsec is responsible for CAK and SAK computations, distributions and maintenance. CAK is a global key that is persistent until the CA exists. When you configure the CAK, ensure that it is identical across MACsec links.

In static SAK mode, SAKs are short-lived keys derived from the CAK, or pre-configured for a particular SC. MACsec uses a timer to refresh SAKs so that the key, as well the session, is secure.

In dynamic SAK mode, the MKA key server generates SAKs. The key server maintains the ethernet link by periodically generating and distributing SAKs across the point-to-point link as long as MACsec is enabled.

# Integrity check verification or Cryptographic entity

The Cryptographic entity provides integrity check protection and validation for frames transmitted or received through the SecY layer. The integrity check verification (ICV) is calculated for the frame source address/destination address (SA/DA), SecTag, User Payload, and Cyclic Redundancy Check (CRC). The calculated ICV is appended at the end-of-frame, recalculated at the receiver side of MACsec link and validated to see if they are equal. The frames that pass the integrity check are further processed, while the system drops the frames that fail the integrity check.

MACsec configuration provides an option to encrypt the user payload. There is also the option to start the encryption from N bytes after the Ethernet header.

B SС д SС<sub>в</sub>  $\mathsf{CA}_{\mathsf{A},\mathsf{B},\mathsf{C}}$ C  $SCc$ Unsecured D

In the following figure, CA connects switches A, B, and C by their respective SC and SAK. Switch D cannot participate in the secure communication between A, B, or C as switch D does not know the SAK.

#### *MACsec Key Agreement Protocol*

MKA protocol performs key server election and generates Secure Association Keys (SAK) . SAKs and other MKA information is distributed in MACsec Key Agreement Protocol Data Units (MKPDU) between peers in the Connectivity Association (CA).

Initially you configure pre-shared keys on both ends of an Ethernet link, including values for the CAK and the connectivity association key name (CKN). The CAK and CKN values must match at both ends of the link.

You enable the MKA process by configuring pre-shared keys. MKA performs peer detection, identifies a live peer, and elects the peer with the highest priority as the key server.

The key server generates and distributes SAKs. After the key server and the peer successfully install the generated SAKs, the link can securely transmit encrypted data. The key server maintains the secure link by periodically generating and distributing SAKs for as long as MACsec is enabled.

The following figure illustrates the deployment of MACsec using MKA protocol.

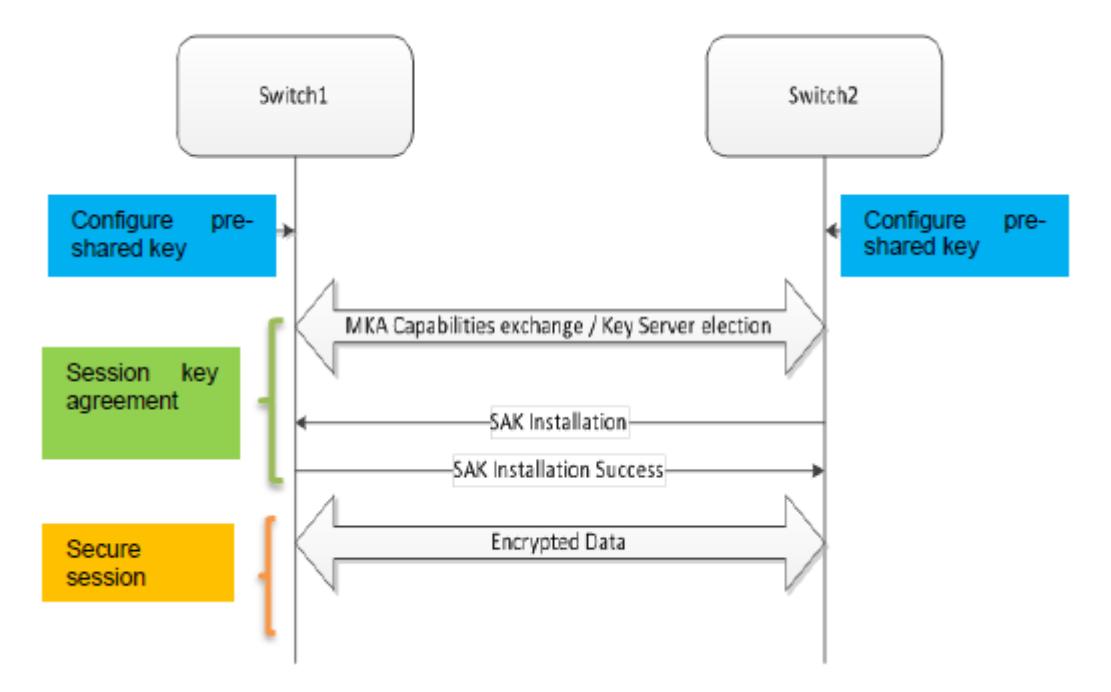

### Figure 194: Switch to switch MACsec deployment scenario

You can create and configure an MKA profile and then apply that profile to a port. After applying the profile to the port and associating the port with a connectivity association, you can enable MKA on the port and optionally assign a value for actor priority.

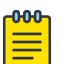

#### Note

If you enable MKA MACsec on a port, traffic is not sent or received on that link until the MKA session is active.

You can configure an MKA actor priority value for each MKA participant. You select priority values from the range 0x00 to 0xff, where lower numbers indicate higher priority. Each participant advertises an actor priority value, and the participant advertising the highest priority is elected as the key server. If there is a tie for the highest priority, the participant with the highest priority MAC address is seletcted.

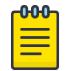

#### Note

Do not configure both peers in an MKA session with an actor priority value of 0xff. If both peers are configured with an actor priority value of 0xff, key server election fails.

You can enable replay protect and configure a replay window size to protect against out-of-sequence packets. Window size specifies the maximum acceptable difference in packet ID numbers between out of order packets. If a packet ID number differs from the ID number of the previously received packet by more than the specified window size, the packet is dropped.

Confidentiality offset specifies the bytes after the Ethernet header from which data encryption begins. Valid values are 30 and 50. Configuring the offset to 30 allows an IPv4 header and TCP/UDP header to remain unencrypted, while configuring the offset to 50 allows an IPv6 header and TCP/UDP header to remain unencrypted.

#### MKA Interoperability with EXOS and Switch Engine

Switches configured with MKA MACsec in VOSS 8.1, or later, can interoperate with EXOS 30.3, or later, and Switch Engine 31.6, or later, switches.

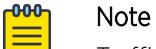

Traffic loss occurs on the EXOS or Switch Engine to VSP 8600 Series or VOSS MKA MACsec link when interoperating with EXOS and Switch Engine, using the VSP 8600 Series or VOSS devices as the keyserver. As a best practice, use EXOS or Switch Engine as the keyserver.

# MACsec Encryption Cipher Suites

MACsec cipher suites specify a set of encryption algorithms used to encrypt traffic on an Ethernet link that is secured with Media Access Control Security (MACsec).

MACsec supports two cipher suites, the GCM-AES-128 with a maximum key length of 128 bits and the GCM-AES-256 with a maximum key length of 256 bits. The default cipher suite is the GCM-AES-128. The 256-bit algorithm provides enhanced data security and also includes the security provided by the 128-bit algorithm.

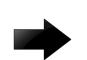

#### Important

- If you upgrade the VSP 8600 Series to Release 8.1 and if the MACsec Connectivity Associations (CA) are a part of the GCM-AES-256 cipher suite then you must delete and reconfigure the MACsec CAs.
- If you downgrade the VSP 8600 Series to any release prior to Release 8.1, the system truncates all CAs with 256 bits CAK to 128 bits. The VSP 8600 Series supports CAs with 256 bits CAK only from Release 8.1 and later.

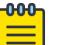

#### Note

• Not all products support both a 128-bit cipher suite and a 256-bit cipher suite. For information about product support, see *[VOSS Feature Support Matrix](http://documentation.extremenetworks.com/VOSS/SW/88/VOSSFeatureMatrix/)*.

Both the GCM-AES-128 and GCM-AES-256 cipher suites use a 32-bit packet number (PN) as part of the unique initial value for every packet transmitted with a given secure association key (SAK). The system refreshes the SAK when all the permutations of the 32-bit PN are exhausted.

You typically configure a MACsec cipher suite at the port level on the switch. The configuration is optional. When you configure a cipher suite, ensure that you configure the same cipher suite on both MACsec peers.

# MACsec Operation

As shown in the following figure, a host that connects to Switch A sends an Ethernet frame to a host that connects to Switch B. Switch A encrypts the frame, excluding the Ethernet header and optionally the 802.1Q header. Switch A also appends MACsec information like SecTag and ICV to the encrypted payload and transmits the frame using normal frame transmission. This process ensures data confidentiality.

<span id="page-2358-0"></span>Switch B decrypts the frame. Switch B recalculates the ICV using a MACsec key and the SecTag present in the frame. If the ICV present in the received frame matches the recalculated ICV, the switch processes the frame. If the two ICVs do not match, the switch discards the frame. This process ensures data origin authenticity and data integrity.

The encryption and decryption algorithms follow either the AES-GCM-128 standard or the AES-GCM-256 standard depending on the configured cipher suite. The default is the AES-GCM-128 standard.

The MACsec connectivity association key (CAK) between switches A and B are statically preconfigured.

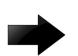

#### Important

MACsec will be operational between two switches across Point-to-Point Connectivity only when the switches are either directly connected or across a network cloud that provides P2P connectivity between the two switches.

For example, in the following figure you can enable MACsec between two switches across a network cloud where P2P connectivity between the switches is provided via services such as P2P, MPLS, Layer 2 VPN (ELINE), or connectivity across Dark Fiber. However, it is important to note that MACsec will not be operational between two switches across a network cloud if the intermediate routers/switches need to inspect the VLAN tag or IP header for service classification. This is because MACsec encrypts the entire data frame including the VLAN header and as such the intermediate switches/routers will not have visibility into the same to perform service classification.

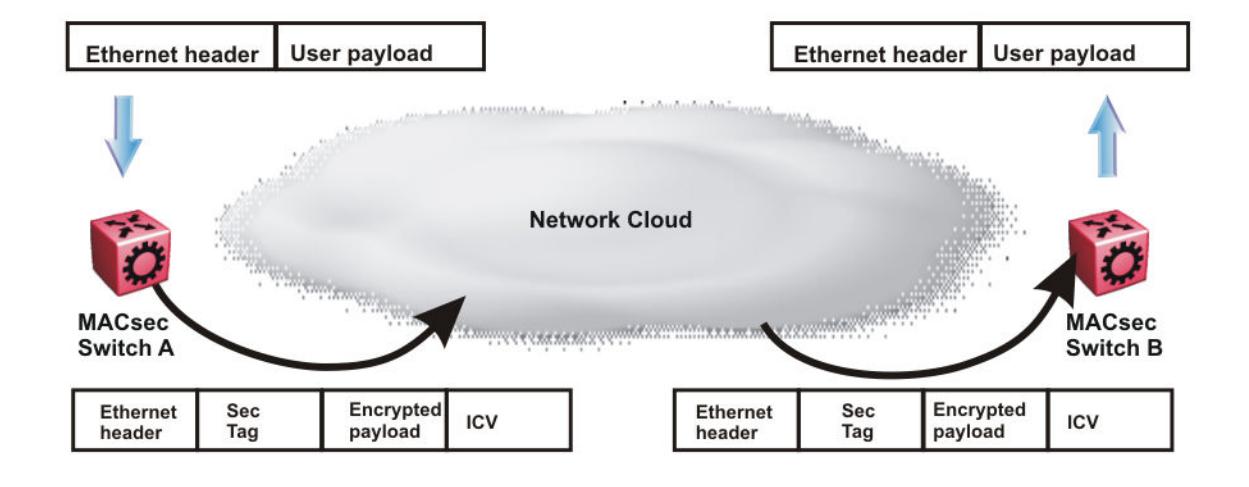

#### Figure 195: MACsec operation

# MACsec Configuration Using CLI

# Configure MACsec Encryption on a Port

Use the following procedure to enable or disable encryption on a MACsec capable port. The default is disabled.

#### About This Task

If you disable encryption, MACsec forwards traffic in clear text. You can view that data that is not encrypted in the Ethernet frame that travels across the link. Even if you disable encryption the MACsec header applies to the frame and integrity checks make sure that traffic has not been tampered with.

### Procedure

1. Enter GigabitEthernet Interface Configuration mode:

enable

configure terminal

```
interface GigabitEthernet {slot/port[/sub-port][-slot/port[/sub-port]]
[ , . . . ]
```
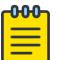

### Note

If the platform supports channelization and the port is channelized, you must also specify the sub-port in the format slot/port/sub-port.

2. Enable MACsec encryption on the port:

macsec encryption enable

3. Disable MACsec encryption on the port:

no macsec encryption enable

#### Example

Configure MACsec encryption on a port:

```
Switch:1>enable
Switch:1#configure terminal
Switch:1(config)#interface gigabit 1/2
Switch:1(config-if)#macsec encryption enable
```
# Configure a MACsec Cipher Suite on a Port

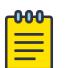

#### Note

Configuring a MACsec cipher suite is optional and is not supported on all hardware platforms. For more information on the physical hardware restrictions, see your hardware documentation.

#### Procedure

1. Enter GigabitEthernet Interface Configuration mode:

enable

configure terminal

```
interface GigabitEthernet {slot/port[/sub-port][-slot/port[/sub-port]]
\left[ \ldots \right]
```
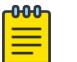

# Note

If the platform supports channelization and the port is channelized, you must also specify the sub-port in the format slot/port/sub-port.

2. Configure a MACsec encryption cipher suite:

```
macsec cipher-suite {gcm-aes-128 | gcm-aes-256}
```
The default cipher suite is GCM-AES-128.

Ensure that you configure the same cipher suite on both MACsec peers.

3. Verify the configuration:

```
show macsec status {slot/port[/sub-port] [-slot/port[/sub-port]]
[,...]}
```
#### Example

Configure the 256–bit MACsec cipher suite on the port 1/3 and verify the configuration.

```
Switch:1>enable
Switch:1#configure terminal
Enter configuration commands, one per line. End with CNTL/Z.
Switch:1(config)#interface gigabitEthernet 1/3
Switch:1(config-if)#macsec cipher-suite gcm-aes-256
Switch:1#show macsec status 1/3
        ===================================================================================
                                     MACSEC Port Status
===================================================================================
      MACSEC Encryption Replay Replay Encryption Cipher CA MKA-Profile MKA 
PortId Status Status Protect Protect Connect Connect
                                  W'dow Offset Suite Name Name Status
  -----------------------------------------------------------------------------------
1/3 enabled disabled enabled 50 ipv4Offset(30) AES-256 mkanka extreme pending
```
The system displays the following error message if you attempt to configure a cipher suite on a port that is not MACsec capable.

```
Switch:1>enable
Switch:1(config)#configure terminal
Enter configuration commands, one per line. End with CNTL/Z.
Switch:1(config)#interface gigabitEthernet 1/2 
Switch:1(config-if)#macsec cipher suite gcm-aes-256 
Error: port 1/2, Port is not MACSec capable. No MACSec configurations allowed on port
```
<span id="page-2361-0"></span>The system displays the following error message if your hardware does not support the MACsec 256-bit cipher suite.

```
Switch:1>enable
Switch:1(config)#configure terminal 
Enter configuration commands, one per line. End with CNTL/Z.
Switch:1(config)#interface gigabitEthernet 5/1 
Switch:1(config-if)#macsec cipher-suite gcm-aes-256 
Error: port 5/1, MACSec cipher-suite cannot be modified on port. Cipher-suite is by 
default AES-128
```
*Variable Definitions*

The following table defines parameters for the **macsec cipher-suite** command.

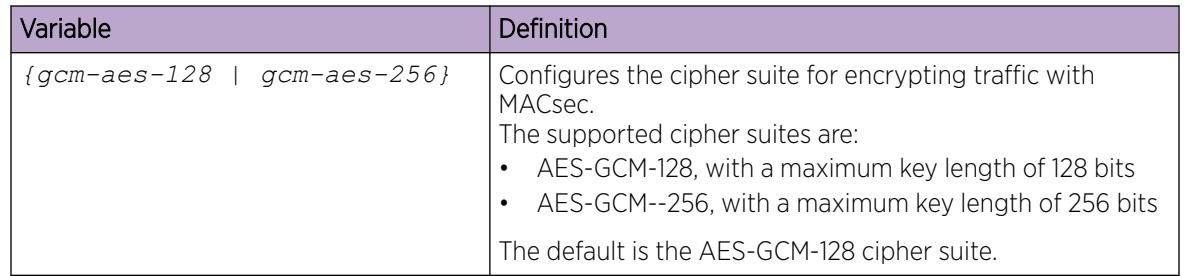

# Configure a Connectivity Association

Use the following procedure to configure a connectivity association (CA) in static Connectivity Association Key (CAK) security mode with static Secure Association Keys (SAK).

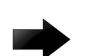

# Important

For static MACsec, you can configure a different connectivity association name for local and peer nodes but you must configure the same value for the connectivity association key at both ends of the link with, either even or odd mode.

For MKA MACsec, you must configure the same value for the connectivity association name and the connectivity association key for local and peer nodes. Even or odd mode does not apply to a connectivity association for MKA MACsec .

#### Procedure

1. Enter Global Configuration mode:

enable

configure terminal

2. Configure a CA:

```
macsec connectivity association WORD <5-16> connectivity-association-
key WORD<10-64> [key-parity even|odd]
```
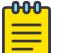

#### Note

If you do not specify a key-parity value, the CA is created in 2AN mode. This applies only to platforms that support 2AN mode.

3. Enter GigabitEthernet Interface Configuration mode:

enable

```
configure terminal
```

```
interface GigabitEthernet {slot/port[/sub-port][-slot/port[/sub-port]]
[ , . . . ]
```
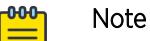

If the platform supports channelization and the port is channelized, you must also specify the sub-port in the format slot/port/sub-port.

4. Associate a port with a CA:

macsec connectivity-association *WORD<5–16>*

#### Example

Configure a connectivity association and enable MACsec on a port:

```
Switch:1>enable
Switch:1#configure terminal
Switch:1(config)#macsec connectivity-association caname1 connectivity-association-key 
1029384756abcdef key-parity even
Switch:1(config)#interface gigabitethernet 1/2
Switch:1(config-if)#macsec connectivity-association caname12
```
### *Variable Definitions*

The following table defines parameters for the **macsec** command.

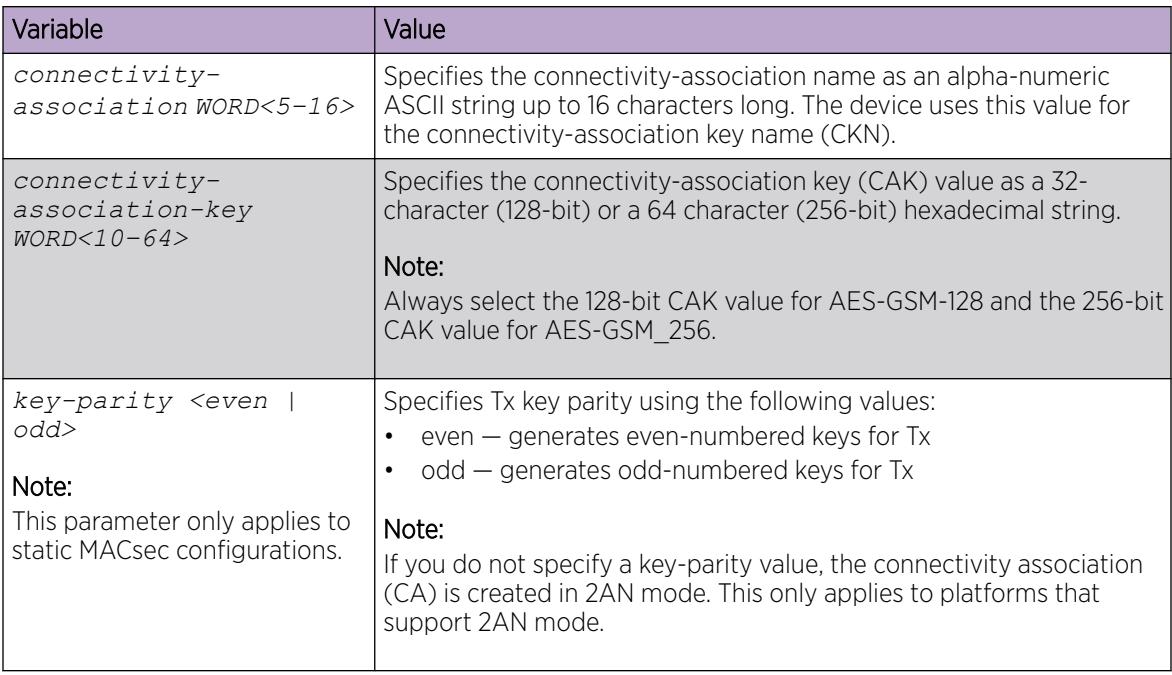

The following table defines parameters for the **interface gigabitethernet** command.

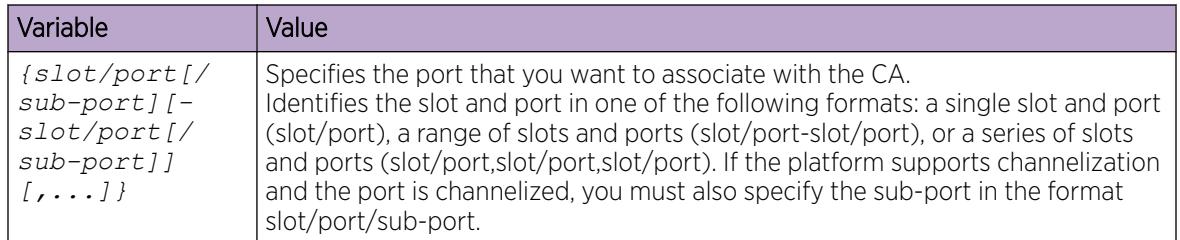

# Update the Connectivity Association for a port

Use the following procedure to change the Connectivity Association (CA) to which a port is associated.

#### Before You Begin

Ensure that the new CA is created at the global level. For information about configuring a CA, see [Configure a Connectivity Association](#page-2361-0) on page 2362.

#### Procedure

1. Enter GigabitEthernet Interface Configuration mode:

enable

configure terminal

```
interface GigabitEthernet {slot/port[/sub-port][-slot/port[/sub-port]]
[ , . . . ]
```
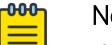

# Note

If the platform supports channelization and the port is channelized, you must also specify the sub-port in the format slot/port/sub-port.

2. Disable MACsec on the port:

no macsec enable

3. Change the CA to which the port is associated:

macsec connectivity-association *WORD<5-16>*

4. Enable MACsec on the port:

macsec enable

#### Example

Change the CA to which a port is associated:

```
Switch:1>enable
Switch:1#configure terminal
Switch:1(config)#interface gigabit 1/2
Switch:1(config-if)#no macsec enable
Switch:1(config-if)#macsec connectivity-association caname12 
Switch:1(config-if)#macsec enable
```
# *Variable Definitions*

The following table defines parameters for the **macsec** command.

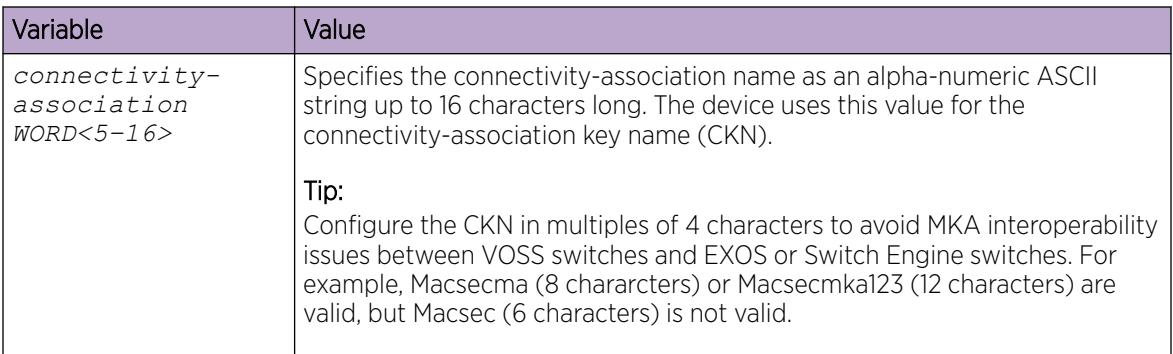

The following table defines parameters for the **interface gigabitethernet** command.

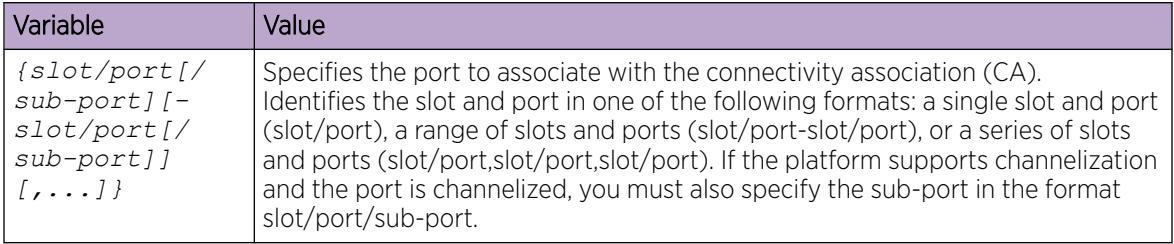

# View MACsec Status

Perform this procedure to view MACsec status.

# About This Task

This command displays the status for the following:

- MACsec status
- MACsec encryption status
- MACsec encryption cipher suite, if supported on your hardware platform
- The associated Connectivity Association (CA) name

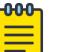

# Note

If you do not specify a port number, the information on all MACsec capable interfaces is displayed.

# Procedure

1. Enter Privileged EXEC mode:

enable

2. View the MACsec status:

```
show macsec status {slot/port[/sub-port] [-slot/port[/sub-port]]
[,...]}
```
3. Display all MACsec related information: show macsec

#### *Examples*

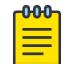

The switch does not support replay protect.

#### View MACsec status:

Note

Switch:1#show macsec status ======================================================================================================= =================== MACSEC Port Status ======================================================================================================= =================== MACSEC Encryption Replay Replay Encryption Cipher CA MKA-Profile MKA Connect PortId Status Status Protect Protect W'dow Offset Suite Name Name Status ---------------------------------------------------------------------------------------------------- ------------------- 1/13 disabled disabled disabled -- none AES-128 NIL -- -- 1/14 disabled disabled disabled -- none AES-128 NIL -- -- 1/15 enabled disabled enabled 50 ipv4Offset(30) AES-256 mkanka extreme pending

View MACsec status on port 1/13:

Switch:1#show macsec status 1/13

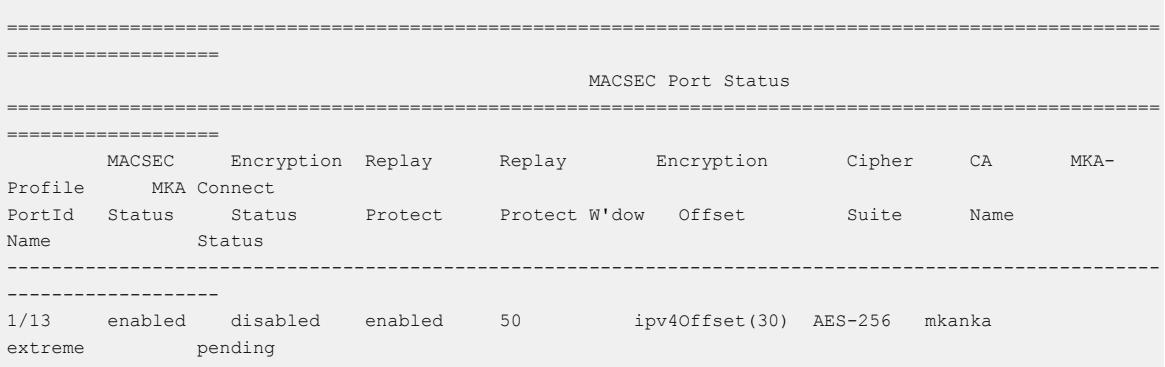

#### Display all MACsec information:

Switch:1#show macsec ========================================================================================= MACSEC Connectivity Associations Info ========================================================================================= Connectivity Connectivity AN\_Mode / Port Association Name Association Key Hash TxKeyParity Members ---------------------------------------------------------------------------------------- mkanakexit` d4433e901bae92d0cc472706f66cfc18 4AN / odd All 1 out of 1 Total Num of Macsec connectivity associates displayed

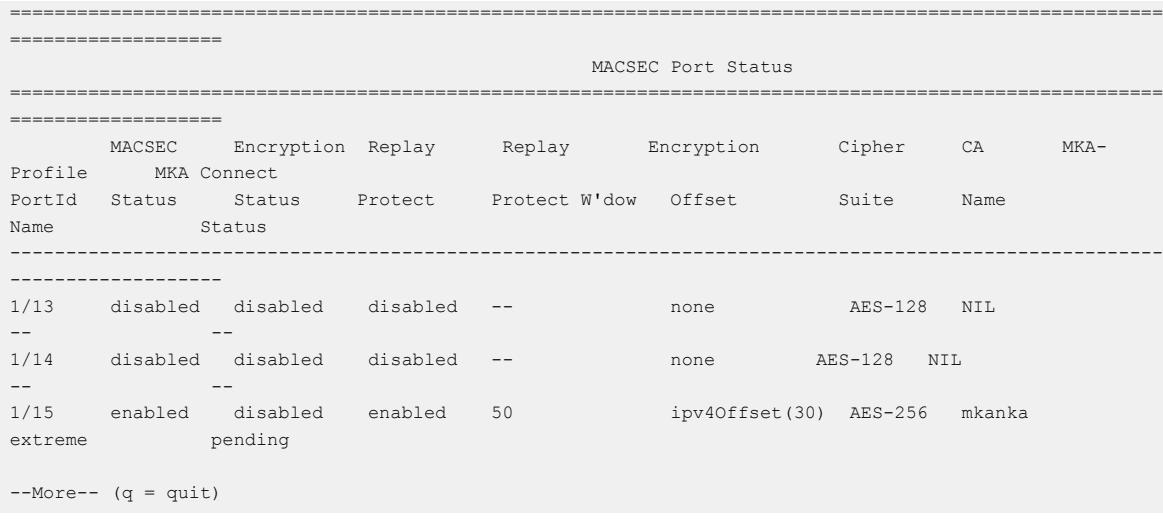

# View the MACsec Connectivity Association Details

Perform this procedure to view the MACsec connectivity association (CA) details.

### Procedure

- 1. Enter Privileged EXEC mode: enable
- 2. View the MACsec CA details:

```
show macsec connectivity-association [WORD<5–15>]
```
#### **-000-**Note ≣

This command displays the MACsec CA details, including the MD5 hashed value of the CA key.

#### Example

View the MACsec connectivity association details:

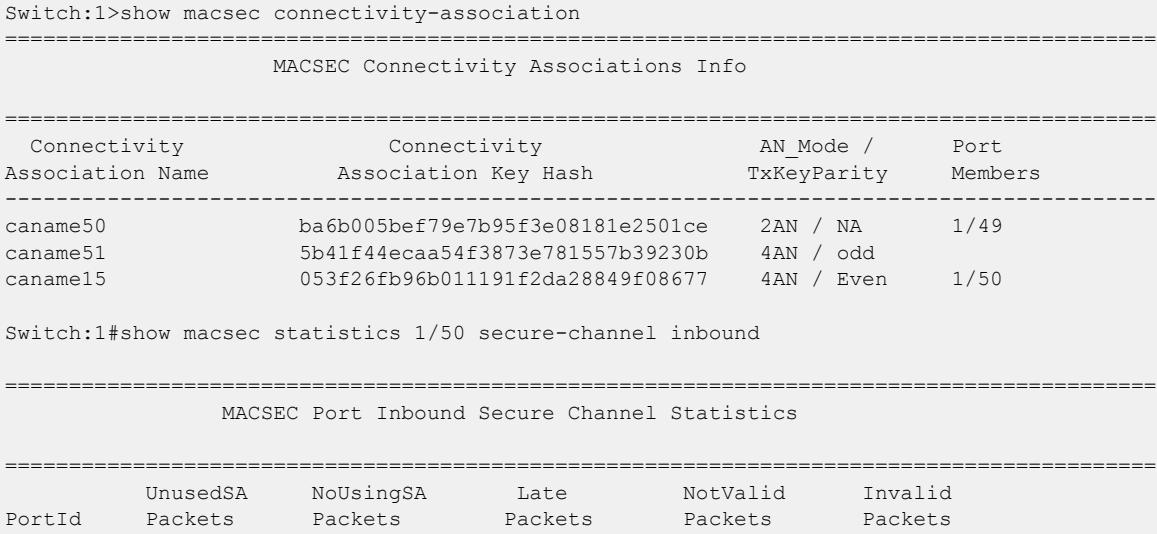

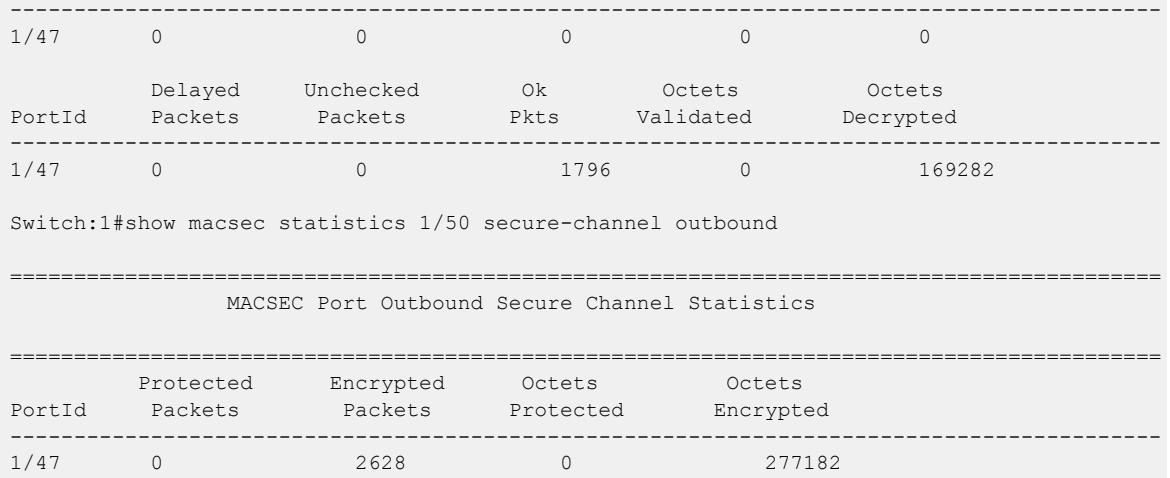

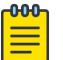

# **Note**

For MACsec Key Agreement (MKA) MACsec on VSP 8400 Series, VSP4900-48P, and VSP 8600 Series 8624XS IOC module, the **show macsec statistics [{slot/port[/ sub-port][-slot/port[/sub-port]][,...]}] secure-channel [inbound | outbound]** command displays only the statistics for the current Secure Association (SA), instead of displaying the statistics for all SAs created under that Secure Channel.

# Configure Static MACsec using CLI

Use the following procedures to configure static MACsec using the Command Line Interface (CLI).

# *Enable Static MACsec on a Port*

Use the following procedure to enable MACsec with static Secure Association Keys (SAK) on a port.

#### Procedure

1. Enter GigabitEthernet Interface Configuration mode:

enable

configure terminal

```
interface GigabitEthernet {slot/port[/sub-port][-slot/port[/sub-port]]
[ , . . . ]
```
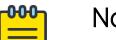

Note

If the platform supports channelization and the port is channelized, you must also specify the sub-port in the format slot/port/sub-port.

2. Enable MACsec on the port:

macsec enable

#### Variable Definitions

The following table defines parameters for the **macsec enable** command.

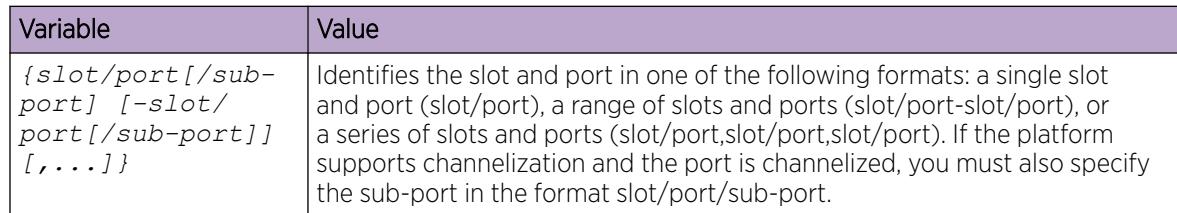

### *Configure the Confidentiality Offset on a Port*

Use the following procedure to configure the confidentiality offset on a port. The default is disabled.

### About This Task

The confidentiality offset provides a way to start encryption after a few bytes following the Ethernet header. The confidentiality offset facilitates traffic flow inspection and classification on intermediate devices by not encrypting the Network Layer header for IPv4 or IPv6. For instance, if you configure the offset to 30, the IPv4 header and the TCP/UDP header are not encrypted. If you configure the offset to 50, the IPv6 header and the TCP/UDP header are not encrypted.

### Procedure

1. Enter GigabitEthernet Interface Configuration mode:

enable

 $000 -$ ═

configure terminal

```
interface GigabitEthernet {slot/port[/sub-port][-slot/port[/sub-port]]
[ , . . . ]
```
# Note

If the platform supports channelization and the port is channelized, you must also specify the sub-port in the format slot/port/sub-port.

2. Configure confidentiality offset on the port:

macsec confidentiality-offset <30–50>

3. Disable the confidentiality offset on the port:

```
no macsec confidentiality-offset
```
# Example

Configuring the confidentiality offset on the port:

```
Switch:1>enable
Switch:1#configure terminal
Switch:1(config)#interface gigabit 1/2
Switch:1(config-if)#macsec confidentiality-offset 30
```
#### Variable Definitions

The following table defines parameters for the **macsec confidentiality-offset** command.

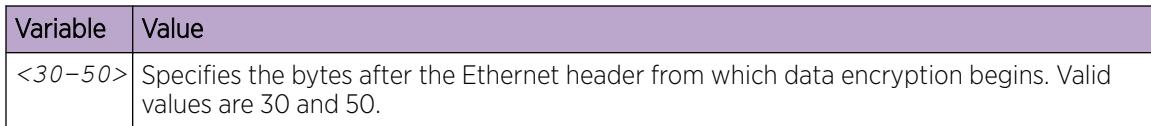

The following table defines parameters for the **interface gigabitethernet** command.

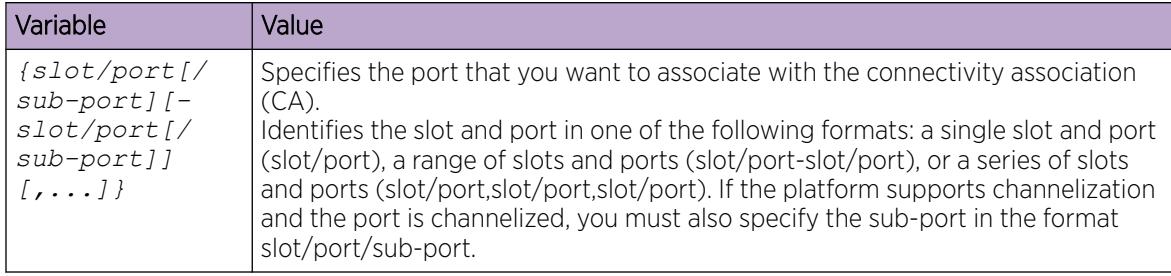

# Configure MKA MACsec using CLI

Use the following proceudres to configure MACsec Key Agreement (MKA) MACsec using the Command Line Interface (CLI).

*Create an MKA Profile*

### About This Task

Use the following procedure to create a MACsec Key Agreement (MKA) profile. Creating an MKA profile changes the CLI command mode to mka profile mode.

You can also use this procedure to enter mka profile CLI command mode for an existing MKA profile.

#### Procedure

1. Enter Global Configuration mode:

enable

configure terminal

2. Create an MKA profile:

```
macsec mka profile WORD<1-16>
```
#### **-000-**Note

An MKA profile name consists only of alphanumeric characters (0-9, A-Z, and a-z). The profile name is case sensitive.

#### Example

```
Switch:1>enable
Switch:1#configure terminal
Enter configuration commands, one per line. End with CNTL/Z.
Switch:1(config)#macsec mka profile extreme19
Switch:1(mka-profile)#
```
#### Variable Definitions

The following table defines parameters for the **macsec mka profile** command.

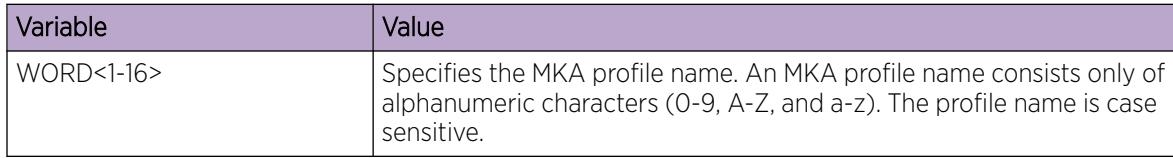

*Apply an MKA Profile to a Port*

#### Before You Begin

You must configure an MKA profile globally before you can apply it to a port.

#### Procedure

1. Enter GigabitEthernet Interface Configuration mode:

enable

configure terminal

```
interface GigabitEthernet {slot/port[/sub-port][-slot/port[/sub-port]]
[ , . . . ]
```
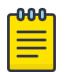

# Note

If the platform supports channelization and the port is channelized, you must also specify the sub-port in the format slot/port/sub-port.

2. Apply an MKA profile to the port:

macsec mka profile WORD<1-16>

#### Example

```
Switch:1>enable
Switch:1#configure terminal
Enter configuration commands, one per line. End with CNTL/Z.
Switch:1(config)#interface gigabitethernet 1/3
Switch:1(config-if)#macsec mka profile test030519
```
#### Variable Definitions

The following table defines parameters for the **macsec mka profile** command.

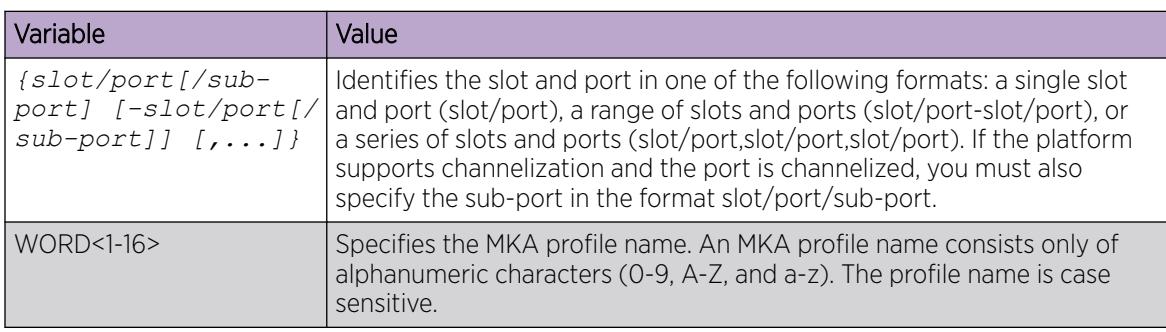

# *Configure MKA Actor Priority*

# About This Task

The MKA participant with the highest actor priority is designated as the key server.

# Before You Begin

- Apply an MKA profile to the port.
- Disable MKA on the port before you configure a value for actor priority. Enable MKA on the port after you configure an actor priority value.

# Procedure

1. Enter GigabitEthernet Interface Configuration mode:

enable

configure terminal

```
interface GigabitEthernet {slot/port[/sub-port][-slot/port[/sub-port]]
[ , . . . ]
```
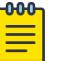

# Note

If the platform supports channelization and the port is channelized, you must also specify the sub-port in the format slot/port/sub-port.

2. Configure a value for actor priority:

```
macsec actor-priority <0x00-0xff>
```
#### Example

```
Switch:1>enable
Switch:1#configure terminal
Enter configuration commands, one per line. End with CNTL/Z.
Switch:1(config)#interface gigabitethernet 1/4
Switch:1(config-if)#macsec actor-priority 0x0f
```
### Variable Definitions

The following table defines parameters for the **macsec actor-priority** command.

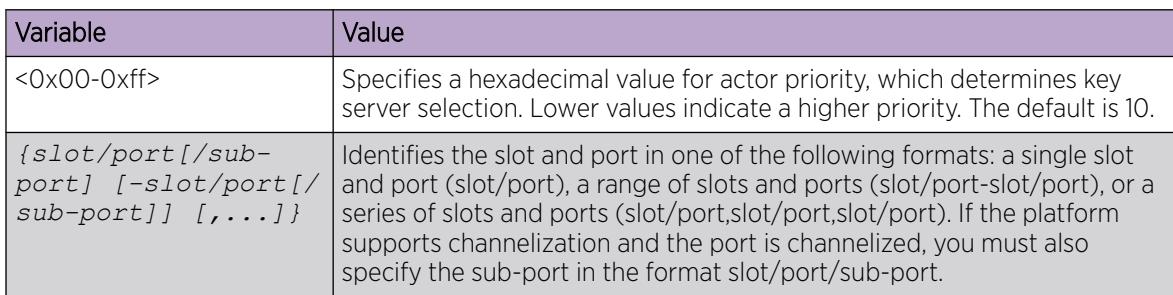

*Enable MKA on a Port*

### Before You Begin

- Apply an MKA profile to the port.
- Before you enable MKA on a port, the port must be a member of a connectivity association.

# Procedure

1. Enter GigabitEthernet Interface Configuration mode:

enable

configure terminal

```
interface GigabitEthernet {slot/port[/sub-port][-slot/port[/sub-port]]
[ , . . . ]
```
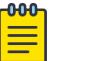

# Note

If the platform supports channelization and the port is channelized, you must also specify the sub-port in the format slot/port/sub-port.

2. Enable MKA on a port:

macsec mka enable

### Example

```
Switch:1#enable
Switch:1#configure terminal
Enter configuration commands, one per line. End with CNTL/Z.
Switch:1(config)#interface gigabitEthernet 1/3
Switch:1(config-if)#macsec mka enable
```
#### Variable Definitions

The following table defines parameters for the **macsec mka enable** command.

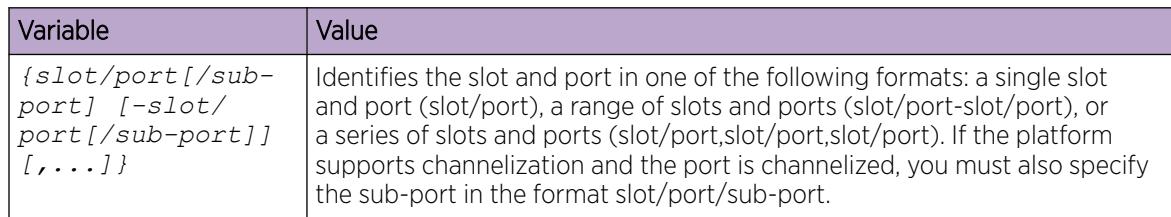

*Configure MKA Confidentiality Offset*

# About This Task

Use the following procedure to configure the confidentiality offset for an MKA profile. The confidentiality offset specifies the number of unencrypted bytes that precede MACsec encryption.

#### Procedure

1. Enter mka profile Configuration mode:

enable

configure terminal

- macsec mka profile WORD<1-16>
- 2. Configure a value for confidentiality offset:

```
confidentiality-offset <30-50>
```
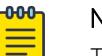

Note

The configuration should be the same at both ends of the link, either enabled or disabled.

#### Example

```
Switch:1>enable
Switch:1#configure terminal
Enter configuration commands, one per line. End with CNTL/Z.
Switch:1(config)#macsec mka profile test030519
Switch:1(mka-profile)#confidentiality-offset 30
```
#### Variable Definitions

The following table defines parameters for the **confidentiality-offset** command.

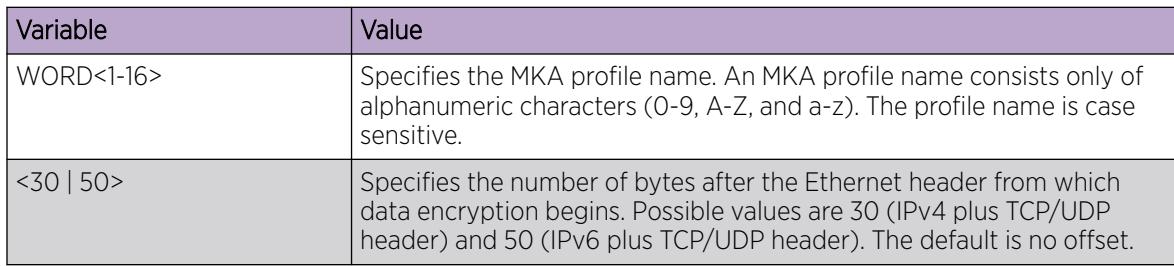

*Configure MKA Replay Protect*

# About This Task

Use the following procedure to configure replay protect for an MKA profile. Replay protect provides a configurable window that accepts a specified number of out-of-sequence frames.

#### Procedure

1. Enter mka profile Configuration mode:

enable

configure terminal

macsec mka profile WORD<1-16>

2. Enable replay protection and configure the window size:

replay-protect enable window-size <5-500>

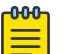

Note

The configuration should be the same at both ends of the link, either enabled or disabled.

#### Example

```
Switch:1>enable
Switch:1#configure terminal
Enter configuration commands, one per line. End with CNTL/Z.
Switch:1(config)#macsec mka profile test030519
Switch:1(mka profile)#replay-protect enable window-size 200
```
#### Variable Definitions

The following table defines parameters for the **replay-protect** command.

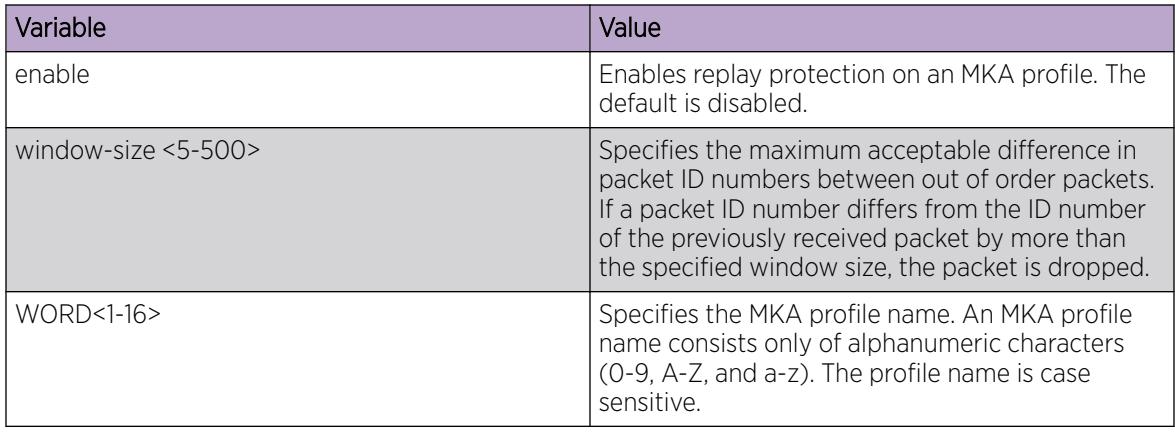

*Configure SCI Tagging for a MACsec Enabled Switch*

#### About This Task

Use the following procedure to configure SCI tagging on a MACsec-enabled switch. The default is disabled.

If you are running VOSS 8.4.2 or earlier, disable SCI tagging on the switch.

### Procedure

1. Enter mka profile Configuration mode:

```
enable
configure terminal
macsec mka profile WORD<1-16>
```
2. Enable SCI tagging on the switch:

include-sci enable

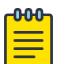

Note

The configuration should be the same at both ends of the link, either enabled or disabled.

### *Display MKA Profiles*

# About This Task

Use the following procedure to display information about all MKA profiles configured on the switch. Optionally, you can view information about a specific MKA profile.

#### Procedure

- 1. To enter User EXEC mode, log on to the switch.
- 2. Display all MKA profiles on the switch:

show macsec mka profile

3. (Optional) Display a specific MKA profile: show macsec mka profile WORD<1-16>

### Example

The following example displays MACsec MKA profile information:

Switch:1#show macsec mka profile

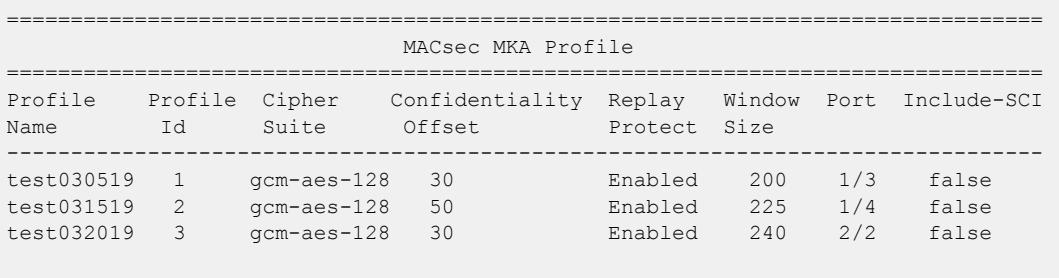

All 3 out of 3 Total Num of MACsec MKA Profiles displayed ---------------------------------------------------------------------------------

The following example displays MACsec MKA information for a specific profile.

Switch:1#show macsec mka profile test030519

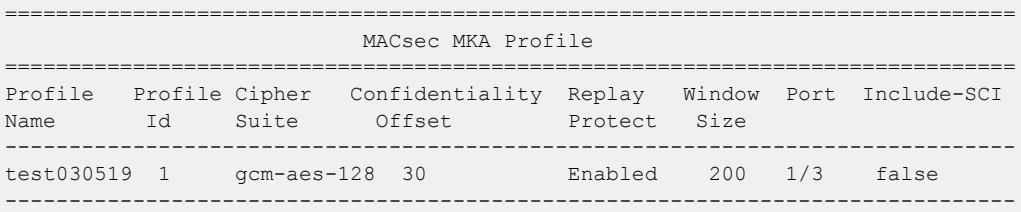
#### Variable Definitions

The following table defines parameters for the **show macsec mka profile** command.

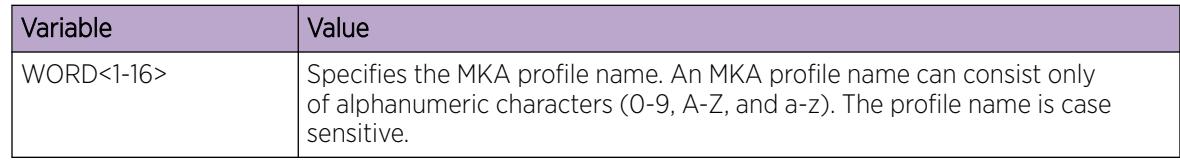

#### *Display MKA Participants*

### About This Task

Use the following procedure to display information about all participants in an MKA session. You can also display MKA information for a specific port participating in an MKA session.

#### Procedure

- 1. To enter User EXEC mode, log on to the switch.
- 2. Display information about all participants in an MKA session:

show macsec mka participant

3. (Optional) Display MKA information for a specific port participating in an MKA session:

```
show macsec mka participant {slot/port[/sub-port][-slot/port[/sub-
port]][,...]} [verbose]
```
#### Examples

The following example displays information for all participants in an MKA session.

Switch:1(config)#show macsec mka participant

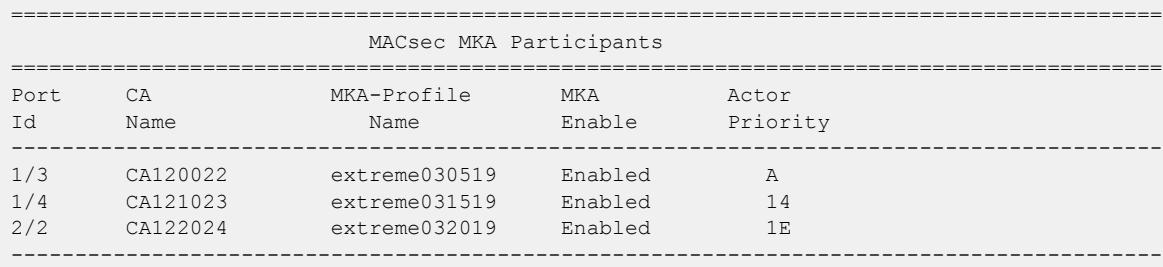

The following example displays information for a specific port participating in an MKA session.

```
Switch:1(config)#show macsec mka participant 1/3
```
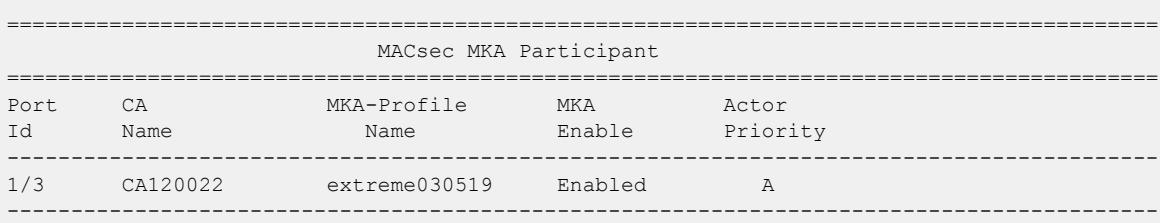

#### Variable Definitions

The following table defines parameters for the **show macsec mka participant** command.

#### Table 159:

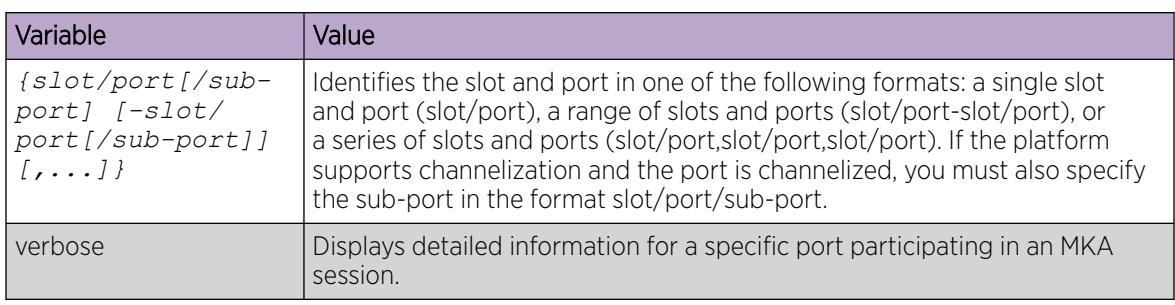

# MACsec Configuration using EDM

Use the following procedures to configure MACsec in EDM.

# Configure Connectivity Associations

Use the following procedure to configure connectivity associations (CA) using EDM.

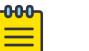

#### Note

- You can configure MACsec on physical ports *only*. However, the physical ports can belong to an MLT trunk group that includes: Split MultiLink Trunking (SMLT), distributed MultiLink Trunking (DMLT), or Link aggregate group (LAG).
- MACsec encryption and decryption algorithms follow either the AES-GCM-128 or the AES-GCM-256 standard, depending on the configured MAC-sec cipher suite. The default is the AES-GCM-128 standard.

#### Procedure

- 1. In the navigation pane, expand **Configuration**  $>$  **Edit**.
- 2. Select Chassis.
- 3. Select the MACSec tab.
- 4. Select Insert.
	- a. In **AssociationName**, type the connectivity-association name.
	- b. In **AssociationKey**, type the value of the connectivity-association key.

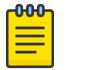

#### Note

The system displays the connectivity-association key as an MD5-hashed text in the MAC security table.

<span id="page-2378-0"></span>c. In **AssociationTxKeyParity**, select an option for Tx key parity.

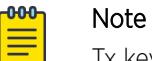

Tx key parity configuration applies only to static MACsec configurations.

- d. Select **Insert** to save the configuration.
- 5. Select Apply.

#### MACSec *Field Descriptions*

Use the data in the following table to use the **MACSec** tab.

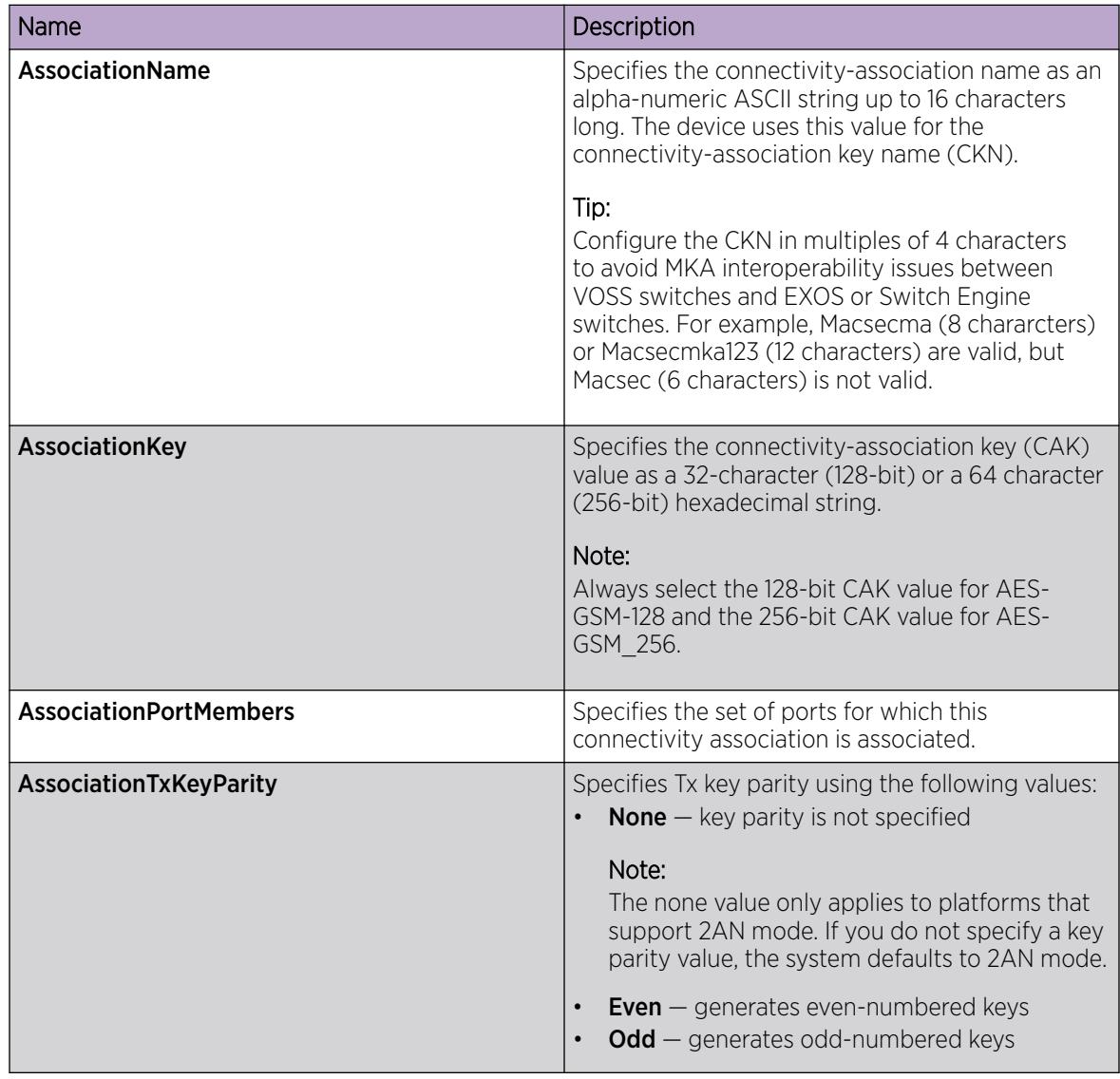

### Associate a Port with a Connectivity Association

Use the following procedure to associate a port with a connectivity association (CA) using EDM. You can optionally configure a MACsec encryption cipher suite on the port.

For the VSP 4450 Series, you can associate connectivity associations to device ports 1/49 and 1/50 only.

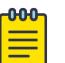

Note

You can configure MACsec on physical ports *only*. However, the physical ports can belong to an MLT trunk group that includes: Split MultiLink Trunking (SMLT), distributed MultiLink Trunking (DMLT), or Link aggregate group (LAG).

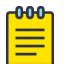

#### **Note**

MACsec encryption and decryption algorithms follow either the AES-GCM-128 or the AES-GCM-256 standard, depending on the configured MAC-sec cipher suite. The default is the AES-GCM-128 standard.

#### Procedure

- 1. On the **Device Physical View** tab, click on one or more ports that you want to associate with the connectivity association.
- 2. In the navigation pane, expand **Configuration > Edit > Port**.
- 3. Select General.
- 4. Select the **MACsec** tab.
- 5. In CAName, type the connectivity-association name.
- 6. In **OffsetValue**, select the value of confidentiality offset to be achieved.
- 7. Select **EncryptionEnable** to enable encryption for the frames transmitted on the port.
- 8. Select MACsec Enable to enable MACsec on the port.
- 9. (Optional) In **CipherSuite**, select the MACsec encryption cipher suite.
- 10. Select Apply.

#### MACsec *Field Descriptions*

Use the data in the following table to configure the **MACsec** tab.

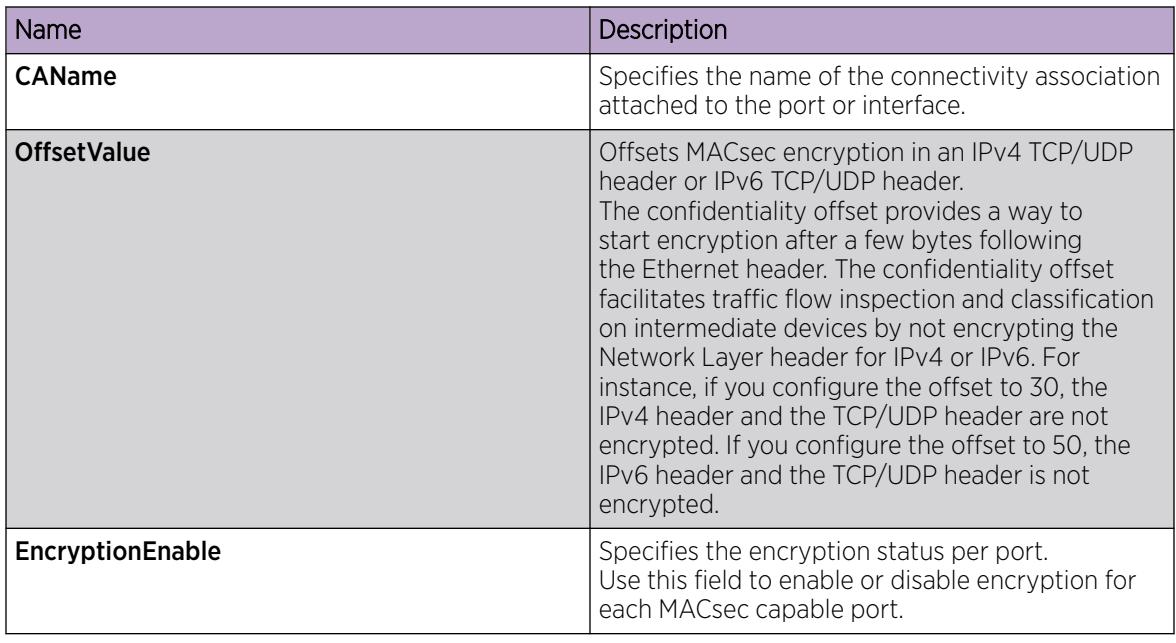

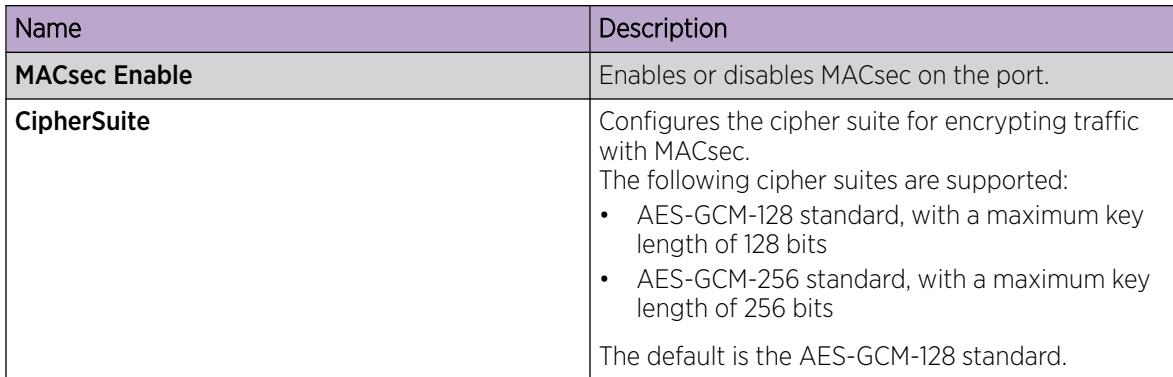

# Configure MKA MACsec using EDM

Use the following procedures to configure MKA MACsec using EDM.

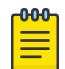

### Note

You must configure MKA MACsec by performing procedures in the following order:

- 1. [Apply an MKA Profile to a Port](#page-2381-0) on page 2382
- 2. [Associate a Port with a Connectivity Association](#page-2378-0) on page 2379
- 3. [Enable MKA on a Port](#page-2382-0) on page 2383

If you apply a Connectivity Association to a port before you apply an MKA profile to the port, the port is considered to be configured with static MACsec and an error occurs.

#### *Configure an MKA Profile*

#### Procedure

- 1. In the navigation pane, expand **Configuration**  $>$  **Edit**.
- 2. Select Chassis.
- 3. Select the MACSec MKA Profile tab.
- 4. Select Insert.
- 5. For Id, type an MKA ID value.
- 6. For Name, type the profile name.
- 7. (Optional) Select **ReplayProtectEnable** to enable replay protect.
- 8. (Optional) For **ReplayProtectWindow**, type a value for the replay protect window size.
- 9. (Optional) From the **OffsetValue** options, select a level for confidentiality offset.
- 10. Select **IncludeSCIEnable** to enable the SCI field in MACsec frames.
- 11. Select Insert.

#### <span id="page-2381-0"></span>MACSec MKA Profile Field Descriptions

Use the data in the following table to use the **MACSec MKA Profile** tab.

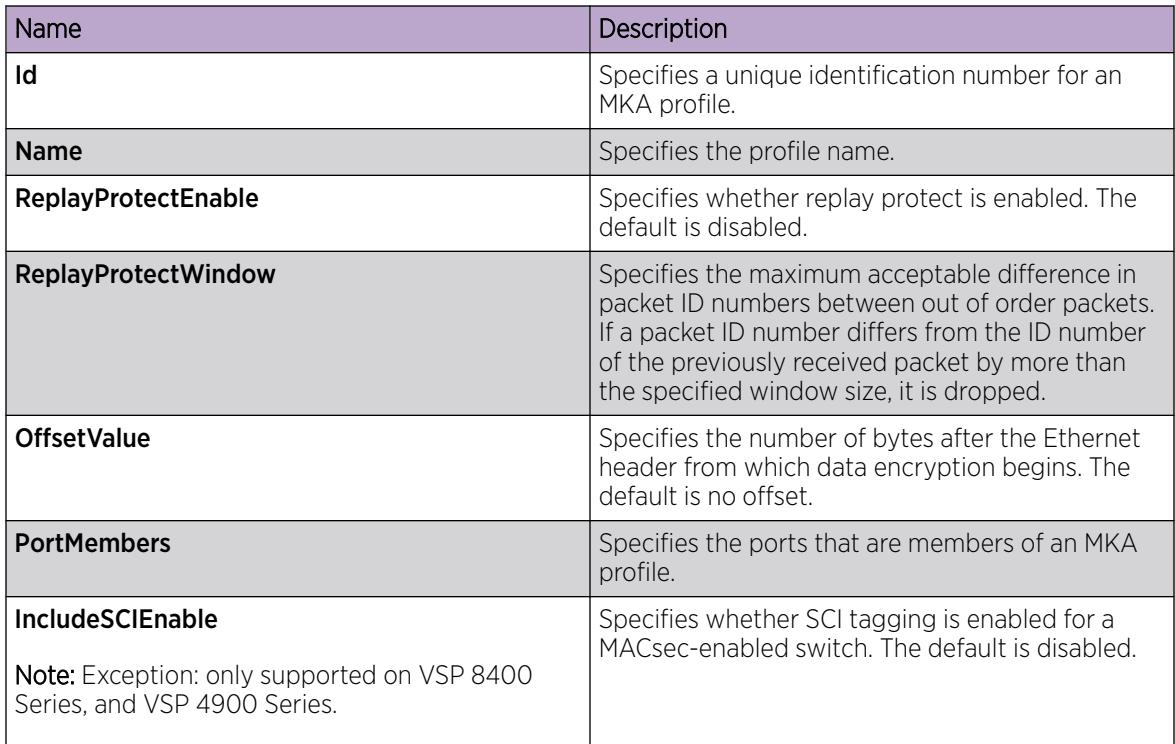

#### *Apply an MKA Profile to a Port*

#### Before You Begin

You must configure an MKA profile globally before you can apply it to a port.

#### About This Task

Use the following procedure to apply a MACsec Key Agreement (MKA) profile on a port.

#### Procedure

- 1. In the Device Physical View, select the port to which you want to apply an MKA profile.
- 2. In the navigation pane, expand Configuration > Edit > Port.
- 3. Select General.
- 4. Select the MACsec MKA tab.
- 5. For MACsecMKAProfileName, select the name of the MKA profile you want to apply.
- 6. Select Apply.

#### <span id="page-2382-0"></span>MACsec MKA Field Descriptions

Use the data in the following table to use the **MACsec MKA** tab.

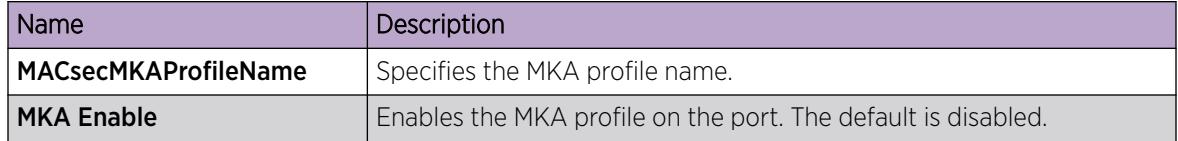

#### *Enable MKA on a Port*

#### Before You Begin

Ensure that you apply an MKA profile to the port and associate the port with a Connectivity Association (CA) before you enable MKA on the port.

#### About This Task

Use the following procedure to enable a MACsec Key Agreement (MKA) profile on a port.

#### Procedure

- 1. In the Device Physical View, select the port to which you want to apply an MKA profile.
- 2. In the navigation pane, expand Configuration > Edit > Port.
- 3. Select General.
- 4. Select the MACsec MKA tab.
- 5. For MACsecMKAProfileName, select the name of the MKA profile you want to apply.
- 6. Select MKA Enable to enable MKA on the port.
- 7. Select Apply.

#### MACsec MKA Field Descriptions

Use the data in the following table to use the **MACsec MKA** tab.

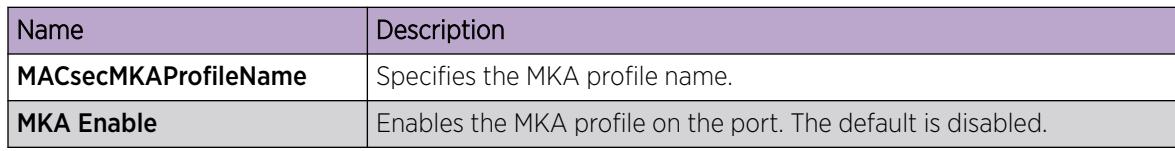

#### *Configure MKA Actor Priority*

#### About This Task

Use the following procedure to configure an actor priority value for a port. The MKA participant with the highest actor priority is designated as the key server.

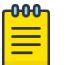

Note

Ensure that peers in an MKA connection are not configured with the same actor priority value.

#### Procedure

- 1. In the navigation pane, expand Configuration > Edit.
- 2. Select Chassis.
- 3. Select the MACSec MKA Participants tab.
- 4. Select a port.
- 5. For ActorsPriority, double-click the field and type a value for ActorsPriority.

#### MACSec MKA Participants Field Descriptions

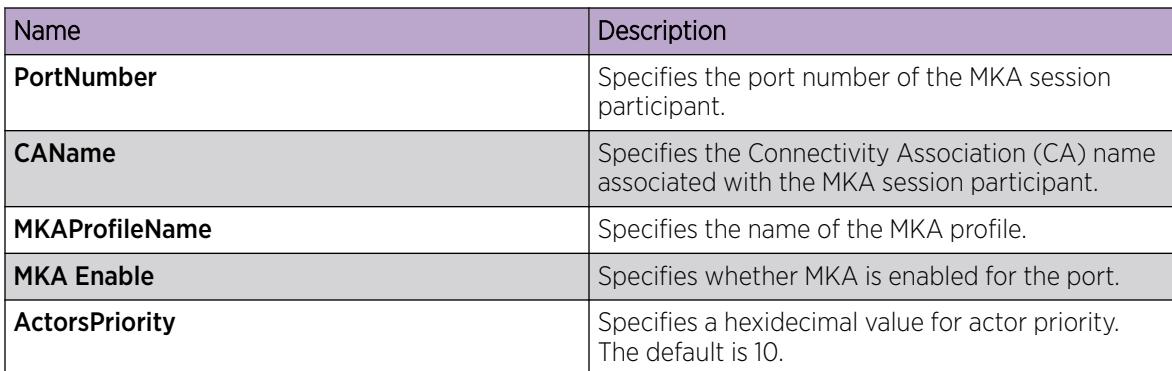

# MACsec Performance

#### Table 160: MACsec product support

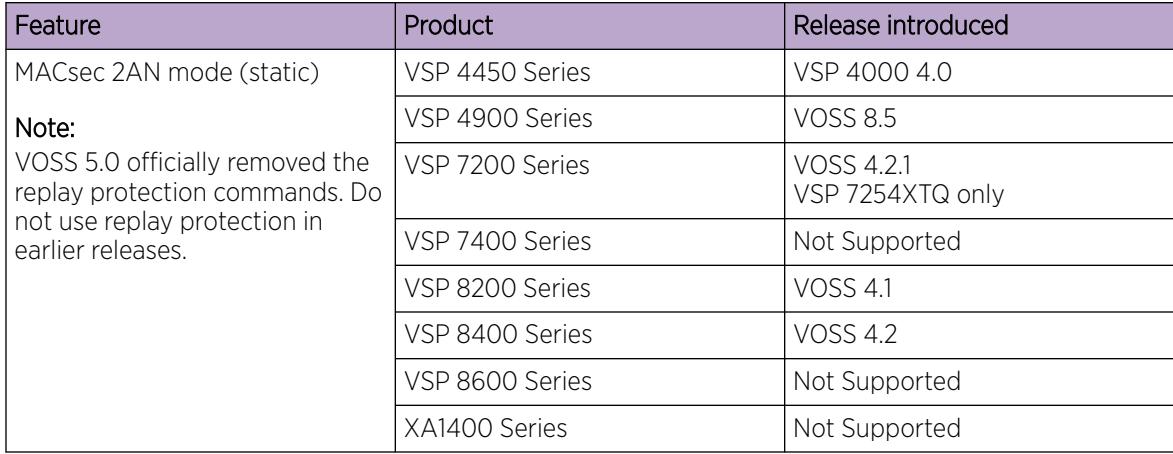

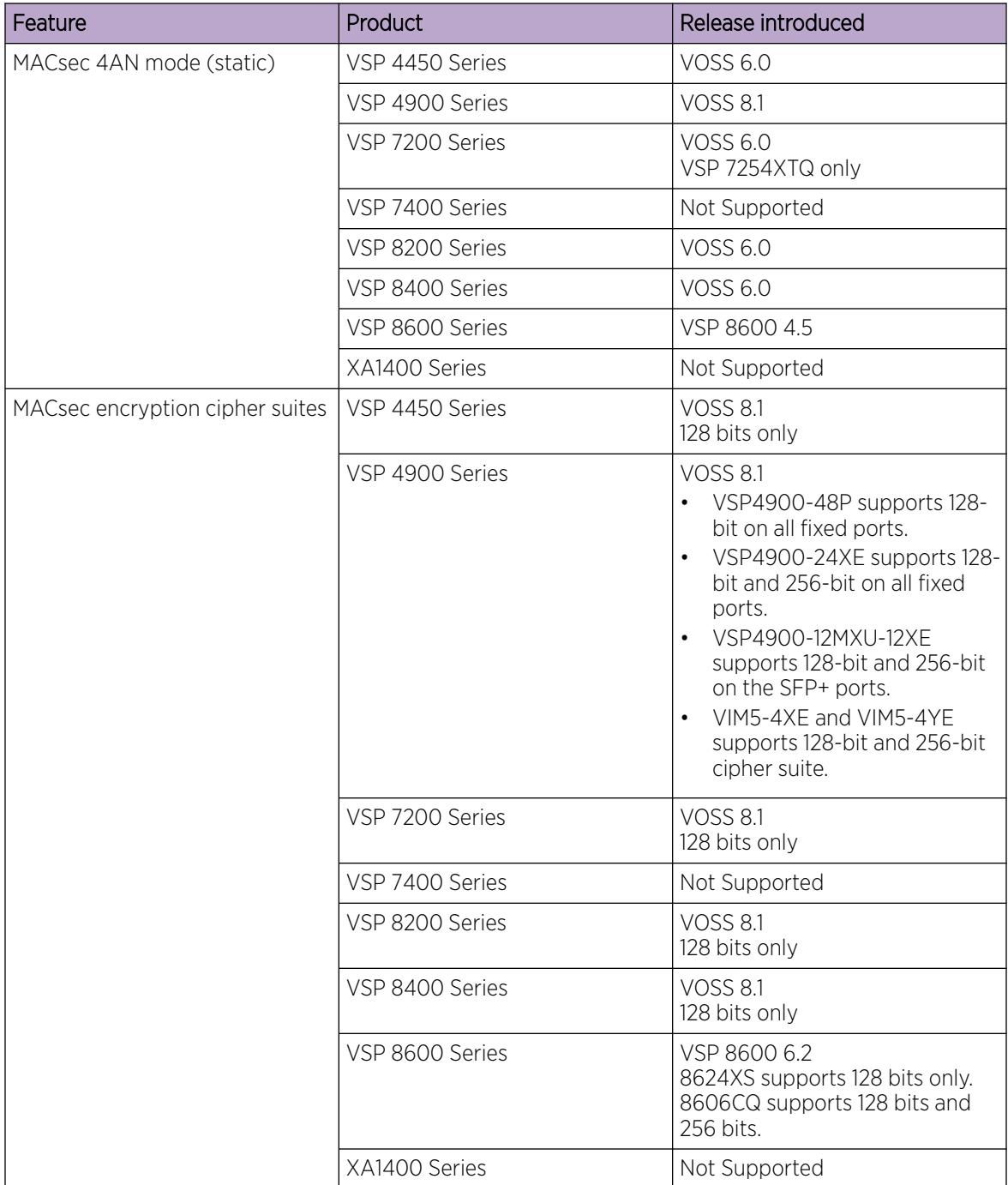

#### Table 160: MACsec product support (continued)

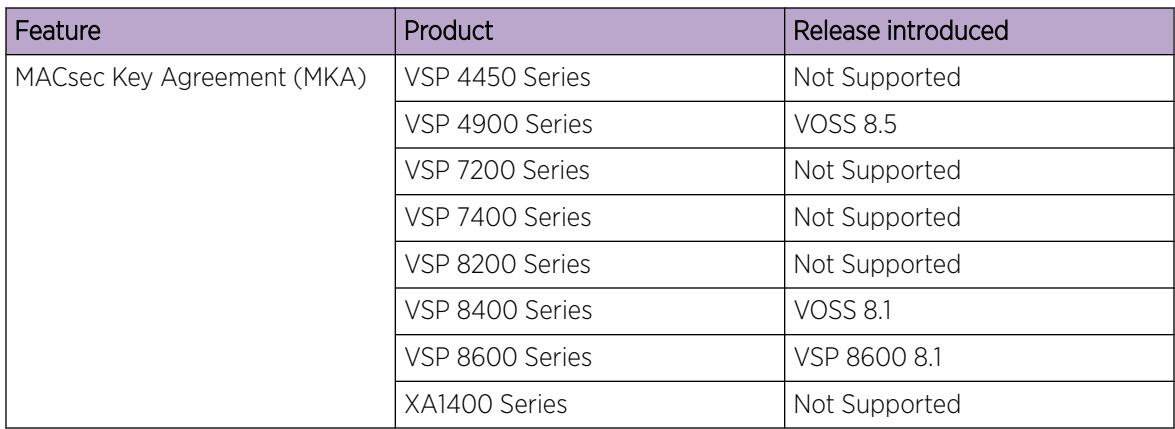

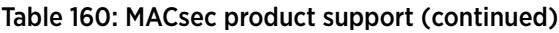

# MACsec Statistics

MAC Security (MACsec) is an IEEE 802® standard that allows authorized systems in a network to transmit data confidentially and to take measures against data transmitted or modified by unauthorized devices.

The switch supports the following statistics that provide a measure of MACsec performance.

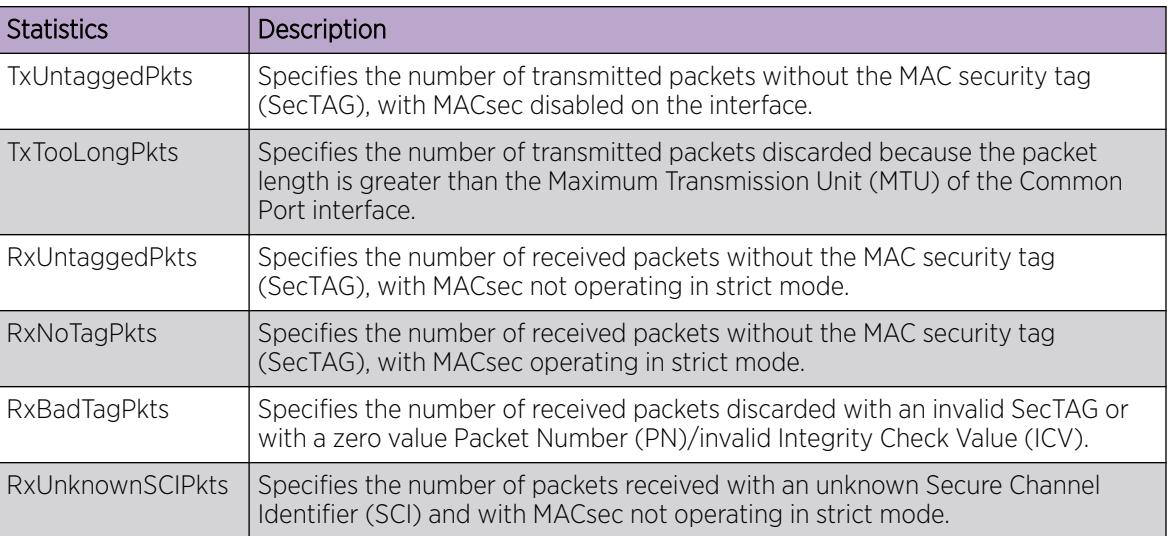

#### Table 161: General MACsec statistics

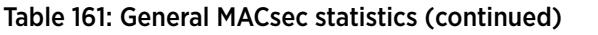

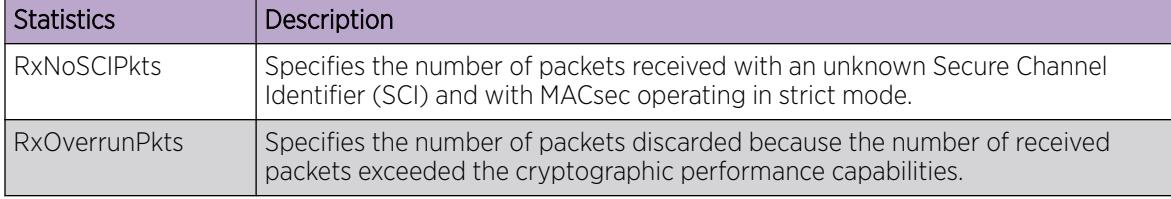

### Table 162: Secure-channel inbound MACsec statistics

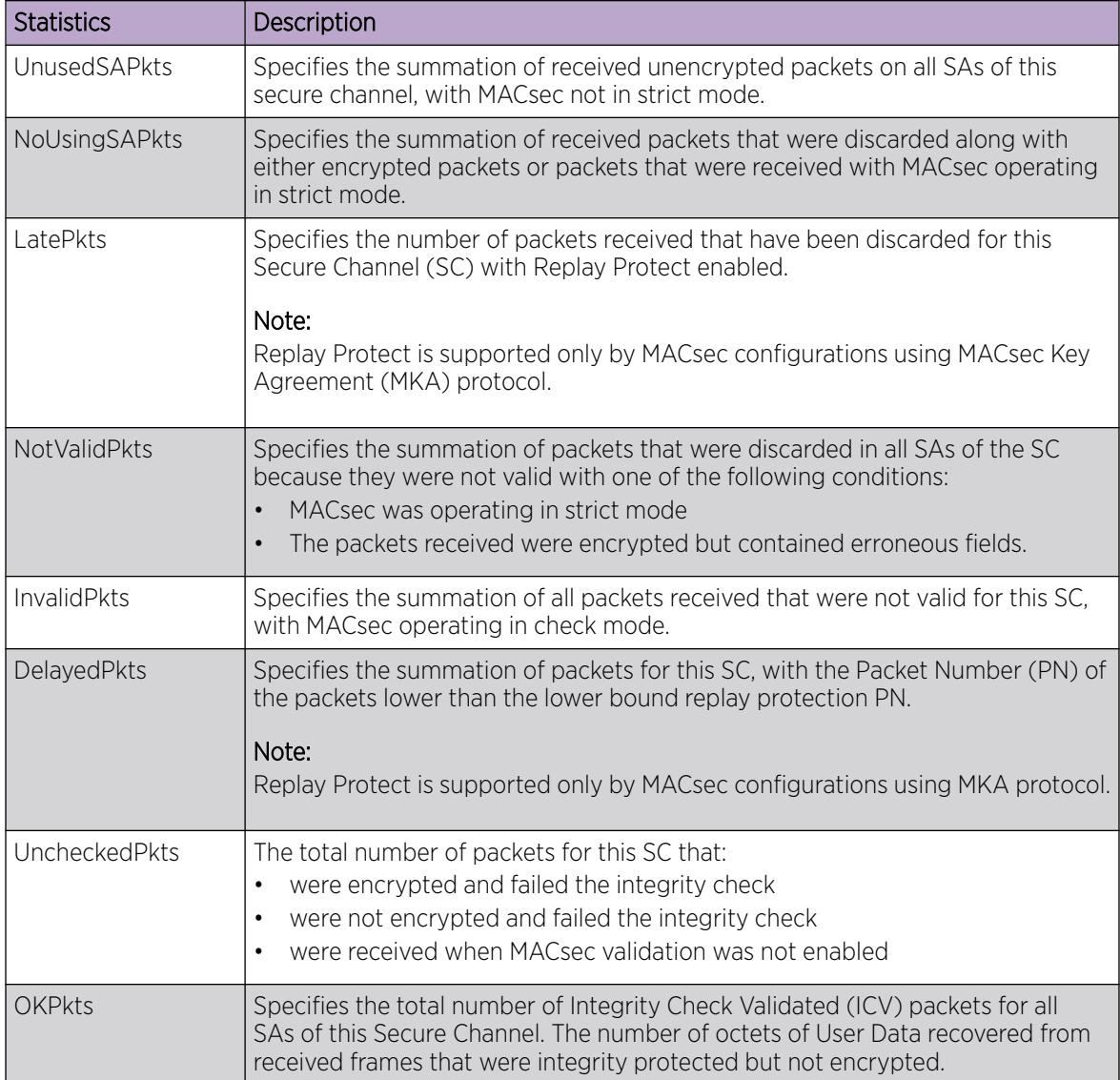

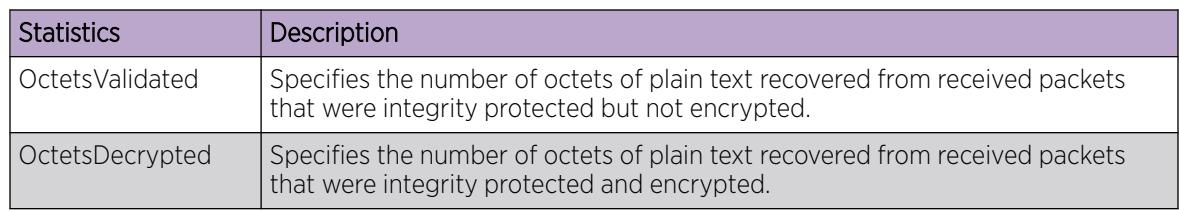

#### Table 162: Secure-channel inbound MACsec statistics (continued)

#### Table 163: Secure-channel outbound MACsec statistics

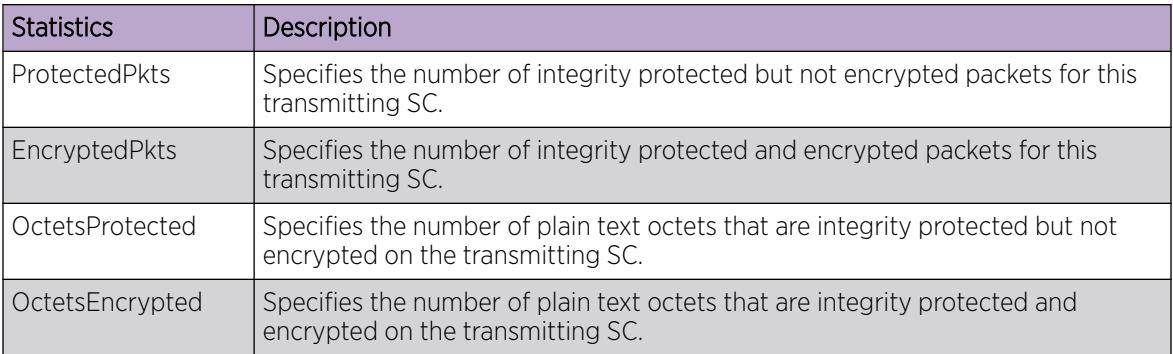

#### Table 164: MACsec Key Agreement statistics

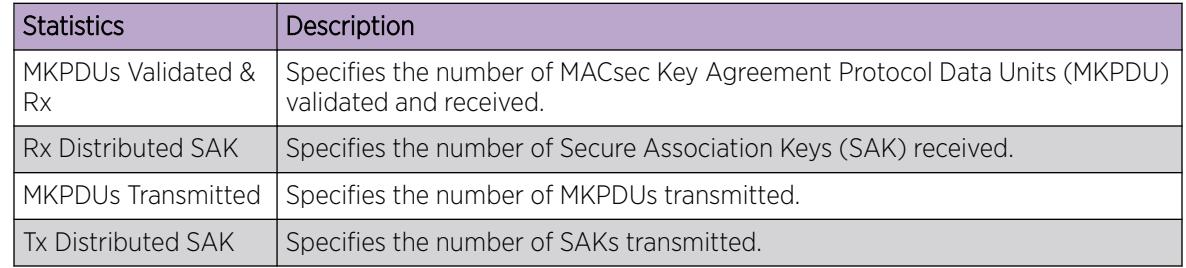

#### *Interoperability Behaviors*

If the static key MACsec configuration involves interoperability with VSP 4900 Series, VSP 8200 Series, VSP 8400 Series, VSP 7200 Series, VSP 7400 Series, 5520 Series (only front panel ports), and VIMs, you can see the following display inconsistencies for MACsec statistics:

- one side can show delayed packets on the ingress side
- one side can throw an Ingress Key expiry log message or it might never show an Ingress Key expiry log message

# View MACsec Statistics using CLI

Note

Use the following procedures to view statistics for MACsec using the Command Line Interface (CLI).

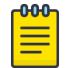

For MACsec Key Agreement (MKA) MACsec on VSP 8400 Series, VSP4900-48P, and VSP 8600 Series 8624XS IOC module, the **show macsec statistics [{slot/port[/ sub-port][-slot/port[/sub-port]][,...]}] secure-channel [inbound | outbound]** command displays only the statistics for the current Secure Association (SA), instead of displaying the statistics for all SAs created under that Secure Channel.

#### *Viewing MACsec Statistics*

Perform this procedure to view the MACsec statistics.

#### Procedure

- 1. Enter Privileged EXEC mode: enable
- 2. View the general MACsec statistics:

```
show macsec statistics [{slot/port[/sub-port][-slot/port[/sub-port]]
[1, \ldots]]
```
3. View the secure-channel inbound MACsec statistics:

```
show macsec statistics [{slot/port[/sub-port][-slot/port[/sub-port]]
[,...]}] secure-channel inbound
```
4. View the secure-channel outbound MACsec statistics:

```
show macsec statistics [{slot/port[/sub-port][-slot/port[/sub-port]]
[,...]}] secure-channel outbound
```
#### Example

Display general MACsec statistics, inbound MACsec statistics, and outbound MACsec statistics:

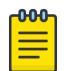

#### Note

Slot and port information can differ depending on hardware platform. For more information, see the hardware documentation for your platform.

The switch supports MACsec on specific ports. For more information, see your hardware documentation.

#### **000-**Note

- Display inconsistencies might occur for MACsec statistics when different ports interoperate with one another.
- The VSP4900-24P, VSP 8404, and VSP 8600 Series 8624XS IOC module display only the Security Association (SA) statistics and not the global Secure Channel statistics. If you shutdown a port on these switches and if it has MACsec enabled on it then the system deletes the SAs and displays the count as 0 in the show commands.

```
Switch:1>enable
Switch:1#show macsec statistics 1/40
```
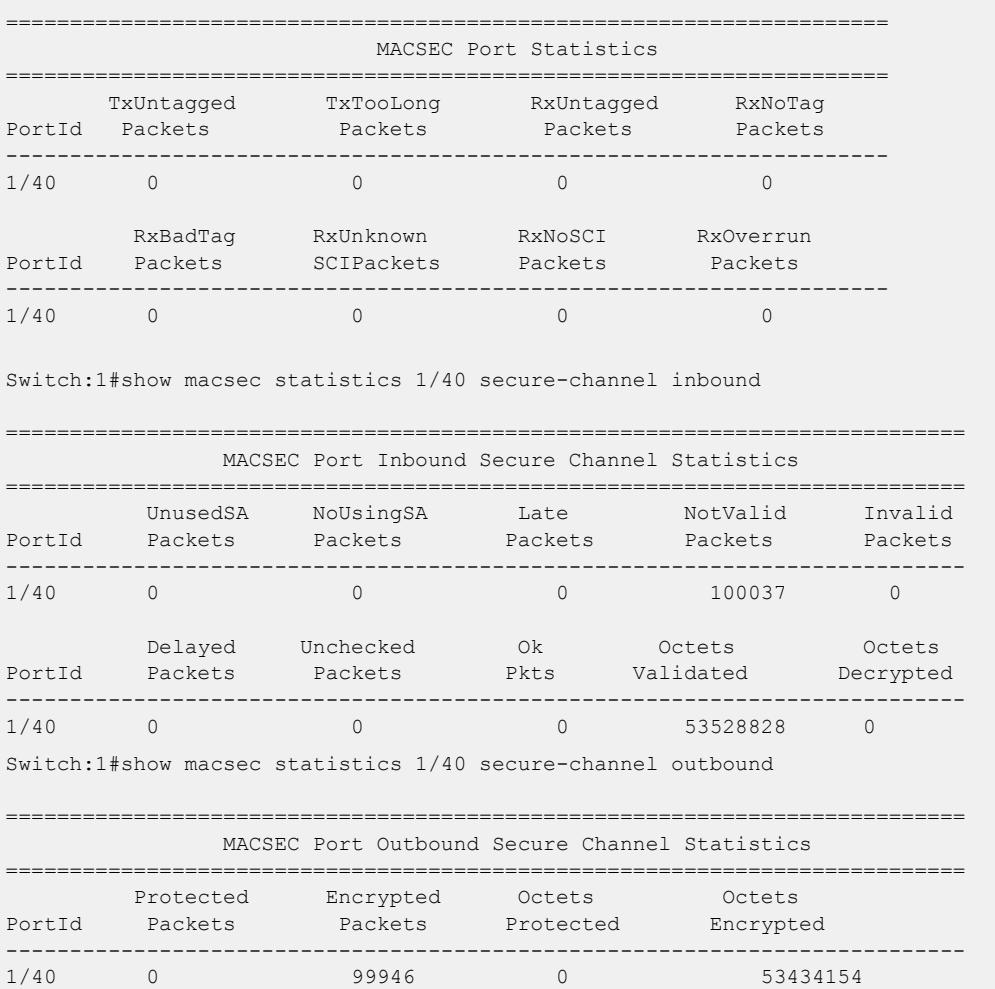

#### *Clear MACsec Statistics*

#### About This Task

You have the option to clear MACsec statistics for all ports, or clear MACsec statistics for a specific port. Clearing MACsec statistics can be useful for debugging purposes.

#### Procedure

1. Enter Global Configuration mode:

enable

configure terminal

2. Clear all MACsec statistics:

macsec clear-stats

3. (Optional) Clear MACsec statistics for a specific port: macsec clear-stats port *{slot/port[/sub-port] [-slot/port[/sub-port]] [,...]}*

#### Example

Clear all MACsec statistics:

```
Switch:1>enable
Switch:1#configure terminal
Enter configuration commands, one per line. End with CNTL/Z.
Switch:1(config)#macsec clear-stats
```
Clear MACsec statistics for a specific port:

```
Switch:1>enable
Switch:1#configure terminal
Enter configuration commands, one per line. End with CNTL/Z.
Switch:1(config)#macsec clear-stats port 1/3
```
#### Variable Definitions

Use the data in the following table to use the **clear macsec-stats** command.

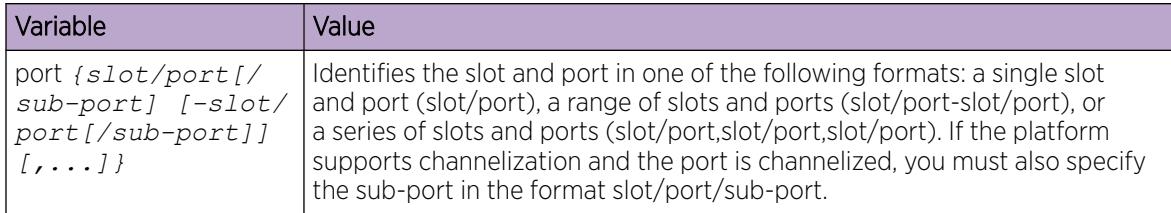

### View MKA MACsec Statistics using CLI

Use the following procedures to view statistics for MKA MACsec using the Command Line Interface (CLI).

#### *Display MKA Statistics*

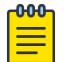

### Note

This procedure only applies to VSP 8400 Series.

#### Procedure

- 1. To enter User EXEC mode, log on to the switch.
- 2. Display MKA statistics for a specific port:

```
show macsec mka statistics {slot/port[/sub-port] [-slot/port[/sub-
port]] [,...]}
```
#### Example

The following example displays MACsec MKA statistics for a port.

```
Switch:1>show macsec mka statistics 3/5
==========================================================================================
                       MKPDU Statistics on interface 3/5
==========================================================================================
        MKPDUs Validated & Rx : 1630
        Rx Distributed SAK : 2
        MKPDUs Transmitted : 1694
        Tx Distributed SAK : 0
```
------------------------------------------------------------------------------------------ ------------------------------------------------------------------------------------------

#### Variable Definitions

Use the data in the following table to use the **show macsec mka statistics** command.

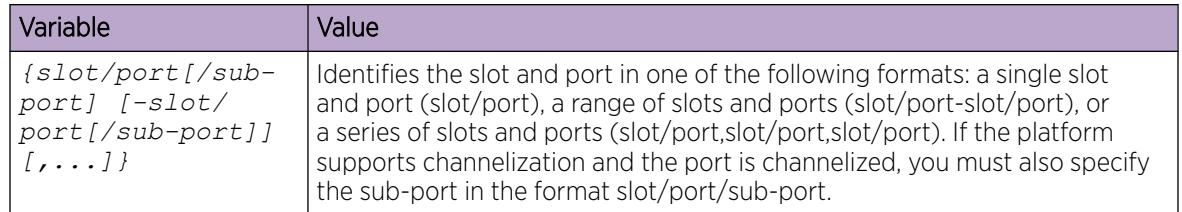

#### *Clear MKA Statistics*

#### About This Task

You have the option to clear MKA statistics for all ports, or clear MKA statistics for a specific port. Clearing MKA statistics can be useful for debugging purposes.

#### Procedure

1. Enter Global Configuration mode:

enable

configure terminal

2. Clear all MKA statistics:

macsec mka clear-stats

3. (Optional) Clear MKA statistics for a specific port:

```
macsec mka clear-stats port {slot/port[/sub-port] [-slot/port[/sub-
port]] [,...]}
```
#### Example

Clear all MKA statistics:

```
Switch:1>enable
Switch:1#configure terminal
Enter configuration commands, one per line. End with CNTL/Z.
Switch:1(config)#macsec mka clear-stats
```
Clear MKA statistics for a specific port:

```
Switch:1>enable
Switch:1#configure terminal
Enter configuration commands, one per line. End with CNTL/Z.
Switch:1(config)#macsec mka clear-stats port 1/3
```
#### Variable Definitions

Use the data in the following table to use the **macsec mka clear-stats** command.

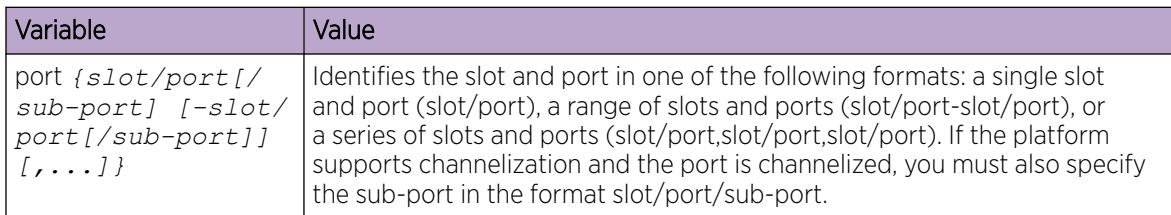

# View MACsec Statistics using EDM

Note

Use the following procedures to view statistics for static MACsec using EDM.

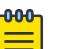

For MACsec Key Agreement (MKA) MACsec, the procedures View Secure Channel Inbound Statistics and View Secure Channel Outbound Statistics display only the statistics for the current Secure Association (SA), instead of displaying the statistics for all SAs created under that Secure Channel.

#### *View MACsec Interface Statistics*

Use this procedure to view the MACsec interface statistics using EDM.

#### Procedure

1. In the Device Physical View tab, select one or more ports for which you need to view the MACsec interface statistics.

The switch supports MACsec on specific ports. For more information, see your hardware documentation.

- 2. In the navigation pane, expand the **Edit > Port > General** folders.
- 3. Select the MACsec Interface Stats tab.

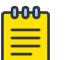

#### Note

Use the Clear Stats button to the clear MACsec interface statistics. The Clear Stats button is available to clear single-port as well as multiple-port MACsec interface statistics.

#### MACsec Interface Stats Field Descriptions

The following table describes the fields in the **MACsec Interface Stats** tab.

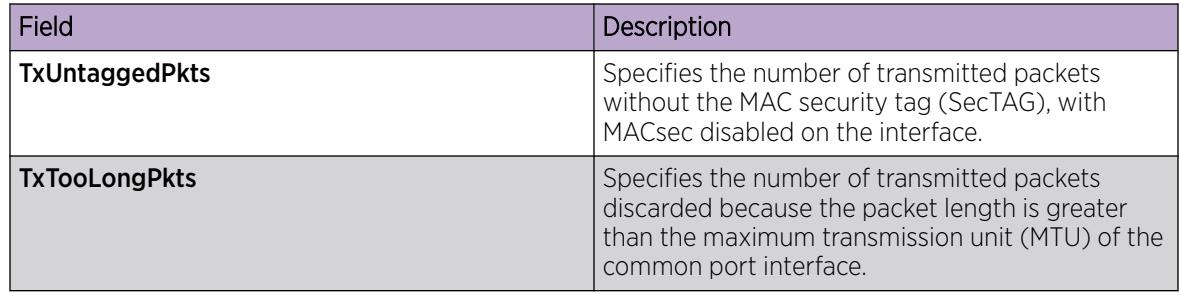

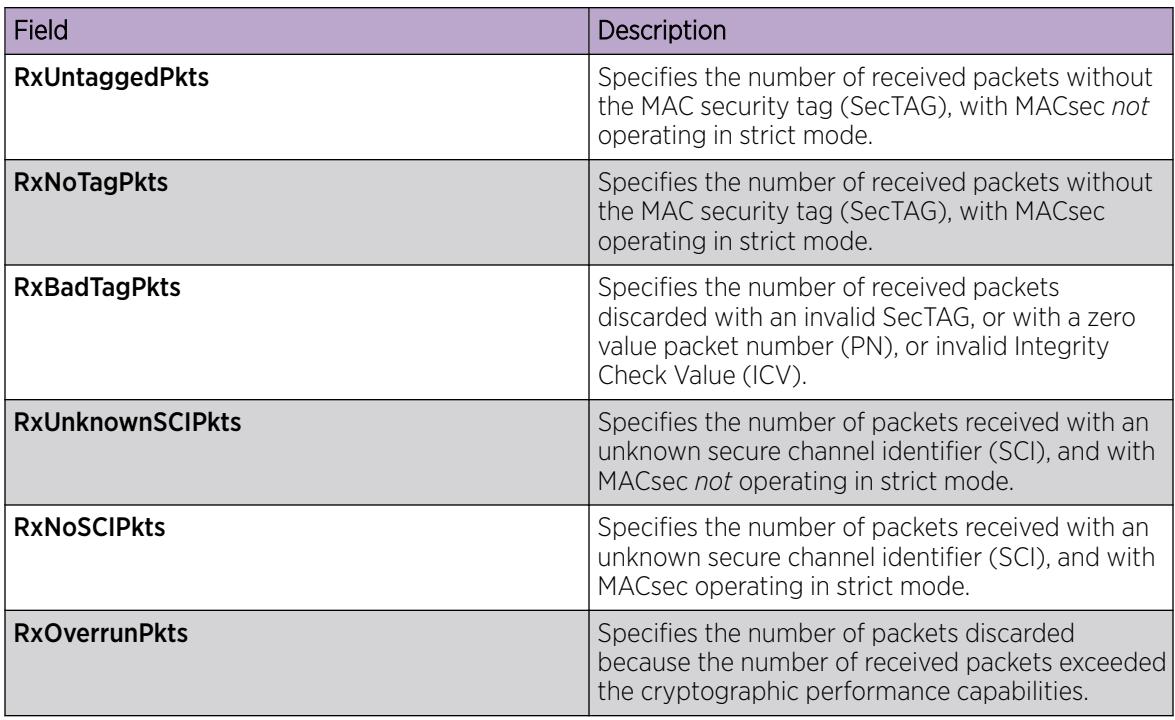

#### *View Secure Channel Inbound Statistics*

Use this procedure to view the secure channel (SC) inbound statistics using EDM.

#### Procedure

1. In the Device Physical View tab, select one or more ports for which to view the SC inbound statistics.

The switch supports MACsec on specific ports. For more information, see your hardware documentation.

- 2. In the navigation pane, expand  $Edit > Port > Gent$ .
- 3. Select the SC Inbound Stats tab.

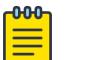

#### Note

Use the Clear Stats button to the clear single-port secure channel inbound statistics. The Clear Stats button is not available to clear multiple-port secure channel inbound statistics.

#### SC Inbound Stats Field Descriptions

The following table describes the fields in the SC Inbound Stats tab.

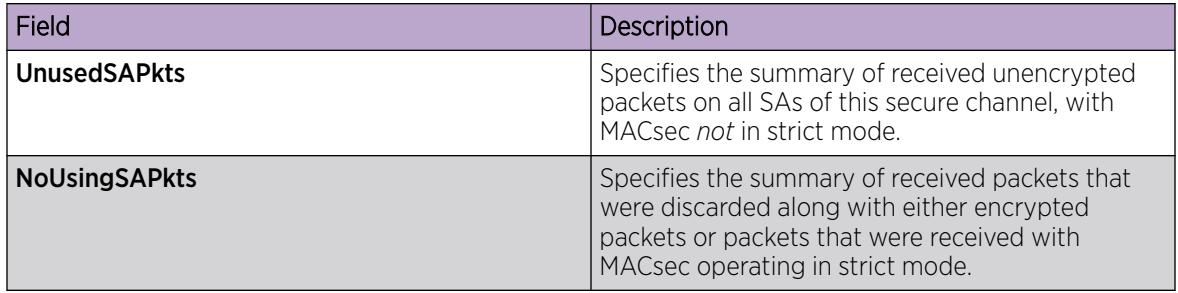

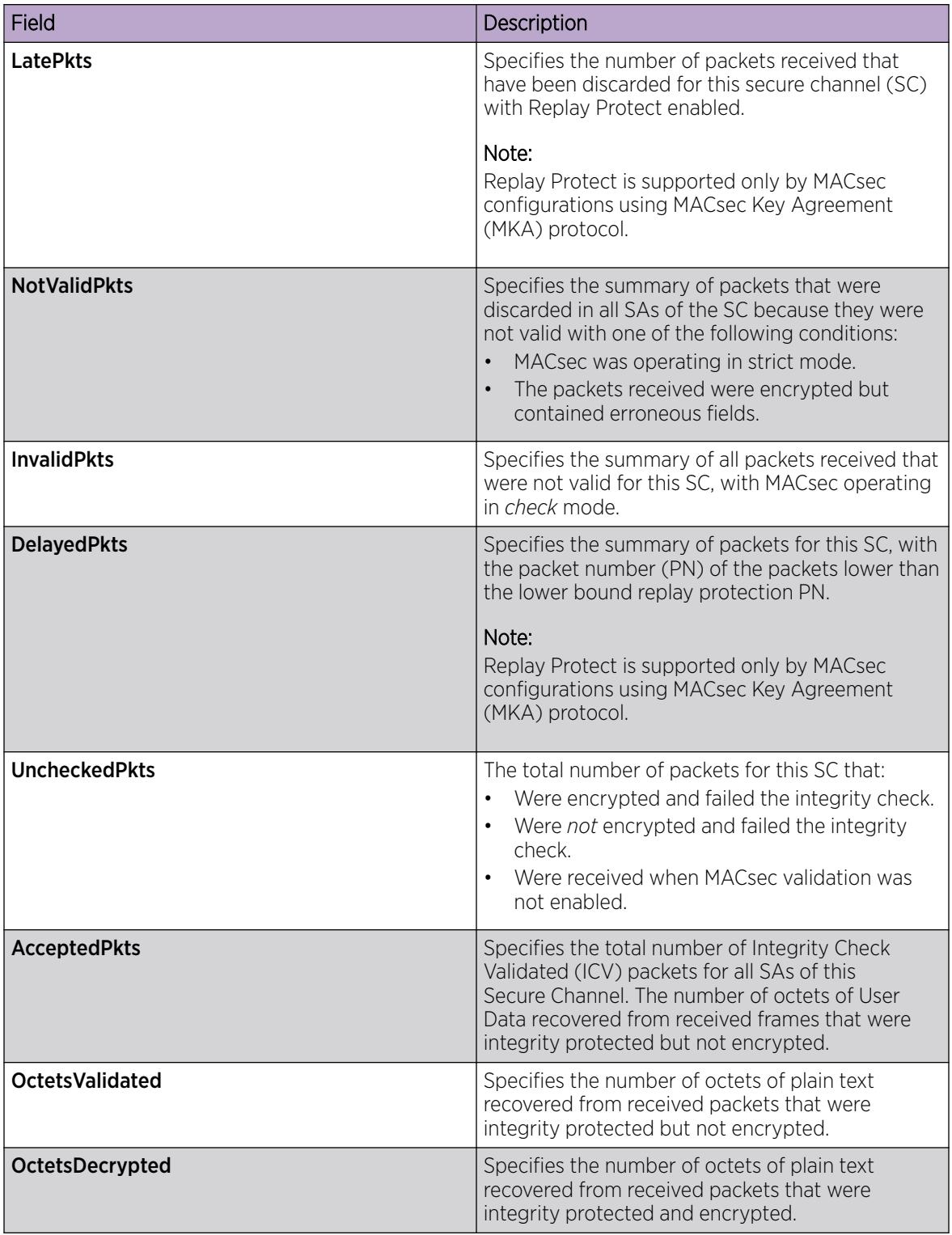

*View Secure Channel Outbound Statistics*

Use this procedure to view the secure channel (SC) outbound statistics using EDM.

#### Procedure

1. In the Device Physical View tab, select one or more ports for which you need to view the SC outbound statistics.

The switch supports MACsec on specific ports. For more information, see your hardware documentation.

- 2. In the navigation pane, expand the **Edit > Port > General** folders.
- 3. Select the SC Outbound Stats tab.

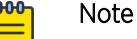

Use the **Clear Stats** button to the clear single-port secure channel outbound statistics. The **Clear Stats** button is not available to clear multiple-port secure channel outbound statistics.

#### SC Outbound Stats Field Descriptions

The following table describes the fields in the SC Outbound Stats tab.

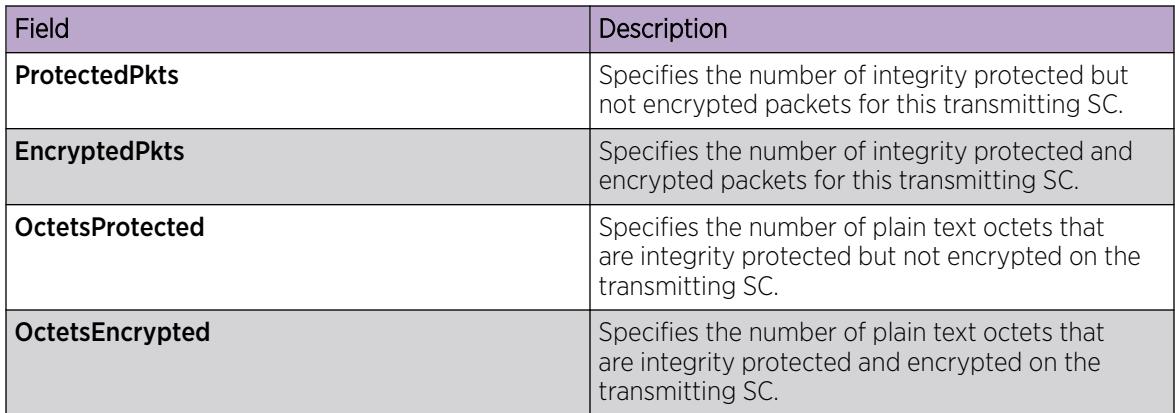

# View MKA MACsec Statistics using EDM

Use the following procedure to view statistics for MKA MACsec using EDM.

#### *Display MKA Statistics for a Port*

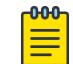

Note

This procedure only applies to VSP 8400 Series.

### Procedure

- 1. In the Device Physical View, select the port or ports for which to display MKA statistics.
- 2. In the navigation pane, expand **Configuration > Edit > Port**.
- 3. Select General.
- 4. Select the MACsec MKA Stats tab.
- 5. (Optional) Select Clear Stats to clear MKA MACsec statistics for the selected port or ports. Clearing MKA MACsec statistics can be useful for debugging purposes.

### MACsec MKA Stats Field Descriptions

Use the data in the following table to use the **MACsec MKA Stats** tab.

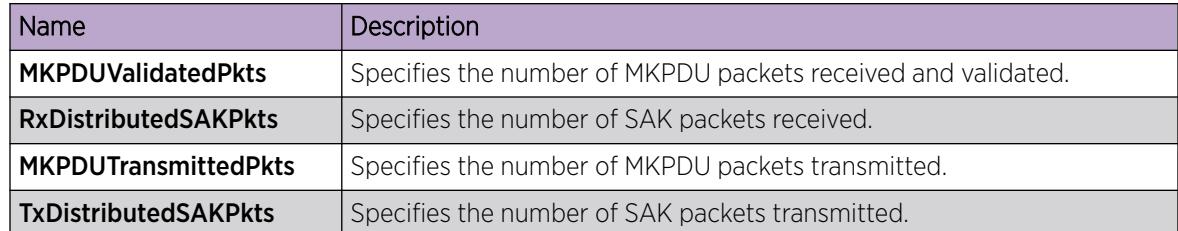

<span id="page-2397-0"></span>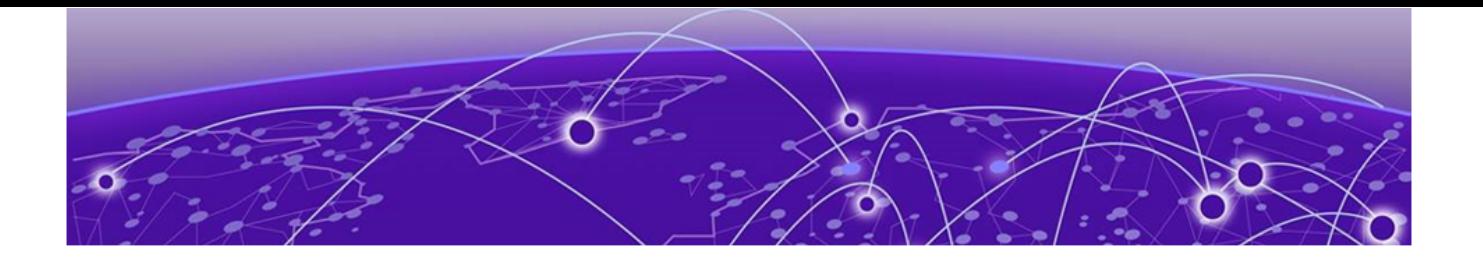

# MultiLink Trunking and Split MultiLink Trunking

Virtual Inter-Switch Trunk (vIST) on page 2398 [Simplified Virtual-IST](#page-2399-0) on page 2400 [MultiLink Trunking](#page-2400-0) on page 2401 [Split MultiLink Trunking](#page-2402-0) on page 2403 [MLT and SMLT Configuration Requirements](#page-2409-0) on page 2410 [MLT and SMLT link aggregation configuration using the CLI](#page-2413-0) on page 2414 [MLT and SMLT Link Aggregation Configuration using EDM](#page-2432-0) on page 2433 [MLT Configuration Examples](#page-2446-0) on page 2447 [MLT network topology and configuration reference](#page-2448-0) on page 2449

This section provides the concepts and procedures you need to configure MultiLink Trunking (MLT) and Split MultiLink Trunking (SMLT).

# Virtual Inter-Switch Trunk (vIST)

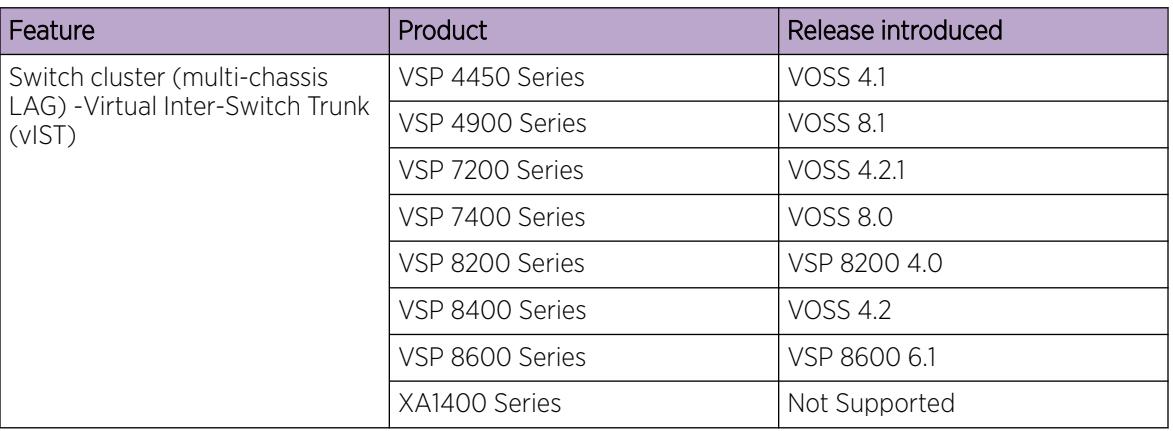

#### Table 165: Virtual Inter-Switch Trunk product support

Split MultiLink Trunking provides subsecond failover when a switch fails. Virtual Inter-Switch Trunk (vIST) improves upon that Layer 2 and Layer 3 resiliency by using a virtualized IST channel through the SPBM cloud. The vIST channel carries the vIST control traffic and data traffic during an SMLT failover. This feature dramatically improves resiliency over other methods.

Because vIST uses a virtual channel and because IS-IS runs over it, vIST eliminates the potential single point of failure with a dedicated MLT. The vIST channel is always up as long as there is SPBM connectivity between the vIST peers.

vIST interoperates between any two devices that support vIST, and the devices do not have to be of the same type.

vIST creates a virtualized channel through the SPBM cloud, and this channel connects two SMLT devices to form a virtualized Switch Cluster. Note that the SPBM cloud can consist of as few as two nodes.

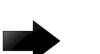

#### Important

Do not change the system MTU to less than the default value of 1950 bytes. The system MTU must be 1950 or jumbo because of the header size increase when transmitting packets over the SPBM cloud.

# 000

# **Note**

- Users may observe a momentary increase in activity when a MAC delete message is received from a peer. This is due to vIST engaging in MAC learning activities. This is a normal operational procedure.
- For proper traffic flow, if a Layer 2 VSN is created on one vIST peer, it must also be created on the other vIST peer. For more information on Layer 2 VSN, see [Layer 2 VSN](#page-1288-0) [configuration](#page-1288-0) on page 1289.

### vIST configuration note

If you need to update the vIST VLAN IP address on vIST peers by deleting and recreating the vIST vlan IP address (for example, as part of maintenance), ensure that you update one vIST BEB at a time.

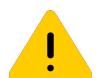

#### Caution

Always perform vIST configuration updates under no traffic. Otherwise, it results in traffic loss.

Before you begin updating a device, as a first step, isolate the device by shutting down all the links and failing over the traffic to its vIST peer. Then, delete and recreate the vIST VLAN IP on the device and save your configuration. When bringing the device back into operation, first unshut those NNI ports that bring up vIST, followed by the SMLT configured ports, and then all the remaining ports, to prevent network loops or duplicate traffic.

For information on vIST configuration, see [Creating a Virtual IST](#page-2421-0) on page 2422 or [Create a Virtual IST](#page-2440-0) [using EDM](#page-2440-0) on page 2441.

# vIST operational note

When you enable IST and boot the chassis, the SMLT enabled trunk ports (SMLT ports) are automatically locked. A timeout mechanism automatically unlocks the SMLT ports when the IST control channel fails to establish within a reasonable amount of time. The timeout mechanism prevents the SMLT ports from being locked forever. Initially 240 seconds are allowed for the switch to determine the IST VLAN status.

The IST VLAN is considered up if at least one port is forwarding traffic and an ARP entry is populated for the IP address of the IST peers. Once the IST VLAN is up, the timeout value is reset to 60 seconds. The IST control channel must be up within the timeout period. If the timeout period is exceeded, then <span id="page-2399-0"></span>the SMLT ports are automatically unlocked and a message is logged stating that the SMLT ports are unlocked due to a timeout.

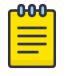

Note

If the IST filter is enabled before the timeout, then the IST filter is unaffected and remains enabled.

If a virtual BMAC mismatch occurs between two vIST peers, incorrect information can show in CLI regarding the ports that the client information is learned on, such as MAC addresses or IPv6 neighbor addresses. This can occur before the mismatch is detected, because the two peers receive traffic from each other and learn the information on the local ports. Each vIST peer synchronizes the information as learned locally, even when learned from vIST peer. You can resolve the mismatch by changing the virtual BMAC on one of the vIST peers, but the trafffic might remain affected. After confirming the mismatch is resolved from a log report, you can resolve the traffic issue by disabling and enabling the router ISIS on both vIST peers.

# Simplified Virtual-IST

Simplified Virtual-IST (vIST) is for conventional switch clustering deployments that use SMLT and not SPB. The Simplified vIST feature provides a single CLI command to enable the virtual IST for SMLT deployments.

• Simplified vIST is available for conventional multicast deployments with PIM and IGMP only when the boot flag (**spbm-config-mode**) is disabled.

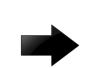

#### Important

PIM is supported with Simplified vIST only, not with SPB vIST.

- When the spbm-config-mode boot flag is enabled (default setting), Simplified vIST is not available. This means that you continue to configure SPB/IS-IS for vIST as described in [Creating a Virtual IST](#page-2421-0) on page 2422 and [Create a Virtual IST using EDM](#page-2440-0) on page 2441.
- Simplified VIST requires that the two vIST devices be directly connected.
- For legacy IGMP snooping and IGMP snooping over Simplified vIST, the IGMP sender information is NOT synchronized across the vIST. This means that **show ip igmp sender** displays the sender record only on the switch that the multicast stream actually ingresses.
- In Simplified vIST mode, you should not use LACP on vIST MLT.
- In Simplified vIST mode, you cannot enable PIM Infinite Threshold Policy.

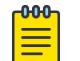

#### Note

For Simplified vIST deployment, if a VLAN is part of an SMLT it must be configured on both of the IST peers.

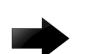

#### Important

Do not change the system MTU to less than the default value of 1950 bytes. The system MTU must be 1950 or jumbo because of a header size increase.

For configuration information, see Configuring [Simplified vIST in SMLT topologies](#page-2425-0) on page 2426 or Configuring [Simplified vIST in SMLT topologies](#page-2442-0) on page 2443.

For information about how to configure Simplified vIST with multicast, see [Enabling multicast on the](#page-1475-0) [switch](#page-1475-0) on page 1476.

# <span id="page-2400-0"></span>MultiLink Trunking

#### Table 166: MultiLink Trunking product support

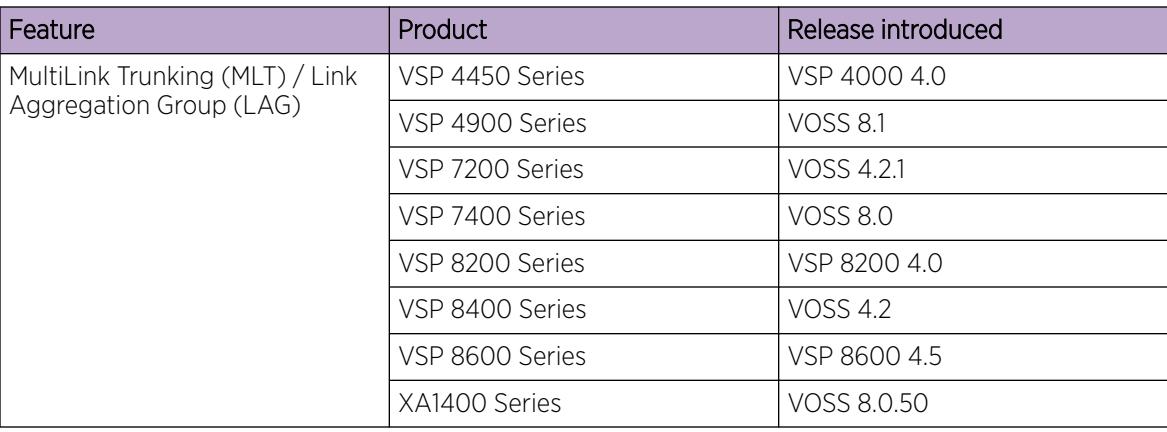

MultiLink Trunking (MLT) is a point-to-point connection that aggregates multiple ports to logically act like a single port with aggregated bandwidth. Grouping multiple ports into a logical link provides a higher aggregate on a switch-to-switch or switch-to-server application.

To include ports as trunk group members of an MLT, you must statically configure the ports.

# MLT Traffic Distribution Algorithm

You can use a multilink trunk to aggregate bandwidth between two switches. The MLT algorithm ensures that each packet in a flow does not arrive out of sequence, and that a flow always traverses the same link path.

The hashing algorithm uses the following packet fields and the incoming interface (source) port number to calculate the index to outgoing (destination) port number in an MLT:

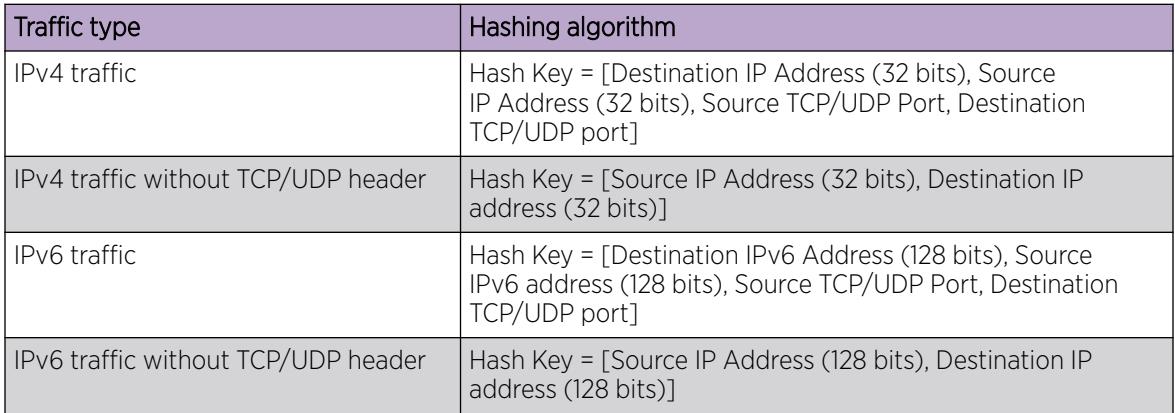

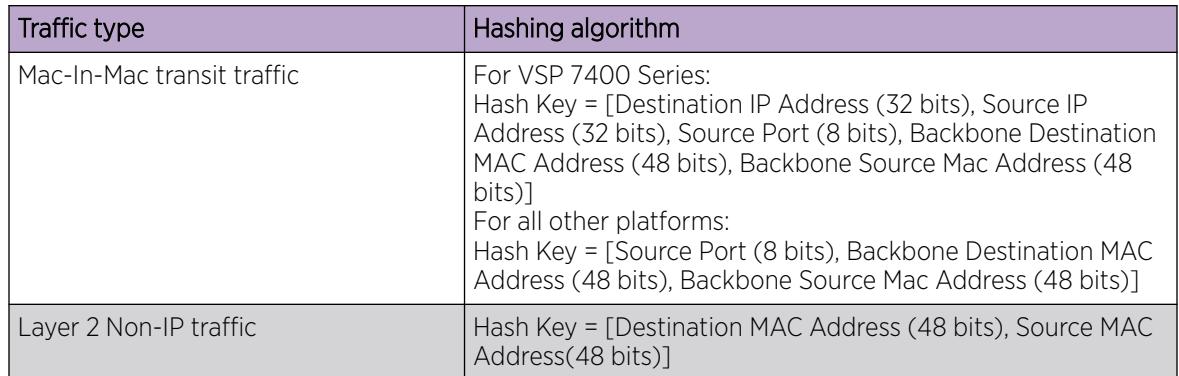

# MultiLink Trunking and Autonegotiation Interaction

To use MLT with the switch, you can have ports running at different speeds. After you use MLT with LACP, LACP dynamically checks for proper speed on all port members. You do not need to have similar physical connection types. After you use autonegotiation with MLT and not LACP, you need to ensure that all ports run at the same speed.

# MLT Configuration Rules

Multilink trunks adhere to the following rules. Unless otherwise stated, these rules also apply to MLT with LACP.

- You cannot configure an MLT name that uses all numbers, for example, 222.
- Multilink trunk ports support mixed speed links, for example, one link can be 10Gb and another 1Gb. However, no weighting of traffic distribution occurs so if you mix links of different operational speeds, you can overload the lower speed link or underutilize a higher speed link.

This rule applies to multilink trunks only. MLT with LACP does not support different link speeds.

- All multilink trunk ports must be in the same Spanning Tree Group (STG) unless the port is tagged. Use tagging so ports can belong to multiple STGs, as well as multiple VLANs.
- After the port is made a member of MLT, it inherits the properties of the MLT and hence the STG properties are inherited from the VLAN associated with that MLT. After you remove the port from MLT or after you delete the MLT, the ports are removed from the MLT STG and added into the default STG.
- MLT is compatible with Multiple Spanning Tree Protocol (MSTP) (IEEE 802.1s) and Rapid Spanning Tree Protocol (RSTP) (IEEE 802.1w).
- Tagging (IEEE 802.1Q) is supported on a multilink trunk.

Multilink trunks have the following general features and requirements:

- Supports MLT groups with as many as 8 ports belonging to a single multilink trunk. For more information about the number of MLT groups supported for each hardware platform, see *[VOSS](http://documentation.extremenetworks.com/release_notes/VOSS/88/) [Release Notes](http://documentation.extremenetworks.com/release_notes/VOSS/88/)*.
- Apply filters individually to each port in a multilink trunk.

<span id="page-2402-0"></span>With MSTP or RSTP enabled, ports in the same multilink trunk operate as follows:

- The designated port sends the Bridge Protocol Data Unit (BPDU).
- The multilink trunk port ID is the ID of the lowest numbered port.
- If identical BPDUs are received on all ports, the multilink trunk mode is forwarding.
- If ports do not receive BPDUs on a port or BPDU and port tagging do not match, the individual port is taken offline.
- Path cost is inversely proportional to the active multilink trunk bandwidth.

# MLT with LACP LAG Rules

The Link Aggregation Group (LAG) adheres to the following rules:

- All LAG ports operate in full-duplex mode.
- All LAG ports operate at the same data rate.
- All LAG ports must belong to the same set of VLANs.
- Link aggregation is compatible with MSTP, and RSTP.
- Assign all LAG ports to the same MSTP or RSTP groups.
- You can configure a LAG with up to 24 ports, but only a maximum of 8 can be active at a time.
- After you configure a multilink trunk with LACP, you cannot add or delete ports or VLANs manually without first disabling LACP.

# Split MultiLink Trunking

Split MultiLink Trunking (SMLT) is an option that improves Layer 2 and Layer 3 resiliency. The following sections discuss SMLT in more detail.

# SMLT overview

Split MultiLink Trunking is an option that improves Layer 2 (bridged) resiliency by providing for the addition of switch failure redundancy with subsecond failover, on top of all standard MLT link failure protection and flexible bandwidth scaling functionality. Use Split MultiLink Trunking to connect a device that supports some form of link aggregation, be it a switch or a server, to two distinct separate SMLT endpoints or switches. These SMLT devices form a virtualized Switch Cluster through the SPBM cloud and are referred to as a Virtual Inter-Switch Trunk (vIST) Core Switch pair.

Switch Clusters are always formed as a pair, but you can combine pairs of clusters in either a square or full-mesh fashion to increase the size and port density of the Switch Cluster. If you configure SMLT in a Layer 3 or routed topology, the configuration is referenced as Routed SMLT (RSMLT).

For information about Routed SMLT, see [RSMLT](#page-2980-0) on page 2981.

You can form SMLT connections through single links from the Switch Cluster to the edge connection, standard MLTs, or MLTs with LACP. Optionally, SMLT links can have VLACP enabled as well. You can mix these various link connections. Within the same Switch Cluster, you can configure both SMLT and RSMLT to allow a mixture of both Layer 2 and Layer 3 VLANs.

Split MultiLink Trunking networks do not need to use RSTP or MSTP to enable loop-free triangle topologies because SMLT inherently avoids loops due to its superior enhanced link aggregation

protocol. The loop-free link is accomplished by having two aggregation switches, displays it as a single device to edge switches, which dual-home to the aggregation switches. The aggregation switches interconnect using a Virtual Inter-Switch trunk (vIST), exchanging addressing and state information (permitting rapid fault detection and forwarding path modification). Split MultiLink Trunking is designed for Layer 2 network connectivity, but you can configure in Layer 3 networks by working with VRRP or RSMLT Layer 2 edge.

### SMLT advantages

SMLT eliminates all single points of failure and creates multiple paths from all user access switches to the network core. In case of failure, SMLT recovers as quickly as possible using all capacity. SMLT provides a transparent and interoperable solution that requires no modification on the part of the majority of existing user access devices.

SMLT improves the reliability of Layer 2 networks that operate between user access switches and the network center aggregation switch by providing:

- load sharing among all links
- fast failover in case of link failure
- elimination of single points of failure
- fast recovery in case of node failure
- transparent and interoperable solutions
- removal of MSTP and RSTP convergence issues

# SMLT, MSTP, and RSTP

Networks designed to have user access switches dual-home to two aggregation switches, and have VLANs spanning two or more user access switches, experience the following design constraints:

- no load sharing exists over redundant links
- network convergence is slow in case of failure

With the introduction of SMLT, all dual-home Layer 2 frame-switched network devices with dual homes are no longer dependent on the MSTP or RSTP for loop detection. A properly designed SMLT network inherently does not have logical loops.

SMLT solves the spanning tree problem by combining two aggregation switches into one logical MLT entity, thus making it transparent to all types of edge switches. In the process, it provides quick convergence, while load sharing across all available trunks.

If you use STP mode on a switch that is in an SMLT configuration, you can experience traffic loss for 30 seconds if you change the port membership of the MLT, even if the port is in a down state. The traffic loss is because the convergence time for STP is 30 seconds. Use MSTP or RSTP on all switches in SMLT configurations.

# SMLT topologies

The following are the three generic topologies in which you can deploy SMLT, depending on the resiliency and redundancy required:

- a triangle topology
- a square topology
- a full-mesh topology

# SMLT and Virtual Inter-Switch Trunk (vIST)

The following illustration shows an SMLT configuration with a pair of switches as aggregation systems (E and F) and four separate switches as user access switches (A, B, C, and D).

#### **000 Note** ≣

In the following figure, the pair of aggregation switches (E and F) are connected by a Virtual Inter-Switch Trunk (vIST). This means that although the system displays these two switches to be directly connected, they could be anywhere within the SPBM cloud.

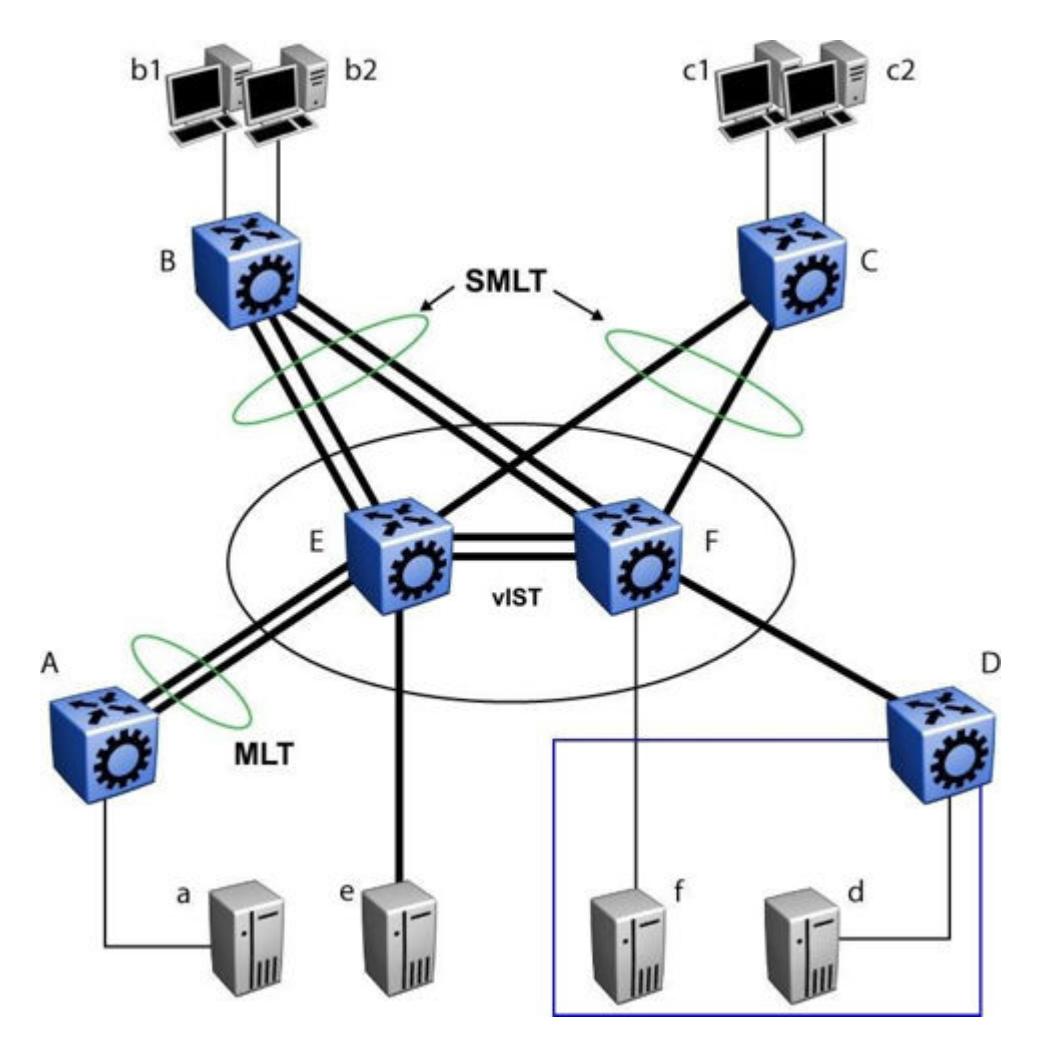

Figure 196: SMLT aggregation switches and operations

You must connect SMLT aggregation switches through vIST. For example, user access switches B and C connect to the aggregation systems through multilink trunks split between the two aggregation systems. As shown above, the implementation of SMLT only requires two SMLT-capable aggregation switches.

Aggregation switches use vIST to do the following:

- Confirm that they are alive and exchange MAC address forwarding tables.
- Send traffic between single switches attached to the aggregation switches.
- Serve as a backup if one SMLT link fails.

Because SMLT requires vIST, use multiple links on vIST to ensure reliability and high availability. Use Gigabit Ethernet links for vIST connectivity to provide enough bandwidth for potential cross traffic.

For more information about vIST, see [Virtual Inter-Switch Trunk \(vIST\)](#page-2397-0) on page 2398.

A vIST multilink trunk must contain at least two physical ports.

# Other SMLT aggregation switch connections

The figure above includes end stations that connect to each of the switches. In this example, a, b1, b2, c1, c2, and d are clients and printers, while e and f are servers and routers.

User access switches B and C can use a method to determine which link of the multilink trunk connections to use to forward a packet, as long as the same link is used for a Source Address and Destination Address (SA/DA) pair. The packet is routed correctly regardless of whether B or C knows the DA. SMLT aggregation switches always send traffic directly to a user access switch, and only use vIST for traffic that they cannot forward in another, more direct way.

# SMLT environment traffic flow rules

Traffic flow in an SMLT environment adheres to the following rules:

- If a packet is received from a vIST trunk port, it is not forwarded to an active SMLT group in order to prevent network loops.
- After a packet is received, the system performs a look-up on the forwarding database. If an entry exists, and if the entry was learned locally from the SMLT or through the vIST as a remote SMLT, it is forwarded to the local port (the packet must not be sent to the vIST for forwarding unless there is no local connection). Unknown and Broadcast packets flood out all ports that are members of this VLAN.
- For load sharing purposes in an SMLT configuration, the switch obeys the MLT traffic distribution algorithm.

### SMLT traffic flow examples

The following traffic flow examples are based on the figure above.

# Example 1: Traffic flow from a to b1 or b2

Assuming a and b1/b2 are communicating through Layer 2, traffic flows from A to switch E and is forwarded over its direct link to B. Traffic coming from b1 or b2 to a is sent by B on one of its multilink trunk ports.

B can send traffic from b1 to a on the link to switch E, and traffic from b2 to a on the link to F. In the case of traffic from b1, switch E forwards the traffic directly to switch A, while traffic from b2, which arrived at F, is forwarded across the vIST to E and then to A.

# Example 2: Traffic flow from b1/b2 to c1/ c2

Traffic from b1/b2 to c1/c2 is always sent by switch B through its multilink trunk to the core. No matter at which switch E or F arrives at, it is sent directly to C through the local link.

# Example 3: Traffic flow from a to d

Traffic from a to d (and d to a) is forwarded across vIST because it is the shortest path. The link is treated as a standard link; SMLT and vIST parameters are not considered.

# Example 4: Traffic flow from f to c1/c2

Traffic from f to c1/c2 is sent out directly from F. Return traffic from c1/c2 passes through one active VRRP Master for each IP subnet. The traffic is passed across vIST if switch C sends it to E.

# SMLT and vIST traffic flow example

In an SMLT environment, the two aggregation switches share the same forwarding database by exchanging forwarding entries using the vIST. The entry for 00:E0:7B:B3:04:00 is shown on switch C as an entry learned on MLT-1, but because SMLT Remote is true, this entry was actually learned from switch B. On B, that same entry is shown as directly learned through MLT-1 because SMLT Remote is false.

The following illustration shows the network topology.

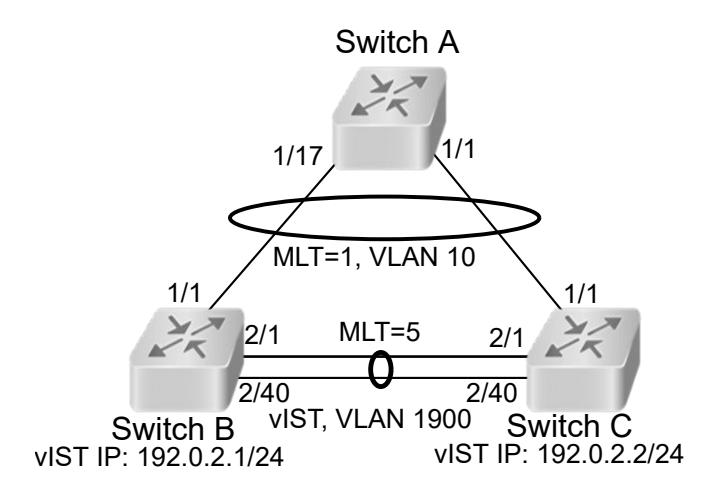

Figure 197: Network topology for traffic flow example

After a packet arrives at switch C destined for 00:E0:7B:B3:04:00, if the SMLT Remote status is true, the switch tries to send the packet to MLT-1 rather than through vIST. Traffic rarely traverses vIST unless there is a failure. If this same packet arrives at B, it is then forwarded to MLT-1 on the local ports.

# SMLT and LACP support

The switch fully supports IEEE 802.3ad LACP on MLTs and on a pair of SMLT systems.

With LACP the switch provides a standardized external link aggregation interface to third-party vendor IEEE 802.3ad implementations. This protocol extension provides dynamic link aggregation mechanisms. Only dual-home devices benefit from this enhancement.

Advantages of this protocol extension include the following:

- MLT peers and SMLT client devices can be both network switches and a type of server or workstation that supports link bundling through IEEE 802.3ad.
- Single link and multilink trunk solutions support dual-home connectivity for attached devices, so that you can build dual-home server farm solutions.

# Supported SMLT/LACP scenarios

SMLT/IEEE link aggregation interaction supports all known SMLT scenarios in which an IEEE 802.3ad SMLT pair connects to SMLT clients, or in which two IEEE 802.3ad SMLT pairs connect to each other in a square or full-mesh topology.

# Unsupported SMLT/LACP scenarios

Some of the unsupported SMLT/LACP scenarios include the following factors, which lead to failure:

- Incorrect port connections.
- Mismatched MLT IDs assigned to SMLT client. SMLT switches can detect if MLT IDs are not consistent. The SMLT aggregation switch, which has the lower IP address, does not allow the SMLT port to become a member of the aggregation thereby avoiding misconfigurations.
- The SMLT client switch does not have automatic aggregation enabled (LACP disabled). SMLT aggregation switches can detect that aggregation is not enabled on the SMLT client, thus no automatic link aggregation is established until the configuration is resolved.

# SMLT and the Virtual Router Redundancy Protocol

Use Virtual Router Redundancy Protocol (VRRP) to have one active primary router for each IP subnet, with all other network VRRP interfaces operating in backup mode.

The VRRP has only one active routing interface enabled. Users that access switches aggregated into two SMLT switches send their shared traffic load (based on source and destination MAC or IP addresses) on all uplinks towards the SMLT aggregation switches.

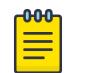

Note

A VRRP virtual IP address must not be the same as the VLAN IP address of the device.

The VRRP is less efficient if you use it with SMLT. All other interfaces are in backup (standby) mode. In this case, all traffic is forwarded over the vIST link towards the primary VRRP switch. All traffic that arrives at the VRRP backup interface is forwarded, so there is not enough bandwidth on the vIST link to carry all the aggregated riser traffic. However, an enhancement to VRRP overcomes this issue by ensuring that the vIST trunk is not used in such a case for primary data forwarding.

# SMLT and VRRP BackupMaster

The VRRP BackupMaster acts as an IP router for packets destined for the logical VRRP IP address. The system directly routes all traffic to the destined subnetwork and not through Layer 2 switches to the VRRP master. This avoids a potential limitation in the available vIST bandwidth.

To avoid potential frame duplication problems, you can only use the VRRP BackupMaster feature for SMLT on interfaces that you configure for SMLT. You cannot use VRRP BackupMaster with hubs to avoid frame duplication or on brouter or VLAN interfaces.

If you use an SMLT with routing on SMLT aggregation switches, use VRRP for default gateway redundancy. In a VRRP environment, one switch is active and the other is a backup. In an SMLT environment, you can enable the VRRP BackupMaster and use an active-active concept. The VRRP BackupMaster router routes traffic that is received on the SMLT VLAN and avoids traffic flow across the vIST. This provides true load-sharing abilities.

Follow these guidelines if you use VRRP BackupMaster with SMLT:

- The VRRP virtual IP address and the VLAN IP address cannot be the same.
- Configure the hold-down timer for VRRP to a value that is approximately one hundred and fifty percent of the Interior Gateway Protocol (IGP) convergence time to allow the IGP enough time to reconverge following a failure. For example, if OSPF takes 40 seconds to reconverge, configure the hold-down timer to 60 seconds.
- Enable hold-down times on both VRRP sides (Master and BackupMaster).

# SMLT and SLPP

You can use Simple Loop Prevention Protocol (SLPP) to prevent loops in an SMLT network. SLPP focuses on SMLT networks but works with other configurations. Always use SLPP in an SMLT environment.

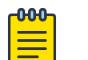

#### Note

If SLPP is used in a vIST environment, it must be enabled on both the vIST peers. Because, when an SLPP packet of a vIST peer is looped through UNI ports to the other device, that device will shut down its UNI port due to receiving SLPP packets from its peer. A device's own SLPP packets will go over a vIST connection but will not be forwarded by its vIST peer back onto its UNI ports.

For square and full-mesh configurations that use a routed core, create a separate core VLAN. Enable SLPP on the core VLAN and the square or full mesh links between switch clusters. This configuration detects loops created in the core and loops at the edge do not affect core ports. If you use RSMLT between the switch clusters, enable SLPP on the RSMLT VLAN. Because you enable SLPP only on one or two VLANs in the core, changing the RX threshold values will not be necessary.

<span id="page-2409-0"></span>The SLPP design is to shut down the port where the SLPP packets originate or to shut down the vIST peer switch port, after the counter reaches the threshold. A loop can still occur after ports are shut down. SLPP can shut down all SMLT ports on a triangle SMLT topology, which results in isolating the edge switch.

# SLPP Guard

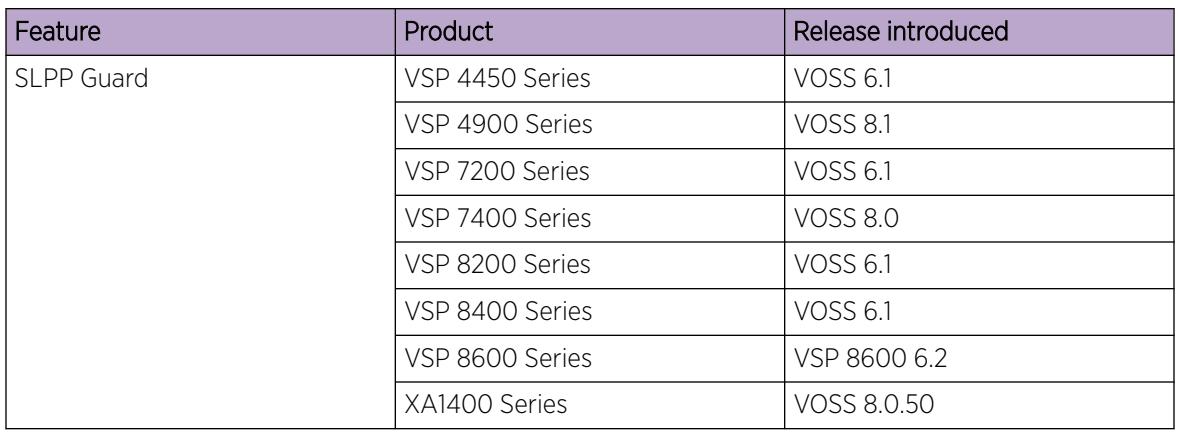

#### Table 167: SLPP Guard product support

Use SLPP Guard with SMLT to provide additional loop protection to protect wiring closets from erroneous connections.

SLPP Guard requires Simple Loop Prevention Protocol (SLPP) to be configured in the core of the network. SLPP detects loops in the SMLT network. Because SMLT networks disable Spanning Tree (STP), Rapid Spanning Tree (RSTP), or Multiple Spanning Tree Protocol (MSTP) for participating ports, SLPP Guard provides additional network loop protection, extending the loop detection to individual edge access ports.

SLPP Guard can be configured on MLT or LAG ports. If the edge switch with SLPP Guard enabled receives an SLPP-PDU packet on a port, SLPP Guard operationally disables the port for the configured timeout interval and appropriate log messages and SNMP traps are generated. If the disabled port does not receive any SLPP-PDU packets after the configured timeout interval expires, the port automatically reenables and generates a local log message, a syslog message, and SNMP traps, if configured.

# MLT and SMLT Configuration Requirements

Use the information in this section to understand the considerations and guidelines while configuring link aggregation into your network.

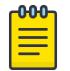

#### Note

Static MAC is not supported against SMLT.

### MLT with LACP

After you configure MLT with LACP, you must enable the aggregation parameter. After you enable the aggregation parameter, the LACP aggregator maps one-to-one to the specified multilink trunk.

The following lists the steps that are involved to configure MLT with LACP:

- 1. Assign a numeric key to the ports you want to include.
- 2. Configure the LAG for aggregation.
- 3. Enable LACP on the port.
- 4. Create an MLT and assign to it the same key as in step 1.

The multilink trunk with LACP only aggregates ports whose key matches its own.

The newly created MLT with LACP adopts the VLAN membership of its member ports after the first port is attached to the aggregator associated with this LAG. After a port detaches from an aggregator, the associated LAG port deletes the member from its list.

After a multilink trunk is configured with LACP, you cannot add or delete ports manually without first disabling LACP. You can add or remove VLANs to an MLT without manually disabling LACP.

The following list identifies expected configuration behavior for all platforms when you add VLANs to an LACP-enabled MLT:

- If only one port is part of the MLT/LAG, use the **vlan members add <1-4059> {slot/ port[/sub-port][-slot/port[/sub-port]] [,...]}** command to add newer VLANs to the LAG.
- If two or more ports with several VLANs are active members of the MLT/LAG, you must use the **mlt <1-512> vlan <1-4059>** command to add new VLANs.
- If at least one port is active on the MLT/LAG (LACP), and you need to add a second port that is physically up and has the same key, you must use the **mlt <1-512> vlan <1-4059>** command. The port values must match otherwise the new port enters the churn condition.
- If the switch displays a persistent error that you cannot change the port VLAN membership, you must correct the configuration during a maintenance window:
	- 1. Shutdown the ports.
	- 2. Disable LACP on the ports.
	- 3. Add all VLANs to the port members being aggregated.
	- 4. Enable LACP on the ports.
	- 5. Enable the ports.

To enable tagging on ports belonging to a LAG, disable LACP on the port, and then enable tagging and LACP on the port.

If you enable Open Shortest Path First (OSPF) routing on a port, do not set the LACP periodic transmission timer to less than 1 second.

### MLT with LACP and SMLT

You can configure Split MultiLink Trunking (SMLT) with MLT, or with MLT with LACP. Follow these guidelines while you configure SMLT with LACP:

• If you configure LACP for SMLT, you must configure the same LACP smit-sys-id on both sides. After you configure the LACP system ID for SMLT, configure the same LACP smlt-sys-id on both aggregation switches to avoid loss of data. Configure the LACP smlt-sys-id to be the base MAC

address of one of the aggregate switches, and include the MLT-ID. Configure the same system ID on both of the SMLT core aggregation switches.

- If you use LACP in an SMLT square configuration, the LACP ports must have the same keys for that SMLT LAG; otherwise, the aggregation can fail if a switch fails.
- If an SMLT aggregation switch has LACP enabled on some of its multilink trunks, do not change the LACP system priority.
- After you configure SMLT links, set the multicast packets per-second value to 6000 pps.
- To avoid traffic loss when an SMLT goes down during a CP switchover, distribute multiple SMLT links across different slots.
- To avoid unnecessary processing, do not enable LACP on vISTs . Use VLACP if an optical network between the SMLT core switches requires a failure detection mechanism.

Using the LACP smlt-sys-id enables you to use a third-party switch as a wiring closet switch in an SMLT configuration. This enhancement provides an option for the administrator to configure the SMLT Core Aggregation Switches to always use the system ID. In this way, the SMLT Core Aggregation Switch always uses the same LACP key regardless of the state of the SMLT Core Aggregation Switch neighbor (or the vIST link). Therefore no change in LAGs must occur on the attached device regardless of whether the device is a server or a third-party switch. This situation does not affect edge switches used in SMLT configurations. The actor system priority of LACP\_DEFAULT\_SYS\_PRIO, the actor system ID the user configures, and an actor key equal to the MLT-ID are sent to the wiring closet switch. Configure the system ID to be the base MAC address of one of the aggregate switches along with its MLT-ID. The administrator must ensure that the same value for the system ID is configured on both of the SMLT Core Aggregation Switches.

You can configure the LACP smlt-sys-id used by SMLT core aggregation switches. After you set the LACP system ID for SMLT, configure the same LACP smlt-sys-id on both aggregation switches to avoid the loss of data.

The LACP System ID is the base MAC address of the switch, which is carried in Link Aggregation Control Protocol Data Units (LACPDU). If two links interconnect two switches that run LACP, each switch knows that both links connect to the same remote device because the LACPDUs originate from the same System ID. If you enable the links for aggregation using the same key, LACP can dynamically aggregate them into an MLT LAG.

If SMLT is used between the two switches, they act as one logical switch. Both aggregation switches must use the same LACP System ID over the SMLT links so that the edge switch sees one logical LACP peer, and can aggregate uplinks towards the SMLT aggregation switches. This process automatically occurs over the vIST connection, where the base MAC address of one of the SMLT aggregation switches is chosen and used by both SMLT aggregation switches.

However, if the switch that owns that Base MAC address restarts, the vIST goes down, and the other switch reverts to using its own Base MAC address as the LACP System ID. This action causes all edge switches that run LACP to think that their links are connected to a different switch. The edge switches stop forwarding traffic on their remaining uplinks until the aggregation can reform (which can take several seconds). Additionally, after the restarted switch comes back on line, the same actions occur, thus disrupting traffic twice.
The solution to this problem is to statically configure the same LACP smlt-sys-id MAC address on both aggregation switches.

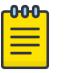

#### Note

The SMLT ID is always the same as the MLT ID. For instance, both sides can have an MLT 10, but once SMLT is enabled on both sides it will function as an SMLT. Until SMLT is enabled on both peers however, it will function as a normal MLT.

# MLT with LACP and Spanning Tree

Only the physical link state or its LACP peer status affects LACP module operation. After a link is enabled or disabled, an LACP module is notified. The MSTP or RSTP forwarding state does not affect LACP module operation. LACPDUs can be sent if the port is in an MSTP or RSTP blocking state.

Unlike legacy MultiLink trunks, configuration changes (such as speed and duplex mode) to a LAG member port are not applied to all member ports in the multilink trunks. The changed port is removed from the LAG and the corresponding aggregator, and the user is alerted that the configuration is created.

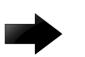

#### Important

Link Aggregation Control Protocol, as defined by IEEE, is a protocol that exists between two bridge endpoints; therefore, the LACP PDUs are terminated at the next Server Provider (SP) interface.

# Link Aggregation Scaling

For the latest applicable scaling information, see *[VOSS Release Notes](http://documentation.extremenetworks.com/release_notes/VOSS/88/)* for the version of the software running on the switch.

# SMLT and VLACP

Use Virtual Link Aggregation Control Protocol (VLACP) for all SMLT access links configured as MultiLink Trunks to ensure both end devices can communicate. The switch does not support LACP and VLACP on the same links simultaneously.

VLACP for SMLT also protects against CPU failures by causing traffic to switch or reroute to the SMLT peer if the CPU fails or stops responding.

The following table provides the values for VLACP in an SMLT environment:

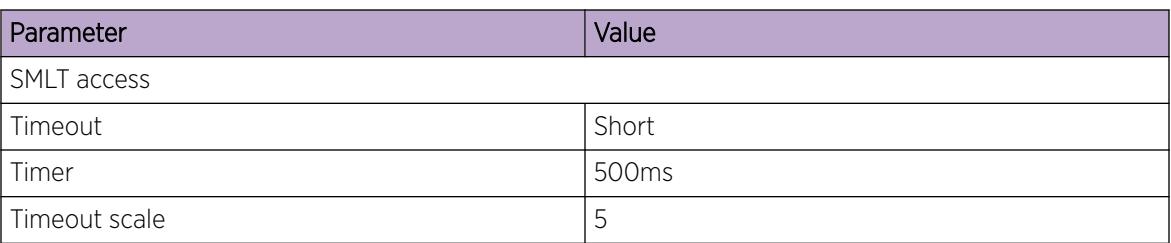

#### Table 168: VLACP values

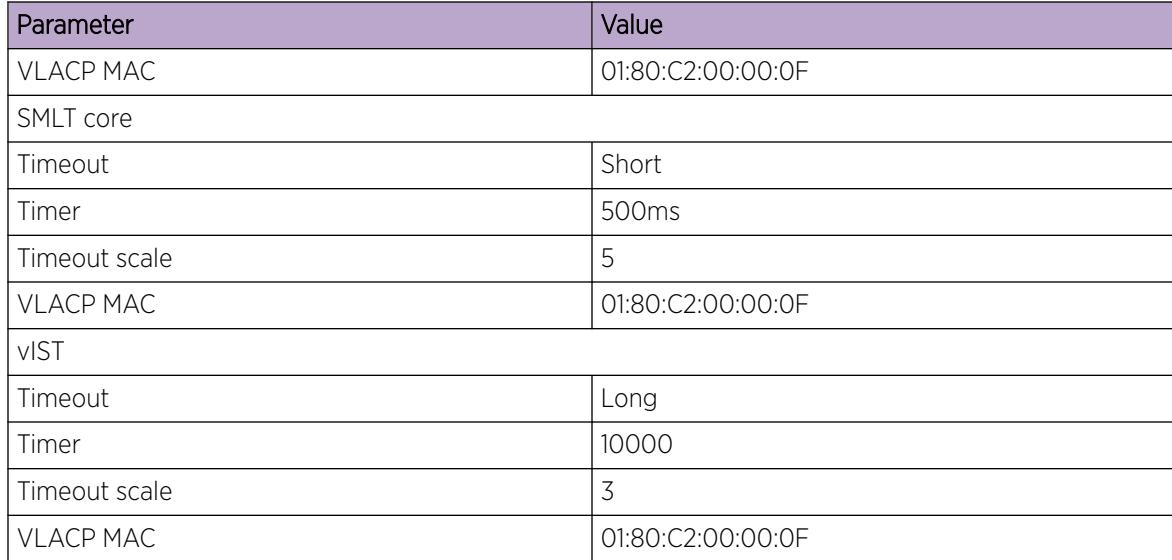

# Table 168: VLACP values (continued)

# SMLT with NNI Ports

If you want to modify SMLTs that contain NNI ports, do the modification during maintenance windows. Otherwise, if you create or delete SMLTs that contain NNI ports running MSTP, IS-IS adjacencies that connect to those ports can bounce even if the SMLT is not used.

# MLT and Private VLANs

The switch supports private VLANs and E-Tree configuration. MLT and private VLANs operate as follows:

- When using static MLT, configure the private-vlan as part of the overall MLT configuration, not at the port member level. All ports in the MLT use the private VLAN type for that MLT.
- When using LACP, configure the private-vlan at the interface level.
- When the private VLAN port type is trunk, the MLT automatically becomes tagged.
- If there are other non-private VLANs using the MLT configured as isolated, the following message is displayed: All non private VLANs using this interface will be removed once this mlt becomes isolated. Do you wish to continue  $(y/n)$  ?
- If there are other non-private VLANs using the MLT configured as promiscuous, the following message is displayed: All non private VLANs using this interface will be removed once this mlt becomes promiscuous. Do you wish to continue  $(y/n)$  ?

# MLT and SMLT link aggregation configuration using the CLI

This section describes how to configure and manage link aggregation using the CLI, including MultiLink Trunking (MLT), to increase the link speed and redundancy for higher availability.

Configure link aggregation to provide link level redundancy and increase load sharing. MultiLink Trunking (MLT) is a link aggregation technology that you can use to group several physical Ethernet links into one logical Ethernet link to provide fault-tolerance and high-speed links between routers, switches, and servers. Split MultiLink Trunking (SMLT) is an option that improves Layer 2 (bridged) resiliency.

# Configure an MLT

Perform this procedure to create and configure an MLT.

### Before You Begin

See [MLT and SMLT Configuration Requirements](#page-2409-0) on page 2410 to understand the commands you can use to add VLANs to an LACP-enabled MLT. Ensure you use the correct command to avoid the LACP churn condition.

#### Procedure

1. Enter Global Configuration mode: enable

configure terminal

- 2. Create an MLT:
- mlt *<1-512>*
- 3. (Optional) Set the private VLAN type for the MLT:

mlt *<1–512>* private-vlan *<isolated|promiscuous|trunk>*

4. Add a VLAN to the MLT:

mlt *<1-512>* vlan *<1-4059>*

- 5. (Optional) Change the name of the MLT: mlt *<1-512>* name *WORD<0-20>*
- 6. Enable trunking on the MLT:

mlt *<1-512>* encapsulation dot1q

- 7. Enable the MLT:
	- mlt *<1-512>* enable
- 8. Display the MLT configuration:

show mlt <1–512>

#### *Examples*

Create MLT 40. Configure the private VLAN type for MLT 40 to isolated. Add VLAN 10 to the MLT. Enable the MLT.

```
Switch:1(config)#mlt 40
Switch:1(config)#mlt 40 private-vlan isolated
Switch:1(config)#mlt 40 vlan 10
Switch:1(config)#mlt 40 enable
```
Display the MLT configuration:

```
Switch:1(config)#show mlt 40
==========================================================================================
```
Mlt Info

==========================================================================================

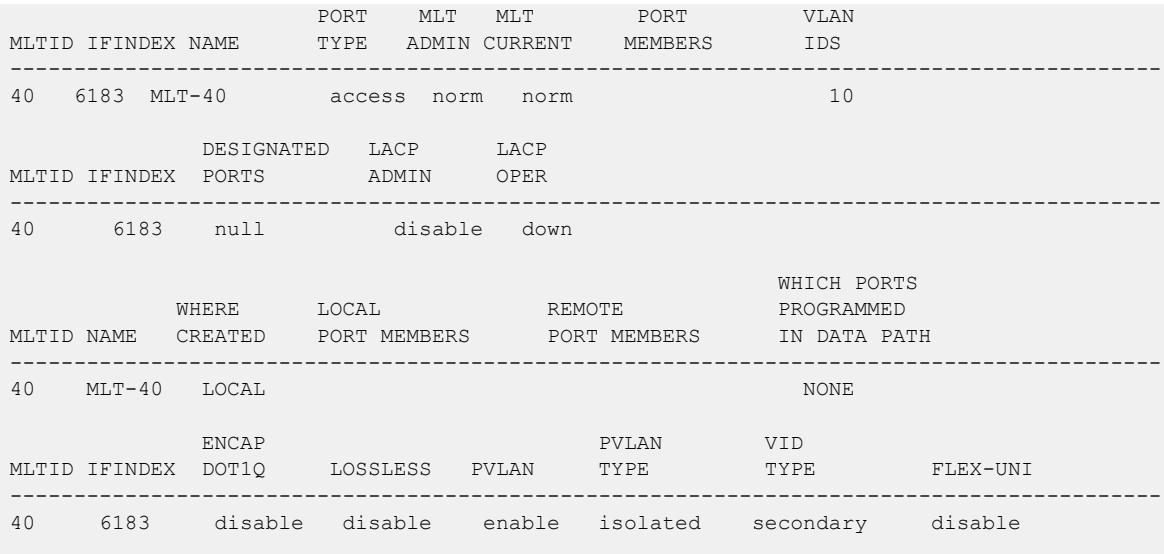

#### *Variable definitions*

Use the data in the following table to use the **mlt** command.

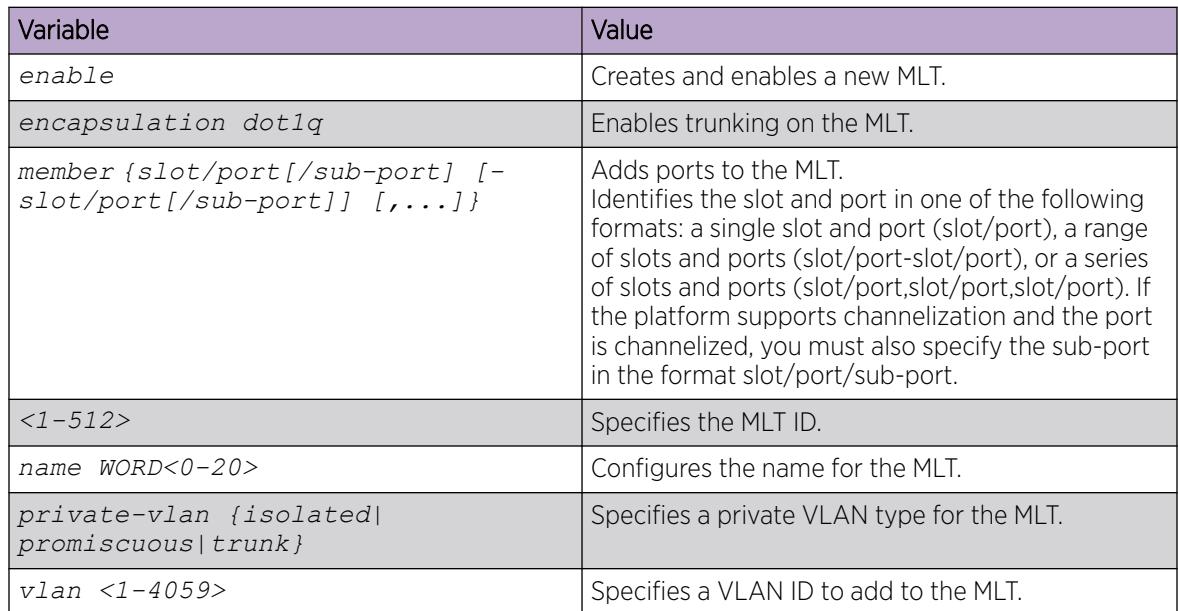

# Viewing MLT Statistics

### About This Task

View MLT statistics to display MultiLinkTrunking statistics for the switch or for the specified MLT ID.

# Procedure

- 1. To enter User EXEC mode, log on to the switch.
- 2. View MLT statistics: show mlt stats [<1-512>]

#### Example

Switch:1#show mlt stats

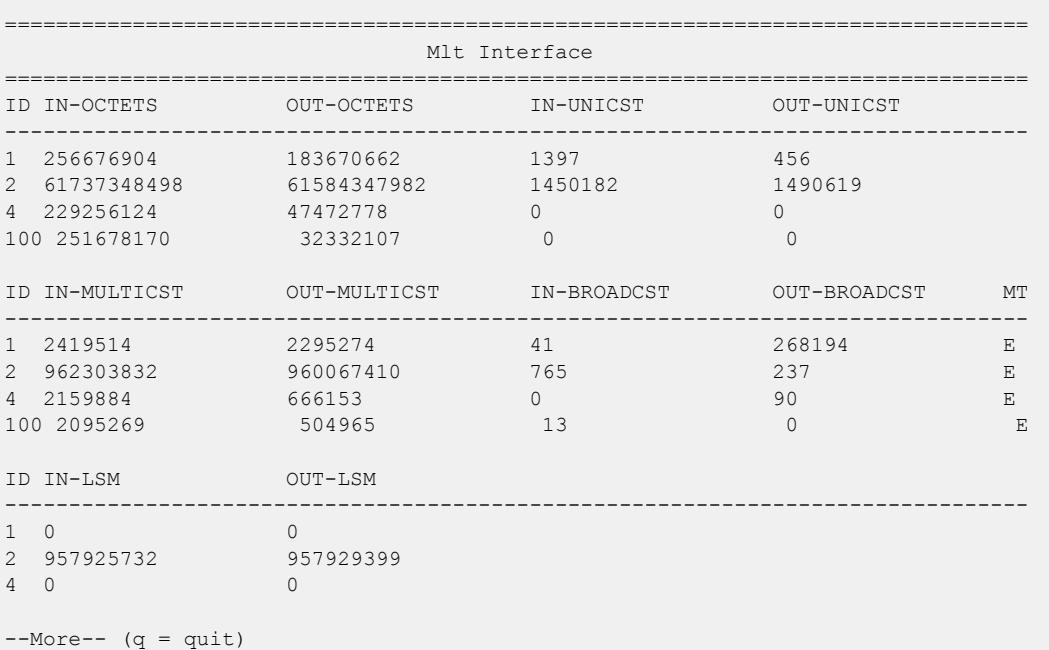

#### *Variable Definitions*

Use the data in the following table to help you use the **show mlt stats** command.

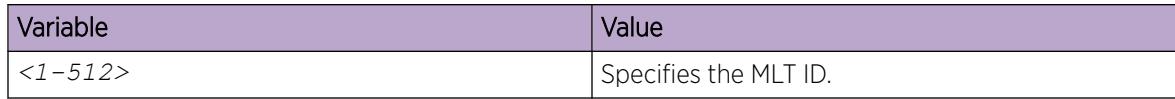

# Viewing MLT port members

View the port members in the specified MLT, or for all MLTs.

#### Procedure

1. Enter Global Configuration mode: enable

configure terminal

2. View information about the specified MLT: show mlt [<1-512>]

#### Example

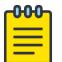

Note

The **show mlt** [<1-512>] command displays remote port members only if the MLTs are configured on vIST peers that use the same MLT ID.

If the MLT is between two devices that use the same MLT ID, but they are not vIST peers, **show mlt**  $\left[\frac{\langle1-512\rangle}{\langle1-512\rangle}\right]$  does not display the remote port members in the output.

In this first example, MLT 512 is an MLT between two vIST peers with the same ID used on both peers. In this case, the output displays the remote port members.

Switch:1(config)# show mlt 512 ========================================================================================== Mlt Info ========================================================================================== PORT MLT MLT PORT VLAN MLTID IFINDEX NAME TYPE ADMIN CURRENT MEMBERS IDS ------------------------------------------------------------------------------------------ 512 6655 MLT-512 trunk norm norm 1/24 1000 2000 DESIGNATED LACP LACP<br>PORTS ADMIN OPER MLTID IFINDEX PORTS ADMIN OPER ------------------------------------------------------------------------------------------ 512 6655 null disable down WHICH PORTS AND INTERNATIONAL CONTINUES OF THE CONTINUES OF THE CONTINUES OF THE CONTINUES OF THE CONTINUES OF WHERE LOCAL REMOTE PROGRAMMED MLTID NAME CREATED PORT MEMBERS PORT MEMBERS IN DATA PATH ------------------------------------------------------------------------------------------ 512 MLT-512 LOCAL 1/24 3/24 LOCAL ENCAP MLTID IFINDEX DOT1Q LOSSLESS ------------------------------------------------------------------------------------------ 512 6655 enable disable

In this second example, MLT 1 is an MLT between two devices that are not vIST peers so the output does not display the remote port members.

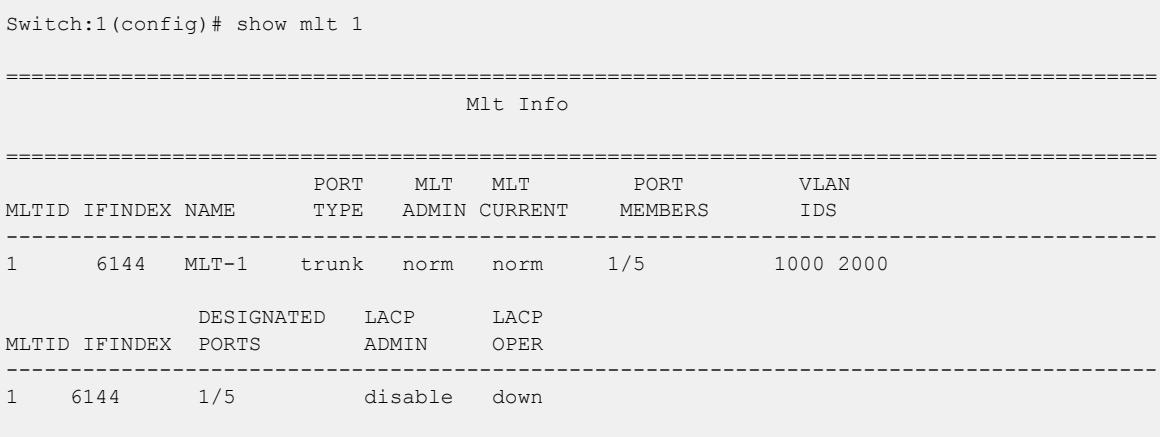

WHICH PORTS

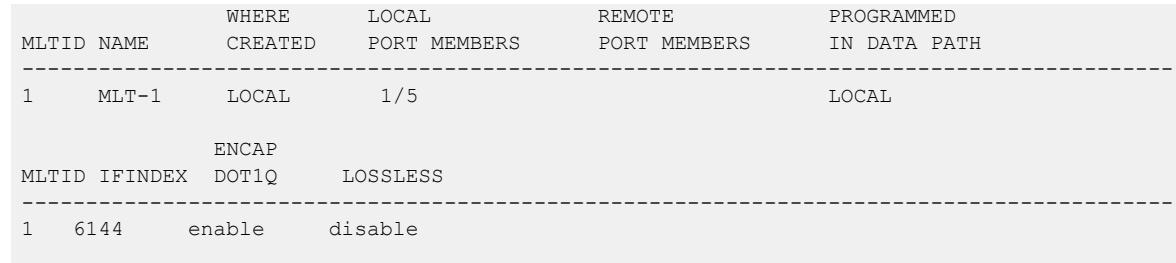

#### *Variable definitions*

Use the data in the following table to use the **show mlt error collision** command.

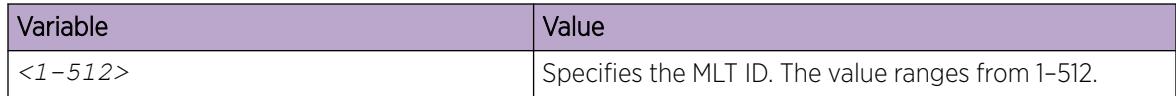

# Adding ports to an MLT LAG

Perform this procedure to add ports to an MLT LAG.

#### Procedure

1. Enter Global Configuration mode:

enable

configure terminal

2. Add ports to an MLT LAG:

```
mlt <1-512> member {slot/port[/sub-port] [-slot/port[/sub-port]]
[,...]}
```
### Example

Add port 1/24 to MLT 40:

Switch:1(config)#mlt 40 member 1/24

### *Variable definitions*

Use the data in the following table to use the **mlt** command.

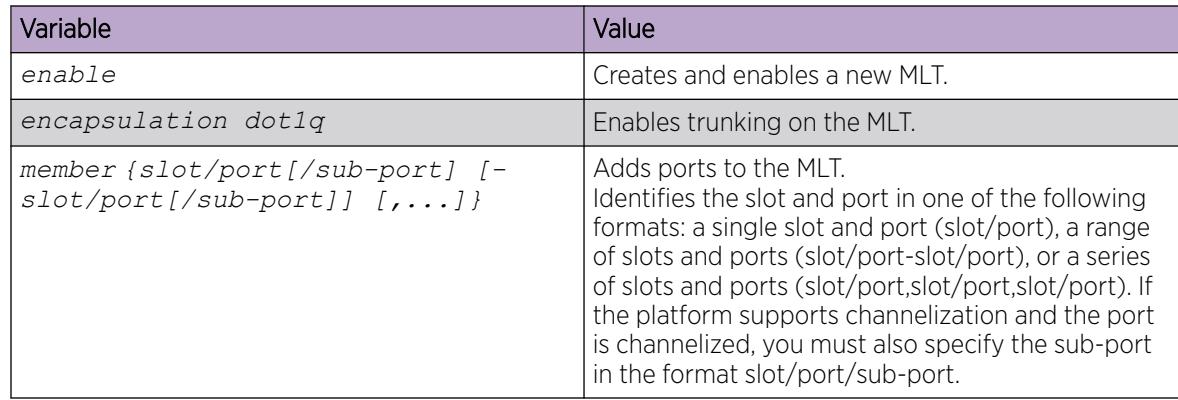

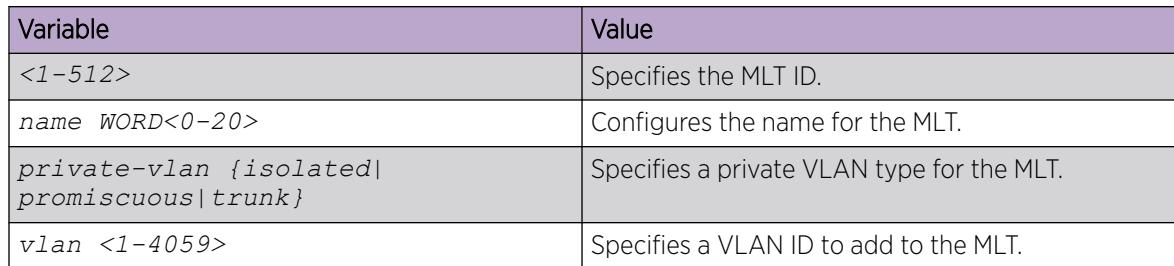

# Removing ports from an MLT LAG

Remove ports from an MLT LAG.

### About This Task

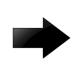

#### Important

Before removing a port member from an MLT, you must first disable the port. This ensures that the other side brings its corresponding port member down. This achieves parity on both sides and avoids traffic disruptions.

The shutdown port requires that you enter the interface GigabitEthernet configuration mode. However, to remove ports from an MLT LAG, you can enter any configuration mode.

#### Procedure

1. Enter GigabitEthernet Interface Configuration mode:

enable

configure terminal

```
interface GigabitEthernet {slot/port[/sub-port][-slot/port[/sub-port]]
[ , . . . ]
```
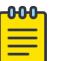

# **Note**

If the platform supports channelization and the port is channelized, you must also specify the sub-port in the format slot/port/sub-port.

2. Disable the ports:

```
shutdown port {slot/port[/sub-port] [-slot/port[/sub-port]] [,...]}
```
3. Remove ports from an MLT LAG:

```
no mlt <1-512> member {slot/port[/sub-port] [-slot/port[/sub-port]]
[,...]}
```
# Example

Remove port 1/24 from MLT 40:

```
Switch:1(config)#interface GigabitEthernet 1/24
Switch:1(config-mlt)#shutdown port 1/24
Switch:1(config-mlt)#no mlt 40 member 1/24
```
# *Variable definitions*

Use the data in the following table to use the **mlt** command.

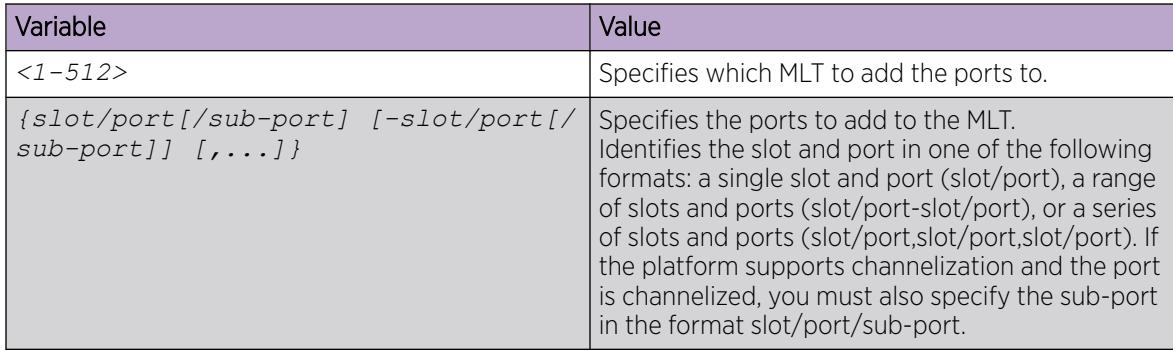

# Create an SMLT from an Existing MLT

Create an SMLT from an existing MLT to split physical ports between two switches to improve resiliency and provide active load sharing.

#### Before You Begin

• Create an MLT before you create a split in the MLT.

#### Procedure

1. Log on to the MLT Interface Configuration mode:

enable

configure terminal

interface mlt *<1-512>*

2. Create an SMLT from an existing MLT:

smlt

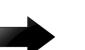

# Important

To create an SMLT from an existing MLT, first shut down the MLT ports. Configure the MLT as SMLT, and then enable the ports again.

Failure to perform this operation can lead to ports in STP blocked state and traffic loss.

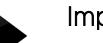

# Important

If you want to remove SMLT configuration from the MLT on a vIST switch, first shut the SMLT MLT ports on its vIST peer.

Failure to perform this operation can lead to Layer 2 loops.

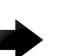

# Important

• If you are configuring SMLT with vIST, all the SMLT VLANs associated with vIST must have an I-SID.

#### Example

Create an SMLT on MLT 1:

Switch:1(config)#interface mlt 1 Switch:1(config-mlt)#smlt

# Virtual interswitch trunk (vIST)

#### *Creating a Virtual IST*

Use this procedure to create a virtual IST (vIST).

vIST creates a virtualized channel through the SPBM cloud, and this channel connects two SMLT devices to form a virtualized Switch Cluster. Note that the SPBM cloud can consist of as few as two nodes.

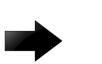

# Important

- When you create a vIST, VLANs assigned to SMLT ports must have an I-SID assigned.
- If you assign a VLAN to an I-SID on one SMLT-BEB node, then you must create the same VLAN and assign it to the same I-SID on the peer SMLT-BEB node even if no devices are connected to this second node.
- The vIST VLAN must also be associated with an I-SID. You can use the same vIST VLAN in another part of your network, but the I-SID associated with the vIST VLAN must not be used anywhere else.

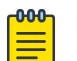

#### Note

Simplified Virtual-IST (vIST) is for non-SPB customers who use SMLT with legacy IST. Simplified VIST is available for legacy multicast deployments only when the boot flag (**spbmconfig-mode**) is disabled.

For more information, see Configuring [Simplified vIST in SMLT topologies](#page-2425-0) on page 2426 .

# About This Task

The following list provides an overview of the configuration steps:

- Enable SPBM and IS-IS globally.
- Configure SPBM and IS-IS.
- Configure an Layer 2 VSN by assigning an I-SID to the C-VLAN, which is used by the vIST.

For information about SPBM and IS-IS, see [SPBM and IS-IS Infrastructure Fundamentals](#page-935-0) on page 936.

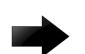

#### Important

Do not change the system MTU to less than the default value of 1950 bytes. The system MTU must be 1950 or jumbo because of the header size increase when transmitting packets over the SPBM cloud.

#### Procedure

1. Enter Global Configuration mode:

enable

configure terminal

- 2. Create a vIST:
	- virtual-ist peer-ip <A.B.C.D> vlan *<1-4059>*
- 3. Verify your vIST configuration:

show virtual-ist

# Example

The configuration example contains annotations (in parenthesis) to explain the configuration information.

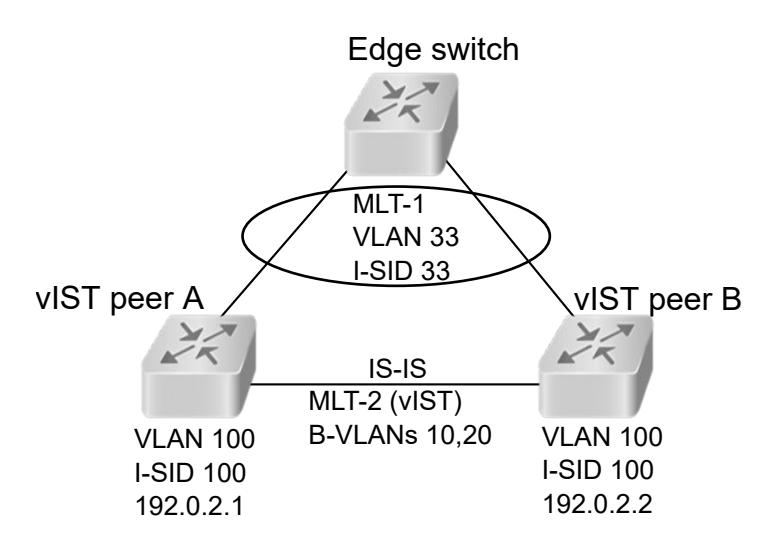

Figure 198: SMLT with vIST configuration example

# Note

**000** ≡

This configuration example is for vIST peer B.

```
#
# ISIS SPBM CONFIGURATION
#
router isis
spbm 1
spbm 1 nick-name 0.00.16
spbm 1 b-vid 10,20 primary 10
spbm 1 smlt-virtual-bmac 00:00:84:04:01:01
spbm 1 smlt-peer-system-id a051.c6eb.c865
exit
#
# MLT CONFIGURATION
#
mlt 1 enable
mlt 1 member 1/28
```

```
mlt 2 enable
mlt 2 member 1/10
mlt 2 encapsulation dot1q
#
# VLAN CONFIGURATION
#
vlan members remove 1 1/28,1/10
(The rest of this VLAN section are all prerequisites for configuring a vIST.)
vlan create 10 type spbm-bvlan (This command and the next create the B-VLANs.)
vlan create 20 type spbm-bvlan
vlan create 33 type port-mstprstp 0
vlan i-sid 33 33
mlt 1 vlan 33
vlan create 100 type port-mstprstp 0 (Creates the C-VLAN for the vIST VLAN.)
vlan i-sid 100 100 (Creates a Layer 2 VSN for the vIST VLAN.)
interface Vlan 100
ip address 192.0.2.2 255.255.255.0 0 (Assigns an IP to the vIST VLAN.)
exit
#
# VIRTUAL vIST CONFIGURATION
#
virtual-ist peer-ip 192.0.2.1 vlan 100 (vIST configuration.)
#
# MLT INTERFACE CONFIGURATION
#
interface mlt 1
smlt
exit 
interface mlt 2
isis
isis spbm 1
isis enable
exit
#
# PORT CONFIGURATION - PHASE II
#
interface GigabitEthernet 1/28
no shutdown
no spanning-tree mstp force-port-state enable
exit
interface GigabitEthernet 1/10
no shutdown
exit
#
# ISIS CONFIGURATION
#
```

```
router isis
is-type l1
manual-area 11.1111 
exit
router isis enable
```
#### Variable definitions

Use the data in the following table to use the **ist peer-ip** command.

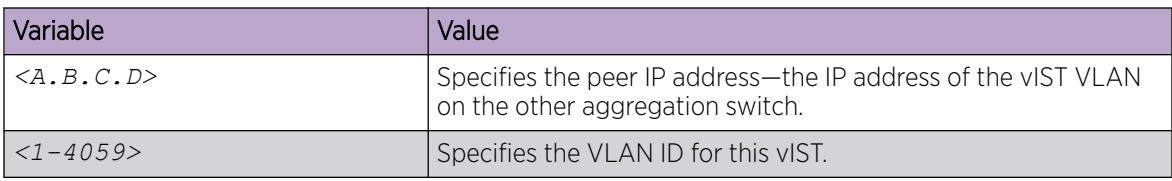

#### *Viewing vIST Statistics*

View virtual IST (vIST) statistics for the switch.

#### Procedure

- 1. Enter Privileged EXEC mode: enable
- 2. Display the vIST statistics: show virtual-ist stat
- 3. To clear the vIST statistics: clear virtual-ist stats

#### Example

Switch:1#show virtual-ist stat

```
================================================================================
                         IST Message Statistics
================================================================================
PROTOCOL MESSAGE COUNT
--------------------------------------------------------------------------------
Ist Down : 0<br>Hello Sent : 0<br>0
Hello Sent
Hello Recv : 0 
Learn MAC Address Sent : 0
Learn MAC Address Recv : 0 
MAC Address AgeOut Sent : 0 
MAC Address AgeOut Recv : 0 
MAC Address Expired Sent : 0 
MAC Address Expired Sent : 0 
Delete Mac Address Sent : 0 
Delete Mac Address Recv : 0
Smlt Down Sent : 0
Smlt Down Recv : 0<br>Smlt Up Sent : 0
Smlt Up Sent : 0<br>Smlt Up Recv : 0
Smlt Up Recv
Send MAC Address Sent : 0
Send MAC Address Recv : 0
IGMP Sent : 0 
IGMP Recv : 0 
Port Down Sent : 0
Port Down Recv : 0
Request MAC Table Sent : 0
```
<span id="page-2425-0"></span>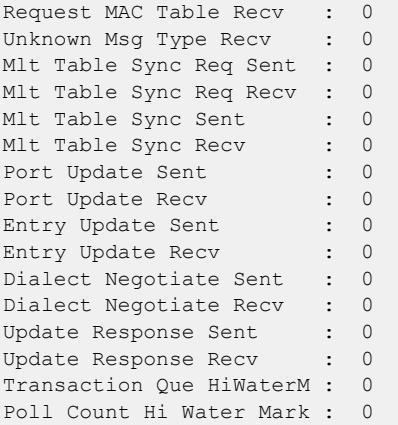

#### *Editing a virtual IST*

If you need to change the virtual IST (vIST) **peer-ip** or **vlan**, use this procedure to delete the vIST first.

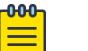

# **Note**

- You must disable IS-IS globally before deleting a vIST, and then re-enable it after creating a new vIST.
- You do not have to set the SMLT peer system ID or the virtual B-MAC to 0 before you change the vIST peer IP address or VLAN ID number.

#### Procedure

1. Enter Global Configuration mode:

enable

configure terminal

2. Disable IS-IS globally:

no router isis enable

3. Delete the vIST:

no virtual-ist peer-ip

4. Create a vIST:

virtual-ist peer-ip <A.B.C.D> vlan *<1-4059>*

5. Enable IS-IS globally:

router isis enable

# *Configuring Simplified vIST in SMLT topologies*

This procedure shows how to configure Simplified vIST in an SMLT environment. It includes steps to configure the following:

- Setting the boot config flag
- Configuring the vIST peer

• Enabling Simplified vIST

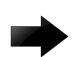

#### Important

When you enable Simplified vIST with the **virtual-ist enable** command, two VLANs are automatically created to support vIST. The VLAN IDs are: 4086 and 4087.

# Before You Begin

- SPBM must not be enabled on the vIST peers.
- Disable PIM Infinite Threshold Policy.

# About This Task

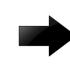

# Important

Do not change the system MTU to less than the default value of 1950 bytes. The system MTU must be 1950 or jumbo because of a header size increase.

#### Procedure

1. Enter Global Configuration mode:

enable

configure terminal

2. Disable the boot flag:

no boot config flags spbm-config-mode

The system responds with these messages:

```
Warning: Please save the configuration and reboot the switch for this
to take effect.
```

```
Warning: Please carefully save your configuration file before
rebooting the switch. Saving configuration file when spbm-config-
mode is changed to disable, removes SPBM configurations from the
configuration file.
```
3. Save the configuration, and then reboot the switch.

# Important

Any change to the **spbm-config-mode** boot flag requires a reboot for the change to take effect.

4. Create the vIST VLAN:

vlan create *<2-4059>* type port-mstprstp <0–63>

interface vlan *<1-4059>*

ip address <A.B.C.D/X>

5. Configure the vIST peer address and VLAN:

virtual-ist peer-ip <A.B.C.D> vlan *<1-4059>*

```
6. Configure the SMLT MLT:
  mlt <1-512> enable
  mlt <1-512> member {slot/port[/sub-port] [-slot/port[/sub-port]]
  [,...]}
  interface mlt <1-512>
  smlt
7. Configure the vIST MLT:
  mlt <1-512> enable
  mlt <1-512> member {slot/port[/sub-port] [-slot/port[/sub-port]]
  [,...]}
  mlt <1-512> encapsulation dot1q
  interface mlt <1-512>
  virtual-ist enable
    -0.0 - 0 -Note
    ≣
```
The **virtual-ist enable** command enables Simplified vIST and is only available when the **spbm-config-mode** boot flag is disabled.

8. Create a customer VLAN and assign the SMLT MLT ID:

vlan mlt *<1-4059>* <1-512> interface vlan *<1-4059>*

vlan create *<2-4059>*

ip address <A.B.C.D/X>

#### Example

```
enable
configure terminal
no boot config flags spbm-config-mode
```
Save the configuration and reboot the switch.

```
virtual-ist peer-ip 192.0.2.1 vlan 50
mlt 3 enable
mlt 3 member 1/35,1/36
interface mlt 3
smlt
exit
mlt 5 enable
mlt 5 member 2/15,2/17
mlt 5 encapsulation dot1q
interface mlt 5
virtual-ist enable
exit
vlan create 50 type port-mstprstp 0
interface vlan 50
```

```
ip address 192.0.2.2 255.255.255.0 1
exit
vlan create 100
vlan mlt 100 3
interface vlan 100
ip address 198.51.100.1 255.255.255.0 2
exit
```
# Viewing all ports configured for SMLT

View all ports for an SMLT to ensure the correct ports are configured.

#### Procedure

- 1. Enter Privileged EXEC mode: enable
- 2. View all ports configured for SMLT:

show smlt mlt

#### Example

```
Switch:1#show smlt mlt
================================================================================
                                              Mlt SMLT Info
================================================================================
MLT ADMIN CURRENT
ID TYPE TYPE
--------------------------------------------------------------------------------
1 smlt smlt
4 smlt smlt
```
#### *Variable definitions*

Use the data in the following table to use the **show smlt** command.

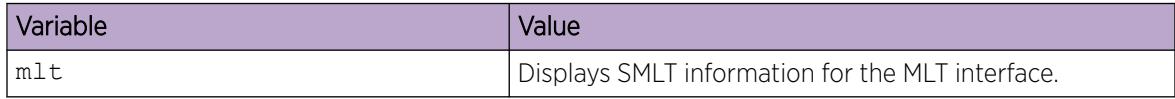

# Viewing information about collision errors

View information about collision errors to obtain information about collision errors in the specified MLT, or for all MLTs.

#### Procedure

- 1. Enter Privileged EXEC mode: enable
- 2. View information about collision errors: show mlt error collision [<1-512>]

#### Example

```
Switch:1#show mlt error collision 4
```
================================================================================

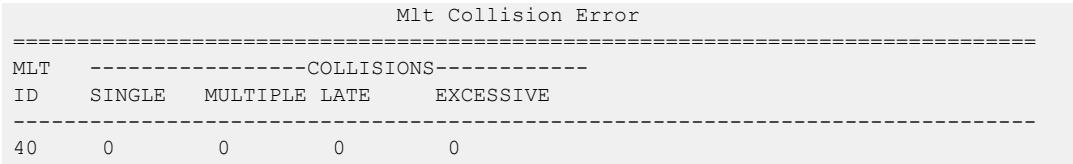

#### *Variable definitions*

Use the data in the following table to use the **show mlt error collision** command.

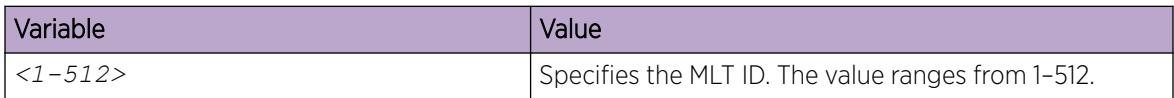

# Viewing information about Ethernet errors

View information about Ethernet errors to display information about the types of Ethernet errors sent and received by a specific MLT or all MLTs.

#### About This Task

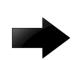

# Important

The IMAC columns refer to internal MAC address errors.

#### Procedure

1. Enter Privileged EXEC mode:

enable

2. View information about Ethernet errors:

show mlt error main [<1-512>]

#### Example

```
Switch:1#show mlt error main 40
   ================================================================================
                              Mlt Ethernet Error
                                   =================
MLT ALIGN FCS IMAC IMAC CARRIER FRAMES SQETEST DEFER
ID ERROR ERROR TRNSMIT RECEIVE SENSE TOOLONG ERROR TRNSMSS
--------------------------------------------------------------------------------
40 0 0 0 0 0 0 0 0 0
```
#### *Variable definitions*

Use the data in the following table to use the **show mlt error main** command.

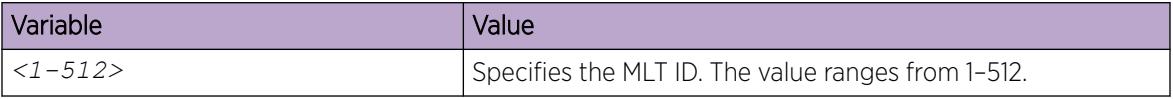

# SLPP Guard configuration

This section provides the procedures to configure Simple Loop Prevention Protocol (SLPP) Guard.

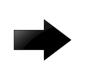

### Important

Enable SLPP Guard on the edge switches of an SMLT network and SLPP on the aggregation layer switches.

# *Configuring SLPP Guard*

Configure SLPP Guard on MLT and LAG ports to provide additional network loop protection.

SLPP Guard is disabled by default.

# Procedure

1. Enter GigabitEthernet Interface Configuration mode:

enable

configure terminal

```
interface GigabitEthernet {slot/port[/sub-port][-slot/port[/sub-port]]
\lceil, ...] }
```
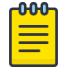

# Note

If the platform supports channelization and the port is channelized, you must also specify the sub-port in the format slot/port/sub-port.

2. Enable SLPP Guard on the port:

slpp-guard enable

3. (Optional) Configure the timeout value on the port:

```
slpp-guard timeout {<10-65535> | 0}
```
#### Example

```
Switch:1(config-if)#slpp-guard enable
Switch:1(config-if)#slpp-guard timeout 120
```
#### Variable definitions

Use the data in the following table to use the **slpp-guard** command.

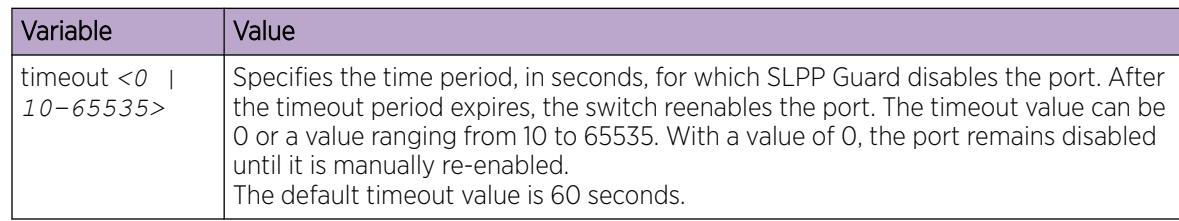

#### *Reenabling an operationally disabled port*

Reenable a port that has been operationally disabled by SLPP Guard.

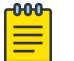

#### Note

You cannot reenable a disabled port if the timer count has not reached its timeout value. Either wait until it reaches the timeout or disable SLPP Guard for that port and then re-enable it.

### Procedure

1. Enter GigabitEthernet Interface Configuration mode:

enable

configure terminal

```
interface GigabitEthernet {slot/port[/sub-port][-slot/port[/sub-port]]
[ , . . . ]
```
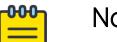

# Note

If the platform supports channelization and the port is channelized, you must also specify the sub-port in the format slot/port/sub-port.

2. Reenable SLPP Guard on the port:

slpp-guard enable

3. (Optional) Configure the timeout value on the port:

```
slpp-guard timeout {<10-65535> | 0}
```
#### Example

```
Switch:1(config-if)#slpp-guard enable
Switch:1(config-if)#slpp-guard timeout 120
```
#### Variable definitions

Use the data in the following table to use the **slpp-guard** command.

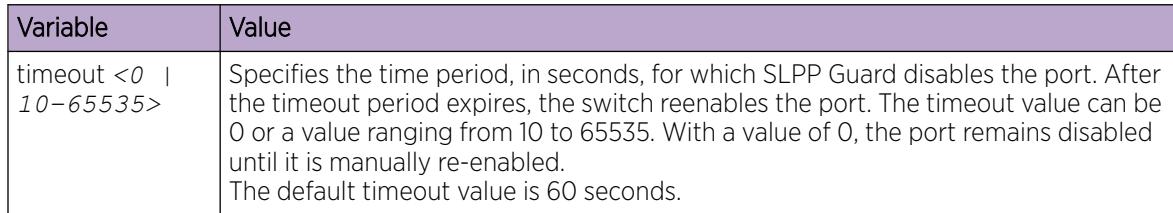

#### *Viewing SLPP Guard status*

View current SLPP Guard settings.

#### Procedure

- 1. To enter User EXEC mode, log on to the switch.
- 2. Display SLPP Guard status:

```
show slpp-guard {slot/port[/sub-port] [-slot/port[/sub-port]] [,...]}
```
#### Example

Switch:1#>show slpp-guard

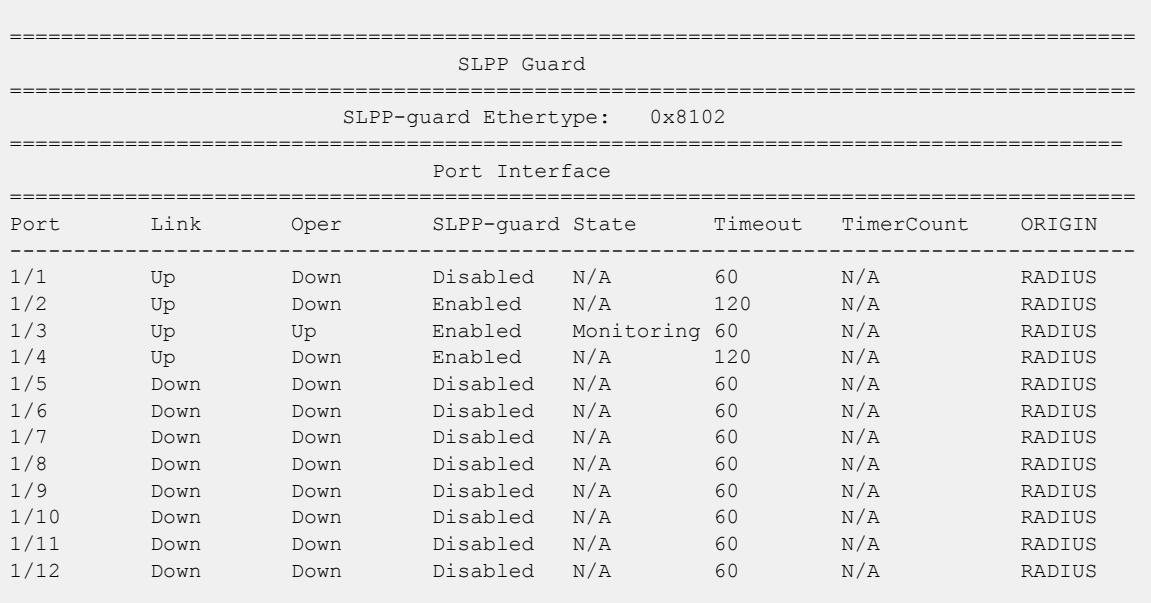

#### $000$ **Note** ≣

The TimerCount column in the preceding example output indicates the time, in seconds, that elapses after SLPP Guard disables a port. When the value TimerCount value equals the Timeout value, the switch re-enables the port.

#### Variable definitions

Use the data in the following table to use the **show slpp-guard** command.

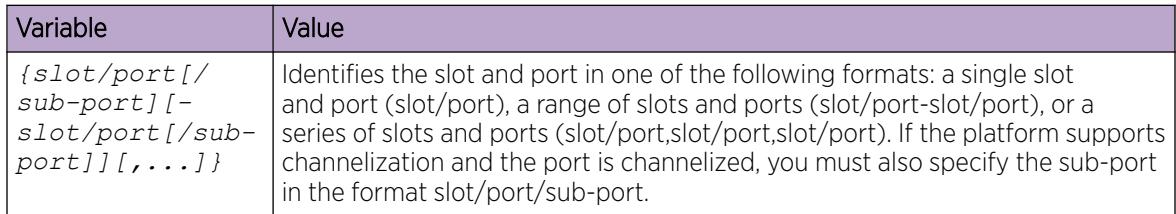

# MLT and SMLT Link Aggregation Configuration using EDM

Configure link aggregation to provide link level redundancy and increase load sharing. MultiLink Trunking (MLT) is a link aggregation technology that you can use to group several physical Ethernet links into one logical Ethernet link to provide fault-tolerance and high-speed links between routers, switches, and servers. Split MultiLink Trunking (SMLT) is an option that improves Layer 2 (bridged) resiliency.

# Adding a multilink or LACP trunk

Perform this procedure to add a multilink or LACP trunk.

# About This Task

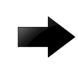

#### Important

Ensure that all ports that belong to the same MLT/LACP group use the same port speed, for example, 1 Gbit/s, even if autonegotiation is used. This requirement is not enforced by the software.

When you add a VLAN to a dynamic MLT, only the active ports of the MLT are added as port members of the VLAN. Ports configured with the same aggregation key, but not active, are not added to the VLAN. If these inactive ports become active later, the system does not automatically add them to the VLAN port member list.

You must add all inactive ports to the VLAN. If you do not add the inactive ports to the VLAN, when they become active later, hashing can result in choosing a newly active port for traffic forwarding. Because the port is not a port member of the VLAN, traffic will be dropped. When you add the VLAN to the MLT, also add the inactive aggregation ports to the VLAN. You may have to disable LACP on the inactive ports before you can add them to the VLAN. Because the ports are inactive, disabling LACP does not cause a traffic interruption.

Similarly when you remove a VLAN from a dynamic MLT, all active ports of the MLT are removed from the VLAN port member list but the inactive members are not removed. You must remove the inactive aggregation members from the VLAN.

If you later configure a port for the same aggregation, you must add this port to all VLANs that are members of the MLT.

# Procedure

- 1. In the navigation tree, expand the following folders: **Configuration > VLAN**.
- 2. Click **MLT/LACP**.
- 3. Click the MultiLink/LACP Trunks tab.
- 4. Click Insert.
- 5. In the **Id** box, type the ID number of the MLT.
- 6. In the PortType section, select access or trunk.
- 7. In the **Name** box, type a name for the MLT, or accept the default.
- 8. In the **PortMembers** box, click the (...) button.
- 9. In the Port Editor: PortMembers dialog box, select the desired ports.
- 10. Click Ok
- 11. In the **VlanidList** box, click the (...) button,
- 12. In the **VlanIdList** dialog box, select the desired VLANs.
- 13. Click Ok.
- 14. In the **MitType** section, select the MLT type.
- 15. In the Aggregatable box, select enable or disable.
- 16. In the PrivateVlanTypebox, select trunk, isolated, or promiscuous.
- 17. Click Insert.

The MLT is added to the MultiLink/LACP Trunks tab in the MLT\_LACP box.

# MultiLink/LACP Trunks *Field Descriptions*

Use the data in the following table to use the **MultiLink/LACP Trunks** tab

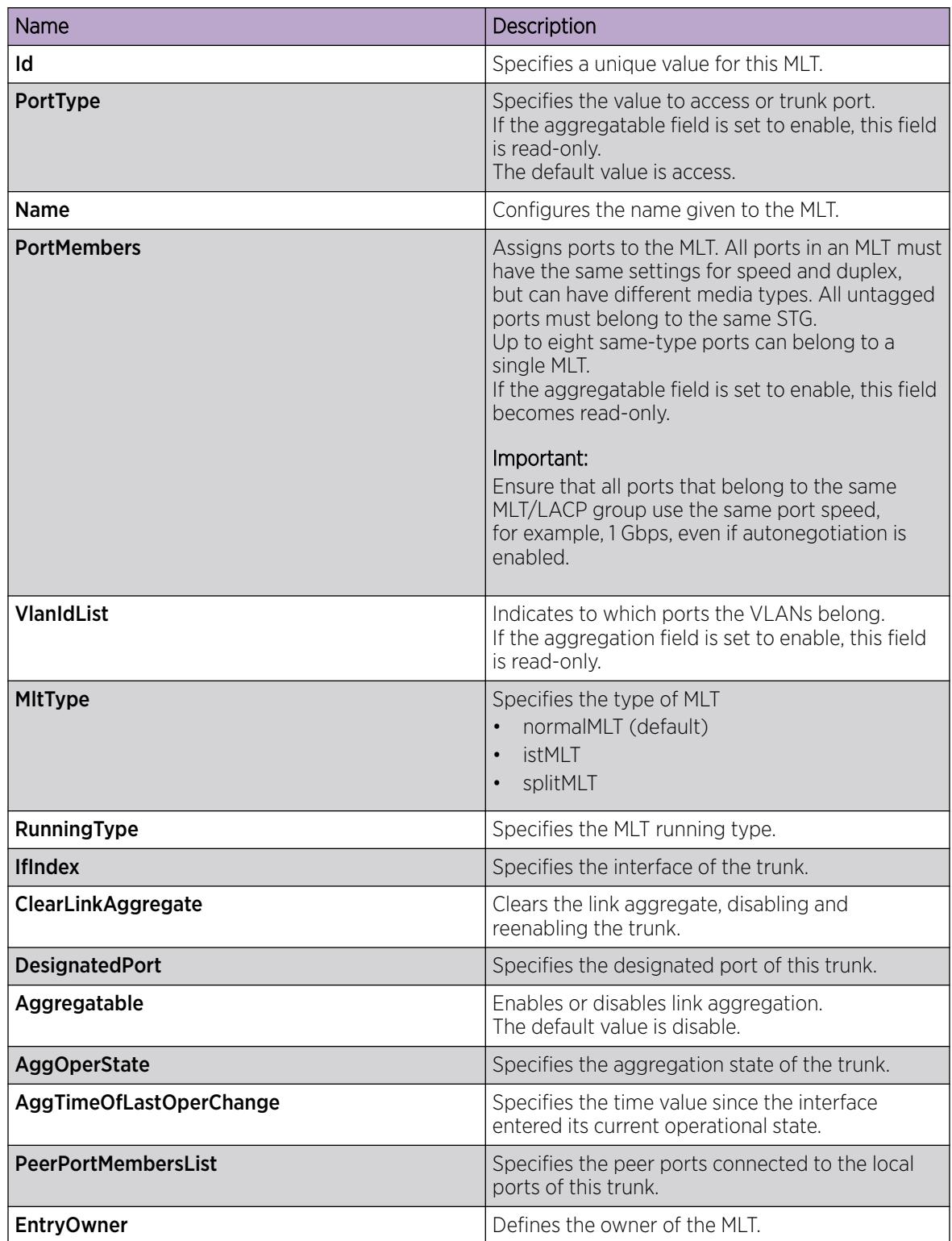

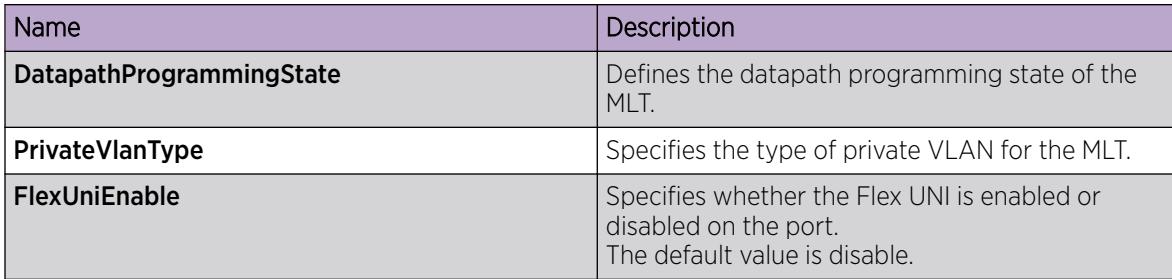

# Adding ports to an MLT

Add ports to an MLT to insert MultiLink/LACP trunks.

#### Procedure

- 1. In the navigation tree, expand the following folders: **Configuration > VLAN**.
- 2. Click MLT/LACP.
- 3. Click the MultiLink/LACP Trunks tab.
- 4. In the PortMembers column, double-click the field associated with the MLT to which you want to add ports to.
- 5. Select the port numbers to add, or click All to add all ports to the MLT.

Up to 16 same-type ports can belong to a single MLT.

- 6. Click Ok.
- 7. Click Apply.

# Viewing SMLT Statistics

View SMLT statistics to manage network performance.

# Procedure

- 1. In the navigation pane, expand the **Configuration > VLAN** folders.
- 2. Click MLT/LACP.
- 3. Select the Ist/SMLT Stats tab.

#### IST/SMLT Stats *Field Descriptions*

The following table describes parameters on the **IST/SMLT Stats** tab.

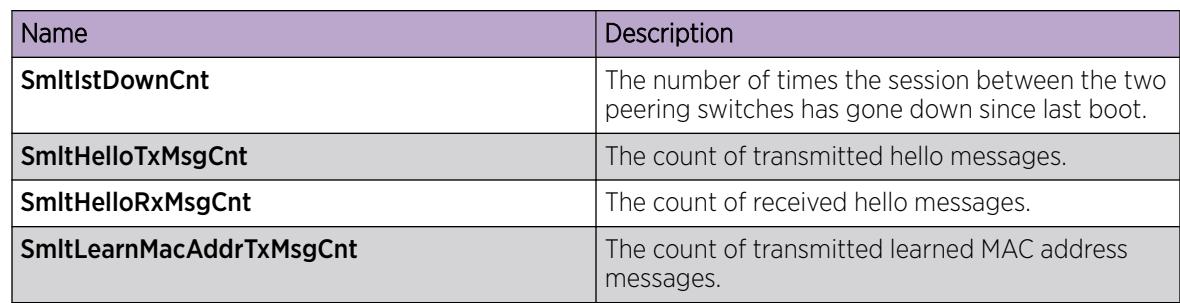

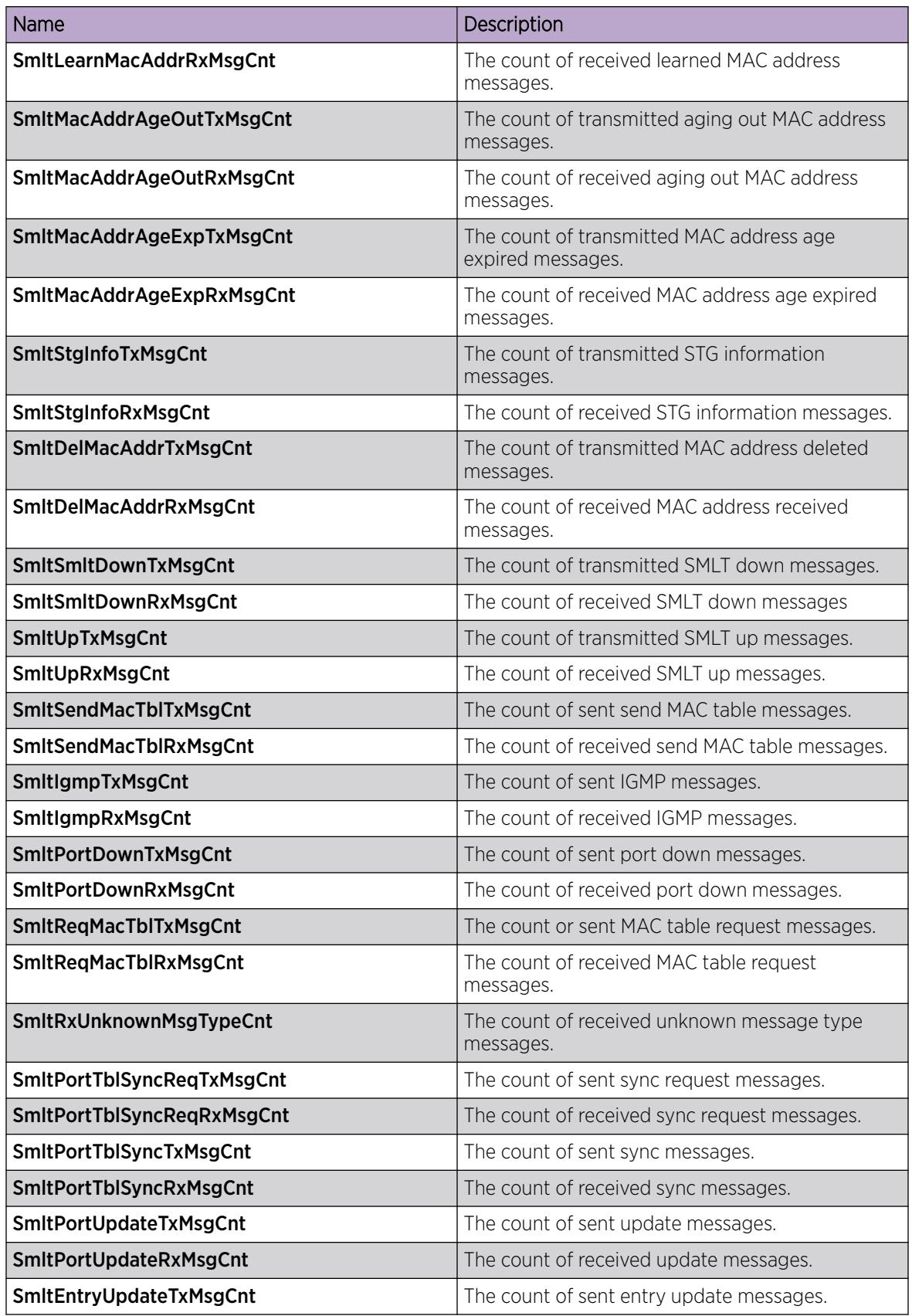

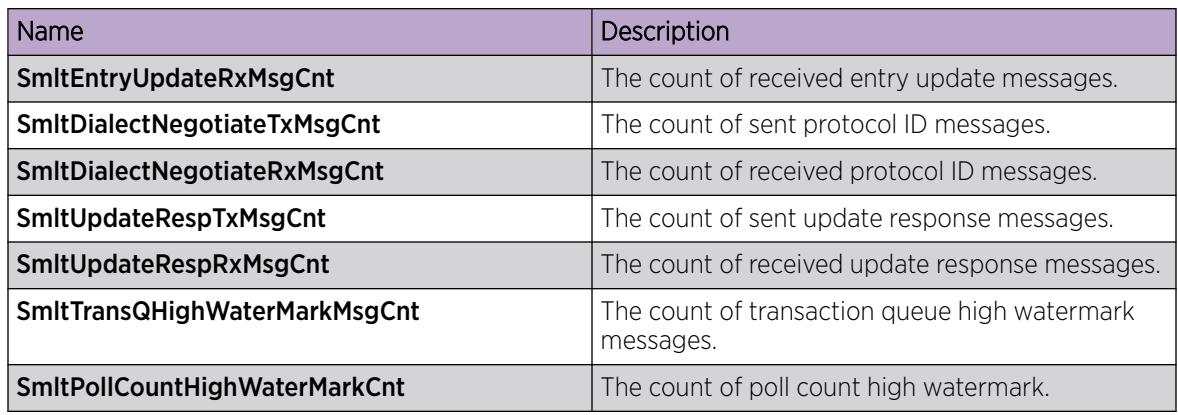

# Viewing MLT Interface Statistics

# About This Task

Use MLT interface statistics tab to view interface statistics for the selected MLT.

# Procedure

- 1. In the navigation pane, expand the **Configuration > VLAN** folders.
- 2. Click MLT/LACP.
- 3. Click the MultiLink/LACP Trunks tab.
- 4. Select an MLT.
- 5. Click Graph.

# MultiLink/LACP Trunks *Field Descriptions*

Use the data in the following table to use the **MultiLink/LACP Trunks** tab.

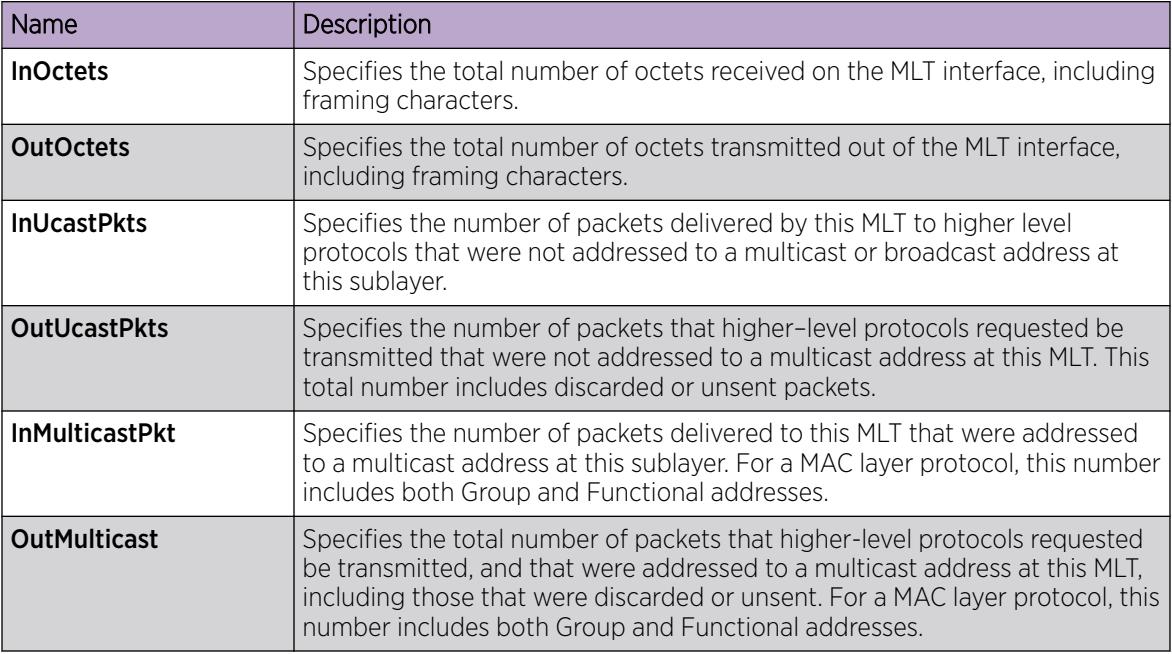

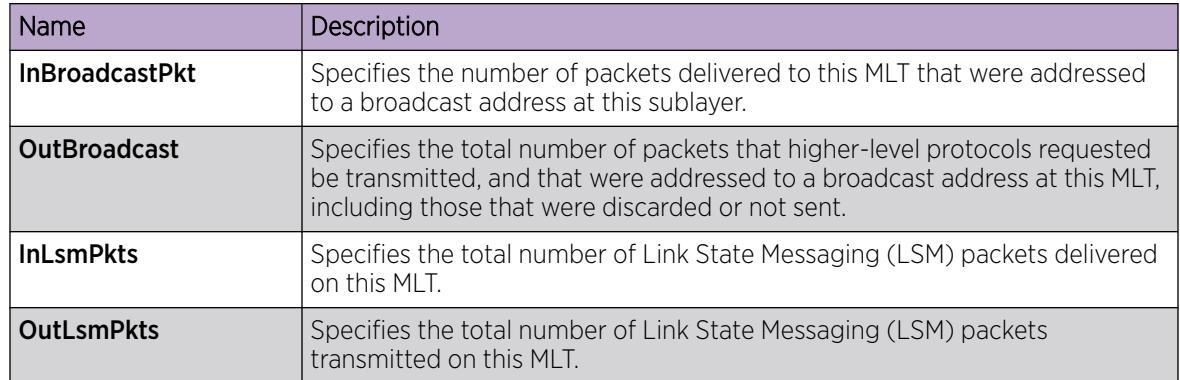

# Viewing MLT Ethernet Error Statistics

# About This Task

Use MLT Ethernet error statistics to view the error statistics.

#### Procedure

- 1. In the navigation pane, expand the **Configuration > VLAN** folders.
- 2. Click MLT/LACP.
- 3. Click the MultiLink/LACP Trunks tab.
- 4. Select an MLT, and then click Graph.
- 5. Click the **Ethernet Errors** tab.

### Ethernet Errors *Field Descriptions*

Use the data in the following table to use the **Ethernet Errors** tab.

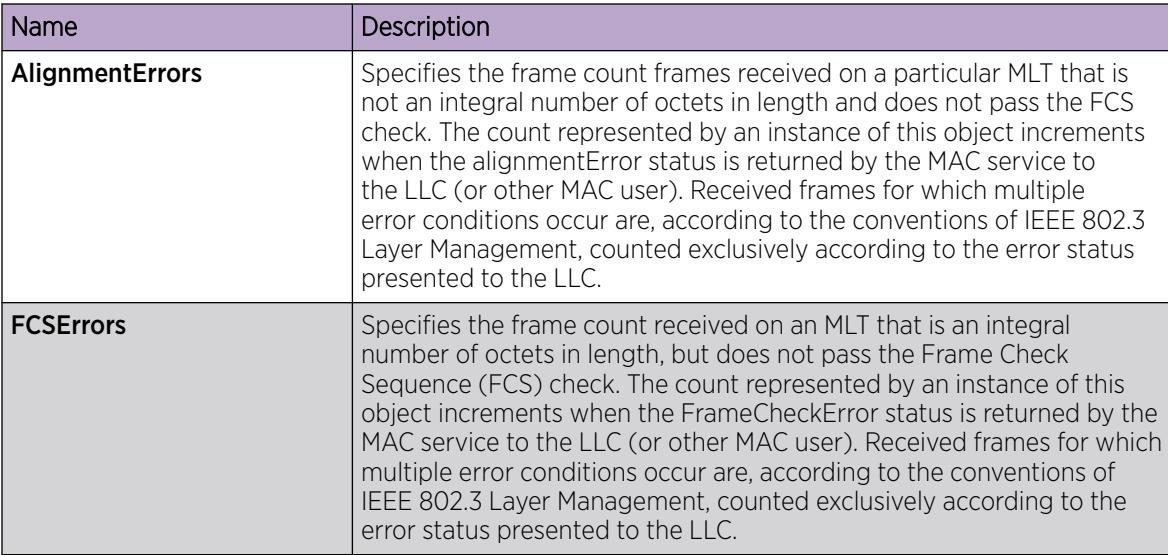

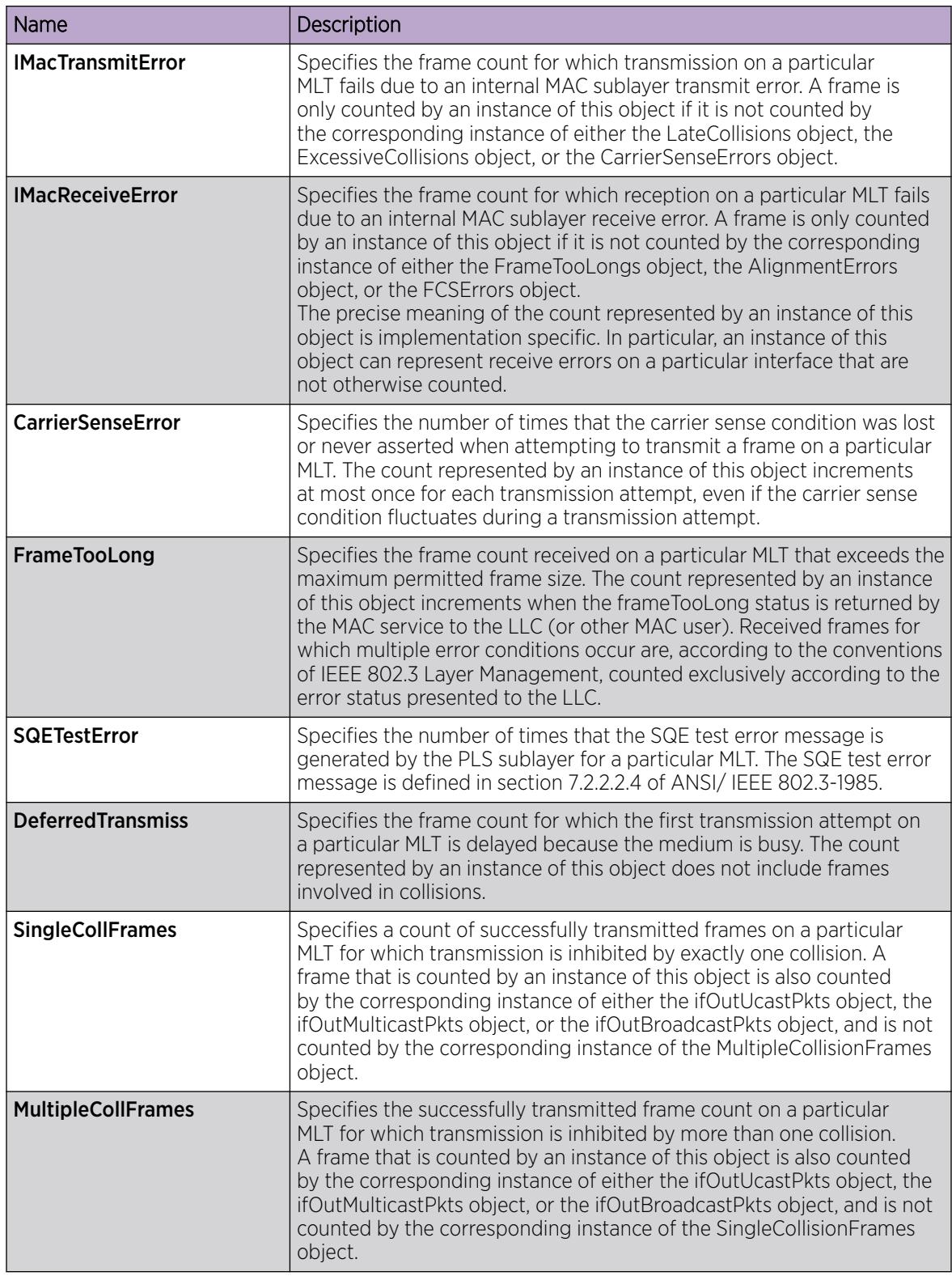

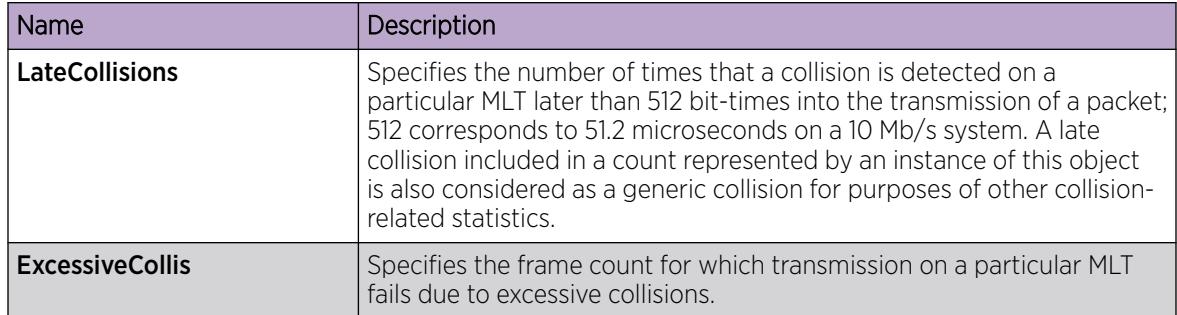

# Viewing trunks

Perform this procedure to view the MLT-based SMLT configuration.

#### Procedure

- 1. In the navigation pane, expand the following folders: **Configuration**  $>$  VLAN.
- 2. Click SMLT.
- 3. Click the **SMLT Info** tab.

#### SMLT Info *field descriptions*

Use the data in the following table to use the **SMLT Info** tab.

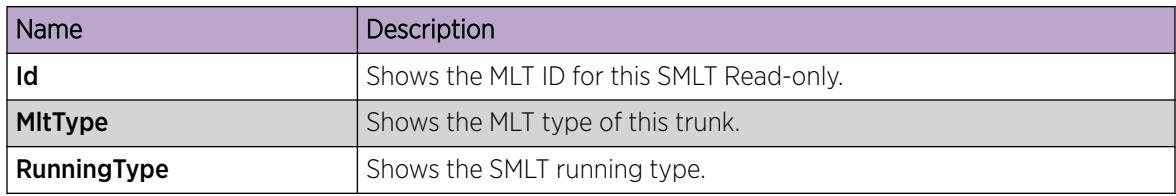

# Create a Virtual IST using EDM

vIST creates a virtualized channel through the SPBM cloud, and this channel connects two SMLT devices to form a virtualized Switch Cluster. Note that the SPBM cloud can consist of as few as two nodes.

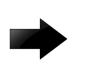

# Important

- When you create a vIST, VLANs assigned to SMLT ports must have an I-SID assigned.
- If you assign a VLAN to an I-SID on one SMLT-BEB node, then you must create the same VLAN and assign it to the same I-SID on the peer SMLT-BEB node even if no devices are connected to this second node.
- The vIST VLAN must also be associated with an I-SID. You can use the same vIST VLAN in another part of your network, but the I-SID associated with the vIST VLAN must not be used anywhere else.

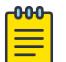

#### Note

Simplified Virtual-IST (vIST) is for non-SPB customers who use SMLT with legacy IST. Simplified VIST is available only for legacy multicast deployments when the boot configuration flag (**spbm-config-mode**) is disabled.

### Before You Begin

- Enable SPBM and IS-IS globally.
- Configure SPBM and IS-IS.
- Configure a Layer 2 VSN by assigning an I-SID to the C-VLAN, which is used by the vIST.

#### About This Task

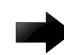

#### Important

Do not change the system MTU to less than the default value of 1950 bytes. The system MTU must be 1950 or jumbo because of the header size increase when transmitting packets over the SPBM cloud.

#### Procedure

- 1. In the navigation pane, expand the **Configuration > VLAN > MLT/LACP** folders.
- 2. Select the Virtual IST tab.
- 3. In the **Peerlp** field, type the peer IP address.
- 4. In the VlanId field, enter a VLAN ID.
- 5. Select Apply.

#### Virtual IST *field descriptions*

Use the data in the following table to help you configure the Virtual IST tab.

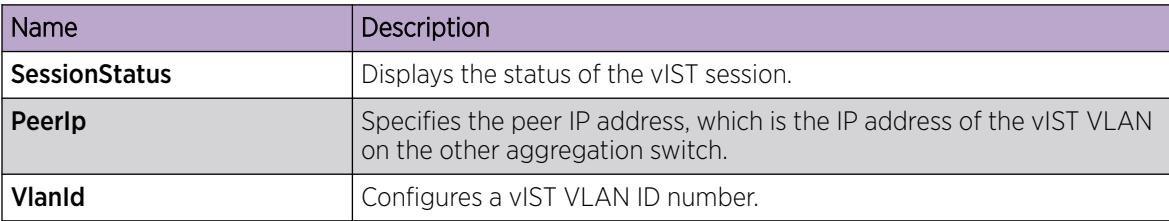

# Editing a virtual IST

If you need to change the virtual IST **PeerIp** or **VlanId**, use this procedure to delete the vIST first.

#### ሰብብ Note

- You must disable IS-IS globally before deleting a vIST, and then re-enable it after creating a new vIST.
- You do not have to set the SMLT peer system ID or the virtual B-MAC to 0 before you change the virtual IST peer IP address or VLAN ID number.

# Procedure

- 1. Disable IS-IS globally.
	- a. In the navigation pane, expand the following folders: Configuration > Fabric > IS-IS.
	- b. Select the Globals tab.
	- c. In the AdminState field, select off.
	- d. Select Apply.
- 2. Delete the vIST.
	- a. In the navigation pane, expand the following folders: **Configuration > VLAN > MLT/LACP**.
	- b. Select the **Virtual IST** tab.
	- c. Select Apply.
- 3. Create a vIST:
	- a. In the navigation pane, expand the following folders: **Configuration > VLAN > MLT/LACP**.
	- b. Select the Virtual IST tab.
	- c. In the PeerIp field, enter the peer IP address.
	- d. In the VlanId field, enter a VLAN ID.
	- e. Select Apply.
- 4. Enable IS-IS globally.
	- a. In the navigation pane, expand the following folders: Configuration > Fabric > IS-IS.
	- b. Select the **Globals** tab.
	- c. In the AdminState field, select on.
	- d. Select Apply.

# Configuring Simplified vIST in SMLT topologies

This procedure shows how to configure Simplified vIST in an SMLT environment. It includes steps to configure the following:

- Setting the boot config flag
- Configuring the vIST peer
- Enabling Simplified vIST

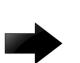

# Important

When you enable Simplified vIST with the **virtual-ist enable** command, two VLANs are automatically created to support vIST. The VLAN IDs are: 4086 and 4087.

# Before You Begin

• SPBM must not be enabled on the vIST peers.

# About This Task

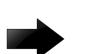

# Important

Do not change the system MTU to less than the default value of 1950 bytes. The system MTU must be 1950 or jumbo because of a header size increase.

# <span id="page-2443-0"></span>Procedure

- 1. In the navigation pane, expand the **Configuration > Edit > Chassis** folders.
- 2. Select the **Boot Config** tab.
- 3. Clear the EnableSpbmConfigMode field to disable the boot flag.

The system responds with the following messages:

```
Warning: Please save the configuration and reboot the switch for this
to take effect.
```

```
Warning: Please carefully save your configuration file before
rebooting the switch. Saving configuration file when spbm-config-
mode is changed to disable, removes SPBM configurations from the
configuration file.
```
- 4. Select Apply.
- 5. Save the configuration, and then reboot the switch.

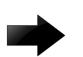

# Important

A change to the EnableSpbmConfigMode boot flag requires a reboot for the change to take effect.

- 6. Configure the SMLT MLT:
	- a. Expand the **Configuration > VLAN** folders.
	- b. Select MLT/LACP.
	- c. Select the MultiLink/LACP Trunks tab.
	- d. Select Insert.
	- e. In the Id box, type the ID number of the MLT.
	- f. In the **PortType** section, select access or trunk.
	- g. In the Name box, type a name for the MLT, or accept the default.
	- h. In the **PortMembers** box, select the (...) button.
	- i. In the **Port Editor: PortMembers** dialog box, select the desired ports.
	- i. Select Ok.
	- k. In the **VlanidList** box, select the (...) button.
	- l. In the VlanIdList dialog box, select the desired VLANs.
	- m. Select Ok.
	- n. In the MltType section, select splitMLT
	- o. Select Insert.

The switch adds the SMLT MLT to the MultiLink/LACP Trunks tab in the MLT\_LACP box.

- 7. Configure the vIST MLT:
	- a. Repeat steps 6.a on page 2444 to 6.o to configure the MLT.
	- b. Select virtualIstMLT to enable Simplified vIST.
	- c. Select Insert.
- 8. Create the vIST VLAN:
	- a. Expand the **Configuration > VLAN > VLANs** folders.
	- b. In the Basic tab, Select Insert.
- c. In the Id box, enter an unused VLAN ID, or use the ID provided.
- d. In the Mstpinstance box, Select the down arrow, and then choose an MSTI instance from the list.
- e. In the Type box, select byPort.
- f. In the PortMembers box, Select the (...) button.
- g. In the Port Editor: PortMembers dialog box, select the desired ports.
- h. Select OK.
- i. Select Insert.
- j. Select the vIST VLAN from the list of VLANs, and then click IP.
- k. Select Insert.
- l. Configure the IP address for the vIST VLAN.
- 9. Repeat step [8](#page-2443-0) to create an SMLT VLAN and assign the SMLT MLT ID to it. Do not use the vIST MLT ID.

# SLPP Guard configuration

This section provide the procedures to configure Simple Loop Prevention Protocol (SLPP) Guard using EDM.

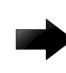

#### Important

Enable SLPP Guard on the edge switches of an SMLT network and SLPP on the aggregation layer switches.

#### *Configuring SLPP Guard*

Configure SLPP Guard on MLT and LAG ports to provide additional network loop protection.

SLPP Guard is disabled by default.

#### Procedure

- 1. In the navigation pane, expand the **Configuration > VLAN** folders.
- 2. Click SLPP.
- 3. Click the **SLPP Guard** tab.
- 4. In the port row, double-click the cell in the **Enabled** column.
- 5. Select true from the drop-down list to enable SLPP Guard, or false to disable SLPP Guard for the port.
- 6. (Optional) In the port row, double-click the cell in the Timeout column.
- 7. (Optional) Type a value in the Timeout field.
- 8. Click Apply.
- 9. On the toolbar, click Refresh to update the work area data display.

#### SLPP Guard Ethernet type field descriptions

Use the data in the following table to use the **SLPP Guard** tab.

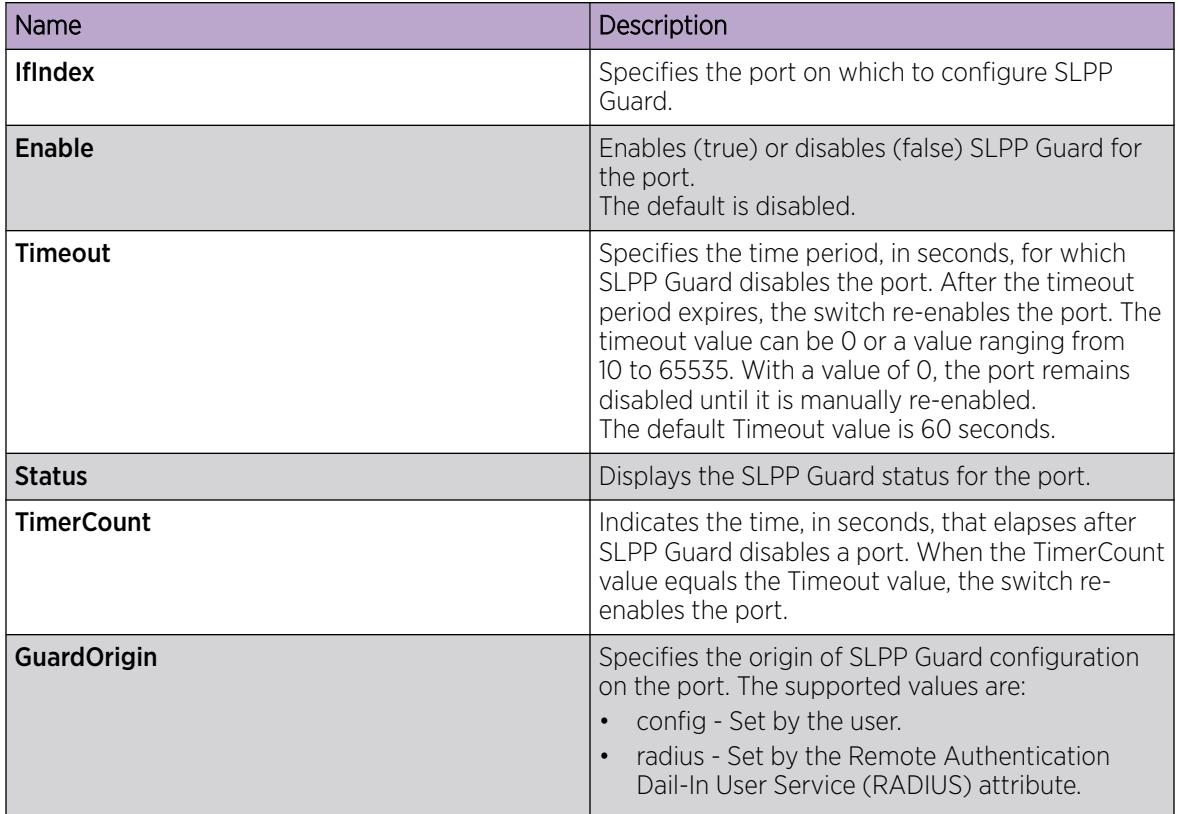

# *Reenabling an operationally disabled port*

Reenable a port that has been operationally disabled by SLPP Guard.

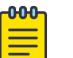

#### Note

You cannot reenable a disabled port if the timer count has not reached its timeout value. Either wait until it reaches the timeout or disable SLPP Guard for that port and then re-enable it.

# Procedure

- 1. In the navigation pane, expand the **Configuration > VLAN** folders.
- 2. Click SLPP.
- 3. Click the SLPP Guard tab.
- 4. In the port row, double-click the cell in the **Enabled** column.
- 5. Select true from the drop-down list to enable SLPP Guard, or false to disable SLPP Guard for the port.
- 6. (Optional) In the port row, double-click the cell in the Timeout column.
- 7. (Optional) Type a value in the Timeout field.
- 8. Click Apply.
- 9. On the toolbar, click Refresh to update the work area data display.

#### *Viewing SLPP Guard status*

View current SLPP Guard settings.

### Procedure

- 1. In the navigation pane, expand the **Configuration > VLAN** folders.
- 2. Click SLPP.
- 3. Click the SLPP Guard tab.

#### SLPP Guard Ethernet type field descriptions

Use the data in the following table to use the **SLPP Guard** tab.

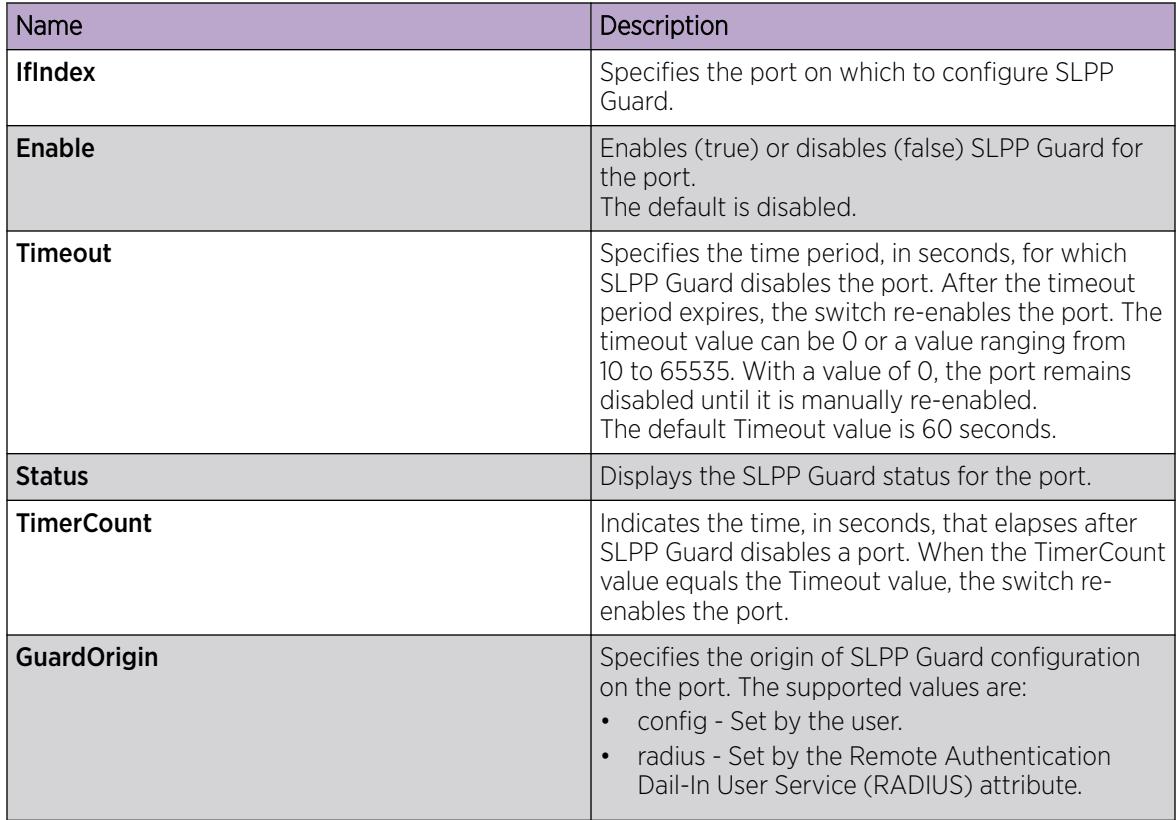

# MLT Configuration Examples

This section contains configuration examples for configuring MultiLink Trunking (MLT) and MLT with Link Aggregation Control Protocol (LACP) using the Command Line Interface (CLI).

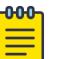

# **Note**

Examples and network illustrations in this document might illustrate only one of the supported platforms. Unless otherwise noted, the concept illustrated applies to all supported platforms.

# MultiLink Trunking

This configuration example shows you how to create a multilink trunk and a Virtual Local Area Network (VLAN) between two switches.

The following illustration shows you an MLT within a VLAN used to carry user traffic.

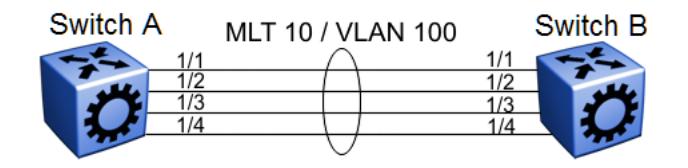

#### Figure 199: MLT within a VLAN

*Switch A and B configuration*

Configure MLT 10 on VLAN 100 on each device.

```
#
# MLT CONFIGURATION
#
mlt 10 enable
interface mlt 10
exit
#
# VLAN CONFIGURATION
#
vlan create 100 name VLAN-MLT-10 type port-mstprstp 0 color 1
vlan mlt 100 10
vlan members 100 1/1-1/4 portmember
```
# MultiLink Trunking with Link Aggregation Control Protocol

This configuration example shows you how to configure and enable a multilink trunk with LACP.

You must configure all aggregatable ports to use the same aggregator key so they can form an MLT.

The following illustration shows you an MLT created with LACP within a VLAN used to carry user traffic.

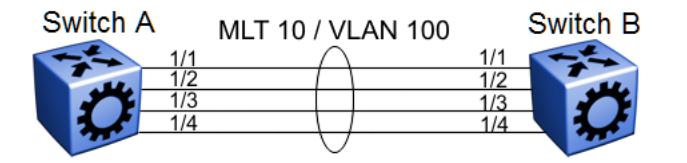

### Figure 200: MLT within a VLAN

The following procedures show you how to configure both switches.

*Switch A and B configuration*

Configure the two devices to connect with MLT with LACP.

```
#
# MLT CONFIGURATION
#
mlt 10 enable
interface mlt 10
lacp enable key 10
exit
#
```
```
# VLAN CONFIGURATION
#
vlan create 100 name VLAN-MLT-10" type port-mstprstp 0 color 1
vlan mlt 100 1
vlan mlt 100 10
vlan members 100 1/1-1/4 portmember
#
# PORT CONFIGURATION - PHASE II
#
interface GigabitEthernet 1/1
lacp key 10 aggregation enable
lacp enable
exit
interface GigabitEthernet 1/2
lacp key 10 aggregation enable
lacp enable
exit
```
# MLT network topology and configuration reference

The following reference information contains examples of MLT network topology and configuration. The same topologies apply to MLT with LACP.

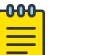

# Note

Examples and network illustrations in this document may illustrate only one of the supported platforms. Unless otherwise noted, the concept illustrated applies to all supported platforms.

# Example 1: Switch-to-switch MLT

The following illustration shows two multilink trunks (MLT1 and MLT2) connecting three switches.

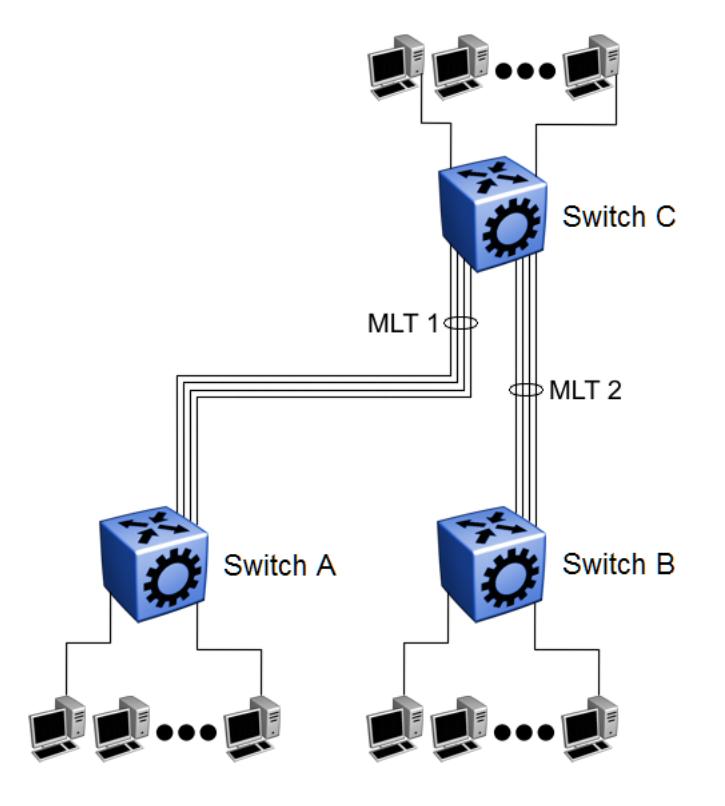

# Figure 201: Switch-to-switch multilink trunks configuration

In this example, you can configure each trunk with multiple switch ports to increase bandwidth and redundancy. If traffic between switch-to-switch connections approaches single port bandwidth limitations, you can create a multilink trunk to supply the additional bandwidth required to improve performance, as well as providing physical link layer redundancy.

# Example 2: Switch-to-server MLT

In this example, File server 1 uses dual MAC addresses, with one MAC address for each Network Interface Card (NIC). No multilink trunk is configured on File server 1. File server 2 is a single MAC server (with a four-port NIC) configured as multilink trunk configuration MLT1.

The following illustration shows a typical switch-to-server multilink trunk configuration.

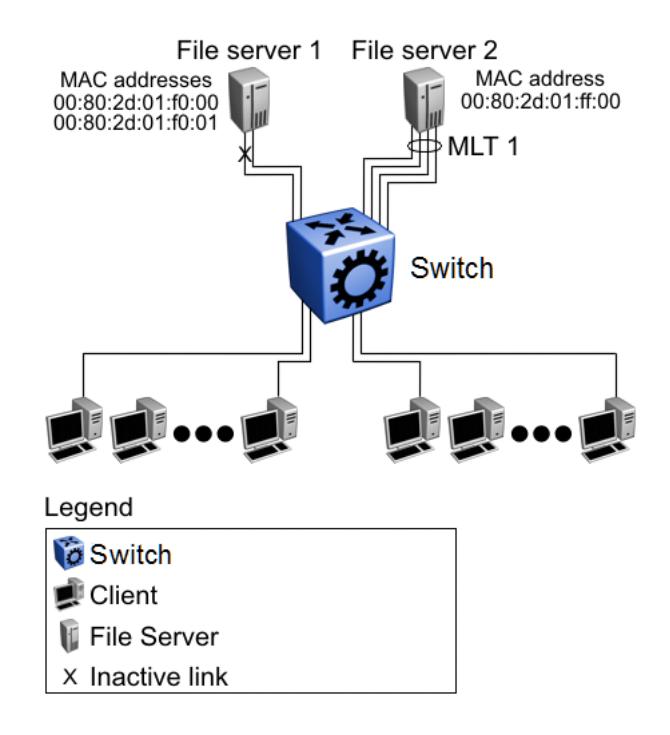

# Figure 202: Switch-to-server multilink trunk configuration

In this example, one port on File server 1 is blocked and unused and File server 2 benefits from aggregated bandwidth on multilink trunk T1.

# Example 3: Client/Server MLT

In this example, both servers are connected directly to the switch. File server 2 is connected through multilink trunk MLT 1. The switch-to-switch connections are through MLT 2, MLT 3, and MLT 4. Clients access data from the servers (File server 1 and File server 2) and receive maximized bandwidth through MLT 1, MLT 2, MLT 3, and MLT 4.

The following illustration shows how you can use multilink trunks in a client/server configuration.

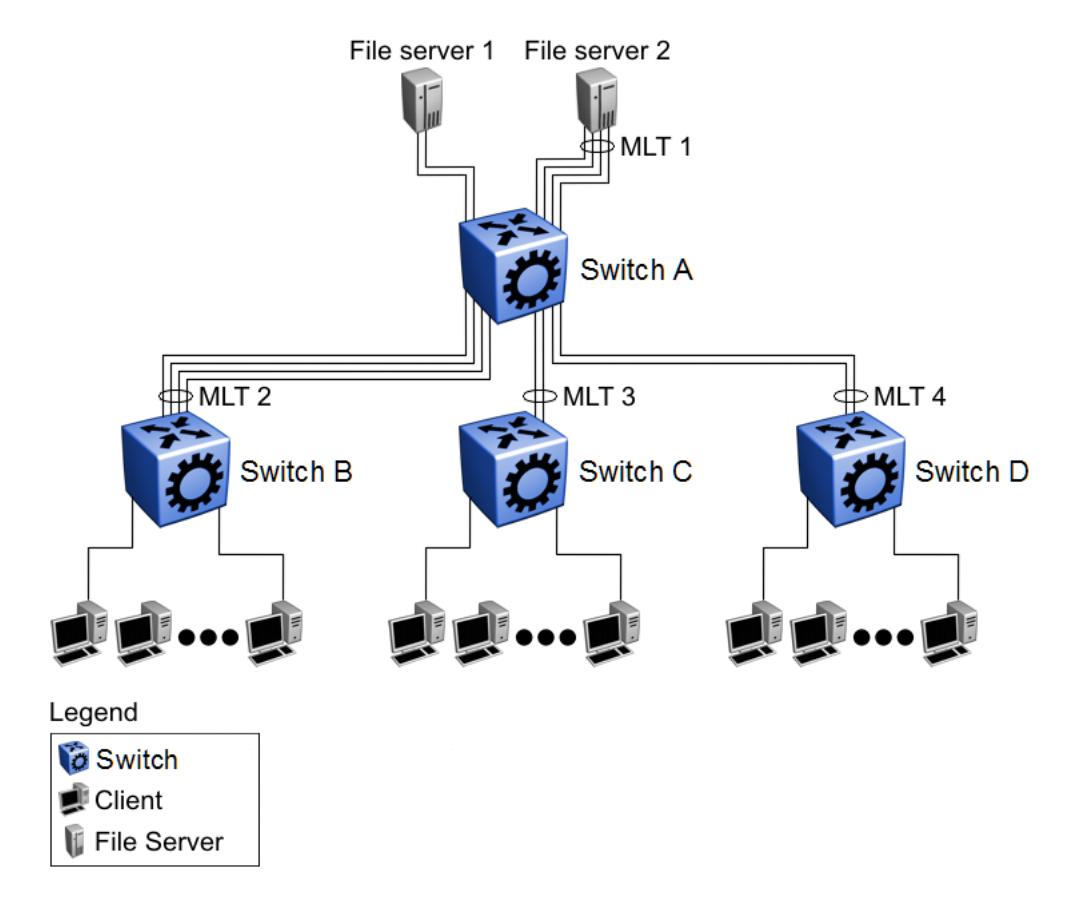

Figure 203: Client/server multilink trunk configuration

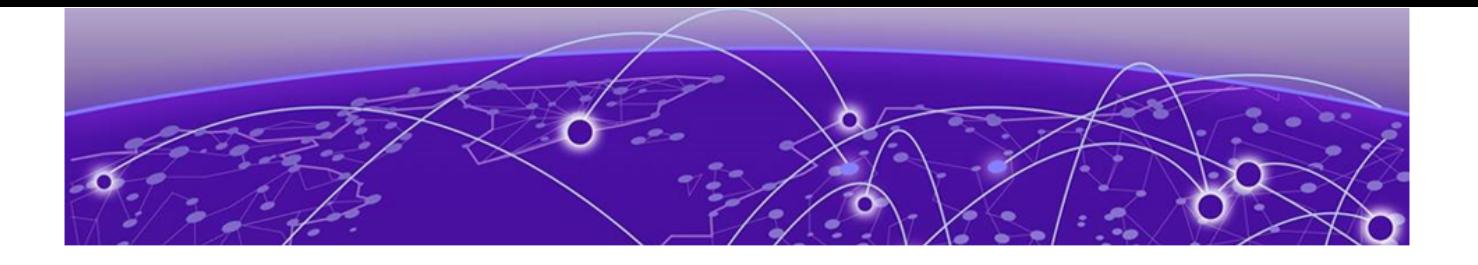

# Network Time Protocol

[NTP fundamentals](#page-2454-0) on page 2455 [Configuring NTP Using CLI](#page-2458-0) on page 2459 [Configuring NTP Using EDM](#page-2469-0) on page 2470

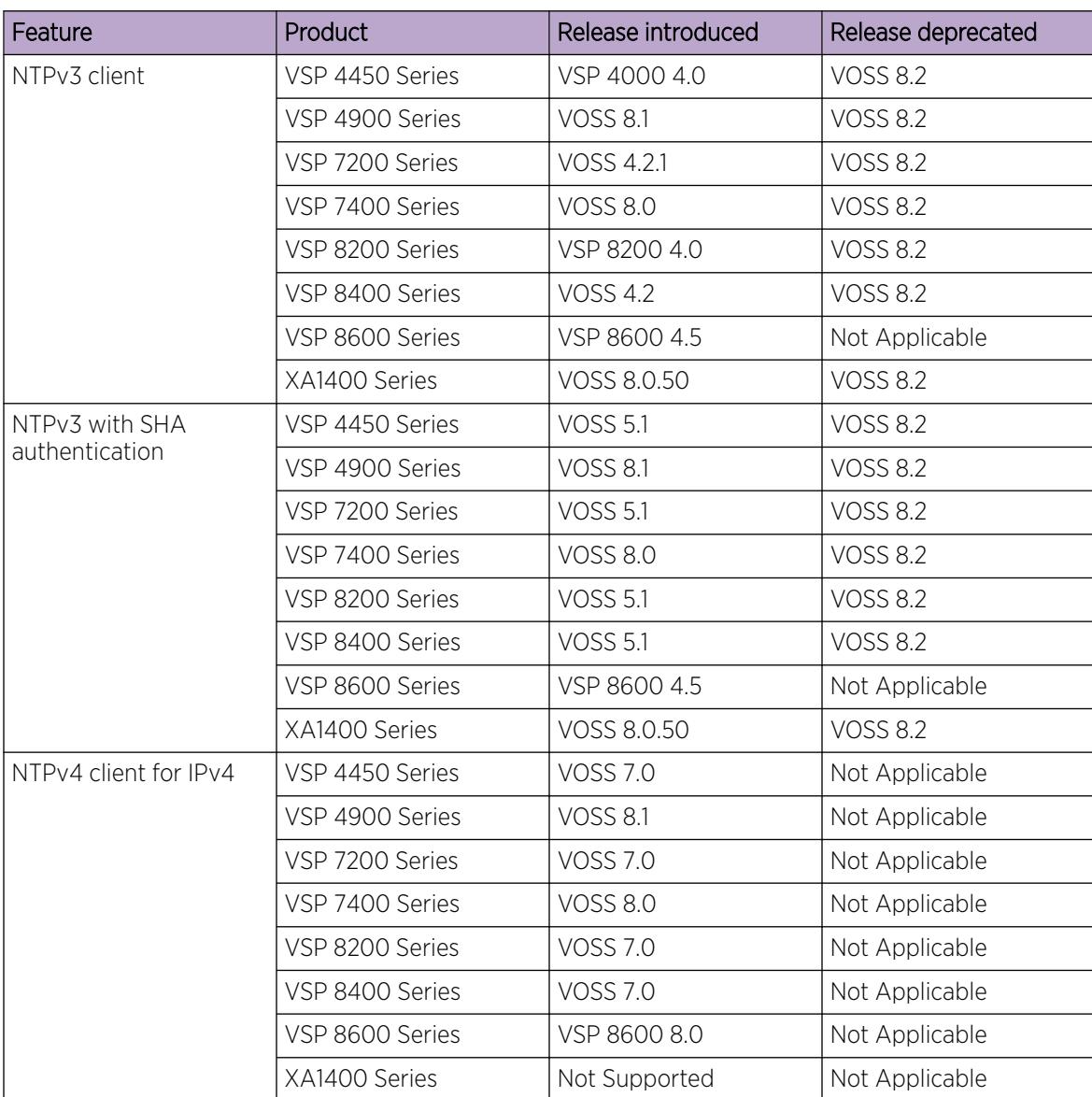

# Table 169: Network Time Protocol product support

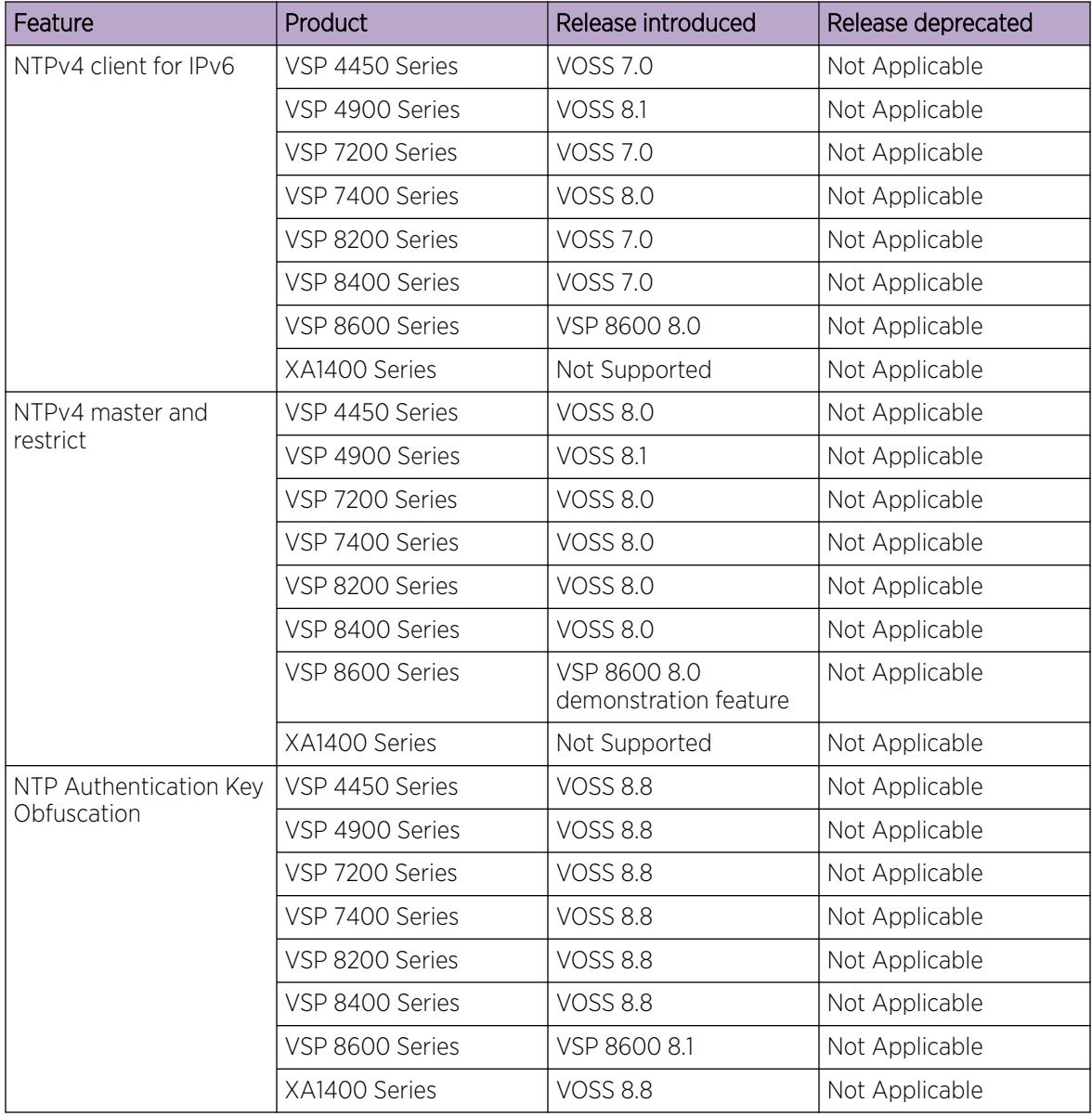

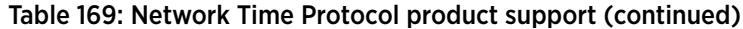

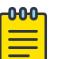

# Note

DEMO FEATURE - NTPv4 Master Mode and Restrict is a demonstration feature on some products. Demonstration features are provided for testing purposes. Demonstration features are for lab use only and are not for use in a production environment. For more information, see *[VOSS Feature Support Matrix](http://documentation.extremenetworks.com/VOSS/SW/88/VOSSFeatureMatrix/)*.

<span id="page-2454-0"></span>The following sections provide information on NTPv3 and NTPv4. If your platform supports both versions, the default is NTPv3.

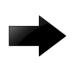

# Important

For NTPv4:

- The switch can operate as both NTPv4 client and NTPv4 server.
- The server selection algorithm can deem a server to be unfit to sync even though there is connectivity.
- It can take several iterations (intervals) for the server to sync.
- You must configure a Segmented Management Instance on applicable switches before you use NTPv4.

# NTP fundamentals

This section provides conceptual material about the Network Time Protocol (NTP). Review this content before you make changes to the NTP configuration.

# NTP Overview

NTP synchronizes the internal clocks of various network devices across large, diverse networks to universal standard time. NTP protocol runs over the User Datagram Protocol (UDP), which in turn runs over IP.

The NTPv3 specification is documented in RFC 1305 and supports IPv4 addresses.

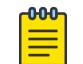

Note

NTPv3 is only supported on VSP 8600 Series.

The NTPv4 specification is documented in RFC 5905 and supports both IPv4 and IPv6 addresses.

Every network device relies on an internal system clock to maintain accurate time. On local devices, the internal system clock is typically manually set to within a minute or two of the actual time and is rarely reset at regular intervals. Many local clocks are battery-backed devices that use room temperature clock oscillators that can drift as much as several seconds each day. NTP adjusts the time of the devices so that they synchronize within a millisecond (ms) on LANs and up to a few tens of milliseconds on WANs relative to Coordinated Universal Time (UTC).

The NTP client on the switch supports only unicast client mode. In this mode, the NTP client sends NTP time requests to other remote time servers in an asynchronous fashion. The NTP client collects four samples of time from each remote time server. A clock selection algorithm determines the best server among the selected samples based on stratum, delay, dispersion and the last updated time of the remote server. The real time clock (RTC) is adjusted to the selected sample from the chosen server.

#### *NTP Terms*

A peer is a device that runs NTP software. However, this implementation of NTP refers to peers as remote time servers that provide time information to other time servers on the network and to the local NTP client. An NTP client refers to the local network device, the switch, that accepts time information from other remote time servers.

# NTP system implementation model

NTP is based on a hierarchical model that consists of a local NTP client that runs on the switch and on remote time servers. The NTP client requests and receives time information from one or more remote time servers. The local NTP client reviews the time information from all available time servers and synchronizes its internal clock to the time server whose time is most accurate. The NTP client does not forward time information to other devices that run NTP.

Two types of time servers exist in the NTP model: primary time servers and secondary time servers. A primary time server is directly synchronized to a primary reference source, usually a wire or radio clock that is synchronized to a radio station that provides a standard time service. The primary time server is the authoritative time source in the hierarchy, meaning that it is the one true time source to which the other NTP devices in the subnet synchronize their internal clocks.

A secondary time server uses a primary time server or one or more secondary time servers to synchronize its time, forming a synchronization subnet. A synchronization subnet is a self-organizing, hierarchical master-backup configuration with the primary servers at the root and secondary servers of decreasing accuracy at successive levels.

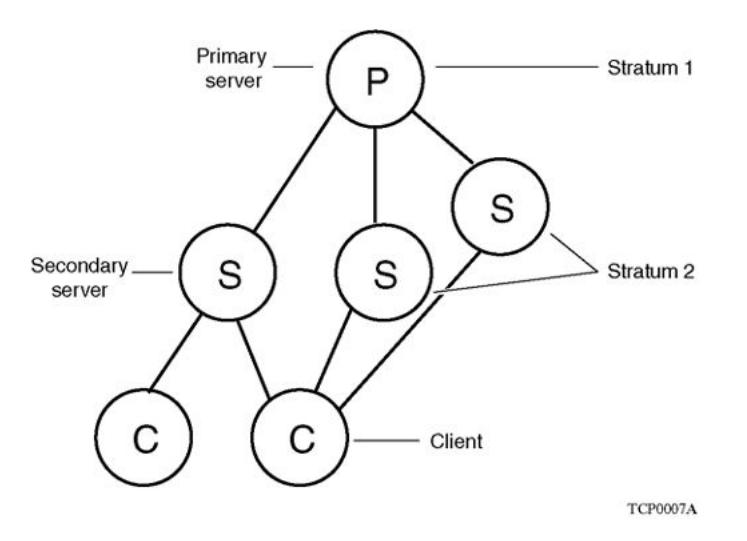

The following figure shows NTP time servers forming a synchronization subnet.

# Figure 204: NTP time servers forming a synchronization subnet

In the NTP model, the synchronization subnet reconfigures in a hierarchical primary-secondary configuration to produce accurate and reliable time, even if one or more primary time servers or the path between them fails. This feature applies in a case in which all the primary servers on a partitioned subnet fail, but one or more backup primary servers continue to operate. If all of the primary time servers in the subnet fail, the remaining secondary servers synchronize among themselves.

# Time distribution within a subnet

NTP distributes time through a hierarchy of primary and secondary servers, with each server adopting a stratum, see NTP system implementation model on page 2456. A stratum defines how many NTP hops away a particular secondary time server is from an authoritative time source (primary time server) in the synchronization subnet. A stratum 1 time server is located at the top of the hierarchy and is directly attached to an external time source, typically a wire or radio clock; a stratum 2 time server receives its

time through NTP from a stratum 1 time server; a stratum 3 time server receives its time through NTP from a stratum 2 time server, and so forth.

Each NTP client in the synchronization subnet chooses as its time source the server with the lowest stratum number with which it is configured to communicate through NTP. This strategy effectively builds a self-organizing tree of NTP speakers. The number of strata is limited to 15 to avoid long synchronization loops.

NTP avoids synchronizing to a remote time server with inaccurate time. NTP never synchronizes to a remote time server that is not itself synchronized. NTP compares the times reported by several remote time servers.

# Synchronization

Unlike other time synchronization protocols, NTP does not attempt to synchronize the internal clocks of the remote time servers to each other. Rather, NTP synchronizes the clocks to universal standard time, using the best available time source and transmission paths to that time source.

Use the **show NTP statistics** command to verify the NTP synchronization status. NTP uses the following criteria to determine the best available time server:

- The time server with the lowest stratum.
- The time server closest in proximity to the primary time server (reduces network delays).
- The time server that offers the highest claimed precision.

NTP accesses several (at least three) servers at the lower stratum level because it can apply an agreement algorithm to detect a problem on the time source.

# NTP Modes of Operation

NTP uses unicast client mode to enable time servers and NTP clients to communicate in the synchronization subnet. The switch supports only unicast client mode.

After you configure a set of remote time servers (peers), NTP creates a list that includes each time server IP address. The NTP client uses this list to determine the remote time servers to query for time information.

After the NTP client queries the remote time servers, the servers respond with various timestamps, along with information about their clocks, such as stratum, precision, and time reference. The NTP client reviews the list of responses from all available servers and chooses one as the best available time source from which to synchronize its internal clock.

The following figure shows how NTP time servers operate in unicast mode.

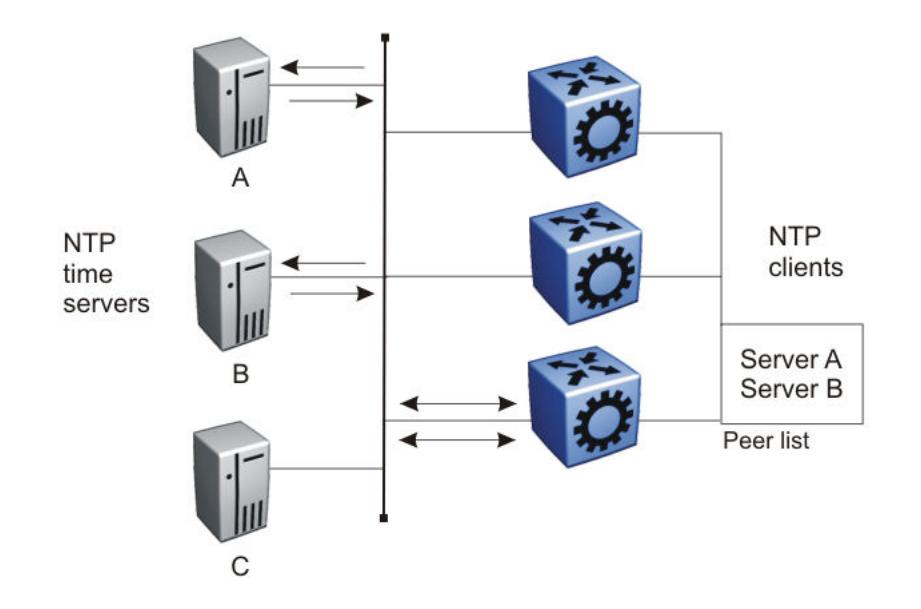

# Figure 205: NTP Time Servers Operating in Unicast Client Mode

#### *NTP Master Mode*

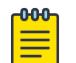

#### Note

DEMO FEATURE - NTPv4 Master Mode is a demonstration feature on some products. Demonstration features are provided for testing purposes. Demonstration features are for lab use only and are not for use in a production environment. For more information on feature support, see *[VOSS Feature Support Matrix](http://documentation.extremenetworks.com/VOSS/SW/88/VOSSFeatureMatrix/)*.

The switch can operate as both an NTPv4 client and an NTPv4 server. You can configure the NTPv4 server by enabling the master mode. When the master mode is configured, peers can synchronize themselves with the local clock when the NTPv4 server loses synchronization or if an external NTPv4 source is not reachable. For information about configuring NTPv4 server master mode, see [Configuring](#page-2466-0) [NTP Master Mode](#page-2466-0) on page 2467 and [Configure NTP Globally](#page-2471-0) on page 2472.

#### *NTP Restrict*

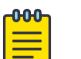

#### Note

DEMO FEATURE - NTPv4 Restrict is a demonstration feature on some products. Demonstration features are provided for testing purposes. Demonstration features are for lab use only and are not for use in a production environment. For more information on feature support, see *[VOSS Feature Support Matrix](http://documentation.extremenetworks.com/VOSS/SW/88/VOSSFeatureMatrix/)*.

The switch offers the restrict capability on the NTPv4 server. When the NTPv4 server master mode is disabled, the restrict capabilities are disabled by default. All IPv4 or IPv6 addresses or networks except for those addresses configured as servers are ignored. For addresses configured as servers, traffic is allowed but there are some default restriction values.

When the NTPv4 server master mode is enabled, there are no restrict rules configured, which means all connections are allowed or there are one or multiple rules configured and only those addresses

or networks with the configured rules are allowed. For more information about creating NTP restrict entries, see [Creating NTP Restrict Entries](#page-2467-0) on page 2468.

# <span id="page-2458-0"></span>NTP authentication

You can authenticate time synchronization to ensure that the local time server obtains its time services only from known sources. NTP authentication adds a level of security to your NTP configuration. By default, network time synchronization is not authenticated.

If you select authentication, the switch uses the Message Digest 5 (MD5) or the Secure Hash Algorithm 1 (SHA1) algorithm to produce a message digest of the key. The message digest is created using the key and the message, but the key itself is not sent. Depending on which algorithm you select, the MD5 or SHA1 algorithm verifies the integrity of the communication, authenticates the origin, and checks for timeliness.

To authenticate the message, the client authentication key must match that of the time server. Therefore, you must securely distribute the authentication key in advance (the client administrator must obtain the key from the server administrator and configure it on the client).

While a server can know many keys (identified by many key IDs), it is possible to declare only a subset of these as trusted. The time server uses this feature to share keys with a client that requires authenticated time and that trusts the server, but that is not trusted by the time server.

# Configuring NTP Using CLI

This section describes how to configure the Network Time Protocol (NTP) using Command Line Interface (CLI).

Before you configure NTP, you must perform the following tasks:

• NTPv3 does not use the Segmented Management Instance. For NTPv3, configure a traditional IP interface on the switch and ensure that the NTP server is reachable through this interface.

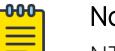

# Note

NTPv3 is only supported on VSP 8600 Series.

• For NTPv4, you must create a Segmented Management Instance and configure routing for that instance.

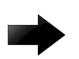

#### Important

NTP server MD5 authentication or SHA1 authentication does not support passwords (keys) that start with a special character or that contain a space between characters.

The following task flow diagram shows the sequence of procedures you perform to configure NTP.

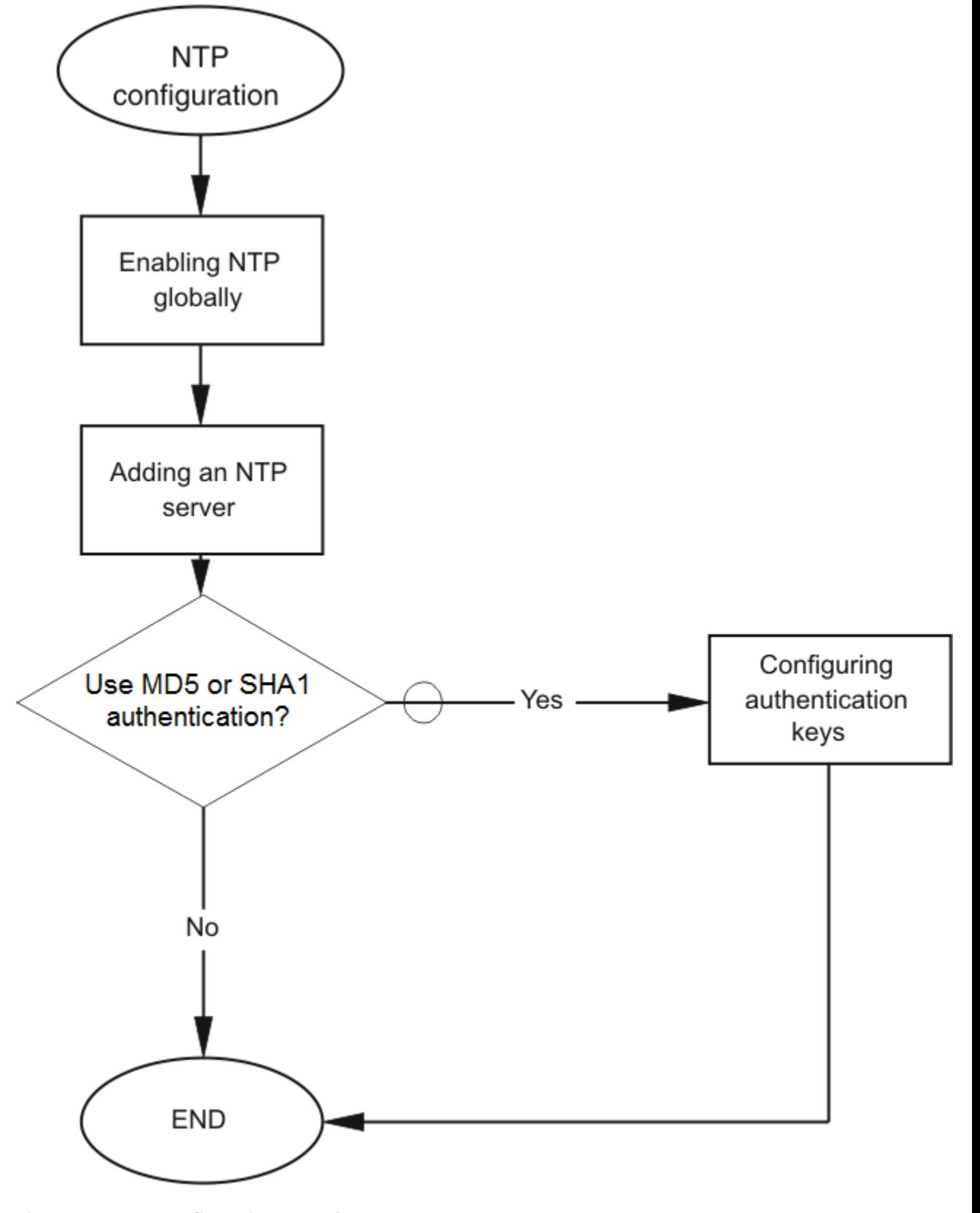

Figure 206: NTP Configuration Procedures

# Configure the NTP Version

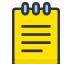

This procedure only applies to VSP 8600 Series.

Configure the switch to use NTPv3 or NTPv4. The default is NTPv3.

## Before You Begin

Note

You must globally disable NTP before you change the version.

# About This Task

NTPv3 supports IPv4 addresses. NTPv4 supports both IPv4 and IPv6 addresses.

# Procedure

1. Enter Global Configuration mode: enable

configure terminal

2. Configure the version:

ntp version <3 | 4>

# Enable NTP Globally

Enable NTP globally. Default values are in effect for most parameters. You can customize NTP by modifying parameters.

#### Procedure

1. Enter Global Configuration mode:

enable

configure terminal

2. (Optional) Configure the NTP interval time (between successive NTP updates): ntp interval *<1–2185>*

# OR

ntp interval *<4-17>*

3. Enable NTP globally:

ntp

4. Confirm the global configuration: show ntp

#### Example

Specify the time interval between NTP updates, and then enable NTP globally.

```
Switch:1>enable
Switch:1#configure terminal
```
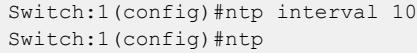

# Confirm the configuration:

Switch:1(config)#show ntp

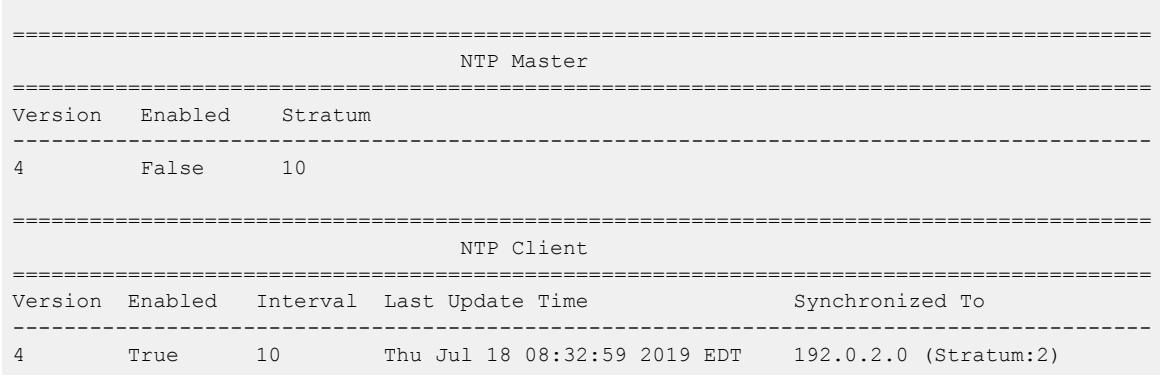

# *Variable Definitions*

The following table defines parameters for the **ntp** command.

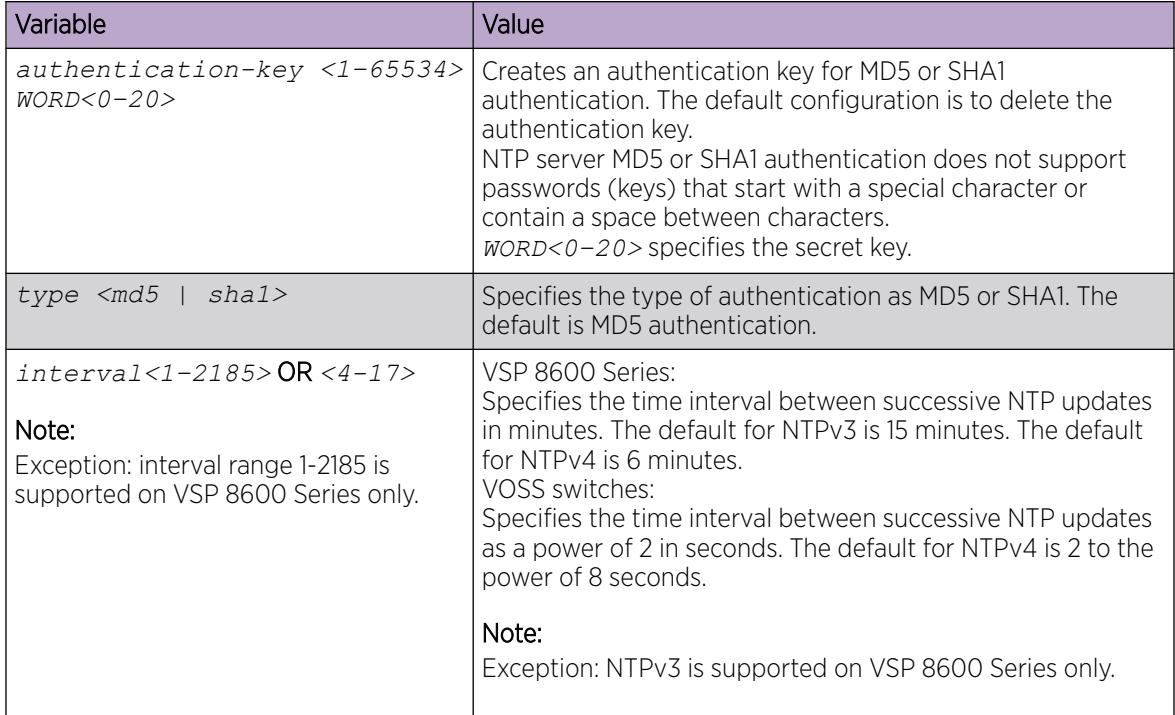

# Add an NTP Server

Add a remote NTP server to the configuration by specifying its IP address. NTP adds this IP address to a list of servers, which the local NTP client uses to query remote time servers for time information. The list of qualified servers called to is a peer list.

# About This Task

Note

For NTPv3, you can configure a maximum of 10 IPv4 NTP servers.

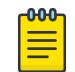

NTPv3 is only supported on VSP 8600 Series.

For NTPv4, this procedure adds the NTP server information to the switch that is acting as an NTP client. You can configure a maximum of 10 IPv4 NTP servers and 10 IPv6 NTP servers.

# Procedure

1. Enter Global Configuration mode:

enable

configure terminal

2. Add an NTP server:

ntp server WORD<0–255>

3. Configure additional options for the NTP server:

```
ntp server WORD<0–255> [auth-enable] [authentication-key <0-65534>]
[enable] [source-ip WORD<0–46>]
```
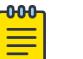

Note

The *source-ip* parameter applies only to NTPv3 on VSP 8600 Series.

The NTP server is automatically enabled by default.

4. Confirm the configuration:

show ntp server

#### Example

```
Switch:>enable
Switch:1configure terminal
Switch:1(config)#ntp server 192.0.2.187
```
The output for the **show ntp server** command includes different information for NTPv3 and NTPv4.

For NTPv3:

Switch:1(config)#show ntp server

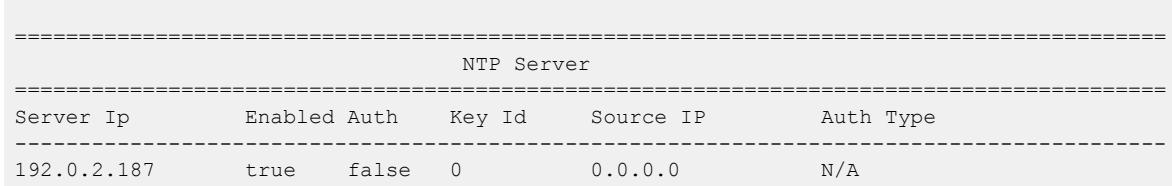

#### For NTPv4:

Switch:1(config)#show ntp server ==========================================================================================

==========================================================================================

NTP Server

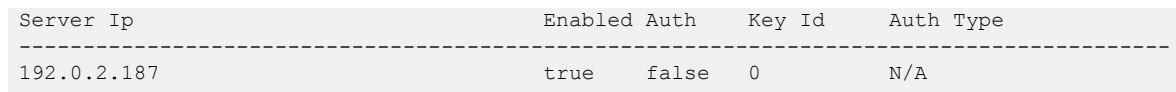

# *Variable Definitions*

The following table defines parameters for the **ntp server** command.

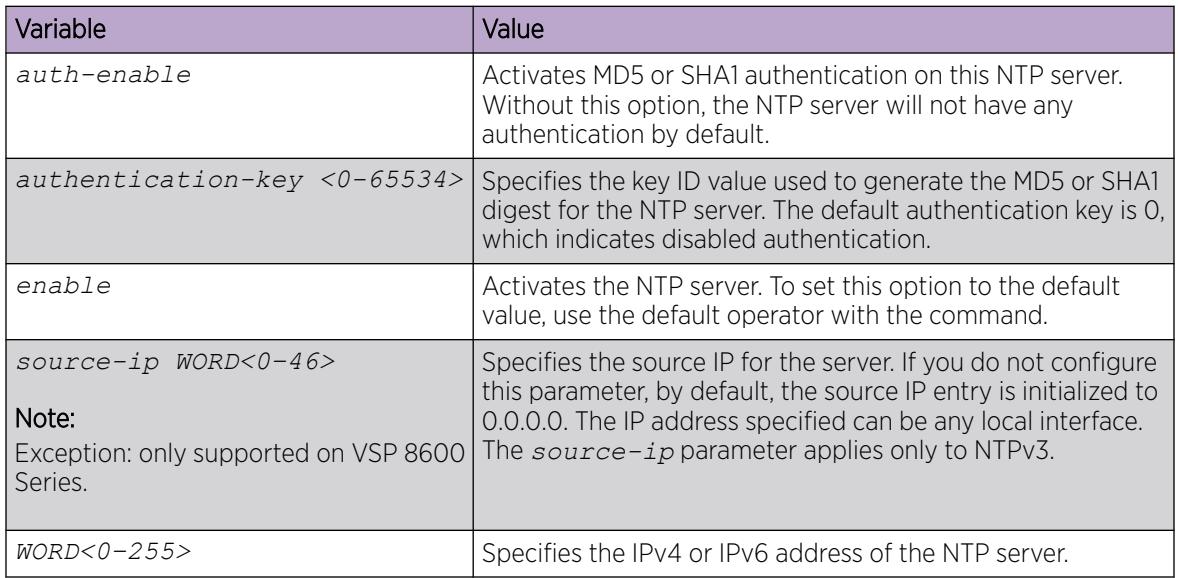

# View NTP Statistics

# About This Task

Use the **show ntp statistics** command to view the output for each NTP stratum regardless of whether authentication is enabled.

#### $-0.00 -$ Note ≡

NTPv3 is only supported on VSP 8600 Series.

# Procedure

1. Enter Privileged EXEC mode:

enable

2. View NTP statistics:

show ntp statistics

# *Examples*

The output for the **show ntp statistics** command includes different information for NTPv3 and NTPv4.

For NTPv3:

```
Switch:1#show ntp statistics
```
NTP Server : 192.0.2.187

```
------------------------------------------
                 Stratum : unknown
                 Version : unknown
             Sync Status : not synchronized
            Reachability : unreachable
              Root Delay : unknown
               Precision : unknown
          Access Attempts : 2
            Server Synch : 0
             Server Fail : 2
             Fail Reason : Server unreachable
```
## For NTPv4:

```
Switch:1#show ntp statistics
                NTP Server : 192.0.2.187
------------------------------------------
                   Stratum : 16
                   Version : NTPv4
                Broadcast : No
              Auth Enabled : Disabled
              Auth Status : Not-Auth
               Sync Status : Rejected
              Reachability : Unreachable
                Root Delay : 0.000
                 Root Disp : 0.000
                     Delay : 0.000
                Dispersion : 15937.500
                    Offset : 0.000
                Precision : -23
                    Jitter : 0.000
                Last Event : Mobilize
                NTP Server : 192.0.2.201
                    ------------------------------------------
                   Stratum : 4
                   Version : NTPv4
                 Broadcast : No
              Auth Enabled : Enabled
              Auth Status : Ok
               Sync Status : Candidate
              Reachability : Reachable
                Root Delay : 18.448
                 Root Disp : 128.677
                     Delay : 18.448
                Dispersion : 0.366
                    Offset : 0.202
                Precision : -24
                    Jitter : 1.041
                Last Event : Popcorn
```
# Configure Authentication Keys

# About This Task

Configure up to 10 NTP authentication keys to use MD5 or SHA1 authentication.

## Procedure

1. Enter Global Configuration mode:

enable

configure terminal

2. Create an authentication key:

ntp authentication-key *<1-65534>* type *<md5|sha1>*

3. Enter the secret key:

*WORD <1-20>*

4. Re-enter the secret key:

*WORD <1-20>*

5. Enable MD5 or SHA1 authentication for the server:

ntp server WORD<0–255> auth-enable

6. Assign an authentication key to the server:

ntp server WORD<0–46> authentication-key *<0-65534>*

#### -000-Note ≣

If you must disable authentication on the server, you must also disable authentication on the switch for example: no ntp server WORD<0–255> auth-enable

7. Confirm the configuration:

show ntp key

# Example

```
Switch:1>enable
Switch:1#configure terminal
Switch:1(config)#ntp authentication-key 5 type md5
Enter the NTP secret key: ******
Reenter the NTP secret key: ******
Switch:1(config)#ntp server 192.0.2.187 auth-enable
Switch:1(config)#ntp server 192.0.2.187 authentication-key 5
Switch:1(config)#show ntp key
====================================================
               NTP Key
====================================================
Key_Id Type
```
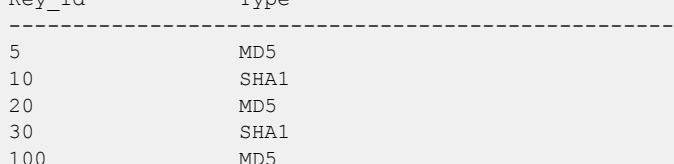

# <span id="page-2466-0"></span>*Variable Definitions*

The following table defines parameters for the **ntp** and **ntp server** commands.

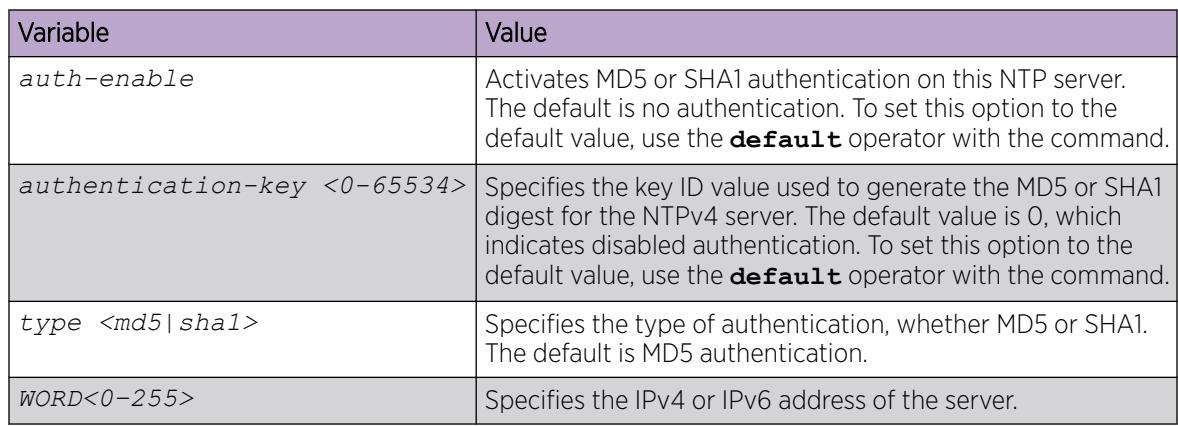

# Configuring NTP Master Mode

# About This Task

#### -000-**Note** ═

DEMO FEATURE - NTPv4 Master Mode is a demonstration feature on some products. Demonstration features are provided for testing purposes. Demonstration features are for lab use only and are not for use in a production environment. For more information on feature support, see *[VOSS Feature Support Matrix](http://documentation.extremenetworks.com/VOSS/SW/88/VOSSFeatureMatrix/)*.

Perform the following procedure to set the switch to act as the Network Time Protocol (NTP) server, which means it will run in the master mode. The default value is disabled. You can also enable NTP master mode for a specific stratum.

# Procedure

1. Enter Global Configuration mode:

enable

configure terminal

2. Enable NTP master:

ntp master

3. (Optional) Configure NTP master for a specific stratum:

ntp master <1-16>

4. Verify the configuration:

show ntp

# Example

```
Switch:1>enable
Switch:1#configure terminal
Switch:1(config)#ntp master
Switch:1(config)#show ntp
==========================================================================================
```
VOSS User Guide for version 8.8 2467

<span id="page-2467-0"></span>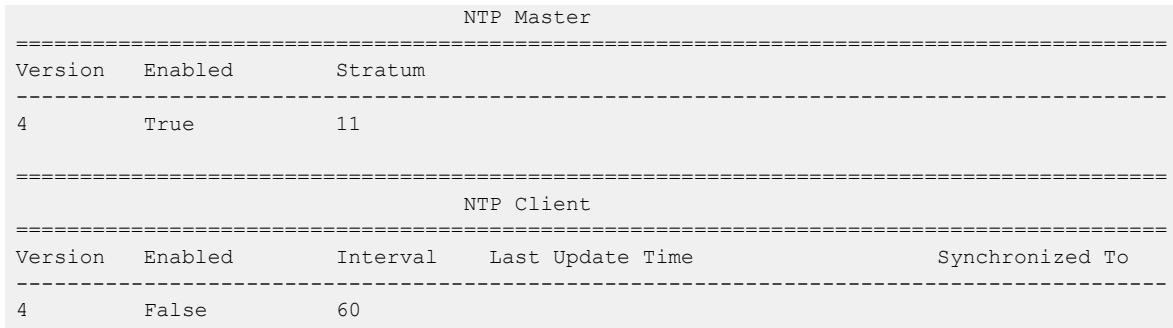

#### *Variable Definitions*

The following table defines parameters for the **ntp master** command:

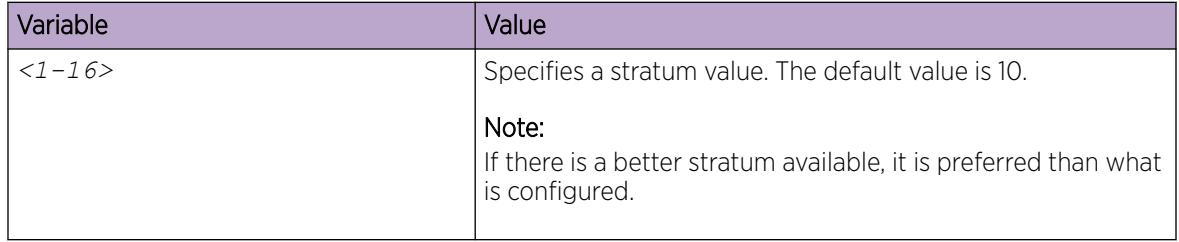

# Creating NTP Restrict Entries

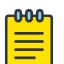

# DEMO FEATURE - NTPv4 Restrict is a demonstration feature on some products. Demonstration features are provided for testing purposes. Demonstration features are for lab use only and are not for use in a production environment. For more information on feature support, see *[VOSS Feature Support Matrix](http://documentation.extremenetworks.com/VOSS/SW/88/VOSSFeatureMatrix/)*.

Perform the following procedure to configure the NTP restrict capability for a specific IPv4 or IPv6 address(es), which means the switch permits NTP traffic flow from the specified IP addresses only. By default the NTP restrict capability is disabled.

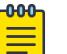

#### Note

Note

- You can configure a maximum of 128 NTP Restrict entries (IPv4 or IPv6 addresses).
- 0.0.0.0/0 or ::/0 NTP restrict entries are equivalent to no NTP restrict rules configured.

# Procedure

1. Enter Global Configuration mode: enable

configure terminal

- 2. Configure a specific NTP restrict IP address: ntp restrict WORD<0-255>
- 3. Verify the restricted IP address: show ntp restrict

#### Example

```
Switch:1>enable
Switch:1#configure terminal
Switch:1(config)#ntp restrict 192.0.0.0
Switch:1(config)#show ntp restrict
================================================================================
                          NTP Restrict Information
================================================================================
TYPE ADDRESS MASK/PREFIX LEN
   --------------------------------------------------------------------------------
IPv4 192.0.0.0 23
--------------------------------------------------------------------------------
```
#### *Variable Definitions*

The following table defines parameters for the **ntp restrict** command:

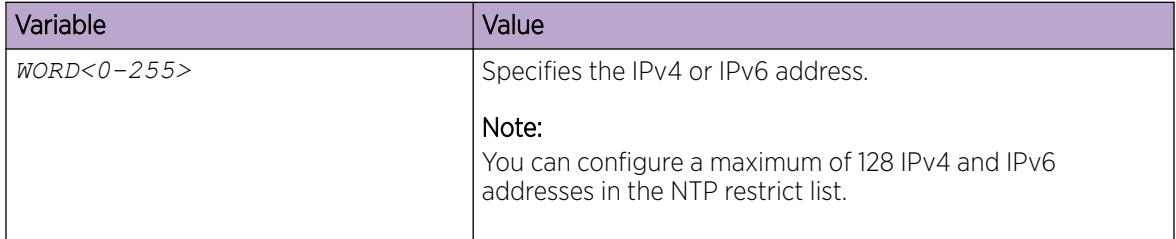

# Example of NTPv3 Configuration to NTPv4 Migration

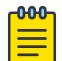

#### Note

This procedure only applies to VSP 8600 Series.

# Procedure

1. Configure a Segmented Management Instance.

```
Switch:1(config)#mgmt vlan 10
Switch:1(mgmt:vlan)#ip address 192.0.2.1/24
Switch:1(mgmt:vlan)# enable
```
#### OR

```
Switch:1(config)#mgmt clip 
Switch:1(mgmt:clip)#ip address 198.51.100.1/32
Switch:1(mgmt:clip)#enable
```
2. Configure routing for the Management Instance.

For the VLAN interface, create a static route to reach the NTP server:

```
Switch:1(config)#mgmt vlan 
Switch:1(mgmt:vlan)#ip route 203.0.113.1/24 next-hop 192.0.2.2
```
OR for the CLIP interface:

```
Switch:1(config)#router ospf
Switch:1(config-ospf)#redistribute direct 
Switch:1(config-ospf)#redistribute direct enable 
Switch:1(config-ospf)#exit
```
Switch:1(config)#ip ospf apply redistribute direct

- <span id="page-2469-0"></span>3. Verify connectivity between the Management Instance and the NTPv4 server. Switch:1(config)#ping 203.0.113.1 mgmt
- 4. Disable NTP globally.

Switch:1(config)#no ntp

5. Change the NTP version.

Switch:1(config)#ntp version 4

- 6. Enable NTP globally.
	- Switch:1(config)#ntp
- 7. Enable NTP master.

Switch:1(config)#ntp master

# Configuring NTP Using EDM

This section describes how to configure the Network Time Protocol (NTP) using Enterprise Device Manager (EDM).

Before you configure NTP, you must perform the following task:

NTPv3 does not use the Segmented Management Instance. For NTPv3, configure a traditional IP interface on the switch and ensure that the NTP server is reachable through this interface.

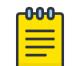

# Note

NTPv3 is only supported on VSP 8600 Series.

For NTPv4, you must create a Segmented Management Instance and configure routing for that instance.

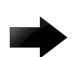

# Important

NTP server MD5 authentication or SHA1 authentication does not support passwords (keys) that start with a special character or that contain a space between characters.

This task flow shows you the sequence of procedures you perform to configure NTP.

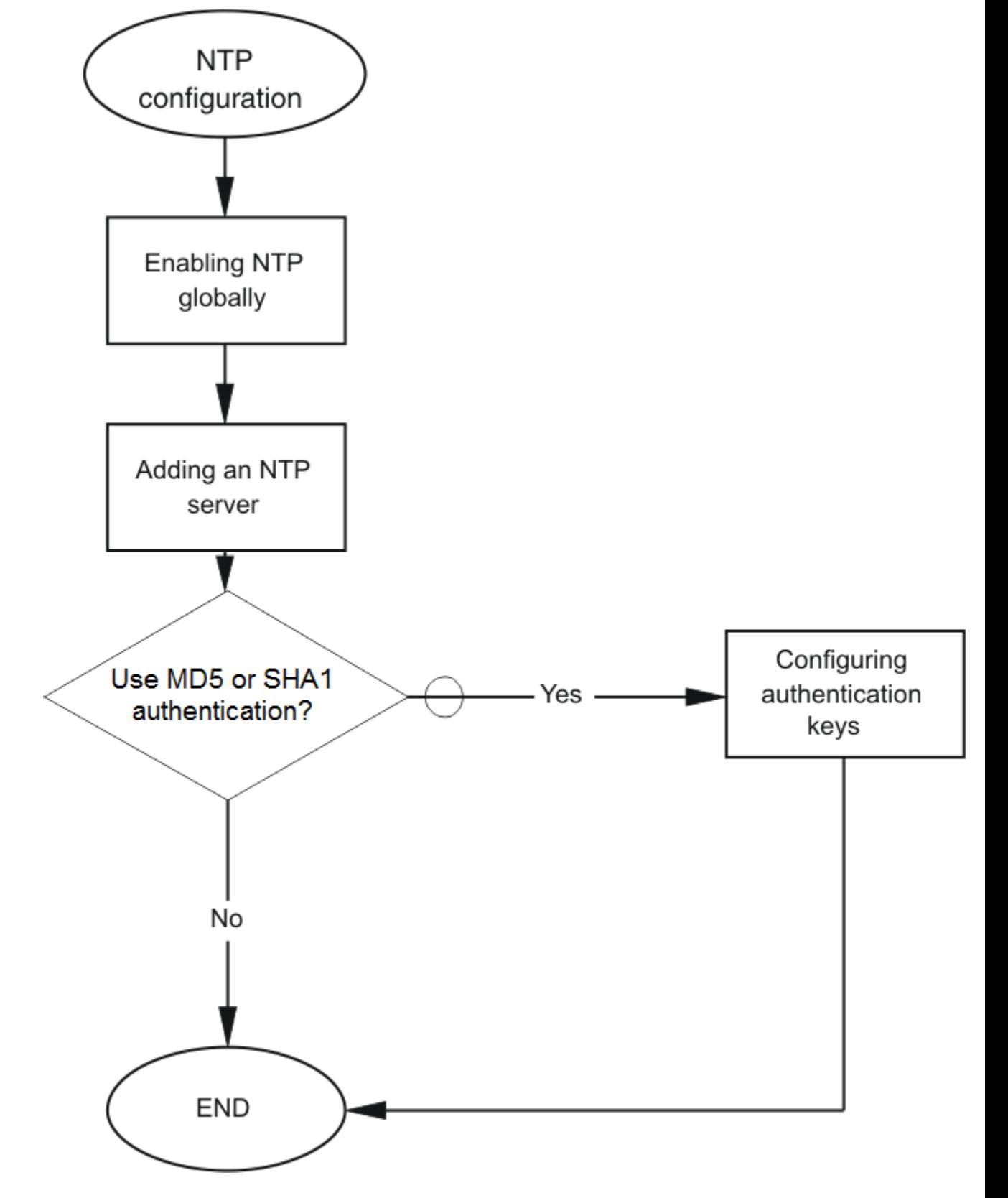

Figure 207: NTP Configuration Procedures

# <span id="page-2471-0"></span>Configure NTP Globally

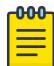

# Note

DEMO FEATURE - NTPv4 Master Mode is a demonstration feature on some products. Demonstration features are provided for testing purposes. Demonstration features are for lab use only and are not for use in a production environment. For more information on feature support, see *[VOSS Feature Support Matrix](http://documentation.extremenetworks.com/VOSS/SW/88/VOSSFeatureMatrix/)*.

You can use the following procedure to globally enable NTP.

For the VSP 8600 Series, you can configure the NTP version.

You can also enable master mode on the NTP server configured on the switch. When the master mode is configured, peers can synchronize themselves with the local clock when the NTP server loses synchronization or if an external NTP source is not reachable.

# Before You Begin

You must globally disable NTP before you change the version.

# About This Task

NTPv3 supports IPv4 addresses.

NTPv4 supports both IPv4 and IPv6 addresses.

# Procedure

- 1. In the navigation pane, expand **Configuration > Edit > NTP**.
- 2. Select General.
- 3. Select the **Globals** tab.
- 4. Select Enable.
- 5. Enter a time interval.
- 6. Select the NTP version.

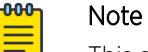

This step only applies to VSP 8600 Series.

- 7. (Optional) To configure the switch as an NTP server, in the **NTP Master** section, select **Enable**.
- 8. In the **Stratum** field, enter a value.
- 9. Select **Apply**.

# Globals *Field Descriptions*

Use data in the following table to use the Globals tab.

# NTP Client section:

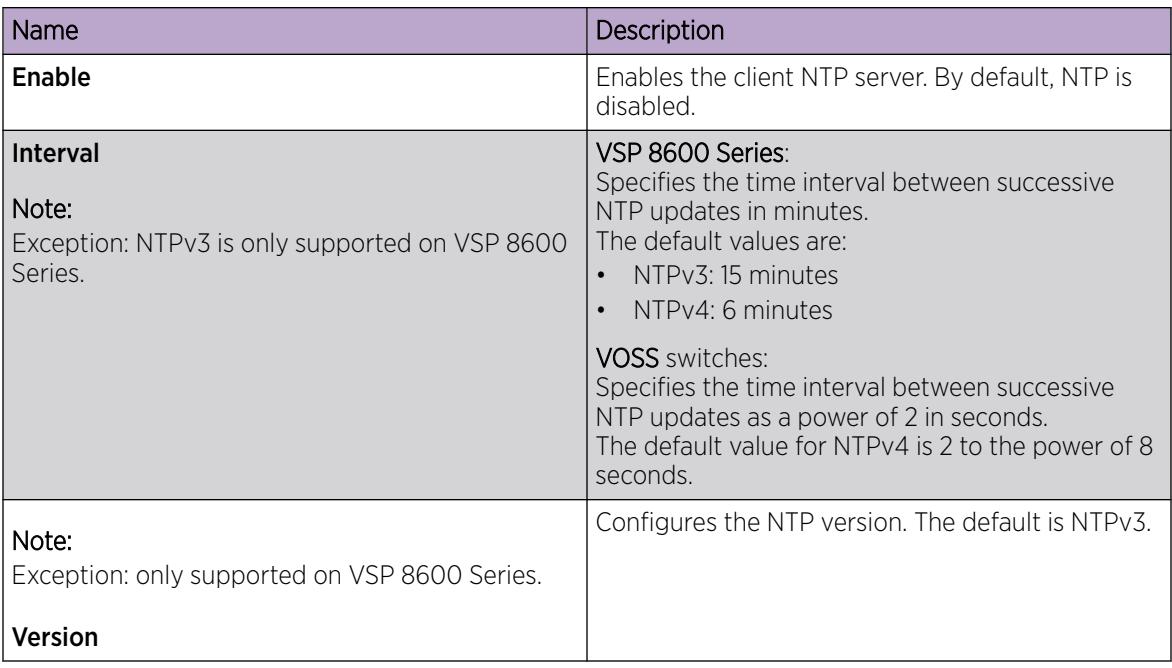

# NTP Master section:

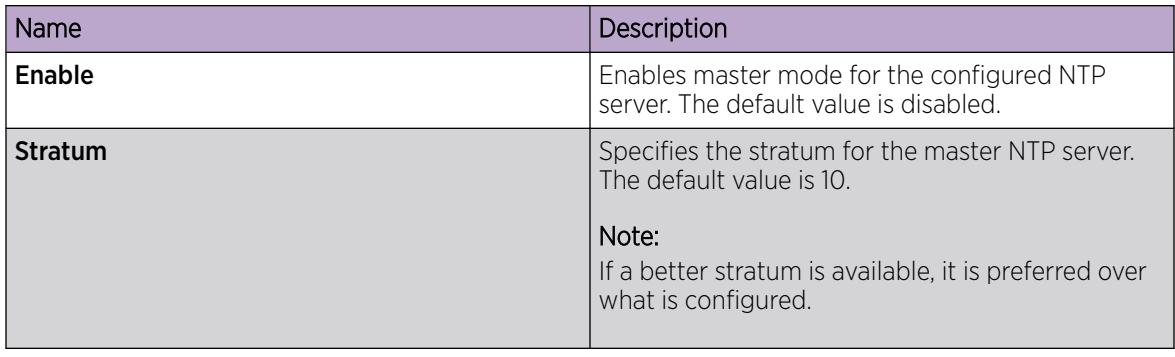

# Add an NTPv3 Server

Add a remote NTP server to the configuration by specifying its IP address. NTP adds this IP address to a list of servers, which the local NTP client uses to query remote time servers for time information. The list of qualified servers called to is a peer list.

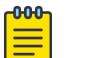

# Note

This procedure is only supported on VSP 8600 Series.

# About This Task

For NTPv3, you can configure a maximum of 10 IPv4 NTP servers.

# Procedure

- 1. In the navigation pane, expand Configuration > Edit > NTP.
- 2. Select NTPv3.
- 3. Select the **Server** tab.
- 4. Select Insert.
- 5. Specify the IP address of the NTP server.
- 6. Select Insert.

# Server *Field Descriptions*

Use the data in the following table to use the **Server** tab.

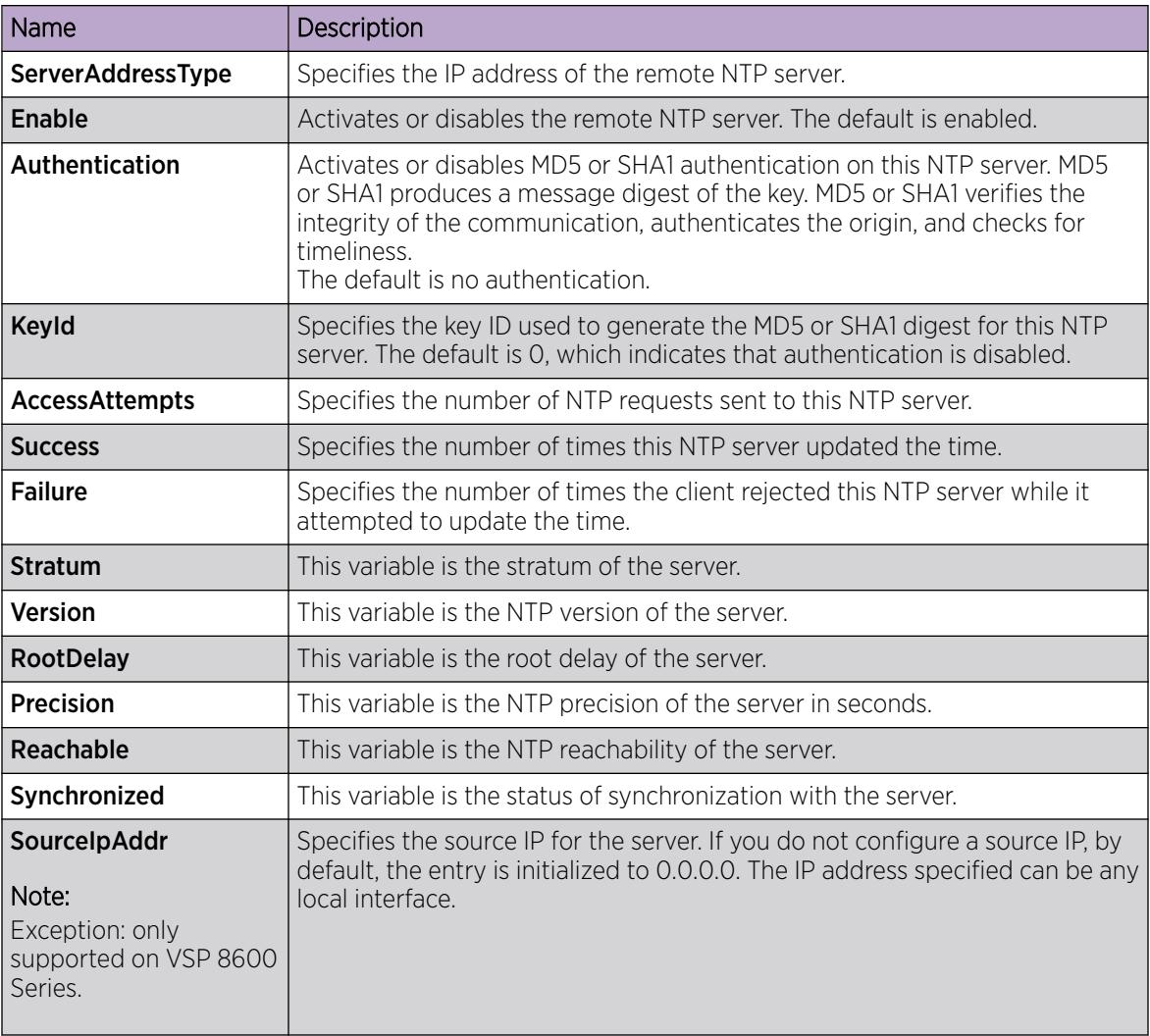

# Configure Authentication Keys for NTPv3

Assign an NTP key to use MD5 or SHA1 authentication on the server.

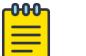

## Note

This procedure is only supported on VSP 8600 Series.

# Procedure

- 1. In the navigation pane, expand **Configuration > Edit > NTP**.
- 2. Select NTPv3.
- 3. Select the Key tab.
- 4. Select Insert.
- 5. Specify the secret key.
- 6. Select Insert.

# Key *field descriptions*

Use the data in the following table to use the **Key** tab.

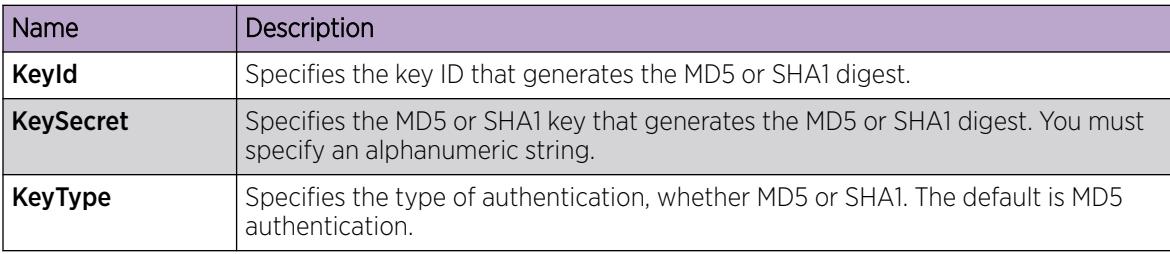

# Add an NTPv4 Server

Add a remote NTP server to the configuration by first specifying its IP address. NTP adds this IP address to a list of servers, which the local NTP client uses to query remote time servers for time information. The list of qualified servers called to is a peer list.

# About This Task

For NTPv4, this procedure adds the NTP server information to the switch that is acting as an NTP client. You can configure a maximum of 10 IPv4 NTP servers and 10 IPv6 NTP servers.

# Procedure

- 1. In the navigation pane, expand **Configuration > Edit > NTP**.
- 2. Click NTPv4.
- 3. Click the Server tab.
- 4. Click Insert.
- 5. Specify if the IP address is IPv4 or IPv6.
- 6. Specify the IP address of the NTP server.
- 7. Click Insert.

# Server *field descriptions*

Use the data in the following table to use the **Server** tab.

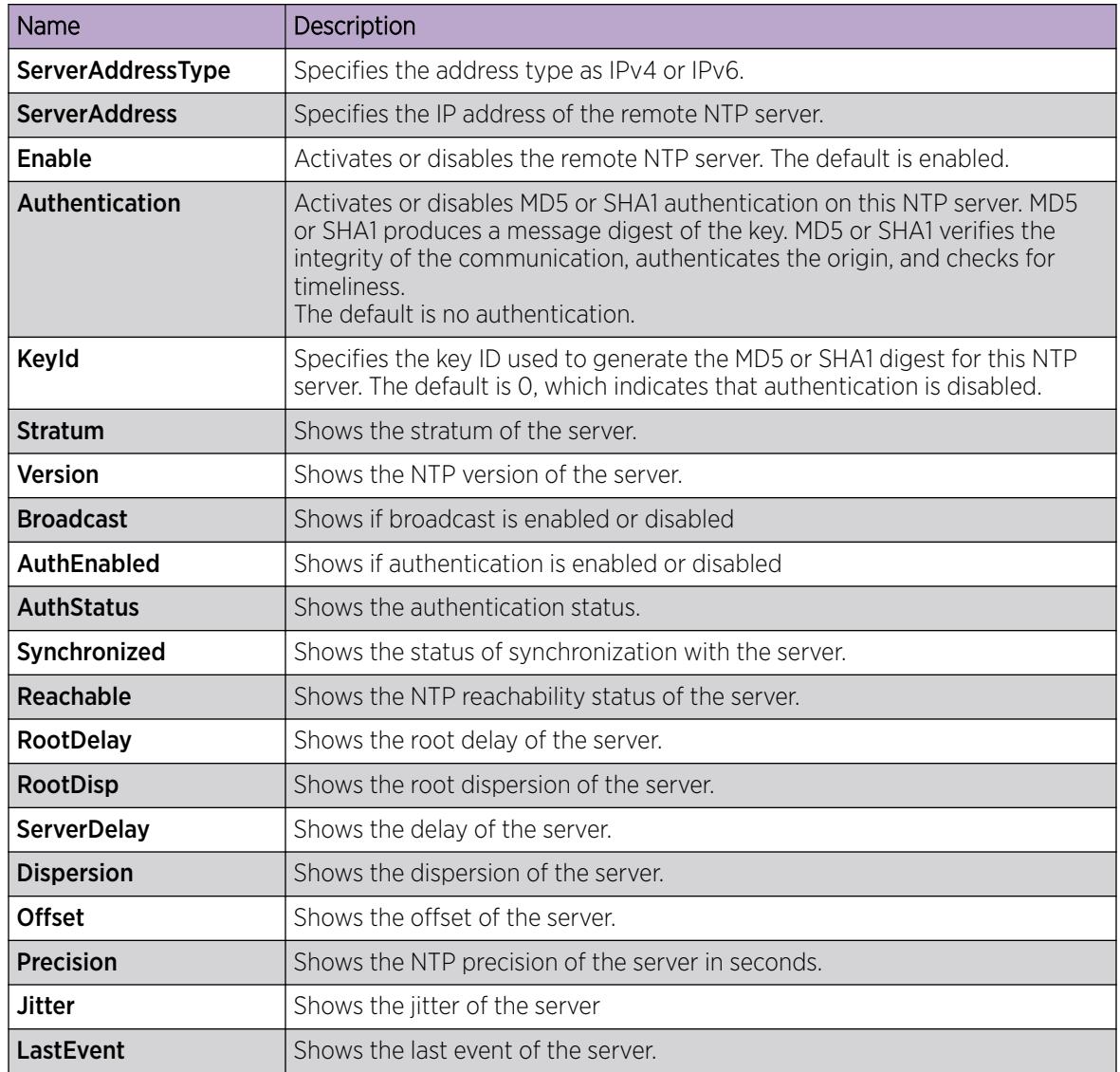

# Configure Authentication Keys for NTPv4

Assign an NTP key to use MD5 or SHA1 authentication on the server.

# Procedure

- 1. In the navigation pane, expand **Configuration > Edit > NTP**.
- 2. Select NTPv4.
- 3. Select the **Key** tab.
- 4. Select Insert.
- 5. Complete the fields.
- 6. Select Insert.

# Key *Field Descriptions*

Use the data in the following table to use the Key tab.

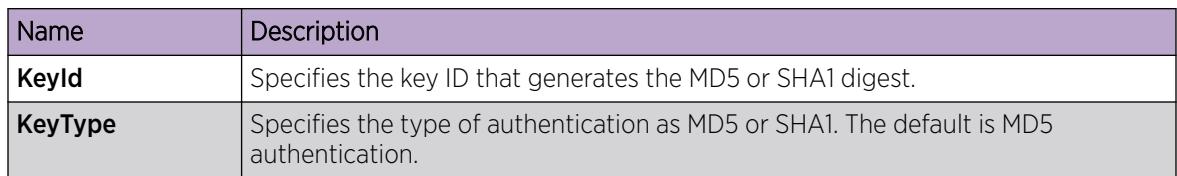

# Creating NTPv4 Restrict Entries

#### ብብብ Note

DEMO FEATURE - NTPv4 Restrict is a demonstration feature on some products. Demonstration features are provided for testing purposes. Demonstration features are for lab use only and are not for use in a production environment. For more information on feature support, see *[VOSS Feature Support Matrix](http://documentation.extremenetworks.com/VOSS/SW/88/VOSSFeatureMatrix/)*.

Perform the following procedure to configure the NTP restrict capability for a specific IPv4 or IPv6 address(es), which means the switch permits traffic flow from the specified IP address only. By default the NTP restrict capability is disabled.

# $-0.0 - 0 -$

Note

- You can configure a maximum of 128 NTP Restrict entries (IPv4 or IPv6 addresses).
- 0.0.0.0/0 or ::/0 NTP restrict entries are equivalent to no NTP restrict rules configured.

# Before You Begin

You must enable NTPv4 server master mode. For more information, see [Configure NTP Globally](#page-2471-0) on page 2472.

# Procedure

- 1. In the Navigation pane, expand **Configuration > Edit > NTP**.
- 2. Click Restrict.
- 3. Click the Restrict Info tab.
- 4. Click Insert.
- 5. In the **RowIndex** field, enter a value.
- 6. Select the IP address type.
- 7. Enter the IPv4 or IPv6 address.
- 8. Enter the restrict mask value.
- 9. Click Insert.

# Restrict Info *Field Descriptions*

Use data in the following table to use the **Restrict Info** tab.

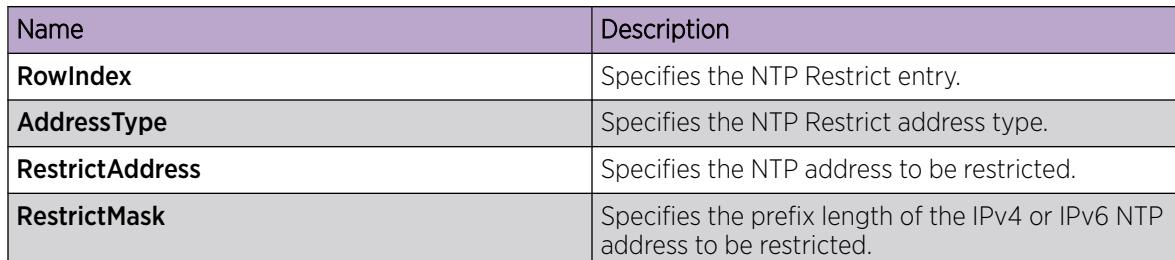

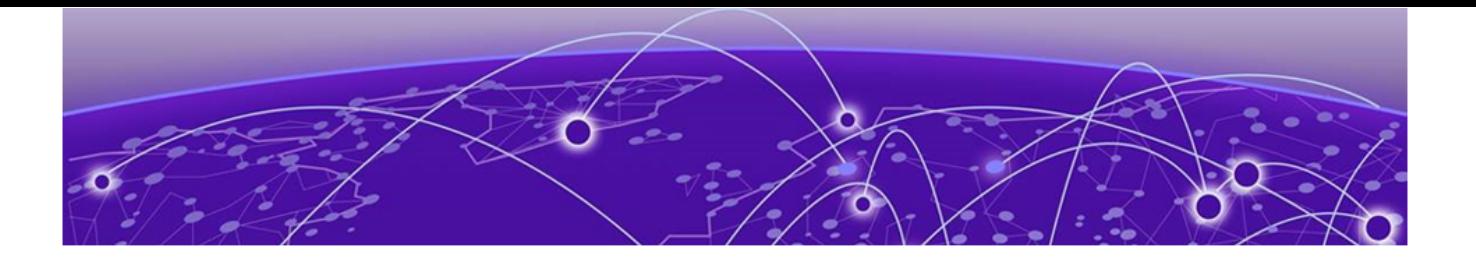

# **OSPF**

[OSPF fundamentals](#page-2479-0) on page 2480 [OSPF configuration using CLI](#page-2508-0) on page 2509 [OSPFv3 Configuration using CLI](#page-2551-0) on page 2552 [OSPF configuration using EDM](#page-2578-0) on page 2579 [OSPFv3 Configuration using EDM](#page-2615-0) on page 2616 [OSPFv3 Configuration Example](#page-2642-0) on page 2643

# Table 170: OSPF product support

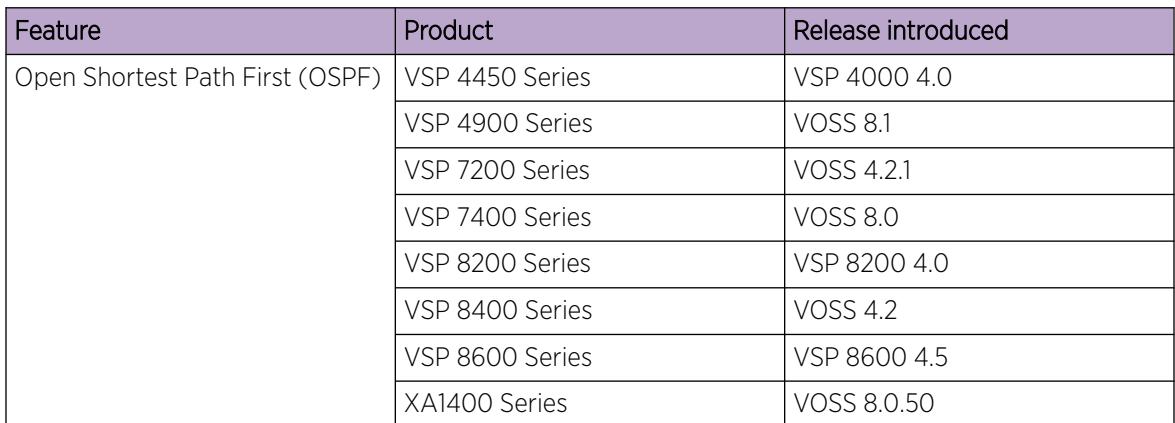

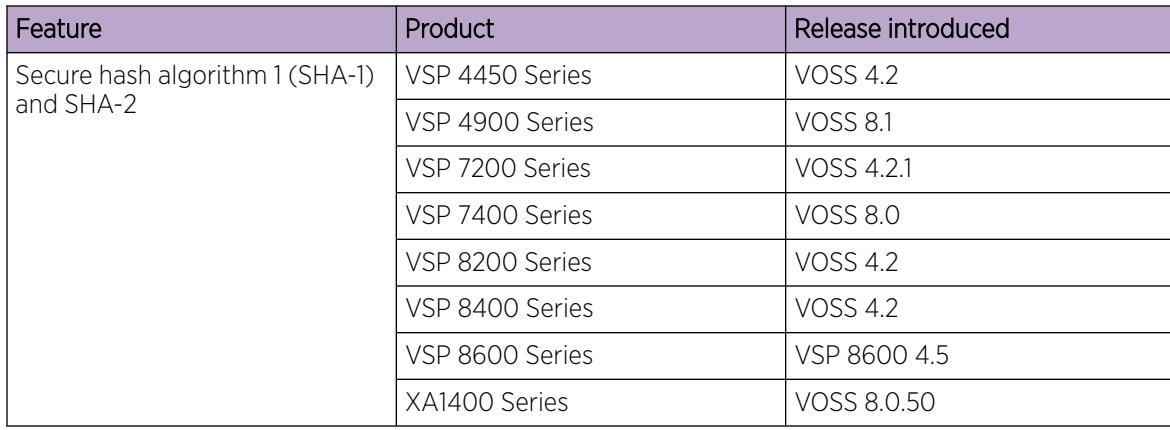

# <span id="page-2479-0"></span>Table 170: OSPF product support (continued)

# Table 171: OSPFv3 product support

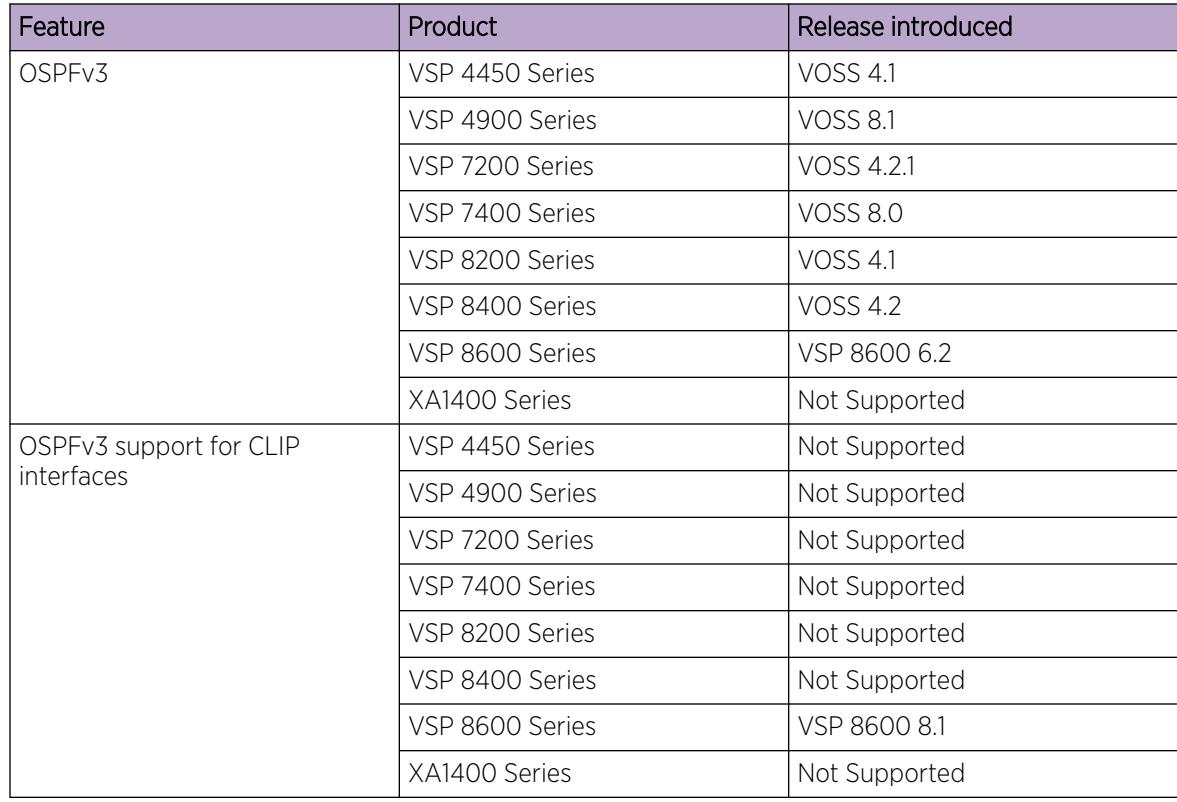

# OSPF fundamentals

Use the information in these sections to help you understand Open Shortest Path First (OSPF).

OSPF is an Interior Gateway Protocol (IGP) that distributes routing information between routers that belong to a single autonomous system (AS). Intended for use in large networks, OSPF is a link-state protocol that supports IP subnets, Type of Service (TOS)-based routing, and tagging of externallyderived routing information.

For information about the Border Gateway Protocol (BGP), see [BGP](#page-396-0) on page 397.

# OSPF overview

In an OSPF network, each router maintains a link-state database that describes the topology of the AS. The database contains the local state for each router in the AS, including its usable interfaces and reachable neighbors. Each router periodically checks for changes in its local state and shares detected changes by flooding link-state advertisements (LSA) throughout the AS. Routers synchronize their topological databases based on the sharing of information from LSAs.

From the topological database, each router constructs a shortest-path tree, with itself as the root. The shortest-path tree provides the optimal route to each destination in the AS. Routing information from outside the system displays the AS on the tree as leaves.

OSPF routes IP traffic based on the destination IP address, subnet mask, and IP TOS.

In large networks, OSPF offers the following benefits:

• fast convergence

After network topology changes, OSPF recalculates routes quickly.

• minimal routing protocol traffic

Unlike distance vector routing protocols, such as Routing Information Protocol (RIP), OSPF generates a minimum of routing protocol traffic.

• load sharing

OSPF provides support for Equal Cost Multipath (ECMP) routing. If several equal-cost routes to a destination exist, ECMP distributes traffic equally among them.

type of service

OSPF can calculate separate routes for each IP TOS.

# OSPFv3

The Open Shortest Path First Protocol (OSPF) for IPv6, defined in RFC 2740 and RFC 5340, is an Interior Gateway Protocol used to distribute IPv6 routing information within a single Autonomous System (AS).

The IPv4 terms subnet and network are replaced in IPv6 by link. An IPv6 link is a communication medium between nodes at the link layer. You can assign multiple IP subnets (prefixes) to a link. Two IPv6 nodes with common or different prefixes can communicate over a single link.

OSPF for IPv6 operates on each link rather than each subnet as in IPv4. IPv6 makes the following changes to how packets are received and to the contents of network LSAs and hello packets:

- The OSPF packet contains no IPv6 addresses. LSA payloads carried in link state update packets contain IPv6 addresses.
- The following IDs remain at 32-bits and are not assigned IPv6 addresses: area IDs, LSA link state IDs, and OSPF router IDs.

• IPv6 OSPF neighbors use Router IDs to identify neighboring routers on broadcast and nonbroadcast multiaccess (NBMA) networks and for other communication media, point to point.

# *Flooding scope*

LSA flooding scope is generalized in OSPFv3 and coded in the LS type field of the LSA. The following three flooding scopes are available for LSAs:

- Link scope: The LSA is not flooded beyond the local link.
- Area scope: The LSA is flooded in a single OSPF area. Area scope is used in router LSAs, network LSAs, Inter-Area-Prefix-LSAs, Inter-Area-Router LSAs, and Intra-Area-Prefix- LSAs.
- AS scope: The LSA is flooded through the routing domain. AS scope is used for ASexternal-LSAs.

# *Link-local addresses*

IPv6 uses link-local addresses on a single link. Link-local addresses facilitate features such as neighbor discovery and autoconfiguration. Datagrams with link-local sources are not forwarded. Instead, routers assign link-local unicast addresses from the IPv6 address range.

OSPF for IPv6 does not assign link-local unicast addresses to physical segments attached to a router, it assumes that each router already has link-local unicast addresses assigned. The source for all OSPF packets sent on OSPF physical interfaces is the associated link-local unicast address. Routers learn link-local addresses for all other nodes on links. The nexthop information during packet forwarding includes the learned addresses.

OSPFv3 packets always use link-local addresses as the source and destination, except on a virtual link. All OSPFv3 packets sent over a virtual link use global addresses.

Link LSA is the only OSPF LSA type that includes link-local addresses. Link-local addresses must not be advertised in other LSA types.

# *Authentication*

OSPFv3 for IPv6 requires the IP authentication header and the IP encapsulating security payload for authentication and security. OSPFv3 does not support the authentication feature from OSPFv2.

# *Packet format*

OSPFv3 runs directly over IPv6. All other addressing information is absent in OSPF packet headers. OSPFv3 is network-protocol-independent. LSA types contain addressing information.

OSPFv3 implements the following packet changes from OSPFv2:

- The hello packet and database description packet operations fields are expanded to 24 bits.
- The packet header does not include Authentication and AuType fields.
- The interface ID replaces the address information in the hello packet. The Interface ID becomes the network LSA link-state ID, if the router becomes the designated router on the link.
- Router-bit (R-bit) and V6-bit in the options field process router LSAs during Shortest Path First (SPF) calculation. R-bits and V6-bits determine participation in topology distribution. The V6-bit specializes the R-bit. If the V6-bit is clear, the OSPF speaker can participate in the OSPF topology

distribution without forwarding IPv6 datagrams. If the R-bit is set and the V6-bit is clear, the OSPF speaker still does not forward IPv6 datagrams, but it can forward IPv4 datagrams.

• The packet header includes the instance ID, which allows multiple OSPF protocol instances on the same link.

# *R-bit*

Unlike OSPF for IPv4, OSPFv3 for IPv6 supports the R-bit. The R-bit indicates whether the originating node is an active router. If the R-bit is cleared, routes that transit the advertising node cannot be calculated.

For example, if a multi-homed host participates in routing without forwarding non-locally-addressed packets, the R-bit is cleared.

An IPv6-enabled switch can continue to operate as an OSPFv3 neighbor even if you disable IPv6 forwarding on the switch. This behavior differs from IPv4 OSPF, in which the switch drops a neighbor, if IP forwarding on the neighbor is disabled.

For VSP 8600 Series, if an OSPFv3 neighbor does not provide the R-bit in the Network Discovery (ND) packet, the system enables R-bit for every OSPFv3 neighbor with dependent routes to avoid neighbor deletion from inactivity. This IPv6 enhancement is to ensure an OSPFv3 neighbor without R-bit that experiences a timeout can trigger the Network Unreachability Detection (NUD) instead of being deleted.

*LSAs*

OSPFv3 includes link LSAs and Intra-Area-Prefix LSAs.

# Link LSA

The link LSA uses link flooding scope, not flooded beyond the associated link.

Link LSAs have three purposes:

- to provide the link-local address of the router to all other nodes on the link
- to provide the list of IPv6 prefixes associated with the link
- to allow the router to associate options bits with the network LSA for the link

# Intra-Area-Prefix LSA

The Intra-Area-Prefix-LSA carries all IPv6 prefix information. In IPv4, this information is in router LSAs and network LSAs.

# Unknown LSA types

In OSPFv3, unknown LSA types are either stored and flooded as though understood or given link flooding scope. Specific behavior is coded in the LS type field of the header.

# *Link LSA Suppression*

To decrease unnecessary link LSA generation and flooding for non-broadcast and non-NBMA interfaces, the Link LSA Suppression interface configuration parameter has been added in RFC 5340. If Link LSA Suppression is configured for an interface, and the interface type is not broadcast or NBMA,

the originated link LSA may be suppressed. Link LSA suppression is disabled, by default. For more information on configuration see, [Configuring OSPF on a port or VLAN](#page-2559-0) on page 2560.

#### *Stub area*

OSPFv3 retains the concept of stub areas, which minimize link-state databases and routing table sizes.

IPv6 stub areas carry only router LSAs, network LSAs, Inter-Area-Prefix-LSAs, link LSAs, and Intra-Area-Prefix-LSAs.

Unlike IPv4, IPv6 can store LSAs with unrecognized link-state (LS) types or flood them as though they are understood. Rules applied to the stub area prevent the excessive growth of the link-state database. An LSA with an unrecognized link state can be flooded only if the LSA uses area- or link-flooding scope, and the LSA U-bit is 1 throughout stub and NSSA areas.

#### *Stub area*

OSPFv3 retains the concept of stub areas, which minimize link-state databases and routing table sizes.

IPv6 stub areas carry only router LSAs, network LSAs, Inter-Area-Prefix-LSAs, link LSAs, and Intra-Area-Prefix-LSAs.

Unlike IPv4, IPv6 can store LSAs with unrecognized link-state (LS) types or flood them as though they are understood. Rules applied to the stub area prevent the excessive growth of the link-state database. An LSA with an unrecognized link state can be flooded only if the LSA uses area- or link-flooding scope, and the LSA U-bit is 0.

#### *Deprecation of MOSPF for IPV6*

OSPFv3 in RFC 5340 deprecates Multicast Extensions to OSPF (MOSPF) support, and its attendant protocol fields.

#### *NSSA Specification*

RFC 2740 partially specifies this protocol feature, the level of specification was insufficient to implement it. However, RFC 5340 includes an NSSA specification unique to OSPFv3. This specification coupled with NSSA provide sufficient specification for implementation. Current Infinity IPv6 OSPF has full support for NSSA feature and is consistent with the additional specifications in RFC 5340.

#### *Stub Area Unkown LSA Flooding Restriction Deprecated*

In RFC 2740, flooding of unknown LSA was restricted within stub and NSSA areas. Following were the restrictions:

- Unlike IPv4, in IPv6 you can label unrecognized LS types as "Store and flood the LSA, as if type understood". Uncontrolled introduction of such LSAs could cause a stub area's link-state database to grow larger than its component router's capacities
- To guard the above situation, the following rule regarding stub areas has been established:

An LSA whose LS type is unrecognized can be flooded only into a stub area, if both the LSAs have area or link-local flooding scope, and the LSA has U-bit set to 0

Now the above restrictions have been deprecated. OSPFv3 routers flood link and area scope LSAs whose LS type is unrecognized and U-bit is set to 1 throughout stub and NSSA areas. The only
backward compatibility issue is that the OSPFv3 routers still supporting the restrictions may not propagate newly defined LSA types.

### *LSA Options and Prefix Options Updates*

The LSA Options and Prefix Options fields have been updated to reflect recent protocol additions. Specifically, bits related to MOSPF have been deprecated, Options field bits common with OSPFv2 have been reserved, and the DN-bit has been added to the prefix- options.

### *IPv6 Site-Local Address*

All references to IPv6 site-local addresses have been removed in RFC 5340. Infinity IPv6 OSPF does not contain any reference to IPv6 site-local addresses and is already compliant with RFC 5340 for this.

# Dijkstras algorithm

A separate copy of the OSPF routing algorithm (Dijkstra's algorithm) runs in each area. Routers that connect to multiple areas run multiple copies of the algorithm. The sequence of processes governed by the routing algorithm is as follows:

- 1. After a router starts, it initializes the OSPF data structures, and then waits for indications from lower-level protocols that the router interfaces are functional.
- 2. A router then uses the Hello protocol to discover neighbors. On point-to-point and broadcast networks the router dynamically detects neighbors by sending hello packets to the multicast address AllSPFRouters. On Non-Broadcast Multiple Access (NBMA) networks, you must provide some configuration information to discover neighbors.
- 3. On all multiaccess networks (broadcast or nonbroadcast), the Hello protocol elects a designated router (DR) for the network.
- 4. The router attempts to form adjacencies with some of its neighbors. On multiaccess networks, the DR determines which routers become adjacent. This behavior does not occur if you configure a router as a passive interface because passive interfaces do not form adjacencies.
- 5. Adjacent neighbors synchronize their topological databases.
- 6. The router periodically advertises its link state, and does so after its local state changes. LSAs include information about adjacencies, enabling quick detection of dead routers on the network.
- 7. LSAs flood throughout the area to ensure that all routers in an area have an identical topological database.
- 8. From this database each router calculates a shortest-path tree, with itself as the root. This shortestpath tree in turn yields a routing table for the protocol.

### Autonomous system and areas

The AS subdivides into areas that group contiguous networks, routers that connect to these networks, and attached hosts. Each area has a topological database, which is invisible from outside the area. Routers within an area know nothing of the detailed topology of other areas. Subdividing the AS into areas significantly reduces the amount of routing protocol traffic compared to treating the entire AS like a single link-state domain.

You can attach a router to more than one area. When you perform this action, you can maintain a separate topological database for each connected area. Two routers within the same area maintain an identical topological database for that area. Each area uses a unique area ID and the area ID 0.0.0.0 is reserved for the backbone area.

The router routes packets in the AS based on their source and destination addresses. If the source and destination of a packet reside in the same area, the router uses intra-area routing. If the source and destination of a packet reside in different areas, the router uses inter-area routing. Intra-area routing protects the area from bad routing information because it does not use routing information obtained from outside the area. Inter-area routing must pass through the backbone area. For more information about the backbone area, see Backbone area on page 2486.

In large networks with many routers and networks, the link-state database (LSDB) and routing table can become excessively large. Large route tables and LSDBs consume memory. The processing of link-state advertisements results in additional CPU cycles to make forwarding decisions. To reduce these undesired effects, you can divide an OSPF network into subdomains called areas.

An area comprises a number of OSPF routers that have the same area identification (ID).

By dividing a network into multiple areas, the router maintains a separate LSDB, which consists of router LSAs and network LSAs, for each area. Each router within an area maintains an LSDB only for the area to which it belongs. Area router LSAs and network LSAs do not flood beyond the area borders.

The impact of a topology change is localized to the area in which it occurs. The only exception is for the area border router (ABR), which must maintain an LSDB for each area to which they belong. The area border routers advertise changes in topology to the remainder of the network by advertising summary LSAs.

A 32-bit area ID, expressed in IP address format (x.x.x.x), identifies areas. Area 0 is the backbone area and distributes routing information to all other areas.

If you use multiple areas, they must all attach to the backbone through an ABR, which connects area 0.0.0.0 to the nonbackbone areas. If you cannot physically and directly connect an area through an ABR to area 0, you must configure a virtual link to logically connect the area to the backbone area.

#### *Backbone area*

The backbone area consists of the following network types:

- networks and attached routers that do not exist in other areas
- routers that belong to multiple areas

The backbone is usually contiguous but you can create a noncontiguous area by configuring virtual links.

You can configure virtual links between two backbone routers that have an interface to a nonbackbone area. Virtual links belong to the backbone and use intra-area routing only.

The backbone distributes routing information between areas. The topology of the backbone area is invisible to other areas, while it knows nothing of the topology of those areas.

In inter-area routing, a packet travels along three contiguous paths in a point-to-multipoint configuration:

• an intra-area path from the source to an ABR

- a backbone path between the source and destination areas
- another intra-area path to the destination

The OSPF routing algorithm finds the set of paths that has the smallest cost. The topology of the backbone dictates the backbone paths used between areas. OSPF selects inter-area paths by examining the routing table summaries for each connected ABR. The router cannot learn OSPF routes through an ABR unless it connects to the backbone or through a virtual link.

#### *Stub area*

Configure a stub area at the edge of the OSPF routing domain. A stub area has only one ABR. A stub area does not receive LSAs for routes outside its area, which reduces the size of its link-state database. A packet destined outside the stub area is routed to the ABR, which examines it before forwarding the packet to the destination. The network behind a passive interface is treated as a stub area and does not form adjacencies. The network is advertised into the OSPF area as an internal route.

### *Not so stubby area*

A not-so-stubby area (NSSA) prevents the flooding of external LSAs into the area by replacing them with a default route. An NSSA can import small stub (non-OSPF) routing domains into OSPF. Like stub areas, NSSAs are at the edge of an OSPF routing domain. Non-OSPF routing domains attach to the NSSAs to form NSSA transit areas. Accessing the addressing scheme of small stub domains permits the NSSA border router to also perform manual aggregation.

In an OSPF NSSA, the NSSA N/P bit notifies the ABR which external routes to advertise to other areas. If the NSSA N/P bit is set (the value is 1), the ABR exports the external route. This configuration is the default. When the NSSA N/P bit is not set (the value is 0), the ABR drops the external route. You can create a route policy to manipulate the N/P bit.

### *Multiarea OSPF configuration*

The following figure shows five devices (R1 to R5) in a multi-area configuration.

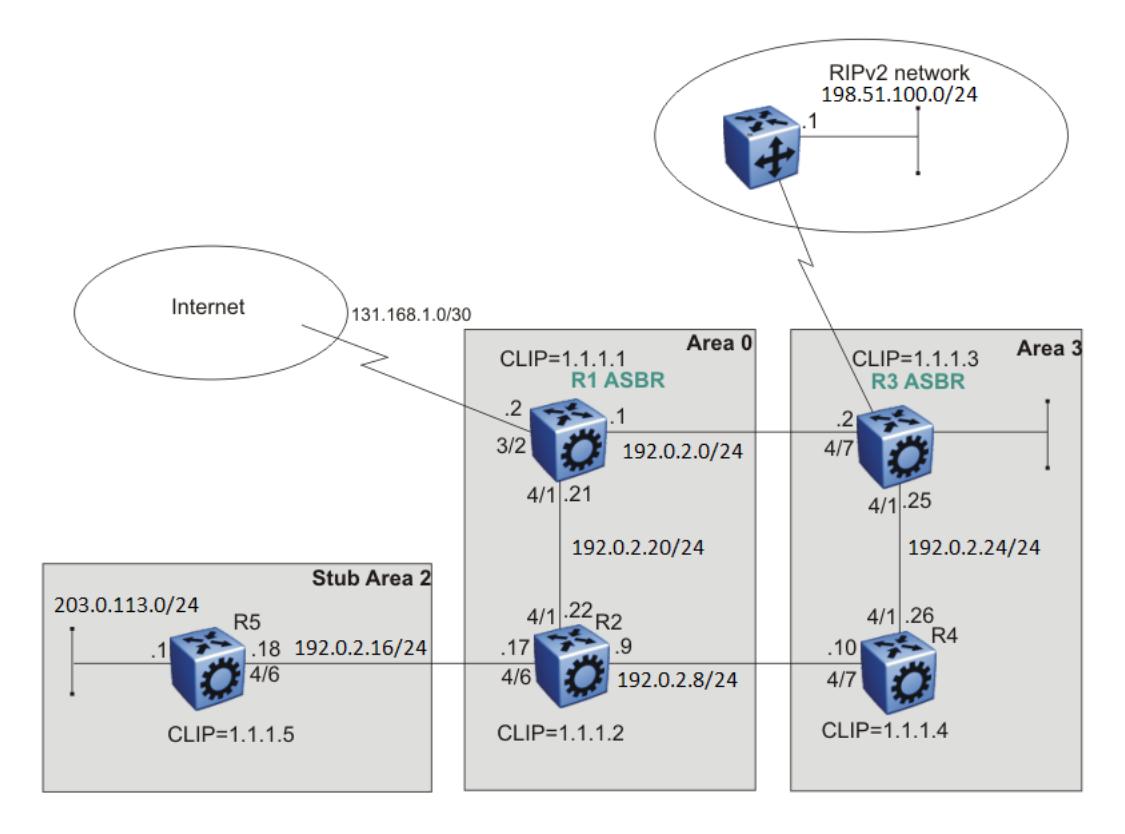

### Figure 208: Multiarea configuration example

The following list explains the configuration for devices R1 through R5:

- R1 is an OSPF AS boundary router (ASBR) that is associated with OSPF Area 0 and OSPF Area 3. R1 distributes a default route for Internet traffic.
- R2 is an OSPF stub ABR for OSPF Area 2 and ABR to OSPF Area 3.
- R3 is an OSPF ASBR and distributes OSPF to RIP and RIP to OSPF.
- R4 is an OSPF internal router in Area 3.
- R5 is an internal OSPF subrouter in Area 2.
- All OSPF interfaces are brouter ports except R5.

Network 203.0.113.0/24 on R5 uses a VLAN configuration instead of a brouter port. This example uses brouter ports rather than VLANs because the spanning tree algorithm is disabled by default if you use brouter interfaces.

- All interfaces are Ethernet; therefore, the OSPF interfaces are broadcast, except the circuitless IP (CLIP) interfaces, which are passive.
- The interface priority on R5 is 0; therefore, R5 cannot become a DR.
- Configure the OSPF router priority so that R1 becomes the DR (priority 100) and R2 becomes the backup designated router (BDR) with a priority value of 50.

Use stub or NSSA areas to reduce the LSDB size by excluding external LSAs. The stub ABR advertises a default route into the stub area for all external routes.

# OSPF neighbors

In an OSPF network, two routers that have an interface to the same network are neighbors. Routers use the Hello protocol to discover their neighbors and to maintain neighbor relationships. On a broadcast or point-to-point network, the Hello protocol dynamically discovers neighbors. On an NBMA network, you must manually configure neighbors for the network.

The Hello protocol provides bidirectional communication between neighbors. Periodically, OSPF routers send hello packets over all interfaces. Included in these hello packets is the following information:

- router priority
- router hello timer and dead timer values
- list of routers that sent the router hello packet on this interface
- router choice for DR and backup designated router (BDR)

Bidirectional communication is determined after one router discovers itself listed in the hello packet of its neighbor.

NBMA interfaces whose router priority is a positive, nonzero value are eligible to become DRs for the NBMA network and are configured with a list of all attached routers. The neighbors list includes each neighbor IP address and router priority. In an NBMA network, a router with a priority other than zero is eligible to become the DR for the NBMA network. You must manually configure the IP address, mask, and router priority of neighbors on routers that are eligible to become the DR or BDR for the network.

Log messages indicate when an OSPF neighbor state change occurs. Each log message indicates the previous state and the new state of the OSPF neighbor. The log message generated for system traps also indicates the previous state and the current state of the OSPF neighbor.

Neighbors can form an adjacency to exchange routing information. After two routers form an adjacency, they perform a database exchange process to synchronize their topological databases. After the databases synchronize, the routers are fully adjacent. Adjacency conserves bandwidth because, from this point, the adjacent routers pass only routing change information.

All routers connected by a point-to-point network or a virtual link always form an adjacency. All routers on a broadcast or NBMA network form an adjacency with the DR and the BDR.

In an NBMA network, before the routers elect a DR, the router sends hello packets only to those neighbors eligible to become a DR. The NBMA DR forms adjacencies only with its configured neighbors and drops all packets from other sources. The neighbor configuration also notifies the router of the expected hello behavior for each neighbor.

If a router receives a hello packet from a neighbor with a priority different from that which is already configured for the neighbor, the router can automatically change the configured priority to match the dynamically learned priority.

# Router types

To limit the amount of routing protocol traffic, the Hello protocol elects a DR and a BDR on each multiaccess network. Instead of neighboring routers forming adjacencies and swapping link-state information, which on a large network can mean significant routing protocol traffic, all routers on the network form adjacencies with the DR and the BDR only, and send link-state information to them. The DR redistributes this information to every other adjacent router.

If the BDR operates in backup mode, it receives link-state information from all routers on the network and listens for acknowledgements. If the DR fails, the BDR can transition quickly to the role of DR because its routing tables are up-to-date.

Routers in an OSPF network can have various roles depending on how you configure them. The following table describes the router types you can configure in an OSPF network.

| Router type              | Description                                                                                                    |
|--------------------------|----------------------------------------------------------------------------------------------------|
| AS boundary router       | A router that attaches at the edge of an OSPF network is an ASBR.<br>An ASBR generally has one or more interfaces that run an interdomain<br>routing protocol such as Border Gateway Protocol. In addition, a router<br>that distributes static routes or RIP routes into OSPF is an ASBR. The<br>ASBR forwards external routes into the OSPF domain. In this way,<br>routers inside the OSPF network learn about destinations outside their<br>domain. |
| Area border router       | A router that attaches to two or more areas inside an OSPF network is<br>an ABR. ABRs play an important role in OSPF networks by condensing<br>the amount of disseminated OSPF information.                                                                                                    |
| Internal router (IR)     | A router that has interfaces only within a single area inside an OSPF<br>network is an IR. Unlike ABRs, IRs have topological information only<br>about the area in which they reside.                                                                                                    |
| Designated router        | In a broadcast or NBMA network, the routers elect a single router as<br>the DR for that network. A DR makes sure that all routers on the<br>network synchronize and advertises the network to the rest of the AS.                                                                                                    |
| Backup designated router | A BDR is elected in addition to the DR and, if the DR fails, can assume<br>the DR role quickly.                                                                                                    |

Table 172: Router types in an OSPF network

# OSPF Interfaces

Configure an OSPF interface, or link, on an IP interface. An IP interface can be either a single link (brouter port) or a logical interface configured on a VLAN (multiple ports). The state information associated with the interface is obtained from the underlying lower-level protocols and the routing protocol itself.

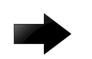

### Important

To change the interface type of an enabled OSPF interface, you must first disable it, change the type, and then reenable it. For an NBMA interface, you must first delete manually configured neighbors.

OSPF network types allow OSPF-neighboring between routers over various types of network infrastructures. You can configure each interface to support various network types. The following table describes the supported OSPF network interface types:

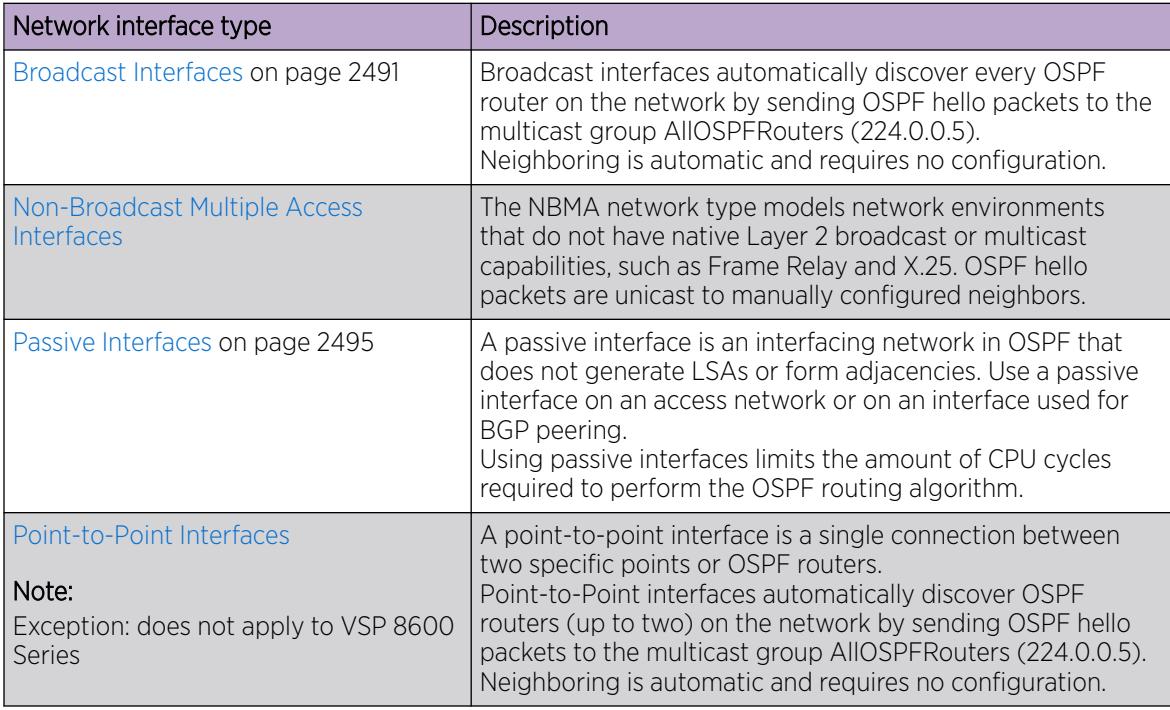

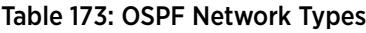

### *Broadcast Interfaces*

Broadcast interfaces support many attached routers and can address a single physical message to all attached broadcast routers (sent to AllSPFRouters and AllDRouters).

Broadcast interfaces dynamically discover neighboring routers using the OSPF Hello protocol. Each pair of routers on a broadcast network, such as an Ethernet, communicate directly.

### *Non-Broadcast Multiple Access Interfaces*

An NBMA network interconnects multiple devices through point-to-point links. NBMA does not use broadcast and multicast data transmission.

NBMA interfaces support many routers, but cannot broadcast. NBMA networks perform the following activities:

• Statically establish OSPF neighbor relationships.

You must establish neighbor relationships because hub-and-spoke Wide Area Network (WAN) topologies do not support any-to-any broadcasting.

• Control meshed WAN connections.

In contrast to a broadcast network, where some OSPF protocol packets are multicast (sent to AllSPFRouters and AllDRouters), OSPF packets on an NBMA interface are replicated and sent in turn to each neighboring router as unicast. NBMA networks drop all OSPF packets with destination address AllSPFRouters and AllDRouters.

The following figure shows an example of four routers attached to an NBMA subnet. The NBMA segment uses a single IP subnet and each router uses an IP address within the subnet.

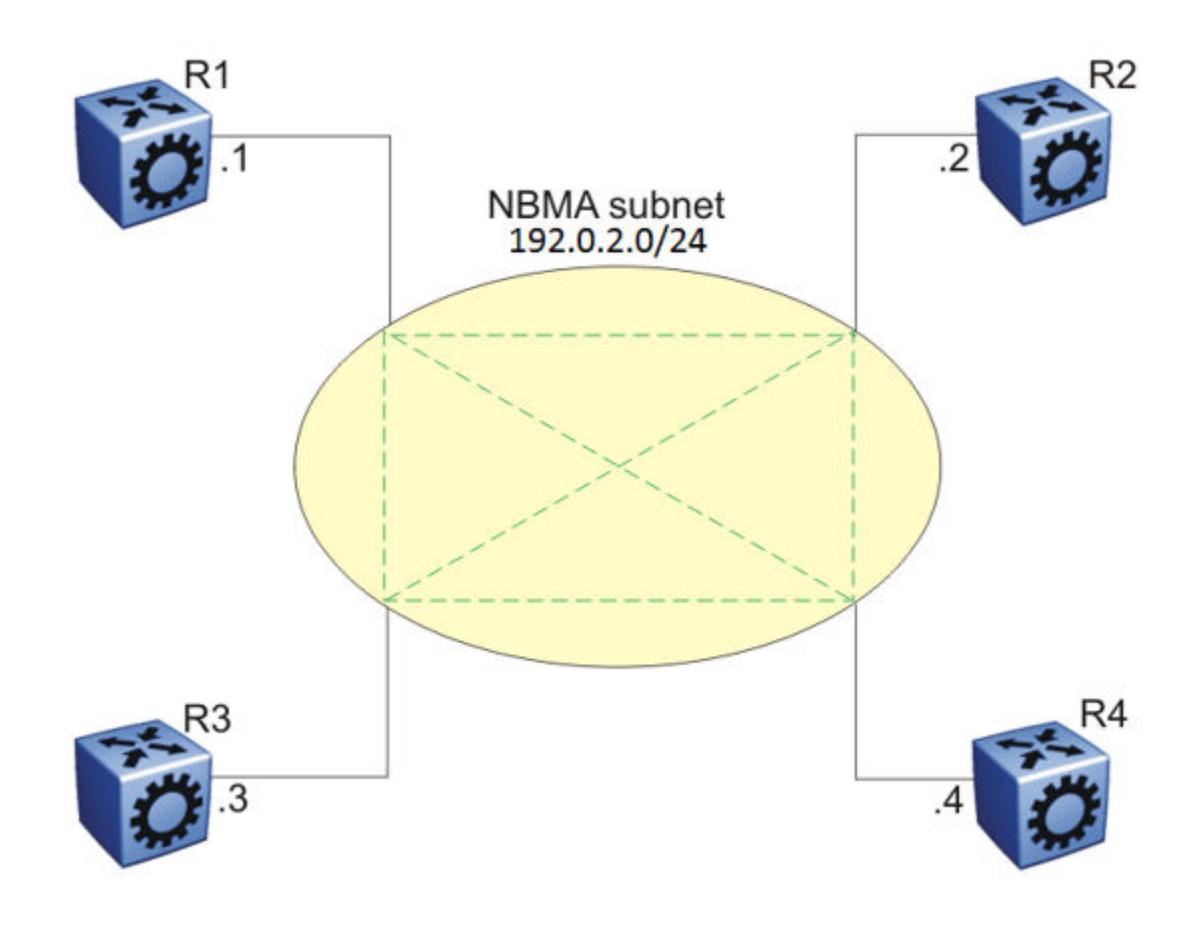

### Figure 209: NBMA Subnet

#### *NBMA Interface Operations and Parameters*

OSPF treats an NBMA network much like it treats a broadcast network. Because many routers attach to the network, the Hello protocol elects a designated router (DR) to generate the network link-state advertisements.

Because the NBMA network does not broadcast, you must manually configure neighbors for each router eligible to become DR (those networks with a positive, nonzero router priority value). You must also configure a poll interval for the network.

NBMA interfaces with a positive, nonzero router priority can become DR for the NBMA network and contain a list of all attached routers, or neighbors. This neighbors list includes each neighbor IP address and router priority.

The router uses neighbor information both during and after the DR election process. After an interface to a nonbroadcast network with a nonzero priority initializes, and before the Hello protocol elects a DR, the router sends hello packets only to those neighbors eligible to become DR. After the Hello protocol

elects a DR, it forms adjacencies only with its configured neighbors and drops all packets from other sources. This neighbor configuration also notifies the router of the expected hello behavior of each neighbor.

If a router eligible to become the DR receives a hello packet from a neighbor that shows a different priority from that which is already configured for this neighbor, the DR changes the configured priority to match the dynamically learned priority.

Configure an NBMA interface with a poll interval. The poll interval designates the interval at which the router sends hello packets to inactive neighboring routers. The router typically sends hello packets at the Hello interval, for example, every 10 seconds. If a neighboring router becomes inactive, or if the router does not receive hello packets for the established RouterDeadInterval period, the router sends hello packets at the specified poll interval, for example, every 120 seconds.

You must configure a neighbors list for the DR to allow an NBMA network to send hello packets. If the router is eligible to become a DR, it periodically sends hello packets to all neighbors that are also eligible. The effect of this action is that two eligible routers always exchange hello packets, which is necessary for the correct DR election. You can minimize the number of hello packets by minimizing the number of eligible routers on a nonbroadcast network.

After the Hello protocol elects a DR, it sends hello packets to all manually configured neighbors to synchronize their link-state databases, establish itself as the DR, and identify the backup designated router (BDR).

If a router is not eligible to become DR, it periodically sends hello packets to both the DR and the BDR. The router also sends a hello packet in reply to a hello packet received from an eligible neighbor (other than the current DR and BDR). This process establishes an initial bidirectional relationship with a potential DR.

When a router sends hello packets to a neighbor, the neighbor state determines the interval between hello packets. If the neighbor is in the down state, the router sends hello packets at the designated poll interval, for example, every 120 seconds. Otherwise, the router sends hello packets at the designated hello interval, for example, every 10 seconds.

### *OSPF and NBMA Example: Adjacency Formation*

In an NBMA network, as in a broadcast network, all routers become adjacent to the DR and the BDR. The adjacencies form after you assign the router priorities, configure the neighbors, and the Hello protocol elects the network DR.

The following figure shows an NBMA subnet with router priorities and manually configured neighbors.

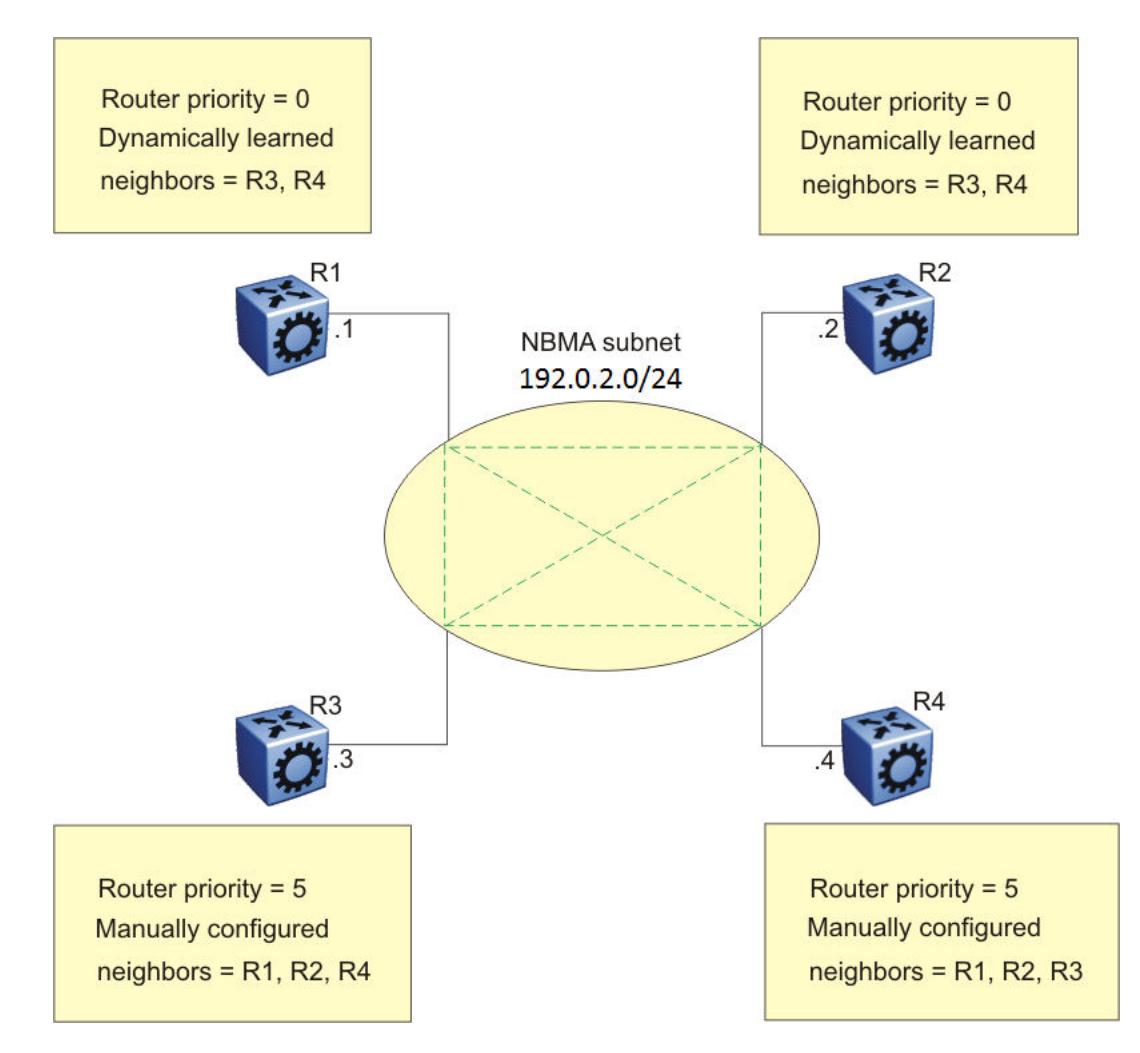

### Figure 210: NBMA Subnet Configuration Example

Because R1 and R2 have a router priority of 0, they are not eligible to become the DR. Also, R1 and R2 do not require configuration of a neighbors list; R1 and R2 discover neighbors dynamically through the Hello protocol.

R3 and R4 both have a positive, nonzero priority and are eligible to become the DR. Manually configure neighbor lists on R3 and R4.

To create this NBMA network, configure the following parameters:

- 1. On each router: NBMA interface type, poll interval, router priority
- 2. On R3: R1, R2, and R4 as neighbors
- 3. On R4: R1, R2, and R3 as neighbors

If all routers start at the same time, the routers perform the following steps:

- 1. R3 and R4 send each other a hello packet to elect a DR.
- 2. The Hello protocol elects R3 as the DR, and R4 as the BDR.
- 3. R3 (DR) and R4 (BDR) send hello packets to all other routers on the NBMA subnet to synchronize their link-state databases and establish themselves as DR and BDR.
- <span id="page-2494-0"></span>4. R1 and R2 reply to R3 and R4.
- 5. R3 and R4 each form three adjacencies (one with each router on the NBMA subnet).
- 6. R1 and R2 each form two adjacencies (one with the DR and one with the BDR).

#### *Passive Interfaces*

Use a passive interface to enable an interface to advertise into an OSPF domain while limiting its adjacencies.

After you change the interface type to passive, the router advertises the interface into the OSPF domain as an internal stub network with the following behaviors:

- Does not send hello packets to the OSPF domain.
- Does not receive hello packets from the OSPF domain.
- Does not form adjacencies in the OSPF domain.

If you configure an interface as passive, the router advertises it as an OSPF internal route. If the interface is not a passive interface, to advertise a network into OSPF and not form OSPF adjacencies, you must configure the interface as nonOSPF, and the router must redistribute the local network as an autonomous system external (ASE) LSA.

#### *Point-to-Point Interfaces*

#### $-0.00 -$ Note

Point-to-point interface does not apply to VSP 8600 Series.

A point-to-point interface supports a single OSPF router on either end of the link and can address a single physical message between the two routers (sent to AllSPFRouters). A point-to-point link does not elect a designated router (DR) or a backup designated router (BDR).

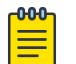

### Note

Unnumbered point-to-point interfaces are not supported.

# OSPFv3 Support for CLIP Interfaces

You can configure the Open Shortest Path First Version 3 (OSPFv3) instance on circuitless IP (CLIP) interfaces for the Global Router or a specific Virtual Router Forwarding (VRF) instance. The switch supports a maximum of 64 OSPFv3 CLIP interfaces.

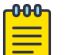

### Note

There is no communication between the OSPFv3 instances that you configure on different VRFs on the same switch.

The CLIP interfaces are virtual interfaces and are not associated with the physical ports on the switch. The system considers the OSPFv3 CLIP instances as passive and the system copies the IPv6 address associated with the OSPFv3 instance into the intra-area-prefix-LSA. You must follow a twostep configuration to create an OSPFv3 instance on the CLIP interface and enable the instance, for the system to send the intra-area-prefix-LSA of the OSPFv3 instance to the neighbors. For more information, see [Configure OSPFv3 on the CLIP Interface for the Global Router](#page-2565-0) on page 2566 and [Configure OSPFv3 on the CLIP Interface for a VRF Instance](#page-2566-0) on page 2567.

# OSPF and IP

OSPF runs over IP, which means that an OSPF packet transmits with an IP data packet header. The protocol field in the IP header is 89, which identifies it as an OSPF packet and distinguishes it from other packets that use an IP header.

An OSPF route advertisement expresses a destination as an IP address and a variable-length mask. Together, the address and the mask indicate the range of destinations to which the advertisement applies.

Because OSPF can specify a range of networks, it can send one summary advertisement that represents multiple destinations. For example, a summary advertisement for the destination 192.0.2.0 with a mask of 255.255.0.0 describes a single route to destinations 192.0.2.0 to 192.0.2.255.

# OSPF Packets

All OSPF packets start with a 24-octet header that contains information about the OSPF version, the packet type and length, the ID of the router that transmits the packet, and the ID of the OSPF area that sends the packet. An OSPF packet is one of the following types:

- The router transmitted hello packets between neighbors and never forwards them. The Hello protocol requires routers to send hello packets to neighbors at predefined hello intervals. A neighbor router that does not receive a hello packet declares the other router dead.
- The router exchanges DD packets after neighboring routers establish a link, which synchronizes their LSDBs.
- Link-state request packets describe one or more link-state advertisements that a router requests from its neighbor. Routers send link-state requests if the information received in DD packets from a neighbor is not consistent with its own link-state database.
- Link-state update packets contain one or more LSAs and the router sends them following a change in network conditions.
- The router sends link-state acknowledgement packets to acknowledge receipt of link-state updates. Link-state acknowledgement packets contain the headers of the received LSAs.

# Intra-area Link-state Advertisements

OSPF does not require each router to send its entire routing table to its neighbors. Instead, each OSPF router floods only link-state change information in the form of LSAs throughout the area or AS. LSAs in OSPF are one of the following five types:

- A router links advertisement is flooded only within the area and contains information about neighbor routers and the LANs to which the router attaches. A backbone router can flood router link advertisements within the backbone area.
- A DR on a LAN generates network links advertisement to list all routers on that LAN, and floods network links advertisements only within the area. A backbone DR can flood network links advertisements within the backbone area.
- An ABR floods a network summary link advertisement into an area and describes networks that are reachable outside the area. An ABR attached to two areas generates a different network summary link advertisement for each area. ABRs also generate area summary link advertisements that contain information about destinations within an area that are flooded to the backbone area.
- An ASBR summary link advertisement describes the cost of the path to an ASBR from the router that generates the advertisement.
- An ASBR sends an ASE link advertisement to describe the cost of the path to a destination outside the AS from the ASBR that generates the advertisement. This information is flooded to all routers in the AS.

# ASE routes

OSPF considers the following routes as ASE routes:

- a route to a destination outside the AS
- a static route
- a default route
- a route derived by RIP
- a directly connected network that does not run OSPF

# OSPF virtual links

On an OSPF network, a switch that acts as an ABR must connect directly to the backbone. If no physical connection is available, you can automatically or manually configure a virtual link.

An automatic virtual link can provide redundancy support for critical network connections. Automatic virtual linking creates virtual paths for vital traffic paths in your OSPF network. If a connection fails on the network, such as after an interface cable that provides connection to the backbone (either directly or indirectly) disconnects from the switch, the virtual link is available to maintain connectivity.

Use automatic virtual linking to ensure that a link is created to another router. If automatic virtual linking uses more resources than you want to expend, creating a manual virtual link can be the better solution. Use this approach to conserve resources and control virtual links in the OSPF configuration.

On the switch, OSPF behavior follows OSPF standards; the router cannot learn OSPF routes through an ABR unless the ABR connects to the backbone or through a virtual link.

The following figure shows how to configure a virtual link between the ABR in area 2.2.2.2 and the ABR in area 0.0.0.0.

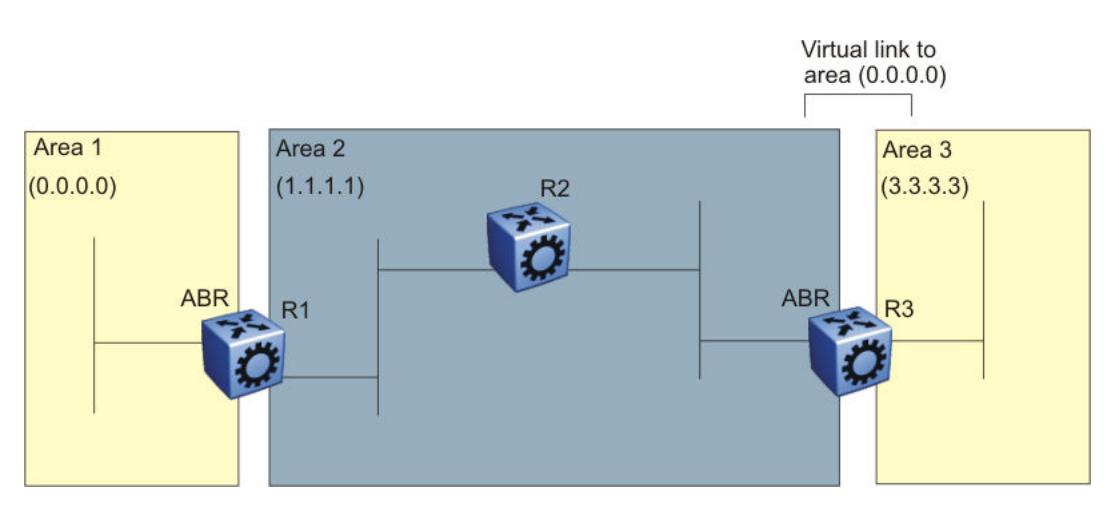

### Figure 211: Virtual link between ABRs through a transit area

To configure a virtual link between the ABRs in area 1 and area 3, define area 2 as the transit area between the other two areas, and identify R2 as the neighbor router through which R2 must send information to reach the backbone through R1.

### OSPF ASBRs

ASBRs advertise nonOSPF routes into OSPF domains so that they can pass through the OSPF routing domain. A router can function as an ASBR if one or more interfaces connects to a nonOSPF network, for example, RIP, BGP, or Exterior Gateway Protocol (EGP).

An ASBR imports external routes into the OSPF domain by using ASE LSAs (LSA type 5) originated by the ASBR.

ASE LSAs flood across area borders. When an ASBR imports external routes, it imports OSPF route information using external type 1 or type 2 metrics. The result is a four-level routing hierarchy, as shown in the following table, according to routing preference.

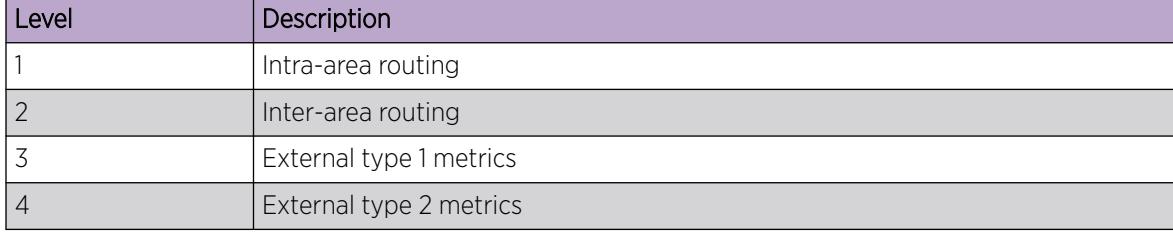

#### Table 174: ASBR routing hierarchy

The use of these metrics results in a routing preference from most preferred to least preferred of

- routing within an OSPF area
- routing within the OSPF domain
- routing within the OSPF domain and external routes with external type 1 metrics
- routing within the OSPF domain and external routes with external type 2 metrics

For example, an ASBR can import RIP routes into OSPF with external type 1 metrics. Another ASBR can import Internet routes and advertise a default route with an external type 2 metric. This results in RIP-imported routes that have a higher preference than the Internet-imported default routes. In reality, BGP Internet routes must use external type 2 metrics, whereas RIP imported routes must use external type 1 metrics.

Routes imported into OSPF as external type 1 are from IGPs whose external metric is comparable to OSPF metrics. With external type 1 metrics, OSPF adds the internal cost of the ASBR to the external metric. EGPs, whose metric is not comparable to OSPF metrics, use external type 2 metrics. External type 2 metrics use only the internal OSPF cost to the ASBR in the routing decision.

To conserve resources, you can limit the number of ASBRs in your network or specifically control which routers perform as ASBRs to control traffic flow.

### *Area link-state advertisements*

The following table explains the seven LSA types exchanged between areas. LSAs share link-state information among routers. LSAs typically contain information about the router and its neighbors. OSPF generates LSAs periodically to ensure connectivity or after a change in state of a router or link (that is, up or down).

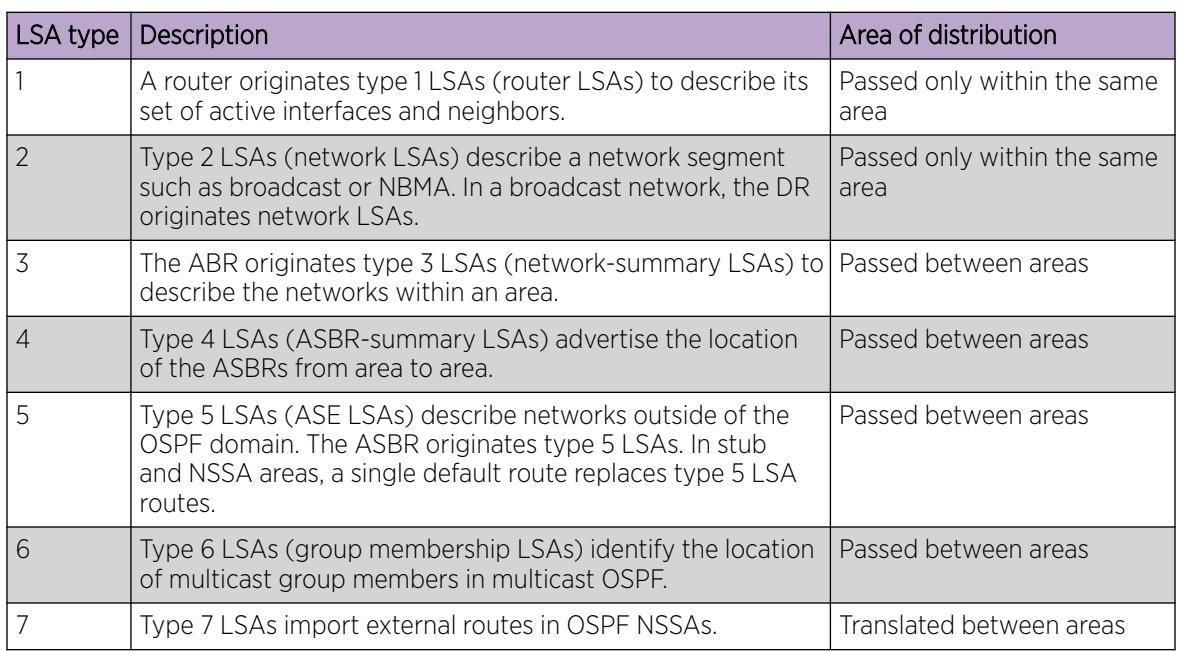

### Table 175: OSPF LSA types

# OSPF metrics

For OSPF, the best path to a destination is the path that offers the least-cost metric (least-cost delay). You can configure OSPF cost metrics to specify preferred paths. You can configure metric speed globally or for specific ports and interfaces on the network. In addition, you can control redistribution options between nonOSPF interfaces and OSPF interfaces.

Assign default metric speeds for different port types, such as 10 Mb/s or 1 Mb/s ports. You can specify a new metric speed for an IP interface. An IP interface can be a brouter port or a VLAN.

RFC1583 states the following:

"OSPF supports two types of external metrics. Type 1 external metrics are equivalent to the link state metric. Type 2 external metrics are greater than the cost of path internal to the Autonomous System. Use of Type 2 external metrics assumes that routing between Autonomous Systems is the major cost of routing a packet, and eliminates the need for conversion of external costs to internal link state metrics."

"Both Type 1 and Type 2 external metrics can be present in the Autonomous System at the same time. In that event, Type 1 external metrics always take precedence."

# OSPF security mechanisms

The switch implementation of OSPF includes security mechanisms to prevent unauthorized routers from attacking the OSPF routing domain. These security mechanisms prevent a malicious person from joining an OSPF domain and advertising false information in the OSPF LSAs. Likewise, security prevents a misconfigured router from joining an OSPF domain.

### *Simple password*

The simple password security mechanism is a simple-text password; only routers that contain the same authentication ID in their LSA headers can communicate with each other.

Do not use this security mechanism because the system stores the password in plain text. A user or system can read the password from the configuration file or from the LSA packet.

### *Message Digest 5*

Message Digest 5 (MD5) for OSPF security provides standards-based (RFC1321) authentication using 128-bit encryption, usually expressed as a 32-digit hexadecimal number. When you use MD5 for OSPF security, it is almost impossible for a malicious user to compute or extrapolate the decrypting codes from the OSPF packets.

If you use MD5, each OSPF packet has a message digest appended to it. The digest must match between the sending and receiving routers. Both the sending and receiving routers calculate the message digest based on the MD5 key and padding, and then compare the results. If the message digest computed at the sender and receiver does not match, the receiver rejects the packet.

### *Secure hash algorithm 1*

The secure hash algorithm 1 (SHA-1) is a cryptographic hash function that uses 160-bit encryption, usually given in a 40 digit hexadecimal number. SHA-1 is one of the most widely used of the existing SHA hash functions and is more secure than MD5.

SHA-1 takes a variable length input message and SHA-1 creates a fixed length output message referred to as the hash, or message digest, of the original message. If you use SHA-1 with OSPF, each OSPF packet has a message digest appended to it.

The message digest or hash must match between the sending and receiving routers. If the message digest computed at the sender and receiver does not match, the receiver rejects the packet. The hash functions produce a type of checksum or summary of the input.

It is almost impossible to determine the original input message based on the output hash message.

A cryptographic hash function is fully defined and uses no secret key.

### *Secure hash algorithm 2*

Secure hash algorithm 2 (SHA-2) is also a cryptographic hash function. SHA-2 updates SHA-1 and offers six hash functions that include SHA-224, SHA-256, SHA-384, SHA-512, SHA-512/224, SHA 512/256, with hash values that are 224, 256, 384, or 512 bits message digest size values. Output size depends on the hash function, so, for instance, SHA-256 is 256 bits.

SHA-2 is more secure than SHA-1 and MD5.

SHA-2 works similarly to SHA-1, in that SHA-2 takes a variable length input message and creates a fixed length output message referred to as the hash, or message digest, of the original message. If you use SHA-2 with OSPF, each OSPF packet has a message digest appended to it. Among the differences in SHA-2 from SHA-1 are an increased bit encryption length.

Similarly with other hash functions, for SHA-2, the message digest or hash must match between the sending and receiving routers. If the message digest computed at the sender and receiver does not match, the receiver rejects the packet. The hash functions produce a type of checksum or summary of the input.

# IPsec Support with OSPFv3

You can use Internet Protocol Security (IPsec) with OSPFv3 virtual link for the security protection of communication between the end points. You can also use IPsec with OSPFv3 on a brouter port or VLAN interface, for example, if you want to encrypt OSPFv3 control traffic on a broadcast network.

OSPF virtual link provides connectivity to the OSPF backbone area for redundancy or to provide a virtual link if a physical connection is not possible.

Because the device does not know the IPv6 addresses of the OSPFv3 virtual link end points at the time of configuration, you cannot manually configure the security policy ahead of time. The system must self-manage its security policy dynamically. The device also dynamically manages the IPsec enable flag, which the virtual link uses on a Layer 2 interface, either a VLAN or brouter port interface.

The following events can trigger an IPsec policy activation:

- 1. An OSPFv3 routing module detects the establishment of a virtual link.
- 2. IPsec is enabled on the already established virtual link.

On the other hand, the following two events can dynamically trigger an IPsec policy deactivation:

- 1. The virtual link is turn down.
- 2. IPsec is disabled on the virtual link.

IPsec policies can also change dynamically if a neighbor address or a local address changes.

You can enable IPsec support for IPv6 OSPF virtual link at the system level through CLI. You must disable IPsec before you can perform virtual link policy configuration changes.

Until you enable IPsec on both sides of the virtual links, the links cannot exchange OSPFv3 control messages, and the system drops OSPFv3 exchange packets.

You can configure the direction you want IPsec to protect, either, ingress, egress, or both. In addition, you can permit or drop communication for the OSPF virtual link.

You can also use IPsec with OSPFv3 on a brouter port or VLAN interface. For a full configuration example, see [OSPFv3 IPsec configuration example](#page-1861-0) on page 1862 and [OSPFv3 virtual link IPsec](#page-1868-0) [configuration example](#page-1868-0) on page 1869.

# OSPF and route redistribution

Redistribution imports routes from one protocol to another. Redistribution sends route updates for a protocol-based route through another protocol. For example, if OSPF routes exist in a router and they must travel through a BGP network, then configure redistribution of OSPF routes through BGP. This configuration sends OSPF routes to a router that uses BGP.

You can redistribute routes

- on an interface basis
- on a global basis between protocols on a single VRF instance (intraVRF)
- between the same or different protocols on different VRF instances (interVRF)

To configure interface-based redistribution, configure a route policy, and then apply it to the interface. Configure the match parameter to the protocol from which to learn routes.

Use the **ip ospf redistribute** command to accomplish the (intraVRF) redistribution of routes through OSPF, so that OSPF redistribution occurs globally on all OSPF-enabled interfaces. This redistribution does not require a route policy, but you can use one for more control.

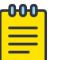

#### Note

The route policies treat permit and deny rules differently for inbound and outbound traffic.

- For an in-policy (RIP, BGP) or an accept policy (OSPF) using a route-map, if a particular route is not explicitly denied in the accept policy or in-policy with the route-map, then the route is implicitly allowed.
- For an out-policy (RIP, BGP) or a redistribute policy (RIP, OSPF, BGP) using a route-map, even if a particular route is not explicitly allowed in the redistribution policy or out-policy with the route-map, then the route is implicitly denied.
- In order to permit or deny only explicit routes, configure a policy with additional sequences, where, the last sequence permits all routes that are not explicitly permitted or denied.

### *OSPF route redistribution and DvR*

DvR Controllers redistribute routes (direct routes, static routes and the default route) into the DvR domain. You can configure redistribution of DvR host routes into OSPF.

# ECMP with OSPFv3

The ECMP feature supports and complements OSPFv3 protocol.

With Equal Cost Multipath (ECMP), you can use multiple paths for load sharing of traffic. These multiple paths allow faster convergence to other active paths in case of network failure. By maximizing load

sharing among equal-cost paths, you can use your links between routers more efficiently when sending IP and IPv6 traffic. Equal Cost Multipath is formed using routes from the same protocol.

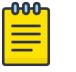

Note

To add OSPFv3 equal cost paths in the routing table, you must first enable IPv6 ECMP feature globally.

For scaling information on the ECMP paths supported per destination prefix, see *[VOSS Release Notes](http://documentation.extremenetworks.com/release_notes/VOSS/88/)*.

# OSPFv3 and Route Redistribution

Redistribution imports routes from one protocol to another. Redistribution sends route updates for a protocol-based route through another protocol. For example, if OSPFv3 routes exist in a router and they must travel through a BGP network, then configure redistribution of OSPFv3 routes through BGP. This configuration sends OSPFv3 routes to a router that uses BGP.

You can redistribute routes on a global basis between protocols on a single VRF instance (intraVRF).

Use the **ipv6 ospf redistribute** command to accomplish the (intraVRF) redistribution of routes through OSPF, so that OSPF redistribution occurs globally on all OSPF-enabled interfaces. This redistribution does not require a route policy, but you can use one for more control.

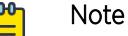

The route policies treat permit and deny rules differently for inbound and outbound traffic.

- For a redistribute policy (OSPFv3) using a route-map, even if a particular route is not explicitly allowed in the redistribution policy or out-policy with the route-map, then the route is implicitly denied.
- In order to permit or deny only explicit routes, configure a policy with additional sequences, where, the last sequence permits all routes that are not explicitly permitted or denied.

# OSPF configuration considerations

This section describes considerations to keep in mind as you configure OSPF.

# OSPF host route advertisements and nonbackbone areas

The switch does not associate a host route with a specific area. Therefore, if you create a host route in a nonbackbone area, nonbackbone (nonOSPF core) areas do not advertise it.

For example, in an OSPF network with multiple areas, including areas not adjacent to the core, which use virtual links, a host route on a router that belongs to a nonOSPF core area is not advertised on noncore routers.

To ensure host route advertisement, disable and enable OSPF on the noncore routers.

# OSPF with switch clustering

If the network loses the DR, the BDR immediately becomes the new DR on the broadcast segment. After OSPF elects the new DR, all routers perform an SPF run and issue new LSAs for the segment. The new DR generates a new network LSA for the segment and every router on the segment must refresh the router LSA.

Each router performs the SPF run as soon as it detects a new DR. Depending on the speed of the router, the router can perform the SPF run before it receives the new LSAs for the segments, which requires a second SPF run to update and continue routing across the segment. The OSPF hold-down timer does not permit two consecutive SPF runs within the value of the timer. This limitation can lead to traffic interruption of up to 10 seconds.

In a classical OSPF routed design, this situation never causes a problem because OSPF runs over multiple segments so even if a segment is not usable, routes are recalculated over alternative segments. Typical Routed Split MultiLink Trunnking (RSMLT) designs only deploy a single OSPF routed vlan, which constitutes a single segment.

You can use RSMLT in a configuration with dual core VLANs to minimize traffic interruption when the network loses the DR. This configuration creates a second OSPF core VLAN, forcing different nodes to become the DR for each VLAN. Each OSPF core VLAN has a DR (priority of 100) and no BDRs. This configuration does not require a BDR because the two VLANs provide backup for each other from a routing perspective. See the following figure for a network example.

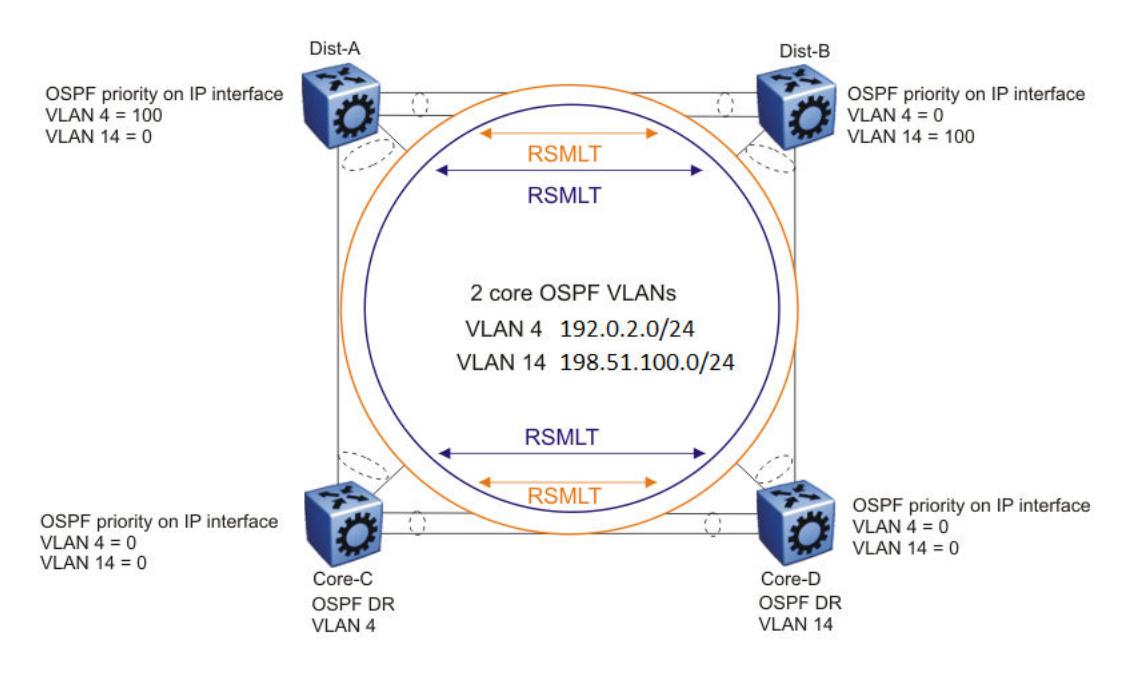

Figure 212: RSMLT with dual core VLANs

# OSPF Graceful Restart

In many OSPF networks, OSPF routers remove a restarting OSPF router from the network topology, if the router is restarted. This action causes all OSPF routers to re-converge and route around the restarting router. The OSPF Graceful Restart feature is an OSPF enhancement to allow an OSPF router to stay on the forwarding path when the software is restarting.

This feature is documented under RFC 3623 for OSPFv2 (IPv4) and RFC 5187 for OSPFv3 (IPv6). The switch software supports only helper mode for both OSPFv2 and OSPFv3 protocols.

#### *Helper Mode*

Helper mode is a part of the OSPF Graceful restart feature. Helper mode uses the OSPF routers to help other OSPF routers on the network stay on the forwarding path while the software is restarting. The OSPF router sends a type of LSA called a GRACE-LSA to inform the other OSPF routers that it is restarting the software. When an OSPF router receives a GRACE-LSA from a neighbor OSPF Router, it enters the Helper mode for that neighbor on that network. An OSPF router supports Helper mode by default.

### Operations of Helper Mode

The following section describes the operations in the Helper mode:

- Entering Helper mode An OSPF router enters the Helper mode provided the following conditions are true:
	- The router is fully adjacent with the neighbor already.
	- No changes have been made in the LSDB since the neighbor router started.
	- The grace period has not expired.
	- Local policy configured parameters allow it to help the neighbor.
	- The router is not in the process of restarting itself.

The OSPF router will not help the neighbor if any of the above conditions are not met.

If the OSPF router is already helping a neighbor, and receives another GRACE-LSA from the neighbor, it accepts the latest GRACE-LSA, and updates the grace period accordingly. The OSPF router in Helper mode continues to advertise its LSAs like the neighbor it is helping is still full, until any changes are made on the network during the grace period.

- Exiting Helper mode An OSPF router exits the Helper mode, under the following conditions:
	- The GRACE-LSA is flushed. It means graceful restart has successfully terminated.
	- The GRACE-LSA's grace period expires.
	- There is a network topology change.

When an OSPF router exits Helper mode, the following actions occur:

- It recalculates the DR for the network.
- It re-originates its router LSA.
- If it is the DR, it re-originates the network LSA for the network.
- If it is a virtual link, it re-originates the router LSA for the virtual link transit area.

# Open Shortest Path First guidelines

Use OSPF to ensure that the switch can communicate with other OSPF routers. This section describes some general design considerations and presents a number of design scenarios for OSPF.

### *OSPF LSA limits*

To determine OSPF link-state advertisement (LSA) limits:

- 1. Use the command **show ip ospf area** to determine the LSA\_CNT and to obtain the number of LSAs for a given area.
- 2. Use the following formula to determine the number of areas. Ensure the total is less than 16,000 (16K):

$$
\sum\nolimits_{Adj_{N}}* \text{LSA\_CNT}_{N}\texttt{<16k}
$$

 $N = 1$  to the number of areas for each switch

 $Adj_{N}$  = number of adjacencies for each Area N

 $LSA_CNT_N =$  number of LSAs for each Area N

For example, assume that a switch has a configuration of three areas with a total of 18 adjacencies and 1000 routes. This includes:

- 3 adjacencies with an LSA\_CNT of 500 (Area 1)
- 10 adjacencies with an LSA\_CNT of 1000 (Area 2)
- 5 adjacencies with an LSA\_CNT of 200 (Area 3)

Calculate the number as follows:

3\*500+10\*1000+5\*200=12.5K < 16K

This configuration ensures that the switch operates within accepted scalability limits.

#### *OSPF design guidelines*

Follow these additional OSPF guidelines:

- OSPF timers must be consistent across the entire network.
- Use OSPF area summarization to reduce routing table sizes.
- Use OSPF passive interfaces to reduce the number of active neighbor adjacencies.
- Use OSPF active interfaces only on intended route paths.

Configure wiring-closet subnets as OSPF passive interfaces unless they form a legitimate routing path for other routes.

• Minimize the number of OSPF areas for each switch to avoid excessive shortest-path calculations.

The switch executes the Djikstra algorithm for each area separately.

- Ensure that the OSPF dead interval is at least four times the OSPF hello-interval.
- Use MD5 authentication on untrusted OSPF links.
- Use stub or NSSAs as much as possible to reduce CPU overhead.

#### *OSPF and CPU utilization*

After you create an OSPF area route summary on an area border router, the summary route can attract traffic to the area border router for which the router does not have a specific destination route. Enabling ICMP unreachable-message generation on the switch can result in a high CPU utilization rate.

To avoid high CPU utilization, use a black-hole static route configuration. The black-hole static route is a route (equal to the OSPF summary route) with a next hop of 255.255.255.255. This configuration ensures that all traffic that does not have a specific next-hop destination route is dropped.

*OSPF network design examples*

You can use OSPF routing in the core of a network.

The following figure describes a simple implementation of an OSPF network: enabling OSPF on two switches (S1 and S2) that are in the same subnet in one OSPF area.

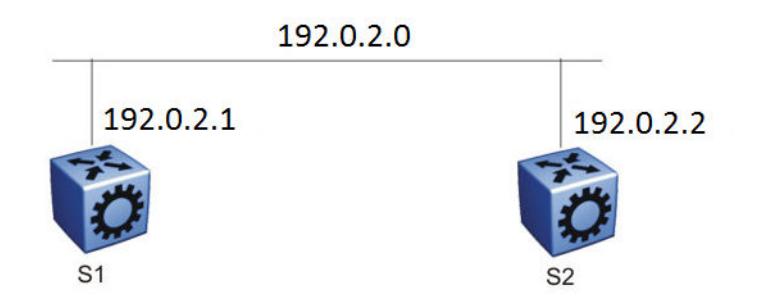

### Figure 213: Example 1: OSPF on one subnet in one area

The routers in the preceding figure use the following configuration:

- S1 has an OSPF router ID of 1.1.1.1, and the OSPF port uses an IP address of 192.0.2.1.
- S2 has an OSPF router ID of 1.1.1.2, and the OSPF port uses an IP address of 192.0.2.2.

The general method to configure OSPF on each routing switch is:

- 1. Enable OSPF globally.
- 2. Enable IP forwarding on the switch.
- 3. Configure the IP address, subnet mask, and VLAN ID for the port.
- 4. Disable RIP on the port, if you do not need it.
- 5. Enable OSPF for the port.

After you configure S2, the two switches elect a designated router and a backup designated router. They exchange hello packets to synchronize their link state databases.

The following figure shows a configuration in which OSPF operates on three switches. OSPF performs routing on two subnets in one OSPF area. In this example, S1 directly connects to S2, and S3 directly connects to S2, but traffic between S1 and S3 is indirect, and passes through S2.

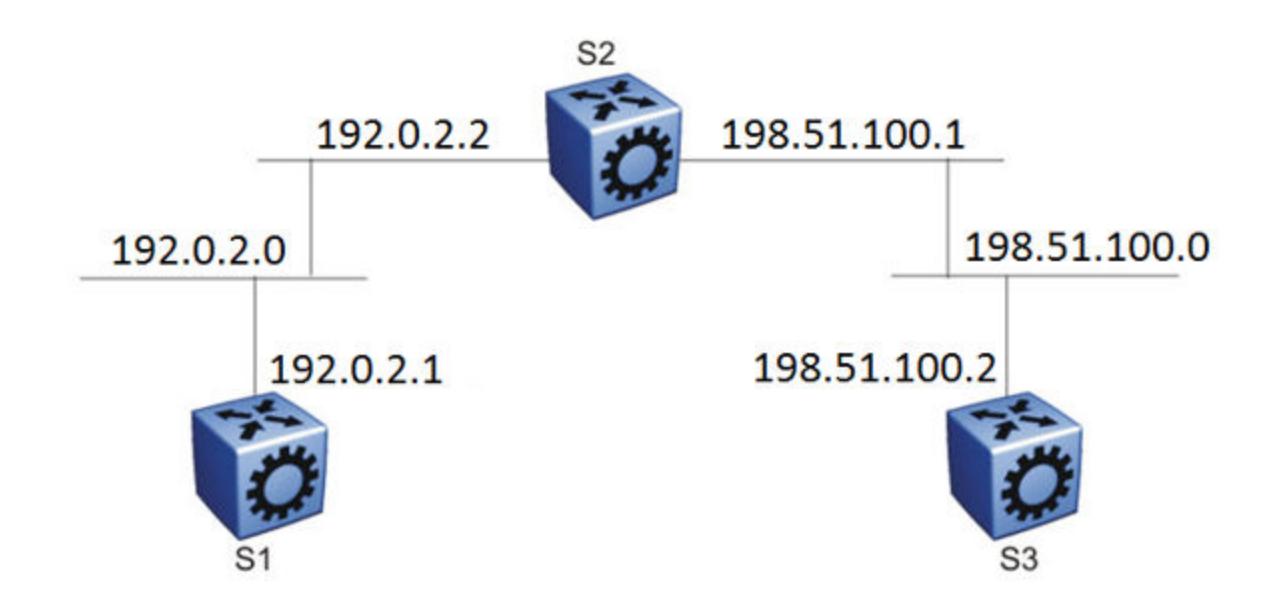

### Figure 214: Example 2: OSPF on two subnets in one area

The routers in example 2 use the following configuration:

- S1 has an OSPF router ID of 1.1.1.1, and the OSPF port uses an IP address of 192.0.2.1.
- S2 has an OSPF router ID of 1.1.1.2, and two OSPF ports use IP addresses of 192.0.2.2 and 198.51.100.1.
- S3 has an OSPF router ID of 1.1.1.3, and the OSPF port uses an IP address of 198.51.100.2.

The general method to configure OSPF on each routing switch is:

- 1. Enable OSPF globally.
- 2. Insert IP addresses, subnet masks, and VLAN IDs for the OSPF ports on S1 and S3, and for the two OSPF ports on S2. The two ports on S2 enable routing and establish the IP addresses related to the two networks.
- 3. Enable OSPF for each OSPF port allocated with an IP address.

After you configure all three switches for OSPF, they elect a designated router and a backup designated router for each subnet and exchange hello packets to synchronize their link-state databases.

The following figure shows an example where OSPF operates on two subnets in two OSPF areas. S2 becomes the area border router for both networks.

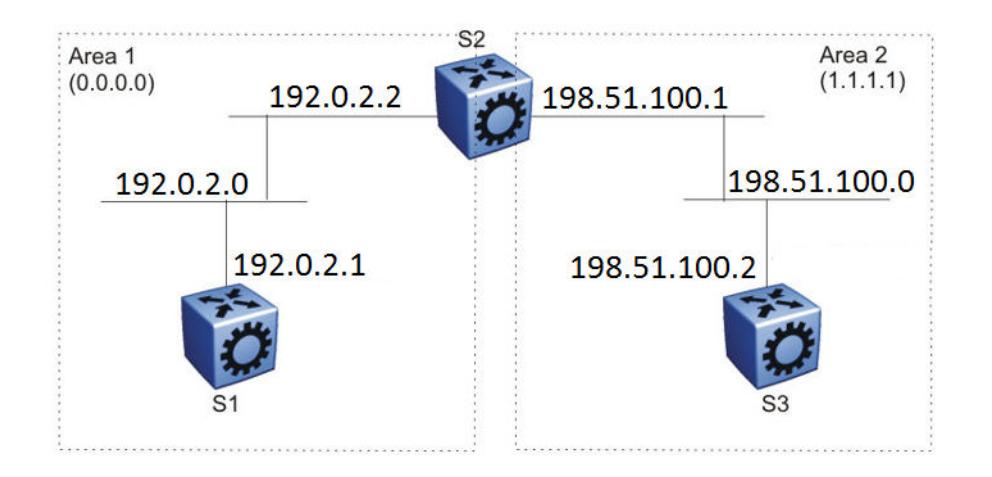

### Figure 215: Example 3: OSPF on two subnets in two areas

The routers in scenario 3 use the following configuration:

- S1 has an OSPF router ID of 1.1.1.1. The OSPF port uses an IP address of 192.0.2.1, which is in OSPF area 1.
- S2 has an OSPF router ID of 1.1.1.2. One port uses an IP address of 192.0.2.2, which is in OSPF area 1. The second OSPF port on S2 uses an IP address of 198.51.100.1, which is in OSPF area 2.
- S3 has an OSPF router ID of 1.1.1.3. The OSPF port uses an IP address of 198.51.100.2, which is in OSPF area 2.

The general method to configure OSPF for this three-switch network is:

- 1. On all three switches, enable OSPF globally.
- 2. Configure OSPF on one network.

On S1, insert the IP address, subnet mask, and VLAN ID for the OSPF port. Enable OSPF on the port. On S2, insert the IP address, subnet mask, and VLAN ID for the OSPF port in area 1, and enable OSPF on the port. Both routable ports belong to the same network. Therefore, by default, both ports are in the same area.

- 3. Configure three OSPF areas for the network.
- 4. Configure OSPF on two additional ports in a second subnet.

Configure additional ports and verify that IP forwarding is enabled for each switch to ensure that routing can occur. On S2, insert the IP address, subnet mask, and VLAN ID for the OSPF port in area 2, and enable OSPF on the port. On S3, insert the IP address, subnet mask, and VLAN ID for the OSPF port, and enable OSPF on the port.

The three switches exchange hello packets.

In an environment with a mix of switches and routers from different vendors, you may need to manually modify the OSPF parameter RtrDeadInterval to 40 seconds.

# OSPF configuration using CLI

Configure Open Shortest Path First (OSPF) so that the switch can use OSPF routing to communicate with other OSPF routers and to participate in OSPF routing.

# Configuring OSPF globally

Configure OSPF parameters on the switch so that you can control OSPF behavior on the system. The switch uses global parameters to communicate with other OSPF routers. Globally configure OSPF before you configure OSPF for an interface, port, or VLAN.

### Before You Begin

- Ensure that the switch has an IP interface.
- You configure OSPF on a VRF instance the same way you configure the GlobalRouter, except that you must use VRF Router Configuration mode and the prefix **ip ospf** to commands. Not all parameters are configurable on non0 VRFs.

### Procedure

1. Enter OSPF Router Configuration mode:

enable

configure terminal

router ospf

2. Configure the OSPF router ID:

router-id {A.B.C.D}

3. Configure the router as an autonomous system boundary router (ASBR): as-boundary-router enable

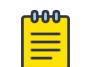

# Note

Configure the following steps as and when needed.

4. Enable the automatic creation of OSPF virtual links:

auto-vlink

5. Configure the OSPF default metrics:

```
default-cost {ethernet|fast-ethernet|forty-gig-ethernet|gig-ethernet|
hundred-gig-ethernet|ten-gig-ethernet|twentyfive-gig-ethernet}
<1-65535>]
```
default-cost vlan *<1-65535>*]

- 6. Configure the OSPF hold-down timer value: timers basic holddown *<3-60>*
- 7. Enable the RFC1583 compatibility mode:
- rfc1583-compatibility enable 8. Enable the router to issue OSPF traps:

trap enable

9. Verify the OSPF configuration:

```
show ip ospf [vrf WORD<1-16>] [vrfids WORD<0-512>]
```
10. Exit OSPF Router Configuration mode:

 $e$ xit

You return to Global Configuration mode.

11. Enable OSPF for the switch:

router ospf enable

### Example

Configure the OSPF router ID to 192.0.2.2, enable the automatic creation of OSPF virtual links, and enable traps. Configure the default cost metric for Ethernet to 101, for fast Ethernet to 110, and for gig-Ethernet, ten-gig-Ethernet, twentyfive-gig-ethernet, forty-gig-Ethernet, and hundred-gig-ethernet to 20, and vlan to 1. Configure the basic holdown to 10. Enable OSPF for the switch, and review the configuration.

```
Switch:1>enable
Switch:1#configure terminal
Switch:1(config)#router ospf
Switch:1(config-ospf)#router-id 192.0.2.2
Switch:1(config-ospf)#auto-vlink
Switch:1(config-ospf)#default-cost ethernet 101
Switch:1(config-ospf)#default-cost fast-ethernet 110
Switch:1(config-ospf)#default-cost gig-ethernet 20
Switch:1(config-ospf)#default-cost ten-gig-ethernet 20
Switch:1(config-ospf)#default-cost twentyfive-gig-ethernet 20
Switch:1(config-ospf)#default-cost Forty-gig-ethernet 20
Switch:1(config-ospf)#default-cost hundred-gig-ethernet 20 
Switch:1(config-ospf)#default-cost vlan 2
Switch:1(config-ospf)#timers basic holddown 10
Switch:1(config-ospf)#trap enable
Switch:1(config-ospf)#exit
Switch:1(config)#router ospf enable
Switch:1(config)#show ip ospf
  =====================================
                           OSPF General - GlobalRouter
================================================================================
             RouterId: 192.0.2.2
            AdminStat: disabled
        VersionNumber: 2
     AreaBdrRtrStatus: false
       ASBdrRtrStatus: true
       Bad-Lsa-Ignore: false
      ExternLsaCount: 0
    ExternLsaCksumSum: 0(0x0)
           TOSSupport: 0
     OriginateNewLsas: 0
           RxNewLsas: 0
           TrapEnable: false
   AutoVirtLinkEnable: false
      SpfHoldDownTime: 10
Rfc1583Compatibility: disable
          Helper mode: enabled 
default-metric : 
                          ethernet - 101
                     fast-ethernet - 110
                      gig-ethernet - 20
                  ten-gig-ethernet - 20
           twentyfive-gig-ethernet - 20
                forty-gig-ethernet - 20
              hundred-gig-ethernet - 20
                                                 Vlan - 1
```
### *Variable definitions*

The following table defines parameters for the **router-id** command.

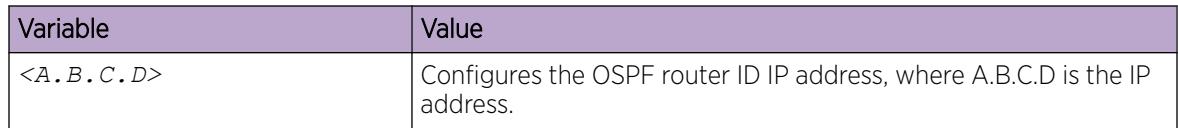

The following table defines parameters for the **default-cost** command.

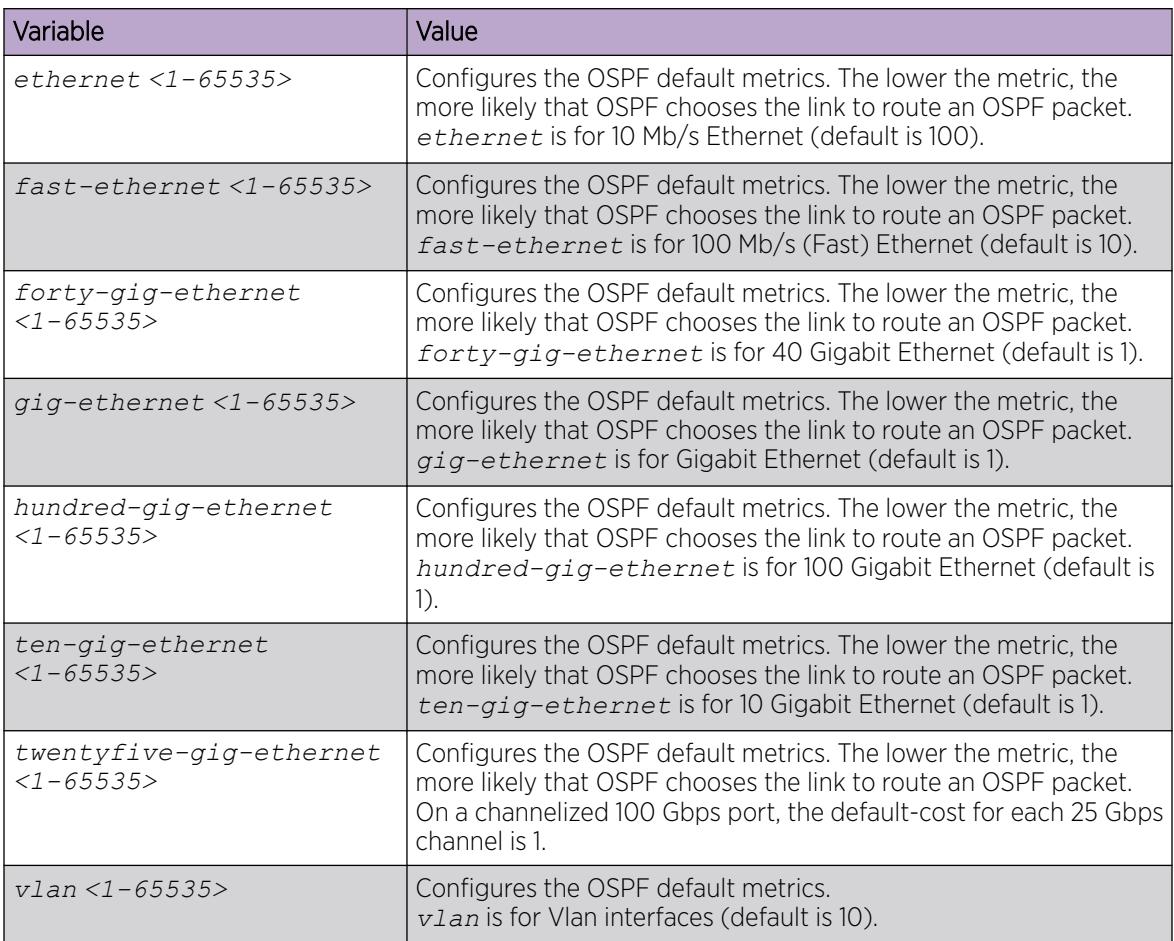

The following table defines parameters for the **timers basic holddown** command.

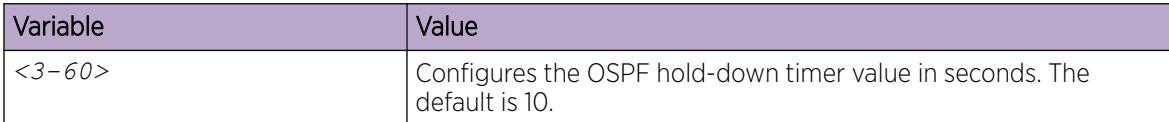

The following table defines parameters for the **show ip ospf** command.

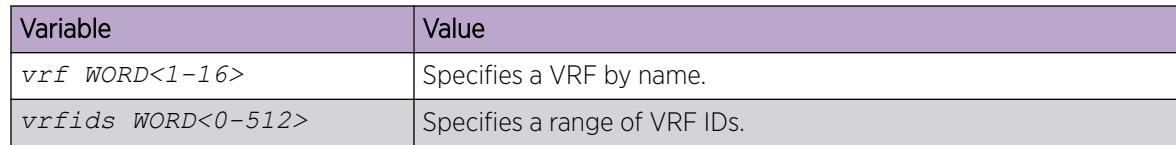

# Configure OSPF for a Port or VLAN

Configure OSPF parameters on a port or VLAN so you can control OSPF behavior on the port or VLAN.

### Before You Begin

- Enable OSPF globally.
- Ensure IP interfaces exist and are enabled.

### About This Task

To configure OSPF on a VRF instance for a port or VLAN, you configure OSPF on the port or VLAN, and then associate the port or VLAN with the VRF.

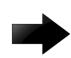

#### Important

When you enable OSPF on a VLAN or a port, the switch automatically creates an area 0.0.0.0, and advertises it on the specific VLAN or port, by default. To avoid this behavior, you must manually configure the VLAN or port into a properly configured area on the switch.

### Procedure

1. Enter Interface Configuration mode:

enable

```
configure terminal
```

```
interface GigabitEthernet {slot/port[/sub-port][-slot/port[/sub-port]]
[,...]} or interface vlan <1–4059>
```
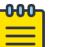

### Note

If the platform supports channelization and the port is channelized, you must also specify the sub-port in the format slot/port/sub-port.

- 2. Configure the OSPF interface area ID:
	- ip ospf area {A.B.C.D}
- 3. Enable OSPF routing:
	- ip ospf enable
- 4. Choose the OSPF update authentication method:
	- ip ospf authentication-type <message-digest|none|sha-1|sha-2|simple>

Both sides of an OSPF connection must use the same authentication type and key.

- 5. If you choose simple, you must configure the password.
	- ip ospf authentication-key *WORD<0-8>*
- 6. If you choose an authentication key other than simple such as MD5, Sha-1 or Sha-2, you must configure the digest key first and then assign it to the authentication type.
	- a. Create the digest-key:
		- ip ospf digest-key *<1-255>* key *WORD<0-16>*
	- b. Assign the newly created digest key to the authentication type:

```
ip ospf authentication-type <message-digest|none|sha-1|sha-2|simple>
primary-digest-key <1-255>
```
- 7. Specify the interface type:
	- ip ospf network <br/> <br/> <br/> <br/> <br/> <br/>p<br/>assive<br/>  $|p2p>$
- 8. Configure the remaining parameters as required, or accept their default values. View the following variable definitions table for more information.

#### Example

Configure the OSPF interface area ID to 192.0.2.2, enable OSPF routing, choose the OSPF update authentication method as message-digest, and specify the interface type as broadcast.

```
Switch:1>enable
Switch:1#configure terminal
Switch:1(config)#interface vlan 1
Switch:1(config-if)#ip ospf area 192.0.2.2
Switch:1(config-if)#ip ospf enable
Switch:1(config-if)#ip ospf authentication-type message-digest
Switch:1(config-if)#ip ospf network broadcast
```
#### *Variable Definitions*

The following table defines parameters for the **ip ospf** commands.

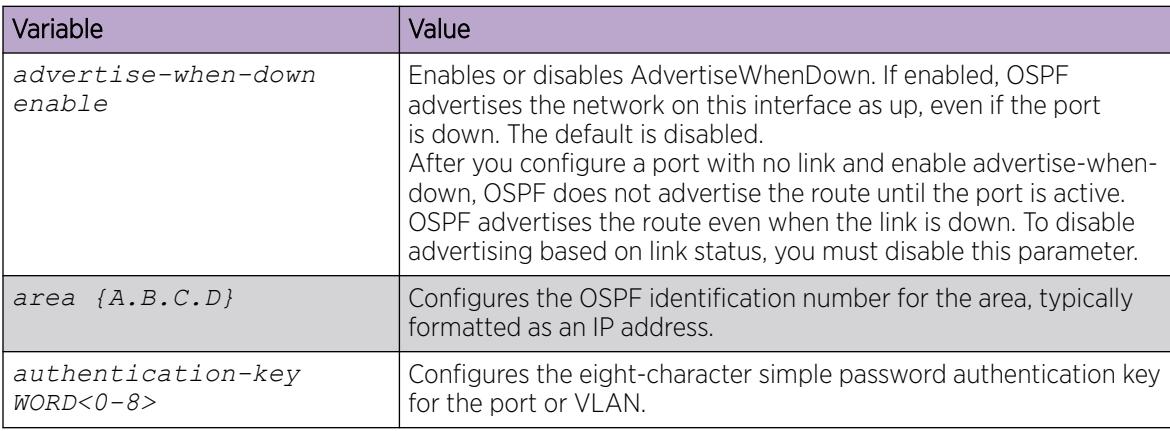

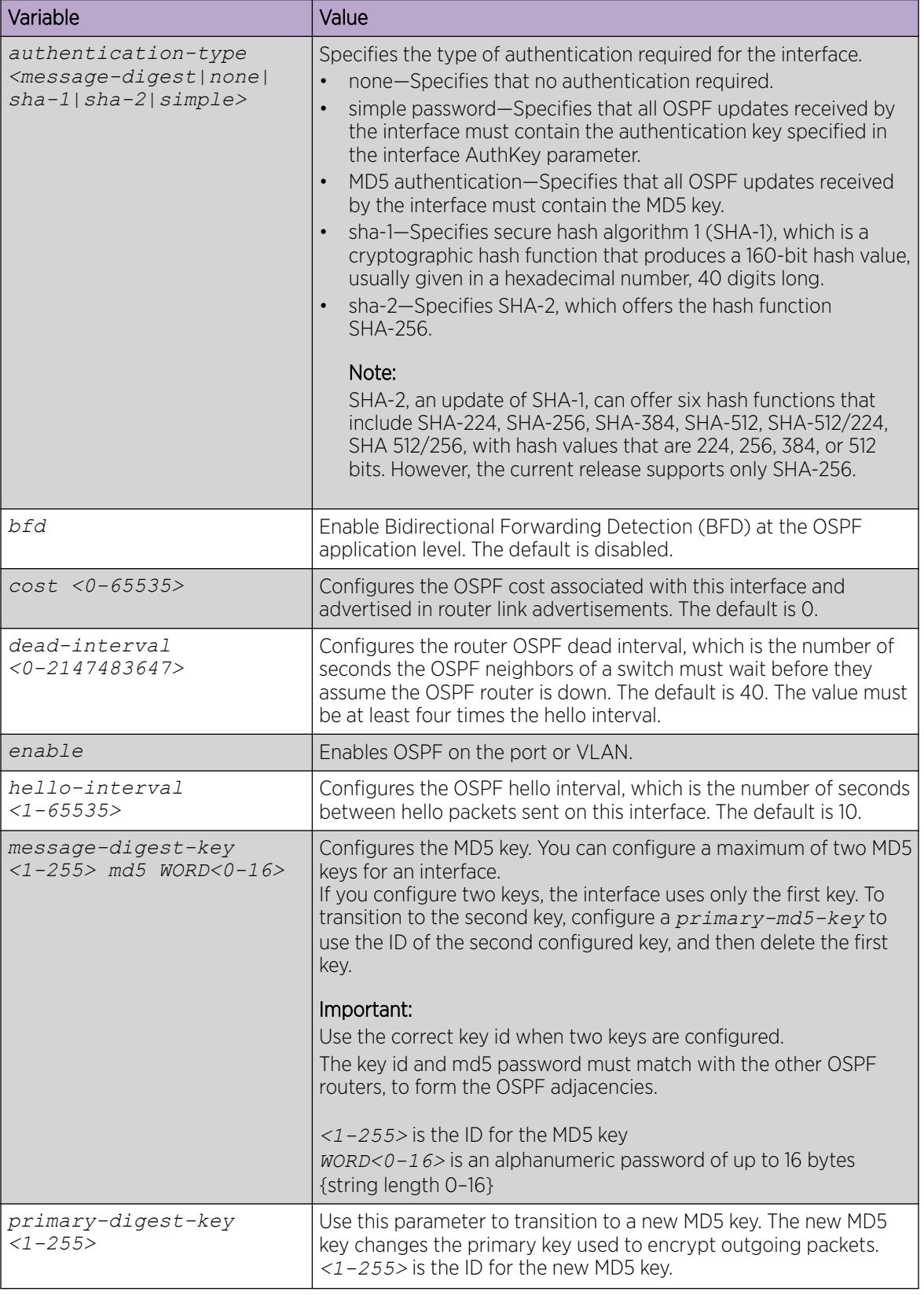

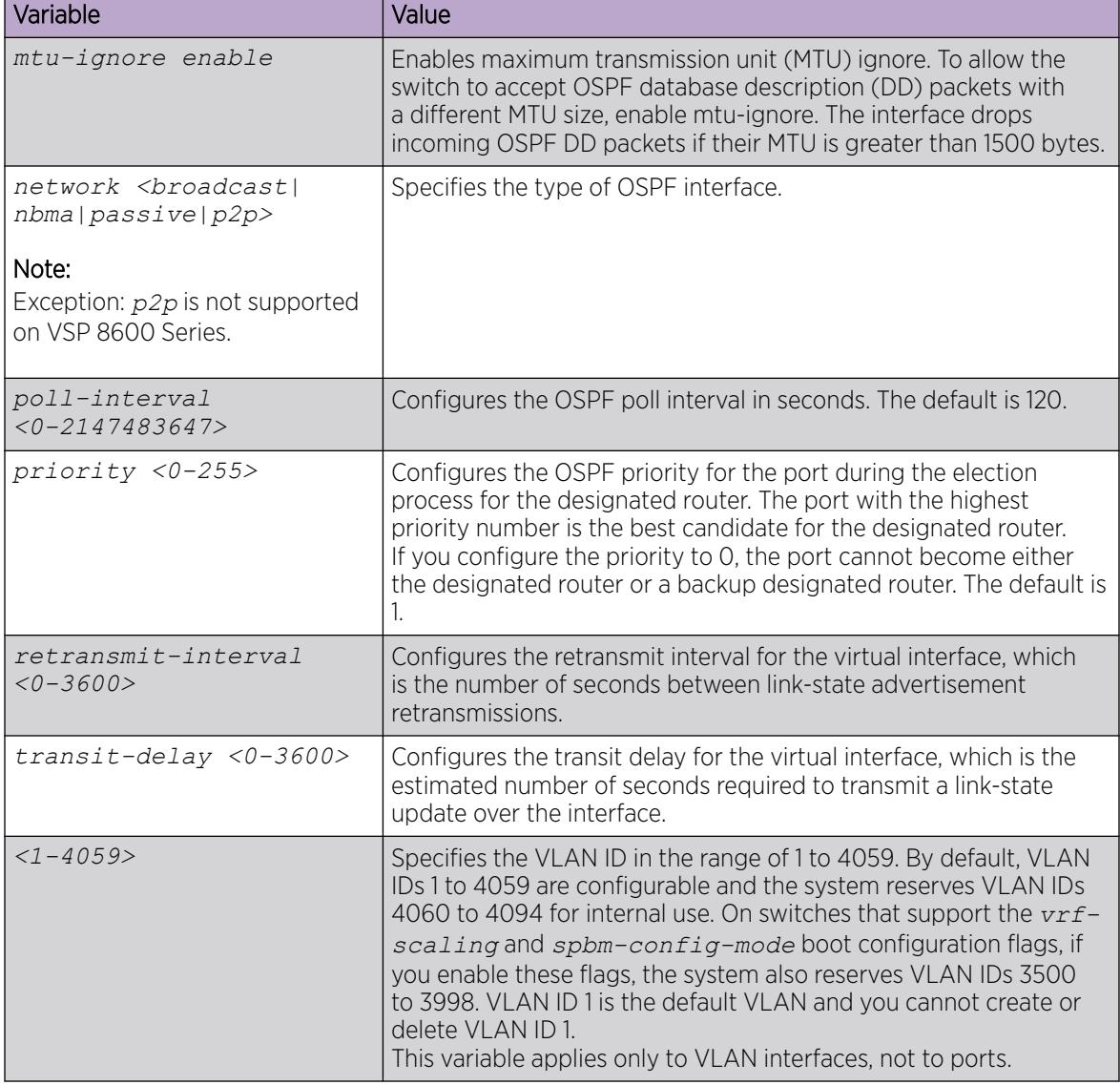

# Viewing OSPF errors on a port

Check OSPF errors for administrative and troubleshooting purposes.

# Procedure

- 1. Enter Privileged EXEC mode: enable
- 2. Display extended information about OSPF errors for the specified port or for all ports:

```
show ip ospf port-error [port {slot/port[/sub-port][-slot/port[/sub-
port]][,...]}] [vrf WORD<1-16>] [vrfids WORD<0-512>]
```
### *Variable definitions*

The following table defines parameters for the **show ip ospf port-error** command.

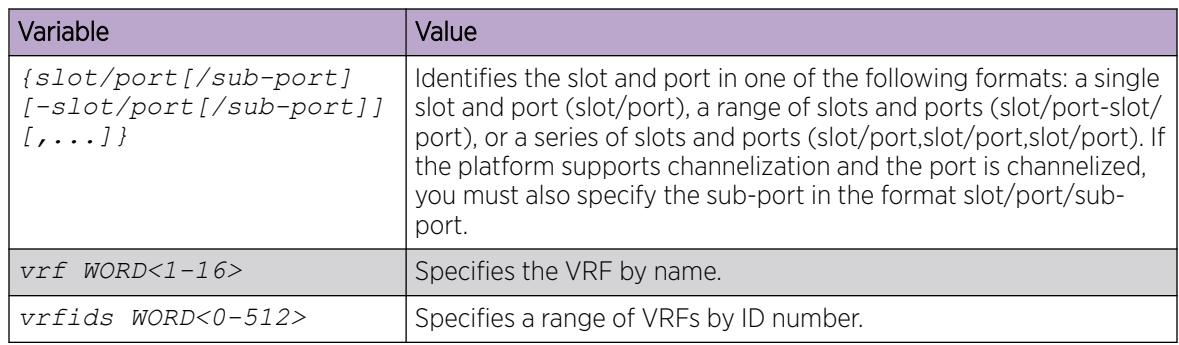

# Configuring OSPF areas on the router

Import information from other areas to learn their OSPF relationships. Perform this procedure to create normal, stubby, or not-so-stubby areas (NSSA).

### Before You Begin

- Ensure that the VLAN exists if you configure OSPF on a VLAN.
- You configure OSPF on a VRF instance the same way you configure the GlobalRouter, except that you must use VRF Router Configuration mode and the prefix **ip ospf**. The VRF must have an RP Trigger of OSPF. Not all parameters are configurable on non0 VRFs.

### About This Task

Place stubby or NSSAs at the edge of an OSPF routing domain. Ensure that you configure all routers in a stubby or NSSA as stubby or NSSA, respectively.

### Procedure

1. Enter OSPF Router Configuration mode:

enable

configure terminal

router ospf

2. Create an OSPF area:

```
area {A.B.C.D}
```
3. Specify the area type:

area {A.B.C.D} import <external|noexternal|nssa>

- 4. Configure other OSPF area parameters as required.
- 5. Ensure that the configuration is correct:

```
show ip ospf area [vrf WORD<1-16>] [vrfids WORD<0-255>]
```
#### Example

Create the OSPF area 192.0.2.10, and specify the area type as NSSA. Configure the area support to import summary advertisements into a stub area and configure the import external option for this area as stub. Ensure the configuration is correct.

```
Switch:1>enable
Switch:1#configure terminal
Switch:1(config)#router ospf
Switch:1(config-ospf)#area 192.0.2.10
Switch:1(config-ospf)#area 192.0.2.10 import nssa
Switch:1(config-ospf)#area 192.0.2.10 import stub
Switch:1(config-ospf)#area 192.0.2.10 import-summaries enable
Switch:1(config-ospf)#show ip ospf area
     ========================================================================================================
   ====================================
                                                            OSPF Area - GlobalRouter
========================================================================================================
====================================
AREA ID STUB AREA NSSA IMPORT SUM ACTIVE_IFCNT NSSA TRANSLATOR NSSA
TRANSLATOR NSSA TRANSLATOR NSSA TRANSLATOR
\mathbb{R}^n . The contract of the contract of the contract of the contract of the contract of the contract of the contract of the contract of the contract of the contract of the contract of the contract of the contract of 
STATE STABILITY INTERVAL EVENTS
--------------------------------------------------------------------------------------------------------
------------------------------------
0.0.0.0 false false true 0 candidate
disabled 40 0
STUB_COST INTRA_AREA_SPF_RUNS BDR_RTR_CNT ASBDR_RTR_CNT LSA_CNT LSACK_SUM
--------------------------------------------------------------------------------------------------------
         ------------------------------------
0 0 0 0 0 0
```
*Variable Definitions*

The following table defines parameters for the **area {A.B.C.D}** command.

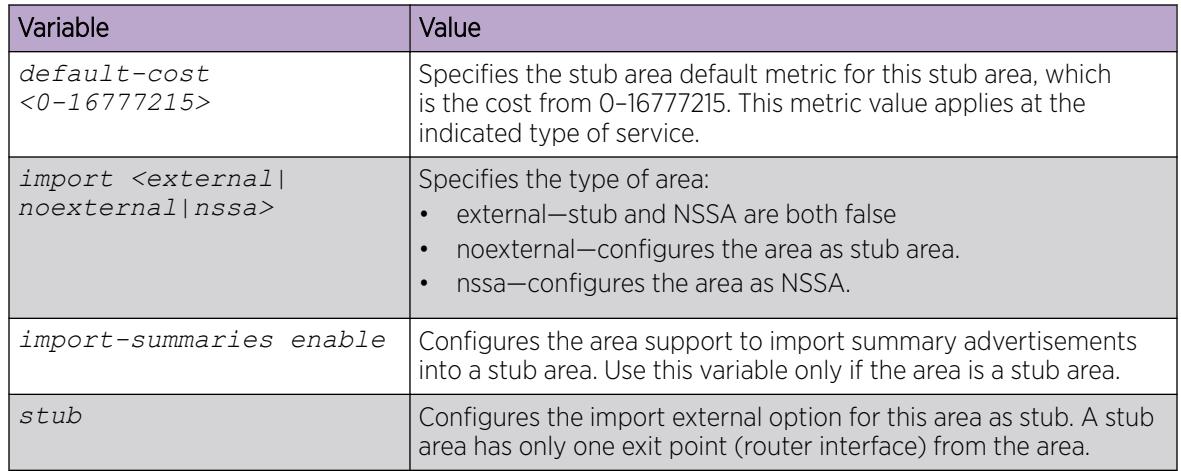

The following table defines parameters for the **show ip ospf area** command.

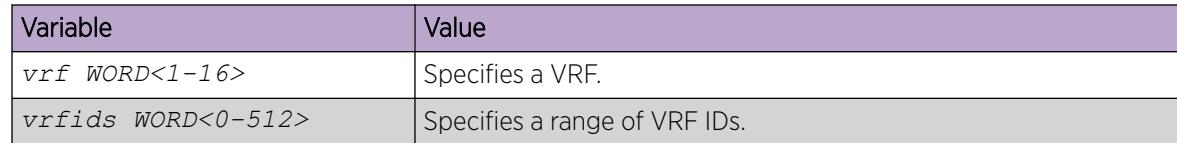

# Viewing the OSPF area information

View the OSPF area information.

### Procedure

1. Enter Privileged EXEC mode:

enable

2. View the OSPF area information:

```
show ip ospf area [vrf WORD<1-16>] [vrfids WORD<0-512>]
```
#### Example

View the OSPF area information:

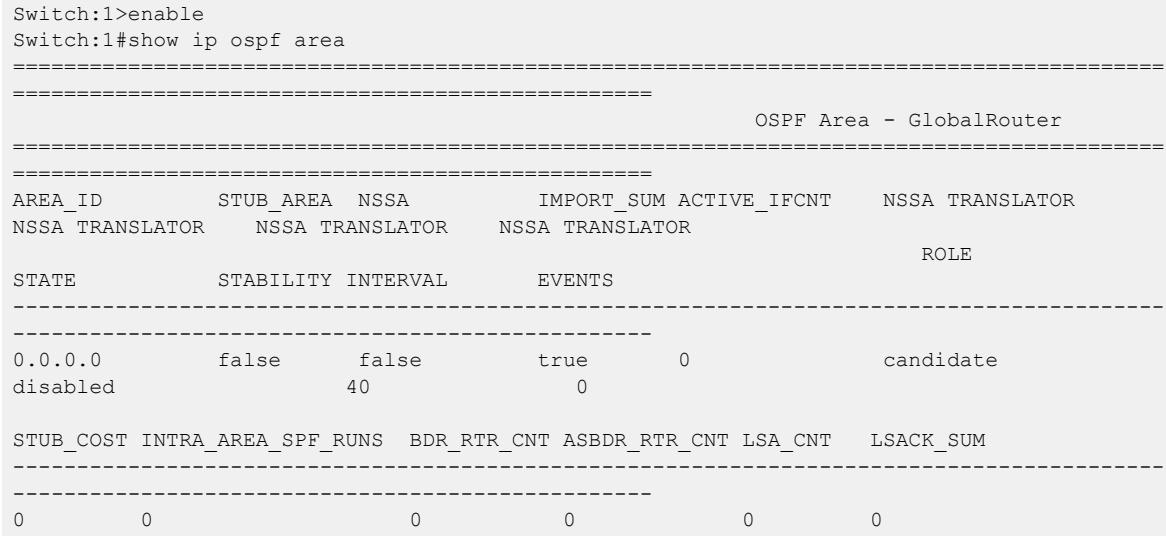

### *Variable definitions*

The following table defines parameters for the **show ip ospf area** command.

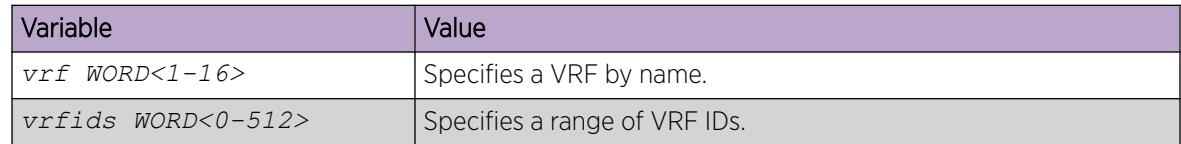

# Configuring OSPF aggregate area ranges on the router

Use aggregate area ranges to reduce the number of link-state advertisements required within the area. You can also control advertisements.

### Before You Begin

- Enable OSPF globally.
- Ensure that an area exists.
- You configure OSPF area ranges on a VRF instance the same way you configure the GlobalRouter, except that you must use VRF Router Configuration mode and the prefix **ip ospf**. The VRF must have an RP Trigger of OSPF. Not all parameters are configurable on non0 VRFs.

### Procedure

1. Enter OSPF Router Configuration mode:

enable

configure terminal

router ospf

2. Configure an OSPF area range:

```
area range {A.B.C.D} {A.B.C.D/X} <summary-link|nssa-extlink>
```
3. Configure the advertised metric cost:

area range {A.B.C.D} {A.B.C.D/X} <summary-link|nssa-extlink> advertise-metric *<0-65535>*

4. Configure the advertisement mode:

```
area range {A.B.C.D} {A.B.C.D/X} <summary-link|nssa-extlink>
advertise-mode <summarize|suppress|no-summarize>
```
5. Ensure that the configuration is correct:

show ip ospf area-range [vrf *WORD<1-16>*] [vrfids *WORD<0-512>*]

### Example

Configure an OSPF area range to 192.0.2.2, configure the advertised metric cost to 10, and the advertisement mode to summarize.

```
Switch:1>enable
Switch:1#configure terminal
Switch:1(config)#router ospf
Switch:1(config-ospf)# area range 192.0.2.2 255.255.255.0/32 summary-link
Switch:1(config-ospf)# area range 192.0.2.2 255.255.255.0/32 summary-link advertise-
metric 10
Switch:1(config-ospf)# area range 192.0.2.2 255.255.255.0/32 summary-link advertise-mode 
summarize
```
The following table defines parameters for the **area range** command.

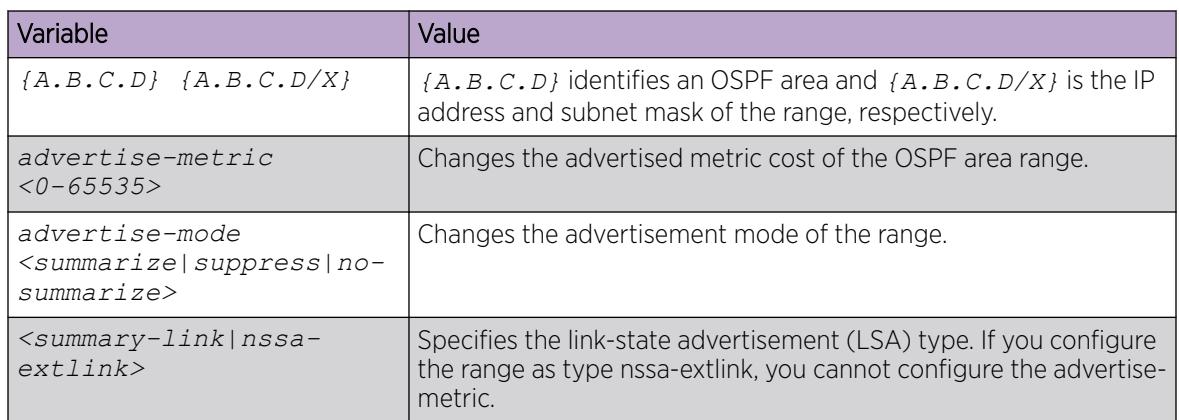

The following table defines parameters for the **show ip ospf area-range** command.

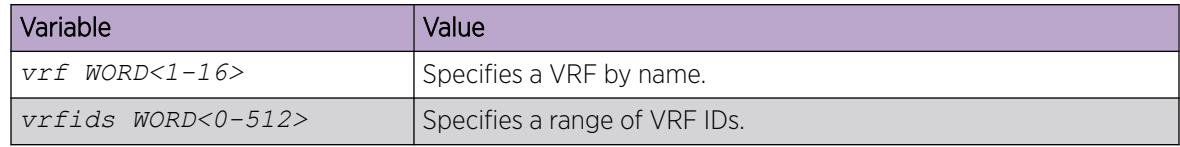

# Viewing the OSPF area range information

View the OSPF area range information.

# Procedure

- 1. Enter Privileged EXEC mode:
	- enable
- 2. View the OSPF area range information:

show ip ospf area—range [vrf *WORD<1-16>*] [vrfids *WORD<0-512>*]

## *Variable definitions*

The following table defines parameters for the **ip ospf area-range** command.

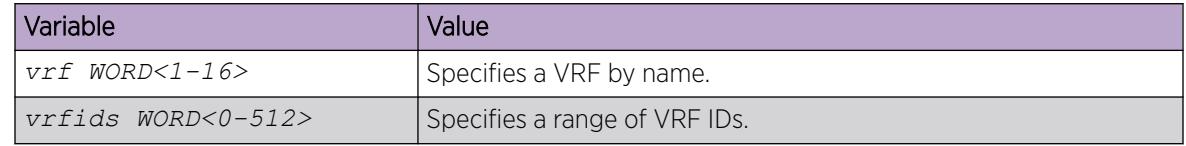

# Enabling automatic virtual links

Use automatic virtual links to provide an automatic, dynamic backup link for vital OSPF traffic. Automatic virtual links require more system resources than manually configured virtual links.

## Before You Begin

• You configure automatic virtual links on a VRF instance the same way you configure the GlobalRouter, except that you must use VRF Router Configuration mode and the prefix **ip ospf**. The VRF must have an RP Trigger of OSPF. Not all parameters are configurable on non0 VRFs.

## Procedure

1. Enter OSPF Router Configuration mode:

enable

configure terminal

router ospf

2. Enable the automatic virtual links feature for the router: auto-vlink

# Configuring an OSPF area virtual interface

Use manual virtual interfaces to provide a backup link for vital OSPF traffic with a minimum of resource use.

## Before You Begin

- Enable OSPF globally.
- You configure an OSPF area virtual interface on a VRF instance the same way you configure the GlobalRouter, except that you must use VRF Router Configuration mode and the prefix **ip ospf**. The VRF must have an RP Trigger of OSPF. Not all parameters are configurable on non0 VRFs.

## About This Task

Both sides of the OSPF connection must use the same authentication type and key.

You cannot configure a virtual link using a stub area or an NSSA.

## Procedure

1. Enter OSPF Router Configuration mode:

enable

configure terminal

router ospf

2. Create an OSPF area virtual interface:

area virtual-link {A.B.C.D} {A.B.C.D}

3. Choose the OSPF update authentication method:

```
area virtual-link {A.B.C.D} {A.B.C.D} authentication-type <message-
digest|none|sha-1|sha-2|simple>
```
Both sides of an OSPF connection must use the same authentication type and key.

4. If required, configure an MD5 key for the virtual interface:

area virtual-link message-digest-key {A.B.C.D} {A.B.C.D} *<1-255>* md5 key *WORD<1–16>*

- 5. Configure optional parameters, as required.
- 6. Ensure that the configuration is correct:

```
show ip ospf virtual-link {A.B.C.D} {A.B.C.D} [vrf WORD<1-16>] [vrfids
WORD<0-512>]
```
#### Example

Create an OSPF area virtual interface with an area ID of 192.0.2.12 and the virtual interface ID of 198.51.100.2, choose the OSPF update authentication method to simple, and the hello-interval to 100.

```
Switch:1>enable
Switch:1#configure terminal
Switch:1(config)#router ospf
Switch:1(config-ospf)#area virtual-link 192.0.2.12 198.51.100.2 198.51.100.2
Switch:1(config-ospf)#area virtual-link 192.0.2.12 198.51.100.2 198.51.100.2 
authentication-type simple
Switch:1(config-ospf)#area virtual-link 192.0.2.12 198.51.100.2 198.51.100.2 hello-
interval 100
```
#### *Variable Definitions*

The following table defines parameters for the **area virtual-link** command.

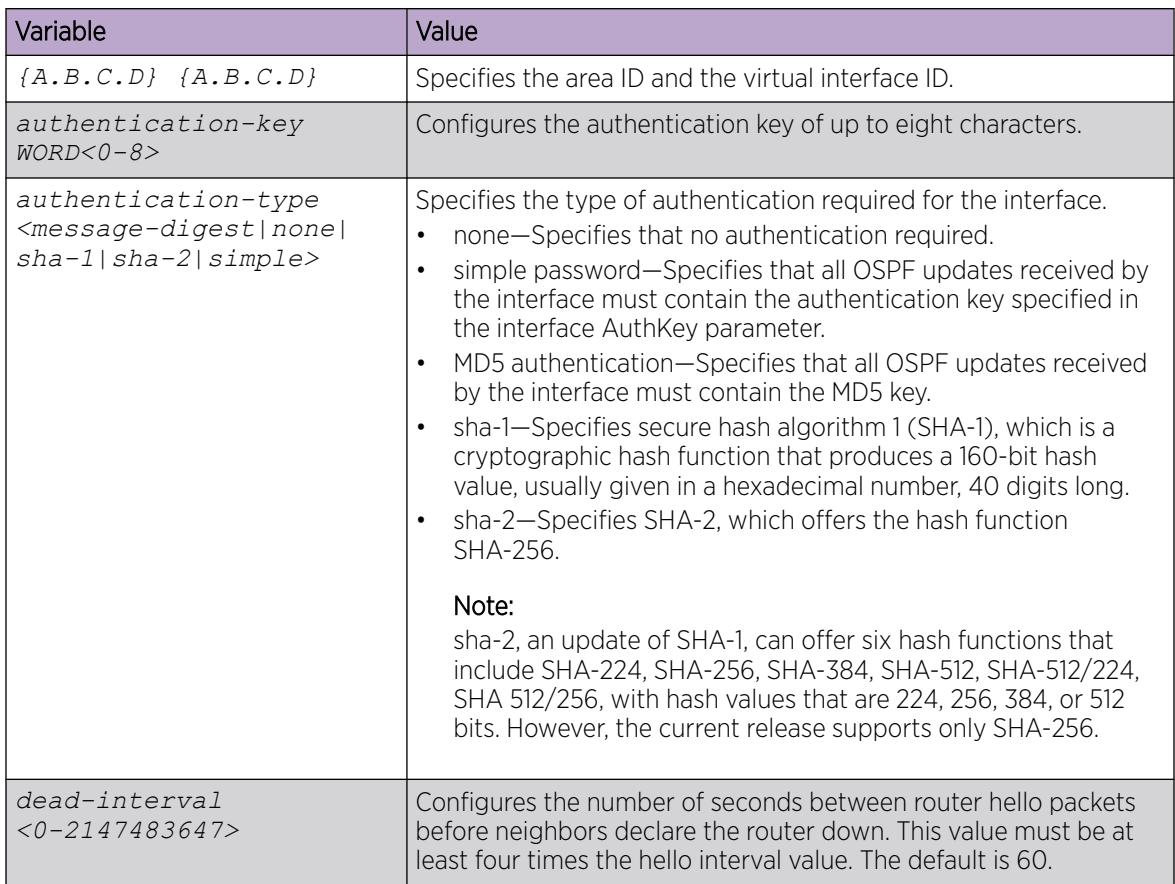

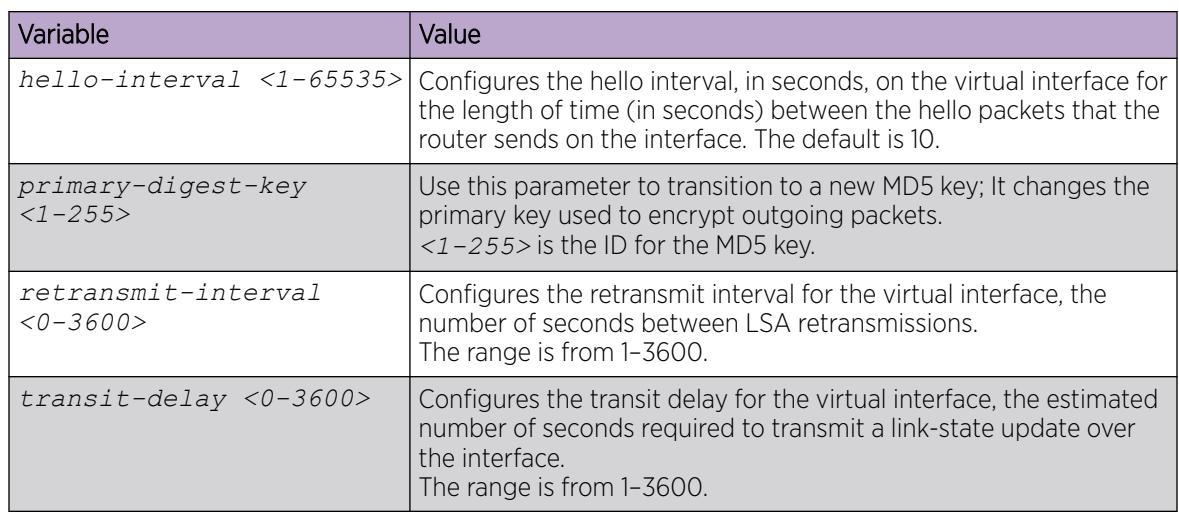

The following table defines parameters for the **area virtual-link message-digest-key** command.

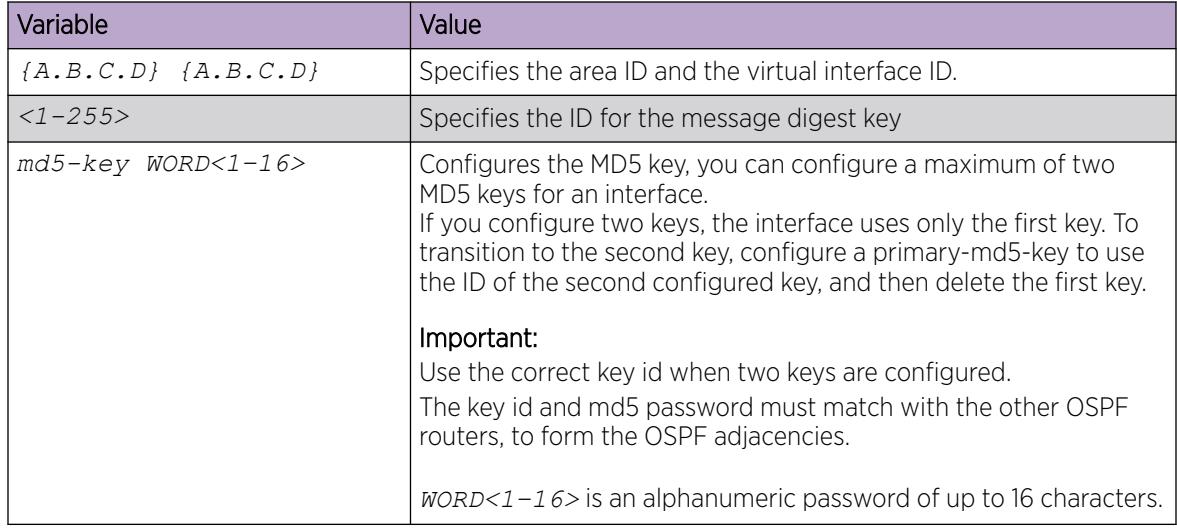

The following table defines parameters for the **show ip ospf virtual-link** command.

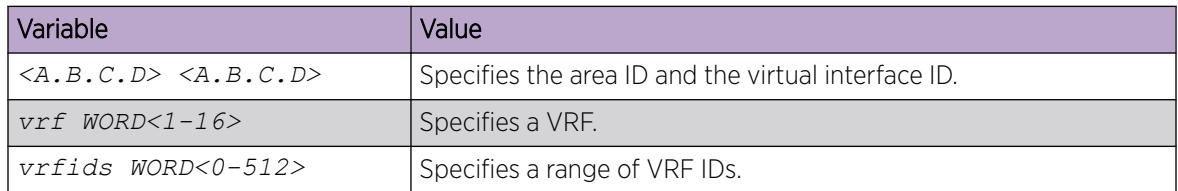

# Configure an OSPF area on a VLAN or port

Import information from other areas to learn their OSPF relationships. Perform this procedure to create normal, stubby, or NSSA. Place stubby or NSSAs at the edge of an OSPF routing domain.

## Before You Begin

- Enable OSPF globally.
- Ensure that the VLAN exists.

## About This Task

Ensure that you configure all routers in a stubby or NSSA as stubby or NSSA, respectively.

To configure OSPF areas on a VRF instance for a port or VLAN, you configure OSPF on the port or VLAN, and then associate the port or VLAN with the VRF.

## Procedure

1. Enter Interface Configuration mode:

enable

 $-0.00$ 

configure terminal

```
interface GigabitEthernet {slot/port[/sub-port][-slot/port[/sub-port]]
[,...]} or interface vlan <1–4059>
```
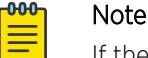

If the platform supports channelization and the port is channelized, you must also specify the sub-port in the format slot/port/sub-port.

2. Create an OSPF area on the VLAN or port:

ip ospf area {A.B.C.D}

3. Specify the type of network:

ip ospf network <broadcast|nbma|passive|p2p>

4. Configure other OSPF area parameters as required.

# Example

Create an OSPF area 192.0.2.2 on VLAN 1, and specify the type of network as broadcast.

```
Switch:1>enable
Switch:1#configure terminal
Switch:1(config)#interface vlan 1
Switch:1(config-if)#ip ospf area 192.0.2.2
Switch:1(config-if)#ip ospf network broadcast
```
#### *Variable Definitions*

The following table defines parameters for the **ip ospf** command.

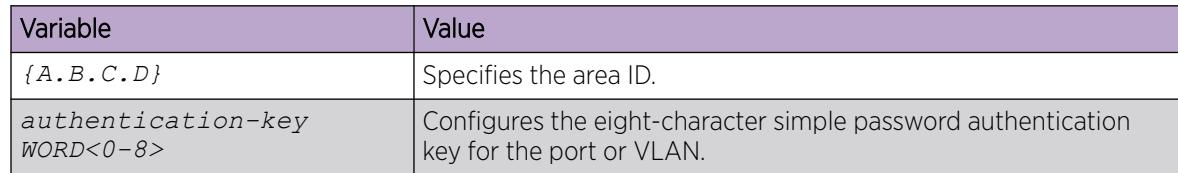

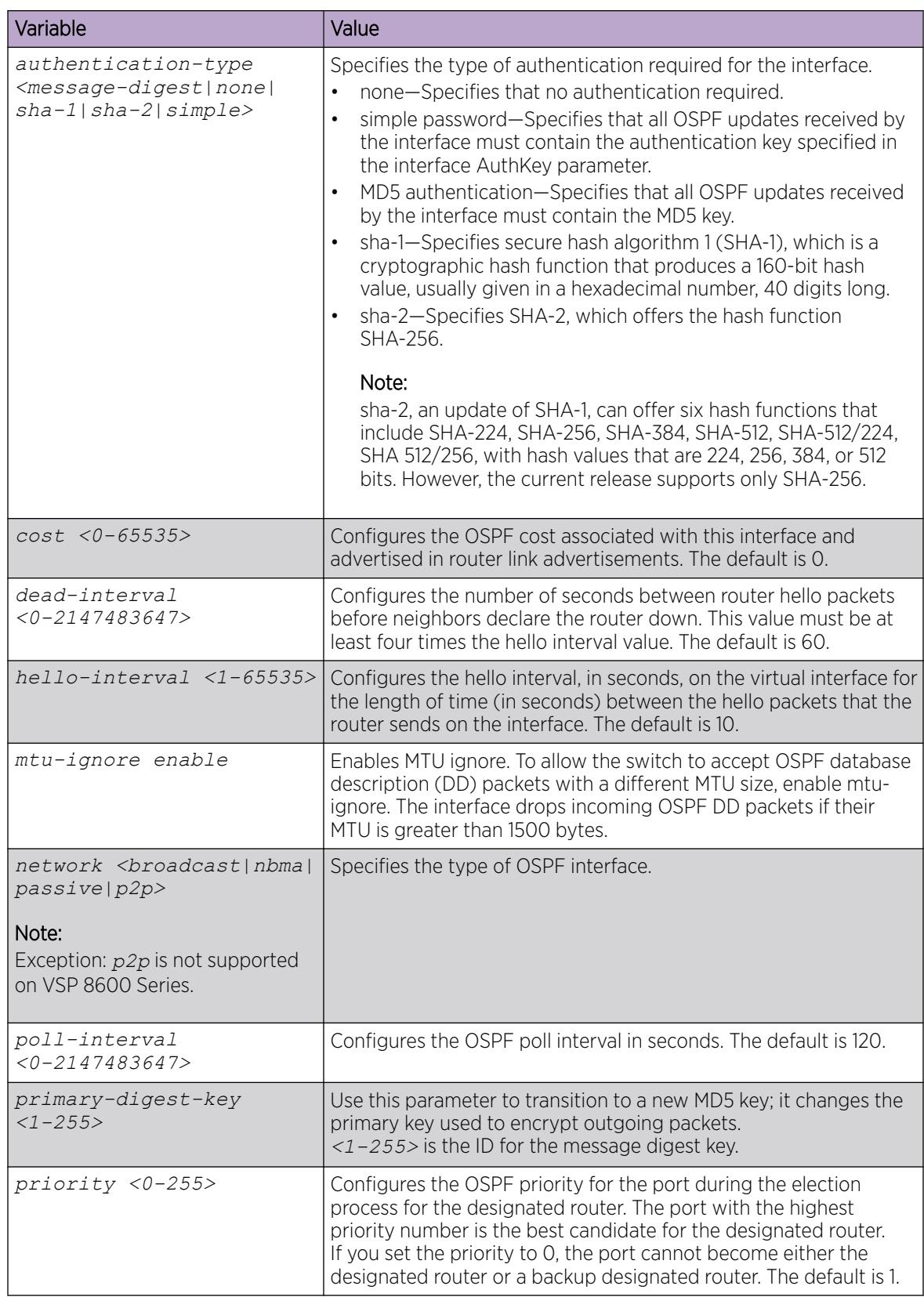

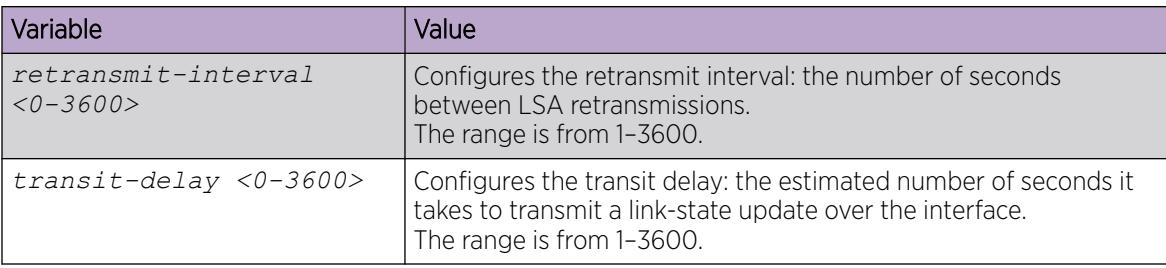

# Configuring an OSPF host route

Configure host routes when the switch resides in a network that uses routing protocols other than OSPF. A host route is a more-specific route and is used even if it is higher cost than a network route.

#### Before You Begin

- Globally enable OSPF.
- You configure an OSPF host route on a VRF instance the same way you configure the GlobalRouter, except that you must use VRF Router Configuration mode and the prefix **ip ospf**. The VRF must have an RP Trigger of OSPF. Not all parameters are configurable on non0 VRFs.

## About This Task

Use a host route to create a custom route to a specific host to control network traffic.

You can specify which hosts directly attach to the router, and the metrics and types of service to advertise for the hosts.

#### Procedure

1. Enter OSPF Router Configuration mode: enable

configure terminal

router ospf

- 2. Create a host route:
	- host-route {A.B.C.D} [metric *<0-65535>*]
- 3. Ensure that the configuration is correct: show ip ospf host-route [vrf *WORD<1-16>*] [vrfids *WORD<0-512>*]

#### Example

Create a host route on IP address 192.0.2.20 with a metric of 20.

```
Switch:1>enable
Switch:1#configure terminal
Switch:1(config)#router ospf
Switch:1(config-ospf)#host-route 192.0.2.20 metric 20
Switch:1(config-ospf)#show ip ospf host-route
Switch:1(config-ospf)#show ip ospf host-route
================================================================================
                            OSPF Host Route - GlobalRouter
  ================================================================================
```
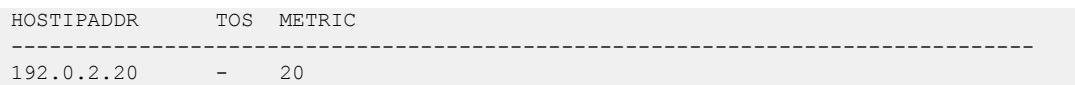

The following table defines parameters for the **host-route** command.

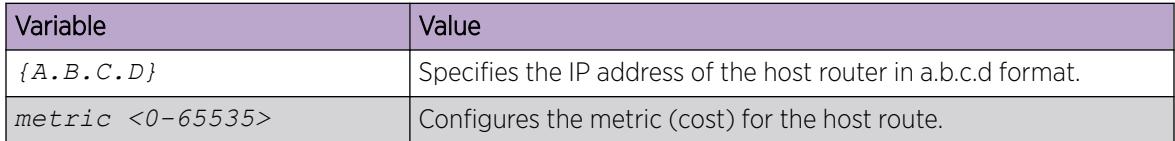

The following table defines parameters for the **show ip ospf host-route** command.

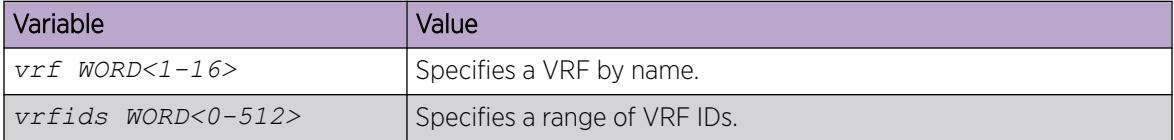

# Configuring OSPF NBMA neighbors

Configure NBMA neighbors so that the interface can participate in designated router election. All OSPF neighbors that you manually configure are NBMA neighbors.

#### Before You Begin

- Enable OSPF globally.
- Ensure that the interface uses an IP address.
- Ensure that the interface is NBMA.
- You configure OSPF NBMA neighbors on a VRF instance the same way you configure the GlobalRouter, except that you must use VRF Router Configuration mode and the prefix **ip ospf**. The VRF must have an RP Trigger of OSPF. Not all parameters are configurable on non0 VRFs.

#### Procedure

1. Enter OSPF Router Configuration mode: enable

configure terminal

router ospf

- 2. Create an NBMA OSPF neighbor: neighbor {A.B.C.D} priority *<0-255>*
- 3. Ensure that the configuration is correct: show ip ospf neighbor [vrf *WORD<1-16>*] [vrfids *WORD<0-512>*]

#### Example

Create an NBMA OSPF neighbor.

```
Switch:1>enable
Switch:1#configure terminal
```

```
Switch:1(config)#router ospf
Switch:1(config-ospf)#neighbor 198.51.100.2 priority 10
```
The following table defines parameters for the **neighbor** command.

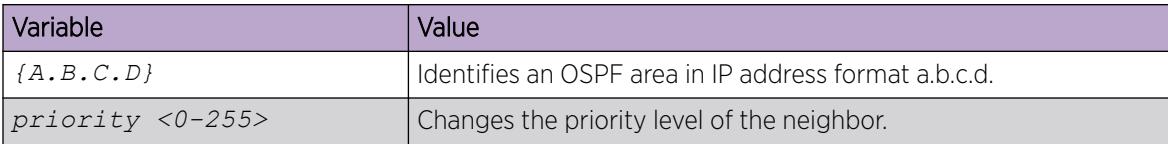

UThe following table defines parameters for the **show ip ospf neighbors** command.

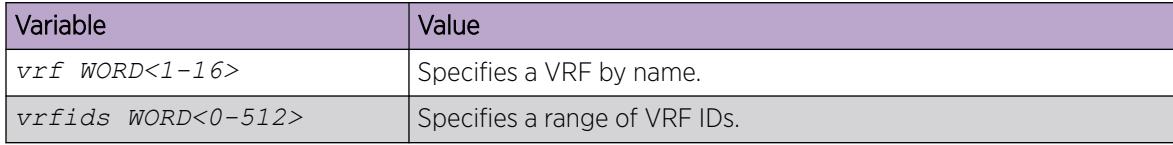

# Enabling or disabling Helper mode for OSPFv2

#### About This Task

By default, OSPF Helper mode is enabled when OSPF is configured. You can disable helper mode by the following command and re-enable it again by using **no** or **default** operators.

#### Procedure

1. Enter OSPF Router Configuration mode:

enable

configure terminal

router ospf

2. Enter the following command to disable Helper mode:

helper-mode-disable

3. Enter the following command to enable Helper mode:

```
no helper-mode-disable
```
Or

default helper-mode disable

## Example

Disable Helper mode:

```
Switch:1>enable
Switch:1#configure terminal
Switch:1(config)#router ospf
Switch:1(config-ospf)#helper-mode-disable
```
Enable Helper mode:

```
Switch:1>enable 
Switch:1#configure terminal 
Switch:1(config)#router ospf 
Switch:1(config-ospf)#no helper-mode-disable
```
# Apply OSPF Route Acceptance Policies

Use a route policy to define how the switch redistributes external routes from a specified source into an OSPF domain. The policy defines which route types the switch accepts and redistributes.

#### Before You Begin

- Enable OSPF globally.
- Ensure that a route policy exists.
- Ensure that the area exists.
- You apply OSPF route acceptance policies on a VRF instance the same way you configure the GlobalRouter, except that you must use VRF Router Configuration mode and the prefix **ip ospf**. The VRF must have an RP Trigger of OSPF. Not all parameters are configurable on non0 VRFs.

#### Note

000

The route policies treat permit and deny rules differently for inbound and outbound traffic.

- For an in-policy (RIP, BGP) or an accept policy (OSPF) using a route-map, if a particular route is not explicitly denied in the accept policy or in-policy with the route-map, then the route is implicitly allowed.
- For an out-policy (RIP, BGP) or a redistribute policy (RIP, OSPF, BGP) using a route-map, even if a particular route is not explicitly allowed in the redistribution policy or out-policy with the route-map, then the route is implicitly denied.
- In order to permit or deny only explicit routes, configure a policy with additional sequences, where, the last sequence permits all routes that are not explicitly permitted or denied.

#### Procedure

1. Enter OSPF Router Configuration mode:

enable

configure terminal

router ospf

2. Create an acceptance policy instance:

accept adv-rtr {A.B.C.D}

3. Configure the type of metric to accept:

accept adv-rtr {A.B.C.D} metric-type <type1|type2|any>

- 4. Indicate the route policy: accept adv-rtr {A.B.C.D} route-map *WORD<0-64>*
- 5. Enable a configured OSPF route acceptance instance: accept adv-rtr {A.B.C.D} enable

6. Ensure that the configuration is correct:

show ip ospf accept [vrf *WORD<1-16>*] [vrfids *WORD<0-512>*]

#### Example

Create an acceptance policy instance, configure the type of metric to accept, indicate the route policy and enable the OSPF route acceptance instance. Ensure the configuration is correct.

```
Switch:1>enable
Switch:1#configure terminal
Switch:1#router ospf
Switch:1(config-ospf)#accept adv-rtr 192.0.2.11
Switch:1(config-ospf)#accept adv-rtr 192.0.2.11 metric-type type1
Switch:1(config-ospf)#accept adv-rtr 192.0.2.11 route-map test1
Switch:1(config-ospf)#accept adv-rtr 192.0.2.11 enable
Switch:1#show ip ospf accept
================================================================================
                               Ospf Accept - GlobalRouter
      ================================================================================
ADV RTR MET TYPE ENABLE POLICY
--------------------------------------------------------------------------------
192.0.2.11 type1 true test1
```
*Variable definitions*

The following table defines parameters for the **accept adv-rtr** command.

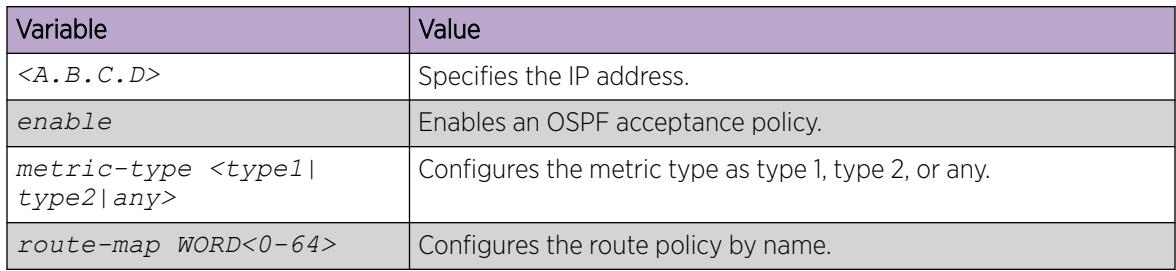

The following table defines parameters for the **ip ospf accept** command.

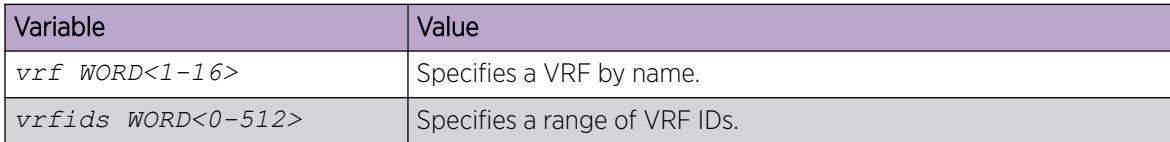

# View the OSPF Configuration Information

View the OSPF configuration information.

## Procedure

- 1. Enter Privileged EXEC mode: enable
- 2. View the OSPF configuration information:

show ip ospf accept [vrf *WORD<1-16>*] [vrfids *WORD<0-512>*]

#### Example

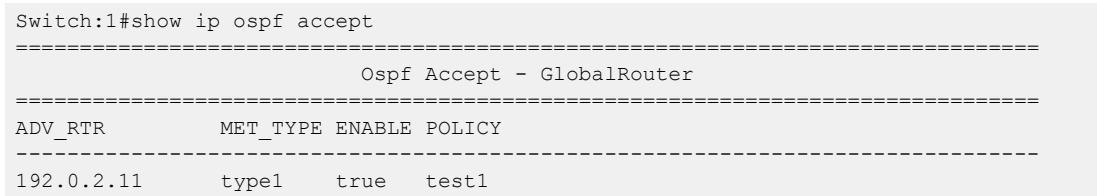

#### *Variable definitions*

UThe following table defines parameters for the **show ip ospf accept** command.

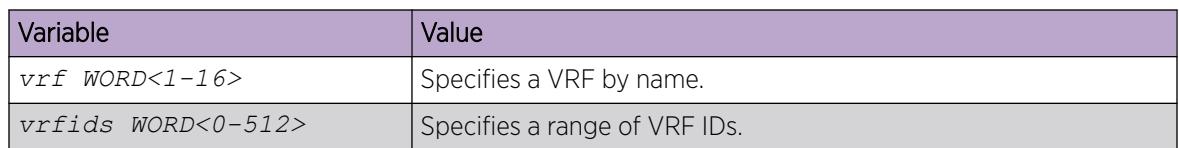

## Viewing the OSPF link-state database

View the area advertisements and other information in the LSDB to ensure correct OSPF operations.

#### Procedure

- 1. Enter Privileged EXEC mode: enable
- 2. View the OSPF link-state database:

```
show ip ospf lsdb [adv_rtr {A.B.C.D}] [area {A.B.C.D}>] [lsa-type
<1-11] [lsid {A.B.C.D}] [vrf WORD<1-16>] [vrfids WORD<0-512>] [detail]
```
#### Example

```
Switch(config-ospf)#show ip ospf lsdb
================================================================================
                         OSPF LSDB - GlobalRouter
================================================================================
              Router Lsas in Area 0.0.0.0
LSTYPE LINKSTATEID ADV_ROUTER AGE SEQ_NBR CSUM
--------------------------------------------------------------------------------
Router 192.0.2.0 192.0.2.0 617 0x80000031 0xeafd 
Router 198.51.100.0 198.51.100.0 1033 0x80000030 0xa5f2 
              Network Lsas in Area 0.0.0.0
LSTYPE LINKSTATEID ADV_ROUTER AGE SEQ_NBR CSUM
--------------------------------------------------------------------------------
Network 100.1.1.2 192.0.2.0 617 0x8000002f 0xd038 
               Summary Lsas in Area 0.0.0.0
LSTYPE LINKSTATEID ADV_ROUTER AGE SEQ_NBR CSUM
--------------------------------------------------------------------------------
               AsSummary Lsas in Area 0.0.0.0
```
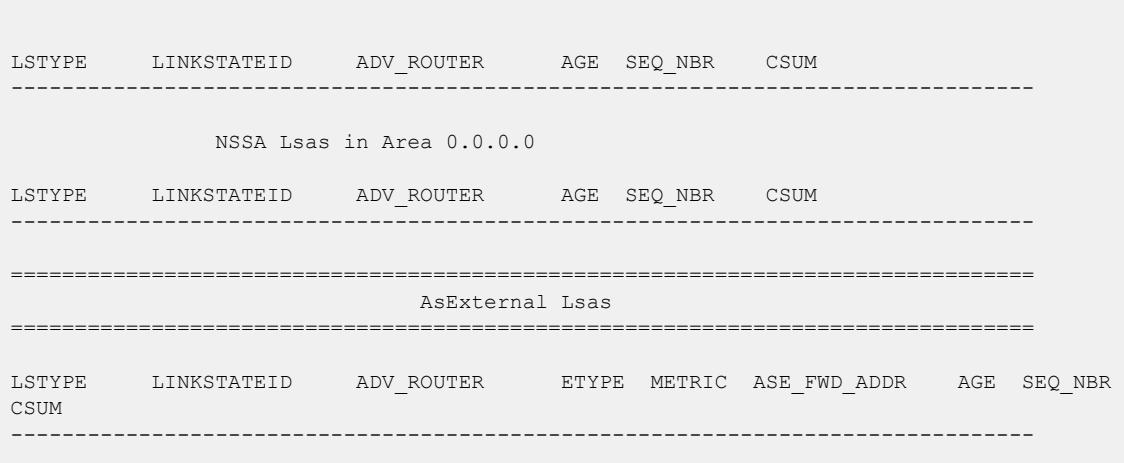

The following table defines parameters for the **show ip ospf lsdb** command.

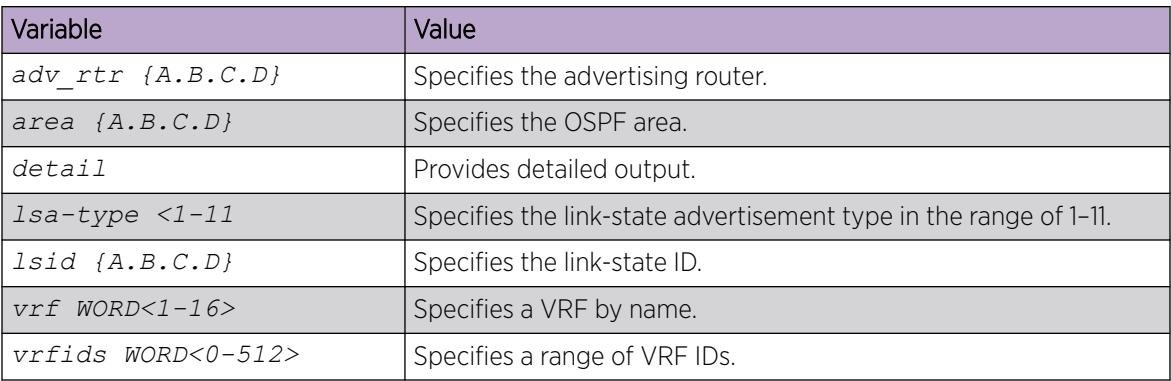

## Viewing the OSPF external link-state database

View the LSDB to determine externally learned routing information. The system displays the information for all metric types or for the type you specify.

#### Procedure

1. Enter Privileged EXEC mode:

enable

2. View the OSPF autonomous system external (ASE) link-state advertisements:

```
show ip ospf ase [metric-type <1-2>] [vrf WORD<1-16>] [vrfids
WORD<0-512>]
```
#### Example

```
Switch:1#show ip ospf ase
================================================================================
                         OSPF AsExternal Lsas - GlobalRouter
================================================================================
```
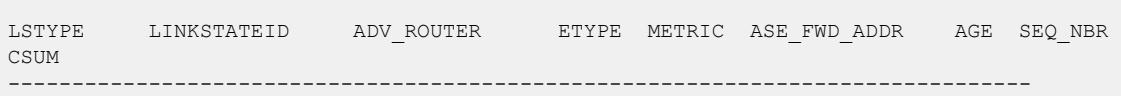

The following table defines parameters for the **show ip ospf ase** command.

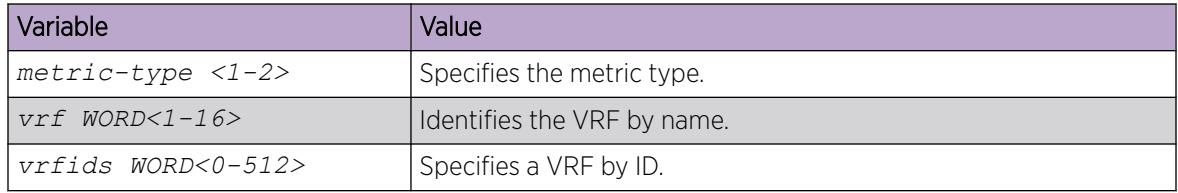

# Configuring route redistribution to OSPF

Configure a redistribute entry to announce certain routes into the OSPF domain, including DvR host routes, static routes, direct routes, Routing Information Protocol (RIP) routes, OSPF routes, IS-IS routes or Border Gateway Protocol (BGP) routes. Optionally, use a route policy to control the redistribution of routes.

## Before You Begin

- Enable OSPF globally.
- Ensure that a route policy exists.
- Ensure that you set OSPF as the boundary router.

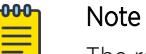

The route policies treat permit and deny rules differently for inbound and outbound traffic.

- For an in-policy (RIP, BGP) or an accept policy (OSPF) using a route-map, if a particular route is not explicitly denied in the accept policy or in-policy with the route-map, then the route is implicitly allowed.
- For an out-policy (RIP, BGP) or a redistribute policy (RIP, OSPF, BGP) using a route-map, even if a particular route is not explicitly allowed in the redistribution policy or out-policy with the route-map, then the route is implicitly denied.
- In order to permit or deny only explicit routes, configure a policy with additional sequences, where, the last sequence permits all routes that are not explicitly permitted or denied.

## Procedure

1. Enter OSPF Router Configuration mode:

enable

configure terminal

router ospf

2. Create the redistribution instance:

```
redistribute <bgp|direct|isis|ospf|rip|static|dvr> [vrf-src
WORD<1-16>]
```
3. Apply a route policy if required:

```
redistribute <bgp|direct|isis|ospf|rip|static|dvr> route-map
WORD<0-64> [vrf-src WORD<1-16>]
```
- 4. Configure other parameters, as required.
- 5. Enable the redistribution.

```
redistribute <bgp|direct|isis|ospf|rip|static|dvr> enable [vrf-src
WORD<1-16>]
```
6. Ensure that the configuration is correct:

```
show ip ospf redistribute [vrf WORD<1-16>] [vrfids WORD<0-512>]
```
7. Exit to Global Configuration mode:

exit

8. Apply the redistribution.

```
ip ospf apply redistribute <bgp|direct|isis|ospf|rip|static|dvr> [vrf
WORD<1-16>] [vrf-src WORD<1-16>]
```
Changes do not take effect until you apply them.

- 9. View all routes (including DvR host routes) that are redistributed into OSPF:
	- a. View the routes that are redistributed from the GRT to OSPF: show ip ospf lsdb
	- b. View the routes that are redistributed to OSPF for a specific VRF instance: show ip ospf lsdb [vrf WORD<1–64>] [vrfids WORD<0–512>]

#### Example

#### Example 1:

Redistribute static routes from the GRT to OSPF.

Create the redistribution instance, apply a route policy, enable redistribution, and apply the redistribution.

```
Switch:1>enable
Switch:1#configure terminal
Switch:1(config)#router ospf
Switch:1(config-ospf)#redistribute static
WARNING: Routes will not be injected until apply command is issued after enable command
Switch:1(config-ospf)#redistribute static route-map policy1 
Switch:1(config-ospf)#redistribute static enable 
Switch:1(config-ospf)#exit
Switch:1(config)#ip ospf apply redistribute static 
Switch:1(config)#show ip ospf redistribute 
====================================================================================
                     OSPF Redistribute List - GlobalRouter
====================================================================================
SRC-VRF SRC MET MTYPE SUBNET ENABLE RPOLICY
------------------------------------------------------------------------------------
```
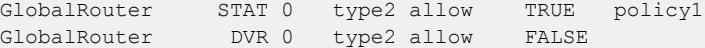

#### Example 2:

Redistribute DvR host routes from the GRT to OSPF:

```
Switch:1>enable
Switch:1#configure terminal
Switch:1(config)#router ospf
Switch:1(config-ospf)#redistribute dvr
Switch:1(config-ospf)#redistribute dvr enable
Switch:1(config-ospf)#exit
Switch:1(config)#ip ospf apply redistribute dvr 
Switch:1(config)#show ip ospf redistribute
==============================================================
                     OSPF Redistribute List - GlobalRouter
==============================================================
SRC-VRF SRC MET MTYPE SUBNET ENABLE RPOLICY
--------------------------------------------------------------
GlobalRouter DVR 0 type2 allow TRUE test1
```
#### Example 3:

Redistribute DvR host routes to OSPF for a specific VRF vrf1:

```
Switch:1>enable
Switch:1#configure terminal
Switch:1(config)#router vrf vrf1
Switch:1(router-vrf)#ip ospf redistribute dvr
Switch:1(router-vrf)#ip ospf redistribute dvr enable
Switch:1(router-vrf)#exit
Switch:1(config)#ip ospf apply redistribute dvr vrf vrf1
```
View the DvR host routes that are distributed into OSPF:

```
Switch:1(config)#show ip ospf lsdb vrf vrf1
  ====================================================================================================
                               OSPF LSDB - VRF vrf1
====================================================================================================
                 Router Lsas in Area 0.0.0.0
LSTYPE LINKSTATEID ADV_ROUTER AGE SEQ_NBR CSUM
----------------------------------------------------------------------------------------------------
Router 192.0.2.1 192.0.2.1 1603 0x8000002d 0xf226
Router 203.0.113.1 203.0.113.1 1608 0x8000002a 0x4104 
                 Network Lsas in Area 0.0.0.0
LSTYPE LINKSTATEID ADV_ROUTER AGE SEQ_NBR CSUM
----------------------------------------------------------------------------------------------------
Network 14.1.1.11 192.0.2.1 1635 0x80000003 0x4909
                 Summary Lsas in Area 0.0.0.0
LSTYPE LINKSTATEID ADV_ROUTER AGE SEQ_NBR CSUM
```
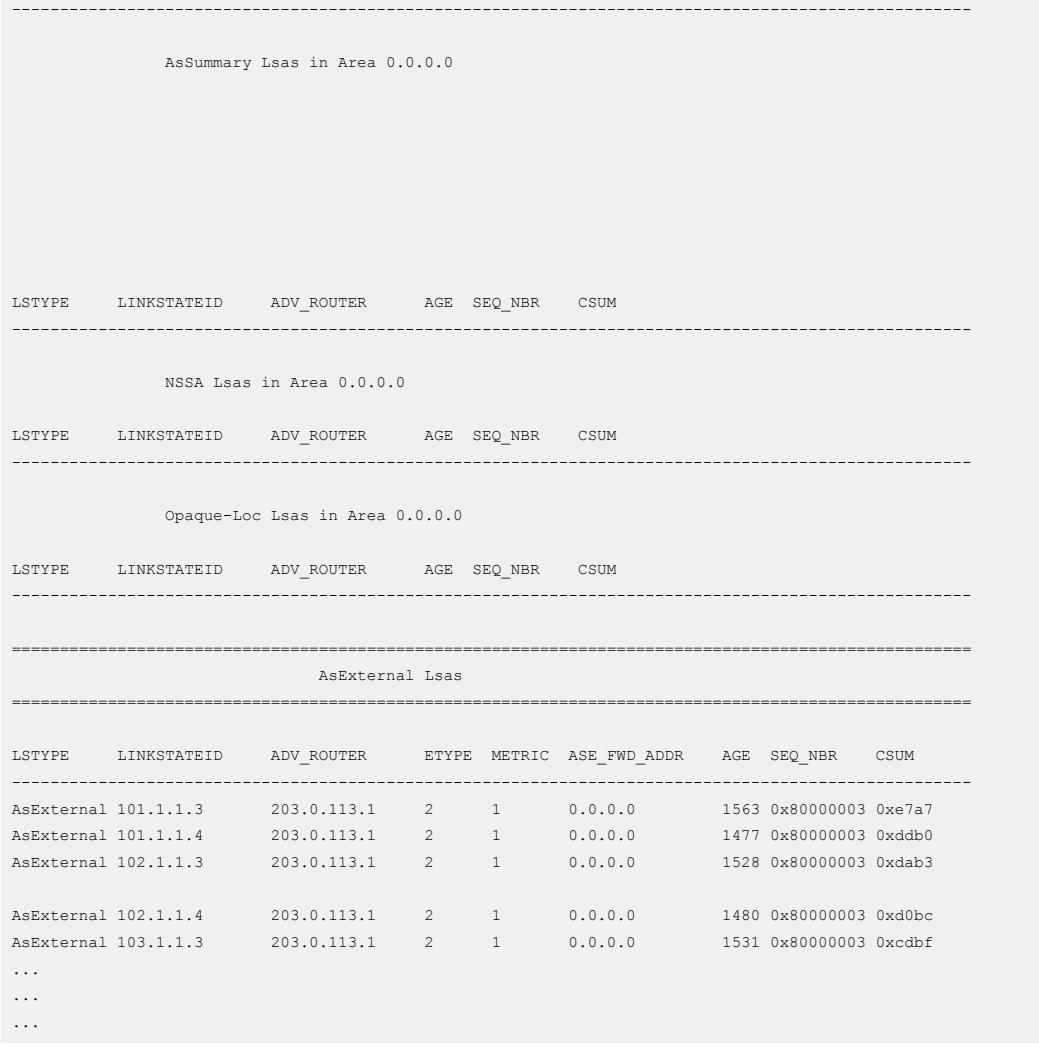

The following table defines parameters for the **redistribute** command.

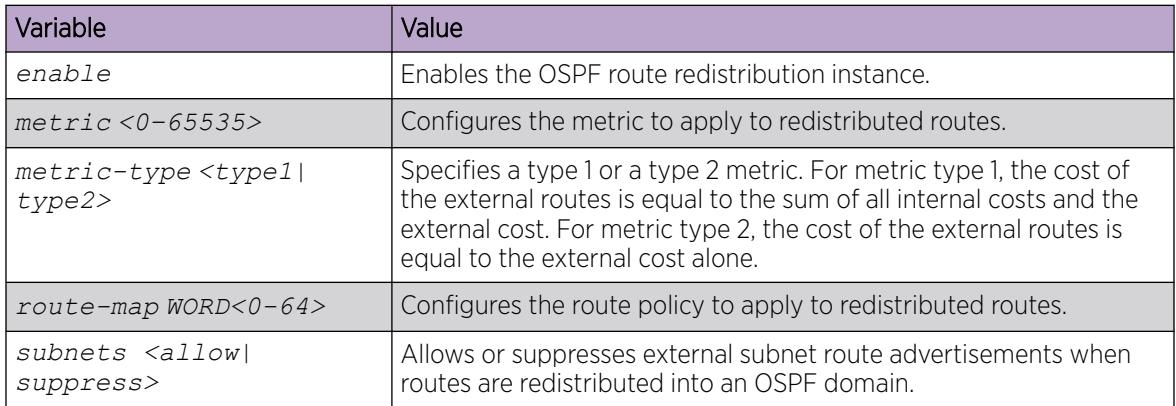

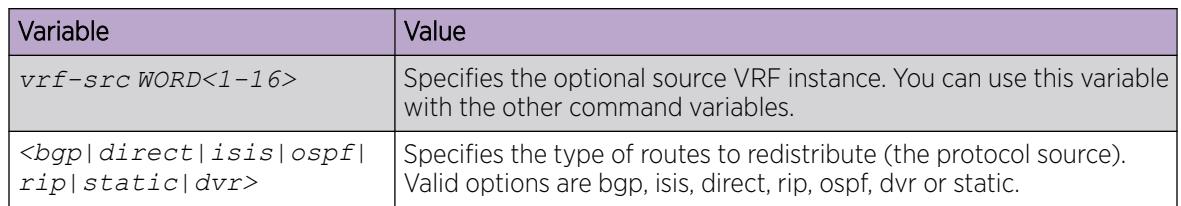

The following table defines parameters for the **ip ospf apply redistribute** command.

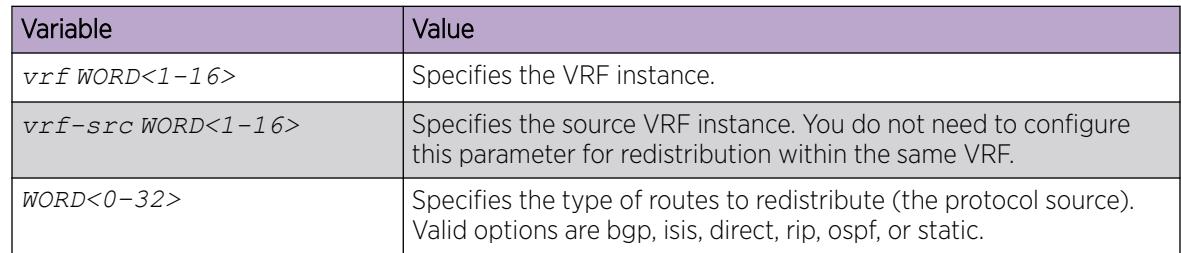

# Viewing the OSPF redistribution configuration information

Displays the OSPF redistribution configuration information.

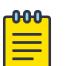

## Note

The route policies treat permit and deny rules differently for inbound and outbound traffic.

- For an in-policy (RIP, BGP) or an accept policy (OSPF) using a route-map, if a particular route is not explicitly denied in the accept policy or in-policy with the route-map, then the route is implicitly allowed.
- For an out-policy (RIP, BGP) or a redistribute policy (RIP, OSPF, BGP) using a route-map, even if a particular route is not explicitly allowed in the redistribution policy or out-policy with the route-map, then the route is implicitly denied.
- In order to permit or deny only explicit routes, configure a policy with additional sequences, where, the last sequence permits all routes that are not explicitly permitted or denied.

#### Procedure

1. Enter Privileged EXEC mode:

enable

2. View the OSPF redistribution configuration information:

```
show ip ospf redistribute [vrf WORD<1-16>] [vrfids WORD<0-512>]
```
#### Example

```
Switch:1#show ip ospf redistribute
================================================================================
                     OSPF Redistribute List - GlobalRouter
================================================================================
SRC-VRF SRC MET MTYPE SUBNET ENABLE RPOLICY
--------------------------------------------------------------------------------
```
GlobalRouter STAT 0 type2 allow TRUE

#### *Variable definitions*

The following table defines parameters for the **show ip ospf redistribute** command.

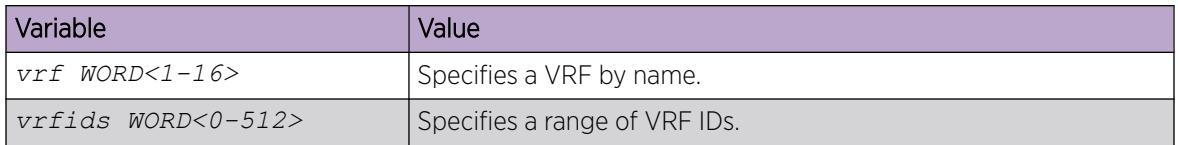

# Configuring interVRF route redistribution for OSPF

Use route redistribution so that a VRF interface can announce routes learned by other protocols, for example, OSPF or BGP. The switch supports interVRF route redistribution. Use a route policy to control the redistribution of routes.

You can also redistribute inter-VRF DvR routes to OSPF.

## Before You Begin

- Enable OSPF globally.
- Ensure that a route policy exists.
- Ensure that the VRFs exist.

#### -000 Note

The route policies treat permit and deny rules differently for inbound and outbound traffic.

- For an in-policy (RIP, BGP) or an accept policy (OSPF) using a route-map, if a particular route is not explicitly denied in the accept policy or in-policy with the route-map, then the route is implicitly allowed.
- For an out-policy (RIP, BGP) or a redistribute policy (RIP, OSPF, BGP) using a route-map, even if a particular route is not explicitly allowed in the redistribution policy or out-policy with the route-map, then the route is implicitly denied.
- In order to permit or deny only explicit routes, configure a policy with additional sequences, where, the last sequence permits all routes that are not explicitly permitted or denied.

#### Procedure

1. Enter VRF Router Configuration mode for a specific VRF context:

enable

configure terminal

router vrf *WORD<1-16>*

2. Create the redistribution instance:

ip ospf redistribute <bgp|direct|isis|ospf|rip|static|dvr>

3. Apply a route policy if required:

```
ip ospf redistribute <bgp|direct|isis|ospf|rip|static|dvr> route-map
WORD<0-64> [vrf-src WORD<1-16>]
```
- 4. Configure other parameters, as required.
- 5. Enable the redistribution:

```
ip ospf redistribute <bgp|direct|isis|ospf|rip|static|dvr> enable
[vrf-src WORD<1-16>]
```
6. Ensure that the configuration is correct:

show ip ospf redistribute [vrf *WORD<1-16>*] [vrfids *WORD<0-512>*]

7. Exit to Global Configuration mode:

exit

8. Apply the redistribution:

```
ip ospf apply redistribute <bgp|direct|isis|ospf|rip|static|dvr> [vrf
WORD<1-16>] [vrf-src WORD<1-16>]
```
#### Example

#### Example 1:

Create the redistribution instance, apply a route policy, enable the redistribution, and apply the redistribution.

```
Switch:1>enable
Switch:1#configure terminal
Switch:1(config)#router vrf red
Switch:1(router-vrf)#ip ospf redistribute isis
Switch:1(router-vrf)#ip ospf redistribute isis route-map test2
Switch:1(router-vrf)#ip ospf redistribute isis enable
Switch:1(router-vrf)#exit
Switch:1(config)#ip ospf apply redistribute isis
```
#### Example 2:

This example demonstrates redistribution of inter-VRF routes (both direct and DvR routes) to OSPF, with a route policy configured.

Redistribute inter-VRF DvR routes between VRFs (with VRF IDs 10 and 30), to OSPF.

```
Switch:1>enable
Switch:1#configure terminal
Switch:1(config)#router vrf 10
Switch:1(router-vrf)#ip prefix-list "test10" 192.0.2.0/24 ge 25 le 32
Switch:1(router-vrf)#route-map "test10" 1
Switch:1(router-vrf)#permit
Switch:1(router-vrf)#enable
Switch:1(router-vrf)#match network "test10"
Switch:1(router-vrf)#set metric 99
Switch:1(router-vrf)#exit
Switch:1(config)#router vrf 30
Switch:1(router-vrf)#ip ospf redistribute direct vrf-src 10
Switch:1(router-vrf)#ip ospf redistribute direct enable vrf-src 10
Switch:1(router-vrf)#ip ospf redistribute dvr vrf-src 10
Switch:1(router-vrf)#ip ospf redistribute dvr route-map "test10" vrf-src 10
Switch:1(router-vrf)#ip ospf redistribute dvr enable vrf-src 10
```
Switch:1(router-vrf)#exit Switch:1(config)#ip ospf apply redistribute direct vrf 30 vrf-src 10 Switch:1(config)#ip ospf apply redistribute dvr vrf 30 vrf-src 10

#### *Variable definitions*

The following table defines parameters for the **ip ospf redistribute** command.

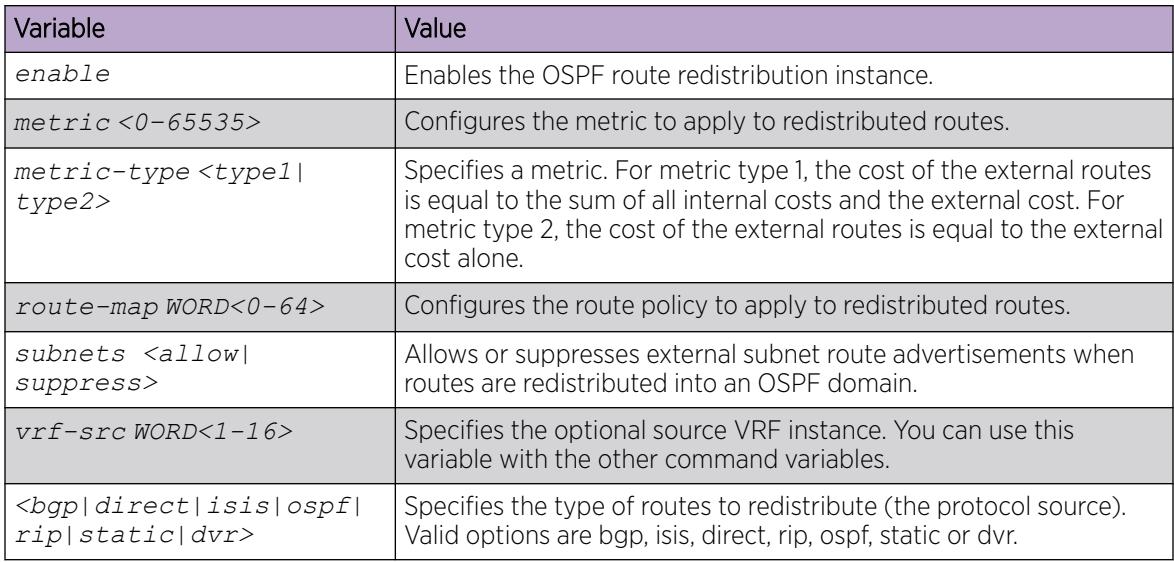

The following table defines parameters for the **ip ospf apply redistribute** command.

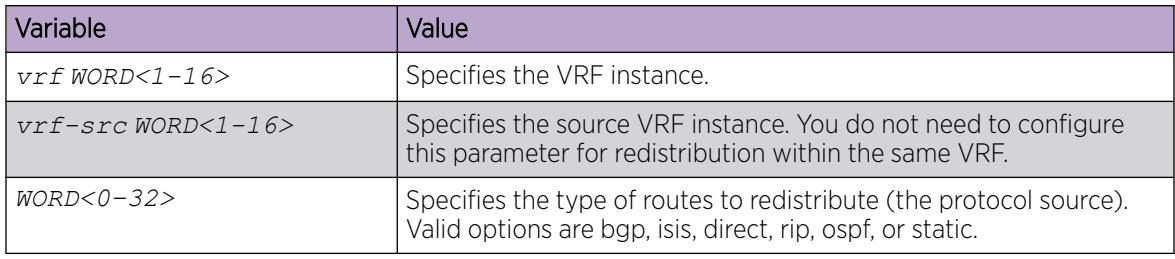

# Forcing shortest-path calculation updates

Force the switch to update its shortest-path calculations so that the switch uses the latest OSPF routing information. Manually initiate a shortest path first (SPF) run, or calculation, to immediately update the OSPF LSDB. This action is useful in the following circumstances:

- when you need to immediately restore a deleted OSPF-learned route
- when the routing table entries and the LSDB do not synchronize

#### Before You Begin

• You can perform this procedure in one of the following CLI modes: User EXEC, Privileged EXEC, or Global Configuration.

#### About This Task

This process is computationally intensive. Use this command only if required.

#### Procedure

- 1. To enter User EXEC mode, log on to the switch.
- 2. Force the router to update its shortest-path calculations: ip ospf spf-run [vrf *WORD<1-16>*]

#### Example

Force the router to update its shortest-path calculations:

Switch:1>ip ospf spf-run

#### *Variable definitions*

The following table defines parameters for the **ip ospf spf-run** command.

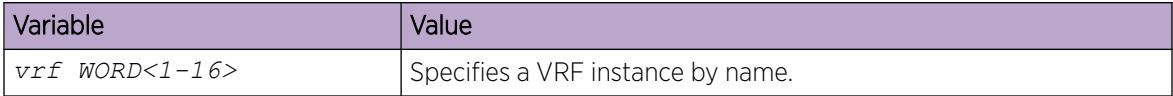

# Viewing the OSPF default cost information

View the OSPF default cost information to ensure accuracy.

#### Procedure

1. Enter Privileged EXEC mode:

enable

2. View the OSPF cost information:

show ip ospf default—cost [vrf *WORD<1-16>*] [vrfids *WORD<0-512>*]

#### Example

View the OSPF cost information on the switch:

```
Switch:1#show ip ospf default-cost vrf 3
==========================================================================================
                           OSPF Default Metric - VRF 3
==========================================================================================
    10MbpsPortDefaultMetric: 100
   100MbpsPortDefaultMetric: 10
  1000MbpsPortDefaultMetric: 1
  10000MbpsPortDefaultMetric: 1
25000MbpsPortDefaultMetric: 1
  40000MbpsPortDefaultMetric: 1
100000MbpsPortDefaultMetric: 1
```
The following table defines parameters for the **show ip ospf default-cost** command.

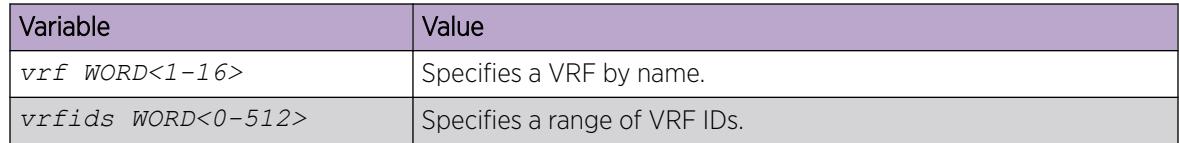

# Viewing the OSPF timer information

Display OSPF timers information to ensure accuracy.

#### Procedure

1. Enter Privileged EXEC mode:

enable

2. View the OSPF timers information:

```
show ip ospf int-timers [vrf WORD<1-16>] [vrfids WORD<0-512>]
```
#### Example

Switch:1#show ip ospf int-timers

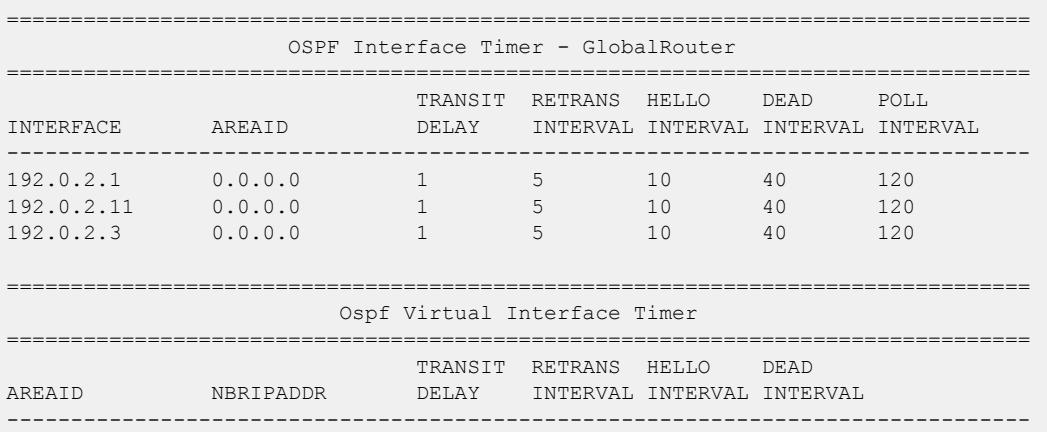

#### *Variable definitions*

The following table defines parameters for the **show ip ospf int-timers** command.

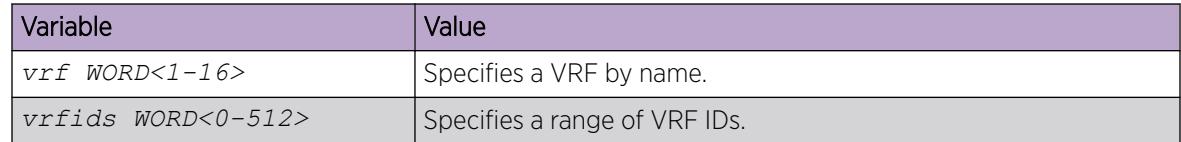

# Viewing the OSPF neighbor information

Displays OSPF neighbor information.

#### Procedure

- 1. Enter Privileged EXEC mode: enable
- 2. View the OSPF neighbor information: show ip ospf neighbor [vrf *WORD<1-16>*] [vrfids *WORD<0-512>*]

#### Example

View OSPF neighbor information:

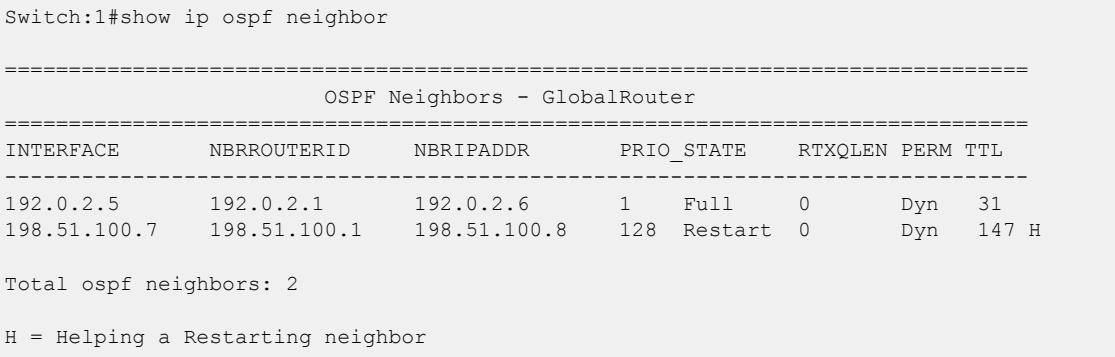

#### *Variable definitions*

The following table defines parameters for the **show ip ospf neighbor** command.

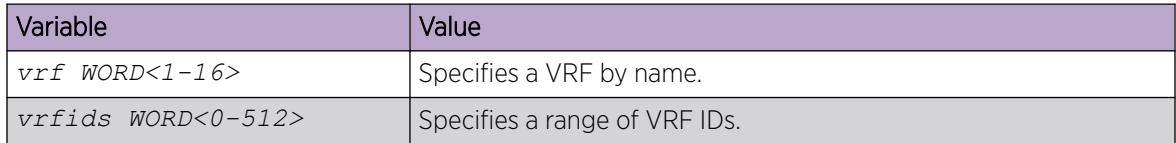

## Viewing the OSPF authentication information

Display OSPF authentication information to ensure accuracy.

#### Procedure

- 1. Enter Privileged EXEC mode: enable
- 2. View the OSPF authentication information: show ip ospf int—auth [vrf *WORD<1-16>*] [vrfids *WORD<0-512>*]

#### Example

View the OSPF authentication information:

```
Switch:1#show ip ospf int-auth
      ======================
                         OSPF Interface AuthKey - GlobalRouter
================================================================================
INTERFACE AUTHTYPE AUTHKEY
          --------------------------------------------------------------------------------
192.0.2.1 none
```
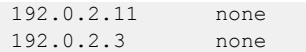

The following table defines parameters for the **show ip ospf int-auth** command.

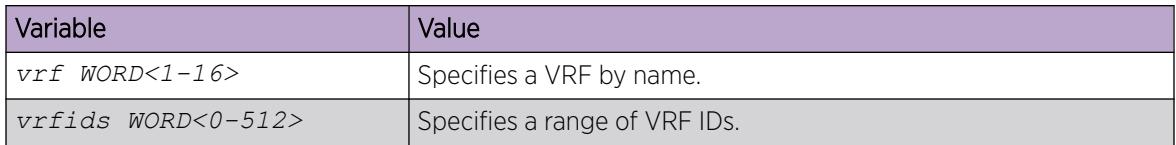

# View the OSPF Interface Statistics

Use statistics to help you monitor OSPF performance.

## Procedure

- 1. Enter Privileged EXEC mode: enable
- 2. View the OSPF interface statistics:

```
show ip ospf ifstats [detail vrf WORD<1-16> vrfids WORD<0-512>]
[mismatch vrf WORD<1-16> vrfids WORD<0-512>] [vlan <1-4059>] [vrf
WORD<1-16>] [vrfids WORD<0-512>]
```
#### Example

View the OSPF interface statistics:

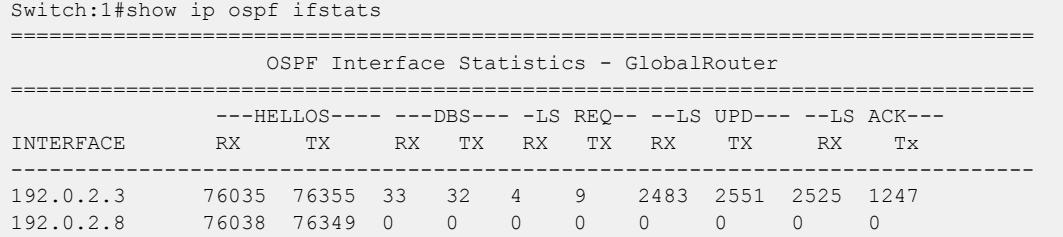

## *Variable definitions*

The following table defines parameters for the **show ip ospf ifstats** command.

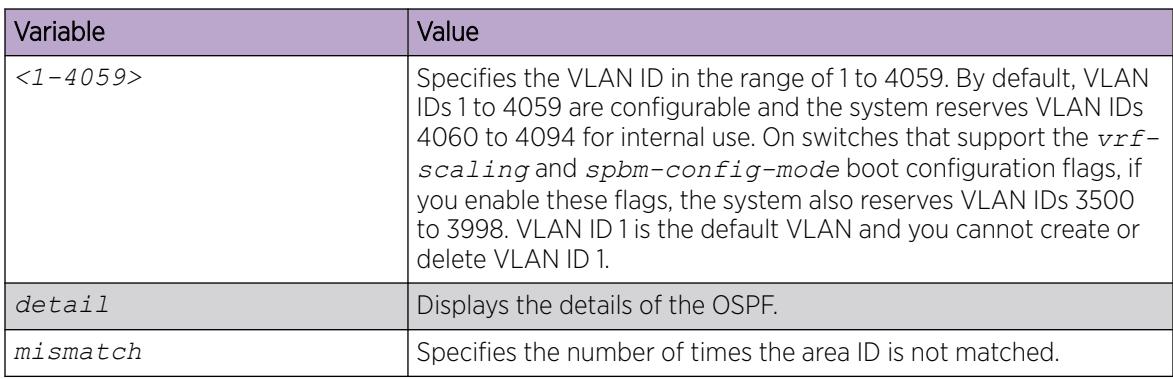

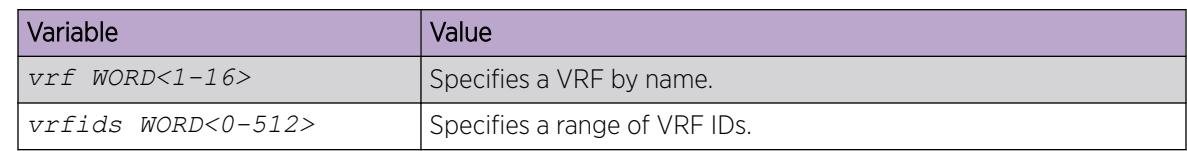

# View OSPF Range Statistics

Use statistics to help you monitor Open Shortest Path First (OSPF) performance. You can also use statistics in troubleshooting procedures. OSPF range statistics include area ID, range network address, range subnet mask, range flag, and LSDB type.

## Procedure

- 1. To enter User EXEC mode, log on to the switch.
- 2. Display the OSPF range statistics:

```
show ip ospf stats [vrf WORD<1-16>] [vrfids WORD<0-512>]
```
#### Example

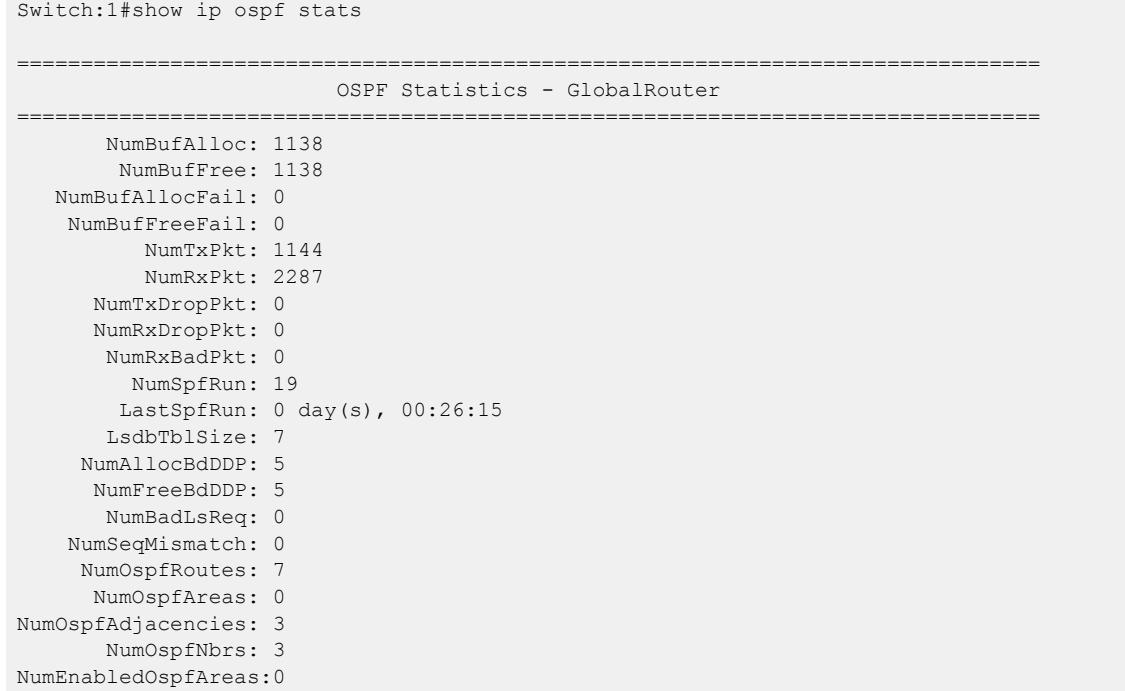

#### *Variable Definitions*

Use the data in the following table to use the **show ip ospf stats** command.

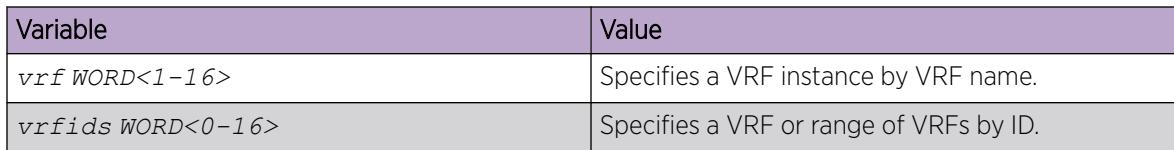

# Clearing IP OSPF Statistics

Use the following procedure to clear all IPv4 OSPF statistics.

#### Procedure

1. Enter Privileged EXEC mode:

enable

2. Clear IPv4 OSPF statistics:

```
clear ip ospf stats [vrf WORD<1-16>] [vrfids WORD<0-512>]
```
## *Variable Definitions*

Use the data in the following table to use the **clear ip ospf stats** command.

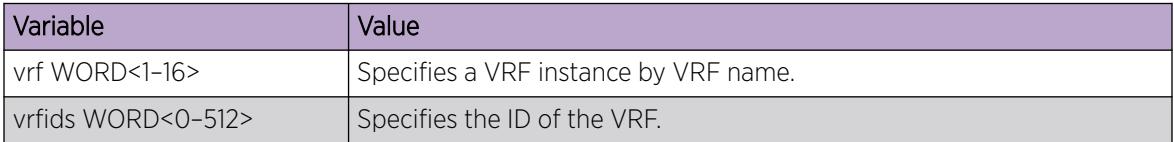

# Showing OSPF Error Statistics on a Port

Use statistics to help you monitor Open Shortest Path First (OSPF) performance. You can also use statistics in troubleshooting procedures.

## Procedure

1. Enter Privileged EXEC mode:

enable

2. Display extended information about OSPF errors for the specified port or for all ports: show interfaces GigabitEthernet error ospf [{slot/port[/sub-port][ slot/port[/sub-port]][,...]}]

## *Variable Definitions*

The following table defines parameters for the **show interfaces GigabitEthernet error ospf** command.

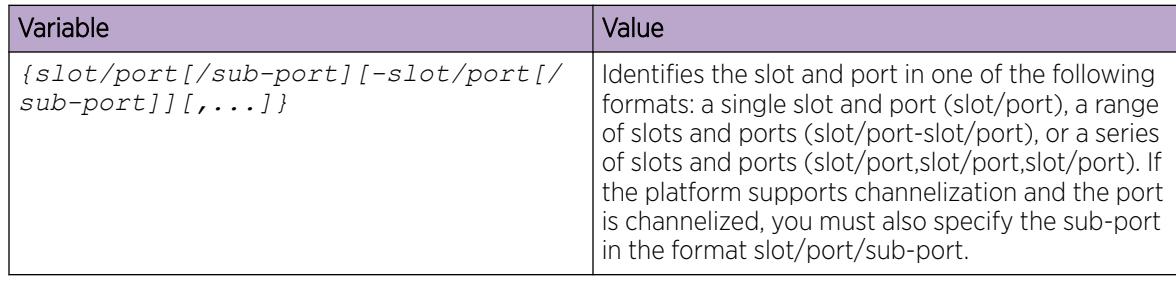

# Viewing Basic OSPF Statistics for a Port

Use statistics to help you monitor Open Shortest Path First (OSPF) performance. You can also use statistics in troubleshooting procedures.

#### Procedure

- 1. To enter User EXEC mode, log on to the switch.
- 2. View basic OSPF statistics:

```
show ports statistics ospf main [{slot/port[/sub-port][-slot/port[/
sub-port][,...]}]
```
#### Example

View basic OSPF statistics:

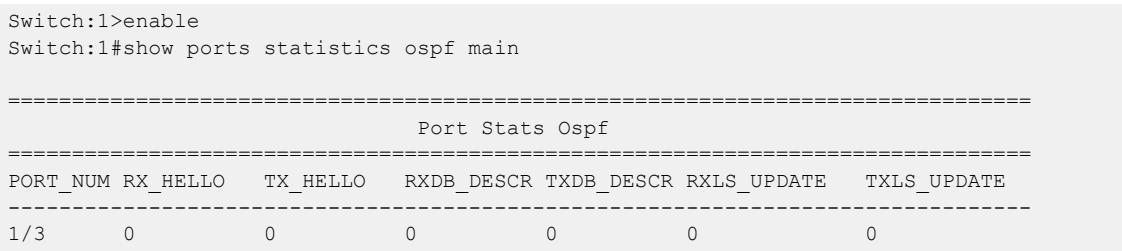

*Variable Definitions*

Use the data in the following table to use the **show ports statistics ospf main** command.

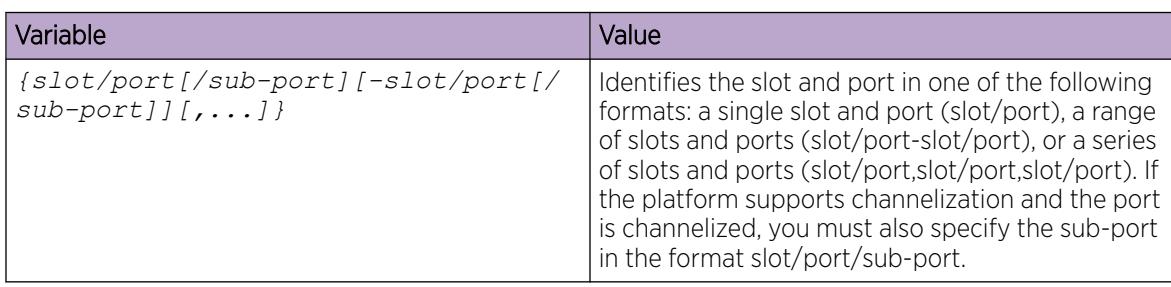

## Showing Extended OSPF Statistics

Use statistics to help you monitor Open Shortest Path First (OSPF) performance. You can also use statistics in troubleshooting procedures.

#### Procedure

- 1. To enter User EXEC mode, log on to the switch.
- 2. Display extended OSPF information about the specified port or for all ports:

```
show ports statistics ospf extended [{slot/port[/sub-port][-slot/
port[/sub-port]][,...]}]
```
#### Example

Display extended OSPF information:

```
Switch:1>enable
Switch:1#show ports statistics ospf extended
================================================================================
                             Port Stats Ospf Extended
================================================================================
```
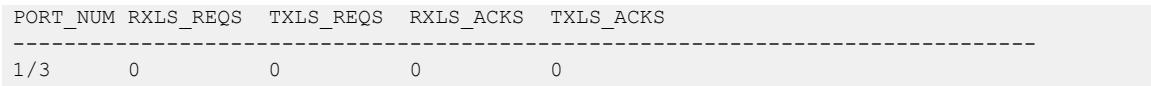

Use the data in the following table to use the **show ports statistics ospf extended** command.

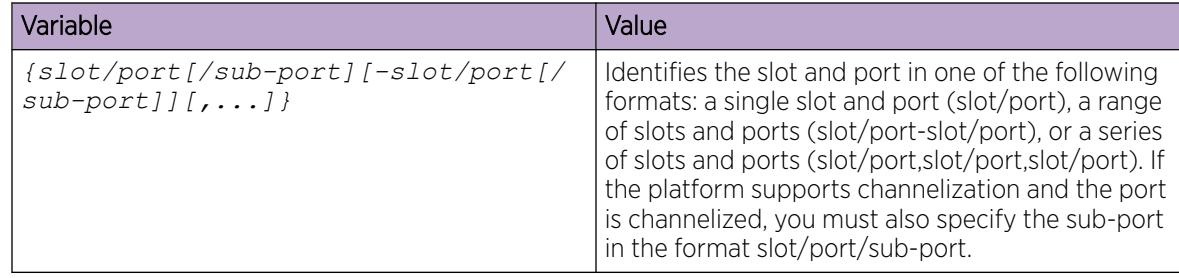

# Viewing the OSPF virtual link information

Displays the OSPF virtual link information to ensure accuracy.

## Procedure

1. Enter Privileged EXEC mode:

enable

2. View the OSPF virtual link information:

```
show ip ospf virtual—link {A.B.C.D} {A.B.C.D} [vrf WORD<1-16>] [vrfids
WORD<0-512>]
```
#### Example

View the OSPF virtual link information:

```
Switch:1#show ip ospf virtual-link
================================================================================
                           OSPF Interface AuthKey - GlobalRouter
================================================================================
INTERFACE AUTHTYPE AUTHKEY
--------------------------------------------------------------------------------
192.0.2.11 none
```
The following table defines parameters for the **show ip ospf virtual-link** command.

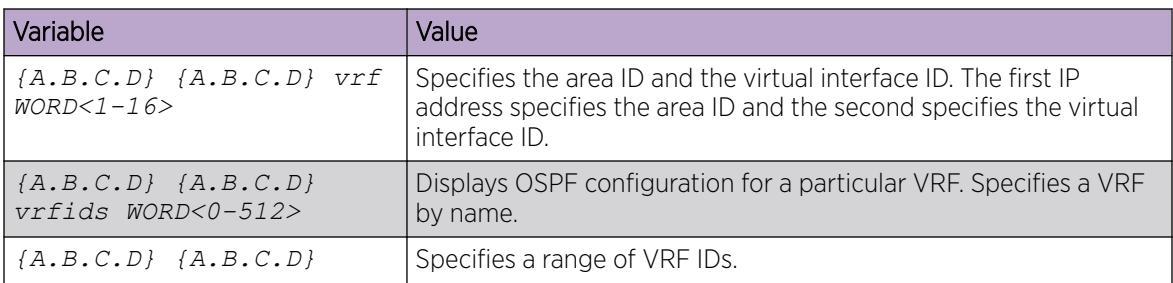

# Viewing the VRF configurations

Use the following command to view VRF configurations.

## Procedure

- 1. Enter Privileged EXEC mode: enable
- 2. View the VRF configuration: show ip ospf vrf *WORD<1-16>*

## Example

View the VRF configuration:

```
Switch:1#show ip ospf vrf virtualrandf1
```

```
================================================================================
                        OSPF General - VRF virtualrandf1
```
================================================================================

```
 RouterId: 192.0.2.1
           AdminStat: disabled
       VersionNumber: 2
    AreaBdrRtrStatus: false
      ASBdrRtrStatus: false
      Bad-Lsa-Ignore: false
      ExternLsaCount: 0
    ExternLsaCksumSum: 0(0x0)
          TOSSupport: 0
    OriginateNewLsas: 0
           RxNewLsas: 0
          TrapEnable: false
  AutoVirtLinkEnable: false
     SpfHoldDownTime: 10
Rfc1583Compatibility: disable
               default-metric :
                          ethernet - 100
--More-- (q = quit)
```
The following table defines parameters for the **show ip ospf vrf** command.

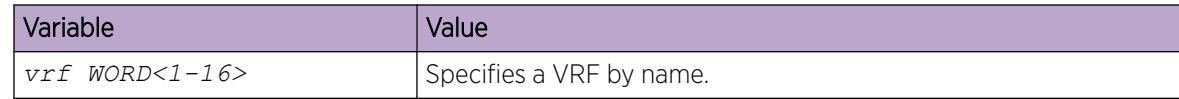

# Viewing the VRFIDS

Use the following command to view VRFIDS.

#### Procedure

1. Enter Privileged EXEC mode:

enable

2. View the VRF IDS: show ip ospf vrfids *WORD<0-512>*

## Example

View the VRF IDs:

Switch:1#show ip ospf vrfids 1

```
================================================================================
                         OSPF General - VRF virtualrandf1
================================================================================
            RouterId: 192.0.2.1
           AdminStat: disabled
       VersionNumber: 2
    AreaBdrRtrStatus: false
      ASBdrRtrStatus: false
      Bad-Lsa-Ignore: false
      ExternLsaCount: 0
   ExternLsaCksumSum: 0(0x0)
          TOSSupport: 0
     OriginateNewLsas: 0
           RxNewLsas: 0
          TrapEnable: false
  AutoVirtLinkEnable: false
     SpfHoldDownTime: 10
Rfc1583Compatibility: disable
               default-metric :
                          ethernet - 100
--More-- (q = quit)
```
#### *Variable definitions*

The following table defines parameters for the **show ip ospf vrfid** command.

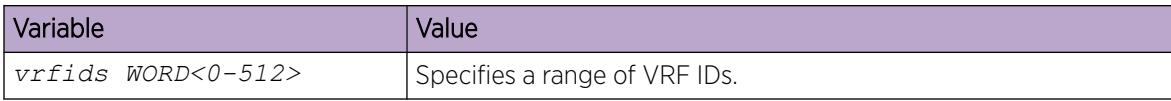

# OSPFv3 Configuration using CLI

Use the procedures in this section to configure OSPFv3 using CLI.

# Configuring OSPF globally

Configure OSPFv3 globally to enable it on the system and to configure the router ID.

# Procedure

1. Enter either Global Configuration mode or VRF Router Configuration mode for a specific VRF context:

enable

configure terminal

Optional: router vrf *WORD<1-16>*

2. Enable OSPFv3 for IPv6: router ospf ipv6–enable

The default is disabled.

3. Log on to OSPF Router Configuration mode:

router ospf

4. Specify the router ID:

ipv6 router-id {A.B.C.D}

5. Optionally, make the router an autonomous system (AS) boundary router (BR):

ipv6 as-boundary-router enable

Enable the ASBR if the router attaches at the edge of the OSPF network, and has one or more interfaces that run an interdomain routing protocol. The default is disabled.

# Example

Enable OSPFv3 for IPv6:

Switch:1(config)#router ospf ipv6–enable

Log on to OSPF Router Configuration mode:

Switch:1(config)#router ospf

Specify the router ID:

Switch:1(config-ospf)#ipv6 router-id 1.1.1.1

Use the data in the following table to use the **ipv6 router-id** command.

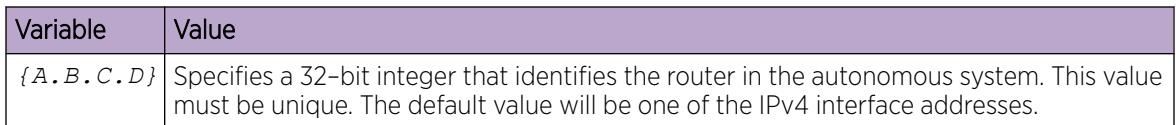

# Creating an OSPF area

Create an area to subdivide the autonomous system (AS) into areas that group contiguous networks, routers that connect to these networks, and attached hosts. Subdividing the AS into areas significantly reduces the amount of routing protocol traffic compared to treating the entire AS like a single link-state domain.

#### About This Task

A stub area does not receive advertisements for external routes, which reduces the size of the link-state database (LSDB). A stub area uses only one area border router (ABR). Any packets destined for outside the area are routed to the area border exit point, examined by the ABR, and forwarded to a destination.

A not so stubby area (NSSA) prevents the flooding of AS-External link-state advertisements into the area by replacing them with a default route. NSSAs also import small stub (non- OSPF) routing domains into OSPF.

#### Before You Begin

You configure OSPF on a VRF instance the same way you configure the GlobalRouter, except that you must use VRF Router configuration mode and replace *ipv6* with *ipv6 ospf*.

## Procedure

1. Enter OSPF Router Configuration mode:

enable

configure terminal

router ospf

2. Specify the area ID:

ipv6 area {A.B.C.D}

- 3. Configure optional area parameters if the default values do not meet your requirements:
	- a. Configure the area type if you need a stub or NSSA area:

ipv6 area {A.B.C.D} type <nssa|stub>

By default, the area is a normal area; neither a stub nor NSSA area.

b. Configure the default cost:

ipv6 area {A.B.C.D} default-cost *<0-16777215>*

You do not need to configure this parameter if the area is a normal area.

c. Configure the area support for importing advertisements: ipv6 area {A.B.C.D} import <external|noexternal|nssa>

The default is external.

d. Disable the importation of summary advertisements into a stub area: no ipv6 area {A.B.C.D} import-summaries enable

The default is enabled.

e. Configure translation of Type 7 LSAs into Type 5 LSAs: ipv6 area {A.B.C.D} translator-role *<1–2>*

The default value is 2–candidate.

#### Example

Specify the area ID:

Switch:1(config-ospf)#ipv6 area 0.0.0.1

#### *Variable definitions*

Use the data in the following table to use the **ipv6 area** command.

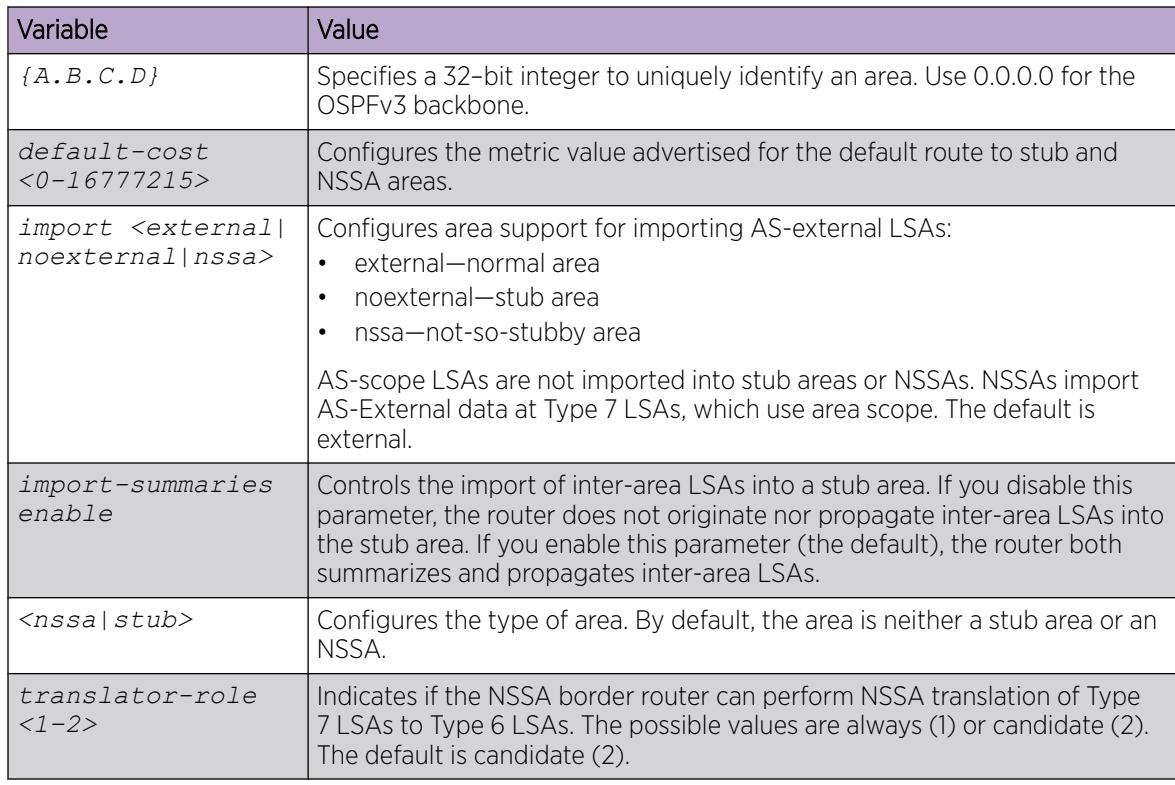

# Creating OSPF area ranges

Create an area address range on the OSPF router to reduce the number of area border router (ABR) advertisements into other OSPF areas. An area address range is an implied contiguous range of area network addresses for which the ABR advertises a single summary route.

## Before You Begin

- You must create the OSPF area.
- You configure OSPF on a VRF instance the same way you configure the GlobalRouter, except that you must use VRF Router configuration mode and replace *ipv6* with *ipv6 ospf*.

## About This Task

If you create two ranges, and one range is a subset of the other, the router uses the most specific match.

## Procedure

1. Enter OSPF Router Configuration mode: enable

configure terminal

router ospf

2. Create an area range:

```
ipv6 area range {A.B.C.D} WORD<0-255> [inter-area-prefix-link|nssa-
extlink] advertise-mode <advertise|not-advertise> [advertise-metric
<0-65535>]
```
#### Example

Create an area range:

Switch:1(config-ospf)#ipv6 area range 0.0.0.1 3000::0/16 advertise-mode advertise

#### *Variable definitions*

Use the data in the following table to use the **ipv6 area range** command.

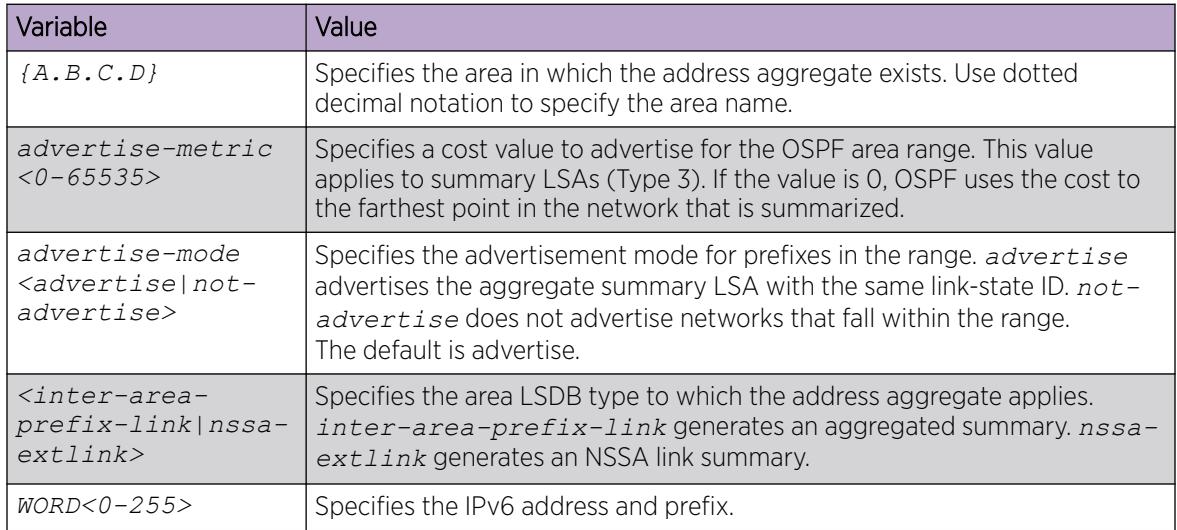

# Creating an OSPF virtual link

Create a virtual link if the switch does not connect directly to the backbone. The switch can create automatic virtual links or you can perform this procedure to create virtual links manually. Manual

virtual links conserve resources and provide specific control over virtual link placement in your OSPF configuration.

#### Before You Begin

- The router must be an ABR to create a virtual router interface.
- You configure OSPF on a VRF instance the same way you configure the GlobalRouter, except that you must use VRF Router configuration mode and replace *ipv6* with *ipv6 ospf*.

#### About This Task

Virtual linking is similar to backup redundancy. The switch creates a virtual link for vital traffic paths in your OSPF configuration if traffic is interrupted, such as when an interface cable that provides a connection to the backbone (either directly or indirectly) is disconnected from the switch. Automatic virtual linking ensures that a link is created by using another switch.

OSPF routes cannot be learned through an ABR unless it connects to the backbone directly or through a virtual link.

#### Procedure

1. Enter OSPF Router Configuration mode:

enable

configure terminal

router ospf

2. Create a virtual link:

```
ipv6 area virtual-link {A.B.C.D} {A.B.C.D}
```
- 3. Configure optional parameters for the virtual link if the default values do not meet your requirements:
	- a. Configure the router dead interval:

```
ipv6 area virtual-link {A.B.C.D} {A.B.C.D} dead-interval <1-65535>
```
The default is 60 seconds.

b. Configure the hello interval:

```
ipv6 area virtual-link {A.B.C.D} {A.B.C.D} hello-interval <1-65535>
```
The default is 10 seconds.

c. Configure the retransmit interval:

```
ipv6 area virtual-link {A.B.C.D} {A.B.C.D} retransmit-interval
<1-1800>
```
The default is 5 seconds.

d. Configure the transit delay:

ipv6 area virtual-link {A.B.C.D} {A.B.C.D} transit-delay *<1-1800>*

The default is 1 second.
#### Example

Create a virtual link:

Switch:1(config-ospf)#ipv6 area virtual-link 0.0.0.1 2.2.2.2

Configure optional parameters for a virtual link:

```
Switch:1(config-ospf)#ipv6 area virtual-link 0.0.0.1 4.4.4.4 dead-interval 90 retransmit-
interval 10
```
#### *Variable definitions*

Use the data in the following table to use the **ipv6 area virtual-link** command.

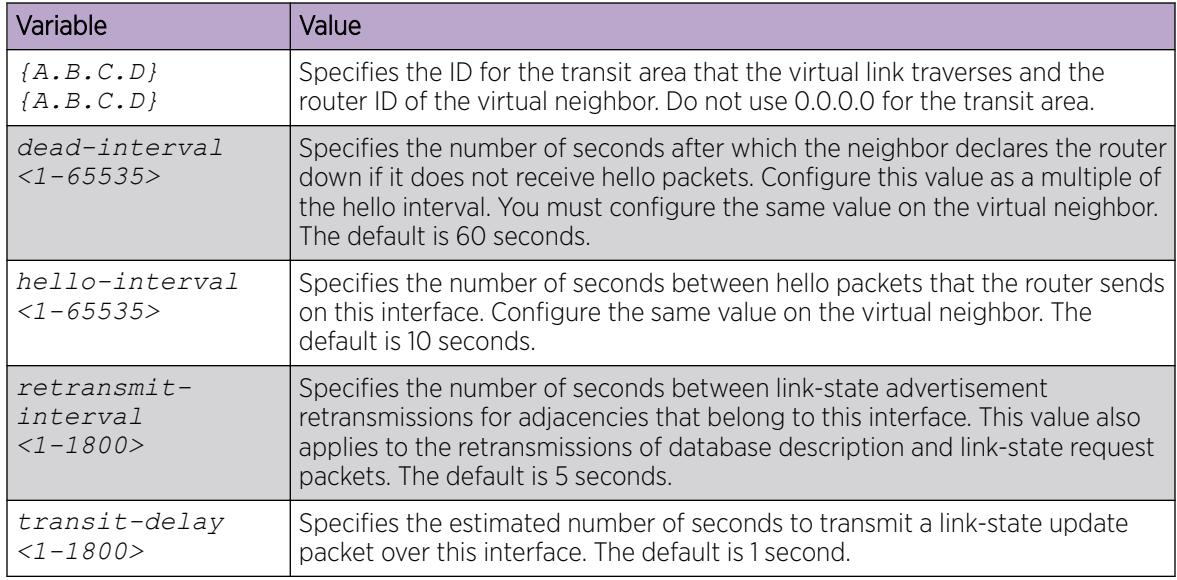

## Configure IPsec for the OSPF Virtual Link

Use the following procedure to configure and enable IPsec for the OSPF virtual link.

IPsec is disabled by default.

## Before You Begin

- Configure the OSPF virtual link.
- Create the IPsec security association.

## About This Task

Until you enable IPsec on both sides of the virtual links, the links cannot exchange OSPFv3 control messages, and the system drops OSPFv3 exchange packets.

You must disable IPsec before you can perform virtual link policy configuration changes.

For configuration examples of IPsec used with OSPFv3 virtual link, see [OSPFv3 virtual link IPsec](#page-1868-0) [configuration example](#page-1868-0) on page 1869.

#### Procedure

1. Enter OSPF Router Configuration mode:

enable

configure terminal

router ospf

2. Create the IPsec policy under the OSPF virtual link:

```
ipv6 area virtual-link {A.B.C.D} {A.B.C.D} ipsec
```
3. Configure the action of the IPsec policy under the OSPF virtual link:

```
ipv6 area virtual-link {A.B.C.D} {A.B.C.D} ipsec action <drop|permit>
```
4. Configure the direction of the IPsec policy under the OSPF virtual link:

*ipv6 area virtual-link {A.B.C.D} {A.B.C.D} ipsec direction <both|in| out>*

5. Link the security association to the OSPF virtual link:

```
ipv6 area virtual-link {A.B.C.D} {A.B.C.D} ipsec security-association
WORD<0–32>
```
6. Enable the IPsec policy created under the OSPF virtual link:

*ipv6 area virtual-link {A.B.C.D} {A.B.C.D} ipsec enable*

## Example

```
Switch:1>enable
Switch:1#configure terminal
Switch:1#(config)router ospf
Switch:1(config-ospf)#ipv6 area virtual-link 1.1.1.1 2.2.2.2 ipsec
Switch:1(config-ospf)#ipv6 area virtual-link 1.1.1.1 2.2.2.2 ipsec action permit
Switch:1(config-ospf)#ipv6 area virtual-link 1.1.1.1 2.2.2.2 ipsec direction both
Switch:1(config-ospf)#ipv6 area virtual-link 1.1.1.1 2.2.2.2 ipsec security-association 
test1
Switch:1(config-ospf)#ipv6 area virtual-link 1.1.1.1 2.2.2.2 ipsec enable
```
*Variable definitions*

Use the data in the following table to use the **ipv6 area virtual link {A.B.C.D} {A.B.C.D} ipsec** command.

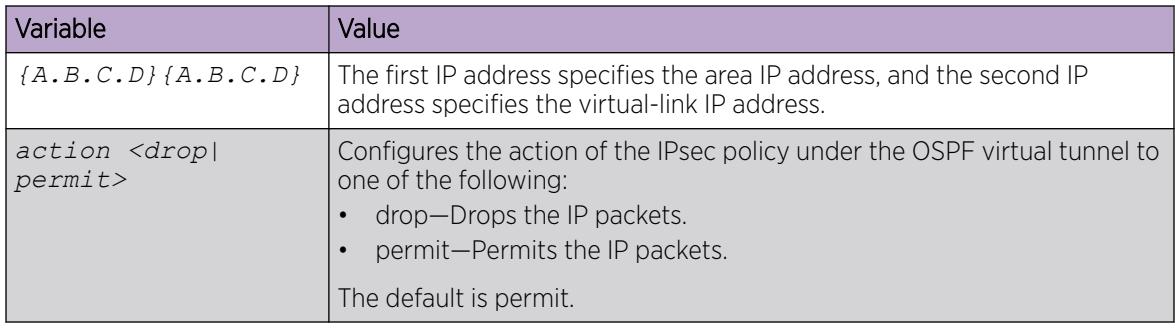

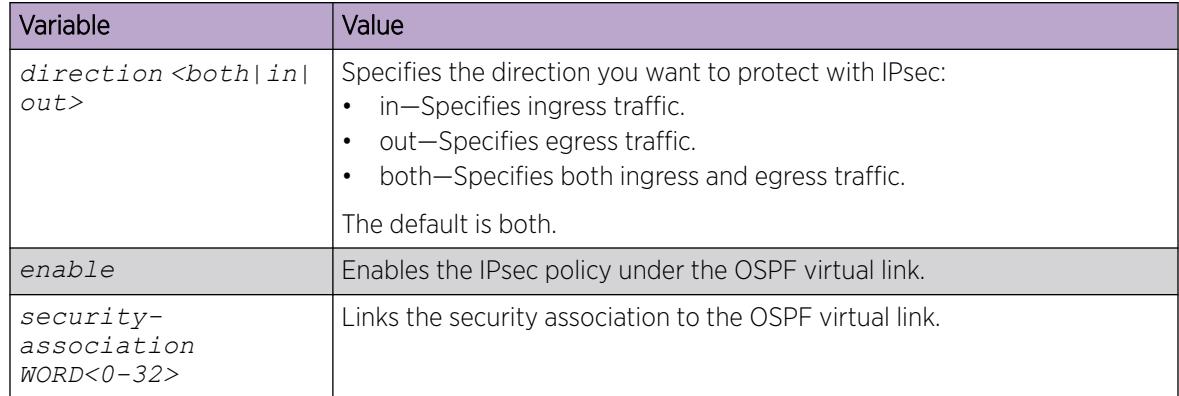

# Configuring OSPF default metrics

#### Before You Begin

You configure OSPF on a VRF instance the same way you configure the GlobalRouter, except that you must use VRF Router configuration mode and replace *ipv6* with *ipv6 ospf*.

#### About This Task

Use the following procedure to configure global OSPF default metrics.

#### Procedure

1. Enter OSPF Router Configuration mode: enable

configure terminal

router ospf

2. Configure OSPF default-cost:

```
ipv6 default-
```

```
cost {ethernet|fast-ethernet|forty-gig-ethernet|hundred-gig-ethernet|
gig-ethernet|ten-gig-ethernet|twentyfive-gig-ethernet|vlan} <1-65535>
```
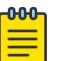

#### Note

Different hardware platforms support different port speeds. For more information, see your hardware documentation.

#### Example

Configure IPv6 default cost metric for Ethernet to 100, for fast Ethernet to 20, for gig-ethernet, twentyfive-gig-ethernet, forty-gig-Ethernet, and hundred-gig-ethernet to 2, and VLAN to 1.

```
Switch:1>enable 
Switch:1#configure terminal 
Switch:1(config)#router ospf 
Switch:1(config-ospf)#ipv6 default-cost ethernet 100 
Switch:1(config-ospf)#ipv6 default-cost fast-ethernet 20 
Switch:1(config-ospf)#ipv6 default-cost gig-ethernet 2
```

```
Switch:1(config-ospf)#ipv6 default-cost ten-gig-ethernet 2 
Switch:1(config-ospf)#ipv6 default-cost Forty-gig-ethernet 2 
Switch:1(config-ospf)#ipv6 default-cost twentyfive-gig-ethernet 2
Switch:1(config-ospf)#ipv6 default-cost hundred-gig-ethernet 2
Switch:1(config-ospf)#ipv6 default-cost vlan 1
```
#### *Variable definitions*

Use the data in the following table to use the **ipv6 default-cost** command.

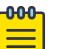

Note

Different hardware platforms support different port speeds. For more information, see your hardware documentation.

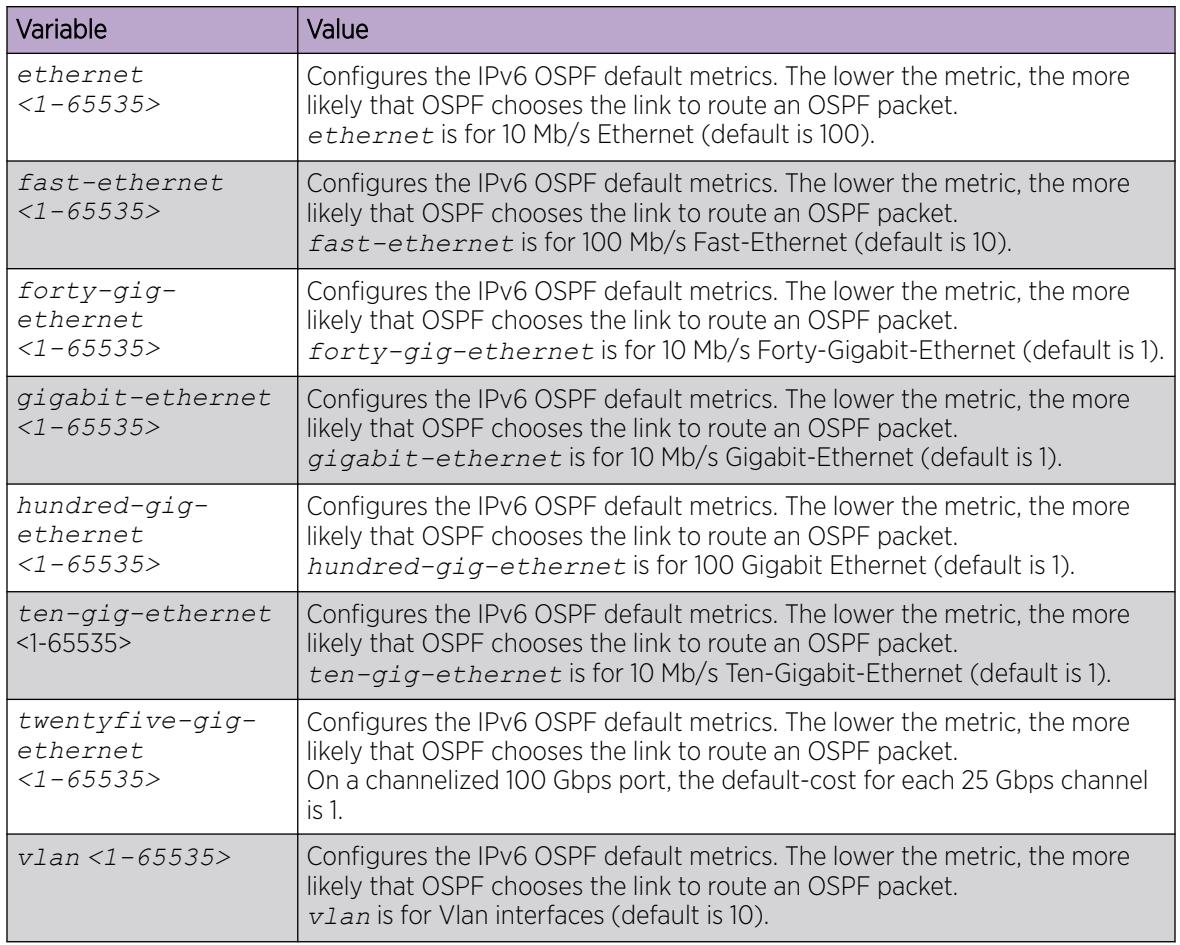

## Configuring OSPF on a port or VLAN

Configure the OSPF protocol on IPv6 interface to support dynamic routing on the interface.

#### Before You Begin

• The IPv6 interface must exist.

#### Procedure

1. Enter Interface Configuration mode:

enable

configure terminal

```
interface GigabitEthernet {slot/port[/sub-port][-slot/port[/sub-port]]
[,...]} or interface vlan <1–4059>
```
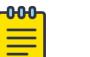

Note

If the platform supports channelization and the port is channelized, you must also specify the sub-port in the format slot/port/sub-port.

2. Create an OSPF area on the interface:

ipv6 ospf area {A.B.C.D}

3. Enable OSPFv3 on the interface:

ipv6 ospf enable

The default is disabled.

- 4. Configure optional parameters to meet your requirements:
	- a. Configure the interface metric:

ipv6 ospf cost *<0-65535>*

The default for a brouter port or VLAN is 1.

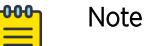

If you do not specify a cost for the interface, the switch dynamically updates the interface cost with the configured global OSPF default cost. The global OSPF default cost depends on the speed of the interface.

b. Configure the router dead interval:

ipv6 ospf dead-interval *<1-65535>*

The default is 40 seconds.

c. Configure the hello interval:

ipv6 ospf hello-interval *<1-65535>*

The default is 10 seconds.

d. Configure the link LSA suppression:

ipv6 ospf link-lsa-suppression

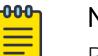

## Note

Before configuring Link LSA suppression for OSPF, configure Link LSA suppression for OSPF area for point to point (p2p) or point to multipoint interfaces (p2mp), otherwise it defaults to a broadcast interface type where you cannot use Link LSA suppression.

- e. Configure the poll interval: ipv6 ospf poll-interval *<0-65535>* The default is 120 seconds.
- f. Configure the interface priority: ipv6 ospf priority *<0-255>*

The default is 1.

g. Configure the retransmit interval: ipv6 ospf retransmit-interval *<1-1800>*

The default is 5 seconds.

h. Configure the transit delay: ipv6 ospf transit-delay *<1-1800>*

The default is 1 second.

### Example

Create an OSPF area on the interface:

Switch:1(config-if)#ipv6 ospf area 0.0.0.0

Enable OSPFv3 on the interface:

Switch:1(config-if)#ipv6 ospf enable

#### *Variable Definitions*

Use the data in the following table to use the **ipv6 ospf** command.

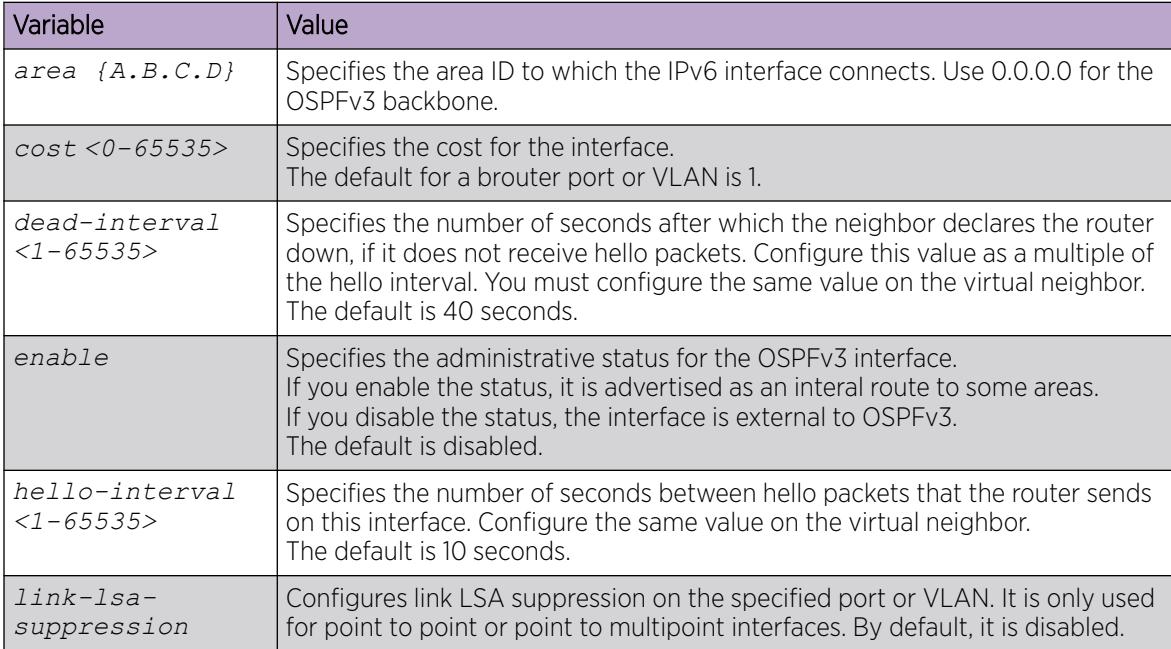

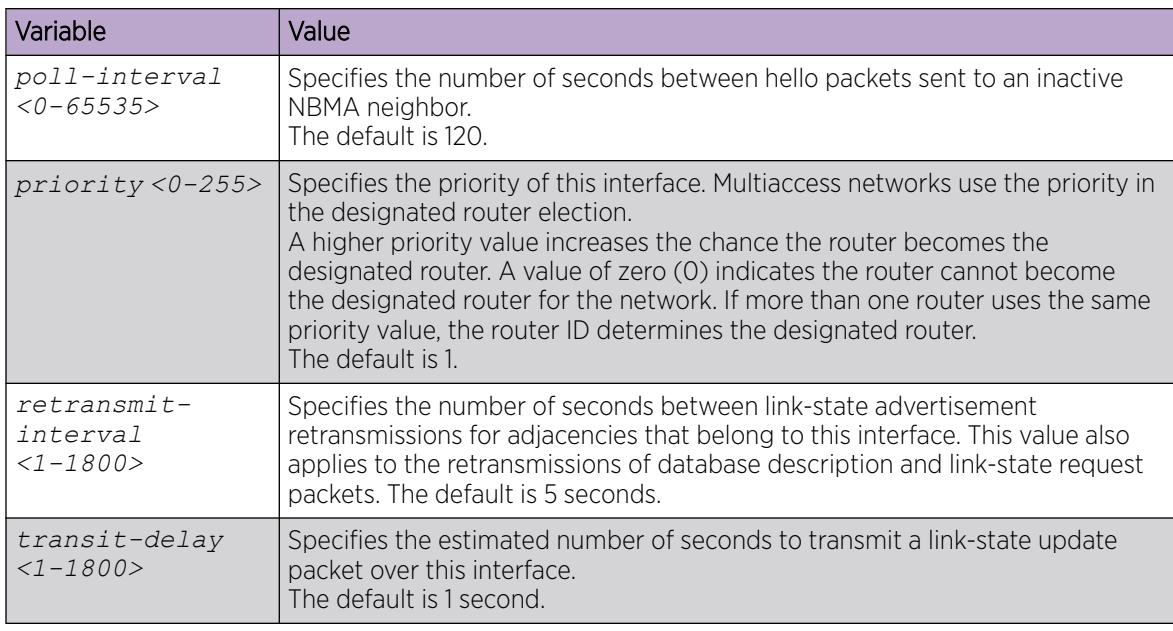

Use the data in the following table to use the **interface** command.

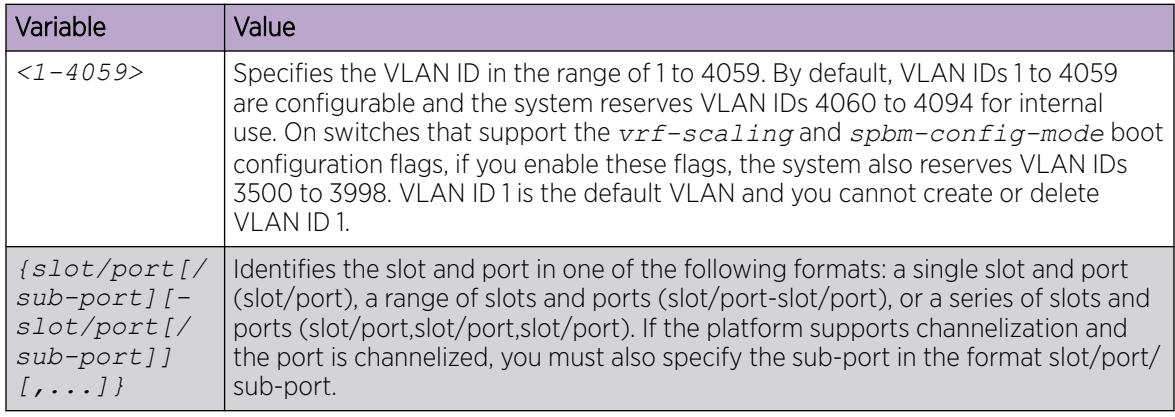

# Configuring OSPF on a tunnel

Configure the OSPF protocol on IPv6 interface to support dynamic routing on the interface.

## Before You Begin

• The IPv6 interface must exist.

## Procedure

1. Enter OSPF Router Configuration mode:

enable

configure terminal

router ospf

2. Create an OSPF area on the interface: ipv6 tunnel *<1–2000>* area {A.B.C.D} 3. Enable OSPFv3 on the interface: ipv6 tunnel *<1–2000>* enable 4. Configure optional parameters to meet your requirements: a. Configure the router dead interval: ipv6 tunnel *<1–2000>* dead-interval *<1-65535>* The default is 40 seconds. b. Configure the hello interval: ipv6 tunnel *<1–2000>* hello-interval *<1-65535>* The default is 10 seconds. c. Configure the interface metric: ipv6 tunnel *<1–2000>* metric *<0-65535>* d. Configure the poll interval: ipv6 tunnel *<1–2000>* poll-interval *<0-65535>* The default is 120 seconds. e. Configure the interface priority: ipv6 tunnel *<1–2000>* priority *<0-255>* The default is 1. f. Configure the retransmit interval: ipv6 tunnel *<1–2000>* retransmit-interval *<1-1800>* The default is 5 seconds. g. Configure the transit delay: ipv6 tunnel *<1–2000>* transit-delay *<1-1800>* The default is 1 second. Example

Create an OSPF area on the interface:

Switch:1(config-if)#ipv6 tunnel 4 area 0.0.0.0

Enable OSPFv3 on the interface:

Switch:1(config-if)#ipv6 tunnel 4 enable

## *Variable definitions*

Use the data in the following table to use the **ipv6 tunnel** command.

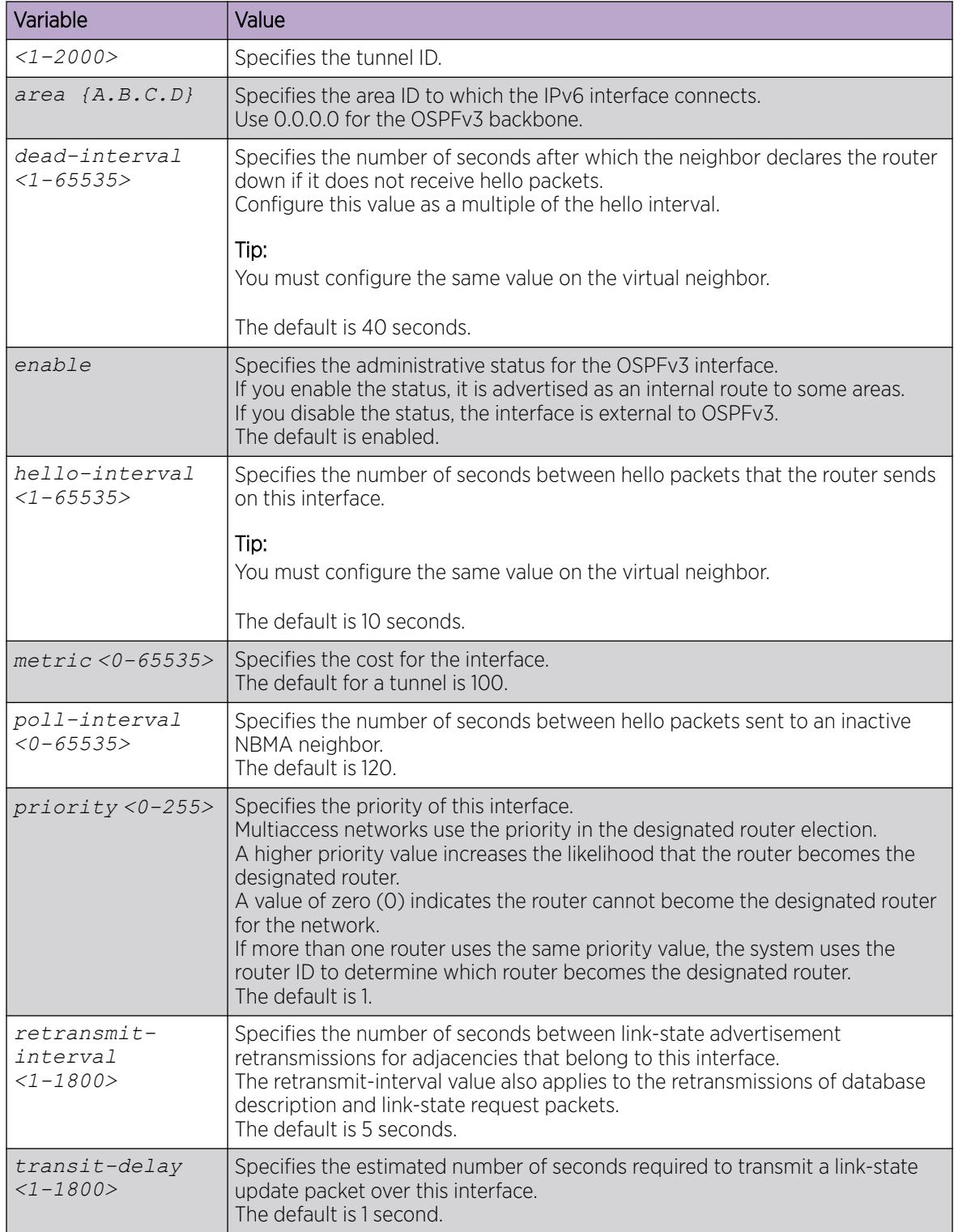

Note

# Configure OSPFv3 on the CLIP Interface for the Global Router

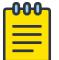

This procedure only applies to the VSP 8600 Series.

## About This Task

Perform this task to configure an Open Shortest Path First Version 3 (OSPFv3) instance for a specific circuitless IP address on the Global Router (GRT).

#### Procedure

1. Enter Global Configuration mode: enable

configure terminal

2. Enter OSPF Configuration mode:

router ospf

3. Create the IPv6 OSPF area:

ipv6 area {A.B.C.D}

- 4. Return to Global Configuration mode: end
- 5. Enable IPv6 OSPF router configuration:

router ospf ipv6-enable

- 6. Enter Loopback Interface Configuration mode: interface Loopback *<1-256>*
- 7. Create the IPv6 loopback interface address: ipv6 interface address WORD<0-255>
- 8. Create the OSPFv3 instance:

ipv6 ospf [<1-256>] area {A.B.C.D}

9. Enable the OSPFv3 instance: ipv6 ospf [<1-256>] enable

#### Example

Configuring the OSPFv3 instance on the loopback interface on the GRT:

```
Switch:1>enable
Switch:1#configure terminal
Switch:1(config)#router ospf
Switch:1{config-ospf)#ipv6 area 192.2.0.1
Switch:1(config-ospf)#end
Switch:1(config)#router ospf ipv6-enable
Switch:1(config)#interface Loopback 2
Switch:1(config-if)#ipv6 interface address 2001::10:10:0:1/128
Switch:1(config-if)#ipv6 ospf 2 area 192.2.0.1
Switch:1(config-if)#ipv6 ospf 2 enable
```
## *Variable Definitions*

The following table defines parameters for the **ipv6 interface** command.

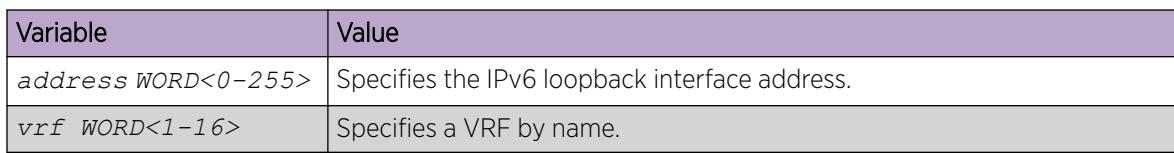

The following table defines parameters for the **ipv6 ospf** command.

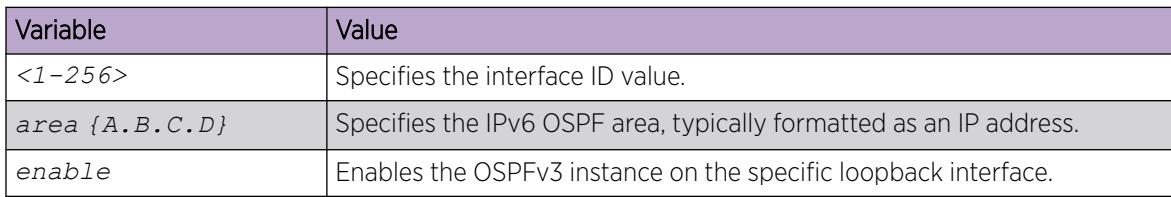

The following table defines parameters for the **router ospf** command.

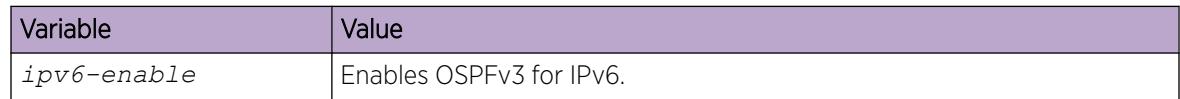

## Configure OSPFv3 on the CLIP Interface for a VRF Instance

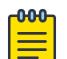

## Note

This procedure only applies to the VSP 8600 Series.

## About This Task

Perform this task to configure an Open Shortest Path First Version 3 (OSPFv3) instance for a specific circuitless IP address on the Virtual Router Forwarding (VRF) instance.

#### Procedure

1. Enter Global Configuration mode:

enable

configure terminal

- 2. Create a VRF instance and specify a VRF name:
	- ip vrf WORD<1-16>
- 3. Enter VRF Router Configuration mode:

router vrf WORD<1-16>

- 4. Create an OSPFv3 instance on the specific VRF instance: ipv6 ospf
- 5. Enable OSPFv3 on the specific VRF instance:

ipv6 ospf enable

6. Enter Loopback Interface Configuration mode:

interface Loopback <1-256>

- 7. Create the IPv6 loopback interface address for the specific VRF instance: ipv6 interface address WORD<0-255> vrf WORD<1-16>
- 8. Create the OSPFv3 instance:

ipv6 ospf [<1-256>] area {A.B.C.D}

9. Enable the OSPFv3 instance:

```
ipv6 ospf [<1-256>] enable
```
## Example

Configuring the OSPFv3 instance on the loopback interface on the VRF test:

```
Switch:1>enable
Switch:1#configure terminal
Switch:1(config)#ip vrf test
Switch:1(config)#router vrf test
Switch:1(config-vrf)#ipv6 ospf
Switch:1(router-vrf)#ipv6 ospf enable
Switch:1(router-vrf)#interface Loopback 10
Switch:1(config-if)#ipv6 interface address 2001::10:10:0:1/128 vrf test
Switch:1(config-if)#ipv6 ospf 10 area 192.2.0.1
Switch:1(config-if)#ipv6 ospf 10 enable
```
### *Variable Definitions*

The following table defines parameters for the **ipv6 interface** command.

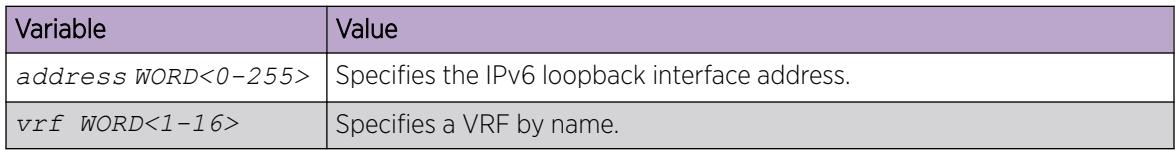

The following table defines parameters for the **ipv6 ospf** command.

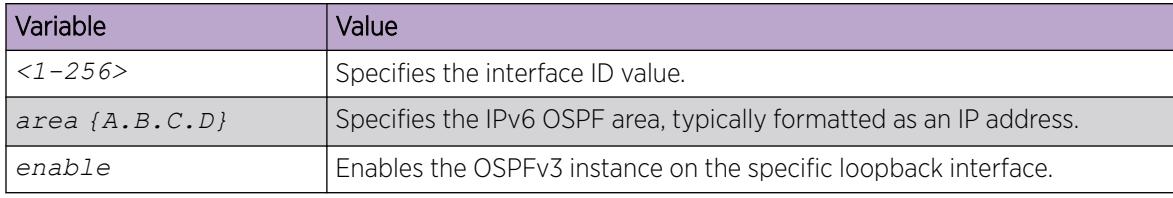

The following table defines parameters for the **router ospf** command.

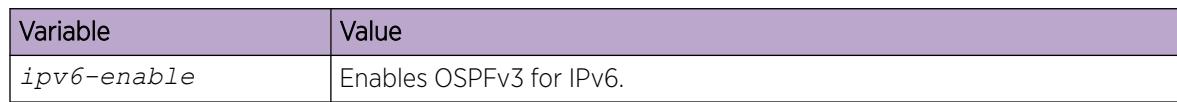

## View OSPFv3 Information

View information about OSPF to view the current configuration.

#### Procedure

1. Enter Privileged EXEC mode:

enable

2. View OSPF global information:

```
show ipv6 ospf [vrf WORD <1-16>] [vrfids WORD <0-512>]
```
3. View OSPF areas:

```
show ipv6 ospf area [vrf WORD <1-16>] [vrfids WORD <0-512>]
```
4. View OSPF interface information

```
show ipv6 ospf interface [gigabitEthernet {slot/port[sub-port]}|vlan
<1-4059>] [vrf WORD <1-16>] [vrfids WORD <0-512>]
```
5. View OSPF interface timers:

```
show ipv6 ospf int-timers [vrf WORD <1-16>] [vrfids WORD <0-512>]
```
6. View the link-state database (LSDB) table:

```
show ipv6 ospf lsdb [adv-rtr <A.B.C.D>] [area <A.B.C.D>] [interface
gigabitEthernet {slot/port[sub-port]}|vlan <1-4059> ] [lsa-type
<1-11>] [lsid <0-4294967295>] [scope <1-3>] [tunnel <1-2000>] [detail]
[vrf WORD <1-16>] [vrfids WORD <0-512>]
```
7. View OSPF neighbors to see routers with interfaces to a common network, including neighbors on the virtual link to the OSPF backbone:

```
show ipv6 ospf neighbor [vrf WORD <1-16>] [vrfids WORD <0-512>]
```
#### *Examples*

```
Switch:1#show ipv6 ospf
 =================================================================================
                    OSPFv3 Global Information - GlobalRouter 
=================================================================================
       router-id : 170.76.84.0
      admin-state : DISABLE
      version : 3
      area-bdr-rtr-state : FALSE
       as-bdr-rtr-state : FALSE
       helper-mode : ENABLED
      as-scope-lsa-count : 0
      lsa-checksum : 0
       originate-new-lsas : 0
       rx-new-lsas : 0
      ext-lsa-count : 0
            default-metric :
                     ethernet - 100
                 fast-ethernet - 10
                  gig-ethernet - 1
               ten-gig-ethernet - 1
             forty-gig-ethernet - 1
                         vlan - 10
Switch:1>show ipv6 ospf area
================================================================================
                          OSPF Area - GlobalRouter
================================================================================
```

```
AREA ID STUB AREA NSSA IMPORT SUM TRANS ROLE TRANS STATE
--------------------------------------------------------------------------------
0.0.0.0 false false true always disabled
STUB_METRIC STUB_METRIC_TYPE SPF_RUNS BDR_RTR_CNT_ASBDR_RTR_CNT_LSA_CNT_LSACK_SUM
--------------------------------------------------------------------------------
10 ospfV3Metric 0 0 0 0 0
Switch:1#show ipv6 ospf interface 
Total ospf areas: 1
Total ospf interfaces: 2
====================================
                       OSPF Interface - GlobalRouter
 ============================================================
IFINDX(VID/BRT/CLIP) AREAID ADM IFSTATE METRIC PRI DR/BDR IFTYPE
------------------------------------------------------------------------------------------
----------
192 (BRT-1/1 ) 0.0.0.0 dis DOWN 0 1 0.0.0.0 BROADCAST
                                                        0.0.0.0
1353 (CLIP-10 ) 0.0.0.0 ena LOOPBACK 0 1 0.0.0.0 PASSIVE
0.0.0.0.02148 (VID-100 ) 0.0.0.0 ena DOWN 10 1 0.0.0.0 
BROADCAST 
3 out of 3 Total Num of ospf interfaces displayed
Total ospf virtual interfaces: 0
================================================================================
                     OSPF Virtual Interface - GlobalRouter
================================================================================
AREAID NBRIPADDR STATE
 ---------------------------------------------------------------------------------
0 out of 0 Total Num of ospf virtual interfaces displayed
Switch:1#show ipv6 ospf int-timers
                                                      ================================================================================
                     OSPF Interface Timers - GlobalRouter
  ================================================================================
TRANSIT RETRANS HELLO DEAD POLL<br>IFINDX(VID/BRT/CLIP) AREAID DELAY INTERVAL INTERVAL INTERVAL
                                DELAY INTERVAL INTERVAL INTERVAL INTERVAL
--------------------------------------------------------------------------------
2059 (BRT-11 ) 0.0.0.0 1 5 10 40 120 
2060 (CLIP-12 ) 0.0.0.0 1 5 10 40 120 
================================================================================
                      OSPF Virtual Interface Timers - GlobalRouter
================================================================================
                              TRANSIT RETRANS HELLO DEAD 
AREAID NBRIPADDR DELAY INTERVAL INTERVAL INTERVAL
--------------------------------------------------------------------------------
Switch:1#show ipv6 ospf neighbor
==========================================================================================
==========
                        OSPF Neighbor - GlobalRouter
==========================================================================================
==========
IFINDX(VID/BRT) NBRROUTERID NBRIPADDR STATE TTL
               ------------------------------------------------------------------------------------------
----------
331 (10/19) 97.146.128.0 fe80:0:0:0:2ef4:c5ff:fe92:8a00 Restart 120
```

```
1 out of 1 Total Num of Neighbor Entries displayed.
==========================================================================================
==========
                      OSPF Virtual Neighbor - GlobalRouter
==========================================================================================
==========
NBRAREAID NBRROUTERID VIRTINTFID NBRIPV6ADDR STATE STATE
------------------------------------------------------------------------------------------
 ----------
0 out of 0 Total Num of Virtual Neighbor Entries displayed.
==========================================================================================
==========
                       OSPF NBMA Neighbor - GlobalRouter
==========================================================================================
==========
INTERFACE NBRROUTERID NBRIPADDR STATE STATE
------------------------------------------------------------------------------------------
----------
0 out of 0 Total Num of NBMA Neighbor Entries displayed.
           ================================================================================
```
#### *Variable Definitions*

Use the data in the following table to use the **show ipv6 ospf lsdb** commands.

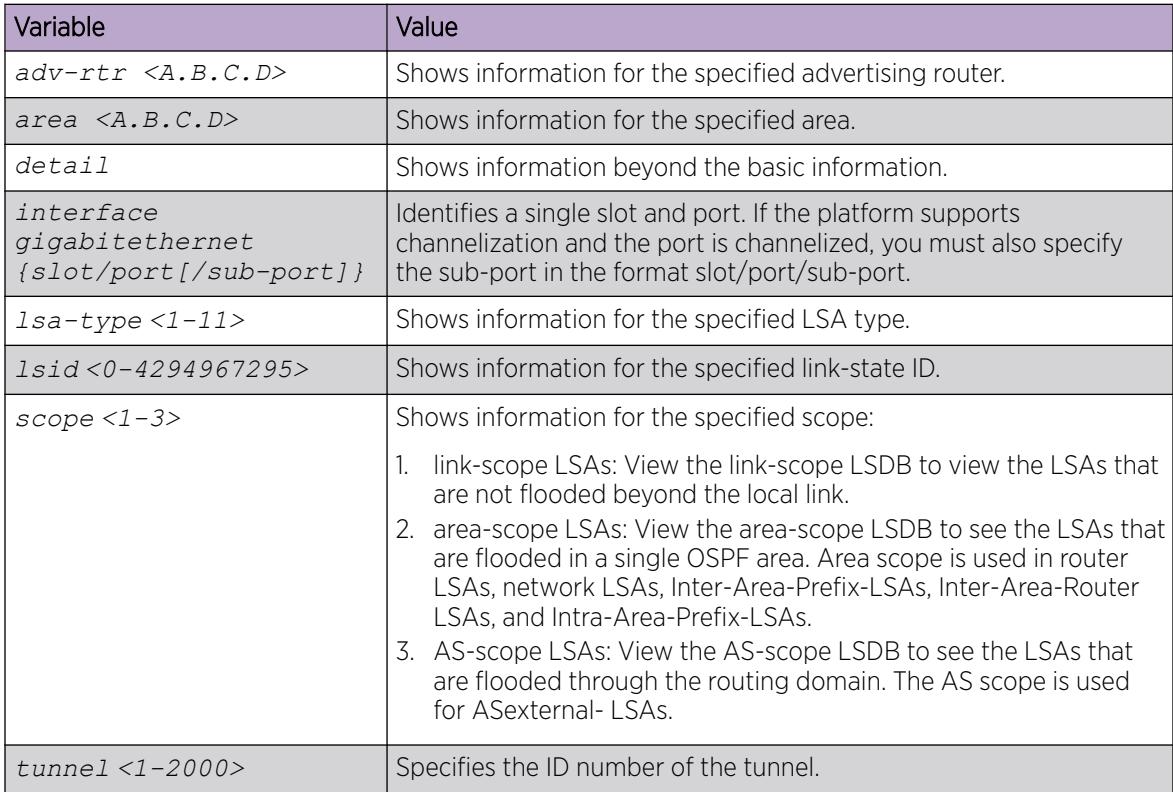

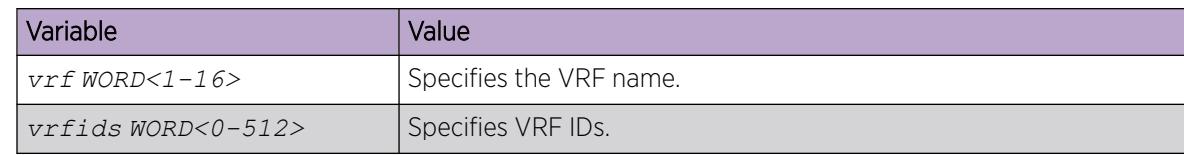

## Viewing OSPFv3 Default Cost Information

#### About This Task

Use the following procedure to view the OSPF default cost information, to ensure accuracy.

#### Procedure

1. Enter Privileged EXEC mode:

enable

2. View the OSPF cost information:

show ipv6 ospf default-cost [vrf *WORD <1-16>*] [vrfids *WORD <0-512>*]

#### Example

```
Switch:1#show ipv6 ospf default-cost
==================================================================================
                       IPv6 OSPF Default Metric - GlobalRouter
==================================================================================
    10MbpsPortDefaultMetric: 100
   100MbpsPortDefaultMetric: 10
  1000MbpsPortDefaultMetric: 1
  10000MbpsPortDefaultMetric: 1
  25000MbpsPortDefaultMetric: 1 
  40000MbpsPortDefaultMetric: 1
100000MbpsPortDefaultMetric: 1
          VlanDefaultMetric: 10
```
## Adding an NBMA neighbor

Add an NBMA neighbor for each interface that is eligible to become the DR.

An NBMA interface with a positive nonzero router priority is eligible to become the DR for the NBMA network and is configured with the identification of all attached routers, IPv6 addresses, and router priorities.

#### Before You Begin

- Identify the following information:
	- specific interfaces to include in the NBMA network
	- the IPv6 address for each interface
	- the router priority for each interface
	- the hello interval for the network
	- the router dead interval for the network
	- the poll interval for the network

### About This Task

In contrast to a broadcast network where switches multicast (send to AllSPFRouters and AllDRouters) certain OSPF protocol packets, switches replicate and send NBMA packets to each neighboring router as unicast. NBMA networks drop all OSPF packets with destination addresses AllSPFRouters and AllDRouters. Because the NBMA network does not broadcast, you must manually configure a list of neighbors and priorities for all routers in the network that can become the DR. Potential DRs use a positive nonzero router priority.

#### Procedure

1. Enter Interface Configuration mode: enable

configure terminal

interface GigabitEthernet {slot/port[/sub-port][-slot/port[/sub-port]] [,...]} or interface vlan *<1–4059>*

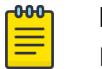

## Note

If the platform supports channelization and the port is channelized, you must also specify the sub-port in the format slot/port/sub-port.

- 2. Create a new NBMA neighbor: ipv6 ospf nbma-nbr *WORD<0-43> <0-255>*
- 3. Change the priority of an existing NBMA neighbor: ipv6 ospf nbma-nbr *WORD<0-43>* priority *<0-255>*

#### Example

Create an NBMA neighbor that will not become the DR:

Switch:1(config-if)#ipv6 ospf nbma-nbr fe80:0:0:0:8217:7dff:fe76:8a03 0

#### *Variable definitions*

Use the data in the following table to use the **ipv6 ospf nbma-nbr** command.

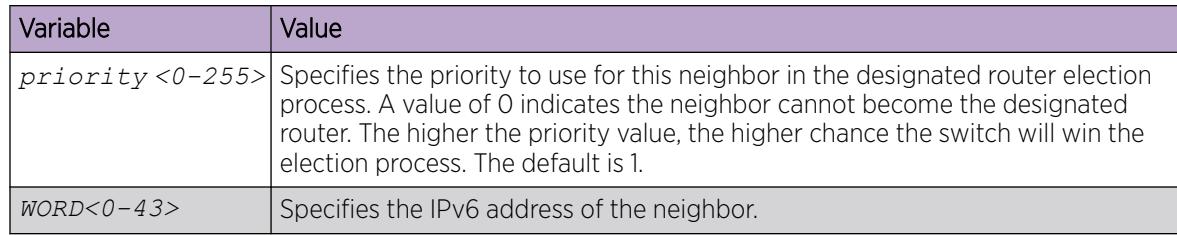

## Configuring link LSA suppression

## About This Task

Use the following procedure to configure link LSA suppression on a port or a VLAN, to decrease unnecessary link LSA generation and flooding for non-broadcast and non-NBMA interface.

#### Procedure

1. Enter Interface Configuration mode:

enable

configure terminal

```
interface GigabitEthernet {slot/port[/sub-port][-slot/port[/sub-port]]
[,...]} or interface vlan <1–4059>
```
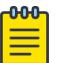

## Note

If the platform supports channelization and the port is channelized, you must also specify the sub-port in the format slot/port/sub-port.

2. Enter the following command:

```
ipv6 ospf area {A.B.C.D} network {p2p | p2mp} link-lsa-suppression
```
#### Example

#### *Variable definitions*

Following table describes the variables to the **ipv6 ospf area {A.B.C.D} network p2p link-lsa-suppression** command.

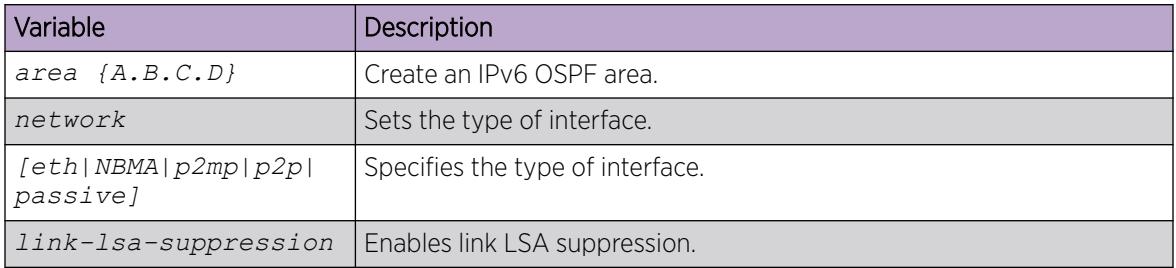

## Configuring Route Redistribution to OSPFv3 in GRT mode

Configure a redistribute entry to announce certain routes into the OSPFv3 domain, including static routes, direct routes, RIPng, OSPF routes, IS-IS routes, or Border Gateway Protocol (BGP) routes. Optionally, use a route policy to control the redistribution of routes.

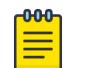

## Note

RIPng is not virtualized, therefore RIPng redistribution in OSPFv3 works only in GRT.

## Before You Begin

- Enable OSPFv3 globally.
- Ensure that a route policy exists.

• Ensure that you set OSPFv3 as the boundary router.

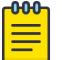

## Note

The route policies treat permit and deny rules differently for inbound and outbound traffic.

- For a redistribute policy (OSPFv3) using a route-map, even if a particular route is not explicitly allowed in the redistribution policy or out-policy with the route-map, then the route is implicitly denied.
- In order to permit or deny only explicit routes, configure a policy with additional sequences, where, the last sequence permits all routes that are not explicitly permitted or denied.
- You configure OSPF on a VRF instance the same way you configure the GlobalRouter, except that you must use VRF Router configuration mode and replace *ipv6* with *ipv6 ospf*.

## Procedure

1. Enter OSPF Router Configuration mode:

enable

```
configure terminal
```
router ospf

2. Create the redistribution instance:

ipv6 redistribute <bgp|direct|isis|rip|static>

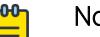

## Note

The switch loads the existing configuration when you upgrade to the current release. Once you have the configuration file saved using the current release, only the new configuration will be loaded.

3. Apply a route policy if required:

ipv6 redistribute <bgp|direct|isis|rip|static> route-map *WORD<0-64>*

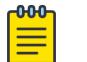

## Note

No inter-vrf Route Redistribution is supported for IPv6.

- 4. Configure other parameters, as required.
- 5. Enable the redistribution.

```
ipv6 redistribute <bgp|direct|isis|rip|static> enable
```
6. Ensure that the configuration is correct:

```
show ipv6 ospf redistribute [vrf WORD<1-16>] [vrfids WORD<0-512>]
```
7. Exit to Global Configuration mode:

exit

8. Apply the redistribution.

```
ipv6 ospf apply redistribute <bgp|direct|isis|rip|static> [vrf
WORD<1-16>]
```
Changes do not take effect until you apply them.

- 9. View all routes that are redistributed into OSPFv3:
	- a. View the routes that are redistributed from the GRT to OSPFv3:

show ipv6 ospf redistribute

b. View the routes that are redistributed to OSPFv3 for a specific VRF instance: show ipv6 ospf redistribute [vrf WORD<1–64>] [vrfids WORD<0–512>]

#### Example

Redistribute static routes from the GRT to OSPF.

Create the redistribution instance, apply a route policy, enable redistribution, and apply the redistribution.

```
Switch:1>enable
Switch:1#configure terminal
Switch:1(config)#router ospf
Switch:1(config-ospf)#ipv6 redistribute static
WARNING: Routes will not be injected until apply command is issued after enable command
Switch:1(config-ospf)#ipv6 redistribute static route-map policy1 
Switch:1(config-ospf)#ipv6 redistribute static enable 
Switch:1(config-ospf)#exit
Switch:1(config)#ipv6 ospf apply redistribute static 
Switch:1(config)#show ipv6 ospf redistribute 
====================================================================================
                      OSPFv3 Redistribute List - GlobalRouter
====================================================================================
SRC MET MTYPE ENABLE RPOLICY
------------------------------------------------------------------------------------
STAT 0 type2 TRUE policy1
```
#### *Variable Definitions*

Use the data in the following table to use the **ipv6 redistribute** command.

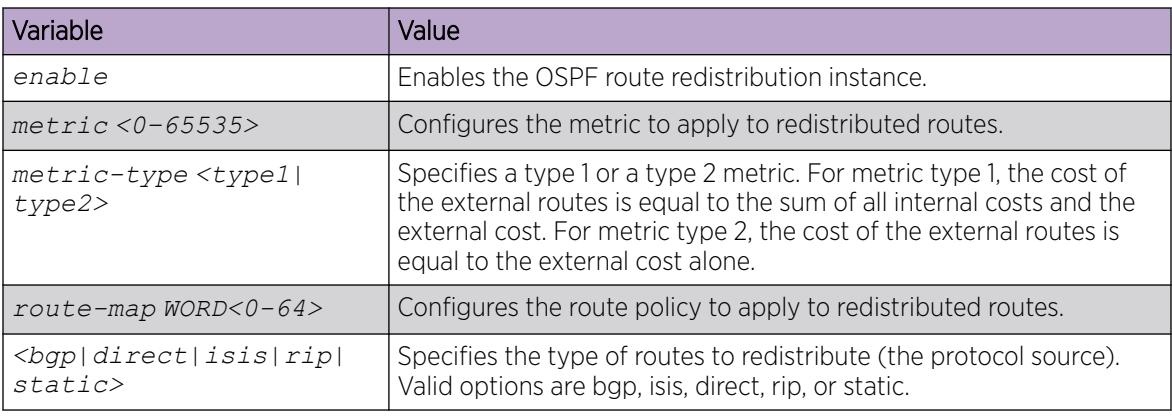

Use the data in the following table to use the **ipv6 ospf apply redistribute** command.

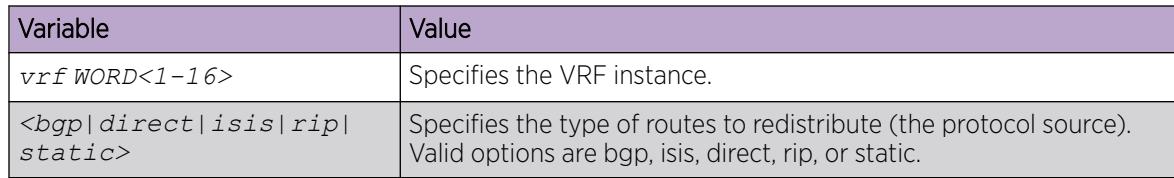

## Viewing the Status of OSPFv3 Redistribution

View the status of OSPFv3 route redistribution to verify the current configuration. You can redistribute directly connected routes and IPv6 static routes into OSPFv3.

#### Procedure

1. Enter Privileged EXEC mode:

enable

2. View the current configuration:

```
show ipv6 ospf redistribute [vrf WORD <1-16>] [vrfids WORD <0-512>]
```
#### Example

```
Switch:1#show ipv6 ospf redistribute
```

```
================================================================================
                                  OSPFv3 Redistribute List - GlobalRouter
 ================================================================================
SOURCE MET MTYPE ENABLE RPOLICY
           --------------------------------------------------------------------------------
Static 0 external TRUE
--------------------------------------------------------------------------------
```
#### *Variable Definitions*

Use the data in the following table to use the **show ipv6 ospf redistribute** command.

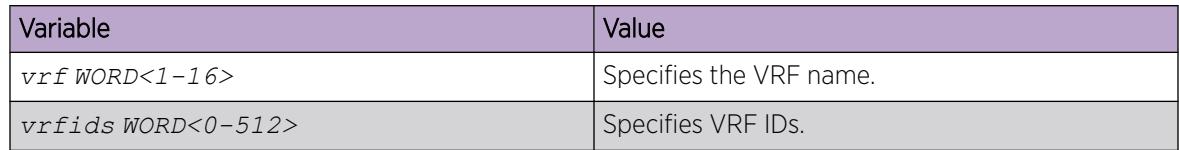

## View OSPFv3 Statistics

View OSPFv3 statistics to analyze trends.

- 1. To enter User EXEC mode, log on to the switch.
- 2. View statistics:

```
show ipv6 ospf statistics [vrf WORD <1-16>] [vrfids WORD <0-512>]
```
#### Example

View IPv6 OSPF statistics:

```
Switch:1>enable
Switch:1#show ipv6 ospf statistics
================================================================================
                        OSPFv3 Statistics - GlobalRouter
   ================================================================================
           NumTxPkt: 9958
           NumRxPkt: 8982
       NumTxDropPkt: 33
       NumRxDropPkt: 0
       NumRxBadPkt: 0
         NumSpfRun: 42
         LastSpfRun: 0 day(s), 02:44:32
        LsdbTblSize: 45
        NumBadLsReq: 0
     NumSeqMismatch: 0
NumOspfAdjacencies: 7
```
#### *Variable Definitions*

Use the data in the following table to use the **show ipv6 ospf stats** command.

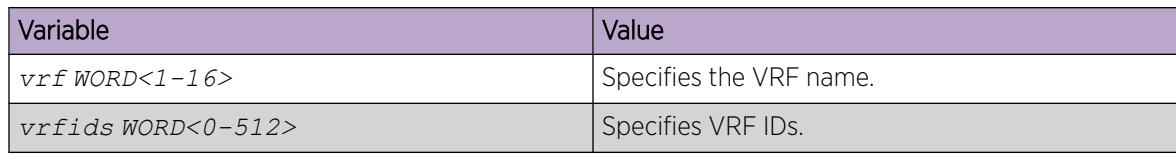

## Clear OSPFv3 Statistics

#### About This Task

Use the following procedure to clear all OSPFv3 statistics.

### Procedure

1. Enter Privileged EXEC mode:

enable

2. Clear the statistics:

```
clear ipv6 ospf stats [vrf WORD<1-16>] [vrfids WORD<0-512>]
```
#### *Variable Definitions*

Use the data in the following table to use the **clear ipv6 ospf stats** command.

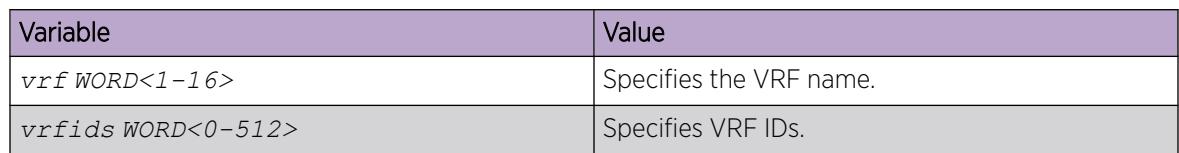

## Before You Begin

You configure OSPF on a VRF instance the same way you configure the GlobalRouter, except that you must use VRF Router configuration mode and replace *ipv6* with *ipv6 ospf*.

## About This Task

By default, OSPF Helper mode is enabled when OSPF is configured. You can disable helper mode by the following command and re-enable it again by using "no" or "default" commands.

## Procedure

1. Enter OSPF Router Configuration mode:

enable

configure terminal

router ospf

- 2. Enter the following command to disable Helper mode: ipv6 helper-mode-disable
- 3. Enter the following command to enable Helper mode: no ipv6 helper-mode-disable

Or

default ipv6 helper-mode disable

#### Example

Disabling Helper mode:

```
Switch:1>enable
Switch:1#configure terminal
Switch:1(config)#router ospf
Switch:1(config-ospf)#ipv6 helper-mode-disable
```
Enabling Helper mode:

```
Switch:1>enable
Switch:1#configure terminal
Switch:1(config)#router ospf
Switch:1(config-ospf)#no ipv6 helper-mode-disable
```
# OSPF configuration using EDM

Configure Open Shortest Path First (OSPF) parameters so that the switch can participate in OSPF routing operations. The following section describes procedures that you use while you configure OSPF using Enterprise Device Manager (EDM).

## Configuring OSPF globally

Configure OSPF parameters, such as automatic virtual links and OSPF metrics, so you can control OSPF behavior on the system.

## Before You Begin

- Change the VRF instance as required to configure OSPF on a specific VRF instance. The VRF must have an RP trigger of OSPF. Not all parameters are configurable on non-default VRFs.
- Assign an IP address to the switch.

## Procedure

- 1. In the navigation pane, expand **Configuration**  $>$  **IP**.
- 2. Click OSPF.
- 3. Click the General tab.
- 4. Specify the OSPF router ID.
- 5. In AdminStart, select enabled.
- 6. (Optional) If required, configure the metrics that OSPF uses for different link speeds.
- The lower the metric, the more likely that OSPF chooses the link to route an OSPF packet.
- 7. (Optional) To enable the switch to use OSPF SNMP traps, select the TrapEnable check box. 8. (Optional) To enable the automatic creation of virtual links, select the **AutoVirtLinkEnable** check
- box.
- 9. (Optional) Configure the OSPF holddown timer as required.
- 10. Click Apply.

## General *field descriptions*

Use the data in the following table to use the General tab.

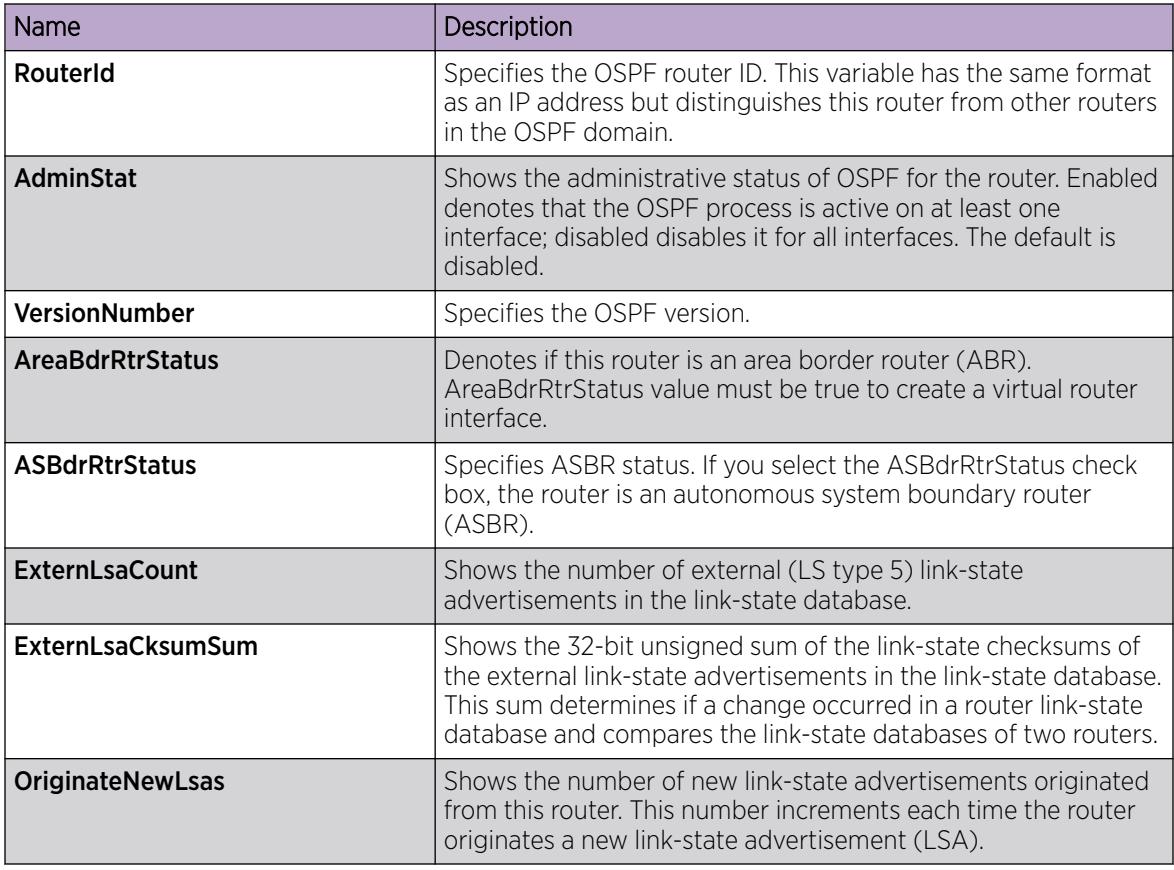

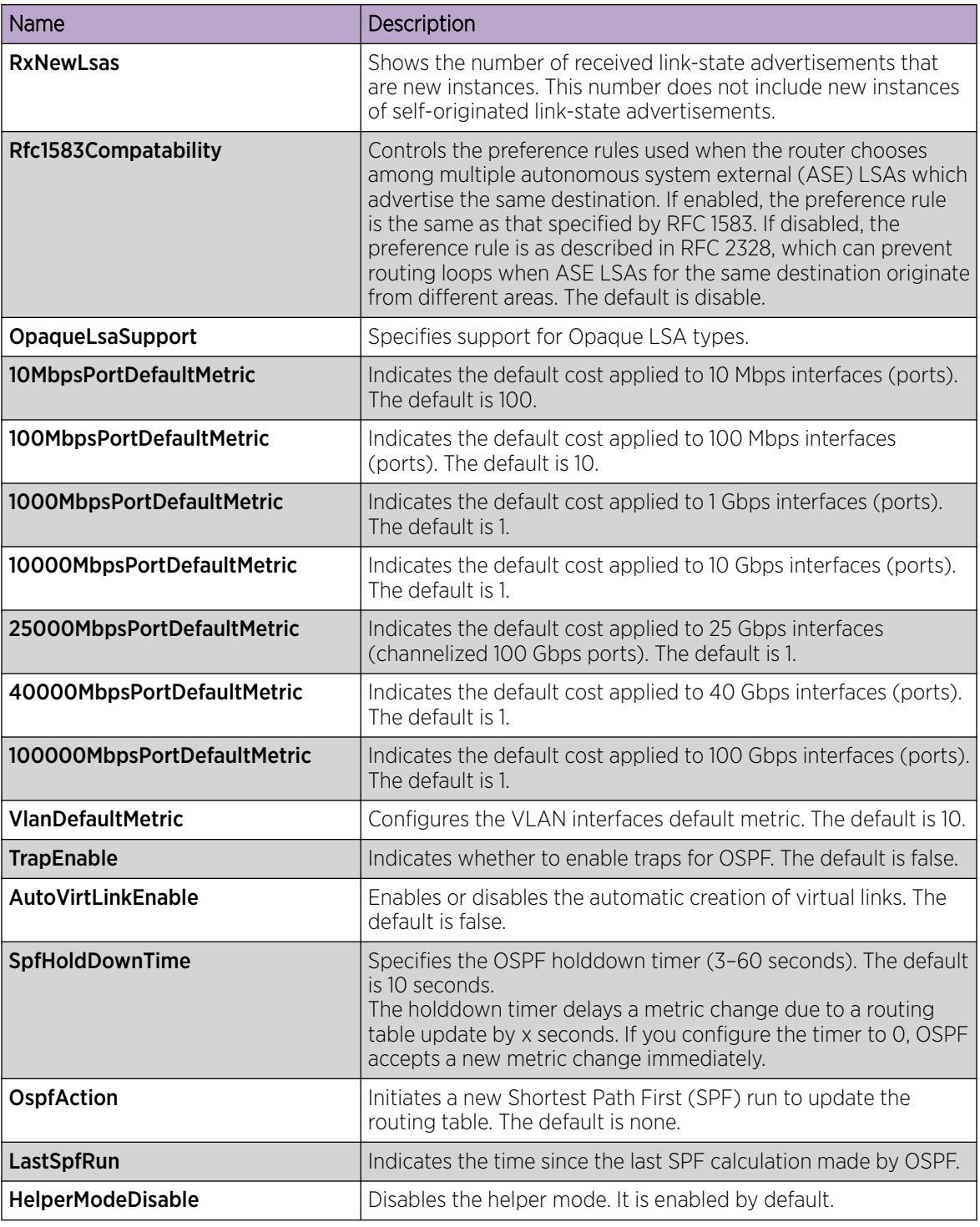

# Enabling OSPF globally

Enable OSPF globally enabled to use the protocol on the router. If you disable OSPF globally, all OSPF actions cease.

## Before You Begin

• Change the VRF instance as required to configure OSPF on a specific VRF instance. The VRF must have an RP trigger of OSPF. Not all parameters are configurable on non-default VRFs.

## Procedure

- 1. In the navigation pane, expand **Configuration**  $>$  **IP**.
- 2. Click OSPF.
- 3. Click the General tab.
- 4. For **AdminStat**, select the **enabled** or **disabled** option button, as required.
- 5. Click Apply.

# Configuring global default metrics

Configure the metrics that OSPF uses for different link speeds. The lower the metric, the more likely that OSPF chooses the link to route an OSPF packet.

## Before You Begin

• Change the VRF instance as required to configure OSPF on a specific VRF instance. The VRF must have an RP trigger of OSPF. Not all parameters are configurable on non-default VRFs.

## Procedure

- 1. In the navigation pane, expand Configuration > IP
- 2. Click OSPF.
- 3. Click the General tab.
- 4. Change the metric for one or all of the following:
	- 10MbpsPortDefaultMetric
	- 100MbpsPortDefaultMetric
	- 1000MbpsPortDefaultMetric
	- 10000MbpsPortDefaultMetric
	- 25000MbpsPortDefaultMetric
	- 40000MbpsPortDefaultMetric
	- 100000MbpsPortDefaultMetric
- 5. Click Apply.

## Configure an OSPF interface

Configure OSPF parameters, such as authentication and priority, so you can control OSPF interface behavior. You can specify the interface as passive, broadcast, Non-Broadcast Multiple Access (NBMA), or Point-to-Point (p2p).

## Before You Begin

- Enable OSPF globally.
- Ensure that the interface exists (the port or VLAN has an IP address).
- You must know the network OSPF password to use password authentication.
- Change the VRF instance as required to configure OSPF on a specific VRF instance. The VRF must have an RP trigger of OSPF. Not all parameters are configurable on non-default VRFs.

### Procedure

- 1. In the navigation pane, expand **Configuration** > IP.
- 2. Click OSPF.
- 3. Click the Interfaces tab.
- 4. Click Insert.
- 5. Select the IP address for the interface from the IP Address list.
- 6. To designate a router priority, in the **RtrPriority** box, type a new value.
- 7. In the Type area, select the type of OSPF interface you want to create.
- 8. Select the authentication type you want in the **AuthType** field.
- 9. If you chose **simplePassword**, in the **AuthKey** box, type a password of up to eight characters.
- 10. To change their values, select the current value in the HelloInterval, RtrDeadInterval, or PollInterval boxes, and then type new values.
- 11. Click Insert.
- 12. On the Interfaces tab, click Apply.

#### Interfaces *Field Descriptions*

Use the data in the following table to use the **Interfaces** tab.

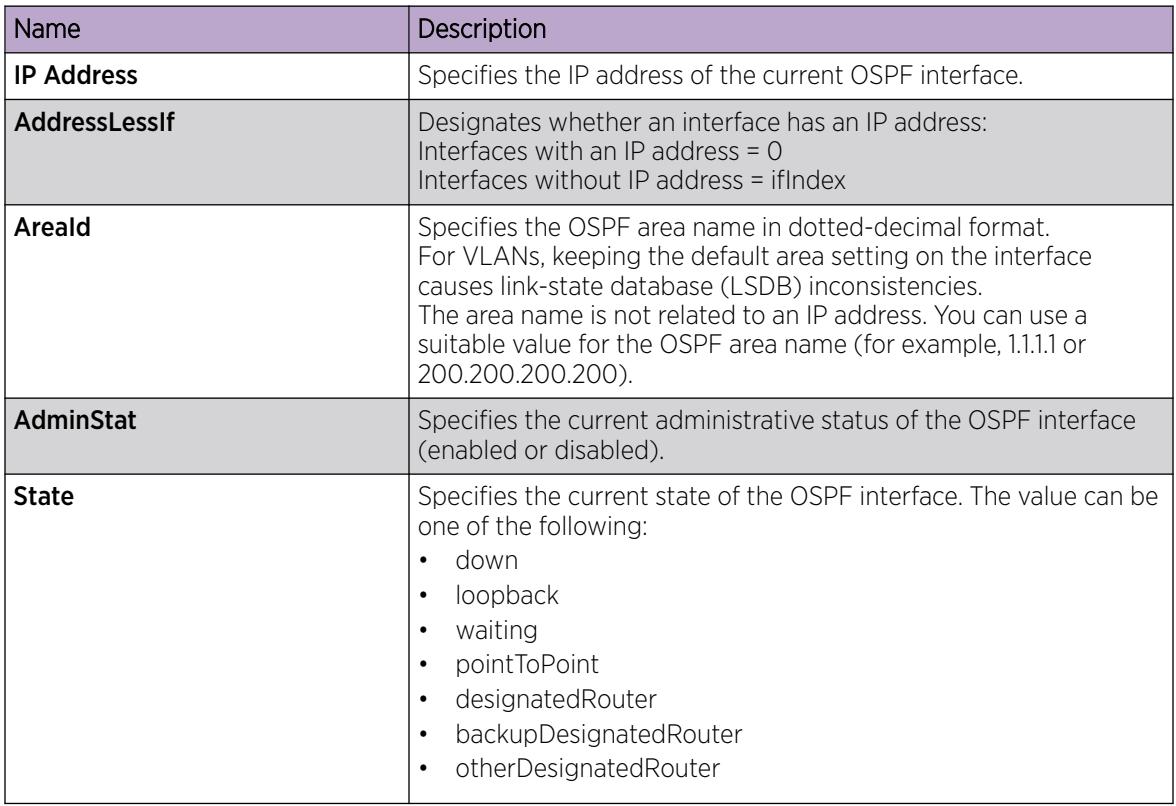

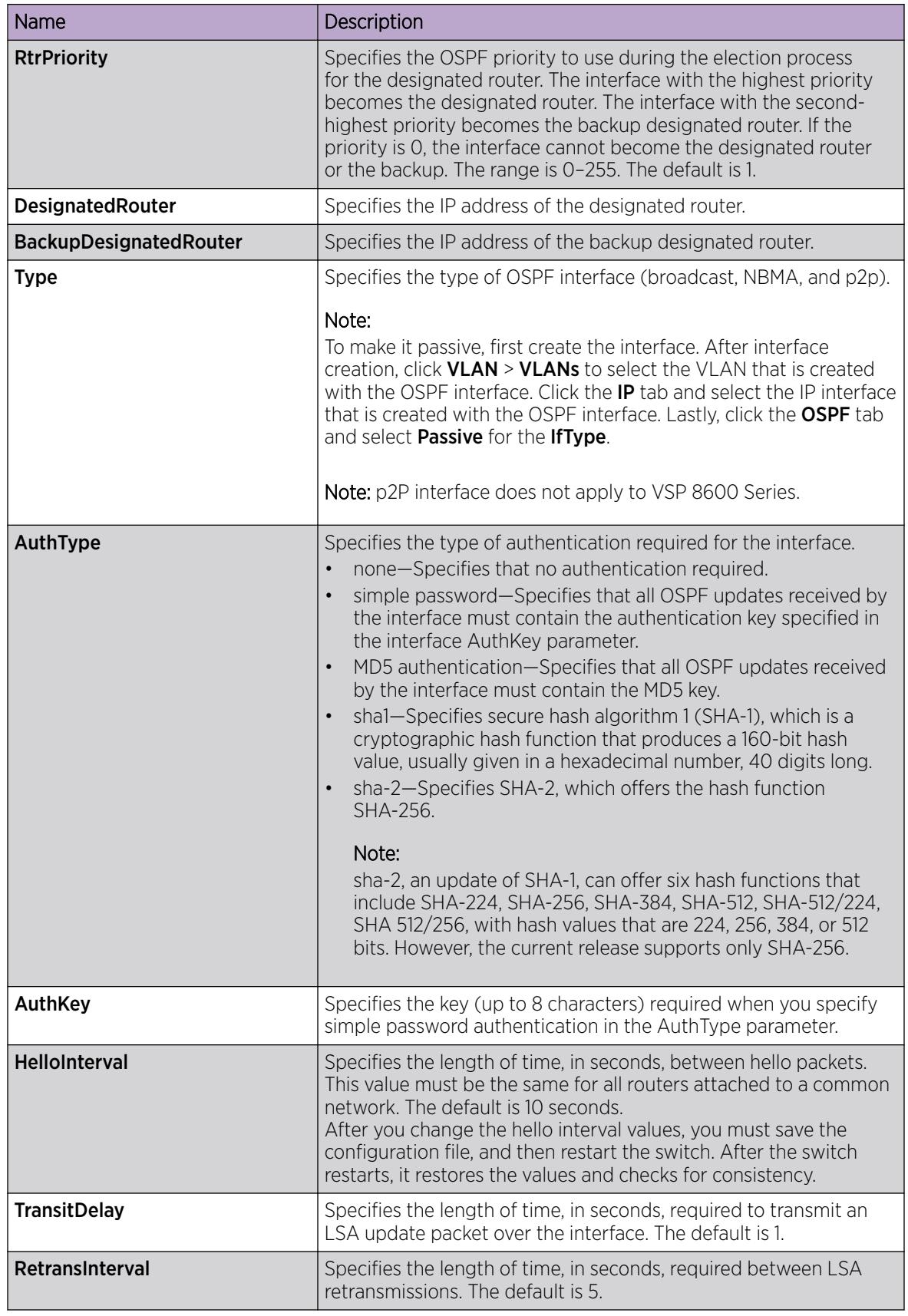

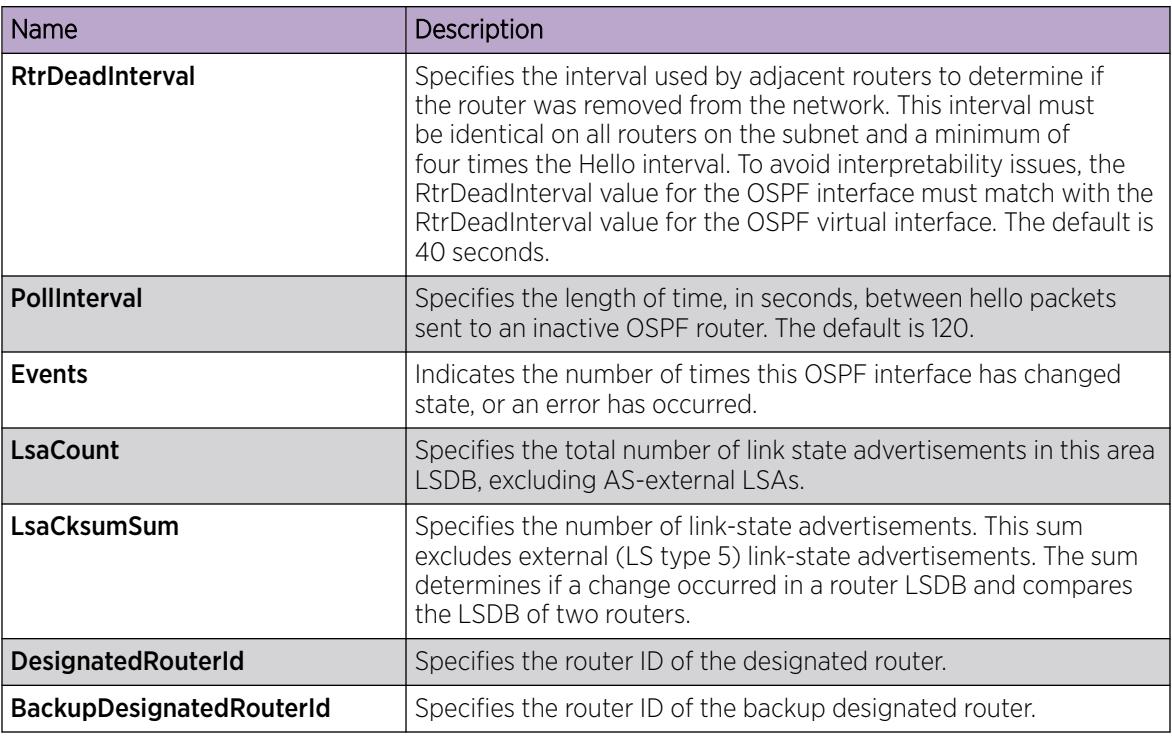

# Changing an OSPF non-passive interface type

Change the interface type to designate the interface as either passive, NBMA, or broadcast.

## Before You Begin

- Enable OSPF globally.
- Ensure that the interface uses an IP address.
- If the interface is currently an NBMA interface with manually configured neighbors, you must first delete all manually configured neighbors.
- Change the VRF instance as required to configure OSPF on a specific VRF instance. The VRF must have an RP trigger of OSPF. Not all parameters are configurable on non-default VRFs.

- 1. In the navigation pane, expand **Configuration**  $>$  **IP**.
- 2. Click OSPF.
- 3. Click the Interfaces tab.
- 4. To disable the interface, double-click the **AdminStat** cell, and then select **disabled**.
- 5. Click Apply.
- 6. To change the interface type, double-click the Type cell, and then choose the new interface type.
- 7. Click Apply.
- 8. To enable the interface, double-click the **AdminStat** cell, and then select **enabled**.
- 9. Click Apply.

# Changing an OSPF passive interface type

Change the interface type to designate the interface as either passive, NBMA, or broadcast.

## Before You Begin

- Enable OSPF globally.
- Ensure that the interface uses an IP address.
- If the interface is currently an NBMA interface with manually configured neighbors, you must first delete all manually configured neighbors.
- Change the VRF instance as required to configure OSPF on a specific VRF instance. The VRF must have an RP trigger of OSPF. Not all parameters are configurable on non-default VRFs.

## Procedure

- 1. In the navigation pane, expand Configuration > VLAN.
- 2. Click VLANs.
- 3. Click on the VLAN where the OSPF interface is created.
- 4. Click IP.
- 5. Select the IP Address where the OSPF interface is created.
- 6. Click the OSPF tab.
- 7. Clear the **Enable** check box to disable the OSPF interface.
- 8. Click Apply.
- 9. Modify the interface type to passive.
- 10. Select the **Enable** check box.
- 11. Click Apply.

## View the OSPF Advanced Interface

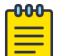

## Note

This procedure only applies to VSP 4450 Series.

View the OSPF advanced interface.

- 1. In the navigation pane, expand **Configuration > IP**.
- 2. Select OSPF.
- 3. Select the **Interface Advanced** tab.

## *Interface Advanced field description*

Use the data in the following table to use the OSPF Interface Advanced tab.

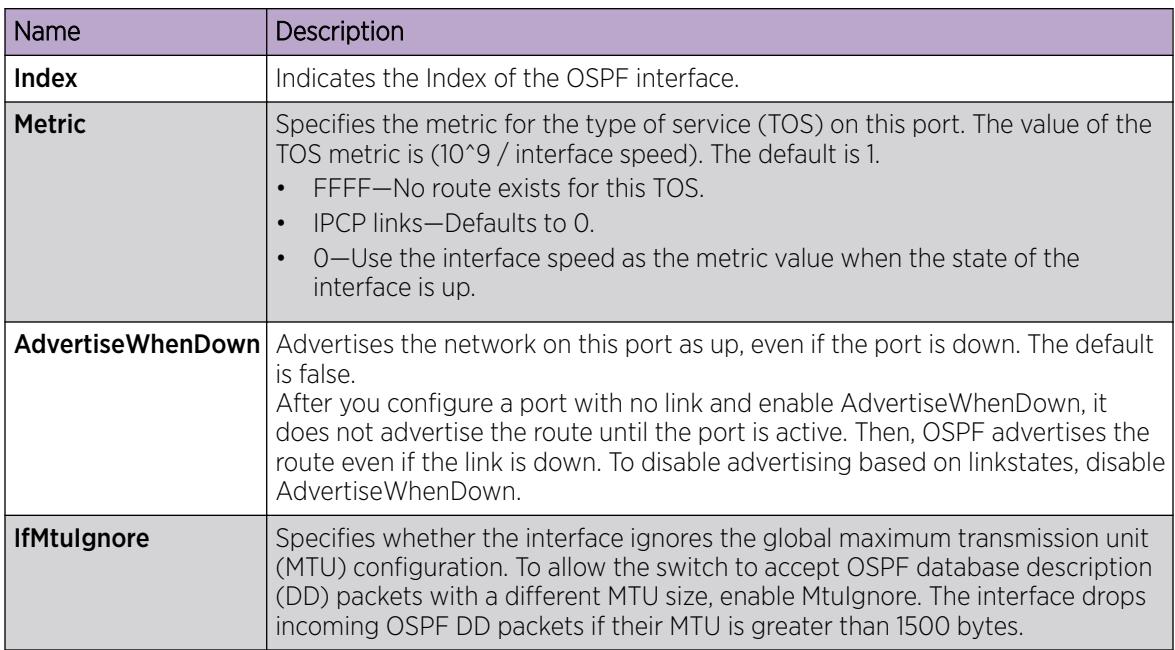

# Configuring NBMA interface neighbors

Configure NBMA neighbors so that the interface can participate in designated router election. All neighbors that you manually insert on the Neighbors tab are NBMA neighbors.

## Before You Begin

- Enable OSPF globally.
- Ensure that the interface uses an IP address.
- Ensure that the interface type is NBMA.
- Change the VRF instance as required to configure OSPF on a specific VRF instance. The VRF must have an RP trigger of OSPF. Not all parameters are configurable on non-default VRFs.

- 1. In the navigation pane, expand **Configuration**  $>$  **IP**.
- 2. Click OSPF.
- 3. Click the **Neighbors** tab.
- 4. Click Insert.
- 5. Enter the IP address and priority for the first neighbor.
- 6. Click Insert.
- 7. Add all required neighbors.
- 8. Click Apply.

### Neighbors *field descriptions*

Use the data in the following table to use the **Neighbors** tab.

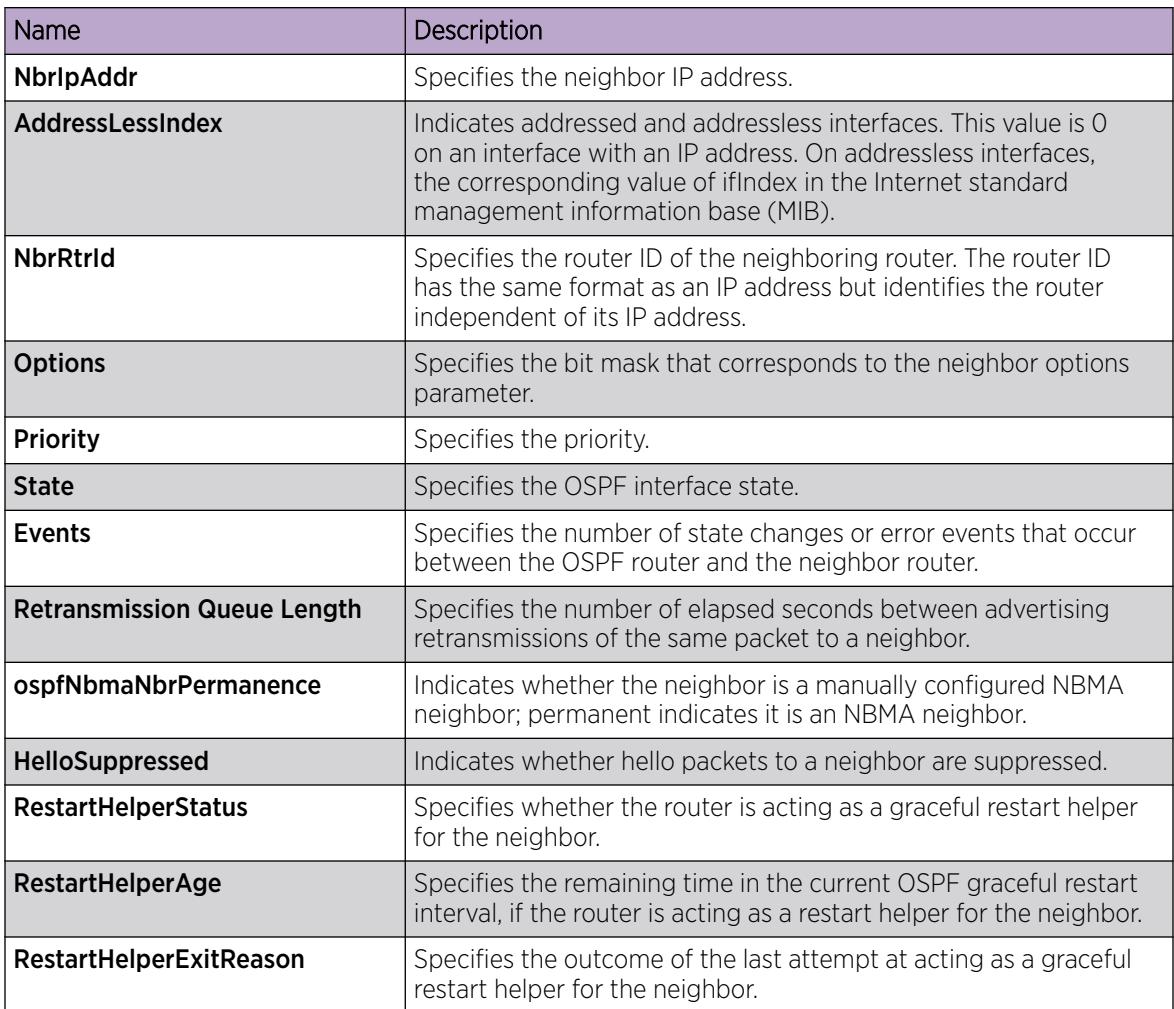

## Configuring OSPF interface metrics

Configure the metrics associated with the peer layer interface to control OSPF behavior. For finer control over port-specific metric speed, you can specify the metric speed when you configure OSPF on a port.

## Before You Begin

- Enable OSPF globally.
- Ensure that the interface uses an IP address.
- Change the VRF instance as required to configure OSPF on a specific VRF instance. The VRF must have an RP trigger of OSPF. Not all parameters are configurable on non-default VRFs.

- 1. In the navigation pane, expand **Configuration**  $>$  **IP**.
- 2. Click OSPF.
- 3. Click the If Metrics tab.
- 4. Double-click the value cell, and type a new value.

## 5. Click Apply.

When you enable a port for OSPF routing, the default metric in the port tab is 0. A value of 0 means that the port uses the default metrics for port types that you specify on the OSPF General tab.

## If Metrics *field descriptions*

Use the data in the following table to use the If Metrics tab.

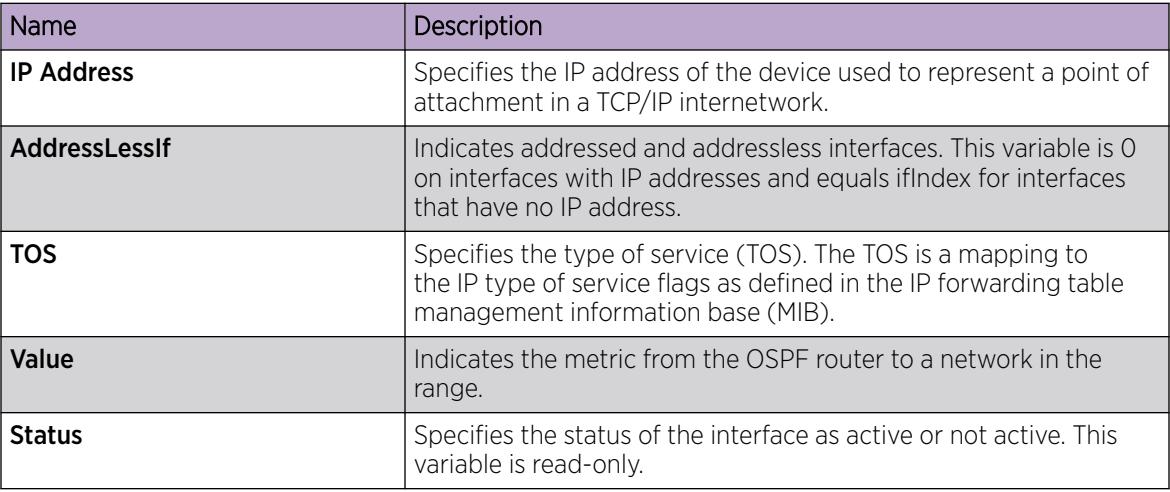

# Viewing all OSPF-enabled interfaces

View all OSPF-enabled interfaces to determine which interfaces use OSPF routing.

## Procedure

- 1. In the navigation pane, expand **Configuration > IP**.
- 2. Click OSPF.
- 3. Click the **Interfaces** tab.
- 4. To ensure the system displays the latest information, click Refresh.

# Configure OSPF on a Port

Configure OSPF parameters on a port so you can control OSPF behavior on the port.

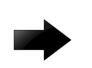

## Important

When you enable OSPF on a port, the switch automatically creates an area 0.0.0.0, and advertises it on the specific port, by default. To avoid this behavior, you must manually configure the port into a properly configured area on the switch.

## Before You Begin

- Enable OSPF globally .
- Ensure that the port uses an IP address.
- Ensure that the ospf\_md5key.txt file is on the switch to use MD5 authentication.
- You must know the network OSPF password to use password authentication.

## Procedure

- 1. In the Device Physical View tab, select a port.
- 2. In the navigation pane, expand **Configuration > Edit > Port**.
- 3. Select IP.
- 4. Select the OSPF tab.
- 5. Select Enable.
- 6. Specify the hello interval.
- 7. Specify the router dead interval.
- 8. Designate a router priority.
- 9. Configure a metric.
- 10. If you want, select an authentication type.
- 11. If you select simplePassword authentication, type a password in the AuthKey box.
- 12. Configure the area ID.
- 13. If desired, select the **AdvertiseWhenDown** check box.
- 14. Select an interface type.
- 15. Type a value in the **PollInterval** box.
- 16. For IfMtuIgnore, select either enable or disable.
- 17. For **BfdEnable**, select enable.
- 18. Select Apply.

## OSPF *Field Descriptions*

Use the data in the following table to use the OSPF tab.

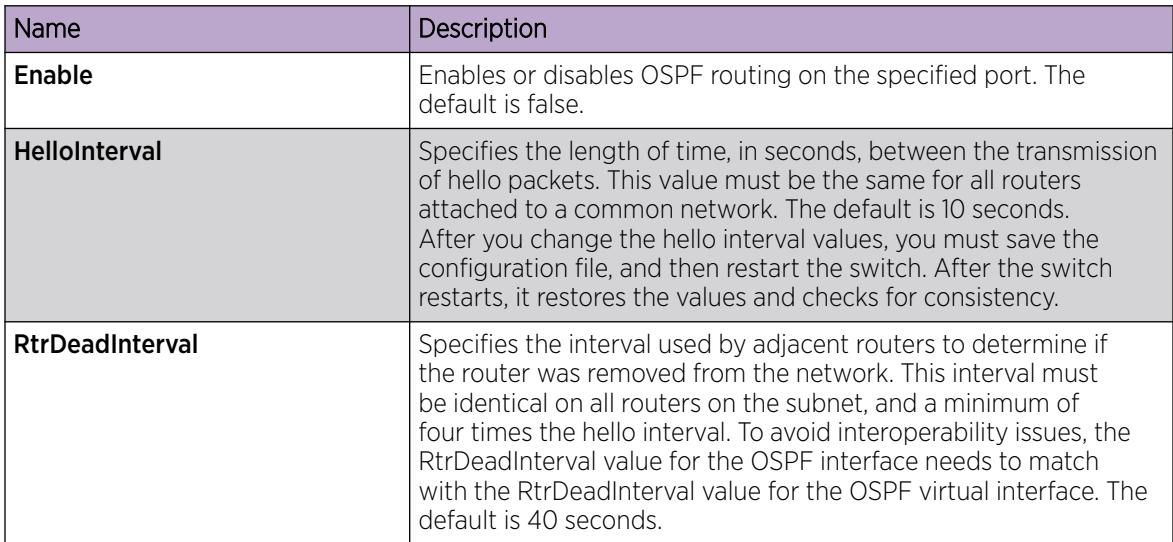

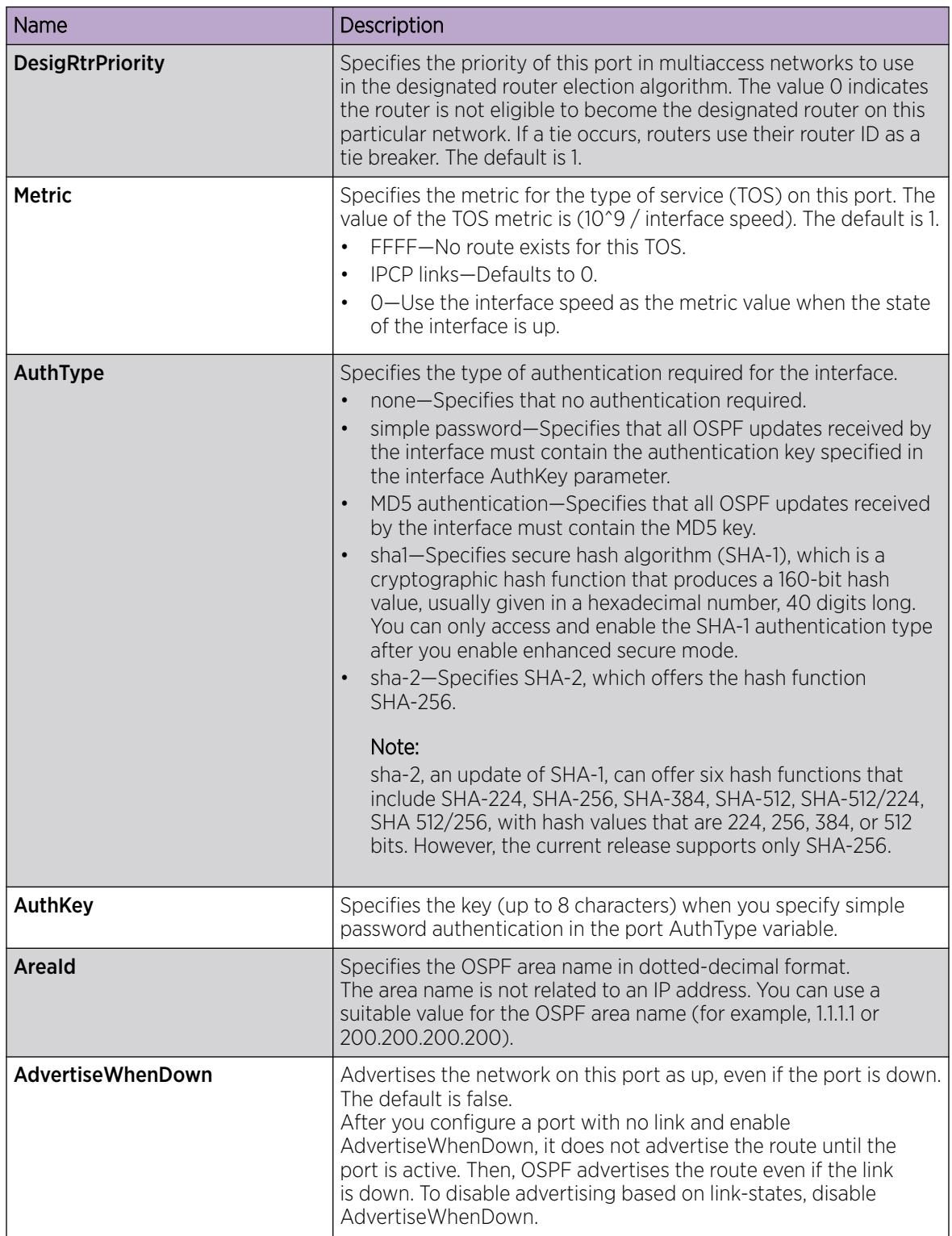

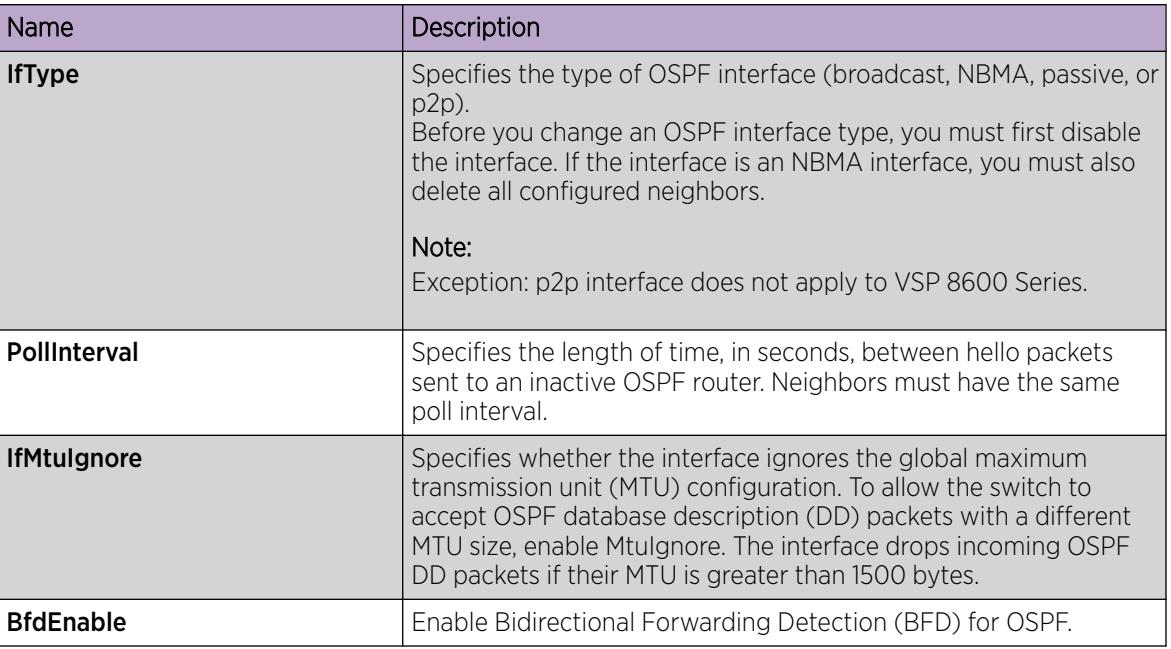

# Viewing Port OSPF Statistics

View port OSPF statistics to manage network performance.

## Procedure

- 1. On the Device Physical View, select a port.
- 2. In the navigation pane, expand the **Configuration > Graph** folders.
- 3. Click Port.
- 4. Click the OSPF tab.

## OSPF *Field Descriptions*

The following table describes parameters on the OSPF tab.

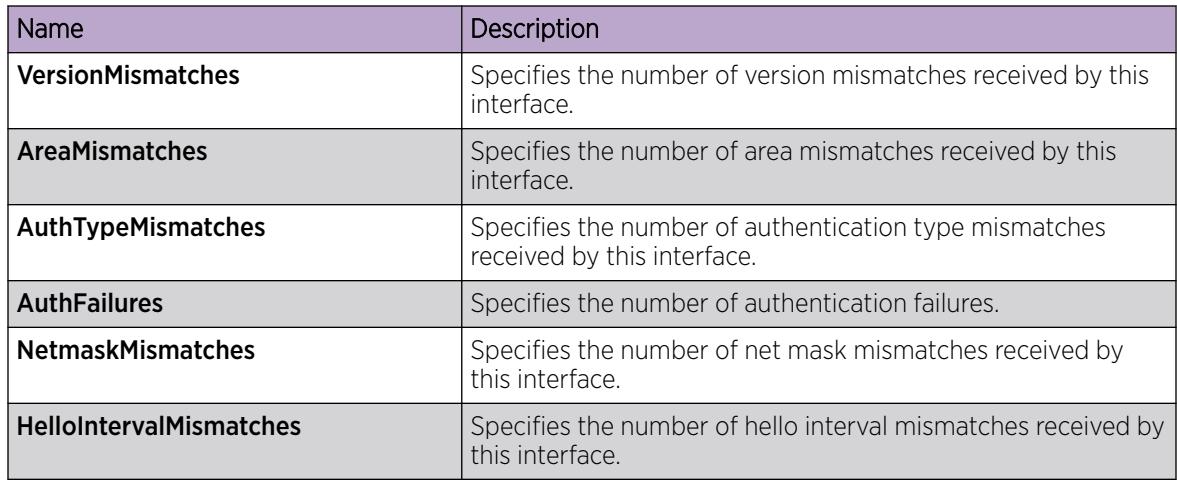
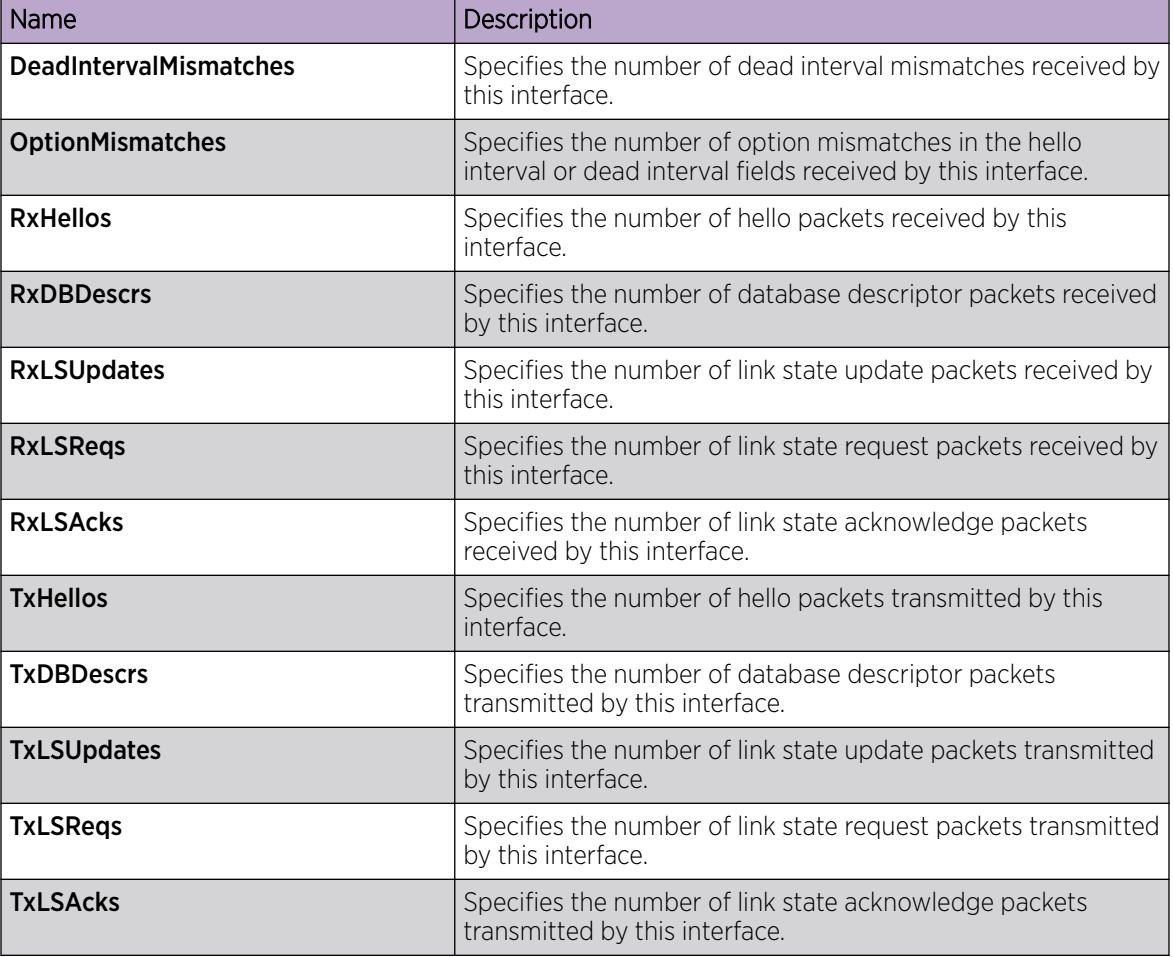

# Graphing OSPF Statistics for a Port

Use statistics to help you monitor OSPF performance on a VLAN. You can also graph statistics for all OSPF packets.

# Procedure

- 1. On the Device Physical View, select a port.
- 2. In the navigation pane, expand the **Configuration > Edit > Port** folders.
- 3. Click IP.
- 4. Click the OSPF tab.
- 5. Click Graph.
- 6. Select one or more values.
- 7. Click the type of graph.

# OSPF *Field Descriptions*

Use the data in the following table to use the OSPF tab.

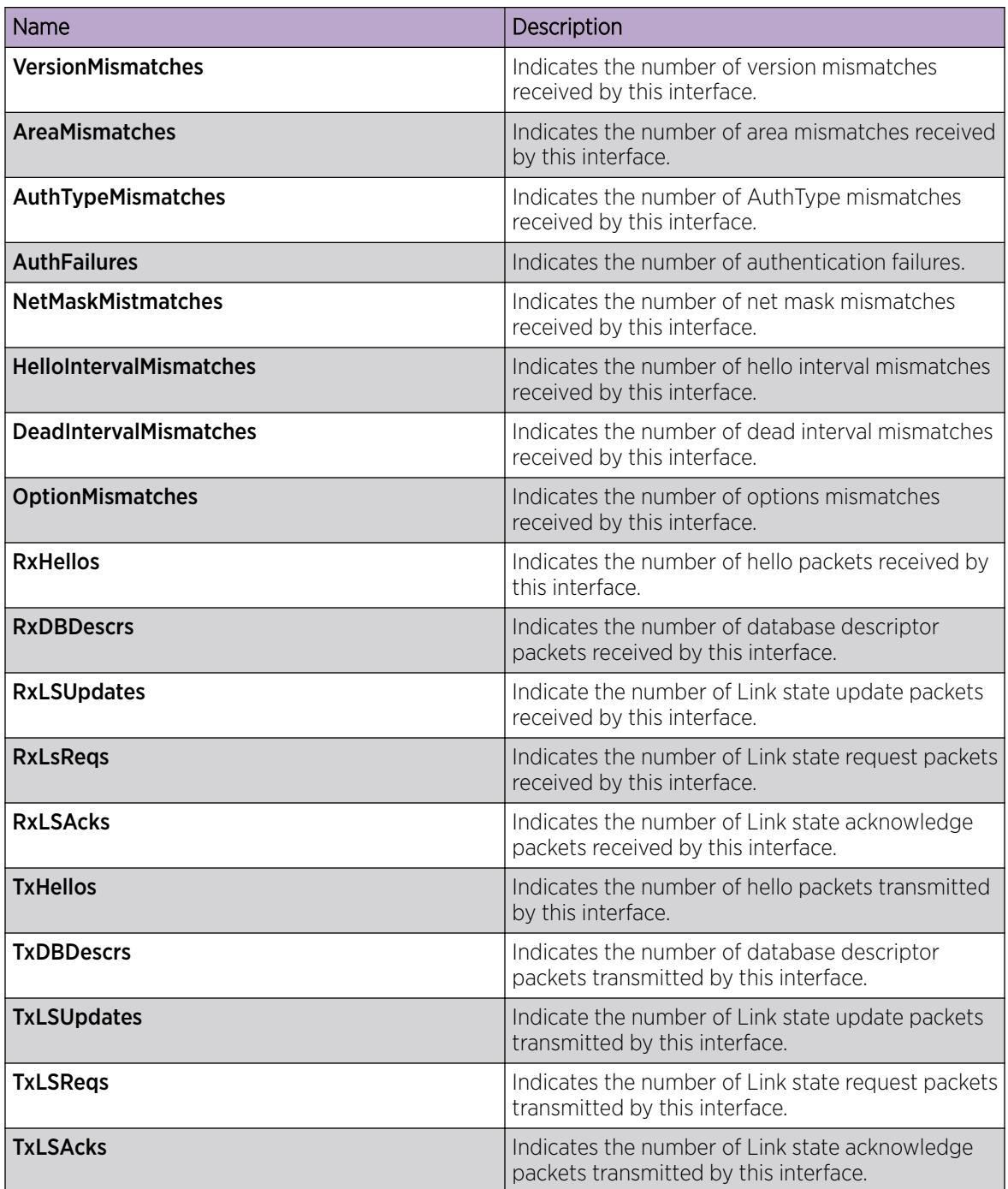

# Configure OSPF on a VLAN

Configure OSPF parameters on a VLAN to control OSPF behavior on the VLAN.

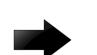

#### Important

When you enable OSPF on a VLAN, the switch automatically creates an area 0.0.0.0, and advertises it on the specific VLAN, by default. To avoid this behavior, you must manually configure the VLAN into a properly configured area on the switch.

# Before You Begin

- Enable OSPF globally.
- Ensure that the VLAN uses an IP address.
- Ensure that the ospf md5key.txt file is on the switch to use MD5 authentication.
- Ensure that you know the network OSPF to use password authentication.
- Change the VRF instance as required to configure OSPF on a specific VRF instance. The VRF must have an RP trigger of OSPF. Not all parameters are configurable on non-default VRFs.

#### Procedure

- 1. In the navigation pane, expand **Configuration > VLAN**.
- 2. Select VLANs.
- 3. Select the **Basic** tab.
- 4. Select a VLAN.
- 5. Select IP.
- 6. Select the **OSPF** tab.

The information on the OSPF tab applies only to a routed port or VLAN, which means the VLAN uses an IP address.

- 7. To enable OSPF on the VLAN interface, select the **Enable** check box.
- 8. To change their values, select the current value in the HelloInterval, RtrDeadInterval, or PollInterval boxes, and then type new values.
- 9. To designate a router priority, in the **DesigRtrPriority** box, type the new value.
- 10. Select the authentication type in the **AuthType** field.
- 11. If you chose simplePassword, in the AuthKey box, type a password of up to eight characters.
- 12. Select the interface type you want to create.
- 13. Select **Apply**.

# OSPF *Field Descriptions*

Use the data in the following table to use the OSPF tab.

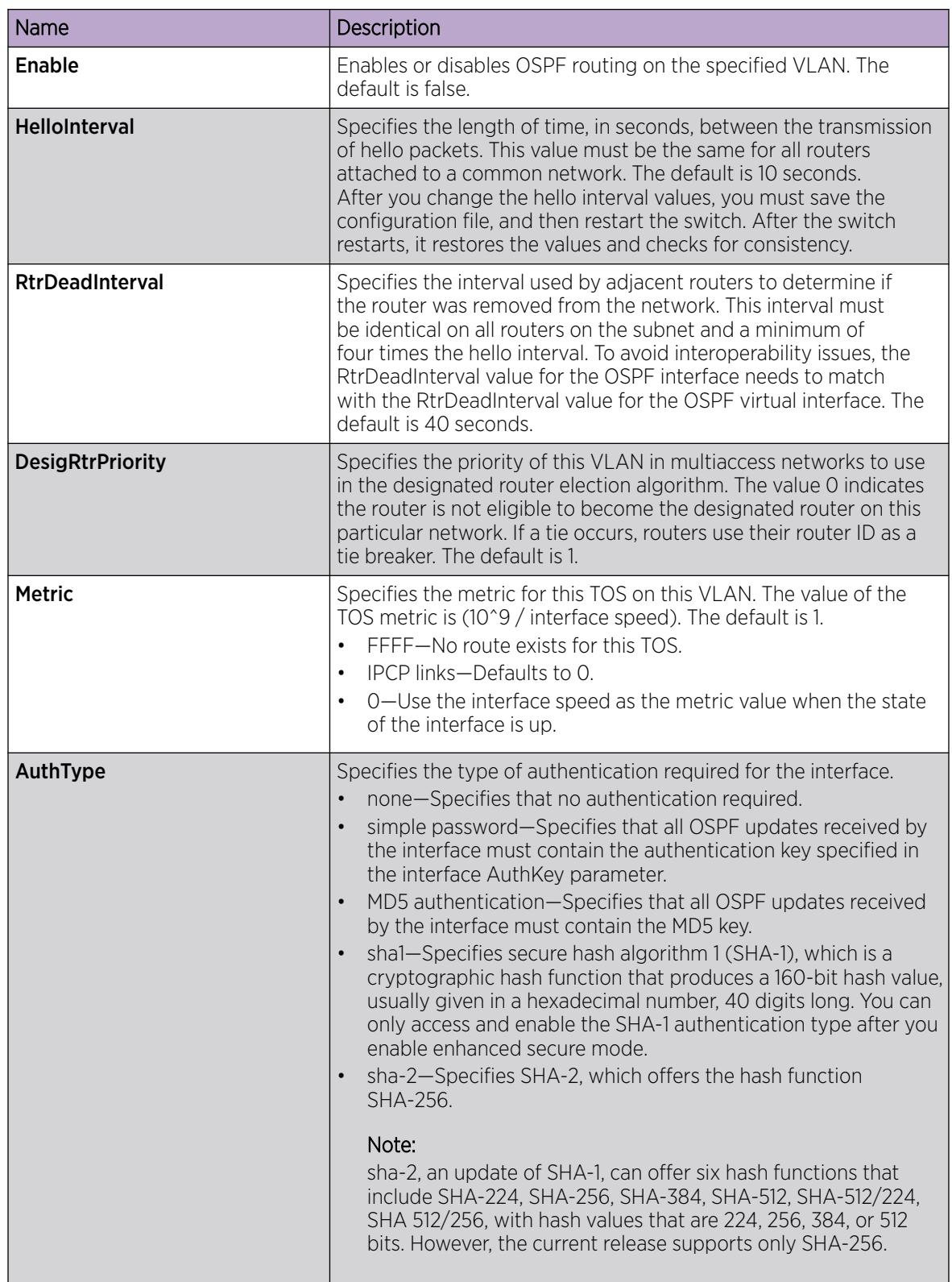

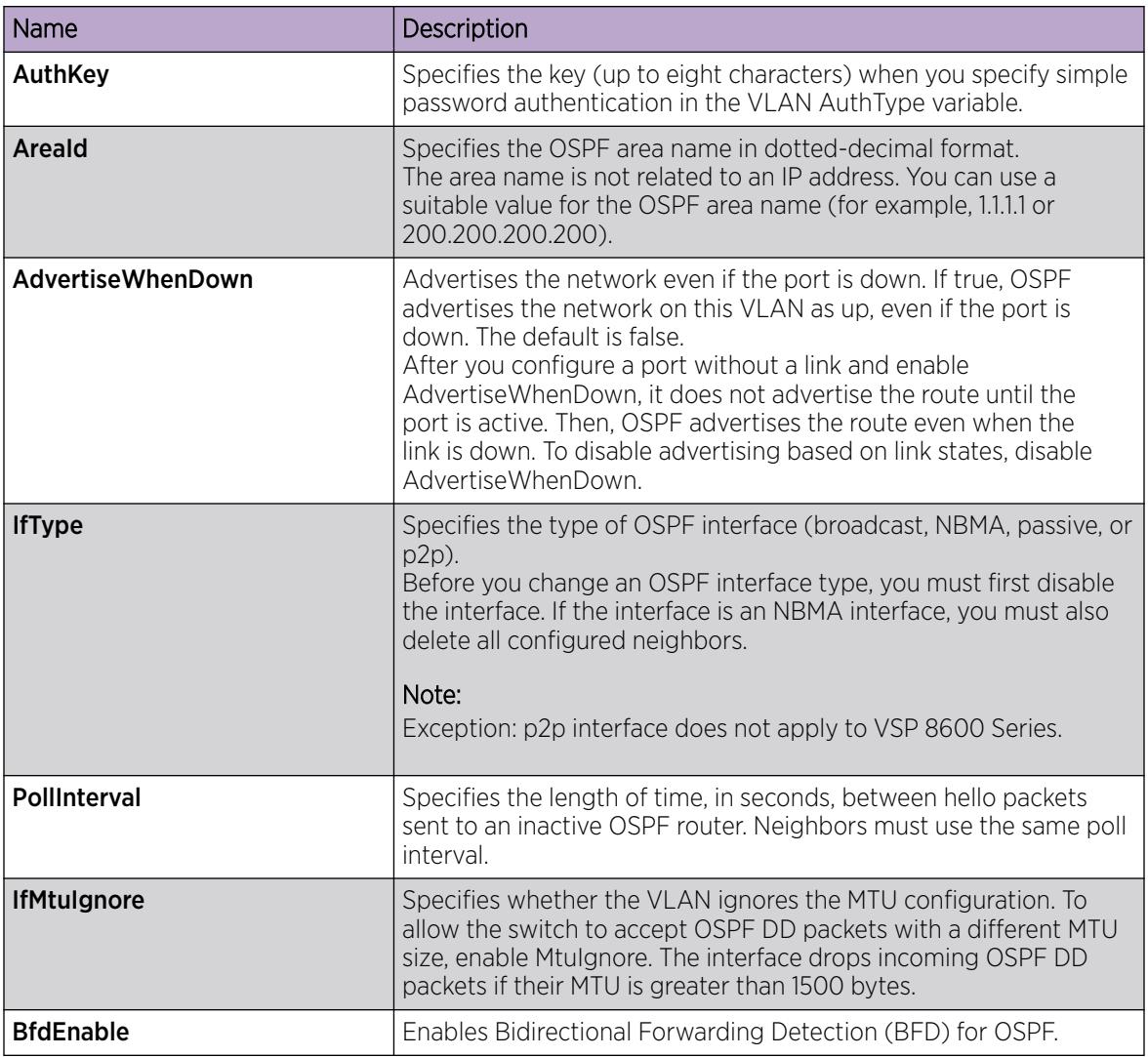

# Graphing OSPF Statistics for a VLAN

Use statistics to help you monitor OSPF performance on a VLAN. You can also graph statistics for all OSPF packets.

# Procedure

- 1. In the navigation pane, expand the **Configuration > VLAN** folders.
- 2. Click VLANs.
- 3. Select a VLAN.
- 4. Click IP.
- 5. Click the OSPF tab.
- 6. Click Graph.
- 7. Select one or more values.
- 8. Click the type of graph.

#### OSPF *Field Descriptions*

Use the data in the following table to use the OSPF tab.

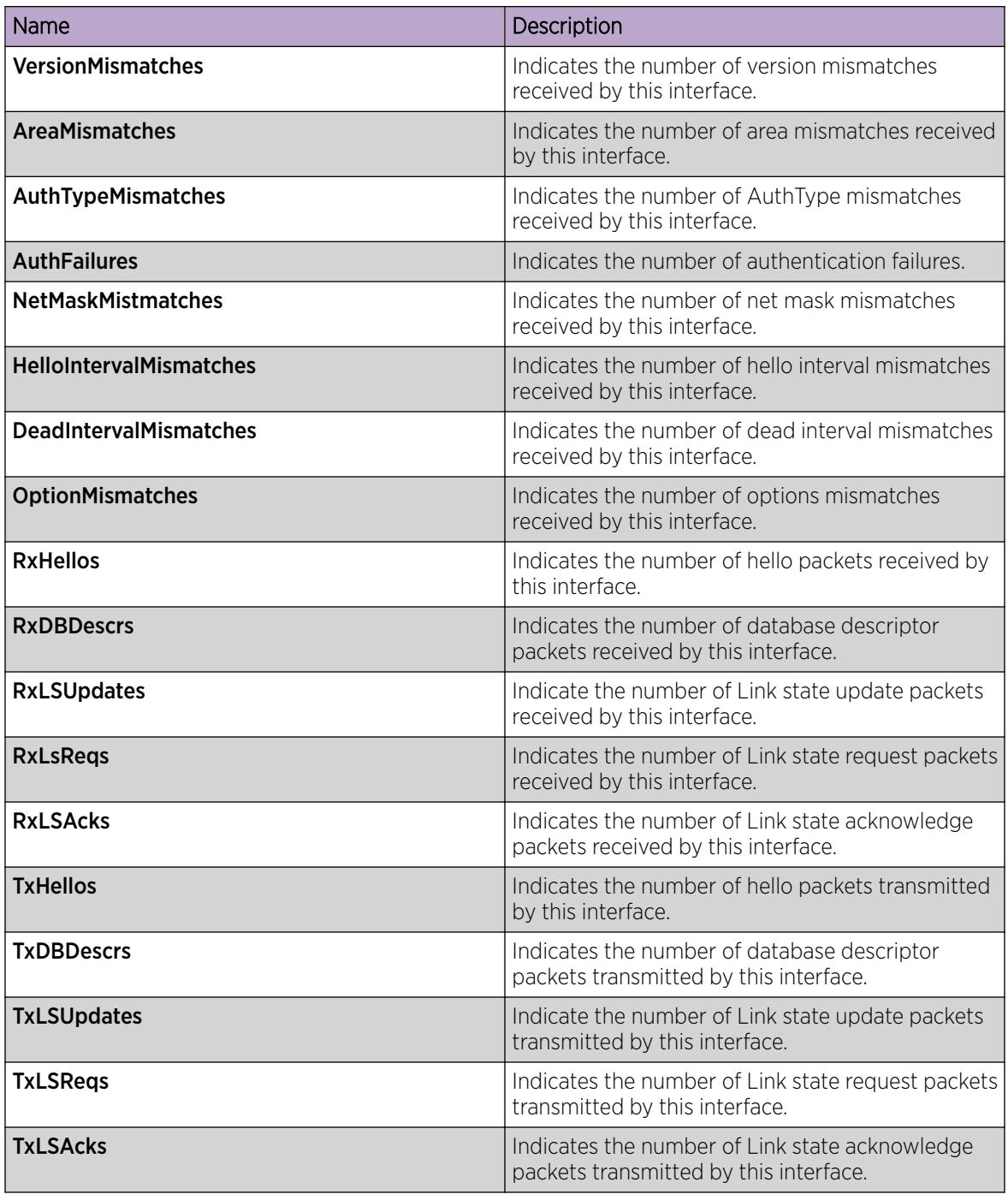

# Viewing graphs for OSPF on a VLAN

View graphs for OSPF on a VLAN. The graph formats available are: line chart, area chart, bar chart, and pie chart.

# Before You Begin

• OSPF must be enabled.

# Procedure

- 1. In the navigation pane, expand **Configuration > VLAN**.
- 2. Click VLANs.
- 3. Click the **Basic** tab.
- 4. Select a VLAN, and then click IP.
- 5. Click the OSPF tab.
- 6. Click Graph.
- 7. (Optional) To refresh the values in the table, click **Clear Counters**.
- 8. To specify the polling interval, from the Poll Interval drop down menu, select a value. The options are:

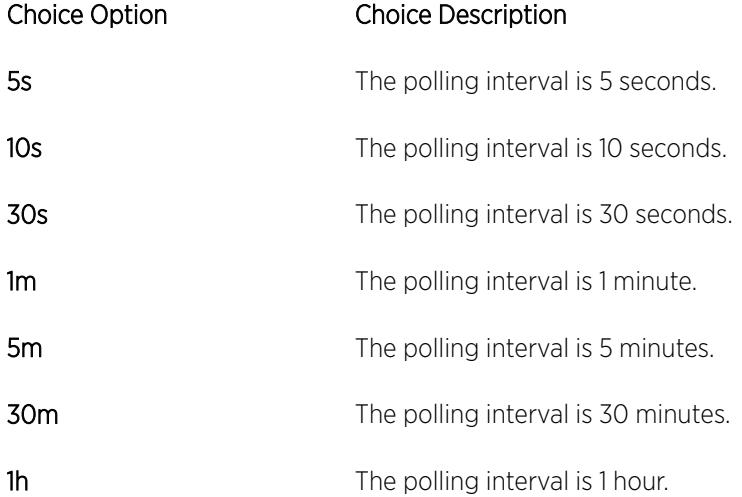

9. Select one or two values.

To select two values, for example, AbsoluteValue and Cumulative. Select the first value, and then press the **Control** key to select the second value. You cannot select more than two values.

10. From the toolbar, click a chart icon. The options are:

# Choice Option Choice Description

- Line Chart Displays a line chart for the values you selected against the polling interval. The X axis represents time. The vertical axis represents the logging scale.
- Area Chart Displays an area chart for the values you selected against the polling interval. The X axis represents time. The vertical axis represents the logging scale.
- Bar Chart Displays a bar chart for the values you selected against the polling interval. The X axis represents time. The vertical axis represents the logging scale.
- Pie Chart Displays a pie chart for the values you selected against the polling interval.

The Chart Legend uses different colors to identify the values you selected that are plotted on the graph.

- 11. To switch the horizontal and vertical axes values, on the chart toolbar, click Horizontal.
- 12. To switch views of the log scale from high to low values, or low to high values, on the chart toolbar, click Log Scale.
- 13. To switch to another chart using the same values, on the chart toolbar, click a chart icon.

#### *OSPF graph field descriptions*

Use the data in the following table to use the OSPF graph tab.

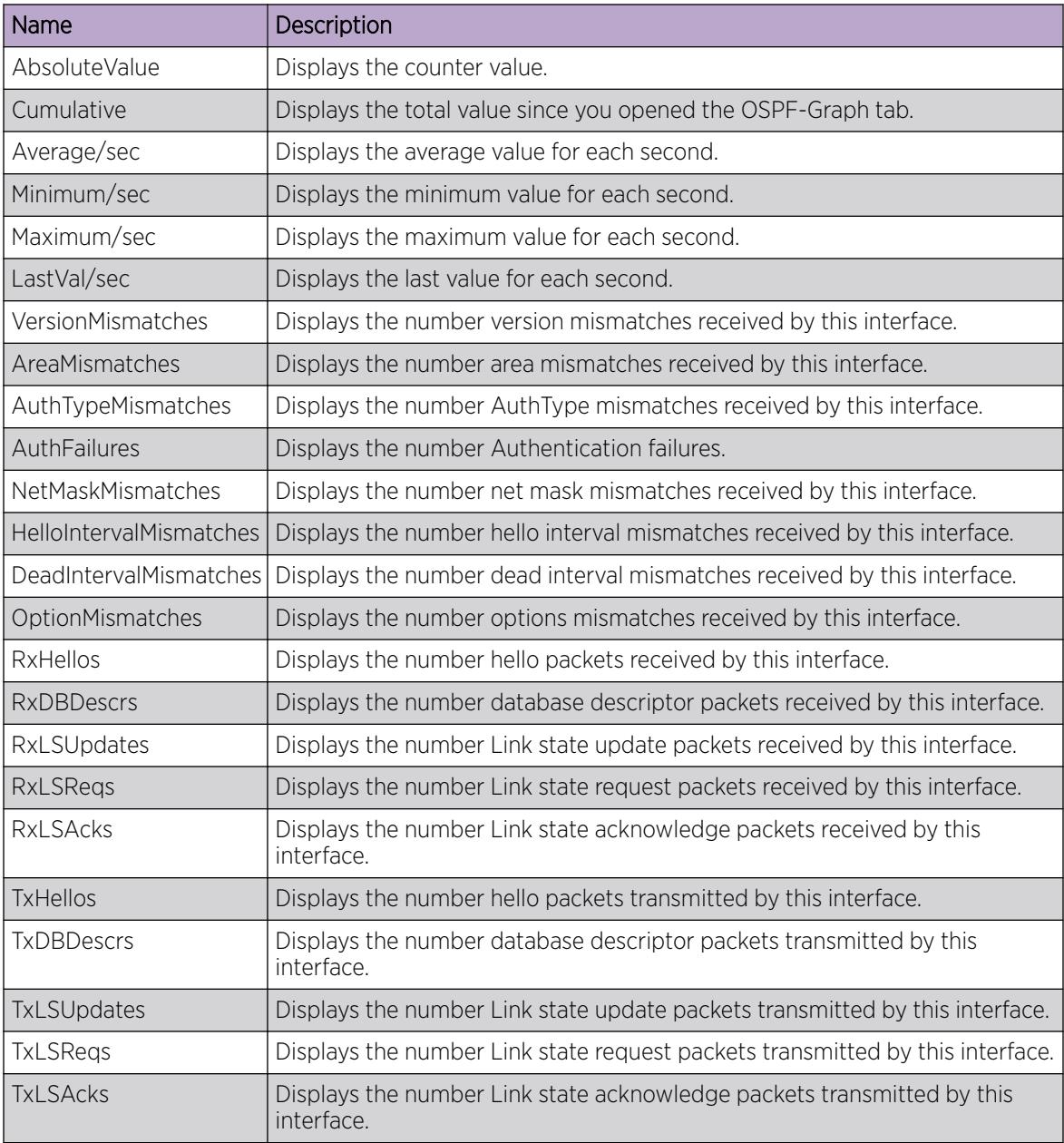

# Creating stubby or not-so-stubby OSPF areas

Import information from other areas to learn their OSPF relationships. Perform this procedure to create normal, stubby, or not-so-stubby areas (NSSA).

# Before You Begin

• Change the VRF instance as required to configure OSPF on a specific VRF instance. The VRF must have an RP trigger of OSPF. Not all parameters are configurable on non-default VRFs.

# About This Task

Place stubby areas or NSSAs at the edge of an OSPF routing domain. Ensure that you configure all routers in the stubby or NSSA as stubby or NSSA, respectively.

# Procedure

- 1. In the navigation pane, expand **Configuration**  $>$  **IP**.
- 2. Click OSPF.
- 3. Click the **Areas** tab.

The backbone ID has an area ID of 0.0.0.0.

- 4. Click Insert.
- 5. Configure the area ID.
- 6. Select an option in the ImportAsExtern area.

To add a not-so-stubby (NSSA) area, select **importNssa**. To import external LSAs (create a normal OSPF area), select *importExternal*. To not import external LSAs (create a stubby area), select importNoExternal.

7. Click Apply.

# Areas *field descriptions*

Use the data in the following table to use the **Areas** tab.

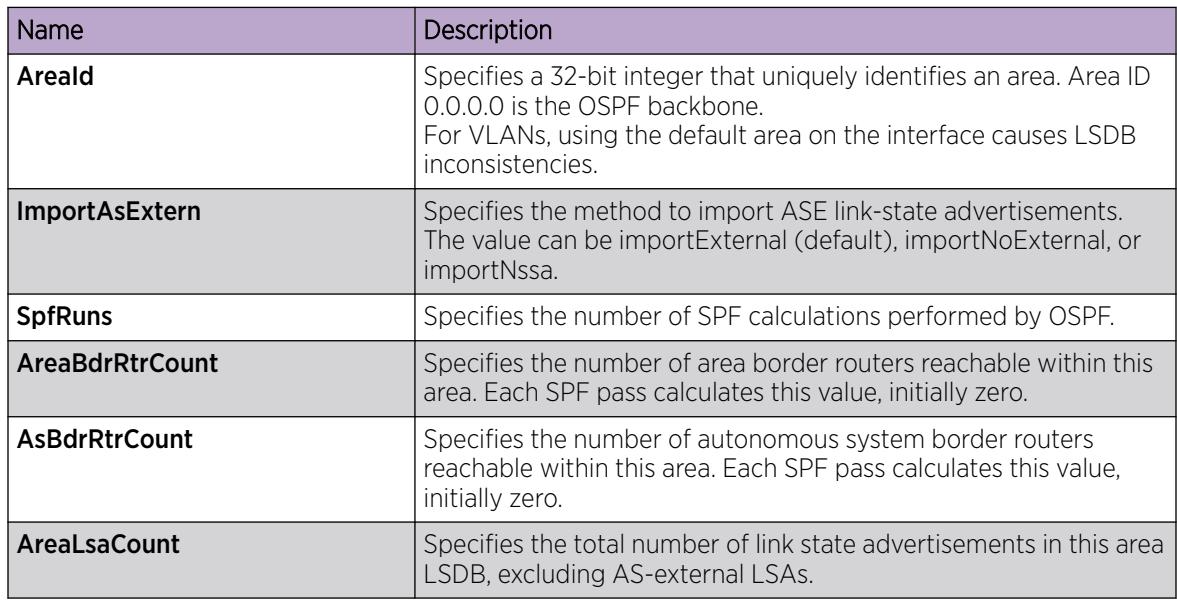

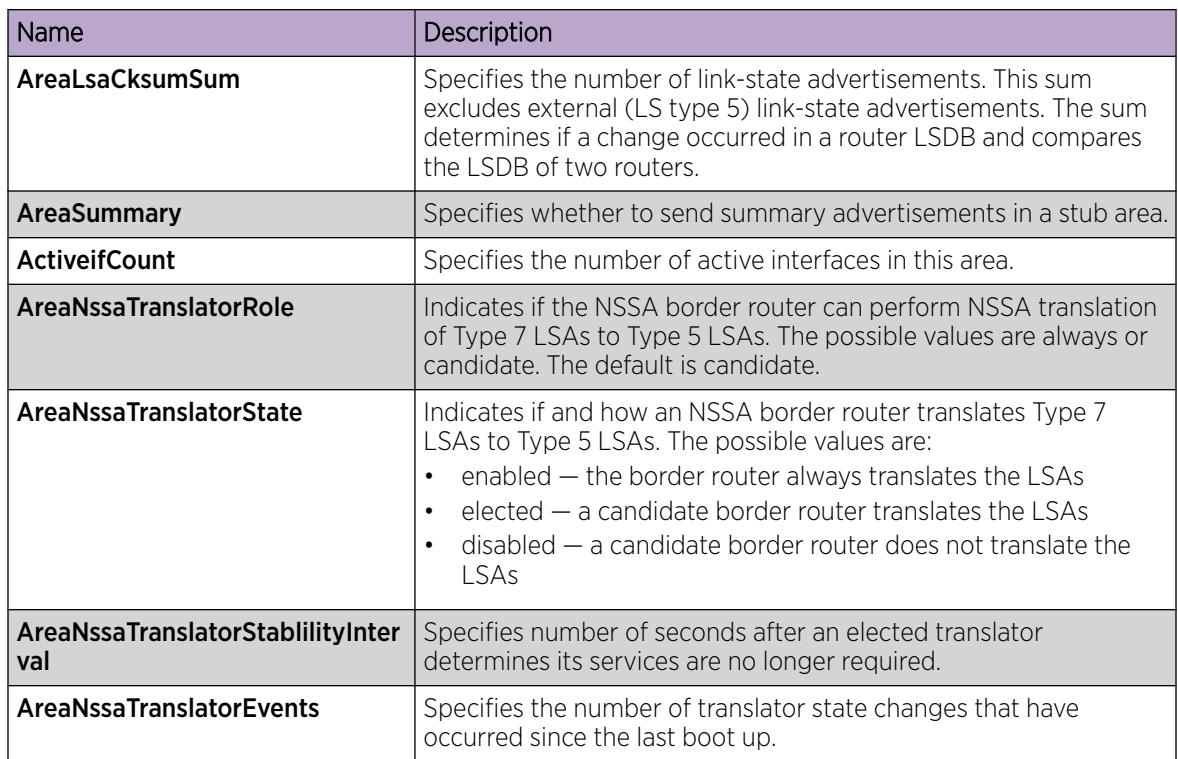

# Configuring stub area metrics advertised by an ABR

Configure metrics to control the use of routes in a routing domain.

# Before You Begin

- Enable OSPF globally.
- Ensure that the port uses an IP address.
- Change the VRF instance as required to configure OSPF on a specific VRF instance. The VRF must have an RP trigger of OSPF. Not all parameters are configurable on non-default VRFs.

# Procedure

- 1. In the navigation pane, expand **Configuration**  $>$  **IP**.
- 2. Click OSPF.
- 3. Click the Stub Area Metrics tab.
- 4. Double-click the metric value to edit it and specify a new metric speed for the required stub areas.
- 5. Click Apply.

#### Stub Area Metrics *field descriptions*

Use the data in the following table to use the **Stub Area Metrics** tab.

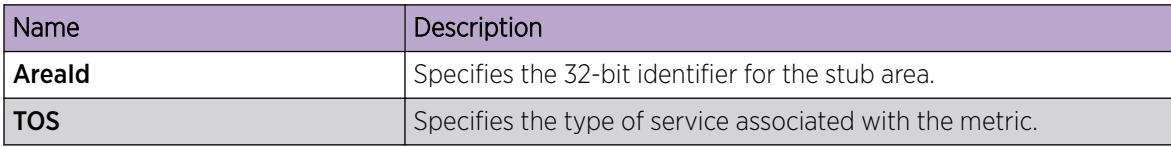

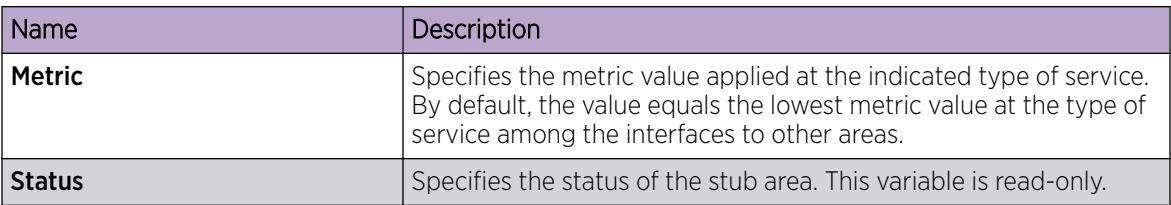

# Inserting OSPF area aggregate ranges

Use aggregate area ranges to reduce the number of link-state advertisements required within the area. You can also control advertisements.

# Before You Begin

- Enable OSPF globally.
- Ensure that the port uses an IP address.
- Change the VRF instance as required to configure OSPF on a specific VRF instance. The VRF must have an RP trigger of OSPF. Not all parameters are configurable on non-default VRFs.

# Procedure

- 1. In the navigation pane, expand **Configuration**  $>$  **IP**.
- 2. Click OSPF.
- 3. Click the Area Aggregate tab.
- 4. Click Insert.
- 5. Type the area ID.
- 6. Select the type of link-state database.
- 7. Type the IP address of the network.
- 8. Type the subnet mask.
- 9. Select the effect.
- 10. In the **AdvertiseMetric** box, type a cost to advertise for the OSPF area range.
- 11. Click Insert.

# Area Aggregate *Field Descriptions*

Use the data in the following table to use the **Area Aggregate** tab.

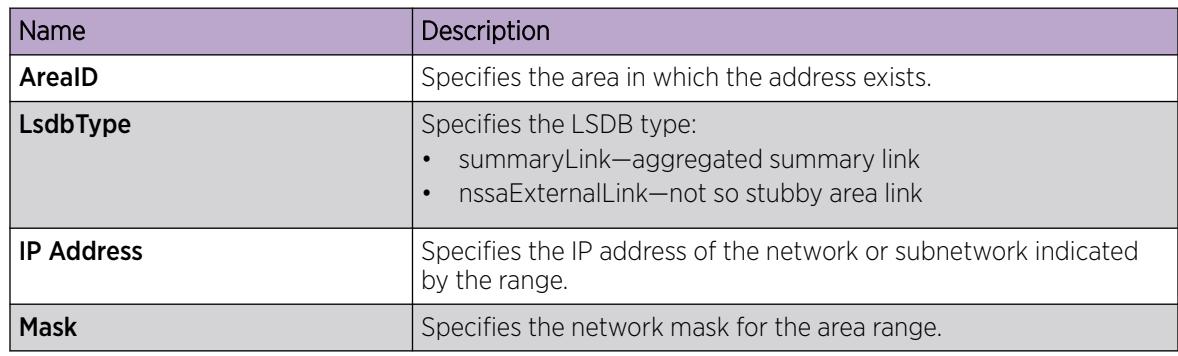

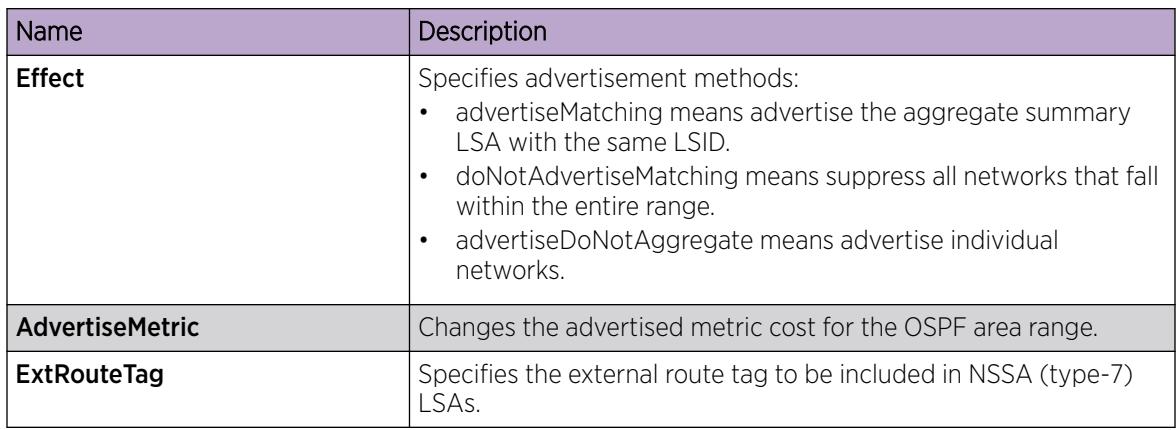

# Enabling automatic virtual links

Use automatic virtual links to provide an automatic, dynamic backup link for vital OSPF traffic.

# Before You Begin

- Enable OSPF globally.
- Change the VRF instance as required to configure OSPF on a specific VRF instance. The VRF must have an RP trigger of OSPF. Not all parameters are configurable on non-default VRFs.

#### Procedure

- 1. In the navigation pane, expand Configuration  $>$  IP.
- 2. Click OSPF.
- 3. Click the General tab.
- 4. Select the **AutoVirtLinkEnable** check box.
- 5. Click Apply.

# Configuring a manual virtual interface

Use manual virtual links (interfaces) to provide a backup link for vital OSPF traffic with a minimum of resource use.

# Before You Begin

- Enable OSPF globally.
- Change the VRF instance as required to configure OSPF on a specific VRF instance. The VRF must have an RP trigger of OSPF. Not all parameters are configurable on non-default VRFs.

#### Procedure

- 1. In the navigation pane, expand **Configuration > IP**.
- 2. Click OSPF.
- 3. Click the Virtual If tab.
- 4. Click Insert.
- 5. Specify the area ID of the transit area. The transit area is the common area between two ABRs.

6. Specify the neighbor ID.

The neighbor ID is the IP router ID of the ABR that the other ABR needs to reach the backbone.

- 7. Click Insert.
- 8. To verify that the virtual link is active, click Refresh and check the State column.

If the state is point-to-point, the virtual link is active. If the state is down, the virtual link configuration is incorrect.

### Virtual If *field descriptions*

Use the data in the following table to use the Virtual If tab.

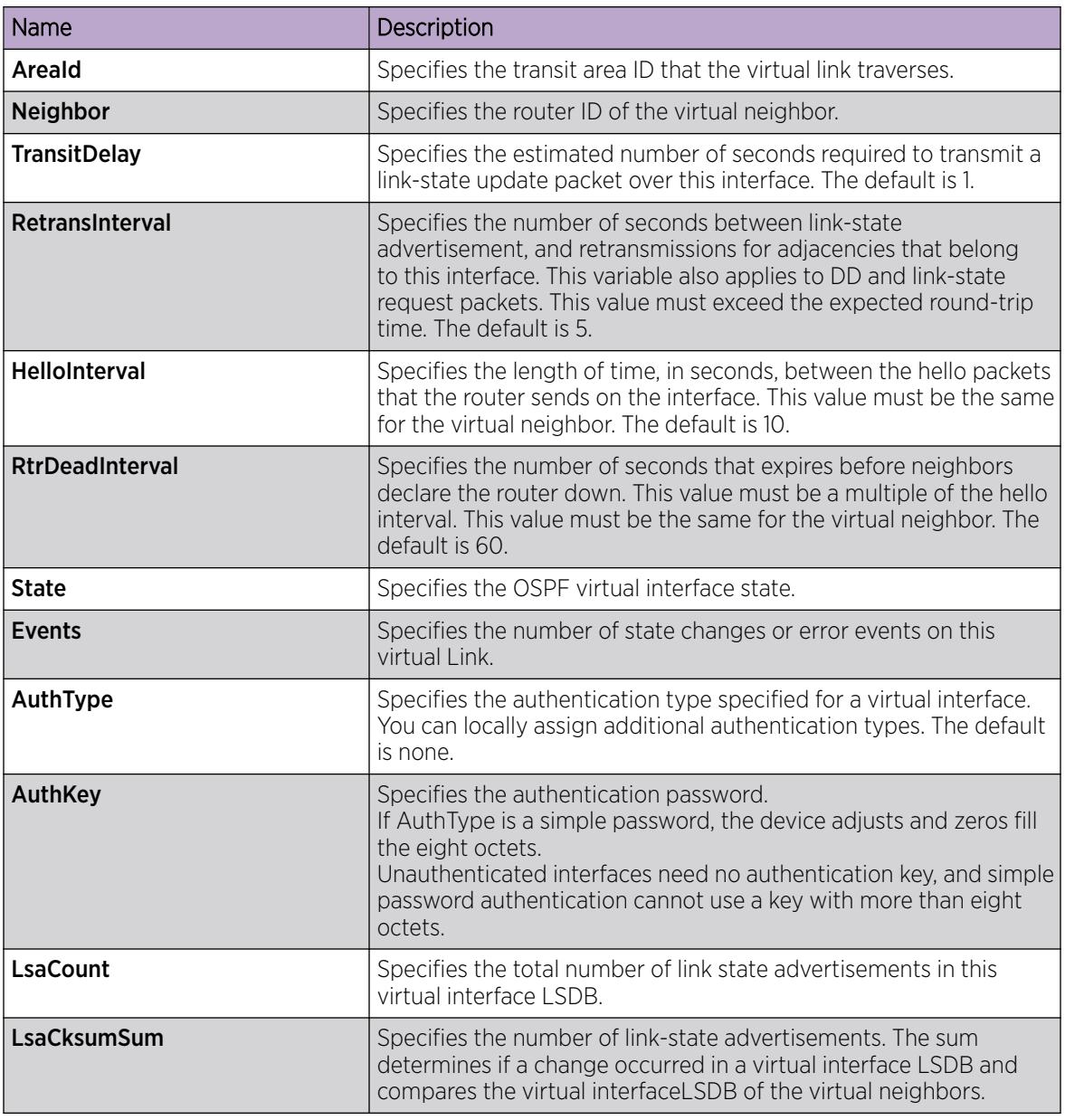

# Viewing virtual neighbors

View virtual neighbors to view the area and virtual link configuration for the neighboring device.

### Before You Begin

• Change the VRF instance as required to configure OSPF on a specific VRF instance. The VRF must have an RP trigger of OSPF. Not all parameters are configurable on non-default VRFs.

### Procedure

- 1. In the navigation pane, expand **Configuration**  $>$  **IP**.
- 2. Click OSPF.
- 3. Click the Virtual Neighbors tab.

#### Virtual Neighbors *field descriptions*

Use the data in the following table to use the Virtual Neighbors tab.

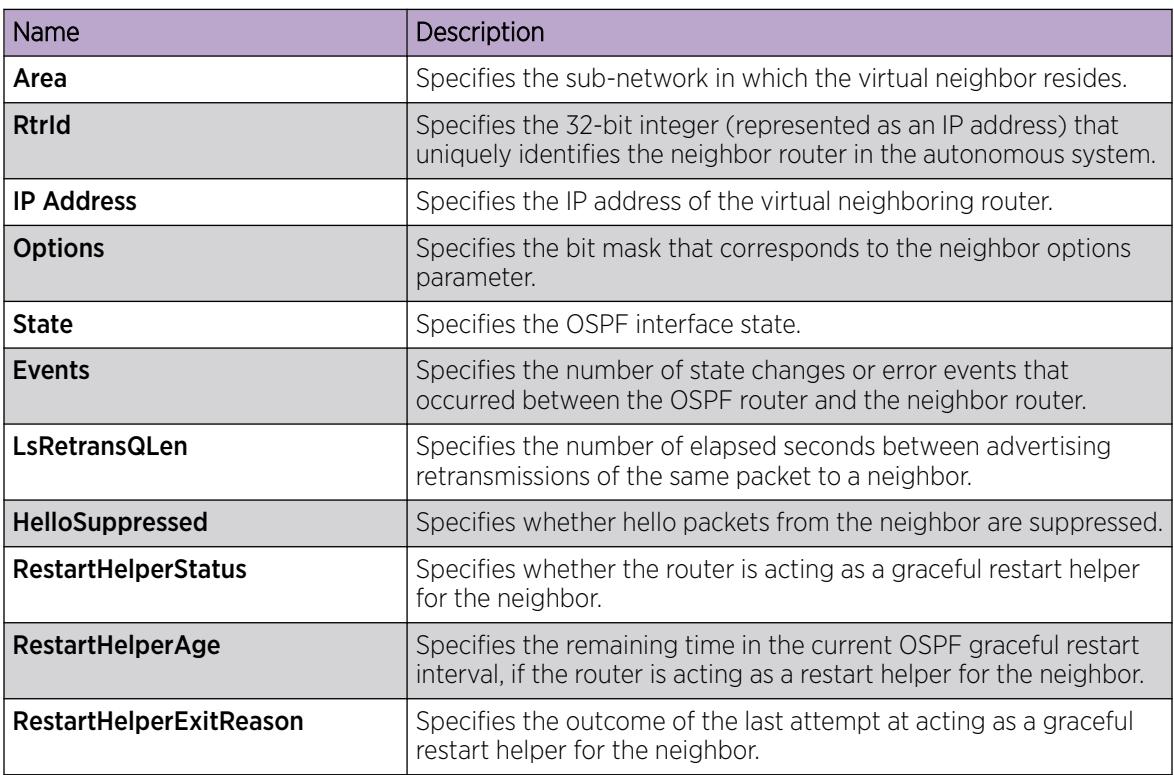

# Configuring host routes

Configure host routes when the switch resides in a network that uses routing protocols other than OSPF. A host route is a more-specific route and is used even if it is higher cost than a network route.

# Before You Begin

- Enable OSPF globally.
- Change the VRF instance as required to configure OSPF on a specific VRF instance. The VRF must have an RP trigger of OSPF. Not all parameters are configurable on non-default VRFs.

# About This Task

You can specify which hosts directly connect to the router and the metrics and types of service to advertise for the hosts.

Use a host route to create a custom route to a specific host to control network traffic.

# Procedure

- 1. In the navigation pane, expand **Configuration**  $>$  **IP**.
- 2. Click OSPF.
- 3. Click the **Hosts** tab.
- 4. To insert a new host, click Insert.
- 5. In the **IP Address** box, type the area IP address of the new host.
- 6. In the **Metric** box, type the metric to advertise.
- 7. Click Insert.
- 8. Click Apply.

#### Hosts *field descriptions*

Use the data in the following table to use the **Hosts** tab.

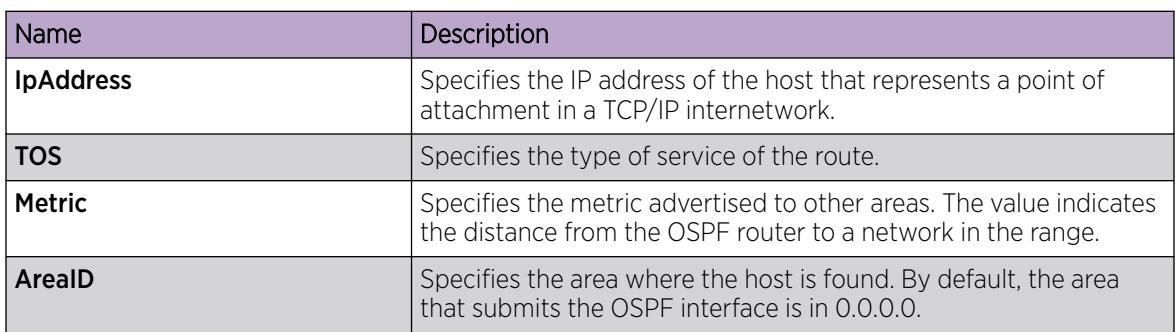

# Enabling ASBR status

Enable the ASBR status to make the switch an autonomous system boundary router (ASBR). Use ASBRs to advertise nonOSPF routes into OSPF domains so that the routes pass through the domain. A router can function as an ASBR if one or more of its interfaces connects to a non-OSPF network, for example, Routing Information Protocol (RIP), BGP, or Exterior Gateway Protocol (EGP).

# Before You Begin

- Enable OSPF globally.
- Change the VRF instance as required to configure OSPF on a specific VRF instance. The VRF must have an RP trigger of OSPF. Not all parameters are configurable on non-default VRFs.

# About This Task

To conserve resources, you can limit the number of ASBRs on your network or specifically control which routers perform as ASBRs to control traffic flow.

### Procedure

- 1. In the navigation pane, expand **Configuration**  $>$  **IP**.
- 2. Click OSPF.
- 3. Click the General tab.
- 4. Select the **ASBdrRtrStatus** check box.
- 5. Click Apply.

# Managing OSPF neighbors

View or delete OSPF neighbors to control OSPF operations.

#### Before You Begin

• Change the VRF instance as required to configure OSPF on a specific VRF instance. The VRF must have an RP trigger of OSPF. Not all parameters are configurable on non-default VRFs.

# About This Task

The OSPF Hello protocol initiates and maintains neighbor relationships. The exception is that, in an NBMA network, you must manually configure permanent neighbors on each router eligible to become the DR. You can add neighbors for NBMA interfaces, but all other neighbors are dynamically learned.

#### Procedure

- 1. In the navigation pane, expand **Configuration > IP**.
- 2. Click OSPF.
- 3. Click the **Neighbors** tab.
- 4. To delete a manually configured neighbor, select the neighbors with a value of **permanent** in the ospfNbmaNbrPermanence column.
- 5. Click Delete.
- 6. Click Apply.

# View the Link-State Database

View the area advertisements and other information in the LSDB to ensure correct OSPF operations.

# Before You Begin

• Change the VRF instance as required to configure OSPF on a specific VRF instance. The VRF must have an RP trigger of OSPF. Not all parameters are configurable on non-default VRFs.

# Procedure

- 1. In the navigation pane, expand **Configuration > IP**.
- 2. Click OSPF.
- 3. Click the Link State Database tab.

# Link State Database *field descriptions*

Use the data in the following table to use the **Link State Database** tab.

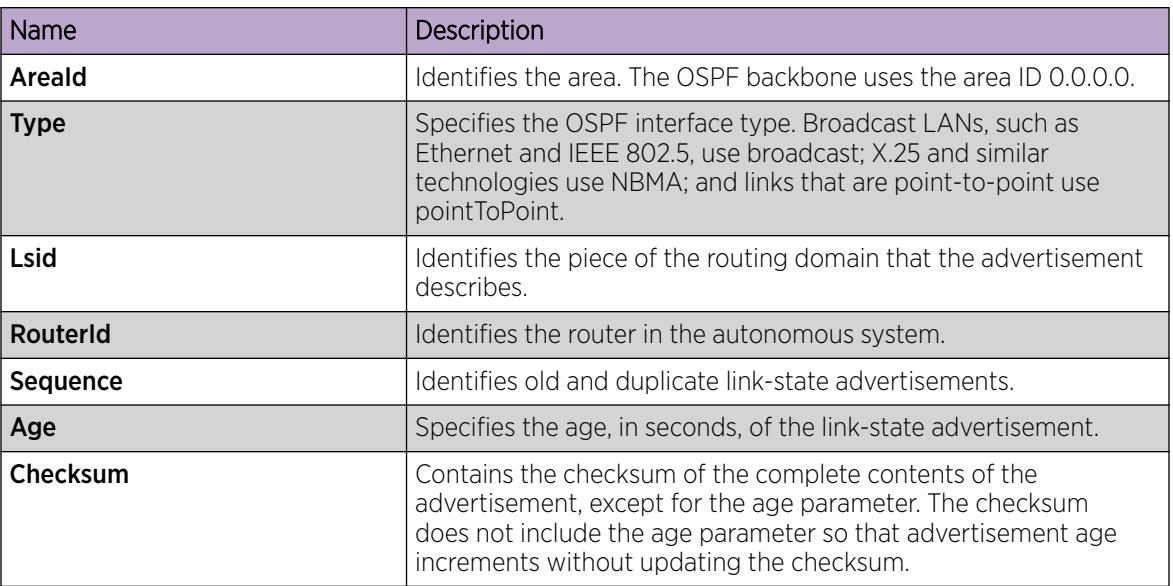

# View the Local Link-State Database

Note

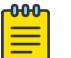

This procedure does not apply to VSP 8600 Series.

# About This Task

View the link-local advertisements for each virtual interface in the link-state database.

# Procedure

- 1. In the navigation pane, expand **Configuration > IP**.
- 2. Select OSPF.
- 3. Select the Local Lsdb tab.

# Local Lsdb *Field Descriptions*

Use the data in the following table to use the Local Lsdb tab.

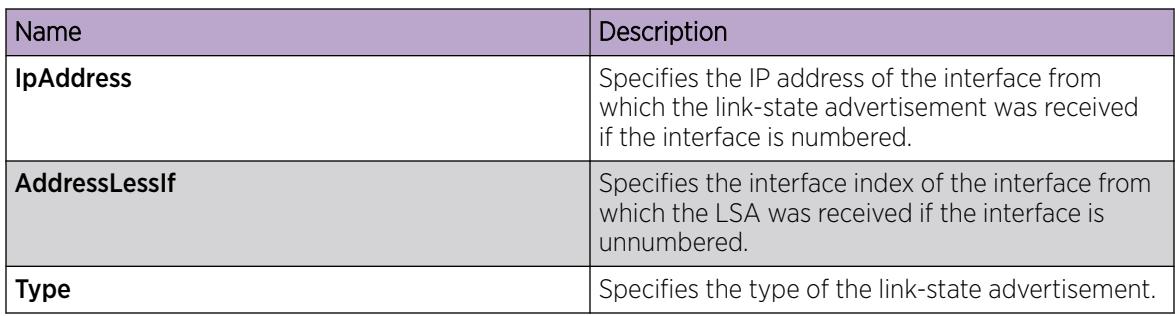

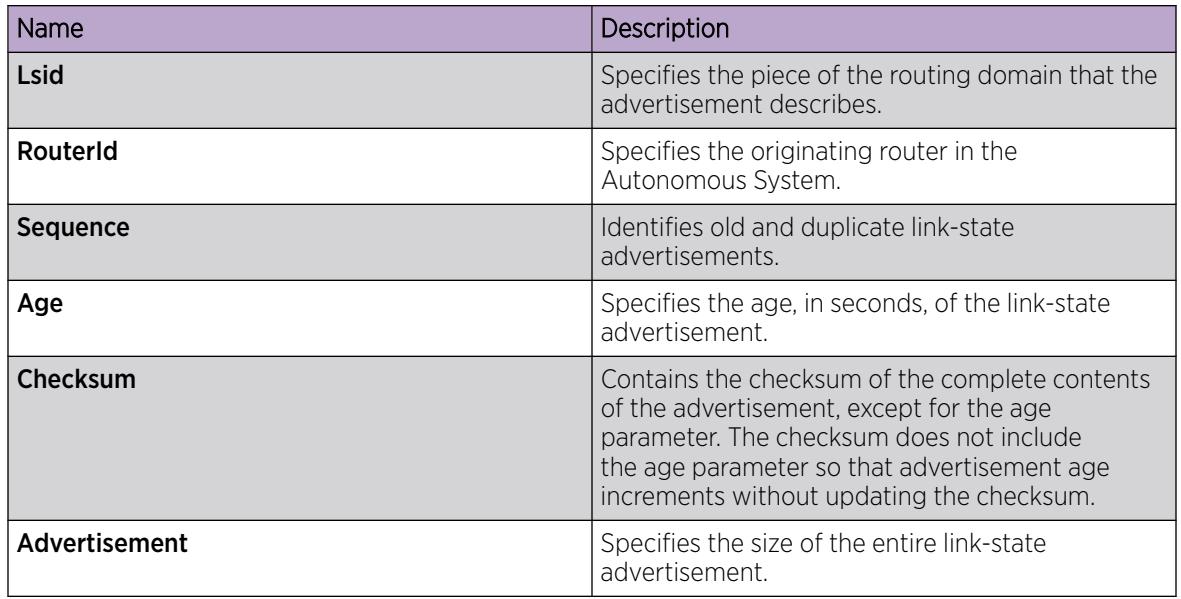

# View AS-Scope Link-State Advertisements

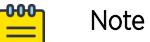

This procedure does not apply to VSP 8600 Series.

# About This Task

View the AS-scope link-state advertisements.

# Procedure

- 1. In the navigation pane, expand **Configuration > IP**.
- 2. Select OSPF.
- 3. Select the As Lsdb tab.

# As Lsdb *Field Descriptions*

Use the data in the following table to use the As Lsdb tab.

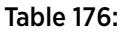

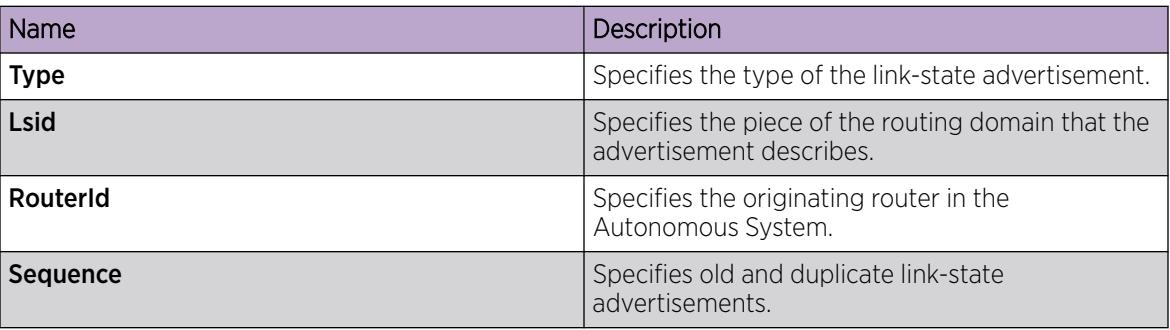

# Table 176: (continued)

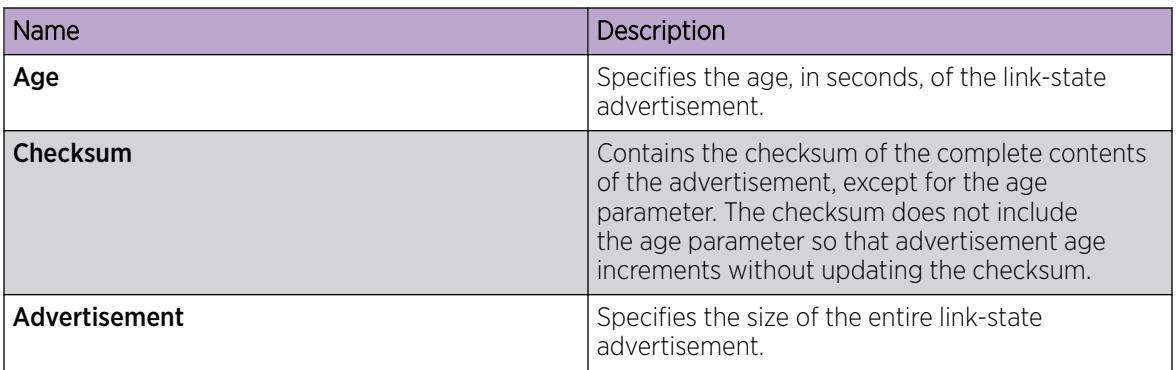

# View Virtual Links in the Link-State Database

Note

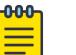

This procedure does not apply to VSP 8600 Series.

# About This Task

View virtual links in the link-state database.

#### Procedure

- 1. In the navigation pane, expand **Configuration > IP**.
- 2. Select OSPF.
- 3. Select the Virt Local Lsdb tab.

#### Virt Local Lsdb *Field Descriptions*

Use the data in the following table to use the Virt Local Lsdb tab.

#### Table 177:

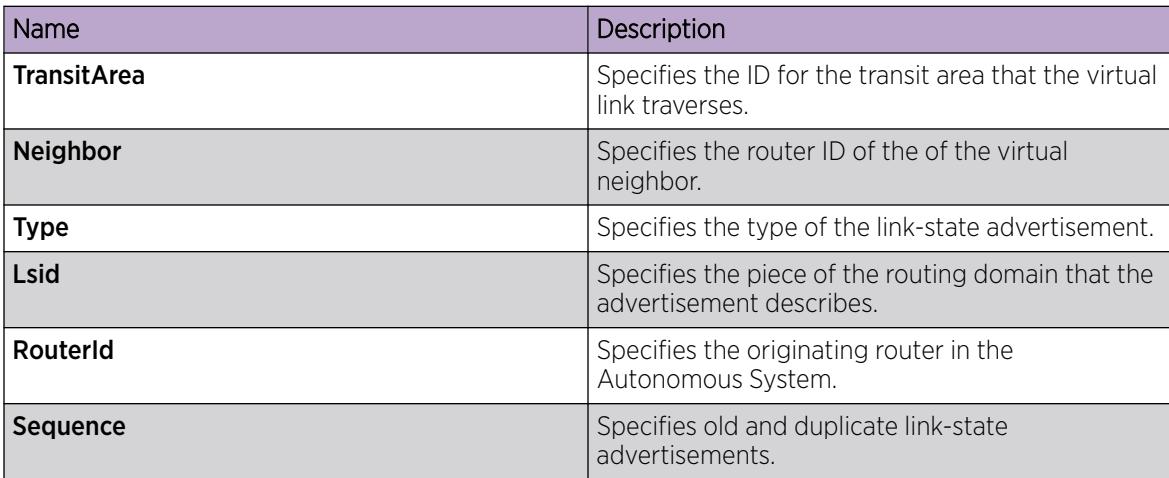

#### Table 177: (continued)

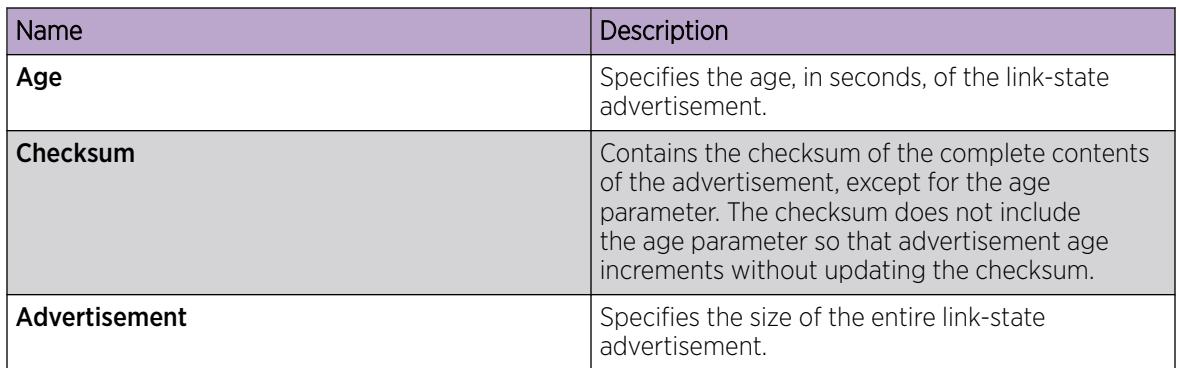

# View the Area LSA Count

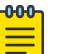

This procedure does not apply to VSP 8600 Series.

# About This Task

Note

View the link-state advertisements for a given area.

#### Procedure

- 1. In the navigation pane, expand Configuration > IP.
- 2. Select OSPF.
- 3. Select the Area Lsa Count tab.

#### Area Lsa Count *Field Descriptions*

Use the data in the following table to use the **Area Lsa Count** tab.

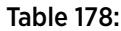

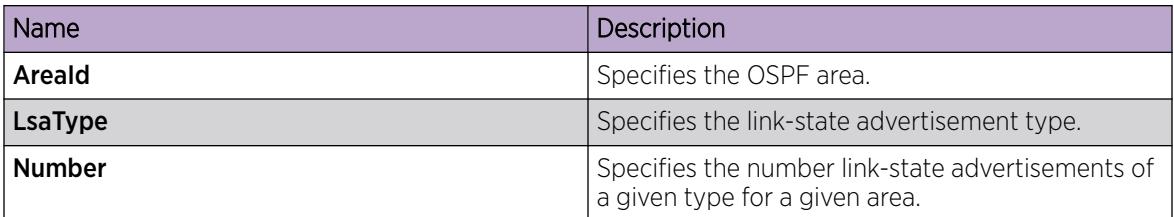

# View OSPF Statistics

View OSPF statistics.

#### Procedure

- 1. In the navigation pane, expand **Configuration > IP**.
- 2. Select OSPF.
- 3. Select the Stats tab.

## *Graph OSPF Statistics*

Graph OSPF statistics. The graph formats available are: line chart, area chart, bar chart, and pie chart.

#### Procedure

- 1. In the navigation pane, expand **Configuration**  $>$  **IP**
- 2. Select OSPF.
- 3. Select the **Stats** tab.
- 4. (Optional) To refresh the values in the table, select **Clear Counters**.
- 5. To specify the polling interval, from the **Poll Interval** drop down menu, select a value. The options are:

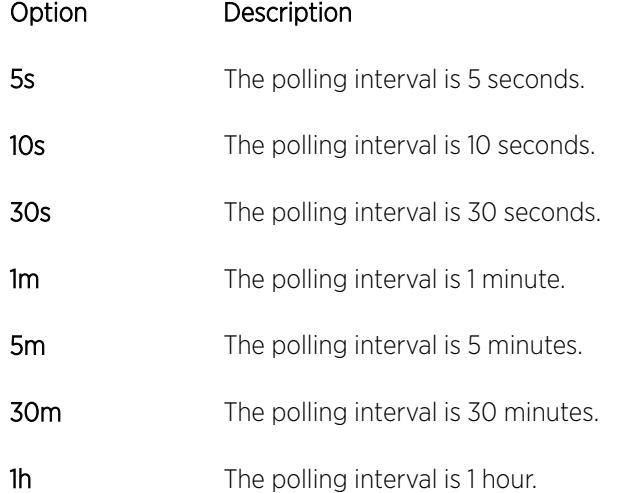

- 6. Select one value; for example, AbsoluteValue or Cumulative.
	- Or, select two values; for example, AbsoluteValue and Cumulative.

To select a second value, press the Ctrl key, then select the second value. You cannot select more than two values.

7. From the toolbar, select a chart icon. The options are:

#### Option Description

- Line Chart Displays a line chart for the values you selected against the polling interval. The X axis represents time. The vertical axis represents the logging scale.
- Area Chart Displays an area chart for the values you selected against the polling interval. The X axis represents time. The vertical axis represents the logging scale.
- Bar Chart Displays a bar chart for the values you selected against the polling interval. The X axis represents time. The vertical axis represents the logging scale.
- Pie Chart Displays a pie chart for the values you selected against the polling interval.

The Chart Legend uses different colors to identify the values you selected that are plotted on the graph.

8. To switch the horizontal and vertical axes values, on the chart toolbar, select **Horizontal**.

- 9. To switch views of the log scale from high to low values, or low to high values, on the chart toolbar, select Log Scale.
- 10. To switch to another chart using the same values, on the chart toolbar, select a chart icon.

# *Stats Field Descriptions*

Use the data in the following table to use the OSPF Stats tab.

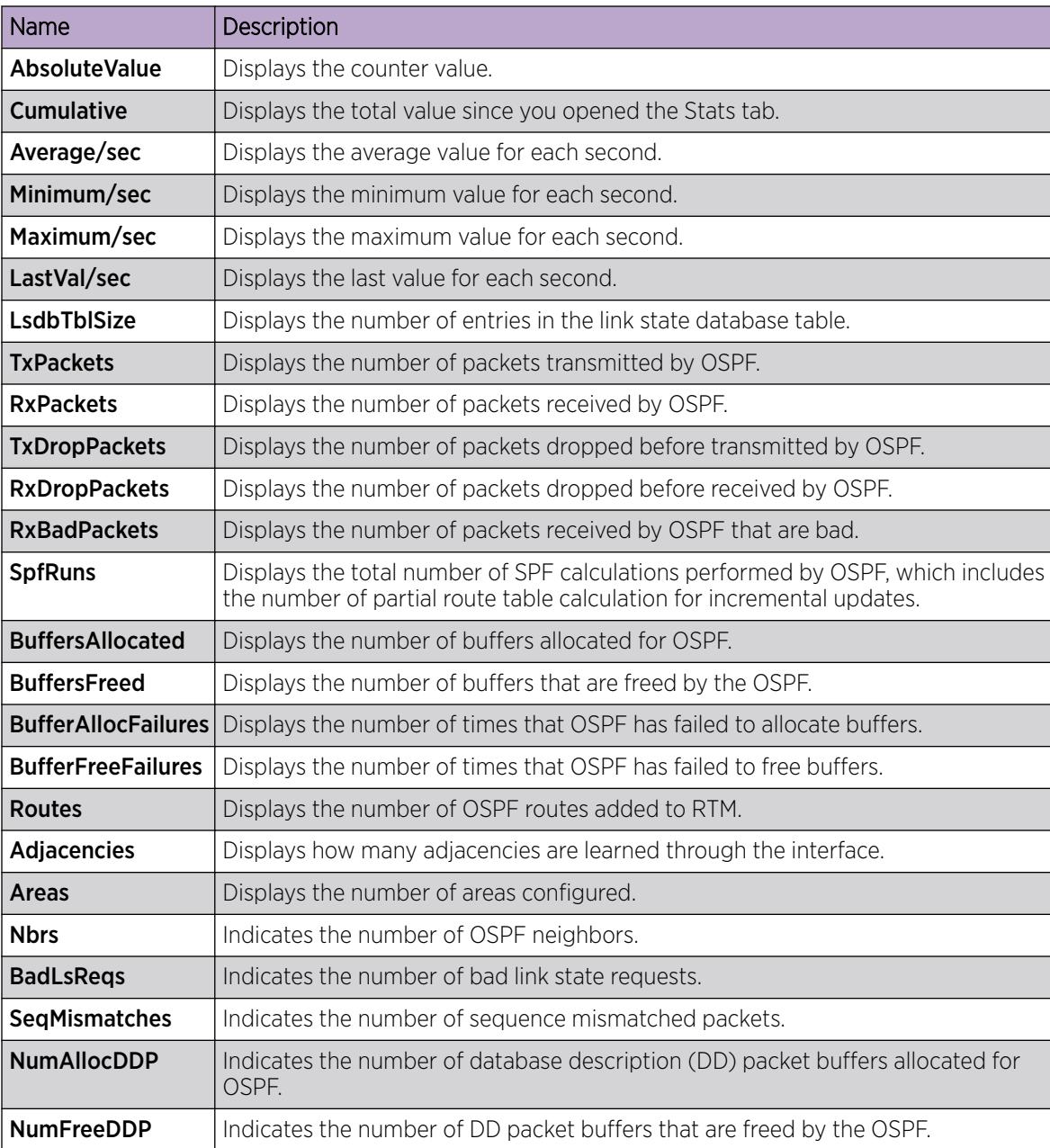

# Configure Route Redistribution to OSPF

Configure a redistribute entry to announce routes of a certain source protocol type into the OSPF domain, for example, static, RIP, or direct. Optionally, use a route policy to control the redistribution of routes.

# Before You Begin

- Enable OSPF globally.
- Ensure that a route policy exists.
- Change the VRF instance as required to configure OSPF on a specific VRF instance. The VRF must have an RP trigger of OSPF. Not all parameters are configurable on non-default VRFs.

# About This Task

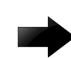

# Important

Changing the OSPF redistribute context is a process-oriented operation that can affect system performance and network reachability while you perform this procedure. As a best practice, if you want to change default preferences for an OSPF redistribute context, do so before you enable the protocols.

# Procedure

- 1. In the navigation pane, expand **Configuration**  $>$  **IP**.
- 2. Select OSPF.
- 3. Select the Redistribute tab.
- 4. Select Insert.
- 5. Select an option for the route source.
- 6. Select enable.
- 7. Select a route policy.
- 8. Configure the metric type.
- 9. Configure the subnet.
- 10. Select Insert.

# Redistribute *field descriptions*

Use the data in the following table to use the **Redistribute** tab.

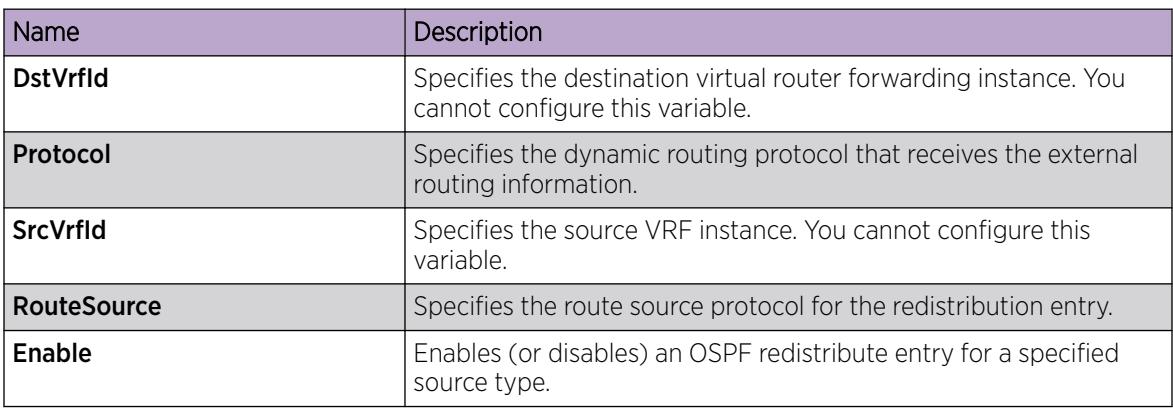

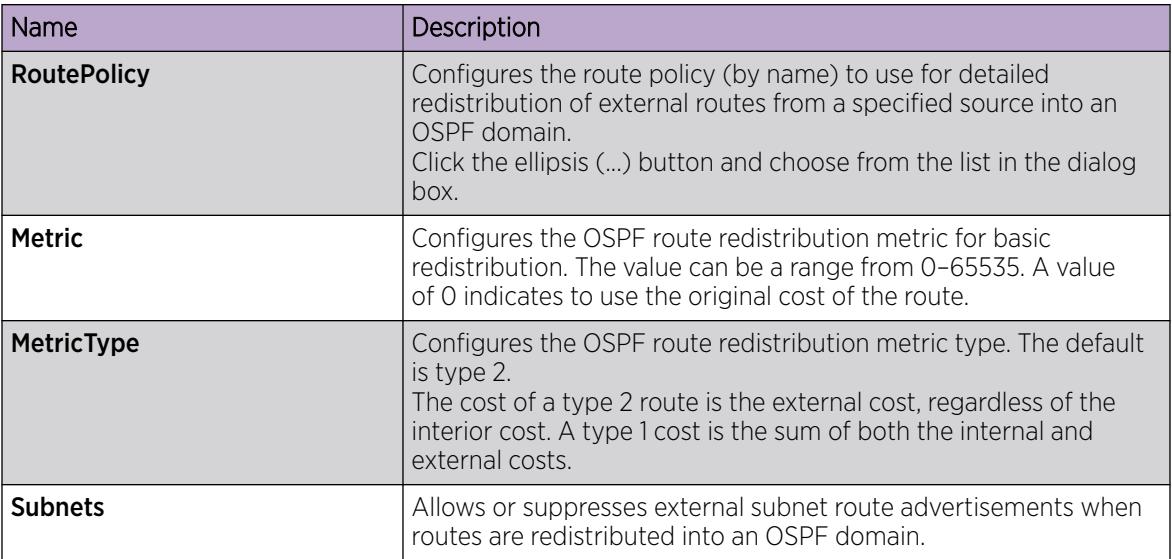

# Forcing shortest-path calculation updates

Manually initiate an SPF run, or calculation, to immediately update the OSPF LSDB. This configuration is useful if

- you need to immediately restore a deleted OSPF-learned route
- the routing table entries and the LSDBs do not synchronize

# Before You Begin

• Change the VRF instance as required to configure OSPF on a specific VRF instance. The VRF must have an RP trigger of OSPF. Not all parameters are configurable on non-default VRFs.

# About This Task

This process is computationally intensive. Use this command only if required.

# Procedure

- 1. In the navigation pane, expand **Configuration**  $>$  **IP**.
- 2. Double-click OSPF.
- 3. Click the **General** tab.
- 4. In the OspfAction area, select the runSpf option button.
- 5. Click Apply.
- 6. Click Yes to force an SPF run.

After you initiate an SPF run, wait at least 10 seconds before you initiate another SPF run.

# OSPFv3 Configuration using EDM

Use the procedures in this section to configure OSPFv3 using EDM.

Configure OSPFv3 globally to enable it on the system and to configure the router ID.

# Before You Begin

• Change the VRF instance as required to configure OSPFv3 on a specific VRF instance.

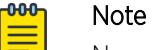

Non-default VRFs do not support the configuration of the following parameters:

- OSPFv3 interfaces over IPv6 tunnels
- IPSec on OSPFv3 virtual link interfaces

#### Procedure

- 1. In the navigation tree, expand the following folders: Configuration > IPv6.
- 2. Click OSPFv3.
- 3. Click the Globals tab.
- 4. Type the router ID, in the format of an IPv4 address.
- 5. Select enabled.
- 6. Optionally, select **ASBdrRtrStatus** to make the router an AS boundary router.

Enable the ASBR if the router attaches at the edge of the OSPF network, and has one or more interfaces that run an interdomain routing protocol. The default is disabled.

7. Click Apply.

# Globals *field descriptions*

Use the data in the following table to use the **Globals** tab.

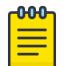

# Note

Different hardware platforms support different port speeds. For more information, see your hardware documentation.

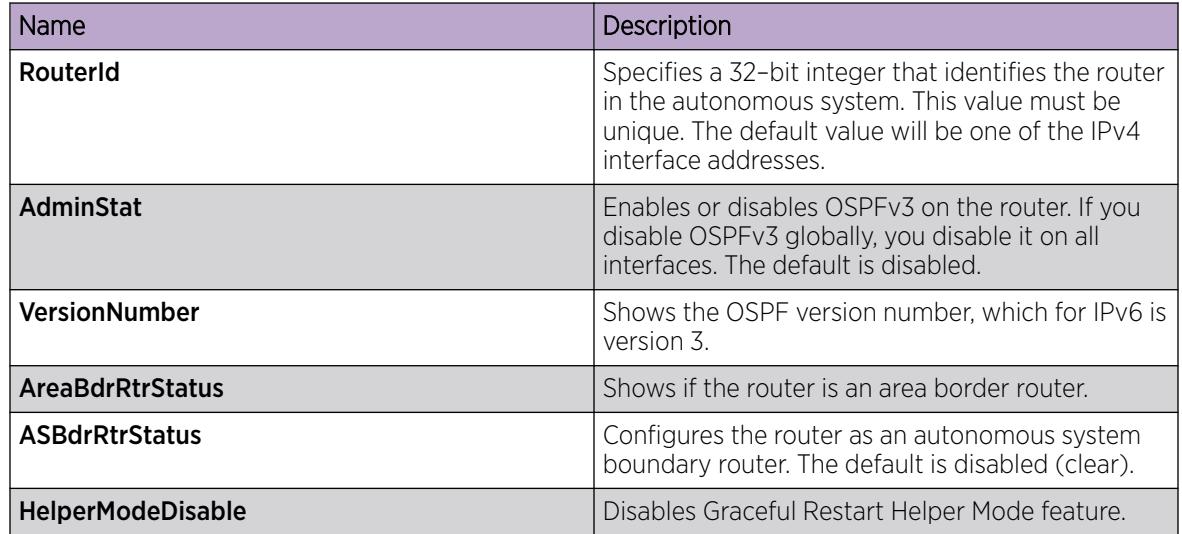

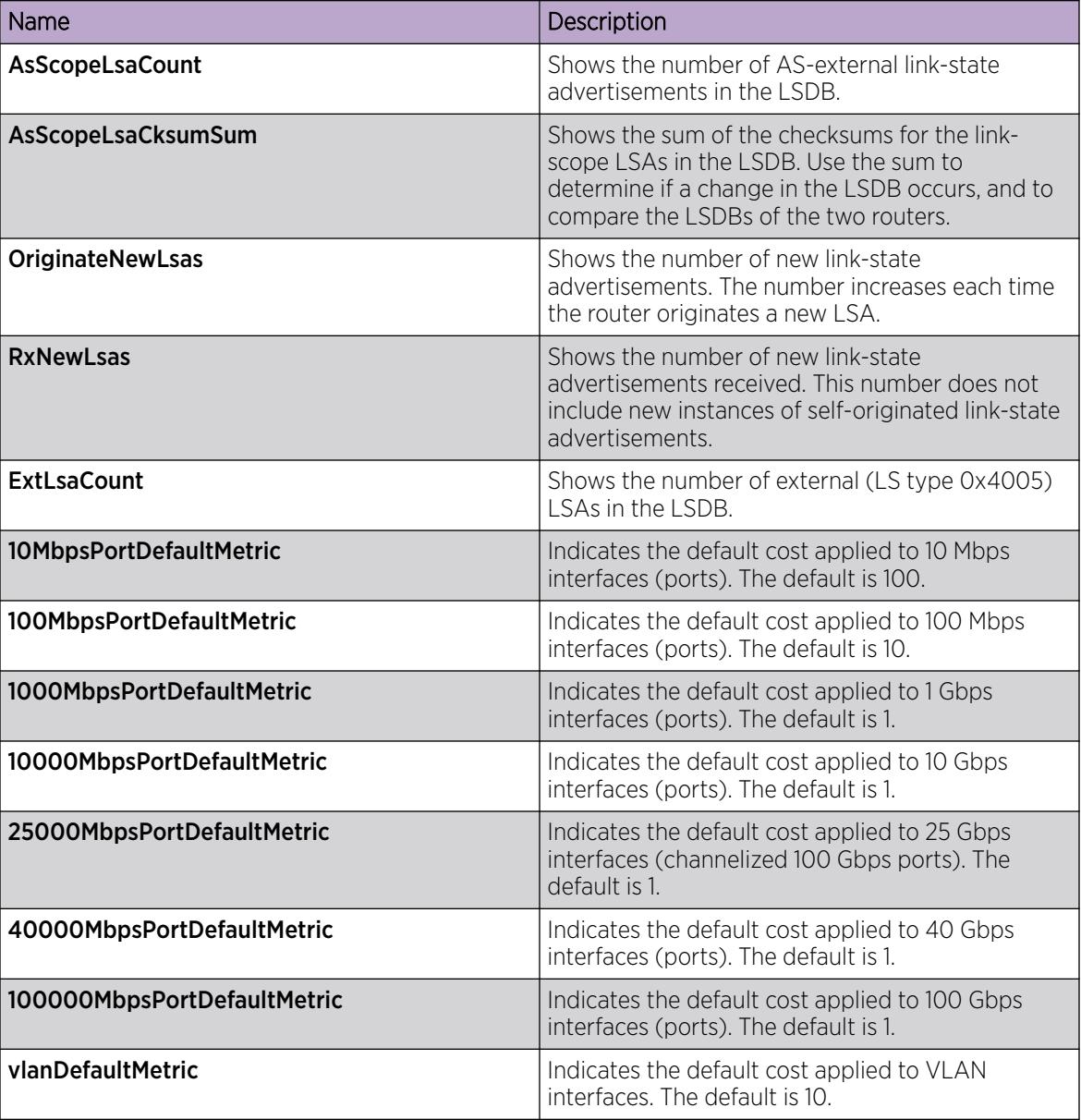

# Creating an OSPFv3 Area

Create an area to subdivide the autonomous system (AS) into areas that group contiguous networks, routers that connect to these networks, and attached hosts. Subdividing the AS into areas significantly reduces the amount of routing protocol traffic compared to treating the entire AS like a single link-state domain.

# About This Task

A stub area does not receive advertisements for external routes, which reduces the size of the link-state database (LSDB). A stub area uses only one area border router (ABR). Any packets destined for outside the area are routed to the area border exit point, examined by the ABR, and forwarded to a destination.

A not so stubby area (NSSA) prevents the flooding of AS-External link-state advertisements into the area by replacing them with a default route. NSSAs also import small stub (non- OSPF) routing domains into OSPF.

# Before You Begin

• Change the VRF instance as required to configure OSPFv3 on a specific VRF instance.

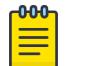

# Note

Non-default VRFs do not support the configuration of the following parameters:

- OSPFv3 interfaces over IPv6 tunnels
- IPSec on OSPFv3 virtual link interfaces

#### Procedure

- 1. In the navigation tree, expand the following folders: Configuration > IPv6.
- 2. Click OSPFv3.
- 3. Click the **Areas** tab.
- 4. Click Insert.
- 5. Type the area ID.
- 6. Click Insert.

#### Areas *field descriptions*

Use the data in the following table to use the **Areas** tab.

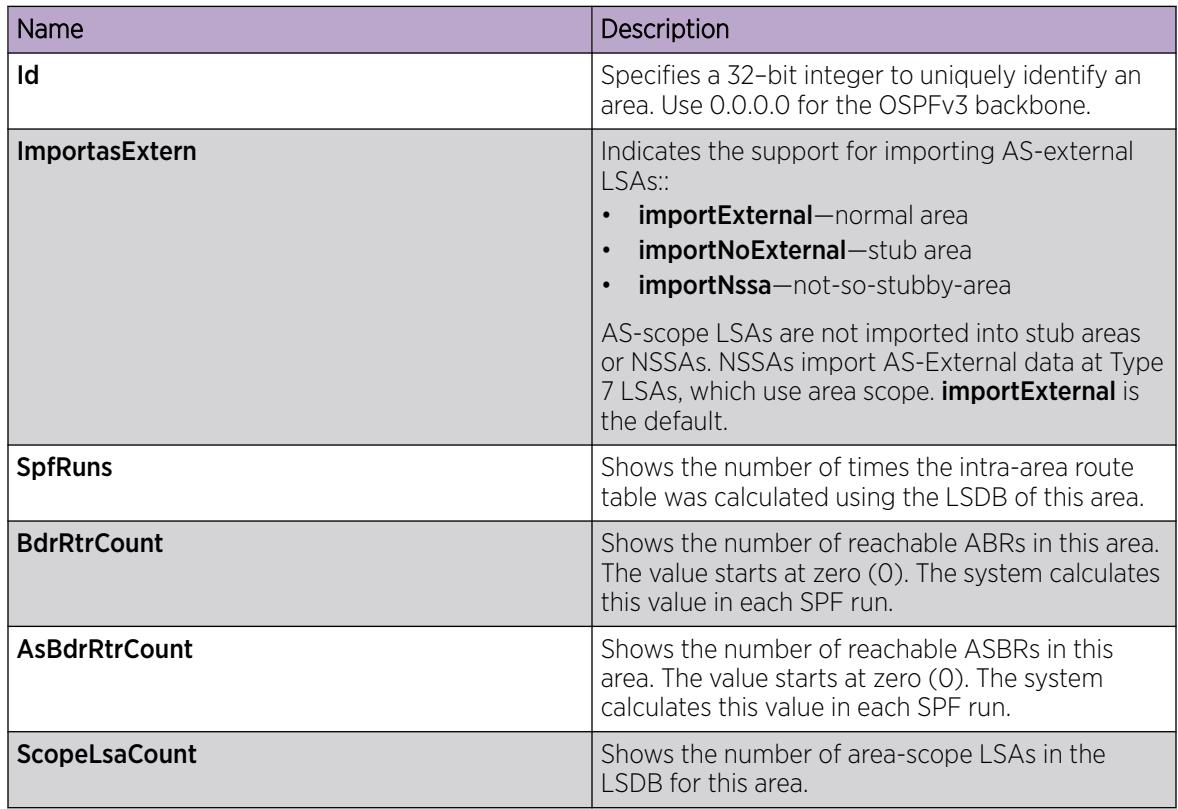

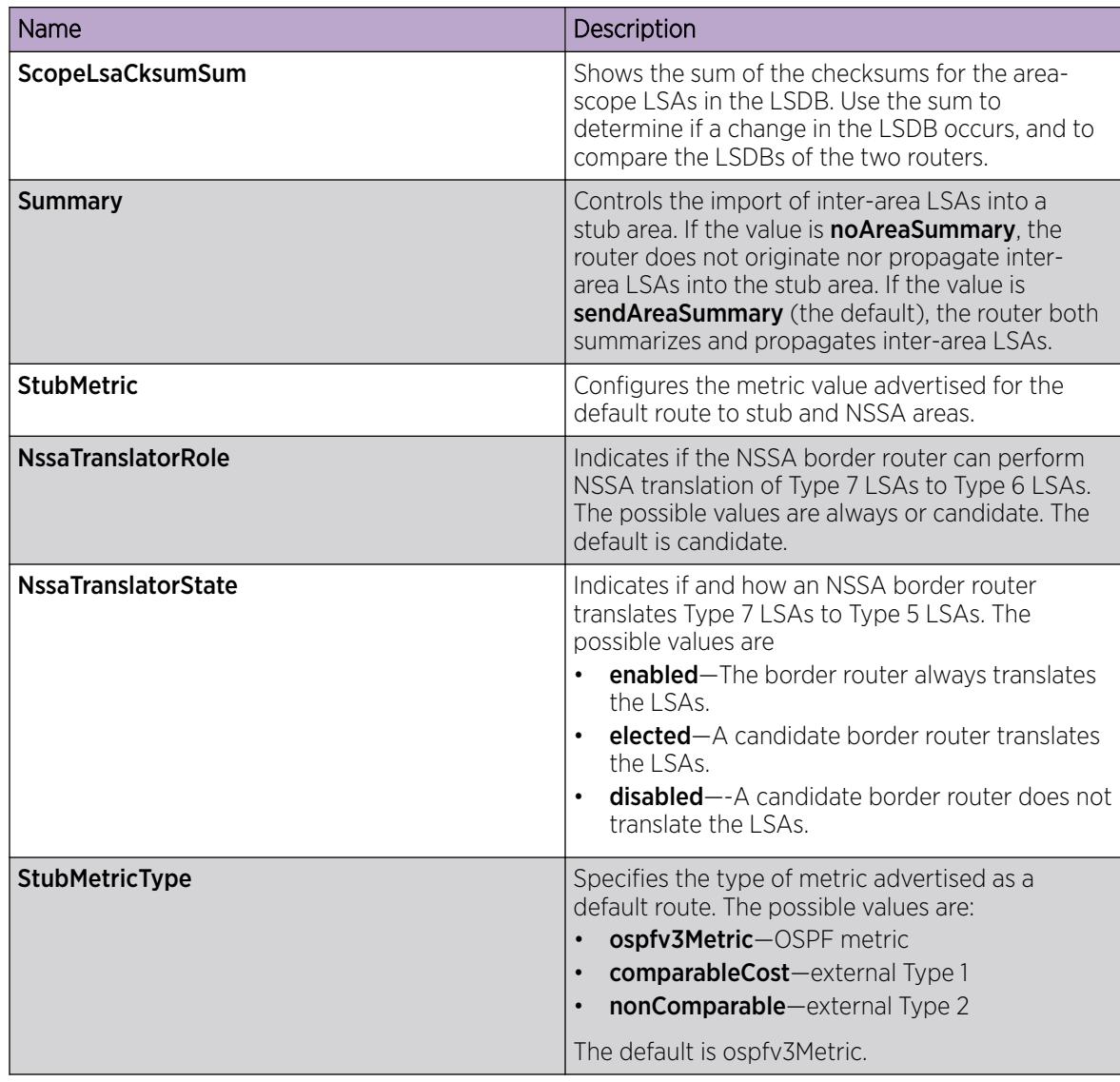

# Create OSPFv3 Area Ranges

Create an area address range on the OSPFv3 router to reduce the number of area border router (ABR) advertisements into other OSPF areas. An area address range is an implied contiguous range of area network addresses for which the ABR advertises a single summary route.

# Before You Begin

- You must create the OSPF area.
- Change the VRF instance as required to configure OSPFv3 on a specific VRF instance.

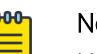

# Note

Non-default VRFs do not support the configuration of the following parameters:

- OSPFv3 interfaces over IPv6 tunnels
- IPSec on OSPFv3 virtual link interfaces

# About This Task

If you create two ranges, and one range is a subset of the other, the router uses the most specific match.

# Procedure

- 1. In the navigation tree, expand the following folders: Configuration > IPv6.
- 2. Select OSPFv3.
- 3. Select the Area Aggregate tab.
- 4. Select Insert.
- 5. Select the area ID.
- 6. Select the type of area.

interAreaPrefixLsa generates an aggregated summary.

nssaExternalLsa generates an NSSA link summary.

- 7. Type the prefix for the IPv6 area address.
- 8. Type the number of bits from the IPv6 address that you want to advertise.
- 9. Select Insert.

# Area Aggregate *Field Descriptions*

Use the data in the following table to use the **Area Aggregate** tab.

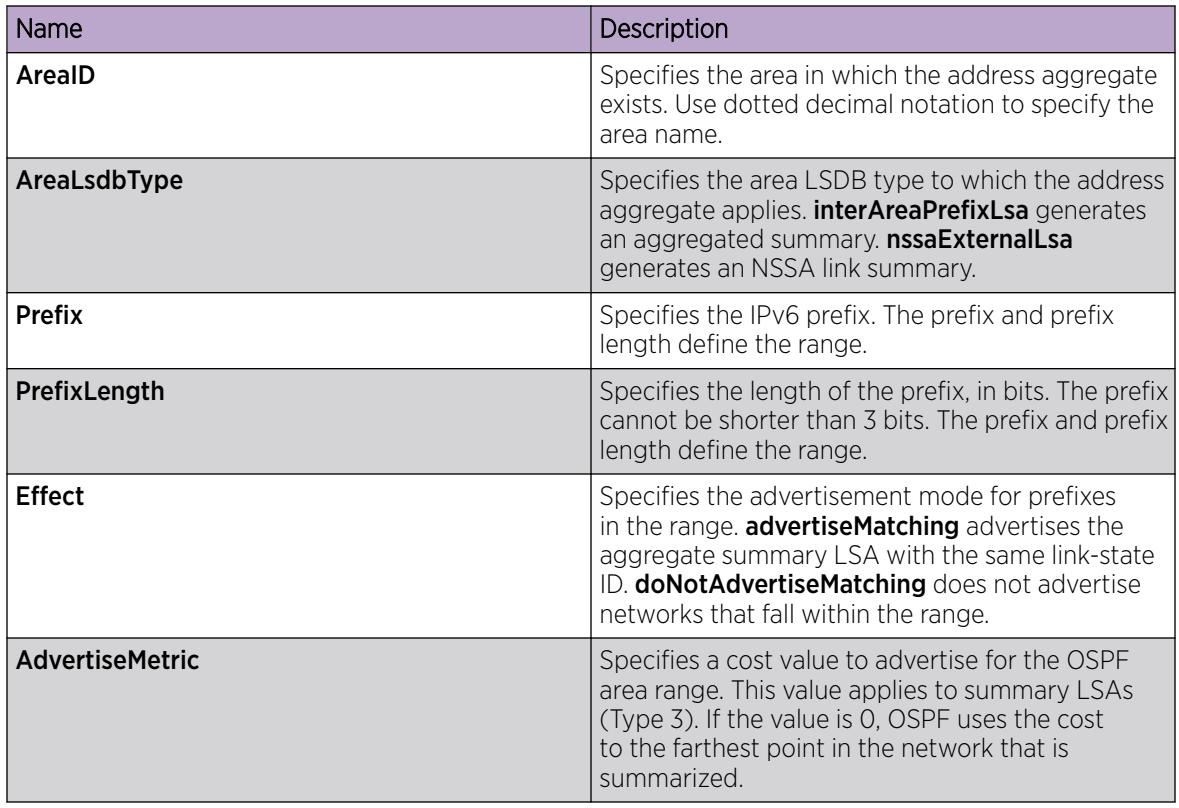

# Creating an OSPFv3 Virtual Link

Create a virtual link if the switch does not connect directly to the backbone. The switch can create automatic virtual links or you can perform this procedure to create virtual links manually. Manual virtual links conserve resources and provide specific control over virtual link placement in your OSPFv3 configuration.

# Before You Begin

- The router must be an ABR to create a virtual router interface.
- Change the VRF instance as required to configure OSPFv3 on a specific VRF instance.

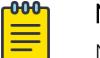

# Note

Non-default VRFs do not support the configuration of the following parameters:

- OSPFv3 interfaces over IPv6 tunnels
- IPSec on OSPFv3 virtual link interfaces

# About This Task

Virtual linking is similar to backup redundancy. The switch creates a virtual link for vital traffic paths in your OSPFv3 configuration if traffic is interrupted, such as when an interface cable that provides a connection to the backbone (either directly or indirectly) is disconnected from the switch. Automatic virtual linking ensures that a link is created by using another switch.

OSPF routes cannot be learned through an ABR unless it connects to the backbone directly or through a virtual link.

# Procedure

- 1. In the navigation tree, expand the following folders: **Configuration > IPv6.**
- 2. Click OSPFv3.
- 3. Click the Virtual If tab.
- 4. Click Insert.
- 5. Specify the ID for the transit area.

The transit area is the common area between two ABRs.

6. Specify the router ID for the virtual neighbor.

The neighbor ID is the IP router ID of the ABR through which the other ABR must route traffic destined for the backbone.

- 7. Click Insert.
- 8. Click **Refresh** to verify that the virtual link is active.

If the state is point-to-point, the virtual link is active. If the state is down, the virtual link is configured incorrectly.

# Virtual If *field descriptions*

Use the data in the following table to use the Virtual If tab.

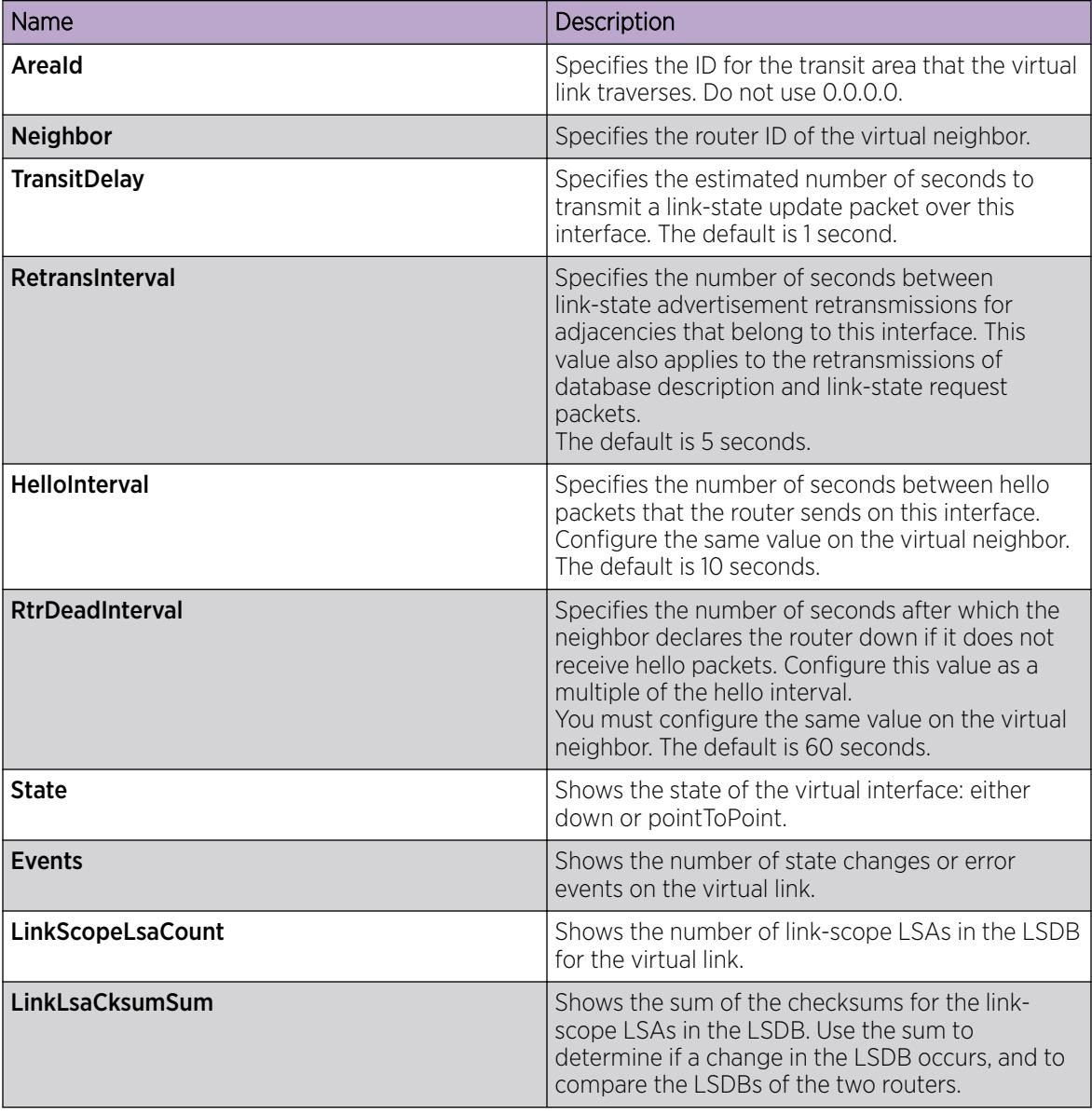

# Create an OSPF Interface on a Brouter Port

Configure the OSPF protocol on an IPv6 interface to support dynamic routing on the interface. Perform this procedure to create an OSPF interface on a brouter port.

If you want to modify existing OSPFv3 interfaces, see [Modify an OSPFv3 Interface](#page-2637-0) on page 2638. To configure OSPFv3 on an IPv6 VLAN, see [Create an OSPF VLAN Interface](#page-2627-0) on page 2628.

# Before You Begin

• The IPv6 interface must exist.

### Procedure

1. In the Device Physical view, select a port.

- 2. In the navigation pane, expand the **Configuration > Edit > Port** folders.
- 3. Select IPv6.
- 4. Select the IPv6 OSPF Interface tab.
- 5. Select Insert.
- 6. Select the area ID.
- 7. Select enabled.
- 8. Select Insert.

# IPv6 OSPFv3 Interface *Field Descriptions*

Use the data in the following table to use the **IPv6 OSPFv3 Interface** tab.

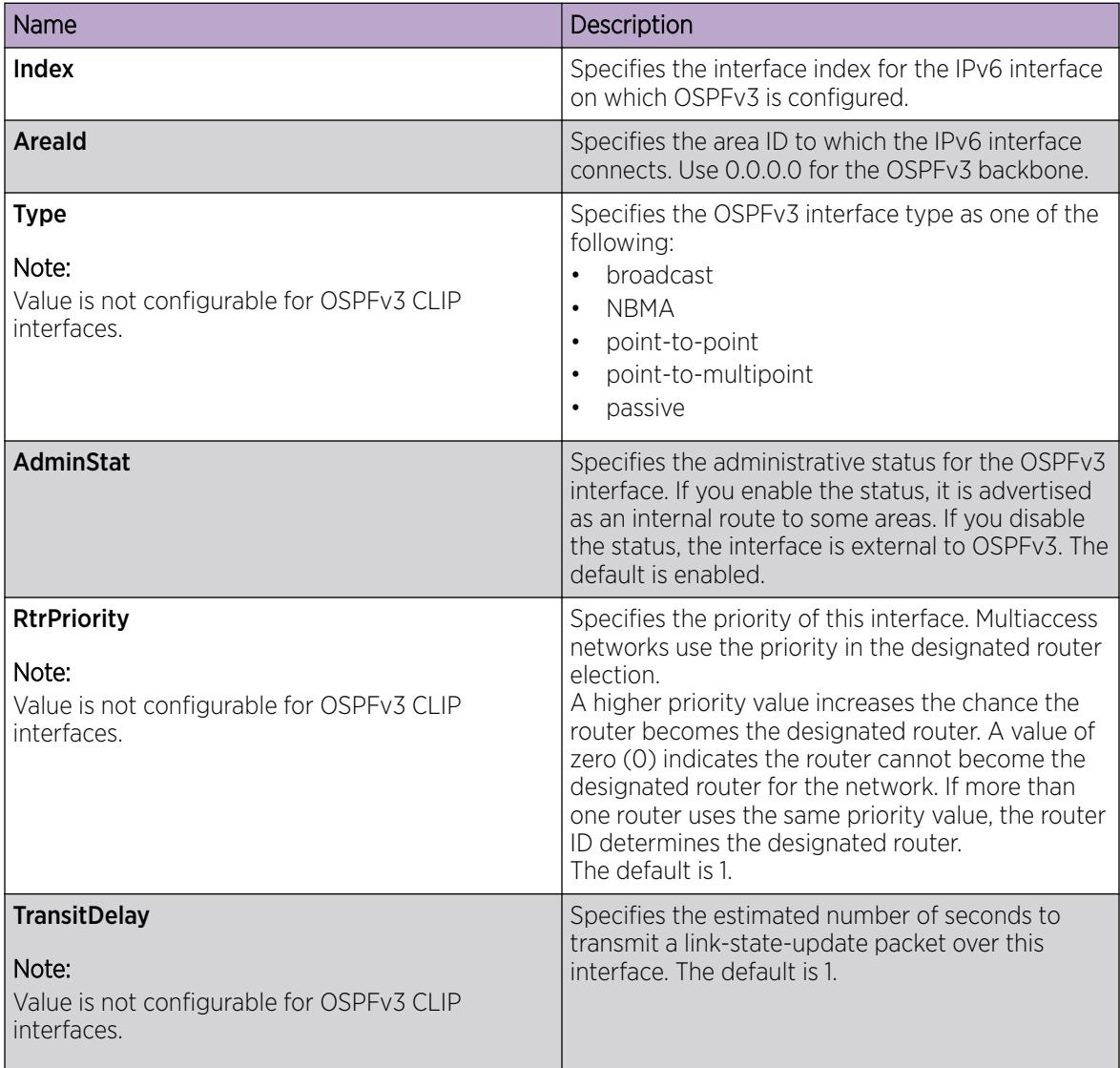

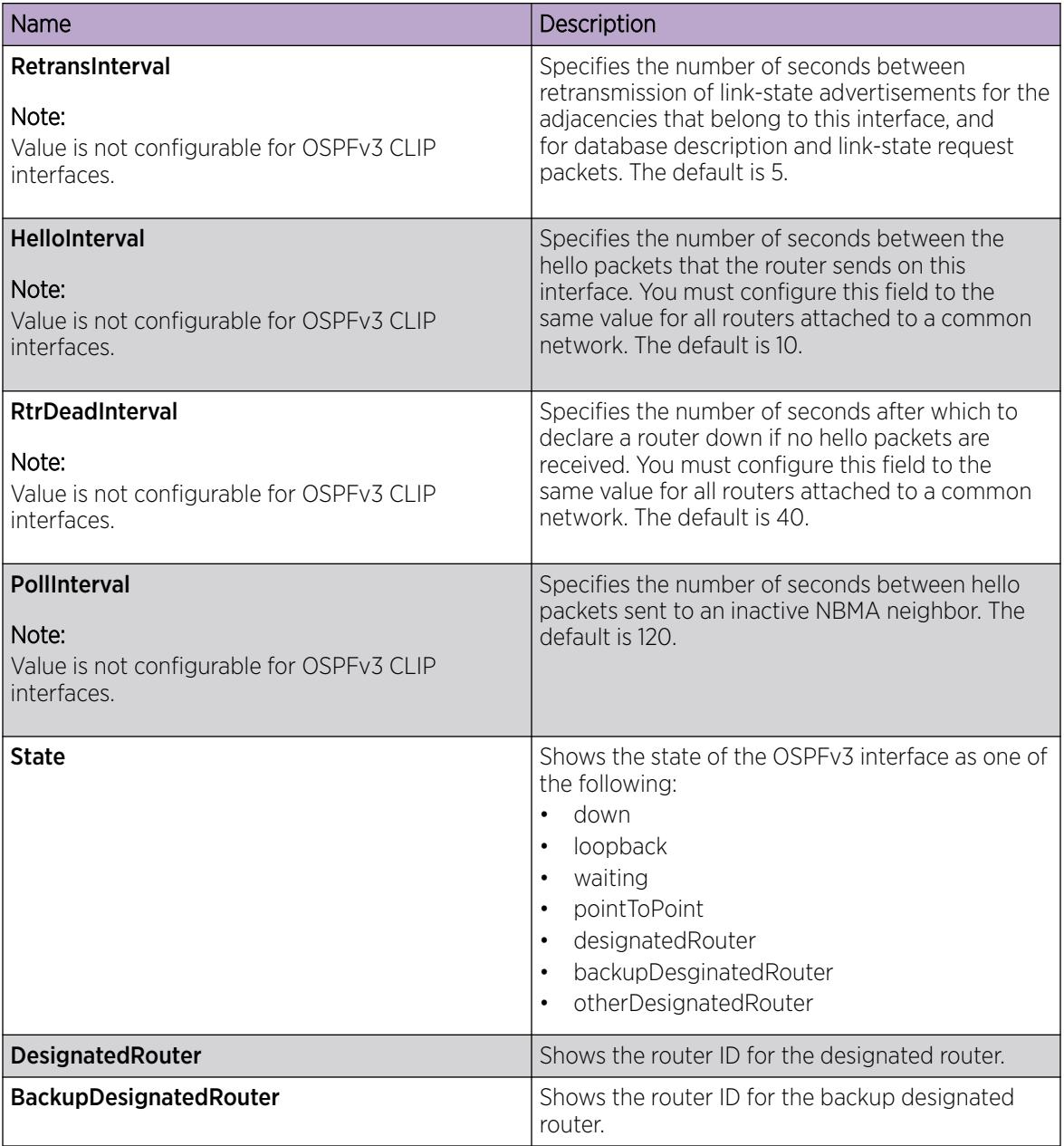

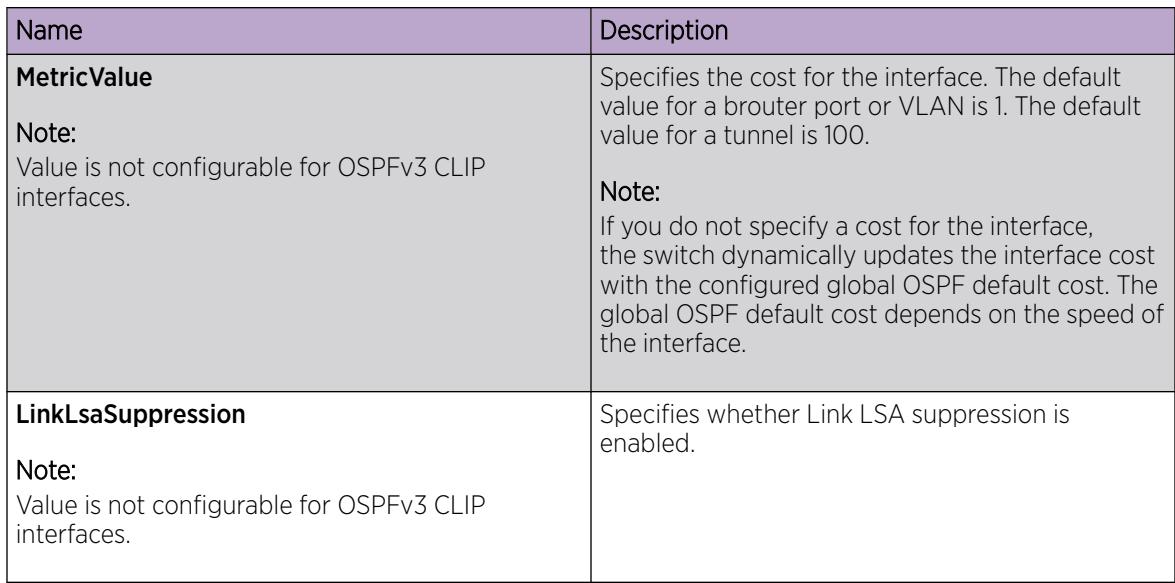

# Create an OSPF Interface on a CLIP

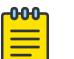

### Note

This procedure only applies to the VSP 8600 Series.

Configure the OSPF protocol on an IPv6 interface to support dynamic routing on the interface. Perform this procedure to create an OSPFv3 interface on a circuitless IP (CLIP).

If you want to modify existing OSPFv3 interfaces, see [Modify an OSPFv3 Interface](#page-2637-0) on page 2638.

# Before You Begin

• The CLIP interface must exist.

# Procedure

- 1. In the navigation pane, expand the **Configuration > IPv6** folders.
- 2. Select OSPFv3.
- 3. Select the **Interfaces** tab.
- 4. Select Insert.
- 5. Select IPv6 Interfaces.
- 6. Select the index associated to a CLIP interface, then select Ok.
- 7. Select **enabled** from AdminStat.
- 8. Select Insert.

#### Interfaces *field descriptions*

Use the data in the following table to use the **Interfaces** tab.

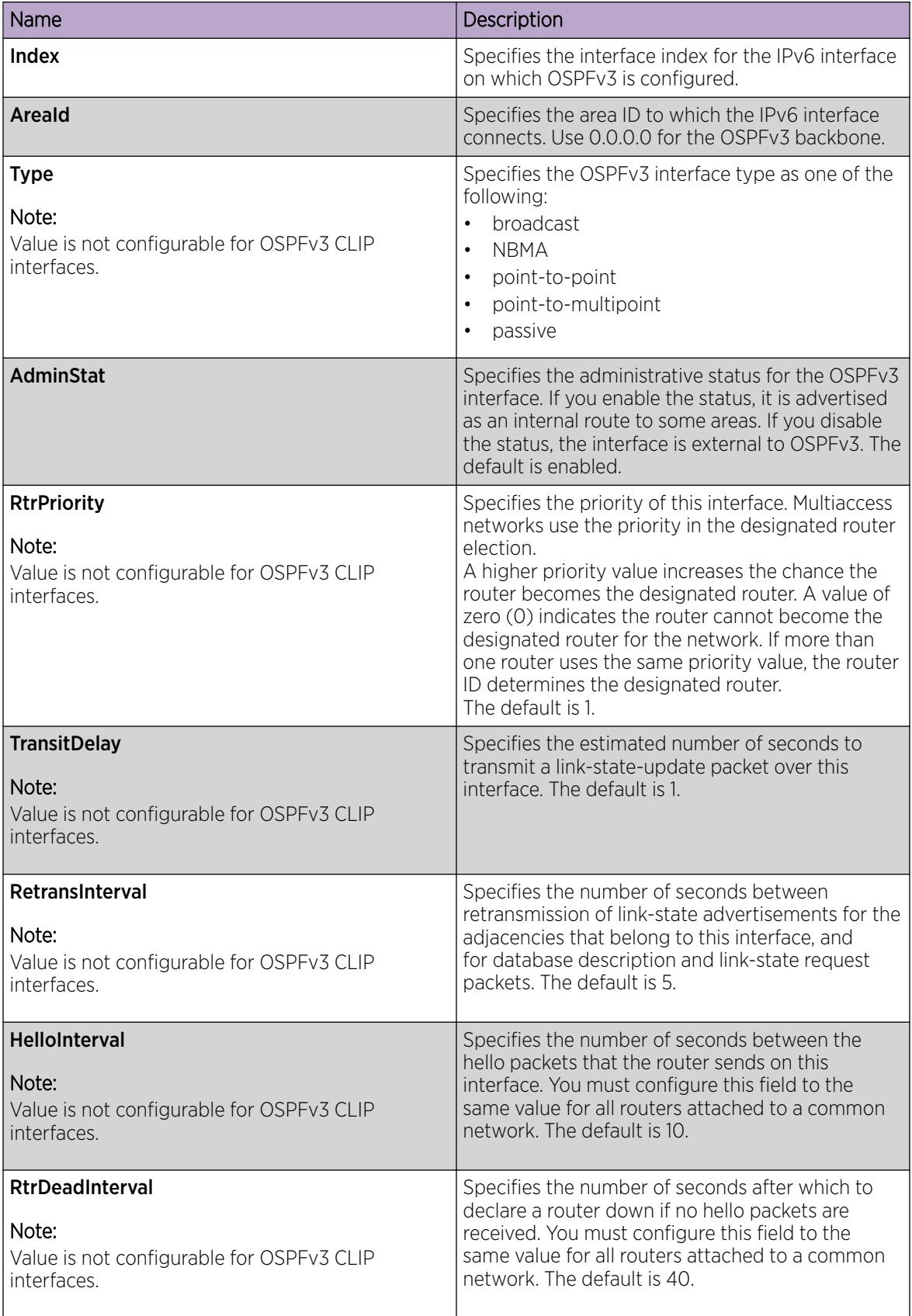

<span id="page-2627-0"></span>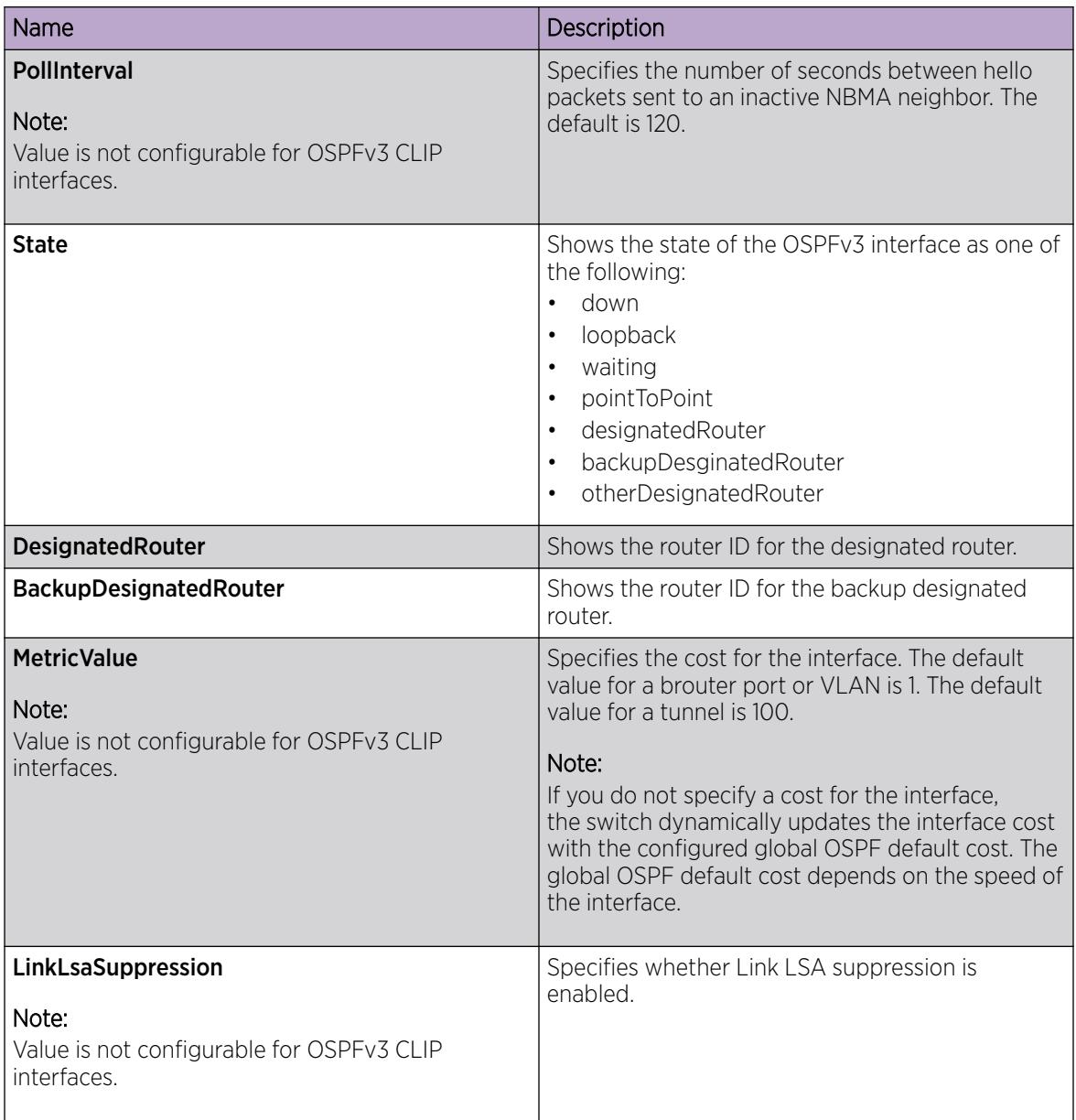

# Create an OSPF VLAN Interface

Configure the OSPF protocol on an IPv6 VLAN to support dynamic routing on the interface.

If you want to modify existing OSPFv3 interfaces, see [Modify an OSPFv3 Interface](#page-2637-0) on page 2638.

# Before You Begin

• The IPv6 interface must exist.

#### Procedure

- 1. In the navigation pane, expand the following folders: Configuration > VLAN.
- 2. Select VLANs.
- 3. Select the **Basic** tab.
- 4. Select a VLAN.
- 5. Select IPv6.
- 6. Select the IPv6 OSPF Interface tab.
- 7. Select Insert.
- 8. Select the area ID.
- 9. Select enabled.
- 10. Select Insert.

#### IPv6 OSPF Interface *Field Descriptions*

Use the data in the following table to use the **IPv6 OSPF Interface** tab.

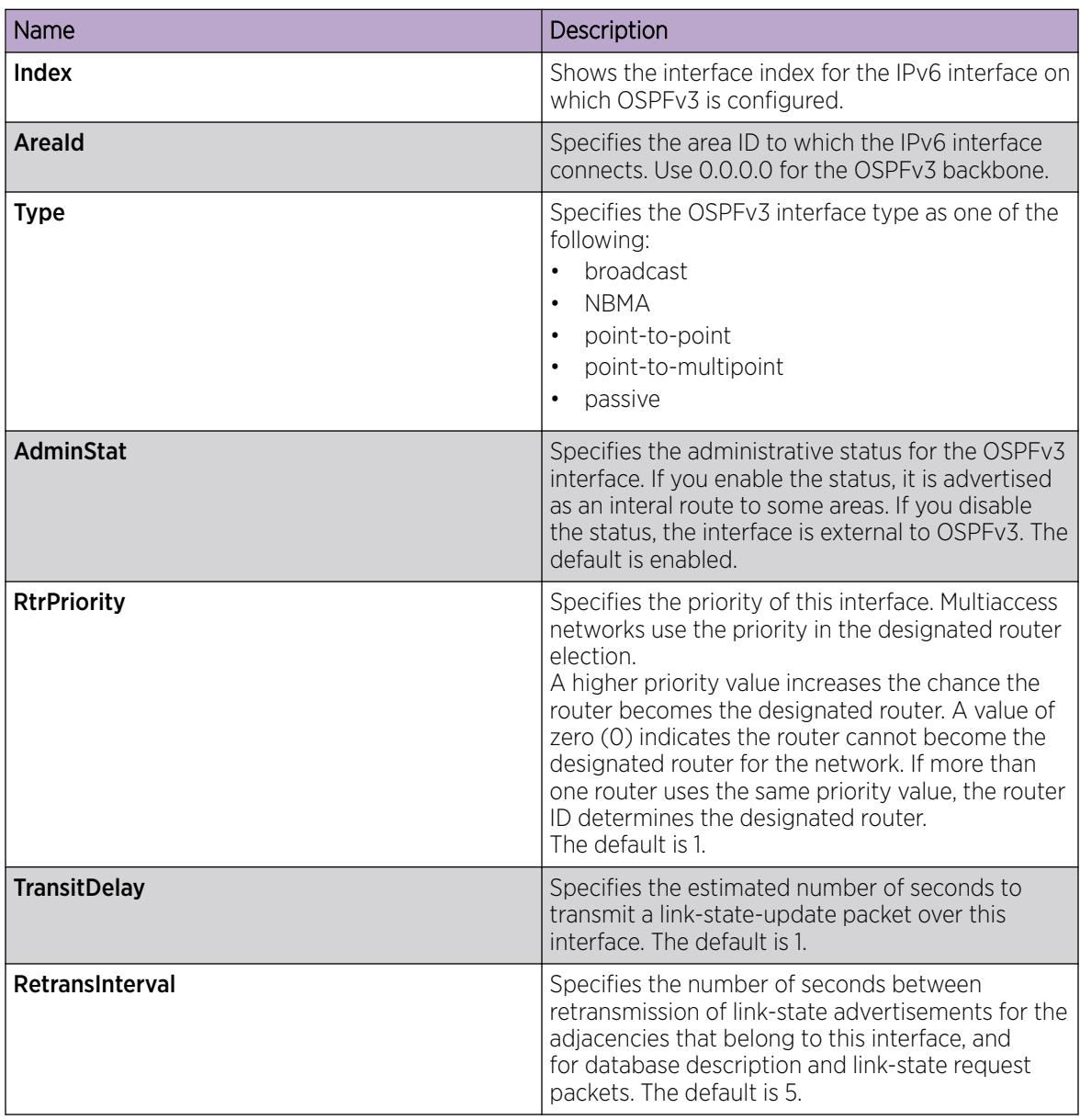

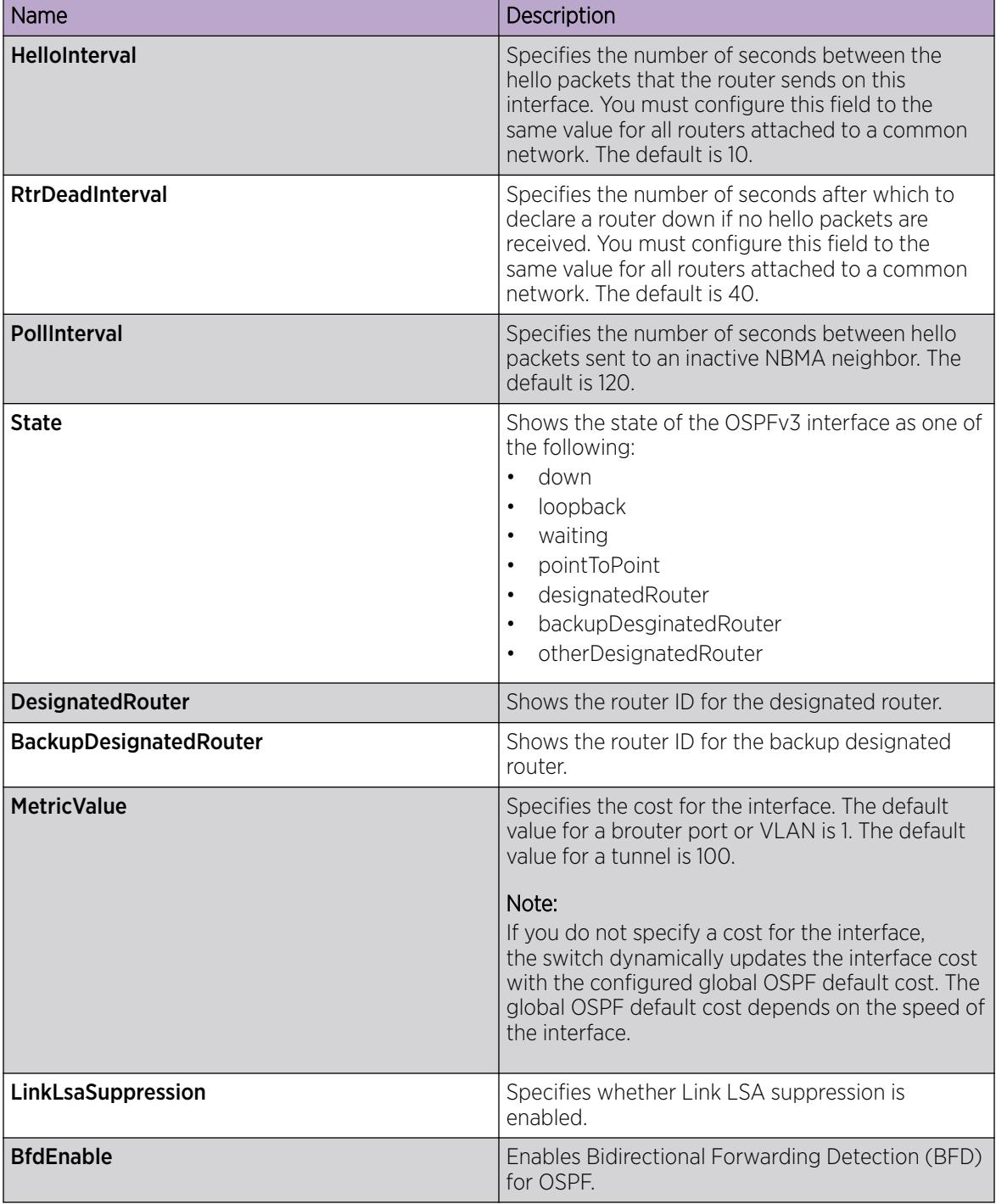

# Create an OSPF Interface on a Tunnel

Configure the OSPF protocol on an IPv6 interface to support dynamic routing on the interface. Perform this procedure to create an OSPF interface on a tunnel.

If you want to modify existing OSPFv3 interfaces, see [Modify an OSPFv3 Interface](#page-2637-0) on page 2638. To configure OSPFv3 on an IPv6 VLAN, see [Create an OSPF VLAN Interface](#page-2627-0) on page 2628.

## Before You Begin

• The IPv6 interface must exist.

#### Procedure

- 1. In the navigation pane, expand the **Configuration > IPv6** folders.
- 2. Select Tunnel.
- 3. Select the Tunnel Config tab.
- 4. Select a configured tunnel.
- 5. Select IPv6 OSPF.
- 6. Select Insert.
- 7. Select the area ID.
- 8. Select enabled.
- 9. Select Insert.

## OSPF Interface *Field Descriptions*

Use the data in the following table to use the OSPF Interface tab.

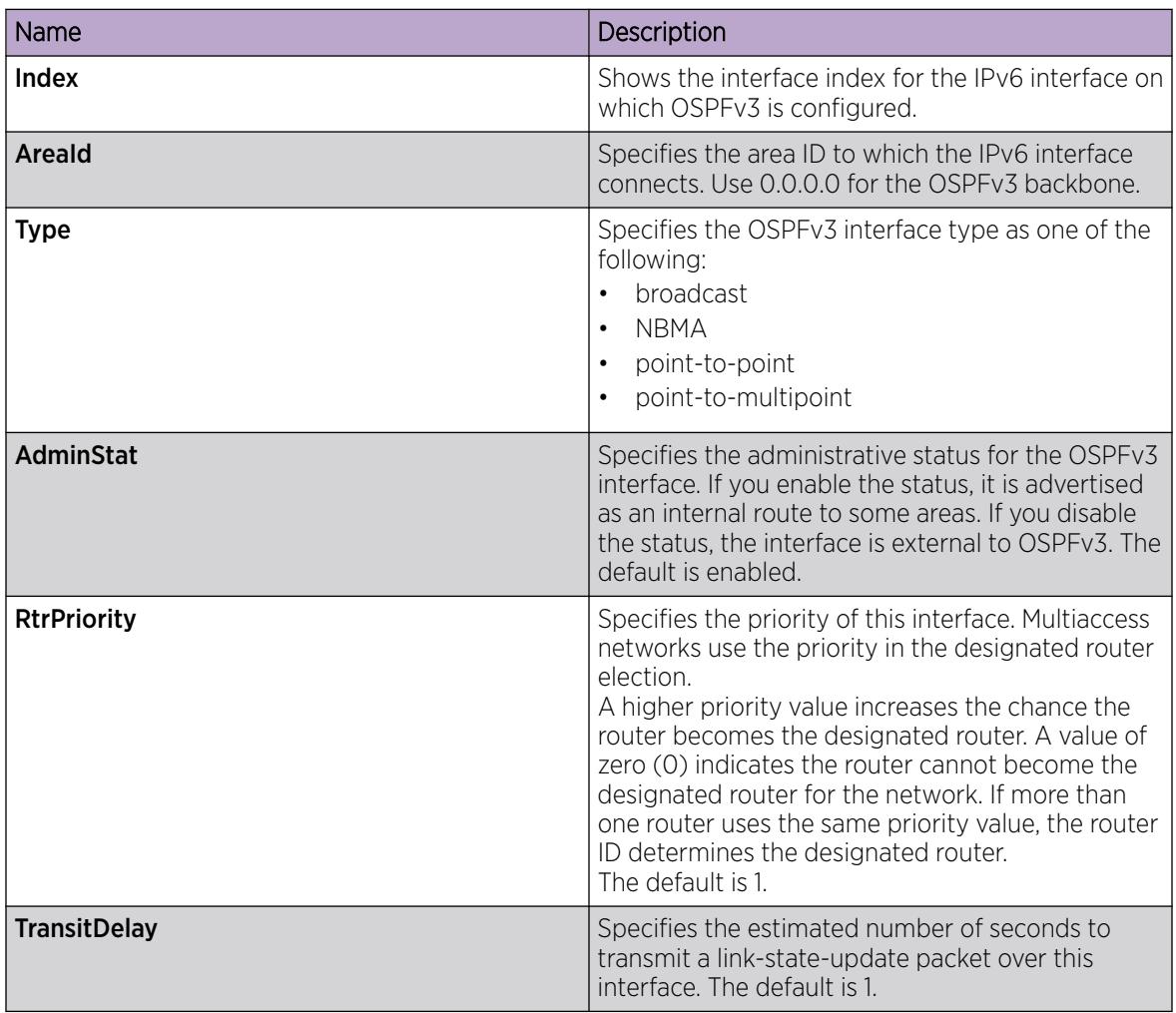

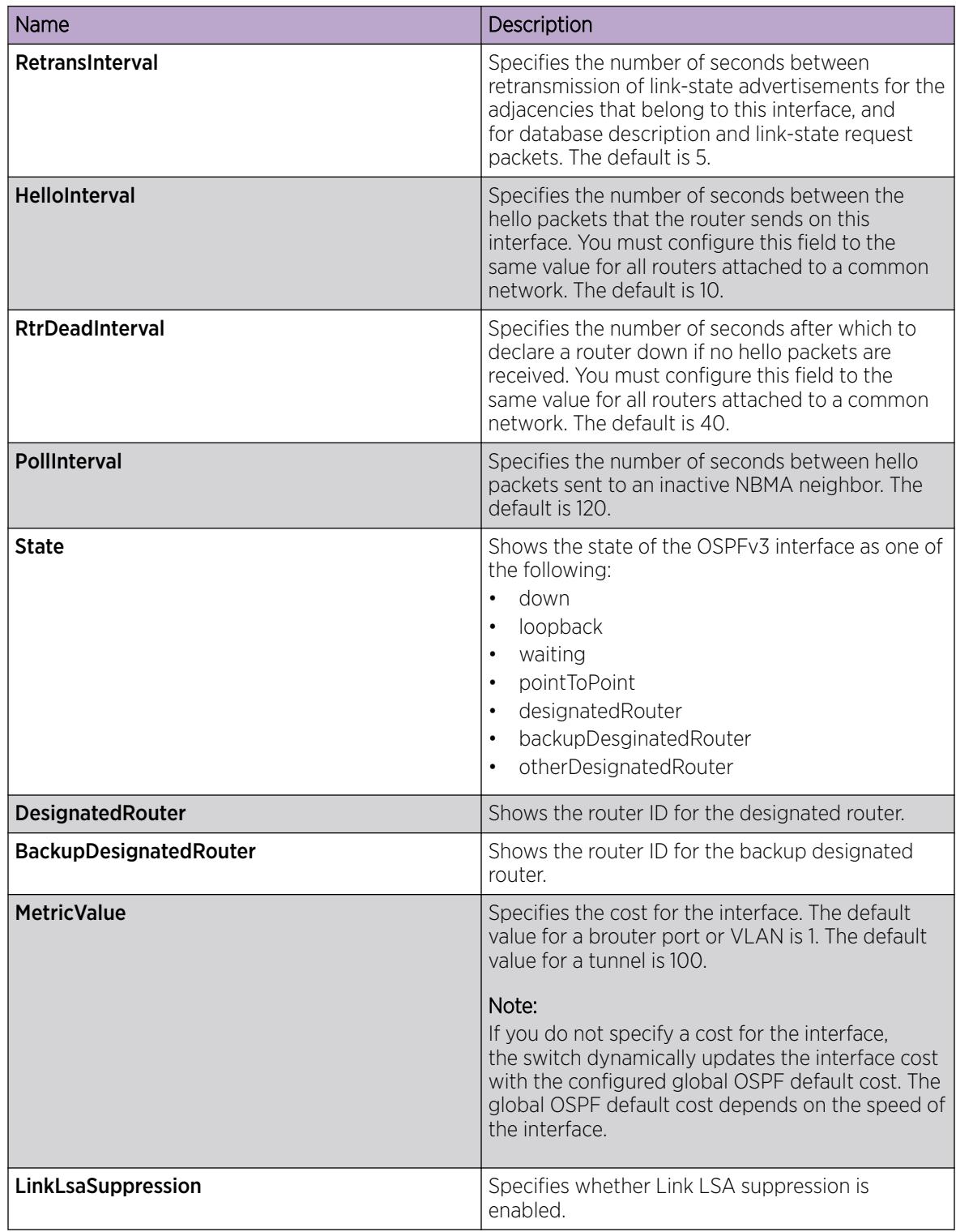

# Viewing the AS-scope link-state database

View the AS-scope link-state database (LSDB) to see the LSAs that are flooded through the routing domain. The AS scope is used for AS external-LSAs.

## Before You Begin

• Change the VRF instance as required to view OSPFv3 on a specific VRF instance.

#### Procedure

- 1. In the navigation tree, expand the following folders: Configuration > IPv6.
- 2. Click OSPFv3.
- 3. Click the AS-scope LSDB tab.

#### AS-scope LSDB *field descriptions*

Use the data in the following table to use the **AS-scope LSDB** tab.

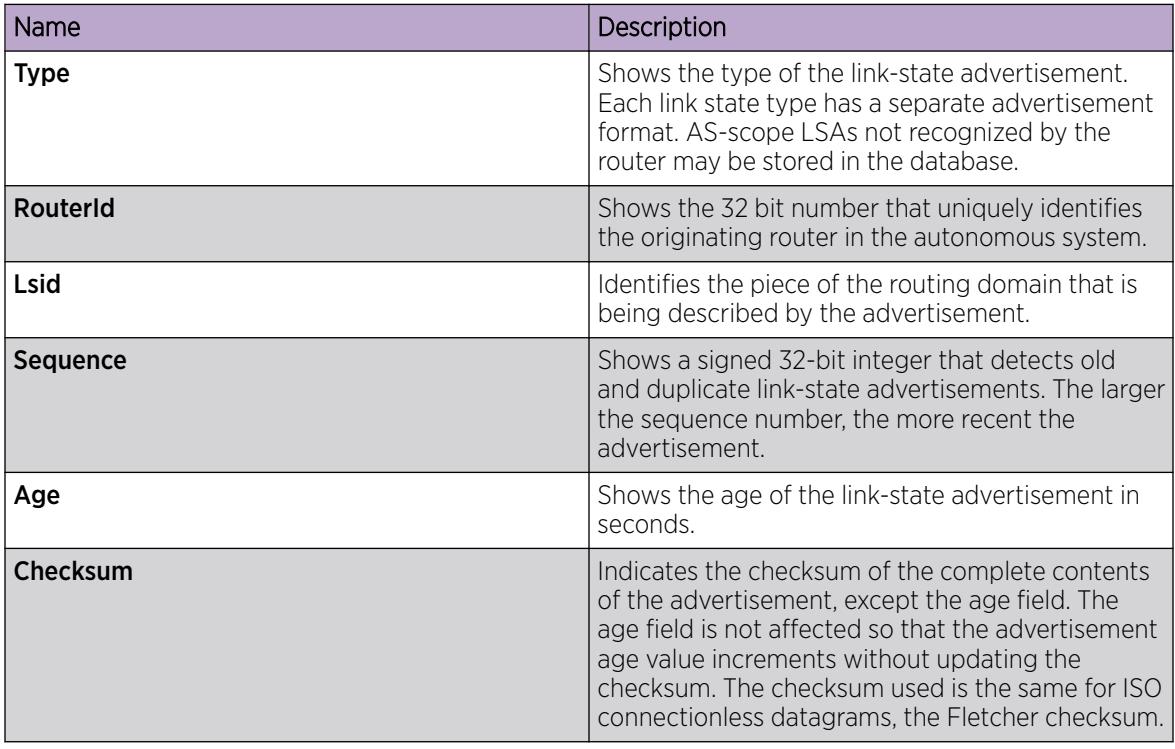

## Viewing the area-scope LSDB

View the area-scope LSDB to see the LSAs that are flooded in a single OSPFv3 area. Area scope is used in router LSAs, network LSAs, Inter-Area-Prefix-LSAs, Inter-Area-Router LSAs, and Intra-Area-Prefix-LSAs.

#### Before You Begin

• Change the VRF instance as required to view OSPFv3 on a specific VRF instance.

#### Procedure

- 1. In the navigation tree, expand the following folders: **Configuration > IPv6.**
- 2. Click OSPFv3.
- 3. Click the Area-scope LSDB tab.

## Area-scope LSDB *field descriptions*

Use the data in the following table to use the **Area-scope LSDB** tab.

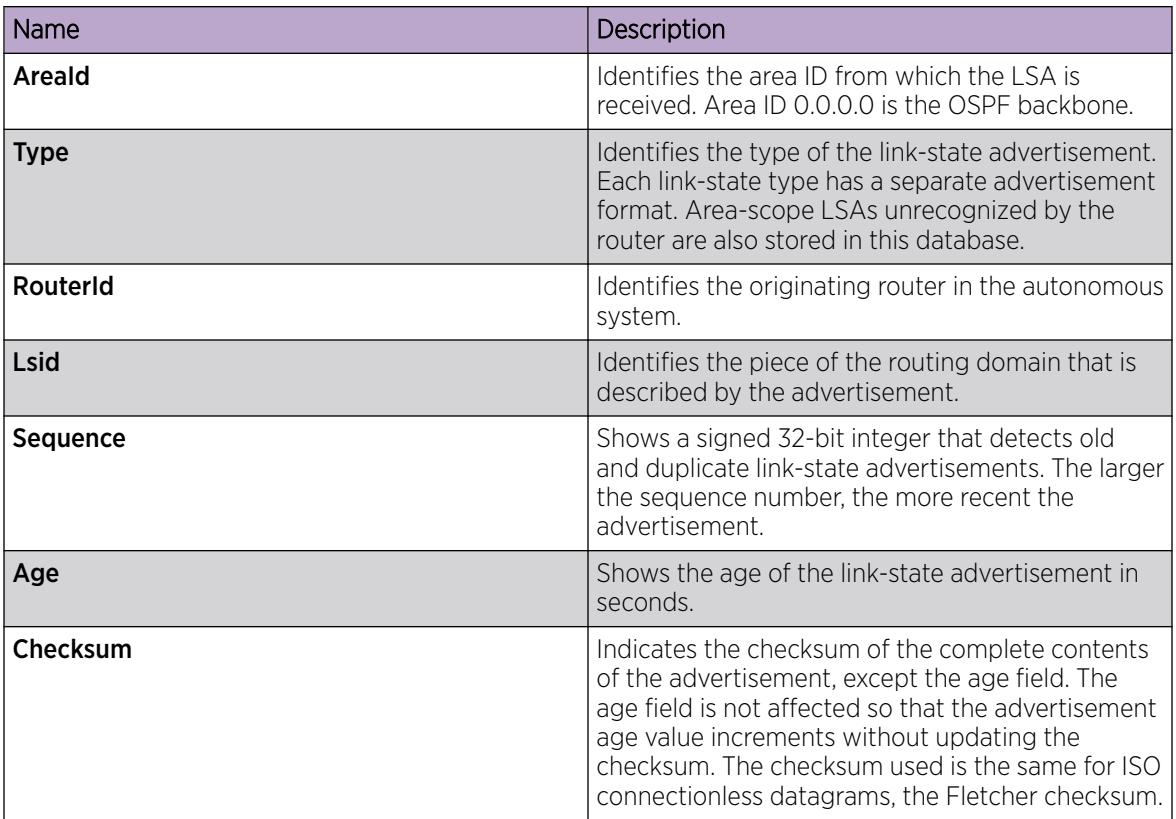

# Viewing the link-scope LSDB

View the link-scope LSDB to view the LSAs that are not flooded beyond the local link.

#### Before You Begin

• Change the VRF instance as required to view OSPFv3 on a specific VRF instance.

#### Procedure

- 1. In the navigation tree, expand the following folders: Configuration > IPv6.
- 2. Click OSPFv3.
- 3. Click the Link-scope LSDB tab.

#### Link-scope LSDB *field descriptions*

Use the data in the following table to use the Link-scope LSDB tab.

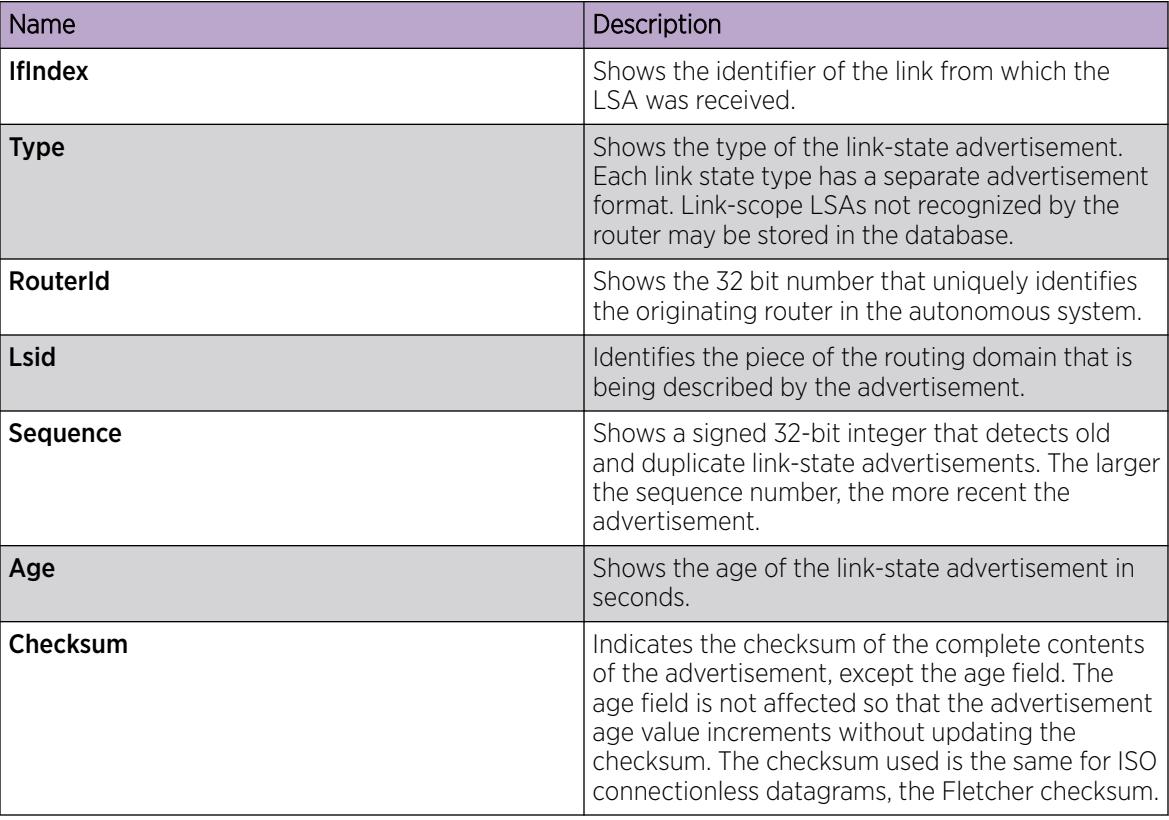

# Adding an NBMA neighbor

Add an NBMA neighbor for each interface that is eligible to become the DR.

An NMBA interface with a positive nonzero router priority is eligible to become the DR for the NBMA network and is configured with the identification of all attached routers, IPv6 addresses, and router priorities.

## Before You Begin

- Identify the following information:
	- specific interfaces to include in the NBMA network
	- the IPv6 address for each interface
	- the router priority for each interface
	- the hello interval for the network
	- the router dead interval for the network
	- the poll interval for the network
- Change the VRF instance as required to configure OSPFv3 on a specific VRF instance.

#### About This Task

In contrast to a broadcast network where switches multicast (send to AllSPFRouters and AllDRouters) certain OSPF protocol packets, switches replicate and send NBMA packets to each neighboring router as unicast. NBMA networks drop all OSPF packets with destination addresses AllSPFRouters and AllDRouters. Because the NBMA network does not broadcast, you must manually configure a list of

neighbors and priorities for all routers in the network that can become the DR. Potential DRs use a positive nonzero router priority.

#### Procedure

- 1. In the navigation tree, expand the following folders: Configuration > IPv6.
- 2. Click OSPFv3.
- 3. Click the **NBMA Neighbors** tab.
- 4. Click Insert.
- 5. Select the IPv6 port or VLAN interface.
- 6. Specify the IPv6 address for the neighbor.
- 7. Specify the priority for the neighbor.
- 8. Click Insert.

#### NBMA Neighbors *field descriptions*

Use the data in the following table to use the **NBMA Neighbors** tab.

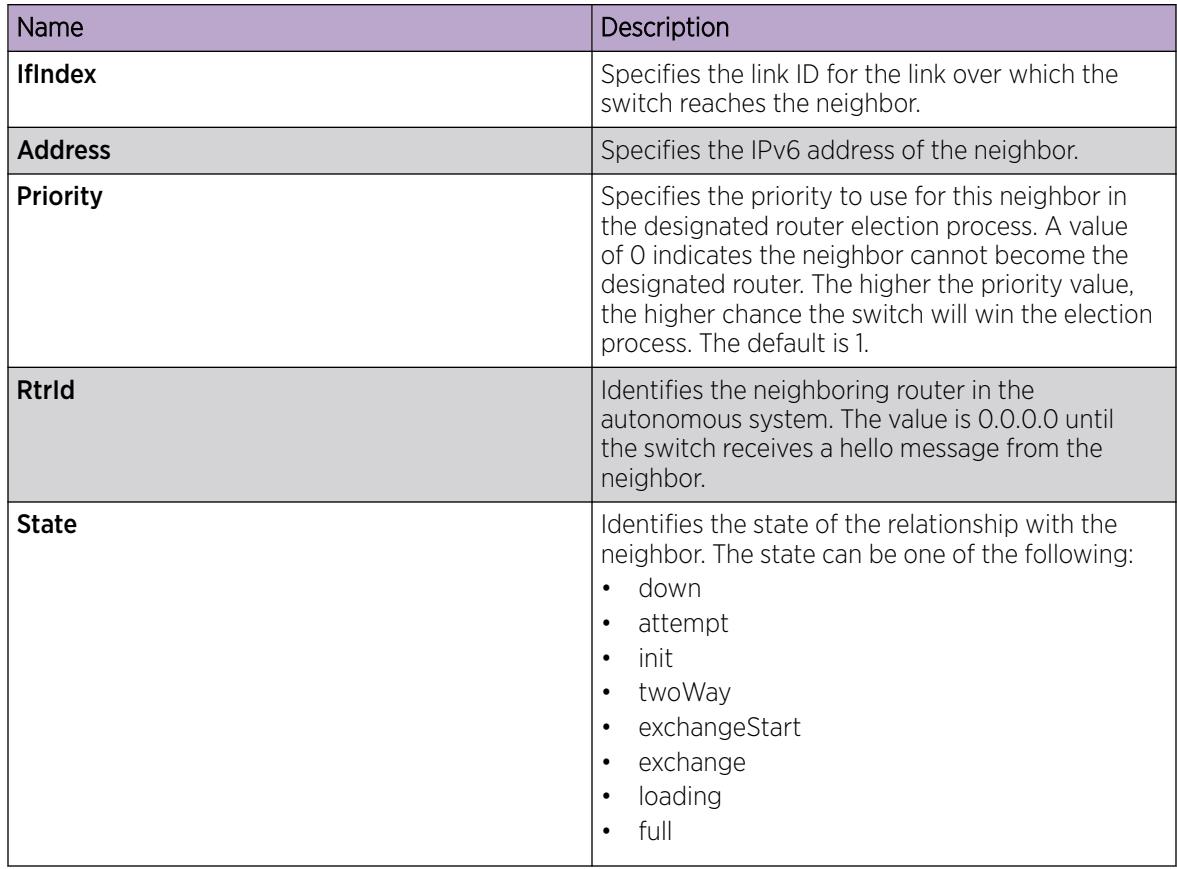

# Configuring Route Redistribution to OSPFv3

Configure a redistribute entry to announce routes of a certain source protocol into the OSPFv3 domain. Optionally, use a route policy to control the redistribution of routes.

### About This Task

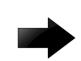

#### Important

Changing the OSPFv3 redistribute context is a process-oriented operation that can affect system performance and network reachability while you perform this procedure. As a best practice, change the default preferences for an OSPFv3 redistribute context, you must do so before you enable the protocols.

## Before You Begin

- Enable OSPFv3 globally.
- Ensure that a route policy exists if you intend to use a route policy.
- Change the VRF instance as required to configure OSPFv3 on a specific VRF instance. The VRF must have an RP trigger of OSPFv3. Not all parameters are configurable on non-default VRFs.

#### Procedure

- 1. In the navigation tree, expand the following folders: **Configuration**  $>$  **IPv6**.
- 2. Click OSPFv3.
- 3. Click the Redistribute tab.
- 4. Click Insert.
- 5. Select an option for the route source.
- 6. Select the **enable** option button.
- 7. Select a route policy.
- 8. Configure the metric type.
- 9. Click Insert.

#### *Redistribute Field Descriptions*

Use the date in the following table to use the Redistribute tab.

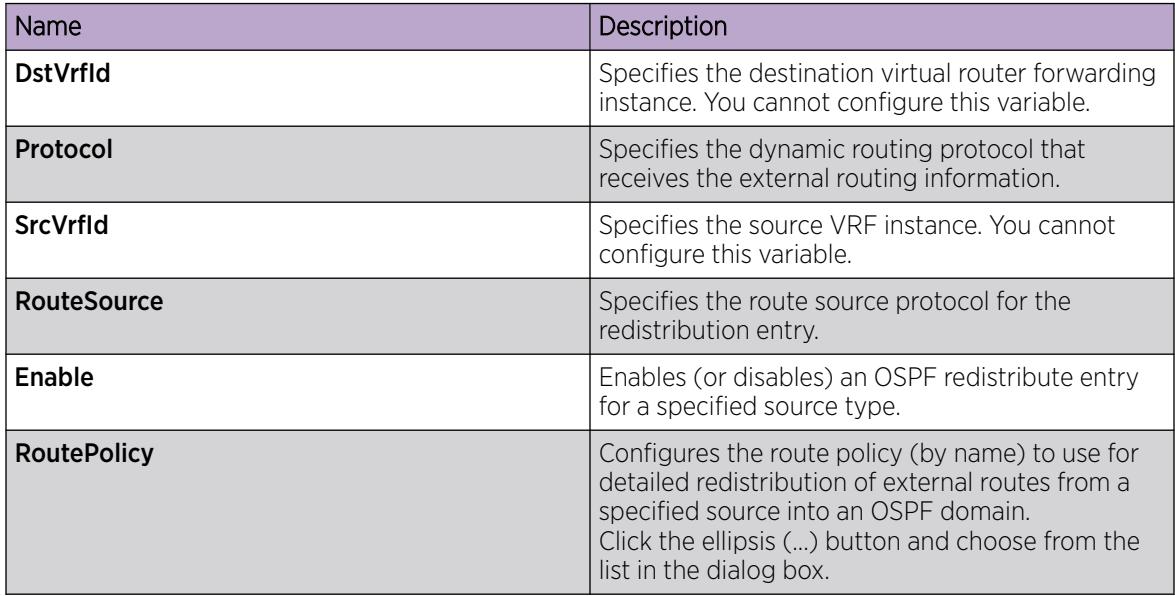

<span id="page-2637-0"></span>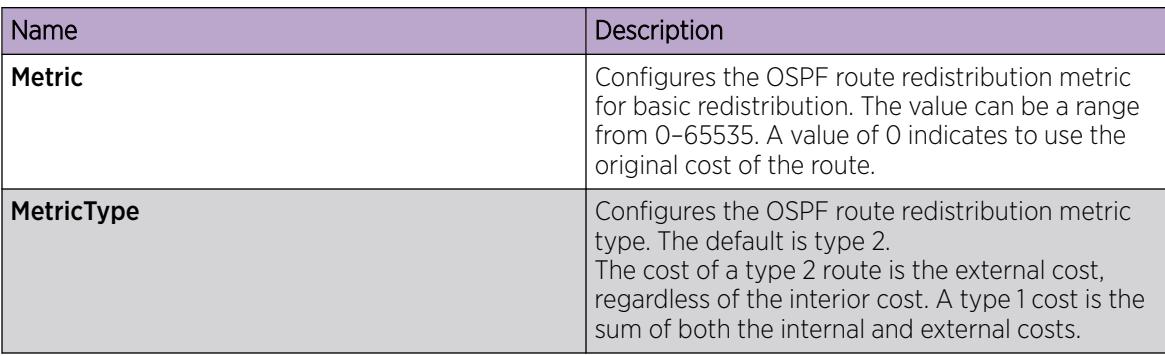

# Modify an OSPFv3 Interface

Configure the OSPF protocol on IPv6 interface to support dynamic routing on the interface. The IPv6 interface can be a tunnel, port, VLAN, or CLIP interface.

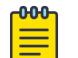

The OSPFv3 over CLIP interface configuration is only supported on VSP 8600 Series.

## Before You Begin

Note

• The OSPFv3 interface must exist.

#### Procedure

- 1. In the navigation pane, expand Configuration > IPv6.
- 2. Select OSPFv3.
- 3. Select the **Interfaces** tab.
- 4. Double-click a cell to edit the value.
- 5. Select Apply.

#### Interfaces *field descriptions*

Use the data in the following table to use the **Interfaces** tab.

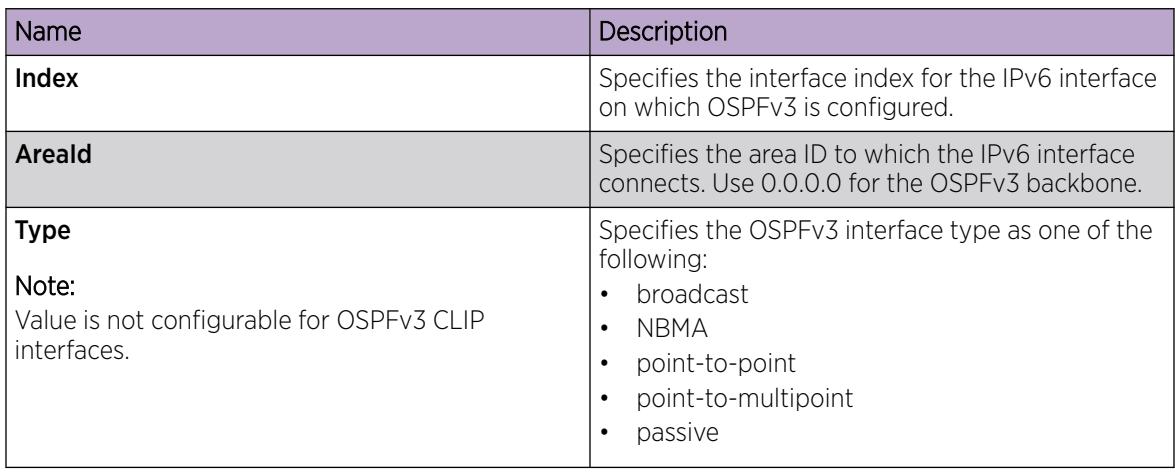

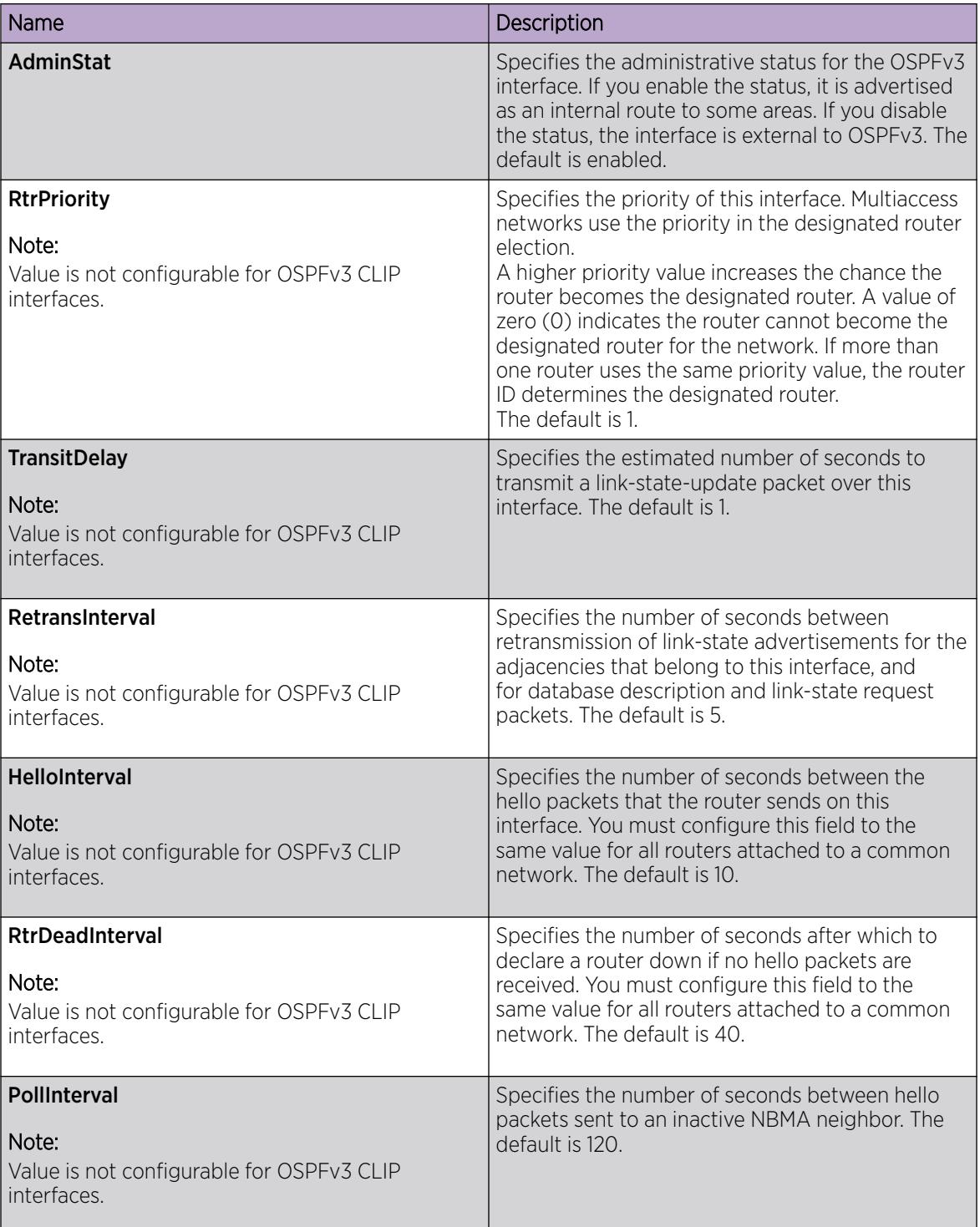

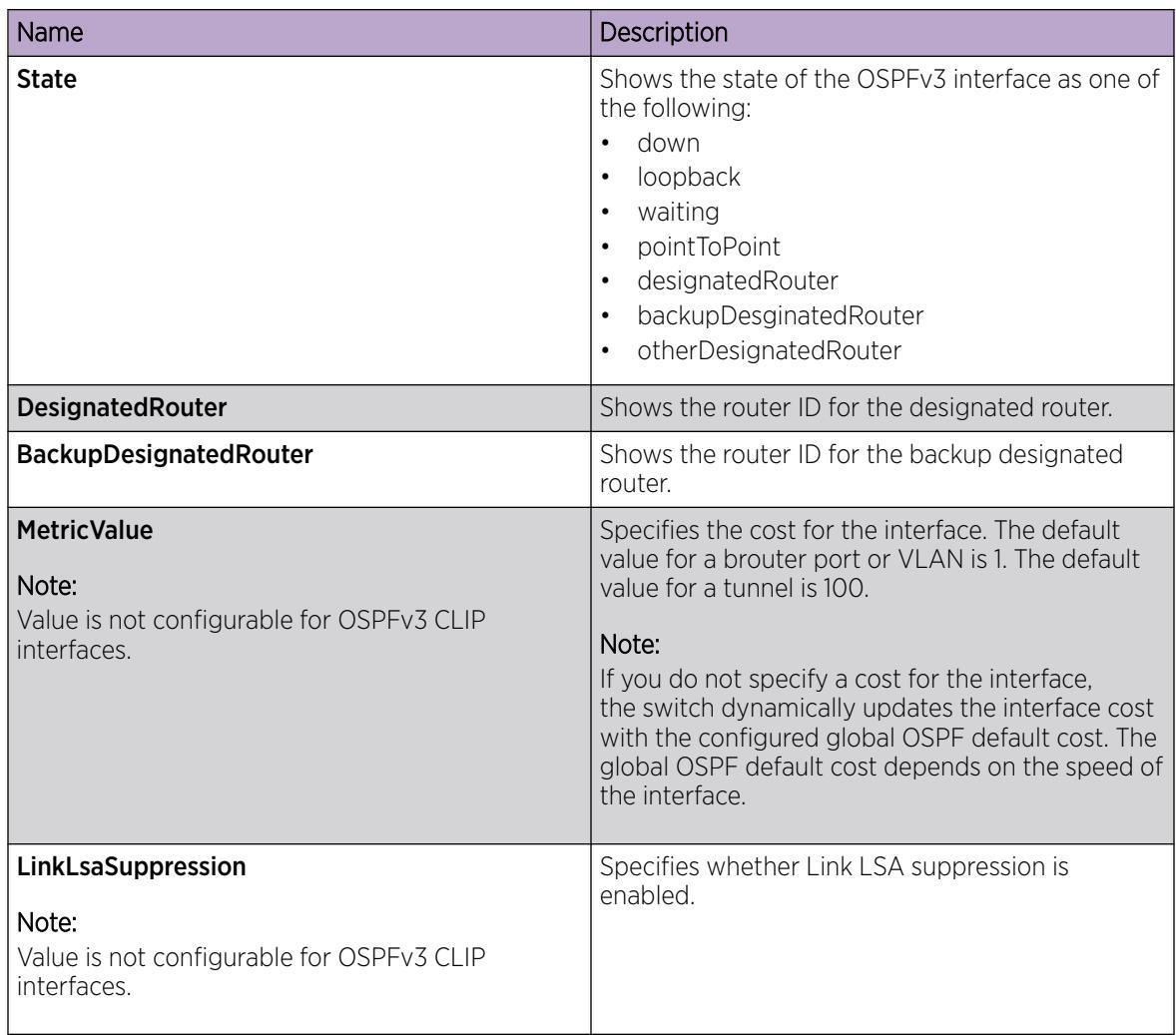

# Viewing OSPFv3 neighbors

View OSPFv3 neighbors to see routers with interfaces to a common network.

The OSPFv3 hello protocol maintains and dynamically discovers neighbor relationships.

The exception is an NBMA network; you manually configure permanent neighbors on each router eligible to become the designated router (DR).

#### Procedure

- 1. In the navigation tree, expand the following folders: **Configuration > IPv6.**
- 2. Click OSPFv3.
- 3. Click the **Neighbors** tab.

#### Neighbors *field descriptions*

Use the data in the following table to use the **Neighbors** tab.

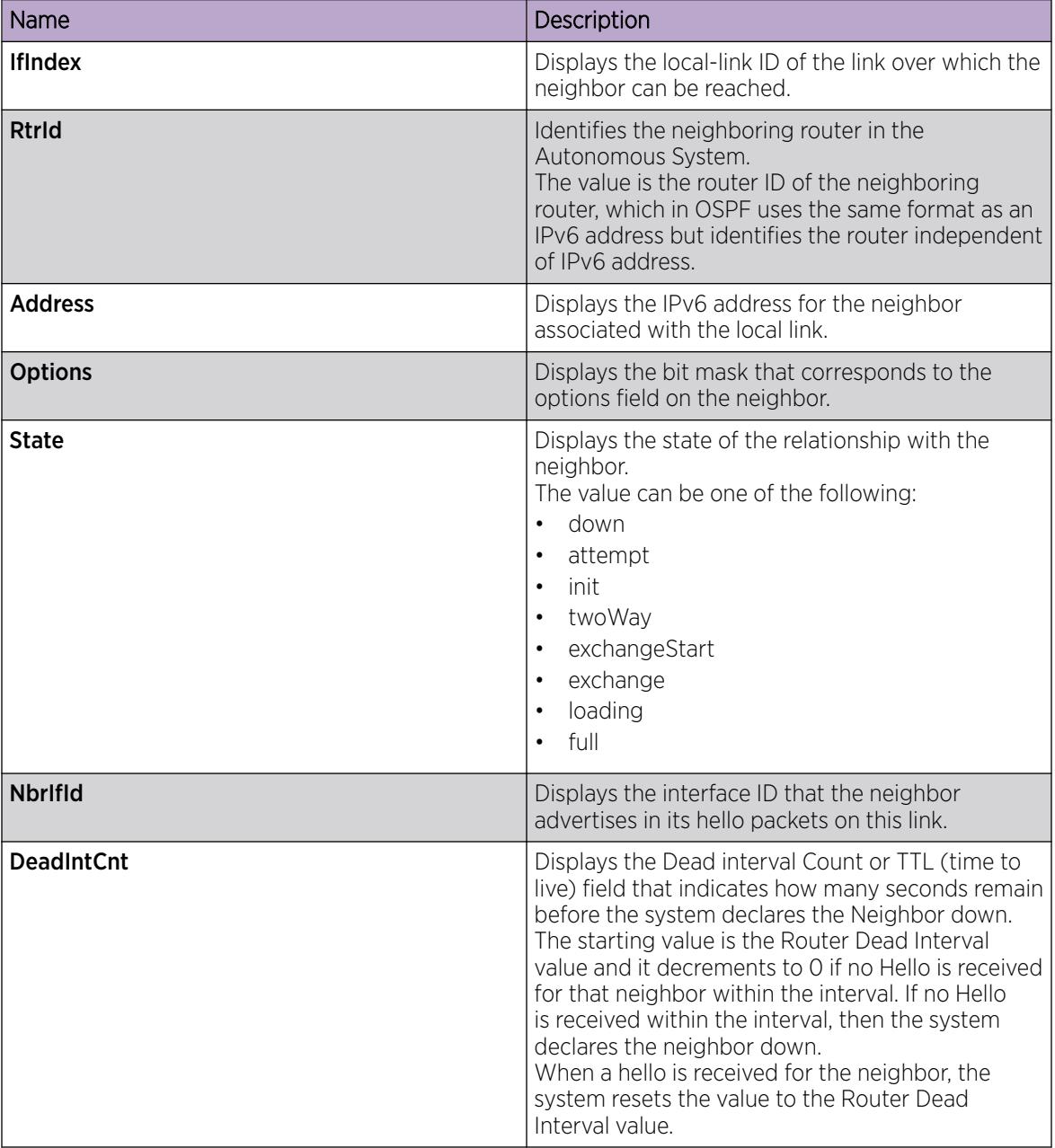

# Viewing virtual neighbors

View information about the neighbors on the virtual link to the OSPFv3 backbone.

## Procedure

- 1. In the navigation tree, expand the following folders: Configuration > IPv6.
- 2. Click OSPFv3.
- 3. Click the Virtual Neighbors tab.

#### Virtual Neighbors *field descriptions*

Use the data in the following table to use the Virtual Neighbors tab.

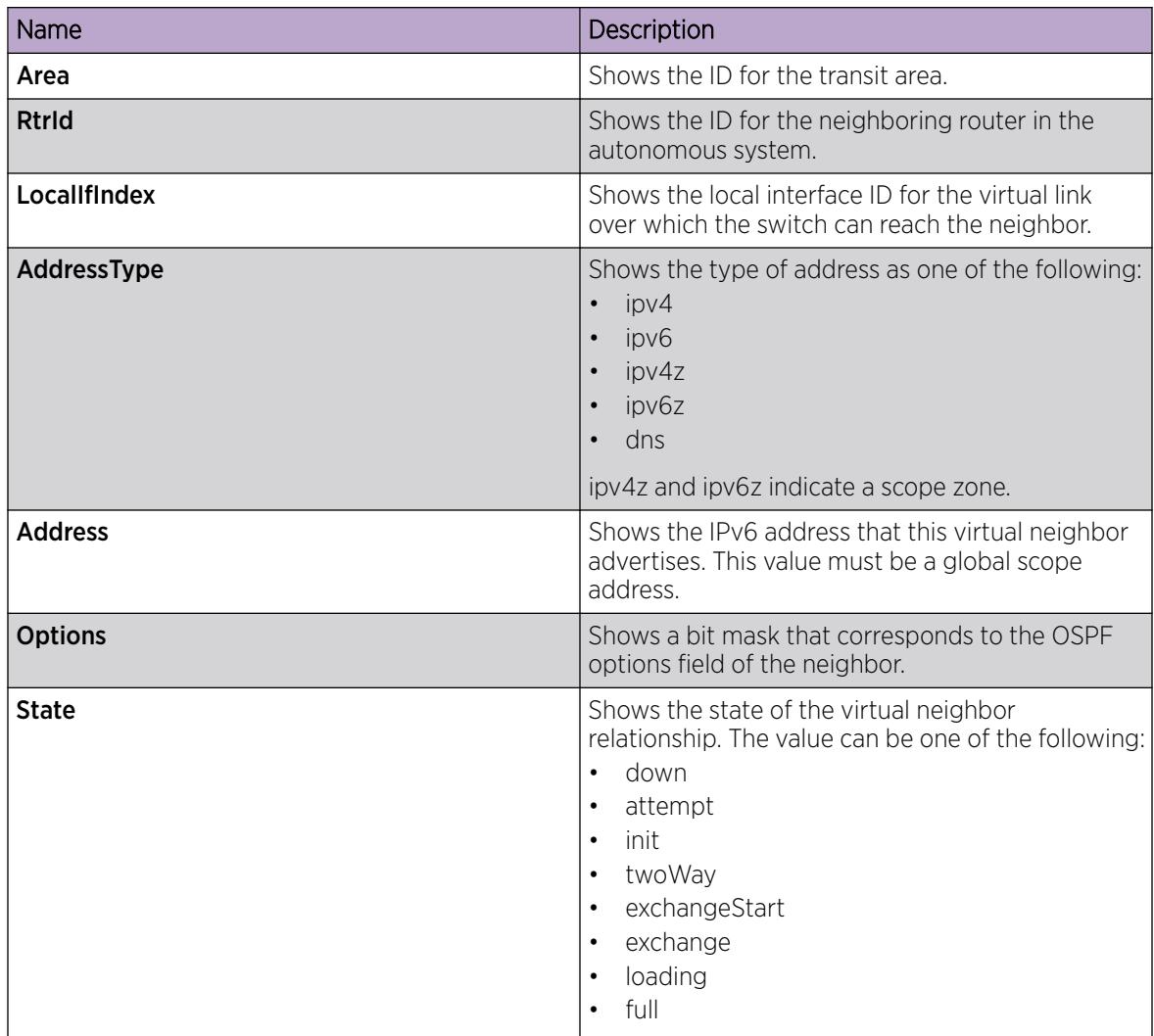

# View OSPFv3 Statistics

View OSPF statistics to analyze trends. You can also graph statistics for all OSPF packets transmitted by the switch.

## Procedure

- 1. In the navigation pane, expand the **Configuration > IPv6** folders.
- 2. Select OSPFv3.
- 3. Select Stats.

#### Stats *Field Descriptions*

Use the data in the following table to use the **Stats** tab.

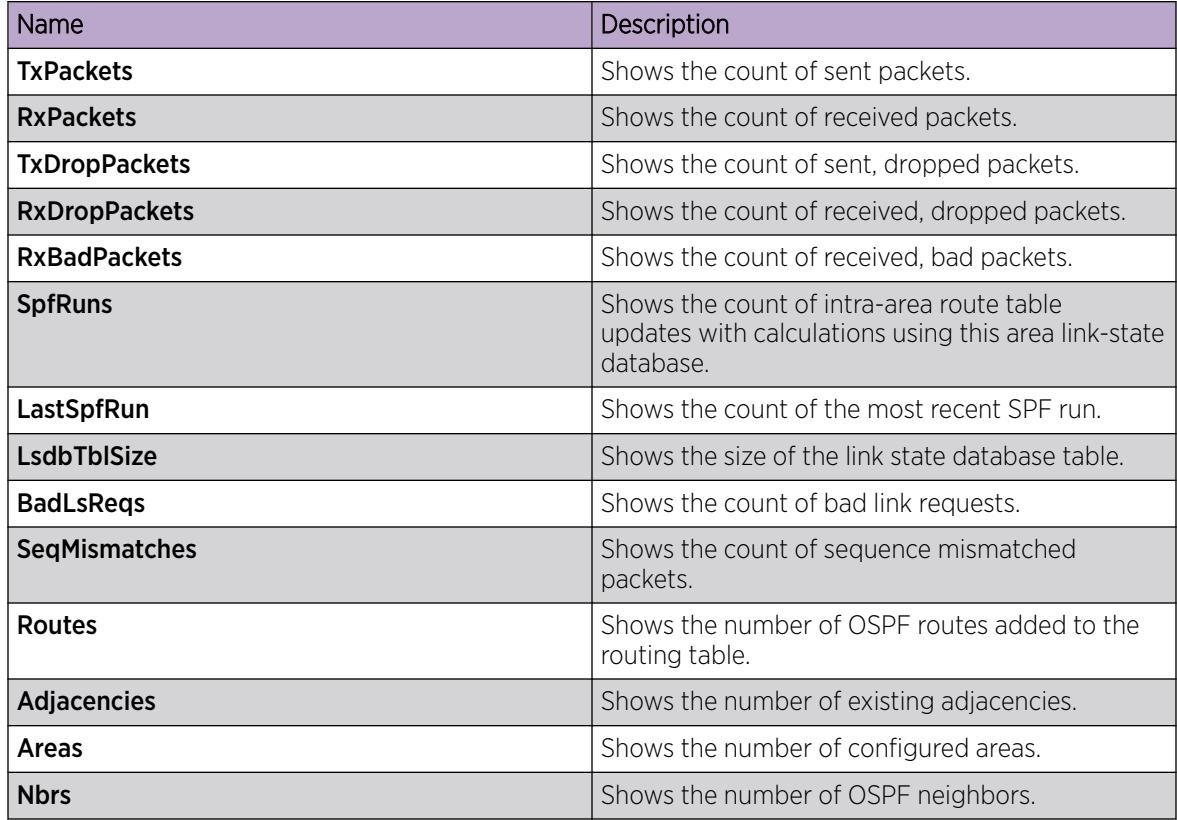

# OSPFv3 Configuration Example

This section shows an example of OSPFv3 configuration. The following figure shows the network.

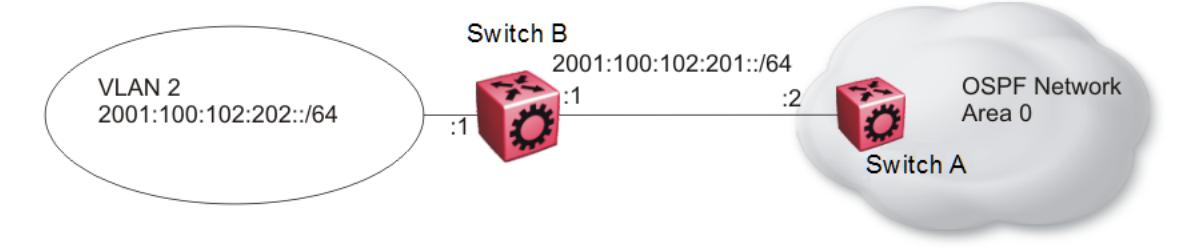

#### Figure 216: OSPFv3 configuration

To complete the configuration, you must perform the following actions:

- Configure an IPv6 VLAN (VLAN 2) with port member 1/1.
- Configure an IPv6 brouter port (1/2).
- Use IPv6 address 2001:100:102::/64.

Configure VLAN 2 and add port members.

```
vlan create 2 type port-mstprstp 0
vlan mlt 2 4
vlan members 2 1/1 portmember
interface vlan 2
ipv6 interface
ipv6 interface enable
```
ipv6 interface address 2001:100:102:202:0:0:0:1/64 exit

Enable OSPFv3 on VLAN 2.

```
# IPV6 OSPF VLAN CONFIGURATION
interface vlan 2
ipv6 ospf area 0.0.0.0
ipv6 ospf poll-interval 0
ipv6 ospf enable
exit
```
Create brouter port 1/2 with IPv6 and OSPFv3.

```
interface gigabitethernet 1/2
ipv6 interface vlan 3999
ipv6 interface enable
ipv6 interface address 2001:100:102:201:0:0:0:1/64
ipv6 ospf area 0.0.0.0
ipv6 ospf enable
exit
```
#### Verification

The following example shows the Global Router example for OSPFv3 Area configuration:

```
Switch:1#show ipv6 ospf area
================================================================================
                         OSPF Area - GlobalRouter
================================================================================
AREA ID STUB AREA NSSA IMPORT SUM TRANS ROLE TRANS STATE
--------------------------------------------------------------------------------
0.0.0.0 false false true always disabled
STUB_METRIC_STUB_METRIC_TYPE_SPF_RUNS BDR_RTR_CNT_ASBDR_RTR_CNT_LSA_CNT_LSACK_SUM
--------------------------------------------------------------------------------
10 ospfV3Metric 0 0 0 0 0 0
```
The following example shows the VRF example for OSPFv3 Area configuration:

```
Switch:1#show ipv6 ospf area vrf vrf1
       ================================================================================
                         OSPF Area - VRF vrf1
                        ================================================================================
AREA ID STUB AREA NSSA IMPORT SUM TRANS ROLE TRANS STATE
--------------------------------------------------------------------------------
0.0.0.0 false false true candidate disabled 
1.1.1.1 false false true candidate disabled 
STUB_METRIC STUB_METRIC_TYPE SPF_RUNS BDR_RTR_CNT ASBDR_RTR_CNT LSA_CNT LSACK_SUM
--------------------------------------------------------------------------------
10 ospfV3Metric 3 0 0 0 0 
10 ospfV3Metric 3 0 1 0 0 
Switch:1#show ipv6 interface vlan 2
================================================================================
                    Vlan Ipv6 Interface
================================================================================
IF VLAN PHYSICAL ADMIN OPER TYPE MTU HOP REACH RETRAN MCAST IPSEC RPC RPC
INDX ABLE SMIT MODE
INDX ADDRESS STATE STATE LMT TIME TIME STATUS
```
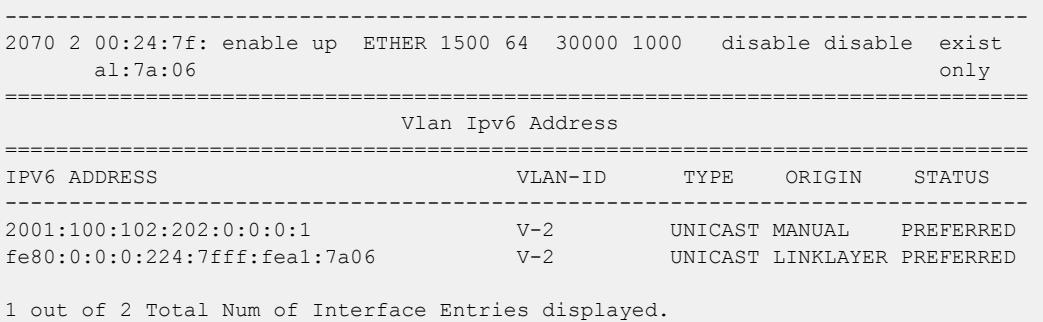

2 out of 5 Total Num of Address Entries displayed.

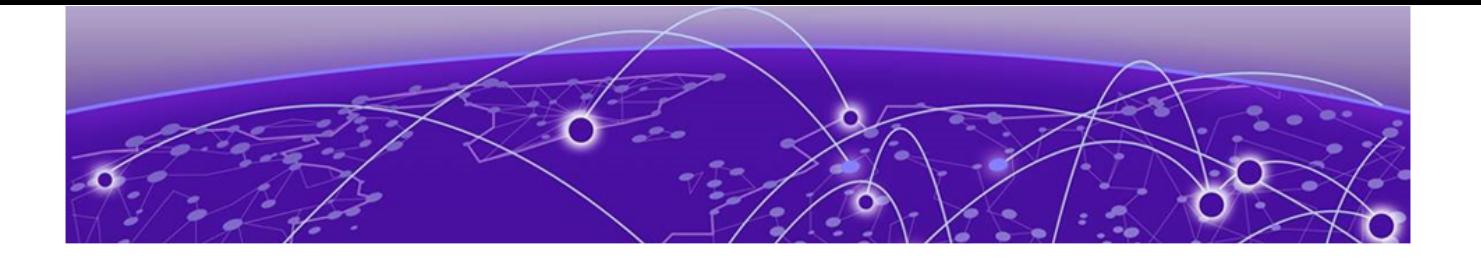

# Port Performance Management

Digital Diagnostic Monitoring on page 2646 Port Performance Management Using CLI on page 2646 [Port Performance Management using EDM](#page-2650-0) on page 2651

# Digital Diagnostic Monitoring

Use Digital Diagnostic Monitoring (DDM) to monitor laser operating characteristics such as temperature, voltage, current, and power. This feature works at any time during active laser operation without affecting data traffic.

The following optical transceivers support DDM:

- 1 Gbps Small Form Factor Pluggable (SFP)
- 10 Gbps Small Form Factor Pluggable plus (SFP+)
- 25 Gbps Small Form Factor Pluggable 28 (SFP28)
- 40 Gbps Quad Small Form Factor Pluggable plus (QSFP+)
- 100 Gbps Quad Small Form Factor Pluggable 28 (QSFP28)

Digital Diagnostic Interface (DDI) is an interface that supports DDM. These devices provide real-time monitoring of individual DDI transceivers. The DDM software provides warnings or alarms after the temperature, voltage, laser bias current, transmitter power or receiver power fall outside of vendorspecified thresholds during initialization.

For information about optical transceivers, see [Extreme Optics](https://optics.extremenetworks.com/) website

# Port Performance Management Using CLI

This section contains procedures to monitor individual DDI transceivers using the CLI.

# Configure DDM

Configure Digital Diagnostic Monitoring to get information concerning the status of the transmitted and received signals to allow better fault isolation and error detection.

#### About This Task

When you enable DDM, you see the internal performance condition (temperature, voltage, bias, Tx power and Rx power) of the pluggable transceiver. The default is disabled.

For information about how to reset a transceiver for troubleshooting purposes, see [Reset a QSFP+ or](#page-3704-0) [QSFP28 Transceiver](#page-3704-0) on page 3705.

#### Procedure

1. Enter Global Configuration mode:

enable

configure terminal

- 2. (Optional) Configure an alarm to occur if the port goes down: pluggable-optical-module ddm-alarm-portdown
- 3. (Optional) Configure the DDM interval:

pluggable-optical-module ddm-monitor-interval <5-60>

4. (Optional) Enable the sending of trap messages when an alarm occurs:

pluggable-optical-module ddm-traps-send

5. Enable DDM:

pluggable-optical-module ddm-monitor

#### Example

Configure the interval to 10 seconds and enable DDM.

```
Switch:1>enable
Switch:1#configure terminal
Enter configuration commands, one per line. End with CNTL/Z.
Switch:1(config)#pluggable-optical-module ddm-monitor-interval 10
Switch:1(config)#pluggable-optical-module ddm-monitor
```
#### *Variable Definitions*

Use the data in the following table to use the **pluggable-optical-module** command

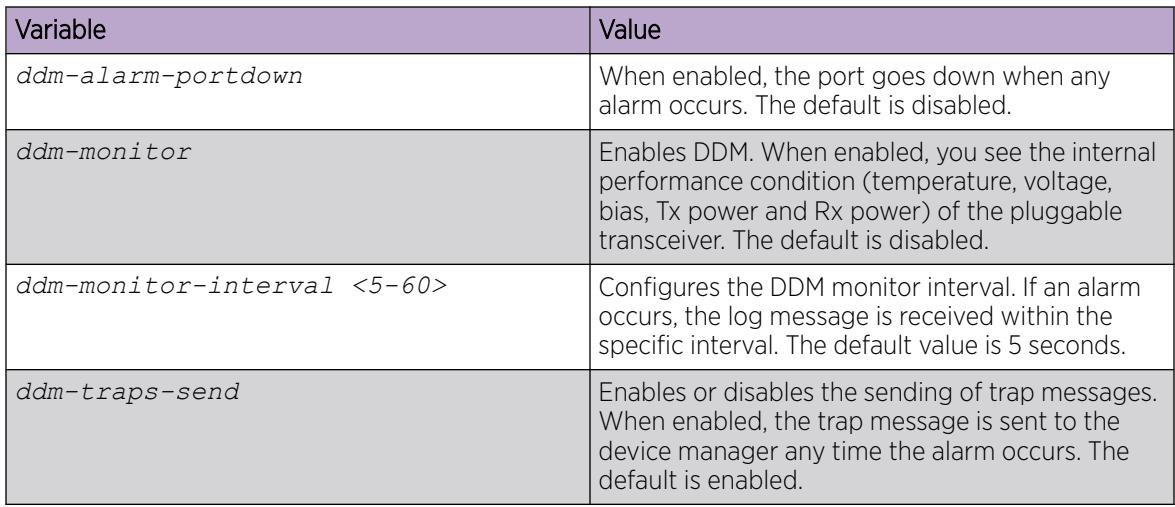

## View DDI Port Information

Perform this procedure to view basic manufacturing information and characteristics, and the current configuration.

#### About This Task

Note

This command displays information for DDI transceivers.

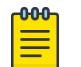

Transceiver support differs across hardware platforms. For information about supported parts, see [Extreme Optics](https://optics.extremenetworks.com/) website.

#### Procedure

1. Enter Privileged EXEC mode:

enable

2. View basic manufacturing information and characteristics:

```
show pluggable-optical-modules basic [{slot/port[/sub-port] [-slot/
port[/sub-port]] [,...]}]
```
3. View configuration information:

show pluggable-optical-modules config

4. View detailed manufacturing information and characteristics:

```
show pluggable-optical-modules detail [{slot/port[/sub-port] [-slot/
port[/sub-port]] [,...]}]
```
*Examples*

```
Switch:1#show pluggable-optical-modules config
                                                   ================================================================================
                    Pluggable Optical Module Global Configuration
==================================
                                 ddm-monitor : disabled
                       ddm-monitor-interval : 5
                             ddm-traps-send : enabled
                         ddm-alarm-portdown : disabled
```
The following example includes Extreme extended diagnostic information. Not all parts support this information. A value of 254 indicates the part has not been initialized.

```
Switch:1#show pluggable-optical-modules detail 1/29
```

```
================================================================================ 
                       Pluggable Optical Module Info 1/29 Detail 
================================================================================ 
Port: 1/29 
Type: 40GbSR4 
DDM Supported : TRUE 
Vendor Name : EXTREME NETWORKS Partnumber : EQPT404SR4VCM100 
Vendor REV : A Vendor SN : 18260006CNFN01 
Vendor Date : 06/26/18 
Wavelength : 850.00 nm 
Digital Diagnostic Interface Supported 
Optics Status : Ok 
Calibration : Internal
RX Power Measurement : Average
Auxiliary 1 Monitoring : Not Implemented
```
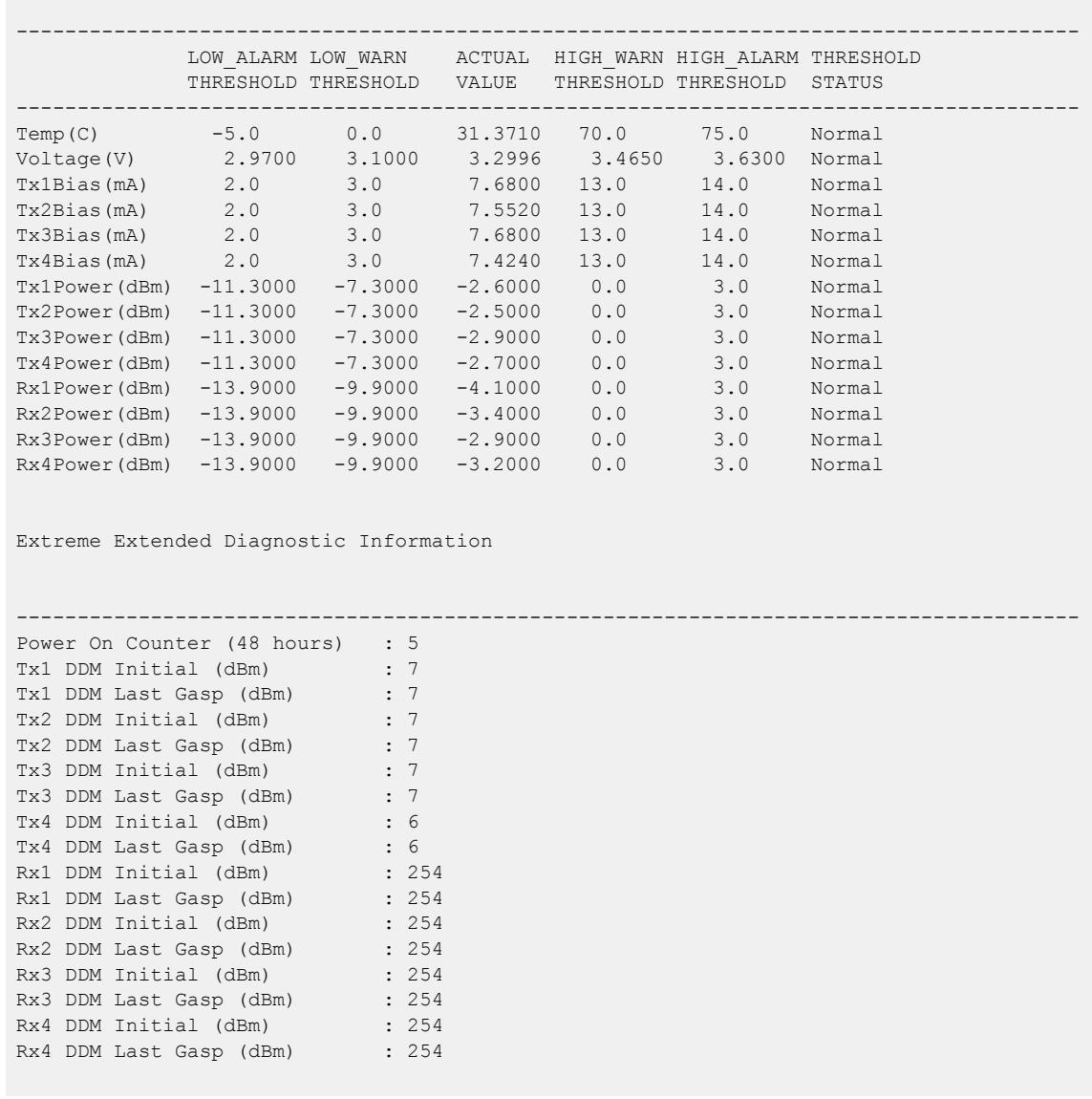

Auxiliary 2 Monitoring : Not Implemented

# *Variable Definitions*

Use the data in the following table to use the **show pluggable-optical-modules basic** and **show pluggable-optical-modules detail** commands.

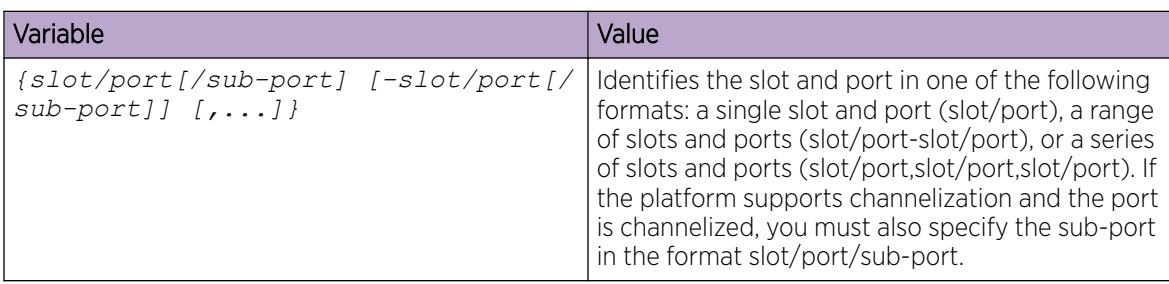

# View DDI Temperature Information

# About This Task

Note

This command displays information for DDI transceivers.

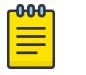

Transceiver support differs across hardware platforms. For information about supported parts, see [Extreme Optics](https://optics.extremenetworks.com/) website.

#### Procedure

1. Enter Privileged EXEC mode:

enable

2. View temperatures:

```
show pluggable-optical-modules temperature [{slot/port[/sub-port] [-
slot/port[/sub-port]] [,...]}]
```
#### Example

Switch:1#show pluggable-optical-modules temperature

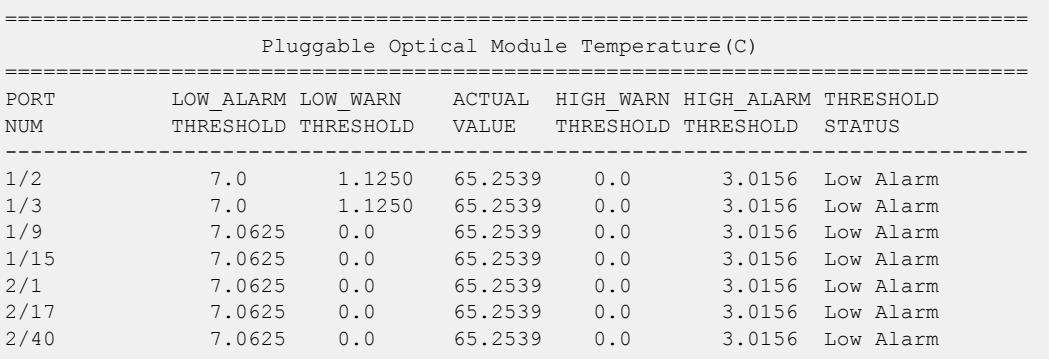

#### *Variable Definitions*

Use the data in the following table to use the **show pluggable-optical-modules temperature** command.

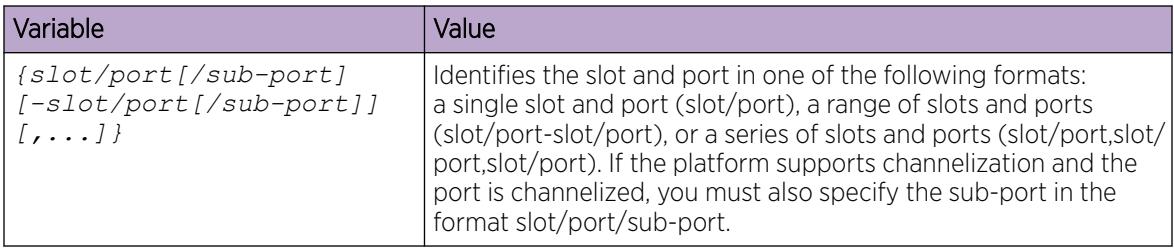

# View DDI Voltage Information

#### About This Task

This command displays information for DDI transceivers.

#### <span id="page-2650-0"></span>Procedure

1. Enter Privileged EXEC mode:

enable

2. View voltages:

show pluggable-optical-modules voltage [*{slot/port[/sub-port] [-slot/ port[/sub-port]] [,...]}*]

#### Example

Switch:1#show pluggable-optical-modules voltage

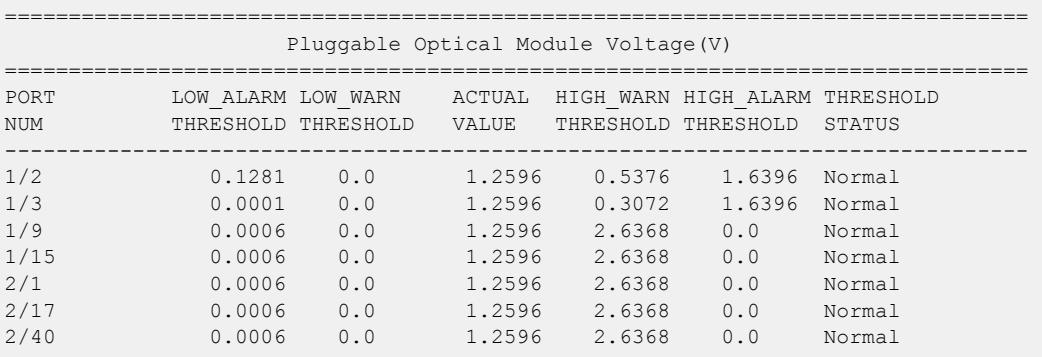

#### *Variable Definitions*

Use the data in the following table to use the **show pluggable-optical-modules voltage** command.

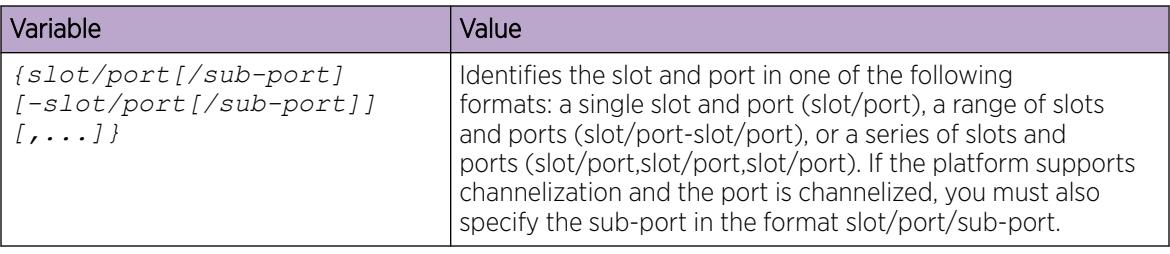

# Port Performance Management using EDM

This section contains procedures to monitor individual DDI transceivers using EDM.

# View DDI Information

## About This Task

You can view DDI information, for example, port information, temperature, and voltages for DDI transceivers.

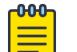

## **Note**

Transceiver support differs across hardware platforms. For information about supported parts, see [Extreme Optics](https://optics.extremenetworks.com/) website.

#### Procedure

- 1. On the Physical Device view, select one or more ports.
- 2. In the navigation pane, expand **Configuration > Edit > Port**.
- 3. Select General.
- 4. Select the DDI/SFP tab.

#### DDI/SFP *Field Descriptions*

Use the data in the following table to use the DDI/SFP tab.

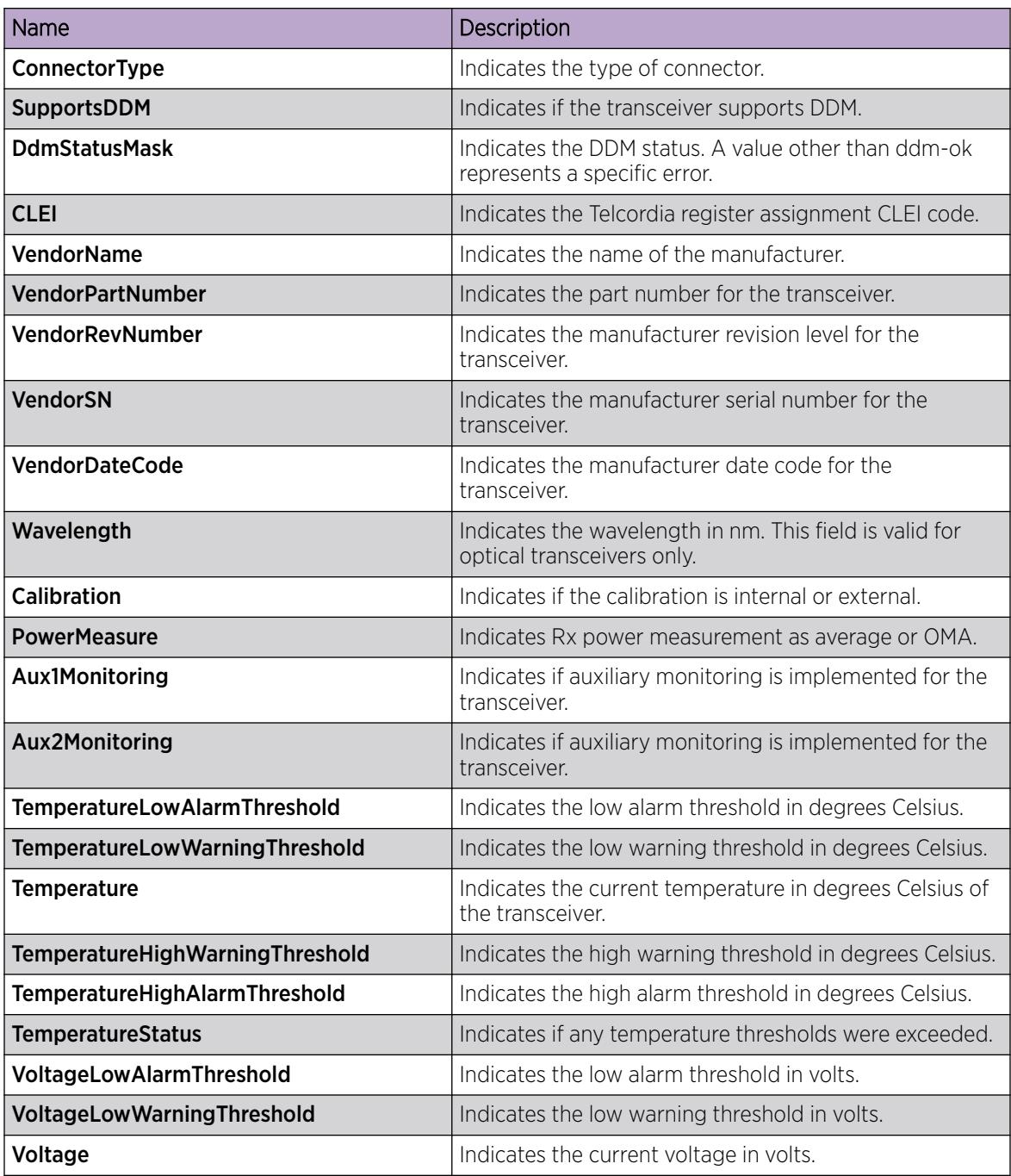

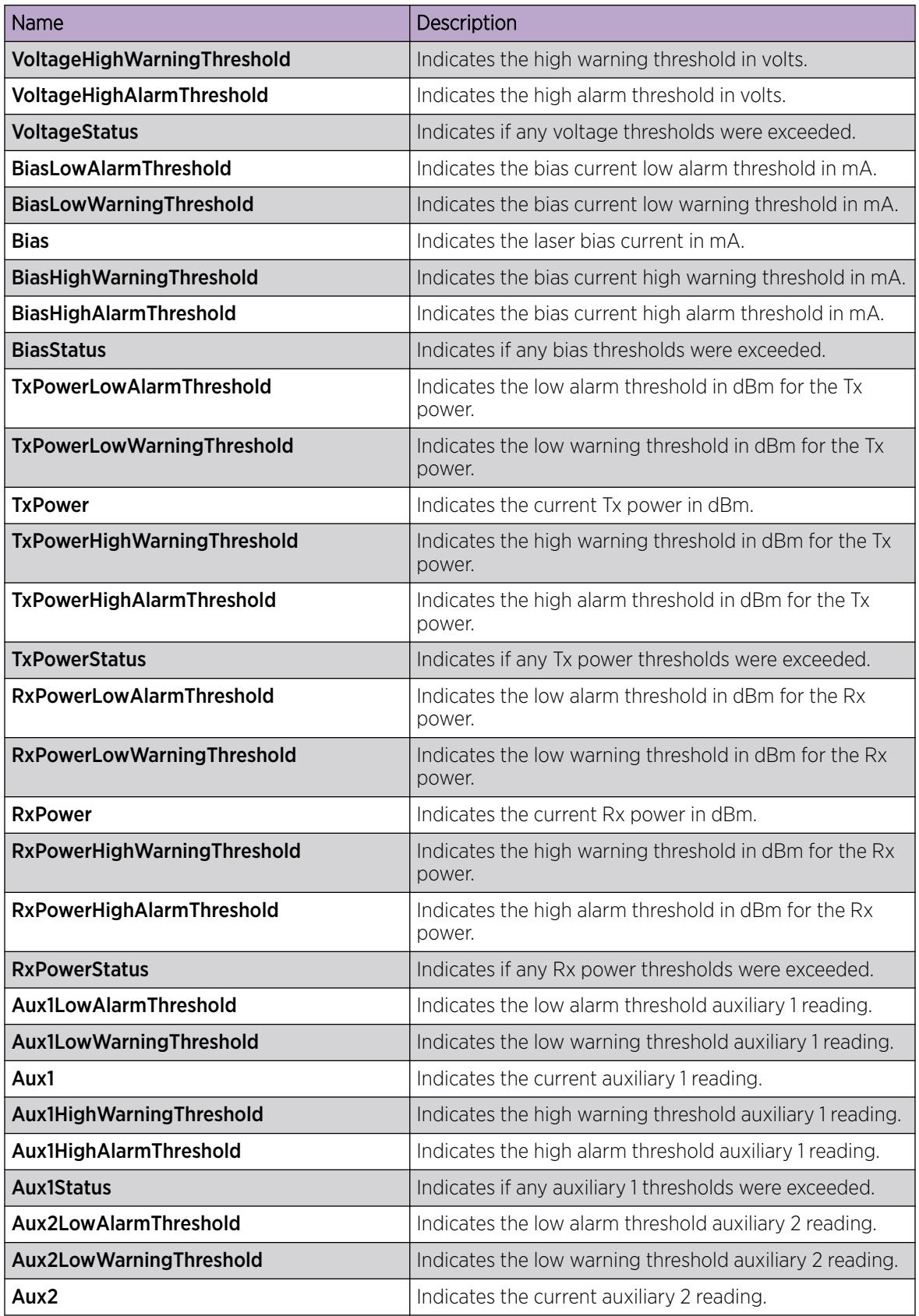

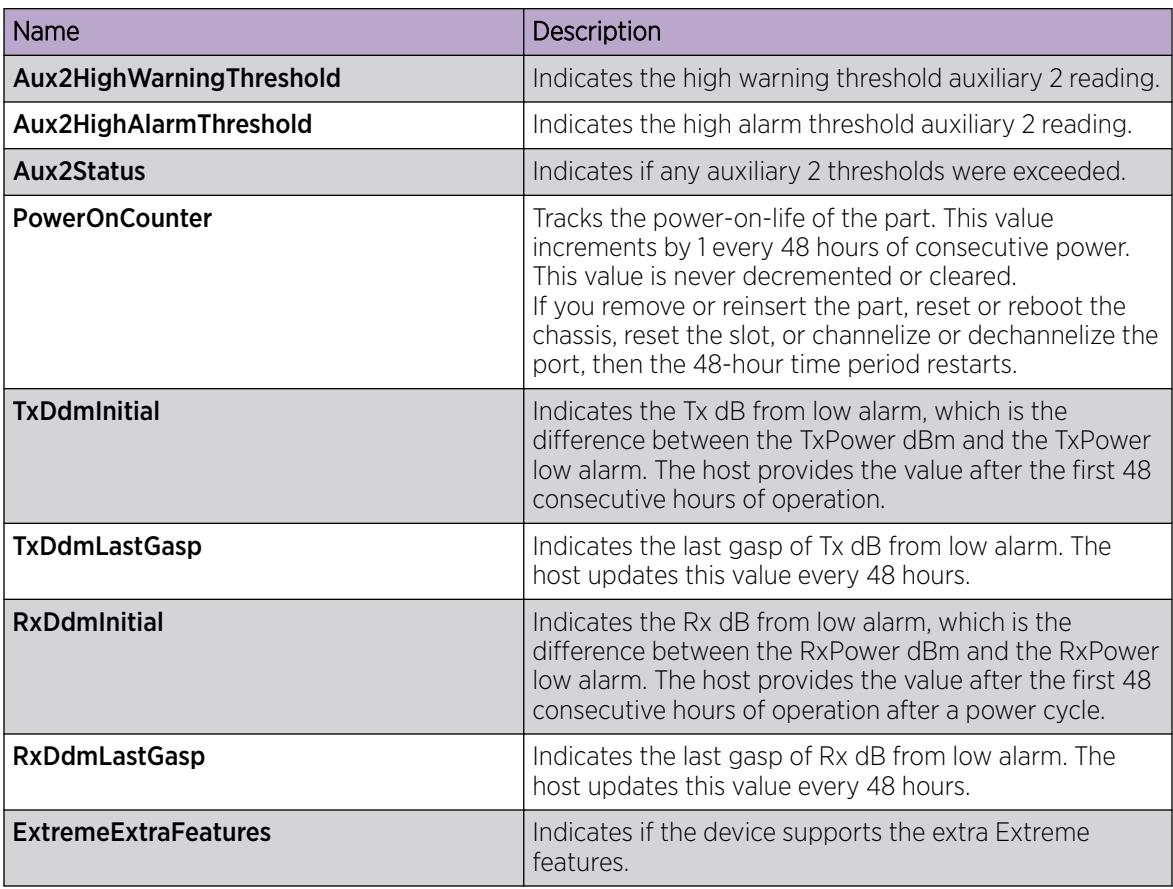

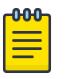

# Note

- 1. Threshold and actual values for TxBias, TxPower, and RxPower are provided for all 4 channels in QSFP+ and QSFP28 optical transceivers.
- 2. Auxiliary monitoring does not apply to QSFP+s or QSFP28s.

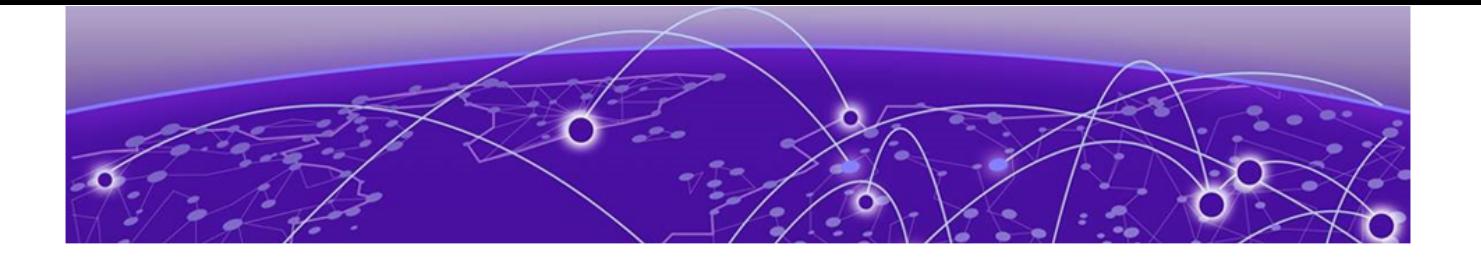

# Power over Ethernet Fundamentals

[PoE Overview](#page-2656-0) on page 2657 [PoE Detection Types](#page-2657-0) on page 2658 [Power Usage Threshold](#page-2658-0) on page 2659 [Port Power Limit](#page-2658-0) on page 2659 [Port Power Priority](#page-2658-0) on page 2659 [PoE/PoE+ Allocation Using LLDP](#page-2659-0) on page 2660 [Fast PoE and Perpetual PoE](#page-2660-0) on page 2661 [PoE Ports in EDM](#page-2660-0) on page 2661 [Power over Ethernet Configuration using CLI](#page-2661-0) on page 2662 [Power over Ethernet configuration using EDM](#page-2669-0) on page 2670

#### Table 179: Power over Ethernet product support

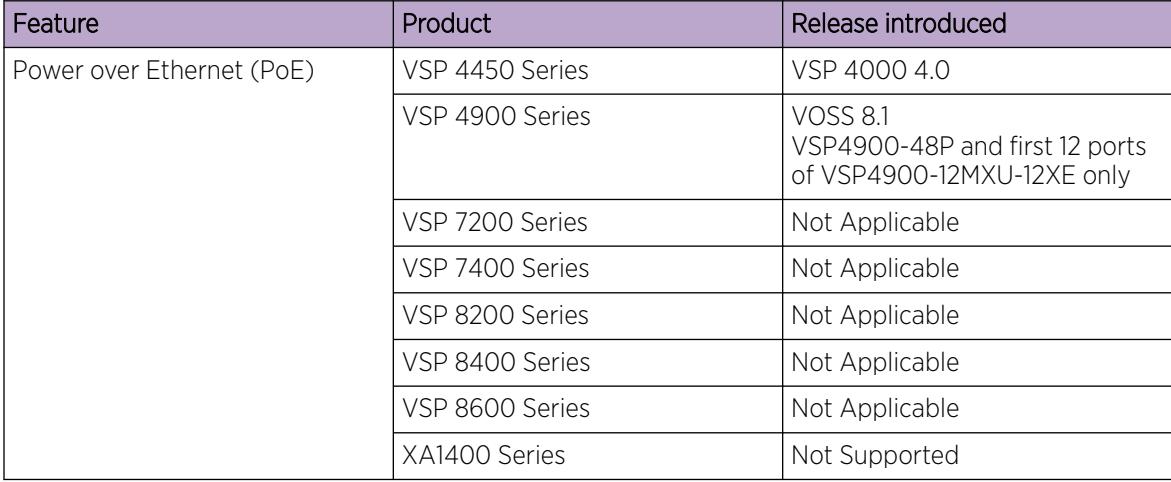

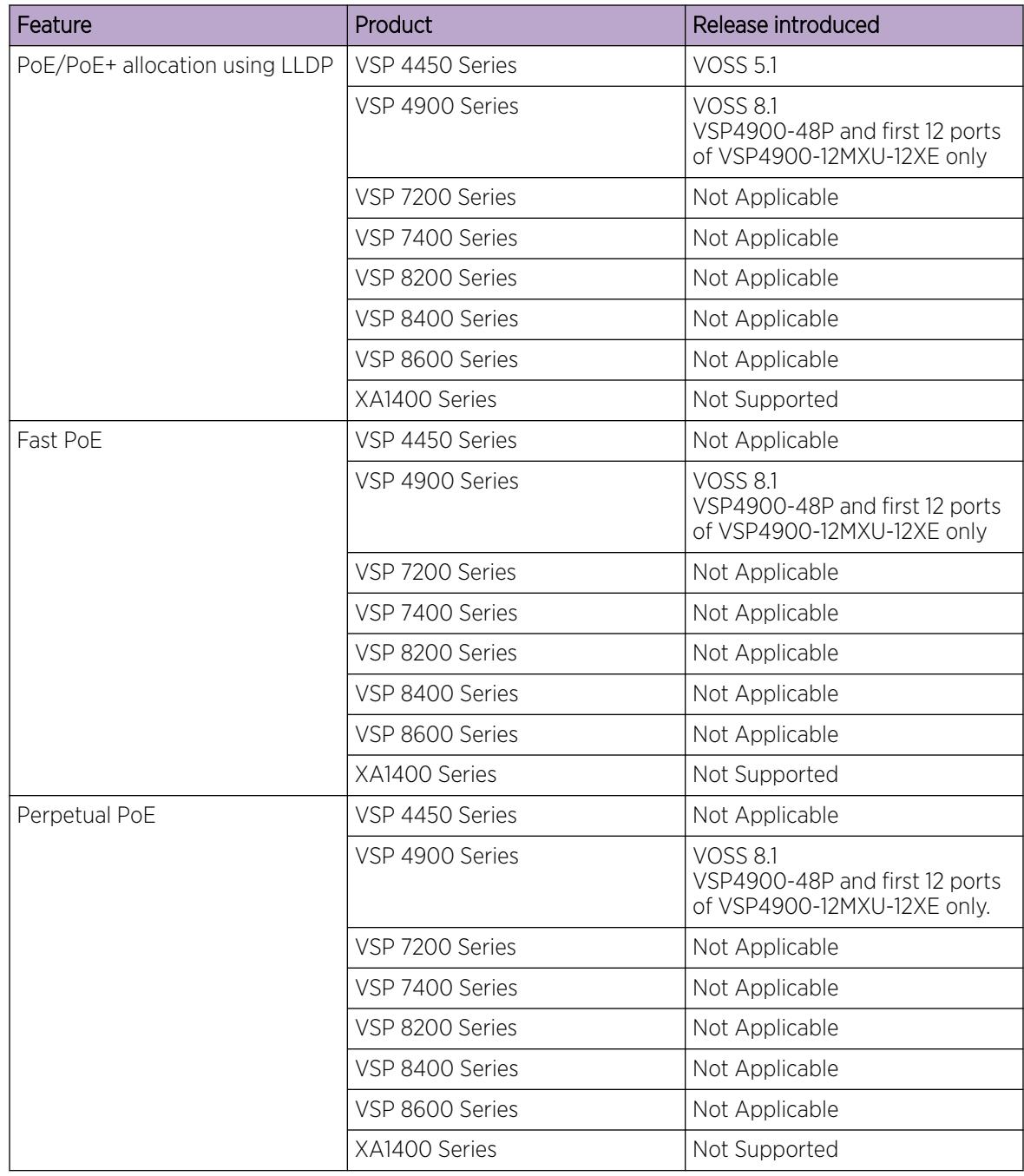

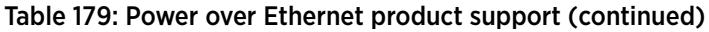

Power over Ethernet (PoE) is the implementation of IEEE 802.3af, IEEE 802.3at, and IEEE 802.3bt (Type 3 and Type 4), which allows for both data and power to pass over a copper Ethernet LAN cable. Typical power devices include wireless Access Points and VoIP telephones.

Depending on the technology and application requirements, PoE is classified into classes. Depending on the power requirements, the PoE devices are categorized by type. Classes range from Class 0 to 8 whereas types range from Type 1 to 4. Each type associates with an IEEE 802.3 PoE standard. These standards provide signaling between the power sourcing equipment (PSE) and the powered device

<span id="page-2656-0"></span>(PD). PSE devices, such as switches, provide power on the network cable. The devices that PSE provides power to are called PDs, such as VoIP phones, wireless access points, and IP surveillance cameras.

To know which ports support PoE, see the following documents:

- *[Installing the Virtual Services Platform 4450GSX-PWR+](http://documentation.extremenetworks.com/VOSS/VSP4000/HW/9035361_InstallingVSP4450GSX_IG.pdf)* or *[Installing the Virtual Services Platform](http://documentation.extremenetworks.com/VOSS/VSP4000/HW/9035362_InstallingVSP4450GTX_IG.pdf) [4450GTX-HT-PWR+](http://documentation.extremenetworks.com/VOSS/VSP4000/HW/9035362_InstallingVSP4450GTX_IG.pdf)*
- *[VSP 4900 Series Switches: Hardware Installation Guide](https://documentation.extremenetworks.com/VOSS/VSP4900/HW/)*

The switch uses the Dynamic Power Allocation scheme when supplying power to devices. Only the power being consumed by the device is allocated, improving efficiency and enabling support for more number of devices.

You can configure PoE from CLI and Enterprise Device Manager (EDM).

# PoE Overview

You can plug any IEEE 802.3af-compliant, 802.3at-compliant, or 802.3bt-compliant (Type 3 and Type 4) for PWR+ powered device into a front-panel port and receive power in that port. Data also can pass simultaneously on that port. This capability is called PoE.

For more information about PoE and power supplies, see your hardware documentation.

The IEEE 802.3af draft standard regulates a maximum of 15.4 W of power for each port; that is, a power device cannot request more than 15.4 W of power. As different network devices require different levels of power, the overall available power budget of the switch depends on your power configuration and the particular connected network devices. If you connect an IP device that requires more than 16 W of power, you see an error on that port notifying you of an overload.

The switch automatically detects each IEEE 802.3af-compliant powered device attached to each frontpanel port and immediately sends power to that appliance. The switch also automatically detects how much power each device requires and supply the required DC voltage at a set current based on the load conditions and current availability. The switch supports both PoE and standard LAN devices.

Similarly, the switch automatically detects any IEEE 802.3at-compliant (maximum 25.5 W) or IEEE 802.3bt-compliant (maximum 60W for Type 3, maximum 90W for Type 4) powered device attached to any PoE front panel port and immediately sends power to that appliance.

The power detection function of the switch operates independently of the data link status. A device that is already operating the link for data or a device that is not yet operational can request power. That is, the switch provides power to a requesting device even if the data link for that port is disabled. The switch monitors the connection and automatically disconnects power from a port when you remove or change the device, as well as when a short occurs.

The switch automatically detects devices that require no power connections from them, such as laptop computers or other switching devices, and sends no power to those devices. You control the supply of

<span id="page-2657-0"></span>power to specific ports by setting the maximum allowed power to each port in 1 W increments, from 3 W to 98W.

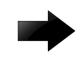

#### Important

Wait for 30 seconds between unplugging and replugging an IP device to the switch to enable the IP device to discharge. If you attempt to connect earlier, the switch cannot detect the IP device.

The switch provides the capability to set a PoE power threshold, which lets you set a percentage of the total PoE power usage at which the switch sends a warning message. If the power consumption is below the threshold, the switch logs an information message.

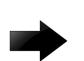

#### Important

- After you enable Fast PoE or Perpetual PoE or both, you must save the running configuration file.
- If Fast PoE or Perpetual PoE are enabled and you change any other global or port-specific PoE settings (for example, power limits, or port power priority), you must resave the running configuration file.

# PoE Detection Types

The following table identifies product support for the different PoE types.

#### Table 180: PoE type support

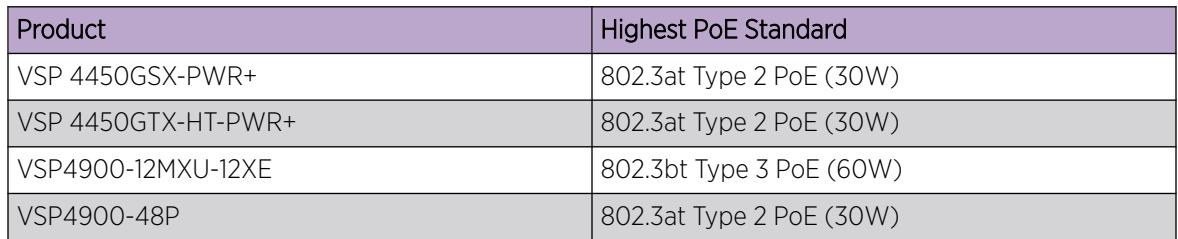

The global configured detection type specifies the following versions of the IEEE standard to support. Standards are arranged from oldest (top) to newest (bottom).

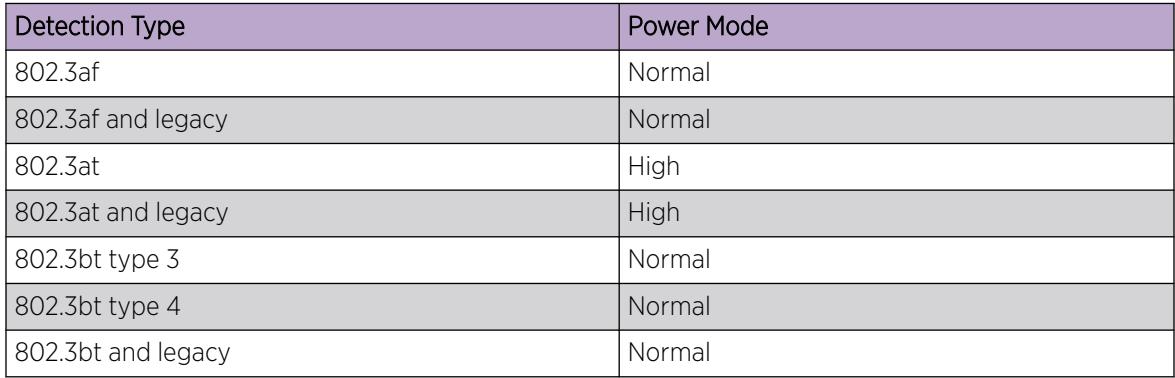

<span id="page-2658-0"></span>The default detection type is automatically configured for the highest PoE standard supported on the switch.

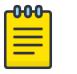

Note

802.3at is backwards compatible with 802.3af. Therefore, both normal power and high power devices are supported in this mode.

Changing from a newer IEEE standard to an older IEEE standard is permitted, however power delivery is interrupted during this operation, and all PoE devices are reset. There is no service interruption when changing from an older IEEE standard to a newer IEEE standard.

# Power Usage Threshold

The power usage threshold is a chassis configurable percent of the total power available on the switch. When the POE power consumption exceeds this threshold, a log message is generated to warn such an event. When power consumption transitions below the threshold, an informational log message is logged. The default threshold is 80%.

## Port Power Limit

Each PoE port has a configurable power limit. This configuration attribute limits the amount of power supplied on a particular port and varies across different hardware platforms. If a PD requires more than the configured limit, the device will not connect properly or is forced to run at a lower limit.

The following table lists the power limit for different hardware platforms:

#### Table 181: Power Limits

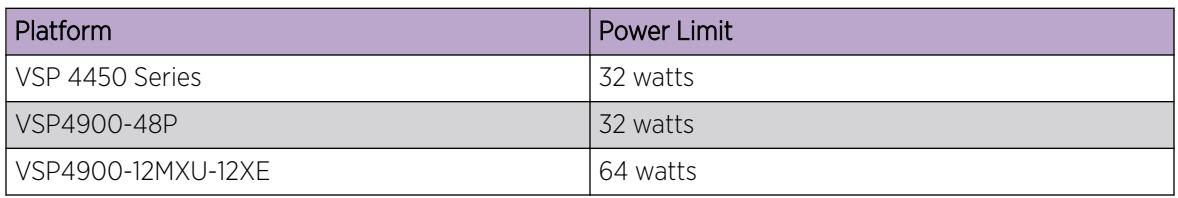

# Port Power Priority

You can configure the power priority of each port by choosing low, high, or critical power priority settings.

The switch automatically drops low-priority ports when the power requirements exceed the available power budget. When the power requirements become lower than the switch power budget, the power returns to the dropped port. When several ports have the same priority and the power budget is exceeded, the ports with the highest interface number are dropped until the consumption is within the power budget.

The priority methods are:

1. Port configured PoE priority

- Low: (default) standard priority for standard devices
- High: higher priority than low for important devices
- <span id="page-2659-0"></span>• Critical: highest priority for critical devices like wireless APs
- 2. Port number priority where the lower port numbers have a higher priority.

# PD Classification

The PDs are classified during initial connection establishment as defined in IEEE 802.3 standards. The classification defines the amount of power a device is expected to consume.

| Name    | Standard            | <b>Class</b>   | <b>Type</b>    | <b>PSE Min</b><br>Output<br>Power (in W) | PD Min Input<br>Power (in W) | Example of<br>Supported<br>PDs                                                        |
|---------|---------------------|----------------|----------------|------------------------------------------|------------------------------|---------------------------------------------------------------------------------------|
| PoE     | <b>IEEE 802.3af</b> | $\Omega$       |                | 15.4                                     | 12.95                        | <b>Static</b><br>surveillance<br>camera, VoIP<br>phones,<br>wireless<br>access points |
|         |                     |                |                | $\overline{4}$                           | 3.84                         | IP phones                                                                             |
|         |                     | $\overline{2}$ |                | $\overline{7}$                           | 6.49                         | IP camera                                                                             |
|         |                     | 3              |                | 15.4                                     | 12.95                        | Wireless<br>access points                                                             |
| PoE+    | <b>IEEE 802.3at</b> | $\overline{4}$ | $\overline{2}$ | 30                                       | 25.5                         | High power<br><b>PD</b>                                                               |
| $PoE++$ | <b>IEEE 802.3bt</b> | 5              | 3              | 45                                       | 40                           | Video<br>conferencing<br>equipment,<br>multi-radio<br>wireless<br>access points       |
|         |                     | 6              | 3              | 60                                       | 51                           |                                                                                       |
| PoE++   | IEEE 802.3bt        | $\overline{7}$ | $\overline{4}$ | 75                                       | 62                           | Laptops, flat<br>screens                                                              |
|         |                     | 8              | $\overline{4}$ | 90                                       | 73                           |                                                                                       |

Table 182: Classification Chart for Various Standards

# PoE/PoE+ Allocation Using LLDP

Power over Ethernet/Power over Ethernet Plus allocation using Link Layer Discovery Protocol (LLDP) supports Ethernet switches, which do not support hardware-level power negotiation. With this feature, these switches support IEEE-based PoE and play the role of power sourcing equipment (PSE).

The devices that are powered using PoE, such as IP Phone and Video Surveillance Cameras, are classified as Powered Devices (PD). The maximum allowed continuous output power per cable for each standard is:

- IEEE 802.3af: 15.4 W
- IEEE 802.3at: 25.5 W
- IEEE 802.3bt Type 3: 60 W
- IEEE 802.3bt Type 4: 90 W

<span id="page-2660-0"></span>The negotiation of actual power supply and demand between a PSE and a PD can be executed at either the physical layer or at the data link layer. After the link is established at the physical layer, the PSE can use the IEEE 802.1AB LLDP protocol to repeatedly query the PD to discover its power needs. Communication using LLDP allows for a finer control of power allocation, making it possible for the PSE to dynamically supply the exact power levels needed by individual PDs, and globally for all PDs that are attached. Using LLDP is optional for the PSE, however, it is mandatory for a Type 2 PD that requires more than 12.95 watts of power.

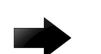

#### Important

LLDP supports PoE discovery and power allocation because some switches do not support hardware-level power negotiation. This allows Type 2 PDs such PTZ (pan-tilt-zoom) Video Surveillance Cameras to be fully functional when connected to one of these switches. This functionality is enabled by default and is not configurable.

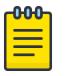

#### Note

Some switches feature a hardware design that supports hardware-level detection. Therefore, they do not require LLDP.

# Fast PoE and Perpetual PoE

Fast PoE minimizes the PoE controller recovery time in case of a power failure. With Fast PoE, the PoE controller initializes the moment the switch powers on, which results in a faster recovery period.

Perpetual PoE provides uninterrupted power to all connected devices during a switch reboot.

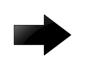

#### Important

- After you enable Fast PoE or Perpetual PoE or both, you must save the running configuration file.
- If Fast PoE or Perpetual PoE are enabled and you change global or port-specific PoE configuration, you must save the running configuration file.

# PoE Ports in EDM

The front panel view of Enterprise Device Manager (EDM) provides additional information for Power over Ethernet (PoE) ports for switches that support PoE.

This additional information is in the form of a colored **P** that displays inside the graphical representation of the port. This colored P represents the current power aspect of the PoE port.

#### Table 183: Power Aspect color codes

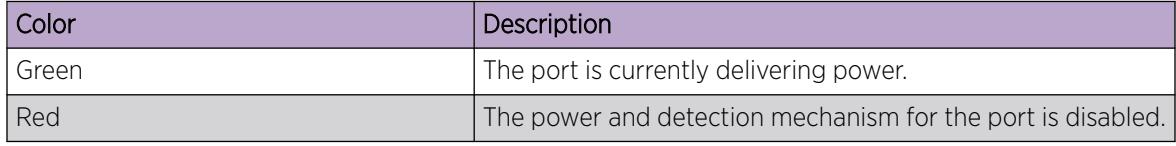

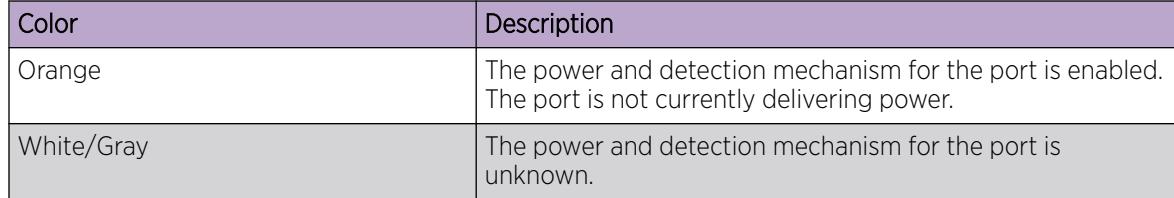

#### <span id="page-2661-0"></span>Table 183: Power Aspect color codes (continued)

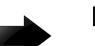

#### Important

The data and power aspect coloring schemes are independent of each other. You can view the initial status for both data and power aspect for the port. To refresh the power status, right-click the unit, and then select Refresh Port Tooltips from the shortcut menu.

# Power over Ethernet Configuration using CLI

This section provides details to configure PoE settings using CLI.

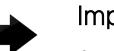

#### Important

- After you enable Fast PoE or Perpetual PoE or both, you must save the running configuration file.
- If Fast PoE or Perpetual PoE are enabled and you change any other global or port-specific PoE settings, you must resave the running configuration file.

# Disabling PoE on a port

#### About This Task

Perform the following procedure to disable PoE on a port. The Ethernet connected device does not receive any power over Ethernet if you shutdown PoE on the port.

#### Procedure

1. Enter Interface Configuration mode:

enable

-000-

configure terminal

```
interface GigabitEthernet {slot/port[/sub-port][-slot/port[/sub-port]]
[,...]} or interface vlan <1–4059>
```
## Note

If the platform supports channelization and the port is channelized, you must also specify the sub-port in the format slot/port/sub-port.

2. Disable PoE on the port:

poe poe-shutdown [port <portlist>]

<portlist> is the port on which you want to disable PoE. The default is enable.

#### What to Do Next

To return power to the port, enter no poe-shutdown [port <portlist>].

# Configure PoE Detection Type

Perform the following procedure to configure the PoE powered device (PD) detection type. You can enable either 802.3af and Legacy compliant PD detection methods, or 802.3at and Legacy compliant PD detection methods. The default is automatically configured for the highest PoE standard supported on the switch. For more information, see [PoE Detection Types](#page-2657-0) on page 2658.

- 802.3af : normal power mode
- 802.3af and legacy
- 802.3at : high power mode
- 802.3at and legacy
- 802.3bt Type 3 : normal power mode
- 802.3bt Type 4 : normal power mode

802.3at is backwards compatible with 802.3af. Therefore, normal power and high power devices are supported in 802.3at.

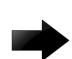

#### Important

Changing from a newer IEEE standard to an older IEEE standard is permitted, however power delivery is interrupted during this operation, and all PoE devices are reset. There is no service interruption when changing from an older IEEE standard to a newer IEEE standard.

#### Procedure

1. Enter Global Configuration mode:

enable

configure terminal

2. Configure PoE detection type:

```
poe poe-pd-detect-type {802dot3af | 802dot3af_and_legacy | 802dot3at |
802dot3at and legacy | 802dot3bt_type3 | 802dot3bt_type4}
```
#### *Variable Definitions*

The following table defines parameters for the **poe-pd-detect-type** command.

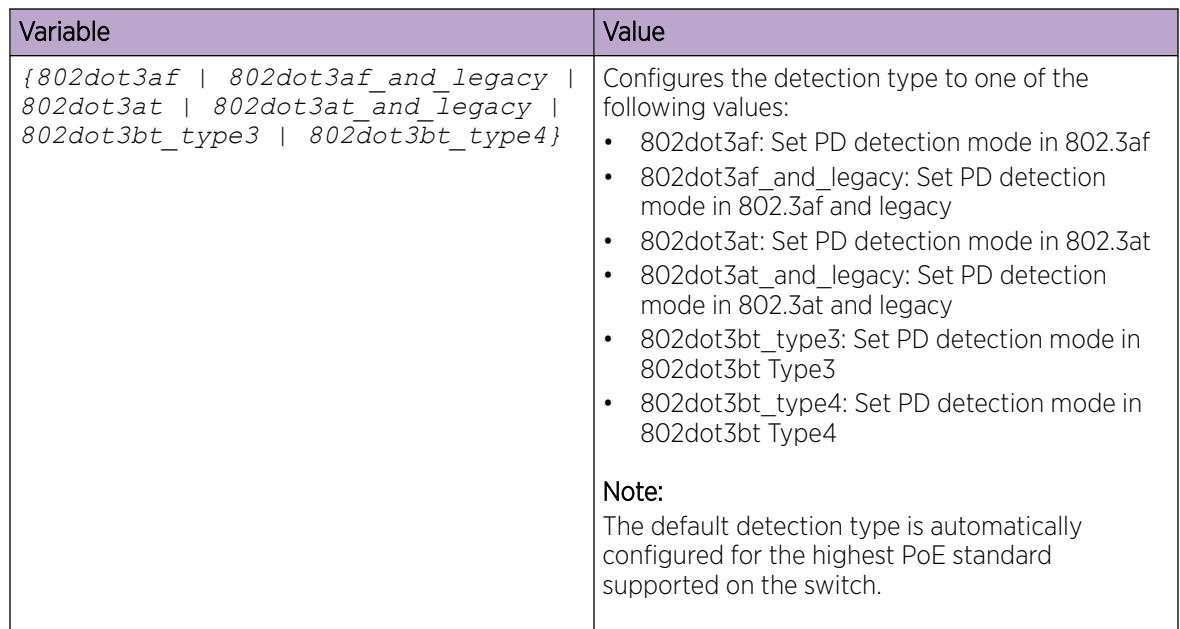

# Configuring PoE Power Usage Threshold

#### About This Task

Perform the following procedure to configure the PoE power usage threshold limit globally as a percentage on the switch. The switch logs a warning message when a PoE PD power usage exceeds the configured threshold. The switch logs an informational message when a PoE PD power usage is below the configured threshold.

#### Procedure

1. Enter Global Configuration mode:

enable

configure terminal

2. Configure the power usage threshold:

poe poe-power-usage-threshold <1–99>.

#### *Variable Definitions*

The following table defines parameters for the **poe-power-usage-threshold** command.

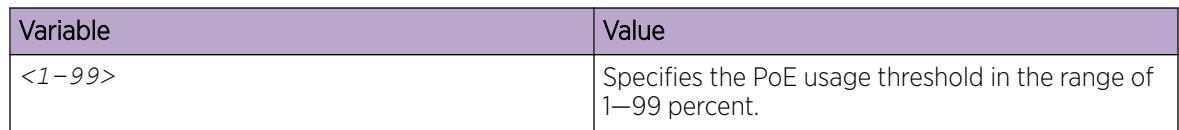
# Configure Power Limits for Channels

## About This Task

Perform the following procedure to configure the PoE power limit for specific ports or channels. You can limit the PoE wattage available from an individual port or list of ports.

## Procedure

1. Enter Interface Configuration mode:

enable

configure terminal

```
interface GigabitEthernet {slot/port[/sub-port][-slot/port[/sub-port]]
[,...]} or interface vlan <1–4059>
```
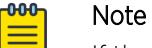

If the platform supports channelization and the port is channelized, you must also specify the sub-port in the format slot/port/sub-port.

2. Configure PoE channel limits:

poe poe-limit [port <portlist>] <power limit>

# *Variable definitions*

The following table defines parameters for the **poe-limit** command.

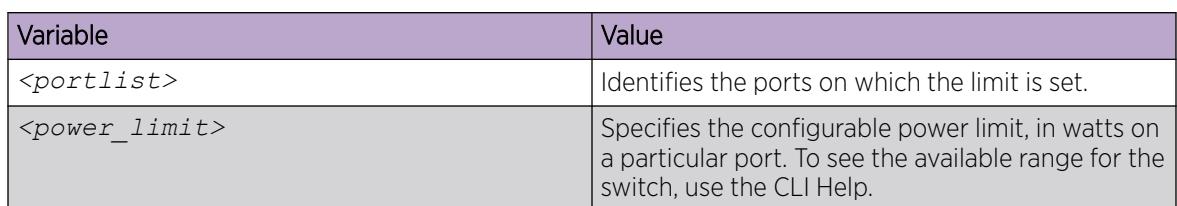

# Configuring Port Power Priority

# About This Task

Perform the following procedure to configure the PoE power priority for a port or list of ports. You can configure the PoE power priority of ports to manage availability of the connected PDs. If the switch needs to shut down PDs because PoE exceeds the power limit threshold, low priority devices are shut down before high priority, and high priority are shut down before critical.

1. Enter Interface Configuration mode:

enable

configure terminal

```
interface GigabitEthernet {slot/port[/sub-port][-slot/port[/sub-port]]
[,...]} or interface vlan <1–4059>
```
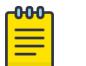

# Note

If the platform supports channelization and the port is channelized, you must also specify the sub-port in the format slot/port/sub-port.

2. Configure port power priority:

```
poe poe-priority [port <portlist>] {critical| high| low}
```
#### *Variable Definitions*

The following table defines parameters for the **poe-priority** command.

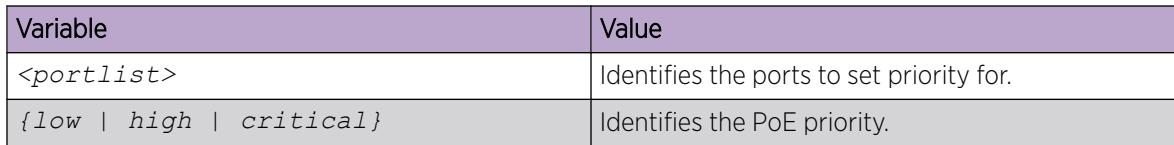

# Enable Fast PoE Globally

#### About This Task

Perform this procedure to enable Fast PoE on the switch. After you enable Fast PoE, you must save the running configuration file.

## Procedure

1. Enter Global Configuration mode:

enable

configure terminal

2. Enable Fast PoE:

poe fast-poe-enable

3. Save the configuration file: save config

# Enable Perpetual PoE Globally

## About This Task

Perform this procedure to enable Perpetual PoE on the switch. After you enable Perpetual PoE, you must save the running configuration file.

1. Enter Global Configuration mode: enable

configure terminal

- 2. Enable Perpetual PoE: poe perpetual-poe-enable
- 3. Save the configuration file:

save config

# Enable Fast PoE on a Port

## About This Task

Perform this procedure to enable Fast PoE on a specific copper port of the switch. After you enable Fast PoE, you must save the running configuration file.

#### Procedure

1. Enter GigabitEthernet Interface Configuration mode:

enable

configure terminal

```
interface GigabitEthernet {slot/port[/sub-port][-slot/port[/sub-port]]
[,...]}
```
2. Enable Fast PoE on the copper port:

```
poe fast-poe-enable [port {slot/port[/sub-port][-slot/port[/sub-port]]
[ , . . . ]]
```
3. Save the configuration file:

save config

#### *Variable Definitions*

The following table defines parameters for the **fast-poe-enable** command.

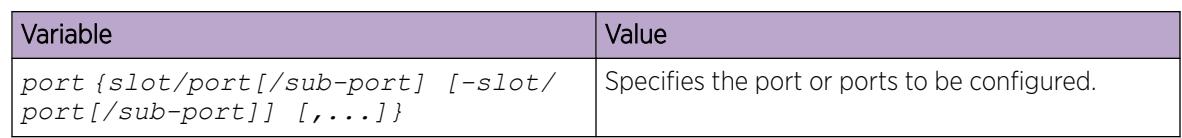

## Enable Perpetual PoE on a Port

#### About This Task

Perform this procedure to enable Perpetual PoE on a specific copper port of the switch. After you enable Perpetual PoE, you must save the running configuration file.

1. Enter GigabitEthernet Interface Configuration mode:

enable

configure terminal

```
interface GigabitEthernet {slot/port[/sub-port][-slot/port[/sub-port]]
[ , . . . ]
```
2. Enable Fast PoE on the copper port:

```
poe perpetual-poe-enable [port {slot/port[/sub-port][-slot/port[/sub-
port]][,...]}]
```
3. Save the configuration file: save config

### *Variable Definitions*

The following table defines parameters for the **fast-poe-enable** command.

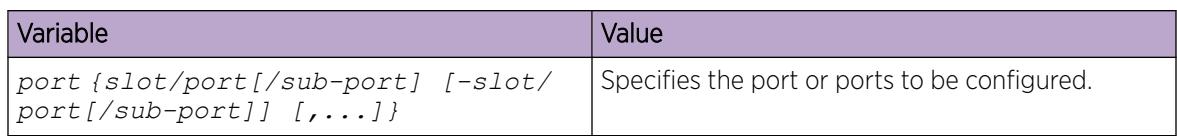

# Display Global PoE Configuration

#### About This Task

Perform the following procedure to display the global PoE configuration. You can view the global PoE status, power consumption, power limit threshold, and more.

#### Procedure

1. Enter Privileged EXEC mode:

enable

2. View the global configuration:

```
show poe-main-status
```
#### Example

```
Switch:1#show poe-main-status
```
================================================================================ PoE Main Status - Stand-alone

```
================================================================================
```

```
Available DTE Power : 1855 Watts
DTE Power Status : NORMAL
DTE Power Consumption : 92 Watts
DTE Power Usage Threshold : 80
PD Detect Type : 802.3at and Legacy
PD Detect <sub>1 ypt</sub><br>Power Source Present : AC Only<br>Present : Present :
Primary Power Status : Present and operational<br>Redundant Power Status : Present and Operational
                           Redundant Operational<br>
Redundant Status Enabled
Fast POE Status
```
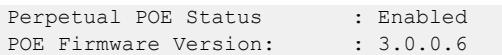

# Displaying PoE Port Status

#### About This Task

Perform the following procedure to display the PoE status for each port. You can use this information to view the status, classification, watts, and priority for each PoE port.

#### Procedure

- 1. Enter Privileged EXEC mode: enable
- 2. View the port status: show poe-port-status

#### Example

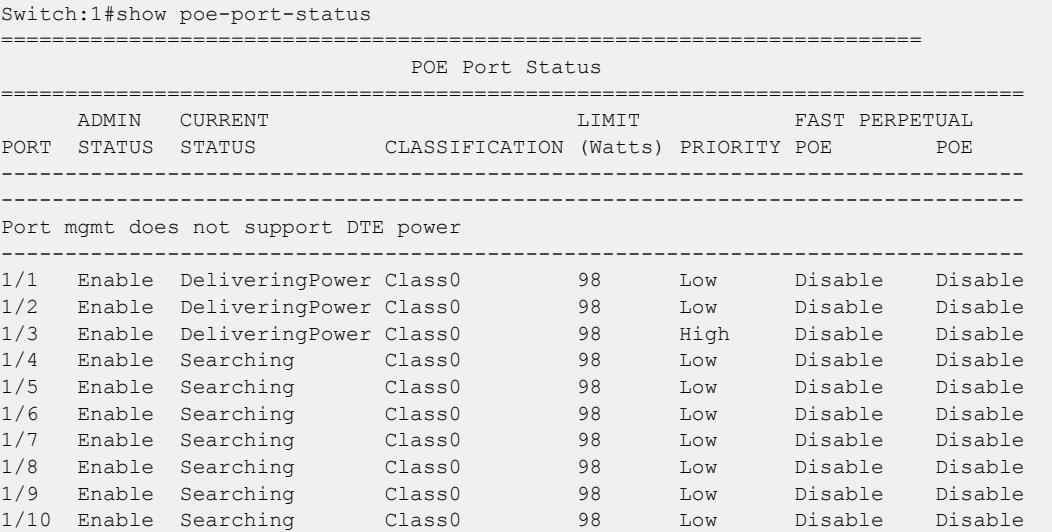

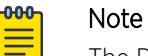

The PoE status of all ports is displayed. The preceding output is a sample of the full output.

## Displaying Port Power Measurement

## About This Task

Perform the following procedure to display the PoE power measurement. You can view the voltage, amperage, and wattage for every PoE port. PoE ports without a PD in use are measured as zeros.

#### Procedure

- 1. Enter Privileged EXEC mode: enable
- 2. View measurement information: show poe-power-measurement

#### Example

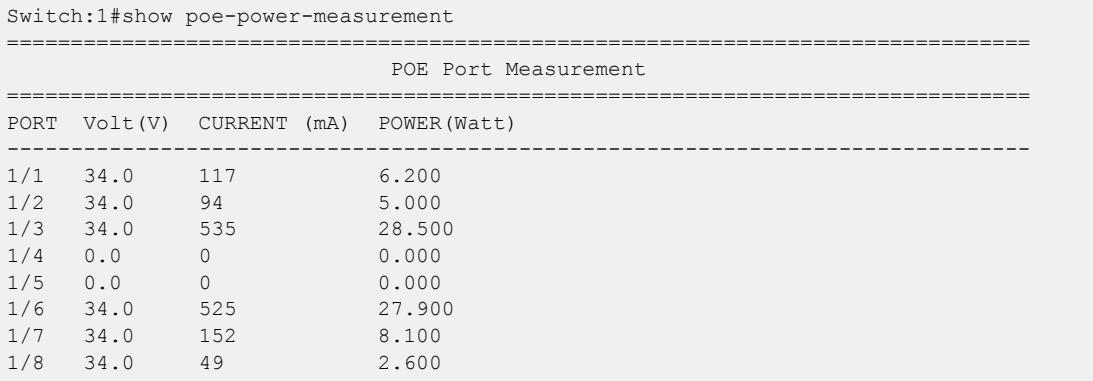

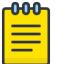

## Note

The PoE port measurement for all ports is displayed. The preceding output is a sample of the full output.

# Power over Ethernet configuration using EDM

This section provides details to configure PoE settings using EDM.

# Configure PoE Globally

## About This Task

Configure PoE usage threshold and device type settings, and enable Fast PoE and Perpetual PoE globally on a switch.

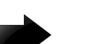

#### Important

- After you enable Fast PoE or Perpetual PoE or both, you must save the running configuration file.
- If Fast PoE or Perpetual PoE are enabled and you change any other global or port-specific PoE settings, you must resave the running configuration file.

#### Procedure

- 1. In the navigation pane, expand **Configuration**  $>$  **Edit**.
- 2. Select Chassis.
- 3. Select the PoE tab.
- 4. For **Usage Threshold%**, type the value in percentage for comparing the measured power.
- 5. For PoweredDeviceDetectType, select the PoE detection type depending on the capabilities of the switch.
- 6. Select FastPoeEnable.

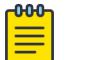

### Note

This step only applies to VSP 4900 Series.

## 7. Select PerpetualPoeEnable.

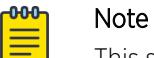

This step only applies to VSP 4900 Series.

## 8. Select Apply.

## PoE *Field Descriptions*

Use the data in the following table to use the PoE tab.

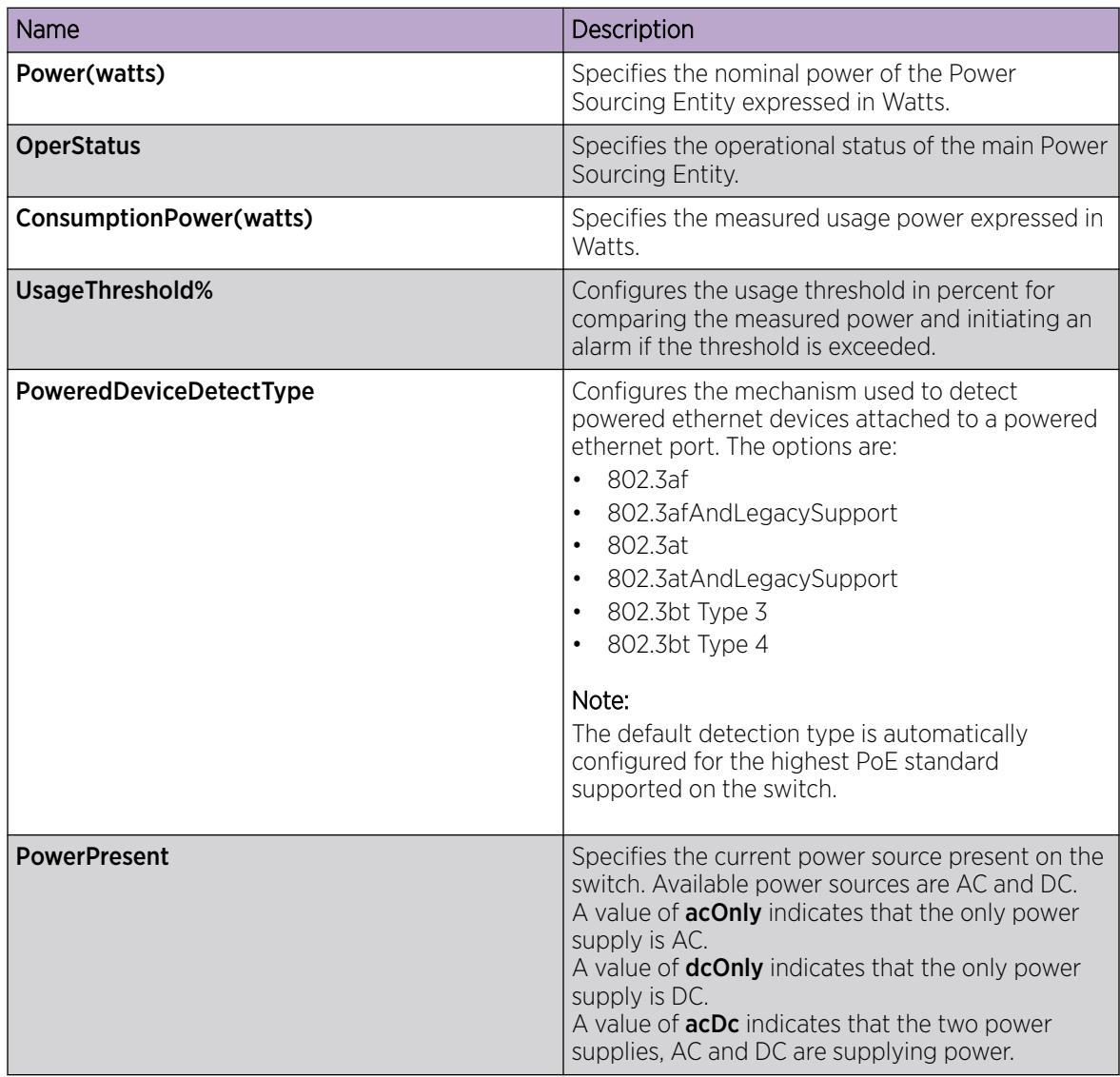

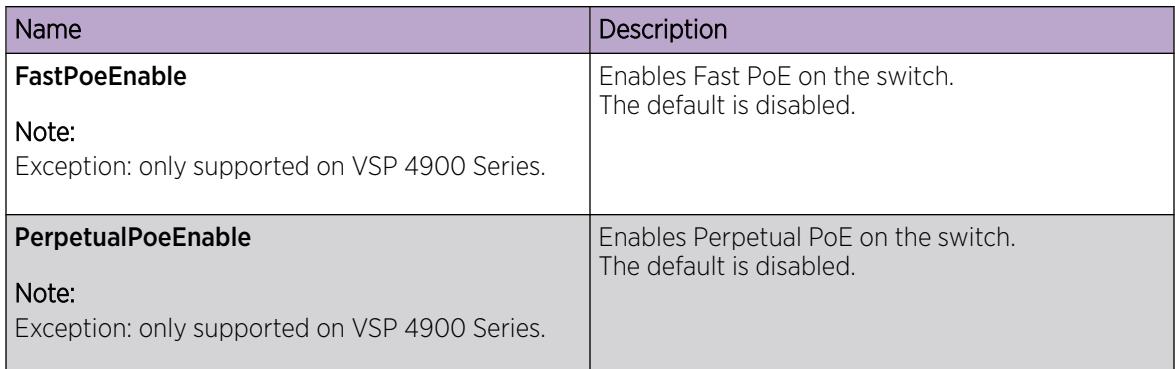

# Configure PoE on Ports

## About This Task

Enable or disable PoE on a port, and configure PoE priority and power limit settings.

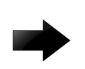

#### Important

If Fast PoE or Perpetual PoE are enabled and you change any other global or port-specific PoE settings, you must resave the running configuration file.

## Procedure

- 1. In the Device Physical View, select one or more ports that support PoE. For information about which ports support PoE, see your hardware documentation.
- 2. In the navigation pane, expand Configuration > Edit > Port.
- 3. Select General.
- 4. Select the PoE tab.
- 5. Configure the fields as required.
- 6. Click Apply.

## PoE *Field Descriptions*

Use the data in the following table to use the PoE tab.

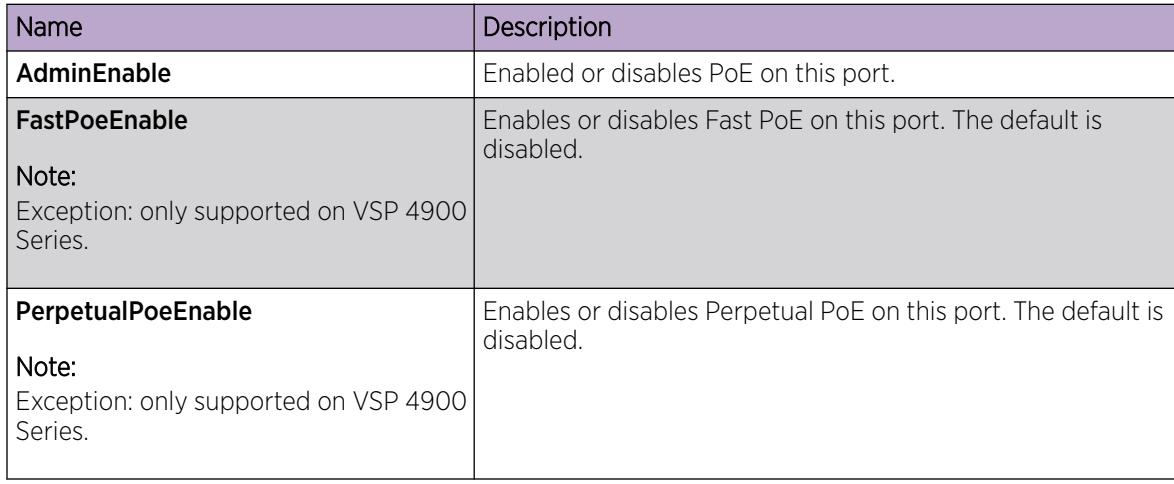

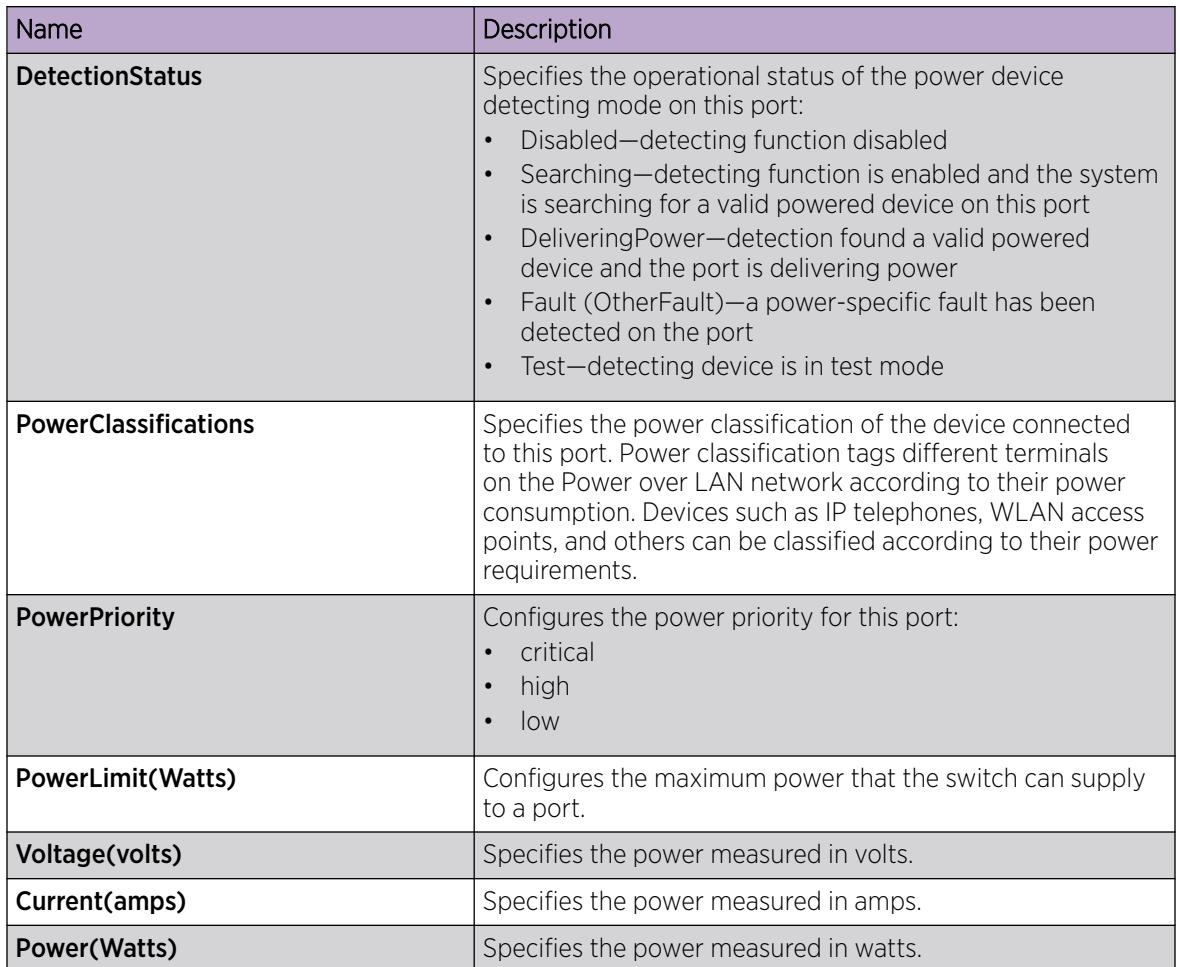

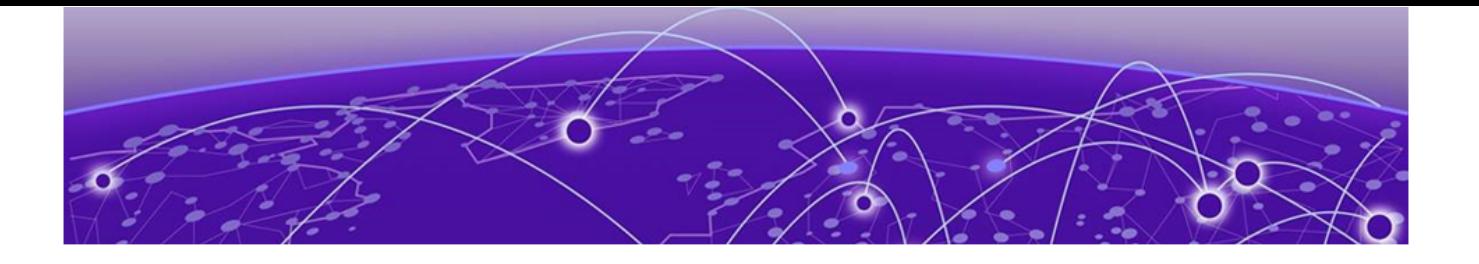

# Power Savings

Energy Saver on page 2674 [Energy Efficient Ethernet](#page-2675-0) on page 2676 [Power Savings Configuration Using CLI](#page-2675-0) on page 2676 [Power Savings Configuration Using EDM](#page-2684-0) on page 2685

Power savings allow you to reduce network infrastructure power consumption during periods of low data activity without impacting network connectivity.

Depending on the power saving option you choose, you can implement power savings on a switchwide, or on a per-port basis. The following power saving options are supported:

- Energy Saver (switch-wide or per-port)
- Energy Efficient Ethernet (EEE) (per-port only)

You must choose either Energy Saver, or Energy Efficient Ethernet (EEE)—you cannot use both options together.

The following sections describe the Energy Saver and Energy Efficient Ethernet (EEE) features, and how to configure them.

# Energy Saver

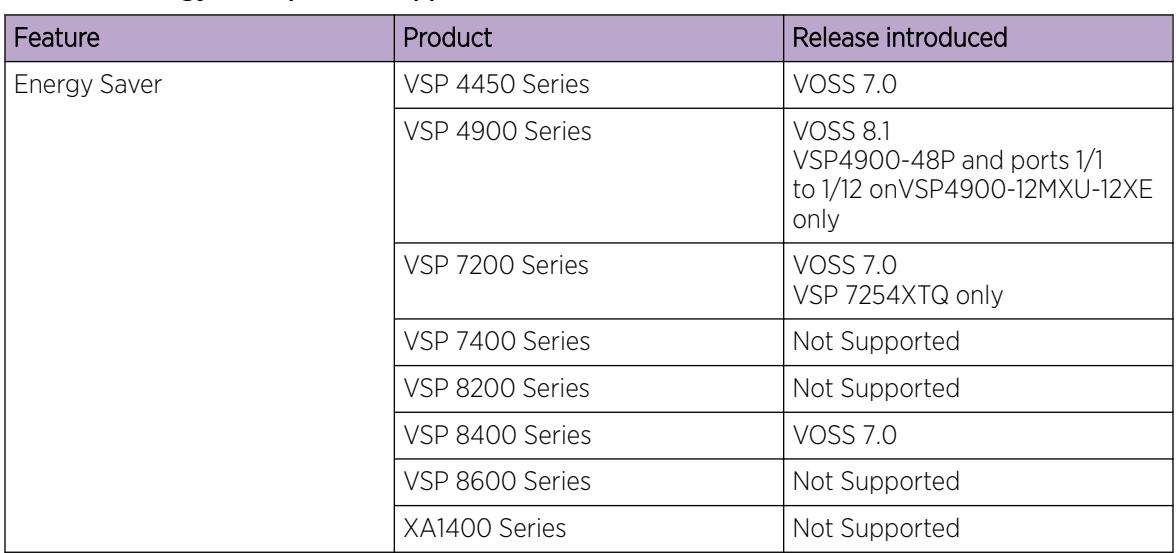

#### Table 184: Energy Saver product support

To reduce direct power consumption by up to 40%, Energy Saver uses intelligent-switching capacity reduction in off-peak mode by controlling port link speeds and optionally powering off low priority Power over Ethernet (PoE) devices during off-peak periods. You can schedule Energy Saver to activate during multiple specific time periods. These time periods can be as short as one minute, or can last a week, a weekend, or individual days.

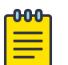

## Note

- Energy Saver is supported only on copper ports that have auto-negotiation enabled on them.
- If auto-negotiation is disabled on a port and a custom port speed is configured, Energy Saver will not change the speed of that port.

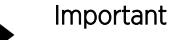

- Configuring the port link speed to a low value impacts the overall network performance. The best practice is to use the Energy Saver feature during the hours when the network is not overburdened.
- If a switch is reset while Energy Saver is activated, the PoE power-saving calculation might not accurately reflect the power saving, and in some cases might display zero savings. This problem occurs because the switch did not have sufficient time to record PoE usage between the reset of the switch and the reactivation of Energy Saver. When Energy Saver is next activated, the PoE power saving calculation is correctly updated.
- When Energy Saver is active and you replace a unit, that unit will not be in Energy Saver mode. You must configure Energy Saver directly after replacing a unit.

## Interaction with PoE

Energy Saver can use Power over Ethernet (PoE) port-power priority levels to shut down low-priority PoE ports and provide power savings. The power consumption savings of each switch is determined by the number of ports with Energy Saver enabled, and by the power consumption of PoE ports that are powered off. If Energy Saver is disabled on a port, the port is not powered off, irrespective of the PoE configuration. Energy Saver turns off the power to a port only when PoE is enabled globally, the port Energy Saver is enabled, and the PoE priority for the port is configured to Low.

## Configuration Fundamentals

To fully configure and use Energy Saver, you must first enable Energy Saver on ports, create a schedule, and then enable Energy Saver globally.

Alternatively, you can configure Energy Saver using the Efficiency Mode quick configuration method, which enables Energy Saver on all ports, creates a default schedule, and enables Energy Saver globally. <span id="page-2675-0"></span>You can manually deactivate and reactivate Energy Saver at any time, without affecting the port configurations.

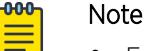

- Energy Saver is supported only on copper ports that have auto-negotiation enabled.
- Network Time Protocol (NTP) must be enabled and configured to use Energy Saver.

# Energy Efficient Ethernet

#### Table 185: Energy Efficient Ethernet product support

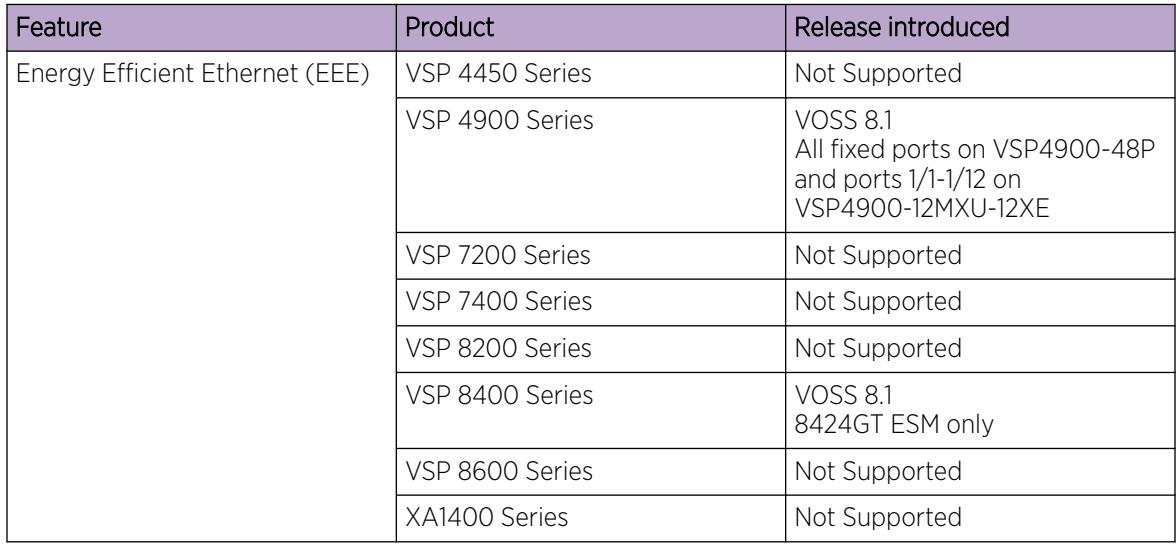

Energy Efficient Ethernet (EEE) supports the IEEE 802.3az standard for power savings in Ethernet networks for a select group of physical layer devices. A physical device that can support low power idle (LPI) mode is considered EEE-capable. Legacy devices that do not support EEE can be made EEE-compliant with an EEE-compliant PHY and an SDK version that allows the MAC device to interact with the PHY EEE functionality.

In a typical configuration, the EEE protocol communicates with the switch and the physical device to determine when to enter LPI mode during a period of inactivity, and to exit LPI mode when data transmission resumes.

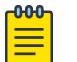

#### Note

EEE is supported only on copper ports that have auto-negotiation enabled on them.

# Power Savings Configuration Using CLI

Configure Energy Saver or Energy Efficient Ethernet using the command line interface (CLI).

# Enable Energy Saver on Ports

## About This Task

Perform this procedure to enable Energy Saver on a specific port or range of ports.

## Before You Begin

- If you have previously enabled Energy Saver globally, you must disable it globally before enabling Energy Saver on individual ports.
- If you have previously enabled Efficiency Mode, you must disable it before enabling Energy Saver on individual ports.

## Procedure

1. Enter GigabitEthernet Interface Configuration mode:

enable

 $-0.00 -$ 

configure terminal

```
interface GigabitEthernet {slot/port[/sub-port][-slot/port[/sub-port]]
[ , . . . ]
```
## Note

If the platform supports channelization and the port is channelized, you must also specify the sub-port in the format slot/port/sub-port.

2. Enable Energy Saver on the specified port:

Identifies the slot and port in one of the following formats: a single slot and port (slot/port), a range of slots and ports (slot/port-slot/port), or a series of slots and ports (slot/port,slot/port,slot/port).

```
energy-saver port {slot/port[/sub-port] [-slot/port[/sub-port]]
[,...]} enable
```
## Example

Enable energy savings on slot 1 port 2:

```
Switch:1>enable
Switch:1#configure terminal
Switch:1(config)#interface GigabitEthernet 1/2
Switch:1(config-if)#energy-saver port 1/2 enable
```
#### What to Do Next

Configure an Energy Saver schedule.

## *Variable Definitions*

The following table defines parameters for the **energy-saver** command.

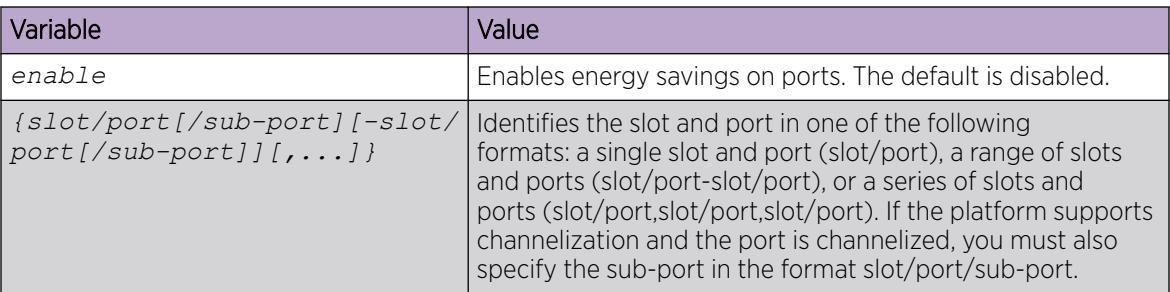

# Create an Energy Saver Schedule

#### About This Task

Perform this procedure to configure scheduled time intervals during which the switch will operate in low power state. This time interval can be for a week, weekend, or individual days.

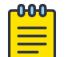

## Note

You can configure a maximum of 84 entries in the Energy Saver schedule.

#### Before You Begin

- If you have previously enabled Energy Saver globally, you must disable it globally before creating a schedule.
- If you have previously enabled Efficiency Mode, you must disable it before creating a schedule. You cannot change the default Efficiency Mode schedule entries when Efficiency Mode is enabled.
- You must enable Energy Saver on every port affected by the schedule.

## Procedure

1. Enter Global Configuration mode:

enable

configure terminal

2. Configure the Energy Saver schedule:

```
energy-saver schedule {friday | monday | saturday | sunday | thursday
| tuesday | wednesday | weekday | weekend} <hhmm> {activate |
deactivate}
```
#### Example

Configure an Energy Saver schedule:

```
Switch:1>enable
Switch:1# configure terminal
Switch:1(config)#energy-saver schedule weekend 0735 activate
Switch:1(config)#energy-saver schedule monday 0600 deactivate
```
## What to Do Next

Enable Energy Saver globally.

#### *Variable Definitions*

The following table defines parameters for the **energy-saver schedule** command.

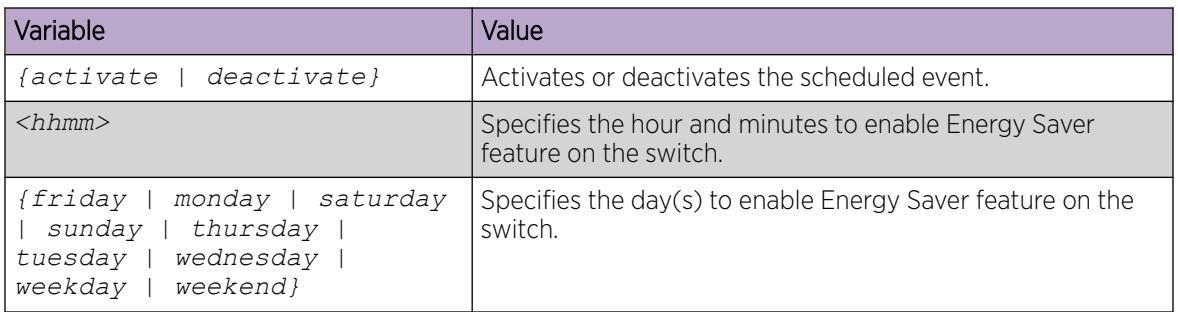

# Enable Energy Saver Globally

#### About This Task

Perform this procedure to enable Energy Saver globally on the switch. You can optionally configure PoE power savings, to power off low priority PoE devices during off-peak times.

#### Before You Begin

- You must enable Energy Saver on individual ports.
- You must create an Energy Saver schedule.

## Procedure

1. Enter Global Configuration mode:

enable

configure terminal

2. (Optional) Configure PoE power savings:

energy-saver poe-power-saving

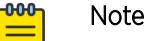

You must configure PoE power savings before you enable Energy Saver globally.

3. Enable Energy Saver:

energy-saver enable

#### Example

```
Switch:1>enable
Switch:1#configure terminal 
Switch:1(config)#energy-saver poe-power-saving
Switch:1(config)#energy-saver enable
```
## *Variable Definitions*

The following table defines parameters for the **energy-saver** command.

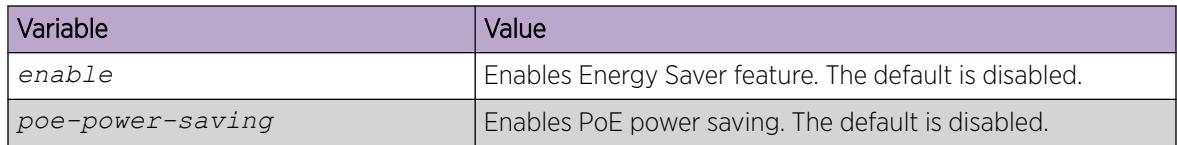

# Enable and Configure Energy Saver using Quick Configuration

#### About This Task

Perform this procedure to enable and configure Energy Saver globally using the quick configuration Efficiency Mode. Efficiency Mode automatically configures the following:

- enables Energy Saver on all ports.
- creates a default schedule with a weekday schedule of Energy Saver activated from 6:00 p.m. to 7:30 a.m., and during weekends. You cannot change this default schedule while Efficiency Mode is enabled.
- enables Energy Saver globally.

#### Procedure

1. Enter Global Configuration mode:

enable

configure terminal

2. Enable efficiency mode:

```
energy-saver efficiency-mode
```
#### Example

```
Switch:1>enable
Switch:1#configure terminal
Switch:1(config)#energy-saver efficiency-mode
```
#### *Variable Definitions*

The following table defines parameters for the **energy-saver** command.

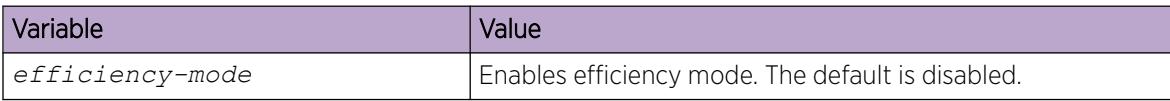

## Activate or Deactivate Energy Saver Manually

#### About This Task

Perform this procedure to activate or deactivate Energy Saver on the switch at any time. Energy Saver is deactivated by default.

Activating Energy Saver reduces the port speed to the minimum value supported by the switch and enables PoE power saving, even if PoE is globally disabled. Deactivating Energy Saver restores the previous configuration.

#### Before You Begin

Before you can change any previously saved Energy Saver settings, you must disable Energy Saver globally.

#### Procedure

1. Enter Privileged EXEC mode:

enable

2. Activate or deactivate Energy Saver:

```
energy-saver {activate | deactivate}
```
#### Example

Switch:1> enable

Activate Energy Saver:

Switch:1# energy-saver activate

Deactivate Energy Saver:

Switch:1# energy-saver deactivate

#### *Variable Definitions*

The following table defines parameters for the **energy-saver** command.

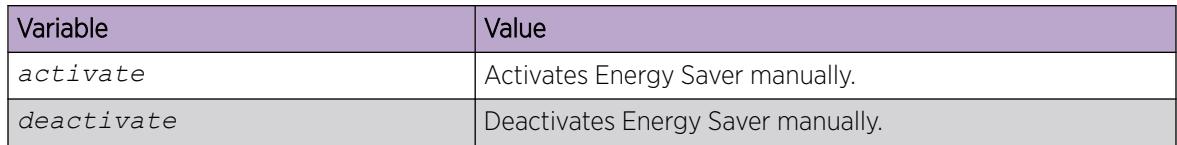

# Energy Saver Show Commands

Use the procedures in this section to display specific information about Energy Saver configuration on the switch.

*Display Energy Saver Global Information*

## About This Task

Perform this procedure to display information about Energy Saver global configuration.

#### Procedure

- 1. Enter Privileged EXEC mode: enable
- 2. Display global configuration: show energy-saver global

#### Example

```
Switch:1#show energy-saver global
Energy Saver: Disabled
Energy Saver PoE Power Saving Mode: Disabled
Energy Saver Efficiency-Mode Mode: Disabled
Day/Time: Wednesday 02:31:12
Current Energy Saver state: Energy Saver is Inactive
```
*Display Energy Saver Interface Information*

#### About This Task

Perform this procedure to display information about Energy Saver configuration on the ports.

#### Procedure

1. Enter Privileged EXEC mode:

enable

2. Display information about all ports or specify a particular port:

```
show energy-saver interface [{slot/port[/sub-port] [-slot/port[/sub-
port]] [,...]}]
```
#### Example

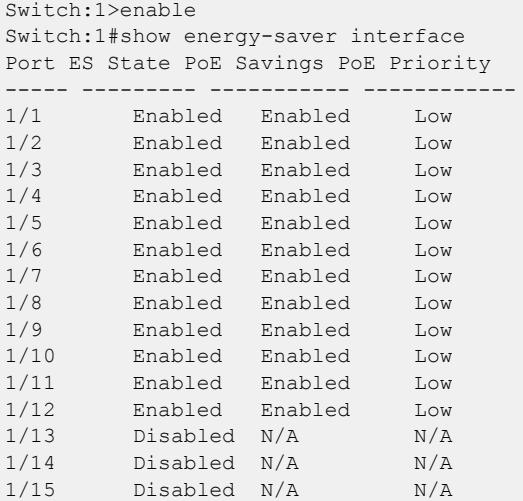

*Display Energy Saver Power Savings Information*

## About This Task

Perform this procedure to display information about Energy Saver power savings on the switch.

#### Procedure

1. Enter Privileged EXEC mode:

enable

2. Display information about energy savings:

show energy-saver savings

## Example

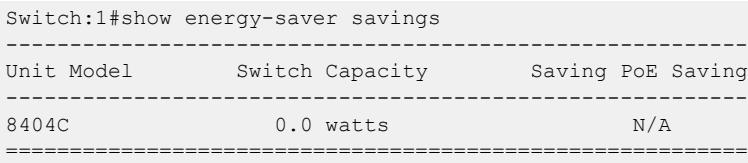

*Display Energy Saver Schedule Information*

#### About This Task

Perform this procedure to display information about Energy Saver schedules configured on the switch.

#### Procedure

1. Enter Privileged EXEC mode:

enable

2. Display information about Energy Saver schedules:

show energy-saver schedule

#### Example

```
Switch:1#show energy-saver schedule
----------------------------
Day Time Action
----------------------------
Monday 18:00 Activate
Monday 07:00 Deactivate
```
## Enable Energy Efficient Ethernet (EEE)

## About This Task

Perform this procedure to enable Energy Efficient Ethernet (EEE) on a port. The default is disabled.

#### Procedure

1. Enter GigabitEthernet Interface Configuration mode:

enable

configure terminal

```
interface GigabitEthernet {slot/port[/sub-port][-slot/port[/sub-port]]
[ , . . . ]
```
#### -000-Note

If the platform supports channelization and the port is channelized, you must also specify the sub-port in the format slot/port/sub-port.

2. Enable Energy Efficient Ethernet:

```
energy-saver eee enable
```
# Display Energy Efficient Ethernet (EEE) Statistics

# About This Task

Perform this procedure to display information about Energy Efficient Ethernet (EEE) statistics for all ports on a switch, or for a specific port.

## Procedure

- 1. To enter User EXEC mode, log on to the switch.
- 2. Display information about all ports or specify a particular port:

```
show energy-saver eee statistics [{slot/port[/sub-port] [-slot/port[/
sub-port]] [,...]}]
```
## Example

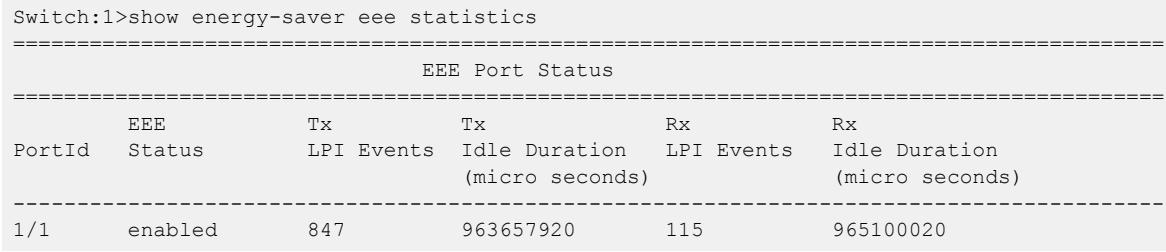

#### *Variable Definitions*

Use the data in following table to use the show energy-saver eee statistics command.

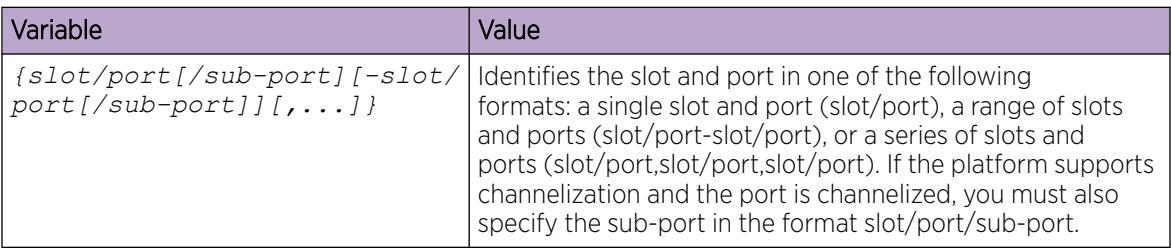

# Clear Energy Efficient Ethernet (EEE) Statistics

## About This Task

Perform this procedure to clear information about Energy Efficient Ethernet (EEE) statistics for all ports on a switch, or for a specific port.

## Procedure

1. Enter Privileged EXEC mode:

enable

2. Clear Energy Efficient Ethernet statistics on all ports or specify a particular port:

```
clear energy-saver eee stats [port {slot/port[/sub-port] [-slot/port[/
sub-port]] [,...]}]
```
## <span id="page-2684-0"></span>*Variable Definitions*

Use the data in following table to use the clear energy-saver eee stats command.

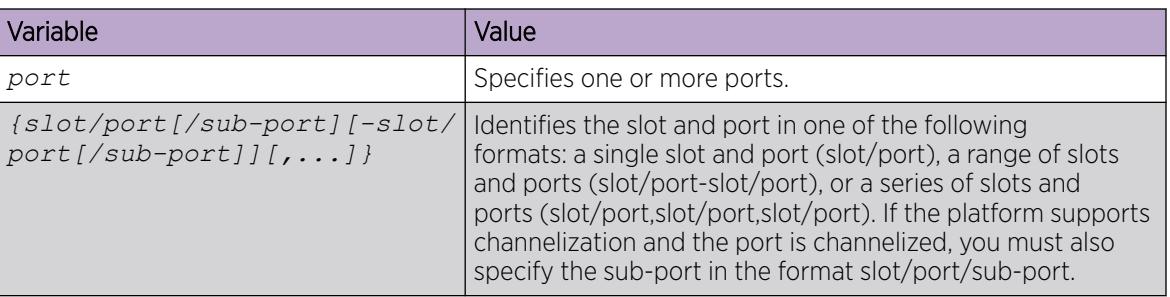

# Power Savings Configuration Using EDM

Use the following procedures to configure either Energy Saver or Energy Efficient Ethernet EEE using Enterprise Device Manager (EDM).

# Enable Energy Saver Globally

# About This Task

Perform this procedure to enable Energy Saver globally.

#### Procedure

- 1. In the navigation pane, expand Configuration > Power Management.
- 2. Click Energy Saver.
- 3. Click the Energy Saver Globals tab.
- 4. Configure the fields as required.
- 5. Click Apply.

#### Energy Saver Globals *Field Descriptions*

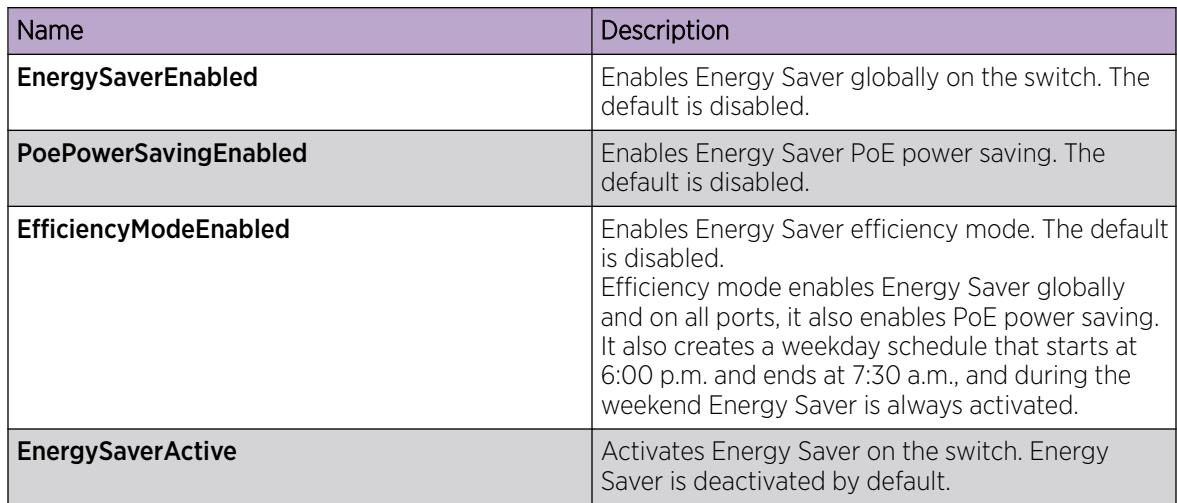

# Configure Energy Saver Schedule

## About This Task

Perform this procedure to configure a scheduled time interval during which the switch will operate in low power state. This time interval can be for a week, weekend, or individual days.

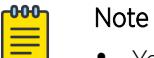

- You can configure maximum 84 entries in the Energy Saver schedule.
- If efficiency mode is enabled, you cannot configure any other entries in theEnergy Saver schedule.

## Before You Begin

- You must disable Energy Saver globally.
- You must enable Energy Saver on every port affected by the schedule.
- You must deactivate Energy Saver efficiency-mode.

## Procedure

- 1. In the navigation pane, expand Configuration > Power Management.
- 2. Click Energy Saver.
- 3. Click the Energy Saver Schedules tab.
- 4. Click Insert.
- 5. Configure the fields as required.
- 6. Click Insert.
- 7. Click Apply.

#### Energy Saver Schedules *Field Descriptions*

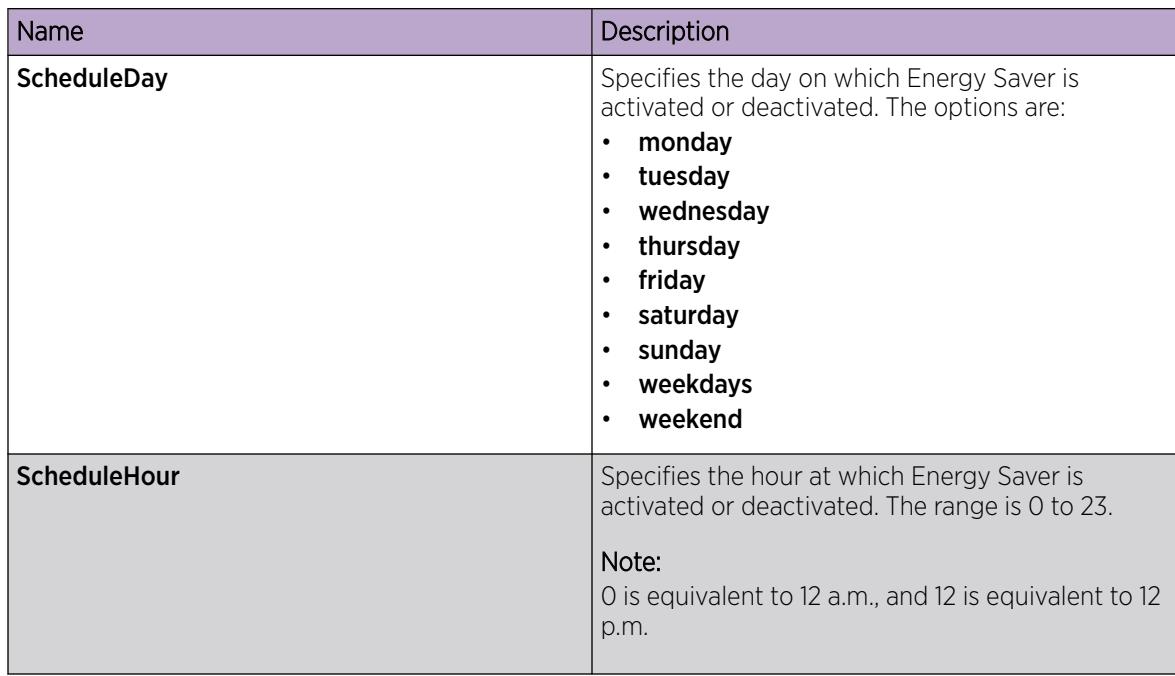

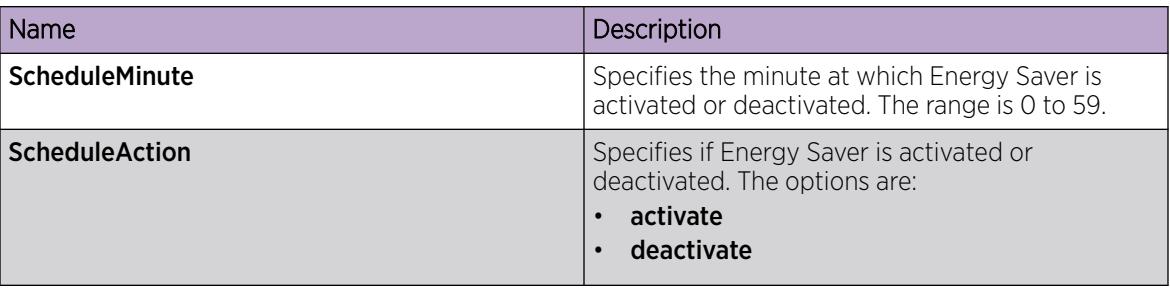

# Enable Energy Saver or EEE on Ports

You can enable Energy Saver or EEE using the Energy Saver tab accessed by the Edit navigation path, or the Power Management navigation path. Use one of the following procedures to enable either Energy Saver or EEE on ports.

### *Enable Energy Saver or EEE on Ports*

## About This Task

Perform this procedure to enable Energy Saver or EEE on one or more ports.

#### Procedure

- 1. On the Device Physical View tab, select one or more ports.
- 2. In the navigation pane, expand  $Edit > Port$ .
- 3. Select General.
- 4. Select the **Energy Saver** tab.
- 5. Enable either Energy Saver or EEE:
	- To enable Energy Saver, select EnergySaverEnabled.
	- To enable EEE, select EnergySaverEEEEnable.
- 6. Select Apply.

#### Energy Saver Field Descriptions

Use the data in the following table to use the **Energy Saver** tab.

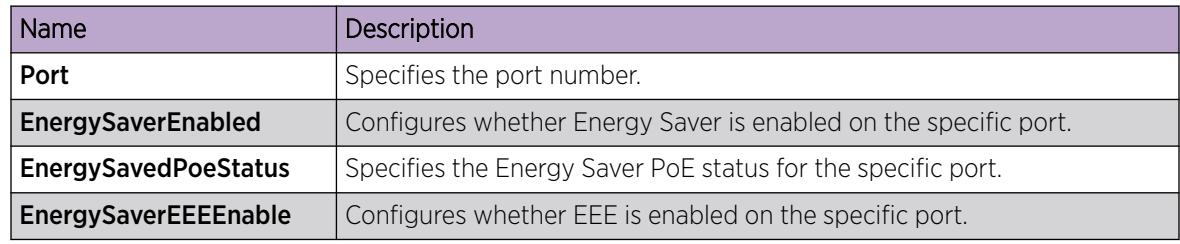

## *Enable Energy Saver or EEE on Ports*

## About This Task

Perform this procedure to enable Energy Saver or EEE on one or more ports.

- 1. In the navigation pane, expand Configuration > Power Management.
- 2. Select Energy Saver.
- 3. Select the **Ports** tab.
- 4. Enable either Energy Saver or EEE:
	- To enable Energy Saver, in the EnergySaverEnabled column, double-click the field associated with the specific ports, and then select true.
	- To enable EEE, in the *EnergySaverEEEEnable* column, double-click the field associated with the specific ports, and then select true.
- 5. Select Apply.

#### Energy Saver Field Descriptions

Use the data in the following table to use the **Energy Saver** tab.

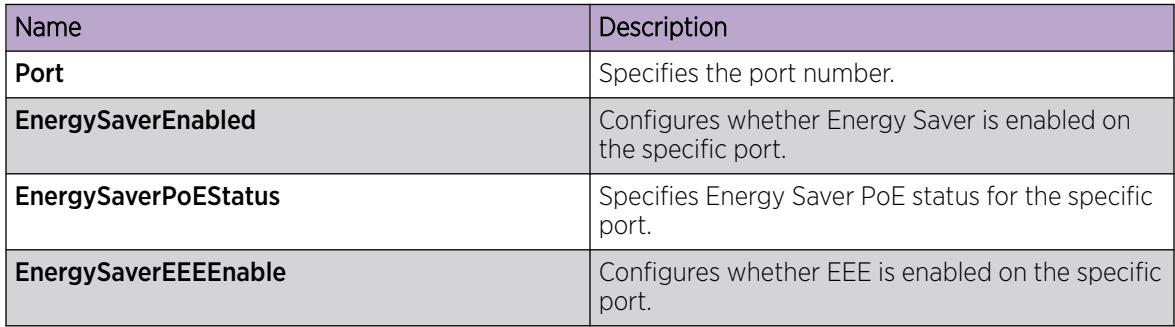

## View Energy Savings

## About This Task

Perform this procedure to view the amount of switch capacity and PoE power being saved on the units.

## Procedure

- 1. In the navigation pane, expand Configuration > Power Management.
- 2. Click Energy Saver.
- 3. Click the **Energy Savings** tab.

#### Energy Savings *field descriptions*

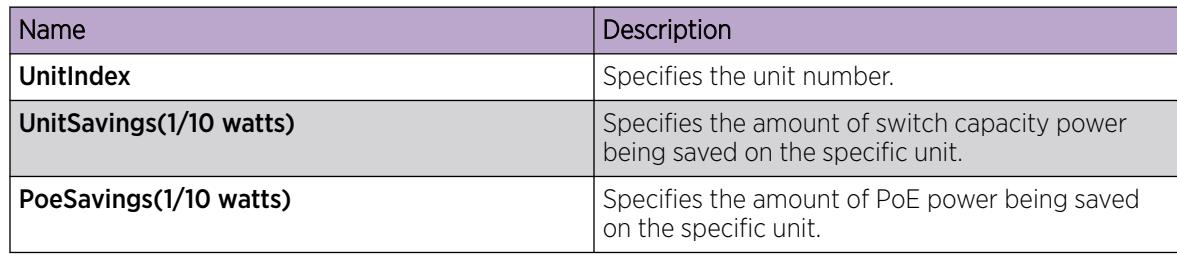

# Display Energy Efficient Ethernet Statistics

Perform this procedure to display information about Energy Efficient Ethernet (EEE) statistics for all ports on a switch, or for a specific port.

## Procedure

- 1. In the navigation pane, expand Configuration > Power Management.
- 2. Select Energy Saver.
- 3. Select the EEE Statistics tab.
- 4. (Optional) Select Clear Stats to clear information about EEE statistics.

#### EEE Statistics *Field Descriptions*

The following table describes parameters on the **EEE Statistics** tab.

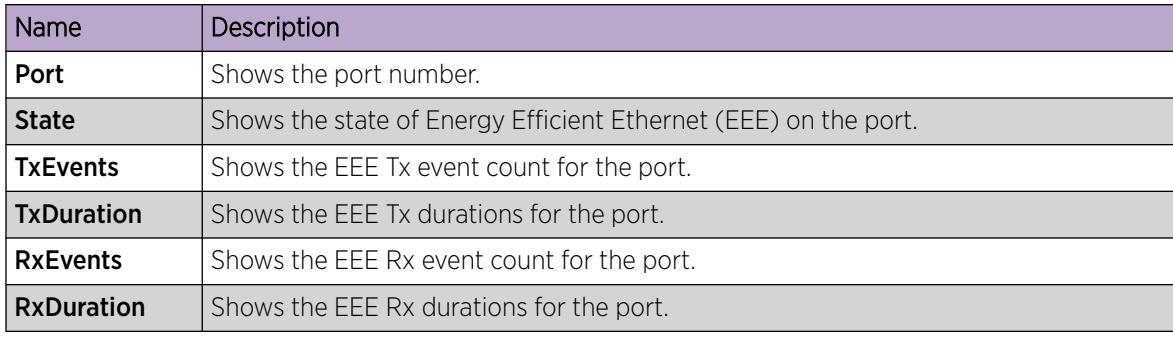

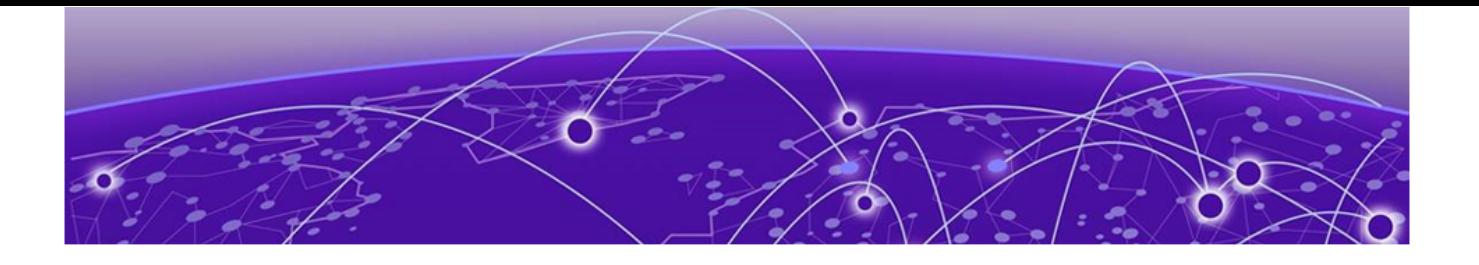

# Quality of Service

QoS fundamentals on page 2690 Basic DiffServ [configuration using CLI](#page-2722-0) on page 2723 Basic DiffServ [configuration using EDM](#page-2727-0) on page 2728 [QoS configuration using CLI](#page-2729-0) on page 2730 [QoS configuration using EDM](#page-2751-0) on page 2752

# QoS fundamentals

Use the information in this section to help you understand Quality of Service (QoS).

This section describes a range of features that you can use on the switch to manage traffic flowing through your network. You can configure your network to prioritize specific types of traffic to ensure that the traffic receives the appropriate QoS level. For those cases where traffic levels are so high that congestion occurs despite management, the switch provides additional congestions handling features that are described in this section.

QoS refers to the ability to control network flows either by prioritizing traffic or by guaranteeing performance levels. QoS does not refer to a specifically achieved service quality. To provide QoS, you can use some combination of the switch's traffic management tools to help deliver provisioned network QoS. It is up to the network administrator to accurately analyze a given situation and select the proper tool(s) for the task.

# Introduction to QoS

The switch comes with a set of traffic management tools that you can use to provide QoS for Layer 2 (bridged) or Layer 3 (routed) traffic flows. Many of these flows are multiplexed across a set of network switches and compete for network resources at convergence points. Without traffic management, the congested data flows compete for resources and the result is unpredictable. The resulting QoS can only be described as best-effort. The opposite is also true, without congestion there are sufficient network resources for all traffic to pass without competition. Without congestion, traffic management is not required. In this sense, you cannot separate discussions about QoS and traffic management from those on congestion. The switch provides a set of tools that you can use to provide network services that are far superior to best-effort thereby enabling the delivery of provisioned QoS.

To deliver QoS, the switch uses two types of traffic management tools:

- Congestion management
- Congestion handling

**Congestion management** acts to prevent congestion by prioritizing traffic flows through priority queuing and priority-aware servicing methods. Other functions, such as policing, are also considered congestion management. Policing indirectly prioritizes some traffic by limiting the rates of other traffic.

Congestion handling alleviates existing congestion by dropping lower priority traffic before higher priority traffic. The switch handles the congestion by queue-specific tail dropping. The basic QoS architecture of the switch identifies three primary functional areas:

- Ingress QoS identification and classification
- the switch's internals and queuing architecture
- QoS marking/remarking for downstream use

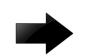

#### Important

Remarking packets with an ACL filter does not change the internal QoS level of the packets. You must add the **permit internal-gos [value]** statement to the ACL filter.

The QoS architecture is coherent end-to-end across a network. The QoS at any particular network element can be marked in the relevant Layer 2 or Layer 3 protocol fields and provided to the next hop. The receiving next hop can then use this information to classify its own ingress traffic, apply its specific internal traffic management features, and remark the results for subsequent hops.

Depending on the product, the QoS implementation on the switch can support the following options:

- 1. Ingress priority mappings including: DSCP to internal QoS, 802.1p-bits to internal QoS, and port-level QoS configuration.
- 2. Egress priority mappings including: internal QoS to DSCP and internal QoS to 802.1p-bits.
- 3. Automatic QoS
- 4. Port-based rate limiting or ingress policers
- 5. Port-based broadcast and multicast rate limiting
- 6. Port-based egress shaping
- 7. Egress queue rate limiting

#### **000** Note

The VSP 7400 Series does not support port-based rate limiting or ingress policers.

For information about feature support, see *[VOSS Feature Support Matrix](http://documentation.extremenetworks.com/VOSS/SW/88/VOSSFeatureMatrix/)*.

#### *Traffic management*

Prioritized traffic handling requires QoS classification first. The switch typically classifies traffic by using the endpoint switch configuration in conjunction with the protocol elements of the incoming frame such as *priority*. You can add additional classification by using access control lists (ACLs) and other filtering functionality.

The switch's internal traffic management functions use the results of classification to determine the prioritization of traffic. Examples of internal functions that prioritize traffic would be both strict and weighted round robin (WRR) queue scheduling. These mechanisms prioritize data by favorable scheduling or weighting.

The disposition of a particular data frame is not necessarily fully determined as a result of classification. You can apply additional traffic management functions such as Ingress Port Rate Limiting or Policing depending on your switch features. Ingress Port Rate Limiting is a congestion management mechanism to limit the traffic rate accepted by the specified ingress port. Policing is a congestion management method that limits incoming traffic at the ingress that could cause congestion at the egress. While queuing strategies affect prioritization by favoring some traffic; policing is essentially the opposite. Policing works not by favoring some traffic, but by penalizing the bursty traffic. Queue scheduling and policing are only two of the available tools for congestion management. Additional details are presented in subsequent sections of this document.

In addition to the traffic management tools which aid in the prevention of congestion, tools are also provided to handle congestion as it occurs. Congestion handling tools monitor congestion levels at convergence points in the switch and selectively discard frames if congestion begins to increase. Per queue tail dropping is the primary congestion handling function of the switch. You can also use ACLs and filtering as congestion handling tools.

## *Differentiated Services (DiffServ)*

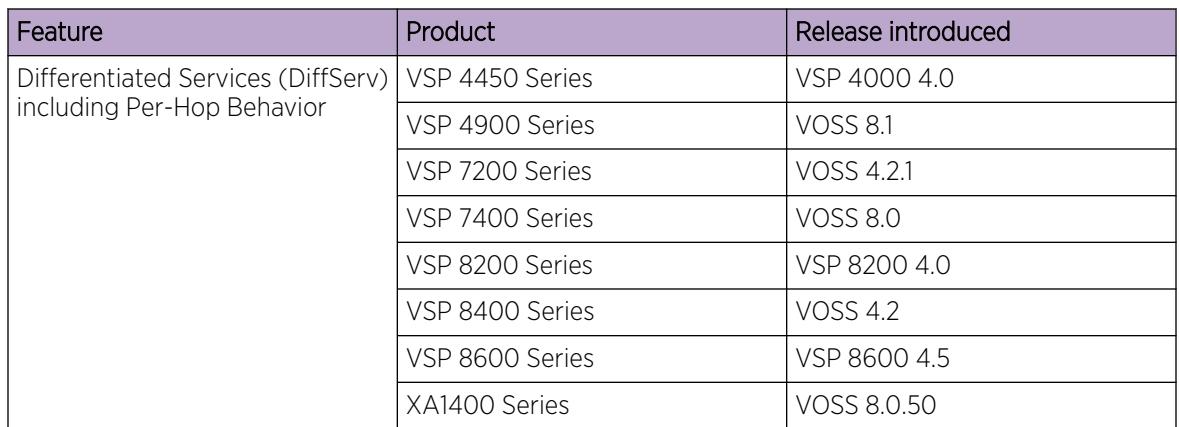

#### Table 186: Differentiated Services product support

Differentiated Services (DiffServ) is a traffic management tool that classifies network traffic into eight traffic classes, and then gives each class differentiated treatment. DiffServ networks map the traffic's class into a set of packet forwarding behavior, referred to as a *Per-Hop Behavior (PHB)*. A PHB could specify which egress queue to use. For example, a switch may classify a packet by determining its protocol to be IPv4, subsequently extract the DSCP value, and apply a PHB by directing the packet to a specific queue. DiffServ does not prescribe a set of traffic classes and does not predetermine which types of traffic should be handled by a given class. DiffServ simply provides a generic means of classifying packets so they may be treated differently.

DiffServ applies to IP packets only.

## DiffServ Access and DiffServ Core

A fundamental characteristic of DiffServ networks is the distinction made between switches at the network edges and those residing in the network interior. The switch refers to this distinction as DiffServ Access (edge) and DiffServ Core (interior), respectively.

It is important to note that the switch operates simultaneously as both a DiffServ Access switch and a DiffServ Core switch. The architectural premise is that the edge or access nodes perform the bulk of the work (classification, policing, etc.) and mark the packet for downstream processing. In theory this would permit the interior or core switches to bypass much of the edge processing as they would "trust" the classification and marking performed by the access switch. The notion of trust is key to the access/core switch distinction.

- If you configure a port as an access port, the system does not trust packet markings.
- If you configure a port as a core port, the system trusts packet markings.

On the access side, malicious users can send packets into a network with intent to cause serious harm (e.g., denial of service attacks). However, on core switches, the only traffic sources are one's own upstream switches. As such, a core switch has the opportunity to trust the classification, markings (and implied PHB) determined by the previous hop.

The following figure shows DiffServ network operations. The devices are on the network edge where they perform classification, marking, policing, and shaping functions.

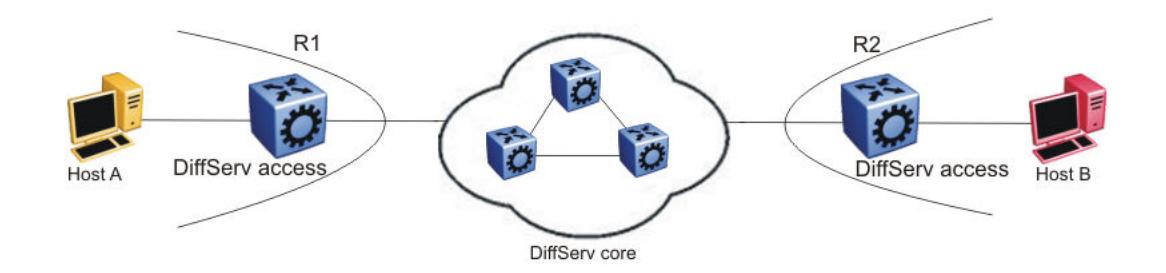

#### Figure 217: DiffServ network core and edge devices

Use a DiffServ Access port at the edge of a DiffServ network. The access port classifies traffic according to port QoS. Outgoing packet DSCP and 802.1p values are derived from port QoS and QoS maps. The system strips Dot1Q headers at ingress, and adds them back at egress only if you configure the egress port as a tagged or trunk port.

A DiffServ Core port does not change packet classification or markings; the port trusts the incoming traffic markings. A core port preserves the DSCP marking of all incoming packets, and uses these markings to assign the packet to an internal QoS level. For tagged packets, the port honors the 802.1p bits within a Dot1Q header, and uses these bits to classify ingress traffic. You can control the honoring (or not) of 802.1p bits by configuring the 802.1p override.

#### Per-Hop Behavior (PHB)

Traffic entering the DiffServ network enter a queue according to their marking, which determines the PHB of the packets. For example, if the system marks a video stream to receive the highest priority, it enters a high-priority queue. As these packets traverse the DiffServ network, the system forwards the video stream before other packets.

As a standard, DiffServ is described in the context of Layer 3. Classification is accomplished by mapping a packet priority field from the packet and then applying a per-hop behavior. DiffServ standards define the IPv4 header's Differentiated Services Code Point (DSCP) field to determine classification and subsequent per-hop behavior.

The RFC2598 standard provides only the following four fundamental per-hop behaviors:

- Default (DF) This PHB provides best-effort forwarding behavior.
- Expedited Forwarding (EF) This PHB provides performance-critical forwarding.
- Assured Forwarding (AF) This PHB classifies traffic based upon **class** (priority) only.

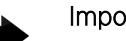

#### Important

The switch never classifies nor takes action based upon drop precedence. In response to congestion, the only drops available for a given traffic class are tail drops.

• Class Selector (CS) — This PHB provides a simple mapping of a DSCP to one of eight traffic classes. While the switch provides all four PHBs, the CS PHB is most analogous to the switch's internal processing – classification occurs to derive priority, which subsequently determine the per-hop behavior (e.g., queuing).

#### DiffServ and filters

QoS (DiffServ) and filters operate independently; you do not have to use filters to provide QoS. However, filters can override QoS operations. For more information, see Traffic [filtering fundamentals](#page-3443-0) on page 3444.

#### DiffServ and VXLAN Gateway

DSCP bits in the outer IP header of VXLAN-encapsulated packets are always derived from the internal QoS, irrespective of the ingress port DiffServ configuration. Customer packet IP DSCP bits are not modified as part of VXLAN encapsulation. For more information about VXLAN, see [VXLAN Gateway](#page-3970-0) on page 3971.

#### *Traffic traversing the switch*

The switch's traffic management capabilities are best understood by examining the functionality that is invoked as packets flow from ingress ports, through the switch, to egress ports. The following list includes the set of features and processing that the switch performs as flows traverse the switch:

- Classification and ingress mapping
- Filtering
- Rate Limiting or Policing
- Queueing
- Remarking
- Shaping

The switch classifies packets to determine their priority. While DiffServ is traditionally defined as Layer 3 functionality, the switch extends the logical concept to Layer 2. The switch can, based upon user configuration, determine a packet's priority from either its Layer 2 (p-bits) or Layer 3 (DSCP) information.

- If the packet arrives on an untrusted port (DiffServ Access), then the packet's priority comes from user-configured parameters such as port priority.
- If the packet arrives on a trusted port, priority comes from information contained in the packet's header (p-bits or DSCP).

After the switch determines the packet's configured or marked priority, it maps that value to be used internally. The QoS level used by the switch is referred to as the Internal QoS Level (IQL). The IQL is the internal numerical value that the switch uses to determine the packets per-hop behaviors such as queue selection and bandwidth guarantee.

The following list identifies the order of DiffServ operations for a packet:

- Packet classification: IEEE 802.1p and DSCP markings classify (map) the packet to its appropriate PHB and QoS level.
- Remarking: The switch can remark packets according to QoS actions you configure on the switch (internal QoS mappings).
- Shaping: The switch provides port-based shaping. Port-based shaping shapes all outgoing traffic to a specific rate.

# Classification and mapping

Traffic classification includes functions that examine a packet to determine further actions according to defined rules. Classification involves identifying flows so that the router can modify the packet contents or Per-Hop Behavior (PHB), apply conditioning treatments to the packet, and determine how to forward the packet to the egress interface. Packet classification depends on the service type of the packet and the point in the traffic management process where the classification occurs.

The device classifies traffic as it enters the DiffServ network, and assigns appropriate PHB based on the classification. To differentiate between classes of service, the device marks the DiffServ (DS) parameter in the IP packet header, as defined in RFC2474 and RFC2475. The DSCP marking defines the forwarding treatment of the packet at each network hop. This marking (or classification) occurs at the edge of the DiffServ domain, and is based on the policy (or filter) associated with the particular microflow or aggregate flow.

You can configure the mapping of DSCP-to-forwarding behaviors and DSCP re-markings. Re-marking the DSCP resets the treatment of packets based on new network specifications or desired levels of service.

Layer 3 marking uses the DSCP parameter. Layer 2 (Ethernet) marking involves the 802.1p-bits parameter.

For Layer 2 packets, priority bits (or 802.1p bits) define the traffic priority of the Ethernet packet. You can configure an interface to map DSCP or 802.1p bits to internal QoS levels on ingress. You can configure an interface to map internal QoS levels to DSCP or 802.1p bits at egress. 802.1p bit mapping provides the Ethernet VLAN QoS requirements.

Within the network, a packet PHB associated with the DSCP determines how a device forwards the packet to the next hop—if at all. Consequently, nodes can allocate buffer and bandwidth resources to each competing traffic stream. The initial DSCP value is based on network policies for the type of service required. The objective of DSCP-to-Service Class mapping is to translate the QoS characteristics defined by the packet DSCP marker to a Service Class. The DSCP-to-Service Class mapping occurs at ingress. For each received packet, the mapping function assigns a Service Class.

The switch maintains four mapping tables. These tables translate the ingress 802.1p-bits or DSCP markings to an internal QoS level, and then retranslate the internal QoS level to an egress DSCP or 802.1p-bits marking as follows:

- ingress 802.1p-bits to QoS level
- ingress DSCP to QoS level
- QoS level to egress 802.1p-bits
- QoS level to egress DSCP

#### *Service classes*

Service classes define a standard architecture to provide end-to-end QoS on a broad range of Ethernet switching and voice products. They function as default QoS policies built into the product. They incorporate the various QoS technologies to provide a complete end-to-end QoS behavioral treatment. The switch includes a built-in QoS implementation for service classes.

The switch includes eight preconfigured queues (corresponding to the eight service classes) on each port of an interface module.

A service class domain classifies traffic as one of the following:

- Network control traffic (Critical/Network)
- Subscriber traffic (Premium, Metal, or Standard)

#### Queue 7 — Critical/Network Service Class (PHB of CS6/CS7)

The switch uses the Critical/Network Service Class for traffic within a single administrative network domain. If such traffic does not get through, the network cannot function.

#### Queue 6 — Premium Service Class (PHB of CS5/EF)

The switch uses the Premium Service Class for IP telephony services, and provides the low latency and low jitter required to support such services. IP telephony services include Voice over IP (VoIP), voice signaling, Fax over IP (FoIP), and voice-band data services over IP (for example, analog modem). The switch can also use the Premium Service Class for Circuit Emulation Services over IP (CESoIP).

#### Metal Service Classes

The Platinum, Gold, Silver, and Bronze Service Classes are collectively referred to as the metal classes. The metal Service Classes provide a minimum bandwidth guarantee and are for variable bit rate or bursty types of traffic. Applications that use the metal Service Class support mechanisms that dynamically adjust their transmit rate and burst size based on congestion (packet loss) detected in the network. The following list describes the individual metal classes:

• Queue 5 — Platinum Service Class (PHB of CS4/AF41)

The switch uses the Platinum Service Class for applications that require low latency, for example, real-time services such as video conferencing and interactive gaming. Platinum Service Class traffic provides the low latency required for interhuman (interactive) communications. The Platinum Service Class provides a minimum bandwidth assurance for Assured Forwarding (AF) 41 and Class Selector (CS) 4-marked flows.

• Queue 4 — Gold Service Class (PHB of CS3/AF31)

The switch uses the Gold Service Class for applications that require near-real-time service and are not as delay-sensitive as applications that use the Platinum service. Such applications include streaming audio and video, video on demand, and surveillance video.

The Gold Service Class assumes that traffic buffers at the source and destination and, therefore, the traffic is less sensitive to delay and jitter. By default, the Gold Service Class provides a minimum bandwidth assurance for AF31, AF32, AF33 and CS3-marked flows.

• Queue 3— Silver Service Class (PHB of CS2/AF21)

The switch uses the Silver Service Class for responsive (typically client- and server-based) applications. Such applications include Systems Network Architecture (SNA) terminals (for example, a PC or Automatic Teller Machine) to mainframe (host) transactions that use Data Link Switching (SNA over IP), Telnet sessions, web-based ordering and credit card processing, financial wire transfers, and Enterprise Resource Planning applications.

Silver Service Class applications require a fast response and have asymmetrical bandwidth needs. The client sends a short message to the server and the server responds with a much larger data flow back to the client. For example, after a user clicks a hyperlink (that sends a few dozen bytes) on a webpage, a new webpage opens (that downloads kilobytes of data). The Silver Service Class provides a minimum bandwidth assurance for AF21 and CS2-marked flows.

The Silver Service Class favors short-lived, low-bandwidth TCP-based flows.

• Queue 2 – Bronze Service Class (PHB of CS1/AF11)

The switch uses the Bronze Service Class for longer-lived TCP-based flows, such as file transfers, e-mail, or noncritical Operation, Administration, and Maintenance (OAM) traffic. The Bronze Service Class provides a minimum bandwidth assurance for AF11 and CS1-marked flows. As a best practice, use the Bronze Service Class for noncritical OAM traffic with the CS1 DSCP marking.

## Queue 1 and 0 — Standard (PHB of CS0/DF) and Custom Service Classes

The switch uses the Standard and Custom Service Classes for best-effort services. Delays, loss, or jitter guarantees for these service classes are not specified. However, the Standard Service Class has more forwarding resources than the custom service classes.

## *Internal QoS level*

The internal QoS level or effective QoS level is a key element in the switch QoS architecture. The internal QoS level specifies the kind of treatment a packet receives. The switch classifies every packet that enters and assigns it an internal QoS level.

Internal QoS levels map to the queues on a port. For example, for an access port the internal QoS level is derived from the port QoS level. For Layer 3 trusted (core) ports, the system honors incoming DSCP or type of service (TOS) bits. The system assigns the internal QoS level using the ingress DSCP to QoS level map.

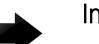

## Important

Remarking packets with an ACL filter does not change the internal QoS level of the packets. You must add the **permit internal-gos [value]** statement to the ACL filter. For more information, see [Internal QoS Level and Remarking](#page-3457-0) on page 3458.

#### *Ingress mappings*

The system uses ingress maps to translate incoming packet QoS markings to the internal QoS level. The system uses the internal QoS level to classify packets.

Ingress mappings include

- 802.1p to (internal) QoS level
- DSCP to (internal) QoS level

The following logical table shows how the system performs ingress mappings for data packets and for control packets not destined for the Control Processor (CP).

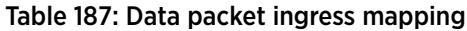

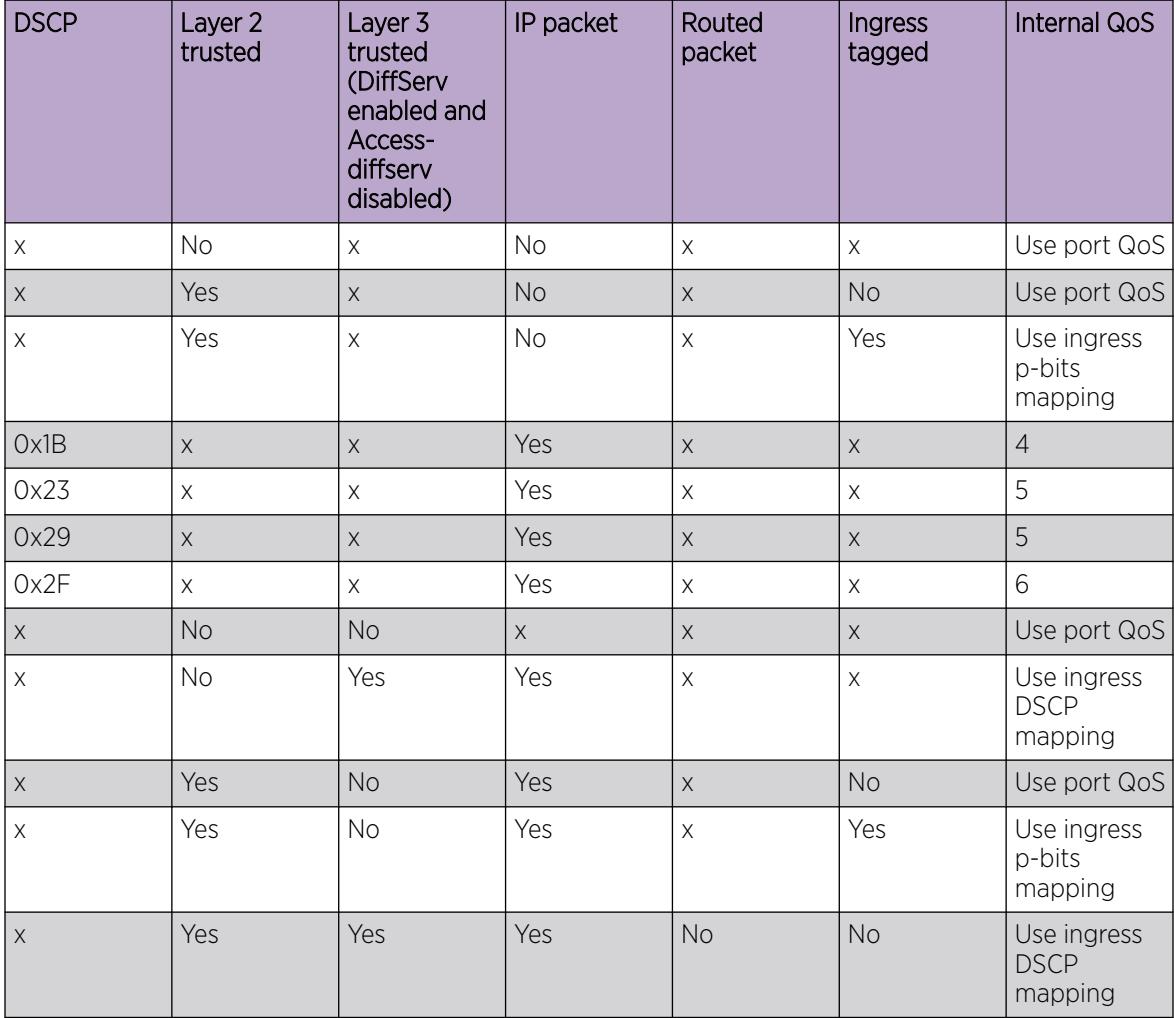

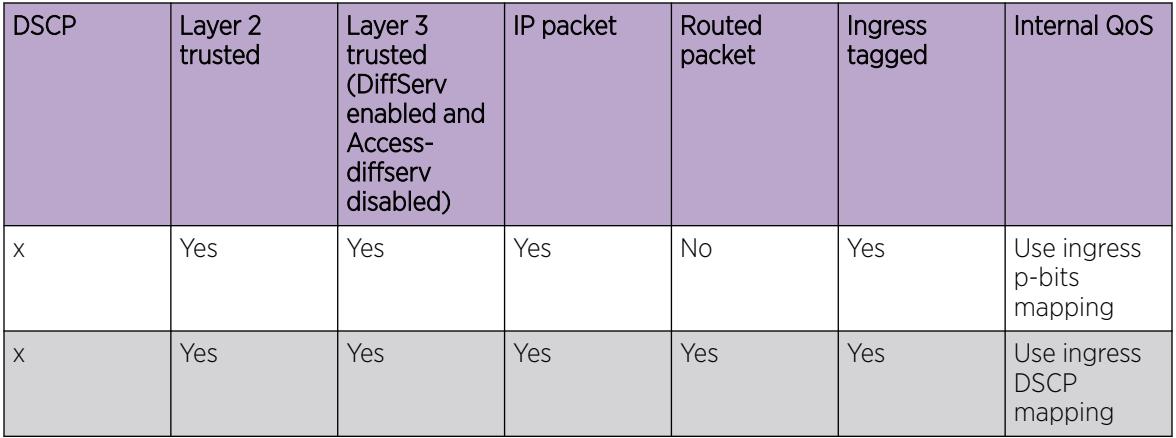

## Table 187: Data packet ingress mapping (continued)

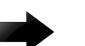

#### Important

On a tagged port that is Layer-2 trusted, Layer-3 trusted and DiffServ enabled, all multicast packets honor the ingress DSCP value.

The QoS level for control packets destined for the CPU is assigned internally to ensure timely packet processing and scaling numbers. You cannot configure the QoS level for these control packets. The system assigns the highest QoS-level to time-critical protocols.

The following table shows ingress IEEE 802.1p to QoS level mappings.

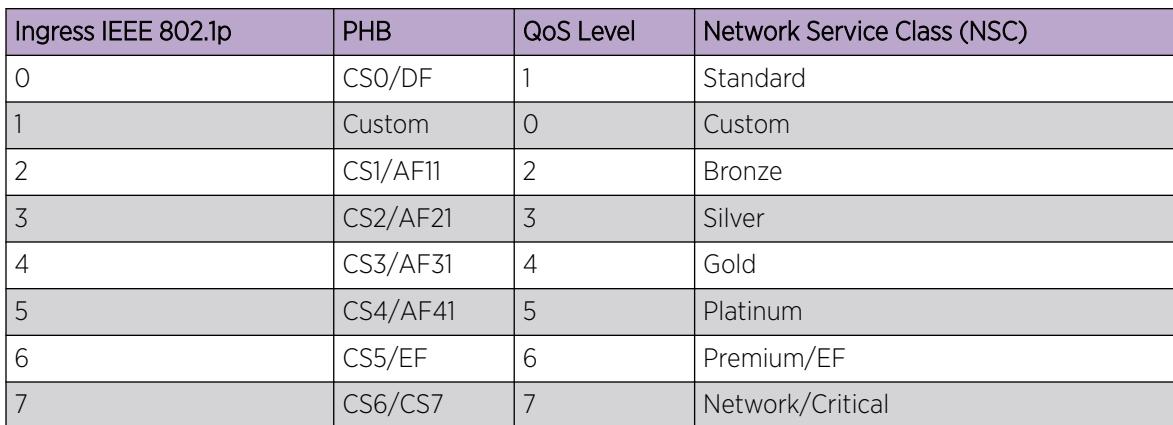

## Table 188: Default ingress 802.1p to QoS mappings

The following table shows DSCP to internal QoS level mappings.

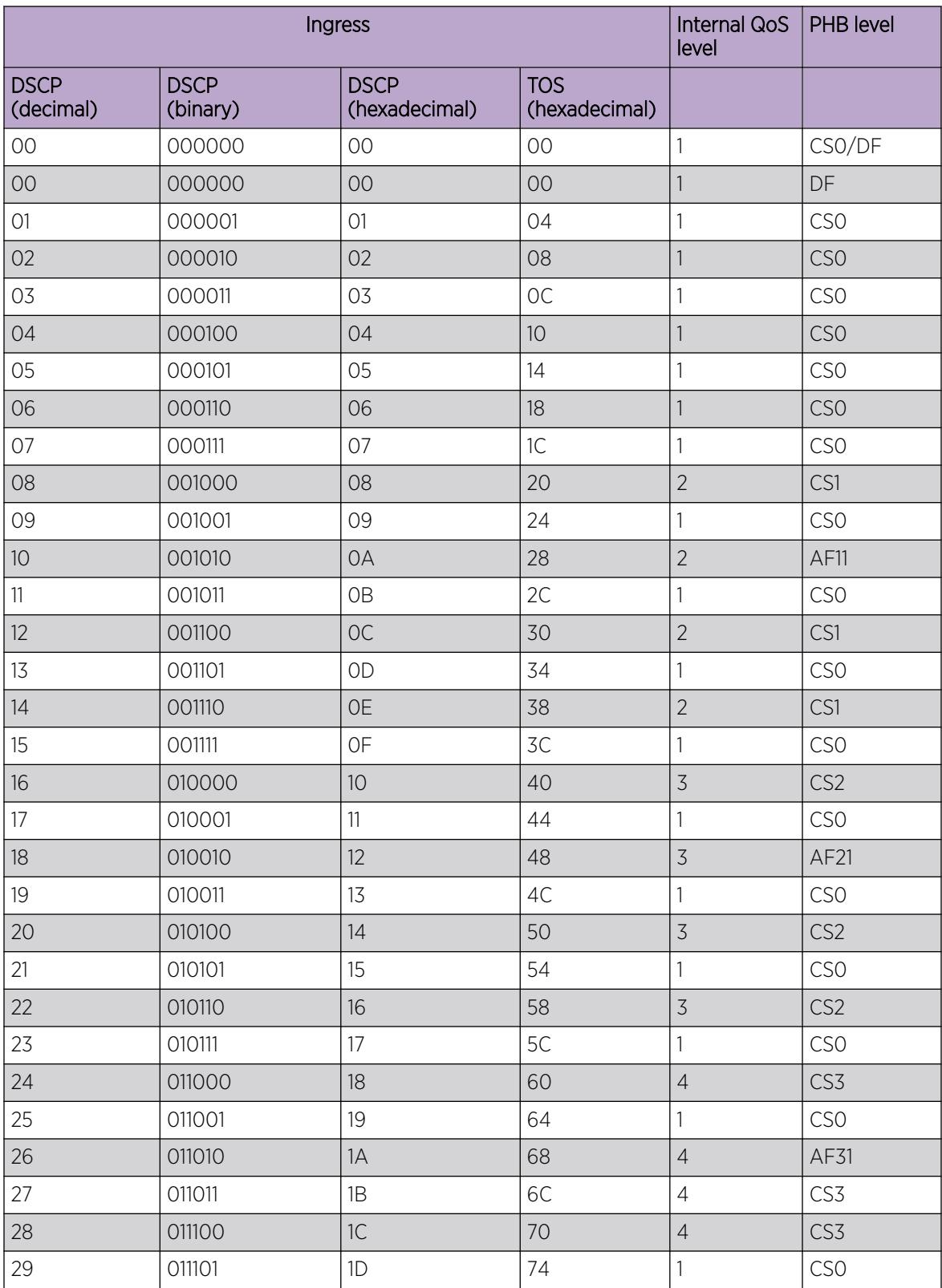

# Table 189: Default ingress DSCP to QoS mapping
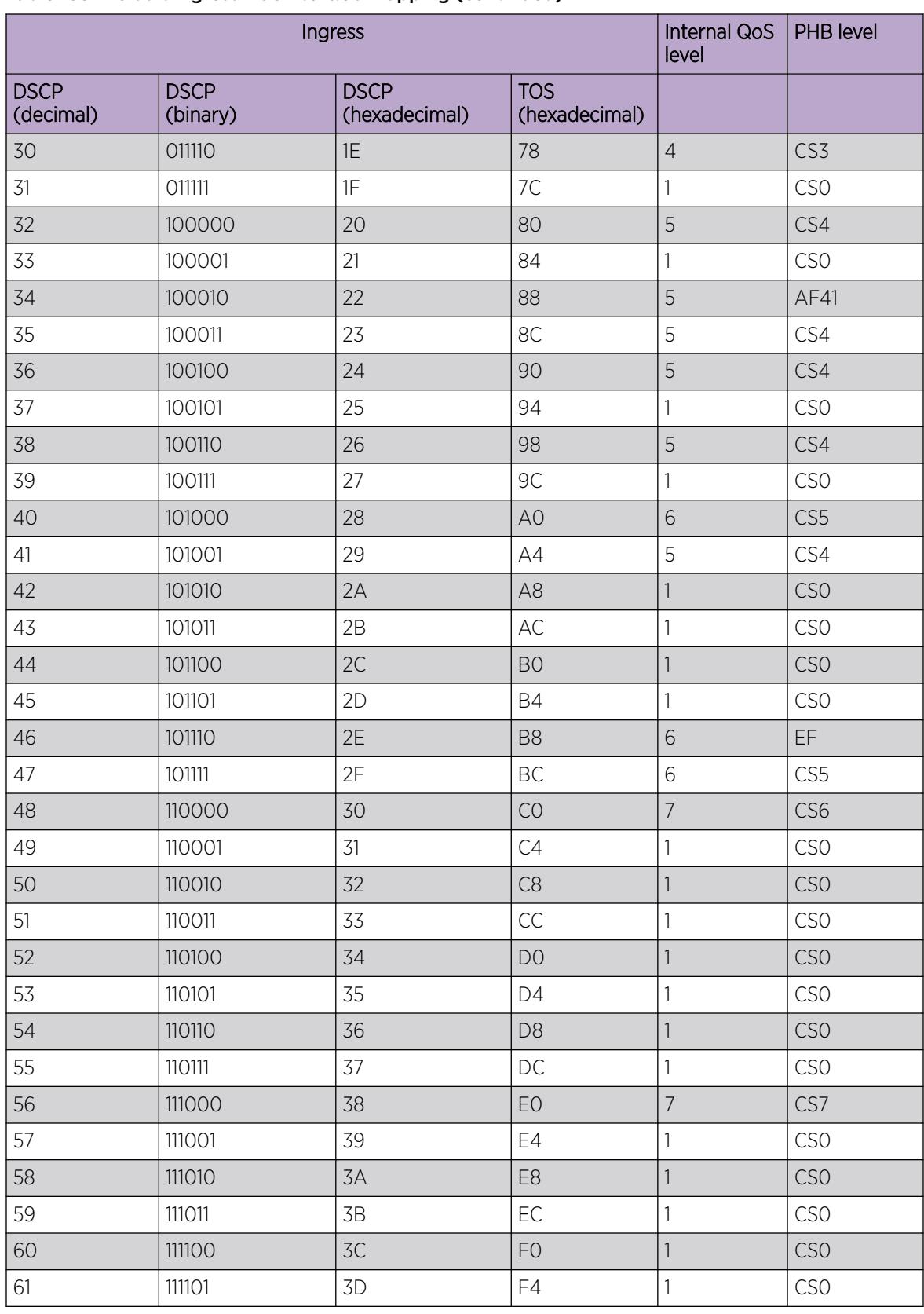

## Table 189: Default ingress DSCP to QoS mapping (continued)

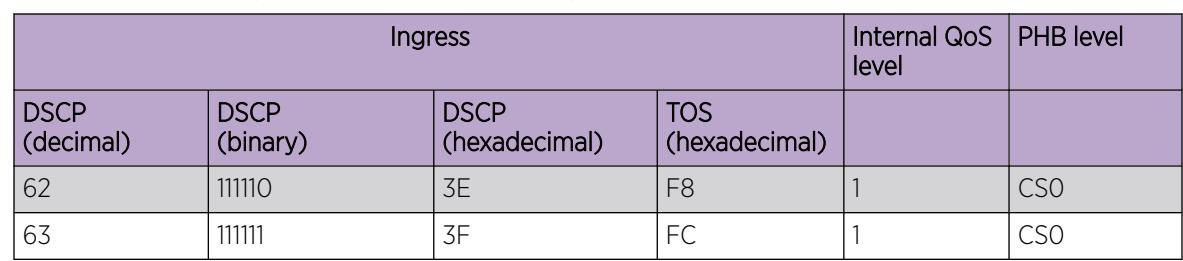

## Table 189: Default ingress DSCP to QoS mapping (continued)

## *Egress mappings*

Egress mappings include:

- QoS level to IEEE 802.1p mappings
- QoS level to DSCP mappings

When a packet is forwarded by the switch, the software does the following:

- Always performs 802.1p remarking before the packet egresses.
- If the ingress port has **enable-diffserv** and **access-diffserv** enabled, then the IP packet is DSCP remarked before the packet egresses.

If the ingress port is not configured this way, the packets are not DSCP remarked.

The following table shows egress QoS level to IEEE 802.1p mappings.

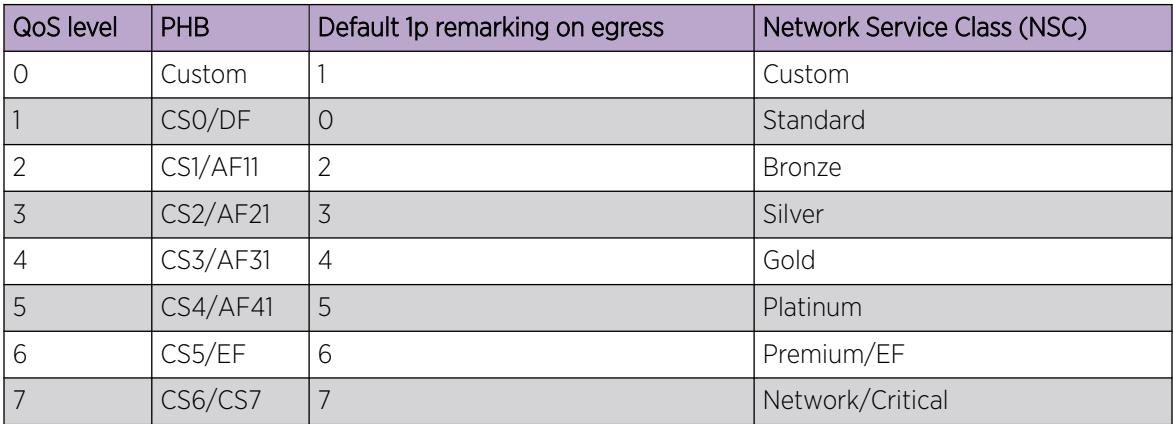

#### Table 190: Default egress QoS level to IEEE 802.1p mappings

The following table shows QoS level to DSCP mappings.

## Table 191: Default egress QoS level to DSCP mappings

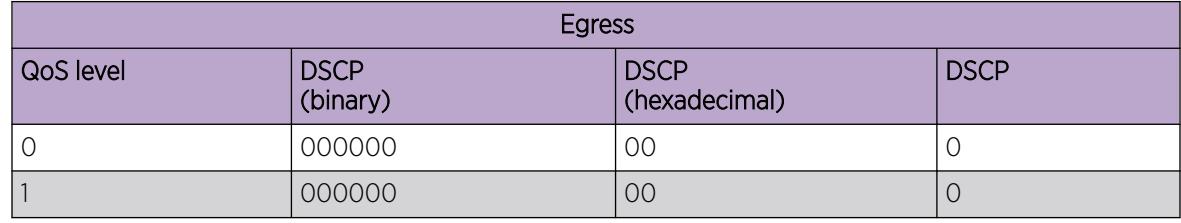

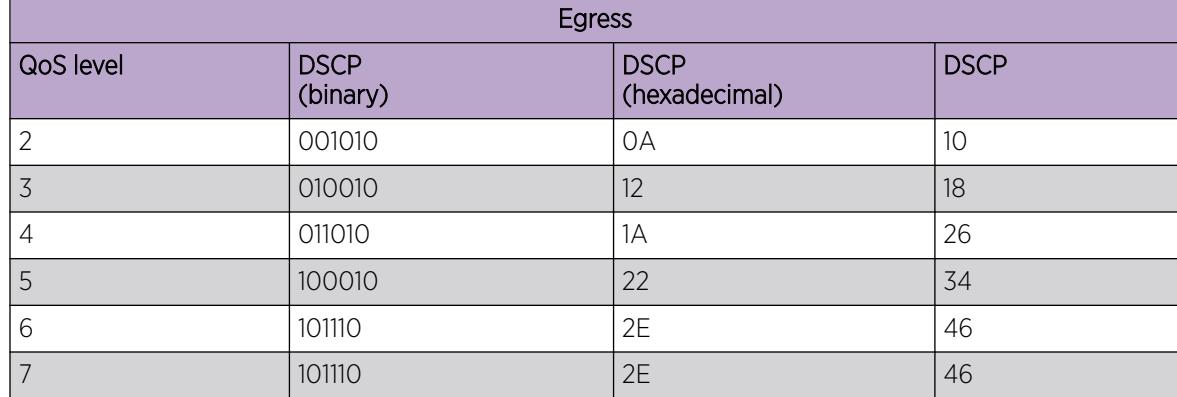

## Table 191: Default egress QoS level to DSCP mappings (continued)

# Port-Based Rate Limiting, Policing, and Shaping

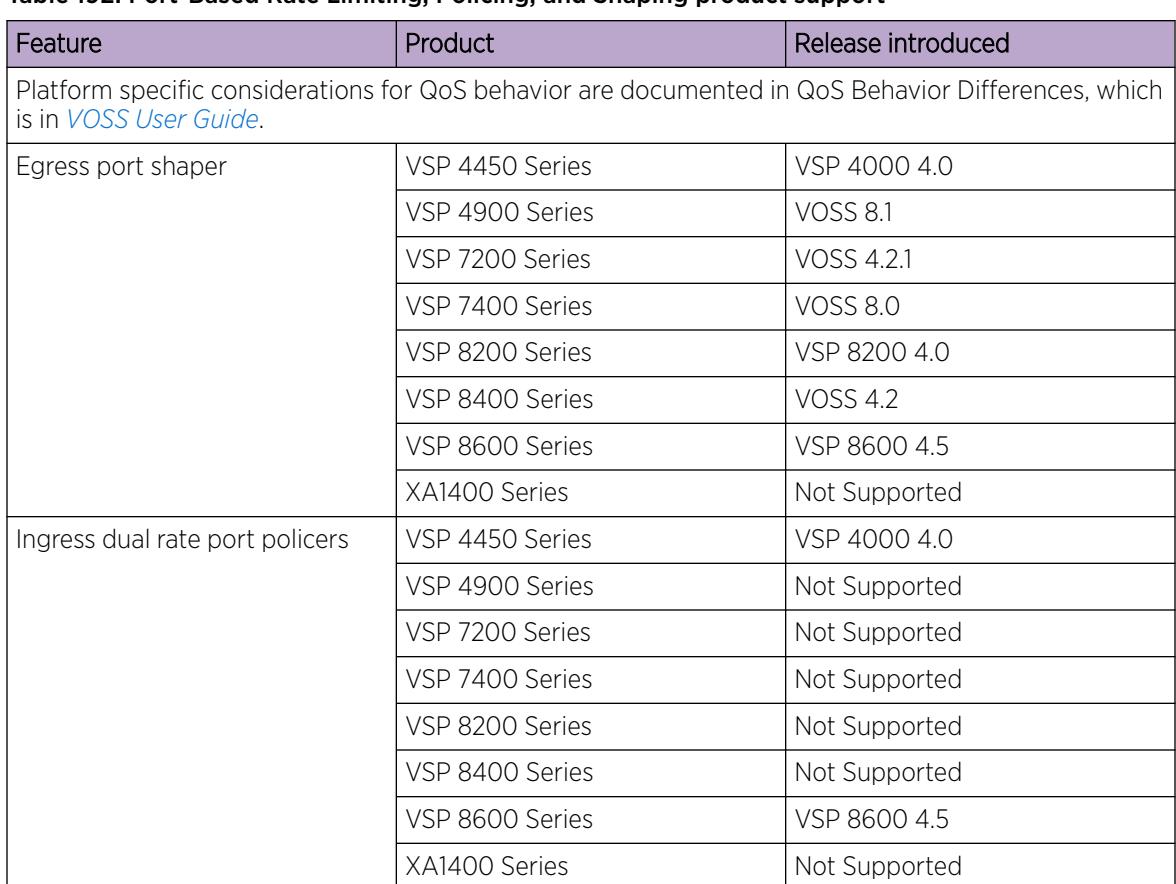

## Table 192: Port-Based Rate Limiting, Policing, and Shaping product support

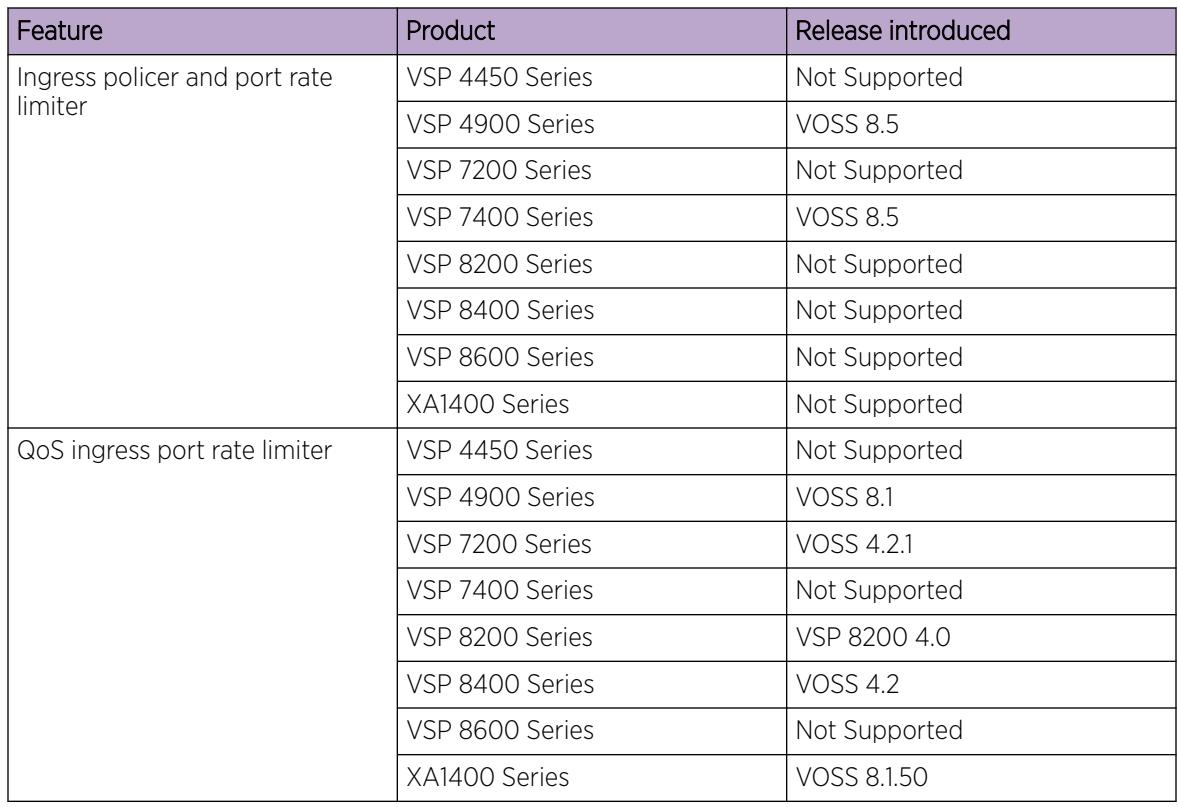

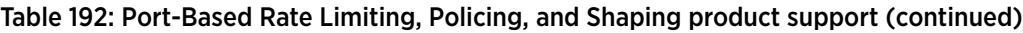

The switch QoS implementation supports the following two features for bandwidth management and traffic control:

- ingress port–based rate limiting—a mechanism to limit the traffic rate accepted by the specified ingress port
- egress port-based shaping—the process by which the system delays and transmits packets to produce an even and predictable flow rate

Each port has eight unicast and multicast queues, Class of Service (CoS) 0 to CoS 7. Traffic shaping exists on the egress CoS 6 and CoS 7, but you cannot change the configuration. CoS 6 and CoS 7 are strict priority queues, with traffic shaping for CoS 6 at 50 percent and CoS 7 to five percent of line rate.

Some VOSS hardware platforms allow you to configure an egress shaping rate for each port manually. For XA1400 Series, the egress shaping rate for each front panel port dynamically adjusts to the auto-negotiated link speed, up to the maximum link speed of the port.

The VSP 4450 Series switch QoS implementation supports the following two features for bandwidth management and traffic control:

- ingress port-based traffic policing—a mechanism to limit the number of packets in a stream that matches a particular classification
- egress port-based traffic shaping—the process by which the system delays (or drops) and transmits packets to produce an even and predictable flow rate

Each feature is important to deliver DiffServ within a QoS network domain.

Some hardware platforms support an ingress flow-based policer for ACLs. For information about Ingress Flow-based Policer, see [Ingress Bandwidth Rate Limiter](#page-3463-0) on page 3464.

## *Token Buckets*

Tokens are a key concept in traffic control. A port-based rate limiter, policer, shaper, or an ingress flow-based policer calculates the number of packets that passed, and at what data rate. Each packet corresponds to a token, and the port-based rate limiter, policer, shaper, or an ingress flow-based policer transmits or passes the packet if the token is available. For more information, see Figure 218.

The token container is like a bucket. In this view, the bucket represents both the number of tokens that a port-rate limiter, policer, or shaper can use instantaneously (the depth of the bucket) and the rate at which the tokens replenish (how fast the bucket refills).

Each policer has two token buckets: one for the peak rate and the other for the service rate. The following figure shows the flow of tokens.

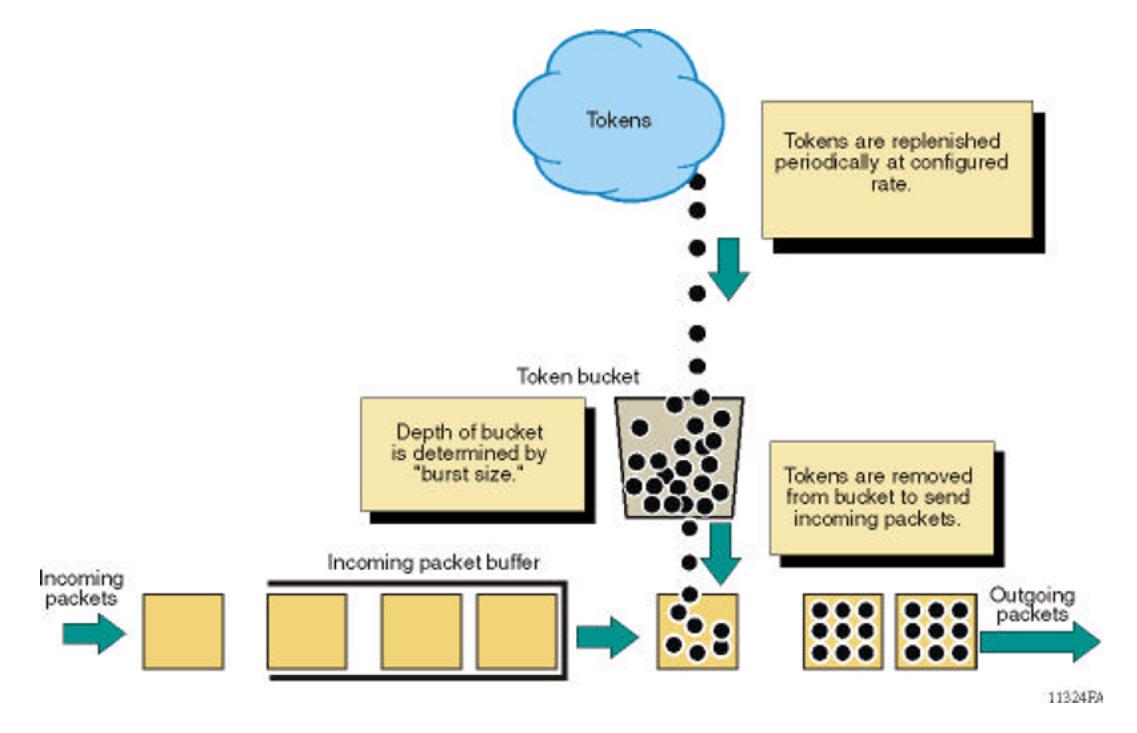

#### Figure 218: Token flow

*Ingress port-rate limiter*

Ingress port-rate limiter limits the traffic rate accepted by the specified ingress port. The port drops or re-marks violating traffic. The line rate of the port is the maximum rate that can be set.

For more information on ingress port-rate limiter, see:

• [View the Ingress Port-Rate Limit Information](#page-2734-0) on page 2735

• [Configuring the ingress port-rate limiter](#page-2733-0) on page 2734

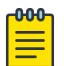

### Note

If Ingress Flow policer and Ingress port rate limiter features are configured together it might result in more traffic drop than expected. Since both are partially incompatible, best practice is to not configure both together that could affect same traffic. Below are the best practices:

- If ACL type is inPort, do not configure Qos Port Limiter on any of the ports that are part of ACL
- If ACL type is inVlan, do not configure Qos Port Limiter on ports that are part of any VLAN in the ACL
- If ACL type is inVsn, do not configure Qos Port Limiter on ports that are part of any VSN in the ACL

# **Queuing**

Queuing is a congestion-avoidance function that prioritizes packet delivery. Queuing ensures discriminate packet discard during network congestion, and can delay a packet in memory until the scheduled transmission.

You can use queuing to manage congestion. Congestion management involves the creation of queues, assignment of packets to the queues based on the classification of the packet, and scheduling of the packets in a queue for transmission.

The system schedules packets for transmission according to their assigned priority and the queuing mechanism configured for the interface. The scheduler determines the order of packet transmission by controlling how the system services queues with respect to each other. The switch uses 16 CPU queues (used by traffic destined to the CPU), and eight unicast and eight multicast queues for each port. The deepest queue does not go beyond 60,000 packets.

A scheduler services the eight queues for each port, using a combination of strict priority and roundrobin. Queue zero through five use round robin, and queues six and seven drain completely, or up to certain rate limits.

There are eight priorities on each egress port. Each Weighted Round Robin (WRR) queue has a minimum guaranteed weight to ensure fair bandwidth allocation for each queue in case all QoS queues are utilized and there is congestion. With the default profile, Class of Service (CoS) 0 to CoS 5 are WRR, and the default weights are 10, 20, 30, 40, 50, and 50 respectively. CoS 6 and CoS 7 are strict priority queues. The switch subjects CoS 6 and CoS 7 to traffic shaping at 50 per cent and five per cent of line rate respectively.

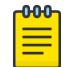

### Note

VSP 4450 Series switches use Weighted Deficit Round Robin (WDRR). The priorities and default weights are the same as WRR.

For the VSP 8600 Series, 8 CPU queues are implemented. The highest priority packets, such as VLACP, are routed to the highest priority CPU queue (COS 7). The least time critical packets are routed to the lowest CPU queue (COS 0). Statistics for the CPU port are displayed using the CLI command **show**

#### **qos cosq-stats cpu-port**.

All packets destined for the CPU are sent as unicast packets.

Front panel ports also have 8 queues. When a front panel port is oversubscribed with both unicast and multicast packets, the bandwidth is divided so that the unicast packets receive 80% of the bandwidth and multicast packets 20% of the bandwidth.

If there are no multicast packets using the reserved 20%, the bandwidth is evenly distributed between COS levels 0 to 6. This results in approximately 3.3% more bandwidth for each level. If a specific COS level is not oversubscribed, the unused bandwidth is evenly distributed between the other COS levels. The CLI provides commands to map ingressing packets to specific COS levels.

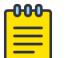

#### Note

Unicast packets will be tail dropped on the ingress card. Multicast packets will be dropped at egress card.

Among the WRR queues, the approximate bandwidth percentage is relative to the remaining bandwidth after subtracting the Strict Priority queues. The following tables provide the approximate bandwidth percentage based on queue congestion.

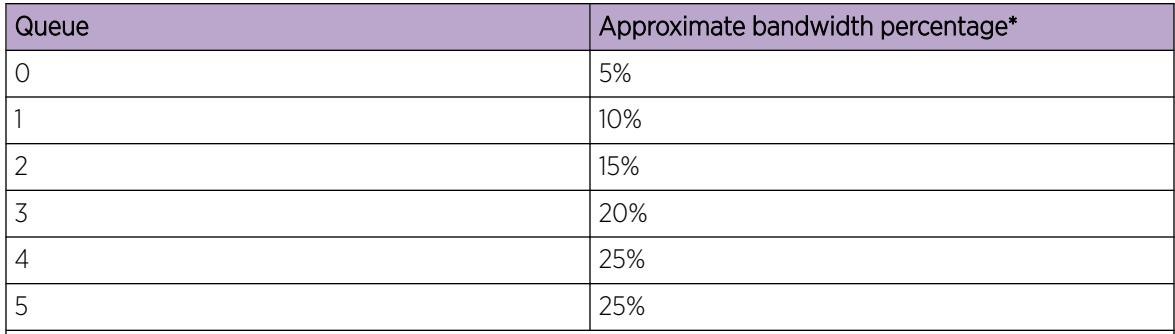

#### Table 193: Bandwidth for Queue 0 to 5 congestion

\* The approximate value assumes that all queues 0 to 5 are congested and similar packet sizes. Any queue that does not require bandwidth results in adding more bandwidth to the WRR queues. Percentage is relative to the total bandwidth minus the bandwidth consumed by Cos 6 and 7 (strict queues).

#### Table 194: Bandwidth for Queue 0 to 7 congestion

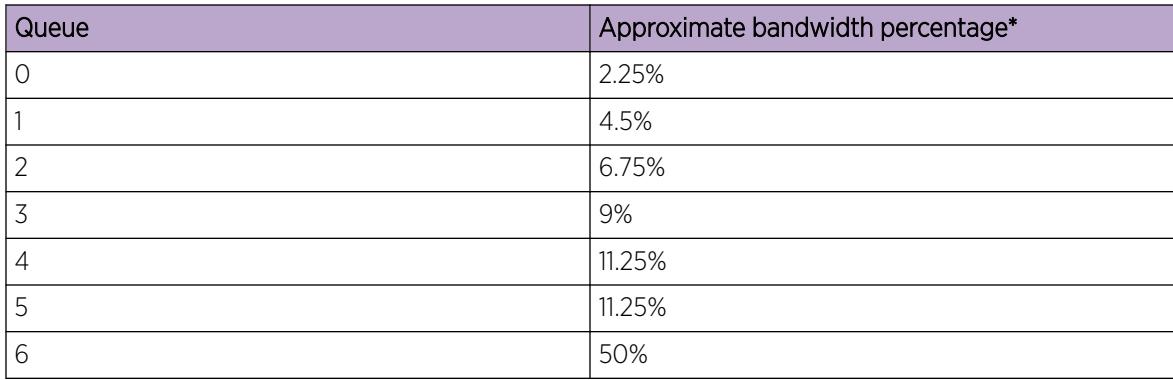

## Table 194: Bandwidth for Queue 0 to 7 congestion (continued)

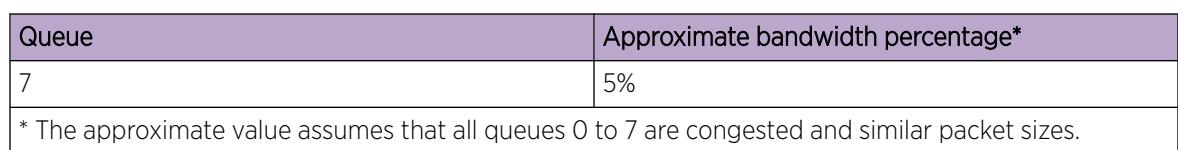

## *CPU Queues*

This section provides information about CPU traffic and queues.

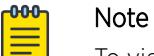

To view the CPU traffic and queue information for the VSP 8600 Series use the command show qos cosq-stats cpu-port.

The following table outlines the CPU traffic, and which queue it uses, for the VSP 4450 Series.

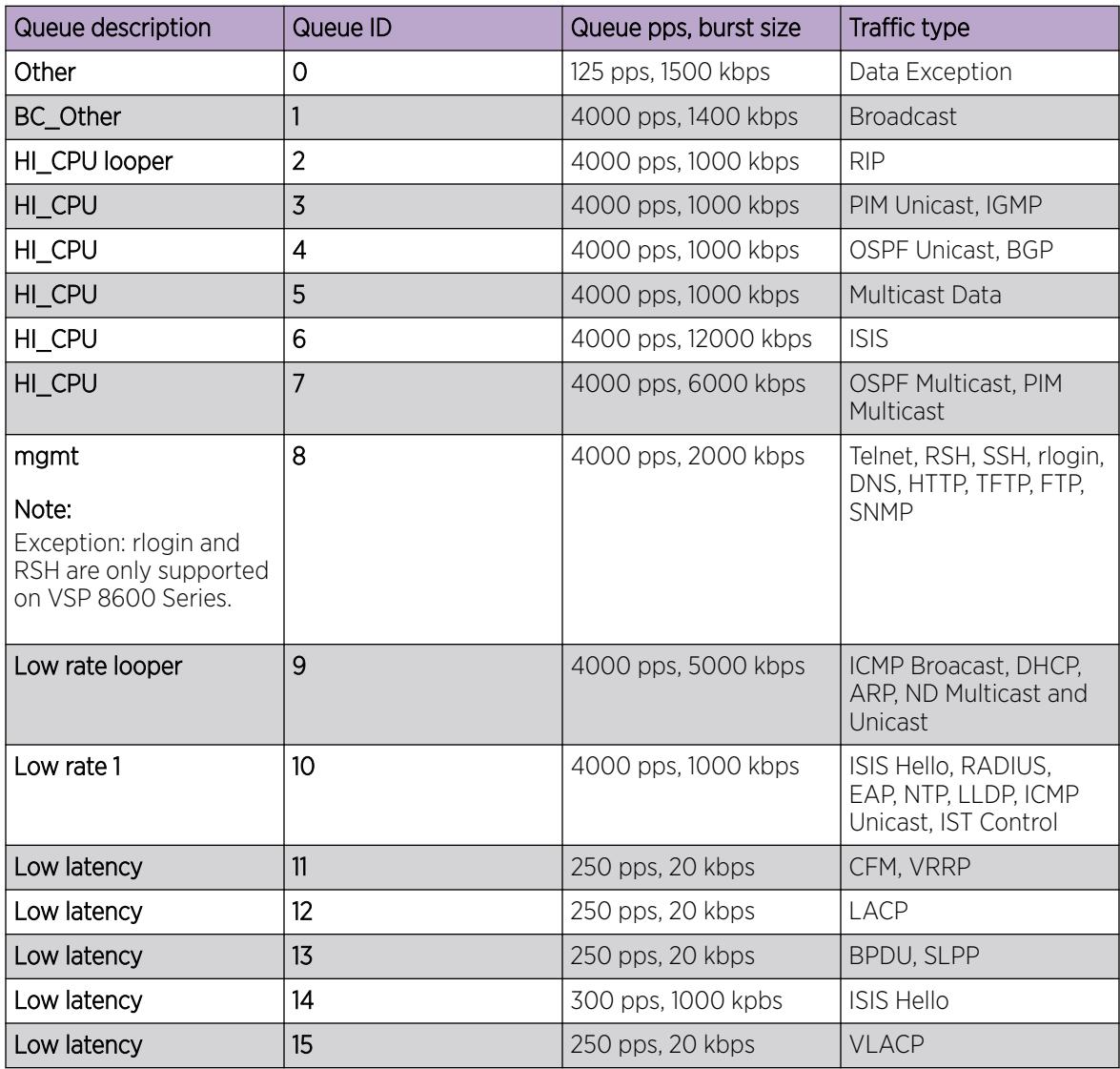

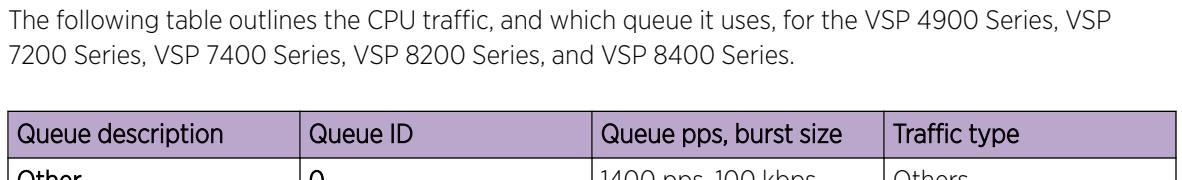

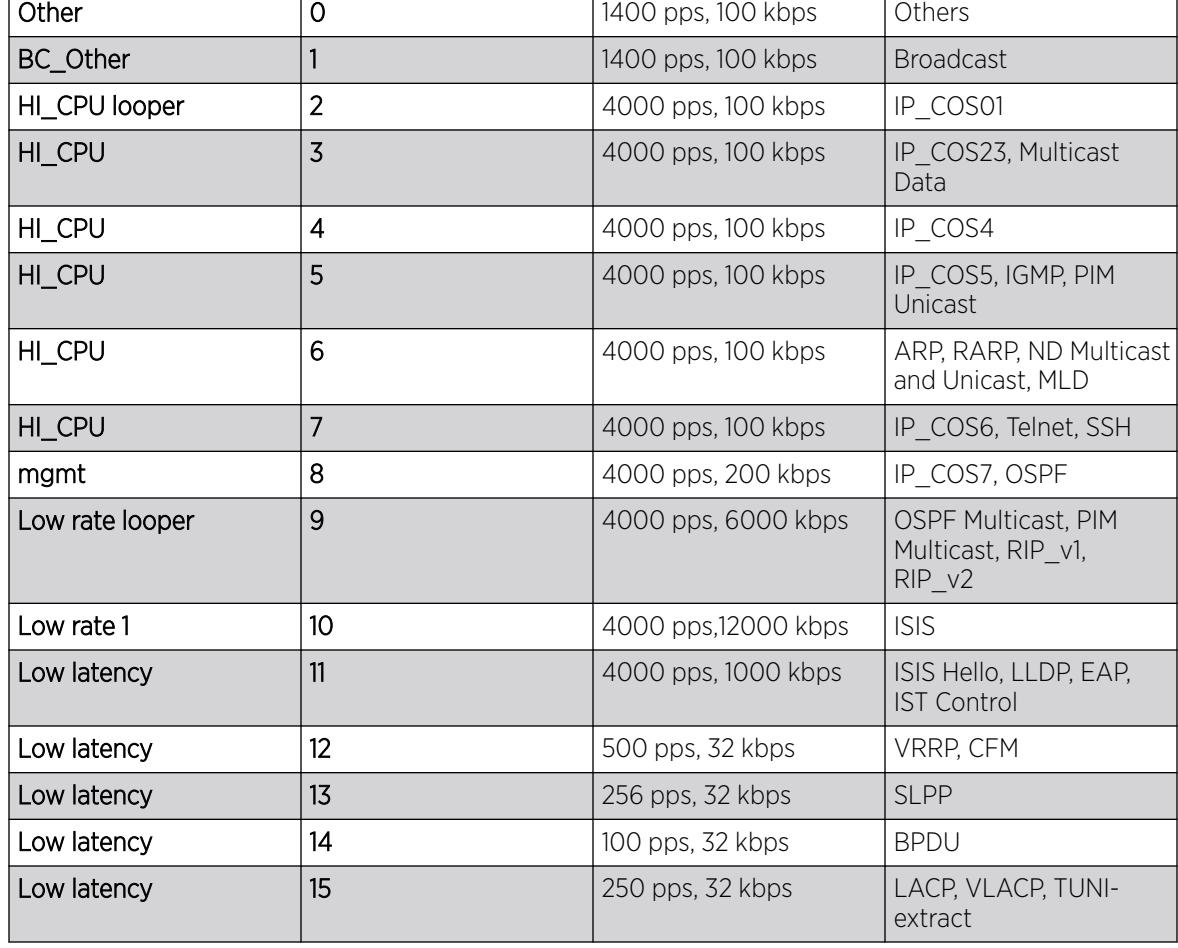

The XA1400 Series uses filters to rate limit packets to the CPU.

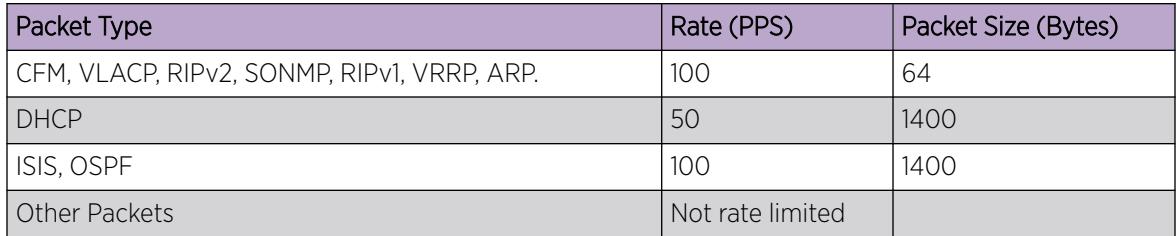

## *Queue profiles*

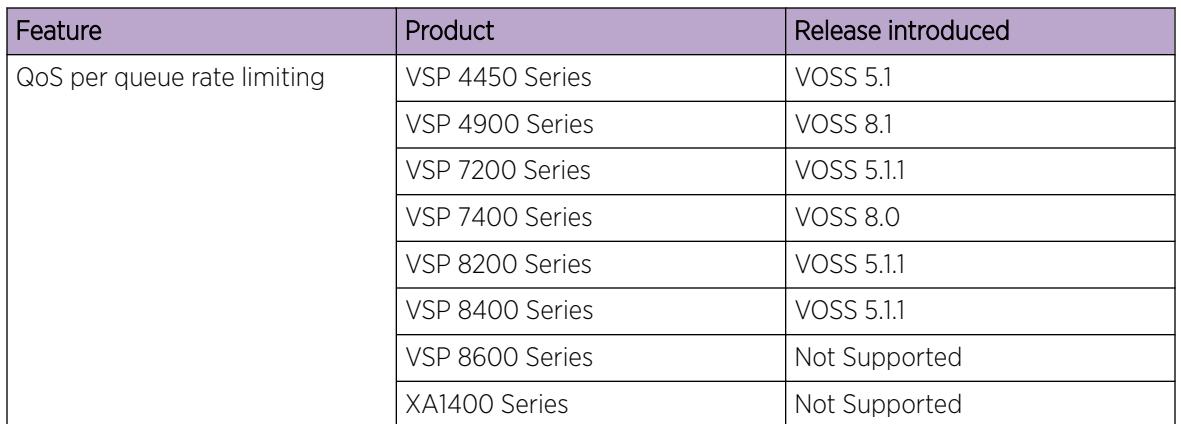

### Table 195: Queue Profiles product support

This section identifies optional ways to customize the egress queues and scheduling depending on your need to override the default configuration. You can also enable egress queue rate limiting, if desired.

Use a queue profile to apply configured egress queue parameters and modify each queue individually. You can use the queue profile to configure a minimum weight for the queue and to enable rate limiting for the queue. The queue profile applies to all ports in the switch.

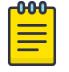

#### Note

If you enable rate limiting for all queues, the scheduler treats all queues as strict priority queues. If all queues are strict priority, the scheduler services the highest priority queue first until the maximum bandwidth is met, and then it services the next highest priority queue. Queue 0 is the lowest priority queue, which means that when over-subscribed, the lower priority queues are serviced last, or not at all.

The switch supports six queue profiles. The default queue profile, with the name default and ID 1, is automatically created during system startup and cannot be deleted.

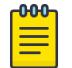

#### Note

The egress queues with rate limiting enabled must be contiguous. For example, you can configure queues 3–6, but you cannot configure 3 and 6.

After you make a configuration change to a queue profile, you must apply the profile before the changes take effect.

## Configuration considerations

If you modify the QoS configuration for a port that is a member of MultiLink Trunking (MLT), all ports in the MLT inherit the same configuration. If you remove the port from the MLT, it keeps the QoS configuration it inherited from the MLT.

# QoS Support for 10 GbE Interface in 1GbE mode

If you use QoS with a 10 gigabit Ethernet (GbE) interface and re-purpose the interface as a 1 GbE interface, you must make the necessary configuration changes to accommodate the new link speed.

Check your rate limiting and shaping configuration, if you choose to change the port link speed from 10 GbE to 1 GbE.

Review the following commands to ensure proper configuration for the port speed you use.

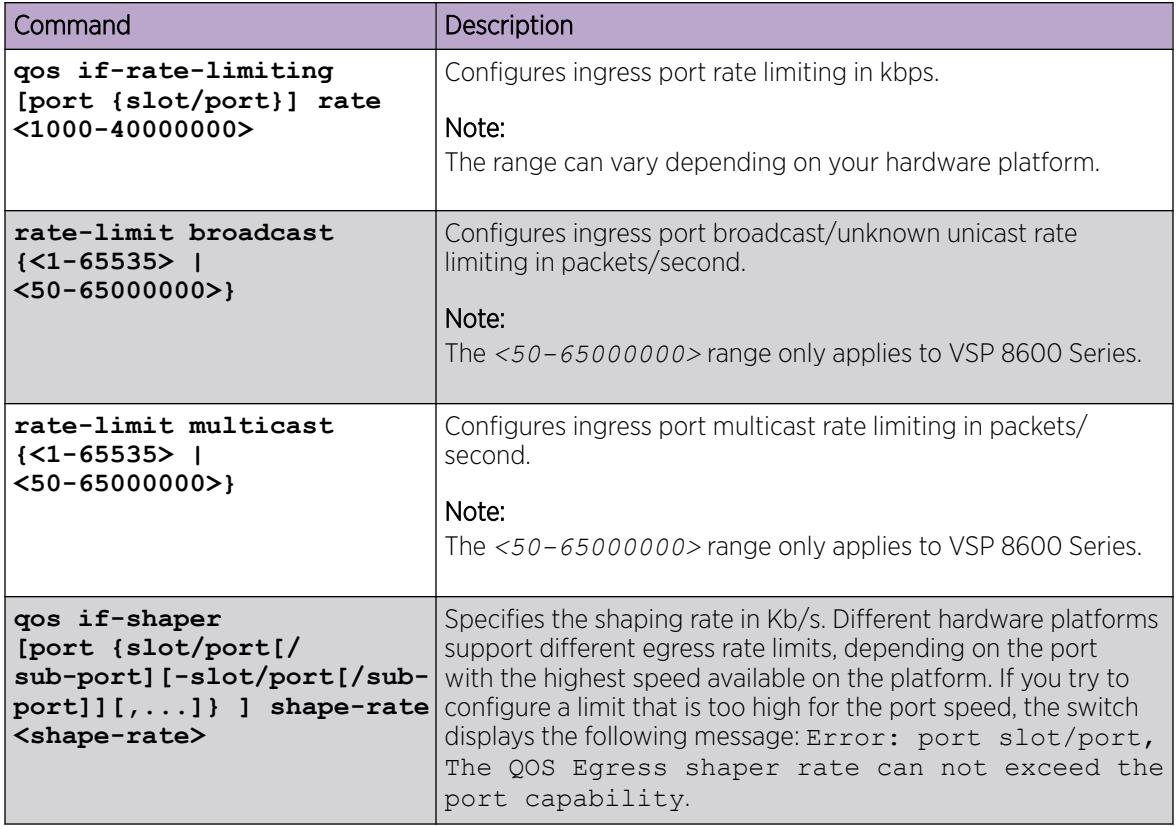

## 802.1p and 802.1Q Best Practices

In a network, to map the 802.1p user priority bits, use 802.1Q-tagged encapsulation on customerpremises equipment (CPE). You require encapsulation because the switch does not provide classification when it operates in bridging mode.

To ensure consistent Layer 2 QoS boundaries within the service provider network, you must use 802.1Q encapsulation to connect a CPE directly to the switch access node. If you do not require packet classification, use Ethernet Routing Switch 5600 to connect to the access node. In this case, configure the traffic classification functions in the Ethernet Routing Switch 5600.

At the egress access node, packets are examined to determine if their IEEE 802.1p or DSCP values must be re-marked before leaving the network. Upon examination, if the packet is a tagged packet, the IEEE 802.1p tag is configured based on the QoS level-to-IEEE 802.1p-bit mapping. For bridged packets, the DSCP is re-marked based on the QoS level.

## Network congestion and QoS design

When you provide QoS in a network, one of the major elements you must consider is congestion, and the traffic management behavior during congestion. Congestion in a network is caused by many different conditions and events, including node failures, link outages, broadcast storms, and user traffic bursts.

At a high level, three main types or stages of congestion exist:

- 1. No congestion
- 2. Bursty congestion
- 3. Severe congestion

In a noncongested network, QoS actions ensure that delay-sensitive applications, such as real-time voice and video traffic, are sent before lower-priority traffic. The prioritization of delay-sensitive traffic is essential to minimize delay and reduce or eliminate jitter, which has a detrimental impact on these applications.

A network can experience momentary bursts of congestion for various reasons, such as network failures, rerouting, and broadcast storms. The switch has sufficient capacity to handle bursts of congestion in a seamless and transparent manner. If the burst is not sustained, the traffic management and buffering process on the switch allows all the traffic to pass without loss.

Severe congestion is defined as a condition where the network or certain elements of the network experience a prolonged period of sustained congestion. Under such congestion conditions, congestion thresholds are reached, buffers overflow, and a substantial amount of traffic is lost.

When you perform traffic engineering and link capacity analysis for a network, the standard design rule is to design the network links and trunks for a maximum average-peak utilization of no more than 80%. This value means that the network peaks to up to 100% capacity, but the average-peak utilization does not exceed 80%. The network is expected to handle momentary peaks above 100% capacity.

## Layer 2 and Layer 3 trusted and untrusted ports

You can configure interface module ports as trusted or untrusted at both Layer 2 (802.1p) or Layer 3 (DSCP) for ingress packet classification.

The switch provides eight internal QoS levels. These eight levels, numbered zero to seven, map to the queues through

- the ingress 8021p to (internal) QoS mapping table
- the ingress DSCP to (internal) QoS mapping table

To configure a port as trusted or untrusted, use the commands and the parameter values as shown in the following tables:

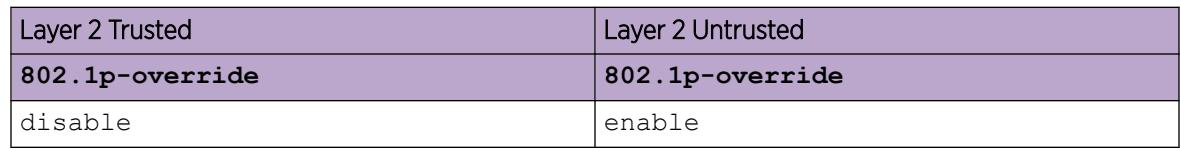

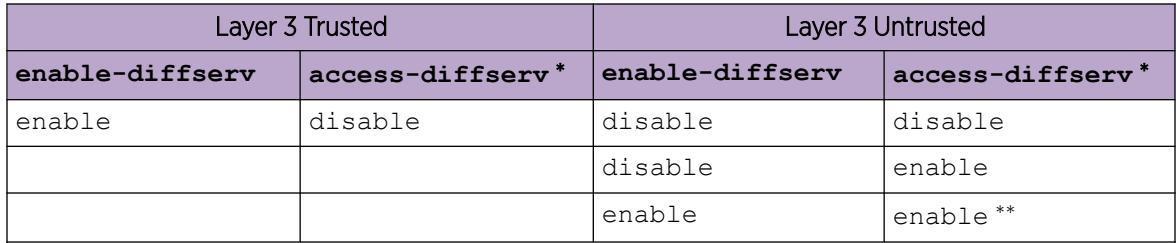

\* Configure **access-diffserv** as either a core or access port. If enabled, this command specifies an access port and overrides incoming DSCP bits. If disabled, it specifies a core port that honors and services incoming DSCP bits.

\*\* If the ingress port has **enable-diffserv** and **access-diffserv** enabled, then the packet is DSCP remarked at egress.

## *Layer 2 untrusted and Layer 3 untrusted*

To configure a port as Layer 2 untrusted and Layer 3 untrusted, refer to the tables above and assign the parameter values accordingly.

For more information, see [Table 187](#page-2697-0) on page 2698.

## *Layer 2 untrusted and Layer 3 trusted*

To configure a port as Layer 2 untrusted and Layer 3 trusted, refer to the tables above and assign the parameter values accordingly.

Use these configuration options to classify packet QoS through the DSCP parameter for all IP packets, whether tagged or untagged. Use this configuration when another QoS or DiffServ enabled and configured switch marks the IP packets at the edge. These already-marked packets arrive Layer 3 trusted, and the switch continues with the trust (DiffServ core port operation). For tagged packets, the system does not examine the 802.1p bits. For non-IP packets, this configuration causes classification by port QoS settings.

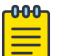

#### Note

For IP switched and tagged packets, use the 802.1p bits to derive the internal QoS. For untagged or routed packets, use the DSCP to derive the internal QoS.

For more information, see [Table 187](#page-2697-0) on page 2698.

#### *Layer 2 trusted and Layer 3 trusted*

To configure a port as Layer 2 trusted and Layer 3 trusted, refer to the tables above and assign the parameter values accordingly.

Use these configuration options to classify packet QoS through DSCP for all IP packets, and through 802.1p for all tagged non IP packets. If it is an IP packet, DSCP is used. If it is a tagged non IP packet, 802.1p bits are used. If it is an untagged non IP packet, the port QoS is used.

For more information, see [Table 187](#page-2697-0) on page 2698.

## *Layer 2 trusted and Layer 3 untrusted*

To configure a port as Layer 2 trusted and Layer 3 untrusted, refer to the tables above and assign the parameter values accordingly.

Use these configuration options to classify packet QoS through 802.1p for all tagged packets, and port QoS levels for all untagged (IP or non-IP) packets. If the packet is an IP packet, the system does not modify or examine the DSCP parameter bits.

For more information, see [Table 187](#page-2697-0) on page 2698.

## *DiffServ disabled*

If you disable the DiffServ parameter, the system ignores the Layer 3 DSCP parameter. For more information, see [Table 187](#page-2697-0) on page 2698.

## Broadcast, Unknown Unicast, and Multicast Traffic Bandwidth Limiters per Ingress Port

The switch supports bandwidth limiters for ingress broadcast/unknown unicast and multicast traffic. The system drops traffic that violates the bandwidth limit. Enable this feature by configuring the rate limit, in packets per second (pps), on an individual port basis.

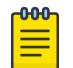

## Note

VSP 8600 Series does not support this feature for unknown unicast traffic. XA1400 Series does not support this feature.

# QoS and VoIP

## Table 196: QoS and VoIP product support

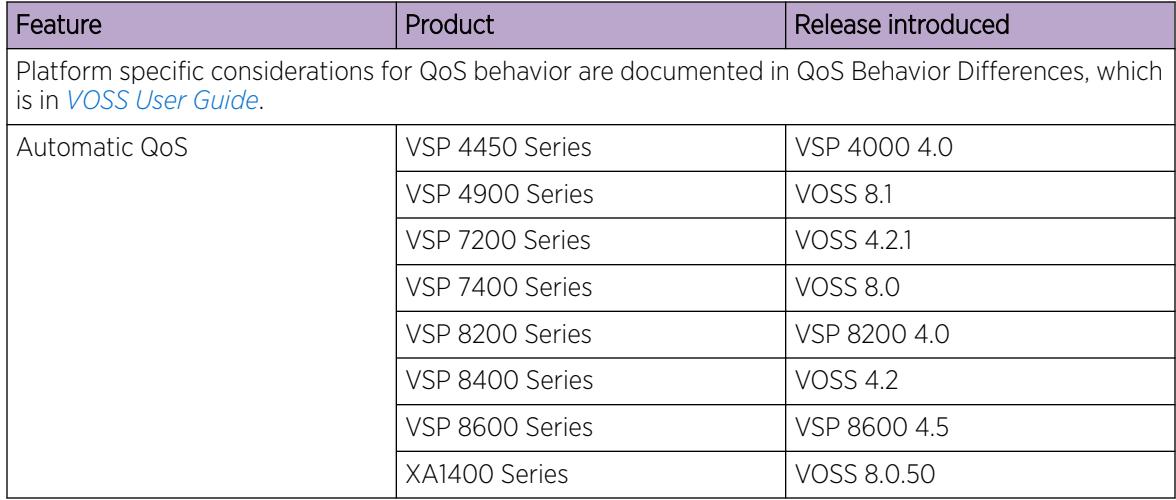

VoIP traffic requires low latency and jitter.

If you use edge routers, configure ingress ports as core ports to treat VoIP traffic appropriately. In this case, the system trusts QoS markings that apply to VoIP traffic, and the system does not re-mark QoS settings. However, if this configuration is not sufficient, you can also apply filters, route policies, or re-mark traffic.

## *Automatic QoS*

Automatic QoS specifically supports converged voice deployments. Automatic QoS automatically recognizes the DSCP value voice applications can use, and associates these DSCP values with the proper queue.

When you use Automatic QoS, the system recognizes application traffic and prioritizes the traffic through the system. Automatic QoS offers a simplified and resource-efficient mechanism to prioritize application traffic within the network. Automatic QoS supersedes DiffServ mode configuration.

The following table shows the traffic types, the standard DSCP value, the specific Automatic QoS DSCP values, and the queue mappings for the Automatic QoS DSCP values.

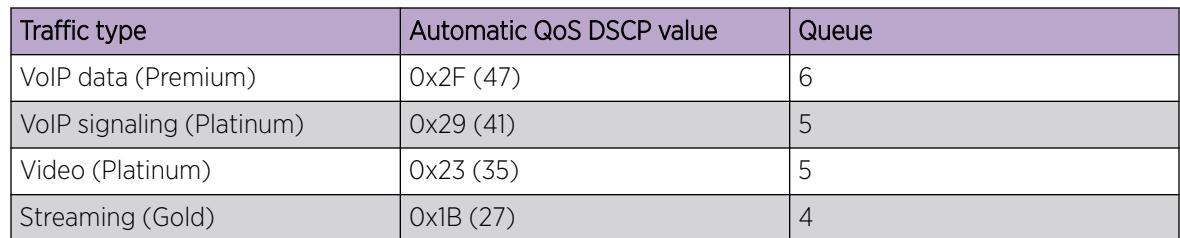

#### Table 197: Automatic QoS DSCP values

The traffic that the system identifies, based on these DSCP values, receives preferential queuing treatment within the system and is re-marked for preferential downstream processing

The system associates additional filtering (ACL filters) to ensure that Auto-QOS DSCP values are honored no matter what the QOS configuration of the ingress is.

These additional filtering components target ingress traffic with the designated private DSCP values. After a match occurs, the system re-marks the traffic based on the application mode. Ingress traffic that is not marked with a recognized private DSCP value receives the same treatment as it receives without the Automatic QoS feature.

The switch activates Automatic QoS automatically; you cannot deactivate this feature but you can remap these DSCP values to use a different queue. The system displays a warning that these values should not be modified.

```
Switch:1(config)#qos ingressmap ds 47 2
DSCP values should not be modified.
Do you want to continue ? (y/n) ? y
```
You do not need to configure individual QoS components across a variety of platforms. Automatic QoS applies end-to-end.

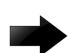

#### Important

For VSP 8600 Series switches, automatic QoS derives internal QoS based on DSCP and is honored for routed traffic *only*. For switched traffic, Automatic QoS does not work and falls back to deriving internal QoS based on VLAN .1p bits or uses the port's default QoS level.

## QoS re-marking on a Transparent Port UNI

A Transparent Port UNI port is normally configured as a Layer 2 trusted port. The T-UNI port honors incoming customer 802.1p bits and derives an internal QoS level. The 802.1p bit marking of the Backbone VLAN (B-VLAN) is derived from the internal QoS level. If the T-UNI port is set as a Layer 2 untrusted port, a best-effort queue is assigned. Customer packet headers are not modified.

The T-UNI port QoS configurations are:

- DiffServ = disable
- Layer3Trusted = access (for EDM configuration)
- access-diffserv enable (for CLI configuration)

*QoS considerations when a port is associated with a T-UNI I-SID*

- You cannot configure access-diffserv and enable diffserv on a T-UNI port.
- When a port is associated with a T-UNI I-SID, the T-UNI QoS configuration automatically takes effect.
- When the port is removed from the T-UNI I-SID, the default port QoS configuration takes effect.

*QoS considerations when an MLT is associated with a T-UNI I-SID*

- When an MLT, static or LACP, is added to a T-UNI I-SID, the T-UNI QoS configuration take effect on all the ports of the MLT.
- When an MLT, static or LACP, is removed from a T-UNI I-SID, the port default QoS configuration is configured on all the member ports of the MLT.
- If a port is added dynamically to a T-UNI MLT, static or LACP, the port inherits the QoS properties of the T-UNI MLT ports.
- If a port is dynamically removed from a T-UNI MLT, static or LACP, the port retains the QoS configuration inherited from the MLT.

## QoS and channelization

Use channelization to configure a single port to operate as four subports. By default, the ports are not channelized.

You can enable or disable channelization on a channelization-capable port. Enabling or disabling channelization on a port resets the port QoS configuration to default values. For more information on channelization, see [Enable Channelization](#page-559-0) on page 560.

## QoS examples and Best Practices

The sections that follow present QoS network scenarios for bridged and routed traffic over the core network.

## *Bridged traffic*

If you bridge traffic over the core network, you keep customer VLANs separate (similar to a Virtual Private Network). Normally, a service provider implements VLAN bridging (Layer 2) and no routing. In this case, the 802.1p-bit marking determines the QoS level assigned to each packet. If DiffServ is active on core ports, the level of service received is based on the highest of the DiffServ or 802.1p settings.

The following cases provide sample QoS design guidelines you can use to provide and maintain high service quality in a network.

If you configure a core port, you assume that, for all incoming traffic, the QoS value is properly marked. All core switch ports simply read and forward packets; they are not re-marked or reclassified. All initial QoS markings are performed at the customer device or on the edge devices.

The following figure illustrates the actions performed on three different bridged traffic flows (that is VoIP, video conference, and email) at access and core ports throughout the network.

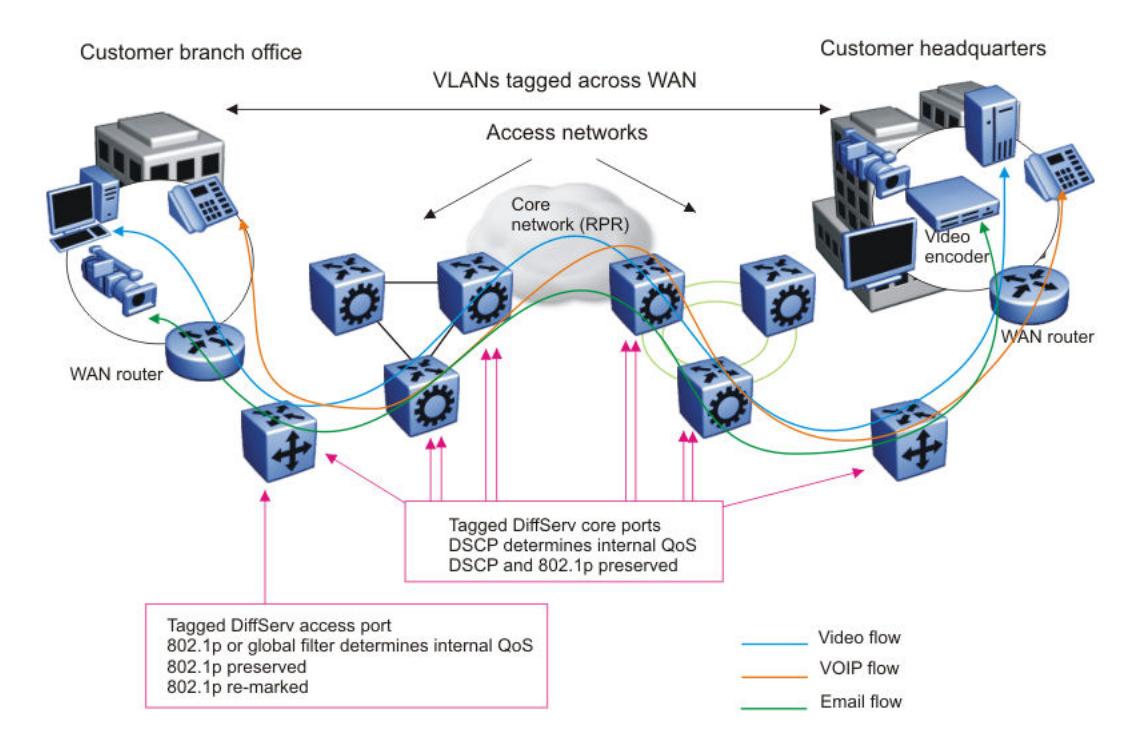

## Figure 219: Trusted bridged traffic

For bridged, untrusted traffic, if you configure the port to access, mark and prioritize traffic on the access node using global filters. Reclassify the traffic to ensure it complies with the class of service specified in the SLA.

For Resilient Packet Ring (RPR) interworking, you can assume that, for all incoming traffic, the QoS configuration is properly marked by the access nodes. The core switch ports, configured as core or trunk ports, perform the RPR interworking. These ports preserve the DSCP marking and re-mark the 802.1p bit to match the 802.1p bit of the RPR. The following figure shows the actions performed on three different traffic flows (VoIP, video conference, and email) over an RPR core network.

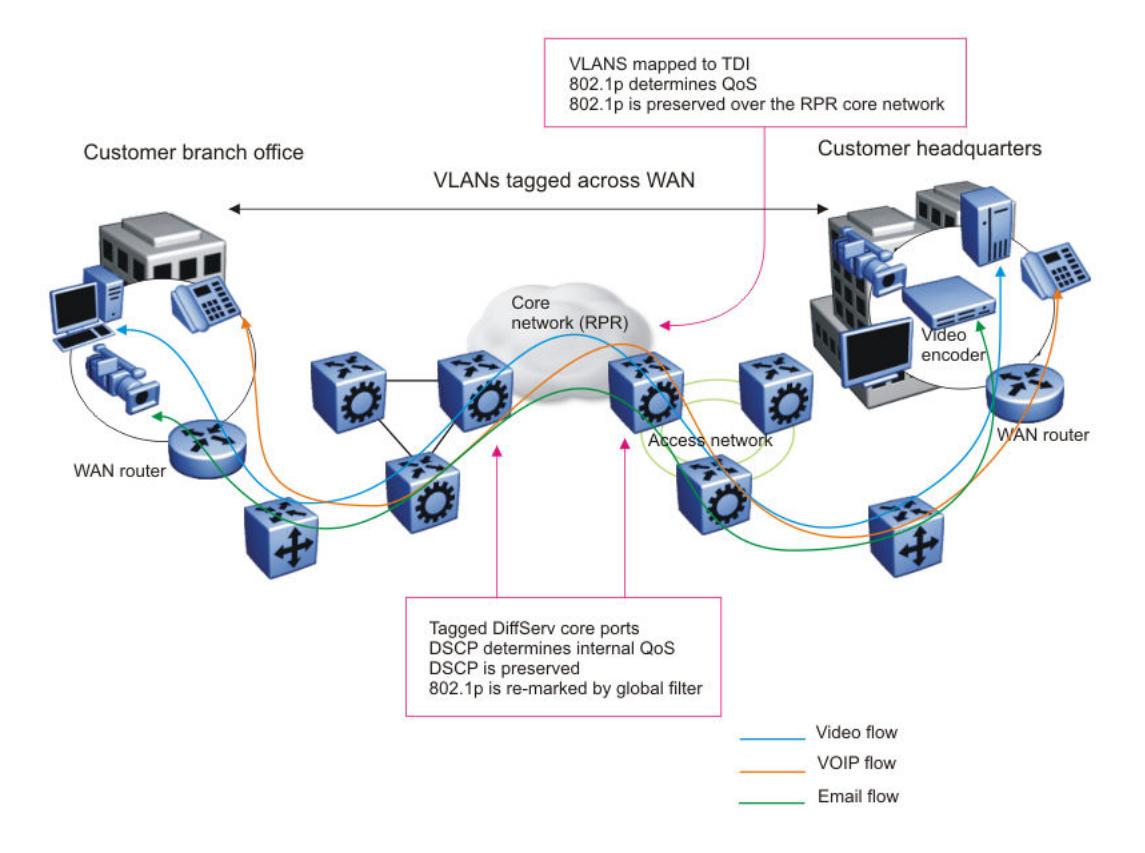

## Figure 220: RPR QoS internetworking

## *Routed traffic*

If you route traffic over the core network, VLANs are not kept separate.

If you configure the port to core, you assume that, for all incoming traffic, the QoS configuration is properly marked. All core switch ports simply read and forward packets. The switch does not re-mark or classify the packets. The customer device or the edge devices perform all initial QoS markings.

The following figure shows the actions performed on three different routed traffic flows (that is VoIP, video conference, and email) at access and core ports throughout the network.

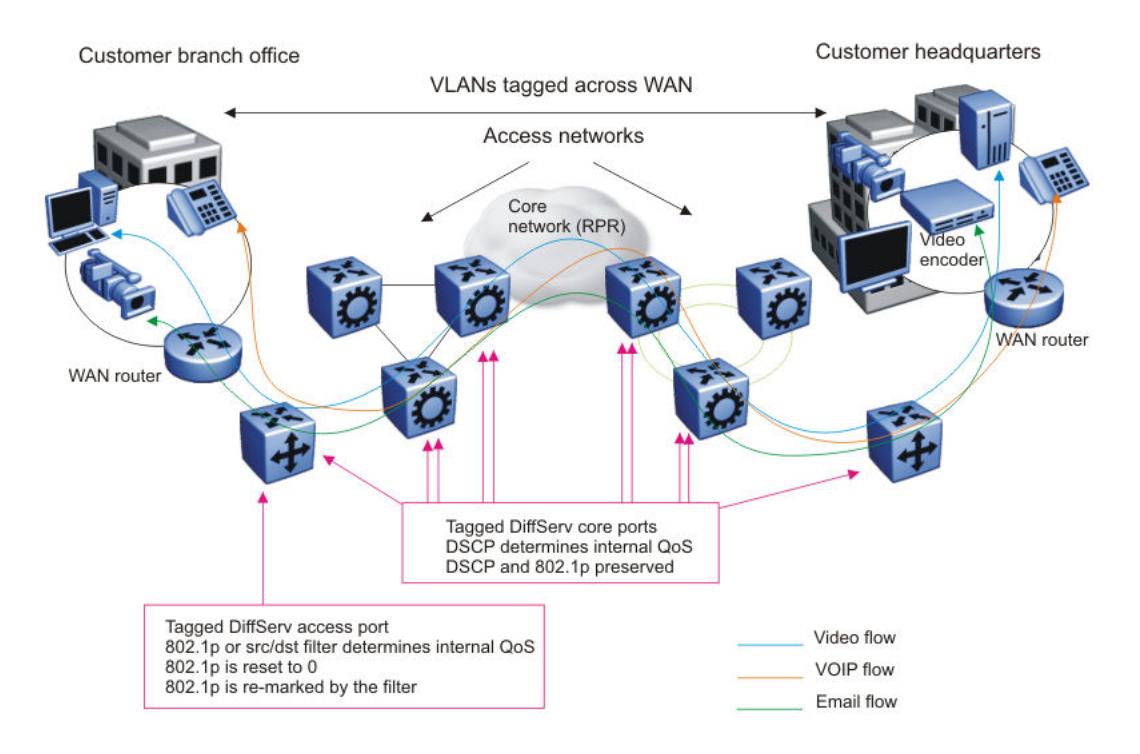

## Figure 221: Trusted routed traffic

For routed, untrusted traffic, in an access node, packets that enter through a tagged or untagged access port exit through a tagged or untagged core port.

# Egress Tunnel Shaping

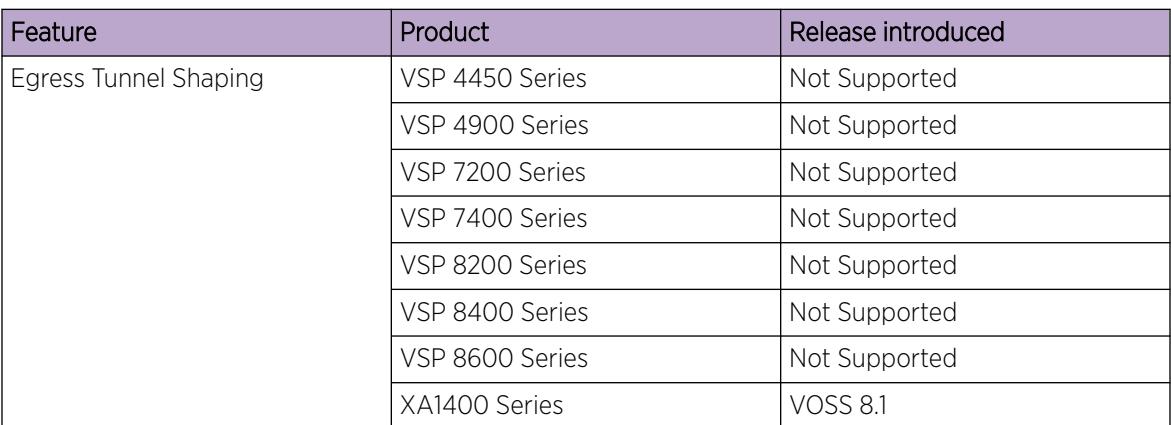

#### Table 198: Egress Tunnel Shaping product support

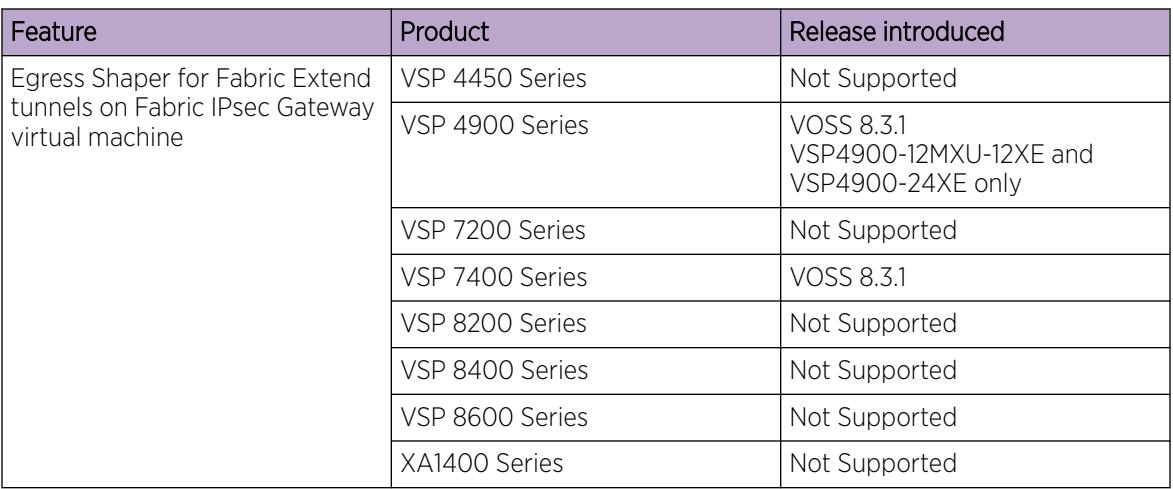

## Table 198: Egress Tunnel Shaping product support (continued)

Egress Tunnel Shaping shapes traffic on a Fabric Extend (FE) tunnel. Egress Tunnel Shaping limits transmission rate by shaping the output load. Egress Tunnel Shaping differs from Port Egress Shaping. Port Egress Shaping limits transmission rate by port and by queue. Egress Tunnel Shaping operates on VXLAN virtual ports.

On XA1400 Series the default egress tunnel shaper is 1 Gbps on all FE tunnels and has only one QoS queue.

When you enable Egress Tunnel Shaping, it shapes unicast, multicast, and unknown unicast egress traffic according to the feature configuration. Shapers you configure shape all traffic on the tunnel. Shapers you configure can have between 1 Mbps and 1 Gbps of bandwidth allocated to them.

Eight traffic queues are created for the tunnel traffic when a new shaper is configured. Packets are mapped to any of these queues based on the internal Class of Service (CoS) of the packets. When multiple tunnels use the common shaper value, an internally unique shaper is associated for each tunnel. The following table shows the default minimum weight for each queue.

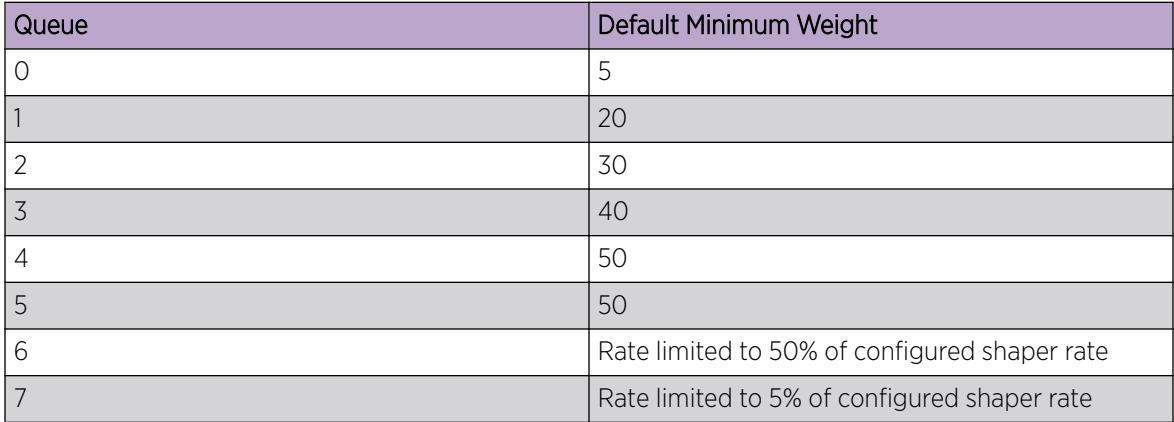

Queues 6 and 7 are rate limited and have a higher priority. The maximum traffic allowed out of queue 6 and queue 7 would be shape rate/2 (50% bandwidth) and shape rate/20 (5% bandwidth).

The XA1400 Series uses a Hierarchical Token Bucket (HTB) scheduling algorithm. HTB controls the use of the outbound bandwidth on a link, allowing the use of one physical link or virtual link to simulate several slower links and to send different kinds of traffic on different simulated links. HTB shapes traffic based on the Token Bucket Filter algorithm which does not depend on interface characteristics, or the underlying bandwidth of the outgoing interface.

The configured bandwidth sum of all shaped FE tunnels is higher than the total amount of available head-end bandwidth. Egress Tunnel Shaping is oversubscribed so that all the available and unused bandwidth is allotted to a branch node if other branch nodes are not using it.

Buffer allocation and burst rate are fixed and cannot be configured.

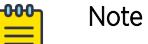

Tunnel shaping granularity may not be accurate, and differ from the user configured values, when packets are fragmented if the packet size is greater than the FE tunnel MTU. This is because when packet fragmentation happens there is a higher packet header overhead.

Configuration of Egress Tunnel Shaping requires supporting SPBM and Fabric Extend configurations. For more information on these configurations, see the following sections:

- [Fabric Basics and Layer 2 Services](#page-935-0) on page 936
- [Fabric Layer 3 Services](#page-1359-0) on page 1360
- [IP Multicast over Fabric Connect](#page-1700-0) on page 1701

## QoS Behavior Differences

The implementation of QoS is similar in all switches but there are some differences as summarized in the following table.

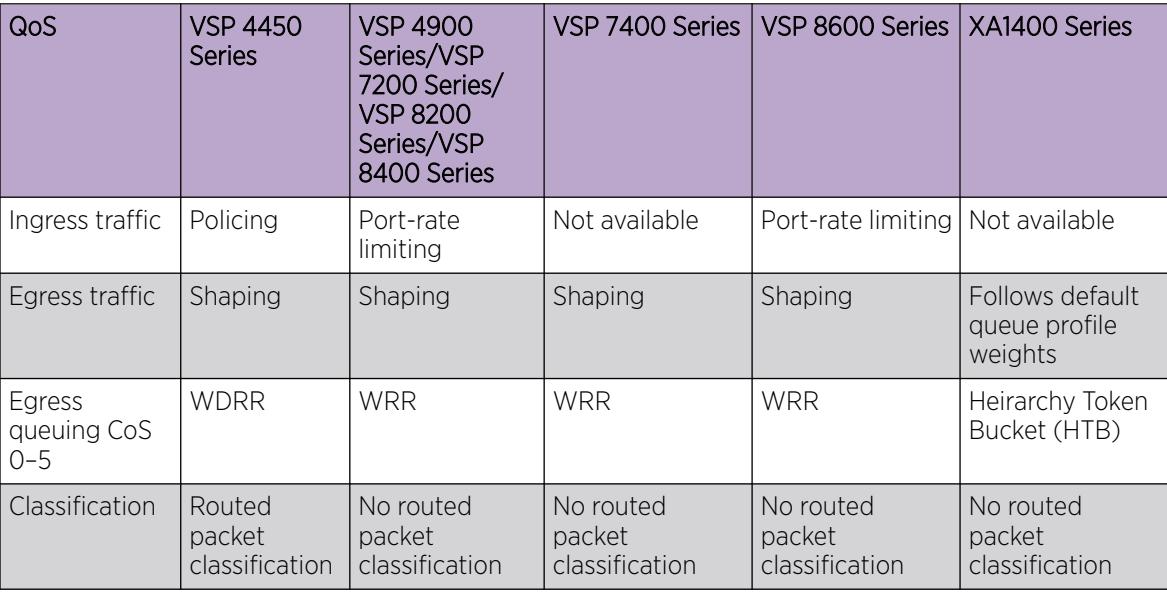

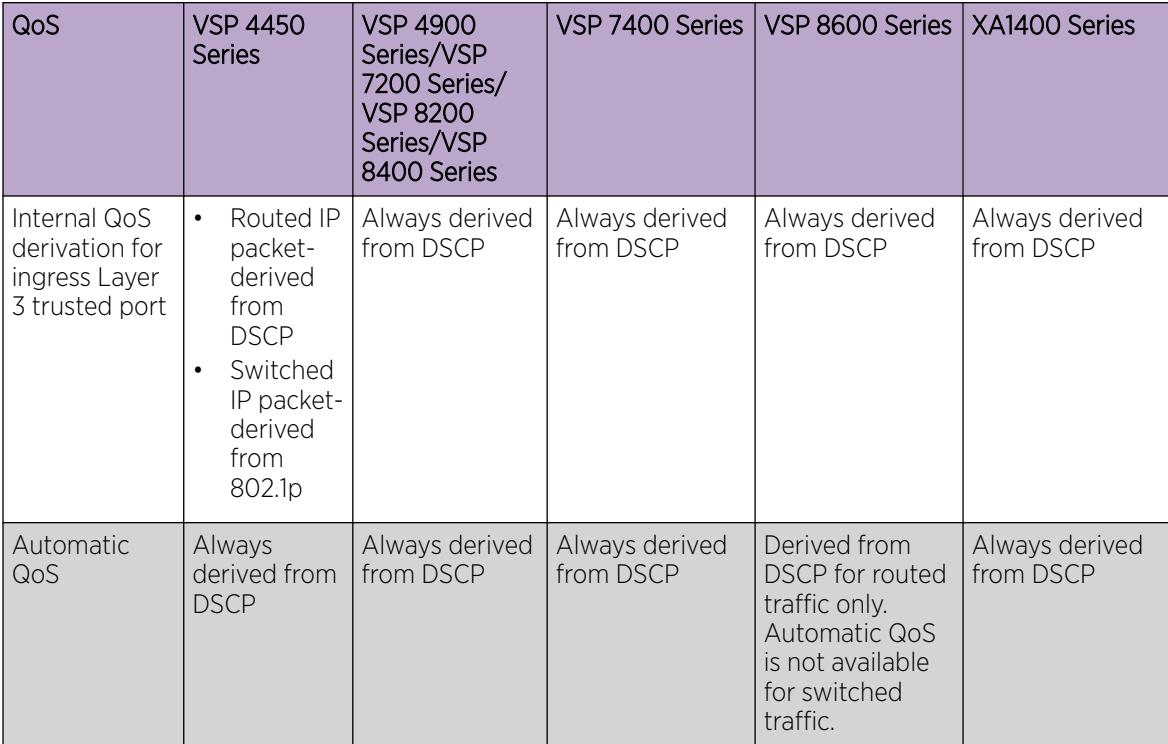

For QoS scaling and filter scaling information, see *[VOSS Release Notes](http://documentation.extremenetworks.com/release_notes/VOSS/88/)*.

# Basic DiffServ configuration using CLI

Use Differentiated Services (DiffServ) to provide appropriate Quality of Service (QoS) to specific traffic types.

## Enabling DiffServ on a port

Enable DiffServ so that the system provides DiffServ-based QoS on the port. By default, DiffServ is enabled.

## Procedure

1. Enter Interface Configuration mode:

enable

configure terminal

```
interface GigabitEthernet {slot/port[/sub-port][-slot/port[/sub-port]]
[,...]} or interface vlan <1–4059>
```
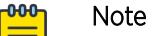

If the platform supports channelization and the port is channelized, you must also specify the sub-port in the format slot/port/sub-port.

2. Enable DiffServ:

```
enable-diffserv [port {slot/port[/sub-port][-slot/port[/sub-port]]
[1, \ldots]] [enable]
```
3. Disable Diffserv:

```
no enable-diffserv [port {slot/port[/sub-port][-slot/port[/sub-port]]
[1, \ldots]] [enable]
```
## *Variable definitions*

Use the data in the following table to use the **enable-diffserv** command.

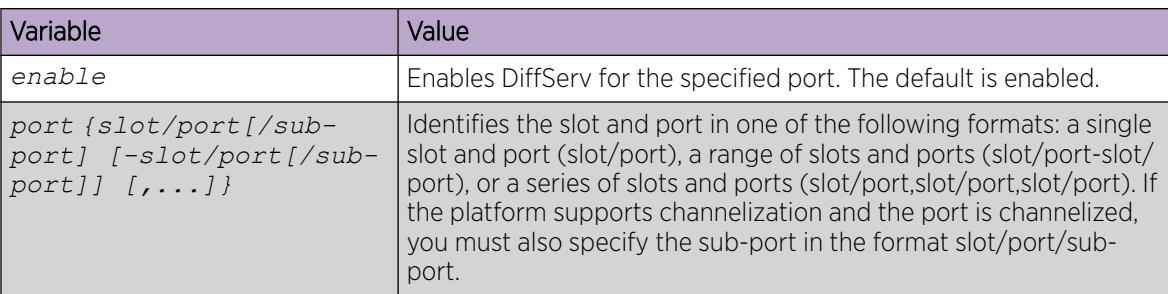

# Configuring Layer 3 trusted or untrusted ports

Configure a port as trusted or untrusted to determine the Layer 3 QoS actions the switch performs. A trusted (core) port honors incoming Differentiated Services Code Point (DSCP) markings. An untrusted (access) port overrides DSCP markings. The default configuration is trusted.

## Before You Begin

Enable DiffServ.

## Procedure

1. Enter Interface Configuration mode:

enable

configure terminal

```
interface GigabitEthernet {slot/port[/sub-port][-slot/port[/sub-port]]
[,...]} or interface vlan <1–4059>
```
## Note

If the platform supports channelization and the port is channelized, you must also specify the sub-port in the format slot/port/sub-port.

2. Configure the port as an access port, use one of the following options:

```
no enable-diffserv [port {slot/port[/sub-port][-slot/port[/sub-port]]
[1, \ldots]] [enable]
```
*OR* configure both parameters:

```
enable-diffserv [port {slot/port[/sub-port][-slot/port[/sub-port]]
[1, \ldots]] [enable]
```

```
access-diffserv [port {slot/port[/sub-port][-slot/port[/sub-port]]
[.,..]] [enable]
```
3. Configure the port as a core port:

```
no access-diffserv [port {slot/port[/sub-port][-slot/port[/sub-port]]
[1, \ldots]] [enable]
```
*Variable definitions*

Use the data in the following table to use the **access-diffserv** commands.

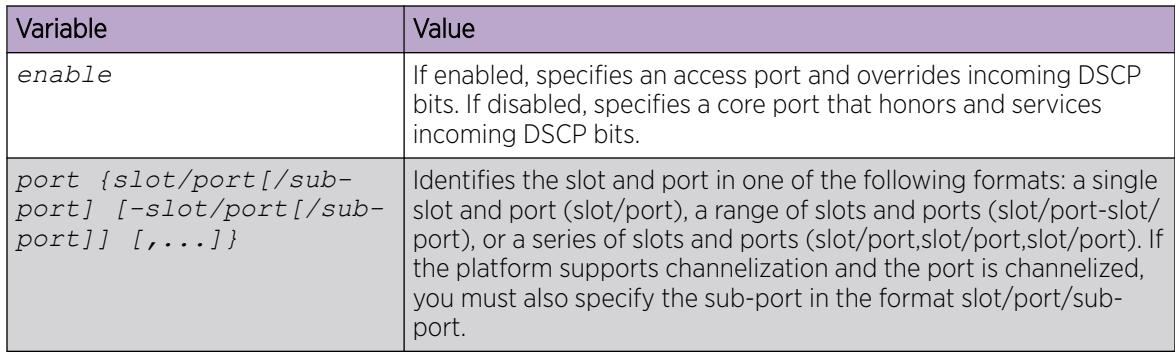

## Configuring Layer 2 trusted or untrusted ports

Configure a port as trusted or untrusted to determine the Layer 2 QoS actions the switch performs. A trusted port (override disabled) honors incoming 802.1p bit markings. An untrusted port (override enabled) overrides 802.1p bit markings.

## Before You Begin

Enable DiffServ.

#### Procedure

1. Enter Interface Configuration mode:

enable

configure terminal

```
interface GigabitEthernet {slot/port[/sub-port][-slot/port[/sub-port]]
[,...]} or interface vlan <1–4059>
```
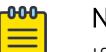

## Note

If the platform supports channelization and the port is channelized, you must also specify the sub-port in the format slot/port/sub-port.

2. Configure the port as Layer 2 untrusted:

qos 802.1p-override [enable]

3. Configure the port as Layer 2 trusted:

no qos 802.1p-override [enable]

## *Variable Definitions*

Use the data in the following table to use the qos 802.1p-override command.

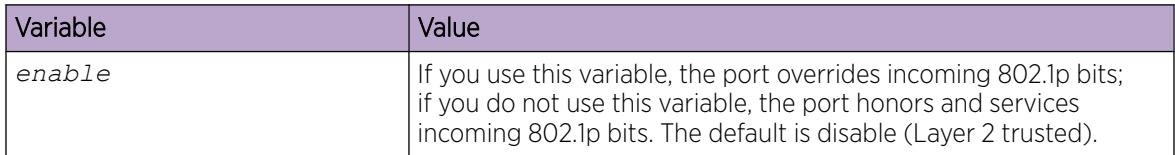

## Viewing the port 802.1p override status

Use this procedure to view the port 802.1p override status. The system displays the port and 801.1p override status.

#### Procedure

1. Enter Global Configuration mode:

enable

configure terminal

2. View the port 802.1p override status:

show qos 802.1p-override

#### Example

Switch:1# show qos 802.1p-override

```
================================================================================
                               Port 802.1p-Override Status
================================================================================
 --------------------------------------------------------------------------------
PORT 802.1P OVERRIDE
--------------------------------------------------------------------------------
```
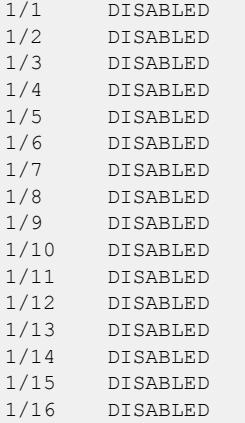

## Configuring the port QoS level

Configure the port QoS level to assign a default QoS level for all traffic if the packet does not match an access control list (ACL) that re-marks the packet. If you configure port QoS levels, Layer 2 and Layer 3 traffic from the same port use the same QoS level. The default value is 1.

## About This Task

For VoIP traffic, as a best practice, use QoS level 6.

## Procedure

1. Enter GigabitEthernet Interface Configuration mode:

enable

configure terminal

```
interface GigabitEthernet {slot/port[/sub-port][-slot/port[/sub-port]]
[,...]}
```
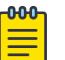

## Note

If the platform supports channelization and the port is channelized, you must also specify the sub-port in the format slot/port/sub-port.

2. Configure the port QoS level:

```
qos level [port {slot/port[sub-port]}] <0-6>
```
## *Variable definitions*

Use the data in the following table to use the **qos level** command.

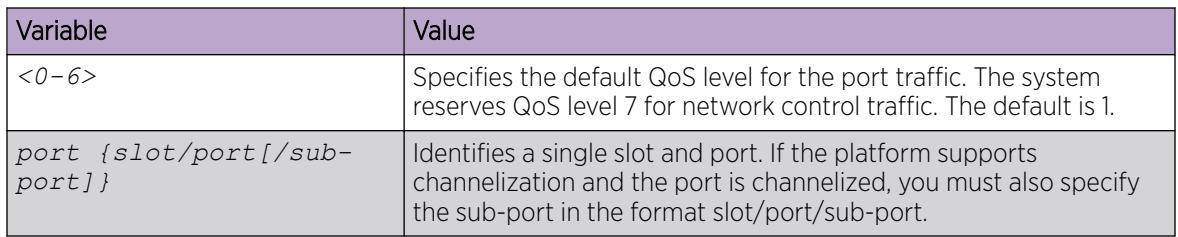

# Basic DiffServ configuration using EDM

Use DiffServ to implement classification and mapping functions at the network boundary or access points to regulate packet behavior. You can configure a port as a trusted (core) or an untrusted (access) port at both Layer 2 and Layer 3.

You can also perform many of the procedures in this section on the Interface tab for the selected port. The procedures in this section show only one configuration method.

## Enabling DiffServ for a port

Enable DiffServ so that the switch provides DiffServ-based Quality of Service (QoS) on the port.

## About This Task

## Procedure

- 1. In the navigation tree, expand the following folders: **Configuration** > QOS.
- 2. Click Port QoS Config.
- 3. In the row for the port, double-click the cell in the **DiffServ** column.
- 4. Select true.
- 5. Click Apply.

## QoS Port Config *field descriptions*

Use the data in the following table to use the **Port QoS Config** tab.

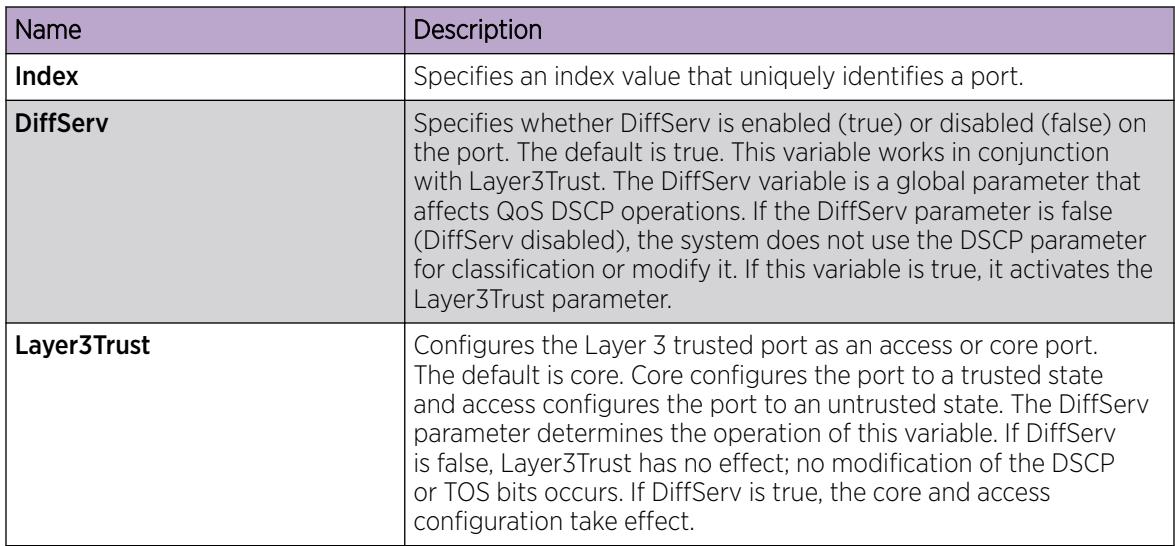

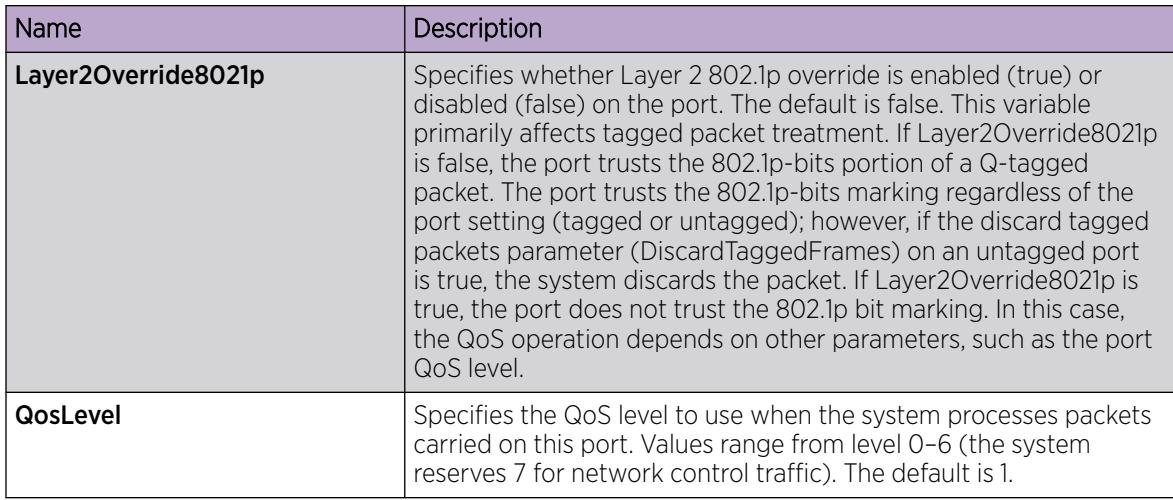

# Configuring Layer 3 trusted or untrusted ports

Configure a port as trusted or untrusted to determine the Layer 3 QoS actions the switch performs. A trusted port honors incoming DSCP markings. An untrusted port overrides DSCP markings. The default is trusted.

## Procedure

- 1. In the navigation tree, expand the following folders: **Configuration** > QOS.
- 2. Click Port QoS Config.
- 3. In the row for the port, double-click the cell in the Layer3Trust column.
- 4. Select **core** (trusted) or **access** (untrusted) as the port setting.
- 5. Click Apply.

## Configuring Layer 2 trusted or untrusted ports

Configure a port as trusted or untrusted to determine the Layer 2 QoS actions the switch performs. A trusted port (override false) honors incoming 802.1p bit markings. An untrusted port (override true) overrides 802.1p bit markings.

## Procedure

- 1. In the navigation tree, expand the following folders: **Configuration**  $>$  QOS.
- 2. Click Port QoS Config.
- 3. In the row for the port, double-click the cell in the Layer2 Override 8021p column.
- 4. To configure the port as a Layer 2 untrusted port, select true. To configure it as a Layer 2 trusted port, select false.

By default, all ports are Layer 2 trusted (Layer2 Override 8021p is false).

5. Click Apply.

# Configuring the port QoS level

Use the default port QoS level to assign a default QoS level for all traffic, if the packet does not match an access control list (ACL) to remark the packet.

### Procedure

- 1. In the navigation tree, expand the following folders: **Configuration** > QOS.
- 2. Click Port QoS Config.
- 3. In the row for the port, double-click the cell in the **QosLevel** column.
- 4. Select the new level.

Note

Note

5. Click Apply.

# QoS configuration using CLI

Use the procedures in this section to configure Quality of Service (QoS) on the switch.

## Configure Broadcast, Unknown Unicast, and Multicast Bandwidth Limiting

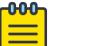

This procedure does not apply to XA1400 Series.

Configure broadcast/unknown unicast and multicast bandwidth limiting to limit the amount of ingress traffic on a port. The switch drops traffic that violates the bandwidth limit.

## About This Task

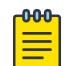

VSP 8600 Series does not support this feature for unknown unicast traffic.

### Procedure

1. Enter Interface Configuration mode:

enable

configure terminal

```
interface GigabitEthernet {slot/port[/sub-port][-slot/port[/sub-port]]
[,...]} or interface vlan <1–4059>
```
#### <u>ብብብ</u> Note

```
If the platform supports channelization and the port is channelized, you must also specify
the sub-port in the format slot/port/sub-port.
```
2. Configure broadcast and unknown unicast bandwidth limiting:

```
rate-limit [port {slot/port[/sub-port][-slot/port[/sub-port]][,...]}]
broadcast {<1-65535> | <50-65000000>}
```

```
3. Configure multicast bandwidth limiting:
  rate-limit [port {slot/port[/sub-port][-slot/port[/sub-port]][,...]}]
  multicast {<1-65535> | <50-65000000>}
```
4. Verify the configuration:

```
show interfaces gigabitethernet rate-limit [<1-4059> | {slot/port[/
sub-port] [-slot/port[/sub-port]] [,...]}]
```
## *Variable Definitions*

The following table defines parameters for the **rate-limit** command.

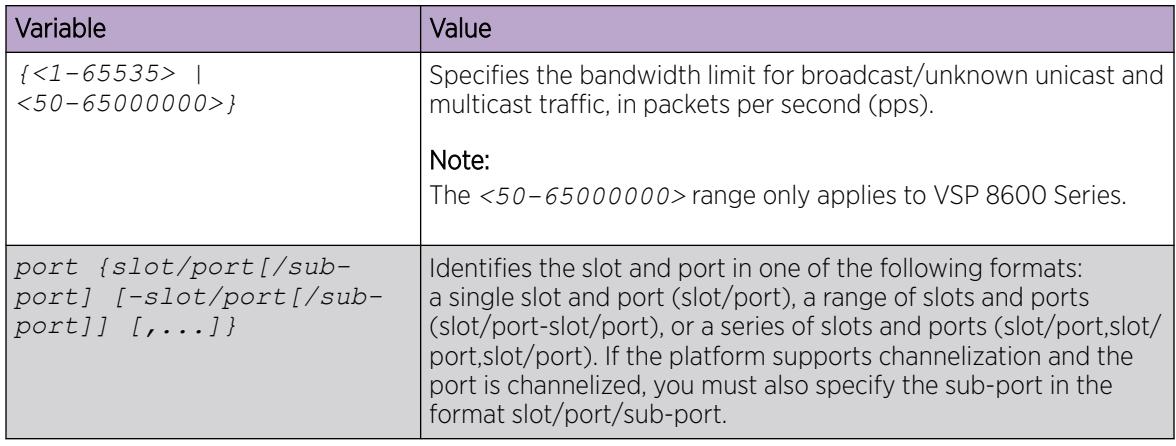

## Viewing the port-based shaper information

## About This Task

Use this procedure to view the port-based shaper information. The system displays the port, egress rate limit in Kbps, and the rate limit status.

## Procedure

1. Enter Privileged EXEC mode:

enable

2. View the ingress port-rate limit information:

```
show qos shaper interface gigabitEthernet [{slot/port[/sub-port][-
slot/port[/sub-port]][,...]}]
```
## Example

```
Switch:1#show qos shaper interface gigabitEthernet 1/1
================================================================================
                         Port Egress Rate-Limiting(Shape)
    ================================================================================
--------------------------------------------------------------------------------
PORT EGRESS RATE-LIMIT(kbps) ENABLED/DISABLED
--------------------------------------------------------------------------------
1/1 0 DISABLED
```
# Configuring the port-based shaper

Use port-based shaping to rate-limit all outgoing traffic to a specific rate.

#### Procedure

1. Enter GigabitEthernet Interface Configuration mode: enable

configure terminal

```
interface GigabitEthernet {slot/port[/sub-port][-slot/port[/sub-port]]
[ , . . . ]
```
#### -000-Note ≡

If the platform supports channelization and the port is channelized, you must also specify the sub-port in the format slot/port/sub-port.

2. Configure port-based shaping:

```
qos if-shaper [port {slot/port[/sub-port] [-slot/port[/sub-port]]
[,...]}] shape-rate <shape-rate>
```
## *Variable definitions*

Use the data in the following table to use the **qos if-shaper** command.

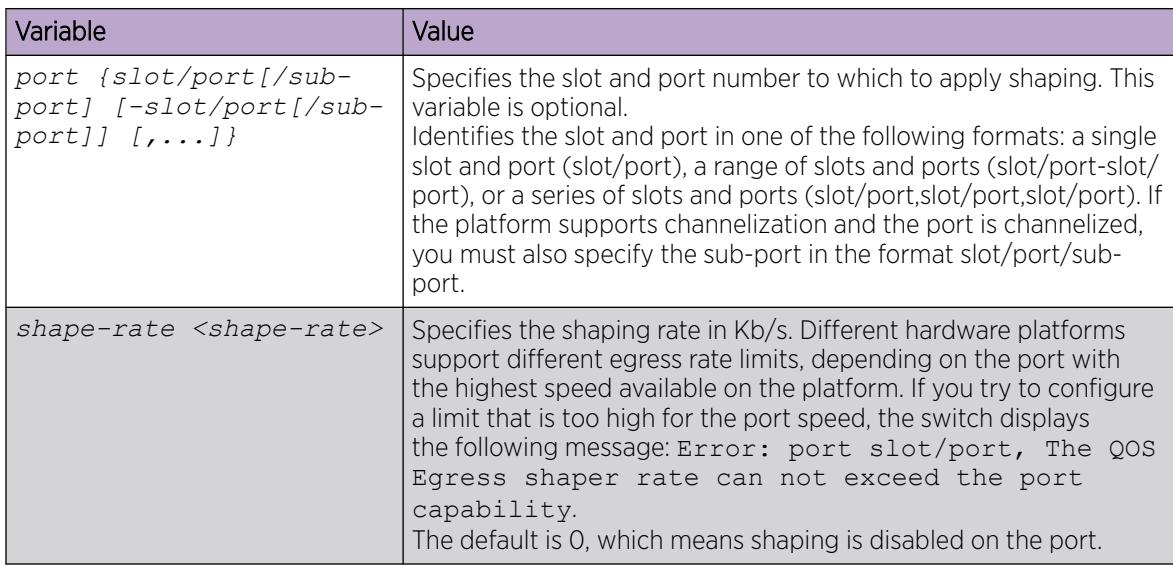

## Configuring a port-based policer

Use a port policer to bandwidth-limit incoming traffic. The port drops or re-marks violating traffic.

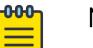

## Note

This procedure only applies to VSP 4450 Series and VSP 8600 Series.

## About This Task

The interface policer has two configurable rates: peak rate (PIR) and service or committed rate (CIR). Traffic above PIR is marked as red. Traffic above CIR is qualified as yellow. Normally, CIR is lower than PIR. However, in CLI you can configure these rates to equal values. Each rate has a maximum burst

size associated with it, peak burst size (PBS) and committed burst size (CBS) respectively. You cannot configure the burst sizes. These values ensure maximum traffic fairness between the ports; the CBS value is lower than the PBS value. Depending on the traffic pattern, this configuration can result in a small percentage of traffic qualified as yellow or above CIR, but not red or above PIR, even if the rates are equal.

## Procedure

1. Enter GigabitEthernet Interface Configuration mode:

enable

configure terminal

```
interface GigabitEthernet {slot/port[/sub-port][-slot/port[/sub-port]]
[ , . . . ]
```
#### -000-Note

If the platform supports channelization and the port is channelized, you must also specify the sub-port in the format slot/port/sub-port.

2. Configure the policing limit:

```
qos if-policer [port {slot/port[-slot/port][,...]}] peak-rate
<64-100000000> svc-rate <64-100000000>
```
## Example

Configure the policing limit to a peak-rate of 10000 and the service rate limit to 5000 for port 4/10:

```
Switch:1>enable
Switch:1#configure terminal
Switch:1(config)#interface gigabitethernet 4/10 
Switch:1(config-if)#qos if-policer port 4/10 peak-rate 10000 svc-rate 5000
```
#### *Variable Definitions*

Use the data in the following table to use the **qos if-policer** command.

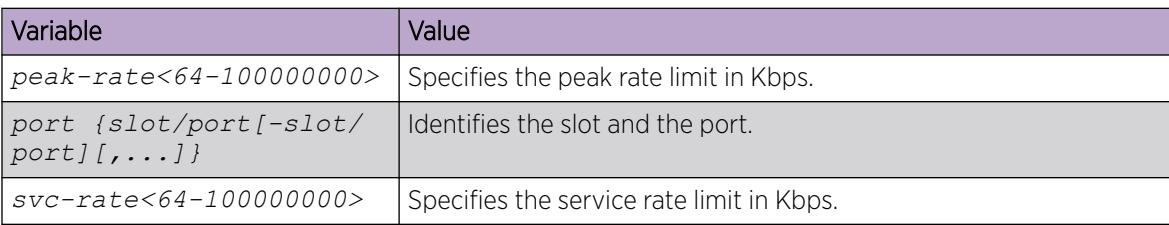

## View Ingress Policer Statistics

Use this procedure to view the ingress policer statistics. The system displays individual policer statistics for specific ports to manage network performance.

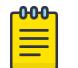

Note

This procedure only applies to VSP 8600 Series, VSP 4450 Series and XA1400 Series.

#### <span id="page-2733-0"></span>Procedure

1. Enter Privileged EXEC mode:

enable

2. View the policer statistics:

```
show interfaces gigabitethernet statistics policer {slot/port[/sub-
port][-slot/port[/sub-port]][,...]}
```
#### Example

Switch:1# show interfaces gigabitethernet statistics policer 1/3

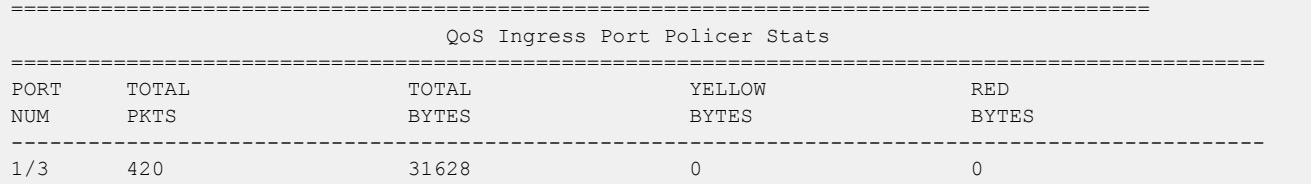

*Variable Definitions*

Use the data in the following table to use the **show interfaces gigabitethernet statistics policer** command.

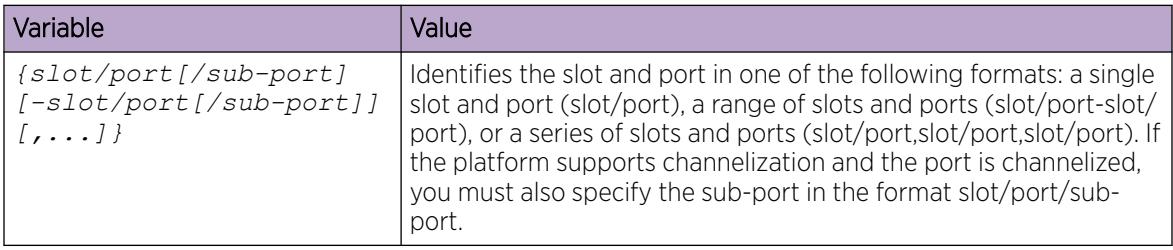

## Configuring the ingress port-rate limiter

Use the ingress port-rate limiter to limit the traffic rate accepted by the specified ingress port. The port drops or re-marks violating traffic.

#### Procedure

1. Enter GigabitEthernet Interface Configuration mode:

enable

```
configure terminal
```

```
interface GigabitEthernet {slot/port[/sub-port][-slot/port[/sub-port]]
[ , . . . ]
```
#### 000 Note ≡

If the platform supports channelization and the port is channelized, you must also specify the sub-port in the format slot/port/sub-port.

<span id="page-2734-0"></span>2. Configure the ingress port-rate limit:

```
qos if-rate—limiting [port {slot/port[/sub-port] [-slot/port[/sub-
port]] [,...]}] rate <1000-40000000>
```
3. Disable the ingress port-rate limit:

```
no qos if-rate-limiting [port {slot/port[/sub-port] [-slot/port[/sub-
port]] [,...]}]
```
## *Variable definitions*

Use the data in the following table to use the **qos if-rate-limiting** command.

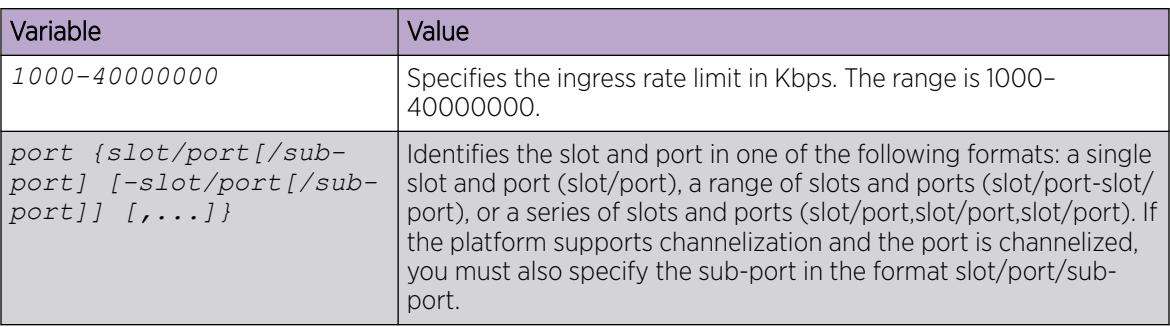

## View the Ingress Port-Rate Limit Information

Use this procedure to view the ingress port-rate limit information. The system displays the port, rate limit in Kbps, and rate limit status.

## Procedure

1. Enter Privileged EXEC mode:

enable

2. View the ingress port-rate limit information:

```
show qos rate—limiting interface gigabitEthernet [{slot/port[/sub-
port] [-slot/port[/sub-port]] [,...]}]
```
## Example

Switch:1# show qos rate-limiting interface gigabitEthernet 1/1

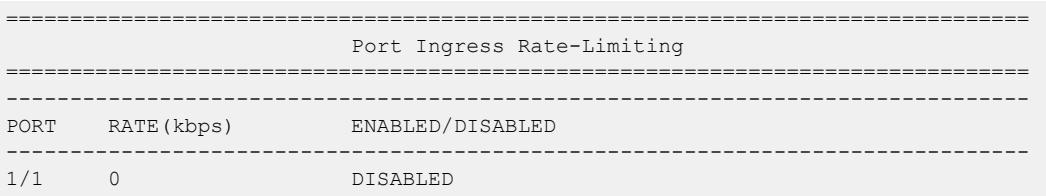

## *Variable definitions*

Use the data in the following table to use the **show qos rate—limiting interface gigabitEthernet** command.

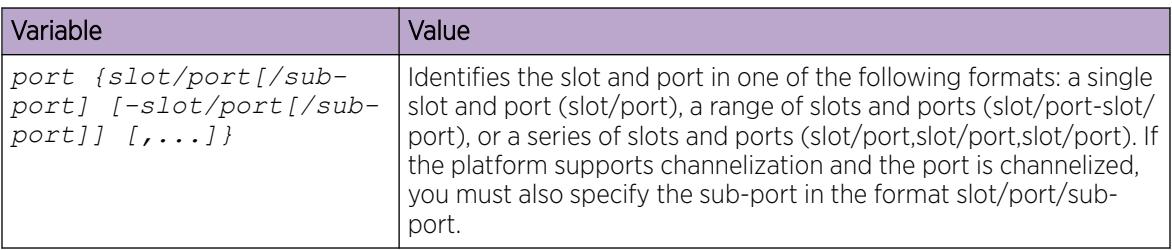

# Viewing Ingress Port-rate Limit Statistics

Use this procedure to view the ingress port-rate limit statistics. The system displays the statistics of the dropped packets and bytes.

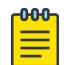

## Note

This procedure is not supported on VSP 4450 Series and VSP 8600 Series.

## Procedure

1. Enter Privileged EXEC mode:

enable

2. View the ingress port-rate limit statistics:

```
show interfaces gigabitethernet statistics rate—limiting [port {slot/
port[/sub-port][-slot/port[/sub-port]][,...]}]
```
## Example

Switch:1# show interfaces gigabitethernet statistics rate-limiting 1/1

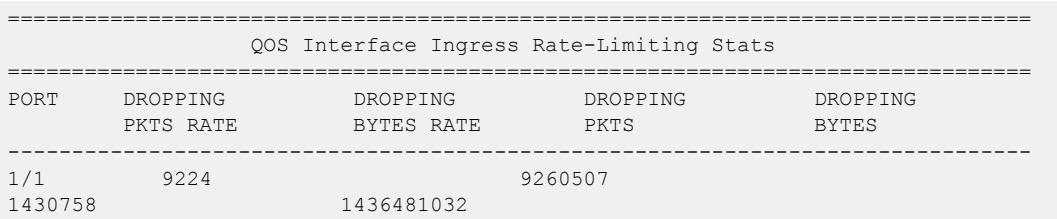
### *Variable Definitions*

Use the data in the following table to use the **show interfaces gigabitethernet statistics rate-limiting** command.

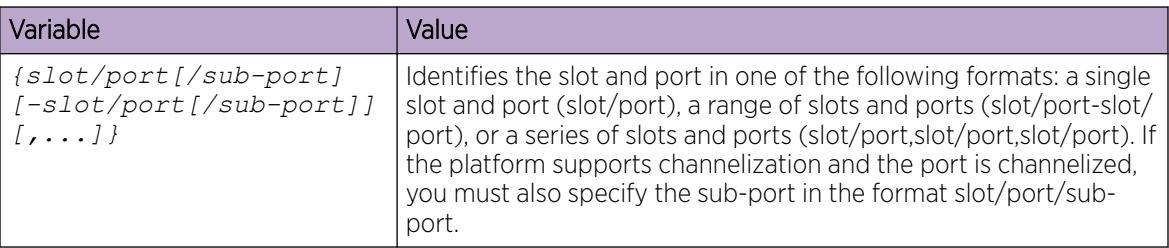

# Configuring ingress mappings

You can modify the ingress mappings to change traffic priorities. However, as a best practice, use the default mappings.

### Procedure

1. Enter Global Configuration mode:

enable

configure terminal

2. Configure 802.1p bit to QoS ingress mappings:

qos ingressmap 1p *<0-7> <0-6>*

3. Configure DSCP to QoS ingress mappings: qos ingressmap ds *<0-63> <0-6>*

4. Ensure the configuration is correct:

show qos ingressmap [1p *<0–7>*]

show qos ingressmap *[ds <0–63>]*

### *Variable Definitions*

Use the data in the following table to use the **qos ingressmap** command.

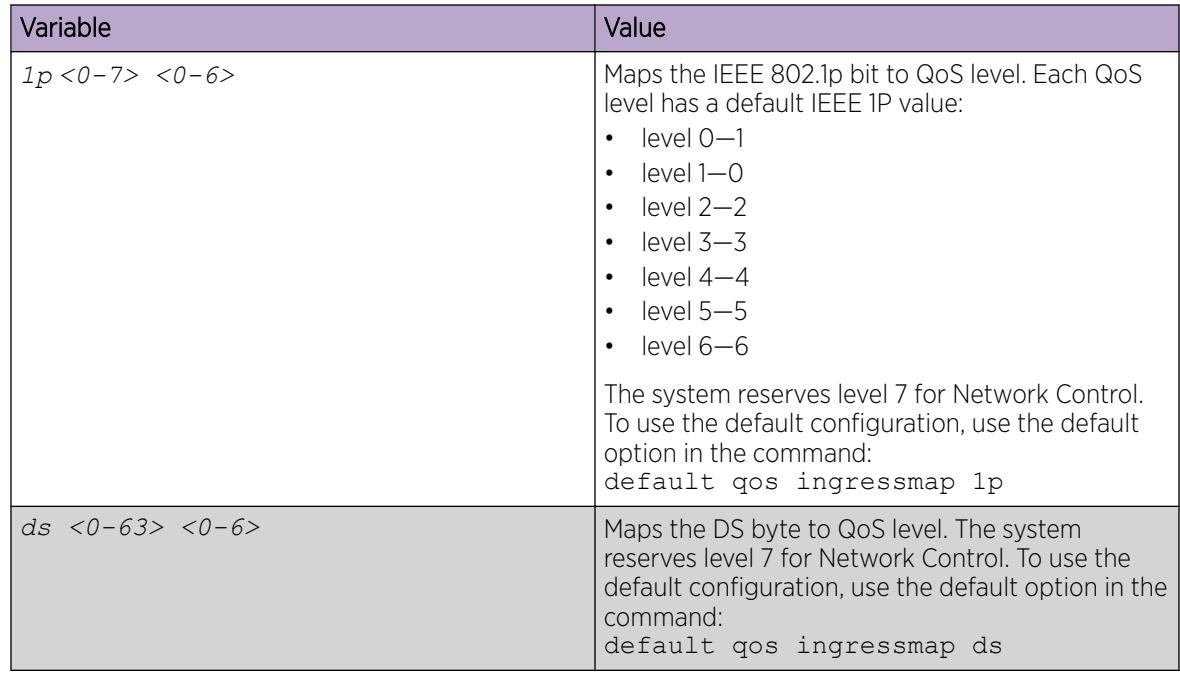

# Configuring egress mappings

You can modify the egress mappings to change traffic priorities. However, as a best practice, use the default mappings.

#### Procedure

1. Enter Global Configuration mode: enable

configure terminal

- 2. Configure QoS to 802.1p bit egress mappings: qos egressmap 1p *<0-6> <0-7>*
- 3. Configure QoS to DSCP egress mappings: qos egressmap ds *<0-7> WORD<1-6>*
- 4. Ensure the configuration is correct:

show qos egressmap [1p *<0–7>*]

show qos egressmap *[ds <0–7>]*

### *Variable Definitions*

Use the data in the following table to use the **qos egressmap** command.

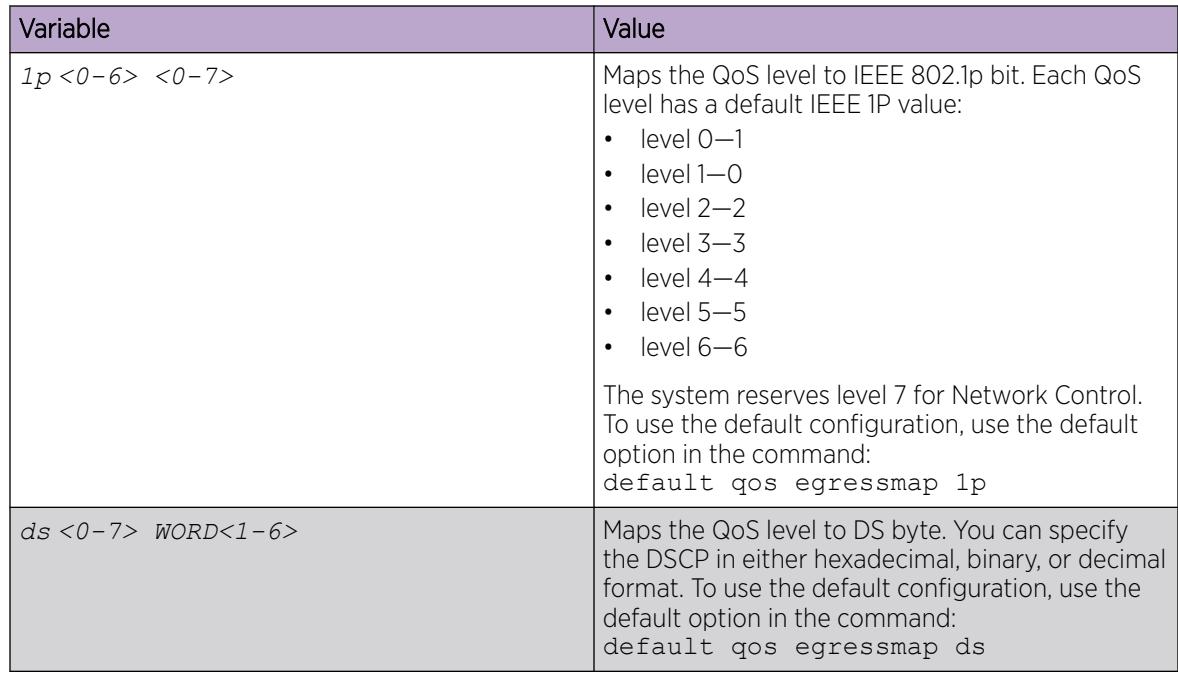

# View Port Egress CoS Queue Statistics

View the port egress CoS queue statistics. The system displays the statistics of the forwarded packets and bytes, and the dropped packets and bytes.

### About This Task

If you disable rate limiting on queue 6, bandwidth is shared based on the weights from queues 0 through 6. Based on equal weights assigned for queues 4 through 6, equal amounts of traffic egress queues 4 through 6. The system displays Queue 6 to provide much lower throughput than 50% of port bandwidth.

### Note

-000-

On VOSS devices, if there is egress congestion when you enable the **boot config flags flow-control-mode** command, then the system does not drop the packets at egress, and does not increment the counters under the **show qos cosq-stats interface {slot/port[/sub-port][-slot/port[/sub-port]][,...]}** command output. Instead, the system drops the packets at the ingress port and the system counts them under the INDISCARD column of **show interfaces gigabitEthernet error {slot/ port[/sub-port][-slot/port[/sub-port]][,...]}** command output.

#### Procedure

1. Enter Privileged EXEC mode:

enable

2. View the port egress CoS queue statistics:

show qos cosq-stats interface <PT\_PORT>

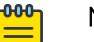

Note The show command output varies based on your hardware platform. On all VSP platforms except the VSP 8600 Series, the show command output displays Out Packets and Out Bytes per interface which shows the number of unicast packets sent out on each queue for an egress port. VSP 8600 Series uses VoQ queuing architecture which enables to read the Accepted Packets and Accepted Bytes on each queue. The Accepted Packets and Accepted Bytes show the number of packets and bytes that enter the VoQ for a particular queue on the egress port. The Drop Packets and Drop Bytes show the number of packets and bytes that are dropped when the VoQ is full.

### *Variable Definitions*

Use the data in the following table to use the **show qos cosq-stats interface <PT PORT>** command.

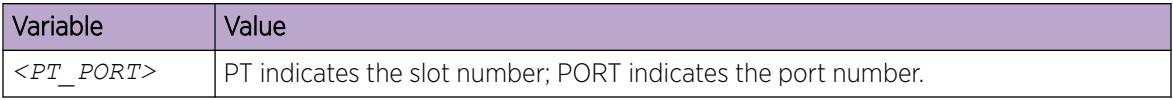

# Clearing port egress CoS queue statistics

Clear the port egress CoS queue statistics in the hardware.

#### Procedure

1. Enter Global Configuration mode: enable

configure terminal

2. Clear the port egress CoS queue statistics:

clear qos cosq-stats interface <PT\_PORT>

#### *Variable Definitions*

Use the data in the following table to use the **clear qos cosq-stats interface <PT PORT>** command.

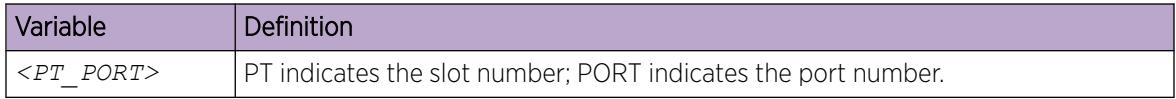

# View CPU Queue Statistics

View the statistics of the forwarded packets and bytes, and the dropped packets and bytes for the traffic sent toward CP. The queue assignment is based on the protocol types, not on the internal CoS value. These statistics are useful for debugging purposes.

When a neighbor transitions to the STALE state, to initiate Neighbor Unreachability detection (NUD), a duplicate copy of the traffic destined to this neighbor is sent to the switch Control Processor (CP) on a low priority queue (queue 0). The original packet is forwarded to this neighbor. Once NUD is initiated, the hardware records are updated and the traffic is no longer sent to the CP. When a high rate of such traffic is sent to CP, the switch can drop some of these packets due to the in built CP rate limiting feature, which protects the CP from DOS attacks.

Use the command **show qos cosq-stats cpu-port** to view drop statistics on the CPU queue. This design does not result in loss of traffic.

Use the command **ipv6 nd reachable-time <0-3600000>** to increase the default value of 3000 milliseconds which in turn delays the scenario of data path sending STALE neighbor destined packets to the CP.

### About This Task

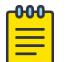

### Note

If you disable rate limiting on queue 6, bandwidth is shared based on the weights from queues 0 through 6. Based on equal weights assigned for queues 4 through 6, equal amounts of traffic egress queues 4 through 6. The system displays Queue 6 to provide much lower throughput than 50% of port bandwidth.

### Procedure

1. Enter Privileged EXEC mode:

enable

2. View the CPU queue statistics:

show qos cosq-stats cpu-port

#### 000 Note ≣

Product Notice: The show command output varies based on your hardware platform. On all platforms except VSP 8600 Series, the show command output displays Out Packets and Out Bytes per interface which shows the number of unicast packets sent out on each queue for an egress port. VSP 8600 Series uses VoQ queuing architecture which supports an increased number of available queues, hence the output displays the number of packets accepted and dropped on each protocol type going to the CPU.

# Clearing CPU queue statistics

Clear the CPU queue statistics.

#### Procedure

1. Enter Global Configuration mode:

enable

configure terminal

2. Clear CPU queue statistics: clear qos cosq-stats cpu-port

### Display CPU COSQ Counters

Note

This procedure only applies to XA1400 Series.

Use the following procedure to display the CPU COSQ statistics and counters.

#### Procedure

- 1. To enter User EXEC mode, log on to the switch.
- 2. Display CPU COSQ counter statistics:

show io cpu-cosq-counters

#### Example

```
Switch:1# show io cpu-cosq-counters
======== PORT 1 COSQ STATS ========
bash-4.3# tc -s filter show dev veth101 ingress | grep 'match\|Sent'
  match 00008902/0000ffff at -4
  Sent 0 bytes 0 pkts (dropped 0, overlimits 0)
  match 00000800/0000ffff at -4
  match 00110000/00ff0000 at 8
  match 00000043/0000ffff at 20
  Sent 7965012 bytes 23991 pkts (dropped 0, overlimits 0)
  match 00000800/0000ffff at -4
  match 00110000/00ff0000 at 8
  match 00000044/0000ffff at 20
  Sent 0 bytes 0 pkts (dropped 0, overlimits 0)
   match 00008103/0000ffff at -4
  Sent 0 bytes 0 pkts (dropped 0, overlimits 0)
  match 00000800/0000ffff at -4
  match e0000005/ffffffff at 16
  Sent 0 bytes 0 pkts (dropped 0, overlimits 0)
  match 00000800/0000ffff at -4
  match e0000006/ffffffff at 16
  Sent 0 bytes 0 pkts (dropped 0, overlimits 0)
   match 00000800/0000ffff at -4
   match e0000009/ffffffff at 16
  Sent 0 bytes 0 pkts (dropped 0, overlimits 0)
  match 00000100/0000ffff at -16
  match 81000100/ffffffff at -12
  Sent 0 bytes 0 pkts (dropped 0, overlimits 0)
  match 00000100/0000ffff at -16
  match 81000101/ffffffff at -12
  Sent 1819852 bytes 39562 pkts (dropped 0, overlimits 0)
   match 00000800/0000ffff at -4
   match e0000012/ffffffff at 16
  match 00700000/00ff0000 at 8
  Sent 0 bytes 0 pkts (dropped 0, overlimits 0)
  match 00000806/0000ffff at -4
  Sent 87129474 bytes 1894119 pkts (dropped 0, overlimits 387255)
  match 00000800/0000ffff at -4
  match 00110000/00ff0000 at 8
  match ffffffff/ffffffff at 16
  Sent 0 bytes 0 pkts (dropped 0, overlimits 0)
   match 00000900/0000ffff at -16
 match 2b000005/ffffffff at -12
  Sent 0 bytes 0 pkts (dropped 0, overlimits 0)
```
# Configure an Egress QoS Queue Profile

Configure a queue profile to apply the configured egress queue parameters to queues and ports.

# About This Task

After you make a configuration change to a queue profile, you must apply the profile before the changes take effect.

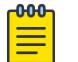

Note

The switch supports six queue profiles. The default queue profile, with the name default and ID 1, is automatically created during system startup and cannot be deleted.

### Procedure

1. Enter Global Configuration mode:

enable

configure terminal

2. Configure the minimum weight for a specific queue:

qos queue-profile queue <1–6> <0-7> min-weight <1-100>

3. Enable rate limiting on a weighted queue:

qos queue-profile queue <1–6> <0-7> rate-limit-enable

4. Add a queue-profile port member:

```
qos queue-profile <1–6> member add {slot/port[/sub-port] [-slot/port[/
sub-port]] [,...]}
```
- 5. Add a queue-profile name: qos queue-profile <1–6> name WORD<0–64>
- 6. Apply the queue profile:
	- qos queue-profile <1–6> apply
- 7. Verify the egress queue configuration:

```
show qos queue-profile [<1–6> queue <0–7>|all]
```
- 8. (Optional) Configure the default settings for an egress queue:
	- Configure the default minimum weight using one of the following commands:

default qos queue-profile queue <1–6> <0-7> min-weight

no qos queue-profile queue <1–6> <0-7> min-weight

• Configure the default rate limiting on a weighted queue using one of the following commands:

```
default qos queue-profile queue <1–6> <0-7> rate-limit-enable
```

```
no qos queue-profile queue <1–6> <0-7> rate-limit-enable
```
#### *Examples*

Configure the queue profile for queue 6 to use a weight of 20.

```
Switch:1(config)#qos queue-profile 6
Switch:1(config)#qos queue-profile queue 6 1 min-weight 20 
Switch:1(config)#qos queue-profile 6 apply
```
View the queue profile configuration.

```
Switch:1#show qos queue-profile
==========================================================================================
                              Qos Queue Profile
==========================================================================================
Profile Profile Profile
ID Name Port List
------------------------------------------------------------------------------------------
1 default 1/1-1/42,2/1-2/42
6 profile-6
```
The value in the Weight Applied column is the maximum bandwidth for Strict Priority queues (Rate Limit Enabled) and the weight in the WRR scheduling algorithm applied per queue. Strict Priority queues are serviced first and limited to the configured percentage of bandwidth. WRR queues (no rate limit applied) have no upper boundary, other than the delta between the available bandwidth per port and the one consumed by Strict Priority queues. For WRR queues, there is no association with the bandwidth percentage servicing this queue; the bandwidth that can be served is relative to the available bandwidth at a certain moment and the load of other queues.

```
Switch:1(config)#show qos queue-profile 1 queue 1
       =================================================================================
                             Qos Queue Profile Table
  =================================================================================
Profile Profile Queue Weight Weight Rate-limit Rate-limit
ID Name ID Applied Configured Applied Configured
                              ---------------------------------------------------------------------------------
1 default 1 0 20 ENABLE DISABLE
Switch:1(config)#show qos queue-profile 1 queue all
  =================================================================================
                             Qos Queue Profile Table
    =================================================================================
Profile Profile Queue Weight Weight Rate-limit Rate-limit
ID Name ID Applied Configured Applied Configured
---------------------------------------------------------------------------------
1 default 0 10 10 DISABLE DISABLE 
1 default 1 20 20 DISABLE DISABLE 
1 default 2 30 30 DISABLE DISABLE 
1 default 3 40 40 DISABLE DISABLE 
1 default 5 40 40 DISABLE DISABLE<br>1 default 4 50 50 DISABLE DISABLE<br>1 default 5 50 50 DISABLE DISABLE
1 default 5 50 50 DISABLE DISABLE<br>1 default 6 50 50 DISABLE ENABLE<br>1 default 7 5 5 ENABLE ENABLE
1 default 6 50 50 DISABLE ENABLE<br>1 default 6 50 50 DISABLE ENABLE
1 default 7 5 5 ENABLE ENABLE
```
*Variable Definitions*

The following table defines parameters for the **qos queue-profile queue** command.

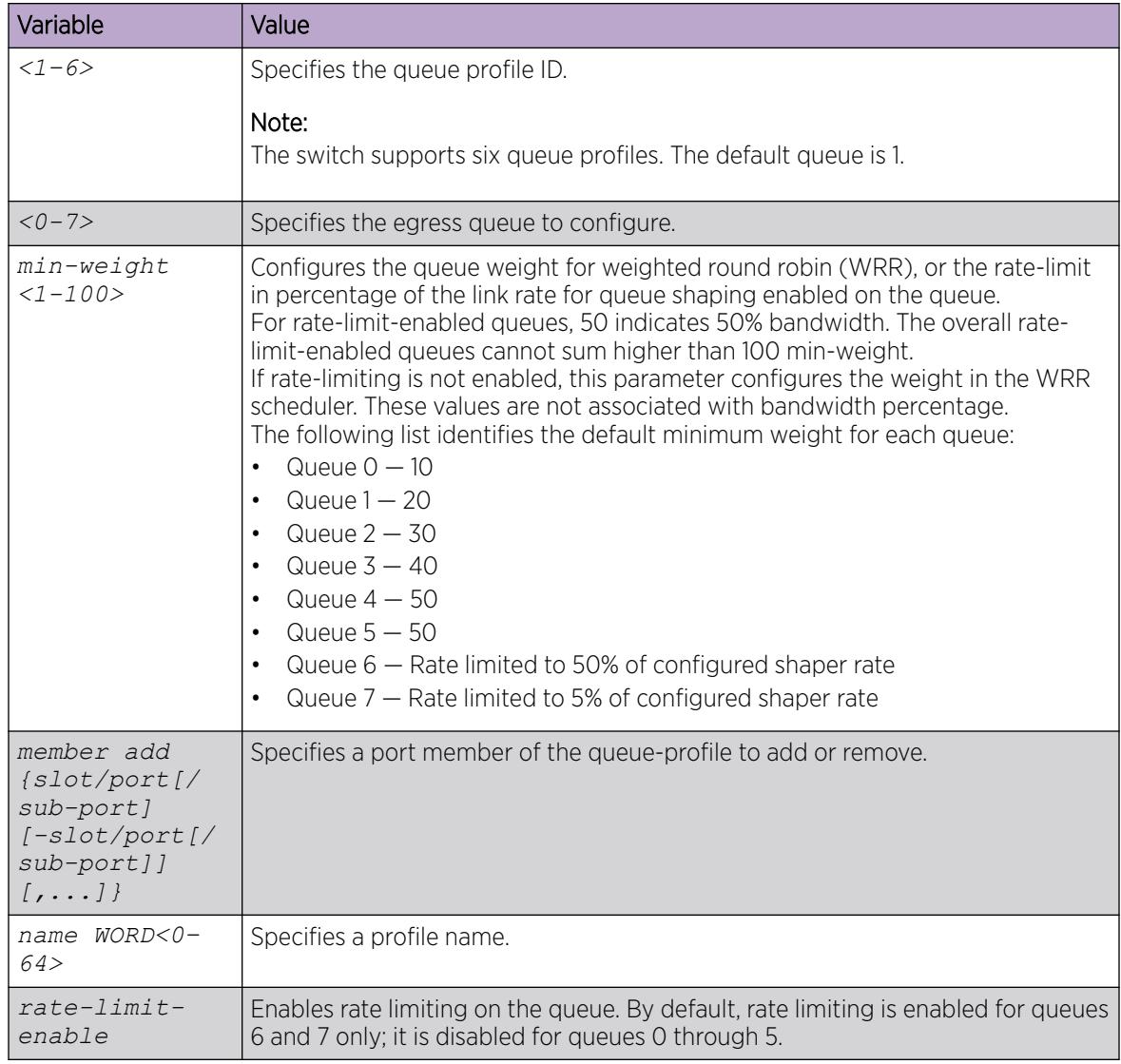

The following table defines parameters for the **show qos queue-profile** command.

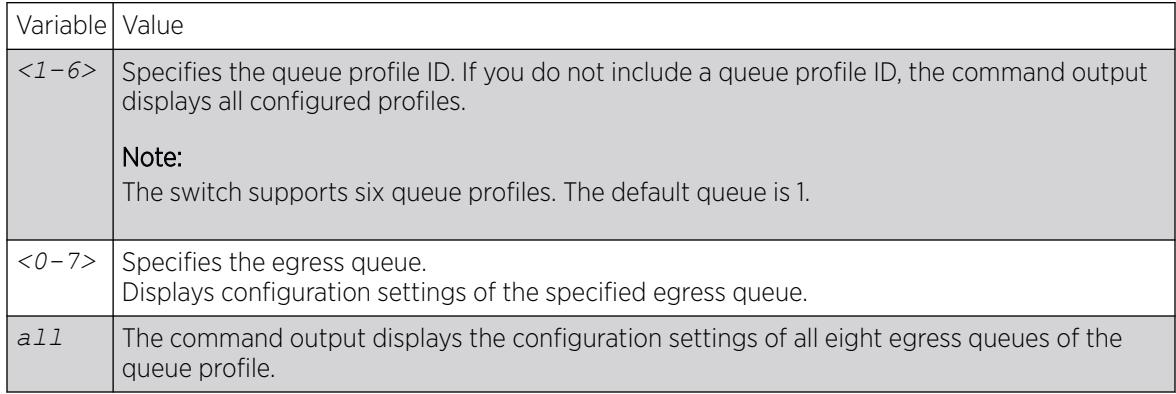

# Configure Egress Tunnel Shaping

### About This Task

Perform this procedure to configure Egress Tunnel Shaping on a logical interface.

### Procedure

- 1. To enter User EXEC mode, log on to the switch.
- 2. Enter Global Configuration mode: enable

configure terminal

- 3. Enable SPBM globally: spbm
- 4. Enter IS-IS Router Configuration mode: router isis
- 5. Create a global SPBM instance: spbm <1-100>
- 6. Create a nickname for the global SPBM instance: spbm <1-100> nick-name x.xx.xx
- 7. Add the backbone VLANs to the SPBM instance and set the primary VLAN: spbm <1-100> b-vid {vlan-id[-vlan-id][,...]} primary <1-4059>
- 8. Exit IS-IS Router Configuration mode: exit
- 9. Enter IS-IS Router Configuration mode: router isis
- 10. Configure the IS-IS system name: sys-name WORD<0-255>
- 11. Configure the global router type: is-type l1
- 12. Configure the manual area: manual-area xx.xxx.xxx…xxxx
- 13. Exit IS-IS Router Configuration mode: exit
- 14. Create two SPBM Backbone VLANs that correspond to those configured in the previous step using the following command twice:

vlan create <1-4059> type spbm-bvlan

15. Enable IS-IS globally:

router isis enable

16. Remove the brouter port from all VLANs:

```
vlan members remove <1-4059> {slot/port[/sub-port][-slot/port[/sub-
port]][,...]} {
```
17. Enter Interface Configuration mode:

```
interface GigabitEthernet {slot/port[/sub-port][-slot/port[/sub-port]]
[,...]}
```
18. Configure a brouter port:

```
brouter port {slot/port[/sub-port]} vlan <1-4059> subnet {A.B.C.D/X}
mac-offset <MAC-offset>
```
19. Exit Interface Configuration mode:

exit

20.Enter IS-IS Router Configuration mode:

router isis

21. Configure the IP tunnel source address:

```
ip-tunnel-source-address {A.B.C.D}
```
22. Exit IS-IS Router Configuration mode:

exit

23. Create a logical IS-IS interface and enter Logical Interface Configuration mode:

```
logical-intf isis <1–255> dest-ip {A.B.C.D} name WORD <1–64> [mtu
<750-9000>]
```
24. Create an IS-IS circuit and interface:

isis

- 25. Enable the SPBM instance:
	- isis spbm <1-100>
- 26. Enable the IS-IS circuit and interface:

isis enable

- 27. Configure the Egress Tunnel Shaper:
	- egress-shaping-rate <1-1000>
- 28. Exit Logical Interface Configuration mode:

exit

### *Variable Definitions*

Use the data in the following table to use the **vlan members** command.

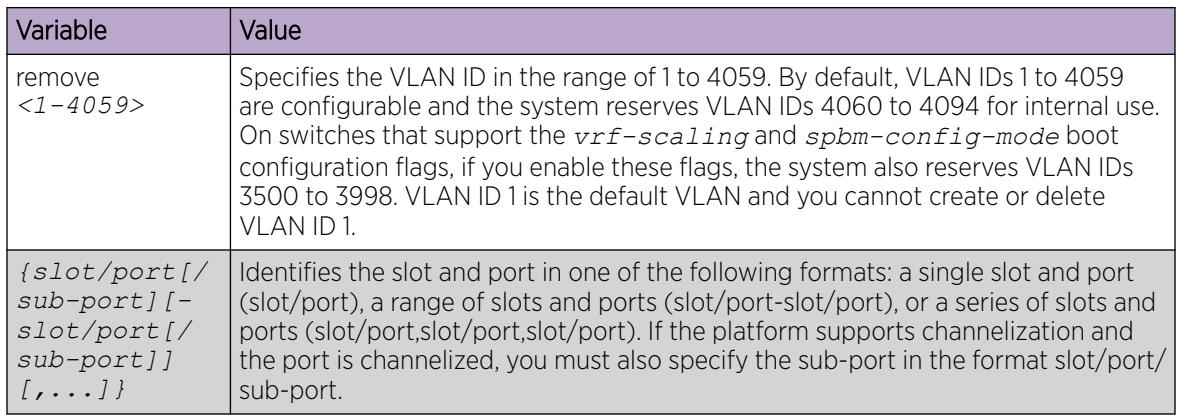

Use the data in the following table to use the **spbm** command.

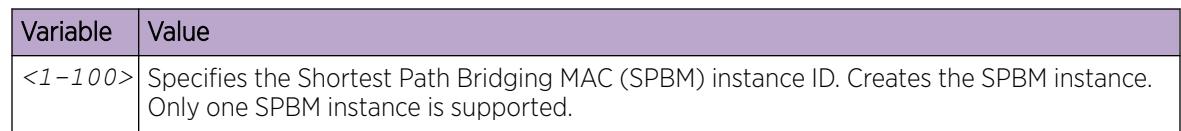

Use the data in the following table to use the **spbm** command to create a system nickname for an SPBM instance.

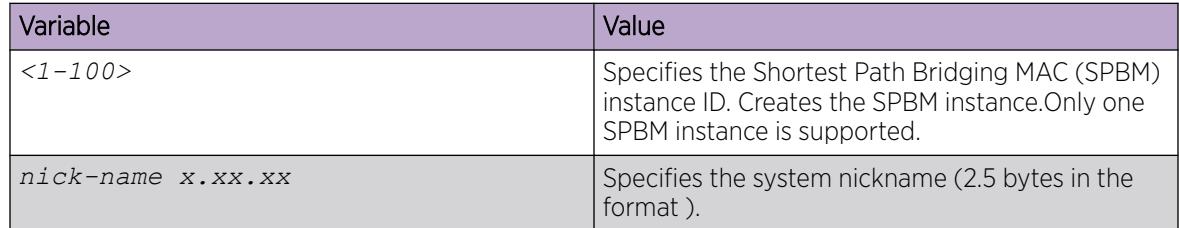

Use the data in the following table to use the **spbm** command to assign Backbone VLANs to the SPBM instance.

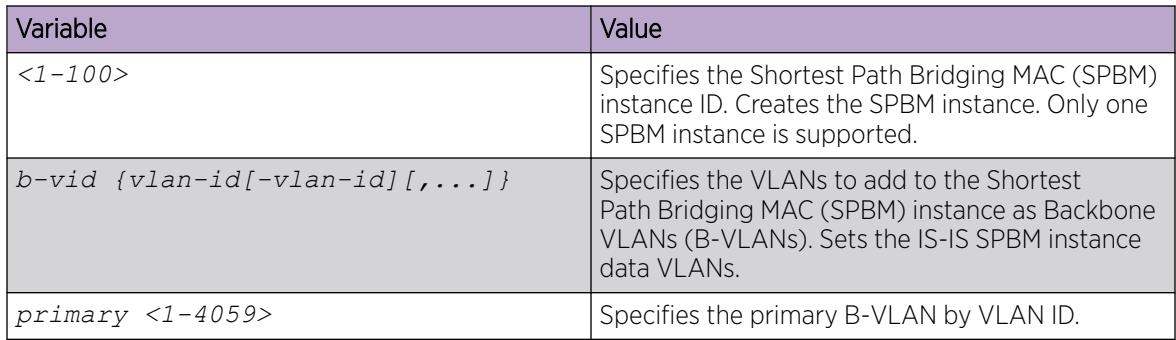

Use the data in the following table to use the **sys-name** command.

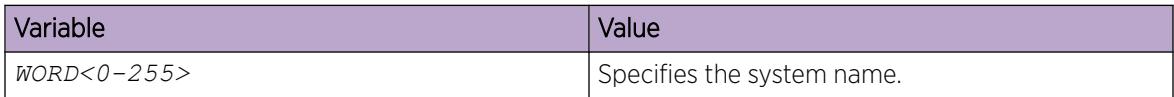

Use the data in the following table to use the **is-type** command.

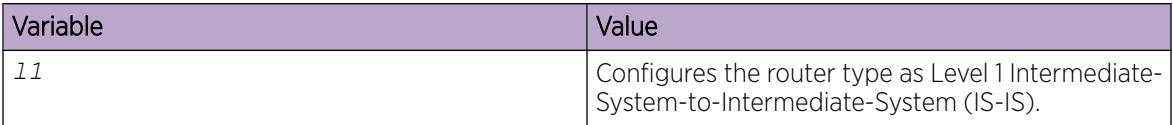

Use the data in the following table to use the **manual-area** command.

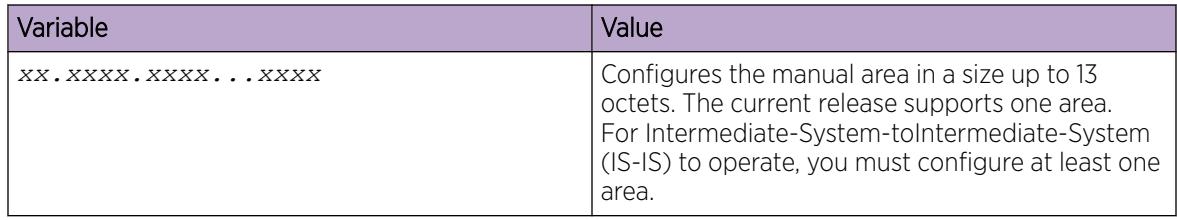

Use the data in the following table to use the **vlan create** command.

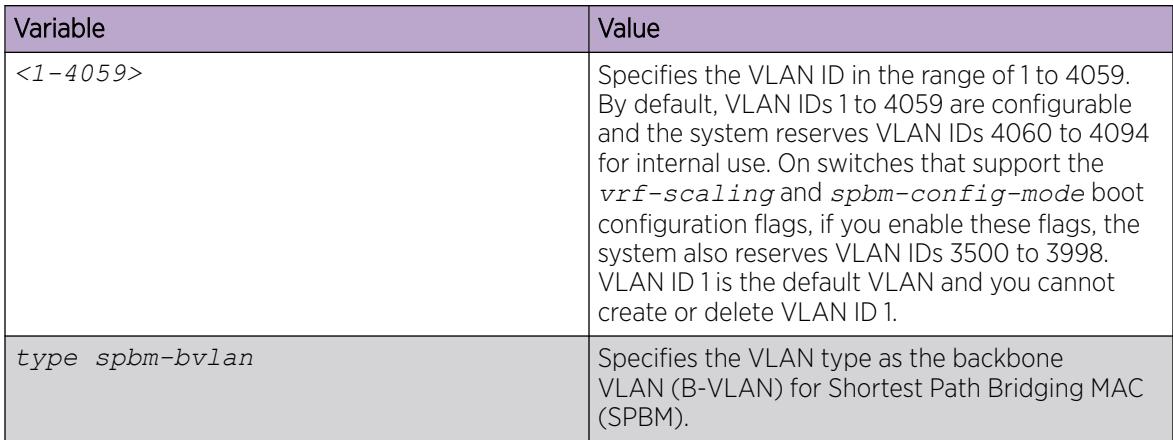

Use the data in the following table to use the **interface GigabitEthernet** command.

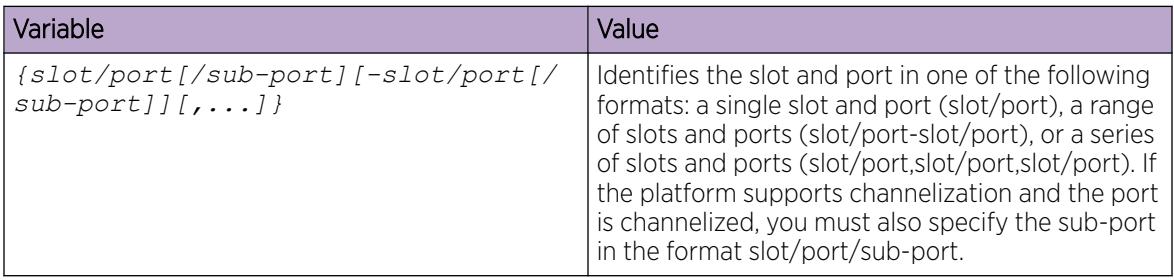

Use the data in the following table to use the **brouter port** command.

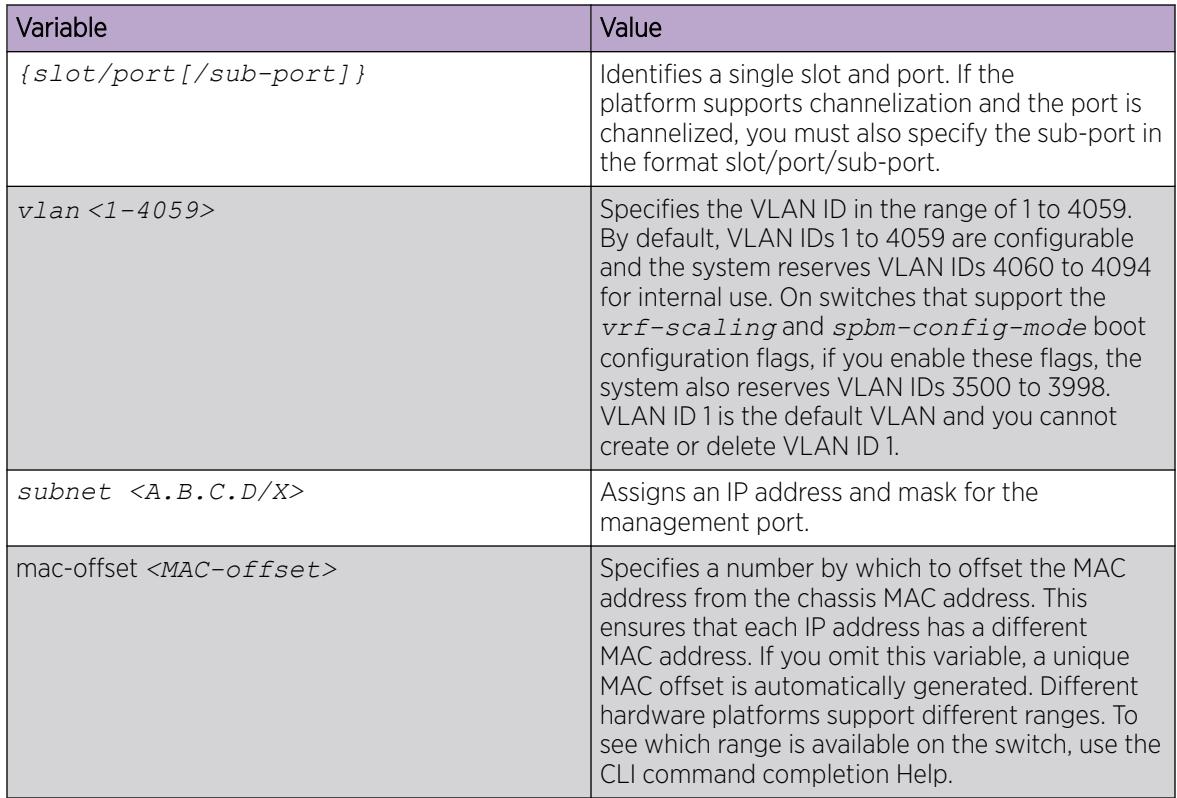

Use the data in the following table to use the **ip-tunnel-source-address** command.

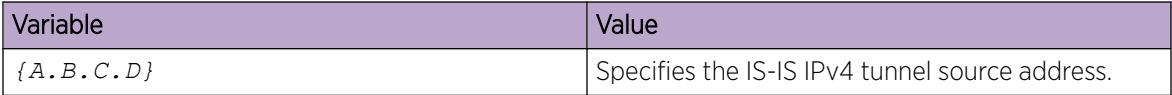

The following table defines parameters for the **logical-intf** command.

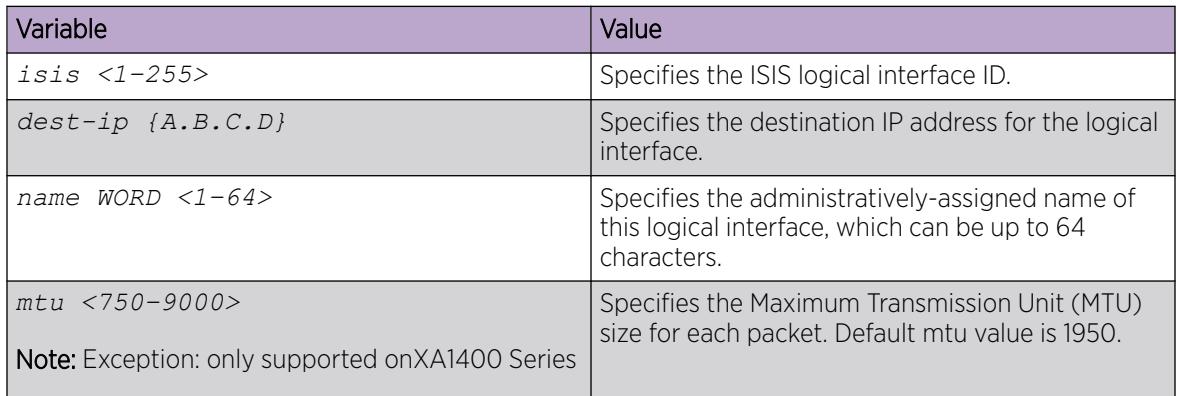

Use the data in the following table to use the **egress-shaping-rate** command.

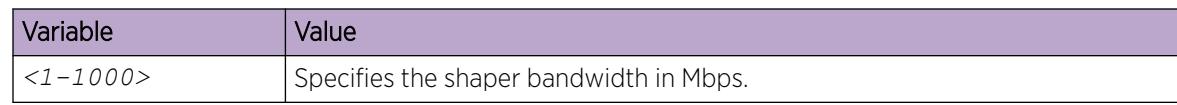

# *Egress Tunnel Shaping Configuration Example*

The following is an example of an Egress Tunnel Shaping configuration.

# SPBM Configuration

```
Switch> enable
Switch# config terminal
Switch(config)# vlan members remove 1 1/8
Switch(config)# spbm
Switch(config-isis)# router isis
Switch(config-isis)# spbm 1
Switch(config-isis)# spbm 1 nick-name 1.11.40
Switch(config-isis)# spbm 1 b-vid 2,3 primary 2
Switch(config-isis)# exit
Switch(config)# router isis
Switch(config-isis)# sys-name XA1400
Switch(config-isis)# is-type l1
Switch(config-isis)# manual-area c0.2000.0000.00
Switch(config-isis)# exit
Switch(config)# vlan create 2 type spbm-bvlan
Switch(config)# vlan create 3 type spbm-bvlan
```
### Fabric Extend Configuration

```
Switch(config)# router isis enable
Switch(config)# interface GigabitEthernet 1/8
Switch(config-if)# brouter port 1/8 vlan 2500 subnet 192.0.2.1/255.255.255.0 mac-offset 0
Switch(config-if)# exit
Switch(config)# router isis
Switch(config-isis)# ip-tunnel 192.0.2.1
Switch(config-isis)# exit
```
## Egress Tunnel Shaping Configuration

```
Switch(config)# logical-intf isis 1 dest-ip 192.0.2.2 name "bang"
Switch(config-isis-1)# isis
Switch(config-isis-1)# isis spbm 1
Switch(config-isis-1)# isis enable
Switch(config-isis-1)# egress-shaping-rate 500
Switch(config-isis-1)# exit
```
# Viewing Logical Interface CoS Queue Statistics

View the QoS CoS queue statistics for IS-IS logical interfaces. These statistics are useful for debugging purposes.

#### Procedure

- 1. Enter Privileged EXEC mode: enable
- 2. View the logical interface queue statistics: show qos cosq-stats logical-intf [isis <1-255>]

# Clearing Logical Interface CoS Queue Statistics

Clear the QoS CoS queue statistics for IS-IS logical interfaces.

### Procedure

- 1. Enter Privileged EXEC mode: enable
- 2. Clear the logical interface queue statistics: clear qos cosq-stats logical-intf [isis <1-255>]

# QoS configuration using EDM

Configure Quality of Service (QoS) to allocate network resources where you need them most.

# Configuring port-based shaping

Configure egress port-based shaping to bind the maximum rate at which traffic leaves the port.

### Procedure

- 1. In the Device Physical View tab, select a port.
- 2. In the navigation pane, expand the **Configuration > Edit > Port** folders.
- 3. Click General.
- 4. Click the **Interface** tab.
- 5. From EgressRateLimitState, select enable.
- 6. In the **EgressRateLimit** box, type an egress rate limit in kilobits per second (Kb/s).
- 7. Click Apply.

# Configure Port-Based Policing

Use a port-based policer to bandwidth-limit ingress traffic. The system drops or re-marks violating traffic.

### Procedure

- 1. In the Device Physical View tab, select a port.
- 2. In the navigation tree, expand **Configuration > Edit > Port**.
- 3. Select General.
- 4. Select the Interface tab.
- 5. From IngressRatePeak, type the value for the peak rate in Kbps. The peak rate must be greater than or equal to the service rate.
- 6. From **IngressRateSvc**, type the value for the service rate in Kbps.
- 7. Select Apply.

# View Port Policer Statistics

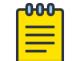

# Note

This procedure only applies to VSP 4450 Series.

View port policer statistics to manage network performance.

### Procedure

- 1. In the navigation pane, expand **Configuration > Graph**.
- 2. Select Port.
- 3. Select the **Policer** tab.

### Policer *Field Descriptions*

Use the data in the following table to use the **Policer** tab.

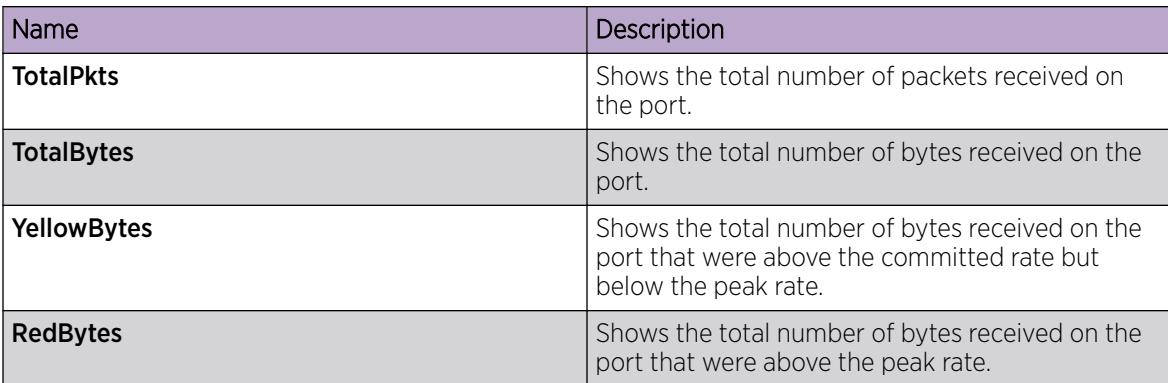

# Configuring ingress port-rate limiter

Use the ingress port-rate limiter to limit the traffic rate accepted by the specified ingress port. The system drops or re-marks violating traffic.

### Procedure

- 1. In the Device Physical View tab, select a port.
- 2. In the navigation pane, expand the **Configuration > Edit > Port** folders.
- 3. Click General.
- 4. Click the Interface tab.
- 5. From IngressRateLimit, type the value in Kbps to set the traffic rate limit.

The ingress rate limit must be between 1000 and 40000000.

6. Click Apply.

# Graphing Stat Rate Limit Statistics for a Port

View stat rate limit statistics to view the total dropped packets and bytes.

### Procedure

- 1. In the Device Physical View, select a port.
- 2. In the navigation pane, expand the **Configuration > Graph** folders.
- 3. Click Port.
- 4. Click the Stat Rate Limit tab.
- 5. Select one or more values.
- 6. Click the type of graph to create.

### Stat Rate Limit *Field Descriptions*

Use the data in the following table to use the Stat Rate Limit tab.

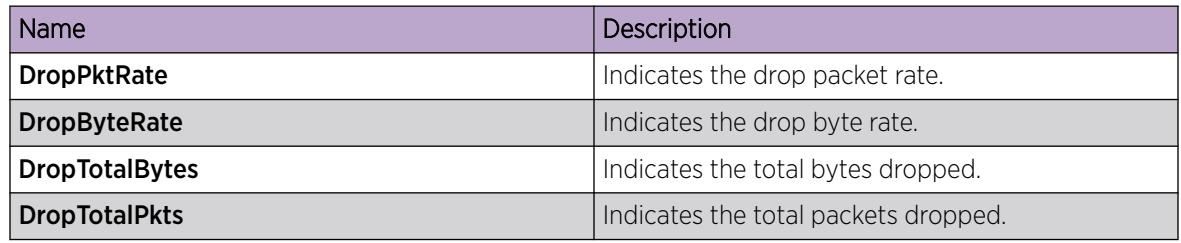

# Modifying ingress 802.1p to QoS mappings

Modify the ingress mappings to change traffic priorities. As a best practice, use the default mappings.

### About This Task

Do not change the default values. If you change the values, make sure that the values are consistent on all other devices in the network. Inconsistent mapping of table values can result in unpredictable service levels.

#### Procedure

- 1. In the navigation tree, expand the following folders: **Configuration** > **QOS**.
- 2. Click Mapping Tables.
- 3. Click the Ingress 8021p to QoS tab.
- 4. Double-click a QosLevel field to change the value.
- 5. Click Apply.

### Ingress 8021p To QoS *field descriptions*

Use the data in the following table to use the **Ingress 8021p to QoS** tab.

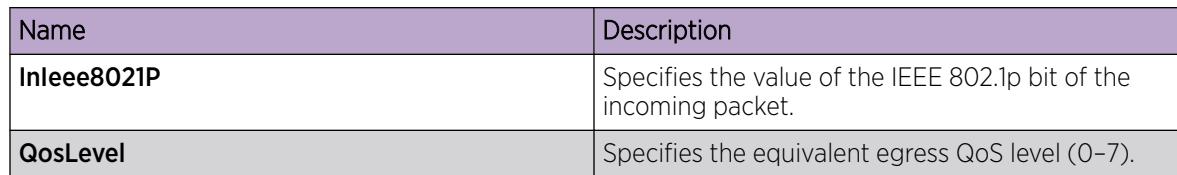

# Modifying ingress DSCP to QoS mappings

Modify the ingress Differentiated Services Code Point (DSCP) to QoS mappings to change traffic priorities. As a best practice, use the default mappings. Changes to the mapping table take effect after you restart the system.

## About This Task

Do not change the default values. If you change the values, make sure that the values are consistent on all other devices in the network. Inconsistent mapping of table values can result in unpredictable service levels.

### Procedure

- 1. In the navigation tree, expand the following folders: **Configuration** > **QOS**.
- 2. Click Mapping Tables.
- 3. Click the Ingress Dscp To QoS tab.
- 4. Double-click a QosLevel field to change the value.
- 5. Click Apply.

### Ingress Dscp To QoS *field descriptions*

Use the data in the following table to use the **Ingress Dscp To QoS** tab.

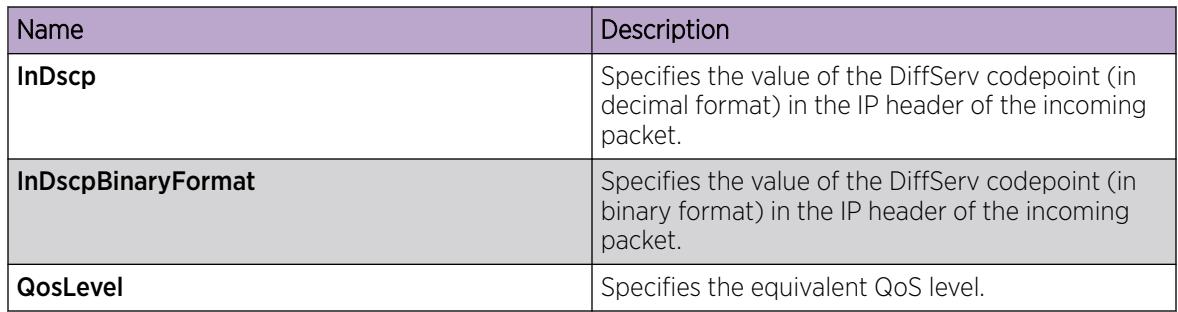

# Modifying egress QoS to 802.1p mappings

Modify the egress mappings to change the mappings between the QoS levels and the IEEE 802.1p bits.

## About This Task

Do not change the default values. If you change the values, make sure that the values are consistent on all other devices in the network. Inconsistent mapping of table values can result in unpredictable service levels.

### Procedure

- 1. In the navigation tree, expand the following folders: Configuration > QOS.
- 2. Click Mapping Tables.
- 3. Click the **Egress QoS to 8021p** tab.
- 4. Double-click the Outleee8021P field to change the value.
- 5. Click Apply.

### Egress QoS to 8021p *field descriptions*

Use the data in the following table to use the **Egress QoS to 8021p** tab.

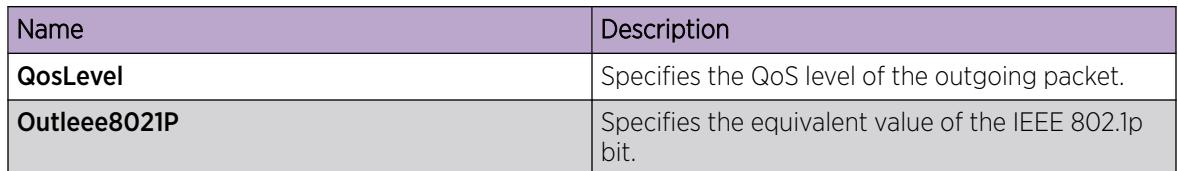

# Modifying egress QoS to DSCP mappings

Modify the egress QoS to DSCP mappings to change traffic priorities. As a best practice, use the default mappings.

### About This Task

Do not change the default values. If you change the values, make sure that the values are consistent on all other devices in the network. Inconsistent mapping of table values can result in unpredictable service levels.

#### Procedure

- 1. In the navigation tree, expand the following folders: **Configuration > QOS**.
- 2. Click Mapping Tables.
- 3. Click the Egress QoS To Dscp tab.
- 4. Double-click the OutDscp file to change the value.
- 5. Click Apply.

#### Egress QoS To Dscp *field descriptions*

Use the data in the following table to use the **Egress QoS To Dscp** tab.

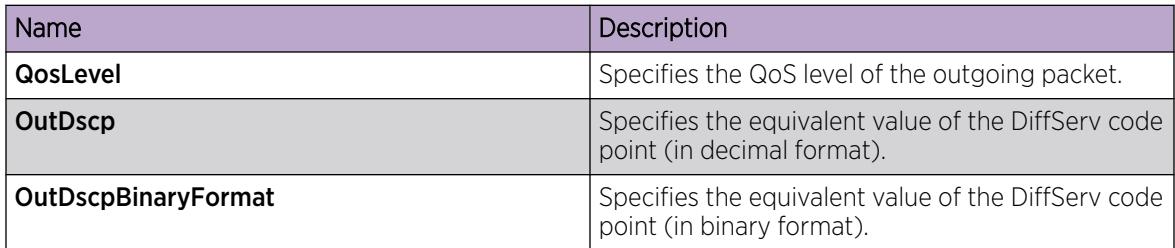

## Viewing port egress CoS queue statistics

Use the following procedure to retrieve the port egress CoS queue statistics. The system displays the statistics of the forwarded packets and bytes, and the dropped packets and bytes.

#### Procedure

- 1. In the navigation tree, expand the following folders: Configuration > QOS.
- 2. Click CoS Queue Stats.
- 3. Select the **Interface** tab.

### *Interface Field Descriptions*

The following table describes the fields from the CoS Queue Stats Interface tab.

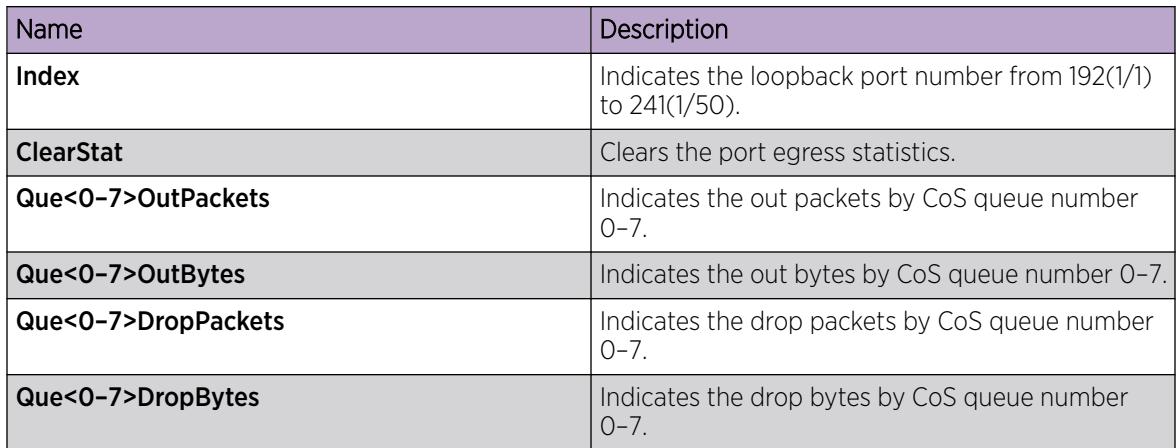

# Clearing CPU statistics for the chassis

Use the following procedure to clear the CPU statistics for the chassis.

### Procedure

- 1. In the navigation tree, expand the following folders: **Configuration > QOS**.
- 2. Click CoS Queue Stats.
- 3. Select the CPU-Stats-Clear tab.
- 4. Select the CpuStatsClear check box.
- 5. Click Apply.

## Viewing CPU queue statistics

Use the following procedure to retrieve the statistics of the forwarded packets and bytes, and the dropped packets and bytes for the traffic sent toward CP. The queue assignment is based on the protocol types, not on the internal CoS value These statistics are useful for debugging purposes.

#### Procedure

- 1. In the navigation tree, expand the following folders: **Configuration** > QOS.
- 2. Click CoS Queue Stats.
- 3. Select the CPU-Port tab.

#### CPU-Port *Field Descriptions*

Use the data in the following table to use the CPU-Port tab.

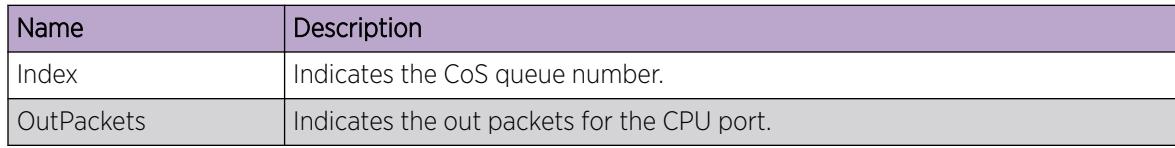

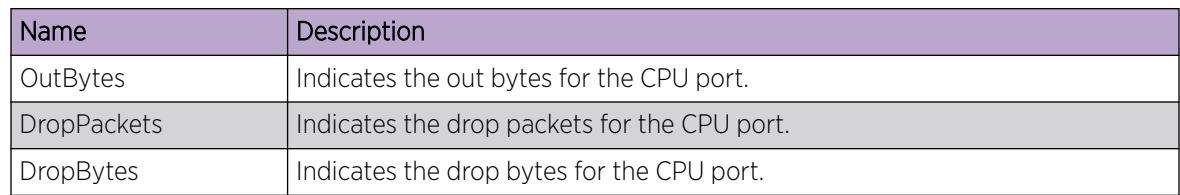

# View Tunnel CoS Queue Statistics

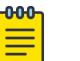

Note

This procedure only applies to XA1400 Series.

Use the following procedure to retrieve the tunnel CoS queue statistics. The system opens the statistics of the forwarded packets and bytes and the dropped packets and bytes.

### Procedure

- 1. In the navigation tree, expand: **Configuration**  $>$  **QOS**.
- 2. Select CoS Queue Stats.
- 3. Select the Tunnel tab.

### *Tunnel Field Descriptions*

The following table describes the fields from the CoS Queue Stats Tunnel tab.

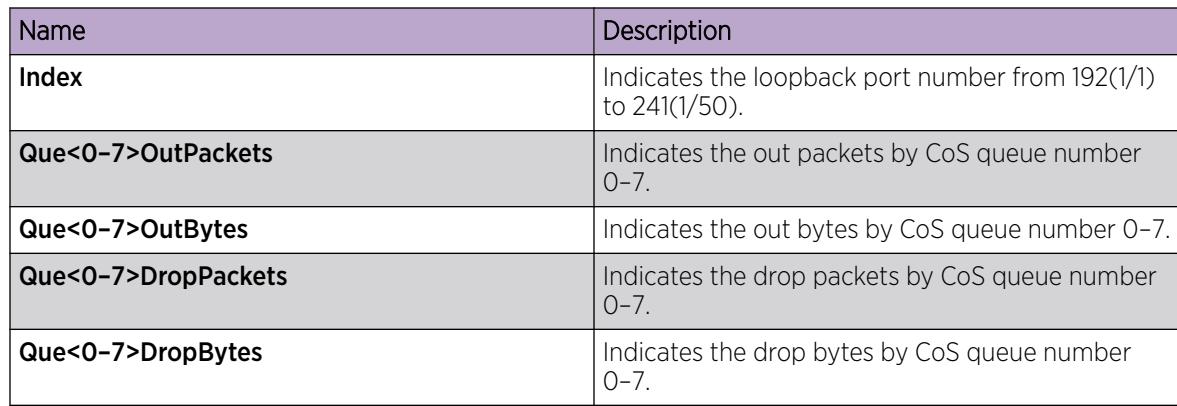

# Configuring an egress QoS queue profile

Configure a queue profile to apply the configured egress queue parameters to queues and ports. You must apply the profile before the changes take effect.

### About This Task

The switch supports six queue profiles. The default queue profile, with the name default and ID 1, is automatically created during system startup and cannot be deleted.

#### Procedure

1. In the navigation pane, expand the following folders: **Configuration > QoS**.

- 2. Click Queue Profile.
- 3. Click the Queue Profile tab.
- 4. Click Insert.
- 5. In the Id field, type the queue profile value.
- 6. In the Name field, specify a name for the queue profile.
- 7. To add a port to this queue, click the **PortList** ellipsis (...), choose a port or ports, and the click **Ok**.
- 8. Select the **Apply** check box.
- 9. Click Insert.

### *Queue Profile field descriptions*

Use the data in the following table to use the **Queue Profile** tab.

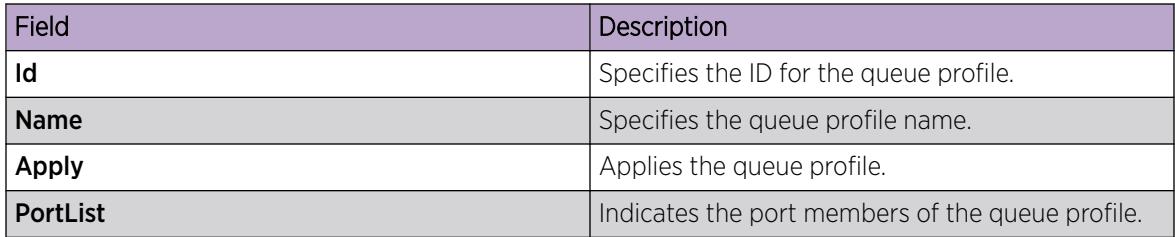

# Editing queue profile information

### About This Task

Use the following procedure to edit queues of a queue profile, to configure a queue weight or enable rate limiting on the queue.

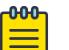

### Note

After you make the configuration changes, you must apply the queue profile before the changes take effect.

### Procedure

- 1. In the navigation pane, expand the following folders: **Configuration > QoS**.
- 2. Click Queue Profile.
- 3. Update a queue to configure queue weight or rate limiting.
	- a. Click the **Queue** tab.
	- b. Edit the **AdminWeight** and **AdminRateLimitStatus** fields by double-clicking on them, and then selecting or typing the new value.
	- c. Click Apply.
- 4. Apply the queue profile for the queue configuration to take effect.
	- a. Click the Queue Profile tab.
	- b. In the **Apply** field, double-click and select true.
	- c. Click Apply.
- 5. Click the Queue tab again, to verify updates to the OperWeight and the OperRateLimitStatus fields, for the respective queue.

### *Queue field descriptions*

Use the data in the following table to use the **Queue** tab.

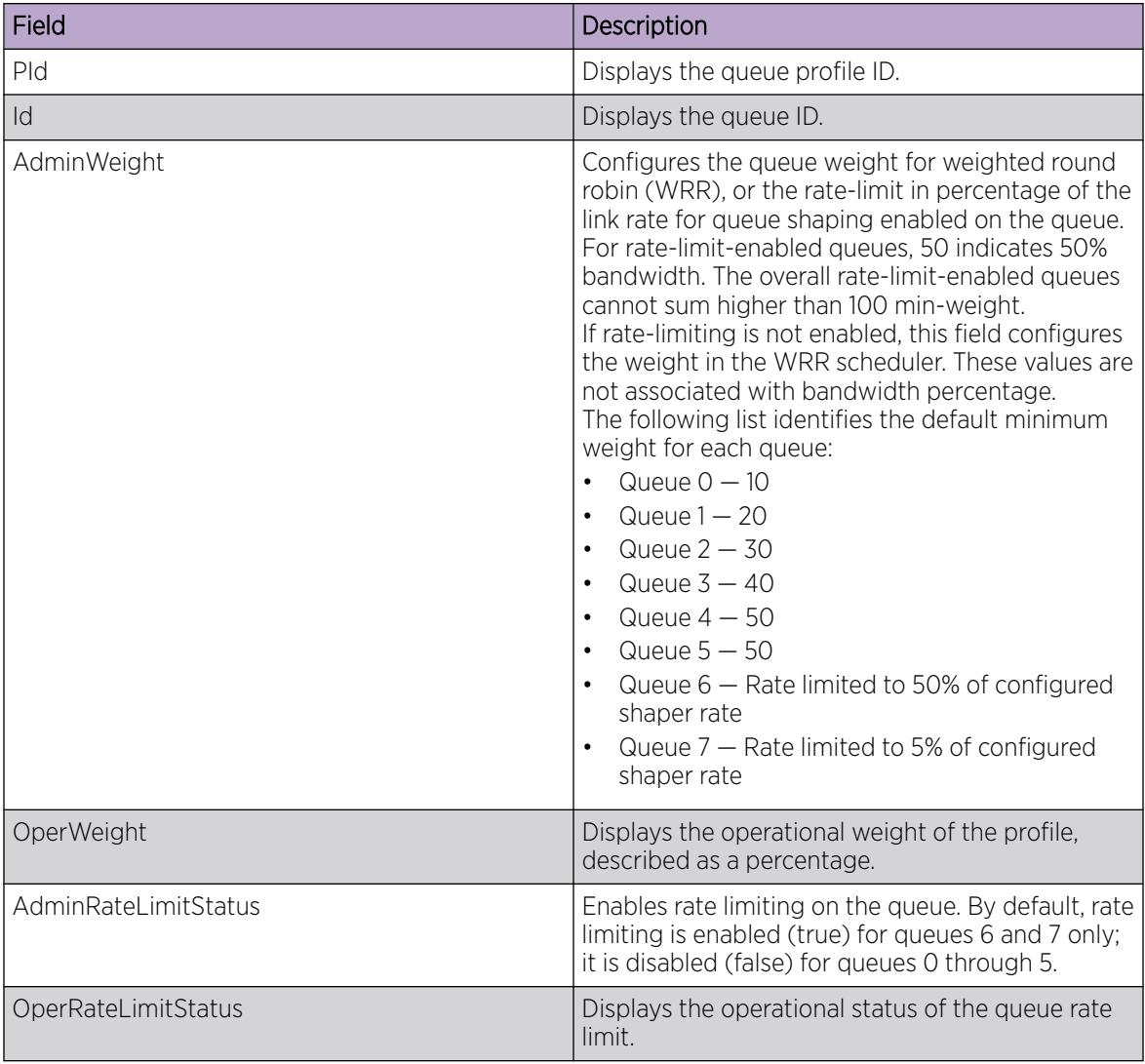

# Configure Port Rate Limits

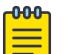

Note

This procedure does not apply to XA1400 Series.

Configure broadcast, unknown unicast, and multicast bandwidth limiting to limit the amount of ingress traffic on a port. The switch drops traffic that violates the bandwidth limit.

### About This Task

Note

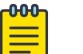

VSP 8600 Series does not support this feature for unknown unicast traffic.

### Procedure

- 1. On the Device Physical View, select a port or multiple ports.
- 2. In the navigation pane, expand **Configuration > Edit > Port**.
- 3. Select General.
- 4. Select the Rate Limiting tab.
- 5. In the row for the required traffic type, configure the bandwidth limit in **AllowedRatePps**.
- 6. In the row for the required traffic type, select true for **Enable**.
- 7. Select Apply.

#### Rate Limiting *Field Descriptions*

Use the data in the following table to use the Rate Limiting tab.

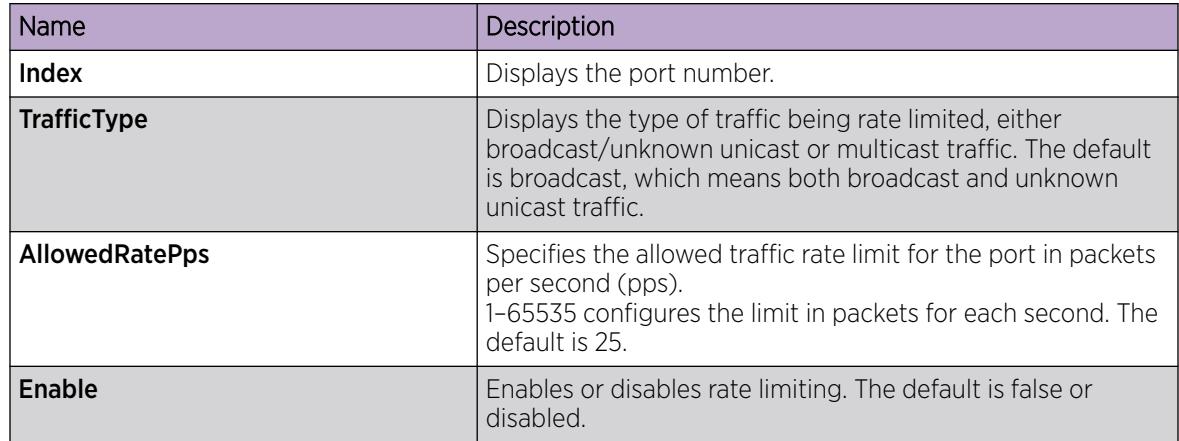

# Configuring Rate Limits on an Extreme Integrated Application Hosting Port

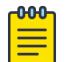

# Note

This procedure only applies to VSP 4900 Series and VSP 7400 Series.

#### About This Task

Perform this procedure to configure the rate limit of broadcast or multicast packets and determine the total bandwidth limit on the Extreme Integrated Application Hosting (IAH) port.

#### Procedure

- 1. In the navigation pane, expand **Configuration > Edit > Insight Port**.
- 2. Select the IAH port you want to configure.
- 3. Select the Rate Limiting tab.
- 4. In the **AllowedRatePps** column, enter a time duration for the specific Extreme Integrated Application Hosting port.
- 5. In the Enable column, select true to enable rate limiting for the specific IAH port.
- 6. Select Apply.

# Rate Limiting *Field Descriptions*

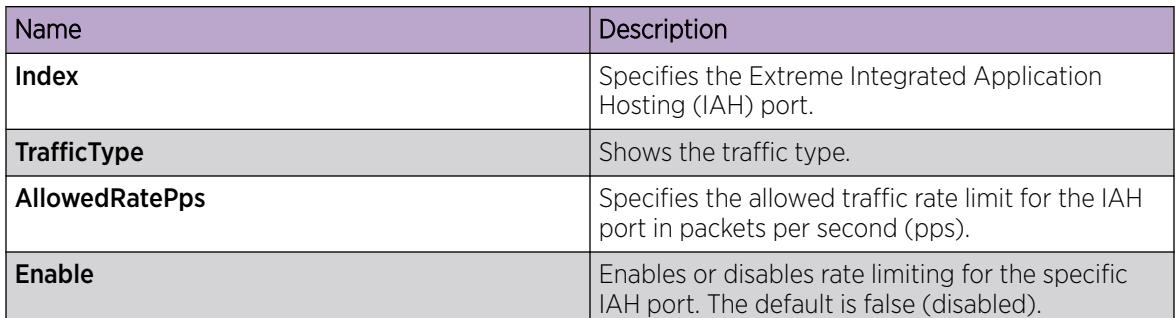

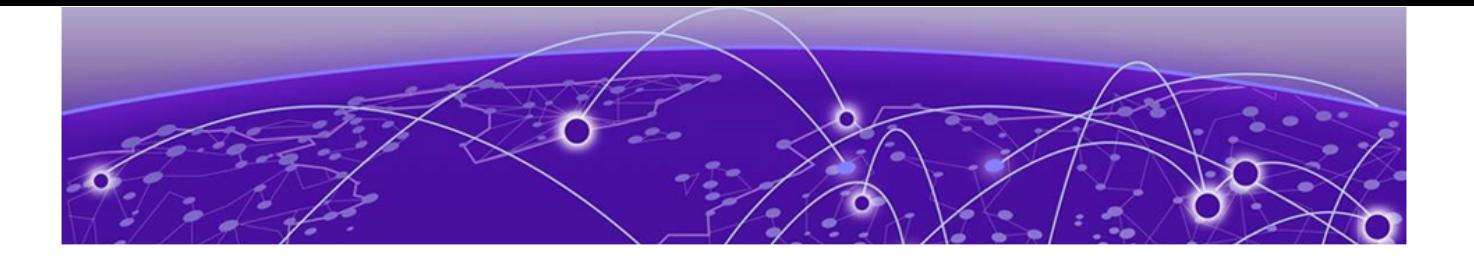

# RADIUS

[RADIUS Fundamentals](#page-2764-0) on page 2765 [RADSec](#page-2771-0) on page 2772 [RADIUS configuration using CLI](#page-2772-0) on page 2773 [RADSec Configuration Using CLI](#page-2794-0) on page 2795 [RADIUS configuration using Enterprise Device Manager](#page-2800-0) on page 2801 [RADSec Configuration Using EDM](#page-2821-0) on page 2822

### Table 199: RADIUS product support

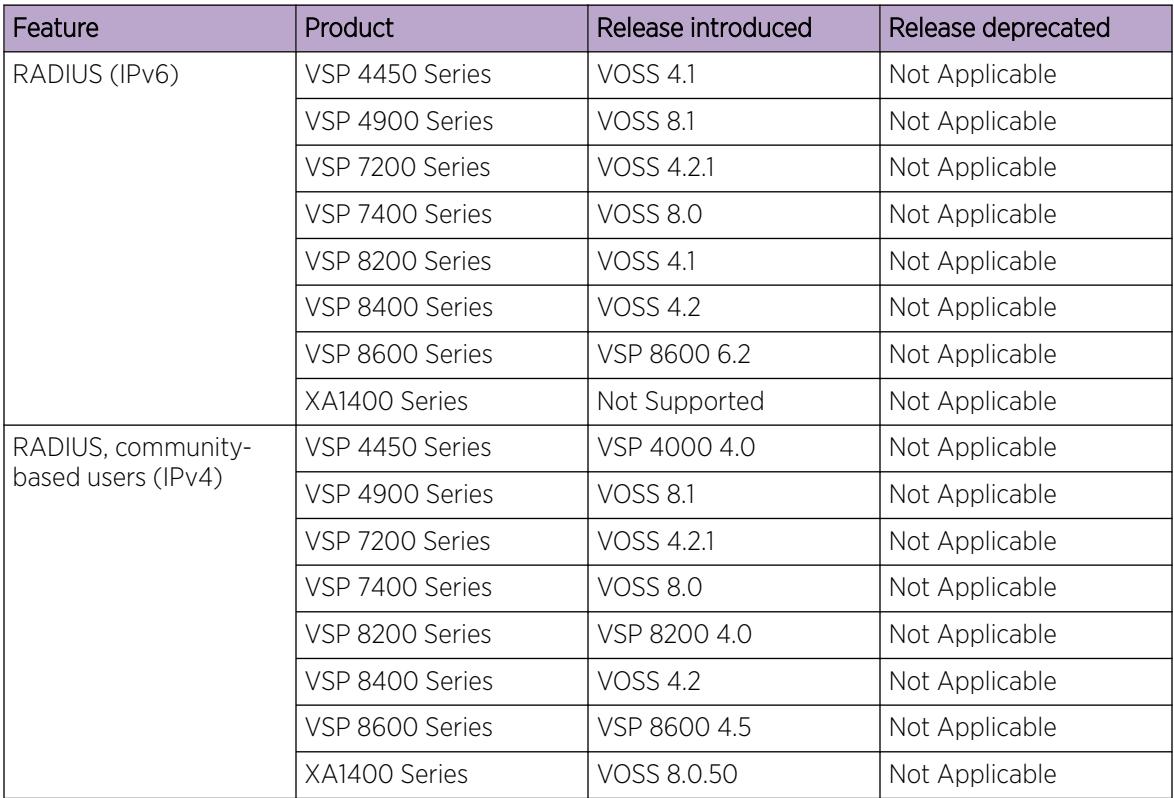

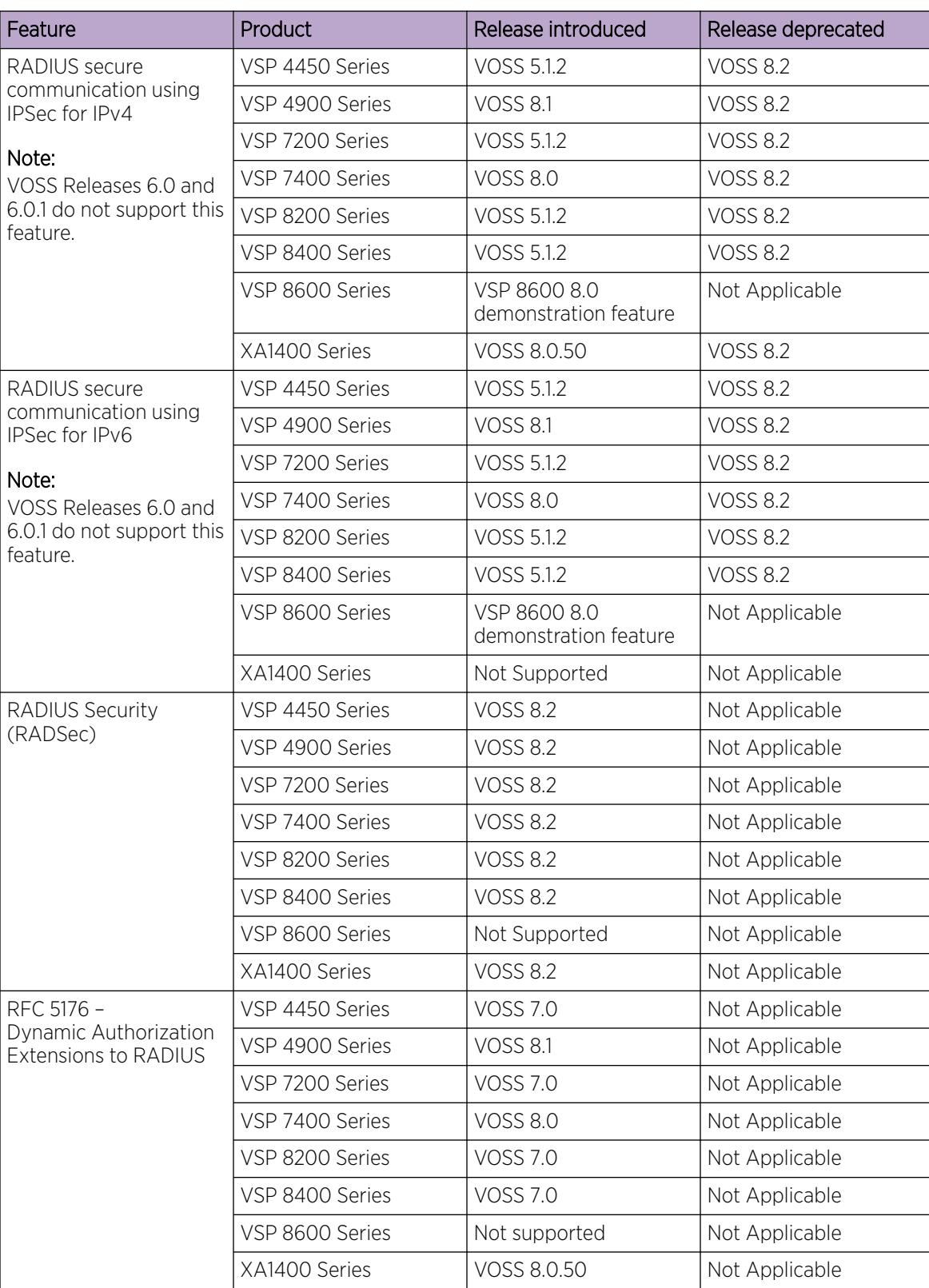

### Table 199: RADIUS product support (continued)

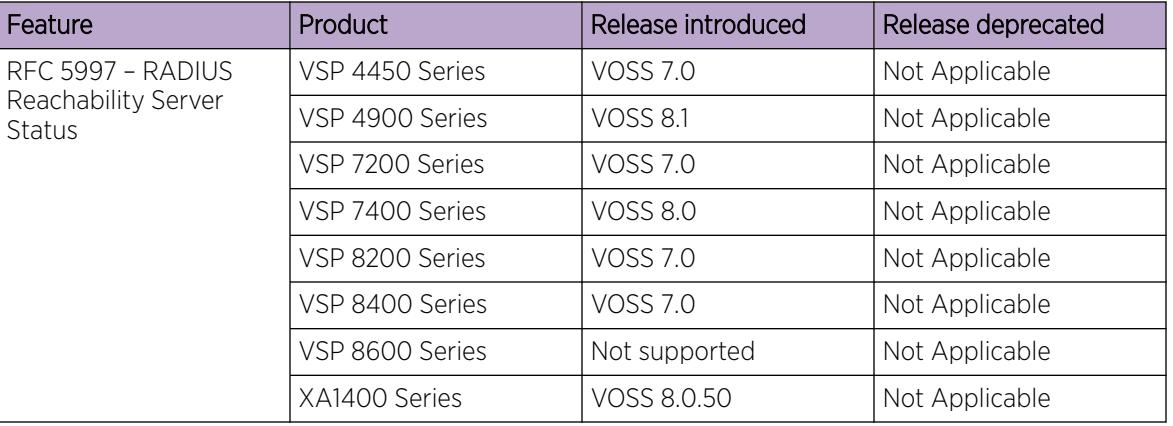

### <span id="page-2764-0"></span>Table 199: RADIUS product support (continued)

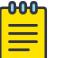

### Note

DEMO FEATURE - Secure AAA server communication, which includes RADIUS secure communication using IPSec for IPv4 and IPv6, is a demonstration feature on some products. Demonstration features are provided for testing purposes. Demonstration features are for lab use only and are not for use in a production environment. For more information on feature support, see *[VOSS Feature Support Matrix](http://documentation.extremenetworks.com/VOSS/SW/88/VOSSFeatureMatrix/)*.

# RADIUS Fundamentals

Remote Access Dial-In User Services (RADIUS) is a distributed client/server system that assists in securing networks against unauthorized access, allowing a number of communication servers and clients to authenticate users identity through a central database. The database within the RADIUS server stores information about clients, users, passwords, and access privileges including the use of shared secret.

RADIUS is a fully open and standard protocol, defined by two Requests for Comments (RFC) (Authentication: RFC2865, Accounting: RFC2866). You use RADIUS authentication to get secure access to the system (console/Telnet/SSH/EDM), and RADIUS accounting to track the management sessions (CLI only).

# RADIUS Server Support for IPv6

RADIUS supports both IPv4 and IPv6 with no differences in functionality or configuration in all but the following case. When you add or update a RADIUS server in Enterprise Device Manager (EDM) you must specify if the address type is an IPv4 or an IPv6 address.

# How RADIUS Works

A RADIUS application has two components:

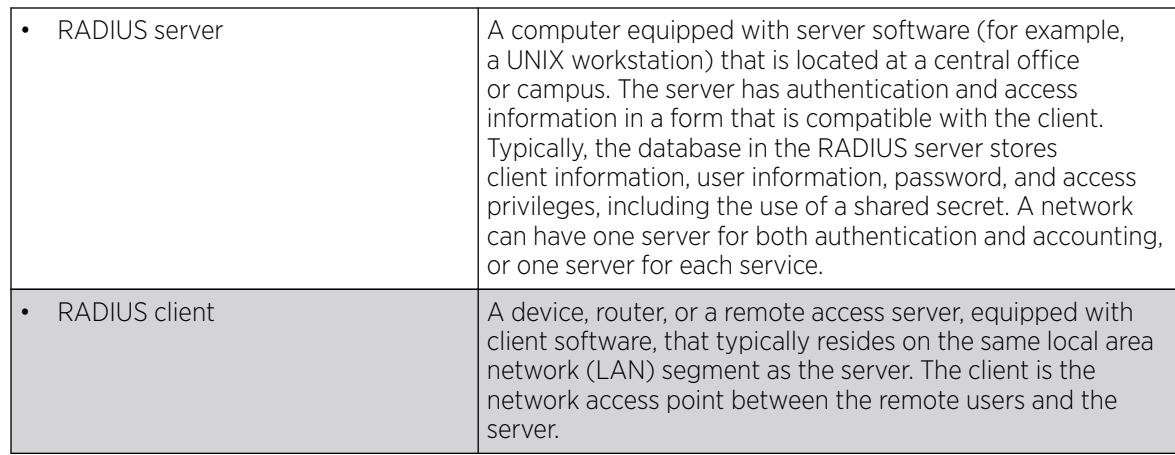

The two RADIUS processes are

- RADIUS authentication—Identifies remote users before you give them access to a central network site.
- RADIUS accounting—Performs data collection on the server during a remote user's dial-in session with the client.

# Configuration of the RADIUS Server and Client

For more information about how to configure a RADIUS server, see the documentation that came with the server software.

The switch software supports BaySecure Access Control (BSAC) and the Merit Network servers. To use these servers, you must first obtain the software for the server you will use. Also, you must make changes to one or more configuration files for these servers.

# RADIUS Authentication

You can use RADIUS authentication to use a remote server to authenticate logons. The RADIUS server also provides access authority. RADIUS assists network security and authorization by managing a database of users. The device uses this database to verify user names and passwords as well as information about the type of access priority available to the user.

When the RADIUS client sends an authentication request requesting additional information such as a SecurID number, it sends it as a challenge-response. Along with the challenge-response, it sends a reply-message attribute. The reply-message is a text string, such as Please enter the next number on your SecurID card:. The RFC defined maximum length of each reply-message attribute is 253 characters. If you have multiple instances of reply-message attributes that together form a large message that displays to the user, the maximum length is 2000 characters.

You can use additional user names to access the device, in addition to the six existing user names of ro, L1, L2, L3, rw, and rwa. The RADIUS server authenticates the user name and assigns one of the existing access priorities to that name. Unauthenticated user names are denied access to the device. You must

add user names ro, L1, L2, L3, rw, and rwa to the RADIUS server if you enable authentication. Users not added to the server are denied access.

The limitation on the number of characters in a username for users logging into CLI or EDM configured with RADIUS authentication is 64 chararcters.

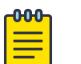

### Note

RADIUS server used‐by snmp does not support authentication.

The following list shows the user configurable options of the RADIUS feature:

- Up to 10 RADIUS servers in each device for fault tolerance (each server is assigned a priority and is contacted in that order).
- A secret key for each server to authenticate the RADIUS client
- The server UDP port
- Maximum retries allowed
- Time-out period for each attempt

### Note

If you enable enhanced secure mode with the **boot config flags enhancedsecuremode** command, you enable different access levels, along with stronger password complexity, length, and minimum change intervals. With enhanced secure mode enabled, the switch supports the following access levels for RADIUS authentication:

- Administrator
- Privilege
- Operator
- Auditor
- Security

The switch associates each username with a certain role and appropriate authorization rights to view and configure commands. For more information on system access fundamentals and configuration, see [System Access](#page-3361-0) on page 3362.

# Use of RADIUS to Modify User Access to CLI Commands

The switch provides CLI command access based on the configured access level of a user. However, you can use RADIUS to override CLI command access provided by the switch.

To override user access to CLI commands, you must configure the command-access-attribute on the switch and on the RADIUS server. (The switch uses decimal value 194 as the default for this parameter.) On the RADIUS server, you can then define the commands that the user can or cannot access.

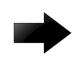

#### Important

When you enable RADIUS on the switch and configure a RADIUS server to be used by CLI or EDM, the server authenticates the connection, whether it is FTP, HTTPs, SSH, or TELNET. However, in the event that the RADIUS server is unresponsive or is unreachable, the switch fall backs to the local authentication, so that you can access the switch using your local login credentials.

Regardless of the RADIUS server configuration, you must configure the user's access on the switch based on the six platform access levels.

# RADIUS Accounting

RADIUS accounting logs all of the activity of each remote user in a session on the centralized RADIUS accounting server.

Session-IDs for each RADIUS account generate as 12-character strings. The first four characters in the string form a random number in hexadecimal format. The last eight characters in the string indicate the number of user sessions started since the last restart, in hexadecimal format.

The Network Address Server (NAS) IP address for a session is the address of the device interface to which the remote session is connected over the network. For a console session, modem session, and sessions running on debug ports, this value is set to 0.0.0.0, as is the case with RADIUS authentication.

The following table summarizes the events and associated accounting information logged at the RADIUS accounting server.

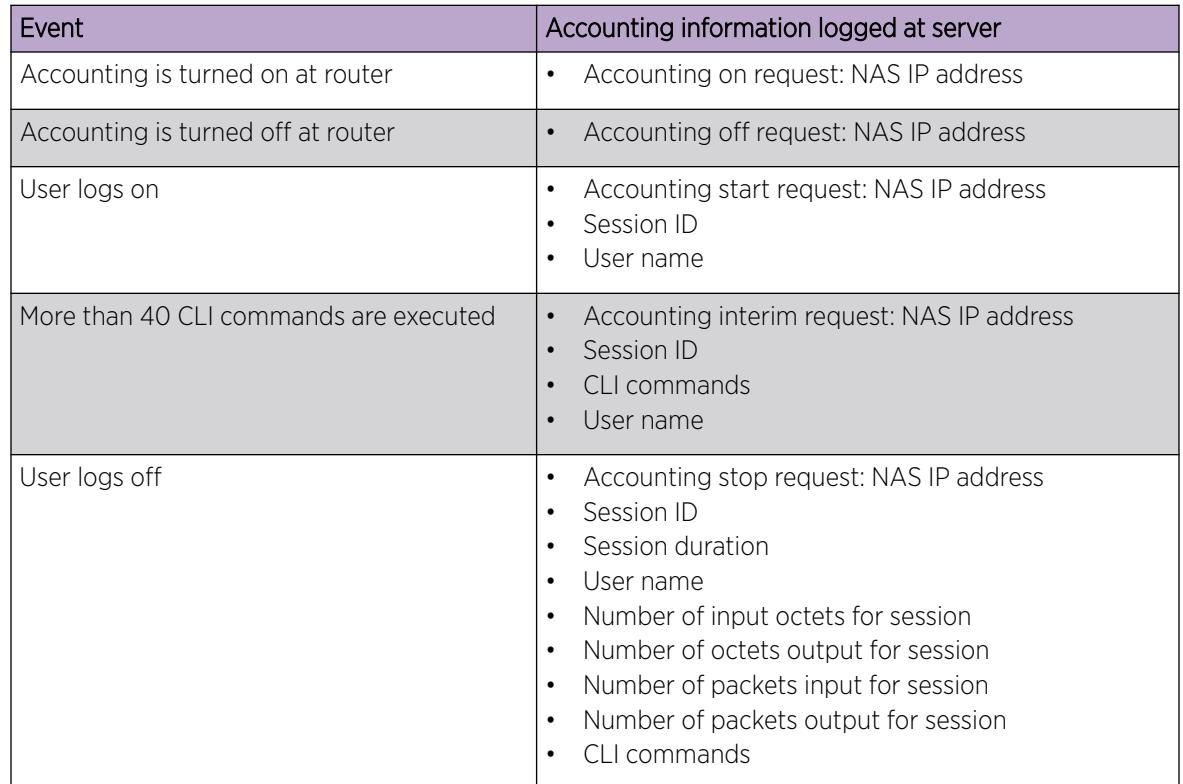

### Table 200: Accounting Events and Logged Information

When the device communicates with the RADIUS accounting server, the following actions occur:

1. If the server sends an invalid response, the response is silently discarded and the server does not make an attempt to resend the request.

2. User-specified number of attempts are made if the server does not respond within the userconfigured timeout interval. If a server does not respond to any of the retries, requests are sent to the next priority server (if configured). You can configure up to 10 RADIUS servers for redundancy.

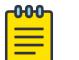

RADIUS server used-by endpoint-tracking does not support accounting.

### RFC 4675 RADIUS Attributes: Egress VLAN

Note

Egress VLAN controls egress traffic. Egress VLAN supports two standard RADIUS attributes as defined in RFC 4675:

- Egress-VLANID
- Egress-VLAN-Name

RADIUS attributes control the 802.1Q tagging for traffic egressing a port where RADIUS authentication is performed for a connected EAP or NEAP client.

Egress VLANs are standard attributes, therefore the RADIUS server supports the attributes by default and offer the ability to configure the attributes. Each attribute has two parts:

- 1. Indicates if the frames on the VLAN egress must be tagged or untagged
- 2. Specifies the VLAN name or VLAN ID

The switch applies the VLAN received in the Egress-VLAN attributes to the port where the client is authenticated through RADIUS and then sets the tagging rules (tagged or untagged) accordingly.

The switch processes the Egress-VLAN attributes when decoding the RADIUS packet, therefore the switch adds the port to the VLANs first and then sets the proper tagging for the VLANs. You must create VLANs in advance on the switch.

In the MultiVlan operation mode, the EAP applies ingress hardware rules to ensure untagged traffic from each authenticated client goes into its own VLAN. The unauthenticated clients send traffic to the Guest VLAN, which matches the default VLAN ID.

For more information, see [VLAN RADIUS Attributes](#page-2835-0) on page 2836.

### RADIUS Server Reachability

Configure up to 10 EAP RADIUS servers on the switch to manage fault tolerance. Each server is assigned a priority and is contacted in the priority order. If the first server is unavailable, the switch tries the second server, and so on, until the switch establishes a successful connection. Higher priority means lower integer value.

RADIUS server reachability prevents clients from trying to establish a connection with non reachable servers. RADIUS server reachability runs a periodic check in the background to identify the available servers. The switch is aware of the first available EAP RADIUS server without going through each of the servers and wait for time-outs.

Use RADIUS server reachability to configure the switch to use RADIUS requests to determine the reachability of the RADIUS server. The switch regularly performs the reachability test to determine if the

switch should fail over to the secondary RADIUS server or activate the Fail Open VLAN, if configured on the switch.

Use one of the following modes to configure RADIUS reachability:

- status-server mode: Status-Server packets provide a standard-compliant alternative to configuring dummy RADIUS requests. You can configure the switch to send status-server packets when the keep-alive timer or the unreachable timer expires. In order to use status-server mode, the configured RADIUS servers must support RFC5997.
- use-radius mode: Configure user-radius mode if any of the RADIUS servers do not support RFC5997. In user-radius mode, the switch regularly generates a dummy RADIUS request with the username reachme and password reachme. The switch interprets either Request Accept or Request Reject responses as a confirmation for server reachability, therefore it is not necessary to add the credentials on the server to test server reachability. You can configure the username and password for the dummy account through CLI. Use-radius is the default mode for RADIUS reachablility.

You can configure the RADIUS reachability mode in either CLI or EDM.

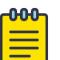

#### Note

RADIUS server reachability is enabled on the switch and is not a configurable option. The reachability process starts when at least one RADIUS server used by EAP is configured, and RADIUS is enabled globally.

Based on the number of EAP RADIUS servers configured, the switch performs the following:

- If the highest priority EAP RADIUS server is reachable, the server status is updated to reachable and further authentication will use this server. As long as the highest priority EAP RADIUS server is reachable, the rest of the EAP RADIUS servers are not tested for reachability.
- If the highest priority EAP RADIUS server is not reachable, then the switch tests the rest of the EAP RADIUS servers for reachability. The servers are checked one by one for reachability based on their priority from highest to lowest. The first server that is reachable is used for authentication and the rest of the lower priority EAP RADIUS servers if any, are skipped from the reachability test.
- If all the EAP RADIUS servers are unreachable, then no further authentication occurs until the next successful reachability check.

The intervals between two consecutive reachability checks can be configured. The default values are as follows:

- one minute, if the last check result was unreachable
- three minutes, if the last check result was reachable

A server is marked as unreachable after a number of retries and time-outs. The default number of retries is 1 and the default time-out value is 8 seconds, but you can also configure these values in CLI.

# RFC 3580 RADIUS Attributes: IEEE 802.1X Remote Authentication Dial In User Service

RFC 3580 provides support for EAP and NEAP clients for the following RADIUS attributes:

• Called-Station ID attribute: For IEEE 802.1X authenticators, the Called-Station ID stores the bridge or access point MAC address in upper case ASCII format, with octet values separated by a hyphen (-). For example: 00-10-A4-23-19-C0.

In IEEE 802.11, where the SSID is known, the SSID must be appended to the access point MAC address and separated from the MAC address with a colon (:). For example: 00-10-A4-23-19-C0:AP1.

- Calling-Station ID: For IEEE 802.1X authenticators, the Calling-Station ID is used to store the supplicant MAC address in upper case ASCII format, with octet values separated by a hyphen (-). For example: 00-10-A4-23-19-C0.
- NAS-Port ID: The NAS-Port ID is used to identify the IEEE 802.1X Authenticator port which authenticates the Supplicant. The NAS-Port-Id differs from the NAS-Port in that it is a string of variable length whereas the NAS-Port is a 4 octet value.

# RFC 5176 — Dynamic Session Change

RFC 5176 allows you to dynamically change the following user session characteristics:

• You can disconnect an authenticated user on a port and remove all associated session context.

If the RADIUS server issues a disconnect command to the switch and the switch identifies a user (that satisfies all attributes of the RADIUS server request) on a port that has enabled RADIUS dynamic extensions commands, the switch performs the following actions:

- Notify the user of the disconnect by sending an 802.1x disconnect message to the client.
- Remove all session context from the port.
- Remove the port from the RADIUS-assigned VLAN, if applicable.
- Send the disconnect response Disconnect-ACK to the RADIUS server if the user session is disconnected and all steps successfully performed.
- Send the Disconnect-NAK response to the RADIUS server if the user session is not found or if the Network Access Server (NAS) cannot disconnect the session and discard the session context.
- You can use the Change of Authorization command to dynamically change the VLAN used by the RADIUS server.

If the RADIUS server issues a Change of Authorization command to the switch and the switch identifies a user (that satisfies all attributes of the RADIUS server request) on a port that has enabled RADIUS dynamic extensions commands, the switch performs the following actions:

- If the Change of Authorization command specifies a valid VLAN ID for a port, the port is removed from the VLAN specified by RADIUS and added to the VLAN specified in the request.
- A CoA-ACK response is sent to the RADIUS server.
- If the user session is not found or an error is encountered in processing the Change of Authorization command, then a CoA-NAK response is sent to the RADIUS server.
- If the Change of Authorization request specifies a VLAN that is not port-based, a CoA-NAK response is sent to the RADIUS server.
- You can dynamically initiate client re-authentication.

Re-authenticate requests can be made with Change of Authorization or Disconnect packet IDs, but they must have the Re-authentication Request Vendor-Specific Attributes (VSA) set to True.

Dynamic session changes are directed to specific user sessions, as identified by RADIUS attributes.

To enable dynamic session changes, configure the following:

- You must enable EAP or Endpoint Tracking globally and at the port level.
- You must enable RADIUS dynamic extensions commands at the port level.

<span id="page-2771-0"></span>You can use the **show radius dynamic-server statistics** command to view statistics about dynamic session changes.

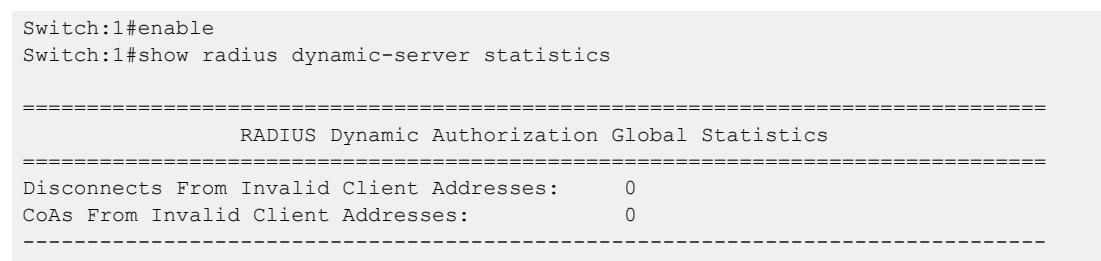

# RADSec

Remote Access Dial-In User Services (RADIUS) Security (RADSec) provides secure communication between RADIUS peers using Transport Layer Security (TLS) encryption over Transmission Control Protocol (TCP), or Datagram Transport Layer Security (DTLS) encryption over User Datagram Protocol (UDP).

RADSec peers use certificates to establish trust relationships. Certificates are specified in the RADSec profile on the switch, which can be the default profile or a profile that you configure. You must configure the client and secure server with the same certificate authority (CA) certificate file, server certificate, certificate key file and password to establish a RADSec connection. The password is used for packet encryption and decryption.

You can configure the RADSec security mode to use TLS protocol or DTLS protocol. Both TLS and DTLS modes support IPv4 addresses, but IPv6 addresses are supported only by TLS mode.

RADSec uses radsecproxy to encrypt packets sent between RADIUS clients and a secure server. A radsecproxy process starts when radius and secure-mode are enabled both globally and for the current server. Radsecproxy uses multiple instances on the switch, one for each one for each securityconfigured RADIUS server. The maximum number of radsecproxy instances is 10, which is equivalent to the maximum number of radius servers you can configure on the switch.

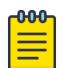

#### Note

You must use radsecproxy version 1.8.1 or later. Using an earlier version of radsecproxy can result in authentication failures.

The following events cause all radsecproxy processes to restart:

- A Segmented Management Instance interface is deleted, enabled, or disabled.
- An IPv4 address or route is changed.
- An IPv6 address or route is changed.
- RADIUS global enable and secure-enable change.

The following changes only affect a radsecproxy instance and result only in the associated process restarting:

- Enabling or disabling the RADIUS server state or secure state.
- Modifying the RADIUS server secure mode, associated profile, or secure log level.
A RADSec profile configuration change causes all processes associated witth the profile to restart.

A RADSec process automatically stops when the corresponding RADIUS server entry is deleted, or if RADIUS or secure mode is disabled for the server.

If one of the global radius flags (radius state, radius secure state) is disabled, all radsecproxy instances stop.

# RADIUS configuration using CLI

You can configure Remote Access Dial-In User Services (RADIUS) to secure networks against unauthorized access, and allow communication servers and clients to authenticate users identity through a central database.

The database within the RADIUS server stores client information, user information, password, and access privileges, including the use of shared secret.

RADIUS supports IPv4 and IPv6 addresses, with no difference in functionality or configuration using CLI.

RADIUS is a fully open and standard protocol, defined by RFCs (Authentication: RFC2865, accounting RFC2866). With the switch, you use RADIUS authentication to secure access to the device (console/ Telnet/SSH), and RADIUS accounting to track the management sessions for Command Line Interface (CLI) only.

RADIUS authentication allows the remote server to authenticate logons. RADIUS accounting logs all of the activity of each remote user in a session on the centralized RADIUS accounting server.

## Configure RADIUS Attributes

Configure RADIUS to authenticate user identity through a central database.

### Procedure

1. Enter Global Configuration mode:

enable

configure terminal

- 2. Configure RADIUS access priority: radius access-priority-attribute *<192-240>*
- 3. Configure RADIUS accounting:

radius accounting {attribute-value *<192-240>*|enable|include-clicommands}

4. Configure the RADIUS authentication info attribute value:

radius auth-info-attr-value *<0-255>*

- 5. Clear RADIUS statistics: radius clear-stat
- 6. Configure the value of the CLI commands: radius cli-commands-attribute *<192-240>*

7. Configure the value of the command access attribute:

radius command-access-attribute *<192-240>*

- 8. Configure the maximum number of servers allowed: radius maxserver *<1-10>*
- 9. Configure the multicast address attribute: radius mcast-addr-attr-value *<0-255>*
- 10. Enable RADSec globally:

radius secure-flag

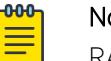

## Note

RADSec is not supported on the VSP 8600 Series.

11. Configure the RADSec profile:

```
radius secure-profile WORD<1-16> [ca-cert-file | cert-file | key-file
| key-pwd]
```
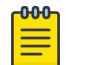

## Note

RADSec is not supported on the VSP 8600 Series.

### Example

```
Switch:1>enable
Switch:1#configure terminal
```
Configure RADIUS access priority:

Switch:1(config)#radius access-priority-attribute 192

Configure RADIUS accounting to include CLI commands:

Switch:1(config)#radius accounting include-cli-commands

## *Variable Definitions*

The following table defines parameters for the **radius** command.

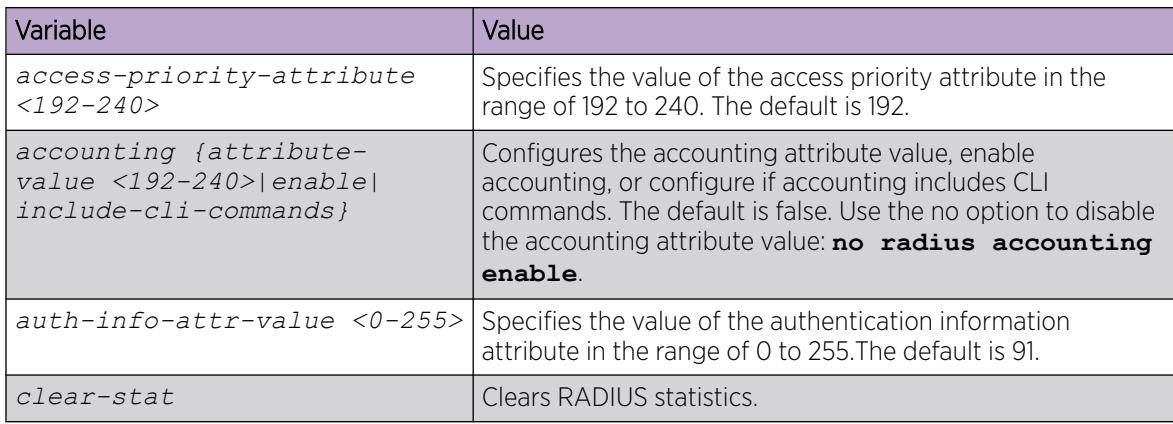

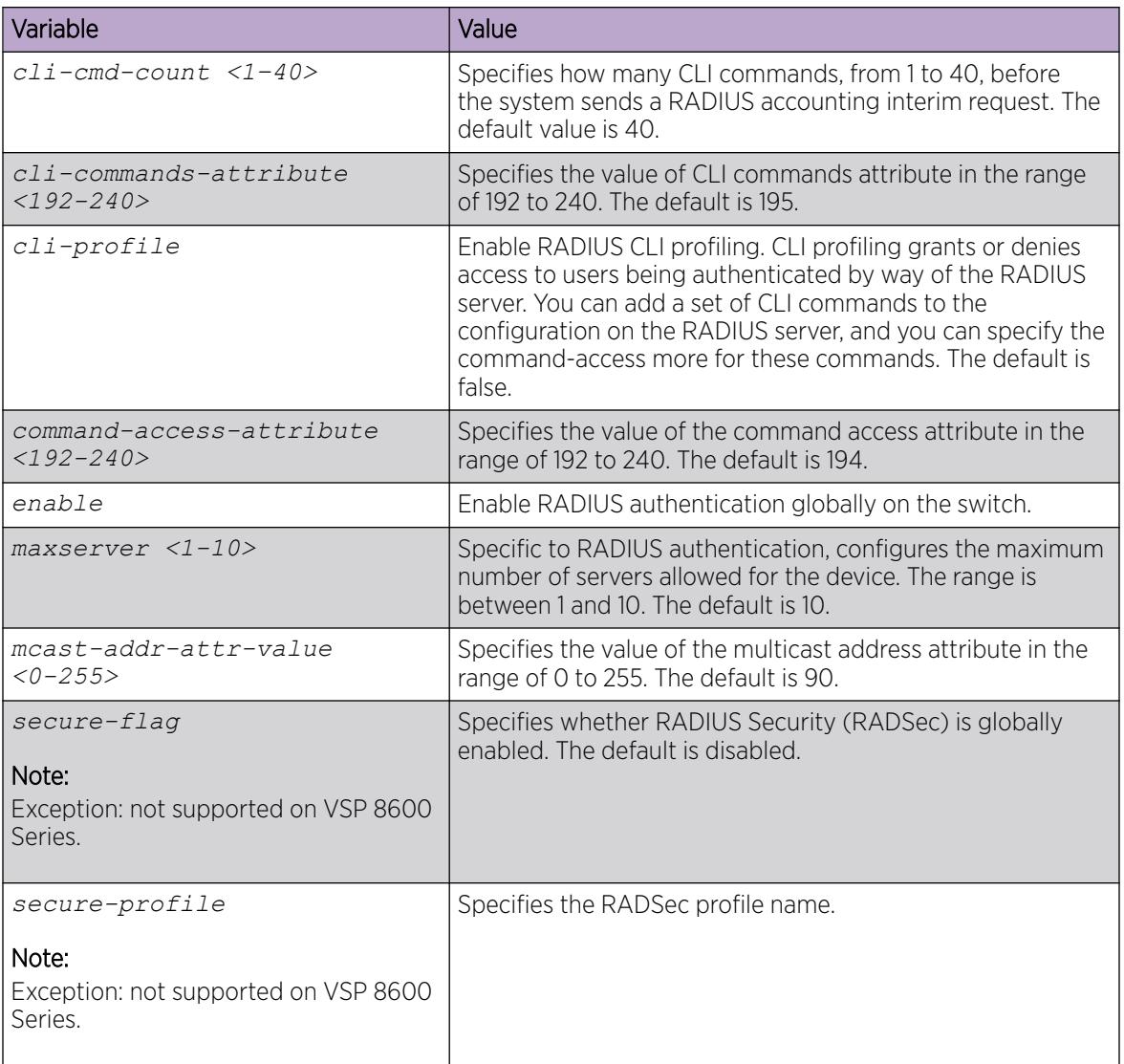

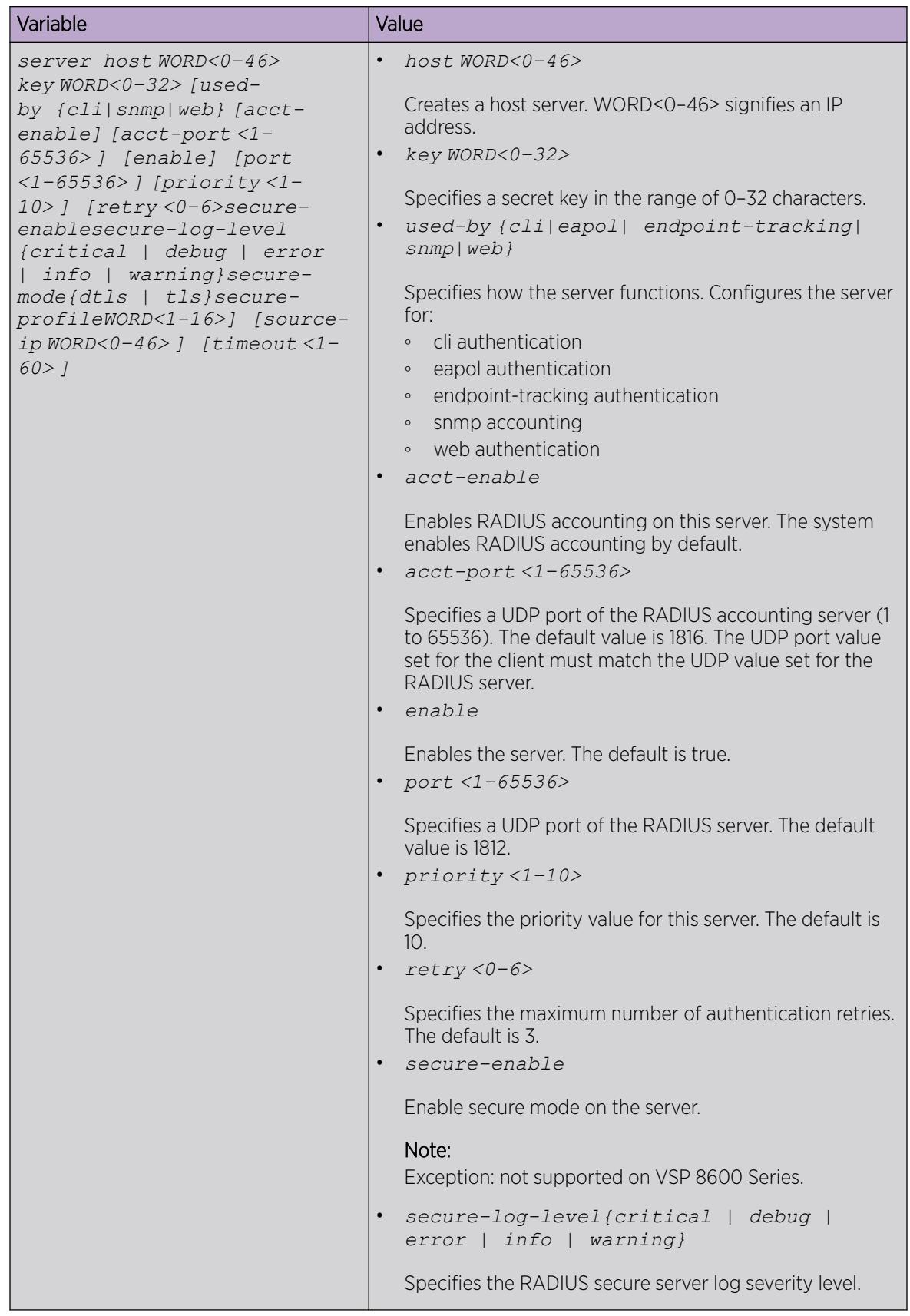

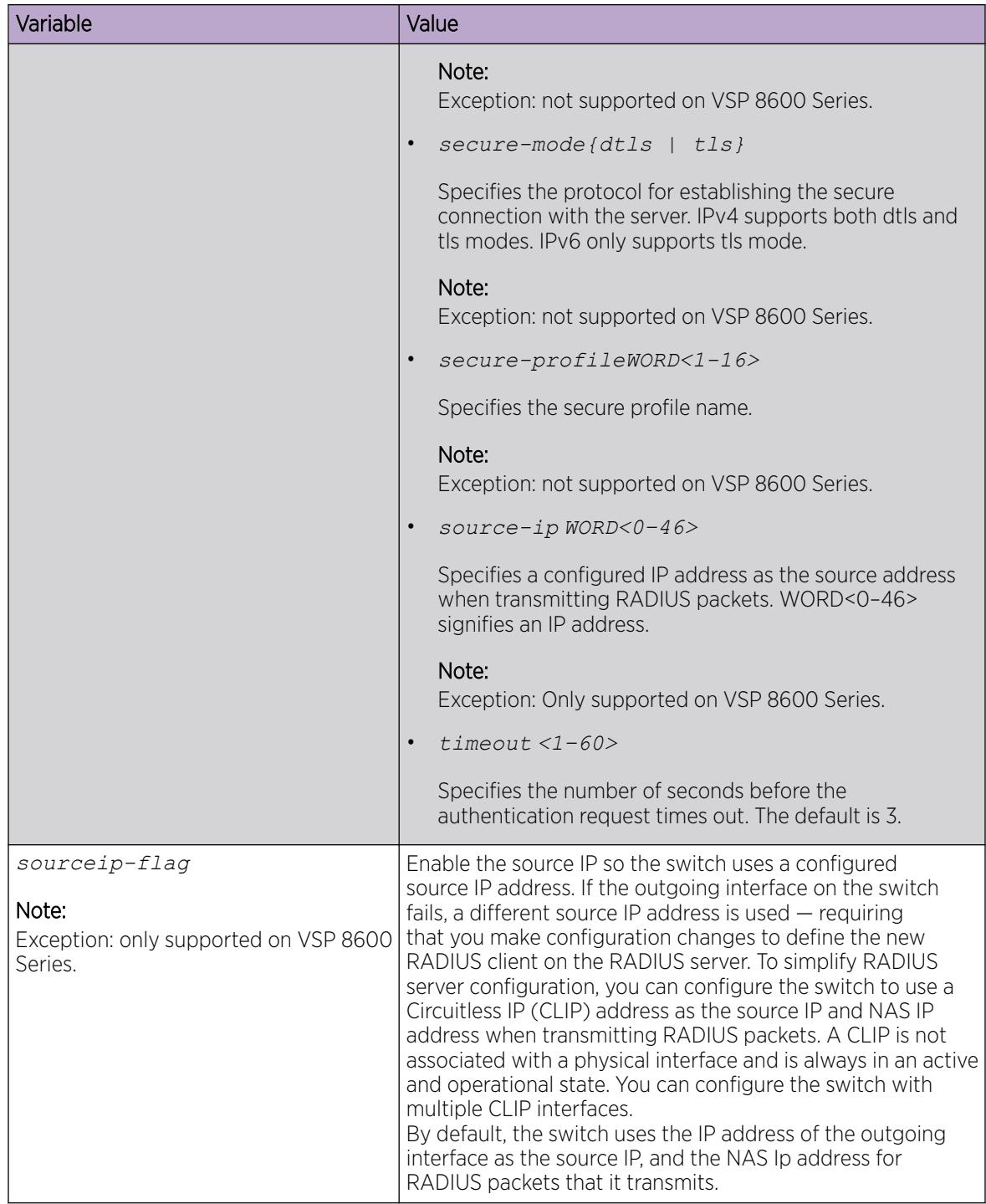

# Configuring RADIUS profile

Use RADIUS CLI profiling to grant or deny CLI command access to users being authenticated by way of the RADIUS server. You can add a set of CLI commands to the configuration file on the radius server, and you can specify the command-access mode for these commands. The default is false.

#### Procedure

1. Enter Global Configuration mode:

enable

configure terminal

2. Enable RADIUS CLI profiling:

radius cli-profile

#### Example

```
Switch:1> enable 
Switch:1# configure terminal 
Switch:1(config)# radius cli-profile
```
## Enabling RADIUS authentication

#### About This Task

Enable or disable RADIUS authentication globally on the device to allow further configuration to take place. Use the no option to disable RADIUS authentication globally. The default is false or disabled.

#### Procedure

1. Enter Global Configuration mode:

enable

configure terminal

2. Enable RADIUS authentication globally on the switch: radius enable

## Enable the Source IP Flag for the RADIUS Server

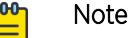

This procedure only applies to VSP 8600 Series.

### Before You Begin

• To configure the CLIP as the source IP address, you must enable the global RADIUS sourceip-flag. You can then configure the source-ip address parameter while defining the RADIUS server on the switch. The source IP address must be a CLIP address, and that you can configure a different CLIP address for each RADIUS server.

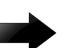

## Important

Use the source IP option only for the RADIUS servers connected to the in-band network.

### About This Task

By default, the switch uses the IP address of the outgoing interface as the source IP, and the NAS IP address for RADIUS packets that it transmits. Enable the source IP so the switch uses a configured source IP address instead. Therefore, if the outgoing interface on the switch fails, a different source IP address is used—requiring that you make configuration changes to define the new RADIUS Client on the RADIUS server.

RADIUS supports IPv4 and IPv6 addresses, with no difference in functionality or configuration in CLI.

To simplify RADIUS Server configuration, you can configure the switch to use a Circuitless IP Address (CLIP) as the source IP and NAS IP address when transmitting RADIUS packets. A CLIP is not associated with a physical interface and is always in an active and operational state. You can configure the switch with multiple CLIP interfaces.

The default for **radius sourceip-flag** is false.

#### Procedure

1. Enter Global Configuration mode: enable

configure terminal

2. Enable the RADIUS packet source IP flag:

radius sourceip-flag

### Enabling RADIUS accounting

### Before You Begin

• You must configure a RADIUS server before you can enable RADIUS accounting.

#### About This Task

Enable Remote Access Dial-in User Services (RADIUS) accounting to log all of the activity of each remote user in a session on the centralized RADIUS accounting server.

### Procedure

1. Enter Global Configuration mode:

enable

configure terminal

2. Enable RADIUS accounting globally:

radius accounting enable

3. Include or exclude CLI commands in RADIUS accounting updates:

radius accounting include-cli-commands

4. Specify the integer value of the CLI commands attribute:

radius accounting attribute-value <192–240>

```
 Switch:1> enable 
 Switch:1# configure terminal 
 Switch:1(config)# radius accounting enable 
 Switch:1(config)# radius accounting include-cli-commands
```
The following table defines parameters for the **radius accounting** command.

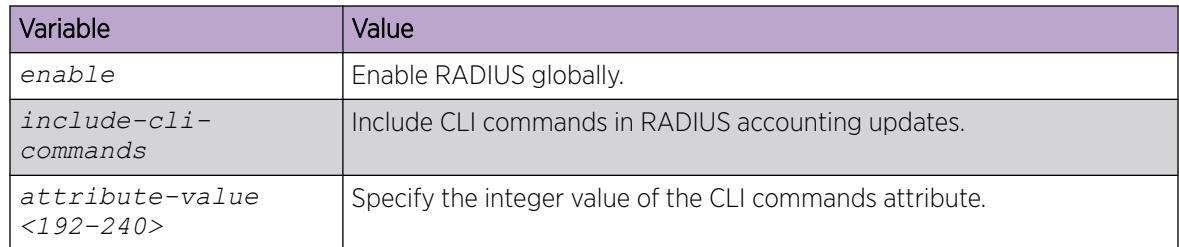

# Enabling RADIUS-SNMP accounting

### Before You Begin

• You must configure a RADIUS server before you can enable RADIUS-SNMP accounting.

### About This Task

Enable Remote Access Dial-in User Services (RADIUS) Simple Network Managing Protocol (SNMP) accounting globally. Use SNMP to remotely collect management data. An SNMP agent is a software process that monitors the UDP port 161 for SNMP messages. Each SNMP message sent to the agent contains a list of management objects.

## Procedure

1. Enter Global Configuration mode:

enable

configure terminal

2. Enable RADIUS Simple Network Management Protocol (SNMP) accounting globally:

radius-snmp acct-enable

3. Set a timer to send a stop accounting message for RADIUS Simple Network Management Protocol (SNMP):

radius-snmp abort-session-timer <30–65535>

4. Set the timer for re-authentication of the SNMP session:

```
radius-snmp re-auth-timer <30–65535>
```
5. Specify the user name for SNMP access:

```
radius-snmp user WORD <0–20>
```

```
 Switch:1> enable 
 Switch:1# configure terminal 
 Switch:1(config)# radius-snmp acct-enable 
 Switch:1(config)# radius-snmp abort-session-timer 30
```
The following table defines parameters for the **radius-snmp** command.

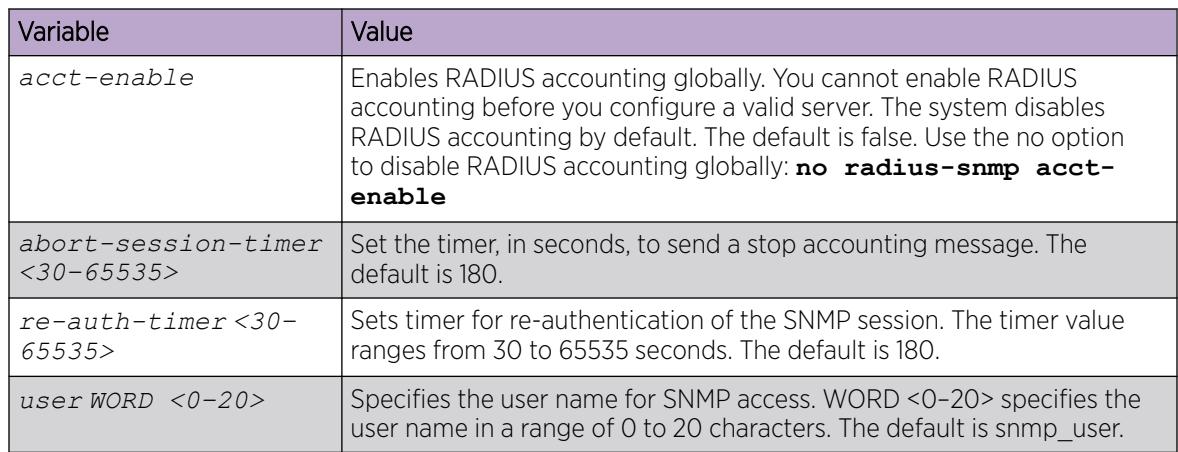

# Configuring RADIUS accounting interim request

## About This Task

Configure RADIUS accounting interim requests to create a log whenever a user executes more than the number of CLI commands you specify.

If the packet size equals or exceeds 1.8 KB, an interim request packet is sent even if the configured limit is not reached. Therefore, the trigger to send out the interim request is either the configured value or a packet size greater than, or equal to 1.8 KB, whichever happens first.

## Procedure

1. Enter Global Configuration mode:

enable

configure terminal

2. Configure RADIUS accounting interim requests:

radius cli-cmd-count *<1-40>*

3. Include or exclude CLI commands in RADIUS accounting:

radius accounting include-cli-commands

### Important

You must configure the **radius accounting include-cli-commands** command for accounting interim requests to function.

```
 Switch:1> enable 
 Switch:1# configure terminal 
 Switch:1(config)# radius cli-cmd-count 30 
 Switch:1(config)# radius accounting include-cli-commands
```
The following table defines parameters for the **radius cli-cmd-count** command.

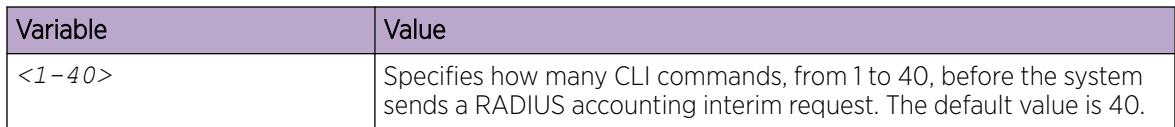

## Configure RADIUS Authentication and RADIUS Accounting Attributes

### About This Task

Configure RADIUS authentication and RADIUS accounting attributes to determine the size of the packets received.

### Procedure

1. Enter Global Configuration mode:

enable

configure terminal

2. Configure the RADIUS authentication attribute value:

radius command-access-attribute *<192-240>*

- 3. Configure the RADIUS accounting attribute value:
	- radius accounting attribute-value *<192-240>*

### Example

```
Switch:1>enable 
Switch:1#configure terminal 
Switch:1(config)#radius command-access-attribute 192 
Switch:1(config)#radius accounting attribute-value 192
```
### *Variable Definitions*

The following table defines parameters for the **radius** command.

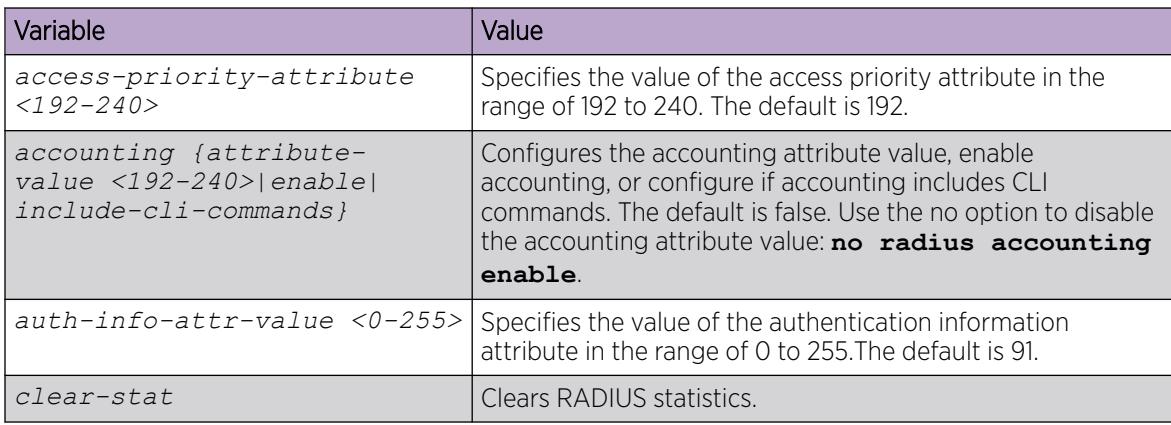

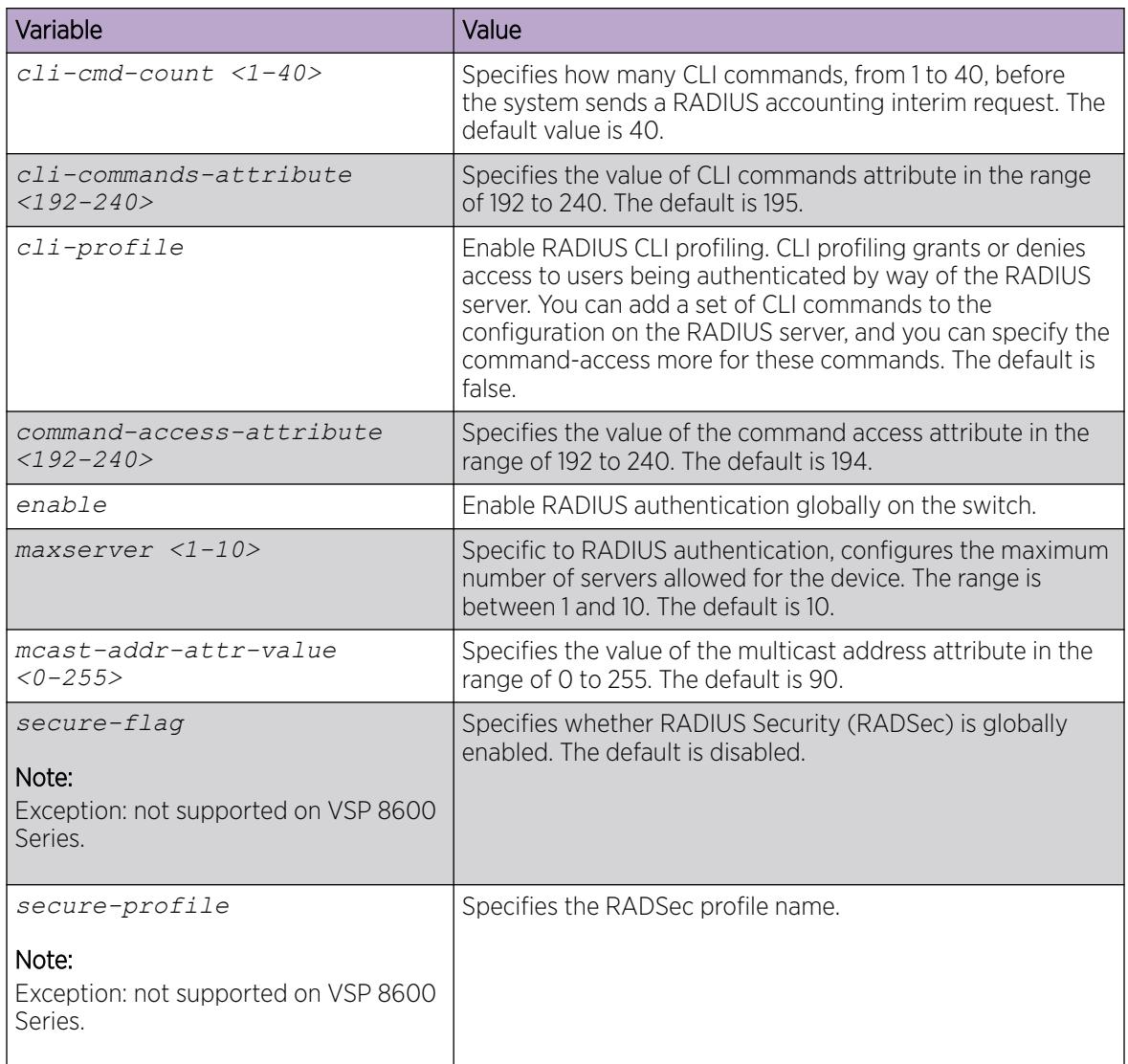

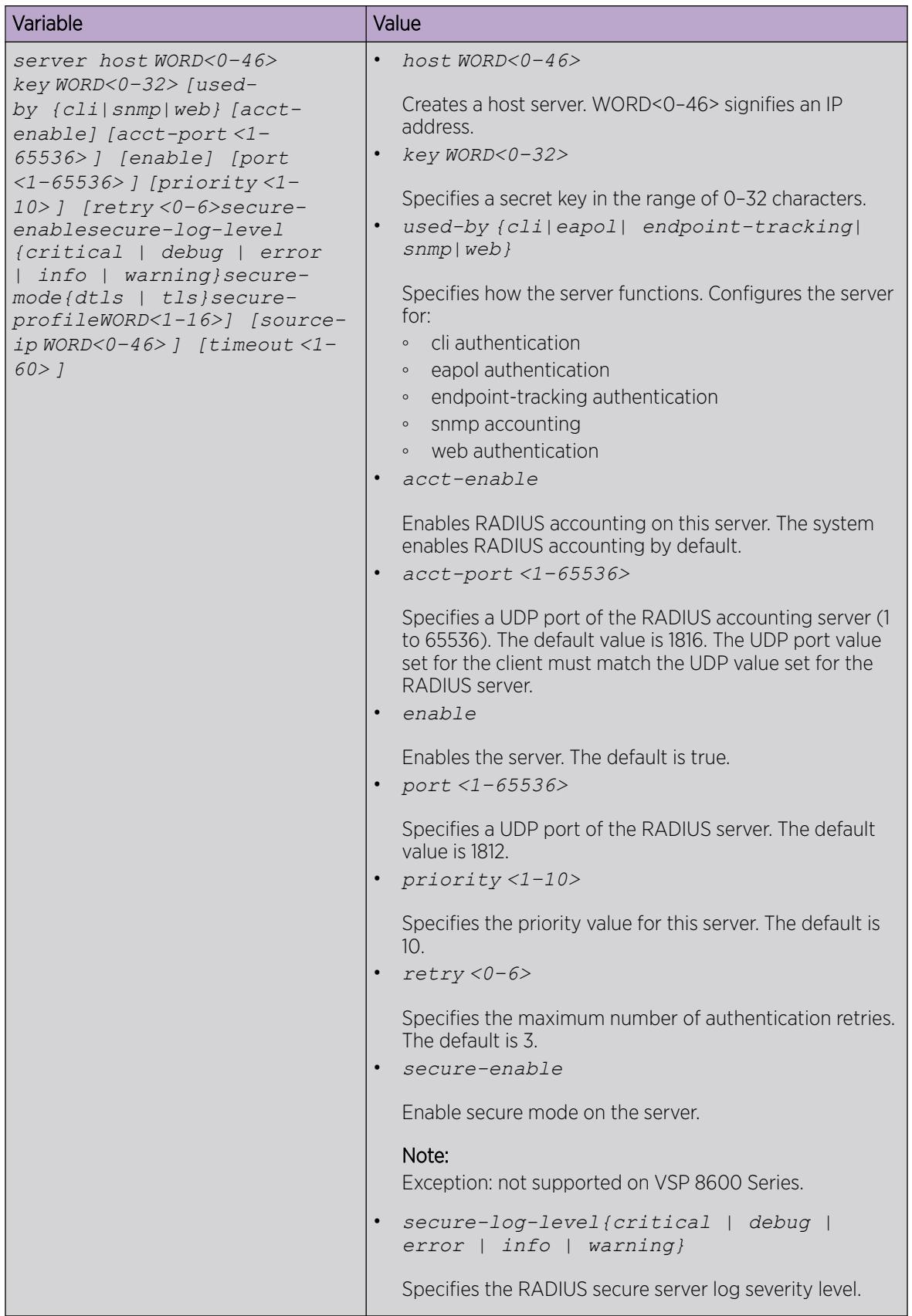

<span id="page-2784-0"></span>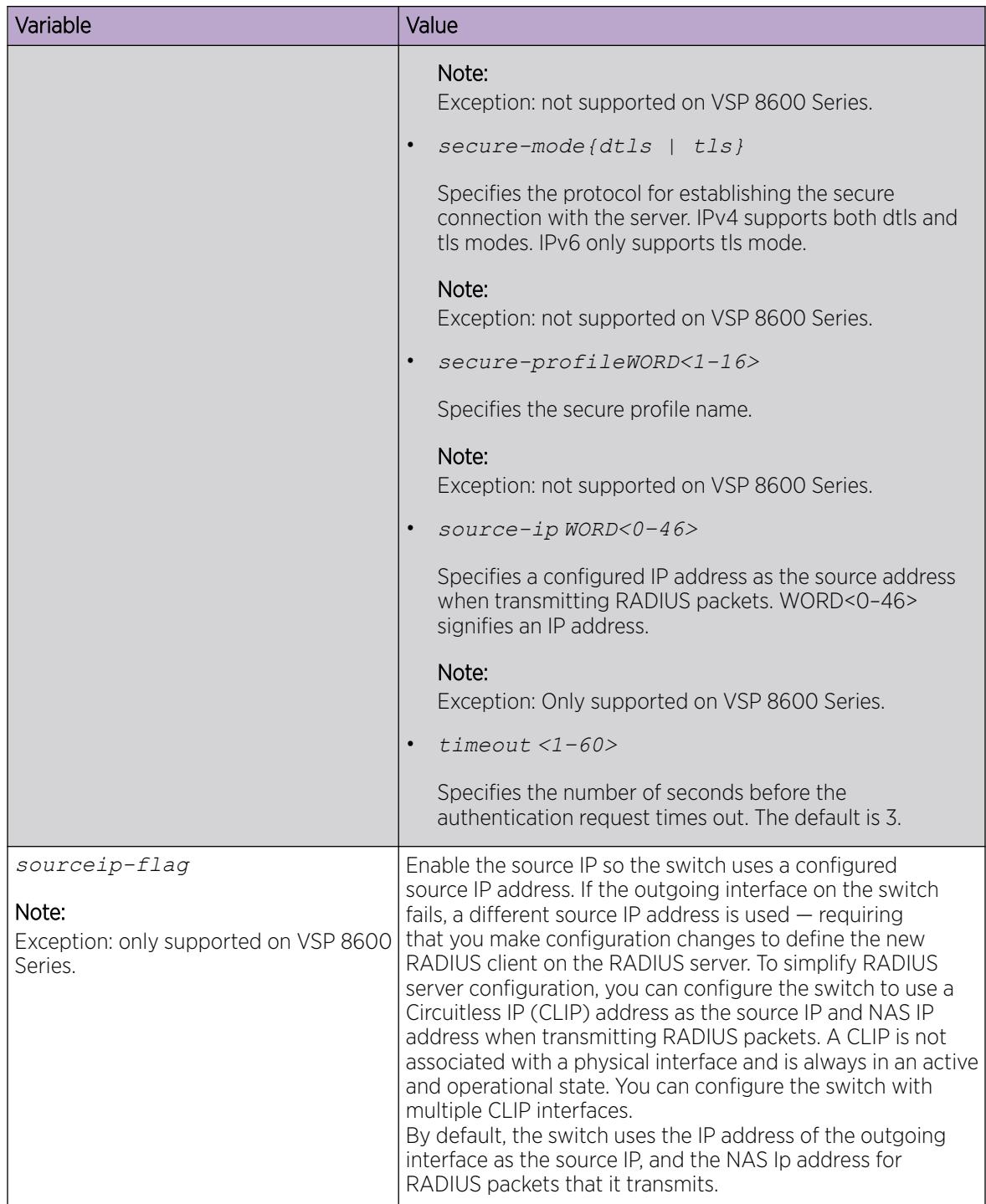

# Add a RADIUS Server

## About This Task

Add a RADIUS server to provide RADIUS service on the switch.

RADIUS supports IPv4 and IPv6 addresses, with no difference in functionality or configuration using CLI.

### Procedure

1. Enter Global Configuration mode:

enable

configure terminal

2. Add a RADIUS server:

```
radius server host WORD <0–46> key WORD<0-32> [used-by {cli|
eapol|endpoint-tracking|snmp|web}] [acct-enable][acct-port <1-65536>]
[enable] [port <1-65536>][priority <1-10>][retry <0-6>] [secure-
enable] [secure-log-level] [secure-mode] [secure-profile] [source-ip
WORD <0–46>] [timeout <1-60>]
```
### Example

Add a RADIUS server:

```
Switch:1>enable
Switch:1#configure terminal
Enter configuration commands, one per line. End with CNTL/Z.
Switch:1(config)#radius server host 4717:0000:0000:0000:0000:0000:7933:0001 key testkey1 
used-by snmp port 12 retry 5 timeout 10 enable
```
## *Variable Definitions*

The following table defines parameters for the **radius server host** command.

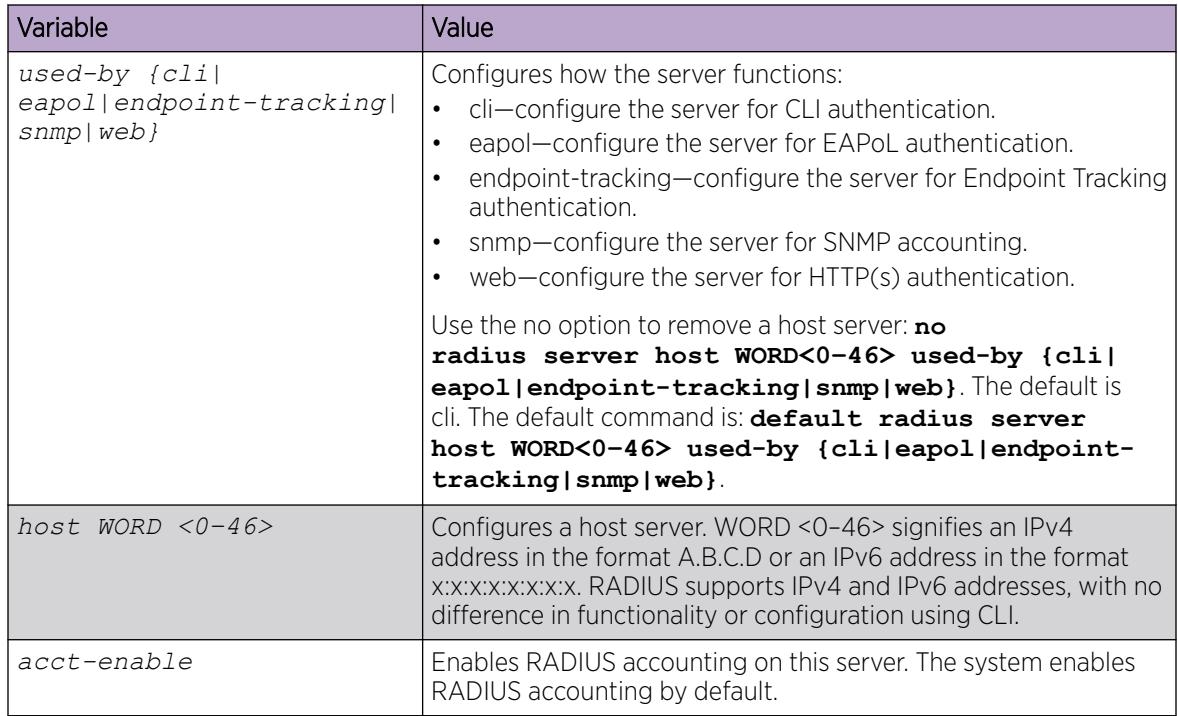

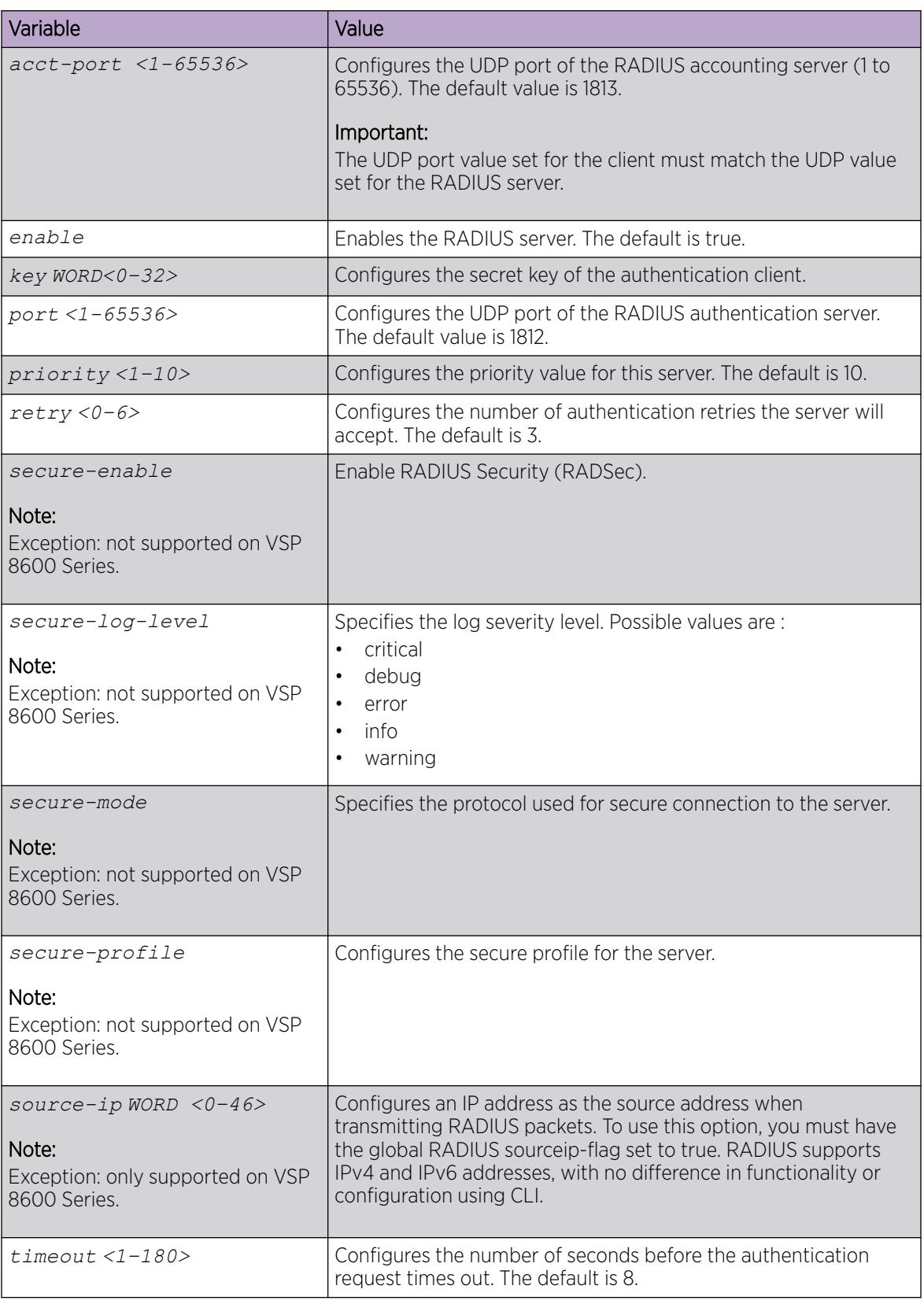

# Modify RADIUS Server Settings

## About This Task

Change a specified RADIUS server value without having to delete the server and recreate it again.

RADIUS supports IPv4 and IPv6 addresses, with no difference in functionality or configuration using CLI.

## Procedure

1. Enter Global Configuration mode:

enable

configure terminal

2. Modify a RADIUS server:

```
radius server host WORD <0–46> used-by {cli|eapol|endpoint-tracking|
snmp|web} [key WORD<0-32>] [port 1-65536] [priority <1-10>] [retry
<0-6>] [timeout <1-180>] [enable] [acct-port <1-65536>] [acct-enable]
[source-ip WORD <0–46>]
```
## Example

Modify a RADIUS server:

```
Switch:1>enable
Switch:1#configure terminal
Enter configuration commands, one per line. End with CNTL/Z.
Switch:1(config)#radius server host 4717:0000:0000:0000:0000:0000:7933:0001 used-by snmp 
port 12 retry 5 timeout 10 enable
```
## *Variable Definitions*

The following table defines parameters for the **radius server host** command.

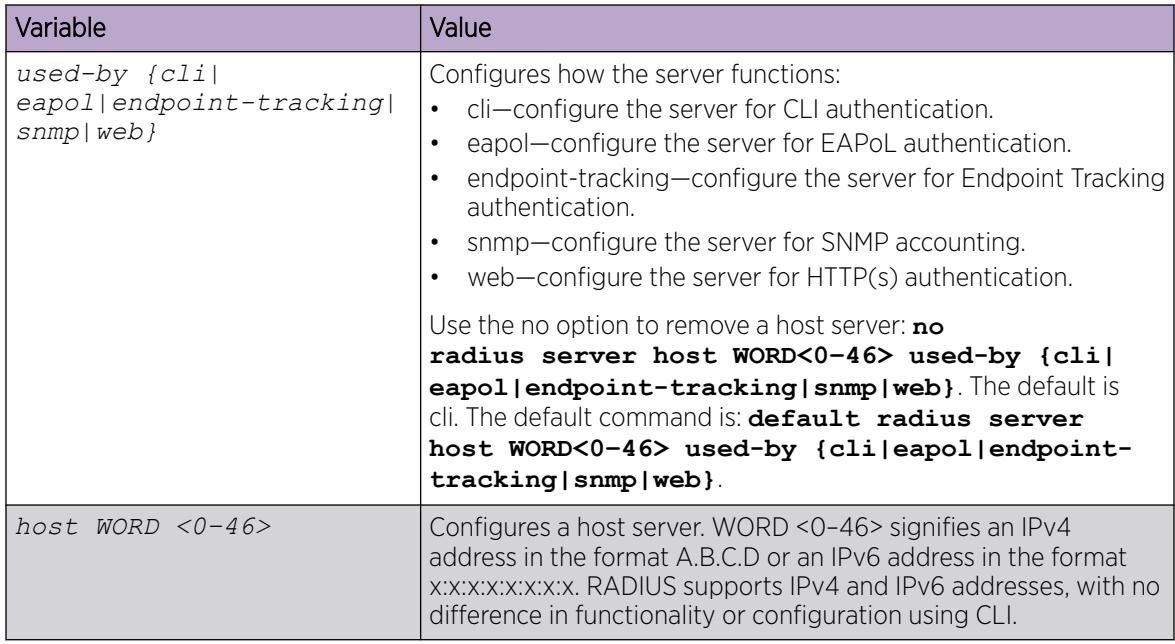

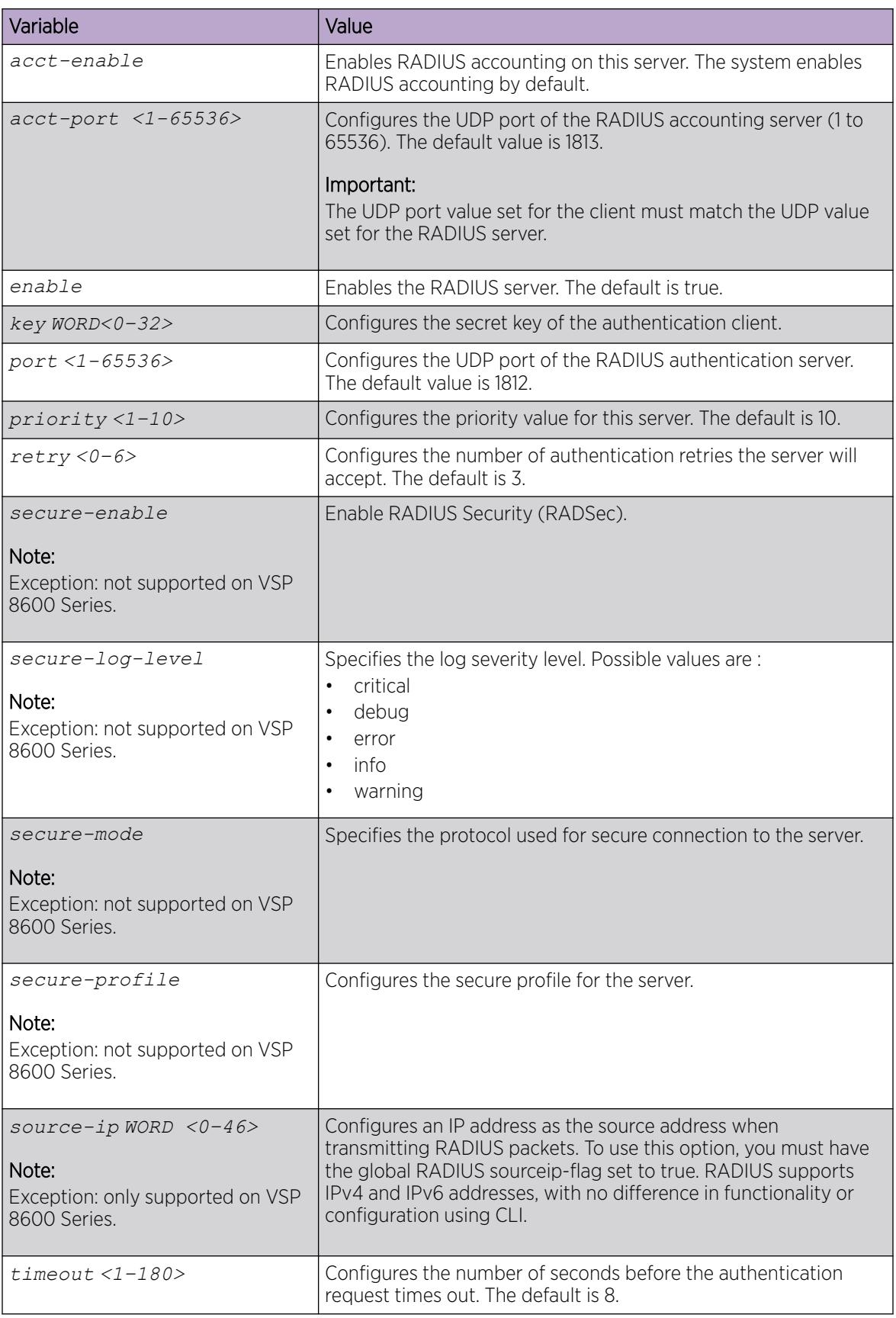

## View RADIUS Information

View the global status of RADIUS information to ensure you configured the RADIUS feature according to the needs of the network.

### Procedure

- 1. To enter User EXEC mode, log on to the switch.
- 2. View the global status of RADIUS information:

show radius

### Example

```
Switch:1>show radius
             acct-attribute-value : 193
                       acct-enable : false
         acct-include-cli-commands : false
         access-priority-attribute : 192
              auth-info-attr-value : 91
          command-access-attribute : 194
            cli-commands-attribute : 195
                     cli-cmd-count : 40
                cli-profile-enable : false
                            enable : false
                  igap-passwd-attr : standard
            igap-timeout-log-fsize : 512
                        maxserver : 10
             mcast-addr-attr-value : 90
                     sourceip-flag : false
              supported-vendor-ids : 1584, 562, 1916
                       secure-flag : false
```
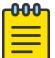

Note

The *sourceip-flag* only applies to VSP 8600 Series.

The *secure-flag* field does not apply to VSP 8600 Series.

The Extreme Networks vendor ID 1916 in the *supported-vendor-ids* field does not apply to VSP 4450 Series, VSP 8600 Series, and XA1400 Series.

## View RADIUS Server Information

If your system is configured with a RADIUS server you can display the RADIUS server information.

### Procedure

- 1. To enter User EXEC mode, log on to the switch.
- 2. To view the RADIUS server information enter the following command:

show radius-server

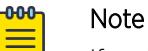

If no RADIUS server is configured, the system displays the following message: no RADIUS server configured

#### Example

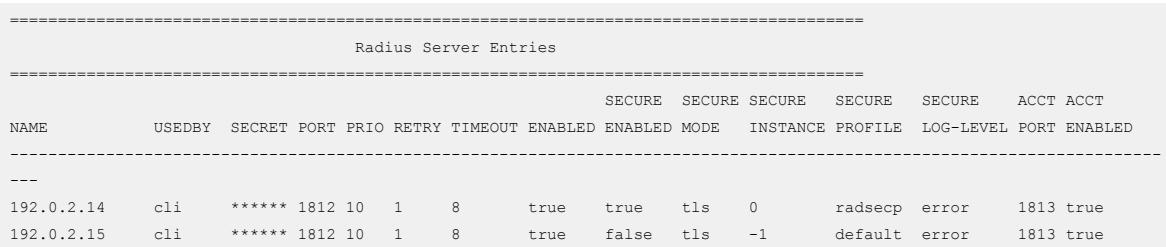

## Showing RADIUS Server Statistics

## About This Task

You cannot collect the following network statistics from a console port: the number of input and output packets, and the number of input and output bytes. All other statistics from console ports are available to assist with debugging.

#### Procedure

1. Enter Privileged EXEC mode:

enable

2. Display RADIUS server statistics:

show radius-server statistics

3. Clear server statistics:

clear radius statistics

```
Switch:1#show radius-server statistics 
Responses with invalid server address: 0
   Radius Server(UsedBy) : 192.0.2.58(cli)
--------------------------------------------------------
         Access Requests : 52
          Access Accepts : 0
          Access Rejects : 0
           Bad Responses : 52
           Client Retries : 52
         Pending Requests : 0
         Acct On Requests : 1
       Acct Off Requests : 0
     Acct Start Requests : 47
      Acct Stop Requests : 46
    Acct Interim Requests : 0
      Acct Bad Responses : 94
    Acct Pending Requests : 0
     Acct Client Retries : 94
        Access Challanges : 0
          Round-trip Time : 
           Nas Ip Address : 192.0.2.32
    Radius Server(UsedBy) : 192.0.2.58(snmp)
     --------------------------------------------------------
          Access Requests : 0
         Access Accepts : 0
```

```
 Access Rejects : 0
           Bad Responses : 0
          Client Retries : 0
        Pending Requests : 0
        Acct On Requests : 0
       Acct Off Requests : 0
     Acct Start Requests : 0
      Acct Stop Requests : 0
   Acct Interim Requests : 0
      Acct Bad Responses : 0
   Acct Pending Requests : 0
     Acct Client Retries : 0
       Access Challanges : 0
         Round-trip Time : 
          Nas Ip Address : 192.0.2.32
--More-- (q = quit)
```
## Configuring RADIUS server reachability

#### About This Task

Use this procedure to configure the RADIUS server reachability settings.

#### Procedure

1. Enter Global Configuration mode: enable

configure terminal

2. Configure the RADIUS keep-alive timer:

radius reachability keep-alive-timer *<30-600>*

3. Configure the RADIUS reachability mode:

```
radius reachability mode <status-server | use-radius>
```
4. If you selected use-radius as the RADIUS reachability mode, configure the RADIUS request username and password:

radius reachability username *WORD<1-16>* password *WORD<1-16>*

5. Configure the RADIUS reachability unreachable timer:

radius reachability unreachable-timer *<30-600>*

#### Example

Configure values for RADIUS server reachability:

```
Switch:1>enable
Switch:1#configure terminal
Enter configuration commands, one per line. End with CNTL/Z.
```
Configure the RADIUS keep-alive timer:

Switch:1(config)#radius reachability keep-alive-timer 30

Configure the RADIUS reachability mode:

```
Switch:1(config)#radius reachability mode status-server
```
Configure the RADIUS reachability unreachable timer:

Switch:1(config)#radius reachability unreachable-timer 30

## *Variable Definitions*

The following table defines parameters for the **radius reachability** command.

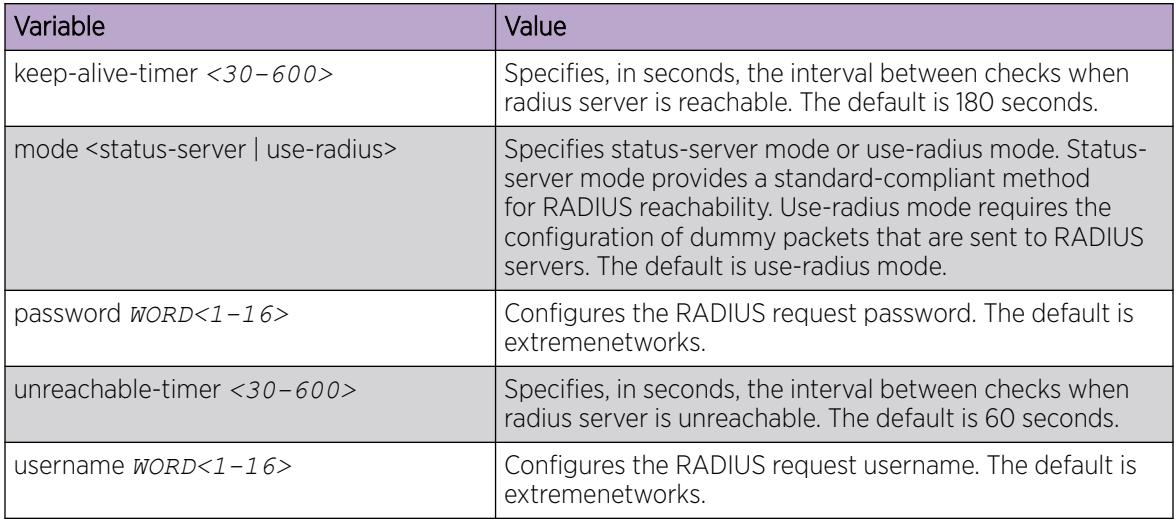

## Displaying RADIUS server reachability

### About This Task

Use this procedure to display the RADIUS server reachability settings.

### Procedure

- 1. To enter User EXEC mode, log on to the switch.
- 2. Display the RADIUS server reachability settings:

show radius reachability

### Example

Display the RADIUS server reachability settings.

```
Switch:1#show radius reachability
      EAP RADIUS reachability mode : use-radius
       EAP RADIUS reachability status : RADIUS is disabled globally
      EAP RADIUS reachable server : none
      Time until next check : N/A
      RADIUS username : reachme
      RADIUS password : reachme
      RADIUS keep-alive-timer : 180
      RADIUS unreachable-timer : 60
```
## Showing RADIUS SNMP configurations

Display current RADIUS SNMP configurations.

## Procedure

- 1. To enter User EXEC mode, log on to the switch.
- 2. Display the current RADIUS server SNMP configurations:

show radius snmp

## Example

```
Switch:1>show radius snmp
             abort-session-timer : 180
                     acct-enable : false
                            user : snmp user
                           enable : false
                     re-auth-timer : 180
```
# Displaying RADIUS dynamic server information

## About This Task

Use the following procedure to display information about the configuration of RADIUS dynamic session changes.

### Procedure

- 1. To enter User EXEC mode, log on to the switch.
- 2. Display information about dynamic change configuration: show radius dynamic-server [client | statistics]

## Example

Switch:1#show radius dynamic-server

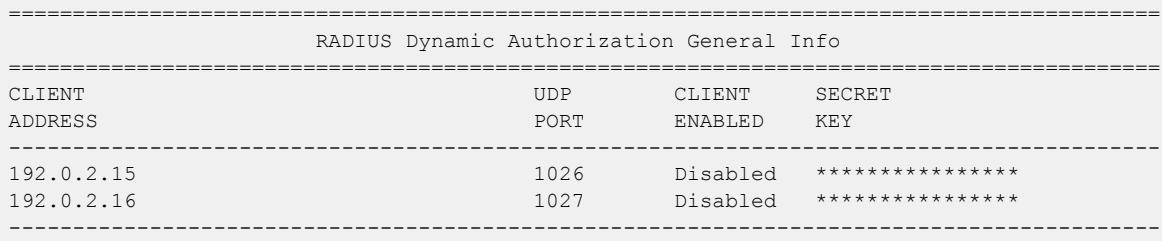

All 2 out of 2 Total Num of RADIUS Dynamic Authorization clients displayed

Display dynamic server statistics:

Switch:1#show radius dynamic-server statistics

```
================================================================================
                  RADIUS Dynamic Authorization Global Statistics
               ================================================================================
Disconnects From Invalid Client Addresses: 0
CoAs From Invalid Client Addresses: 0
--------------------------------------------------------------------------------
```
The following table defines parameters for the **show radius dynamic-server** command.

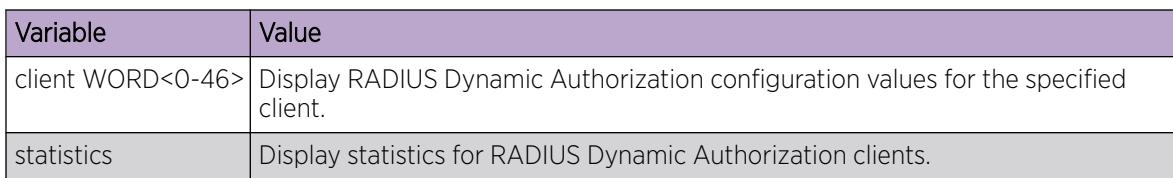

## Configuring a RADIUS dynamic-server client

### About This Task

Configure a client to allow processing of dynamic session changes.

### Before You Begin

You must enable EAPOL globally and at the port level.

### Procedure

1. Enter Global Configuration mode:

enable

configure terminal

2. Configure values for client IP address, port, and secret key:

```
Switch:1(config)#radius dynamic-server client WORD<0-46> port
<1024-65535> secret WORD<0-32> enable
```
### Example

```
Switch:1>enable
Switch:1#configure terminal
Enter configuration commands, one per line. End with CNTL/Z.
Switch:1(config)#radius dynamic-server client 192.0.2.15 port 1025 secret 123 enable
```
### *Variable Definitions*

The following table defines parameters for the **radius dynamic-server** command.

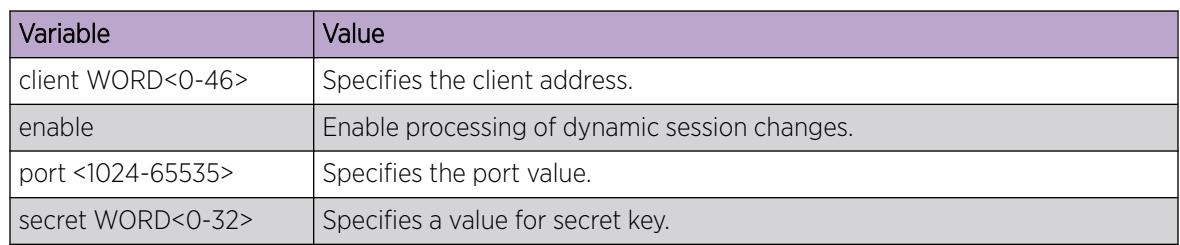

# RADSec Configuration Using CLI

This section contains procedures for configuring RADSec using Command Line Interface (CLI).

# Create and Configure a RADIUS Secure Profile

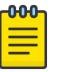

## Note

This procedure does not apply to VSP 8600 Series.

You configure RADIUS secure profiles with certificate information, certificate key information, and password information, which enables RADSec peers to establish connections.

## About This Task

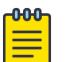

## Note

- All the files (certificates and keys) must be in .pem format and copy it to flash /intflash directory.
- A new profile directory is created for each new profile in the flash/intflash/.radsec/profile/ radsec directory.
- Profile configuration file "profile info.cfg" is available in /intflash/.radsec/profile directory.
- You can configure a maximum of 10 RADSec profiles.

## Procedure

1. Enter Global Configuration mode:

enable

configure terminal

2. Configure a name for the RADIUS profile:

```
radius secure-profile WORD<1-16>
```
- 3. Configure the full file path of the certificate authority (CA) certificate for the RADIUS secure profile: radius secure-profile WORD<1-16> CA-cert-file WORD<0-128> [WORD<1-128>]
- 4. Configure the full path of the server certificate for the RADIUS secure profile:

```
radius secure-profile WORD<1-16> cert-file WORD<0-128> [WORD<1-128>]
```
- 5. Configure the full path of the private key file for the RADIUS secure profile: radius secure-profile WORD<1-16> key-file WORD<0-128> [WORD<1-128>]
- 6. Configure the private key password for the RADIUS secure profile:

```
radius secure-profile WORD<1-16> key-pwd WORD<0-255>
```
## *Variable Definitions*

The following table defines parameters for the **radius secure-profile** command.

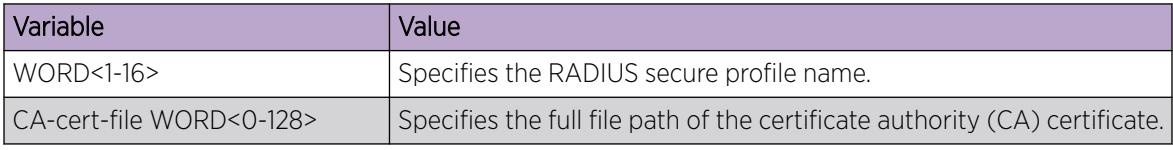

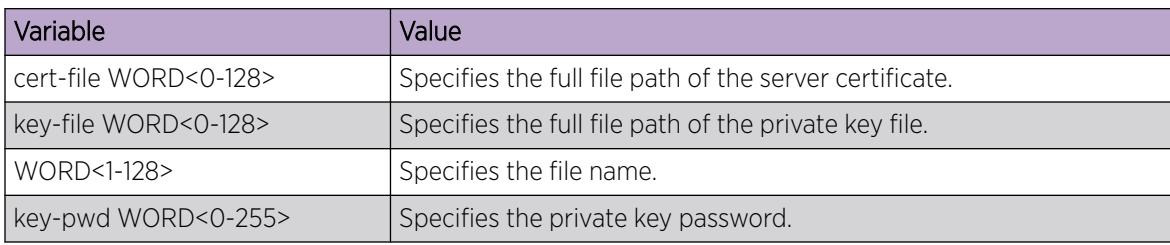

## Display RADIUS Secure Profile information

Note

## About This Task

Use the following procedure to display information about the configuration of RADIUS secure profiles.

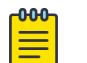

This procedure does not apply to VSP 8600 Series.

### Procedure

1. Enter Privileged EXEC mode:

enable

2. Display information about RADIUS secure profile configuration:

show radius secure-profile

#### Example

```
Switch:1>enable
Switch:1#show radius secure-profile
    ====================================================================
                            Secure RADIUS profile
====================================================================
      Profile default:
                Name : default
            RootCert : n/a
                Cert : n/a
```
## Associate a RADSec Profile with a RADIUS Server

 Key : n/a Password : \*\*\*\*\*\*

### Before You Begin

Add a RADIUS Server. For more information, see [Add a RADIUS Server](#page-2784-0) on page 2785.

### About This Task

RADSec peers use certificates to establish trust relationships. You must associate a RADSec profile with a RADIUS server in order to use certificates.

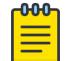

### Note

This procedure does not apply to VSP 8600 Series.

### Procedure

1. Enter Global Configuration mode:

enable

configure terminal

2. Associate a RADSec profile with a RADIUS server:

```
radius server host WORD<0-46> used-by {cli | eapol | endpoint-tracking
| snmp | web} secure-profile WORD<1-16>
```
## *Variable Definitions*

The following table defines parameters for the **radius server host** command.

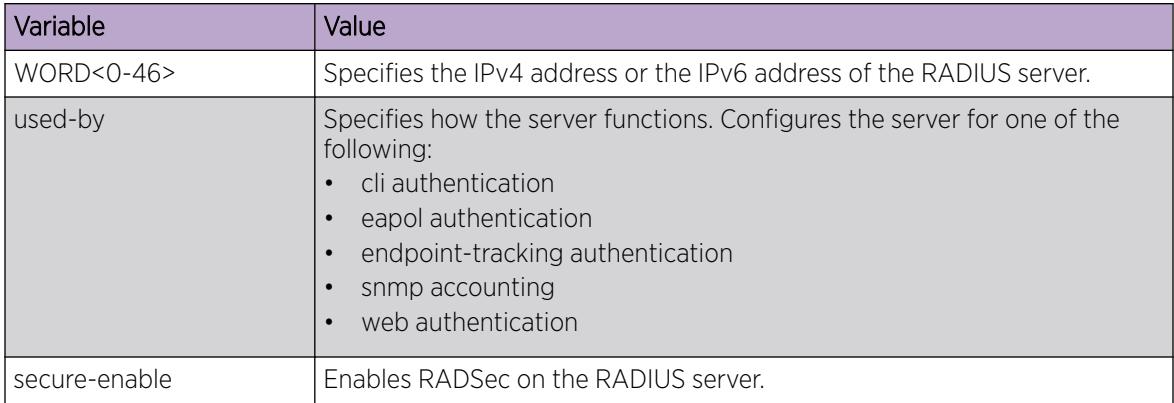

## Configure RADSec Secure Mode

## About This Task

Configure the secure mode for RADSec as either Transport Layer Security (TLS) protocol or Datagram Transport Layer Security (DTLS) protocol.

## Procedure

1. Enter Global Configuration mode:

enable

configure terminal

2. Configure the secure mode:

```
radius server host WORD<0-46> used-by {cli | eapol | endpoint-tracking
| snmp | web} secure-mode {tls | dtls}
```
The following table defines parameters for the **radius server host** command.

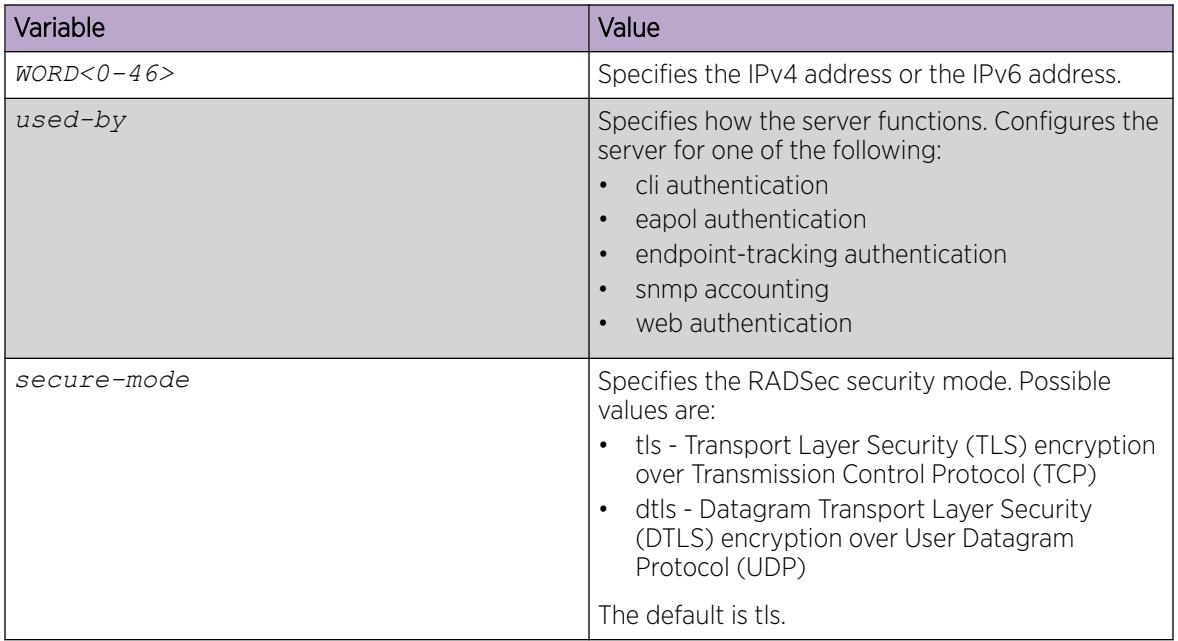

## Enable RADSec

## About This Task

Note

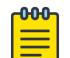

This procedure does not apply to VSP 8600 Series.

You must enable RADSec globally and at the RADIUS server level in order for RADSec to be enabled for a RADIUS server.

## Procedure

1. Enter Global Configuration mode:

enable

configure terminal

2. Enable RADSec globally:

radius secure-flag

3. Enable RADSec on the RADIUS server:

```
radius server host WORD<0-46> used-by {cli | eapol | endpoint-tracking
| snmp | web} secure-enable
```
# Change the logging level for RADSec secure profile

## About This Task

Note

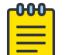

This procedure does not apply to VSP 8600 Series.

Use the following procedure to change the logging level for a RADSec secure profile.

### Procedure

1. Enter Global Configuration mode:

enable

configure terminal

2. Change the logging level of the RADIUS secure profile: radius server host WORD<0-46> used-by cli secure-log-level debug

## *Variable Definitions*

The following table defines parameters for the **radius server host WORD<0-46> used-by cli secure-log-level debug** command.

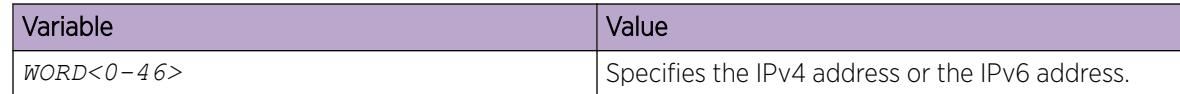

## Display Log Information for Secure RADIUS Instance

## About This Task

Use the following procedure to display log information for secure instance of RADIUS.

### Procedure

1. Enter Privileged EXEC mode:

enable

2. Display log information for a secure instance of RADIUS:

```
show radius secure-server log <0-9>.
```
### *Variable Definitions*

The following table defines parameters for the **show radius secure-server** command.

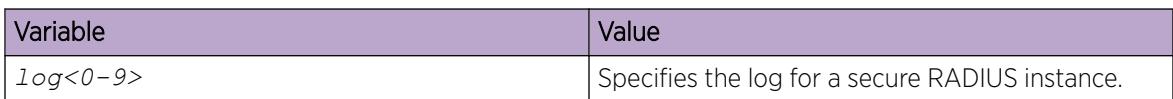

# RADIUS configuration using Enterprise Device Manager

You can configure Remote Access Dial-In User Services (RADIUS) to assist in securing networks against unauthorized access, and allow communication servers and clients to authenticate the identity of users through a central database.

The database within the RADIUS server stores client information, user information, password, and access privileges, including the use of shared secret.

RADIUS supports IPv4 and IPv6 addresses with no difference in functionality or configuration in all but the following case. When adding a RADIUS server in Enterprise Device Manager (EDM) or modifying a RADIUS configuration in EDM, you must specify if the address type is an IPv4 or an IPv6 address.

RADIUS is a fully open and standard protocol, defined by RFCs (Authentication: RFC2865, accounting RFC2866). With the switch, you use RADIUS authentication to secure access to the device (console/ Telnet/SSH), and RADIUS accounting to track the management sessions for Command Line Interface (CLI) only.

RADIUS authentication allows the remote server to authenticate logons. RADIUS accounting logs all of the activity of each remote user in a session on the centralized RADIUS accounting server.

# Enable RADIUS Authentication

### About This Task

Enable RADIUS authentication globally to allow all features and functions of RADIUS to operate with the RADIUS server.

## Procedure

- 1. In the navigation pane, expand Configuration > Security > Control Path.
- 2. Select **RADIUS**
- 3. Select the RADIUS Global tab.
- 4. Select Enable.
- 5. In the MaxNumberServer field, type a value for the maximum number of servers.
- 6. In the **AccessPriorityAttrValue** field, type an access policy value (by default, this value is 192).
- 7. Configure the rest of the parameters in the RADIUS global tab.
- 8. Select Apply.

### RADIUS Global *Field Descriptions*

Use the data in the following table to use the RADIUS Global tab.

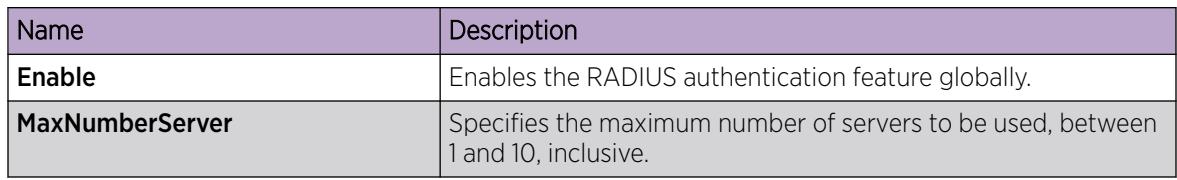

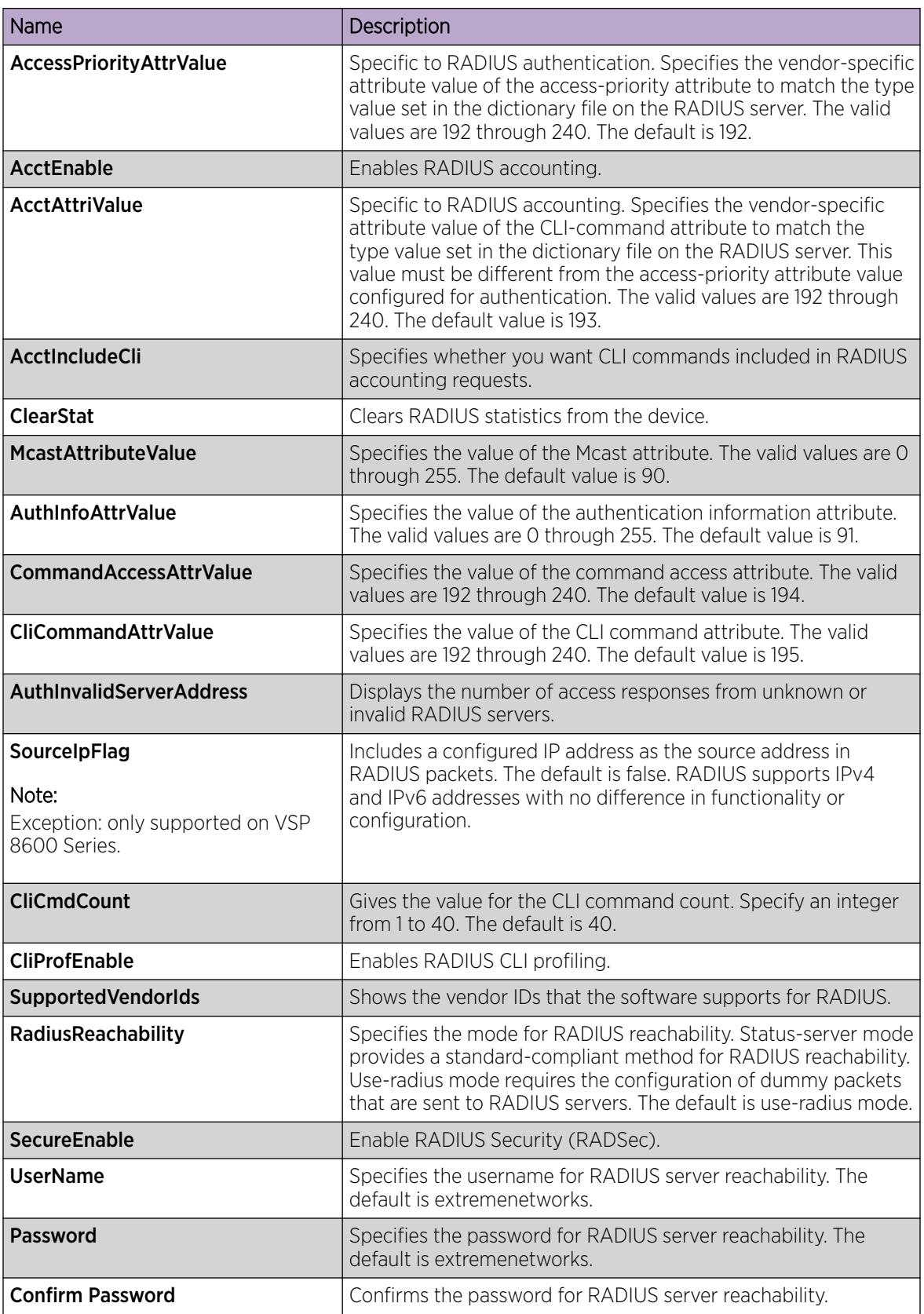

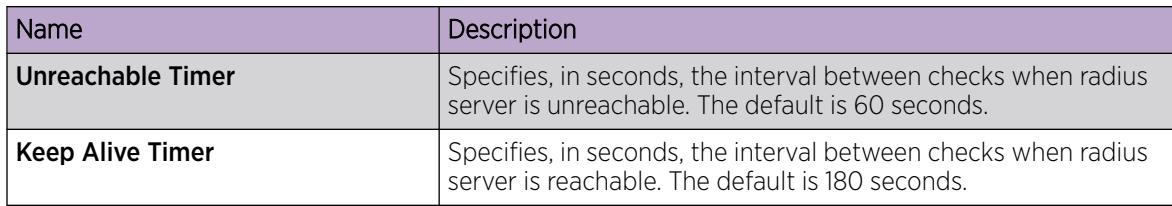

# Enable RADIUS Accounting

## Before You Begin

• You must set up a RADIUS server and add it to the configuration file of the device before you can enable RADIUS accounting on the device. Otherwise, the system displays an error message.

## About This Task

Enable RADIUS accounting to log all of the activity of each remote user in a session on the centralized RADIUS accounting server.

## Procedure

- 1. In the navigation pane, expand Configuration > Security > Control Path.
- 2. Click RADIUS.
- 3. In the **RADIUS Global** tab, select the **AcctEnable** check box.
- 4. In the **AcctAttrValue** field, type an access policy value (by default, this value is 193).
- 5. Click Apply.

## RADIUS Global *Field Descriptions*

Use the data in the following table to use the RADIUS Global tab.

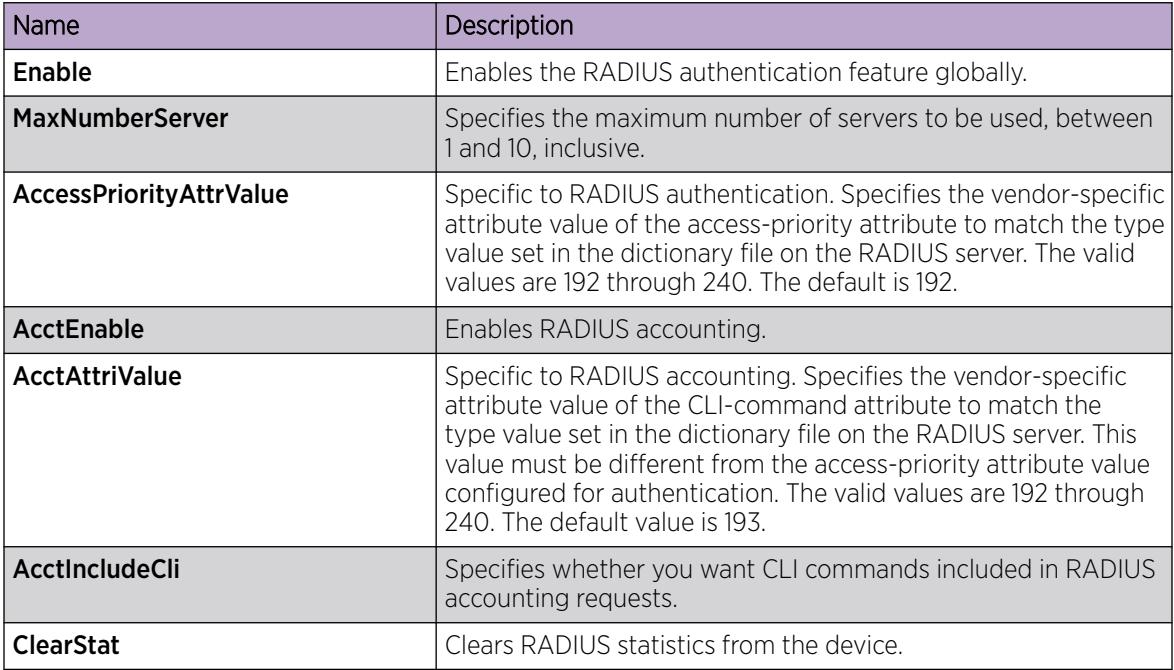

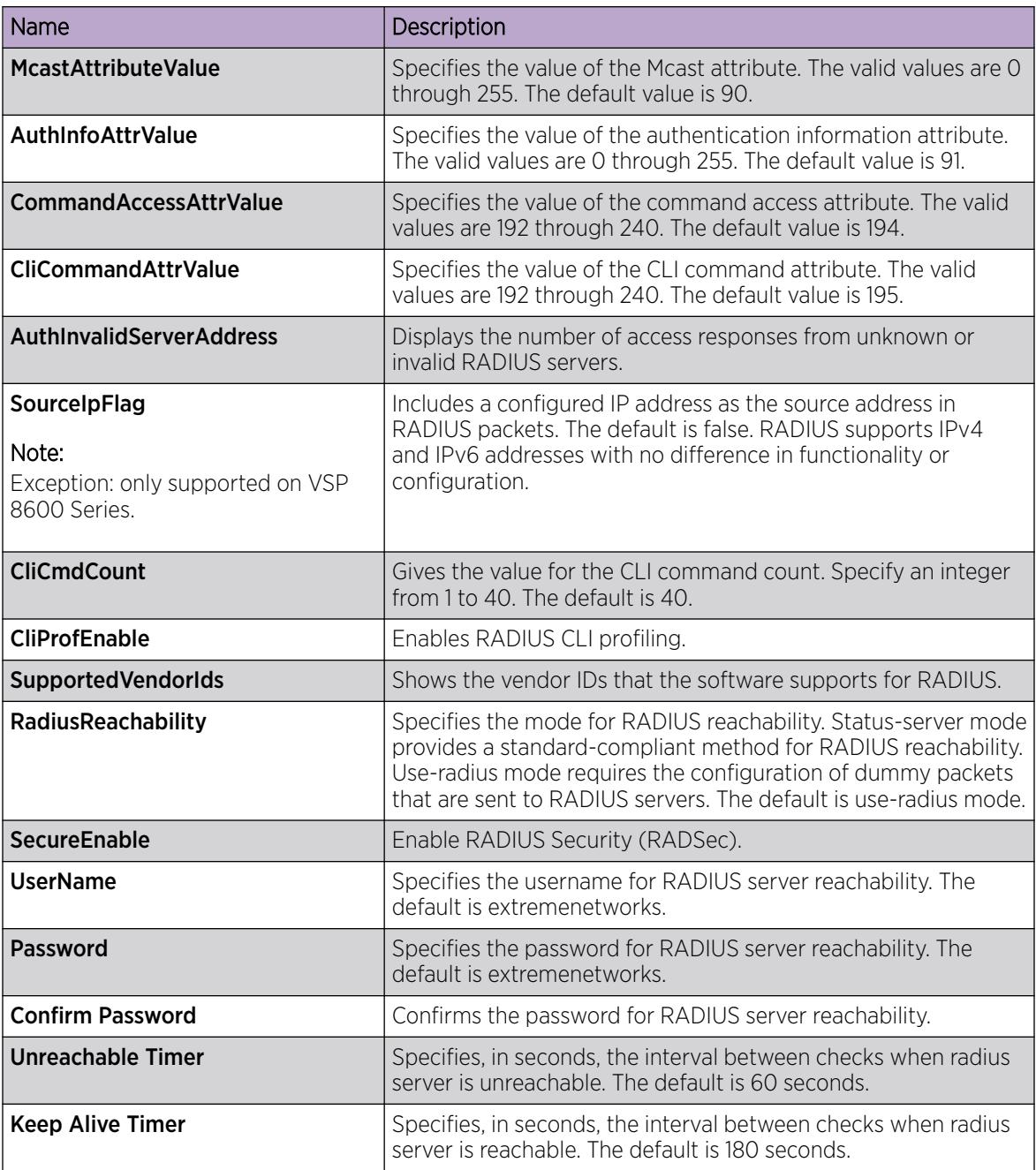

# Disable RADIUS Accounting

## Before You Begin

• You cannot globally disable RADIUS accounting unless a server entry exists.

## About This Task

Disabling RADIUS accounting removes the accounting function from the RADIUS server.

### Procedure

- 1. In the navigation pane, expand Configuration > Security > Control Path.
- 2. Click RADIUS.
- 3. In the RADIUS Global tab, disable RADIUS accounting by clearing the AcctEnable check box.
- 4. Click Apply.

## Enable RADIUS Accounting Interim Request

## About This Task

Enable the RADIUS accounting interim request feature to create a log whenever more than the specified number of CLI commands are executed.

### Procedure

- 1. In the navigation pane, exapnd Configuration > Security > Control Path.
- 2. Click RADIUS.
- 3. In the RADIUS Global tab, type the number of CLI commands in the CliCmdCount field.
- 4. Click Apply.

### RADIUS Global *Field Descriptions*

Use the data in the following table to use the RADIUS Global tab.

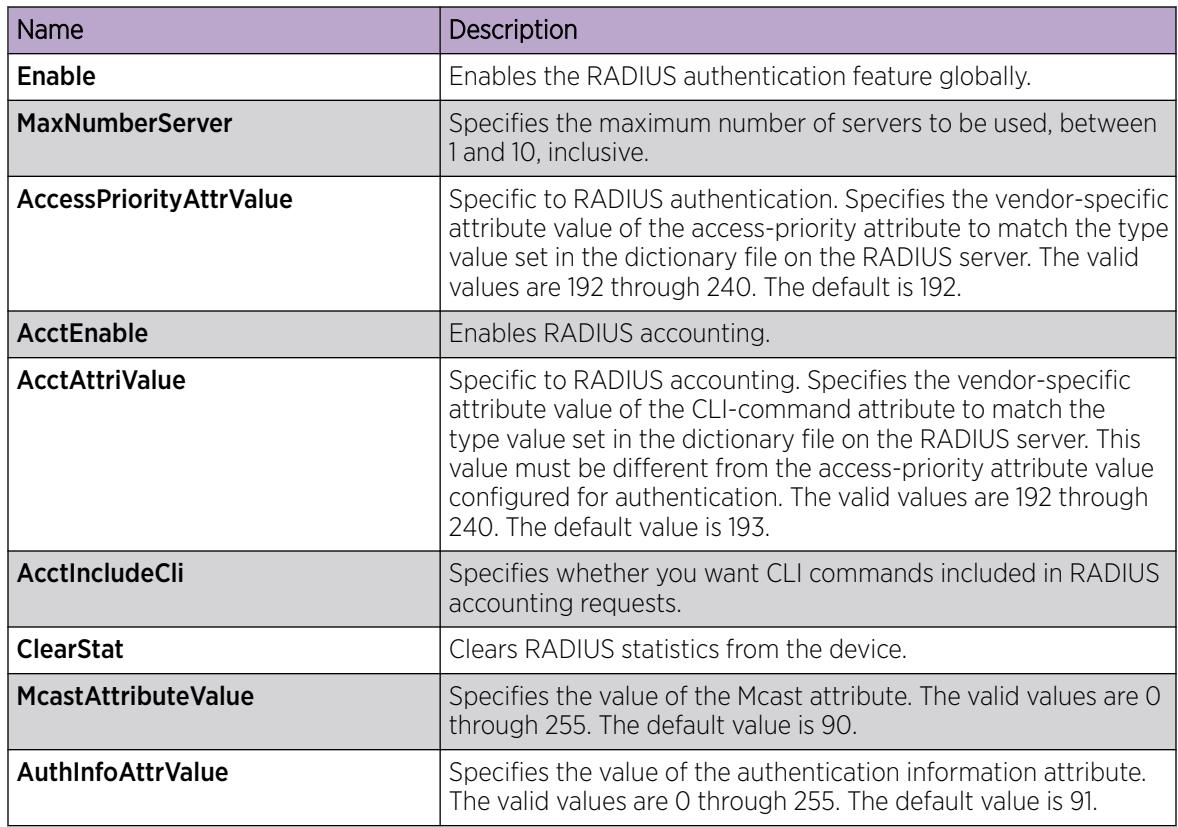

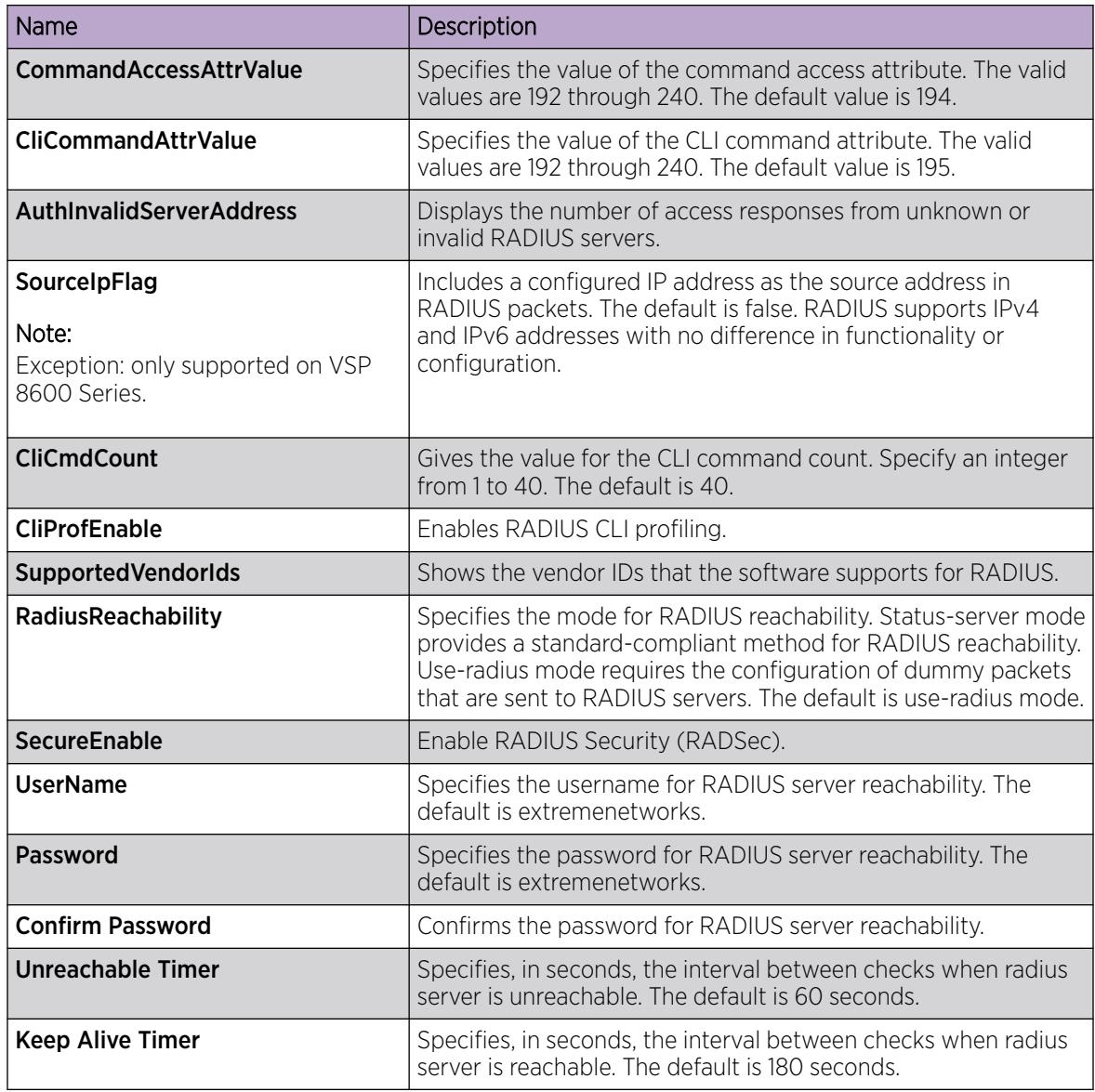

# Configure the Source IP Option for the RADIUS Server

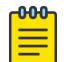

## Note

This procedure only applies to VSP 8600 Series.

## Before You Begin

• To configure the CLIP as the source IP address, you must configure the global RADIUS sourceip-flag parameter as true. You can configure the **source-ip** address parameter while you define the RADIUS Server on the switch. The source IP address must be a CLIP address, and you can configure a

different CLIP address for each RADIUS server. For more information about configuring the source IP address, see [Add a RADIUS Server](#page-2807-0) on page 2808.

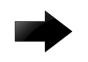

### Important

Use the source IP option only for the RADIUS servers connected to the in-band network.

## About This Task

By default, the switch uses the IP address of the outgoing interface as the source IP and NAS IP address for RADIUS packets that it transmits. When you configure the RADIUS server, this IP address is used when defining the RADIUS Clients that communicate with it. Therefore, if the outgoing interface on the switch fails, a different source IP address is used—requiring that you make configuration changes to define the new RADIUS client on the RADIUS server.

To simplify RADIUS Server configuration, you can configure the switch to use a Circuitless IP Address (CLIP) as the source IP and NAS IP address when transmitting RADIUS packets. A CLIP is not associated with a physical interface and is always in an active and operational state. You can configure the switch with multiple CLIP interfaces.

RADIUS supports IPv4 and IPv6 addresses with no difference in functionality or configuration in all but the following case. When adding a RADIUS server in Enterprise Device Manager (EDM) or modifying a RADIUS configuration in EDM, you must specify if the address type is an IPv4 or an IPv6 address.

## Procedure

- 1. In the navigation pane, expand **Configuration > Security > Control Path**.
- 2. Select RADIUS.
- 3. In the RADIUS Global tab, select SourceIpFlag.
- 4. Select Apply.

### RADIUS Global *Field Descriptions*

Use the data in the following table to use the **RADIUS Global** tab.

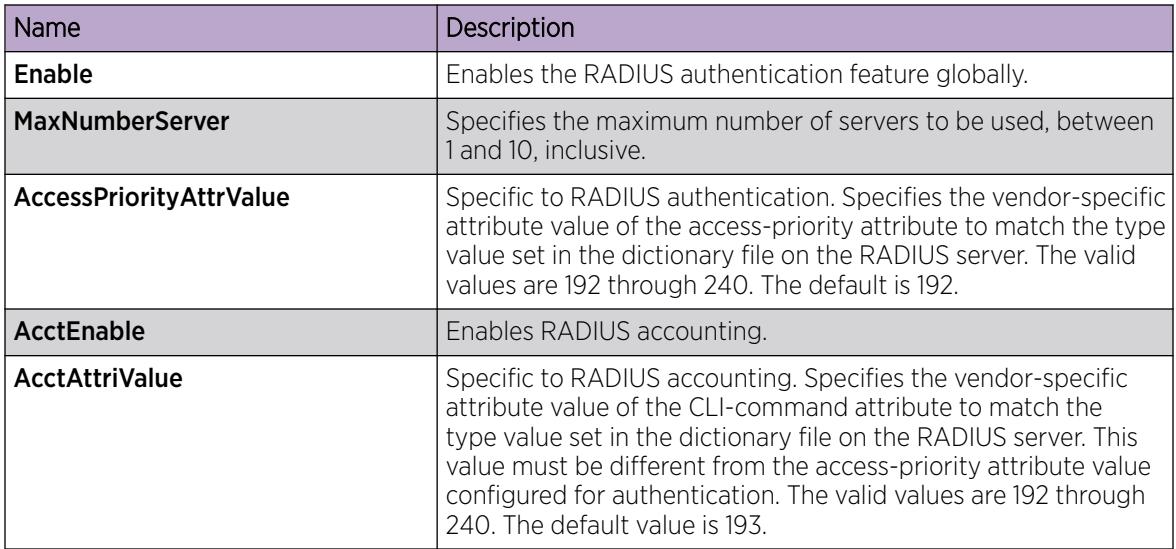

<span id="page-2807-0"></span>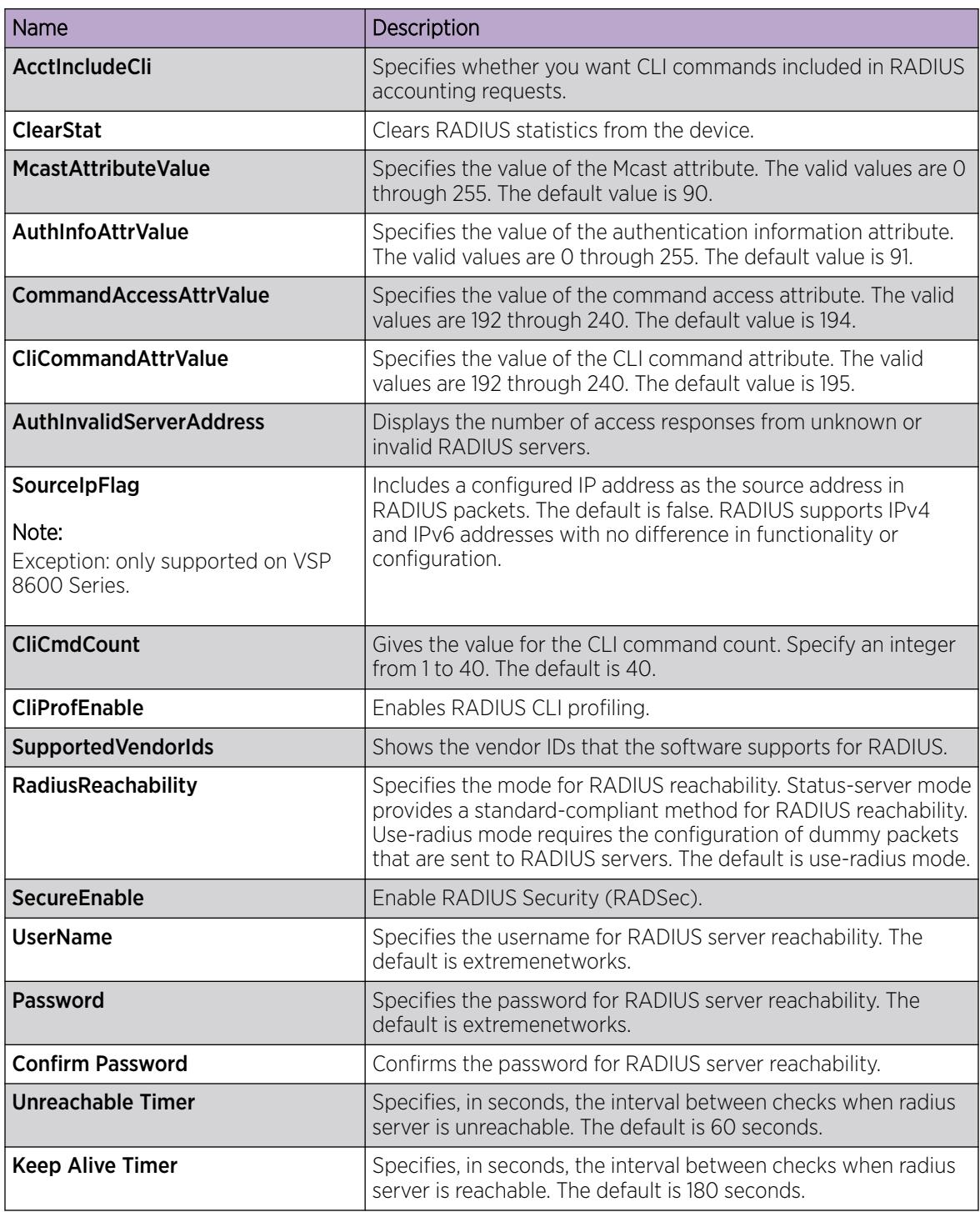

## Add a RADIUS Server

## About This Task

Add a RADIUS server to allow RADIUS service on the switch.
Remote Dial-In User Services (RADIUS) supports both IPv4 and IPv6 addresses, with no differences in functionality or configuration in all but the following case. When adding a RADIUS server or updating a RADIUS server in Enterprise Device Manager (EDM) you must specify if the address type is an IPv4 or an IPv6 address.

#### Procedure

- 1. In the navigation pane, expand Configuration > Security > Control Path.
- 2. Select RADIUS.
- 3. Select the RADIUS Servers tab.
- 4. Select Insert.
- 5. Configure the server as required.
- 6. Select Insert.

## RADIUS Servers *Field Descriptions*

Use the data in the following table to use the **RADIUS Servers** tab.

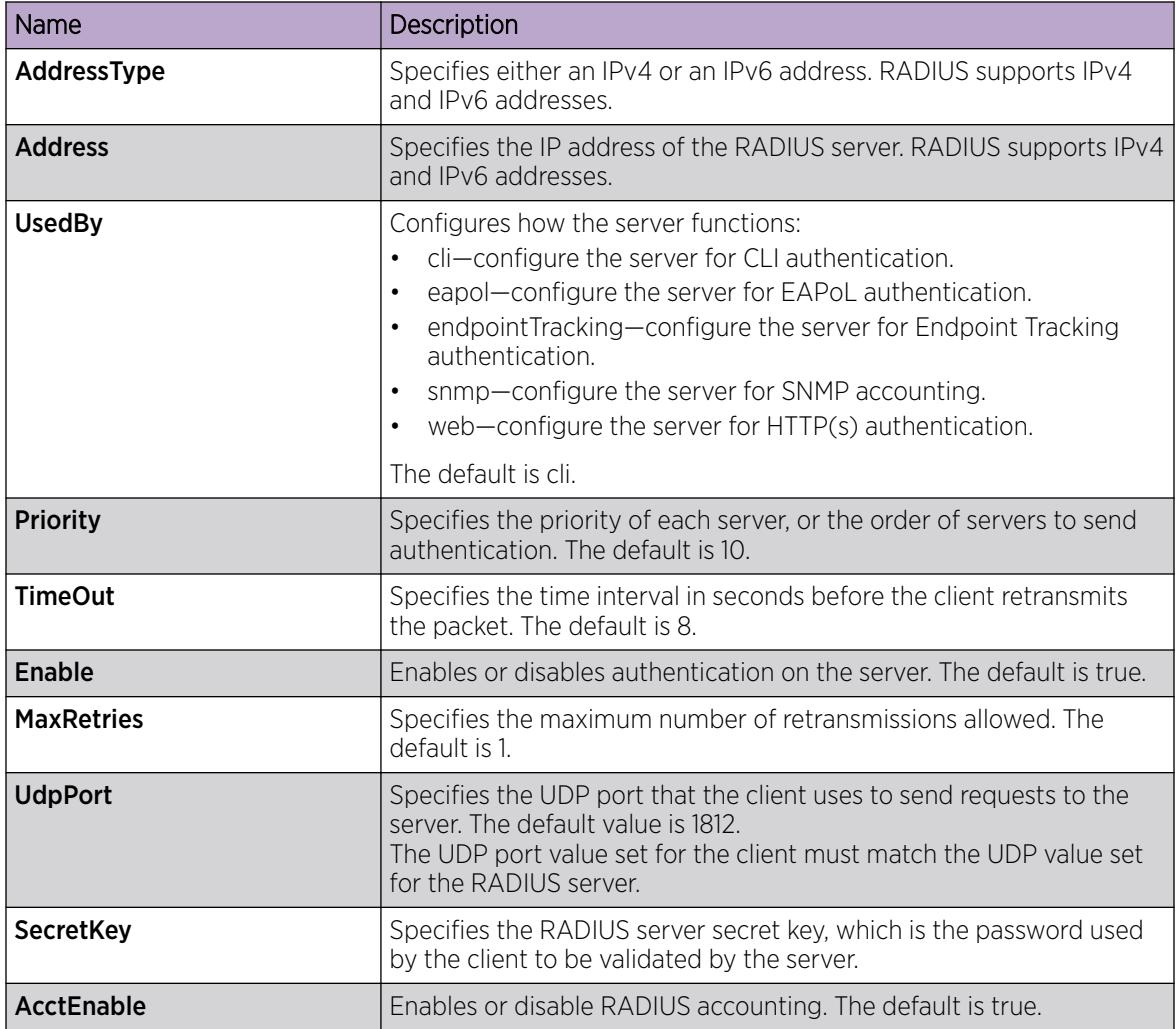

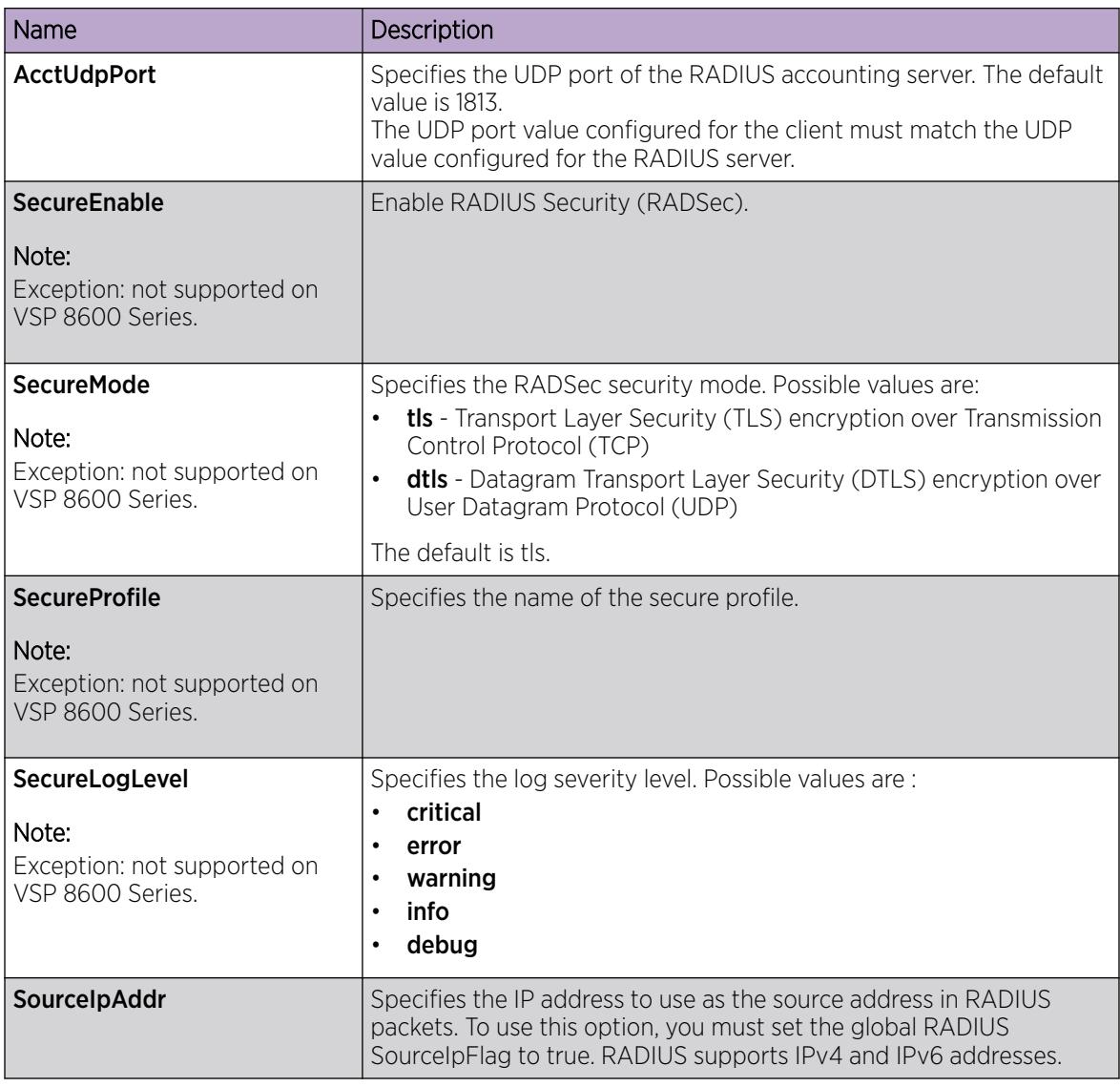

# Showing RADIUS Server Statistics

## About This Task

Use the server statistics feature to display the number of input and output packets and the number of input and output bytes. Statistics from console ports are available to assist with debugging.

## Procedure

- 1. In the navigation pane, expand the **Configuration > Security > Control Path** folders.
- 2. Click RADIUS.
- 3. Click the RADIUS Servers Stats tab.

## RADIUS Server Stats *Field Descriptions*

Use the data in the following table to use the RADIUS Server Stats tab.

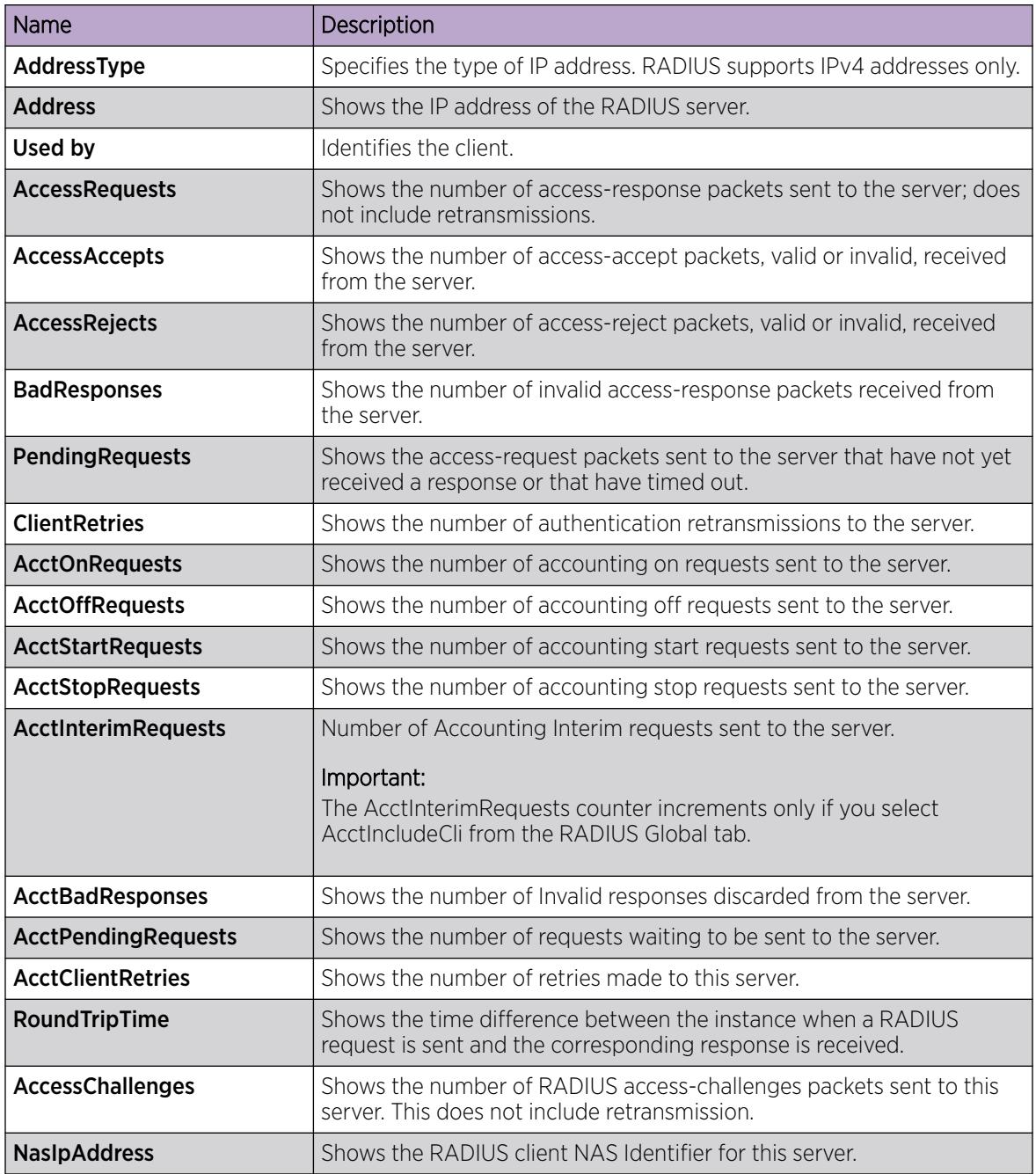

# Reauthenticate the RADIUS SNMP Server Session

## About This Task

Specify the number of challenges that you want the RADIUS SNMP server to send to authenticate a given session.

#### Procedure

- 1. In the navigation pane, expand Configuration > Security > Control Path.
- 2. Click RADIUS.
- 3. Click the RADIUS SNMP tab.

The system displays RADIUS SNMP tab.

- 4. Select the **Enable** check box.
- 5. In the **ReauthenticateTimer** field, enter a value to specify the interval between RADIUS SNMP server reauthentications.

The timer for reauthentication of the RADIUS SNMP server session is enabled.

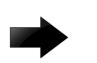

#### Important

To end the RADIUS SNMP server session, enter a value for the AbortSessionTimer, and then select Enable.

- 6. Select the AcctEnable check box if desired.
- 7. Select Apply.

#### RADIUS SNMP *field descriptions*

Use the data in the following table to use the RADIUS SNMP tab.

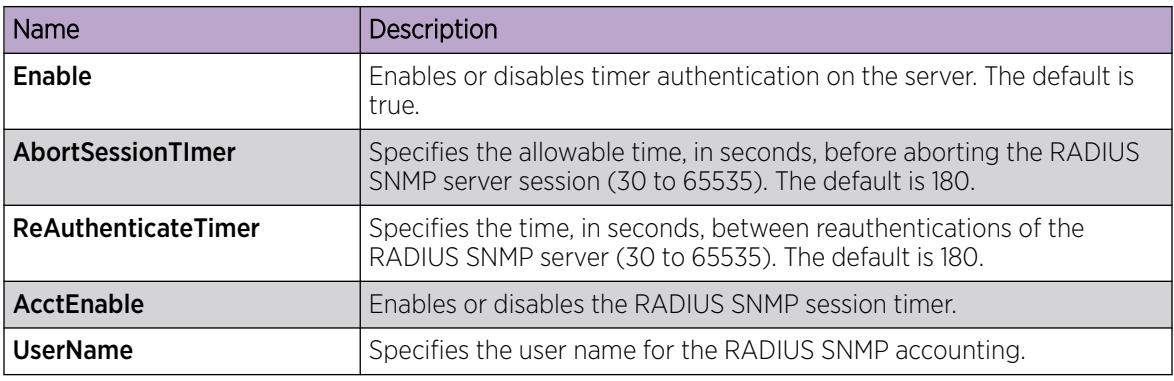

# Configure RADIUS SNMP

#### About This Task

Configure RADIUS SNMP parameters for authentication and session times.

## Procedure

- 1. In the navigation pane, expand Configuration > Security > Control Path.
- 2. Click RADIUS.
- 3. Select the RADIUS SNMP tab.
- 4. Select the **Enable** check box to enable RADIUS SNMP.
- 5. In the **AbortSessionTimer** field, enter the period after which the session expires in seconds.
- 6. In the **ReAuthenticateTimer** field, enter the period of time the system waits before reauthenticating in seconds.
- 7. Select the AcctEnable check box to enable RADIUS accounting for SNMP.
- 8. In the UserName field, type the RADIUS SNMP user name.
- 9. Click Apply.

#### RADIUS SNMP *field descriptions*

Use the data in the following table to use the **RADIUS SNMP** tab.

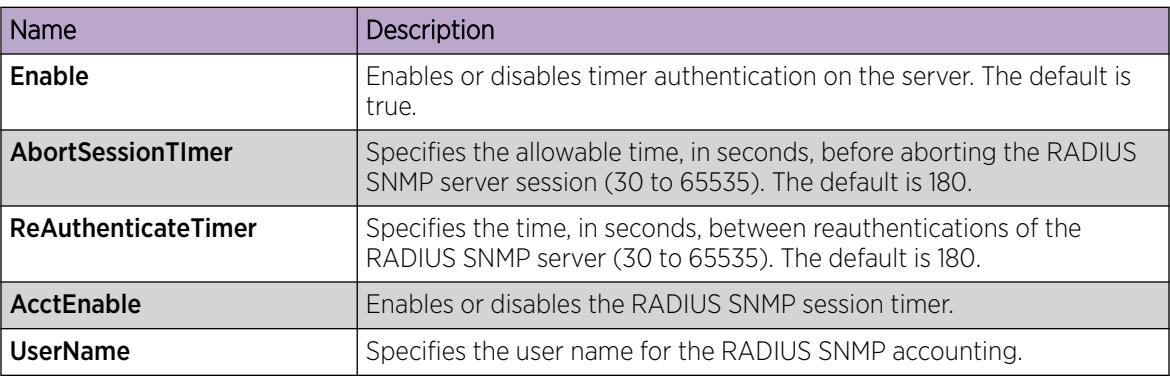

# Modify a RADIUS Configuration

## About This Task

Use this procedure to modify an existing RADIUS configuration or single function such as retransmissions and RADIUS accounting.

RADIUS supports IPv4 and IPv6 addresses with no difference in functionality or configuration in all except the following case. When modifying a RADIUS configuration in Enterprise Device Manager (EDM), you must specify if the address type is an IPv4 or an IPv6 address.

#### Procedure

- 1. In the navigation pane, expand Configuration > Security > Control Path.
- 2. Click RADIUS.
- 3. Click the RADIUS Servers tab.
- 4. In the row and field to modify, type the information or use the lists to make a selection. Access the lists by double-clicking in a field.
- 5. When you are done with modifying the RADIUS configuration, click **Apply**.

#### RADIUS Servers *Field Descriptions*

Use the data in the following table to use the RADIUS Servers tab.

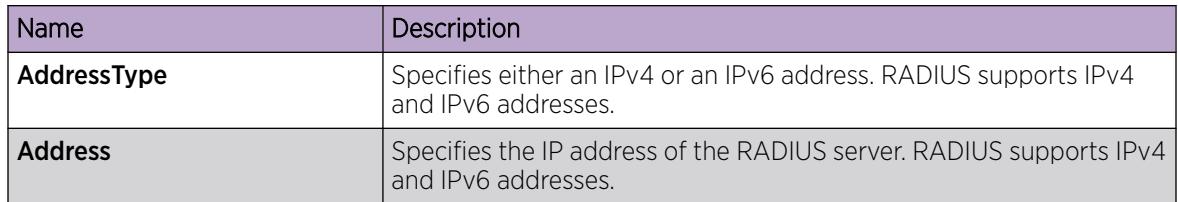

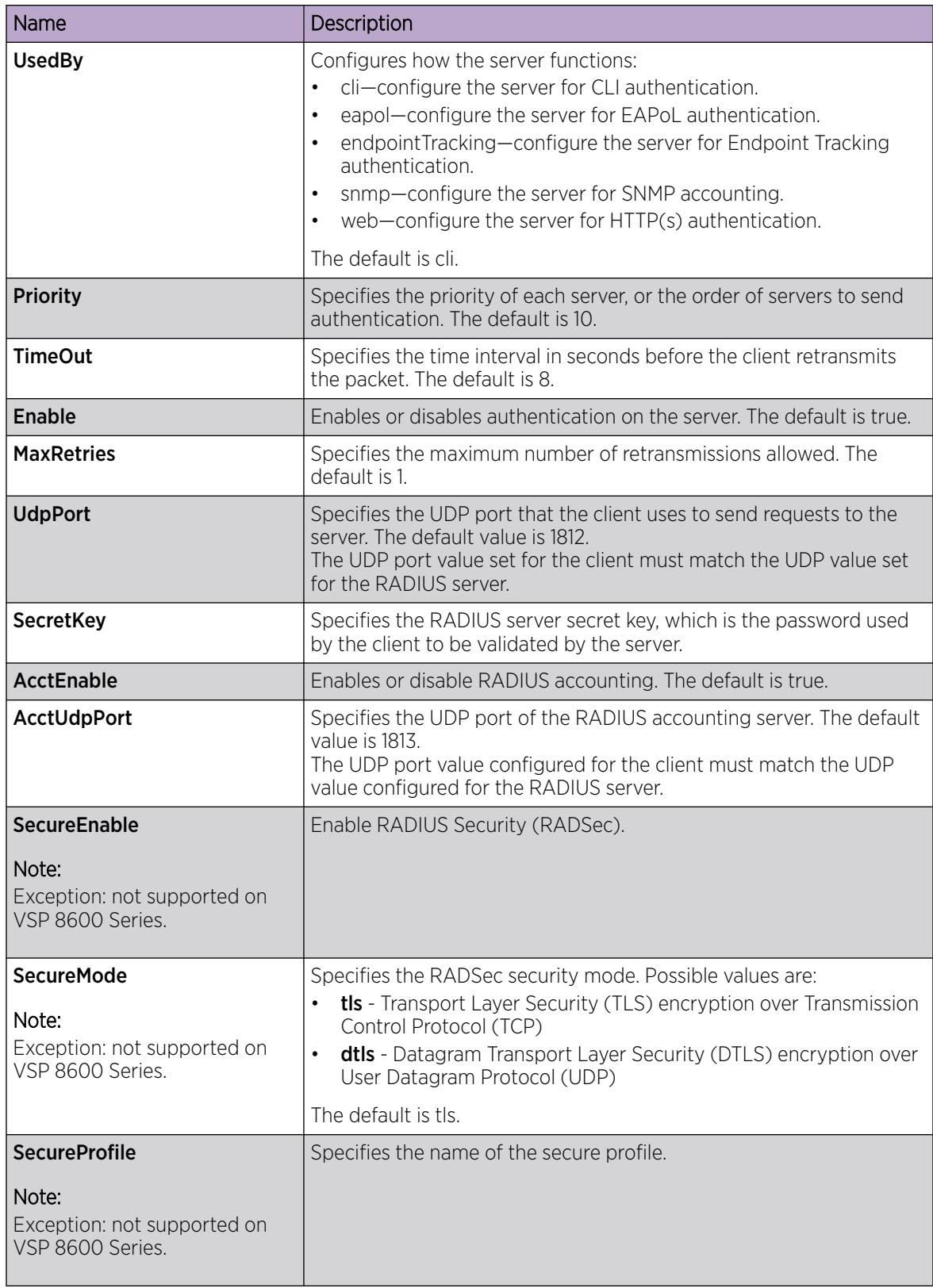

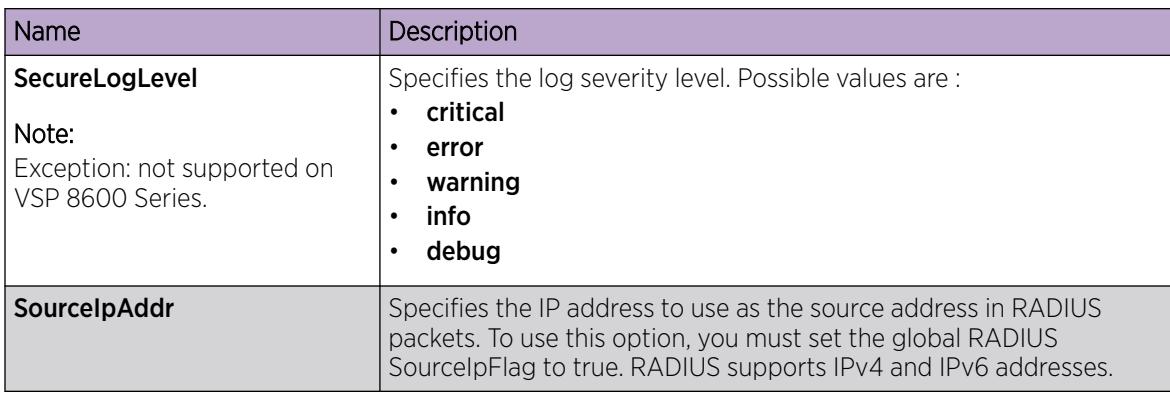

# Delete a RADIUS Configuration

## About This Task

Delete an existing RADIUS configuration.

## Procedure

- 1. In the navigation pane, expand Configuration > Security > Control Path.
- 2. Click RADIUS.
- 3. Click the RADIUS Servers tab.
- 4. Identify the configuration to delete by clicking anywhere in the row.
- 5. Click Delete.

# Configure RADIUS Server Reachability

## About This Task

Use this procedure to configure the RADIUS server reachability settings.

## Procedure

- 1. In the navigation pane, expand Configuration > Security > Control Path.
- 2. Click RADIUS.
- 3. Click the RADIUS Global tab.
- 4. In RadiusReachability, select either useStatusServerPackets or useDummyRadiusRequests.
- 5. In the UserName field, type the reachability user name.
- 6. In the Password field, type the reachability password.
- 7. In the **Confirm Password** field, retype the reachability password.
- 8. In the Unreachable Timer field, type the interval in seconds between checks when the RADIUS server is unreachable.
- 9. In the **KeepAlive Timer** field, type the interval in seconds between checks when the RADIUS server is reachable.
- 10. Click the Apply.

## RADIUS Global *Field Descriptions*

Use the data in the following table to use the **RADIUS Global** tab.

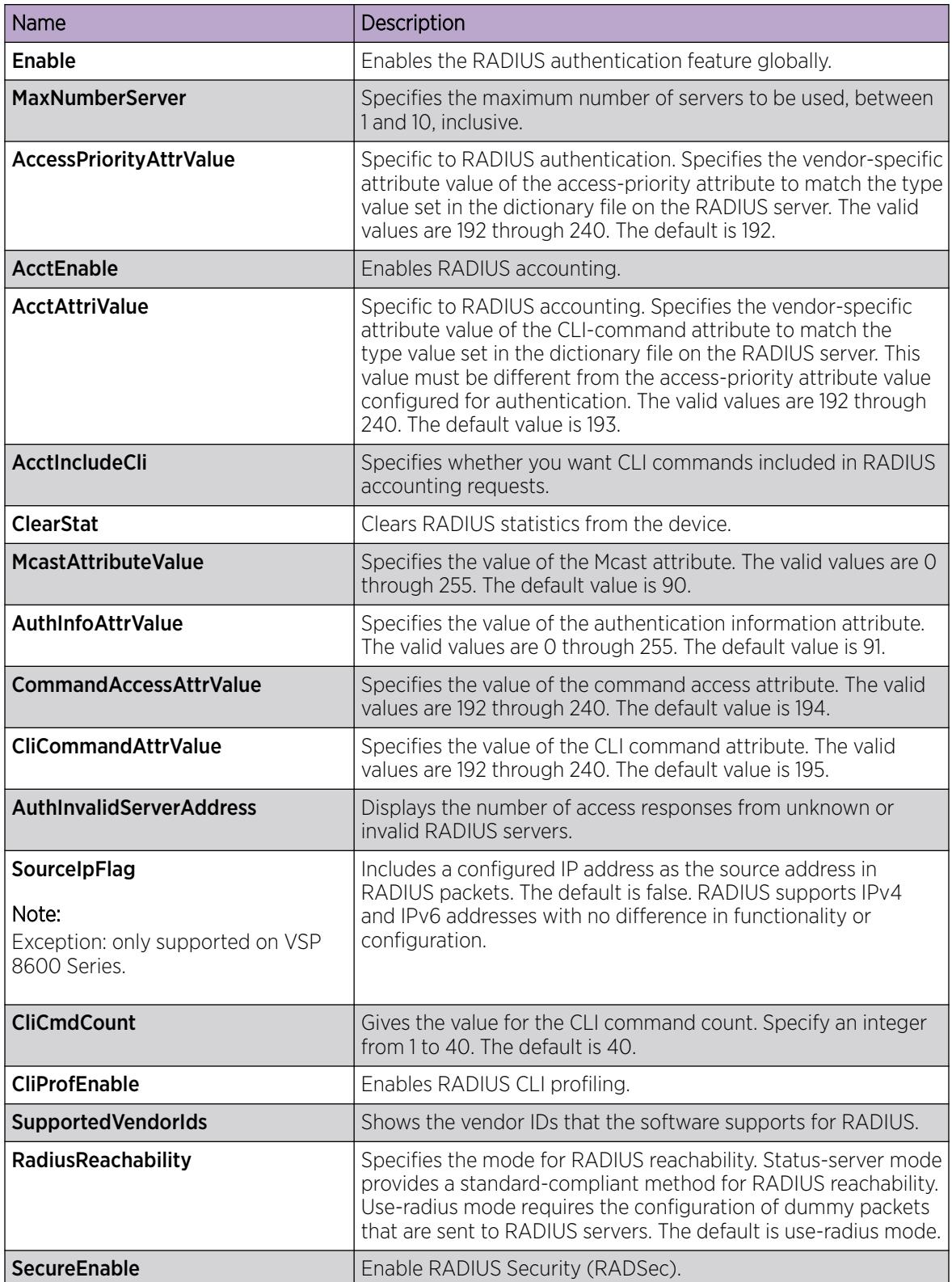

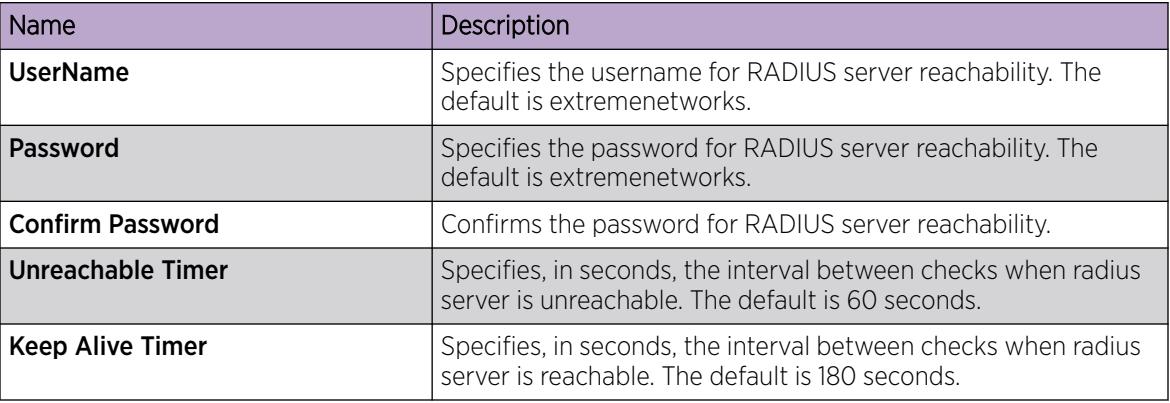

# Configure a RADIUS Dynamic-server Client

## About This Task

Use this procedure to configure a client to allow processing of dynamic session changes.

## Before You Begin

You must enable EAPOL globally and at the port level.

You must enable RADIUS dynamic extensions commands processing at the port level.

#### Procedure

- 1. In the navigation pane, expand Configuration > Security > Control Path.
- 2. Click RADIUS CoA.
- 3. Click Global.
- 4. Click Insert.
- 5. In the **Address** field type a client address.
- 6. (Optional) In the UdpPort field, type a value for client port.
- 7. (Optional) In the **Secret** field, type a value for the secret key.
- 8. Select the **Enable** checkbox to enable dynamic session processing for the client.
- 9. Click Insert.

## *Global field descriptions*

Use the data in the following table to use the **Global** tab.

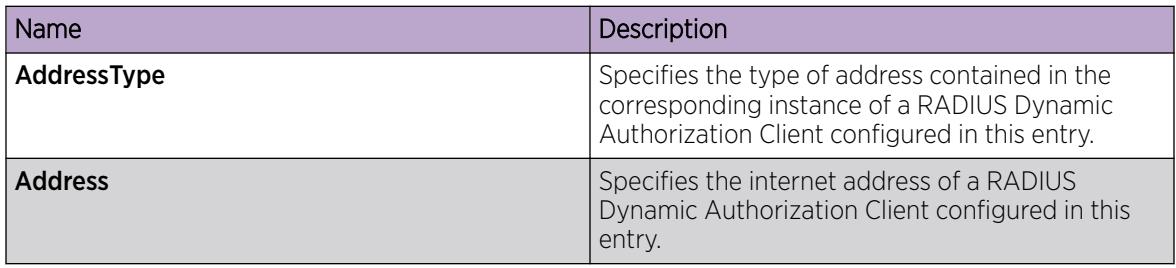

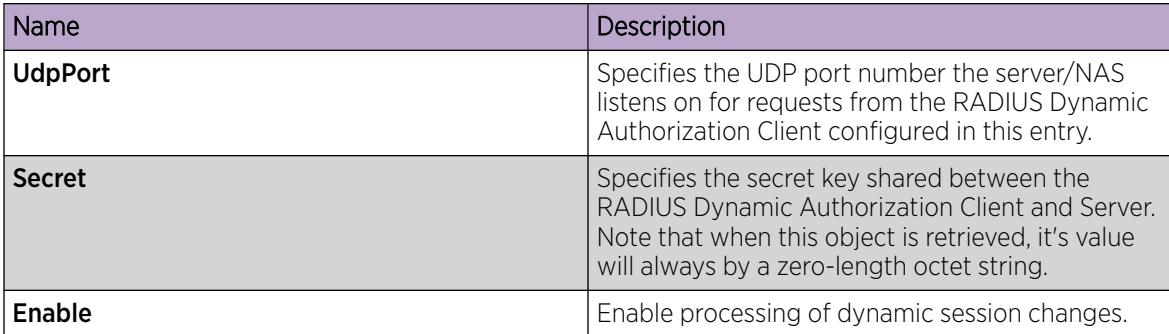

# Displaying RADIUS CoA Disconnect Statistics

## About This Task

Use this procedure to display RADIUS CoA Disconnect statistics.

## Procedure

- 1. In the navigation tree, expand the following folders: Configuration > Security > Control Path.
- 2. Click RADIUS CoA.
- 3. Click the Disconnect Stats tab.

## *Disconnect Stats Field Descriptions*

Use the data in the following table to use the **Disconnect Stats** tab.

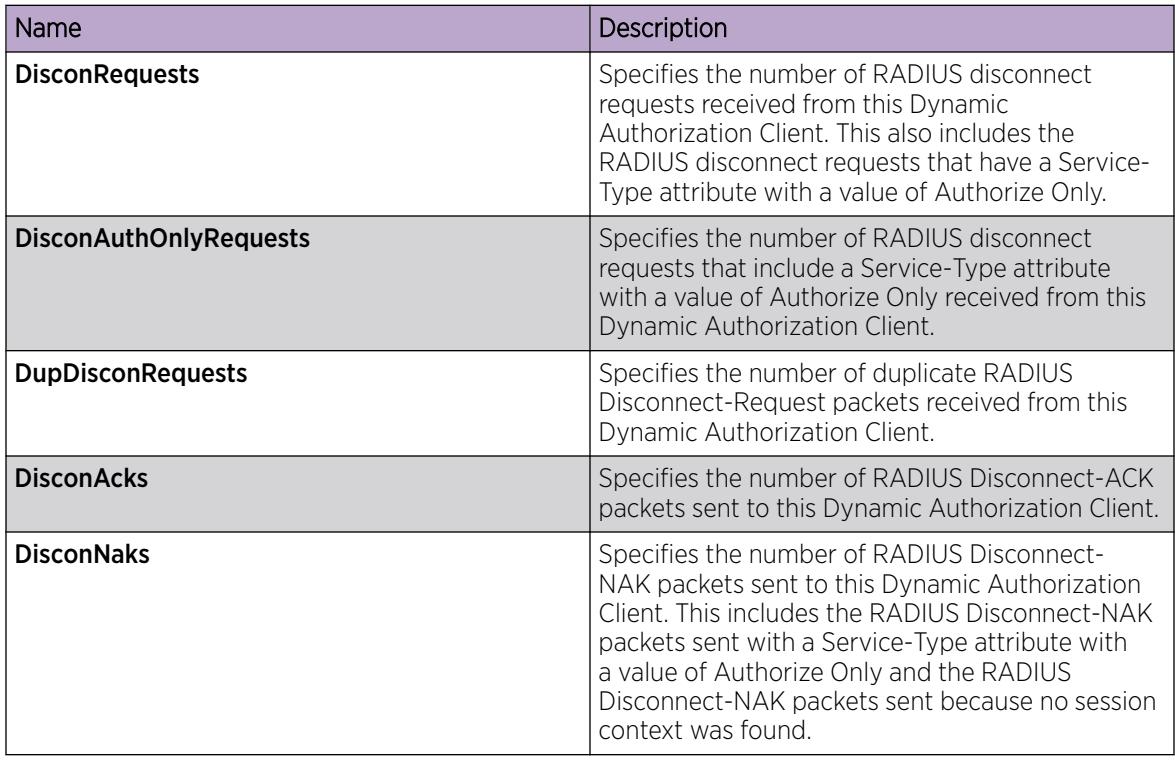

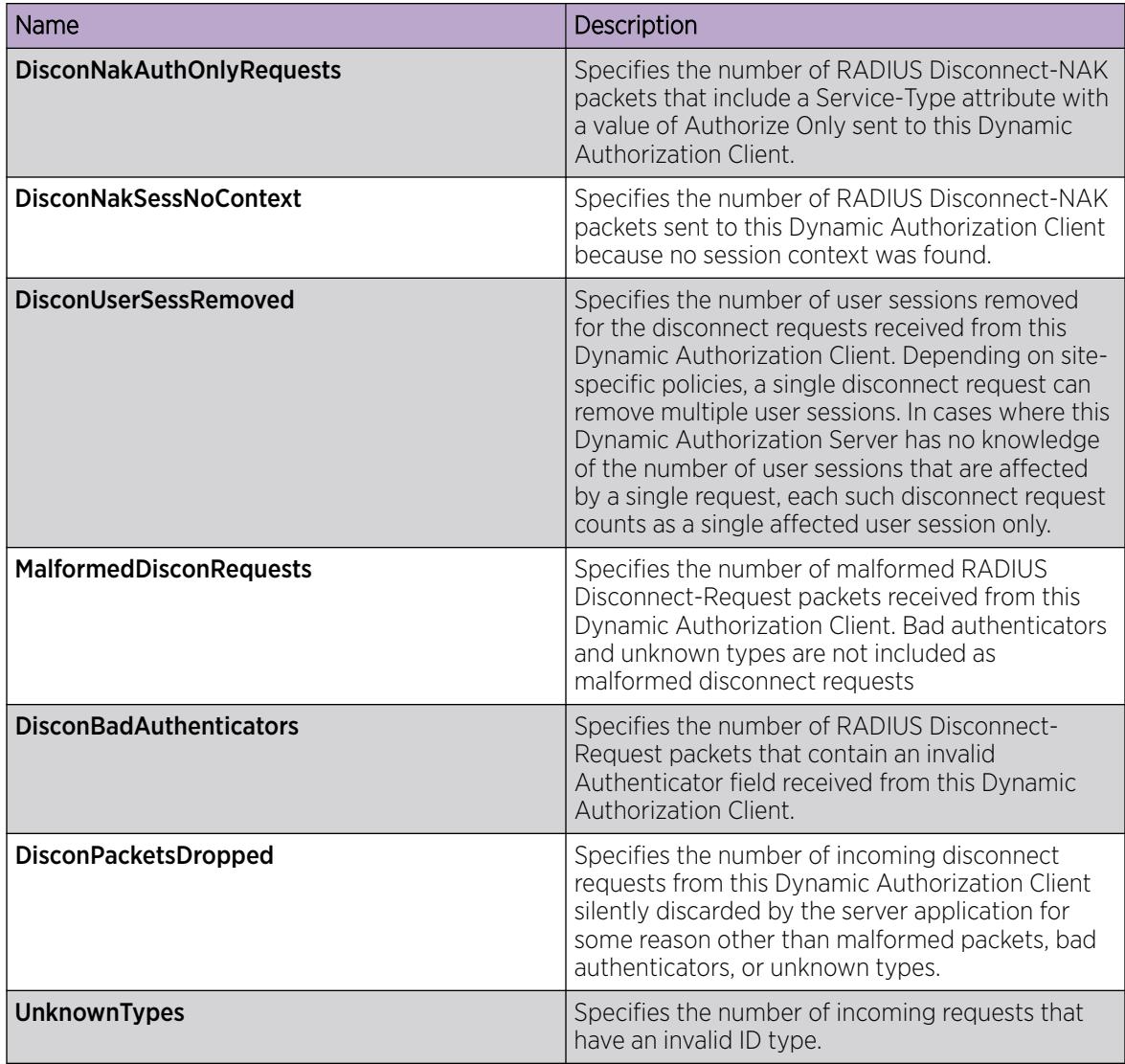

# Displaying RADIUS CoA Reauthenticate Statistics

## About This Task

Use this procedure to display RADIUS CoA Reauthenticate statistics.

## Procedure

- 1. In the navigation tree, expand the following folders: Configuration > Security > Control Path.
- 2. Click RADIUS CoA.
- 3. Click the Reauthenticate Stats tab.

## *Reauthenticate Stats Field Descriptions*

Use the data in the following table to use the Reauthenticate Stats tab.

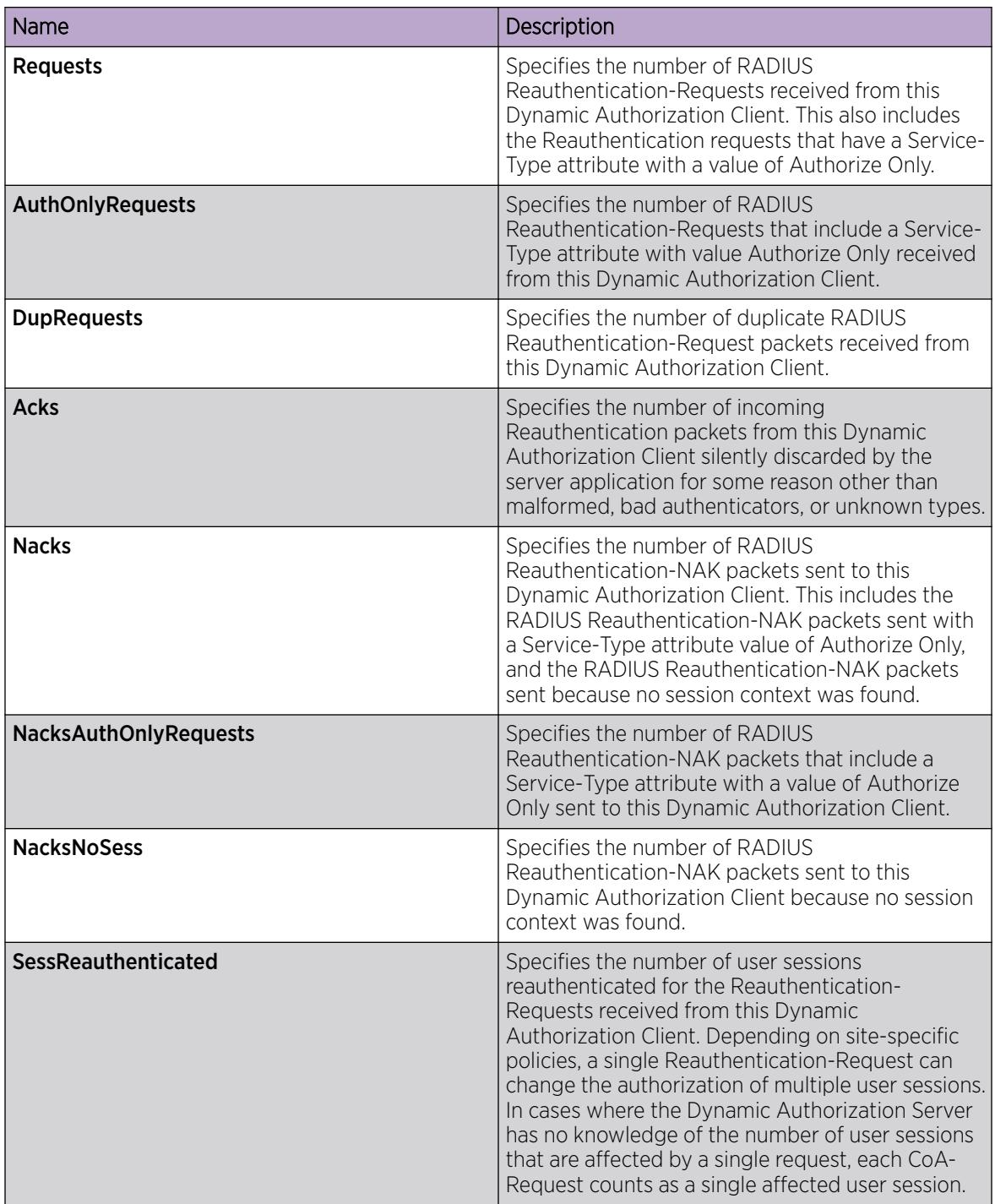

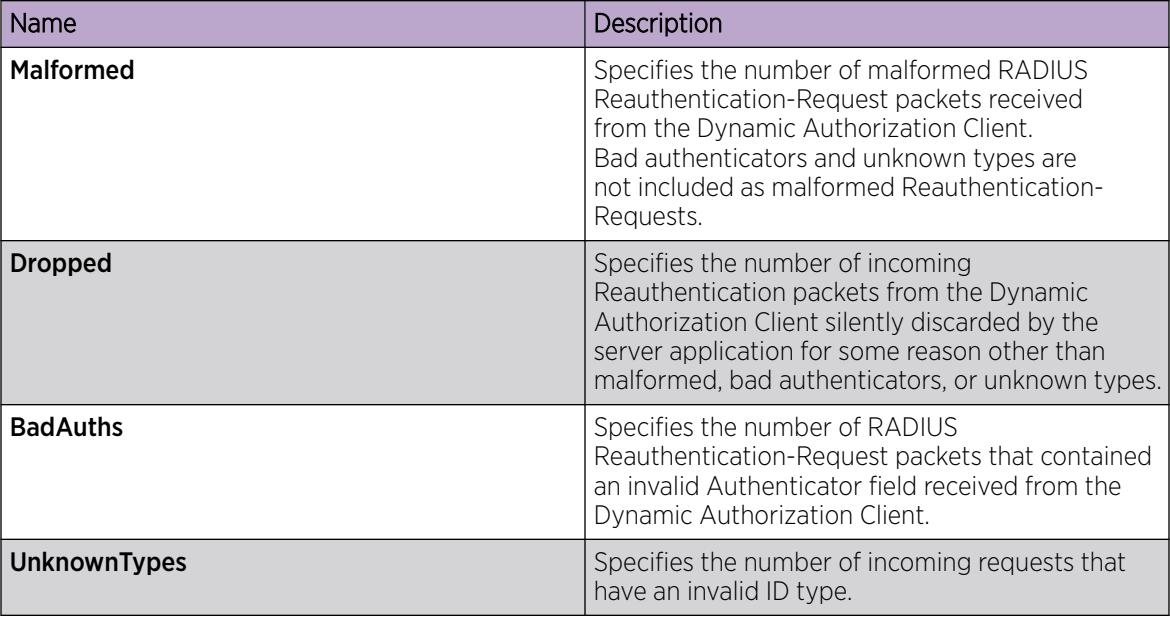

# Displaying RADIUS CoA Statistics

## About This Task

Use this procedure to display information about RADIUS CoA statistics.

## Procedure

- 1. In the navigation tree, expand the following folders: Configuration > Security > Control Path.
- 2. Click RADIUS CoA.
- 3. Click the CoA Stats tab.

#### *CoA Stats Field Descriptions*

Use the data in the following table to use the CoA Stats tab.

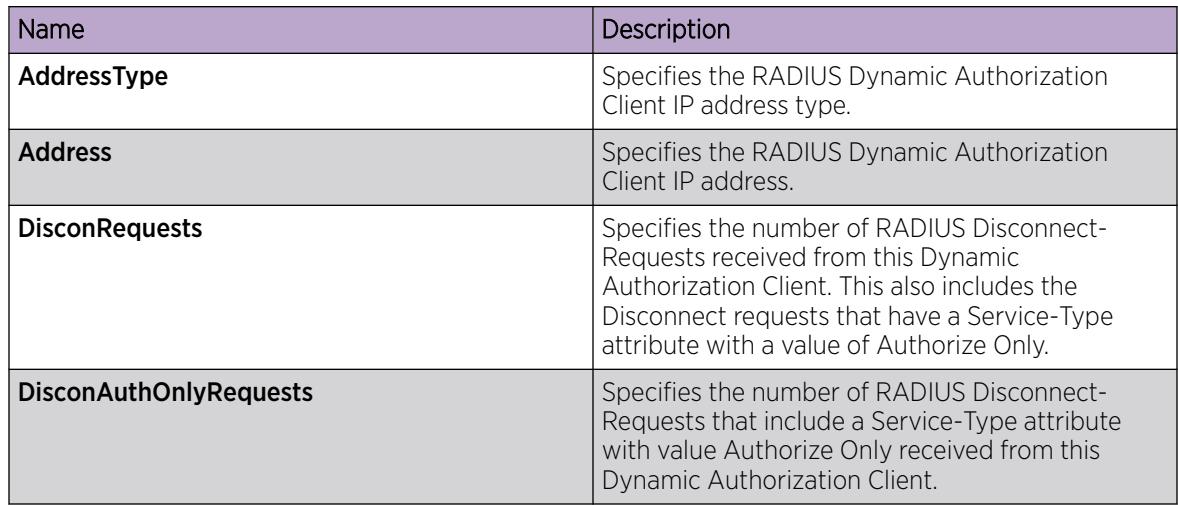

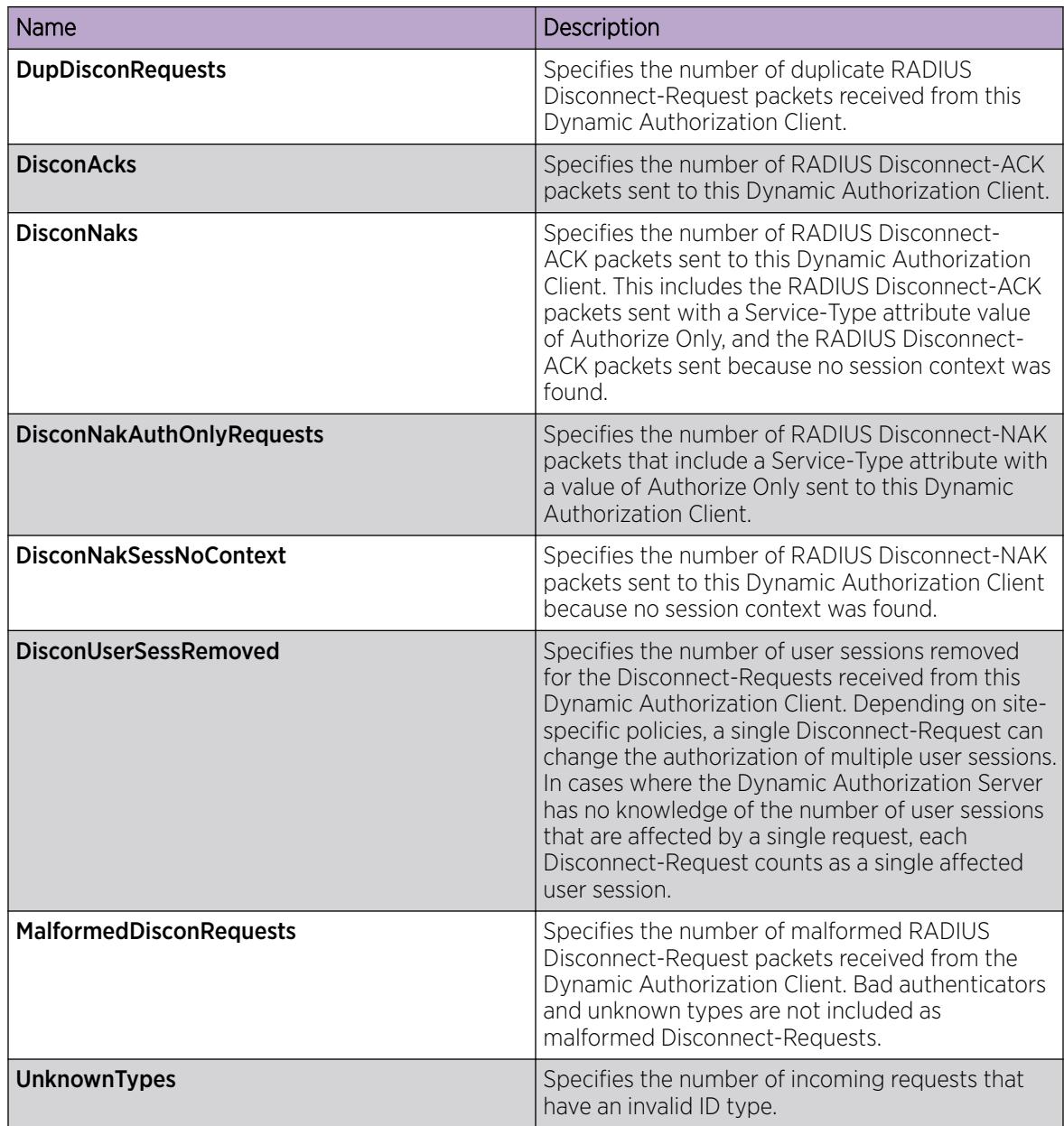

# RADSec Configuration Using EDM

This section contains procedures for configuring RADSec with Enterprise Device Manager (EDM).

# Configure a RADIUS Secure Profile

Configure a RADIUS Security (RADSec) profile to specify certificate information used by RADSec to develop trust between peers. You can also specify a password used for RADSec encryption.

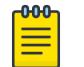

#### Note

Secure profile is not supported on VSP 8600 Series.

## About This Task

All the files (certificates and keys) must be in .pem format and copy it to flash /intflash directory.

A new profile directory is created for each new profile in the flash/intflash/.radsec/profile/radsec directory.

Profile configuration file "profile\_info.cfg" is available in /intflash/.radsec/profile directory.

You can configure a maximum of 10 RADsec profiles.

## Procedure

- 1. In the navigation pane, expand Configuration > Security > Control Path.
- 2. Select RADIUS.
- 3. Select the Secure Certificate Profile
- 4. Select Insert.
- 5. For **Name**, enter the name for the profile.
- 6. For **RootCert**, enter the full path for the profile root certificate.
- 7. For **Cert**, enter the full path for the profile certificate.
- 8. For Key, enter the full path for the profile private key.
- 9. For Password, enter the full path to decrypt the profile private key.
- 10. For **RootCertDestFile**, enter the file name to use when installing the root certificate.
- 11. For **CertDestFile**, enter the file name to use when installing the certificate.
- 12. For KeyDestFile, enter the file name to use when installing the key.
- 13. Select Insert.

#### *Secure Certificate Profile Field Descriptions*

Use the data in the following table to use the **Secure Certificate Profile** tab.

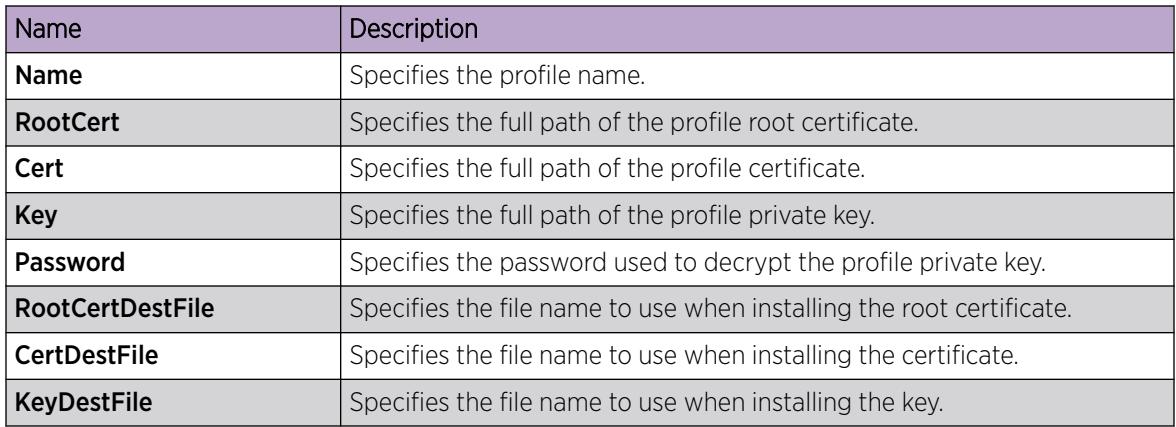

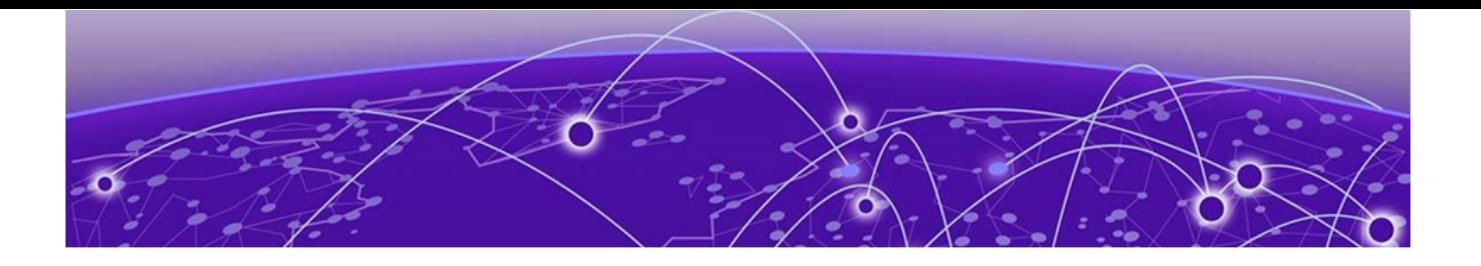

# RADIUS Attributes

## Vendor Specific Attributes on page 2824 [IETF Attributes](#page-2835-0) on page 2836

The following topics list RADIUS attributes for EAP.

# Vendor Specific Attributes

# RADIUS Vendor Specific Frame Format

The following figure shows the frame format for RADIUS vendor specific attributes (VSA).

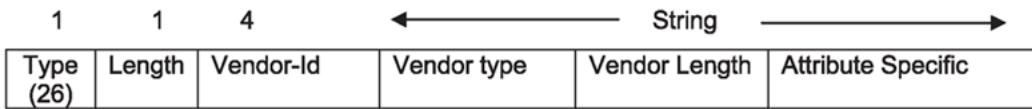

#### Figure 222: RADIUS vendor-specific frame format

## FA-VLAN-ISID

On EAP-enabled Flex-UNI ports, the context for the authenticating MAC is the association using the FA-VLAN-ISID attribute. This attribute provides one VLAN:ISID binding.

- defined under vendor IDs 562 and 1584 and uses the value 171
- I-SID values are 0-15999999
- VLAN values are 0 4096 to create untagged S-UNIs in MHSA mode and MAC-BasedS-UNIs in MHMV mode
- RADIUS server provides up to 94 bindings
- for MHMV with multiple bindings, only the last binding is created

## FA-Client-Type

This attribute is used in packets transmitted to the RADIUS server to inform that the current authenticated MAC is associated to a FA Client of type x. This attribute is defined under Nortel vendor id (562) and uses the value 182.

Only one FA Client per port is supported.

The following values are defined for FA Client type:

- 0: FA Element Not Found
- 1: FA Element Type Other
- 2: FA Server
- 3: FA Proxy
- 4: FA Server No Authentication
- 5: FA Proxy No Authentication
- 6: FA Client Wireless AP Type 1 [clients direct network attachment]
- 7: FA Client Wireless AP Type 2 [clients tunneled to controller]
- 8: FA Client Switch
- 9: FA Client Router
- 10: FA Client IP Phone
- 11: FA Client Camera
- 12: FA Client IP Video
- 13: FA Client Security Device
- 14: FA Client Virtual Switch
- 15: FA Client Server Endpoint
- 16: FA Client ONA SDN mode
- 17: FA Client ONA SPBOIP mode
- 63: FA Client Unknown

Any integer value provided by the FA is sent to the RADIUS server without any check from the EAP application.

# Extreme-Dynamic-MHSA

On EAP-enabled Flex UNI ports, this attribute changes the current interface EAPoL operating mode from MHMV to MHSA.

- defined under Extreme Networks vendor ID 1916 and uses the value 250
- parsed only on ports with Flex-UNI enabled
- value contained in this attribute must be 1

# Extreme-Dynamic-ACL

On EAP-enabled ports, this attribute assigns a dynamic ACL for an EAP-enabled port. The dynamic behavior of the ACL depends on the EAP port state (MHMV or MHSA).

• defined under Extreme Networks vendor ID 1916 and uses the value 251

For more information, see [RADIUS Dynamic User-Based Policies](#page-792-0) on page 793.

#### <span id="page-2825-0"></span>*Examples*

The following examples provide the RADIUS configuration for the corresponding CLI filter configuration. This example is for MAC 0a:0a:0a:0a:0a:0a on port 1/1 and EAP is in MHMV mode.

```
filter acl 1 type inPort 
filter acl port 1 1/1 
filter acl ace 1 1 name RadiusGuest-Rule01 
filter acl ace ethernet 1 1 src-mac eq 0a:0a:0a:0a:0a:0a 
filter acl ace ethernet 1 1 ether-type eq 0x800 
filter acl ace ip 1 1 ip-protocol-type eq 17 
filter acl ace protocol 1 1 dst-port eq 53 
filter acl ace 1 1 action permit 
filter acl ace 1 1 enable 
filter acl ace 1 2 name RadiusGuest-Rule02 
filter acl ace ethernet 1 2 src-mac eq 0a:0a:0a:0a:0a:0a 
filter acl ace ethernet 1 2 ether-type eq 0x800 
filter acl ace ip 1 2 dst-ip mask 192.0.2.1 24 
filter acl ace 1 2 action permit 
filter acl ace 1 2 enable 
filter acl ace 1 3 name RadiusGuest-Rule03 
filter acl ace ethernet 1 3 src-mac eq 0a:0a:0a:0a:0a:0a 
filter acl ace 1 3 action deny 
filter acl ace 1 3 enable
```
The RADIUS VSA does not specify the MAC or the port number because they are already known at the EAP level.

```
Extreme-Dynamic-ACL = "CLIENT RadiusGuest", 
Extreme-Dynamic-ACL += "acl inPort", 
Extreme-Dynamic-ACL += "ace 1 sec ethernet ether-type eq 0x800 & ip ip-protocol-type eq 
17 & protocol dst-port eq 53 action permit", 
Extreme-Dynamic-ACL += "ace 2 sec ethernet ether-type eq 0x800 & ip dst-ip mask 192.0.2.1 
24 action permit", 
Extreme-Dynamic-ACL += "ace 3 sec action deny"
```
The following example provides the ability to remark DSCP value for IP traffic (0x800):

```
Extreme-Dynamic-ACL = "ace 1 qos action permit internal-qos 5 remark-dot1p 5 remark-
dscp phbaf41 & ethernet ether-type eq 0x800",
Extreme-Dynamic-ACL += "acl set default-action permit"
```
# Extreme-Dynamic-Config

This attribute configures port and VLAN based attributes.

- Name: Extreme-Dyn-Config
- Value: 252
- Type: String
- Vendor: Extreme
- Extreme Vendor ID is 1916

The following features can be configured using Extreme-Dynamic-Config RADIUS VSA.

- VLAN Based Features:
	- DHCP Snooping
	- Dynamic ARP Inspection (DAI)
	- IGMP Snooping
- Port Based Features:
	- Custom Auto-Negotiation Advertisements
	- Bridge Protocol Data Unit (BPDU) Guard
	- IP Source Guard (IPSG)
	- Reauthentication
	- Simple Loop Prevention Protocol (SLPP) Guard
	- Traffic Control (Wake on LAN WoL)

## *AN-ADVERTISMENTS:100Half or AN-ADVERTISMENTS:100H*

AN-ADVERTISMENTS:100Half or AN-ADVERTISMENTS:100H settings configure Custom Auto-Negotiation Advertisements (CANA) speed and duplex to the following supported values:

- 10Half
- 100Full
- 100Half
- 100Full
- 1000Full

## *BPDU*

This setting enables Bridge Protocol Data Unit (BPDU) Guard on the port where the client resides.

## *DAI*

This setting enables Dynamic ARP Inspection (DAI) on the VLAN received from the RADIUS server. For a Flex-UNI port, DAI enables on the platform VLAN associated with the I-SID received from the RADIUS server.

DAI also enables on the default VLAN of the port to prepare for IP Source Guard (IPSG), which requires DAI and DHCP Snooping enabled on all VLANs. If the RADIUS server does not return a VLAN of I-SID, DAI enables on the default VLAN. For Flex-UNI ports, DAI enables on the platform VLAN associated with the untagged I-SID.

## *DHCPSNOOP*

This setting enables DHCP Snooping on the VLAN received from the RADIUS server. For a Flex-UNI port, DHCP Snooping enables on the platform VLAN associated with the I-SID received from the RADIUS server.

DHCP Snooping also enables on the default VLAN of that port to prepare for IP Source Guard (IPSG), which requires DAI and DHCP Snooping enabled on all VLANs. If the RADIUS server does not return a VLAN of I-SID, DHCP Snooping enables on the default VLAN. For Flex-UNI ports, DHCP Snooping enables for the platform VLAN associated with the untagged I-SID.

## *IGMPSNOOP*

This setting enables IGMP Snooping on the VLAN received from the RADIUS server. For a Flex-UNI port, IGMP Snooping enables on the platform VLAN associated with the I-SID received from the RADIUS server.

## *IPSG*

This setting enables IP Source Guard (IPSG) on the port where the client resides.

In order to apply IPSG, DHCP Snooping and DAI must be configured on the RADIUS server. DHCP Snooping and DAI must be enabled on all VLANs.

The following is an example of a log message that displays if a setting is not configured correctly:

GlobalRouter EAP WARNING Cannot apply Radius IP Source Guard attribute on port 3/15 without DHCP Snooping and DAI attributes.

## *REAUTH or REAUTH:100*

This setting enables EAPOL reauthentication on a port either manually using CLI or dynamically through RADIUS. The origin identifies how reauthentication was configured either CONFIG or RADIUS.

#### *SLPPGUARD*

This setting enables Simple Loop Prevention Protocol (SLPP) Guard on the port where the client resides.

## *WOL*

This setting enables EAP traffic-control (Wake On LAN) on the port where the client resides.

#### *Session Timeout and Reauthentication VSA behavior*

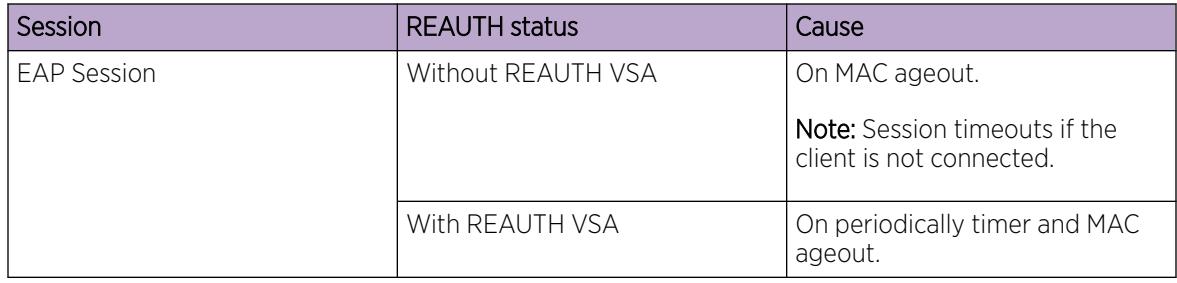

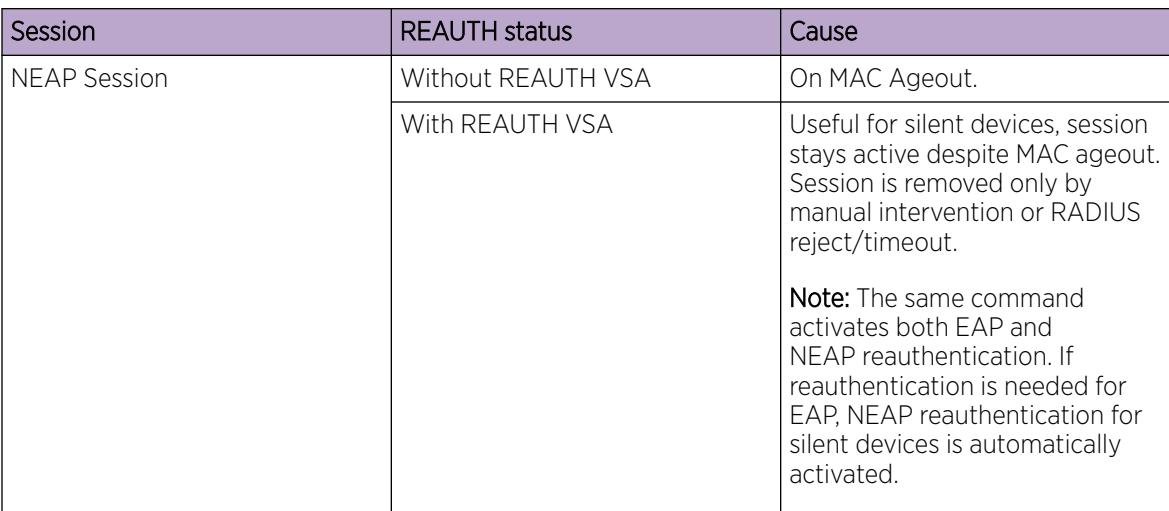

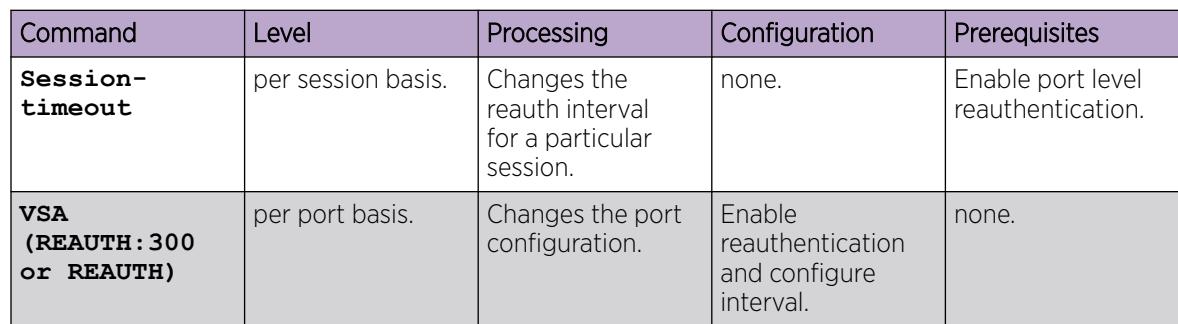

## *Operational Considerations*

Consider the following when you use port and VLAN based attributes:

- Configuring Custom Auto-Negotiation Advertisements on a port triggers a port bounce, which generates new client authentication.
- DHCP Snooping Option 82 is not supported.
- IGMP Snooping is not supported on a DvR Leaf.
- Change-of-Authorization (CoA) functionality is not supported; Disconnect and Reauthenticate options are supported.
- On Flex-UNI ports, if the I-SID received from the RADIUS server does not have a platform VLAN associated with it, settings are not applied. When a platform VLAN is associated with the I-SID, EAP reauthentication is generated to apply the settings by bouncing a port, bouncing EAP on a port, or by using CoA Reauthenticate.
- If you configure a port in Multiple Host Single Association (MHSA) mode and VLAN based attributes are received from the RADIUS server, features enable on the default VLAN and on all VLANs containing the authentication port.
- Only settings that can be configured manually can be configured dynamically using EAP.
- IP Source Guard restrictions apply even if the feature is configured on the RADIUS server.
	- Maximum 10 entries per port
	- Maximum 1000 entries per server
	- DHCP Snooping and DAI must be enabled on all VLAN members of the RADIUS configured port.

• If multiple client authentication is permitted in MHMV mode. RADIUS settings can be applied incrementally as subsequent clients authenticate.

If a client authenticates with DHCP Snooping, DAI, and IP Source Guard attributes on the VLAN and a second client attempts to authenticate with the same attributes, consider the following:

- If the second client uses the same VLAN as the first client, only IP Source Guard applies on the RADIUS configuration port.
- If the second client uses a different VLAN, DHCP Snooping and DAI apply on the VLAN and the IP Source Guard applies on the RADIUS configuration port.
- If you configure a Guest VLAN on a port and the RADIUS server returns IP Source Guard as a result of EAP or NEAP authentication, then you should manually remove static VLANs from that port. Alternatively, you can enable DHCP Snooping and DAI on static VLANs.
- If you configure a port with multiple platform VLANs and the RADIUS server returns IP Source Guard as a result of EAP/NEAP authentication, then you must manually configure DHCP Snooping and DAI on static platform VLANs.
- The reauthentication flag and reauthentication period attributes origin can be either CONFIG or RADIUS. Different origins for reauthentication flag and reauthentication period attributes are valid.
	- You can configure the reauthentication flag with or without a time interval in CLI or RADIUS VSA. If you do not specify a time interval when you enable reauthentication on a port from RADIUS, the reauthentication period origin does not change.
	- If a RADIUS client specifies the same value as the one that already exists in static configuration through CLI, the origin remains as CONFIG.
	- If you enable reauthentication through CLI and you configure a specific period using the command *re-authentication-period <60-65535>* the origin is CONFIG.

The following message displays to indicate that RADIUS clients use the configuration:

WARNING: Setting used by Radius Client. Are you sure you want to continue? (y/n)?

If the reauthentication period attribute was configured with the reauthentication flag through RADIUS VSA, the origin is RADIUS.

When you change the reauthentication period attribute in CLI, the following message displays to indicate that the origin of this parameter is RADIUS.

WARNING: Current port reauth period has RADIUS origin. Are you sure you want to continue? (y/n)?

Changing a parameter in CLI that was originally configured using RADIUS,changes the origin to CONFIG.

- Dynamic cleanup is supported. When the last client to authenticate using a dynamic setting is removed, the following dynamic settings are also removed:
	- Dynamic ARP Inspection (DAI)
	- DHCP Snooping
	- IGMP Snooping
	- IP Source Guard
	- Reauthentication

However, the following settings can only be removed by disabling EAP:

- SLPP Guard
- BPDU Guard
- Traffic Control (Wake on LAN)
- Custom Auto-Negotiation Advertisements

For more information, see [Extreme-Dynamic-Config](#page-2825-0) on page 2826.

#### *Examples*

The following example enables DHCP Snooping and Dynamic ARP Inspection (DAI) on VLAN 100 and IP Source Guard on authentication port:

```
Auth-Type := Local
User-Password == "000000000001"
Service-Type = Administrative-User 
Tunnel-Type = VLAN
Tunnel-Medium-Type = IEEE-802
Tunnel-Private-Group-Id = 100
Extreme-Dynamic-Config = "DHCPSNOOP"
Extreme-Dynamic-Config += "DAI"
Extreme-Dynamic-Config += "IPSG"
```
The following example configure the Custom Auto-Negotiation Advertisements (CANA) to 100Half on authentication port:

```
Auth-Type := Local
User-Password == "000000000008"
Service-Type = Administrative-User
Extreme-Dynamic-Config = "AN-ADVERTISMENTS:100H"
```
The following example enable BPDU Guard on authentication port:

```
Auth-Type := Local
User-Password == "000000000006"
Service-Type = Administrative-User
Extreme-Dynamic-Config = "BPDU"
```
The following example enables DHCP Snooping and DAI on platform VLAN associated with I-SID 10000 and IP Source Guard on authentication port:

```
Auth-Type := Local
User-Password == "000000000002" 
Service-Type = Administrative-User
Fabric-Attach-ISID = "0:10000"
Extreme-Dynamic-Config = "DHCPSNOOP" 
Extreme-Dynamic-Config += "DAI" 
Extreme-Dynamic-Config += "IPSG"
```
The following example enables IGMP Snooping on VLAN 100:

```
Auth-Type := Local
User-Password == "000000000003"
Service-Type = Administrative-User
Tunnel-Type = VLAN
Tunnel-Medium-Type = IEEE-802
Tunnel-Private-Group-Id = 100
Extreme-Dynamic-Config = "IGMPSNOOP"
```
The following example enables IGMP Snooping platform VLAN associated with I-SID 10000:

```
Auth-Type := Local
User-Password == "000000000004"
Service-Type = Administrative-User
Fabric-Attach-ISID = "0:10000"
Extreme-Dynamic-Config = "IGMPSNOOP"
```
The following example enables reauthentication on a port without a configured time interval:

```
Auth-Type := Local
User-Password == "000000000007"
Service-Type = Administrative-User
Extreme-Dynamic-Config = "REAUTH"
```
The following example enables reauthentication on a port with a configured time interval:

```
Auth-Type := Local
User-Password == "000000000007"
Service-Type = Administrative-User
Extreme-Dynamic-Config = "REAUTH:1230"
```
The following example enable SLPP Guard on authentication port:

```
Auth-Type := Local
User-Password == "000000000007"
Service-Type = Administrative-User
Extreme-Dynamic-Config = "SLPPGUARD"
```
The following example enable EAP traffic-control on authentication port:

```
Auth-Type := Local
User-Password == "000000000005"
Service-Type = Administrative-User
Extreme-Dynamic-Config = "WOL"
```
## Extreme-Dynamic-Client-Assignments

The Extreme-Dynamic-Client-Assignments Vendor Specific Attribute (VSA) is a RADIUS VSA for dynamic VLAN and Private VLAN (PVLAN) creation. You can also configure VLAN parameters, such as VLAN name, I-SID to VLAN association, and I-SID name.

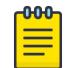

#### Note

Product Notice: This section does not apply to XA1400 Series, VSP 8600 Series, or VSP 4450 Series (flex-uni ports).

- Name: Extreme-Dynamic-Client-Assignments
- Value: 253
- Type: String
- Vendor: Extreme
- Extreme Vendor ID is 1916

The Extreme-Dynamic-Client-Assignments VSA supports the following VLAN-based features:

- IGMP Snooping
- DHCP Snooping
- Dynamic ARP Inspection (DAI)

You configure these features through the Extreme-Dynamic-Config RADIUS VSA before you use the VSA Extreme-Dynamic-Client-Assignments.

RADIUS Change of Authorization (CoA) is supported also. With CoA, a RADIUS server can remove a client device from a network and force it to re-authenticate.

Note the following points regarding VLAN creation with the Extreme-Dynamic-Client-Assignments VSA:

- Platform VLAN manual configuration—This maps the Extreme-Dynamic-Client-Assignments Radius VSA without create. Only the options used to define the existing functionality of mapping clients to VLAN on regular ports or vlan:isid on flex-uni ports are used—Primary VLAN (PV), Virtual Network Identifier (VNI), and Egress VLAN (EV). The Secondary VLAN (SV), VLAN Name (VN), and VNIN attributes for dynamic VLAN are ignored.
- **Regular VLAN configuration**—This maps the VSA with the option create=vlan. The Multiple Spanning Tree Protocol (MSTP) instance is 0. When platform VLAN is dynamically created, all VLAN parameters are also dynamically applied; a static VLAN setting is not allowed. Dynamic platform VLANs and dynamic I-SIDs names will exist as long as EAP clients reference them. If clients do not use them, then they are deleted and are not saved in the configuration file.
- PVLAN configuration—This maps with the usage of Extreme-Dynamic-Client-Assignments Radius VSA with the create=pvlan option. The EAP and Private VLANs on regular ports are not supported. But they are supported on flex-uni ports. The MSTP instance is 0. When you dynamically create a private VLAN, all VLAN parameters are also dynamically created; this is no static setting allowed. Dynamic PVLANs and dynamic I-SIDs names will exist as long as EAP clients reference them. If clients do not use them, then they are deleted and are not saved in the configuration file.

Use the information in the following tables and this string format to create a dynamic VLAN—create=vlan|pvlan,pv=Primary VLANID, sv=secondary VLANID, vni=ISID, ev=EGRESS-VLAN-tag, vn=vlan-name, vnin=isid-name.

#### 000 Note

If ev is missing, it will default to 0. You can also use U or T (case-sensitive). When ev is set to U, it is untagged or 0. When ev is set to T, it takes the value of pv or tagged. If pv is not specified, then an error occurs and the VSA is ignored.

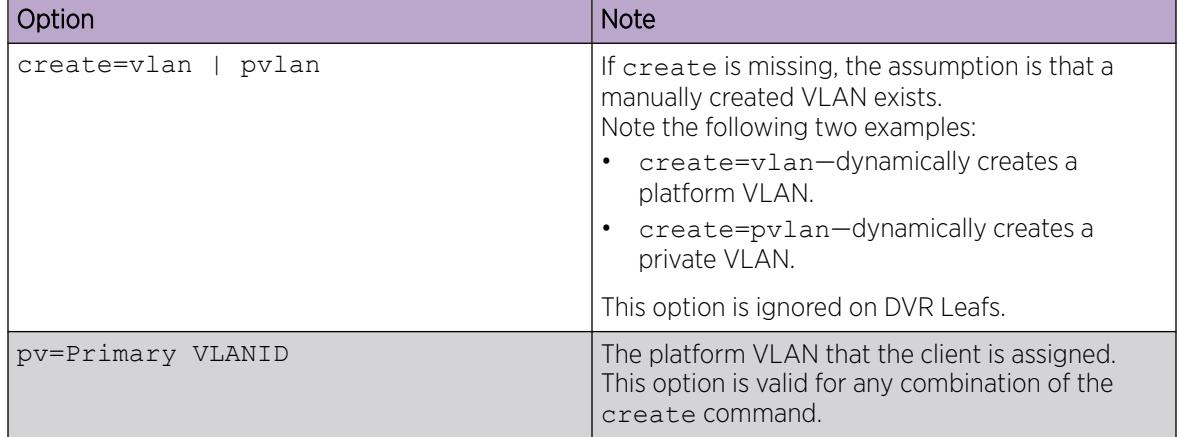

#### Table 201: String Options for Dynamic VLAN Creation

| Option              | <b>Note</b>                                                                                                    |
|---------------------|----------------------------------------------------------------------------------------------------|
| sv=Secondary VLANID | This option is only valid for a private VLAN and if<br>the create option is also used.                                                                                                    |
| vni=ISID            | If you did not use create then you can use vni<br>on flex-uni ports with ey to assign a client to a<br>Switched UNI (S-UNI).<br>The vni command also has the role of mapping<br>the dynamic created VLAN to the VNI. |
| ev=EGRESS-VLAN-tag  | Use this option on regular ports to tag or untag<br>the egress for the PV.<br>Use this option on flex-uni ports as c-vid in S-<br>UNI creation.                                                                      |
| vn=Vlan name        | Valid only if you use create.                                                                                                    |
| vnin=ISID name      | Valid only if you use create.                                                                                                    |

Table 201: String Options for Dynamic VLAN Creation (continued)

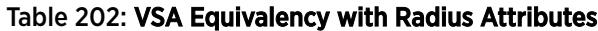

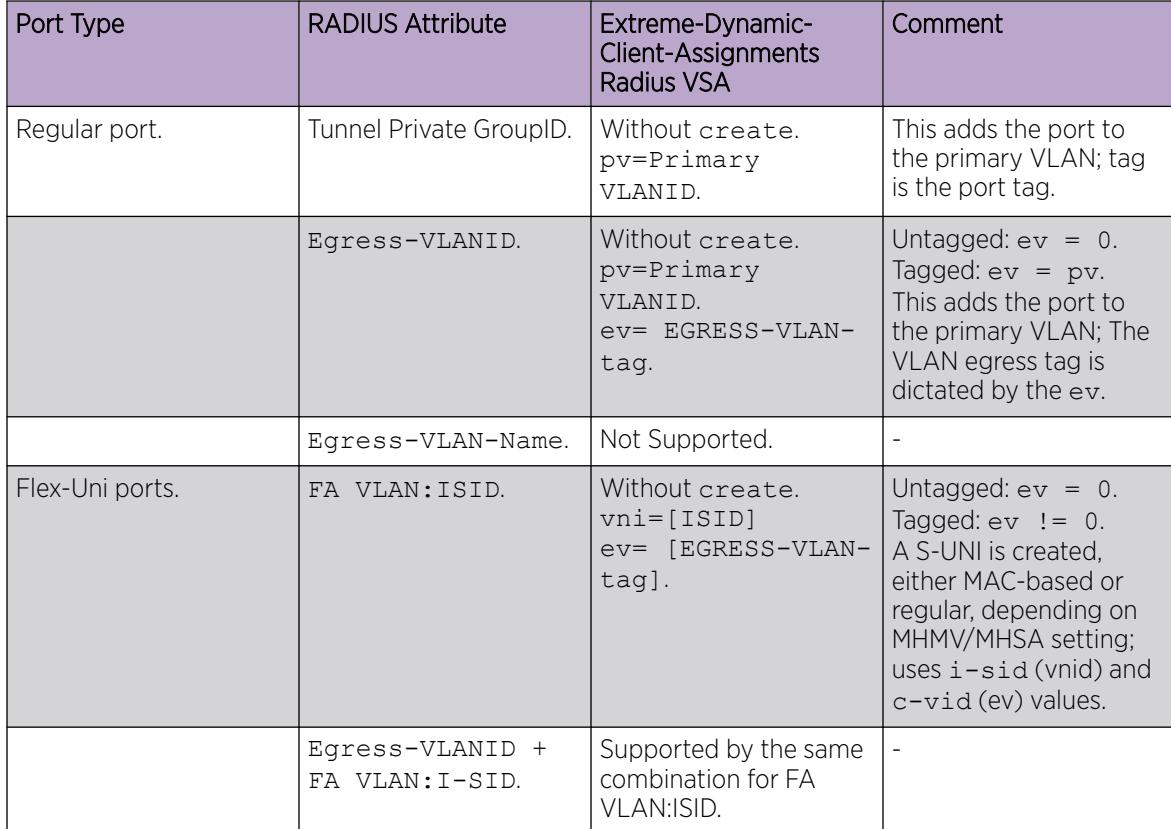

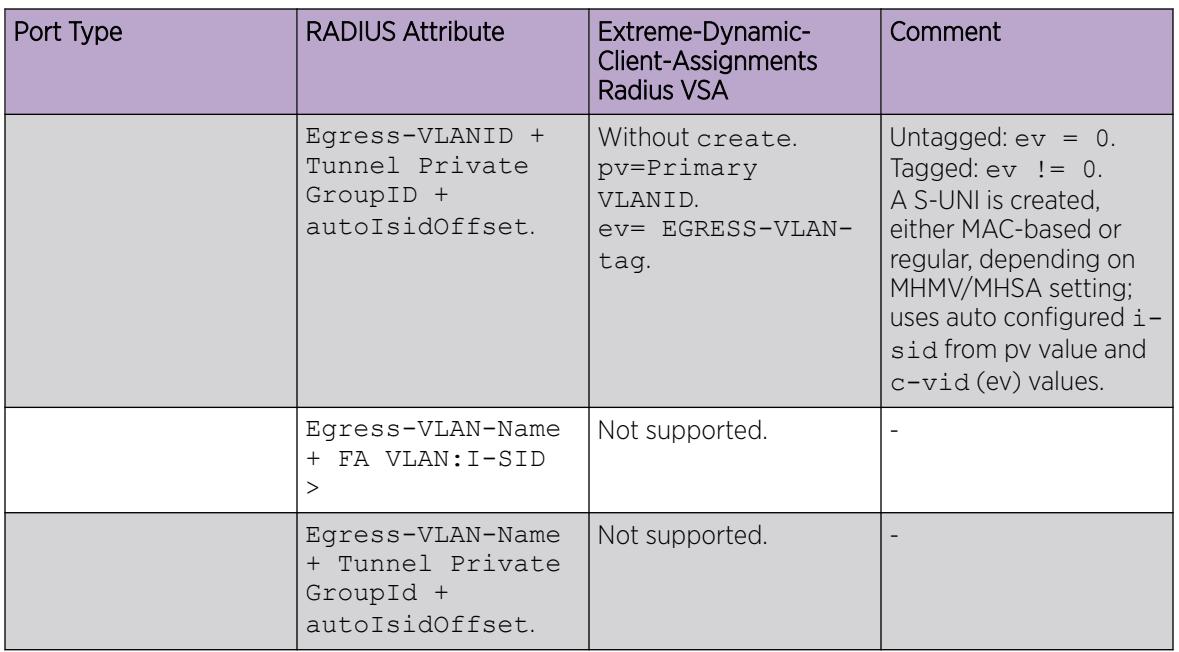

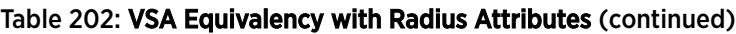

The dynamic VLAN is deleted after you disconnect all of the clients across the Extensible Authentication Protocol (EAP) ports. The port is removed when the last client is disconnected and the saved I-SID name is restored.

You cannot delete a static VLAN if EAP ports are assigned to it. But the VLAN can be deleted if you have added EAP FlexUNI ports to it. When you do this action, all MAC addresses are flushed, and any Non-EAP (NEAP) sessions are deleted. The MAC address is re-learned in I-SID and a new RADIUS authentication can now create a dynamic VLAN. For EAP sessions, the session goes to the re-authentication state, and the new RADIUS authentication can create a dynamic VLAN.

In Multiple Host Multiple VLAN (MHMV), all VSAs received from RADIUS are deleted and not processed, except for the last one.

## *Operational Considerations*

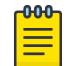

## Note

Product Notice: This section does not apply to XA1400 Series, VSP 8600 Series, or VSP 4450 Series (flex-uni ports).

Keep in mind the following operational considerations when you use the Extreme-Dynamic-Client-Assignments Vendor Specific Attribute (VSA):

- Extreme-Dynamic-Client-Assignments takes precedence over FA-VLAN-ISID, EGRESS-VLAN-ID, EGRESS-VLAN-Name, and RAD\_ATTR\_TUNNEL\_PRI\_GROUP\_ID.
- The RADIUS packet is limited to 4096 bytes, but can carry any VSA combination that does not exceed 4096 bytes. The Extreme-Dynamic-Client-Assignments VSA has a variable length and combinations can scale up to 94 VSAs in a packet. To reach 94 VSAs in a packet, each VSA should be about 40 bytes long.
- You cannot manually modify dynamic VLANs.
- <span id="page-2835-0"></span>• You cannot use this VSA to dynamically create VLANs on a DvR Leaf node.
- The Extreme-Dynamic-Client-Assignments VSA does not support static configuration.
- As with all Extensible Authentication Protocol (EAP) enhancements, the Extreme-Dynamic-Client-Assignments VSA is not supported on the MultiLink Trunk (MLT) and Split MultiLink Trunk (SMLT) ports.

# EAP-Port-Priority

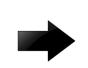

## Important

Configure these attributes only if you require dynamic port priority.

Port priority (vendor-specific) attributes:

• Vendor ID: value 562 (Nortel)

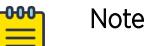

Vendor ID 1916 (Extreme) does not support port priority.

- Attribute Number: value 1, Port Priority
- Attribute Value: value 0 (zero) to 6 (this value indicates the port priority value assigned to the specified user)

The following list provides the switch Port Priority frame format:

- vendor specific type = 26
- length =  $12$
- vendor-id = 562
- string = vendor type =  $1 +$  vendor length =  $6 +$  attribute specific = priority

The following figure shows an example of the port priority frame format.

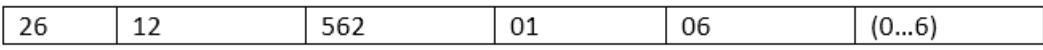

#### Figure 223: Port priority frame format

# IETF Attributes

# VLAN RADIUS Attributes

To control the tagging for traffic egressing a port, configure the preferred tagging option and one of the following attributes on the RADIUS server:

- EGRESS-VLAN-ID
- EGRESS-VLAN-NAME

VLAN attributes are defined by RFC 4675.

#### *EGRESS-VLAN-ID*

Functionality is combined with other RADIUS attributes and EAPoL configurations to create untagged S-UNIs.

This attribute supports the following combinations:

- untagged EGRESS-VLAN-ID + VLAN:ISID -> VLAN from S-UNI becomes untagged
- untagged EGRESS-VLAN-ID + vid[NEW\_RADIUS\_VID] + autoIsidOffset -> create S-UNI for I-SID (VLAN+autoIsidOffset)

#### Examples

From the RADIUS attributes, for untagged VLAN 15. The VLAN from S-UNI becomes untagged:

```
Egress-VLANID = "838860815" (untagged vlan 15) 
Fabric-Attach-ISID += "15:23513"
```
The following example results in the value 0:1015 for creating an untagged S-UNI.

From the RADIUS attributes, for untagged VLAN 15 and RADIUS-assigned VLAN. Creates S-UNI for I-SID (VLAN+autoIsidOffset):

```
Egress-VLANID = "838860815"Tunnel-Private-Group-Id = "15"
```
From the EAP configuration:

```
eapol auto-isid-offset 1000 
eapol auto-isid-offset enable
```
#### Considerations

Consider the following when using this attribute:

- Any combinations with EGRESS-VLAN-ID for a tagged VLAN are ignored.
- When EGRESS-VLAN-ID and VLAN:ISID binding attributes are used, the VLAN must have the same value.
- The RADIUS server can provide more than one VLAN:ISID binding but one must match the VLAN used in EGRESS-VLAN-ID to create an untagged S-UNI.
- Only one EGRESS-VLAN-ID attribute is used. If more than one is found in the packet, only the first one is used.
- If the untagged S-UNI is derived from EGRESS-VLAN-ID + VLAN-ID + VLAN attribute + auto-isidoffset, the packet must not contain any S-UNI bindings.

#### *EGRESS-VLAN-NAME*

Functionality is combined with other RADIUS attributes and EAPoL configurations to create untagged S-UNIs.

This attribute supports the following combinations:

- EGRESS-VLAN-ID + VLAN:I-SID
- EGRESS-VLAN-ID + VLAN + autoIsidOffset

This attribute includes the following information:

- Egress-VLAN-Name = "IVLAN\_NAME" for tagged VLAN
- Egress-VLAN-Name = "2VLAN\_NAME" for untagged VLAN
- VLAN NAME is the name of the VLAN on the switch

#### Example

The following example creates an untagged Switched UNI with I-SID 1000. VLAN 10 is named "Dummy\_VLAN".

```
b0adaa41b830 Cleartext-Password :="b0adaa41b830"
                               Service-Type = Framed-User,
                               Framed-Protocol = PPP,
                               Auth-Type := Accept,
                               Fabric-Attach-ISID = "10:1000",
                               Egress-VLAN-name = "2Dummy_VLAN"
```
## RADIUS Tunnel Attributes

The switch uses the RADIUS tunnel attributes to place a port into a particular VLAN to support dynamic VLAN switching based on authentication. The server must send these attributes together in the same RADIUS packet. If one attribute is missing, the switch ignores the others.

The RADIUS server indicates the desired VLAN by including the tunnel attribute within the Access-Accept message. RADIUS uses the following tunnel attributes for VLAN membership:

• RAD ATTR TUNNEL TYPE(64)

Tunnel-Type: value 13, Tunnel-Type-VLAN

• RAD ATTR TUNNEL MEDIUM TYPE(65)

Tunnel-Medium-Type: value 6, Tunnel-Medium-Type-802

• RAD\_ATTR\_TUNNEL\_PRI\_GROUP\_ID

Tunnel-Private-Group-ID: ASCII value 1-4094 (this value identifies the specified VLAN)

Tunnel attributes are defined by RFC 2868.

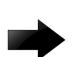

#### Important

Configure these attributes only if you require Dynamic VLAN membership.

The VLAN ID is 12 bits, uses a value from *<1-4094>*, and is encoded as a string.

In addition, you can configure the RADIUS server to send a vendor-specific attribute (VSA) to configure port priority. You can assign the switch Supplicant port a QoS value from 0 to 6.

For more information, see [EAP-Port-Priority](#page-2835-0) on page 2836.

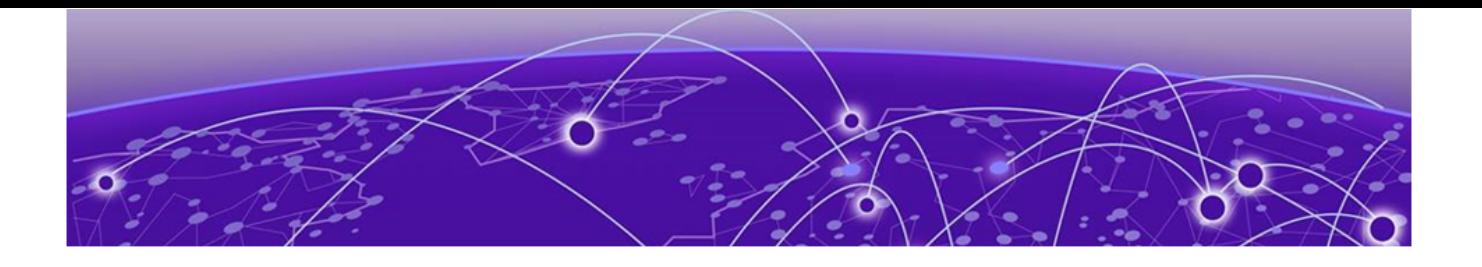

# Representational State Transfer Configuration Protocol (RESTCONF)

Representational State Transfer Configuration Protocol (RESTCONF) Fundamentals on page 2839 [RESTCONF configuration using CLI](#page-2840-0) on page 2841 [RESTCONF Configuration using EDM](#page-2845-0) on page 2846 [Use Representational State Transfer Configuration Protocol \(RESTCONF\) to Configure a](#page-2846-0) [Switch](#page-2846-0) on page 2847 [RESTCONF Operational Behavior Examples](#page-2848-0) on page 2849

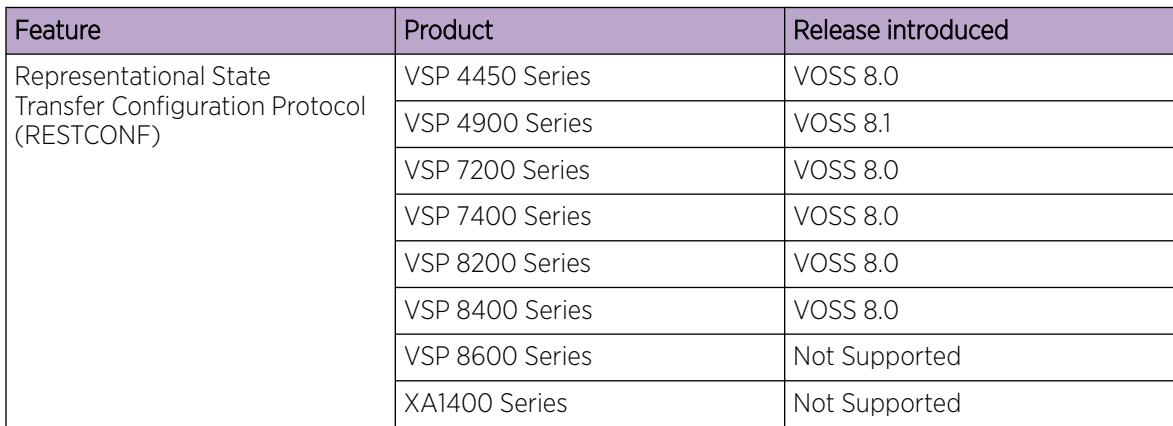

## Table 203: Representational State Transfer Configuration Protocol (RESTCONF) product support

#### Note

000

Product Notice: Using RESTCONF on VSP4900-48P or VSP4900-24S reduces the number of supported port-based VLANs on those platforms. For known issues, see *[VOSS Release Notes](http://documentation.extremenetworks.com/release_notes/VOSS/88/)*.

# Representational State Transfer Configuration Protocol (RESTCONF) Fundamentals

Representational State Transfer Configuration Protocol (RESTCONF) is a next generation northbound interface that provides an additional way to configure and monitor the switch. RESTCONF is an HTTPbased protocol that provides a programmatic interface to access data defined in a YANG model using the datastore concepts defined in NETCONF. RESTCONF uses a client-server model. The server acts as an entry point to a datastore, a conceptual place to store and access information. Clients use HTTP or HTTPS to interface with the server to configure and monitor devices.

# RESTCONF Client and Server

A typical RESTCONF interaction consists of an HTTP/HTTPS request sent by a RESTCONF client and an HTTP/HTTPS response sent by the server. The HTTP/HTTPS request and response contain a required set of expected HTTP headers and can also contain a request or response message body. The message body is encoded in JSON.

An HTTP request consists of the HTTP method (such as GET or POST) identifier, resource identifier, HTTP protocol version, HTTP headers, and HTTP body. The HTTP resource identifier is the string that identifies a service or resource that the server makes available to the client. The RESTCONF request contains the Universal Resource Identifier or URI which starts with /rest/restconf/data/ or / rest/restconf/operations/.

# YANG Model

YANG is the data modeling language used for modeling configuration and state data for manipulation by using remote procedure calls (RPCs). The RESTCONF interface is generated with YANG Data Model. The YANG model is based on Open config model, which is a non vendor specific model that captures the key components found in multiple vendor solutions. RESTCONF is described by the Internet Engineering Task Force (IETF) in RFC 8040.

# RESTCONF Authentication

RESTCONF uses the CLI user account and supports both local and remote authentication. Local authentication uses the local CLI user account while remote authentication can use either a RADIUS or TACACS+ server.

You can only use a CLI account with the RWA access level.

With RADIUS or TACACS+ enabled, if the remote server is not available, authentication falls back to local authentication and uses the local CLI user on the switch.

When the RESTCONF client posts for authentication, the HTTP server validates the login username and password if you have not enabled CLI remote authentication. If the remote server is not reachable, the HTTP server uses the local user for login validation.

For HTTPS access to the RESTCONF server, you must enable TLS and install a certificate.

## RESTCONF APIs

You can access the RESTCONF API documentation on your switch using the following URL:

*http(s)://<IP>:<tcp-port>/apps/restconfdoc/*

Replace <IP> with the management IP address of your switch and <tcp-port> with the TCP port configured for RESTCONF. For example, http://192.0.2.16:8080/apps/restconfdoc/.

The on-switch URL works only if you enable the RESTCONF feature on the switch.

You can also access the RESTCONF API documentation online through the Developer Center [\(https://](https://www.extremenetworks.com/support/documentation-api/) [www.extremenetworks.com/support/documentation-api/\)](https://www.extremenetworks.com/support/documentation-api/).

# <span id="page-2840-0"></span>Server Support

The RESTCONF server in the network operating system (NOS) supports the following actions:

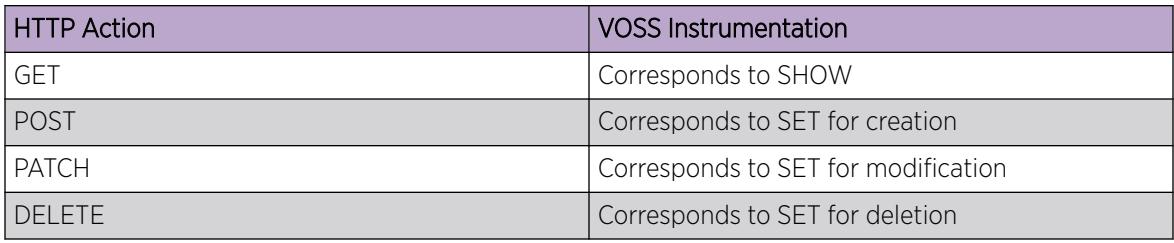

The following table details modules supported by RESTCONF:

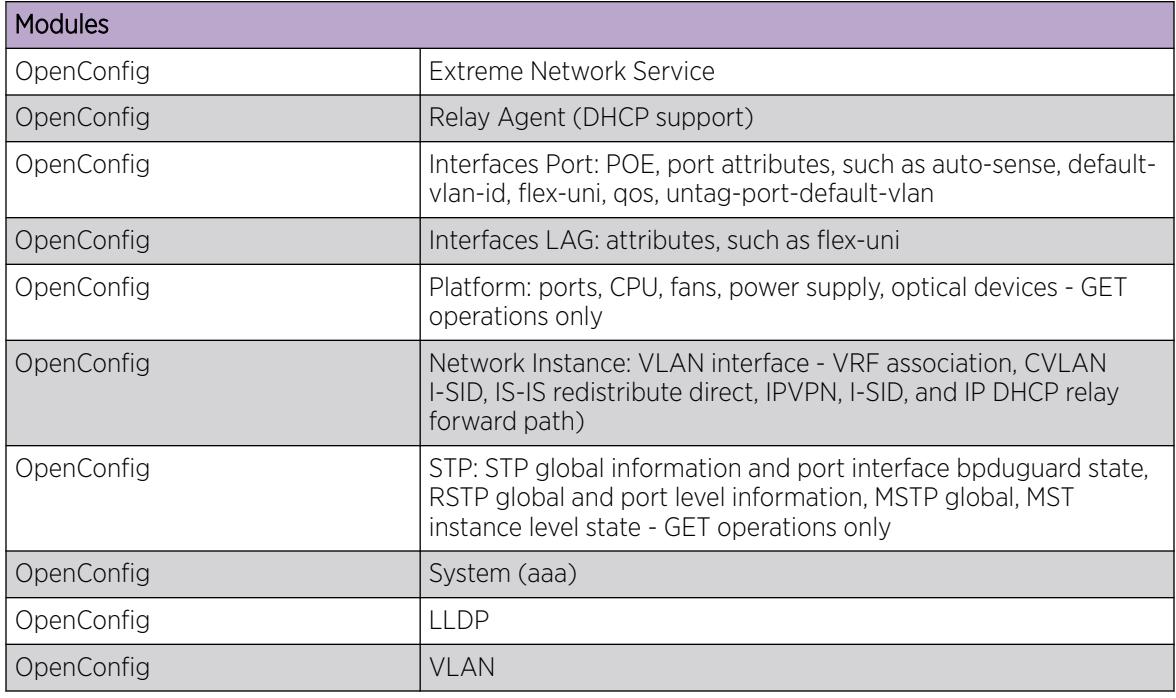

The RESTCONF feature is disabled by default. The RESTCONF server uses the same management IP address as the other applications and TCP port. The default TCP port that RESTCONF server listens to is port 8080. The TCP port delivers the message to the HTTP server for RESTCONF.

# RESTCONF configuration using CLI

# Enable the RESTCONF Server

## About This Task

Use the following procedure to enable the RESTCONF server.

## Before You Begin

Run the **show application restconf conflict-ifname** command to see if any conflict in interface names exist. To enable RESTCONF, the interface names (VLAN name, MLT name, and Port interface name) must be unique.

Run the **show application restconf invalid-name mlt** and **show application restconf invalid-name vlan** commands to see if any MLT or VLAN names contain special characters. To enable RESTCONF, VLAN and MLT names cannot contain special characters other than underscore  $\bigcirc$  and en dash  $\left($ - $\right)$ .

## Procedure

1. Enter Application Configuration mode:

enable

configure terminal

application

2. Enable the RESTCONF server:

restconf enable

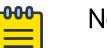

# **Note**

If the interface names (VLAN, MLT, and Port) are not unique, or if VLAN or MLT names contain prohibited special characters, an error occurs indicating that you cannot enable RESTCONF. You must change the interface names before you enable RESTCONF.

## Example

```
Switch:1>enable
Switch:1#configure terminal
Enter configuration commands, one per line. End with CTRL/Z.
Switch:1(config)#application
Switch:1(config-app)#restconf enable
```
# Configure HTTPS Access to the RESTCONF Server

## About This Task

By default, the RESTCONF server uses HTTP. If you need to use HTTPS, generate a certificate file and transfer the certificate file to the /intflash directory on the switch.

For more information on generating certificate files, see [Manage an SSL Certificate](#page-3029-0) on page 3030.

## Before You Begin

Ensure that you have the certificate file in the /intflash directory on the switch.

#### Procedure

1. Enter Application Configuration mode:

enable

configure terminal

application

2. If RESTCONF is enabled, disable RESTCONF:

no restconf enable

3. Install the certificate file for the RESTCONF server:

restconf install-cert-file WORD<1-128>

4. Enable HTTPS:

restconf tls

5. Enable RESTCONF:

restconf enable

#### Example

```
Switch:1>enable
Switch:1# configure terminal
Enter configuration commands, one per line. End with CTRL/Z.
Switch:1(config)#application
Switch:1(config-app)#no restconf enable
Switch:1(config-app)#restconf install-cert-file /intflash/.cert/restconf-cert.pem
Switch:1(config-app)#restconf tls
Switch:1(config-app)#restconf enable
```
*Variable Definitions*

The following table defines parameters for the **restconf** command.

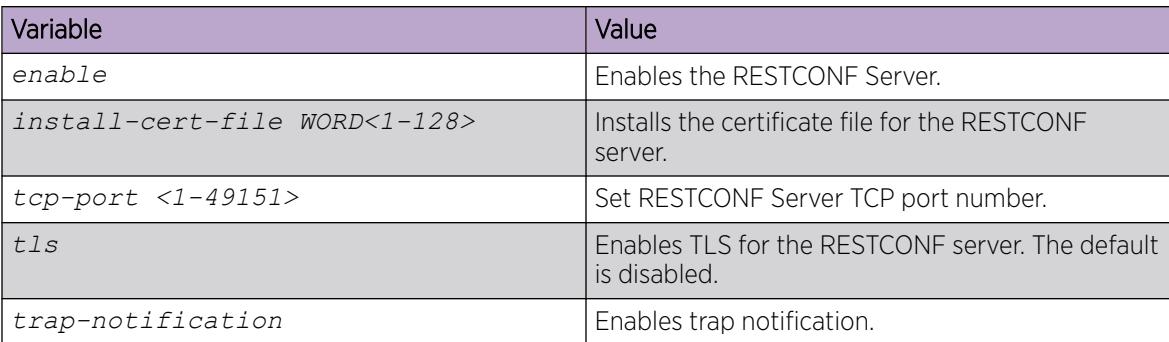

# Modifying the RESTCONF Server Settings

Note

## About This Task

Use this procedure to modify the RESTCONF server settings.

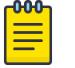

These steps are considered optional and RESTCONF can operate with the default configuration of these values.

## Procedure

1. Enter Application Configuration mode:

enable

configure terminal

application

- 2. Disable trap notification when the RESTCONF server is not available:
	- no restconf trap-notification
- 3. Modify the TCP port number for the RESTCONF server:
	- a. Disable RESTCONF: no restconf enable
	- b. Change the value of the TCP port: restconf tcp-port <1-49151>
	- c. Enable RESTCONF: restconf enable
- 4. Disable TLS for the RESTCONF server:
	- a. Disable RESTCONF: no restconf enable
	- b. Disable TLS: no restconf tls
	- c. Enable RESTCONF: restconf enable

## *Variable Definitions*

Use the data in the following table to modify the RESTCONF server settings.

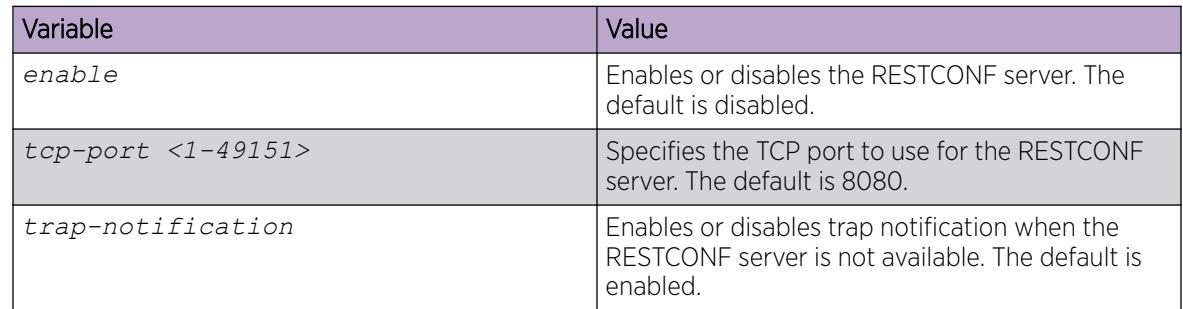

# Showing the RESTCONF Configuration Information

#### About This Task

Use this procedure to show the RESTCONF configuration information and operation status.
#### Procedure

- 1. To enter User EXEC mode, log on to the switch.
- 2. Show the RESTCONF configuration:
- show application restconf

#### Example

```
Switch:1>show application restconf
               =====================================================================================
                                    RESTCONF Info
=====================================================================================
Admin State : true
TCP Port : 8080
Certificate File Status : install
TLS Enable : false
Trap Notification : true
Oper State : up
Web Server Version : 1.0.1.11
RESTCONF Server Version : 1.0.1.39
=====================================================================================
```
# Show Conflicting Interface Name Information

### About This Task

To enable RESTCONF, the interface name (VLAN name, MLT name, and Port interface name) must be unique. Use this procedure to display conflicting interface name information.

#### Procedure

- 1. To enter User EXEC mode, log on to the switch.
- 2. Show the RESTCONF conflicting interface name information: show application restconf conflict-ifname

#### Example

```
Switch:1>show application restconf conflict-ifname
      -----------------------------------------------------------------------------------------
 Conflicting Interface IfName - Port, VLAN Name and MLT Name
-----------------------------------------------------------------------------------------
 Mlt 1 name is same as Vlan 1001 name - "Interface-1"
Mlt 2 name is same as Vlan 1002 name - "VLAN-1002"
 Vlan 1003 name is Mlt 1 Default Name - "MLT-1"
-----------------------------------------------------------------------------------------
Total Conflict Count: 3
```
### What to Do Next

If a conflict exists, change the conflicting interface name to a unique name.

### Show Special Characters in VLAN or MLT Names

### About This Task

To enable RESTCONF, VLAN and MLT names cannot contain special characters other than underscore (\_) and en dash (-). Use this procedure to display VLAN or MLT names that contain prohibited special characters.

#### Procedure

- 1. To enter User EXEC mode, log on to the switch.
- 2. Show the RESTCONF VLAN or MLT names that contain prohibited special characters:

```
show application restconf invalid-name vlan
```
show application restconf invalid-name mlt

#### Example

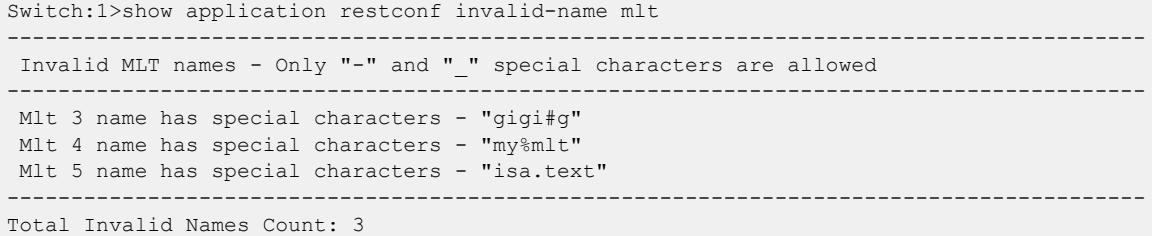

### What to Do Next

If any of the names contain prohibited special characters, change the names to remove the special characters.

# RESTCONF Configuration using EDM

This section contains procedures for configuring RESTCONF with Enterprise Device Manager (EDM).

# Configuring the RESTCONF Server

### About This Task

To configure the server, you must enable RESTCONF. RESTCONF is disabled by default.

After RESTCONF is enabled, you must disable RESTCONF to modify some of the RESTCONF parameters.

### Procedure

- 1. In the navigation pane, expand Configuration > Serviceability.
- 2. Click RESTCONE
- 3. Click the RESTCONF tab.
- 4. Select the GlobalEnable check box to enable the RESTCONFserver.
- 5. Configure optional parameters as required.
- 6. Click Apply.

# *RESTCONF Field Descriptions*

Use the data in the following table to use the RESTCONF tab.

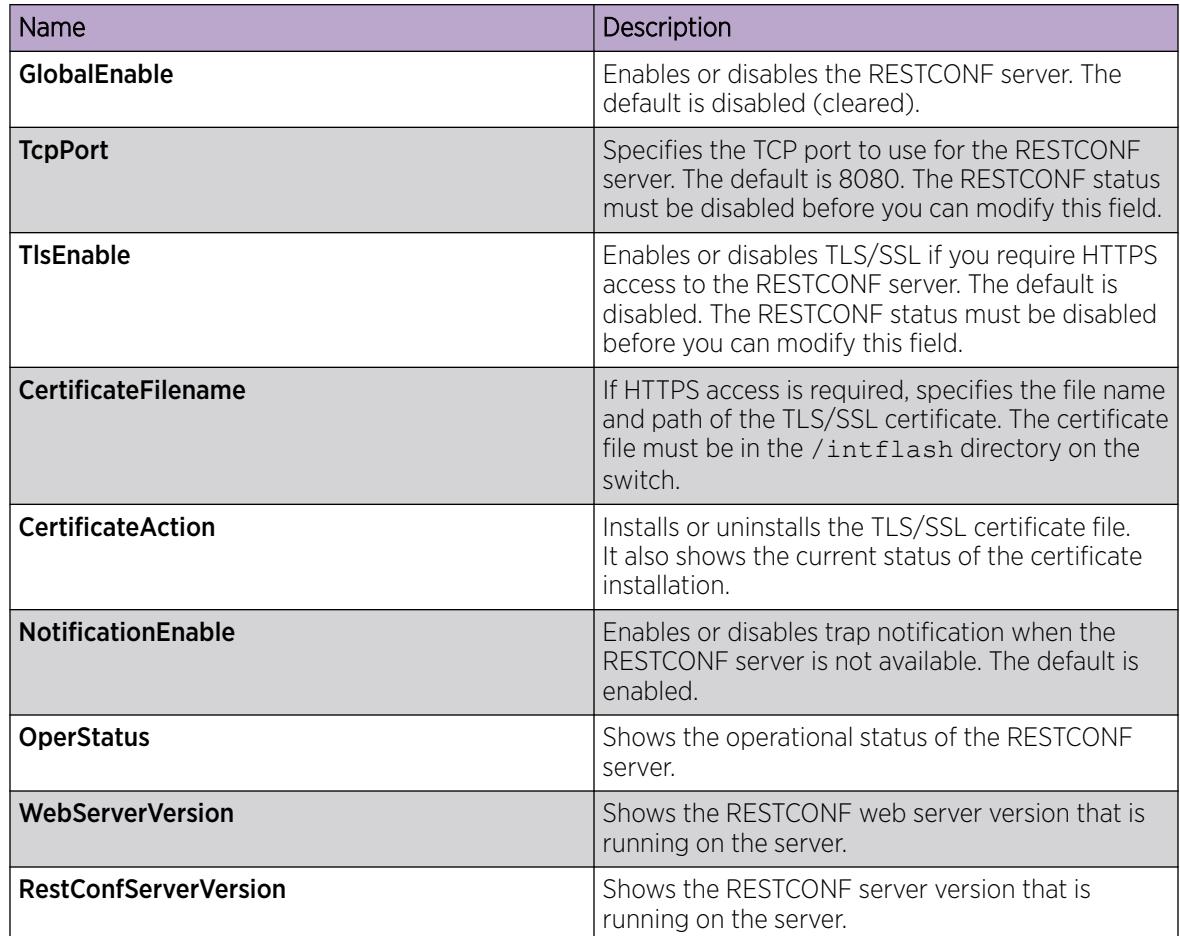

# Use Representational State Transfer Configuration Protocol (RESTCONF) to Configure a Switch

The documentation does not include information about how to use RESTCONF clients. This example documents some common tasks using Python.

For additional details, see [Extreme API with Python](https://documentation.extremenetworks.com/api_python/Extreme_API.pdf).

### Before You Begin

Configure the RESTCONF server on the switch.

### Procedure

1. Import classes, define variables, and prepare the session object:

```
#!/usr/bin/env python
import sys
import json
import requests
from requests import Request, Session
```

```
from requests.auth import HTTPBasicAuth
from requests.packages.urllib3.exceptions import InsecureRequestWarning
requests.packages.urllib3.disable_warnings(InsecureRequestWarning)
########################################################################
Host = '192.0.2.1'TcppPort = '8080'UserName = 'rwa'
PassWord = 'rwa'
LoginUrl = 'https://%s:%s/auth/token' % (Host, TcpPort)QueryUrl = 'https://%s:%s/rest/
restconf/data/' % (Host, TcpPort)
vlan = 123
########################################################################
session = Session()
session.verify = False
session.timeout = 5
session.headers.update({ 'Accept': 'application/json',
                            'Accept-Encoding': 'gzip, deflate, br',
                           'Connection': 'keep-alive',
                            'Cache-Control': 'no-cache',
                           'Pragma': 'no-cache', })
```
2. Learn the authentication token:

```
Note
```
-000-

The token expires after 24 hours.

```
body = '{"username": "%s", "password" : "%s" }' % (UserName,PassWord)
response = session.put( LoginUrl, body )
if response.status code != 200:
    print "ERROR: Login failed"
     sys.exit(1)
else: session.headers.update({
              'X-Auth-Token': response.headers['X-Auth-Token']
    })
     print "INFO: login passed"
```
3. Query all VLANs:

```
response = session.get( QueryUrl + 'openconfig-vlan:vlans' )
if response.status code != 200:
    print 'ERROR: can't fetch VLANs'
```
4. Query specific VLANs:

```
response = session.get( QueryUrl + 'openconfig-vlan:vlans/vlan=%s' % vlan )
if response.status code != 200:
    print 'INFO: VLAN %s doesn't exists' % vlan
else:
```
print 'INFO: VLAN %s exists' % vlan

5. Access data:

```
inbound data = json.loads( response.text )
for vlan in inbound_data['openconfig-vlan:vlans' ]['vlan']:
```
- print 'VLAN: %s [%s]' % ( vlan['state']['name'], vlan['vlan-id'] )
- 6. Present data:

```
inbound data = json.loads( response.text )
```
for dataVlan in inbound\_data[ dataObject ]['vlan']:

```
 print ''
    print 'VLAN: ' + dataVlan['state']['name'] + '[' + dataVlan['vlan-id'] + ']'
    interfaces = ' '
    if 'members' in dataVlan :
        for interface in dataVlan['members']['member ']:
           interfaces = interfaces + interface['interface-ref']['state']['interface']
+ ', '
```

```
 print interfaces
```
dataObject = 'openconfig-vlan:vlans'

7. Add a VLAN:

```
data = { "openconfig-vlan:vlan": [
                                     { "config":
                                { "name": "Test-VLAN",
                                  "extreme-mod-oc-vlan:stg-id": 1,
                                  "vlan-id": vlan
 }
 }
design to the control of the control of the control of the control of the control of the control of the control of
        }
response = session.post( QueryUrl + dataObject, json=data )
if response.status code != 201:
    print "ERROR: add VLAN %s failed" % vlan
else:
    print "INFO: VLAN %s added " % vlan
```
8. Update a VLAN:

```
dataObject = 'openconfig-vlan:vlans/vlan=%s/config' % vlan
data = { "openconfig-vlan: config":
              { "name": "New-VLAN-Name" }
         }
response = session.patch( QueryUrl + dataObject )
if response.status code != 204:
    print "ERROR: update VLAN %s fails" % vlan
else:
    print "INFO: VLAN %s updated" % vlan
```
9. Delete a VLAN:

```
dataObject = 'openconfig-vlan:vlans/vlan=%s' % vlan
response = session.delete( QueryUrl + dataObject )
if response.status code != 204:
    print "ERROR: delete VLAN %s fails" % vlan
else:
    print "INFO: VLAN %s deleted" % vlan
```
# RESTCONF Operational Behavior Examples

This section provides an example of RESTCONF operational behavior.

In the following example, RESTCONF sends a request that involves multiple commands where one command operation fails and other command operations proceed.

#### Example:

```
POST http://{{vossip}}:8080/rest/restconf/data/extreme-network-service:network-services
{
        "extreme-network-service:network-services": [
              {
                      "network-service": {
                             "id": "990099",
                             "type": "elanTransparent",
                             "name": "isid-990099",
                             "interfaces": {
                                   "interface": [
{1 \over 2} and {1 \over 2} and {1 \over 2} and {1 \over 2} and {1 \over 2} and {1 \over 2} and {1 \over 2} and {1 \over 2} and {1 \over 2} "name": "1/8"
 }
\mathbb{R}^n , the contract of the contract of \mathbb{R}^n }
 }
              }
       ]
}
{
   "ietf-restconf:errors": {
     "error": [
        {
          "error-message": "Unable to push data - Manual configuration not allowed on Auto-
Sense port",
          "error-tag": "operation-failed",
          "error-type": "protocol"
       }
    \Box }
}
```
The following sample output displays the configured I-SID and the created ELAN-transparent based service. The port does not display because the command operation failed.

```
Switch:1(config)#i-sid name 990099 isid-990099 
Switch:1(config)#i-sid 990099 elan-transparent
Switch:1(elan-tp:990099)#port 1/8
Switch:1>show i-sid 
************************************************************************************
==========================================================================================
================
ISID ISID PORT MLT 
ORIGIN ISID
ID TYPE VLANID INTERFACES 
INTERFACES NAME
------------------------------------------------------------------------------------------
----------------
99999 ELAN TR N/A - - - - - C --- - --- -
- isid-99999
990099 ELAN_TR N/A - - C --- - --- - 
- isid-990099
```
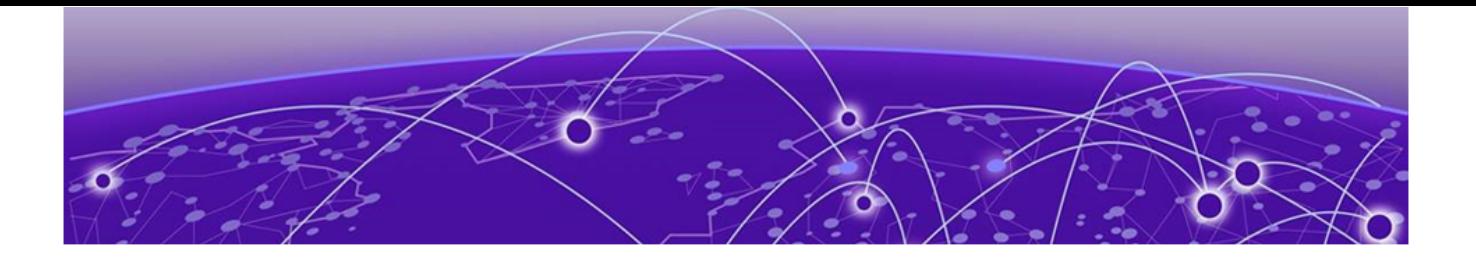

# RIP

[RIP fundamentals](#page-2851-0) on page 2852 [RIPng fundamentals](#page-2852-0) on page 2853 [RIP configuration using CLI](#page-2854-0) on page 2855 [RIPng Configuration using CLI](#page-2864-0) on page 2865 [RIP configuration using EDM](#page-2869-0) on page 2870 [RIPng Configuration using EDM](#page-2879-0) on page 2880

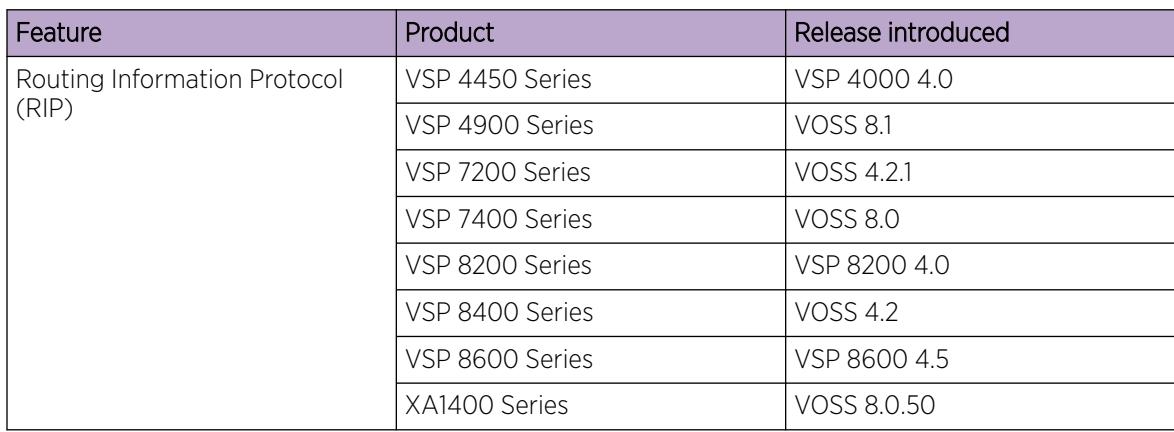

### Table 204: Routing Information Protocol product support

### Table 205: RIPng product support

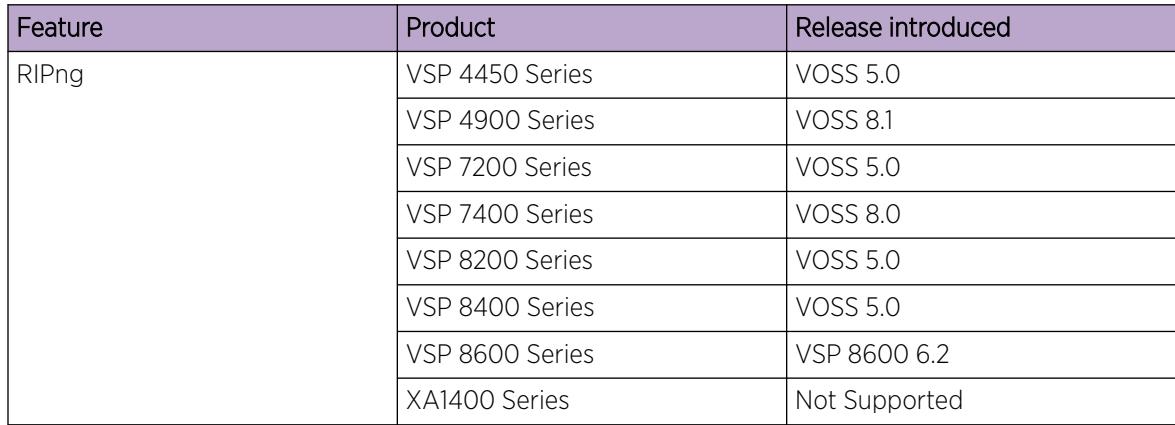

# <span id="page-2851-0"></span>RIP fundamentals

Use the information in these sections to help you understand the Routing Information Protocol (RIP). For more information about the Border Gateway Protocol (BGP), see [BGP](#page-396-0) on page 397.

# Routing Information Protocol

In routed environments, routers communicate with one another to track available routes. Routers can dynamically learn about available routes using the RIP. The switch software implements standard RIP to exchange IP route information with other routers.

RIP uses broadcast User Datagram Protocol (UDP) data packets to exchange routing information. Each router advertises routing information by sending a routing information update every 30 seconds (one interval). If RIP does not receive information about a network for 180 seconds, the metric associated with the network rises to infinity (U); that is, the metric resets to 16, which means the network becomes unreachable. If RIP does not receive information about a network for 120 seconds, it removes the network from the routing table.

RIP is a distance vector protocol. The vector is the network number and next hop, and the distance is the cost associated with the network number. RIP identifies network reachability based on cost, and cost is defined as hop count. One hop is the distance from one router to the next. This cost or hop count is the metric (see the following figure).

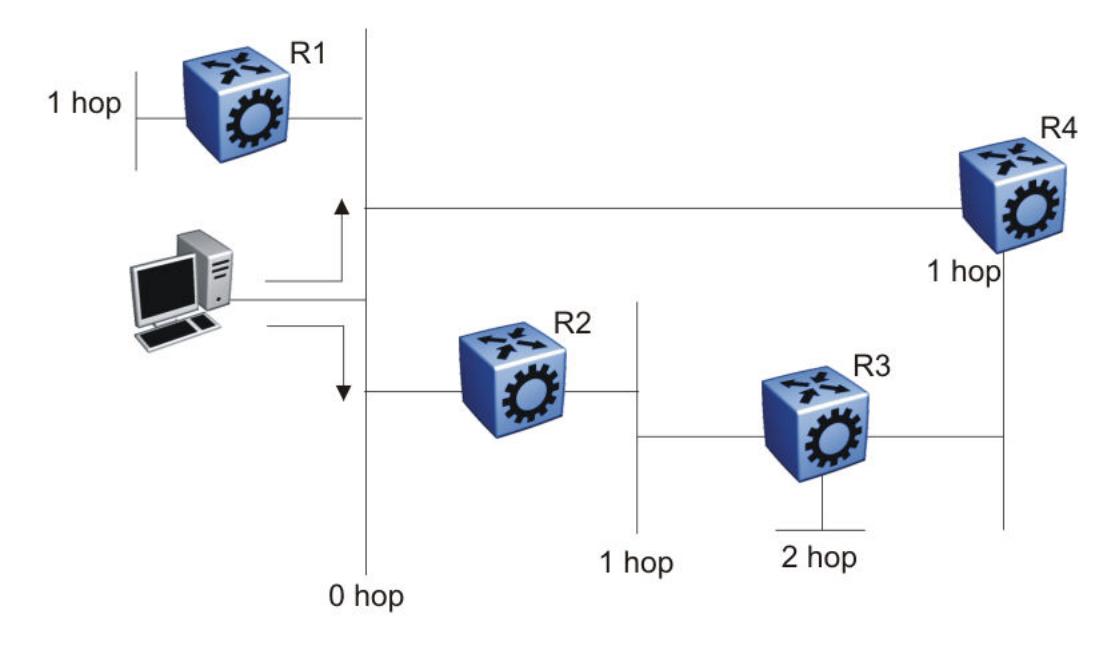

### Figure 224: Hop count or metric in RIP

RIP version 1 (RIPv1) advertises default class addresses without subnet masking. RIP version 2 (RIPv2) advertises class addresses explicitly, based on the subnet mask.

The switch supports RIPv2, which supports variable length subnet masks (VLSM) and triggered router updates. RIPv2 sends mask information. If RIP does not receive information about a network for 90 seconds, the metric associated with the network rises to infinity (U); that is, the metric resets to 16, which means the network becomes unreachable. If RIP does not receive information about a network

<span id="page-2852-0"></span>for 180 seconds (six update intervals), it removes the network from the routing table. You can change the default timers by configuring the RIP interface timeout timer and the holddown timer.

A directly connected network has a metric of zero. An unreachable network has a metric of 16. Therefore, the highest metric between two networks can be 15 hops or 15 routers.

# RIP and route redistribution

Redistribution imports routes from one protocol to another. Redistribution sends route updates for a protocol-based route through another protocol. For example, if RIP routes exist in a router and they must travel through a BGP network, configure redistribution of RIP routes through BGP. Redistribution sends RIP routes to a router that uses BGP.

You can redistribute routes

- on an interface basis
- on a global basis between protocols on a single VRF instance (intraVRF)
- between the same or different protocols on different VRF instances (interVRF)

To configure interface-based redistribution, configure a route policy, and then apply it to the interface. Configure the match parameter to the protocol from which to learn routes.

You can redistribute routes on a global basis, rather than for every interface. The switch adds support for global RIP redistribution. Use the **ip rip redistribute** command to accomplish the (intraVRF) redistribution of routes through RIP, so that RIP redistribution occurs globally on all RIP-enabled interfaces. This redistribution does not require a route policy, but you can use one for more control.

If you configure redistribution globally and on an interface, redistribution through the route policy takes precedence.

You can redistribute routes from a protocol in one VRF to RIP in another VRF. You can use a route policy for redistribution control. If you enable route redistribution between VRF instances, ensure that IP addresses do not overlap.

# RIPng fundamentals

Routing Information Protocol next generation (RIPng) allows routers to exchange information for computing routes through an IPv6–based network. You should implement RIPng only on routers. IPv6 provides neighbor router information required by RIPng protocol to function as intended. A RIPng router is assumed to have interfaces in several networks and the protocol relies primarily on the metric of each network to compute routes using the distance vector algorithm.

RIP identifies network reachability based on cost, and cost is defined as hop count. One hop is the distance from one router to the next. This cost, or hop count, is the metric.

RIPng-enabled routers use UDP port 521 (the RIPng port) to exchange routing information. RIPng responds to a request by sending a message to the port from which the request originates. Specific queries can be sent from ports other than the RIPng port, but they must be directed to the RIPng port on the target machine.

Each router advertises routing information by sending an update every 30 seconds (one interval). If RIPng does not receive information about a network for 180 seconds, the metric associated with the network rises to infinity (U); that is, the metric resets to 16, which means the network becomes unreachable. If RIP does not receive information about a network for 120 seconds, it removes the network from the routing table.

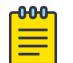

# Note

These time interval values are default values which are configurable by the user.

Each router that implements RIPng contains a routing table. This table contains one entry for every destination that is reachable throughout the system operating RIPng. At a minimum, each routing table entry contains the following information:

- The IPv6 prefix of the destination.
- A metric that represents the total cost of getting a datagram from the router to that destination. The metric is the sum of the costs of traversing the networks to arrive at the destination.
- The IPv6 address of the next router in the path to the destination (the next hop). The next-hop IPv6 address is a linklocal address.
- The VLAN or brouter port on which the RIPng routes were learned.
- The age of the RIPng route.

RIPng protocol implementation is specified in IETF document RFC 2080.

# RIPng messages and packet format

RIPng-enabled routers use UDP port 521 (the RIPng port) to send and receive datagrams.

The following figure shows the RIPng packet format:

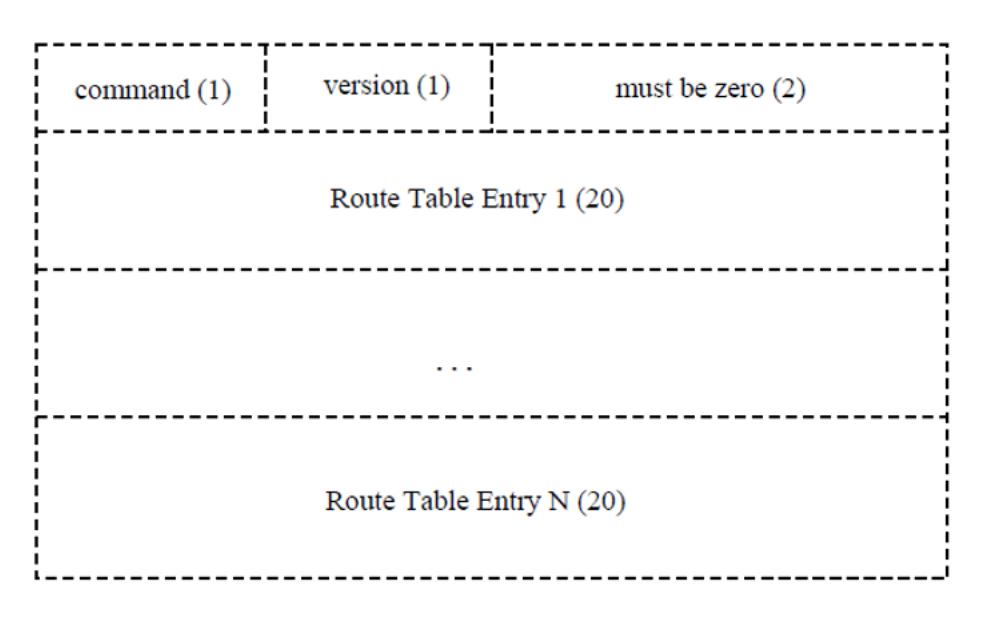

#### Figure 225: RIPng packet format

A RIPng packet header consists of the following components:

• command: Specifies the purpose of the message.

**version**: The version of RIPng.

# <span id="page-2854-0"></span>Originate Default route

Generally you use a default route when it is not convenient to list every possible network in RIPng updates, and one or more routers in the system are able to handle traffic to networks that RIPng does not explicitly list.

RIPng is enabled with the default route only option. When you enable default route only on an interface, it suppresses all other routes in the update sent for the interface, and advertises only the default route.

# Timers

RIPng states four different timer intervals for protocol operation:

- Update timer: The RIPng process sends a complete routing table to each neighboring router every 30 seconds. To prevent collisions on broadcast networks, the process adds an offset value to the timer.
- **Timeout time interval:** This is a 180 second time interval associated with every route. If the time interval expires, the metric for this route updates to the value of infinity (16) and the route is no longer valid. However, the routing table retains the value for another 120 seconds.
- Garbage collection time interval: After the timeout time interval expires and the route becomes invalid, it remains in the routing table until the garbage collection time interval expires. The garbage collection time interval is 120 seconds. Until the garbage collection time interval expires all updates sent by this router include the invalid route. When the garbage collection timer expires, the process removes the route from the routing table.
- Triggered update time interval: The triggered update time interval is set to a random value between 1 and 5 seconds after a triggered update is sent. A single update is sent even if multiple triggered updates occur before the timer expires.

Configuration of timers or time intervals is supported only at the CLI/SNMP/EDM level. Configuration of timers or time intervals is not supported at the interface/port level.

# RIP configuration using CLI

Use Routing Information Protocol (RIP) to perform dynamic routing within an autonomous system. This section describes how you use the command line interface (CLI) to configure and manage RIP.

# Configuring RIP globally

Configure RIP parameters on the switch so you can control RIP behavior on the system.

### Before You Begin

• You configure RIP on a VRF instance the same way you configure the GlobalRouter, except that you must use VRF Router Configuration mode and the prefix **ip rip**. The VRF must have an RP Trigger of RIP. Not all parameters are configurable on non0 VRFs.

### About This Task

All router interfaces that use RIP use the RIP global parameters. Both brouter ports and VLAN virtual routing interfaces use the same RIP global parameters.

You can configure RIP on interfaces while RIP is globally disabled. This way, you can configure all interfaces before you enable RIP for the switch.

### Procedure

1. Enter RIP Router Configuration mode: enable

configure terminal

router rip

2. Define the default-import-metric for the switch:

default-metric *<0-15>*

- 3. (Optional) Configure one or more timer values: timers basic timeout *<15–259200>* [holddown *<0–360>*] [update *<1–360>*]
- 4. Enable RIP on an IP network: network {A.B.C.D}
- 5. Exit to Global Configuration mode: exit
- 6. After the configuration is complete, enable RIP globally: router rip enable

7.

8. Check that your configuration is correct:

```
show ip rip [vrf WORD<1-16>] [vrfids WORD<0-512>]
```
### Example

Define the default-import-metric as 1, the timeout interval as 180, the holddown time as 120, and the update time as 30. Enable RIP on an IP network, and ensure your configuration is correct.

```
Switch:1>enable
Switch:1#configure terminal
Switch:1#router rip
Switch:1(config-rip)#default-metric 1
Switch:1(config-rip)#timers basic timeout 180 holddown 120 update 30
Switch:1(config-rip)#network 192.0.2.11
Switch:1(config-rip)#exit
Switch:1(config)#router rip enable
Switch:1(config)#show ip rip
================================================================================
                            RIP Global - GlobalRouter
================================================================================
  Default Import Metric : 1
         HoldDown Time : 120
                Queries : 0
                   Rip : Enabled
         Route Changes : 0
       Timeout Interval : 180
            Update Time : 30
```
### *Variable definitions*

The following table defines parameters for the RIP commands.

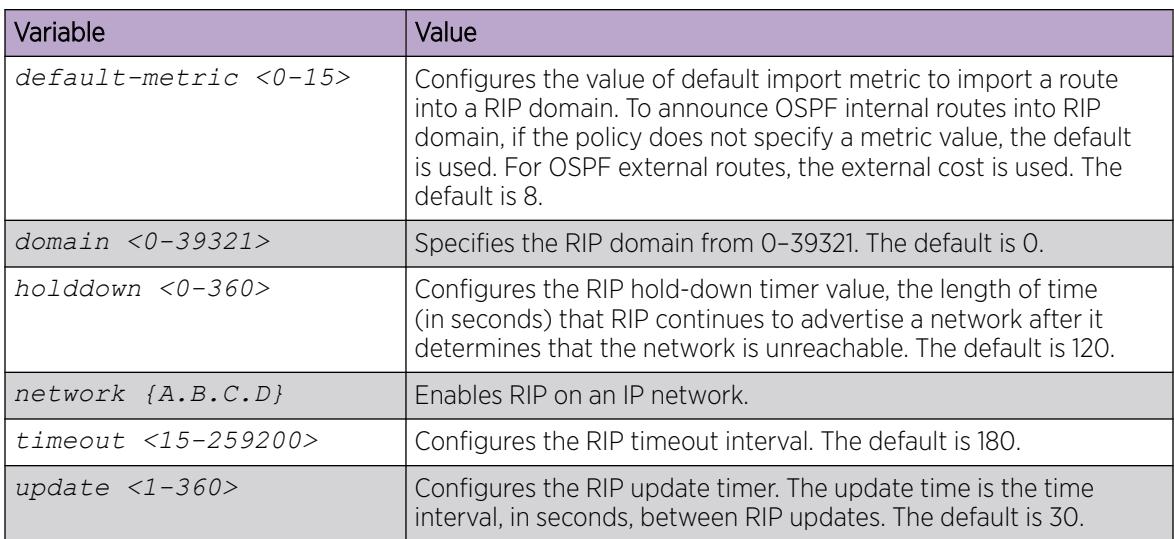

The following table defines parameters for the **show ip rip** command.

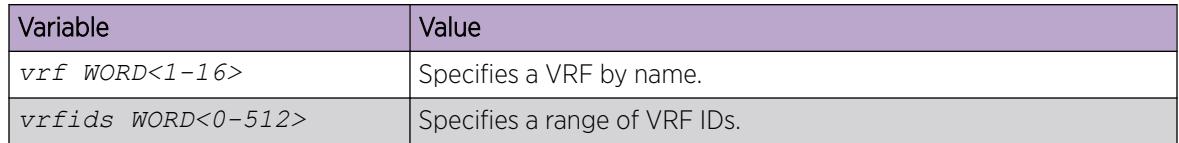

# Configuring RIP on an interface

Configure RIP on Ethernet ports and VLANs so that they can participate in RIP routing.

### Before You Begin

- Assign an IP address to the port or VLAN.
- Configure RIP and enable it globally.
- Configure in and out policies.

# About This Task

RIP does not operate on a port or VLAN until you enable it both globally and on the port or VLAN.

To configure RIP on a VRF instance for a port or VLAN, you configure RIP on the port or VLAN, and then associate the port or VLAN with the VRF.

### Procedure

1. Enter Interface Configuration mode:

enable

configure terminal

```
interface GigabitEthernet {slot/port[/sub-port][-slot/port[/sub-port]]
[,...]} or interface vlan <1–4059>
```
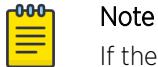

If the platform supports channelization and the port is channelized, you must also specify the sub-port in the format slot/port/sub-port.

2. Define the cost:

```
ip rip cost <1-15>
```
3. Specify an in policy for filtering inbound RIP packets:

ip rip in-policy *WORD<0-64>*

4. Specify an out policy for filtering outbound RIP packets:

ip rip out-policy *WORD<0-64>*

5. Enable RIP:

ip rip enable

6. Specify the send mode:

ip rip send version <notsend|rip1|rip1comp|rip2>

- 7. Specify the receive mode:
	- ip rip receive version <rip1|rip2|rip1orrip2>
- 8. Change other RIP parameters from their default values as required.

### Example

The following configuration example shows how to configure the switch (labeled R1) to operate only in RIP version 2 mode.

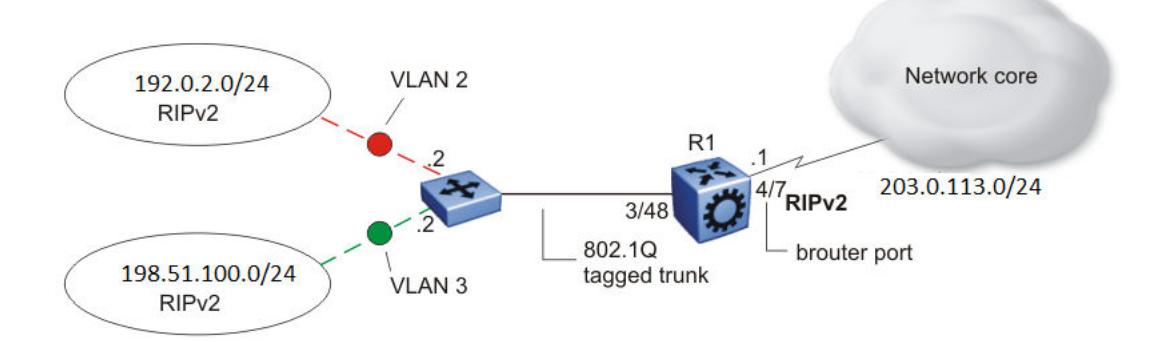

### Figure 226: Configuration example-RIPv2 only

Enable RIPv2 send mode on VLAN 2:

Switch:1(config-if)# ip rip send version rip2

Enable RIPv2 receive mode on VLAN 2:

Switch:1(config-if)# ip rip receive version rip2

Repeat these commands on VLAN 3 and the port interfaces.

# *Variable definitions*

The following table defines parameters for the **ip rip** command.

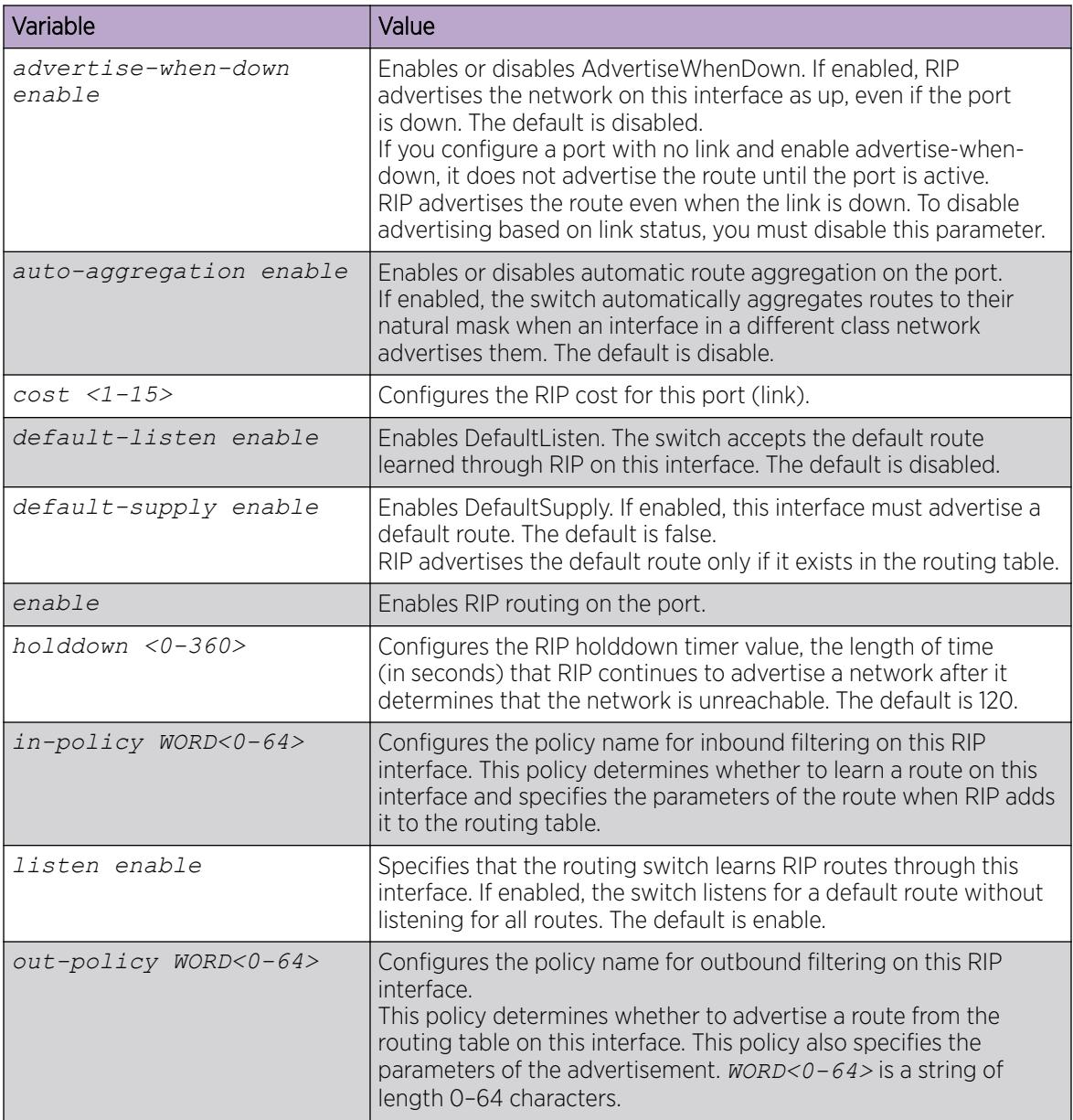

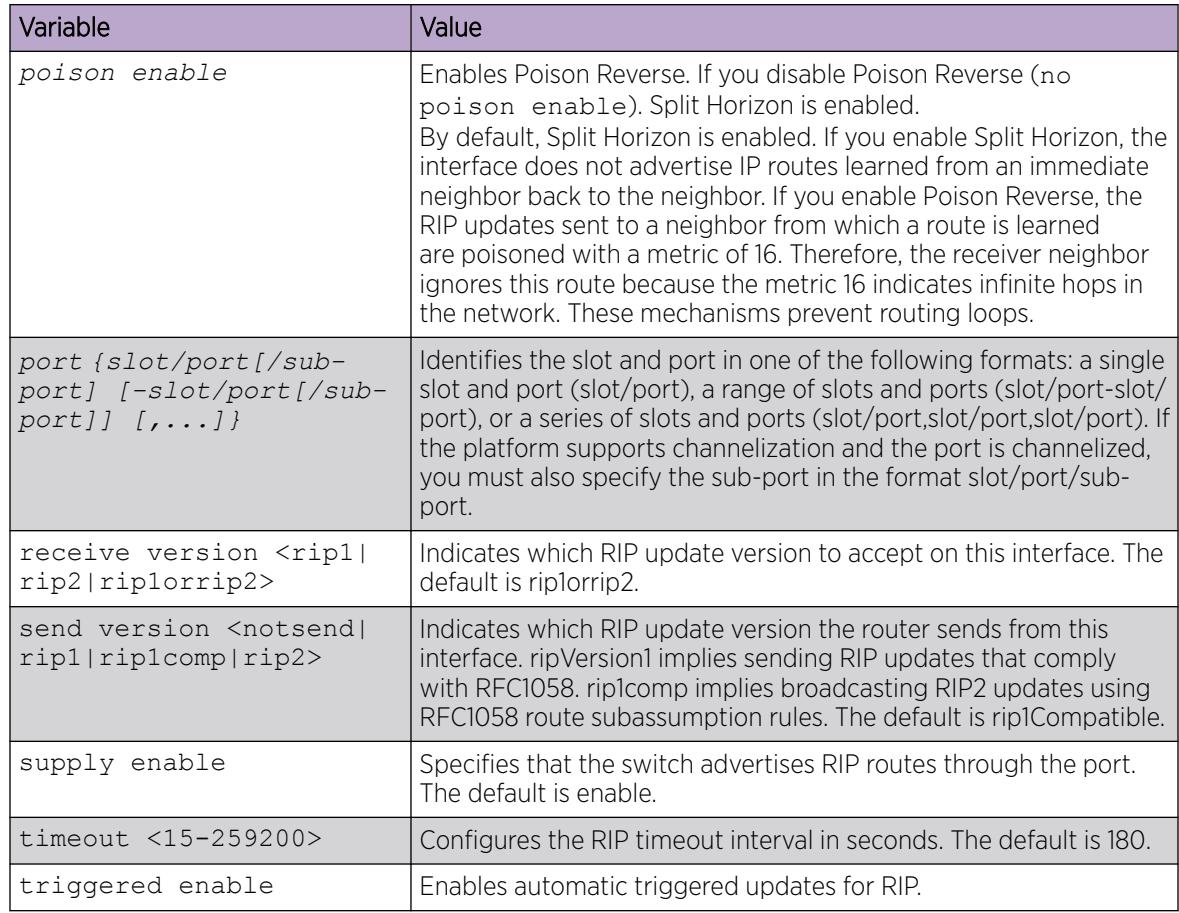

# Configuring route redistribution to RIP

Configure a redistribute entry to announce certain routes into the RIP domain, including static routes, direct routes, RIP, Open Shortest Path First (OSPF), IS-IS, or Border Gateway Protocol (BGP). Optionally, use a route policy to control the redistribution of routes.

### Before You Begin

- Enable RIP globally.
- Configure a route policy.

# Procedure

1. Enter RIP Router Configuration mode:

enable

configure terminal

router rip

2. Create the redistribution instance:

redistribute *<bgp|direct|isis|ospf|rip|static>* [vrf-src *WORD<1-16>*]

3. Apply a route policy, if required:

redistribute *<bgp|direct|isis|ospf|rip|static>* route-map *WORD<0-64>* [vrf-src *WORD<1-16>*]

- 4. Configure other parameters.
- 5. Enable the redistribution:

redistribute *<bgp|direct|isis|ospf|rip|static>* enable [vrf-src *WORD<1-16>*]

6. Ensure that the configuration is correct:

```
show ip rip redistribute [vrf WORD<1-16>] [vrfids WORD<0-512>]
```
7. Exit to Global Configuration mode:

exit

8. Apply the redistribution:

```
ip rip apply redistribute <bgp|direct|isis|ospf|rip|static> [vrf
WORD<1-16>] [vrf-src WORD<1-16>]
```
#### Example

Create the redistribution instance, apply a route policy, enable the redistribution, and apply the redistribution.

```
Switch:1>enable
Switch:1#configure terminal
Switch:1(config)#router rip
Switch:1(config-rip)#redistribute rip
Switch:1(config-rip)#redistribute rip route-map test1
Switch:1(config-rip)#redistribute rip enable
Switch:1(config-rip)#exit
Switch:1(config)#ip rip apply redistribute rip
```
#### *Variable definitions*

The following table defines parameters for the **redistribute** command.

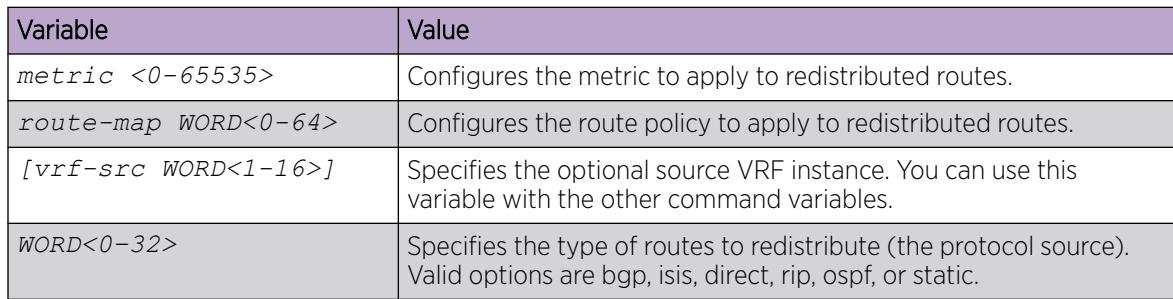

The following table defines parameters for the **show ip rip redistribute** command.

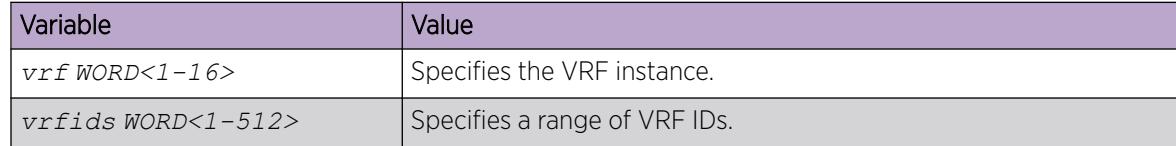

The following table defines parameters for the **ip rip apply redistribute** command.

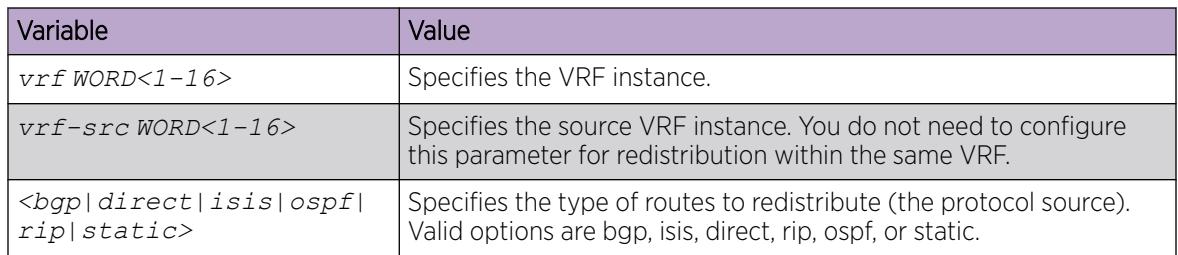

# Configuring interVRF route redistribution for RIP

Configure a redistribute entry to announce certain routes into the RIP domain, including static routes, direct routes, RIP, OSPF, IS-IS, or BGP. Use a route policy to control the redistribution of routes.

### Before You Begin

- Enable RIP globally.
- Configure a route policy.
- Configure the VRFs.

### Procedure

1. Enter VRF Router Configuration mode for a specific VRF context: enable

configure terminal

router vrf *WORD<1-16>*

2. Create the redistribution instance:

ip rip redistribute *<bgp|direct|isis|ospf|rip|static>*

3. Apply a route policy, if required:

```
ip rip redistribute <bgp|direct|isis|ospf|rip|static> route-map
WORD<0-64> [vrf-src WORD<1-16>]
```
- 4. Configure other parameters.
- 5. Enable the redistribution:

```
ip rip redistribute <bgp|direct|isis|ospf|rip|static> enable [vrf-src
WORD<1-16>]
```
6. Ensure that the configuration is correct:

show ip rip redistribute [vrf *WORD<1-16>*] [vrfids *WORD<1-512>*]

7. Exit to Global Configuration mode:

exit

8. Apply the redistribution:

```
ip rip apply redistribute <bgp|direct|isis|ospf|rip|static> [vrf
WORD<1-16>] [vrf-src WORD<1-16>]
```
### Example

Create the redistribution instance, apply a route policy, enable the redistribution, and apply the redistribution.

```
Switch:1>enable
Switch:1#configure terminal
Switch:1#router vrf red
Switch:1(router-vrf)#ip rip redistribute ospf
Switch:1(router-vrf)#ip rip redistribute ospf route-map test1
Switch:1(router-vrf)#ip rip redistribute ospf enable
Switch:1(router-vrf)#exit
Switch:1(config)#ip rip apply redistribute ospf
```
#### *Variable definitions*

The following table defines parameters for the **ip rip redistribute <bgp|isis|ospf| static|direct|rip>** command.

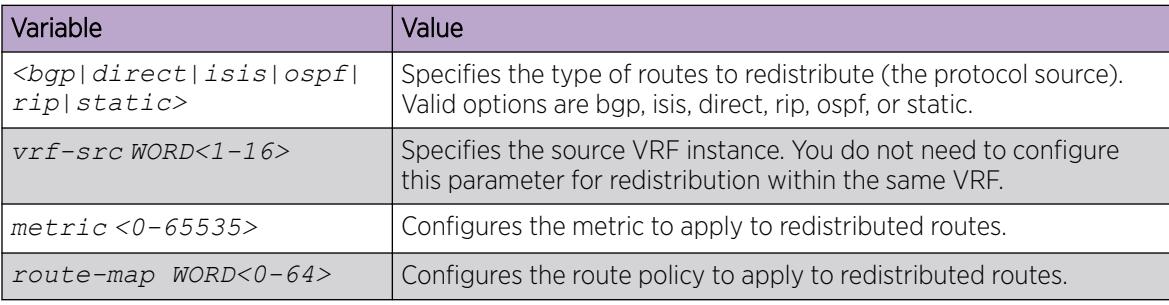

The following table defines parameters for the **show ip rip redistribute** command.

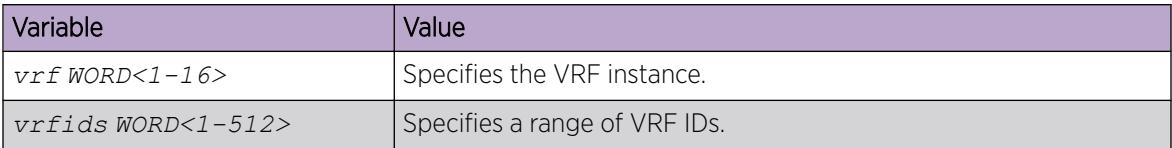

The following table defines parameters for the **ip rip apply redistribute** command.

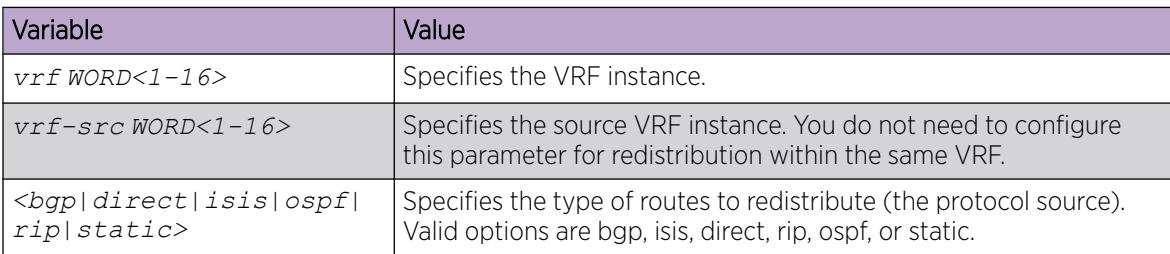

# Forcing a RIP Update for a Port or VLAN

Force RIP to update the routing table so that the port or VLAN uses the latest routing information.

### About This Task

If you perform this procedure, you also update the tables for all VRFs associated with the port or VLAN.

#### Procedure

1. Enter Interface Configuration mode:

enable

configure terminal

```
interface GigabitEthernet {slot/port[/sub-port][-slot/port[/sub-port]]
[,...]} or interface vlan <1–4059>
```
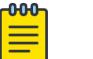

### Note

If the platform supports channelization and the port is channelized, you must also specify the sub-port in the format slot/port/sub-port.

2. Enable the triggered-update flag:

```
ip rip triggered enable
```
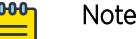

You can enable this flag in either the GigabitEthernet or VLAN Interface Configuration mode. However, you can update the RIP routes in the GigabitEthernet Interface Configuration mode only.

3. Update the routing table: action triggerRipUpdate

#### Example

Update the routing table:

```
Switch:1>enable
Switch:1#configure terminal
Switch:1(config)#interface vlan 1
Switch:1(config-if)#ip rip triggered enable
```
# Viewing the RIP redistribution configuration information

Displays the RIP redistribution configuration information.

#### Procedure

1. Enter Privileged EXEC mode:

enable

2. View the RIP redistribution configuration information: show ip rip redistribute [vrf *WORD<1-16>*] [vrfids *WORD<0-512>*]

### Example

View the RIP redistribution configuration information:

Switch(config-ospf)#show ip rip redistribute

```
================================================================================
                         RIP Redistribute List - GlobalRouter
================================================================================
```
<span id="page-2864-0"></span>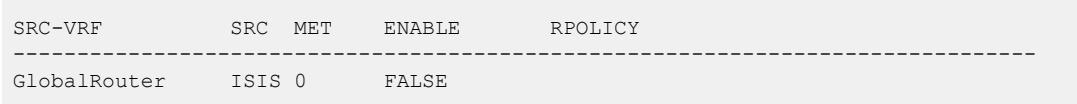

### *Variable definitions*

The following table defines parameters for the **show ip rip redistribute** command or the **show ipv6 rip redistribute** command.

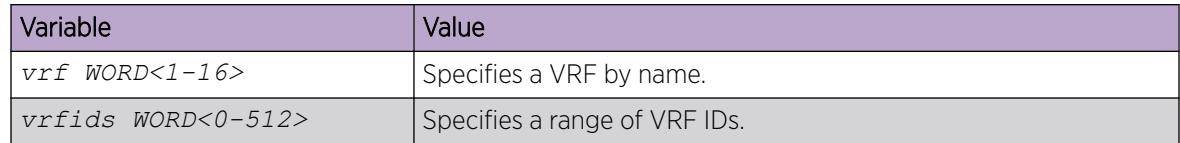

# RIPng Configuration using CLI

Use the procedures in this section to configure RIPng using CLI.

# Configuring RIPng globally

Configure RIPng parameters on the router so you can control RIPng behavior on the system.

### Before You Begin

You can configure RIPng only on a global router. You cannot configure RIPng on a VRF instance.

### Procedure

1. Enter Global Configuration mode: enable

configure terminal

2. Enable RIPng globally: router rip ipv6–enable

# Configuring RIPng on an interface

Configure RIPng on Ethernet ports and VLANs so that they can participate in RIPng routing.

### About This Task

RIPng does not operate on a port or VLAN until you enable it both globally and on the port or VLAN.

### Before You Begin

- Assign an IP address to the port or VLAN.
- Configure RIPng and enable it globally.

### Procedure

1. Enter Interface Configuration mode:

enable

configure terminal

```
interface GigabitEthernet {slot/port[/sub-port][-slot/port[/sub-port]]
[,...]} or interface vlan <1–4059>
```

```
-000-
        Note
⋿
```
If the platform supports channelization and the port is channelized, you must also specify the sub-port in the format slot/port/sub-port.

2. Create a RIPng interface:

ipv6 rip

3. Enable the RIPng interface:

ipv6 rip enable

4. Verify the operational status of the RIPng interface:

show ipv6 rip interface

### Example

```
Switch:1>enable
Switch:1#configure terminal
Enter configuration commands, one per line. End with CNTL/Z.
Switch:1(config)#interface vlan 22
Switch:1(config-if)#ipv6 rip
Switch:1(config-if)#ipv6 rip enable
Switch:1(config-if)#show ipv6 rip interface
```
Total RIPng interfaces: 2

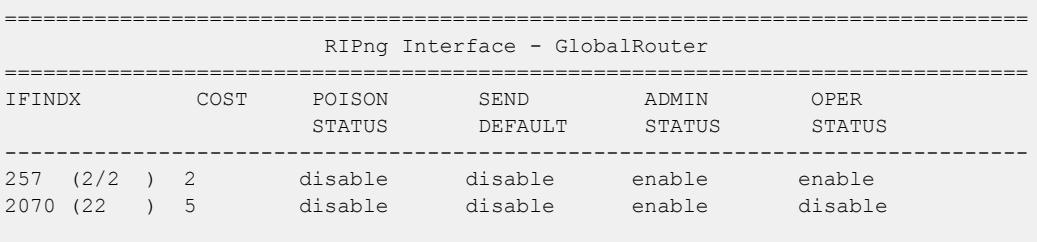

2 out of 2 Total Num of RIPng interfaces displayed

### *Variable Definitions*

The following table defines parameters for the **ipv6** rip command.

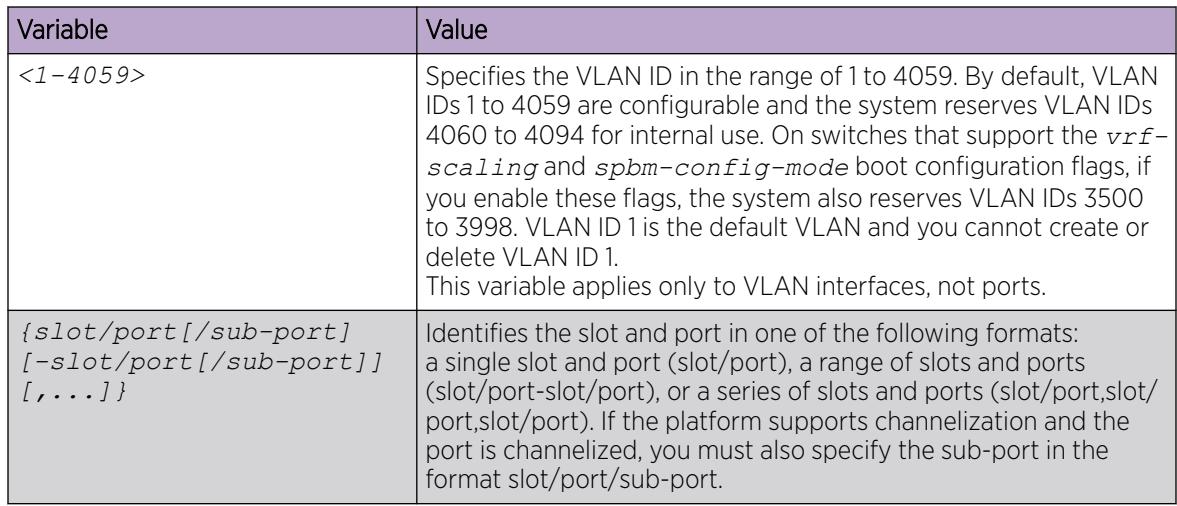

# Configuring RIPng custom values

Configure custom values for RIPng parameters to replace default values.

### Before You Begin

• Configure RIPng and enable it globally.

### Procedure

1. Enter Interface Configuration mode:

enable

configure terminal

```
interface GigabitEthernet {slot/port[/sub-port][-slot/port[/sub-port]]
[,...]} or interface vlan <1–4059>
```
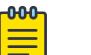

# Note

If the platform supports channelization and the port is channelized, you must also specify the sub-port in the format slot/port/sub-port.

2. Enable RIPng poison:

ipv6 rip poison enable

3. Specify the RIPng cost:

ipv6 rip cost <1-15 Cost>

- 4. Access router RIPng configuration mode: router rip
- 5. Specify the RIPng holddown timer value:

ipv6 timers basic holddown <0-360>

6. Specify the RIPng timeout timer value:

ipv6 timers basic timeout <15-259200>

- 7. Specify the RIPng update timer value: ipv6 timers basic update <1-360>
- 8. Specify the default route metric value: ipv6 default-information metric <1–15)
- 9. Enable default information globally:

ipv6 default-information enable

10. Ensure the configuration is correct:

show ipv6 rip

#### Example

Configure custom values for RIPng.

```
Switch:1>enable
Switch:1#configure terminal
Enter configuration commands, one per line. End with CNTL/Z.
Switch:1(config)#router rip
Switch:1(config-rip)#ipv6 default-information metric 1
Switch:1(config-rip)#ipv6 default-information enable
Switch:1(config-rip)#ipv6 timers basic update 30
Switch:1(config-rip)#ipv6 timers basic timeout 180
Switch:1(config-rip)#ipv6 timers basic holddown 120
Switch:1(config-rip)#router rip ipv6-enable
Switch:1(config)#show ipv6 rip
 ================================================================================
                          RIPng Global - GlobalRouter
================================================================================
                   Rip : Enabled
         HoldDown Time : 120
       Timeout Interval : 180
          Update Time : 30
    Default Info Metric : 1
    Default Info State : Enabled
  Default Import Metric : 1
```
### *Variable definitions*

Use the data in the following table to use the **ipv6 rip poison**, **ipv6 default-information** and **ipv6 timers basic** commands.

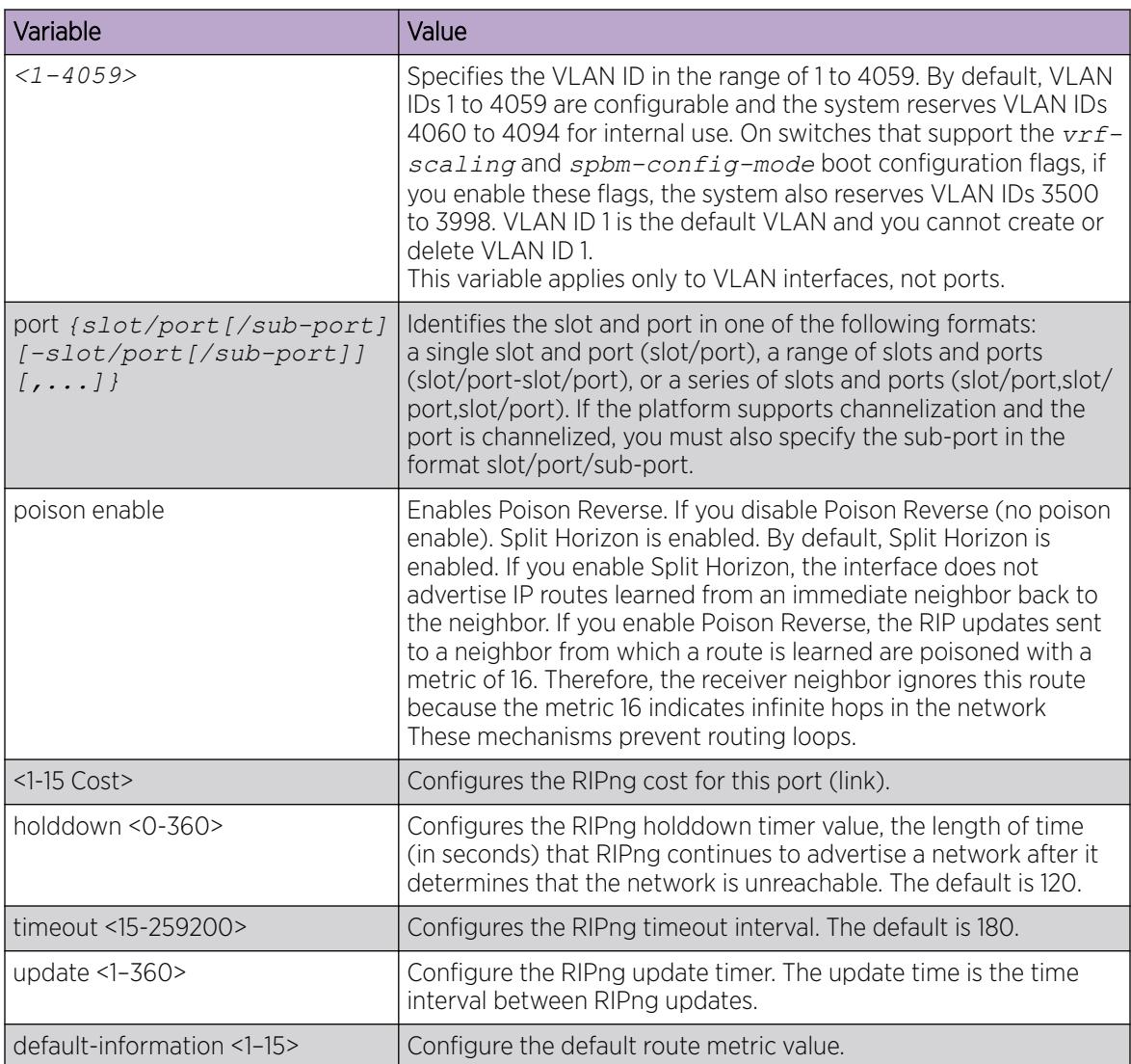

# Configuring RIPng route distribution

Configure a redistribute entry to announce certain routes into the RIPng domain, including static routes, direct routes, Open Shortest Path First (OSPFv3), IS-IS, or Border Gateway Protocol (BGP+).

### Before You Begin

• Enable RIPng globally.

#### <span id="page-2869-0"></span>Procedure

1. Enter Global Configuration mode:

enable

configure terminal

2. Access router RIP configuration mode:

router rip

3. Enable the redistribution:

ipv6 redistribute {direct|isis|static|ospf|bgp} enable

4. Ensure the configuration is correct:

show ipv6 rip redistribute

### Example

Enable the redistribution instance.

```
Switch:1#enable
Switch:1#configure terminal
Switch:1(config)#router rip
Switch:1(config-rip)#ipv6 redistribute bgp enable
Switch:1(config-rip)#ipv6 redistribute direct enable
Switch:1(config-rip)#ipv6 redistribute isis enable
Switch:1(config-rip)#ipv6 redistribute ospf enable
Switch:1(config-rip)#ipv6 redistribute static enable
Switch:1(config-rip)#show ipv6 rip redistribute
   ================================================================================
                         RIPng Redistribute List
  ================================================================================
       direct : enabled
       static \qquad \qquad : \qquad \text{enable} ospf : enabled
        bgp : enabled
        isis : enabled
```
--------------------------------------------------------------------------------

*Variable definitions*

Use the data in the following table to use the **ipv6 redistribute** command.

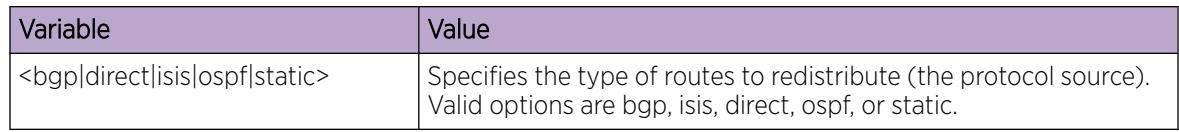

# RIP configuration using EDM

Use Routing Information Protocol (RIP) to perform dynamic routing within an autonomous system. This section describes how you use Enterprise Device Manager (EDM) to configure and manage RIP.

# Configuring RIP globally

Configure RIP global parameters on the switch so you can control RIP behavior on the system.

### Before You Begin

• Change the VRF instance as required to configure RIP on a specific VRF instance. The VRF must have an RP trigger of RIP. Not all parameters are configurable on non-default VRFs.

### About This Task

All router interfaces that use RIP use the RIP global parameters. Both brouter ports and VLAN virtual routing interfaces use the same RIP global parameters.

You can configure RIP on interfaces while RIP is globally disabled. This way, you can configure all interfaces before you enable RIP for the switch.

### Procedure

- 1. In the navigation pane, expand **Configuration**  $>$  **IP**.
- 2. Click RIP.
- 3. Click the Globals tab.
- 4. Select the **enable** option button.
- 5. Configure other global RIP parameters as required.
- 6. Click Apply.

#### Globals *field descriptions*

Use the data in the following table to use the Globals tab.

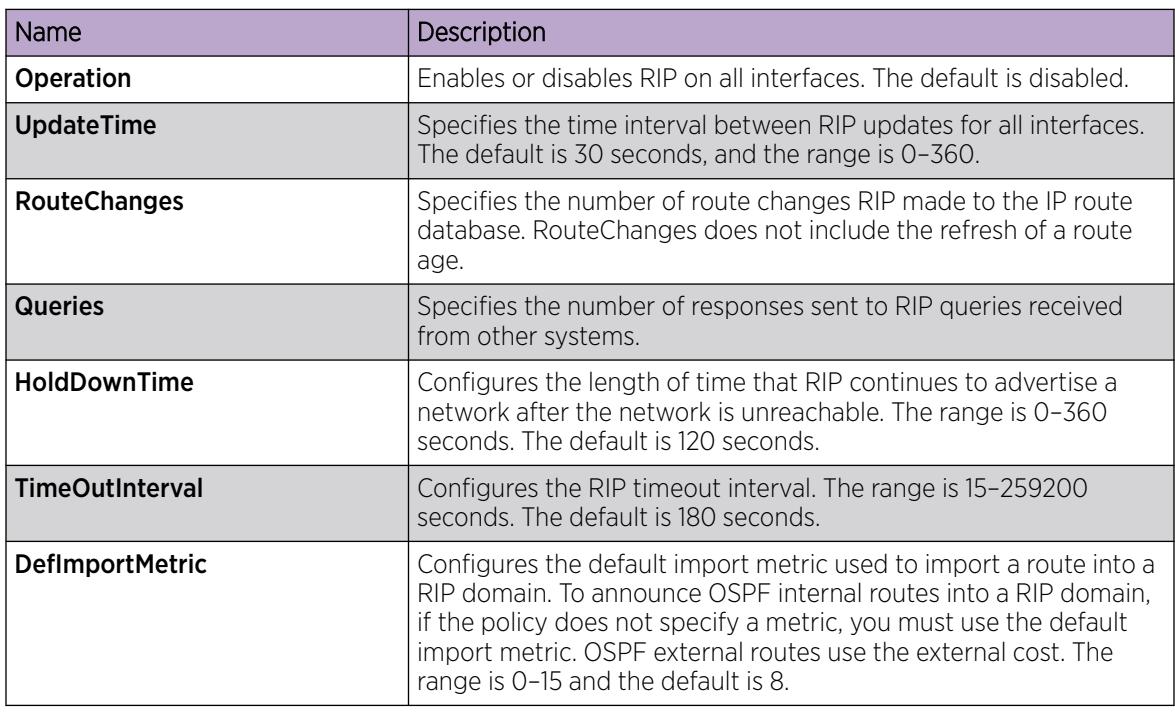

### Viewing RIP status

View RIP status.

### Procedure

- 1. In the navigation pane, expand **Configuration**  $>$  **IP**.
- 2. Click RIP.
- 3. Click the Status tab.

### *Status field description*

The following table defines parameters for the **RIP Status** tab.

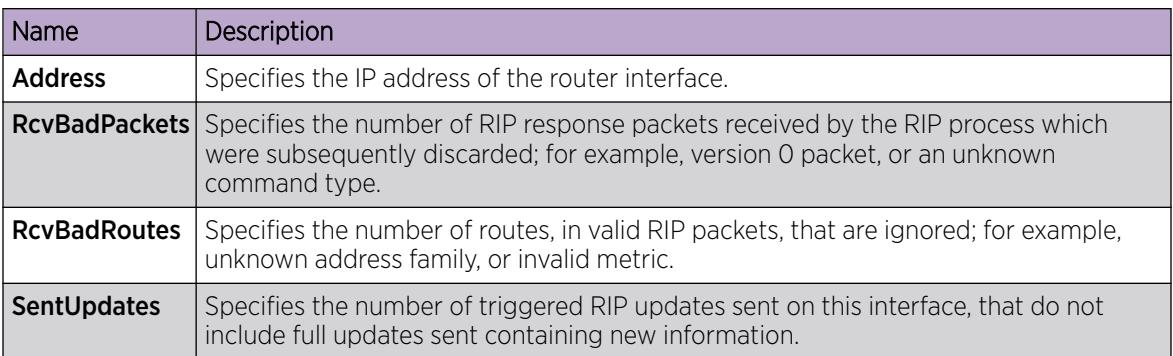

# Configuring RIP interface compatibility

Configure RIP parameters on an interface so you can control RIP behavior on the interface. You can specify the RIP version to use on interfaces that you configure to send (supply) or receive (listen to) RIP updates.

### Before You Begin

- Configure a routing interface (either a router port or a virtual routing interface).
- Assign an IP address to the interface.
- Enable RIP globally.
- Change the VRF instance as required to configure RIP on a specific VRF instance. The VRF must have an RP trigger of RIP. Not all parameters are configurable on non-default VRFs.

### About This Task

On an interface, RIP does not operate until you enable it globally and on the interface.

Although visible, the switch does not support the AuthType and AuthKey parameters.

### Procedure

- 1. In the navigation pane, expand Configuration  $>$  IP.
- 2. Click RIP.
- 3. Click the **Interface** tab.
- 4. Double-click the **Send** value to edit it, and then select the RIP version datagrams the router sends.
- 5. Double-click the Receive value to edit it, and then select the RIP version datagrams for which the router listens.
- 6. Click Apply.

# Interface *Field Descriptions*

Use the data in the following table to use the **Interface** tab.

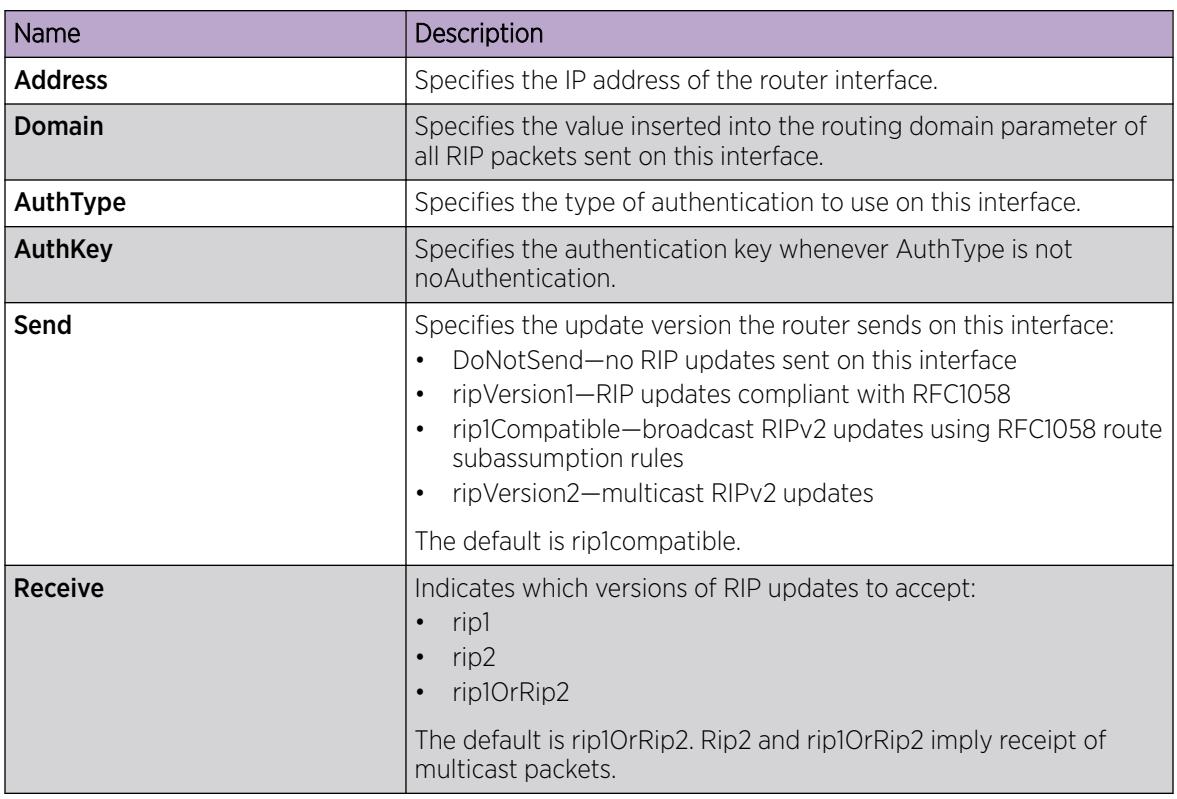

*Job Aid*

Choose one of three options for receiving RIP updates:

- rip1OrRip2—accepts RIPv1 or RIPv2 updates
- rip1—accepts RIPv1 updates only
- rip2—accepts RIPv2 updates only

The following table describes the four RIP send modes that the switch supports. You can configure RIP send modes on all router interfaces.

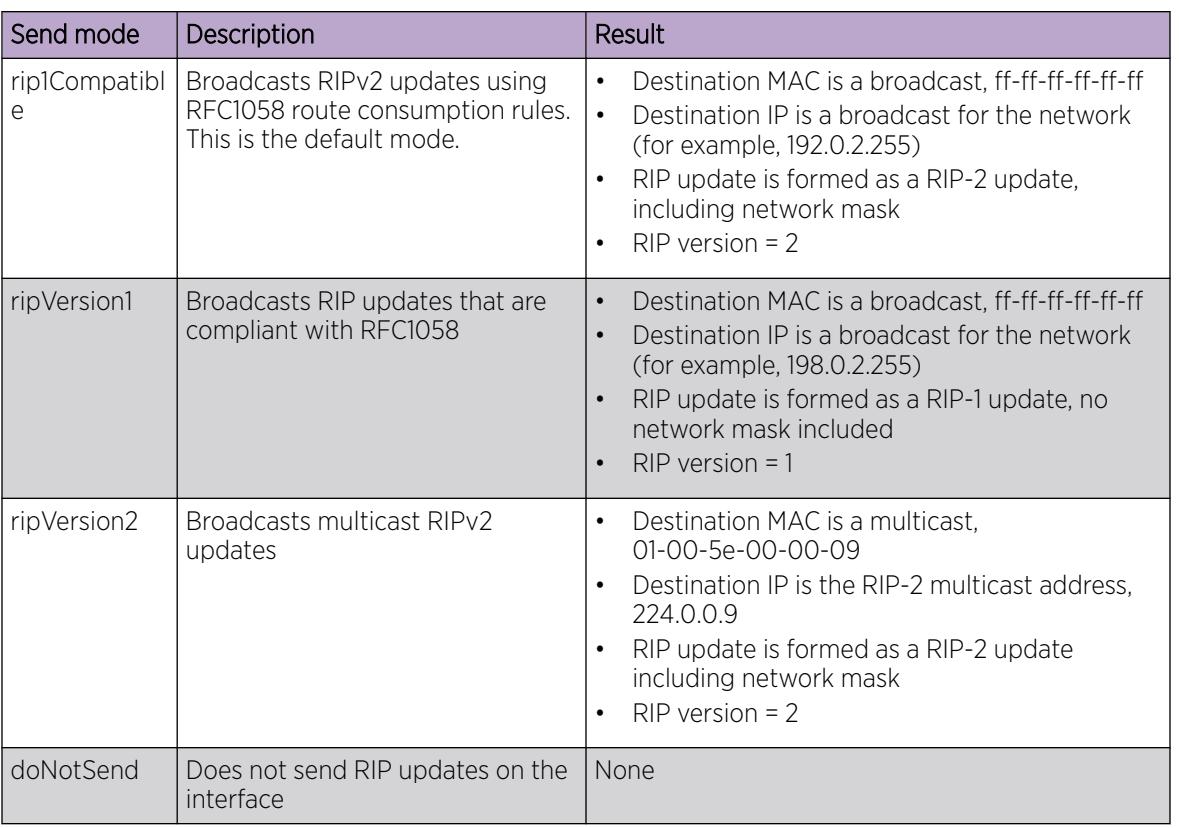

# Table 206: RIP send modes

# Configuring RIP on an interface

Configure RIP parameters to control and optimize RIP routing for the interface.

### Before You Begin

• Change the VRF instance as required to configure RIP on a specific VRF instance. The VRF must have an RP trigger of RIP. Not all parameters are configurable on non-default VRFs.

### Procedure

- 1. In the navigation pane, expand **Configuration**  $>$  **IP**.
- 2. Click RIP.
- 3. Click the Interface Advance tab.
- 4. Double-click a RIP parameter to edit it, as required.
- 5. Click Apply.

# Interface Advance *field descriptions*

Use the data in the following table to use the RIP Interface Advance tab.

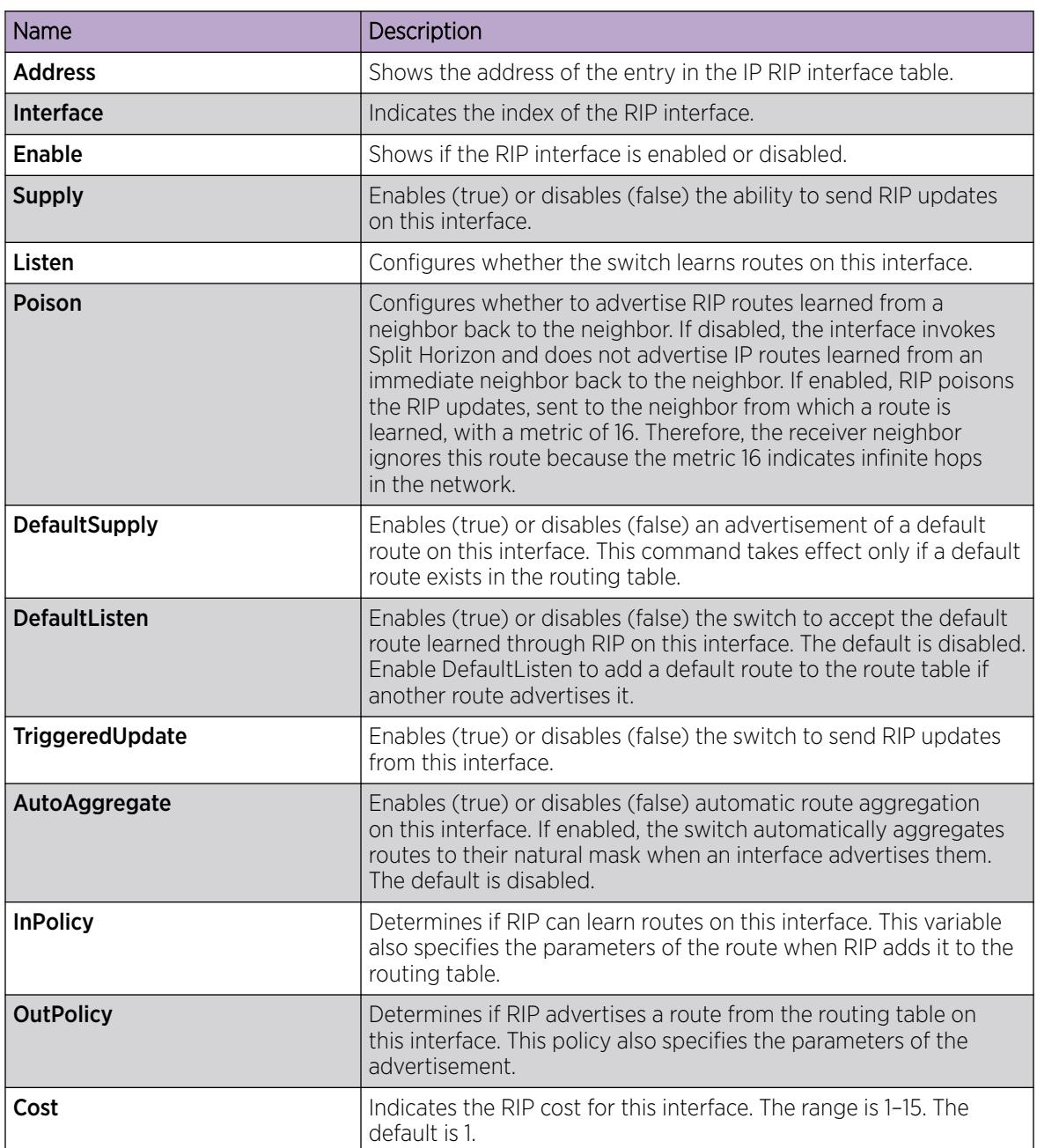

### *Job aid*

The following table indicates the relationship between switch action and the RIP supply and listen settings.

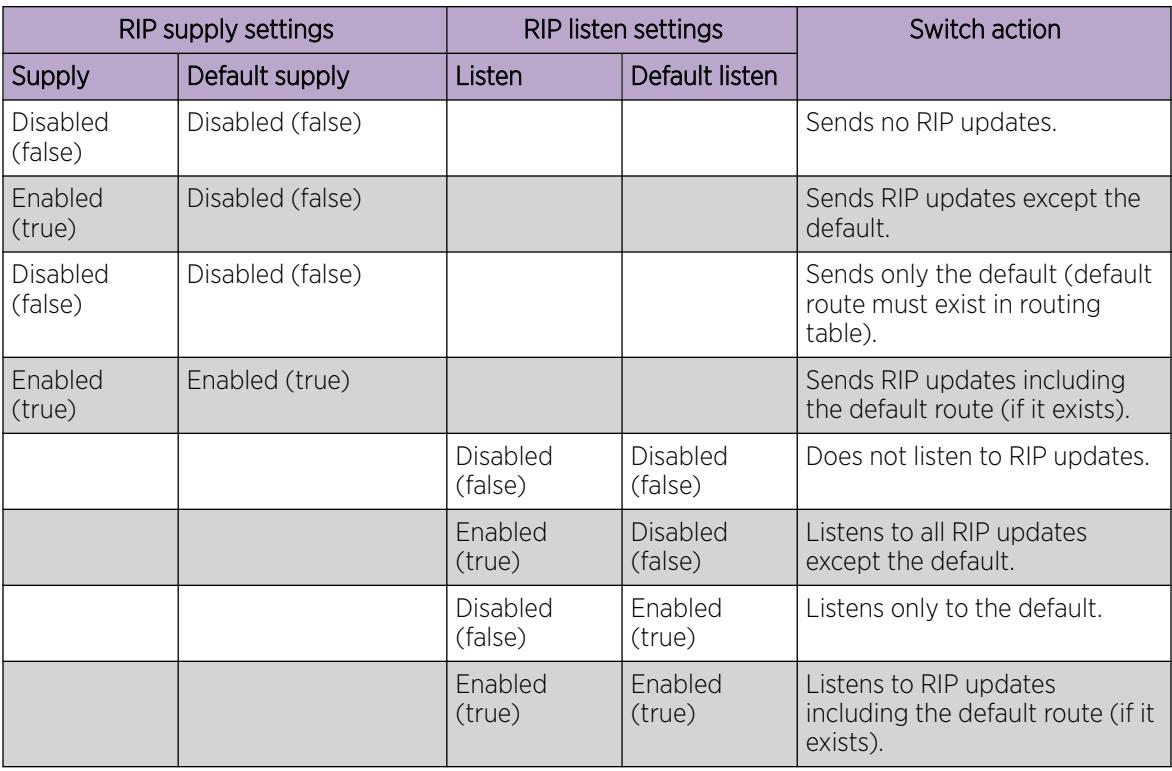

### Table 207: RIP supply and listen settings and switch action

# Configuring RIP on a port

Configure RIP on a port so that the port can participate in RIP routing.

### Before You Begin

- Assign an IP address to the port.
- Configure RIP and enable it globally.

Both brouter ports and VLAN virtual routing interfaces use the same RIP global parameters.

• Enable RIP on the interface.

# About This Task

On an interface, RIP does not operate until you enable it globally and on the interface.

### Procedure

- 1. In the Device Physical View tab, select a port.
- 2. In the navigation pane, expand Configuration > Edit > Port.
- 3. Click IP.
- 4. Click the RIP tab.
- 5. Configure the RIP parameters as required.
- 6. Click Apply.

# RIP *field descriptions*

Use the data in the following table to use the RIP tab.

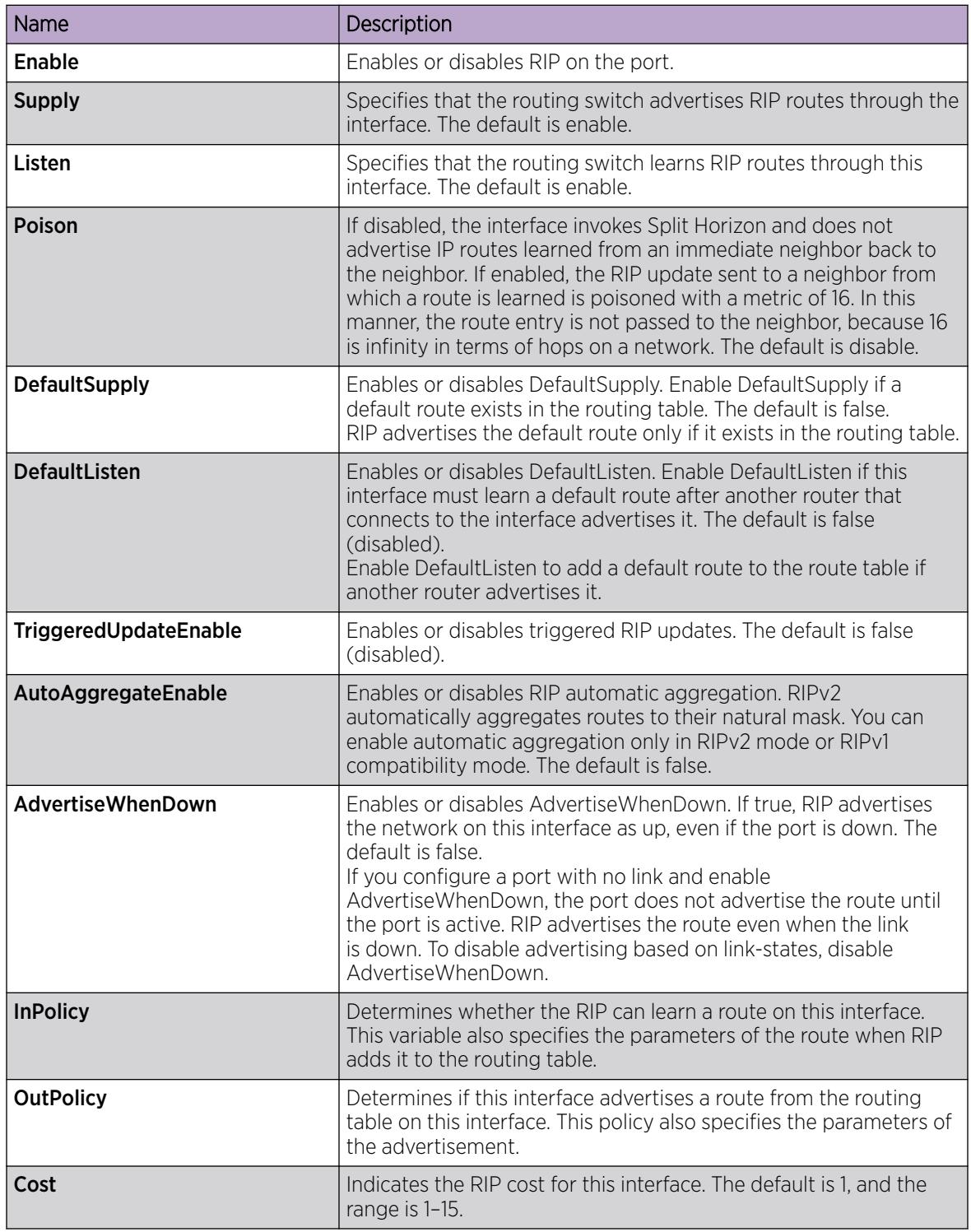

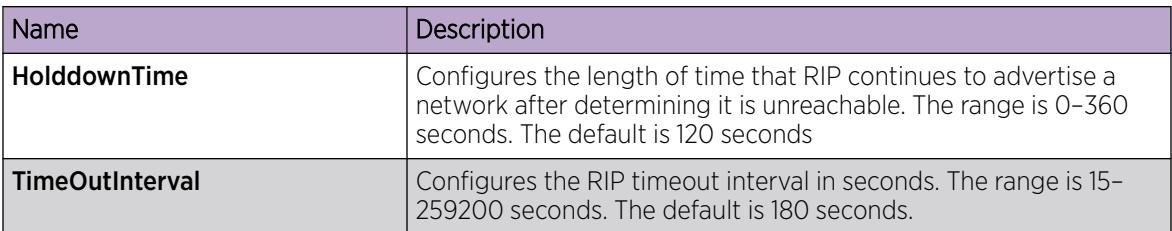

# Configuring RIP on a VLAN

Configure RIP on a VLAN so that the VLAN acts as a routed VLAN (a virtual router).

### Before You Begin

- Configure the VLAN.
- Assign an IP address to the VLAN.
- Enable RIP globally.
- Enable RIP on the interface.
- Change the VRF instance as required to configure RIP on a specific VRF instance. The VRF must have an RP trigger of RIP. Not all parameters are configurable on non-default VRFs.

### Procedure

- 1. In the navigation pane, expand **Configuration > VLAN**.
- 2. Click VLANs.
- 3. Click the **Basic** tab.
- 4. Select a VLAN.
- 5. Click IP.
- 6. Click the RIP tab.
- 7. Configure the VLAN RIP parameters as required.
- 8. Click Apply.

# RIP *field descriptions*

Use the data in the following table to use the RIP tab.

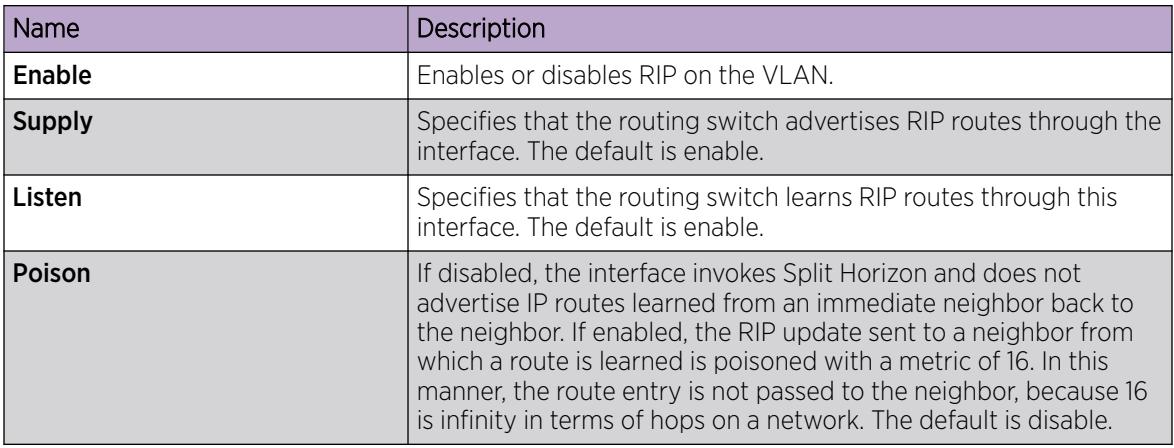

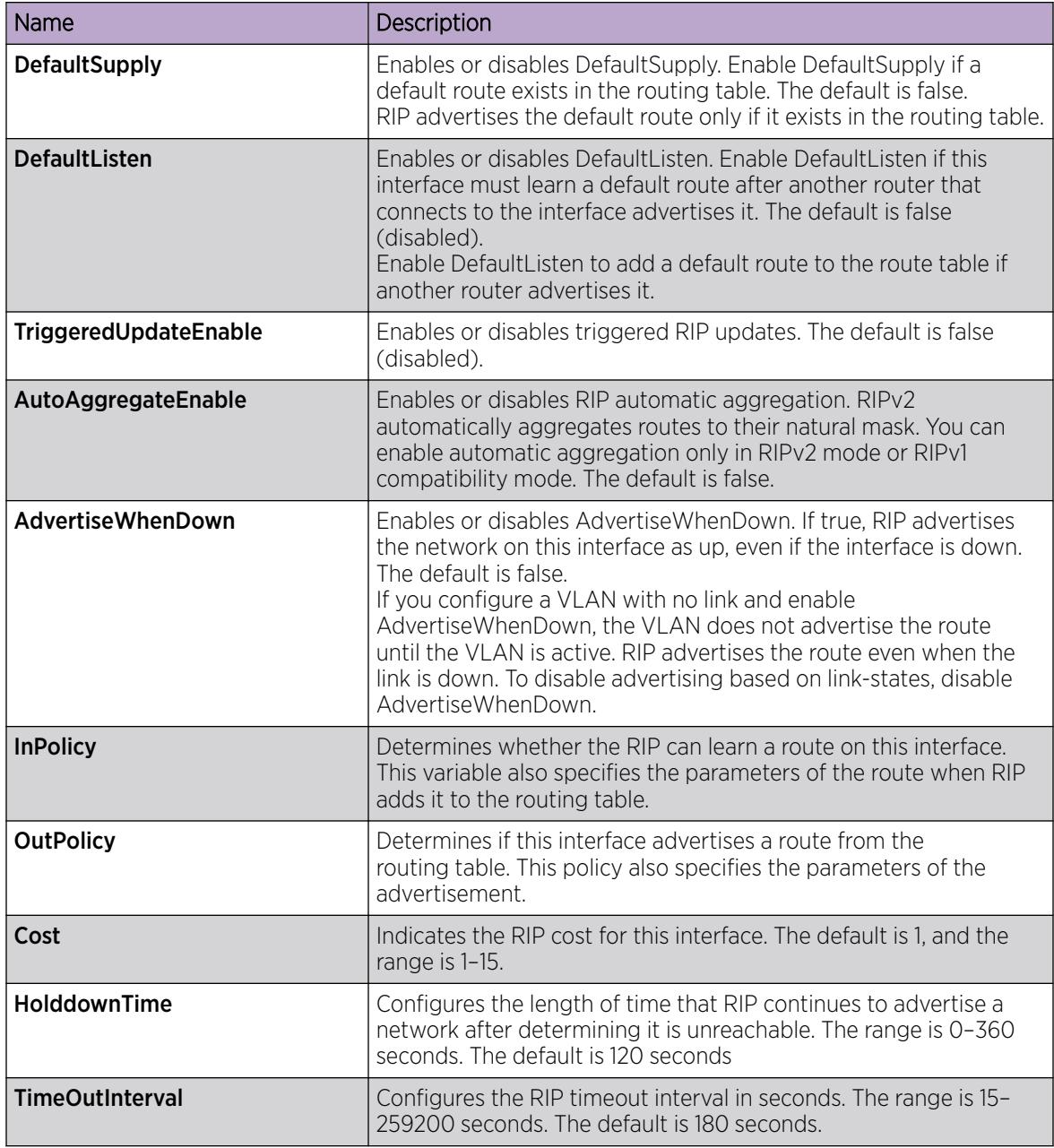

# Configuring route redistribution to RIP

Configure a redistribute entry to announce routes of a certain source protocol type into the RIP domain, for example, static, RIP, or direct. Use a route policy to control the redistribution of routes.

# Before You Begin

- Enable RIP globally.
- Configure a route policy.
- Change the VRF instance as required to configure RIP on a specific VRF instance. The VRF must have an RP trigger of RIP. Not all parameters are configurable on non-default VRFs.

# <span id="page-2879-0"></span>About This Task

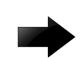

### Important

Changing the RIP redistribute context is a process-oriented operation that can affect system performance and network reachability while you perform the procedures. As a best practic, change default preferences for a RIP redistribute context, you must do so before you enable the protocols.

### Procedure

- 1. In the navigation pane, expand **Configuration > IP**.
- 2. Click RIP.
- 3. Click the Redistribute tab.
- 4. Click Insert.
- 5. Configure the source of the routes to redistribute.
- 6. Select enable.
- 7. Select the route policy to apply to redistributed routes.
- 8. Configure a metric value.
- 9. Click Insert.

### Redistribute *field descriptions*

Use the data in the following table to use the **Redistribute** tab.

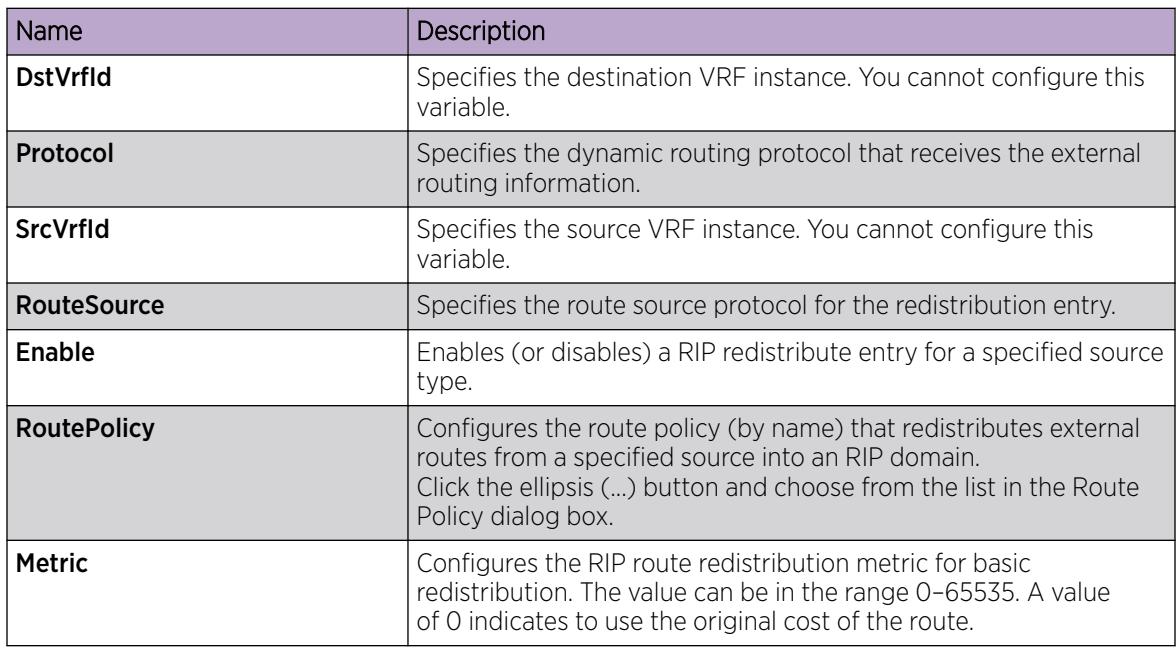

# RIPng Configuration using EDM

Use the procedures in this section to configure RIPng using EDM.
# Configuring RIPng globally

Configure RIPng global parameters on the switch so you can control RIPng behavior on the system.

#### About This Task

All router interfaces that use RIPng use the RIPng global parameters. Both brouter ports and VLAN virtual routing interfaces use the same RIPng global parameters.

You can configure RIPng on interfaces while RIPng is globally disabled. This way, you can configure all interfaces before you enable RIPng for the switch

#### Procedure

- 1. In the navigation tree, expand the following folders: **Configuration**  $>$  **IPv6**.
- 2. Click IPv6 RIPng.
- 3. Click the Globals tab.
- 4. Select the **enable** option button.
- 5. Configure other global RIPng parameters as required.
- 6. Click Apply.

#### *Globals field descriptions*

Use the data in the following table to use the Globals tab.

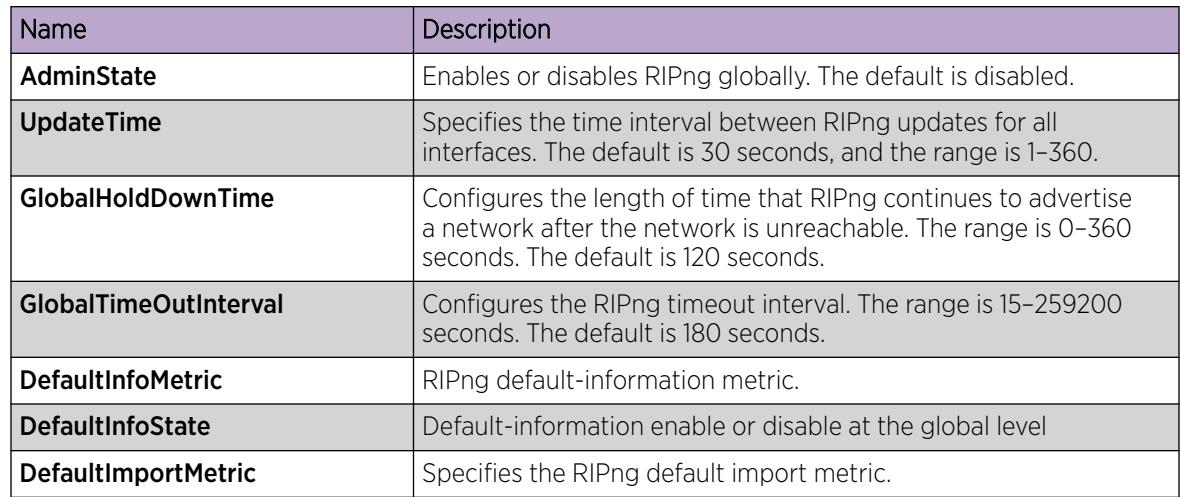

# Configuring an IPv6 RIPng interface

Configure RIPng parameters on an interface so you can control RIPng behavior on the interface.

### About This Task

RIPng does not operate on an interface until you enable it globally and on the interface.

You can also configure an IPv6 RIPng interface for a brouter port by selecting Device Physical View, selecting a port, and following the **Edit > Port > IPv6** navigation path. You can configure an IPv6 RIPng interface for a VLAN through the **VLAN > VLANs > Basic > IPv6** navigation path. This procedure uses the main IPv6 RIPng navigation path where you can create both types of interfaces.

#### Before You Begin

- Configure a routing interface (either a brouter port or a virtual routing interface).
- Assign an IP address to the interface.
- Enable RIPng globally.

#### Procedure

- 1. In the navigation tree, expand the following folders: **Configuration > IPv6**.
- 2. Click IPv6 RIPng.
- 3. Click the **Interfaces** tab.
- 4. Click Insert.
- 5. In the IfIndex box, type a value to identify the IPv6 interface.
- 6. In the RipAdminStatus option box, select enable.
- 7. Configure other parameters as required.
- 8. Click Insert.

#### *Interfaces field descriptions*

Use the data in the following table to use the **Interfaces** tab.

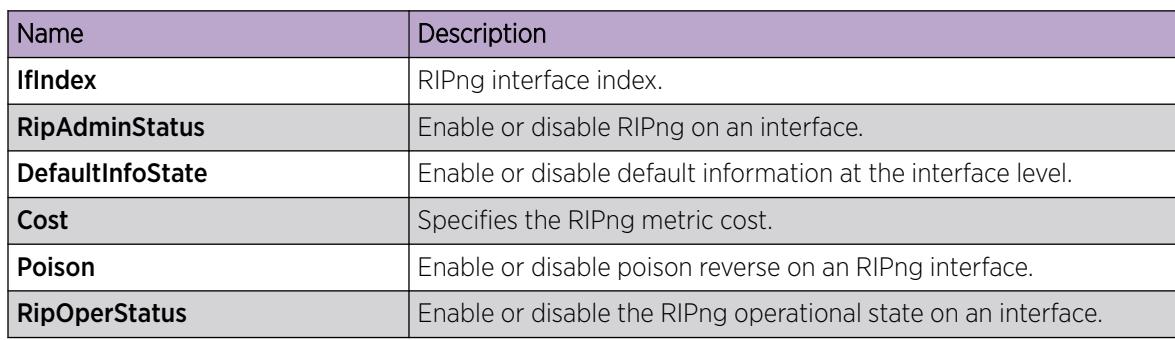

# Configuring an IPv6 RIPng VLAN interface

Configure RIPng parameters on a VLAN interface so you can control RIPng behavior on the interface.

#### About This Task

RIPng does not operate on an interface until you enable it globally and on the interface.

You can also configure an IPv6 RIPng interface for a brouter port by selecting Device Physical View, selecting a port, and following the **Edit** > Port > IPv6 navigation path.

#### Before You Begin

- Configure a routing interface (either a brouter port or a virtual routing interface).
- Assign an IP address to the interface.
- Enable RIPng globally.

#### Procedure

1. In the navigation pane, expand the following folders: Configuration >VLAN.

- 2. Click VLANs.
- 3. Click the **Basic** tab.
- 4. Select a row, and click IPv6.
- 5. Click Insert.
- 6. Configure other parameters, as required.
- 7. Click Insert.
- 8. Click Apply.

#### IPv6 Interfaces *VLAN Field Descriptions*

Use the data in the following table to use the IPv6 Interfaces tab.

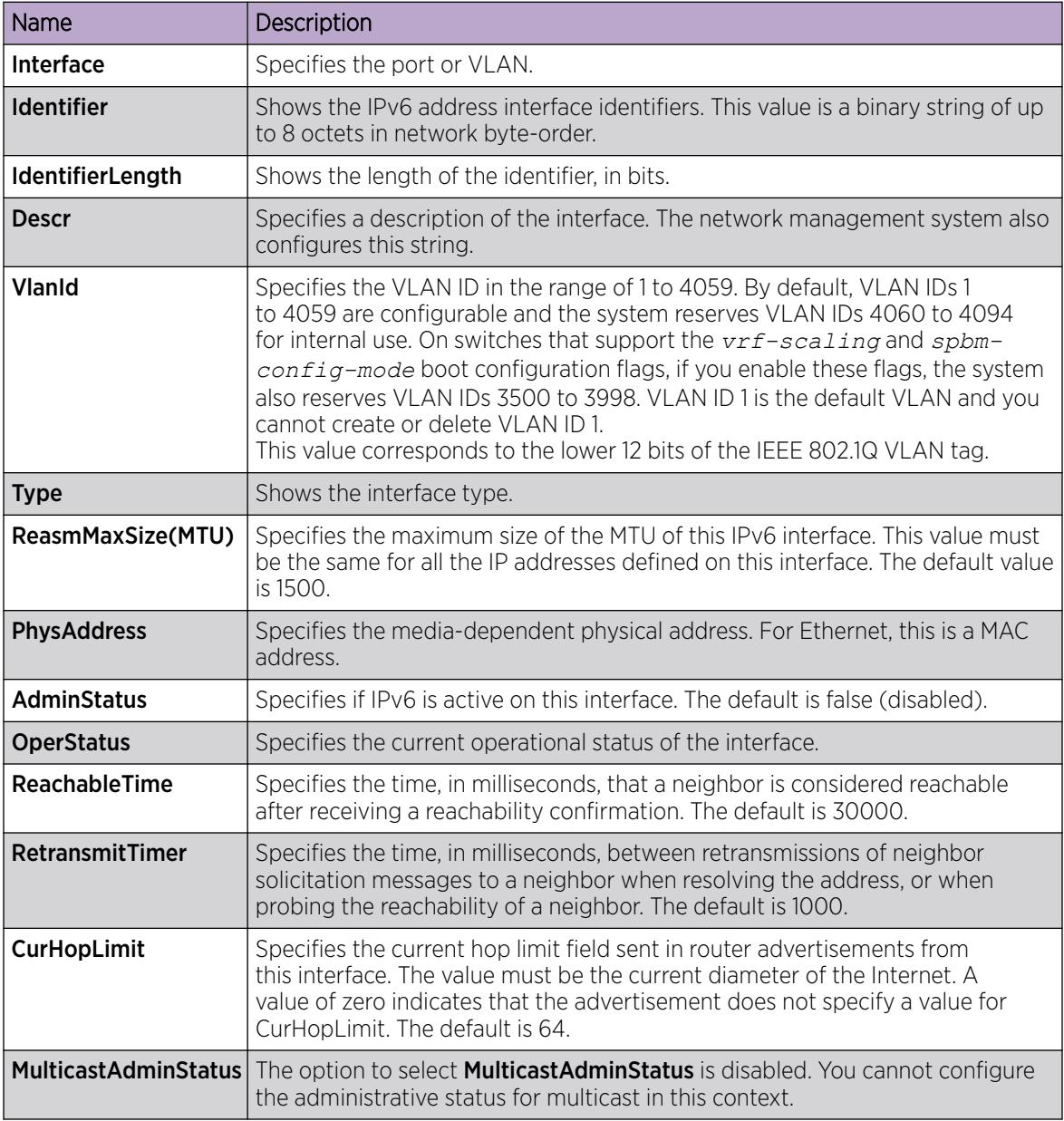

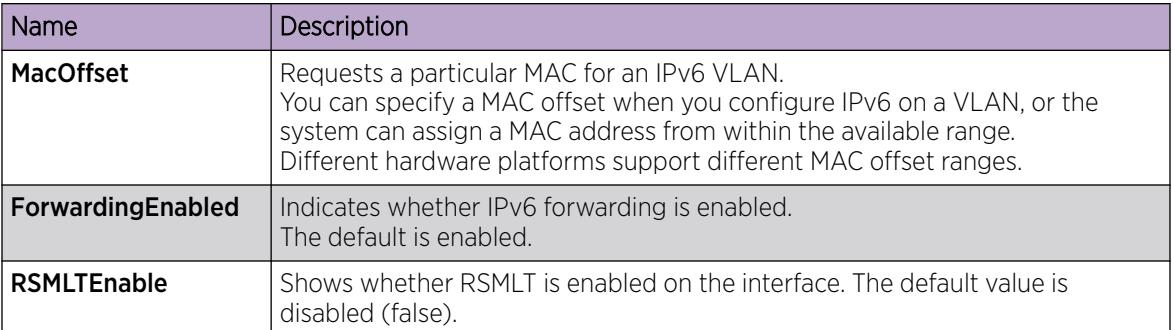

# Configuring an IPv6 RIPng brouter port interface

Configure RIPng parameters on an interface so you can control RIPng behavior on the interface.

#### About This Task

RIPng does not operate on an interface until you enable it globally and on the interface.

#### Before You Begin

- Configure a routing interface (either a brouter port or a virtual routing interface).
- Assign an IP address to the interface.
- Enable RIPng globally and on the interface.

#### Procedure

- 1. In the Device Physical View, select a port.
- 2. In the navigation pane, expand the **Configuration >EditPort** folders.
- 3. Click IPv6.
- 4. Click the RIPng tab.
- 5. In the **RipAdminStatus** option box, select enable.
- 6. Configure other parameters as required.
- 7. Click Apply.

#### RIPng *Field Descriptions*

Use the data in the following table to use the RIPng tab.

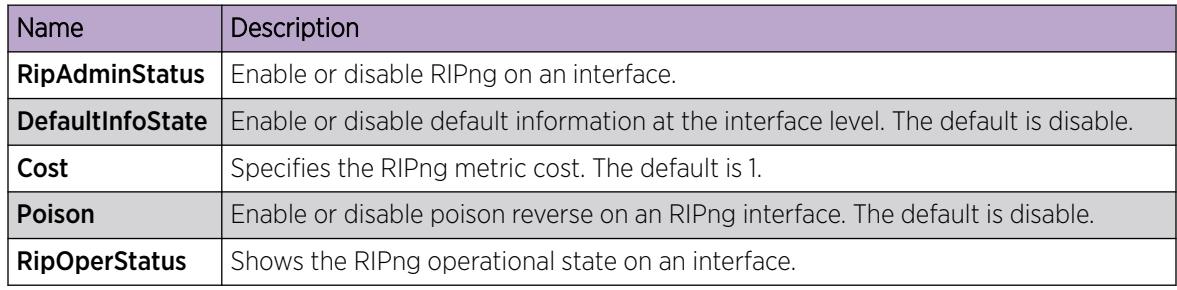

# Graphing IPv6 RIPng statistics

Use the following procedure to graph RIPng statistics for monitoring RIPng behavior on the interface.

#### About This Task

RIPng does not operate on an interface until you enable it globally and on the interface.

#### Before You Begin

- Configure a routing interface (either a brouter port or a virtual routing interface).
- Assign an IP address to the interface.
- Enable RIPng globally and on the interface.

#### Procedure

- 1. In the navigation pane, expand the **Configuration >Ipv6** folders.
- 2. Click the IPv6 RIPng.
- 3. Click the Stats tab.
- 4. Select an interface row.
- 5. Click Graph.
- 6. Click Apply.

# Configuring route redistribution to RIPng

Configure a redistribute entry to announce routes of a certain source protocol type into the RIPng domain, for example, static, RIP, or direct. Use a route policy to control the redistribution of routes.

#### Before You Begin

- Enable RIP globally.
- Configure a route policy.

#### Procedure

- 1. In the navigation tree, expand the following folders: Configuration > IPv6.
- 2. Click IPv6 RIPng.
- 3. Click the Redistribute tab.
- 4. Double-click the value in the Enable column that corresponds with the source protocol type you want to enable or disable.
- 5. Select **enable** or **disable** from the list.
- 6. Click Apply.

#### *Redistribute field descriptions*

Use the data in the following table to use the **Redistribute** tab.

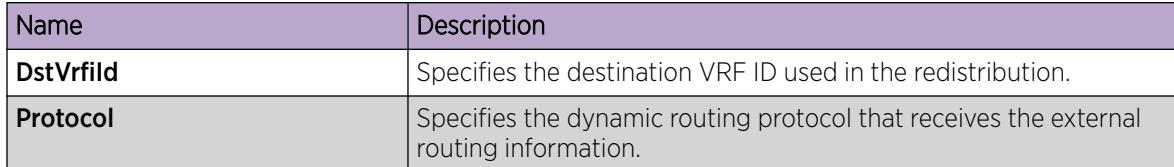

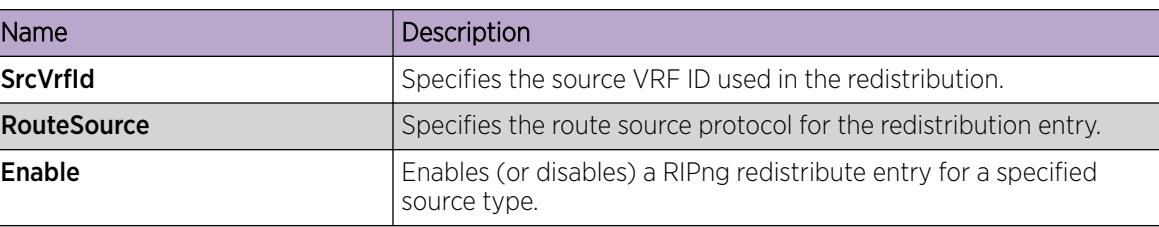

# Viewing stats for RIPng interfaces

View statistics for RIPng interfaces.

#### Procedure

- 1. In the navigation tree, expand the following folders: Configuration > IPv6.
- 2. Click IPv6 RIPng.
- 3. Click the Stats tab.

#### *Stats field descriptions*

Use the data in the following table to use the Stats tab.

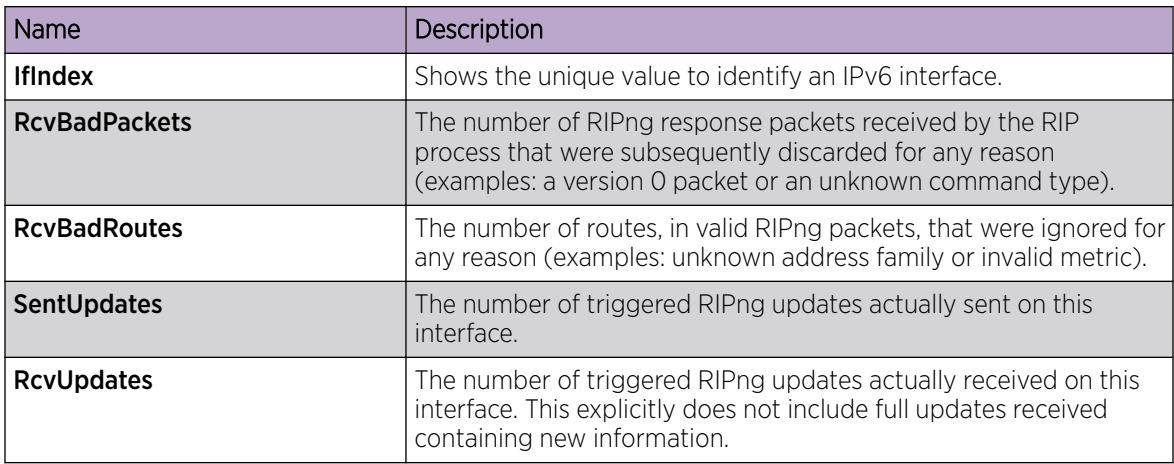

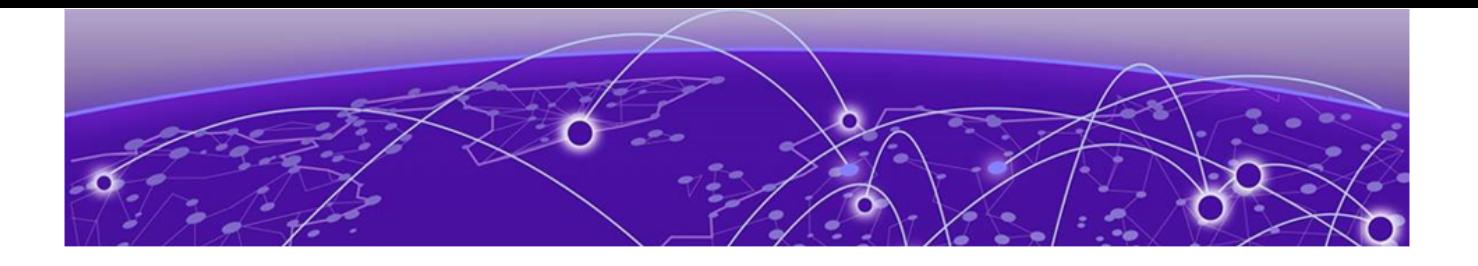

# Remote Monitoring

Remote Monitoring on page 2887 [RMON 2](#page-2890-0) on page 2891 [RMON Configuration Using CLI](#page-2894-0) on page 2895 [RMON Configuration Using EDM](#page-2907-0) on page 2908 [RMON Alarm Variables](#page-2928-0) on page 2929

#### Table 208: Remote Monitoring product support

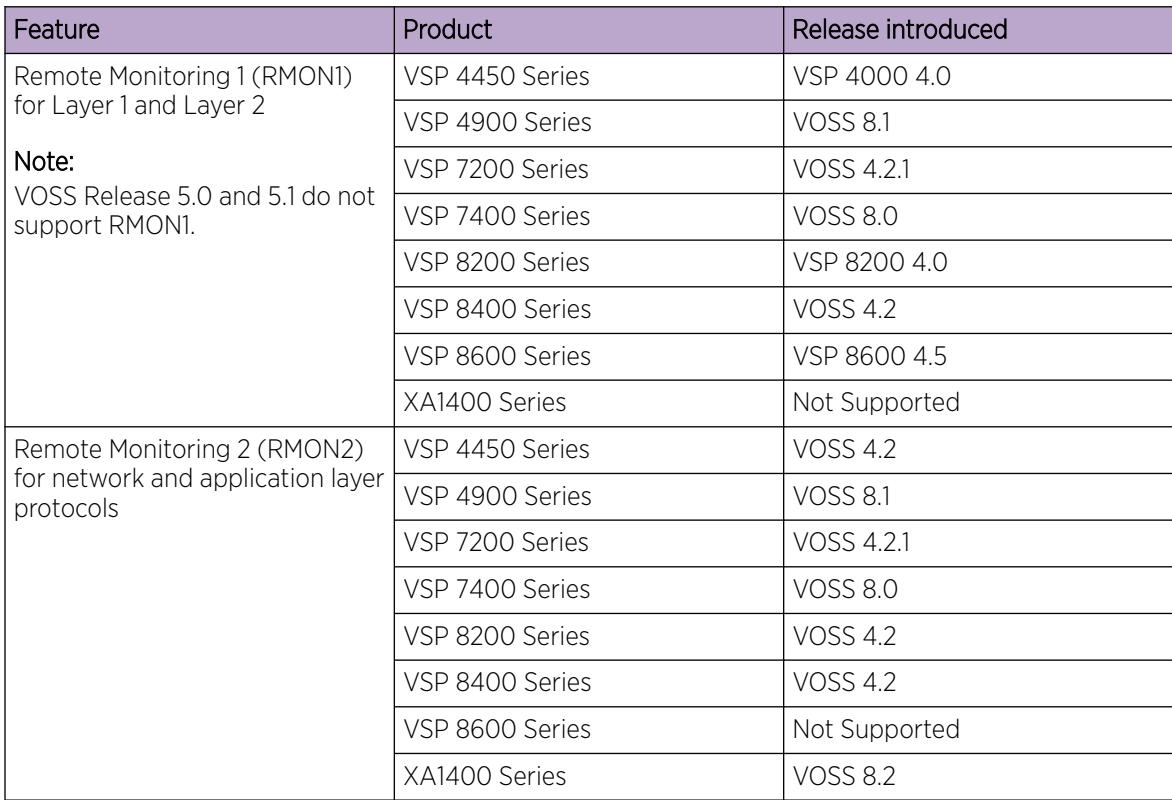

# Remote Monitoring

Remote Monitoring (RMON) is a management information base (MIB) or a group of management objects that you use to obtain or configure values using the Simple Network Management Protocol (SNMP). Use CLI, or EDM, to globally enable RMON on the system. After you globally enable RMON, you enable monitoring for individual devices on a port-by-port basis.

RMON1 is the original version of the protocol, which collects information for OSI Layer 1 and Layer 2 in Ethernet networks. RMON1 provides traffic statistics at the MAC layer, and provides statistics on Ethernet segments for packets and bytes received and transmitted.

You can use RMON1 to:

- Configure alarms for user-defined events.
- Collect Ethernet statistics.
- Log events.
- Send traps for events.

Within EDM, you can configure RMON1 alarms that relate to specific events or variables. You can also specify events associated with alarms to trap or log-and-trap. In turn, the system traps or logs tripped alarms.

You can view all RMON1 information using CLI or EDM. Alternatively, you can use any management application that supports SNMP traps to view RMON1 trap information.

This section describes RMON1 alarms, RMON1 history, RMON1 events, and RMON1 statistics.

# RMON1 alarms

You can configure alarms to alert you if the value of a variable goes out of range. You can define RMON1 alarms on any MIB variable that resolves to an integer value. You cannot use string variables (such as system description) as alarm variables.

You can use RMON1 alarm to monitor anything that has a MIB OID associated with it and a valid instance.

All alarms share the following characteristics:

- A defined upper and lower threshold value.
- A corresponding rising and falling event.
- An alarm interval or polling period.

After you activate alarms, you can:

- View the activity in a log and/or a trap.
- Create a script directing the system to sound an audible alert at a console.
- Create a script directing the system to send an e-mail.
- Create a script directing the system to call a pager.

The system polls the alarm variable and the system compares the result against upper and lower limit values you select when you create the alarm. If the system reaches or crosses the alarm variable during the polling period, the alarm fires and generates an event that you can view in the event log or the trap log. You can configure the alarm to either create a log, or have the alarm send a Simple Network Management Protocol (SNMP) trap to a Network Management System (NMS). You can view the activity in a log or a trap log, or you can create a script to cause a console to beep, send an e-mail, or call a pager.

The upper limit of the alarm is the rising value, and the lower limit is the falling value. RMON1 periodically samples data based upon the alarm interval. During the first interval that the data passes above the rising value, the alarm fires as a rising event. During the first interval that the data drops below the falling value, the alarm fires as a falling event.

The following figure shows how alarms fire:

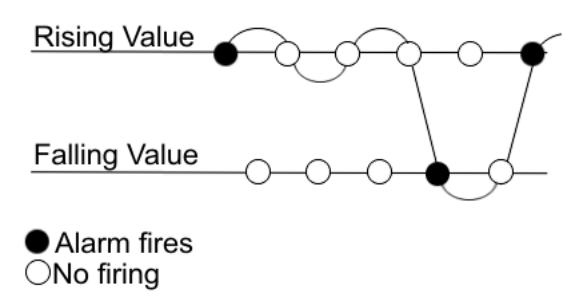

#### Figure 227: How alarms fire

The alarm fires during the first interval that the sample goes out of range. No additional events generate for that threshold until the system crosses the opposite threshold. Therefore, you must carefully define the rising and falling threshold values for alarms. Incorrect thresholds cause an alarm to fire at every alarm interval, or never at all.

You can define one threshold value to an expected, baseline value, and then define the opposite threshold as the out-of-bounds limit. Because of sample averaging, the value is equal to ±1 baseline unit. For example, assume you define an alarm with octets leaving a port as the variable. The intent of the alarm is to notify you if excessive traffic occurs on that port. You enable spanning tree, and then 52 octets transmit from the port every 2 seconds, which is equivalent to baseline traffic of 260 octets every 10 seconds. This alarm notifies you if you define the lower limit of exiting octets at 260 and you define the upper limit at 320 (or at any value greater than  $260 + 52 = 312$ ).

The rising alarm fires the first time outbound traffic, other than spanning tree Bridge Protocol Data Units (BPDUs), occurs. The falling alarm fires after outbound traffic, other than spanning tree, ceases. This process provides the time intervals of any nonbaseline outbound traffic.

If you define the alarm with a falling threshold of less than 260 and the alarm polling interval is at 10 seconds, for example, 250, then the rising alarm can fire only once, as shown in the following example. The falling alarm (the opposite threshold) must fire for the rising alarm to fire a second time. The falling alarm cannot fire unless the port becomes inactive or you disable spanning tree, which causes the value for outbound octets to drop to zero, because the baseline traffic is always greater than the value of the falling threshold. By definition, the failure of the falling alarm to fire prevents the rising alarm from firing a second time.

The following figure shows an example of the alarm threshold:

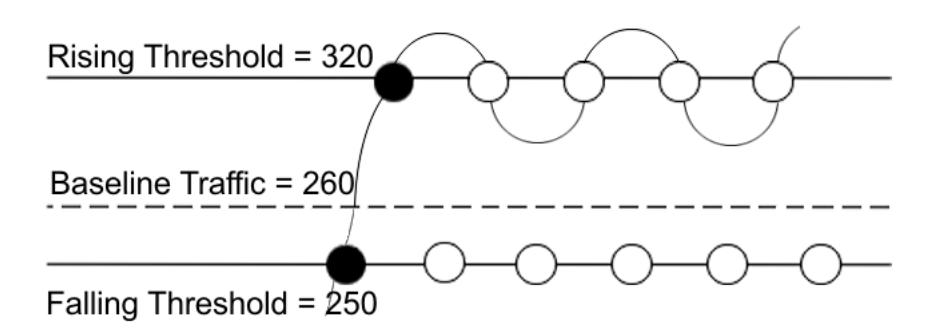

#### Figure 228: Alarm example, threshold less than 260

When you create an alarm, you select a variable from the variable list and a port, or another system component to which it connects. Some variables require port IDs, card IDs, or other indexes, for example, spanning tree group IDs. You then select a rising and a falling threshold value. The rising and falling values compare to the actual value of the variable that you choose. If the variable falls outside of the rising or falling value range, an alarm triggers, and the system logs an event or trap.

When you create an alarm, you also select a sample type, which can be either absolute or delta. Define absolute alarms for alarms based on the cumulative value of the alarm variable. An example of an absolute alarm value is card operating status. Because this value is not cumulative, but instead represents states, such as card up (value 1) and card down (value 2), you configure the value as the absolute value. Therefore, you can create an alarm with a rising value of 2 and a falling value of 1 to alert you whether the card is up or down.

Configure most alarm variables related to Ethernet traffic as a delta value. Define delta alarms for alarms based on the difference in the value of the alarm variable between the start of the polling period and the end of the polling period.

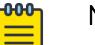

#### Note

If you create an alarm that monitors a variable that does not exists, you will receive an error message and the creation will fail. Also, if the variable you are monitoring is no longer valid at the time of sampling, the switch removes the alarm automatically. For example, if you create an alarm that monitors some information about a VLAN, and that VLAN is later removed, then the switch silently removes the associated alarm at the next sampling interval.

### RMON1 history

The RMON1 history group records periodic statistical samples from a network. A sample is a history and the system gathers the sample in time intervals referred to as buckets.

You can use RMON1 history for the MAC layer in the network. You cannot use RMON1 history for application and network layer protocols.

You enable and create histories to establish a time-dependent method to gather RMON1 statistics on a port. The following are the default values for history:

- Buckets are gathered at 30-minute intervals.
- The number of buckets gathered is 50.

<span id="page-2890-0"></span>You can configure both the time interval and the number of buckets. However, after the system reaches the last bucket, the system dumps bucket 1 and recycles the bucket to hold a new bucket of statistics. Then the system dumps bucket 2, and so forth.

### RMON1 events

RMON1 events and alarms work together to notify you when values in your network go out of a specified range. After a value passes the specified range, the alarm fires. The event specifies how the system records the activity.

You can use RMON1 events to monitor anything that has a MIB OID associated with it and a valid instance.

An event specifies whether a trap, a log, or both a trap and a log generates to view alarm activity.

You must create an event before associating it with an alarm, otherwise an error occurs. Also, you cannot delete an event as long as there are alarms associated with it. If you try to do so, an error message displays.

#### RMON1 statistics

You can use EDM to gather and graph statistics in a variety of formats, or you can save the statistics to a file and export the statistics to a third-party presentation or graphing application.

### RMON1 scaling limits

The following tables shows the scaling limits for RMON1 elements.

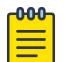

#### Note

When the log table reaches the maximum 500 log limit, the oldest third of the logs per event is removed to make room for new events. For all other elements, a message displays when you reach the maximum limit and no other element can be added.

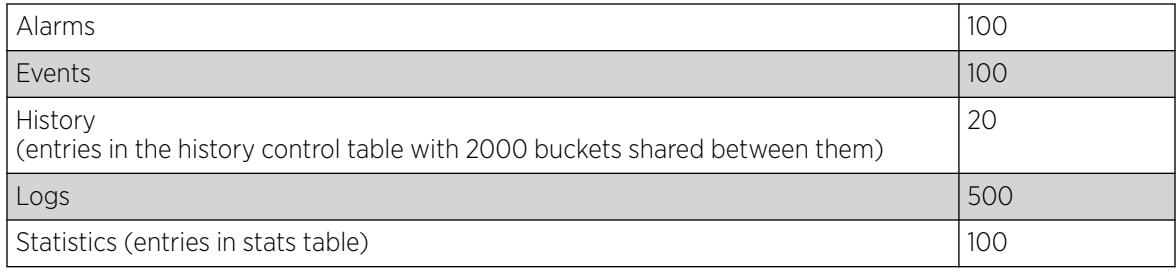

# RMON 2

Remote Monitoring (RMON) is a management information base (MIB) or a group of management objects that you use to obtain or configure values using the Simple Network Management Protocol (SNMP).

Use CLI or EDM to globally enable RMON on the system.

After you globally enable RMON, you enable monitoring for individual devices on a port-by-port basis.

RMON1 is the original version of the protocol, which collects information for OSI Layer 1 and Layer 2 in Ethernet networks. RMON1 provides traffic statistics at the MAC layer, and provides statistics on Ethernet segments for packets and bytes received and transmitted.

RMON2 monitors and counts network layer and application layer protocol packets on configured network hosts, either VLAN or port interfaces, that you enable for monitoring. RMON2 monitors Segmented Management Instances at the mgmt configuration level for out-of-band (OOB), circuitless IP (CLIP), and VLAN interfaces.

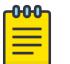

#### Note

RMON2 monitoring of Segmented Management Instances at the mgmt configuration level is not supported on VSP 8600 Series.

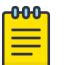

#### Note

RMON2 counters on Segmented Management Instance interfaces are cleared only when a Segmented Management Instance interface is newly enabled, or when RMON2 is newly enabled on a previously enabled Segmented Management Instance interface.

The following figure shows which form of RMON monitors which layers in the OSI model:

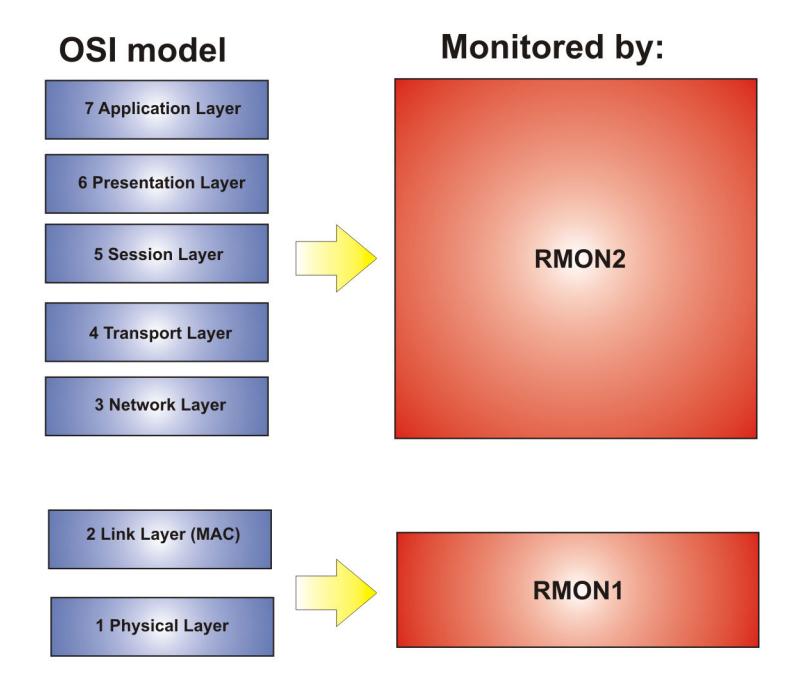

#### Figure 229: OSI model and RMON

The RMON2 feature is a management information base (MIB) or a group of management objects that you use to obtain or configure values using the Simple Network Management Protocol (SNMP). The switch supports a partial implementation of RMON2. The RMON2 feature adds the following MIBS: protocol directory, protocol distribution, address map, network-layer host and application layer host for the traffic passing through the (Control Processor) CP for these MIB tables.

The system only collects statistics for IP packets that pass through the CP. RMON2 does not monitor packets on other interfaces processed on the switch that do not pass through the CP. However, RMON2 monitors packets for applications listed in the RMON2 MIB, whether or not the application is enabled or supported on the switch.

After you globally enable RMON2, enable monitoring for individual devices. Identify the network hosts for the system to monitor with a manual configuration on the interfaces you want to monitor.

The RMON2 feature monitors a list of predefined protocols. The system begins to collect protocol statistics immediately after you enable RMON.

The RMON2 feature collects statistics on:

- Protocols predefined by the system.
- Address mapping between physical and network address on particular network hosts that you configure for monitoring.
- Network host statistics for particular hosts on a network layer protocol (IP) that you configure for monitoring.
- Application host statistics for a particular host on an application layer protocol that you configure for monitoring.

#### RMON2 MIBs

This section describes the following MIBs, on which RMON2 can collect statistics: protocol directory, protocol distribution, address map, network-layer host, and application layer host.

#### Protocol Directory MIB

The protocol directory is a master directory that lists all of the protocols RMON2 can monitor. The protocols include network layer, transport layer, and application layer protocols, under the OSI model. The system only monitors statistics for the predefined protocols. You cannot delete or add additional protocols to this table. The protocol directory MIB is enabled by default for the predefined protocols.

The predefined protocols include:

- Internet Protocol (IP)
- Secure Shell version 2 (SSHv2)
- Transmission Control Protocol (TCP)
- User Datagram Protocol (UDP)
- File Transfer Protocol (FTP)
- Hypertext Transfer Protocol (HTTP)
- Telnet
- Remote login (rlogin)

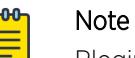

Rlogin application is only supported on VSP 8600 Series.

- Trivial File Transfer Protocol (TFTP)
- Simple Network Management Protocol (SNMP)

# Protocol distribution MIB

The protocol distribution MIB collects traffic statistics that each protocol generates by local area network (LAN) segment. The switch acts as the probe and the system collects protocol statistics for the entire switch as part of the group for all of the protocols predefined in the protocol directory table. The protocol distribution control table is part of this group. The protocol distribution control table is predefined with an entry for the management IP for the switch to represent the network segment where the system collects the statistics.

No CLI or EDM support exists to add or delete entries in this table.

# Address map MIB

The address map MIB maps the network layer IP to the MAC layer address.

The system populates the address map control table MIB with an entry for each host interface that you enable for monitoring on the switch.

# Network layer host MIB

The network layer host MIB monitors the Layer 3 traffic statistics for each host. The network layer host MIB monitors traffic packets in and out of hosts based on the network layer address. The network layer host controls the network and application layer host tables.

The system populates an entry for the management IP of the switch to represent the network segment where the system collects the statistics. You have to enable each host interface that you want to monitor on the switch.

The system only collects statistics for this group from packets that go to the CP.

# Application layer host MIB

The application layer host MIB monitors traffic statistics by application protocol for each host.

The system populates an entry for the management IP of the switch to represent the network segment where the system collects the statistics. You have to enable each host interface that you want to monitor on the switch.

The system only collects statistics for this group from packets that go to the CP.

# RMON2 Considerations

The following considerations apply to RMON2:

- You must enable RMON globally before you enable RMON2 monitoring for a Segmented Management Instance interface.
- You must configure an IPv4 address for the Segmented Management Instance management interface before you enable RMON2 monitoring.
- You can enable RMON on a maximum of 30 IP interfaces on a host.
- <span id="page-2894-0"></span>• You cannot directly configure RMON for a routing VLAN that is an underlying management VLAN. In this case, RMON must be configured at the mgmt vlan configuration level.
- RMON2 is not available if DHCP Client is configured on a Management Instance. DHCP Client is not available if RMON2 is configured on a Management Instance.
- You cannot delete the IPv4 manual address from a Segmented Management Instance management interface that is RMON enabled. If the only IPv4 address is deleted outside of the normal configuration process, RMON is administratively disabled on the Segmented Management Instance management interface.

# RMON Configuration Using CLI

This section contains procedures to configure RMON using Command Line Interface (CLI).

For information about RMON statistics, see the following sections:

- [Displaying RMON Statistics for Specific Ports](#page-2903-0) on page 2904
- [View RMON Statistics](#page-2903-0) on page 2904

### Configuring RMON

Enable RMON1 and RMON2 globally, and configure RMON1 alarms, events, history, statistics, and whether port utilization is calculated in half or full duplex. By default, RMON1 and RMON2 are disabled globally.

For RMON1, you enable RMON globally, and then you can use RMON1 alarm, history, events, and statistics for the MAC layer in the network. You cannot use RMON1 history or statistics for application and network layer protocols.

For RMON2, you enable RMON globally, and then you enable RMON on the host interfaces you want to monitor.

#### Procedure

1. Enter Global Configuration mode: enable

configure terminal

- 2. Enable RMON1 and RMON2 globally: rmon
- 3. Configure an RMON1 alarm:

rmon alarm *<1-65535> WORD <1-1536> <1-3600>* {absolute|delta} [fallingthreshold *<-2147483647-2147483647>* event *<1-65535>*] [owner *WORD<1– 127>*] [rising-threshold *<–2147483647-2147483647>* event *<1-65535>*]

4. Configure an RMON1 event:

rmon event *<1-65535>* [community *WORD<1-127>*] [description *WORD<0-127>*] [log] [owner *WORD<1-127>*] [trap] [trap\_dest [{A.B.C.D}]] [trap\_src [{A.B.C.D}]]

5. Configure RMON1 history:

```
rmon history <1-65535> {slot/port [/sub-port][-slot/port[/sub-port]
[,...]}[buckets <1–65535>][interval <1–3600>][owner WORD<1–127>]
```
6. Configure RMON1 statistics:

```
rmon stats <1-65535> {slot/port [/sub-port][-slot/port[/sub-port]
[,...]} [owner <1–127>]
```
7. Configure whether the system calculates port utilization in half or full duplex:

```
rmon util-method [half|full]
```
#### Example

Configure RMON globally, an RMON1 alarm, and RMON1 event:

```
Switch:1>enable
Switch:1#configure terminal
Switch:1(config)#rmon
Switch:1(config)#rmon event 60534 community public description "Rising Event" log trap
Switch:1(config)#rmon alarm 4 rcCliNumAccessViolations.0 10 absolute rising-threshold 2 
event 60000
```
#### *Variable Definitions*

Use the data in this table to use the **rmon** command.

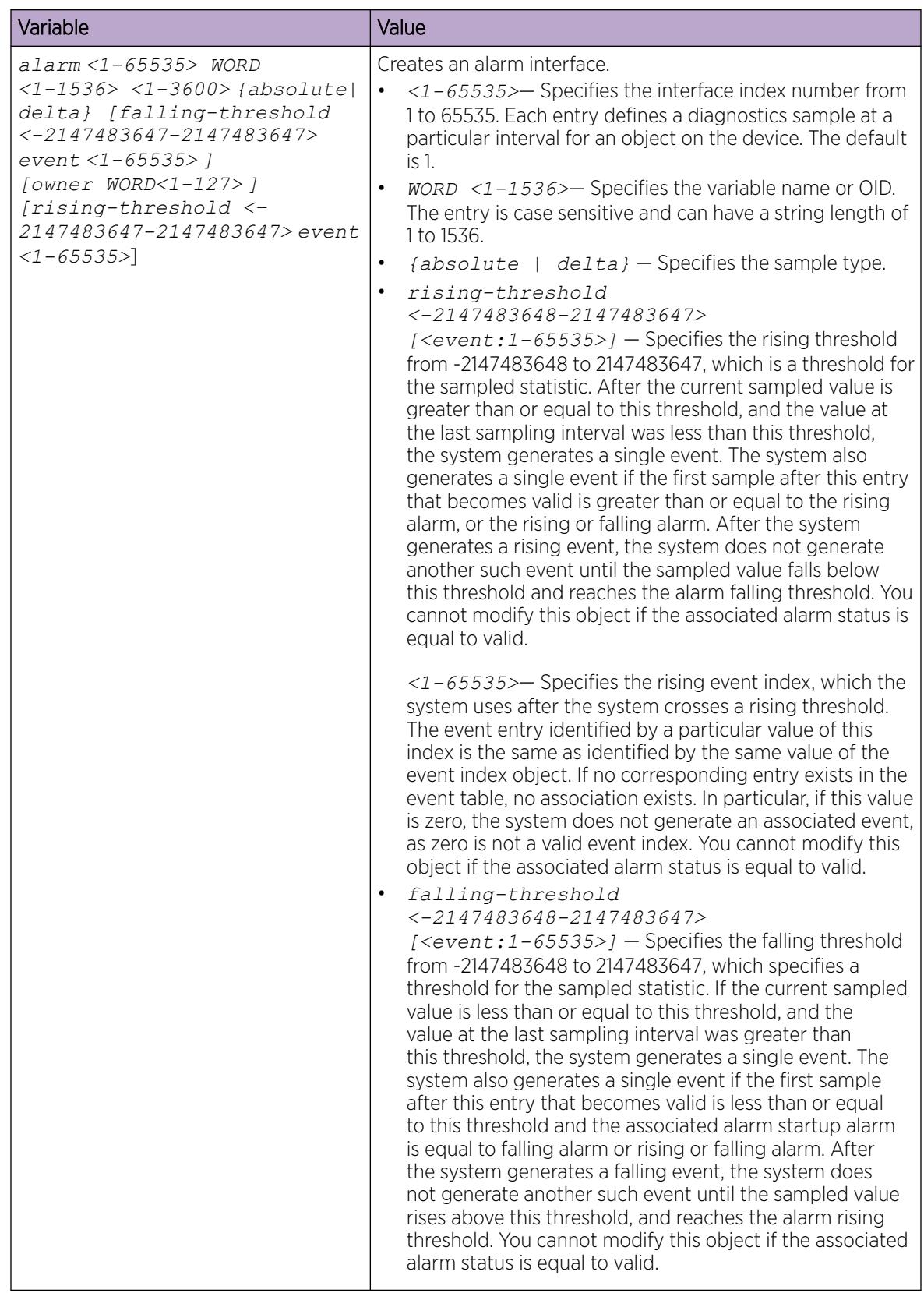

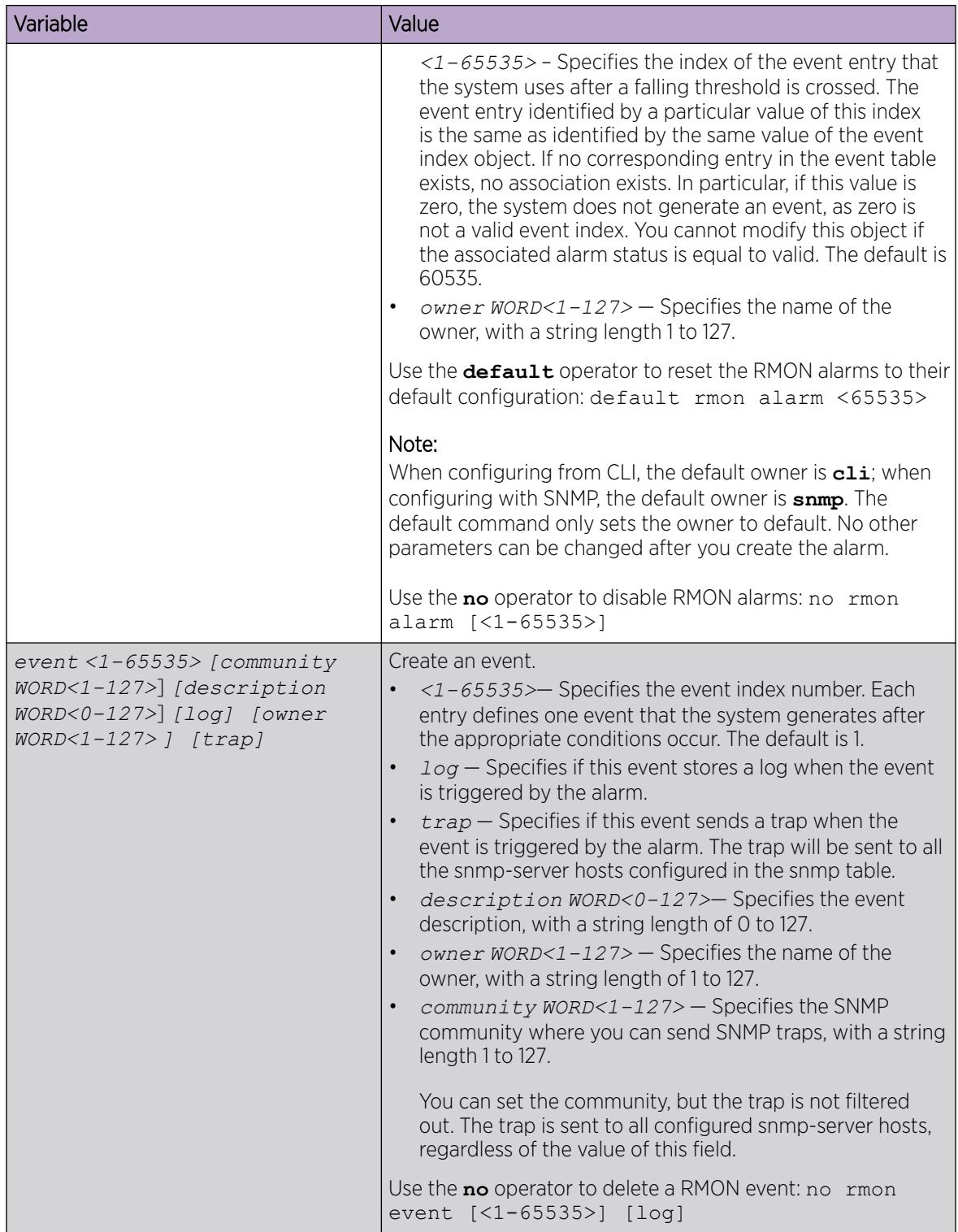

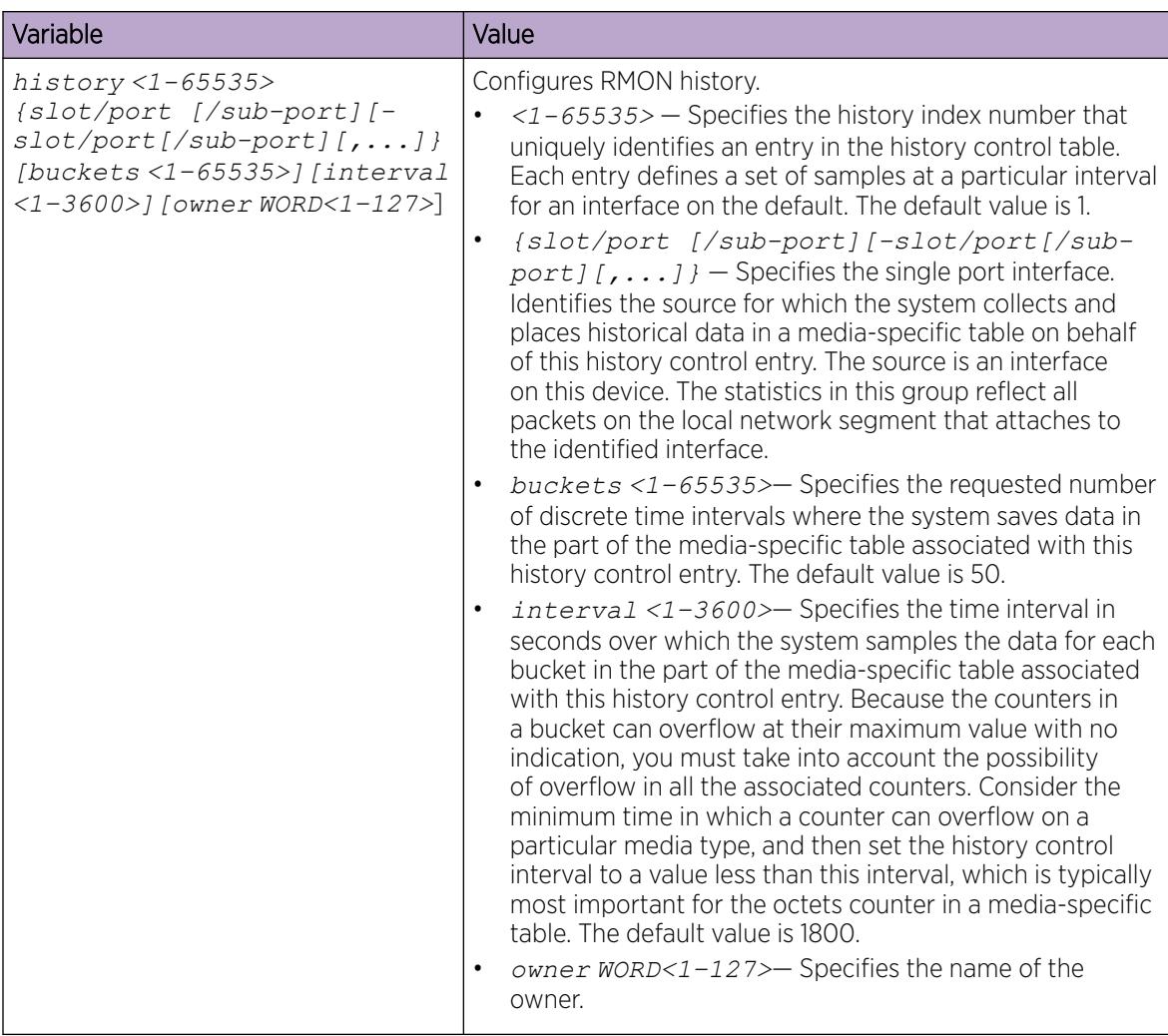

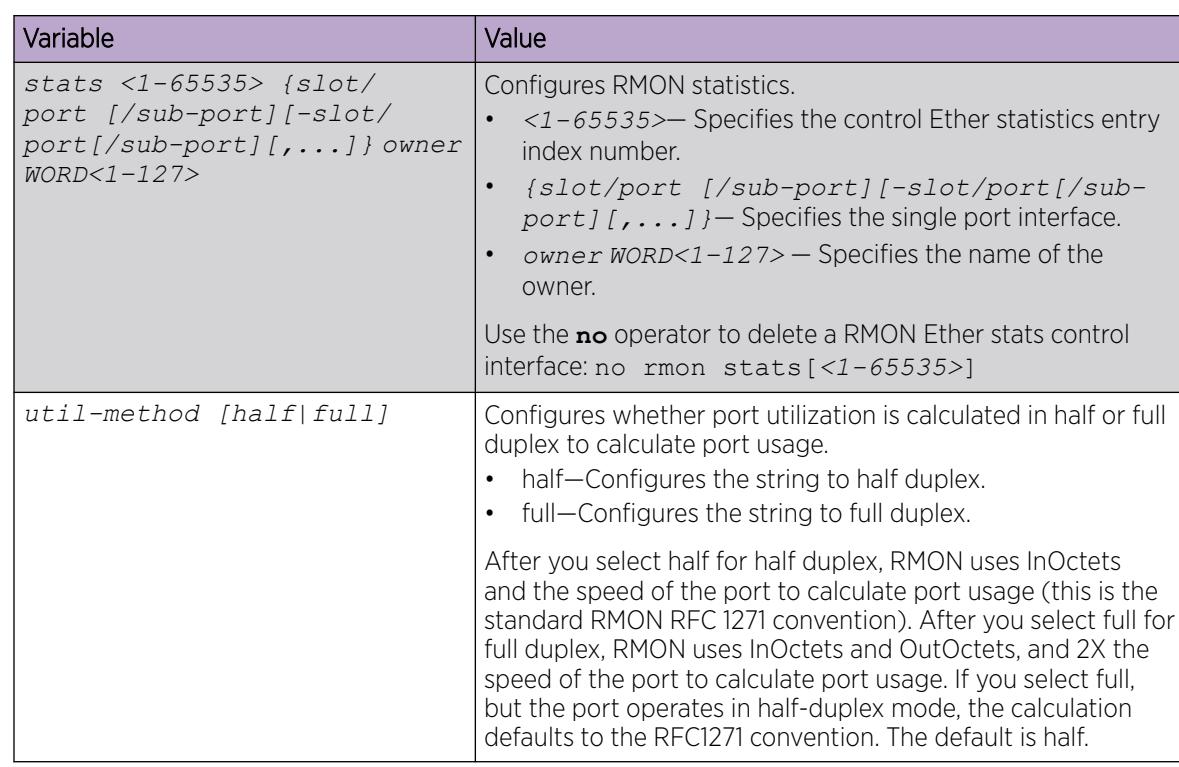

# Enable Remote Monitoring on an Interface

Use the following procedure to enable Remote Monitoring (RMON) on an interface.

#### Before You Begin

• Enable RMON globally.

#### Procedure

1. Enter Global Configuration mode: enable

configure terminal

2. Enable RMON on a particular VLAN:

vlan rmon *<1-4059>*

3. Enter GigabitEthernet Interface Configuration mode: enable

configure terminal

```
interface GigabitEthernet {slot/port[/sub-port][-slot/port[/sub-port]]
[ , . . . ]
```
#### -000-Note

If the platform supports channelization and the port is channelized, you must also specify the sub-port in the format slot/port/sub-port.

4. Enable RMON on a particular port:

rmon

#### *Examples*

Enable RMON on VLAN 2:

```
Switch:1>enable
Switch:1#configure terminal
Switch:1(config)#vlan rmon 2
```
#### Enable RMON on port 3/8:

```
Switch:1>enable
Switch:1#configure terminal
Switch:1(config)#interface gigabitethernet 3/8
Switch:1(config-if)#rmon
```
#### *Variable Definitions*

Use the data in this table to use the **vlan rmon** command.

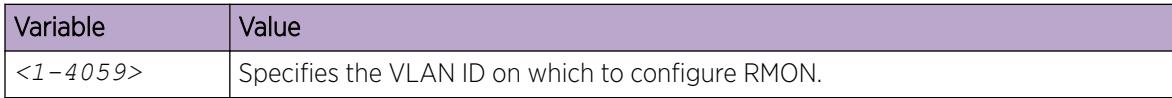

#### Enable RMON2 on a Segmented Management Instance Interface

#### Before You Begin

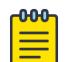

# Note

This procedure does not apply to VSP 8600 Series.

You must enable RMON globally before you enable RMON2 monitoring for a Segmented Management Instance interface.

#### Procedure

1. Enter Global Configuration mode:

enable

configure terminal

2. Enter the configuration mode for the Management Instance:

```
mgmt <clip | oob | vlan>
```
3. Enable RMON2 on the Segmented Management Interface: (mgmt:oob) rmon

#### View RMON Information

View RMON1 and RMON2 information on the switch. You can view information about RMON1 alarms, events, history, logs, and statistics. You can also view RMON2 information about application host statistics, control tables, network host statistics, and protocol distribution statistics.

#### Procedure

1. View RMON1 information:

show rmon {alarm|event|history|log|stats}

2. View RMON2 information:

```
show rmon {address-map|application-host-stats WORD<1–64>|application
protocols|ctl-table|protocol-dist-stats|network-host-stats}
```
#### Example

View RMON event, log, and statistics information:

```
Switch:1(config)#show rmon event
================================================================================
                                  Rmon Event
================================================================================
INDEX DESCRIPTION TYPE COMMUNITY OWNER LAST_TIME_SENT
--------------------------------------------------------------------------------
60534 Rising Event log-and-trap public 192.0.2.155 none
60535 Falling Event log-and-trap public 192.0.2.155 8 day(s), 19:14:32
Switch:1(config)#show rmon log
================================================================================
                                   Rmon Log
  ================================================================================
INDEX TIME DESCRIPTION
--------------------------------------------------------------------------------
60535. 1 8 day(s), 19:14:45 1.3.6.1.4.1.2272.1.19.14.0 (absValue = 0, Falling 
                             Threshold = 2, interval = 10) [alarmIndex.1] [trap]
                               "Falling Event"
60535. 2 8 day(s), 19:14:45 1.3.6.1.4.1.2272.1.19.14.0 (absValue = 0, Falling 
                             Threshold = 1, interval = 10) [alarmIndex.2] [trap]
                               "Falling Event"
Switch:1(config)#show rmon stats
     ===============================
                                Rmon Ether Stats
================================================================================
INDEX PORT OWNER 
--------------------------------------------------------------------------------
1 1/10 monitor
```
#### *Variable Definitions*

The following table defines parameters for the **show rmon** command.

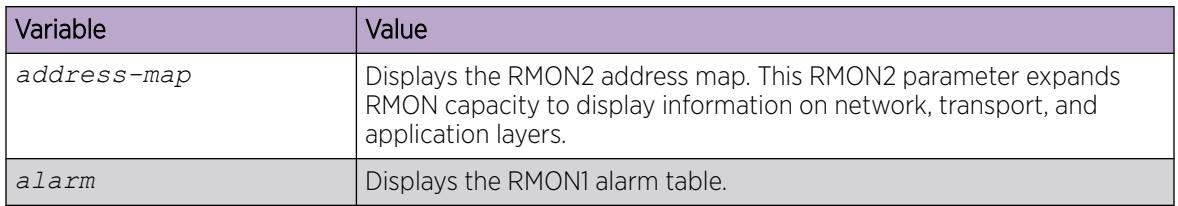

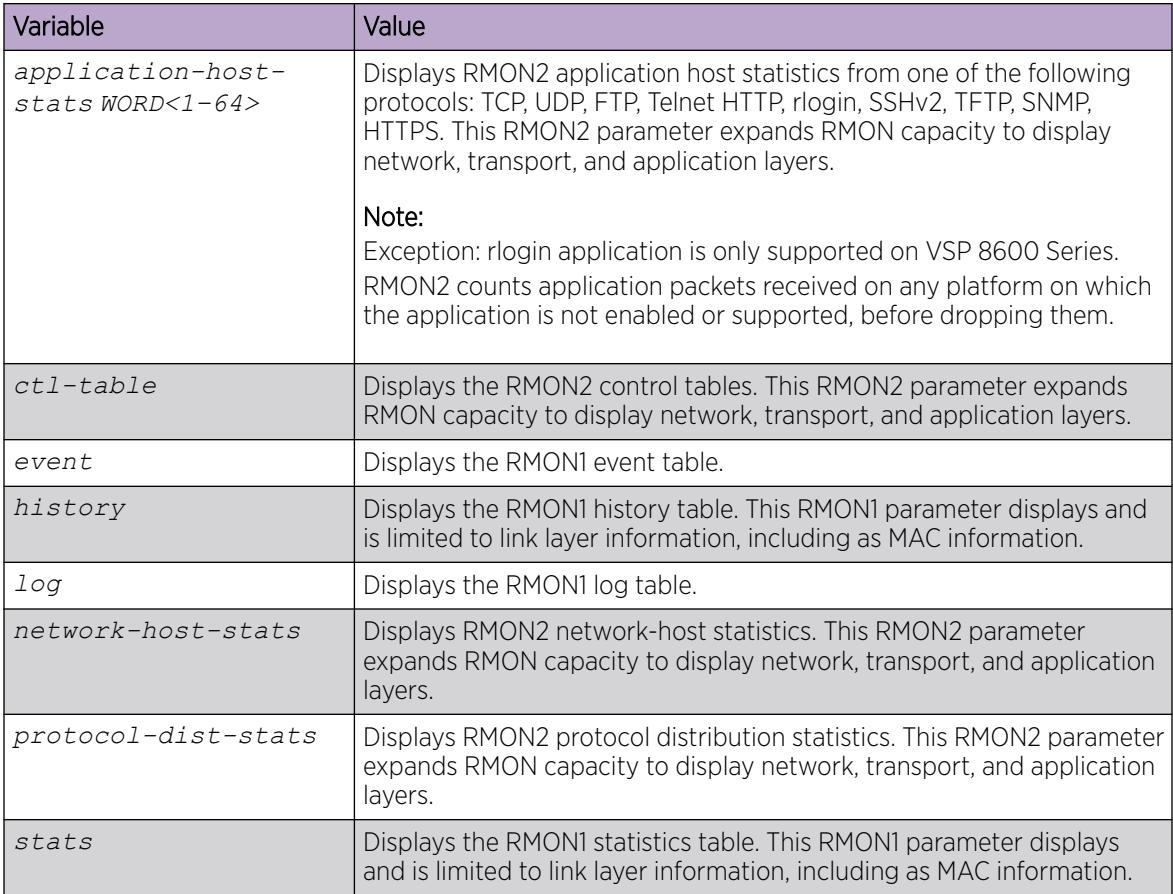

# Displaying RMON Address Maps

View the maps of network layer address to physical address to interface.

The probe adds entries based on the source MAC and network addresses in packets without MAC-level errors.

#### Procedure

- 1. To enter User EXEC mode, log on to the switch.
- 2. View RMON address maps:

show rmon address-map

#### Example

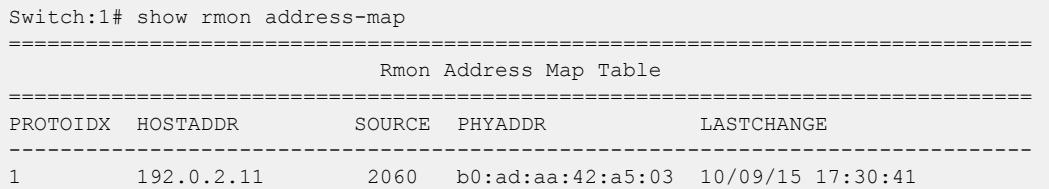

#### <span id="page-2903-0"></span>View RMON Statistics

#### About This Task

View RMON statistics to manage network performance.

#### Procedure

- 1. To enter User EXEC mode, log on to the switch.
- 2. View RMON statistics:

show rmon stats

#### Example

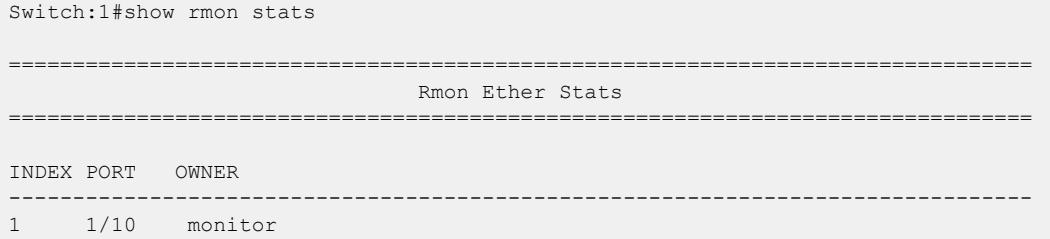

### Displaying RMON Statistics for Specific Ports

Note

Display individual RMON statistics for specific ports to manage network performance.

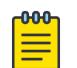

Slot and port information can differ depending on hardware platform.

#### Procedure

1. Enter Privileged EXEC mode:

enable

2. View statistics for specific ports:

```
show interfaces GigabitEthernet statistics rmon {slot/port[/sub-port]
[-slot/port[/sub-port]][,...]}
```
#### Example

View RMON statistics:

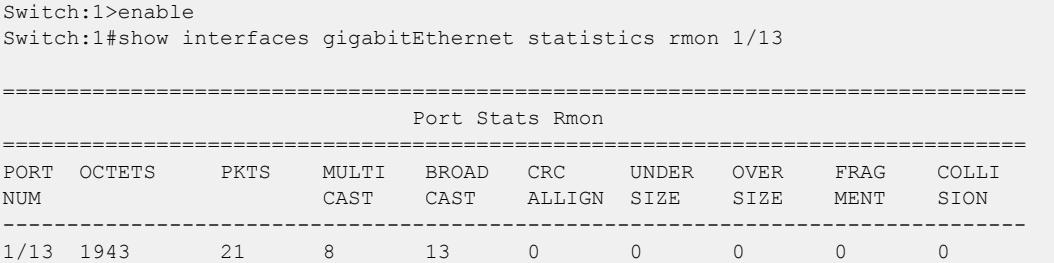

#### *Variable Definitions*

Use the data in the following table to use the **show interfaces GigabitEthernet statistics rmon** command.

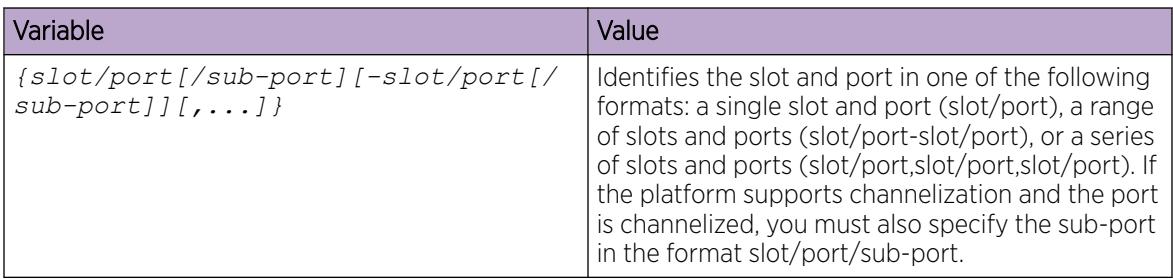

# View RMON Application Host Statistics

View application host statistics to see traffic statistics by application protocol for each host.

#### Procedure

- 1. To enter User EXEC mode, log on to the switch.
- 2. View RMON application host statistics:

```
show rmon application-host-stats WORD<1–64>
```
#### Example

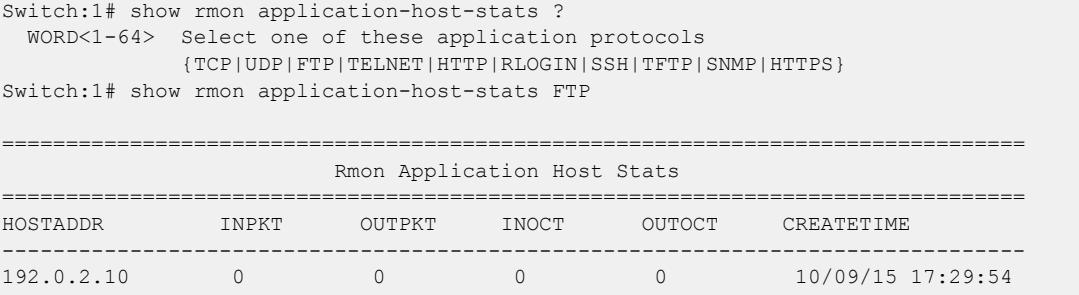

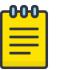

# Note

Protocol support can vary across platforms.

# *Variable Definitions*

The following table defines parameters for the **show rmon application-host-stats** command.

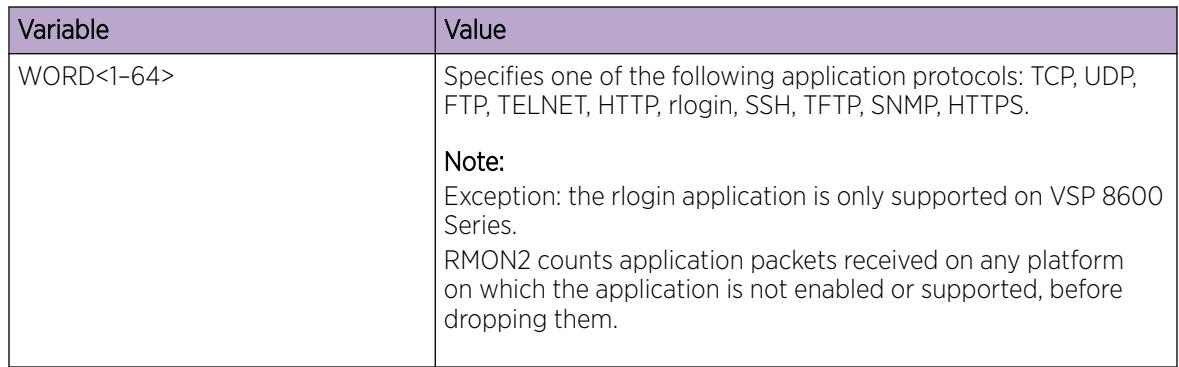

# View RMON Control Tables

View RMON control tables to see the data source for both network layer and application layer host statistics.

#### Procedure

- 1. To enter User EXEC mode, log on to the switch.
- 2. View RMON control tables:

show rmon ctl-table

#### Example

Switch:1# show rmon ctl-table

```
======================================
                               Rmon Control Table
================================================================================
================================================================================
                           Protocol Directory Table
================================================================================
IDX PROTOCOL ADDRMAPCFG HOSTCFG MATRIXCFG OWNER
--------------------------------------------------------------------------------
1 IP SUPPORTED SUPPORTED NOT SUPPORTED Switch-1 
2 TCP SUPPORTED SUPPORTED NOT SUPPORTED Switch-1 
3 UDP SUPPORTED SUPPORTED NOT SUPPORTED Switch-1 
4 FTP SUPPORTED SUPPORTED NOT SUPPORTED Switch-1 
5 SSH SUPPORTED SUPPORTED NOT SUPPORTED Switch-1 
6 TELNET SUPPORTED SUPPORTED NOT SUPPORTED Switch-1 
7 HTTP SUPPORTED SUPPORTED NOT SUPPORTED Switch-1 
8 RLOGIN SUPPORTED SUPPORTED NOT SUPPORTED Switch-1 
9 TFTP SUPPORTED SUPPORTED NOT SUPPORTED Switch-1 
10 SNMP SUPPORTED SUPPORTED NOT SUPPORTED Switch-1 
11 HTTPS SUPPORTED SUPPORTED NOT SUPPORTED Switch-1 
================================================================================
                         Protocol Distribution Control Table
     ================================================================================
IDX DATASOURCE DROPFRAMES CREATETIME OWNER
--------------------------------------------------------------------------------
1 0.0.0.0 0 09/22/15 19:29:13 Switch-1
```
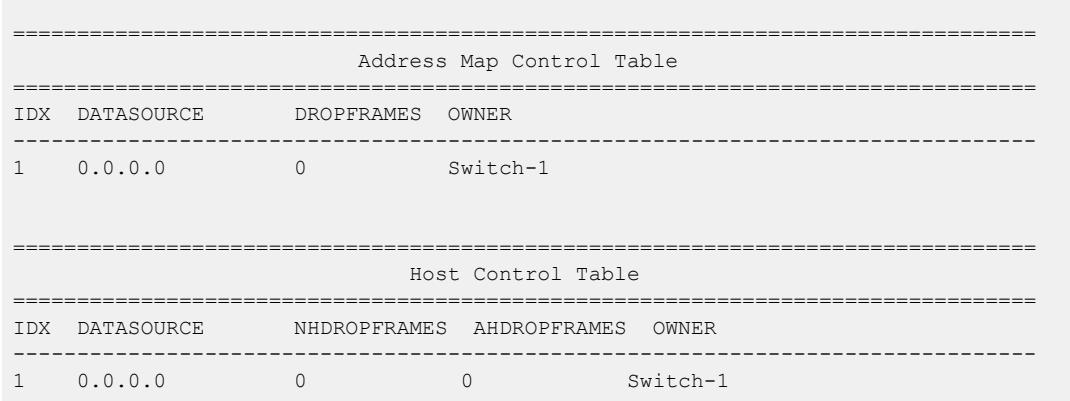

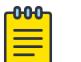

Note

Protocol support can vary across platforms.

#### Displaying RMON Network Host Statistics

View network host statistics to see Layer 3 traffic statistics for each host. The network layer host MIB monitors traffic packets in and out of hosts based on the network layer address.

#### Procedure

- 1. To enter User EXEC mode, log on to the switch.
- 2. View RMON network host statistics:

show rmon network-host-stats

# View RMON Protocol Distribution Statistics

View protocol distribution statistics to see traffic statistics that each protocol generates by local area network (LAN) segment.

#### Procedure

- 1. To enter User EXEC mode, log on to the switch.
- 2. View RMON protocol distribution statistics:

show rmon protocol-dist-stats

#### Example

```
Switch:1# show rmon protocol-dist-stats
```
================================================================================

Rmon Protocol Dist Stats

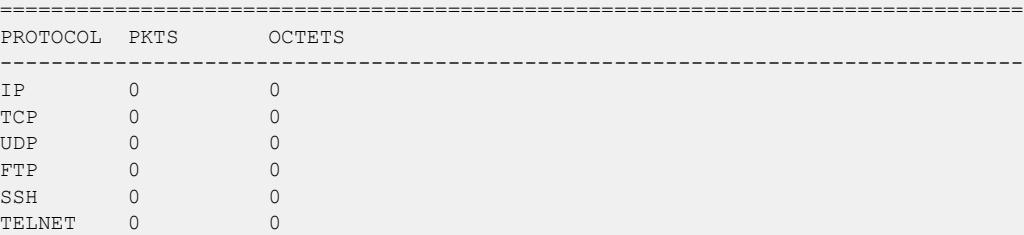

<span id="page-2907-0"></span>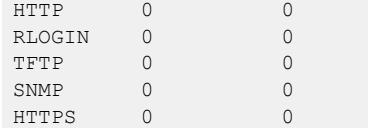

Note

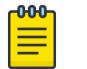

Protocol support can vary across platforms.

#### Displaying RMON Status

View the current RMON status on the switch.

#### Procedure

- 1. To enter User EXEC mode, log on to the switch.
- 2. View RMON status:

show rmon

#### Example

```
Switch:1# show rmon
RMON Info :
Status : enable
```
#### View the RMON2 Configuration State of Management Interfaces

#### About This Task

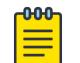

#### Note

This procedure does not apply to VSP 8600 Series.

#### Procedure

- 1. To enter User EXEC mode, log on to the switch.
- 2. View information about the RMON2 configuration state:

show mgmt rmon

#### Example

```
Switch:1>show mgmt rmon
===============================================================================
Mgmt Rmon Information
      ===============================================================================
INST DESCR RMON-ADMIN-ENABLE RMON-OPER-ENABLE RMON-IP-ADDR
------------------------------------------------------------------------------------------
-----------------------------
1 Mgmt-oob1 disable disable 0.0.0.0
3 Mgmt-clip enable enable 192.0.2.72
4 Mgmt-vlan enable enable 198.51.100.72
```
# RMON Configuration Using EDM

This section contains procedures to configure RMON using Enterprise Device Manager (EDM).

For information about RMON statistics, see the following sections:

- [Enabling RMON Statistics](#page-2919-0) on page 2920
- [Viewing RMON Statistics](#page-2919-0) on page 2920

# Enabling RMON Globally

#### About This Task

You must globally enable RMON before you can use RMON2 functions. If you attempt to enable an RMON2 function before the global flag is disabled, EDM informs you that the flag is disabled and prompts you to enable the flag. You can configure RMON1 while RMON is globally disabled.

If you want to use nondefault RMON parameter values, you can configure them before you enable RMON, or as you configure the RMON functions.

#### Procedure

- 1. In the navigation pane, expand the **Configuration > Serviceability > RMON** folders.
- 2. Click Options.
- 3. Click the **Options** tab.
- 4. Select the **Enable** check box.
- 5. In the **UtilizationMethod** option, select a utilization method.
- 6. Click Apply.

#### Options *Field Descriptions*

Use the data in the following table to use the **Options** tab.

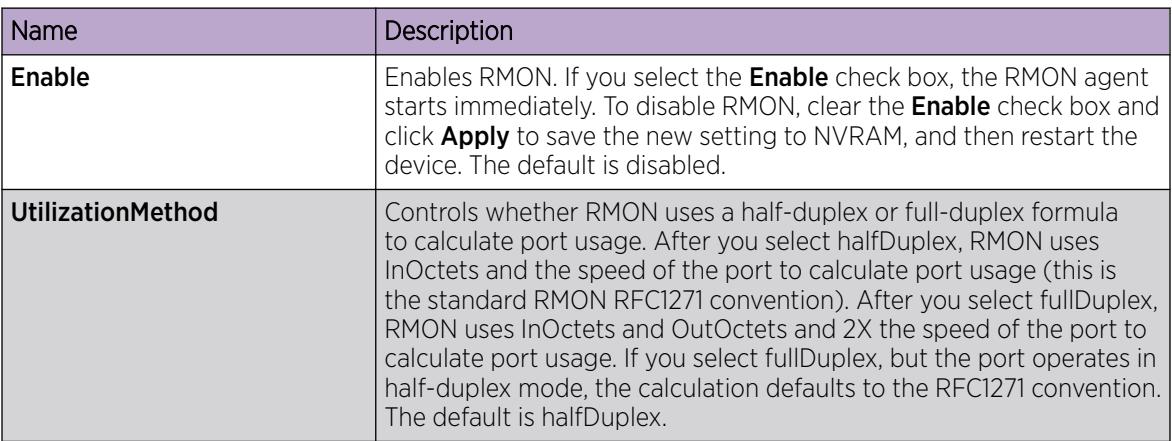

### Enabling RMON on a Port or VLAN

Use the following procedure to enable RMON on an interface.

#### Before You Begin

• Enable RMON globally.

#### Procedure

- 1. Enable RMON on a VLAN:
	- a. In the navigation pane, expand the **Configuration > VLAN** folders.
	- b. Click VLANs.
	- c. Click the Advanced tab.
	- d. In the row for the VLAN, double-click the **RmonEnable** field, and then select enable.
	- e. Click Apply.
- 2. Enable RMON on a port:
	- a. In the Device Physical View, select a port.
	- b. In the navigation pane, expand the **Configuration > Edit > Port** folders.
	- c. Click General.
	- d. Click the **Interface** tab.
	- e. For the **RmonEnable** field, select **enable**.
	- f. Click Apply.

# Enabling RMON1 History

#### About This Task

Use RMON1 to establish a history for a port and configure the bucket interval. For example, to gather RMON statistics over the weekend, you must have enough buckets to cover two days. Configure the history to gather one bucket every hour, and cover a 48-hour period. After you configure the history characteristics, you cannot modify them; you must delete the history and create another one.

#### Procedure

- 1. In the navigation pane, expand the **Configuration > Serviceability > RMON** folders.
- 2. Click Control.
- 3. In the History tab, click Insert.
- 4. In the **Port** box, click the ellipsis (...) button.
- 5. Select a port.
- 6. Click OK.
- 7. In the **Buckets Requested** box, type the number of discrete time intervals to save data.
- 8. In the **Interval** box, type the interval in seconds.
- 9. In the **Owner** box, type the owner information.
- 10. Click Insert.

#### History *Field Descriptions*

Use the data in the following table to use the **History** tab.

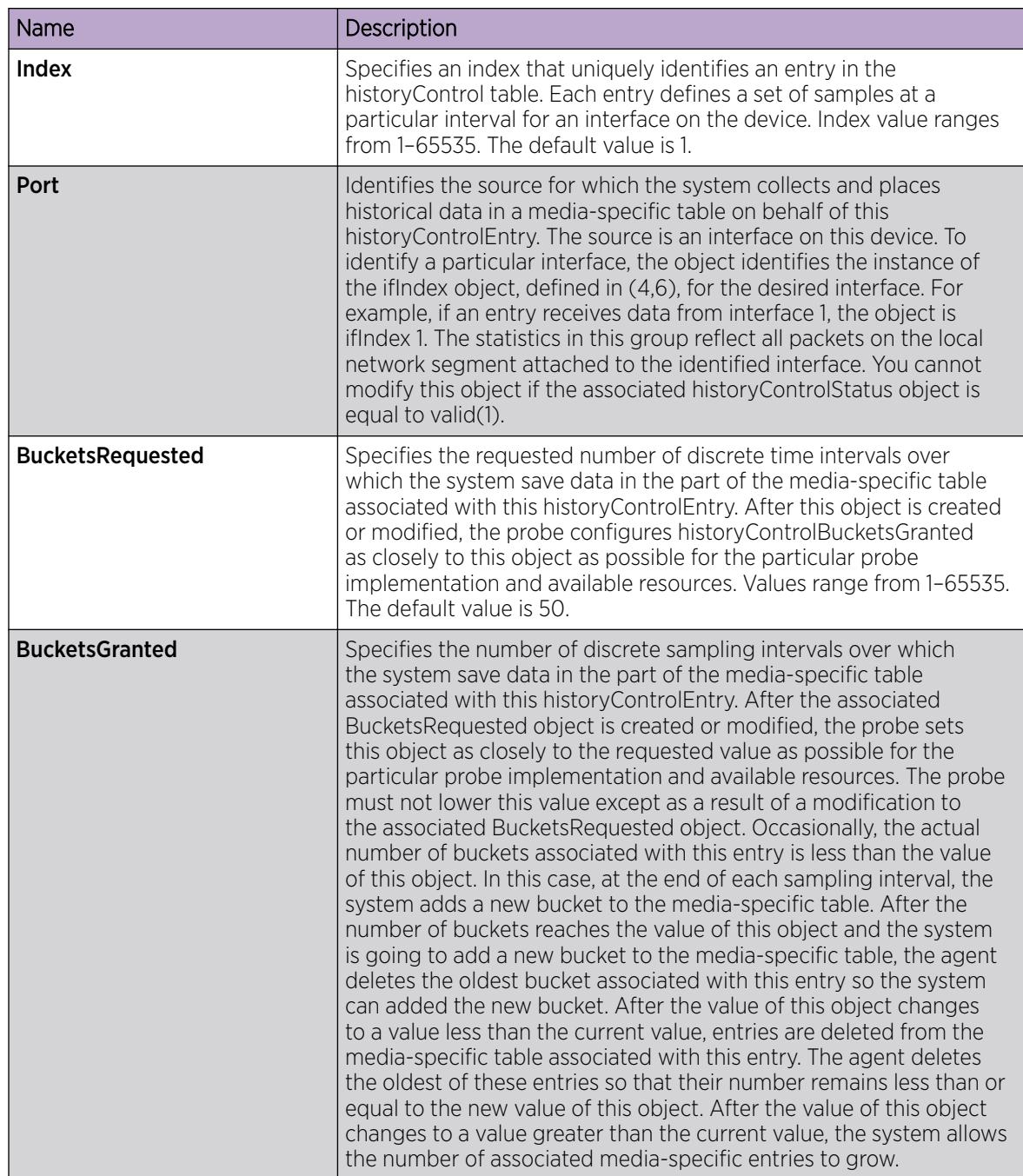

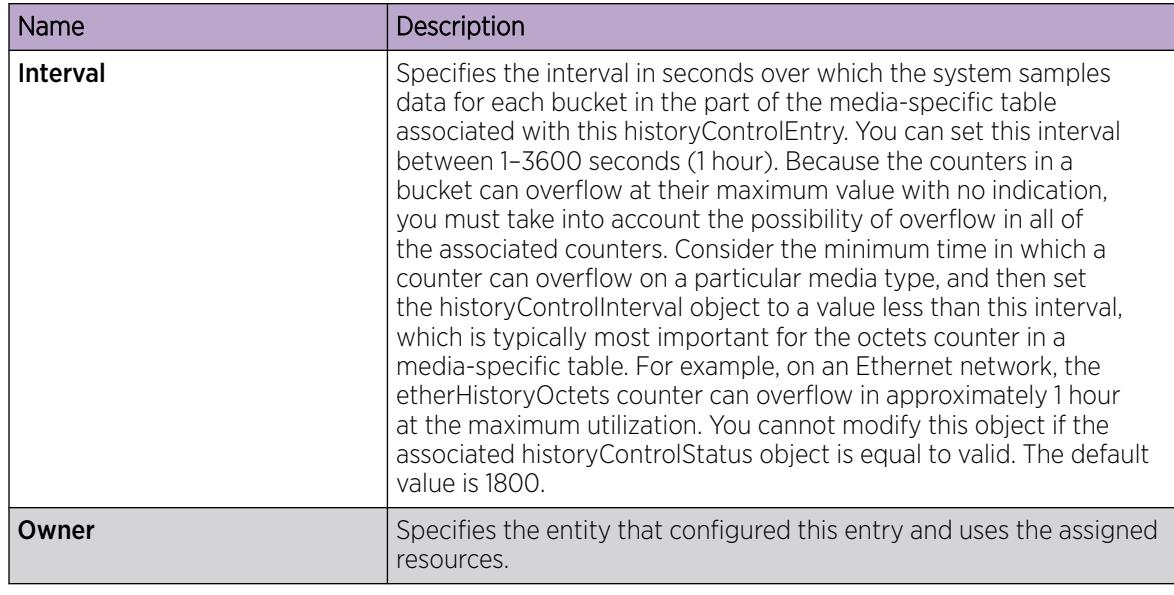

# Disabling RMON1 History

#### About This Task

Disable RMON1 history on a port if you do not want to record a statistical sample from that port.

#### Procedure

- 1. In the navigation pane, expand the **Configuration > Serviceability > RMON** folders.
- 2. Click Control.
- 3. In the History tab, select the row that contains the port ID to delete.
- 4. Click Delete.

# Viewing RMON1 History Statistics

View RMON1 history statistics when you want to see a statistical sample from the switch. You can create a graph of the statistics in a bar, pie, chart, or line format.

#### Procedure

- 1. In the Device Physical View, select a port.
- 2. In the navigation pane, expand the **Configuration > Graph** folders.
- 3. Click Port.
- 4. Click the RMON History tab.
- 5. Select the statistics you want to graph.
- 6. Click the button for the type of graph you require (bar, pie, chart, or line).

#### RMON History *Field Descriptions*

Use the data in the following table to use the RMON History tab.

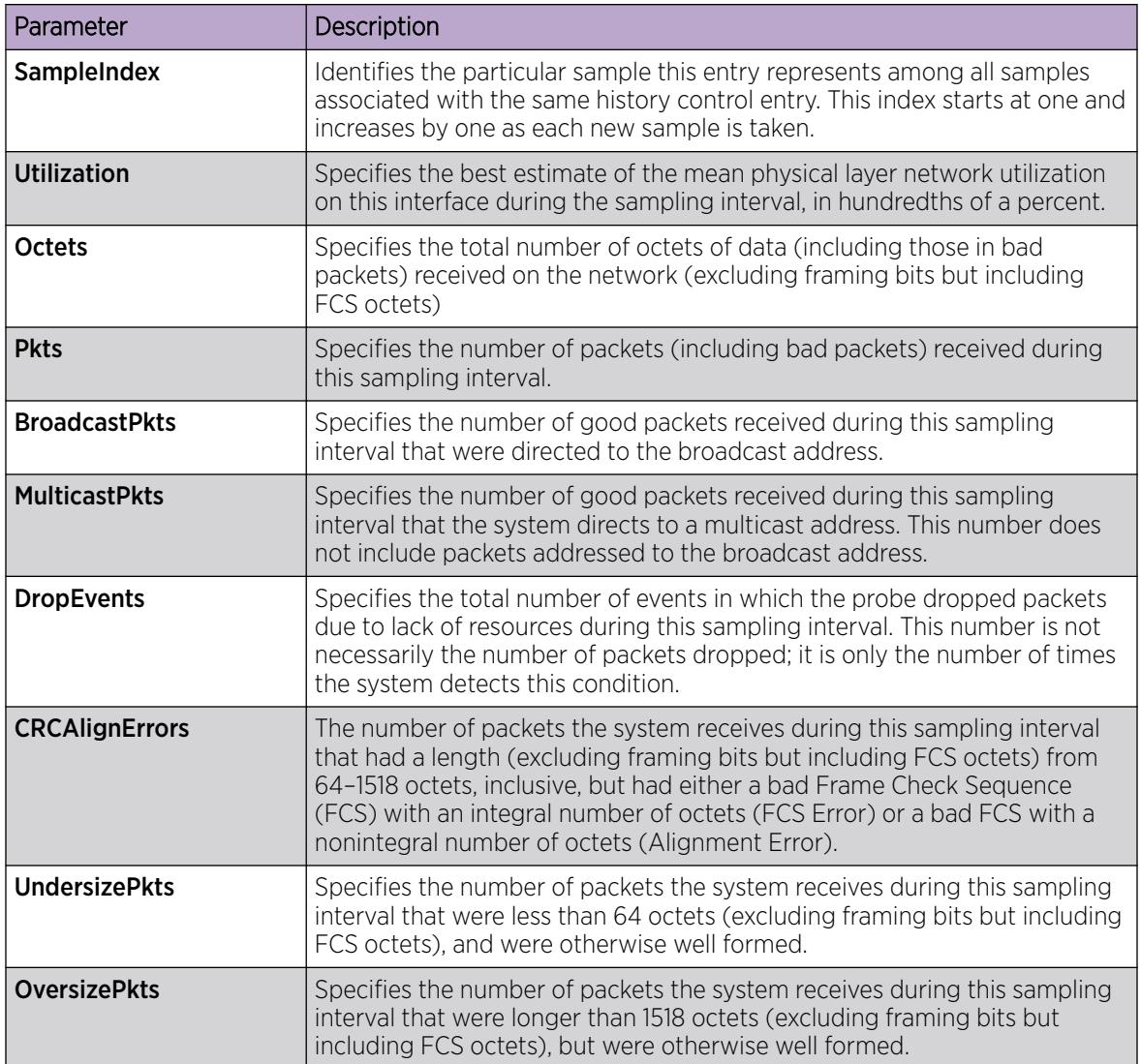

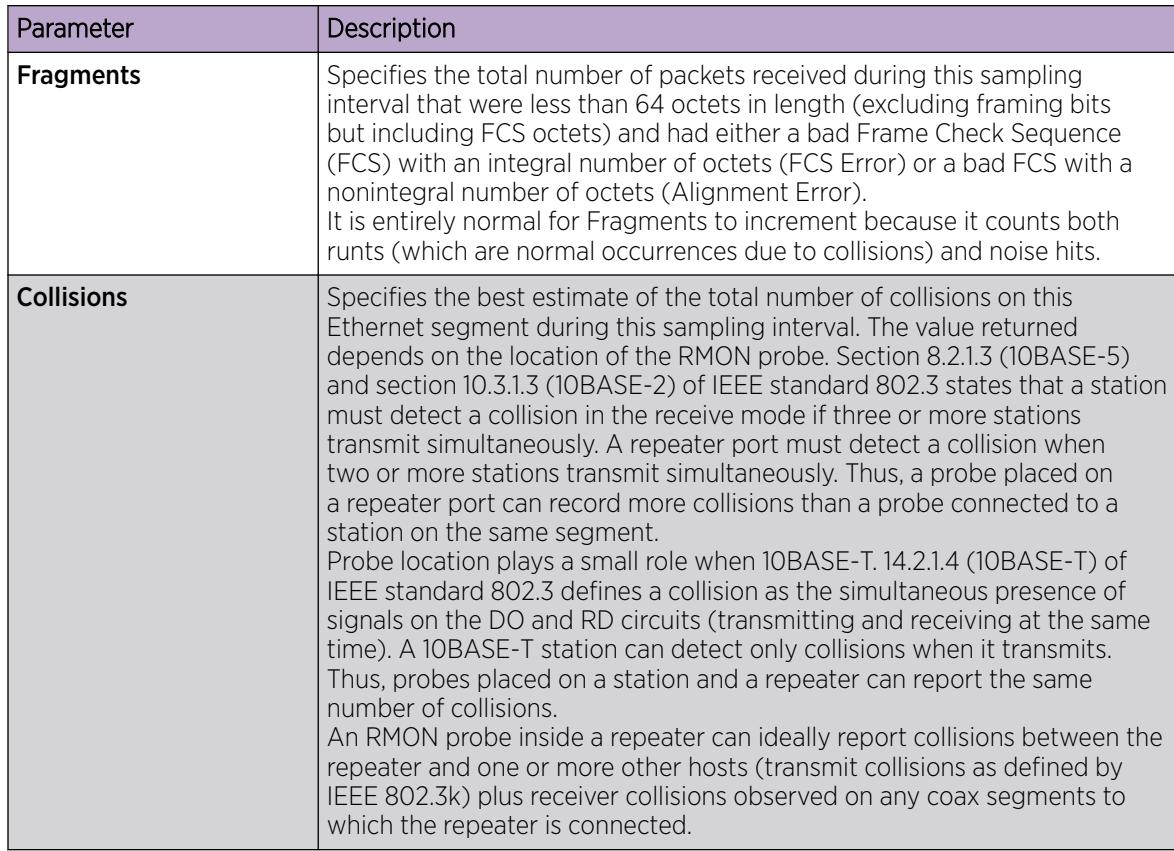

# Creating an RMON1 Alarm

After you enable RMON1 globally, you also create a default rising and falling event. The default for the events is log-and-trap, which means that you receive notification through a trap as well as through a log entry.

#### Before You Begin

• You must globally enable RMON.

#### Procedure

- 1. In the navigation pane, expand the **Configuration > Serviceability > RMON** folders.
- 2. Click Alarms.
- 3. Click the **Alarms** tab.
- 4. Click Insert.
- 5. In the Variable option, select a variable for the alarm.

If you select some variables, the system will prompt you for a port (or other object) on which you want to set an alarm.

- 6. In the **SampleType** option, select a sample type.
- 7. In the **Interval** box, type a sample interval in seconds.
- 8. In the **Index** box, type an index number.
- 9. In the **Rising Threshold** box, type a rising threshold value.
- 10. In the **RisingEventIndex** box, type a rising threshold event index.
- 11. In the Falling Threshold box, type a falling threshold value.
- 12. In the FallingEventIndex box, type a falling threshold event index.
- 13. In the Owner box, type the owner of the alarm.
- 14. Click Insert.

#### Alarms *Field Descriptions*

Use the data in the following table to use the Alarms tab.

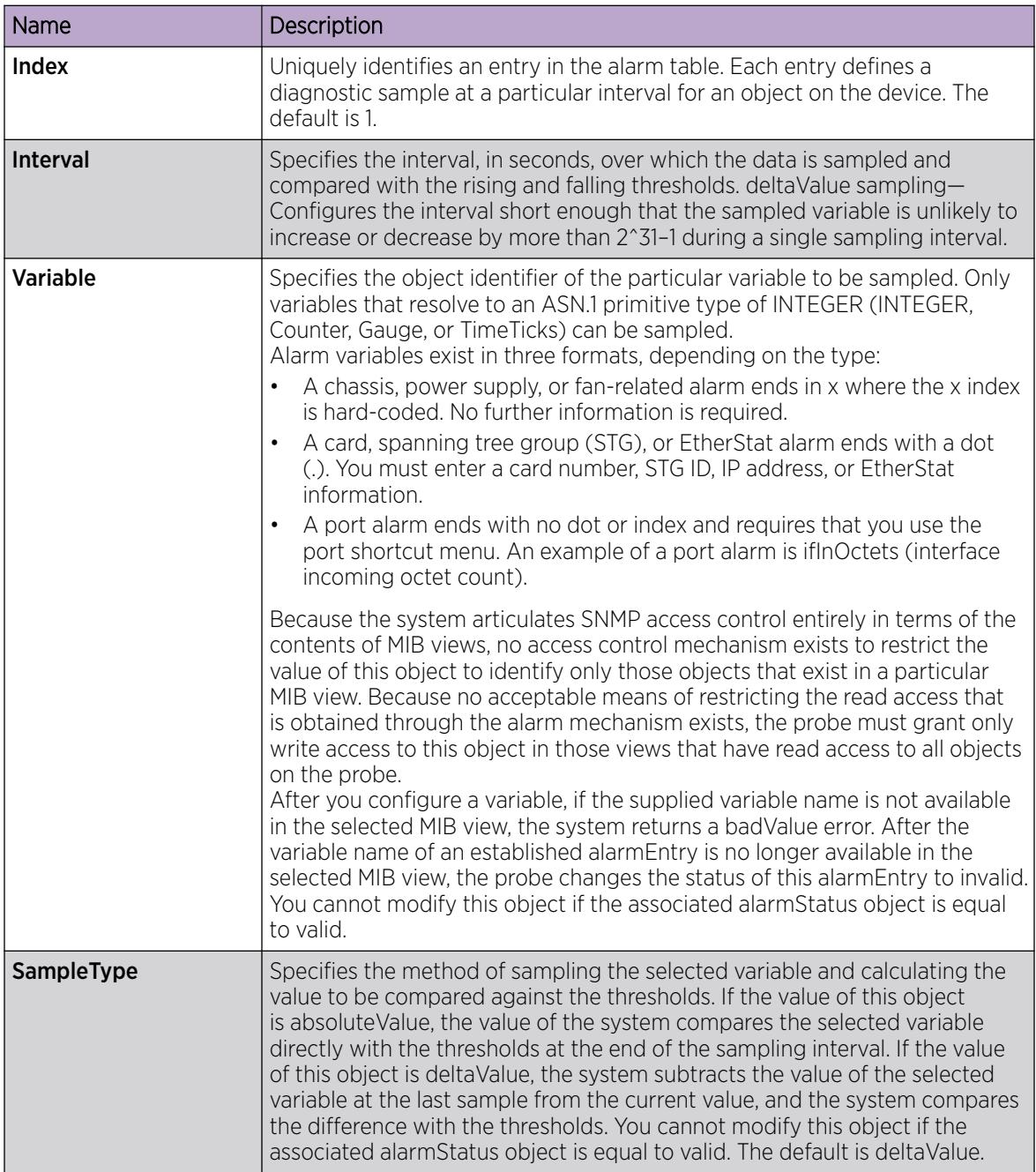

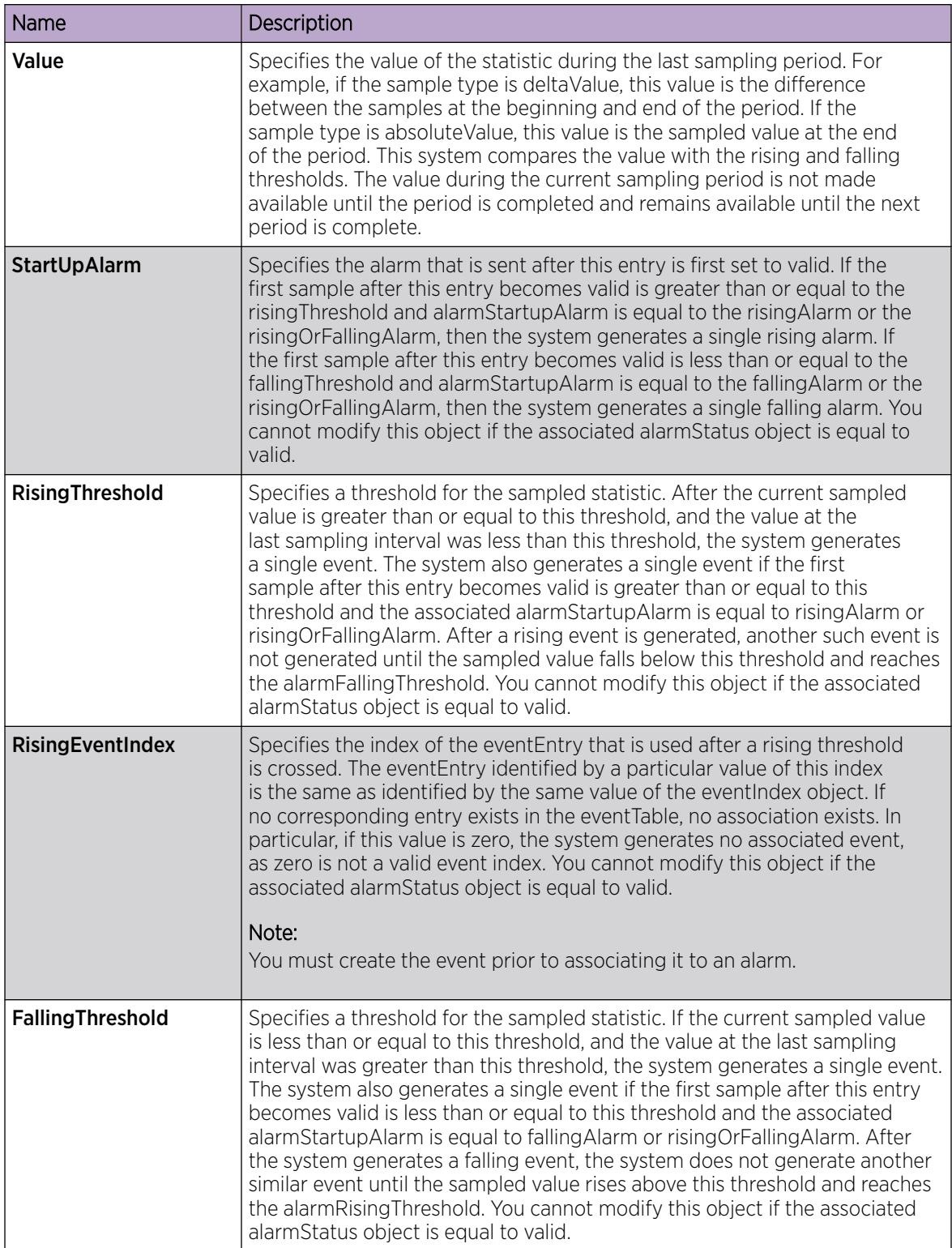
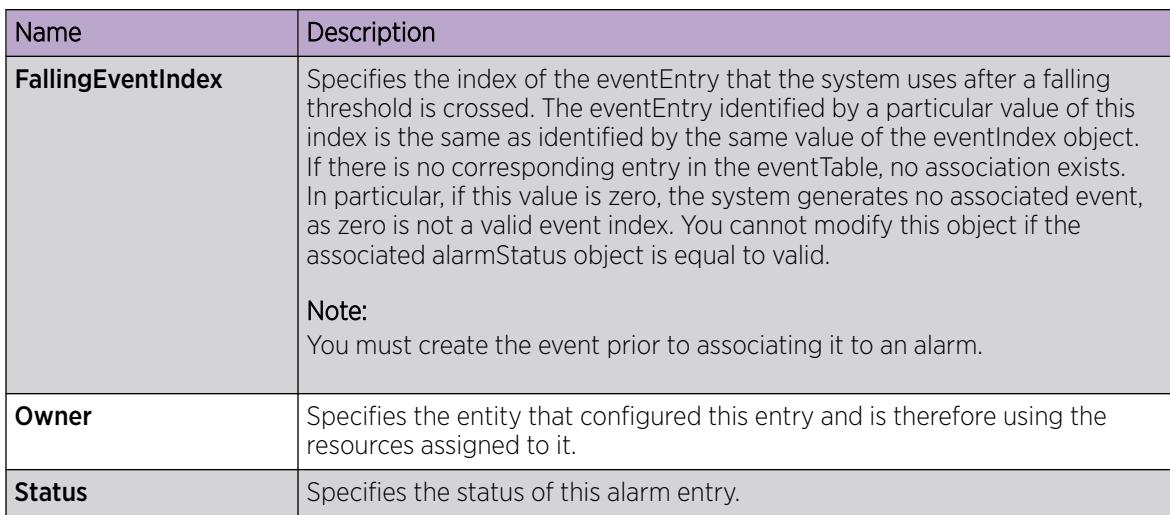

## Viewing RMON1 Alarms

View the RMON1 alarm information to see alarm activity.

#### Procedure

- 1. In the navigation pane, expand the **Configuration > Serviceability > RMON** folders.
- 2. Click Alarms.
- 3. Click the Alarm tab.

## Deleting an RMON1 Alarm

Delete an RMON1 alarm if you no longer display it in the log.

## Procedure

- 1. In the navigation pane, expand the **Configuration > Serviceability > RMON** folders.
- 2. Click Alarms.
- 3. Select the alarm you must delete.
- 4. Click Delete.

## Creating an RMON1 Event

Create a custom rising and falling RMON1 event to specify if alarm information is sent to a trap, a log, or both.

## Procedure

- 1. In the navigation pane, expand the **Configuration > Serviceability > RMON** folders.
- 2. Click Alarms.
- 3. Click the Events tab.
- 4. Click Insert.
- 5. In the **Description** box, type an event name.

6. In the Type option, select an event type.

The default configuration is log-and-trap. To save memory, configure the event type to log. To reduce traffic from the system, configure the event type to snmp-log.

If you select snmp-trap or log, you must configure trap receivers.

- 7. In the **Community** box, type an SNMP community.
- 8. In the **Owner** box, type the owner of this event.
- 9. Click Insert.

#### Events *Field Descriptions*

Use the data in the following table to use the Events tab.

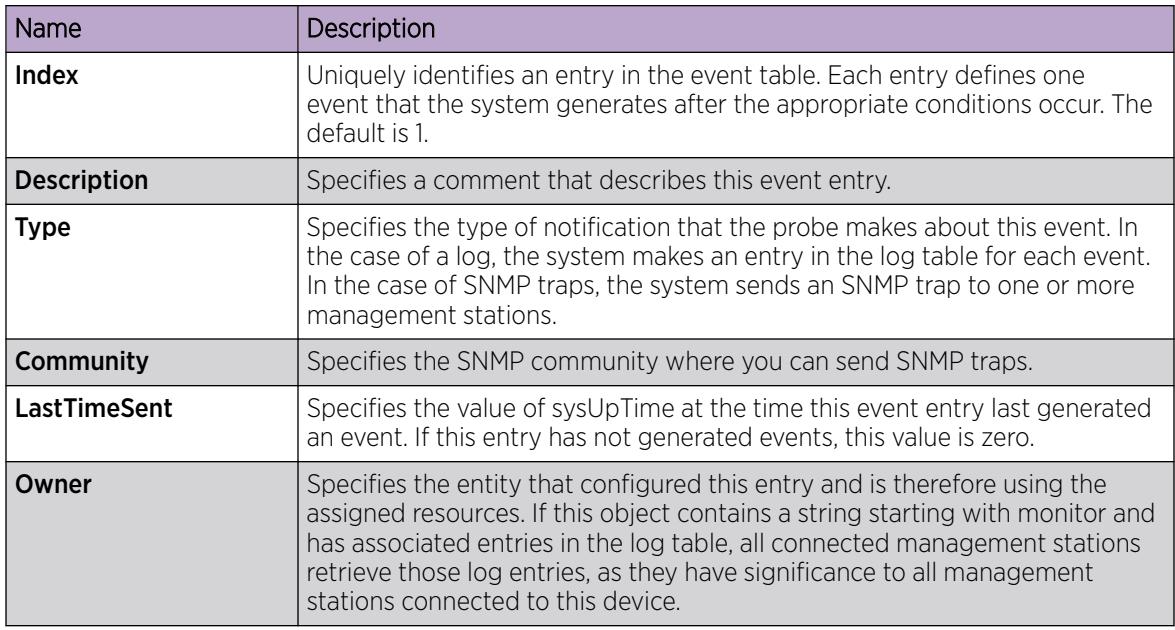

## Viewing RMON1 Events

View RMON1 events to see how many events occurred.

#### Procedure

- 1. In the navigation pane, expand the **Configuration > Serviceability > RMON** folders.
- 2. Click Alarms.
- 3. Click the Events tab.

## Events *Field Descriptions*

Use the data in the following table to use the Events tab.

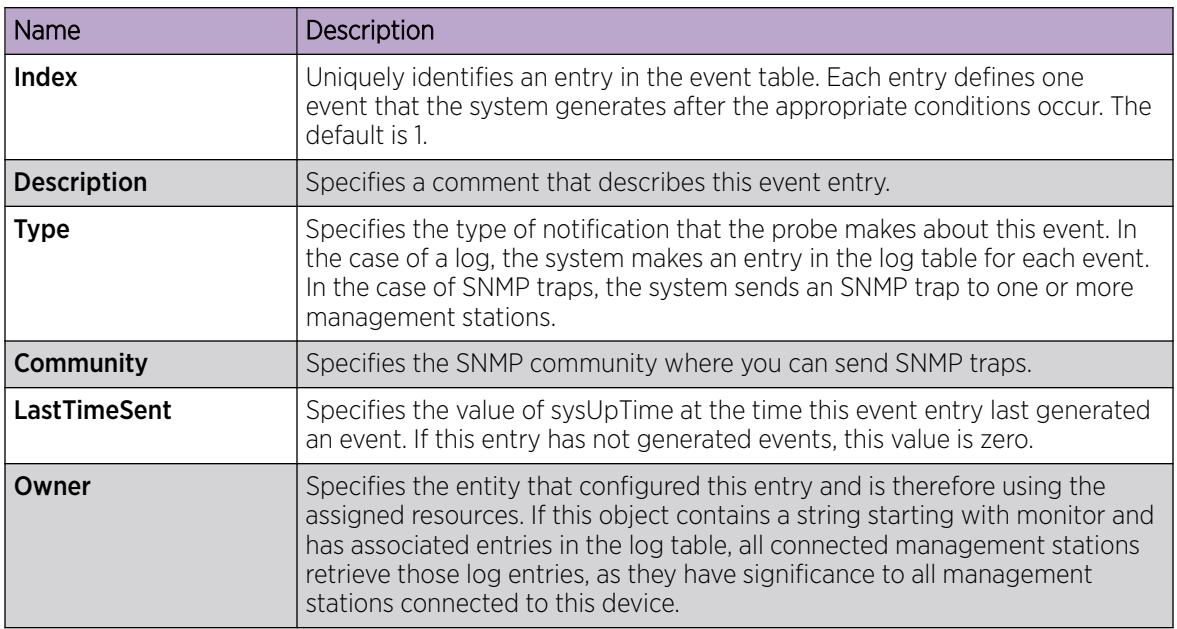

## Deleting an Event

Delete an event after you no longer require the alarm information.

## Procedure

- 1. In the navigation pane, expand the **Configuration > Serviceability > RMON** folders.
- 2. Click Alarms.
- 3. Click the Events tab.
- 4. Select the event you must delete.
- 5. Click Delete.

## Viewing the RMON Log

## About This Task

View the trap log to see which activity occurred.

## Procedure

- 1. In the navigation pane, expand the **Configuration > Serviceability > RMON** folders.
- 2. Click Alarms.
- 3. Click the Log tab.

## Log *Field Descriptions*

Use the data in the following table to use the Log tab.

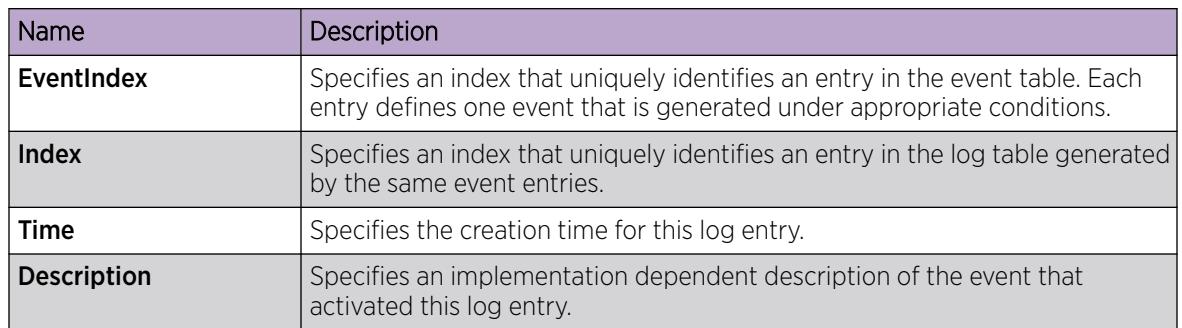

## Enabling RMON Statistics

## About This Task

Enable Ethernet statistics collection for RMON.

#### Procedure

- 1. In the navigation pane, expand the **Configuration > Serviceability > RMON** folders.
- 2. Click Control.
- 3. Click the Ethernet Statistics tab.
- 4. Click Insert.
- 5. Next to the **Port** box, click the ellipsis (...) button.
- 6. Select a port.
- 7. Click OK.
- 8. In the **Owner** box, type the name of the owner entity.
- 9. Click OK.
- 10. Click Insert.

## Ethernet Statistics *Field Descriptions*

Use the data in the following table to use the **Ethernet Statistics** tab.

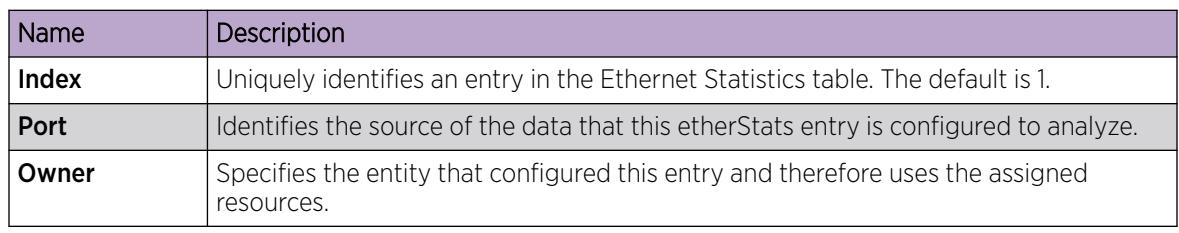

## Viewing RMON Statistics

## Before You Begin

• You must enable RMON statistics collection.

## About This Task

Use the following procedure to view RMON statistics for each port.

## Procedure

- 1. In the Device Physical View, select a port.
- 2. In the navigation pane, expand the **Configuration > Graph** folders.
- 3. Click Port.
- 4. Click the RMON tab.
- 5. Select the statistics you want to graph.
- 6. Select a graph type:
	- bar
	- pie
	- chart
	- line

## RMON *Field Descriptions*

The following table describes fields on the RMON tab.

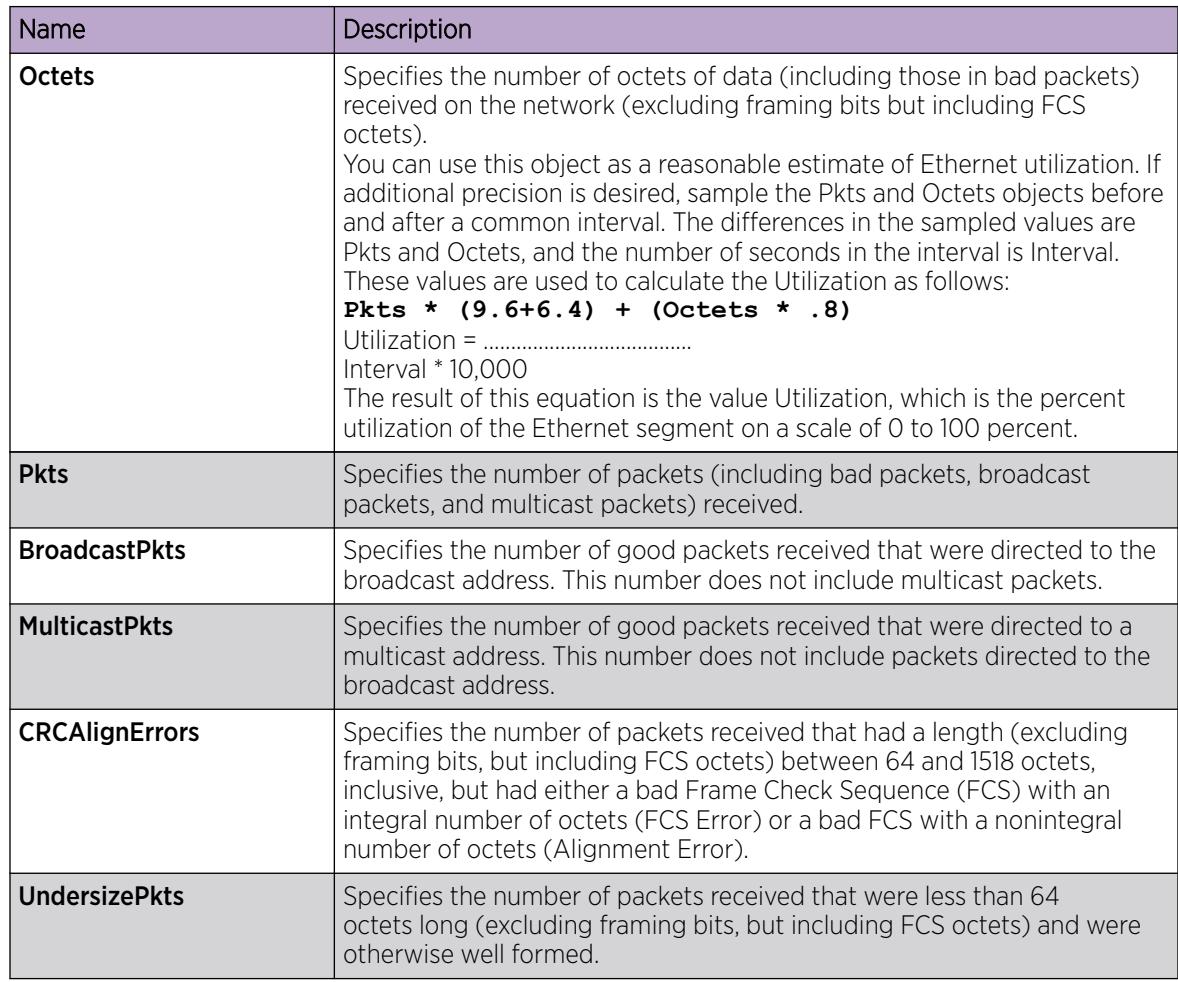

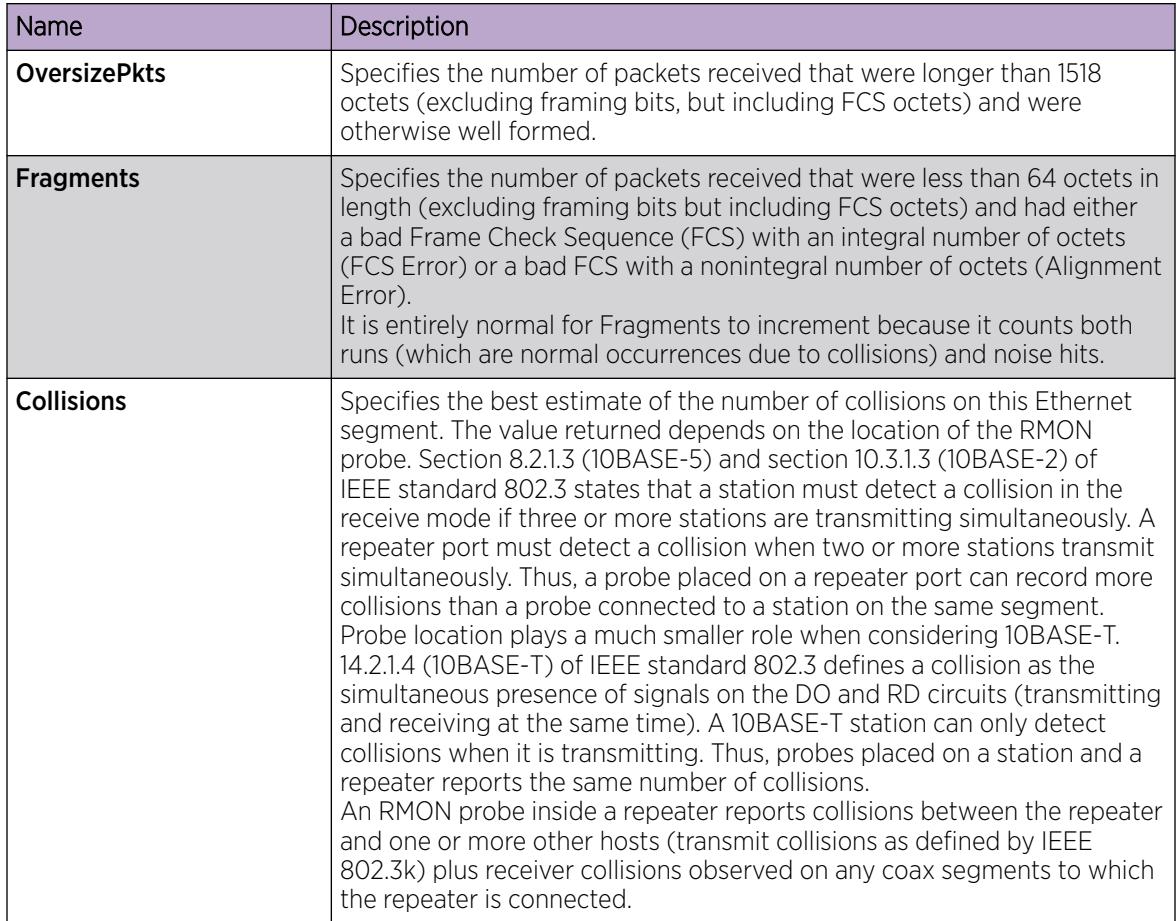

## View the Protocol Directory

View the protocol directory to see the list of protocols that RMON2 can monitor. You cannot change the list of protocols.

## About This Task

The protocol directory MIB is enabled by default for the predefined protocols.

## Procedure

- 1. In the navigation pane, expand the **Configuration > Serviceability > RMON** folders.
- 2. Click Protocol Directory.
- 3. Click the **Protocol Directories** tab.

## Protocol Directories *Field Descriptions*

The following table defines parameters for the **Protocol Directories** tab.

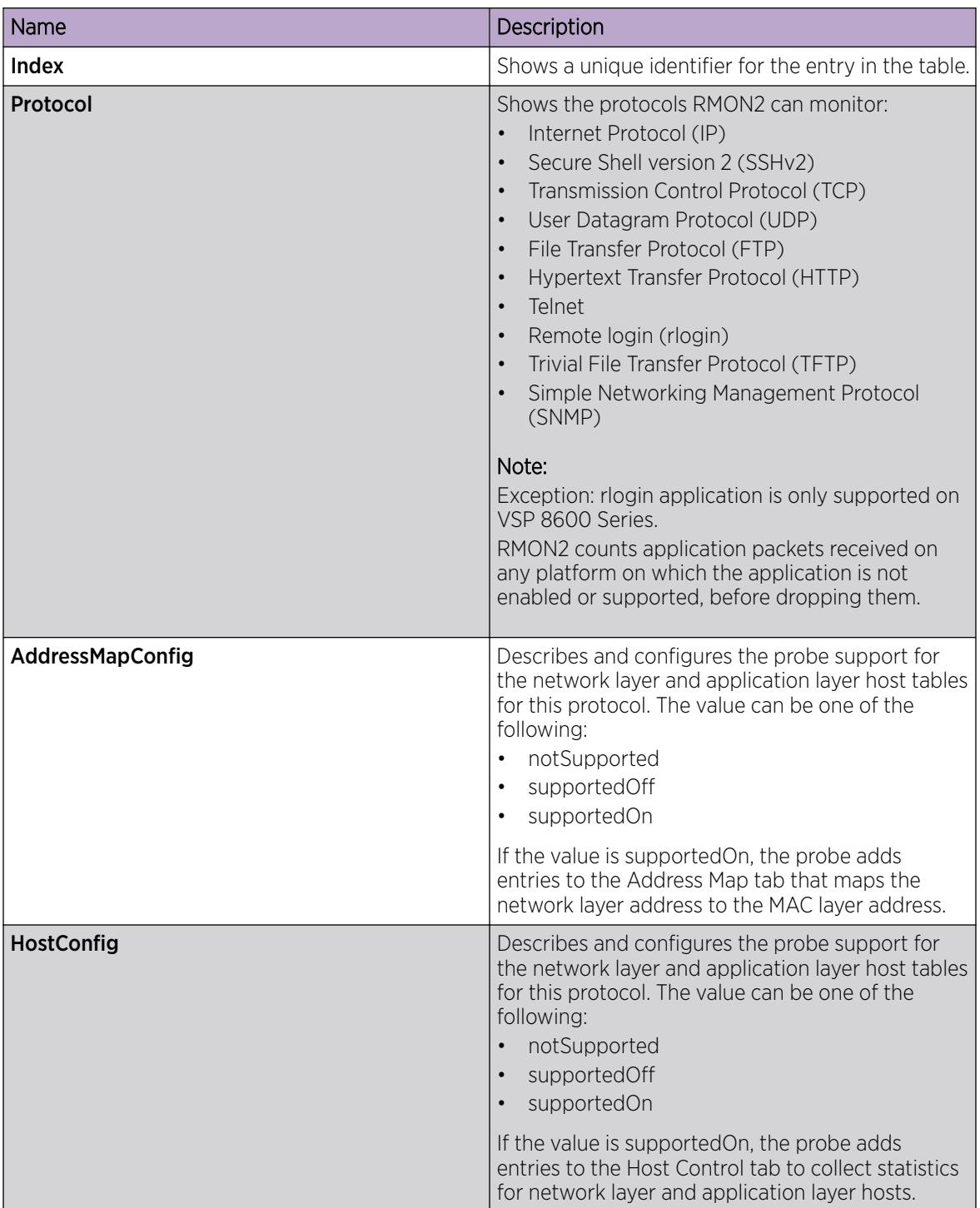

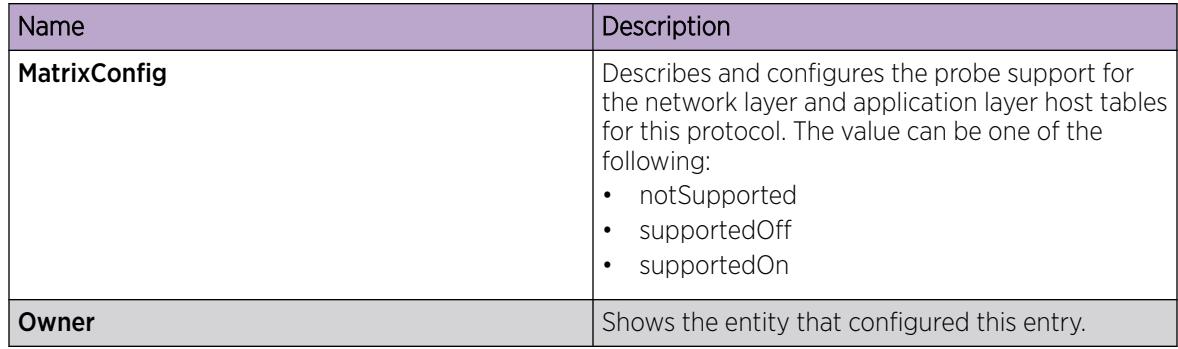

# Viewing the Data Source for Protocol Distribution Statistics

View the Distribution Control tab to see the network segment data source on which the protocol distribution statistics are measured. The management IP mentioned as a data source represents the IP that the SNMP agent uses to access the switch.

## Procedure

- 1. In the navigation pane, expand the **Configuration > Serviceability > RMON** folders.
- 2. Click Protocol Distribution.
- 3. Click the Distribution Control tab.

## *Distribution Control Field Descriptions*

Use the data in the following table to use the **Distribution Control** tab.

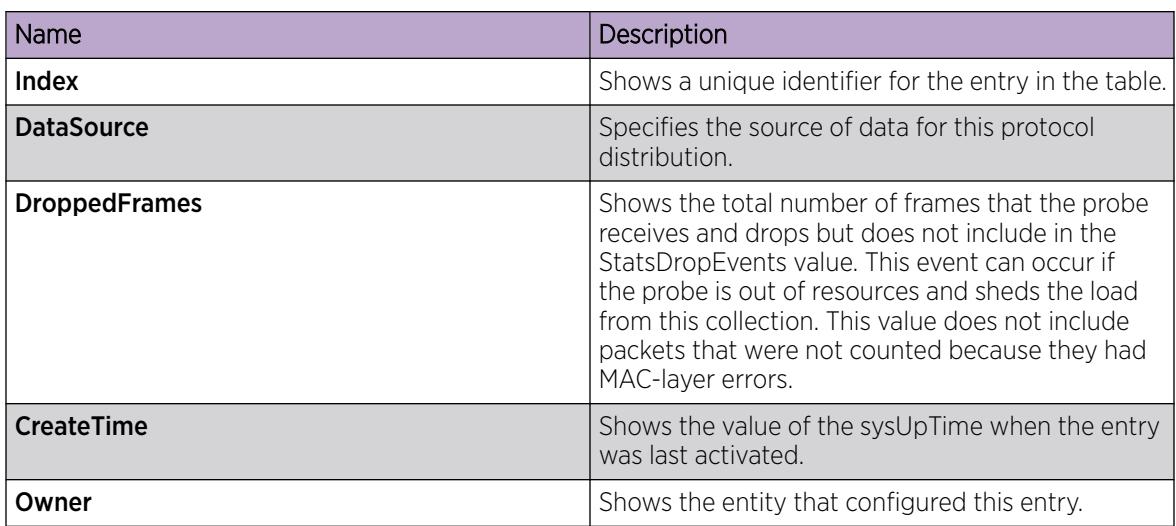

# Viewing Protocol Distribution Statistics

View protocol distribution statistics to see traffic statistics that each protocol generates by local area network (LAN) segment.

## Procedure

- 1. In the navigation pane, expand the **Configuration > Serviceability > RMON** folders.
- 2. Click Protocol Distribution.
- 3. Click the Distribution Stats tab.

## *Distribution Stats Field Descriptions*

Use the data in the following table to use the **Distribution Stats** tab.

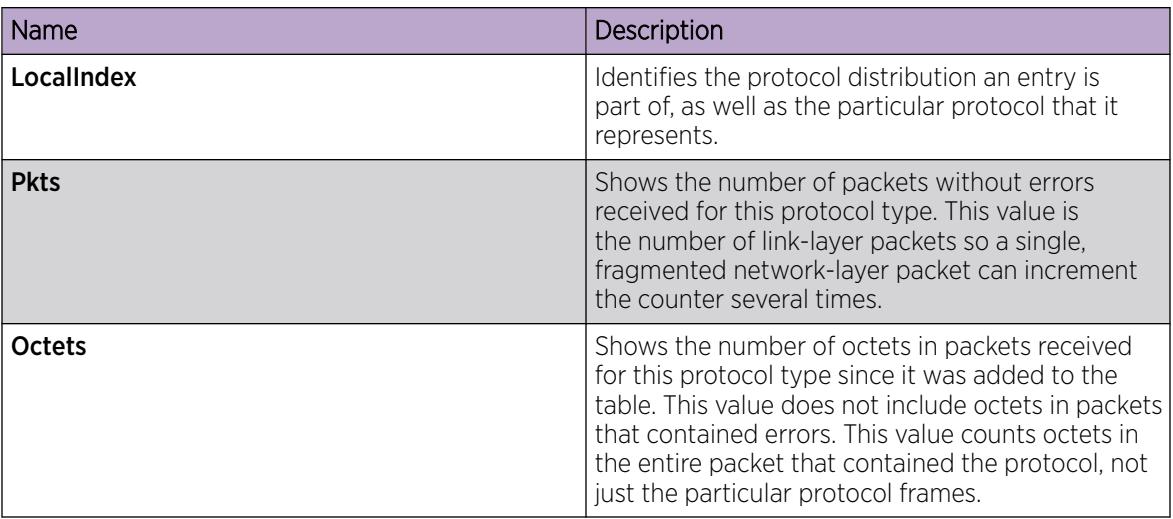

# Viewing the Host Interfaces Enabled for Monitoring

View the entries in the address map control tab to see which host interfaces are enabled for monitoring on the switch. Each entry in this table enables the discovery of addresses on a new interface.

## Procedure

- 1. In the navigation pane, expand the **Configuration > Serviceability > RMON** folders.
- 2. Click Address Map.
- 3. Click the Address Map Control tab.

## *Address Map Control Field Descriptions*

Use the data in the following table to use the **Address Map Control** tab.

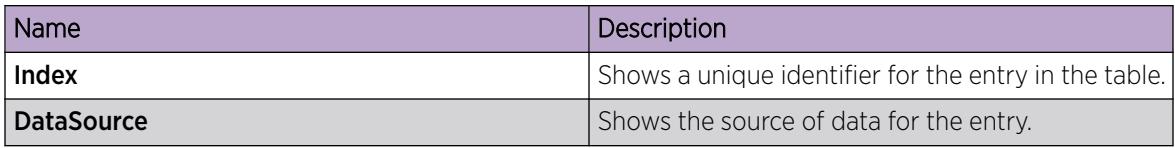

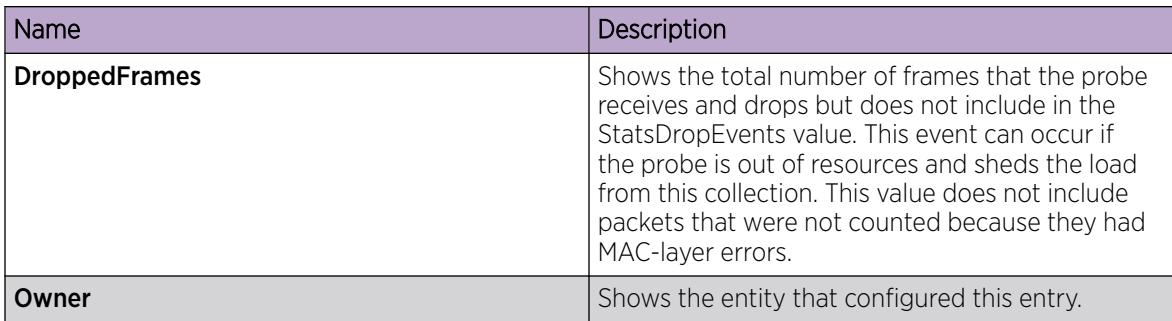

## Viewing Address Mappings

View the mappings of network layer address to physical address to interface.

## About This Task

The probe adds entries on this tab based on the source MAC and network addresses in packets without MAC-level errors.

The probe populates this table for all protocols on the **Protocol Directories** tab with a value of AddressMapConfig equal to supportedOn.

## Procedure

- 1. In the navigation pane, expand the **Configuration > Serviceability > RMON** folders.
- 2. Click Address Map.
- 3. Click the **Address Map** tab.

#### *Address Map Field Descriptions*

Use the data in the following table to use the **Address Map** tab.

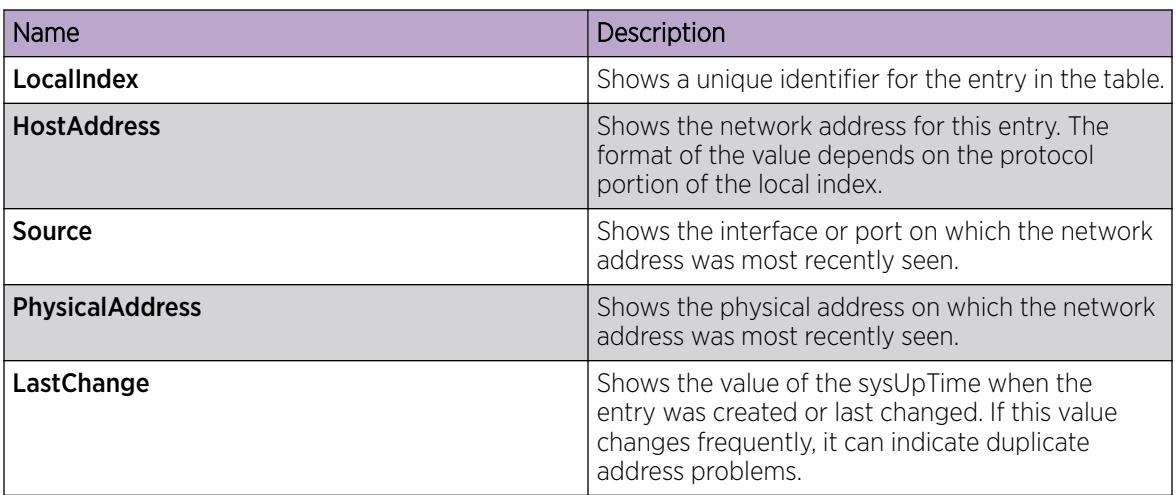

# Viewing the Data Source for Host Statistics

View the Host Control tab to see the data source for both network layer and application layer host statistics.

## Procedure

- 1. In the navigation pane, expand the **Configuration > Serviceability > RMON** folders.
- 2. Click Network Layer Host.
- 3. Click the Host Control tab.

#### *Host Control Field Descriptions*

Use the data in the following table to use the **Host Control** tab.

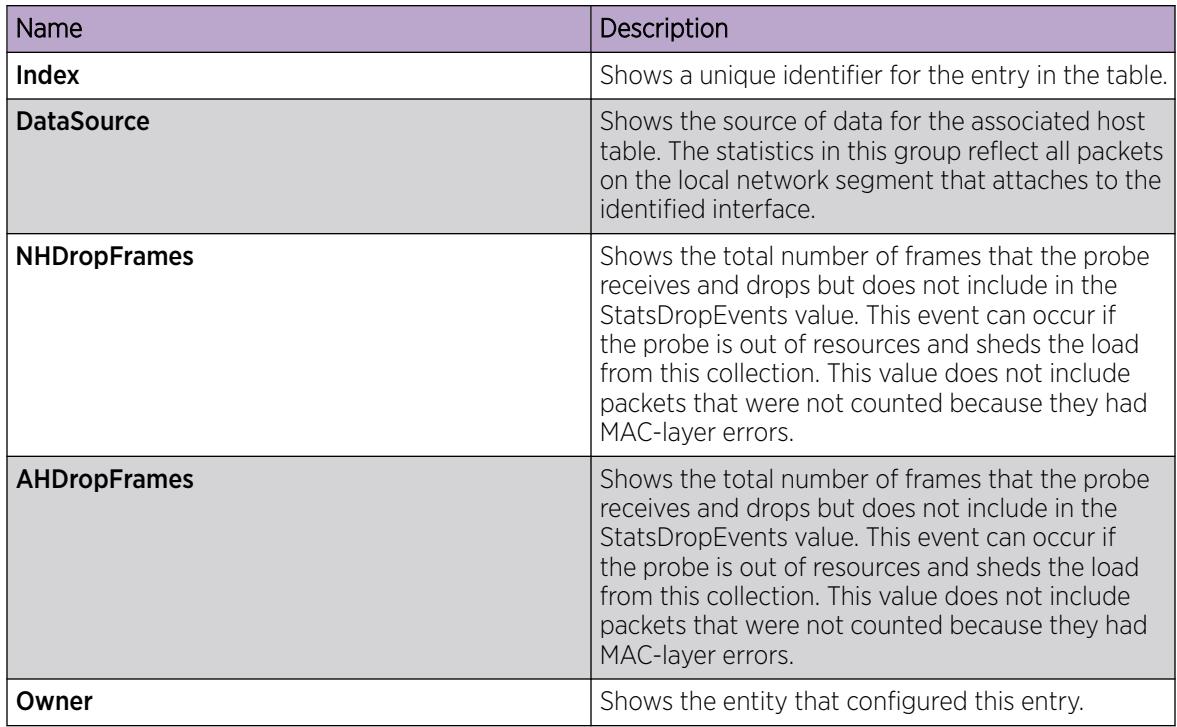

## Viewing Network Host Statistics

View network host statistics to see Layer 3 traffic statistics for each host. The network layer host MIB monitors traffic packets in and out of hosts based on the network layer address.

## Procedure

- 1. In the navigation pane, expand the **Configuration > Serviceability > RMON** folders.
- 2. Click Network Layer Host.
- 3. Click the Network Host Stats tab.

#### *Network Host Stats Field Descriptions*

Use the data in the following table to use the **Network Host Stats** tab.

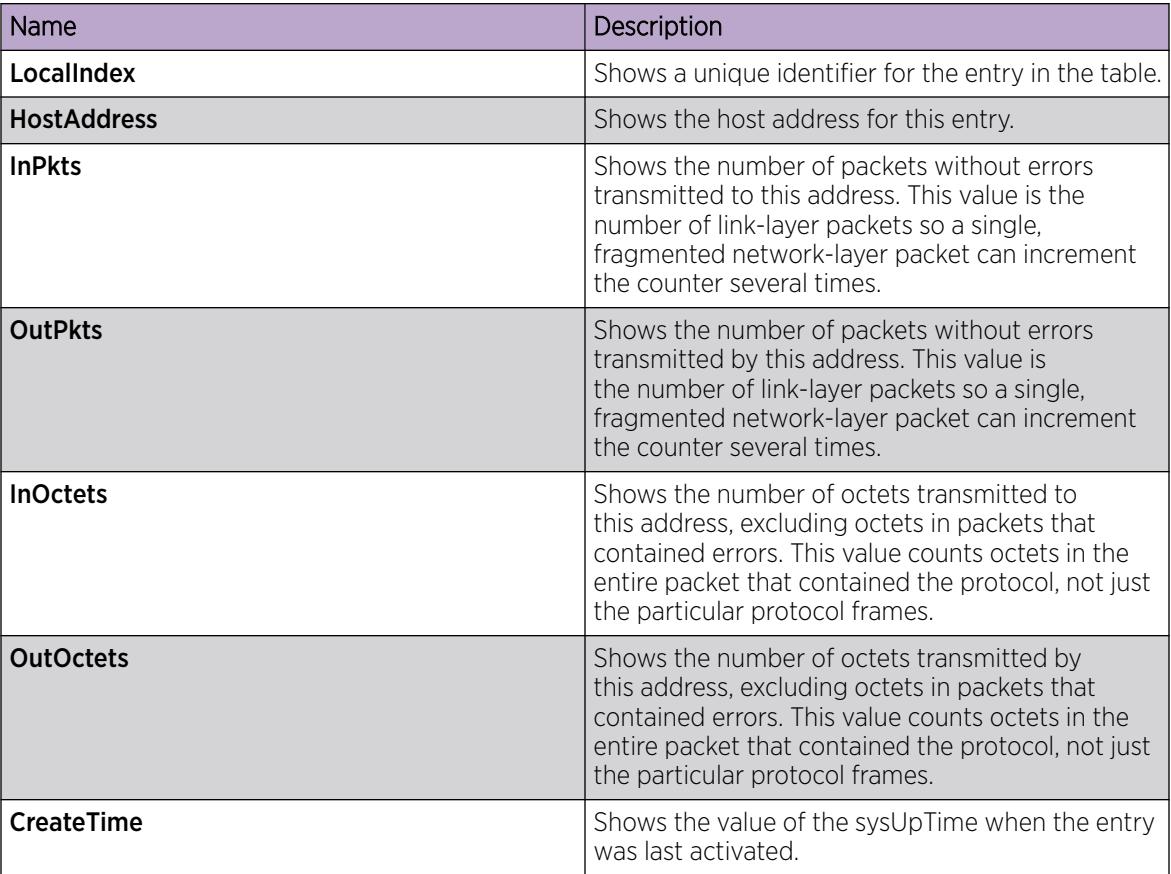

# Viewing Application Host Statistics

View application host statistics to see traffic statistics by application protocol for each host.

## Procedure

- 1. In the navigation pane, expand the **Configuration > Serviceability > RMON** folders.
- 2. Click Application Layer Host.
- 3. Click the Application Host Stats tab.

## Application Host Stats *Field Descriptions*

Use the data in the following table to use the **Application Host Stats** tab.

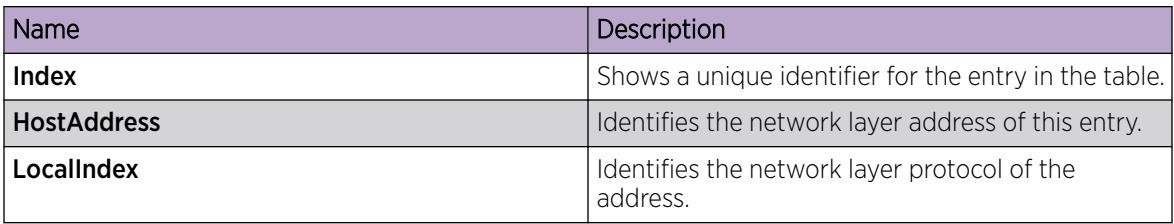

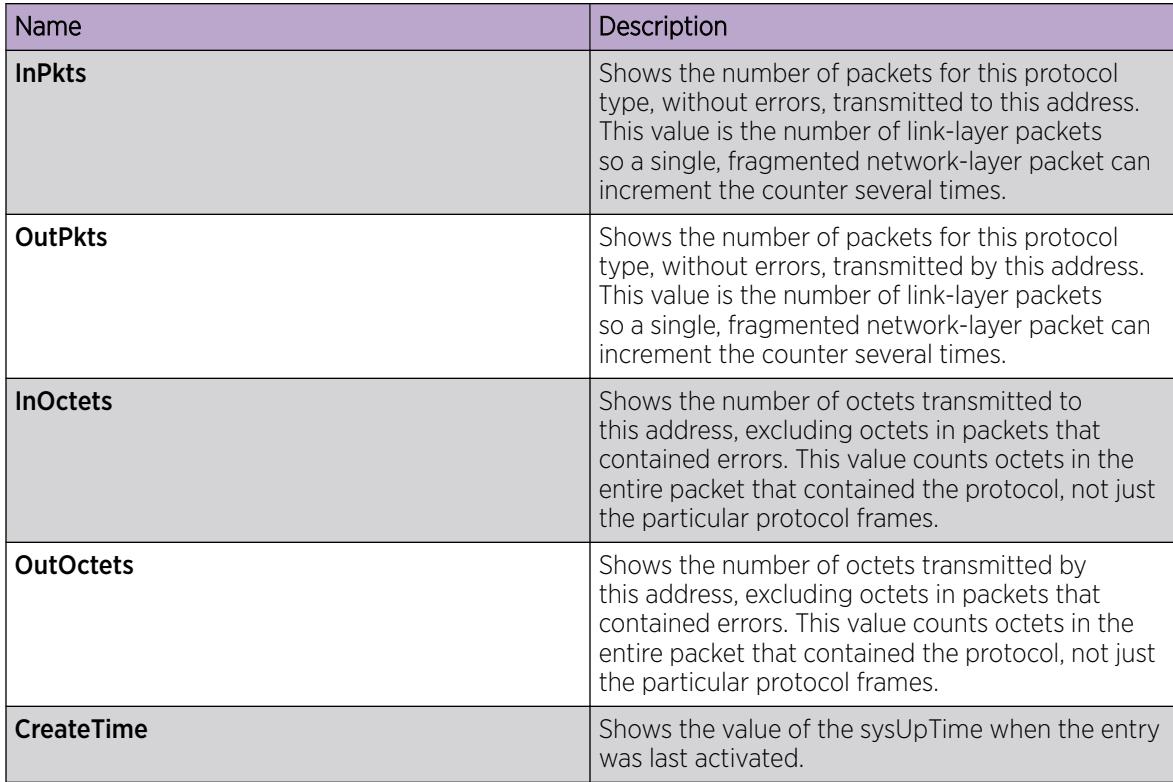

# RMON Alarm Variables

RMON alarm variables are divided into three categories. Each category has subcategories.

The following table lists the alarm variable categories and provides a brief variable description.

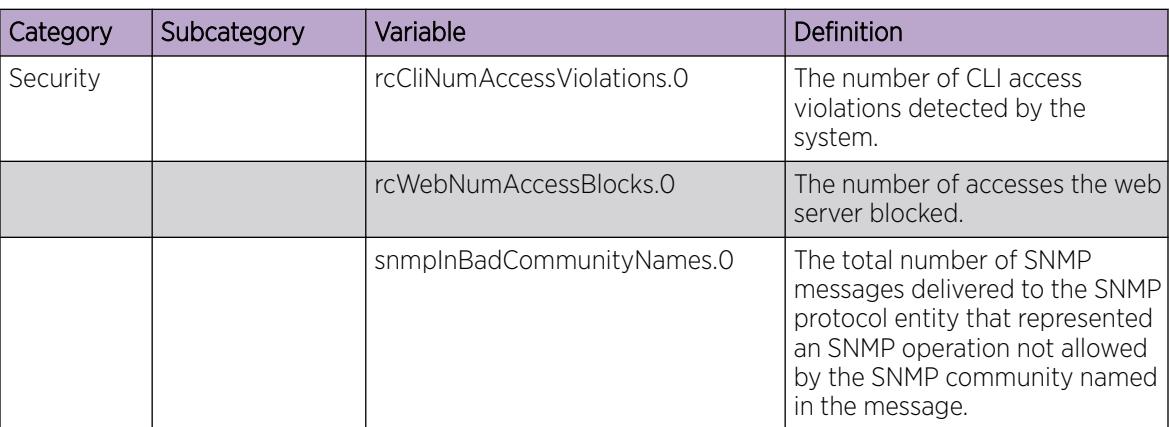

## Table 209: RMON alarm variables

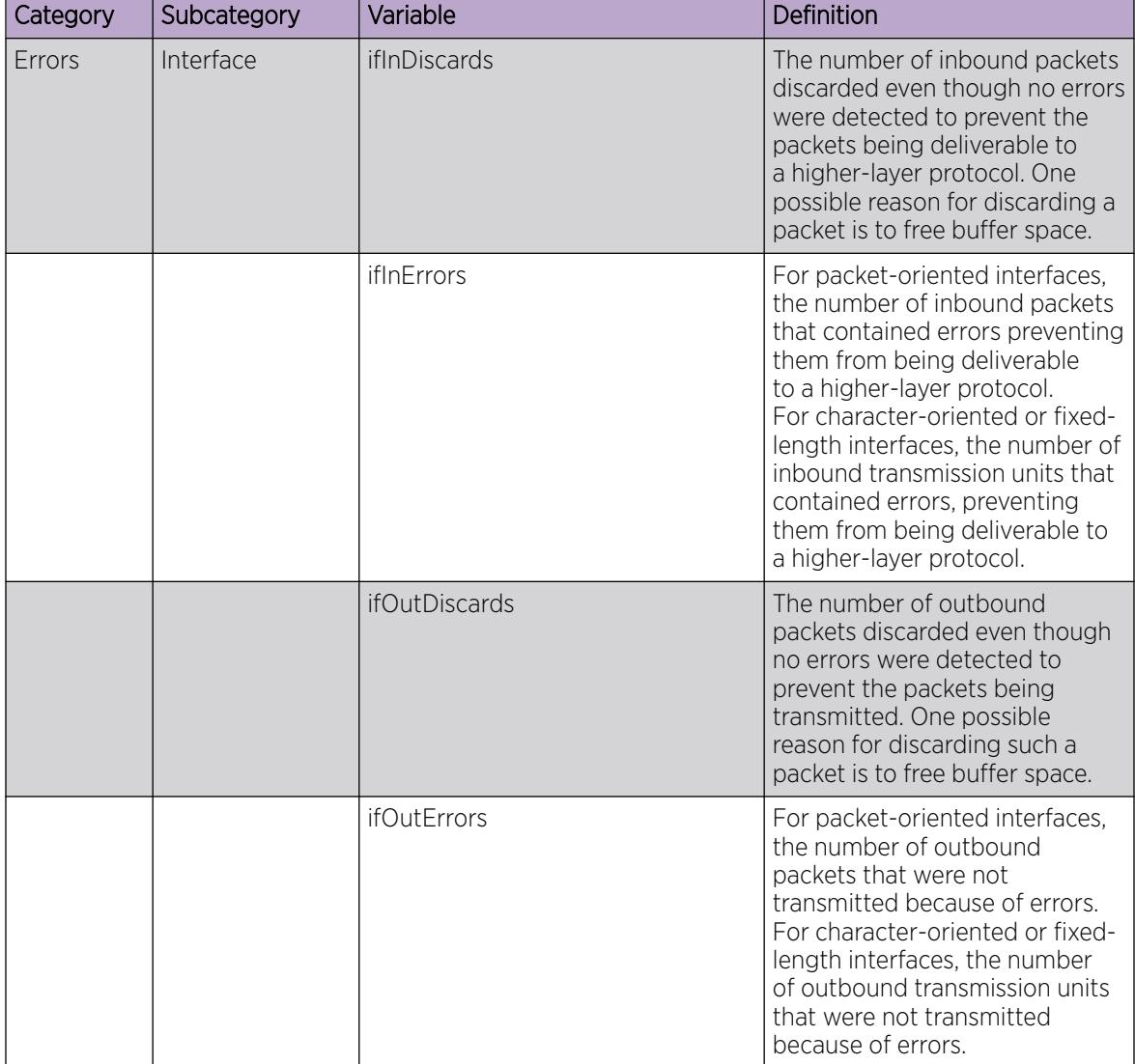

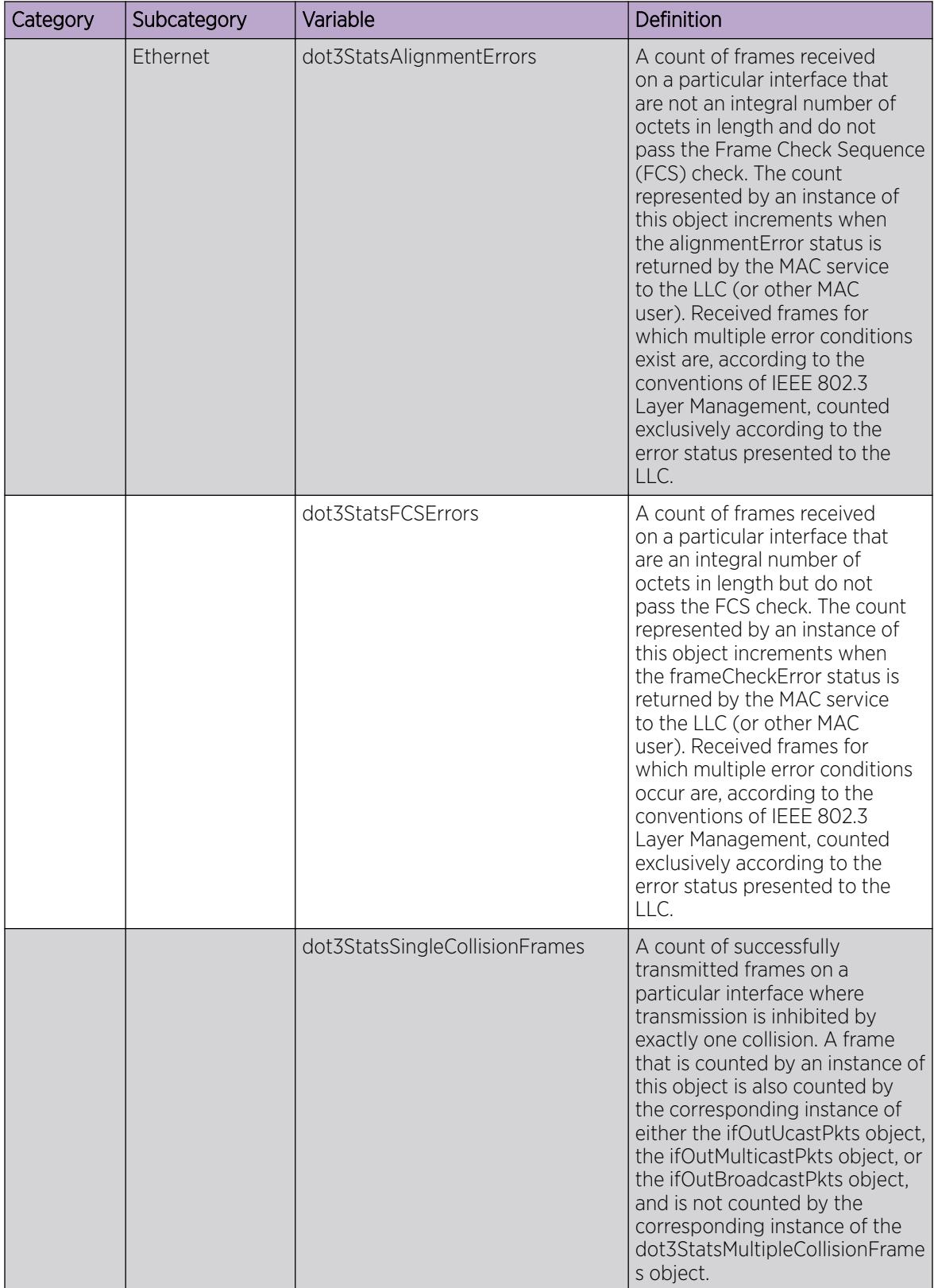

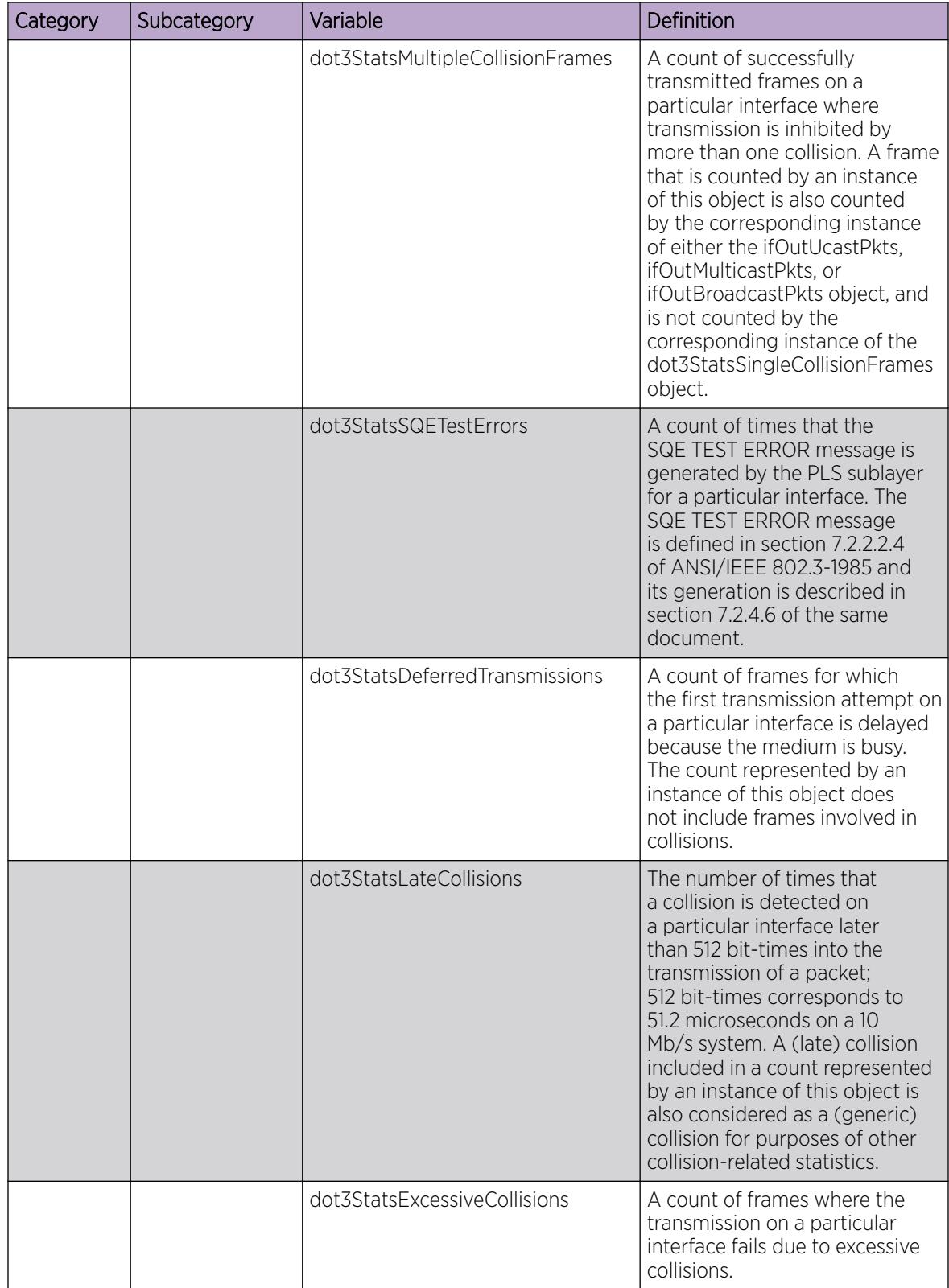

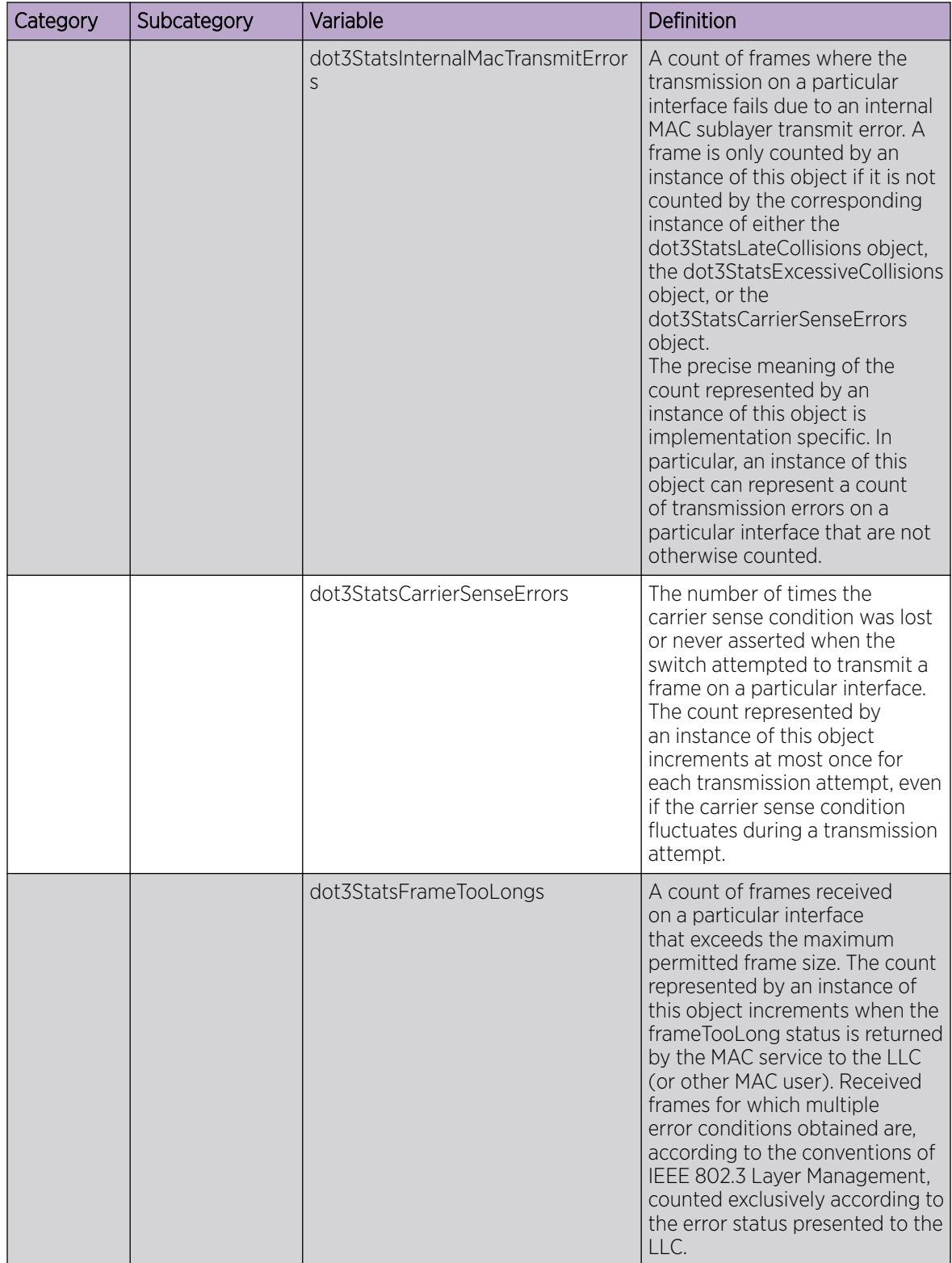

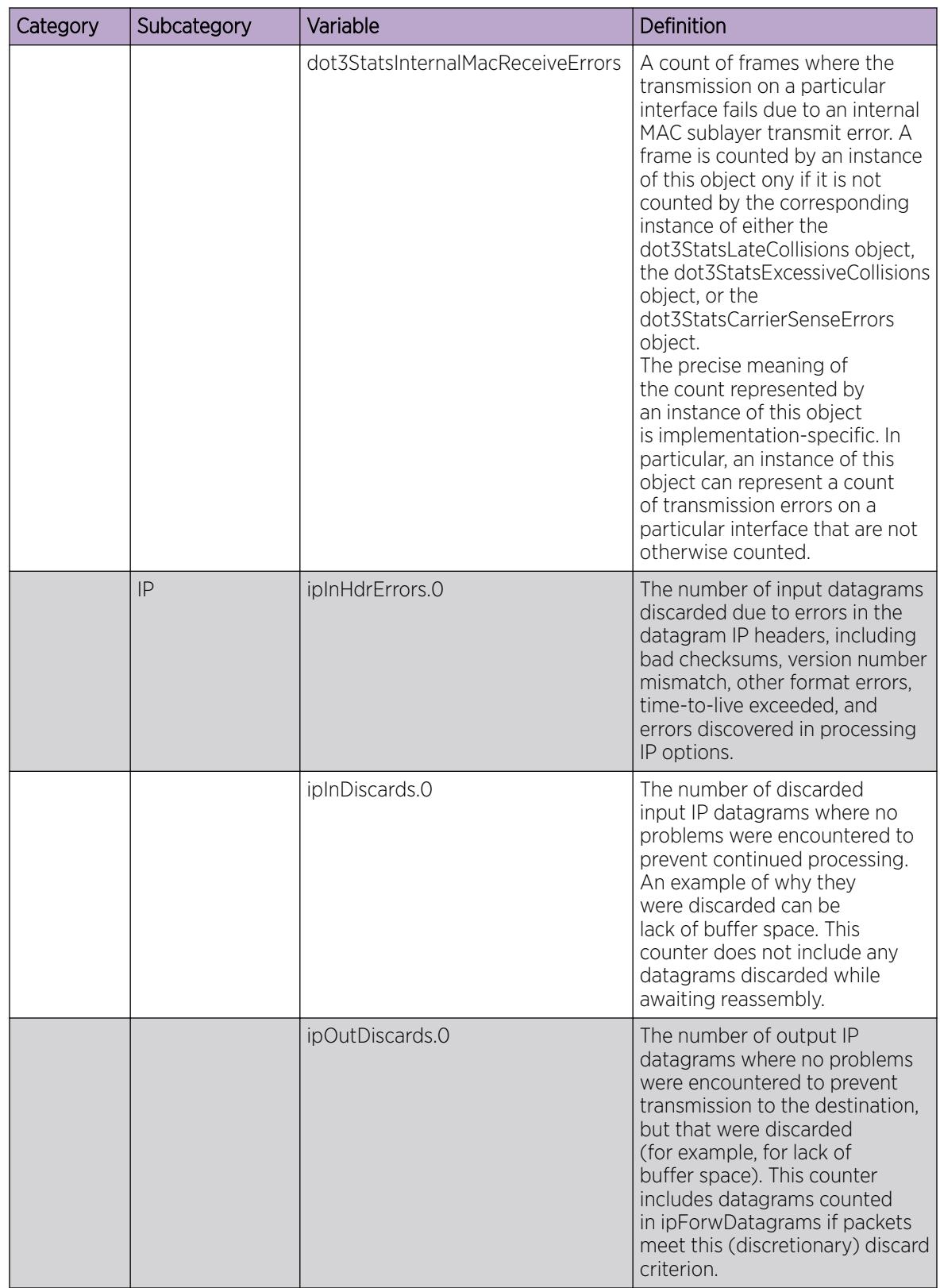

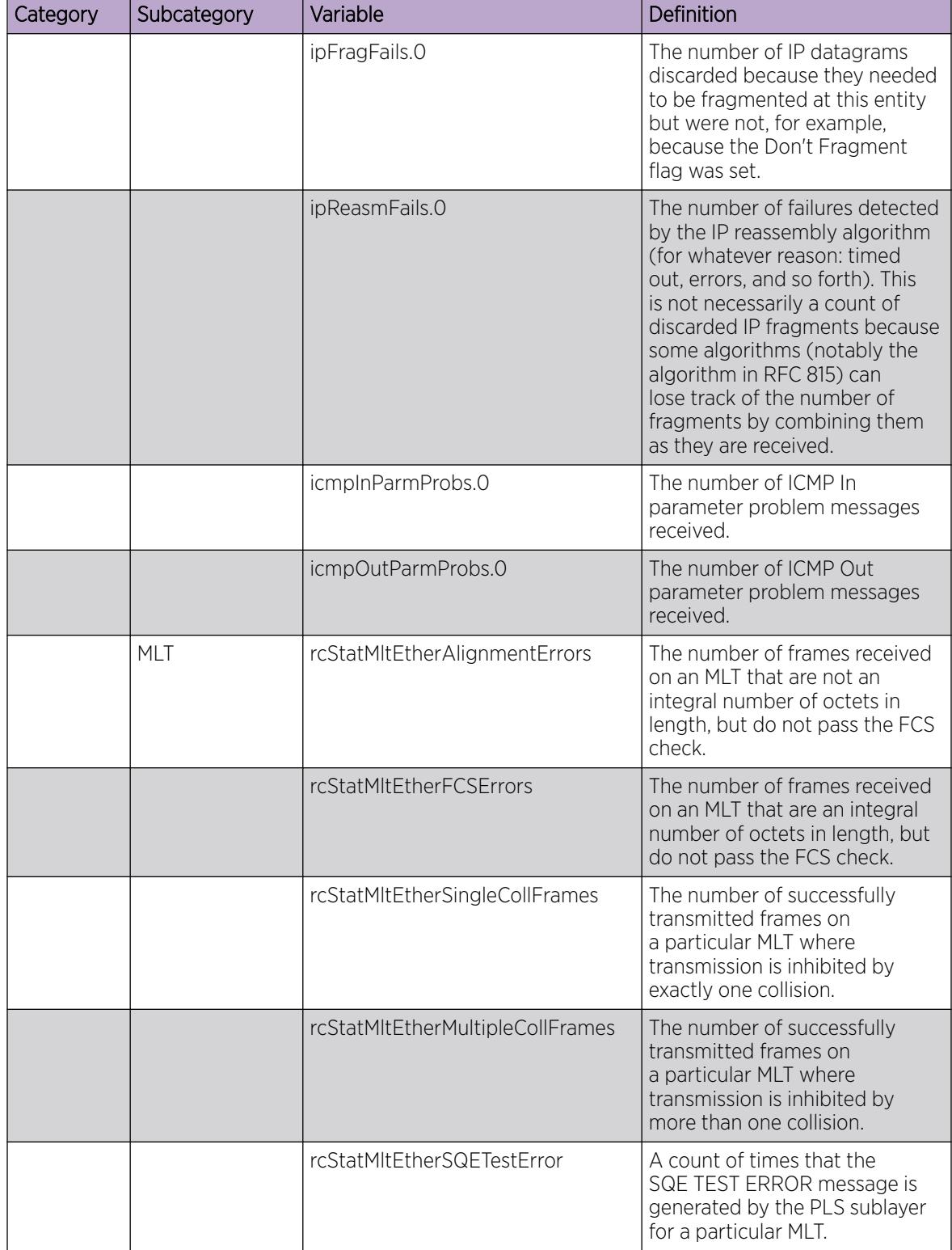

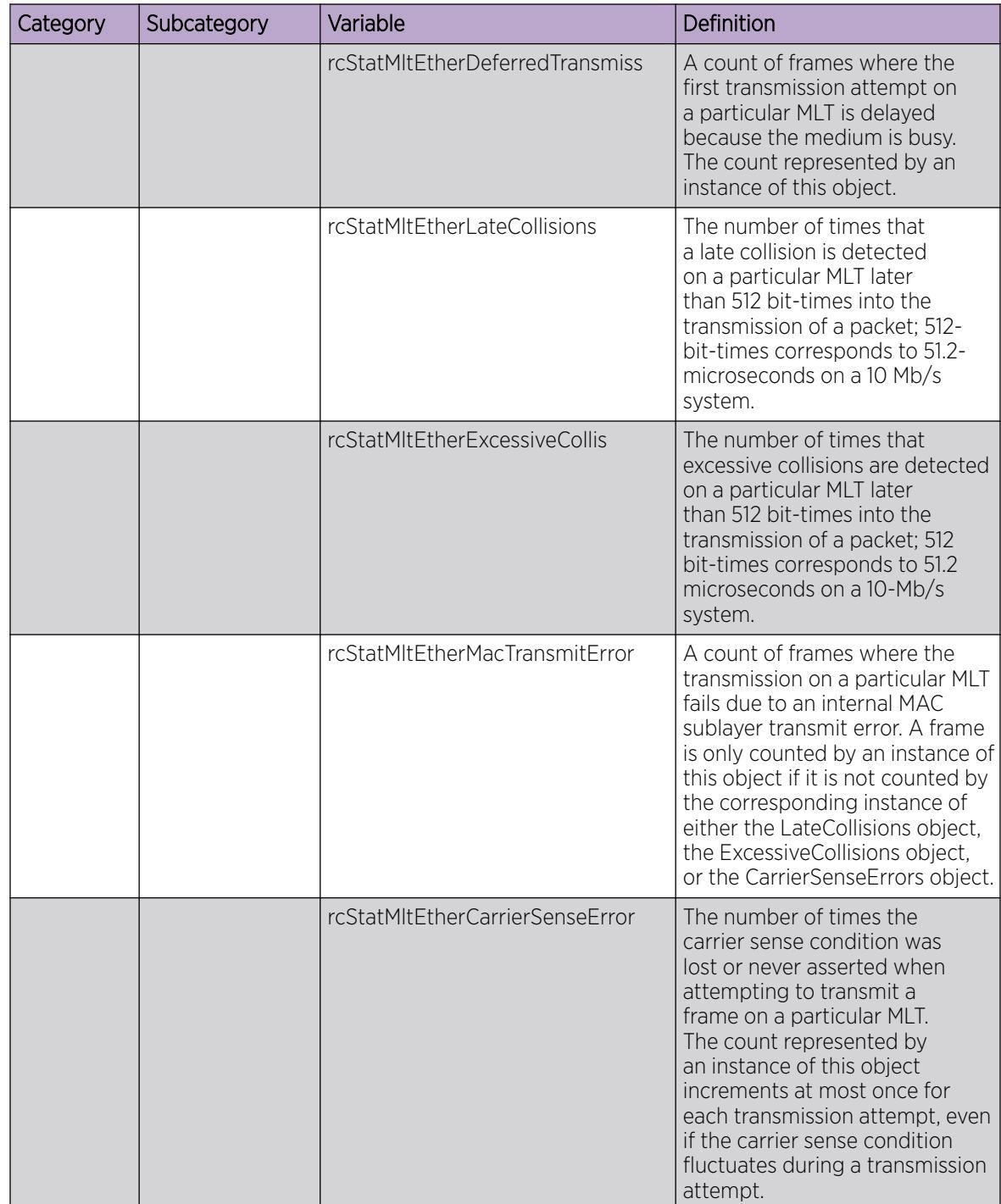

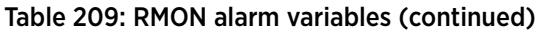

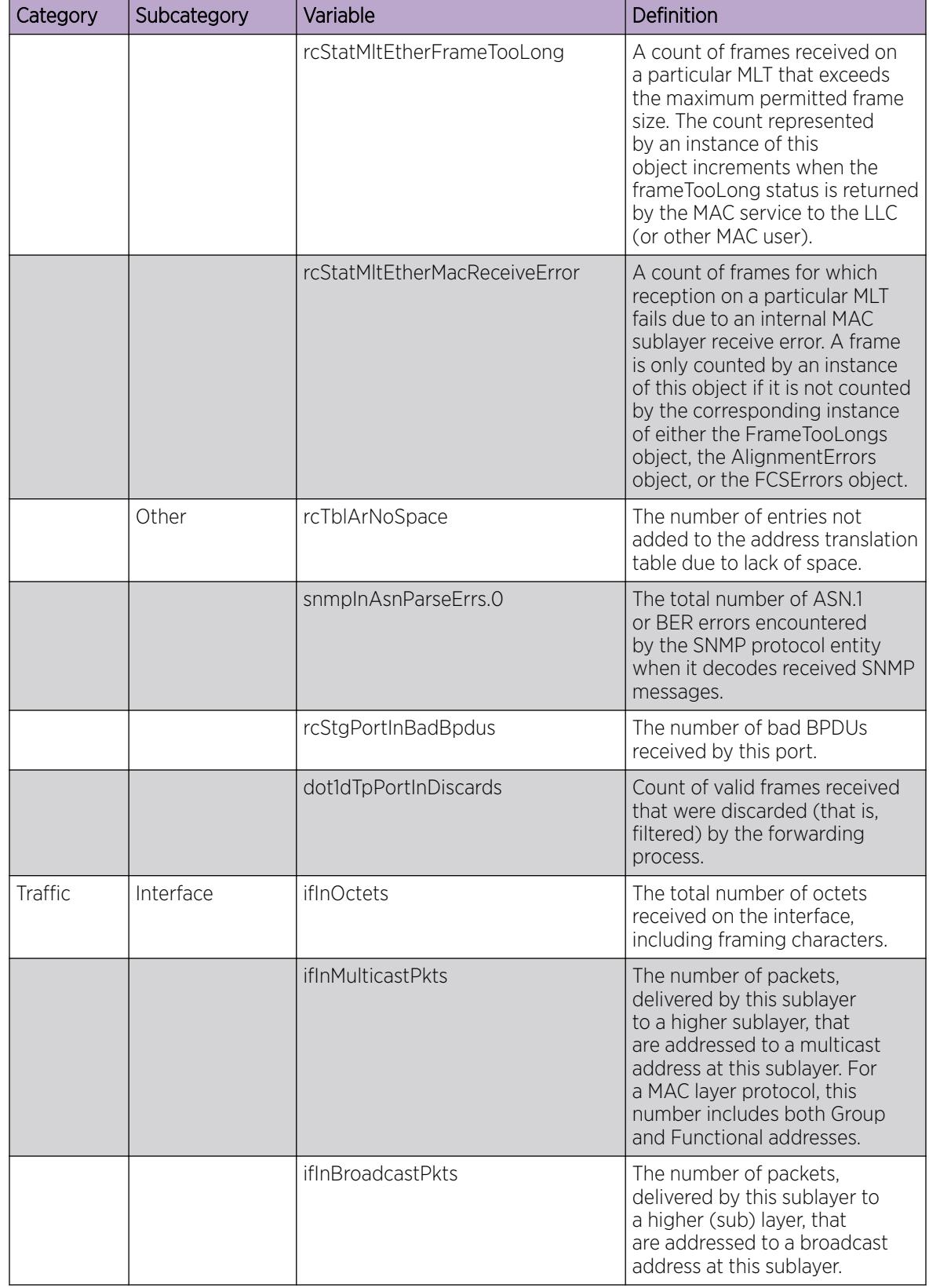

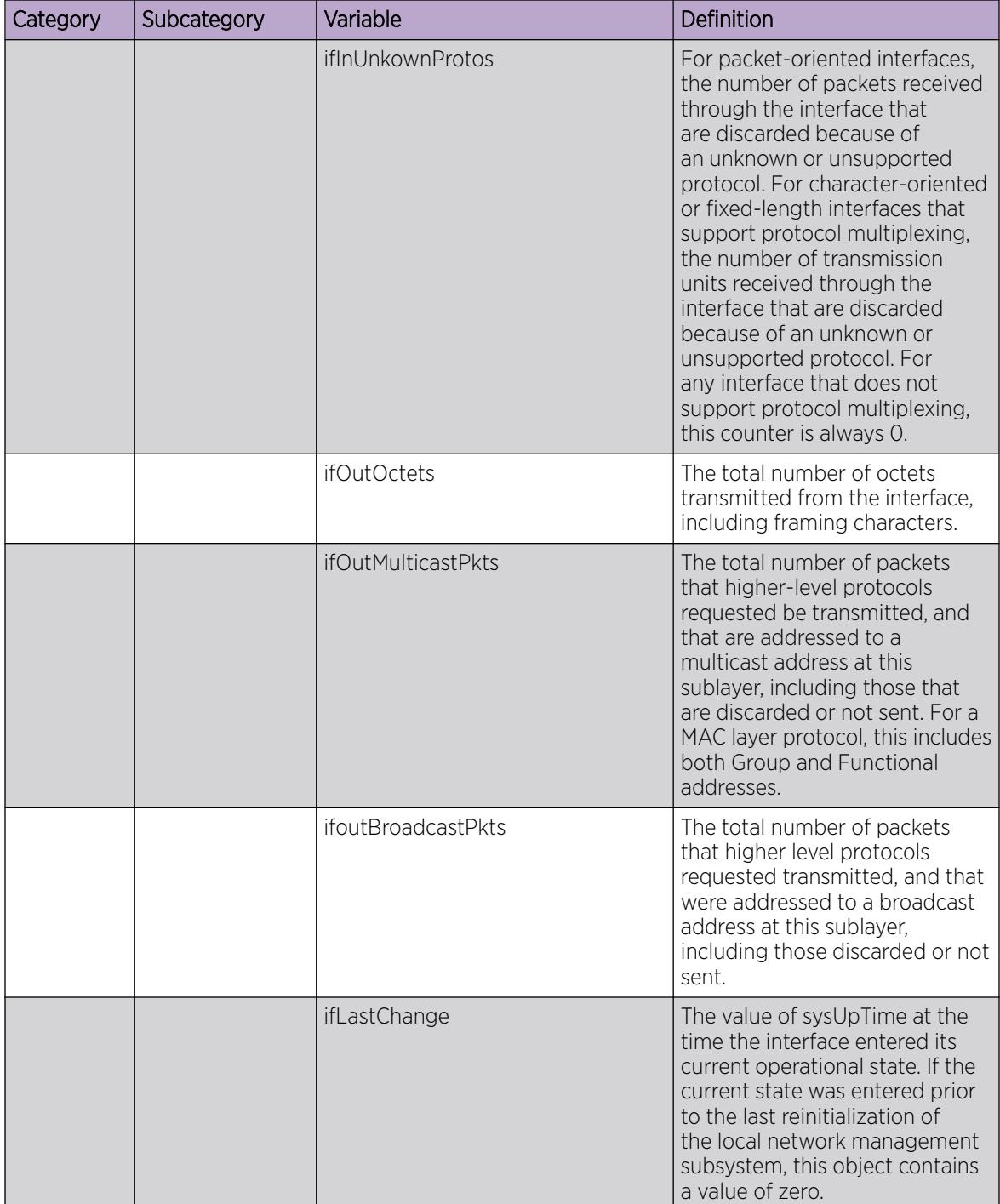

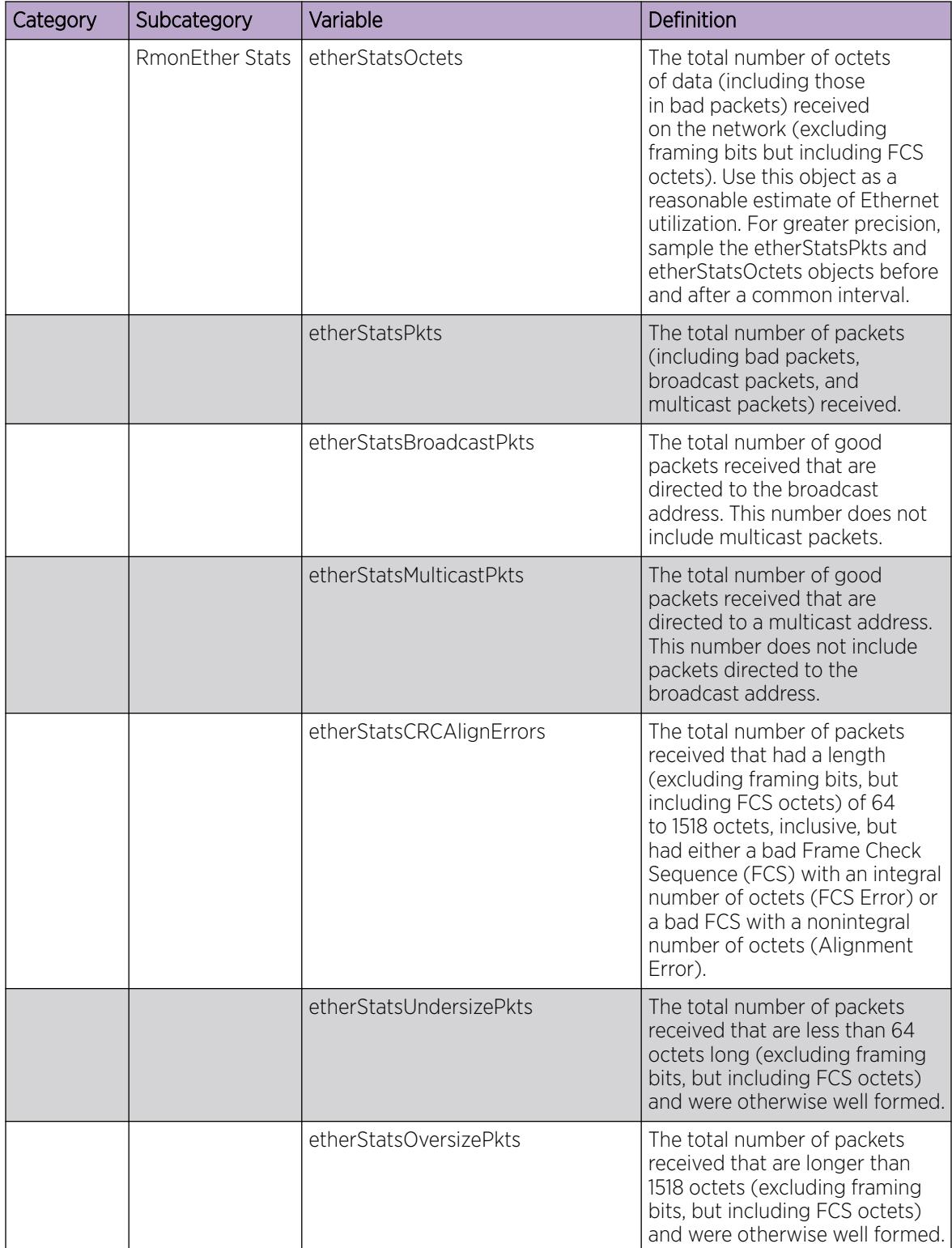

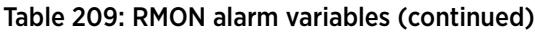

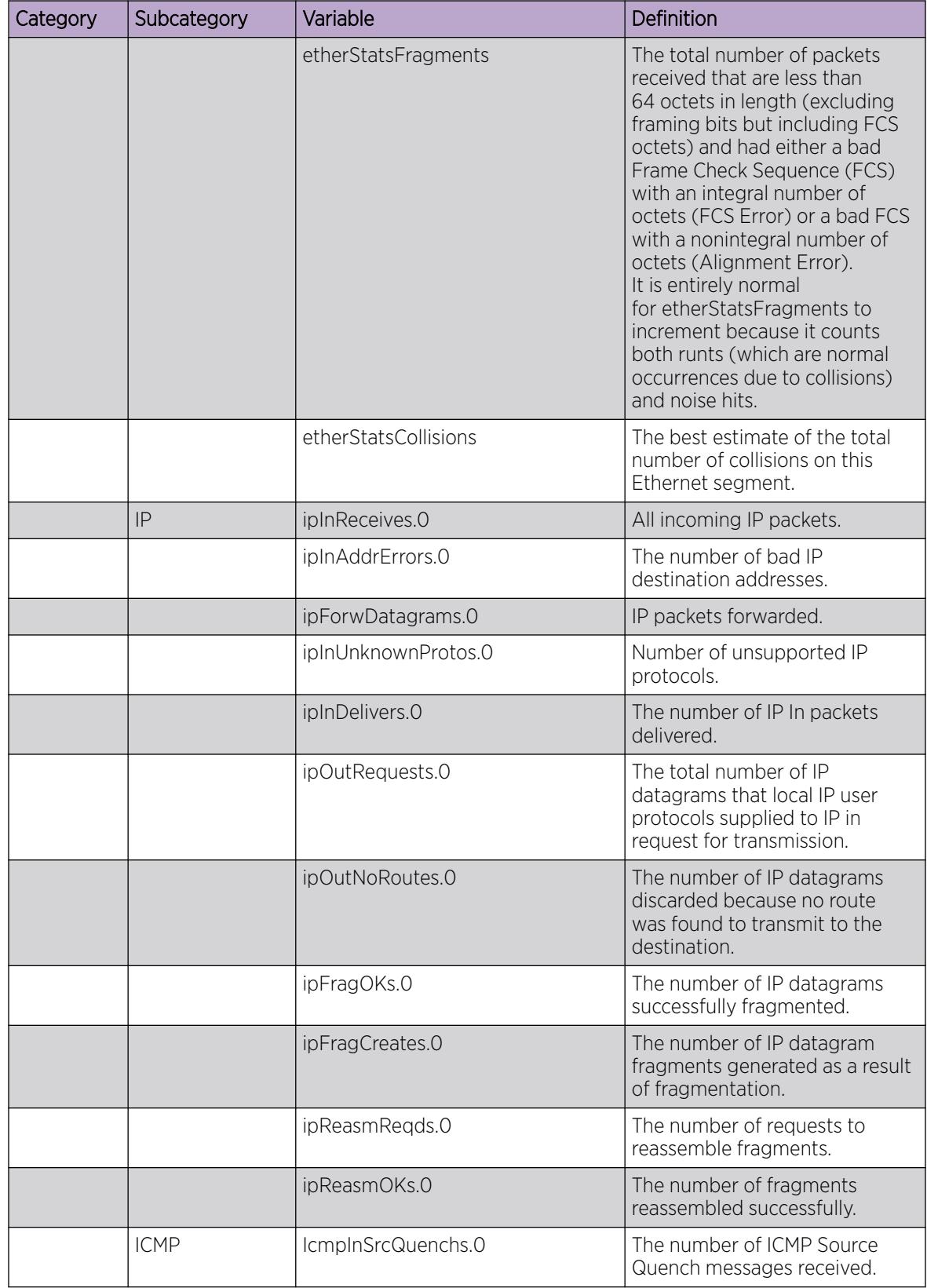

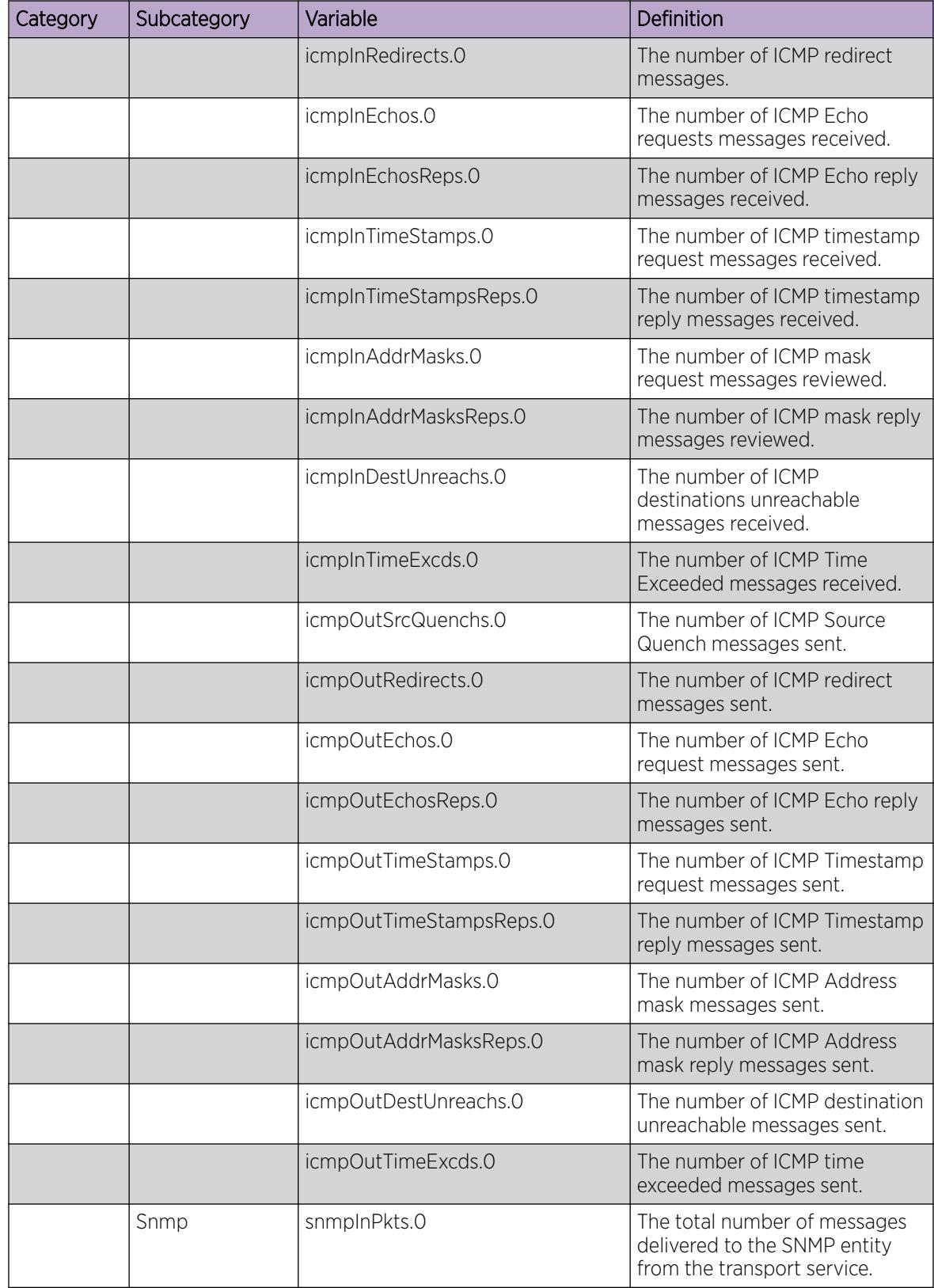

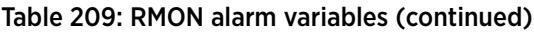

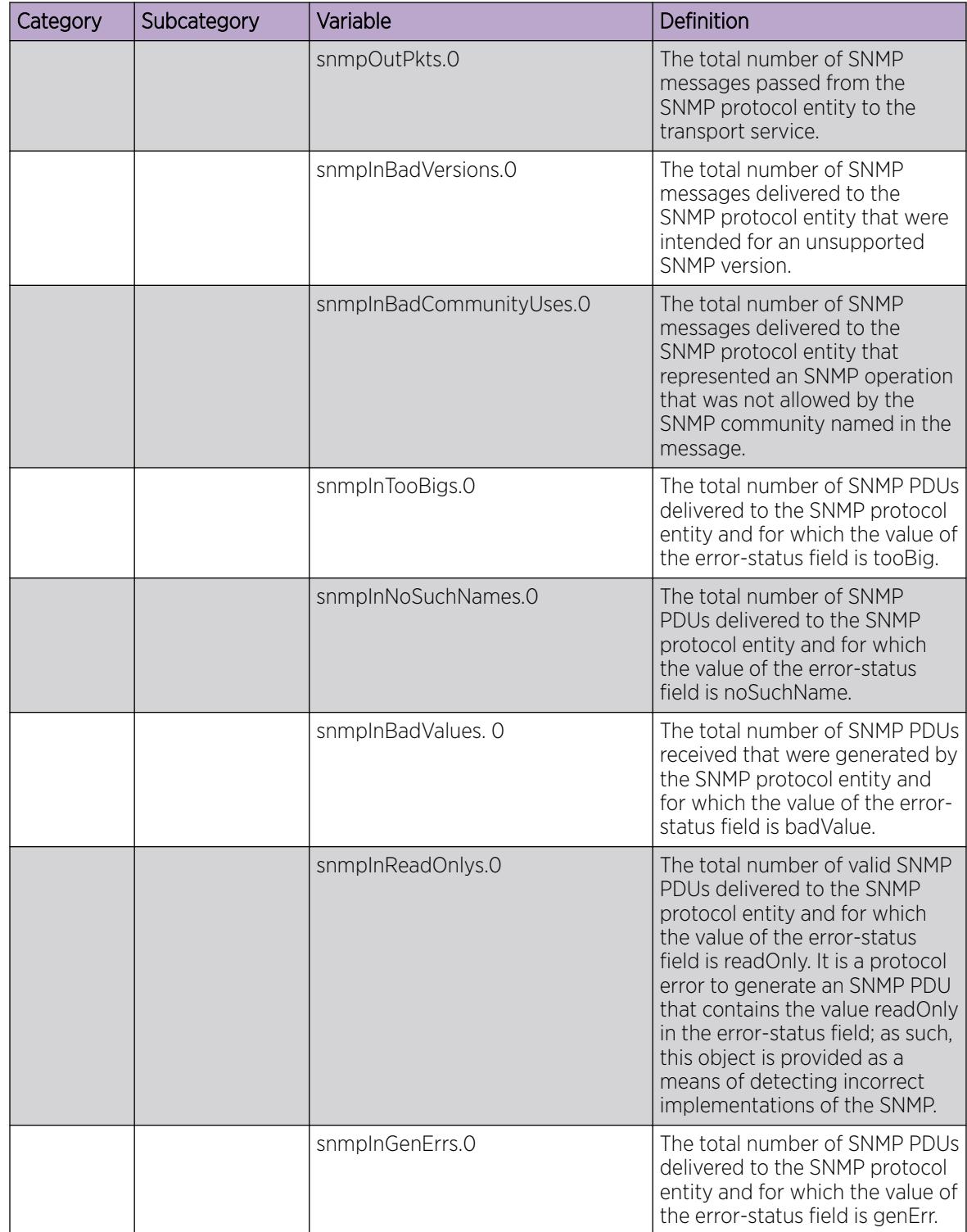

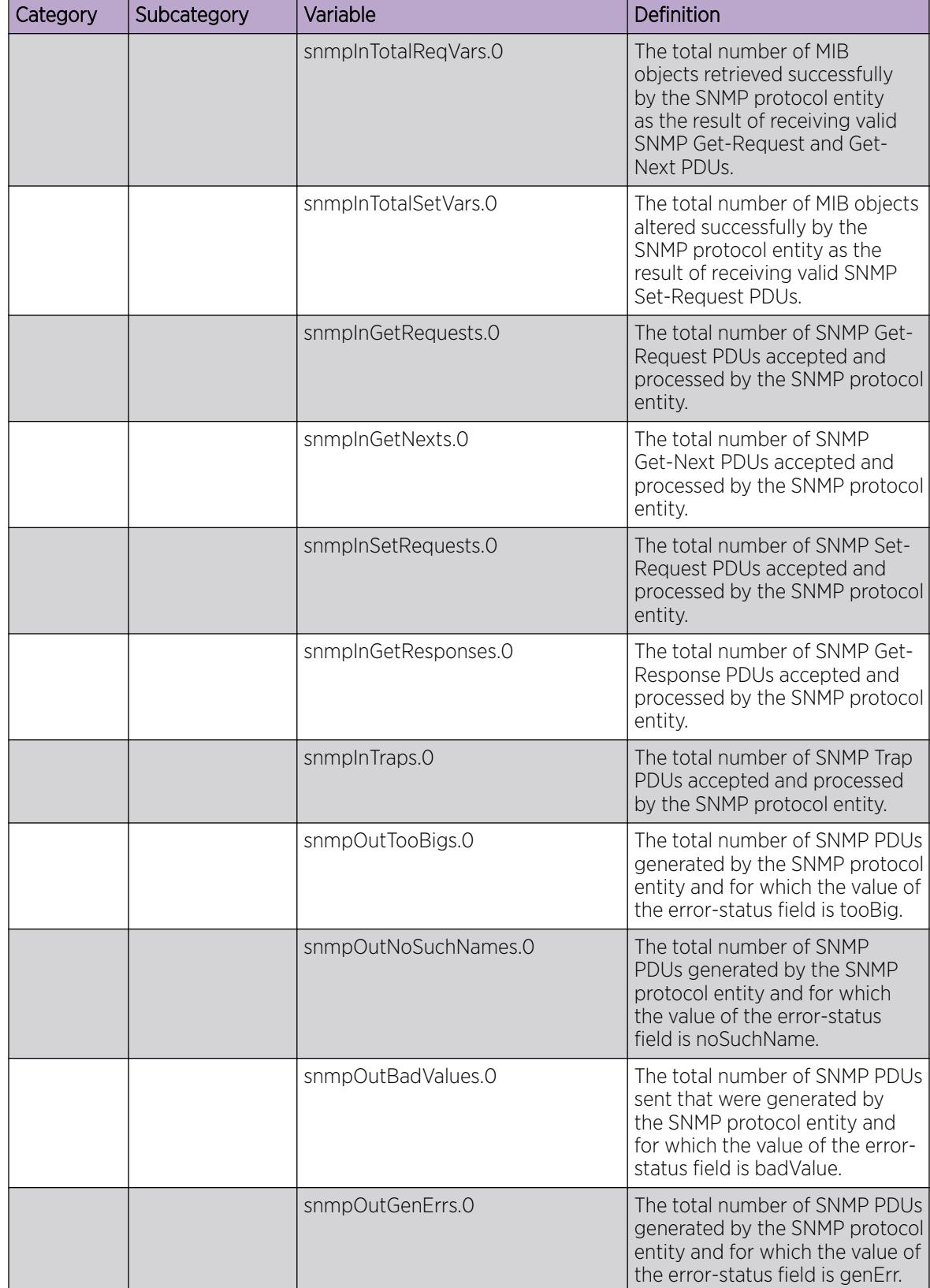

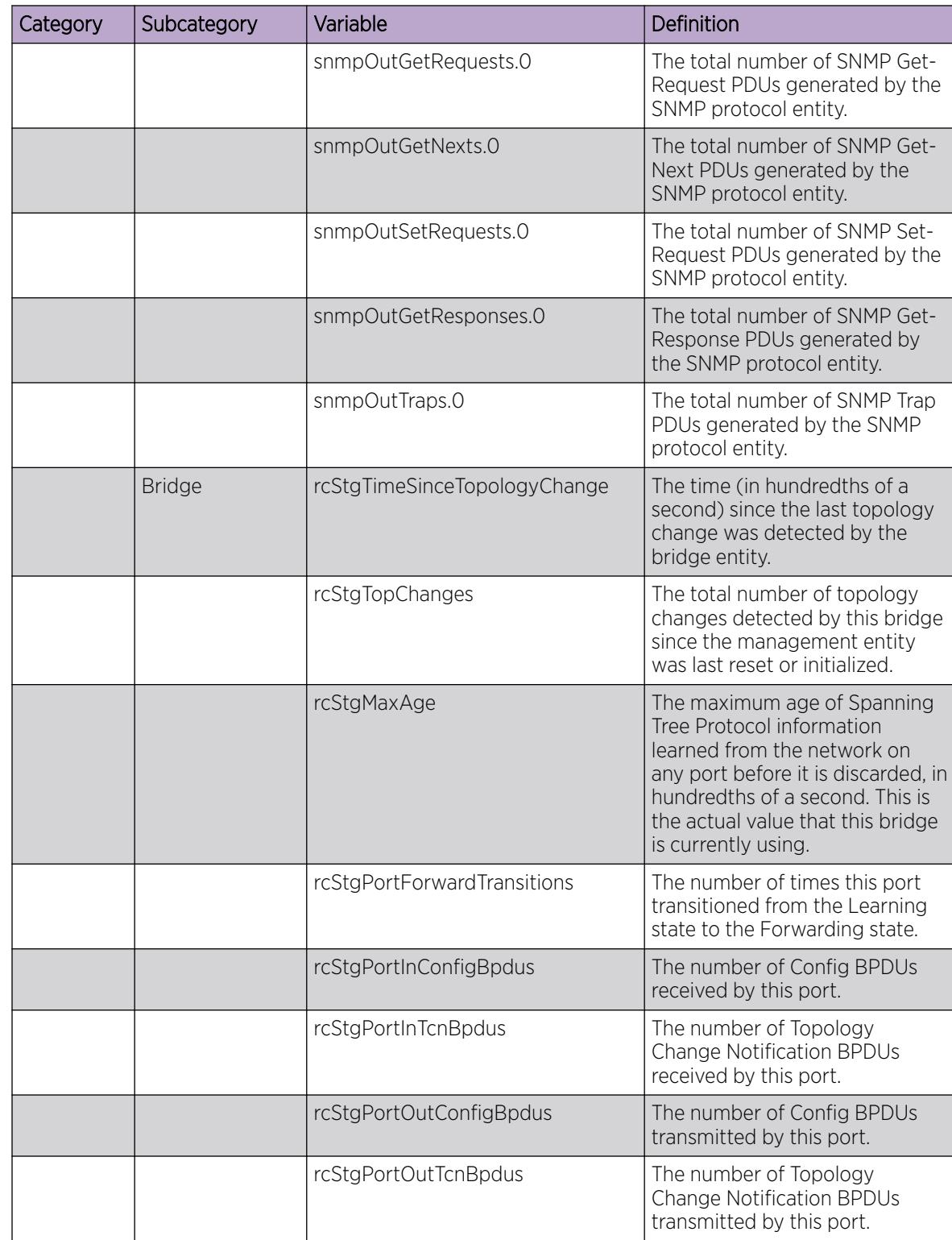

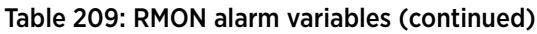

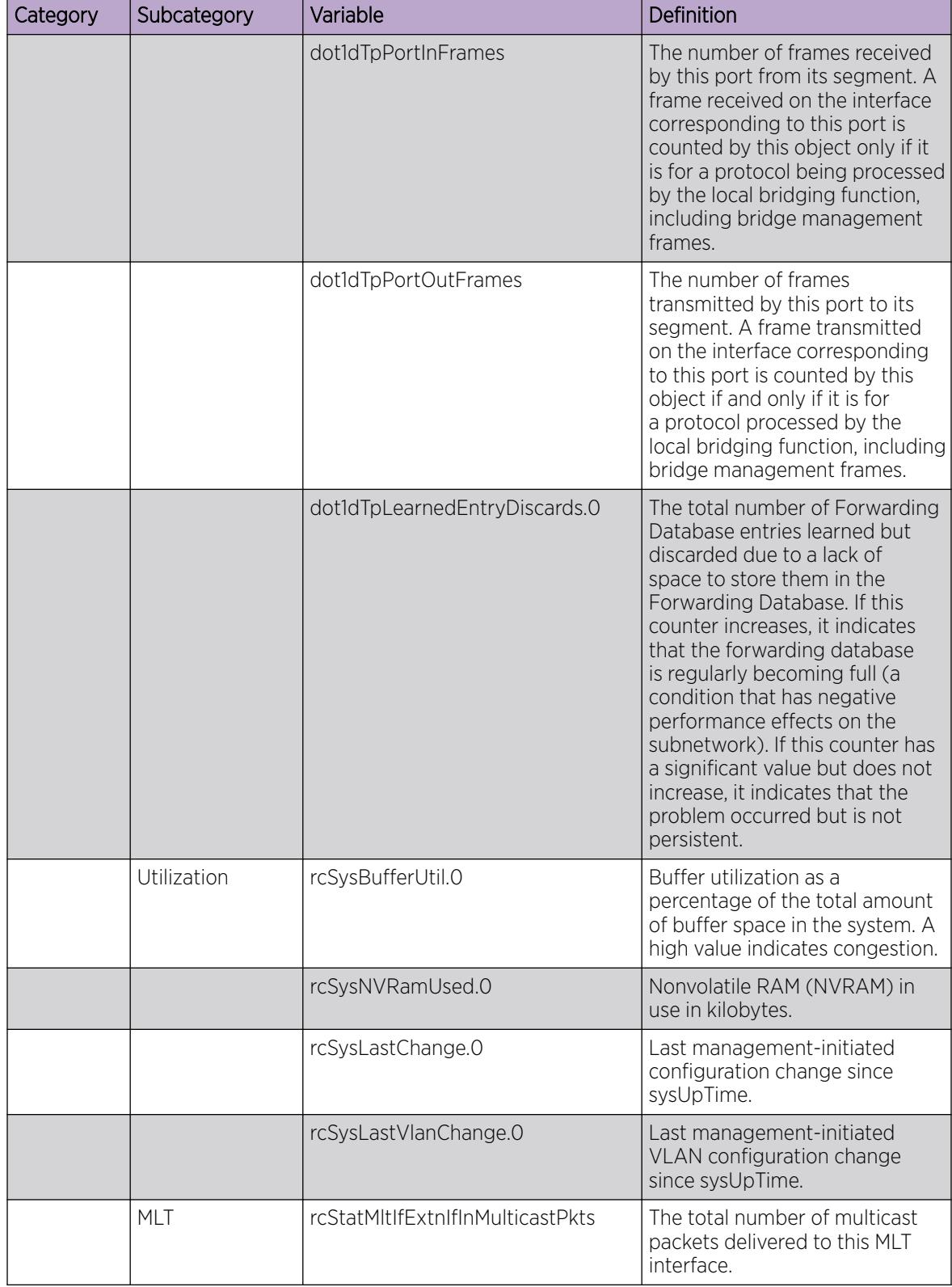

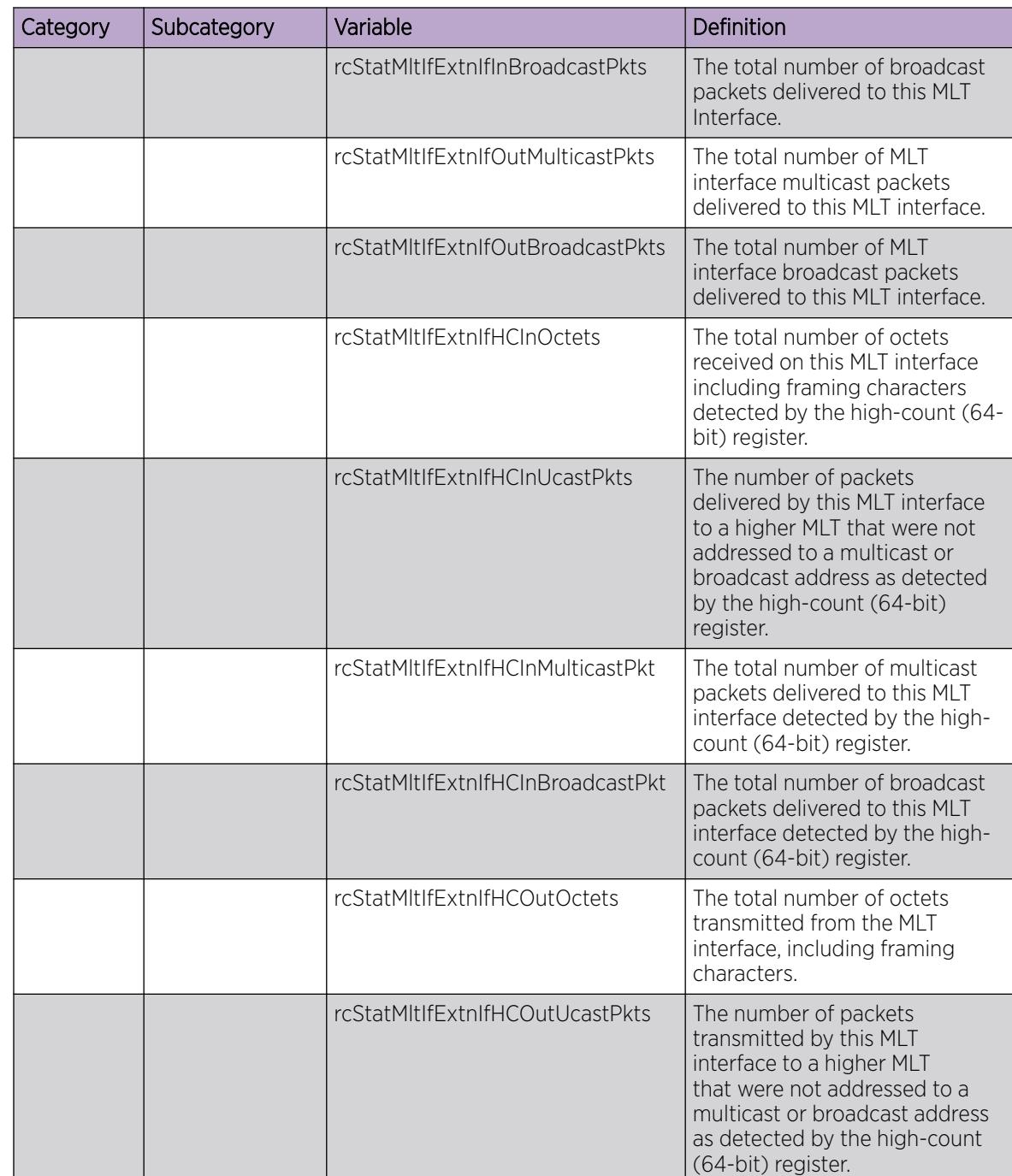

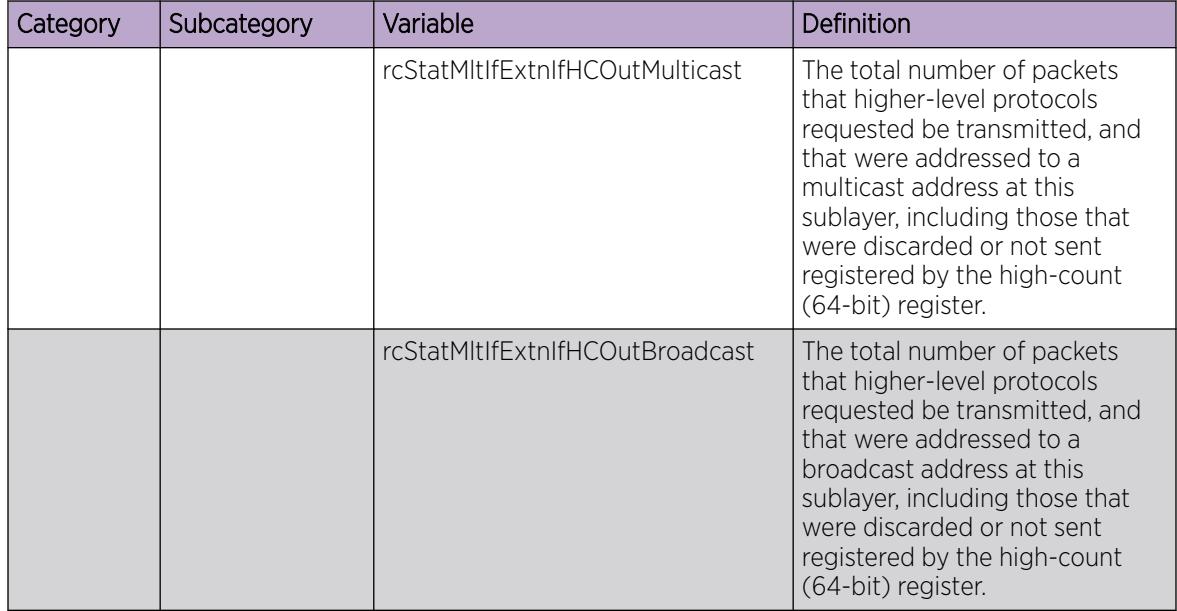

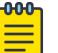

## Note

In addition to these elements that are offered in a graphical way by EDM, you can manually set any valid OID in the variable field to be monitored by an alarm. For these cases, the name of the variable cannot be translated automatically in OID, the exact OID must be set as a sequence of numbers.

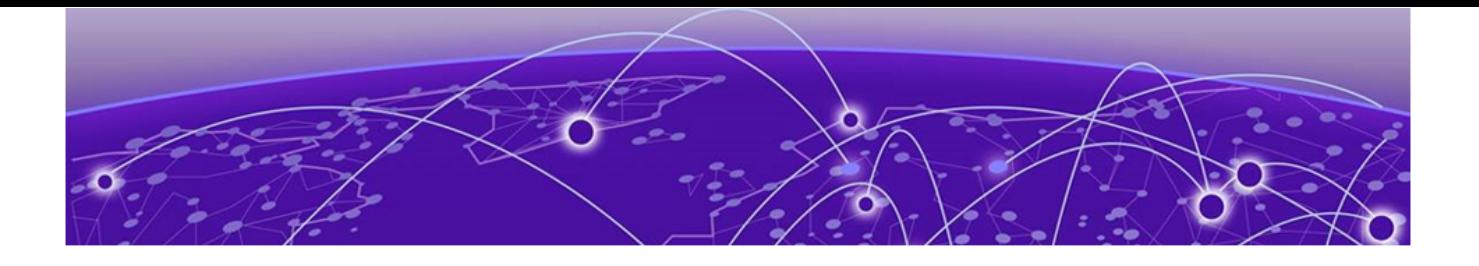

# Route Filtering and IP Policies

Route Filtering and IP Policies on page 2948 [Prefix list](#page-2950-0) on page 2951 [Route Policy Definition](#page-2951-0) on page 2952 [IP policy configuration using the CLI](#page-2955-0) on page 2956 [IP Policy Configuration using Enterprise Device Manager](#page-2969-0) on page 2970

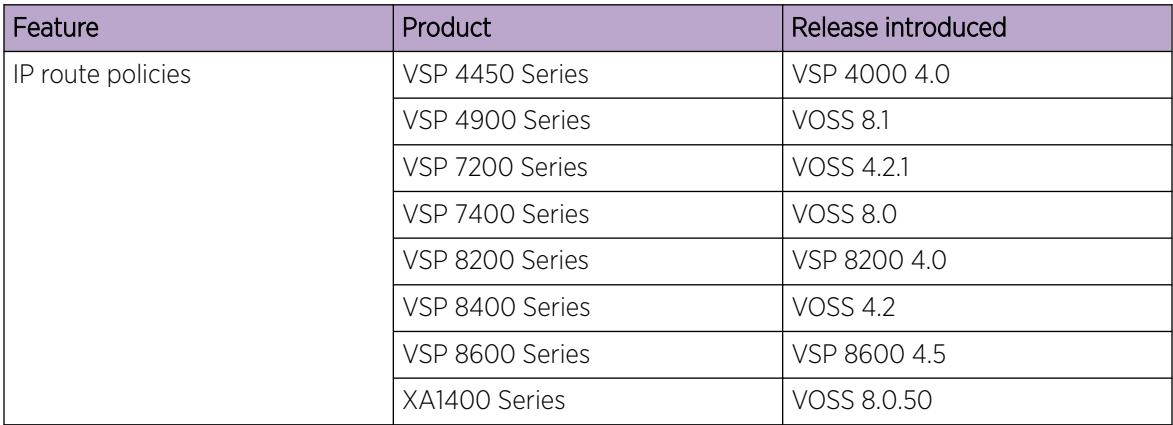

## Table 210: IP Route Policies product support

## Route Filtering and IP Policies

When the switch routes IP traffic, you can apply a number of filters to manage, accept, redistribute, and announce policies for unicast routing table information. Filters apply differently to different unicast routing protocols.

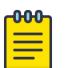

#### Note

IPv6 ingress QoS ACL/Filters and IPv6 Egress Security and QoS ACL/Filters are not supported. For information on the maximum number of IPv6 ingress port/vlan security ACL/ filters supported on the switch, see *[VOSS Release Notes](http://documentation.extremenetworks.com/release_notes/VOSS/88/)*.

The following figure shows how filters apply to BGP, RIP, and OSPF protocols.

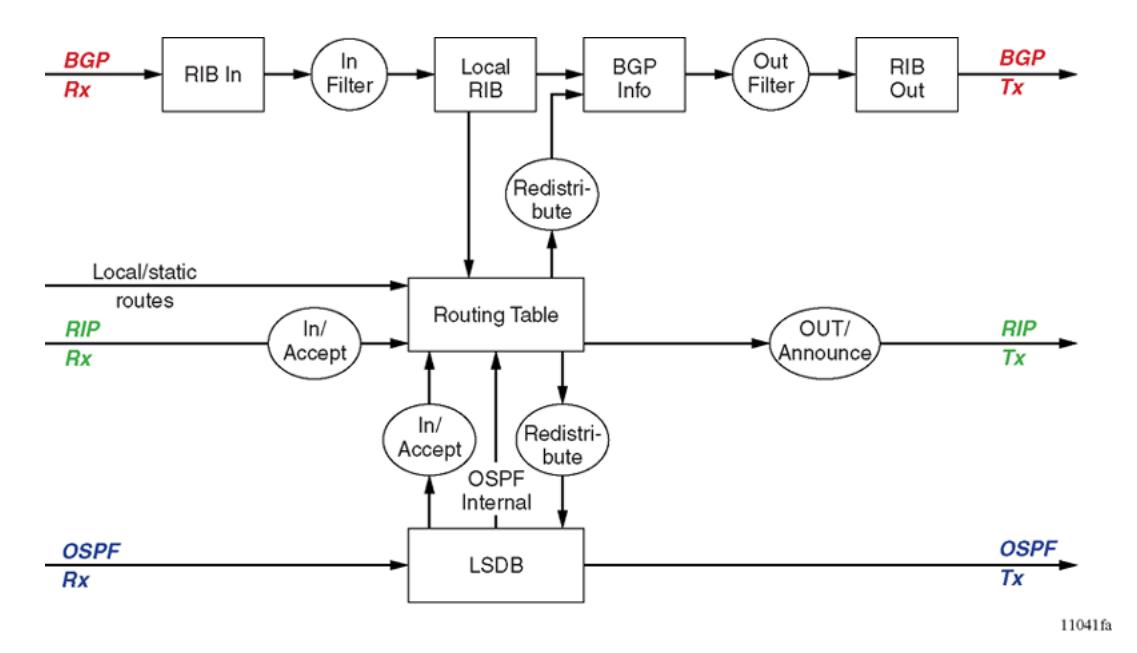

#### Figure 230: Route filtering for BGP, RIP, and OSPF routing protocols

The following figure shows how filters apply to the IS-IS protocol for Fabric Connect Layer 3 VSNs or IP Shortcuts.

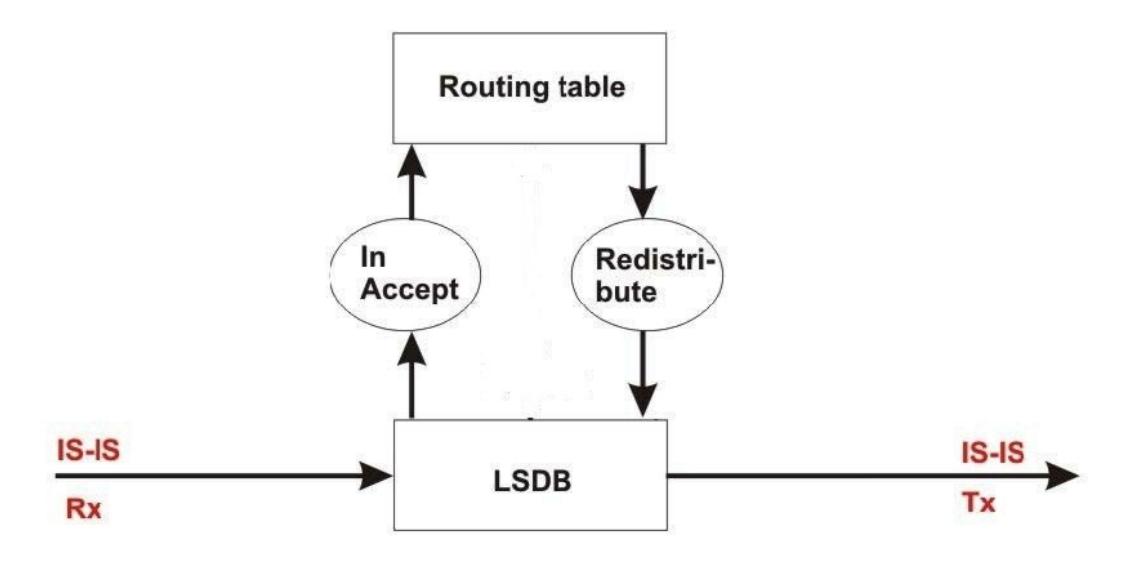

Figure 231: Route filtering for the IS-IS routing protocol

## Accept Policies

Accept policies are applied to incoming traffic to determine whether to add the route to the routing table. Accept policies are applied differently to protocols, as follows:

• RIP and BGP—filters apply to all incoming route information.

- OSPF—filters apply only to external route information. Internal routing information is not filtered because otherwise, other routers in the OSPF domain can have inconsistent databases that can affect the router view of the network topology.
- IS–IS —filters apply to all incoming route information.

In a network with multiple routing protocols, you can prefer specific routes from RIP instead of from OSPF. The network prefix is a commonly used match criterion for accept policies.

## Redistribution Filters

Redistribution filters notify changes in the route table to the routing protocol (within the device). With redistribution filters, providing you do not breach the protocol rules, you can choose not to advertise everything that is in the protocol database, or you can summarize or suppress route information. By default, no external routes are leaked to protocols that are not configured.

## Announce Policies

Announce policies are applied to outgoing advertisements to neighbors or peers in the protocol domain to determine whether to announce specific route information. Out filtering applies to RIP updates and BGP NLRI updates.

In contrast, announce policies are not applied to IS-IS or OSPF information because routing information must always be consistent across the domain. To restrict the flow of external route information in the IS-IS or OSPF protocol database, apply redistribution filters instead of announce policies.

# Route Filtering Stages

The following figure shows the three distinct filter stages that are applied to IP traffic.

These stages are:

- Filter stage 1 is the accept policy or in filter that applies to incoming traffic to detect changes in the dynamic (protocol-learned) routing information, which are then submitted to the routing table.
- Filter stage 2 is the redistribution filter that applies to the entries in the routing table to the protocol during the leaking process.
- Filter stage 3 is the announce policy or out filter that applies to outgoing traffic within a protocol domain.

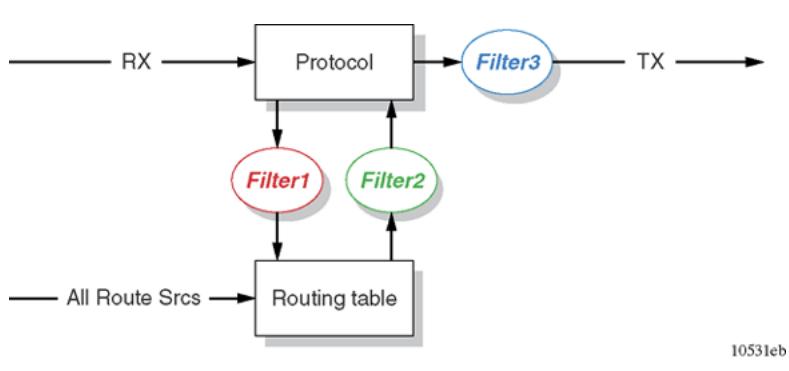

Figure 232: Route filtering stages

<span id="page-2950-0"></span>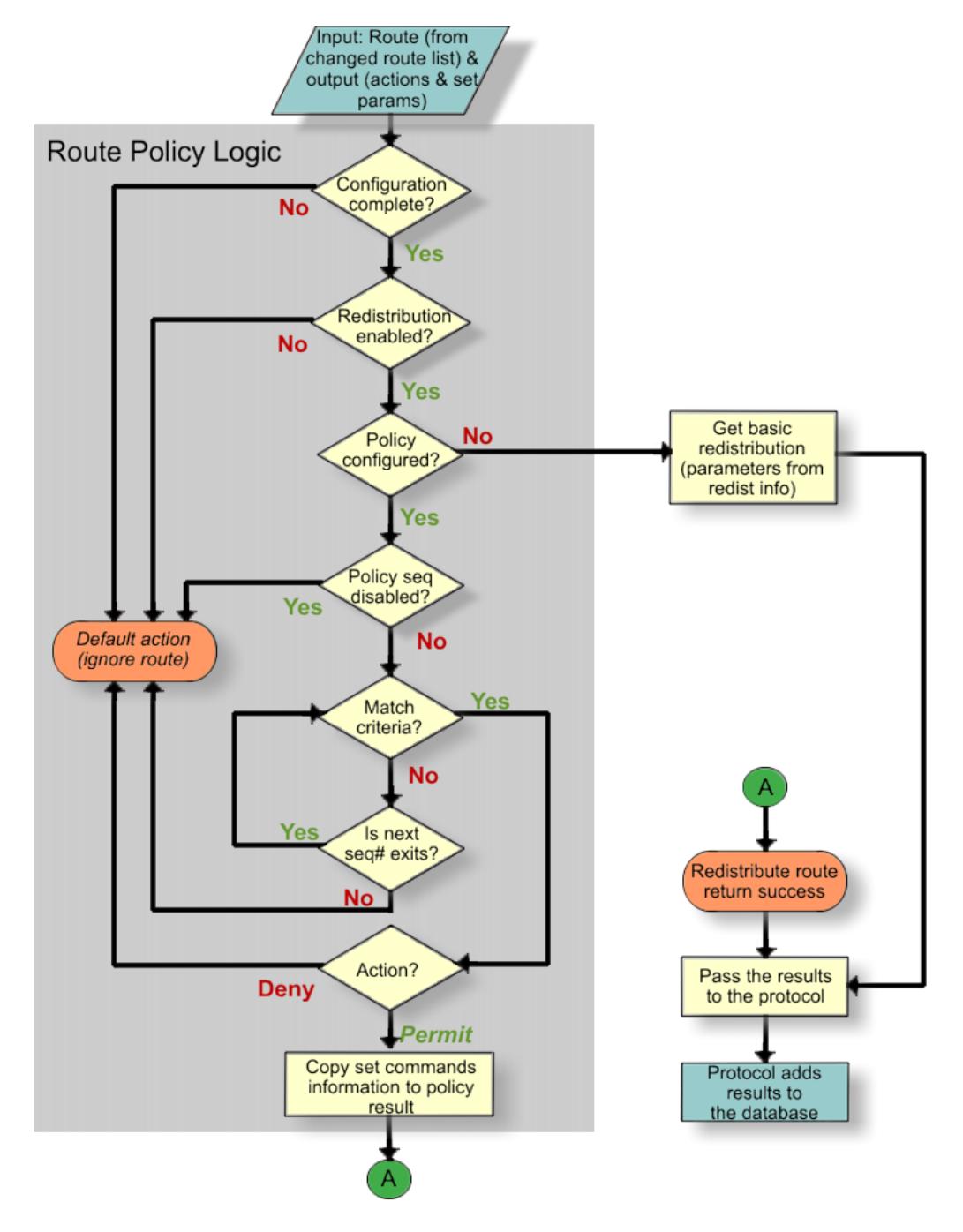

The following figure shows the logical process for route filtering on the switch.

Figure 233: Route filtering logic

# Prefix list

In the switch software, you can create one or more IP prefix lists and apply these lists to IP route policy.

# <span id="page-2951-0"></span>Route Policy Definition

You can define an IP route policy and its attributes globally, and then apply them individually to interfaces and protocols. You can also form a unified database of route policies that the RIP or OSPF protocol can use for type of filtering purpose. A name or ID identifies a policy.

Under a policy you can have several sequence numbers. If you do not configure a field in a policy, the system displays the field as 0 in CLI show command output. This value indicates that the device ignores the field in the match criteria. Use the clear option to remove existing configurations for the field.

Each policy sequence number contains a set of fields. Only a subset of those fields is used when the policy is applied in a certain context. For example, if a policy has a configured set-preference field, it is used only when the policy is applied for accept purposes. This field is ignored when the policy is applied for announce or redistribute purposes.

You can only apply one policy for each purpose (RIP Announce, for example) on a given RIP interface. In this case, all sequence numbers under the policy apply to that filter. A sequence number also acts as an implicit preference; a lower sequence number is preferred.

The following tables display the accept, announce, and redistribute policies for RIP, OSPF, IS-IS and BGP. The tables also display which matching criteria apply for a certain routing policy. In these tables, 1 denotes advertise router, 2 denotes RIP gateway, and 3 denotes that external type 1 and external type 2 are the only options.

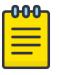

## Note

The route policies treat permit and deny rules differently for inbound and outbound traffic.

- For an in-policy (RIP, BGP) or an accept policy (OSPF) using a route-map, if a particular route is not explicitly denied in the accept policy or in-policy with the route-map, then the route is implicitly allowed.
- For an out-policy (RIP, BGP) or a redistribute policy (RIP, OSPF, BGP) using a route-map, even if a particular route is not explicitly allowed in the redistribution policy or out-policy with the route-map, then the route is implicitly denied.
- In order to permit or deny only explicit routes, configure a policy with additional sequences, where, the last sequence permits all routes that are not explicitly permitted or denied.

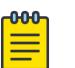

#### Note

IPv4 and IPv6 route-maps cannot be configured on the same match statement.

#### Table 211: Protocol route policy table for RIP

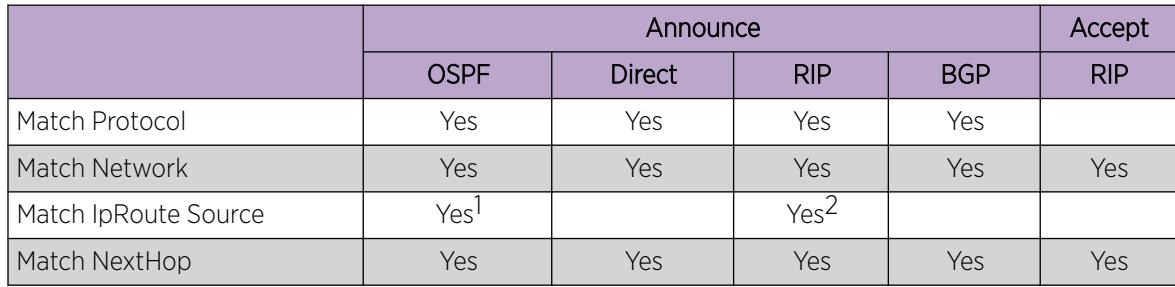
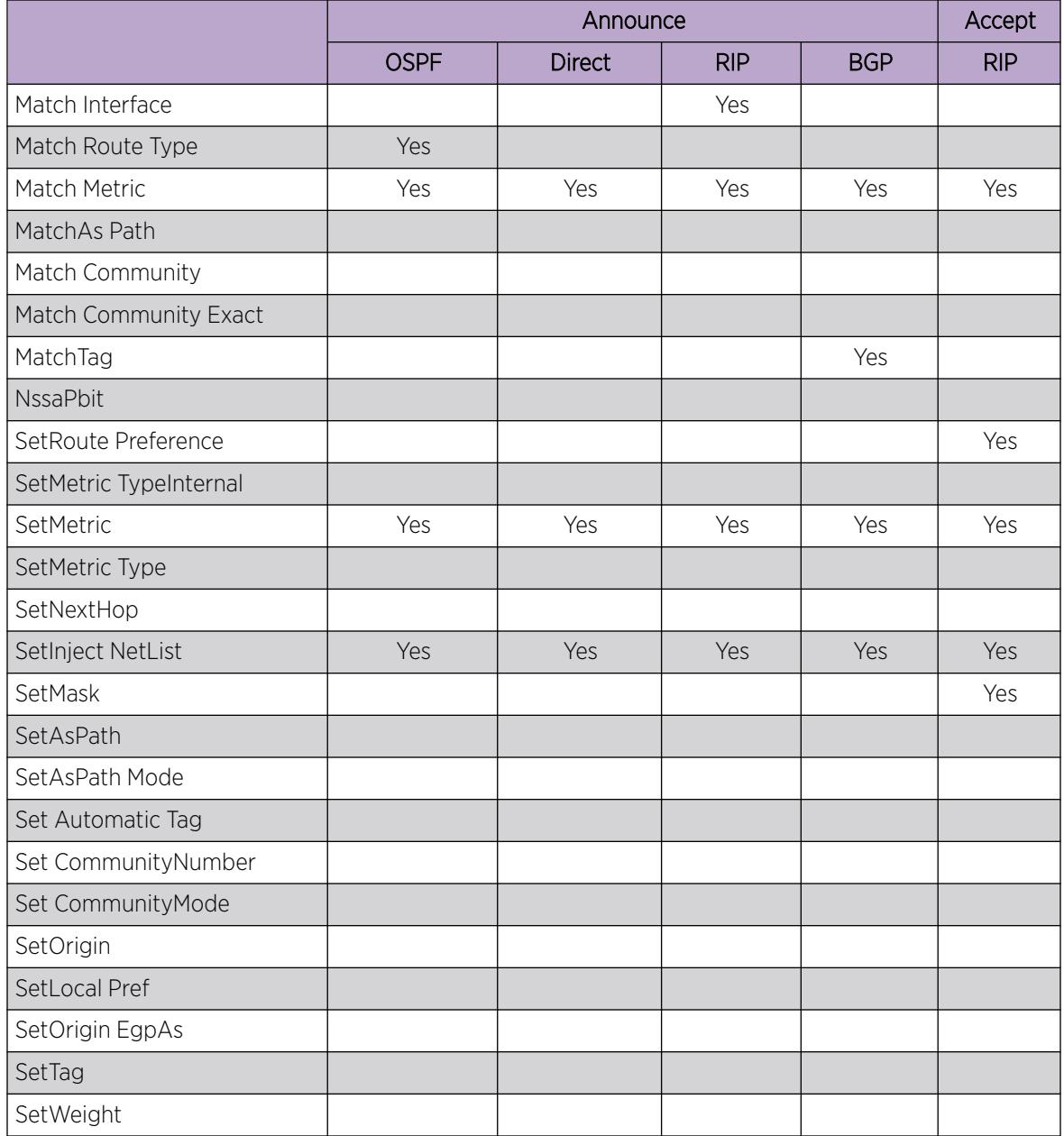

## Table 211: Protocol route policy table for RIP (continued)

## Table 212: Protocol route policy table for OSPF

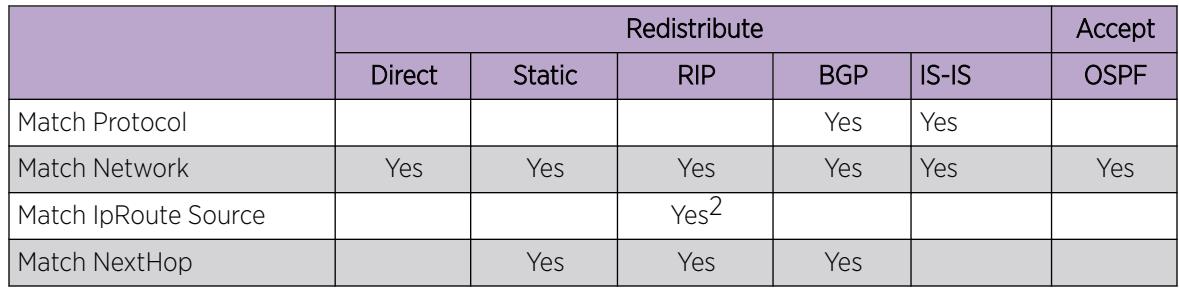

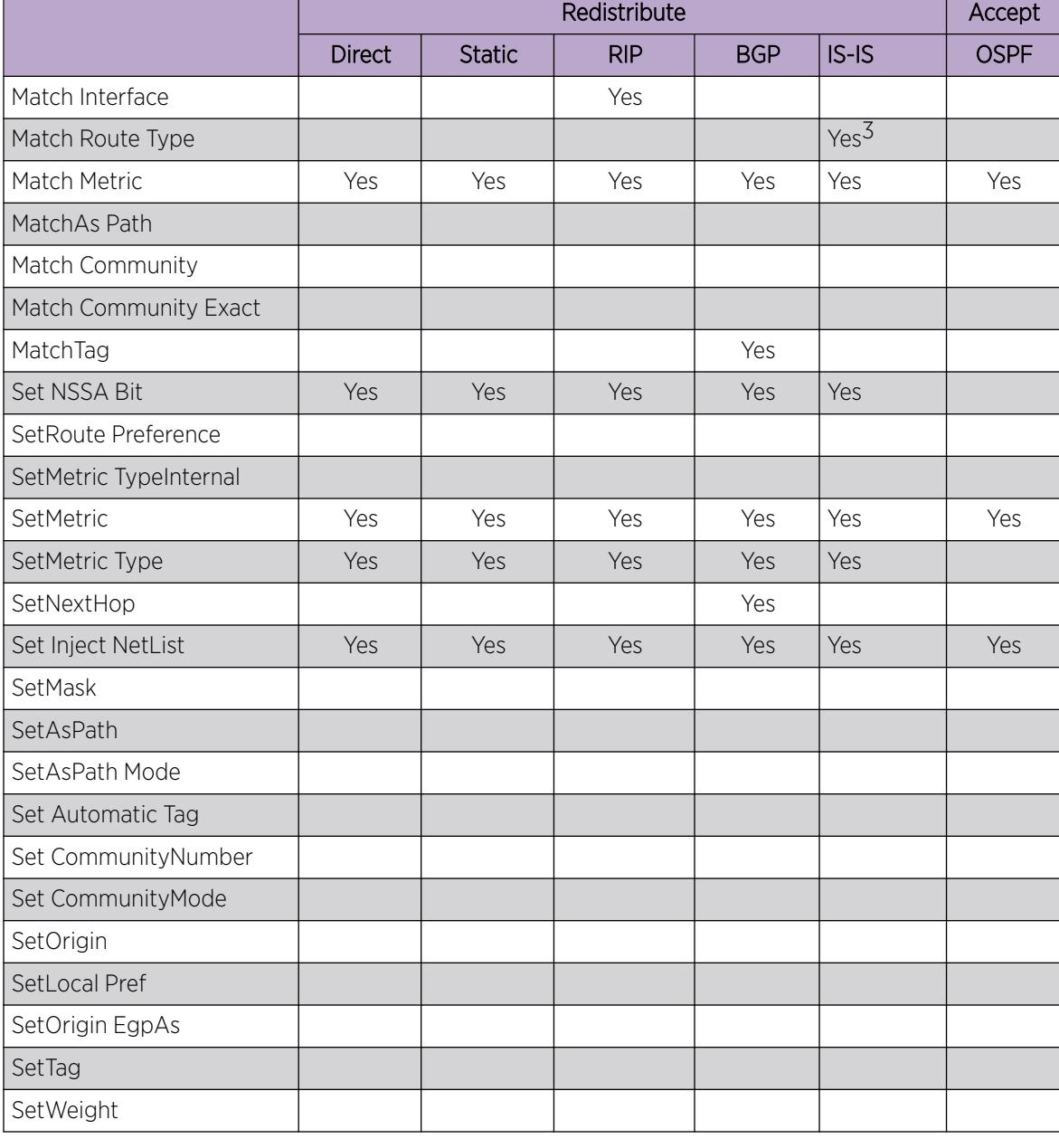

## Table 212: Protocol route policy table for OSPF (continued)

## Table 213: Protocol route policy table for IS-IS

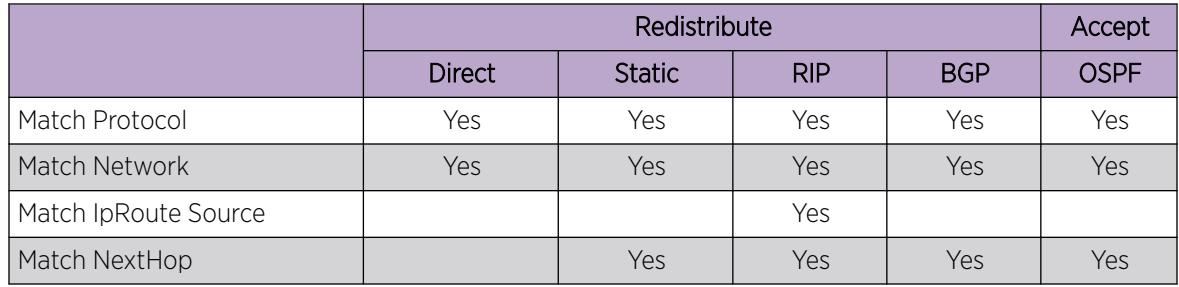

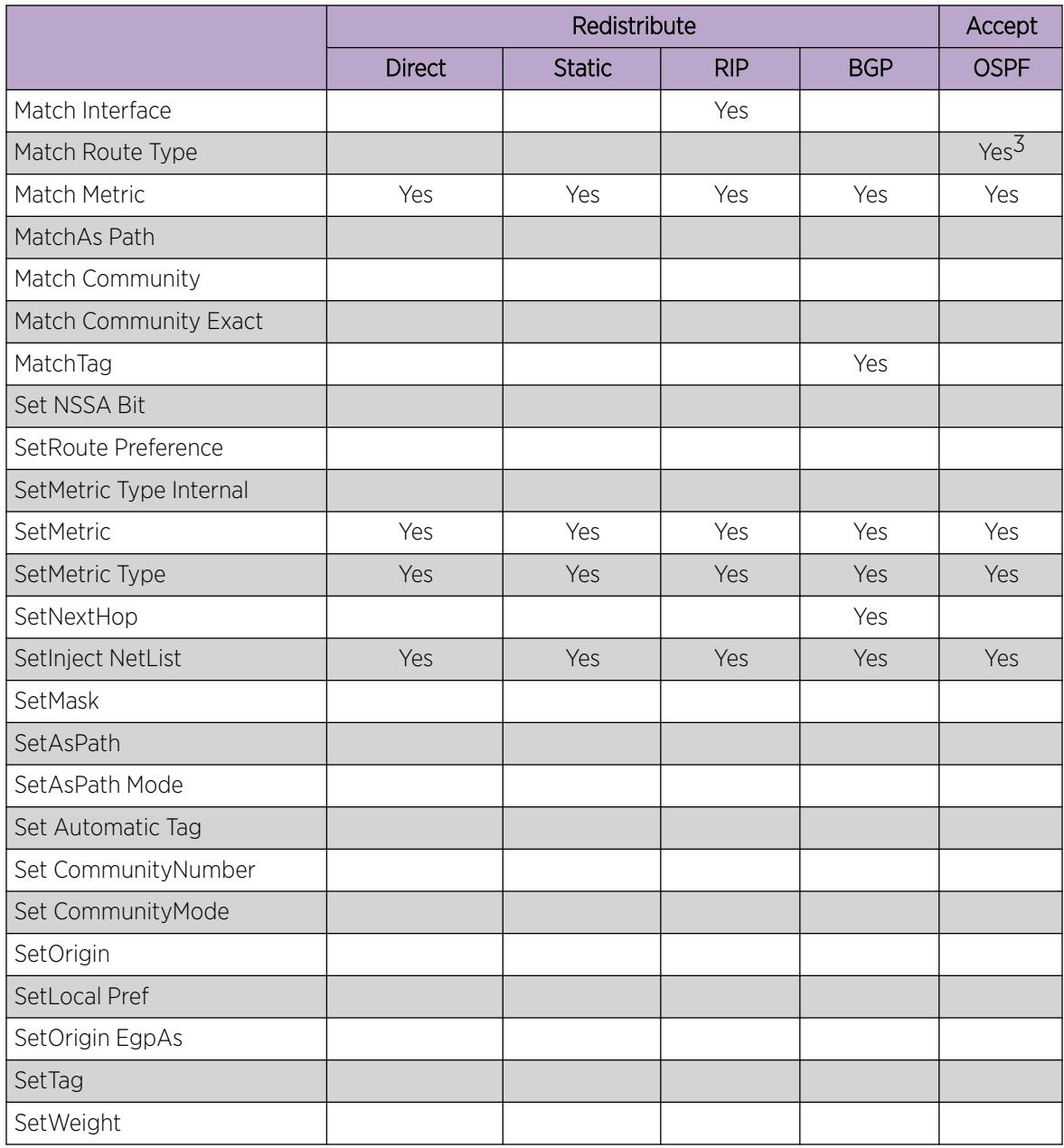

## Table 213: Protocol route policy table for IS-IS (continued)

#### Table 214: Protocol route policy table for BGP

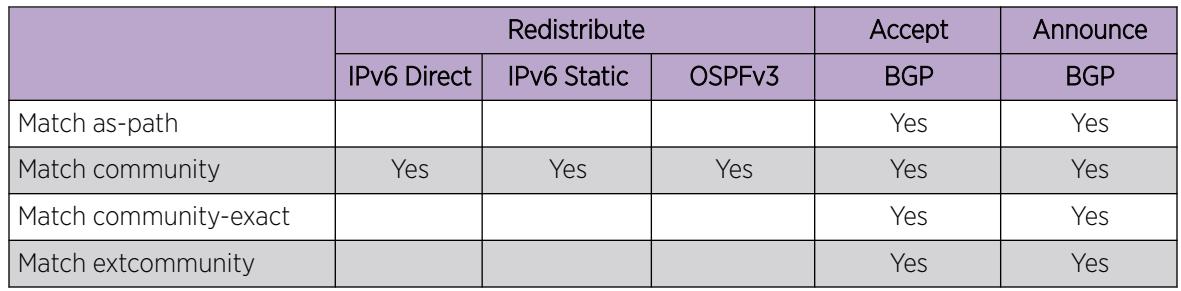

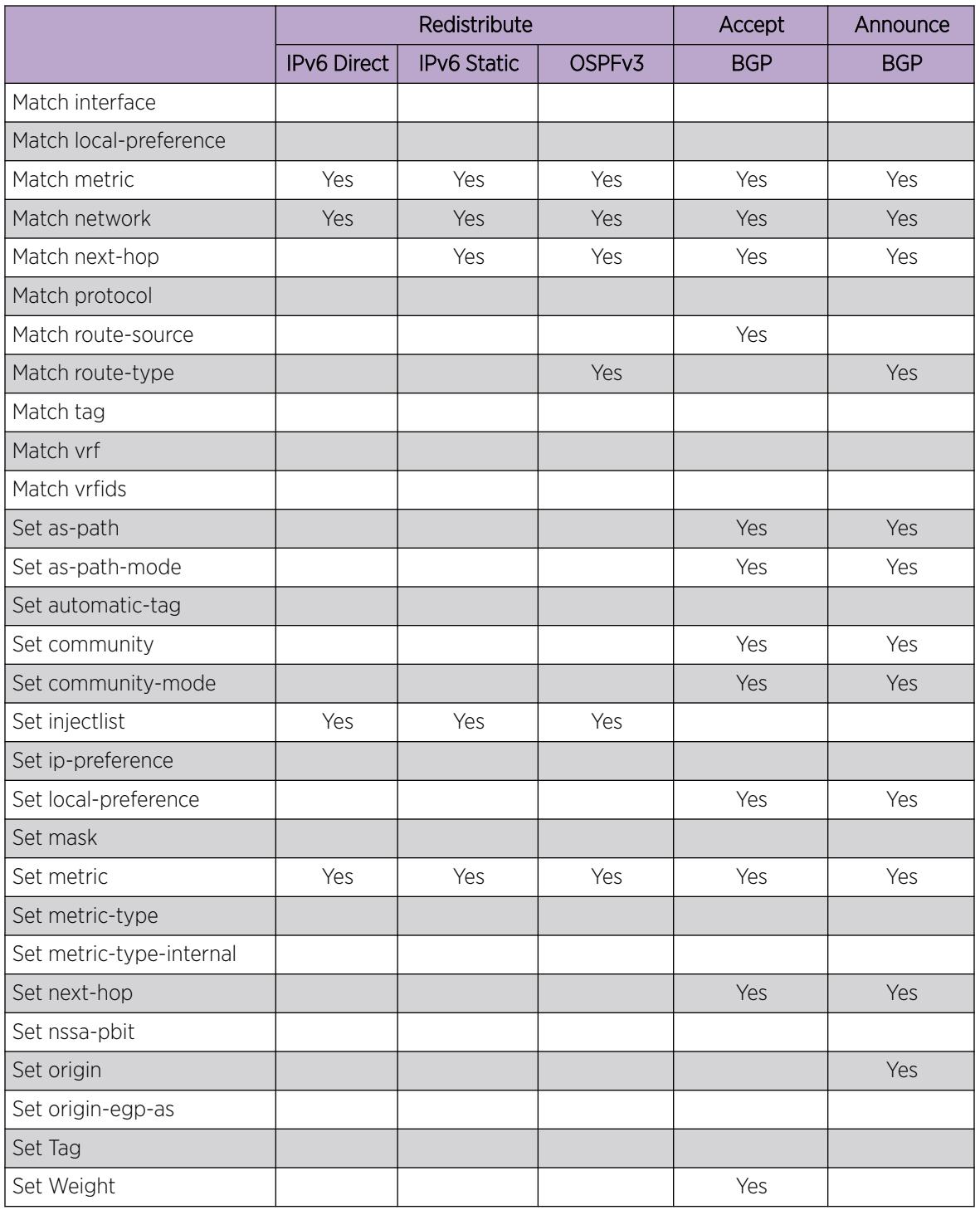

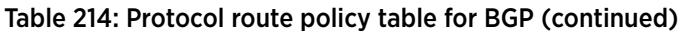

# IP policy configuration using the CLI

Configure IP policies to form a unified database of route policies that Routing Information Protocol (RIP) or Open Shortest Path First (OSPF) can use for filtering tasks.

A policy is identified by a name or an ID. Under a given policy you can have several sequence numbers, each of which is equal to one policy in the old convention. Each policy sequence number contains a set of fields. Only a subset of those fields is used when the policy is applied in a certain context. For example, if a policy has a configured set-preference field, use only when the policy is applied for accept purposes. This field is ignored when the policy is applied for announce and redistribute purposes.

You can apply one policy for one purpose, for example, RIP announce on a RIP interface. All sequence numbers under the given policy apply to that filter. A sequence number also acts as an implicit preference; a lower sequence number is preferred.

## Configuring prefix lists

Configure a prefix list to allow or deny specific route updates. A prefix list policy specifies route prefixes to match. After a match occurs, the system uses the route.

The prefix list contains a set of contiguous or noncontiguous routes. Reference prefix lists by name from within a routing policy.

## About This Task

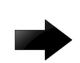

#### Important

When you configure a prefix list for a route policy, add the prefix as a.b.c.d/32. You must enter the full 32-bit mask to exact a full match of a specific IP address.

You configure prefix lists on a VRF instance the same way you configure the GlobalRouter, except that you must use VRF Router Configuration mode.

## Procedure

1. Enter Global Configuration mode: enable

configure terminal

2. Configure a prefix list:

```
ip prefix-list WORD<1-64> {A.B.C.D/X} [ge <0–32>] [id <1-2147483647>]
[le <0–32>]
```
3. (Optional) Rename an existing prefix list:

ip prefix-list *WORD<1-64>* name *WORD<1-64>*

4. Display the prefix list:

```
show ip prefix-list [prefix {A.B.C.D}] [vrf WORD<1-16>] [vrfids
WORD<0-512>] [WORD <1-64>]
```
## Example

Configure a prefix-list. Display the prefix list.

```
Switch> enable
Switch# configure terminal
Switch(config)# ip prefix-list LIST1 192.0.2.1/255.255.255.0
Switch(config)# show ip prefix-list LIST1
================================================================================
                            Prefix List - GlobalRouter
```

```
================================================================================
       PREFIX MASKLEN FROM TO
--------------------------------------------------------------------------------
List 1 LIST1:
       192.0.1.2.1 24 24 24
1 Total Prefix List entries configured
   --------------------------------------------------------------------------------
Name Appendix for Lists Converted from Old Config:
@A=conv addr list, @N=conv net list, @NR=conv net list modified as range
```
#### *Variable definitions*

The following table defines parameters for the **ip prefix-list** command.

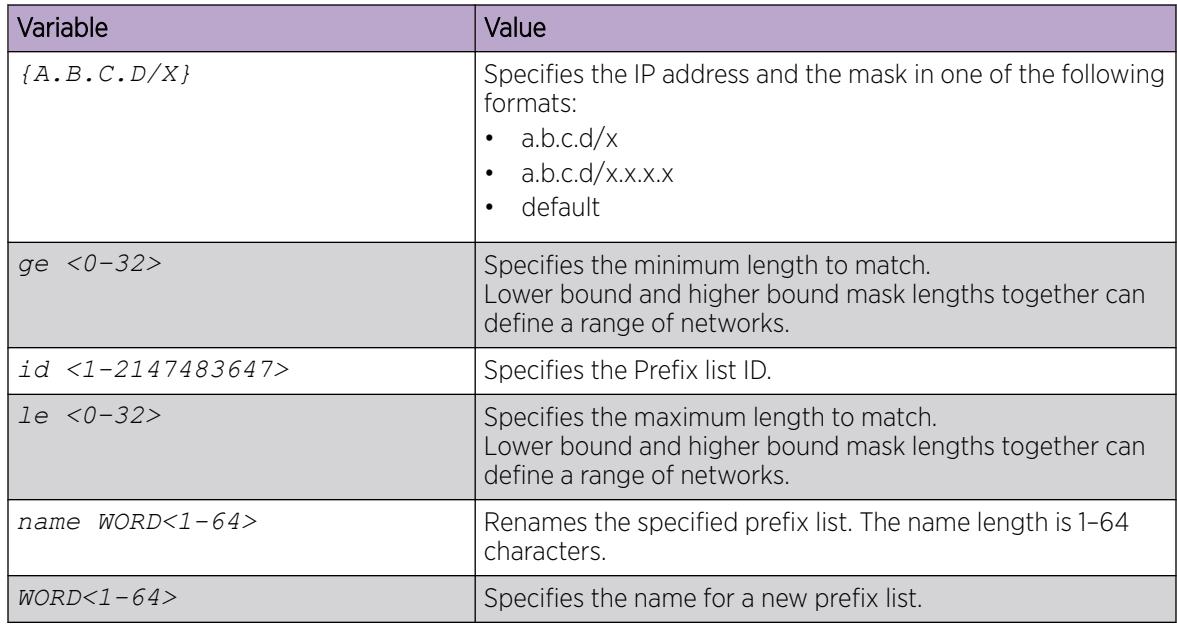

Use the data in the following table to use the **show ip prefix-list** command.

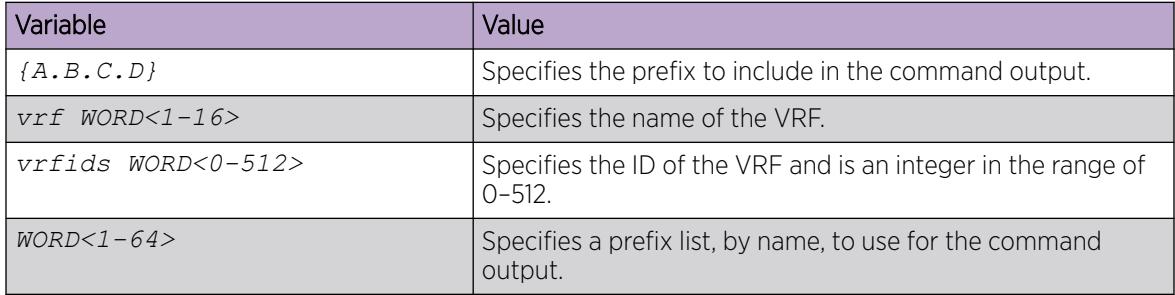

The following table defines parameters for the **show ip prefix-list** command output.

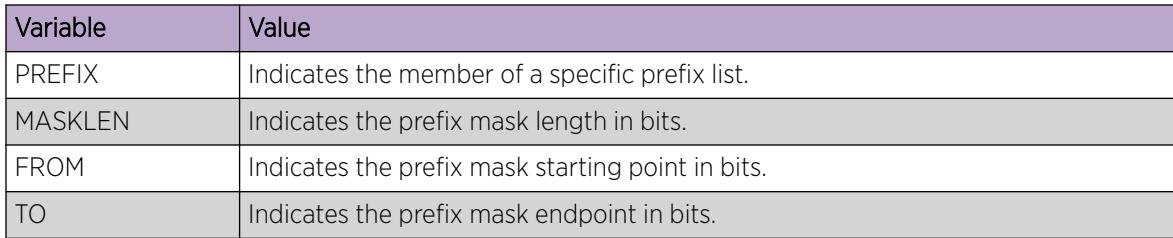

## Configure IP Route Policies

Configure a route policy so that the device can control routes that certain packets can take. For example, you can use a route policy to deny certain Border Gateway Protocol (BGP) routes.

The route policy defines the matching criteria and the actions taken if the policy matches.

## About This Task

After you create and enable the policy, you can apply it to an interface. You can apply one policy for one purpose, for example, RIP Announce, on a given RIP interface. In this case, all sequence numbers under the given policy apply to that filter.

Create and enable the policy for IS-IS accept policies for Fabric Connect for Layer 3 Virtual Services Networks (VSNs) and IP Shortcuts, then apply the IS-IS accept policy filters.

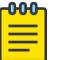

#### Note

After you configure route-map in Global Configuration mode or VRF Router Configuration mode, the device enters Route-Map Configuration mode, where you configure the action the policy takes, and define other fields the policy enforces.

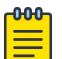

## **Note**

The route policies treat permit and deny rules differently for inbound and outbound traffic.

- For an in-policy (RIP, BGP) or an accept policy (OSPF) using a route-map, if a particular route is not explicitly denied in the accept policy or in-policy with the route-map, then the route is implicitly allowed.
- For an out-policy (RIP, BGP) or a redistribute policy (RIP, OSPF, BGP) using a route-map, even if a particular route is not explicitly allowed in the redistribution policy or out-policy with the route-map, then the route is implicitly denied.
- In order to permit or deny only explicit routes, configure a policy with additional sequences, where, the last sequence permits all routes that are not explicitly permitted or denied.

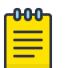

#### Note

You cannot configure IPv4 and IPv6 route-maps on the same match statement.

#### About This Task

#### Procedure

1. Enter Route-Map Configuration mode:

enable

configure terminal

```
route-map WORD<1-64> <1-65535>
```
2. At the route-map prompt, define the match criteria for the policy:

match {as—path *WORD<0-256>* | community *WORD<0-256>* | communityexact enable | extcommunity *WORD<0-1027>* | interface *WORD<0-259>* | local-preference *<0-2147483647>* |metric *<0-65535>* | metric-type-isis <any|internal|external> | multicast-group *WORD<0-259>* | multicastsource *WORD<0-259>* | network *WORD<0-259>* | next-hop *WORD<0-259>* | protocol *WORD<0-60>* | route-source *WORD<0-259>* | route-type *<any| local|internal|external|external-1|external-2>*| tag *WORD<0-256>* | vrf *WORD<1-16>* | vrfids *WORD<0-512>* }

- 3. Define the action the policy takes:
	- Allow the route:

permit

• Ignore the route:

no permit

4. Define the set criteria for the policy:

```
set {as—path WORD<0-256> | as-path-mode <tag|preprend> | automatic-
tag enable | community WORD<0-256> | community-mode <additive|none|
unchanged>| data-isid <1-15999999> | injectlist WORD<0-1027> | ip—
preference <0-255> | local-preference <0-2147483647> | mask <A.B.C.D>
| metric <0-65535> | metric-type <type1|type2> | metric-type-internal
<0–1> | metric-type-isis <none|internal|external>| metric-type-live-
metric | next-hop WORD<0-256> | nssa—pbit enable | origin <igp|egp|
incomplete> | origin—egp—as <0–65535>| rx-only | tag WORD<0-256> | tx-
only | weight <0-65535> }
```
5. Display current information about the IP route policy:

```
show route-map [WORD<1-64>] [<1-65535>] [vrf WORD<1-16>] [vrfids
WORD<0-512>]
```
#### Example

Enter Route-Map Configuration mode. At the route-map prompt, define the fields the policy enforces. Define the action the policy takes. Display current information about the IP route policy.

```
Switch:1>enable
Switch:1#configure terminal
Switch:1(config)#route-map RedisStatic 1 
Switch:1(route-map)# match metric 0
Switch:1(route-map)# permit
Switch:1(route-map)# show route-map RedisStatic
================================================================================
                           Route Policy - GlobalRouter
================================================================================
```
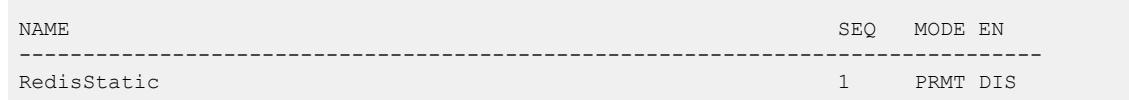

*Variable Definitions*

The following table defines the parameters for the **match** command.

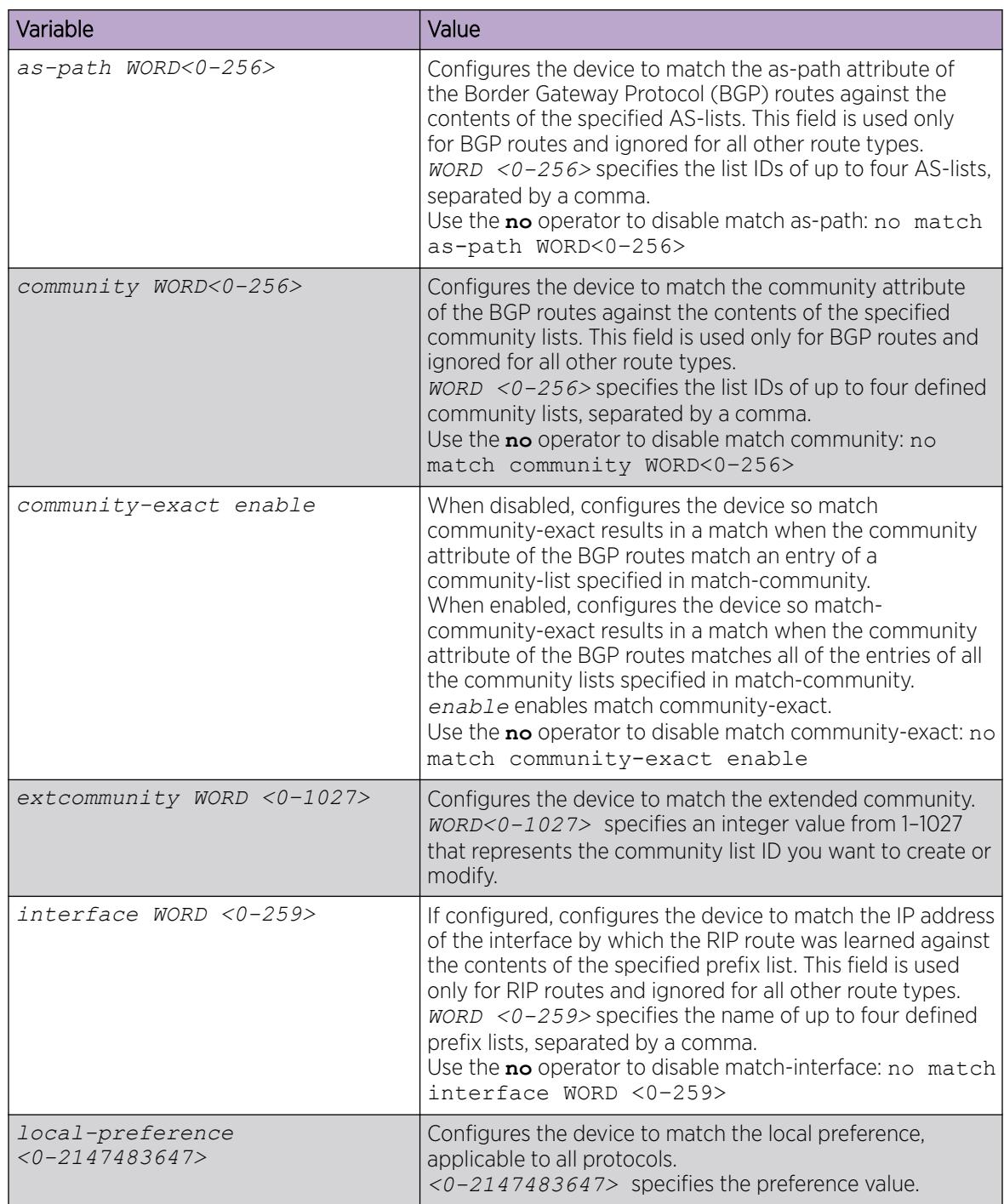

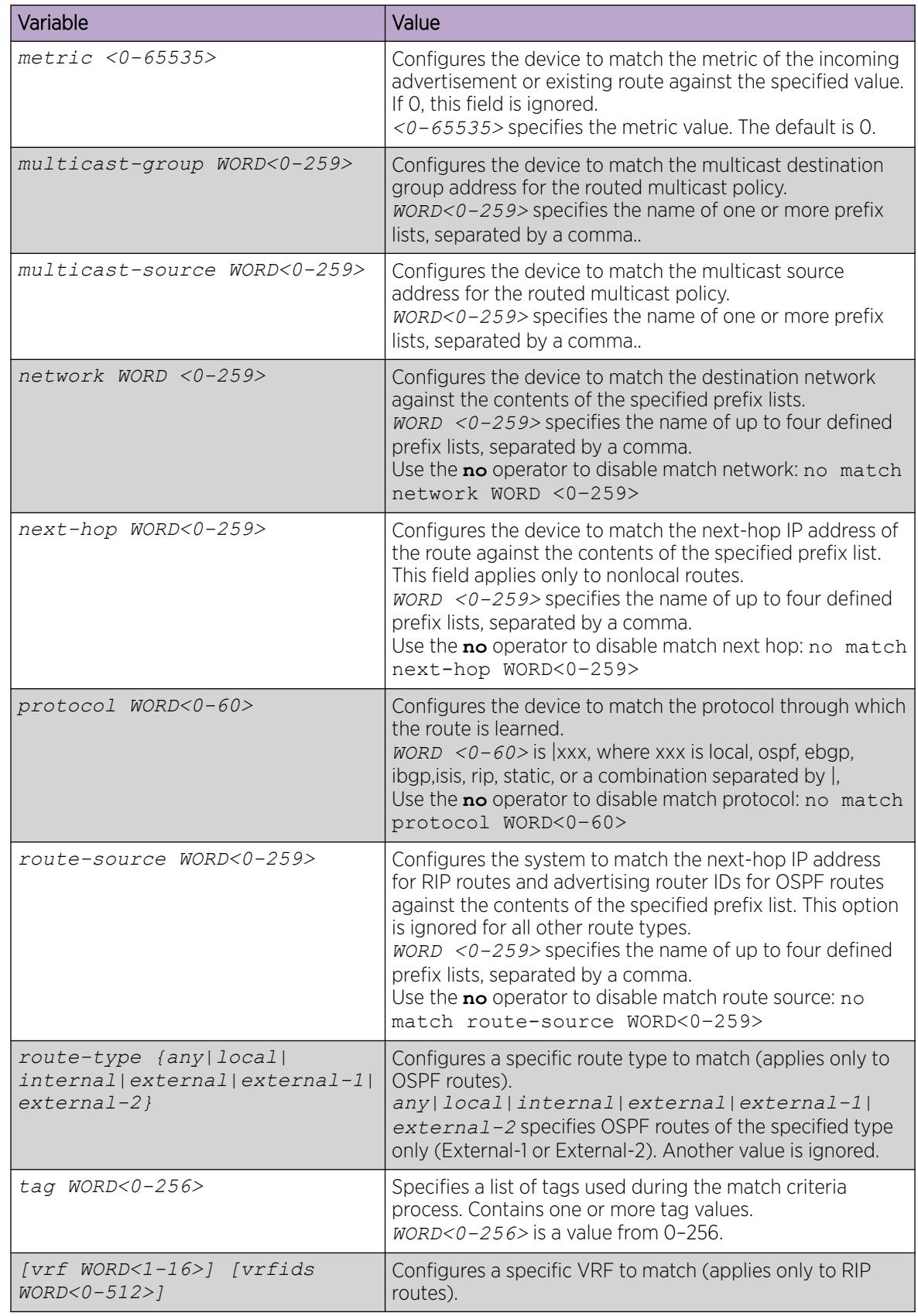

Use the data in the following table to use the **set** command.

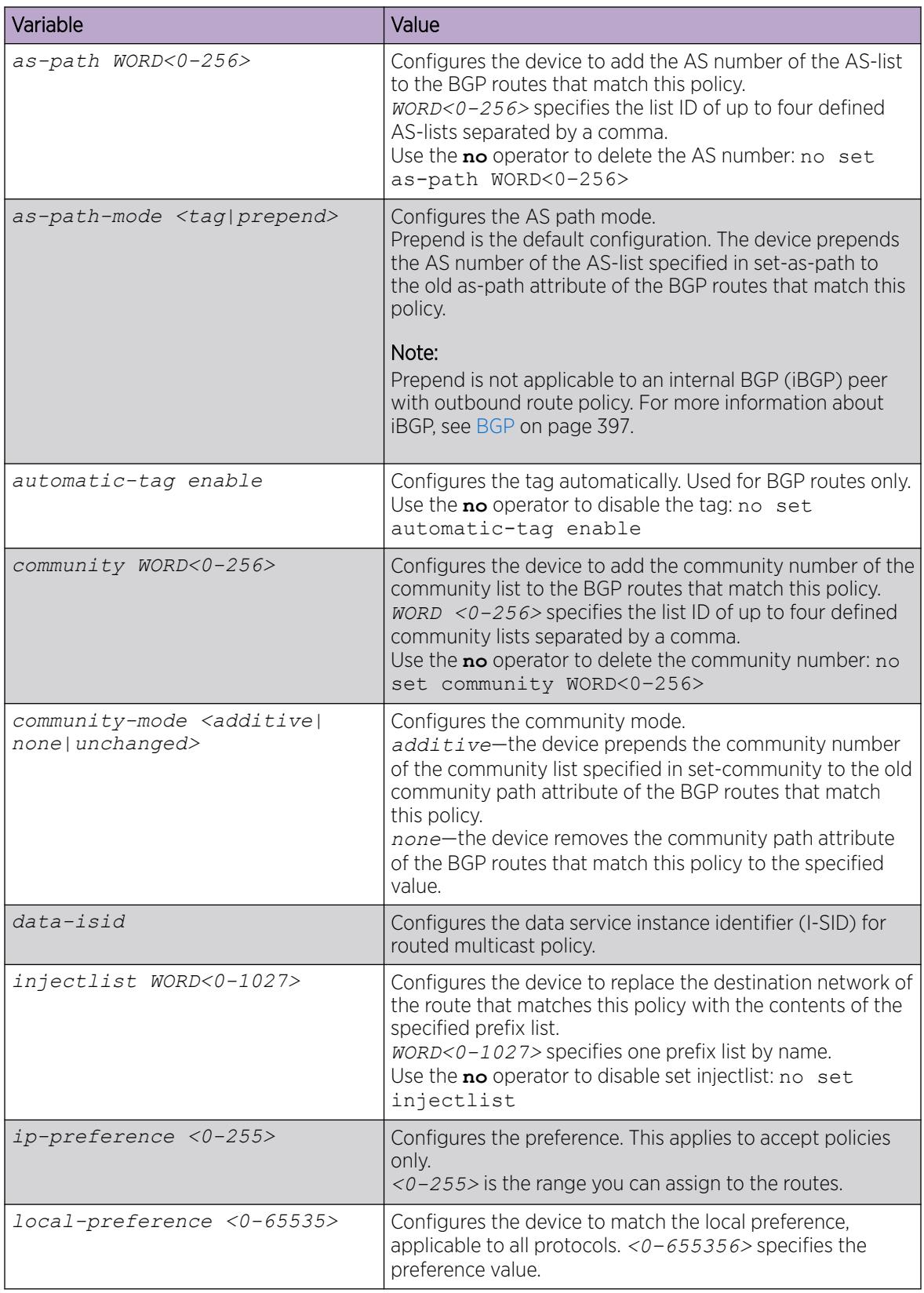

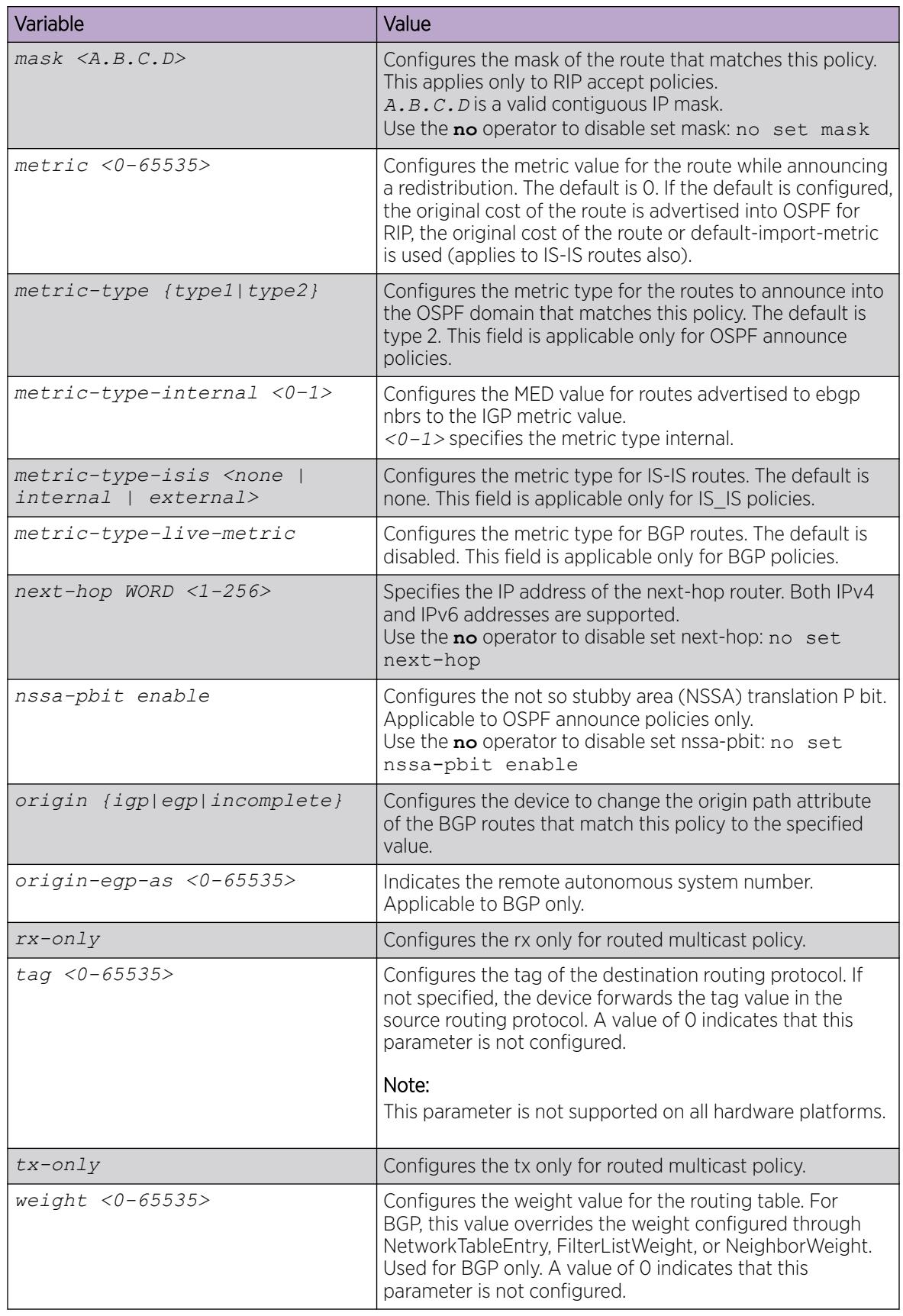

Use the data in the following table to use the **name** command.

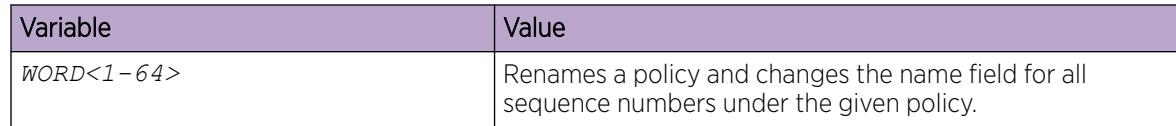

# Configure a Policy to Accept External Routes from a Router

Perform this procedure to configure a policy to accept external routes from a specified advertising router.

#### -000-Note

The route policies treat permit and deny rules differently for inbound and outbound traffic.

- For an in-policy (RIP, BGP) or an accept policy (OSPF) using a route-map, if a particular route is not explicitly denied in the accept policy or in-policy with the route-map, then the route is implicitly allowed.
- For an out-policy (RIP, BGP) or a redistribute policy (RIP, OSPF, BGP) using a route-map, even if a particular route is not explicitly allowed in the redistribution policy or out-policy with the route-map, then the route is implicitly denied.
- In order to permit or deny only explicit routes, configure a policy with additional sequences, where, the last sequence permits all routes that are not explicitly permitted or denied.

## Procedure

1. Enter OSPF Router Configuration mode:

enable

```
configure terminal
```
router ospf

2. Create a policy to accept external routes from a specified advertising route:

```
accept adv-rtr <A.B.C.D>
```
- 3. Exit to the Privileged EXEC mode.  $e$ xit
- 4. Apply the OSPF accept policy change:

ip ospf apply accept adv-rtr <A.B.C.D>

5. Confirm your configuration:

show ip ospf accept

## Example

Log on to the OSPF Router Configuration mode:

```
Switch:1>enable
Switch:1#configure terminal
Switch:1(config)#router ospf
```
Create a policy to accept external routes from a specified advertising route:

Switch:1(config-ospf)#accept adv-rtr 192.0.2.122

Enable an OSPF accept entry for a specified advertising route:

Switch:1(config-ospf)#accept adv-rtr 192.0.2.122 enable

Exit to the Privileged EXEC mode:

```
Switch:1(config-ospf)#exit
Switch:1(config)#exit
```
Apply the OSPF accept policy change and confirm your configuration:

```
Switch:1#ip ospf apply accept adv-rtr 192.0.2.122
Switch:1#show ip ospf accept
================================================================================
                               Ospf Accept - GlobalRouter
================================================================================
ADV RTR MET TYPE ENABLE POLICY
--------------------------------------------------------------------------------
192.0.2.122 - FALSE
```
#### *Variable definitions*

Use the data in the following table to use the **accept adv-rtr** command.

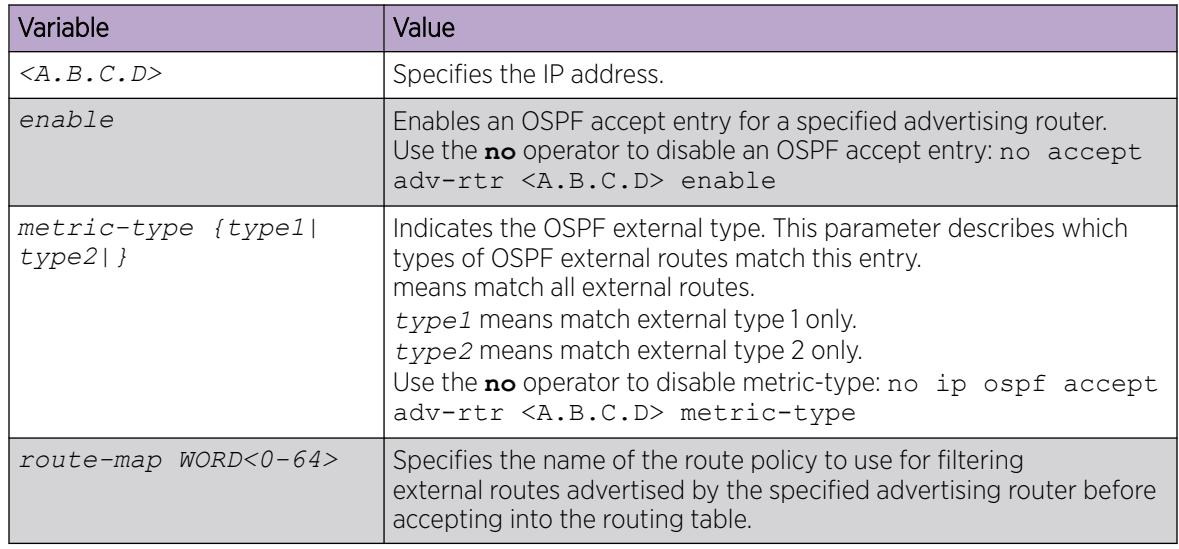

## Apply OSPF Accept Policy Changes

Apply OSPF accept policy changes to enable the configuration changes in the policy to take effect in an OSPF Accept context (and to prevent the device from attempting to apply the changes one by one after each configuration change).

## About This Task

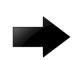

## Important

Changing OSPF Accept contexts is a process-oriented operation that can affect system performance and network accessibility while you perform the procedures. If you want to change the default preferences for an OSPF Accept or a prefix-list configuration (as opposed to the default preference), do so before enabling the protocols.

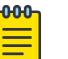

#### Note

The route policies treat permit and deny rules differently for inbound and outbound traffic.

- For an in-policy (RIP, BGP) or an accept policy (OSPF) using a route-map, if a particular route is not explicitly denied in the accept policy or in-policy with the route-map, then the route is implicitly allowed.
- For an out-policy (RIP, BGP) or a redistribute policy (RIP, OSPF, BGP) using a route-map, even if a particular route is not explicitly allowed in the redistribution policy or out-policy with the route-map, then the route is implicitly denied.
- In order to permit or deny only explicit routes, configure a policy with additional sequences, where, the last sequence permits all routes that are not explicitly permitted or denied.

## Procedure

1. Enter Privileged EXEC mode:

enable

- 2. Apply an OSPF accept policy change:
	- ip ospf apply accept [vrf *WORD<1-16>*]
- 3. Display information about the configured OSPF entries: show ip ospf accept [vrf *WORD<1-16>*] [vrfids *WORD<0-512>*]

## Example

Apply the OSPF accept policy and confirm the configuration:

```
Switch:1>enable
Switch:1#ip ospf apply accept
Switch:1#show ip ospf accept
================================================================================
                            Ospf Accept - GlobalRouter
================================================================================
ADV RTR MET TYPE ENABLE POLICY
--------------------------------------------------------------------------------
192.0.2.11 type1 true test1
```
*Variable Definitions*

Use the data in the following table to use the **ip ospf apply accept adv-rtr** command.

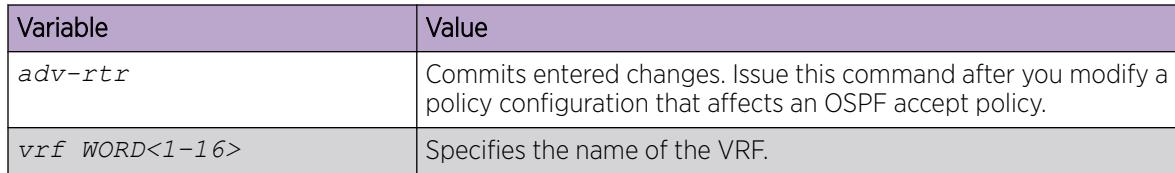

## Configure Inter-VRF Redistribution Policies

Configure redistribution entries to allow a protocol to announce routes of a certain source type, for example, static, RIP, or direct.

#### Before You Begin

- Ensure the routing protocols are globally enabled.
- You must configure the route policy, if required.
- Ensure the VRFs exist.
- You must create the route policy and prefix list under the source VRF context.

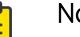

≣

## ote

The route policies treat permit and deny rules differently for inbound and outbound traffic.

- For an in-policy (RIP, BGP) or an accept policy (OSPF) using a route-map, if a particular route is not explicitly denied in the accept policy or in-policy with the route-map, then the route is implicitly allowed.
- For an out-policy (RIP, BGP) or a redistribute policy (RIP, OSPF, BGP) using a route-map, even if a particular route is not explicitly allowed in the redistribution policy or out-policy with the route-map, then the route is implicitly denied.
- In order to permit or deny only explicit routes, configure a policy with additional sequences, where, the last sequence permits all routes that are not explicitly permitted or denied.

#### Procedure

1. Enter VRF Router Configuration mode for a specific VRF context:

enable

configure terminal

router vrf *WORD<1-16>*

2. Create the redistribution instance:

```
ip <bgp|ospf|rip> redistribute <bgp|direct|ipv6-direct|ipv6-isis|ipv6-
static|isis|ospf|ospfv3|rip|static|dvr>
```
3. Apply a route policy if required:

```
ip <bgp|ospf|rip> redistribute <bgp|direct|ipv6-direct|ipv6-isis|ipv6-
static|isis|ospf|ospfv3|rip|static|dvr> route-map <WORD 0-64> [vrf-src
<WORD 1-16>]
```
4. Use the following variable definitions table to configure other parameters as required.

5. Enable the redistribution:

```
ip <bgp|ospf|rip> redistribute <bgp|direct|ipv6-direct|ipv6-isis|ipv6-
static|isis|ospf|ospfv3|rip|static|dvr> enable [vrf-src <WORD 1-16>]
```
6. Ensure that the configuration is correct:

```
show ip <bgp|ospf|rip> redistribute [vrf WORD<1-16>] [vrfids
WORD<0-512>]
```
For RIPng, use show ipv6 rip redistribute.

7. Apply the redistribution:

```
ip <bgp|ospf|rip> apply redistribute <bgp|direct|ipv6-direct|ipv6-
isis|ipv6-static|isis|ospf|ospfv3|rip|static|dvr> [vrf WORD<1-16>]
[vrf-src WORD<1-16>]
```
#### Example

```
Switch:1>enable
Switch:1#config terminal
```
Log on to the VRF Router Configuration mode:

Switch:1(config)#router vrf test

Create the redistribution instance:

Switch:1(router-vrf)#ip rip redistribute ospf

Enable the redistribution

Switch:1(router-vrf)#ip rip redistribute ospf enable

Ensure that the configuration is correct:

Switch:1(router-vrf)#show ip rip redistribute

#### Exit to Global Configuration mode:

Switch:1(router-vrf)#exit

#### Apply the redistribution:

Switch:1(config)#ip rip apply redistribute ospf

#### *Variable definitions*

Use the data in the following table to use the redistribution commands.

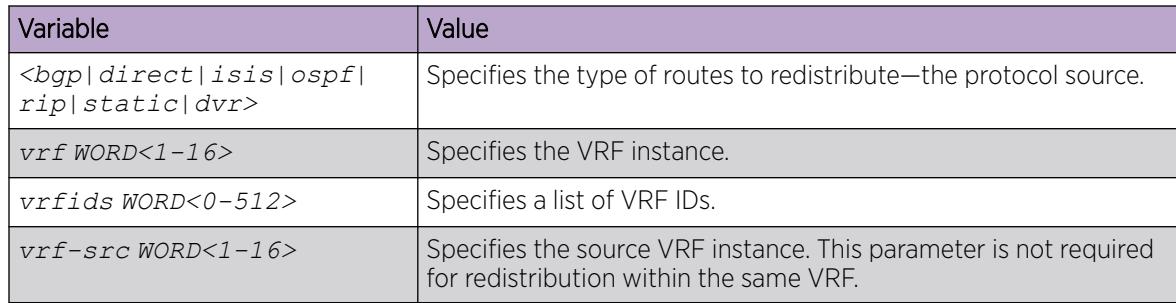

Use the data in the following table to use the  $ip <$ **bgp|ospf|rip> redistribute <bgp| direct|isis|ospf|rip|static|dvr>** command.

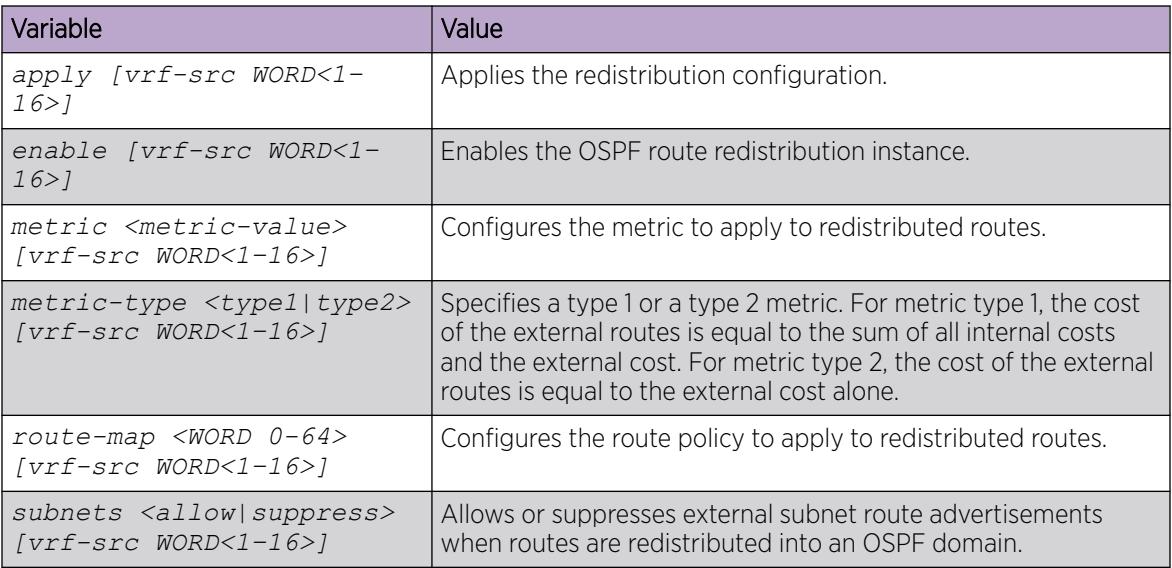

# IP Policy Configuration using Enterprise Device Manager

You can form a unified database of route policies that the protocols (RIP, OSPF or Border Gateway Protocol [BGP]) can use for any type of filtering task.

For information about configuring a prefix list, see Configure a Prefix List on page 2970. For more information about community list, see [Configure a Community Access List](#page-503-0) on page 504. For more information about AS path list, see [Configure an AS Path List](#page-502-0) on page 503.

A name or an ID identifies a policy. Under a policy you can have several sequence numbers, each of which is equal to one policy in the old convention. If a field in a policy is not configured, the system displays it as 0 or any when the system displays it in Enterprise Device Manager (EDM). This means that the field is ignored in the match criteria. You can use the clear option to remove existing configurations for any field.

Each policy sequence number contains a set of fields. Only a subset of those fields is used when the policy is applied in a certain context. For example, if a policy has a set-preference field set, it is used only when the policy is applied for accept purposes. This field is ignored when the policy is applied for announce and redistribute purposes.

You can apply only one policy for one purpose (for example, RIP Announce on a given RIP interface). In that example, all sequence numbers under the given policy are applicable for that filter. A sequence number also acts as an implicit preference: a lower sequence number is preferred.

## Configure a Prefix List

Configure a prefix list to allow or deny specific route updates. A prefix list policy specifies route prefixes to match. After a match occurs, the system uses the route.

The prefix list contains a set of contiguous or non-contiguous routes. Reference prefix lists by name from within a routing policy.

## Before You Begin

To perform this procedure on a non-default VRF, you must first change the VRF instance. For information about how to use EDM for a non-default VRF, see [Select and Launch a VRF Context View](#page-3909-0) on page 3910. All parameters might not be available in non-default VRFs.

## Procedure

- 1. In the navigation pane, expand **Configuration > IP**.
- 2. Select Policy.
- 3. Select the Prefix List tab.
- 4. Select Insert.
- 5. For **Id**, type an ID for the prefix list.
- 6. For Prefix, type an IP address for the route.
- 7. For PrefixMaskLength, type the length of the prefix mask.
- 8. Configure the remaining parameters as required.
- 9. Select Insert.

## Prefix List *field descriptions*

Use the data in the following table to use the **Prefix List** tab.

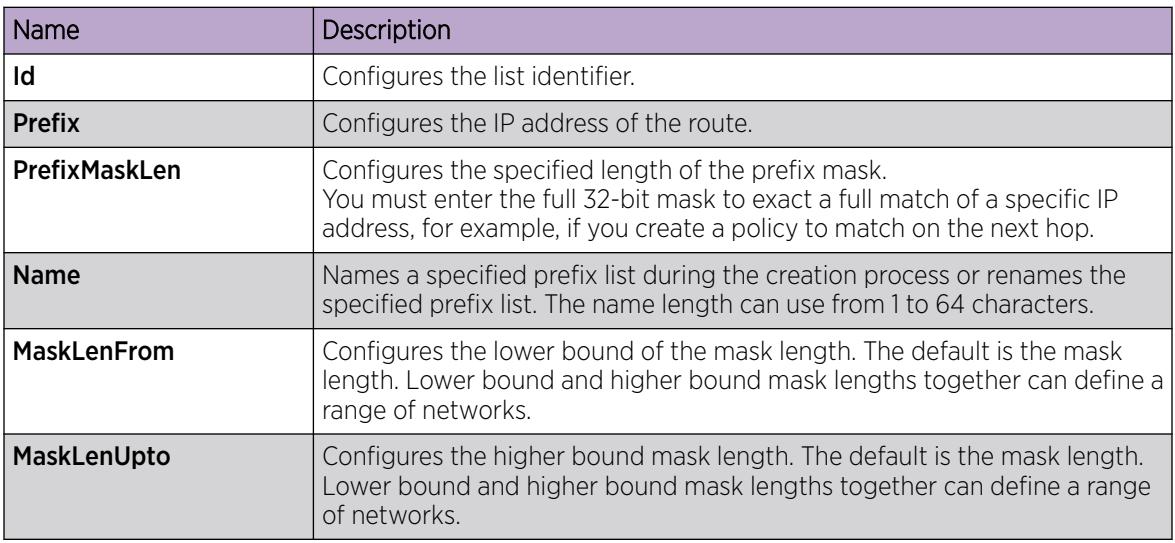

## Configure a Route Policy

Configure a route policy so that all protocols use them for In, Out, and Redistribute purposes.

## Before You Begin

To perform this procedure on a non-default VRF, you must first change the VRF instance. For information about how to use EDM for a non-default VRF, see [Select and Launch a VRF Context View](#page-3909-0) on page 3910. All parameters might not be available in non-default VRFs.

## Procedure

- 1. In the navigation pane, expand: Configuration > IP.
- 2. Select Policy.
- 3. Select the **Route Policy** tab.
- 4. Select Insert.
- 5. Enter the appropriate information for your configuration in the Insert Route Policy dialog box.
- 6. Select Insert.

## Route Policy *Field Descriptions*

Use the data in the following table to use the **Route Policy** tab.

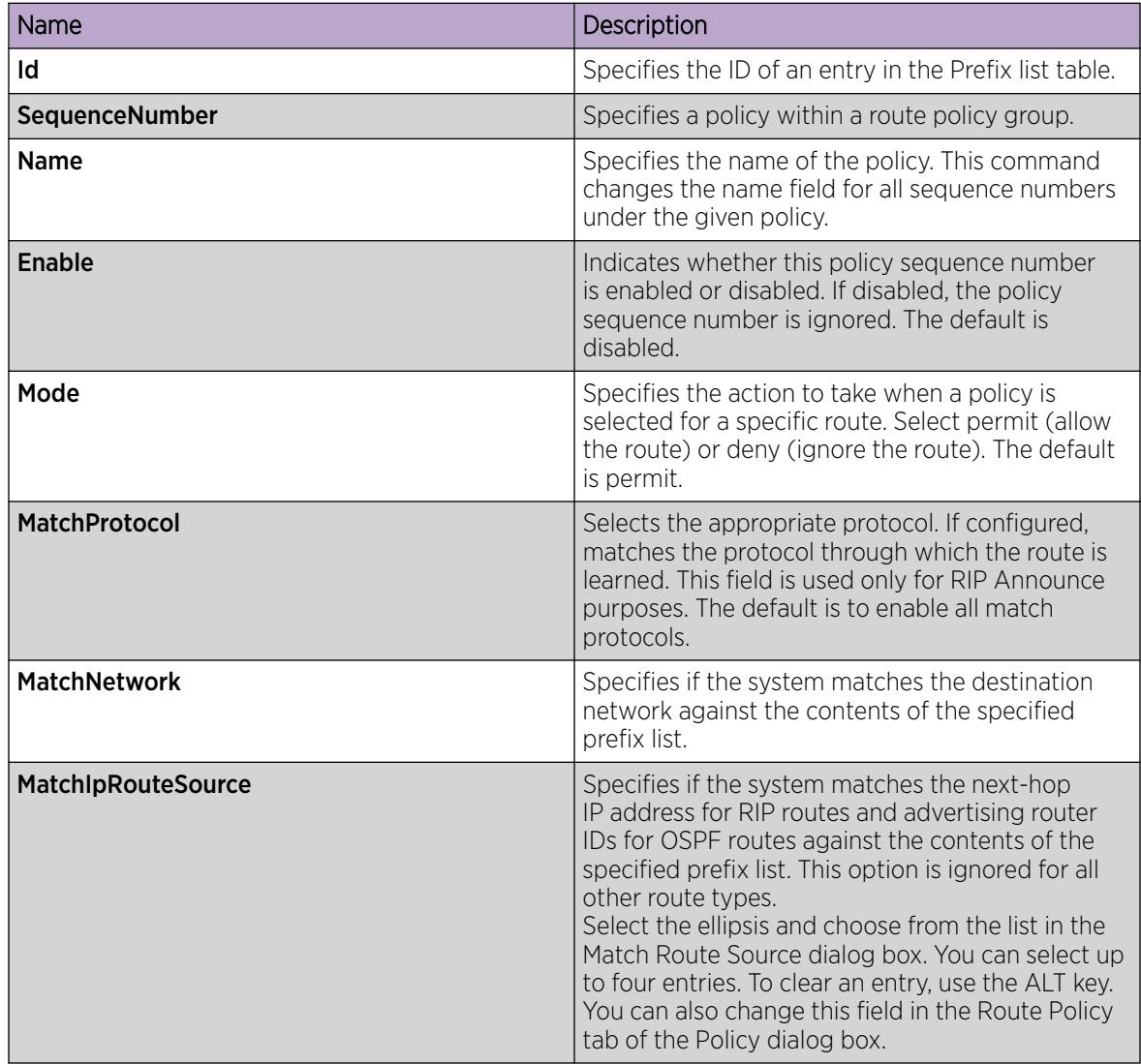

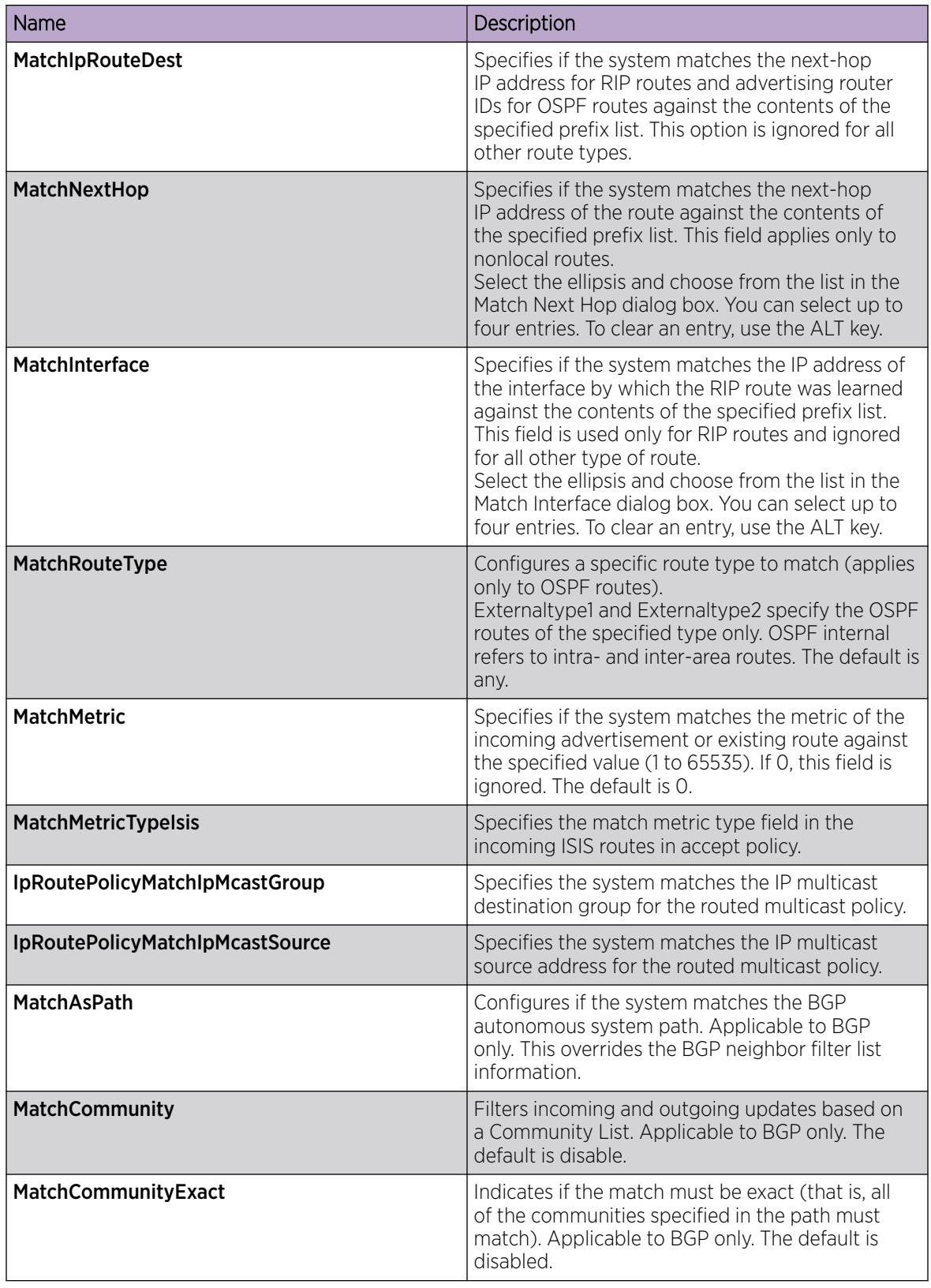

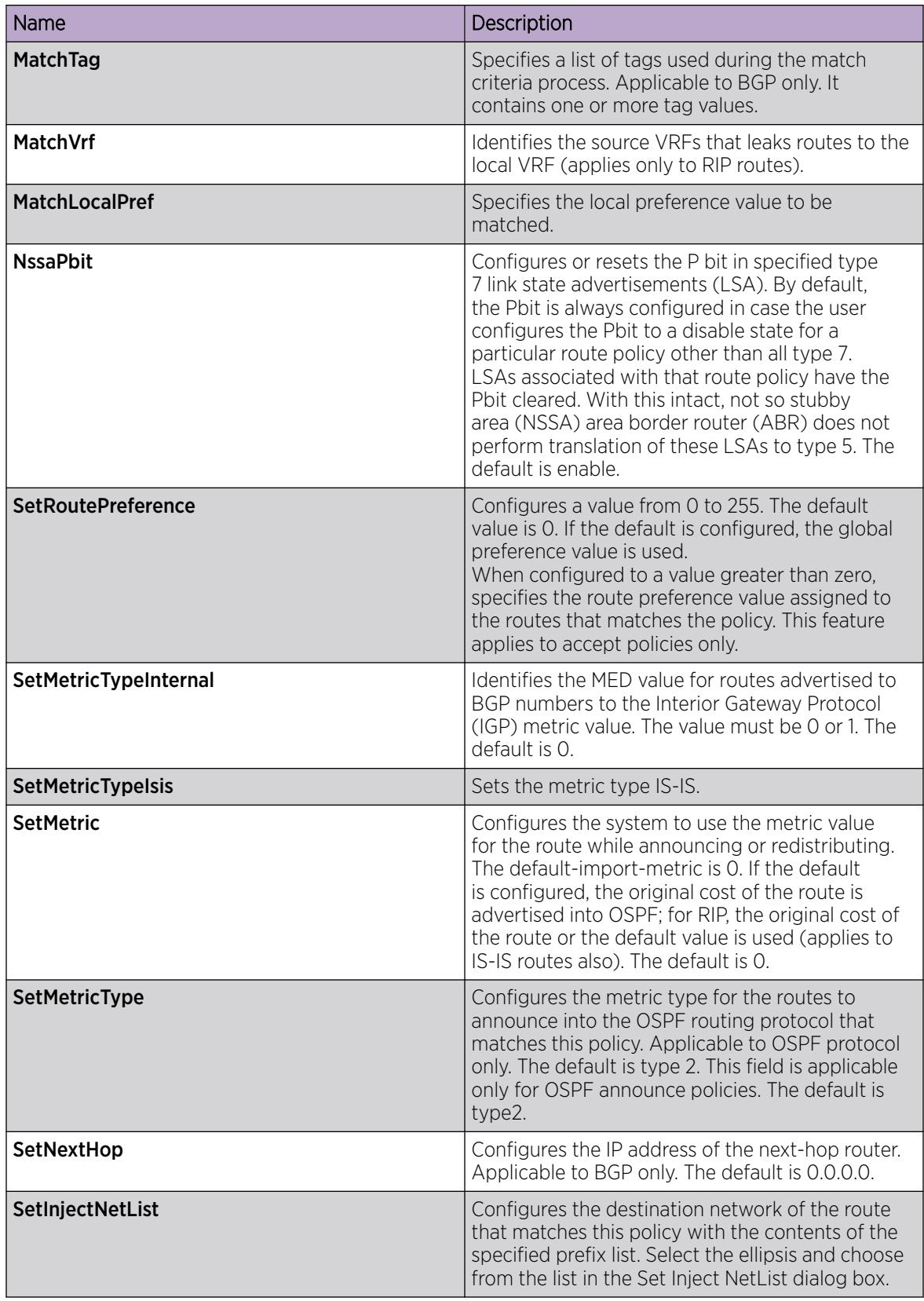

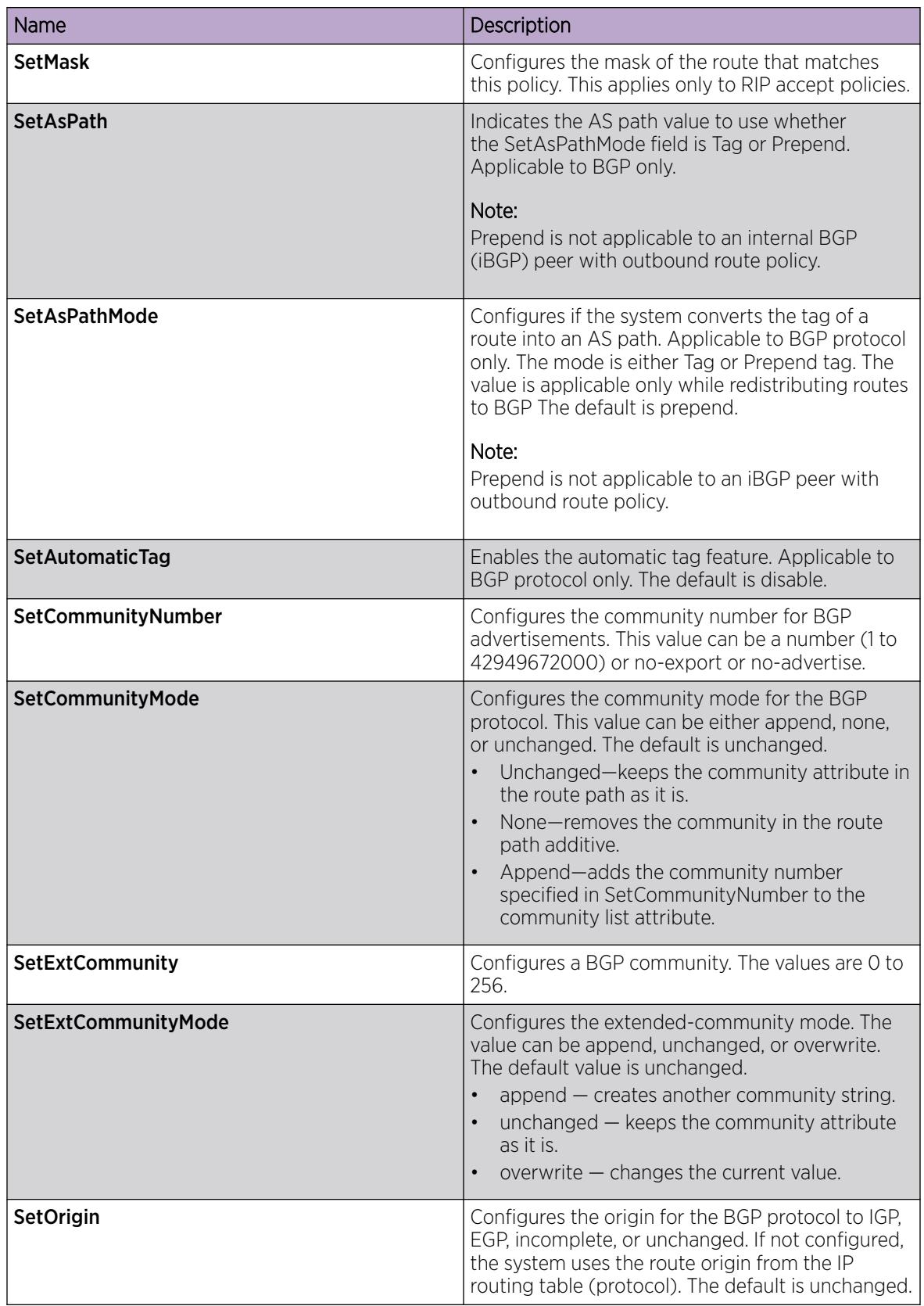

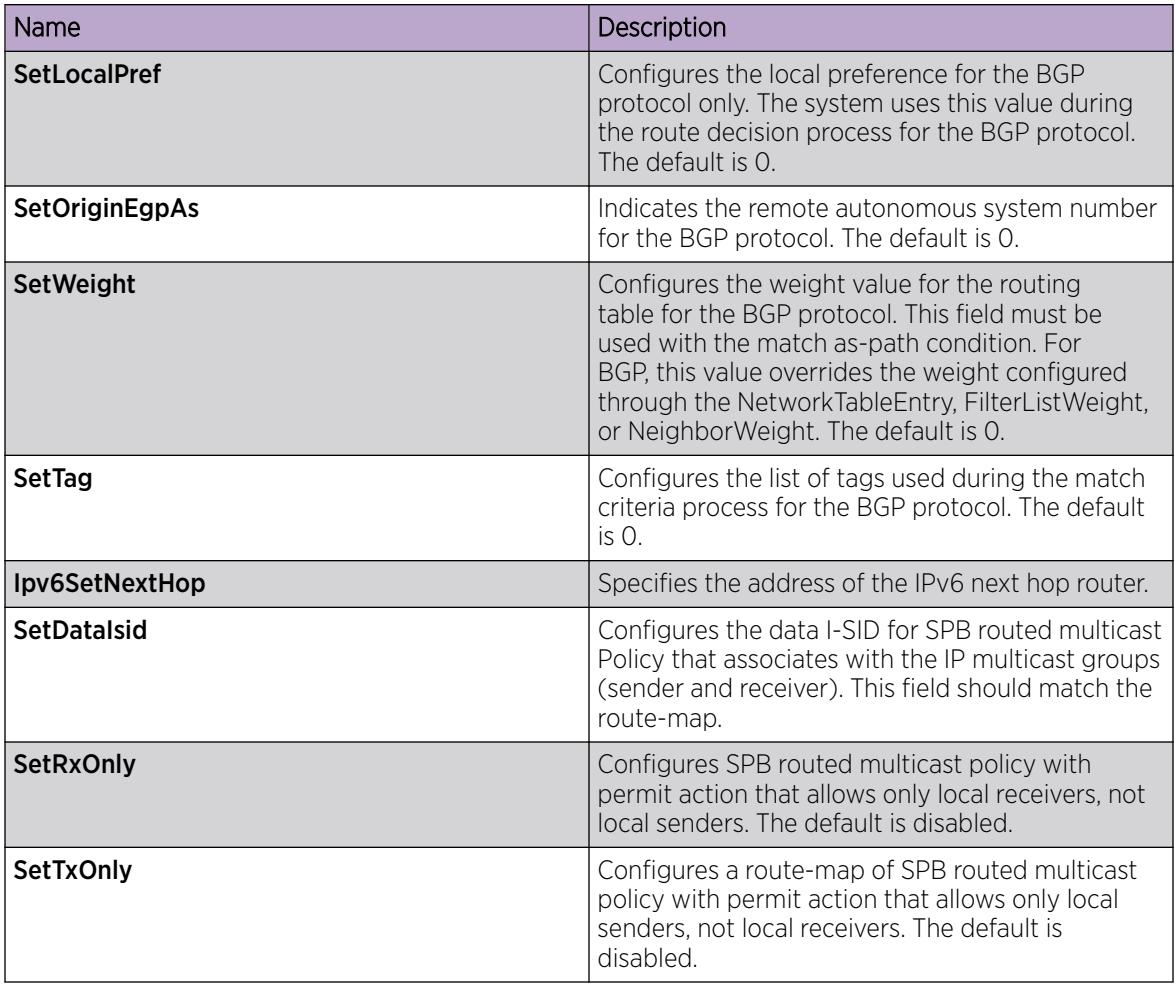

# Apply a Route Policy

Apply route policies to define route behavior.

## About This Task

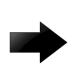

## Important

Changing route policies or prefix lists that affect OSPF accept or redistribute is a processoriented operation that can affect system performance and network reachability while you perform the procedures. Therefore, if you want to change a prefix list or a routing protocol, you configure all route policies and prefix lists before enabling the protocols.

- 1. In the navigation pane, expand: **Configuration** > IP.
- 2. Select Policy
- 3. Select the Applying Policy tab.
- 4. Select the type of policy to apply.
- 5. Select Apply.

# Applying Policy *Field Descriptions*

Use the data in the following table to use the **Applying Policy** tab.

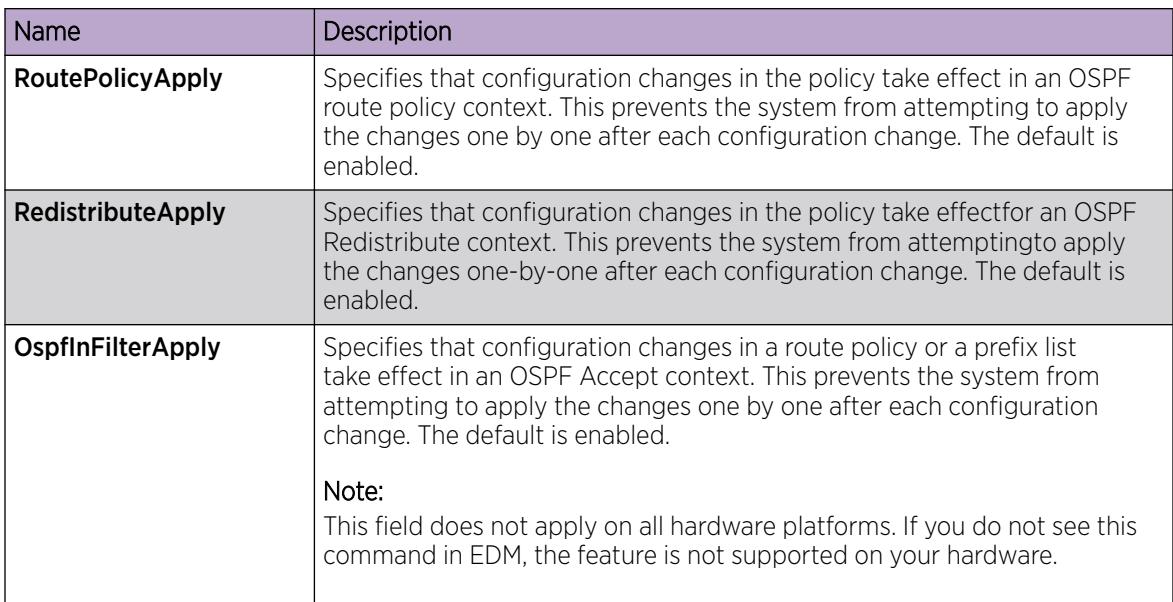

# Configure an OSPF Accept Policy

Perform the following procedure to create or configure an OSPF accept policy.

# Before You Begin

To perform this procedure on a non-default VRF, you must first change the VRF instance. For information about how to use EDM for a non-default VRF, see [Select and Launch a VRF Context View](#page-3909-0) on page 3910. All parameters might not be available in non-default VRFs.

- 1. In the navigation pane, expand: **Configuration** > IP.
- 2. Select Policy.
- 3. Select the OSPF Accept tab.
- 4. Select Insert.
- 5. Configure the parameters as required.
- 6. Select Insert.

## OSPF Accept *field descriptions*

Use the data in the following table to use the OSPF Accept tab.

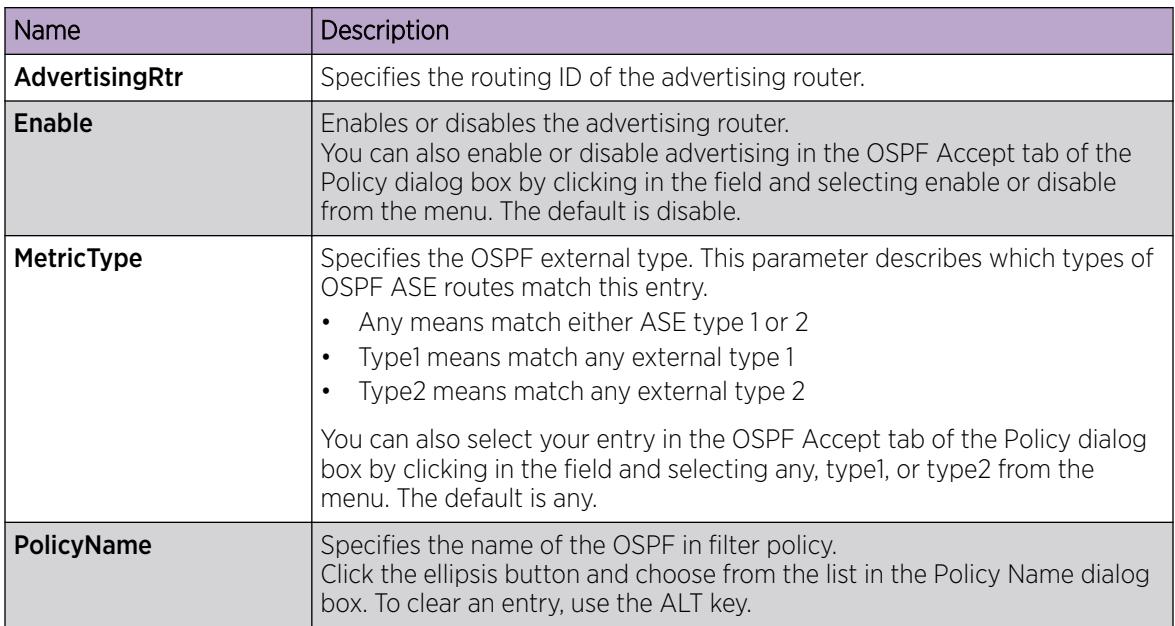

# Configure Inbound and Outbound Filtering Policies on a RIP Interface

#### Before You Begin

To perform this procedure on a non-default VRF, you must first change the VRF instance. For information about how to use EDM for a non-default VRF, see [Select and Launch a VRF Context View](#page-3909-0) on page 3910. All parameters might not be available in non-default VRFs.

## About This Task

Configure inbound filtering on a RIP interface to determine whether to learn a route on a specified interface and to specify the parameters of the route when it is added to the routing table. Configure outbound filtering on a RIP interface to determine whether to advertise a route from the routing table on a specified interface and to specify the parameters of the advertisement.

The port on which the multimedia filter is enabled becomes a DIFFSERV access port.

- 1. In the navigation pane, expand **Configuration > IP**.
- 2. Select Policy.
- 3. Select the RIP In/Out Policy tab.
- 4. In the desired row, double-click the **InPolicy** or **OutPolicy** column.
- 5. Select a preconfigured In/Out policy, and then select OK.

## RIP In/Out Policy *field descriptions*

Use the data in the following table to use the RIP In/Out Policy tab.

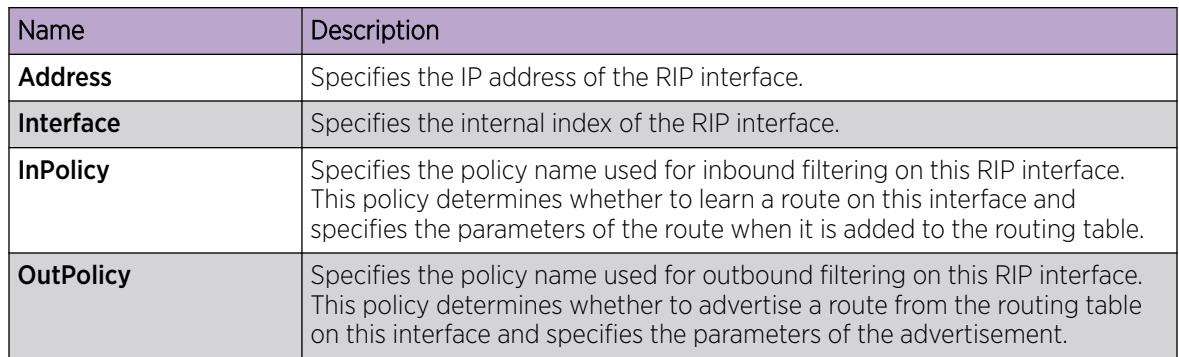

## Delete Inbound or Outbound Filtering Policies on a RIP Interface

Delete a RIP In or Out policy when you no longer want the switch to learn a route on a specified interface or advertise a route from the routing table on a specified interface.

## Before You Begin

To perform this procedure on a non-default VRF, you must first change the VRF instance. For information about how to use EDM for a non-default VRF, see [Select and Launch a VRF Context View](#page-3909-0) on page 3910. All parameters might not be available in non-default VRFs.

- 1. In the navigation pane, expand **Configuration**  $>$  **IP**.
- 2. Select Policy.
- 3. Select the RIP In/Out Policy tab.
- 4. In the desired row, double-click the InPolicy or OutPolicy column for the policy you want to delete.
- 5. In the **InPolicy** or **OutPolicy** dialog box, press CTRL and then, select the policy you want to delete.
- 6. Select OK.
- 7. Select Apply.

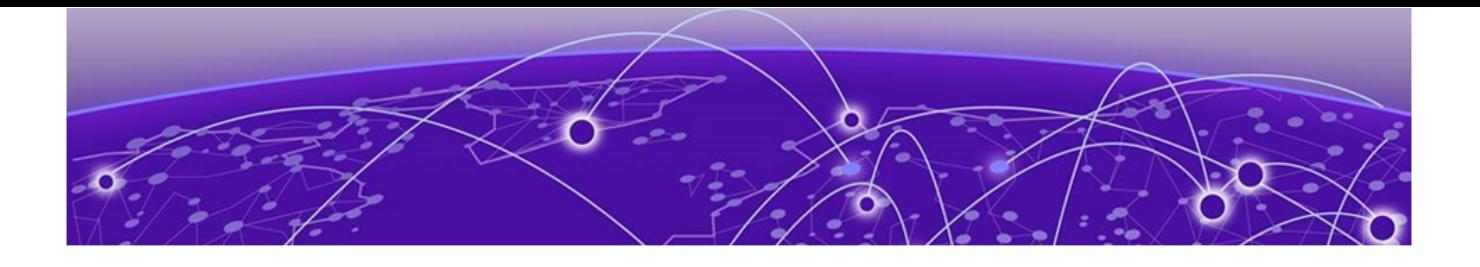

# Routed Split MultiLink Trunking

## [RSMLT](#page-2980-0) on page 2981

[IPv6 RSMLT](#page-2980-0) on page 2981

[SMLT and RSMLT Operation in Layer 3 Environments](#page-2981-0) on page 2982

[RSMLT Configuration using CLI](#page-2985-0) on page 2986

[RSMLT Configuration using EDM](#page-2989-0) on page 2990

## Table 215: RSMLT for IPv4 product support

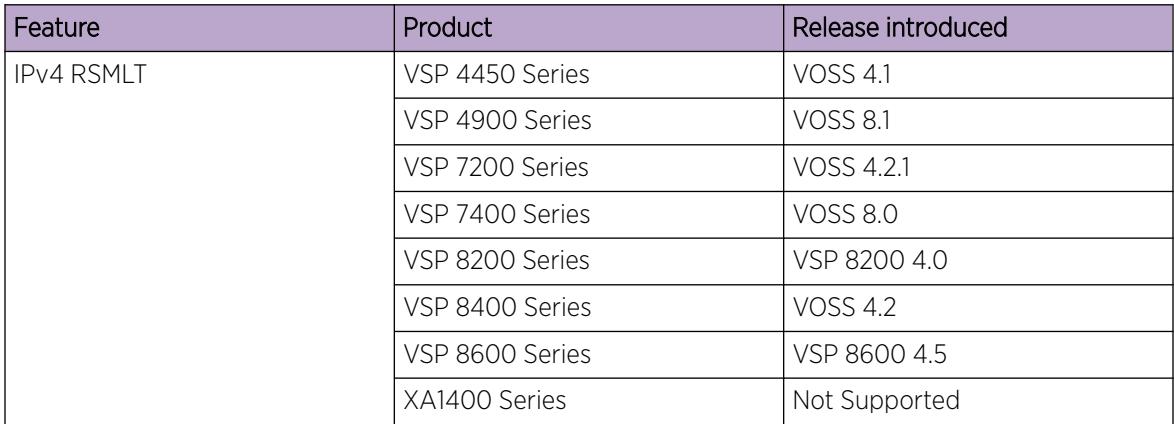

## Table 216: RSMLT for IPv6 product support

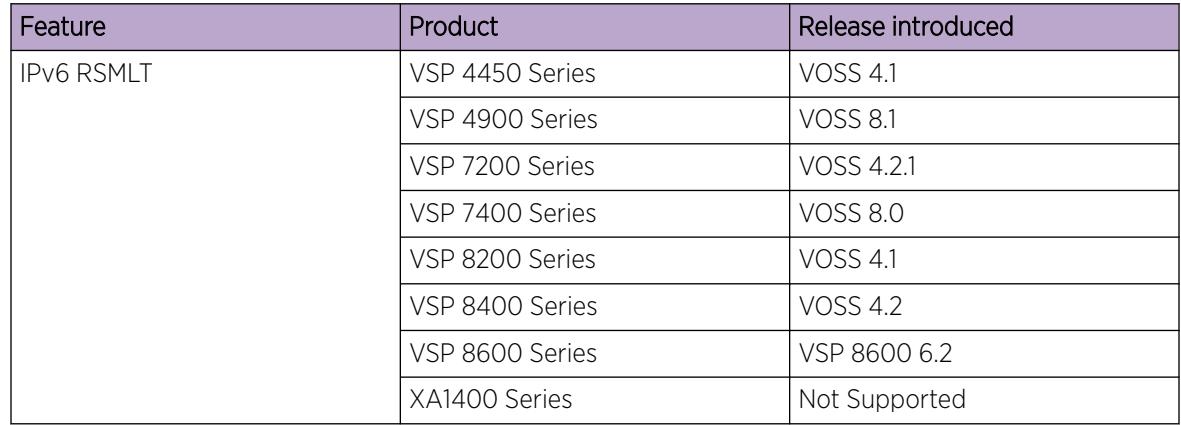

# <span id="page-2980-0"></span>RSMLT

In many cases, core network convergence time depends on the length of time a routing protocol requires to successfully converge. Depending on the specific routing protocol, this convergence time can cause network interruptions that range from seconds to minutes.

Routed Split MultiLink Trunking (RSMLT) permits rapid failover for core topologies by providing an active-active router concept to core SMLT networks.

RSMLT scenarios include SMLT triangles, squares, and SMLT full-mesh topologies, with routing enabled on the core VLANs.

Routing protocols include the following:

- IP Unicast Static Routes
- RIP1
- RIP2
- OSPF
- BGP

In the event of core router failures, RSMLT manages packet forwarding, thus eliminating dropped packets during the routing protocol convergence.

# IPv6 RSMLT

Routed Split Multi-Link Trunking (RSMLT) is an enhancement to SMLT that enables the exchange of Layer 3 information between peer nodes in a switch cluster. RSMLT provides two main advantages over SMLT:

- provides backup for the peer after the peer goes down
- routes traffic on behalf of the peer to prevent Virtual Inter-Switch Trunk (vIST) overload

IPv6 RSMLT enables the subsecond failover for IPv6 forwarding.

The overall model for IPv6 RSMLT is essentially identical to that of IPv4 RSMLT. In short, RSMLT peers exchange their IPv6 configuration and track their states by using vIST messages. An RSMLT node always performs IPv6 forwarding on the IPv6 packets destined to the MAC addresses of the peer. If an RSMLT node detects that the RSMLT peer is down, the node forwards IPv6 traffic destined to the IPv6 addresses of the peer.

With RSMLT enabled, an SMLT switch performs IP forwarding on behalf of the SMLT peer, which prevents IP traffic from being sent over the vIST.

IPv6 RSMLT supports the full set of topologies and features supported by IPv4 RSMLT, including SMLT triangles, squares, and SMLT full-mesh topologies, with routing enabled on the core VLANs.

Because you configure RSMLT on a VLAN, not at the IP layer, the configuration applies to both IPv4 and IPv6. You cannot enable or disable RSMLT on a VLAN for IPv6 but not IPv4; or for IPv4 but not IPv6.

With IPv6, you must configure the RSMLT peers to use the same set of IPv6 prefixes.

<span id="page-2981-0"></span>Supported routing protocols include the following:

- IPv6 static routes
- OSPFv3

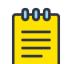

## Note

IPv6 RSMLT is not virtualized, therefore it is not possible to enable IPv6 and RSMLT together on a VLAN which is associated with a VRF.

The system will display the configuration errors if you attempt to perform the following:

- Create an IPv6 interface on a VLAN which is associated with a VRF and RSMLT is enabled on the VLAN.
- Enable RSMLT on an IPv6 enabled VLAN which is associated with a VRF.

## IPv6 differences

The following list identifies ways in which the IPv6 implementation of RSMLT differs from the IPv4 implementation of RSMLT.

- After the switch begins to forward traffic on behalf of the peer, duplicate address detection (DAD) is not executed for the IPv6 address of the peer. The implementation assumes that the peer IPv6 address is already known to be unique.
- An RSMLT switch installs a neighbor entry for the peer IPv6 address immediately after the peer disappearance is detected, possibly while a route for the peer still exists. This action can result in packets destined to the peer IPv6 address being delivered to the CP for a short period of time.
- You cannot configure a vIST with IPv6 peer address
- In a dual-stack VLAN, adding or deleting IPv4 or IPv6 does not affect the RSMLT functionality of one another. If you add IPv4 or IPv6 to an existing IPv6 or IPv4 RSMLT VLAN, the RSMLT state for the protocol you add second will be the same as the previous RSMLT state.

# SMLT and RSMLT Operation in Layer 3 Environments

[Figure 234](#page-2983-0) on page 2984 shows a typical redundant network example with user aggregation, core, and server access layers. To minimize the creation of many IP subnets, one VLAN (VLAN 1, IP subnet A) spans all wiring closets.

SMLT provides the loop-free topology and forwards all links for VLAN 1, IP subnet A.

The aggregation layer switches are configured with routing enabled and provide active-active default gateway functionality through RSMLT.

After you enable RSMLT on a VLAN (on both aggregation devices), the cluster devices simply inform each other (over vIST messaging) of their physical IP and MAC on that VLAN. Thereafter, the two cluster devices take mutual ownership of their IP addresses on that VLAN. This action means each cluster device routes IP traffic that is directed to the physical MAC of the IP or the physical MAC of the peer IP on that VLAN, and when one of them is down the other cluster device:

- Replies to ARP requests for both the IP and the peer IP on that VLAN
- Replies to pings to the IP and the peer IP on that VLAN

In this case, routers R1 and R2 forward traffic for IP subnet A. RSMLT provides both router failover and link failover. For example, if the Split MultiLink Trunk link between R2 and R4 is broken, the traffic fails over to R1 as well.

For IP subnet A, VRRP with a backup master can provide the same functionality as RSMLT, as long as no additional router is connected to IP subnet A.

RSMLT provides superior router redundancy in core networks (IP subnet B), where OSPF is used for the routing protocol. Routers R1 and R2 provide router backup for each other, not only for the edge IP subnet A, but also for the core IP subnet B. Similarly routers R3 and R4 provide router redundancy for IP subnet C and also for core IP subnet B.

## Router R1 Failure

The following figure shows SMLT and RSMLT in Layer 3 environments.

<span id="page-2983-0"></span>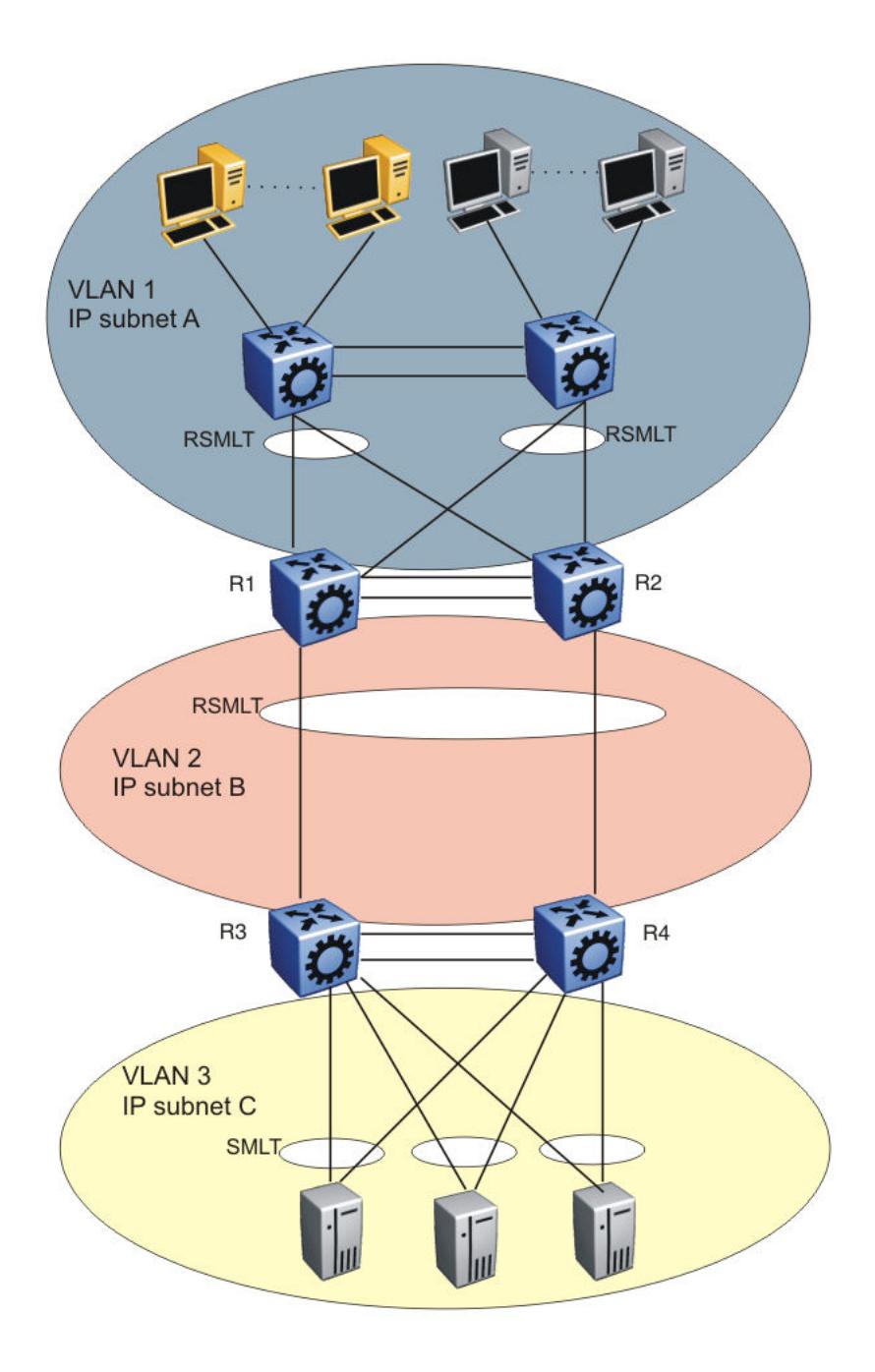

## Figure 234: SMLT and RSMLT in Layer 3 environments

R3 and R4 both use R1 as their next hop to reach IP subnet A. Even though R4 sends the packets to R2, they are routed directly at R2 into subnet A. R3 sends its packets to R1 and they are also sent directly into subnet A. After R1 fails, all packets are directed to R2, with SMLT. R2 still routes for R2 and R1. After OSPF convergence, the routing tables in R3 and R4 change their next hop to R2 to reach IP subnet A. You can configure the hold-up timer (that is, for the amount of time R2 routes for R1 in a failure) for a time period greater than the routing protocol convergence, you can configure it as indefinite (that is, the members of the pair always route for each other).

Use an indefinite hold-up timer value for applications that use RSMLT at the edge instead of VRRP.

# Router R1 Recovery

When R1 restarts after a failure, it does not route traffic for R2, nor does it provide backup for R2, until the hold-down timer expires. Similar to VRRP, the hold-down timer value must be greater than the time the routing protocol requires to converge its tables.

During the hold-down interval, R1 routes traffic if the destination MAC of the packet is its own routable VLAN MAC. R1 bridges incoming traffic to R2 if the destination MAC of the packet is the routable VLAN MAC of R2. A temporary default route (one having a route preference equal to 4) that points to R2 is installed on R1. R1 uses this temporary route to forward traffic to R2 that it cannot route itself because of the incomplete routing table; the default route is not saved in the configuration file.

After the hold-down timer expires, the temporary default route that points to R2 is deleted; from this moment on, in addition to routing packets destined to itself, R1 starts routing packets for R2, as well.

# RSMLT Network Design and Configuration

Because RSMLT is based on SMLT, all SMLT configuration rules apply. In addition, RSMLT is enabled on the SMLT aggregation switches for each VLAN. The VLAN must be a member of SMLT links and vIST's L2VSN. For more information about how to configure SMLT in a Layer 2 environment, see [MultiLink](#page-2397-0) [Trunking and Split MultiLink Trunking](#page-2397-0) on page 2398.

The VLAN also must be routable (IP address configured) and you must configure an Interior Gateway Protocol (IGP) such as OSPF on all four routers, although it is independent of RSMLT. All routing protocols, even static routes, work with RSMLT.

The RSMLT pair switches provide backup for each other. As long as one of the two routers of an vIST pair is active, traffic forwarding is available for both next hops R1/R2 and R3/R4.

# RSMLT Edge Support

The switch stores the peer MAC and IP address pair in its local configuration file and restores the configuration if the peer does not restore after a simultaneous restart of both RSMLT-peer switches.

The RSMLT edge support feature adds an enhancement whereby the peer MAC (for the IP on the VLAN) is committed to the config.cfg file after you use the **save config** command. If you power off both devices, and then power up only one of them, that single device can still take ownership of its peer IP on that VLAN even if it has not seen that peer switch since it started. This enhancement is necessary if you configure the peer (the device which is still down) IP as the default gateway in end stations.

If you enable RSMLT edge support, you must also ensure that the hold-up timer for RSMLT on those edge VLANs equals infinity (9999). This timer value ensures that if one cluster device fails, the remaining cluster device maintains ownership of the failed peer IP indefinitely.

The edge VLAN can be tagged over SMLT links, single attached links, or more SMLT links.

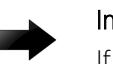

#### Important

If you clear the peer information the device can stop forwarding for the peer.

RSMLT implementation does not use a virtual IP address but instead uses physical IP addresses for redundancy. At the same time, you can deploy RSMLT in either routed configurations, or edge <span id="page-2985-0"></span>configurations, where you previously used VRRP (and back-up master). Previously, if a power outage occurred or a shutdown of both switches within a dual core vIST pair, only one device came back up. Clients using the powered-off device IP/MAC as the default gateway lost connectivity to the network. In such a scenario, even with RSMLT enabled on the device, it cannot act as a backup for the peer as it was unaware of the peer IP or MAC address.

After both the dual core vIST switches come back, the vIST is operational. If an RSMLT peer-enabled message is received from the peer, normal RSMLT operation occurs.

If the peer has either an IP or MAC change, you must save the configuration for the RSMLT edge support to operate correctly. However, if the vIST peer up message is not received (for example, if you do not enable RSMLT properly), and you enable the RSMLT edge support flag, the RSMLT hold-down timer starts and permits routing protocols to converge; during this time user operation can be affected. After the hold-down timer expires, saved peer information is picked up and the device starts to act as backup for the peer by adding the previously saved MAC and ARP records.

The hold-up timer starts and after this timer expires the previously added MAC and ARP records are deleted and the device stops acting as backup for the peer, as the peer is not running proper RSMLT for the VLAN. The RSMLT is a parameter for each VLAN, and therefore all affects are on an individual VLAN basis, not necessarily a global device. Edge support mode uses the local values of the hold-down timer (default value of 60 seconds) and hold-up timer (default value of 180 seconds).

# RSMLT Configuration using CLI

Use the procedures in this section to configure RSMLT using CLI.

# Configure RSMLT on a VLAN

Configure RSMLT on a VLAN to exchange Layer 3 information between peer nodes in a switch cluster. This configuration applies to both IPv4 and IPv6.

## Before You Begin

- An IP routing protocol is enabled on VLAN Layer 3 interfaces.
- VLANs with Layer 3 interfaces participate in Split MultiLink Trunking (SMLT).

## About This Task

The VLAN can be either IPv4 or IPv6, or both. RSMLT configuration on a VLAN simultaneously affects both IPv4 and IPv6. By default, RSMLT is disabled on a VLAN.

## Procedure

1. Enter VLAN Interface Configuration mode:

enable configure terminal

interface vlan *<1–4059>*

- 2. Configure the holddown timer:
	- ip rsmlt holddown-timer *<0-3600>*
- 3. Configure the holdup timer:
	- ip rsmlt holdup-timer *<0-9999>*
- 4. Enable RSMLT on the VLAN:
	- ip rsmlt

#### Example

Configure and enable RSMLT on a VLAN:

```
Switch:1>enable
Switch:1#configure terminal
Switch:1(config)#interface vlan 100
Switch:1(config-if)#ip rsmlt holddown-timer 100
Switch:1(config-if)#ip rsmlt holdup-timer 200
Switch:1(config-if)#ip rsmlt
```
## *Variable Definitions*

The following table defines parameters for the  $ip$  rsmlt command.

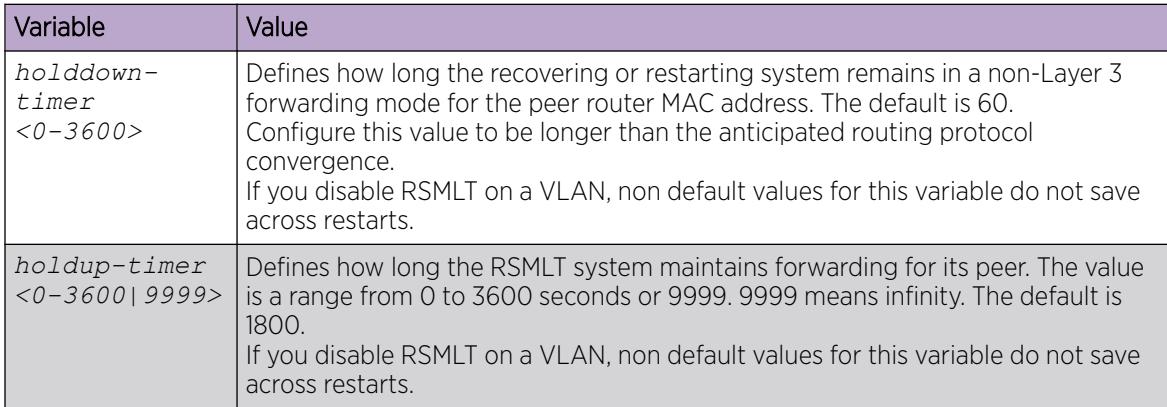

The following table defines parameters for the **interface** command.

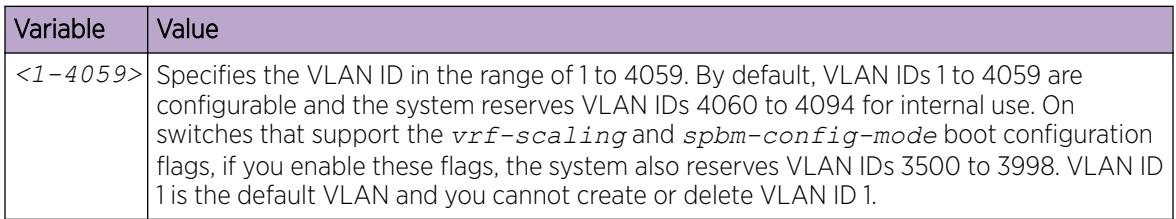

## Enable RSMLT Edge Support

Enable RSMLT Edge support to store the RSMLT peer MAC and IP address-pair in the local configuration file and restore the configuration if the peer does not restore after a simultaneous restart of both RSMLT peer systems.

If enabled, peer MAC and IP information for all RSMLT-enabled VLANs is saved after you next use the **save config** command.

## About This Task

RSMLT Edge support configuration applies to both IPv4 and IPv6. You do not configure IPv4 and IPv6 separately.

The RSMLT Edge support default is disabled.

#### Procedure

1. Enter Global Configuration mode: enable

configure terminal

2. Enable RSMLT Edge support: ip rsmlt edge-support

## Example

If you have enabled RSMLT Edge Support, disable the feature as follows:

```
Switch:1(config)#no ip rsmlt edge-support
```
## View RSMLT Information

Show RSMLT information to view data about all RSMLT interfaces. The output of the command includes IPv6 information for the local and peer nodes.

## About This Task

If you use the **show ip rsmlt** command after you delete an RSMLT, the RSMLT still shows in the command output until you restart the switch.

#### Procedure

- 1. Enter Privileged EXEC mode: enable
- 2. Show RSMLT information about the interface: show ip rsmlt [local|peer] [vrf WORD<1-16>] [vrfids WORD<0-512>]
- 3. View the status of the switch to act as a peer forwarder: show ip rsmlt edge-support

#### *Examples*

```
Switch:1>show ip rsmlt 
================================================================================
                       Ip Rsmlt Local Info - GlobalRouter
================================================================================
VID IP MAC ADMIN OPER HDTMR HUTMR 
      --------------------------------------------------------------------------------
101 101.1.1.32 00:24:7f:9e:da:01 Enable Up 100 200 
102 102.1.1.32 00:24:7f:9e:da:02 Enable Up 60 180 
VID SMLT ID
```
```
--------------------------------------------------------------------------------
101 101 
102 102 
VID IPv6 MAC ADMIN OPER HDTMR HUTMR 
--------------------------------------------------------------------------------
101 00:24:7f:9e:da:01 Enable Up 100 200 
      1010:0:0:0:0:0:0:0/64 
      1010:0:0:0:0:0:0:32/64 
     fe80:0:0:0:224:7fff:fe9e:da01/128 
102 00:24:7f:9e:da:02 Enable Up 60 180 
     1020:0:0:0:0:0:0:0/64 
      1020:0:0:0:0:0:0:32/64 
      fe80:0:0:0:224:7fff:fe9e:da02/128 
VID SMLT ID 
--------------------------------------------------------------------------------
101 101 
102 102 
================================================================================
                     Ip Rsmlt Peer Info - GlobalRouter
================================================================================
VID IP MAC ADMIN OPER HDTMR HUTMR 
          --------------------------------------------------------------------------------
101 101.1.1.33 00:24:7f:9e:ea:01 Enable Up 100 200 
102 102.1.1.33 00:24:7f:9e:ea:00 Enable Up 60 180 
VID HDT REMAIN HUT REMAIN SMLT ID 
--------------------------------------------------------------------------------
101 60 180 101 
102 60 180 102 
VID IPv6 MAC ADMIN OPER HDTMR HUTMR 
--------------------------------------------------------------------------------
101 00:24:7f:9e:ea:01 Enable Up 100 200 
     1010:0:0:0:0:0:0:0/64 
      1010:0:0:0:0:0:0:33/64 
      fe80:0:0:0:224:7fff:fe9e:ea01/128 
102 00:24:7f:9e:ea:00 Enable Up 60 180 
      1020:0:0:0:0:0:0:0/64 
      1020:0:0:0:0:0:0:33/64 
      fe80:0:0:0:224:7fff:fe9e:ea00/128 
VID HDT REMAIN HUT REMAIN SMLT ID 
--------------------------------------------------------------------------------
101 60 180 
101 
102 60 180 
102 
Switch:1>show ip rsmlt edge-support
RSMLT Peer Info:
   rsmlt-peer-forwarding : disable
```
## *Variable definitions*

Use the data in the following table to use the **show ip rsmlt** command.

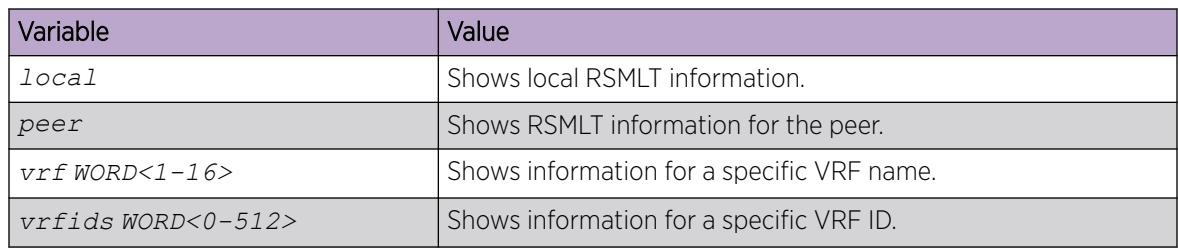

# RSMLT Configuration using EDM

Use the procedures in this section to configure RSMLT using EDM.

# Configuring RSMLT on a VLAN

Configure RSMLT on a VLAN to exchange Layer 3 information between peer nodes in a switch cluster. This configuration applies to both IPv4 and IPv6.

# Before You Begin

- Enable an IP routing protocol on VLAN Layer 3 interfaces.
- Ensure VLANs with Layer 3 interfaces participate in Split MultiLink Trunking (SMLT).

# About This Task

The VLAN can be either IPv4 or IPv6, or both. RSMLT configuration on a VLAN simultaneously affects both IPv4 and IPv6.

# Procedure

- 1. In the navigation tree, expand the following folders: **Configuration > VLAN**.
- 2. Click VLANs.
- 3. Click the **Basic** tab.
- 4. Select a VLAN.
- 5. Click IP.
- 6. Click the RSMLT tab.
- 7. Select Enable.
- 8. In the HoldDownTimer field, type a hold-down timer value.
- 9. In the **HoldUpTimer** field, type a holdup timer value.
- 10. Click Apply.

# RSMLT *Field Descriptions*

Use the data in the following table to use the RSMLT tab.

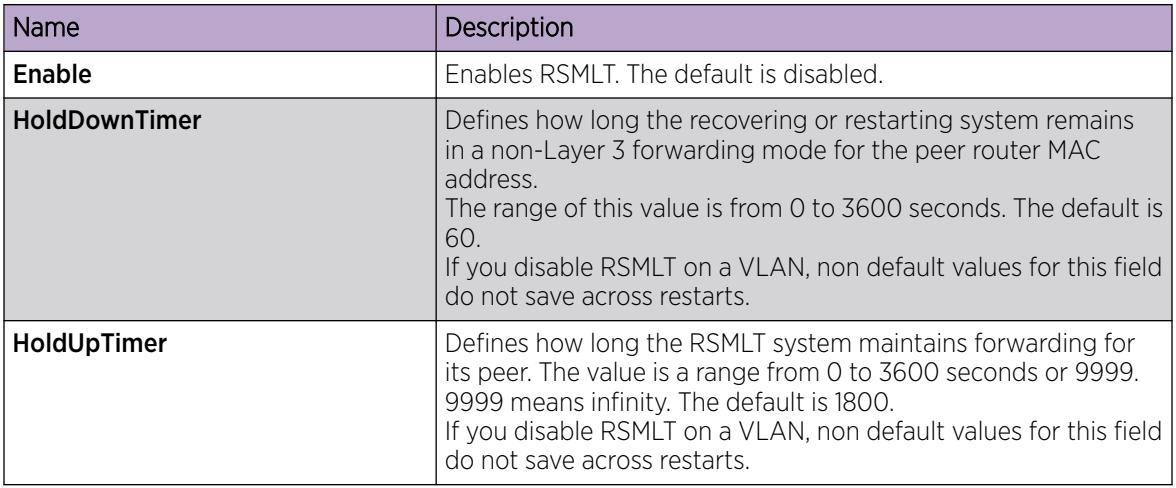

# Enabling RSMLT Edge support

Enable RSMLT Edge support to store the RSMLT peer MAC and IP address-pair in the local configuration file and restore the configuration if the peer does not restore after a simultaneous restart of both RSMLT peer systems.

The default is disabled.

## About This Task

RSMLT Edge support configuration applies to both IPv4 and IPv6.

## Procedure

- 1. In the navigation pane, expand the following folders: Configuration > IP.
- 2. Click RSMLT.
- 3. Click the **Globals** tab.
- 4. Select EdgeSupportEnable.
- 5. Click Apply.

# View and Edit IPv4 RSMLT Local Information

# About This Task

Perform the following procedure to view and edit RSMLT local VLAN information.

# Procedure

- 1. In the navigation pane, expand ConfigurationIP.
- 2. Select RSMLT.
- 3. Select the Local tab.
- 4. Configure the parameters as required.

## 5. Select Apply.

#### Local *field descriptions*

Use the data in the following table to use the Local tab.

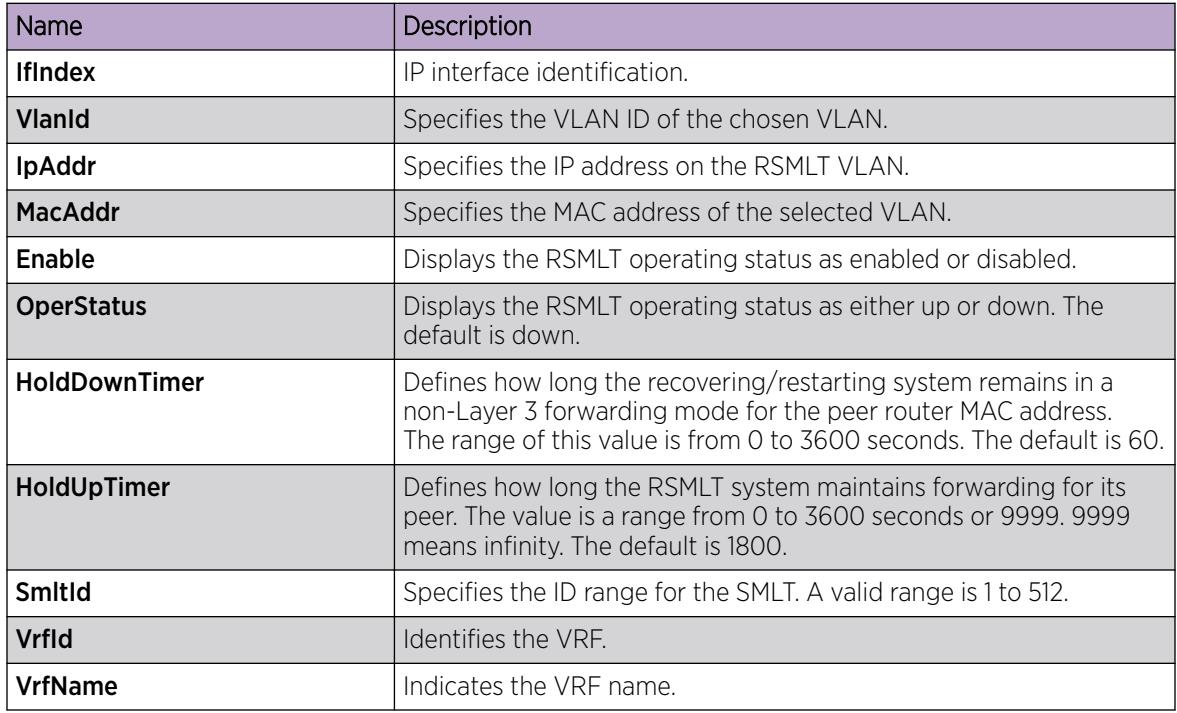

# Modify the IPv6 RSMLT Local Information

Edit the existing RSMLT configuration for the local node in the cluster.

## Procedure

- 1. In the navigation pane, expand ConfigurationIPv6.
- 2. Select RSMLT.
- 3. Select the Local tab.
- 4. Select a cell to change the value.
- 5. Select Apply.

## Local *field descriptions*

Use the data in the following table to use the Local tab.

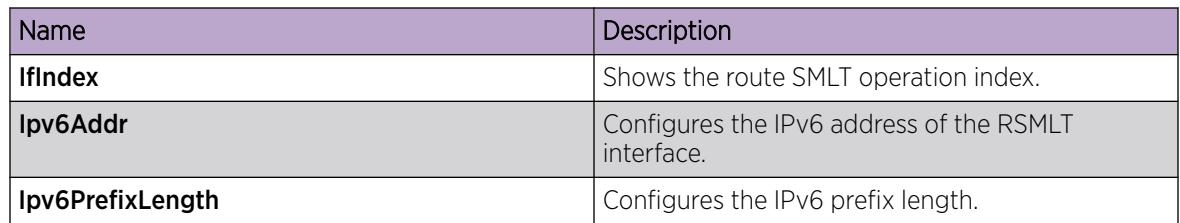

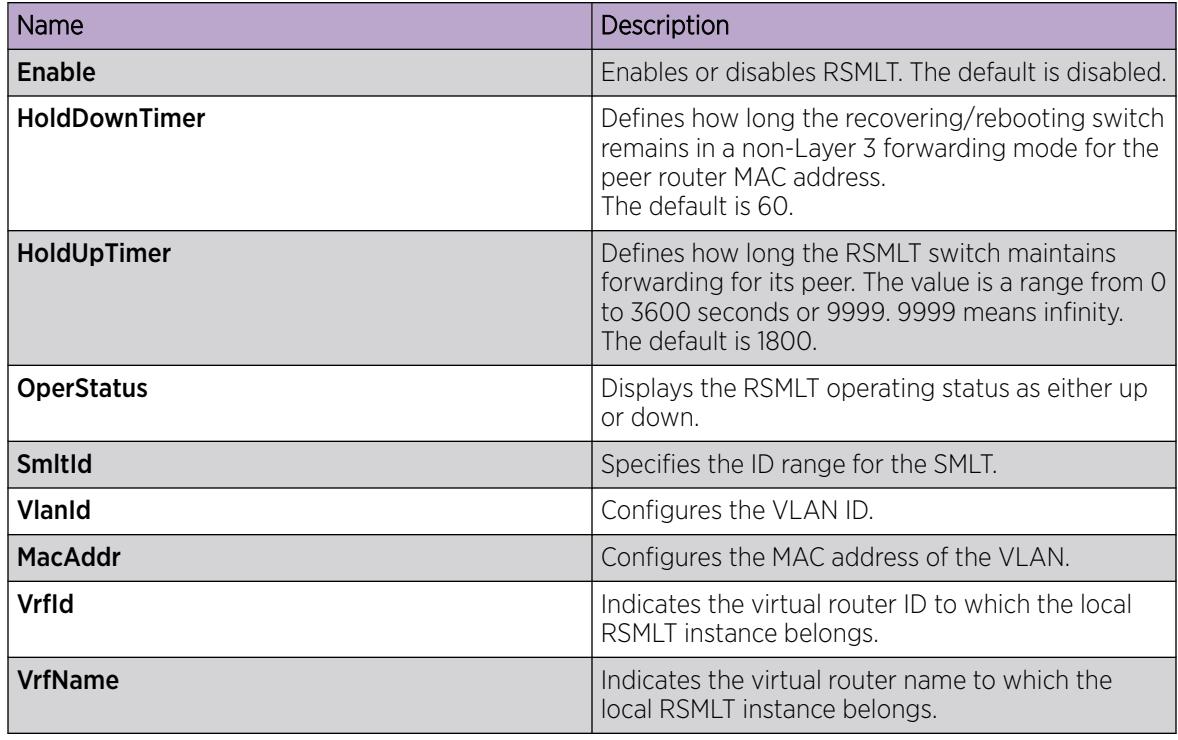

# Modify IPv6 RSMLT Peer Information

Edit the existing configuration for the RSMLT peer node in the cluster.

## Procedure

- 1. In the navigation pane, expand **Configuration > IPv6**.
- 2. Select RSMLT.
- 3. Select the Peer tab.
- 4. Select a cell to change the value.
- 5. Select Apply.

# Peer *Field Descriptions*

Use the data in the following table to use the Peer tab.

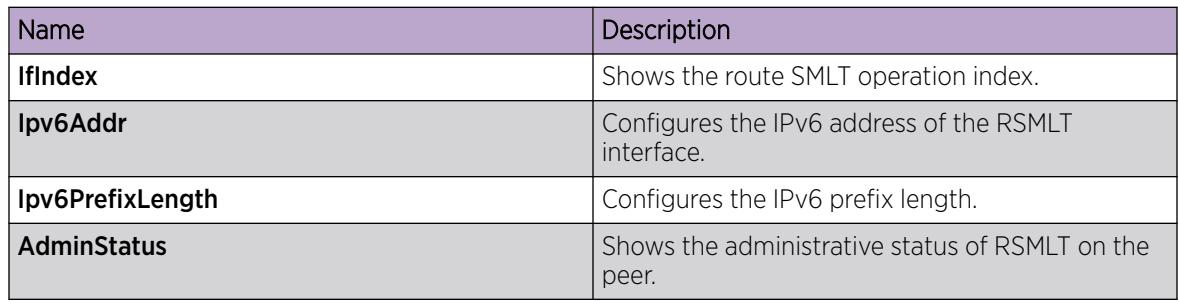

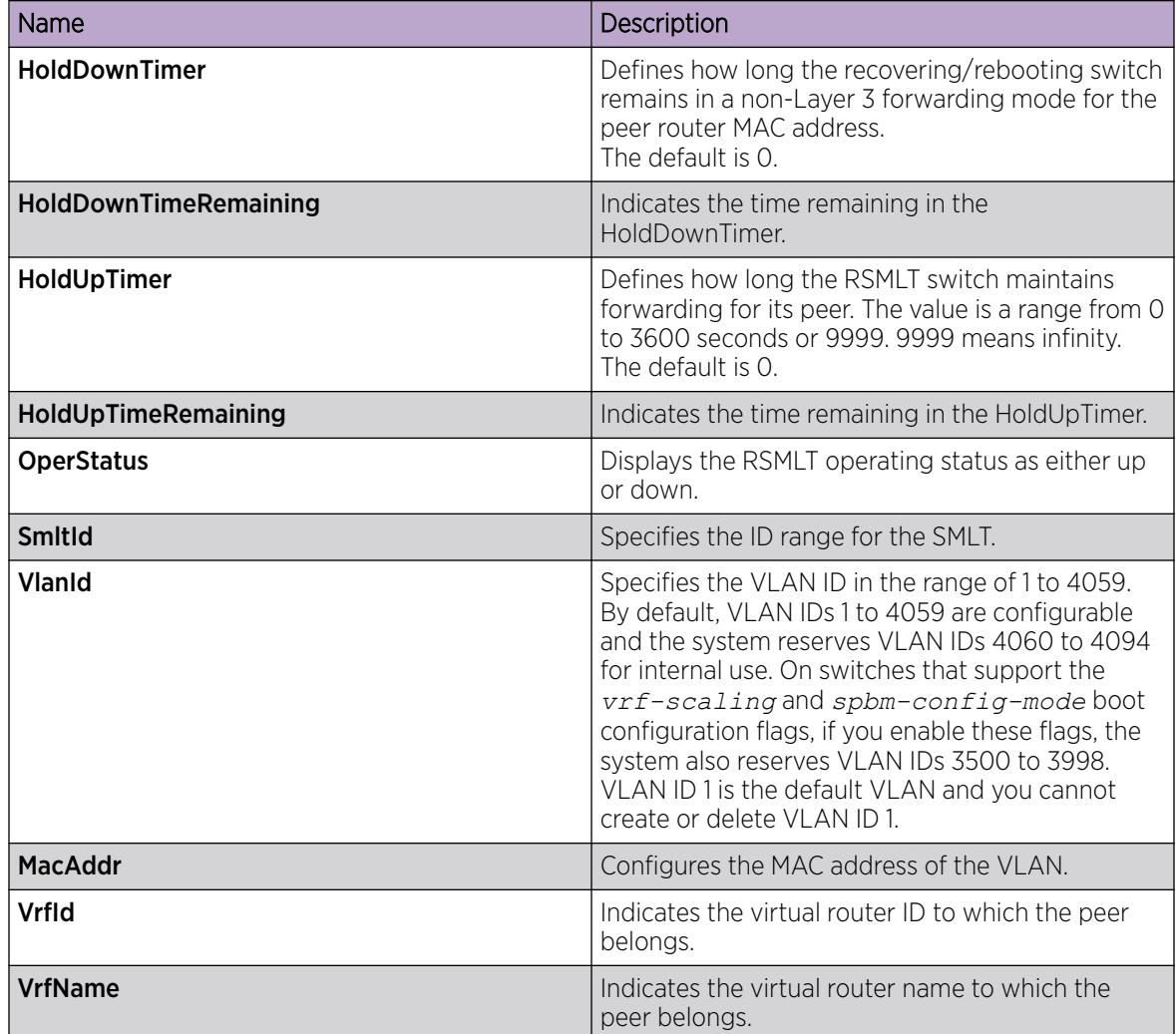

# View IPv4 RSMLT Peer Information

# About This Task

Perform this procedure to view and edit RSMLT peer information.

# Procedure

- 1. In the navigation pane, expand Configuration > IP.
- 2. Select RSMLT.
- 3. Select the Peer tab.

#### Peer *field descriptions*

The following table defines parameters for the Peer tab.

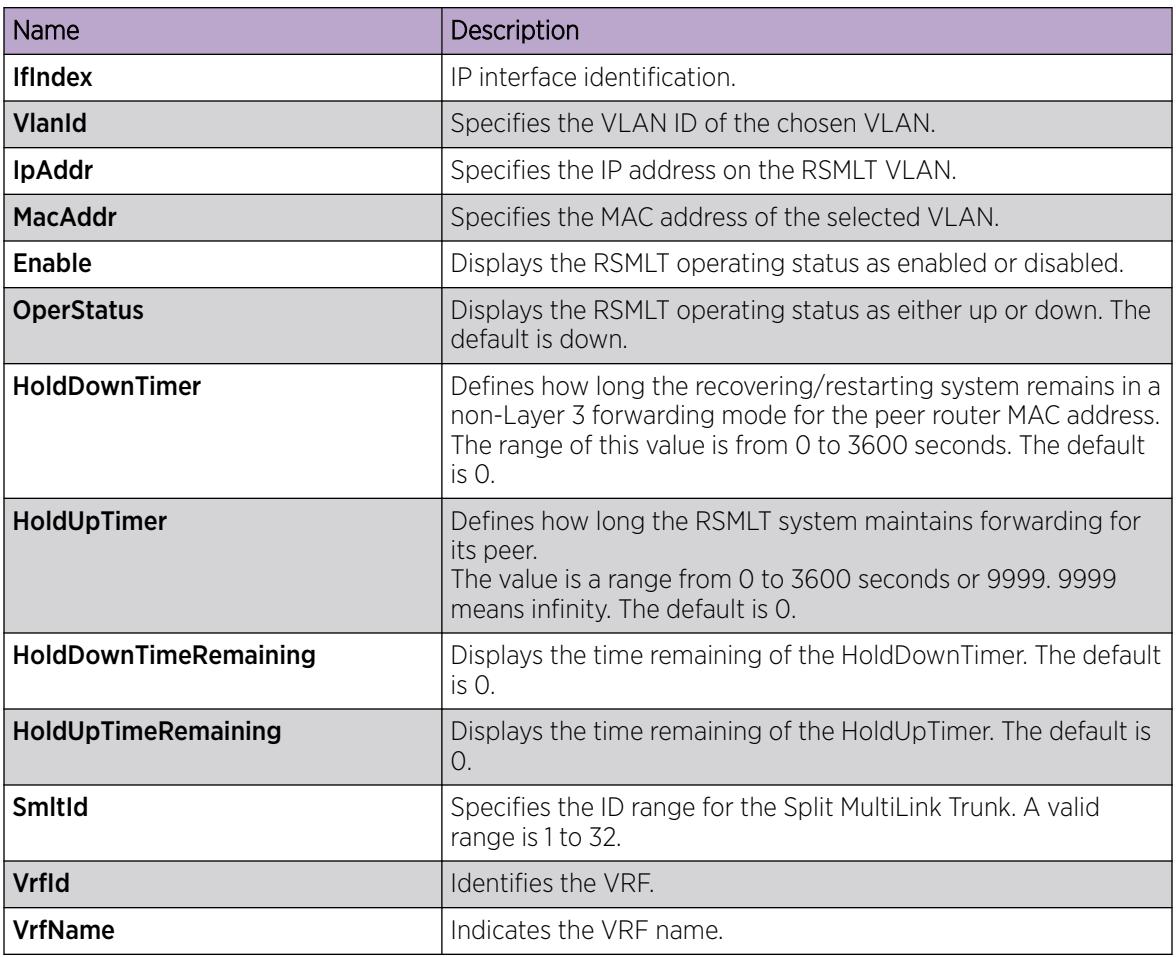

# View IPv6 RSMLT Edge Peers

View the RSMLT peers for which the switch acts as a peer forwarder.

## Procedure

- 1. In the navigation pane, expand Configuration > IPv6.
- 2. Select RSMLT.
- 3. Select the Edge Peers tab.

# Edge Peers *field descriptions*

Use the data in the following table to use the Edge Peers tab.

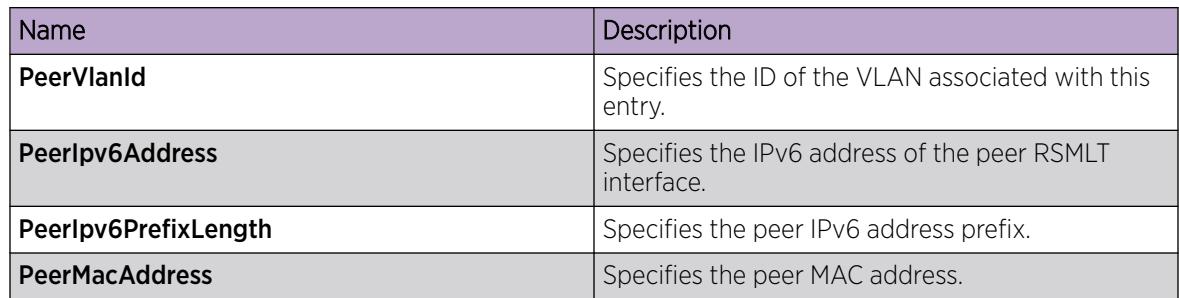

# View IPv4 RSMLT Edge Support Information

# About This Task

View RSMLT edge support information to verify the RSMLT peer MAC/IP address-pair in its local configuration file and restore the configuration if the peer does not restore it after a simultaneous restart of both RSMLT-peer systems.

# Procedure

- 1. In the navigation pane, expand **Configuration**  $>$  **IP**.
- 2. Select RSMLT.
- 3. Select the Edge Peers tab.

# Edge Peers *field descriptions*

Use the data in the following table to use the Edge Peers tab fields.

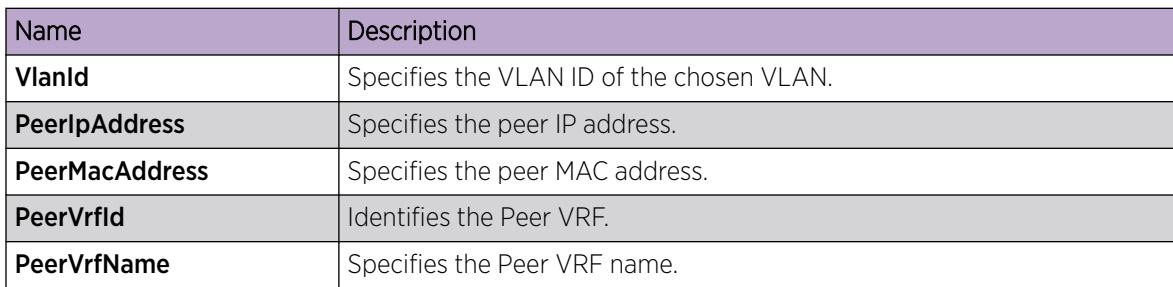

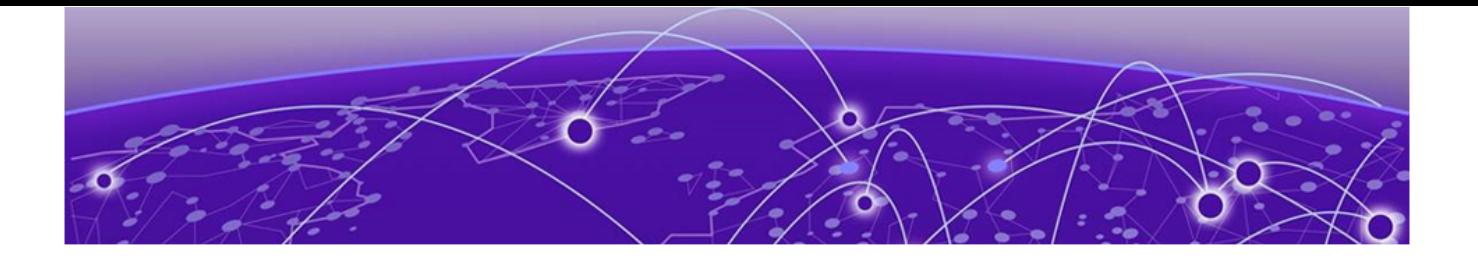

# Secure Shell

[Secure Shell Fundamentals](#page-2998-0) on page 2999 [Configure Secure Shell using CLI](#page-3010-0) on page 3011 [Secure Shell configuration using Enterprise Device Manager](#page-3034-0) on page 3035

#### Table 217: Secure Shell product support

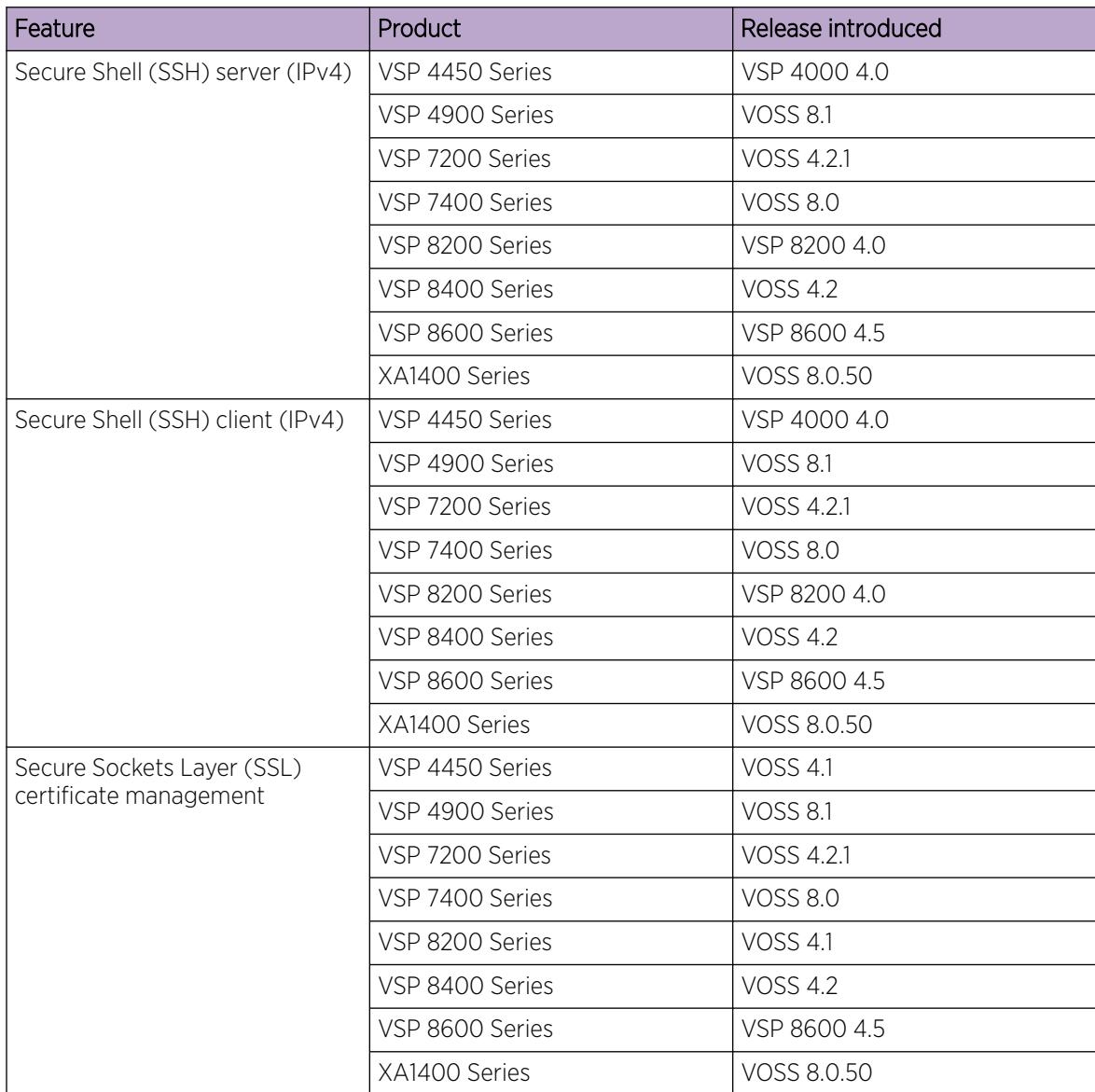

| Feature                                                             | Product         | Release introduced |
|---------------------------------------------------------------------|-----------------|--------------------|
| SSH server (IPv6)                                                   | VSP 4450 Series | <b>VOSS 4.1</b>    |
|                                                                     | VSP 4900 Series | <b>VOSS 8.1</b>    |
|                                                                     | VSP 7200 Series | VOSS 4.2.1         |
|                                                                     | VSP 7400 Series | <b>VOSS 8.0</b>    |
|                                                                     | VSP 8200 Series | <b>VOSS 4.1</b>    |
|                                                                     | VSP 8400 Series | <b>VOSS 4.2</b>    |
|                                                                     | VSP 8600 Series | VSP 8600 6.2       |
|                                                                     | XA1400 Series   | Not Supported      |
| SSH client (IPv6)                                                   | VSP 4450 Series | <b>VOSS 7.0</b>    |
|                                                                     | VSP 4900 Series | <b>VOSS 8.1</b>    |
|                                                                     | VSP 7200 Series | <b>VOSS 7.0</b>    |
|                                                                     | VSP 7400 Series | <b>VOSS 8.0</b>    |
|                                                                     | VSP 8200 Series | <b>VOSS 7.0</b>    |
|                                                                     | VSP 8400 Series | <b>VOSS 7.0</b>    |
|                                                                     | VSP 8600 Series | VSP 8600 8.0       |
|                                                                     | XA1400 Series   | Not Supported      |
| SSH client disable                                                  | VSP 4450 Series | <b>VOSS 6.0</b>    |
|                                                                     | VSP 4900 Series | <b>VOSS 8.1</b>    |
|                                                                     | VSP 7200 Series | <b>VOSS 6.0</b>    |
|                                                                     | VSP 7400 Series | <b>VOSS 8.0</b>    |
|                                                                     | VSP 8200 Series | <b>VOSS 6.0</b>    |
|                                                                     | VSP 8400 Series | <b>VOSS 6.0</b>    |
|                                                                     | VSP 8600 Series | VSP 8600 4.5       |
|                                                                     | XA1400 Series   | VOSS 8.0.50        |
| SSH key sizes in multiples of<br>1024                               | VSP 4450 Series | <b>VOSS 5.1.2</b>  |
|                                                                     | VSP 4900 Series | <b>VOSS 8.1</b>    |
| Note:<br>VOSS Releases 6.0 and 6.0.1 do<br>not support this change. | VSP 7200 Series | <b>VOSS 5.1.2</b>  |
|                                                                     | VSP 7400 Series | <b>VOSS 8.0</b>    |
|                                                                     | VSP 8200 Series | <b>VOSS 5.1.2</b>  |
|                                                                     | VSP 8400 Series | <b>VOSS 5.1.2</b>  |
|                                                                     | VSP 8600 Series | VSP 8600 6.1       |
|                                                                     | XA1400 Series   | VOSS 8.0.50        |

Table 217: Secure Shell product support (continued)

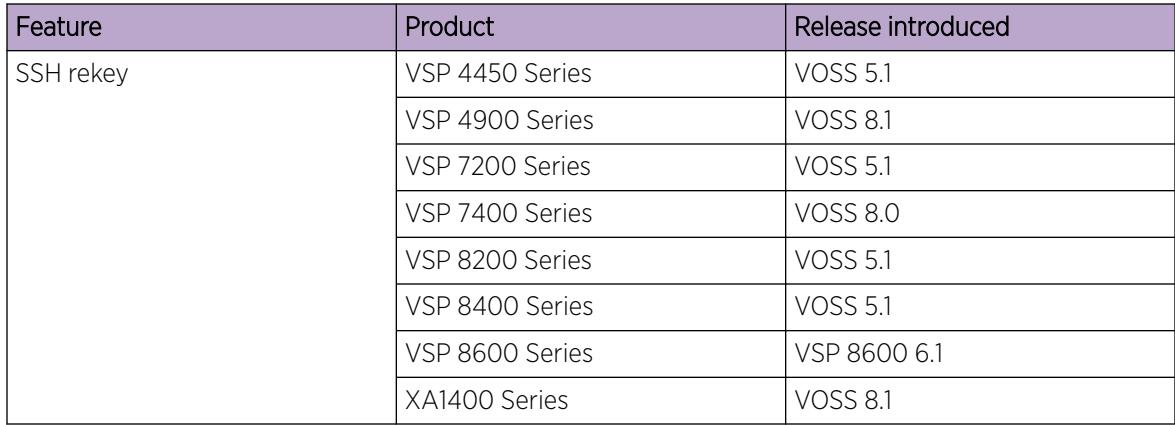

<span id="page-2998-0"></span>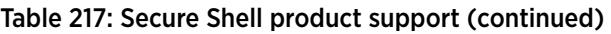

# Secure Shell Fundamentals

Methods of remote access such as Telnet or FTP generate unencrypted traffic. Anyone that can see the network traffic can see all data, including passwords and user names. Secure Shell (SSH) is a client and server protocol that specifies the way to conduct secure communications over a network. Secure Shell can replace Telnet and other remote login utilities. Secure File Transfer Protocol (SFTP) can replace FTP with an encrypted alternative.

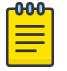

# Note

If both SSH and SFTP are concurrently active, you have the ability to disable SFTP while allowing SSH to remain active. For more information, see [Disabling SFTP without disabling](#page-3030-0) [SSH](#page-3030-0) on page 3031.

The switch software supports Secure CoPy protocol (SCP), which is a secure file transfer protocol. Use SCP to securely transfer files between a local host and a remote host. SCP is in off state by default, but you can turn it on when you enable SSH using the **boot config flags** command in the global config mode. The switch supports SCP only as an SCP server, which means that clients can send files to the switch or can request files from the switch. Secure CoPy (SCP) can replace FTP with an encrypted alternative.

Secure Shell supports a variety of the different public and private key encryption schemes available. Using the public key of the host server, the client and server negotiate to generate a session key known only to the client and the server. This one-time key encrypts all traffic between the client and the server. The switch supports Secure Shell version 2 (SSHv2).

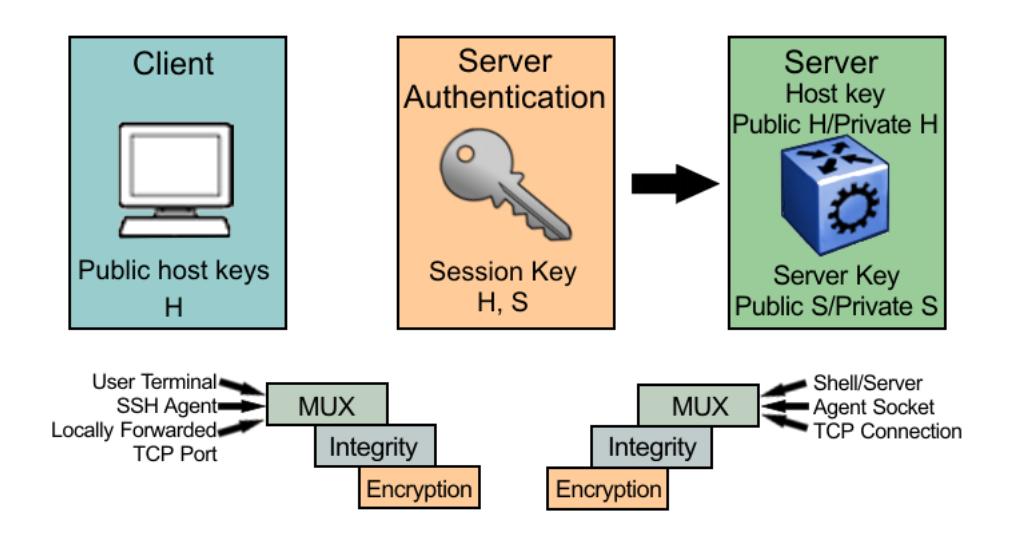

#### Figure 235: Overview of the SSHv2 protocol

By using a combination of host, server, and session keys, the SSHv2 protocol can provide strong authentication and secure communication over an insecure network, offering protection from the following security risks:

- IP spoofing
- IP source routing
- Domain name server (DNS) spoofing
- node-in-the-middle/TCP hijacking attacks
- Eavesdropping and password sniffing

Even if network security is compromised, traffic cannot be played back or decrypted, and the connection cannot be hijacked.

The SSH secure channel of communication does not provide protection against break-in attempts or denial-of-service (DoS) attacks.

With the SSHv2 server in the switch, you can use an SSHv2 client to make a secure connection to the switch and work with commercially available SSHv2 clients. For more information about supported clients, see [Third-Party SSH and SCP Client Software](#page-3006-0) on page 3007. The switch also supports outbound connections to remote SSHv2 servers to provide complete inbound and outbound secure access.

# Outbound Connections

The SSHv2 client supports SSHv2 DSA public key authentication and password authentication.

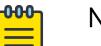

#### Note

For certain switches in enhanced secure mode, all sensitive files are protected. You cannot access any sensitive files using Telnet, SSH, FTP, SFTP, TFTP, and SCP connections. For more information, see [Sensitive File Protection](#page-3372-0) on page 3373.

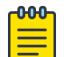

#### Note

You must enable SSH globally before you can generate SSH DSA user keys.

The SSHv2 client is a secure replacement for outbound Telnet. Password authentication is the easiest way to use the SSHv2 client feature.

Instead of password authentication, you can use DSA public key authentication between the SSHv2 client and an SSHv2 server. Before you can perform a public key authentication, you must generate the key pair files and distribute the key files to all the SSHv2 server systems. Because passphrase encrypts and further protects the key files, you must provide a passphrase to decrypt the key files as part of the DSA authentication.

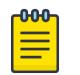

#### Note

SSH RSA and DSA public and private keys are copied from /intflash/shared to / intflash/.ssh.

To attempt public key authentication, the SSHv2 client looks for the associated DSA key pair files in the /intflash/.ssh directory. If no DSA key pair files are found, the SSHv2 client automatically prompts you for password authentication. If the SSHv2 client succeeds with the authentication, then a new secured SSHv2 session is established to the remote SSHv2 server. For more information, see .[DSA](#page-3008-0) [Authentication Access Level and File Name](#page-3008-0) on page 3009.

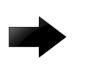

# Important

If you configure the DSA user key with a passphrase but you do not supply the correct passphrase when you try to make the SSHv2 connection, then the system defaults back to the password authentication. If the SSHv2 client succeeds with the authentication, then a new secured SSHv2 session is established to the remote SSHv2 server.

# SSH Version 2

SSH version 2 (SSHv2) protocol is a complete rewrite of the SSHv1 protocol. In SSHv2 the functions are divided among three layers:

• SSH Transport Layer (SSH-TRANS)

The SSH Transport Layer manages the server authentication and provides the initial connection between the client and the server. After the connection is established, the Transport Layer provides a secure, full-duplex connection between the client and server.

• SSH Authentication Protocol (SSH-AUTH)

The SSH Authentication Protocol runs on top of the SSH Transport Layer and authenticates the client-side user to the server. SSH-AUTH defines three authentication methods: public key, hostbased, and password. SSH-AUTH provides a single authenticated tunnel for the SSH connection protocol.

**SSH Connection Protocol (SSH-CONN)** 

The SSH Connection Protocol runs on top of the SSH Transport Layer and user authentication protocols. SSH-CONN provides interactive logon sessions, remote execution of commands, forwarded TCP/IP connections, and forwarded X11 connections. These services are multiplexed into the single encrypted tunnel provided by the SSH transport layer.

The following figure shows the three layers of the SSHv2 protocol.

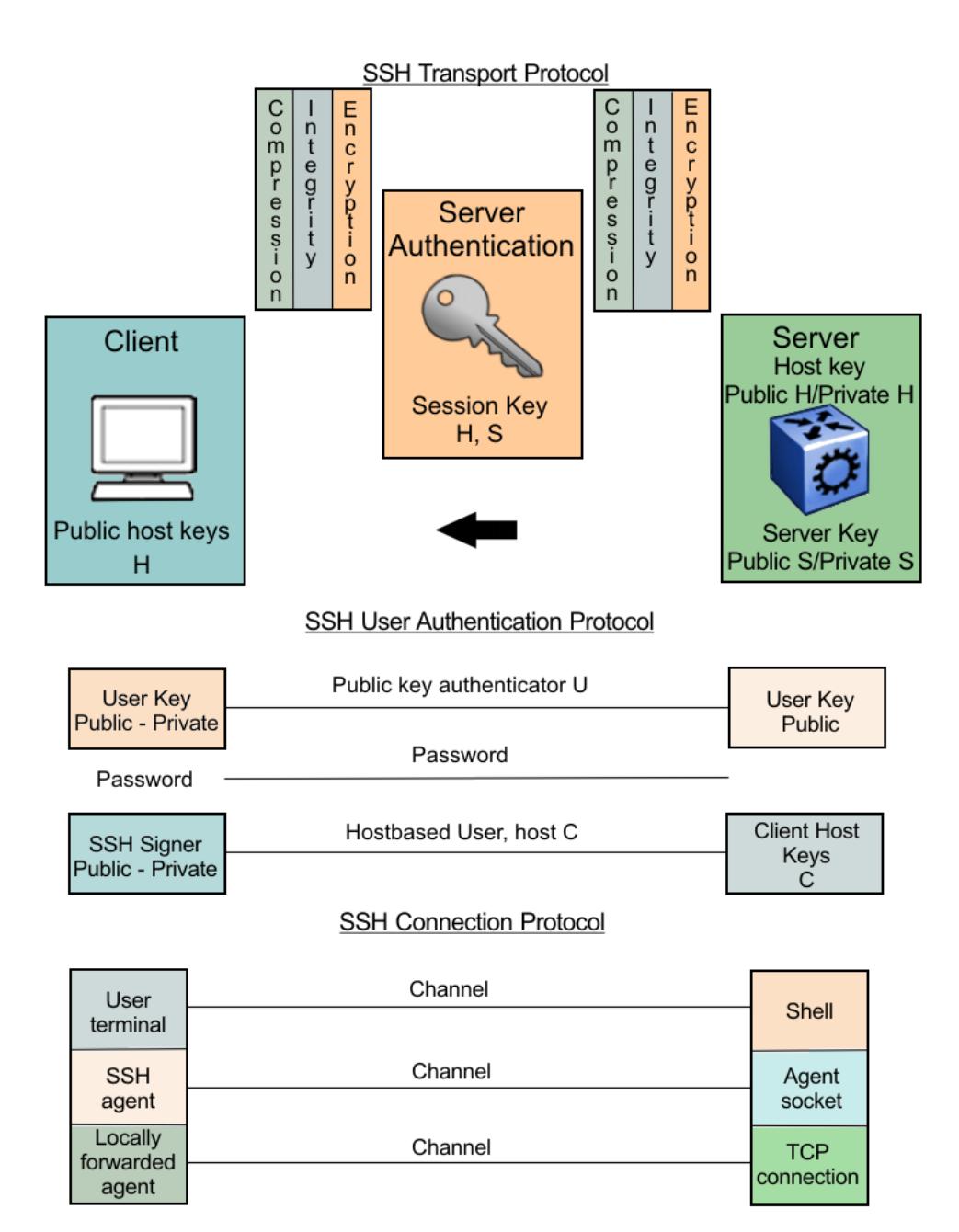

#### Figure 236: Separate SSH version 2 protocols

The modular approach of SSHv2 improves on the security, performance, and portability of the SSHv1 protocol.

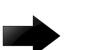

#### Important

The SSHv1 and SSHv2 protocols are not compatible. The switch does not support SSHv1.

#### *Security Features*

The SSHv2 protocol supports the following security features:

• Authentication. This feature determines, in a reliable way, the SSHv2 client. During the log on process, the SSHv2 client is queried for a digital proof of identity.

Supported authentications with the switch as a server for SSHv2, are: RSA, DSA, and passwords. Supported authentications with the switch as a client for SSHv2, are: DSA and passwords. The switch does not support RSA when the switch acts as a client.

When the switch acts as an SSH server, by default the switch allows a maximum of only four sessions, although it can accommodate up to eight sessions at a time. However, only one SSH public key encryption per access level is allowed at a time. For instance, if multiple SSH public key encryption clients need to connect to the server with the same access level, such as rwa, then the clients must connect to the server one-by-one as the switch only supports one public key per access level.

• Encryption. The SSHv2 server uses encryption algorithms to scramble data and render it unintelligible except to the receiver.

Supported encryption and ciphers are: 3DES, AES128-cbc, AES192-cbc, AES256-cbc, AES128–ctr, AES192-ctr, AES256-ctr, MD5, secure hash algorithm 1 (SHA-1) and SHA-2.

• Integrity. This feature guarantees that the data transmits from the sender to the receiver without alterations. If a third party captures and modifies the traffic, the SSHv2 server detects this alteration.

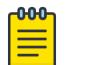

#### **Note**

SCP is supported for RWA users only. RW or R level will not work and the switch logs a message on the device.

#### *SSHv2 Considerations using EDM*

You must use CLI to initially configure SSHv2. You can use Enterprise Device Manager (EDM) to change the SSHv2 configuration parameters. CLI is the user interface for SSHv2 configuration and use the console port to configure the SSHv2 parameters. Depending on the hardware platform, the console port displays as console or 10101.

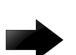

#### Important

Do not enable SSHv2 secure mode using Configuration and Orchestration Manager (COM). If you enable SSHv2 secure mode, then the system disables Simple Network Management Protocol (SNMP). This locks you out of a COM session. Enable SSH secure mode using CLI or EDM.

SSHv2 secure mode is different from enhanced secure mode and hsecure. SSHv2 secure mode disables unsecure management protocols on the device such as FTP, rlogin, SNMP, Telnet, and TFTP. SSHv2 secure mode is enabled through the **ssh secure** command.

When you enable SSHv2 secure mode, the system disables FTP, remote login (rlogin), SNMPv1, SNMPv2, SNMPv3, Telnet and TFTP. After SSHv2 secure mode is enabled, you can choose to enable individual non-secure protocols. However, after you save the configuration and restart the system, the non-secure protocol is again disabled, even though it is shown as enabled in the configuration file. After you enable SSHv2 secure mode, you cannot enable non-secure protocols by disabling SSHv2 secure mode.

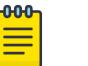

# Note

rlogin is supported only on the VSP 8600 Series.

You can disable block-snmp after you enable SSHv2 secure mode, and you can connect again using COM.

# User ID Logs

*User ID log of an SSH session established by SCP client*

The switch logs the user ID of an SSH session initiated by the SCP client. If an SCP client establishes an SSH session, the system displays the message in the following format:

CP1 [08/06/15 09:43:42.230:UTC] 0x000d8602 00000000 GlobalRouter SSH INFO SSH user authentication succeeded for user rwa on host 10.68.231.194 CP1 [08/06/15 09:43:42.232:UTC] 0x000d8602 00000000 GlobalRouter SSH INFO SSH SCP session start by user rwa on host 10.68.231.194 CP1 [08/06/15 09:43:44.020:UTC] 0x000d8602 00000000 GlobalRouter SSH INFO SCP session closed by user rwa on host 10.68.231.194 CP1 [08/06/15 09:43:44.021:UTC] 0x000d8602 00000000 GlobalRouter SSH INFO SSH session closed by user rwa on host 10.68.231.194

In the preceding example log output, rwa is the user name.

*User ID log of an SSH session established by SFTP*

The switch logs the user ID of an SSH session initiated by SFTP. If SFTP establishes an SSH session, the system displays the message in the following format:

```
CP1 [08/06/15 09:45:32.903:UTC] 0x000d8602 00000000 GlobalRouter SSH INFO SSH user 
authentication succeeded for user rwa on host 10.68.231.194
CP1 [08/06/15 09:45:32.905:UTC] 0x000d8602 00000000 GlobalRouter SSH INFO SFTP session 
start: user rwa on host 10.68.231.194
CP1 [08/06/15 09:45:46.775:UTC] 0x000d8602 00000000 GlobalRouter SSH INFO SFTP session 
closed by user rwa on host 10.68.231.194
CP1 [08/06/15 09:45:46.776:UTC] 0x000d8602 00000000 GlobalRouter SSH INFO SSH SFTP 
session end: user rwa on host 10.68.231.194
CP1 [08/06/15 09:45:46.776:UTC] 0x000d8602 00000000 GlobalRouter SSH INFO SSH session 
closed by server for user rwa on host 10.68.231.194
```
In the preceding example log output, rwa is the user name.

# User Key Files

Generating keys requires that you have free space on the flash. A typical configuration requires less than 2 kbyte of free space. Before you generate a key, verify that you have sufficient space on the flash, using the **dir** command. If the flash is full when you attempt to generate a key, the system displays an error message and the key is not generated. You must delete some unused files and regenerate the key.

If you remove only the public keys, enabling the SSH does not create new public keys.

SSHv2 password authentication uses the same login and password authentication mechanism as Telnet. The SSHv2 client also supports DSA public key authentication compatible with the switch SSHv2 server and Linux SSHv2 server for SSHv2.

If the switch is the client, use the following table to locate the DSA user key files for DSA authentication for user access level rwa.

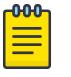

## Note

For certain switches in enhanced secure mode, all sensitive files are protected. The home directory for enhanced secure mode is /intflash/shared. You cannot access any sensitive files using Telnet, SSH, FTP, SFTP, TFTP, and SCP connections. For more information, see [Sensitive File Protection](#page-3372-0) on page 3373.

#### Table 218: DSA user key files

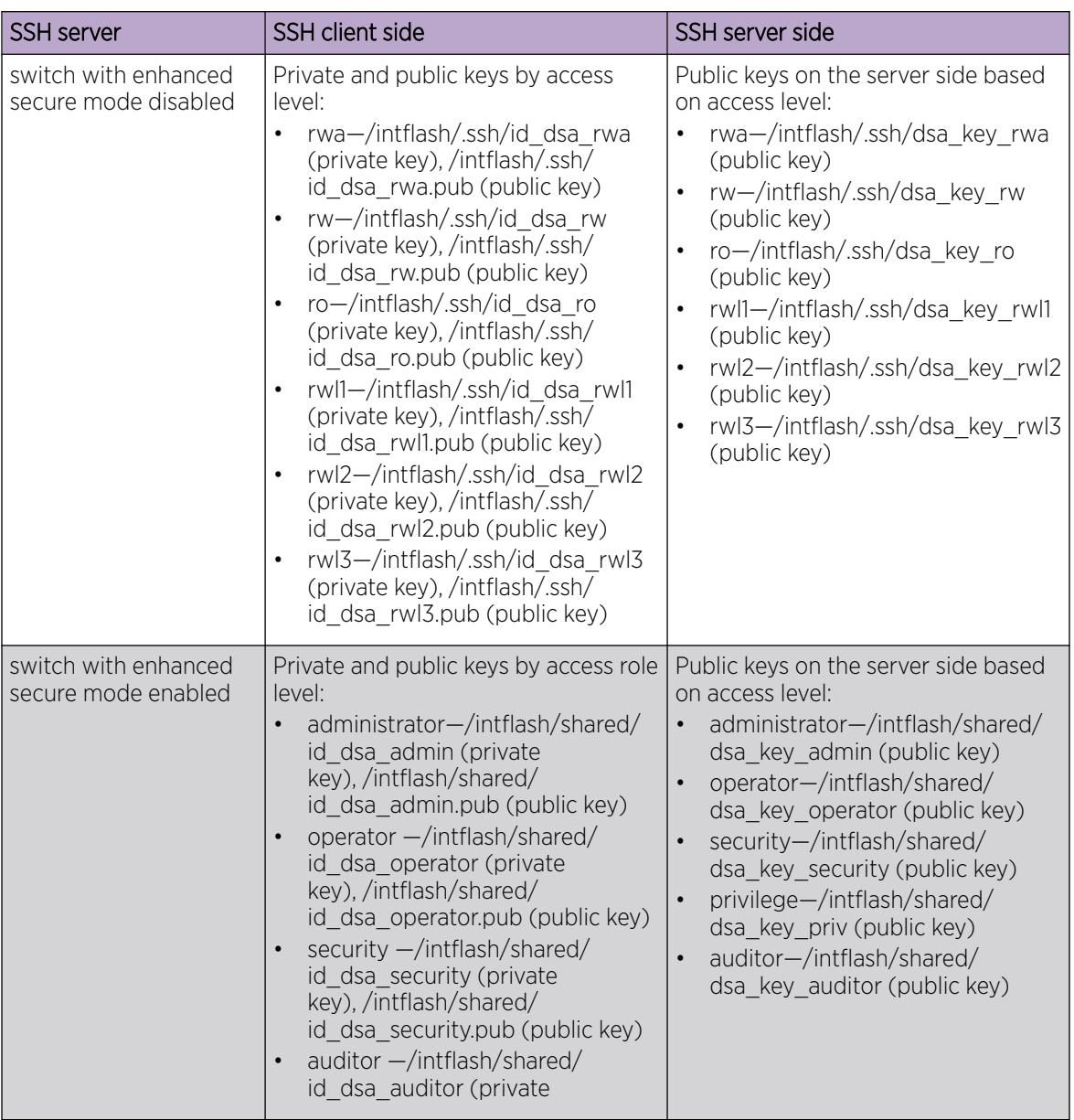

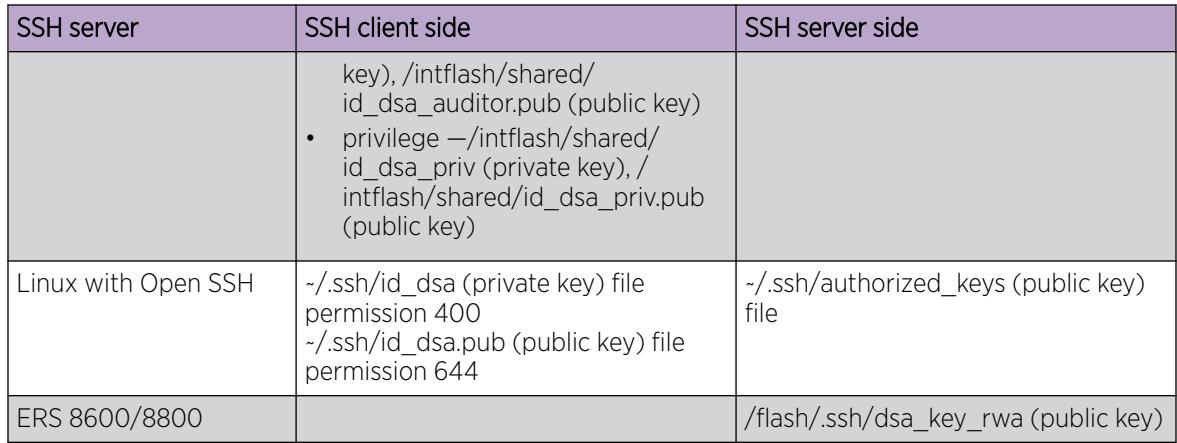

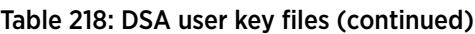

When you attempt to make an SSH connection from the switch, the SSHv2 client looks in its own internal flash for the public key pair files. If the key files exist, the SSHv2 client prompts you for the passphrase to decrypt the key files. If the passphrase is correct, the SSHv2 client initiates the DSA key authentication to the remote SSHv2 server. The SSHv2 client looks for the login user access level public key file on the SSHv2 server to process and validate the public key authentication. If the DSA authentication is successful, then the SSHv2 session is established.

If no matching user key pair files exist on the client side when initiating the SSHv2 session, or if the DSA authentication fails, you are automatically prompted for a password to attempt password authentication.

If the remote SSHv2 server is a Linux system, the server looks for the login user public key file ~/.ssh/ authorized keys by default for DSA authentication. For a Linux SSHv2 client, the user DSA key pair files are located in the user home directory as  $\sim$ /.ssa/id\_dsa and  $\sim$ /.ssa/id\_dsa.pub.

# Block SNMP

The boot flag setting for block-snmp (**boot config flags block-snmp**) and the runtime configuration of SSH secure (**ssh secure**) each modify the block-snmp boot flag. If you enable SSH secure mode, the system automatically sets the block-snmp boot flag to true; the change takes effect immediately. After enabling SSH in secure mode, you can manually change the block-snmp flag to false to allow both SSH and SNMP access.

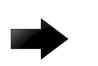

## Important

The block flag setting for block-snmp blocks Simple Network Management Protocol (SNMP)v1, SNMPv2, and SNMPv3.

# <span id="page-3006-0"></span>SCP command

Use short file names with the Secure CoPy (SCP) command. The entire SCP command, including all options, user names, and file names must not exceed 80 characters. The switch supports incoming SCP connections but does not support outgoing connections using an SCP client.

# Third-Party SSH and SCP Client Software

## *Tested Software*

The following table describes the third-party SSH and SCP client software that has been tested but is not included with the switch software.

#### Table 219: Tested software

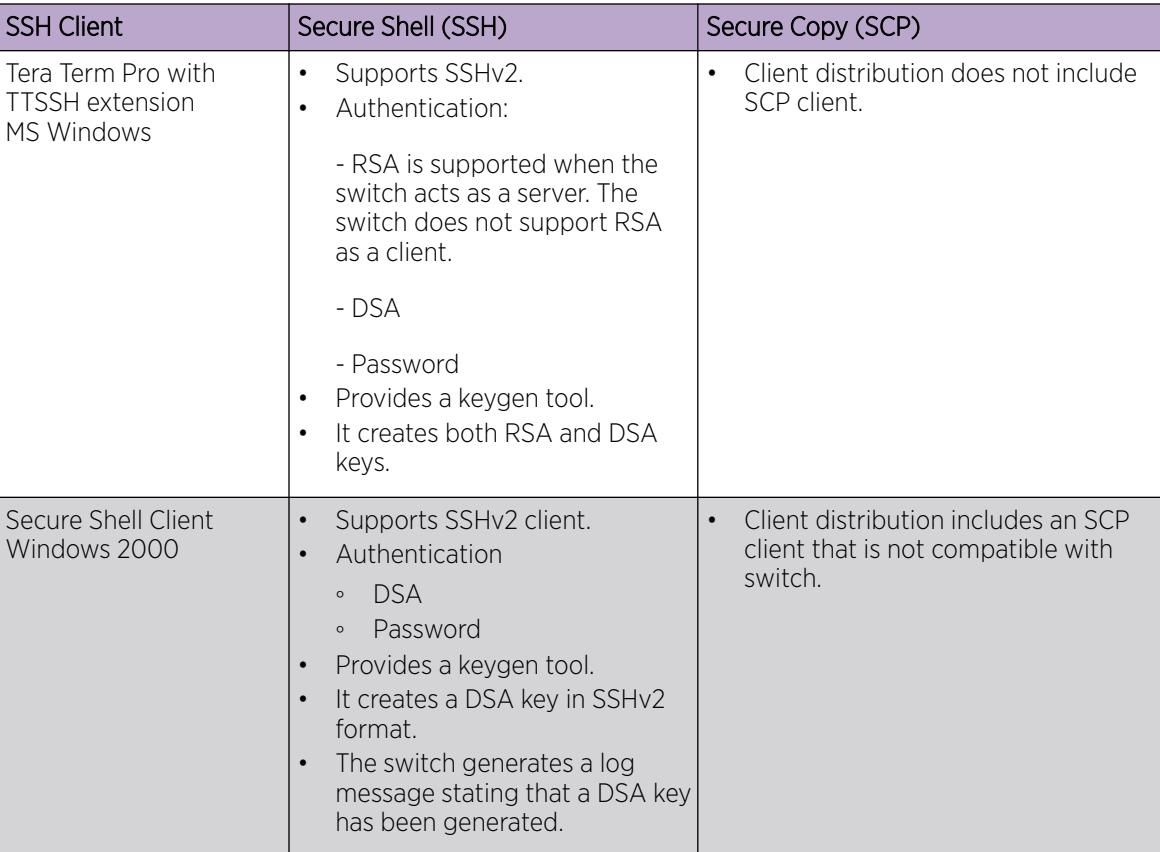

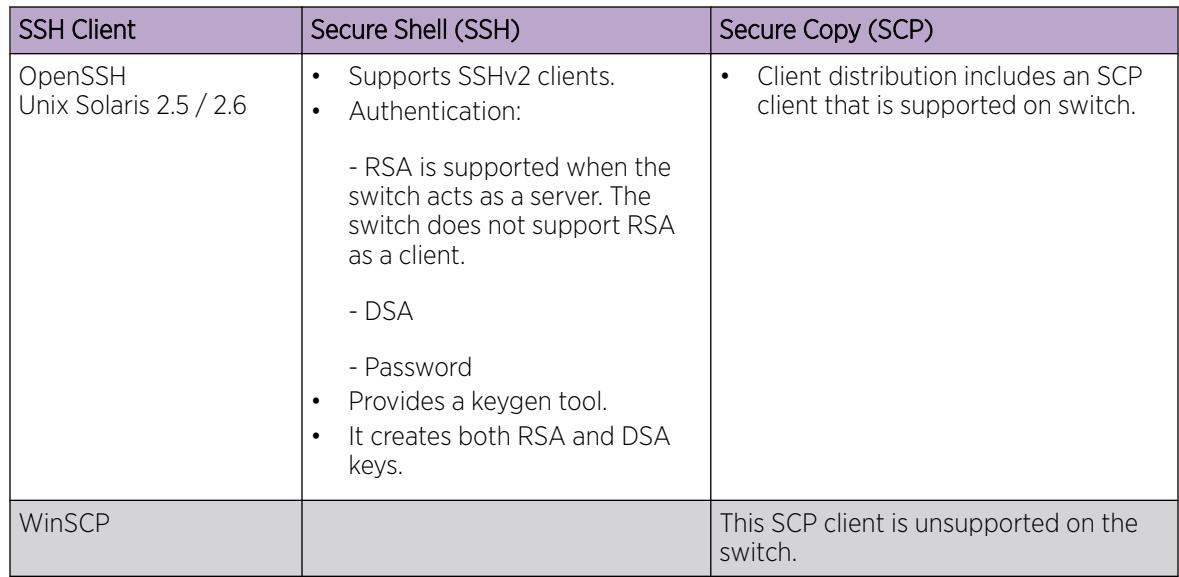

## Table 219: Tested software (continued)

## *Switch As Client*

The switch acting as the SSHv2 client generates a DSA public and private server key pair. The public part of the key for DSA is stored in the following location:

```
/intflash/.ssh/dsa_key_rwa
```
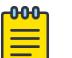

# Note

For certain switches in enhanced secure mode, all sensitive files are protected. The home directory for protected files is /intflash/shared. You cannot access any sensitive files using Telnet, SSH, FTP, SFTP, TFTP, and SCP connections. For more information, see [Sensitive](#page-3372-0) [File Protection](#page-3372-0) on page 3373.

The public part of the key must be copied to the SSH server and be named according to the naming requirement of the server.

Consult [DSA Authentication Access Level and File Name](#page-3008-0) on page 3009 for proper naming convention.

If a DSA key pair does not exist, you can generate the DSA key pair using the **ssh dsa-user-key [WORD<1–15>] [size <1024-1024>]** command.

You need to copy the DSA public key to the SSHv2 server that you connect to using the switch as a client. RSA is not supported when using the switch as a client, but you can use RSA when the switch is acting as the server.

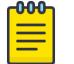

# Note

SSH RSA and DSA public and private keys are copied from /intflash/shared to / intflash/.ssh.

#### <span id="page-3008-0"></span>*Switch As Server*

After you install one of the SSHv2 clients you must generate a client and server key using the RSA or DSA algorithms.

To authenticate an SSHv2 client using DSA, the administrator must copy the public part of the client DSA key to /intflash/.ssh directory on the switch that acts as the SSHv2 server. The file that is copied over to the SSHv2 server must be named according to DSA Authentication Access Level and File Name on page 3009.

# DSA Authentication Access Level and File Name

The following table lists the access levels and file names that you must use to store the SSHv2 client authentication information using DSA onto the switch that acts as the SSHv2 server.

For certain switches in enhanced secure mode, all sensitive files are protected. The home directory for enhanced secure mode is /intflash/shared. You cannot access any sensitive files using Telnet, SSH, FTP, SFTP, TFTP, and SCP connections. For more information, see [Sensitive File Protection](#page-3372-0) on page 3373.

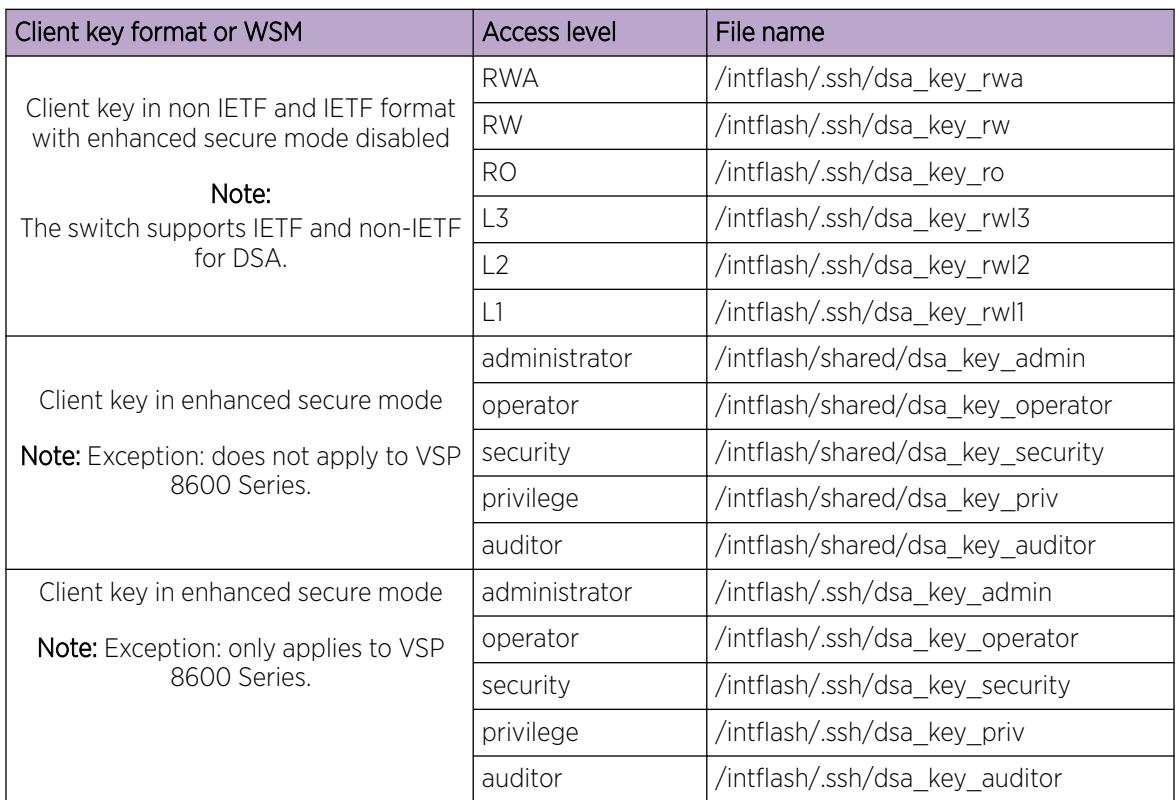

#### Table 220: DSA authentication access levels and file names

The switch generates an RSA public and private server key pair. The public part of the key for RSA is stored in /intflash/.ssh/ssh\_key\_rsa\_pub.key. If an RSA key pair does not exist, then the switch automatically generates one when you enable the SSH server. To authenticate a client using RSA, the administrator must copy the public part of the client RSA key to the switch.

For a certain switches in enhanced secure mode, sensitive files are protected. You cannot copy public or private keys directly to /intflash/.ssh. You must import the DSA/RSA private and public key from /intflash/shared. For more information, see [Import DSA and RSA Private or Public Keys](#page-3014-0) on page 3015.

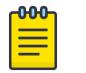

**Note** Sensitive file protection does not apply to VSP 8600 Series.

# RSA Authentication Access Level and File Name

For certain switches in enhanced secure mode, all sensitive files are protected. The home directory for enhanced secure mode is /intflash/shared. You cannot access any sensitive files using Telnet, SSH, FTP, SFTP, TFTP, and SCP connections. For more information, see [Sensitive File Protection](#page-3372-0) on page 3373.

The following table lists the access levels and file names you can use for storing the SSH client authentication information using RSA.

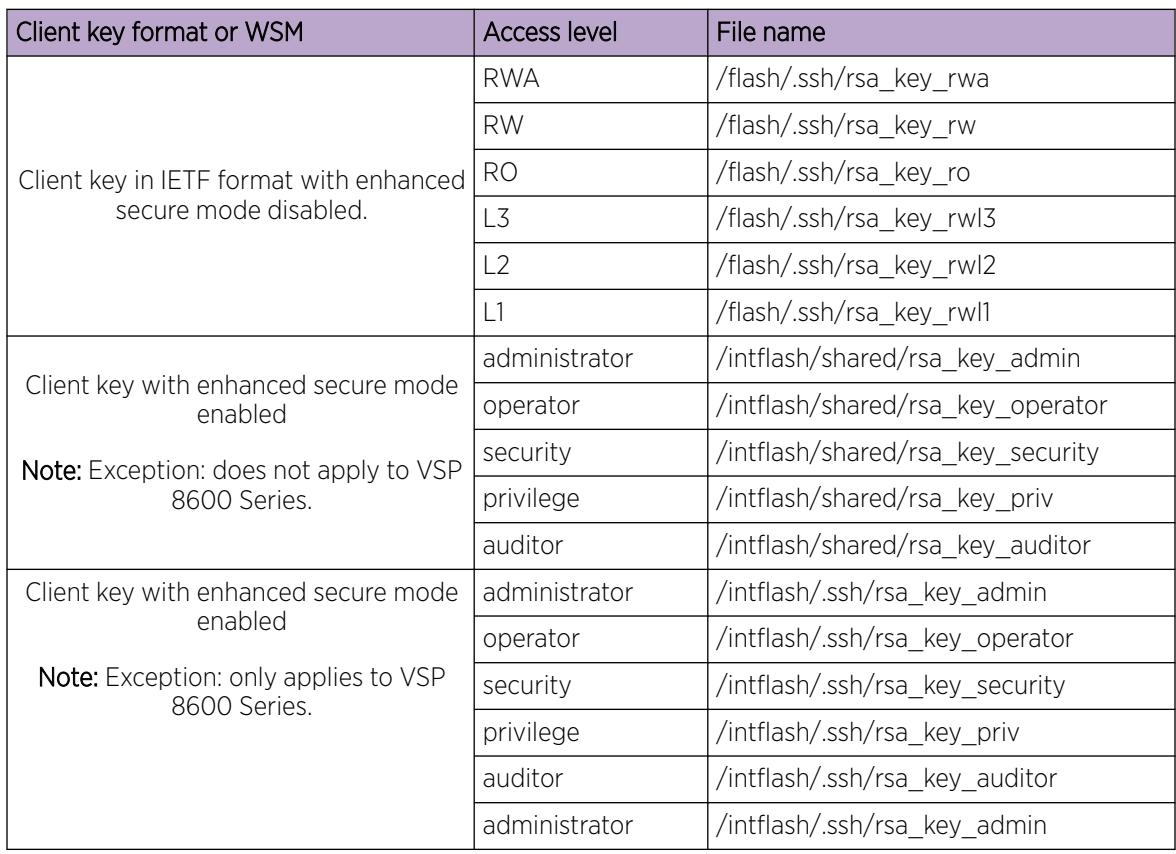

#### Table 221: RSA authentication access levels and file names

# SSH rekeying

SSH rekeying is an SSHv2 feature that allows the SSH server or client to force a key exchange between server and client, while changing the encryption and integrity keys. After you enable SSH rekeying,

<span id="page-3010-0"></span>key exchanges occur after a pre-determined time interval or after the data transmitted in the session reaches the data-limit threshold. The default time-interval is 1 hour and the default data-limit is 1 GB. You can configure these values using the **ssh rekey** command.

SSH rekey is optional. You can enable SSH rekey only when SSH is enabled globally. Most SSH clients and servers do not provide a rekey mechanism, do not enable SSH rekey in such cases. Active sessions shut down if the rekey fails.

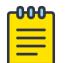

#### Note

You cannot enable SSH rekey selectively for either SSH client or server, it is enabled both on the SSH client and server together.

# Configure Secure Shell using CLI

Use Secure Shell version 2 (SSHv2) to enable secure communications support over a network for authentication, encryption, and network Integrity.

#### Before You Begin

- Disable the sshd daemon. All SSHv2 commands, except enable, require that you disable the sshd daemon.
- Set the user access level to read/write/all community strings.
- Disable all nonsecure access services. As a best practice, disable the following services: Trivial File Transfer Protocol (TFTP), File Transfer Protocol (FTP), Telnet, and Remote login (rlogin). For more information about disabling access services, see [Enable Remote Access Services](#page-179-0) on page 180.

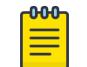

## Note

Rlogin is only supported on VSP 8600 Series.

• Use the console port to configure the SSHv2 parameters. Depending on your hardware platform, the console port displays as console or 10101.

# Enabling the SSHv2 server

Enable the SSHv2 server to provide secure communications for accessing the switch. The switch does not support SSHv1.

#### Before You Begin

To enable SSH, ensure to enable RSA or DSA authentication, or both using command **ssh rsa-auth** or **ssh dsa-auth**.

#### Procedure

1. Enter Global Configuration mode:

enable

configure terminal

2. Enable the SSH server: boot config flags sshd 3. Save the configuration file:

save config

#### Example

Enable the SSHv2 server:

```
Switch:1>enable
Switch:1#configure terminal
Switch:1(config)#boot config flags sshd
Switch:1(config)#save config
```
# Changing the SSH server authentication mode

Use this procedure to change the SSH server authentication mode from the default of passwordauthentication to keyboard-interactive.

#### About This Task

If you enable keyboard-interactive authentication mode, the server uses that mode over other authentication methods, except for public-key authentication, if the SSH client supports it.

If you enable keyboard-interactive authentication mode, the server generates the password prompts to display to the client rather than the client generating the prompts automatically like with passwordauthentication.

#### Procedure

1. Enter Global Configuration mode: enable

configure terminal

2. Enable keyboard-interactive authentication:

ssh keyboard-interactive-auth

# Configure SSH Authentication Type

#### Procedure

1. Enter Global Configuration mode: enable

configure terminal

2. Configure the authentication type to use:

```
ssh authentication-type {[aead-aes-128-gcm-ssh] [aead-aes-256-gcm-ssh]
[hmac-sha1] [hmac-sha2-256]}
```
## *Variable Definitions*

The following table defines parameters for the **ssh authentication-type** command.

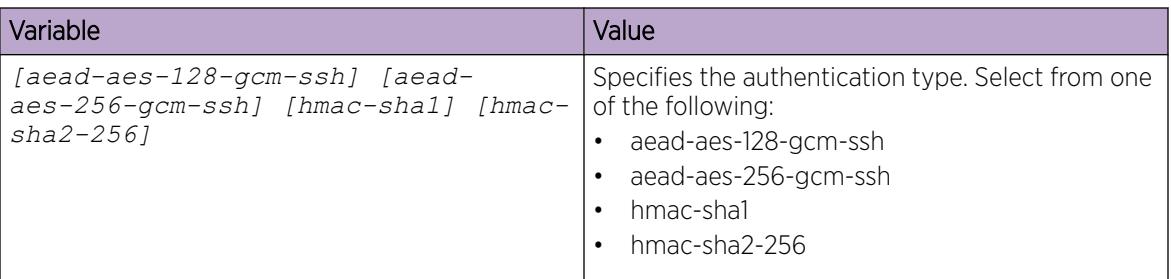

# Enable DSA Authentication

## Procedure

1. Enter Global Configuration mode: enable

configure terminal

2. Enable DSA authentication: ssh dsa-auth

# Generate the DSA Host Key

#### Procedure

1. Enter Global Configuration mode: enable

configure terminal

2. Generate a new DSA host key:

ssh dsa-host-key *[<1024-1024>]*

#### *Variable Definitions*

The following table defines parameters for the **ssh dsa-host-key** command.

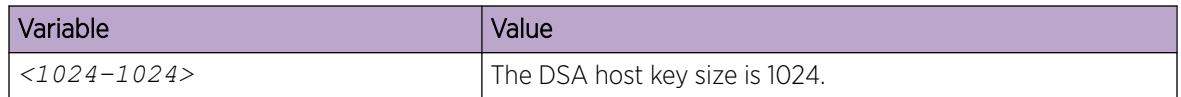

# Generate a DSA User Key

# Before You Begin

You must enable SSH globally before you can generate DSA user keys.

#### Procedure

1. Enter Global Configuration mode:

enable

configure terminal

- 2. Create the DSA user key:
	- ssh dsa-user-key *WORD<1–15>* [size *<1024-1024>*]

# <span id="page-3014-0"></span>*Variable Definitions*

The following table defines parameters for the **ssh dsa-user-key** command.

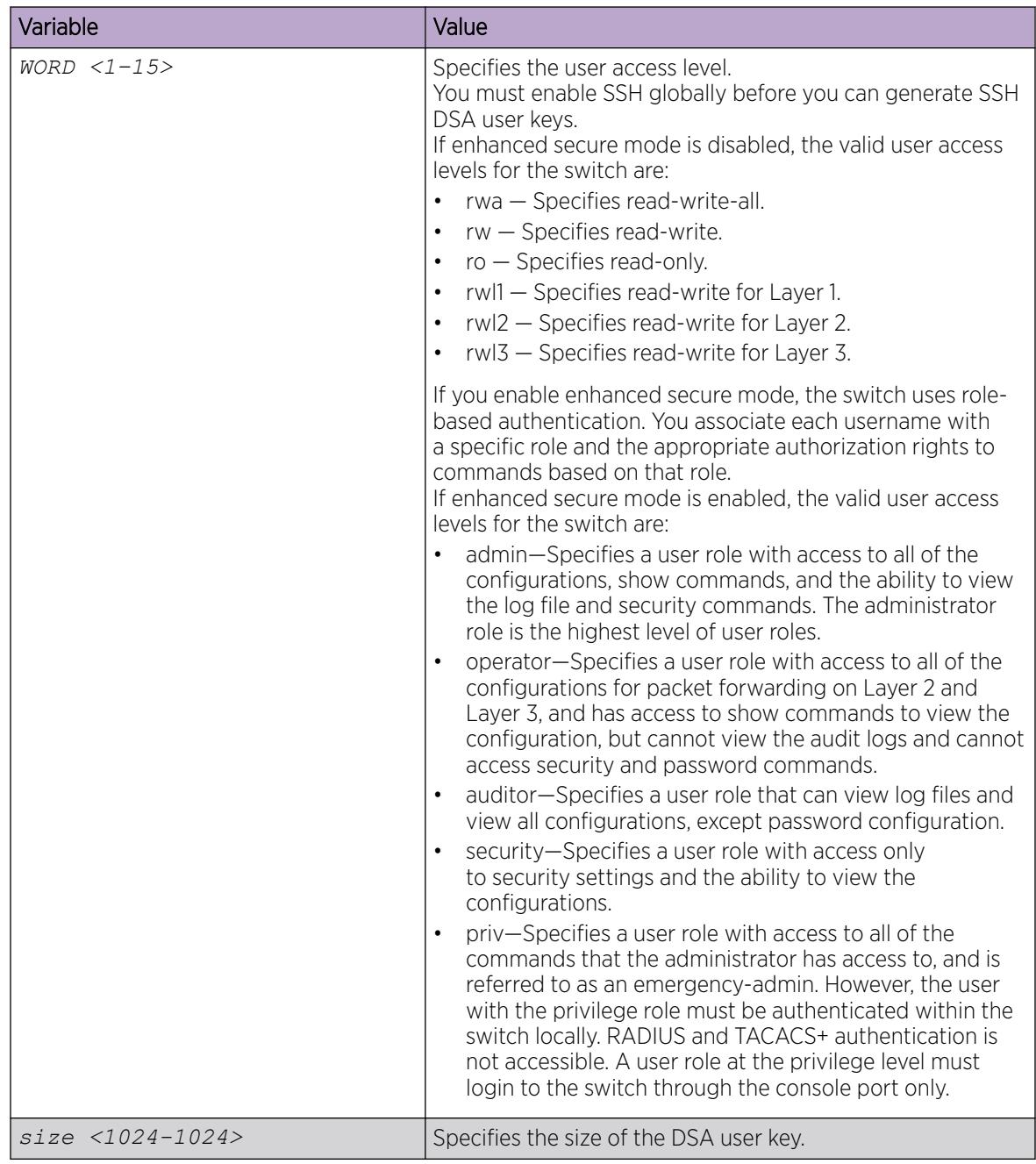

# Import DSA and RSA Private or Public Keys

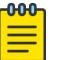

## Note

This procedure does not apply to VSP 8600 Series.

# About This Task

Use this task to import SSH RSA and DSA public and private keys.

## Procedure

1. Enter Global Configuration mode:

enable

configure terminal

2. Enter the following command to install the DSA or RSA public or private key:

```
ssh install-user-key WORD<1-15> {rwa | rw | ro | rwl1 | rwl2 | rwl3
| admin | operator | auditor | security | priv} WORD<1-15 {public |
private} WORD<1-15 {dsa | rsa}
```
#### *Examples*

```
Switch:1(config)#ssh install-user-key admin public dsa
Switch(config)#1 2021-07-22T14:09:43.278+03:00 VSP-4900-24S CP1 - 0x0041460b - 00000000 
GlobalRouter CLOUD_AGENT INFO 
Successfully installed SSH public key to path </intflash/.ssh/dsa key admin>.
Switch:1(config)#ssh install-user-key admin private dsa
Info: Successfully installed the private key to path /intflash/.ssh/id_dsa_admin
Switch:1(config)#1 2021-07-22T14:08:00.354+03:00 VSP-4900-24S CP1 - 0x0041460b - 00000000 
GlobalRouter CLOUD AGENT INFO Successfully installed SSH private key to path </
intflash/.ssh/id_dsa_admin>.
```
# *Variable Definitions*

the following table defines parameters for the **ssh install-user-key** command.

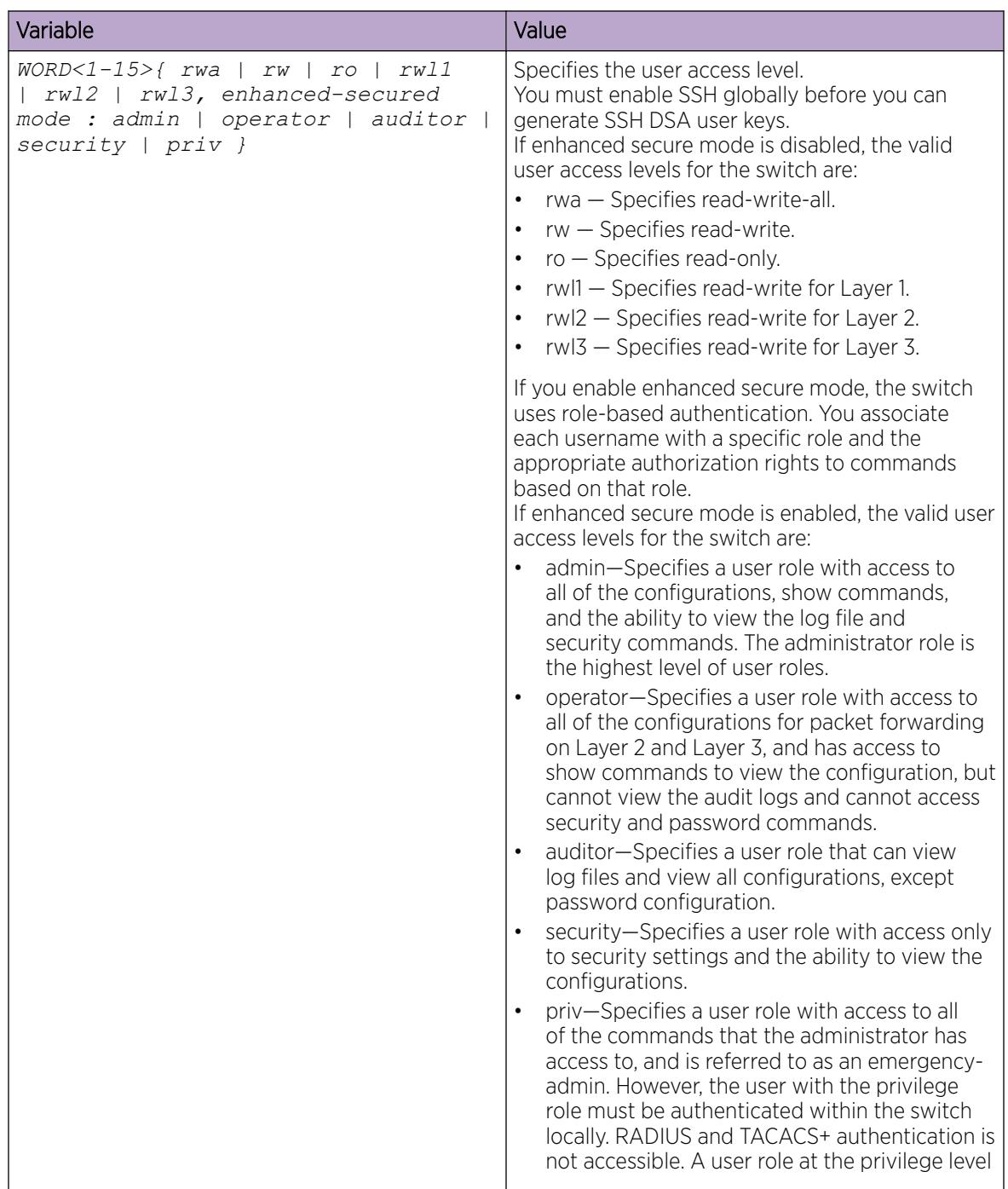

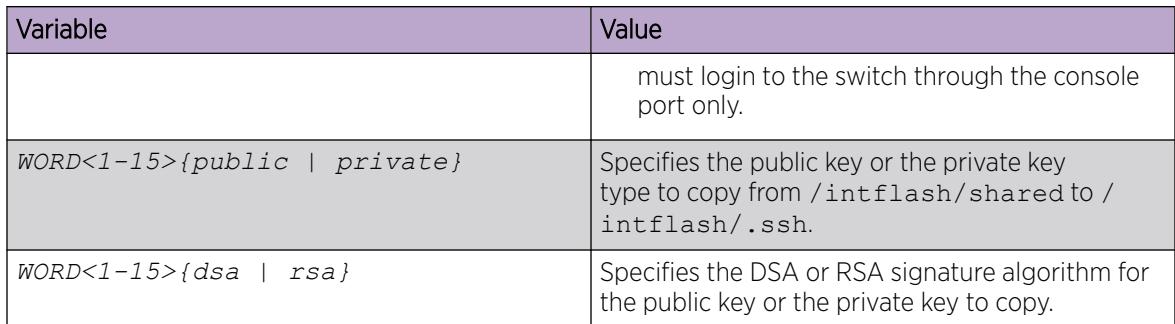

# Configure Encryption Type

## Procedure

1. Enter Global Configuration mode:

enable

configure terminal

2. Configure the type of encryption to use:

```
ssh encryption-type {[3des-cbc][aead-aes-128-gcm-ssh ][aead-aes-256-
gcm-ssh] [aes128-cbc][aes128-ctr][aes192-cbc][aes192-ctr][aes256-cbc]
[aes256-ctr][blowfish-cbc] [rijndael128-cbc][rijndael192-cbc]}
```
#### *Variable Definitions*

The following table defines parameters for the **ssh encryption-type** command.

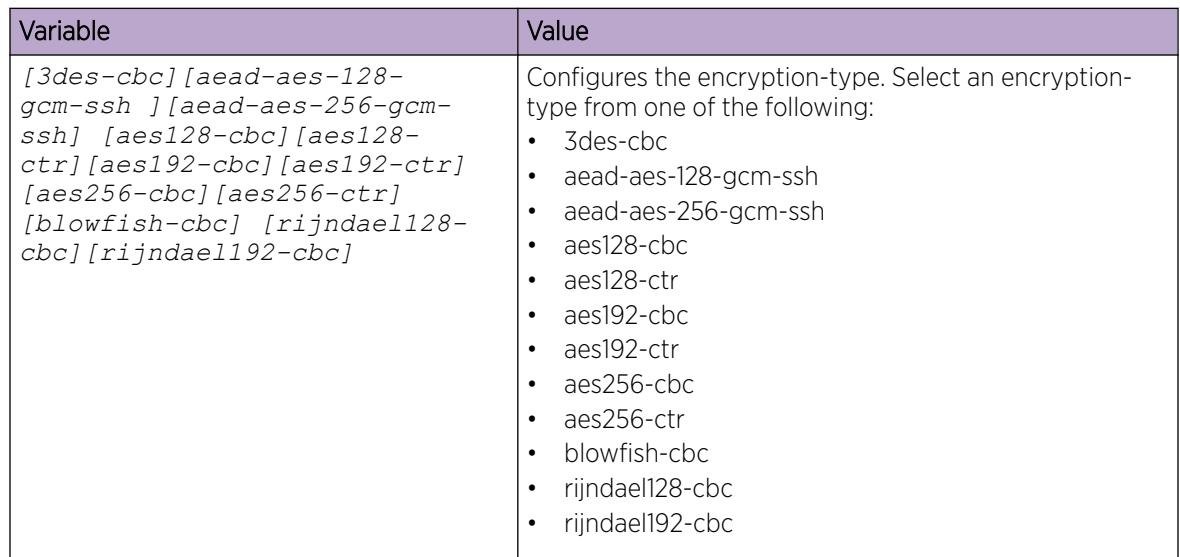

# Configure the Key-Exchange Method

## Procedure

1. Enter Global Configuration mode:

enable

configure terminal

2. Configure the key-exchange to use:

```
ssh key-exchange-method {[diffie-hellman-group14-sha1] [diffie-
hellman-group-exchange-sha256]}
```
# *Variable Definitions*

The following table defines parameters for the **ssh key-exchange-method** command.

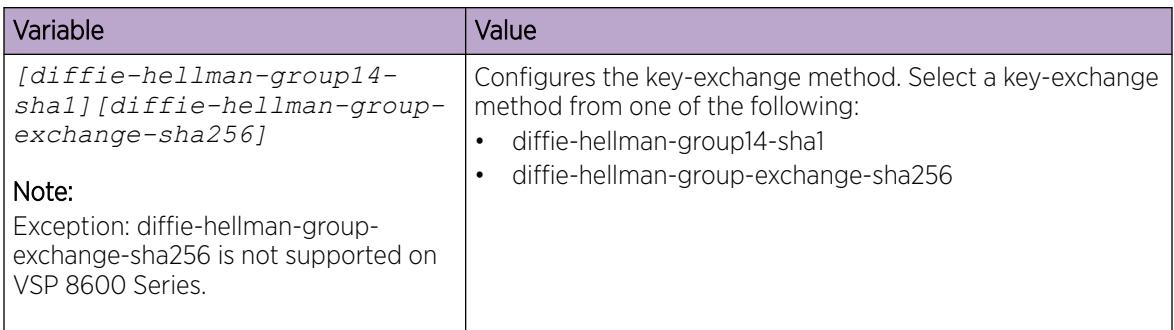

# Configure the Maximum Number of SSH Sessions

## Procedure

1. Enter Global Configuration mode:

enable

configure terminal

2. Configure the maximum number of SSH sessions:

ssh max-sessions *<0-8>*

# *Variable Definitions*

The following table defines parameters for the **ssh max-sessions** command.

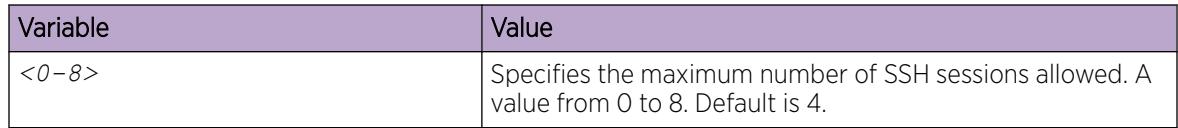

# Enable SSH Password Authentication

Enable password authentication. The default is enabled.

#### Procedure

1. Enter Global Configuration mode: enable

configure terminal

2. Enable password authentication: ssh pass-auth

# Configure the SSH Connection Port

## Procedure

1. Enter Global Configuration mode:

enable

configure terminal

2. Configure the SSH connection port: ssh port *<22,1024..49151>*

# *Variable Definitions*

The following table defines parameters for the **ssh port** command.

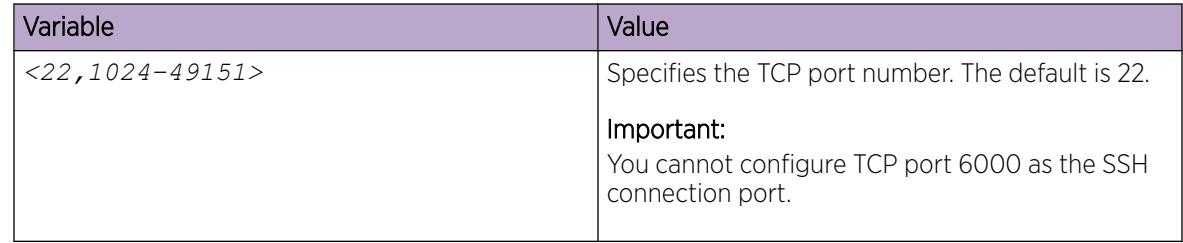

# Enable RSA Authentication

## Procedure

1. Enter Global Configuration mode: enable

configure terminal

2. Enable the RSA authentication:

ssh rsa-auth

# Generate an RSA Host Key

## Procedure

1. Enter Global Configuration mode:

enable

configure terminal

2. Generate a new RSA host key:

```
ssh rsa-host-key [<1024–2048>]
```
# *Variable Definitions*

The following table defines parameters for the **ssh rsa-host-key** command.

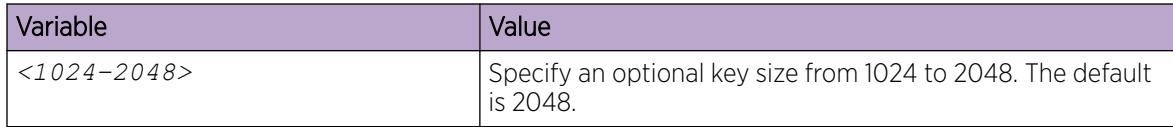

# Generate an RSA User Key

# Procedure

1. Enter Global Configuration mode:

enable

configure terminal

2. Generate a new RSA user key.

ssh rsa-user-key *WORD<1–15>* [size *<1024-2048>* ]

# *Variable Definitions*

The following table defines parameters for the **ssh rsa-user-key** command.

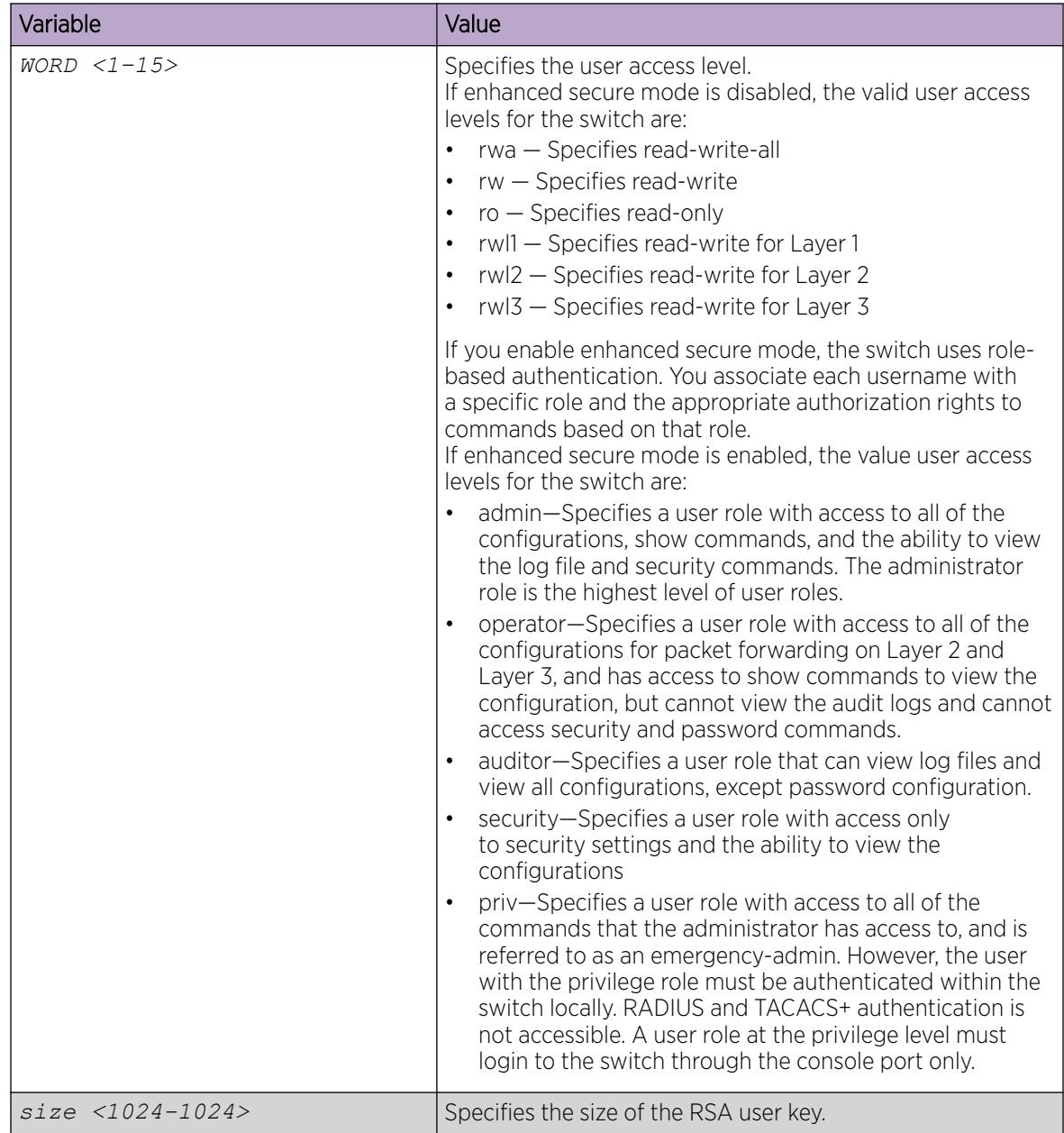

# Enable SSH Secure Mode

## Procedure

1. Enter Global Configuration mode:

enable

configure terminal

2. Enable SSH secure mode: ssh secure

# Configure the SSH version

Configure Secure Shell version 2 (SSHv2). The switch does not support SSHv1.

#### Procedure

1. Enter Global Configuration mode: enable

configure terminal

2. Configure the SSH version:

ssh version *<v2only>*

# Configure the SSH Authentication Timeout

Configure the timeout for SSH connection authentication.

#### Procedure

1. Enter Global Configuration mode: enable

configure terminal

2. Configure the authentication timeout: ssh timeout *<1-120>*

## *Variable Definitions*

The following table defines parameters for the **ssh timeout** command.

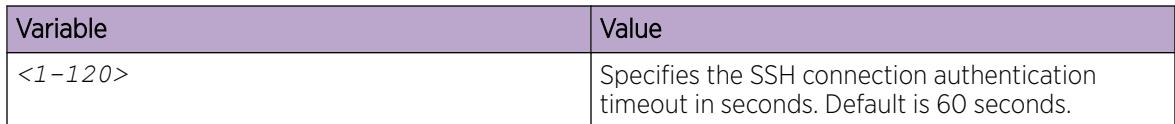

# Resetting the SSH

#### About This Task

Perform this task to terminate all SSH sessions and restart SSH server.

#### Procedure

1. Enter Global Configuration mode:

enable

configure terminal

2. Reset the SSH.

ssh reset

# Configure X.509 V3 Authentication

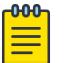

## Note

DEMO FEATURE - Two-Factor Authentication–X.509v3 Certificates for SSH is a demonstration feature on some products. Demonstration features are provided for testing purposes. Demonstration features are for lab use only and are not for use in a production environment. For more information on feature support, see *[VOSS Feature Support Matrix](http://documentation.extremenetworks.com/VOSS/SW/88/VOSSFeatureMatrix/)*.

#### Procedure

1. Enter Global Configuration mode:

enable

configure terminal

2. Enable X.509 V3 authentication:

ssh x509v3-auth enable

3. Configure X.509 V3 revocation:

ssh x509v3-auth revocation-check-method {none | ocsp}

4. Configure X.509 V3 username:

ssh x509v3-auth username {overwrite | strip-domain | use-domain WORD<1-254>}

5. Configure X.509 V3 CA trustpoint name:

ssh x509v3-auth ca-name *WORD<1-45>*

6. Configure the X.509 V3 digital certificate subject name to use as the identity certificate: ssh x509v3-auth cert-subject-name *WORD<1-45>*

#### Example

Display the certificate authority details:

```
Switch:1(config)#show certificate ca
```
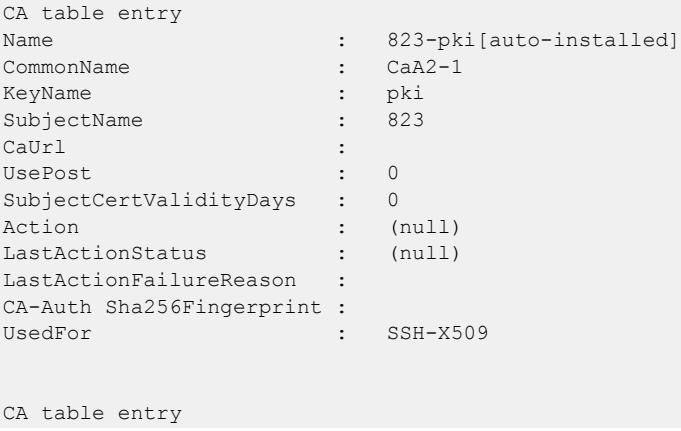
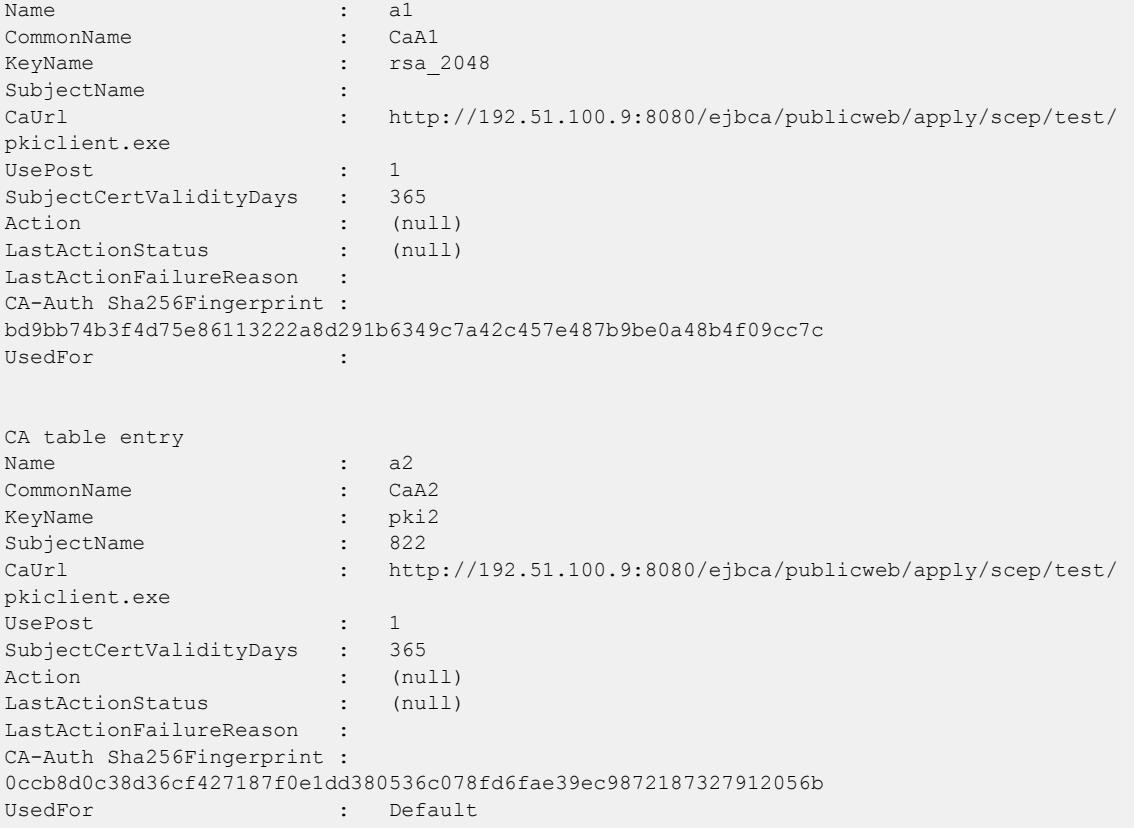

## *Variable Definitions*

The following table defines parameters for the **ssh x509v3-auth** command.

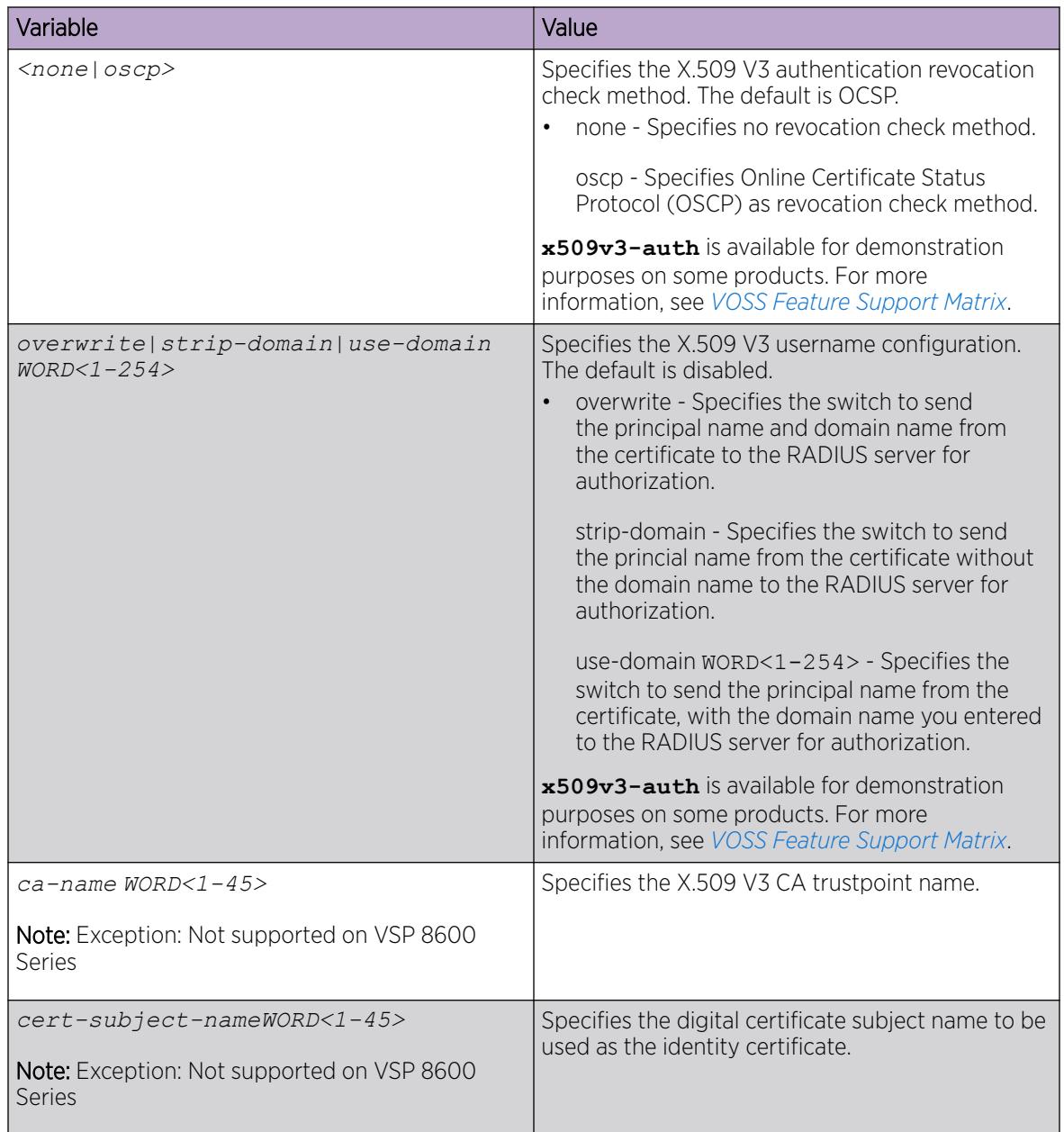

# Verify and Display SSH Configuration Information

Verify that SSH services are enabled on the switch and display SSH configuration information to ensure that the SSH parameters are properly configured.

## Procedure

1. To enter User EXEC mode, log on to the switch.

2. Verify that SSH services are enabled and view the SSH configuration:

show ssh <global|session>

#### Example

Display global system SSH information:

```
Switch:1(config)#show ssh global 
   Total Active Sessions : 0
  version : v2only
   port : 22
   max-sessions : 4
   timeout : 60
  action rsa-host key : rsa-hostkeysize 2048<br>action dsa-host key : dsa-hostkeysize 1024
  action dsa-host key
    rsa-auth : true
    dsa-auth : true
   pass-auth : true : true
   keyboard-interactive-auth : false
   x509-auth : true
  x509-auth Trustpoint CA Name :
   x509-auth Identity Subject Name : 823
  x509-auth overwrite : false<br>x509-auth strip-domain : false
  x509-auth strip-domain
   x509-auth use-domain
    x509-auth revocation-check-method : OCSP
   sftp enable \qquad \qquad : true
  client enable : true :
   enable : false
   authentication-type : aead-aes-128-gcm-ssh aead-aes-256-gcm-ssh hmac-
sha1 hmac-sha2-256 
  encryption-type : 3des-cbc aead-aes-128-gcm-ssh aead-aes-256-gcm-
ssh aes128-cbc aes128-ctr 
                                 aes192-cbc aes192-ctr aes256-cbc aes256-ctr 
blowfish-cbc rijndael128-cbc 
                                rijndael192-cbc 
    key-exchange-method : diffie-hellman-group14-sha1 diffie-hellman-group-
exchange-sha256
```
#### *Variable Definitions*

The following table defines parameters for the **show ssh** command.

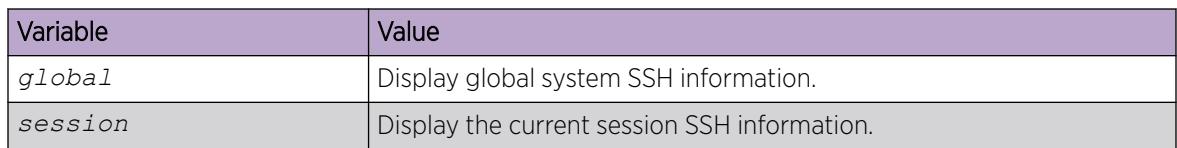

# Connect to a Remote Host using the SSH Client

Make an SSH connection to a remote host.

## Before You Begin

Enable the SSH server on the remote host.

# About This Task

The command format, for the CLI SSH client command, is similar to Telnet with two additional parameters: *-l login* and an optional *-p port* parameter.

On IPv6 networks, the switch supports SSH server only. The switch does not support outbound SSH client over IPv6. On IPv4 networks, the switch supports both SSH server and SSH client.

## Procedure

- 1. Enter Privileged EXEC mode:
	- enable
- 2. Connect to a remote host: ssh *WORD<1–256>* -l *WORD<1–32>* [-p *<1–32768>*]

## Example

Connect to the remote host:

Switch:1>enable Switch:1#ssh 192.0.2.1 -l rwa

## *Variable Definitions*

The following table defines parameters for the **ssh** command.

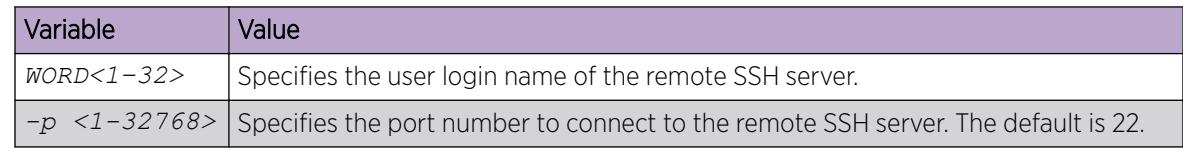

# Generate User Key Files

Configure the SSH parameters to generate DSA user key files.

# Procedure

1. Enter Global Configuration mode: enable

configure terminal

- 2. Enable SSH server.
- 3. Create the DSA user key file:

ssh dsa-user-key *[WORD<1–15>]*[size *<1024–1024>*]

- 4. Enter the encryption password to protect the key file.
- 5. Copy the user public key file to the remote SSH servers.

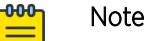

For certain switches in enhanced secure mode, the public key is copied from / intflash/.ssh to /intflash/shared after key pair generation to be available in enhanced secure mode.

6. If you are generating the compatible keys on a Linux system, use the following steps:

a. Create the DSA user key file:

ssh-keygen –t dsa

b. Copy the user public key to the remote SSH servers.

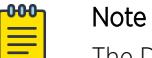

The DSA pair key files can be generated on the Linux system and used by the SSH client on the switch.

#### Example

Create the DSA user key file with the user access level set to read-write-all and size of the DSA user key set to 1024 bits:

```
Switch:1>enable
Switch:1#configure terminal
Switch:1(config)#ssh dsa-user-key rwa size 1024
```
#### *Variable Definitions*

The following table defines parameters for the **ssh dsa-user-key** command.

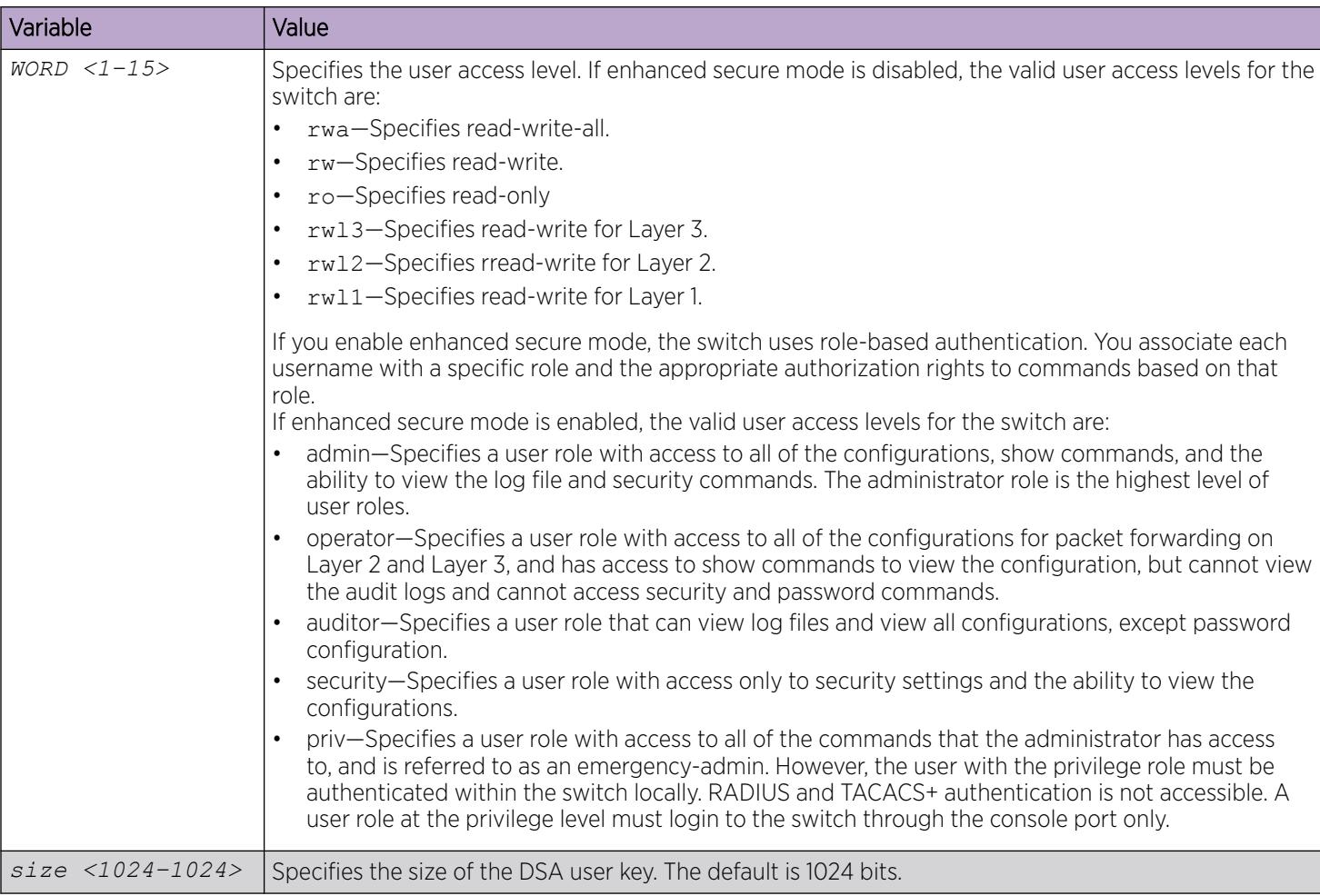

# Manage an SSL Certificate

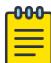

Note

For certain switches in enhanced secure mode, all sensitive files are protected. You cannot access any sensitive files using Telnet, SSH, FTP, SFTP, TFTP, and SCP connections. For more information, see [Sensitive File Protection](#page-3372-0) on page 3373.

The TLS server selects a certificate authority (CA)-signed certificate if the certificate is already installed in the Digital Certificate module.

If the server certificates are not available, the TLS server generates a new self-signed certificate at startup and uses that by default. You can choose to use an online or an offline CA-signed certificate, which takes precedence over the self-signed certificate.

For more information about SSL certificate manipulation, see [Certificate Order Priority](#page-3055-0) on page 3056.

## About This Task

If a certificate is already present, you must confirm that it can be deleted before a new one is created.

After you create a certificate, the system logs one of the following INFO alarms:

- New default Server Certificate and Key are generated and installed
- Current Server Certificate and Key are installed

The default certificate key length for a certificate generated on the switch is 2,048 bits.

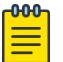

#### Note

The **ssl certificate [validity-period-in-days <30-3650>]** command in this procedure does not require a system reboot.

#### Procedure

1. Enter Global Configuration mode:

enable

 $-0.0 - 0 -$ 

configure terminal

2. Create and install a new self-signed certificate:

```
ssl certificate [validity-period-in-days <30-3650>]
```
3. Delete a certificate:

no ssl certificate

# Note

The certificate loaded in memory remains valid until you use the **ssl reset** command or reboot the system.

## *Variable Definitions*

The following table defines parameters for the **ssl certificate** command.

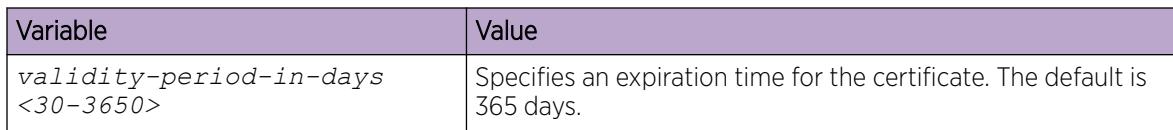

# Disabling SFTP without disabling SSH

Disable SFTP while allowing SSH to remain active.

#### Before You Begin

Enhanced secure mode must be enabled. For information about enabling enhanced secure mode, see [Enabling enhanced secure mode](#page-3387-0) on page 3388.

#### Procedure

1. Enter Global Configuration mode: enable

configure terminal

- 2. Enable the SSHv2 server: no ssh sftp enable
- 3. Save the configuration file: save config

# Enabling SSH rekey

## Before You Begin

Enable SSH globally.

#### Procedure

1. Enter Global Configuration mode: enable

configure terminal

2. Enter the following command:

ssh rekey enable

#### Example

```
Switch:1>enable
Switch:1#configure terminal
```
Enable SSH rekeying globally:

```
Switch:1(config)#ssh rekey enable
```
## *Variable Definitions*

The following table defines parameters for the **ssh rekey** command.

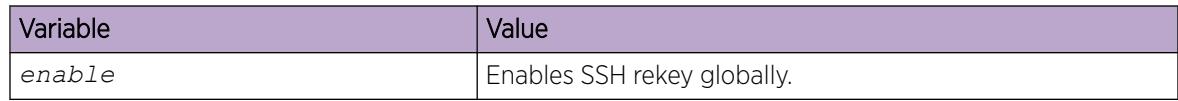

# Configuring SSH rekey data-limit

Use the following procedure to configure the limit for data transmission during the session.

#### Procedure

1. Enter Global Configuration mode:

enable

configure terminal

2. Enter the following command:

ssh rekey data-limit <1–6>

#### Example

Switch:1>enable Switch:1#configure terminal

Configure the SSH rekey data-limit to 2 GB:

Switch:1(config)#ssh rekey data-limit 2

#### *Variable Definitions*

The following table defines parameters for the **ssh rekey data-limit** command.

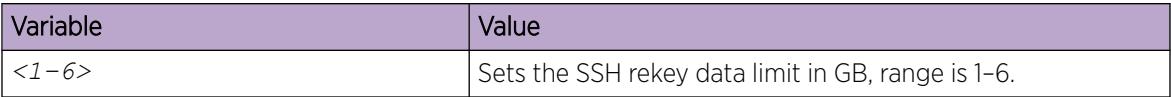

# Configuring SSH rekey time-interval

Use the following procedure to configure a time interval, after which the key exchange takes place.

# Procedure

1. Enter Global Configuration mode:

enable

configure terminal

2. Enter the following command:

ssh rekey time-interval <1–6>

## Example

Switch:1> enable Switch:1# configure terminal Configure the SSH rekey time-interval to 3 hours:

Switch:1(config)# ssh rekey time-interval 3

#### *Variable Definitions*

The following table defines parameters for the**ssh rekey time-interval** command.

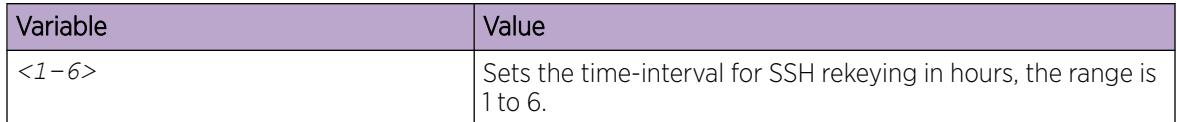

# Display SSH Rekey Information

Use the following procedure to display the SSH rekey information.

#### Procedure

1. Enter Privileged EXEC mode:

enable

2. Enter the following command:

show ssh rekey

#### Example

```
Switch:1> enable
Switch:1#show ssh rekey
Rekey Status : TRUE
Rekey data limit : 1 GB
       Rekey time interval : 1 hours
```
# Enabling or Disabling the SSH Client

#### About This Task

You can disable the SSH client functionality on the switch. By default, the SSH client functionality is enabled.

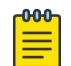

Note

In order to enable the SSH client functionality, SSH must be enabled globally.

#### Procedure

1. Enter Global Configuration mode: enable

configure terminal

2. Disable the SSH client functionality:

```
no ssh client <enable>
```
- 3. Use one of the following commands to enable the SSH client functionality:
	- ssh client <enable>
	- default ssh client <enable>

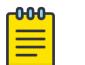

You must enable SSH globally before the SSH client functionality can be re-enabled.

#### Example

Display the general SSH settings::

Note

```
Switch:1(config)# show ssh global
```

```
Total Active Sessions : 0
      version : v2only
port : 22
max-sessions : 4
     timeout : 60
      action rsa-host key : rsa-hostkeysize 2048
      action dsa-host key : dsa-hostkeysize 1024
      rsa-auth : true
      dsa-auth : true
     pass-auth : true
      keyboard-interactive-auth : false
     sftp enable : true
     enable : true
     client enable : true
```
Disable SSH client functionality:

```
Switch:1(config)# no ssh client
Switch:1(config)# show ssh global
Total Active Sessions : 0
     version : v2only
     port : 22
max-sessions : 4
timeout : 60
      action rsa-host key : rsa-hostkeysize 2048
      action dsa-host key : dsa-hostkeysize 1024
      rsa-auth : true
      dsa-auth : true
     pass-auth : true
      keyboard-interactive-auth : false
     sftp enable : true
     enable : true
     client enable \qquad : false
```
# Downgrading or Upgrading from Releases that Support Different Key Sizes

Use this procedure if you need to downgrade or upgrade from a release that supports different key sizes.

Different releases can support different DSA host key, RSA host key, and DSA user key sizes. If you need to upgrade or downgrade to an earlier release that does not support the same key size, you must delete all of the keys from the .ssh directory and generate new keys for SSH. If you do not do this, key sizes that are no longer supported will no longer function.

You only need to perform this procedure if you have previously generated DSA host, RSA host, or DSA user keys with a release that supports different key sizes.

#### Procedure

1. Use the following command to disable SSH:

no ssh

2. From the config terminal go to the .ssh directory using the command:

```
cd /intflash/.ssh
```
3. After you upgrade or downgrade, delete the following keys from the .ssh directory.

```
ssh_dss.key 
ssh_rsa.key 
moc_sshc_dsa_file 
moc_sshc_rsa_file 
id_dsa_rwa 
id_dsa_rwa.pub 
id_rsa_rwa 
id_rsa_rwa.pub 
moc_sshc_dsa_file_fed 
moc_sshc_rsa_file_fed 
known_hosts 
ssh_ecdsa.key 
dsa key <access level like rwa/rw/ro/admin/security/privilege/operator/auditor>,
example: dsa_key_rwa
rsa_key_<access level like rwa/rw/ro/admin/security/privilege/operator/auditor>, 
example: rsa_key_rwa
```
4. Generate a new DSA host key:

ssh dsa-host-key [*<1024–1024>*]

5. Generate a new SSH DSA user key:

ssh dsa-user-key *WORD<1–15>* [size *<1024–1024>*]

6. Generate a new RSA host key:

ssh rsa-host-key [*<1024–2048>*]

# Secure Shell configuration using Enterprise Device Manager

Use Secure Shell version 2 (SSHv2) to enable secure communications support over a network for authentication, encryption, and network Integrity.

On IPv6 networks, the switch supports SSHv2 server only. The switch does not support outbound SSHv2 client over IPv6. On IPv4, the switch supports both SSHv2 server and SSHv2 client.

For more information, see Change Secure Shell Parameters on page 3035.

# Change Secure Shell Parameters

You can use Enterprise Device Manager to change the SSHv2 configuration parameters. However, as a best practice, use the CLI to perform the initial configuration of SSHv2. The switch does not support SSHv1.

# Before You Begin

- The user access level is read/write/all community strings.
- You must disable the SSH service before you configure the SSH service parameters. If the SSHv2 service is enabled, the system displays all fields dimmed until the SSH service is disabled.

# Procedure

- 1. In the navigation pane, expand **Configuration > Security > Control Path**.
- 2. Select SSH.
- 3. Select the SSH tab.
- 4. In the **Enable** field, select the type of SSH service you want to enable.
- 5. In the Version field, select a version.
- 6. In the **Port** field, type a port.
- 7. In the **MaxSession** field, type the maximum number of sessions allowed.
- 8. In the Timeout field, type the timeout.
- 9. From the **KeyAction** field, choose a key action.
- 10. In the RsaKeySize field, type the RSA key size.
- 11. In the **DSAKeySize** field, type the DSA key size.
- 12. Select the RsaAuth check box for RSA authentication.
- 13. Select the **DsaAuth** check box for DSA authentication.
- 14. Select the **PassAuth** check box for password authentication.
- 15. In the **AuthType** section, select the authentication types you want.
- 16. In the **Encryption Type** section, select the authentication types you want.
- 17. In the **KeyExchangeMethod** section, select the authentication types you want.
- 18. Select **Apply**.

SSH *Field Descriptions*

Use the data in the following table to use the **SSH** tab.

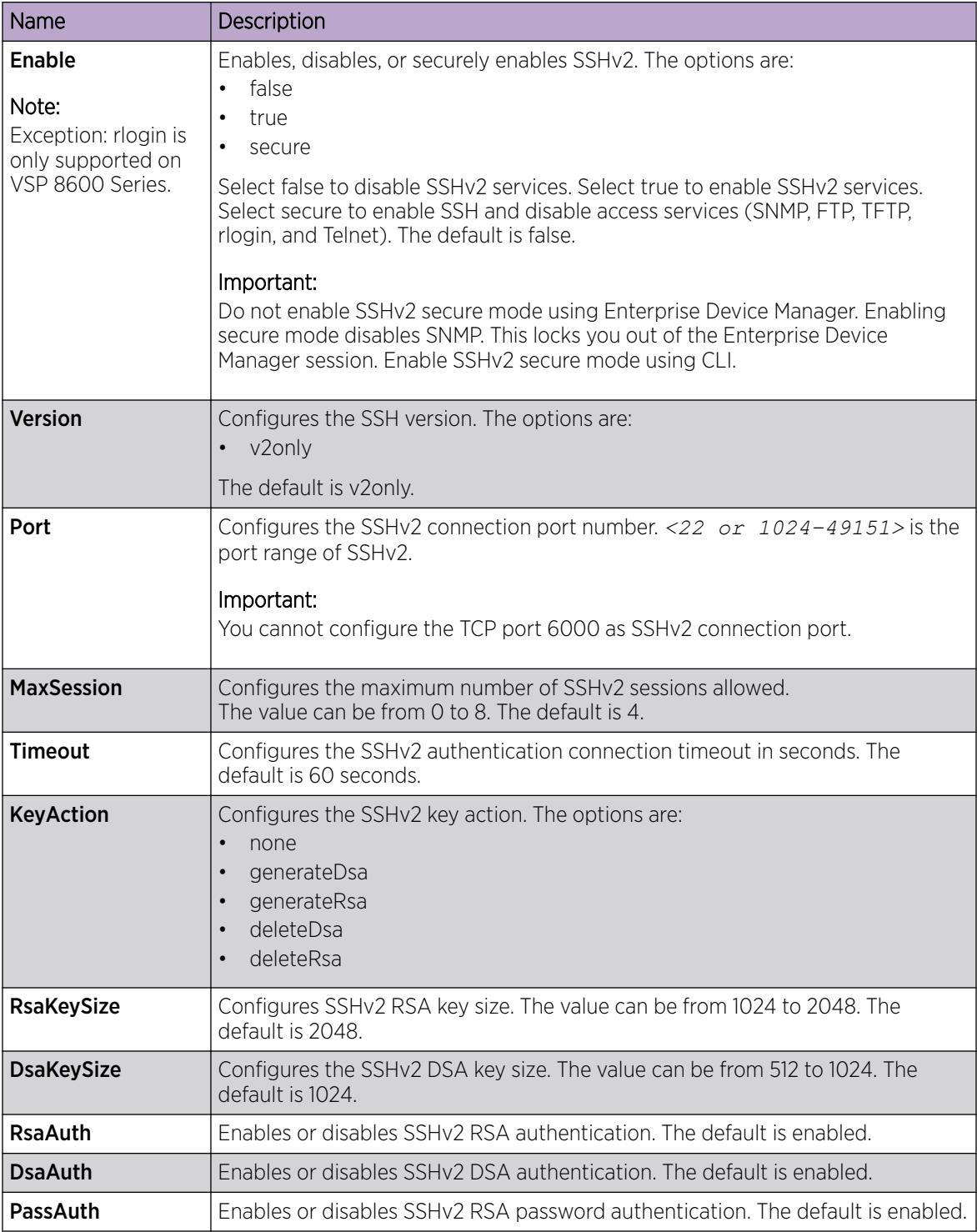

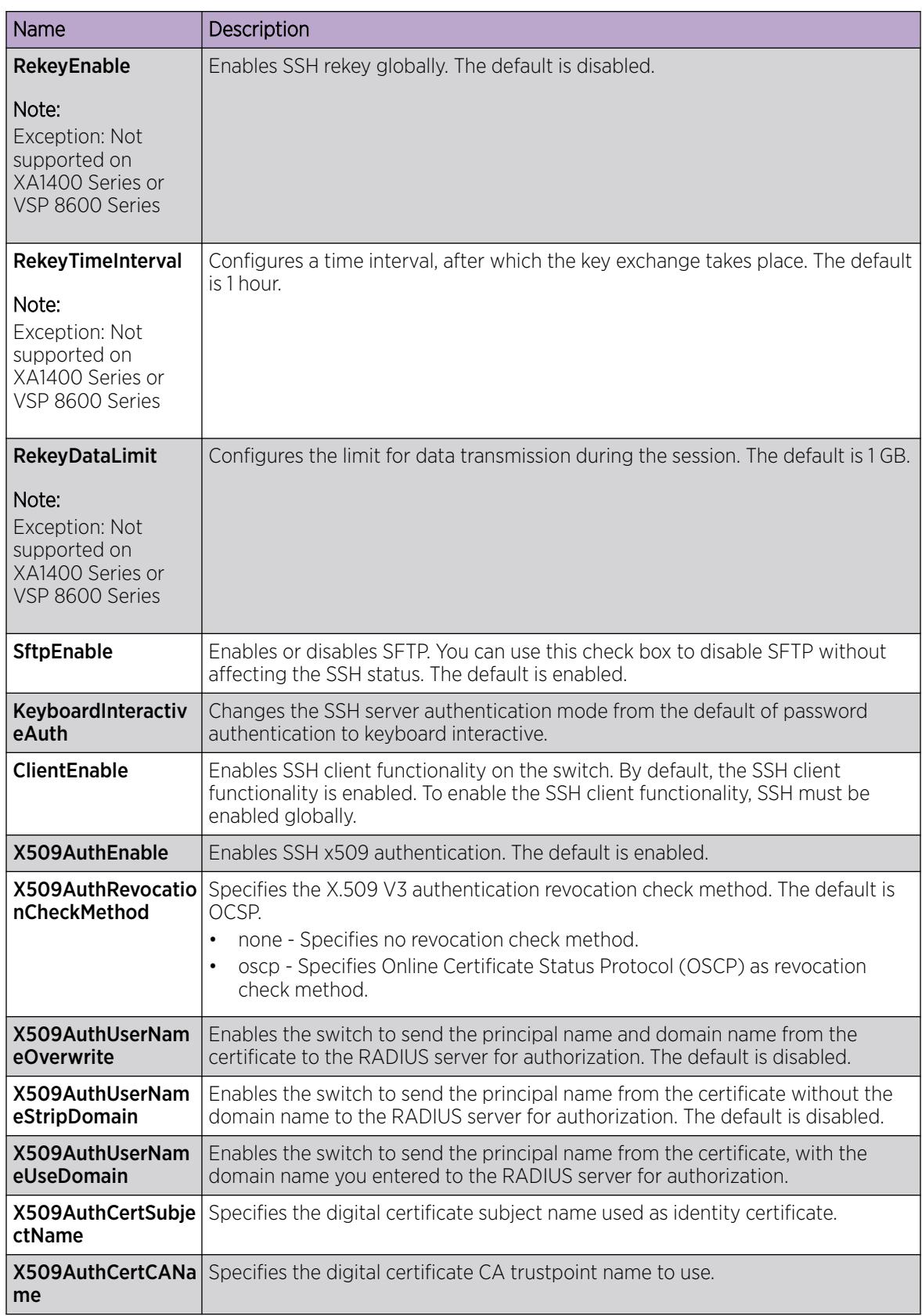

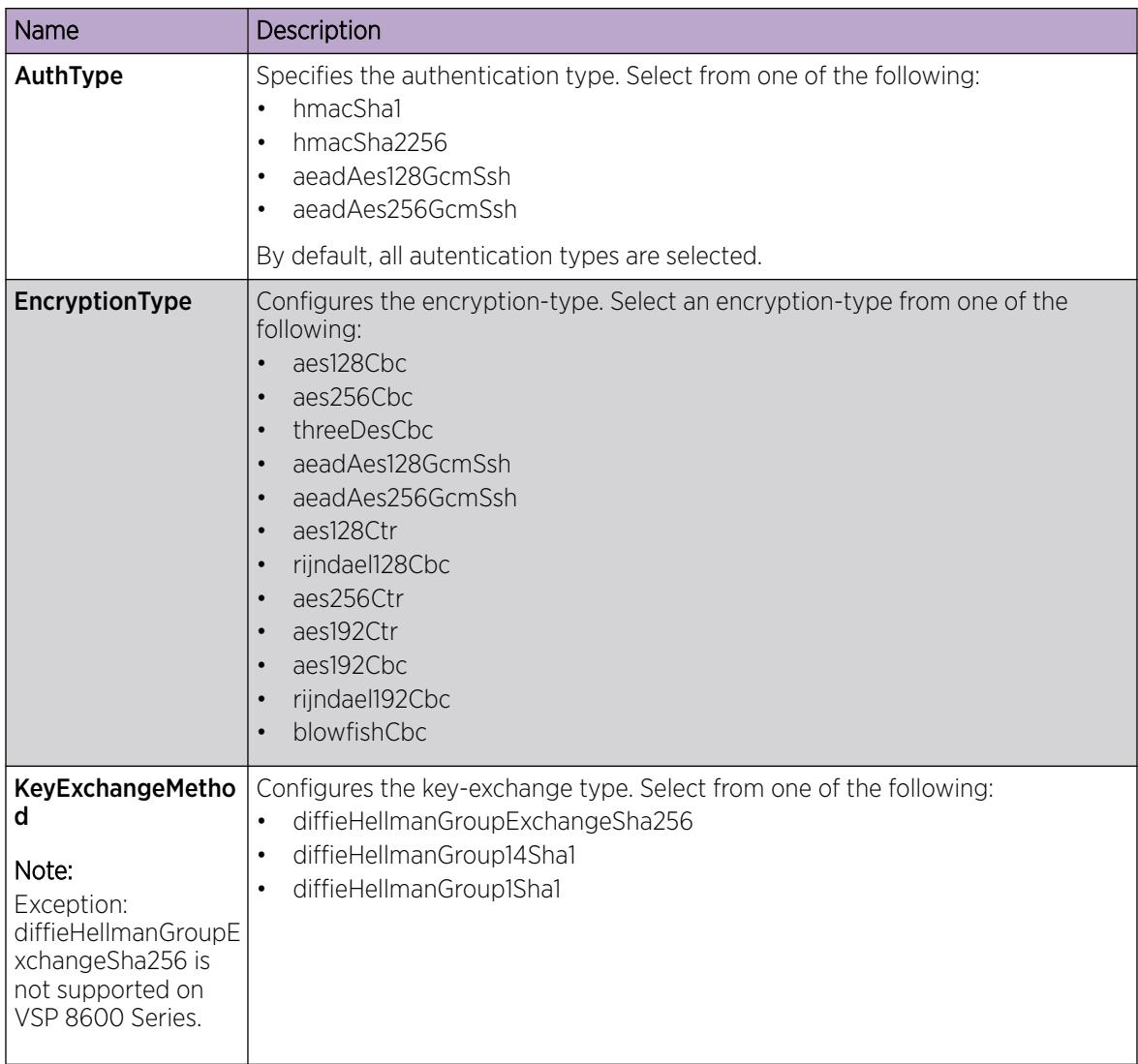

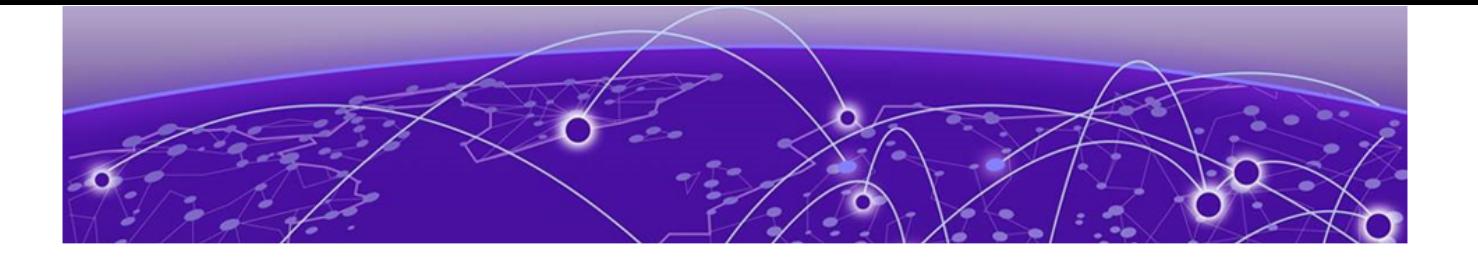

# **Security**

Security Fundamentals on page 3040 [Security Configuration using CLI](#page-3057-0) on page 3058 [Security Configuration using EDM](#page-3107-0) on page 3108

# Security Fundamentals

This section provides conceptual content to help you configure and customize the security services on the switch.

# Security overview

Security is a critical attribute of networking devices. Security features are split into two main areas:

- Control path—protects the access to the device from a management perspective.
- Data path—protects the network from malicious users by controlling access authorization to the network resources (such as servers and stations). This protection is primarily accomplished by using filters or access lists.

You can protect the control path using the following mechanism:

- logon and passwords
- access policies to specify the network and address that can use a service or daemon
- secure protocols, such as Secure Shell (SSH), Secure Copy (SCP), and the Simple Network Management Protocol version 3 (SNMPv3)
- the Message Digest 5 Algorithm (MD5) to protect routing updates, Open Shortest Path First (OSPF), and Border Gateway Protocol (BGP)

You can protect the data path using the following mechanism

- Media Access Control (MAC) address filtering
- Layer 3 filtering, such as Internet Protocol (IP) and User Datagram Protocol (UDP)/Transmission Control Protocol (TCP) filtering
- routing policies to prevent users from accessing restricted areas of the network
- mechanisms to prevent denial-of-service (DOS) attacks

# Security Modes

The switch support three security modes:

- Enhanced secure
- **Hsecure**
- SSH secure

Enable SSH secure mode to allow only SSH to be used and disable all other protocols which include Telnet, rlogin, FTP, SNMP, TFTP, HTTP, and HTTPS. Enabling this mode disables Telnet, rlogin, FTP, SNMP, TFTP, HTTP, and HTTPS by setting the boot flags for these protocols to off. You can over-ride the configuration and enable required protocols individually for run-time use. The administrator must enable required protocols individually for run-time use again following a reboot even if you save the configuration. This is because the SSH secure mode enable takes precedence at the time of reboot and the other protocols will be disabled even though the configuration file has them set to enabled.

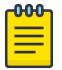

#### Note

Rlogin is only supported on VSP 8600 Series.

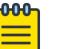

#### Note

Disabling SSH secure mode will not automatically enable the OA&M protocols that were disabled. The boot flags for the required protocols will have to be individually set to enabled.

The following table lists the differences between enhanced secure mode and hsecure mode.

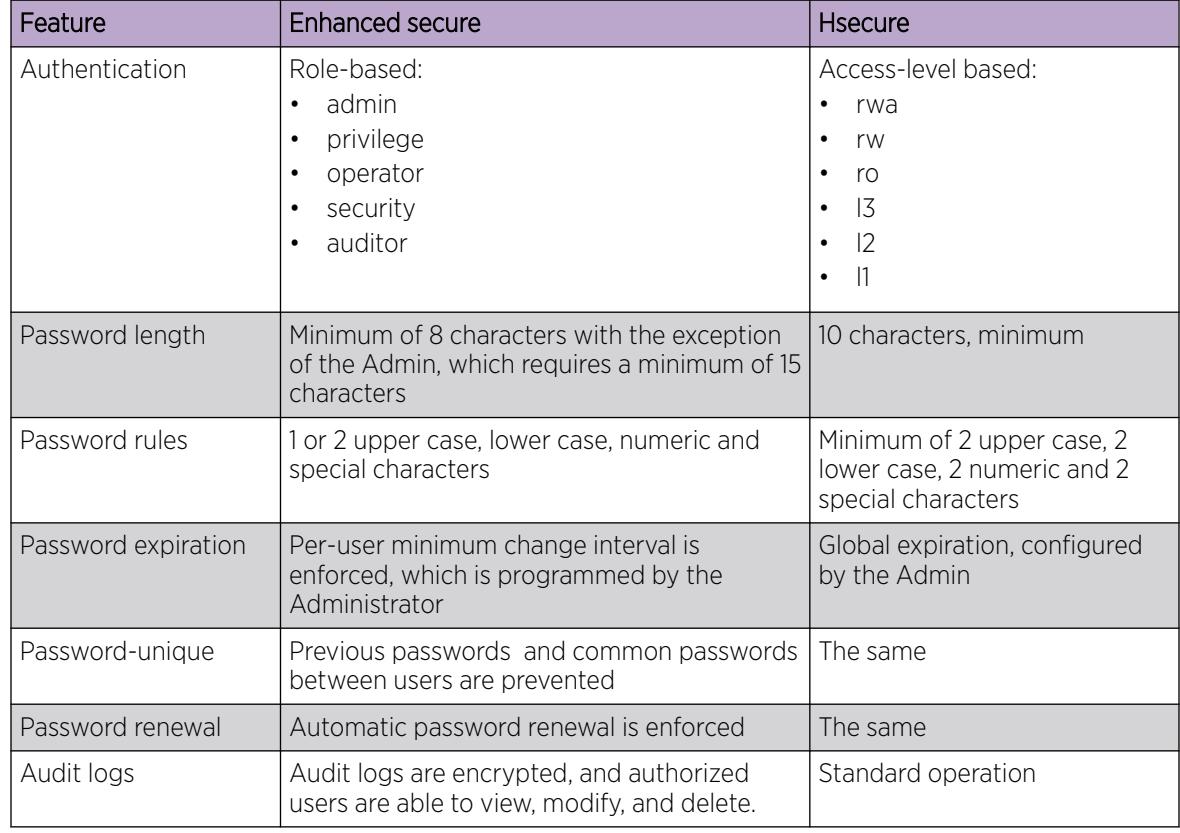

#### Table 222: Enhanced secure mode versus hsecure mode

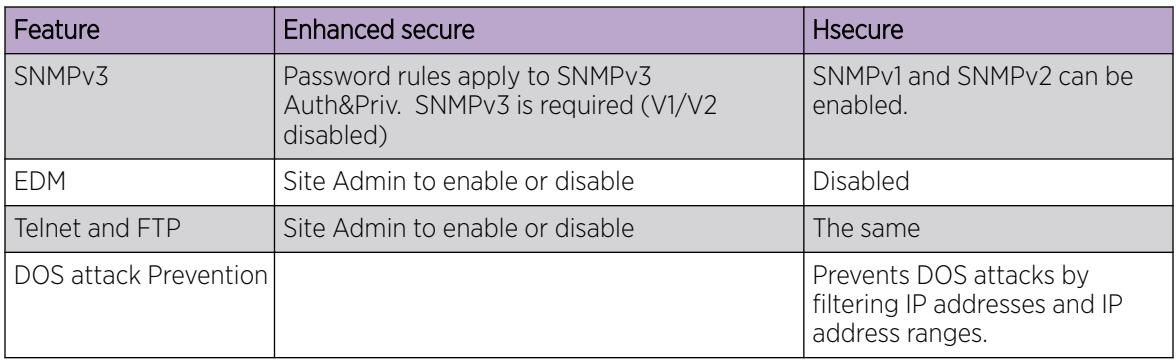

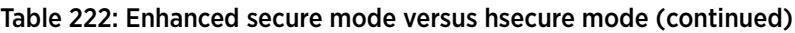

For information on Enhanced secure mode and SSH, see [Enhanced Secure Mode](#page-3367-0) on page 3368.

## hsecure Mode

The switch supports a flag called high secure (hsecure). hsecure introduces the following behaviors for passwords:

- 10-character enforcement
- aging time
- limitation of failed logon attempts
- protection mechanism to filter certain IP addresses

After you enable the hsecure flag, the software enforces the 10-character rule for all passwords. This password must contain a minimum of two uppercase characters, two lowercase characters, two numbers, and two special characters.

After you enable hsecure, the system requires you to save the configuration file and reboot the system for hsecure to take effect. If the existing password does not meet the minimum requirements for hsecure, the system prompts you to change the password during the first login.

The default username is rwa and the default password is rwa. In hsecure, the system prompts you to change these during first login because they do not meet the minimum requirements for hsecure.

When you enable hsecure, the system disables Simple Network Management Protocol (SNMP) v1, SNMPv2 and SNMPv3. If you want to use SNMP, you must re-enable SNMP, using the command **no boot config flag block-snmp**.

#### *Aging Enforcement*

After you enable the hsecure flag, you can configure a duration after which you must change your password. You configure the duration by using the aging parameter.

For SNMP and File Transfer Protocol (FTP), after a password expires, access is denied. Before you access the system, you must change a community string to a new string consisting of more than eight characters.

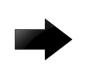

## Important

Consider the following after you enable the hsecure flag:

- You cannot enable the web server for Enterprise Device Manager (EDM) access.
- You cannot enable the Secure Shell (SSH) password authentication.

#### *Filtering Mechanism*

Incorrect IP source addresses as network or broadcast addresses are filtered at the virtual router interface. Source addresses 192.168.168.0 and 192.168.168.255 are discarded.

This change is valid for all IP subnets, not only for /24.

You can filter addresses only if you enable the hsecure mode.

# CLI Passwords

## Table 223: Password Hash

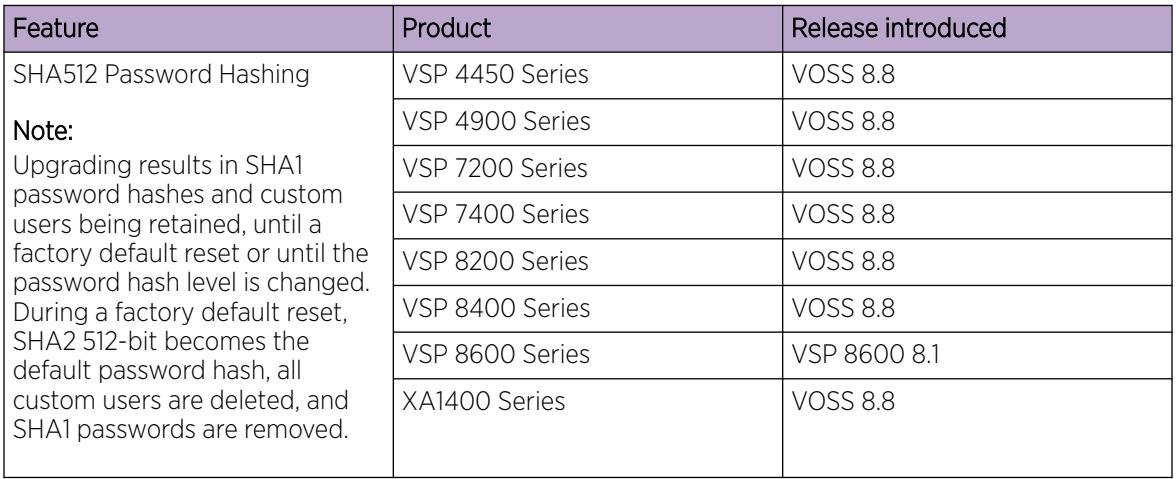

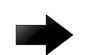

#### Important

The default passwords are documented and well known. Change the default passwords and community strings immediately after you first log on.

The switch ships with default passwords assigned for access to Command Line Interface (CLI) through a console or management session. If you have read/write/all access authority, and you are using SNMPv3, you can change passwords that are in an encrypted format. If you are using Enterprise Device Manager (EDM), you can also specify the number of available Telnet sessions and rlogin sessions.

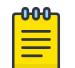

#### Note

Rlogin is only supported on VSP 8600 Series.

After a factory default or if your switch has no primary or backup configuration files, a password change is required to access the CLI. The system provides three attempts to change the password, if unsuccessful you are taken back to the login prompt but are not locked out. You cannot reuse a password and your password cannot be empty. A password change is required irrespective of security mode, console, SSH, or Telnet access.

You can select SHA1 for 160-bit or SHA2 for 512-bit password hash security. You can switch the password hashing with the **password hash** command. After a hashing change, all custom users and passwords are deleted, and on first login each default user must change their default password.

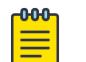

#### Note

If you upgrade to a release that supports password hash configuration, custom users are retained until a factory default reset or until a password hash level change. During a factory default reset, all customer users are deleted, all SHA1 passwords are removed, and SHA2 becomes the new default password hash.

If you enable enhanced secure mode with the **boot config flags enhancedsecure-mode** command, you enable different access levels, along with stronger password complexity, length, and minimum change intervals. For more information on system access fundamentals and configuration, see [System Access](#page-3361-0) on page 3362.

# Port Lock feature

You can use the Port Lock feature to administratively lock a port or ports to prevent other users from changing port parameters or modifying port action. You cannot modify locked ports until the ports are first unlocked.

# Access Policies for Services

You can control access to the switch by creating an access policy. An access policy specifies the hosts or networks that can access the device through various services, such as Telnet, SNMP, Trivial File Transfer Protocol (TFTP), File Transfer Protocol (FTP), Hypertext Transfer Protocol (HTTP), remote shell (rsh), and remote login (rlogin). You can enable or disable access services by setting flags from CLI.

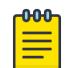

#### Note

rlogin and rsh are only supported on VSP 8600 Series.

You can define network stations that can explicitly access the switch or stations that cannot access it. For each service you can also specify the level of access, such as read-only or read-write-all.

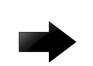

#### Important

A third-party security scan shows the switch service ports open and in the listen state. No connections are accepted on these ports unless you enable the particular daemon. The switch does not dynamically start and stop the daemons at runtime and needs to keep them running from system startup.

For more information about configuring access policies, see [Access Policies for Services](#page-3365-0) on page 3366.

# User-based policy support

You can set up a user-based policy (UBP) system by using Enterprise Policy Manager (EPM), a RADIUS server.

EPM is an application designed to manage the traffic prioritization and network access security for business applications. It provides centralized control of advanced packet classification and the ability to priority mark, police, meter, or block traffic.

EPM 5.0 supports UBPs, which allow security administrators to establish and enforce roles and conditions for each user for all access ports in the network. The UBP feature in EPM works in conjunction with Extensible Access Protocol (EAP) technology to enhance the security of the network. Users log on to the networks and are authenticated as the network connection is established.

The UBP feature works as an extension to the Roles feature in EPM. In a UBP environment, role objects are linked directly to specific users (as RADIUS attributes), as opposed to being linked simply to device interfaces. The role object then links the usersOh, Ito specific policies that control the user's access to the network.

When the RADIUS server successfully authenticates a user, the device sends an EAP session start event to the EPM policy server. The policy server then sends user-based policy configuration information for the new user roles to the interface, based on the role attribute that was assigned to that user on the RADIUS server.

# Denial-of-Service Attack Prevention

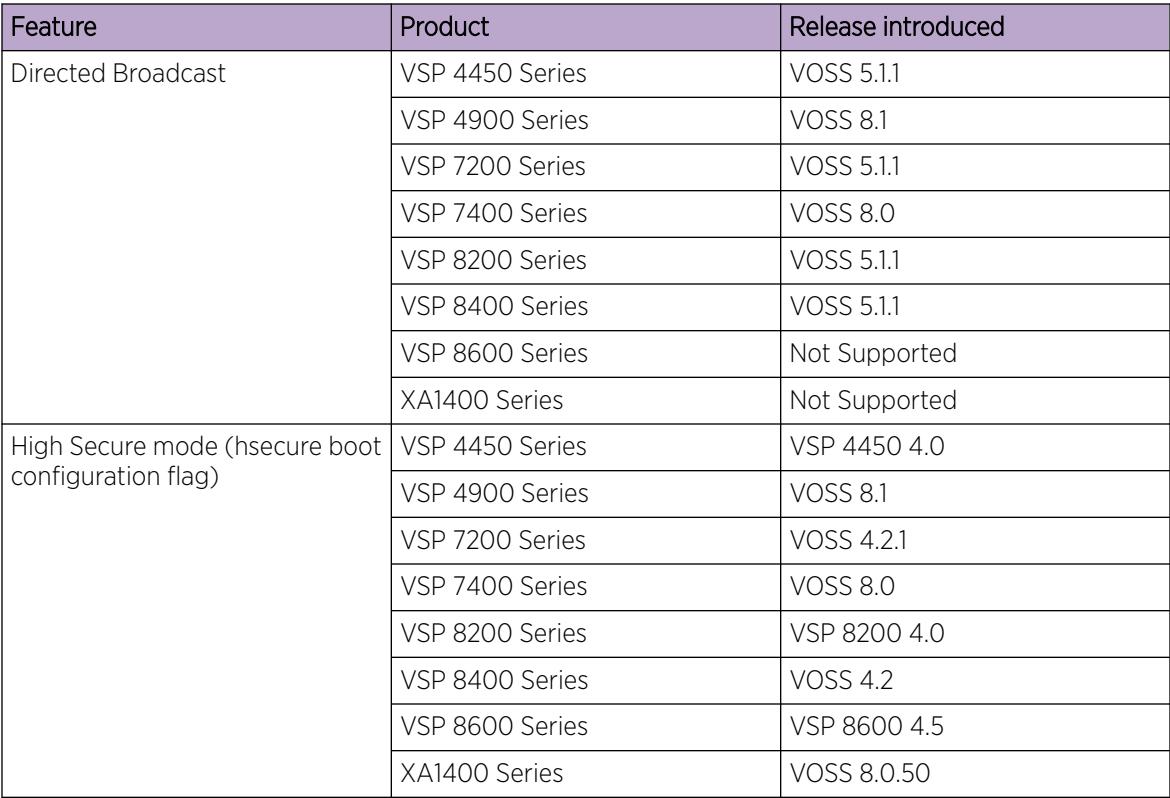

#### Table 224: Denial-of-service attack prevention product support

#### *Hsecure*

The switch supports a configurable flag, called high secure (hsecure). High secure mode introduces a protection mechanism to filter certain IP addresses, and two restrictions on passwords: 10-character enforcement and aging time.

If the device starts in hsecure mode with default factory settings, and no previously configured password, the system will prompt you to change the password. The new password must follow the rules mandated by high secure mode. After you enable hsecure and restart the system, if you have an invalid-length password you must change the password.

If you enable hsecure for the first time and the password file does not exist, then the device creates a normal default username (rwa) and password (rwa). In this case, the password does not meet the minimum requirements for hsecure and as a result the system prompts you to change the password.

The following information describes hsecure mode operations:

- When you enable the hsecure flag, after a certain duration you are asked to change your password. If not configured, the aging parameter defaults to 90 days.
- For SNMP and FTP, access is denied when a password expires. You must change the community strings to a new string made up of more than eight characters before accessing the system.
- You cannot enable the web server at any time.
- You cannot enable the SSH password-authentication feature at any time.

Hsecure is disabled by default. When you enable hsecure, the desired behavior applies to all ports.

For more information, see [Preventing certain types of DOS attacks](#page-3064-0) on page 3065.

## *Prioritization of Control Traffic*

The switch uses a sophisticated prioritization scheme to schedule control packets on physical ports. This scheme involves two levels with both hardware and software queues to guarantee proper handling of control packets regardless of the switch load. In turn, this scheme guarantees the stability of the network. Prioritization also guarantees that applications that use many broadcasts are handled with lower priority.

You cannot view, configure, or modify control-traffic queues.

## *Directed Broadcast Suppression*

You can enable or disable forwarding for directed broadcast traffic on an IP-interface basis. A directed broadcast is a frame sent to the subnet broadcast address on a remote IP subnet. By disabling or suppressing directed broadcasts on an interface, you cause all frames sent to the subnet broadcast address for a local router interface to be dropped. Directed broadcast suppression protects hosts from possible DoS attacks.

To prevent the flooding of other networks with DoS attacks, such as the Smurf attack, the switch is protected by directed broadcast suppression. This feature is enabled by default. As a best practice, do not disable it.

For more information, see [Configuring directed broadcast](#page-3063-0) on page 3064.

# *ARP Request Threshold*

The Address Resolution Protocol (ARP) request threshold defines the maximum number of outstanding unresolved ARP requests. The default value for this function is 500 ARP requests. To avoid excessive amounts of subnet scanning that a virus can cause, as a best practice, change the ARP request threshold to a value between 100 and 50. This configuration protects the CPU from causing excessive ARP requests, protects the network, and lessens the spread of the virus to other PCs. The following list provides further ARP threshold values:

- Default: 500
- Severe conditions: 50
- Continuous scanning conditions: 100
- Moderate: 200
- Relaxed: 500

For more information about how to configure the ARP threshold, see [Address Resolution Protocol](#page-301-0) on page 302.

# *Multicast Learning Limitation*

The Multicast Learning Limitation feature protects the CPU from multicast data packet bursts generated by malicious applications. If more than a certain number of multicast streams enter the CPU through a port during a sampling interval, the port is shut down until the user or administrator takes the appropriate action.

For more information, see [IP Multicast](#page-1475-0) on page 1476.

# Authentication for Privileged EXEC Command Mode

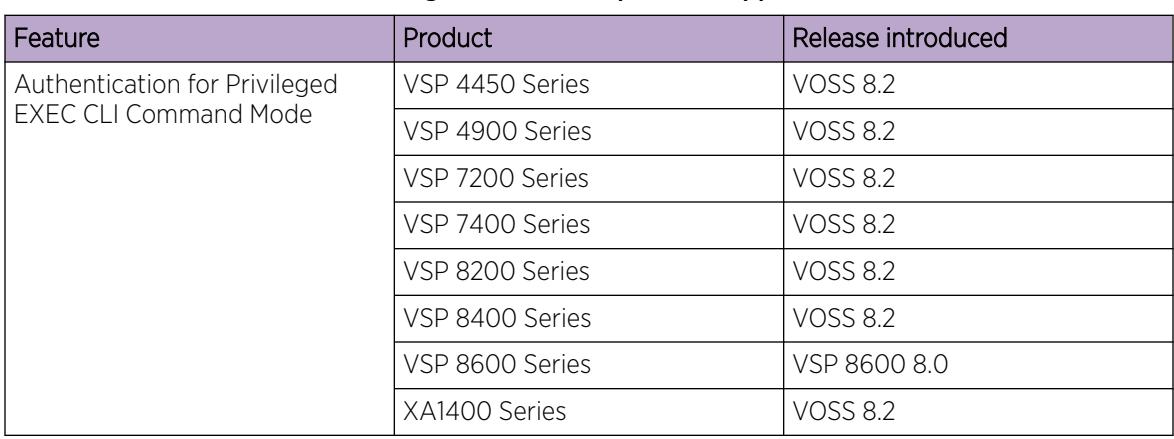

## Table 225: Authentication for Privileged EXEC Mode product support

For enhanced security, you can enable user authentication to enter Privileged EXEC command mode. Use the **sys priv-exec-password** command to enable password authentication.

After you enable password authentication for Privileged EXEC command mode, the system prompts you to enter a password to access Privileged EXEC command mode from User EXEC command mode. You must enter the same password that you used to log on to the switch.

## *Considerations*

- The same username and password used to Telnet or SSH to the switch is used to access Privileged EXEC command mode when authentication is enabled.
- RADIUS and TACACS+ protocols are supported. If RADIUS and TACACS+ servers are not reachable, access to Privileged EXEC command mode is denied. You must open a new session and type the same username and password used to Telnet or SSH to the switch.
- No timeout exists for the password used to log on to the Privileged EXEC command mode.
- No limit to the number of retries if you enter an incorrect password.
- VSP 8600 Series authentication for Priviledged EXEC command mode only allows HA support in hot-standby mode.

# Configuration Considerations

Use the information in this section to understand the limitations of some security functions, such as BSAC RADIUS servers and Layer 2 protocols before you attempt to configure security.

## *Attribute Format for a Third-party RADIUS Server*

If you use a third-party RADIUS server and need to modify the dictionary files, you must add a vendor-specific attribute (attribute #26) and use 1584 as vendor code for all the devices and then send back access-priority vendor-assigned attribute number 192 with a decimal value of 1 to 6, depending upon whether you want read only to read-write-all.

## *Authentication for Privileged EXEC Command Mode*

Authentication for Privileged EXEC command mode supports RADIUS and TACACS+ protocols. If RADIUS and TACACS+ servers are not reachable, access to Privileged EXEC command mode is denied. You must open a new session and type the same username and password used to Telnet or SSH to the switch

## *RADIUS on Management Ports*

The management port supports the RADIUS protocol. When RADIUS packets are sent out of the management port, the SRC-IP address is properly entered in the RADIUS header.

For more information about the supported RADIUS servers, see the documentation of the RADIUS server.

## *RADIUS Server SNMP Accounting*

An SNMP query sent by an unreachable RADIUS server configured as used-by snmp and with accounting enabled, can cause a timeout. A timeout can occur if the device that receives the SNMP query attempts to send accounting packets to the unreachable server. You can mitigate the timeout issue by configuring lower retry and timeout values on the RADIUS server. Alternatively, you can configure a higher timeout value for SNMP.

## *Single Profile Enhancement for BSAC RADIUS Servers*

Before enabling Remote Access Dial-In User Services (RADIUS) accounting on the device, you must configure at least one RADIUS server.

The switch software supports Microsoft Radius Servers (NPS Windows 2008, Windows 2003 IAS Server), BaySecure Access Control (BSAC), Merit Network servers and Linux based servers. To use these servers, you must first obtain the software for the server. You must also make changes to one or more configuration files for these servers.

Single Profile is a feature that is specific to BSAC RADIUS servers. In a BSAC RADIUS server, when you create a client profile, you can specify all the returnable attributes. When you use the same profile for different products, you specify all the returnable attributes in the single profile.

#### *SNMP Cloned User Considerations*

If the user from which you are cloning has authentication, you can choose for the new user to either have the same authentication protocol as the user from which it was cloned, or no authentication. If you choose authentication for the new user, you must provide a password for that user. If you want a new user to have authentication, you must indicate that at the time you create the new user. You can assign a privacy protocol only to a user that has authentication.

If the user from which you are cloning has no authentication, then the new user has no authentication.

#### *Source IP Configuration*

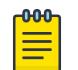

#### Note

The following Source IP configuration considerations are only applicable on hardware platforms running VOSS Release 8.2 and later.

The Source IP is the Internet Protocol address of the device sending the IP data packet. For devices running VOSS Release 8.2 and later, the system limits the Source IP to a maximum of three interfaces; the management Out-of-Band (OOB) management interface, the VLAN management interface, or the Circuitless IP (CLIP) management interface. The system uses separate routing tables for each Segmented Management Instance interface, plus a default main table. Since multiple routing tables are in use, each management interface can have overlapping or identical static routes without interfering with each other. The main table has a super-set of all routes where the weight of the static route can tie-break routes to the same destination going through different segmented management interfaces. By default, the following weights are used and the default route priority is management CLIP, then management VLAN, then management OOB:

• mgmt CLIP - 100

mgmt VLAN - 200

mgmt OOB - 300

You can route packets through a different management interface than the default configuration, but you must add a specific static route or change the default weight of the management interface.

For example, if the default route uses mgmt CLIP and you want to use the mgmt OOB interface as the source IP to reach a RADIUS server, you must peform one of the following options:

• Configure a specific source IP static route for the mgmt OOB interface:

```
mgmt oob
ip route 192.0.2.0/24 next-hop 198.51.100.1
```
#### OR

• Configure the default mgmt OOB route weight lower than the default mgmt CLIP route weight: mgmt oob

```
no ip route 0.0.0.0/24 next-hop 198.51.100.1
ip route 0.0.0.0/24 next-hop 198.51.100.1 weight 50
```
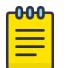

## Note

If you change the default route weight, the management interface with the lowest weight value becomes the default route for all segmented management interface traffic.

For VOSS Release 8.1.5 and earlier, there was a potential for thousands of different Source IP management interfaces for applications initiating an outbound connection without a Source IP specified. To avoid Source IP fluctuations for many management interfaces with frequent route updates, you could specify the Source IP for applications where the source IP identifies the client. Configuring a Source IP for specific management applications is deprecated in VOSS Release 8.2 and later.

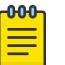

#### Note

This applies only to client mgmt applications initiating an outgoing connection, where the source IP address is not specified. If an application is running in server mode, the source IP address of the reply packet is configured to the destination IP address of the original request for TCP connections.

# Interoperability configuration

The switch is compatible with RADIUS servers.

# Unicast Reverse Path Forwarding (uRPF)

#### Table 226: Unicast Reverse Path Forwarding product support

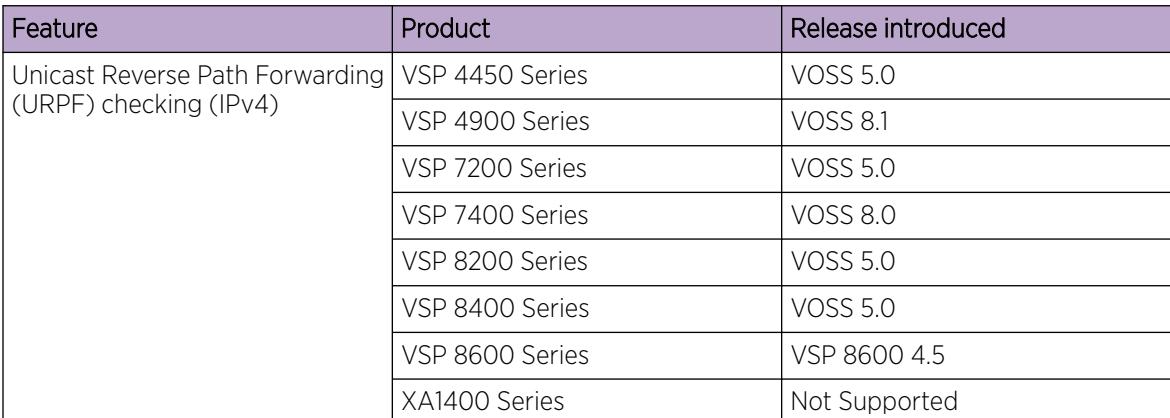

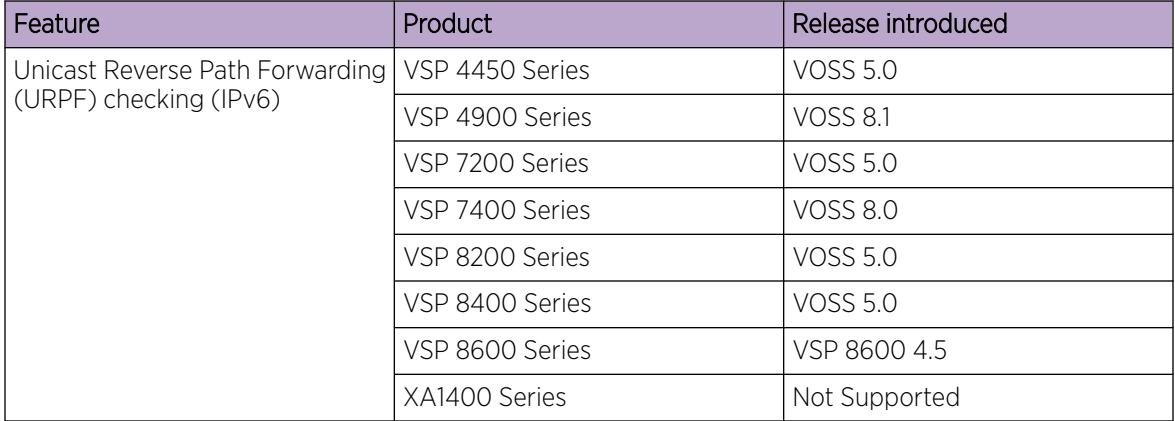

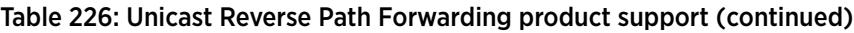

The Unicast Reverse Path Forwarding (uRPF) feature prevents packet forwarding for incoming unicast IP packets that have incorrect or forged (spoofed) IP addresses. The uRPF feature checks that the traffic received on an interface comes from a valid IP address, thereby preventing address spoofing. On a reverse path check, if the source IP address of the received packet at the interface is not reacheable using the FIB, the system drops the packet as the packet may have originated from a misconfigured or a malicious source.

You can configure uRPF for each IP interface or VLAN. When uRPF is enabled on an interface, the switch checks all routing packets that come through that interface. It ensures that the system displays the source address and source interface in the routing table, and that it matches the interface, on which the packet was received.

You can use one of two modes for uRPF:

• Strict mode: In strict mode, uRPF checks whether the source IP address of the incoming packet exists in the FIB. If the incoming interface is not the best reverse path, the packet check fails and uRPF drops the packet. If the routing engine finds the source IP entry, uRPF further checks if the source IP interface matches the incoming interface of the packet. If they match, the system forwards the packet as usual, otherwise, the system discards the packet.

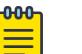

## Note

The number of packets dropped due to uRPF check on the ingress interface gets incremented along with other general dropped statistics under the IN-DISCARD column in the output of the command show interfaces gigabitEthernet error <collision|verbose> {slot/port[-slot/port][,...]}.

• Loose mode: In loose mode, uRPF checks whether the source IP address of the incoming packet exists in the FIB. The packet is dropped only if the source address is not reachable via any interface on that router.

uRPF can be enabled independently for IPv4 and IPv6. However, on a given interface, if uRPF is enabled for both IPv4 and IPv6, the urpf-mode can be either strict-mode or loose-mode for both IPv4 and IPv6. That means we cannot have IPv4 urpf-mode configured differently than that of IPv6.

000 Note  $=$ 

When you enable uRPF mode the MTU values for both IPv4 and IPv6 packets on the same VLAN are matched. Different Layer 3 MTU sizes on the same VLAN are not allowed in uRPF mode.

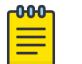

Note

uRPF check cannot detect spoofed source IP address if the source IP address belongs to a known subnet.

# Digital Certificate/PKI

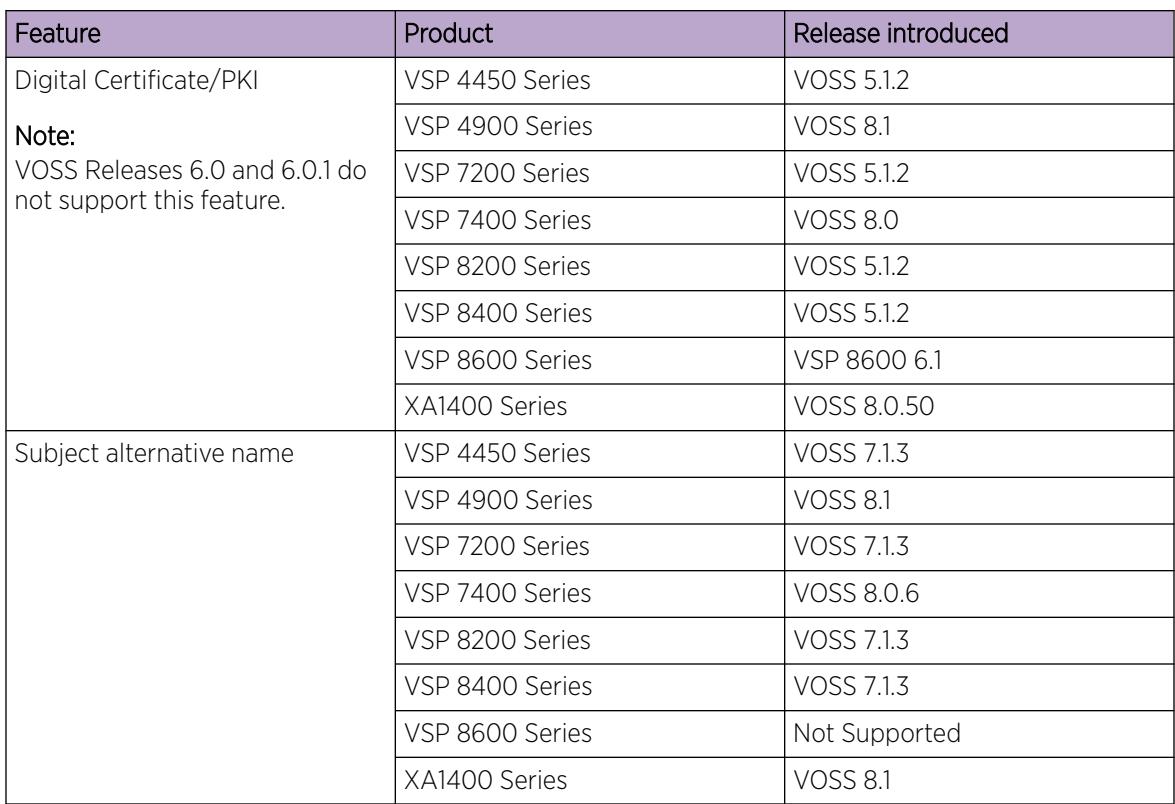

# Table 227: Digital Certificate/PKI product support

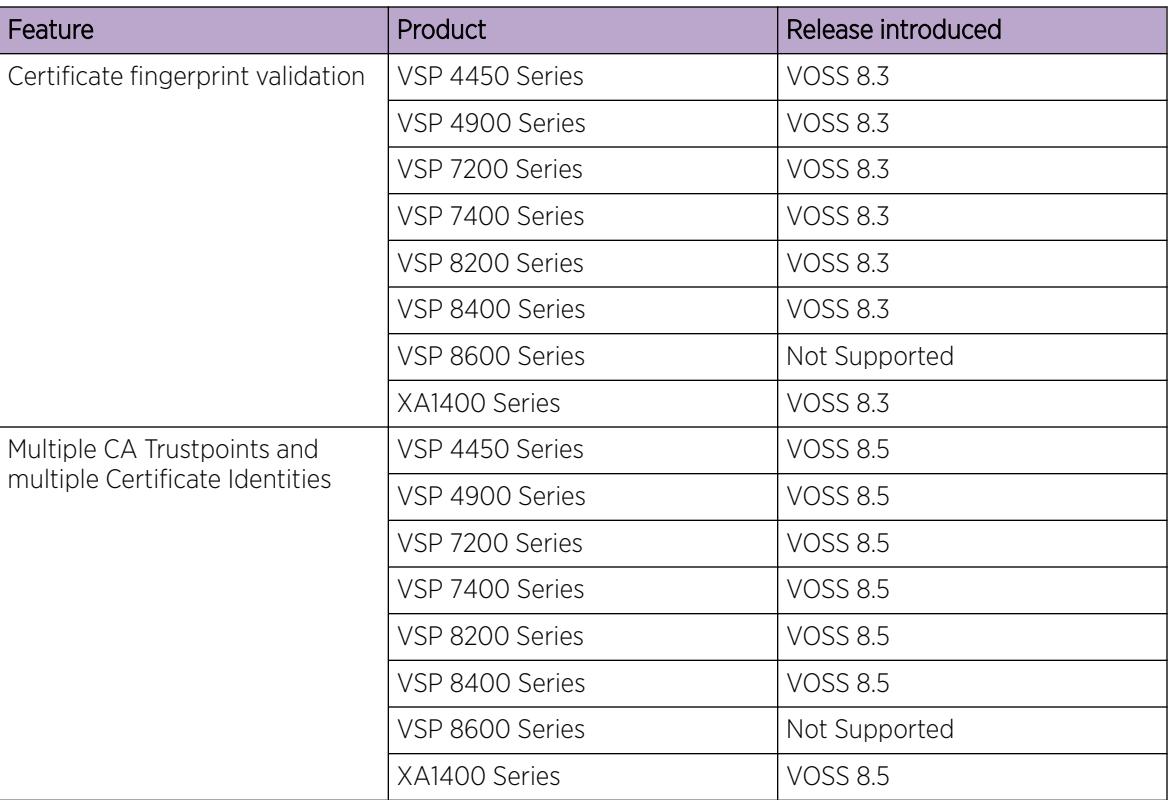

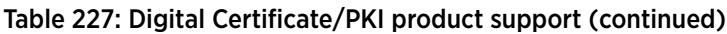

This section provides information on the digital certificate framework and offline certificate management.

A digital certificate is an electronic document that identifies the subject, proves the ownership of a public key, and is digitally signed by a certificate authority (CA) that certifies the validity of the information in the certificate. A digital certificate is valid for a specific time period.

The switch uses Public Key Infrastructure (PKI) support to obtain and use digital certificates for secure communication in the network.

To be certified, a switch performs the following tasks:

- Generate a certificate signing request.
- Verify that a present certificate has not been revoked.
- Validate the certificate.
- Renew the certificate before it expires.
- Remove the certificate, if required.

#### *Subject*

An administrator configures the subject parameters, such as common name, organization name, organization unit, locality, state, country, and subject name for requesting the identity certificate.

## *Subject Name*

You can configure up to 10 distinguished subject names.

## *Subject Alternative Name*

A subject alternative name associates host name values, such as an e-mail address, an IP address, or a Fully qualified domain name (FQDN) with a security certificate. You can protect these additional host names with a single certificate.

# *Challenge Password*

A password is required for Simple Certificate Enrollment Protocol (SCEP) operations, such as the enrollment and renewal of identity certificates. This password is given offline by the CA during end entity registration. The administrator provides this password during enroll and renew operations.

## *UsePost*

There are different types of CAs such as EJBCA, Win2012, and others. The *usePost* parameter enables you to choose the style of HTTP request. The value for the *usePost* parameter can be **True** or **False**.

For example, if Win2012 SCEP does not support the POST mode of HTTP request, configure the usePost as False for Win2012 and configure usePost as True for EJBCA.

# *Root CA Certificate*

The Root CA certificate obtained offline from a CA must be installed for SCEP operations. This Root CA certificate is transferred to the device during the certificate installation. SCEP operations cannot be performed if the offline Root CA certificate is not installed and if error messages are logged.

# *Key Generation*

The supported key type is RSA with RSA key of size 2048. There can be only one active key-pair associated with the trustpoint CA and digital certificate. A new key-pair cannot be generated if there is a key-pair already associated with the active digital certificate. The system logs the error message if such new key generation is attempted. In such a case, the certificate must be revoked before a new key-pair is generated.

## *Trustpoint CA*

Use trustpoints to manage and track CAs and certificates. A trustpoint is a representation of a CA or of an identity pair. A trustpoint contains the identity of the CA, CA-specific configuration parameters, and an association with one generated key. The switch can enroll with a trustpoint to obtain an identity certificate. Trustpoint is configured after the RSA key pair is generated and the CA identity and other configuration parameters are available. You can configure up to eight CA trustpoints by providing the CA name.

#### -000 Note

For VSP 8600 Series, you can configure only a single CA trustpoint.

You can configure a SHA-256 fingerprint to authenticate a received CA certificate that matches the configured common name. The switch first checks for an installed, offline root certificate and validates against it. If no root certificate is present, the switch checks the SHA-256 fingerprint in the received CA certificate. The SHA-256 fingerprint does not authenticate the root certificate.

# *Certificate Enrollment*

Certificate enrollment involves generating a certificate signing request (CSR). Before certificate enrollment, the trustpoint CA must be configured and the user configuration parameters should be available. The key usage extension parameter is required as an input; it indicates the purpose of the key contained in the certificate, that the key can be used for encipherment, digital signature, certificate signing and so on.

The certificate enrollment is not allowed if there is an active certificate already available. If new certificate enrollment is required, the existing active certificate must be revoked first. The system logs the enrollment success or failure responses.

#### *Certificate Renewal*

The administrator must renew the certificate before it expires. A trap is configured for a pre-defined period before the expiry date of the certificate, and the system logs the certificate renewal due warning message. A certificate renewal request is not performed if an active certificate is not available. The system replaces the existing certificate with the newly obtained certificate on successful renewal. The system logs the renewal success or failure responses.

## *Certificate Revocation or Removal*

The certificate can be revoked or withdrawn from the specific device for a specific reason at any time. A certificate revocation request is not performed if an active certificate is not available. The system releases the existing certificate on successful revocation. The system logs the revocation success or failure responses.

During boot up, the system checks whether an active installed certificate is available. If a valid certificate is not available, the system logs the warning message.

## *Offline Certificate Management*

Offline certificate management supports switches that cannot communicate with the Certificate Authority to obtain the identity certificate or certificates online by certificate enrollment operation.

The certificate signing request (CSR) is used to obtain the offline identity certificate. Configure the subject and RSA key-pair to obtain the offline identity certificate. You can generate and store up to 10 RSA keys identified by the key name label. To obtain multiple offline certificates, you must specify a distinguished subject-name and key-name.

You must install the Root CA certificate and all the intermediate CA certificates of the certificate chain in the device before installing the offline identity or device certificate. All the intermediate and Root CA certificates are stored in the certificate store and are used for CA certificate chain validation. The CA certificate chain validation is performed starting from the issuing CA certificate to the Root CA certificate during the installation of offline identity certificate. The offline identity certificate is installed only if the CA certificate chain validation, subject, and key match.

## *Storage*

No digital certificate configuration is visible if you use the **show running-config** command. Instead, use the commands appropriate for displaying digital certificate information. For more information, see [View the Certificate Details](#page-3087-0) on page 3088.

# <span id="page-3055-0"></span>*Certificate Order Priority*

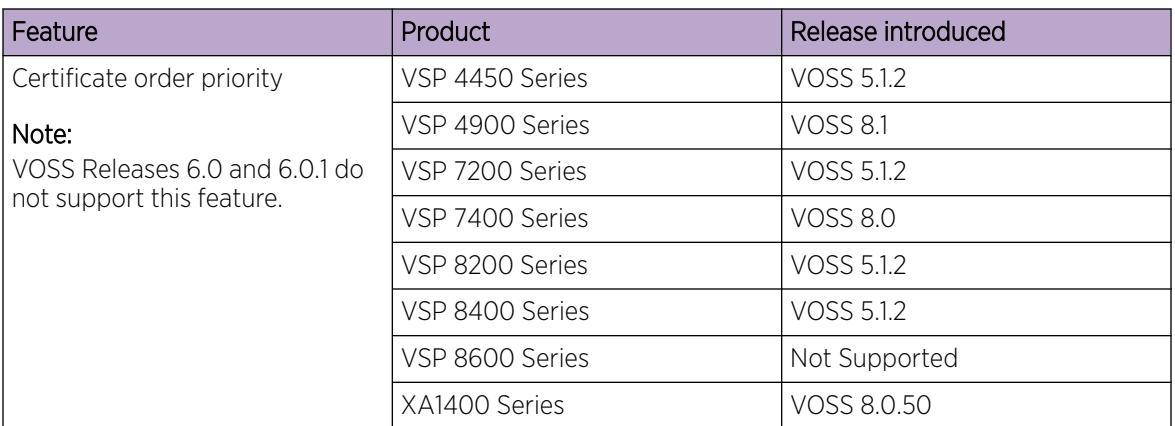

## Table 228: Certificate order priority product support

Use the following information to understand the certificate order priority when the Transport Layer Security (TLS) server and switch connect.

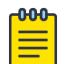

## Note

For certain switches in enhanced secure mode, all sensitive files are protected. You cannot access any sensitive files using Telnet, SSH, FTP, SFTP, TFTP, and SCP connections. For more information, see [Sensitive File Protection](#page-3372-0) on page 3373.

The TLS server selects a certificate authority (CA)-signed certificate if the certificate is already installed in the Digital Certificate module.

If the server certificates are not available, the TLS server generates a new self-signed certificate at startup and uses that by default. You can choose to use an online or an offline CA-signed certificate, which takes precedence over the self-signed certificate.

## SSL-Based Self-Signed Certificate

Some early releases use the default certificate available in the /intflash/.ssh folder, which is the open SSL-based self-signed certificate that is named host.cert.

To use the Mocana stack-based self-signed certificate, delete the open SSL self-signed certificate prior to upgrading your software release. The Mocana certificate offers better and stronger encryption than open SSL-based certificates.

If you do not delete the host.cert file in the /intflash/.ssh folder used in earlier releases, you must generate a self-signed certificate automatically during upgrade or post upgrade using the command **config ssl certificate**.

If you have a subscribed CA-signed certificate renamed as host.cert in folder /intflash/.ssh in a previous release, it cannot be reused.

To use your subscribed CA-signed certificate, upgrade with the Mocana-based self-signed certificate, and then use the digital certificates feature to install a CA-signed certificate through the online or offline method.

You cannot obtain a CA-signed certificate and rename the certificate as host.cert. You must use the online or offline method to obtain a certificate.

#### SAN Entries in Default TLS Certificates

The default TLS certificates add hostname.domainname and management IP address as subject alternative name (SAN) entries:

- If you configure both hostname and domain-name, the self-signed certificate uses hostname.domain-name for both common name (CN) and SAN DNS.
- If you configure domain-name but not hostname, the self-signed certificate uses  $\star$  . domain-name for both CN and SAN DNS.
- If you configure hostname but not domain-name, the self-signed certificate uses hostname.extremenetworks.com for both CN and SAN DNS.
- If you do not configure either hostname or domain-name, the self-signed certificate uses \*.extremenetworks.com for both CN and SAN DNS.
- All management IP addresses are added as SAN IP entries.

If you use default self-signed certificates generated in a release that did not include SAN entries in the certificate, generate the certificate again to avoid certificate errors in Web browsers that require these entries.

# $-000 -$

Note

As a best practice, use custom Public Key Infrastructure (PKI) certificates rather than the default self-signed certificates.

#### *Two-Factor Authentication for SSH*

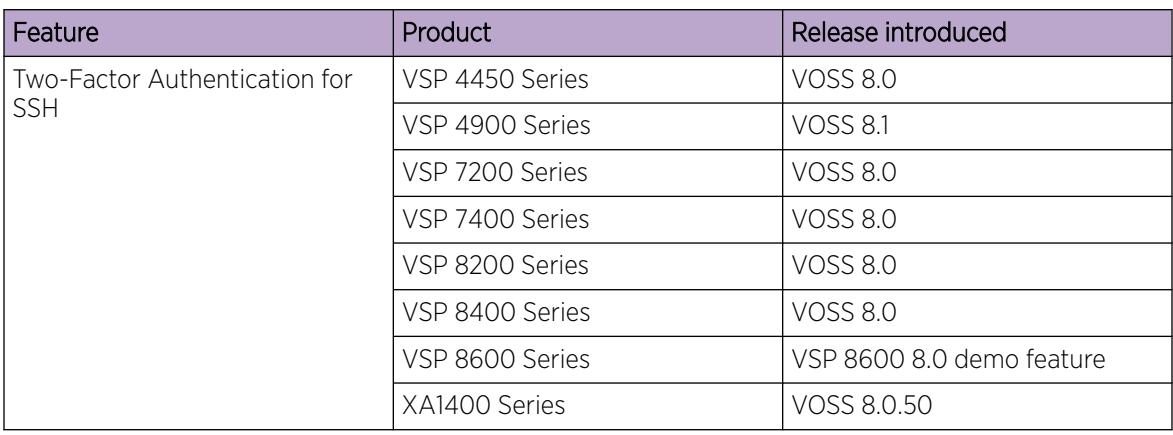

#### Table 229: Two-Factor Authentication for SSH product support

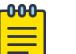

#### Note

DEMO FEATURE - Two-Factor Authentication–X.509v3 Certificates for SSH is a demonstration feature on some products. Demonstration features are provided for testing purposes. Demonstration features are for lab use only and are not for use in a production environment. For more information on feature support, see *[VOSS Feature Support Matrix](http://documentation.extremenetworks.com/VOSS/SW/88/VOSSFeatureMatrix/)*.

Use the following information to understand the Two-Factor Authentication feature.

<span id="page-3057-0"></span>Two-Factor Authentication uses smart card technology for remote device management. Two-Factor Authentication requires enhanced secure mode with Secure Shell (SSH) and X.509 V3 authorization enabled on the switch. You must provide the digital certificates to enable the identity management for the SSH client and SSH server. Two-Factor Authentication requires the following items:

- a VSP Operating System Software (VOSS) switch
- a switch
- a computer with Secure CRT 8.3.2 or 8.3.3 as the SSH client
- a smart card reader
- a Common Access Card (CAC) or Personal Identity Verification (PIV) card for each configured user

You can also use a Windows Server 2008, or newer, configured with a Remote Access Dial-In User Services (RADIUS) server and Active Directory.

Digital certificates in the X.509 V3 format provide identity management. A chain of signatures by a trusted certificate authority (CA) and its intermediate certificate CAs binds a given public signing key to a given digital identity. For user authentication, the SSH client sends the user certificate stored on the CAC or PIV card to the SSH server for verification. The SSH server validates the incoming user certificate using Public Key Infrastructure (PKI) trust-store.

After the switch validates the SSH certificate, the system parses for a username to forward to the RADIUS server for authorization. The switch prompts you to enter a password for the username. If the RADIUS server is unreachable or not configured, the authorization occurs locally on the switch for the username and password.

Two-Factor Authentication on the switch uses SSH and the X.509 V3 certificates stored on the smart card. X.509 V3 digital certificates are documented in RFC5280.

#### Smart Card Authentication Process

The process for PIV or CAC card authentication is as follows:

- 1. The PIV Authentication or the Card Authentication certificate is read from the PIV Card Application.
- 2. The relying system validates the PIV Authentication certificate from the PIV Card Application using standards-compliant PKI path validation to ensure that the certificate is valid and from a trusted source.
- 3. The cardholder is prompted to submit a PIN to activate the card.
- 4. The relying system issues a challenge string to the card and requests an asymmetric operation in response.
- 5. The card responds to the previously issued challenge by signing using the PIV Authentication private key.
- 6. The relying system verifies that the response from the card is expected for the issued challenge.
- 7. A unique identifier from the PIV Authentication certificate is extracted and passed as input to the access control decision.

# Security Configuration using CLI

Configure security information used on the control and data paths to protect the network from uncontrolled access to network resources.

For more information about how to configure passwords and access policies, see [System access](#page-3374-0) [configuration using CLI](#page-3374-0) on page 3375.

# Enable hsecure

Enables High Secure mode. This mode provides the following password behavior:

- 10 character enforcement
- The password must contain a minimum of 2 uppercase characters, 2 lowercase characters, 2 numbers, and 2 special characters.
- Aging time
- Failed login attempt limitation

#### About This Task

If you enable the hsecure flag, you cannot enable the flags for the web server or SSH passwordauthentication.

When you upgrade from a previous release, if the password does not have at least 10 characters, you receive a prompt to change your password to the mandatory 10-character length.

If you enable hsecure for the first time and the password file does not exist, then the device creates a normal default username (rwa) and password (rwa). In this case, the password does not meet the minimum requirements for hsecure and as a result the system prompts you to change the password.

The default value is disabled. If you enable High Secure mode, you must restart the switch to enforce secure passwords. If you operate the switch in High Secure mode, the switch prompts a password change if you enter invalid-length passwords.

#### Procedure

1. Enter Global Configuration mode:

enable

configure terminal

2. Enable or disable hsecure mode:

boot config flags hsecure

The system displays the following warning messages:

```
Warning: For security purposes, all unsecure services - TFTP, FTP, Rlogin, Telnet,
SNMP are disabled. Individually enable the required services.
Warning: Please save boot configuration and reboot the switch for this to take effect.
```
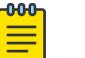

#### Note

Warning message text can vary across hardware models.

3. Save the configuration and restart the device for the change to take effect.

#### Example

Enable hsecure mode. Save the configuration. Restart the switch.

```
Switch:1>enable
Switch:1#configure terminal
Switch:1(config)#boot config flags hsecure
Warning: For security purposes, all unsecure services - TFTP, FTP, Rlogin, Telnet,
SNMP are disabled. Individually enable the required services. Warning: Please save boot 
configuration and reboot the switch for this to take effect.
Switch:1(config)#save config
Switch:1(config)#reset
Are you sure you want to reset the switch (y/n)?y
```
#### Change an Invalid-Length Password

#### Before You Begin

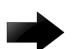

#### Important

When you enable hsecure, passwords must contain a minimum of 10 characters or numbers. The password must contain a minimum of: two uppercase characters, two lowercase characters, two numbers, and two special characters.

## About This Task

After you enable hsecure mode and restart the system, change your password if you have an invalidlength password.

#### Procedure

- 1. At the CLI prompt, log on to the system.
- 2. Enter the password.

If you have an invalid-length password, the system displays the following message:

Your password is valid but less than mandatory 10 characters. Please change the password to continue.

- 3. When prompted, enter the new password.
- 4. When prompted, re-enter the new password.

#### Example

Log on to the switch:

Login: rwa

Enter the password:

```
Password: *** 
Your password is valid but less than mandatory 10 characters. Please change the password 
to continue.
Enter the new password:
Enter the new password: **********
```
Re-enter the new password:

```
Re-enter the new password: ********** 
Password successfully changed.
```
## Configure New Passwords

Configure new passwords for each access level, or change the logon or password for the different access levels of the switch. After you receive the switch, use default passwords to initially access CLI. If you use Simple Network Management Protocol version 3 (SNMPv3), you can change encrypted passwords.

### Before You Begin

• You must use an account with read-write-all privileges to change passwords. For security, the switch saves passwords to a hidden file.

### About This Task

If you enable the hsecure flag, after the aging time expires, the system prompts you to change your password. If you do not configure the aging time, the default is 90 days.

#### Procedure

1. Enter Global Configuration mode:

enable

configure terminal

2. Change a password:

```
cli password WORD<1–20> {layer1|layer2|layer3|read-only|read-write|
read-write-all}
```
- 3. Enter the old password.
- 4. Enter the new password.
- 5. Enter the new password a second time.
- 6. Configure password options:

password access-level WORD<2–8>

```
password aging-time day <1-365>
```
password default-lockout-retries <1-255>

password default-lockout-time <60-65000>

password lockout WORD<0–46> [time <60-65000>]

password min-passwd-len <10-20>

password password-history <3-32>

### Example

Switch:1>enable Switch:1#configure terminal Change a password:

Switch:1(config)# password smith read-write-all

Enter the old password:

Switch:1(config)#\*\*\*\*\*\*\*\*\*

Enter the new password:

Switch:1(config)#\*\*\*\*\*\*\*\*\*

Enter the new password a second time:

Switch:1(config)#\*\*\*\*\*\*\*\*\*

Set password to an access level of read-write-all and the expiration period for the password to 60 days:

Switch:1(config)#access-level rwa aging-time 60

#### *Variable Definitions*

The following table defines parameters for the **cli password** command.

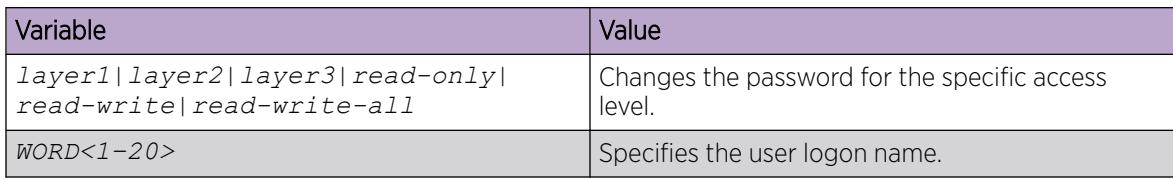

The following table defines parameters for the password command.

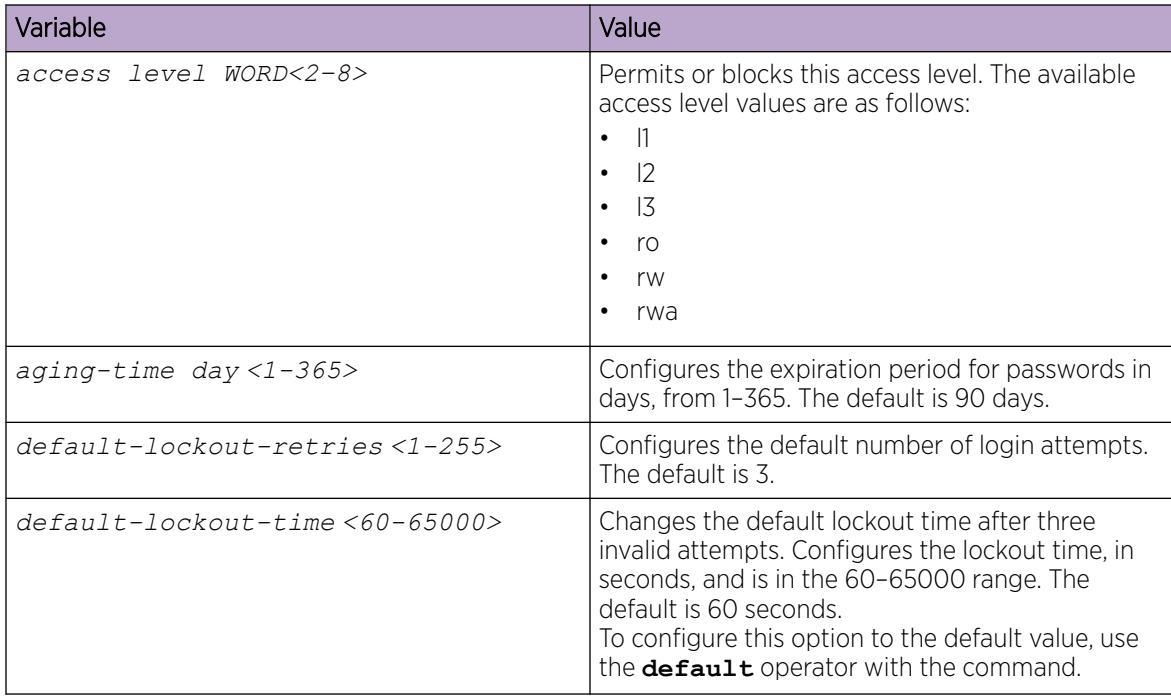

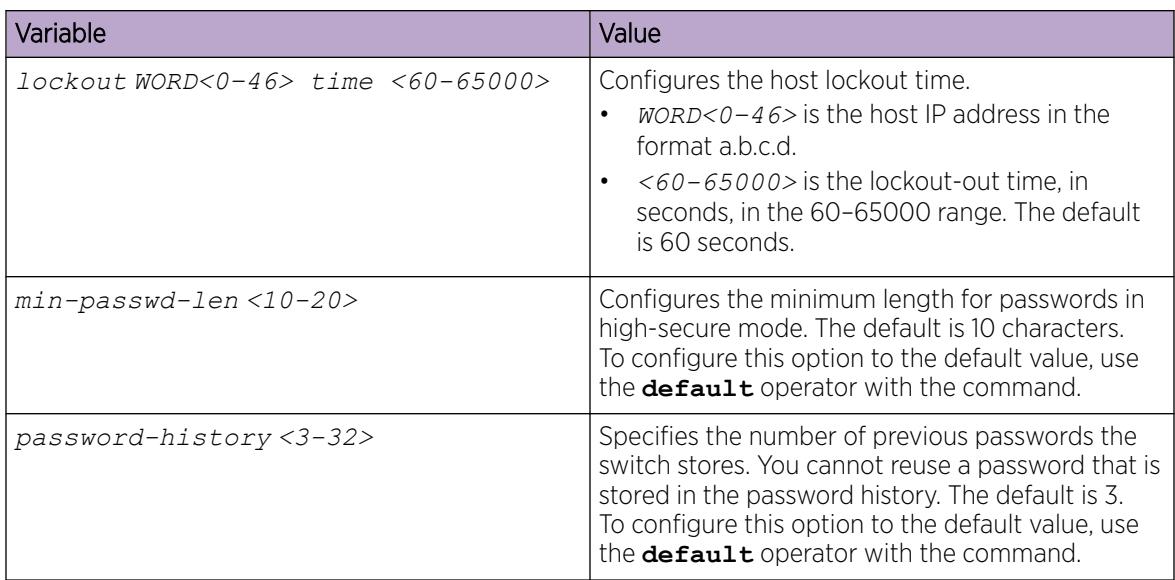

## Configure Password Hash

You can configure the Secure Hash Algorithm (SHA) level for password hash security. After a password hash level change, all custom users and passwords are deleted, and on first login each default user must change their default password.

### Before You Begin

• You must use an account with read-write-all privileges to change password hash.

## About This Task

Configure the password hash level as SHA1 or SHA2.

### Procedure

1. Enter Global Configuration mode:

enable

configure terminal

2. Change the password hash level:

password hash *sha1|sha2*

3. Read the warning prompt, then confirm the password hash change:

y

### Example

Switch:1>enable

Switch:1#configure terminal

Change password hash to SHA2 512-bit hash value:

Switch:1(config)# password hash sha2

Warning: Changing the password hash will reset all existing passwords and users to Factory defaults. All custom Users will be deleted. Are you sure you want to proceed  $(y/n)$  ? y

### *Variable Definitions*

The following table defines parameters for the **password hash** command.

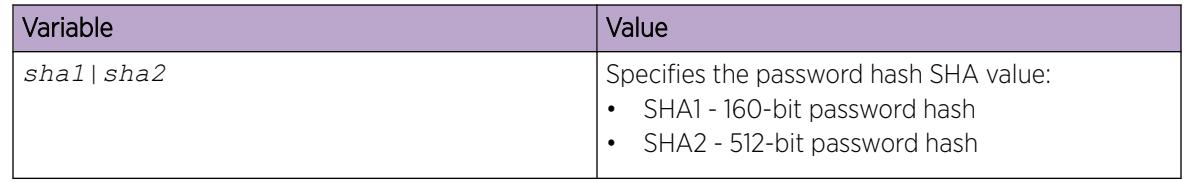

## Configuring directed broadcast

A directed broadcast is a frame sent to the subnet broadcast address on a remote IP subnet. When you disable (or suppress) directed broadcasts on an interface, all frames sent to the subnet broadcast address for a local router interface are dropped. Disabling directed broadcasts protects hosts from possible denial-of-service (DOS) attacks. By default, this feature is enabled on the device.

### Procedure

1. Enter VLAN Interface Configuration mode:

enable

configure terminal

interface vlan *<1–4059>*

- 2. Configure the switch to forward directed broadcasts for a VLAN:
	- ip directed-broadcast enable

### Example

Enable directed broadcast on a VLAN:

```
Switch:1>enable
Switch:1#configure terminal
Switch:1(config)#interface vlan 2
Switch:1(config-if)#ip directed-broadcast enable
```
Display VLAN IDs with directed broadcast enabled:

```
Switch:1>show ip directed-broadcast vlan
                               Vlan Directed-Broadcast
==========================================================================================
    VLAN ID DIRECTED-BROADCAST
------------------------------------------------------------------------------------------
     2 true
```
The following table defines parameters for the **ip directed-broadcast** command.

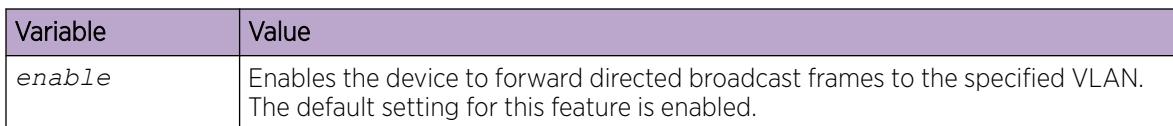

## Preventing certain types of DOS attacks

Protect the switch against IP packets with illegal IP addresses such as loopback addresses or a source IP address of ones, or Class D or Class E addresses from being routed. The switch supports high-secure configurable flag.

### About This Task

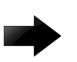

## Important

After you enable this flag, the desired behavior (not routing source packets with an IP address of 255.255.255.255) applies to all ports that belong to the same port.

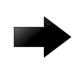

## Important

The setting to enable hsecure only takes effect for packets going to the CP; not to datapath traffic.

### Procedure

1. Enter GigabitEthernet Interface Configuration mode:

enable

```
configure terminal
```

```
interface GigabitEthernet {slot/port[/sub-port][-slot/port[/sub-port]]
[ , . . . ]
```
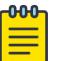

## Note

If the platform supports channelization and the port is channelized, you must also specify the sub-port in the format slot/port/sub-port.

2. Enable high-secure mode:

```
high-secure [port {slot/port[/sub-port] [-slot/port[/sub-port]]
[,...]}] enable
```
### Example

```
Switch:1> enable 
Switch:1# configure terminal 
Switch:1(config)# interface GigabitEthernet 1/16 
Switch:1(config-if)# high-secure enable
```
The following table defines parameters for the **high-secure** command.

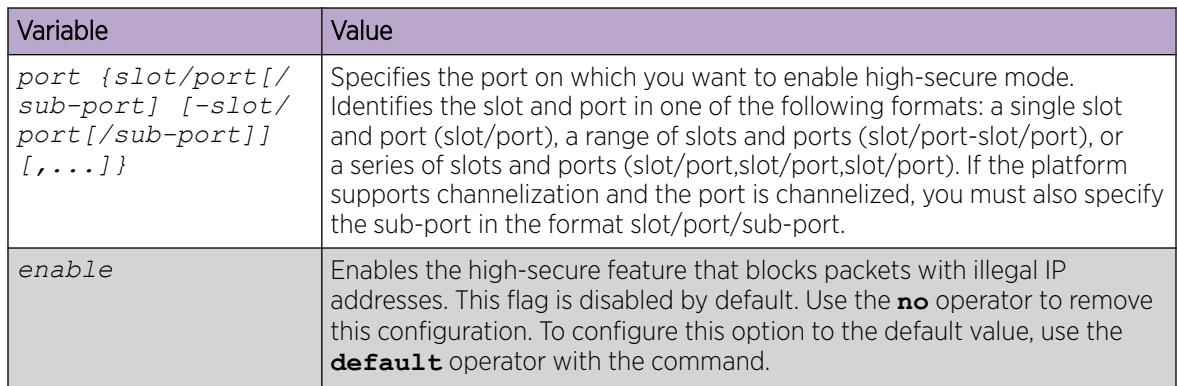

# Configuring port lock

Configure port lock to administratively lock a port or ports to prevent other users from changing port parameters or modifying port action. You cannot modify a locked port until you unlock the port.

## Procedure

1. Enter Global Configuration mode:

enable

configure terminal

2. Enable port lock globally:

portlock enable

3. Enter GigabitEthernet Interface Configuration mode:

```
interface gigabitethernet {slot/port[/sub-port] [-slot/port[/sub-
port]] [,...]}
```
4. Lock a port:

```
lock [port {slot/port[/sub-port] [-slot/port[/sub-port]] [,...]}]
enable
```
## Example

```
Switch:1> enable 
Switch:1# configure terminal
```
Log on to GigabitEthernet Interface Configuration mode:

```
Switch:1(config)# interface GigabitEthernet 1/1
```
Lock port 1/1:

Switch:1(config-if)# lock port 1/1 enable

Unlock port 1/1:

```
Switch:1(config-if)# no lock port 1/1 enable
```
<span id="page-3066-0"></span>The following table defines parameters for the **interface gigabitethernet** command.

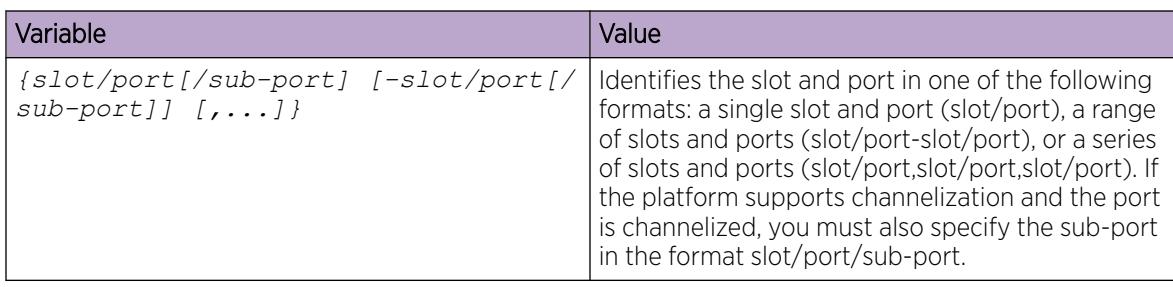

The following table defines parameters for the **lock port** command.

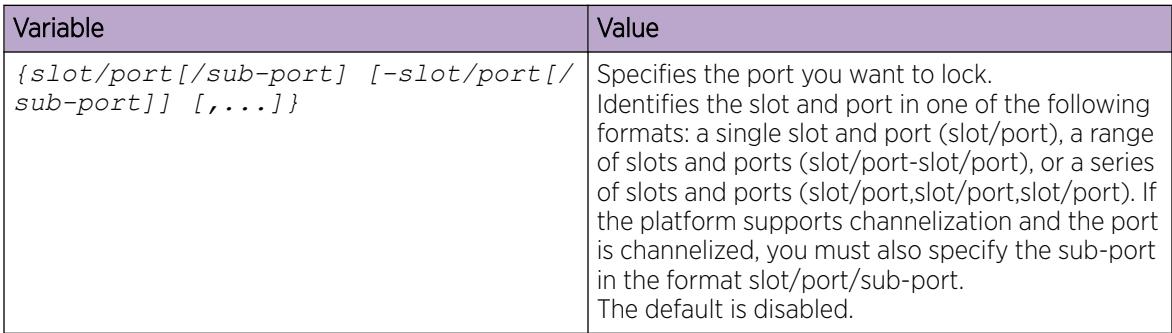

# Unicast Reverse Path Forwarding configuration using CLI

This section provides CLI procedures for Unicast Reverse Path Forwarding configuration.

## *Enable urpf-mode Boot Flag*

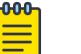

## Note

Exception: not supported on VSP 8600 Series and XA1400 Series.

To configure Unicast Reverse Path Forwarding on a port or VLAN, you are required to enable the urpf-mode boot flag. If you try to configure uRPF on an interface, that is, enable or change the urpf operating mode with the urpf-mode boot flag disabled, a consistency check error message is displayed: Unicast Reverse Path Forwarding configuration is not supported when urpf-mode boot flag is disabled.

## About This Task

Use the following procedure to enable the urpf-mode boot flag. By default, urpf-mode is disabled.

## Procedure

1. Enter Global Configuration mode:

enable

configure terminal

2. Enable the urpf-mode boot flag:

boot config flags urpf-mode

3. When you get the following prompt to reboot the switch, enter y to reboot.

```
The new setting requires a reboot to take effect!
```
The configuration will be saved and rebooted.

Are you sure you want to re-boot the switch  $(y/n)$ ?

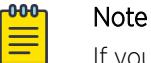

If you enter n, the following message is displayed: Warning: Please save the configuration and reboot the switch for this configuration to take effect.

4. Check the status of the urpf-mode boot flag:

show boot config flags

#### Example

Enable the urpf-mode boot flag:

```
Switch:1> enable
Switch:1# configure terminal
Switch:1(config)# boot config flags urpf-mode
The new setting requires a reboot to take effect!
The configuration will be saved and rebooted.
Are you sure you want to re-boot the switch (y/n)? y
```
View the status of the urpf-boot flag:

#### -000-Note

Flag support can vary across hardware models.

```
Switch:1#show boot config flags
flags advanced-feature-bandwidth-reservation low
flags block-snmp false
flags debug-config false
flags debugmode false
flags dvr-leaf-mode false
flags enhancedsecure-mode false
flags factorydefaults false
flags flow-control-mode true
flags ftpd true
flags ha-cpu true
flags hsecure false
flags ipv6-egress-filter true
flags ipv6-mode false
flags linerate-directed-broadcast false
flags logging true
flags nni-mstp false
flags reboot true
flags rlogind false
flags savetostandby true
flags spanning-tree-mode mstp
flags spbm-config-mode true
flags sshd true
flags syslog-rfc5424-format true
```

```
flags telnetd true
flags tftpd true
flags trace-logging false
flags urpf-mode true
flags verify-config true
flags vrf-scaling true
flags vxlan-gw-full-interworking-mode false
```
*Configuring unicast reverse path forwarding on a port*

### About This Task

You can use the Unicast Reverse Path Forwarding (uRPF) feature to reduce the problems that are caused by the introduction of malformed or forged (spoofed) IP source addresses into a network. When you enable uRPF, the switch performs a check to determine if the source IP address of the packet is verifiable. If the address is not verifiable, the system drops the packet.

uRPF runs in two modes:

- strict mode
- loose mode (exist-only mode)

### Before You Begin

-00

• You must enable the urpf-mode boot flag. See [Enable urpf-mode Boot Flag](#page-3066-0) on page 3067.

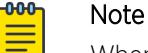

When you try to configure uRPF on an interface, that is, enable or change the urpf operating mode with the urpf-mode boot flag disabled, a consistency check error message is displayed: Unicast Reverse Path Forwarding configuration is not supported when urpf-mode boot flag is disabled.

• You must log on to the GigabitEthernet Interface Configuration mode in CLI.

### Procedure

1. Enter GigabitEthernet Interface Configuration mode:

enable

configure terminal

```
interface GigabitEthernet {slot/port[/sub-port][-slot/port[/sub-port]]
[ , . . . ]
```
#### $-0.0 - 0 -$ Note

If the platform supports channelization and the port is channelized, you must also specify the sub-port in the format slot/port/sub-port.

2. Set or change the urpf operating mode on a port:

```
For IPv4, enter: ip rvs-path-chk mode {strict|exist-only}
```
For IPv6, enter: ipv6 rvs-path-chk mode {strict|exist-only}

3. Verify the configuration on the port:

For IPv4, enter: show ip interface gigabitethernet

For IPv6, enter: show ipv6 interface gigabitethernet

#### Example

Example for IPv4:

Switch:1> enable Switch:1# configure terminal

Switch:1(config)# interface GigabitEthernet 1/10

Check whether the source IP address of the incoming packet exists in the FIB table:

Switch:1(config-if)# ip rvs-path-chk mode strict

Verify the configuration on the port:

Switch:1(config-if)# show ip interface gigabitethernet

============================================================================================= Brouter Port Ip ============================================================================================= PORT VRF IP\_ADDRESS NET\_MASK BROADCAST REASM ADVERTISE DIRECT RPC RPCMODE NUM NAME NEWSLET AND STATE WAS SERVED ON MAXSIZE WHEN DOWN BCAST --------------------------------------------------------------------------------------------- 1/1 Glob~ 192.0.2.1 255.255.255.0 ones 1500 disable disable disable exist-only 1/10 spbo~ 198.51.100.1 255.255.255.0 ones 1500 disable disable disable exist-only

```
PORT VRF
```
NUM NAME

-------------------------------------------------------------------------------- 1/1 GlobalRouter 1/10 spboip

#### Example for IPv6:

Switch:1> enable Switch:1# configure terminal Switch:1(config)# interface GigabitEthernet 4/16

Check whether the source IP address of the incoming packet exists in the FIB table:

Switch:1(config-if)# ipv6 rvs-path-chk mode strict

Verify the configuration on the port:

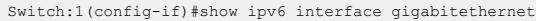

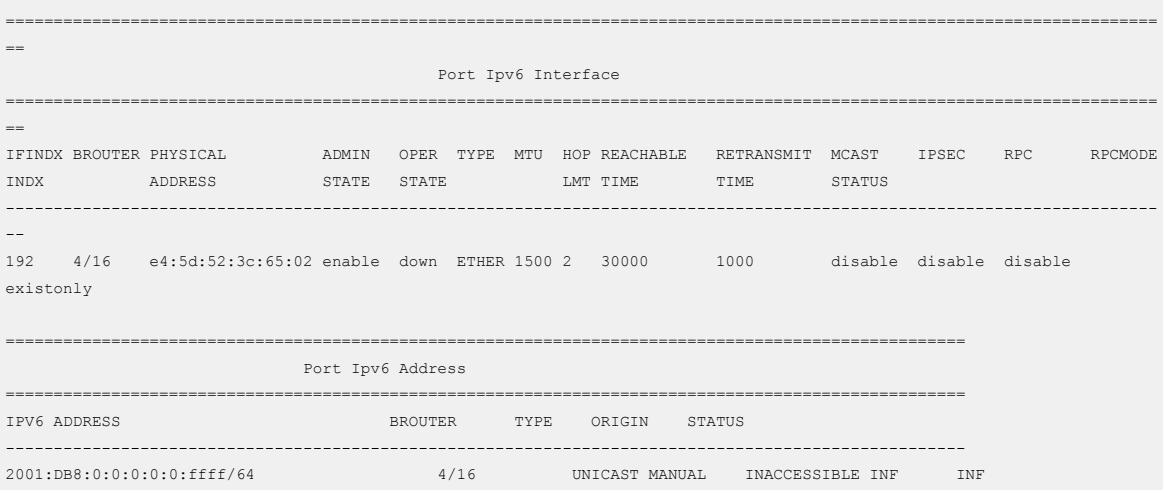

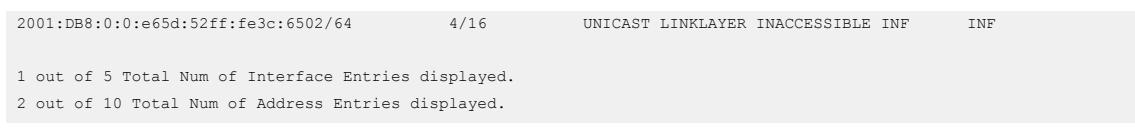

The following table defines parameters for the **ip rvs-path-chk mode** and **ipv6 rvs-pathchk mode** commands.

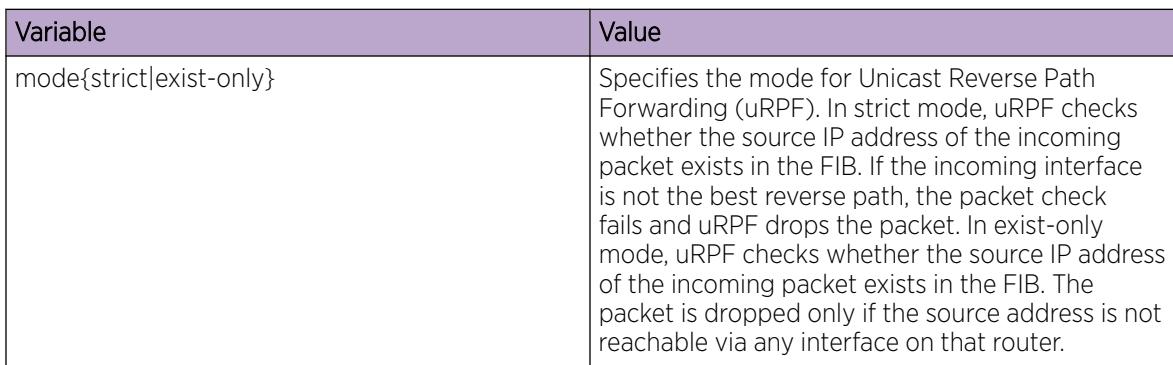

*Configuring unicast reverse path forwarding on a VLAN*

### About This Task

Use the Unicast Reverse Path Forwarding (uRPF) feature to reduce the problems that are caused by the introduction of malformed or forged (spoofed) IP source addresses into a network. When you enable uRPF, the switch performs a check to determine if the source IP address of the packet is verifiable. If the address is not verifiable, the system drops the packet.

uRPF runs in two modes:

- strict mode
- loose mode (exist-only mode)

### Before You Begin

• You must enable the urpf-mode boot flag.

# Note

When you try to configure uRPF on an interface, that is, enable or change the urpf operating mode with the urpf-mode boot flag disabled, a consistency check error message is displayed: Unicast Reverse Path Forwarding configuration is not supported when urpf-mode boot flag is disabled.

• You must log on to the VLAN Interface Configuration mode in CLI.

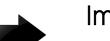

### Important

You must assign a valid IP address to the selected port.

### Procedure

1. Enter VLAN Interface Configuration mode:

enable

configure terminal

```
interface vlan <1–4059>
```
2. Set or change the urpf operating mode on a VLAN:

For IPv4, enter: ip rvs-path-chk mode {strict|exist-only}

For IPv6, enter: ipv6 rvs-path-chk mode {strict|exist-only}

3. Verify the configuration on the VLAN:

For IPv4, enter: show interfaces vlan ip

For IPv6, enter: show ipv6 interface vlan

#### Example

Example for IPv4:

```
Switch:1> enable
Switch:1# configure terminal
Switch:1(config)# interface vlan 2
```
Check whether the source IP address of the incoming packet exists in the FIB table:

Switch:1(config-if)# ip rvs-path-chk mode exist-only

Verify the configuration on the VLAN:

Switch:1(config-if)# show interfaces vlan ip

```
==============================================================================================================
                                               Vlan Ip
 ==============================================================================================================
VLAN VRF IP NET BCASTADDR REASM ADVERTISE DIRECTED RPC RPCMODE RMON
ID NAME ADDRESS MASK FORMAT MAXSIZE WHEN_DOWN BROADCAST
            ----------------------------------------------------------------------------------------------------
1050 Globa~ 192.0.2.9 255.255.255.0 ones 1500 disable disable disable exist-only disable
1102 Globa~ 198.51.100.1 255.255.255.0 ones 1500 disable disable disable exist-only disable
1133 iir3 192.0.2.10 255.255.255.0 ones 1500 disable disable disable exist-only disable
1500 spboip 192.0.2.11 255.255.255.0 ones 1500 disable disable disable exist-only disable
1590 spboip 198.51.100.2 255.255.255.0 ones 1500 disable disable disable exist-only disable
4057 Globa~ 192.0.2.12 255.255.255.0 ones 1500 disable disable disable exist-only disable
All 16 out of 16 Total Num of Vlan Ip Entries displayed
VLAN VRF
ID NAME
--------------------------------------------------------------------------------
1050 GlobalRouter
1102 GlobalRouter
1133 iir3
1500 spboip
1590 spboip
4057 GlobalRouter
All 16 out of 16 Total Num of Vlan Ip Entries displayed
```
Example for IPv6: Switch:1> enable Switch:1# configure terminal Switch:1(config)# interface vlan 2 Check whether the source IP address of the incoming packet exists in the FIB table: Switch:1(config-if)# ipv6 rvs-path-chk mode exist-only Verify the configuration on the VLAN: Switch:1(config-if)# show ipv6 interface vlan ======================================================================================================================== Vlan Ipv6 Interface ======================================================================================================================== IFINDX VLAN PHYSICAL ADMIN OPER TYPE MTU HOP REACHABLE RETRANSMIT MCAST IPSEC RPC RPCMODE INDX ADDRESS STATE STATE LMT TIME TIME STATUS ---------------------------------------------------------------------------------------------------- 3170 1122 2c:f4:c5:dc:b4:89 enable up ETHER 1500 64 30000 1000 disable disable disable existonly 3174 1126 2c:f4:c5:dc:b4:8b enable up ETHER 1500 64 30000 1000 disable disable disable existonly 3185 1137 2c:f4:c5:dc:b4:90 enable up ETHER 1500 64 30000 1000 disable disable disable existonly ================================================================================ Vlan Ipv6 Address ================================================================================ IPV6 ADDRESS VLAN-ID TYPE ORIGIN STATUS -------------------------------------------------------------------------------- 2001:db8:0:0:0:0:0:1 V-1122 UNICAST MANUAL PREFERRED 2001:db8:0:0:2ef4:c5ff:fedc:b489 V-1122 UNICAST LINKLAYER PREFERRED 2001:db8:0:0:0:0:0:1 V-1126 UNICAST MANUAL PREFERRED 2001:db8:0:0:2ef4:c5ff:fedc:b48b V-1126 UNICAST LINKLAYER PREFERRED 2001:db8:0:0:0:0:0:1 V-1137 UNICAST MANUAL PREFERRED 2001:db8:0:0:2ef4:c5ff:fedc:b490 V-1137 UNICAST LINKLAYER PREFERRED 3 out of 4 Total Num of Interface Entries displayed. 6 out of 7 Total Num of Address Entries displayed.

#### Variable Definitions

The following table defines parameters for the **ip rvs-path-chk mode** and **ipv6 rvs-pathchk mode** commands.

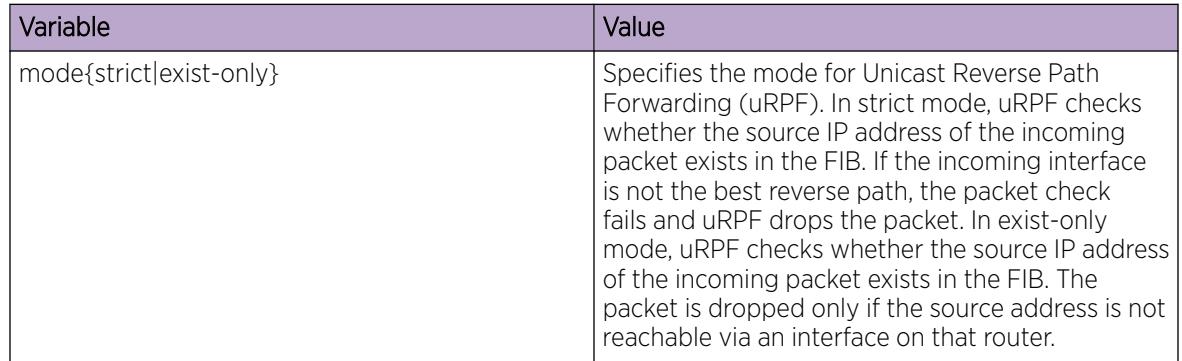

*Viewing unicast reverse path forwarding configuration on a port*

### About This Task

Use the following procedure to view the status of the uRPF configuration on a port.

### Before You Begin

• You must enable the urpf-mode boot flag.

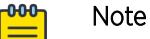

When you try to configure uRPF on an interface, that is, enable or change the urpf operating mode with the urpf-mode boot flag disabled, a consistency check error message is displayed: Unicast Reverse Path Forwarding configuration is not supported when urpf-mode boot flag is disabled.

- You must log on to the GigabitEthernet Interface Configuration mode in CLI.
- You must configure unicast reverse path forwarding on a port.

### Procedure

1. Enter GigabitEthernet Interface Configuration mode:

enable

configure terminal

```
interface GigabitEthernet {slot/port[/sub-port][-slot/port[/sub-port]]
[,...]}
```
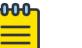

## Note

If the platform supports channelization and the port is channelized, you must also specify the sub-port in the format slot/port/sub-port.

2. Verify the configuration on the port:

For IPv4, enter: show ip interface gigabitethernet

For IPv6, enter: show ipv6 interface gigabitethernet

### Example

Example for IPv4:

```
Switch:1> enable
Switch:1# configure terminal
Switch:1(config)# interface GigabitEthernet 1/10
```
Verify the configuration on the port:

Switch:1(config-if)# show ip interface gigabitethernet

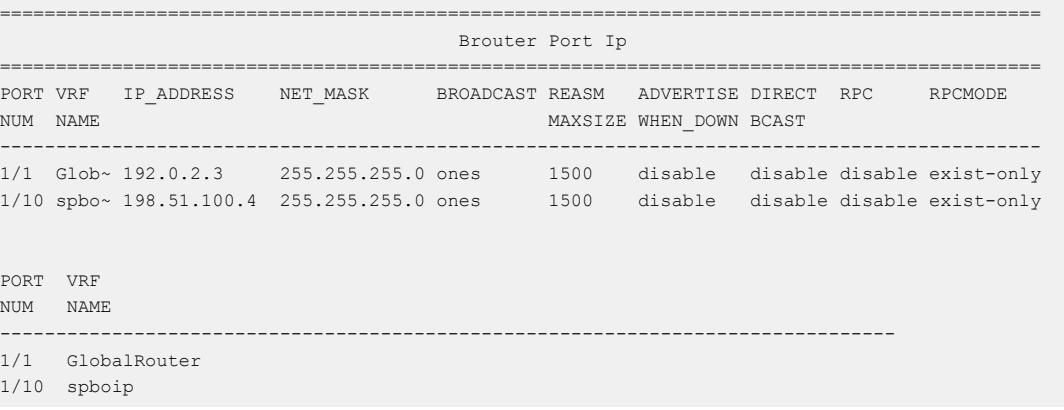

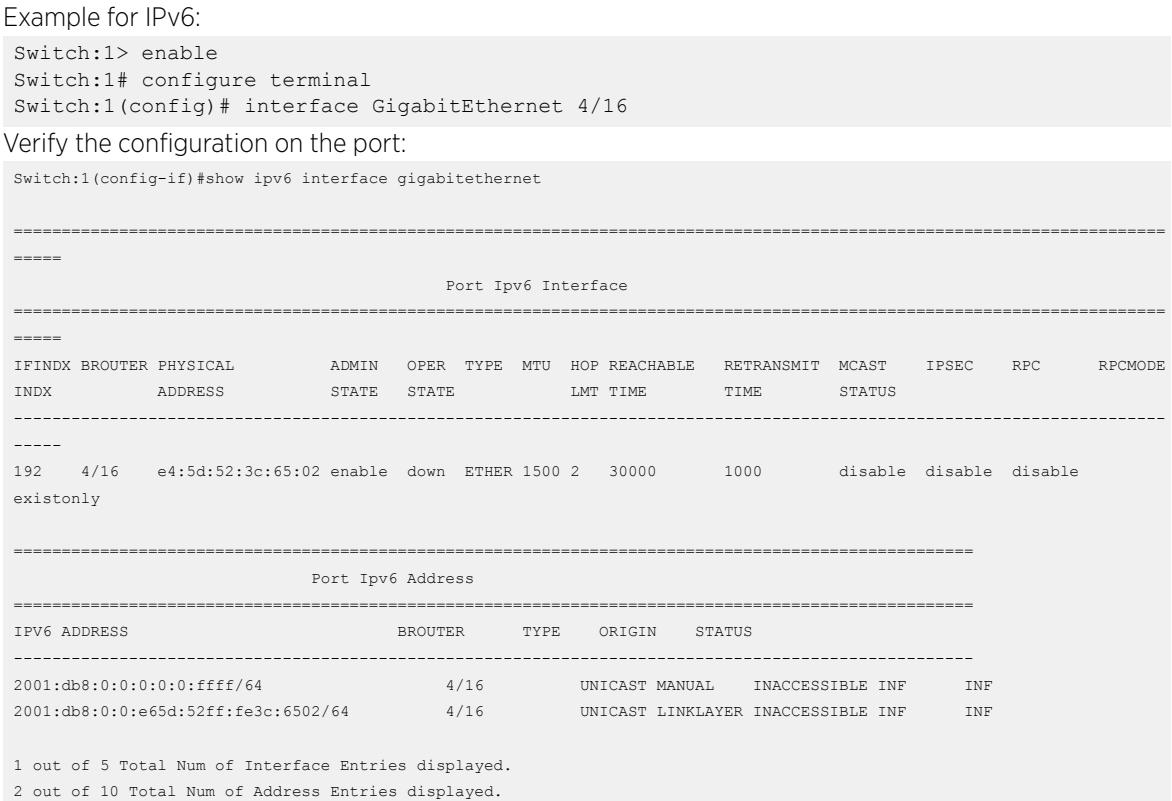

*Viewing unicast reverse path forwarding configuration on a VLAN*

### About This Task

Use the following procedure to view the status of the uRPF configuration on a VLAN.

### Before You Begin

• You must enable the urpf-mode boot flag.

#### -000 Note

When you try to configure uRPF on an interface, that is, enable or change the urpf operating mode with the urpf-mode boot flag disabled, a consistency check error message is displayed: Unicast Reverse Path Forwarding configuration is not supported when urpf-mode boot flag is disabled.

• You must log on to the VLAN Interface Configuration mode in CLI.

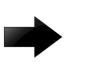

### Important

You must assign a valid IP address to the selected port.

• You must configure unicast reverse path forwarding on a VLAN.

#### Procedure

1. Enter VLAN Interface Configuration mode: enable

configure terminal

interface vlan *<1–4059>*

2. Verify the configuration on the VLAN: For IPv4, enter: show interfaces vlan ip

For IPv6, enter: show ipv6 interface vlan

#### Example

Example for IPv4:

```
Switch:1> enable
Switch:1# configure terminal
Switch:1(config)# interface vlan 2
```
Verify the configuration on the VLAN:

Switch:1(config-if)# show interfaces vlan ip

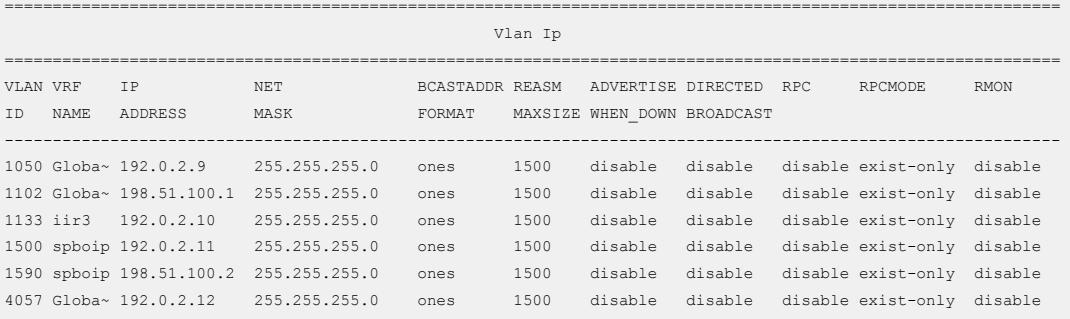

All 16 out of 16 Total Num of Vlan Ip Entries displayed

```
VLAN VRF
```
ID NAME

--------------------------------------------------------------------------------

1050 GlobalRouter 1102 GlobalRouter 1133 iir3 1500 spboip 1590 spboip 4057 GlobalRouter

All 16 out of 16 Total Num of Vlan Ip Entries displayed

#### Example for IPv6:

Switch:1> enable Switch:1# configure terminal Switch:1(config)# interface vlan 2

Verify the configuration on the VLAN:

Switch:1(config-if)# show ipv6 interface vlan

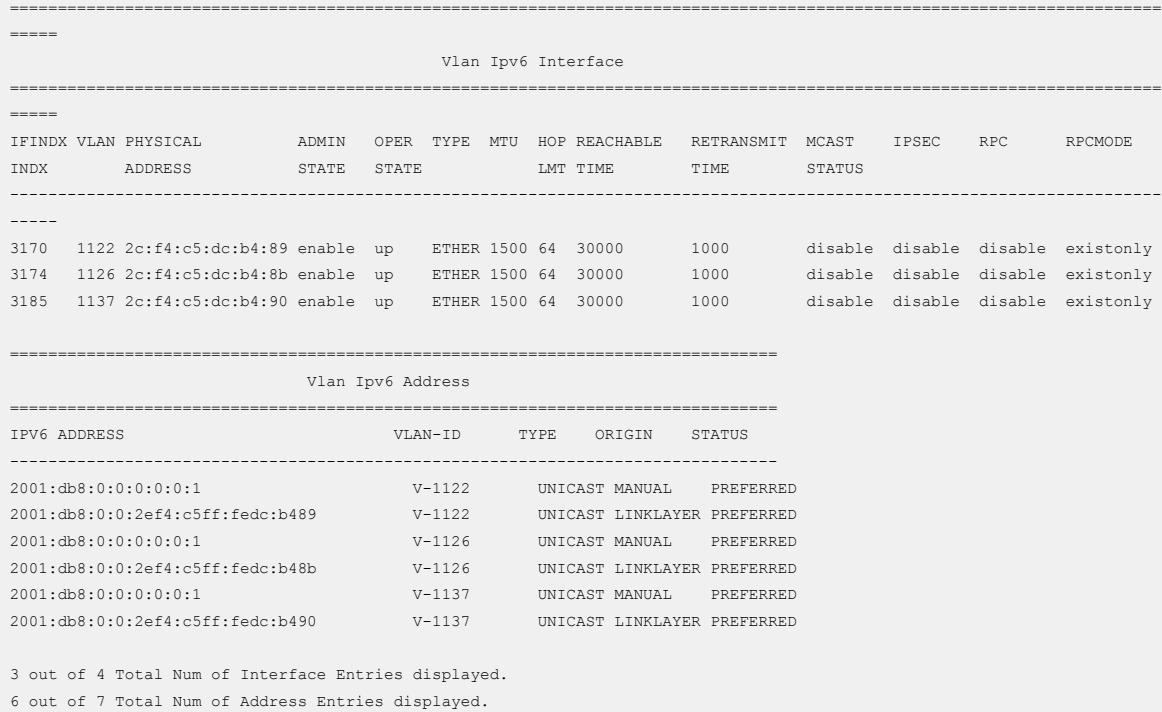

## Configuring Digital Certificates using CLI

The following section provides procedures to configure digital certificates using CLI.

#### *Configure Device Subject Parameters*

#### About This Task

Use this procedure to configure the device subject parameters to identify the device, such as the name, Email ID, company, department, location, and subject name.

### Procedure

1. Enter Global Configuration mode:

enable

configure terminal

2. Configure the subject parameters of the device:

```
certificate subject {[common-name WORD<0–64>] [country WORD<2-2>] [e-
mail WORD<0-254>] [locality WORD<0-128>] [organization WORD<0-64>]
[province WORD<0-128>] [subject-name WORD<1-45>] [unit WORD<0-64>]}
```
3. Verify the subject names configured on the switch:

show certificate subject

### Example

Configuring subject parameters:

```
Switch:1>enable
Switch:1#configure terminal
```

```
Switch:1(config)# certificate subject common-name 822-pki e-mail 
client1@extemenetworks.com unit Engineering 
organization ExtremeNetworks locality Salem province Massachusetts country US subject-
name 822
```
View the configuration.

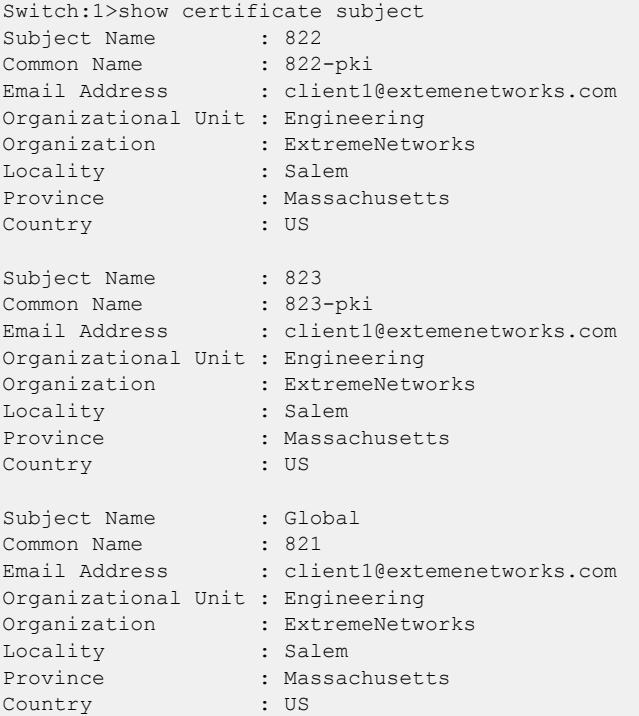

### Variable Definitions

The following table defines parameters for the **certificate subject** command.

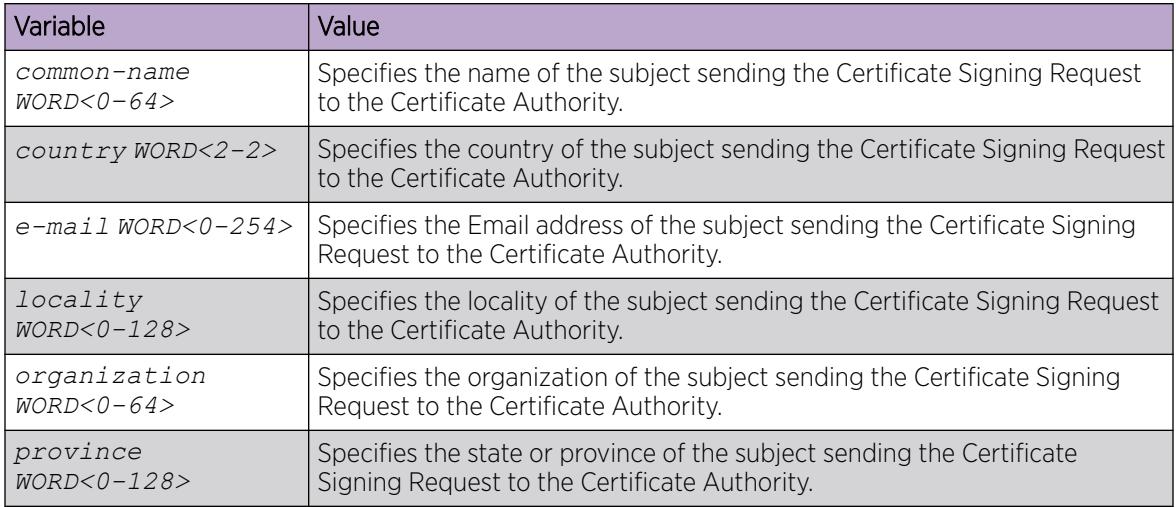

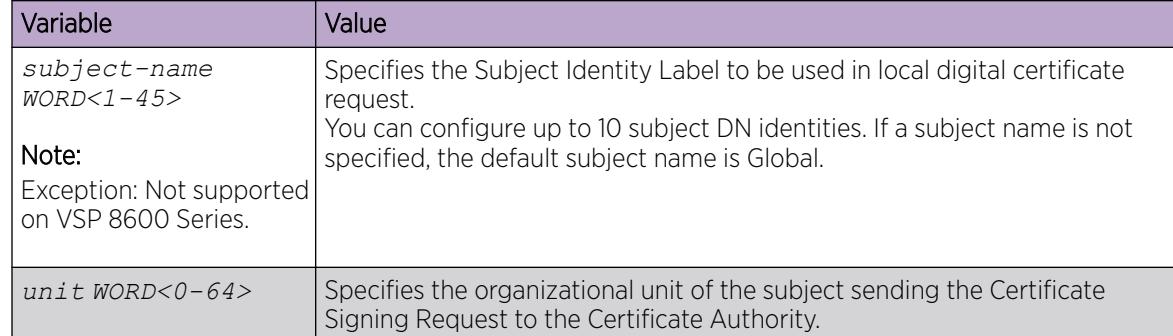

### *Configure Subject Alternative Names*

### About This Task

Note

Use this procedure to protect additional host names with a single certificate.

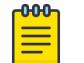

The switch supports 100 subject alternative names.

### Procedure

1. Enter Global Configuration mode:

enable

configure terminal

 $-0.0 - 0$ 

2. Configure a subject alternative name for the entity:

```
certificate subject-alternative-name {[dns WORD<1-255>] [e-mail
WORD<1-255>] [ip> WORD<1-255>] [subject-name WORD<1-45>]}
```
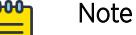

### Note

You can configure up to 10 distinct subject names. The default subject name is Global.

3. View the subject alternative names configured on the switch:

```
show certificate subject-alternative-name
```
#### Examples

Configure a subject alternative name subject name 822:

```
Switch:1>enable
Switch:1#configure terminal
Enter configuration commands, one per line. End with CNTL/Z.
Switch:1(config)#certificate subject-alternative-name subject-name 822 dns 
822.extremenetworks.com
Switch:1(config)#certificate subject-alternative-name subject-name 822 e-mail 
name@company.com
Switch:1(config)#certificate subject-alternative-name subject-name 822 ip 192.0.2.22
```
### View the configuration:

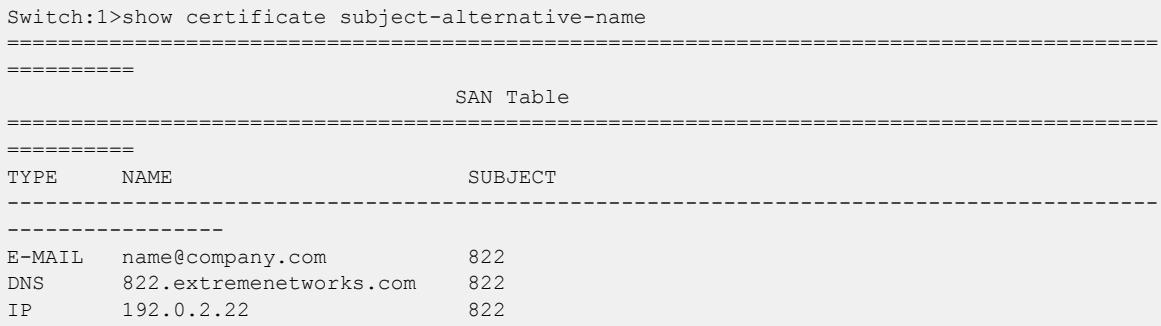

Configure a subject alternative name with the default subject name:

```
Switch:1>enable
Switch:1#configure terminal
Enter configuration commands, one per line. End with CNTL/Z.
Switch:1(config)#certificate subject-alternative-name dns name@extrnetwk.com
Switch:1(config)#certificate subject-alternative-name e-mail j.smith@extremenetworks.com
Switch:1(config)#certificate subject-alternative-name ip 192.0.2.23
```
View the configuration:

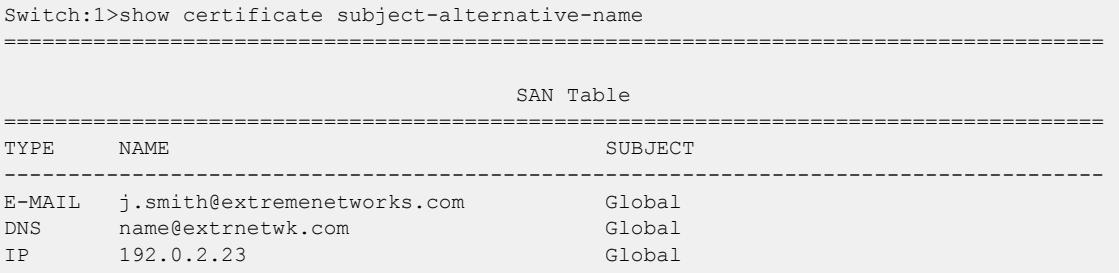

### Variable Definitions

The following table defines parameters for the **certificate subject-alternative-name** command.

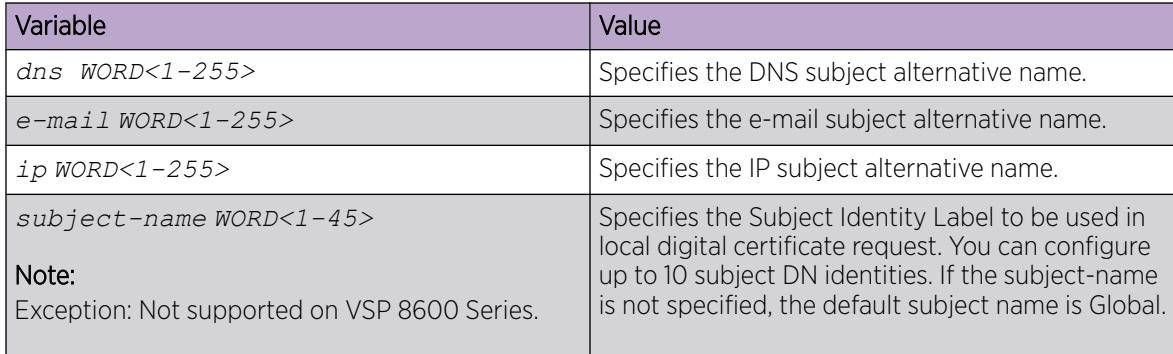

### *Generate the Key Pair*

### About This Task

Use the following procedure to generate the private and public key pair for the specific cryptography type. By default, the switch generates a 2,048 RSA key when the system starts. You can use this procedure to generate a new RSA key or to generate multiple RSA keys identified by a key-name. You can generate up to 10 RSA keys.

### Procedure

1. Enter Global Configuration mode:

enable

configure terminal

2. Generate the key pair:

```
certificate generate-keypair {[type rsa size 2048] | [key-name
WORD<1-45>]}
```
### Example

Generating the key pair identified by a key-name:

```
Switch:1>enable
Switch:1#configure terminal
Switch:1(config)#certificate generate-keypair key-name pki_key 
Switch:1(config)#1 2021-06-22T11:33:53.036Z VSP-4900-24XE CP1 - 0x003a864c - 00000000 
GlobalRouter DIGITALCERT INFO Digicert Key-pair generation is in progress
Switch:1(config):#1 2021-06-22T11:33:53.052Z VSP-4900-24XE CP1 - 0x003a8604 - 00000000 
GlobalRouter 
DIGITALCERT INFO Generation of RSA key-pair for digital certificate is successful
1 2021-06-22T11:33:58.711Z Switch CP1 - 0x003a864d - 00000000 GlobalRouter DIGITALCERT 
INFO Digicert Key-pair generation completed successfully for key-name: pki_key
```
Display the configured key pairs:

```
Switch:1>show certificate key-name
Key Name: pki_key
Public Key Value: 
00000000000000010000000102000000000301000100000100bdb1cf8382d66a2d2d0d24b4477908641c16423c
089d9131781a3ada005e
52074e1ff3561e29598f93c53dcb06e4d235335573419bb938b6ccf93d3e6767d0932e129ea2f556276efce2be
825df1f9dc661d3cafee7125f4f7126f5ba7e8
d9029623398b7d3fb00063ea0e4bedd56e276c52a6371b289de3ee4198ff2397b512b516604eac4e5f0f4a0621
d7ac42541491d368f21e17a440aa6130a825a2
a7ca6ab1d7a7868f93e4d0d83c7e4973cf204b4f5f654abbaa9aa6199247976488b0957e65b656a6d21a2a4ac4
d322a36c786d8a8deec763b6aec0d05b0f6bfe
87602caecb2cc71e2e4f9f4f8c4d4d4e9b25adf9c02eb44b763542f0449a326d0f3b
Key Name: rsa_2048
Public Key Value: 
00000000000000010000000102000000000301000100000100c150b1851644aaaef08060f3b3a7a0618758b841
84867ffd80b3e02ec306
76171fe36e99f5450656fc6e6db672b6239f760c97c3e49639cea5d503c0e478bf7a4d213d5698d09d63622ccb
279addbaa34135c81d70660489b55b6babca59
4f17d8ed250cf917325df0f73a10896157e6e3a24a584bc713b2e6493d059c8efd53bbbf5db0aa95b43c1668ba
1053d0fe0e5c44dc889bd35bf11730e5827cb2
068048ab97e9f0757514f47332337376eed83a7cb95a53462639f5a47f026b0172cfa3ddffee7269e737a32d8f
```

```
2e5590a9ee07d3f329af4e4f2a73ed9de59991
6bc25e6ac51e482cbbb71f736ec0e396fc314e5eed3c438efff68d1a31bdbed24d55
```
The following table defines parameters for the **generate-keypair** command.

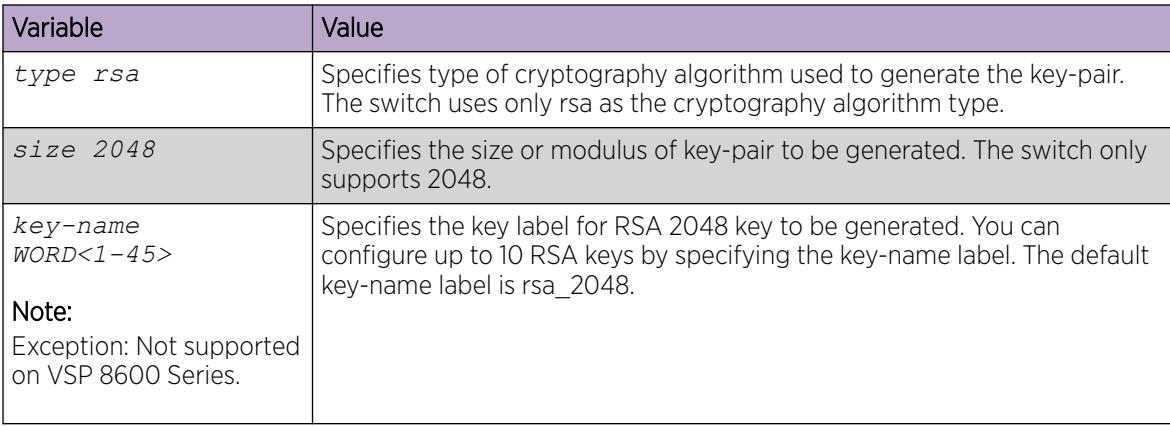

### *Configure a Trustpoint CA*

### About This Task

Use this procedure to configure the certificate authority and perform related actions. You can configure up to eight CA trustpoints.

### Procedure

1. Enter Global Configuration mode:

enable

configure terminal

2. Configure the trustpoint and associate it with the generated key pair:

```
certificate ca WORD<1–45> {[subject-name WORD<1-45>] [common-name
WORD<0–64>] [key-name WORD<0–45>] [ca-url WORD<0–1000>] [use-post
<true|false>]}
```
3. Configure an SHA-256 fingerprint to authenticate the received CA certificate:

```
certificate ca WORD<1-45> sha256-fingerprint WORD<64-64>
```
- 4. Configure the appropriate action:
	- Configure trustpoint, authenticate the trustpoint CA by getting the certificate of the CA, and store the CA certificate locally:

```
certificate ca WORD<1–45> action caauth
```
• Generate certificate signing request to obtain identity certificate from configured trustpoint CA, get the digital certificate, and store it locally, associating with the trustpoint CA:

```
certificate ca WORD<1–45> action enroll [validity-days <7–1185>]
```
• Get the Certificate Revocation List from the CDP and store into a file:

certificate ca WORD<1–45> action get-crl

• Install the subject certificate obtained from the given trustpoint CA:

certificate ca WORD<1–45> action install

• Configure trustpoint and perform no other operation:

certificate ca WORD<1–45> action noop

• Release the locally stored certificate associated with the trustpoint CA post revocation:

certificate ca WORD<1–45> action remove

• Generate certificate renew request for given trustpoint CA, get the new digital certificate, and store it locally by replacing the old certificate with the new one:

```
certificate ca WORD<1–45> action renew [validity-days <7–1185>]
```
5. Install the Root Certificate Authority certificate obtained offline:

certificate ca WORD<1–45> install–file {root-ca-filename WORD<1–80>}

6. Set the HTTP request type to support the type of CA:

```
certificate ca WORD<1–45> use-post <false | true>
```
#### Example

```
Switch:1>enable
Switch:1#configure terminal
Switch:1(config)#certificate ca ej common-name CaA2 key-name pki_key subject-name 822
Switch:1(config)#certificate ca ej action enroll
Switch:1(config)#CP1 [07/21/16 12:22:11.992:CEST] 0x003a8604 00000000 GlobalRouter 
DIGITALCERT 
INFO Digital Certificate Module : Configuration Saved
CP1 [07/21/16 12:22:12.284:CEST] 0x003a8639 00000000 GlobalRouter DIGITALCERT INFO Sent 
SCEP 
Request To CA : ej
CP1 [07/21/16 12:22:12.504:CEST] 0x003a8615 00000000 GlobalRouter DIGITALCERT INFO 
Received SCEP 
Response With SUCCESS status!
CP1 [07/21/16 12:22:12.508:CEST] 0x003a8611 00000000 GlobalRouter DIGITALCERT INFO 
Enroll 
Certificate Successful!
CP1 [07/21/16 12:22:12.509:CEST] 0x003a8604 00000000 GlobalRouter DIGITALCERT INFO 
Digital 
Certificate Module : Configuration Saved
```
Display configured online CA trustpoints:

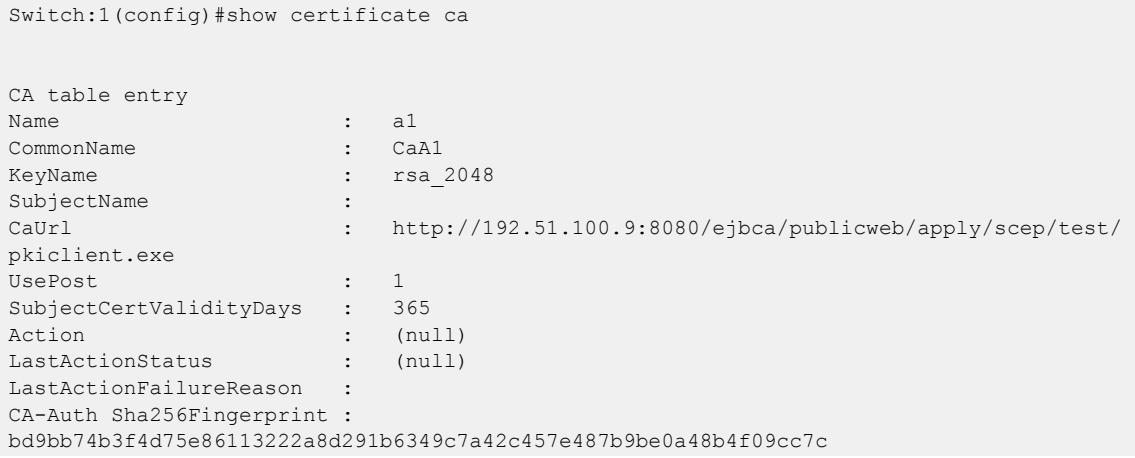

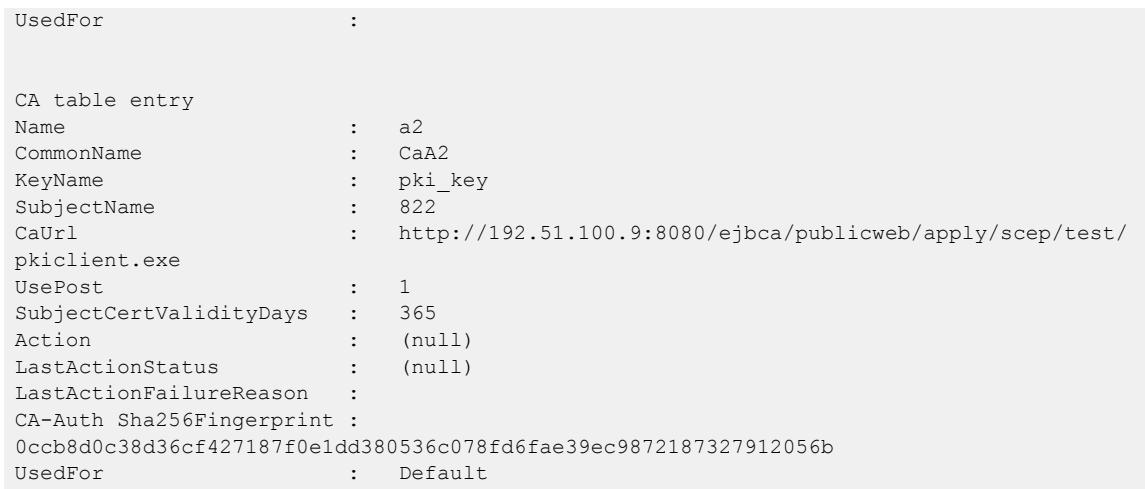

The following table defines parameters for the **certificate ca** command.

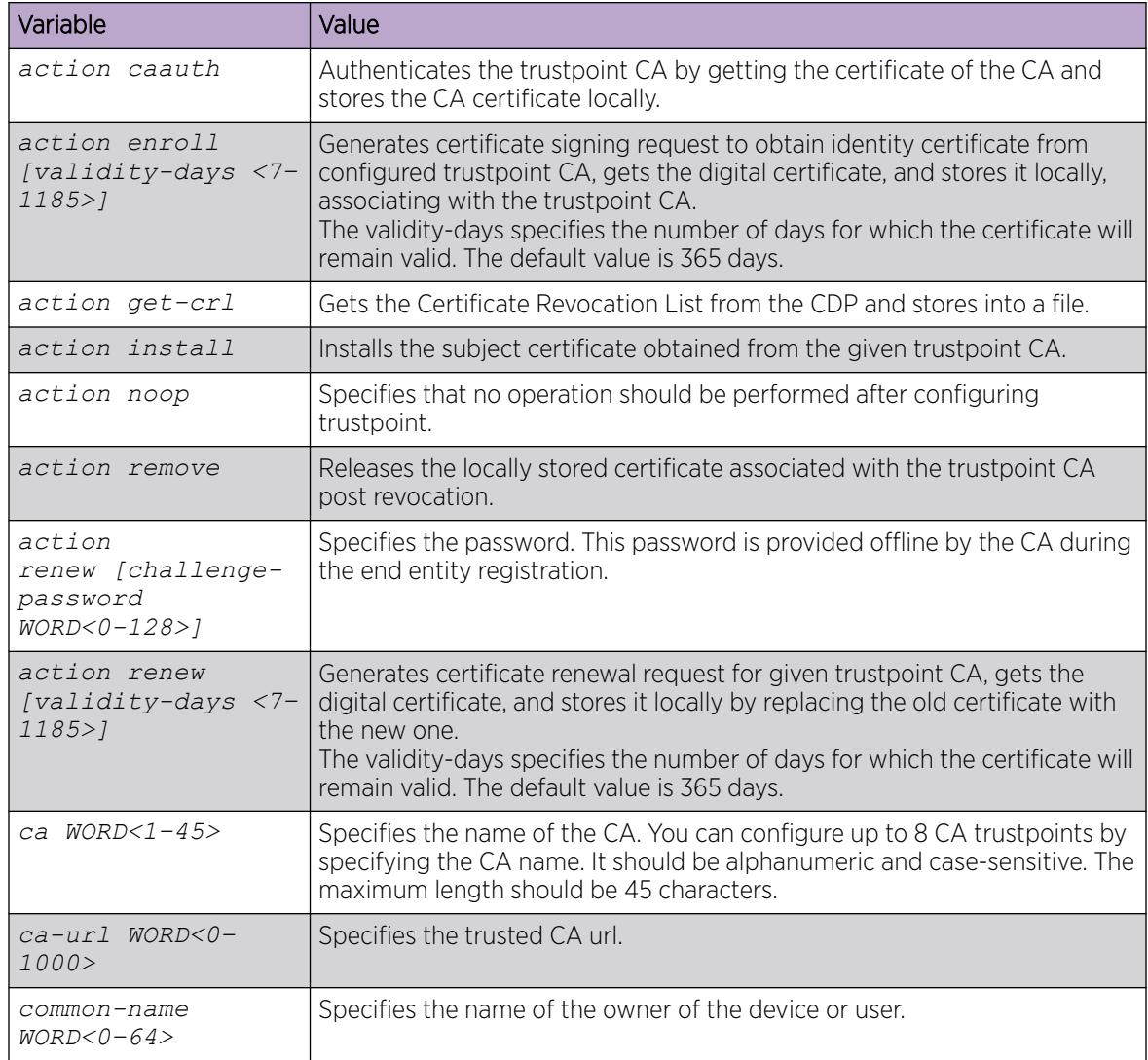

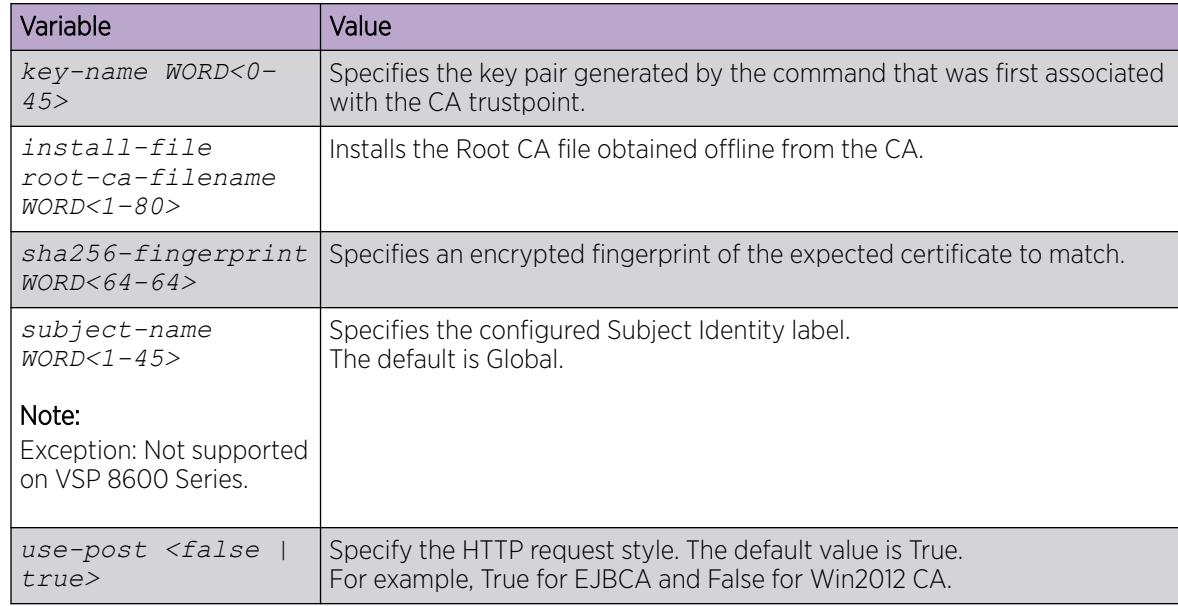

### *Install the Certificate*

### About This Task

Use this procedure to install the following:

- certificate authority (CA) certificate
- root CA certificates
- subject certificates
- Certificate Revocation List (CRL) file obtained offline from the CA

## Procedure

1. Enter Global Configuration mode:

enable

configure terminal

2. Install the offline CA certificate:

```
certificate install-file offline-ca-filename WORD<1-80>
```
3. Install the CRL offline file:

```
certificate install-file offline-crl-filename WORD<1-80>
```
4. Install the root CA offline certificate:

```
certificate install-file offline-root-ca-filename WORD<1-80>
```
5. Install the subject offline certificate:

```
certificate install-file offline-subject-filename WORD<1-80> [relaxed]
[key-name WORD<1-45>] [subject-name WORD<1-45>]
```
## Note

To obtain the offline subject certificate, you must first generate a certificate signing request (CSR).

6. (Optional) Install the subject offline certificate with PKCS12-format:

```
certificate install-file offline-subject-filename WORD<1-80> relaxed
pkcs12-password WORD<1-128>
```
### Example

View the installed offline subject certificate:

```
Switch:1>enable
Switch:1#configure terminal
Switch:1#certficate install-file offline-subject-filename 823pki.crt subject-name 823 key-
name pki 
1 2021-02-02T14:19:01.587Z Switch CP1 - 0x003a864f - 00000000 GlobalRouter DIGITALCERT 
INFO Performing OCSP Check For Certificate : 823-pki
1 2021-02-02T14:19:01.600Z Switch CP1 - 0x003a8603 - 00000000 GlobalRouter DIGITALCERT 
INFO Subject Certificate obtained offline from CA successfully installed
1 2021-02-02T14:19:01.622Z Switch CP1 - 0x003a8604 - 00000000 GlobalRouter DIGITALCERT 
INFO Digital Certificate Module : Configuration Saved
1 2021-02-02T14:19:01.666Z Switch CP1 - 0x003a8619 - 00000000 GlobalRouter DIGITALCERT 
INFO Received OCSP Response with SUCCESS Status!
```
The following output displays the CA name derived from the subject name and the key name. You use this entry when you configure a specific application to use a specific CA identity.

```
#show certificate ca 
CA table entry
Name : 823-pki[auto-installed]
CommonName : CaA2-1
KeyName : pki
SubjectName : 823
CaUrl : 
UsePost : 0<br>SubjectCertValidityDays : 0
SubjectCertValidityDays
Action : (null)
LastActionStatus : (null)
LastActionFailureReason : 
CA-Auth Sha256Fingerprint : 
UsedFor :
```
#### Variable Definitions

The following table defines parameters for the **certificate install-file** command.

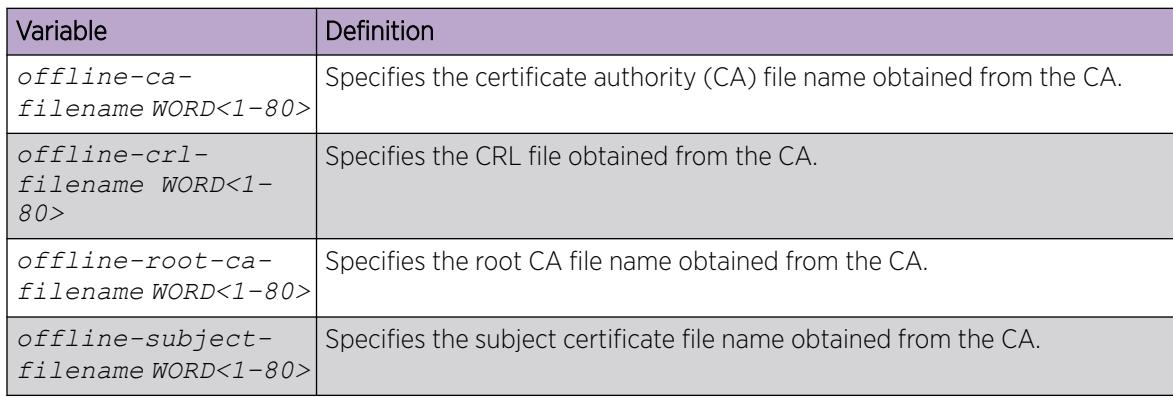

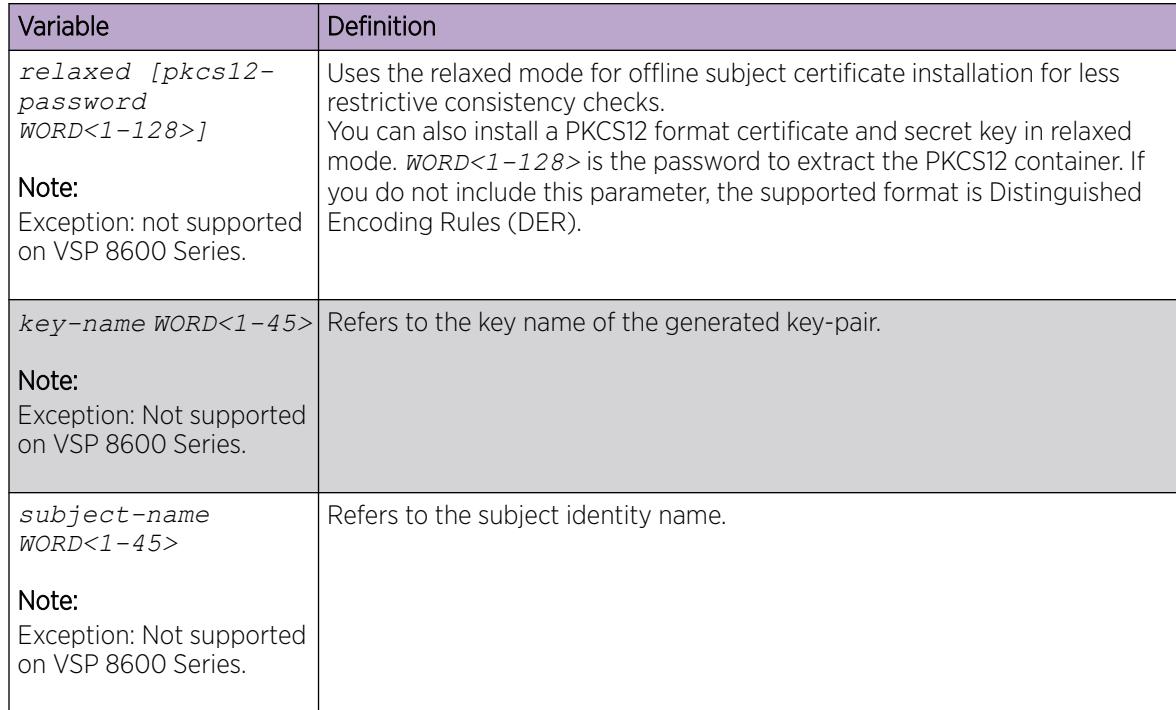

*Generate the Certificate Signing Request*

## About This Task

Use this procedure to generate a certificate signing request (CSR) and store it into a file. This CSR is required to obtain the offline subject certificate. The generated file is located in the /intflash/ shared/certs folder.

## Procedure

1. Enter Global Configuration mode:

enable

configure terminal

2. Generate certificate signing request:

```
certificate generate-csr [relaxed]
```
3. (Optional) Configure the subject-name and the key name:

```
certificate generate-csr subject-name WORD<1-45> key-name WORD<1-45>
```
## Example

Display the generated CSR.

```
Switch:1>enable
Switch:1#configure terminal
Switch:1(config)#certificate generate-crs subject-name 823 key-name pki
Switch:1(config)#1 2021-02-02T13:57:39.716z Switch CP1 - 0x003a8635 - 0000000 
GlobalRouter DIGITALCERTIFICATE INFO Generate CSR for Digital Certificate successful!
```
## *Display Configured Key Pairs*

## About This Task

## Procedure

1. Enter Global Configuration mode:

enable

configure terminal

2. Display the names and public keys of all the key-pairs:

```
show certificate key-name [WORD<1-64>]
```
## Example

The following output example displays the names and public keys of all the key-pairs.

```
Switch:1(config)#show certificate key-name
```

```
Key Name: pki_key
Public Key Value: 
000000000000000100000001020000000003010001000001009a8d66a1efaeac7bd2a4918ffdda59d8bebfd682
b59
4df64ce86df60cac8e81d93d88104e53dfa0e6446fdb91e34b83c3da6d4225ee0615e80e2e3e95c2ec8cac46db
a653f2365c6a11c892091
cb1a86746149100bdcb2520e009c400c3fdb9d150735452ec08fb6b56efa23af0414126808b1ea1044740200b4
9074bafd5b10c9a48ee8b
5f79168a9403f0d33bb1997cf72040ddc43bfefc3343fe75757c6eb6a2cdbea9ddf2b91cac7bf91da9b3f55961
7587a94ef2cf0dc0d38ff
d9ad7a50991da234c6be8bcfec98f43b41e56704e969e794de9418f672ca6ec0e0451a8d318e704022c723ad7b
1171f72203a320b940340
88379128bccb35d2c5e217b19
Key Name: rsa_2048
Public Key Value: 
000000000000000100000001020000000003010001000001009e5ffca4e1a22a33cb78ca489dec74e2c71cf5ba
e54
c97f6e656edf0fc6c547feeb7a6c66bd85b3ee2dceecadc92e4ab92be172b532a992d73fcfe606d292e9251689
3f591f651cd60443b3829
cb67f656c1d3ab65d46d16ff0a72c18710c84781b477c0830ab36dc304a2c8dcab93bcbf1c724cbb4f24ed7e8d
d76944d9c4289dd4a6af8
3c14bd266345ee20c24d610f630f66a74f355367235ade20288d85437a0f72990520f2ffab8ec700a13298e108
b4eddcdeedd7eceeef8e6
ea1fdb80db7caa931daff6ab643e93b2a9787c80db8c464946e85a7b8bd01d331ba1dd5302e3c8ec1f0dc56ea8
45b1f07afda0b476e5fe1
2c36a5c159182b769e800f44b
```
## *View the Certificate Details*

## About This Task

Use this procedure for the following tasks:

- Displaying the digital certificate for given certificate type or list all the certificate details from the local store for given certificate type.
- Displaying the CA details for a given trustpoint CA name or listing all the CA details from the local store if the CA name is not specified.
- Displaying the configured key details for given key name.
- Displaying the configured subject details.

#### Procedure

- 1. To enter User EXEC mode, log on to the switch.
- 2. Display the digital certificate for given certificate type:

```
show certificate cert-type [default-tls-certificate] | [intermediate-
ca-cert WORD<1-80>] | [offline-ca-cert] | [offline-subject-cert] |
[online-ca-cert] | [online-subject-cert] | [root-ca-cert WORD<1-80>]
```
3. Display the certificate authority details:

show certificate ca WORD<1–45>

4. Display the name and public key of all the key-pairs:

show certificate key-name

5. Display the details of the configured subject:

show certificate subject

#### Example

Display the Root CA certificate:

```
Switch:1>show certificate cert-type root-ca-cert
CERT STORE table entry
Certificate Type : Root CA Certificate
CommonName : rootCa2
VersionNumber : X.509 v3
SerialNumber : 459d8f0363947bc3
IssuerName : CN:rootCa2, EM:, OU:, O:, L:, P:, C:
ValidityPeriodNotBefore : 06/15/2021 12:16:57
ValidityPeriodNotAfter : 06/15/2026 12:16:57
CertificateSignatureAlgorithm : sha256withRSAEncryption
CertificateSignature
83489af9616ad85a17d949988214794f9ebfdbcb81b295972cd4c2956205b6ece1ebca2400c3a2ccf2d4e13bf
362ecf3627d1510f914b76bae3e5d7e89c8de7d81acb24476f16ee372b445fc32ce68dce0915799f47382c12e4
d2fa115fa9aac62b34f0e7ef85a653f7b52
f4f8e9074abd4c1990f81f229e28d30712432e55c4f535e8191f316b9741880efb417de0c7133ac2c2952e93a9
887a9ca4c95006e0bda4f46fc3c91f4e6e9
93aecfb5278c495d0ee52258099a7e40f457076ec6d29e10373640c97eb1c8928c8412b2b247ca2618cc90fb2f
955146add1ee9d5deee1d78e89cbea79cd4
a266ebc8c8b7af025fc78aa24f9d6ad34d519d0b602f36e1
Subject : CN:rootCa2, EM:, OU:, O:, L:, P:, C:
SubjectPublicKeyAlgorithm : rsaEncryption
SubjectPublicKey : 
00000000000000020000000100000000300d06092a864886f70d0101010500000000000000010d020000000003
01000100000100c838622e2f0891217ff5c7abc6445f588bc1061acaa7222f55902b07c1238a5f6ea24618266a
1fbcac9182311a6d16b93b4d7a8d860520e4
e01c2d3f966efd28388ca6f6b00f2199ed43f3de7669ef3dd63ff4127edf2c584558cebaca79371d4002fba931
5ec4fbcaf0ecdbcf3b0b724f3366779057e3
42cfc714a70a616653d016947fd6c1f38d16886b73dfd27885ea789ce4bc54cece726296b444216c3d121c32ee
4092db0af3f0e4a3e88f3b6934d824c4f506
1c68ca6e672d643658d6080a720b37c498cf32ff2d17a5399ba42865f202778a7351b5e38ec1fa6f4b39099dc7
cb7aef8cd76ef46088619be07e221a8e17
709bbfa129e6661bdd7a8127
HasBasicConstraint : 1
HasKeyUsage : 1
IsCa : 1
KeyUsage : 117 digitalSignature keyEncipherment keyAgreement 
keyCertSign cRLSign
ExtendedKeyUsage : TLS Web Client Authentication, OCSP Signing, TLS Web
Server Authentication,
CDPUrl : http://192.51.100.9:8080/ejbca/publicweb/webdist/
certdist?cmd=crl&issuer=CN=rootCa2
```
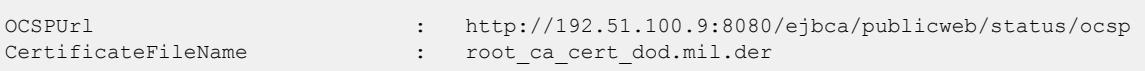

Display the Intermediate CA certificate:

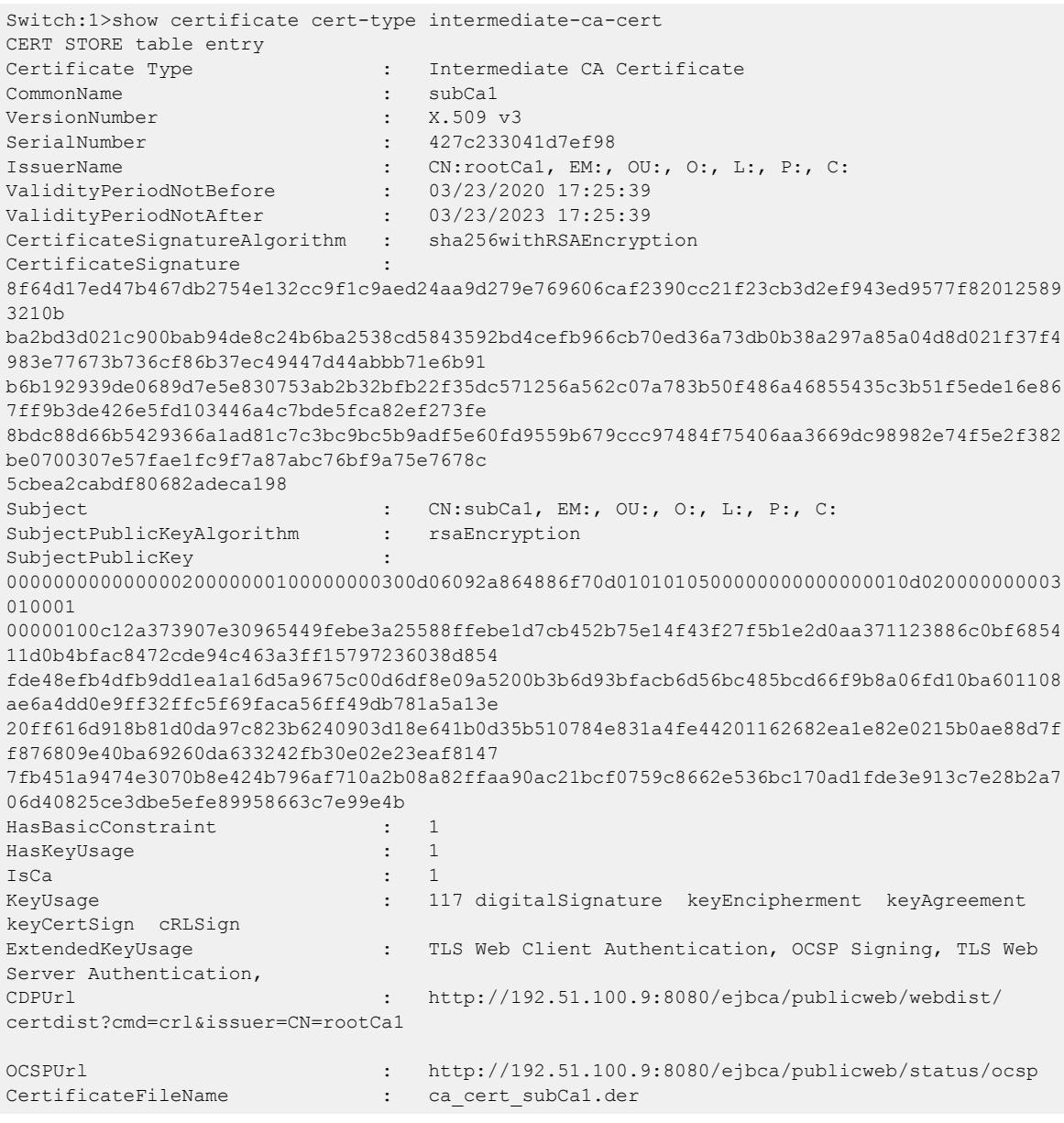

Display the offline CA certificate:

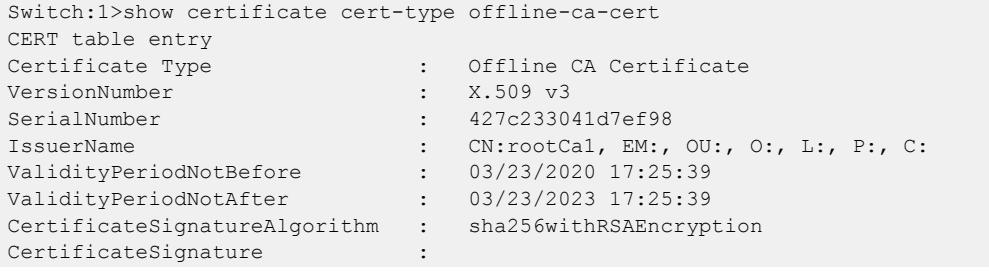

8f64d17ed47b467db2754e132cc9f1c9aed24aa9d279e769606caf2390cc21f23cb3d2ef943ed9577f82012589 3210b ba2bd3d021c900bab94de8c24b6ba2538cd5843592bd4cefb966cb70ed36a73db0b38a297a85a04d8d021f37f4 983e77673b736cf86b37ec49447d44abbb71e6b91 b6b192939de0689d7e5e830753ab2b32bfb22f35dc571256a562c07a783b50f486a46855435c3b51f5ede16e86 7ff9b3de426e5fd103446a4c7bde5fca82ef273fe 8bdc88d66b5429366a1ad81c7c3bc9bc5b9adf5e60fd9559b679ccc97484f75406aa3669dc98982e74f5e2f382 be0700307e57fae1fc9f7a87abc76bf9a75e7678c 5cbea2cabdf80682adeca198 Subject : CN:subCa1, EM:, OU:, O:, L:, P:, C: SubjectPublicKeyAlgorithm : rsaEncryption SubjectPublicKey : 00000000000000020000000100000000300d06092a864886f70d0101010500000000000000010d020000000003 01000 100000100c12a373907e30965449febe3a25588ffebe1d7cb452b75e14f43f27f5b1e2d0aa371123886c0bf685 411d0b4bfac8472cde94c463a3ff15797236038d8 54fde48efb4dfb9dd1ea1a16d5a9675c00d6df8e09a5200b3b6d93bfacb6d56bc485bcd66f9b8a06fd10ba6011 08ae6a4dd0e9ff32ffc5f69faca56ff49db781a5a 13e20ff616d918b81d0da97c823b6240903d18e641b0d35b510784e831a4fe44201162682ea1e82e0215b0ae88 d7ff876809e40ba69260da633242fb30e02e23eaf 81477fb451a9474e3070b8e424b796af710a2b08a82ffaa90ac21bcf0759c8662e536bc170ad1fde3e913c7e28 b2a706d40825ce3dbe5efe89958663c7e99e4b HasBasicConstraint : 1 HasKeyUsage : 1 IsCa : 1 KeyUsage : 117 digitalSignature keyEncipherment keyAgreement keyCertSign cRLSign ExtendedKeyUsage : TLS Web Client Authentication, OCSP Signing, TLS Web Server Authentication, CDPUrl : http://192.51.100.9:8080/ejbca/publicweb/webdist/ certdist?cmd=crl&issuer=CN=rootCa1 OCSPUrl : http://192.51.100.9:8080/ejbca/publicweb/status/ocsp

Display the online CA certificate:

```
Switch:1>show certificate cert-type online-ca-cert
CERT table entry
Certificate Type : Online CA Certificate
VersionNumber : X.509 v3
SerialNumber : 7421f65a4b75939c
IssuerName : CN:rootCa2, EM:, OU:, O:, L:, P:, C:
ValidityPeriodNotBefore : 06/15/2021 12:17:50
ValidityPeriodNotAfter : 06/15/2024 12:17:50
CertificateSignatureAlgorithm : sha256withRSAEncryption
CertificateSignature : 
0b4f1d95da7f55d0e942814d24105c6ca7a688f5a4d51e6afa28ee676b577166730f74f5c69de1a36047d6daff
4
0e0d8766a752fd85e604c010202d9730f3455ace621c1613ffbb8ac809f890ac1fdf9aa352db378757b6ffd3c2
988bdc153c5a6f7232905a8d19b15e5191d0c
ab4959e98de6a52e7b5e0851219f2a35fdf71a7ffb373171fbe69d7a0fd621e003ff729edb5e113aae7018ff0d
0871f0fbdcf5b9eb0a5e5c0564091a66a085d
d7c3fafe802fd6db9c84bd3801b28ac6752a9b2090685339cbf4a61e815cb402790dd9bcf847ba5010786112ac
346e91a724cd73155316f6132e3c5fc489939
9fad736955db7ed855bf25b7638a0b61ff5b015c
Subject : CN:subCa2, EM:, OU:, O:, L:, P:, C:
SubjectPublicKeyAlgorithm : rsaEncryption
SubjectPublicKey
00000000000000020000000100000000300d06092a864886f70d0101010500000000000000010d020000000003
0
1000100000100947866ff749a7944d4471c4ae96aadc6a44ef289fe7a9dbdf45e2d581d28bb7f0c51c3c51b162
3479437a69731287ab2a84091fe2b17625689
cc189fd513d240d42b1251c7e044740461c940ec49b64343d911dd89c3c24942b3dfc5585941833cfd157b3957
fc4f36304dde7d236b710eef09a97ab5bf184
355acfeddbe197ca93a4350568d3b6ac1edd4bafd1ff223e6aca16bc3887582bd97101ca87bb678d48bcba6f0c
```
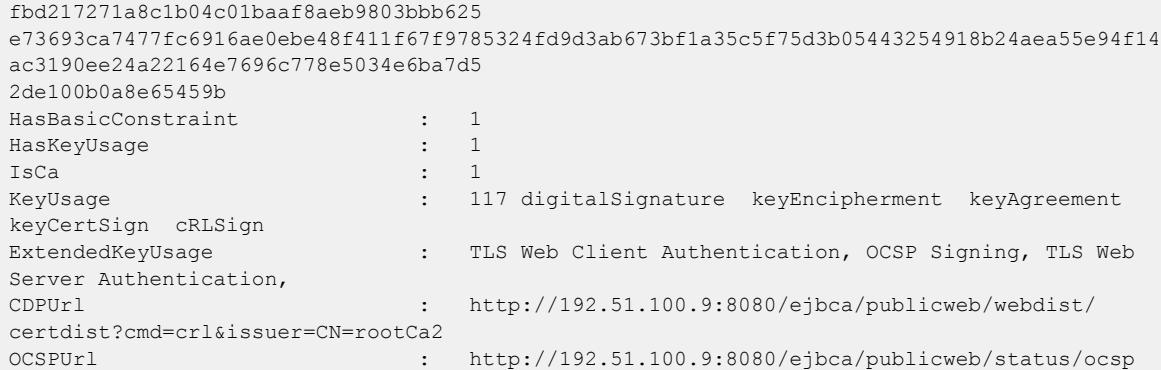

Display the offline subject certificate:

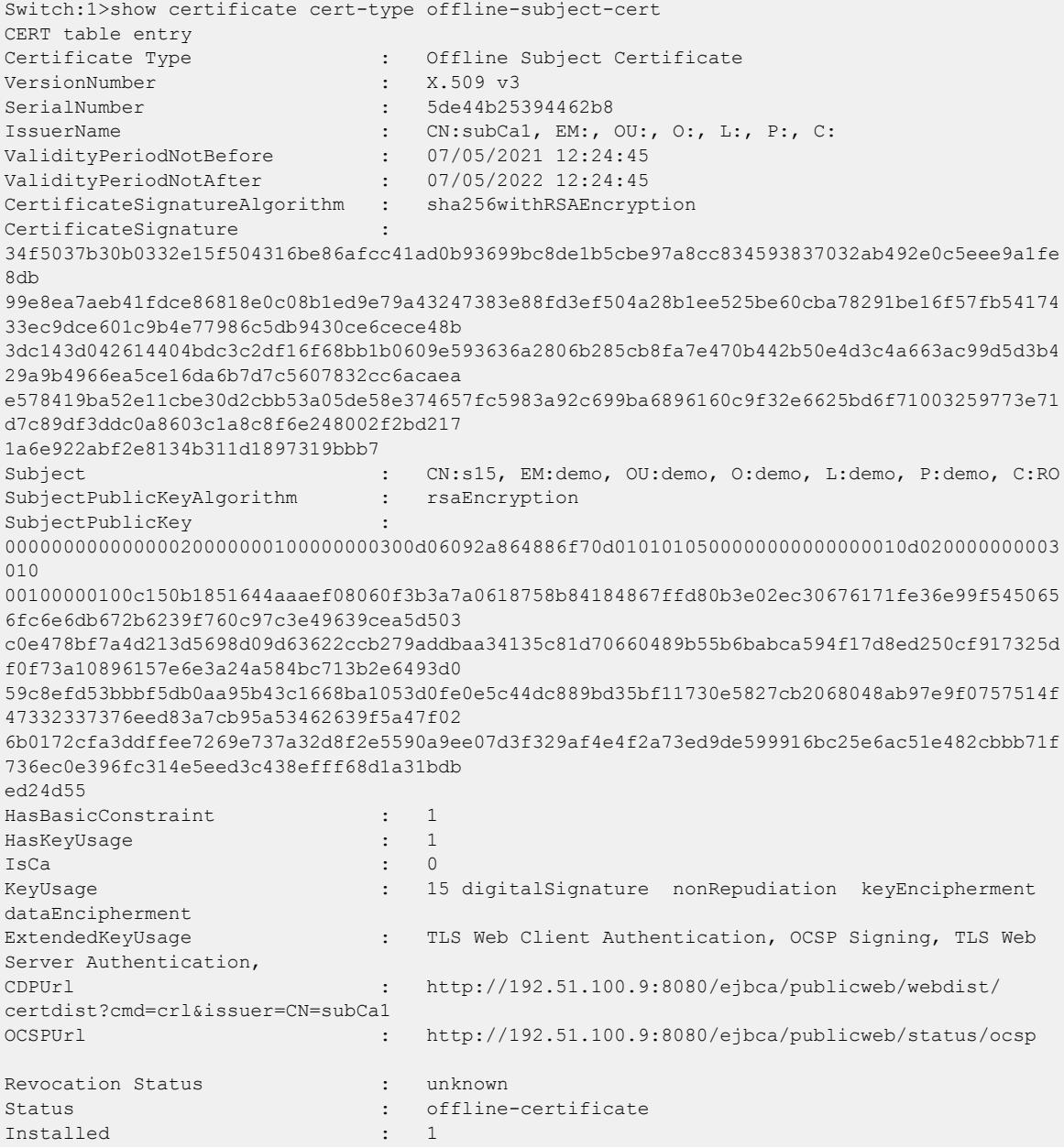

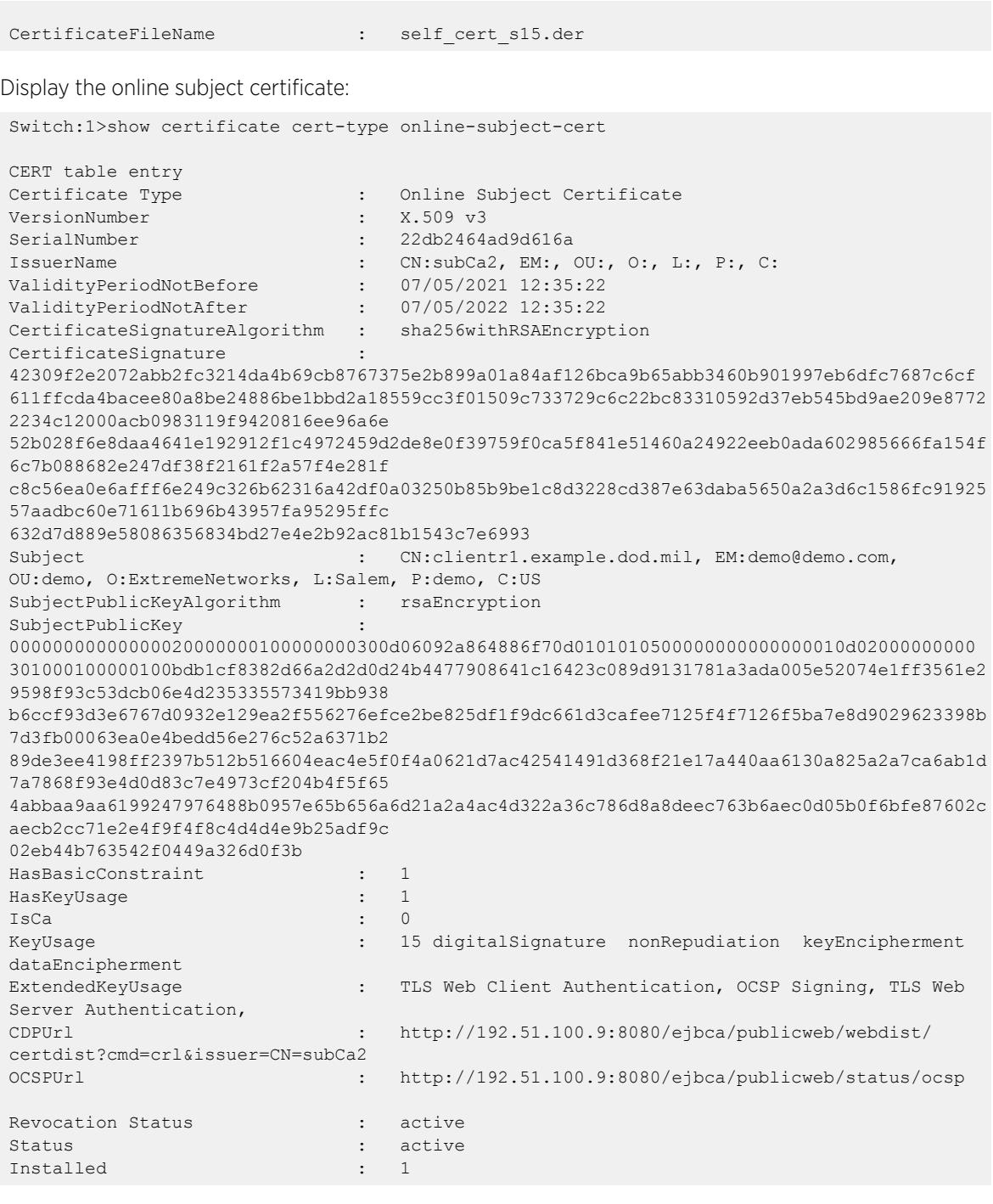

### Display the CA certificates details:

Switch:1(config)#show certificate ca CA table entry Name : a1 CommonName : CaA1 KeyName : rsa\_2048 SubjectName : :  $http://192.51.100.9:8080/ejbca/publicweb/apply/seep/test/$ 

```
pkiclient.exe
UsePost : 1
SubjectCertValidityDays : 365
Action : (null)<br>
IastActionStatus : (null)
LastActionStatus : (null)
LastActionFailureReason : 
CA-Auth Sha256Fingerprint : 
bd9bb74b3f4d75e86113222a8d291b6349c7a42c457e487b9be0a48b4f09cc7c
UsedFor : 
CA table entry
Name : a2
CommonName : CaA2
KeyName : pki_key
SubjectName : 822
CaUrl : http://192.51.100.9:8080/ejbca/publicweb/apply/scep/test/
pkiclient.exe
UsePost : 1
SubjectCertValidityDays : 365
Action : (null)
LastActionStatus : (null)
LastActionFailureReason : 
CA-Auth Sha256Fingerprint : 
0ccb8d0c38d36cf427187f0e1dd380536c078fd6fae39ec9872187327912056b
UsedFor : Default
```
Display offline subject certificate details:

```
#show certificate ca
```

```
CA table entry
Name : 823-pki[auto-installed]
CommonName : CaA2-1
KeyName : pki
SubjectName : 823
CaUrl :<br>UsePost : 0
UsePost
SubjectCertValidityDays : 0
Action : (null)
LastActionStatus : (null)
LastActionFailureReason : 
CA-Auth Sha256Fingerprint : 
UsedFor :
```
Display the name and public key of all the key-pairs:

```
Switch:1>show certificate key-name
Key Name: pki_key
Public Key Value: 
00000000000000010000000102000000000301000100000100bdb1cf8382d66a2d2d0d24b4477908641c16423c
089d9131781a3ada005e
52074e1ff3561e29598f93c53dcb06e4d235335573419bb938b6ccf93d3e6767d0932e129ea2f556276efce2be
825df1f9dc661d3cafee7125f4f7126f5ba7e8
d9029623398b7d3fb00063ea0e4bedd56e276c52a6371b289de3ee4198ff2397b512b516604eac4e5f0f4a0621
d7ac42541491d368f21e17a440aa6130a825a2
a7ca6ab1d7a7868f93e4d0d83c7e4973cf204b4f5f654abbaa9aa6199247976488b0957e65b656a6d21a2a4ac4
d322a36c786d8a8deec763b6aec0d05b0f6bfe
87602caecb2cc71e2e4f9f4f8c4d4d4e9b25adf9c02eb44b763542f0449a326d0f3b
Key Name: rsa_2048
Public Key Value: 
00000000000000010000000102000000000301000100000100c150b1851644aaaef08060f3b3a7a0618758b841
84867ffd80b3e02ec306
```
76171fe36e99f5450656fc6e6db672b6239f760c97c3e49639cea5d503c0e478bf7a4d213d5698d09d63622ccb 279addbaa34135c81d70660489b55b6babca59 4f17d8ed250cf917325df0f73a10896157e6e3a24a584bc713b2e6493d059c8efd53bbbf5db0aa95b43c1668ba 1053d0fe0e5c44dc889bd35bf11730e5827cb2 068048ab97e9f0757514f47332337376eed83a7cb95a53462639f5a47f026b0172cfa3ddffee7269e737a32d8f 2e5590a9ee07d3f329af4e4f2a73ed9de59991 6bc25e6ac51e482cbbb71f736ec0e396fc314e5eed3c438efff68d1a31bdbed24d55

Display the details of the configured subject:

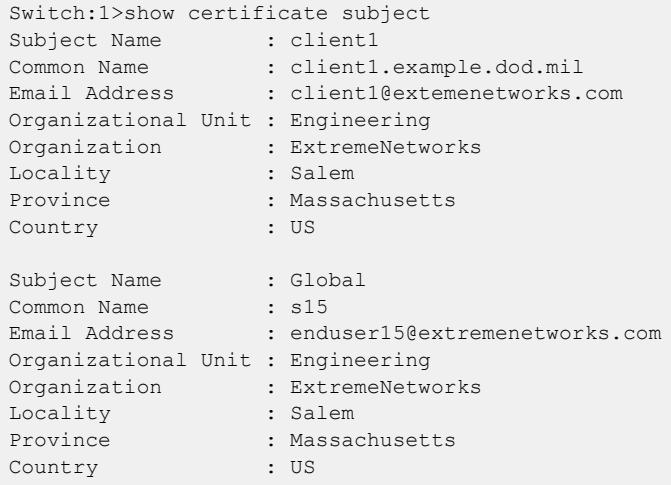

The following example displays the self-signed certificate:

Switch:1>show certificate cert-type default-tls-certificate

```
Certificate Type \qquad \qquad : \qquad Self-signed certificate
VersionNumber : X.509 v3
SerialNumber : 2feefda3f54ac70e3d0f1d2a7aa1b4eb23865820
IssuerName : CN:*extremenetworks.com, EM:, OU:VOSS, O:Extreme 
Networks, L:San Jose, P:CA, C:US
ValidityPeriodNotBefore : 09/16/2021 10:32:29
ValidityPeriodNotAfter : 09/15/2022 10:32:29
CertificateSignatureAlgorithm : sha256withRSAEncryption
CertificateSignature : 
814924d27cc95af2274e88d0d5174aced2c2eb721053ab8877c001c0433a38737085d3925cae6be
85f605f941814c16cf4f9fc122934d11726e852b1fca95012966f1672505fbfca2f451bab2c9c65ac8ecdfbf05
fa295d1076be55d7aef55be41
a9d44688dfcaa30e1c47dc3462c0dde59678d06fac4546175af12942aaee611b816a547e4de5618a96d29f75e5
be931c2fe0af1a003481d18b2
2fcabbb39d54721e3acb2bc66f19172b03067a4700911818fb028c680217a10bee365f1c415b9adefa46c4643e
bf884786154b6ec3f295fe956
f7fcf360e69308a5bcc6db444bec7a17154f1d1fb6e2e069696fd74692c51362d89ac8b77bc7701f2cf21505
Subject : CN:*extremenetworks.com, EM:, OU:VOSS, O:Extreme 
Networks, L:San Jose, P:CA, C:US
SubjectPublicKeyAlgorithm : rsaEncryption
SubjectPublicKey : 
00000000000000020000000100000000300d06092a864886f70d0101010500000000000000010d02
000000000301000100000100bfa70f688c6f0ceb8cb882940d73b2b1cee00767e46d6173ff265cd05bc2757438
6c302f08cc58f5dffbac40ca5a
1ac3e8c54c3114553759de2b5cf82ea265ec150ef32b4e8022c9db6427d70a34ef300f65f4f0d87cba3dbe20a2
248d7c5b785ef20286a48a6366
f494e669c9e414c629888586e4a6e8079ab0a21c535313026c002ad8e46dbdb55cd3bfc1c8a9738f05f666b9f7
d1a324a890e7798122f6058d6a
f4d22c6dc26274e7ab21e992667dba5e73c4f4a074e37d036482343c38e4e1aa6697f9644e2d6d40561459cb25
9ce8a55b7686d059b1116cabe4
a526c41284ce7369c6711b71ab1b31856119a844d9f6374c9e9e593b42aa4f903ee6f199
```
SubjectAlternativeNames : DNS:\*.extremenetworks.com, IP:192.0.2.02, IP:198.51.100.01

### Variable Definitions

The following table defines parameters for the **show certificate** command.

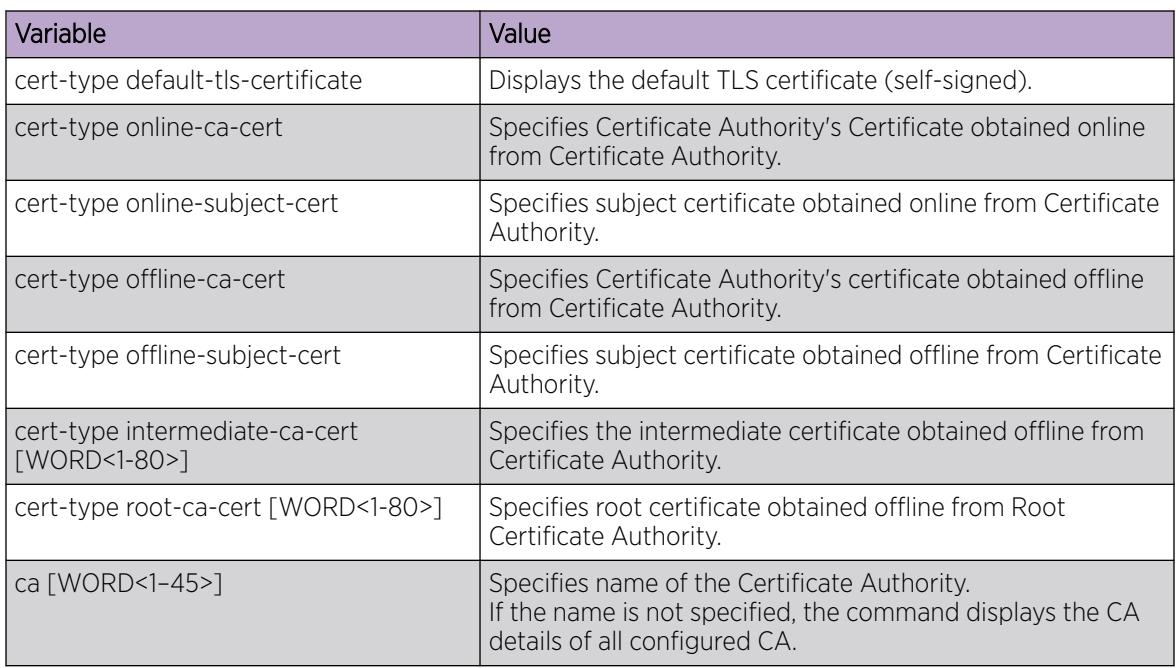

### *Configure a Web Server Certificate*

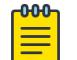

### Note

This procedure does not apply to VSP 8600 Series.

## About This Task

Use this task to configure a web server certificate.

### Procedure

1. Enter Global Configuration mode: enable

configure terminal

2. Configure the Certificate Authority for the installed digital certificate:

web-server certificate ca-name <1-45>

3. Configure the subject identity label to be used web-server certificate cert-subject-name <1-45>

### Example

```
Display the web server certificate information:
Switch:1(config)#web-server certificate cert-subject-name 823
Switch:1(config)#1 2021--2--2T14:35:38.865z Switch CP1 - 0x003z8604 - 0000000
```
GlobalRouter DIGITALCERT INFO Digital Certificate Module: Configuration Saved 1 2021--2--2T14:35:38.865z Switch CP1 Switch CP1 - 0x00040601 - 0000000 Global Router WEB INFO HTPS: Using the CA Signed Server Cert

# <span id="page-3096-0"></span>Variable Definitions

Use the data in the following table to use the **web-server certificate** command

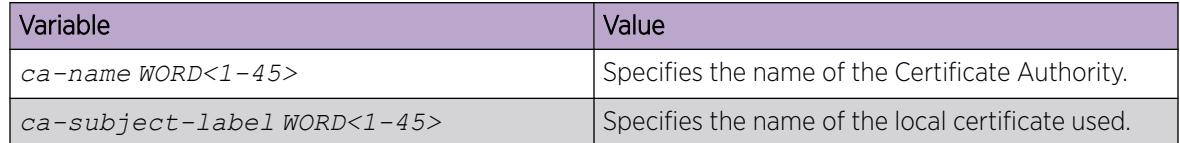

*Configure Certificate Authority Trustpoint for Syslog*

Note

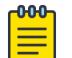

This procedure does not apply to VSP 8600 Series.

#### Before You Begin

Configure and install the digital certificate.

# About This Task

Use this procedure to configure the certificate authority for the syslog.

#### Procedure

1. Enter Global Configuration mode:

enable

configure terminal

2. Configure the Certificate Authority trustpoint:

syslog certificate ca-common-name WORD<1-45>

# Variable Definitions

The following table defines parameters for the **syslog certificate** command.

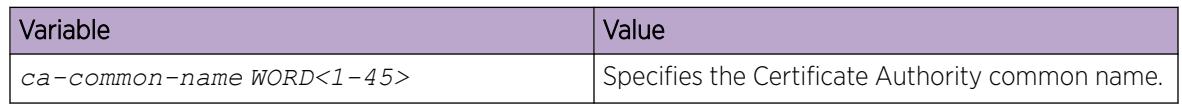

#### *Digital certificate configuration examples*

This section shows how to obtain an online CA signed certificate, remove the expired certificate, renew the certificate, and install an offline subject certificate.

# Obtain an Online CA-signed Subject Certificate

Use the following procedure as an example to obtain an online CA signed subject certificate that the application can use.

# About This Task

In the following commands, the variable *WORD<1-45>* refers to the name of the certificate authority and the variable *WORD<1-80>* refers to the certificate filename.

## Procedure

1. Enter Global Configuration mode:

enable

configure terminal

2. Configure the subject:

```
certificate subject common-name 822-pki
certificate subject e-mail 822@extremenetworks.com
certificate subject unit Engineering 
certificate subject organization ExtremeNetworks 
certificate subject locality Salem 
certificate subject country US
certificate subject province Massachusetts
certificate subject subject-name 822
certificate subject common-name 823-pki
certificate subject e-mail 823@extremenetworks.com
certificate subject unit Engineering 
certificate subject organization ExtremeNetworks 
certificate subject locality Salem 
certificate subject country US
certificate subject province Massachusetts
certificate subject subject-name 823
```
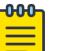

# Note

The values mentioned are for example only.

3. Generate the key pair:

```
certificate generate-keypair {[type rsa size 2048] | [key-name WORD<1-45>]}
```
4. Configure the certificate authority (CA):

```
certificate ca ej common-name subca5 
certificate ca ej key-name rsa_2048 
certificate ca ej ca-url http://192.51.100.9:8080/ejbca/publicweb/apply/scep/test/
pkiclient.exe 
certificate ca ej use-post true
```

```
Note
```
-000-

The values mentioned are for example.

- 5. Use SCP to upload the Root CA certificate to: /intflash/shared/certs.
- 6. Install the Root CA certificate:

certificate ca WORD<1-45> install-file root-ca-filename WORD<1-80>

7. Authenticate the CA:

certificate ca WORD<1-45> action caauth

8. Enroll the subject certificate by the CA:

certificate ca WORD<1-45> action enroll

<span id="page-3098-0"></span>9. Install the certificate:

certificate ca WORD<1-45> action install

10. (Optional) If the certificate expires, remove the enrolled subject certificate:

certificate ca WORD<1-45> action remove

11. (Optional) To obtain the new certificate before the old certificate expires, enter the following command to renew the certificate:

```
certificate ca WORD<1-45> action renew
```
The Certificate Authority generates a new certificate for the subject.

#### Install an Offline CA Certificate

Use the following procedure as an example to install an offline CA certificate.

## About This Task

In the following commands, the variable *WORD<1-80>* refers to the certificate filename.

#### Procedure

1. Enter Global Configuration mode:

enable

configure terminal

2. Configure the subject:

```
certificate subject common-name 822-pki
certificate subject e-mail client1@extemenetworks.com
certificate subject unit Engineering
certificate subject organization ExtremeNetworks
certificate subject locality Salem
certificate subject province Massachusetts
certificate subject country US
certificate subject subject-name 822
```
# Note

 $-0.00 -$ 

The values mentioned are for example only.

3. Generate the certificate signing request to support multiple subject identities on the switch:

```
certificate generate-csr subject-name WORD< 1-45> key-name WORD<1-64>
```

```
#certificate generate-csr subject-name 823 key-name mimi 
Switch:1(config)#1 2021-02-02T13:57:39.716Z VSP-8284XSQ CP1 - 0x003a8635 - 00000000 
GlobalRouter DIGITALCERT 
INFO Generate CSR For Digital Certificate successful!
```
- 4. Use the generated CSR file to enroll the certificate on the server.
- 5. Use SCP to upload the enrolled certificate along with Root certificate and all intermediary certificates to:

```
/intflash/shared/certs/
```
6. Install the Root CA certificate:

certificate install-file offline-root-ca-filename WORD<1-80>

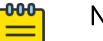

## Note

If the subject certificate issuer is directly the Root, then Step 7 and 8 are optional. If the subject is issued by Intermediate CA, then Step 7 and 8 are mandatory, also in the certificate chain between Root and Subject, all the Intermediates must be installed using these steps.

7. Copy and paste the Intermediate CA certificate to:

/intflash/shared/certs/

8. Install the intermediate CA:

certificate install-file offline-ca-filename WORD<1-80>

9. Install the offline subject filename:

certificate install-file offline-subject-filename WORD<1-80>

#certificate install-file offline-subject-filename sd

```
Error: File Name Not Found in /intflash/shared/certs/ or /intflash/.cert/.offlineCert/
#certficate install-file offline-subject-filename 823mimi.crt subject-name 823 key-
name mimi 
1 2021-02-02T14:19:01.587Z VSP-8284XSQ CP1 - 0x003a864f - 00000000 GlobalRouter 
DIGITALCERT INFO 
Performing OCSP Check For Certificate : 823-mimi
1 2021-02-02T14:19:01.600Z VSP-8284XSQ CP1 - 0x003a8603 - 00000000 GlobalRouter 
DIGITALCERT INFO 
Subject Certificate obtained offline from CA successfully installed
1 2021-02-02T14:19:01.622Z VSP-8284XSQ CP1 - 0x003a8604 - 00000000 GlobalRouter 
DIGITALCERT INFO 
Digital Certificate Module : Configuration Saved
1 2021-02-02T14:19:01.666Z VSP-8284XSQ CP1 - 0x003a8619 - 00000000 GlobalRouter 
DIGITALCERT INFO 
Received OCSP Response with SUCCESS Status!
```
#### Configuring X.509 V3 certificates for SSH Two Factor Authentication

#### 000 Note

DEMO FEATURE - Two-Factor Authentication–X.509v3 Certificates for SSH is a demonstration feature on some products. Demonstration features are provided for testing purposes. Demonstration features are for lab use only and are not for use in a production environment. For more information on feature support, see *[VOSS Feature Support Matrix](http://documentation.extremenetworks.com/VOSS/SW/88/VOSSFeatureMatrix/)*.

Use the following procedure as an example to configure the SSH server on the switch, and the SSH client Secure CRT for two factor authentication using X.509 V3 certificates.

## Before You Begin

The following certificates must be loaded on the SSH server and SSH client:

- For the Secure CRT (SSH client):
	- subject certificate from the PIV card.
- For the switch (SSH server):
	- CAC-server.pem the subject certificate
	- ca.cert.pem the root CA certificate
	- Self-signedTrustAnchorCertificate.cer the root CA certificate that signed the intermediate certificate
	- RSA2048IssuingCACertificate.cer the intermediate certificate signed by the pervious root CA that signed the subject certificate.

# About This Task

Use the following steps as an example to configure the SSH server on the switch, the RADIUS Windows server, and the SSH client Secure CRT.

## Procedure

1. Enter Global Configuration mode: enable

configure terminal

2. Ensure the switch is running in Enhanced Secure Mode: Switch:1(config)#show boot config flags flags enhancedsecure-mode true

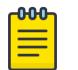

#### Note

This shows a partial output of only the relevant entry.

3. Ensure the switch clock is synchronized:

Switch:1#show clock System Clock time : Fri Oct 12 19:36:36 2018 UTC

4. Provision PKI with certificates.

For information about provisioning PKI with certificates, see the following sections:

- [Obtain an Online CA-signed Subject Certificate](#page-3096-0) on page 3097
- [Install an Offline CA Certificate](#page-3098-0) on page 3099

#### X.509 Authentication Username Option Example

Use the following procedure as an example to configure username authentication options using X.509 V3 certificates.

#### Procedure

1. Enable X.509 V3 authentication username override: Switch:1(config)# ssh x509v3-auth username overwrite

The switch disregards the username sent by the SSH client and uses the principal name from the client's certificate for authentication. If RADIUS authentication is configured, the username is sent after you type the RADIUS password. For example, if you configure the SSH client with the username "John" and enable x509v3-auth username overwrite on the device, the switch sends the principal name 1403824387@mil to the RADIUS server for authorization.

Test CAC John Smith Issuer: CN=DOD JITC ID CA-49, OU=PKI, OU=DoD, O=U.S. Government, C=US

```
 NotBefore: 12/19/2017 7:00 PM
 NotAfter: 12/19/2020 6:59 PM
 Subject: CN=SMITH.JOHN.1403824387, OU=USAF, OU=PKI, OU=DoD, O=U.S.
 Government, C=US
 Serial: 019ab3
  SubjectAltName: Other Name:Principal Name=1403824387@mil, Other
 Name:2.16.840.1.101.3.6.6=04 19 d4 f8 10 da 08 26 6c 10 e7 22 e5 83 68 5a 04 0e 44 82 
64 5c 85 78 10 93 ee
 Cert: 8066aec3484d3740d7d99ec2f5ed1983365bb1
```
2. Enable X.509 V3 authentication username strip:

```
Switch:1(config)#ssh x509v3-auth username strip-domain
```
If x509v3-auth username strip-domain is configured, the switch sends the principal name without the domain to the RADIUS for authorization. The username is sent after you type the RADIUS password. For example: If you select principal name 1403824387@mil, the switch sends the principal name 1403824387 without the domain to the RADIUS server for authorization.

```
Test CAC John Smith
 Issuer: CN=DOD JITC ID CA-49, OU=PKI, OU=DoD, O=U.S. Government, C=US
 NotBefore: 12/19/2017 7:00 PM
 NotAfter: 12/19/2020 6:59
PM Subject: CN=SMITH.JOHN.1403824387, OU=USAF, OU=PKI, OU=DoD, O=U.S.
 Government, C=US
 Serial: 019ab3
 SubjectAltName: Other Name:Principal Name=1403824387@mil, Other
 Name:2.16.840.1.101.3.6.6=04 19 d4 f8 10 da 08 26 6c 10 e7 22 e5 83 68 5a 04 0e 44 82 
64 5c 85 78 10 93 ee
  Cert: 8066aec3484d3740d7d99ec2f5ed1983365bb129
```
3. Enable X.509 V3 authentication username use-domain:

```
Switch:1(config)ssh x509v3-auth username use-domain extreme.com
```
If you select the username as the principal name, the switch sends the principal name from the certificate with the domain configured on the switch to the RADIUS for authorization. The username is sent after typing the RADIUS password. For example: If you configure use-domain "extreme.com" on the switch and you configure the username to be the principal name 1403824387@mil, the switch sends the username 1403824387@extreme.com to the RADIUS server for authorization.

```
Test CAC John Smith
  Issuer: CN=DOD JITC ID CA-49, OU=PKI, OU=DoD, O=U.S. Government, C=US
 NotBefore: 12/19/2017 7:00 PM
 NotAfter: 12/19/2020 6:59 PM
 Subject: CN=SMITH.JOHN.1403824387, OU=USAF, OU=PKI, OU=DoD, O=U.S.
 Government, C=US
 Serial: 019ab3
 SubjectAltName: Other Name:Principal Name=1403824387@mil, Other
 Name:2.16.840.1.101.3.6.6=04 19 d4 f8 10 da 08 26 6c 10 e7 22 e5 83 68 5a 04 0e 44 82 
64 5c 85 78 10 93 ee
  Cert: 8066aec3484d3740d7d99ec2f5ed1983365bb129
```
4. RADIUS server is not configured:

If the Radius server is not configured, the authorization fallbacks locally on the switch, for the username. You must configure the usernames on the switch. You are prompted for the password. For example: If you select the principal name 1403824387@mil, the switch authorizes locally the username as 1403824387@mil or 1403824387 if strip domain is enabled. You are prompted for the password.

```
Test CAC John Smith
 Issuer: CN=DOD JITC ID CA-49, OU=PKI, OU=DoD, O=U.S. Government, C=US
 NotBefore: 12/19/2017 7:00 PM
```

```
 NotAfter: 12/19/2020 6:59 PM
 Subject: CN=SMITH.JOHN.1403824387, OU=USAF, OU=PKI, OU=DoD, O=U.S.
 Government, C=US
 Serial: 019ab3
 SubjectAltName: Other Name:Principal Name=1403824387@mil, Other
 Name:2.16.840.1.101.3.6.6=04 19 d4 f8 10 da 08 26 6c 10 e7 22 e5 83 68 5a 04 0e 44 82 
64 5c 85 78 10 93 ee
 Cert: 8066aec3484d3740d7d99ec2f5ed1983365bb129
```
#### Install Online Certificates for Fabric Extend with IPsec

Use the following procedure as an example to install subject certificates for switches that use Fabric Extend with IPsec. After you complete the certificate configuration, you must configure the IPsec authentication method for the Fabric Extend tunnel. For more information about IPsec configuration, see [IPsec configuration using CLI](#page-1818-0) on page 1819. For more information about Fabric Extend, see [Fabric](#page-1066-0) [Extend configuration using the CLI](#page-1066-0) on page 1067.

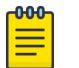

# Note

The values mentioned are for example only.

#### Before You Begin

Configure the Fabric Extend tunnels between the branch and hub switches.

#### Procedure

1. Configure the CA instance:

```
Switch:1(config)#certificate ca aaa common-name CaAaa
Switch:1(config)#certificate ca aaa key-name rsa_2048 
Switch:1(config)#certificate ca aaa ca-url http://192.0.2.9:8080/ejbca/publicweb/apply/
scep/test/pkiclient.exe 
Switch:1(config)#certificate ca aaa use-post true
Switch:1(config)#certificate ca aaa sha256-fingerprint 
EEA68F35CC6195CBB038073F520AA385A5A78F42
```
2. Authenticate the CA TrustPoint:

```
Switch:1(config)# certificate ca aaa action caauth
1 2020-06-10T15:07:16.814Z XA1440 CP1 - 0x003a863d - 00000000 GlobalRouter DIGITALCERT 
INFO Sent SCEP Request To CA : aaa
1 2020-06-10T15:07:16.921Z XA1440 CP1 - 0x003a8615 - 00000000 GlobalRouter DIGITALCERT 
INFO Received SCEP Response With SUCCESS status!
1 2020-06-10T15:07:16.924Z XA1440 CP1 - 0x003a860e - 00000000 GlobalRouter DIGITALCERT 
INFO CA Certificate obtained online successfully installed
1 2020-06-10T15:07:16.929Z XA1440 CP1 - 0x003a863d - 00000000 GlobalRouter DIGITALCERT 
INFO Sent SCEP Request To CA : aaa
1 2020-06-10T15:07:17.218Z XA1440 CP1 - 0x003a8615 - 00000000 GlobalRouter DIGITALCERT 
INFO Received SCEP Response With SUCCESS status!
1 2020-06-10T15:07:17.235Z XA1440 CP1 - 0x003a864f - 00000000 GlobalRouter DIGITALCERT 
INFO Performing OCSP Check For Certificate : CaAaa
1 2020-06-10T15:07:17.430Z XA1440 CP1 - 0x003a8619 - 00000000 GlobalRouter DIGITALCERT 
INFO Received OCSP Response with SUCCESS Status!
1 2020-06-10T15:07:17.432Z XA1440 CP1 - 0x003a8610 - 00000000 GlobalRouter DIGITALCERT 
INFO Get CA Certificate Successful!
1 2020-06-10T15:07:17.433Z XA1440 CP1 - 0x003a8604 - 00000000 GlobalRouter DIGITALCERT 
INFO Digital Certificate Module : Configuration Saved
```
3. Enroll the subject certificate by the CA and install it:

Switch:1(config)#certificate ca aaa action enroll

```
 Enter the Challenge Password: ****
```

```
1 2020-06-10T15:12:01.715Z XA1440 CP1 - 0x003a861b - 00000000 GlobalRouter DIGITALCERT 
INFO Enroll Digital Certificate With SUCCESS Status!
1 2020-06-10T15:12:01.715Z XA1440 CP1 - 0x003a8604 - 00000000 GlobalRouter DIGITALCERT 
INFO Digital Certificate Module : Configuration Saved
Switch:1(config)#certificate ca aaa action install 
Switch:1(config)#show certificate cert-type online-subject-cert 
CERT table entry
Certificate Type : Online Subject Certificate
VersionNumber : X.509 v3
SerialNumber : 22420c203796db8e
IssuerName : CN:CaAaa, EM:, OU:, O:, L:, P:, C:
ValidityPeriodNotBefore : 03/09/2020 16:12:10
ValidityPeriodNotAfter : 03/09/2023 16:12:10
CertificateSignatureAlgorithm : sha256withRSAEncryption
CertificateSignature
2b8a93f4a1c9a97a69372342df1368a4fda77607251d1efc468184983223deca788919e1b1d9897044e7bff
bda90d9625b7d607a1c04423bdbec0775cab0e9fd9c70244134e1b3831dbd6e7136e4a283d0ea9dbf06f0e0
e28239dfd239506f6ce48acad5426bdad362916730dd4a76c3f97902230686c2e5982b2aab52d3f14b2a050
644eccf463f21c953a1fe0264892854c72120656285da9dba7c98dd1658016784ee158d425fc8c1788576a1
dc6df355bfd01f3007466b84802c9270ce602d5980fa434b1f13cb3c873f63f2411c295631bdacf62ad9a5f
5001f765f8437bf8f2e8f38396add2d0bc49a77a46eca02faf548633360f7fcba24db144a49b6
Subject : CN:Branch1, EM:, OU:, O:, L:, P:, C:
SubjectPublicKeyAlgorithm : rsaEncryption
SubjectPublicKey : 
00000000000000020000000100000000300d06092a864886f70d0101010500000000000000010d020000000
00301000100000100db8df9204793924ad595f7c2b46e6a62d66f75d7f5db8bd64d0a348608b5ae77558a1b
2dbd13d6961690b50df0a7b08223b58e4b62aa59532bec5327ee5c2770640d3ca0222088fda57d46a82faa6
235d432f53a0d3e286a78053b565d31d8ea7068dd59fae9567230457dcd33a3e08c42e3b613c31c5bdfd59c
a153480e5f6ddca8b8b3f4ee9e2cb262c71b7e4cc4e563ba6c815b9195170bcc15feb0f14d25b1cb58544e1
1e007fe2906e77a8a09008363ff3f856a8a92cadd09a438216f9fd5b43917559889429161ab7d0f5b3b4fab
7c37c42c6ee87debb9ac31c06da8177d7e5997313b785d3e1ebef591b968826135d9fb423275de798ad077a
3819c13
HasBasicConstraint : 1
HasKeyUsage : 1
IsCa : 1
KeyUsage : 117 digitalSignature keyEncipherment
keyAgreement keyCertSign cRLSign 
ExtendedKeyUsage : TLS Web Client Authentication, OCSP Signing, TLS
Web Server Authentication, 
CDPUrl : http://198.51.100.1:8080/ejbca/publicweb/webdist/
certdist?cmd=crl&issuer=CN=CaAaa
OCSPUrl : http://198.51.100.1:8080/ejbca/publicweb/status/
ocsp
```
4. Configure the IPsec authentication-method:

```
Switch:1(config-isis-1-192.0.2.74)#ipsec auth-method rsa-sig
```
# Configure TCP Keepalive and TCP Timestamp

# About This Task

TCP Keepalive configures the system TCP keepalive interval, probes, and time.

TCP Timestamp option (RFC 1323) allows TCP to determine the order in which the packets are sent. The TCP Timestamp provides protection against Wrapped Seqence numbers. However, it is possible to calculate the system uptime when the Timestamp option is enabled. The analysis of timestamp behaviour can provide information on the system identity, which poses security threats and can cause a potential attack.

The TCP Timestamp option is enabled by default. You can disable the timestamp to avoid any security risks.

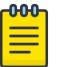

Note

The configuration will be applied only to the new TCP connections and the existing connections are not affected. You must perform a **config save** and **reboot** to apply the new configuration to all TCP connections.

#### Procedure

1. Enter Global Configuration mode:

enable

configure terminal

- 2. Configure the TCP keepalive interval:
	- sys control tcp-keepalive-interval <1-3600>
- 3. Configure the TCP keepalive probes:

sys control tcp-keepalive-probes <1-50>

4. Configure the TCP keepalive time:

sys control tcp-keepalive-time <5-65535>

5. Enable the TCP Timestamp:

sys control tcp-timestamp

6. Disable the TCP Timestamp:

no sys control tcp-timestamp

7. View the status of TCP Timestamp:

show sys control

#### *Examples*

Configure the TCP keepalive to interval 60 seconds, with 15 probes, and 120 seconds time:

```
Switch:1>enable
Switch:1#configure terminal
Switch:1(config)#sys control tcp-keepalive-interval 60
Switch:1(config)#sys control tcp-keepalive-probes 15
Switch:1(config)#sys control tcp-keepalive-time 120
```
Disable TCP Timestamp:

```
Switch:1>enable
Switch:1#configure terminal
Switch:1(config)#no sys control tcp-timestamp
Warning: Existing TCP connections won't be affected.
A config save and reboot is required to apply this configuration for all TCP connections
```
Display the status of the TCP Timestamp:

```
Switch:1>show sys control
==========================================================================================
                                  System Control Settings
   ==========================================================================================
                     tcp-timestamp : enable
               tcp-keepalive-time : 60
```

```
 tcp-keepalive-interval : 10
   tcp-keepalive-probes : 5
      tcp-mtu-probing : disabled
          tcp-base-mss : 1024
   mac-move-protection : on
```
# *Variable Definitions*

The following table defines parameters for the **sys control** command.

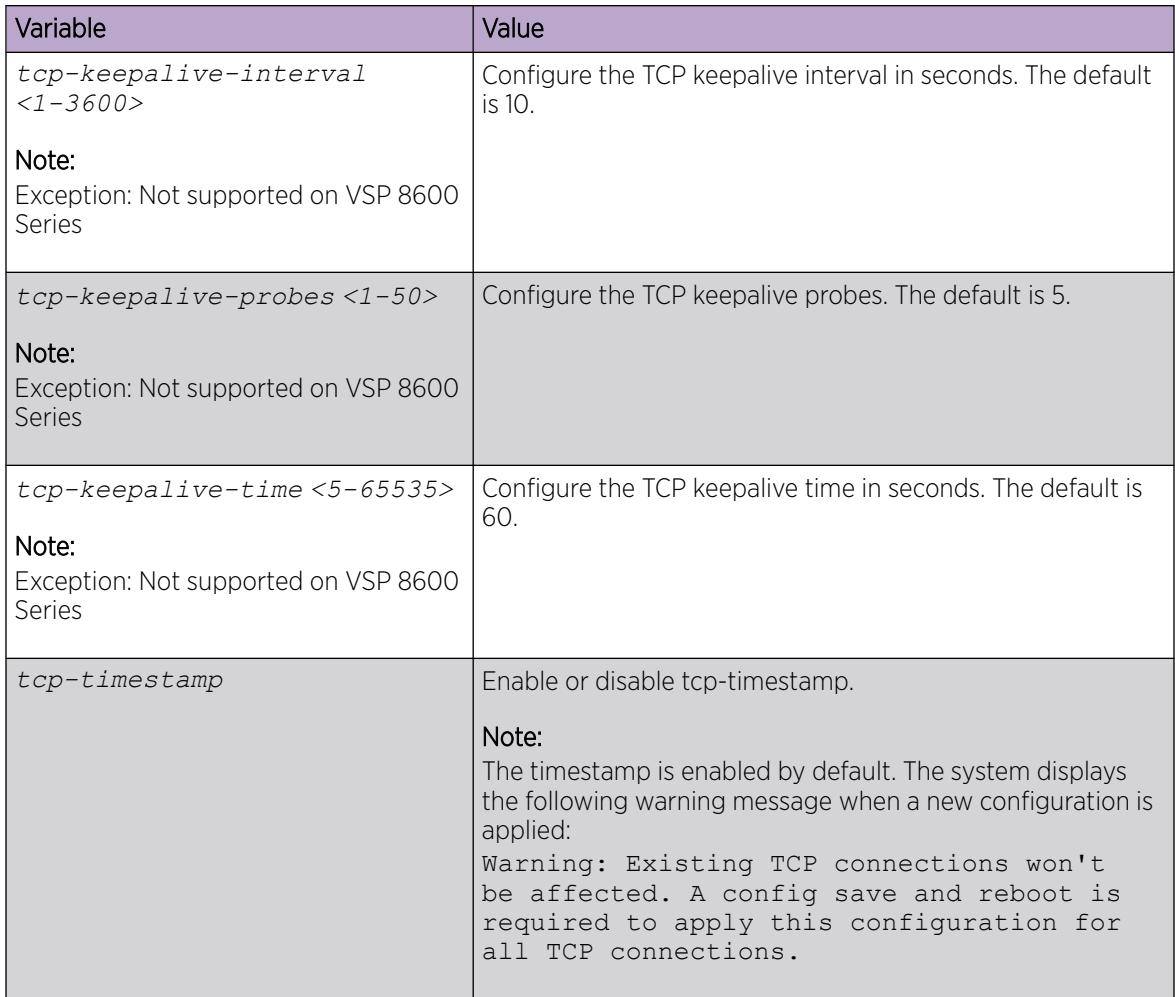

# Enable Authentication for Privileged EXEC Command Mode using CLI

With authentication enabled, you must enter a username and password to access Privileged EXEC command mode from User-EXEC command mode. The username and password is the same username and password you used to Telnet or SSH to the switch.

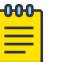

# Note

When you enable authentication for the Privileged EXEC CLI command mode, the changes do not affect any existing CLI sessions. For the changes to take effect, you must first log out from your current CLI session and log back in on a new session.

#### Procedure

1. Enter Global Configuration mode:

enable

configure terminal

2. Enable authentication for Privileged EXEC CLI command mode:

sys priv-exec-password

3. Verify the configuration:

```
show sys priv-exec-password
```
#### Example

```
Switch:1>enable
Switch:1#configure terminal
Enter configuration commands, one per line. End with CNTL/Z.
```

```
Switch:1(config)#sys priv-exec-password
```
# Enable MAC Move Protection on vIST

# About This Task

Perform this procedure to enable MAC move protection on virtual interswitch trunk (vIST).

## Procedure

1. Enter Global Configuration mode: enable

configure terminal

2. Enable MAC move protection:

sys control virtual-ist mac-move-protection

3. Confirm the configuration: show sys control

# *Examples*

Enable MAC move protection on vIST:

```
Switch:1>enable
Switch:1#configure terminal
Switch:1(config)#sys control virtual-ist mac-move-protection
Switch:1>show sys control
  ==========================================================================================
                                  System Control Settings
==========================================================================================
                     tcp-timestamp : enable
               tcp-keepalive-time : 60
           tcp-keepalive-interval : 10
             tcp-keepalive-probes : 5
                   tcp-mtu-probing : disabled
                      tcp-base-mss : 1024
              mac-move-protection : on
```
# *Variable Definitions*

The following table defines parameters for the **sys control virtual-ist** command.

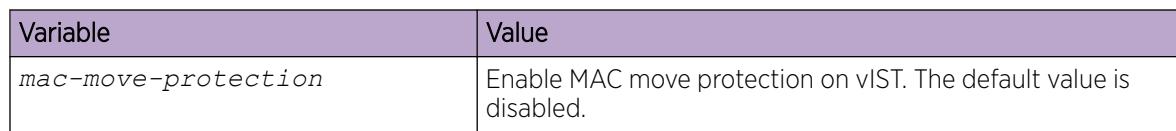

# Security Configuration using EDM

Configure security information used on the control and data paths to protect the network from uncontrolled access to network resources.

For more information about how to configure passwords and access policies, see [System access](#page-3400-0) [configuration using EDM](#page-3400-0) on page 3401.

# Enable Port Lock

# About This Task

Use the port lock feature to administratively lock a port or ports to prevent other users from changing port parameters or modifying port action. You cannot modify locked ports until you first unlock the port.

# Procedure

- 1. In the navigation pane, expand Configuration > Security > Control Path.
- 2. Click General.
- 3. Click the Port Lock tab.
- 4. To enable port lock, select the **Enable** check box.
- 5. Click Apply.

# Port Lock *field descriptions*

Use the data in the following table to use the **Port Lock** tab.

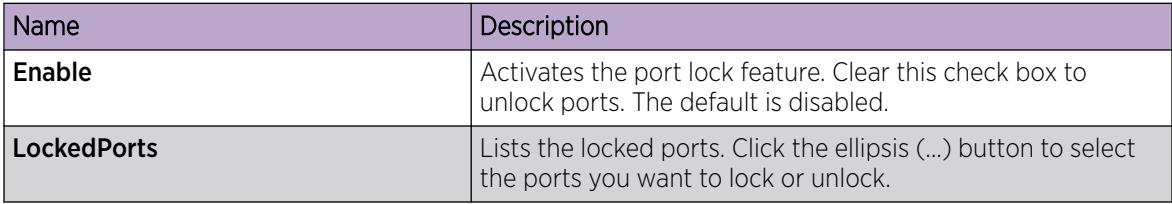

# Lock a Port

# Before You Begin

• You must enable port lock before you lock or unlock a port.

# About This Task

Use the port lock feature to administratively lock a port or ports to prevent other users from changing port parameters or modifying port action. You cannot modify locked ports until you first unlock the port.

# Procedure

- 1. In the navigation pane, expandConfiguration > Security > Control Path.
- 2. Click General.
- 3. Click the Port Lock tab.
- 4. In the LockedPorts box, click the ellipsis (...) button.
- 5. Click the desired port or ports.
- 6. Click Ok.
- 7. In the **Port Lock** tab, click Apply.

# Port Lock *field descriptions*

Use the data in the following table to use the Port Lock tab.

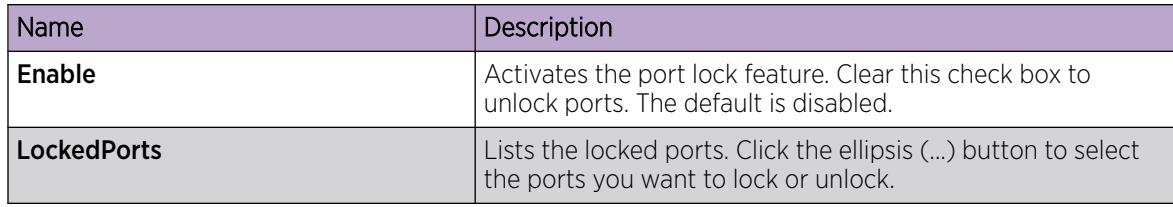

# Change Passwords

# About This Task

Configure new passwords for each access level, or change the logon or password for the different access levels of the system to prevent unauthorized access. After you receive the switch, use default passwords to initially access CLI. If you use Simple Network Management Protocol version 3 (SNMPv3), you can change passwords in encrypted format.

- 1. In the navigation pane, expandConfiguration > Security > Control Path.
- 2. Click General.
- 3. Click the CLI tab.
- 4. Specify the username and password for the appropriate access level.
- 5. Click Apply.

# CLI *Field Descriptions*

The following table defines parameters for the CLI tab.

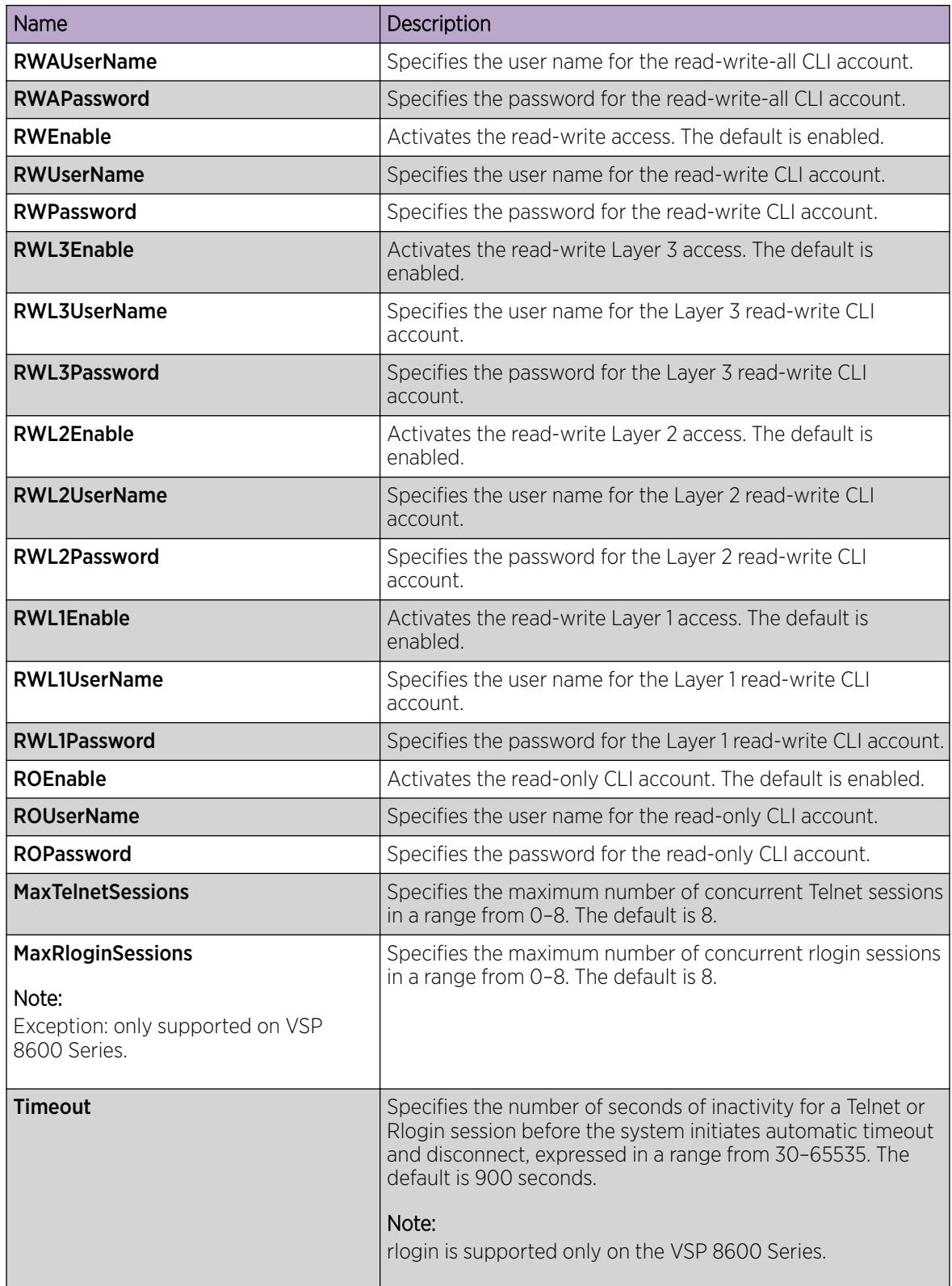

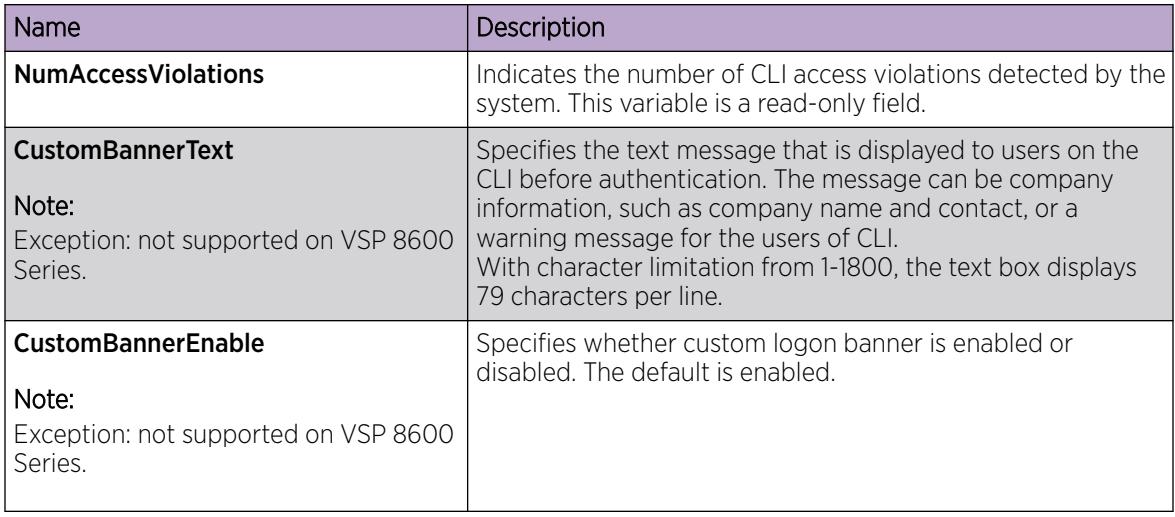

# Configure Directed Broadcast on a VLAN

Configure directed broadcast on a VLAN to enable or disable directed broadcast traffic forwarding for an IP interface.

# Procedure

- 1. In the navigation pane, expand Configuration > VLAN.
- 2. Click VLANs.
- 3. Select the Basic tab.
- 4. Select a VLAN.
- 5. Click IP.
- 6. Click the Direct Broadcast tab.
- 7. Select DirectBroadcastEnable.

# Important

Configure multiple VLANs or IPs in the same subnet but in different systems simultaneously.

8. Click Apply.

# Direct Broadcast *field descriptions*

Use the data in the following table to use the **Direct Broadcast** tab.

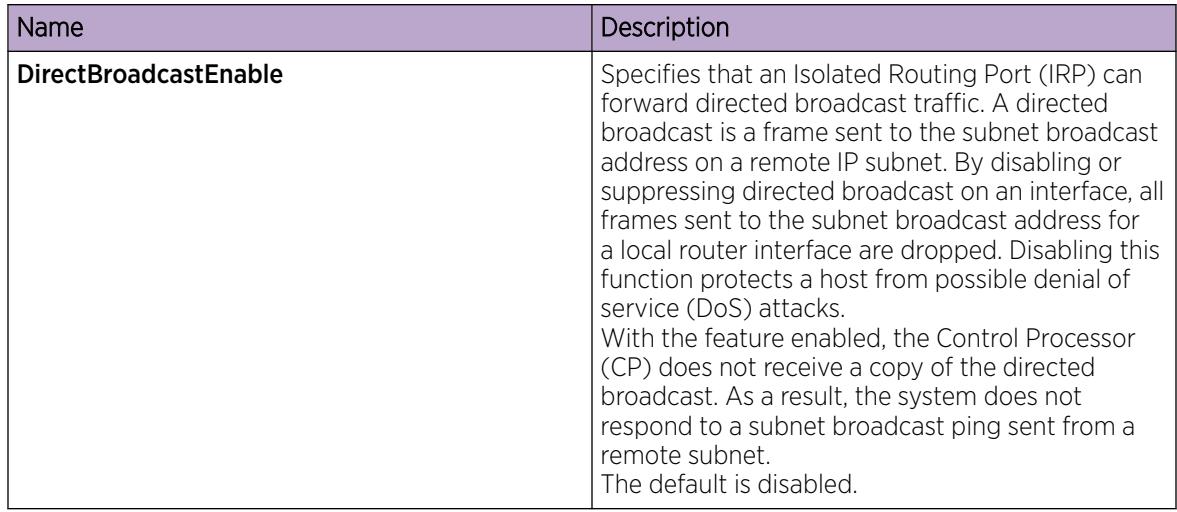

# Unicast Reverse Path Forwarding configuration using EDM

This section provides EDM procedures for Unicast Reverse Path Forwarding configuration.

*Configure Reverse Path Checking on a Port*

# Before You Begin

• The system supports reverse path checking only on ports that have a valid IP address.

# About This Task

Configure reverse path checking on a port to determine if a packet IP address is verifiable. Use reverse path checking to reduce the problems that are caused by the introduction of malformed or forged (spoofed) IP source addresses into a network. After you enable reverse path checking, the switch performs a reverse path check to determine if the packet IP address is verifiable. If the address is not verifiable, the system discards the packet.

Reverse path checking operates in one of two modes:

- exist-only mode
- strict mode

- 1. In the Device Physical View tab, select a port.
- 2. In the navigation pane, expand Configuration  $>$  Edit  $>$  Port.
- 3. Click IP.
- 4. Click the Reverse Path Checking tab.
- 5. Select the Enable check box to enable reverse path checking.
- 6. Select exist-only or strict.
- 7. Click Apply.

# Reverse Path Checking field descriptions

Use the data in the following table to use the **Reverse Path Checking** tab.

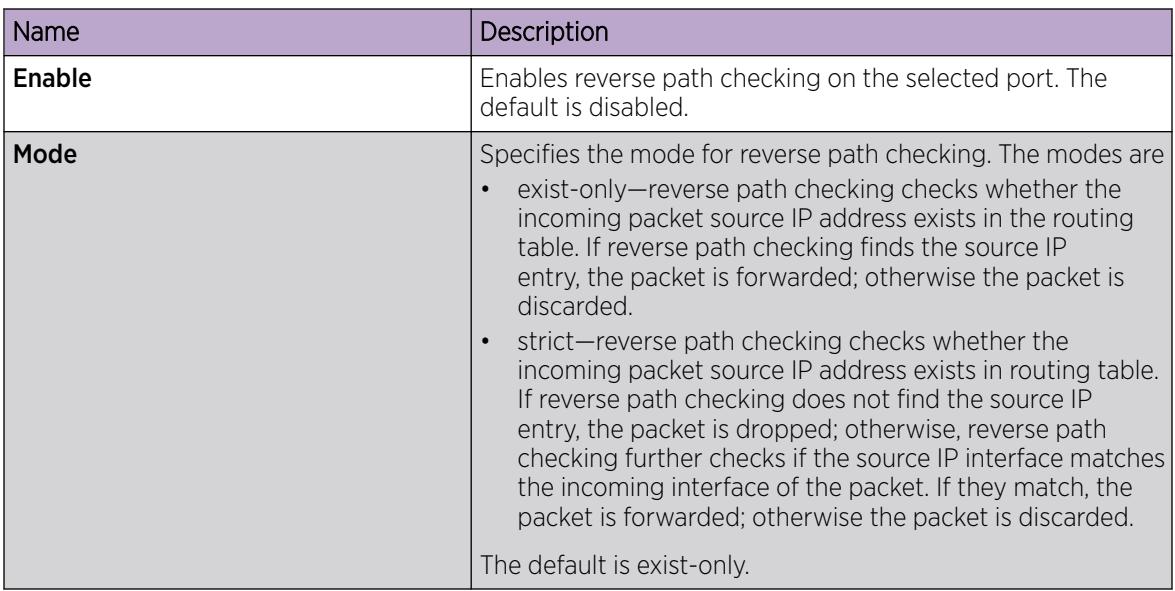

*Configure Reverse Path Checking on an IPv6 Port*

## Before You Begin

• The system supports reverse path checking only on ports that have a valid IP address.

# About This Task

Configure reverse path checking on a port to determine if a packet IP address is verifiable. Use reverse path checking to reduce the problems that are caused by the introduction of malformed or forged (spoofed) IP source addresses into a network. After you enable reverse path checking, the switch performs a reverse path check to determine if the packet IP address is verifiable. If the address is not verifiable, the system discards the packet.

Reverse path checking operates in one of two modes:

- exist-only mode
- strict mode

- 1. In the Device Physical View tab, select a port.
- 2. In the navigation pane, expand **Configuration > Edit > Port**.
- 3. Click IPv6.
- 4. Click the Reverse Path Checking tab.
- 5. Select theReversePathCheckEnable check box to enable reverse path checking.
- 6. Select exist-only or strict.
- 7. Click Apply.

# Reverse Path Checking field descriptions

Use the data in the following table to use the **Reverse Path Checking** tab.

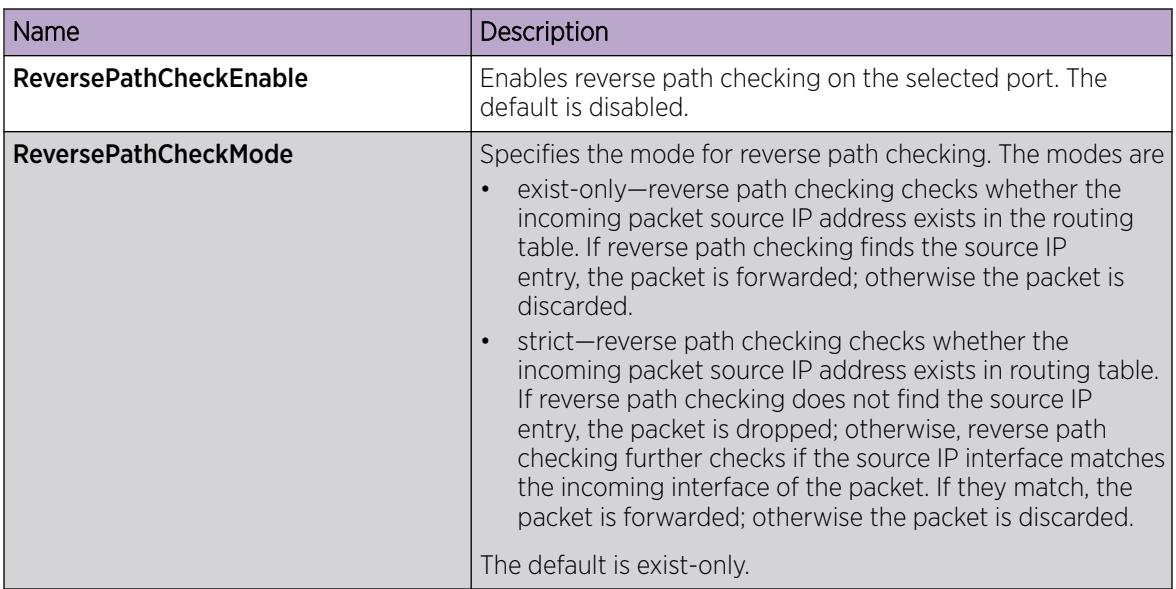

*Configure Reverse Path Checking on a VLAN*

# Before You Begin

• Before you can configure reverse path checking on a VLAN, you must assign a valid IP address to the selected VLAN.

# About This Task

Configure reverse path checking on a VLAN to determine if a packet IP address is verifiable. Use reverse path checking to reduce the problems that are caused by the introduction of malformed or forged (spoofed) IP source addresses into a network. After you enable reverse path checking, the switch performs a reverse path check to determine if the packet IP address is verifiable. If the address is not verifiable, the system discards the packet.

Reverse path checking operates in one of two modes:

- exist-only mode
- strict mode

- 1. In the navigation pane, expand **Configuration > VLAN**.
- 2. Click VLANs.
- 3. Click the VLAN on which you want to configure reverse path checking.
- 4. In the toolbar, click IP.
- 5. Click the Reverse Path Checking tab.
- 6. Select the **Enable** box to enable reverse path checking.
- 7. Select exist-only or strict.
- 8. Click Apply.

# Reverse Path Checking field descriptions

Use the data in the following table to use the **Reverse Path Checking** tab.

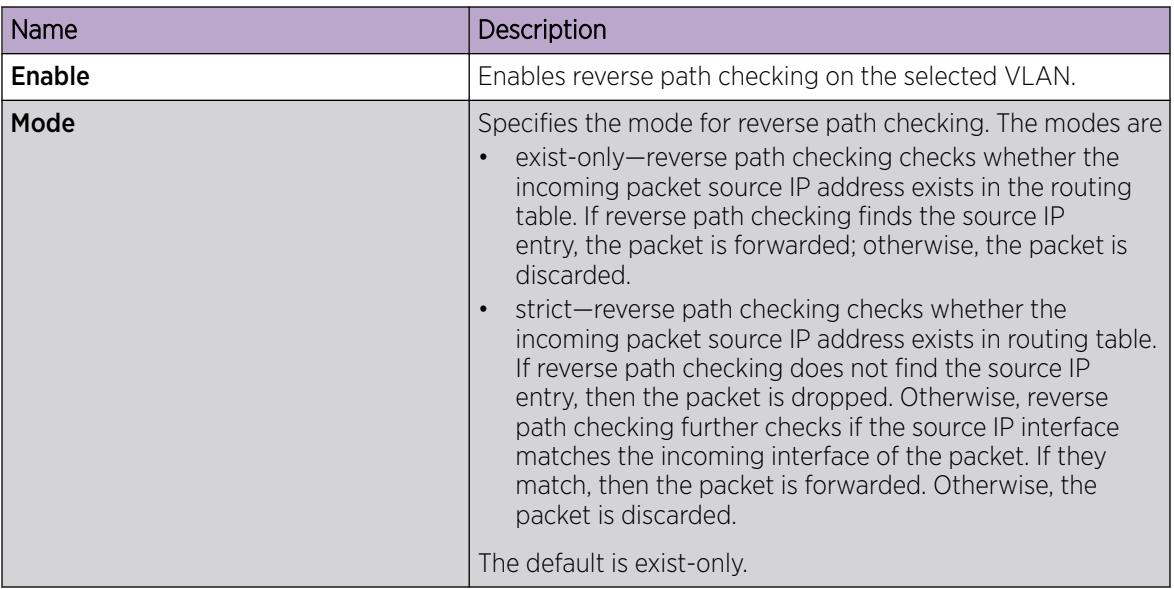

*Configure Reverse Path Checking on an IPv6 VLAN*

## Before You Begin

• Before you can configure reverse path checking on a VLAN, you must assign a valid IP address to the selected VLAN.

# About This Task

Configure reverse path checking on a VLAN to determine if a packet IP address is verifiable. Use reverse path checking to reduce the problems that are caused by the introduction of malformed or forged (spoofed) IP source addresses into a network. After you enable reverse path checking, the switch performs a reverse path check to determine if the packet IP address is verifiable. If the address is not verifiable, the system discards the packet.

Reverse path checking operates in one of two modes:

- exist-only mode
- strict mode

- 1. In the navigation pane, expand **Configuration > VLAN**.
- 2. Click VLANs.
- 3. Click the **Basic** tab.
- 4. Click the VLAN on which you want to configure reverse path checking.
- 5. Click IPv6.
- 6. Click the Reverse Path Checking tab.
- 7. Select the **ReversePathCheckEnable** box to enable reverse path checking.
- 8. Select exist-only or strict.

9. Click Apply.

# Reverse Path Checking field descriptions

Use the data in the following table to use the Reverse Path Checking tab.

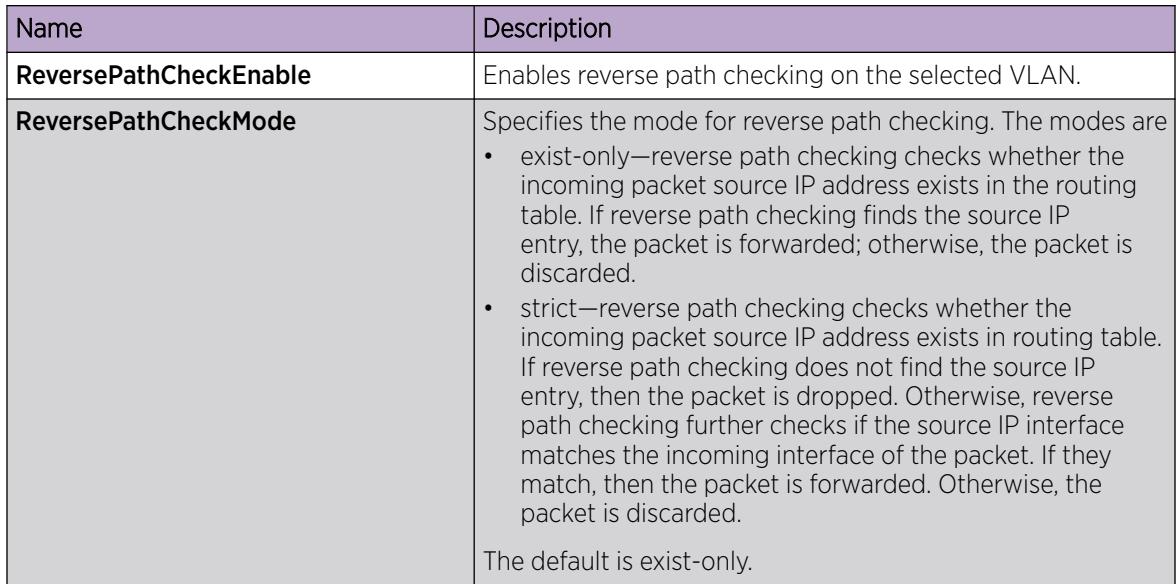

# Digital certificate configuration using EDM

The following section provides procedures to configure digital certificates using EDM.

# *Configure Device Subject Parameters*

Use this procedure to configure the device subject parameters to identify the device. The parameters include name, Email ID, company, department, and location of the subject.

- 1. In the navigation pane, expand Configuration > Security > Control Path.
- 2. Select Certificate .
- 3. Select the Subject or Global Subject tab.
- 4. In the **CommonName** field, type the name of the subject.
- 5. Complete the remaining optional configuration to customize the policy.
- 6. Select Apply.

# Subject field descriptions

Use the data in the following table to use the **Subject** tab.

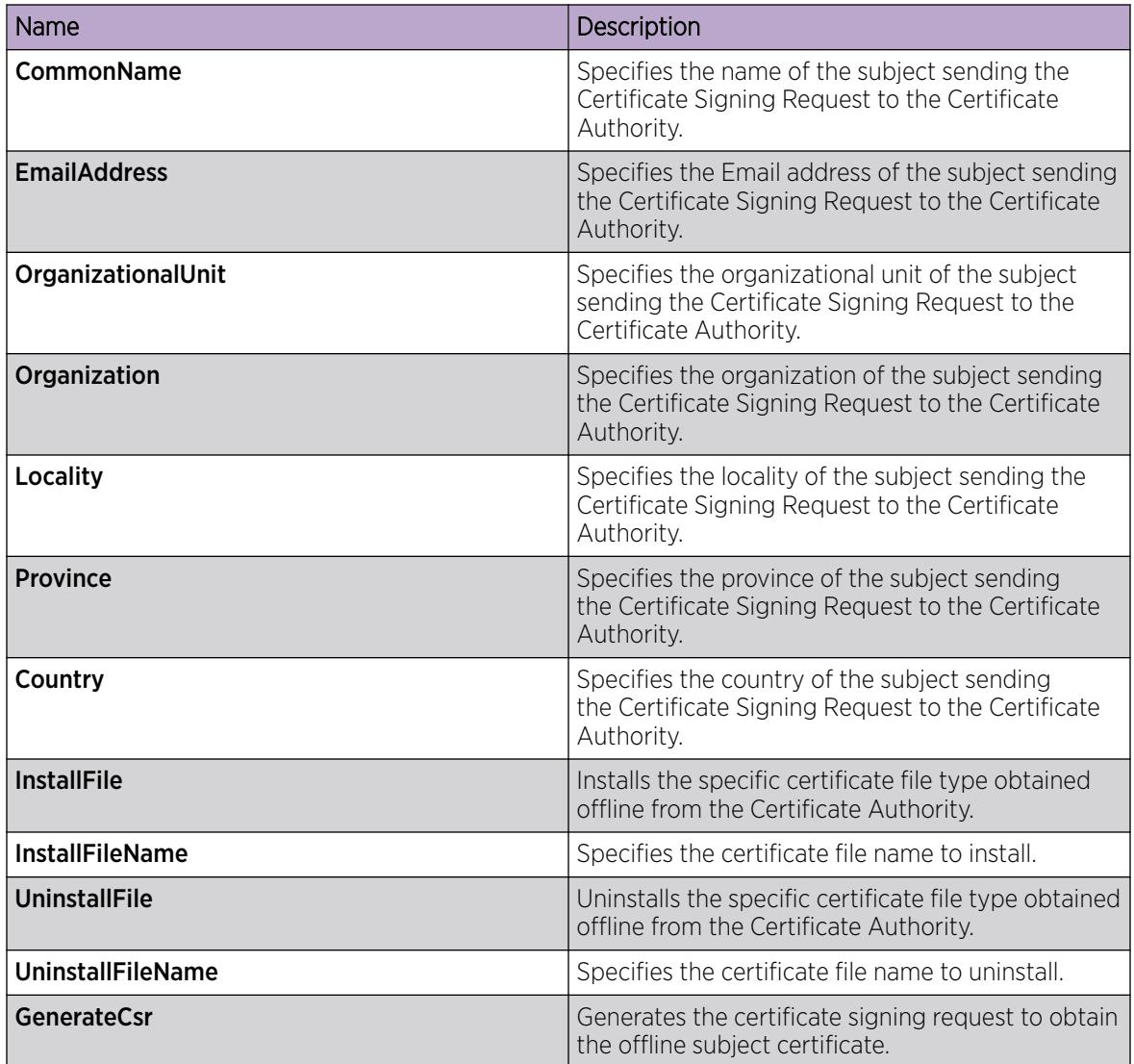

## *Configure Device Subject Entries Parameters*

Use this procedure to configure the device subject parameters to identify the device. The parameters include name, Email ID, company, department, and location of the subject.

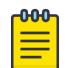

# Note

This procedure does not apply to VSP 8600 Series.

- 1. In the navigation pane, expand Configuration > Security > Control Path.
- 2. Select Certificate.
- 3. Select the Subject Entries tab.
- 4. Select Insert.
- 5. In the Name field, type the name of the subject.
- 6. Complete the remaining optional configuration to customize the policy.
- 7. Select Insert.

# Subject Entries Field Descriptions

Use the data in the following table to use the **Subject Entries** tab.

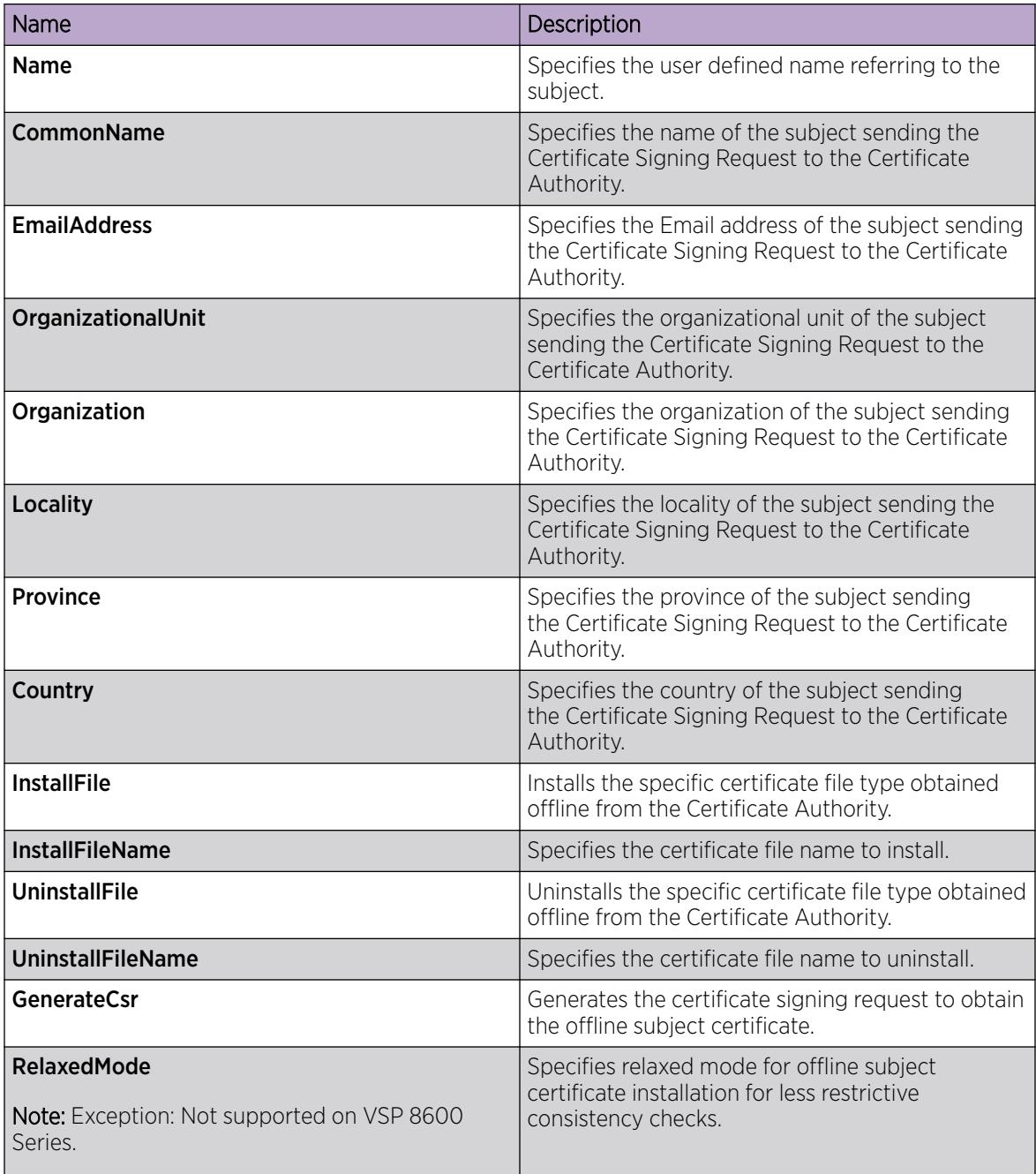

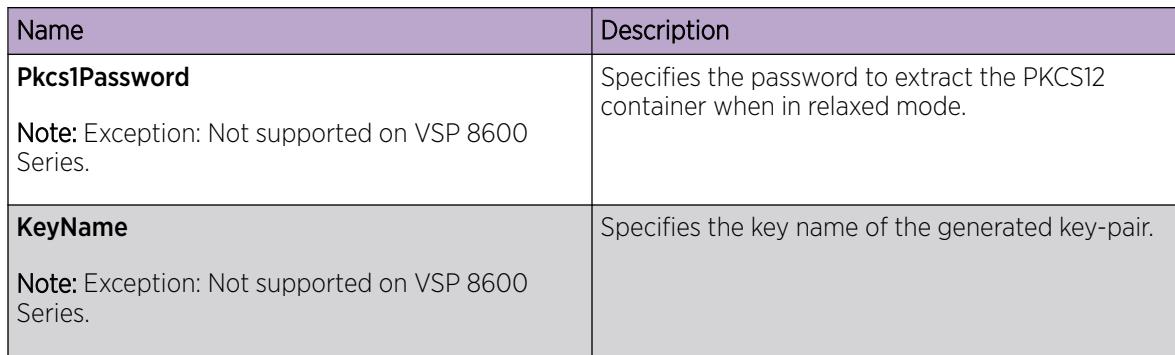

# *Generate the Key Pair*

Use the following procedure to generate the private and public key pair for the specific cryptography type.

# Procedure

- 1. In the navigation pane, expand **Configuration > Security > Control Path**.
- 2. Select Certificate.
- 3. Select the Key-Pair tab.
- 4. Select Insert.
- 5. In the Type field, select the cryptography type.
- 6. In the Size field, type the size of the key.
- 7. Select Insert.

## Certificate key-pair field description

Use the data in the following table to use the **Certificate > Key-Pair** tab.

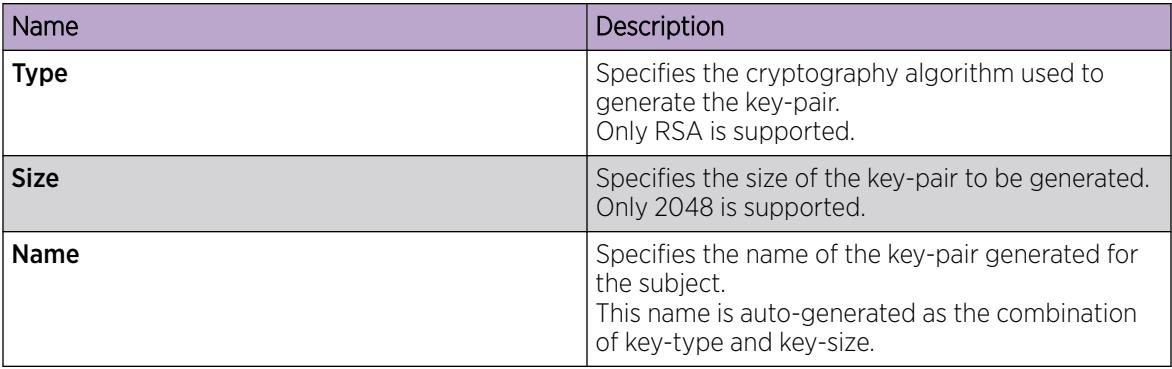

# *Configure the Certificate Authority*

Use this procedure to configure the certificate authority (CA) and perform related actions. You can configure only one CA in a device at a time.

- 1. In the navigation pane, expand Configuration > Security > Control Path.
- 2. Select Certificate.
- 3. Select the CA tab.
- 4. Select Insert.
- 5. In the Name field, type a user-defined name of the CA.
- 6. In the CommonName field, type the common name of the CA.
- 7. In the **KeyName** field, type the name of the associated key pair.
- 8. Complete the remaining optional configuration to customize the policy.
- 9. Select Insert.
- 10. (Optional) Select Retry Action if the trustpoint CA certificate authentication fails or takes time for authentication. This can be done only when the selected Action is **caauth**.

# CA field descriptions

Use the data in the following table to use the **CA** tab.

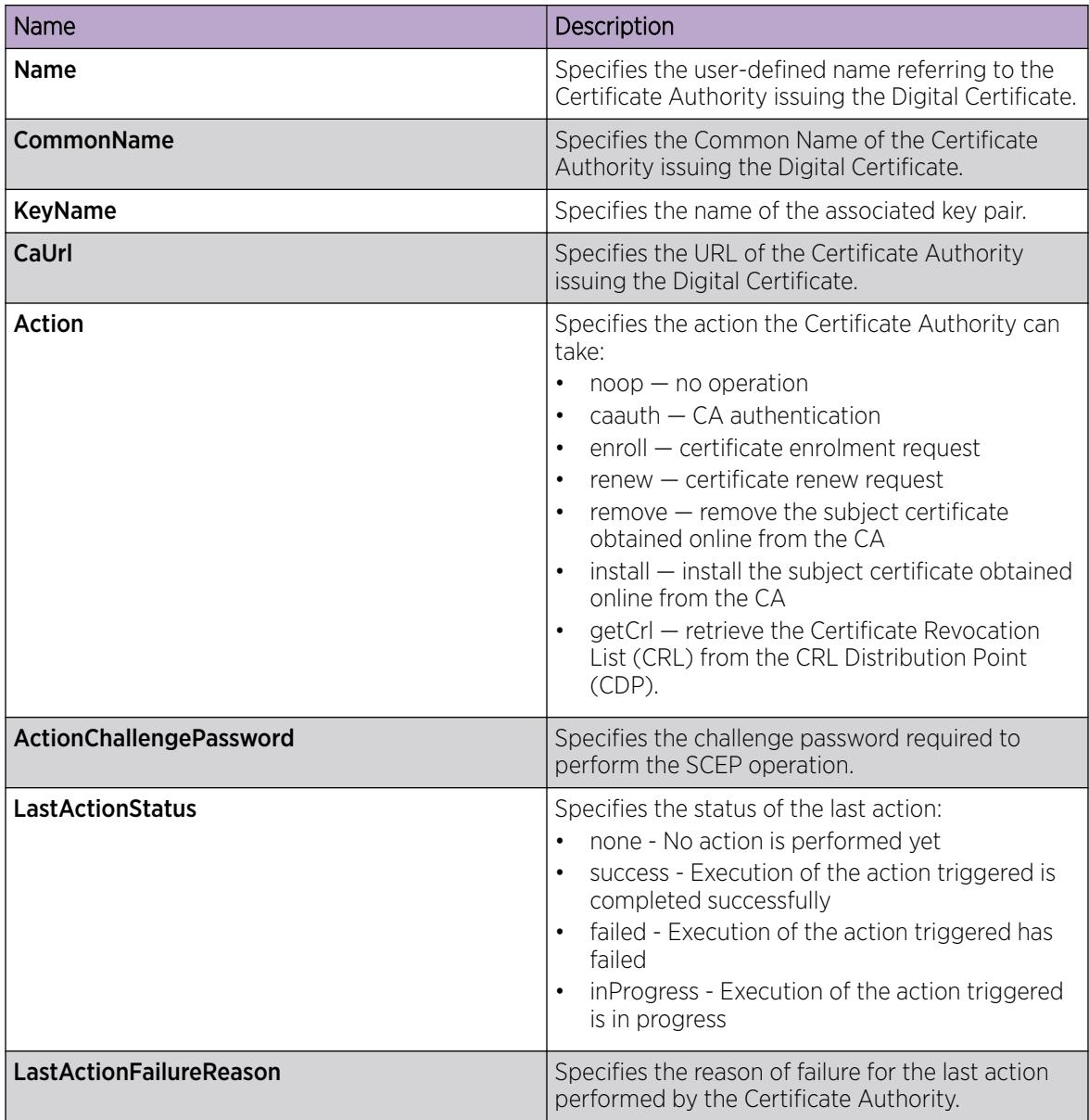

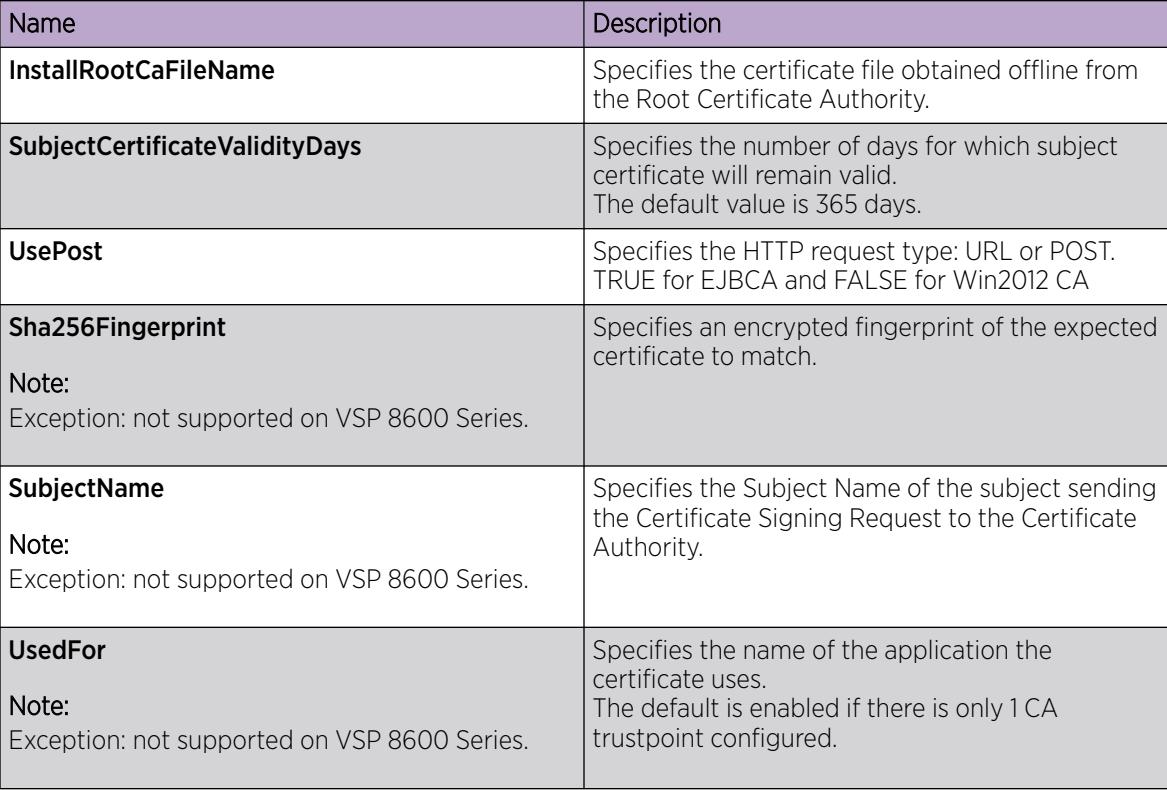

# *View the Certificate Details*

Use this procedure to:

- display the configured key details for given key name.
- display the digital certificate for the given certificate index or list all the certificate details from the local store if the certificate index is not specified.
- display the CA details for given trustpoint CA name or list all the CA details from the local store if the CA name is not specified.

# Procedure

- 1. In the navigation pane, expand Configuration > Security > Control Path.
- 2. Select Certificate.
- 3. Select the **Certificate** tab.

# Certificate Field Descriptions

Use the data in the following table to use the **Certificate** tab.

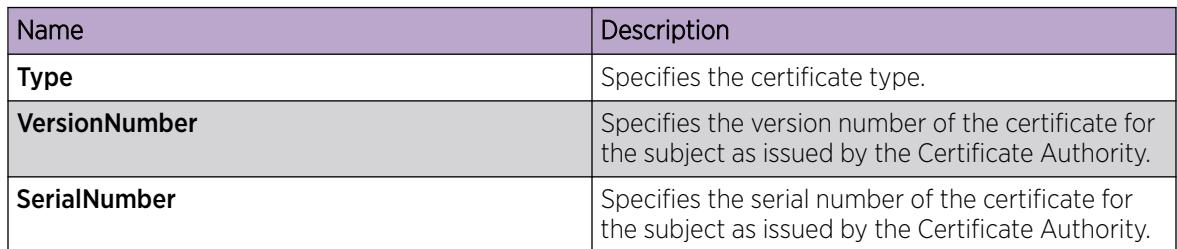

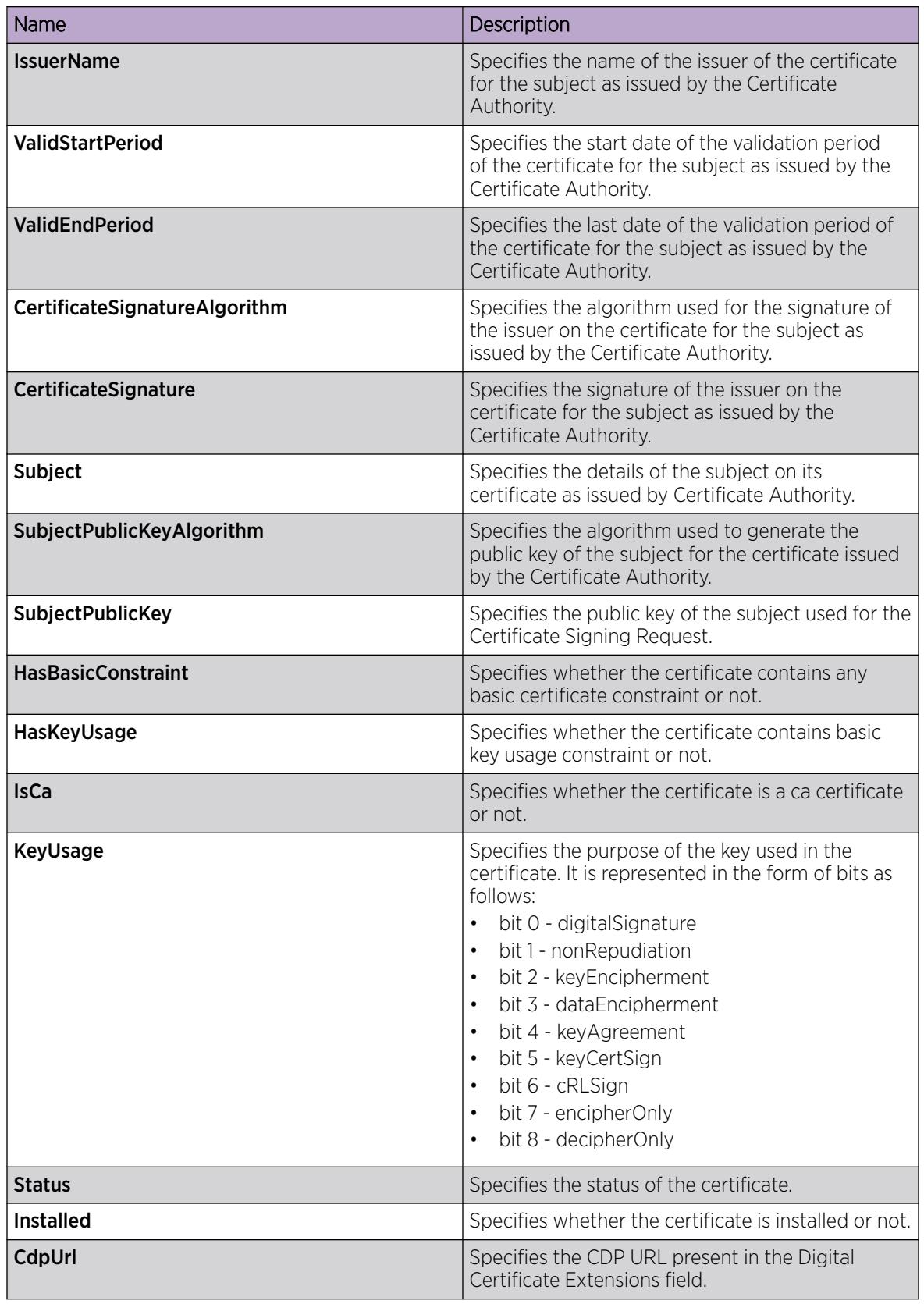

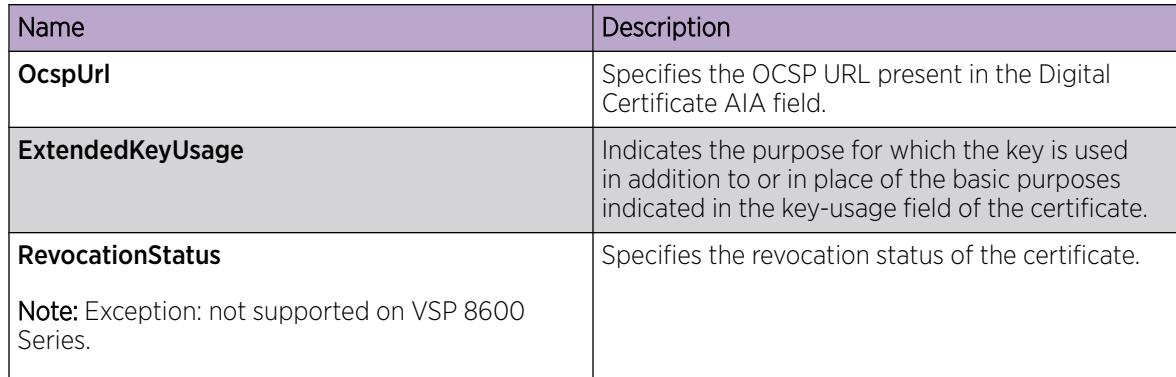

# *Install the Root CA Certificate*

Use the following procedure to install the Root CA certificate obtained offline.

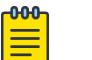

Note

This procedure applies to VSP 8600 Series only.

## Procedure

- 1. In the navigation pane, expand Configuration > Serviceability > Diagnostics.
- 2. Select System Log.
- 3. Select Root Certificate Table tab.
- 4. Select Insert.
- 5. In the Filename field, enter the filename obtained offline from the CA.
- 6. In the Action field, select the action.
- 7. Select Insert.

# Root Certificate Table field description

Use the data in the following table to use the System Log > Root Certificate Table tab.

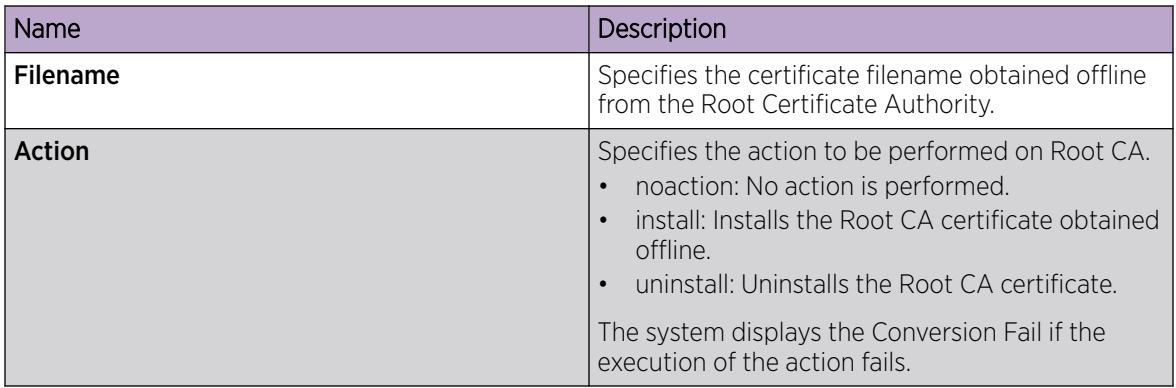

# *View the Certificate Store*

Use the following procedure to view the online, offline and root certificates in the local store.

# Procedure

- 1. In the navigation pane, expand Configuration > Security > Control Path.
- 2. Click Certificate.
- 3. Click the **Certificate Store** tab.

## Certificate Store field descriptions

Use the data in the following table to use the **Certificate Store** tab.

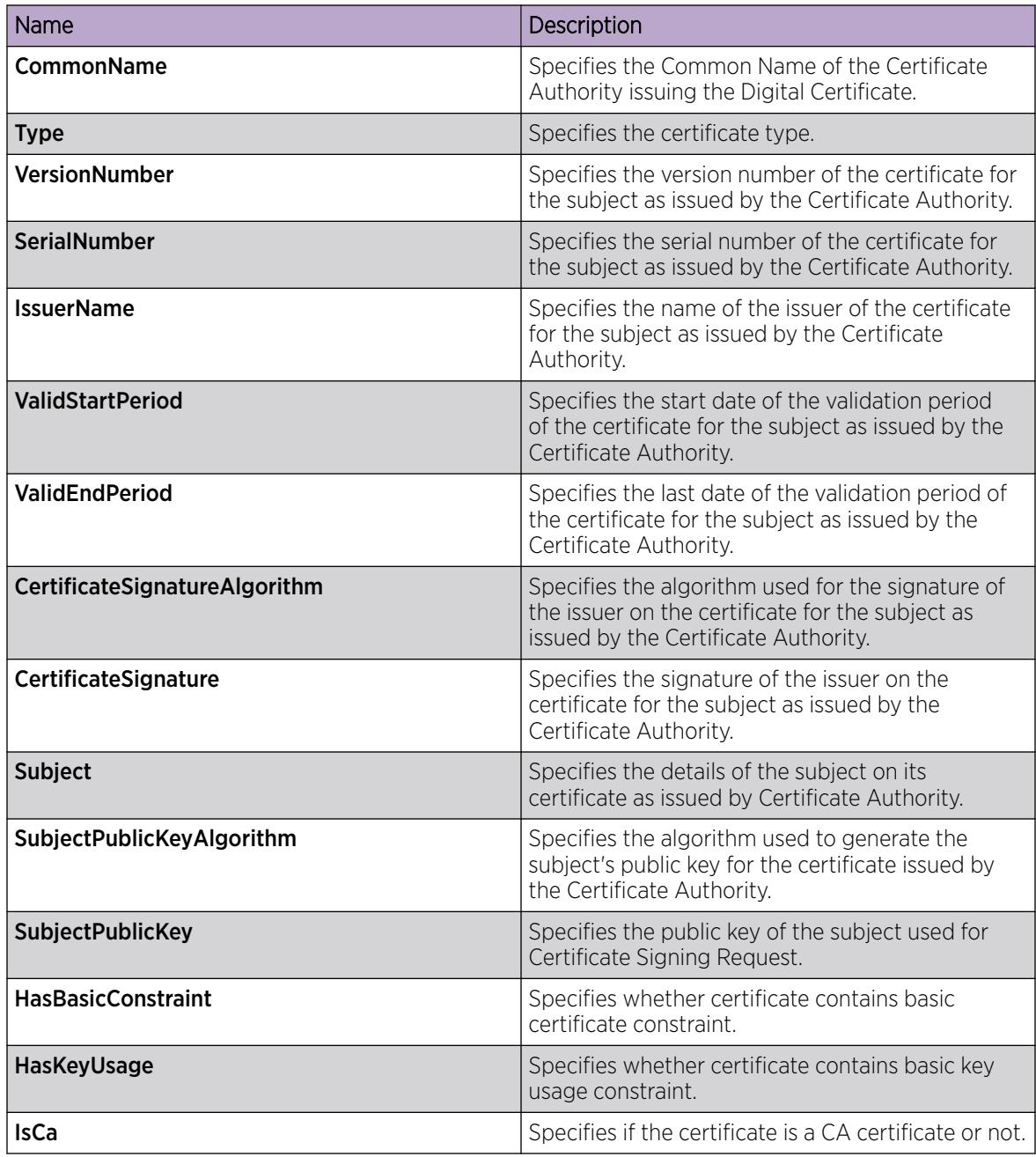

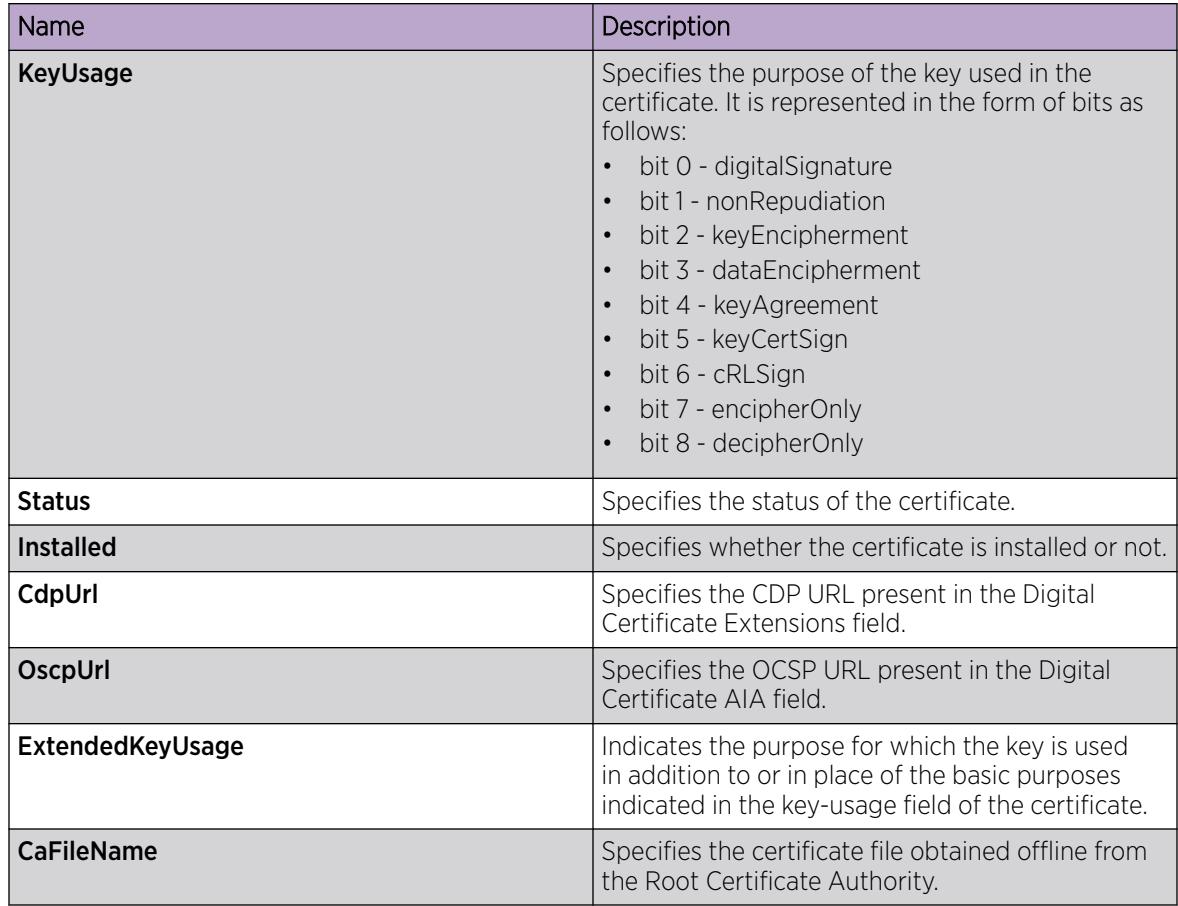

# Configure TCP Keepalive and TCP Timestamp

# About This Task

TCP Keepalive configures the system TCP keepalive interval, probes, and time.

TCP Timestamp option (RFC 1323) allows TCP to determine the order in which the packets are sent. The TCP Timestamp provides protection against Wrapped Seqence numbers. However, it is possible to calculate the system uptime when the Timestamp option is enabled. The analysis of timestamp behaviour can provide information on the system identity, which poses security threats and can cause a potential attack.

The TCP Timestamp option is enabled by default. You can disable the timestamp to avoid any security risks.

#### $-0.00 -$ Note

The configuration will be applied only to the new TCP connections and the existing connections are not affected. You must save the configuration and reboot the switch to apply the new configuration to all TCP connections.

# Procedure

1. In the navigation pane, expand **Configuration**  $>$  **Edit**.

- 2. Select Chassis.
- 3. Select the System Control tab.
- 4. Configure the TCP timestamp by performing one of the following actions:
	- a. Select TcpTimestamp to enable the TCP timestamp.
	- b. Clear TcpTimestamp to disable the TCP timestamp.
- 5. In KeepaliveTime, enter a number in seconds.
- 6. In **KeepaliveInterval**, enter a number in seconds.
- 7. In KeepaliveProbes, enter a number of probes.
- 8. Select Apply.

# System Control *Field Descriptions*

Use the data in the following table to use the **System Control** tab.

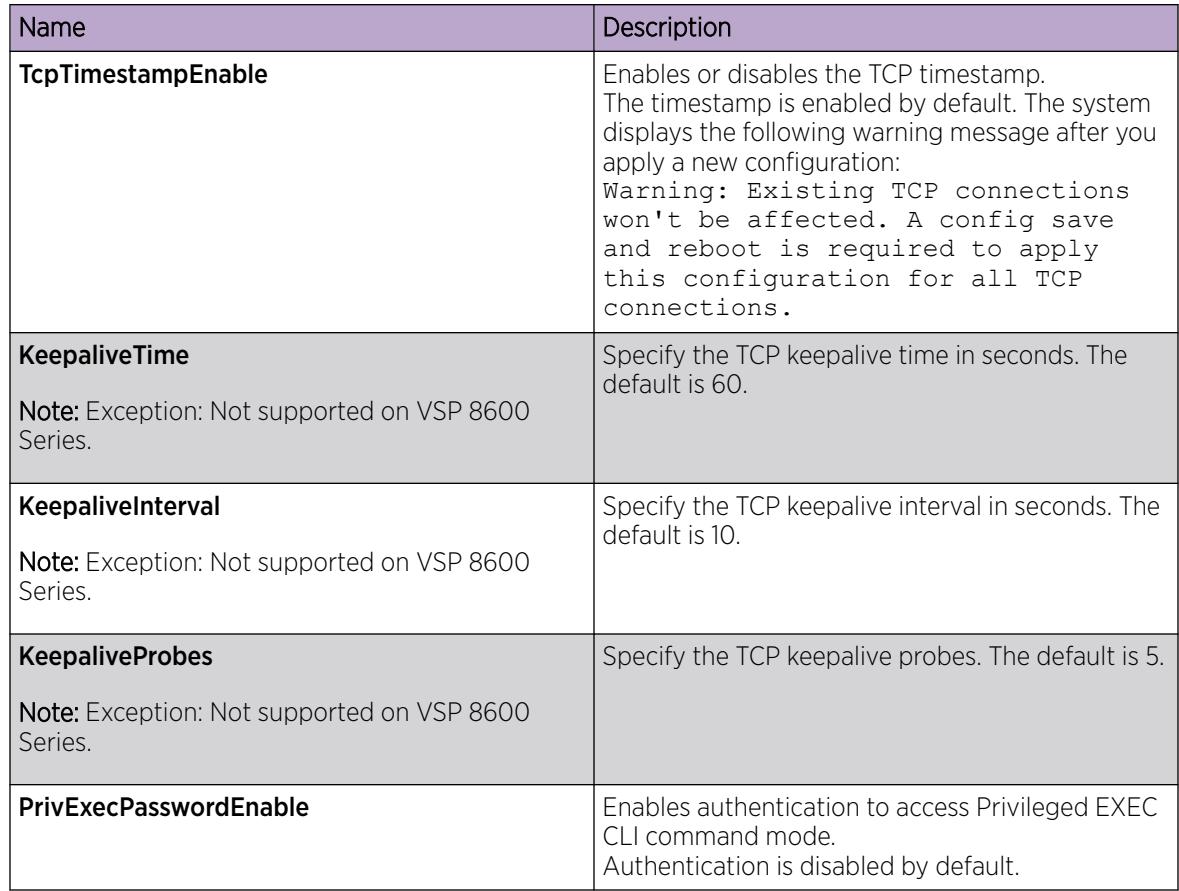

# Enable Authentication for Privileged EXEC Command Mode

- 1. In the navigation pane, expand **Configuration**  $>$  **Edit**.
- 2. Select Chassis.
- 3. Select the System Control tab.

4. Select PrivExecPasswordEnable.

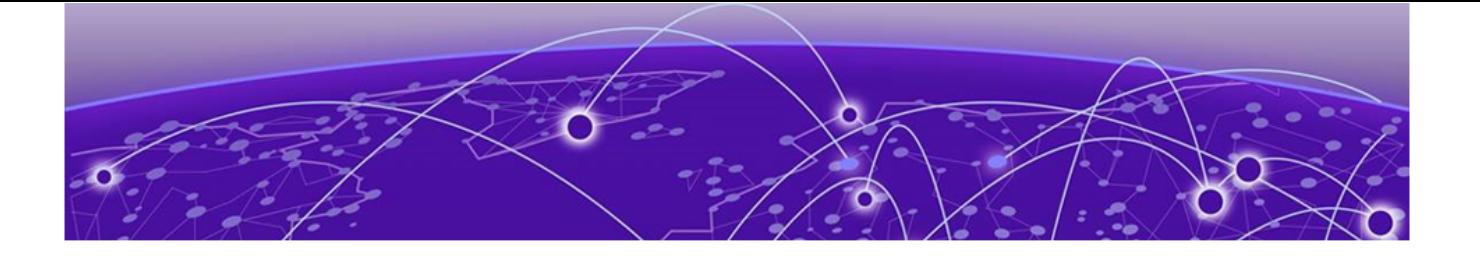

# Service Level Agreement Monitor

SLA Mon Server and Agent on page 3128 [QoS tests](#page-3129-0) on page 3130 [Limitations](#page-3129-0) on page 3130 [SLA Mon configuration using CLI](#page-3129-0) on page 3130 [SLA Mon Configuration using EDM](#page-3132-0) on page 3133

# Table 230: SLA Mon product support

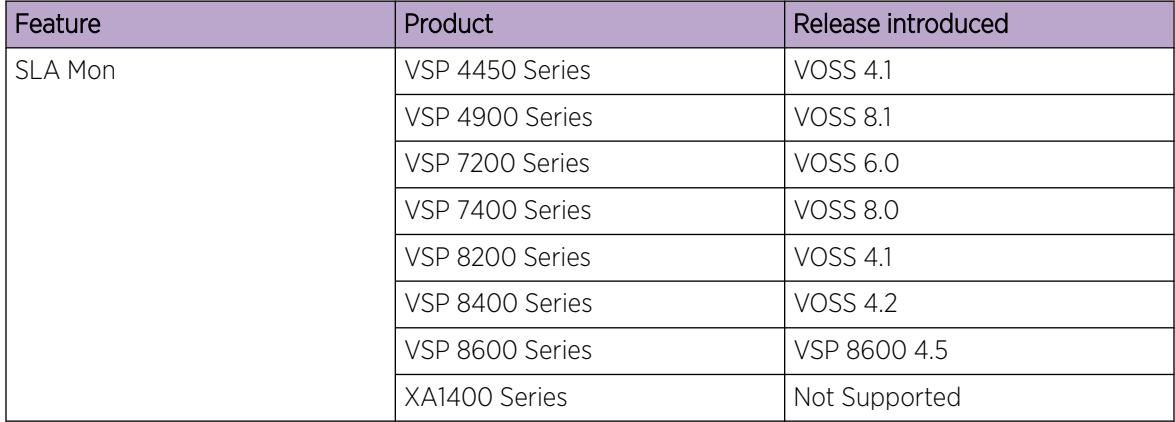

The switch supports the Service Level Agreement Monitor (SLA Mon) agent as part of the SLA Mon solution.

SLA Mon uses a server and agent relationship to perform end-to-end network Quality of Service (QoS) validation and to distribute monitoring devices. You can use the test results to target under-performing areas of the network for deeper analysis.

# SLA Mon Server and Agent

The switch supports the SLA Mon agent. You must have an Avaya Diagnostic Server with SLA Mon technology in your network to use the SLA Mon feature. Most of the SLA Mon configuration occurs on the server; configuration on the SLA Mon agent is minimal.

The SLA Mon server initiates the SLA Mon functions on one or more agents, and the agents run specific QoS tests at the request of the server. Agents can exchange packets between one another to conduct the QoS tests.

SLA Mon can monitor a number of key items, including the following:

- network paths
- Differentiated Services Code Point (DSCP) markings
- loss
- jitter
- delay

The following figure shows an SLA Mon implementation.

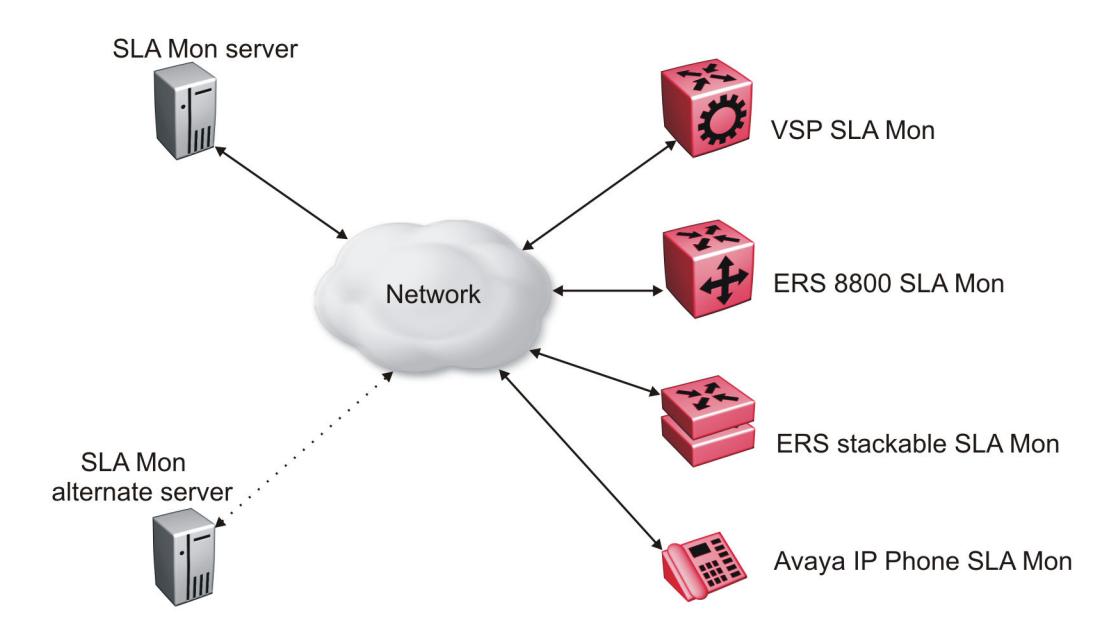

# Figure 237: SLA Monitor network

An SLA Mon agent remains dormant until it receives a User Datagram Protocol (UDP) discovery packet from a server. The agent accepts the discovery packet to register with an SLA Mon server. If the registration process fails, the agent remains dormant until it receives another discovery packet.

An agent can attempt to register with an SLA Mon server once every 60 seconds. After a successful registration, the agent reregisters with the server every 6 hours to exchange a new encryption key.

An agent only accepts commands from the SLA Mon server to which it is registered. An agent can use alternate SLA Mon servers to provide backup for time-out and communication issues with the primary SLA Mon server.

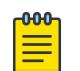

#### Note

If you configure the SLA Mon agent address under an IP address for a VLAN or brouter, you must remove the SLA Mon address before you can remove the IP address for the VLAN or brouter.

# HA Support

SLA Monitor agent provides partial HA support. In HA mode, the agent startup and initialization occurs only on the master CP module. When reset occurs, the standby CP takes over the operations. Based

on the SLAMon agent operation-mode, the agent on the standby CP restarts the initialization and registration and gets registered only when the server sends a discovery. The user configuration updates on the Master CP is saved on the Standby CP and used when the reset occurs.

# <span id="page-3129-0"></span>QoS tests

SLA Mon uses two types of tests to determine QoS benchmarks:

• Real Time Protocol (RTP)

This test measures network performance — for example, jitter, delay, and loss — by injecting a short stream of UDP packets from source to destination (an SLA Mon agent).

• New Trace Route (NTR)

This test is similar to traceroute but also includes DSCP values at each hop in the path from the source to the destination. The destination does not need to be an SLA Mon agent.

# Limitations

SLA Mon agent communications are IPv4–based. Agent communications do not currently support IPv6.

# SLA Mon configuration using CLI

# Configure the SLA Mon Agent

Configure the SLA Mon agent to communicate with an SLA Mon with SLA Mon technology to perform Quality of Service (QoS) tests of the network.

# Before You Begin

• To use the SLA Mon agent, you must have an Avaya Diagnostic Server with SLA Mon technology in your network.

# About This Task

Note

To configure the SLA Mon agent, you must assign an IP address and enable it. Remaining agent parameters are optional and you can operate the agent using the default values.

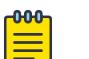

• If you want to change SLA Mon parameters, you must first disable SLA Mon.

If you are configuring SLA Mon at the switch side for the first time, make sure you configure the SLA Mon agent address under an IP address for a VLAN or brouter, and you must remove the SLA Mon address before you can remove the IP address for the VLAN or brouter. To remove the SLA Mon address, first use the command **no slamon oper-mode enable**, followed by **slamon agent ip address 0.0.0.0**.

#### Procedure

1. Enter Application Configuration mode:

enable

configure terminal

application

2. Configure the SLA Mon agent IP address:

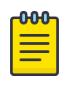

Note

The SLA Mon Agent uses its own reserved Host IP address, reachable via the Switch VLAN IP interface of the same IP subnet.

slamon agent ip address {A.B.C.D} [vrf WORD<1-16>]

- 3. (Optional) Configure the UDP port for agent-server communication: slamon agent port *<0–65535>*
- 4. (Optional) Restrict which servers an agent can use:

slamon server ip address {A.B.C.D} [{A.B.C.D}]

slamon server port *<0–65535>*

- 5. (Optional) Control the port used for Real Time Protocol (RTP) and New Trace Route (NTR) testing: slamon agent-comm-port *<0–65535>*
- 6. (Optional) Install a Secure Socket Layer (SSL) certificate for the agent:

slamon install-cert-file *WORD<0-128>*

7. Enable the agent:

slamon oper-mode enable

8. Verify the agent configuration:

show application slamon agent

#### Example

Configure the SLA Mon agent IP address. Configure the agent so that it only accepts registration packets from a specific server communicating on a specific port. Finally, enable the SLA Mon agent, and then verify the configuration.

```
Switch:1>enable
Switch:1#configure terminal
Enter configuration commands, one per line. End with CNTL/Z.
Switch:1(config)#application
Switch:1(config-app)#slamon agent ip address 192.0.2.1
Switch:1(config-app)#slamon server ip address 192.0.2.24
Switch:1(config-app)#slamon server port 50011
Switch:1(config-app)#slamon oper-mode enable
Switch:1(config-app)#show application slamon agent
==================================================================
                              SLA Monitor Agent Info
     ==================================================================
SLAMon Operational Mode: Enabled
SLAMon Agent Address: 192.0.2.1
SLAMon Agent Port: 50011
SLAMon Agent Registration Status: Registered
SLAMon Registered Server Address: 192.0.2.24
```

```
SLAMon Registered Server Port: 50011
SLAMon Server Registration Time: 130
SLAMon Encryption Mode: Supported
SLAMon Configured Agent Address: 192.0.2.1
SLAMon Configured Agent Port: 0
SLAMon Configured Server Address: 192.0.2.24 0.0.0.0
SLAMon Configured Server Port: 50011 0
SLAMon Agent-To-Agent Communication Port: 50012
SLAMon Configured Agent-To-Agent Communication Port: 0
SLAMon Configured Agent Address Vrf Name:
```
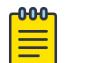

Note

The SLA Mon agent IP address given in this example is on the same subnet as VLAN120, as shown in the following example.

Show result of the SLA Mon agent IP address.

```
Switch:1#show ip interface
=====================================================================================
IP Interface - GlobalRouter
   =====================================================================================
INTERFACE IP NET BCASTADDR REASM VLAN BROUTER
                    MASK FORMAT MAXSIZE ID PORT
              -------------------------------------------------------------------------------------
Clip1 198.51.100.0 255.255.255.255 ones 1500 – false
Vlan120 192.0.2.24 255.255.255.0 ones 1500 120 false
Vlan126 198.51.100.2 255.255.255.0 ones 1500 126 false
Vlan129 198.51.100.5 255.255.255.0 ones 1500 129 false
Vlan130 198.51.100.7 255.255.255.0 ones 1500 130 false
All 5 out of 5 Total Num of IP interfaces displayed
```
#### What to Do Next

If you have configured SLA Mon, but the agent does not function as expected, use the **show khi performance pthread [{slot[-slot][,...]}]** command to verify that the slamon task is running.

If the SLA Mon agent is not running, use the commands **no slamon oper-mode enable** and slamon oper-mode enable to start the agent.

If the agent task is running, perform typical troubleshooting steps to verify agent accessibility:

- Verify IP address assignment and port use.
- Ping the server IP address.
- Verify the server configuration.
- Use the **trace level 192 <0-4>** command to observe the status of the SLA Mon software module.
## *Variable definitions*

Use the data in the following table to use the **slamon** command.

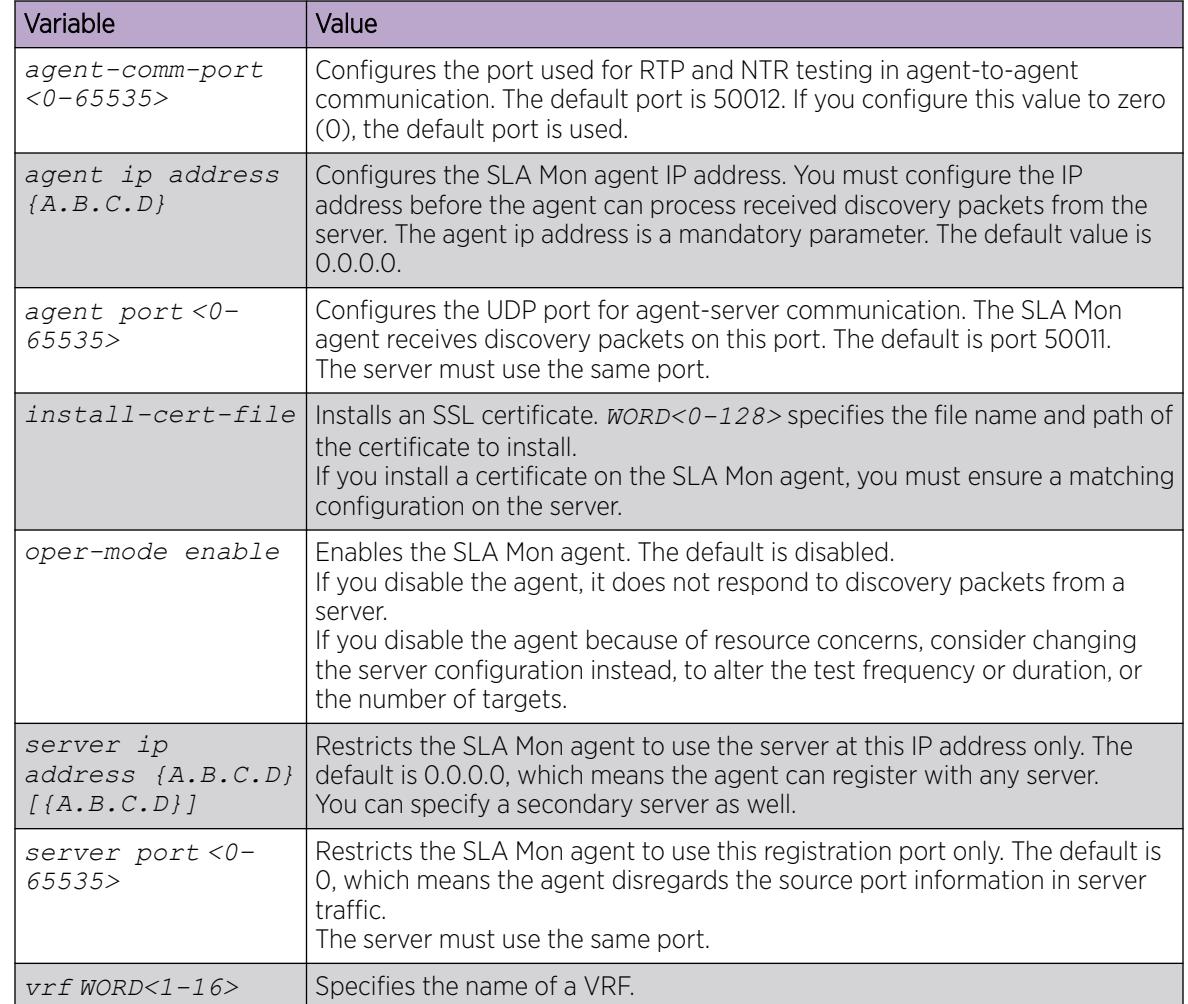

# SLA Mon Configuration using EDM

# Configure the SLA Mon Agent

Configure the SLA Mon agent to communicate with an Avaya Diagnostic Server with SLA Mon technology to perform Quality of Service (QoS) tests of the network.

## Before You Begin

• To use the SLA Mon agent, you must have an Avaya Diagnostic Server with SLA Mon technology in your network.

# About This Task

To configure the SLA Mon agent, you must assign an IP address and enable it. Remaining agent parameters are optional and you can operate the agent using the default values.

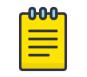

#### Note

If you want to change SLA Mon parameters, you must first disable SLA Mon.

If you configure the SLA Mon agent address under an IP address for a VLAN or brouter, you must remove the SLA Mon address, before you can remove the IP address for the VLAN or brouter. To remove the SLA Mon address, first select disabled from the **Status** field, then configure the IP address in the ConfiguredAgentAddr field to 0.0.0.0.

#### Procedure

- 1. In the navigation pane, expand the **Configuration > Serviceability** folders.
- 2. Select SLA Monitor.
- 3. Select the SLA Monitor tab.
- 4. For the status, select enabled.
- 5. In the **ConfiguredAgentAddr** field, enter the SLA Mon agent IP address
- 6. Configure optional parameters as required.
- 7. Select Apply.

#### SLA Monitor *field descriptions*

Use the data in the following table to use the **SLA Monitor** tab.

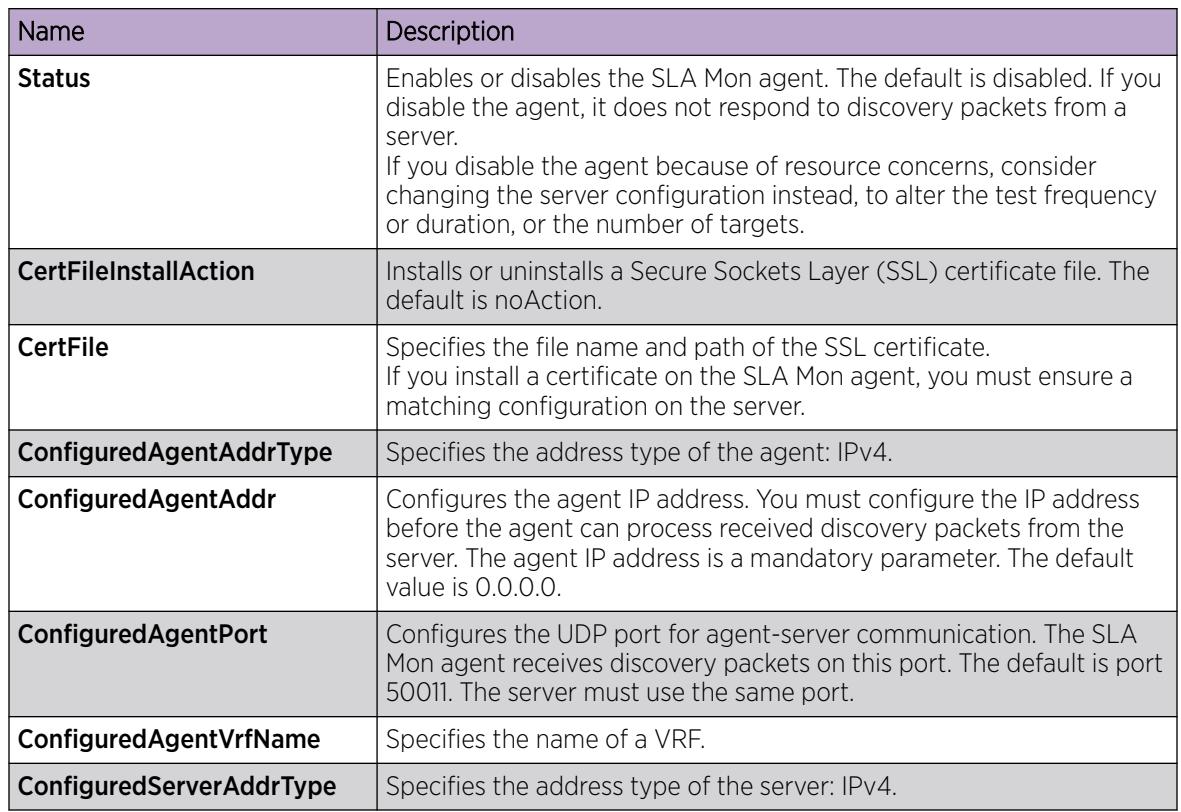

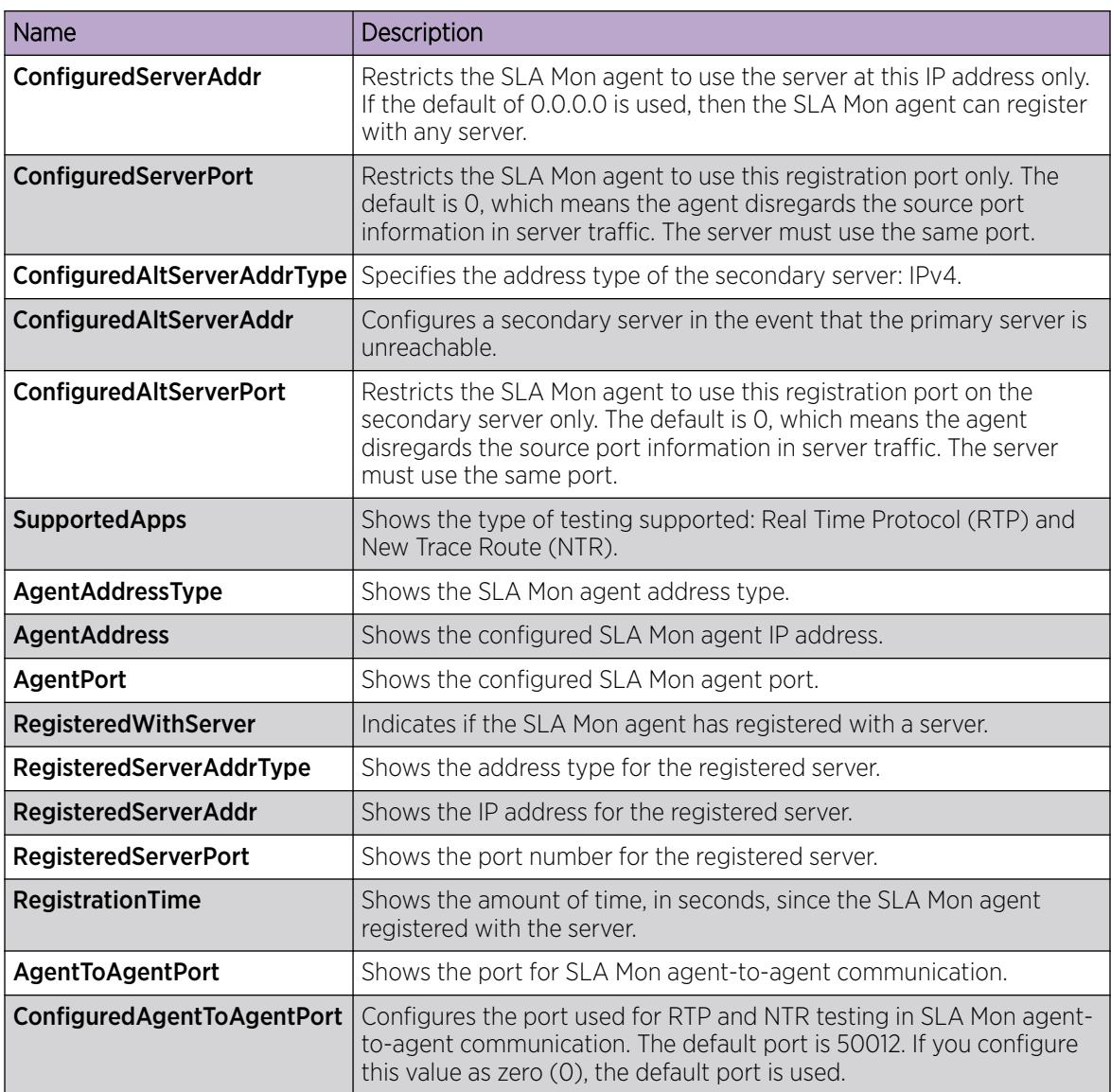

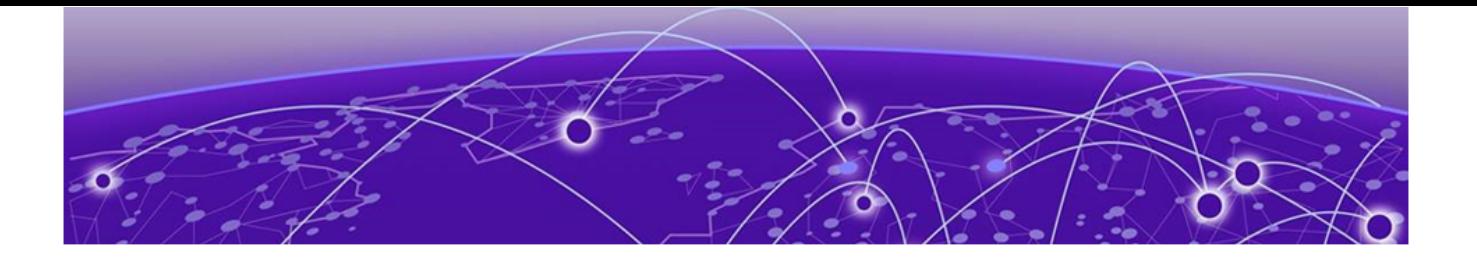

# sFlow

[sFlow Fundamentals](#page-3136-0) on page 3137 [sFlow Configuration Using CLI](#page-3140-0) on page 3141 [sFlow Configuration Using EDM](#page-3149-0) on page 3150

# Table 231: sFlow product support

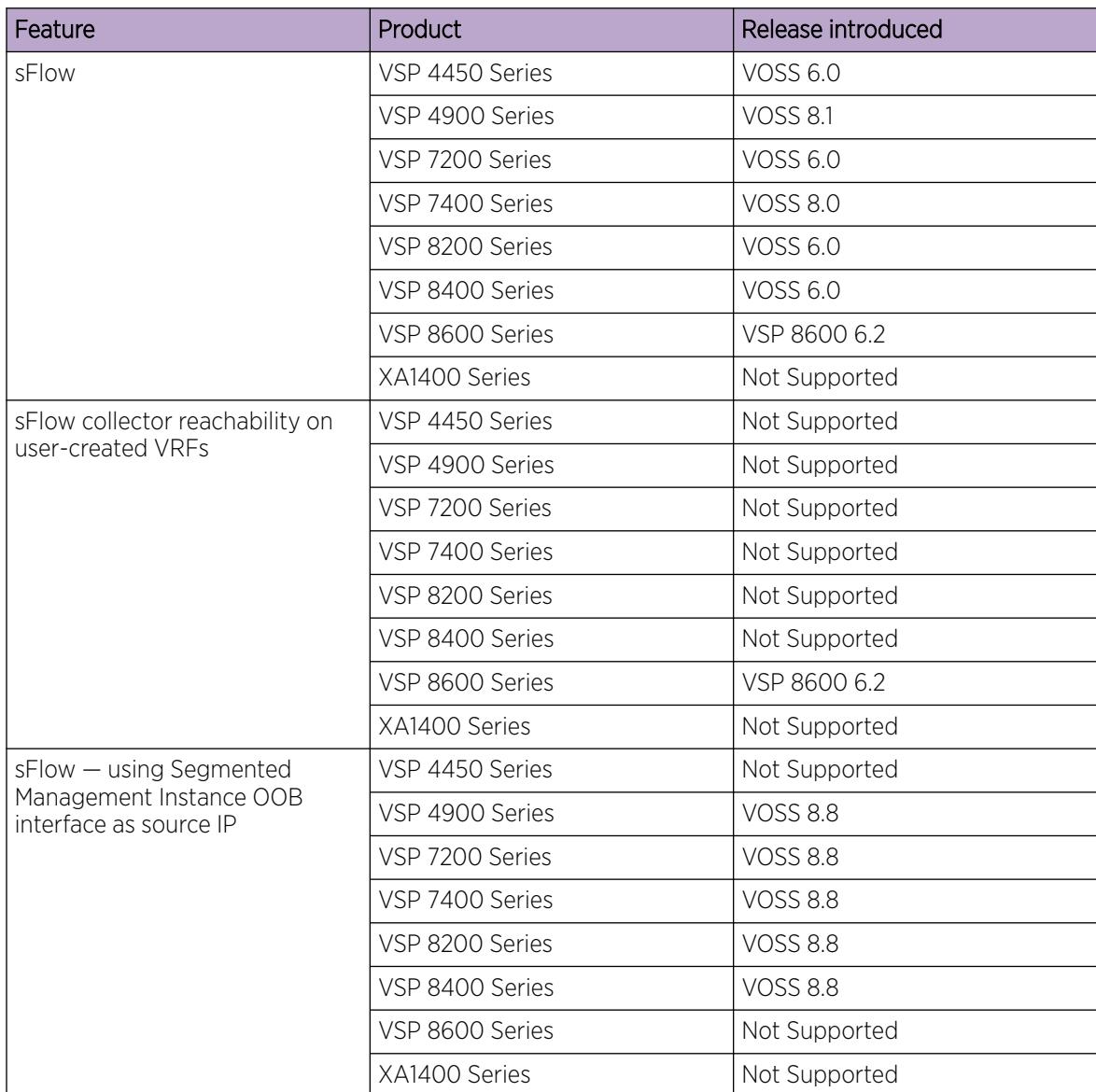

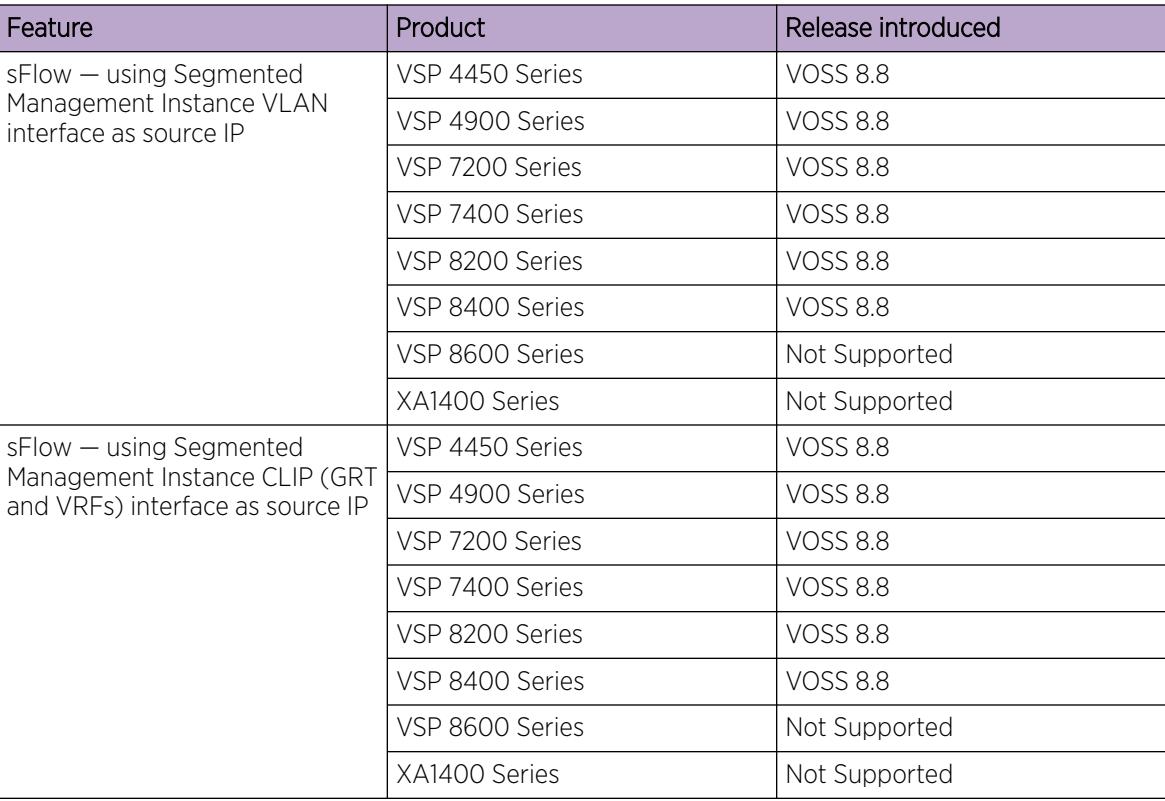

## <span id="page-3136-0"></span>Table 231: sFlow product support (continued)

# sFlow Fundamentals

sFlow monitors traffic in a data network. Use sFlow to monitor routers and switches in the network, and capture traffic statistics about those devices. sFlow uses sampling to provide scalability for networkwide monitoring, and therefore applies to high speed networks. The switch sends the sampled data as a User Datagram Protocol (UDP) packet to the specified host and port.

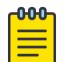

## Note

sFlow and Application Telemetry send mirrored packets from a common source to a common destination. sFlow sends samples directly to the destination, while Application Telemetry sends mirrored packets through a GRE tunnel, to the same destination. For more information, see [Common Elements Between sFlow and Application Telemetry](#page-338-0) on page 339.

sFlow consists of the following:

- sFlow agent—Performs two types of sampling:
	- Flow samples: Flow sampling randomly samples an average of 1 out of n packets for each operation.
	- Counter samples: Counter sampling periodically polls and exports counters for a configured interface. This type of sampling uses a counter to determine if the packet is sampled. Each

packet that an interface receives, and that a filter does not drop, reduces the counter by one. After the counter reaches zero, the sFlow agent takes a sample.

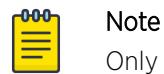

Only generic interface counters and Ethernet interface counters are supported.

- sFlow datagrams—Supports both flow samples and counter samples. Datagrams can be sent from the front panel port or an out-of-band (OOB) port. Each datagram provides information about the sFlow version, the originating IP address of the device, a sequence number, the number of samples it contains, and one or more flow and/or counter samples.
- sFlow collector—Located on a central server and runs software that analyzes and reports on network traffic. Two sFlow collectors can be configured to be reachable over a management network or Shortest Path Bridging (SPB).

# Operational Considerations

The following section describes operational considerations for deploying sFlow.

- Application-specific integrated circuit (ASIC) or Software Development Kit (SDK) limitation—To avoid wobbling, the counter interval for sFlow is 20 seconds. Minor wobbling can still occur even after configuring the counter interval due to the interaction between the sFlow agent counter export schedule and the frequency with which the switch ASIC SDK copies and caches counters from the ASIC.
- sFlow supports a maximum of two collectors.
- UDP datagram size and the collector buffer are restricted to 1400 bytes. sFlow sends datagrams to the collector when the buffer reaches the 1400–byte capacity or after a timeout of one second is triggered. The collector buffer size cannot be modified.
- The switch supports IPv4 collector IP addresses.
- VLAN counters/statistics are not supported.
- sFlow can be enabled only on the front panel ports.
- You cannot configure the sampling limit. The sampling limit applies system-wide rather than on a per port basis. Sampling rates differ depending on the hardware platform so any sampled packets beyond the limit are dropped. For more information about feature support, see *[VOSS Release Notes](http://documentation.extremenetworks.com/release_notes/VOSS/88/)*.
- The switch supports only ingress sampling. The switch does not support egress sampling.
- The switch does not support enabling sFlow on a link aggregation group (LAG) interface. However, you can enable sFlow on the member interfaces of a LAG.
- When you specify the sFlow source IP as the Segmented Management Instance OOB instance, the Management Instance OOB routing table determines reachability to the collector.
- When you specify the sFlow source IP as the Segmented Management Instance VLAN instance, the Management Instance VLAN routing table determines reachability to the collector.
- When you specify the sFlow source IP as the Segmented Management Instance CLIP instance, the VRF associated with the Management Instance CLIP checks reachability to the collector, including GRT, VRFs or Layer 3 VSNs.
- When you specify the sFlow source IP as a routing VLAN or loopback IP, only the GRT checks reachability to the collector. User-defined VRFs or Layer 3 VSNs are not supported for this option.
- For Segmented Management Instance interfaces, both collectors must be reachable through the Management Instance interface bound to the sFlow source IP. Configurations where one sFlow

collector is a Management Instance OOB interface and the other sFlow collector is on an in-band interface are not supported.

- You must use Segmented Management Instance CLIP to access VRFs and Layer 3 VSNs.
- sFlow supports user created VRFs when Segmented Management Instance CLIP interface IP address is used as the sFlow source IP.
- You can use the onboarding VLAN to manage the switch and enable sFlow without any additional management or routing interface configuration.
- A packet can have only one mirror destination. You cannot configure sFlow and Port Mirroring on the same port.

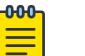

#### Note

This restriction applies to the VSP 8600 Series only. Other platforms mirror copies to both destinations.

# Configuration Considerations

The following section describes configuration considerations for sFlow.

• If the sFlow collector has two network interface controller (NIC) cards, add a route to the agent IP address for the NIC card on which the sFlow datagrams are received to avoid dropped sFlow datagrams due to reverse path checks.

After you configure the sFlow agent on the network device that you want to monitor, the system collects flow samples or counter samples, and exports these traffic statistics as sFlow datagrams to the sFlow collector on a server or appliance.

For example, after the buffers reach capacity or a timeout is triggered, an sFlow datagram, which is a UDP packet, sends the measurement information to the sFlow collector buffers. The UDP payload contains the sFlow datagram.

The following figure shows the sFlow agent on various routers and switches with sFlow datagrams being sent to the sFlow collector.

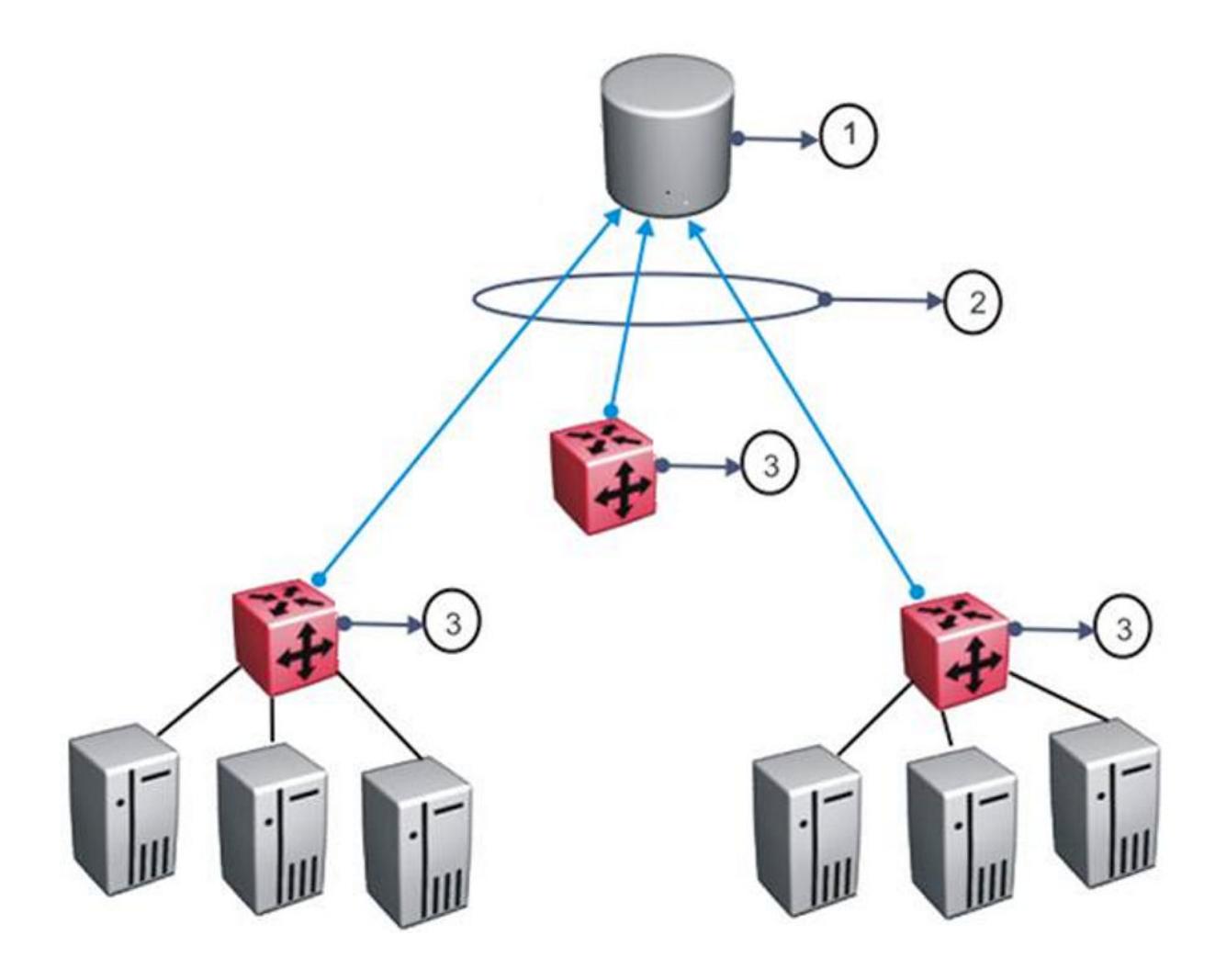

#### Table 232: sFlow legend

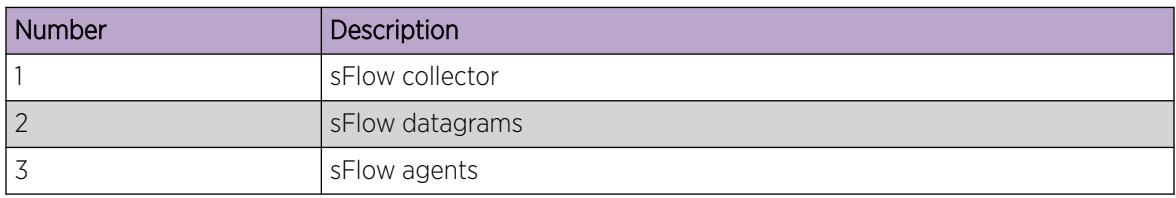

As a general rule, drop action occurs after sampling completes. However, in situations related to Layer 1 errors such as, MTU exceeded packets, the drop action occurs before sampling begins. For errors such as, frame too long, packets are dropped due to the size of the frame being greater than the interface MTU. In this situation, the packets are dropped before sampling begins so only counter polling occurs. To enable trace, use **line-card 1 trace level 232 <0–4>**.

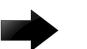

## Important

The defined sampling rate, an average of 1 out of n packets/operations does not provide a 100% accurate result, but it does provide a result with quantifiable accuracy.

# <span id="page-3140-0"></span>sFlow Configuration Using CLI

Use sFlow to capture traffic statistics to monitor traffic in a data network. This section provides procedures to view and configure sFlow using CLI.

# Configure the Agent IP Address and Enable sFlow Globally

Configure the sFlow agent IPv4 address, and then enable sFlow before the system can monitor and capture traffic statistics to send to an sFlow collector. By default, sFlow is globally disabled.

You can configure sFlow on Segmented Management Instance interfaces OOB, VLAN, and CLIP. You can also use routing VLANs or loopback IPs as the source IP address. Configure the agent IP address to match the Management Instance interface, routing VLAN or loopback IP address.

#### Procedure

1. Enter Global Configuration mode:

enable

configure terminal

2. Configure the sFlow source IP address:

sflow agent–ip {A.B.C.D}

3. Configure the sFlow collector:

sflow collector <1-2> address {A.B.C.D}

- 4. Configure the sFlow destination port number: sflow collector <1-2> port <1-65535>
- 5. Configure the sFlow collector timeout:

sflow collector <1-2> timeout <1-65535>

6. Enter GigabitEthernet Interface Configuration mode to bind the port the collector:

```
interface GigabitEthernet {slot/port[/sub-port][-slot/port[/sub-port]]
[ , . . . ]
```
#### -000-Note

If the platform supports channelization and the port is channelized, you must also specify the sub-port in the format slot/port/sub-port.

7. (Optional) Configure the interface sampling rate:

sflow sampling-rate <1024-100000>

8. (Optional) Configure the interface counter intervals: sflow counter-interval <1-3600>

9. (Optional) Configure the interface max header size:

sflow max-header-size <64-256>

10. Enable sFlow:

sflow enable

### Example

Displays sFlow configuration:

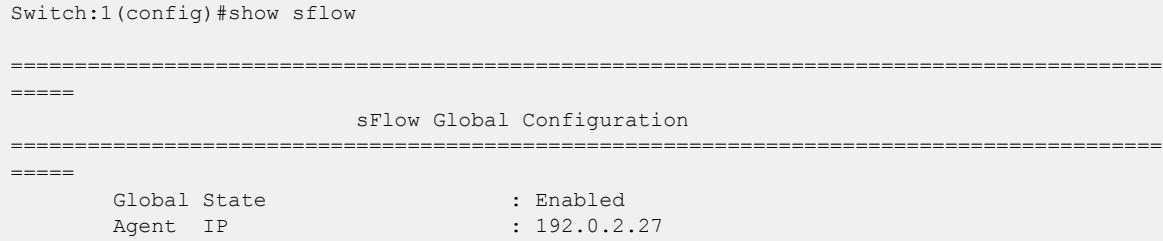

Displays sflow collector configuration:

Switch:1(config)#show sflow collector

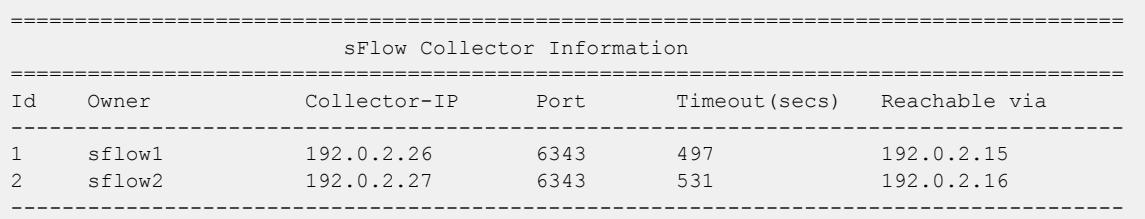

#### Displays sFlow port configuration:

Switch:1(config)#show sflow interface

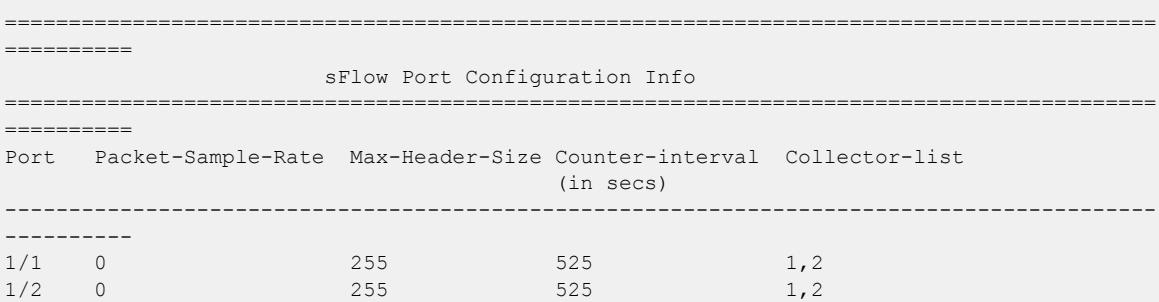

Displays sFlow statistics:

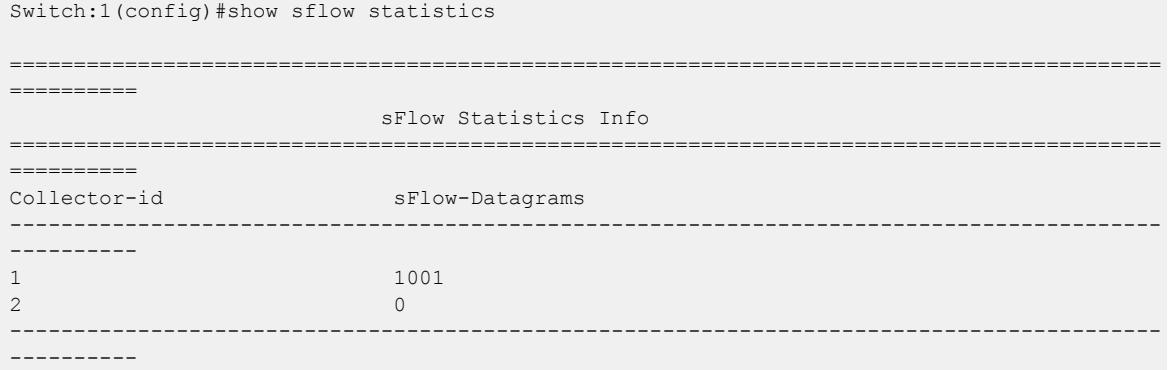

## *Variable Definitions*

The following table defines parameters for the **sflow** commands related to configuring sFlow as the source IP.

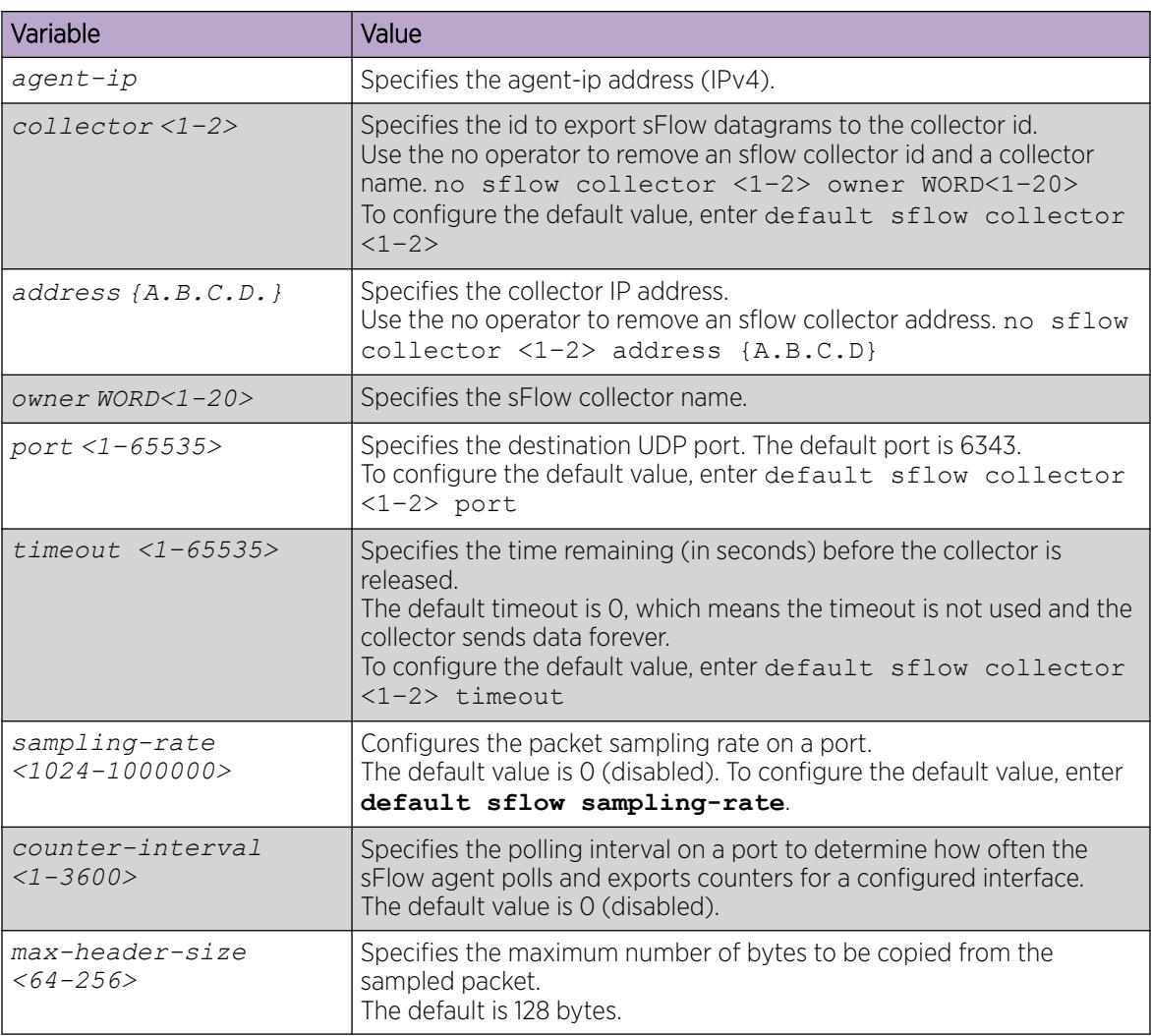

# Configuring an sFlow Collector

Configure an sFlow collector to determine the device to which the sFlow agent sends sFlow datagrams. You can configure up to two collectors for each interface slot in the chassis.

# Before You Begin

• You must globally enable sFlow.

# About This Task

The sFlow datagrams that the agent sends to the collector are not encrypted. Use a VLAN to create a secure measurement network to route sFlow datagrams.

To further protect the sFlow collector, configure it to accept only sFlow datagrams, or to check sequence numbers and verify source addresses.

#### Procedure

1. Enter Global Configuration mode:

enable

configure terminal

2. Configure the collector information:

```
sflow collector <1–2> address {A.B.C.D} [Owner WORD <1-20>] [port <1–
65535>] [timeout <1–65535>]
```
3. Verify the collector configuration:

show sflow collector <1-2>

#### Example

Configure collector ID, and then verify the configuration.

```
Switch:1>enable
Switch:1#configure terminal
Enter configuration commands, one per line. End with CNTL/Z.
Switch:1(config)#sflow collector 1 address 192.0.2.26 owner sflow1 port 6343 timeout 497
Switch:1(config)#sflow collector 2 address 192.0.2.27 owner sflow2 port 6343 timeout 531
Switch:1(config)#show sflow collector
     ==========================================================================================
                          sFlow Collector Configuration Info
==========================================================================================
```
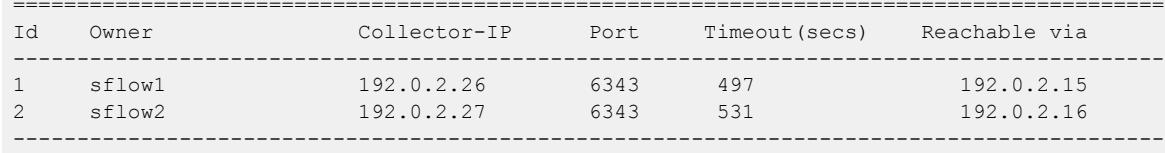

All 2 out of 2 Total Num of sflow collector entries displayed

## What to Do Next

After you configure the sFlow collector, configure the packet sampling rate to enable sFlow on a port or ports.

## *Variable Definitions*

Use the data in the following table to use the **sflow collector** command.

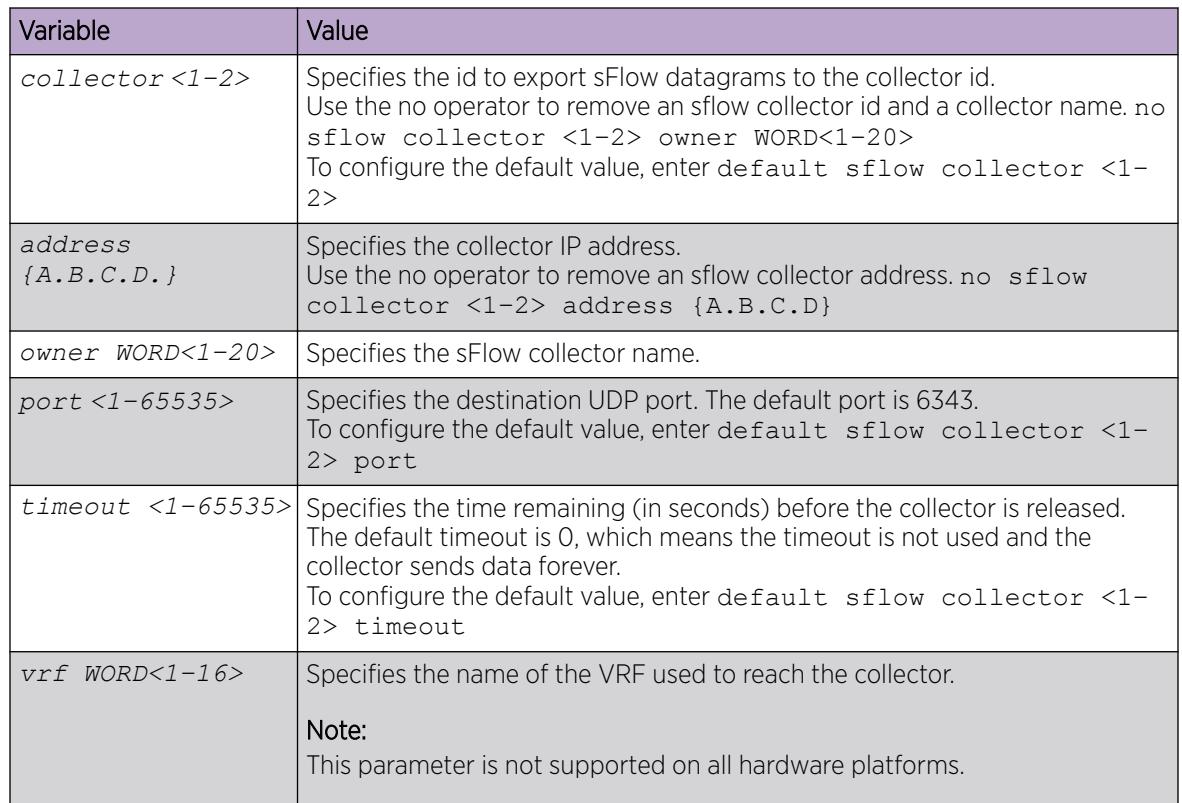

# Configuring the Packet Sampling Rate

Configure the packet sampling rate at port level to determine how many packets the system counts before it takes a sample. Configuring the sampling rate enables sFlow on the port.

# Before You Begin

• You must globally enable sFlow.

# About This Task

If you configure a conservative sampling rate to prevent overloading the sFlow agent, the result will reflect high values that do not reflect typical traffic levels.

#### Procedure

1. Enter GigabitEthernet Interface Configuration mode:

enable

configure terminal

```
interface GigabitEthernet {slot/port[/sub-port][-slot/port[/sub-port]]
[ , . . . ]
```
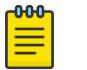

## Note

If the platform supports channelization and the port is channelized, you must also specify the sub-port in the format slot/port/sub-port.

2. Configure the collector id:

sflow collector <1–2>

3. Configure the sampling rate:

sflow sampling-rate *<1024–1000000>*

4. Verify the configuration:

```
show sflow interface {slot/port[/sub-port] [-slot/port[/sub-port]]
[,...]}
```
#### Example

Configure sampling rates for ports 2/1, 2/2, 2/3, and 2/4.

```
Switch:1(config-if)#interface gigabitethernet 2/1,2/2
Switch:1(config-if)#sflow collector 1
Switch:1(config-if)#sflow sampling-rate 10000
Switch:1(config-if)#interface gigabitethernet 2/3
Switch:1(config-if)#sflow collector 2
Switch:1(config-if)#sflow sampling-rate 8192
Switch:1(config-if)#interface gigabitethernet 2/4
Switch:1(config-if)#sflow collector 2
Switch:1(config-if)#sflow sampling-rate 12001
Switch:1(config-if)#show sflow interface enabled
=============================================================================
                          sFlow Port Configuration Info
=============================================================================
```
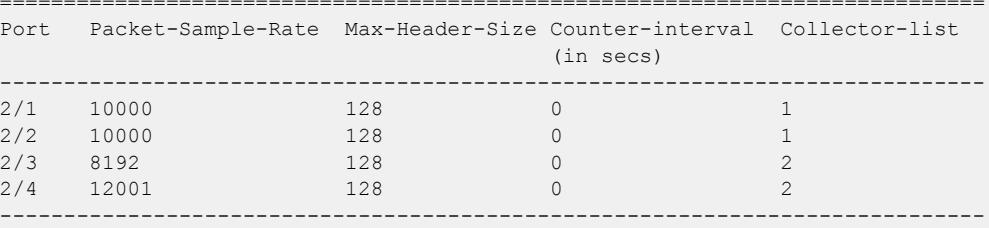

All 4 out of 4 Total Num of sflow port entries displayed

# *Variable Definitions*

Use the data in the following table to use the **sflow sampling-rate** and **show sflow interface** commands.

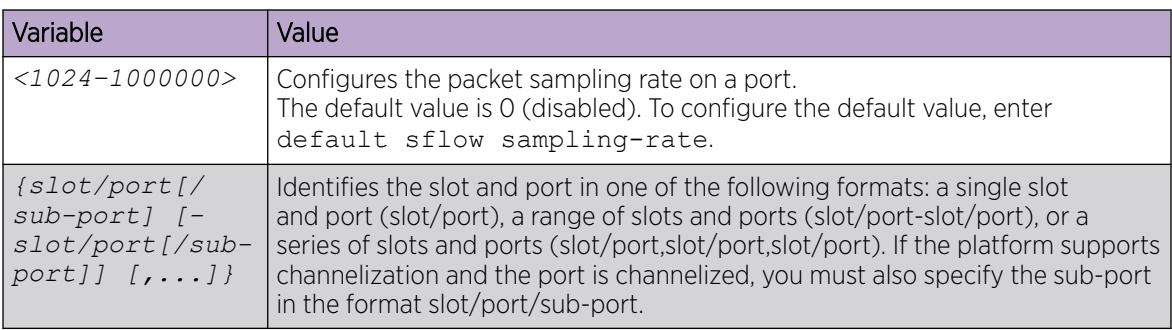

# Configuring sFlow Maximum Header Size

Configure the maximum header size on a single port or multiple ports.

# Before You Begin

• You must globally enable sFlow.

# Procedure

1. Enter GigabitEthernet Interface Configuration mode:

enable

000-

configure terminal

```
interface GigabitEthernet {slot/port[/sub-port][-slot/port[/sub-port]]
[ , . . . ]
```
# Note

If the platform supports channelization and the port is channelized, you must also specify the sub-port in the format slot/port/sub-port.

2. Configure the maximum-header size:

sflow max-header-size <64–256>

3. Verify the configuration:

```
show sflow interface {slot/port[/sub-port] [-slot/port[/sub-port]]
[,...]}
```
# Example

For ports 1/1 to 1/10, configure the maximum header size, and then verify the configuration.

```
Switch:1(config-if)#interface gigabitethernet 1/1-1/10
Switch:1(config-if)#sflow max-header-size 255
Switch:1(config-if)#show sflow interface 1/1-1/10
       ==============================================================================
                              sFlow Port Configuration Info
```
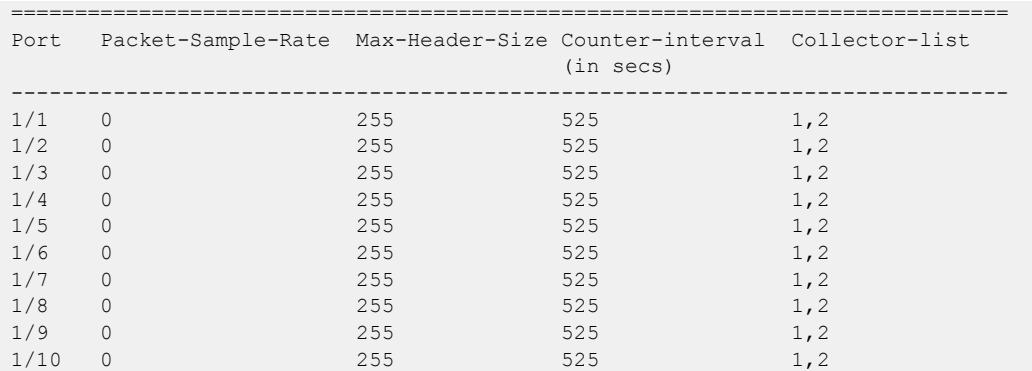

## *Variable Definitions*

Use the data in the following table to use the **max-header-size** command.

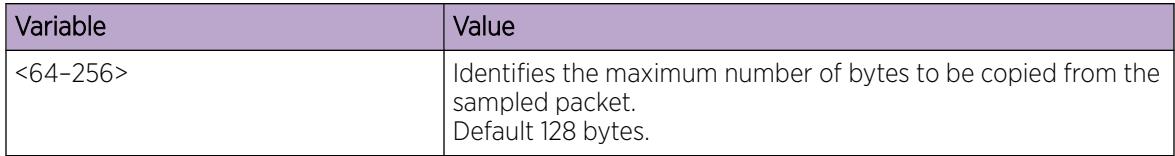

# Configuring the Counter Sampling Interval

Configure the counter sampling interval values at port level to determine how often the sFlow agent polls and exports counters for a configured interface.

## Before You Begin

• You must globally enable sFlow.

## Procedure

1. Enter GigabitEthernet Interface Configuration mode:

enable

-000-≡

configure terminal

```
interface GigabitEthernet {slot/port[/sub-port][-slot/port[/sub-port]]
[,...]}
```
# Note

If the platform supports channelization and the port is channelized, you must also specify the sub-port in the format slot/port/sub-port.

2. Configure the counter sampling interval:

sflow counter—interval *<1–3600>*

3. Verify the configuration:

```
show sflow interface {slot/port[/sub-port] [-slot/port[/sub-port]]
[,...]}
```
#### Example

Verify all slots use the default polling-interval configuration.

```
Switch:1(config-if)#sflow counter-interval 525
Switch:1(config-if)#show sflow interface 1/1-1/10
```

```
===============================================================================
                    sFlow Port Configuration Info
   ===============================================================================
Port Packet-Sample-Rate Max-Header-Size Counter-interval Collector-list
                                  (in secs)
--------------------------------------------------------------------------------
\begin{array}{ccccccccccc} 1/1 & 0 & & & & 128 & & & 525 & & & 1\,,2 \\ 1/2 & 0 & & & & & 128 & & & 525 & & & 1\,,2 \end{array}\begin{array}{ccccccc}\n 1/2 & 0 & & & 128 & & 525 \\
 1/3 & 0 & & & 128 & & 525\n \end{array}1/3 0 128 525 1,2
1/4 0 128 525 1,2
1/5 0 128 525 1,2
1/6 0 128 525 1,2
1/7 0 128 525 1,2
1/8 0 128 525 1,2
1/9 0 128 525 1,2
1/10 0 128 525 1,2
--------------------------------------------------------------------------------
```
All 10 out of 10 Total Num of sflow port entries displayed

#### *Variable Definitions*

Use the data in the following table to use the **sflow counter-interval** and **show sflow interface** commands.

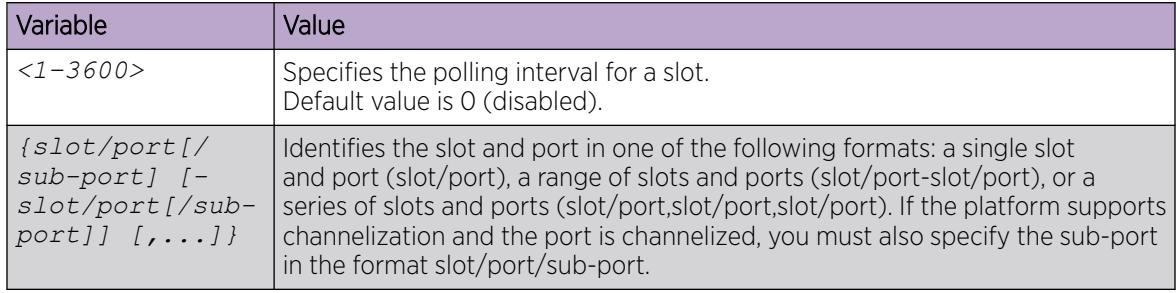

# Viewing sFlow Statistics

Display statistics for sFlow datagrams.

## Before You Begin

• You must globally enable sFlow.

#### Procedure

- 1. To enter User EXEC mode, log on to the switch.
- 2. View sFlow statistics:

```
show sflow statistics [collector <1–2>]
```
#### <span id="page-3149-0"></span>Example

```
Switch:1>show sflow statistics
=================================================================
                            sFlow Statistics Info
=================================================================
Collector-id sFlow-Datagrams
     -----------------------------------------------------------------
1 1001
2 0
   -----------------------------------------------------------------
All 2 out of 2 Total Num of sflow statistics entries displayed
```
# Clearing sFlow Statistics

Use this procedure to clear the statistics for each collector.

#### Before You Begin

• You must globally enable sFlow.

#### Procedure

1. Enter Privileged EXEC mode:

enable

2. Clear sFlow statistics:

clear sflow statistics [collector <1–2>]

3. Verify the collector information:

show sflow statistics [collector <1–2>]

#### Example

Clear the statistics for collector ID 1.

```
Switch:1>enable
Switch:1#clear sflow statistics collector 1
Switch:1#show sflow statistics collector 1
      ==================================================================
                                 sFlow Statistics Info
==================================================================
Collector-id sFlow-Datagrams
      ------------------------------------------------------------------
1 0
------------------------------------------------------------------
All 1 out of 1 Total Num of sflow statistics entries displayed
```
# sFlow Configuration Using EDM

Use sFlow to capture traffic statistics to monitor traffic in a data network. This section provides procedures to view and configure sFlow using EDM.

# Enable sFlow and Configure the Agent IP Address

Use this procedure to enable sFlow and configure the sFlow agent IP address so the system can send packets to an sFlow collector.

## About This Task

Application Telemetry and sFlow both use the **sFlow Globals** tab.

You can configure sFlow on Segmented Management Instance interfaces OOB, VLAN, and CLIP. You can also use routing VLANs or loopback IPs as the source IP address. Configure the agent IP address to match the Management Instance interface, routing VLAN or loopback IP address.

## Before You Begin

You must enable sFlow before you enable Application Telemetry.

#### Procedure

- 1. In the navigation pane, expand the **Configuration > Serviceability** folders.
- 2. Select Sflow.
- 3. Select the Globals tab.
- 4. Select **AdminEnable** to enable sFlow.
- 5. In the **AgentAddress** field, enter the agent IPv4 address.
- 6. Select Apply.

## What to Do Next

After you configure the agent IP address and globally enable sFlow, proceed to configuring the sFlow collector.

#### *Globals Field Descriptions*

Use the data in the following table to use the **Globals** tab.

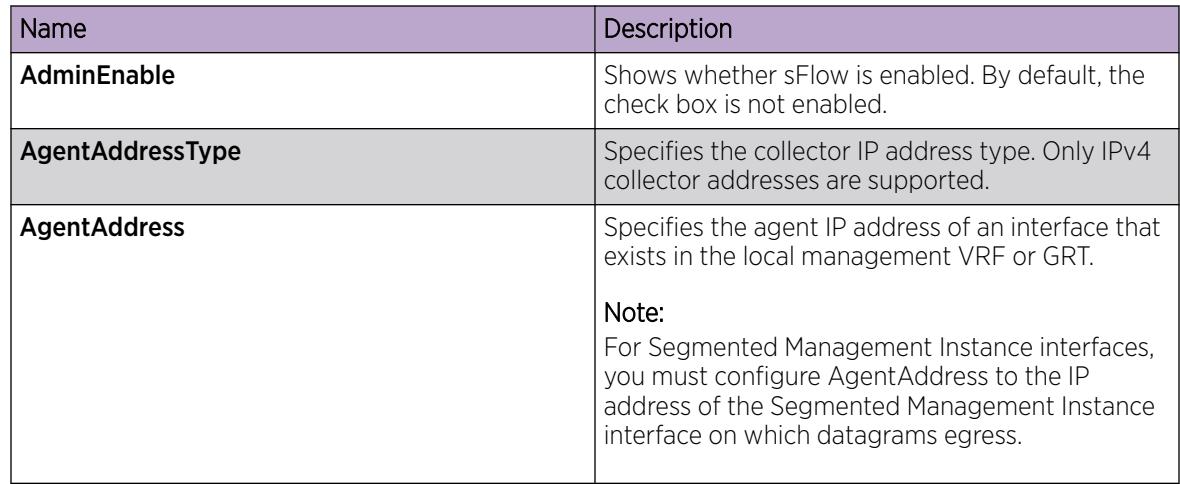

# Configuring an sFlow Collector

Use this procedure to configure the device used as either an sFlow Collector or an Application Telemetry Analytics Engine. This device is where the agent sends sFlow datagrams and Application Telemetry packets for analysis.

sFlow supports up to two collectors for each interface slot in the chassis. However, Application Telemetry supports Collector 1 only.

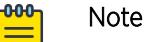

- You can configure two Collectors, but Application Telemetry uses Collector 1 only. You must configure Collector 1 before you enable Application Telemetry.
- Before you change or remove Collector 1, you must disable Application Telemetry.
- By default, Application Telemetry is globally disabled.

## About This Task

Tip

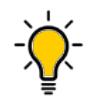

You can configure the **Collector** tab to select only the columns you are interested in seeing. By default, the system does not display **AddressType** option. To make the **AddressType** column visible, click the down arrow on one of the menu headings, navigate to **Columns**, and select the **AddressType** check box.

## Procedure

- 1. In the navigation pane, expand the **Configuration > Serviceability** folders.
- 2. Click Sflow.
- 3. Click the **Collector** tab.
- 4. Configure the fields for Collector 1.
- 5. Click Apply.

# What to Do Next

After you configure the sFlow collector, configure the packet sampling rate to enable sFlow on a port or ports.

## *Collector Field Descriptions*

Use the data in the following table to use the **Collector** tab.

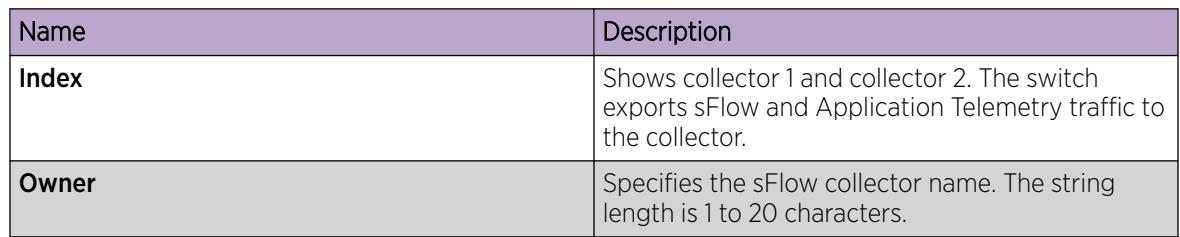

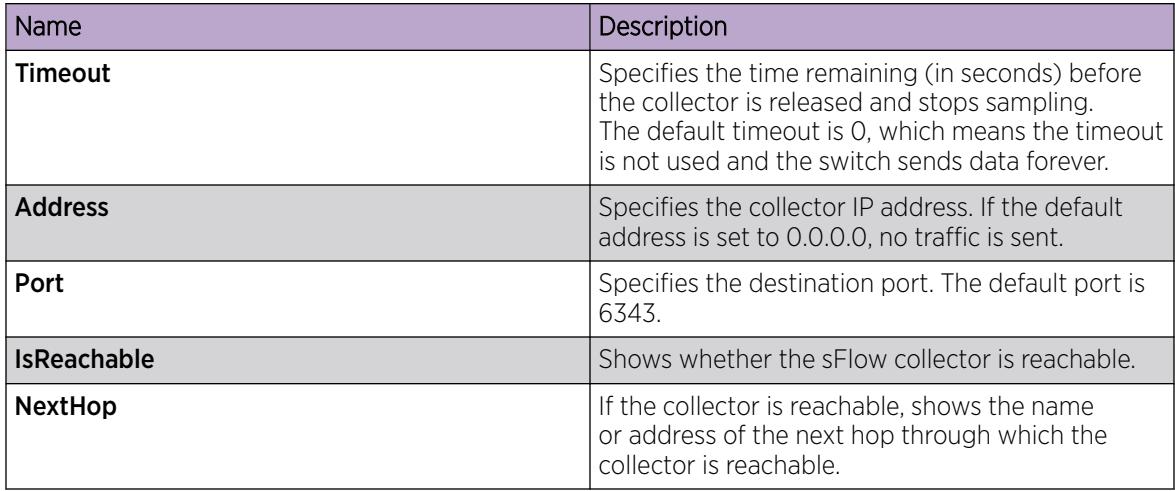

# Configure the Packet Samples and Counter Samples

Configure the packet sampling rate to determine how many packets the system counts before it takes a sample and configure the counter sampling interval to determine how often the sFlow agent polls and exports counters for a configured interface. You can also configure the maximum header size on a single port or multiple ports.

Configuring the sampling rate enables sFlow on the port.

## Before You Begin

• You must globally enable sFlow.

## About This Task

Tip

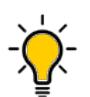

You can configure the **Interfaces** tab to select only the columns you are interested in seeing. By default, the system does not display **Instances** option. To make the **Instances** column visible, click the down arrow on one of the menu headings, navigate to **Columns**, and select the **Instances** check box.

## Procedure

- 1. In the navigation pane, expand Configuration > Serviceability.
- 2. Select Sflow.
- 3. Select the **Interfaces** tab.
- 4. In the DataSource column, navigate to the slot and port where you want to configure sFlow, and configure the following:
	- a. PacketSamplingRate—Double-click the field, and enter a sampling rate value.
	- b. MaximumHeaderSize—Double-click the field, and enter a maximum header size value.
	- c. Interval—Double-click the field, and enter the counter sampling interval value in seconds.
- 5. Select Apply.

# *Interfaces Field Descriptions*

Use the data in the following table to use the **Interfaces** tab.

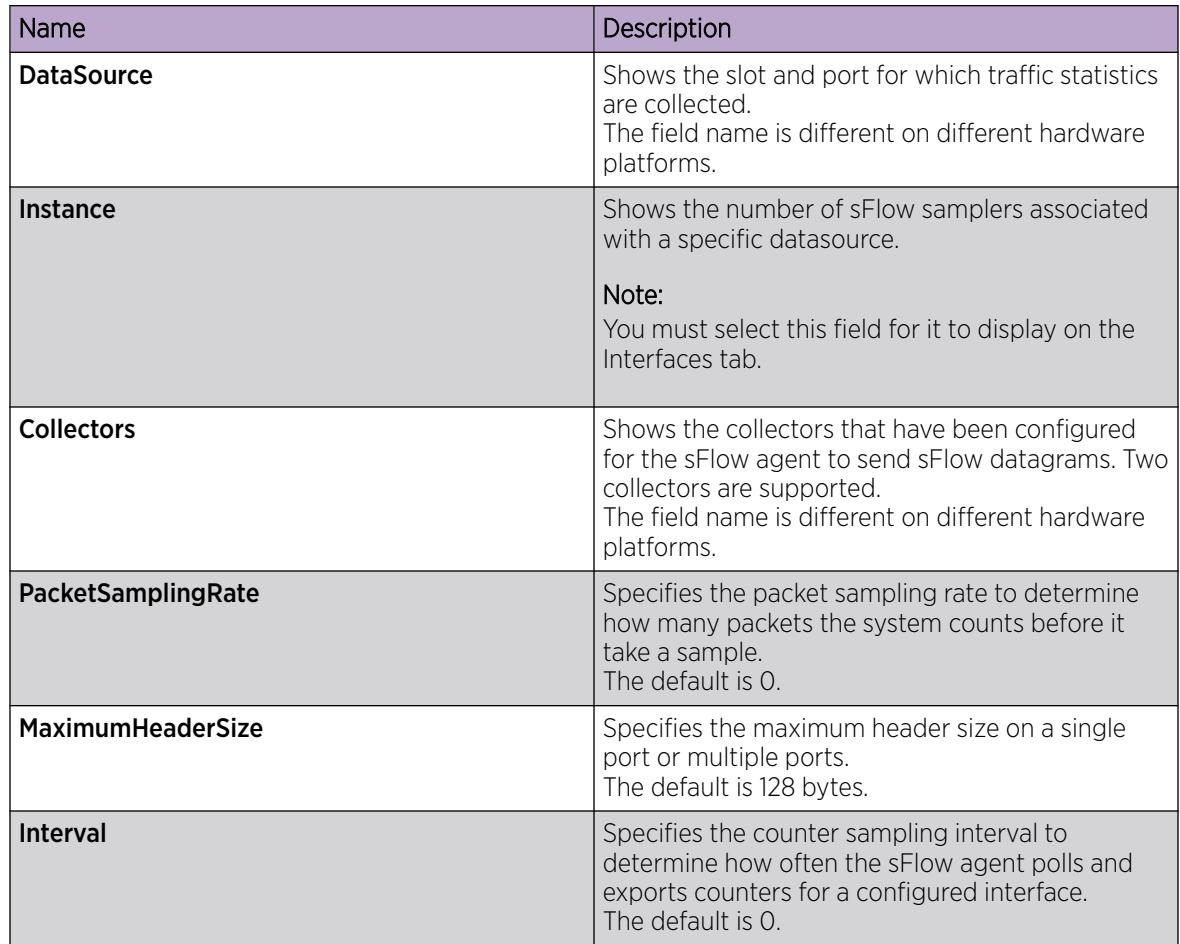

# Displaying sFlow Statistics

Use the following procedure to display (true) sFlow statistics. Statistics for sFlow are cleared (false), by default.

# About This Task

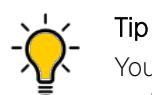

You can configure the **Stats** tab to select only the columns you are interested in seeing. The system displays all the options, by default. To hide a column, click the down arrow on one of the menu headings, navigate to **Columns**, and select the check box for the column you want to hide.

# Procedure

- 1. In the navigation pane, expand the **Configuration > Serviceability** folders.
- 2. Click sFlow.
- 3. Click the Stats tab.
- 4. In the **ClearStats** column, double-click the field, and select true or false from the list.
- 5. Click Apply.

#### *Stats Field Descriptions*

Use the data in the following table to use the **Statistics** tab.

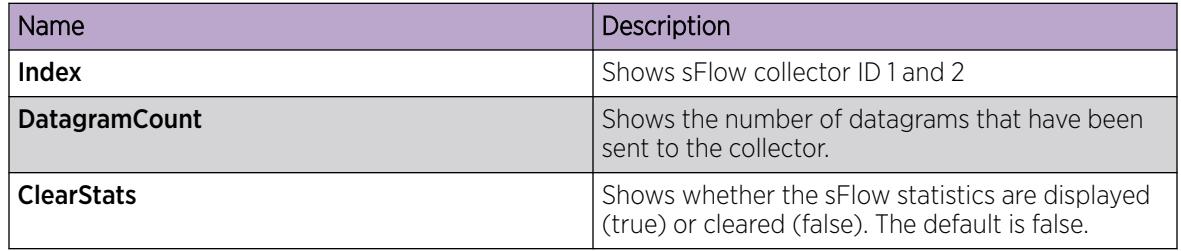

# Configuring counter polling

## About This Task

Note

Use this procedure to configure counter polling using the EDM.

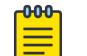

This procedure only applies to VSP 8600 Series.

#### Procedure

- 1. In the navigation pane, expand the **Configuration > Serviceability** folders.
- 2. Click sFlow.
- 3. Click the **Counter Polling** tab.
- 4. In the Index column, navigate to the slot and port where you want to configure sFlow.
- 5. Double-click the **Interval** field and enter a value in seconds.
- 6. Click Apply.

## *Counter Polling Field Descriptions*

Use the data in the following table to use the **Counter Polling** tab.

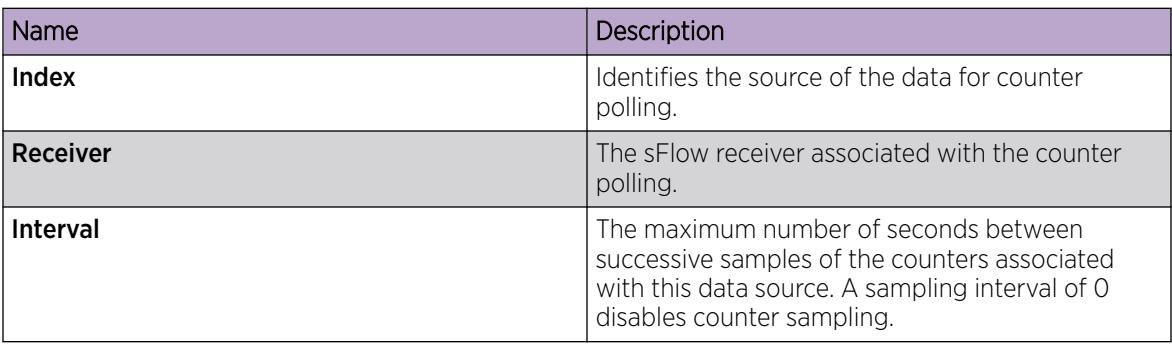

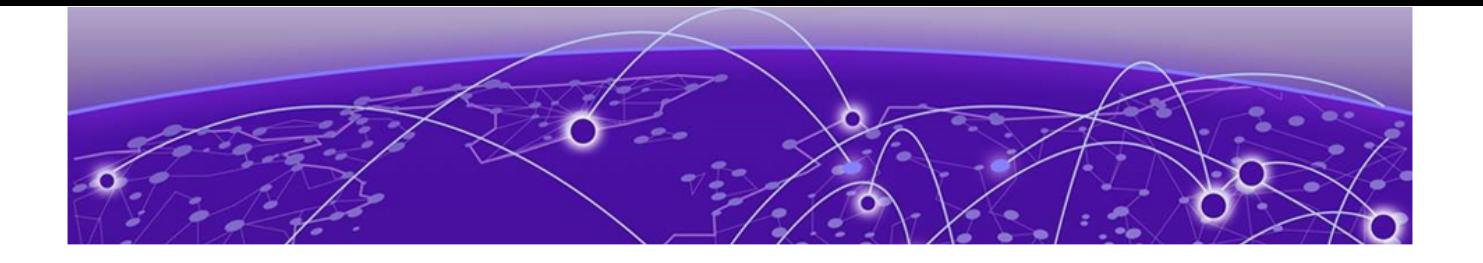

# Simple Network Management Protocol (SNMP)

## [SNMPv3](#page-3156-0) on page 3157

[SNMP Community Strings](#page-3161-0) on page 3162 [SNMPv3 support for VRF](#page-3163-0) on page 3164 [SNMPv3 Remote Engine ID Discovery](#page-3163-0) on page 3164 [SNMP configuration using CLI](#page-3164-0) on page 3165 [SNMP configuration using Enterprise Device Manager](#page-3176-0) on page 3177

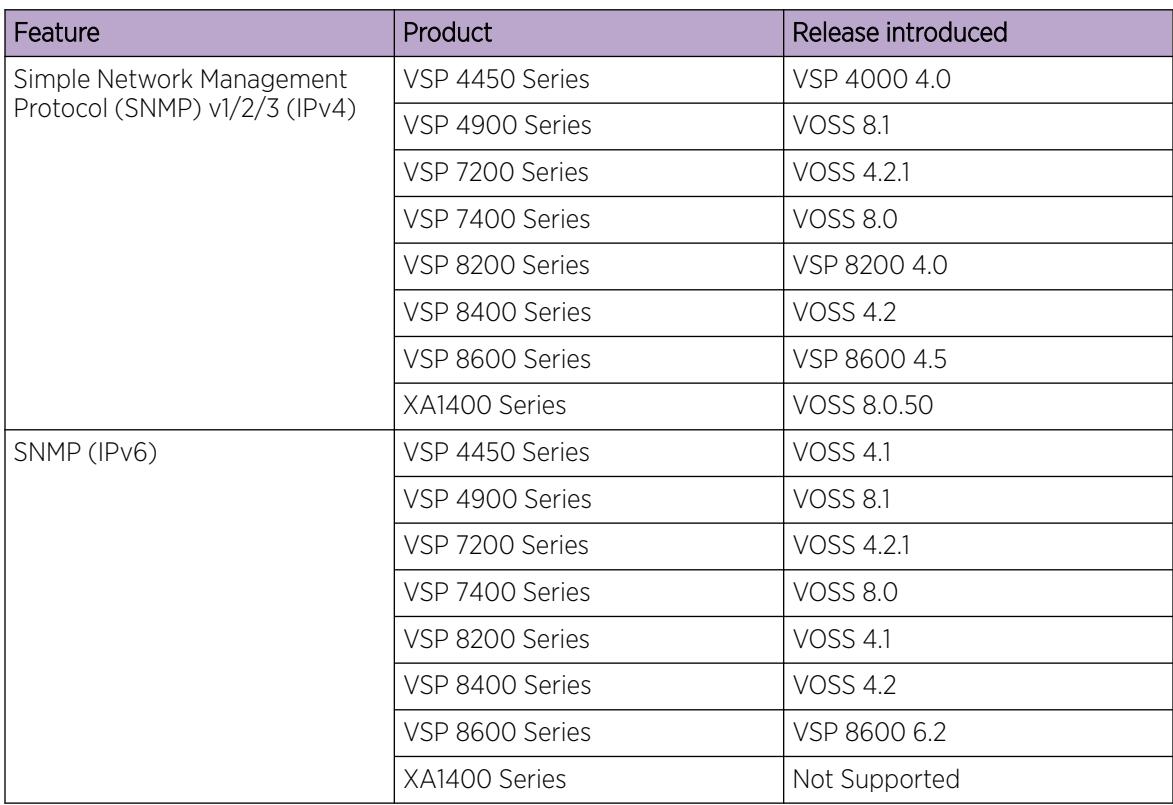

#### Table 233: Simple Network Management Protocol product support

You can use the Simple Network Management Protocol (SNMP) to remotely collect management data and configure devices.

An SNMP agent is a software process that monitors the UDP port 161 for SNMP messages. Each SNMP message sent to the agent contains a list of management objects to retrieve or modify.

# <span id="page-3156-0"></span>SNMPv3

The SNMP version 3 (v3) is the third version of the Internet Standard Management Framework and is derived from and builds upon both the original Internet Standard Management Framework SNMP version 1 (v1) and the second Internet Standard Management Framework SNMP version 2 (v2).

The SNMPv3 is not a stand-alone replacement for SNMPv1 or SNMPv2. The SNMPv3 defines security capabilities you must use in conjunction with SNMPv2 (preferred) or SNMPv1. The following figure shows how SNMPv3 specifies a user-based security model (USM) that uses a payload of either an SNMPv1 or an SNMPv2 Protocol Data Unit (PDU).

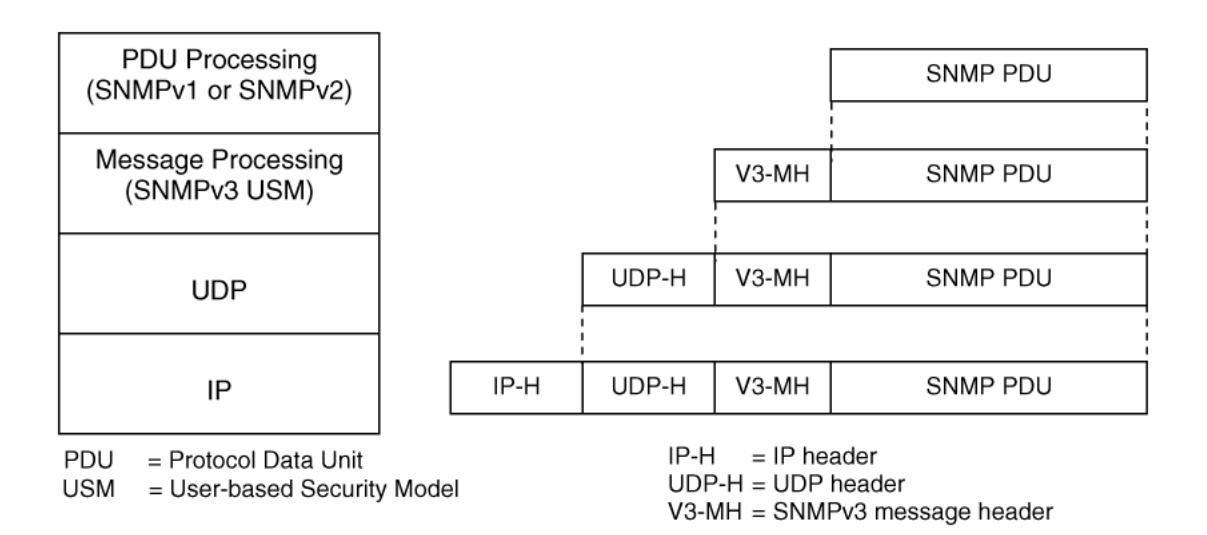

## Figure 238: SNMPv3 USM

SNMPv3 is an SNMP framework that supplements SNMPv2 by supporting the following:

- New SNMP message formats
- Security for messages
- Access control
- Remote configuration of SNMP parameters

The recipient of a message can use authentication within the USM to verify the message sender and to detect if the message is altered. According to RFC2574, if you use authentication, the USM checks the entire message for integrity.

An SNMP entity is an implementation of this architecture. Each SNMP entity consists of an SNMP engine and one or more associated applications.

# SNMP Engine

An SNMP engine provides services for sending and receiving messages, authenticating and encrypting messages, and controlling access to managed objects. A one-to-one association exists between an SNMP engine and the SNMP entity, which contains the SNMP engine.

# **EngineID**

Within an administrative domain, an EngineID is the unique identifier of an SNMP engine. Because there is a one-to-one association between SNMP engines and SNMP entities, the ID also uniquely and unambiguously identifies the SNMP entity within that administrative domain. The system generates an EngineID during the startup process. The SNMP engine contains a:

- Dispatcher on page 3158.
- Message Processing Subsystem on page 3158.
- Security Subsystem on page 3158.
- [Access Control Subsystem](#page-3158-0) on page 3159.

Automatic discovery of a Remote EngineID is performed so that Inform messages are populated properly and not rejected by the SNMP Manager. This automatic discovery is performed by the switch using a request to the Manager for a response that contains the EngineID. The switch then uses this Remote EngineID value to populate all subsequent Inform messages.

# Dispatcher

The dispatcher is part of an SNMP engine. You can use the dispatcher for concurrent support of multiple versions of SNMP messages in the SNMP engine through the following ways:

- To send and receive SNMP messages to and from the network.
- To determine the SNMP message version and interact with the corresponding message processing model.
- To provide an abstract interface to SNMP applications for delivery of a PDU to an application.
- To provide an abstract interface for SNMP applications to send a PDU to a remote SNMP entity.

# Message Processing Subsystem

The message processing subsystem prepares messages for sending and extracts data from received messages. The subsystem can contain multiple message processing models.

# Security Subsystem

The security subsystem provides the following features:

- **Authentication**
- **Privacy**
- Security

# Authentication

You can use authentication within the SNMPv3 to verify the message sender and whether the message is altered. If you use authentication, the integrity of the message is verified. The supported SNMPv3 authentication protocols are HMAC-MD5 and HMAC-SHA-96. By default, the switch uses HMAC-SHA1-96 with 160-bit key length.

# <span id="page-3158-0"></span>**Privacy**

SNMPv3 is an encryption protocol for privacy. Only the data portion of a message is encrypted; the header and the security parameters are not. The privacy protocol that SNMPv3 supports is CBC-DES Symmetric Encryption Protocol and Advanced Encryption Standard (AES).

# **Security**

The SNMPv3 security protects against:

- Modification of information—protects against altering information in transit.
- Masquerade—protects against an unauthorized entity assuming the identity of an authorized entity.
- Message stream modification—protects against delaying or replaying messages.
- Disclosure—protects against eavesdropping.

The SNMPv3 security also offers:

- Discovery procedure—finds the EngineID of an SNMP entity for a given transport address or transport endpoint address.
- Time synchronization procedure—facilitates authenticated communication between entities

The SNMPv3 does not protect against the following:

- Denial-of-service—prevention of exchanges between manager and agent.
- Traffic analysis—general pattern of traffic between managers and agents.

# Access Control Subsystem

SNMPv3 provides a group option for access policies.

The access policy feature in the switch determines the access level for the users connecting to the device with different services like File Transfer Protocol (FTP), Trivial FTP (TFTP), Telnet, and rlogin. The system access policy feature is based on the user access levels and network address. This feature covers services, such as TFTP, HTTP, SSH, rlogin, and SNMP. However, with the SNMPv3 engine, the community names do not map to an access level. The View-based Access Control Model (VACM) determines the access privileges.

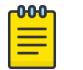

## Note

Rlogin is only supported on VSP 8600 Series.

Use the configuration feature to specify groups for the SNMP access policy. You can use the access policy services to cover SNMP. Because the access restriction is based on groups defined through the VACM, the synchronization is made using the SNMPv3 VACM configuration. The administrator uses this feature to create SNMP users (USM community) and associate them to groups. You can configure the access policy for each group and network.

The following are feature specifications for the group options:

• After you enable SNMP service, this policy covers all users associated with the groups configured under the access policy. The access privileges are based on access allow or deny. If you select allow, the VACM configuration determines the management information base (MIB)-views for access.

• The SNMP service is disabled by default for all access policies.

• The access level configured under **access-policy policy <id>** does not affect SNMP service. The VACM configuration determines the SNMP access rights.

# User-Based Security Model

In a USM system, the security model uses a defined set of user identities for any authorized user on a particular SNMP engine. A user with authority on one SNMP engine must also have authorization on all SNMP engines with which the original SNMP engine communicates.

The USM provides the following levels of communication:

- NoAuthNoPriv—communication without authentication and privacy.
- AuthNoPriv—communication with authentication and without privacy.
- AuthPriv—communication with authentication and privacy.

The following figure shows the relationship between USM and VACM.

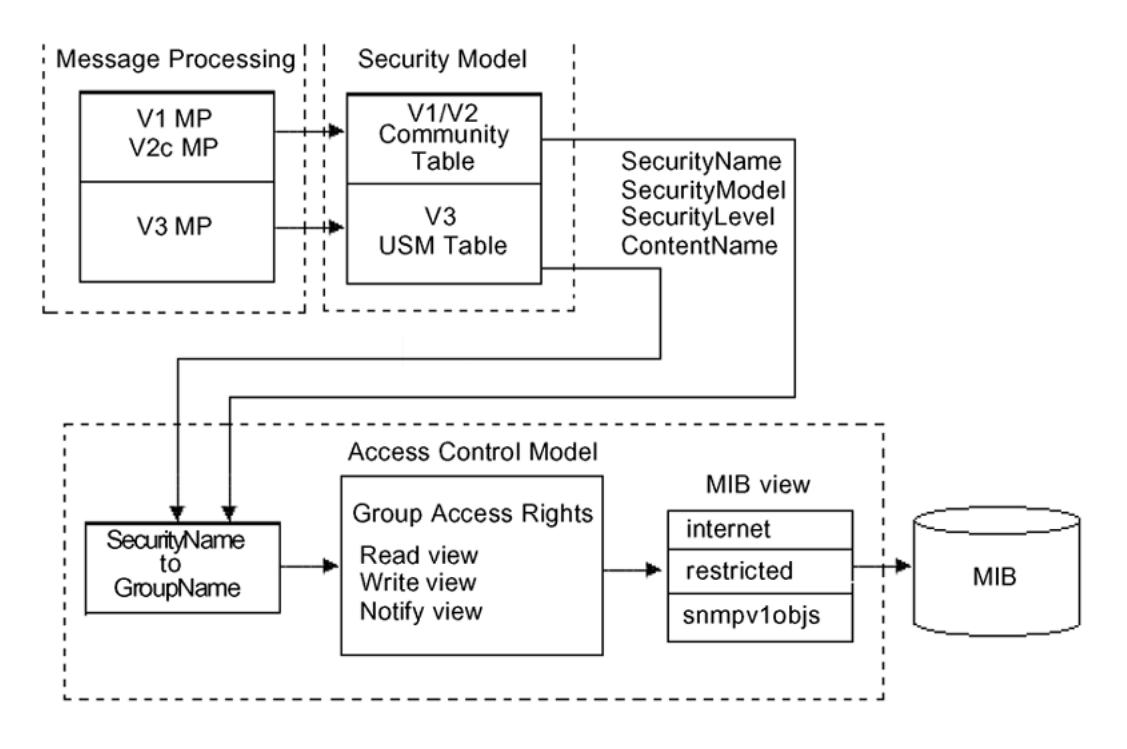

Figure 239: USM association with VACM

# View-Based Access Control

View-based Access Control Model (VACM) provides group access, group security levels, and context based on a predefined subset of MIB objects. These MIB objects define a set of managed objects and instances.

VACM is the standard access control mechanism for SNMPv3, and it provides:

• Authorization service to control access to MIB objects at the PDU level.

• Alternative access control subsystems.

The access is based on principal, security level, MIB context, object instance, and type of access requested (read or write). You can use the VACM MIB to define the policy and control remote management.

# SNMPv3 Encryption

A user-based security port for SNMPv3 is defined as a security subsystem within an SNMP engine. The switch USM uses HMAC-MD5-96 and HMAC-SHA-96 as the authentication protocols, and CBC-DES as the privacy protocol. Use USM to use other protocols instead of, or concurrently with, these protocols. CFB128-AES-128, an AES-based Symmetric Encryption Protocol, is an alternative privacy protocol for the USM.

The AES standard is the current encryption standard, Federal Information Processing Standard 140-2 (FIPS 140-2), intended to be used by the U.S. Government organizations to protect sensitive information. The AES standard is also becoming a global standard for commercial software and hardware that uses encryption or other security features.

# The AES-Based Symmetric Encryption Protocol

This symmetric encryption protocol provides support for data confidentiality. The system encrypts the designated portion of the SNMP message and includes it as part of the transmitted message.

The USM specifies that the scoped PDU is the portion of the message that requires encryption. An SNMP engine that can legitimately originate messages on behalf of the appropriate user shares a secret value, in combination with a timeliness value and a 64-bit integer, used to create the (localized) encryption/decryption key and the initialization vector.

# The AES Encryption Key and Initialization Vector

The AES encryption key uses the first 128 bits of the localized key. The 128-bit Initialization Vector (IV) is the combination of the authoritative SNMP engine 32-bit snmpEngineBoot, the SNMP engine 32-bit snmpEngineTime, and a local 64-bit integer. The system initializes the 64-bit integer to a pseudorandom value at startup time.

# Data Encryption

The switch handles data encryption in the following manner:

- 1. The system treats data as a sequence of octets.
- 2. The system divides the plaintext into 128-bit blocks.

The first input block is the IV, and the forward cipher operation is applied to the IV to produce the first output block.

- 3. The system produces the first cipher text block by executing an exclusive-OR function on the first plaintext block with the first output block.
- 4. The system uses the cipher text block as the input block for the subsequent forward cipher operation.
- <span id="page-3161-0"></span>5. The system repeats the forward cipher operation with the successive input blocks until it produces a cipher text segment from every plaintext segment.
- 6. The system produces the last cipher text block by executing an exclusive-OR function on the last plaintext segment of r bits (r is less than or equal to 128) with the segment of the r most significant bits of the last output block.

# Data Decryption

The switch handles data decryption in the following manner:

- 1. In CFB decryption, the IV is the first input block, the system uses the first cipher text for the second input block, the second cipher text for the third input block, and this continues until the system runs out of blocks to decrypt.
- 2. The system applies the forward cipher function to each input block to produce the output blocks.
- 3. The system passes the output blocks through an exclusive-OR function with the corresponding cipher text blocks to recover the plaintext blocks.
- 4. The system sends the last cipher text block (whose size r is less than or equal to 128) through an exclusive-OR function with the segment of the r most significant bits of the last output block to recover the last plaintext block of r bits.

# Trap Notifications

You configure traps by creating SNMP trap notifications, creating a target address to which you want to send the notifications, and specifying target parameters. For more information about how to configure trap notifications, see [Logs and Traps](#page-2301-0) on page 2302.

# SNMP Community Strings

For security reasons for SNMPv1 and SNMPv2, the SNMP agent validates each request from an SNMP manager before responding to the request by verifying that the manager belongs to a valid SNMP community. An SNMP community is a logical relationship between an SNMP agent and one or more SNMP managers (the manager software implements the protocols used to exchange data with SNMP agents). You define communities locally at the agent level.

The agent establishes one community for each combination of authentication and access control characteristics that you choose. You assign each community a unique name (community string), and all members of a community have the same access privileges, either read-only or read-write:

- Read-only: members can view configuration and performance information.
- Read-write: members can view configuration and performance information, and change the configuration.

By defining a community, an agent limits access to its MIB to a selected set of management stations. By using more than one community, the agent can provide different levels of MIB access to different management stations.

SNMP community strings are used when a user logs on to the device over SNMP, for example, using an SNMP-based management software. You set the SNMP community strings using CLI . If you have read/write/all access authority, you can modify the SNMP community strings for access to the device through Enterprise Device Manager (EDM).

You are provided with community strings for SNMPv1 and SNMPv2. If you want to use SNMPv3 only, you must disable SNMPv1 and SNMPv2 access by deleting the default community string entries and create the SNMPv3 user and group[.SNMPv3](#page-3156-0).

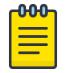

## Note

If you enable enhanced secure mode, the switch does not support the default SNMPv1 and default SNMPv2 community strings, and default SNMPv3 user name. The individual in the administrator access level role can configure a non-default value for the community strings, and the switch can continue to support SNMPv1 and SNMPv2. The individual in the administrator access level role can also configure a non-default value for the SNMPv3 user name and the switch can continue to support SNMPv3.

If you disable enhanced secure mode, the SNMPv1 and SNMPv2 support for community strings remains the same, and the default SNMPv3 user name remains the same. Enhanced secure mode is disabled by default.

For more information on enhanced secure mode, see [Enhanced Secure Mode](#page-3367-0) on page 3368.

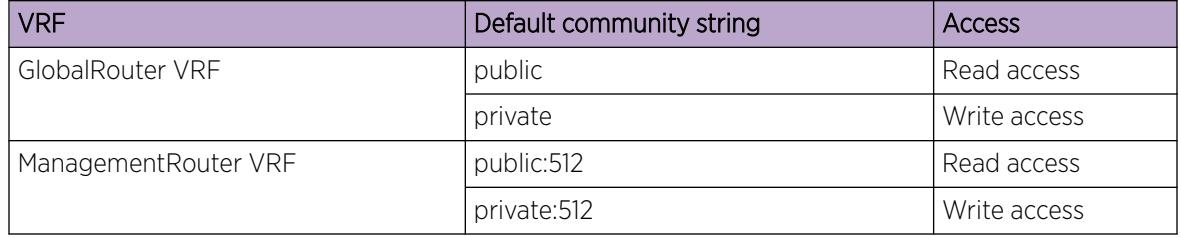

The following table lists the default community strings for SNMPv1 and SNMPv2.

Community strings are encrypted using the AES encryption algorithm. The system does not display community strings on the device and are not stored in the configuration file.

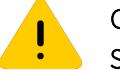

#### Caution Security risk

For security reasons, as a best practice, set the community strings to values other than the factory defaults.

The switch handles community string encryption in the following manner:

- When the device starts up, community strings are restored from the hidden file.
- When the SNMP community strings are modified, the modifications are updated to the hidden file.
- Stale snmp-server community entries for different VRFs that the system displays it after reboot with no VRFs . On an node with any valid config file saved with more than the default vrf0 , snmp\_community entries for that VRF are created and maintained in a separate txt file, snmp comm.txt, on every boot. The node reads this file and updates the snmp communities available on the node. As a result for a boot with config having no VRFs, you may still see snmp\_community entries for VRFs other than the globalRouter vrf0.

# Hsecure with SNMP

If you enable hsecure, the system disables SNMPv1, SNMPv2 and SNMPv3. If you want to use SNMP, you must use the command **no boot config flag block-snmp** to re-enable SNMP.

# <span id="page-3163-0"></span>SNMPv3 support for VRF

Use Virtual Router Forwarding (VRF) to offer networking capabilities and traffic isolation to customers that operate over the same node (switch). Each virtual router emulates the behavior of a dedicated hardware router and is treated by the network as a separate physical router. You can use VRF Lite to perform the functions of many routers using a single router running VRF Lite. This substantially reduces the cost associated with providing routing and traffic isolation for multiple clients.

# SNMPv3 Remote Engine ID Discovery

The following sections contain information about SNMPv3 remote engine ID discovery.

# Traps and Informs

SNMPv3 supports two types of notifications, traps and informs.

Traps are unacknowledged notifications sent by agents to managers. Traps are generated by the agent, and the authoritative SNMP engine for a trap packet is the sending SNMP agent. Because the generator of the message and the authoritative engine are the same, there is no need for the SNMPv3 discovery process.

Informs are acknowledged notifications. An agent sends an inform notification and waits for acknowledgement. If the agent does not receive the acknowledgement within the configured timeout period, it resends the inform notification. The agent continues to resend the inform notification until a reply is received or until the maximum retry value is reached. For information about configuring an inform timeout period or configuring a maximum retry value, see [Configure SNMP settings](#page-3165-0) on page 3166.

# Remote Engine ID Discovery

Inform packets must contain the management (remote) SNMP engine ID. The agent generates informs, but the authoritative SNMP engine is the manager. To generate valid inform packets and avoid manual configuration of the manager SNMP engine ID, the agent must discover the SNMP engine ID of the manager.

The agent discovers the management SNMP Engine ID by sending a probe message to the manager. The manager response to the probe message is a report message that contains the SNMP engine ID of the authoritative SNMP engine. The agent stores the SNMP engine ID received from the manager in the engine table, and sends inform packets using the manager SNMP engine ID. If the manager SNMP engine ID changes, the discovery process updates the manager SNMP engine ID value in the engine table.

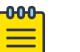

## Note

Remote engine ID discovery cannot use SNMP config files created in releases prior to VOSS 8.1. Config files must be saved in Release VOSS 8.1 or higher in order to be compatible with remote engine ID discovery.

# <span id="page-3164-0"></span>SNMP configuration using CLI

Configure the SNMP engine to provide services to send and receive messages, authenticate and encrypt messages, and control access to managed objects. A one-to-one association exists between an SNMP engine and the SNMP entity.

• To perform the procedures in this section, you must log on to the Global Configuration mode in CLI. For more information about how to use CLI, see [CLI Procedures](#page-253-0) on page 254.

This task flow shows you the sequence of procedures you perform to configure basic elements of SNMP when using CLI.

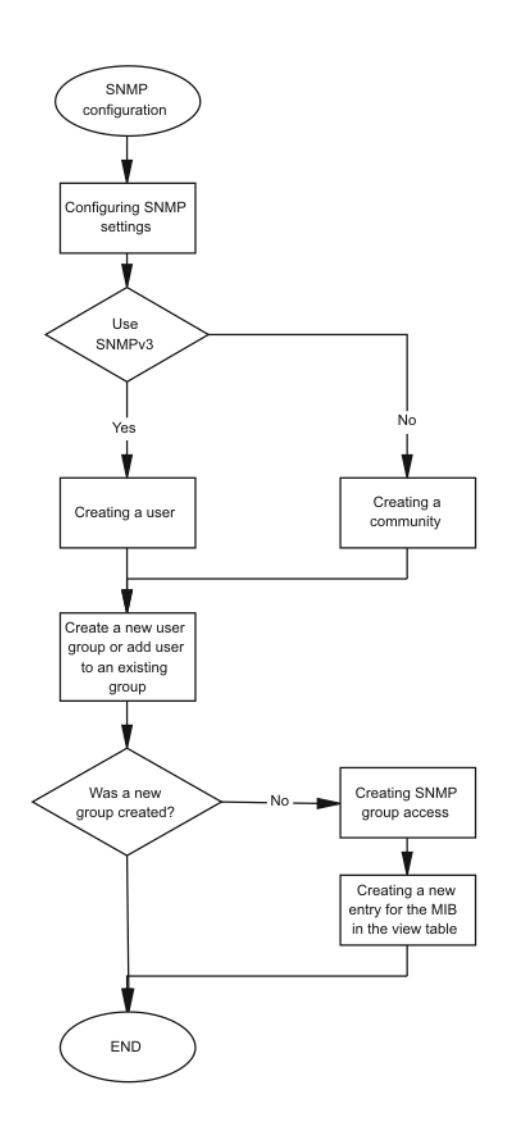

Figure 240: SNMP configuration procedures

# <span id="page-3165-0"></span>Configure SNMP settings

Configure Simple Network Management Protocol (SNMP) to define or modify the SNMP settings, and specify the security level for SNMP communications.

#### Procedure

1. Enter Global Configuration mode:

enable

configure terminal

2. Enable the generation of authentication traps:

snmp-server authentication-trap enable

3. Configure the contact information for the system:

snmp-server contact *WORD<0-255>*

4. Configure the SNMP and IP sender flag to the same value:

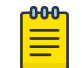

#### Note

This step only applies to VSP 8600 Series.

snmp-server force-iphdr-sender enable

5. Send the configured source address (sender IP) as the sender network in the notification message:

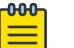

#### Note

This step only applies to VSP 8600 Series.

snmp-server force-trap-sender enable

6. Create an SNMPv1 server host:

```
snmp-server host WORD<1-256> [port <1-65535>] v1 WORD<1-32> [filter
WORD<1-32>]
```
7. Create an SNMPv2 server host:

```
snmp-server host WORD<1-256> [port <1-65535>] v2c WORD<1-32> [inform]
[timeout <1-2147483647>][retries <0-255>][mms <0-2147483647>]] [filter
WORD<1-32>]
```
8. Create an SNMPv3 server host:

```
snmp-server host WORD<1-256> [port <1-65535>] v3 {noAuthNoPriv|
authNoPriv|authPriv WORD<1-32> [inform] [timeout <1-2147483647>]
[retries <0-255>]] [filter WORD<1-32>]
```
9. Configure the system location:

snmp-server location *WORD<0-255>*

10. Enable login-success traps:

snmp-server login-success-trap enable

- 11. Configure the SNMP system name: snmp-server name *WORD<0-255>*
- 12. Create a new entry in the notify filter table: snmp-server notify-filter *WORD<1-32> WORD<1-32>*

13. Configure the SNMP trap receiver and source IP addresses:

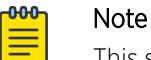

This step only applies to VSP 8600 Series.

snmp-server sender-ip {A.B.C.D} {A.B.C.D}

#### Example

Enable the generation of SNMP traps. Configure the contact information for the system. Configure hosts to receive SNMP notifications:

```
Switch:1>enable
Switch:1#configure terminal
Switch:1(config)#snmp-server authentication-trap enable
Switch:1(config)#snmp-server contact xxxx@company.com
Switch:1(config)#snmp-server host 192.0.2.16 port 1 v1 SNMPv1 filter SNMPfilterv1
```
Configure the SNMP and IP sender flag to the same value.

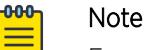

Exception: configuring the SNMP and IP sender flag to the same value only applies to VSP 8600 Series.

```
Switch:1>enable
Switch:1#configure terminal
Switch:1(config)#snmp-server force-iphdr-sender enable
```
#### *Variable Definitions*

The following table defines parameters for the snmp-server command.

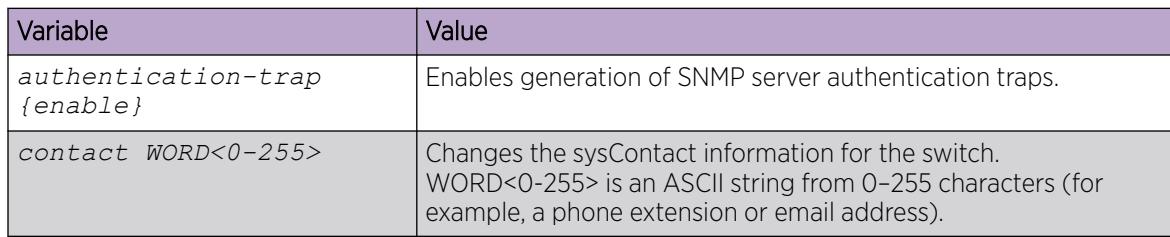

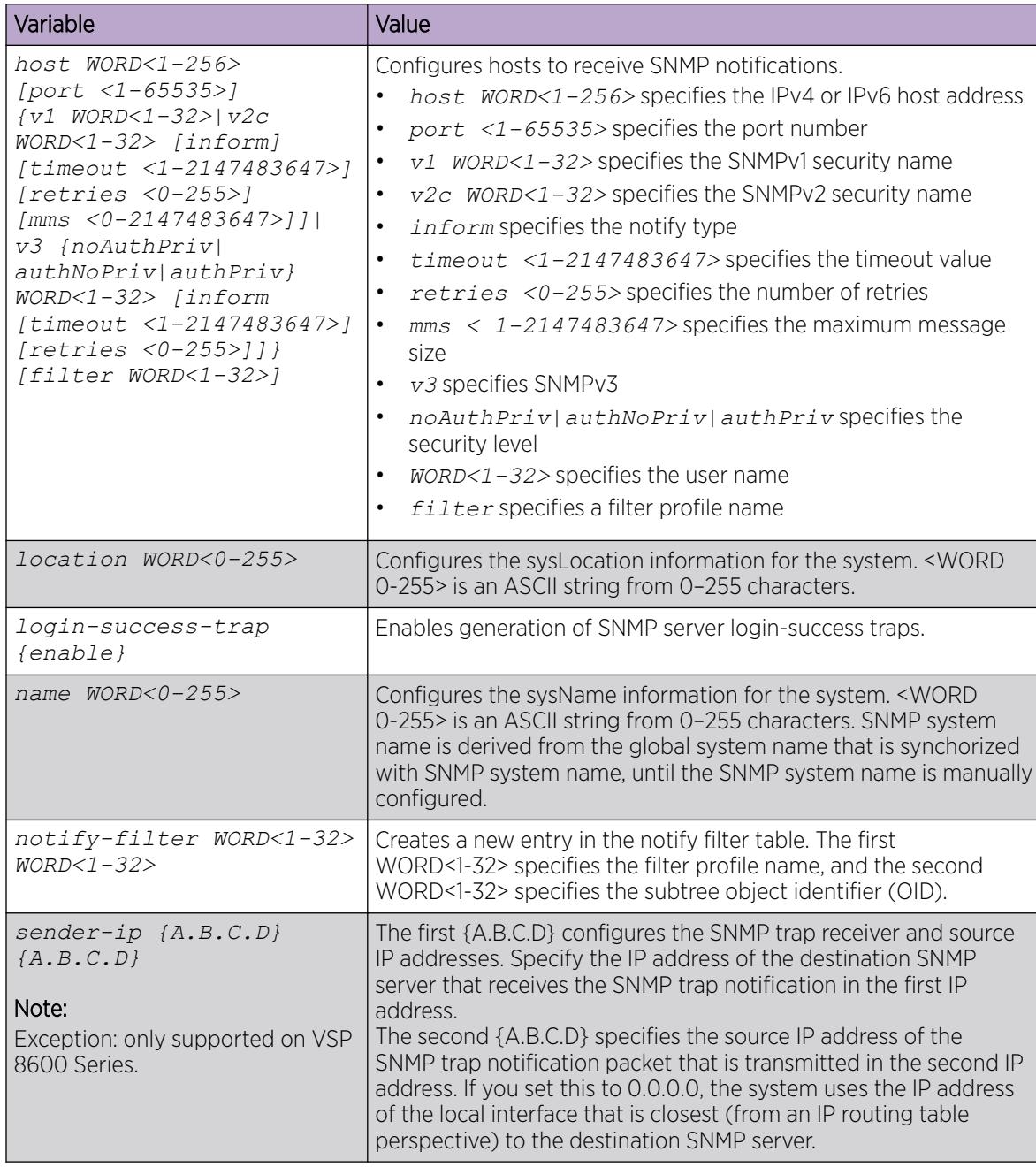

# Creating a user

Create a new user in the USM table to authorize a user on a particular SNMP engine.

## Procedure

1. Enter Global Configuration mode:

enable

configure terminal
2. Create a user on a remote system:

```
snmp-server user engine-id WORD<16—97> WORD<1-32> {md5 | sha }[aes |
des ]
```
- 3. Enter and confirm your password.
- 4. Create a user on the local system:

```
snmp-server user WORD<1-32> [notify-view WORD<0-32>] [read-view
WORD<0-32>] [write-view WORD<0-32>] {md5 | sha} [aes | des ]
```
- 5. Enter and confirm your password.
- 6. Add the user to a group:

```
snmp-server user WORD<1-32> group WORD<1-32> {md5 | sha} [aes | des ]
```
- 7. Enter and confirm your password.
- 8. Verify the configuration:

show snmp-server user

#### Example

Create a user named test1 on a remote system with MD5:

```
Switch:1>enable
Switch:1#configure terminal
Switch:1(config)#snmp-server user engine-id 0x80:00:08:E0:03:10:CD:AE:6B:D0:00 test1 md5 
aes
Enter the authentication protocol password : ********
Re-enter the authentication protocol password : ********
Enter the privacy protocol password : ********
Re-enter the privacy protocol password : ********
WARNING: For best security practices avoid the use
          of repeated patterns in passwords.
Switch:1(config)#show snmp-server user
                                      ************************************************************************************
Engine ID = 0x80:00:08:E0:03:10:CD:AE:6B:D0:00
==========================================================================================
                               USM Configuration
==========================================================================================
User/Security Name Engine Id Protocol
------------------------------------------------------------------------------------------
User2 0x80:00:08:E0:03:10:CD:AE:6B:D0:00 HMAC MD5, AES PRIVACY,
test1 0x80:00:08:E0:03:10:CD:AE:6B:D0:00 HMAC_MD5, AES PRIVACY,
2 out of 2 Total entries displayed
--------------------------------------------------------------------------------
```
## <span id="page-3169-0"></span>*Variable Definitions*

The following table defines parameters for the snmp-server user command.

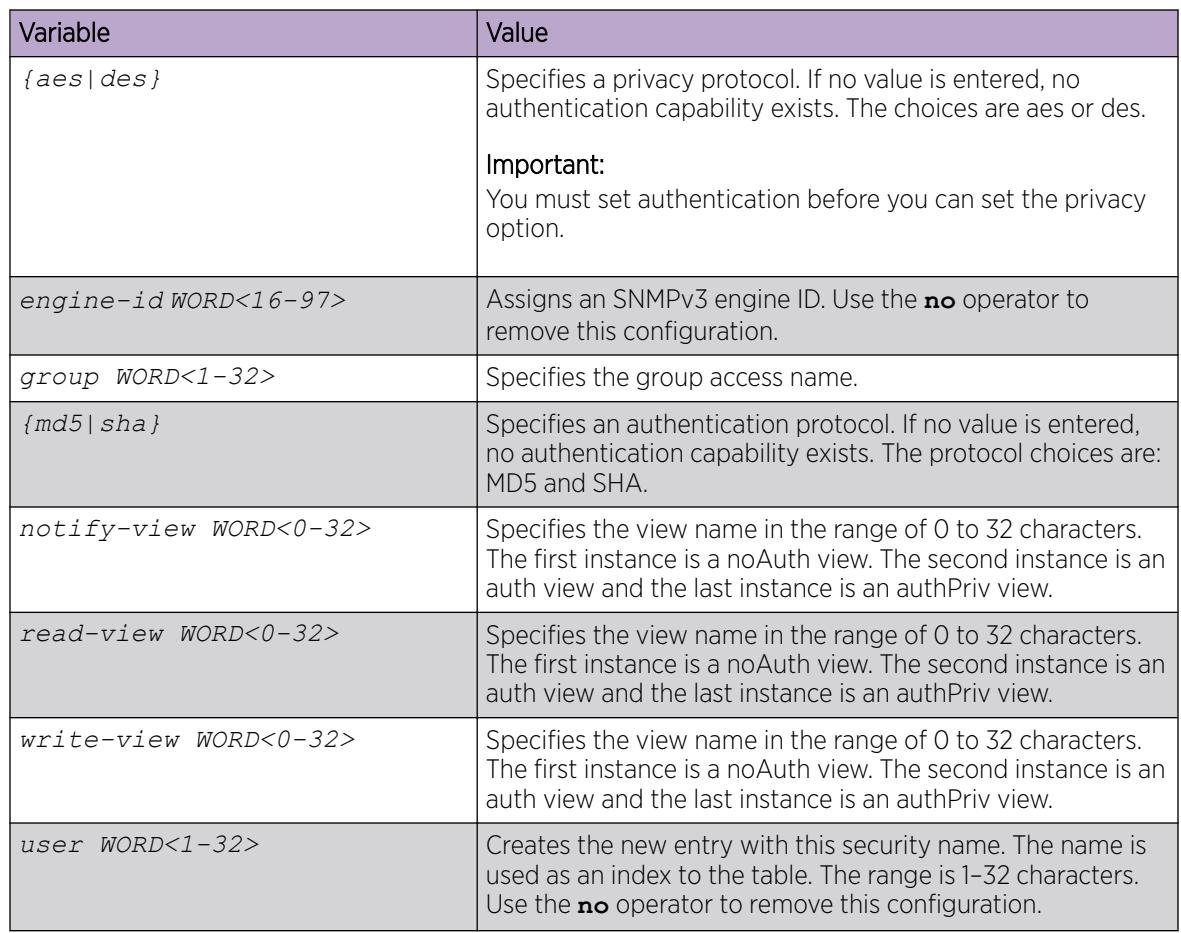

# Creating a new user group

Create a new user group to logically group users who require the same level of access. Create new access for a group in the View-based Access Control Model (VACM) table to provide access to managed objects.

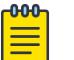

## Note

There are several default groups (public and private) created that you can use. To see the list of default groups and their associated security names (secnames), enter **show snmpserver** group. If you use one of these groups, there is no need to create a new group.

## Procedure

1. Enter Global Configuration mode:

enable

```
configure terminal
```
2. Create a new user group:

```
snmp-server group WORD <1-32> WORD<1-32> {auth-no-priv|auth-priv|no-
auth-no-priv} [notify-view WORD<1-32>] [read-view WORD<1-32>] [write-
view WORD<1-32>]
```
#### Example

This example uses the following variable names:

- The new group name is *lan6grp*.
- The context of the group is *""*, which represents the Global Router (VRF 0).
- The security level is *no-auth-no-priv*.
- The access view name is *v1v2only* for all three views: **notify-view**, **read-view**, and **writeview**.

```
Switch:1>enable 
Switch:1#configure terminal
```
Create a new user group:

```
Switch:1(config)#snmp-server group lan6grp "" no-auth-no-priv notify-view v1v2only read-
view v1v2only write-view v1v2only
```
#### *Variable Definitions*

The following table defines parameters for the snmp-server group command.

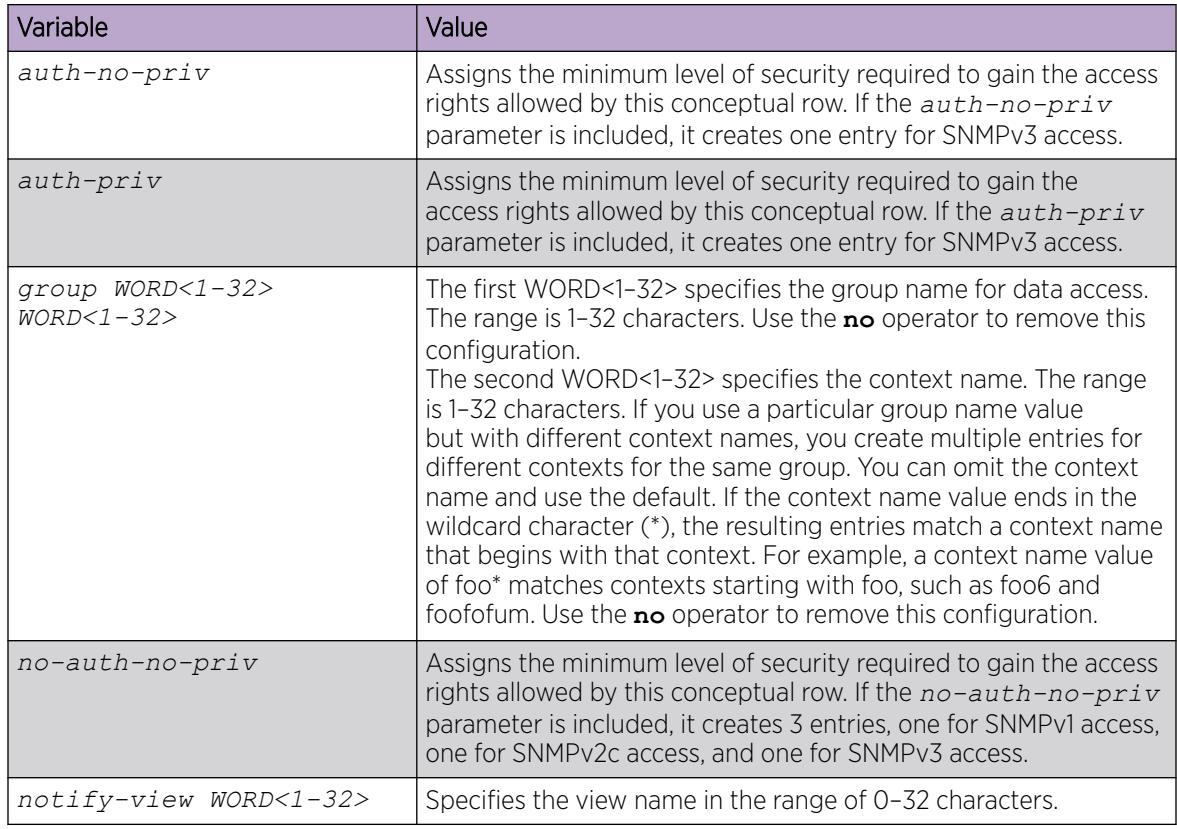

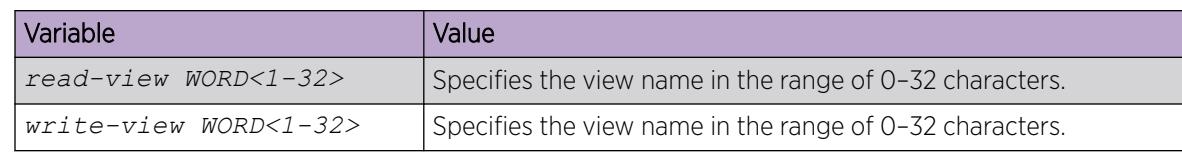

# Creating a new entry for the MIB in the view table

Create a new entry in the MIB view table. The default Layer 2 MIB view cannot modify SNMP settings. However, a new MIB view created with Layer 2 permission can modify SNMP settings.

#### Procedure

1. Enter Global Configuration mode:

enable

configure terminal

2. Create a new entry:

snmp-server view *WORD<1-32> WORD<1-32>*

#### Example

```
Switch:1>enable 
Switch:1#configure terminal
```
Create MIB views:

Switch:1(config)snmp-server view 2 1.3.8.7.1.4

#### *Variable Definitions*

The following table defines parameters for the snmp-server view command.

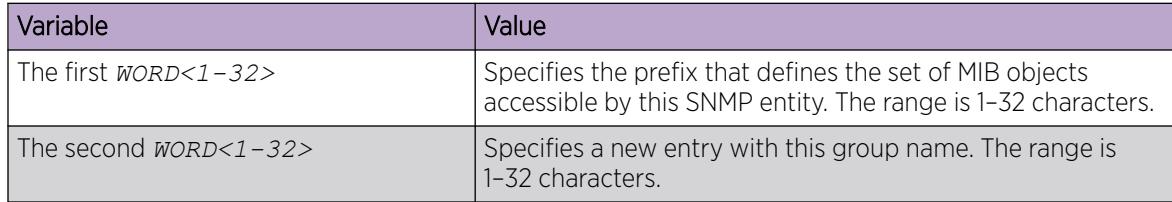

# Creating a community

Create a community to use in forming a relationship between an SNMP agent and one or more SNMP managers. You require SNMP community strings to access the system using an SNMP-based management software.

#### Procedure

1. Enter Global Configuration mode:

enable

configure terminal

2. Create a community:

```
snmp-server community WORD<1-32> [group WORD<1-32>] [index WORD<1-32>]
[secname WORD<1-32>]
```
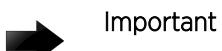

- The **group** parameter is only required if you created a new user group using the procedure in [Creating a new user group](#page-3169-0). If you use any of the default groups, the **secname** automatically links the community to its associated group so there is no need specify the group in this command.
- If you do create a new group, use the **snmp-server community** command to create an SNMP community with a new security name and link it to the new group you created. There is no separate command to create a security name (secname). You use the **snmp-server community** command. The security name is the key to link the community name to a group.
- You cannot use the  $@$  character or the string  $\cdot$ : when you create community strings.

#### Example

In the following example, the community name is *anewcommunity*, the index is *third*, and the secname is *readview*. There is no group specified because this is a default public/read only group.

Switch:1>enable

Switch:1#configure terminal

Switch:1(config)#snmp-server community anewcommunity index third secname readview

#### *Variable Definitions*

The following table defines parameters for the snmp-server community command.

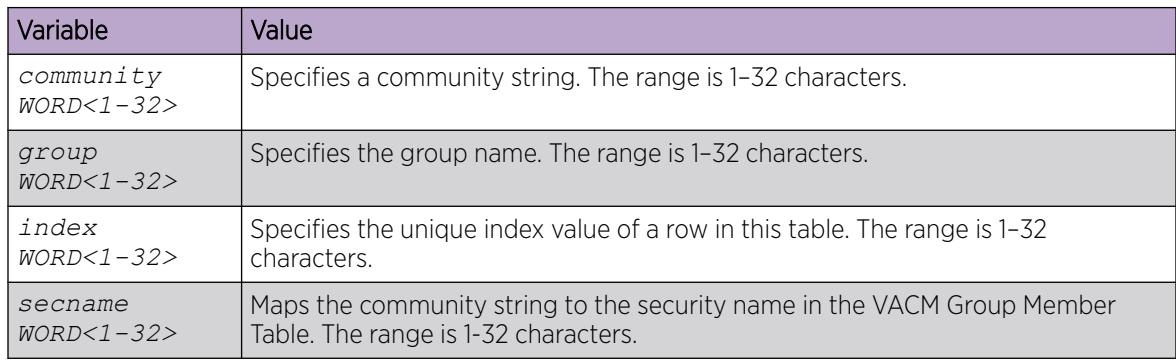

# Add a User to a Group

Add a user to a group to logically group users who require the same level of access.

#### Procedure

1. Enter Global Configuration mode:

enable

configure terminal

- 2. Create a new user group: snmp-server user *WORD<1-32>* group *WORD<1-32>* {md5 | sha} [aes | des]
- 3. Enter and confirm your password.
- 4. Verify the configuration: show snmp-server group

#### Example

Add a user to a group to logically group users who require the same level of access:

```
Switch:1>enable 
Switch:1#configure terminal
Switch:1(config)#snmp-server user test4 group grouptest4 md5 aes
Enter the authentication protocol password : ********
Re-enter the authentication protocol password : ********
Enter the privacy protocol password : ********
Re-enter the privacy protocol password : ********
WARNING: For best security practices avoid the use
        of repeated patterns in passwords.
Switch:1(config)#show snmp-server group
                                   ************************************************************************************
==========================================================================================
                   VACM Group Membership Configuration
==========================================================================================
Sec Model Security Name Group Name
------------------------------------------------------------------------------------------
snmpv1 readview readgrp
snmpv1 initialview v1v2grp
snmpv2c readview readgrp
snmpv2c initialview v1v2grp<br>usm test1 Groupte
usm test1 Grouptest1
usm test2 geet1
usm test4 grouptest4
7 out of 7 Total entries displayed
--------------------------------------------------------------------------------
    ==========================================================================================
                      VACM Group Access Configuration
==========================================================================================
Group Prefix Model Level ReadV WriteV NotifyV
------------------------------------------------------------------------------------------
initial usm noAuthNoPriv root root root
initial usm authPriv root root root
initial vrf512 usm noAuthNoPriv vrf vrf vrf
initial vrf512 usm authPriv vrf vrf vrf
```
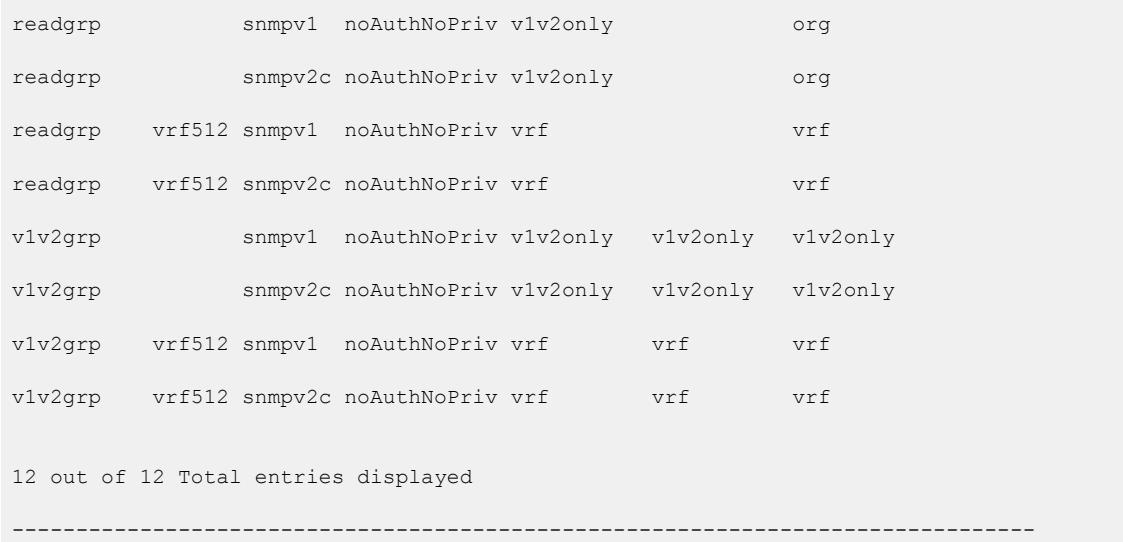

## *Variable Definitions*

The following table defines parameters for the snmp-server user command.

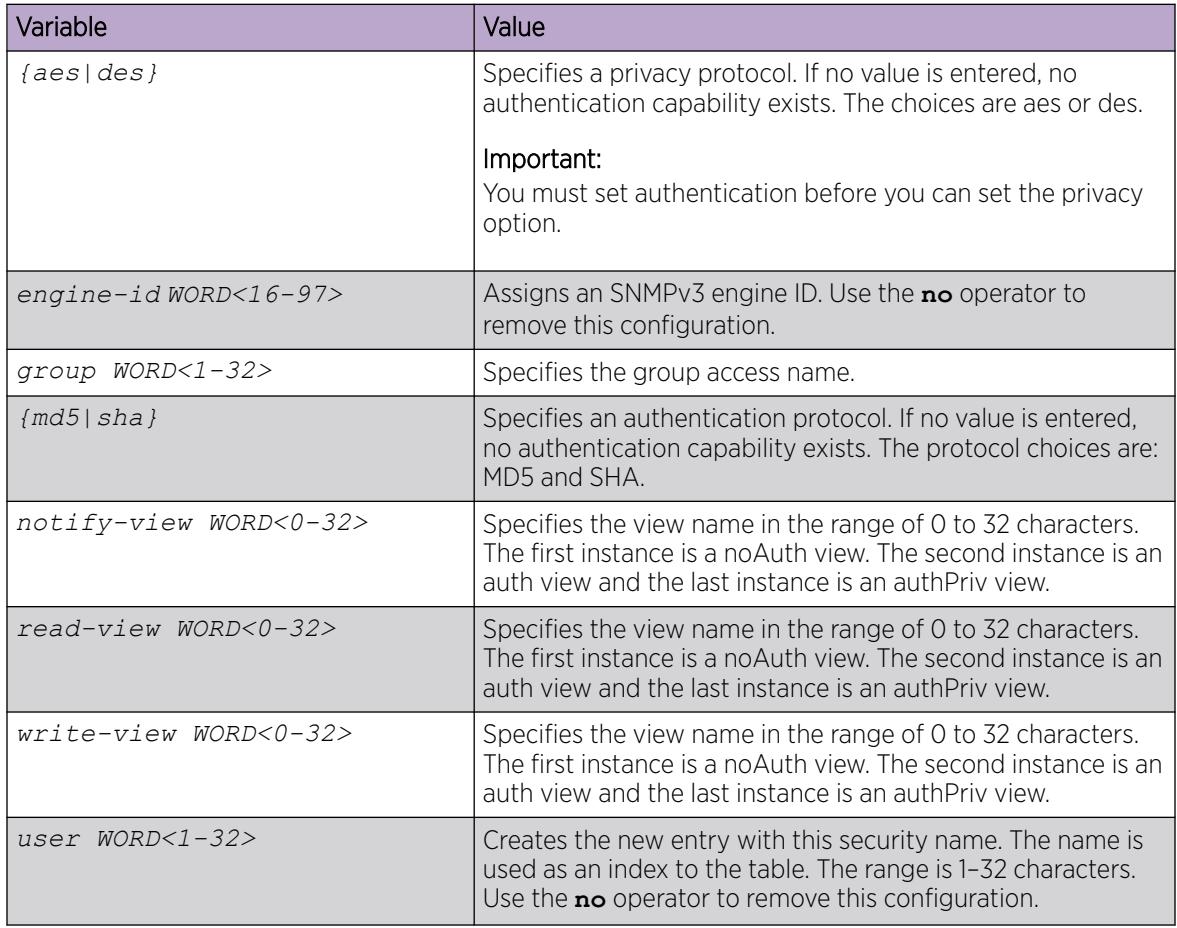

# Block SNMP Access

Disable SNMP by using the SNMP block flag. By default, SNMP access is enabled.

#### Procedure

1. Enter Global Configuration mode:

enable

configure terminal

2. Disable SNMP access:

boot config flags block-snmp

#### *Variable Definitions*

The following table defines parameters for the boot config flags command.

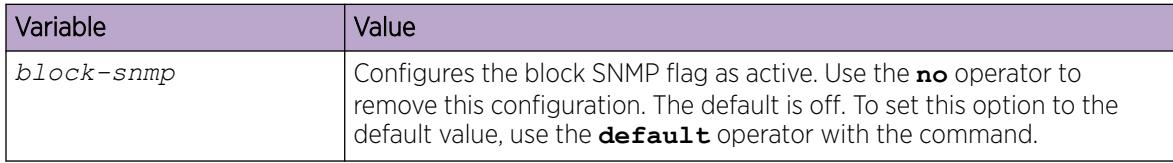

# View SNMP System Information

View SNMP system information to view trap and authentication profiles.

For a comprehensive set of SNMP-related show commands, see *[VOSS CLI Commands Reference](http://documentation.extremenetworks.com/VOSS/SW/88/CLIRefVOSS/)*.

# Procedure

- 1. To enter User EXEC mode, log on to the switch.
- 2. View SNMP system information:

show snmp-server

# Example

```
Switch:1>show snmp-server
                  trap-sender :
           force-trap-sender : FALSE
           force-iphdr-sender : FALSE
                      contact: none
                    location : none
                        name : Switch:1
           AuthenticationTrap : false
             LoginSuccessTrap : false
```
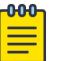

#### Note

The *trap-sender*, *force-trap-sender*. and *force-iphdr-sender* only applies to VSP 8600 Series.

# SNMP configuration using Enterprise Device Manager

Configure SNMP to provide services to send and receive messages, authenticate and encrypt messages, and control access to managed objects with Enterprise Device Manager (EDM).

The following task flow shows you the sequence of procedures you perform to configure basic elements of SNMP using EDM.

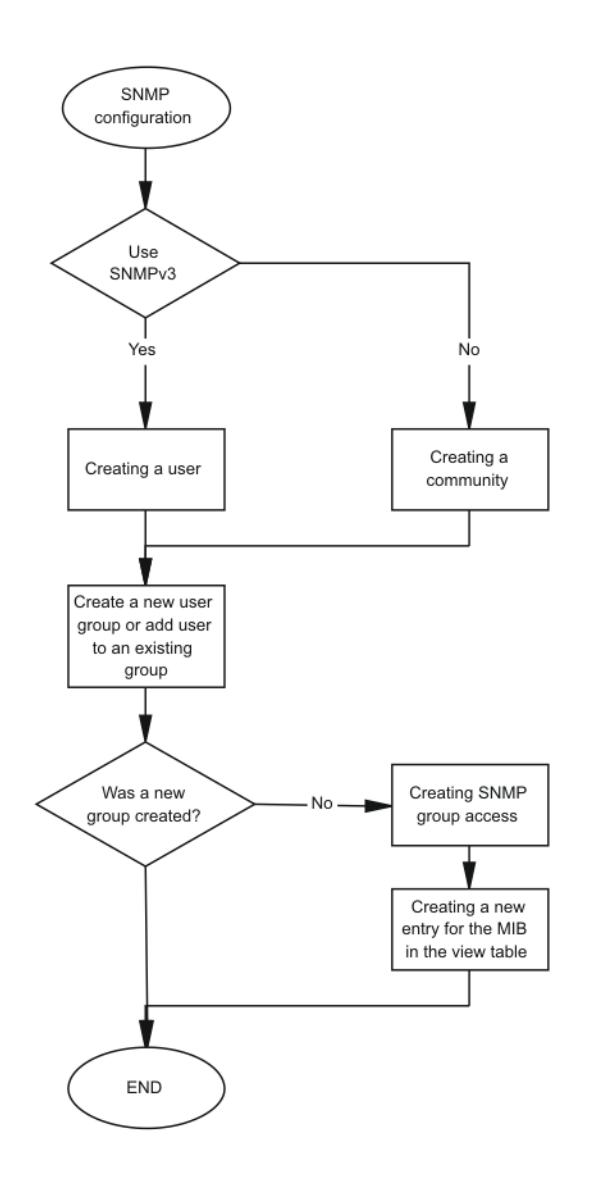

Figure 241: SNMP configuration using Enterprise Device Manager procedures

# Create a User

# About This Task

Create a new user in the USM table to authorize a user on a particular SNMP engine.

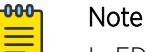

In EDM, to create new SNMPv3 users you must use the **CloneFromUser** option. However, you cannot clone the default user, named initial. As a result, you must first use CLI to configure at least one user, and then you can use EDM to create subsequent users with the CloneFromUser option.

# Procedure

- 1. In the navigation pane, expand **Configuration > Edit > SnmpV3**.
- 2. Click USM Table.
- 3. Click Insert.
- 4. In the **EngineID** box, use the default Engine ID provided or type an administratively-unique identifier to an SNMP engine.
- 5. In the **User Name** box, type a name.
- 6. From the **CloneFromUser** list, select a security name from which the new entry copies authentication data and private data, if required.
- 7. From the **Auth Protocol** list, select an authentication protocol.
- 8. In the **Cloned User's Auth Password** box, type the authentication password of the cloned user.
- 9. In the **New User's Auth Password** box, type an authentication password for the new user.
- 10. From the Priv Protocol list, select a privacy protocol.
- 11. In the **Cloned User's Priv Password** box, type the privacy password of the cloned user.
- 12. In the **New User's Priv Password** box, type a privacy password for the new user.
- 13. Click Insert.

# **Caution**

Security risk To ensure security, change the GroupAccess table default view after you set up a new user in the USM table. This prevents unauthorized people from accessing the system using the default user logon. Also, change the Community table defaults, because the community name is used as a community string in SNMPv1/v2 PDU.

# USM Table *field descriptions*

Use the data in the following table to use the USM Table tab and the Insert USM Table dialog box. The system displays some fields only on the Insert USM Table dialog box.

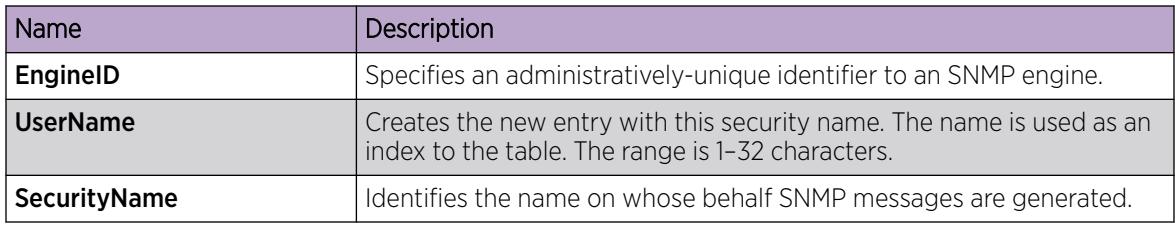

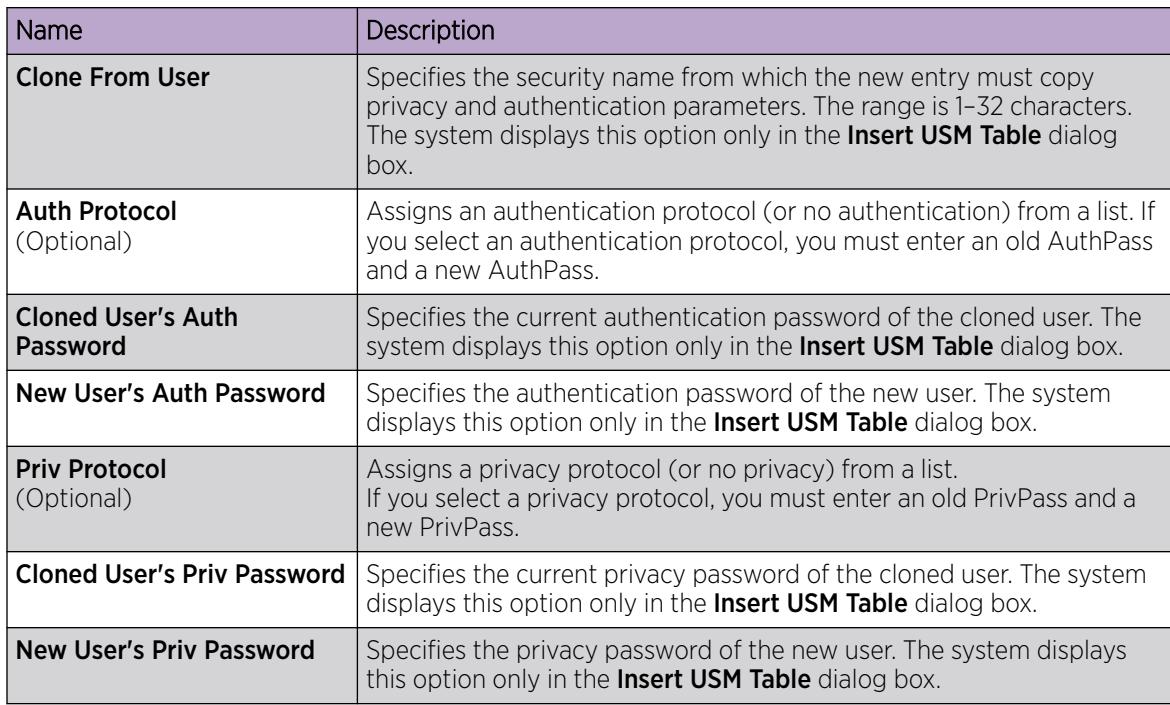

# Create a New Group Membership

# About This Task

Create a new group membership to logically group users who require the same level of access.

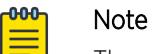

There are several default groups (public and private) created that you can use. To see the list of default groups and their associated security names (secnames), enter **show snmpserver** group. If you use one of these groups, there is no need to create a new group.

# Procedure

- 1. In the navigation pane, expand **Configuration > Edit > SnmpV3**.
- 2. Click VACM Table.
- 3. Click the Group Membership tab.
- 4. Click Insert.
- 5. From the **SecurityModel** options, select a security model.
- 6. In the **SecurityName** box, type a security name.
- 7. In the GroupName box, type a group name.
- 8. Click Insert.

## Group Membership *field descriptions*

Use the data in the following table to use the Group Membership tab.

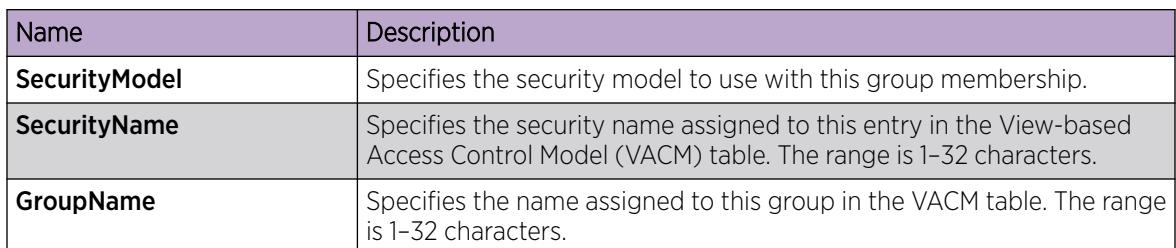

# Create Access for a Group

## About This Task

Create access for a group in the View-based Access Control Model (VACM) table to provide access to managed objects.

#### Procedure

- 1. In the navigation pane, expand **Configuration > Edit > SnmpV3.**
- 2. Click VACM Table.
- 3. Click the Group Access Right tab.
- 4. Click Insert.
- 5. In the GroupName box, type a VACM group name.
- 6. In the **ContextPrefix** box, select a VRF instance. This is an optional step.
- 7. From the **SecurityModel** options, select a model.
- 8. From the **SecurityLevel** options, select a security level.
- 9. In the **ContextMatch** option, select a value to match the context name. This value is **exact** by default.
- 10. (Optional) In the **ReadViewName** box, type the name of the MIB view that forms the basis of authorization when reading objects. This is an optional step.
- 11. (Optional) In the **WriteViewName** box, type the name of the MIB view that forms the basis of authorization when writing objects. This is an optional step.
- 12. (Optional) In the **NotifyViewName** box, type MIB view that forms the basis of authorization for notifications. This is an optional step.
- 13. Click Insert.

#### Group Access Right *field descriptions*

Use the data in the following table to use the Group Access Right tab.

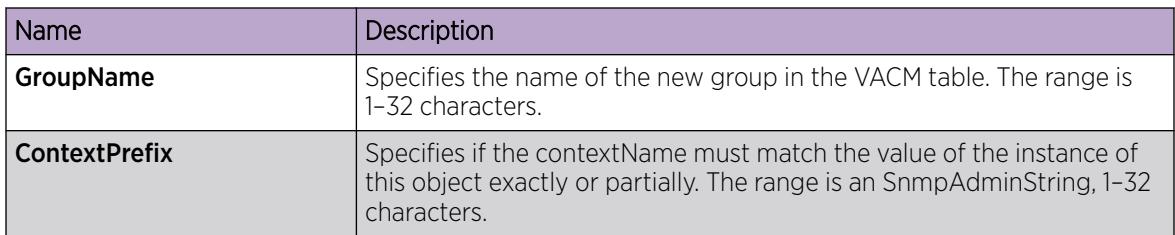

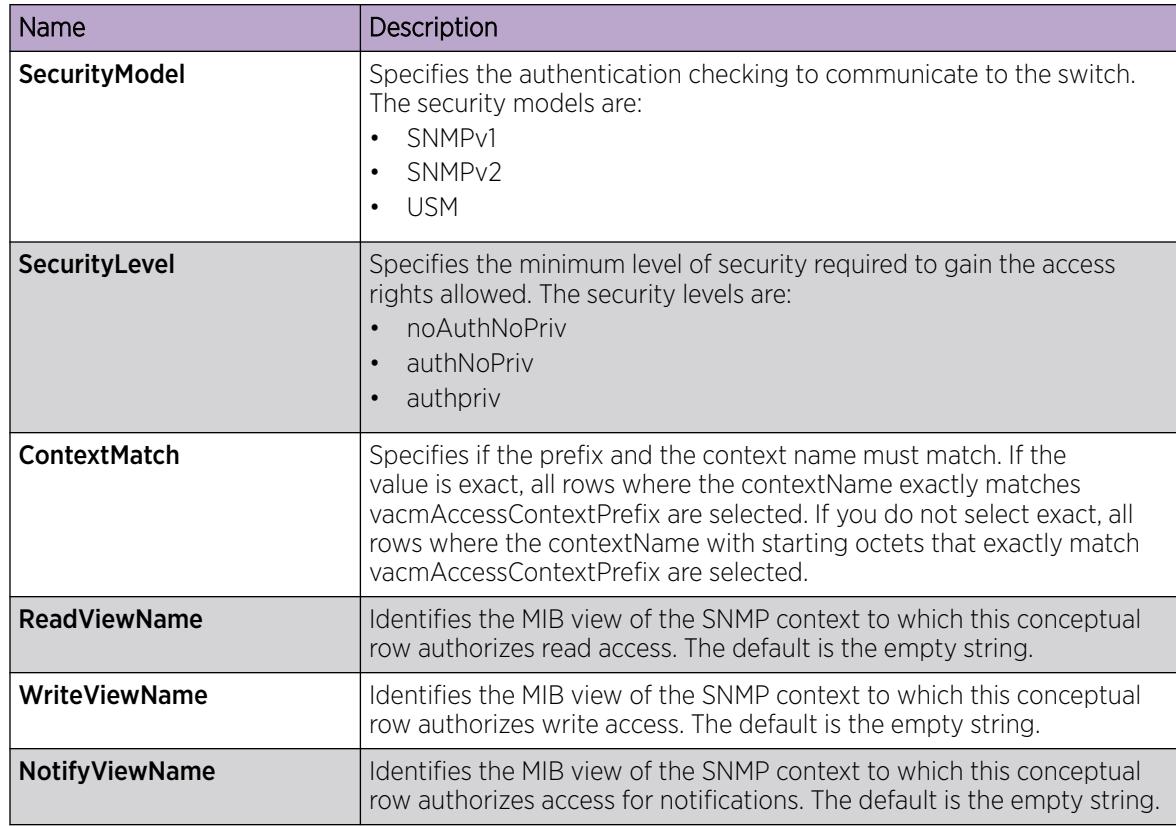

# Create Access Policies for SNMP Groups

# About This Task

Create an access policy to determine the access level for the users who connect to the switch with different services like File Transfer Protocol (FTP), Trivial FTP (TFTP), Telnet, and rlogin.

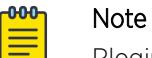

Rlogin is only supported on VSP 8600 Series.

You only need to create access policies for SNMP groups if you have the access policy feature enabled.

#### Procedure

- 1. In the navigation pane, expand Configuration > Security > Control Path.
- 2. Select Access Policies.
- 3. Select the Access Policies-SNMP Groups tab.
- 4. Select Insert.
- 5. Enter an ID .
- 6. In the **Name** box, type a name.
- 7. From the **Model** options, select a security model.
- 8. Select Insert.

# Access Policies — SNMP Groups *field descriptions*

The following table defines parameters for the Access Polices-SNMP Groups tab.

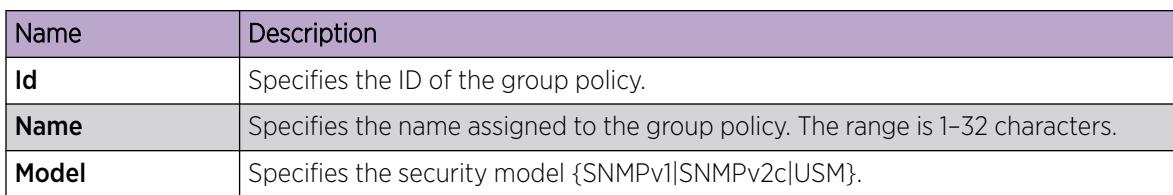

# Assign MIB View Access for an Object

# About This Task

Create a new entry in the MIB View table.

You cannot modify SNMP settings with the default Layer 2 MIB view. However, you can modify SNMP settings with a new MIB view created with Layer 2 permissions.

# Procedure

- 1. In the navigation pane, expand **Configuration > Edit > SnmpV3**.
- 2. Click VACM Table.
- 3. In the VACM Table tab, click the MIB View tab.
- 4. Click Insert.
- 5. In the **ViewName** box, type a view name.
- 6. In the **Subtree** box, type a subtree.
- 7. In the **Mask** box, type a mask.
- 8. From the Type options, select whether access to the MIB object is granted.
- 9. Click Insert.

# MIB View *field descriptions*

Use the data in the following table to use the MIB View tab.

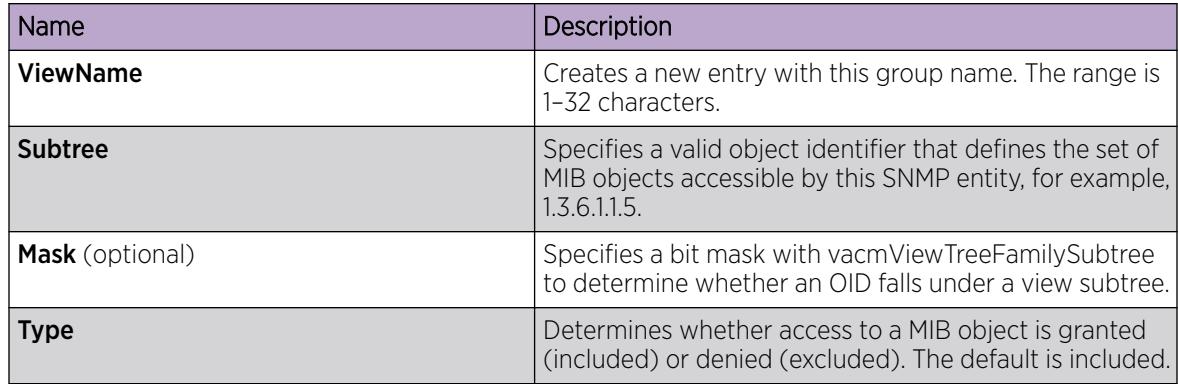

# Create a Community

# About This Task

Create a community to use in forming a relationship between an SNMP agent and one or more SNMP managers. You require SNMP community strings for access to the switch using an SNMP-based management software.

# Procedure

- 1. In the navigation pane, expand **Configuration > Edit > SnmpV3**.
- 2. Click Community Table.
- 3. Click Insert.
- 4. In the **Index** box, type an index.
- 5. In the **Name** box, type a name that is a community string.
- 6. In the **SecurityName** box, type a security name.
- 7. In the **ContextName** box, type the context name.
- 8. Click Insert.

#### Community Table *field descriptions*

Use the data in the following table to use the **Community Table** tab.

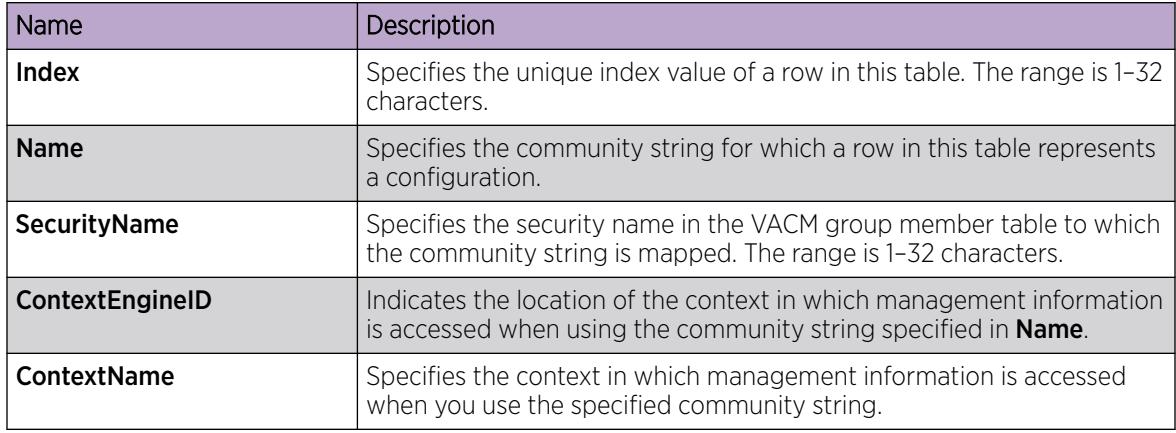

# View All Contexts for an SNMP Entity

# About This Task

View contexts to see the contents of the context table in the View-based Access Control Model (VACM). This table provides information to SNMP command generator applications so that they can properly configure the VACM access table to control access to all contexts at the SNMP entity.

# Procedure

- 1. In the navigation pane, expand **Configuration > Edit > SnmpV3**.
- 2. Click VACM Table.
- 3. In the VACM Table tab, click the Contexts tab.

# Contexts *field descriptions*

Use the data in the following table to use the **Contexts** tab.

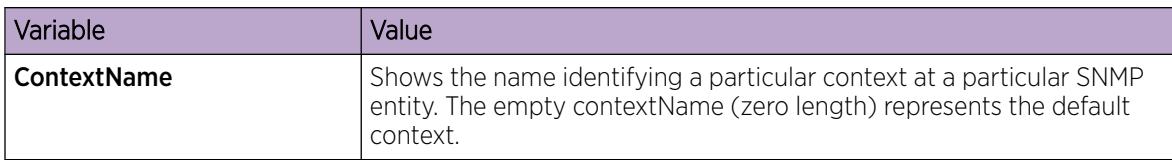

# Showing SNMP Statistics

# About This Task

Display SNMP statistics to monitor the number of specific error messages, such as the number of messages that were delivered to SNMP but were not allowed.

## Procedure

- 1. In the navigation pane, expand the **Configuration > Security > Control Path** folders.
- 2. Click General.
- 3. Click the SNMP tab.

#### SNMP *Field Descriptions*

Use the data in the following table to display SNMP statistics.

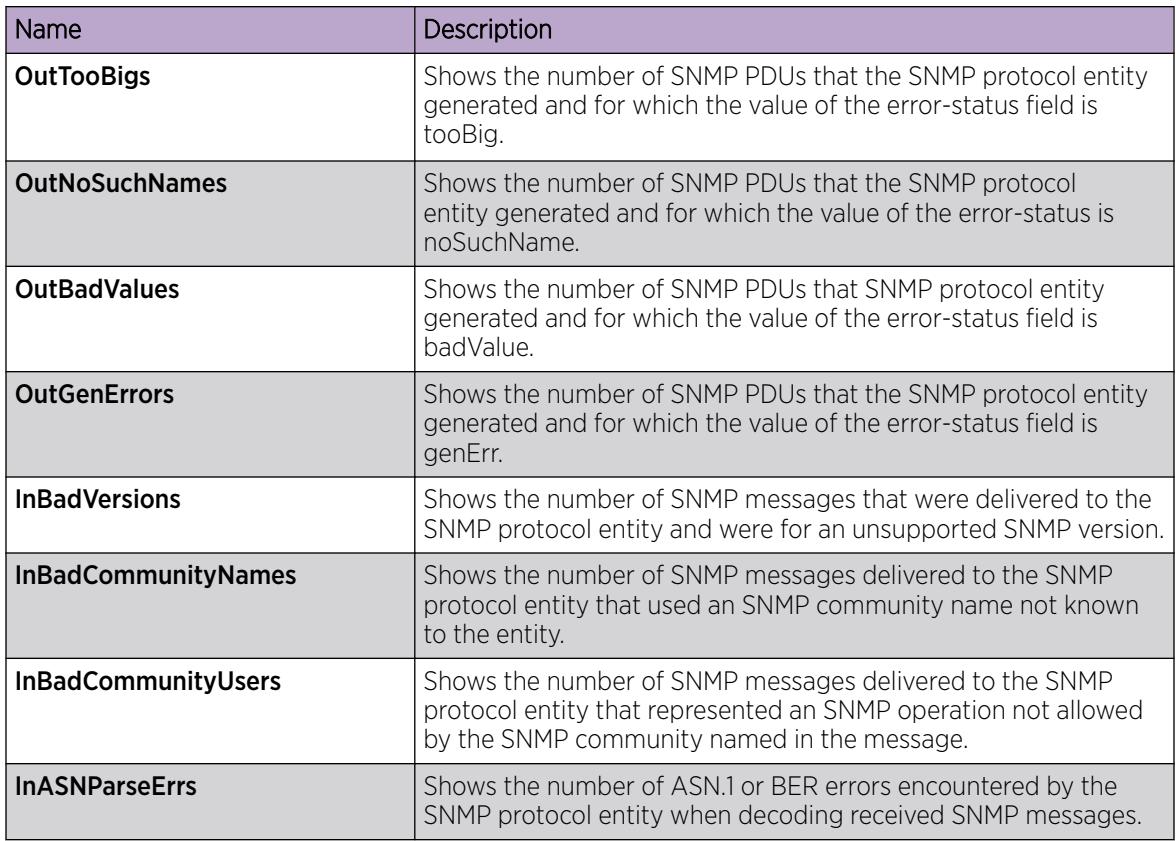

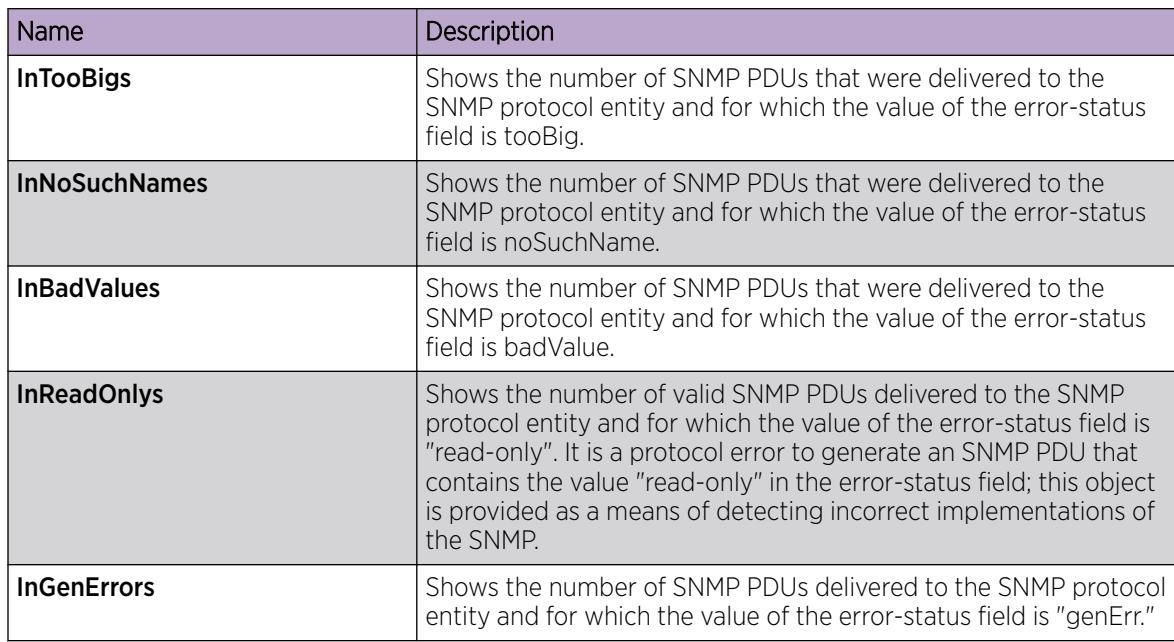

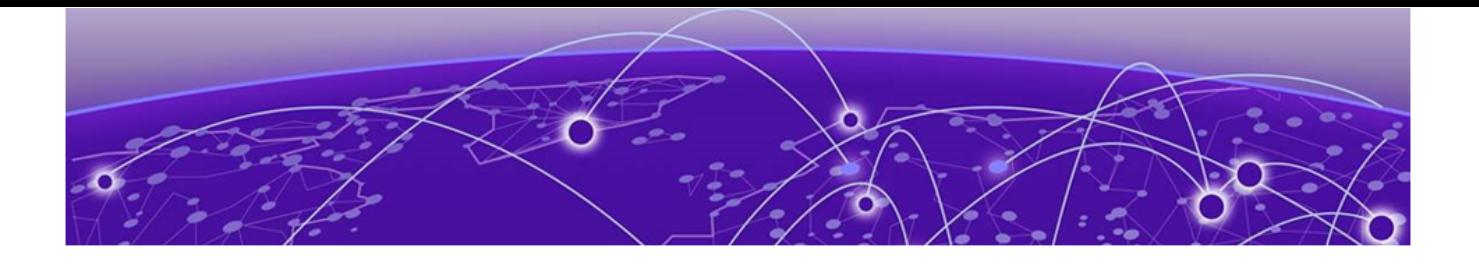

# Spanning Tree Configuration

Spanning Tree Fundamentals on page 3186 [Spanning Tree Configuration Using CLI](#page-3192-0) on page 3193 [Spanning Tree Configuration Using EDM](#page-3213-0) on page 3214

# Spanning Tree Fundamentals

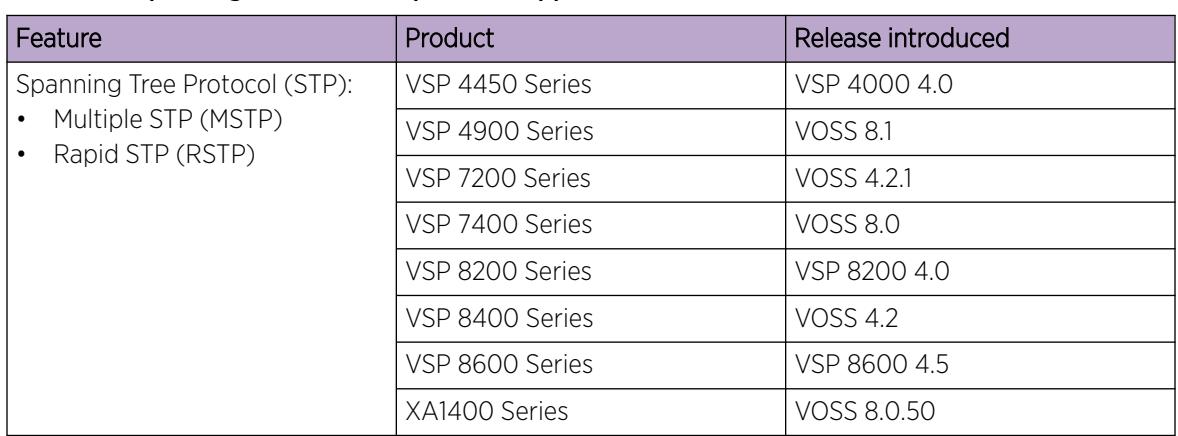

#### Table 234: Spanning Tree Protocol product support

The switch supports Rapid Spanning Tree Protocol (RSTP) and Multiple Spanning Tree Protocol (MSTP).

# Spanning Tree

Spanning Tree protocols detect and eliminate logical loops in a bridged or switched network. If multiple paths exist, the spanning Tree algorithm configures the network so that a bridge or device uses the root bridge path based on hop counts. Although link speed is taken into account, the path is based on the root bridge rather than on an optimized path. If that path fails, the protocol automatically reconfigures the network and makes another path active, thereby sustaining network operations. The

switch supports RSTP and MSTP but can downgrade a port automatically if it receives an STP Bridge Protocol Data Unit (BPDU) from a switch that runs STP.

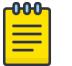

Note

Spanning Tree is disabled on all Switched UNI (S-UNI) ports. The ports will move into forwarding state as soon as the physical port or VLACP or LACP comes up on the port. If the platform VLAN is associated to the S-UNI Service Instance Identifier (I-SID), then the S-UNI ports added to the platform VLAN will become the member of MSTP instances associated with the platform VLAN. To enable SLPP on the S-UNI ports, the platform VLAN must be associated with the S-UNI I-SID.

# Spanning Tree Groups

Spanning Tree Groups (STGs) represent logical topologies. A topology is created based on bridge configuration values such as root bridge priority. In the case of multiple STGs, you can map a VLAN to the most appropriate logical topology in the physical network.

The switch supports Spanning Tree modes RSTP and MSTP. The default Spanning Tree mode is MSTP. The default STG is 0. In RSTP mode, all VLANs run in the default STG. In MSTP mode, you can create additional STGs by using the VLAN create command. The switch supports up to 64 STGs.

Although STP and MSTP are variations of the same Spanning Tree protocol, they communicate information differently. A switch in MSTI mode cannot recognize the Spanning Tree groups running on a chassis configured with STP. MSTP Spanning Tree groups are not the same as STP Spanning Tree groups. Using a switch in MSTP mode with a chassis in STP mode can create a loop in the network.

The root bridge for Rapid Spanning Tree Protocol (RSTP) and Multiple Spanning Tree Protocol (MSTP) is determined by comparing attributes of each bridge in the network.

The protocol considers bridge priority first. If more than one bridge has the same priority, then the protocol must consider the bridge ID. The bridge with the lowest ID becomes the root bridge. For MSTP, this bridge is called the Common and Internal Spanning Tree (CIST) Root because it is the root of the entire physical network.

In MSTP mode, you can create additional Spanning Tree instances, by using the VLAN command. These instances, known as Multiple Spanning Tree Instances (MSTIs), can assign different priorities to switches. The MSTIs have different link costs or port priorities and as a result create separate logical topologies.

MSTP also allows the creation of MSTP regions. A region is a collection of switches sharing the same view of physical and logical topologies. For switches to belong to the same region, the following attributes must match:

- MSTP configuration ID selector
- MSTP configuration name
- MSTP configuration revision number
- VLAN instance mapping

Links connecting sections are called boundary ports. In a region, the boundary switch that contains the boundary port providing the shortest external path cost to the CIST Root is the CIST Regional Root.

# STGs and VLANs

When you map VLANs to STGs, be aware that all links on the bridge belong to all STGs. Because each Spanning Tree group can differ in its decision to make a link forwarding or blocking, you must ensure that the ports you add to a VLAN are in the expected state.

Untagged ports can only belong to one VLAN and therefore can only belong to one STG. Tagged ports can belong to multiple VLANs and therefore to multiple STGs.

# BPDU handling on S-UNI port/MLT

The switch handles Bridge Protocol Data Units (BPDUs) according to whether or not you configure a platform VLAN.

- When you configure a platform VLAN:
	- BPDUs are forwarded to the CPU by default.
	- For both the ingress and egress ports, BPDUs are not flooded in the S-UNI I-SID associated with the platform VLAN.

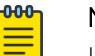

#### Note

If the platform VLAN is configured for the S-UNI port, you cannot enable BDPU forwarding.

- When you DO NOT configure a platform VLAN:
	- BPDUs received on untagged-traffic ports are dropped by default.
	- To flood BPDUs in its I-SID, enable BPDU forwarding under S-UNI I-SID using the command untagged-traffic port <port no> bpdu enable.

# BPDU Guard

# Table 235: Bridge Protocol Data Unit (BPDU) Guard product support

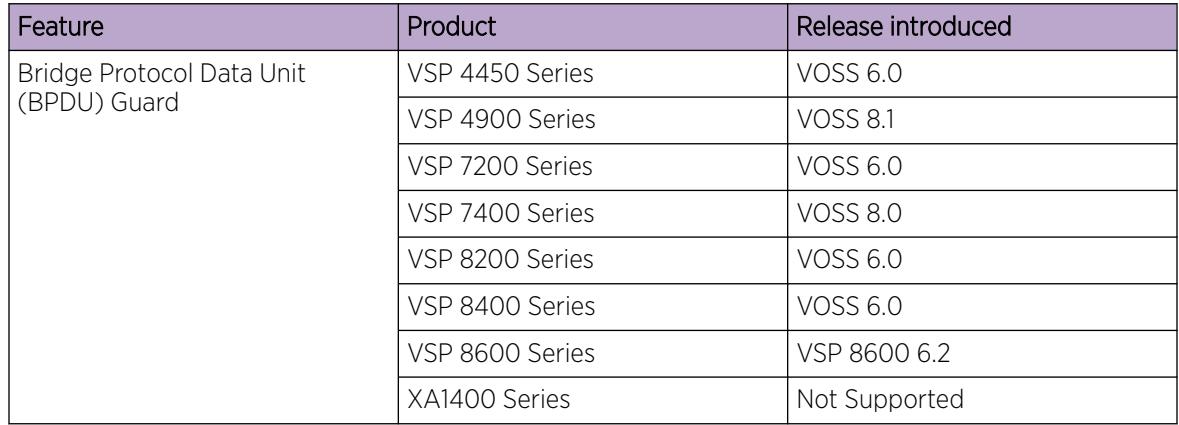

The switch supports Bridge Protocol Data Unit (BPDU) Guard for STGs, RSTP, and MSTP.

## *Overview*

Spanning Tree eliminates loops in a network. A bridge that participates in spanning tree uses BPDUs to exchange information with other bridges. The bridges select a single bridge as the root bridge based on the BPDU information exchange. The bridge with the lowest priority becomes the root bridge. If all bridges share the same priority, the bridge with the lowest bridge ID becomes the root bridge. This process is the root selection process.

After you add a new bridge to the network, or remove an existing bridge, the bridges repeat the root selection process, and then select a new root bridge.

To ensure the correct operation of Spanning Tree in the network, BPDU Guard protects the stability of the Root Bridge by dropping stray, unexpected, or unwanted BPDU packets entering a port, and immediately shutting down those ports for a specified time period. BPDU Guard is normally enabled on access ports connecting to end user devices such as servers that are not expected to operate Spanning Tree.

Use BPDU Guard to achieve the following results:

- Block the root selection process after an edge device, such as a laptop that uses Linux with STP enabled, is added to the network. Blocking the root selection process prevents unknown devices from influencing the spanning tree topology.
- Block BPDU flooding of the switch from an unknown device.

#### *Operation*

You can enable or disable BPDU Guard on an individual port basis, regardless of the spanning tree state. Each port uses a timer to determine port-state recovery.

After you enable BPDU Guard on a port and the port receives a BPDU, the following actions occur:

- 1. The guard disables the port.
- 2. The switch generates an SNMP trap and alarm, and the following log message:

BPDU Guard - Port <slot/port> is being shutdown by BPDU Guard, timeout <time\_seconds>

- 3. The port timer begins.
- 4. The port remains in the disabled state until the timer expires.

If you disable BPDU Guard before the timer expires, the timer stops and the port remains in the disabled state. You must manually enable the port.

BPDU Guard is enabled at the interface level. You can configure the BPDU Guard timer for each port, for 10 to 65535 seconds. If you set the port timer to zero, it will not expire.

# Rapid Spanning Tree Protocol and Multiple Spanning Tree Protocol

The Rapid Spanning Tree Protocol (RSTP or IEEE 802.1w) reduces the recovery time after a network breakdown. It also maintains backward compatibility with IEEE 802.1d (the spanning tree implementation prior to RSTP). In certain configurations, the recovery time of RSTP can be reduced to less than 1 second. RSTP also reduces the amount of flooding in the network by enhancing the way Topology Change Notification (TCN) packets are generated.

With Multiple Spanning Tree Protocol (MSTP or IEEE 802.1s), you can configure multiple instances or Spanning Tree groups on the same device. Each instance or Spanning Tree group can include one or more VLANs.

By using RSTP and MSTP, the switch achieves the following:

- reduces convergence time after a topology change (from 30 seconds to less than 1 or 2 seconds)
- eliminates unnecessary flushing of the MAC database and the flooding of traffic to the network
- creates backward compatibility with classic 802.1d switches
- creates support for 64 instances of spanning tree in MSTP mode

The following sections relate to RSTP and MSTP:

- RSTP interoperability with STP on page 3190
- Differences in port roles for STP and RSTP on page 3190
- [Port roles: root forwarding role](#page-3190-0) on page 3191
- [Port roles: designated forwarding role](#page-3190-0) on page 3191
- [Port roles: alternate blocking role](#page-3190-0) on page 3191
- [Edge port](#page-3191-0) on page 3192
- [Path cost values](#page-3191-0) on page 3192
- [RSTP negotiation process](#page-3191-0) on page 3192

#### *RSTP interoperability with STP*

RSTP provides a parameter called ForceVersion to provide backward compatibility with standard STP. A user can configure a port in either STP-compatible mode or RSTP mode:

- An STP-compatible port transmits and receives only STP Bridge Protocol Data Units (BPDUs). An RSTP BPDU that the port receives in this mode is discarded.
- An RSTP-compatible port transmits and receives only RSTP BPDUs. If an RSTP port receives an STP BPDU, it becomes an STP port. User intervention is required to change this port back to RSTP mode. This process is called Port Protocol Migration.

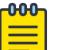

#### Note

You must configure protocol migration to true on all spanning-tree enabled interfaces when you change the spanning tree version from STP-compatible to MSTP for those interfaces to work in the proper mode.

Before implement MSTP or RSTP you must be aware of the following:

- The default mode is MSTP. A special boot configuration flag identifies the mode.
- You can lose your configuration if you change the spanning tree mode from MSTP to RSTP and the configuration file contains VLANs configured with MSTI greater than 0. RSTP only supports VLANs configured with the default instance 0.
- For best interoperability results, contact your vendor representative.

#### *Differences in port roles for STP and RSTP*

RSTP is an enhanced version of STP. These two protocols have almost the same parameters.

<span id="page-3190-0"></span>The following table lists the differences in port roles for STP and RSTP. STP supports two port roles, while RSTP supports four port roles.

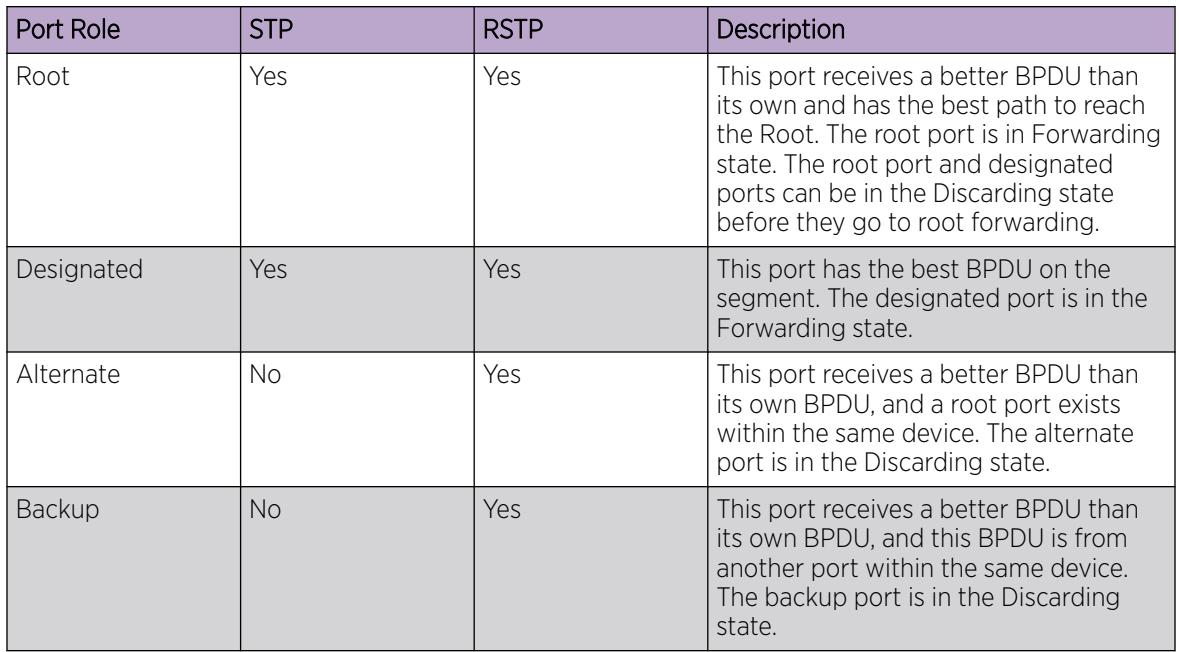

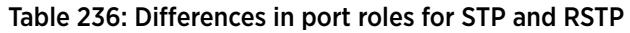

# *Port roles: root forwarding role*

MSTP and RSTP root forwarding roles are as follows:

- The port that receives the best path BPDU on a device is the root port, and is referred to as a Root Forwarding (RF) port. This is the port that is the closest to the root bridge in terms of path cost.
- The spanning tree algorithm elects a single root bridge in a bridged network. With MSTP, a root bridge is selected for the Common and Internal Spanning Tree (CIST). A root bridge is selected for the region, and a root bridge is selected for each spanning tree instance.
- The root bridge is the only bridge in a network that does not have root ports; all ports on a root bridge are Designated Forwarding (DF).
- Only one path towards a root bridge can exist on a given segment; otherwise, loops can occur.

# *Port roles: designated forwarding role*

MSTP and RSTP designated forwarding roles are as follows:

- All bridges connected on a segment monitor the BPDUs of all other bridges. The bridge that sends the best BPDU is the root bridge for the segment.
- The corresponding port on the bridge is referred to as a Designated Forwarding Port.

# *Port roles: alternate blocking role*

MSTP and RSTP alternate blocking roles are as follows:

• A blocked port is defined as not being the designated or root port. An alternate port provides an alternate path to the root and can replace the root port if it fails.

<span id="page-3191-0"></span>• An alternate blocked port is a port that is blocked because it received better path cost BPDUs from another bridge.

#### *Port roles: backup blocking role*

MSTP and RSTP backup blocking roles are as follows:

• A backup port receives the more useful BPDUs from the bridge on which the port exists.

#### *Edge port*

RSTP uses a parameter called the edge port. After a port connects to a nonswitch device, such as a PC or a workstation, it must be configured as an edge port. An active edge port enters the forwarding state without delay. An edge port becomes a nonedge port if it receives a BPDU.

#### *Path cost values*

RSTP and MSTP path cost values support a wide range of link speeds. The following table lists the path cost values.

#### Table 237: Path cost values

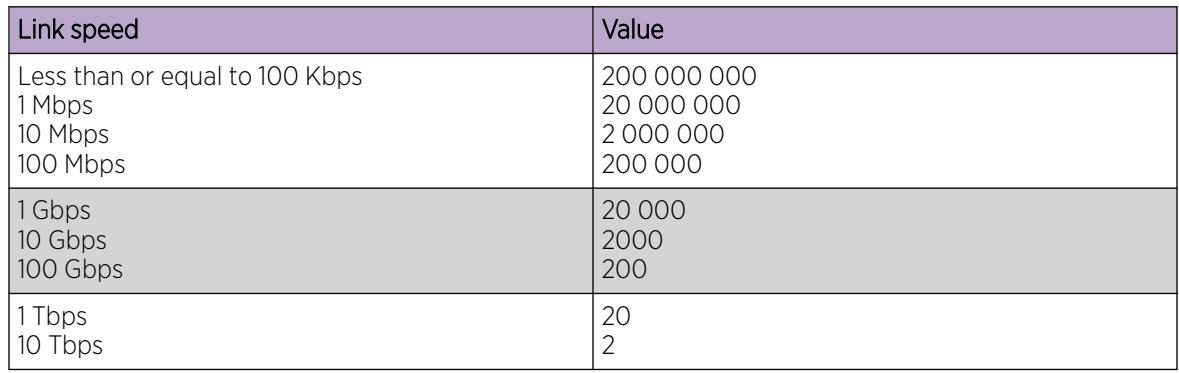

# *RSTP negotiation process*

The following section describes the negotiation process between switches that takes place before PCs can exchange data (see the following figure).

<span id="page-3192-0"></span>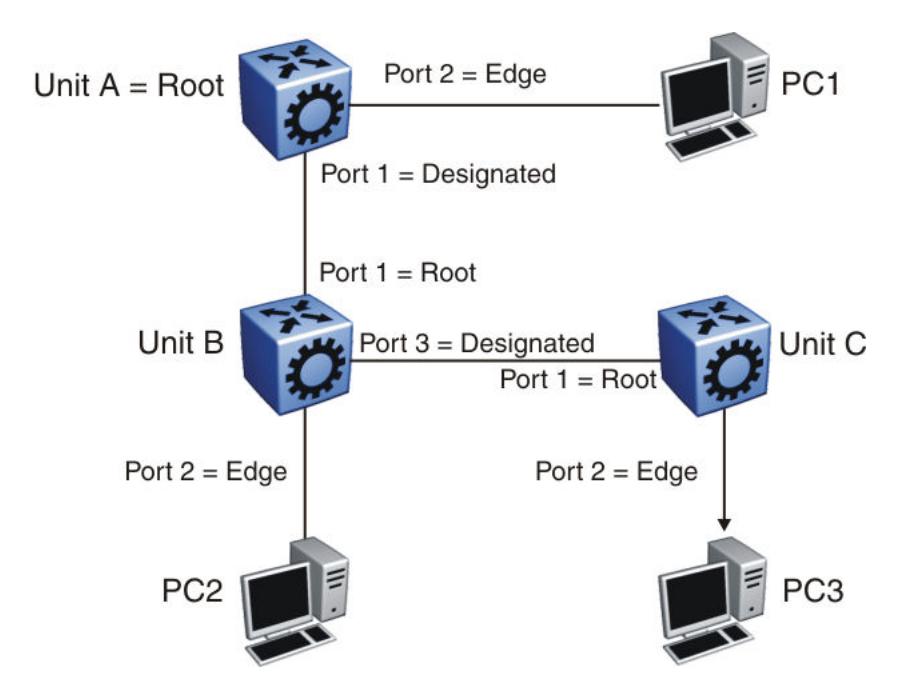

#### Figure 242: RSTP negotiation process

After turning on, all ports assume the role of designated ports. All ports are in the discarding state except edge ports. Edge ports go directly into the forwarding state without delay.

Unit A port 1 and Unit B port 1 exchange BPDUs. Unit A knows that it is the root and that Unit A port 1 is the designated port. Unit B learns that Unit A has higher priority. Unit B port 1 becomes the root port. Both Unit A port 1 and Unit B port 1 are still in the discarding state.

Unit A starts the negotiation process by sending a BPDU with the proposal bit set.

Unit B receives the proposal BPDU and configures its nonedge ports to discarding state. This operation occurs during the synchronization process.

Unit B sends a BPDU to Unit A with the agreement bit set.

Unit A configures port 1 to the forwarding state, and Unit B configures port 1 to the forwarding state. PC 1 and PC 2 can now communicate. The negotiation process now moves on to Unit B port 3 and its partner port. PC 3 cannot exchange data with either PC 1 or PC 2 until the negotiation process between Unit B and Unit C finishes.

The RSTP convergence time depends on how quickly the switchil recan exchange BPDUs during the negotiation process, and on the number of switches in the network.

# Spanning Tree Configuration Using CLI

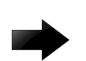

#### Important

The switch supports up to 64 STGs on a device, however, SPBM uses STG 63 and MSTI 62 for internal use. STG 63 or MTSI 62 cannot be used by other VLANs or MSTIs.

# Configure the Spanning Tree Mode

Specifies the Multiple Spanning Tree Protocol (MSTP) or Rapid Spanning Tree Protocol (RSTP) mode. If you do not specify a protocol, the switch uses the default mode, which is mstp. If you change the spanning tree mode, you must save the current configuration and restart the switch.

# Procedure

1. Enter Global Configuration mode:

enable

configure terminal

2. Configure the STP mode:

boot config flags spanning-tree-mode {mstp | rstp}

#### Example

Configure the STP mode:

```
Switch:1(config)# boot config flags spanning-tree-mode mstp
Warning: Please save the configuration and reboot the switch
         for this to take effect.
Warning: Please carefully save your configuration files before
          starting configuring the switch in RSTP or MSTP mode.
```
# Configure BPDU Guard

Configure BPDU Guard to block the root selection process or to prevent BPDU flooding from unknown devices.

# Procedure

1. Enter GigabitEthernet Interface Configuration mode:

enable

000

configure terminal

```
interface GigabitEthernet {slot/port[/sub-port][-slot/port[/sub-port]]
[ , . . . ]
```
# Note

If the platform supports channelization and the port is channelized, you must also specify the sub-port in the format slot/port/sub-port.

2. Enable BPDU Guard for the port:

spanning-tree bpduguard enable

3. (Optional) Configure the timer for port-state recovery:

spanning-tree bpduguard timeout *<0, 10–65535>*

4. (Optional) Enable BPDU Guard on an additional port or group of ports:

```
spanning-tree bpduguard port {slot/port[/sub-port][-slot/port[/
subport]][,...]} enable
```
5. (Optional) Configure the timer for port-state recovery for an additional port or group of ports:

spanning-tree bpduguard port {slot/port[/sub-port][-slot/port[/ subport]][,...]} timeout *<0–65535>*

6. Verify the configuration:

```
show spanning-tree bpduguard [GigabitEthernet {slot/port[/
sub-port][-slot/port[/subport]][,...]}] [{slot/port[/sub-port][-slot/
port[/subport]][,...]}]
```
#### Example

Enable BPDU Guard on port 1/8, and specify a timer value of 200 seconds. Verify the configuration.

```
Switch:1>enable
Switch:1#configure terminal
Enter configuration commands, one per line. End with CNTL/Z.
Switch:1(config)#interface gigabitEthernet 1/8
Switch:1(config-if)#spanning-tree bpduguard enable
Switch:1(config-if)#spanning-tree bpduguard timeout 200
Switch:1(config-if)#show spanning-tree bpduguard 1/8
===============================================================================
                                 Bpdu Guard 
===============================================================================
Port PORT PORT PORT TIMER BPDUGUARD BPDUGUARD
NUM MLTID ADMIN_STATE OPER_STATE TIMEOUT COUNT ADMIN_STATE ORIGIN
-------------------------------------------------------------------------------
1/8 Up Up 200 0 Enabled CONFIG
```
#### *Variable Definitions*

Use the data in the following table to use the **spanning-tree bpduguard** commands.

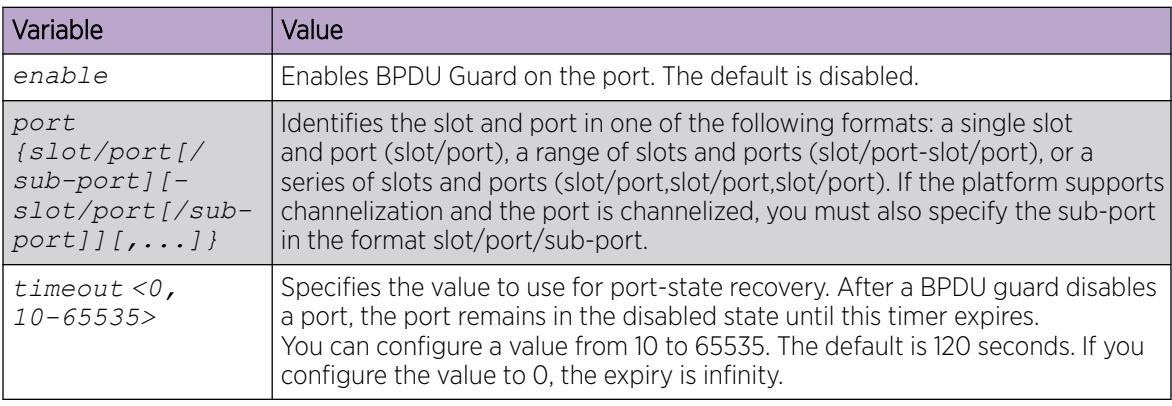

Use the data in the following table to use the **show spanning-tree bpduguard** command.

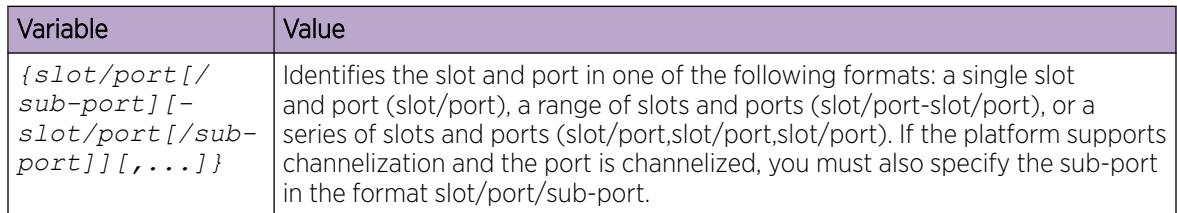

# Configuring Rapid Spanning Tree Protocol

Configure Rapid Spanning Tree Protocol (RSTP) to reduce the recovery time after a network breakdown.

## Procedure

1. Enter Global Configuration mode:

enable

configure terminal

2. Configure RSTP:

```
spanning-tree rstp [forward-time <400–3000>] [group-stp enable]
[hello-time <100–1000>] [max-age <600–4000>] [pathcost-type <bits16|
bits32>] [priority <0–61440>] [tx-holdcount <1–10>] [version <rstp|
stp-compatible>]
```
#### Example

Configure RSTP:

```
 Switch:1(config)# spanning-tree rstp forward-time 1000 hello-time 200 max-age 4000 
pathcost-type bits16 priority 4096 tx-holdcount 10 version rstp group-stp enable
```
*Variable Definitions*

Use the data in the following table to use the **spanning-tree rstp** command.

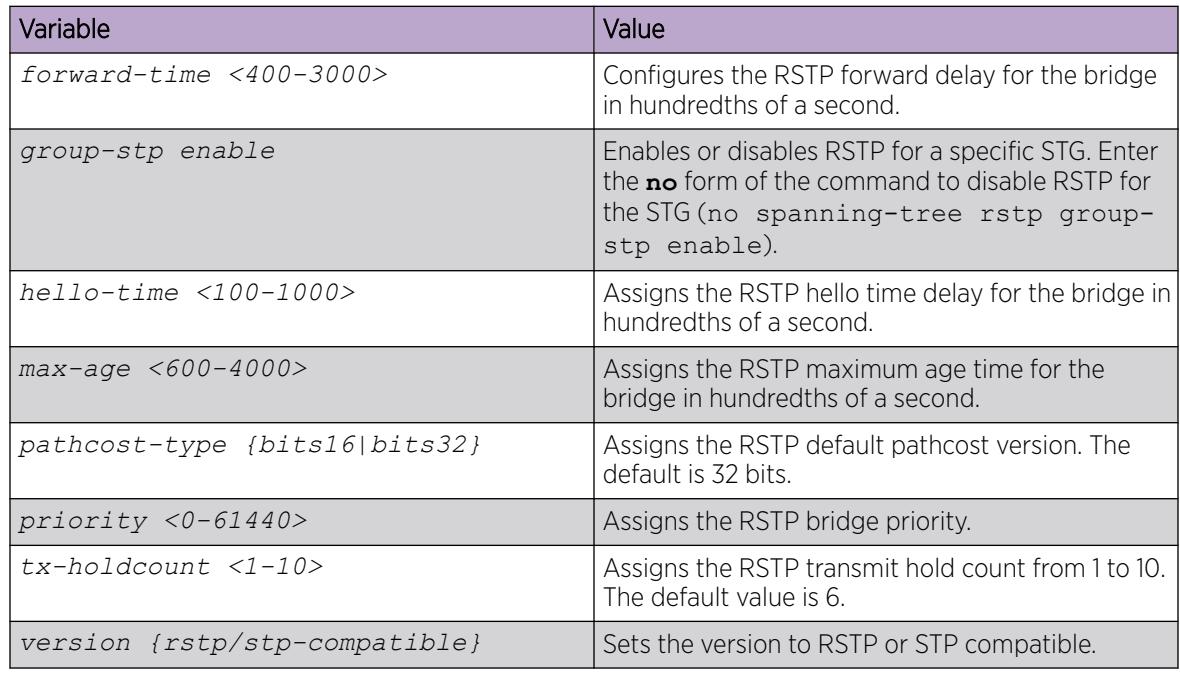

# Configuring Rapid Spanning Tree Protocol for a port

Configure RSTP to reduce the recovery time after a network breakdown.

#### Procedure

1. Enter GigabitEthernet Interface Configuration mode:

enable

configure terminal

```
interface GigabitEthernet {slot/port[/sub-port][-slot/port[/sub-port]]
\lbrack, ...] }
```
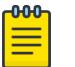

# Note

If the platform supports channelization and the port is channelized, you must also specify the sub-port in the format slot/port/sub-port.

2. Configure RSTP:

```
spanning-tree rstp cost <1–200000000> edge-port <false|true> p2p
<auto|force-false|force-true> priority <0–240> protocol-migration
<false|true> stp enable
```
#### Example

Configure RSTP:

Switch:1(config-if)# spanning-tree rstp cost 100 edge-port true p2p auto priority 32 protocol-migration true stp enable

# *Variable Definitions*

Use the data in the following table to use the **spanning-tree rstp** command.

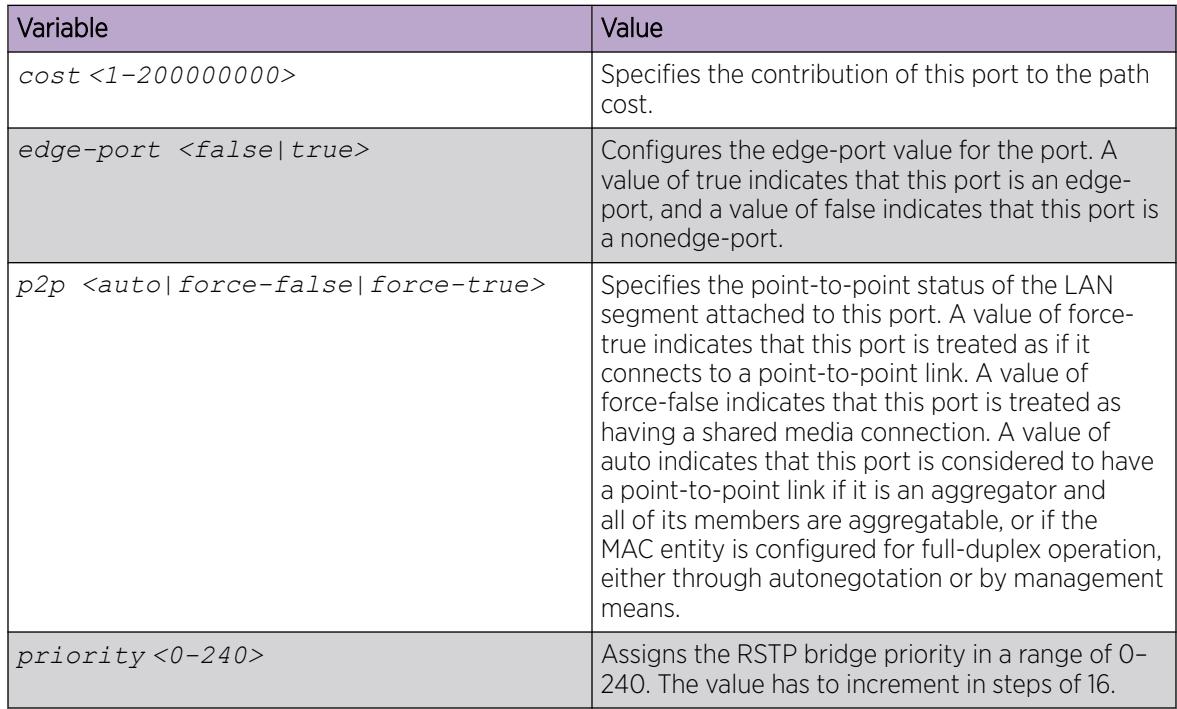

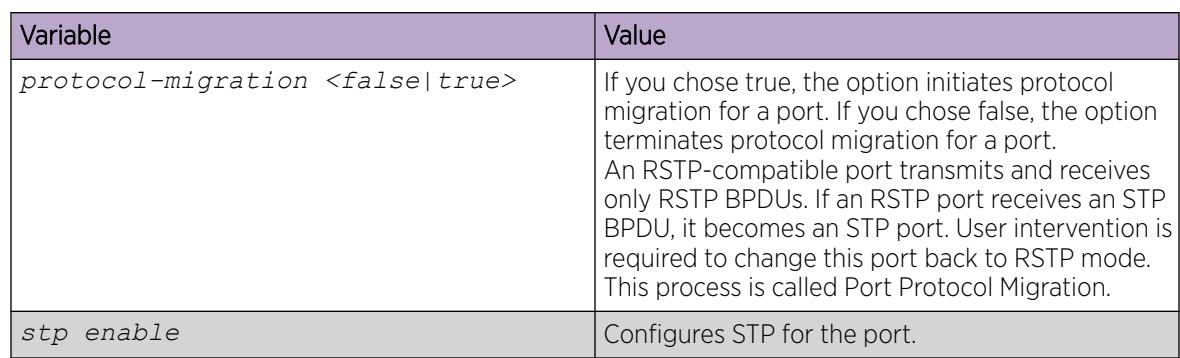

# Configuring the Rapid Spanning Tree Protocol version

Perform this procedure to specify the RSTP mode.

## Procedure

1. Enter Global Configuration mode:

enable

configure terminal

2. Configure Rapid Spanning Tree Protocol version:

spanning-tree rstp version {rstp|stp-compatible}

#### Example

Configure Rapid Spanning Tree Protocol version:

```
Switch:1(config)# spanning-tree rstp version rstp
```
# *Variable Definitions*

Use the data in the following table to use the **spanning-tree rstp version** command.

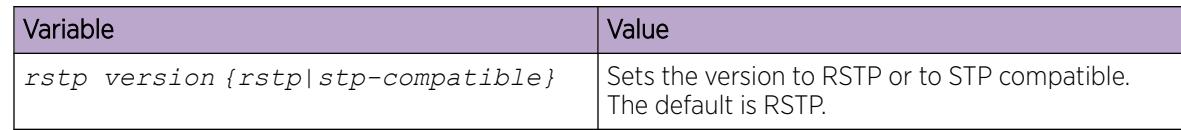

# Viewing the global RSTP configuration information

View the global RSTP configuration information to display the Rapid Spanning Tree Protocol (RSTP) configuration details.

# Procedure

- 1. To enter User EXEC mode, log on to the switch.
- 2. View global RSTP configuration information:

show spanning-tree rstp config

#### Example

View global RSTP configuration information:

```
Switch:1> show spanning-tree rstp config
```

```
==============================================================
             RSTP Configuration
==============================================================
Rstp Module Status : Enabled
Priority : 32768 (0x8000)
Stp Version : rstp Mode
Bridge Max Age : 20 seconds
Bridge Hello Time : 2 seconds
Bridge Forward Delay Time : 15 seconds
Tx Hold Count : 6
PathCost Default Type : 32-bit
```
# Viewing RSTP statistics

Perform this procedure to view RSTP statistics.

## Procedure

- 1. To enter User EXEC mode, log on to the switch.
- 2. View RSTP statistics: show spanning-tree rstp statistics

#### Example

View RSTP statistics:

Switch:1> show spanning-tree rstp statistics

```
=====================================================================
                     RSTP Statistics
=====================================================================
Rstp UP Count : 1<br>Rstp Down Count : 0
Rstp Down Count
Count of Root Bridge Changes : 0
Stp Time since Topology change: 0 day(s), 00H:00M:00S
Total No. of topology changes : 0
```
# Viewing the RSTP status

View the RSTP status to display the RSTP related status information for the selected bridge.

# Procedure

- 1. To enter User EXEC mode, log on to the switch.
- 2. View the RSTP status:

show spanning-tree rstp status

#### Example

View the RSTP status:

Switch:1> show spanning-tree rstp status

|                        | RSTP Status Information   |
|------------------------|---------------------------|
|                        |                           |
| Designated Root        | : 80:00:00:24:7f:9f:60:00 |
| Stp Root Cost          | $\cdot$ 0                 |
| Stp Root Port          | $:$ $Cpp$                 |
| Stp Max Age            | : 20 seconds              |
| Stp Hello Time         | : 2 seconds               |
| Stp Forward Delay Time | : 15 seconds              |

## Viewing the RSTP Configuration Information

View the RSTP configuration information to display the RSTP-related port level configuration details.

#### Procedure

- 1. To enter User EXEC mode, log on to the switch.
- 2. View RSTP configuration information:

```
show spanning-tree rstp port config {slot/port[/sub-port][-slot/port[/
sub-port]][,...]}
```
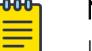

# Note

If your platform supports channelization and the port is channelized, you must also specify the sub-port in the format slot/port/sub-port.

#### Example

View RSTP configuration information:

```
Switch:1> show spanning-tree rstp port config 1/1
```

```
========================================================================
                       RSTP Port Configurations
========================================================================
Port Number : 1/1
Port Priority : 128 (0x80)
Port PathCost : 200000000
Port PathCost : 200000000<br>
Port Protocol Migration : False<br>
Port Admin Edge Status : False
Port Admin Edge Status : False<br>Port Oper Edge Status : False
Port Oper Edge Status
Port Admin P2P Status : Auto
Port Oper P2P Status : False
Port Oper Protocol Version : Rstp
```
# *Variable Definitions*

Use the data in the following table to use optional parameters with the **show spanning-tree rstp port config** command.

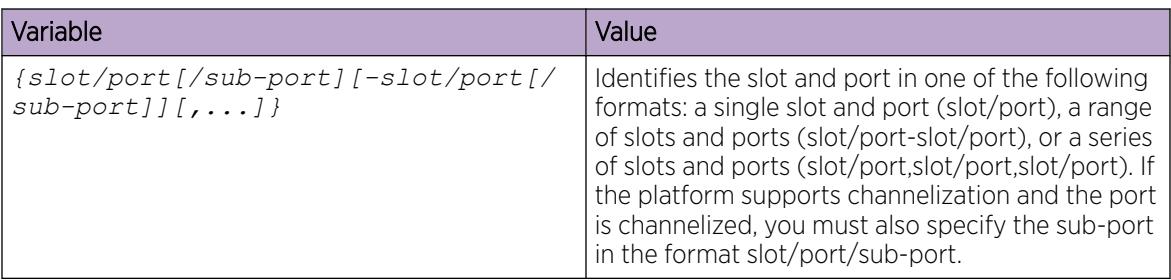

# Viewing the RSTP Status for a Port

View the RSTP status for a port to display the RSTP-related status information for a selected port.

## Procedure

- 1. To enter User EXEC mode, log on to the switch.
- 2. View the RSTP status for a port:

```
show spanning-tree rstp port status {slot/port[/sub-port][-slot/port[/
sub-port]][,...]}
```
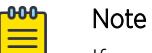

If your platform supports channelization for 40 Gbps ports and the port is channelized, you must also specify the sub-port in the format slot/port/sub-port.

#### Example

View the RSTP status for a port:

```
Switch:1> show spanning-tree rstp port status 1/2
```
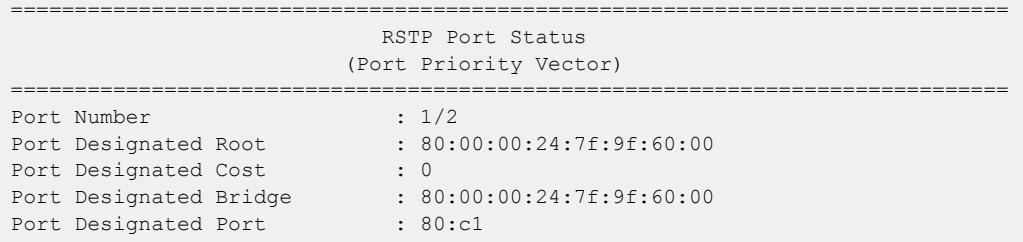

# *Variable Definitions*

Use the data in the following table to use optional parameters with the **show spanning-tree rstp port status** command.

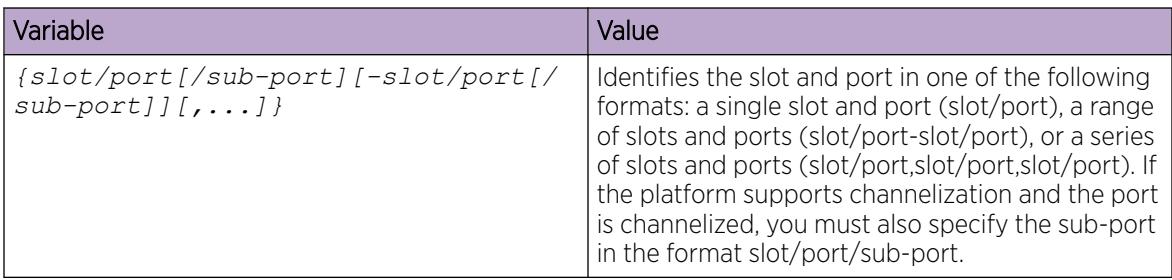

# Viewing RSTP information for a selected port

View the RSTP information for a selected port to display the RSTP-related configuration information for the selected port.

# Procedure

1. Enter Privileged EXEC mode:

enable

2. View the RSTP information for a selected port:

```
show spanning-tree rstp port statistics [{slot/port[/sub-port] [-slot/
port[/sub-port]] [,...]}]
```
# Example

View the RSTP information for a selected port:

Switch:1# show spanning-tree rstp port statistics 1/4

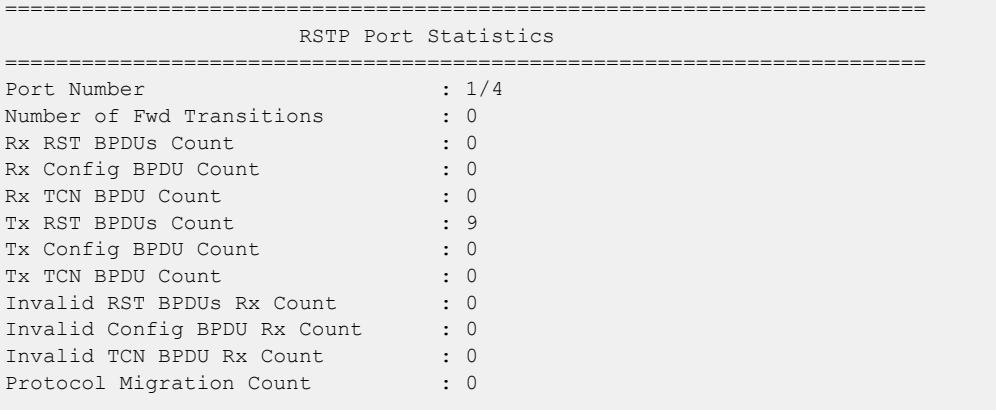

## *Variable definitions*

Use the data in the following table to use optional parameters with the show spanning-tree rstp port statistics command.

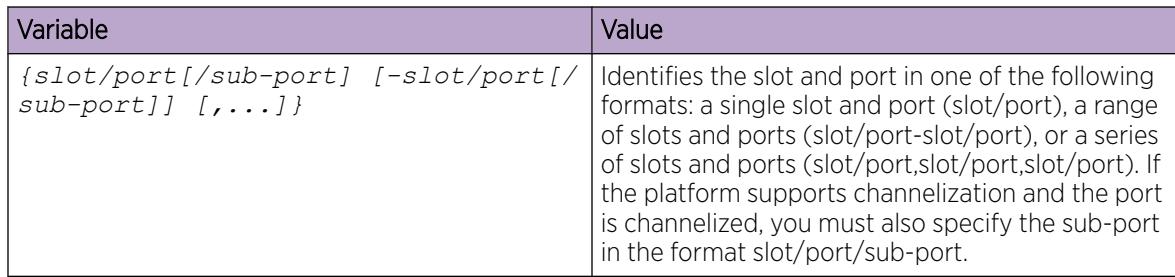

# Viewing the RSTP role

View the RSTP role to display the RSTP information.

## Procedure

- 1. To enter User EXEC mode, log on to the switch.
- 2. View the RSTP role:

```
show spanning-tree rstp port role [{slot/port[/sub-port] [-slot/port[/
sub-port]] [,...]}]
```
## Example

View the RSTP role:

```
Switch:1> show spanning-tree rstp port role 1/3
```
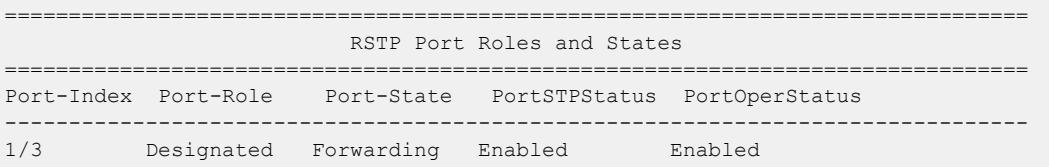

# *Variable definitions*

Use the data in the following table to use optional parameters with the **show spanning-tree rstp port role** command.

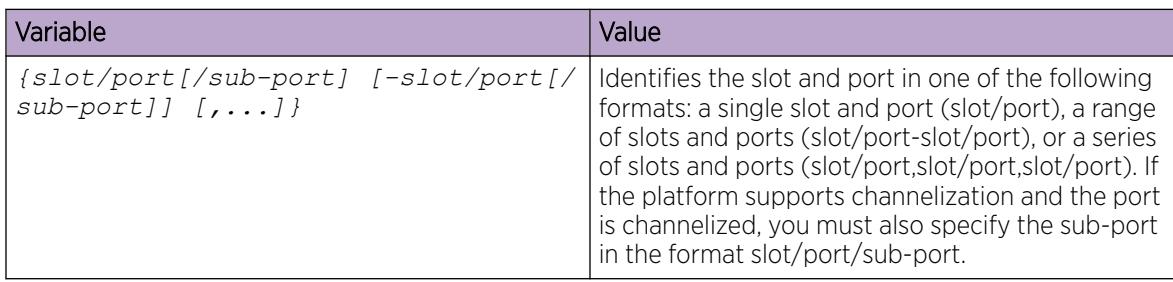

# Viewing spanning tree configuration

Perform this procedure to view configuration and status information for spanning tree in your network.

#### Procedure

- 1. To enter User EXEC mode, log on to the switch.
- 2. View spanning tree configuration information:

show spanning-tree config

3. View spanning tree status information:

```
show spanning-tree status
```
#### Example

View spanning tree configuration information:

Switch:1> show spanning-tree config

```
================================================================================
                             Spanning Tree Config
================================================================================
             BRIDGE BRIDGE FORWARD
ID PRIORITY MAX_AGE HELLO_TIME DELAY STATE
     --------------------------------------------------------------------------------
0 32768 20 0 15 Enabled
1 32768 20 0 15 Enabled
 TAGGBPDU PORT
ID ADDRESS TYPE MEMBER
                                                   --------------------------------------------------------------------------------
0 01:80:c2:00:00:00 mstp 1/1-1/9, 1/11-1/481 01:80:c2:00:00:00 mstp 1/10
Total number of Spanning Tree IDs : 2
```
View spanning tree status information:

Switch:1> show spanning-tree status

================================================================================ Spanning Tree Status ================================================================================ STG BRIDGE NUM PROTOCOL TOP ID ADDRESS PORTS SPECIFICATION CHANGES -------------------------------------------------------------------------------- 0 00:24:7f:a1:70:00 47 ieee8021s 1 1 00:24:7f:a1:70:00 1 ieee8021s 1 STG DESIGNATED ROOT ROOT MAX HELLO HOLD FORWARD ID ROOT COST PORT AGE TIME TIME DELAY -------------------------------------------------------------------------------- 0 80:00:00:24:7f:a1:70:00 0 cpp 20 0 1 15 1 80:00:00:24:7f:a1:70:00 0 cpp 20 0 1 15 Total number of Spanning Tree IDs : 2

# Configuring Multiple Spanning Tree Protocol

Use the following procedure to configure the Multiple Spanning Tree Protocol.
#### Procedure

1. Enter Global Configuration mode:

enable

configure terminal

2. Configure MSTP:

spanning-tree mstp

### Example

Configure Multiple Spanning Tree Protocol to configure the MSTP configuration version.

Switch:1(config)# spanning-tree mstp forward-time 500 max-age 3000 maxhop 200 pathcost-type bits32 priority 8192 tx-holdcount 10 version mstp

### *Variable Definitions*

Use the data in the following table to use the **spanning-tree mstp** command.

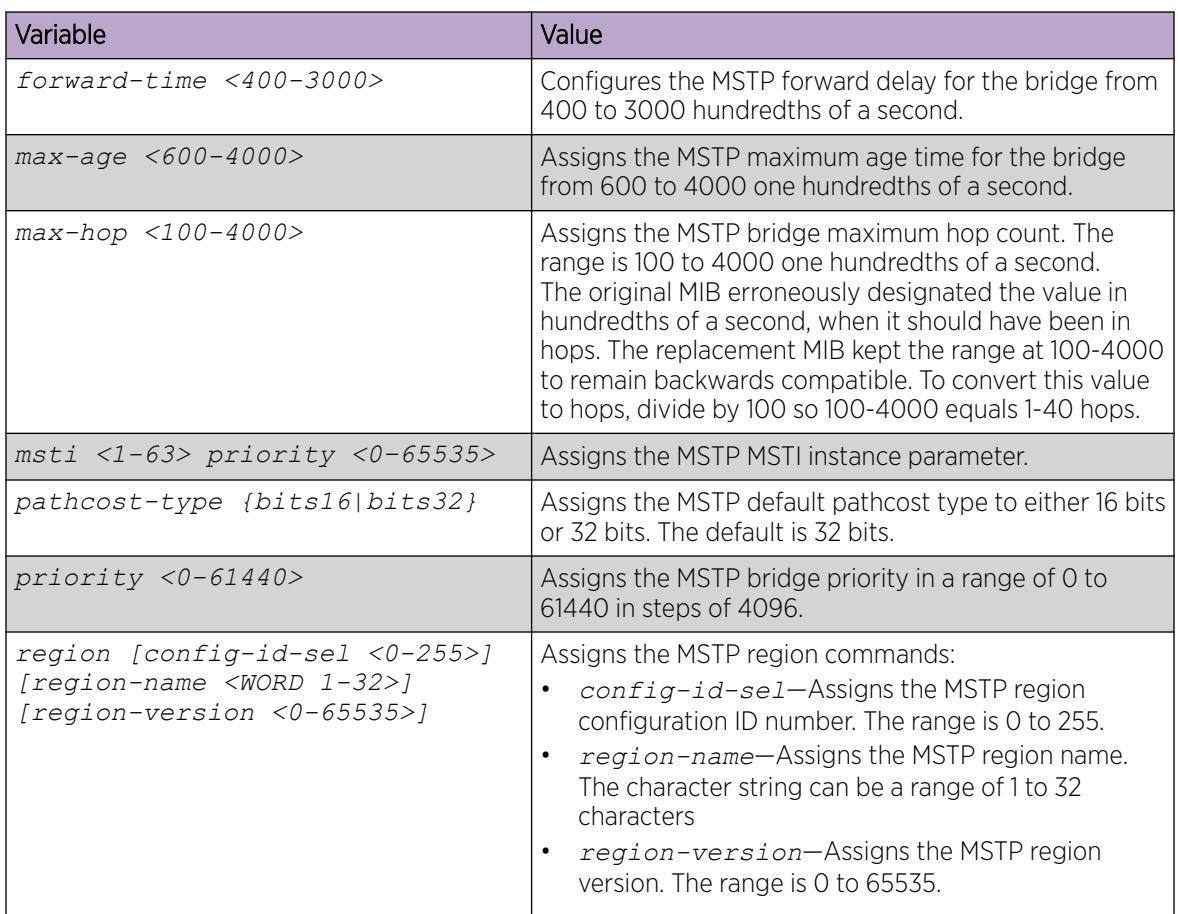

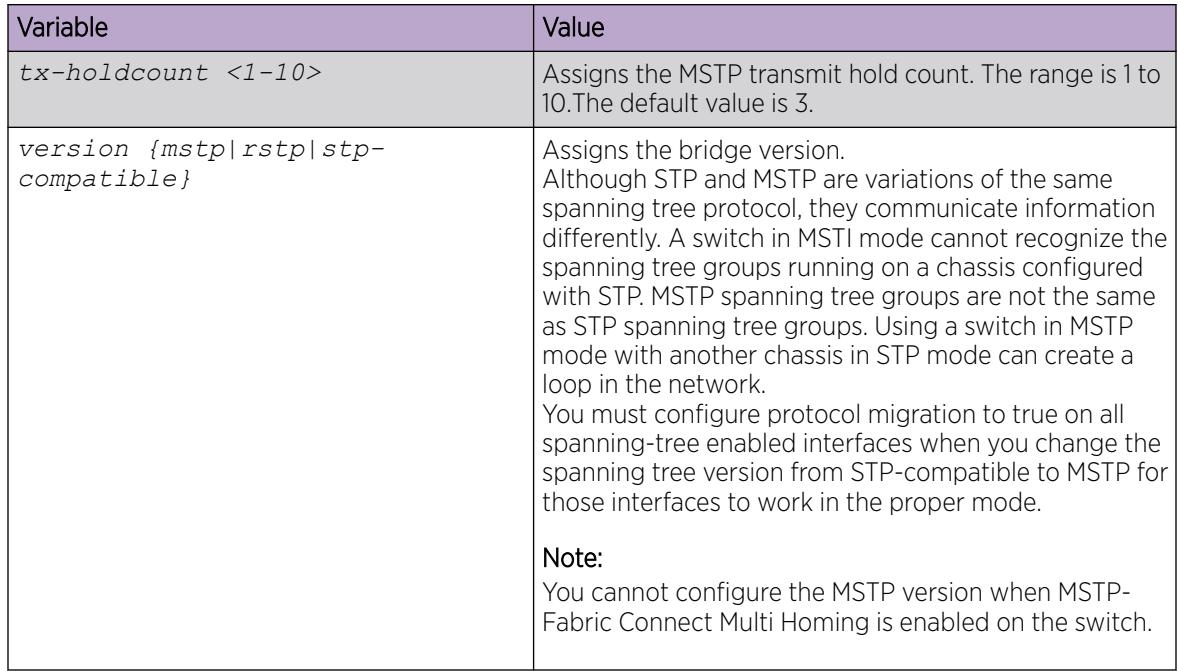

### Configuring MSTP MSTI options

Use the following procedure to configure MSTP multiple spanning tree instance (MSTI) options.

### Procedure

1. Enter Global Configuration mode: enable

configure terminal

2. Configure MSTP MSTI:

spanning-tree mstp msti *<1-63>* priority *<0–65535>*

### Example

Configure MSTP MSTI:

Switch:1(config)# spanning-tree mstp msti 62 priority 4096

### *Variable Definitions*

Use the data in the following table to use the **spanning-tree mstp msti <1-63> priority <0–65535>** command.

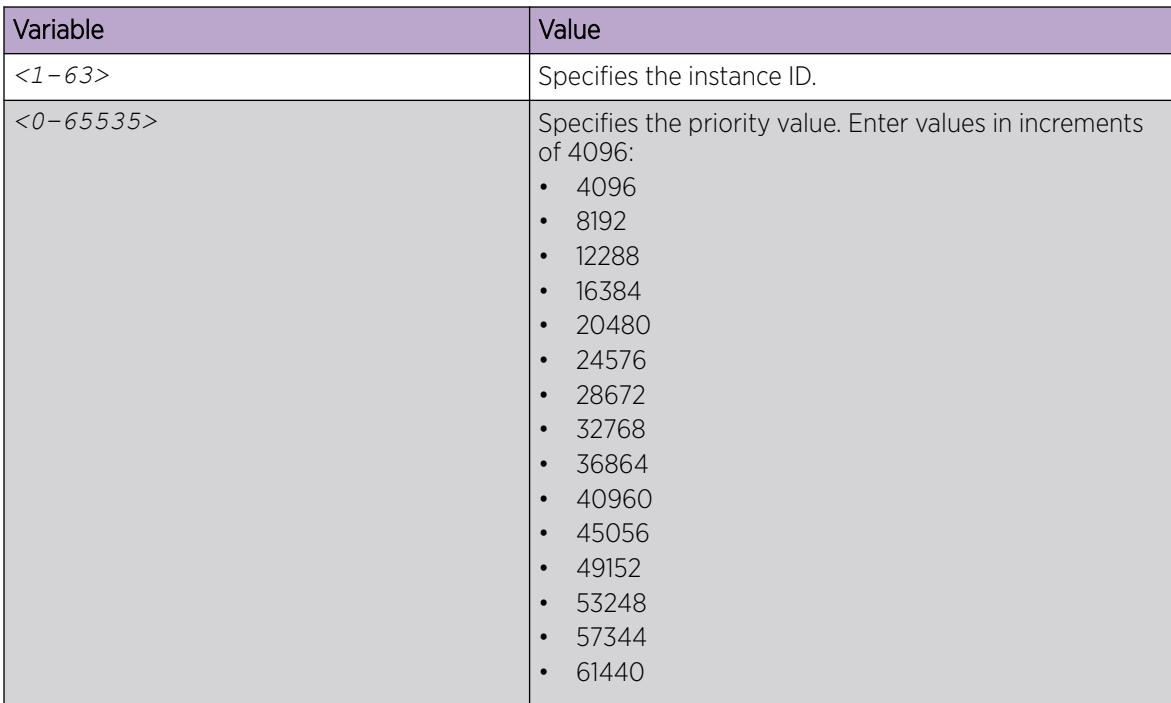

### Configuring Ethernet MSTP

Configure Ethernet MSTP on a port to enable this feature.

### Procedure

1. Enter GigabitEthernet Interface Configuration mode:

enable

configure terminal

```
interface GigabitEthernet {slot/port[/sub-port][-slot/port[/sub-port]]
[ , . . . ]
```
#### $-0.00 -$ **Note**

If the platform supports channelization and the port is channelized, you must also specify the sub-port in the format slot/port/sub-port.

2. Configure Ethernet MSTP:

```
spanning-tree mstp [cost <1–200000000>] [edge-port <false|true>]
[force-port-state enable] [hello-time <100–1000>] [msti <1–63>] [p2p
{auto|force-false|force-true}] [port {slot/port[/sub-port]}] [priority
<0–240>] [protocol-migration <false|true>]
```
### Example

Configure Ethernet MSTP:

Switch:1(config)# spanning-tree mstp cost 1 edge-port true force-portstate enable hello-time 100 p2p auto priority 2 protocol-migration true

### *Variable Definitions*

Use the data in the following table to use the **spanning-tree mstp** command.

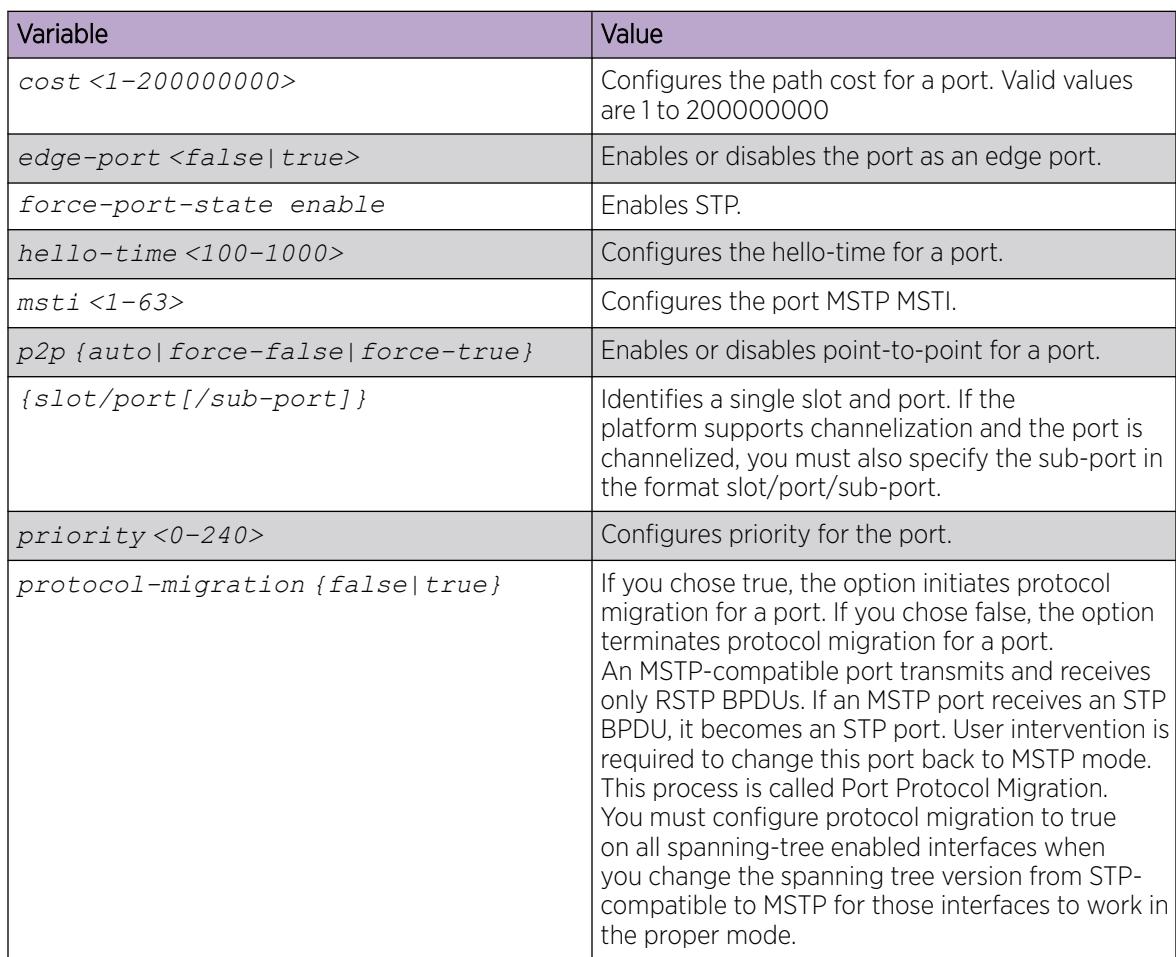

### Configuring Ethernet MSTP MSTI

Use the following procedure to configure the Ethernet MSTP MSTI parameters on a port.

#### Procedure

1. Enter GigabitEthernet Interface Configuration mode:

enable

configure terminal

```
interface GigabitEthernet {slot/port[/sub-port][-slot/port[/sub-port]]
\lbrack, ...] }
```
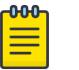

### Note

If the platform supports channelization and the port is channelized, you must also specify the sub-port in the format slot/port/sub-port.

2. Configure Ethernet MSTP MSTI:

```
spanning-tree mstp msti <1-63> [cost <1–200000000>] [force-port-state
enable] [port {slot/port[/sub-port][-slot/port[/sub-port]][,...]}]
[priority <0–240>]
```
#### Example

Configure Ethernet MSTP MSTI:

Switch(config-if)# spanning-tree mstp msti 62 priority 32

#### *Variable Definitions*

Use the data in the following table to use the **spanning-tree mstp msti <1-63>** command.

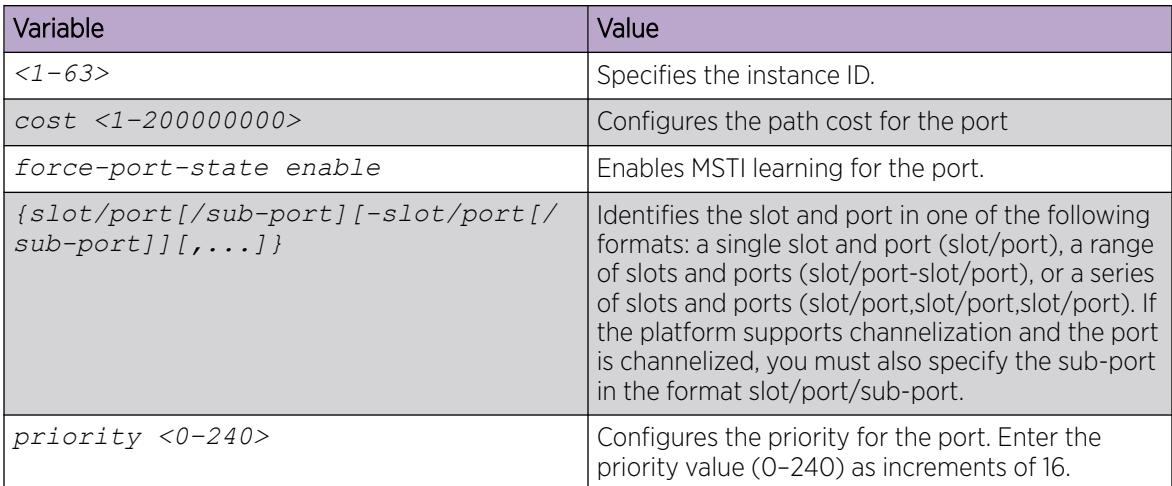

### Viewing MSTP configurations

View the MSTP configurations to display the MSTP-related bridge-level VLAN and region information.

### Procedure

1. To enter User EXEC mode, log on to the switch.

2. View the MSTP configurations:

show spanning-tree mstp config

#### Example

View the MSTP configurations:

Switch:1> show spanning-tree mstp config

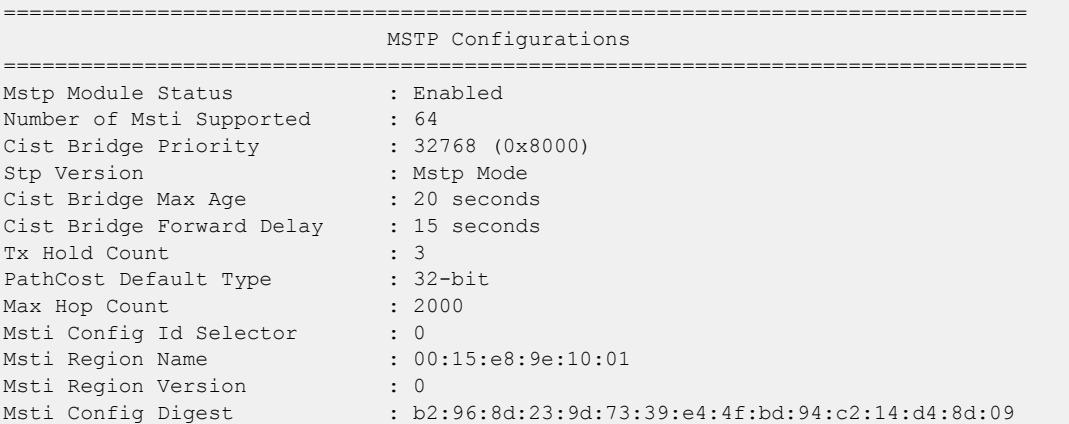

### Viewing MSTP status

View the MSTP status to display the MSTP-related status information known by the selected bridge.

#### Procedure

- 1. To enter User EXEC mode, log on to the switch.
- 2. View the MSTP status:

show spanning-tree mstp status

#### Example

View the MSTP status:

```
Switch:1> show spanning-tree mstp status
```
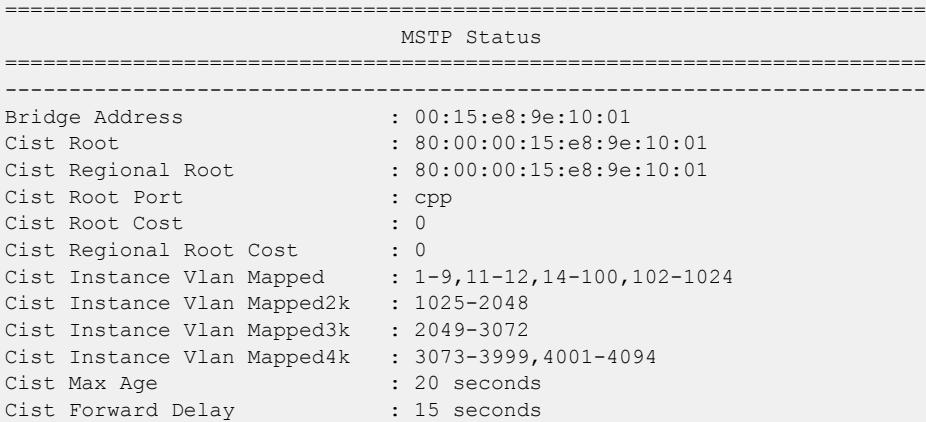

### Viewing MSTP Port Information

View the MSTP port information to display the MSTP, CIST port, and MSTI port information maintained by every port of the common spanning tree.

#### Procedure

- 1. To enter User EXEC mode, log on to the switch.
- 2. View the MSTP port information:

```
show spanning-tree mstp port role [slot/port[/sub-port][-slot/port[/
sub-port]][,...]]
```
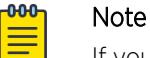

If your platform supports channelization and the port is channelized, you must also specify the sub-port in the format slot/port/sub-port.

#### Example

View the MSTP port information:

```
Switch:1> show spanning-tree mstp port role 1/3
```

```
============================================================================
                         CIST Port Roles and States
============================================================================
Port-Index Port-Role Port-State PortSTPStatus PortOperStatus
----------------------------------------------------------------------------
1/3 Disabled Discarding Enabled Disabled
```
### Viewing MSTP MSTI Information

View MSTP MSTI information to ensure the feature is configured correctly for your network.

#### Procedure

- 1. To enter User EXEC mode, log on to the switch.
- 2. Show MSTI information:

```
show spanning-tree mstp msti [config <1–63>] [port
<config {slot/port[/sub-port][-slot/port[/sub-port]][,...]}|role
{slot/port[/sub-port][-slot/port[/sub-port]][,...]}|statistics {slot/
port[/sub-port][-slot/port[/sub-port]][,...]}]
```

```
000
```
### Note

If your platform supports channelization and the port is channelized, you must also specify the sub-port in the format slot/port/sub-port.

#### Example

Show MSTI information:

Switch:1> show spanning-tree mstp msti config 62

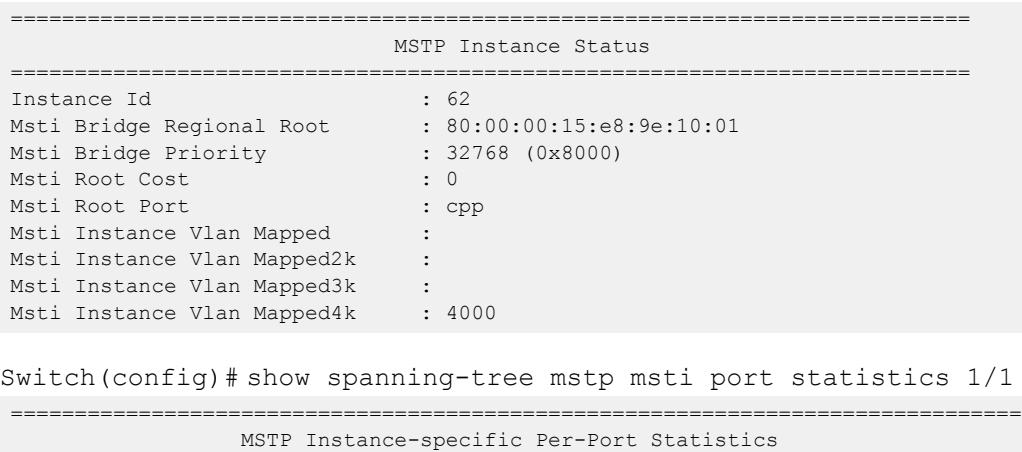

=============================================================================== Port Number : 1/1 Instance Id  $\qquad \qquad : 1$ Msti Port Fwd Transitions : 0 Msti Port Received BPDUs : 0 Msti Port Transmitted BPDUs : 0 Msti Port Invalid BPDUs Rcvd : 0

*Variable Definitions*

Use the data in the following table to use the **show spanning-tree mstp msti** command.

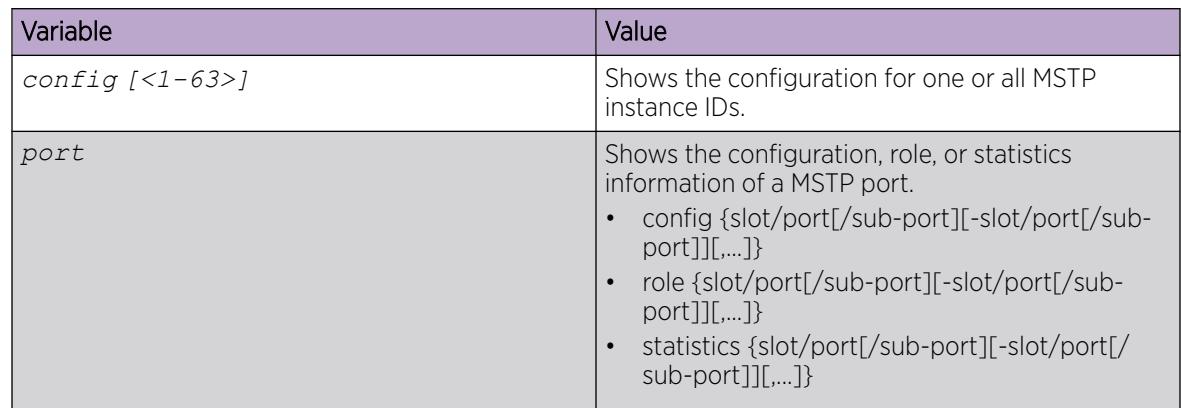

### Viewing MSTP statistics

View MSTP MSTI information to ensure the feature is configured correctly for your network.

#### Procedure

- 1. To enter User EXEC mode, log on to the switch.
- 2. Show MSTP statistics:

show spanning-tree mstp statistics

#### Example

Show MSTP statistics:

Switch:1> show spanning-tree mstp statistics

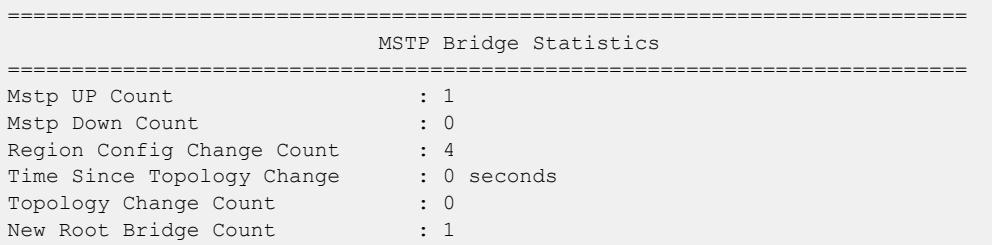

### Configuring tc-receive-alarm-threshold

#### About This Task

You can establish a threshold rate for receiving TC/TCN packets by configuring values for count and interval. If the threshold rate is exceeded, you receive a warning message. Use the following procedure to configure values for tc-receive-alarm-threshold count and tc-receive-alarm-threshold interval.

#### Procedure

1. Enter Global Configuration mode:

enable

configure terminal

2. Configure a value for count:

```
spanning-tree tc-receive-alarm-threshold count <1-1000>
```
3. Configure a value for interval:

```
spanning-tree tc-receive-alarm-threshold interval <1-15>
```
#### Example

Configure count and interval values:

```
Switch:1>enable
Switch:1#configure terminal
Enter configuration commands, one per line. End with CNTL/Z.
Switch:1(config)#spanning-tree tc-receive-alarm-threshold count 3
Switch:1(config)#spanning-tree tc-receive-alarm-threshold interval 2
```
Display the alarm threshold configuration:

```
Switch:1#show spanning-tree tc-receive-alarm-threshold
```

```
==========================================================================================
              Spanning Tree TC/TCN Rx Alarm Threshold Configuration
==========================================================================================
Interval : 2 minutes
Count : 3
```
### *Variable definitions*

Use the data in the following table to use the **tc-receive-alarm-threshold** command.

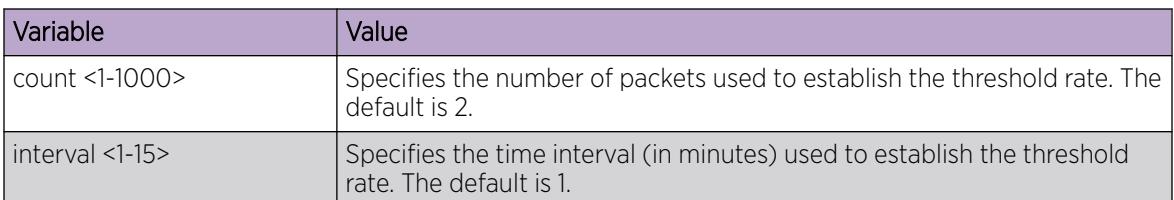

### Displaying the tc-receive-alarm-threshold configuration

#### About This Task

You can configure a threshold rate for receiving TC/TCN packets. If the threshold is exceeded, you receive a warning message. Use the following procedure to display the tc-receive-alarm-threshold configuration.

### Procedure

- 1. To enter User EXEC mode, log on to the switch.
- 2. Display the tc-receive-alarm-threshold configuration:

```
show spanning-tree tc-receive-alarm-threshold
```
### Example

```
Switch:1(config)#show spanning-tree tc-receive-alarm-threshold
```
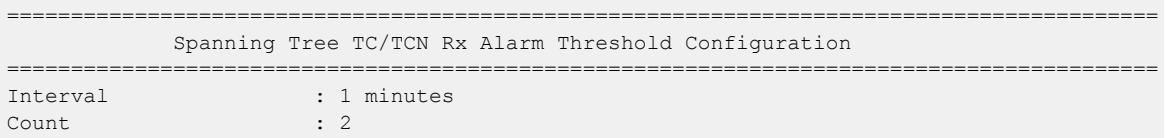

## Spanning Tree Configuration Using EDM

This section describes how to create, manage, and monitor spanning tree groups (STG). It also describes how to configure the Rapid Spanning Tree Protocol (RSTP) and the Multiple Spanning Tree Protocol (MSTP) using Enterprise Device Manager (EDM).

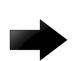

### Important

The switch supports up to 64 STGs in a device, however, SPBM uses STG 63 and MSTI 62 for internal use. STG 63 or MTSI 62 cannot be used by other VLANs or MSTIs.

### Configuring the Spanning Tree mode

Configure the Spanning Tree mode to change the mode to MSTP or RSTP mode.

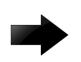

#### Important

After you change the mode, restart the system for the changes to take effect.

#### Procedure

- 1. In the navigation pane, expand the **Configuration > VLAN > Spanning Tree** folders.
- 2. Click Globals.
- 3. Select the required spanning tree mode.
- 4. Click Apply.

The system notifies you that the setting takes effect after you save the configuration and restart the server.

#### Globals *field descriptions*

Use the data in the following table to use the Globals tab.

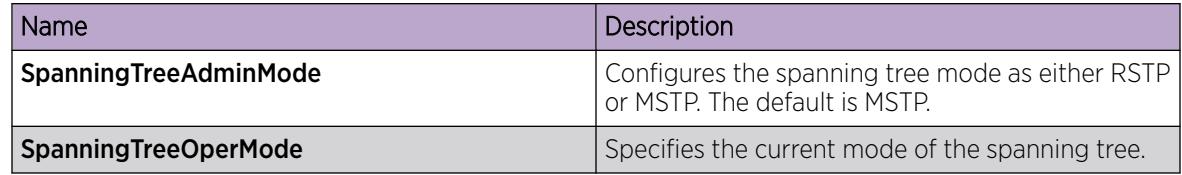

### Configure BPDU Guard

Configure BPDU Guard to block the root selection process or to prevent BPDU flooding from unknown devices.

### About This Task

To configure multiple ports simultaneously, select more than one port in the Device Physical View tab. The system displays **BPDU Guard** tab as a table-based tab.

### Procedure

- 1. In the Device Physical View tab, select a port.
- 2. In the navigation pane, expand the following folders: **Configuration**  $>$  **Edit**  $>$  **Port**.
- 3. Click General.
- 4. Click the **Interface** tab.
- 5. Select BpduGuardAdminEnabled to enable BPDU Guard for the port.
- 6. (Optional) Type a value in **BpduGuardTimeout** to configure the timer for port-state recovery
- 7. Click Apply.

#### Interface *Field Descriptions*

Use the data in the following table to use the **Interface** tab.

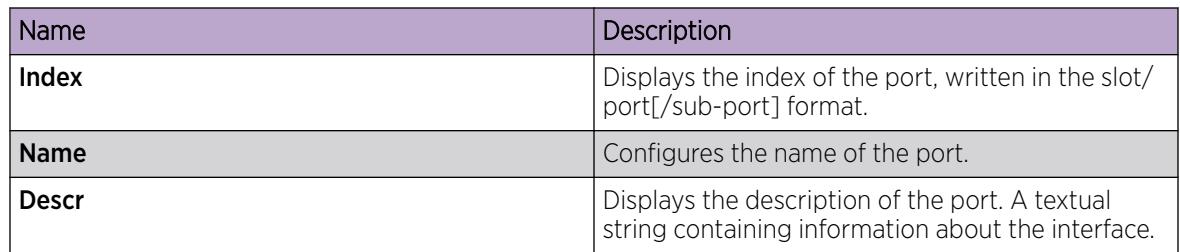

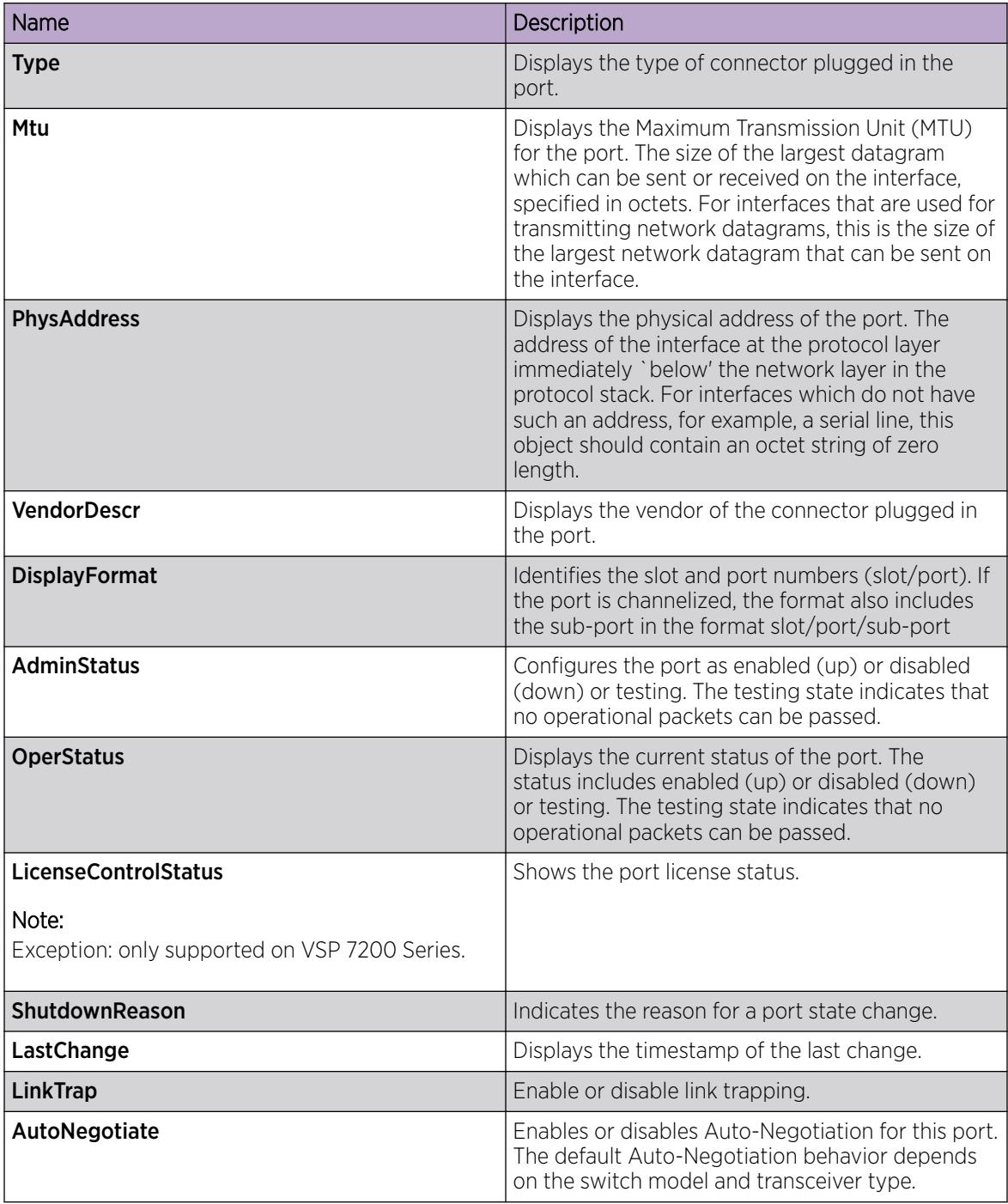

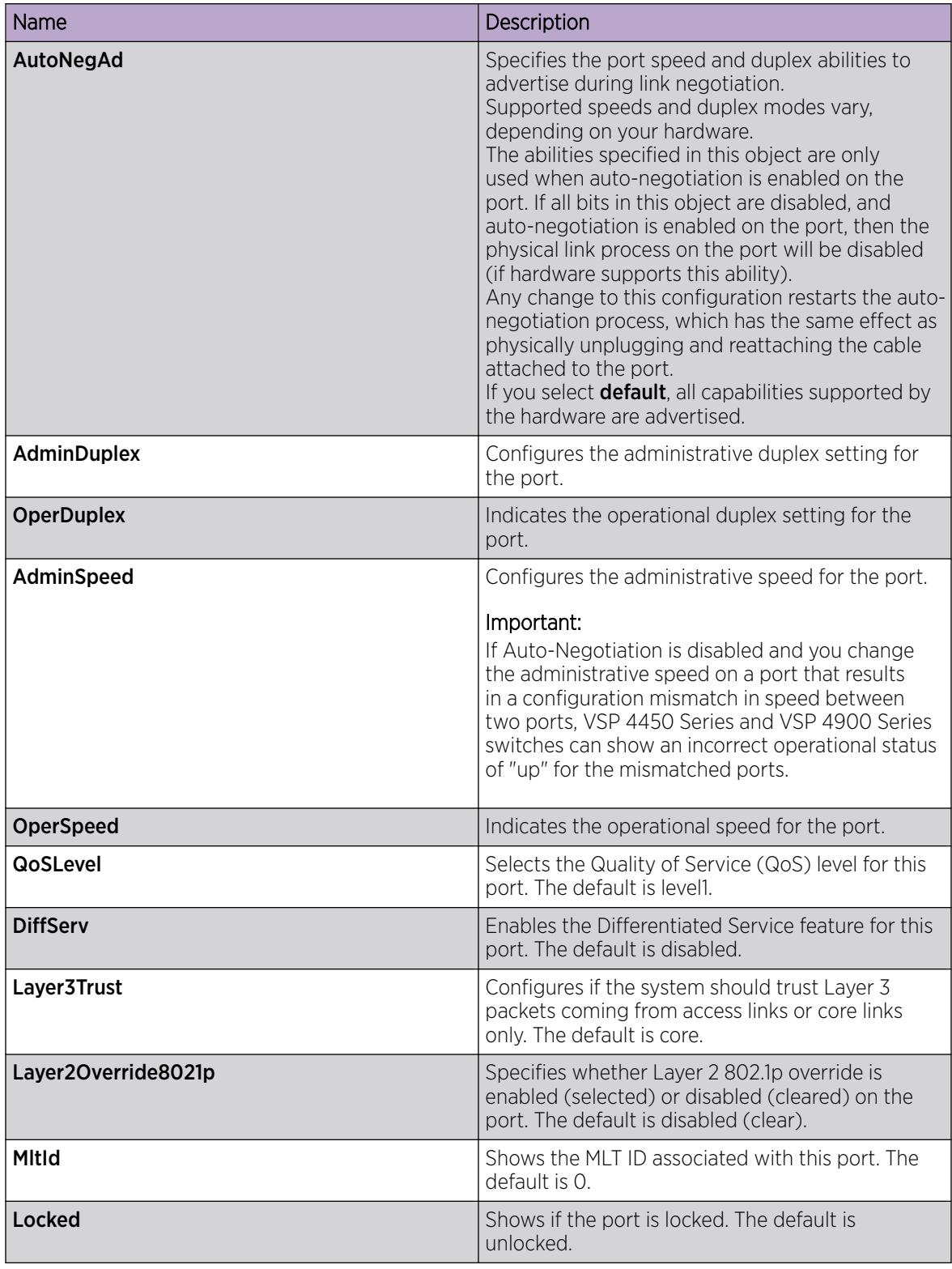

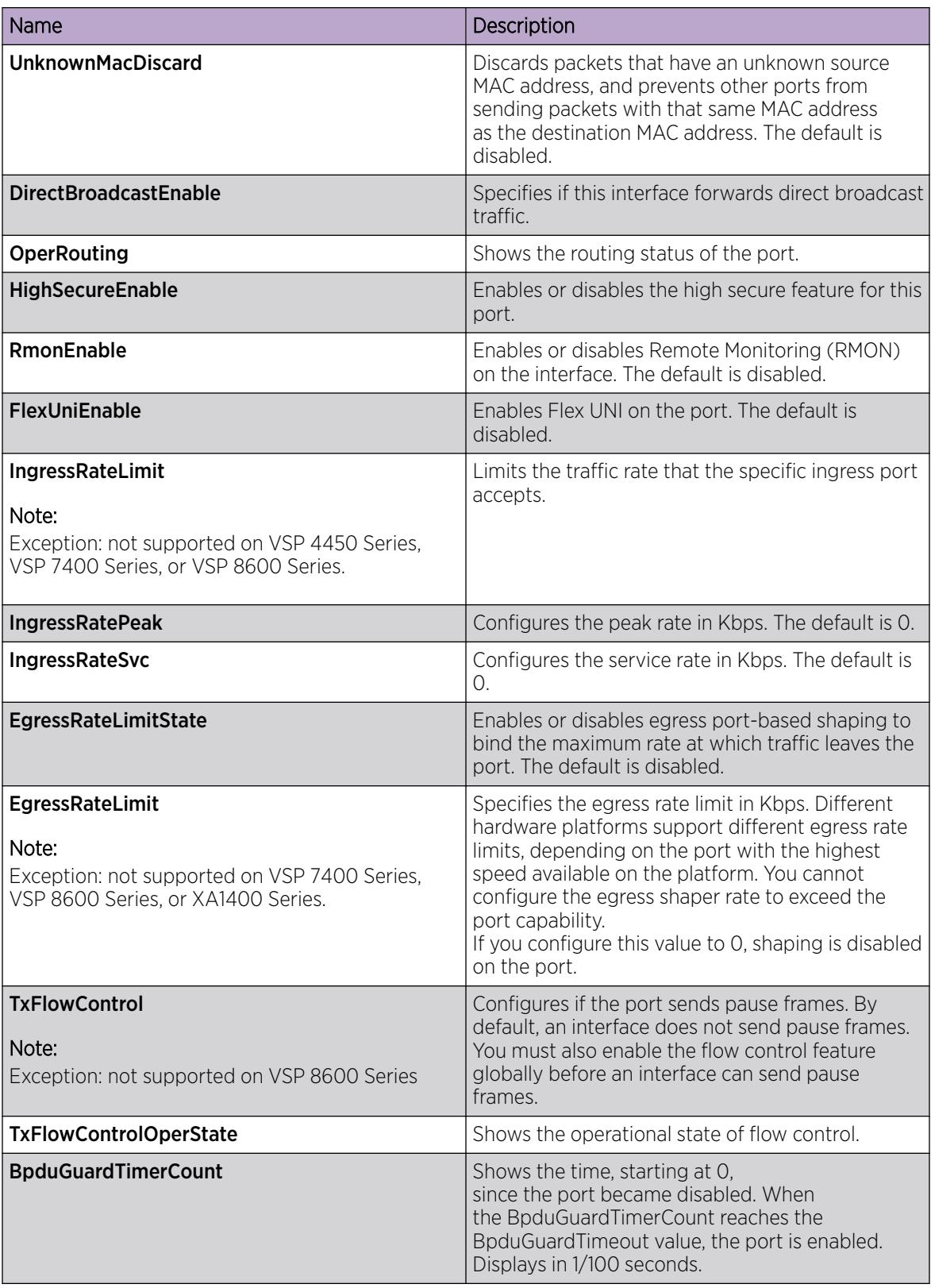

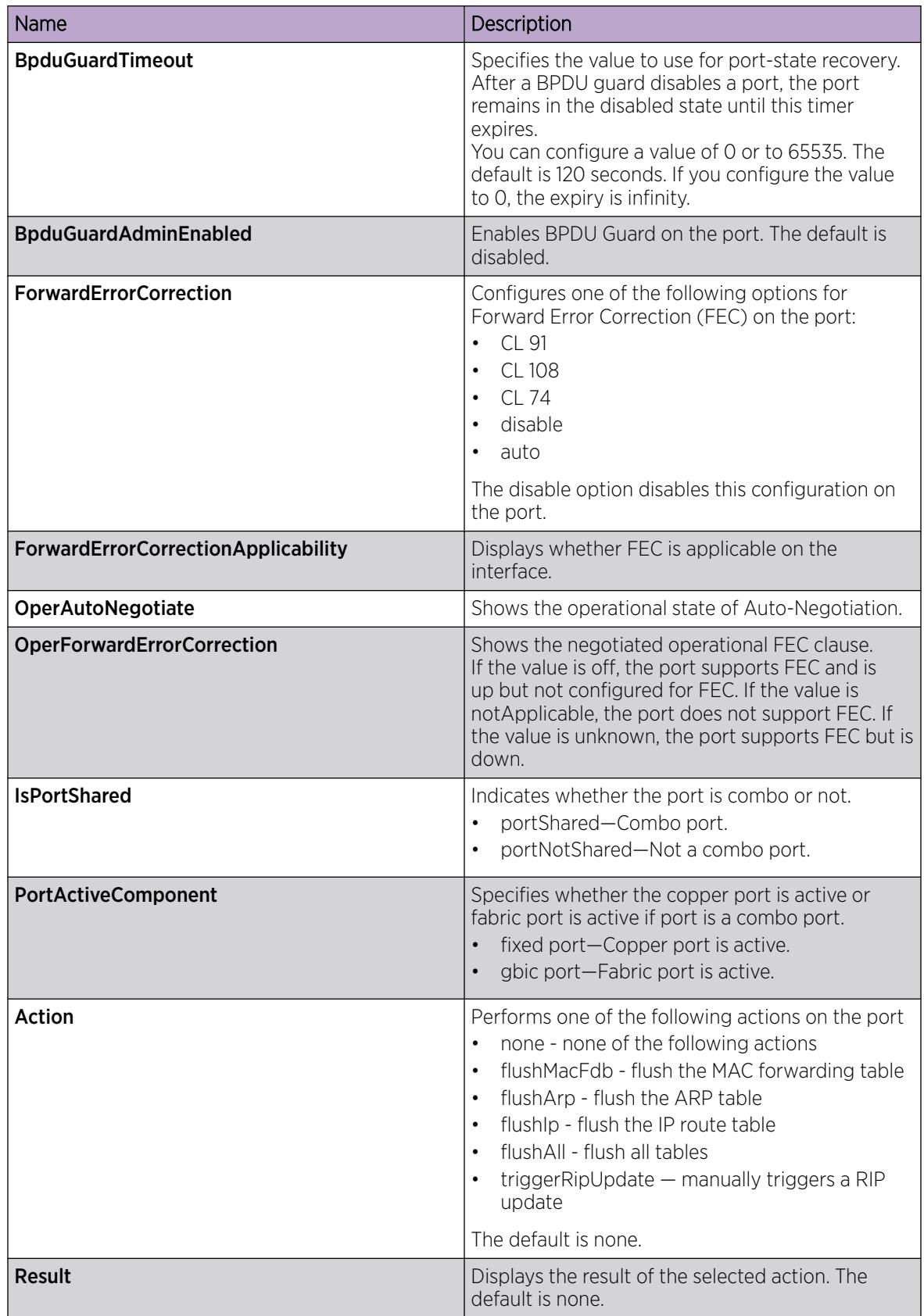

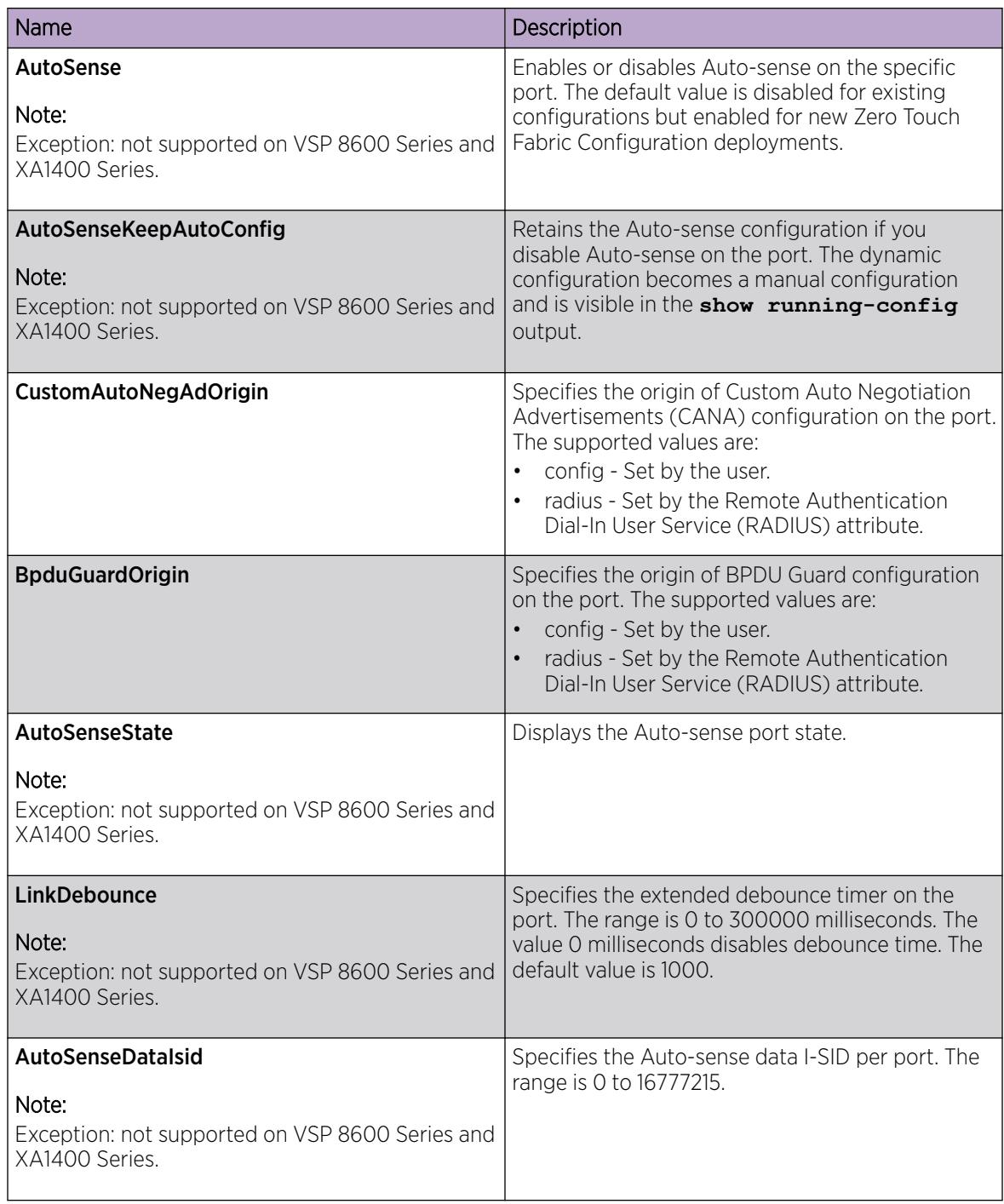

### Configuring RSTP global parameters

Perform this procedure to configure the RSTP global parameters.

### Procedure

- 1. In the navigation tree, expand the following folders: Configuration > VLAN > Spanning Tree.
- 2. Click RSTP.
- 3. Configure the parameters as required.
- 4. Click Apply.

### Globals *field descriptions*

Use the data in the following table to use the Globals tab.

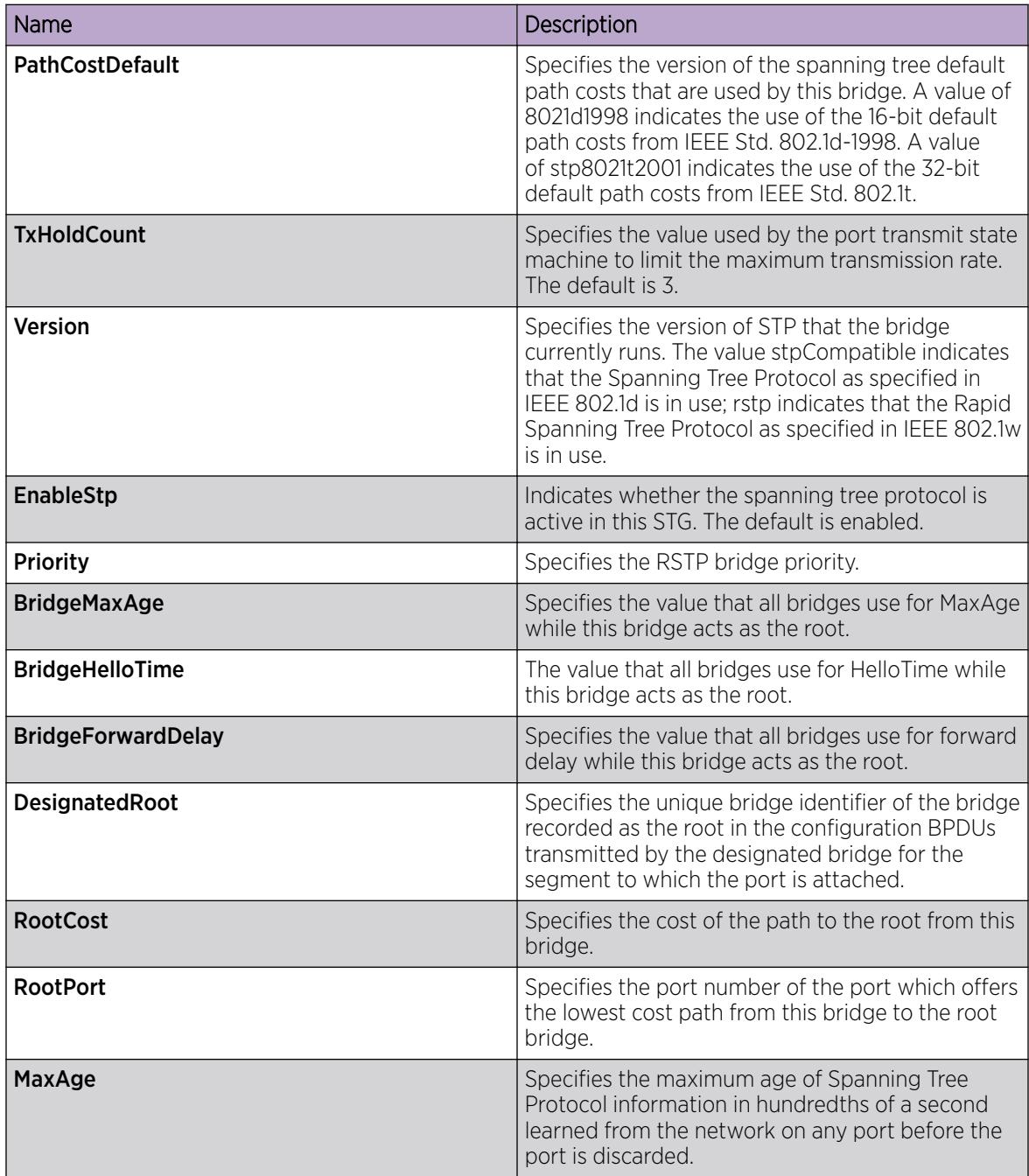

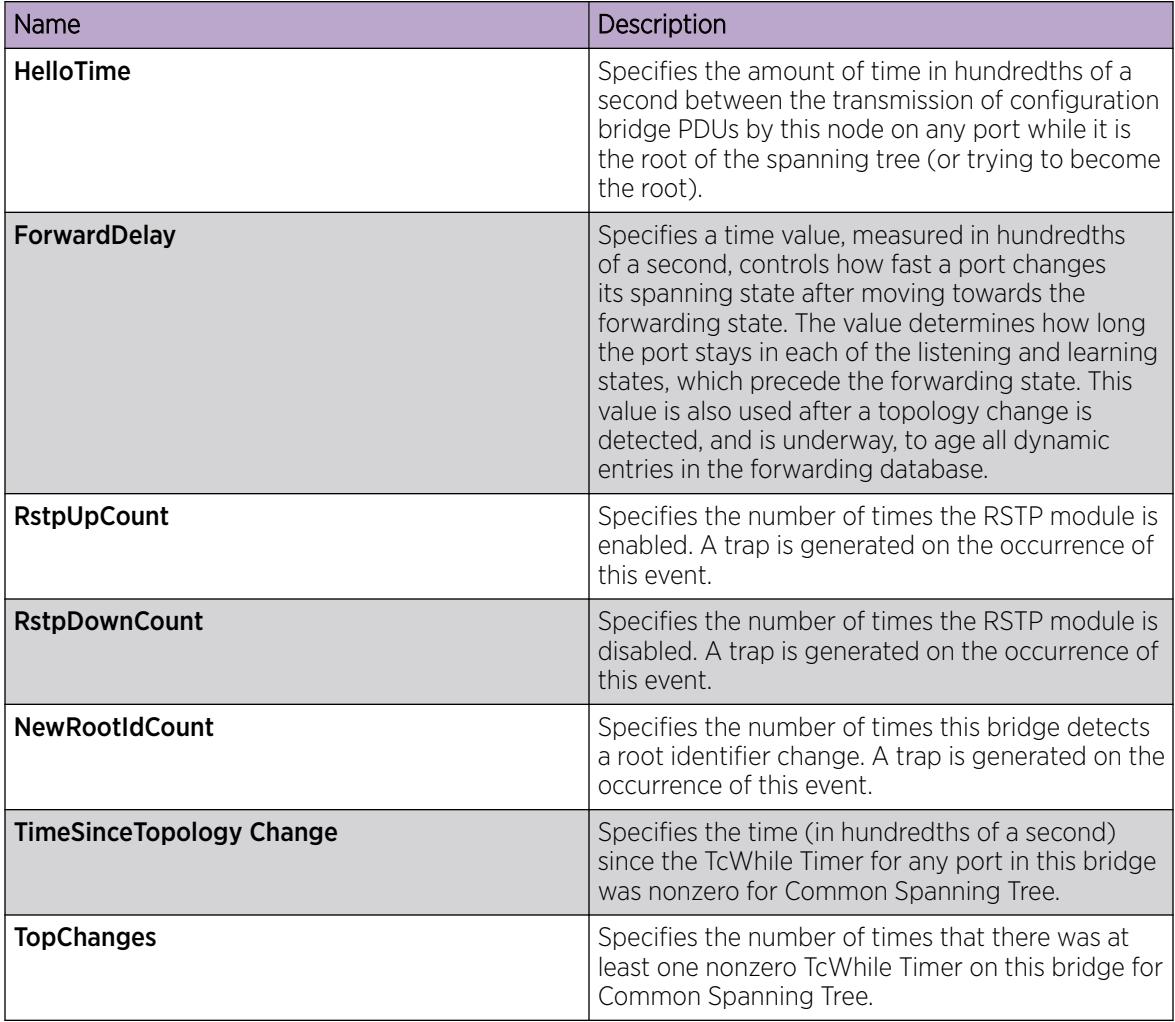

### Configuring RSTP ports

Configure RSTP to reduce the recovery time after a network breakdown.

### Procedure

- 1. In the navigation tree, expand the following folders: Configuration > VLAN > Spanning Tree.
- 2. Click RSTP.
- 3. Click the RSTP Ports tab.
- 4. Use the fields in the RSTP Ports tab to configure the RSTP ports.
- 5. Click Apply.

### RSTP Ports *field descriptions*

Use the data in the following table to use the RSTP Ports tab.

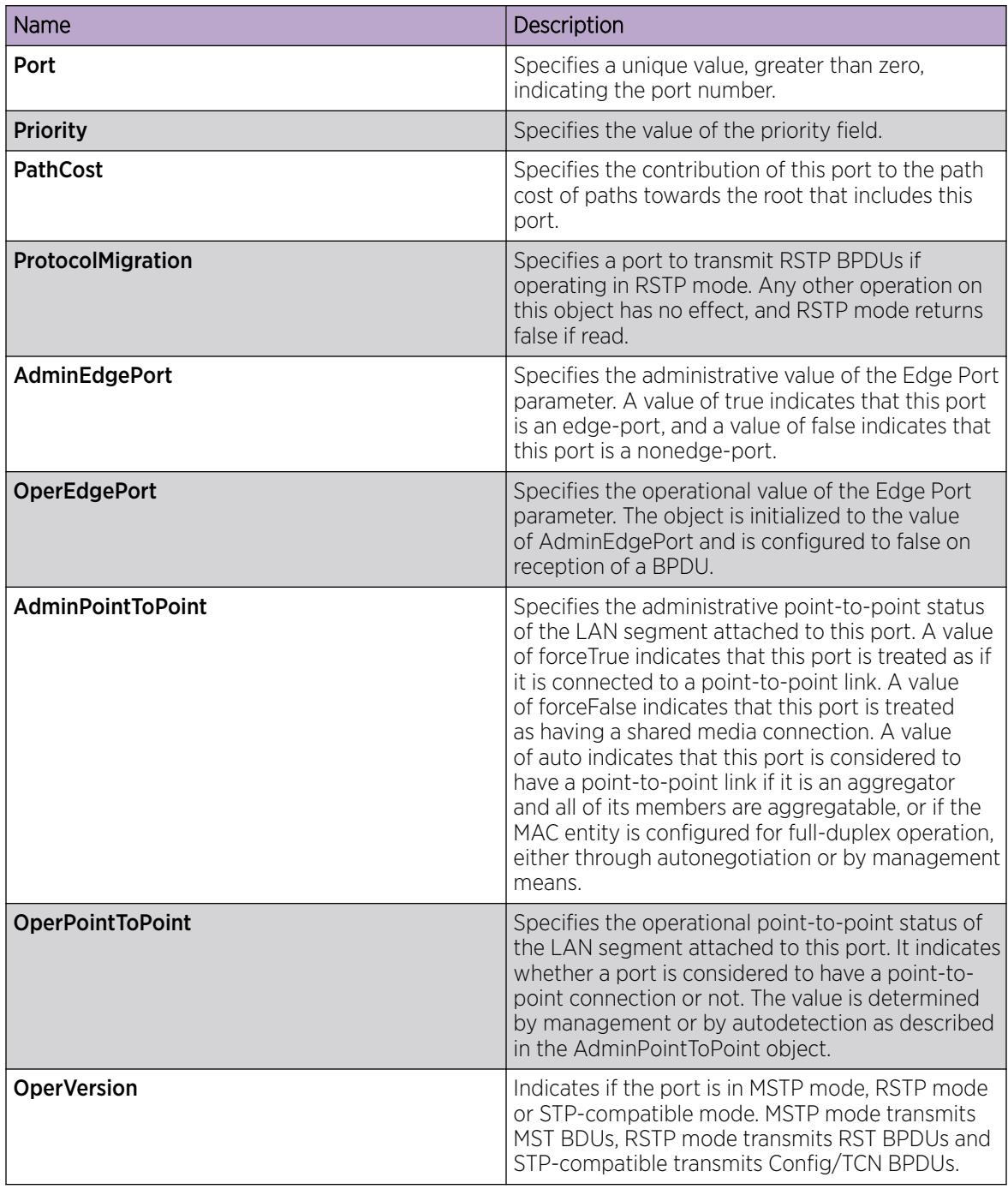

### Viewing RSTP port status

View the RSTP port status to ensure proper functioning of RSTP.

### Procedure

- 1. In the navigation tree, expand the following folders: Configuration > VLAN > Spanning Tree.
- 2. Click RSTP.
- 3. In the RSTP tab, click the RSTP Status tab.

### RSTP Status *field descriptions*

Use the data in the following table to use the RSTP Status tab.

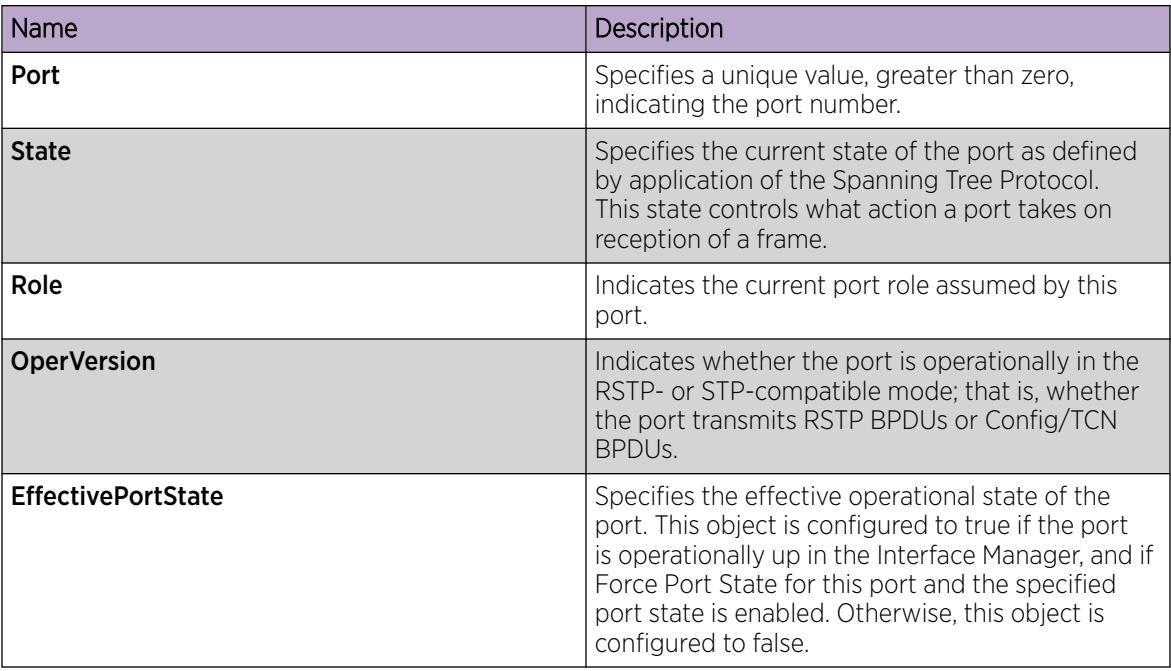

### Viewing RSTP Status Statistics

### About This Task

You can view status statistics for Rapid Spanning Tree Protocol (RSTP).

### Procedure

- 1. In the navigation pane, expand the **Configuration > VLAN > Spanning Tree** folders.
- 2. Click RSTP.
- 3. In the RSTP Status tab, select a port, and then click Graph.

### RSTP Status *Field Descriptions*

The following table describes the RSTP Status fields.

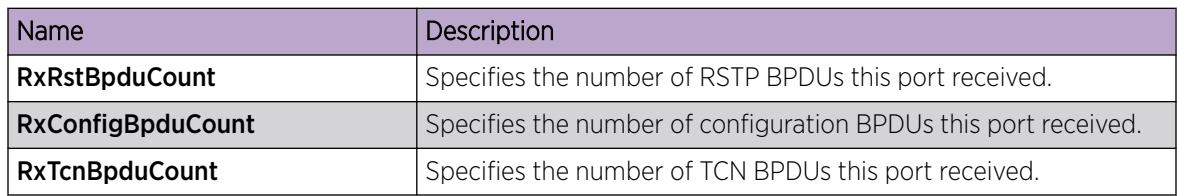

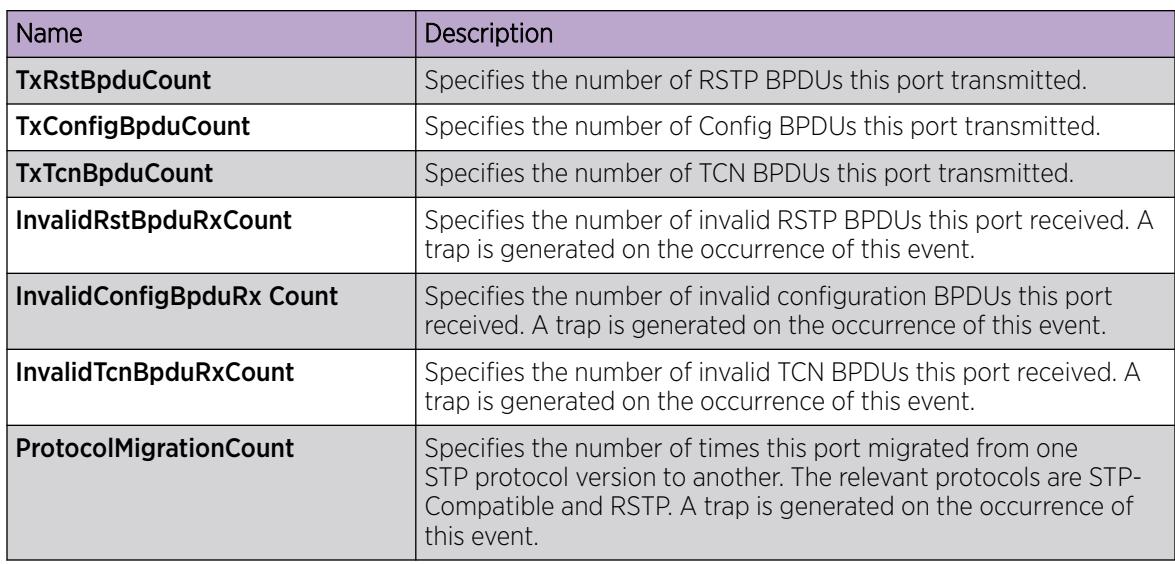

### Viewing Port Spanning Tree Statistics

View port spanning tree statistics to manage network performance.

### Procedure

- 1. In the Device Physical View, select a port.
- 2. In the navigation pane, expand the **Configuration > Graph** folders.
- 3. Click Port.
- 4. Click the Spanning Tree tab.

### Spanning Tree *Field Descriptions*

The following table describes parameters on the **Spanning Tree** tab.

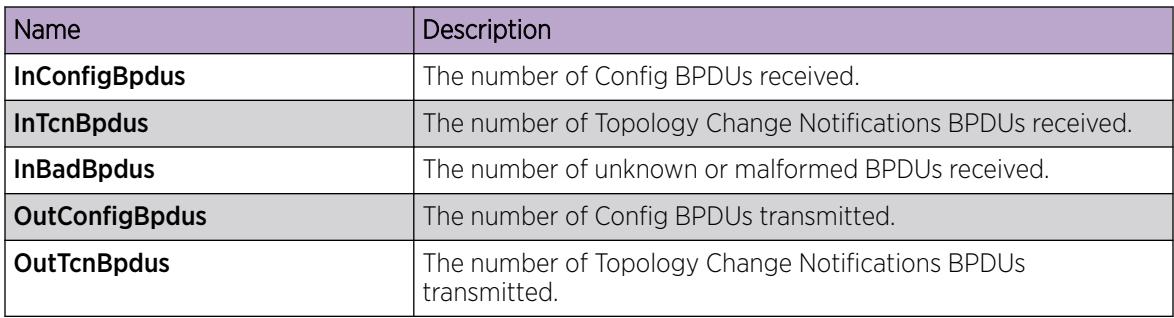

### Configuring MSTP global parameters

Configure the global MSTP parameters to determine how MSTP operates for the system. Interface-level parameters override global settings.

### Before You Begin

• The system must be in MSTP mode.

### Procedure

- 1. In the navigation tree, expand the following folders: Configuration > VLAN > Spanning Tree.
- 2. Click MSTP.
- 3. Click the Globals tab.
- 4. Configure MSTP as required.
- 5. Click Apply.

### Globals *field descriptions*

Use the data in the following table to use the Globals tab.

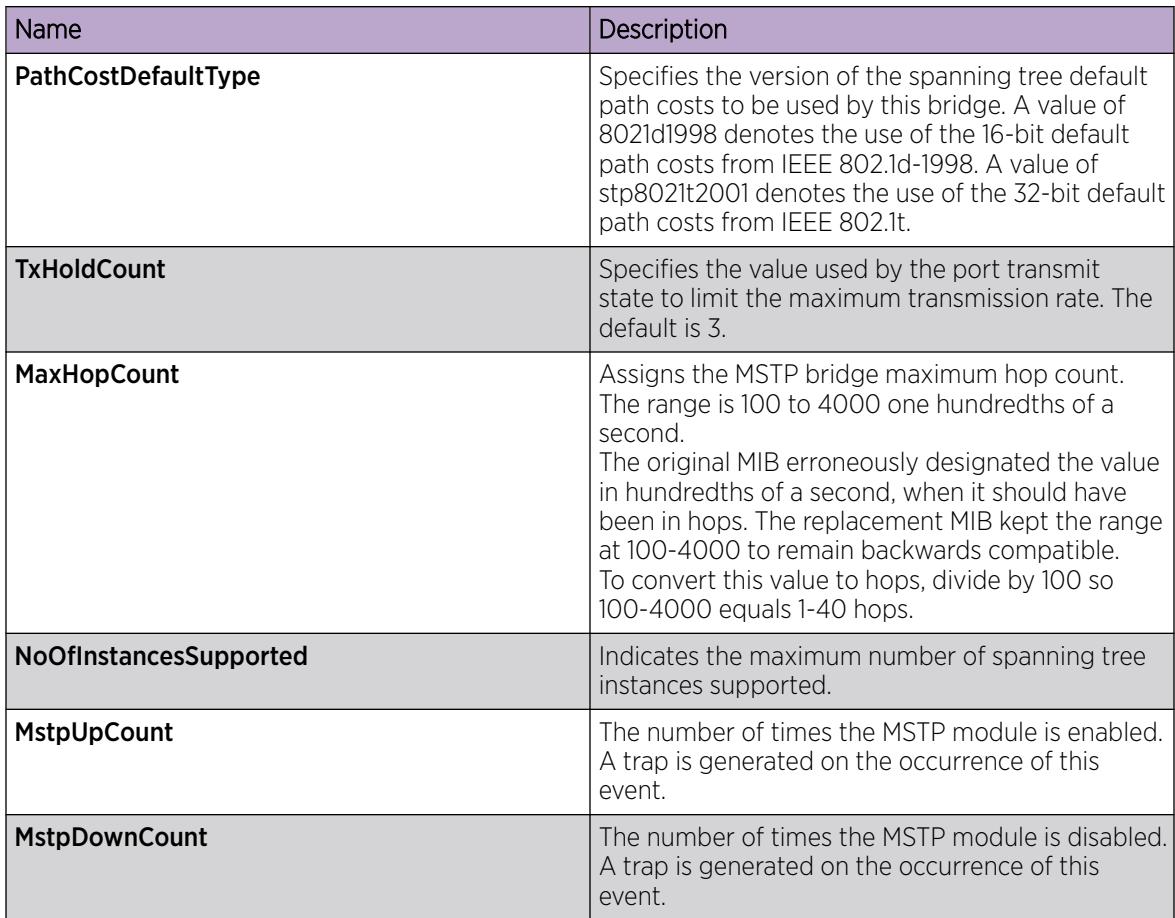

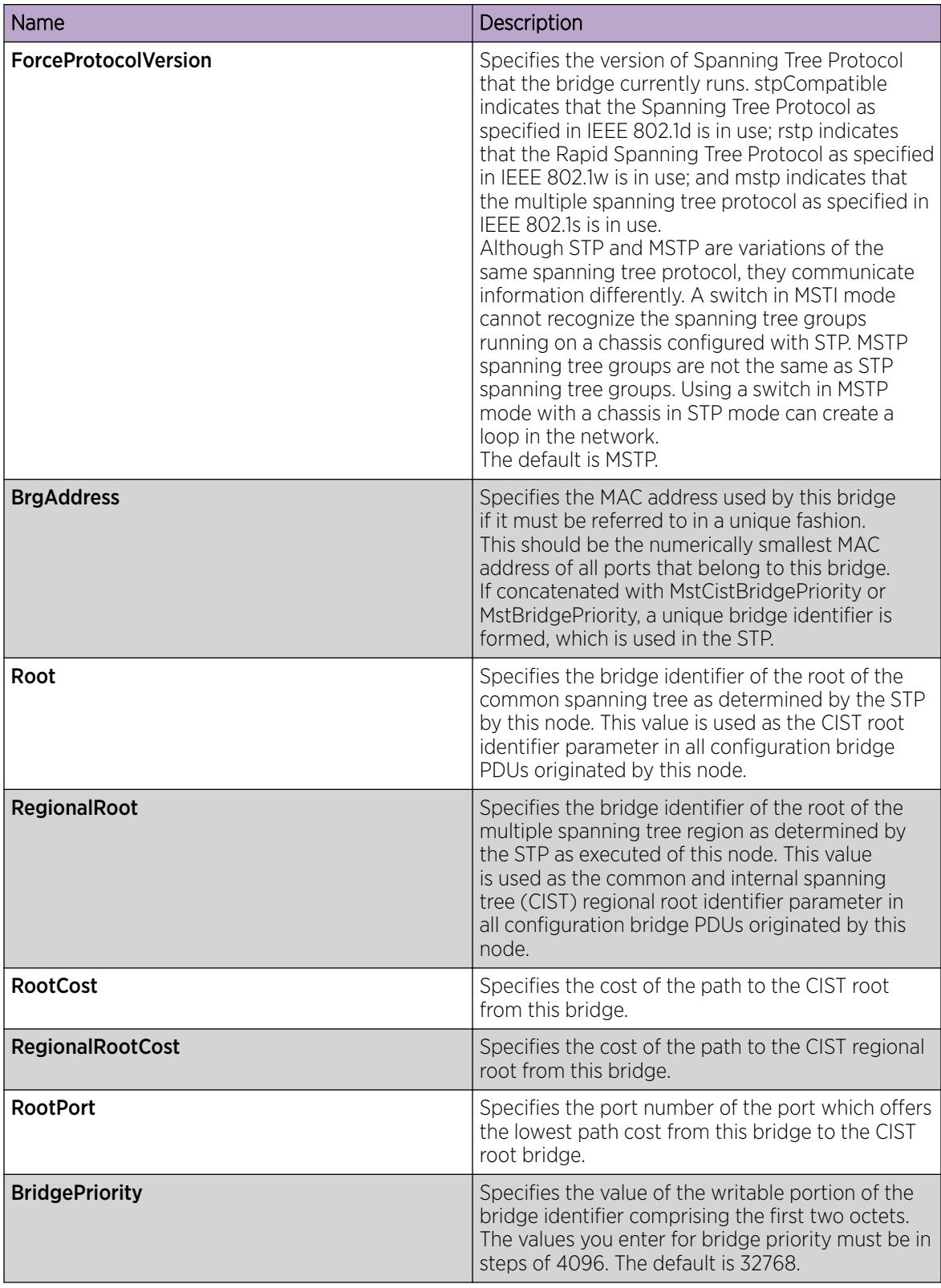

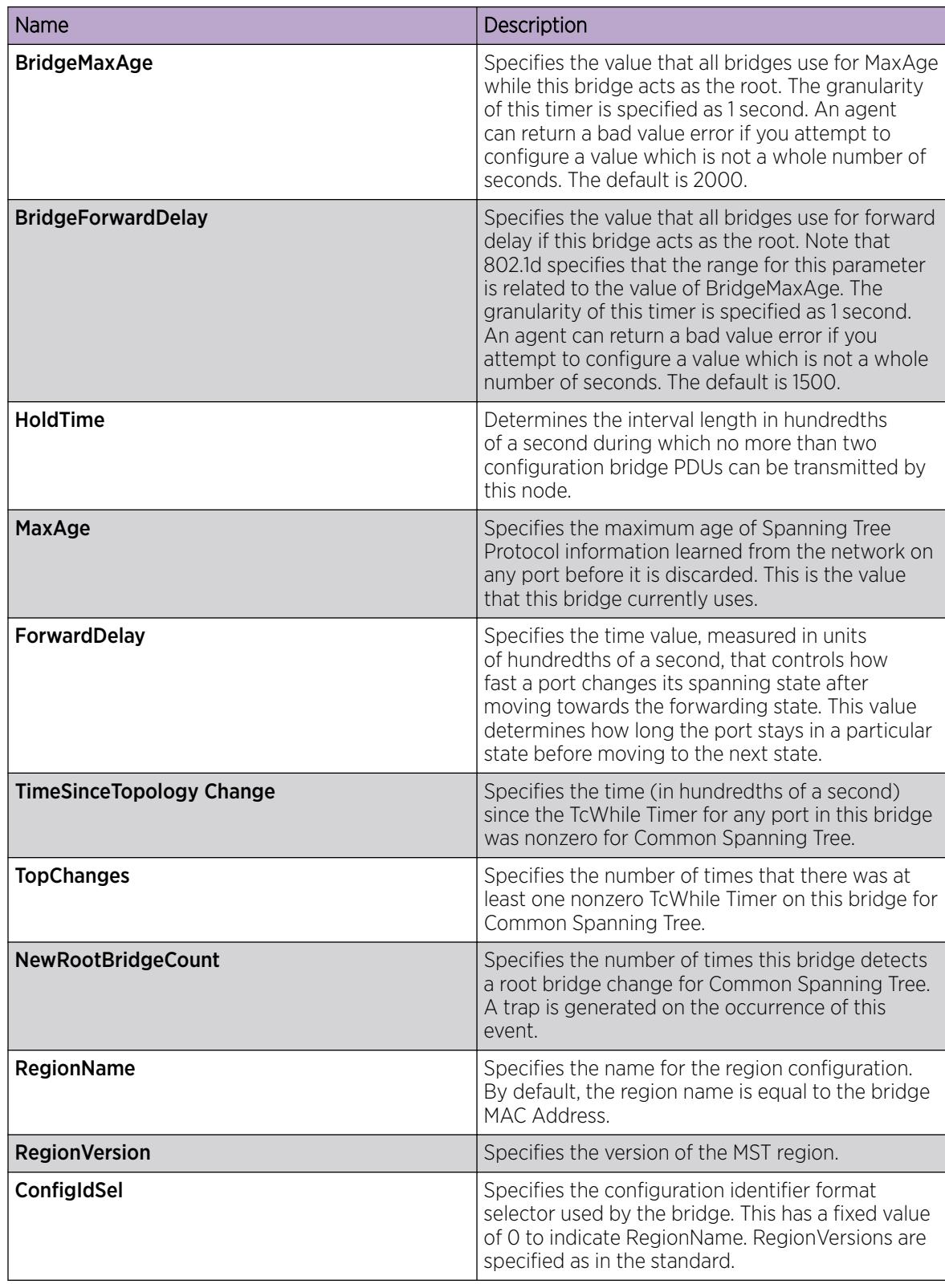

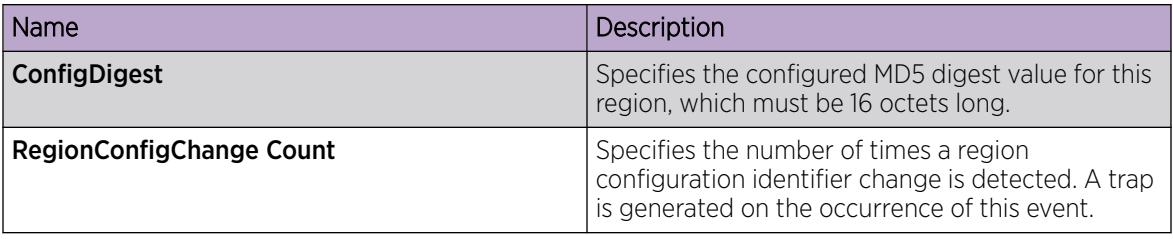

### Configuring CIST ports for MSTP

Configure Common and Internal Spanning Tree (CIST) ports to configure ports for MSTP.

#### Procedure

- 1. In the navigation tree, expand the following folders: Configuration > VLAN > Spanning Tree.
- 2. Click MSTP.
- 3. Click the CIST Port tab.

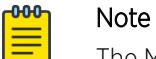

The MSTP, CIST Port tab contains information for each port that is common to all bridge and spanning tree instances.

- 4. Use the fields in the CIST Port box to configure the MSTP CIST port.
- 5. Click Apply.

#### CIST Port *field descriptions*

Use the data in the following table to use the CIST Port tab.

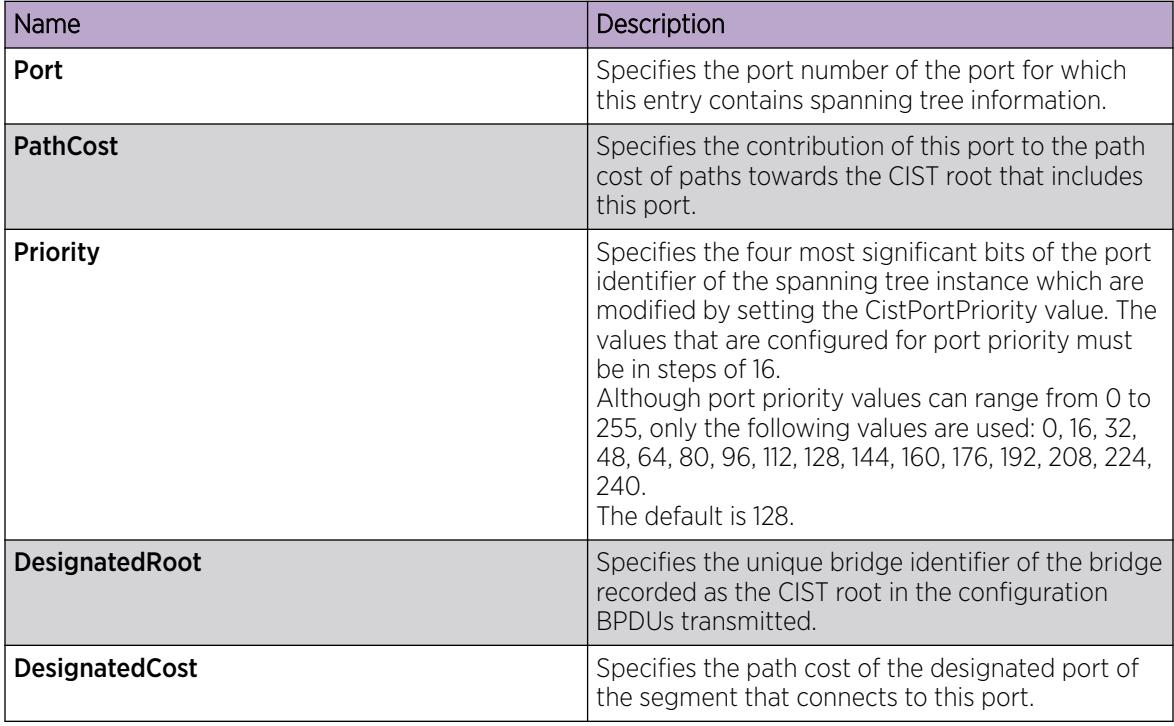

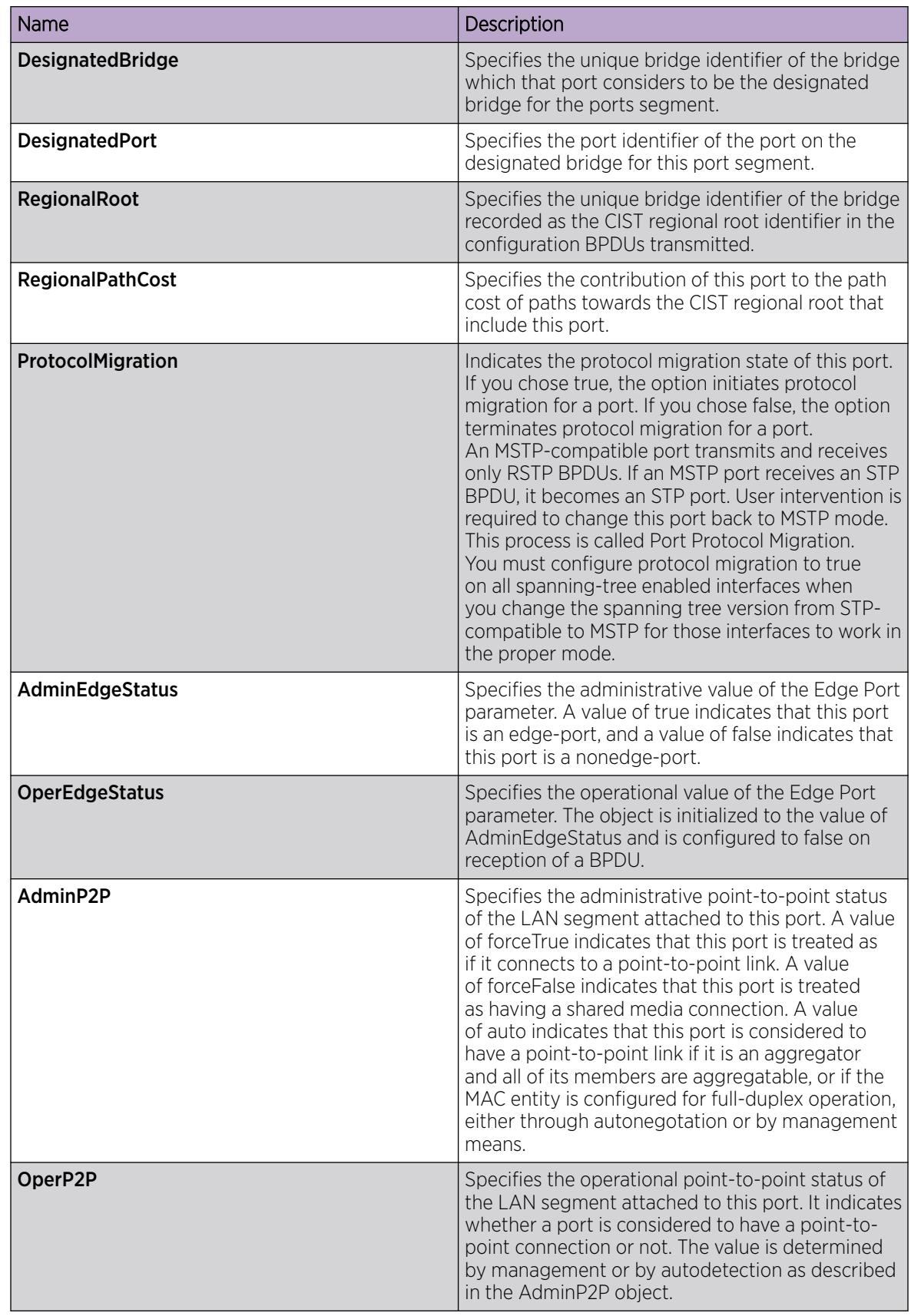

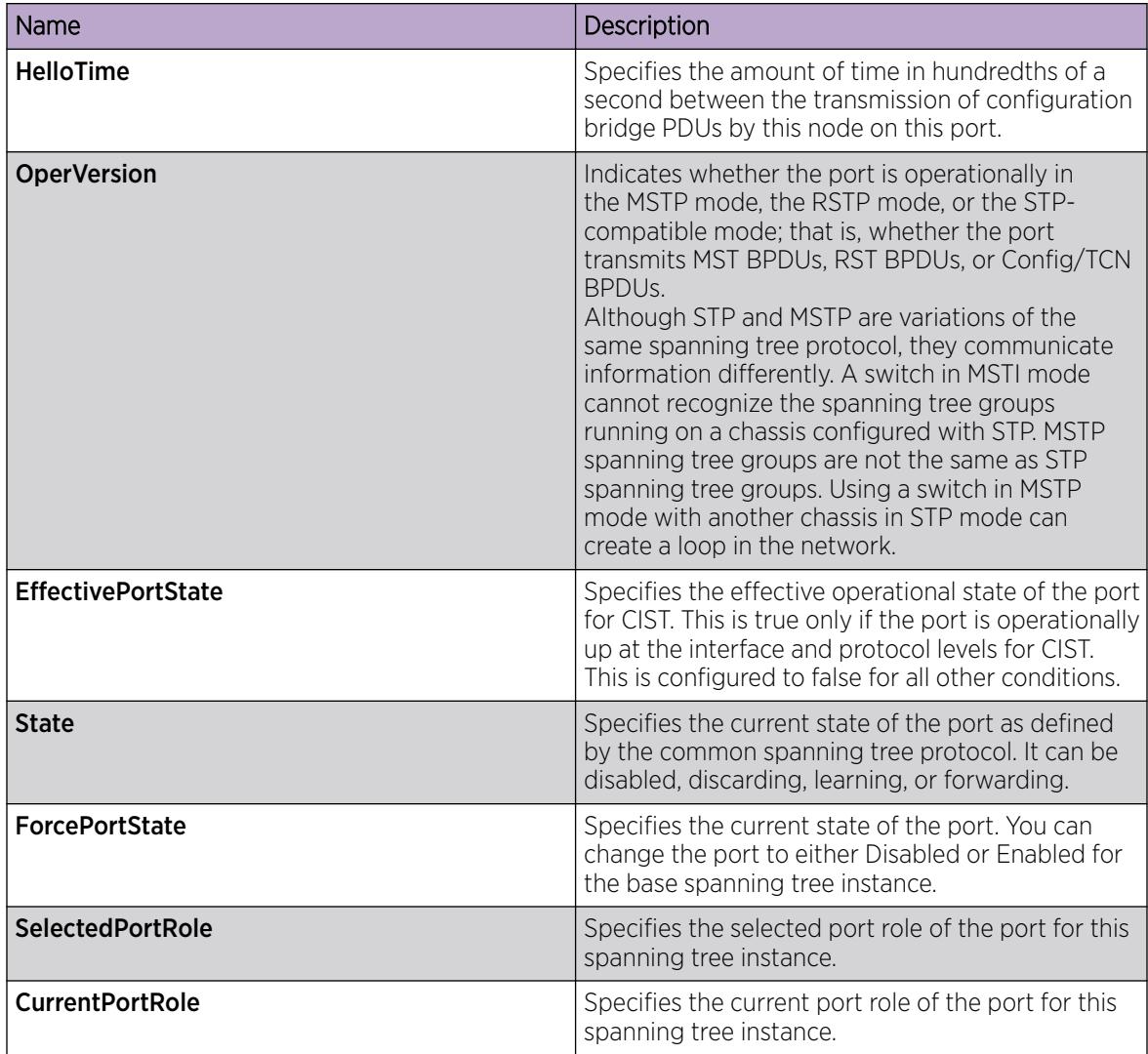

### Configuring MSTI bridges for MSTP

Perform this procedure to configure multiple spanning tree instance (MSTI) bridges for MSTP.

### Procedure

- 1. In the navigation tree, expand the following folders: Configuration > VLAN > Spanning Tree.
- 2. Click MSTP.

**000-**E

3. Click the MSTI Bridges tab.

### Note

The systems generates MSTI bridge instances after you create a VLAN in MSTP mode.

- 4. Use the fields in the MSTI Bridges box to configure the MSTP bridge.
- 5. Click Apply.

### MSTI Bridges *field descriptions*

Use the data in the following table to use the MSTI Bridges tab.

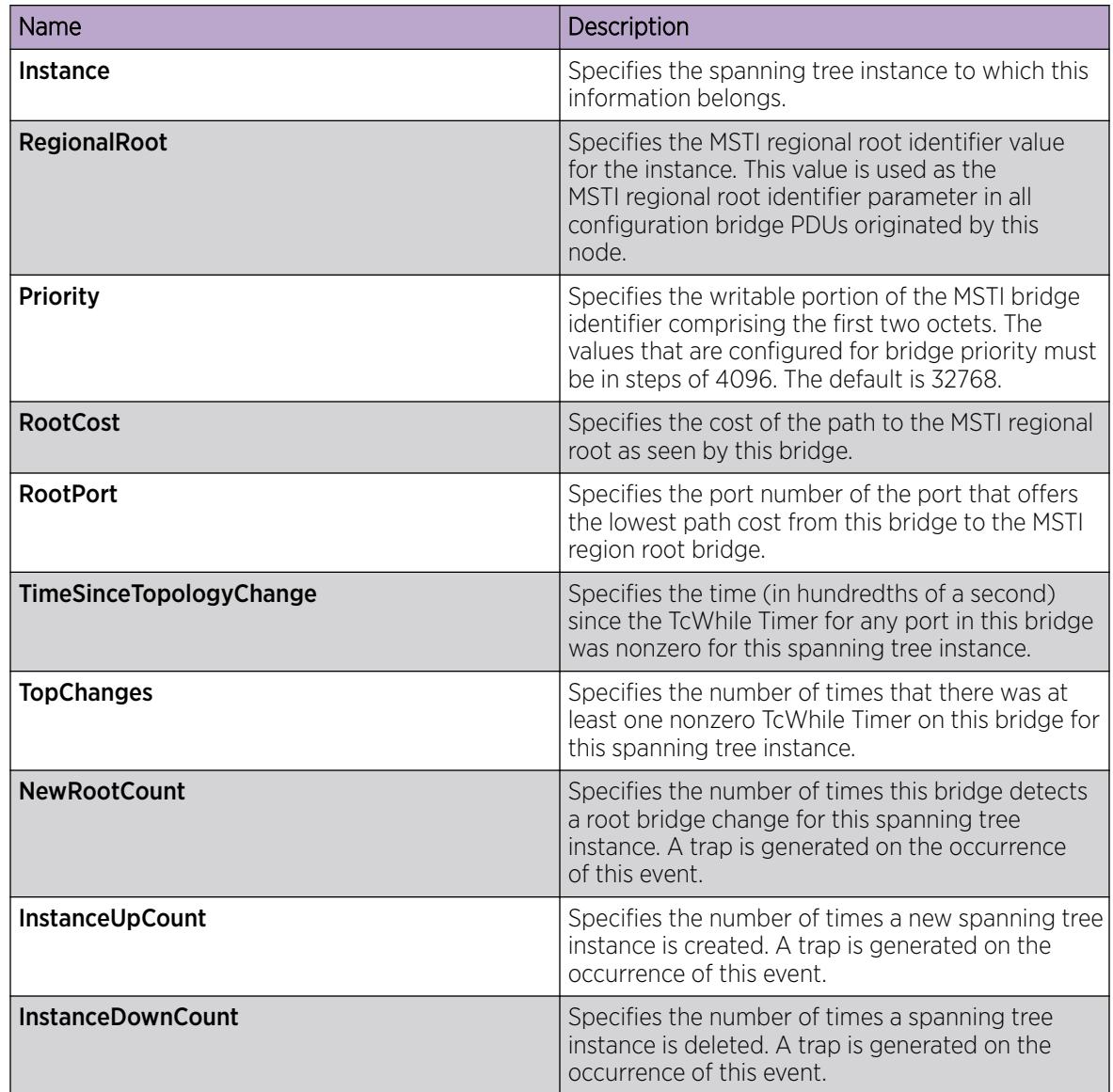

### Configuring MSTI ports for MSTP

Perform the following procedure to configure MSTI ports for MSTP.

### Procedure

- 1. In the navigation tree, expand the following folders: Configuration > VLAN > Spanning Tree.
- 2. Click MSTP.

3. Click the MSTI Port tab.

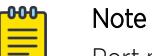

Port members you select on the VLAN, the system displays **Basic** tab in the **MSTI Port** tab.

- 4. Use the fields in the MSTI Port box to configure the MSTP.
- 5. Click Apply.

### MSTI Port *Field Descriptions*

Use the data in the following procedure to use the MSTI Port tab.

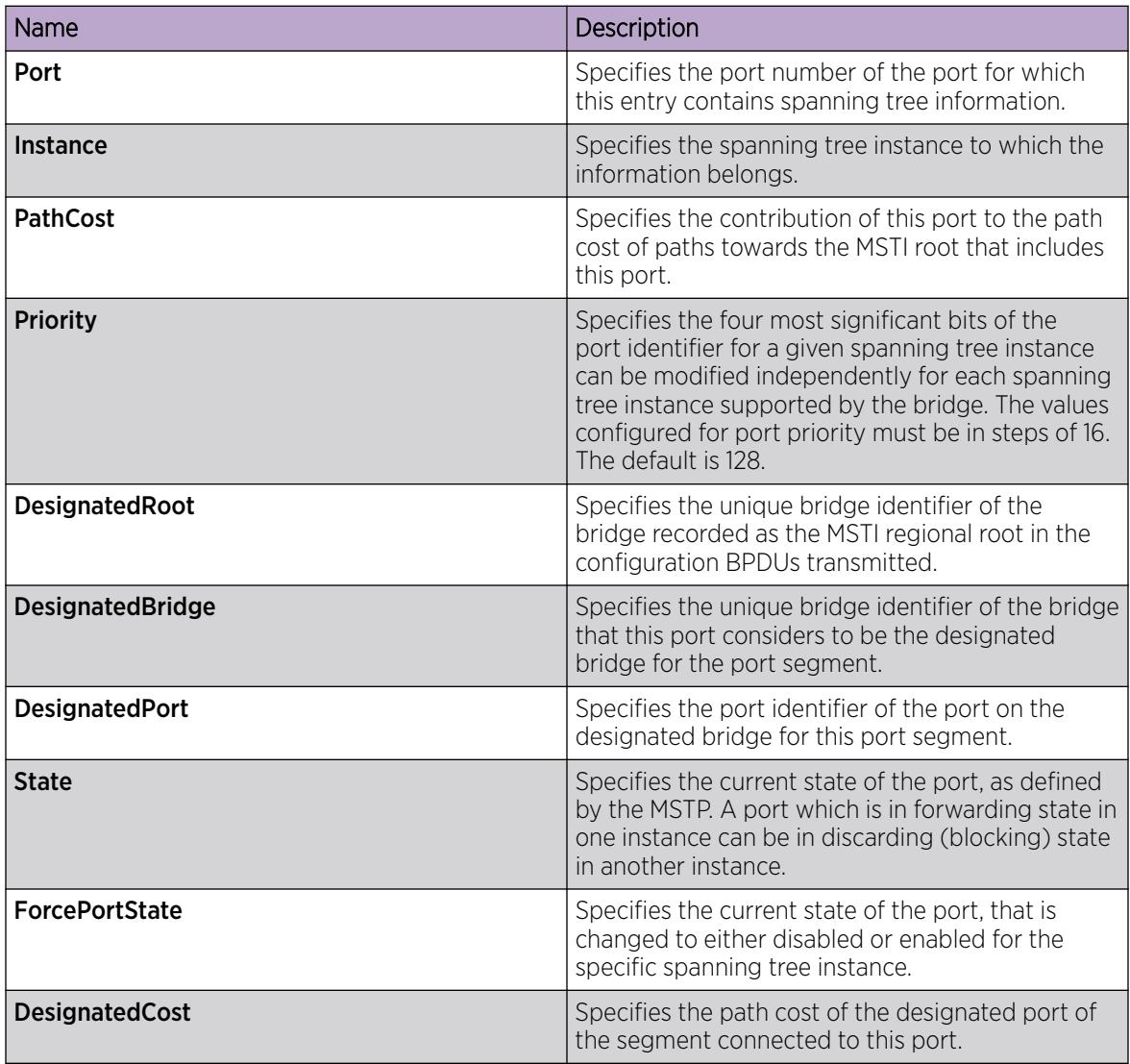

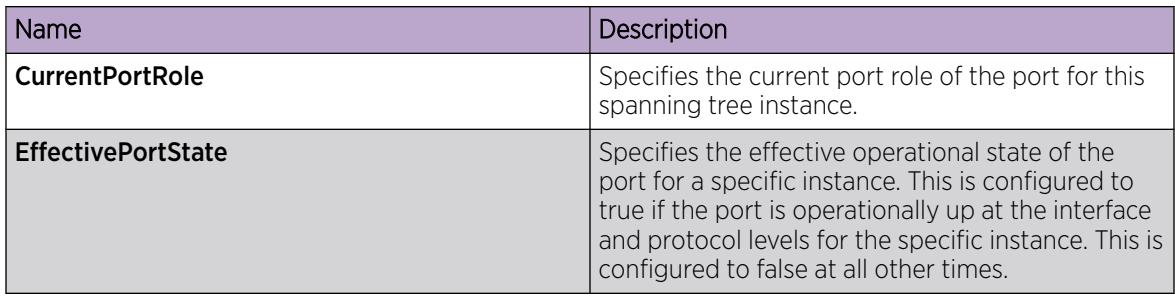

### Viewing VLAN and Spanning Tree CIST Statistics

### About This Task

View CIST port statistics to manage network performance.

### Procedure

- 1. In the navigation pane, expand the **Configuration > VLAN > Spanning Tree** folders.
- 2. Click MSTP.
- 3. Click the CIST Port tab.
- 4. Select a port, and then click Graph.

### *CIST Field Descriptions*

The following table describes parameters on the CIST tab.

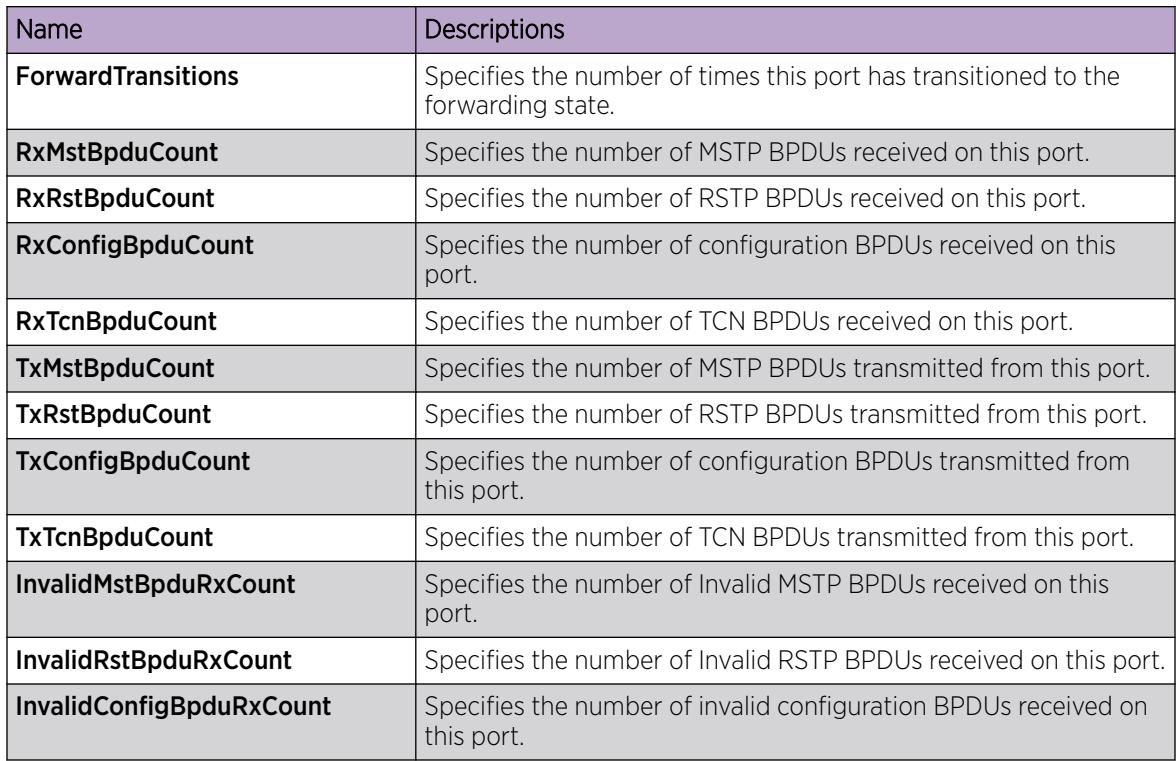

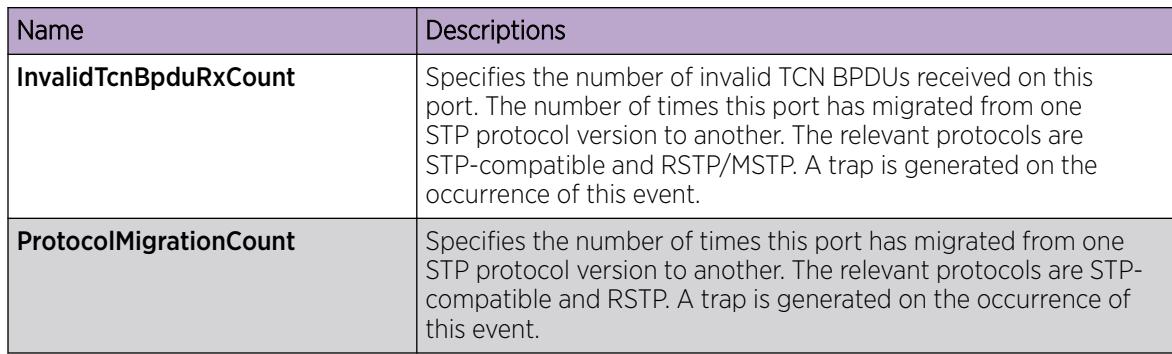

### Viewing VLAN and Spanning Tree MSTI Statistics

### About This Task

View multiple spanning tree instance (MSTI) port statistics to manage network performance.

### Procedure

- 1. In the navigation pane, expand the **Configuration > VLAN > Spanning Tree** folders.
- 2. Click MSTP.
- 3. Click the MSTI Port tab.
- 4. Select a port, and then click Graph.

### MSTI *Field Descriptions*

The following table describes parameters on the MSTI tab.

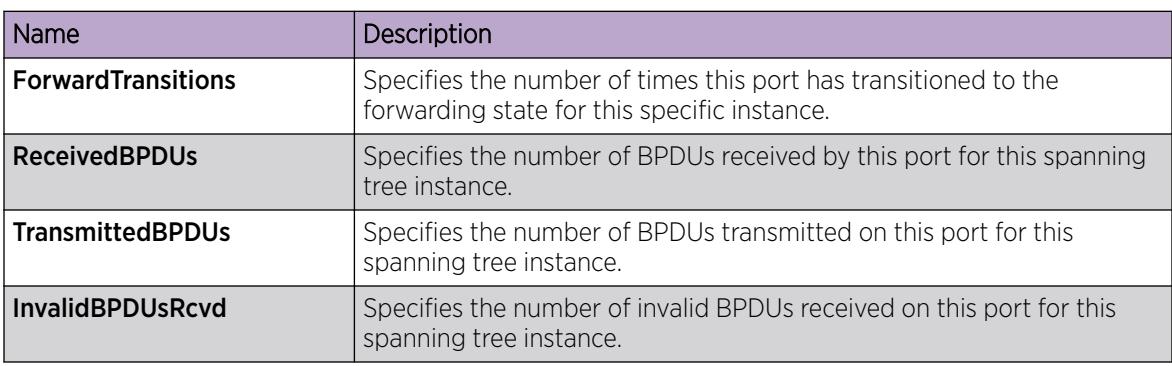

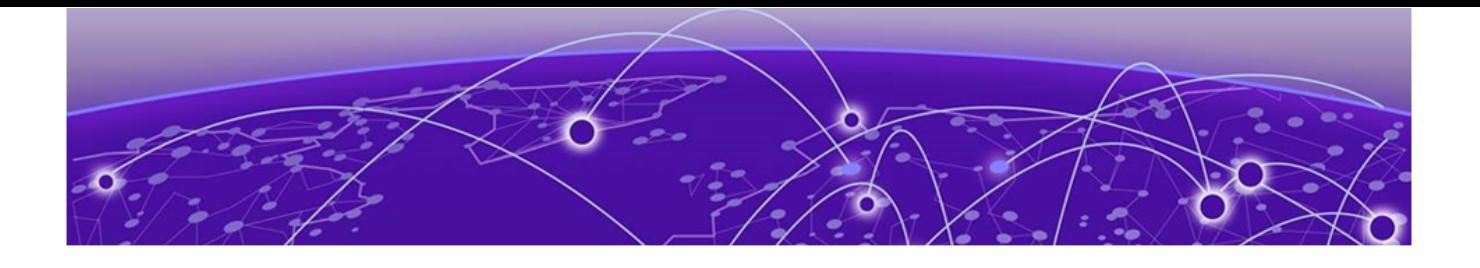

# SPB-PIM Gateway configuration

[SPB-PIM Gateway fundamentals](#page-3236-0) on page 3237 [Multicast Source Discovery Protocol configuration](#page-3247-0) on page 3248 [Controller configuration](#page-3318-0) on page 3319 [Gateway configuration](#page-3330-0) on page 3331 [SPB-PIM Gateway interface configuration](#page-3336-0) on page 3337 [SPB-PIM Gateway Interface Deployment Scenarios](#page-3351-0) on page 3352

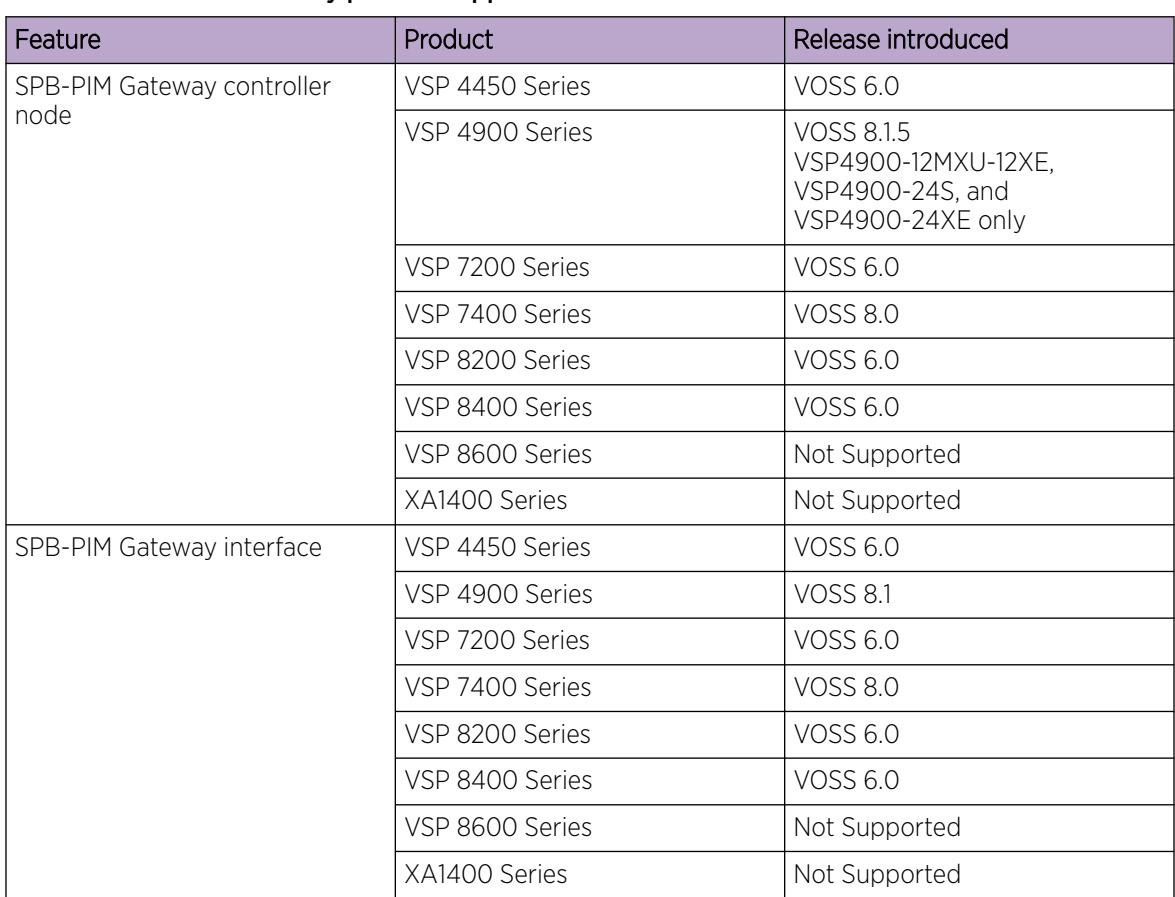

### Table 238: SPB-PIM Gateway product support

SPB-PIM Gateway configuration includes controller and gateway nodes, and Multicast Source Discovery Protocol (MSDP) configuration.

The following topics provide necessary concepts and procedures to configure SPB-PIM Gateway.

### <span id="page-3236-0"></span>SPB-PIM Gateway fundamentals

This section provides conceptual content to help you configure and customize SPB-PIM Gateway (SPB-PIM GW) on the switch.

### IP Multicast over Fabric Connect in Protocol Independent Multicast networks

IP Multicast over Fabric Connect provides simplicity in provisioning and deploying IP multicast bridging and routing. Also, due to the fact that only one control plane protocol (IS-IS) exists, convergence times in the event of a network failure, are typically sub second.

### *IP Multicast over Fabric Connect*

IP Multicast over Fabric Connect introduces extensions to the SPBM IS-IS control plane to exchange IP multicast stream advertisement and membership information. IP Multicast over Fabric Connect uses these extensions, along with the Internet Group Management Protocol (IGMP) Snooping and Querier functions at the edge of the SPBM cloud, to create sub-trees of the VSN SPB for each multicast group to transport IP multicast data.

With IP Multicast over Fabric Connect, the switch supports the following:

- Layer 2 Virtual Services Network with IGMP support on the access networks for optimized forwarding of IP multicast traffic in a bridged network (Layer 2 VSN with IP Multicast over Fabric Connect). Example application: Multicast in data centers.
- IP multicast routing support for IP Shortcuts using SPBM in the core and IGMP on the access (IP Shortcuts with IP Multicast over Fabric Connect). Example applications: Video surveillance, TV/ Video/Ticker/Image distribution, VX-LAN.
- Layer 3 Virtual Services Network with VRF based routing support for IP Multicast over Fabric Connect in the core and IGMP on the access (Layer 3 VSN with IP Multicast over Fabric Connect). Example applications: Video surveillance, TV/Video/Ticker/Image Distribution, VXLAN, Multi-tenant IP multicast.

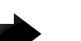

### Important

Sources must be IGMP enabled to support discovery functions specific to the multicast applications in use.

### *IP Multicast over Fabric Connect restrictions*

- IP Multicast over Fabric Connect cannot connect to an IP Multicast router outside the SPB network.
- You can only deploy IP Multicast over Fabric Connect in environments where there are no multicast routers between the edge of the SPB network and the IP Multicast hosts that connect to the network.
- An existing network which is Protocol Independent Multicast (PIM) based cannot participate in the SPB network either by connecting to SPB originated streams or by injecting PIM network streams into the SPB network.
- In certain environments it is not possible to deploy an SPB network all the way to the point where the SPB network directly connects to an IGMP edge.

You encounter these restrictions during the following typical deployment scenarios:

- Scenario 1: You deployed IP Multicast using PIM and want to expand the network by deploying SPB for the new portion of the network. You want multicast applications to work across the old and new portion of the network.
- **Scenario 2:** Multicast traffic is exchanged between independent network operators at the boundary between their networks. PIM is the multicast routing protocol. A network operator wants to upgrade or replace the existing network to an SPB network. The inter-domain multicast traffic exchanges with other networks should not be disrupted.

The following figure shows the traditional Multicast over Fabric Connect environment with no PIM routers.

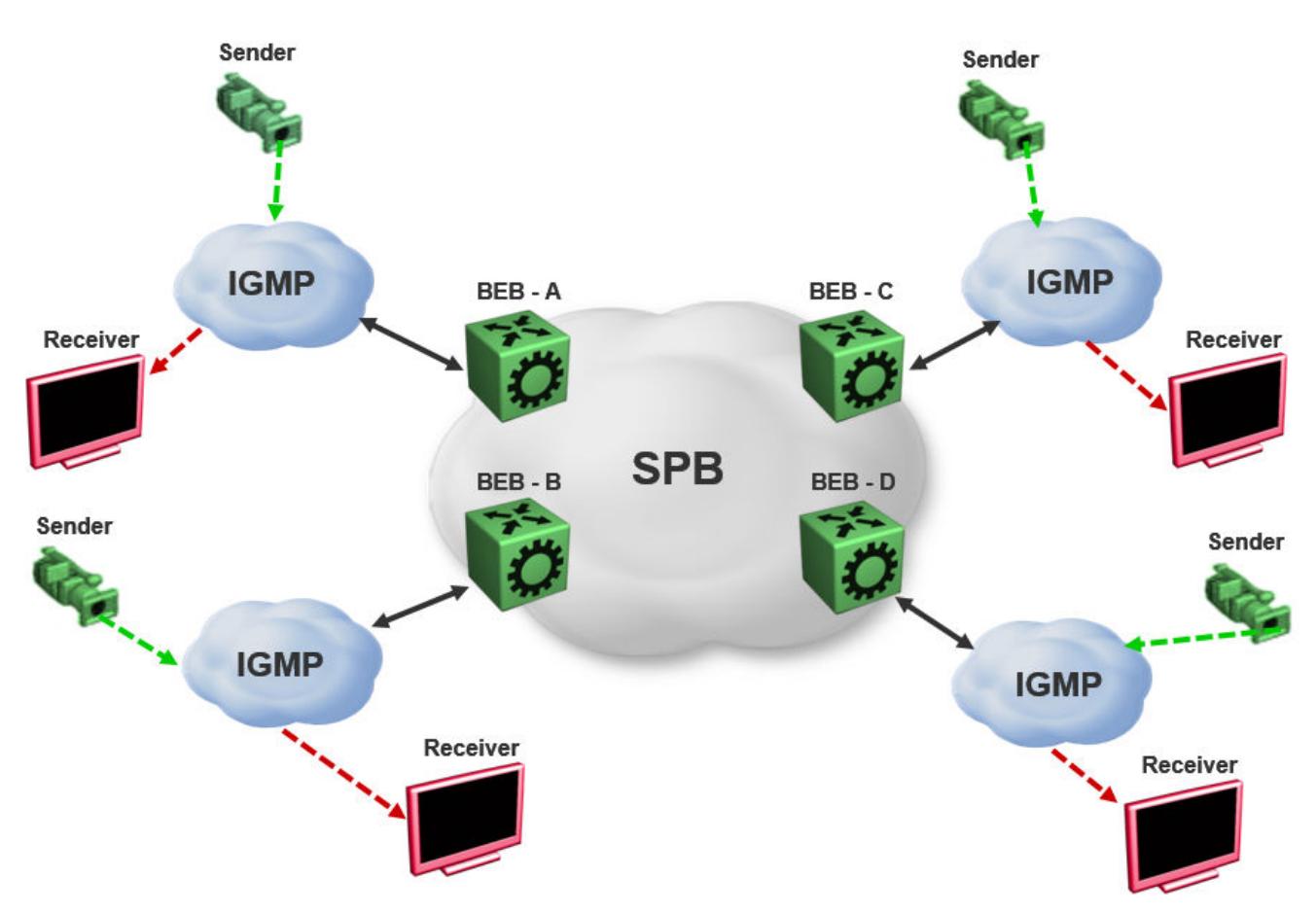

#### Figure 243: IP Multicast over Fabric Connect streams

In the above figure, sources and receivers on the edges of the SPB network are IGMP hosts and sources of multicast data. Hence, the traditional Multicast over Fabric Connect host-to-host deployment works.

The following figure shows the traditional Multicast over Fabric Connect environment with PIM routers.

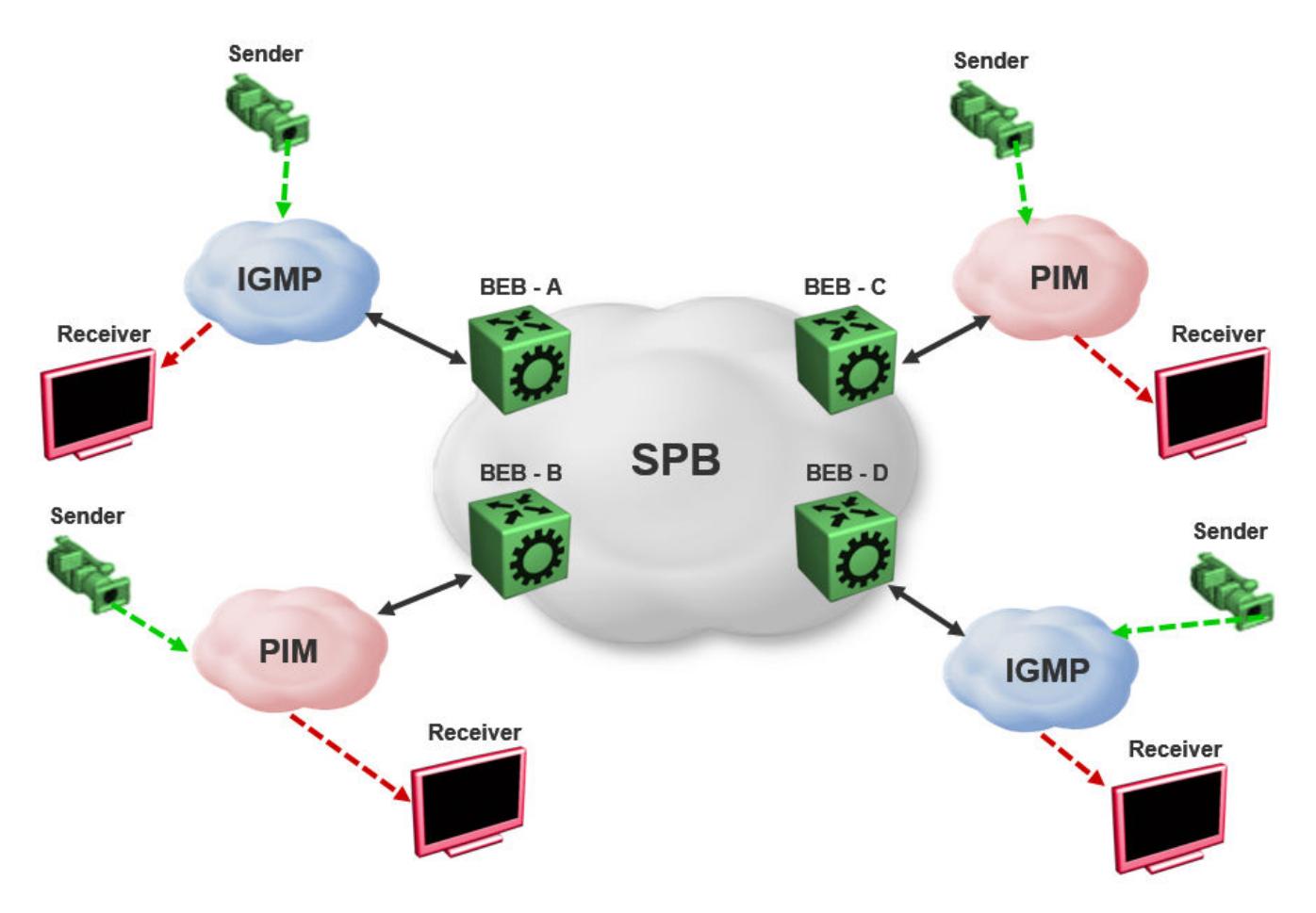

### Figure 244: IP Multicast over Fabric Connect Streams

In the above figure, sources and receivers on the edges of the SPB network, which are IGMP or source hosts can communicate over the SPB network. Sources and receivers connected to PIM routers cannot participate in the SPB network.

### SPB-PIM Gateway

Multicast over Fabric Connect cannot connect to a PIM router that is external to the SPB network. When a receiver joins the SPB network for a specific group, the receiver must receive multicast streams in the neighboring multicast domains (PIM network). Similarly, a receiver in the neighboring multicast domain (PIM network) must receive multicast streams from sources in the SPB network. SPB-PIM Gateway (SPB-PIM GW) provides multicast inter-domain communication between an SPB network and a PIM network. SPB-PIM GW accomplishes this inter-domain communication across a special gateway VLAN. The gateway VLAN communicates with the PIM network through a subset of the full protocol messaging required for RFC 4601 compliance of a PIM interface, and translates the PIM network requirements into SPB language and vice versa.

SPB-PIM GW provides the following functionality:

- One or more SPB domains can share streams with one or more PIM domains.
- SPB-PIM GW can connect two independent SPB domains. The independent SPB domains connected by SPB-PIM GW share a subset of multicast streams without a PIM network in between.

SPB-PIM GW is supported in the GRT and in VRFs.

### *Multicast over Fabric Connect with SPB-PIM GW*

In a Multicast over Fabric Connect environment with SPB-PIM GW, the SPB network connects sources and receivers from one or more PIM networks. The multicast traffic is then delivered across the domain boundaries through a path that transports the multicast traffic.

Multicast over Fabric Connect with SPB-PIM GW functionality consists of SPB nodes, which act as SPB-PIM Controller nodes and SPB-PIM Gateway nodes. The SPB Controller uses the Multicast Source Discovery Protocol (MSDP) to discover foreign sources.

The following figure shows the Multicast over Fabric Connect environment with SPB-PIM GW.

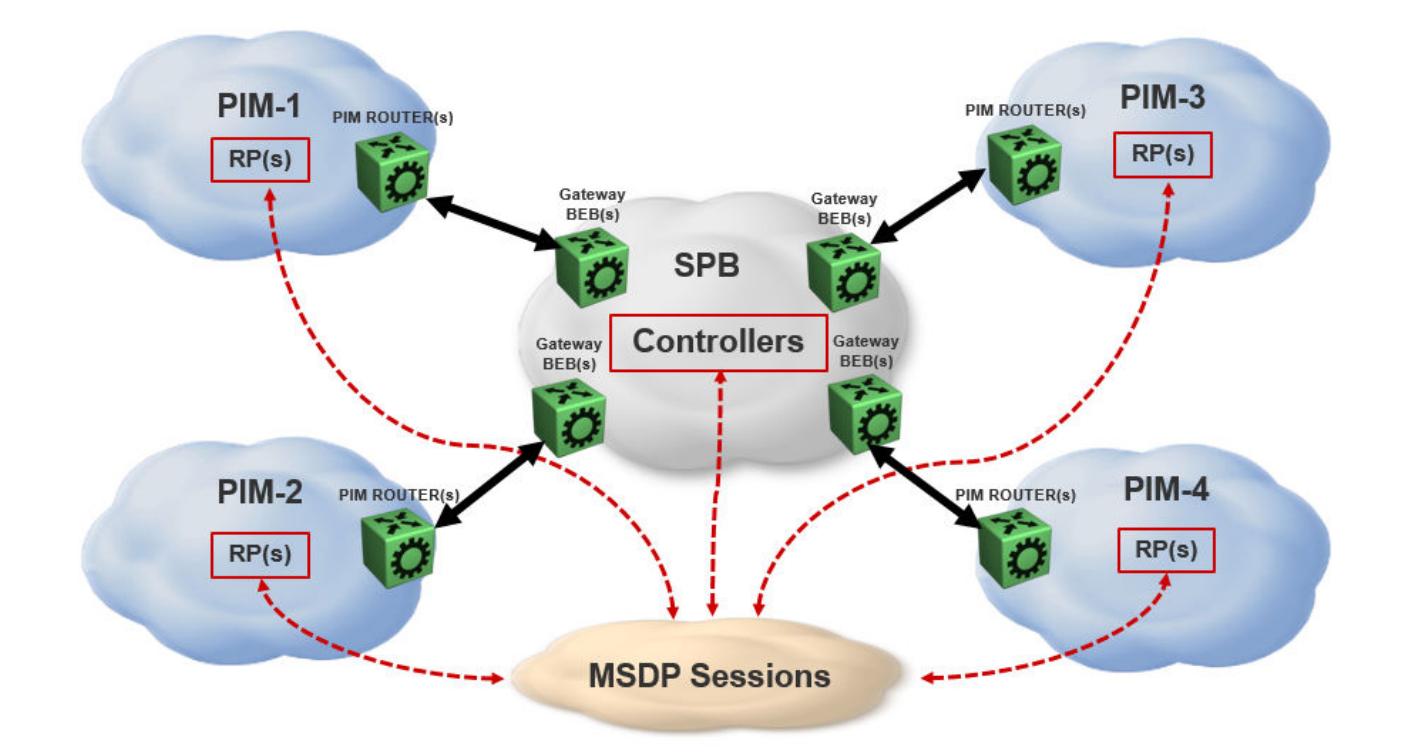

Figure 245: Multicast over Fabric Connect with SPB-PIM GW

### SPB-PIM GW components

SPB-PIM GW has two functional components:

- SPB-PIM Gateway Controller Nodes (Controller), which are used for multicast source discovery.
- SPB-PIM Gateway Nodes (Gateway), on which the SPB-PIM Gateway interfaces reside.

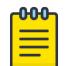

Note

The Controller and Gateway can reside in a single node.

The following figure shows the SPB-PIM GW components.
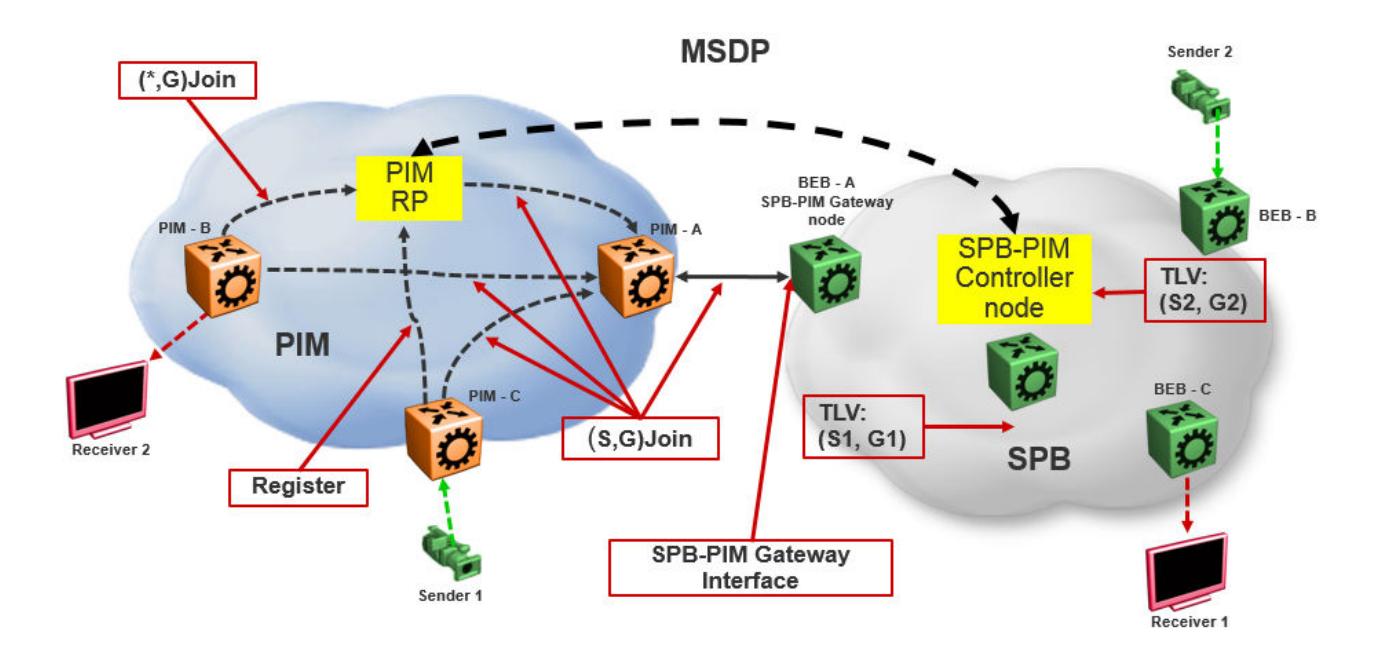

### Figure 246: SPB-PIM GW components

### *SPB-PIM Gateway Controller Node*

SPB-PIM Gateway Controller Node (Controller) shares stream information between the local SPB domain and a foreign domain. The foreign domain is the PIM network Rendezvous point (RP) or another SPB domain Controller.

The Controller functionality is outlined below:

• The Controller discovers PIM sources for a specific multicast group and distributes them to the Gateways.

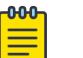

### **Note**

PIM source discovery is either through MSDP or static configuration of foreign streams at the Controller.

- The Controller advertises local SPB originated streams through MSDP to another PIM domain or another SPB domain.
- The Controller refrences the Unicast IP route table to determine which Gateway has the best route to the PIM source. The Controller then assigns the stream to the selected Gateway.

The Controller Node has the following components:

- Source Discovery (MSDP and static configuration)
- Gateway Selection Controller

#### Source Discovery (MSDP and static configuration)

MSDP resides in the Controller BEB or Controller BCB and PIM network RP that wish to advertise multicast source information between domains.

You can implement SPB-PIM GW under the following scenarios:

- The multicast source resides in the Protocol Independent Sparse Module (PIM-SM) domain. The multicast source must be discovered by MSDP residing on the Gateway Controller in the SPB domain.
- The multicast source resides in the SPB domain. The multicast source must be advertised to the neighboring PIM domain through MSDP peers.

For more information on MSDP, see [MSDP overview](#page-3244-0) on page 3245.

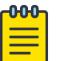

Note

You can also configure multicast sources statically on the Controller. Static configuration is useful for SSM multicast group range streams in the foreign domain, which are not advertised by MSDP. Static configuration is also useful for when two SPB domains are connected through a PIM Gateway, and want to only advertise a subset of streams to each other, without enabling MSDP.

#### Gateway Selection Controller

The Gateway Selection Controller resides in the Controller BEB or Controller BCB node in the SPB network. The Gateway Selection Controller receives source information from MSDP or through static configuration. The source information consists of the following components:

- Sender IP address (S)
- Group IP address (G)
- VRF ID of the stream
- RP of the source (optional)

Gateway Selection Controller finds the best BEB (Gateway Node) in the SPB network through which the sender sends traffic to group G. The Gateway Selection Controller performs the following tasks:

- The Gateway Selection Controller uses Layer 3 reachability information to reach S, which is retrieved from the ISIS IP Shortcuts (IPSC) database.
- The VSN identifier (I-SID) is determined by using the VRF ID provided by MSDP.
- The Gateway Selection Controller uses the VRF ID and searches the IP shortcut database to determine which Gateway is closest to S.

#### -000-Note

If multiple BEBs have a route to S, the BEB with the lowest Layer 3 metric is selected as the Gateway.

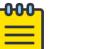

### Note

If a Gateway link fails or the cost of the route changes, the selection process identifies the link failure as a route change and selects another best Gateway BEB.

The selected Gateway BEB for a stream must satisfy the following criteria:

• The selected Gateway BEB for a stream must announce a route to the source of the foreign stream through ISIS.

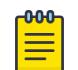

### Note

Among all the routes to the source of the foreign stream announced by different BEBs through ISIS, the route announced by the selected Gateway has the longest prefix match and has the lowest external route metric.

• If multiple BEBs meet the Gateway selection criteria, a deterministic hash function of system ID, source IP address, and group IP address is used. The deterministic hash function is computed for each of the BEBs that meet the Gateway selection criteria. The BEB that generates the lowest hash value is selected as the Gateway for the stream.

The result of the Gateway selection process is saved in the Gateway assignment table. The Gateway assignment table consists of VSN identifier or I-SID, S, G, and the selected Gateway BEB. Having only one selected Gateway BEB ensures that traffic from source S is drawn into the SPB network by only one BEB, the selected Gateway BEB. The selection Controller then distributes the Gateway assignment table information to all the Gateway nodes.

### *SPB-PIM Gateway Node*

The SPB-PIM Gateway Node (Gateway) has the following components:

- Gateway Selection Agent
- SPB-PIM Gateway interface

### Gateway Selection Agent

The Gateway Selection Agent (Agent) resides in the Gateway BEB Node in the SPB network. The Gateway BEB has connections into the foreign network over SPB-PIM Gateway Interfaces. The Agent receives foreign network source information from the Controller BEB or the Controller BCB Node. The source information consists of the following components:

- Sender IP address (S)
- Group IP address (G)
- VSN identifier (I-SID)
- Gateway assigned to the stream

The Agent interacts with SPB-PIM Gateway interface and creates the multicast path. The Agent receives foreign source information from the Controller and creates a foreign source address (SA) cache after validating the reachability to S. The Agent interacts with the SPB-PIM Gateway interface to validate that the next-hop ip address toward the source is a valid PIM adjacency. The foreign SA cache includes the following components:

- Source IP address (information received from the Gateway Controller)
- Group IP address (information received from the Gateway Controller)
- Ingress port (The port through which S is accessible)
- Upstream IP address (The next-hop IP address, which is also the PIM neighbor across the SPB-PIM Gateway interface which is used to reach S as indicated by the unicast routing entry)
- Ingress VLAN ID

If multiple next-hops are available, then the first valid PIM neighbor next-hop is used for the upstream.

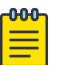

If the Agent receives the same source information from multiple Controllers, then the Agent takes action only for the information received from the preferred Controller. The Controller with the lowest system ID is the preferred Controller.

### SPB-PIM Gateway interface

Note

The SPB-PIM Gateway interface provides inter-domain multicast services. The SPB-PIM Gateway interface connects senders and receivers of multicast streams across a PIM Domain and a SPB network boundary over a Gateway interface. The SPB-PIM Gateway interface provides the following functionality:

- PIM HELLO exchanges
- Issuing Joins and Leaves
- Process received Joins and Leaves
- Implements the Gateway assignment table by acting as the Ingress BEB for streams for which the SPB-PIM Gateway interface is the selected Gateway
- Enforces the Gateway assignment table and does not forward streams for which the SPB-PIM Gateway interface is not the selected Gateway
- Forwards local and remote SPB streams to satisfy stream requests from neighboring multicast domains
- SPB-PIM Gateway Interfaces supports both SM and SSM multicast group range joins and prunes. \*G joins are only supported in SM group range.

The PIM Gateway interface resides in the SPB-PIM Gateway Node (Gateway). The SPB-PIM Gateway interface connects to a PIM router in a PIM network or to another Gateway BEB in an SPB network. Local hosts (IGMP member hosts and multicast data source hosts) are not supported on SPB-PIM Gateway interfaces, only PIM Routers or another SPB BEB with SPB-PIM Gateway interface configured. Multicast data from local source hosts and IGMP reports from local hosts are dropped. An SPB Node must be configured as a SPB-PIM Gateway Node if the SPB Node is connected to a foreign PIM network or a foreign SPB network. A single Gateway Node can have multiple SPB-PIM Gateway interfaces. The SPB-PIM Gateway interface can be a VLAN or a brouter port, can reside on an MLT and is fully virtualized. The SPB-PIM Gateway interface is a translation mechanism between the PIM protocol and SPB TLVs.

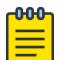

### Note

- Only PIM protocol messages are communicated over the SPB-PIM Gateway interface
- Only SPB TLVs are communicated over Fabric Connect over SPB
- The SPB-PIM Gateway interface is the only component that handles the translation mechanism

The SPB-PIM Gateway interface communicates with the PIM router through the standard PIM protocol messaging HELLO, JOIN, and PRUNE. The SPB-PIM Gateway interface then forms a normal PIM adjacency with the PIM router or another SPB Gateway Node. The SPB-PIM Gateway Interface processes received SG joins and prunes, \*G joins and prunes, and SG-RPT joins and prunes. The SPB-PIM Gateway interface transmits SG joins and prunes, but never \*G joins.The SPB-PIM Gateway Interface does not have RP capabilities, and therefore has no need for group-to-RP mapping configurations. A \*G

<span id="page-3244-0"></span>JOIN received on a SPB-PIM Gateway Interface is accepted if the destination IP is the IP address of the interface or of a neighbor on the interface if the neighbor is learned on another port in the interface. However, the RP address within the \*G JOIN message is ignored by the SPB-PIM Gateway Interface.

### MSDP overview

MSDP enables advertisement of multicast source information between different PIM-SM domains. This function of MSDP in SPB-PIM GW topologies is to advertise multicast source information between SPB domains and PIM domains. MSDP routers in a PIM-SM or SPB domain have a peering relationship with MSDP peers in another domain. The peering relationship is a TCP connection in which the control information is exchanged. The TCP connection between peers uses the underlying unicast routing system.

### *Source Active messages*

In a PIM domain, MSDP enabled routers are RPs. MSDP routers form adjacencies through TCP port 639 to share multicast source information. This functionality is similar to the Border Gateway Protocol (BGP). When an MSDP router receives multicast source information, the routers use reachability information to perform Reverse Path Forwarding (RPF) checks. The reachability information is exchanged through BGP or any other unicast routing protocol.

When a RP router learns of a new (S,G), the RP router saves the (S,G) information and the RP address in the MSDP Source Active (SA) local cache. The RP router learns the new (S,G) through a directly connected source or PIM register message. The RP router then sends an SA update message which contains (S,G,RP) information to the MDSP peers. The MSDP peers broadcast the SA to RPs in their local domains and to their MSDP peers in other PIM-SM domains.

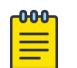

### Note

A PIM domain is a set of routers in a single Autonomous System (AS), which uses the same RP for any given multicast group.

When an SPB-PIM Gateway Controller in the SPB domain learns of a new (S,G) in its own domain, the Controller saves the (S,G) information in the local SA cache. The Controller learns the new (S,G) through a directly connected source or Intermediate-System-to-Intermediate-System (IS-IS). The controller sends an SA update message to the MSDP peers in the PIM domain. SA uses the CLIP address configured on the controller as the RP address.

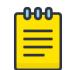

### Note

Configure CLIP before you enable MSDP. Peer connections use the CLIP address as the local address.

### *Reverse Path Forwarding check*

When an MSDP peer receives the SA from a peer, the MSDP performs an RPF check. The RPF check ensures that the SA received from the MSDP peer is the closest to the originating RP. An RPF check prevents SA loops.

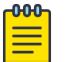

### Note

This RPF check is different from the multicast routing RPF check.

If the RPF checks pass, then the receiving MSDP enabled router saves the SA information in the SA foreign cache and makes it available to the local domain. Each MSDP peer floods the SA information away from the originating RP. The flooding process is called peer RPF flooding.

### *SA redistribution and filtering*

Redistribution and filtering is used to control SA flooding. The MSDP redistribute policy is applied on the MSDP node that originates the SAs to control which SAs are advertised on all MSDP peers. An SA filter is applied to a specific MSDP peer in the inbound direction or outbound directions or both inbound and outbound direction on any MSDP router. Filtering is multicast group based.

When configuring MSDP redistribution, use prefix lists to create the route polices. When a route policy is created it must match the group prefix with the name of the prefix list created for the group address. If deny action is set for the lists in the route-policy, the policy blocks the matching groups from all the sources. If permit action is set for the lists in the route-policy, the policy accepts the matching groups from all the sources. MSDP redistribution does not refer to the redistribution of SPB domain sources to MSDP. MSDP redistribution refers to SAs which needs to be redistributed to other MSDP peers.

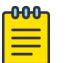

### Note

MSDP redistribution is applied globally to all MSDP peers. SA filtering is used to filter SAs on a peer-to-peer level.

### *MSDP and SPB-PIM GW*

The SPB-PIM GW functional component for MSDP resides in the SPB-PIM Gateway Controller node (Controller).

### **Overview**

Controllers from an SPB network discover sources through MSDP sessions with RPs from a PIM network. Once the SA packed is received at the MSDP module of the Controller, the IP routing table is examined to determine which peer is the next hop towards the originating RP of the SA message. Once the SA RPF test passes, the SA packet is saved in the foreign cache and passed to the Controller.

The Controller nodes also distribute the sources from an SPB domain to a PIM domain through an MSDP session with RPs in the PIM network. Similar to RP, when a Controller in the SPB domain learns of a new (S,G), through a directly connected source or ISIS, the Controller saves the new (S,G) in its local SA cache. The Controller then transmits an SA update message for this source to its MSDP peers in the PIM domain. The Controller that sends the SA to the MSDP is viewed as the RP (circuitless IP interface is used).

### MSDP as part of SPB-PIM GW

MSDP does not work with the traditional PIM implementation. MSDP communicates only with the Controller and should be configured as an IP endpoint.

MSDP configuration considerations:

- A circuitless IP interface (CLIP) is used in the context of global router or VRF, hence at least one CLIP in each VRF should be configured.
- MSDP should use a single CLIP address as the source for establishing all MSDP connections in the same VRF.
- For SPB sources, this CLIP is used as the RP in all SA messages advertised.
- MSDP source IP address should be one of the CLIP interfaces pre-configured on the global router or VRF.
- The originator-id should be configured before enabling MSDP.

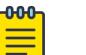

# Note

MSDP transmits encapsulated multicast data packets inside forwarded MSDP messages. If the received SA is an encapsulated SA, then the switch parses the TTL value of the encapsulated data and compares it against the configured value. If the configured value is less than or equal to the parsed value, then the switch forwards the encapsulated data along with the SA, otherwise the switch forwards the SA alone by stripping the encapsulate data. By default, MSDP forwards encapsulated data along with the SA message. MSDP does not forward the encapsulated data to the local receivers.

When MSDP generates SA messages for SPB sources, the local cache miss data cannot be encapsulated into the SA messages that are sent to the peers.

The switch supports forwarding SA messages with encapsulated data from sources to MSDP peers but not from MSDP peers to the receivers.

For more information on MSDP configuration, see [Multicast Source Discovery Protocol](#page-3247-0) [configuration](#page-3247-0) on page 3248.

### *Full mesh group*

MSDP mesh groups are full mesh of MSDP peers and is a subset of MSDP speakers. MSDP mesh groups are used for SA flooding which is similar to the BGP route reflector concept. MSDP floods the SA to all the members of the mesh group when:

- The MSDP peers are fully meshed
- The MSDP enabled router learns a new SA from a non-member of its mesh group
- The SA passes the RPF check

The receiving routers accept the SA and forwards it only to any non-mesh Group MSDP peers.

The SPB-PIM Gateway is deployed in two models:

- Model 1: All multicast networks have peering agreements with one another. The full mesh MSDP is setup.
- Model 2 : An inter-domain multicast provider exists. All multicast networks setup MSDP peering with the provider.

<span id="page-3247-0"></span>The controllers relay SA messages between individual networks.

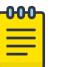

### Note

Consider the following when you deploy SPB-PIM Gateway:

• Use mesh group of MSDP peers (PIM RP's and SPB-PIM Gateway Controller nodes) to avoid flooding and RPF failure.

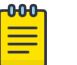

#### Note

Since MSDP uses CLIP interface in its peering relation, the MSDP peer may not fall in any of the RFC rules and the MSDP SA messages will be rejected.

- Controllers from the same SPB network must not have MSDP sessions with each other, regardless of whether mesh groups are used or not.
- When using mesh groups, all Controllers within one SPB domain should peer with the same set of RPs and Controllers in adjacent domains, ie, one Controller should not peer with an RP that the other Controllers do not peer with.

# Multicast Source Discovery Protocol configuration

This section provides procedures to configure Multicast Source Discovery Protocol (MSDP) using the Command Line Interface (CLI) and Enterprise Device Manager (EDM).

# Basic MSPD configuration using the CLI

This section provides procedures to configure Basic MSDP using the command line interface (CLI).

### *Configuring the MSDP originator ID*

Configure the originator ID to set the Rendezvous Point (RP) address inside the Source Active (SA) message. The RP address must be a pre-configured CLIP interface on the global router or a VRF. The RP address is also the local IP address in all peer relations.

#### $000 -$ **Note**

To delete the originator ID, you must first disable MSDP.

### Procedure

1. Enter either Global Configuration mode or VRF Router Configuration mode for a specific VRF context:

enable

configure terminal

Optional: router vrf *WORD<1-16>*

- 2. Configure the MSDP originator ID:
	- ip msdp originator-id *{A.B.C.D}*

#### Example

```
Switch:1>enable
Switch:1#configure terminal
Switch:1(config)#ip msdp originator-id 2.0.2.2
```
#### Variable definitions

The following table defines parameters for the **ip msdp originator-id** command.

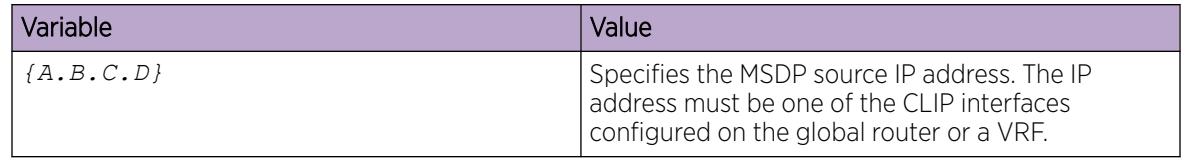

### *Configuring MSDP on a VRF*

Create an MSDP instance on a user defined VRF to allow further configuration to take place. This command does not exist in the Global Configuration mode because the MSDP instance for a default VRF is created by default.

### Procedure

1. Enter VRF Router Configuration mode for a specific VRF context:

enable

configure terminal

router vrf *WORD<1-16>*

2. Create the MSDP instance:

ip msdp

### *Enabling MSDP globally*

Enable or disable MSDP globally on the device to allow further configuration to take place.

### Procedure

1. Enter Global Configuration mode:

enable

configure terminal

2. Enable MSDP globally on the switch:

ip msdp enable

### *Creating an MSDP peer*

Create an MSDP peer to establish a peer relationship between the local MSDP enabled router and a peer in another domain.

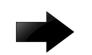

### Important

Do not enable more than 20 active peers.

#### Procedure

1. Enter either Global Configuration mode or VRF Router Configuration mode for a specific VRF context:

enable

configure terminal

Optional: router vrf *WORD<1-16>*

2. Create an MSDP peer:

ip msdp peer *{A.B.C.D}*

3. Enable an MSDP peer:

ip msdp peer *{A.B.C.D}* enable

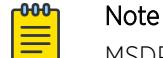

MSDP peer is disabled by default.

4. (Optional) Specify the remote autonomous system (AS) number of the MSDP peer:

```
ip msdp peer {A.B.C.D} remote–as WORD<0-11>
```
#### Example

```
Switch:1>enable
Switch:1#configure terminal
Switch:1(config)#ip msdp peer 21.0.0.2
Switch:1(config)#ip msdp peer 21.0.0.2 enable
Switch:1(config)#ip msdp peer remote-as 1
```
#### Variable definitions

The following table defines parameters for the **ip msdp peer** command.

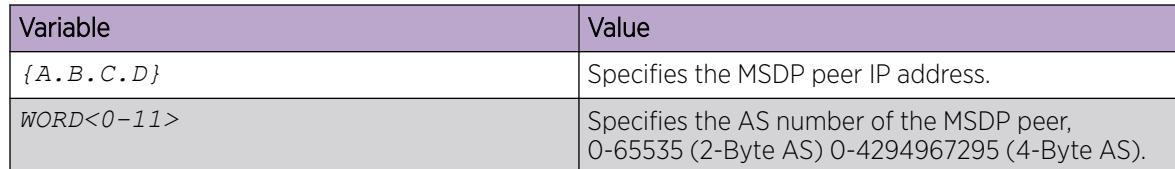

# MSDP Peer Configuration using the CLI

This section provides procedures to configure MSDP peer using the command line interface (CLI).

### *Configuring a peer description*

Configure a peer description to add descriptive text to an MSDP peer for easy identification of a peer.

#### Procedure

1. Enter either Global Configuration mode or VRF Router Configuration mode for a specific VRF context:

enable

configure terminal

Optional: router vrf *WORD<1-16>*

2. Configure the peer description:

```
ip msdp description {A.B.C.D} WORD<1-255>
```
#### Example

```
Switch:1>enable
Switch:1#configure terminal
Switch:1(config)#ip msdp peer 21.0.0.2 primary
```
#### Variable definitions

The following table defines parameters for the **ip msdp description** command.

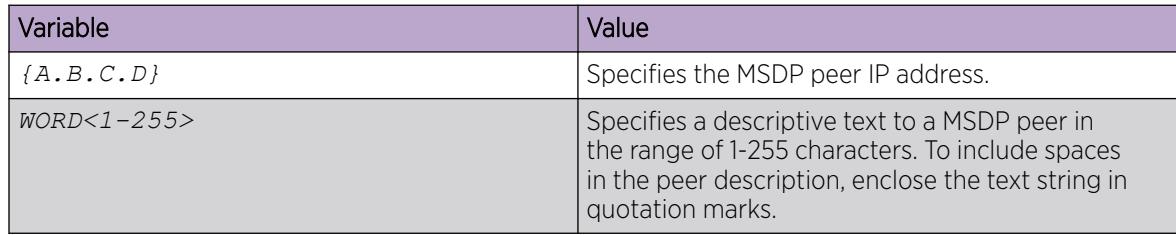

#### *Securing control messages*

Configure Message Digest (MD) 5 authentication to secure control messages on the TCP connection between MSDP peers.

### Procedure

1. Enter either Global Configuration mode or VRF Router Configuration mode for a specific VRF context:

enable

configure terminal

Optional: router vrf *WORD<1-16>*

2. Enable MD5 authentication:

ip msdp md5-authentication *{A.B.C.D}* [enable]

3. Specify the case sensitive password for MD5 authentication:

ip msdp password peer *{A.B.C.D} WORD<1-80>*

#### Example

```
Switch:1>enable
Switch:1#configure terminal
Switch:1(config)#ip msdp md5–authentication 21.0.0.2 enable
Switch:1(config)#ip msdp password peer 21.0.0.2 helloworld
```
The following table defines parameters for the **ip msdp** command.

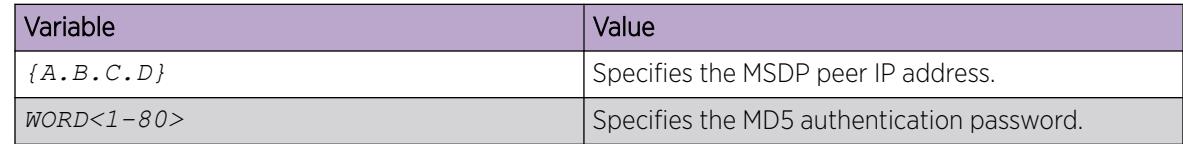

### *Configuring the MSDP peer SA limit*

Configure the SA limit to limit the number of SA messages from an MSDP peer that the router saves in the SA cache. The default value is 6,144 messages.

### Procedure

1. Enter either Global Configuration mode or VRF Router Configuration mode for a specific VRF context:

enable

configure terminal

Optional: router vrf *WORD<1-16>*

2. Configure the SA limit:

ip msdp sa-limit *{A.B.C.D}* <0-6144>

#### Example

```
Switch:1>enable
Switch:1#configure terminal
Switch:1(config)#ip msdp sa—limit 21.0.0.2 6100
```
#### Variable definitions

The following table defines parameters for the **ip msdp sa-limit** command.

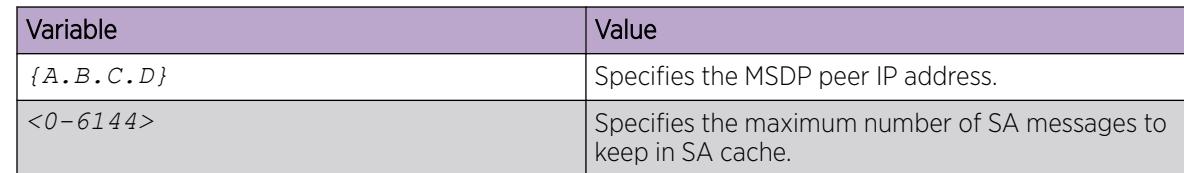

### *Limiting which packets the router sends*

Configure the time-to-live (TTL) threshold to limit which multicast data packets the router encapsulated in SA Messaged forwarded to an MSDP peer. The TTL limits the number of hops a packet can take before the router drops the packet. The router sends out SA Messages with encapsulated data only if

TTL equals or exceeds the value you configure. If the TTL is lower than the value you configure, the router drops the data packet and forwards the SA Message without the encapsulated data.

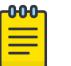

Note

MSDP transmits encapsulated multicast data packets inside forwarded MSDP messages. If the received SA is an encapsulated SA, then the switch parses the TTL value of the encapsulated data and compares it against the configured value. If the configured value is less than or equal to the parsed value, then the switch forwards the encapsulated data along with the SA, otherwise the switch forwards the SA alone by stripping the encapsulate data. By default, MSDP forwards encapsulated data along with the SA message. MSDP does not forward the encapsulated data to the local receivers.

When MSDP generates SA messages for SPB sources, the local cache miss data cannot be encapsulated into the SA messages that are sent to the peers.

The switch supports forwarding SA messages with encapsulated data from sources to MSDP peers but not from MSDP peers to the receivers.

### Procedure

1. Enter either Global Configuration mode or VRF Router Configuration mode for a specific VRF context:

enable

configure terminal

Optional: router vrf *WORD<1-16>*

2. Configure the MSDP peer TTL threshold:

# ip msdp ttl-threshold *{A.B.C.D}* <1-255>

### Example

Switch:1>enable

Switch:1#configure terminal

Switch:1(config)#ip msdp ttl-threshold 21.0.0.2 10

### Variable definitions

The following table defines parameters for the **ip msdp ttl-threshold** command.

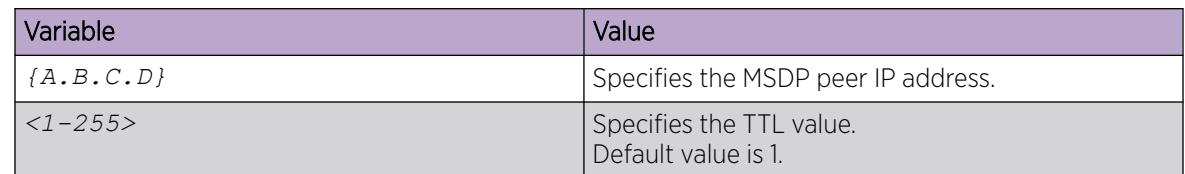

### *Configuring the MSDP peer keep alive messages*

Configure keepalive messages to adjust the interval in seconds at which an MSDP peer sends keep alive messages (default is 60 seconds) and the interval at which the MSDP peer waits for keep alive messages from other peers before it declares them down (default is 75 seconds).

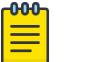

Note

In a peer relationship, the keep alive interval configured on one peer must be at least 1 second less than the hold time configured on the other side of the peer relationship. This is not applicable when the hold time is set to 0 seconds.

### Procedure

1. Enter either Global Configuration mode or VRF Router Configuration mode for a specific VRF context:

enable

configure terminal

Optional: router vrf *WORD<1-16>*

2. Configure the MSDP peer keep alive interval: ip msdp keepalive *{A.B.C.D} <0-21845> <0-65535>*

### Example

Switch:1>enable

Switch:1#configure terminal

Switch:1(config)#ip msdp keepalive 21.0.0.2 70 71

### Variable definitions

The following table defines parameters for the **ip msdp keepalive** command.

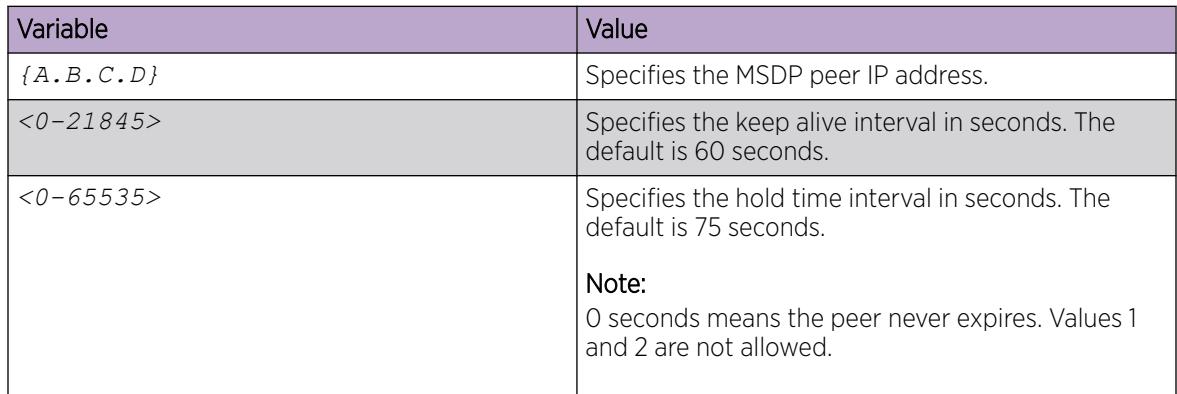

*Configuring the MSDP peer connect-retry period*

Configure the connect-retry period to specify the amount of time, in seconds, between connection attempts for peering sessions. The default is 30 seconds.

#### Procedure

1. Enter either Global Configuration mode or VRF Router Configuration mode for a specific VRF context:

enable

configure terminal

Optional: router vrf *WORD<1-16>*

- 2. Configure the MSDP peer connect-retry period:
	- ip msdp connect—retry *{A.B.C.D} <1-65535>*

### Example

Switch:1>enable

Switch:1#configure terminal

Switch:1(config)#ip msdp connect—retry 21.0.0.2 40

#### Variable definitions

The following table defines parameters for the **ip msdp connect-retry** command.

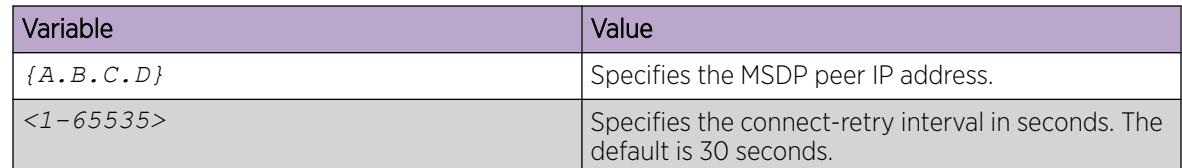

#### *Clearing the peer connection*

Clear the peer connection to clear the TCP connection to the specified MSDP peer, and reset all MSDP message counters.

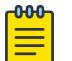

### Note

This procedure does not clear the SA cache entries the router learns from the peer.

### Procedure

1. Enter Privileged EXEC mode:

enable

2. Clear the peer connection:

clear ip msdp peer *{A.B.C.D}* [vrf *WORD<0-16>*] [vrfids *WORD<0-512>*]

### Example

Switch:1>enable

Switch:1#configure terminal

Switch:1(config)#clear ip msdp peer 21.0.0.2

The following table defines parameters for the **clear ip msdp peer** command.

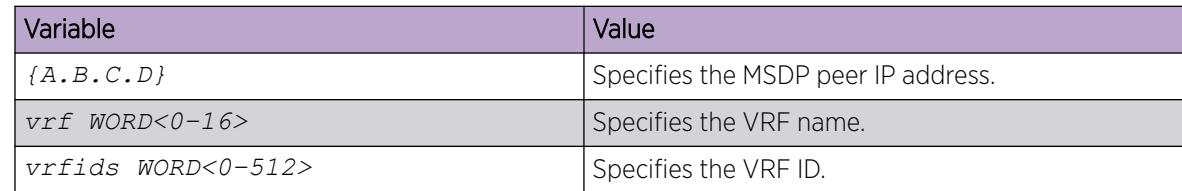

### *Deleting an MSDP peer*

Use this procedure to delete an MSDP peer.

### Procedure

1. Enter Privileged EXEC mode:

enable

2. Clear the peer connection:

no ip msdp peer *{A.B.C.D}*

### Example

Switch:1>enable

Switch:1#configure terminal

Switch:1(config)#no ip msdp peer 21.0.0.2

# MSDP Message Control using the CLI

### *Filtering PIM routes*

Filter SPB routes to filter which (S,G,RP) entries sent out to all MSDP peers. This procedure applies only to the rendezvous point (RP) that originates the MSDP SA messages and not the intermediate MSDP peers that forward the received SA messages.

### Procedure

1. Enter either Global Configuration mode or VRF Router Configuration mode for a specific VRF context:

enable

configure terminal

Optional: router vrf *WORD<1-16>*

2. Create the MSDP filter:

ip msdp redistribute

3. Create the route policy name:

ip msdp redistribute route-policy *WORD<1-64>*

4. Apply the redistribution filters: ip msdp apply redistribute

#### Example

Switch:1>enable Switch:1#configure terminal Switch:1(config)#ip msdp redistribute Switch:1(config)#ip msdp redistribute route-policy helloworld Switch:1(config)#ip msdp apply redistribute

#### Variable definitions

The following table defines parameters for the **clear ip redistribute** command.

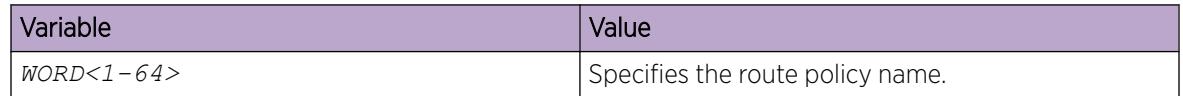

#### *Filtering SA messages*

Filter SA messages to determine which SA messages to accept from a peer and which SA messages to send to a peer. By default, no inbound or outbound filter exists.

### Procedure

1. Enter either Global Configuration mode or VRF Router Configuration mode for a specific VRF context:

enable

configure terminal

Optional: router vrf *WORD<1-16>*

- 2. Create the inbound filter:
	- ip msdp sa-filter in *{A.B.C.D}*
- 3. Create the inbound filter route policy name:
- ip msdp sa—filter in *{A.B.C.D}* route-policy *WORD<1-64>*
- 4. Create the outbound filter:

ip msdp sa-filter out *{A.B.C.D}*

5. Create the outbound filter route policy name: ip msdp sa—filter out *{A.B.C.D}* route-policy *WORD<1-64>*

### Example

Switch:1>enable

Switch:1#configure terminal

Switch:1(config)#ip msdp sa-filter in 21.0.0.2 route–policy helloworld

The following table defines parameters for the **ip msdp sa-filter** command.

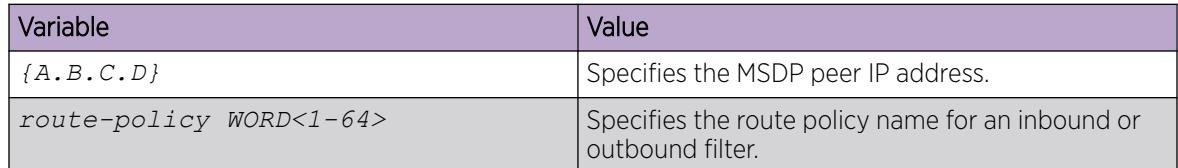

### *Configuring MSDP mesh groups*

Configure mesh groups to reduce SA flooding. A mesh group does not forward SA messages to other group members. The originator, which is also a mesh group member, forwards SA messages to all group members. Create MSDP mesh groups from a group of meshed MSDP speakers from a domain.

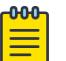

#### Note

The MSDP router does not belong to any mesh group by default.

### Procedure

1. Enter either Global Configuration mode or VRF Router Configuration mode for a specific VRF context:

enable

configure terminal

Optional: router vrf *WORD<1-16>*

2. Configure the MSDP mesh group: ip msdp mesh-group *WORD<1-64> {A.B.C.D}*

### Example

Switch:1>enable

Switch:1#configure terminal

Switch:1(config)#ip msdp mesh-group helloworld 21.0.0.2

#### Variable definitions

The following table defines parameters for the **ip msdp mesh-group** command.

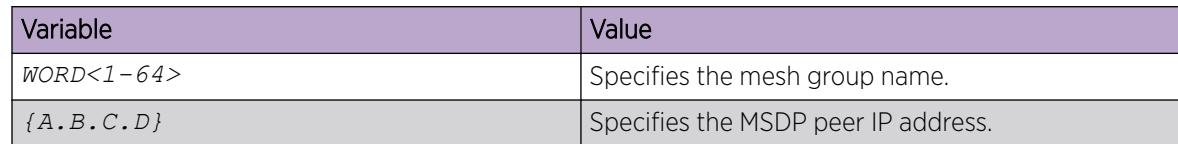

### *Clearing the MSDP SA cache*

Clear the SA cache to clear the SA entries the router learns from all peers or a specific peer.

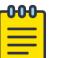

Note

This procedure clears the foreign cache. This procedure does not clear the local cache.

### Procedure

- 1. Enter Privileged EXEC mode:
	- enable
- 2. Clear the SA cache for all peers:

clear ip msdp sa-cache *[vrf WORD<0-16>] [vrfids WORD<0-512>]*

3. Clear the SA cache for a specific peer:

clear ip msdp sa-cache peer *{A.B.C.D} [vrf WORD<0-16>] [vrfids WORD<0-512>]*

4. Clear the SA cache for a specific group range, source range, and RP.

```
clear ip msdp sa-cache [source prefix/len] [group prefix/len] [rp
{A.B.C.D}] [vrf WORD<0-16>] [vrfids WORD<0-512>]
```
### Example

Switch:1>enable

Switch:1#configure terminal

Switch:1(config)#clear ip msdp sa-cache peer 21.0.0.2

### Variable definitions

The following table defines parameters for the **clear ip msdp sa-cache** command.

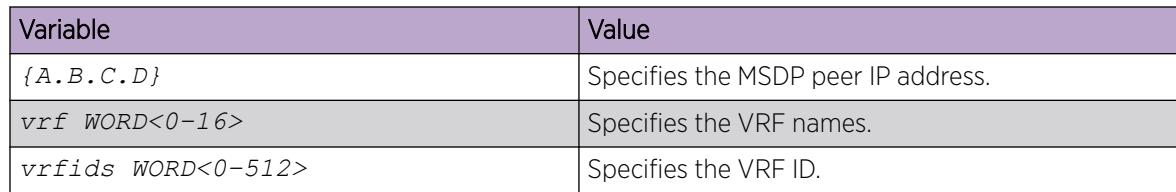

# MSDP Verification using the CLI

This section provides procedures to verify MSDP using the command line interface (CLI).

### *Displaying the peer information*

Use the following procedure to display the peer configuration and SA message information.

### Procedure

1. Enter Privileged EXEC mode: enable

2. Display the peer information:

show ip msdp peer *{A.B.C.D} [vrf WORD<0-16>] [vrfids WORD<0-512>]*

#### Example

```
Switch:#enable
Switch:1#show ip msdp peer 2.2.2.2
============================================================================
                          MSDP Peer - GlobalRouter
  ============================================================================
MSDP Peer 2.2.2.2, AS 109Admin Status: Enabled
Operational Status: Enabled
Description:
Connection status:
FSM State: Established, Establish Count: 9,
Connection source: 2.2.2.17
Uptime (Downtime): 1d10h, Messages sent/received:
436765/429062
Connection and counters cleared 1w2d ago
SA Filtering:
Input (S,G) route-policy: none
Output (S,G) route-policy: none
SA In count: SA out Count:
SA-Requests:
Input filter: none
Sending SA-Requests to peer: disabled
SA Request In Count: SA Request out Count:
SA Response In Count: SA Response out Count:
Peer ttl threshold: 0
SAs learned from this peer: 32, SAs limit: 500
Peer RPF failure Count:
KeepAlive In Count:
KeepAlive out count:
Encapsulated Data packets In:
Encapsulated Data Packets out:
KeepAlive Timer:
Peer Hold timer:
Connection Retry timer:
Encapsulation type:
MD5 Authentication: Enabled, MD5 Password:
%d462277d77
Peer FSM Established Time:
Peer In Message Time:
Remote port: Local port:
Number of connection Attempts:
Discontinuity timeout:
Too Short MSDP message Rx count:
Bad MSDP message Rx count:
```
#### Variable definitions

The following table defines parameters for the **show ip msdp peer** command.

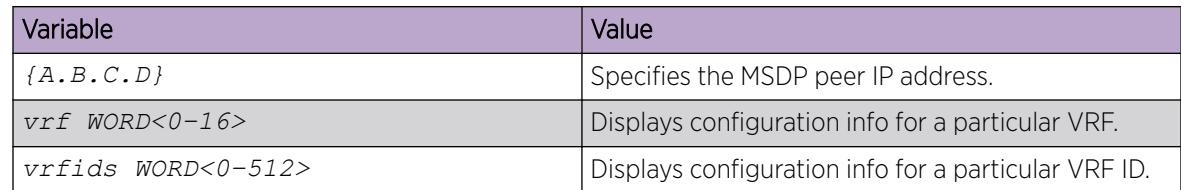

### *Displaying the SA cache*

Use the following procedure to display the (S,G) state learned from MSDP peers and the local (S,G) state. The local (S,G) is the SPB (S,G) sent to MSDP.

### Procedure

1. Enter Privileged EXEC mode:

enable

2. Display the SA cache:

```
show ip msdp sa-cache [local] [vrf WORD<0-16>] [vrfids WORD<0-512>]
[group {A.B.C.D}] [rp {A.B.C.D}] [source {A.B.C.D}]
```
### Example

```
Switch:#enable
Switch:1#show ip msdp sa-cache local
============================================================================
                             MSDP Foreign SA Cache - GlobalRouter
============================================================================
MSDP Source-Active Foreign Cache - 8 entries
(2.10.1.100, 224.5.5.0), RP 3.3.3.3, BGP/AS 1,
00:01:53/00:05:35
(2.10.1.100, 224.5.6.0), RP 3.3.3.3, BGP/AS 1,
00:01:53/00:05:35
(2.10.1.100, 224.5.7.0), RP 3.3.3.3, BGP/AS 1,
00:01:53/00:05:35
(2.10.1.100, 224.5.8.0), RP 3.3.3.3, BGP/AS 1,
00:01:53/00:05:35
(2.11.2.100, 224.6.5.0), RP 3.3.3.3, BGP/AS 1,
00:01:53/00:05:35
(2.11.2.100, 224.6.6.0), RP 3.3.3.3, BGP/AS 1,
00:01:53/00:05:35
(2.11.2.100, 224.6.7.0), RP 3.3.3.3, BGP/AS 1,
00:01:53/00:05:35
(2.11.2.100, 224.6.8.0), RP 3.3.3.3, BGP/AS 1,
00:01:53/00:05:35
Switch:1#show ip msdp vrf msdpvrf
============================================================================
                            MSDP Local SA Cache – VRF msdpVrf 
============================================================================
MSDP Source-Active Local Cache - 12 entries
(5.12.5.100, 224.7.5.0), RP 5.5.5.5
(5.12.5.100, 224.7.6.0), RP 5.5.5.5
(5.12.5.100, 224.7.7.0), RP 5.5.5.5
(5.12.5.100, 224.7.8.0), RP 5.5.5.5
(5.13.7.100, 224.8.5.0), RP 5.5.5.5
(5.13.7.100, 224.8.6.0), RP 5.5.5.5
(5.13.7.100, 224.8.7.0), RP 5.5.5.5
(5.13.7.100, 224.8.7.0), RP 5.5.5.5
(5.13.7.100, 224.8.7.0), RP 5.5.5.5
(7.14.8.100, 224.9.6.0), RP 5.5.5.5
(7.14.8.100, 224.9.7.0), RP 5.5.5.5
(7.14.8.100, 224.9.8.0), RP 5.5.5.5
```
The following table defines parameters for the **show ip msdp sa-cache** command.

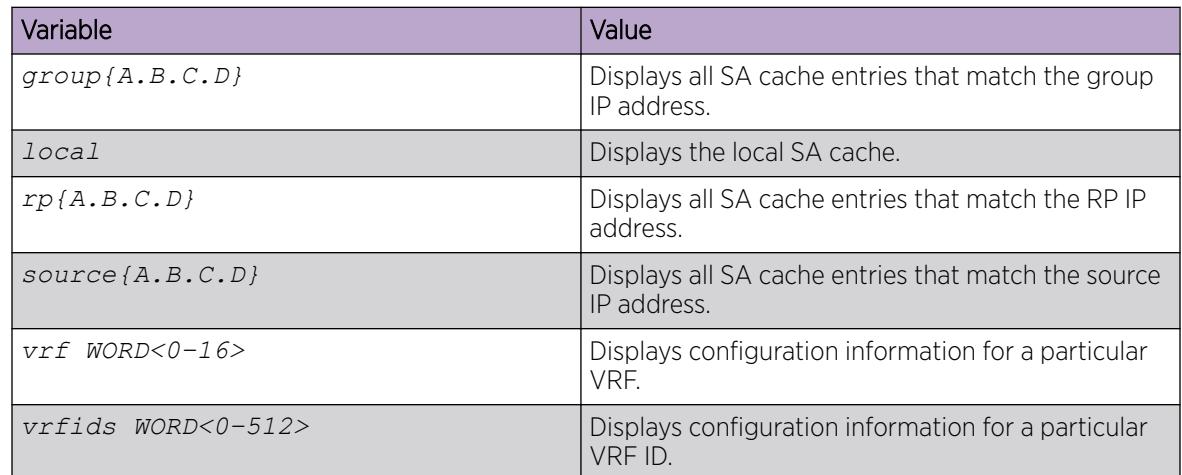

### *Displaying the MSDP count*

Use the following procedure to display the number of sources and groups sent and received.

#### Procedure

1. Enter Privileged EXEC mode:

enable

2. Display the MSDP count:

show ip msdp count *[vrf WORD<0-16>] [vrfids WORD<0-512>] [<0-65535>]*

#### Example

```
Switch:#enable
Switch:1#show ip msdp count
 ============================================================================
                          MSDP Count - GlobalRouter
============================================================================
SA state per peer Counters, <peer>: <# SA learned>
192.135.250.116: 24
144.228.240.253: 3964
172.17.253.19: 10
172.17.170.110: 11
SA state per ASN Counters, <asn>: <# SA-count>
Total entries: 4009
?: 192, 9: 1, 14: 107, 17: 5
18: 4, 25: 23, 26: 39, 27: 2
32: 19, 38: 2, 52: 4, 57: 1
68: 4, 73: 12, 81: 19, 87: 9
```
The following table defines parameters for the **show ip msdp count** command.

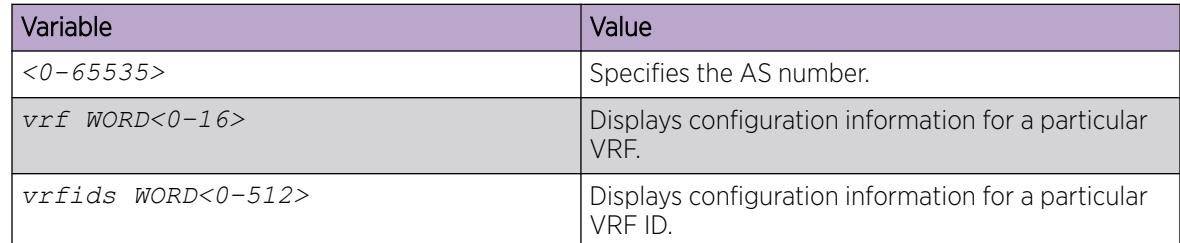

#### *Displaying the MSDP summary*

Use the following procedure to display the MSDP global and peer status.

#### Procedure

1. Enter Privileged EXEC mode:

enable

2. Display the MSDP summary:

show ip msdp summary *[vrf WORD<0-16>] [vrfids WORD<0-512>]*

#### Example

```
Switch:#enable
Switch:1#show ip msdp summary
============================================================================
                          MSDP Summary - GlobalRouter 
 ============================================================================
MSDP Status Summary
   MSDP Global Status: enabled
cache status: enabled
cache-lifetime: 390 seconds
cache-count: 8
Originator id: 5.5.5.5
Redistribute: route-policy:
SA Limit: 6144
MSDP Peer Status Summary
Peer Address AS State Uptime/ Established SA
                            Downtime Count Count
4.5.35.3 1 Established 00:00:27 3 8
5.7.56.7 2 Established 00:00:31 2 0
```
#### Variable definitions

The following table defines parameters for the **show ip msdp summary** command.

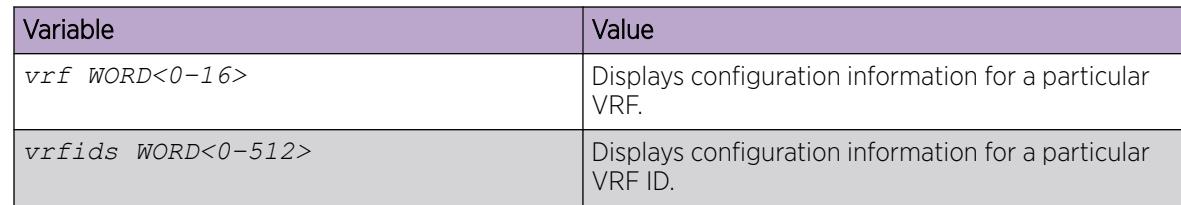

# *Displaying the RPF peer information*

Use the following procedure to display the MSDP peer information for a specific RP. The SA messages are received from the MSDP peer.

### Procedure

- 1. Enter Privileged EXEC mode: enable
- 2. Display the RPF peer information:

```
show ip msdp rpf {A.B.C.D} [vrf WORD<0-16>] [vrfids WORD<0-512>]
```
### Example

```
Switch:#enable
Switch:1#show ip msdp rpf 172.16.10.13
   ============================================================================
                              MSDP RPF - GlobalRouter
===========================================================================
RPF peer information for (172.16.10.13)
RPF peer: (172.16.121.10)
RPF route/mask: 172.16.0.0/255.255.0.0
RPF rule: Peer is IGP next hop of best route
RPF type: unicast (ospf)
```
### Variable definitions

The following table defines parameters for the **show ip msdp rpf** command.

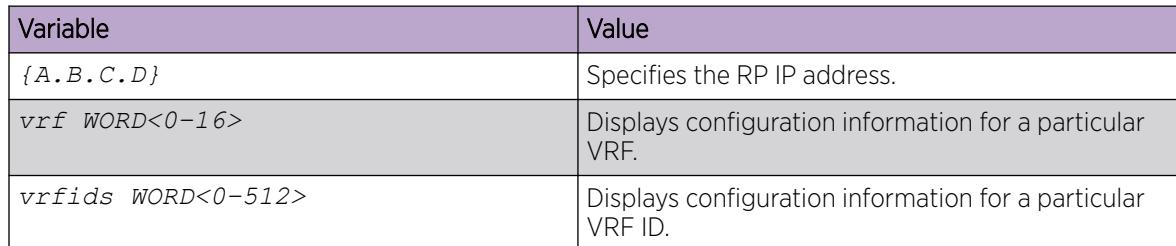

### *Displaying the MSDP mesh group information*

Use the following procedure to display the configured mesh groups.

### Procedure

1. Enter Privileged EXEC mode:

enable

2. Display the MSDP mesh group information:

```
show ip msdp mesh-group [vrf WORD<0-16>] [vrfids WORD<0-512>]
[WORD<1-64>]
```
### Example

```
Switch:#enable
Switch:1#show ip msdp mesh-group
      ==========================================================
                               MSDP Mesh Group - GlobalRouter
==========================================================
NAME ADDRESS
----------------------------------------------------------
```
test 1.1.1.1 ----------------------------------------------------------

#### Variable definitions

The following table defines parameters for the **show ip msdp mesh-group** command.

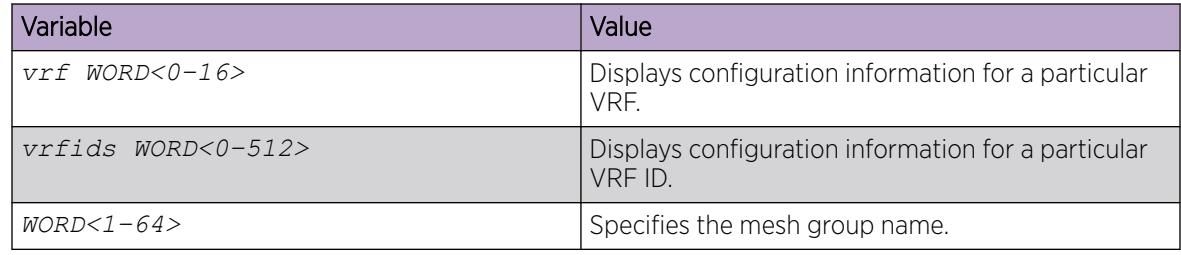

#### *Displaying the SA check information*

Use the following procedure to display the peer information from which the router accepts SA originating from the RP. The following procedure also checks if the specified (S,G,RP) will be accepted from the peer.

#### Procedure

- 1. Enter Privileged EXEC mode: enable
- 2. Display the SA check information:

```
show ip msdp sa-check source {A.B.C.D} group {A.B.C.D} rp {A.B.C.D}
[peer {A.B.C.D}] [vrf WORD<0-16>] [vrfids WORD<0-512>]
```
#### Example

```
Switch:#enable
Switch:1#show ip msdp sa-check source 10.10.10.1 group 225.1.1.1 rp 172.16.10.13 peer 
3.3.3.1
                           MSDP SA Check - GlobalRouter
 ============================================================================
RPF peer information for (172.16.10.13)
RPF peer: (172.16.121.10)
RPF route/mask: 172.16.0.0/255.255.0.0
RPF rule: Peer is IGP next hop of best route
RPF type: unicast (ospf)
(10.10.10.1, 225.1.1.1, 172.16.10.13) - SA Accepted
Switch:1#show ip msdp sa-check source 5.5.5.1 group 225.1.1.1 rp 172.16.10.13 vrf msdpvrf
============================================================================
                          MSDP SA Check- VRF msdpVrf
============================================================================
RPF peer information for (172.16.10.13)
RPF peer: (172.16.121.10)
RPF route/mask: 172.16.0.0/255.255.0.0
RPF rule: Peer is IGP next hop of best route
RPF type: unicast (ospf)
(5.5.5.1, 225.1.1.1, 172.16.10.13) - SA Filtered by IN
filter route-policy abc
Switch:1#show ip msdp sa-check source 5.5.5.1 group 225.1.1.1 rp 59.59.59.1 peer 3.3.3.1
============================================================================
```

```
 MSDP SA Check - GlobalRouter
============================================================================
(5.5.5.1, 225.1.1.1, 172.16.10.13) - SA not accepted due
to RPF peer mismatch
```
The following table defines parameters for the **show ip msdp sa-check** command.

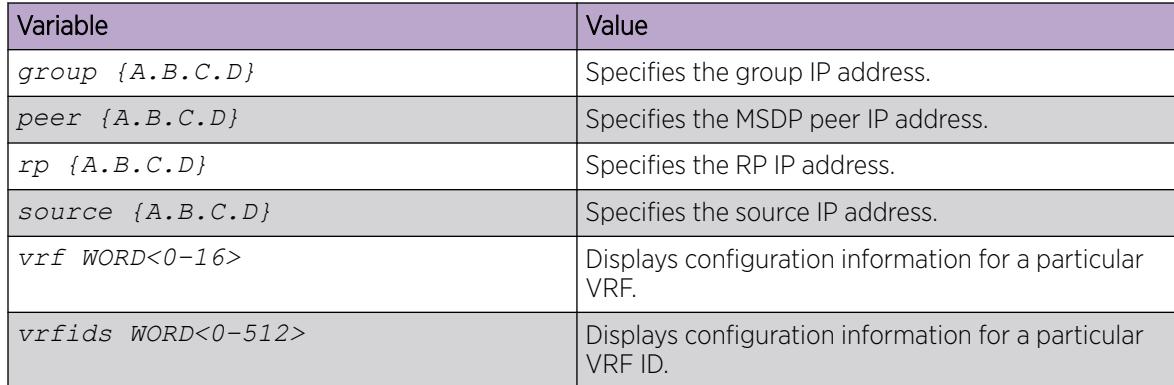

#### *Displaying all MSDP information*

Use the following procedure to display all the MSDP information.

#### Procedure

- 1. Enter Privileged EXEC mode: enable
- 2. Display all MSDP information: show ip msdp show-all [file *WORD<1–99>*] *[vrf WORD<0-16>] [vrfids WORD<0-512>]*

#### Example

Switch:#enable

```
Switch:1#show ip msdp show-all
      ===============================
                             MSDP Show-all - GlobalRouter 
============================================================================
# show ip msdp count
SA State per Peer Counters, Peer: # SA learned
   4.5.35.3: 8
    5.7.56.7: 0
AS Num : SA Count
   1: 8
# show ip msdp mesh-group
    No Mesh Group exists
# show ip msdp peer
MSDP Peer 4.5.35.3, AS 1
Admin Status : enabled
Operational Status : enabled
Description:
```

```
Connection status:
    FSM State: Established, Established Count: 3,
Connection source: 4.5.35.5
   Uptime (Downtime): 00:00:20 ago, Messages
sent/received: 10839/174
    Connection and counters cleared 00:00:27 ago
SA Filtering:
   Input (S,G) route-policy:
    Output (S,G) route-policy:
    SA In count: 8 SA out Count: 10836
SA-Requests:
    Input filter: none
    Sending SA-Requests to peer: disabled
    SA Request In Count: 0 SA Request out Count: 0
    SA Response In Count: 0 SA Response out Count: 0
Peer ttl threshold: 0
SAs learned from this peer: 8, SAs limit: 6144
Peer RPF failure Count: 0
KeepAlive In Count: 166
KeepAlive out count: 3
Encapsulated Data packets In: 8
Encapsulated Data Packets out: 6152
KeepAlive Timer: 60
Peer Hold timer: 75
Connection Retry timer: 30
Encapsulation type: 6
MD5 Authentication: enable
Md5 password: %d462277d77
Peer FSM Established Time: 01:20:57
Peer In Message Time: 01:21:00
Remote port: 49156 Local port: 639
Number of connection Attempts: 0
Discontinuity timeout:01:20:50
Too Short MSDP message Rx count: 0
Bad MSDP message Rx count: 0
MSDP Peer 5.7.56.7, AS 2
Admin Status : enabled
Operational Status : enabled
Description:
Connection status:
   FSM State: Established, Established Count: 2,
Connection source: 5.7.56.5
   Uptime (Downtime): 00:00:27 ago, Messages
sent/received: 4677/77
   Connection and counters cleared 00:00:30 ago
SA Filtering:
   Input (S,G) route-policy:
    Output (S,G) route-policy:
    SA In count: 0 SA out Count: 4675
SA-Requests:
    Input filter: none
    Sending SA-Requests to peer: disabled
    SA Request In Count: 0 SA Request out Count: 0
    SA Response In Count: 0 SA Response out Count: 0
Peer ttl threshold: 0
SAs learned from this peer: 0, SAs limit: 6144
Peer RPF failure Count: 0
KeepAlive In Count: 77
KeepAlive out count: 2
Encapsulated Data packets In: 0
Encapsulated Data Packets out: 8
KeepAlive Timer: 60
Peer Hold timer: 75
```

```
Connection Retry timer: 30
Encapsulation type: 6
MD5 Authentication: disable
Md5 password:
Peer FSM Established Time: 01:20:53
Peer In Message Time: 01:20:53
Remote port: 639 Local port: 49164
Number of connection Attempts: 3
Discontinuity timeout:01:20:50
Too Short MSDP message Rx count: 0
Bad MSDP message Rx count: 0
# show ip msdp sa-cache
MSDP Source-Active Foreign Cache - 8 entries
(2.10.1.100, 224.5.5.0), RP 3.3.3.3, BGP/AS 1,
00:00:22/00:06:07
(2.10.1.100, 224.5.6.0), RP 3.3.3.3, BGP/AS 1,
00:00:22/00:06:07
(2.10.1.100, 224.5.7.0), RP 3.3.3.3, BGP/AS 1,
00:00:22/00:06:07
(2.10.1.100, 224.5.8.0), RP 3.3.3.3, BGP/AS 1,
00:00:22/00:06:07
(2.11.2.100, 224.6.5.0), RP 3.3.3.3, BGP/AS 1,
00:00:23/00:06:06
(2.11.2.100, 224.6.6.0), RP 3.3.3.3, BGP/AS 1,
00:00:22/00:06:07
(2.11.2.100, 224.6.7.0), RP 3.3.3.3, BGP/AS 1,
00:00:22/00:06:07
(2.11.2.100, 224.6.8.0), RP 3.3.3.3, BGP/AS 1,
00:00:22/00:06:07
# show ip msdp summary
MSDP Status Summary
   MSDP Global Status: enabled
cache status: enabled
cache-lifetime: 390 seconds
cache-count: 8
Originator id: 5.5.5.5
Redistribute: route-policy:
SA Limit: 6144
MSDP Peer Status Summary
Peer Address AS State Uptime/ Established SA
                             Downtime Count Count
4.5.35.3 1 Established 00:00:27 3 8
5.7.56.7 2 Established 00:00:31 2 0
MSDP Source-Active Local Cache - 12 entries
(5.12.5.100, 224.7.5.0), RP 5.5.5.5
(5.12.5.100, 224.7.6.0), RP 5.5.5.5
(5.12.5.100, 224.7.7.0), RP 5.5.5.5
(5.12.5.100, 224.7.8.0), RP 5.5.5.5
(5.13.7.100, 224.8.5.0), RP 5.5.5.5
(5.13.7.100, 224.8.6.0), RP 5.5.5.5
(5.13.7.100, 224.8.7.0), RP 5.5.5.5
(5.13.7.100, 224.8.8.0), RP 5.5.5.5
(7.14.8.100, 224.9.5.0), RP 5.5.5.5
(7.14.8.100, 224.9.6.0), RP 5.5.5.5
(7.14.8.100, 224.9.7.0), RP 5.5.5.5
```
The following table defines parameters for the **show ip msdp show-all** command.

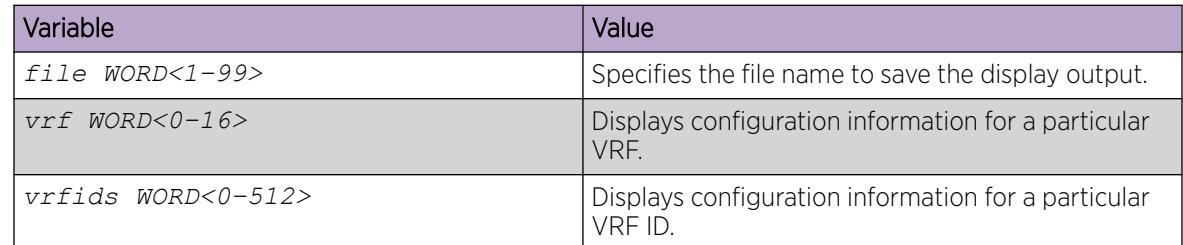

### *Clearing IPv4 MSDP Statistics*

Use the following procedure to clear all IPv4 Multicast Source Discovery Protocol (MSDP) statistics for all peers or a specific peer.

### About This Task

The switch supports this command for local management VRF or global routing table (GRT). If you do not specify a VRF or VRF ID, the switch defaults to GRT.

### Procedure

1. Enter Privileged EXEC mode:

enable

2. Clear IPv4 MSDP statistics for all peers:

```
clear ip msdp statistics [vrf WORD<0–16>] [vrfids WORD<0–512>]
```
3. Clear IPv4 MSDP statistics for a specific peer:

```
clear ip msdp statistics {A.B.C.D.} [vrf WORD<0–16>] [vrfids WORD<0–
512>]
```
### Variable Definitions

Use the data in the following table to use the **clear ip msdp statistics** command.

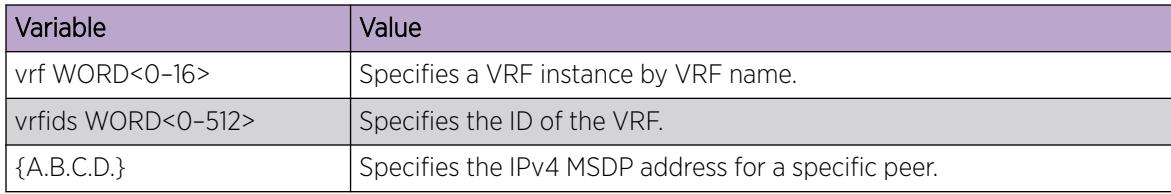

# Basic MSDP configuration using the EDM

This section provides procedures to configure basic MSDP using the EDM.

### *Configuring the MSDP originator ID*

Configure the originator ID to set the RP address inside the SA message. The RP address must be a pre-configured CLIP interface on the global router or a VRF. The RP address is also the local IP address in all peer relations.

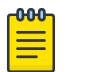

# **Note**

Originator ID cannot be deleted if MSDP is enabled.

### Procedure

- 1. In the navigation pane, expand **Configuration > IP**.
- 2. Click MSDP.
- 3. Click the Globals tab.
- 4. In the **RPAddress** box, type the IP address to use as the originator ID.
- 5. Click Apply.

### Global field descriptions

Use the data in the following table to use the Globals tab.

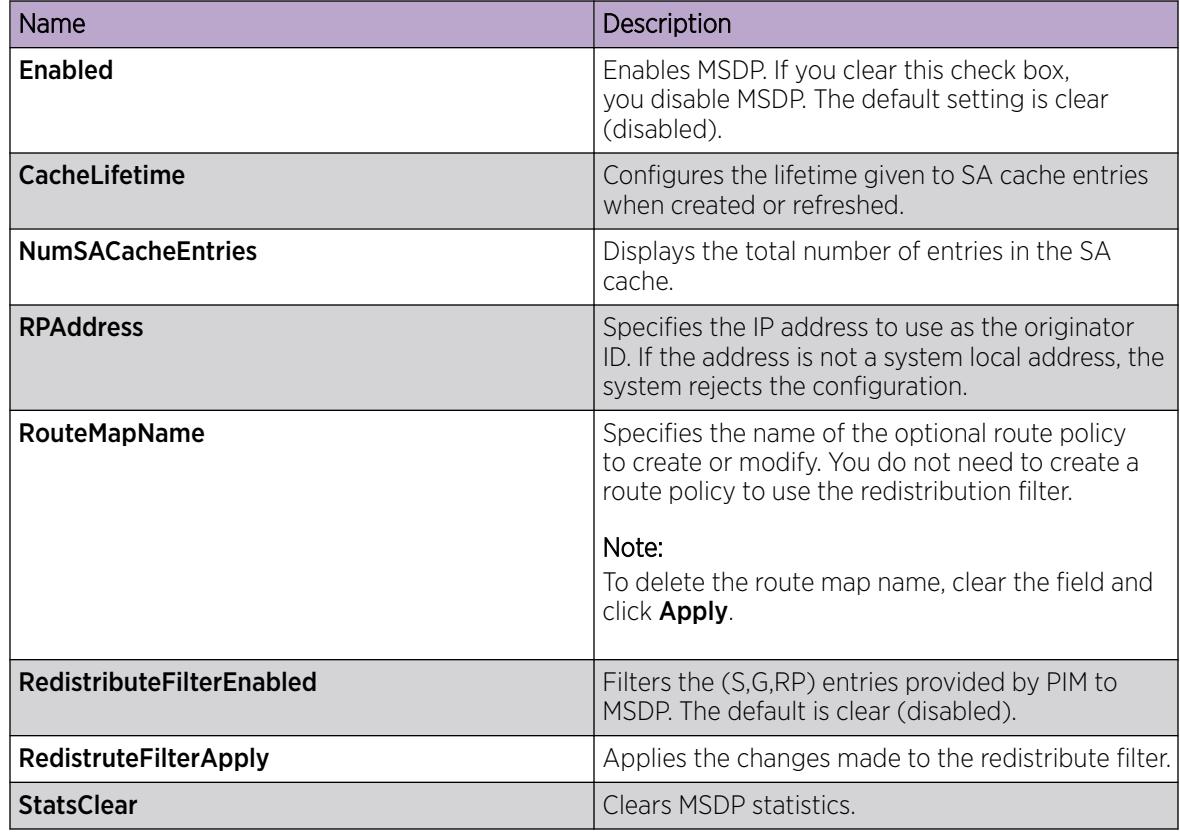

### *Enabling MSDP*

Enable or disable MSDP globally on the switch to allow further configuration to take place.

## Before You Begin

You must configure the originator ID before you enable MSDP.

### Procedure

- 1. In the navigation pane, expand **Configuration > IP**.
- 2. Click MSDP.
- 3. Click the Globals tab.
- 4. Select the Enabled check box to enable MSDP.
- 5. Click Apply.

### Global field descriptions

Use the data in the following table to use the Globals tab.

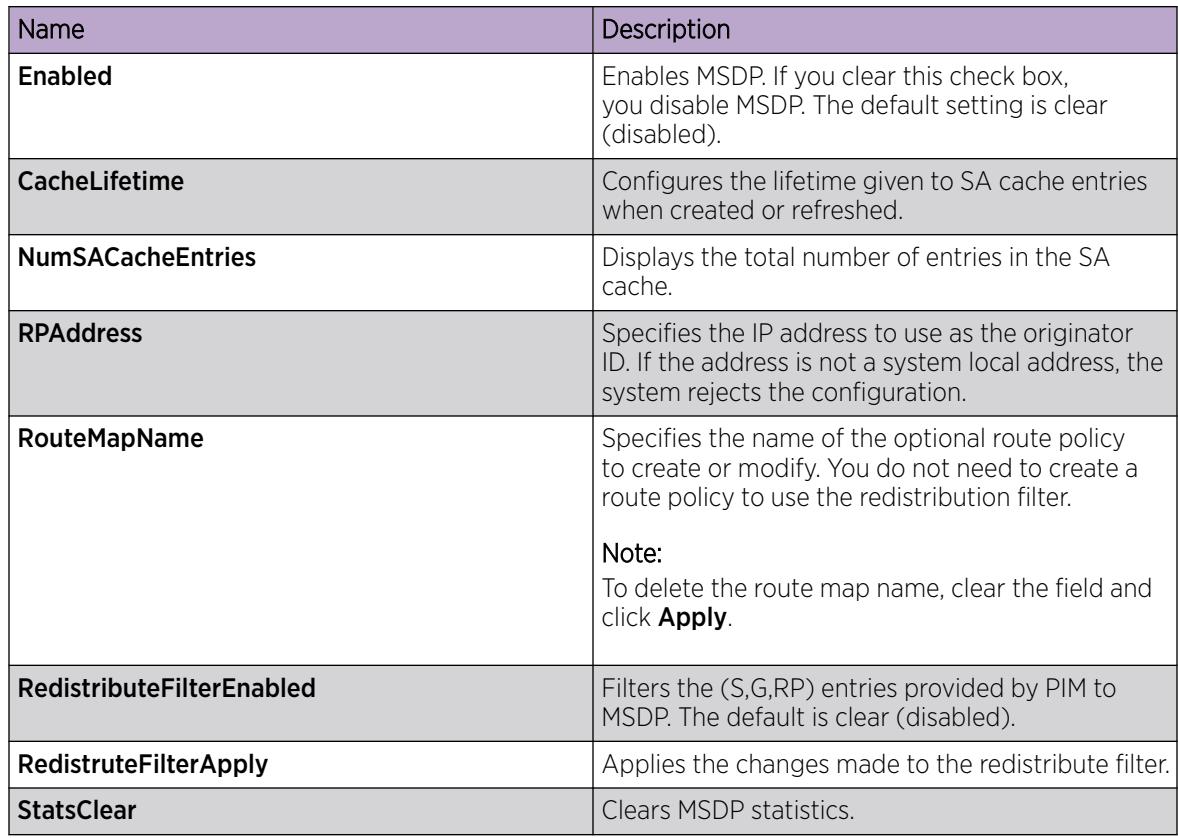

### *Creating an MSDP peer*

Create an MSDP peer to establish a peer relationship between the local MSDP enabled router and a peer in another domain.

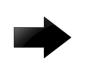

### Important

Do not enable more than 20 active peers.

### Procedure

- 1. In the navigation pane, expand **Configuration > IP**.
- 2. Click MSDP.
- 3. Click the Peers tab.
- 4. Click Insert.
- 5. In the **RemoteAddress** box, type the IP address of the peer.
- 6. Click Insert.

### Peers field descriptions

Use the data in the following table to use the **Peers** tab.

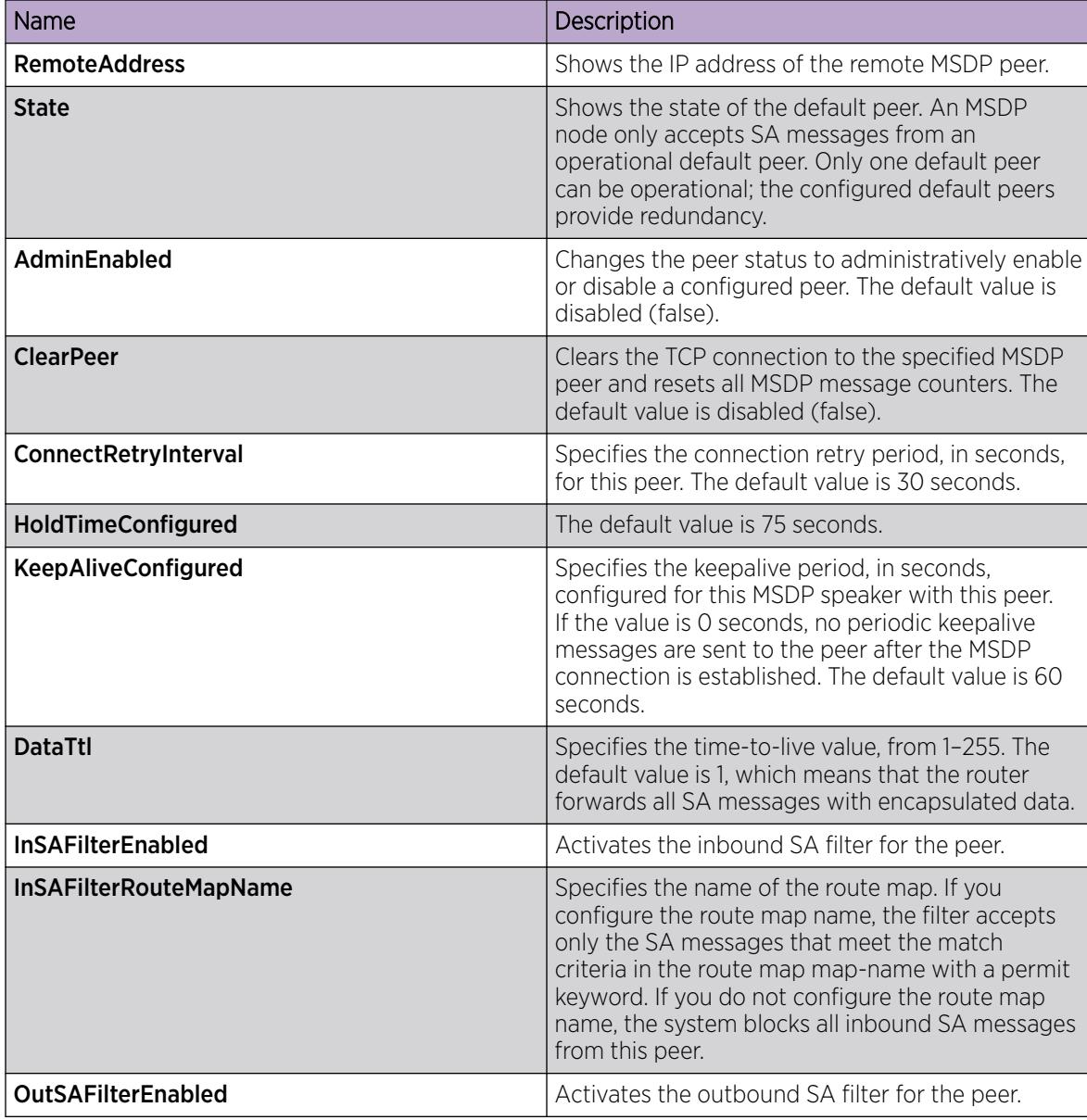

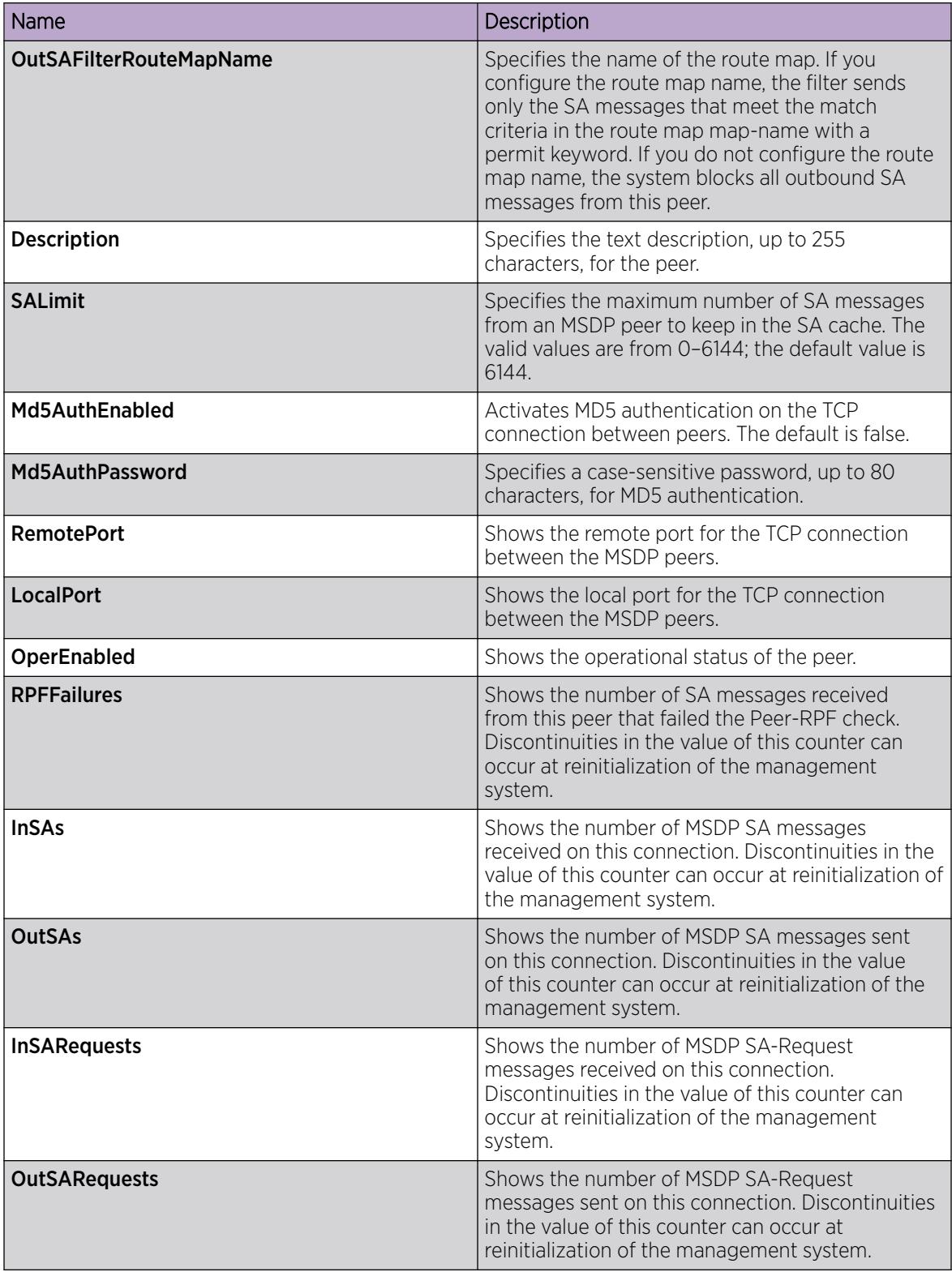

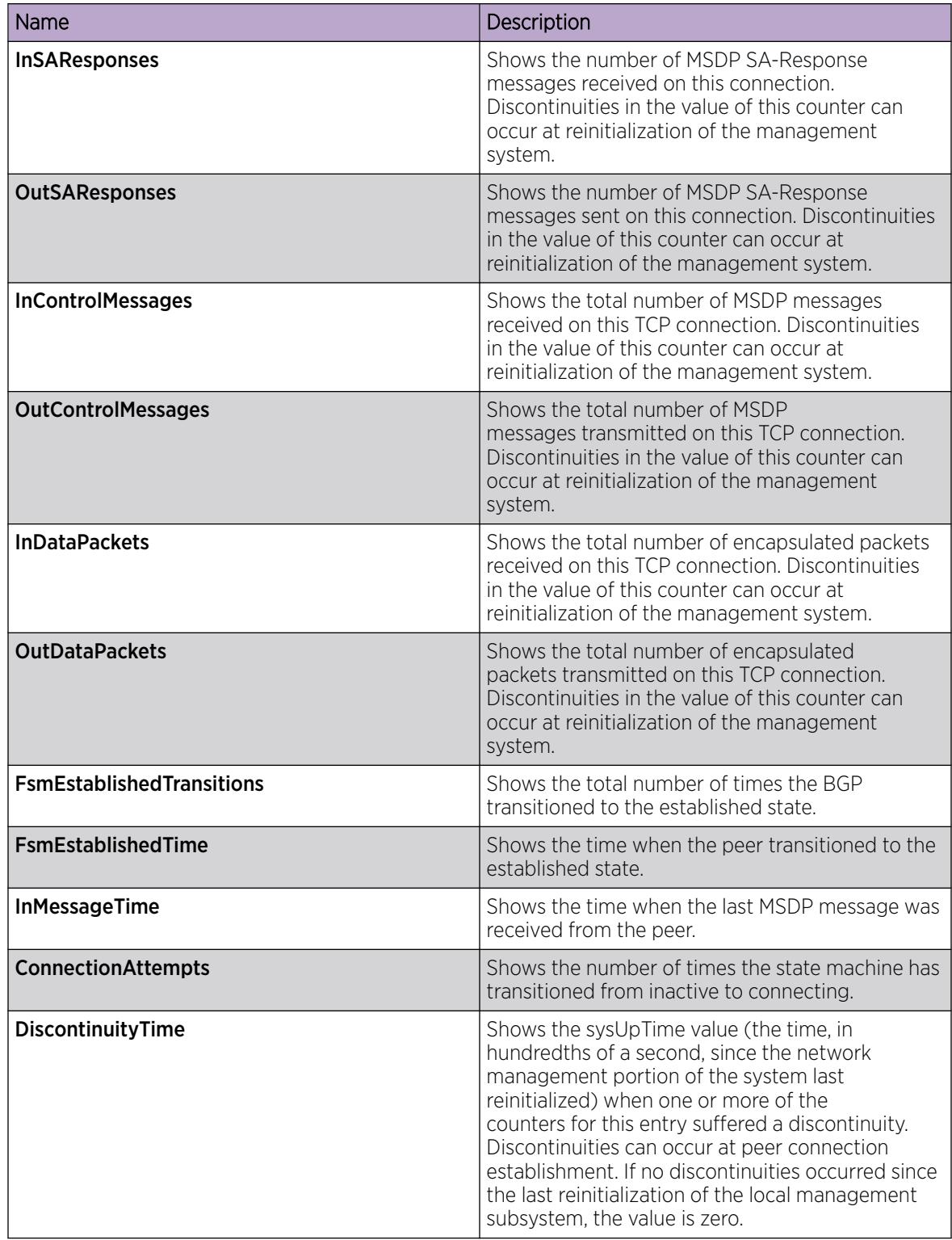

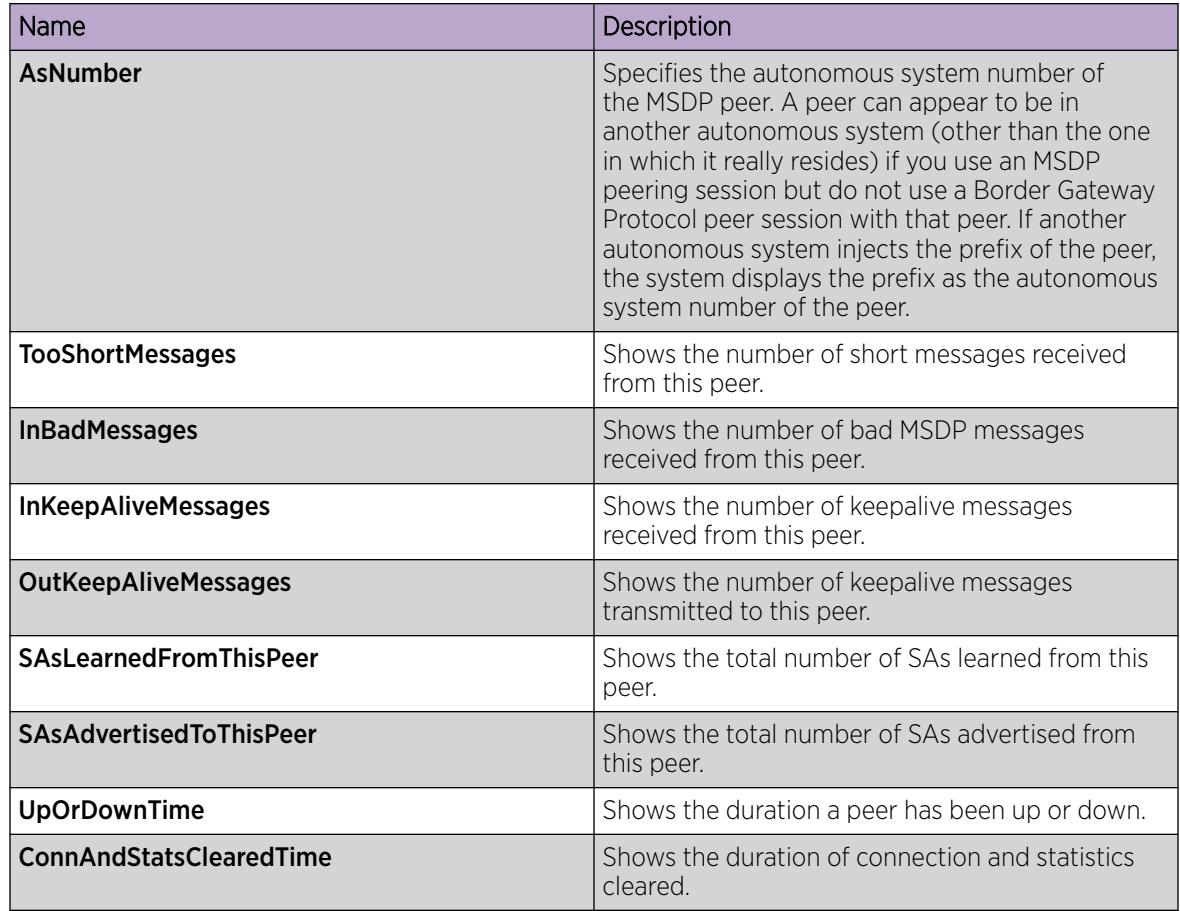

# MSDP Peer Configuration using the EDM

This section provides procedures to configure MSDP peer using the EDM.

### *Securing control messages*

Configure Message Digest (MD) 5 authentication to secure control messages on the TCP connection between MSDP peers.

### Procedure

- 1. In the navigation pane, expand **Configuration**  $>$  **IP**.
- 2. Click MSDP.
- 3. Click the Peers tab.
- 4. In the row for the peer, double-click the Md5AuthEnabled field, and then select true.
- 5. In the row for the peer, double-click the Md5AuthPassword field, and then type a password.
- 6. Click Apply.

### Peers field descriptions

Use the data in the following table to use the **Peers** tab.

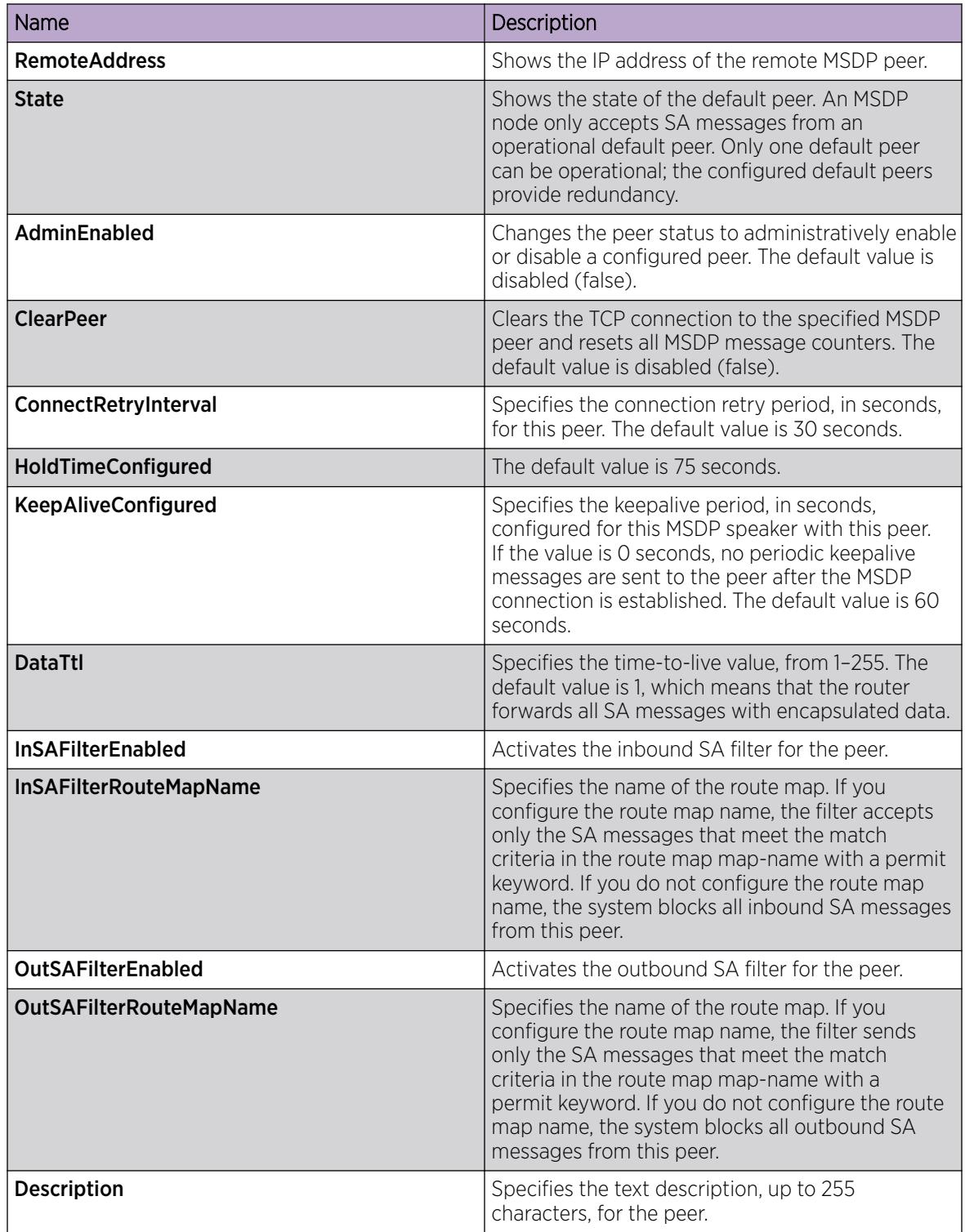
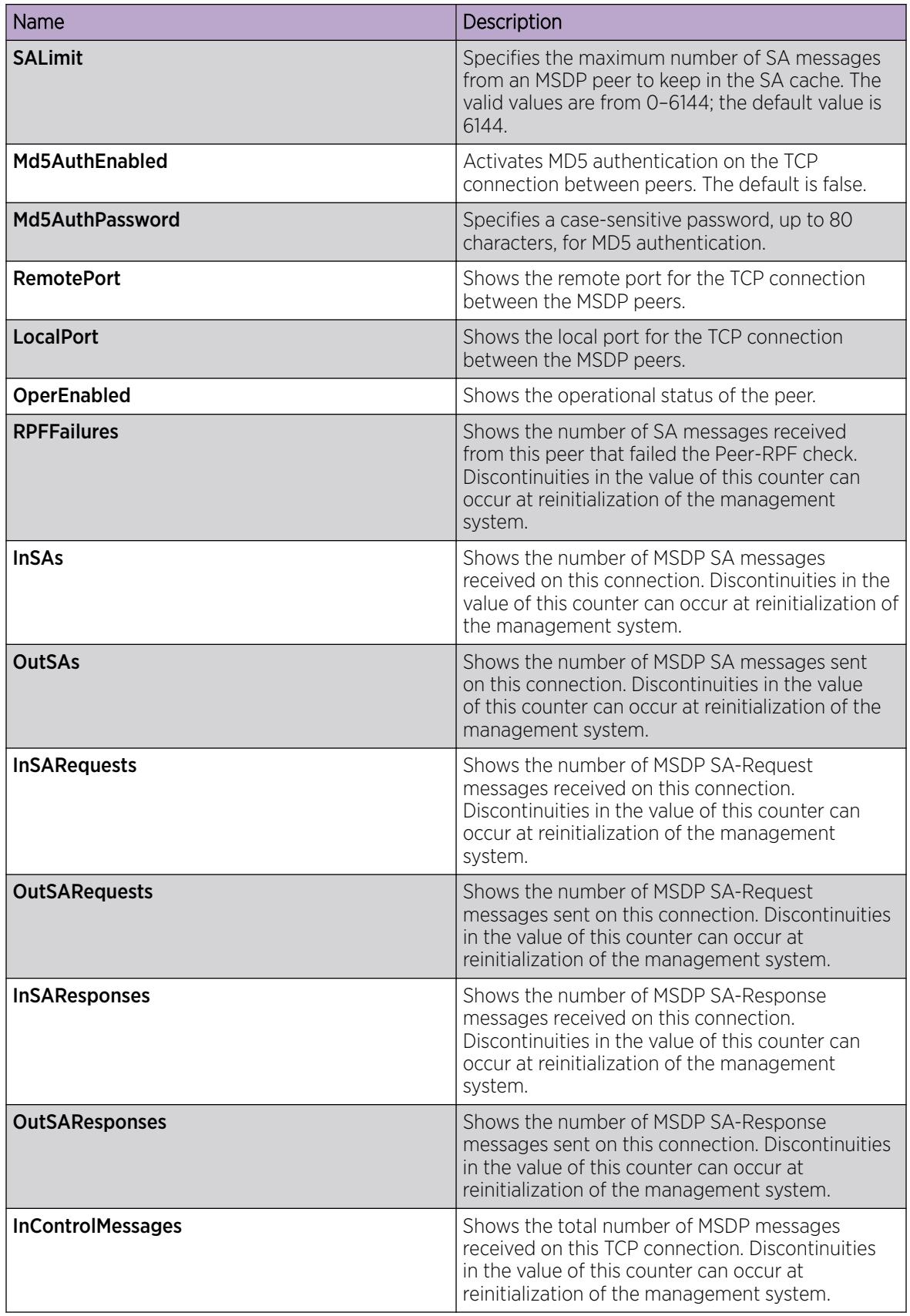

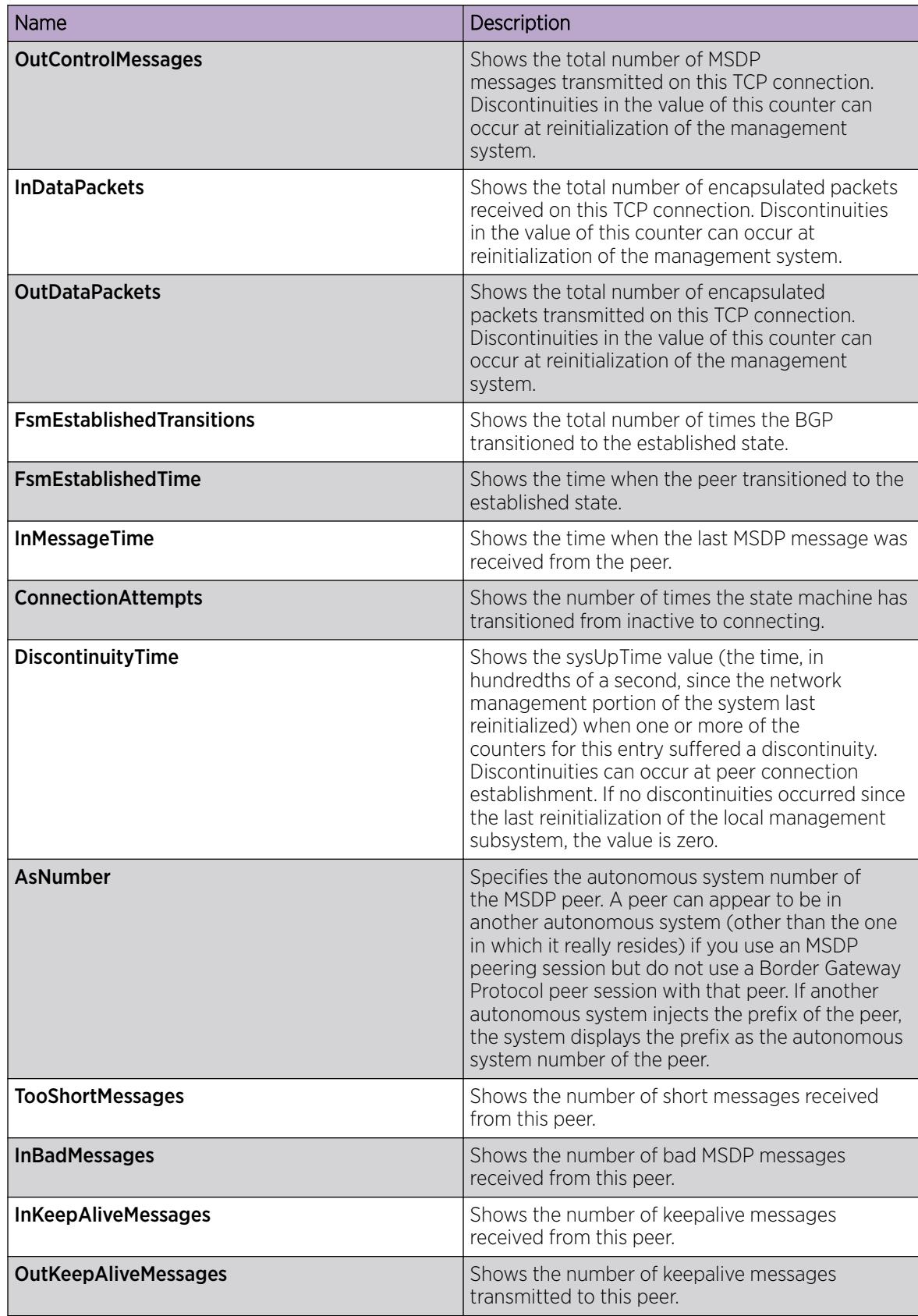

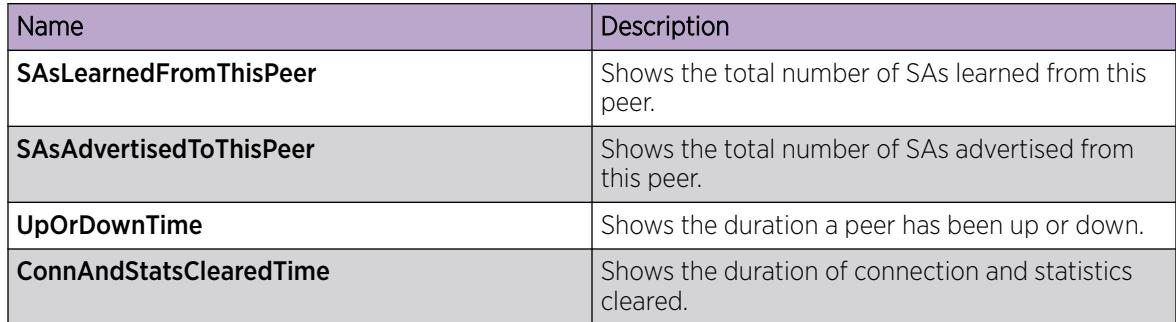

#### *Configuring the MSDP peer SA limit*

Configure the SA limit to limit the number of SA messages from an MSDP peer. The router saves the SA messages in the local cache.

#### Procedure

- 1. In the navigation pane, expand **Configuration > IP**.
- 2. Click MSDP.
- 3. Click the Peers tab.
- 4. In the row for the peer, double-click the **SALimit** field, and then type a value.
- 5. Click Apply.

## Peers field descriptions

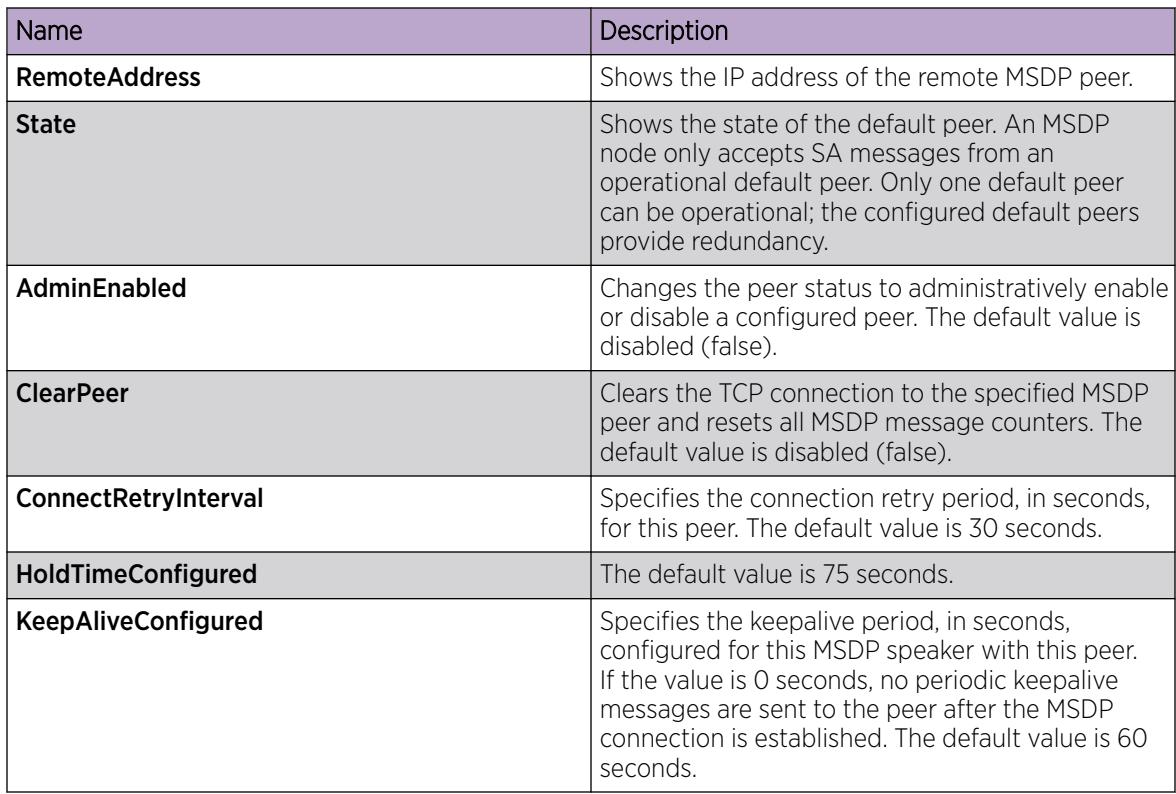

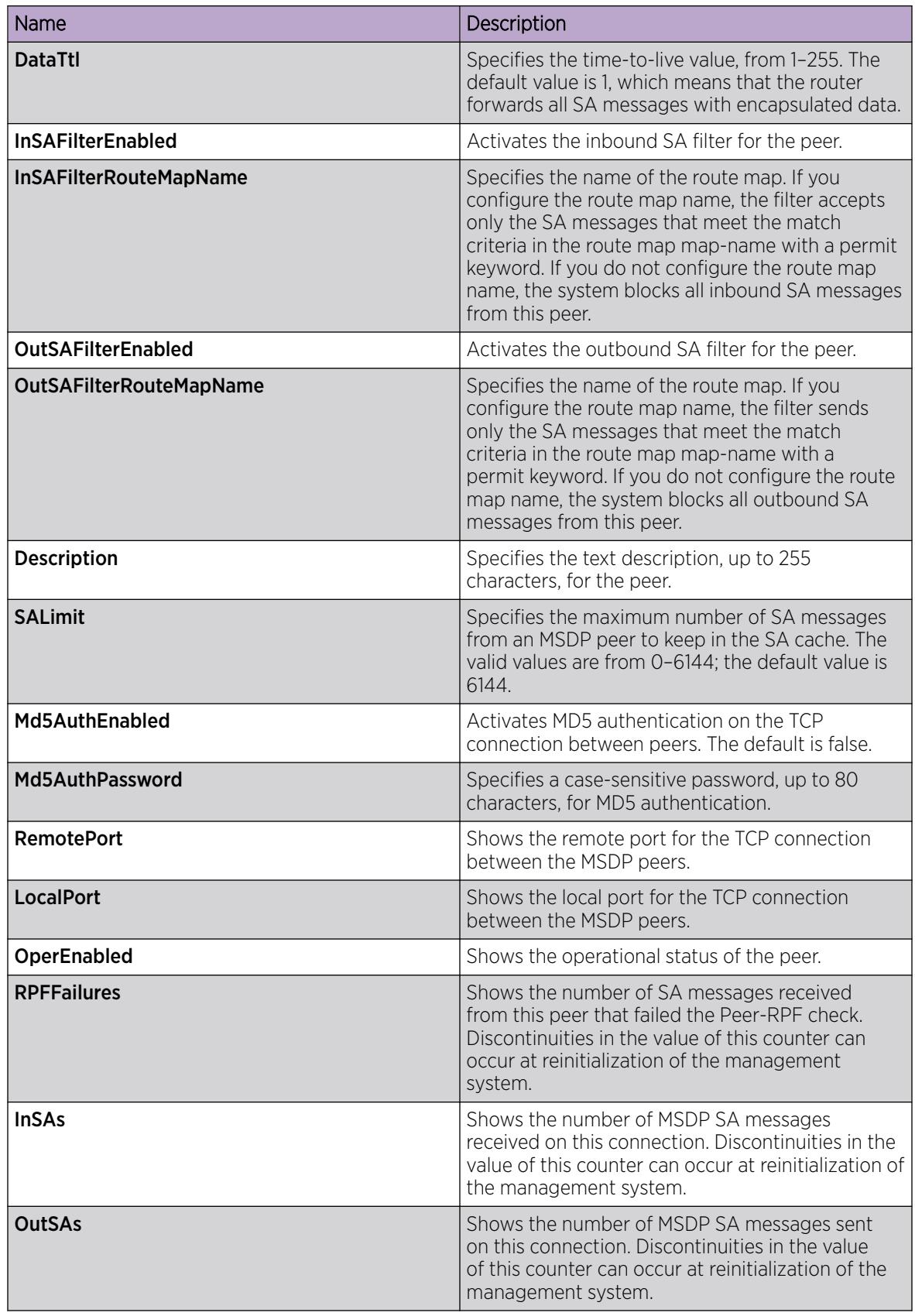

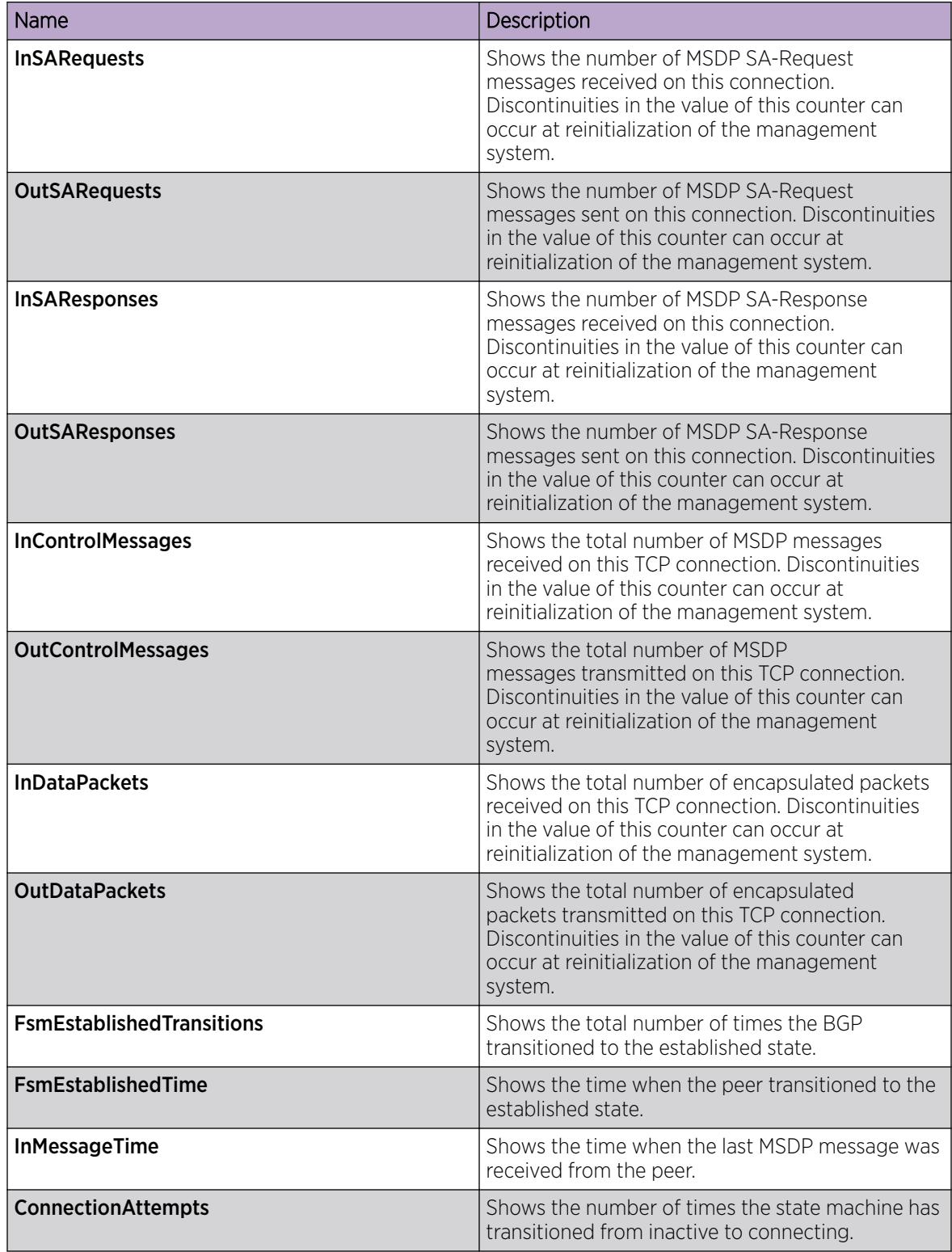

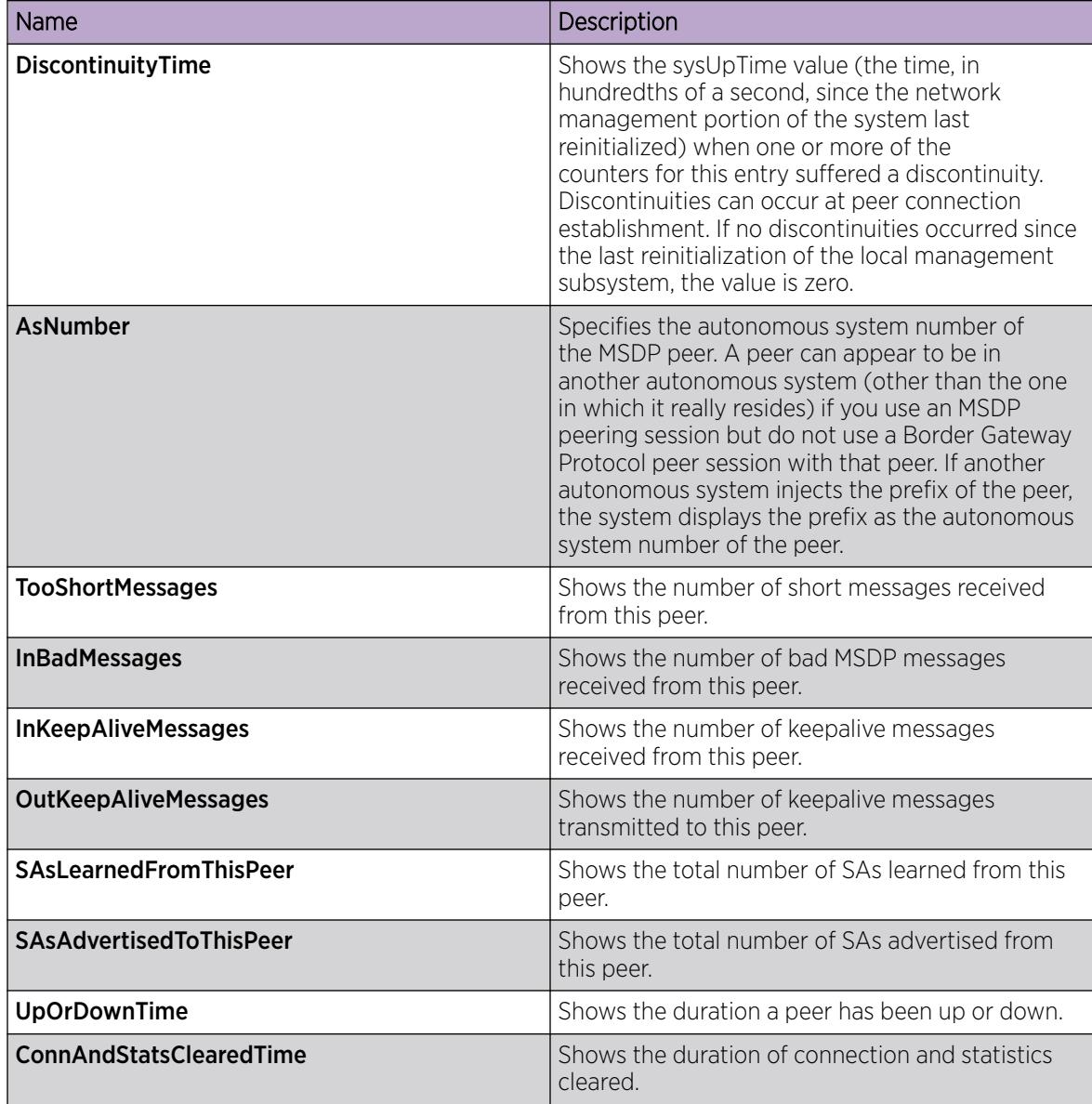

*Configuring a peer description*

# About This Task

Configure a peer description to add a descriptive text to an MSDP peer, for easy identification of a peer.

- 1. In the navigation pane, expand **Configuration**  $>$  **IP**.
- 2. Click MSDP.
- 3. Click the Peers tab.
- 4. In the row for the peer, double-click the **Description** field, and then type a description for the peer.
- 5. Click Apply.

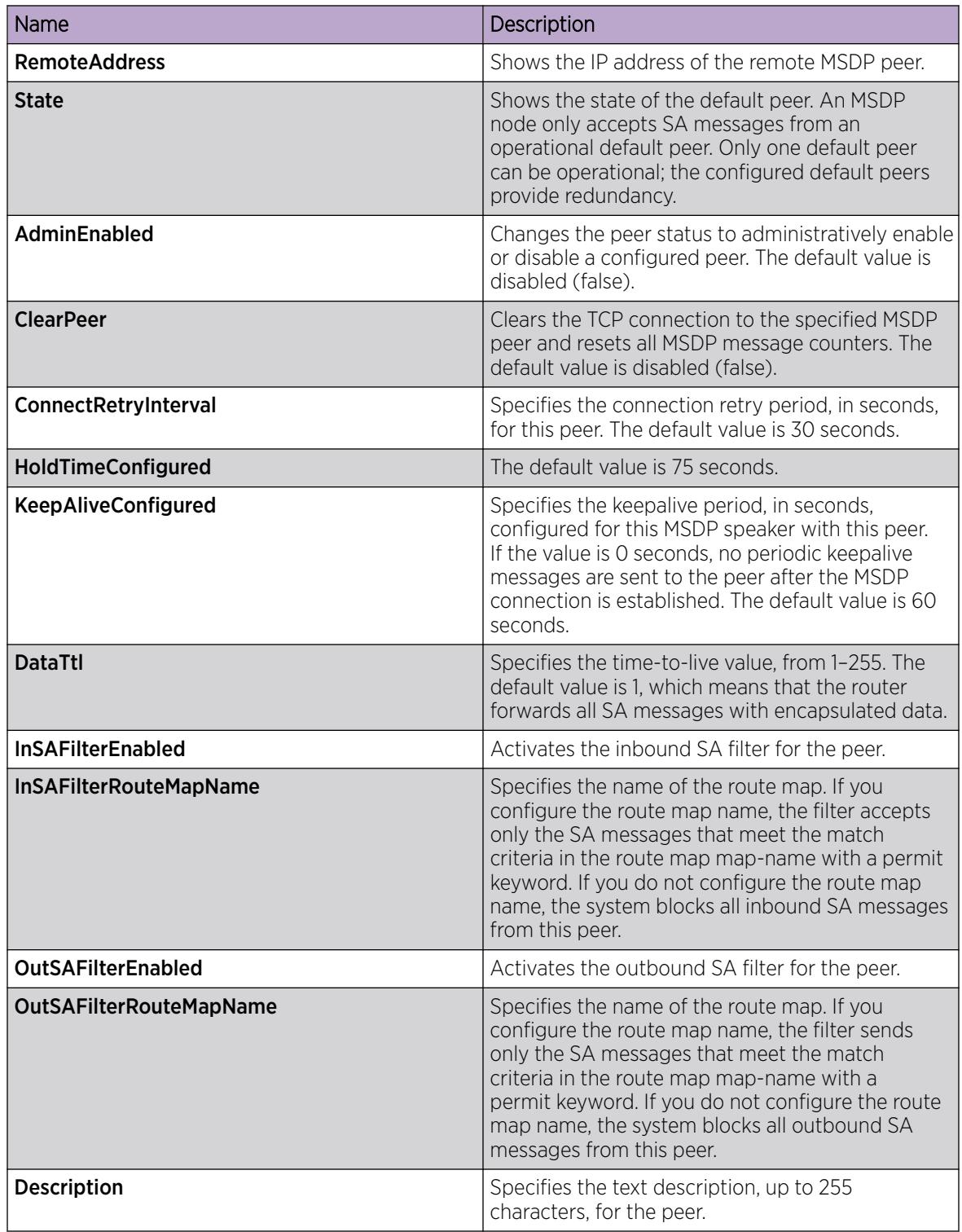

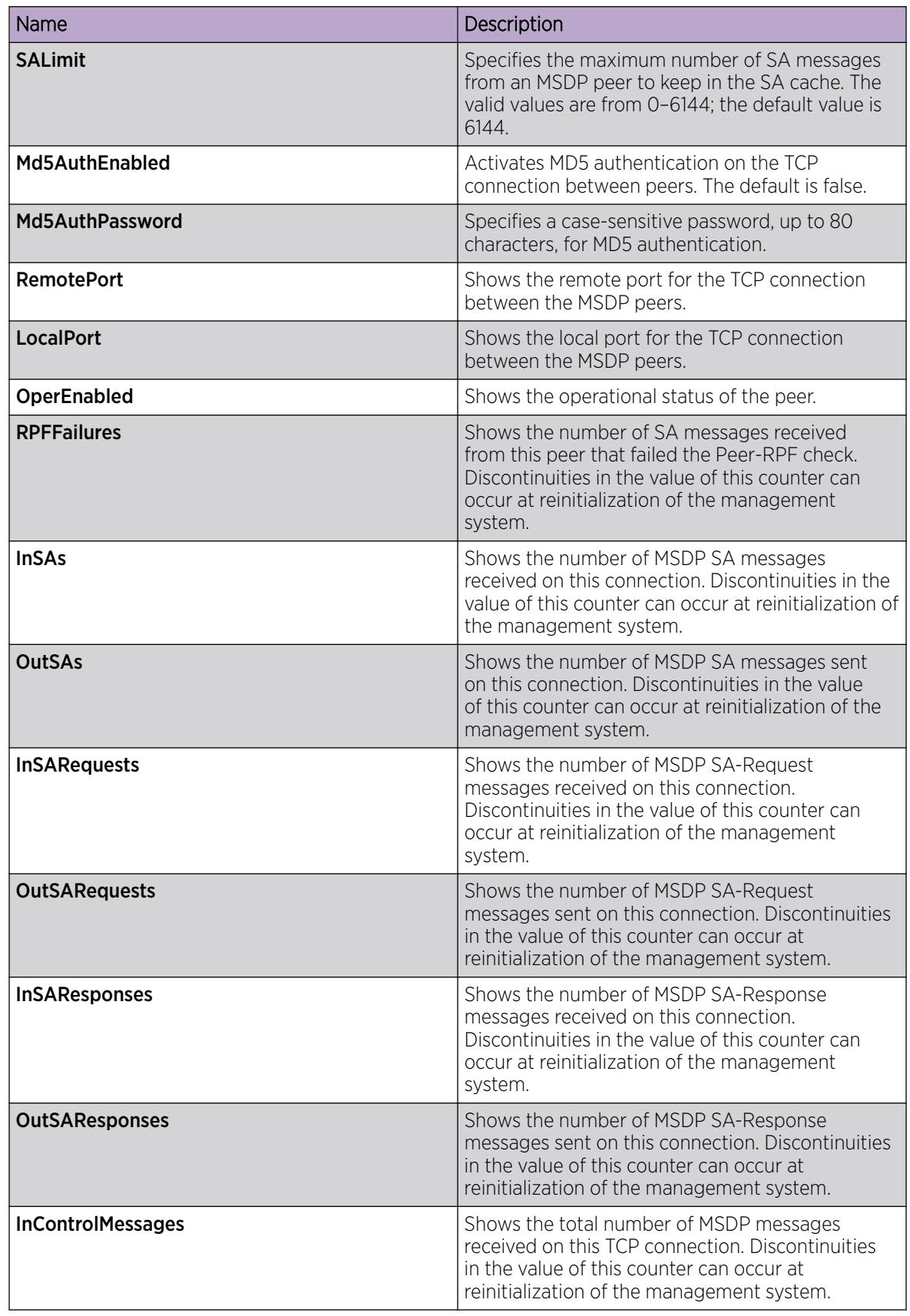

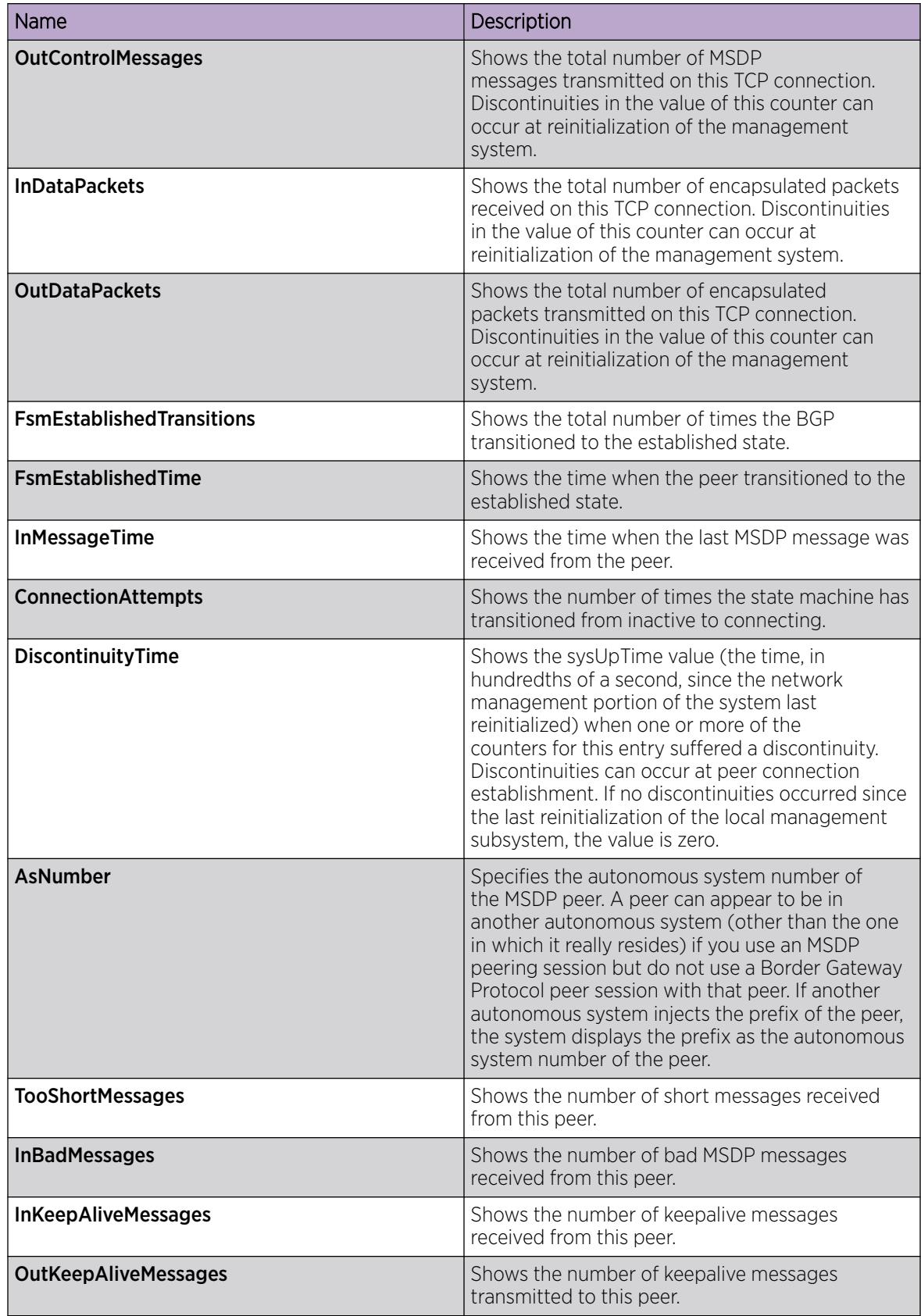

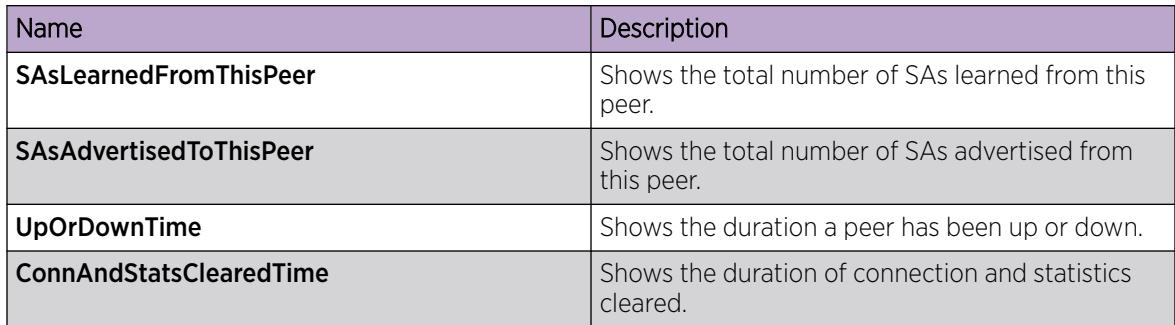

## *Configuring the MSDP peer time to live threshold*

Configure the time-to-live (TTL) threshold to limit which multicast data packets the router encapsulated in SA Messaged forwarded to an MSDP peer. The TTL limits the number of hops a packet can take before the router drops the packet. The router sends out SA Messages with encapsulated data only if TTL equals or exceeds the value you configure. If the TTL is lower than the value you configure, the router drops the data packet and forwards the SA Message without the encapsulated data.

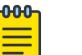

## Note

MSDP transmits encapsulated multicast data packets inside forwarded MSDP messages. If the received SA is an encapsulated SA, then the switch parses the TTL value of the encapsulated data and compares it against the configured value. If the configured value is less than or equal to the parsed value, then the switch forwards the encapsulated data along with the SA, otherwise the switch forwards the SA alone by stripping the encapsulate data. By default, MSDP forwards encapsulated data along with the SA message. MSDP does not forward the encapsulated data to the local receivers.

When MSDP generates SA messages for SPB sources, the local cache miss data cannot be encapsulated into the SA messages that are sent to the peers.

The switch supports forwarding SA messages with encapsulated data from sources to MSDP peers but not from MSDP peers to the receivers.

- 1. In the navigation pane, expand **Configuration**  $>$  **IP**.
- 2. Click MSDP.
- 3. Click the Peers tab.
- 4. In the row for the peer, double-click the **Md5AuthEnabled** field, and then select true.
- 5. In the row for the peer, double-click the **DataTtI** field, and then type a value.
- 6. Click **Apply**.

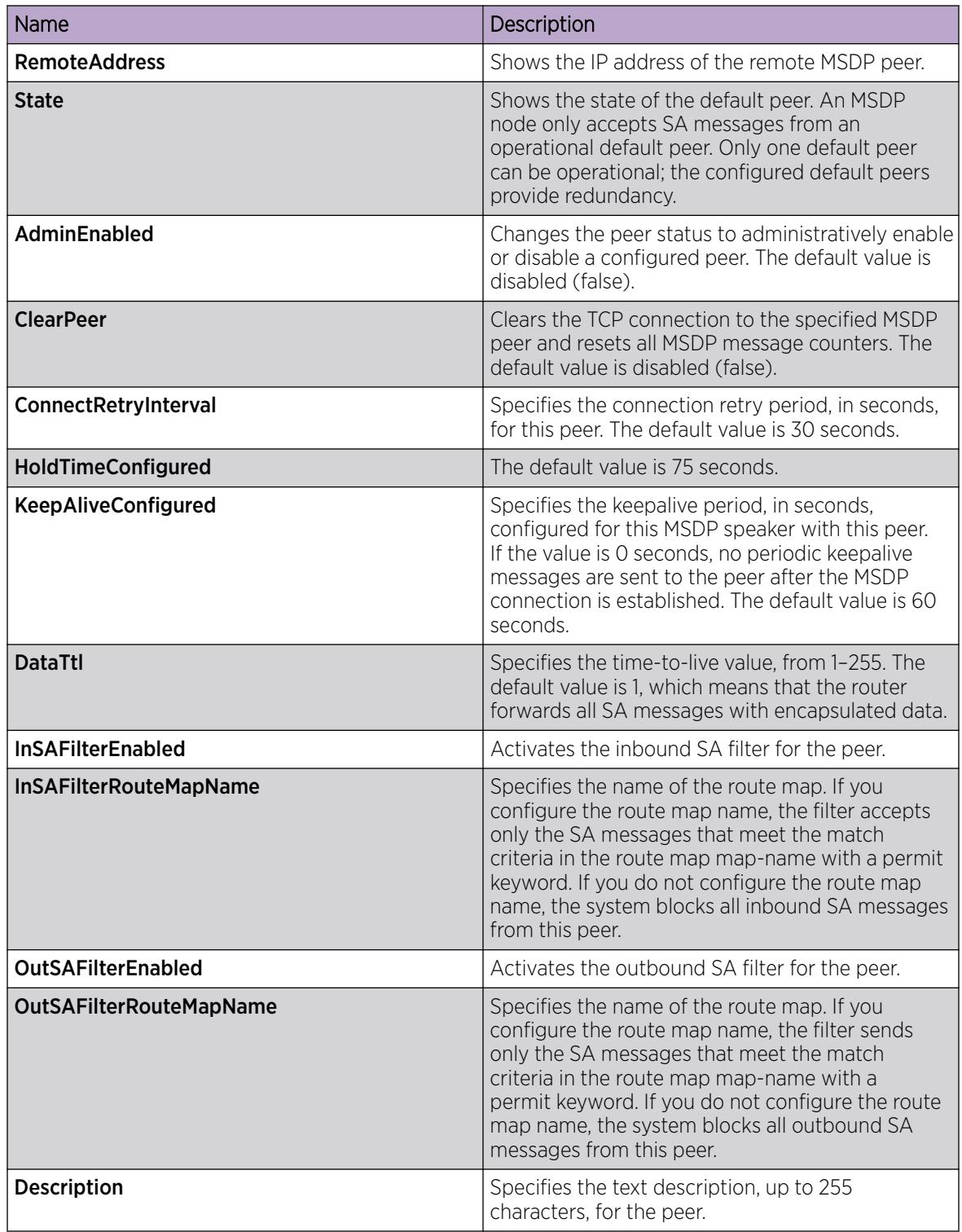

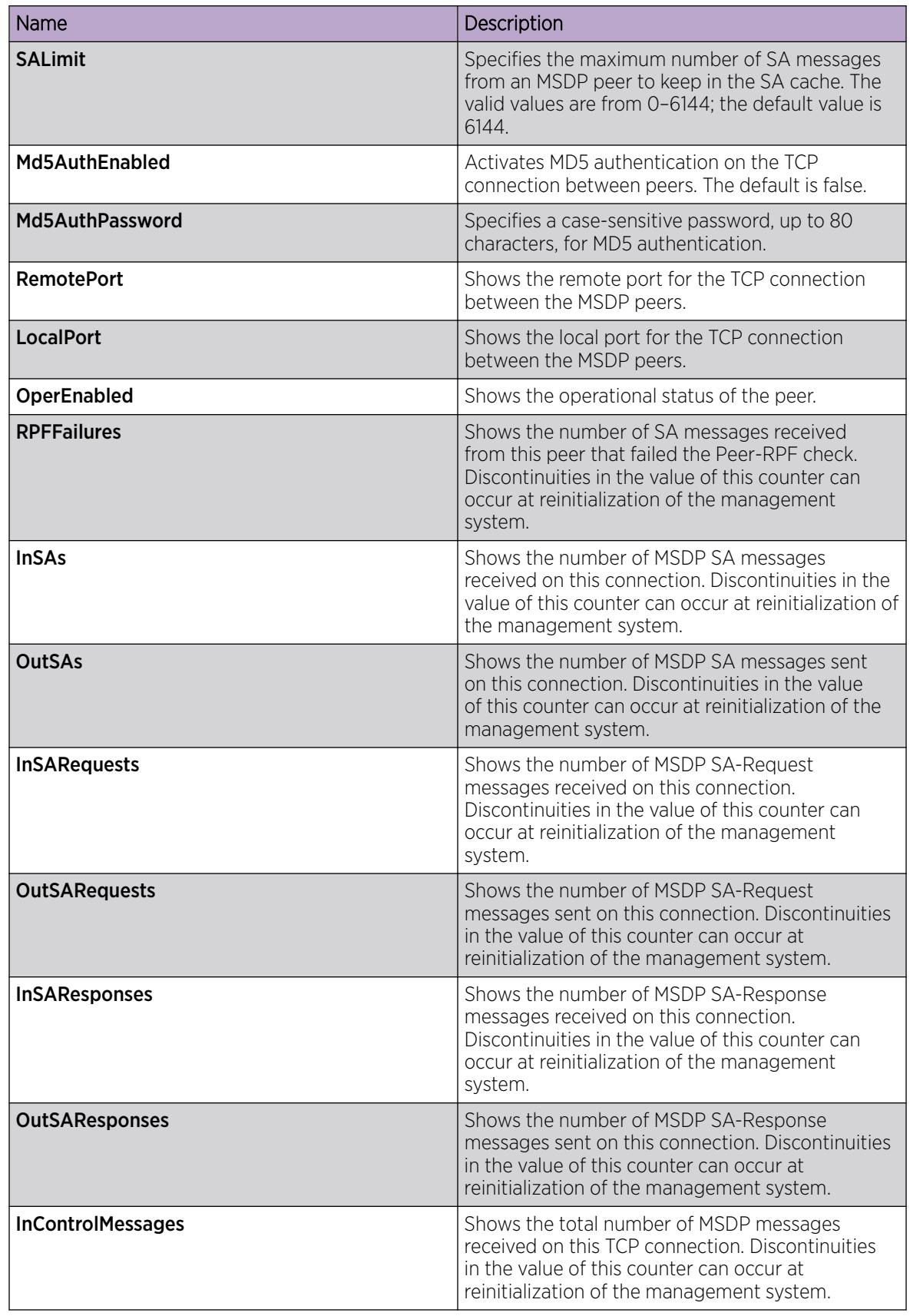

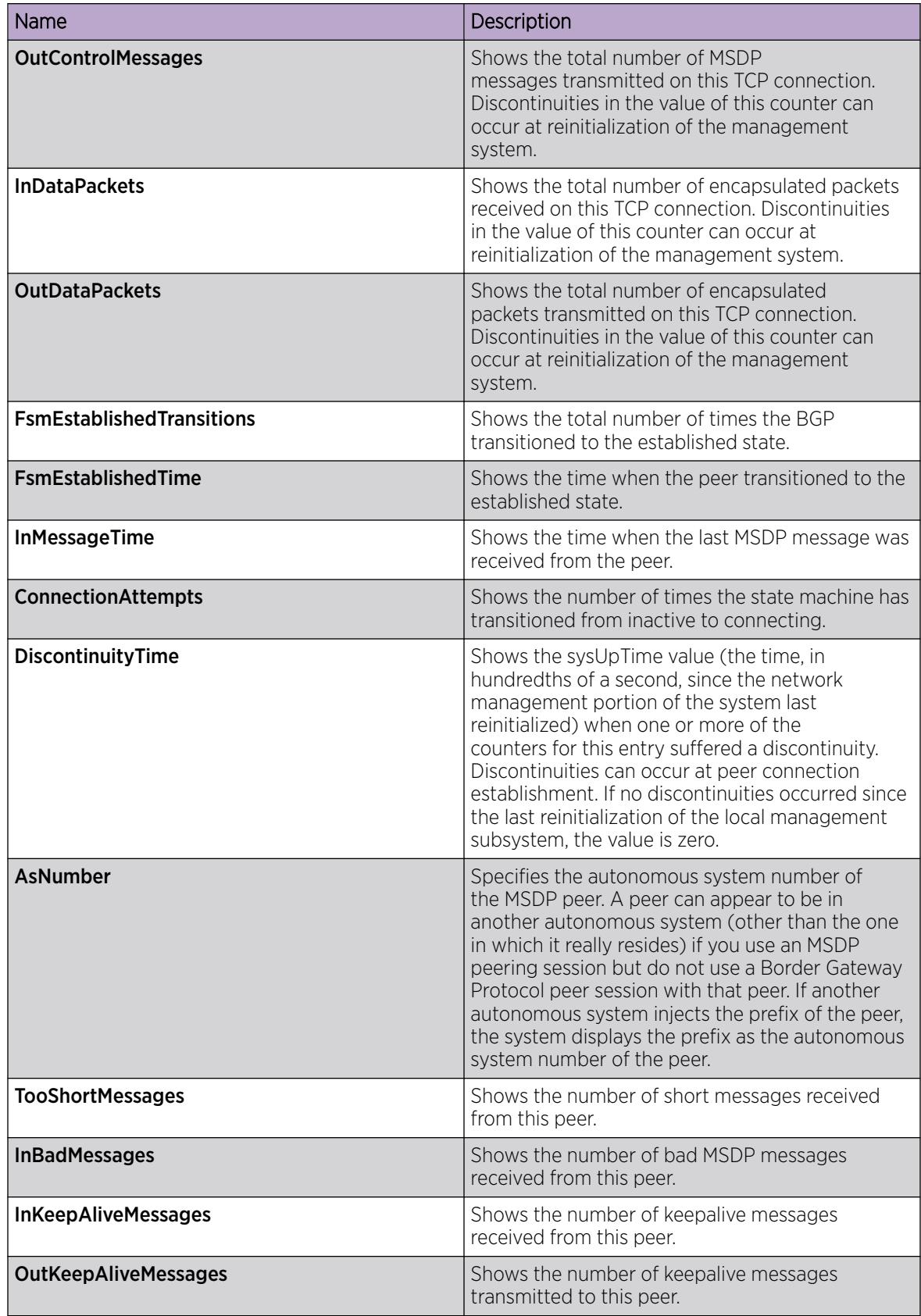

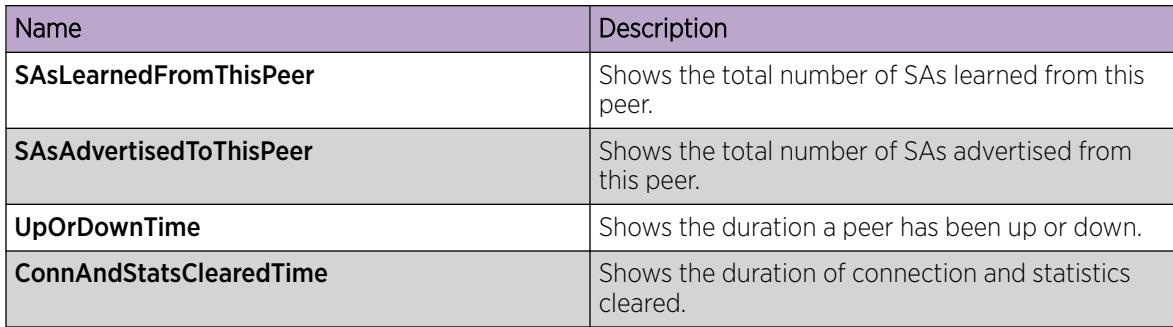

# *Configuring the MSDP peer keepalive messages*

Configure keepalive messages to adjust the interval in seconds at which an MSDP peer sends keep alive messages (default is 60 seconds) and the interval at which the MSDP peer waits for keep alive messages from other peers before it declares them down (default is 75 seconds).

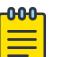

#### Note

In a peer relationship, the keep alive interval configured on one peer must be at least 1 second less than the hold time configured on the other side of the peer relationship. This is not applicable when the hold time is set to 0 seconds.

## Procedure

- 1. In the navigation pane, expand **Configuration**  $>$  **IP**.
- 2. Click MSDP.
- 3. Click the Peers tab.
- 4. In the row for the peer, double-click the **KeepAliveConfigured** field, and then type the interval at which to send keepalive messages.
- 5. In the row for the peer, double-click the **HoldTimeConfigured** field, and then type the interval at which to wait for keepalive messages.
- 6. Click Apply.

#### Peers field descriptions

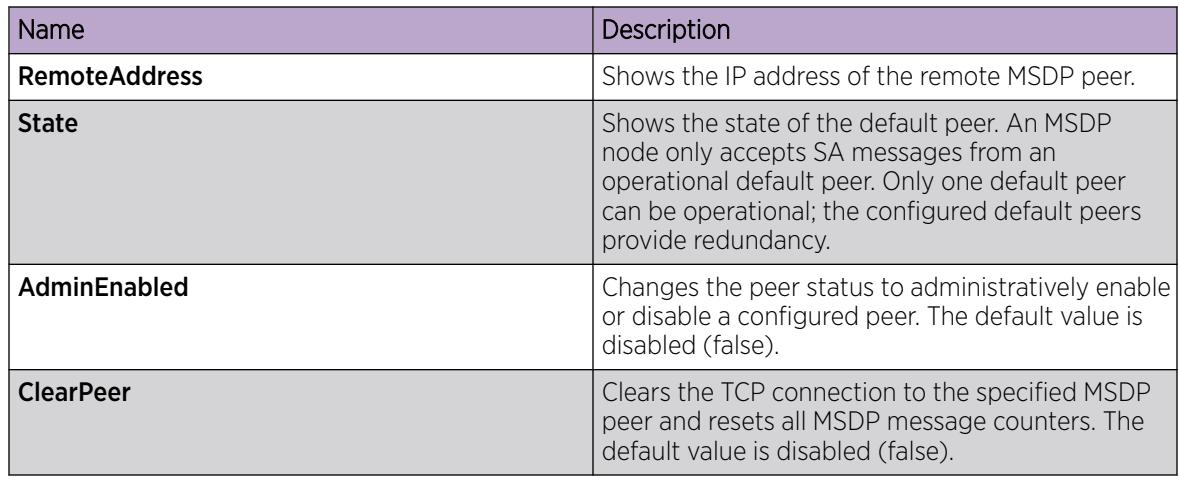

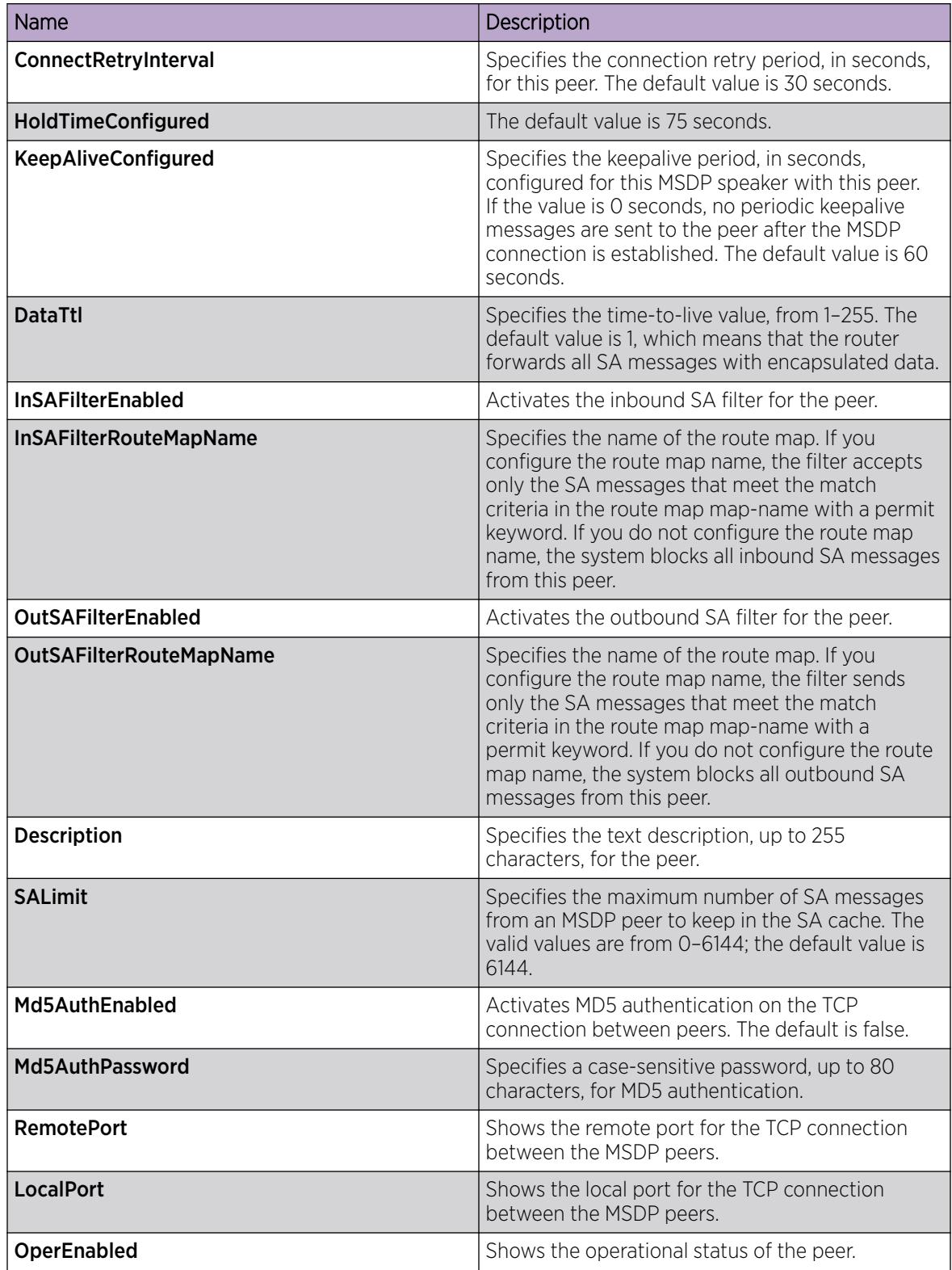

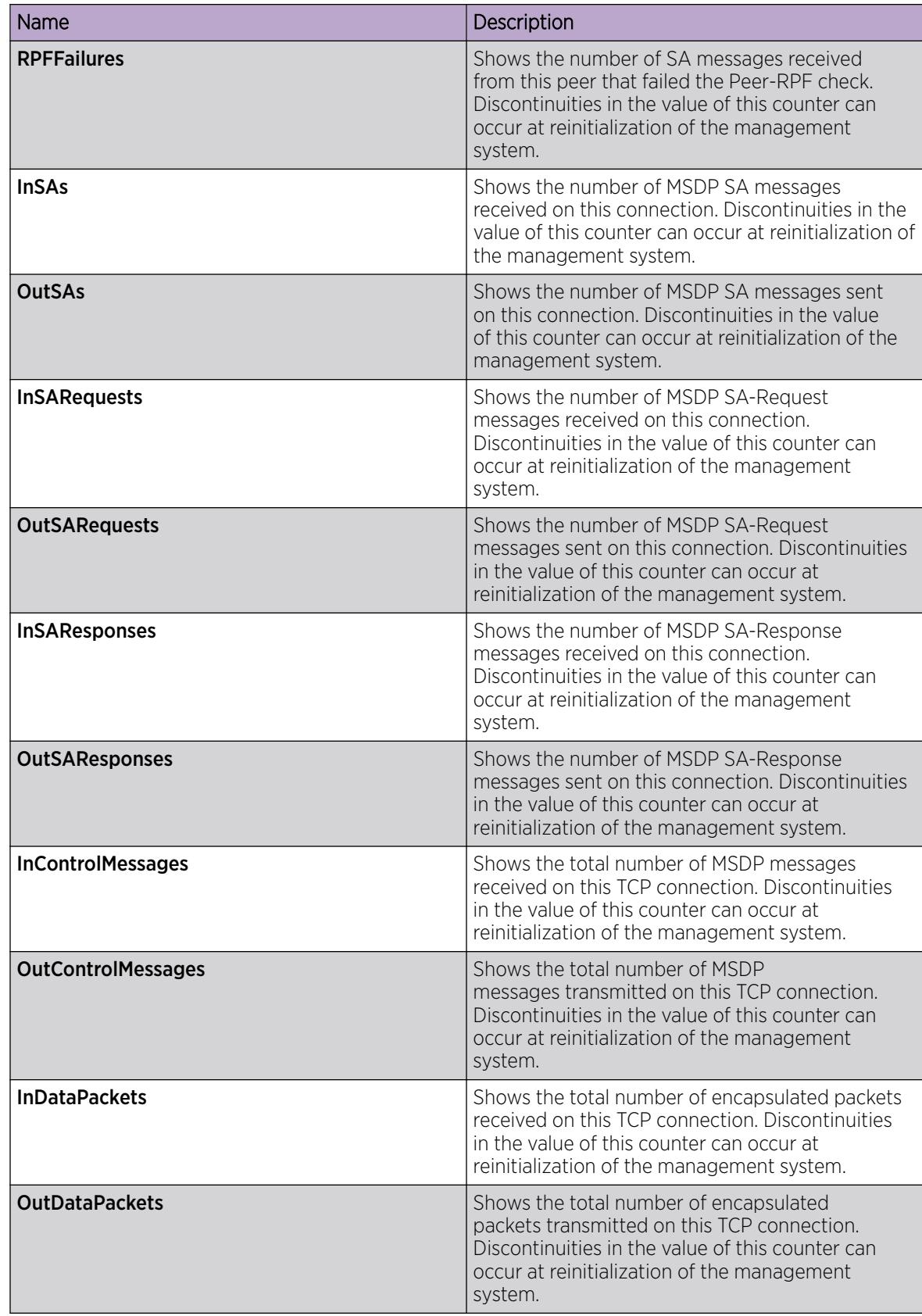

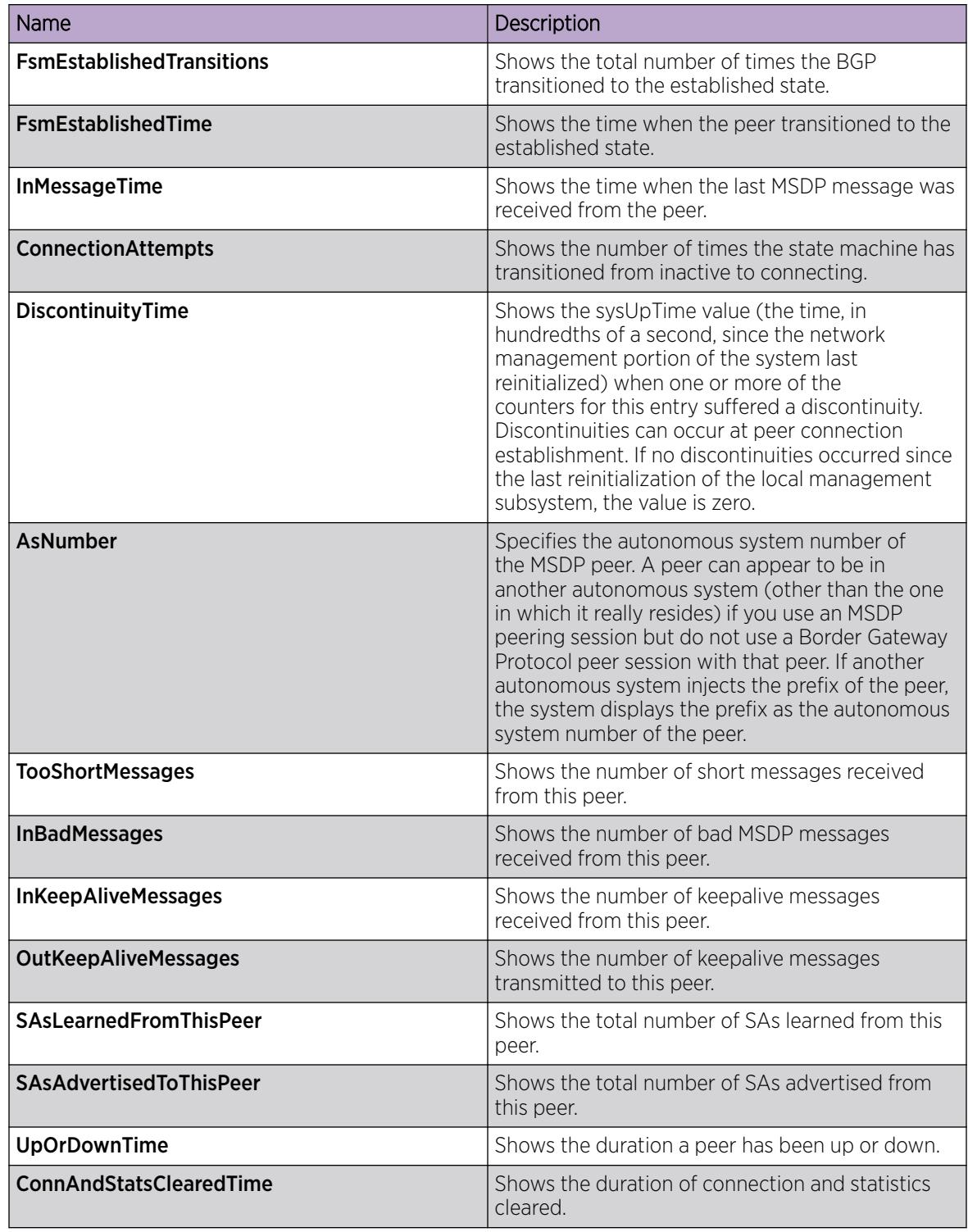

## *Configuring the MSDP peer connect-retry period*

Configure the connect-retry period to specify the amount of time, in seconds, between connection attempts for peering sessions. The default is 30 seconds.

## Procedure

- 1. In the navigation pane, expand **Configuration > IP**.
- 2. Click MSDP.
- 3. Click the Peers tab.
- 4. In the row for the peer, double-click the **ConnectRetryInterval** field, and then type the interval.
- 5. Click Apply.

#### Peers field descriptions

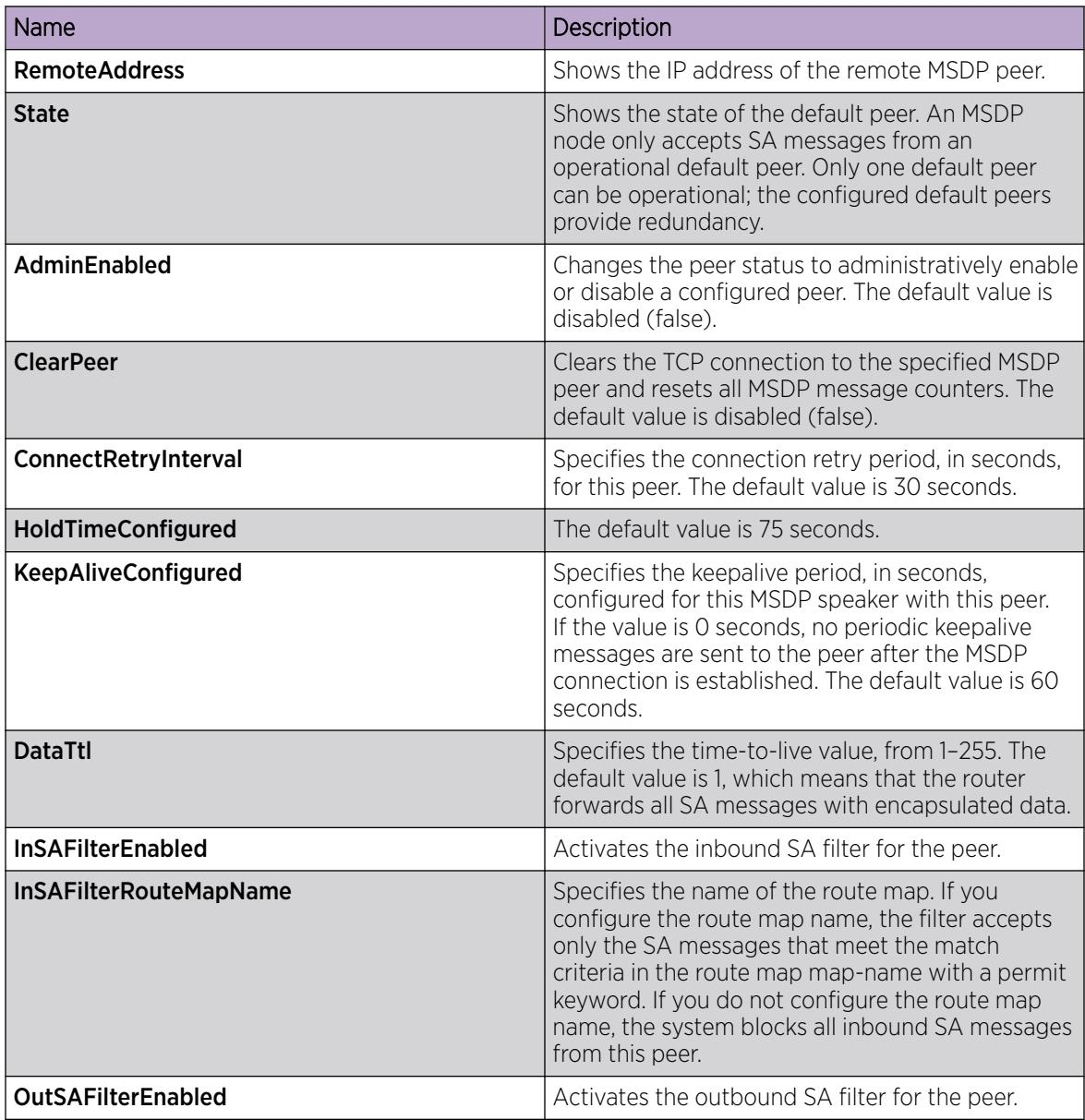

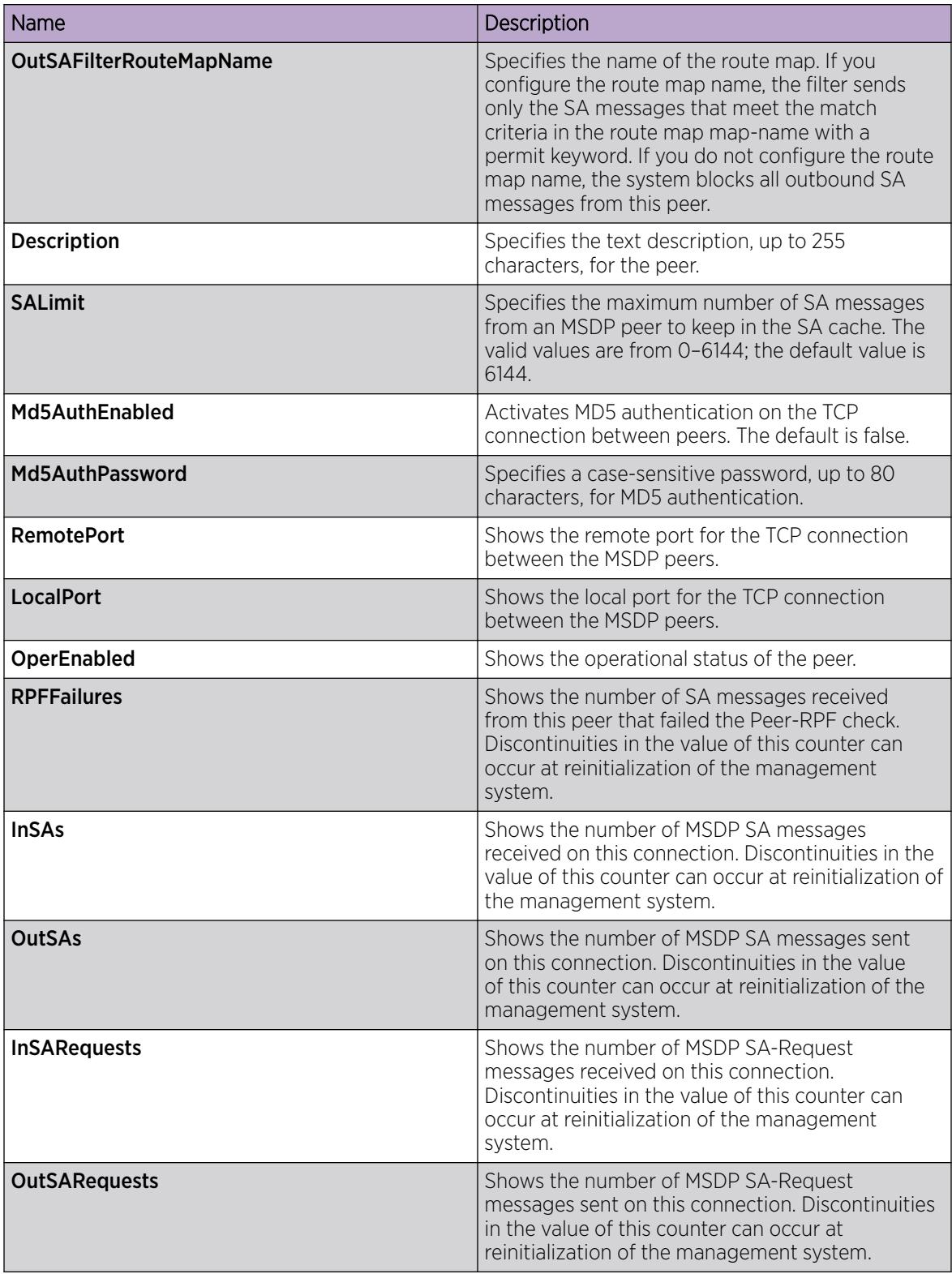

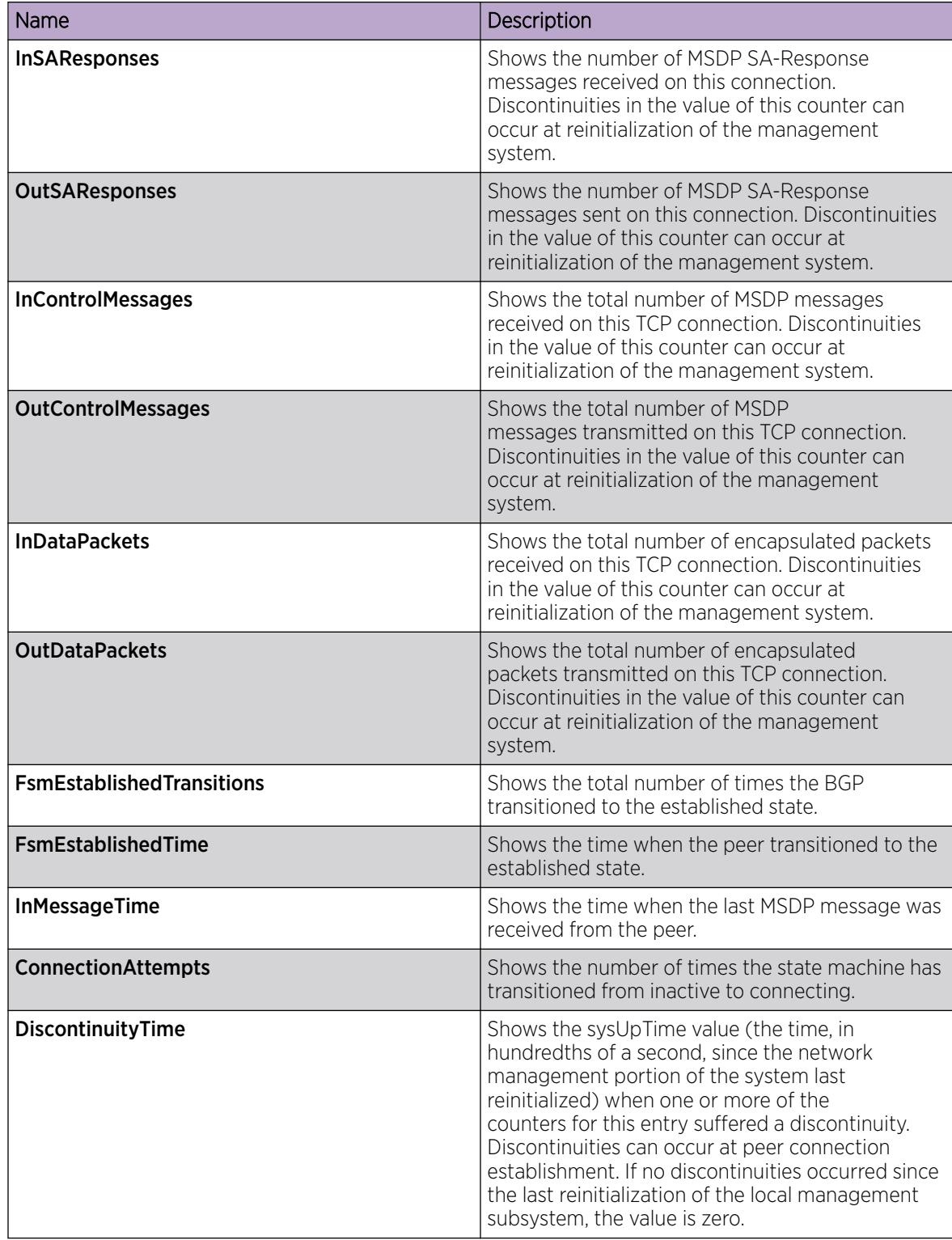

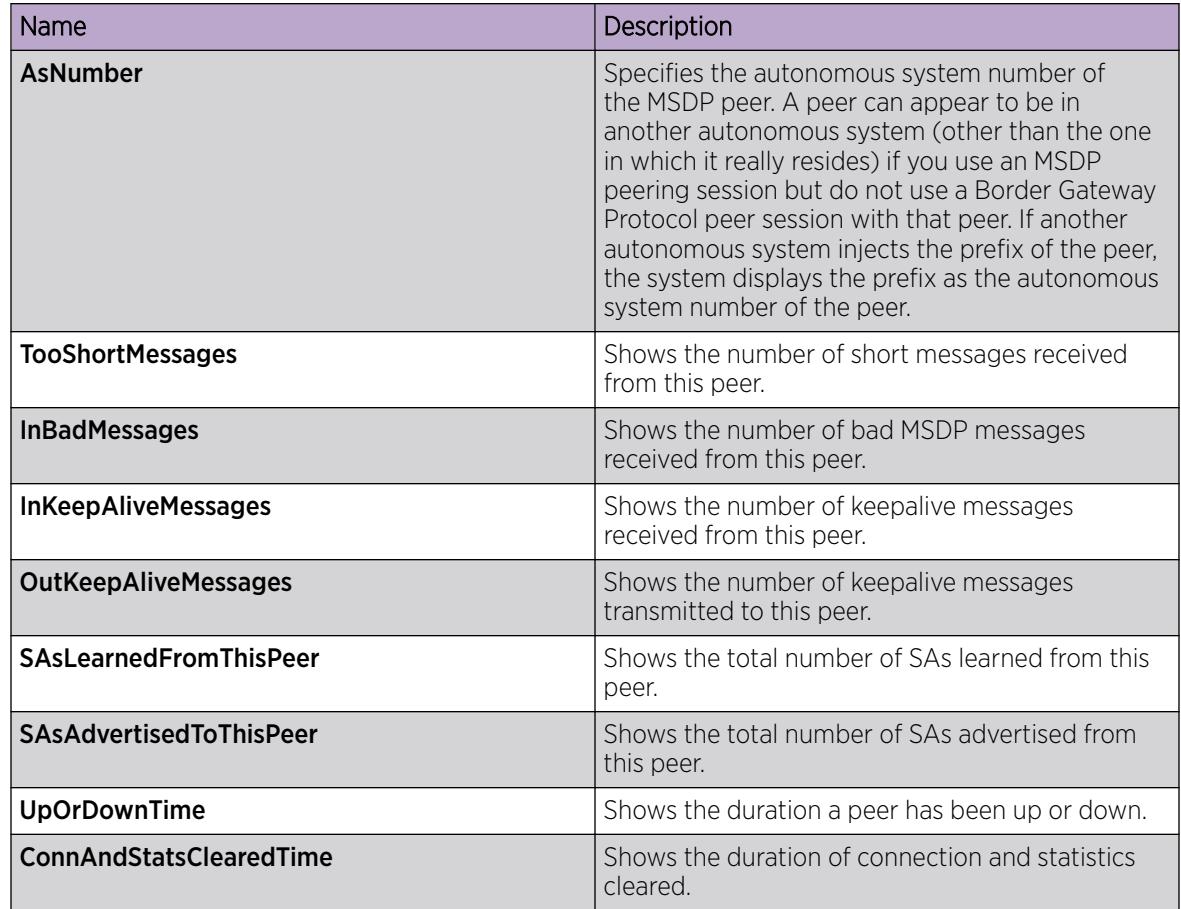

## *Changing the MSDP peer status*

Change the peer status to administratively enable or disable a configured peer. Disable the peer to stop the peering relationship.

- 1. In the navigation pane, expand **Configuration**  $>$  **IP**.
- 2. Click MSDP.
- 3. Click the Peers tab.
- 4. In the row for the peer, double-click the **AdminEnabled** field, and then select true.
- 5. Click Apply.

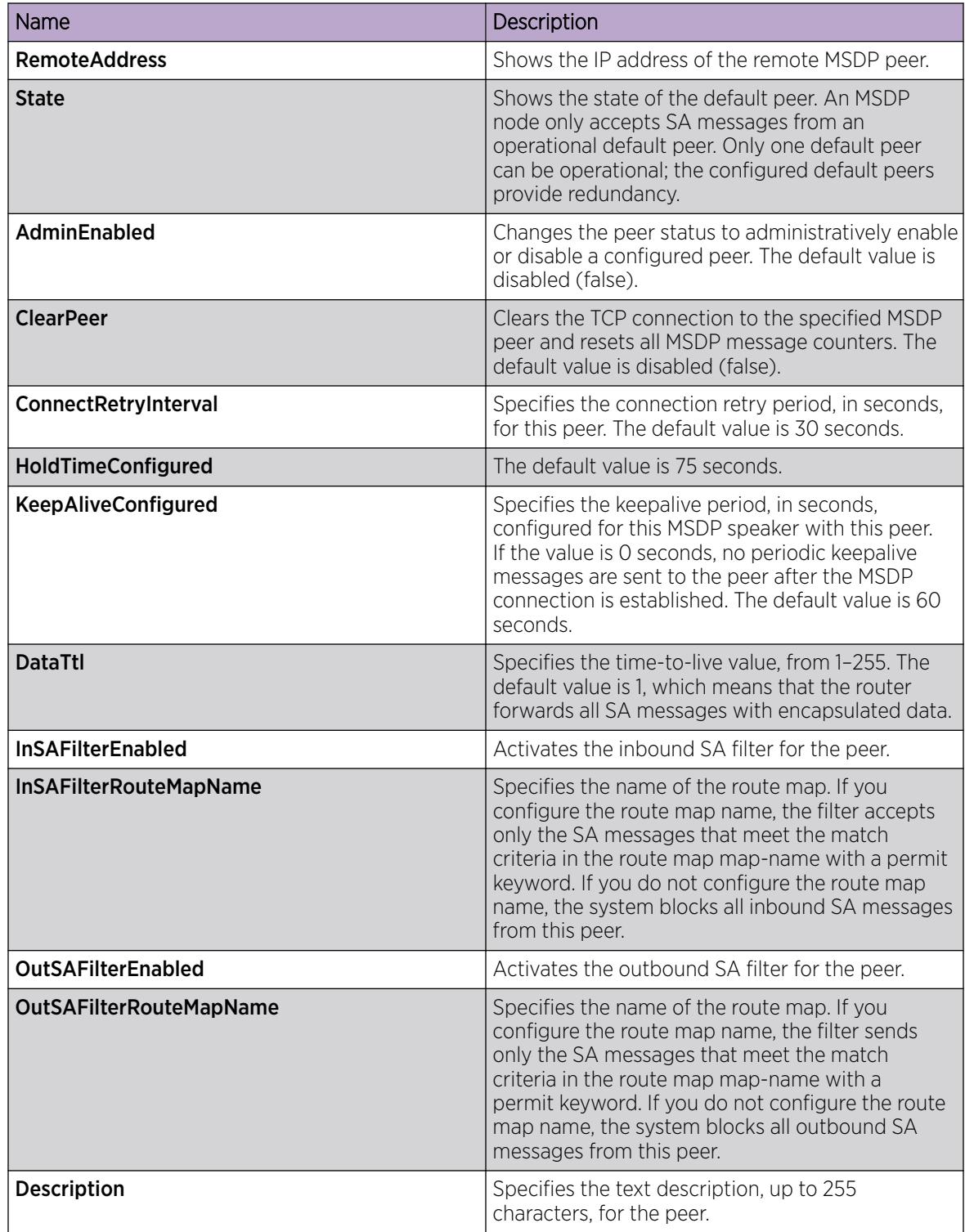

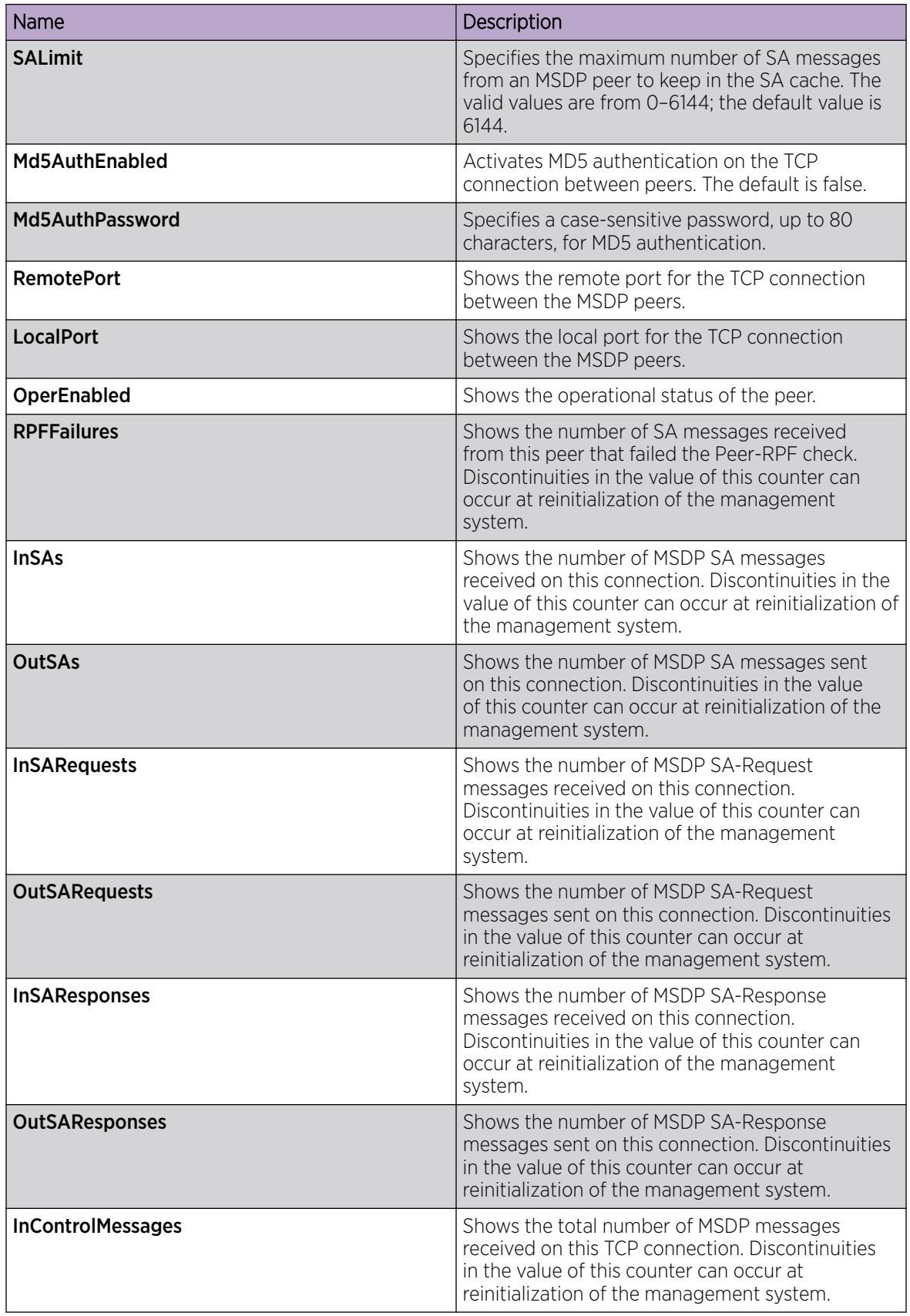

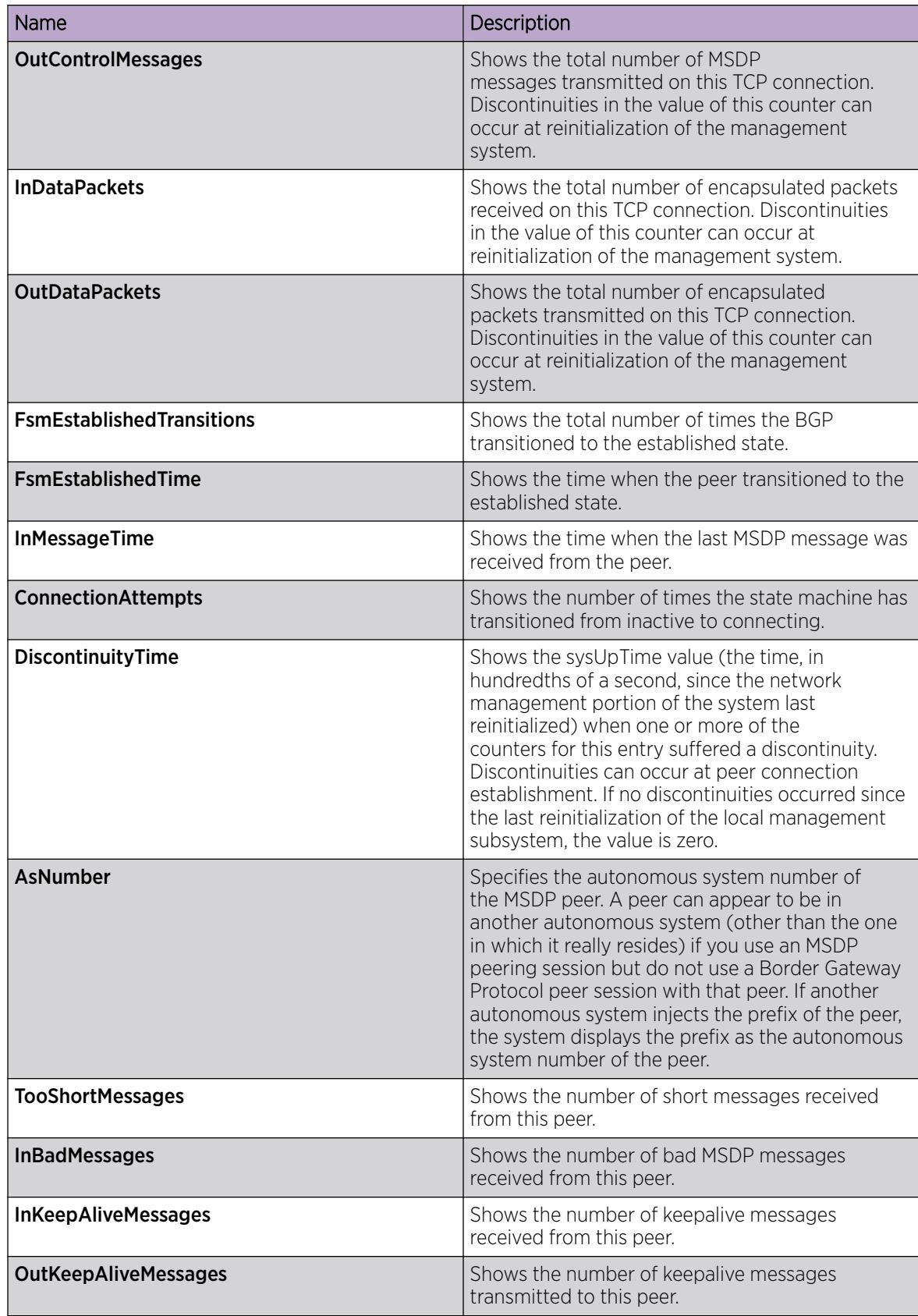

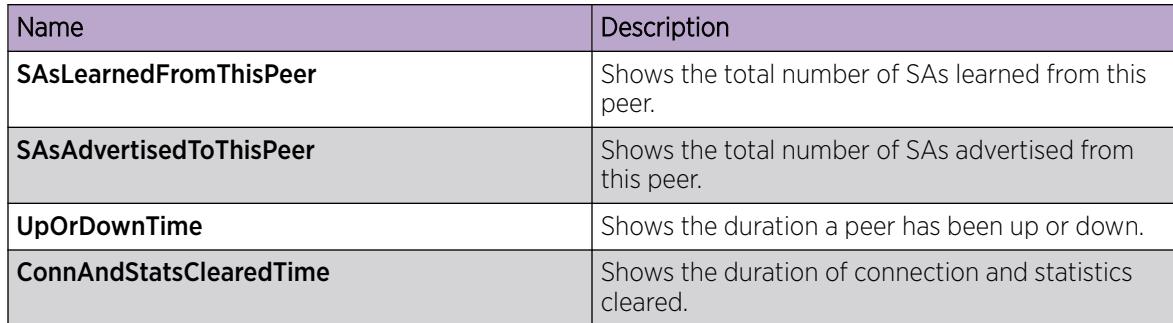

#### *Clearing the MSDP peer connection*

Clear the TCP connection to the specified MSDP peer, and reset all MSDP message counters.

The default is disabled (false).

#### Procedure

- 1. In the navigation pane, expand **Configuration**  $>$  **IP**.
- 2. Click MSDP.
- 3. Click the Peers tab.
- 4. In the row for the peer, double-click the **ClearPeer** field, and then select true.
- 5. Click Apply.

## Peers field descriptions

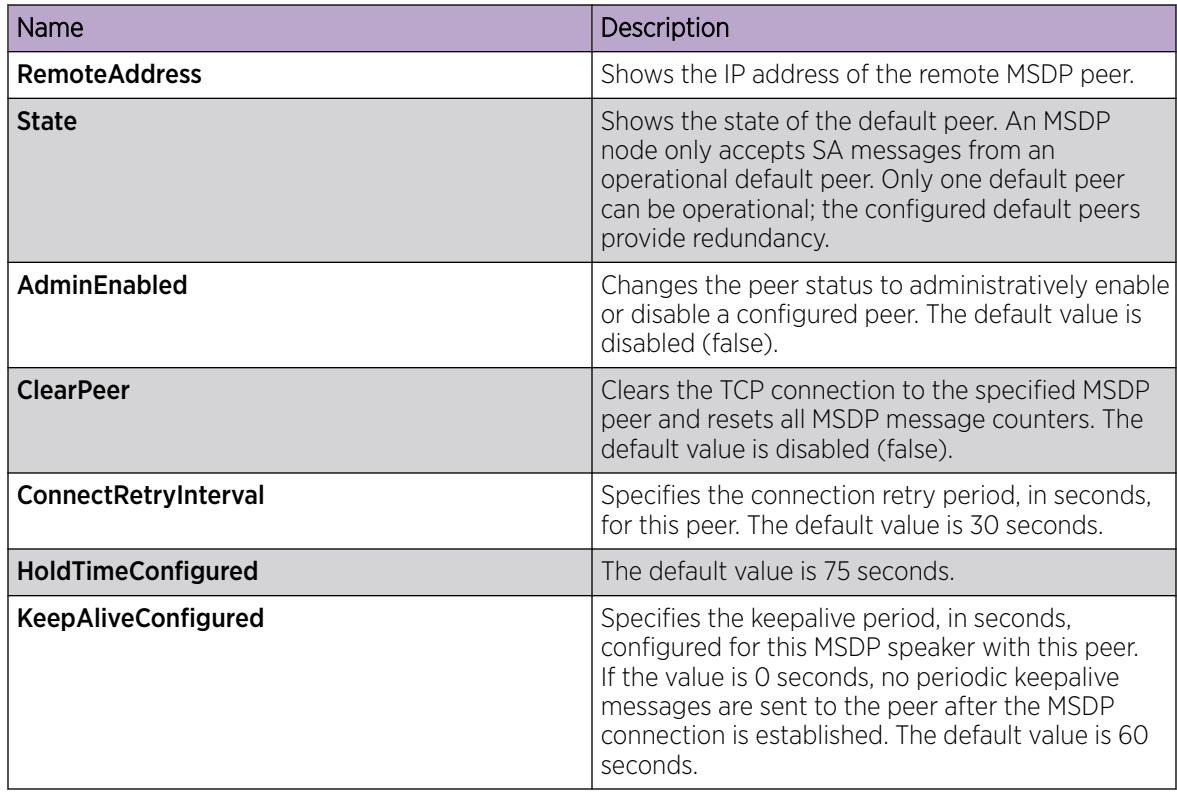

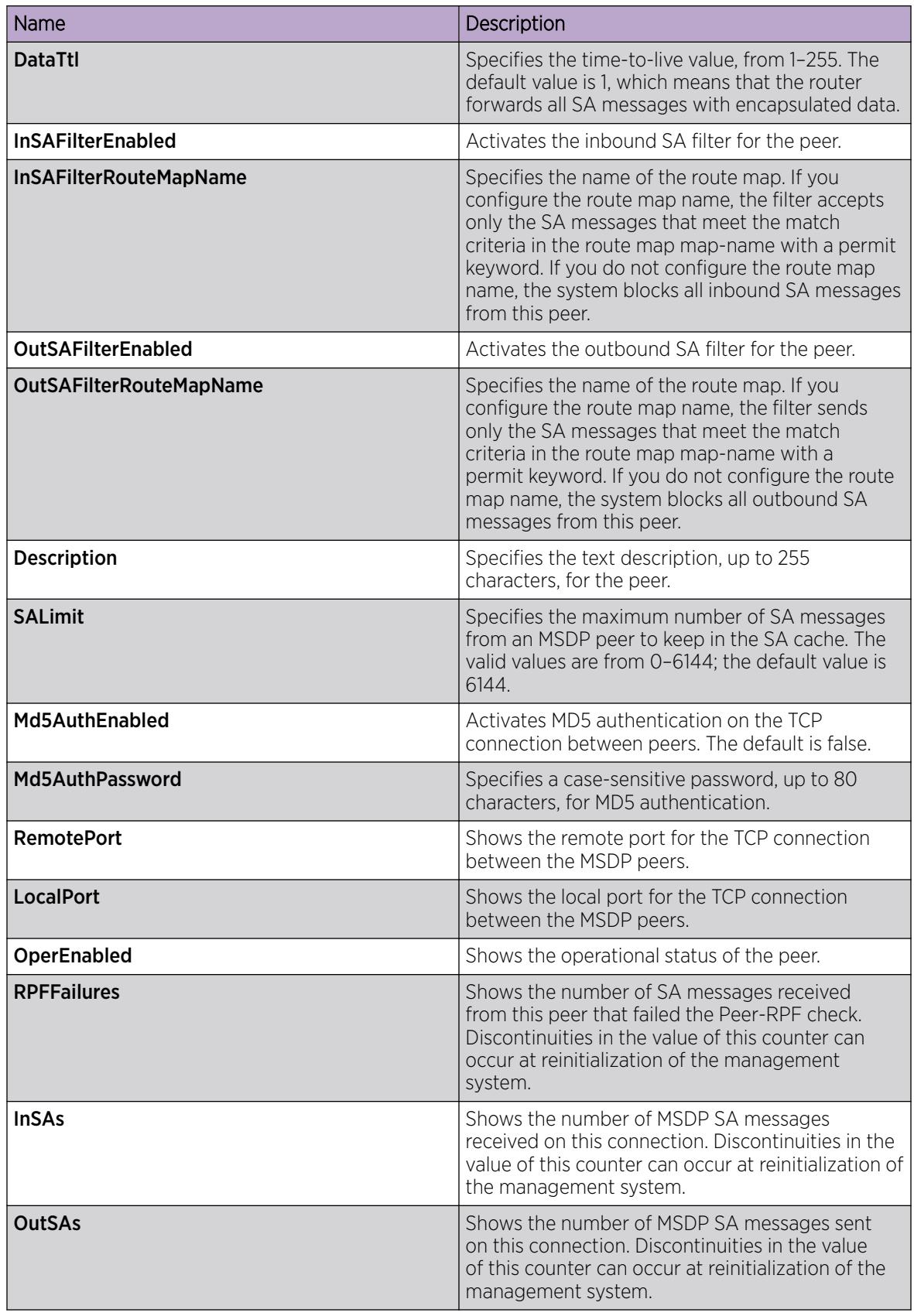

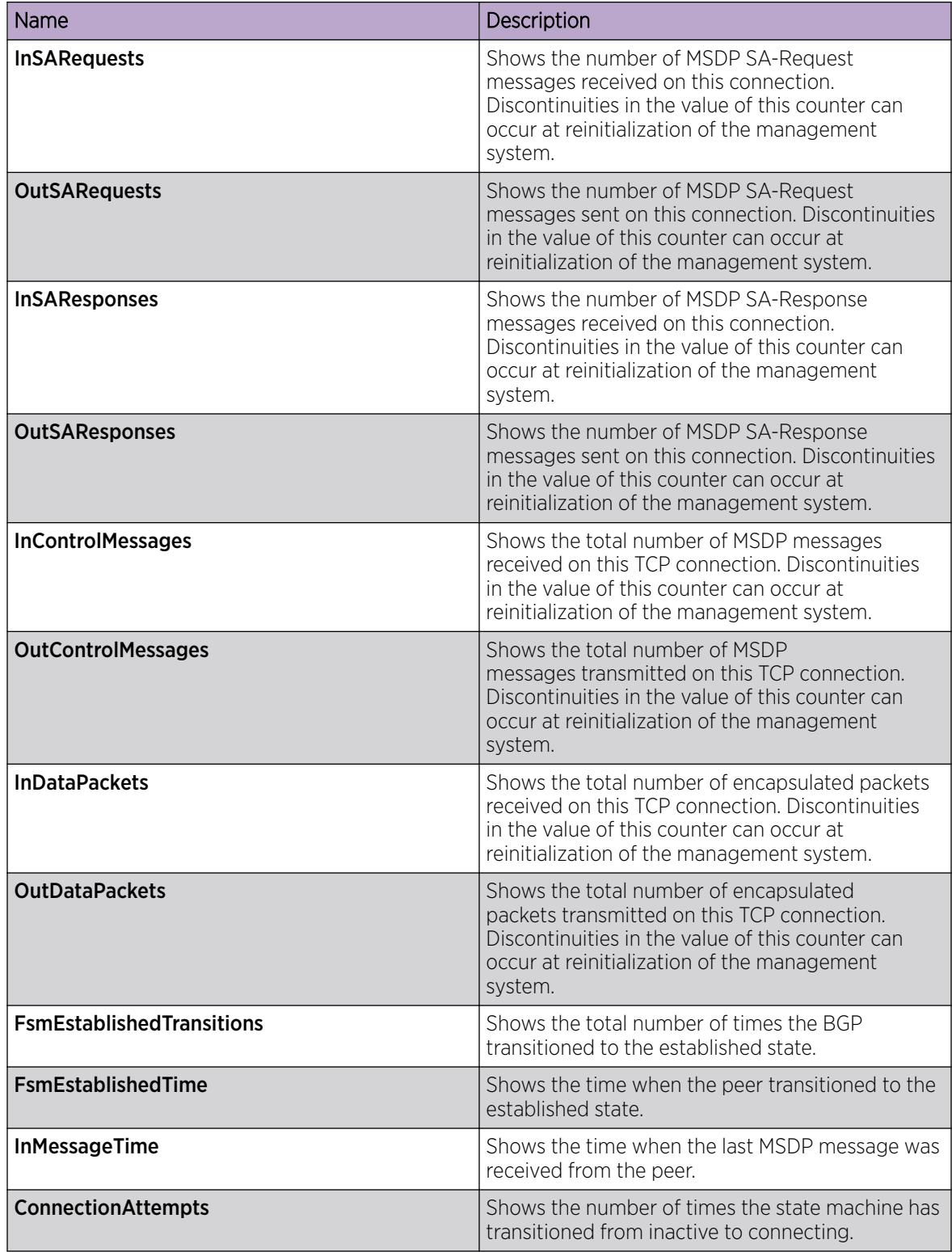

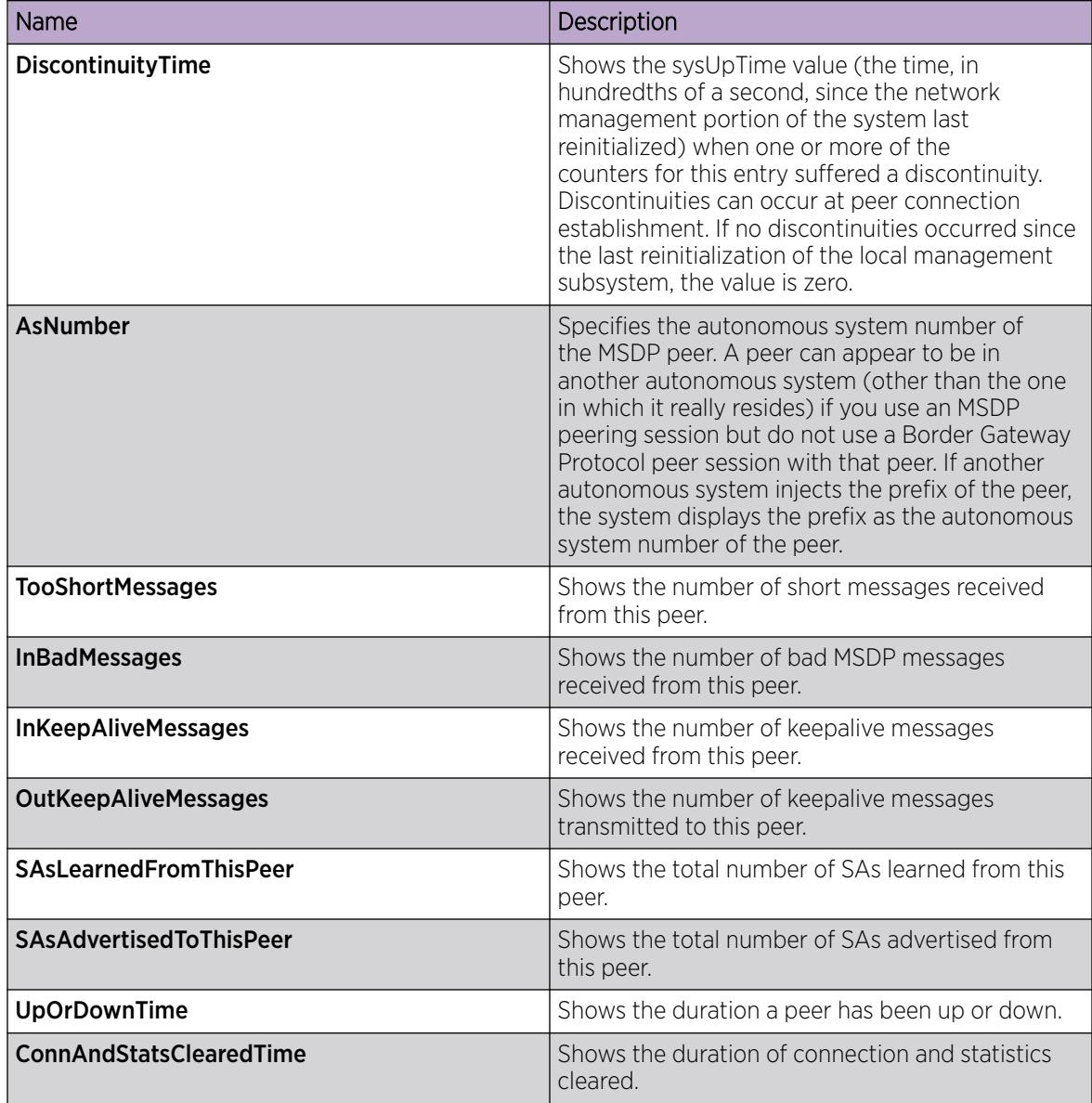

## *Deleting an MSDP peer*

- 1. In the navigation pane, expand **Configuration > IP**.
- 2. Click MSDP.
- 3. Click the Peers tab.
- 4. Select a row from the peer to delete.
- 5. Click Delete.
- 6. Click Yes.

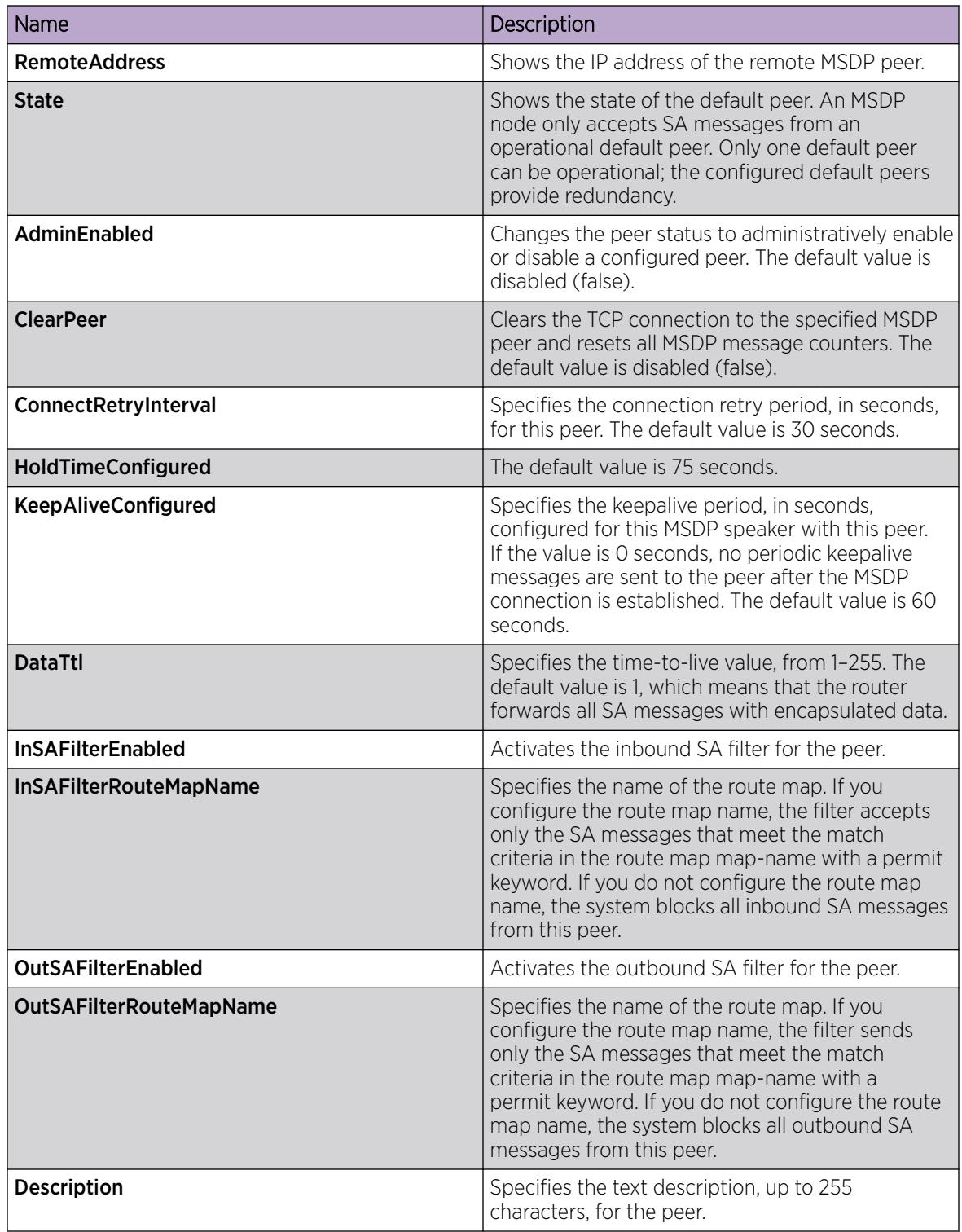

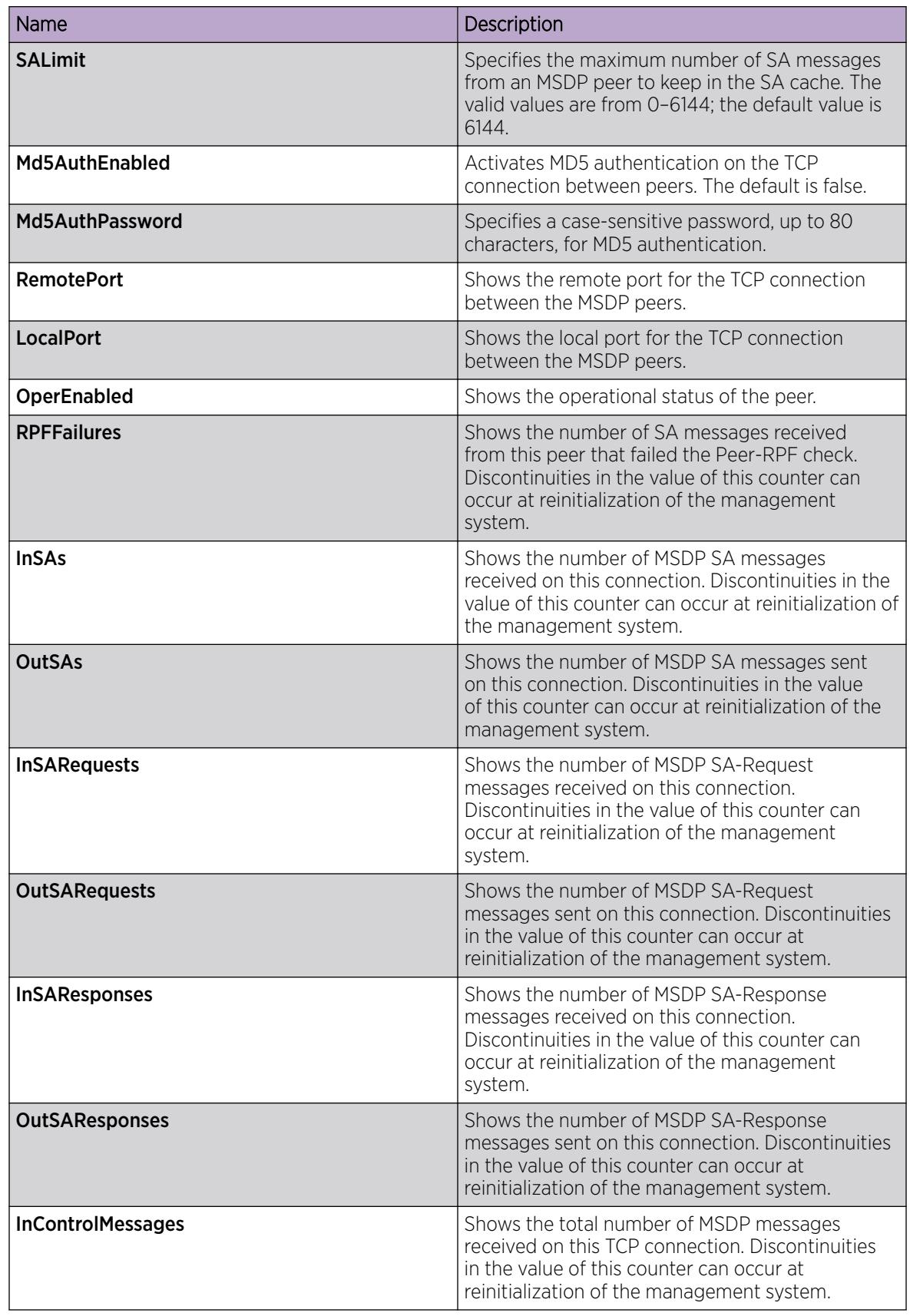

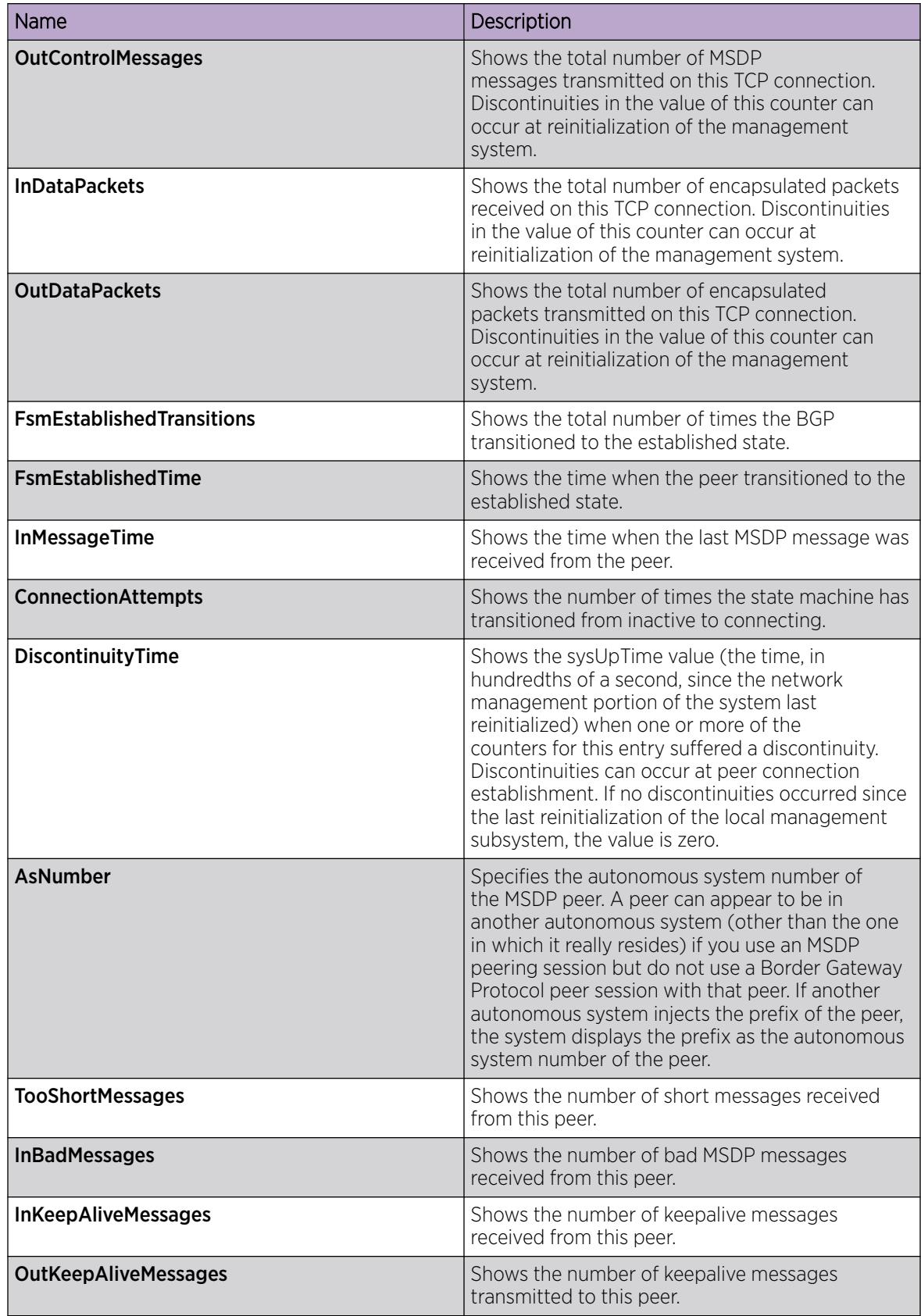

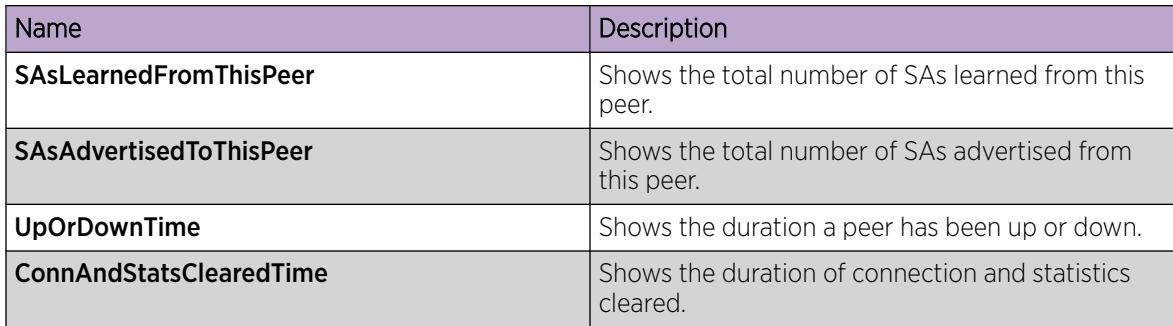

# MSDP Message Control using the EDM

This section provides procedures to configure MSDP message control using the EDM.

## *Filtering PIM routes*

Configure MSDP global filter for which the SA local cache are distributed to all MSDP peers. All SA local cache entries generate SA messages.

## Procedure

- 1. In the navigation pane, expand **Configuration** > IP.
- 2. Click MSDP.
- 3. Click the Globals tab.
- 4. Select the RedistributeFilterEnabled check box.
- 5. Type the name of the route policy in the **RouteMapName** field.
- 6. Select the **RedistributeFilterApply** check box to apply the changes to the redistribute filter. You do not need to apply the changes in the following situations:
	- You create the redistribute filter without a route policy.
	- You disable the redistribute filter.
	- You remove a route policy from the redistribute filter.
- 7. Click Apply.

## Global field descriptions

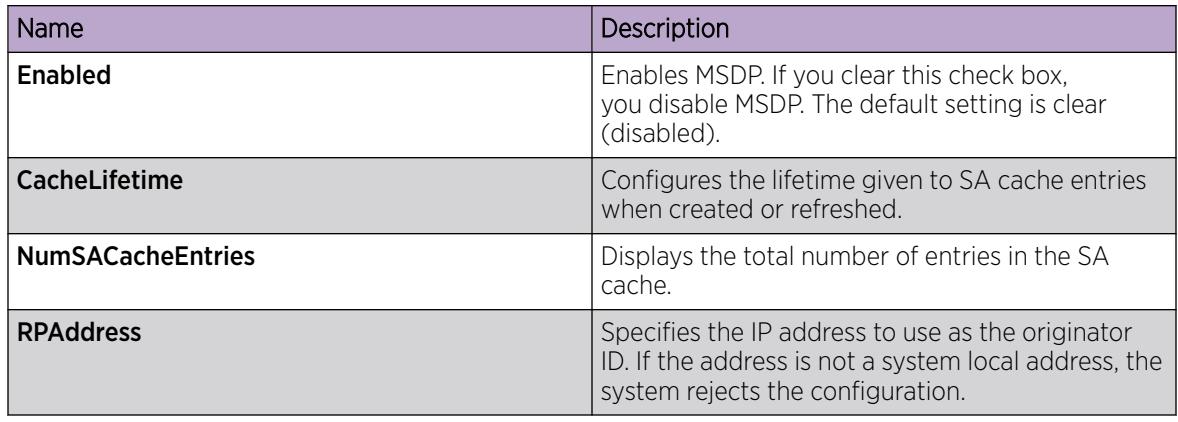

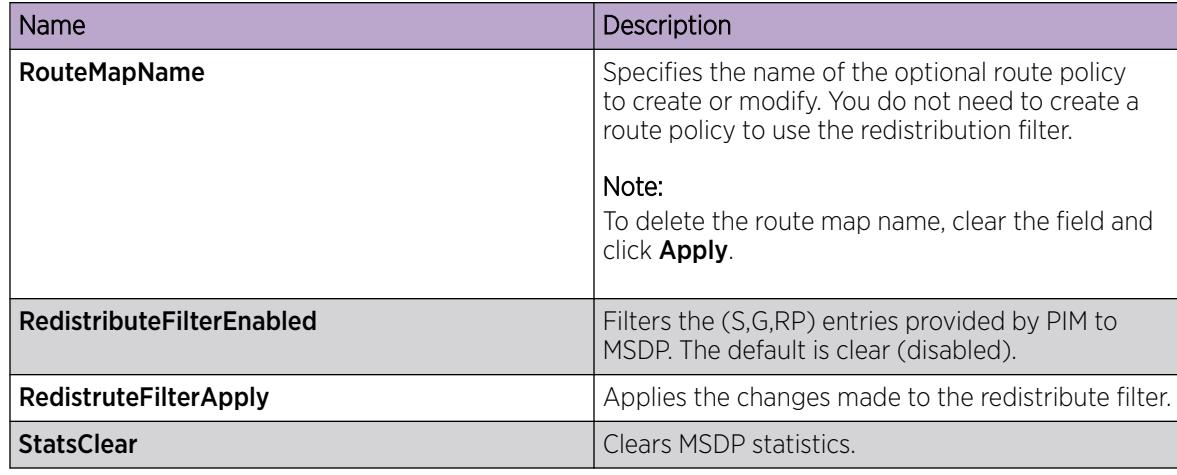

#### *Filtering SA messages*

Filter SA messages to determine which SA messages to accept from a peer and which SA messages to send to a peer. By default, no inbound or outbound filter exists.

#### Procedure

- 1. In the navigation pane, expand **Configuration**  $>$  **IP**.
- 2. Click MSDP.
- 3. Click the Peers tab.
- 4. In the row for the peer, double-click the **InSAFilterEnabled** field, and then select true.
- 5. In the row for the peer, double-click the **InSAFilterRouteMapName** field, and then type the route map name for the IN SA Filter of the peer.
- 6. In the row for the peer, double-click the **OutSAFilterEnabled** field, and then select true.
- 7. In the row for the peer, double-click the **OutSAFilterRouteMapName** field, and then type the route map name for the OUT SA Filter of the peer.
- 8. Click Apply.

#### Peers field descriptions

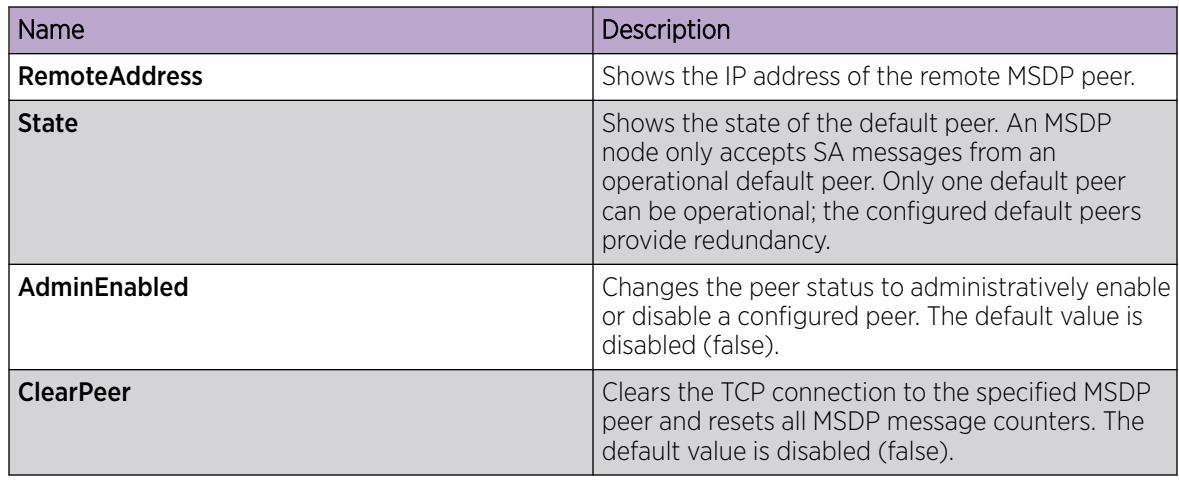

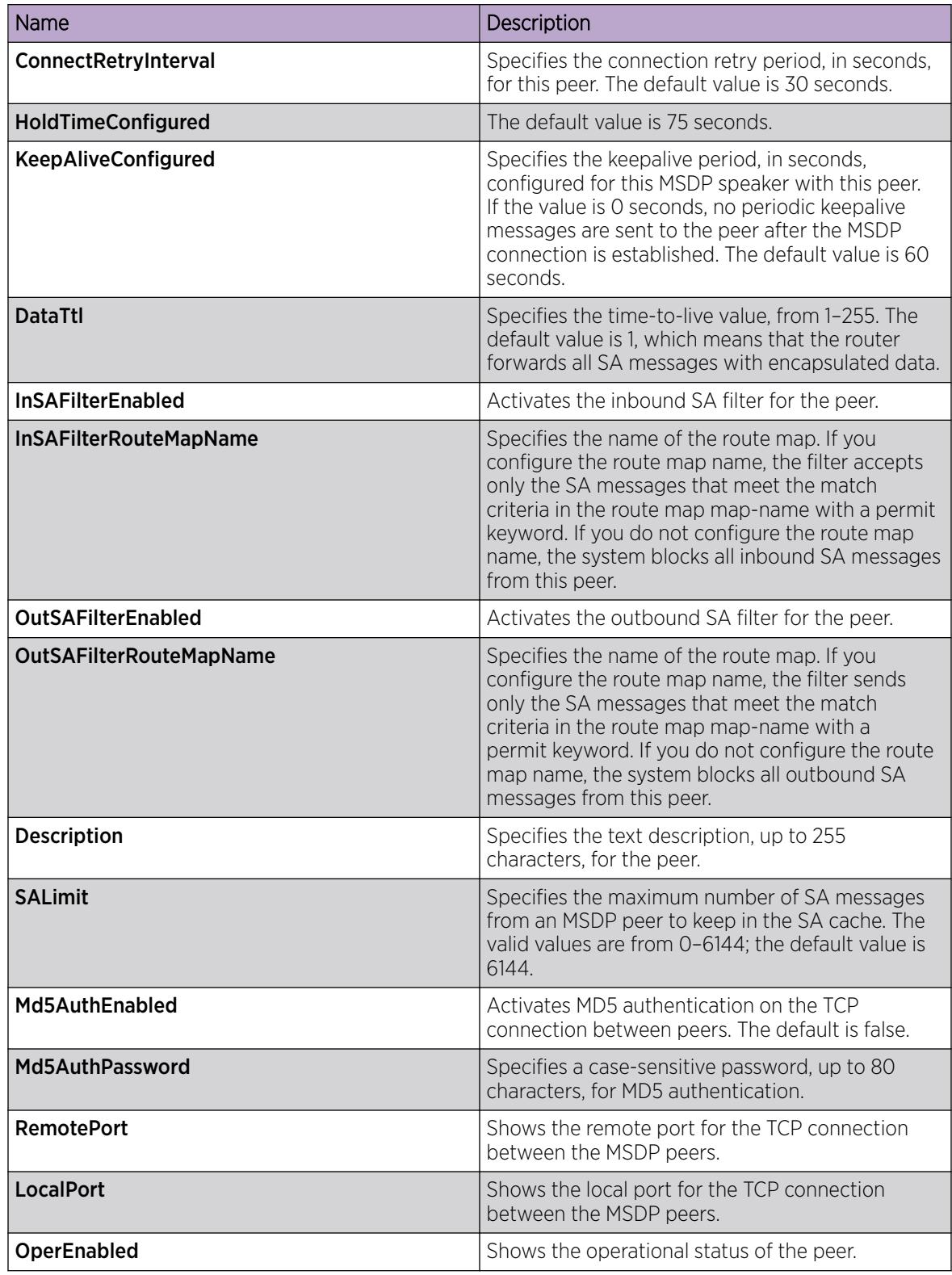

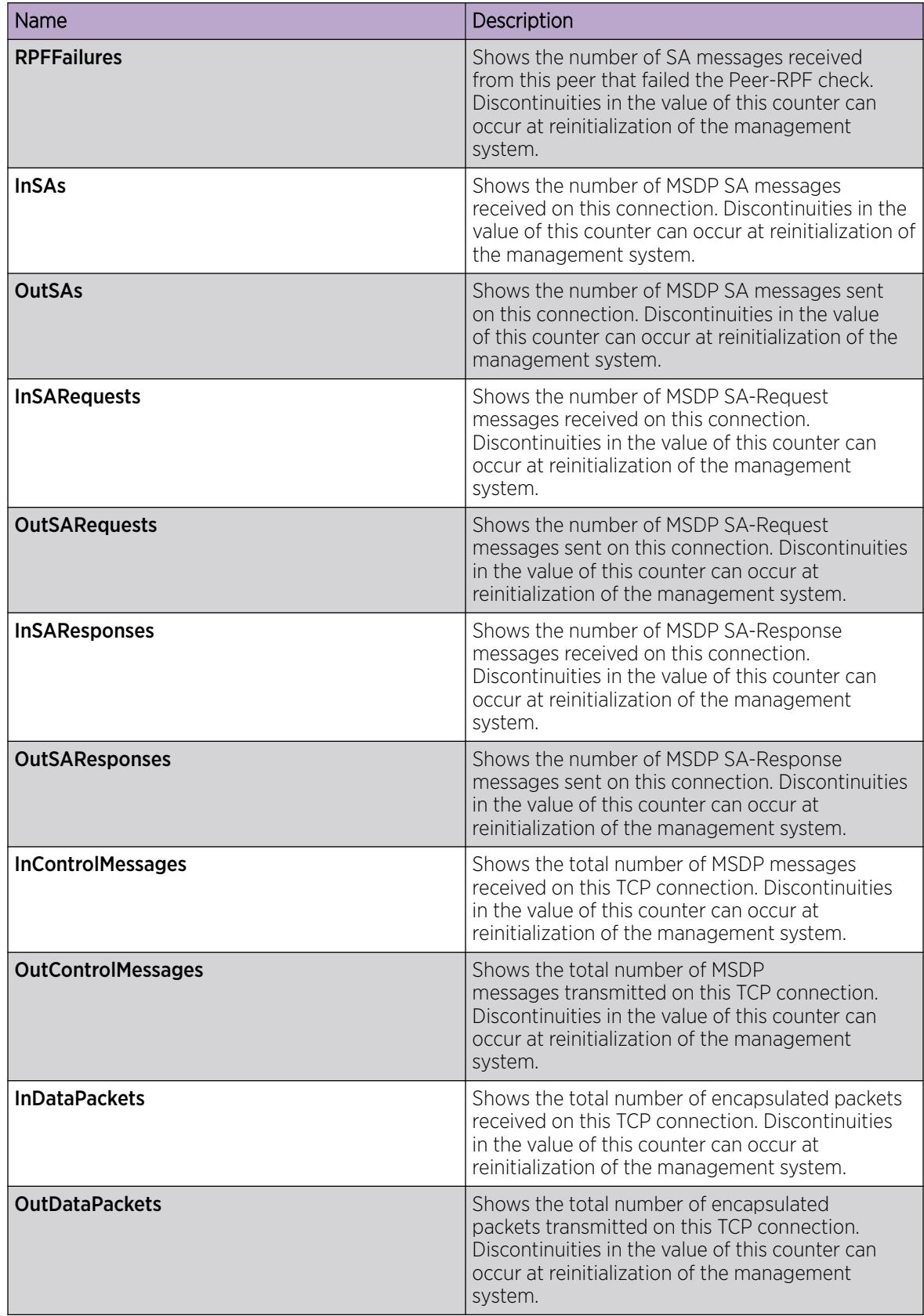

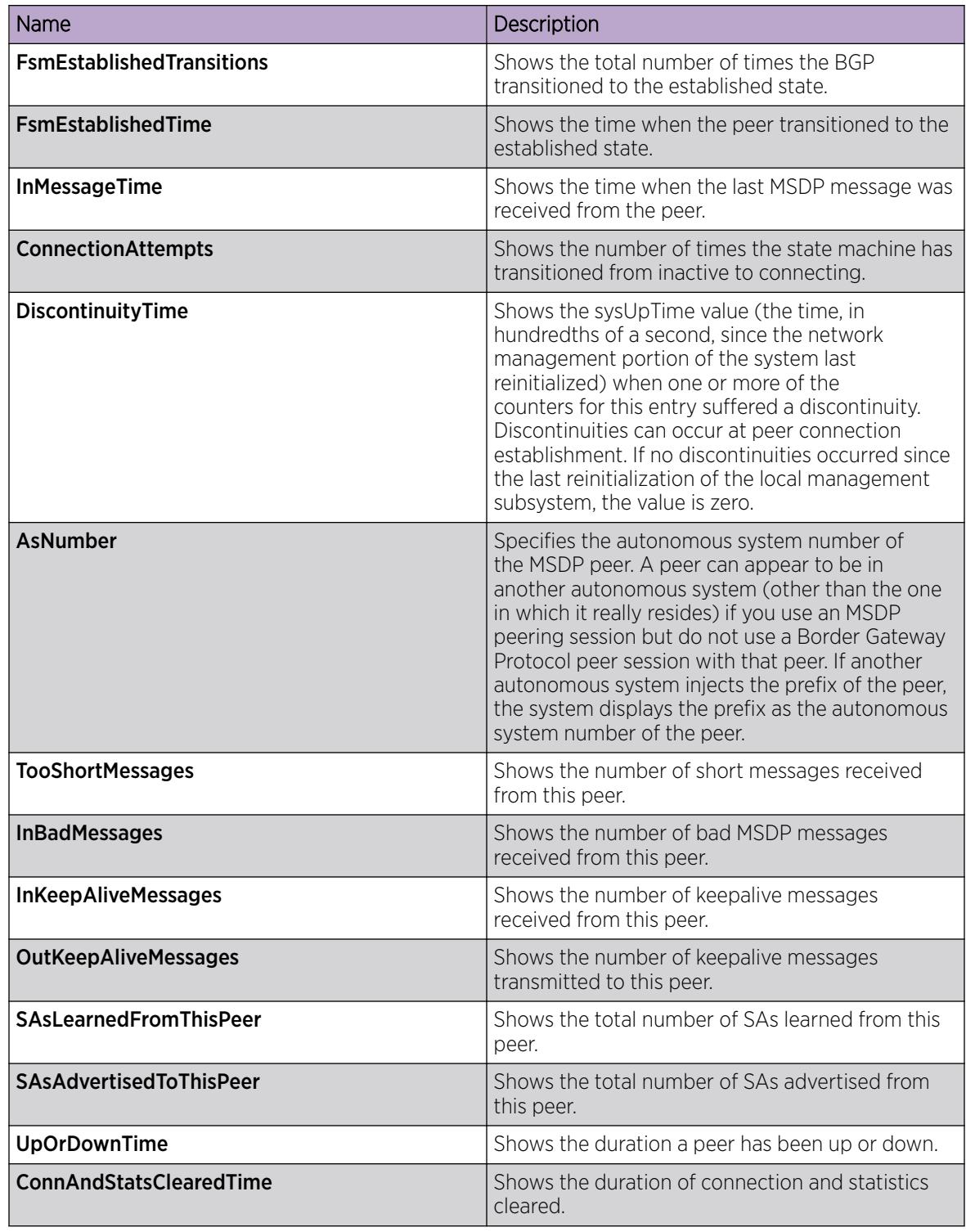

# *Configuring the MSDP mesh groups*

Configure mesh groups to reduce SA flooding. A mesh group does not forward SA messages to other group members in the same mesh group. The originator, which is also a mesh group member, forwards SA messages to all group members. Create MSDP mesh groups from a group of meshed MSDP speakers from a domain. Do not create MSDP peerings between Controllers within the same SPB domain.
- 1. In the navigation pane, expand **Configuration**  $>$  **IP**.
- 2. Click MSDP.
- 3. Click the Mesh Group tab.
- 4. Click Insert.
- 5. In the **Name** field, type a name for the mesh group.
- 6. In the PeerAddress field, type the IP address of the peer to add the mesh group.
- 7. Click Insert.

#### Mesh Group field descriptions

Use the data in the following table to use the **Mesh Group** tab.

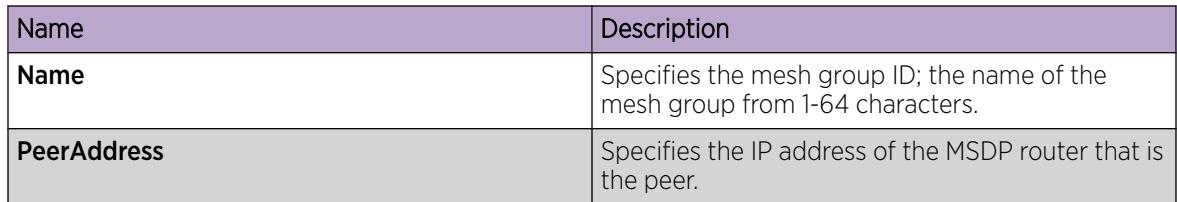

#### *Clearing the MSDP SA cache*

Clear the SA cache to clear the SA entries the router learns from all the peers or a specific peer.

#### Procedure

- 1. In the navigation pane, expand **Configuration**  $>$  **IP**.
- 2. Click MSDP.
- 3. Click the SA-Cache tab.
- 4. Click Clear SA-Cache.

#### SA-Cache field descriptions

Use the data in the following table to use the **SA-Cache** tab.

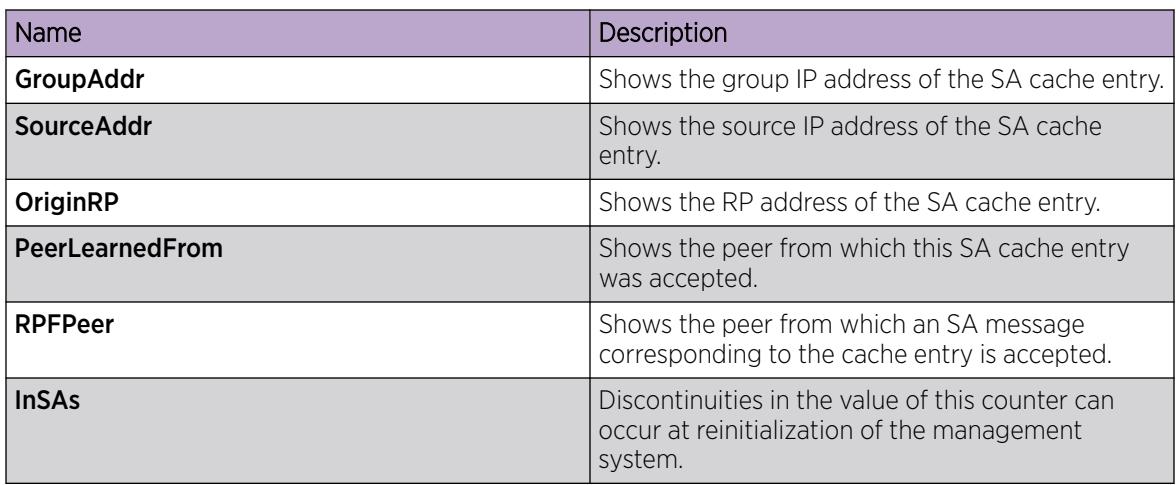

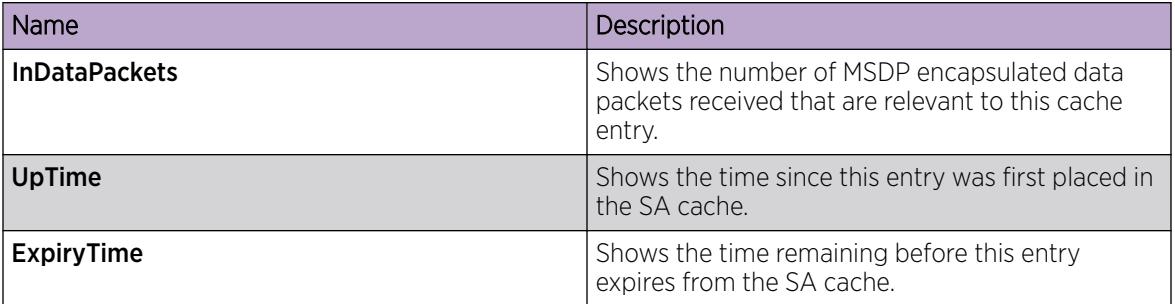

# MSDP Verification using the EDM

This section provides procedures to verify MSDP using the EDM.

#### *Viewing peer information*

#### Procedure

- 1. In the navigation pane, expand **Configuration > IP**.
- 2. Click MSDP.
- 3. Click the **Peers** tab.

#### Peers field descriptions

Use the data in the following table to use the **Peers** tab.

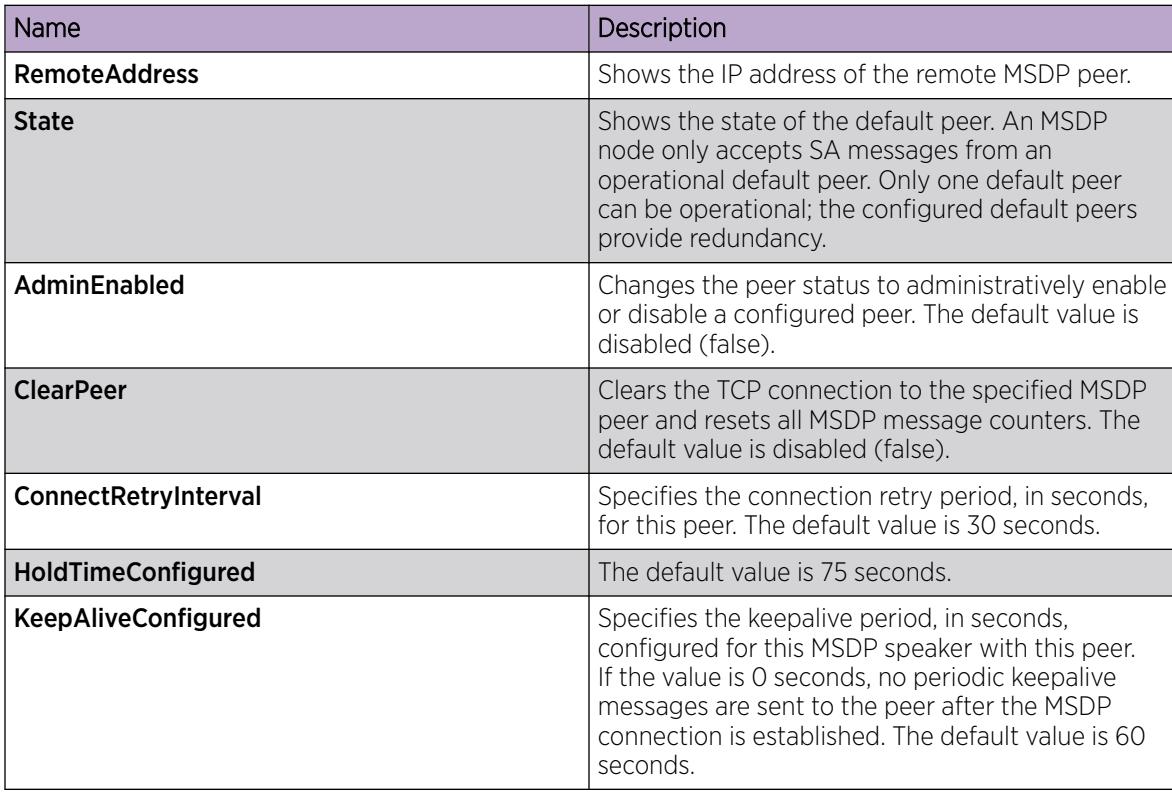

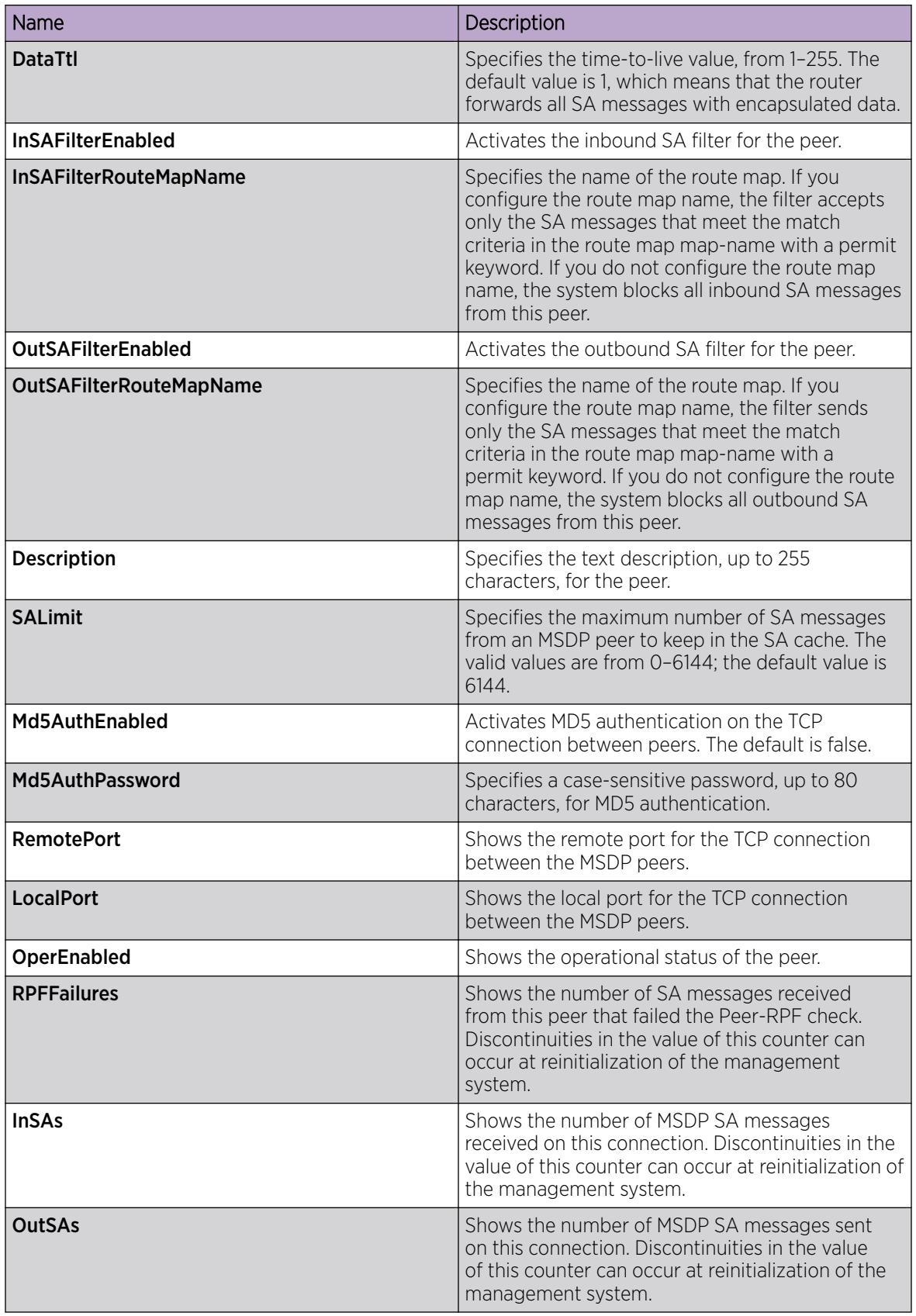

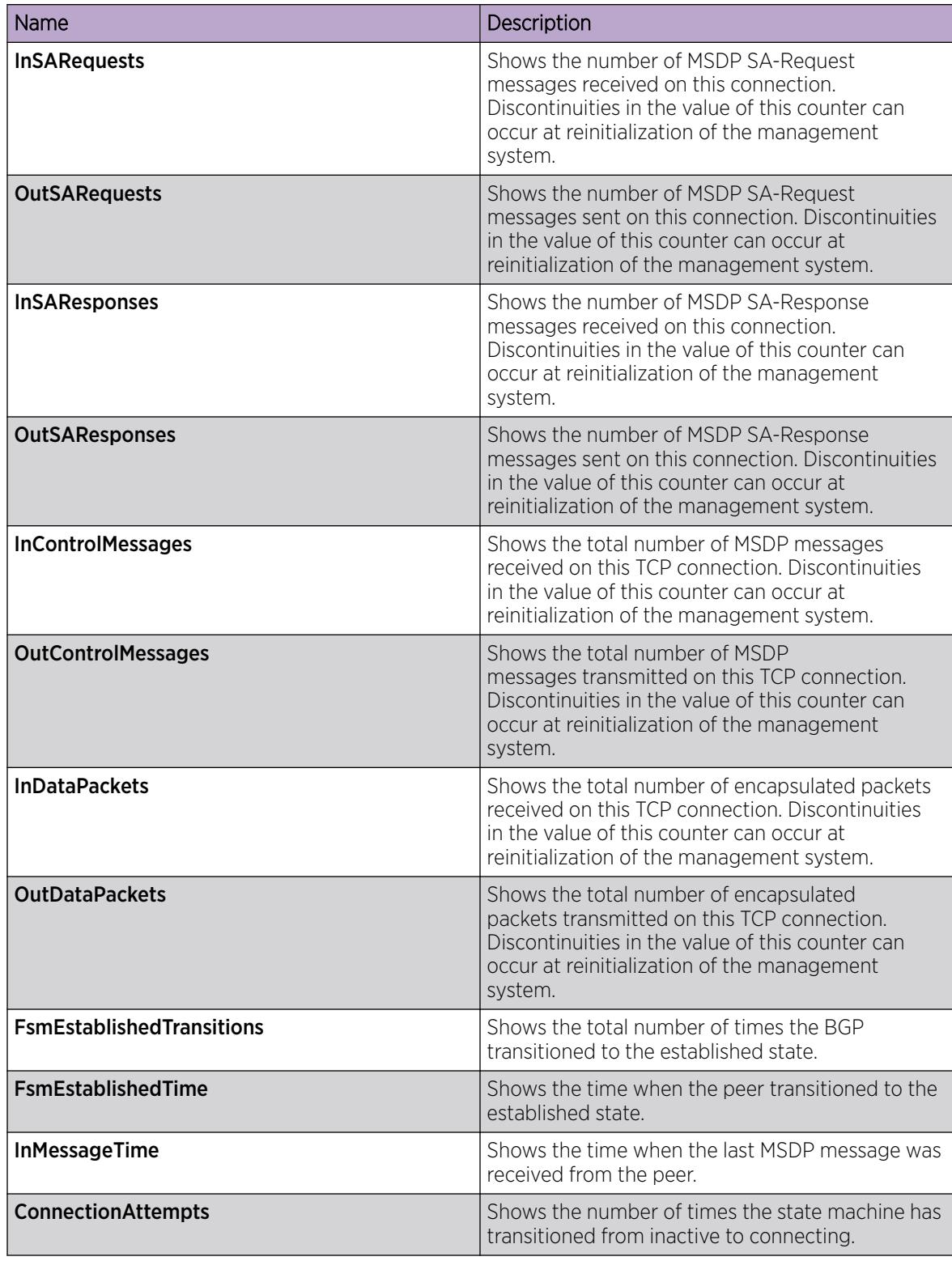

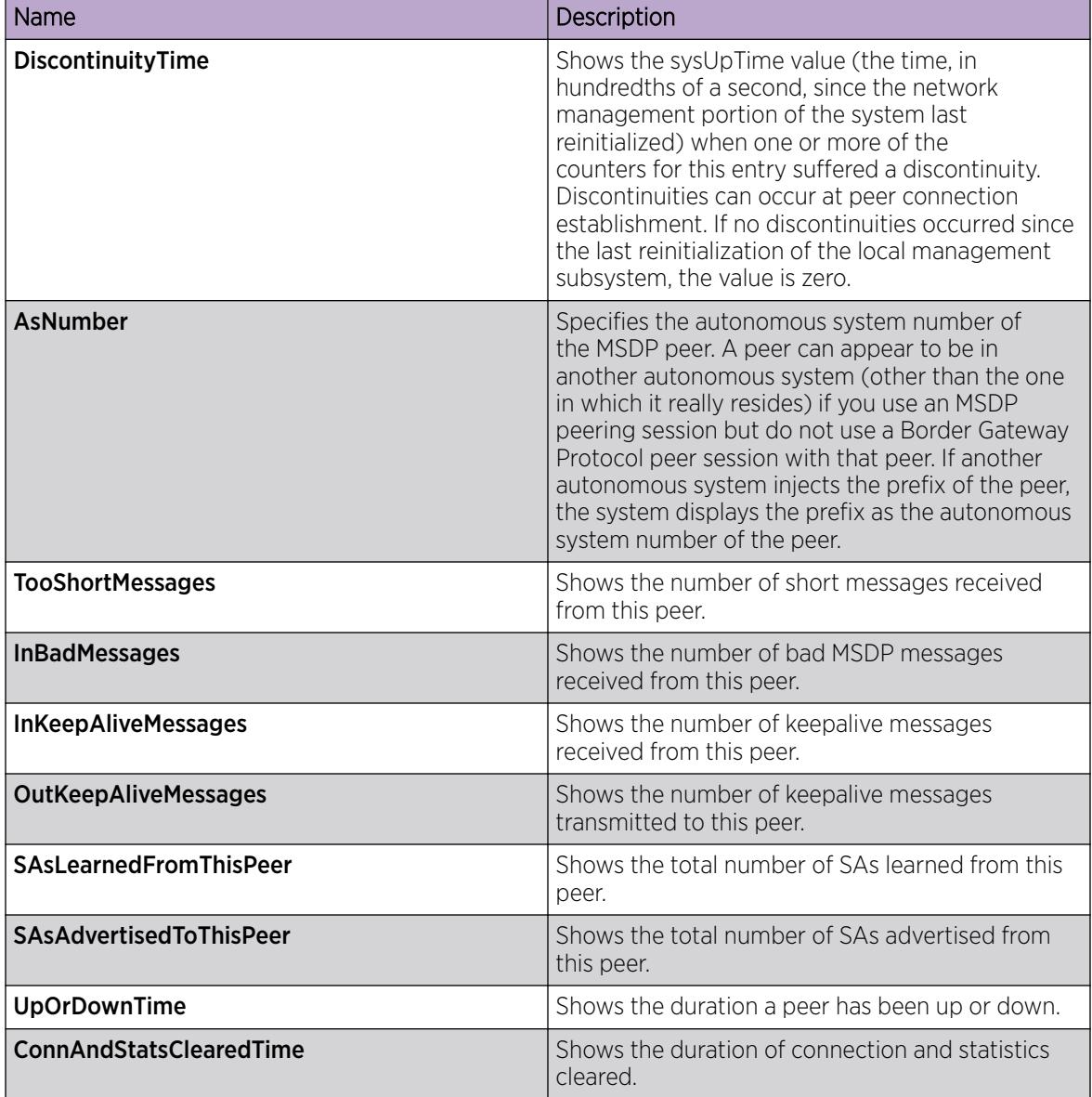

*Viewing the local SA cache*

View the local SA cache to display the (S, G) state the router learns from local Protocol Independent Multicast - Sparse Mode (PIM-SM) entries.

### Procedure

- 1. In the navigation pane, expand **Configuration > IP**.
- 2. Click MSDP.
- 3. Click the SA-Cache-Records tab.

#### SA-Cache-Records field descriptions

Use the data in the following table to use the **SA-Cache-Records** tab.

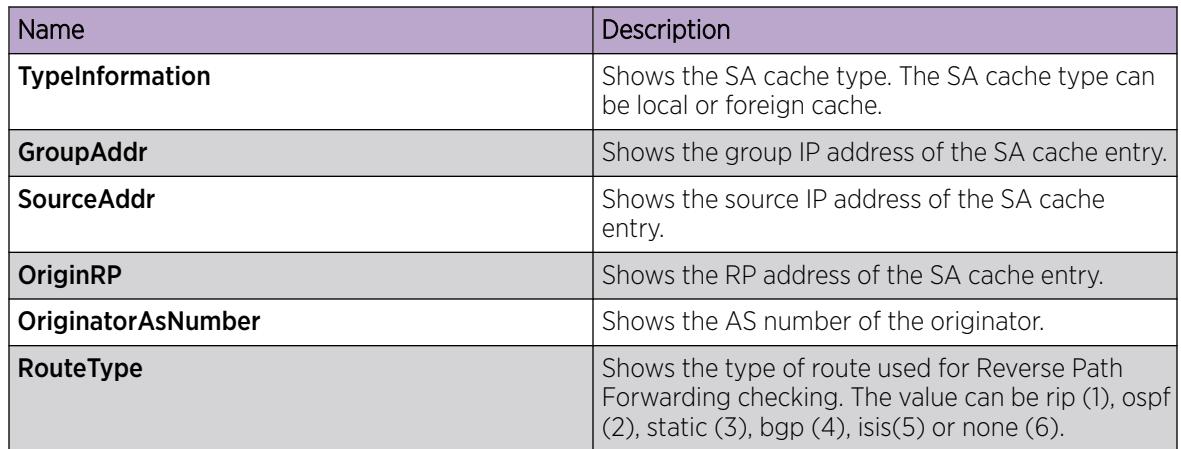

#### *Viewing the foreign SA cache*

View the foreign SA cache to display the (S, G) state the router learns from SA messages.

#### Procedure

- 1. In the navigation pane, expand **Configuration > IP**.
- 2. Click MSDP.
- 3. Click the SA-Cache-Records tab.

#### SA-Cache-Records field descriptions

Use the data in the following table to use the **SA-Cache-Records** tab.

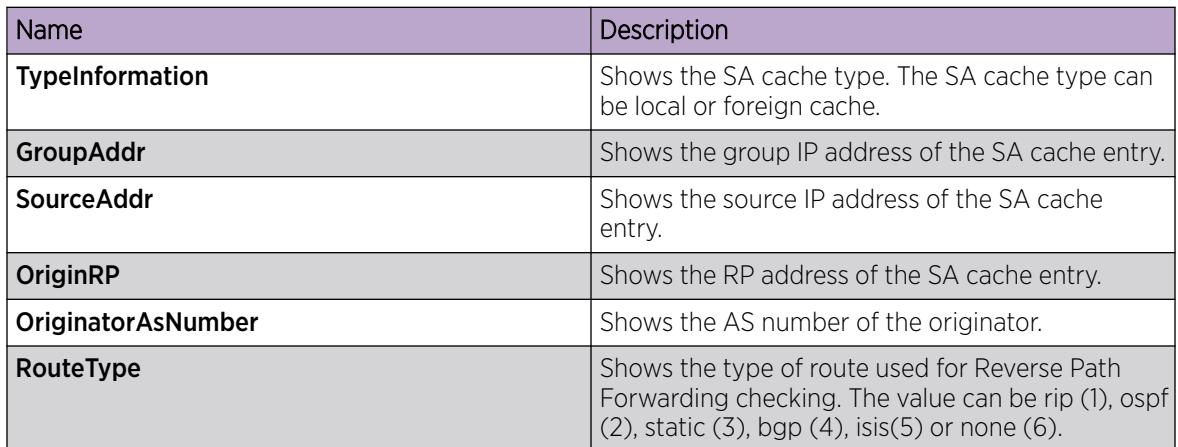

#### *Viewing the mesh group*

Configure Message Digest (MD) 5 authentication to secure control messages on the TCP connection between MSDP peers.

- 1. In the navigation pane, expand **Configuration**  $>$  **IP**.
- 2. Click MSDP.
- 3. Click the Mesh Group tab.

#### Mesh Group field descriptions

Use the data in the following table to use the **Mesh Group** tab.

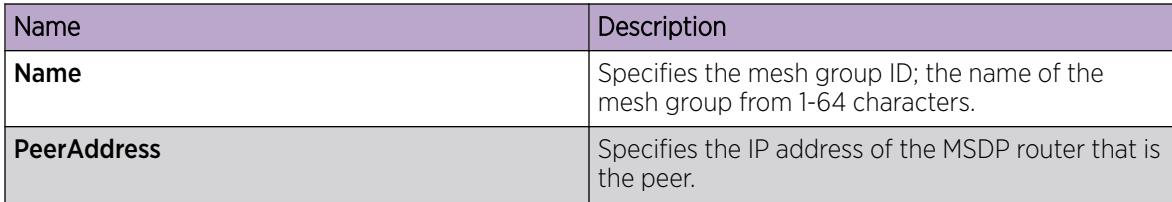

# Controller configuration

This section provides procedures to configure the Controller using Command Line Interface (CLI) and Enterprise Device Manager (EDM).

The Controller functionality is configured at the global (switch-wide) level.

# Controller Configuration using the CLI

This section provides procedures to configure controller using the command line interface (CLI).

### *Enabling the Controller*

Enable the Controller globally.

### Procedure

1. Enter IS-IS Router Configuration mode:

enable

configure terminal

router isis

2. Enable the Controller globally:

spbm *<1-100>* multicast spb-pim-gw controller *enable*

### Example

Switch:1>enable

Switch:1#configure terminal

Switch:1(config)#router isis

Switch:1(config-isis)#spbm 1 multicast spb-pim-gw controller enable

#### Variable definitions

The following table defines parameters for the **spb** command.

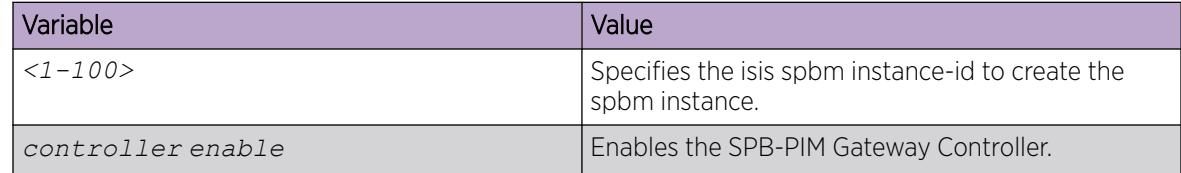

#### *Displaying the Controller admin status*

Use the following procedure to display the admin status of the Controller.

#### Procedure

- 1. To enter User EXEC mode, log on to the switch.
- 2. Display the Controller Status:

show isis spbm

#### Example

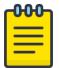

# Note

The SPB-PIM-GW column displays either Controller, Gateway, or Controller/Gateway if the Controller and or Gateway functionality is configured.

```
Switch:1>show isis spbm
```
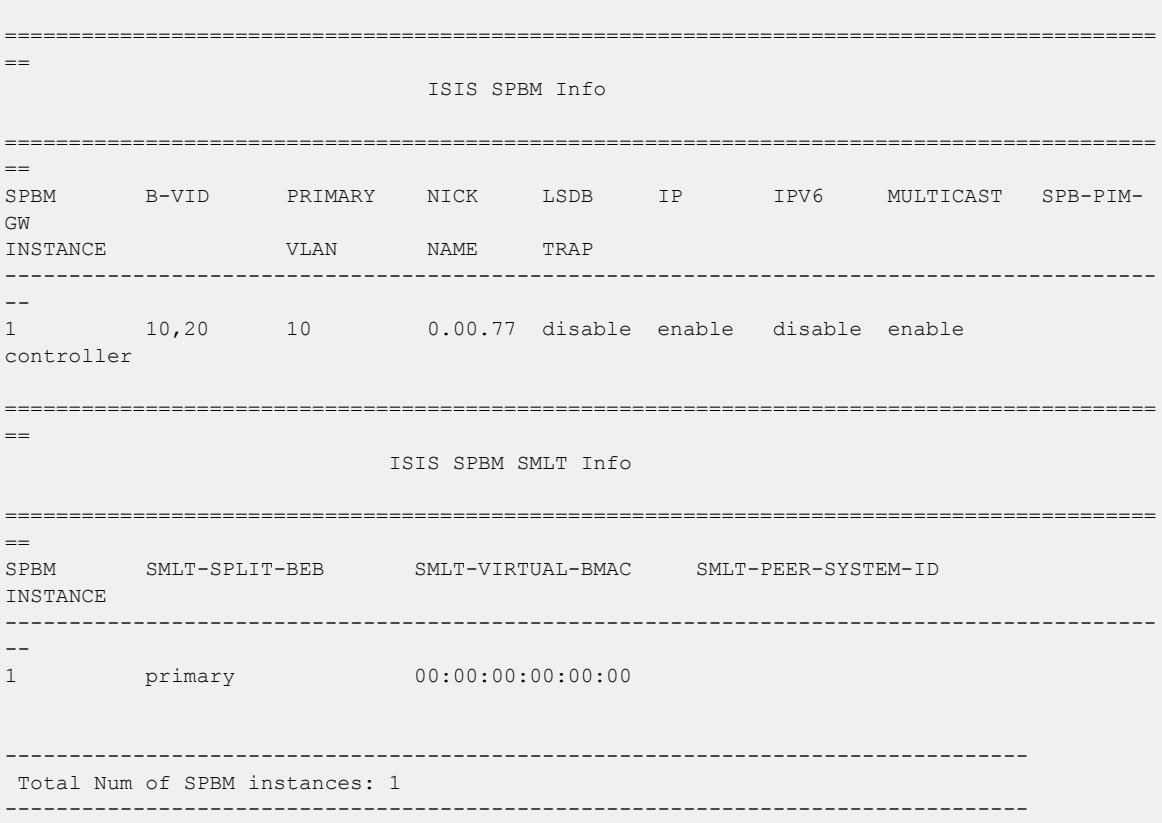

#### *Displaying the active Controller and Gateway Nodes*

Use the following procedure to display the active Controllers and Gateways in the SPBM domain.

#### Procedure

- 1. To enter User EXEC mode, log on to the switch.
- 2. Display the SPB-PIM Gateway active Controller and Gateway Nodes: show ip spb–pim–gw node [controller | gateway] [spb-node-as-mac]

#### Example

Display all node lists:

```
Switch:1>show ip spb-pim-gw node
      ========================================================================================
                                         Spb-pim-gw Active Controller/Gateway
========================================================================================
HOST-NAME Role 
--------------- ---------------
BEB3-4037 Gateway 
BEB5-4011 Controller 
Total Number of Nodes = 2/2
----------------------------------------------------------------------------------------
```
Display Controller node lists only:

Switch:1>show ip spb-pim-gw node controller

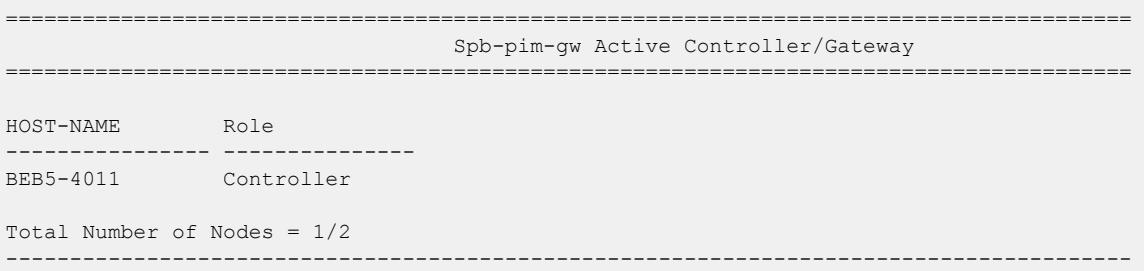

Display Gateway node lists only:

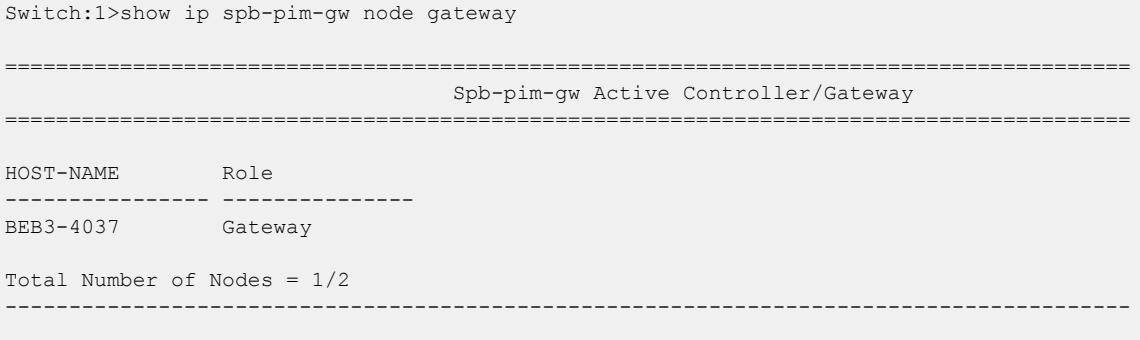

Display all node lists with MAC address:

Switch:1>show ip spb-pim-gw node spb-node-as-mac

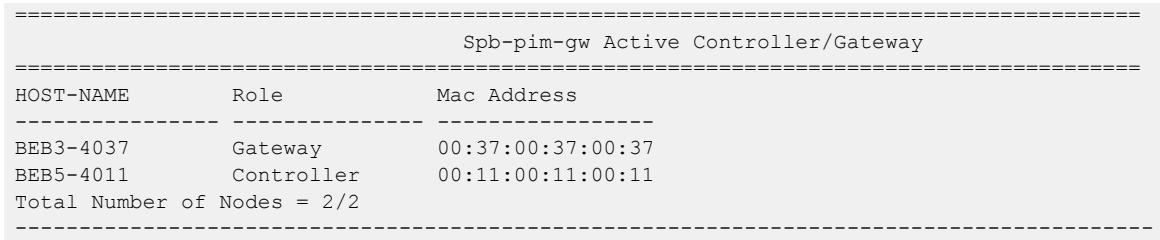

Display Controller node lists with MAC address:

Switch:1>show ip spb-pim-gw node controller spb-node-as-mac ======================================================================================== Spb-pim-gw Active Controller/Gateway ======================================================================================== HOST-NAME Role Mac Address ---------------- --------------- ----------------- BEB5-4011 Controller 00:11:00:11:00:11 Total Number of Nodes = 1/2 ----------------------------------------------------------------------------------------

Display Gateway node lists with MAC address:

Switch:1>show ip spb-pim-gw node gateway spb-node-as-mac

```
========================================================================================
                                            Spb-pim-gw Active Controller/Gateway
     ========================================================================================
HOST-NAME Role Mac Address 
---------------- --------------- -----------------
BEB3-4037 Gateway 00:37:00:37:00:37
Total Number of Nodes = 1/2
----------------------------------------------------------------------------------------
```
*Configuring a static foreign source on the global router*

Configure a static foreign source on the global router. Configuration is done at the Controller. Statically configure foreign sources, such as streams in a Source Specific Multicast (SSM) group range that are not advertised by the foreign network through MSDP. Non-SSM range group multicast address streams are advertised by MSDP and do not need to be statically configured.

#### Procedure

1. Enter Global Configuration mode:

enable

- configure terminal
- 2. Configure a static foreign source:

```
ip spb-pim-gw foreign-source {A.B.C.D} group {A.B.C.D}
```
#### Example

Switch:1>enable

Switch:1#configure terminal

Switch:1(config)#ip spb-pim-gw foreign-source 10.0.0.1 group 240.0.0.1

#### Variable definitions

The following table defines parameters for the **ip spb-pim-gw** command.

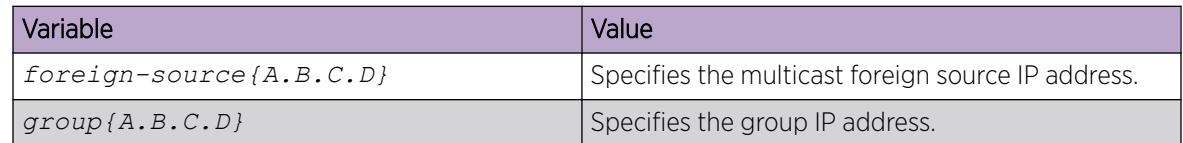

#### *Configuring a static foreign source on a VRF*

Configure a static foreign source on a VRF, configuration is done at the Controller.

#### Procedure

1. Enter VRF Router Configuration mode for a specific VRF context:

enable

configure terminal

router vrf *WORD<1-16>*

2. Configure a static foreign source:

ip spb-pim-gw foreign-source *{A.B.C.D}* group *{A.B.C.D}*

#### Example

In the following example, vrf-10 is configured with vrf id 10.

Switch:1>enable

Switch:1#configure terminal

Switch:1(config)#router vrf vrf-10

```
Switch:1(router-vrf)#ip spb-pim-gw foreign-source 10.0.0.1 group
240.0.0.1
```
#### Variable definitions

The following table defines parameters for the **ip spb-pim-gw** command.

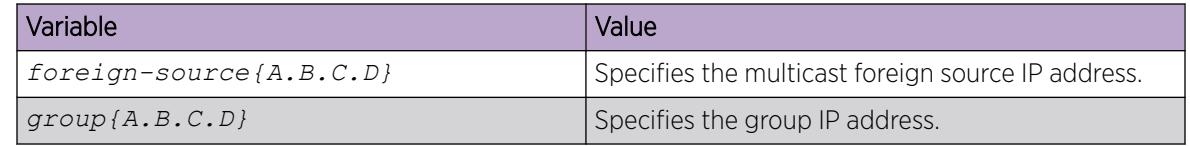

#### *Displaying foreign sources*

Use the following procedure to display the foreign sources learned from MSDP or statically configured at the Controller.

- 1. To enter User EXEC mode, log on to the switch.
- 2. Display the foreign source information:

```
show ip spb-pim-gw foreign-source [all] [controller | gateway] [vrf
WORD<0-16>] [vrfids WORD<0-512>] [source {A.B.C.D}] [group {A.B.C.D}]
[static | msdp] [spb-node-as-mac]
```
#### Example

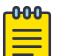

# Note

The command **show ip spb-pim-gw**, which specifies the parameter *controller*, the OWNER column displays the RP address of the MSDP peer from which the foreign source was learned. If the *gateway* parameter is specified, then the OWNER column displays MSDP rather than the actual RP address.

```
Switch:1>show ip spb-pim-gw foreign-source controller
==========================================================================================
==
SPB-PIM-GW Controller Foreign Source
==========================================================================================
==
SOURCE GROUP SPB-PIM-GW VRF OWNER 
------------------------------------------------------------------------------------------
--
10.0.0.1 240.0.0.1 beb-1 GlobalRouter 47.17.0.1 
10.0.0.2 240.0.0.2 beb-1 GlobalRouter static 
10.0.0.3 240.0.0.3 - GlobalRouter 47.17.0.2 
------------------------------------------------------------------------------------------
--
```
Display the foreign sources from a specific VRF:

```
Switch:1>show ip spb-pim-gw foreign-source controller vrf green
==========================================================================================
-SPB-PIM-GW Controller Foreign Source
==========================================================================================
-SOURCE GROUP SPB-PIM-GW VRF OWNER 
------------------------------------------------------------------------------------------
--
10.0.0.1 240.0.0.1 beb-1 green 47.17.0.1 
10.0.0.2 240.0.0.2 beb-1 green static<br>
\begin{array}{ccc}\n & \text{green} \\
 & \text{green} \\
 & \text{green} \\
 & \text{green}\n\end{array}10.0.0.3 240.0.0.3 - green 47.17.0.2 
------------------------------------------------------------------------------------------
--
```
Display all the foreign sources at the Controller with the Gateway in the SPB-PIM-GW shown as a mac address rather than a nickname:

```
Switch:1>show ip spb-pim-gw foreign-source controller vrf green spb-node-as-mac
==========================================================================================
==
SPB-PIM-GW Controller Foreign Source
==========================================================================================
\overline{\phantom{0}}SOURCE GROUP SPB-PIM-GW VRF OWNER
```
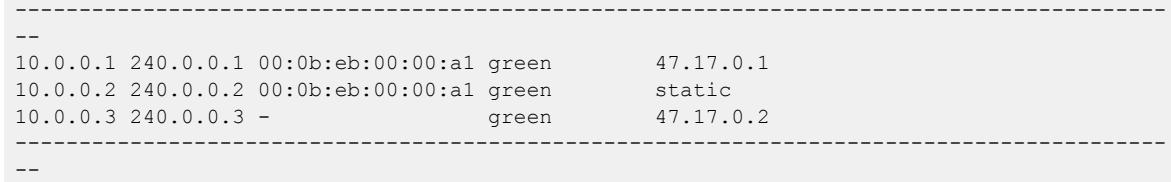

#### Variable definitions

The following table defines parameters for the **show ip spb-pim-gw foreign source** command.

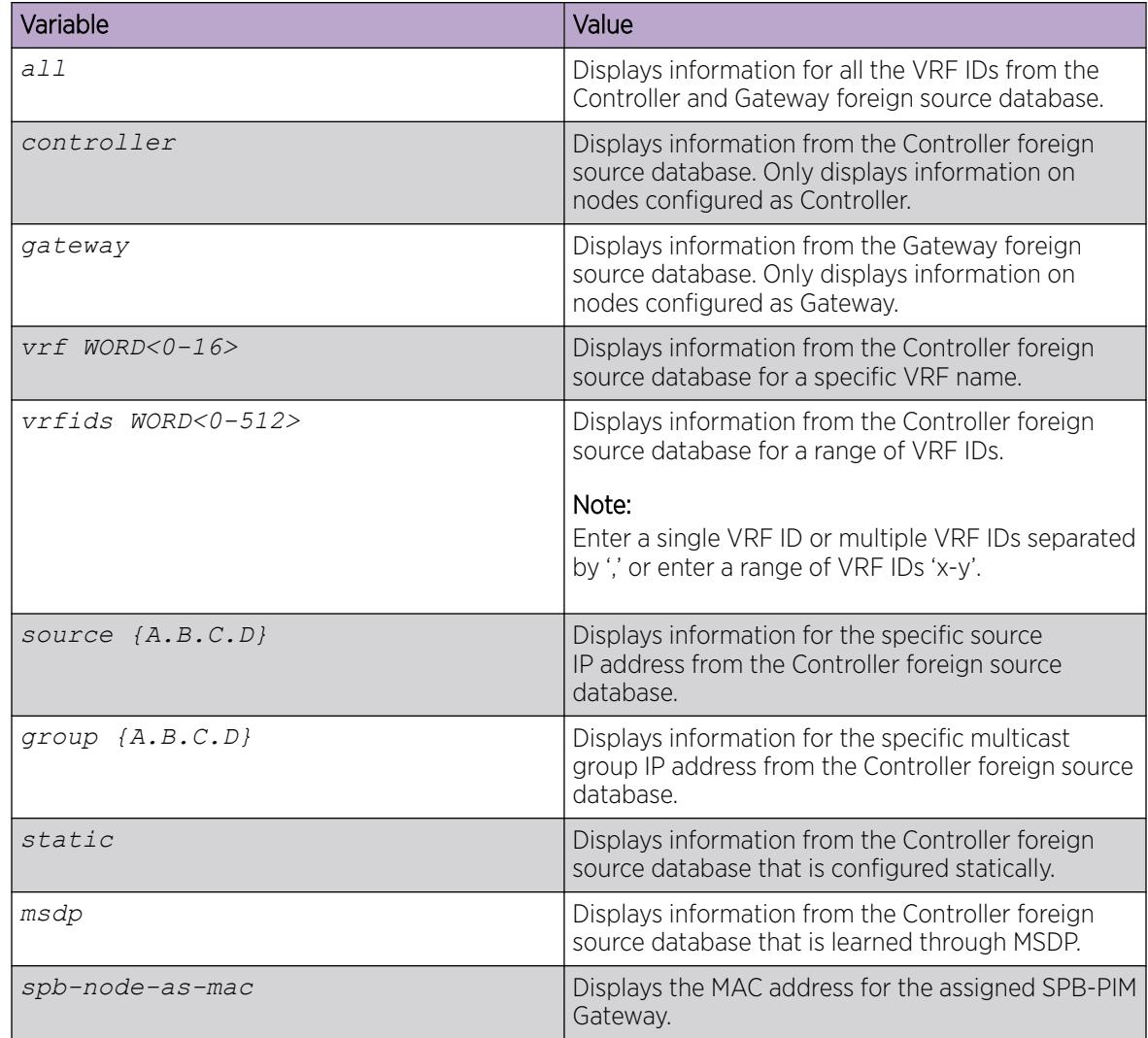

#### *Displaying Multicast over Fabric Connect sources*

Use the following procedure to display all the SPB Multicast over Fabric Connect sources distributed to MSDP. This procedure is only valid on a Controller node.

- 1. To enter User EXEC mode, log on to the switch.
- 2. Display the SPB source information:

```
show ip spb-pim-gw spbmc-source [vrf WORD<1-32>] [vrfids WORD<0-512>]
[source {A.B.C.D}] [group {A.B.C.D}] [originator WORD<1-32>] [spb-
node-as-mac]
```
#### Example

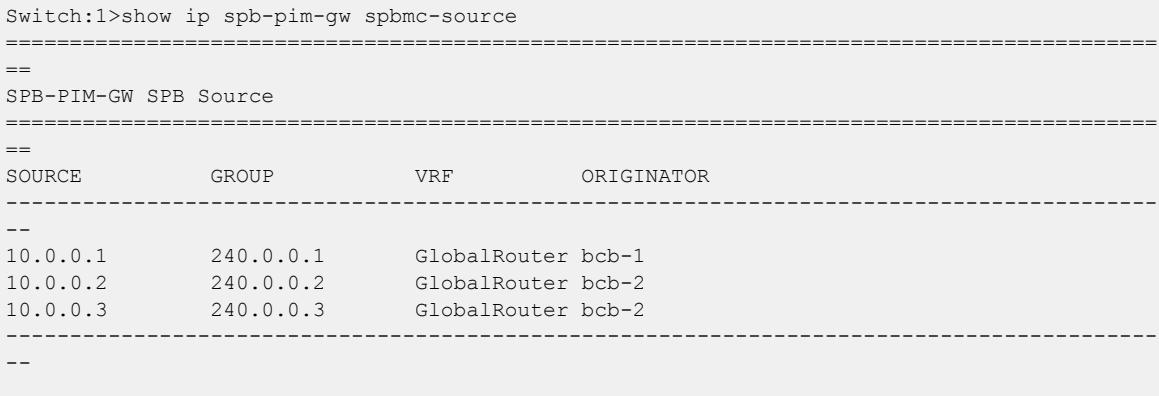

Display the SPB Multicast over Fabric Connect from a specific VRF:

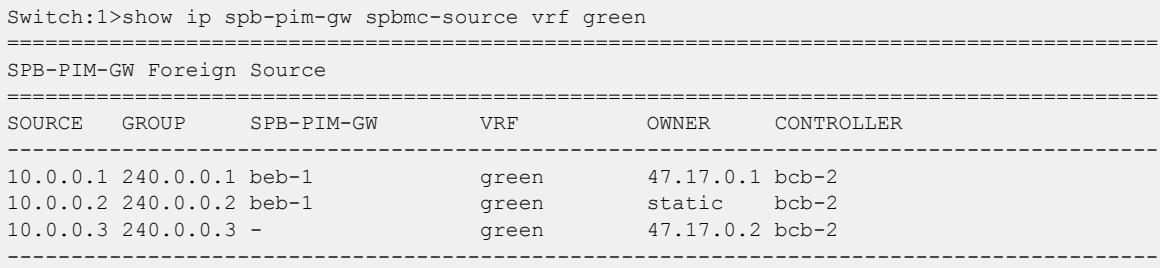

Display all the SPB Multicast over Fabric Connect sources advertised to MSDP with the originator value shown as a MAC address rather than a host name:

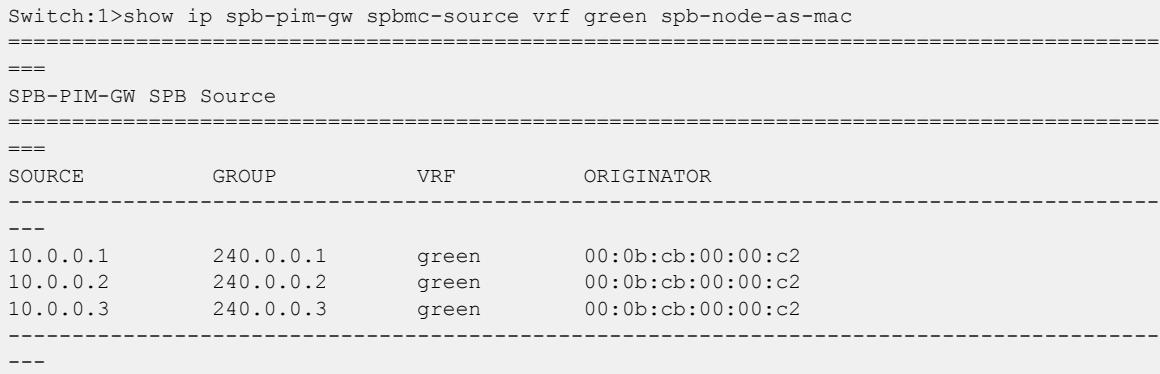

#### Variable definitions

The following table defines parameters for the **show ip spb-pim-gw spbmc-source** command.

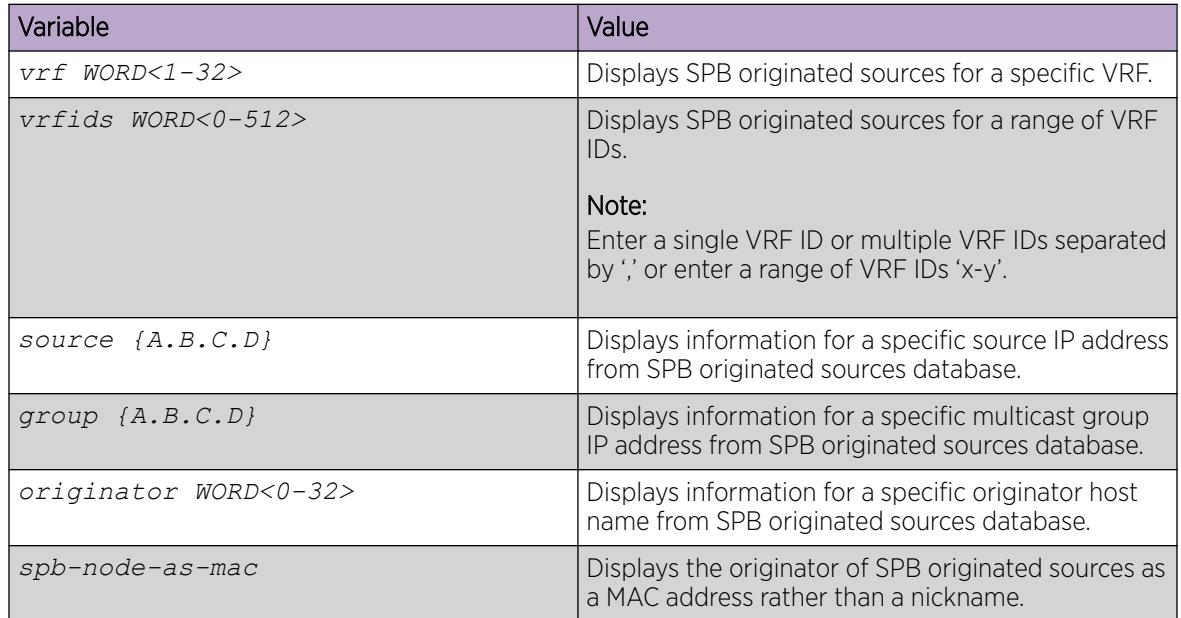

# Controller Configuration using the EDM

This section provides procedures to configure controller using the EDM.

### *Enabling the Controller*

Enable the Controller globally.

#### Procedure

- 1. In the navigation pane, expand **Configuration > Fabric**.
- 2. Select SPBM.
- 3. In the row for the SPBM, double click the McastSpbPimGwControllerEnable field, and then select true.
- 4. Select Apply.

#### SPBM field descriptions

Use the data in the following table to use the **SPBM** tab.

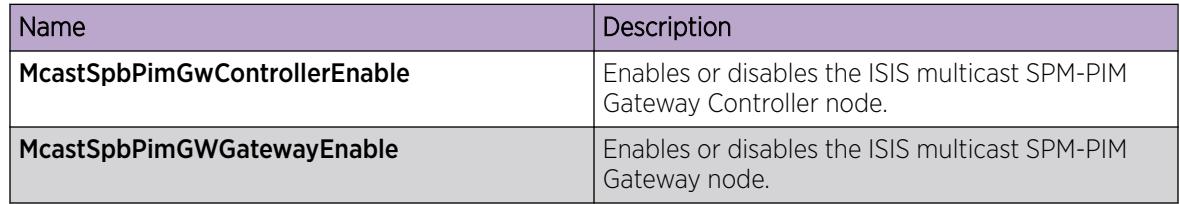

#### *Displaying the Controller and Gateway admin status*

Use the following procedure to display the admin status of the Controller and Gateway.

#### Procedure

- 1. In the navigation pane, expand **Configuration**  $>$  **Fabric**.
- 2. Select SPBM.
- 3. Select the **SPBM** tab.

#### *Displaying active Controller and Gateway nodes*

Use the following procedure to display the active Controllers and Gateways in the SPBM domain.

#### Procedure

- 1. In the navigation pane, expand **Configuration**  $>$  **IP**.
- 2. Click SPB-PIM-GW.
- 3. Click the **Node** tab.

#### Node field descriptions

Use the data in the following table to use the **Node** tab.

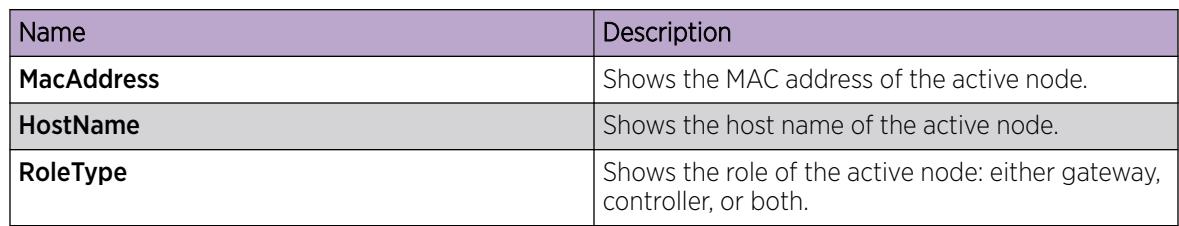

#### *Configuring a static foreign source globally*

Configure a static foreign source on the global router. Configuration is done at the Controller.

#### Procedure

- 1. In the navigation pane, expand **Configuration**  $>$  **IP**.
- 2. Click SPB-PIM-GW.
- 3. Click the **Controller-Foreign-Source** tab.
- 4. Click Insert.
- 5. In the **SourceAddress** box, type the multicast foreign source IP address.
- 6. In the GroupAddress box, type the group IP address.
- 7. Click Insert.

#### Controller-Foreign-Source field descriptions

Use the data in the following table to use the **Controller-Foreign-Source** tab.

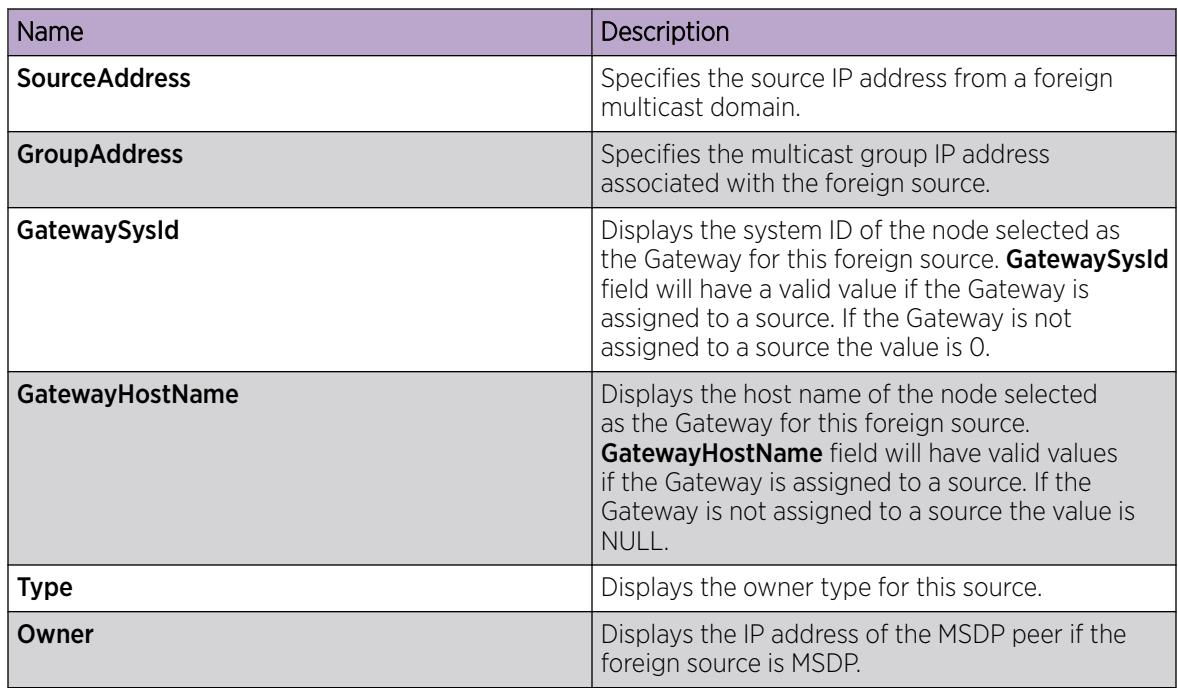

#### *Configuring a static foreign source on a VRF*

Configure a static foreign source on a VRF. Configuration is done at the Controller.

### Procedure

- 1. In the navigation pane, expand Configuration > VRF Context View.
- 2. Click Set VRF Context view.
- 3. Select a row and click Launch VRF Context view.
- 4. Select a switch port in the Device Physical View tab.
- 5. In the navigation pane, expand **Configuration > IP**.
- 6. Click SPB-PIM-GW.
- 7. Click the **Controller-Foreign-Source** tab.
- 8. Click Insert.
- 9. In the **SourceAddress** box, type the multicast foreign source IP address.
- 10. In the GroupAddress box, type the group IP address.
- 11. Click Insert.

#### Controller-Foreign-Source field descriptions

Use the data in the following table to use the **Controller-Foreign-Source** tab.

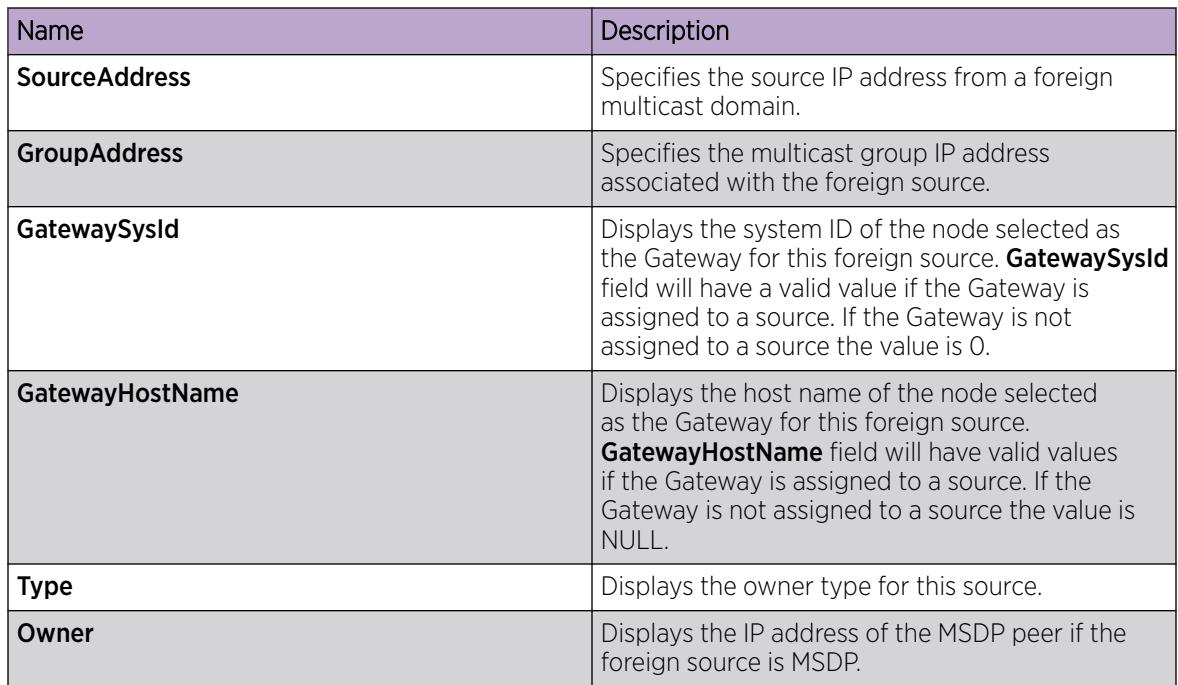

#### *Displaying foreign sources*

Use the following procedure to display the foreign sources learned from MSDP or statically configured at the Controller.

### Procedure

- 1. In the navigation pane, expand **Configuration** > IP.
- 2. Click SPB-PIM-GW.
- 3. Click the **Controller-Foreign-Source** tab.

#### Controller-Foreign-Source field descriptions

Use the data in the following table to use the **Controller-Foreign-Source** tab.

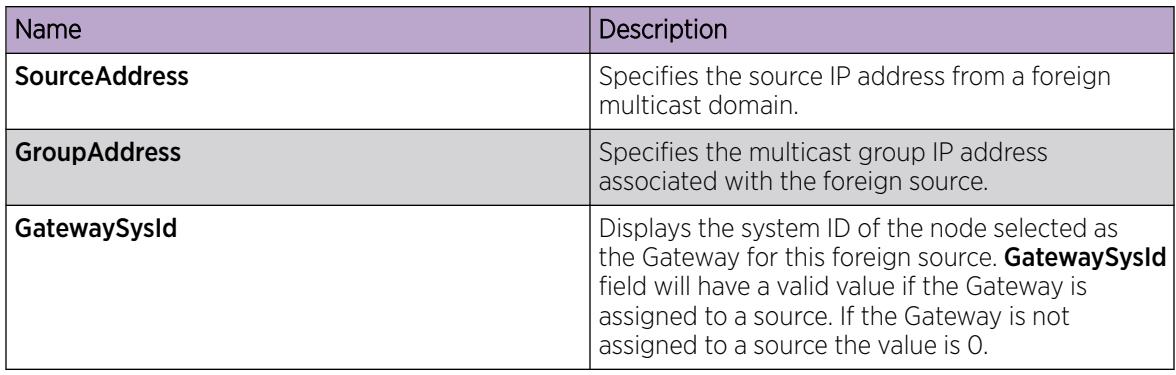

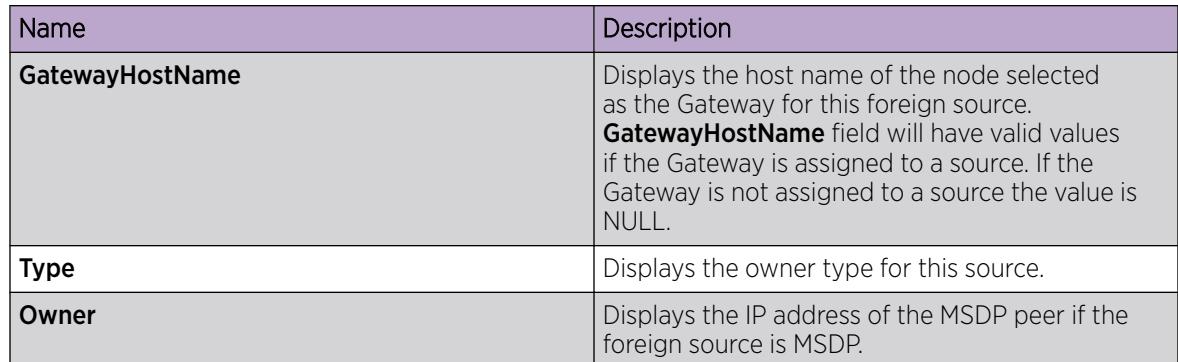

#### *Displaying Multicast over Fabric Connect sources*

Use the following procedure to display all the SPB Multicast over Fabric Connect sources distributed to MSDP.

#### Procedure

- 1. In the navigation pane, expand **Configuration**  $>$  **IP**.
- 2. Click SPB-PIM-GW.
- 3. Click the spbm-source tab.

#### Spbmc-Source field descriptions

Use the data in the following table to use the **Spbmc-Source** tab.

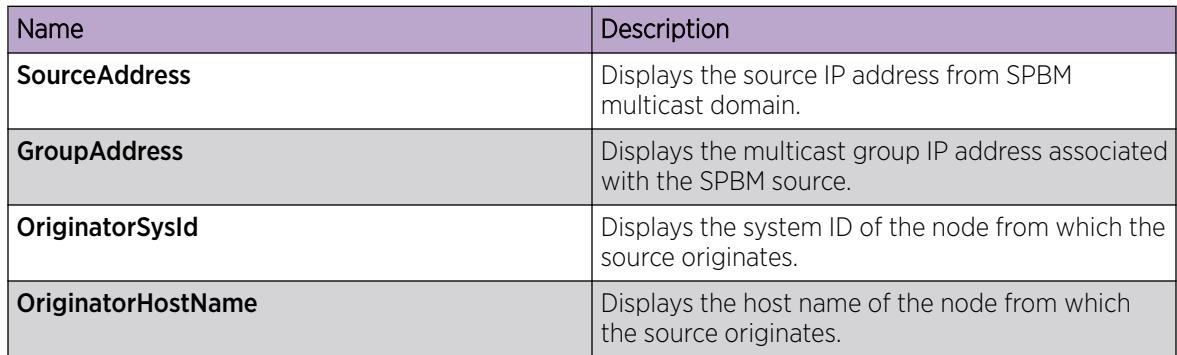

# Gateway configuration

This section provides procedures to configure the Gateway using Command Line Interface (CLI) and Enterprise Device Manager (EDM).

The Gateway functionality is configured at the global (switch-wide) level. SPB-PIM Gateway Interfaces are configured at the interface level. For more information on SPB-PIM Gateway Interfaces configuration, see [SPB-PIM Gateway interface configuration](#page-3336-0) on page 3337.

# Gateway Configuration using the CLI

This section provides procedures to configure gateway using the command line interface (CLI).

#### *Enabling the Gateway*

Enable the Gateway at the global (switch-wide) level.

#### Procedure

1. Enter IS-IS Router Configuration mode:

enable

configure terminal

router isis

2. Enable the Gateway globally: spbm *<1-100>* multicast spb-pim-gw gateway *enable*

#### Example

Switch:1>enable

Switch:1#configure terminal

Switch:1(config)#router isis

Switch:1(config-isis)#spbm 1 multicast spb-pim-gw gateway enable

#### Variable definitions

The following table defines parameters for the **spb** command.

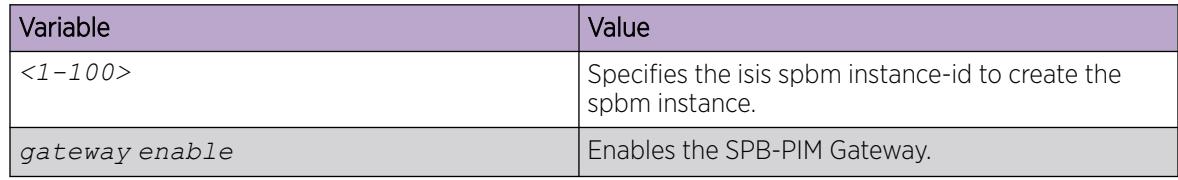

#### *Displaying the Gateway admin status*

Use the following procedure to display the admin status of the Gateway.

#### Procedure

- 1. To enter User EXEC mode, log on to the switch.
- 2. Display the Gateway admin status:

show isis spbm

#### Example

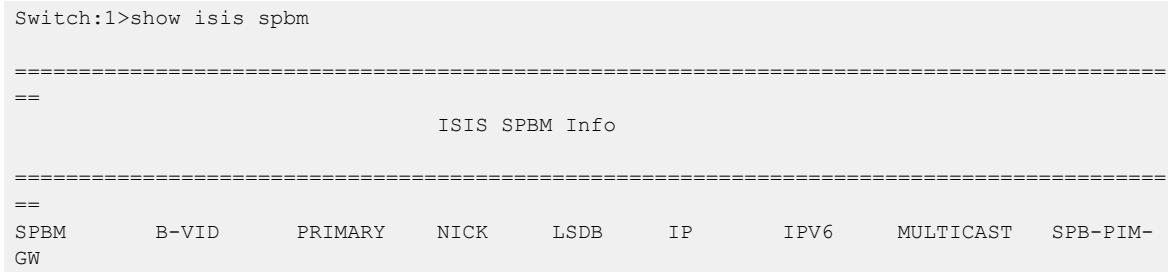

INSTANCE VLAN NAME TRAP ------------------------------------------------------------------------------------------ -- 1 10,20 10 0.00.77 disable enable disable enable Gateway ==========================================================================================  $=$  ISIS SPBM SMLT Info ========================================================================================== ==<br>SPBM SMLT-SPLIT-BEB SMLT-VIRTUAL-BMAC SMLT-PEER-SYSTEM-ID INSTANCE ------------------------------------------------------------------------------------------ -- 1 primary 00:00:00:00:00:00 -------------------------------------------------------------------------------- Total Num of SPBM instances: 1 --------------------------------------------------------------------------------

If the controller and gateway are both enabled on the node

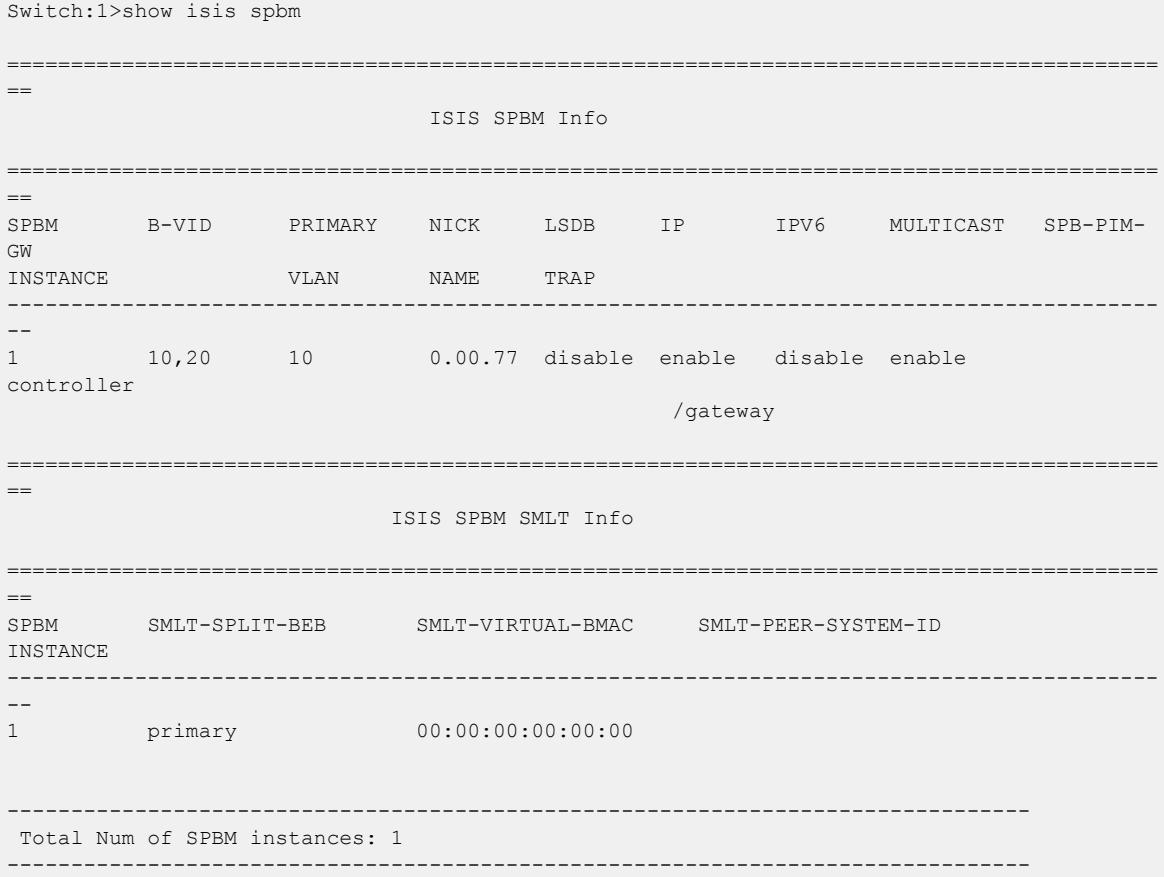

# *Displaying foreign sources information*

Use the following procedure to display the Gateway foreign sources database. If executed on a Gateway node, it displays the foreign sources assigned to the Gateway by the Controller. Foreign sources are originally learned from MSDP or statically configured on the Controller.

#### Procedure

- 1. To enter User EXEC mode, log on to the switch.
- 2. Display the foreign sources information:

```
show ip spb-pim-gw foreign-source [all] [controller | gateway] [vrf
WORD<0-16>] [vrfids WORD<0-512>] [source {A.B.C.D}] [group {A.B.C.D}]
[from-controller <0x00:0x00:0x00:0x00:0x00:0x00> | preferred][static |
msdp] [spb-node-as-mac]
```
#### Example

```
Switch:1>show ip spb-pim-gw foreign-source gateway
   ==========================================================================================
=SPB-PIM-GW Gateway Foreign Source
==========================================================================================
-SOURCE GROUP SPB-PIM-GW VRF PORT VLAN CONTROLLER OWNER
------------------------------------------------------------------------------------------
-10.0.0.1 240.0.0.1 beb-2 GlobalRouter 1/1 200 bcb-2 msdp
10.0.0.2 240.0.0.2 beb-2 GlobalRouter 1/1 200 bcb-2 static
10.0.0.3 240.0.0.3 beb-2 GlobalRouter - - bcb-2 msdp
------------------------------------------------------------------------------------------
```
--

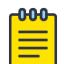

#### Note

The SPB-PIM-GW column displays the node that is selected as the Gateway for the particular source or group stream. The OWNER column displays either msdp or static depending on how the source was originally learned at the assigning Controller. The PORT and VLAN columns represent the port or VLAN toward the source.

Display the foreign sources from a specific VRF:

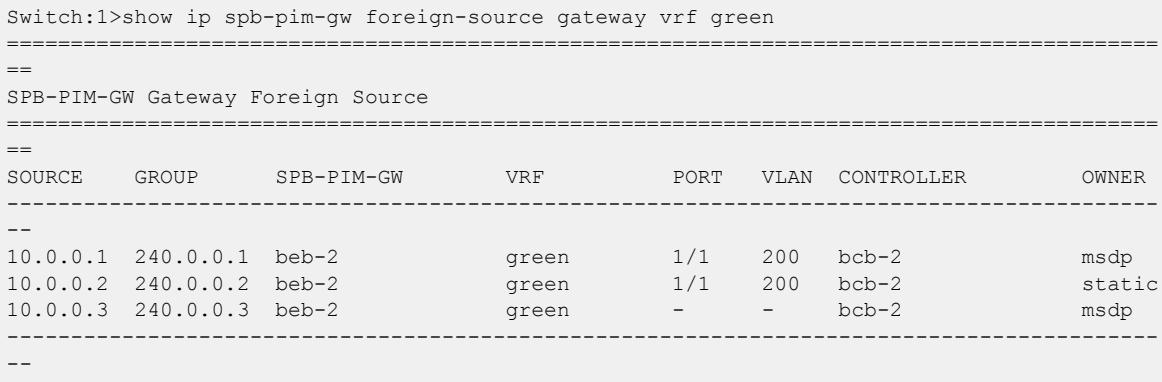

Display all the foreign sources available at the Gateway with SPB-PIM-GW and Controller as mac:

```
Switch:1>show ip spb-pim-gw foreign-source gateway vrf green spb-node-as-mac
    ==========================================================================================
==
SPB-PIM-GW Gateway Foreign Source
==========================================================================================
\overline{\phantom{0}}SOURCE GROUP SPB-PIM-GW VRF PORT VLAN CONTROLLER OWNER
------------------------------------------------------------------------------------------
-10.0.0.1 240.0.0.1 00:0b:eb:00:00:a2 green 1/1 200 00:0b:cb:00:00:c2 msdp
10.0.0.2 240.0.0.2 00:0b:eb:00:00:a2 green 1/1 200 00:0b:cb:00:00:c2 static
10.0.0.3 240.0.0.3 00:0b:eb:00:00:a2 green - - 00:0b:cb:00:00:c2 msdp
------------------------------------------------------------------------------------------
--
```
Display all the foreign sources available at the Gateway which are statically configured at the Controller:

Switch:1>show ip spb-pim-gw foreign-source gateway vrf green static

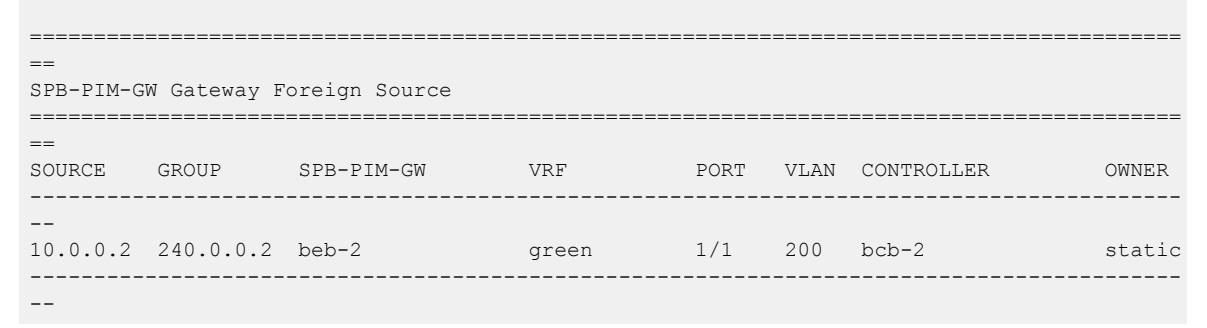

#### Variable definitions

The following table defines parameters for the **show ip spb-pim-gw foreign source** command.

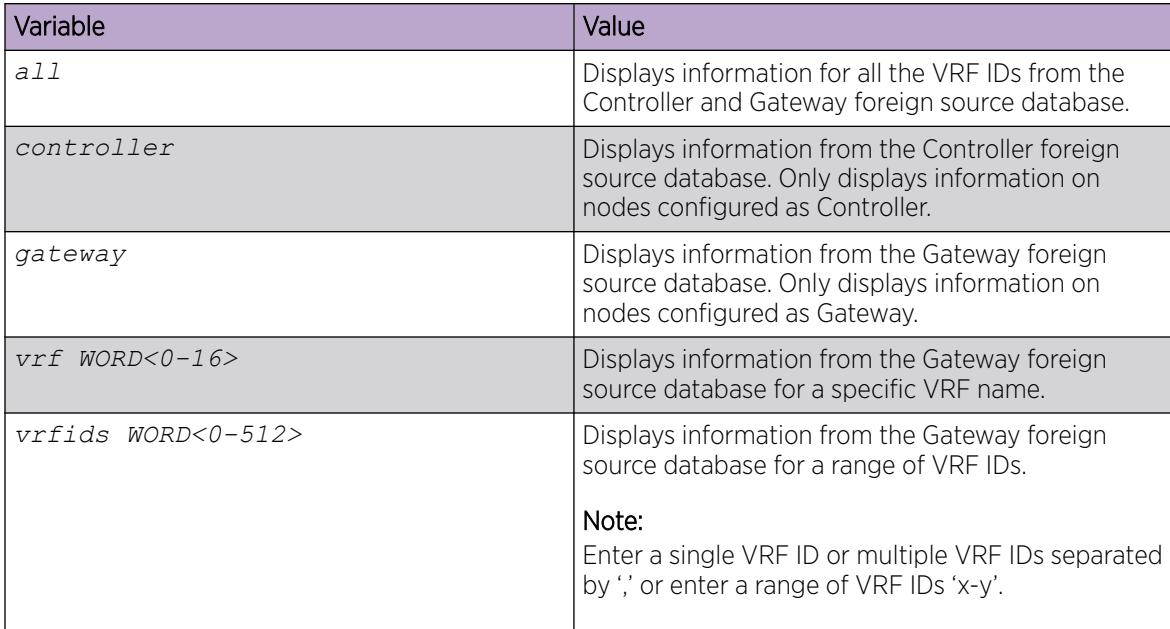

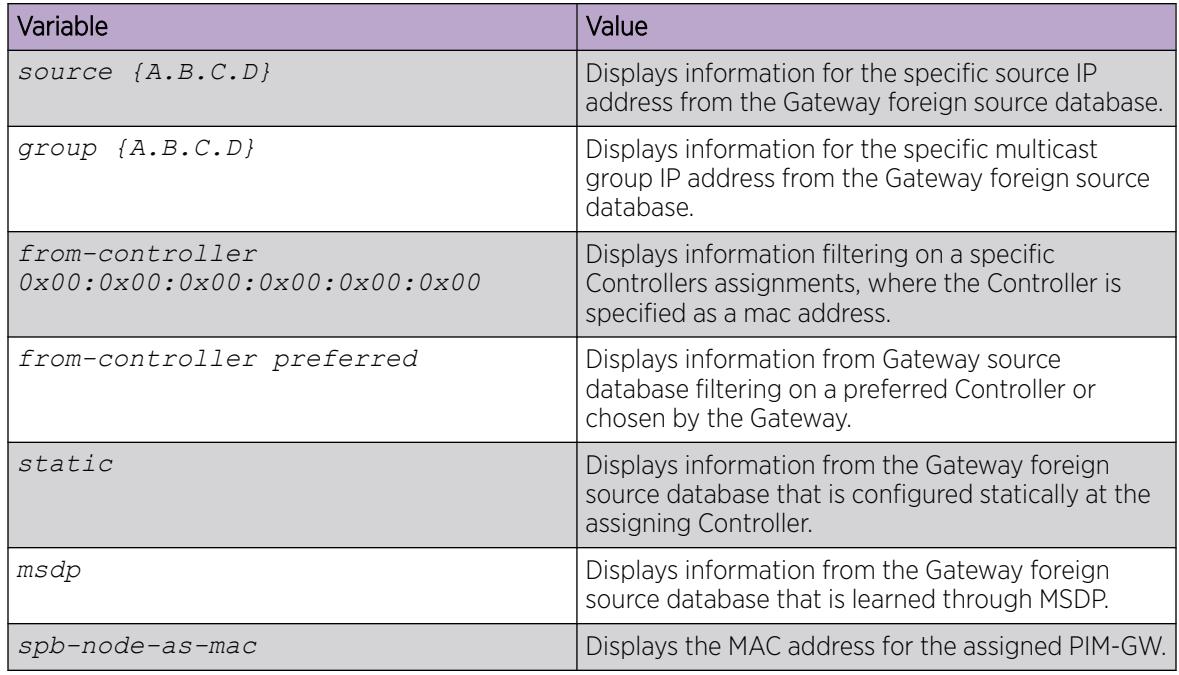

# Gateway Configuration using the EDM

This section provides procedures to configure gateway using the EDM.

### *Enabling the Gateway globally*

Use this procedure to enable the Gateway at the global (switch-wide) level.

### Procedure

- 1. In the navigation pane, expand **Configuration > Fabric**.
- 2. Select SPBM.
- 3. In the row for the SPMB, double click the McastSpbPimGwGatewayEnable field, and then select true.
- 4. Select Apply.

#### SPBM field descriptions

Use the data in the following table to use the **SPBM** tab.

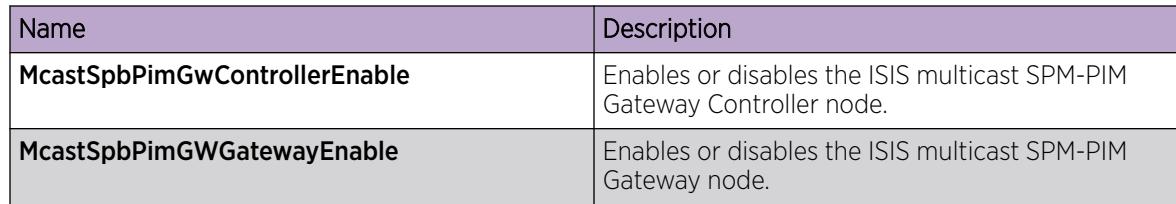

#### *Displaying foreign sources*

Use the following procedure to display the Gateway foreign source database. Foreign sources are originally learned from MSDP or statically configured on the Controller.

- <span id="page-3336-0"></span>1. In the navigation pane, expand **Configuration**  $>$  **IP**.
- 2. Click SPB-PIM-GW.
- 3. Click the Gateway-Foreign-Source tab.

#### Gateway-Foreign-Source field descriptions

Use the data in the following table to use the Gateway-Foreign-Source tab.

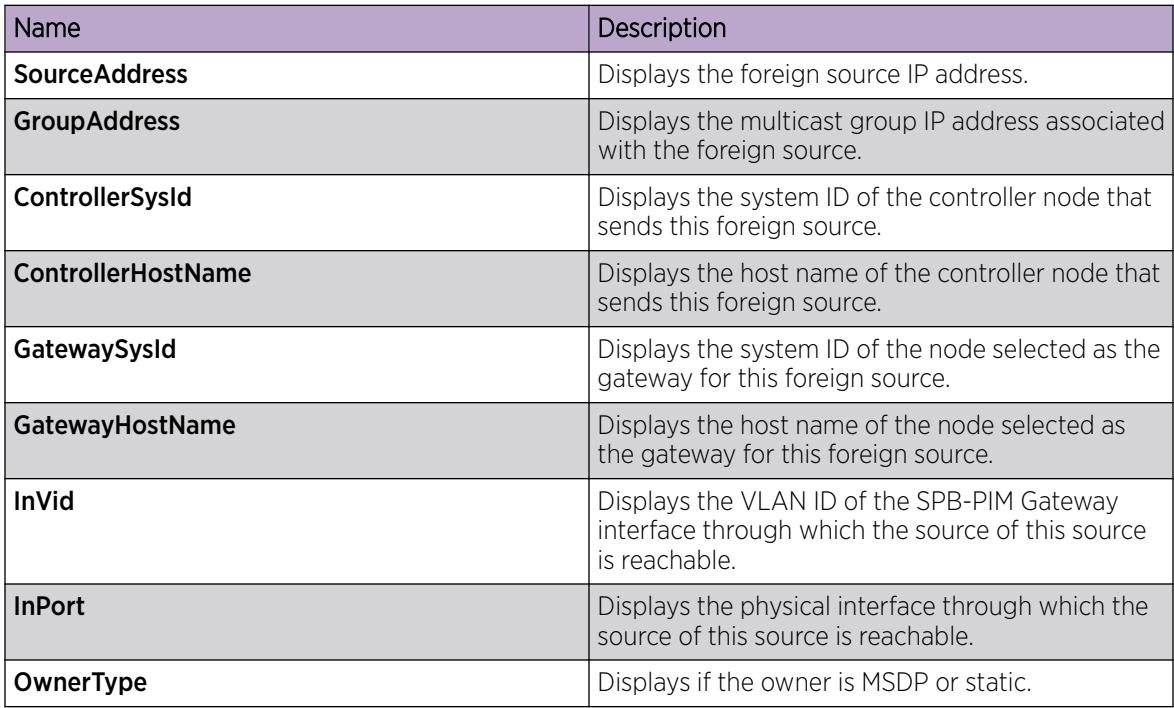

# SPB-PIM Gateway interface configuration

This section provides procedures to configure the SPB-PIM Gateway interface using the Command Line Interface (CLI) and Enterprise Device Manager (EDM).

The SPB-PIM Gateway interface is either a VLAN or a Brouter port interface. An SPB-PIM Gateway interface is configured separately from the global (switch-wide) Gateway functionality. The global Gateway configuration does not affect the administrative or the operational state of the SPB-PIM Gateway interfaces which function independently. However, the Gateway node functionality works in conjunction with the Gateway Interface functionality.Configure SPB-PIM Gateway on an interface that connects to a router in a foreign PIM or SPB multicast domain.

# SPB-PIM Gateway Interface Configuration using the CLI

This section provides procedures to configure SPB-PIM gateway interface using the command line interface (CLI).

#### *Enabling SPB-PIM Gateway on a VLAN*

Enable SPB-PIM Gateway on a VLAN interface.

1. Enter VLAN Interface Configuration mode:

enable

-000-

configure terminal

interface vlan *<1–4059>*

2. Enable SPB-PIM Gateway on a VLAN:

ip spb-pim-gw enable

# Note

SPB-PIM Gateway cannot be enabled under the following circumstances:

- If the IP interface does not exist on the VLAN. An IP Address must first be configured on the VLAN.
- If the **spbm\_config\_mode** boot flag is set to false.
- If the VLAN is configured with a circuitless IP.
- If the interface is a management VLAN.
- If **ip igmp snooping** is enabled.
- If the spb-multicast is enabled on the VLAN.
- If the VLAN has SMLT ports.
- If the VLAN has an i-sid configured.
- If the VLAN is a vIST VLAN.

#### *Enabling SPB-PIM Gateway on a brouter port interface*

Enable SPB-PIM Gateway on a brouter port.

#### Procedure

1. Enter GigabitEthernet Interface Configuration mode:

enable

configure terminal

```
interface GigabitEthernet {slot/port[/sub-port][-slot/port[/sub-port]]
[,...]}
```
#### -000 Note

If the platform supports channelization and the port is channelized, you must also specify the sub-port in the format slot/port/sub-port.

2. Enable SPB-PIM Gateway on a brouter port:

ip spb-pim-gw enable

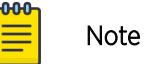

SPB-PIM Gateway cannot be enabled under the following circumstances:

- If the IP interface is not configured using the **brouter** command
- If the IP interface does not exist on the brouter port
- If the **spbm\_config\_mode** boot flag is set to false
- If **ip igmp snooping** is enabled
- If the spb-multicast is enabled on the brouter port
- If the brouter port is part of an SMLT or vIST Vlan
- If the brouter port has an i-sid configured

#### *Configuring the SPB-PIM Gateway VLAN optional parameters*

Configure the SPB-PIM Gateway interface parameters on a VLAN.

#### Procedure

1. Enter VLAN Interface Configuration mode:

enable

configure terminal

interface vlan *<1–4059>*

2. Configure the SPB-PIM Gateway VLAN HELLO interval:

ip spb-pim-gw hello-interval *<0-18724>*

- 3. Configure the SPB-PIM Gateway VLAN JOIN PRUNE interval:
	- ip spb-pim-gw ip join-prune-interval *<1-18724>*

### Variable definitions

The following table defines parameters for the **ip spb-pim-gw** command.

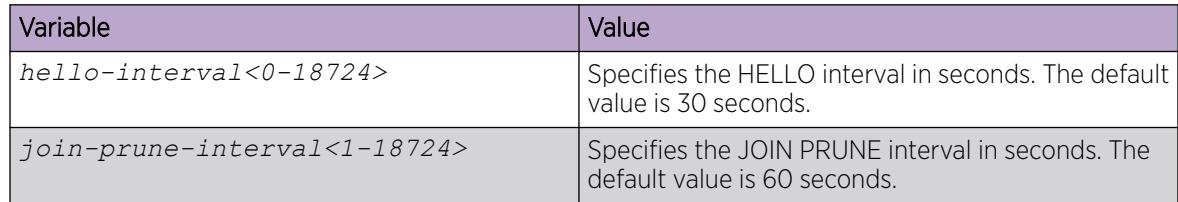

*Configuring the SPB-PIM Gateway brouter port optional parameters*

Configure the SPB-PIM Gateway interface parameters on a brouter port.

1. Enter GigabitEthernet Interface Configuration mode:

enable

configure terminal

```
interface GigabitEthernet {slot/port[/sub-port][-slot/port[/sub-port]]
\lceil, ...] }
```
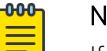

# Note

If the platform supports channelization and the port is channelized, you must also specify the sub-port in the format slot/port/sub-port.

- 2. Configure the SPB-PIM Gateway brouter port HELLO interval:
	- ip spb-pim-gw hello-interval *<0-18724>*
- 3. Configure the SPB-PIM Gateway brouter port JOIN PRUNE interval:
	- ip spb-pim-gw join-prune-interval *<1-18724>*

#### Variable definitions

The following table defines parameters for the **ip spb-pim-gw** command.

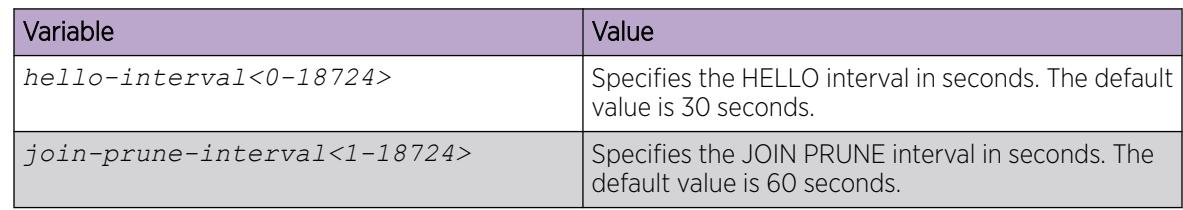

### *Displaying the SPB-PIM Gateway interface default values*

Use the following procedure to display the default values used for the SPB-PIM Gateway interface HELLO and JOIN PRUNE intervals unless specifically configured on the individual interface.

### Procedure

- 1. To enter User EXEC mode, log on to the switch.
- 2. Display the SPB-PIM Gateway interface default values: show ip spb–pim–gw

### Example

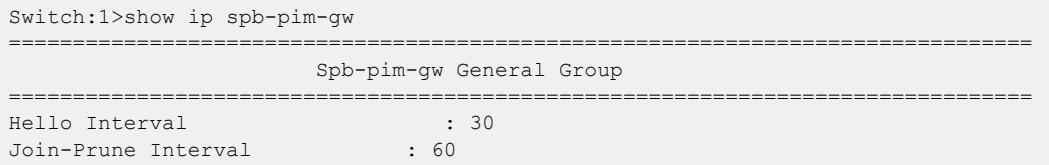

# *Displaying the SPB-PIM Gateway brouter port information*

Use the following procedure to display the SPB-PIM Gateway brouter port information. This procedure displays the administrative (configured) state of the interface as well as the operational state, and the HELLO and JOIN PRUNE intervals. An interface can be administratively ENABLED but operationally

DISABLED if, for example, mypn is not enabled on the VRF, or **spbm <spbm-instance> multicast enable** is not configured.

#### Procedure

- 1. To enter User EXEC mode, log on to the switch.
- 2. Display the SPB-PIM Gateway interface information:

show ip spb–pim–gw interface [gigabitethernet *{slot/port[/sub-port] [ slot/port[/sub-port]] [,...]}*] [vrf *WORD<1-16>*] [vrfids *WORD<0-512>*]

#### Example

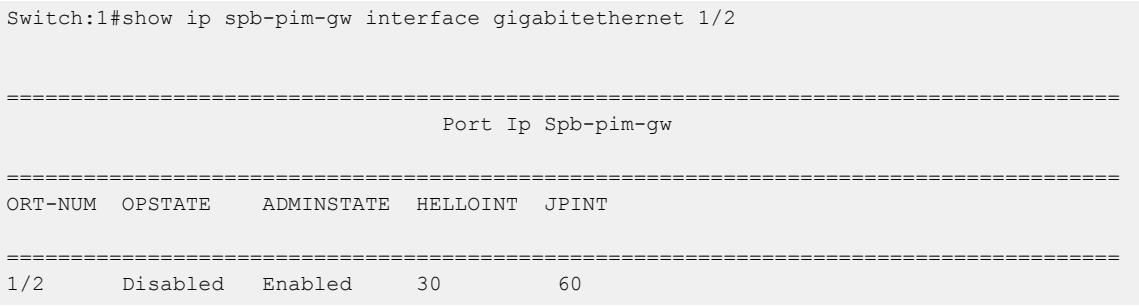

#### Variable definitions

The following table defines parameters for the **show ip spb-pim-gw interface** gigabit command.

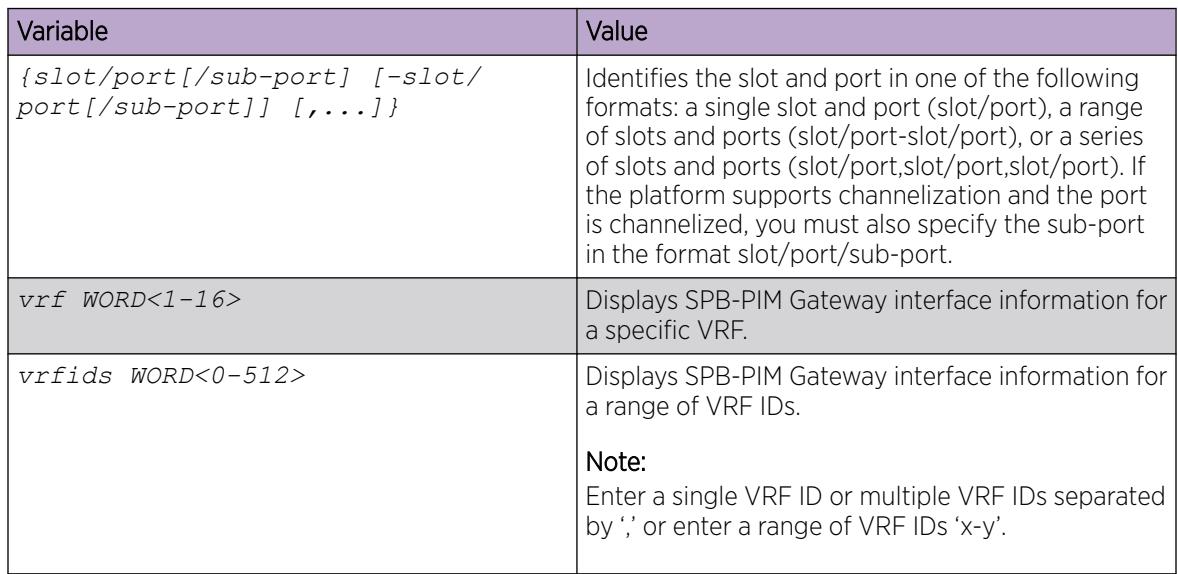

*Displaying the SPB-PIM Gateway VLAN information*

Use the following procedure to display the SPB-PIM Gateway VLAN interface information.

#### Procedure

- 1. To enter User EXEC mode, log on to the switch.
- 2. Display the SPB-PIM Gateway VLAN interface information: show ip spb–pim–gw interface [vlan]

#### Example

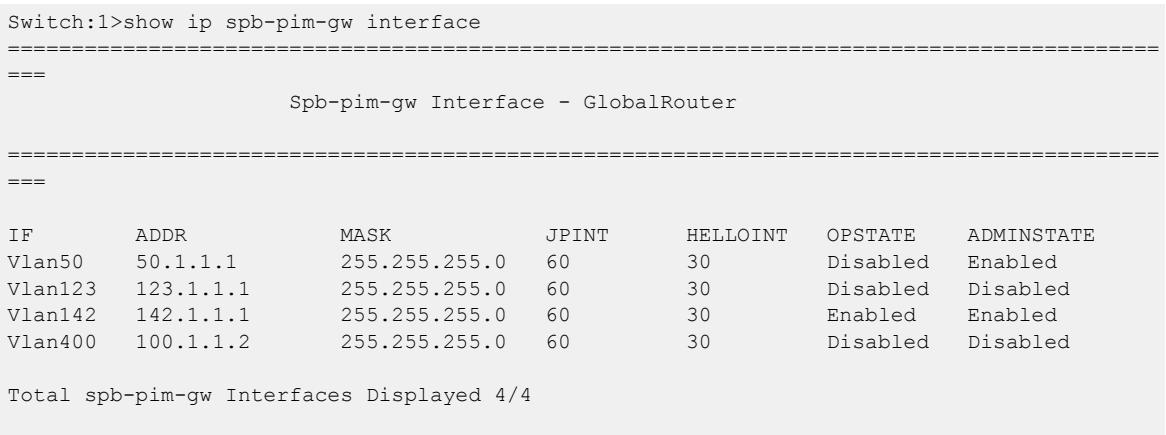

#### Variable definitions

The following table defines parameters for the **show ip spb-pim-gw interface** command.

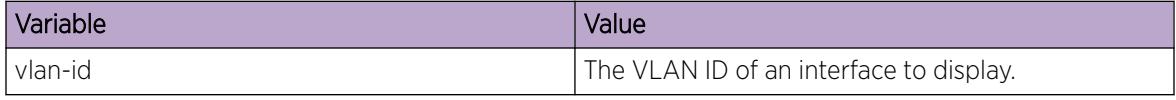

#### *Displaying the SPB-PIM Gateway neighbor information*

Use the following procedure to display the SPB-PIM Gateway interfaces neighbor information.

#### Procedure

- 1. To enter User EXEC mode, log on to the switch.
- 2. Display the SPB-PIM Gateway neighbor information:

```
show ip spb–pim–gw neighbor [vrf WORD<1–16>] [vrfids WORD<0–512>]
```
#### Example

```
Switch:1>show ip spb-pim-gw neighbor
```

```
=============================================================================
                            Spb-pim-gw Neighbor - GlobalRouter
      =============================================================================
INTERFACE ADDRESS UPTIME BXPIRE<br>Vlan26 26.1.1.10 0 day(s), 00:11:36 0 day(s
                           0 \text{ day}(s), 00:11:36 0 day(s), 00:01:28Total SPB-PIM-GW Neighbors Displayed = 1/1
-----------------------------------------------------------------------------
```
# Variable definitions

The following table defines parameters for the **show ip spb-pim-gw neighbor** command.

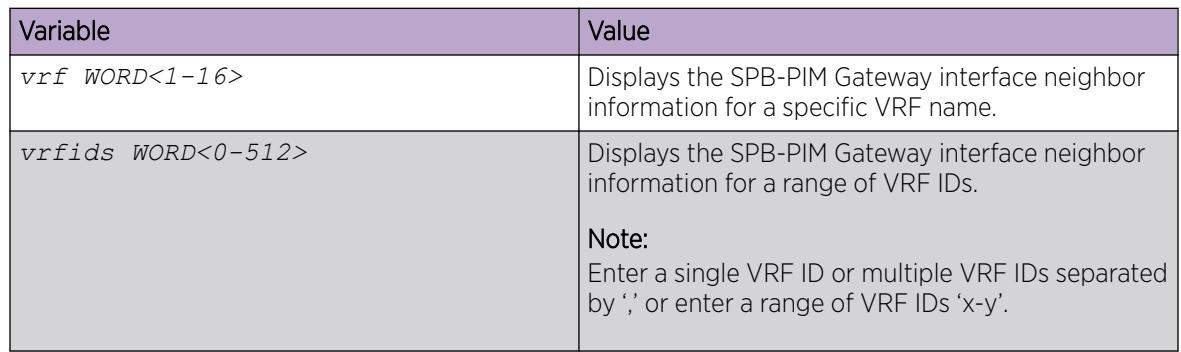

# *Displaying the SPB-PIM Gateway multicast routes*

Use the following procedure to display the SPB-PIM Gateway multicast routes. This procedure displays upstream (toward the foreign source) information and downstream (receiver) information on the SPB-PIM Gateway interfaces. This command does not display the following information:

- Upstream information for streams ingressing on spb-multicast interfaces
- Upstream information for streams ingressing from a remote SPB node
- Receivers in spb-multicast interfaces

Use the **show isis spbm ip-multicast-route** command to display information on all multicast streams and the multicast streams ingress interfaces and egress interfaces.

Use the **show ip spb-pim-gw mroute** command to display information only on SPB-PIM Gateway interfaces.

# Procedure

- 1. To enter User EXEC mode, log on to the switch.
- 2. Display the SPB-PIM Gateway multicast routes:

```
show ip spb-pim-rw mroute [source {A.B.C.D}] [group {A.B.C.D}] [vrf
WORD<1-16>] [vrfids WORD<0-512>]
```
=============================================================================

# Example

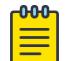

Note

The **show ip spb-pim-gw mroute** command displays active upstream information and active downstream information per (\*,g) and (s,g) per port, which includes \*G Join or Prune pending state, SG join or prune pending state, and SG Rpt PRUNE or PRUNE pending state.. There can be upstream information for a specific SG and no downstream, and vice-versa, as the information in the command **show ip spb-pim-gw mroute** reflects only information known on the SPB-PIM Gateway interfaces. For example, there might be downstream receivers on a SPB-PIM Gateway Interface for a particular stream which is ingressing on an spb-multicast interface; thus, the upstream information will not be displayed using this command.

```
Switch:1>show ip spb-pim-gw mroute
```
============================================================================= Src: 0.0.0.0 Grp: 225.1.1.1 Flags: WC Joined Ports: Vlan Ports Join Timer ---- ----- --------- Vlan30 1/3 155 ----------------------------------------------------------------------------- Src: 123.1.1.101 Grp: 225.1.1.1 Upstream: 50.1.1.1 Incoming Port: Vlan50-1/5 Flags: SG SG Joined Ports: Vlan Ports Join Timer ---- ----- --------- Vlan30 1/3 184 SG Prune Pending Ports: Vlan Ports Prune Pending Timer ---- ----- --------- Vlan40 1/4 180 SG Rpt Pruned Ports: Vlan Ports RPT Prune Timer ---- ----- --------- Vlan90 1/9 156 SG Rpt Prune Pending Ports: Vlan Ports RPT Prune Pending Timer ---- ----- ---------  $Vlan60$   $1/6$ ----------------------------------------------------------------------------- Total Num of Entries Displayed 2/2 Flags Legend: WC=(\*,Grp) entry, SG=(Src,Grp) entry

Spb-pim-gw Active PIM Multicast Route - GlobalRouter

#### Variable definitions

The following table defines parameters for the **show ip spb-pim-gw mroute** command.

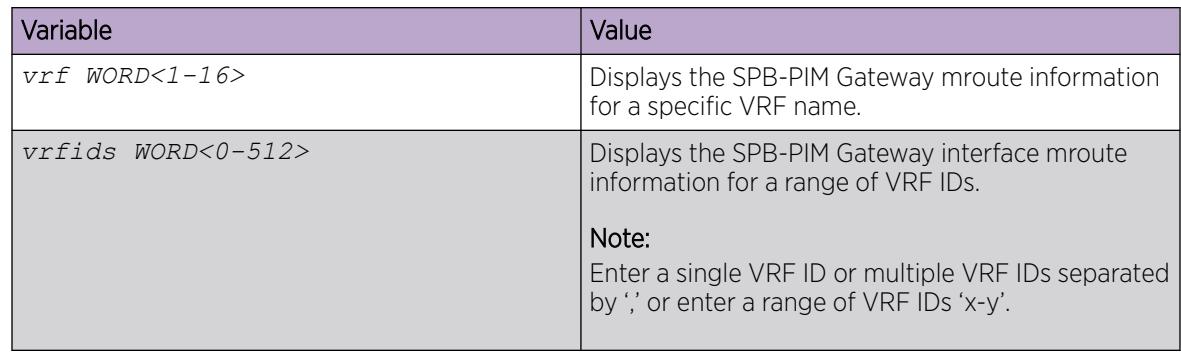

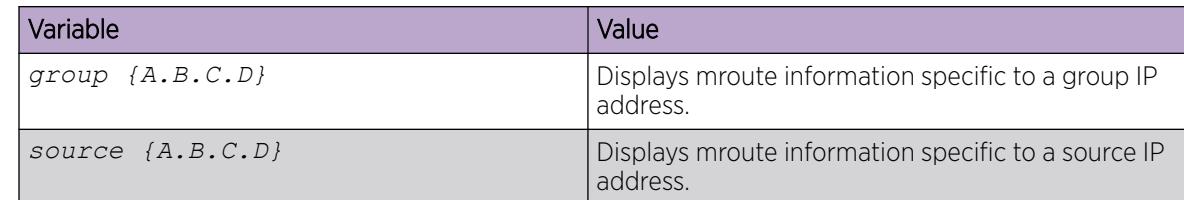

### *Display the IP mroute Routes*

Use the following procedure to display multicast routes ingressing on either SPB-PIM Gateway interfaces or SPB multicast interfaces.

#### Procedure

- 1. To enter User EXEC mode, log on to the switch.
- 2. Display the multicast routes:

show ip mroute mroute

#### Example

#### $-0.00 -$ Note

The UPSTREAM\_NBR field is populated only if the stream was learned across a spb-pim-gw interface, and the upstream neighbor is the PIM neighbor IP address toward the source. The PROT field equals spb-pim-gw when the stream's source is learned on a VLAN configured for protocol spb-pim-gw. If the stream's source is learned on a VLAN configured for spbmulticast, the PROT field equals spb.

```
Switch:1>show ip mroute route
```
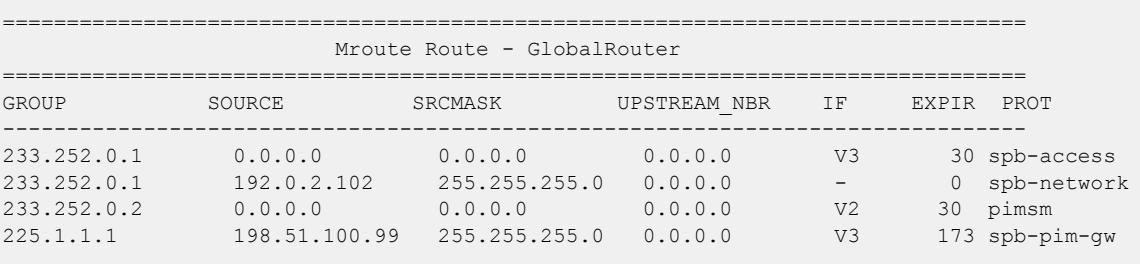

Total 4

#### Variable definitions

The following table defines parameters for the **show ip mroute route** command.

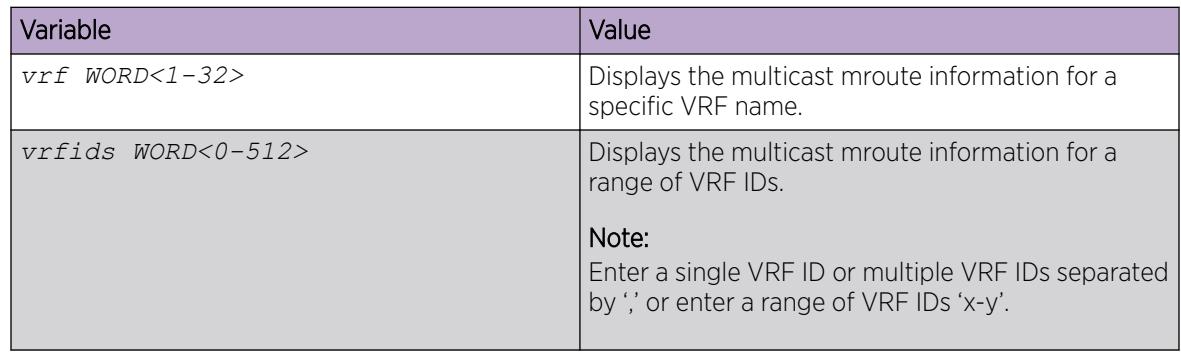

# SPB-PIM Gateway Interface Configuration using the EDM

This section provides procedures to configure SPB-PIM gateway interface using the EDM.

#### *Enabling SPB-PIM Gateway on a VLAN*

Enable SPB-PIM Gateway on a VLAN interface.

#### Procedure

- 1. In the navigation pane, expand Configuration > VLAN.
- 2. Click VLANs.
- 3. Click the **Advanced** tab.
- 4. In the row for the VLANs, double click the SpbPimGatewayMulticast field, and then select enable from the drop down menu.
- 5. Click Apply.

#### *Enabling SPB-PIM Gateway on a Brouter port interface*

Enable SPB-PIM Gateway on a Brouter port.

### Procedure

- 1. In the Device Physical View tab, select the port you need to configure.
- 2. In the navigation pane, expand **Configuration > Edit > Port**.
- 3. Click IP.
- 4. Click the SPB-PIM-GW tab.
- 5. Select the Enable check box to enable SPB-PIM Gateway on a Brouter port interface.
- 6. Click Apply.

#### SPB-PIM-GW field descriptions

Use the data in the following table to use the **SPB-PIM-GW** tab.

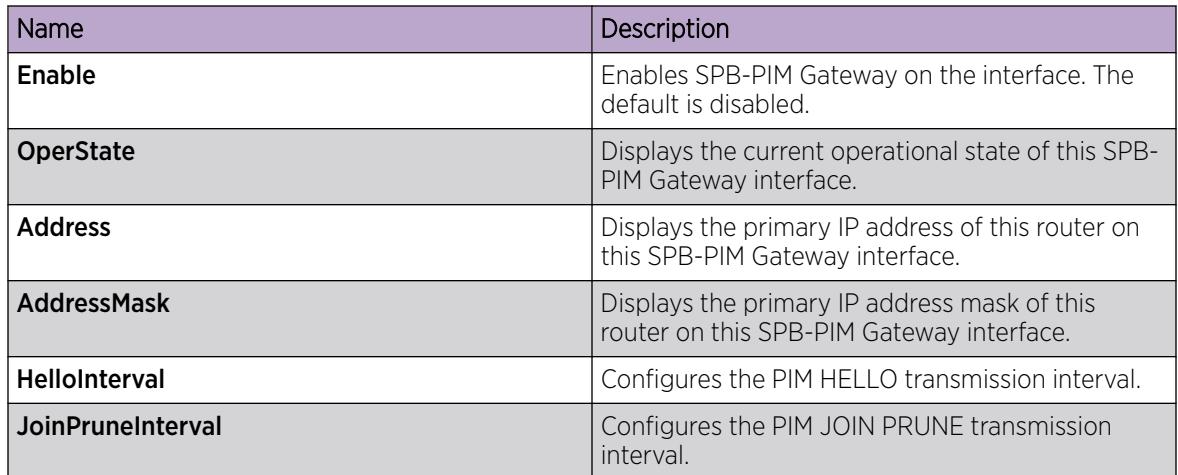

*Configuring SPB-PIM Gateway VLAN optional parameters*

Configure the SPB-PIM Gateway interface parameters on a VLAN.

#### Procedure

- 1. In the navigation pane, expand Configuration > VLAN.
- 2. Click VLANs.
- 3. Select a row from the VLAN and click the IP tab.
- 4. Click the SPB-PIM-GW tab.
- 5. In the **HelloInterval** field, type the hello transmission interval.
- 6. In the JoinPruneInterval field, type the join prune transmission interval.
- 7. Click Apply.

#### SPB-PIM-GW field descriptions

Use the data in the following table to use the **SPB-PIM-GW** tab.

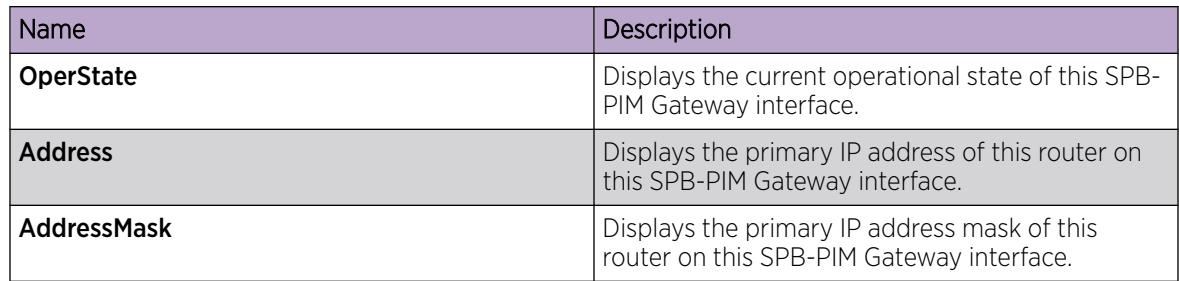

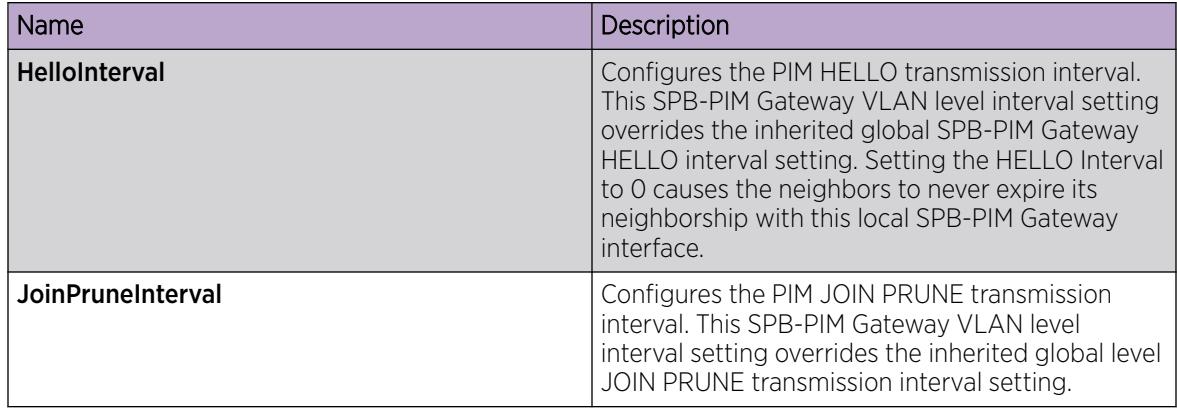

#### *Configuring the SPB-PIM Gateway optional parameters*

Perform this procedure to configure the optional parameters on existing SPB-PIM Gateway interfaces.

#### Procedure

- 1. In the navigation pane, expand **Configuration**  $>$  **IP**.
- 2. Click SPB-PIM-GW.
- 3. Click the Interfaces tab.
- 4. In the row for the interfaces, double-click the **HelloInterval** box, and then type the hello interval in seconds.
- 5. In the row for the interfaces, double-click the JoinPruneInterval box, and then type the join prune interval in seconds.

#### Interfaces field descriptions

Use the data in the following table to use the **Interfaces** tab.

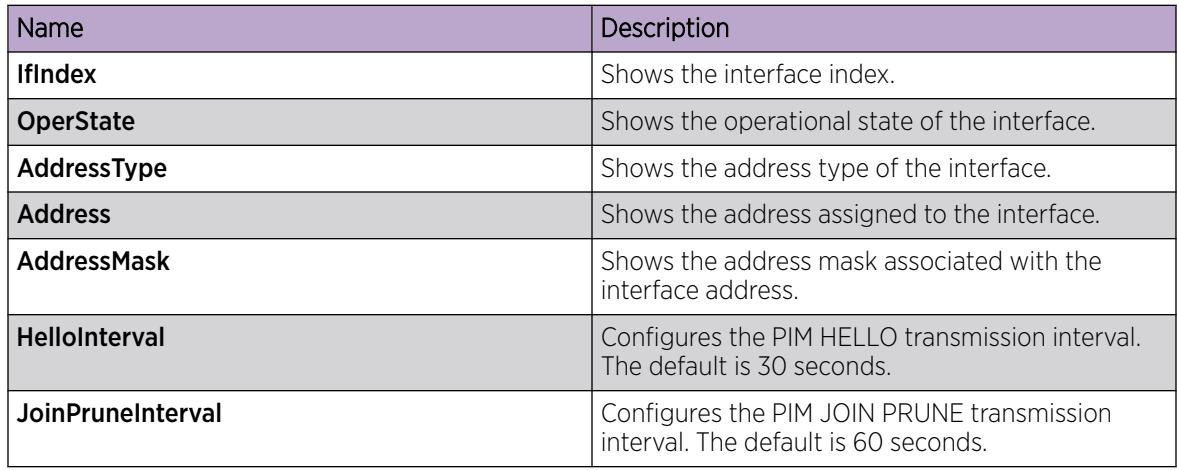

#### *Displaying the SPB-PIM Gateway interface default values*

Use the following procedure to display the default values used for the SPB-PIM Gateway interface HELLO and JOIN PRUNE intervals unless specifically configured on the individual interface.
# Procedure

- 1. In the navigation pane, expand **Configuration**  $>$  **IP**.
- 2. Click SPB-PIM-GW.
- 3. Click the Globals tab.

# Globals field descriptions

Use the data in the following table to use the Globals tab.

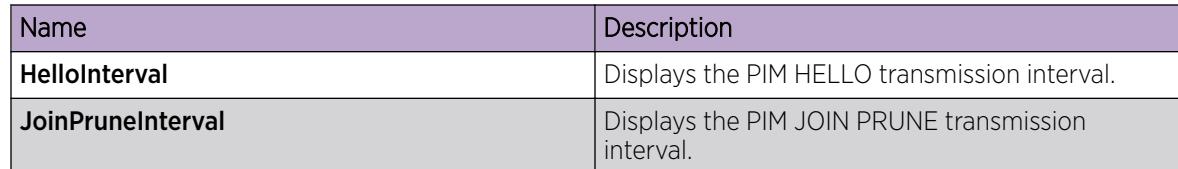

# *Displaying the SPB-PIM Gateway brouter port information*

Use the following procedure to display the SPB-PIM Gateway interface information.

# Procedure

- 1. In the navigation pane, expand **Configuration**  $>$  **IP**.
- 2. Click SPB-PIM-GW.
- 3. Click the Interfaces tab.

### Interfaces field descriptions

Use the data in the following table to use the **Interfaces** tab.

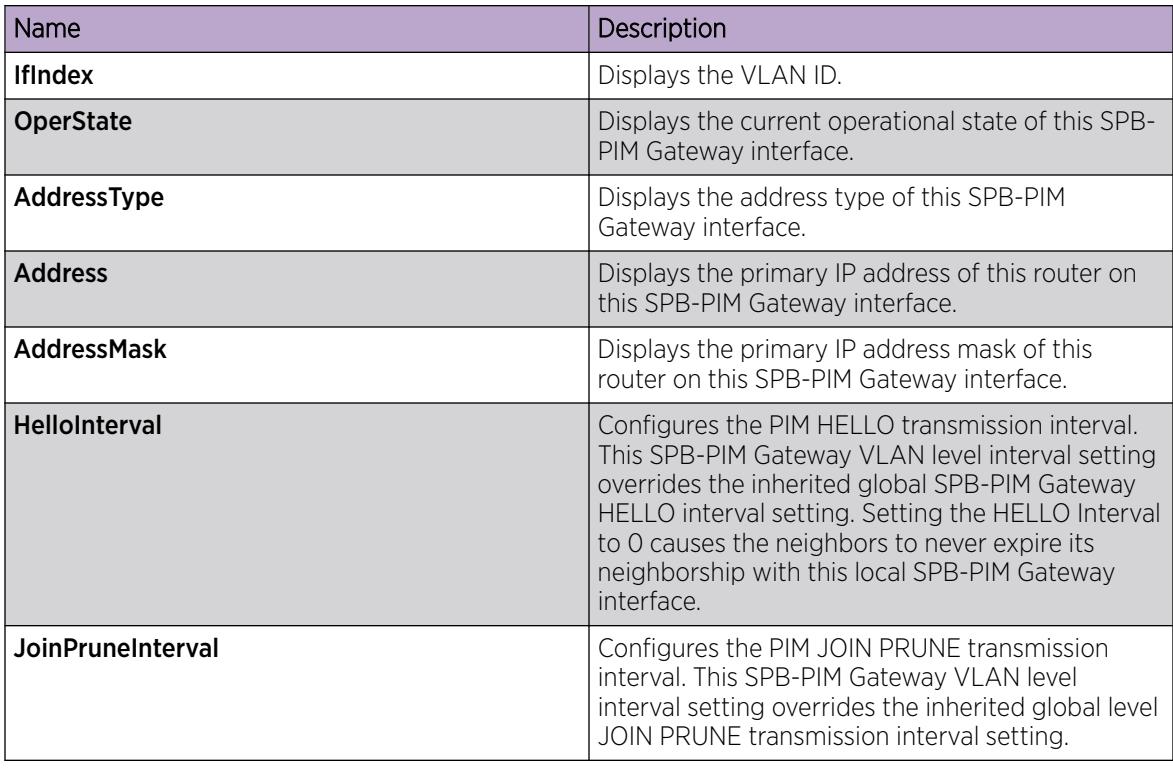

# *Displaying the SPB-PIM Gateway VLAN information*

Use the following procedure to display the SPB-PIM Gateway VLAN information.

# Procedure

- 1. In the navigation pane, expand Configuration > VLAN.
- 2. Click VLANs.
- 3. Select a row from the VLAN and click the IP tab.
- 4. Click the SPB-PIM-GW tab.

### SPB-PIM-GW field descriptions

Use the data in the following table to use the **SPB-PIM-GW** tab.

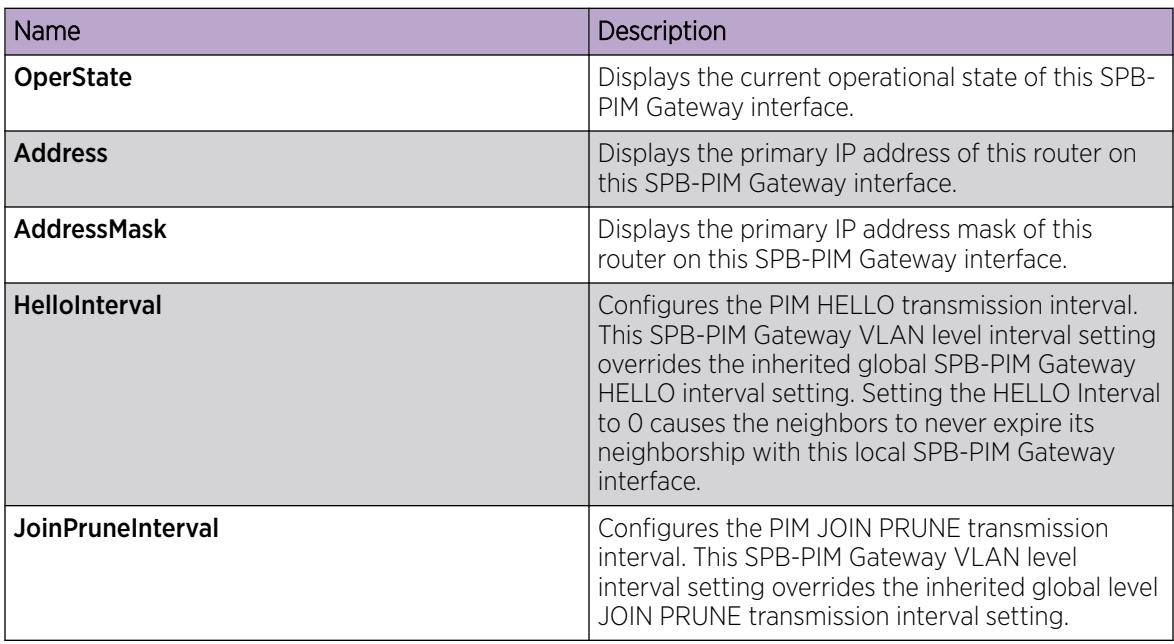

*Displaying the SPB-PIM Gateway neighbor information*

# About This Task

Use the following procedure to display the SPB-PIM Gateway neighbor information

# Procedure

- 1. In the navigation pane, expand **Configuration**  $>$  **IP**.
- 2. Click SPB-PIM-GW.
- 3. Click the **Neighbors** tab.

#### Neighbors field descriptions

Use the data in the following table to use the **Neighbors** tab.

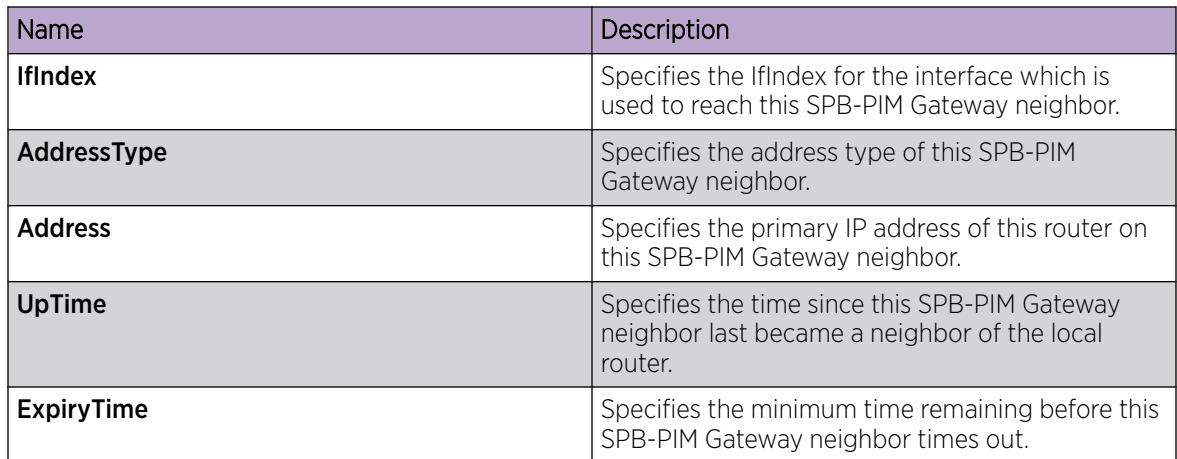

# *Displaying the IP mroute routes*

Use the following procedure to display multicast routes ingressing on either SPB-PIM Gateway interfaces or SPB multicast interfaces.

#### Procedure

- 1. In the navigation pane, expand **Configuration > IP**.
- 2. Click Multicast.
- 3. Click the **Routes** tab.

#### Routes field descriptions

Use the data in the following table to use the Routes tab.

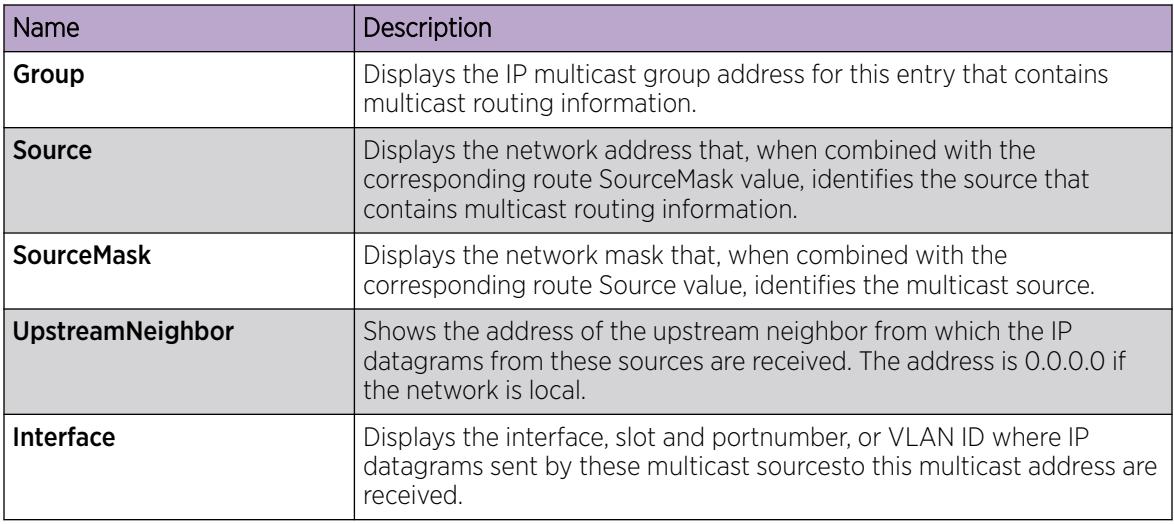

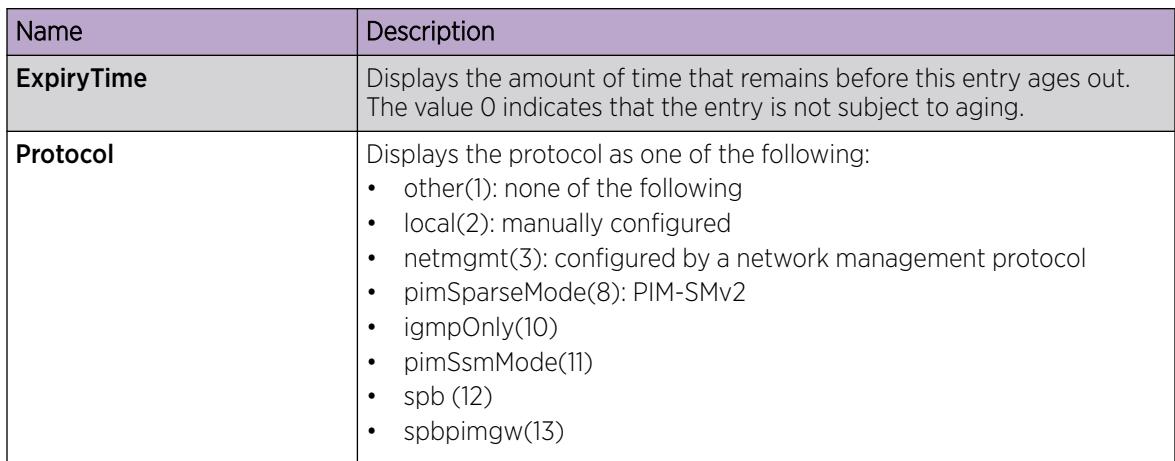

# SPB-PIM Gateway Interface Deployment Scenarios

This section provides information about different deployment scenarios for SPB-PIM gateway interface.

# SPB-PIM Gateway Base Case Deployment Scenario

There are several different customer topology scenarios for the SPB-PIM Gateway (SPB-PIM GW) feature deployment . One of these scenarios, shown in [Figure 5,](#page-3352-0) is fully described here, along with configuration details, and display information.

The deployment scenario described here has two domains:

- SPB domain
- PIM domain

The PIM network has 5 PIM routers:

- RP
- PIM-A1
- PIM-A2
- PIM-B
- PIM-C

The RP router is the PIM-SM rendezvous point. PIM router PIM-B has receiver host R2 attached to it and source S1 is connected to PIM router PIM-C.

The SPB domain has the following components:

- SPB-PIM Gateway Controller node
- Two Gateway nodes, BEB-A1 and BEB-A2
- BEB-A1 is connected to the PIM network through a SPB-PIM Gateway interface to the PIM router PIM-A1

<span id="page-3352-0"></span>• BEB-A2 is connected to the PIM network through a SPB-PIM Gateway interface to the PIM router PIM-A2

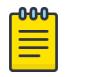

# Note

PIM-A1 and PIM-A2 routers attached to the BEBs SPB-PIM Gateway interface have standard PIM configured on their side of the interface.

- The SPB cloud has a BEB-B to which the source S2 is connected
- The SPB cloud has a BEB-C to which a receiver R1 is connected

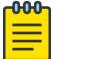

# **Note**

You can place the controller anywhere in the SPB cloud. The controller can be in the boundary or the core. Anywhere there is a connection into the PIM network from the SPB network, there must be a Gateway node(s) and Gateway interface(s).

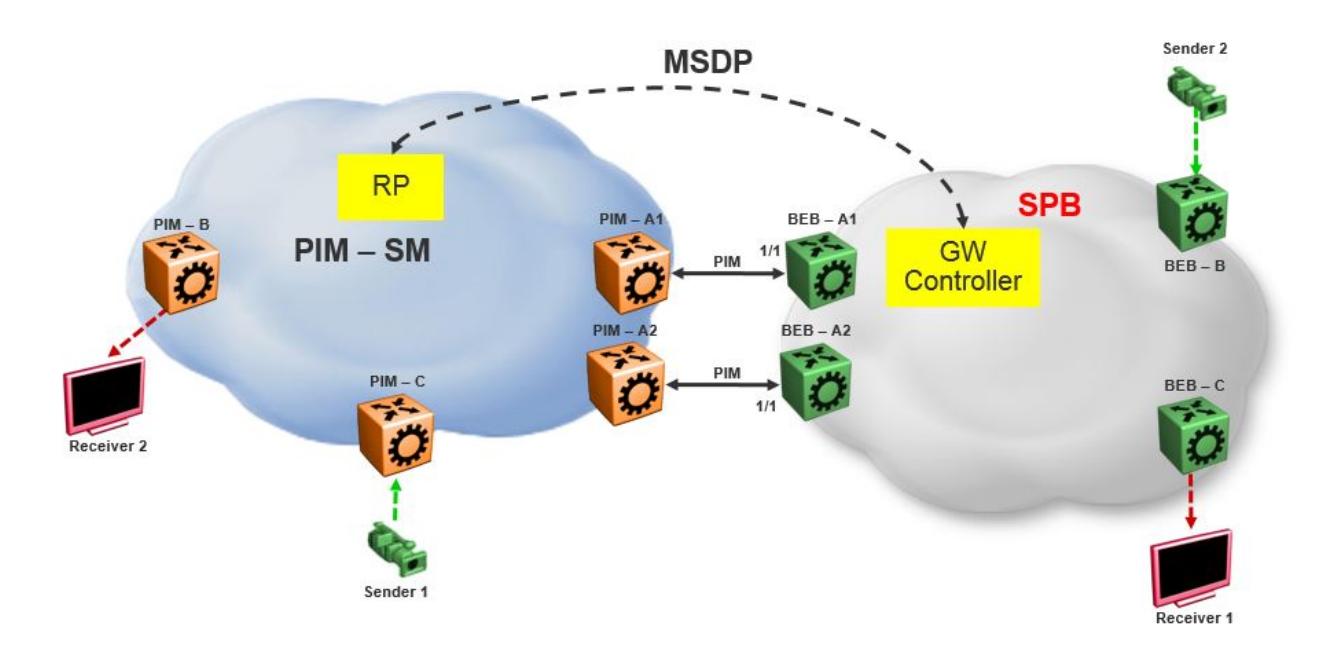

### Figure 247: SPB-PIM Gateway base case configuration

The SPB-PIM Gateway nodes BEB-A1 and BEB-A2 from the SPB cloud are connected to the PIM network. The connection is established by SPB-PIM Gateway interface connections to PIM routers PIM-A1 and PIM-A2. A MSDP connection is established between the RP from the PIM domain and the SPB-PIM Gateway Controller from the SPB domain. A MSDP connection is established to exchange the multicast source information between the RP and the SPB Controller. Unicast routing or reachability is setup before establishing the MSDP connection between the RP and the Gateway controller. The Unicast setup is not shown in the above figure.

*SPB-PIM Gateway base case configuration example*

# Before You Begin

- The Shortest Path Bridging (SPB) infrastructure must be configured and setup in the SPB domain (not shown in this example)
- Protocol Independent Multicast (PIM) infrastructure must be configured and setup in the PIM domain (not shown in this example)
- Unicast routing table must be setup in the PIM domain to ensure reachability of the Multicast Source Discovery Protocol (MSDP) peer and source S2 from the SPB network
- Unicast routing table must be setup in the SPB domain to ensure reachability of the MSDP peer and source S1 from the PIM network

# Example

#### Node: Gateway controller

Configure ISIS and SPBM:

```
Switch:1#configure terminal
Switch:1(config)#spbm
Switch:1(config)#router isis
Switch:1(config-isis)#system-id 0026.0026.0026
Switch:1(config-isis)#manual-area 01.0202.0303.04
Switch:1(config-isis)#spbm 1
Switch:1(config-isis)#spbm 1 nick-name 0.00.26
Switch:1(config-isis)#spbm 1 b-vid 10,20 primary 10
Switch:1(config-isis)#vlan create 10 name bvlan1 type spbm-bvlan
Switch:1(config)#vlan create 20 name bvlan2 type spbm-bvlan
Switch:1(config)#router isis enable
```
NNI Configuration:

```
Switch:1(config)#interface gigabitEthernet 1/1
Switch:1(config-if)#isis
Switch:1(config-if)#isis spbm 1
Switch:1(config-if)#isis enable
Switch:1(config-if)#no shutdown
```
- Enable IPSC to setup Unicast route table. This setup ensures reachability of Rendezvous Point (RP) in the PIM network
- Create a loopback interface 2.0.2.2 to enable IPSC and MSDP originator-id
- Enable Multicast over Fabric Connect
- Configure static route and direct route redistrubution
- Apply the static route and direct route redistribution

```
-000-
        Note
≡
```
Static route is used to reach RP for the below sample configuration.

```
Switch:1(config)#interface loopback 1
Switch:1(config-if)#ip address 2.0.2.2/32
Switch:1(config)#router isis
Switch:1(config-isis)#ip-source-address 2.0.2.2
Switch:1(config-isis)#spbm 1 ip enable
Switch:1(config-isis)#spbm 1 multicast enable
Switch:1(config-isis)#
Switch:1(config-isis)#redistribute static
Switch:1(config-isis)#redistribute static enable
Switch:1(config-isis)#redistribute direct
Switch:1(config-isis)#redistribute direct enable
```

```
Switch:1(config-isis)#
Switch:1(config-isis)#end
Switch:1#isis apply redistribute static
Switch:1#isis apply redistribute direct
```
MSDP Configuration:

Create an instance for the MSDP session. This IP interface is used for establishing an MSDP session with an RP in the PIM network. The source IP address used for the MSDP session must not be the newly created IP interface. The originator-id specifically configured for MSDP is used as the source IP address to establish the MSDP session. The originator-id is also used by the RP in the source active (SA) messages sent to the MSDP peers. The CLIP configured earlier is used as the originator-id.

```
Switch:1#configure terminal
Switch:1(config)#vlan create 2100 type port-mstprstp 0
Switch:1(config)#vlan members add 2100 1/3 portmember
Switch:1(config)#interface vlan 2100
Switch:1(config-if)#ip address 21.0.0.1/24
Switch:1(config-if)#exit
Switch:1(config)#ip msdp originator-id 2.0.2.2
Switch:1(config)#ip msdp enable 
Switch:1(config)#ip msdp peer 21.0.0.2
Switch:1(config)#ip msdp peer 21.0.0.2 enable
```
SPB-PIM Gateway Controller configuration:

Enable SPB-PIM Gateway Controller

```
Switch:1(config)#router isis
Switch:1(config-isis)#spbm 1 multicast spb-pim-gw controller enable
```
#### Node: BEB-A1 (SPB-PIM Gateway)

Configure ISIS and SPBM:

```
Switch:1#configure terminal
Switch:1(config)#spbm
Switch:1(config)#
Switch:1(config)#router isis
Switch:1(config-isis)#system-id 0015.0015.0015
Switch:1(config-isis)#manual-area 01.0202.0303.04
Switch:1(config-isis)#spbm 1
Switch:1(config-isis)#spbm 1 nick-name 0.00.15
Switch:1(config-isis)#spbm 1 b-vid 10,20 primary 10
Switch:1(config-isis)#
Switch:1(config-isis)#vlan create 10 name bvlan1 type spbm-bvlan
Switch:1(config)#vlan create 20 name bvlan2 type spbm-bvlan
Switch:1(config)#router isis enable
```
NNI Configuration:

```
Switch:1(config)#interface gigabitEthernet 1/1
Switch:1(config-if)#isis
Switch:1(config-if)#isis spbm 1
```

```
Switch:1(config-if)#isis enable
Switch:1(config-if)#no shutdown
```
- Enable IP Shortcuts (IPSC) to setup Unicast route table. This setup ensures reachability of sources in the PIM network
- Create a loopback interface 1.0.1.1 to enable IPSC
- Enable Multicast over Fabric Connect
- Configure static route and direct route redistrubution
- Apply the static route and direct route redistribution

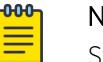

# Note

Static route is used to reach sources in the PIM network for the below sample configuration.

```
Switch:1(config)#interface loopback 1
Switch:1(config-if)#ip address 1.0.1.1/32
Switch:1(config-if)#router isis
Switch:1(config-isis)#ip-source-address 1.0.1.1
Switch:1(config-isis)#spbm 1 ip enable
Switch:1(config-isis)#spbm 1 multicast enable
Switch:1(config-isis)#
Switch:1(config-if)#router isis
Switch:1(config-isis)#redistribute static
Switch:1(config-isis)#redistribute static enable
Switch:1(config-isis)#redistribute direct
Switch:1(config-isis)#redistribute direct enable
Switch:1(config-isis)#
Switch:1(config-isis)#end
Switch:1#isis apply redistribute static
Switch:1#isis apply redistribute direct
```
SPB-PIM Gateway interface configuration:

• Create an IP interface

Note

• Enable SPB-PIM Gateway on the IP interface

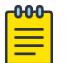

For the sample configuration below, the SPB-PIM Gateway interface is on VLAN 2000 with IP address 20.0.0.1

```
Switch:1#configure terminal
Switch:1(config)#vlan create 2000 type port-mstprstp 0
Switch:1(config)#vlan members add 2000 1/1 portmember
Switch:1(config)#interface vlan 2000
Switch:1(config-if)#ip address 20.0.0.1/24
Switch:1(config-if)#ip spb-pim-gw enable
```
Enable SPB-PIM Gateway node functionality:

```
Switch:1(config-if)#router isis
Switch:1(config-isis)#spbm 1 multicast spb-pim-gw gateway enable
```
Similar configuration is done for the SPB-PIM Gateway node BEB-A2.

PIM Sparse Mode (PIM-SM) is enabled at the PIM routers PIM-A1 and PIM-A2 on the interfaces connecting SPB-PIM Gateway nodes BEB-A1 and BEB-A2. The SPB-PIM Gateway nodes BEB-A1 and BEB-A2 see the PIM routers PIM-A1 and PIM-A2 as PIM neighbors. The PIM routers PIM-A1 and PIM-A2 see the SPB-PIM Gateway nodes as PIM neighbors. The SPB-PIM Gateway nodes BEB-A1 and BEB-A2 have IP reachability to the PIM source S1 with PIM neighbors as the next hop.

The route to reach source S1 is distributed to the Gateway controller through IPSC. The Gateway controller uses this route information to select only one of the Gateways to which the source S1 will be assigned for a specific group. The Gateway node is the only node that can draw the source S1 stream into the SPB network on behalf of SPB receivers, by sending an SG Join across a Gateway Interface to the nexthop toward the source S1. This ensures that the data is not duplicated from multiple ingress interfaces from the PIM network. Other Gateway nodes that are not assigned as the Gateway to the source S1 will not establish multicast path.

When S1 from the PIM network sends traffic to G1, RP from the PIM network sends MSDP SA message for (S1,G1) to the Gateway Controller. If the Gateway Controller selects BEB-A1 as the Gateway for the foreign source S1 and group G1, the Gateway Controller assigns BEB-A1 to (S1,G1). The Gateway Controller then sends the Gateway assignment information to all the nodes. When BEB-A1 receives the assignment information, it sees that it is assigned as the Gateway to (S1,G1). The BEB-A1 then checks if the next hop to reach S1 is a valid PIM neighbor. If the next hop is a valid PIM neighbor, the BEB-A1 interacts with Multicast over Fabric Connect and advertises a sender TLV for the (S1,G1) into the SPB cloud. The BEB-A2 also receives the Gateway assignment information but silently saves the received Gateway assignment information since it is not the selected Gateway. If the interested receiver R1 is found at BEB-C, as part of Multicast over Fabric Connect processing, BEB-C sends receiver TLV for the group G1 to the advertising node, BEB-A1. Upon receiving this receiver TLV, BEB-A1 establishes the multicast stream through its Gateway interface which is upstream towards the PIM neighbor, by sending out a PIM SG Join message toward the source S1. This causes PIM-A1 node to forward multicast data from S1 to BEB-A1.

When the local source S2 (local to the SPB network) at BEB-B in the SPB network sends traffic to group G1, BEB-B advertises a sender TLV for (S1,G1). The controller sees this sender TLV and sends an MSDP SA message for (S2,G1) to the RP in the PIM network.

#### $-0.00 -$ **Note** ≣

The controller does not send SA messages for (S1,G1) to the PIM network since S1 is a foreign source.

When PIM network receiver R2 is interested in group G1, the PIM router PIM-B sends PIM a (\*,G) Join message to the RP. RP in turn sends (S2,G1) Join towards the source S2. The unicast IP reachability to source S2 which is setup in the RP is used for sending (S2,G1) joins hop-by-hop towards the source. From the RP point of view, the next hop to reach the source S2 is one of the PIM routers PIM-A1 or PIM-A2 (depending on the unicast route table next hop address). For this example, the next hop is PIM-A1. The RP sends the (S2,G1) Join message towards the PIM-A1. PIM-A1 then sends an SG Join to BEB-A1. Upon receiving the Join for (S2,G1) from the PIM network, BEB-A1 sends a receiver TLV into the SPB network to the S2 advertising router BEB-B. When the BEB-B receives the receiver TLV, the BEB-B establishes the multicast stream from source S2 toward the receiver.

# Source Specific Multicast

PIM-SSM does not use a Rendezvous Point to centralize the receivers and sources. A PIM-SSM router which has a receiver for a group multicast address in the SSM address range joins directly to a source for that group by sending an SG join toward the source, not a \*G join toward the RP for the group. Because of this, MSDP is not required in order for the PIM Network to learn of an SSM range stream in the SPB network. However, in order for the SPB network to know where a PIM SSM source resides, it must statically configure S1,SSM-G1 at the controllers. In this way, a Gateway can be chosen for the stream, even in the absence of MSDP.

The following figure shows a non-MSDP SSM environment where stream PIM network source S1, for an SSM group, must be statically configured at the SPB Controllers:

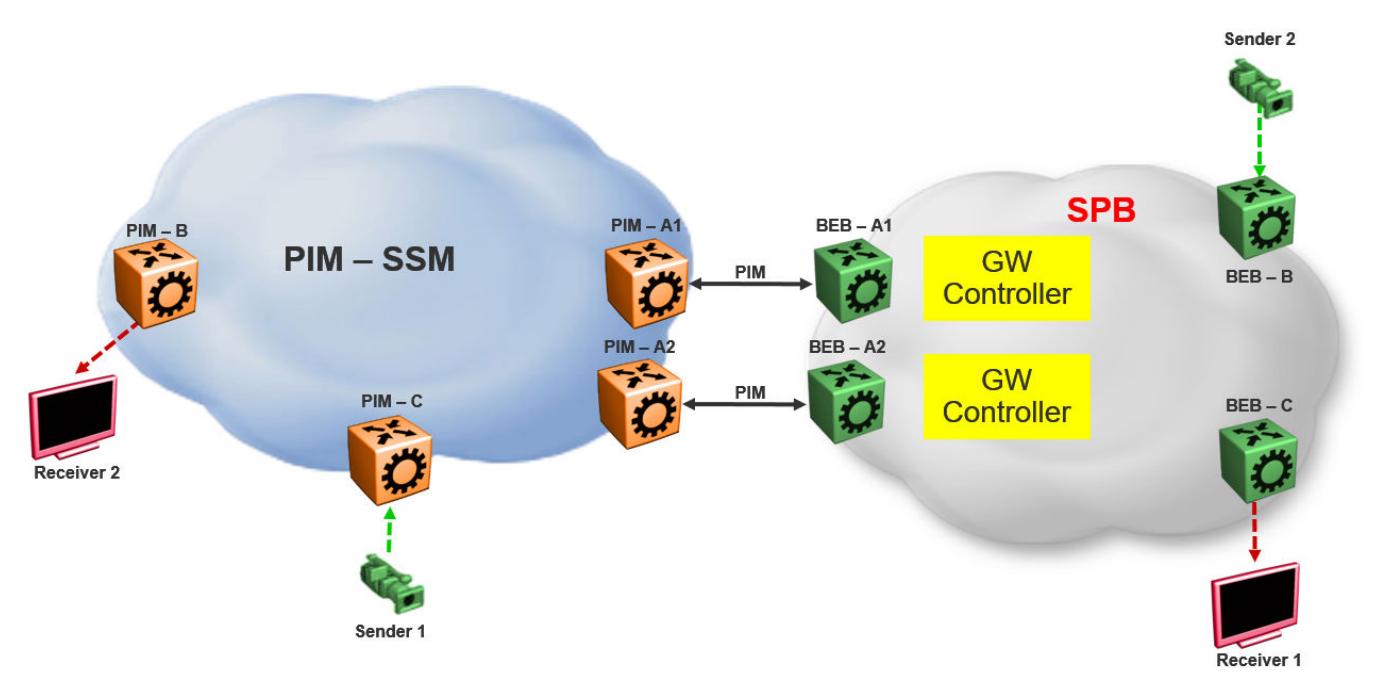

Figure 248: Static configuration of SSM groups in Controllers

# Peer Mesh Group

The following figure shows the Peer Mesh Group configuration:

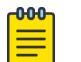

# Note

Controllers within a single SPB network must never peer with each other, regardless of whether mesh groups exist. In addition, both Controllers must have the same peerings configured with other networks RPs.

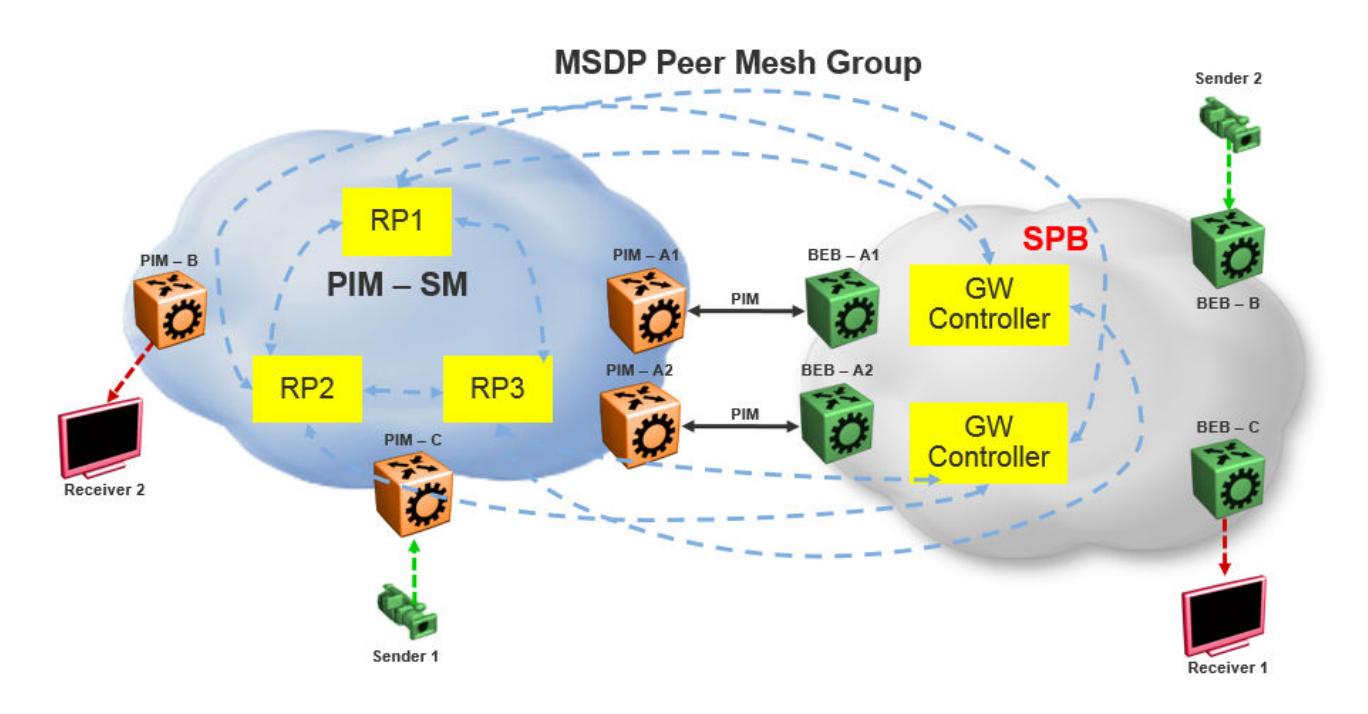

# Figure 249: Peer Mesh Group

*MSDP Peer Mesh Group configuration example*

### Example

Configure MSDP:

If the MSDP speakers are fully meshed, the speakers can be configured into a mesh group in order to prevent excessive SA forwarding and RPF checks. To configure a mesh group, specify a name along with the MSDP peer. For example, on router RP1, configure a mesh group which includes RP2, RP3, and both Gateway controllers. On RP2, configure the same mesh group with members RP1, RP3, and both Gateway controllers. On RP3, configure the same mesh group with members RP1, RP2, and both Gateway controllers. On each Gateway controller, configure the same mesh group with members RP1, RP2, and RP3, but never with another Gateway controller in the same SPB domain.

```
Switch:1(config)#ip msdp originator-id 2.0.2.2
Switch:1(config)#ip msdp enable 
Switch:1(config)#ip msdp peer 21.0.0.2 enable 
Switch:1(config)#ip msdp mesh-group mgTest 21.0.0.2
```
# Multi domain

The following figure shows a multi domain scenario, where two PIM domains and one SPB domain share multicast streams:

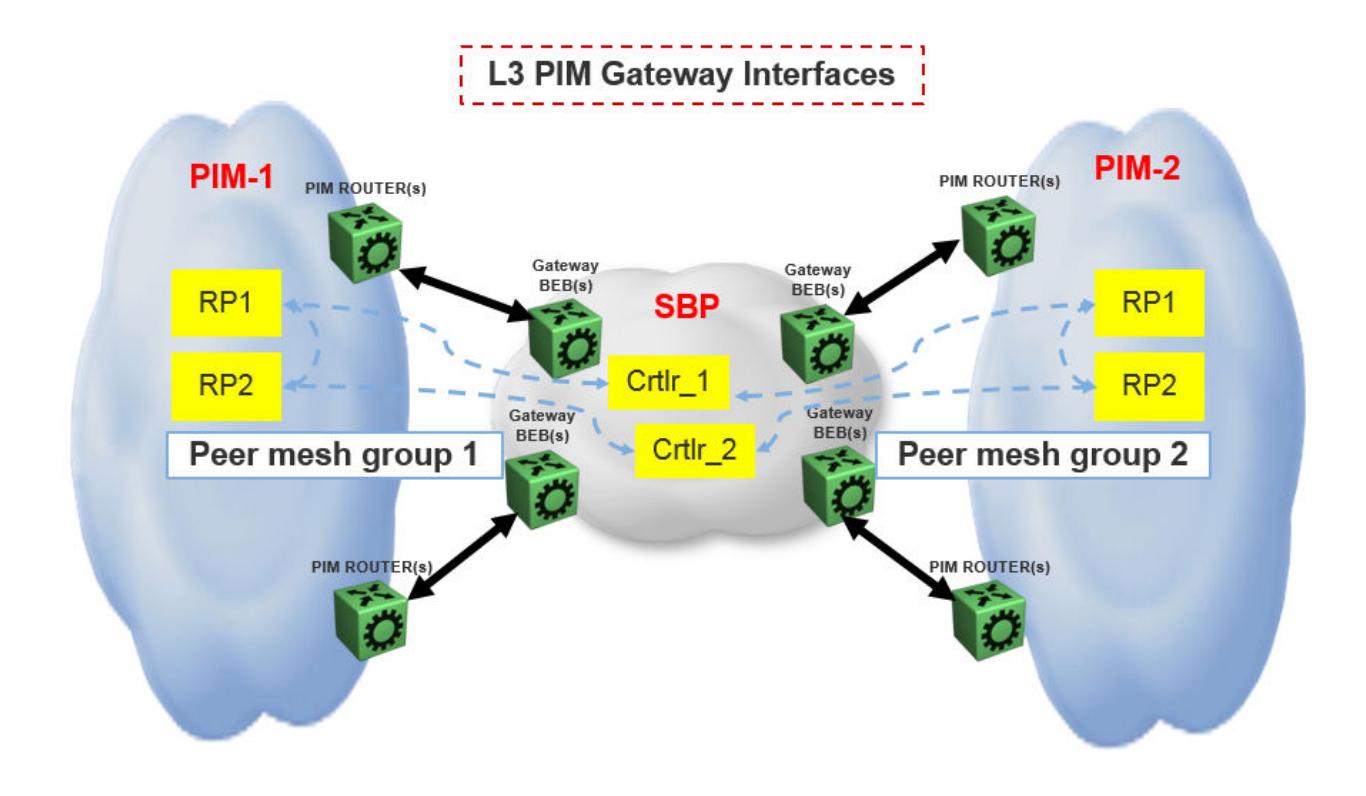

# Figure 250: Multi domain configuration

# SPB domain interconnect

The following figure shows the SPB domain interconnect configuration. In this is scenario, two SPB domains are connected by PIM Gateway interfaces, and there is no traditional PIM Network involved. The Controllers from each SPB domain form MSDP adjacencies the Controllers in the other domain (but not within the same domain) other to share their multicast sources. The SPB-PIM Gateway nodes see the other SPB-PIM Gateway nodes as PIM neighbors on the SPB-PIM Gateway interfaces.

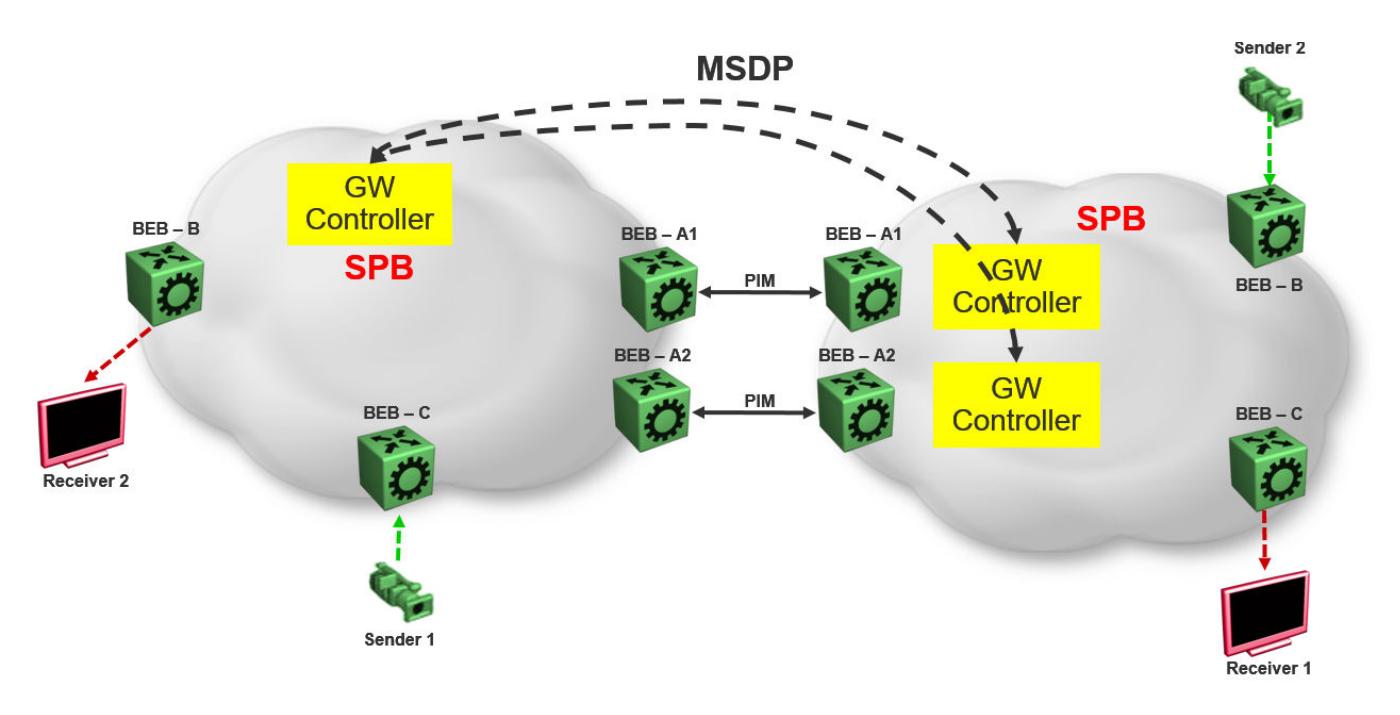

Figure 251: SPB domain interconnect

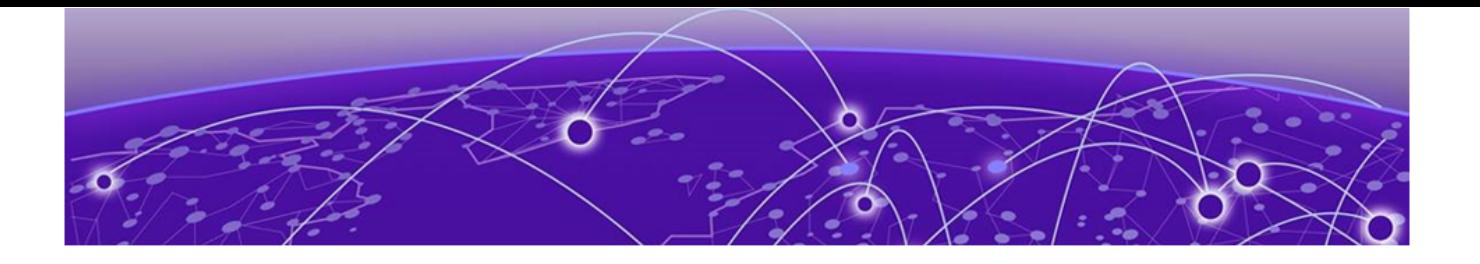

# System Access

System access fundamentals on page 3362 [System access configuration using CLI](#page-3374-0) on page 3375 [System access configuration using EDM](#page-3400-0) on page 3401

The following sections describe how to access the switch, create users, and user passwords.

# System access fundamentals

This section contains conceptual information about how to access the switch and create users and user passwords for access.

# Logging On to the System

After the startup sequence is complete, the system opens the login prompt.

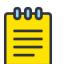

# Note

With enhanced secure mode enabled, the person in the role-based authentication level of administrator configures the login and password values for the other role-based authentication levels. The administrator initially logs on to the switch using the default login of admin and the default password of admin. After the initial login, the switch prompts the administrator to create a new password.

The administrator then configures default logins and passwords for the other users based on the role-based authentication levels of the user. For more information on enhanced secure mode, see [System access security enhancements](#page-3386-0) on page 3387.

The following table shows the default values for login and password for the console and Telnet sessions.

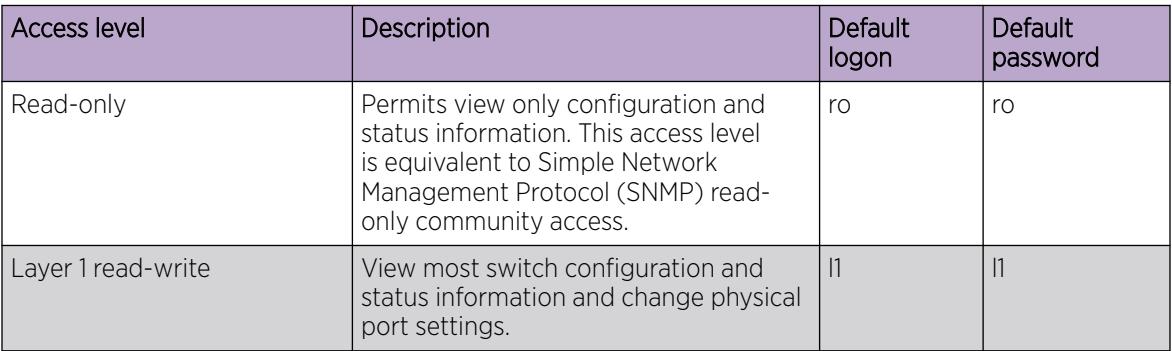

#### Table 239: Access levels and default logon values

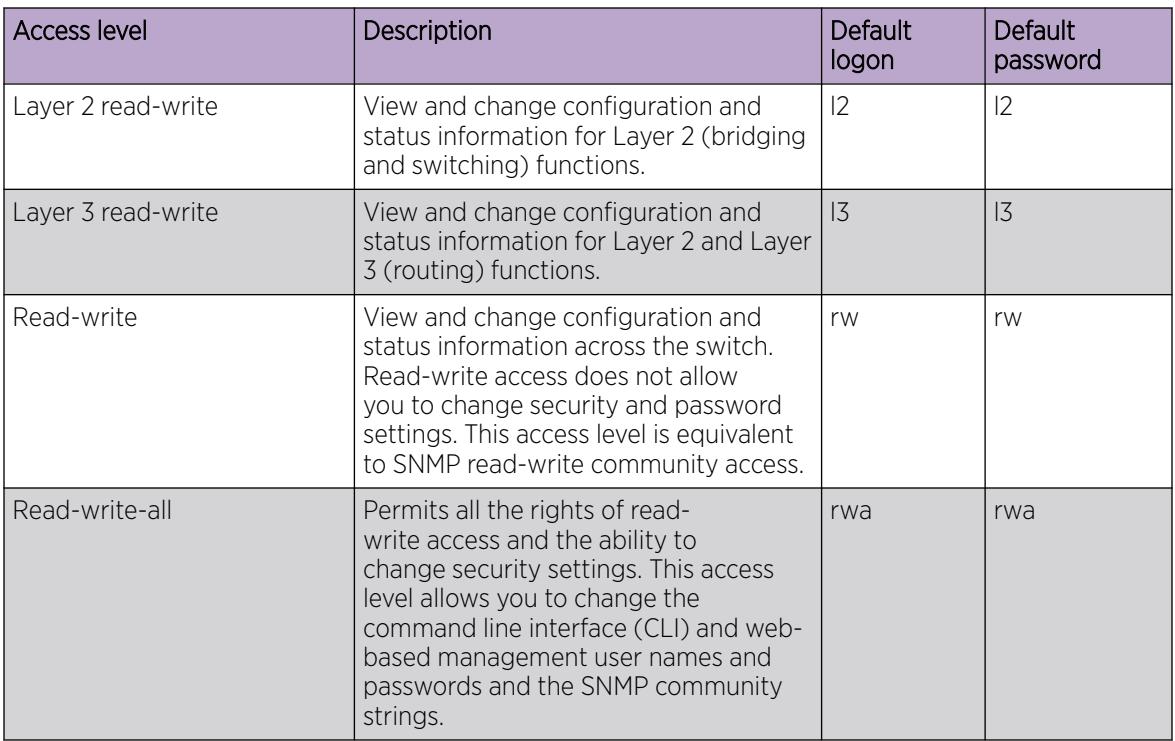

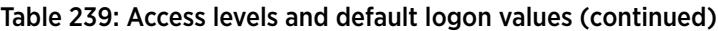

You can enable or disable users with particular access levels, eliminating the need to maintain large numbers of access levels and passwords for each user.

The system denies access to a user with a disabled access level who attempts to log on. The system displays the following error message after a user attempts to log on with a blocked access level:

CPU1 [mm/dd/yy hh:mm:ss] 0x0019bfff GlobalRouter CLI WARNING Slot 1: Blocked unauthorized cli access

The system logs the following message to the log file:

User <user-name> tried to connect with blocked access level <access-level> from <srcipaddress> via <login type>.

The system logs the following message for the console port:

User <user-name> tried to connect with blocked access level <access-level> from console port.

# *RADIUS authentication*

Remote Authentication Dial-in User Service (RADIUS) authentication takes precedence over the local configuration. If you enable RADIUS authentication on the switch, the user can access the switch even if you block an access level on the switch.

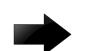

# Important

When you enable RADIUS on the switch and configure a RADIUS server to be used by CLI or EDM, the server authenticates the connection, whether it is FTP, HTTPS, SSH, or TELNET. However, in the event that the RADIUS server is unresponsive or is unreachable, the switch will fall back to the local authentication, so that you can access the switch using your local login credentials.

If you disable an access level, all running sessions, except FTP sessions, with that access level to the switch terminate.

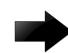

# Important

Only the RWA user can disable an access level on the switch. You cannot disable the RWA access level on the switch.

The system preserves these configurations across restarts.

# *hsecure mode boot configuration flag*

The switch supports a configurable flag called high secure (hsecure). Use the hsecure flag to enable the following password features:

- 10 character enforcement
- aging time
- limitation of failed login attempts
- protection mechanism to filter designated IP addresses

If you activate the **hsecure** flag, the software enforces the 10-character rule for all passwords. The password must contain a minimum of two uppercase characters, two lowercase characters, two numbers, and two special characters.

If you enable hsecure for the first time and the password file does not exist, then the device creates a normal default username (rwa) and password (rwa). In this case, the password does not meet the minimum requirements for hsecure and as a result the system prompts you to change the password.

For more information about the hsecure flag, see [hsecure Mode](#page-3041-0) on page 3042.

### *Enhanced secure mode*

If you enable enhanced secure mode, the system uses different authentication levels. Enhanced secure mode allows the system to:

- Provide role-based access levels
- Stronger password requirements
- Stronger rules on password length
- Stronger rules on password complexity
- Stronger rules on password change intervals
- Stronger rules on password reuse
- Stronger password maximum age use

For more information on enhanced secure mode, see [System access security enhancements](#page-3386-0) on page 3387.

# *Default Web-Server Behavior*

The default switch configuration enforces the following restrictions for web-server access:

- The web-server password must be a minimum of 8 characters.
- Secure communications with the web server use Transport Layer Security (TLS) version 1.2 and above.
- The switch does not support the RC4 cipher. The switch supports the following ciphers:
	- TLS\_RSA\_WITH\_AES\_128\_CBC\_SHA
	- TLS\_RSA\_WITH\_AES\_256\_CBC\_SHA
	- TLS\_RSA\_WITH\_AES\_128\_CBC\_SHA256
	- TLS\_RSA\_WITH\_AES\_256\_CBC\_SHA256

For information about how to enable and configure the web server, see [Configure the Web Server](#page-256-0) on page 257 or [Configure the Web Management Interface](#page-271-0) on page 272. For information about supported browser versions, see [Supported Browsers](#page-264-0) on page 265.

# Managing the System using Different VRF Contexts

You can use the Enterprise Device Manager (EDM) to manage the system using different Virtual Router Forwarding (VRF) contexts.

- Using the GlobalRouter (VRF 0), you can manage the entire system. GlobalRouter is the default view at log in
- Using a VRF context other than the GlobalRouter (VRF 0), you have limited functionality to manage the system. For instance you can only manage the ports assigned to the specified VRF instance

Specify the VRF instance name on the EDM screen when you launch a VRF context view. You can use the context names (SNMPv3) and community strings (SNMPv1/v2) to assign different VRFs to manage selected components, such as ports and VLANs. For more information about context names and community strings, see [Simple Network Management Protocol \(SNMP\)](#page-3155-0) on page 3156.

# CLI Passwords

The switch ships with default passwords configured for access to CLI through a console or Telnet session. If you possess read-write-all access authority, and you use SNMPv3, then you can change passwords in encrypted format. If you use Enterprise Device Manager (EDM), then you can also specify the number of allowed Telnet sessions and Remote login (rlogin) sessions.

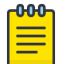

# Note

Rlogin is only supported on VSP 8600 Series.

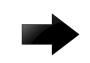

#### Important

Be aware that the default passwords and community strings are documented and well known. Change the default passwords and community strings immediately after the first logon.

For security, if you fail to log on correctly in three consecutive instances, then the device locks for 60 seconds.

The switch stores passwords in encrypted format and not in the configuration file.

# *Subscriber or administrative interaction*

As a network administrator, you can configure the RADIUS server for user authentication to override user access to commands. You must still provide access based on the existing access levels in the switch, but you can customize user access by allowing and denying specific commands.

You must configure the following three returnable attributes for each user:

- Access priority (single instance)–the access levels currently available on the switch (ro, l1, l2, l3, rw, rwa)
- Command access (single instance)–indicates whether the user has access to the commands on the RADIUS server
- CLI commands (multiple instances)–the list of commands that the user can or cannot use

# Access Policies for Services

You can control access to the switch by creating an access policy. An access policy specifies the hosts or networks that can access the switch through various services, such as Telnet, Simple Network Management Protocol (SNMP), Hypertext Transfer Protocol (HTTP), Secure Shell version 2 (SSHv2), and remote login (rlogin). You can enable or disable access services by configuring flags.

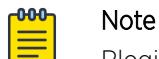

Rlogin is only supported on VSP 8600 Series.

Use access policies for in-band management to secure access to the switch. When configuring an access policy, a lower precedence takes higher priority if you use multiple policies. For example, preference 120 has priority over preference 128.

You can define network stations that can access the switch or stations that cannot access the switch. For each service you can also specify the level of access, such as read-only or read-write-all.

When you configure access policies, you can perform either of the following actions:

- Globally enable the access policy feature, and then create and enable individual policies. Each policy takes effect immediately after you enable it.
- Create and enable individual access policies, and then globally enable the access policy feature to activate all the policies at the same time.

HTTP, SSH and rlogin support IPv4 and IPv6 with no difference in configuration or functionality.

# Web interface passwords

The switch includes a web-management interface, Enterprise Device Manager (EDM), that you can use to monitor and manage the device through a supported web browser from anywhere on the network. For more information on supported web browsers, see [Supported Browsers](#page-264-0) on page 265.

A security mechanism protects EDM and requires you to log on to the device using a user name and password. The default user name is admin and the default password is password.

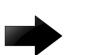

# Important

For security reasons, EDM is disabled by default.

By default, the minimum password length for the web server is 8 characters but you can override this value. For more information about how to enable and configure the web server, see [Configure the Web Server](#page-256-0) on page 257 or [Configure the Web Management Interface](#page-271-0) on page 272.

# *Password encryption*

The switch handles password encryption in the following manner:

- After the device starts, the system restores the web-server passwords and community strings from the hidden file.
- After you modify the web-server username and password or SNMP community strings, the system makes the modifications to the hidden file.

# Multiple CLI Users for Each Role

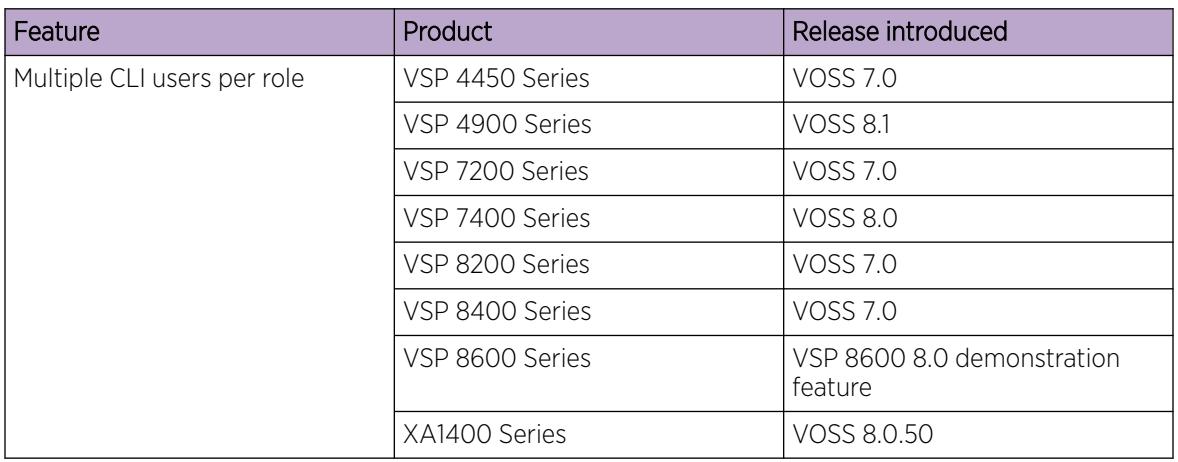

### Table 240: Multiple CLI Users product support

# Note

DEMO FEATURE - Multiple CLI Users Per Role is a demonstration feature on some products. Demonstration features are provided for testing purposes. Demonstration features are for lab use only and are not for use in a production environment. For more information on feature support, see *[VOSS Feature Support Matrix](http://documentation.extremenetworks.com/VOSS/SW/88/VOSSFeatureMatrix/)*.

You can create up to a maximum of 10 CLI users for each role, which includes:

- 3 default users (rwa, rw, and ro)—User Type = default
- 7 user defined users (rwa or rw or ro)—User Type = userDefined

Usernames for default users (rwa, rw, and ro) can be changed; however, usernames for user defined users cannot be changed.

Users require a username and password to connect to the switch. Users can log on through the local serial port, Telnet, SSH, remote login (rlogin), or ftp. When a user is created, authentication is enabled, by default.

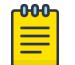

# **Note**

Rlogin is only supported on VSP 8600 Series.

For security reasons, if a login attempt fails, the error feedback does not indicate if the failed login is due to an invalid user name or an invalid password. Response times for invalid user name and invalid user name/password pair are identical to prevent identification of which of the two failed.

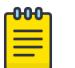

# Note

Multiple CLI users for each role does not apply in enhanced secure mode.

# Enhanced Secure Mode

#### Table 241: Enhanced Secure Mode product support

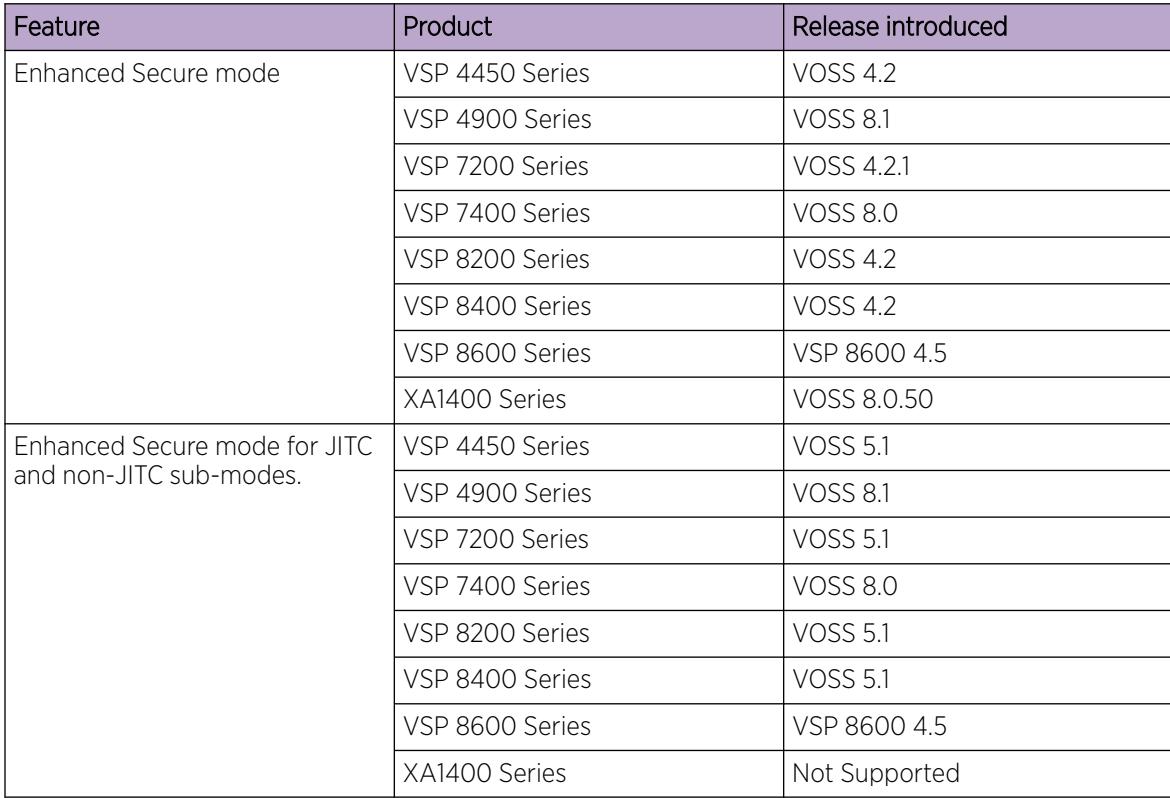

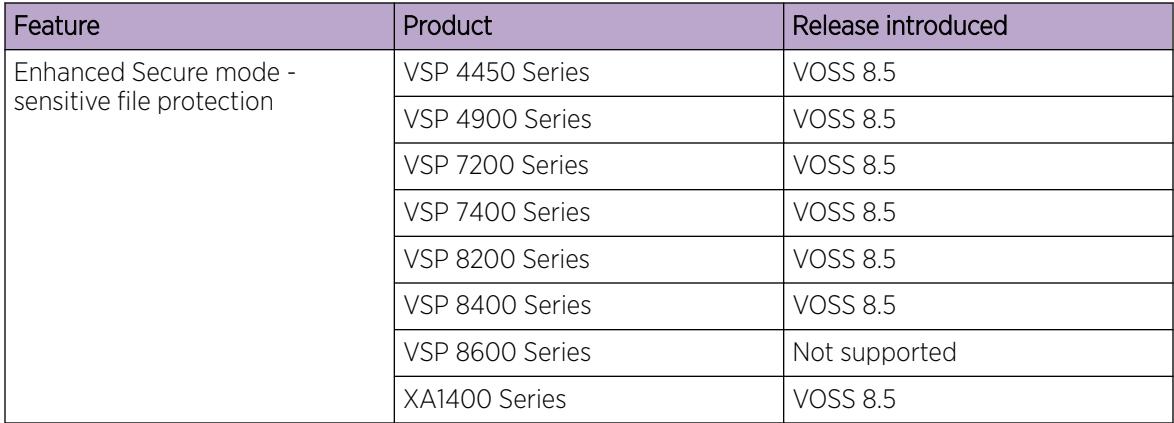

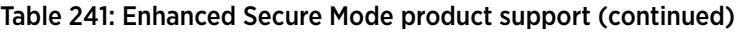

# *Authentication Levels*

After you enable enhanced secure mode with the **boot config flags enhancedsecuremode** command, the switch supports role-based authentication levels. With enhanced secure mode enabled, the switch supports the following authentication access levels for local authentication, Remote Authentication Dial-In User Service (RADIUS), and Terminal Access Controller Access Control System Plus (TACACS+) authentication:

- Administrator
- Privilege
- Operator
- Auditor
- **Security**

Each username is associated with a certain role in the product and appropriate authorization rights for viewing and executing commands are available for that role.

With enhanced secure mode enabled, the person in the role-based authentication level of administrator configures the login and password values for the other role-based authentication levels. The administrator access level cannot be disabled on VOSS switches.

The administrator initially logs on to the switch using the default login of admin and the default password of admin. After the initial login, the switch prompts the administrator to create a new password.

The following displays an example of the initial login to the switch by the administrator after enhanced secure mode is enabled.

```
Login: admin
Password: *****
         This is an initial attempt using the default user name and password.
         Please change the user name and password to continue.
Enter the new name : rwa
Enter the New password : ****************
Re-enter the New password : ****************
Password changed successfully
         Last Successful Login:Wed Oct 14 12:20:42 2015
          Unsuccessful Login attempts from last login is: 0
```
The administrator then configures default logins and passwords for the other users based on the role-based authentication levels of the user.

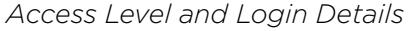

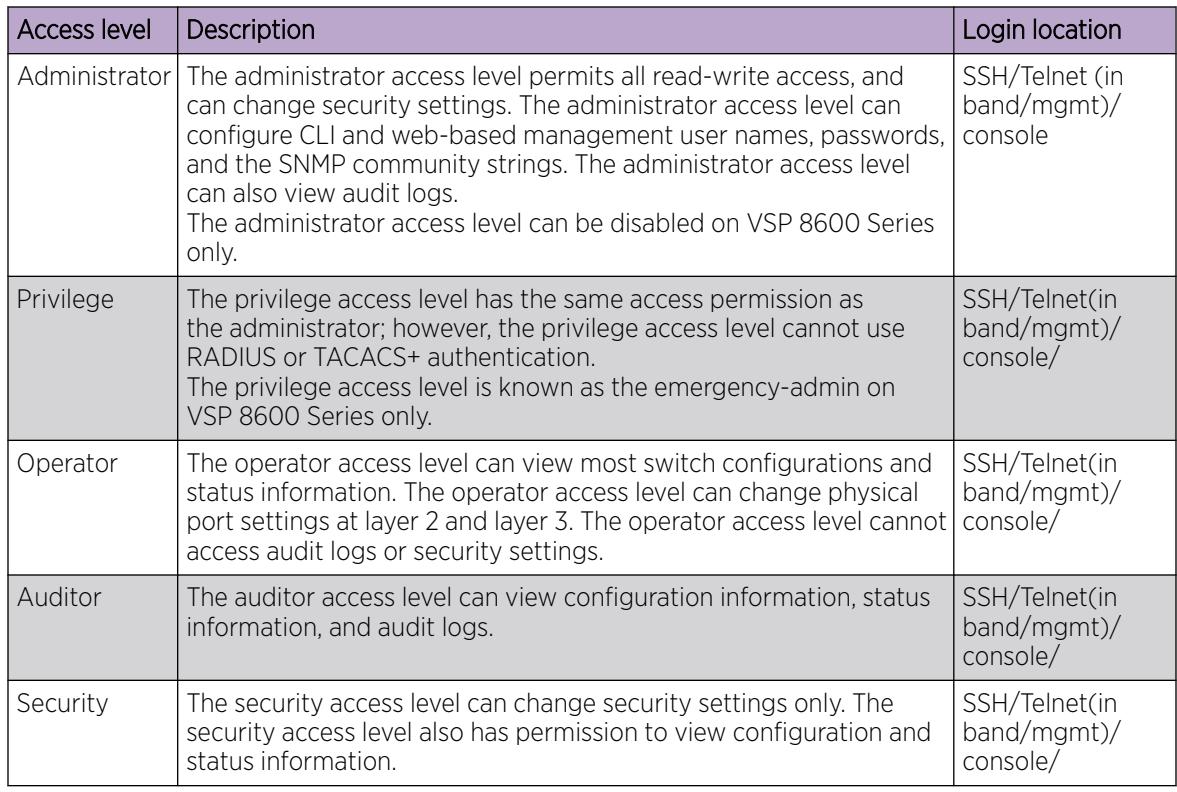

# *Password Requirements*

After you enable enhanced secure mode on the switch, the password requirements are stronger. The individual in the administrator access level role configures and provides a temporary user name and password. After you log in for the first time with the temporary user name and temporary password, the system forces you to change the temporary password. After you change the temporary password, you cannot use the password again in subsequent sessions.

The following topics discuss the enhanced password requirements.

### Password Complexity Rule

After you enable enhanced secure mode, the system checks each password change request to ensure the new password meets the password complexity required.

The default for the password complexity rule includes the following:

- Two uppercase characters, from the range: ABCDEFGHIJKLMNOPQRSTUVWXYZ
- Two lowercase characters, from the range: abcdefghijklmnopqrstuvwxyz
- Two numeric characters, from the range: 1234567890
- Two special characters, from the range:  $\cdot$  -!@#\$%^&\*() -+={[}]|\:;"'<,>.?/

### Password Length Rule

The system enforces a minimum password length of 15 characters after you enable enhanced secure mode.

If the password is not long enough, the system displays the following message:

Password change aborted. The new password does not meet the minimum complexity requirement. Please select another password that meets the change interval, length, complexity, no consecutive repeating characters or history requirements of the domain.

#### Password Change Interval Rule

The system enforces a minimum password change interval, which defines the minimum amount of time before you can change to a new password. By default, the minimum change interval is 24 hours between changing from one password to a new password. When you attempt to change your password, the system checks the timestamp for your password to determine if enough time has passed to enable you to change the password.

If you attempt to change the password and not enough time has passed, the system rejects the request, and the system informs you that the password was recently changed. Any password change outside of the enforced interval requires the Administrator to approve the change.

If you try to change the password before the change interval allows, the system displays the following message:

Password change aborted. The new password does not meet the minimum complexity requirement. Please select another password that meets the change interval, length, complexity, no consecutive repeating characters or history requirements of the domain.

#### Minimum Password Change

#### Note

Product Notice: This section does not apply to VSP 8600 Series.

The system enforces a minimum password change requirement, which defines that 8 characters must differ within the same position from the old password.

If the new password does not have at least 8 characters changed within the same position from the old password, the system rejects the password and displays the following message:

The password change failed, less than eight characters were changed.

#### Password Reuse Rule

After you enable enhanced secure mode, the administrator access level can define the number of old passwords that cannot be reused. The password reuse rule ensures that recently used passwords are not reused immediately, which reduces the risk of someone unlawfully gaining access to the system. The default number of prohibited recently used passwords is 3, but you can define up to 99.

The system saves the password history and stores the history in an encrypted format, along with the user name and date of change. If a particular user attempts to change a password, the system checks

the new password against the stored passwords the user has previously used. If the password is on the list of previously used passwords, the system rejects the password change, and displays the following message:

Old password not allowed.

#### Password Maximum Age Rule

The system enforces automatic password renewal and password lockout after the expiration period because long-term usage of the same password can cause the system to be vulnerable to hacking.

You can configure the password expiration period to a range of 1 to 365 days. The default password expiration period is 90 days.

#### Password Max-Session

The password max-sessions value indicates the maximum number of times a particular type of rolebased user can log in to the switch through the SSH session at the same time. The max-sessions value applies only for SSH sessions, and only with enhanced secure mode enabled.

After the maximum session number is reached that particular type of user cannot login. For example, if the max-sessions for an auditor user is configured as 5, then the auditor user can log in to only five SSH sessions at the same time. The default is 3.

#### Password Pre-Notification Interval and Post-Notification Interval Rule

After enhanced secure mode is enabled, the switch enforces password expiry. To ensure a user does not lose access, the switch offers pre- and post-notification messages explaining when the password will expire.

The administrator can define pre- and post-notification intervals to between one to 99 days.

The system maintains the password with a time stamp for when the password expiration. When you log in, the system checks the password time stamp and the notification timer values. If the administrator configures the pre-notification to 30 days, when you log in, the system checks the time stamp and notification timer values, and if the password expiry is due in 30 days, the system displays the first notification.

The pre-notification intervals provide messages to warn users that their passwords will expire within a particular timeframe:

- interval 1-By default, interval 1 is 30 days.
- interval 2—By default, interval 2 is 7 days.
- interval 3—By default, interval 3 is 1 day.

The post-notification intervals provide notification to users that their passwords have expired within a particular timeframe:

- interval 1—By default, interval 1 is 1 day.
- interval 2—By default, interval 2 is 7 days.
- interval 3—By default, interval 3 is 30 days.

If you do not change the password before the expiry date, the system locks your account. When your account is locked, only the administrator can unlock the account. The administrator creates a temporary password, and then you can login with the temporary password. If the administrator password expires and the configured notification interval lapses, access to SSH/Telnet/FTP connections is denied. The administrator must connect to the console port using a serial connection to change the password.

#### *Sensitive File Protection*

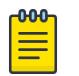

# Note

Sensitive file protection does not apply to VSP 8600 Series.

For certain switches in enhanced secure mode, sensitive files and paths are protected. The home directory for enhanced secure mode is /intflash/shared. You cannot access sensitive files using Telnet, SSH, FTP, SFTP, TFTP, and SCP connections. You cannot access sensitive files using CLI commands. Files transferred on the switch through the default path are saved in /intflash/shared.

The following sensitive files and paths are protected in enhanced secure mode:

- /intflash/.cert
- /intflash/.ike\_psk.txt
- /intflash/ospf\_key.txt
- /intflash/ospf\_vrfif\_key.txt
- /intflash/ospf\_vrfvif\_key.txt
- /intflash/ospf\_vrfif\_md5key.txt
- /intflash/ospf\_vrfvif\_md5key.txt
- /intflash/.ospf\_md5key.txt
- /intflash/.isis\_md5key.txt
- /intflash/.isis\_sha2key.txt
- /intflash/.isis\_simplekey.txt
- /intflash/.shadovfedmoc.txt
- /intflash/snmp\_usm\_moc.txt
- /intflash/.snmp\_usm\_moc\_fed.txt
- /intflash/snmp\_comm\_moc.txt
- /intflash/.snmp\_comm\_moc\_fed.txt
- /intflash/.radsec/profile
- /intflash/.ssh/ssh\_rsa.key
- /intflash/.ssh/ssh\_dss.key
- /intflash/.ssh/moc\_sshc\_rsa\_file
- /intflash/.ssh/moc\_sshc\_dsa\_file
- /intflash/.ssh/id dsa \*
- /intflash/.ssh/id\_rsa \*
- /intflash/server.pem
- /intflash/app/server.pem
- /intflash/app/restweb/certs/privkey.pem
- /intflash/app/restweb/certs/server.pem
- /intflash/app/restweb/certs/cert.pem
- /intflash/app/slamon/certs/trustcerts.txt
- /intflash/ovsdb/keys/privatekey.pem
- /intflash/ovsdb/keys/sc-cert.pem
- /intflash/.shadov.txt
- /intflash/.ntp\_keys.txt

Sensitive files cannot be accessed using the following CLI commands:

- **cd**
- **copy**
- **move**
- **move**
- **rename**
- **remove**
- **delete**
- **more**
- **edit**
- **dir**
- **mkdir**

# Operational Considerations

- If you attempt to change the value of the enhancedsecure-mode flag when the system is running, you are prompted to continue or to cancel the action. If you decide to continue, all sensitive files are deleted. You must save the current configuration and then reset the switch for the change to take effect.
- When you upgrade the software from releases versions earlier than VOSS 8.5, even if the enhancedsecure-mode flag is changed, no sensitive files are deleted.

If you upgrade the software to VOSS 8.5, if the enhancedsecure-mode flag is changed, all sensitive files are deleted.

- If you enable the **boot config flags factorydefaults** configuration flag to return an existing switch to factory default configuration, in enhanced secure mode, all sensitive files are deleted.
- When the switch resets after you enable enhanced secure mode or you upgrade the switch software, all configuration files, such as the runtime, primary, and backup configuration files are copied to /intflash/shared. The system displays the following message:

GlobalRouter SW INFO The runtime config file /intflash/config.cfg is copied to /intflash/shared/config.cfg due to changing ESM mode/upgrade version.

When the switch resets after you disable enhanced secure mode or after you downgrade the switch software, the switch uses the same configuration files as it used before the switch reset, either from /intflash/shared or from /intflash.

# <span id="page-3374-0"></span>System access configuration using CLI

The section provides procedures to manage system access through configurations such as usernames, passwords, and access policies.

# Change the Default Username

You can change usernames for default users (rwa, rw, and ro) for the specified access level. You cannot change usernames for user-defined users.

# Before You Begin

Only the rwa user can change the default username.

# About This Task

Perform this procedure to change the default username for the specified access level.

### Procedure

1. Enter Global Configuration mode: enable

configure terminal

2. Change the default username: username WORD <1-20> level {11|12|13|ro|rw|rwa}

The system displays the following message:

Do you want to change username for the default RO user ?

- 3. Type y.
- 4. Enter the old password.
- 5. Enter the new password.
- 6. Re-enter the new password.

#### Example

Change the default username:

```
Switch:1>enable
Switch:1#config t
Enter configuration commands, one per line. End with CNTL/Z.
Switch:1(config)#username EXUser ?
  level Which access level
Switch:1(config)#username EXUser level ?
   l1 Change Layer 1 read write enable password
   l2 Change Layer 2 read write enable password
   l3 Change Layer 3 read write enable password
   ro Change read only enable password
   rw Change read write enable password
   rwa Change read write all enable password
Switch:1(config)#username EXUser level ro
```

```
Do you want to change username for the default RO user ? (y/n) ? yEnter the old password : **
Enter the New password : *****
Re-enter the New password : *****
```
#### *Variable Definitions*

The following table defines parameters for the **username** command.

#### Table 242:

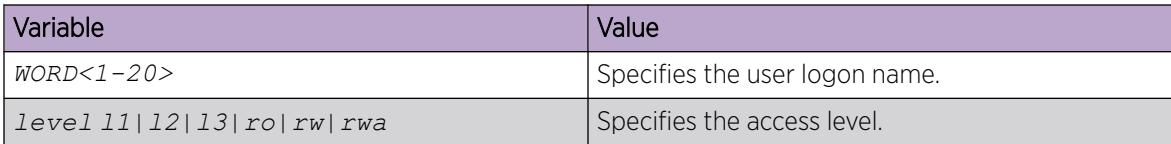

# Enabling CLI access levels

Enable CLI access levels to control the configuration actions of various users.

# About This Task

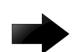

# Important

Only the RWA user can disable an access level on the switch. You cannot disable the RWA access level on the switch.

The system preserves these configurations across restarts.

#### Procedure

1. Enter Global Configuration mode:

enable

configure terminal

2. Enable an access level:

password access-level *WORD<2–8>*

### Example

Block CLI access to Layer 1:

```
Switch:1>enable
Switch:1#configure terminal
Enter configuration commands, one per line. End with CNTL/Z.
Switch:1(config)#no password access-level l1
```
# *Variable Definitions*

The following table defines parameters for the **password access-level** command.

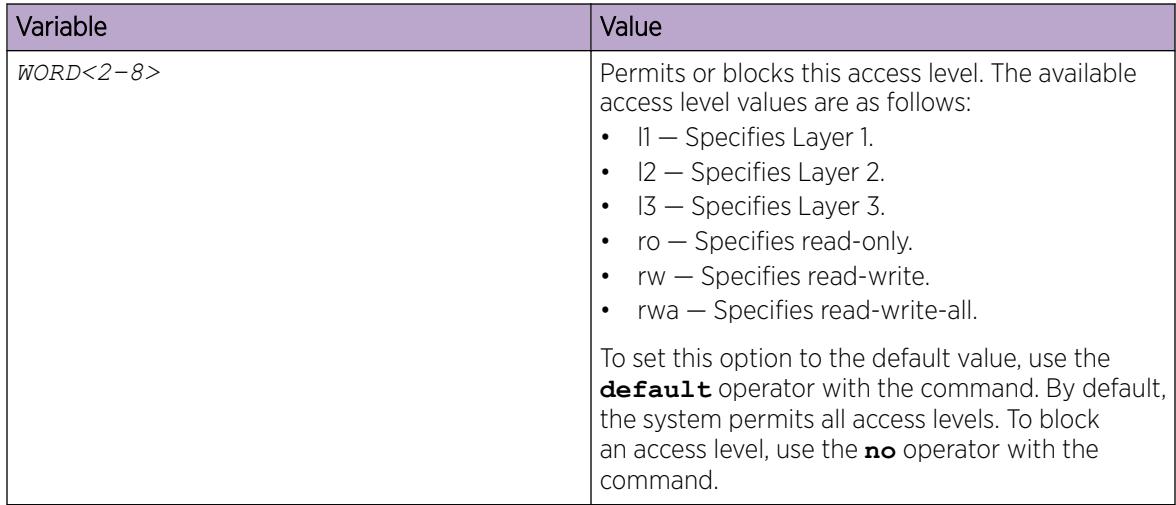

# Changing passwords

Configure new passwords for each access level, or change the logon or password for the different access levels of the switch. After you receive the switch, use default passwords to initially access CLI. If you use Simple Network Management Protocol version 3 (SNMPv3), you can change encrypted passwords.

### Before You Begin

• You must use an account with read-write-all privileges to change passwords. For security, the switch saves passwords to a hidden file.

# About This Task

If you enable the hsecure flag, after the aging time expires, the system prompts you to change your password. If you do not configure the aging time, the default is 90 days.

# Procedure

1. Enter Global Configuration mode:

enable

configure terminal

2. Change a password:

```
cli password WORD<1–20> {layer1|layer2|layer3|read-only|read-write|
read-write-all}
```
- 3. Enter the old password.
- 4. Enter the new password.
- 5. Enter the new password a second time.

6. Configure password options:

```
password [access-level WORD<2–8>] [aging-time <1-365>] [default-
lockout-time <60-65000>] [lockout WORD<0–46> time <60-65000>] [min-
passwd-len <10-20>] [password-history <3-32>]
```
### Example

Change a password, and then set the password to an access level of read-write-all and the expiration period for the password to 60 days:

```
Switch:1>enable
Switch:1#configure terminal
Enter configuration commands, one per line. End with CNTL/Z.
Switch:1(config)#cli password smith read-write-all
Switch:1(config)#Enter the old password : winter
Switch:1(config)#Enter the New password : summer
Switch:1(config)#Re-enter the New password : summer
Switch:1(config)#password access-level rwa aging-time 60
```
### *Variable Definitions*

The following table defines parameters for the **cli password** command.

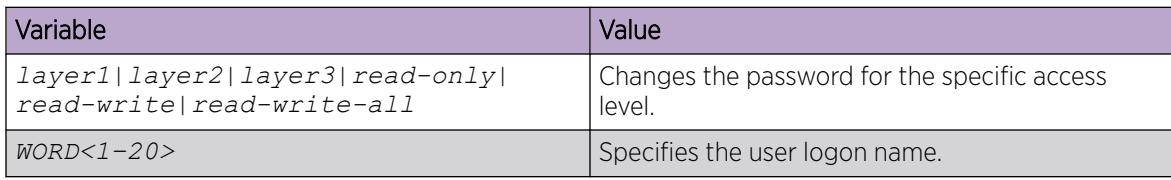

Use the data in the following table to use the **password** command.

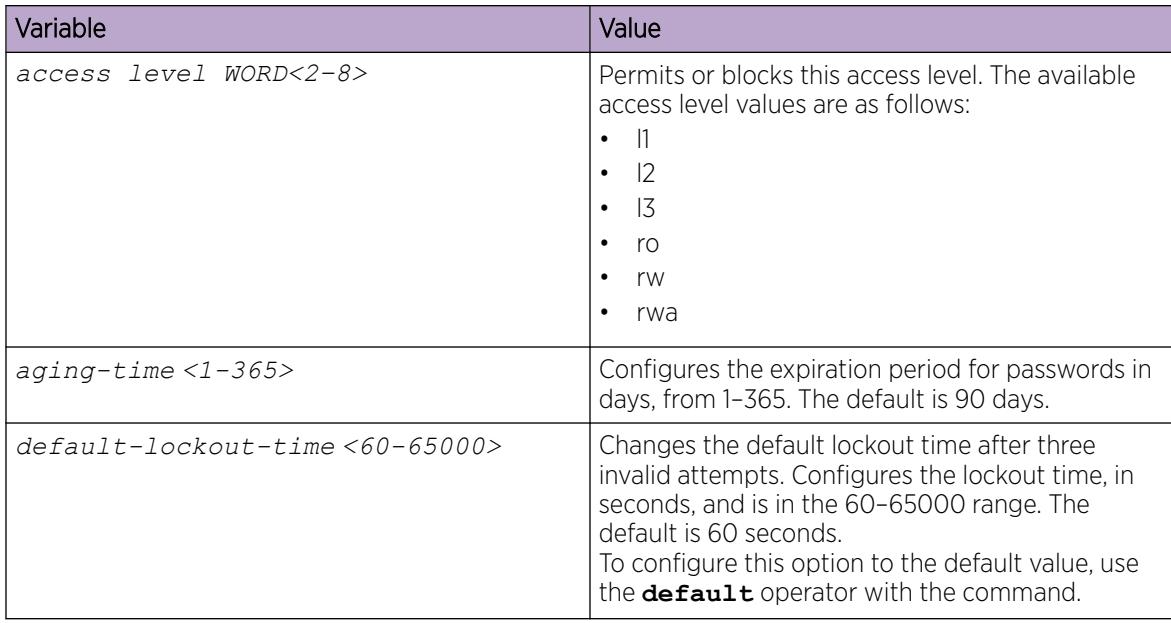

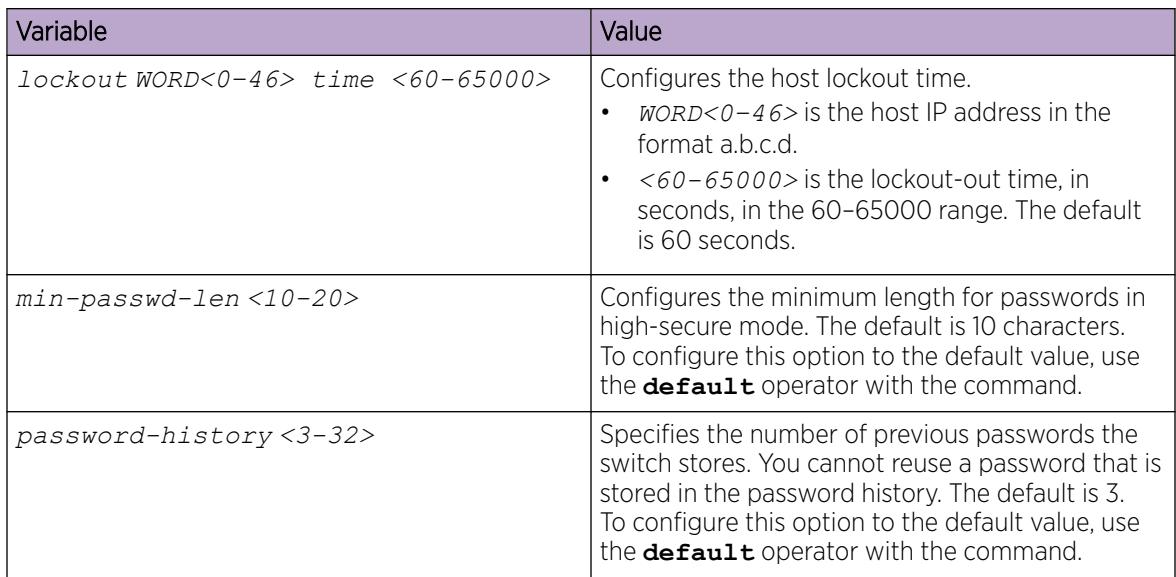

# Configure an Access Policy

# About This Task

Configure an access policy to control access to the switch.

You can permit network stations to access the switch or forbid network stations to access the switch.

For each service, you can also specify the level of access; for example, read-only or read-write-all.

# Procedure

1. Enter Global Configuration mode:

enable

configure terminal

2. Create an access policy by assigning it a number:

access-policy *<1-65535>*

- 3. Restrict the access to a specific level: access-policy *<1-65535>* access-strict
- 4. Configure access for an access policy:

access-policy <1-65535> accesslevel <ro|rwa|rw>

5. Configure the access policy mode, network, and precedence:

```
access-policy <1-65535> [mode <allow|deny>] [precedence <1-128>]
[network <A.B.C.D> <A.B.C.D>]
```
If you configure the access policy mode to **deny**, the system checks the mode and service, and if they match the system denies the connection. With the access policy mode configured to **deny**, the system does not check **accesslevel** and **access-strict** information. If you configure the access policy mode to allow, the system continues to check the **accesslevel** and **accessstrict** information.

6. (Optional) Configure access protocols for an access policy:

```
access-policy <1-65535> [ftp] [http] [ssh] [telnet] [tftp]
```
- 7. (Optional) Configure trusted username access for an access policy: access-policy *<1-65535>* host *WORD<0–46>* [username *WORD<0–30>*]
- 8. (Optional) Configure SNMP parameters for an access policy:

```
access-policy <1-65535> [snmp-group WORD<1–32> <snmpv1|snmpv2c|usm>]
```
OR

```
access-policy <1-65535> [snmpv3]
```
9. Enable the access policy:

access-policy *<1-65535>* enable

10. Enable access policies globally:

access-policy

# Example

Assuming no access policies exist, start with policy 3 and name the policy policy3. Add the read-writeall access level and the usm group group\_example. Enable access strict, and finally, enable the policy.

```
Switch:1(config)#access-policy 3
Switch:1(config)#access-policy 3 name policy3
Switch:1(config)#access-policy 3 accesslevel rwa
Switch:1(config)#access-policy 3 snmp-group group_example usm
Switch:1(config)#access-policy 3 access-strict
Switch:1(config)#access-policy 3 enable
```
*Variable Definitions*

The following table defines parameters for the **access-policy** command.

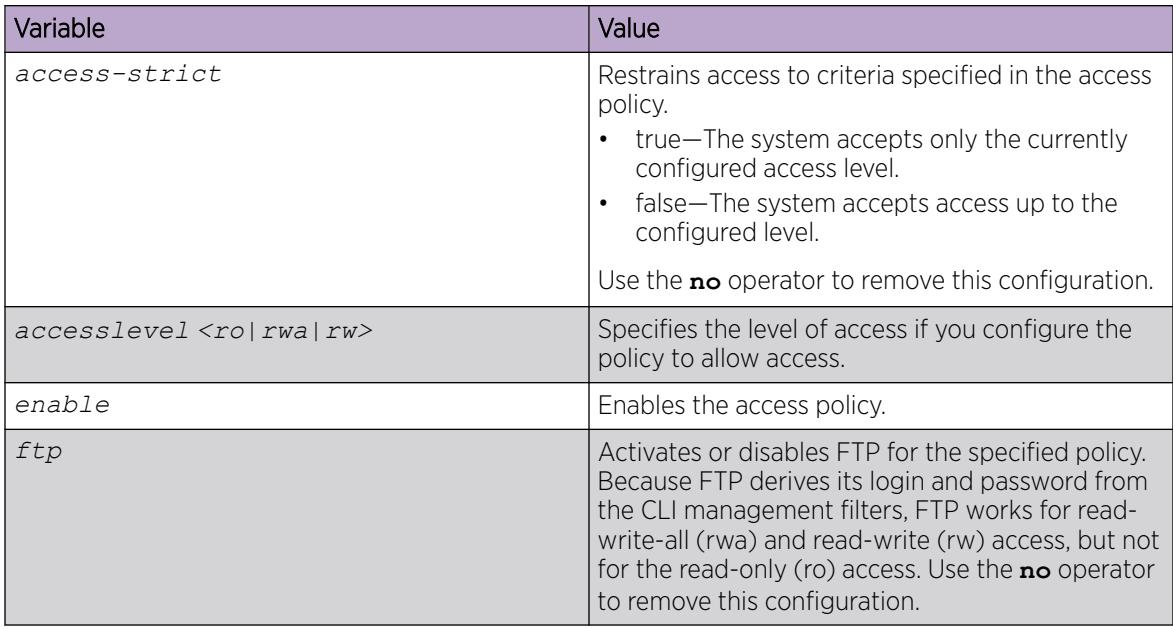

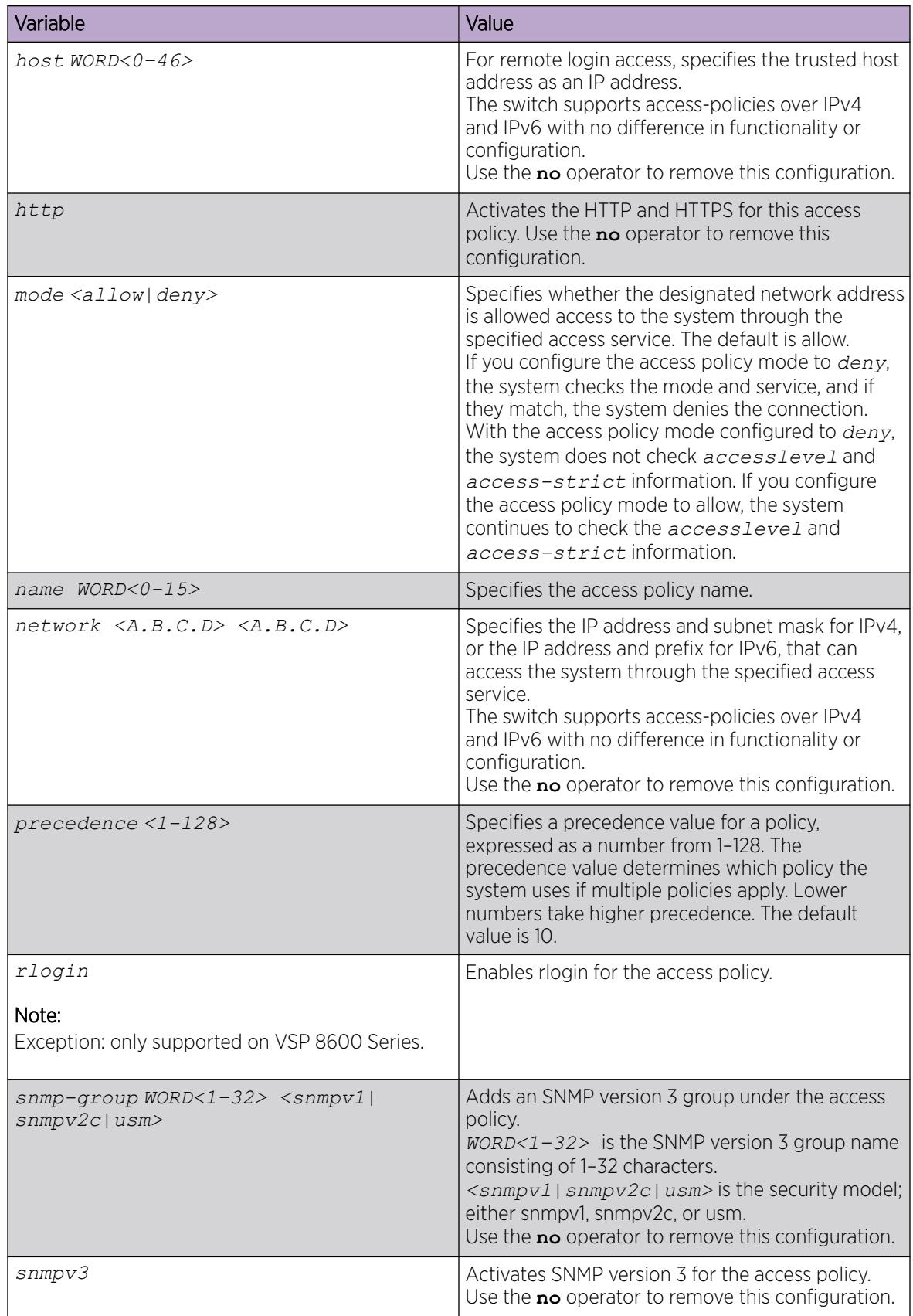

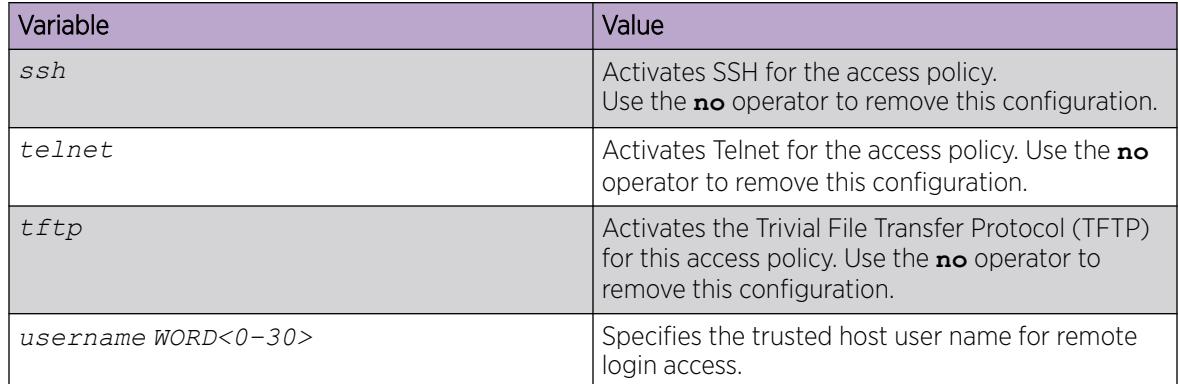

# Specifying a name for an access policy

# Before You Begin

The policy must exist before you can name it.

# About This Task

Assign a name to an existing access policy to uniquely identify the policy.

# Procedure

1. Enter Global Configuration mode:

enable

configure terminal

2. Assign a name to the access policy:

```
access-policy <1-65535> name WORD<0–15>
```
# Example

Assign a name to an access policy:

```
Switch:1>enable
Switch:1#configure terminal
Enter configuration commands, one per line. End with CNTL/Z.
Switch:1(config)#access-policy 10 name useraccounts
```
### *Variable Definitions*

The following table defines parameters for the **access-policy** command.

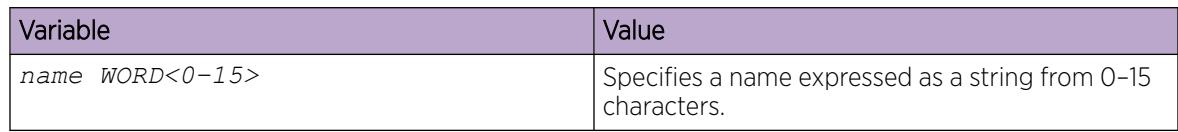

# Allowing a network access to the switch

# About This Task

Specify the network to which you want to allow access.

### Procedure

1. Enter Global Configuration mode: enable

configure terminal

2. Specify the network:

```
access-policy <1-65535> [mode <allow|deny>] [network <A.B.C.D>
\langle A.B.C.D \rangle
```
### Example

Specify the network to which you want to allow access:

```
Switch:1>enable
Switch:1#configure terminal
Enter configuration commands, one per line. End with CNTL/Z.
Switch:1(config)#access-policy 5 mode allow network 192.192.192.0 24
```
#### *Variable Definitions*

The following table defines parameters for the **access-policy** command.

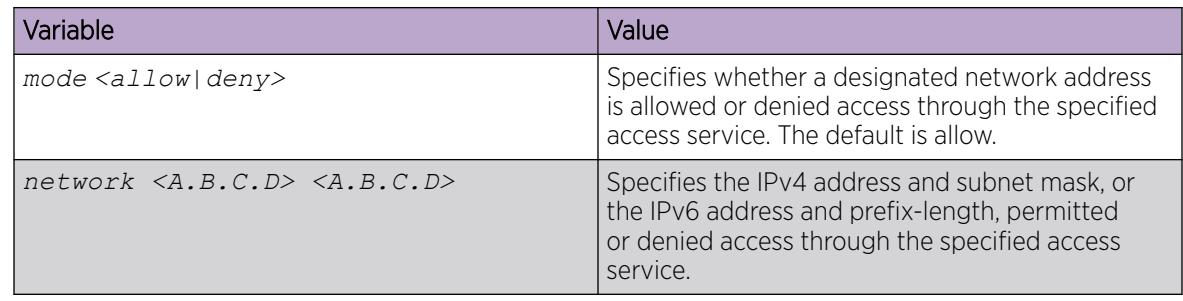

# Configuring access policies by MAC address

# About This Task

Configure access-policies by MAC address to allow or deny local MAC addresses on the network management port after an access policy is activated. If the source MAC does not match a configured entry, the default action is taken. For connections coming in from a different subnet, the source MAC of the last hop is used in decision making. Configuring access-policies by MAC address does not perform MAC or Forwarding Database (FDB) filtering on data ports.

# Procedure

1. Enter Global Configuration mode: enable

configure terminal

2. Add the MAC address and configure the action for the policy:

access-policy by-mac <0x00:0x00:0x00:0x00:0x00:0x00> <allow|deny>

3. Specify the action for a MAC address that does not match the policy:

```
access-policy by-mac action <allow|deny>
```
#### Example

Add the MAC address:

```
Switch:1>enable
Switch:1#configure terminal
Enter configuration commands, one per line. End with CNTL/Z.
Switch:1(config)#access-policy by-mac 00–C0–D0–86–BB-E7 allow
```
### *Variable Definitions*

The following table defines parameters for the **access-policy by-mac** command.

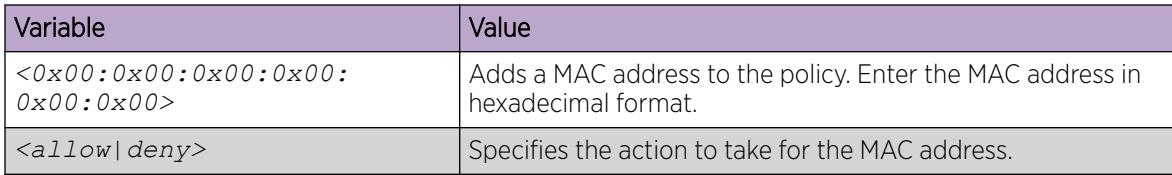

# Creating multiple CLI users

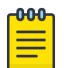

### Note

DEMO FEATURE - Multiple CLI Users Per Role is a demonstration feature on some products. Demonstration features are provided for testing purposes. Demonstration features are for lab use only and are not for use in a production environment. For more information on feature support, see *[VOSS Feature Support Matrix](http://documentation.extremenetworks.com/VOSS/SW/88/VOSSFeatureMatrix/)*.

You can create up to seven new CLI users on the switch, in addition to the three default CLI users. The username must be unique. If you enable the hsecure flag, password complexity rules apply to all users.

### Before You Begin

You must use an account with read-write-all privileges to create new CLI users.

# About This Task

Note

```
OOO
≡
```
When a new CLI user is created, the specified username and access level cannot be changed later.

### Procedure

1. Enter Global Configuration mode:

enable

```
configure terminal
```
2. Create a new CLI user:

username add {<WORD 1–20> level [ro|rw|rwa] enable}

- 3. Enter a password.
- 4. Enter the password a second time.

#### Example

```
Create a new CLI user:
Switch:1>enable
Switch:1#configure terminal
Enter configuration commands, one per line. End with CNTL/Z.
Switch:1(config)#username add smith level rwa enable
Enter password : *******
Re-enter password : *******
Switch:1(config)#
```
#### *Variable Definitions*

The following table defines parameters for the **username** command.

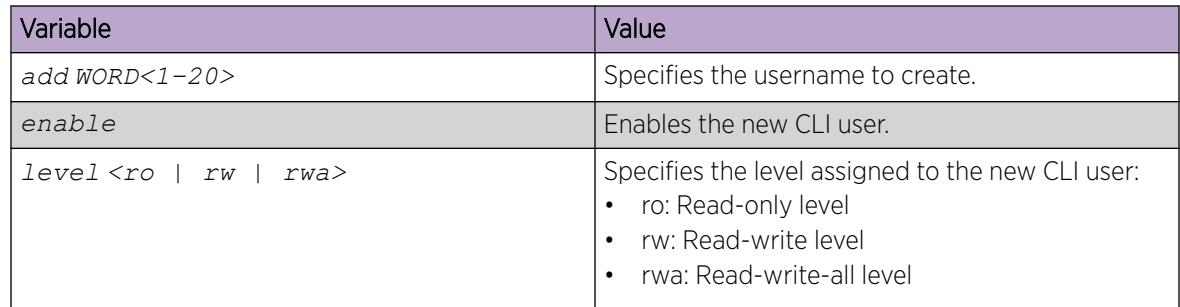

#### Deleting a username

#### About This Task

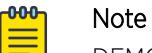

DEMO FEATURE - Multiple CLI Users Per Role is a demonstration feature on some products. Demonstration features are provided for testing purposes. Demonstration features are for lab use only and are not for use in a production environment. For more information on feature support, see *[VOSS Feature Support Matrix](http://documentation.extremenetworks.com/VOSS/SW/88/VOSSFeatureMatrix/)*.

Use this task to delete a username. Default ro, rw, and rwa users cannot be deleted.

#### Before You Begin

You must use an account with read-write-all privileges to delete a user.

#### Procedure

1. Enter Global Configuration mode:

enable

configure terminal

2. Delete the username:

no username <WORD 1–20>

#### Example

Delete a user:

```
Switch:1>enable
Switch:1#configure terminal
Enter configuration commands, one per line. End with CNTL/Z.
Switch:1(config)#no username smith
The specified username will be deleted! Contiune (y/n) ? Y
Switch:1(config)#show cli username smith
Username does not exit
```
#### *Variable Definitions*

The following table defines parameters for the **no username** command.

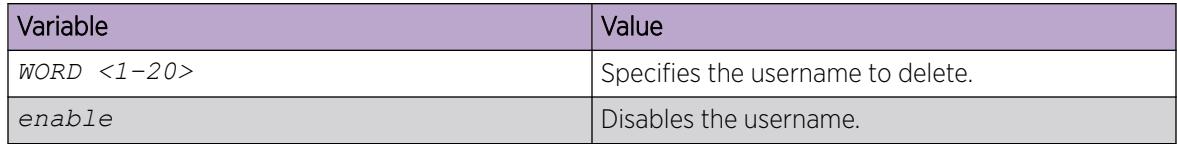

## Displaying CLI usernames and roles

#### About This Task

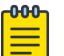

#### Note

DEMO FEATURE - Multiple CLI Users Per Role is a demonstration feature on some products. Demonstration features are provided for testing purposes. Demonstration features are for lab use only and are not for use in a production environment. For more information on feature support, see *[VOSS Feature Support Matrix](http://documentation.extremenetworks.com/VOSS/SW/88/VOSSFeatureMatrix/)*.

Use this task to display CLI usernames and roles.

#### Procedure

- 1. To enter User EXEC mode, log on to the switch.
- 2. Display CLI usernames and roles:

show cli username

#### Example

Switch:1>show cli username

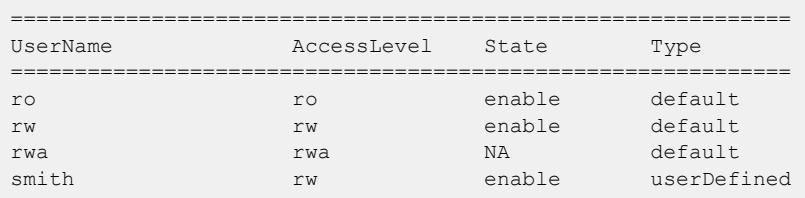

## Enable a CLI User

DEMO FEATURE - Multiple CLI Users Per Role is a demonstration feature on some products. Demonstration features are provided for testing purposes. Demonstration features are for lab use only and are not for use in a production environment. For more information on feature support, see *[VOSS](http://documentation.extremenetworks.com/VOSS/SW/88/VOSSFeatureMatrix/) [Feature Support Matrix](http://documentation.extremenetworks.com/VOSS/SW/88/VOSSFeatureMatrix/)*.

#### About This Task

Perform this procedure to enable a user after you disable it using the Command Line Interface (CLI).

#### Procedure

1. Enter Global Configuration mode:

enable

configure terminal

2. Enable the user:

username WORD<1-20> enable

#### Example

Enabling the CLI user after disabling it on the switch:

```
Switch:1>enable
Switch:1#configure terminal
Switch:1(config)#username add test level rwa enable
Switch:1(config)#no username test enable
Switch:1(config)#username test enable
```
#### *Variable Definitons*

The following table defines parameters for the **username** command.

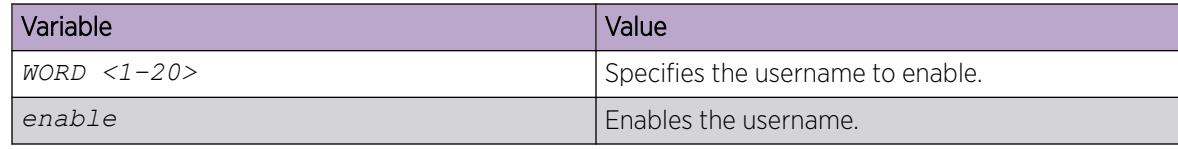

#### System access security enhancements

The section provides information on security enhancements after you enable enhanced secure mode.

#### *Display the Boot Config Flags Status*

Use the following procedure to display the boot config flags status.

If enhanced secure mode is enabled, the status displays whether the JITC or non-JITC sub-mode is enabled. If enhanced secure mode is disabled, the status displays as false.

#### Procedure

1. Enter Global Configuration mode:

enable

configure terminal

2. View the boot flags status:

show boot config flags

#### Example

In the following example, the status displays that enhanced secure mode is disabled.

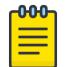

Note

Flag support can vary across hardware models.

```
Switch:1#show boot config flags
flags advanced-feature-bandwidth-reservation low
flags block-snmp false
flags debug-config false
flags debugmode false
flags dvr-leaf-mode false
flags enhancedsecure-mode false
flags factorydefaults false
flags flow-control-mode true
flags ftpd true
flags ha-cpu true
flags hsecure false
flags ipv6-egress-filter true
flags ipv6-mode false
flags linerate-directed-broadcast false
flags logging true
flags nni-mstp false
flags reboot true
flags rlogind false
flags savetostandby true
flags spanning-tree-mode mstp
flags spbm-config-mode true
flags sshd true
flags syslog-rfc5424-format true
flags telnetd true
flags tftpd true
flags trace-logging false
flags urpf-mode true
flags verify-config true
flags vrf-scaling true
flags vxlan-gw-full-interworking-mode false
```
#### *Enabling enhanced secure mode*

Use the following procedure to enable enhanced secure mode. Enhanced secure mode is disabled by default.

#### About This Task

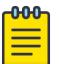

#### Note

When you migrate your switch from enhanced secure mode enabled to disabled, or from disabled to enabled, you must build a new configuration. Do not use a configuration created in either enhanced secure mode disabled or enabled, and expect it to transfer over to the new mode.

The configuration file cannot be guaranteed if you transfer between enhanced secure mode enabled to disabled, or from enhanced secure mode disabled to enabled.

After you enable the enhanced secure mode, the system provides role-based access levels, stronger password requirements, and stronger rules on password length, password complexity, password change intervals, password reuse, and password maximum age use. The enhanced secure mode boot flag supports two sub-modes namely JITC and non-JITC.

After you disable enhanced secure mode, the authentication, access-level, and password requirements work similarly to any of the existing commercial releases.

#### Procedure

1. Enter Global Configuration mode:

enable

configure terminal

2. Enable enhanced secure mode:

```
boot config flags enhancedsecure-mode [jitc | non-jitc]
```
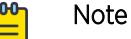

As a best practice, enable the enhanced secure mode in the non-JITC sub-mode, because the JITC sub-mode is more restrictive and prevents the use of some CLI commands that are commonly used for troubleshooting.

- 3. (Optional) Disable enhanced secure mode:
	- no boot config flags enhancedsecure-mode
- 4. (Optional) Configure the enhanced secure mode to the default value:
- default boot config flags enhancedsecure-mode
- 5. Save the configuration:

```
save config
```
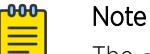

The **save config** command saves the configuration file with the filename configured as the primary configuration filename in **boot config**. Use the command **show boot config choice** to view the current primary and backup configuration filenames.

6. Restart the switch:

boot [config *WORD<1–99>*][-y]

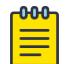

#### Note

If you enter the **boot** command with no arguments, you cause the switch to start using the current boot choices defined by the **boot config choice** command.

If you enter a boot command and the configuration filename without the directory, the device uses the configuration file from /intflash/.

#### Example

Enable the enhanced secure non-JITC sub-mode:

```
Switch:1>enable
Switch:1#configure terminal
Switch:1(config)#boot config flags enhancedsecure-mode non-jitc
Switch:1(config)#save config
Switch:1(config)#exit
Switch:1(config)#boot config /intflash/config.cfg -y
```
Enable the enhanced secure JITC sub-mode:

```
Switch:1>enable
Switch:1#configure terminal
Switch:1(config)#boot config flags enhancedsecure-mode jitc
Switch:1(config)#save config
Switch:1(config)#exit
Switch:1(config)#boot config /intflash/config.cfg -y
```
#### Variable definitions

Use the data in the following table to use the **boot config flags enhancedsecure-mode** command.

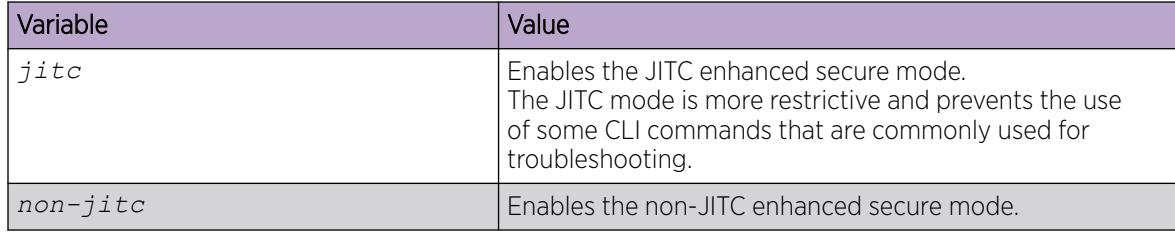

#### *Create Accounts for Different Access Levels*

Use the following procedure to create accounts for different access levels in enhanced secure mode. You must be the administrator to configure the different access levels.

#### Before You Begin

• You must enable enhanced secure mode in either the JITC or non-JITC sub-modes. As a best practice, use the non-JITC sub-mode because the JITC sub-mode is more restrictive and prevents the use of some troubleshooting utilities.

#### Procedure

1. Enter Global Configuration mode:

enable

configure terminal

- 2. Create accounts on the switch for different access levels: password create–user *{auditor|operator|privilege|security} WORD<1–255>*
- 3. Save the configuration:

save config

#### $000 -$ Note  $=$

The **save config** command saves the configuration file with the filename configured as the primary configuration filename in **boot config**. Use the command **show boot config choice** to view the current primary and backup configuration filenames.

#### Example

Create an account at the auditor level for jsmith:

```
Switch:1>enable
Switch:1#configure terminal
Switch:1(config)#password create-user auditor jsmith
Switch:1(config)#save config
```
#### Variable definitions

Use the data in the following table to use the **password create-user** command.

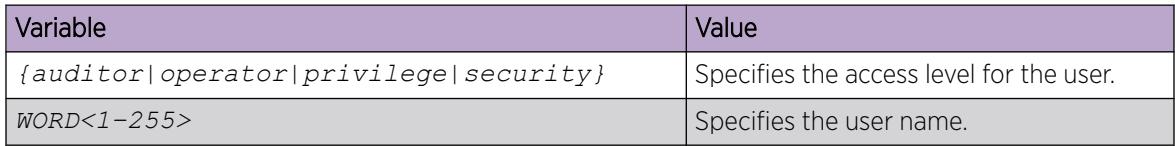

#### *Deleting Accounts in Enhanced Secure Mode*

Use the following procedure to delete accounts in enhanced secure mode.

#### Before You Begin

- You must enable enhanced secure mode in either the JITC or non-JITC sub-modes. As a best practice, use the non-JITC sub-mode because the JITC sub-mode is more restrictive and prevents the use of some troubleshooting utilities.
- You must be an admin or privilege user to delete accounts.

#### Procedure

1. Enter Global Configuration mode:

enable

configure terminal

2. Delete an account on the switch: password delete–user *username WORD<1–255>*

save config

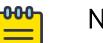

#### Note

The **save config** command saves the configuration file with the filename configured as the primary configuration filename in **boot config**. Use the command **show boot config choice** to view the current primary and backup configuration filenames.

#### Example

Delete an account for jsmith:

```
Switch:1>enable
Switch:1#configure terminal
Switch:1(config)#password delete-user user-name jsmith
Switch:1(config)#save config
```
#### Variable definitions

Use the data in the following table to use the **password delete-user** command.

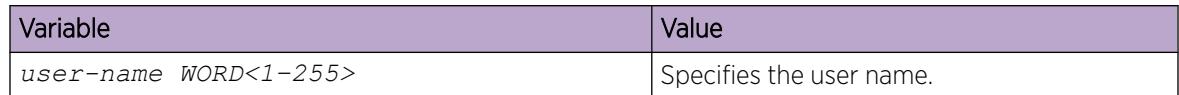

#### *Configuring a password for a specific user*

Configure a new password for a user if the password has expired or locked. Only the administrator can configure a password for a user.

#### Before You Begin

• You must enable enhanced secure mode in either the JITC or non-JITC sub-modes. As a best practice, use the non-JITC sub-mode because the JITC sub-mode is more restrictive and prevents the use of some troubleshooting utilities.

#### Procedure

1. Enter Global Configuration mode:

enable

configure terminal

2. Create accounts on the switch for different access levels:

password set–password user-name *WORD<1–255>*

3. Save the configuration:

save config

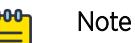

The **save config** command saves the configuration file with the filename configured as the primary configuration filename in **boot config**. Use the command **show boot config choice** to view the current primary and backup configuration filenames.

#### Example

Configure a password for jsmith:

```
Switch:1>enable
Switch:1#configure terminal
Switch:1(config)#password set–password user-name jsmith
Enter the New password : *****
Switch:1(config)#Password modified for user jsmith
Switch:1(config)#save config
```
#### Variable definitions

Use the data in the following table to use the **password set-password** command.

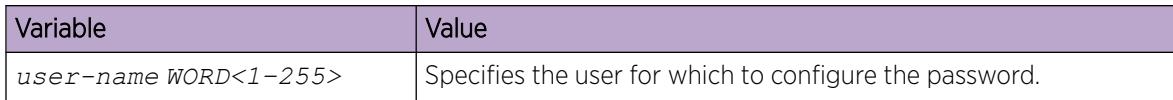

#### *Return the System to the Factory Defaults*

To return the system to factory defaults, run the **boot config flags factorydefaults** command.

For more information about the factorydefaults boot flag, see [Boot Sequence](#page-156-0) on page 157.

#### *Configuring the Password Complexity Rule*

#### About This Task

Use the following procedure to configure the password complexity rule.

The password complexity rule default is to use at least two uppercase, two lowercase, two numeric, and two special character to meet the password criteria.

#### Before You Begin

• You must enable enhanced secure mode in either the JITC or non-JITC sub-modes. As a best practice, use the non-JITC sub-mode because the JITC sub-mode is more restrictive and prevents the use of some troubleshooting utilities.

#### Procedure

1. Enter Global Configuration mode:

enable

configure terminal

2. Configure the password complexity rule:

password password–rule *<1–2> <1–2> <1–2> <1–2>*

3. (Optional) Configure the password complexity rule to the default: default password password–rule

save config

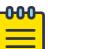

Note

The **save config** command saves the configuration file with the filename configured as the primary configuration filename in **boot config**. Use the command **show boot config choice** to view the current primary and backup configuration filenames.

#### Example

Configure the password complexity rule to require two uppercase, two lowercase, two numeric and two special characters in each password:

```
Switch:1>enable
Switch:1#configure terminal
Switch:1(config)#password password–rule 2 2 2 2
Switch:1(config)#save config
```
#### Variable definitions

Use the data in the following table to use the **password password-rule** command.

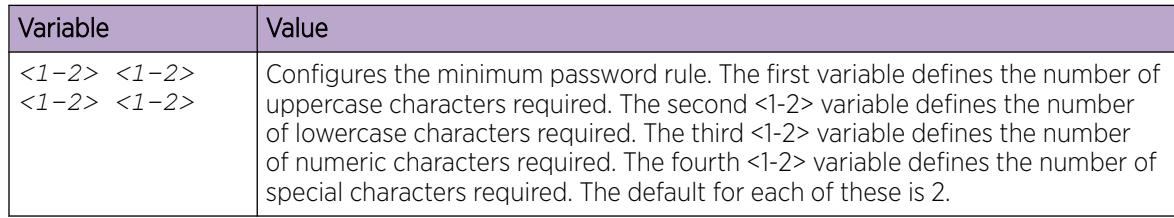

#### *Configuring the password length rule*

#### About This Task

Configure the password length rule after you enable enhanced secure mode. By default, the minimum password length is 15.

#### Before You Begin

• You must enable enhanced secure mode in either the JITC or non-JITC sub-modes. As a best practice, use the non-JITC sub-mode because the JITC sub-mode is more restrictive and prevents the use of some troubleshooting utilities.

#### Procedure

1. Enter Global Configuration mode: enable

configure terminal

2. Configure the password length rule option:

password min-passwd-len *<8–32>*

3. (Optional) Configure the password length rule to the default: default password min-passwd-len

save config

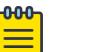

#### Note

The **save config** command saves the configuration file with the filename configured as the primary configuration filename in **boot config**. Use the command **show boot config choice** to view the current primary and backup configuration filenames.

#### Example

Configure the password length rule to 20:

```
Switch:1>enable
Switch:1#configure terminal
Switch:1(config)#password min-passwd-len 20
Switch:1(config)#save config
```
#### Variable definitions

Use the data in the following table to use the **password min-passwd-len** command.

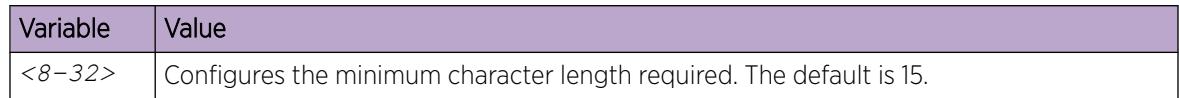

#### *Configuring the change interval rule*

#### About This Task

Use the following procedure to configure the change interval rule. The system enforces a minimum password change interval, which defines the minimum amount of time before you can change to a new password. By default, the minimum change interval is 24 hours between changing from one password to a new password.

#### Before You Begin

• You must enable enhanced secure mode in either the JITC or non-JITC sub-modes. As a best practice, use the non-JITC sub-mode because the JITC sub-mode is more restrictive and prevents the use of some troubleshooting utilities.

#### Procedure

1. Enter Global Configuration mode:

enable

configure terminal

2. Configure the change interval rule option:

password change-interval <1–999 hours>

3. (Optional) Configures the change interval rule to the default:

default password change-interval

save config

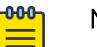

#### **Note**

The **save config** command saves the configuration file with the filename configured as the primary configuration filename in **boot config**. Use the command **show boot config choice** to view the current primary and backup configuration filenames.

#### Example

Configure the change interval rule to 72 hours:

```
Switch:1>enable
Switch:1#configure terminal
Switch:1(config)#password change-interval 72
Switch:1(config)#save config
```
#### Variable definitions

Use the data in the following table to use the **password change-interval** command.

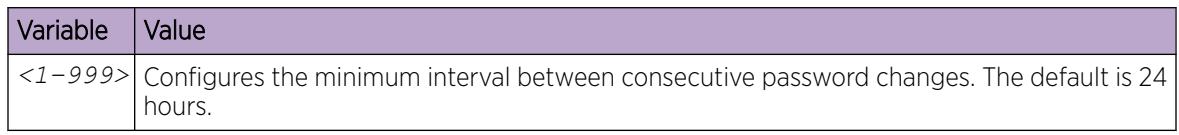

#### *Configuring the reuse rule*

Use the following procedure to configure the password reuse rule. The default password reuse rule is 3.

#### Before You Begin

• You must enable enhanced secure mode in either the JITC or non-JITC sub-modes. As a best practice, use the non-JITC sub-mode because the JITC sub-mode is more restrictive and prevents the use of some troubleshooting utilities.

#### Procedure

1. Enter Global Configuration mode:

enable

configure terminal

2. Configure the password reuse rule option:

password password-history *<3–32>*

3. (Optional) Configure the password reuse rule to the default:

default password password-history

save config

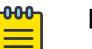

#### Note

The **save config** command saves the configuration file with the filename configured as the primary configuration filename in **boot config**. Use the command **show boot config choice** to view the current primary and backup configuration filenames.

#### Example

Configure the reuse rule to 30:

```
Switch:1>enable
Switch:1#configure terminal
Switch:1(config)#password password-history 30
Switch:1(config)#save config
```
#### Variable definitions

Use the data in the following table to use the **password password-history** command.

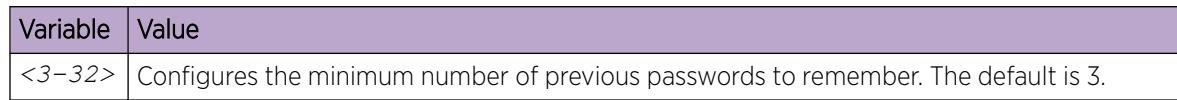

#### *Configuring the maximum number of sessions*

Use the following procedure to configure the maximum number of sessions on the switch. The maxsessions value configures the number of times a particular role-based user can log in to the switch through the SSH session at the same time. The default max-sessions value is 3.

The max-sessions value applies only for SSH sessions, and only with enhanced secure mode enabled.

#### Before You Begin

• You must enable enhanced secure mode in either the JITC or non-JITC sub-modes. As a best practice, use the non-JITC sub-mode because the JITC sub-mode is more restrictive and prevents the use of some troubleshooting utilities.

#### Procedure

1. Enter Global Configuration mode:

enable

configure terminal

2. Configure the maximum number of sessions:

password max-sessions *<1–8>* user-name *WORD<1–255>*

3. (Optional) Configure the password reuse rule to the default:

```
default password max-sessions
```
save config

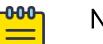

#### Note

The **save config** command saves the configuration file with the filename configured as the primary configuration filename in **boot config**. Use the command **show boot config choice** to view the current primary and backup configuration filenames.

#### Example

Configure the reuse rule to 5:

```
Switch:1>enable
Switch:1#configure terminal
Switch:1(config)#password max-sessions 5 user-name jsmith
Switch:1(config)#save config
```
#### Variable definitions

Use the data in the following table to use the **password max-sessions** command.

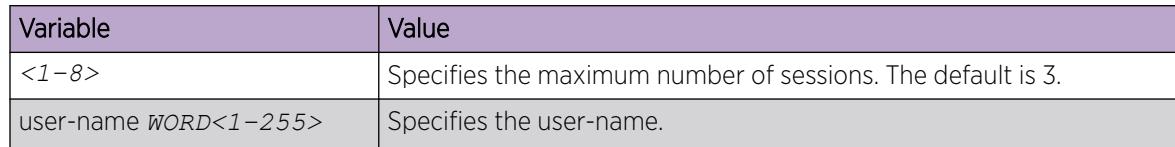

#### *Configuring the maximum age rule*

Use the following procedure to configure the maximum age rule.

If enhanced secure mode is enabled, the individual with the administrator access level role can configure the aging-time for each user. If you configure the aging time for each user, the aging time must be more than the global change interval value. The default is 90 days.

If you do not enable enhanced secure mode, the aging time is a global value for all users.

#### Before You Begin

• You must enable enhanced secure mode in either the JITC or non-JITC sub-modes. As a best practice, use the non-JITC sub-mode because the JITC sub-mode is more restrictive and prevents the use of some troubleshooting utilities.

#### Procedure

1. Enter Global Configuration mode:

enable

configure terminal

2. Configure the maximum age rule option:

password aging-time day *<1–365>* [user *WORD<1–255>*]

3. (Optional) Configure the maximum age rule to the default:

```
default password aging-time [user WORD<1–255>]
```
save config

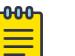

#### Note

The **save config** command saves the configuration file with the filename configured as the primary configuration filename in **boot config**. Use the command **show boot config choice** to view the current primary and backup configuration filenames.

#### Example

Configure the maximum age rule option to 100 days for user jsmith:

```
Switch:1>enable
Switch:1#configure terminal
Switch:1(config)#password aging-time day 100 user jsmith
Switch:1(config)#save config
```
#### Variable definitions

Use the data in the following table to use the **password aging-time** command.

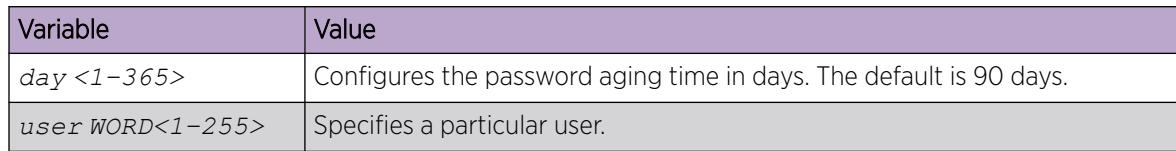

#### *Configuring the Pre-notification and Post-notification Rule*

Use the following procedure to configure the pre-notification and post-notification rule.

After enhanced secure mode is enabled, the switch enforces password expiry. To ensure a user does not lose access, the switch offers pre- and post-notification messages explaining when the password will expire.

The administrator can define pre- and post-notification intervals to between one to 99 days.

#### Before You Begin

• You must enable enhanced secure mode in either the JITC or non-JITC sub-modes. As a best practice, use the non-JITC sub-mode because the JITC sub-mode is more restrictive and prevents the use of some troubleshooting utilities.

#### About This Task

The pre-notification intervals provide messages to warn users that their passwords will expire within a particular timeframe:

The post-notification intervals provide notification to users that their passwords have expired within a particular timeframe:

- interval 1-By default, interval 1 is 1 day.
- interval 2—By default, interval 2 is 7 days.
- interval 3-By default, interval 3 is 30 days.

#### Procedure

1. Enter Global Configuration mode:

enable

configure terminal

- 2. Configure the pre-notification rule option: password pre-expiry-notification-interval *<1–99> <1–99> <1–99>*
- 3. Configure post-notification rule option:

```
password post-expiry-notification-interval <1–99> <1–99> <1–99>
```
4. Configure the pre-notification rule to the default:

default password pre-expiry-notification-interval

5. Configure the post-notification rule to the default:

default password post-expiry-notification-interval

6. Save the configuration:

save config

#### Note

The **save config** command saves the configuration file with the filename configured as the primary configuration filename in **boot config**. Use the command **show boot config choice** to view the current primary and backup configuration filenames.

#### Example

 $-0.00 -$ 

Configure the pre- and post-notification rules to the default:

```
Switch:1>enable
Switch:1#configure terminal
Switch:1(config)#default password pre-expiry-notification-interval 
Switch:1(config)#default password post-expiry-notification-interval
Switch:1(config)#save config
```
#### Variable definitions

Use the data in the following table to use the **pre-expiry-notification-interval** command.

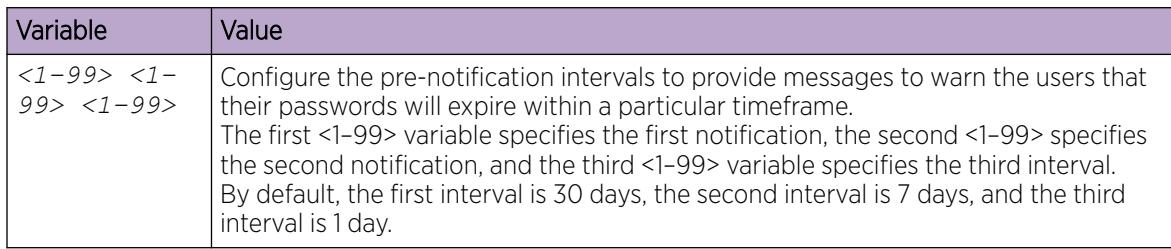

Use the data in the following table to use the **post-expiry-notification-interval** command.

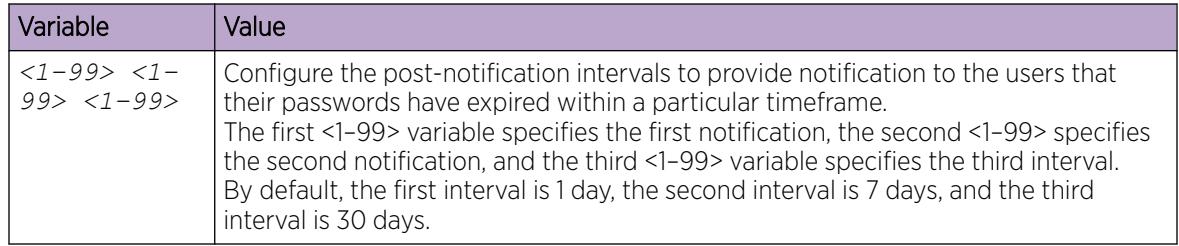

## System access configuration using EDM

The section provides procedures you can use to manage system access by using Enterprise Device Manager (EDM). Procedures include configurations for usernames, passwords, and access policies.

## Configuring CLI Access using EDM

Use the following procedures to perform CLI access configuration tasks such as:

- Enable access levels
- Change passwords
- Configure the logon banner

#### *Enable Access Levels*

#### About This Task

Enable access levels to control the configuration actions of various users.

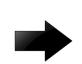

#### Important

Only the RWA user can disable an access level on the switch. You cannot disable the RWA access level on the switch.

The system preserves these configurations across restarts.

#### Procedure

- 1. In the navigation pane, expand Configuration > Security > Control Path.
- 2. Click General.
- 3. Click the CLI tab.
- 4. Select the enable check box for the required access level.
- 5. Click Apply.

#### *Change Passwords*

#### About This Task

Configure new passwords for each access level, or change the logon or password for the different access levels of the system to prevent unauthorized access. After you receive the switch, use default passwords to initially access CLI. If you use Simple Network Management Protocol version 3 (SNMPv3), you can change passwords in encrypted format.

#### Procedure

- 1. In the navigation pane, expandConfiguration > Security > Control Path.
- 2. Click General.
- 3. Click the CLI tab.
- 4. Specify the username and password for the appropriate access level.
- 5. Click Apply.

*Configure the Logon Banner*

#### About This Task

Configure the logon banner using EDM to display a warning message to users on the CLI before authentication.

#### Procedure

- 1. In the navigation pane, expand Configuration > Security > Control Path.
- 2. Click General.
- 3. Click the CLI tab.
- 4. Enter the banner text in the **CustomBannerText** field.
- 5. Check the **CustomBannerEnable** check box.
- 6. Click Apply.

#### CLI Field Descriptions

The following table defines parameters for the CLI tab.

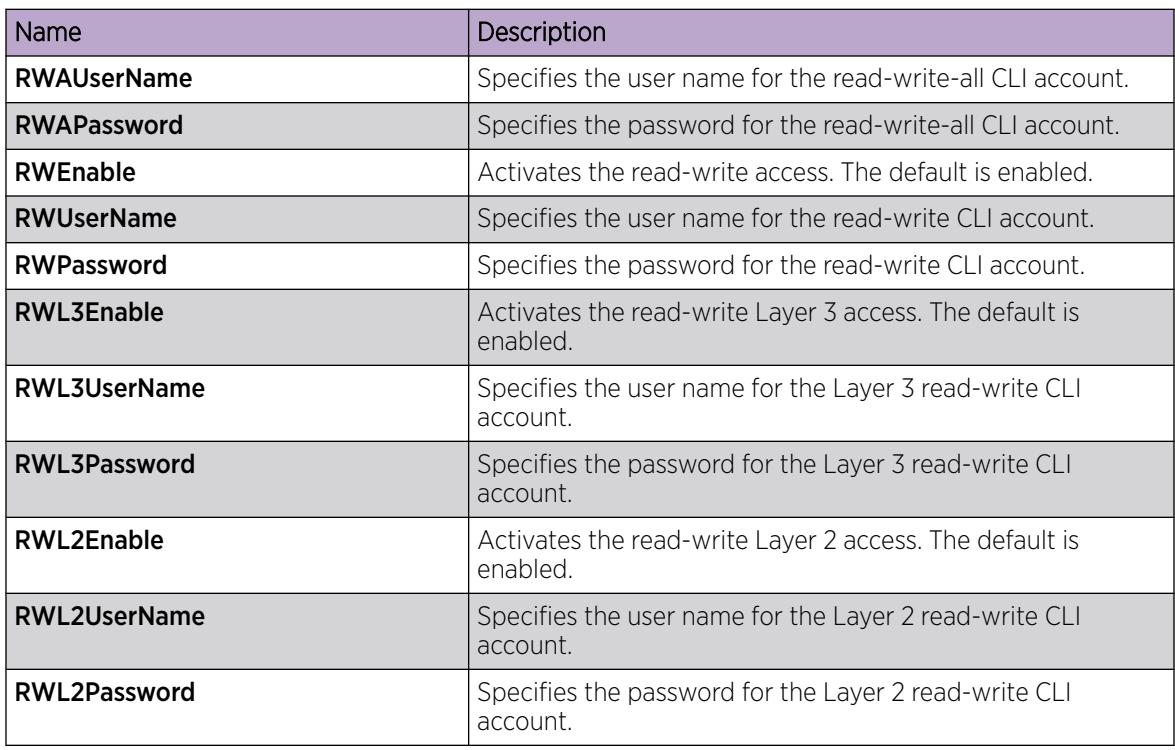

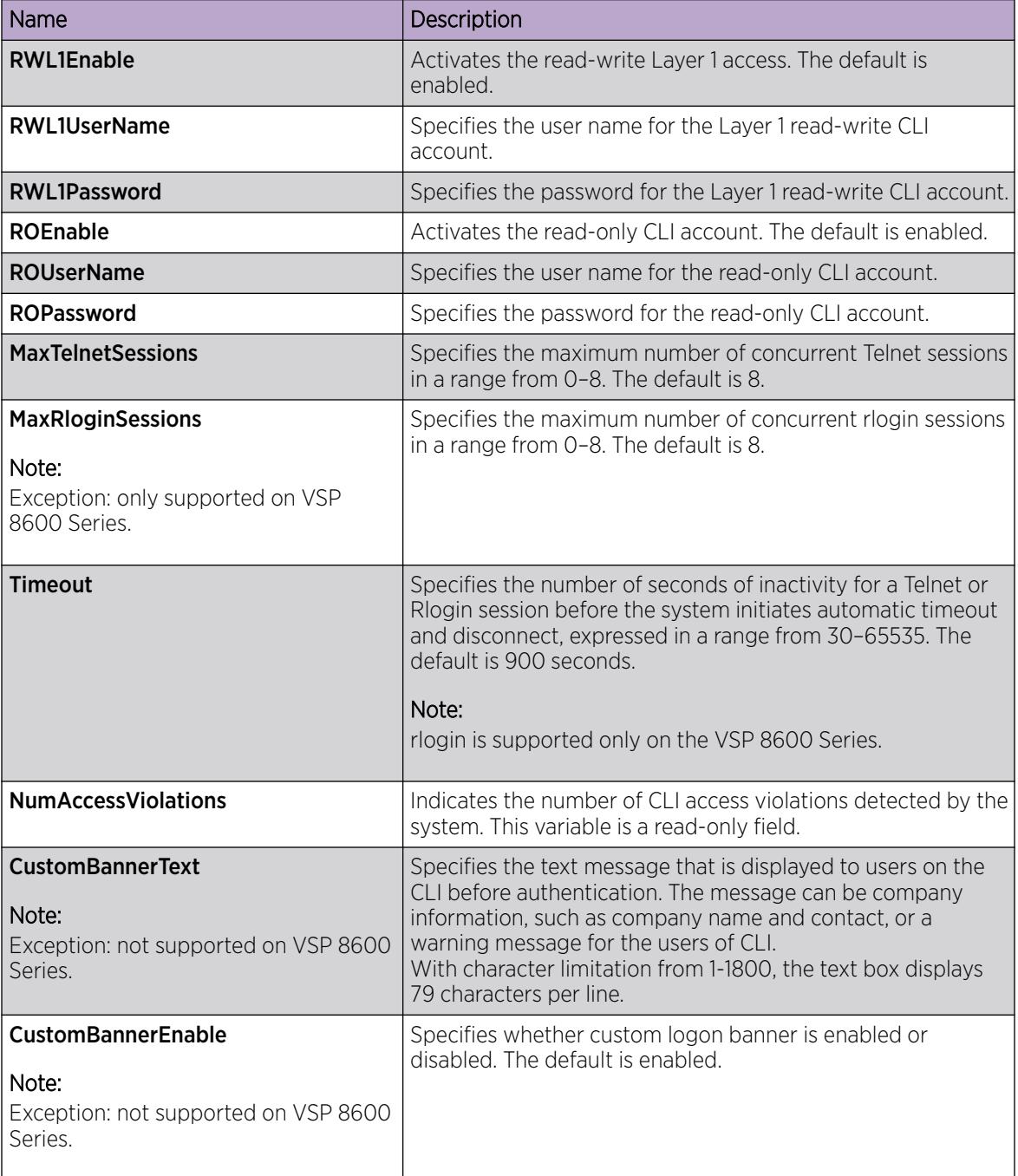

## Create an Access Policy

#### About This Task

Create an access policy to control access to the switch. An access policy specifies the hosts or networks that can access the switch through various services, such as Telnet, SNMP, HTTP, SSH, and rlogin.

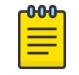

Note

Rlogin is only supported on VSP 8600 Series.

You can allow network stations access the switch or forbid network stations to access the switch. For each service, you can also specify the level of access, such as read-only or read-write-all.

HTTP and HTTPS support IPv4 and IPv6 addresses.

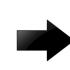

#### Important

EDM does not provide SNMPv3 support for an access policy. If you modify an access policy with EDM, SNMPV3 is disabled.

#### Procedure

- 1. In the navigation pane, expand Configuration > Security > Control Path.
- 2. Select Access Policies.
- 3. Select the **Access Policies** tab.
- 4. Select Insert.
- 5. In ID, type the policy ID.
- 6. In **Name**, type the policy name.
- 7. Select PolicyEnable.
- 8. Select the **Mode** option to allow or deny a service.

If you configure the access policy mode to **deny**, the system checks the mode and service, and if they match the system denies the connection. With the access policy mode configured to **deny**, the system does not check **AccessLevel** and **AccessStrict** information. If you configure the access policy mode to allow, the system continues to check the **AccessLevel** and **AccessStrict** information.

- 9. From the **Service** options, select a service.
- 10. In **Precedence**, type a precedence number for the service (lower numbers mean higher precedence).
- 11. Select the NetInetAddrType.
- 12. In **NetInetAddress**, type an IP address.
- 13. In NetInetAddrPrefixLen, type the prefix length.
- 14. In Trusted Hostinet Address, type an IP address for the trusted host.
- 15. In TrustedHostUserName, type a user name for the trusted host.
- 16. Select an **AccessLevel** for the service.
- 17. Select **AccessStrict**, if required.

#### Important

If you select **AccessStrict**, you specify that a user must use an access level identical to the one you select.

#### 18. Select Insert.

## Access Policies *Field Descriptions*

Use the data in the following table to use the **Access Policies** tab.

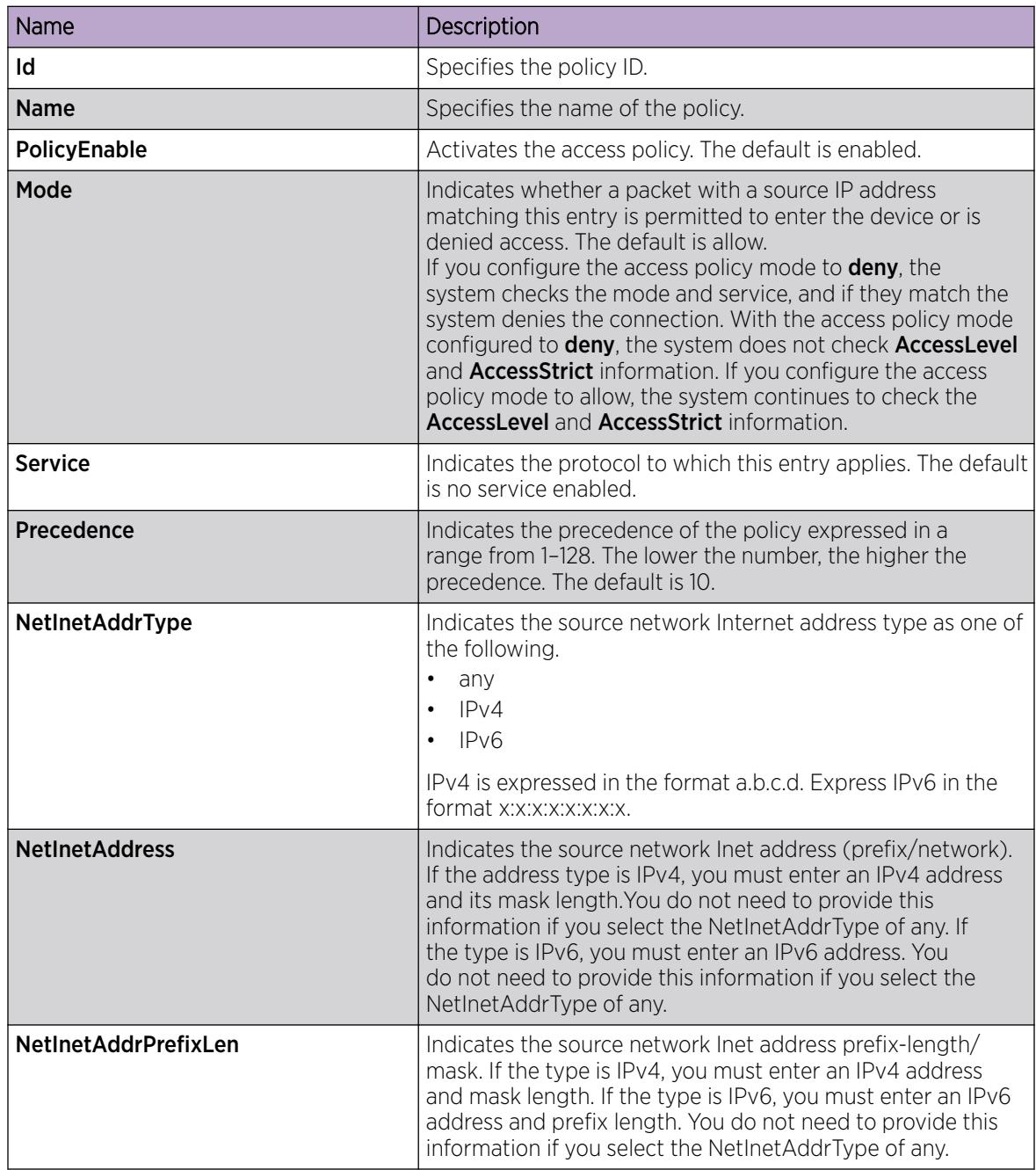

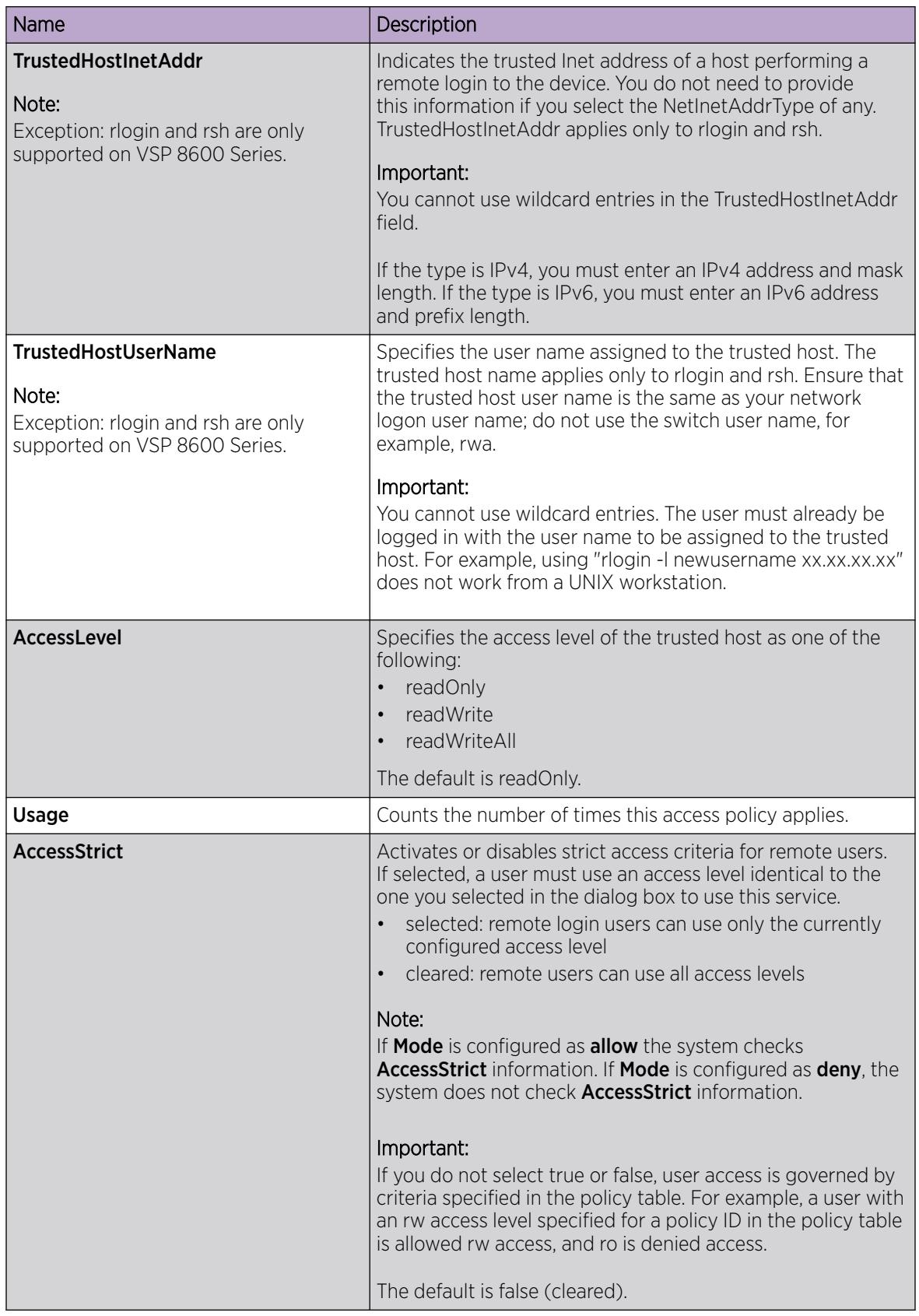

## Enable an Access Policy

#### About This Task

Enable the access policy feature globally to control access across the switch.

You can create an access policy to control access to the switch. An access policy specifies the hosts or networks that can access the switch through access services; for example Telnet, SNMP, Hypertext Transfer Protocol (HTTP), and remote login (rlogin).

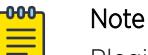

Rlogin is only supported only on VSP 8600 Series.

#### Procedure

- 1. In the Device Physical View tab, select the Device.
- 2. In the navigation pane, expand **Configuration**  $>$  **Edit**.
- 3. Click Chassis.
- 4. Click the System Flags tab.
- 5. Select the **EnableAccessPolicy** check box.
- 6. Click Apply.

## Creating Multiple Users

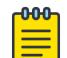

#### **Note**

DEMO FEATURE - Multiple CLI Users Per Role is a demonstration feature on some products. Demonstration features are provided for testing purposes. Demonstration features are for lab use only and are not for use in a production environment. For more information on feature support, see *[VOSS Feature Support Matrix](http://documentation.extremenetworks.com/VOSS/SW/88/VOSSFeatureMatrix/)*.

You can create up to seven new CLI user roles on the switch, in addition to the three default CLI user roles. The username must be unique. If you enable the hsecure flag, password complexity rules apply to all users.

#### Before You Begin

You must use an EDM account with read-write-all privileges to create new CLI users.

#### About This Task

Use this task to create multiple CLI users on the switch using EDM.

#### Procedure

- 1. In the navigation pane, expand **Configuration > Security > Control Path**.
- 2. Click General.
- 3. Click the **Multiple Users** tab.
- 4. Click Insert.
- 5. Type the ID.
- 6. Type a unique user name.
- 7. Type a password.
- 8. Select the access level.
- 9. Select **Enable** to activate the user account.
- 10. Click Insert.

#### Multiple Users *field descriptions*

Use the data in the following table to the use the **Multiple Users** tab.

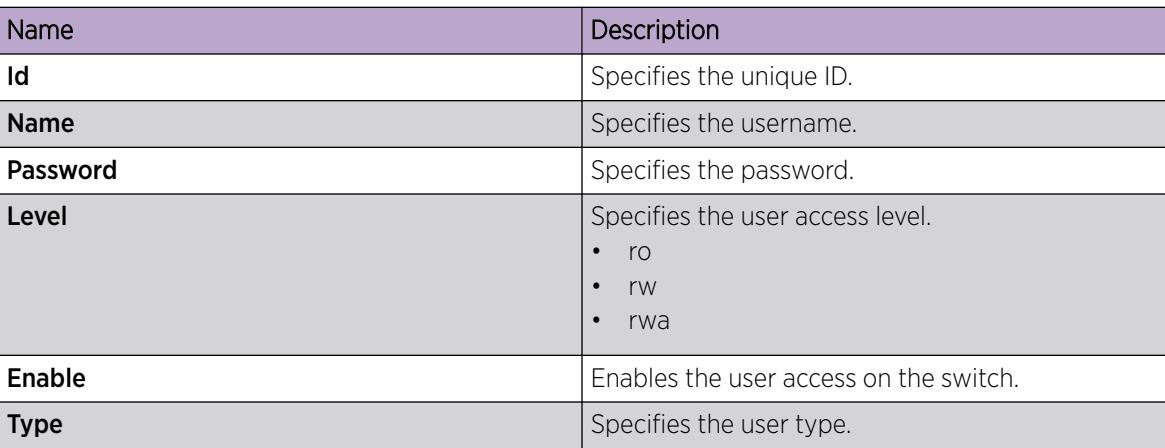

## Modify User Passwords

#### About This Task

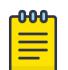

## Note

DEMO FEATURE - Multiple CLI Users Per Role is a demonstration feature on some products. Demonstration features are provided for testing purposes. Demonstration features are for lab use only and are not for use in a production environment. For more information on feature support, see *[VOSS Feature Support Matrix](http://documentation.extremenetworks.com/VOSS/SW/88/VOSSFeatureMatrix/)*.

Use this task to modify user account passwords using EDM.

#### Procedure

- 1. In the navigation pane, expand Configuration > Security > Control Path.
- 2. Click General.
- 3. Click the **Multiple Users** tab.
- 4. To change the user account password, double-click the **Password** field.
- 5. Click Apply.

## Disable a User Account

#### About This Task

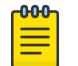

## Note

DEMO FEATURE - Multiple CLI Users Per Role is a demonstration feature on some products. Demonstration features are provided for testing purposes. Demonstration features are for lab use only and are not for use in a production environment. For more information on feature support, see *[VOSS Feature Support Matrix](http://documentation.extremenetworks.com/VOSS/SW/88/VOSSFeatureMatrix/)*.

Use this task to disable a user account using EDM.

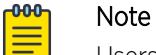

Users with rwa access rights cannot be disabled. Only users with ro and rw access rights can be disabled.

#### Procedure

- 1. In the navigation pane, expand Configuration > Security > Control Path.
- 2. Click General.
- 3. Click the **Multiple Users** tab.
- 4. View whether the user account is enabled. To modify, double-click on the cell and select false from the list.
- 5. Click Apply.

## Delete a User Account

#### About This Task

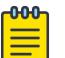

#### Note

DEMO FEATURE - Multiple CLI Users Per Role is a demonstration feature on some products. Demonstration features are provided for testing purposes. Demonstration features are for lab use only and are not for use in a production environment. For more information on feature support, see *[VOSS Feature Support Matrix](http://documentation.extremenetworks.com/VOSS/SW/88/VOSSFeatureMatrix/)*.

Use this task to delete a user account using EDM. You cannot delete default ro, rw, and rwa users.

#### Procedure

- 1. In the navigation pane, expand **Configuration > Security > Control Path**.
- 2. Click General.
- 3. Click the Multiple Users tab.
- 4. Select the row with the user account to delete and click Delete.
- 5. Click Yes to confirm.

#### System access security enhancements using EDM

The section provides information to enable enhanced secure mode.

#### *Enable Enhanced Secure Mode*

Use the following procedure to enable enhanced secure mode in either the JITC or non-JITC sub-modes.

The enhanced secure mode is disabled by default.

#### About This Task

After you enable enhanced secure mode, the system can provide role-based access levels, stronger password requirements, and stronger rules on password length, password complexity, password change intervals, password reuse, and password maximum age use.

After you disable enhanced secure mode, the authentication, access-level, and password requirements work similarly to any of the existing commercial releases.

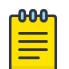

#### Note

You can use EDM to enable or disable enhanced secure mode. To configure the security enhancements this feature provides, you must use CLI.

#### Procedure

- 1. On the Device Physical View, select the device.
- 2. In the navigation pane, expand **Configuration > Edit**.
- 3. Click Chassis.
- 4. Click the **Boot Config** tab.
- 5. In the **EnableEnhancedsecureMode** option box, select either **jitc** or **non-jitc** to enable the enhanced secure mode in one of these sub-modes. Select **disable** to disable the enhanced secure mode.

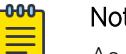

#### Note

As a best practice, enable the non-JITC sub-mode. The JITC sub-mode is more restrictive and prevents the use of some troubleshooting utilities.

#### 6. Click Apply.

7. Save the configuration, and restart the switch.

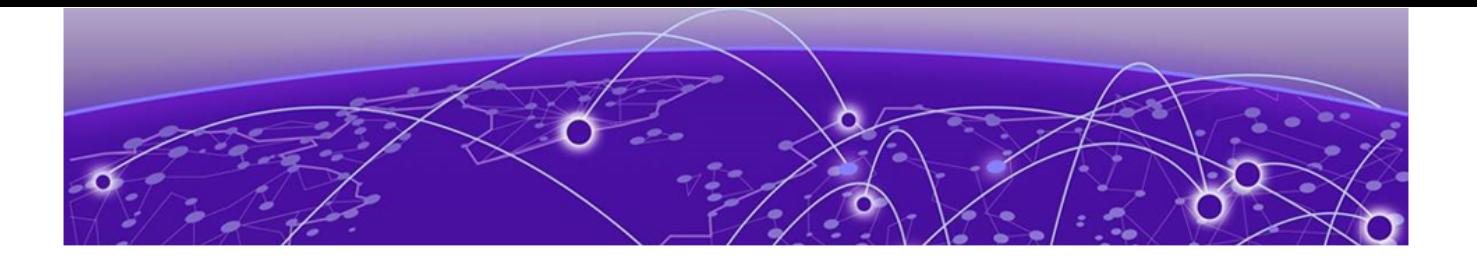

# TACACS+

[TACACS+ Fundamentals](#page-3411-0) on page 3412 [TACACS+ configuration using CLI](#page-3423-0) on page 3424 [TACACS+ configuration using EDM](#page-3432-0) on page 3433 [TACACS+ Configuration Examples](#page-3437-0) on page 3438

#### Table 243: TACACS+ product support

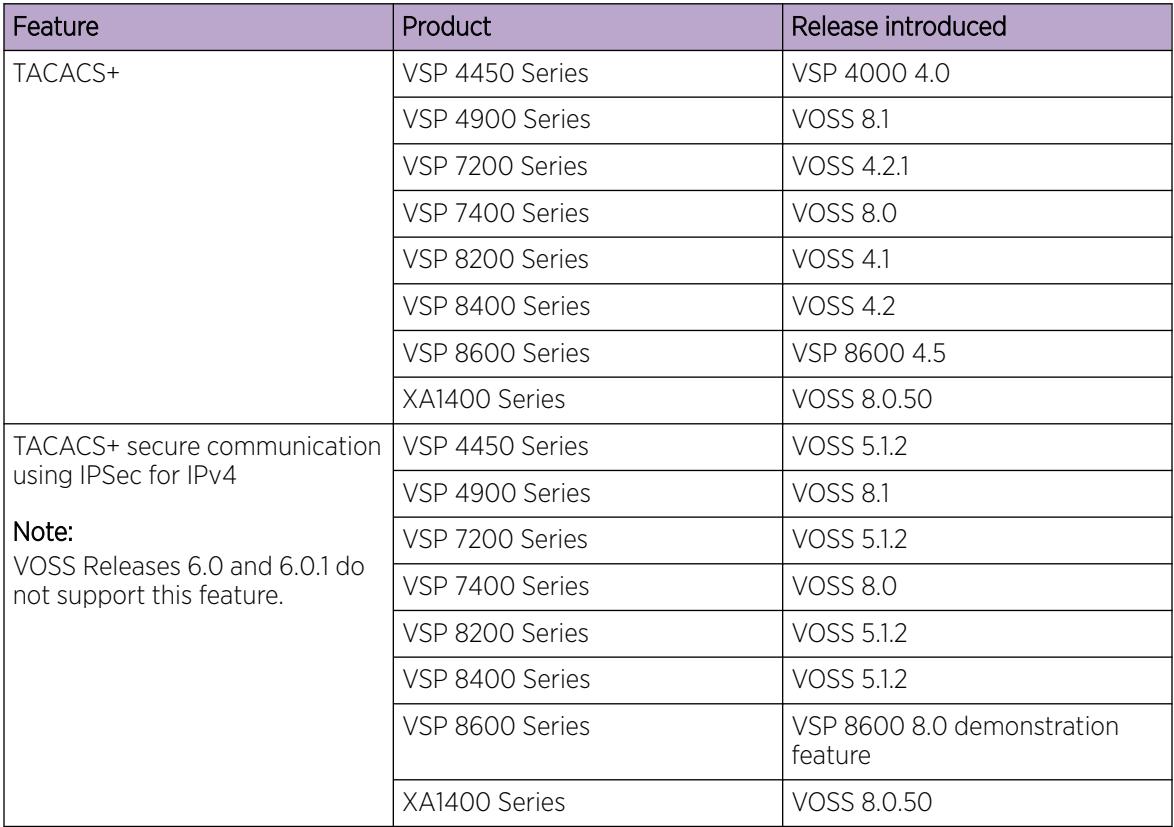

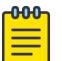

#### Note

DEMO FEATURE - Secure AAA server communication, which includes TACACS+ secure communication for IPv4, is a demonstration feature on some products. Demonstration features are provided for testing purposes. Demonstration features are for lab use only and are not for use in a production environment. For more information on feature support, see *[VOSS Feature Support Matrix](http://documentation.extremenetworks.com/VOSS/SW/88/VOSSFeatureMatrix/)*.

## <span id="page-3411-0"></span>TACACS+ Fundamentals

The switch supports the TACACS+ client. TACACS+ is a remote authentication protocol that provides centralized validation of users who attempt to gain access to a router or Network Access Server (NAS).

The TACACS+ feature is a client and server-based protocol that allows the switch to accept a user name and password and send a query to a TACACS+ authentication server, sometimes called a TACACS+ daemon. The TACACS+ server allows access or denies access based on the response by the client.

The TACACS+ feature facilitates the following services:

- Login authentication and authorization for CLI access through rlogin, Secure Shell (SSH), Telnet, or serial port.
- Login authentication for web access through EDM.
- Command authorization for CLI through rlogin, SSH, Telnet, or serial port.
- Accounting of CLI through rlogin, SSH, Telnet, and serial port.

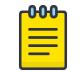

#### Note

rlogin is only supported on VSP 8600 Series.

The following figure displays the basic layout of the switch and the TACACS+ server.

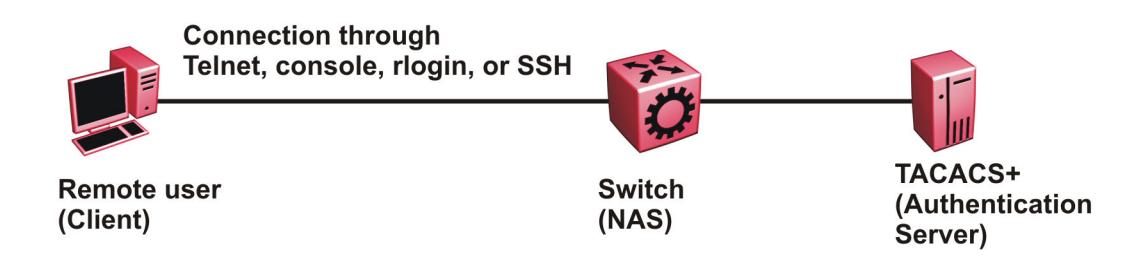

#### Figure 252: Switch and TACACS+ server

The TACACS+ feature uses Transmission Control Protocol (TCP) for its transport to ensure reliable delivery of packets. TACACS+ provides security by encrypting all traffic between the switch, which acts as the Network Access Server, and the TACACS+ server.

TACACS+ is a newer version of TACACS and provides separate authentication, authorization, and accounting (AAA) services. TACACS+ does not support earlier versions of TACACS.

TACACS+ is a base license feature. The TACACS+ feature is disabled by default.

## TACACS+ Operation

The switch acts as an NAS to provide a connection to a single user, to a network, subnetwork or interconnected networks. The switch acts as a gateway to guard access to the TACACS+ server and network. Encryption relies on a secret key that is known to the client and the TACACS+ server.

Similar to the Remote Access Dial-In User Services (RADIUS) protocol, TACACS+ provides the ability to centrally manage the users who want to access a remote device. TACACS+ provides management of remote and local users who try to access a device through:

- rlogin
- Secure Shell (SSHv2)
- **Telnet**
- serial port
- web management

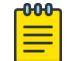

Note

Rlogin is only supported on VSP 8600 Series.

A TACACS+ daemon, which typically runs on a UNIX or Windows NT workstation, maintains the TACACS+ authentication, authorization, and accounting services.

Extreme Networks Identity Engines supports the TACACS+ daemon.

As a best practice, use the Identity Engines Ignition Server as your TACACS+ server.

You configure users in the TACACS+ server. If you enable authentication, authorization, and accounting services, the following occurs:

- During the logon process, the TACACS+ client initiates the TACACS+ authentication session with the TACACS+ server.
- After successful authentication the TACACS+ client initiates the TACACS+ authorization session with the TACACS+ server. This is transparent to the user. The switch receives the user access level after a successful TACACS+ authorization. The TACACS+ server authorizes every command the user issues if TACACS + command authorization is enabled for that user access level.
- After successful authorization, if you enable TACACS+ accounting, the TACACS+ client sends accounting information to the TACACS+ server.

A TACACS+ session establishes with the server in one of two ways:

- Multi-connection mode (also known as per-session): For every authentication, authorization, and accounting (AAA) request the switch establishes a session with the TACACS+ server, and then after the request finishes, the session is torn down. Multi-connection mode is the default mode.
- Single-connection mode: The first AAA request establishes the session, which is only torn down if TACACS+ is disabled or due to inactivity.

## TACACS+ Architecture

You can connect the TACACS+ server to the switch:

• In-band through one of the data ports.

• Out-of-band through the management port.

Connect the TACACS+ server through a local interface. Management PCs can reside on an out-of-band management Ethernet port, or on the corporate network. Place the TACACS+ server on the corporate network so you can route it to the switch.

Before you configure the switch, you must configure at least one TACACS+ server and a key.

The TACACS+ server and the switch must have the same:

- Encryption key
- Connection mode (single connection or per-session connection. Per-session connection is the same as multi-connection mode.)
- TCP port number

You can configure a secondary TACACS+ server for backup authentication. You specify the primary authentication server when you configure the switch.

## Authentication, authorization, and accounting

A fundamental feature of TACACS+ is the separation of authentication, authorization, and accounting (AAA) services, which allows you to selectively implement one or more TACACS + services.

#### *TACACS+ authentication*

TACACS+ authentication provides control of authentication through login and password.

Authentication uses a database of users and passwords to determine:

- who a user is
- whether to allow the user access to the NAS

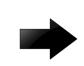

#### Important

Prompts for log on and password occur prior to the authentication process. If TACACS+ fails because no valid servers exist, the device uses the user name and password from the local database. If TACACS+ or the local database returns an access denied packet, the authentication process stops. The device attempts no other authentication methods.

The following figure illustrates the authentication process.

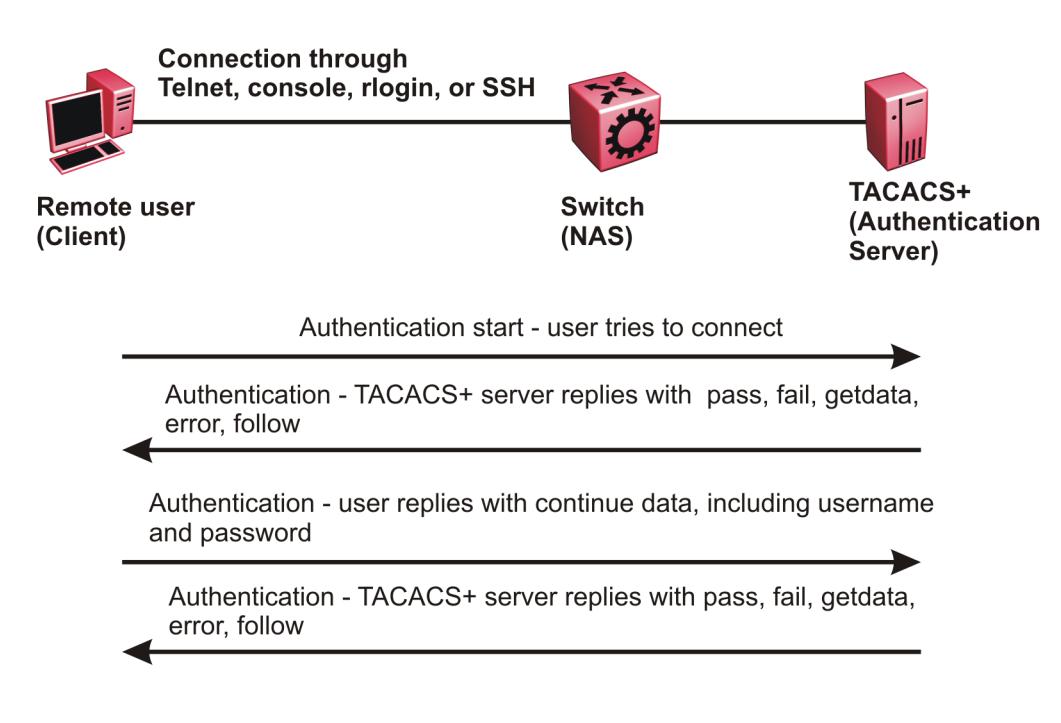

#### Figure 253: Authentication process

#### *TACACS+ authorization*

The transition from TACACS+ authentication to the authorization phase is transparent to the user. After successful completion of the authentication session, an authorization session starts with the authenticated user name. The authorization session provides access level functionality.

Authorization cannot occur without authentication.

Authorization:

- determines what a user can do
- allows administrators fine-grained control over the capabilities of users during sessions

The following figure illustrates the authorization process.

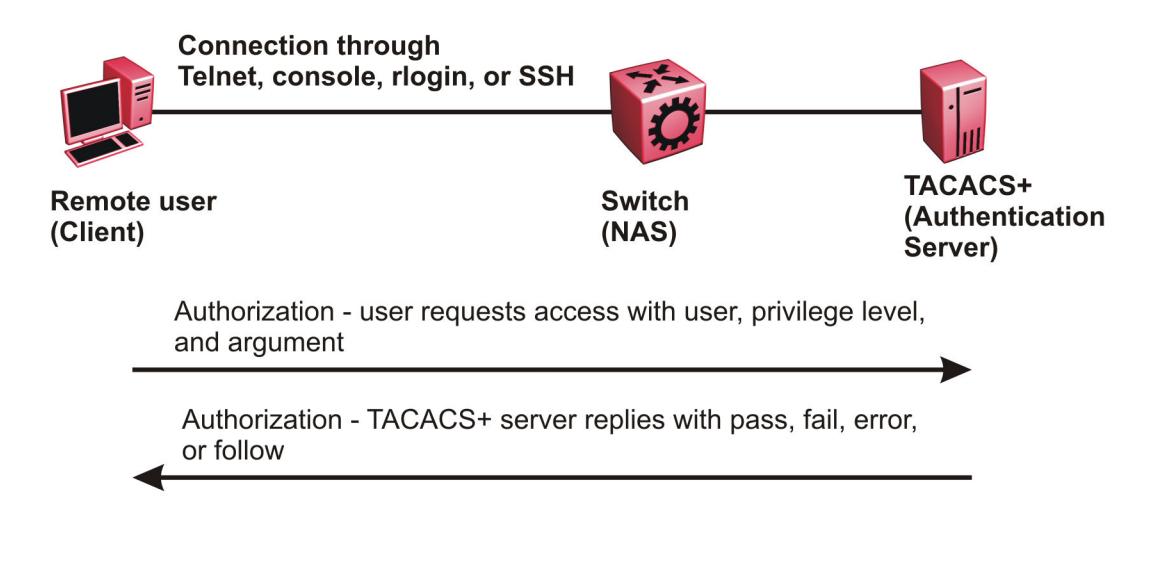

#### Figure 254: Authorization process

Authorization determines what a user can do. Authorization gives you the ability to limit network services to certain users and to limit the use of certain commands to certain users. The TACACS+ feature enhances the security by tightly policing the command execution for a particular user. After you enable command authorization, all commands, no matter the access level to which they belong, are sent to the TACACS+ server for authorization. Authorization cannot occur without first enabling authentication. You must configure command authorization globally and at individual access levels.

Two kinds of authorization requests exist:

- 1. Login authorization: Login authorization happens immediately after authentication and is transparent to the user. When the user logs on to the device, authorization provides the user access level. With log on, the device does not send a command to the TACACS+ server. You cannot configure login authorization.
- 2. Command authorization: When you configure command authorization for a particular level, all commands that you issue are sent to the TACACS+ server for authorization. The device can only issue the commands the TACACS+ server authorizes. You need to configure command authorization globally and at individual access levels, which are visible to the users.

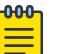

#### Note

You must verify that the switch can reach the TACACS+ server and that you configure TACACS+ properly before you enable command authorization.

If a user is TACACS+ authenticated and command authorization is enabled for that level, then if the switch cannot reach the TACACS+ server, the switch does not allow the user to issue any command that has privilege level command authorization enabled. In such a case, the user can only issue logout and exit commands.

If a user tries to log in and the TACACS+ server does not exist or is not reachable, then, as discussed before, a local database in the switch authenticates the user. The switch authorizes a locally authenticated user and a locally authenticated user is not eligible for TACACS+ command authorization.

After the switch requests authorization, the logon credentials are sent to the TACACS+ daemon for authorization. If logon authorization fails, the user receives a permission denied message.

If TACACS+ logon authorization succeeds, the switch uses information from the user profile, which exists in the local user database or on the TACACS+ server, to configure the session for the user.

After you enable TACACS+ command authorization all commands are visible to all users; however, the user can only issue those commands that the TACACS+ server configuration allows.

The switch cannot enforce command access level. The TACACS+ server returns an access level to the switch. The switch allows the user to access the switch according to the access level. The device grants the user access to a command only if the profile for the user allows the access level.

You preconfigure command authorization on the TACACS+ server. You specify a list of regular expressions that match command arguments, and you associate each command with an action to deny or permit.

All members in a group have the same authorization. If you place a user in a group, the daemon looks in the group for authorization parameters if it cannot find them in the user profile.

#### *TACACS+ Accounting*

TACACS+ accounting enables you to track the services users access and the amount of network resources users consume.

TACACS+ accounting allows you to track:

- what a user does
- when a user does certain actions

The accounting record includes the following information:

- User name
- Date
- Start/stop/elapsed time
- Access server IP address
- Reason

You can use accounting for an audit trail, to bill for connection time or resources used, or for network management. TACACS+ accounting provides information about user sessions using the following connection types: Telnet, rlogin, SSH, and web-based management.

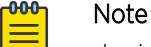

rlogin is only supported on VSP 8600 Series.

With separation of AAA, accounting can occur independently from authentication and authorization.

The following figure illustrates the accounting process.

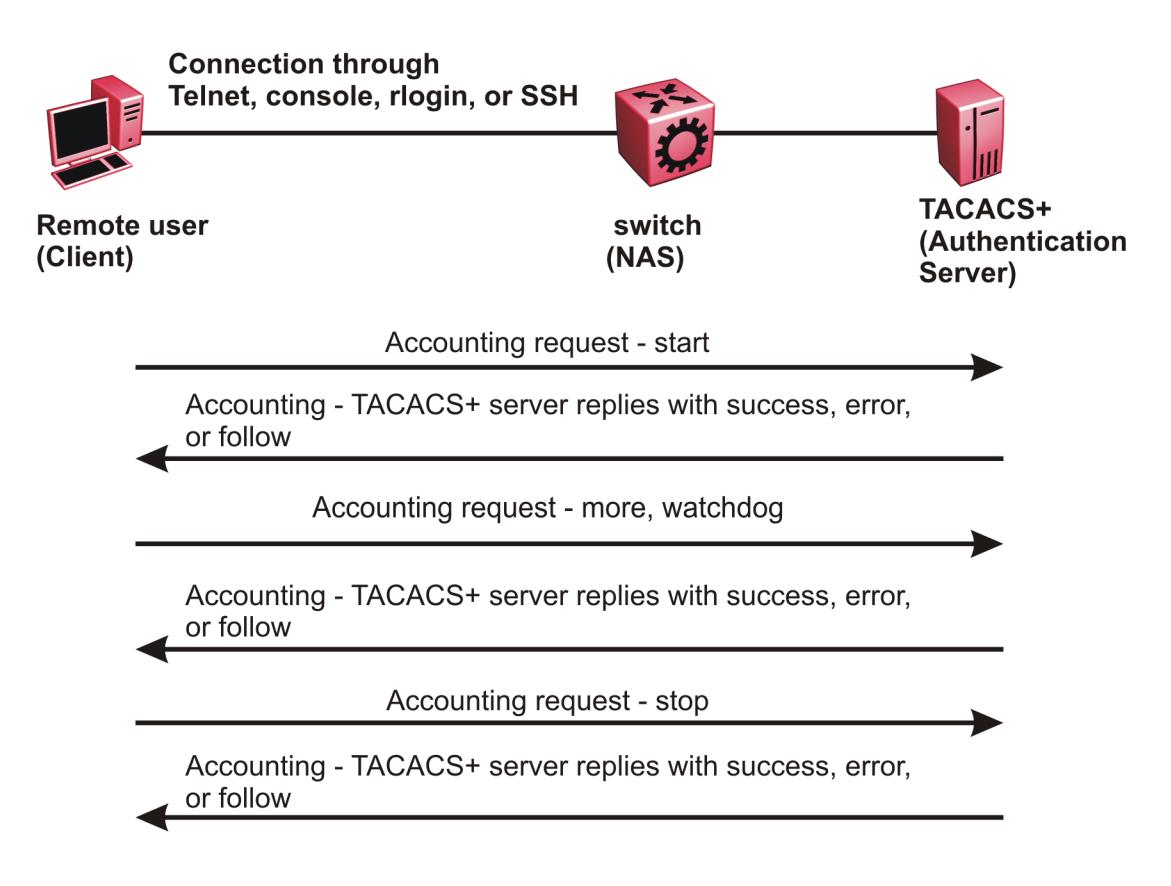

#### Figure 255: Accounting process

After you enable accounting, the switch reports user activity to the TACACS+ server in the form of accounting records. Each accounting record contains accounting attribute value (AV) pairs. AV pairs are strings of text in the form "attribute-value" sent between the switch and a TACACS+ daemon as part of the TACACS+ protocol. The TACACS+ server stores the accounting records.

You cannot customize the set of events the switch monitors and logs with TACACS+ accounting. TACACS+ accounting logs the following events:

- User logon and logoff
- Logoff generated because of activity timeout
- Unauthorized command
- Telnet session closed (not logged off)

## Privilege Level Changes at Runtime

You can change your privilege level at runtime with the **tacacs switch level** command.

You need to configure separate profiles in the TACACS+ server configuration file for the switch level. The switch supports only levels 1 to 6 and level 15. The switch uses the profile when you issue the command **tacacs switch level <1–15>**. As part of the profile, you specify a user name, level, and password. To preconfigure a dummy user for that level on the TACACS+ daemon, the format of the user name for the dummy user is  $\frac{1}{2}$   $\Rightarrow$   $\frac{1}{2}$ , where  $\langle n \rangle$  is the privilege level to which you want to allow access.

```
The following is an example of a TACACS+ server profile, which you configure on the TACACS+ server:
user = $enab6$ { 
member = level6 
login = cleartext get-me-on-6
}
```
The following table maps user accounts to TACACS+ privilege level.

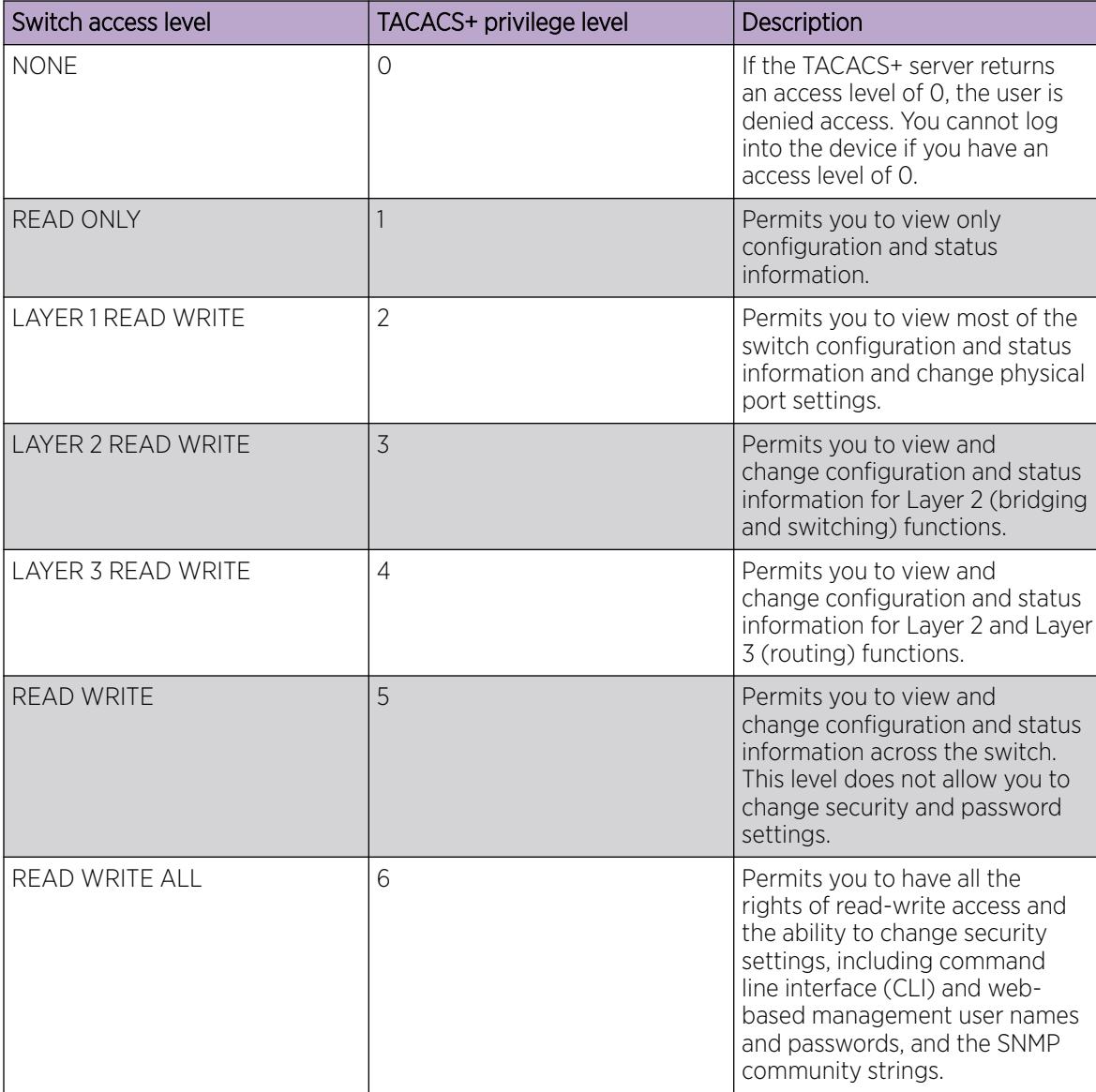

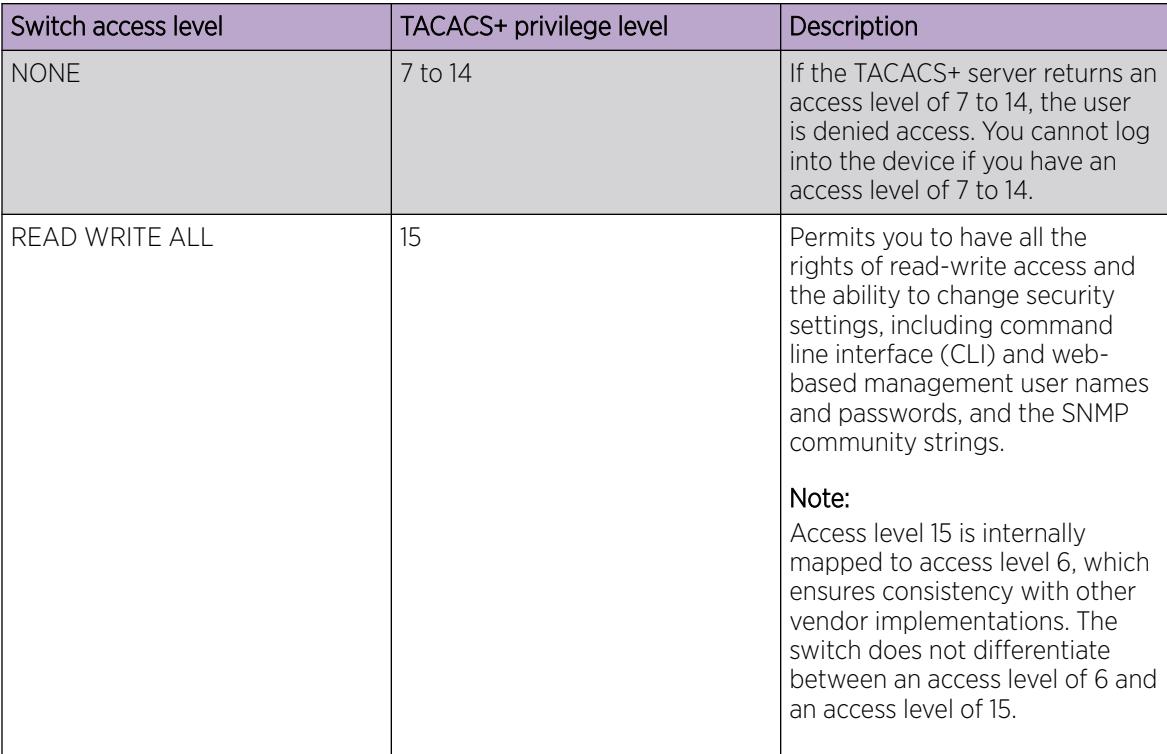

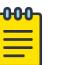

### Note

If you enable enhanced secure mode with the **boot config flags enhancedsecuremode** command, you enable different access levels, along with stronger password complexity, length, and minimum change intervals. With enhanced secure mode enabled, the switch supports the following access levels for RADIUS authentication:

- Administrator
- Privilege
- Operator
- Auditor
- Security

The switch associates each username with a certain role and appropriate authorization rights to view and configure commands. For more information, see [Enhanced Secure Mode](#page-3367-0) on page 3368.

#### *TACACS+ command authorization*

After you enable TACACS+ authorization, the current privilege-level to command mapping on the switch is no longer relevant because the TACACS+ server has complete responsibility for command authorization. TACACS+ authorization provides access to the system based on username, not based on privilege level.

After you enable TACACS+ command authorization for a particular privilege level, and a user with that privilege level logs on, the user can access commands based on his user name.
#### *TACACS+ switch level and TACACS+ switch back commands*

The user can only issue the **tacacs switch level** command after TACACS+ authenticates the user. Locally authenticated users, which means users authenticated only by the switch and not by the TACACS+ server, cannot use the **tacacs switch level** command.

Consider a user, called X, with a privilege level of 4, who uses the **tacacs switch level <1-15>** command to change the privilege level from 4 to 6.

If user X successfully changes the switch level to 6, the user name changes from X to "\$enab6\$", and the privilege level changes from 4 to 6. If TACACS+ command authorization is enabled for privilege level 6, then the TACACS+ server authorizes commands issued based on the rules defined for (dummy) user "\$enab6\$".

If TACACS+ command authorization is not enabled for privilege level 6, then the switch locally authorizes the user X based on the privilege level of the user.

The user can return to his previous privilege level using the **tacacs switch back** command. In the preceding scenario, if the user issues the **tacacs switch back** command, the user name changes for user X from "\$enab6\$" to X, and the privilege level changes from 6 to 4.

TACACS+ switch level supports up to eight levels, and TACACS+ switch level allows a user to switch level up to eight times from his original privilege level. The switch stores all of the previous privilege levels in the same order in which the user switches levels. After switching eight times, if the user tries to switch a level the ninth time, the following error message displays:

```
Only allowed to switch level 8 times!
```
The user can switch back to his previous privilege levels using the **tacacs switch back** command. The **tacacs switch back** command switches back in the reverse order in which you issued the **tacacs switch level** command. Consider a user who switched levels from 4 to 5, and then to 6. If the user used the **tacacs switch back** command, the user first moves from 6 to 5, and then using the **tacacs switch back** command again moves from 5 to 4.

#### $-0.00 -$ Note

If you want to switch to a privilege level 'X' using **tacacs switch level <1-15>** command, you must create a user "\$enabX\$" on the TACACS+ server. X is the privilege level that you want to change.

## *TACACS+ switch level functionality:*

The following table explains TACACS+ switch level functionality.

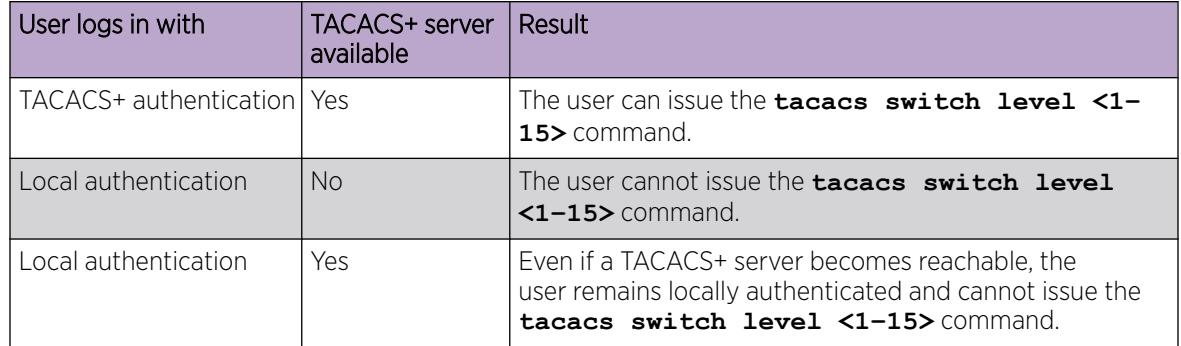

*TACACS+ command authorization functionality:*

The following table explains TACACS+ command authorization functionality.

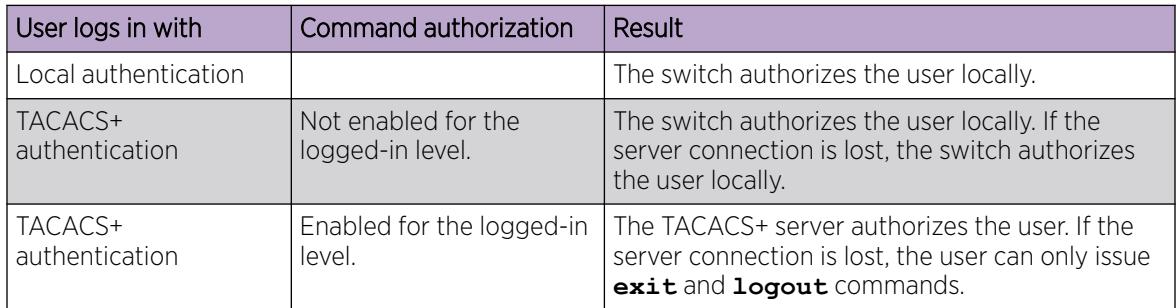

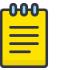

#### Note

A user who configures TACACS+ is locally authenticated and authorized by the switch, so even after the user configures TACACS+, the switch continues to locally authorize the user.

# TACACS+ and RADIUS differences

TACACS+ and RADIUS are security protocols that you can use on network devices.

You can enable TACACS+ and RADIUS together. However, TACACS+ has a higher priority. If the TACACS+ server is not available the authentication is sent to RADIUS, if RADIUS is enabled. However, if TACACS+ authentication fails, then requests are not sent to RADIUS.

Following is a list of differences between TACACS+ and RADIUS.

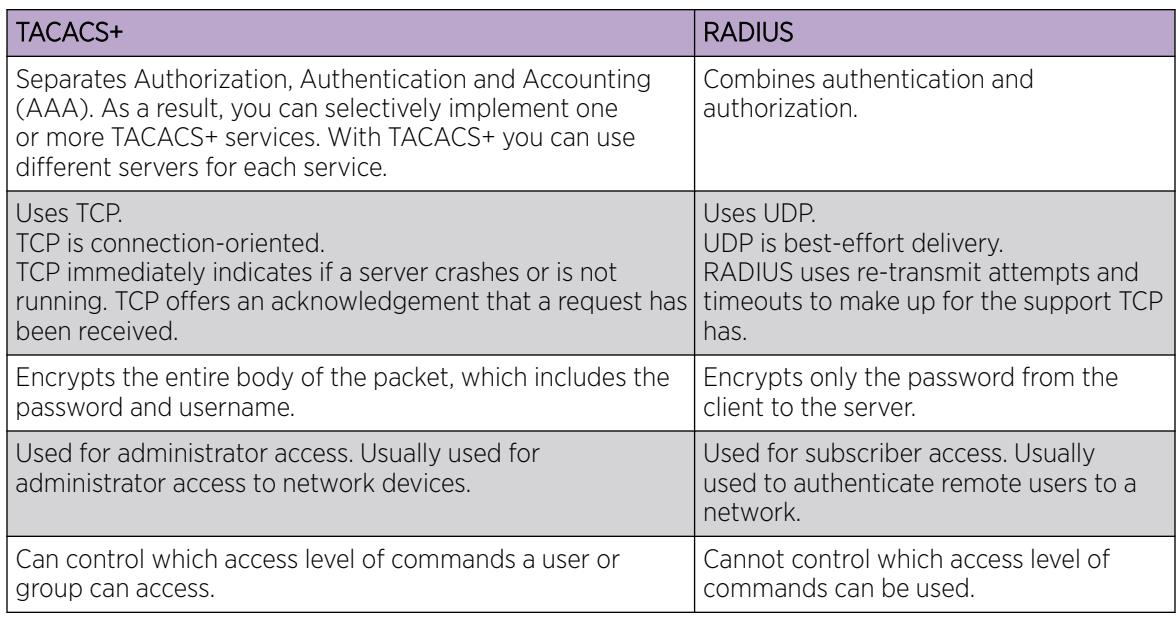

# TACACS+ Feature Limitations

TACACS+ does not support the following features:

- Point-to-Point Protocol (PPP) authentication and accounting
- IPv6 for TACACS+
- S/KEY (One Time Password) authentication
- PAP/CHAP/MSCHAP authentication methods
- The FOLLOW response of a TACACS+ server, in which the AAA services are redirected to another server. The response is interpreted as an authentication failure.
- User capability to change passwords at runtime over the network. The system administrator must change user passwords locally, on the server.
- TACACS+ command authorization when the user accesses the switch through EDM and SNMP.
- Restriction of command authorization for a specific kind of access. After you enable command authorization, command authorization applies for Telnet, SSH, rlogin, and serial-port access. You cannot restrict command authorization to just one kind of access.

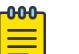

#### **Note**

Rlogin is only supported on VSP 8600 Series.

If a user is TACACS+ authenticated and command authorization is enabled for that level, then if the switch cannot reach the TACACS+ server, the switch does not permit the user to execute any command that has privilege level command authorization enabled.

# TACACS+ configuration using CLI

# Enabling TACACS+

Enable TACACS+ globally on the switch.

The switch supports the TACACS+ client. TACACS+ is a security application implemented as a client and server-based protocol that provides centralized validation of users who attempt to gain access to a router or network access server (the switch).

By default, TACACS+ is disabled.

### Before You Begin

• You must have access to and you must configure a TACACS+ server before the TACACS+ features on your switch are available.

#### Procedure

1. Enter Global Configuration mode: enable

configure terminal

2. Enable TACACS+ globally:

tacacs protocol enable

3. Disable TACACS+ globally:

no tacacs protocol enable

default tacacs protocol enable

#### Example

```
Switch:1>enable
Switch:1#configure terminal
Switch:1(config)#tacacs protocol enable
```
# Add a TACACS+ Server

Add a primary and secondary TACACS+ server and specify the authentication process.

If you have a backup server configured, the AAA request goes to the backup server if the primary server is not available.

As a best practice, use the Identity Engines Ignition server as your TACACS+ server.

#### About This Task

The TACACS+ server and the switch must have the same:

- Encryption key
- Connection mode (single connection or per-session connection. Per-session connection is the same as multi-connection mode)

• TCP port number

#### Procedure

1. Enter Global Configuration mode:

enable

configure terminal

2. Add a primary TACACS+ server with an encryption key:

tacacs server host *{A.B.C.D}* key *WORD<0–128>*

- 3. (Optional) Configure the parameters for the primary TACACS+ server as required.
	- a. (Optional) Specify a single connection to maintain a constant connection between the switch and the TACACS+ daemon:

tacacs server host *{A.B.C.D}* single-connection

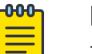

#### Note

The TACACS+ daemon must also support this mode. If you do not configure this, the switch uses the default connection type, which is the per-session connection. Per-session is the same as multi-connection mode.

b. (Optional) Specify the TCP port to use when the switch connects to the TACACS+ daemon: tacacs server host *{A.B.C.D}* port *<1–65535>*

The default port is 49.

c. (Optional) Specify the period of time (in seconds) the switch waits for a response from the TACACS+ daemon before it times out and shows an error:

tacacs server host *{A.B.C.D}* timeout *<10–30>*

d. (Optional) Designate a fixed source IP address for all outgoing TACACS+ packets and enable this option:

```
tacacs server host {A.B.C.D} source {A.B.C.D}source-ip-interface
enable
```
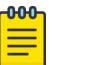

#### **Note**

This step applies to VSP 8600 Series only.

4. Specify the IP address of the secondary TACACS+ server and specify an encryption key: tacacs server secondary-host *{A.B.C.D}* key *WORD<0–128>*

- 5. (Optional) Configure the optional parameters on the secondary TACACS+ server as required.
	- a. (Optional) Specify a single connection for the secondary TACACS+ server to maintain a constant connection between the switch and the TACACS+ daemon:

tacacs server secondary-host *{A.B.C.D}* single-connection

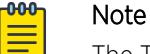

The TACACS+ daemon must also support this mode. If you do not configure this, the switch uses the default connection type, which is the per-session connection. Per-session is the same as multi-connection mode.

- b. (Optional) Specify the TCP port to use when the switch connects to the TACACS+ daemon: tacacs server secondary-host *{A.B.C.D}* port *<1–65535>*
- c. (Optional) Specify the period of time (in seconds) the switch waits for a response from the TACACS+ daemon before it times out and shows an error:

```
tacacs server secondary-host {A.B.C.D} timeout<10–30>
```
d. (Optional) Designate a fixed source IP address for all outgoing TACACS+ packets and enable this option:

```
tacacs server secondary-host {A.B.C.D} source {A.B.C.D} source-ip-
interface enable
```
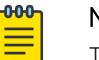

#### Note

This step applies to VSP 8600 Series only.

6. Display the status of the TACACS+ configuration:

show tacacs

7. (Optional) Delete a primary TACACS+ server:

```
no tacacs server host{A.B.C.D} [single-connection][source source-ip-
interface enable]
```
8. (Optional) Delete a backup TACACS+ server:

```
no tacacs server secondary-host{A.B.C.D} [single-connection][source
source-ip-interface enable]
```
9. (Optional) Configure a primary TACACS+ server or secondary TACACS+ server to the default settings:

```
default tacacs server {A.B.C.D} [port][single-connection][source
source-ip-interface enable][timeout]
```
#### Example

Configure the primary server with the IP address 192.0.2.1 and the encryption key 1dt41y. Configure the secondary server with the IP address 198.51.100.2 with the same encryption key 1dt41y. Display the configuration to ensure proper configuration.

```
Switch:1>enable
Switch:1#configure terminal
Switch:1(config)#tacacs server host 192.0.2.1 key 1dt4ly
Switch:1(config)#tacacs server secondary-host 198.51.100.2 key 1dt4ly
Switch:1(config)#show tacacs
Global Status:
```
 global enable : true authentication enabled for : cli accounting enabled for : none authorization : disabled User privilege levels set for command authorization : None Server: create : Prio Status Key Port IP address Timeout Single Source SourceEnabled Primary Conn \*\*\*\*\*\* 49 192.0.2.1 10 false 0.0.0.0 false Backup NotConn \*\*\*\*\*\* 49 198.51.100.2 10 false 0.0.0.0 false Switch:1(config)#no tacacs server host 192.0.2.1 Switch:1(config)#no tacacs server secondary-host 198.51.100.2

#### *Variable Definitions*

The following table defines parameters for the **tacacs server host** and the **tacacs server secondary-host** commands.

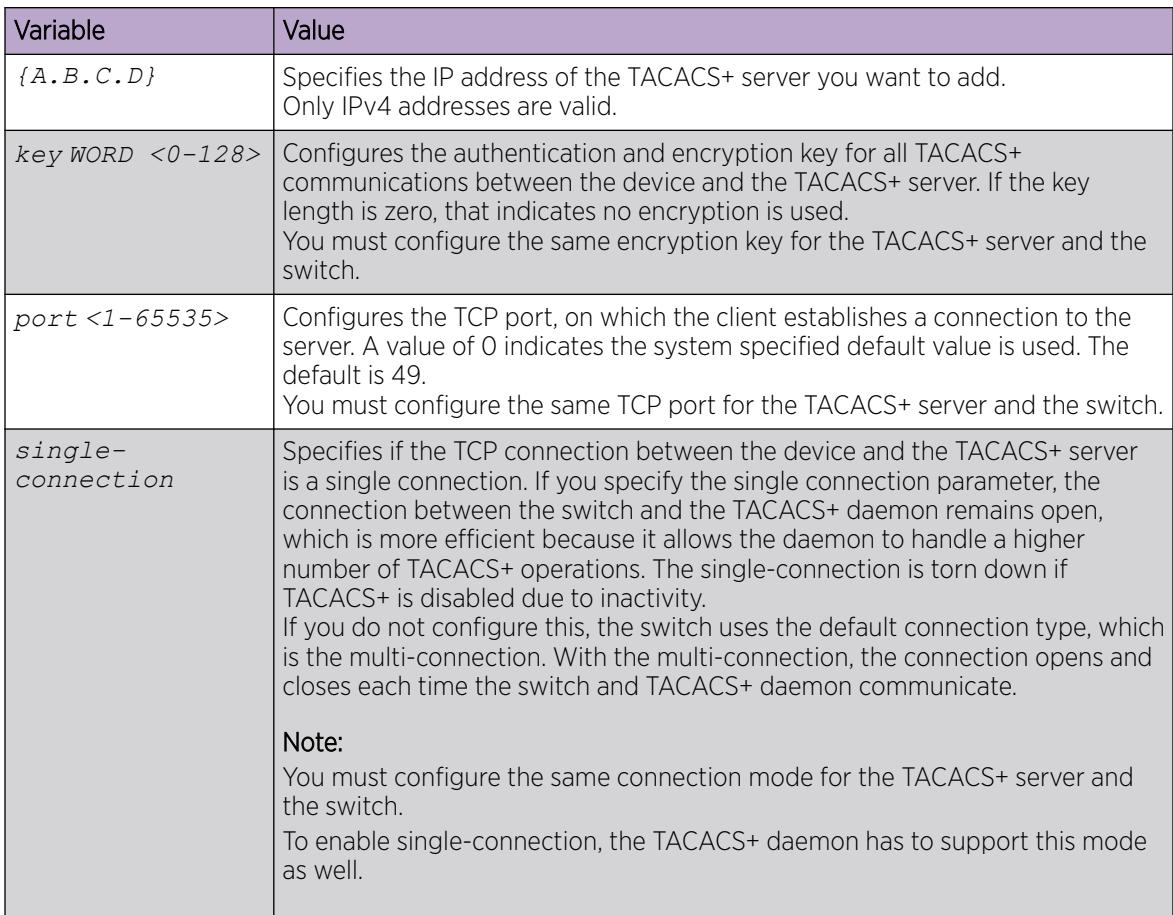

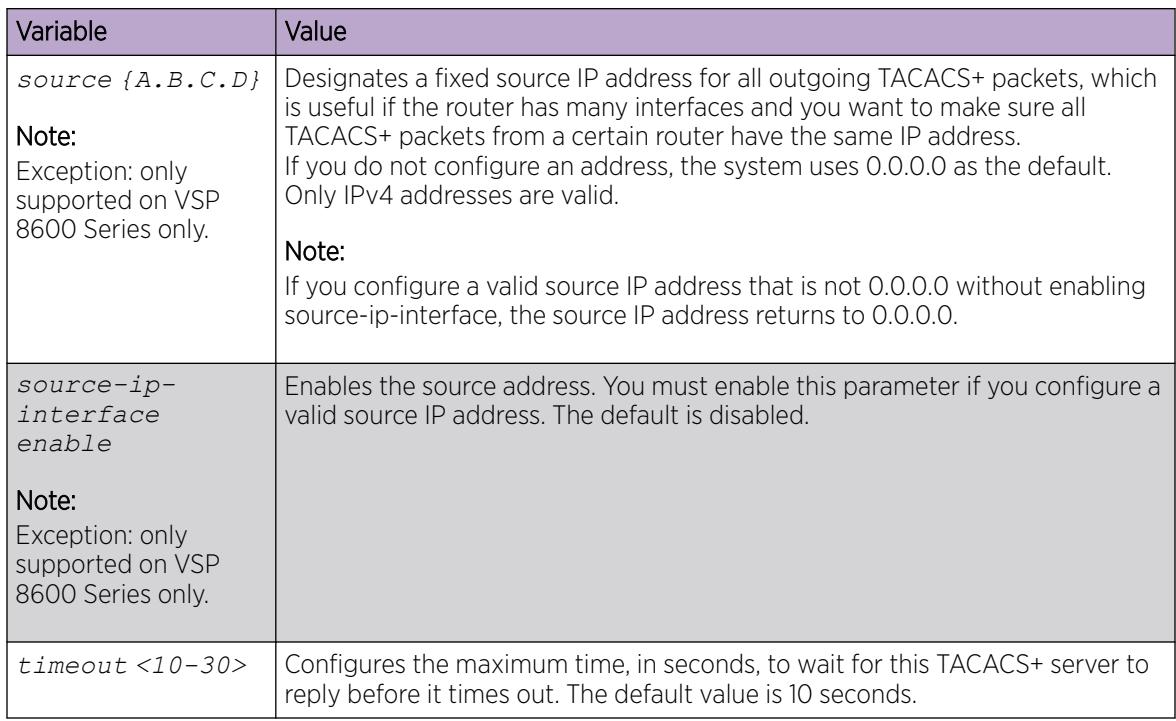

# Configuring TACACS+ authentication

Configure what application TACACS+ authenticates: CLI, web, or all.

TACACS+ authentication provides control of authentication through login and password.

By default, CLI authentication is enabled.

#### Before You Begin

• You must enable TACACS+ globally for TACACS+ authentication to function.

#### Procedure

1. Enter Global Configuration mode:

enable

configure terminal

2. Configure TACACS+ authentication:

tacacs authentication *<all/cli/web>*

3. (Optional) Disable TACACS+ authentication:

no tacacs authentication *<all/web>*

4. (Optional) Configure TACACS+ authentication to the default settings (default is cli authentication enabled):

default tacacs authentication *<all/cli/web>*

5. Display the configuration: show tacacs

#### Example

Configure TACACS+ to authenticate CLI and display the configuration.

```
Switch:1>enable
Switch:1#configure terminal
Switch:1(config)#tacacs authentication cli
Switch:1(config)#show tacacs
Global Status:
   global enable : true
   authentication enabled for : cli 
   accounting enabled for : none 
Server:
                 create :
Prio Status Key Port IP address Timeout SingleSource Source Enabled 
Primary Conn ****** 49 192.0.2.1 10 false 0.0.0.0 false 
Backup NotConn ****** 49 198.51.100.2 10 false 0.0.0.0 false
```
#### *Variable Definitions*

The following table defines parameters for the **tacacs authentication** command.

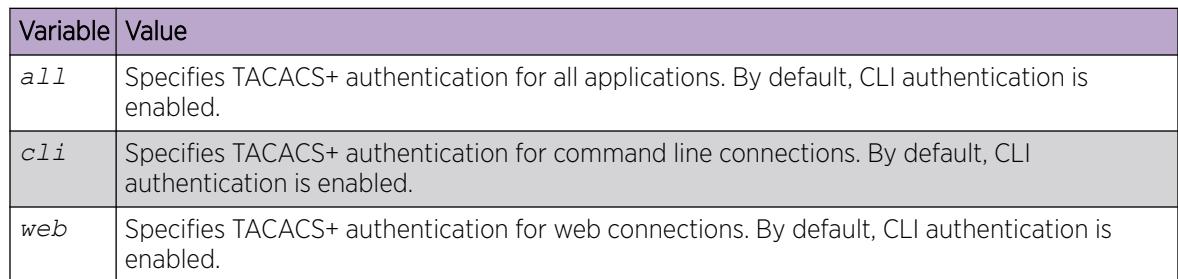

# Configuring TACACS+ accounting

Determines for which applications TACACS+ collects accounting information. Use TACACS+ accounting to track the services that users access and the amount of network resources that users consume. If unassigned, TACACS+ does not perform the accounting function.

If enabled, TACACS+ accounting logs the following events:

- User log on and log off
- Log off generated because of activity timeout
- Unauthorized command
- Telnet session closed (not logged off)

If unassigned, TACACS+ does not perform the accounting function. No default value exists.

#### Procedure

1. Enter Global Configuration mode:

enable

configure terminal

- 2. Enable TACACS+ accounting:
	- tacacs accounting enable cli
- 3. (Optional) Disable TACACS+ accounting:

```
no tacacs accounting cli
```

```
tacacs accounting disable [cli]
```
#### Example

Enable TACACS+ accounting:

```
Switch:1>enable
Switch:1#configure terminal
Switch:1(config)#tacacs accounting enable cli
```
# Configuring command authorization with TACACS+

Use this procedure to enable TACACS+ authorization for a particular privilege level. Use this option to limit the use of certain commands to certain users.

If command authorization fails, the following log message displays: Command <command> not authorized for user <username>.

By default, command authorization is disabled on the switch. The default for the command authorization level is none.

#### Before You Begin

- You must have access to and you must configure a TACACS+ server before the TACACS+ features on your switch are available. You must verify that the switch can reach the TACACS+ server and that you configure TACACS+ properly before you enable command authorization. If a user is TACACS+ authenticated and command authorization is enabled for that level, then if the switch cannot reach the TACACS+ server, the switch does not allow you to issue any command that has privilege level command authorization enabled. If the switch cannot reach the TACACS+ server, you can only issue logout and exit commands.
- To use TACACS+ authorization, you must enable TACACS+ authentication.

#### About This Task

Two kinds of authorization requests exist:

- 1. Login authorization: Login authorization happens immediately after authentication when the user logs on to the device, authorization provides the user access level. You cannot configure login authorization.
- 2. Command authorization: When you configure command authorization for a particular level, all commands that you issue are sent to the TACACS+ server for authorization. You need to configure command authorization globally and at individual access levels.

#### Procedure

1. Enter Global Configuration mode:

enable

configure terminal

- 2. Enable TACACS+ authorization: tacacs authorization enable
- 3. Configure TACACS+ privilege level for TACACS+ command authorization:

tacacs authorization level *<1–6>*

tacacs authorization level all

tacacs authorization level none

4. (Optional) Disable TACACS+ authorization:

tacacs authorization disable

default tacacs authorization

#### Example

```
Switch:1>enable
Switch:1#configure terminal
Switch:1(config)#tacacs authorization enable
Switch:1(config)#tacacs authorization level 6
```
#### *Variable Definitions*

The following table defines parameters for the **tacacs authorization** command.

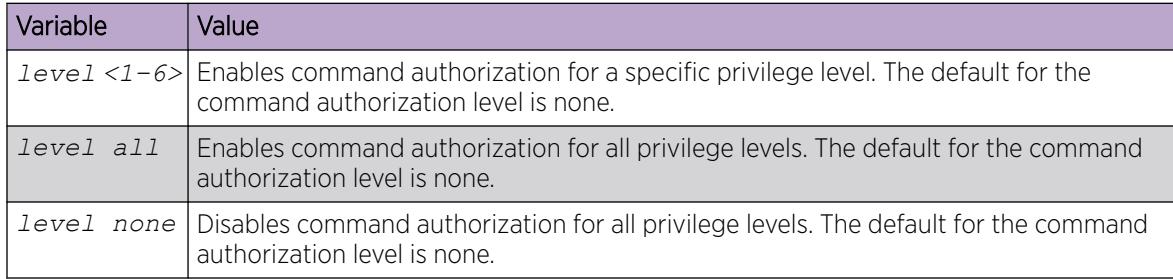

## Changing privilege levels at runtime

Users can change their privilege levels at runtime. The privilege level determines what commands a user can access through TACACS+ server authorization.

A user can only use the **tacacs switch level** command, after TACACS+ authenticates the user. Locally authenticated users, which means users authenticated only by the switch and not by the TACACS+ server, cannot use the **tacacs switch level** command.

#### Before You Begin

• You need to configure separate profiles in the TACACS+ server configuration file for switch level. As part of the profile, you specify a user name, level, and password.

#### About This Task

After you enable TACACS+ authorization, the current privilege-level to command mapping on the switch is no longer relevant because the TACACS+ server has complete responsibility for command authorization. TACACS+ authorization provides access to the system based on username, not based on privilege level.

After you enable TACACS+ command authorization for a particular privilege level, and a user with that privilege level logs on, the user can access commands based on his user name.

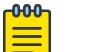

Note

If you want to switch to a privilege level 'X' using **tacacs switch level <1-15>** command, you must create a user "\$enabX\$" on the TACACS+ server. X is the privilege level to which you want to change.

#### Procedure

1. Enter Global Configuration mode:

enable

configure terminal

2. Change the privilege level for a user at runtime:

tacacs switch level *<1–15>*

3. Return to the original privilege level: tacacs switch back

#### Example

Change the privilege level for a user at runtime. Return to the original privilege level:

```
Switch:1>enable
Switch:1#configure terminal
Switch:1(config)#tacacs protocol enable
Switch:1(config)#tacacs switch level 5
Password:******
```
Return to the original privilege level:

Switch:1(config)#tacacs switch back

#### *Variable Definitions*

The following table defines parameters for the **tacacs switch** command.

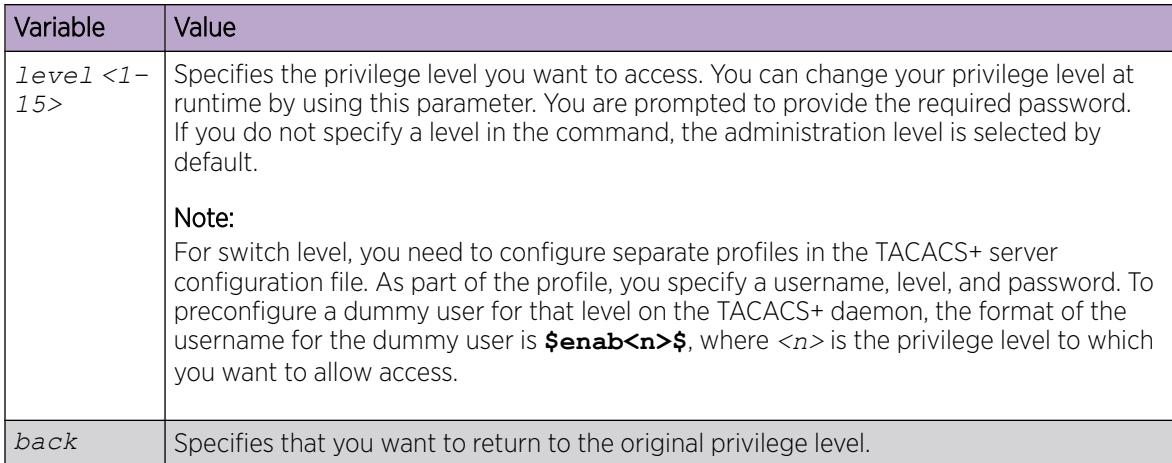

# TACACS+ configuration using EDM

# Configure TACACS+ Globally

Enable TACACS+ globally on the switch. TACACS+ is a security application implemented as a client and server-based protocol that provides centralized validation of users. By default, TACACS+ is disabled.

#### Before You Begin

• You must have access to and you must configure a TACACS+ server before the TACACS+ features on your switch (network access server) are available.

You must verify that the switch can reach the TACACS+ server and that you configure TACACS+ properly before you enable command authorization.

- If a user is TACACS+ authenticated and command authorization is enabled for that level, then if the switch cannot reach the TACACS+ server, the switch does not allow the user to issue any command that has privilege level command authorization enabled. In such a case, the user can only issue logout and exit commands.
- You must enable TACACS+ globally for TACACS+ authentication to function.
- You must enable TACACS+ authentication for TACACS+ authorization to function.

#### About This Task

Configure what application TACACS+ authenticates. TACACS+ authentication provides control of authentication through login and password dialog, challenge and response. By default, CLI authentication is enabled.

After authentication is complete, the switch starts the authorization process. By default, command authorization is disabled on the switch. The default for the command authorization level is none. If command authorization fails, the following log message displays: Command <command> not authorized for user <username>.

Two kinds of authorization requests exist:

- 1. Login authorization: Login authorization happens immediately after authentication when the user logs on to the device, authorization provides the user access level. You cannot configure login authorization.
- 2. Command authorization: When you configure command authorization for a particular level, all commands that you issue are sent to the TACACS+ server for authorization. You need to configure command authorization globally and at individual access levels.

Enable TACACS+ accounting function and determine which application TACACS+ accounts. After you enable accounting, the switch reports user activity to the TACACS+ server in the form of accounting records. The default for accounting is none.

#### Procedure

- 1. In the navigation pane, expand Configuration > Security > Control Path.
- 2. Click TACACS+.
- 3. Click the TACACS+ Globals tab.
- 4. Select the GlobalEnable check box to enable TACACS+ globally.
- 5. Select the **cli** check box to enable the **Accounting** option.
- 6. Select the cli or web check box to enable the Authentication option.
- 7. Click the CliCommand Authorization Enabled box to enable TACACS+ authorization.
- 8. Select the level in the **CliCommandAuthorizationLevels** box.
- 9. Click Apply.

#### TACACS+ Globals *field descriptions*

Use the data in the following table to use the TACACS+ Globals tab.

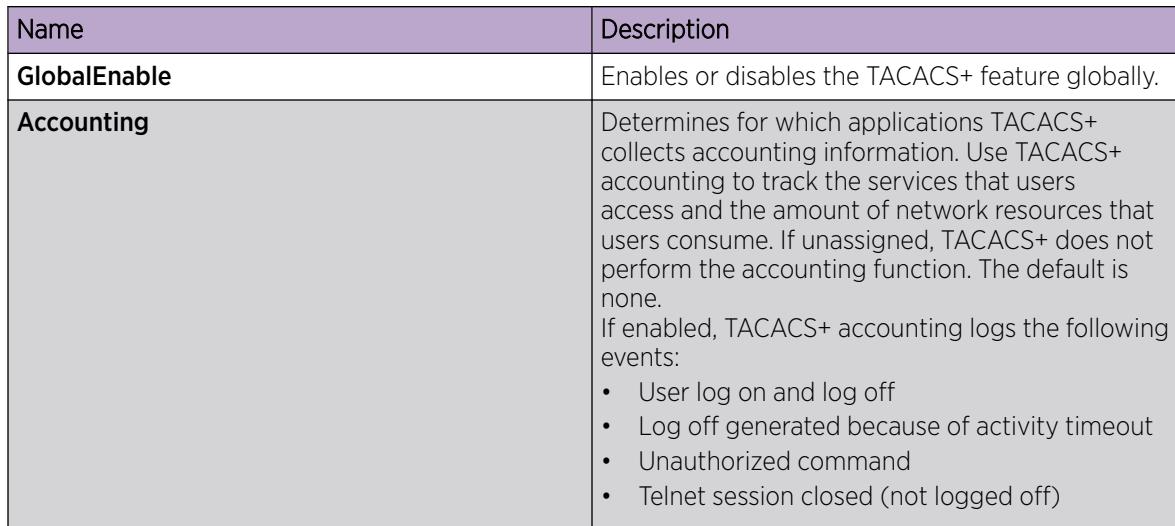

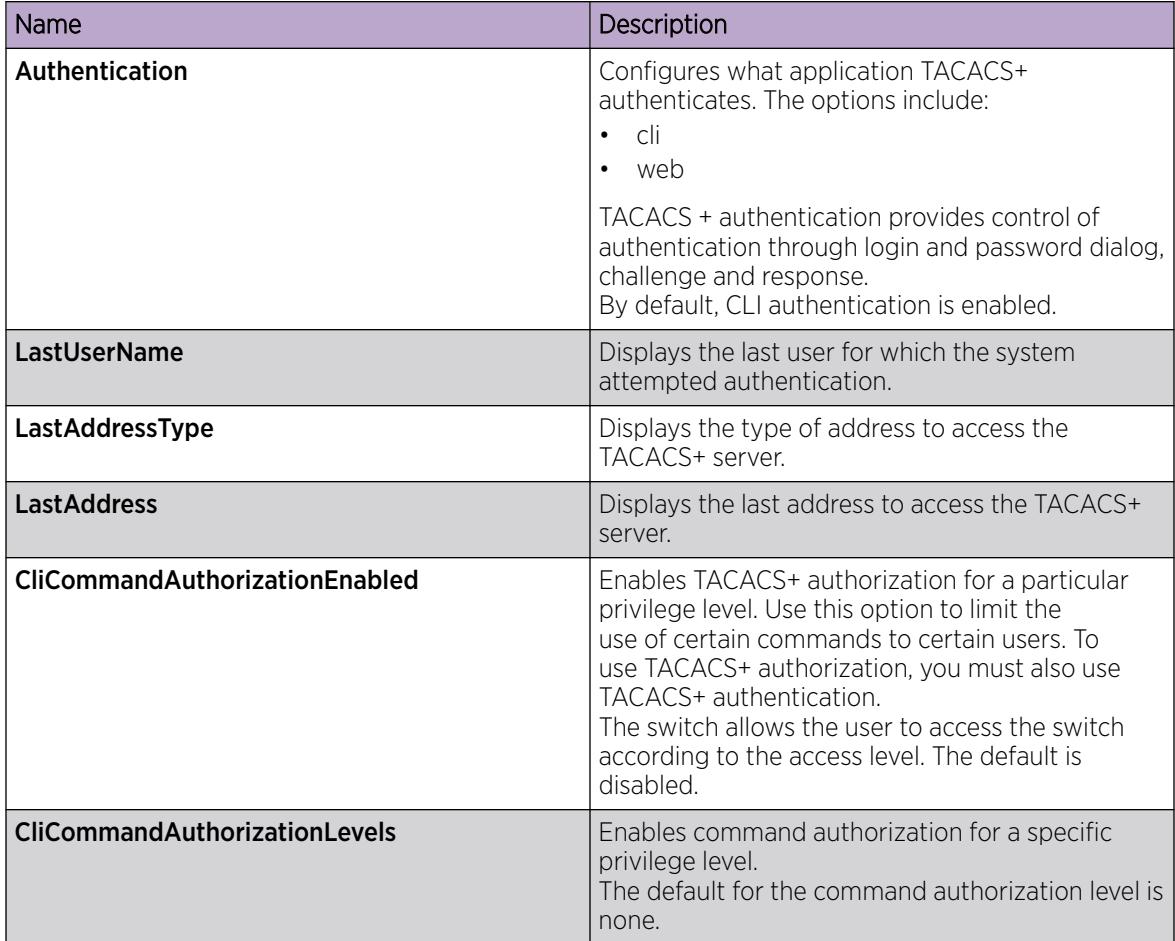

## Add a TACACS+ Server

Add a TACACS+ server, configure the TACACS+ server, and specify the authentication process.

If you have a secondary server configured, the AAA request goes to the backup server if the primary server is not available.

As a best practice, use the Identity Engines Ignition Server as your TACACS+ server.

#### Before You Begin

You must have access to and you must configure a TACACS+ server before the TACACS+ features on your switch are available.

#### About This Task

The TACACS+ server and the switch must have the same:

- Encryption key
- Connection mode (single connection or per-session connection. Per-session is the same as multiconnection mode.)
- TCP port number

#### Procedure

- 1. In the navigation pane, expand Configuration > Security > Control Path.
- 2. Select TACACS+.
- 3. Select the TACACS+ Servers tab.
- 4. Select Insert.
- 5. In the **AddressType** box, select **ipv4**.
- 6. In the Address field, type the IP address of the TACACS+ server.
- 7. (Optional) In the **PortNumber** field, type the TCP port on which the client establishes a connection to the TACACS+ server.
- 8. (Optional) In the **ConnectionType** box, select either **singleConnection** or **perSessionConnection** to specify the TCP connection type between the switch and TACACS+ server.
- 9. (Optional) In the Timeout field, type the period of time (in seconds) the switch waits for a response from the TACACS+ server.
- 10. In the Key field, enter the key that the switch and the TACACS+ server share.
- 11. (Optional) Select **SourceIpInterfaceEnabled**, if you want to enable the switch to designate a fixed source IP address for all outgoing TACACS+ packets.

#### $-0.00 -$ Note ≣

This step applies to VSP 8600 Series only.

12. In the SourcelPInterfaceType box, select ipv4.

#### -0-0-0 Note  $\equiv$

This step applies to VSP 8600 Series only.

13. (Optional) In the **SourceIpInterface** field, type a fixed source IP address if you want to designate a fixed source IP address for all outgoing TACACS+ packets.

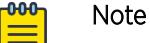

This step applies to VSP 8600 Series only.

- 14. In the **Priority** box, select either **primary** or **backup** to determine the order the switch uses the TACACS+ servers.
- 15. Select Insert.

#### TACACS+ Servers *field descriptions*

Use the data in the following table to use the TACACS+ Servers tab.

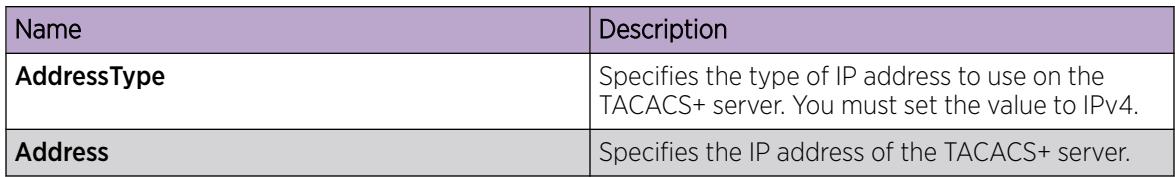

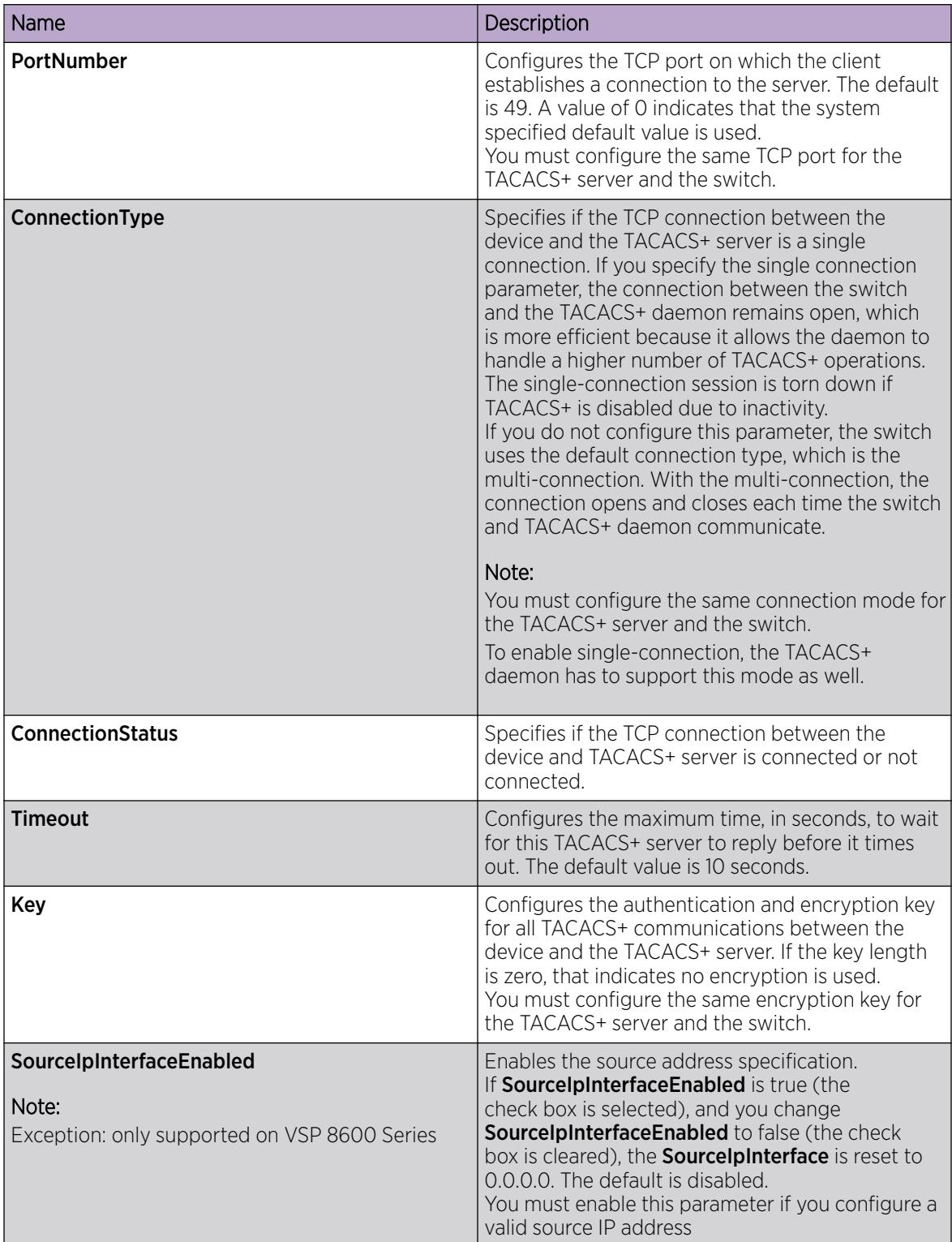

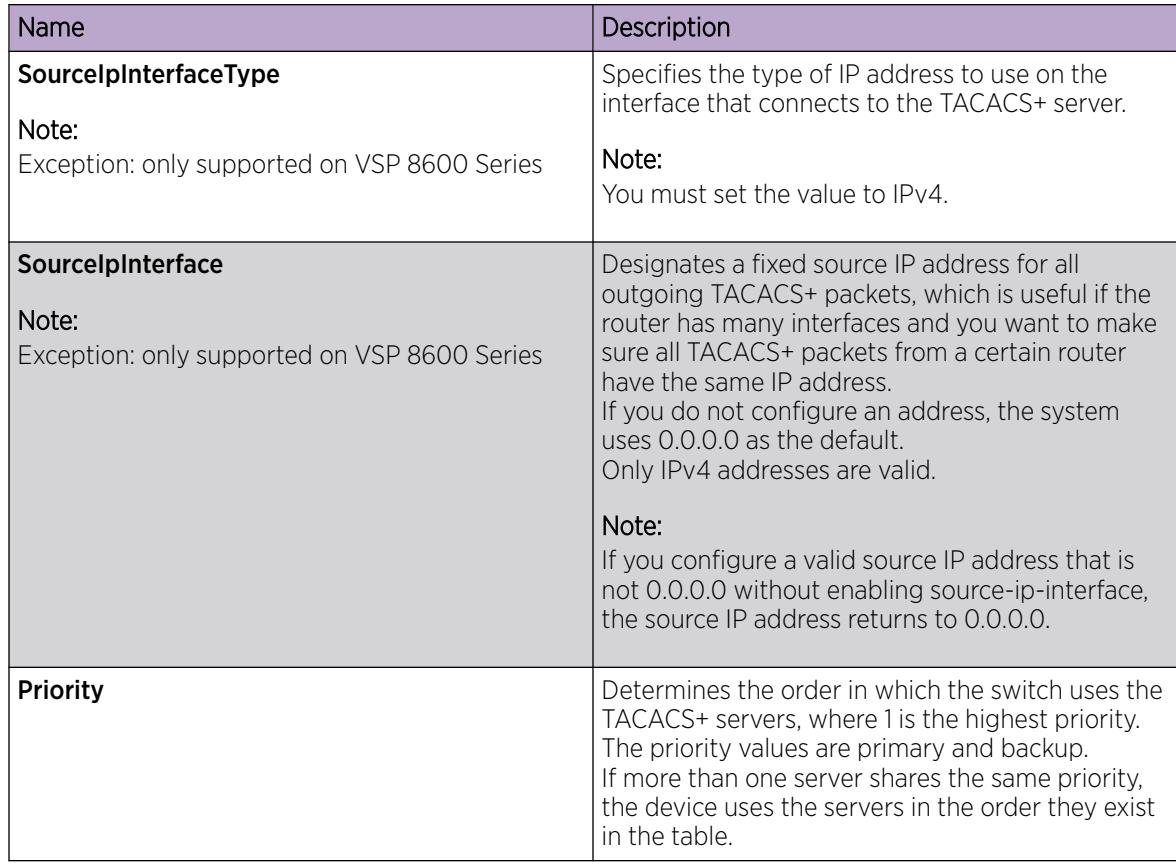

# Modify a TACACS+ Configuration

Modify an existing TACACS+ configuration to customize the server.

#### Procedure

- 1. In the navigation pane, expand Configuration > Security > Control Path.
- 2. Click TACACS+.
- 3. Click TACACS+ Servers tab.
- 4. Double-click in the fields that you want to modify.

In some of the fields, the text becomes bold, which indicates that you can edit them. In other fields, the system displays a list.

- 5. In the fields that you can edit, type the desired values.
- 6. In the fields with lists, select the desired option.
- 7. Click Apply.

# TACACS+ Configuration Examples

This section provides configuration examples to configure the switch and Identity Engines Ignition Server to use TACACS+.

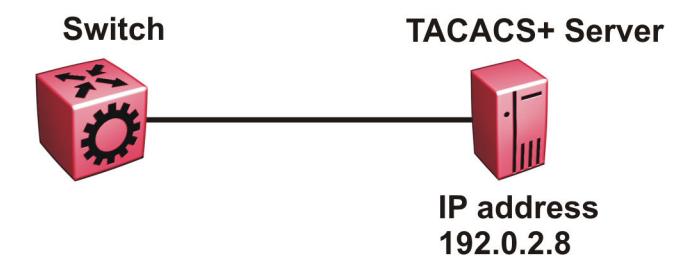

#### Figure 256: Switch connects to the TACACS+ server

## TACACS+ Configuration on the Switch

The following section shows the steps required to configure TACACS+ on the switch.

The example displays how to:

- Configure a key to be used by the TACACS+ server and the switch. In the example, the key is configured to the word secret.
- Configure an IP address for the TACACS+ server. In the example the IP address for the primary server is 192.0.2.8, which is accessible by the Management Router VRF.
- Configure the TACACS+ server to authenticate CLI sessions.
- Enable TACACS+.

#### *Switch*

```
TACACS CONFIGURATION
tacacs server host 192.0.2.8 key ******
tacacs protocol enable
tacacs accounting enable cli
tacacs authorization enable
tacacs authorization level 6
```
#### *Verify your configuration*

The **show tacacs** output must show as global enable: true to confirm TACACS is enabled.

The output for the **show tacacs** command must display the IP addresses for the TACACS+ server. The IP addresses must be accessible to the Management Router VRF on the switch.

If you want to use the TACACS+ server to authenticate sessions in CLI, the output must display as authentication enabled for: cli. If you want to authenticate EDM sessions, the output must display as authentication enabled for: web.

Ensure the other parameters match what you have configured.

```
Global Status:
    global enable : true
    authentication enabled for : cli
```
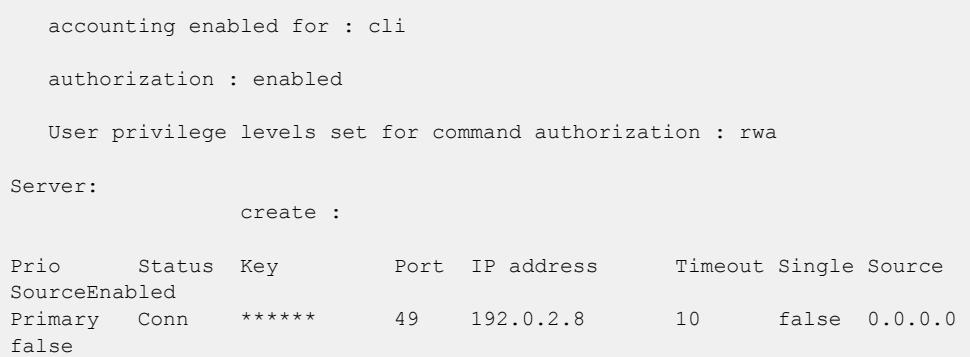

# Identity Engines Ignition Server TACACS+ Configuration Example

The following section shows the steps required to configure TACACS+ on Identity Engines Ignition Server, Release 8.0. Use the preceding information to configure the switch.

A TACACS+ server responds to and audits network access requests. In an installation, the Identity Engines Ignition Server is the TACACS+ server.

The example displays how to do the following:

- Enable TACACS+
- Configure a user
- Create a command set
- Configure the authentication protocol policy
- Create the authorization policy
- Configure TACACS+ authenticators

For more information on the Ignition Server, see *Identity Engines Ignition Server Administration*.

#### Before You Begin

- Configure the Ignition Server appliance and set up its network settings. For more information, see *Identity Engines Ignition Server Getting Started*.
- Install the Ignition Dashboard on your Windows OS.
- Configure each authenticator (switch) to recognize the Ignition Server appliance as its TACACS+ server.
- Configure your switch to send packets to the Ignition Server appliance with the appropriate IP address and port.
- Ensure licenses are up-to-date.

#### Procedure

- 1. If the Ignition Server Dashboard is not connected to your Ignition Server, select **Administration:** Login to connect.
	- a. The default login credentials for User Name and Password are  $\alpha$ dmin/ $\alpha$ dmin. change the default values.
	- b. In the **Connect to** field enter the IP address of the Ignition Server for TACACS+. In this example, the IP address for the TACACS+ server is 192.0.2.8.
- 2. Enable TACACS+.
	- a. In the Ignition Server Dashboard, select **Site 0.**
	- b. In the Sites window, select the **Services** tab.
	- c. Under the Services tab, select the TACACS+ tab.
	- d. Click the **Edit** button in the TACACS+ tab.
	- e. In the Edit TACACS+ Configuration dialog box, select the **Protocol is enabled** box.
	- f. In the Bound Interface field, select Admin Port.
	- g. In the **Port** field, enter 49.
	- h. Select Accept Requests from Any Authenticator.

Select this option if you want to create a global TACACS+ authenticator that sets policy for all authenticators that do not match a specific TACACS+-enabled authentication in your Ignition Server configuration.

i. In the Access Policy field, select default-tacacs-admin.

Use this configuration in the case of a global TACACS+ authenticator. Choose your global TACACS+ policy that you want applied if the device finds no better matching authenticator.

- j. In TACACS+ Shared Secret field, enter the secret that the switch and TACACS+ Ignition Server share. In this example, the shared secret is secret.
- k. Click OK.
- 3. Configure a user recognized by the TACACS + server.
	- a. In the Ignition Server Dashboard, expand the Configuration tree: Site Configuration > Directories > Internal Store > Internal Users.
	- b. Click New.
	- c. Fill in the appropriate fields.

As an example:

User Name: jsmith

First Name: John

Last Name: Smith

Password: test

Confirm password: test

- 4. If your TACACS+ policy uses per-command authorization, create a command set.
	- a. In the Ignition Server Dashboard, expand the Configuration tree: Site Configuration > Access Policies > TACACS+.
	- b. Click Define Command Sets.
	- c. Click New.
	- d. In the New Device Command Set window, type a **Name** and **Description** for the command set; for instance, level5.

In this window you build your command set by adding commands to the list. You can build the command list manually or you can import a list. For more information on importing a command list, see *Identity Engines Ignition Server Administration*.

e. To manually add the commands, click **Add** in the New/Edit Device Command Set window.

- f. Click the Simple Command Using Keywords and Arguments box.
- g. In the **Command** field, type the command, and optionally its arguments.
- h. To allow the command to be used with any argument, select the **Allow** box.
- i. To allow only the specific command and arguments you have types, tick the **Deny** box.
- j. Click  $OK$  to add the command to the list.
- k. Continue to add the commands that you want.
- 5. If your TACACS+ policy uses privilege-level authorization, create the TACACS+ access policy to allow the TACACS+ Ignition Server to communicate with the switch.
	- a. In the Ignition Server Dashboard, expand the Configuration tree: Site Configuration > Access Policies > TACACS+.
	- b. Select default-tacacs-admin.
	- c. Click on the **Authorization Policy** tab and select the name of the policy you want to edit.
	- d. Click Edit and the Edit Authorization Policy window opens.
	- e. In the **Rules** section, select the rule you want to edit. In this case select level5, to which you have already added commands.

The **Rules** list at the left lets you browse and sort the rules in your policy. Use the up and down arrow buttons at the right to set the rule sequence, and click a rule name in the list to edit that rule. The Selected Rule Details section lets you edit the rule you have selected.

- f. In the Selected Rule Details section, under **Rule Name**, for this example, it reads  $1$ eve $15$ .
- g. Select Rule Enabled.
- h. With level5 selected in the Rules list, go to the buttons to the right of the **Constraint** list and click New.
- i. In the Action section, select **Allow**.
- j. Select the **Command Sets** tab, in the Action section. Allow Commands in Set should read level-5, in this example, and under All Command Sets all the commands that are accessible under level5 should be listed.
- k. Click OK.

For this example to function properly, the summary window must display:

IF User: user-id = level5 THEN Allow

Permit commands in Command Set: level-5

- 6. Configure the Ignition Server to connect to authenticators, which is the switch:
	- a. In the Ignition Server Dashboard, expand Site Configuration > Authenticators > default and the Authenticator Summary window opens.
	- b. Click **New**, and the Authenticator Details window appears.
	- c. For this example, type Switch1 under name.
	- d. To the right select Enable Authenticator.
	- e. Type the IP address for the switch, which is the authenticator. Use the primary CPU address or the management virtual address.
	- f. In the **Vendor** field, select **Nortel**.
	- g. In the Device template field, select ers-switches-nortel.
	- h. Select the TACACS+ Settings tab.
	- i. Select Enable TACACS+ Access.

j. In the TACACS+ Shared Secret field, type the key value you entered into the switch. In this example, the key is the word secret.

To connect using TACACS+, you must use the shared secret for each device. In your switch documentation, the shared secret can also be referred to as a specific key string or an encryption string.

- k. Under Access Policy, select default-tacacs-user.
- l. Click OK.

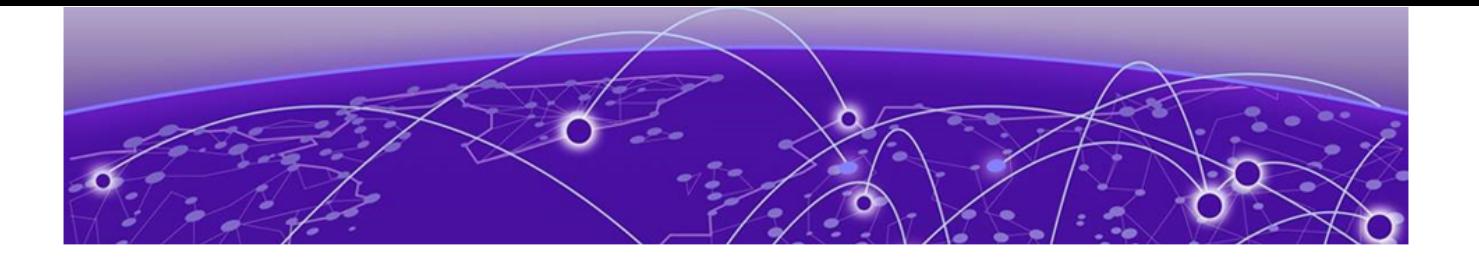

# Traffic Filtering

Traffic filtering fundamentals on page 3444 [Access control list configuration using CLI](#page-3468-0) on page 3469 [Access control list configuration using EDM](#page-3481-0) on page 3482 [Access Control Entry Configuration using CLI](#page-3492-0) on page 3493 [Access Control Entry Configuration using EDM](#page-3517-0) on page 3518

Traffic filtering can generally provide a mechanism to accurately manage and secure network flows or prioritize crucial information over other network traffic.

The following topics provide necessary concepts and procedures to configure an access control list (ACL) and access control entry (ACE) to filter traffic.

# Traffic filtering fundamentals

Use the information in this section to help you understand filtering. This section describes a range of features that you can use with the switch to allocate network resources to apply filters.

In a large and busy network, traffic management is very important and can be complex. Traffic filtering can generally provide a mechanism to accurately manage and secure network flows or prioritize crucial information over other network traffic. Some of the primary uses of filtering are:

- Manage traffic flows.
- Implement security permissions on network traffic.
- Prioritize mission critical traffic flows.
- Redirect traffic to firewalls or other devices to efficiently manage bandwidth.

# Overview of Traffic Filtering

Traffic filtering on the switch is based on ACL filter implementation. Access Control List (ACL) based filters are a means to provide predictable and flexible traffic filtering. ACL Traffic filters can be configured using the Command Line Interface (CLI) or the Enterprise Device Manager (EDM). ACL filters set a list of criteria for the network traffic to be matched against, performing a predefined set of actions. Access Control Lists and Action Control Entries provide traffic filtering services on the switch.

Traffic filtering supports IPv6 ingress and egress port/vlan security and QoS ACL/filters. IPv6 egress QoS ACL/filters are not supported.

# QoS and Filters

The switch has functions you can use to provide appropriate QoS levels to traffic for each customer, application, or packet. These functions include port-based shapers, DiffServ access or core port settings, and ingress port-rate limiting or policing. The switch also provides access control list (ACL) based filters. You do not need to use filters to provide QoS; however, filters aid in prioritizing customer traffic. Filters also provide protection by blocking unwanted traffic.

Port rate limiting or policing apply at ingress; shapers apply at egress. ACL-based filters apply at ingress and egress.

There are four ingress filter groups:

- Port-based Security ACEs
- Port-based QoS ACEs
- VLAN-based Security ACEs
- VLAN-based QoS ACEs

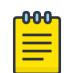

#### Note

The VSP 7400 Series supports two ingress filter groups, where each type can hold both Security and QoS actions in both Primary Bank and Secondary Bank ranges.

Filters help you provide QoS by permitting or dropping traffic based on the parameters you configure. You can use filters to mark packets for specific treatment.

Typically, filters act as firewalls or are used for Layer 3 redirection. In more advanced cases, traffic filters can identify Layer 3 and Layer 4 traffic streams. The filters cause the streams to be re-marked and classified to attain a specific QoS level at both Layer 2 (802.1p) and Layer 3 (DSCP).

Traffic filtering is a key QoS feature. The switch, by default, determines incoming packet 802.1p or DiffServ markings, and forwards traffic based on their assigned QoS levels. However, situations exist where the markings are incorrect, or the originating user application does not have 802.1p or DiffServ marking capabilities. Also, you can give a higher priority to select users (executive class). In these situations, use filters to prioritize specific traffic streams.

You can use filters to assign QoS levels to devices and applications. To help you decide whether to use a filter, key questions include:

- 1. Does the user or application have the ability to mark QoS information on data packets?
- 2. Is the traffic source trusted? Are the QoS levels configured appropriately for each data source?

Users can maliciously configure QoS levels on their devices to take advantage of higher priority levels.

3. Do you want to prioritize traffic streams?

This decision-making process is outlined in the following figure.

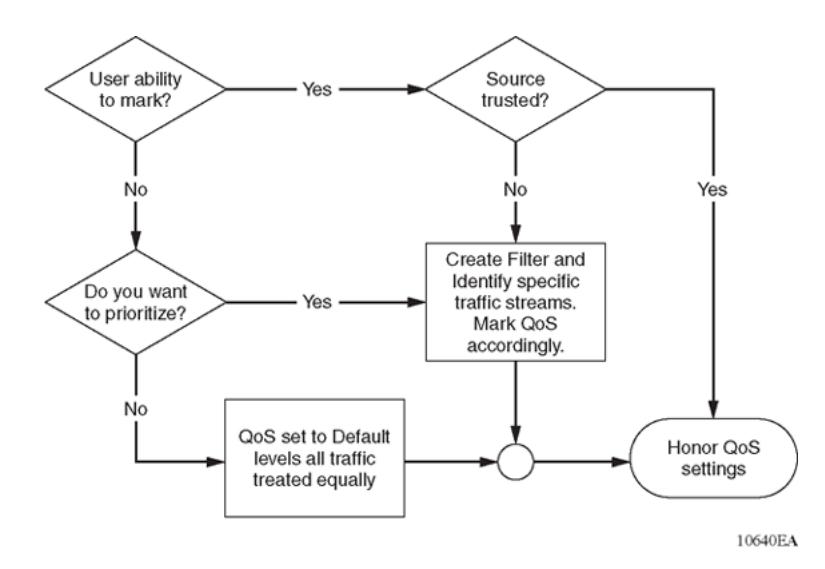

#### Figure 257: Filter decision-making process

Configure filters through the use of Access Control Lists (ACL) and Access Control Entries (ACE), which are implemented in hardware. An ACL can include both security and QoS type ACEs.

The following steps summarize the filter configuration process:

- 1. Determine your desired match fields.
- 2. Create an ACL.
- 3. Create an ACE within the ACL.
- 4. Configure the desired precedence, traffic type, and action.

You determine the traffic type by creating an ingress or egress ACL.

5. Modify the parameters for the ACE.

## Access control lists

#### Table 244: Access Control List product support

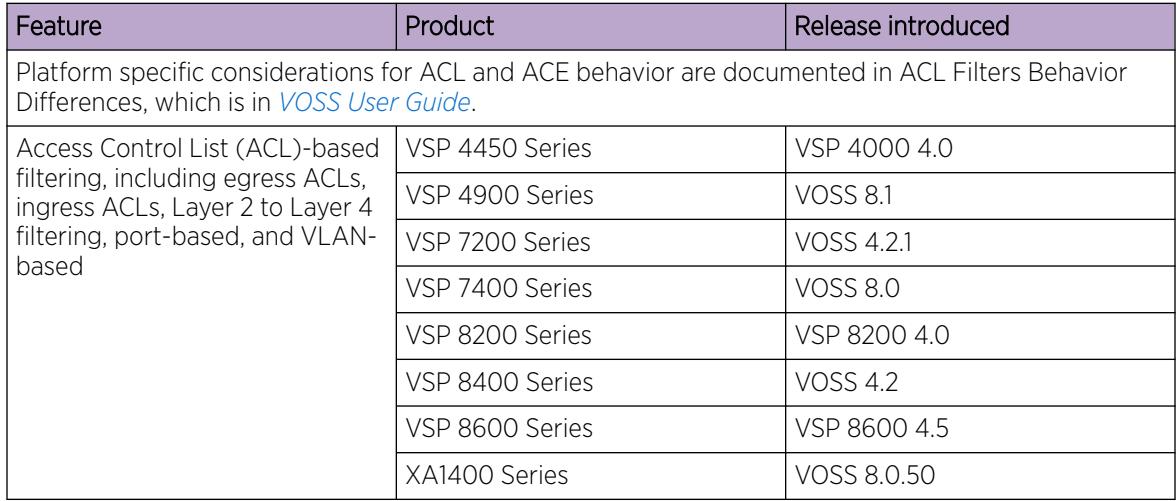

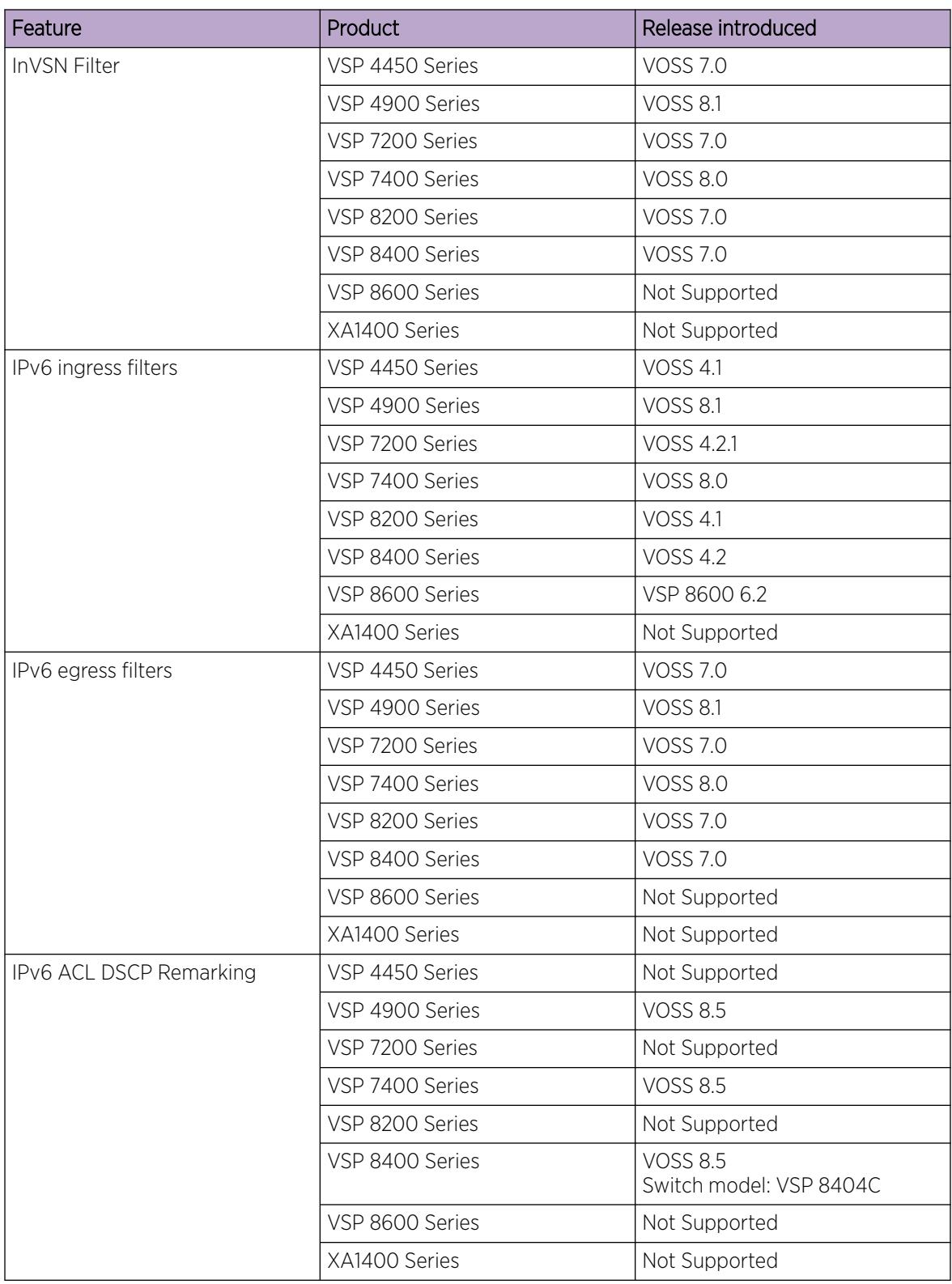

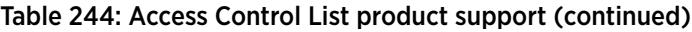

Apply rules to incoming and outgoing traffic. The total number of ACLs that you can configure differs depending on the switch.

An ACL can filter either IPv6 or non-IPv6 packets. By default, an ACL filters non-IPv6 packets. You must specify the packet type as IPv6 at the ACL level to enable IPv6 filtering. You cannot change the packet type for the ACL after you configure it. If you need a different packet type, you must delete the ACL, and then re-create it with the other packet type.

You can associate an ACL with the following interfaces:

- Ingress port (inPort)
- Ingress VLAN (inVLAN)
- Ingress VSN (inVSN)
- Egress port (outPort)

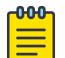

#### Note

VLAN-based ACL filters are not supported on a DvR Leaf node.

#### 000-Note

All ACLs are enabled when a DvR Leaf node is created. When creating the DvR Leaf node, or when you enable IS-IS globally, the message  $dvr$  leaf  $[x]$  displays in CLI. If the DvR Leaf node is reset or reconnects to the DvR domain, this message does not display but the same principle applies. As a best practice, delete ACLs not used on DvR Leaf nodes, rather than disable them, because the ACLs re-enable without warning after a DvR domain transition caused by reset, or protocol or link bounce.

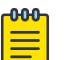

#### Note

The VSP 8600 Series Segmented Management Instance does not support ACL based filters or use of ping with -Q option to change the internal priority of management traffic.

The ingress VLAN ACL associations apply to all active port members of a VLAN. An ACL is created in the enabled state by default.

The InVSN Filter is an Access Control List (ACL) that can be used with MAC-in-MAC (MIM) encapsulated packets that are received on the NNI ingress ports and are routed or bridged to UNI ports or terminated on the fabric node. The InVSN Filter matches and filters IPv4 and IPv6 packet headers coming on UNI ports only, NNI ports only, or both UNI and NNI ports. The InVSN Filter does not filter packets that arrive on NNI ingress ports but are bridged to other NNI ports or are for transit traffic.

An ACL can contain multiple filter rules called Access Control Entries (ACE). ACEs provide match criteria and rules for ACL-based filters. An ACE can provide actions such as dropping a packet, monitoring a packet, or remarking QoS on a packet. Complete lists of actions are provided in the Access Control Entries section. After an ingress or egress packet meets the match criteria specified in ACEs within an ACL, the system executes the predefined action.

ACLs provide the ability to configure default and global actions. A default action is applied when no filter rule (ACE) matches on a packet flow. The global action is executed when any filter rule (ACE) matches on a packet flow. The default action mode for ACLs is permit. ACL global actions are:

• monitor-dst-mlt

• monitor-dst-ports

The following figure shows the relationships between ACEs and VLAN- and port-based ACLs.

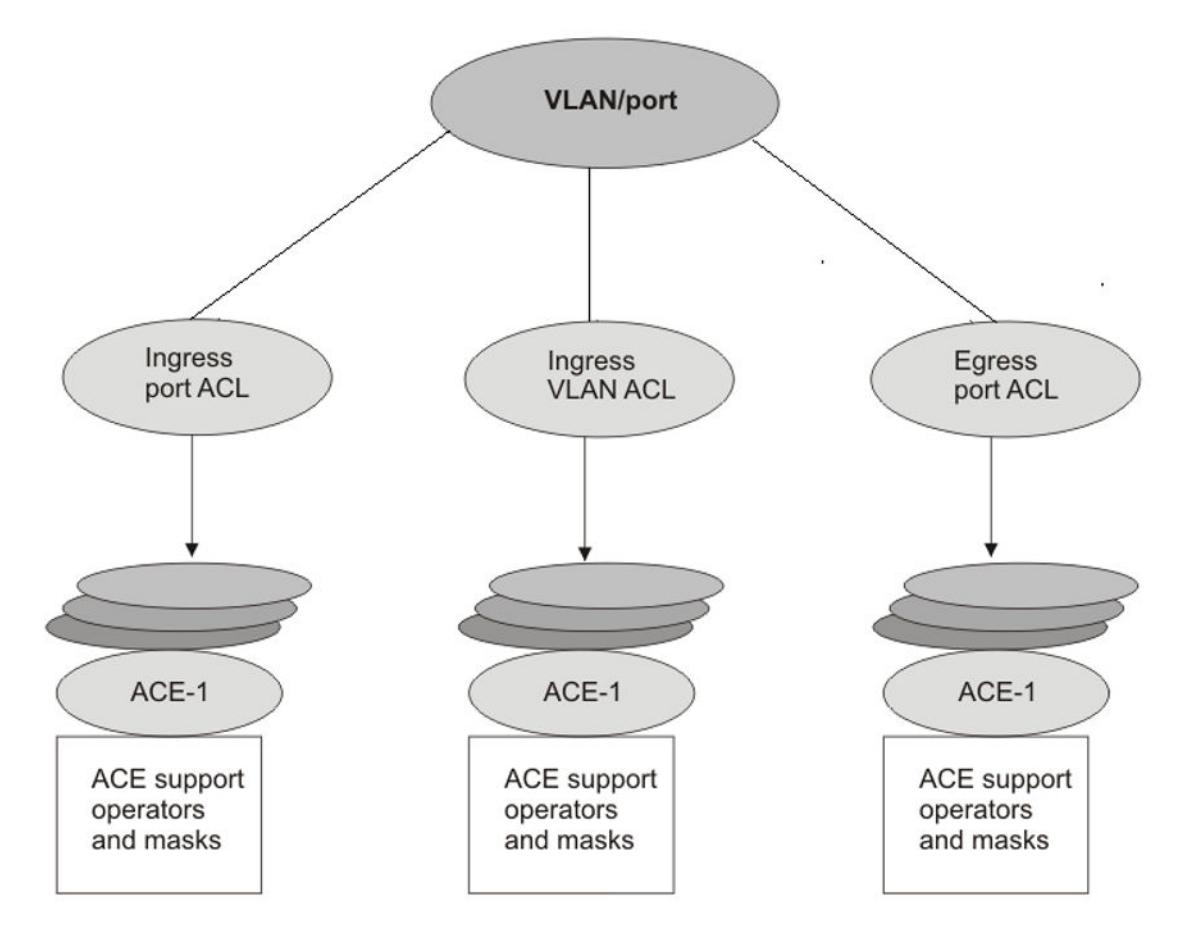

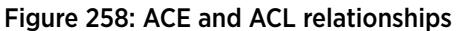

# Access control entries

Table 245: Access Control Entry product support

| Feature                                                                                                    | Product         | Release introduced |  |  |
|----------------------------------------------------------------------------------------------------|-----------------|--------------------|--|--|
| Platform specific considerations for ACL and ACE behavior are documented in ACL Filters Behavior<br>Differences, which is in VOSS User Guide. |                 |                    |  |  |
| QoS Access Control Entries<br>(ACE)                                                                                                    | VSP 4450 Series | VSP 4000 4.0       |  |  |
|                                                                                                    | VSP 4900 Series | <b>VOSS 8.1</b>    |  |  |
|                                                                                                    | VSP 7200 Series | <b>VOSS 4.2.1</b>  |  |  |
|                                                                                                    | VSP 7400 Series | <b>VOSS 8.0</b>    |  |  |
|                                                                                                    | VSP 8200 Series | VSP 8200 4.0       |  |  |
|                                                                                                    | VSP 8400 Series | <b>VOSS 4.2</b>    |  |  |
|                                                                                                    | VSP 8600 Series | VSP 8600 6.2       |  |  |
|                                                                                                    | XA1400 Series   | VOSS 8.0.50        |  |  |
| Security ACEs                                                                                                    | VSP 4450 Series | VSP 4000 4.0       |  |  |
|                                                                                                    | VSP 4900 Series | <b>VOSS 8.1</b>    |  |  |
|                                                                                                    | VSP 7200 Series | VOSS 4.2.1         |  |  |
|                                                                                                    | VSP 7400 Series | <b>VOSS 8.0</b>    |  |  |
|                                                                                                    | VSP 8200 Series | VSP 8200 4.0       |  |  |
|                                                                                                    | VSP 8400 Series | <b>VOSS 4.2</b>    |  |  |
|                                                                                                    | VSP 8600 Series | VSP 8600 4.5       |  |  |
|                                                                                                    | XA1400 Series   | VOSS 8.0.50        |  |  |
| Filter enhancement - Apply ACE<br>to Routed Packets only                                                                                      | VSP 4450 Series | <b>VOSS 8.4</b>    |  |  |
|                                                                                                    | VSP 4900 Series | <b>VOSS 8.4</b>    |  |  |
|                                                                                                    | VSP 7200 Series | <b>VOSS 8.4</b>    |  |  |
|                                                                                                    | VSP 7400 Series | <b>VOSS 8.4</b>    |  |  |
|                                                                                                    | VSP 8200 Series | <b>VOSS 8.4</b>    |  |  |
|                                                                                                    | VSP 8400 Series | <b>VOSS 8.4</b>    |  |  |
|                                                                                                    | VSP 8600 Series | Not Supported      |  |  |
|                                                                                                    | XA1400 Series   | Not Supported      |  |  |

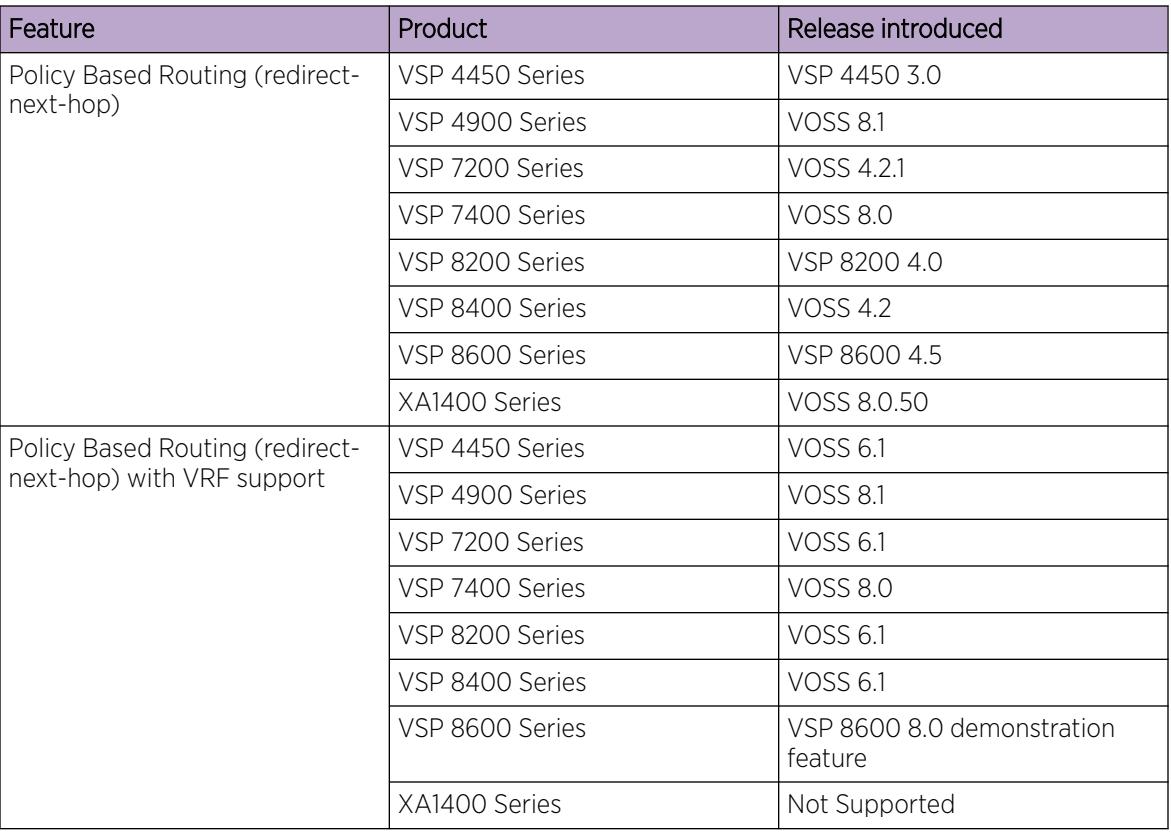

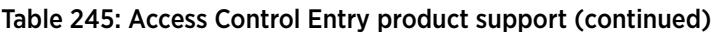

The switch filter rules are defined using Access Control Entries (ACE). An ACE is an ordered set of filter rules contained in an Access Control List (ACL). ACE rules are divided into the following three components:

- **Operators**
- **Attributes**
- Actions

An ACE generally operates on fields in a packet. If a packet field matches an ACE rule, the system executes the action specified. As each packet enters through an interface with an associated ACL, the system scans the ACE list configured on that ACL and matches on the packet fields. If multiple ACE rules are associated with the ACL, the lower ACE ID will have a higher precedence.

## *Operators*

ACEs use operators to match on packet fields. The switch supports the following operators:

• Equal-to

This rule operator looks for an exact match with the field defined. If the field matches exactly with the rule, the system will return a match (hit). If the rule does not match, the search continues and at the end of the search a miss is returned.

• Mask

ACL-based filters provide the mask operator to match on Layer 2, Layer 3, and Layer 4 packet fields. The mask operator is used to mask bits in packet fields during a search or to match on a partial value of a packet field. This section provides examples of the mask operator.

If a mask bit is set to 1, it means it is not part of the match criteria (treated as do not care), and a mask bit of 0 means that the value represented is part of the match criteria. You can use the mask operator for the following attributes:

- source MAC address
- destination MAC address
- VLAN ID
- Dot1p
- IPv4/IPv6 source address
- IPv4/IPv6 destination address
- destination IP address
- DSCP
- Layer 4 source port
- Layer 4 destination port
- TCP flags

#### $000 -$ Note ≡

MAC Address cannot be configured as attributes for IPv6 filters.

The syntax for ACL and ACE configuration of a mask is similar to the use of equal operator, except that you provide the mask value. You can specify a mask value (number) to represent the bits to mask in the attribute. You can define a mask in different ways depending on the attribute you need to mask:

- If you use a decimal number for an IP address mask, it specifies the most significant bits of the provided IP address to match on. For example, a mask of 24 used with an IP address is the same as a mask of 0.0.0.255, and a mask of 8 used with an IP address is the same as a mask of 0.255.255.255.
- If you use a decimal number for a MAC address mask, it specifies the least significant bits of the provided MAC address to ignore. For example, a mask of 32 used with a MAC address is the same as a mask of 0x0000ffffffff, and a mask of 16 used with a MAC address is the same as a mask of 0x00000000ffff.

#### -000-Note

Unlike the standard convention, for ACL filter configuration, a mask bit value of '1' specifies a do-not-care bit, and value of '0' signifies must-match bit.

The following table explains the mask operator for MAC addresses.

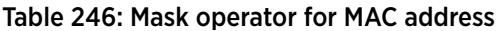

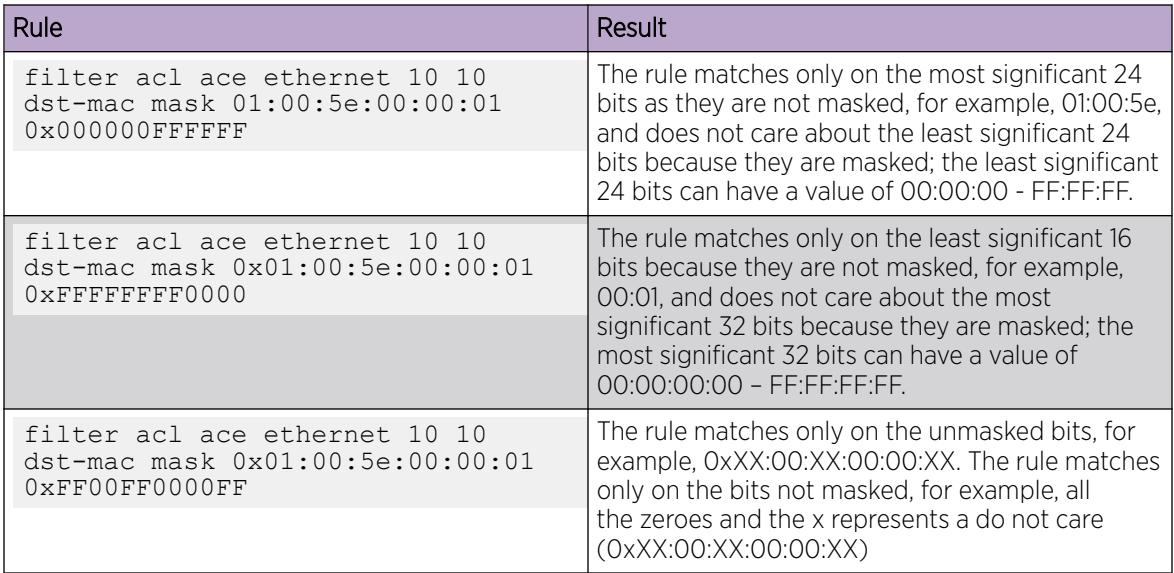

The following table explains the mask operator for IP addresses.

Table 247: Mask operator for IP address

| Rule                                                            | Result                                                                                                    |
|-----------------------------------------------------------------|----------------------------------------------------------------------------------------------------|
| filter acl ace ip 10 10 src-ip<br>mask 2.10.10.12 0.255.255.255 | The rule matches only the most significant 8<br>bits, and does not care about the value of the<br>remaining 24 bits as they are considered masked.<br>For example, 10.10.12. Packets with a source IP<br>address of 2.15.16.122 or 2.3.4.5 match on the filter<br>rule while packets with a source IP address of<br>3.10.10.12 and 4.10.10.12 do not match on the filter<br>rule. |
| filter acl ace ip 10 10 src-ip<br>mask 3.4.5.6 255.255.255.0    | The rule matches only the least significant 8 bits,<br>for example, 6, and does not case about the most<br>significant 24 bits, 3.4.5. Packets with a source<br>IP address of 17.16.5.6 or 192.168.1.6 match on the<br>filter rule while packets with a source IP address of<br>3.4.5.4 or 3.4.5.7 do not match on the filter rule.                                               |

The following table explains the mask operator for Layer 4 source port.

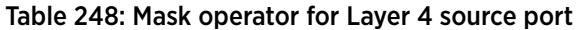

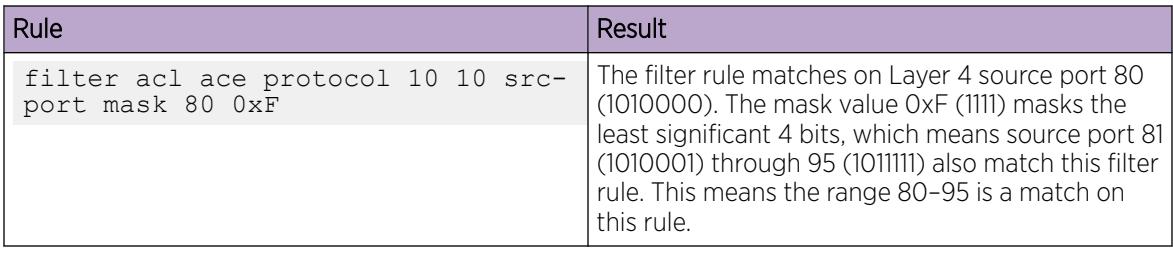

The following table demonstrates the resulting action based on mask configuration and example packets.

#### Table 249: Mask operator configuration examples

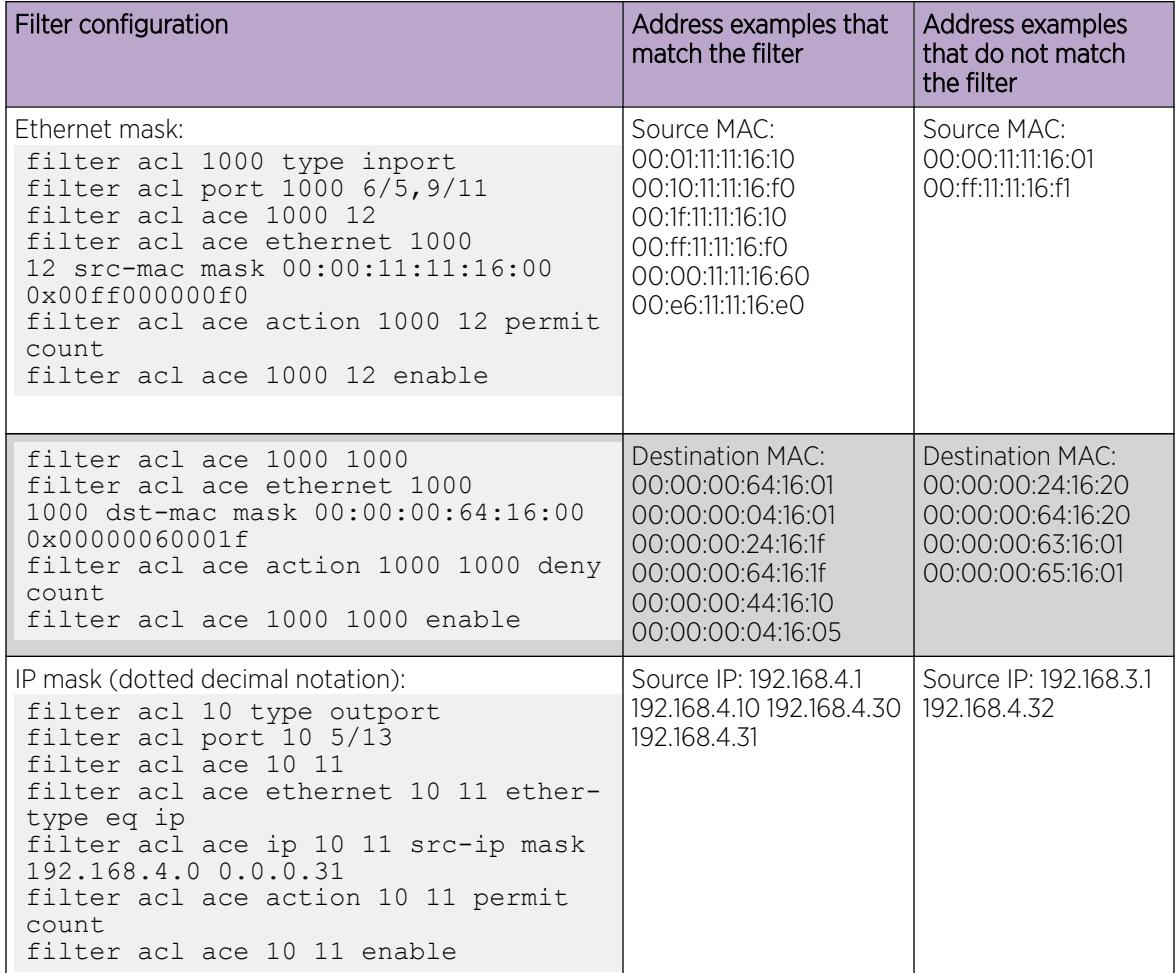

| Filter configuration                                                                                                    | Address examples that<br>match the filter                           | Address examples<br>that do not match<br>the filter |
|----------------------------------------------------------------------------------------------------|---------------------------------------------------------------------|-----------------------------------------------------|
| filter acl ace 10 12<br>filter acl ace ethernet 10 12 ether-<br>type eq ip<br>filter acl ace ip 10 12 dst-ip mask<br>192.168.7.0 0.0.0.3<br>filter acl ace action 10 12 deny<br>count.<br>filter acl ace 10 12 enable                                                                                                    | Destination IP:<br>192 168 7 1 192 168 7 3                          | Destination IP:<br>192.168.7.4 192.168.7.5          |
| IP mask (decimal notation):<br>filter acl 10 type outport<br>filter acl port 10 5/13<br>filter acl ace 10 11<br>filter acl ace ethernet 10 11 ether-<br>type eq ip<br>filter acl ace ip 10 11 src-ip mask<br>192.168.4.0 255.255.255.31<br>filter acl ace action 10 11 permit<br>count<br>filter acl ace 10 11 enable                                                                                                    | Source IP: 192.168.4.1<br>192.168.4.10 192.168.4.30<br>192.168.4.31 | Source IP: 192.168.3.1<br>192.168.4.32              |
| filter acl ace 10 12<br>filter acl ace ethernet 10 12 ether-<br>type eq ip<br>filter acl ace ip 10 12 dst-ip mask<br>192.168.7.0 255.255.255.3<br>filter acl ace action 10 12 deny<br>count<br>filter acl ace 10 12 enable                                                                                                    | Destination IP:<br>192.168.7.1 192.168.7.3                          | Destination IP:<br>192.168.7.4 192.168.7.5          |
| Protocol mask:<br>filter acl 901 type inport<br>filter acl port 901 6/2<br>filter acl ace 901 1<br>filter acl ace ip 901 1 ip-protocol-<br>type eq tcp<br>filter acl ace protocol 901 1 src-<br>port mask 256 0xff<br>filter acl ace action 901 1 deny<br>count.<br>filter acl ace 901 1 enable<br>This mask implies packets with TCP source port 256-<br>511 match the filter, while 0-255 and > 511 miss the<br>filter. | TCP source port 256<br>TCP source port 356<br>TCP source port 511   | TCP source port 255<br>TCP source port 512          |

Table 249: Mask operator configuration examples (continued)

#### *Attributes*

Attributes are fields in a packet (Layer 2, Layer 3, Layer 4) or other information related to the packet on which an ACE rule is applied like slot/port. The list of all the attributes and the operators that could be applied on them are listed below.

If you want to configure IPv6 attributes, you must configure an ACL to filter either IPv6 or non-IPv6 traffic. You can only configure IPv6 attributes for IPv6 packets. You cannot configure IPv6 attributes for non-IPv6 packets.

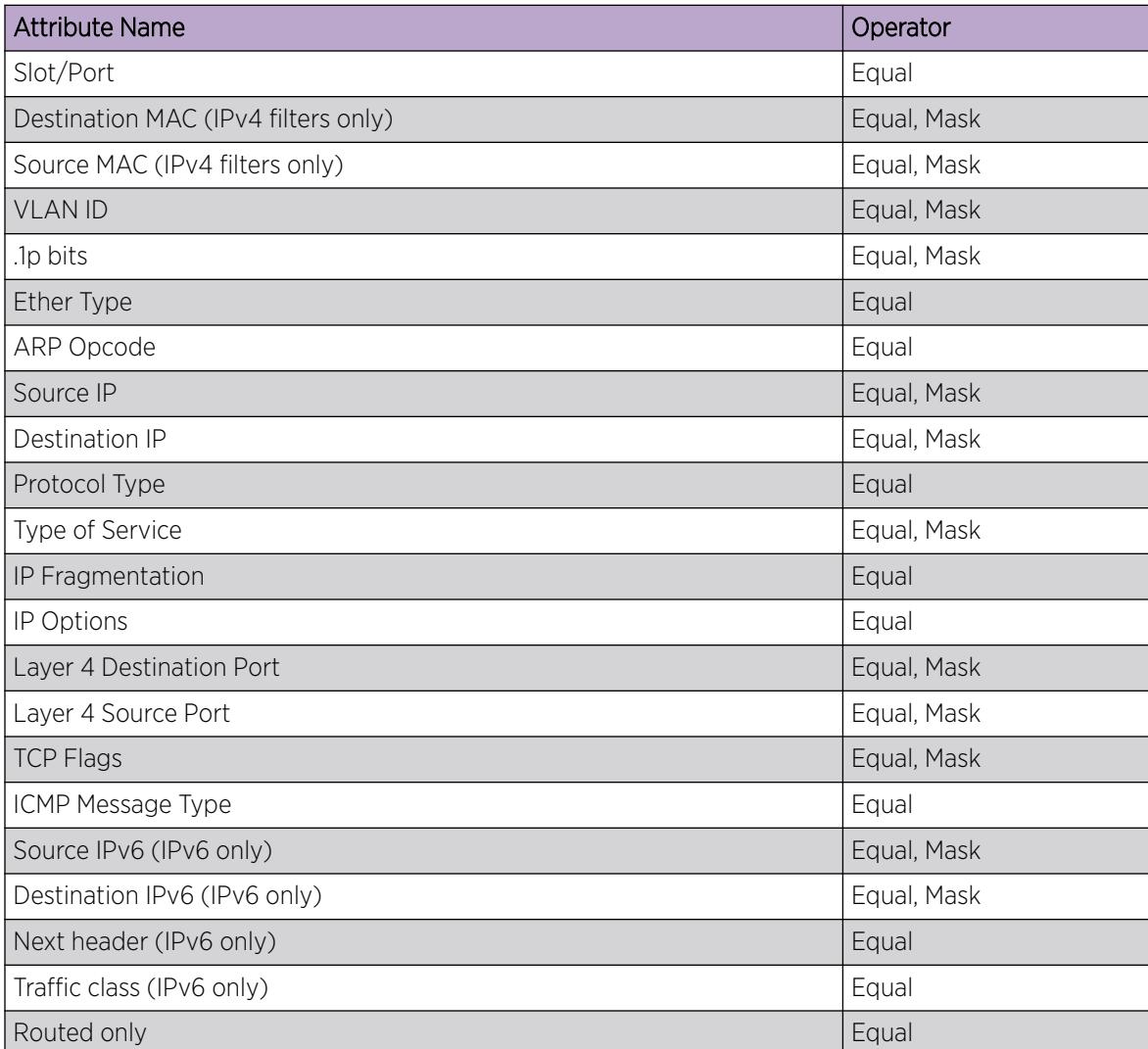

#### Table 250: Attribute list

*Actions*

Actions occur when the filter rule is hit or missed. The types of actions that the filter configuration can execute are split into two categories:

- security actions supported by the ACE IDs.
- QoS actions supported by the ACE IDs.

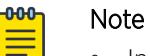

◦ Ingress ACLs support security and QoS ACE actions. Egress ACLs do not support QoS ACEs.
The VSP 7400 Series switches use a modified implementation for IPv4 ACL filters. In this implementation, you can apply an IPv4 ACL filter ACE with both Security and QoS actions. The ACE IDs for Primary Bank range from 1-1000 and for Secondary Bank, ACE IDs range from 1001-2000. The switch performs a parallel search on both ACE lists. If actions do not conflict, both actions apply. If actions conflict, the action from the range with higher priority applies.

On all other switches, filter rules that support security actions and QoS actions are stored separately. The switch performs a parallel search, if supported, on both security and QoS ACE lists, which can result in distinct and non-conflicting actions.

If you apply multiple ACE rules, the lower ACE ID has a higher precedence.

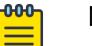

## Note

The ACE ID range for both security and QoS actions is different for different hardware platforms. Parallel search is not supported on all hardware platforms. For more information, see [ACL Filters Behavior Differences](#page-3465-0) on page 3466.

The following tables show the supported switch actions:

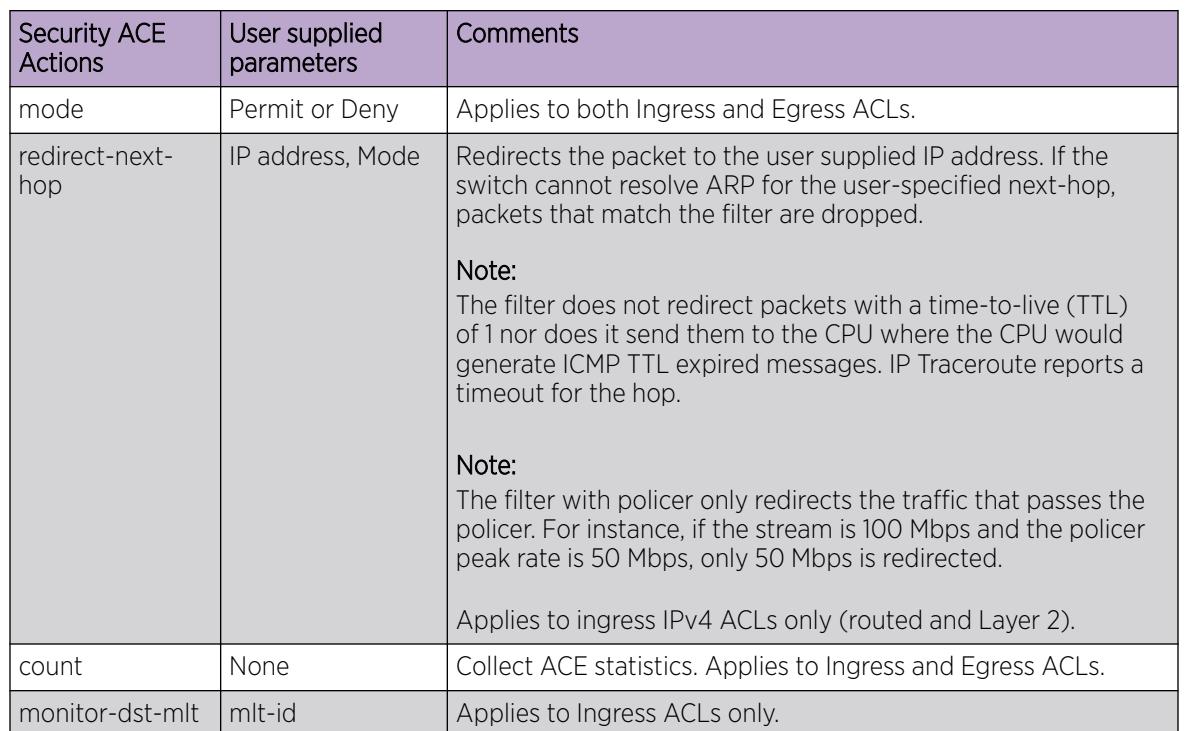

#### Table 251: Security ACE Actions

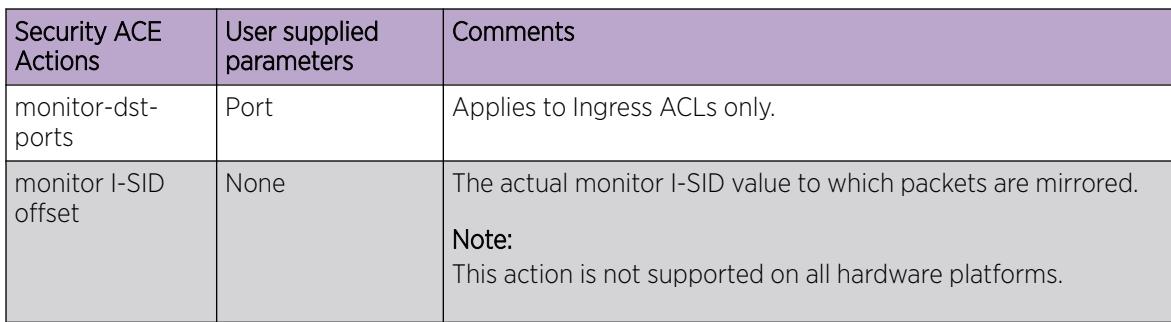

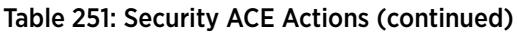

### Table 252: QoS ACE Actions

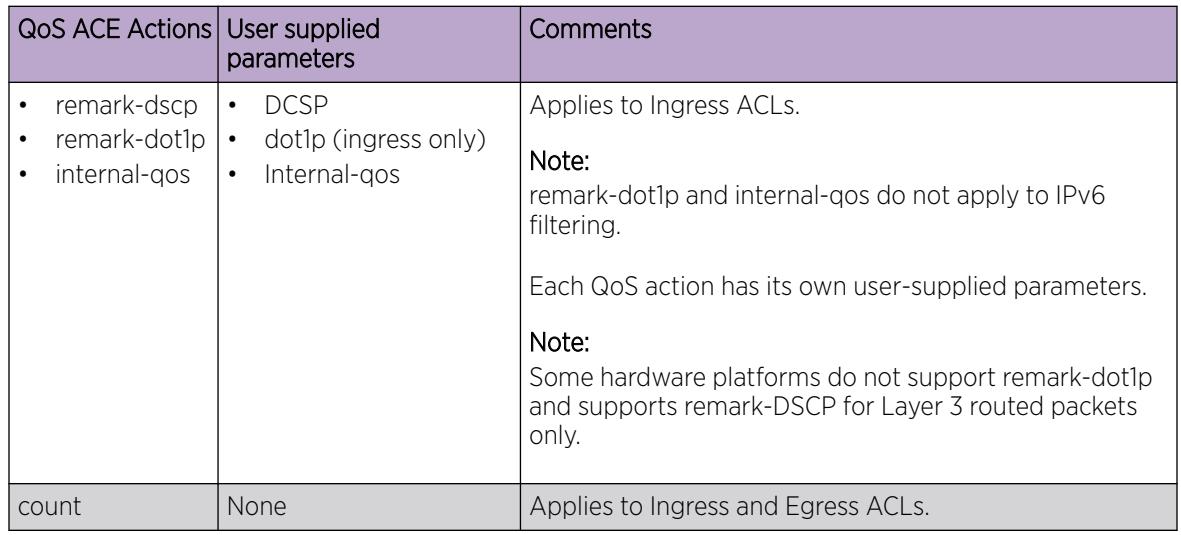

When you configure an IPv6 ACL with an ACE action of remark DSCP for a mirrored packet, the mirrored copy does not include the remark DSCP value. Because of port-mirroring functionality on VSP 4900 Series, VSP 7400 Series, and VSP 8400 Series, the mirrored copy does not reflect the changes that occur in the switch to the outgoing packet. As a result, the mirrored copy is not identical to the outgoing packet. For more information, see [Port Mirroring](#page-3633-0) on page 3634.

### *Internal QoS Level and Remarking*

Setting the internal QoS level is an ingress action. Remarking is an egress action.

The internal-qos action assigns a new value to the packet internal-qos. It determines the packet egress queue, outgoing packet dot1p value and egress-DSCP value.

The remark-dot1p action assigns a new dot1p value to the outgoing packet.The remark-DSCP action assigns a new DSCP value to the outgoing packet.

If a packet is filtered by a rule set to internal-qos action only, then the packet internal qos, egress queue, egress dot1p and egress DSCP will be derived from the filter internal-qos value.

If a packet is filtered by a rule set to remark-dot1p only or remark-DSCP only or both remark actions, then the packet will be remarked with the new dot1p or DSCP, or both. However, these remarked values

will not have any impact on the interal-qos packet. It will be based on the native packet coming into the switch.

If a packet is filtered by a rule set with all three qos actions, then the internal-qos will determine the egress queue, but the remark-dot1p determines the egress dot1p and the remark-DSCP determines the egress DSCP.

If you want to change the internal QoS for remarked incoming packets, you have to add the **permit internal-qos** command as shown in the following ACL filter example.

```
filter acl 10 type inPort name "ACL-CTI"
filter acl port 10 1/2-1/50 
filter acl ace 10 1302 name "CIFS-SCCM Source"
filter acl ace action 10 1302 permit remark-dscp phbaf11 remark-dot1p 1 count
filter acl ace action 10 1302 permit internal-qos 0
filter acl ace ethernet 10 1302 ether-type eq ip
filter acl ace ip 10 1302 src-ip mask 0.0.0.0 255.255.255.255
filter acl ace ip 10 1302 ip-protocol-type eq tcp
filter acl ace protocol 10 1302 src-port mask 0 0xffff
```
When a packet goes through the switch, the internal QoS level governs which queue the packet uses on egress. To verify which queue the packets are egressing on, use the **show qos cosq-stats interface [value]** command. For more information, see [View Port Egress CoS Queue Statistics](#page-2738-0) on page 2739 or [Viewing port egress CoS queue statistics](#page-2755-0) on page 2756.

#### *Conflict and Precedence*

The switch supports both port-based and VLAN-based ACLs. A port can be associated with both Port-based ACL and a VLAN-based ACL, as shown in [Access control lists](#page-3445-0) on page 3446. Within an ACL, a rule match can generate security actions and QoS actions. The system goes through a set of precedence levels to resolve any conflicting actions between port-based ACL and VLAN-based ACL lookup.

The following table provides a list of search results and actions for all possible conflicts between port and VLAN-based ACLs and security and QoS ACE for each ACL.

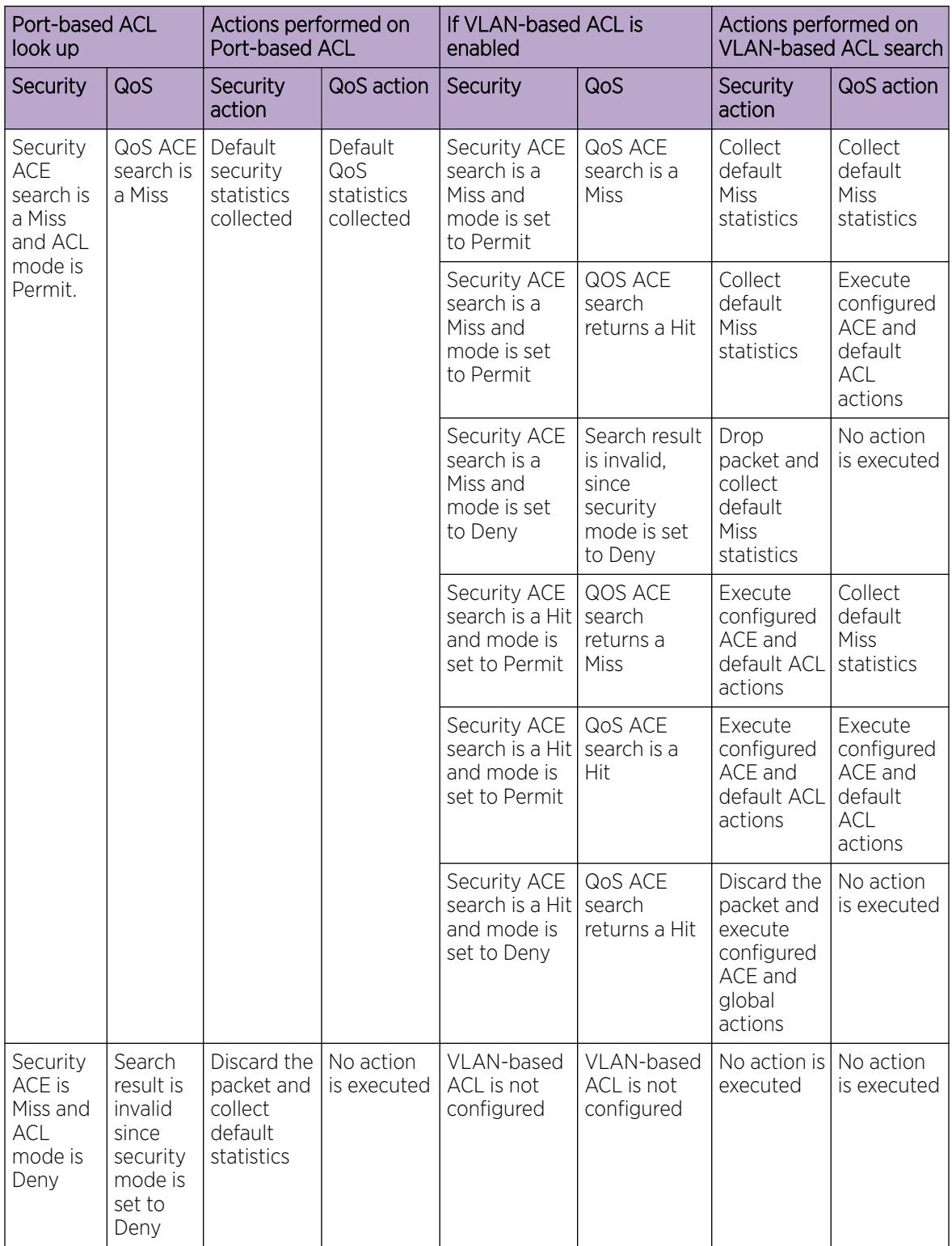

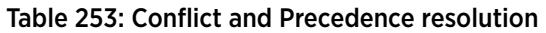

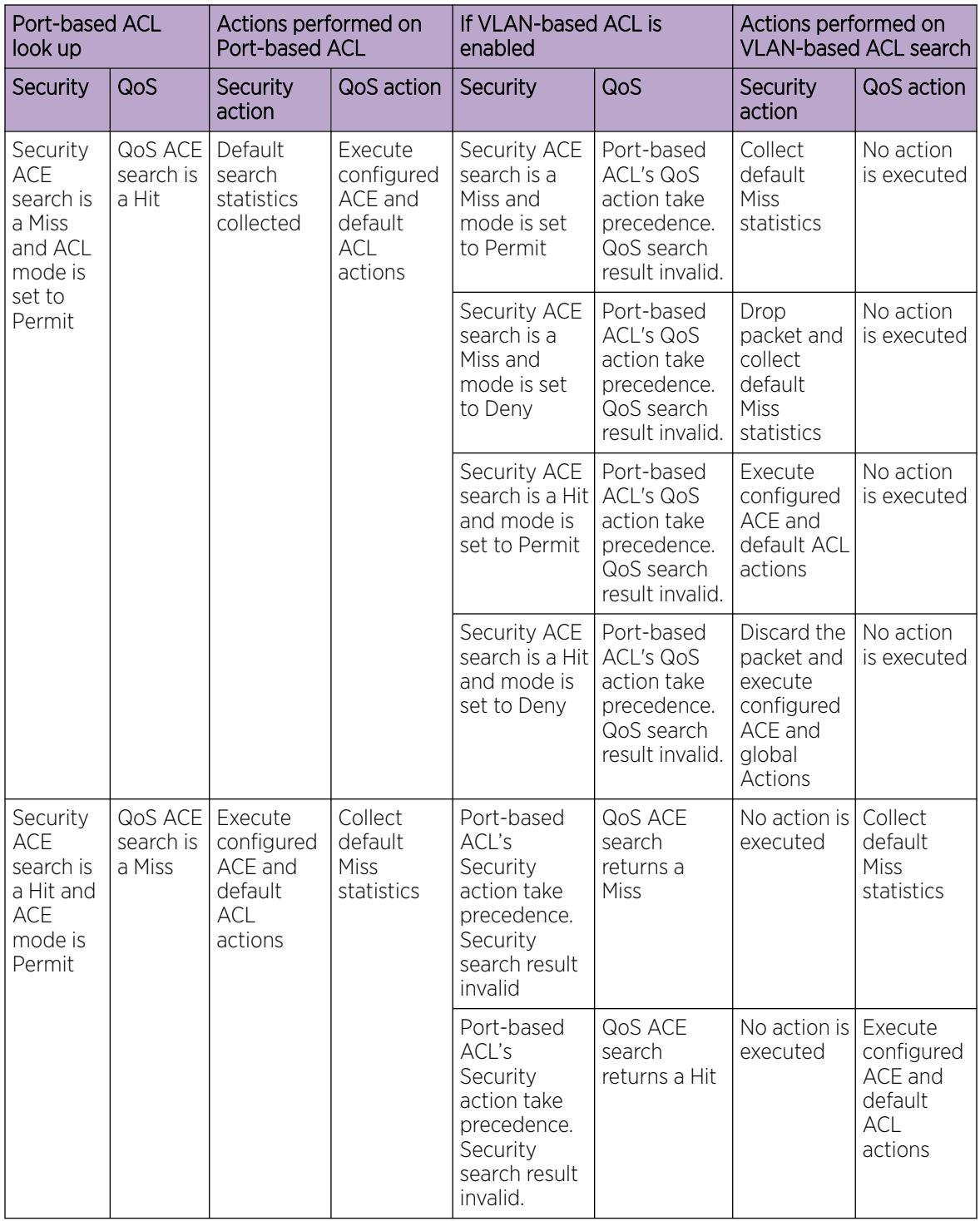

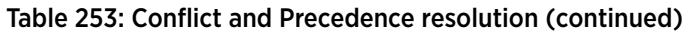

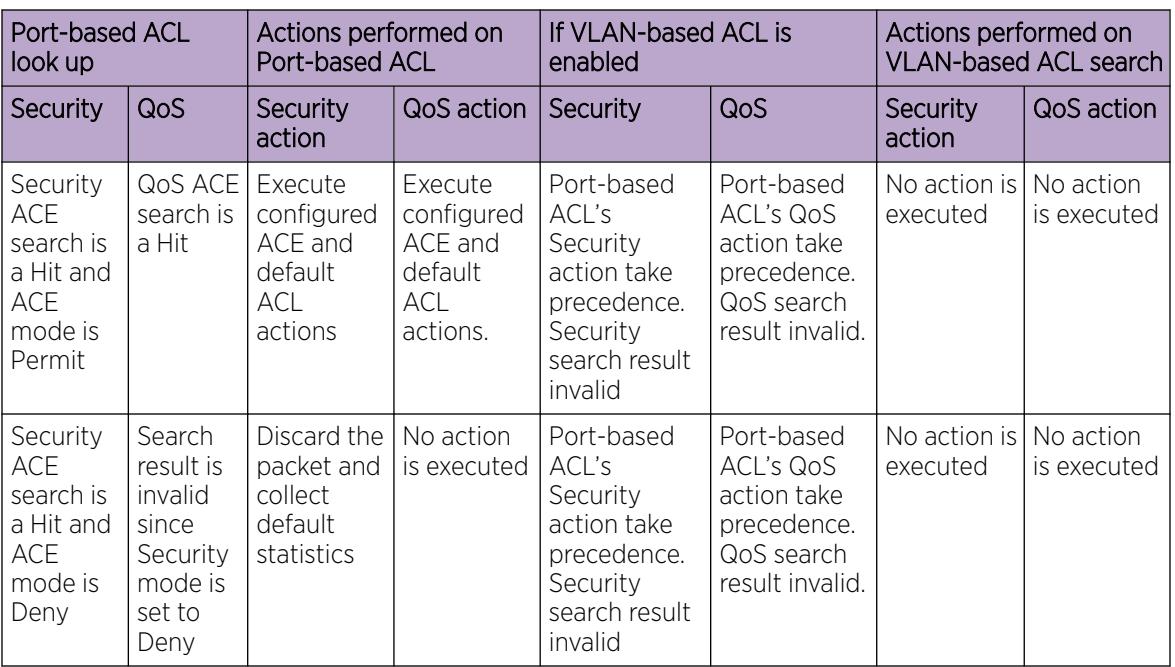

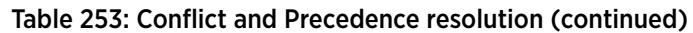

# *Common ACE uses and configuration*

The following table describes configurations you can use to perform common actions.

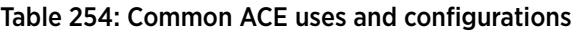

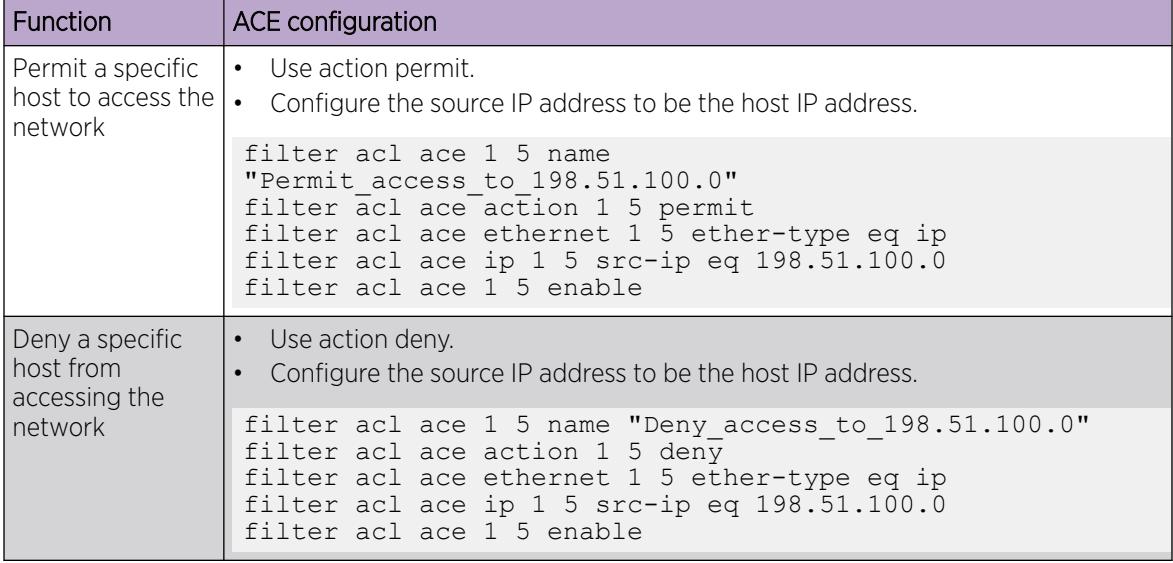

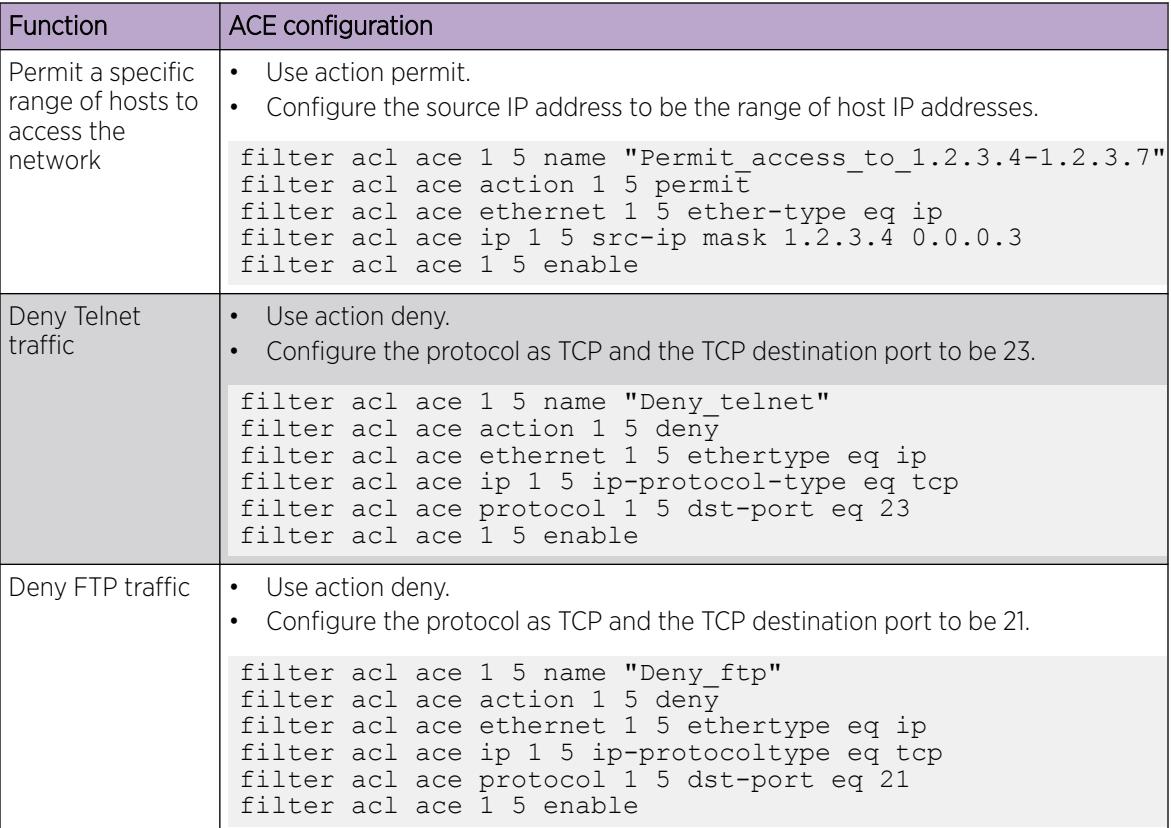

### Table 254: Common ACE uses and configurations (continued)

# Switched UNI ACL Filters

InPort and OutPort filters are supported on Switched UNI (S-UNI) and Fabric Attach ports.

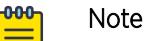

InPort and outPort filters are supported on S-UNI and Fabric Attach ports for the traffic mapped to an I-SID which does not have platform VLAN associated. The Customer VLAN-ID (CVID) can be applied as VLAN-ID qualifier in inPort and outPort filters.

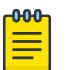

### Note

InPort, outPort, and inVLAN filters are supported on S-UNI and Fabric Attach ports for the traffic mapped to an I-SID which has platform VLAN associated. The platform VLAN should be used as VLAN-ID in inPort and inVLAN filters, and the CVID as VLAN-ID in the outPort filter.

# Traffic filter configuration

Traffic filtering manages traffic by defining filtering conditions and associating these conditions with specific actions. The following steps summarize the filtering configuration process:

- 1. Determine your desired match fields.
- 2. Configure an ACL and associate it with Ingress or Egress traffic flow.
- 3. Configure an ACE within the ACL.
- 4. Configure the desired precedence, attributes, and action.
- 5. Enable the ACE.

# Ingress Bandwidth Rate Limiter

#### Table 255: Port-Based Rate Limiting, Policing, and Shaping product support

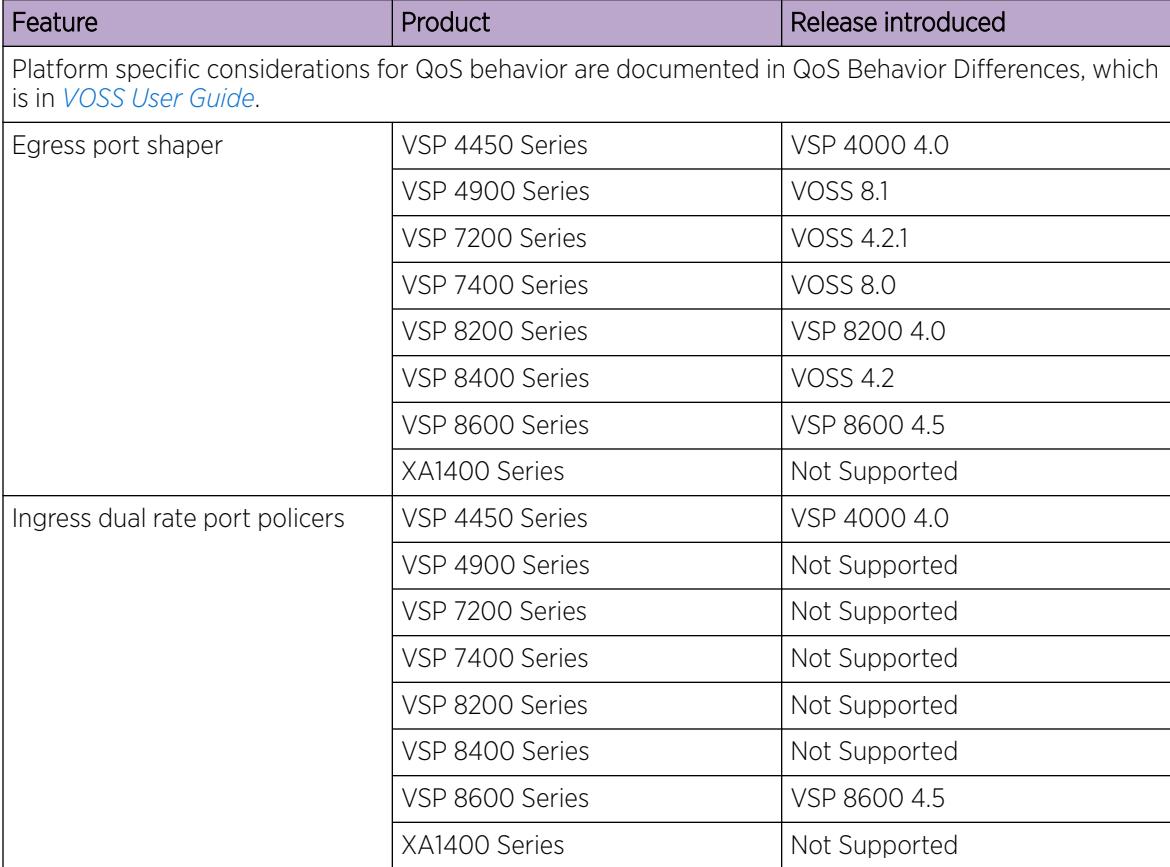

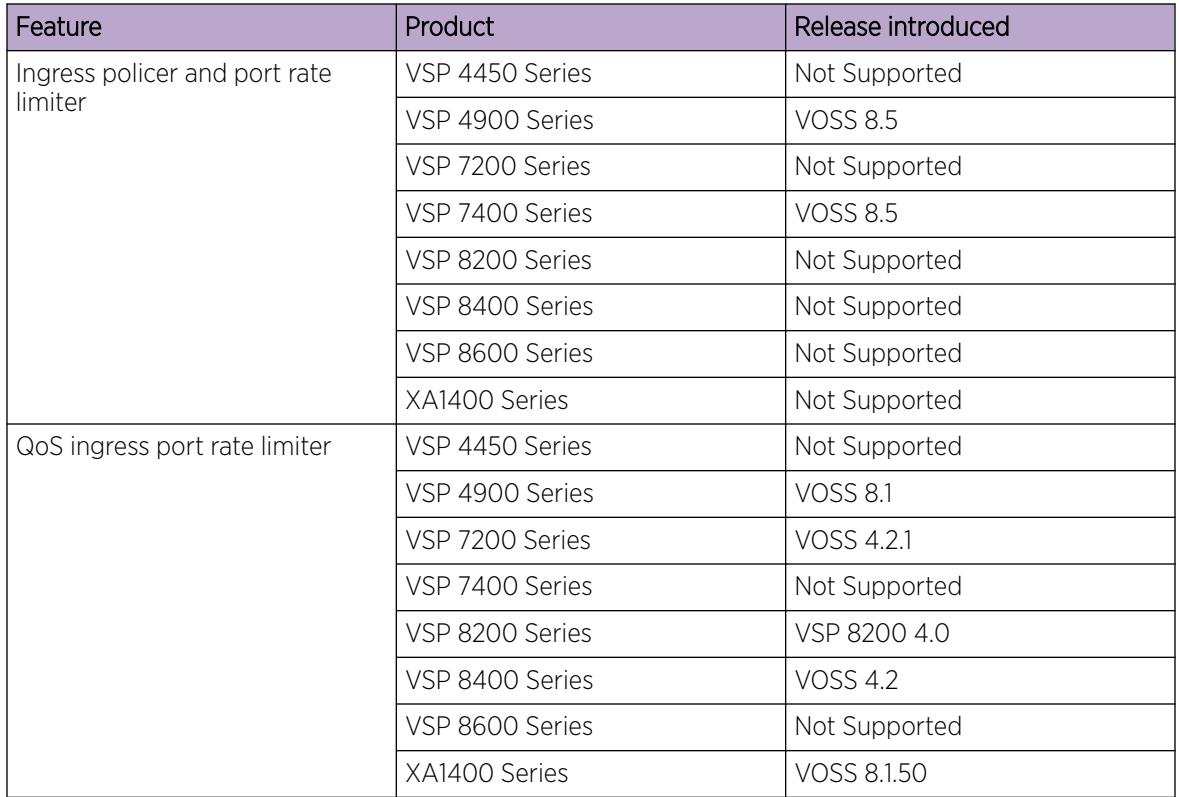

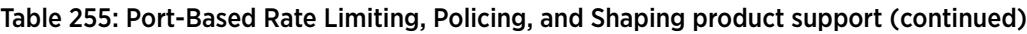

Ingress bandwidth rate limiter functionality handles congestion, meters traffic, and takes action based on the ACL filter rules. A policer can be attached directly to an ACL ACE entry to perform flow-based rate limiting. You can configure the service rate and peak rate. All traffic that qualifies for a filter is metered. Every packet that exceeds the service rate is marked as yellow, and every packet that exceeds the peak rate is marked as red and is dropped.

The ingress flow-based policer limits the traffic rate accepted by the specified ingress port. The port drops or re-marks violating traffic. The line rate of the port is the maximum rate that can be configured.

The ingress flow-based policer is available on the following interfaces:

- Ingress port (inPort)
- Ingress VLAN (inVLAN)
- Ingress VSN (inVSN)

### *Operation Considerations*

The following section describes operational considerations for ingress bandwidth rate limiter functionality:

- If you configure ingress policer/port rate limiter and QoS port rate limiter on VSP 4900 Series, and a flow matches both of them, then green marked packets can be dropped.
- IPv4 policer statistics for red, yellow, and green packets and bytes are available on VSP 7400 Series.
- Only IPv4 policer statistics for red packets and bytes are available on VSP 4900 Series. Yellow and green packet counters are not supported on VSP 4900 Series.
- <span id="page-3465-0"></span>• Egress port (outPort) interface is not supported.
- Policers are not supported on IPv6 ACLs.
- Supports QoS ACEs only.
- You can configure the default action policer within an ACL for permit action mode only.
- Drop action mode is not supported.
- **monitor-dst-ports**, **monitor-dst-mlt**, or **monitor-isid-offset** actions are supported. All traffic received is mirrored.
- The filter with policer and redirect-next-hop actions redirect only the traffic that passes the policer (if the stream is 100 Mbps, and the policer peak-rate is 50 Mbps, only 50 Mbps is redirected).
- Ingress policer/port rate limiter and QoS port rate limiter features are partially incompatible. Configuring both of these features together that can affect the same traffic can result in more traffic drop than expected. The best practices are as follows:
	- If ACL type is inPort, do not configure Qos port limiter on any of the ports that are part of ACL
	- If ACL type is inVlan, do not configure Qos port limiter on ports that are part of any VLAN in the ACL
	- If ACL type is inVsn, do not configure Qos port limiter on ports that are part of any VSN in the ACL

# ACL and ACE configuration guidelines

To find the maximum number of ACLs and ACEs that the switch supports, see the *[VOSS Release Notes](http://documentation.extremenetworks.com/release_notes/VOSS/88/)*.

## ACL Filters Behavior Differences

The implementation of ACL filters is similar in all switches but there are some differences as summarized in the following tables.

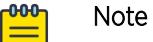

The InVSN Filter shares the port-based groups in the following table.

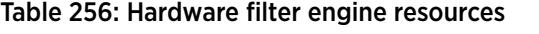

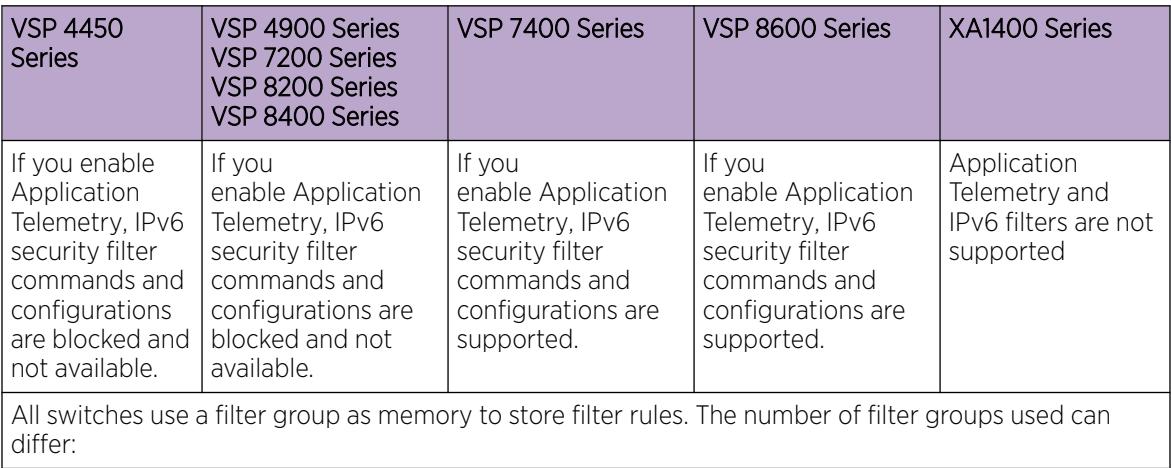

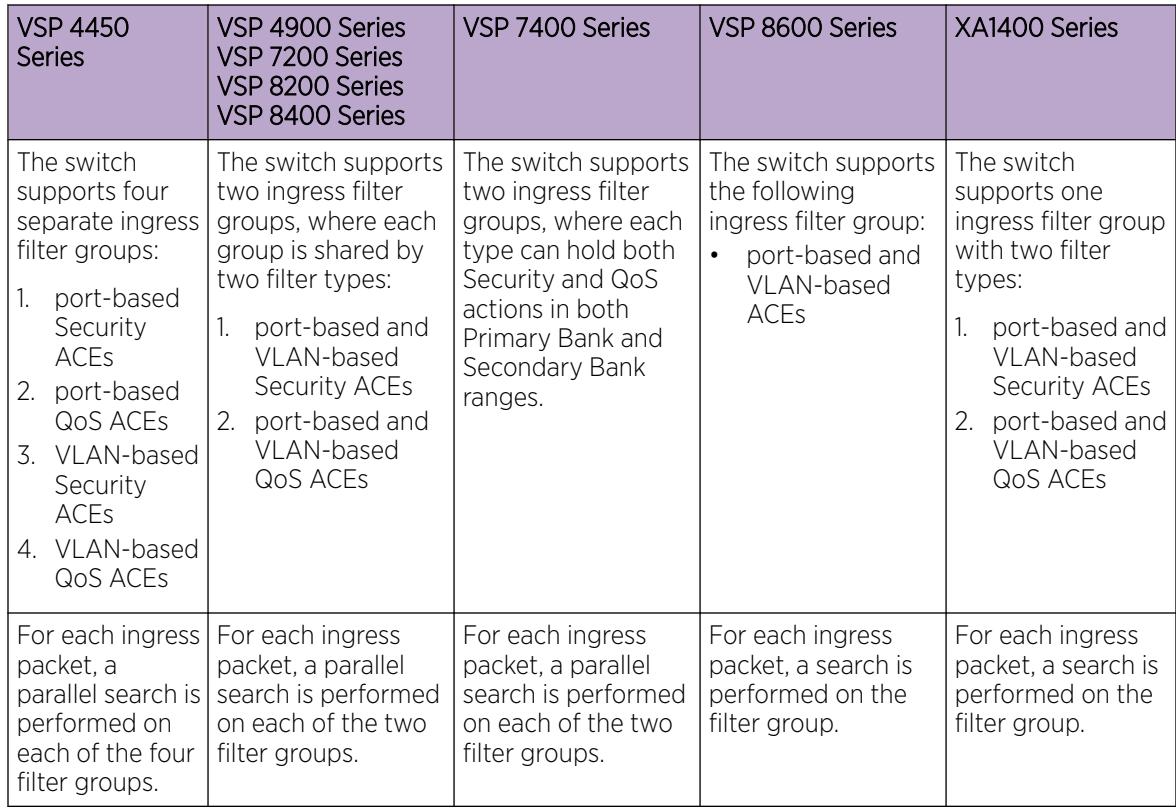

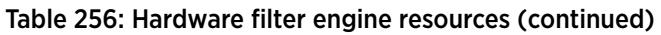

# Table 257: Incoming packet behavior

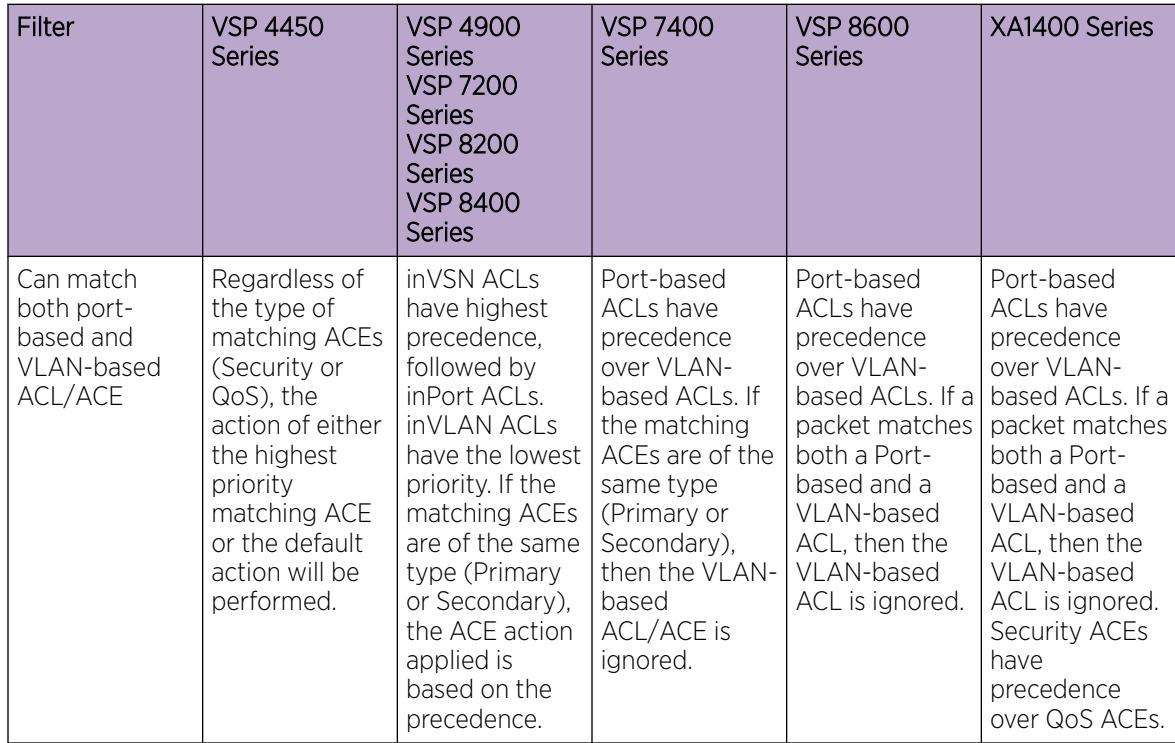

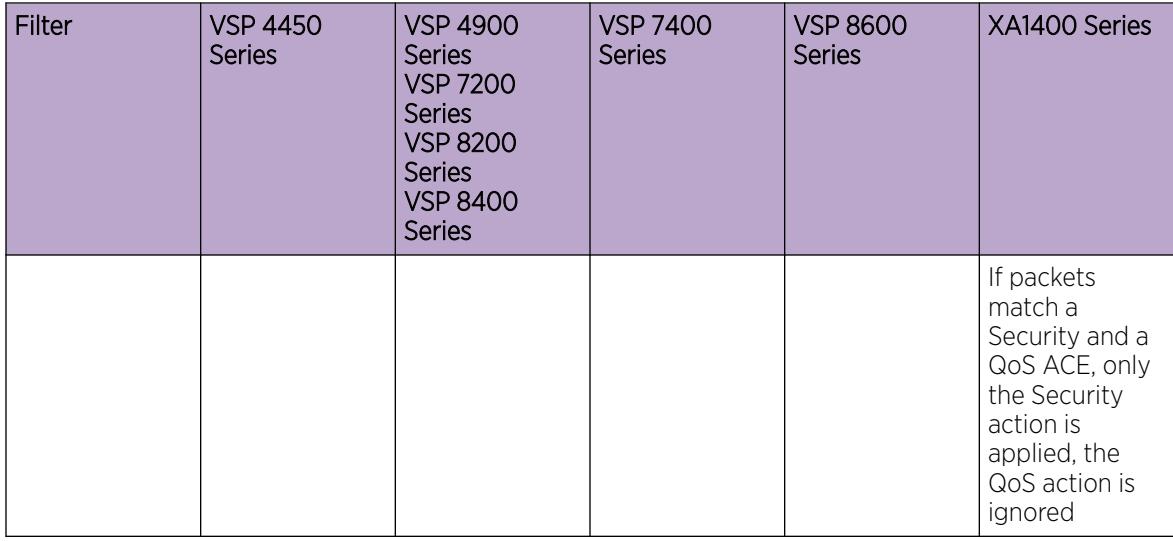

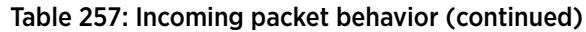

### Table 258: Action behavior

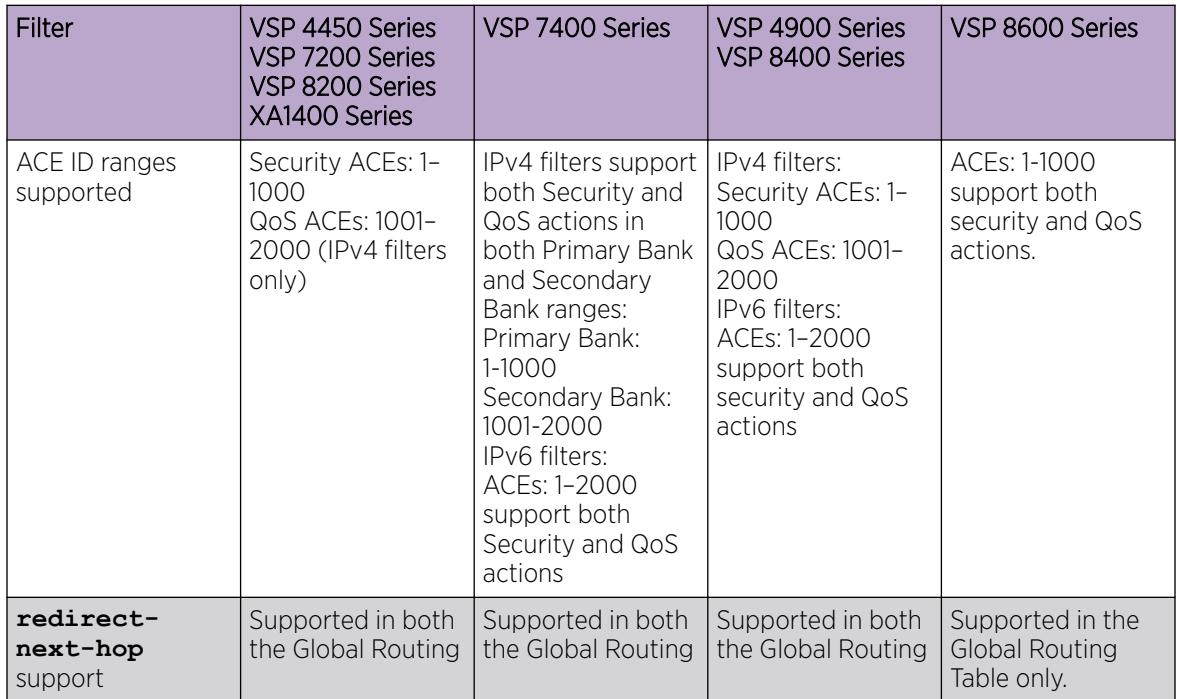

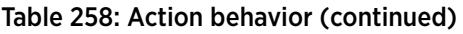

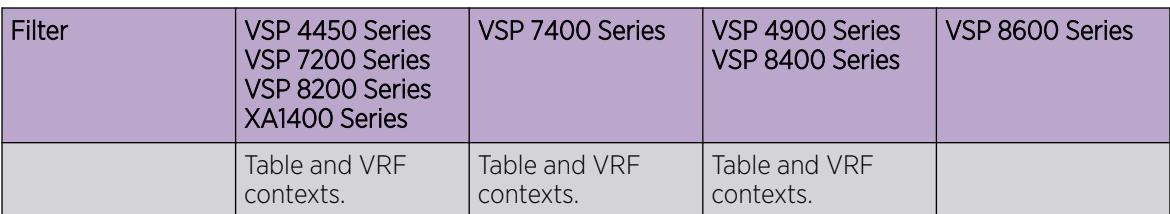

### Table 259: Egress filtering behavior

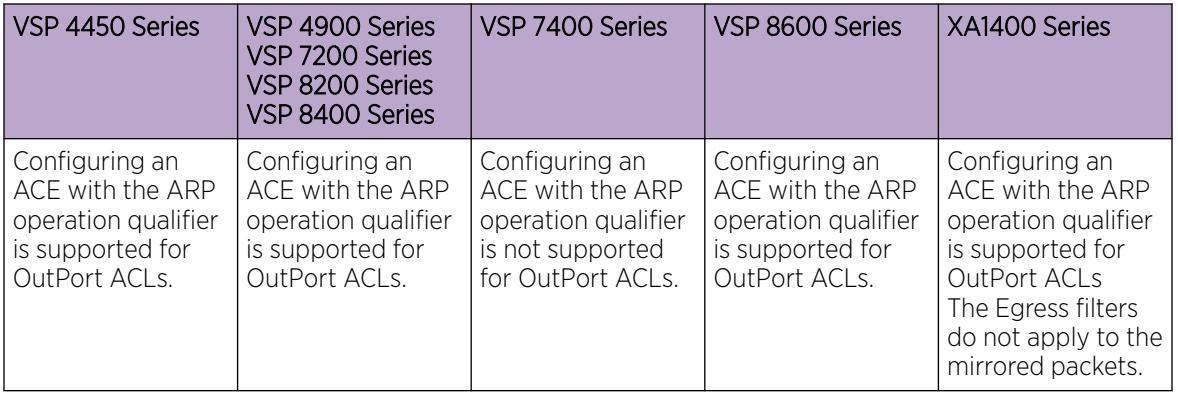

### Table 260: ACL statistics behavior

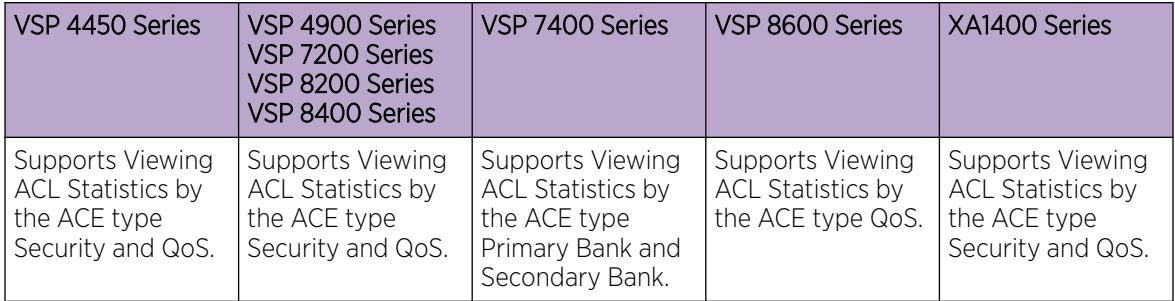

For QoS scaling and filter scaling information, see *[VOSS Release Notes](http://documentation.extremenetworks.com/release_notes/VOSS/88/)*.

# Access control list configuration using CLI

Use an access control list (ACL) to specify an ordered list of access control entries (ACEs), or filter rules. The ACEs provide specific actions that you want the filter to perform.

# Creating an IPv4 ACL

Create an ACL to specify an ordered list of ACEs, or filter rules.

### About This Task

Do not configure IPv4 egress ACL filters on NNI ports because the system-generated egress vIST filter rules and the user-created IPv4 egress rules use the same filter hardware.

#### Procedure

1. Enter Global Configuration mode:

enable

configure terminal

2. Create an ACL:

filter acl *<acl-id>* type <inVlan|inPort|outPort|inVsn> [matchType *<both|terminatingNNIOnly|uniOnly>* ] [name *WORD<0-32>*] [enable]

3. Enable an ACL:

filter acl [enable]

4. Ensure the configuration is correct:

show filter acl [*<acl-id>*]

### *Variable definitions*

Use the data in the following table to use **filter acl** command.

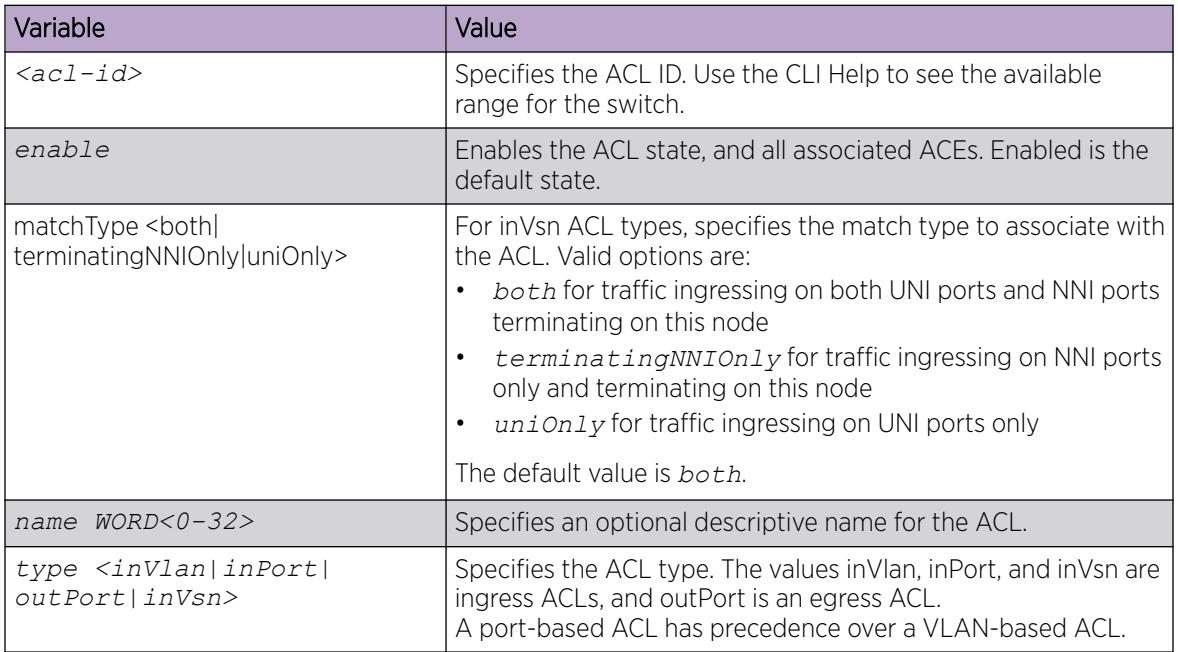

# Create an IPv6 ACL

Create an IPv6 ACL to specify an ordered list of ACEs, or filter rules.

You must specify the packet type as IPv6 at the ACL level to enable IPv6 filtering. By default, an ACL filters non IPv6 packets.

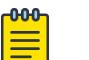

Note

## You cannot change packet type for the ACL after you have configured it. If you want a different packet type, you must delete the ACL and re-create it using the other packet type.

### Before You Begin

• Application Telemetry must be disabled on VSP 4450 Series, VSP 7200 Series, VSP 8200 Series, and VSP 8400 Series.

### Procedure

1. Enter Global Configuration mode:

enable

configure terminal

2. Create an IPv6 ACL:

```
filter acl <acl-id> type <inVlan|inPort|outPort|inVsn> [matchType
<both|terminatingNNIOnly|uniOnly> ] [name WORD<0-32>] [pktType ipv6]
[name <0-32>]
```
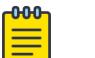

Note

IPv6 egress QoS ACL/Filters are not supported.

3. Enable the ACL:

```
filter acl <acl-id> enable
```
4. Ensure the configuration is correct:

```
show filter acl [<acl-id>]
```
#### *Variable definitions*

Use the data in the following table to use the **filter acl** command.

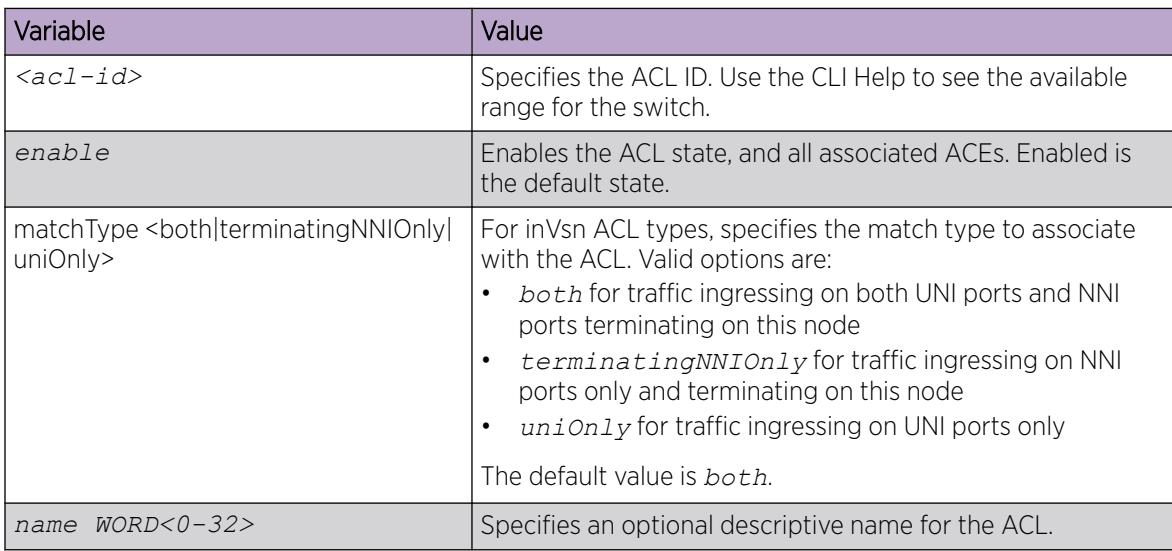

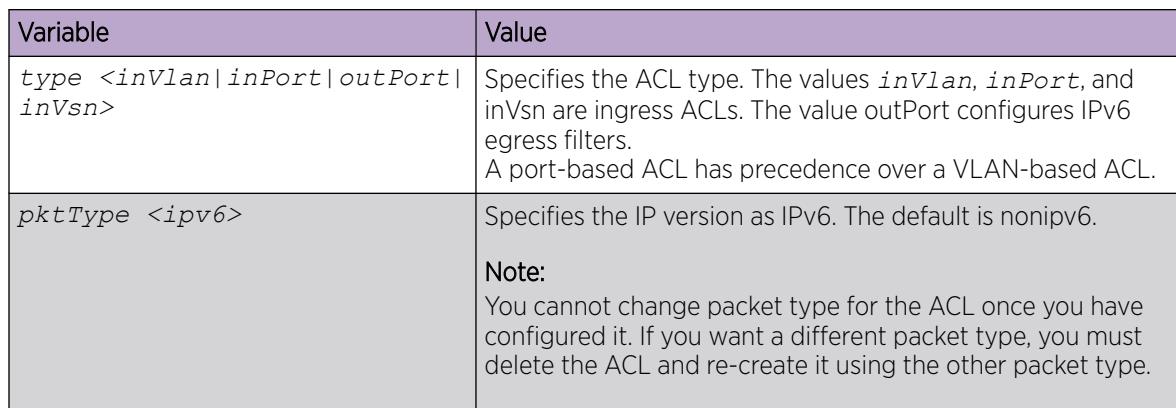

# Associating VLANs with an ACL

Associate VLANs with an ACL to apply filters to VLAN traffic.

A VLAN can be part of two different ACLs of different types: IPv6 and non-IPv6.

### Before You Begin

• The ACL exists.

### Procedure

1. Enter Global Configuration mode: enable

configure terminal

2. Add VLAN interfaces to an ACL:

filter acl vlan *<acl-id> <1-4059>*

3. Remove specified VLAN interfaces from an ACL:

no filter acl vlan *<acl-id> <1-4059>*

### *Variable definitions*

Use the data in the following table to use the **filter acl vlan** command.

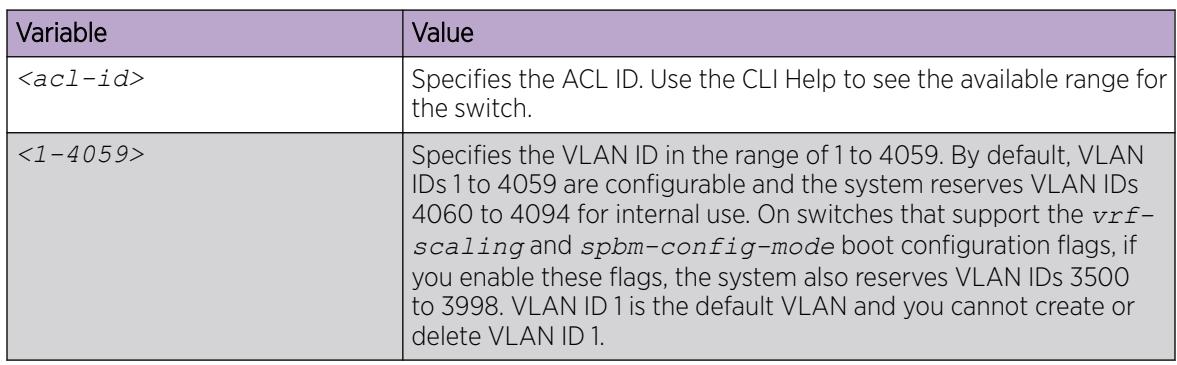

# Associating ports with an ACL

Associate ports with an ACL to apply filters to port traffic.

A port can be part of two different ACLs of different types: IPv6 and non-IPv6.

### Before You Begin

• The ACL exists.

### Procedure

1. Enter Global Configuration mode: enable

- configure terminal
- 2. Associate port interfaces with a particular ACL:

```
filter acl port <acl-id> {slot/port[/sub-port][-slot/port[/sub-port]]
[ , . . . ]
```
3. Remove port interfaces from a particular ACL:

```
no filter acl port <acl-id> {slot/port[/sub-port][-slot/port[/sub-
port]][,...]}
```
### *Variable definitions*

Use the data in the following table to use the **filter acl port** command.

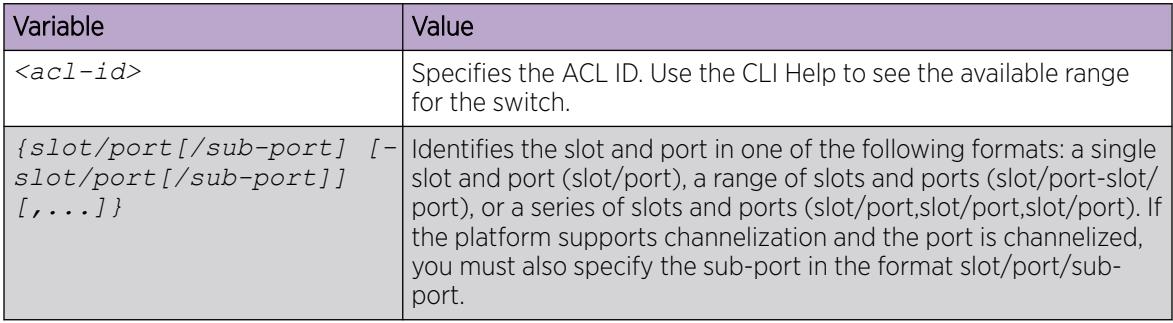

# Associate an I-SID with an ACL

#### **000** Note

This procedure does not apply to VSP 8600 Series or XA1400 Series.

### Before You Begin

- The inVsn ACL exists.
- This I-SID is already configured on the fabric node.

### About This Task

Note

For inVsn ACL types, specify the I-SID associated with the customer VLAN (Layer 2 VSN), the customer VRF (Layer 3 VSN), or the IP Shortcut.

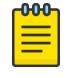

For IP Shortcut traffic, the inVsn ACL match type must be *both*. In this case, the I-SID is zero (0).

### Procedure

1. Enter Global Configuration mode:

enable

configure terminal

2. Specify the I-SID.

filter acl i-sid *<acl-id> <0–15999999>*

### *Variable definitions*

Use the data in the following table to use the **filter acl i-sid** command.

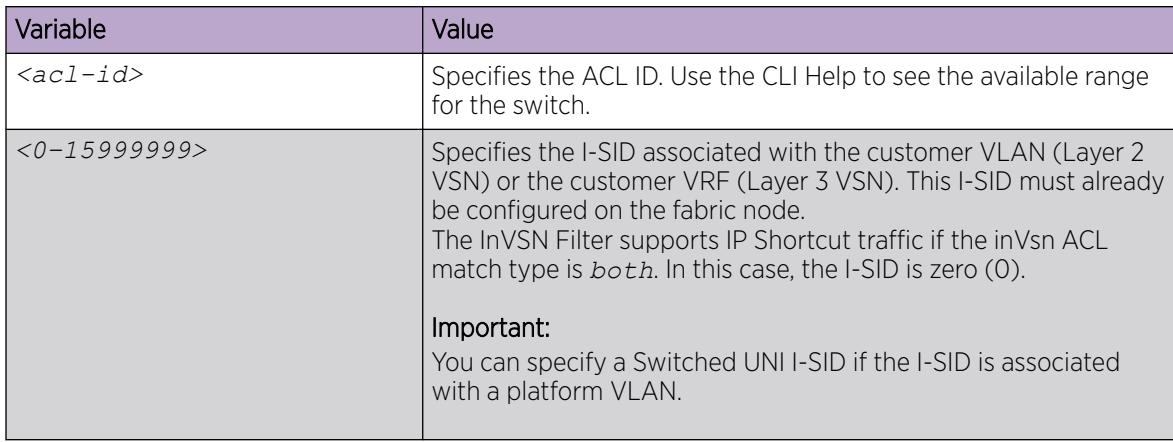

# Configure Global and Default Actions for an ACL

Configure the default action to specify packet treatment if a packet does not match any ACE.

Configure the global action to specify packet treatment if a packet does match an ACE.

Global action can only be configured for Ingress ACLs.

### Before You Begin

Ensure that the ACL exists.

#### Procedure

1. Enter Global Configuration mode:

enable

configure terminal

2. Configure the global action for an ACL:

```
filter acl set <acl-id> global-action [monitor-dst-ports {slot/port[/
sub-port][-slot/port[/sub-port]][,...]}] [monitor-dst-mlt <1–512>]
```
3. Configure an ACL to the default global action settings:

```
default filter acl set <acl-id> global-action [monitor-dst-ports]
```
4. Configure the default action for an ACL:

filter acl set <acl-id> default-action <permit|deny>

- 5. Configure an ACL default policer. filter acl set *<acl-id>* default-action permit policer svc-rate <0-4000000000> peak-rate <8-4000000000>
- 6. Configure an ACL to the default action settings: default filter acl set *<acl-id>* default-action

### *Variable Definitions*

The following table defines parameters for the **filter acl set** commands.

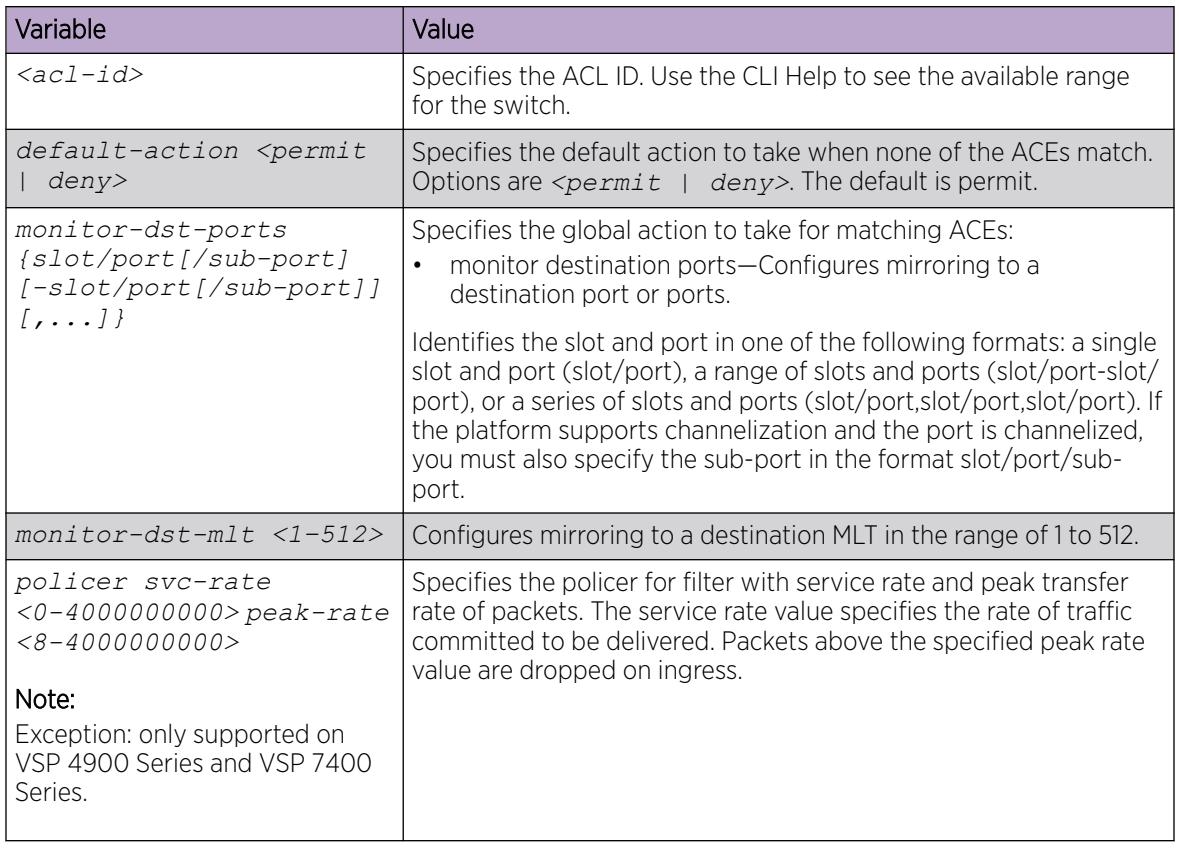

# Renaming an ACL

Perform this procedure to change the name of an existing ACL.

### Procedure

1. Enter Global Configuration mode:

enable

configure terminal

2. Rename an ACL:

filter acl *<acl-id>* name *WORD<0–32>*

3. Reset the ACL name to the default name:

default filter acl *<acl-id>* name

### *Variable definitions*

Use the data in the following table to use **filter acl** command.

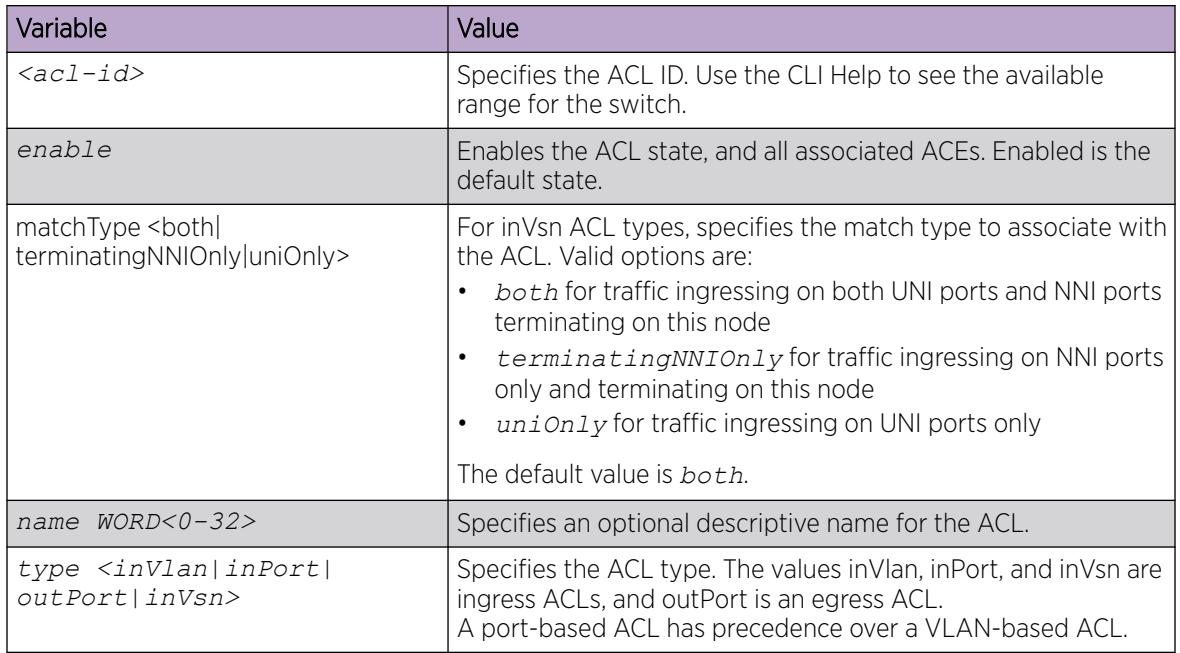

# Disabling an ACL

Perform this procedure to disable an ACL and all ACEs that belong to it.

### Procedure

1. Enter Global Configuration mode:

enable

configure terminal

2. Disable an ACL:

no filter acl *<acl-id>* enable

### *Variable definitions*

Use the data in the following table to use **filter acl** command.

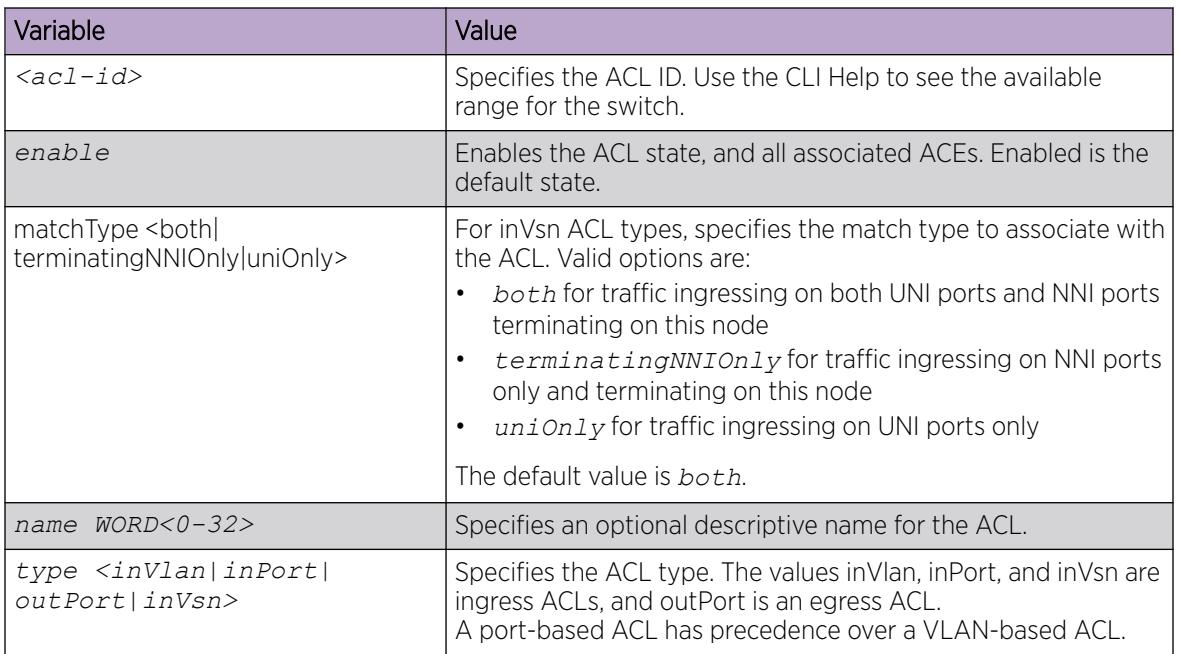

# Resetting an ACL to default values

Reset an ACL to change the ACL name to the default name and the filter ACL mode to a default of enable.

### Procedure

1. Enter Global Configuration mode:

enable

configure terminal

2. Reset an ACL to default values: default filter acl *<acl-id>*

### *Variable definitions*

Use the data in the following table to use **filter acl** command.

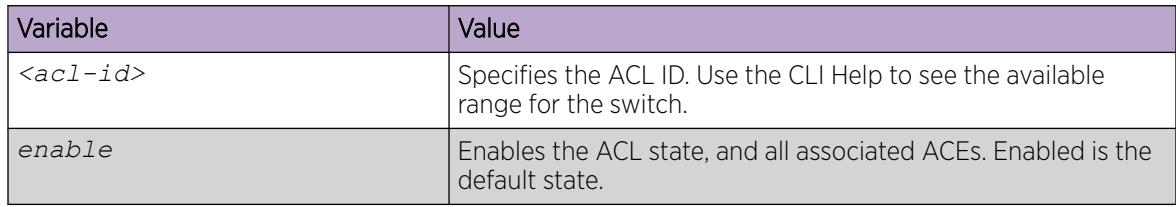

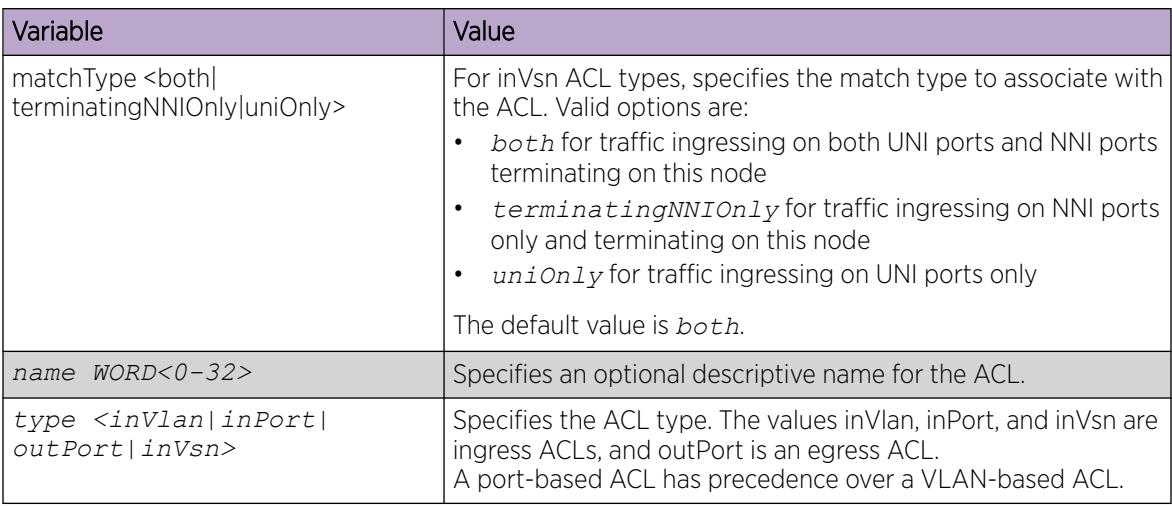

# Deleting an ACL

Delete an ACL to remove an ordered list of filter rules.

### Procedure

1. Enter Global Configuration mode:

enable

configure terminal

2. Delete an ACL:

```
no filter acl <acl-id>
```
The system displays the following message:

WARNING: All ACE entries under this ACL will be Deleted. Do you wish to delete this ACL? (y/n)?

3. Enter y.

### *Variable definitions*

Use the data in the following table to use **filter acl** command.

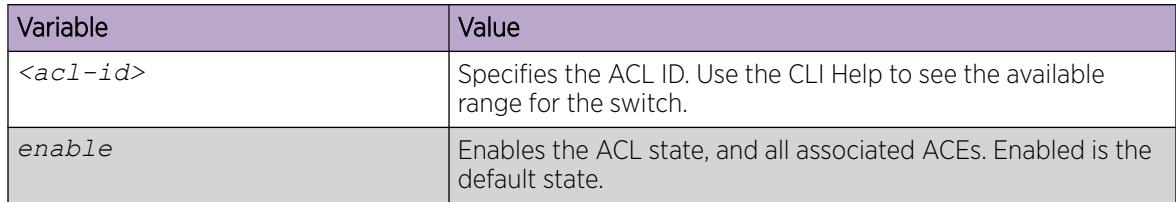

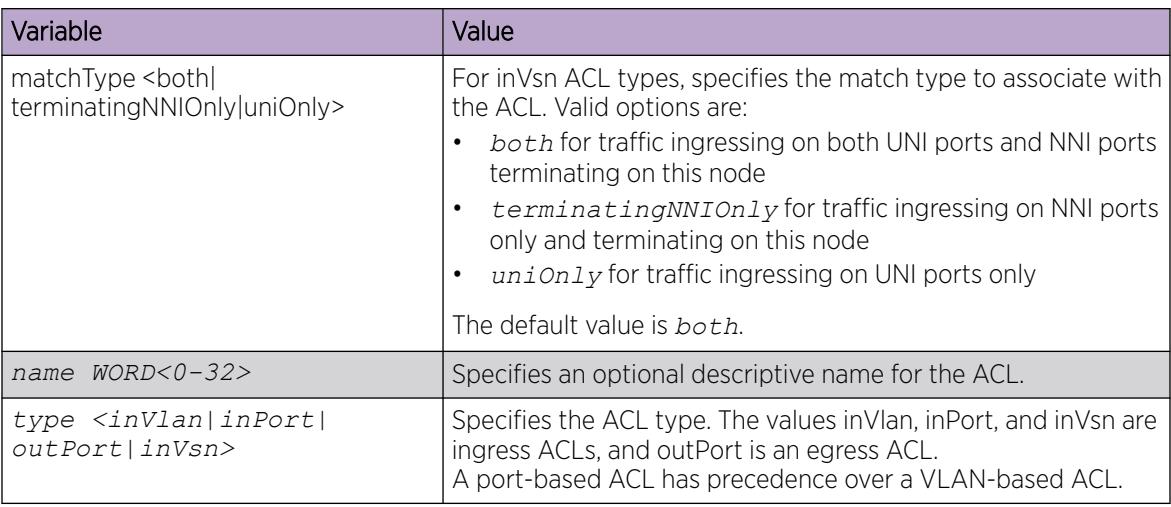

# Clear ACL Statistics

Clear default ACL statistics if you no longer require previous statistics.

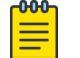

### Note

The ACL statistics do not support security action on some hardware platforms.

### Procedure

1. Enter Privileged EXEC mode:

enable

2. Enter the following command to clear default ACL statistics:

clear filter acl statistics default *<acl-id>*

3. Enter the following command to clear global ACL statistics:

clear filter acl statistics global <acl-id>

4. Enter the following command to clear all ACL statistics:

clear filter acl statistics all

5. Enter the following command to clear statistics associated with a particular ACL, ACE, or ACE type: clear filter acl statistics <acl-id> <ace-id> [qos] [security]

### *Variable Definitions*

Use the information in the following table to use the **clear filter acl statistics** command.

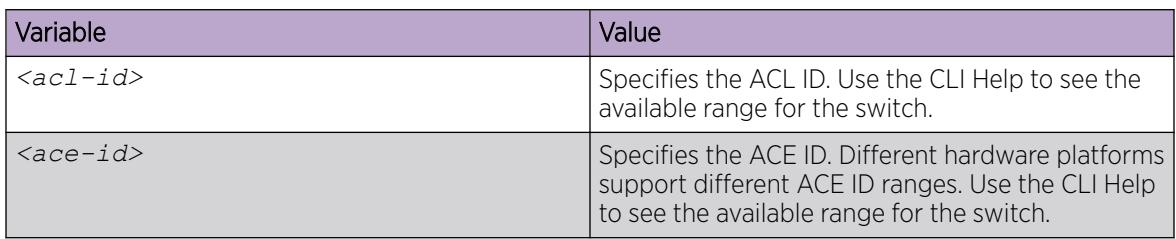

# Enable IPv6 Egress Filters

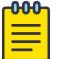

Exception: not supported on VSP 8600 Series and XA1400 Series.

Use the **boot config flags** command to enable IPv6 egress filters and to add IPv6 egress qualifiers at startup.

### About This Task

This flag is disabled by default.

Note

### Before You Begin

If more than 200 IPv4 egress entries exist in the configuration file, make a backup of the configuration file before you enable IPv6 egress filters. Only a maximum of 200 IPv4 egress entries are saved in the configuration file after you use the **save config** command.

For example, you can enter more than 200 IPv4 egress entries in the configuration file prior to enabling IPv6 egress filters. However, the entries are stored in ascending numerical order with ACL ID and ACE ID respectively, and not in the order in which they were added. Therefore, after you enable IPv6 egress filters and restart, and because the configuration file is read in ascending order, you receive an error message after the 200 maximum has been reached, such as:

CP1 [2017-09-28T00:44:24.077+05:30] 7K-Fi-94-I6:1 0x001049d4 00000000 GlobalRouter FILTER ERROR Unable to allocate data path resources for ACL ID 12.

### Procedure

1. Enter Global Configuration mode: enable

configure terminal

- 2. Enable the IPv6-egress-filter boot config flag:
- boot config flags ipv6-egress-filter
- 3. Save the configuration, and then restart the switch for the change to take effect.
- 4. After you restart the switch, verify that the IPv6-egress-filter boot config flag is configured to true: show boot config flags

#### Example

```
Switch:1>enable
Switch:1#configure terminal
Enter configuration commands, one per line. End with CNTL/Z.
Switch:1(config)#boot config flags ipv6-egress-filter
Warning: Please save the configuration and reboot the switch
          for this configuration to take effect.
```
#### $-0.00 -$ Note

Flag support can vary across hardware models.

```
Switch:1#show boot config flags
flags advanced-feature-bandwidth-reservation low
```

```
flags block-snmp false
flags debug-config false
flags debugmode false
flags dvr-leaf-mode false
flags enhancedsecure-mode false
flags factorydefaults false
flags flow-control-mode true
flags ftpd true
flags ha-cpu true
flags hsecure false
flags ipv6-egress-filter true
flags ipv6-mode false
flags linerate-directed-broadcast false
flags logging true
flags nni-mstp false
flags reboot true
flags rlogind false
flags savetostandby true
flags spanning-tree-mode mstp
flags spbm-config-mode true
flags sshd true
flags syslog-rfc5424-format true
flags telnetd true
flags tftpd true
flags trace-logging false
flags urpf-mode true
flags verify-config true
flags vrf-scaling true
flags vxlan-gw-full-interworking-mode false
```
# Display Filter Access Control List Configuration

#### About This Task

Perform this procedure to display the filter Access Control List (ACL) configuration on the switch.

#### Procedure

- 1. Enter Privileged EXEC mode: enable
- 2. Display filter ACL configuration: show filter acl

#### Example

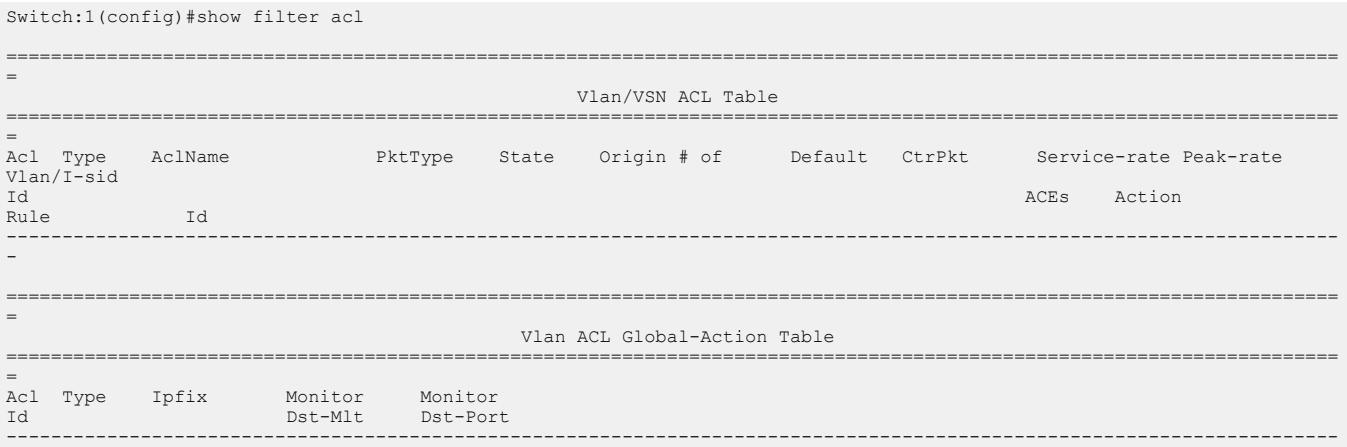

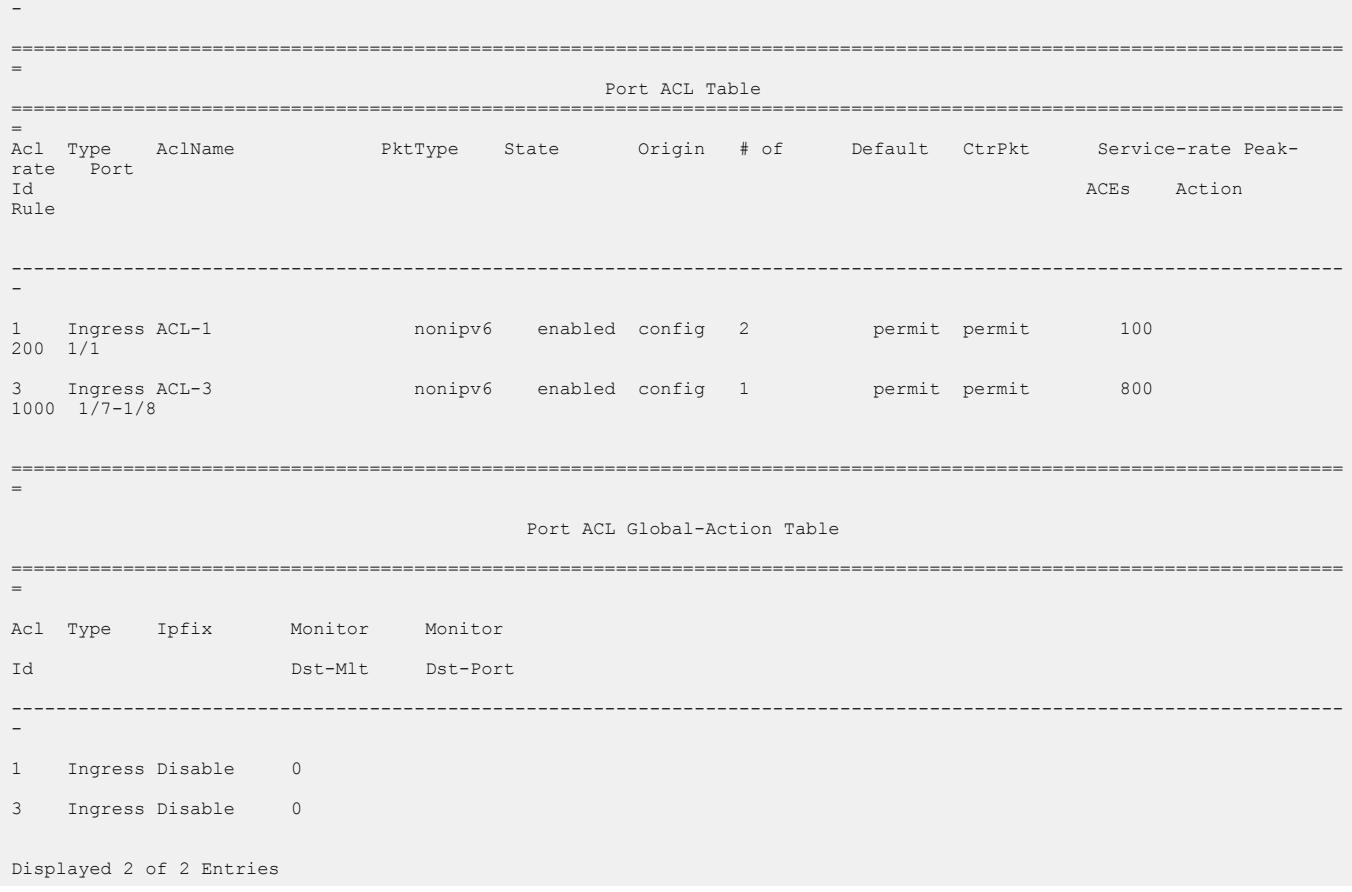

# Access control list configuration using EDM

Use traffic filtering to provide security by blocking unwanted traffic and prioritizing other traffic.

### Configuring an access control list

Use an access control list (ACL) to specify an ordered list of access control entries (ACE), or filter rules. The ACEs provide specific actions for the filter to perform.

### About This Task

Do not configure IPv4 egress ACL filters on NNI ports because the system-generated egress vIST filter rules and the user-created IPv4 egress rules use the same filter hardware.

To modify an ACL parameter, double-click the parameter you wish to change. Change the value, and then click Apply. You cannot change a parameter that the system displays it dimmed; in this case, delete the ACL, and then configure a new one.

#### Procedure

- 1. In the navigation pane, expand the **Configuration > Security > Data Path** folders.
- 2. Click Advanced Filters (ACE/ACLs).
- 3. Click the **ACL** tab.
- 4. Click Insert.
- 5. In the **Aclid** field, type an ACL ID, or accept the default value.
- 6. In Type, specify the type of ACL.
- 7. In the **Name** field, specify a name for the ACL.
- 8. Perform one of the following if the ACL is VLAN-based or port-based:
	- a. If the ACL is VLAN-based, click the **VlanList** ellipsis, and then choose a VLAN list.
	- b. If the ACL is port-based, click the **PortList** ellipsis, and then choose a port list.
- 9. Select the desired ports, and then click Ok.
- 10. Configure the DefaultAction.
- 11. Configure the **ControlPktAction**.

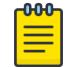

### Note

There is no control packet action support for the InVSN Filter. Control packets go to the CPU after termination.

- 12. Enable or disable the **State**, as required.
- 13. In the PktType field, select the packet type to create either IPv4 or IPv6 ACLs.
- 14. If the ACL type is inVsn, do the following:
	- a. In the MatchType field, select the match type to associate with the ACL that the traffic is ingressing on.
	- b. In the **Isid** field, enter the I-SID associated with the customer VLAN (Layer 2 VSN) or the customer VRF (Layer 3 VSN) or enter 0 for IP shortcut.
- 15. Configure the remaining fields, as appropriate.
- 16. Click Insert.
- 17. To delete an ACL, select the ACL, and then click Delete.

#### ACL *field descriptions*

Use the data in the following table to use the **ACL** tab.

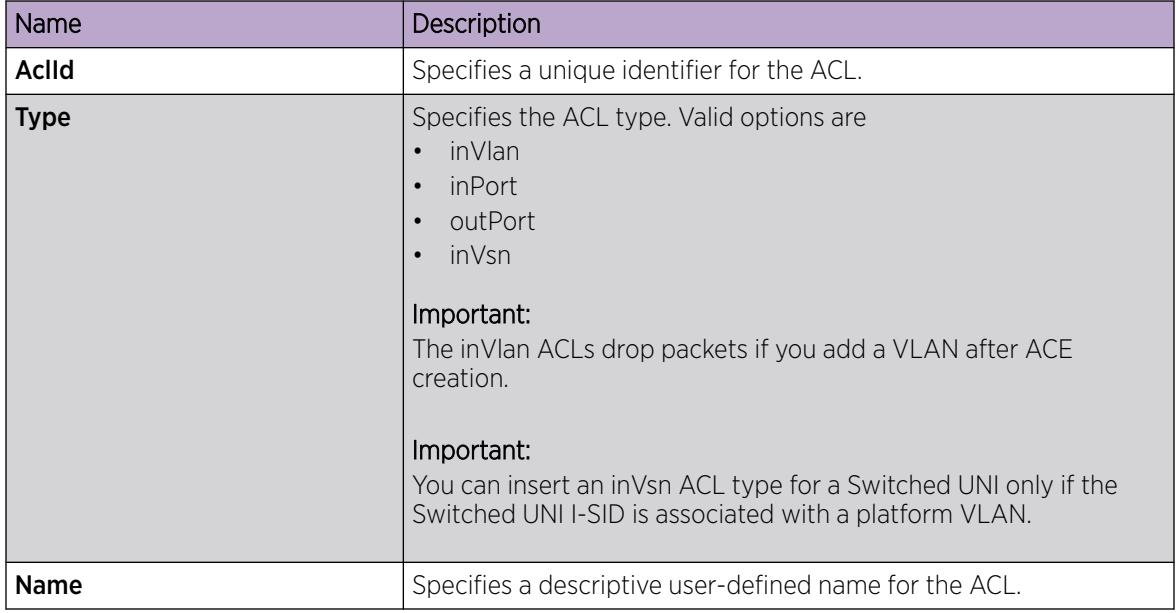

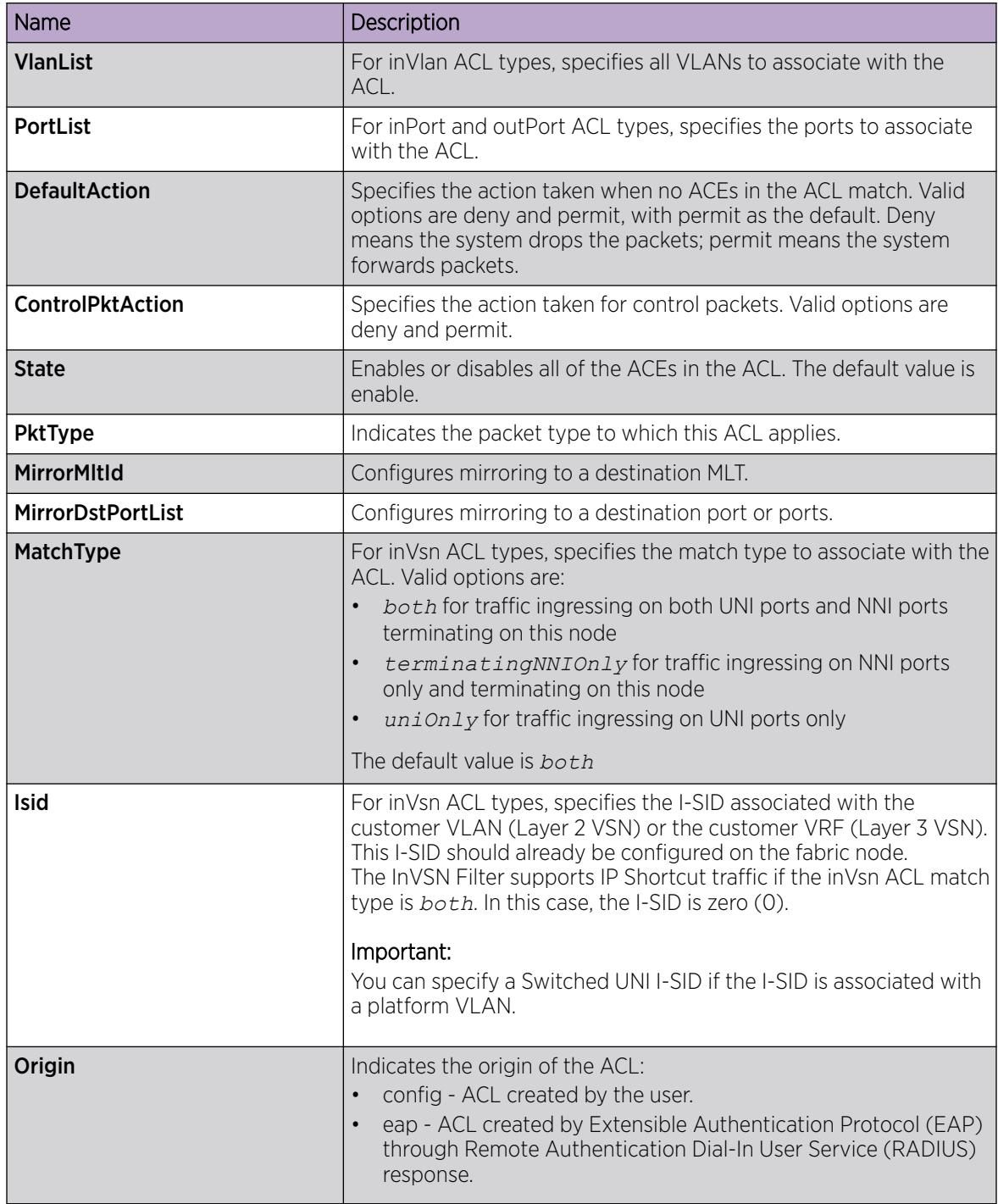

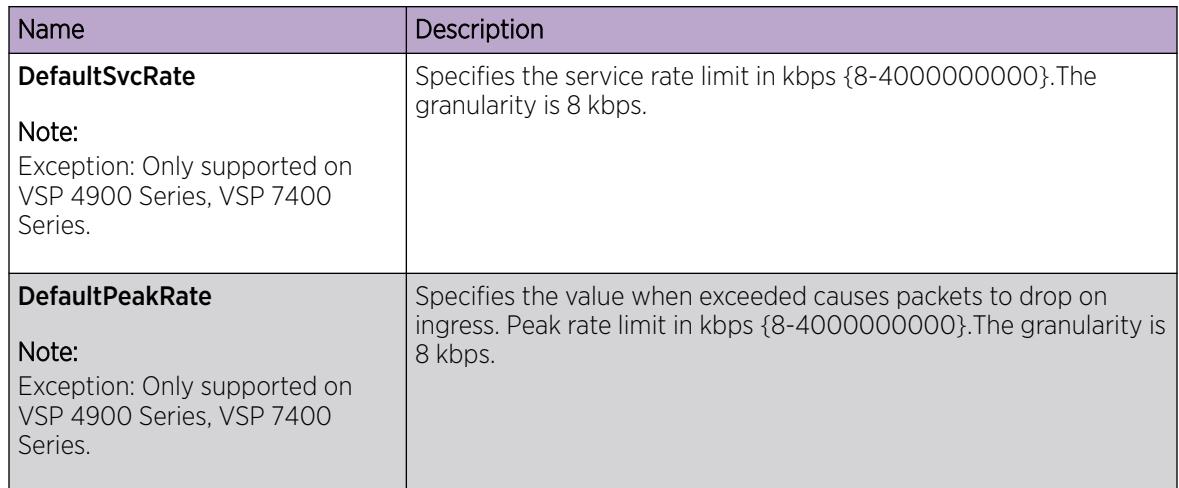

# Viewing ACL Statistics

### About This Task

Graph statistics for a specific ACL ID to view default statistics.

#### Procedure

- 1. In the navigation pane, expand the **Configuration > Security > Data Path** folders.
- 2. Click Advanced Filters (ACE/ACLs).
- 3. Click the ACL tab.
- 4. Select an ACL.
- 5. Click Graph.
- 6. You can click Clear Counters to clear the Statistics fields.

### Statistics *Field Descriptions*

Use the data in the following table to use the **Statistics** tab.

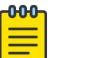

### Note

Based on your hardware platform, the output can display the ACL packets by ACE type or Primary Bank or Secondary Bank.

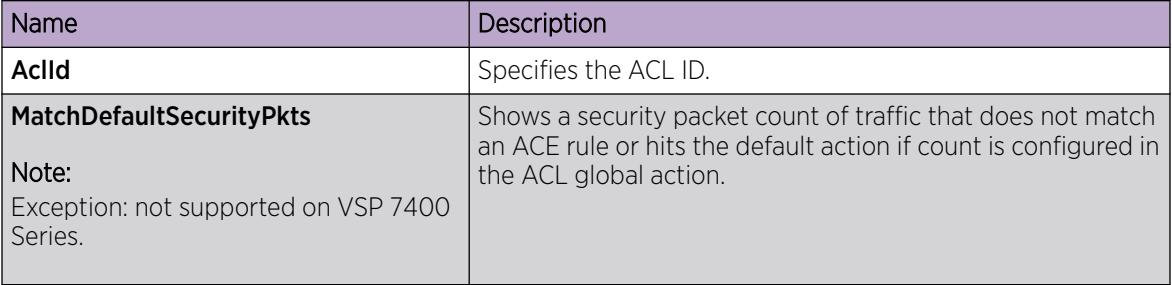

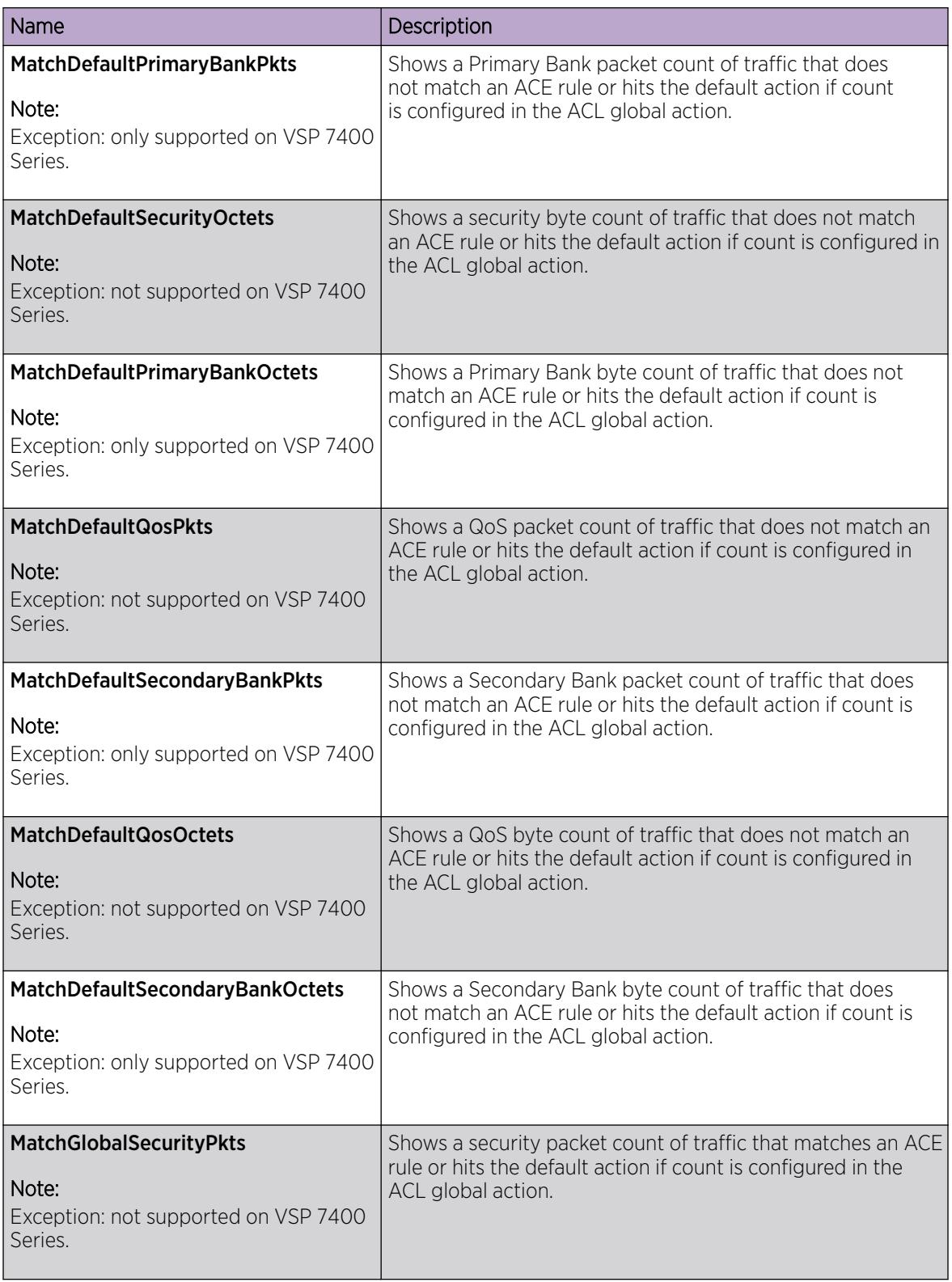

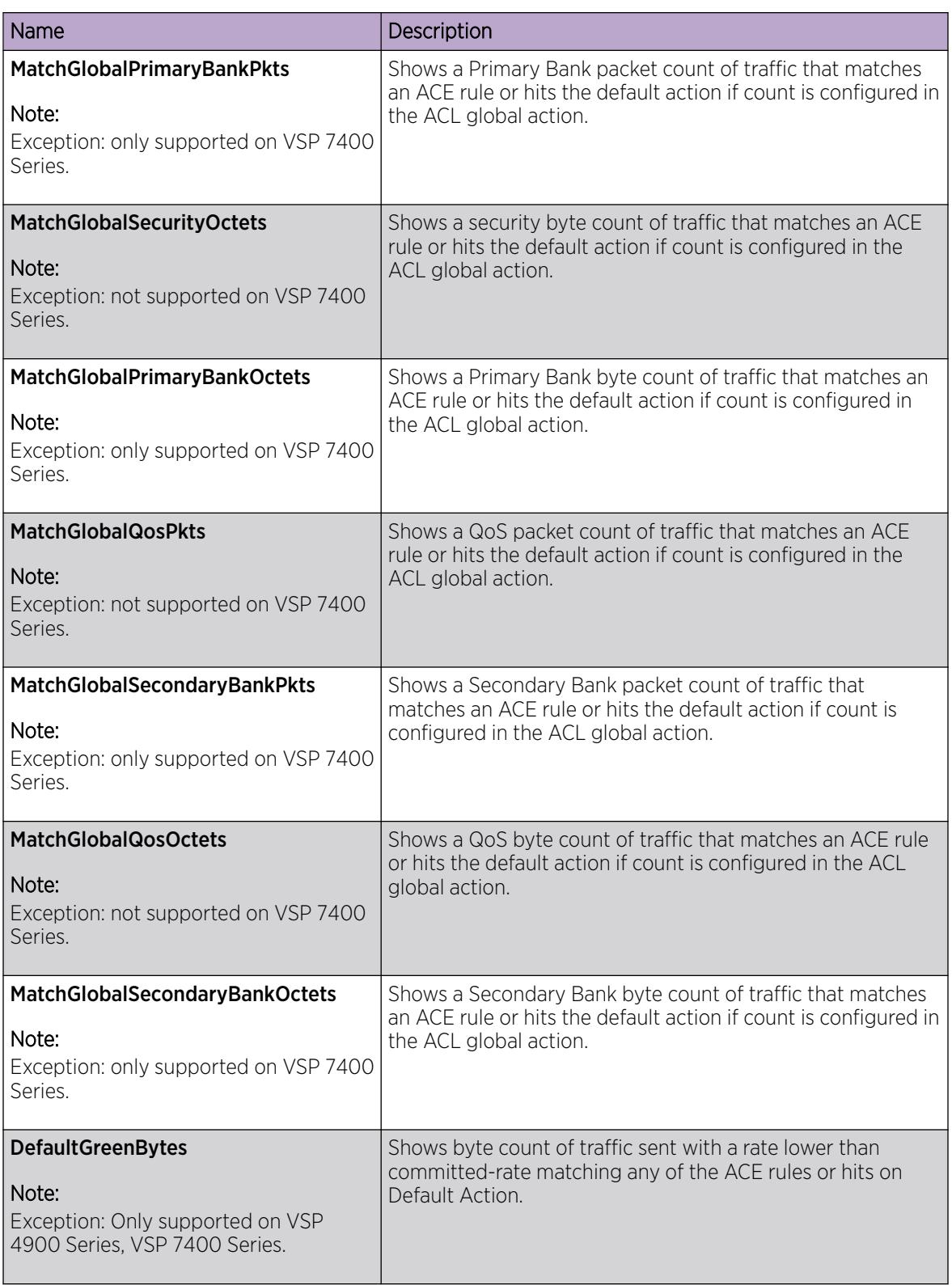

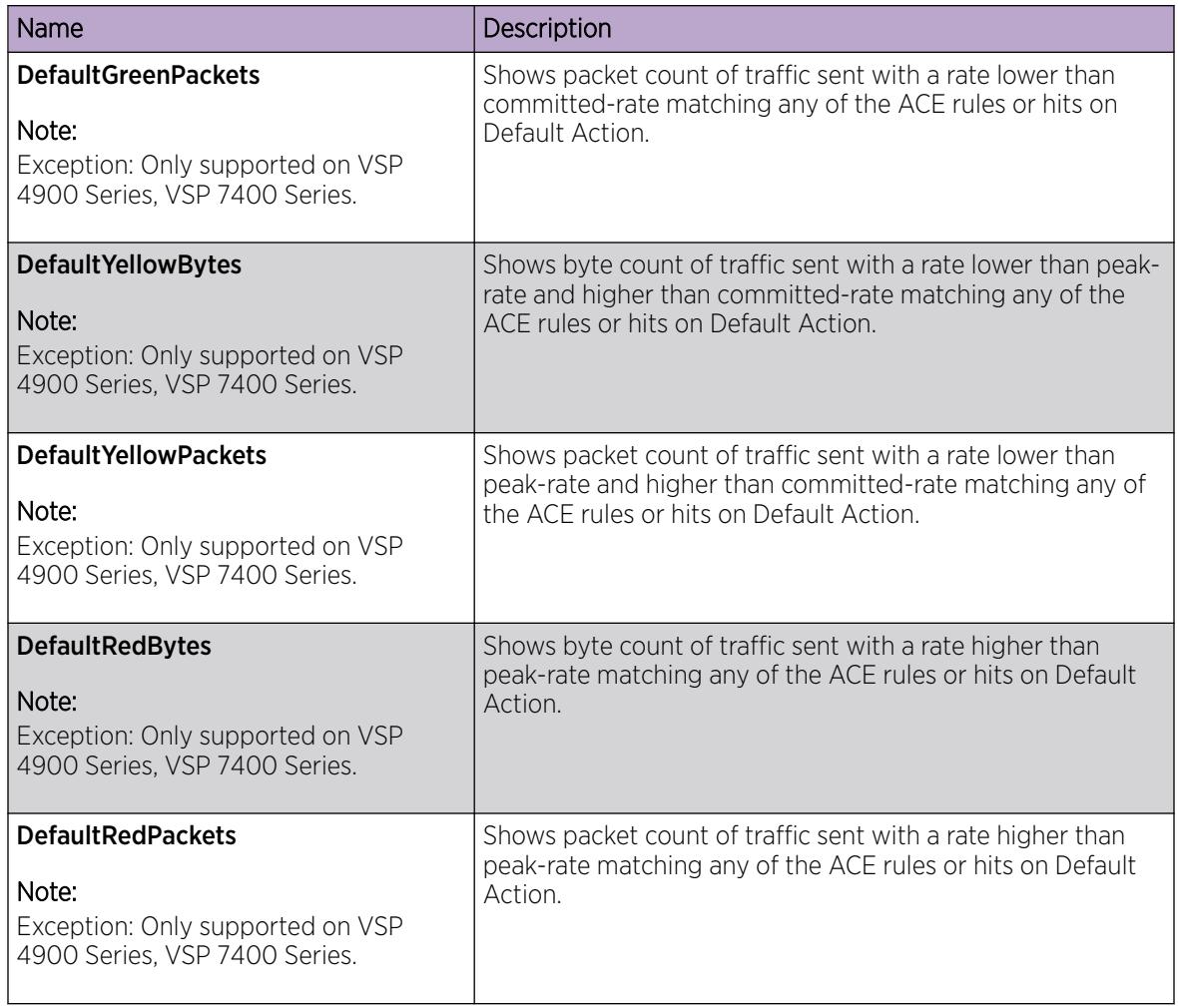

# Clearing ACL Statistics

### About This Task

Clear ACL statistics when you want to gather a new set of statistics.

### Procedure

- 1. In the navigation pane, expand the **Configuration > Security > Data Path** folders.
- 2. Click Advanced Filters (ACE/ACLs).
- 3. Click the ACL tab.
- 4. Select a field.
- 5. Click ClearStats.

# Enable IPv6 Egress Filters

Enable IPv6 egress filters to add IPv6 egress qualifiers at startup.

### About This Task

This flag is disabled by default.

### Before You Begin

If more than 200 IPv4 egress entries exist in the configuration file, make a backup of the configuration file before you enable IPv6 egress filters. Only a maximum of 200 IPv4 egress entries are saved in the configuration file after you save the configuration.

For example, you can enter more than 200 IPv4 egress entries in the configuration file prior to enabling IPv6 egress filters. However, the entries are stored in ascending numerical order with ACL ID and ACE ID respectively, and not in the order in which they were added. Therefore, after you enable IPv6 egress filters and restart, and because the configuration file is read in ascending order, you receive an error message after the 200 maximum has been reached, such as:

CP1 [2017-09-28T00:44:24.077+05:30] 7K-Fi-94-I6:1 0x001049d4 00000000 GlobalRouter FILTER ERROR Unable to allocate data path resources for ACL ID 12.

### Procedure

- 1. In the navigation pane, expand the **Configuration**  $>$  **Edit** folders.
- 2. Click Chassis.
- 3. Click the **Boot Config** tab.
- 4. Select the EnableIpv6EgressFilterMode check box.
- 5. Click Apply.
- 6. Save the configuration, and then restart the switch for the change to take effect.

#### Boot Config *Field Descriptions*

Use the data in the following table to use the **Boot Config** tab.

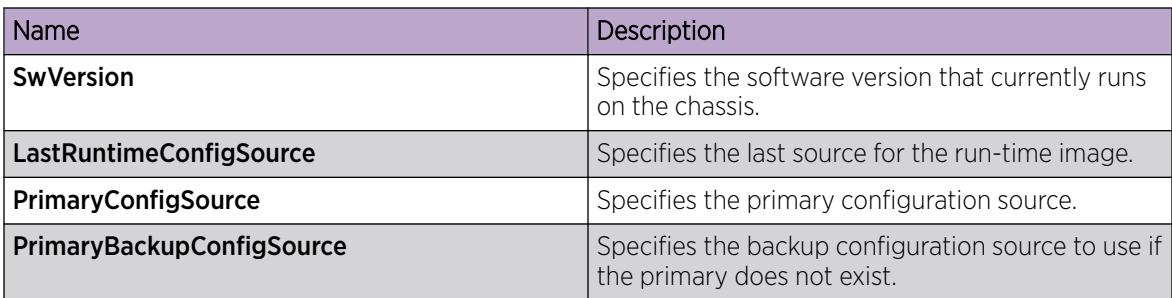

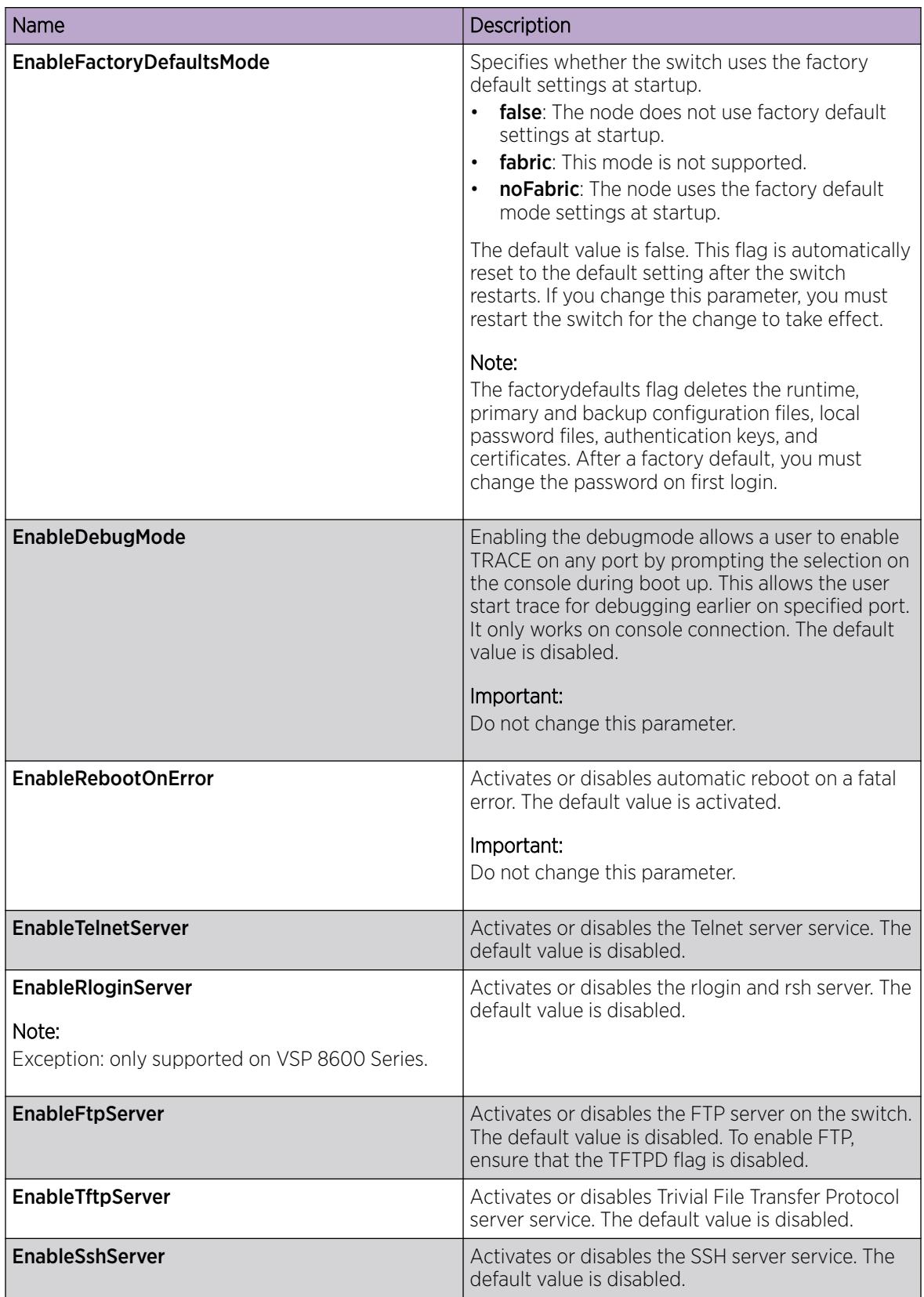

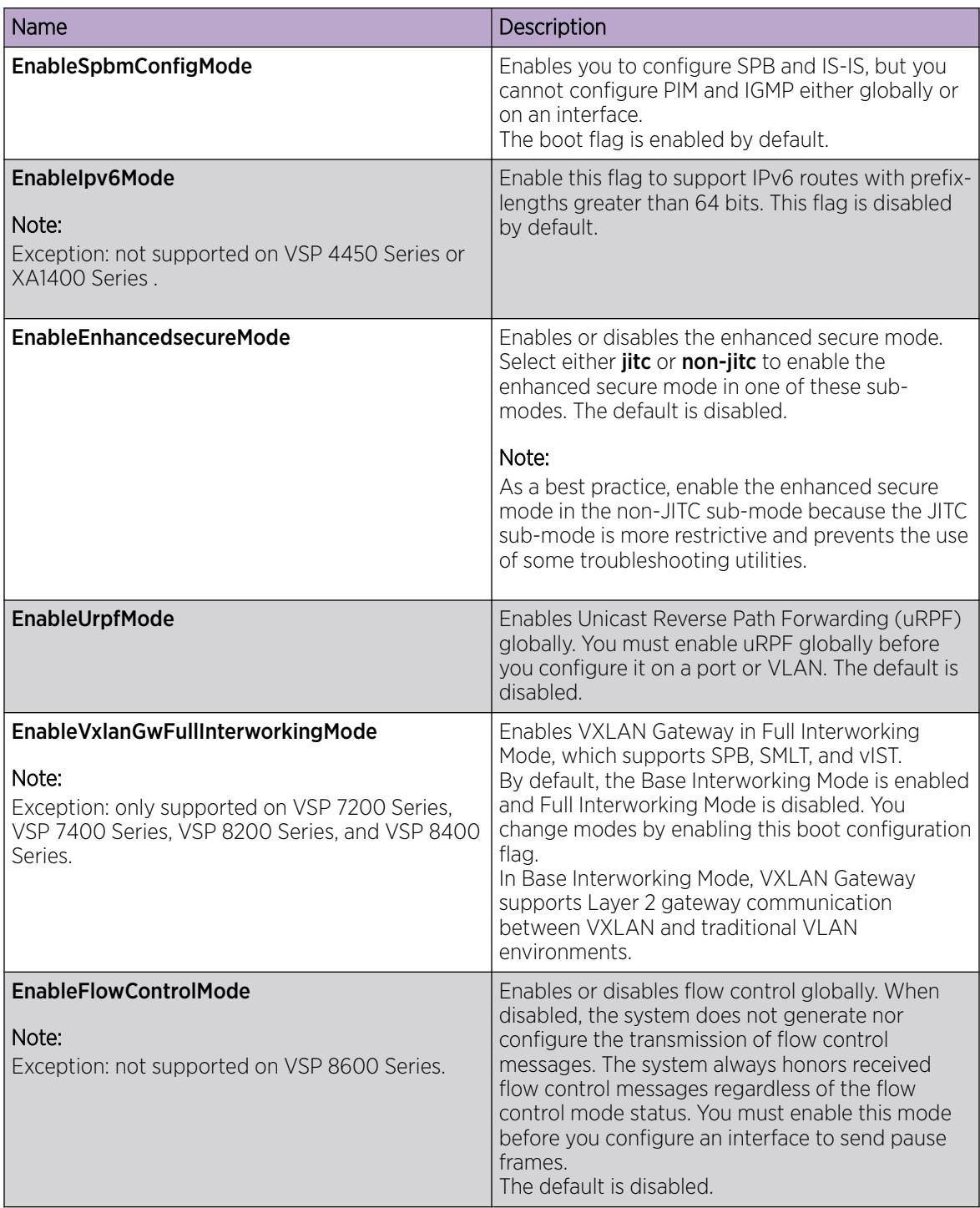

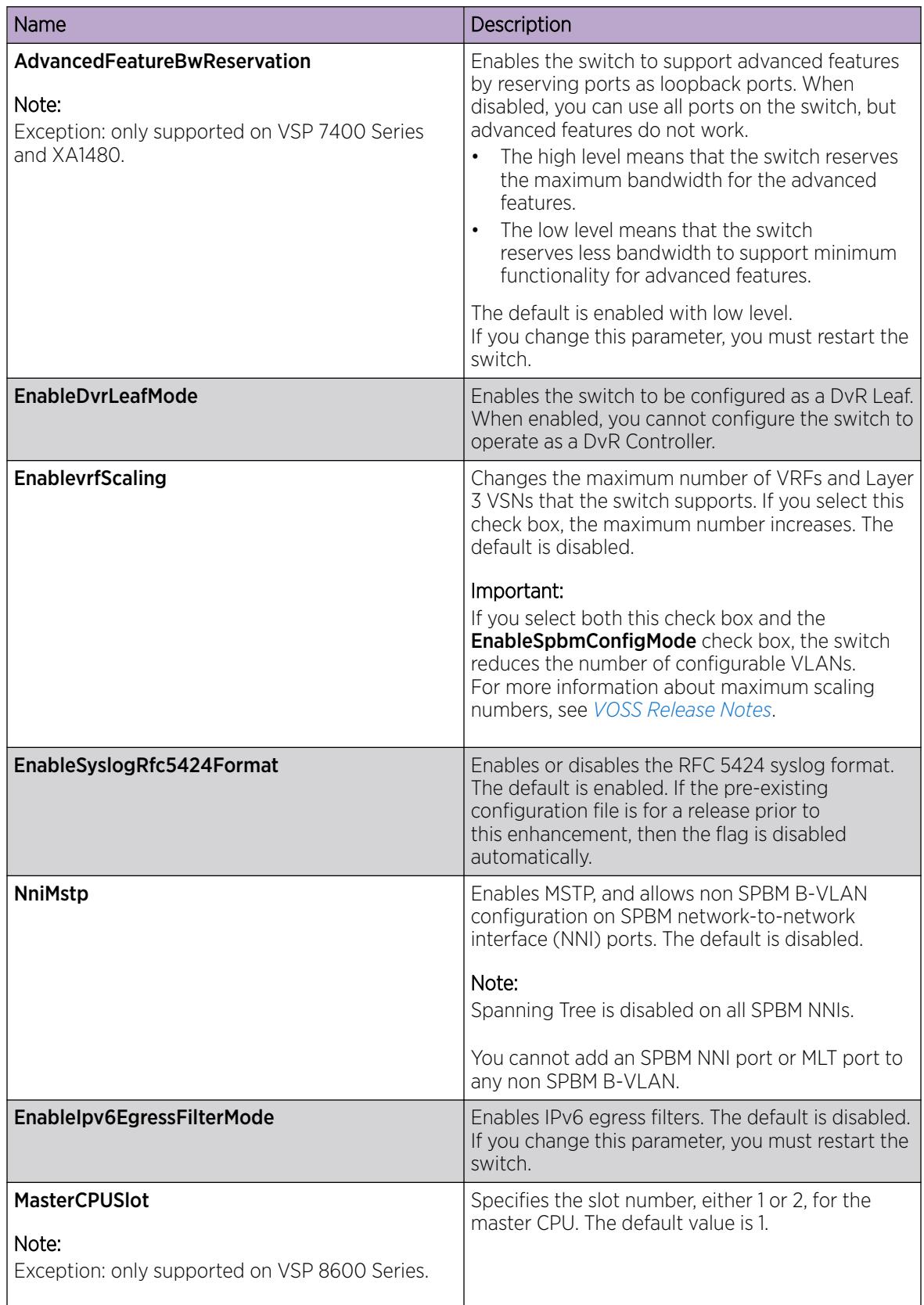
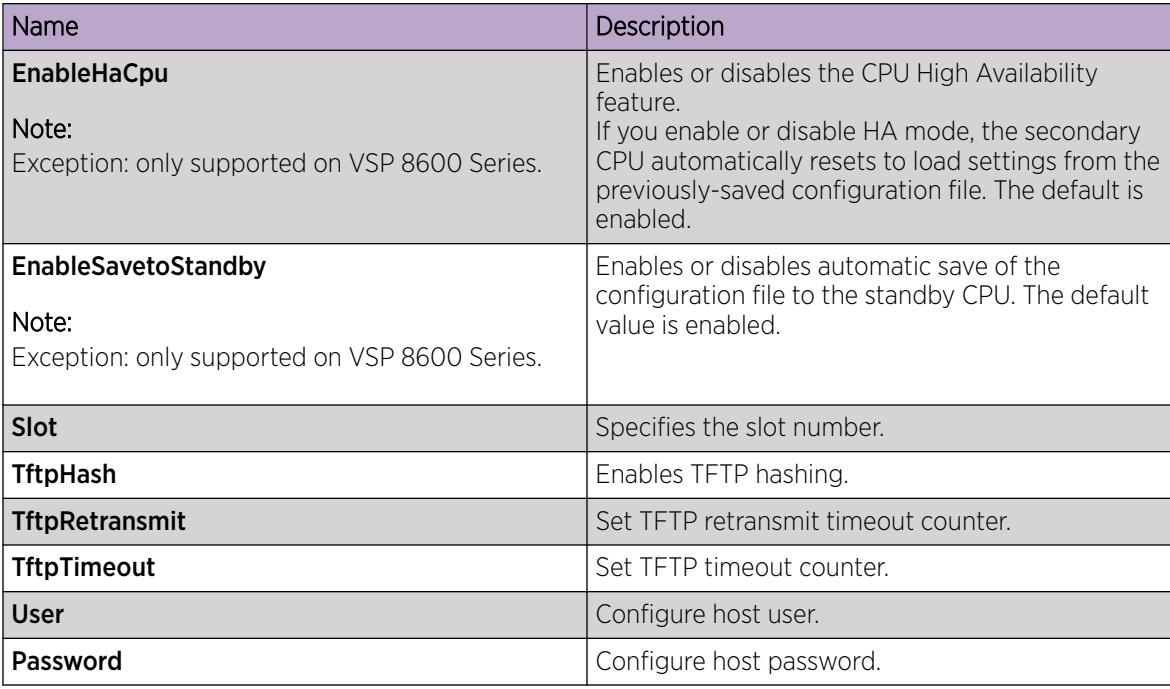

## Access Control Entry Configuration using CLI

Use an access control entry (ACE) to provide an ordered list of traffic filtering rules. You can configure up to 1000 ACEs in a single ACL.

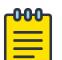

#### Note

For information about the supported ACE IDs ranges on all hardware platforms, see [ACL](#page-3465-0) [Filters Behavior Differences](#page-3465-0) on page 3466.

## Configure ACEs

Use an ACE to define packet attributes and the desired behavior for packets that carry the attribute or list of attributes.

### Before You Begin

• The ACL exists. If you want to use IPv6 filters, you must specify the packet type as IPv6 at the ACL level to enable IPv6 filtering.

## About This Task

ACLs are by default created in enabled state while ACEs are by default created in disabled state. Use CLI commands to enable an ACE.

#### Procedure

1. Enter Global Configuration mode:

enable

configure terminal

2. Create and name an ACE:

filter acl ace <acl-id> <ace-id> [name *WORD<0-32>*]

The ACE ID determines ACE precedence (that is, the lower the ID, the higher the precedence).

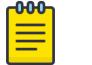

Note

For some hardware platforms, the ACE ID range is from 1 to 1000. If you try to create an ACE ID outside the range, the device displays the following error message:

Invalid input detected at '^' marker

3. Configure the mode as deny or permit:

```
filter acl ace action <acl-id> <ace-id> <deny|permit>
```
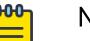

## Note

For VSP 8600 Series, the filter ACL ACE deny action does not apply to the Extensible Authentication Protocol (MKPDU), Link Layer Discovery Protocol, Virtual Link Aggregation Control Protocol, Link Aggregation Control Protocol, Topology Discovery Protocol, and Bridge Protocol Data Unit (BPDU) Guard frames. The system still snoops these packets to the Central Processing Unit (CPU) for processing.

- 4. Configure ACE actions as required.
- 5. Ensure the configuration is correct:

show filter acl ace *<acl-id> <ace-id>*

6. Ensure the filter is enabled:

filter acl ace *<acl-id> <ace-id>* enable

7. Optionally, reset an ACE to default values (reset the ACE name to the default name and the administrative state to the default value of disable):

default filter acl ace *<acl-id> <ace-id>*

8. Optionally, delete an ACE ID:

no filter acl ace *<acl-id> <ace-id>*

#### *Variable Definitions*

Use the data in the following table to use the **filter acl ace** and the **filter acl ace action** commands.

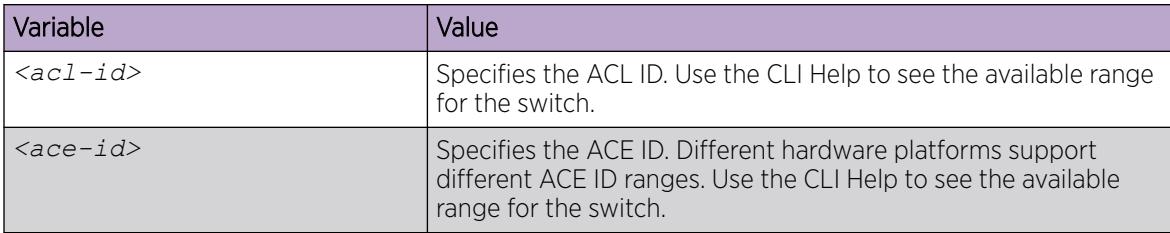

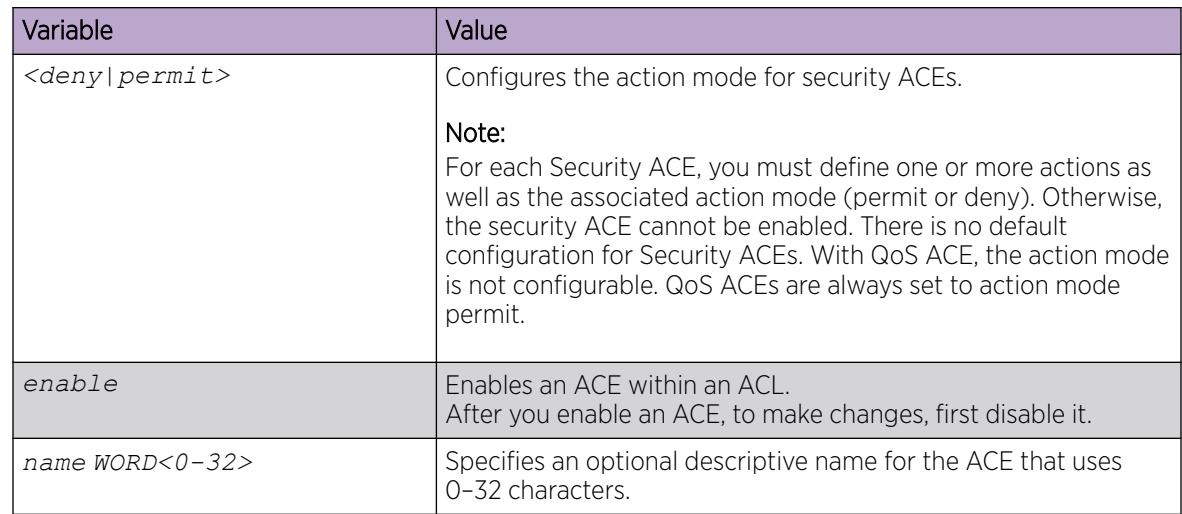

## Configure ACE actions

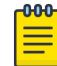

## **Note**

DEMO FEATURE - Policy Based Routing (Redirect Next Hop) per VRF is a demonstration feature on some products. Demonstration features are provided for testing purposes. Demonstration features are for lab use only and are not for use in a production environment. For more information, see *[VOSS Feature Support Matrix](http://documentation.extremenetworks.com/VOSS/SW/88/VOSSFeatureMatrix/)*.

Configure ACE actions to determine the process that occurs after a packet matches an ACE.

### Before You Begin

• Create ACE and ACL.

#### Procedure

1. Enter Global Configuration mode:

enable

 $-000-$ 

configure terminal

2. Configure ACE actions:

```
filter acl ace action <acl-id> <ace-id> <permit | deny>
```
### Note

For VSP 8600 Series, the filter ACL ACE deny action does not apply to the Extensible Authentication Protocol (MKPDU), Link Layer Discovery Protocol, Virtual Link Aggregation Control Protocol, Link Aggregation Control Protocol, Topology Discovery Protocol, and Bridge Protocol Data Unit (BPDU) Guard frames. The system still snoops these packets to the Central Processing Unit (CPU) for processing.

3. (Optional) Configure ACE actions to count matching packets:

```
filter acl ace action <acl-id> <ace-id> <permit | deny> count
```
4. (Optional) Configure the QoS level for matching packets:

```
filter acl ace action <acl-id> <ace-id> <permit | deny> internal-qos
<0-7>
```
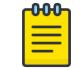

Note

This step does not apply to IPv6 filtering.

5. (Optional) Enable mirroring on destination MLT for matching packets:

```
filter acl ace action <acl-id> <ace-id> <permit | deny> monitor-dst-
mlt <1-512>
```
6. (Optional) Enable mirroring on a port for matching packets:

```
filter acl ace action <acl-id> <ace-id> <permit | deny> monitor-dst-
ports {slot/port[/sub-port] [-slot/port[/sub-port]] [,...]}
```
7. (Optional) Enable mirroring on destination I-SID for matching packets:

```
filter acl ace action <acl-id> <ace-id> <permit | deny> monitor-isid-
offset <1-1000>
```
8. (Optional) Configure the next hop IPv4 or IPv6 address for redirect mode for matching packets:

```
filter acl ace action <acl-id> <ace-id> <permit | deny> redirect-next-
hop WORD<1-45> [count | unreachable | vrf {WORD <1-16>}]
```
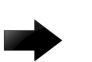

### Important

Ensure you configure the ACE match rules so that you only collect the desired traffic. For example, routed packets.

9. (Optional) Configure the next hop IPv4 or IPv6 address for redirect mode for matching packets for a VRF:

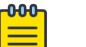

#### **Note**

If the next hop is unreachable, you can also configure ACE actions to permit or deny packet dropping within the VRF.

```
filter acl ace action <acl-id> <ace-id> <permit | deny> redirect-next-
hop WORD<1-45> vrf WORD <1-16> unreachable <permit | deny>
```
10. (Optional) Configure the next hop IPv4 or IPv6 address for redirect mode for matching packets for a VRF:

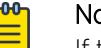

#### Note

If the next hop is unreachable, you can also configure ACE actions to count matching packets, or to permit or deny packet dropping within the VRF

filter acl ace action <acl-id> <ace-id> <permit | deny> redirect-nexthop WORD*<1-45>* vrf WORD *<1-16>* unreachable <permit | deny> count

11. (Optional) Configure the QoS dot1 priority for matching packets:

```
filter acl ace action <acl-id> <ace-id> <permit | deny> remark-dot1p
<0-7>
```
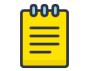

Note

This step does not apply to IPv6 filtering.

12. (Optional) Configure the QoS phb and dscp for matching packets:

```
filter acl ace action <acl-id> <ace-id> <permit | deny> remark-dscp
[phbcs0 | phbcs1 | phbaf11 | phbaf12 | phbaf13 | phbcs2 | phbaf21 |
phbaf22 | phbaf23 | phbcs3 | phbaf31 | phbaf32 | phbaf33 | phbcs4 |
phbaf41 | phbaf42 | phbaf43 | phbcs5 | phbef | phbcs6 | phbcs7]
```
13. (Optional) Configure the mode when next hop is unreachable:

```
filter acl ace action <acl-id> <ace-id> <permit | deny> unreachable
[permit | deny]
```
- 14. Ensure the configuration is correct:
	- show filter acl action *<acl-id> <ace-id>*
	- show filter acl config
	- show filter acl ace

#### Example

Configure ACE actions:

```
Switch:1>enable
Switch:1#configure terminal
Enter configuration commands, one per line. End with CNTL/Z.
Switch:1(config)#filter acl ace action 1 47 permit redirect-next-hop 192.0.2.5 
unreachable deny count
```
Display the configuration using the **show filter ace action** command:

```
Switch:1(config)#show filter acl action
     =========================================================================================
                         Ace Action Table (Part I)
=========================================================================================
Acl Ace AceName Admin Oper Mode Mlt Remark Remark
Id Id State State Id DSCP Dot1p
             -----------------------------------------------------------------------------------------
1 47 ace47 Disable Down permit 0 disable disable
=========================================================================================
                          Ace Action Table (Part II)
=========================================================================================
Acl Ace Redirect Vrf Vrf Unreach Police Internal
Id Id Next-Hop name -able Qos
                -----------------------------------------------------------------------------------------
1 47 2.0.0.0 GlobalRouter deny 0 0
=========================================================================================
                         Ace Action Table (Part III)
=========================================================================================
Acl Ace Ipfix Count Log CopyTo Monitor Monitor Monitor
Id Id Pcap Dst-Mlt Dst-Vlan Dst-Port
-----------------------------------------------------------------------------------------
```
1 47 disable enable disable disable 1 0 ========================================================================================= Ace Action Table (Part IV) ========================================================================================= Acl Ace Monitor Dscp Ttl Monitor Isid QoS Remove-Tag Id Id Dst-Ip 1sid Offset ----------------------------------------------------------------------------------------- 1 47 0.0.0.0 ---- --- --- --- --- ---Displayed 1 of 1 Entries

Display the configuration using the **show filter acl config** command:

Switch:1(config)#show filter acl config

==================================================================================== Filter ACL-ACE Configuration ==================================================================================== ----------------------------------------------------------------------------------- filter acl 1 type inPort name "ACL-1" filter acl set 1 policer svc-rate 100 peak-rate 200 filter acl port 1 1/1 filter acl ace 1 1 filter acl ace action 1 1 permit count filter acl ace ethernet 1 1 src-mac eq aa:bb:cc:dd:ee:ff filter acl ace policer 1 1 svc-rate 300 peak-rate 400 filter acl ace 1 1 enable filter acl ace 1 2 filter acl ace action 1 2 permit count filter acl ace ethernet 1 2 dst-mac eq ff:ff:ff:ff:ff:ff filter acl ace policer 1 2 svc-rate 500 peak-rate 600 filter acl ace 1 2 enable filter acl 3 type inPort name "ACL-3" filter acl set 3 policer svc-rate 800 peak-rate 1000 filter acl port 3 1/7-1/8 filter acl ace 3 2 filter acl ace action 3 2 permit count filter acl ace ethernet 3 2 dst-mac eq 00:00:00:00:00:33 filter acl ace policer 3 2 svc-rate 1000 peak-rate 4000 filter acl ace 3 2 enable

Display the configuration using the **show filter acl ace** command:

Switch:1(config)#show filter acl ace

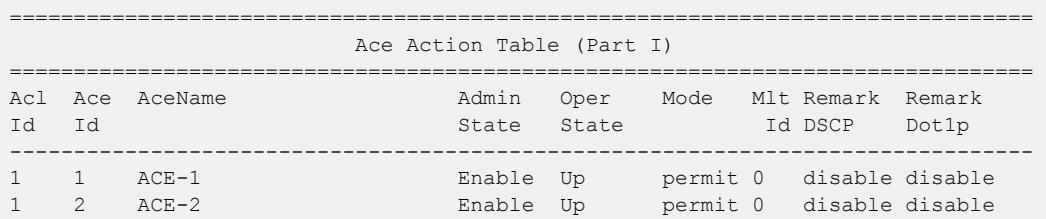

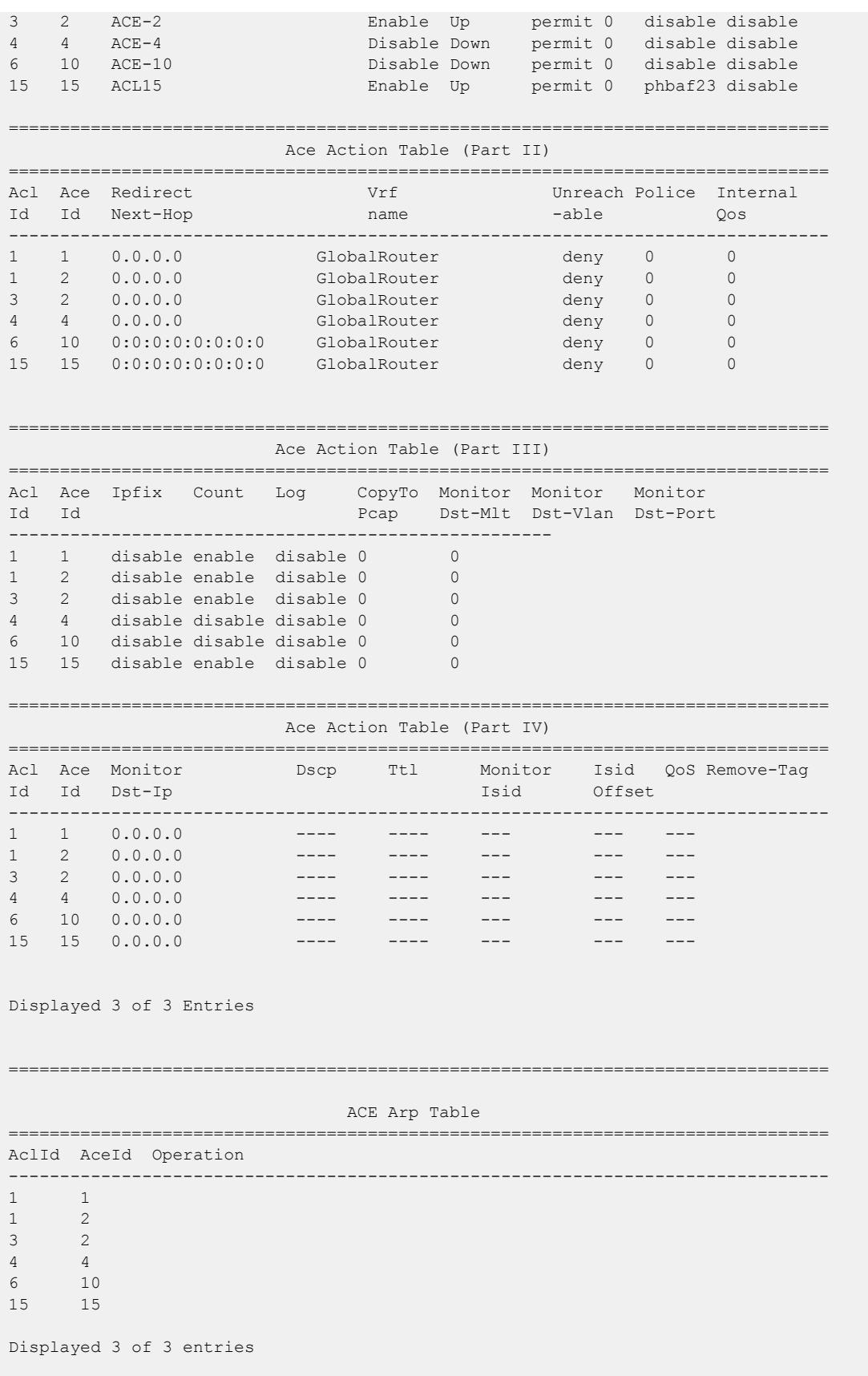

================================================================================ ACE Ethernet Table (Part I) ================================================================================ Acl Ace Operator/ Operator/ Operator/ Operator/ Id Id SourceMac DestMac PortList -------------------------------------------------------------------------------- 1 1 eq aa:bb:cc:dd:ee:ff 1 2 eq ff:ff:ff:ff:ff:ff 3 2 eq 00:00:00:00:00:33 4 4 6 10 15 15 ================================================================================ ACE Ethernet Table (Part II) ================================================================================ Acl Ace Operator/ Operator/ Operator/ Id Id EtherType VlanId VlanTagPrio -------------------------------------------------------------------------------- 1 1 1 2 3 2 4 4 6 10 15 15 eq 10 Displayed 3 of 3 entries ================================================================================ ACE Ip Table (Part I) ================================================================================ Acl Ace Operator/ SourceIp Operator/ DestIp Id Id SourceIp mask DestIp mask -------------------------------------------------------------------------------- 1 1 1 2 3 2 4 4 6 10 15 15 ================================================================================ ACE Ip Table (Part II) ================================================================================ Acl Ace Ip Operator/ Operator/ Operator/ Id Id Option IpFragFlag 1pProtoType Dscp -------------------------------------------------------------------------------- 1 1 1 2 3 2 4 4 6 10 15 15 Displayed 3 of 3 entries ================================================================================ ACE Ipv6 Table (Part I) ================================================================================

SrcIpv6<br>Example of the SrcIpv6<br>Example of the Src Acl Ace Operator/ Id Id SrcIpv6 -------------------------------- $1$  $\overline{1}$  $1\,$ 2  $\mathfrak{Z}$  $\overline{c}$  $\overline{4}$  $\overline{4}$  $10$  $6<sup>1</sup>$ 15 15 ACE Ipv6 Table (Part II) --------------------------------Acl Ace Operator/ DstIpv6 Id Id DstIpv6  $mask$  $- - - - - - - 1 \qquad 1$  $1$  $\overline{2}$  $3 \t2$  $4\quad 4$  $\begin{array}{cc} 6 & 10 \\ 15 & 15 \end{array}$ ACE Ipv6 Table (Part III) ----------------------------------Acl Ace Operator/ Operator/ Id Id NxtHdr Traffic-Cls  $\begin{matrix} 1 & \quad 1 \end{matrix}$  $1$ 2  $\mathcal{S}$ 2  $\overline{4}$  $\overline{4}$  $10$  $6<sup>1</sup>$  $15\quad 15$ Displayed 3 of 3 entries \_\_\_\_\_\_\_\_\_\_\_\_\_\_\_\_\_\_\_\_\_\_\_\_\_\_\_\_\_ =============================== ACE Policer Table Acl Ace Service-rate Peak-rate hT hT . . . . . . . . . . . . . . ------ $1 \t 1 \t 300 \t 400$  $600$ <br> $4000$  $1$ 2 500  $3<sup>7</sup>$  $\overline{2}$ 1000  $\overline{4}$  $\overline{4}$  $10$  $6<sup>1</sup>$  $15$ 15 Displayed 3 of 3 entries ACE Protocol Table (Part I) Academy Act Ace Operator/<br>
The Mac Operator/ Coperator/<br>
The Mac Stephent Control District -------------------------------- $\begin{matrix} 1 & \quad & 1 \end{matrix}$ 

```
1 2 
3 2
4 4 eq aa:bb:cc:dd:ee:ff
6 10 eq ff:ff:ff:ff:ff:ff 
15 15 eq 00:00:00:00:00:33 
====================================================================================
ACE Protocol Table (Part II)
====================================================================================
Acl Ace Operator/ Operator/
Id Id TcpFlags IcmpMsgType
------------------------------------------------------------------------------------
1 1 
1 2 
3 2
4 4
6 10
15 15
=====================================================================================
 ACE Protocol Table (Part III)
                                                  =====================================================================================
Acl Ace Operator/
Id Id Routing-Type
-------------------------------------------------------------------------------------
1 1 
1 2 
3 2
4 4
6 10
15 15
Displayed 3 of 3 entries
```
#### *Variable Definitions*

-

Use the data in the following table to use the **filter acl ace action** command.

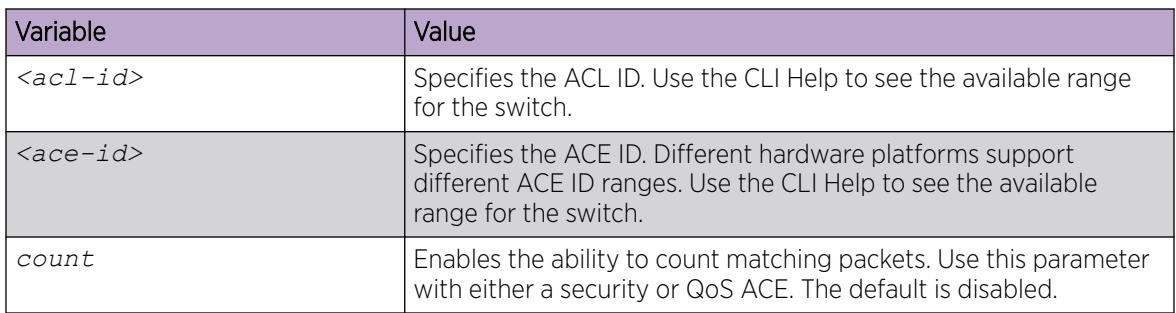

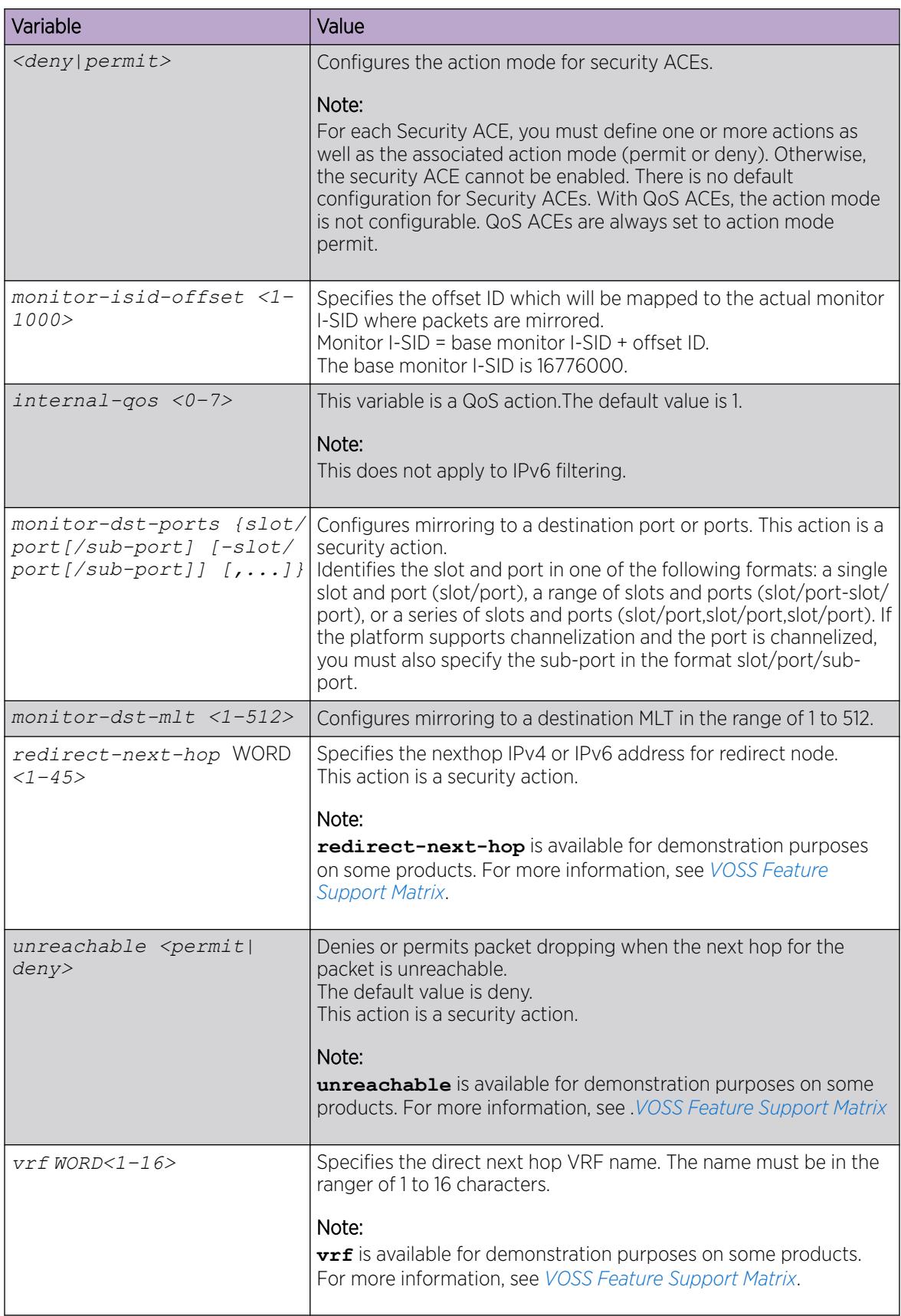

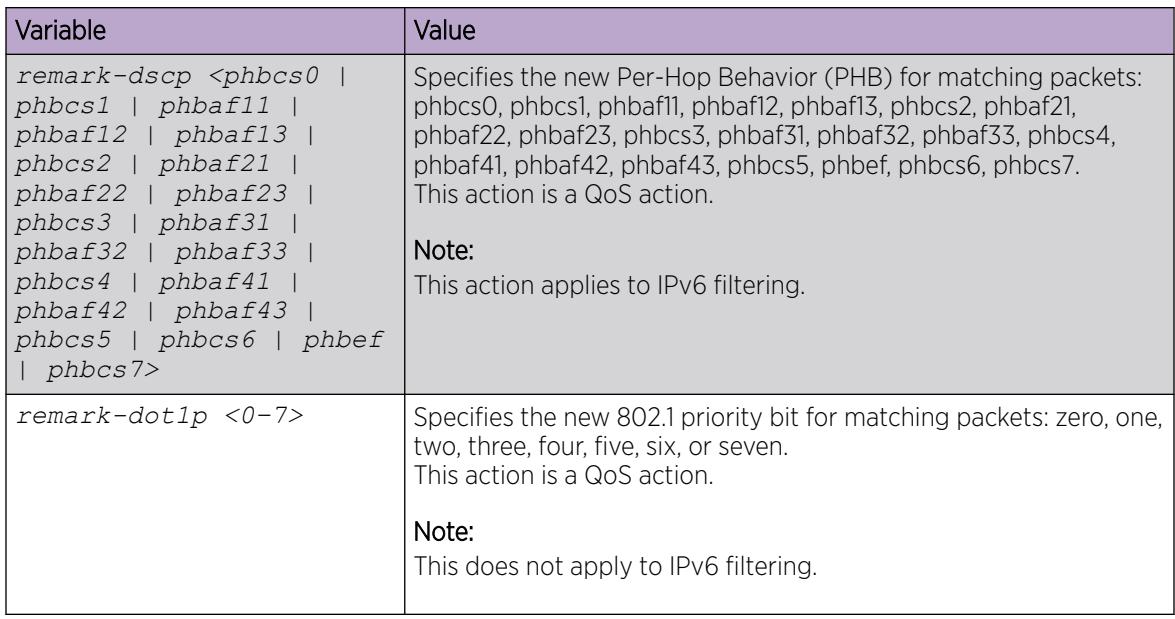

## Configuring ARP ACEs

Use ACE Address Resolution Protocol (ARP) entries to ensure the filter looks for ARP requests or responses.

You cannot configure ARP attributes for IPv6 filters.

#### Before You Begin

- The ACL exists.
- The ACE exists.

#### Procedure

1. Enter Global Configuration mode: enable

configure terminal

- 2. Configure an ACE for ARP packets:
	- filter acl ace arp <acl-id> <ace-id> operation eq <arprequest| arpresponse>
- 3. Ensure the configuration is correct:

show filter acl arp *<acl-id> <ace-id>*

4. Optionally, delete the individual attributes from the ARP portion of the ACE:

no filter acl ace arp  $\langle acl-id \rangle$   $\langle ace-id \rangle$  [operation]

5. Optionally, delete all the attributes from the ARP portion of the ACE: default filter acl ace arp *<acl-id> <ace-id>*

## *Variable Definitions*

Use the data in the following table to use the **filter acl ace arp** command.

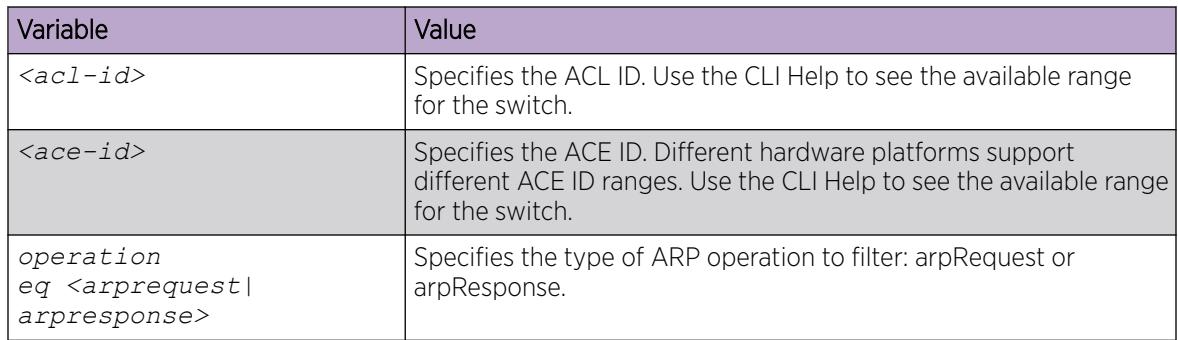

## Configuring an Ethernet ACE

Configure an Ethernet ACE to filter on Ethernet parameters.

You do not need to configure Ethertype for IPv6 filters. If you try to configure an Ethertype other than 0x86dd or IPv6 the device displays an error.

### Before You Begin

- The ACL exists.
- The ACE exists.

### About This Task

The *eq* and *mask* parameters specify an operator for a field match condition: equal to or mask. The mask operator is an implied eq on the mask bits.

#### Procedure

1. Enter Global Configuration mode:

enable

configure terminal

2. Configure an ACE for the destination or source MAC address attribute:

```
filter acl ace ethernet <acl-id> <ace-id> <dst-mac|src-mac> eq WORD<1-
1024>
```
OR

```
filter acl ace ethernet <acl-id> <ace-id> <dst-mac|src-mac> mask
WORD<1–1024> WORD<1–1024>
```
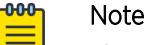

This is supported only for IPv4 filters.

3. Configure an ACE for an Ethernet type attribute:

filter acl ace ethernet *<acl-id> <ace-id>* ether-type eq *WORD<1-200>* 

4. Configure an ACE for a port attribute:

filter acl ace ethernet  $\langle acl-id \rangle$   $\langle ace-id \rangle$  port eq {slot/port[subport]}

5. Configure an ACE for a VLAN attribute:

```
filter acl ace ethernet <acl-id> <ace-id> vlan-id eq <1-4059>
```
OR

```
filter acl ace ethernet <acl-id> <ace-id> vlan-id mask <1-4059>
<0-0xFFF>
```
6. Configure an ACE for a VLAN tagged priority attribute:

filter acl ace ethernet *<acl-id> <ace-id>* vlan-tag-prio eq <0-7>

OR

filter acl ace ethernet *<acl-id> <ace-id>* vlan-tag-prio mask *<0–7> <0– 0x7>*

7. Ensure the configuration is correct:

show filter acl ethernet *<acl-id> <ace-id>*

- 8. Optionally, delete the individual attributes from the Ethernet portion of the ACE: no filter acl ace ethernet *<acl-id> <ace-id>*
- 9. Optionally, delete all the attributes from the Ethernet portion of the ACE: default filter acl ace ethernet *<acl-id> <ace-id>*

### *Variable definitions*

Use the data in the following table to use the **filter acl ace ethernet** command.

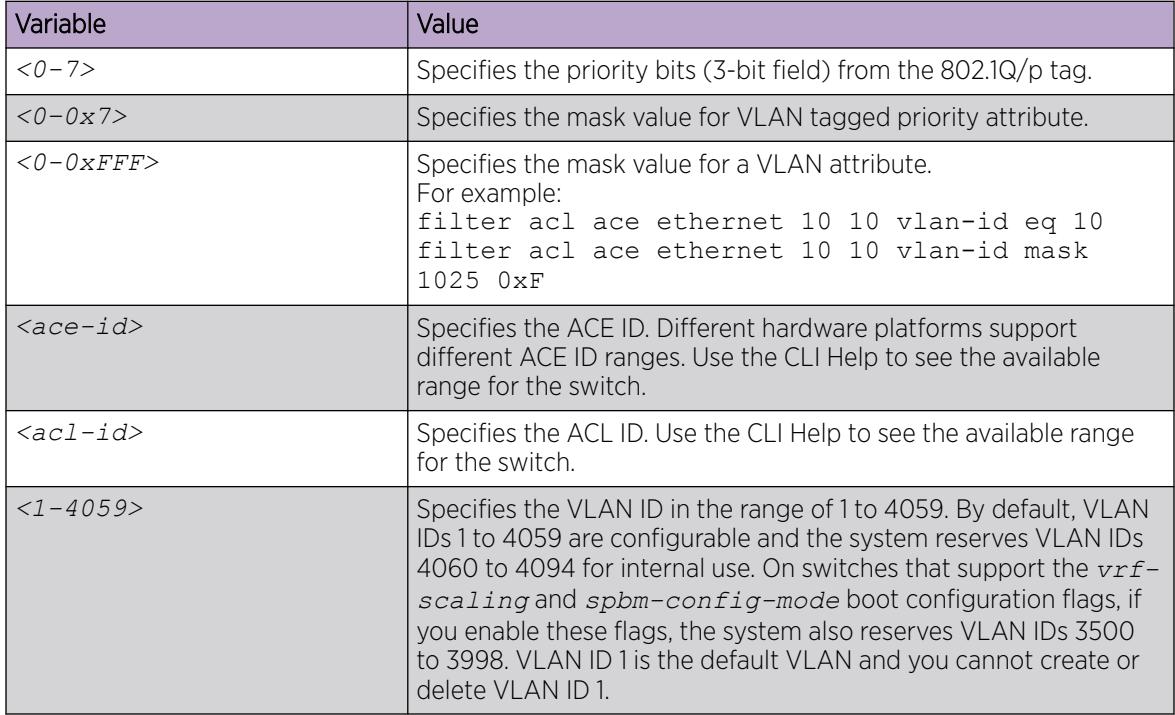

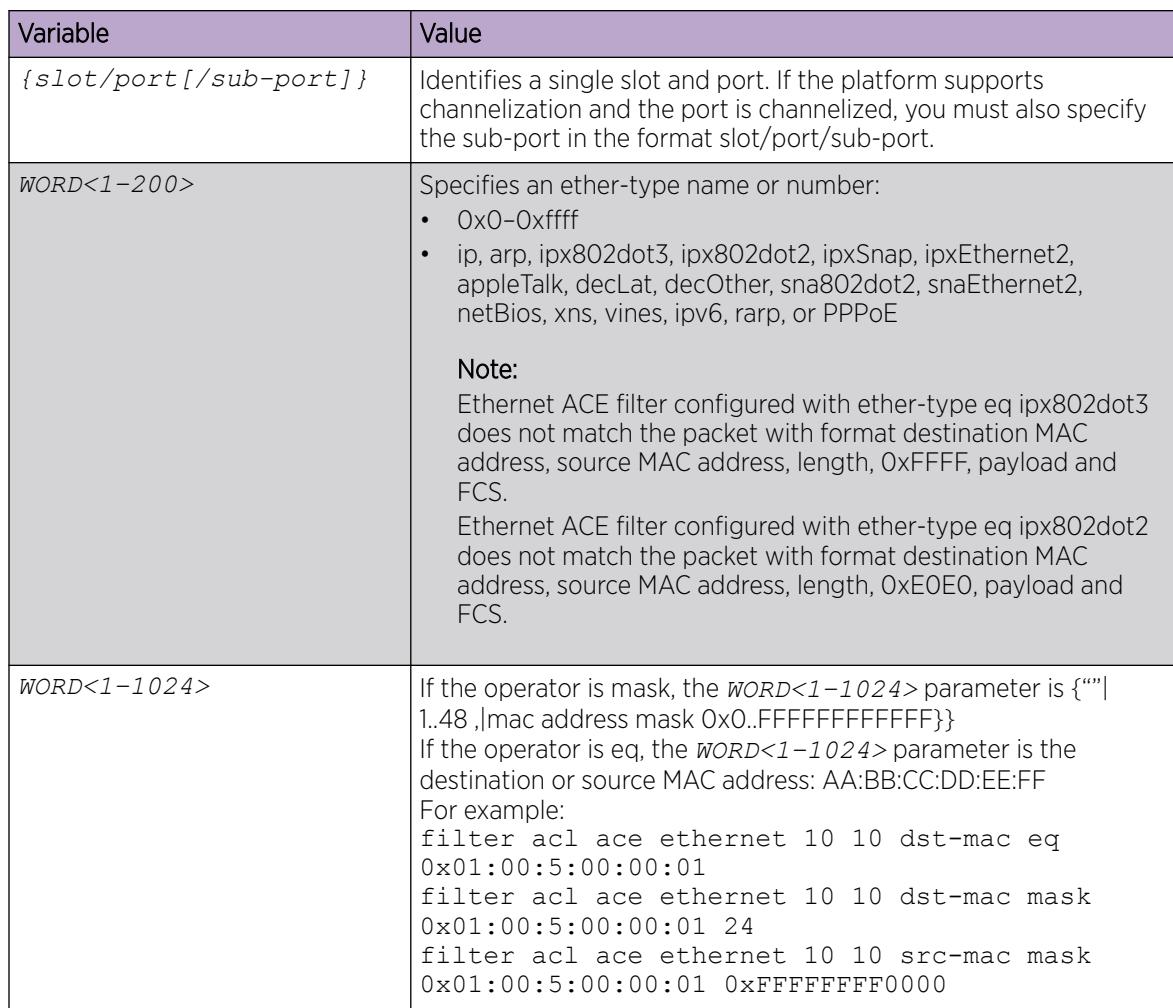

## Configure an IP ACE

Configure an IP ACE to filter on the source IP address, destination IP address, DiffServ Code Point (DSCP), protocol, IP options, IP fragmentation, and routed packets only.

### Before You Begin

- The ACL exists.
- The ACE exists.

## About This Task

The *eq* and *mask* parameters specify an operator for a field match condition: equal to or mask. The mask operator is an implied eq on the mask bits.

### Procedure

1. Enter Global Configuration mode:

enable

```
configure terminal
```
2. Configure an ACE for the DSCP attribute:

```
filter acl ace ip <acl-id> <ace-id> dscp
eq {<0..63>|<0x00..0x3f>|phbcs0|phbcs1|phbaf11|phbaf12|phbaf13|phbcs2|
phbaf21|phbaf22|phbaf23|phbcs3|phbaf31|phbaf32|phbaf33|phbcs4|phbaf41|
phbaf42|phbaf43|phbcs5|phbef|phbcs6|phbcs7}
```
OR

```
filter acl ace ip <acl-id> <ace-
id> dscp mask {<0..63>|<0x00..0x3f>|phbcs0|phbcs1|phbaf11|
phbaf12|phbaf13|phbcs2|phbaf21|phbaf22|phbaf23|phbcs3|phbaf31|phbaf32|
phbaf33|phbcs4|phbaf41|phbaf42|phbaf43|phbcs5|phbef|phbcs6|phbcs7}
WORD<0x0-0x40>
```
3. Configure an ACE for the destination or source IP address attribute:

```
filter acl ace ip <acl-id> <ace-id> <dst-ip|src-ip> eq WORD<1–1024>
```
OR

```
filter acl ace ip <acl-id> <ace-id> <dst-ip|src-ip> mask WORD<1–1024>
{<0–32>|null|<A.B.C.D>}
```
4. Configure an ACE for the IP fragmentation attribute:

```
filter acl ace ip <acl-id> <ace-id> ip-frag-flag eq <noFragment|
anyFragment>
```
5. Configure an ACE for the IP options attribute:

```
filter acl ace ip <acl-id> <ace-id> ip-options any
```
6. Configure an ACE for the protocol type attribute:

```
filter acl ace ip <acl-id> <ace-id> ip-protocol-type eq WORD<1–256>
```
7. Configure an ACE for routed packets only:

filter acl ace ip <acl-id> <ace-id> routed-only

#### -0-0-0 Note

This step does not apply to VSP 8600 Series or XA1400 Series.

8. Ensure the configuration is correct:

show filter acl ip *<acl-id> <ace-id>*

9. (Optional) Delete all the attributes from the IP (Layer 3) portion of the ACE: default filter acl ace ip *<acl-id> <ace-id>*

#### Example

Switch:1(config)#filter acl ace ip 1 12 dst-ip eq 198.51.100.0

## *Variable definitions*

Use the data in the following table to use the **filter acl ace ip** command.

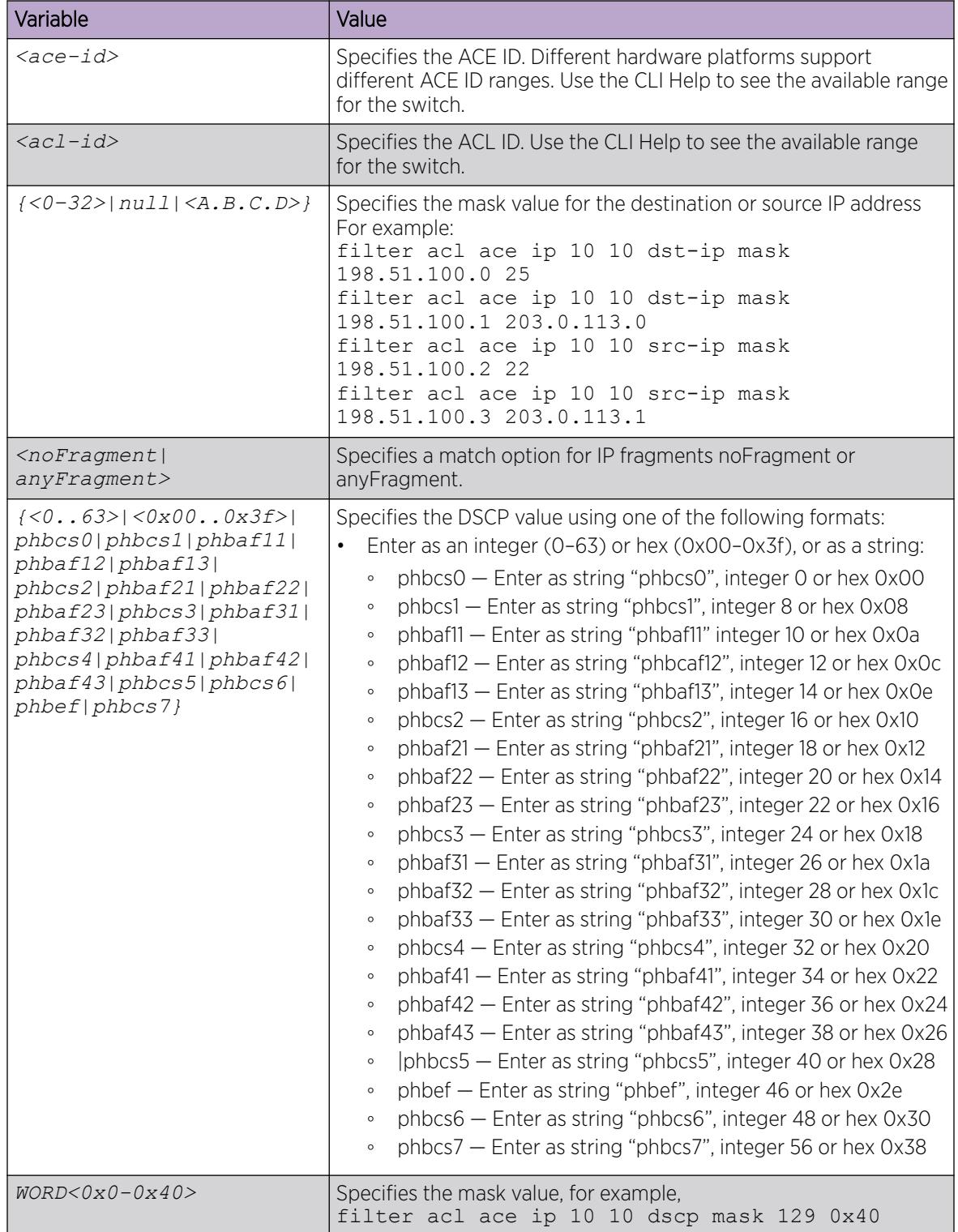

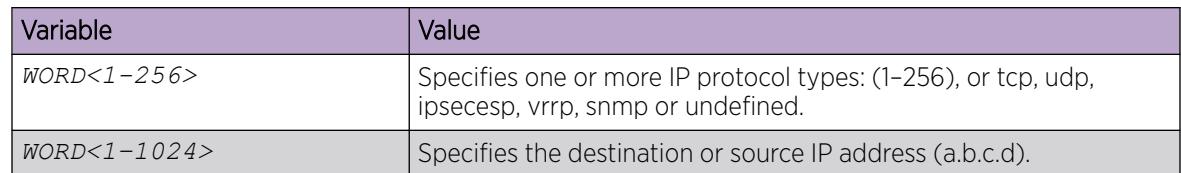

## Configure an IPv6 ACE

Configure an IPv6 ACE to filter traffic based on Source IPv6 address, Destination IPv6 address, IPv6 next header, and IPv6 traffic class, and routed packets only.

Source IPv6 and destination IPv6 support equal (eq) and mask operators. Next header and traffic class attributes support the equal (eq) operator. The equal to rule operator looks for an exact match with the field defined. If the field matches exactly with the rule, the system will return a match (hit). ACL-based filters provide the mask operator to match on Layer 2, Layer 3, and Layer 4 packet fields. The mask operator is used to mask bits in packet fields during a search or to match on a partial value of a packet field.

## Before You Begin

- Application Telemetry must be disabled on VSP 4450 Series, VSP 7200 Series, VSP 8200 Series, and VSP 8400 Series.
- The ACL exists. The ACL exists with the IPv6 packet type. You can only configure ACE IPv6 attributes to filter on an IPv6 packet.
- The ACE exists.

### About This Task

The *eq* and *mask* parameters specify an operator for a field match condition: equal to or mask. The mask operator is an implied eq on the mask bits.

## Procedure

1. Enter Global Configuration mode:

enable

configure terminal

2. Create and name an ACE:

filter acl ace  $\langle ac1 - id \rangle$   $\langle ace - id \rangle$  [name  $Word \langle 1 - 32 \rangle$ ]

3. Configure an ACE for the destination IPv6 address attribute:

```
filter acl ace ipv6 <acl-id> <ace-id> dst–ipv6 eq WORD<0–255>
```
OR

```
filter acl ace ipv6 <acl-id> <ace-id> dst-ipv6 mask WORD<1–128>
WORD<0–255>
```
4. Configure an ACE for the source IP address attribute:

filter acl ace ipv6 *<acl-id> <ace-id>* src—ipv6 eq *WORD<0–255>*

OR

```
filter acl ace ipv6 src-ipv6 <acl-id> <ace-id> mask WORD<1–128>
WORD<0–255>
```
5. Specify the next header of the IP header:

```
filter acl ace ipv6 <acl-id> <ace-id> nxt-hdr eq {fragment|hop-by-hop|
icmpv6|ipsecah|ipsecesp|noHdr|routing|tcp|udp|undefined}
```
You must configure next header to configure the protocol attributes.

6. Specify the traffic class attribute of the IPv6 header:

```
filter acl ace ipv6 <acl-id> <ace-id> traffic-class eq WORD<0-255>
```
7. Configure an ACE for routed packets only:

filter acl ace ipv6 <acl-id> <ace-id> routed-only

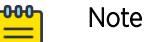

This step does not apply to VSP 8600 Series or XA1400 Series.

8. Ensure that your configuration is correct:

show filter acl ipv6 *<acl-id> <ace-id>*

#### Example

```
Switch:1(config)#filter acl ace ipv6 15 15 dst-ipv6 eq 30:0:0:0:0:0:0:ffff/64
```
## Configuring a protocol ACE

Configure a protocol ACE to filter on the source port, destination port, ICMP and ICMPv6 message type, or TCP flags.

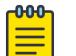

Note

For IPv6 filters, you must configure next header to configure the protocol attributes.

#### Before You Begin

- The ACL exists.
- The ACE exists.

## About This Task

The *eq* and *mask* parameters specify an operator for a field match condition: equal to or mask. The mask operator is an implied eq on the mask bits.

#### Procedure

1. Enter Global Configuration mode:

enable

configure terminal

2. Configure an ACE for destination port attributes:

filter acl ace protocol *<acl-id> <ace-id>* dst-port eq *WORD<1–60>*

OR

```
filter acl ace protocol <acl-id> <ace-id> dst-port mask WORD<1–60>
WORD<1–256>
```
3. Configure an ACE for source port attributes:

```
filter acl ace protocol <acl-id> <ace-id> src-port eq WORD<1–65535>
```
OR

filter acl ace protocol <acl-id> <ace-id> src-port mask  $WORD <1-65535$ > *WORD<1–256>*

4. Configure an ACE for ICMP message type attributes:

```
filter acl ace protocol <acl-id> <ace-id> icmp-msg-type eq WORD<1–200>
```
5. Configure an ACE for TCP flags attributes:

```
filter acl ace protocol <acl-id> <ace-id> tcp-flags eq WORD<1–50>
```
OR

```
filter acl ace protocol <acl-id> <ace-id> tcp-flags mask {0-0x3F}|
0-0x3F}
```
6. Ensure the configuration is correct:

```
show filter acl protocol <acl-id> <ace-id>
```
7. (Optional) Delete the individual attributes from the protocol portion of the ACE:

```
no filter acl ace protocol <acl-id> <ace-id> [dst-port] [icmp-msg-
type] [icmpv6–msg-type] [routing-type] [src-port] [tcp-flags]
```
8. (Optional) Delete all the attributes from the protocol portion of the ACE:

default filter acl ace protocol *<acl-id> <ace-id>*

*Specify ICMP packets:*

Switch:1(config)#filter acl ace protocol 1 12 icmpv6-msg-type eq echoRequest

#### Table 261: TCP Flags Order in Packet

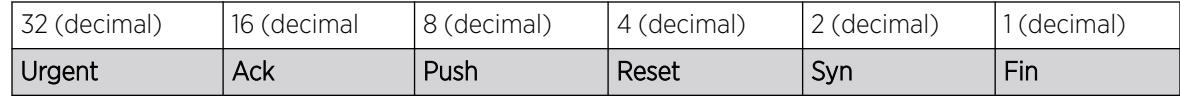

#### Configure an ACE for TCP flags attributes: Example 1

The mask is set for an 'ack' tcp flag bit regardless of whether any other tcp flag bits are also set:

```
Switch:1(config)#filter acl ace protocol 1 1 tcp-flags mask ack ?
     <0-0x3F | 0-63> Mask value <Hex | Decimal>: This six bit mask is a reverse mask where 
0:care
                              about, 1:do not care about
Switch:1(config)#filter acl ace protocol 1 1 tcp-flags mask ack 0x2f
Hex Value 20 10 8 4 2 1
```

```
TCP Flags \_ackBinary Value 1 0 1 1 1 1 or in hex = 0x2F
```
#### Configure an ACE for TCP flags attributes: Example 2

A packet will match this filter if the 3 tcpflag bits are set in the tcp header (and only those 3 bits).

```
Switch:1(config)#filter acl ace protocol 1 1 tcp-flags eq ?
WORD<1-50> Tcp flags
{none | fin | syn | rst | push | ack | urg | undefined}
Switch:1(config)#filter acl ace protocol 1 1 tcp-flags eq syn,push,urg
```
You can configure a functionally equivalent filter with the mask operator as follows:

```
Switch:1(config)#filter acl ace protocol 1 1 tcp-flags mask syn, push, urg 0x0
```
#### Configure an ACE for TCP flags attributes: Example 3

The mask operator provides more flexibility. For example a packet will match the following filter if the 'syn,push,urg' tcpflag bits are set, regardless of whether any other tcpflag bits are also set:

```
Switch:1(config)#filter acl ace protocol 1 1 tcp-flags mask syn,push,urg ?
     <0-0x3F | 0-63> Mask value <Hex | Decimal>: This six bit mask is a reverse mask where 
0:care
                              about, 1:do not care about
Switch:1(config)#filter acl ace protocol 1 1 tcp-flags mask syn,push,urg 0x15
```
#### Configure an ACE for ICMP message type: Example 4

```
filter acl 1 type inPort name "ICMP_TRAFFIC_FILTER"
filter acl port 1 1/3
filter acl ace 1 1
filter acl ace action 1 1 deny count
filter acl ace ethernet 1 1 ether-type eq ip
filter acl ace ip 1 1 src-ip mask 194.183.100.64 0.0.0.15
filter acl ace ip 1 1 dst-ip eq 146.97.137.42
filter acl ace ip 1 1 ip-protocol-type eq icmp
filter acl ace protocol 1 1 icmp-msg-type eq echo-request
filter acl ace 1 1 enable
filter acl ace 1 2
filter acl ace action 1 2 deny count
filter acl ace ethernet 1 2 ether-type eq ip
filter acl ace ip 1 2 src-ip mask 194.183.100.64 0.0.0.15
filter acl ace ip 1 2 dst-ip eq 146.97.137.42
filter acl ace ip 1 2 ip-protocol-type eq icmp
filter acl ace protocol 1 2 icmp-msg-type eq echoreply
filter acl ace 1 2 enable
```
#### *Variable Definitions*

Use the data in the following table to use the **filter acl ace protocol** command.

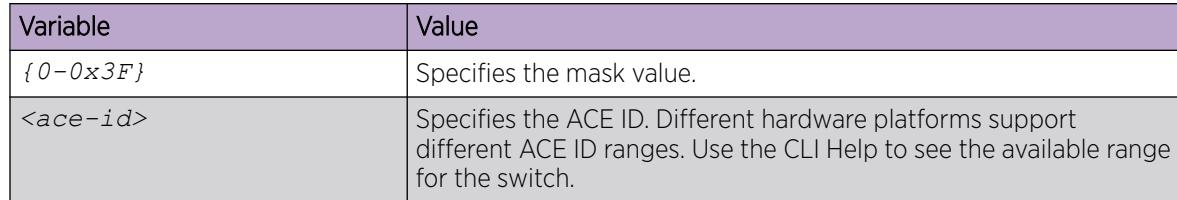

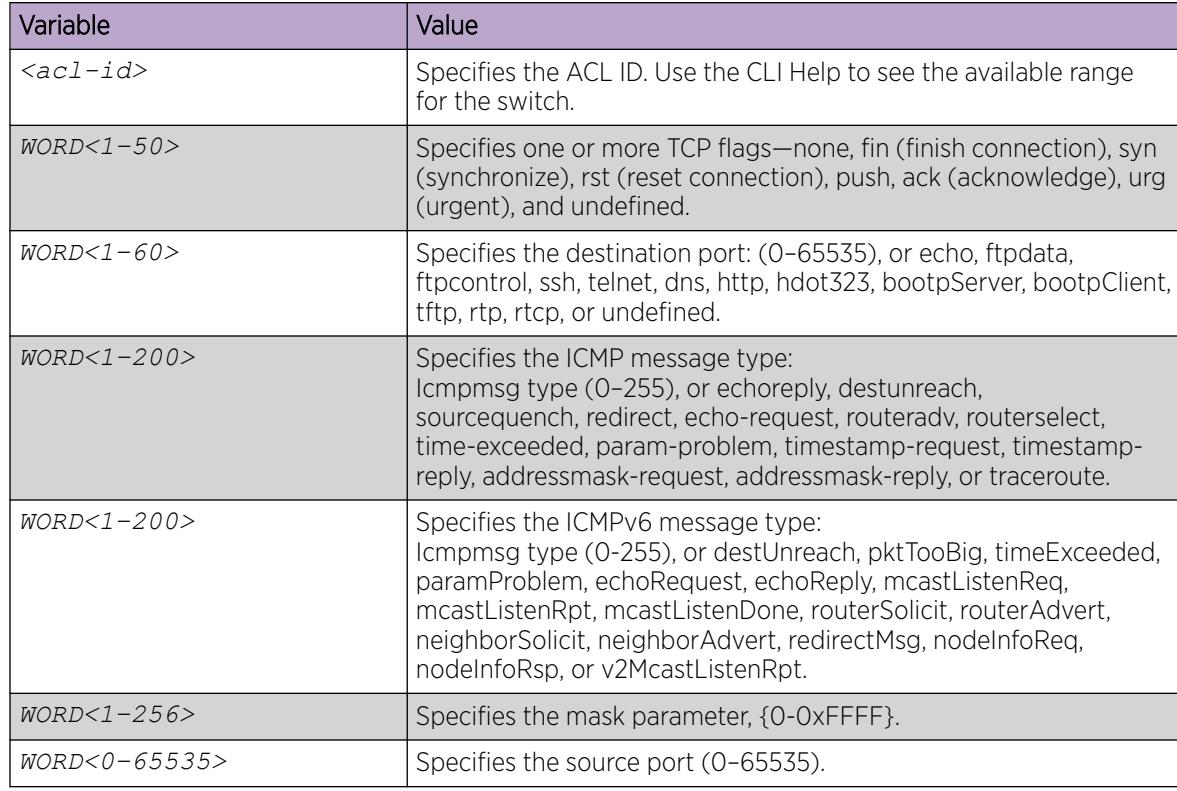

## Configure Ingress Policer and Port Rate Limiter

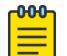

## Note

This procedure only applies to VSP 4900 Series and VSP 7400 Series.

## Before You Begin

Ensure that both the ACL and the ACE exist.

### About This Task

Perform this procedure to limit the number of packets that can be attached to an ACL ACE. If you want to modify the ingress bandwidth rate limiter values, you must first disable the ACE.

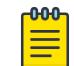

## Note

You can attach one policer to ACL and ACE. Every policer is independent.

## Procedure

1. Enter the Global Configuration mode:

enable

configure terminal

2. Configure an ACL and ACE policer:

filter acl ace policer <acl-id> <ace-id> svc-rate <0-4000000000> peak*rate <8-4000000000>*

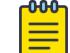

Note

You must configure both svc-rate and peak-rate.

3. Ensure the configuration is correct:

show filter acl policer *<acl-id> <ace-id>*

#### *Variable Definitions*

The following table defines parameters for the **filter acl ace policer** command.

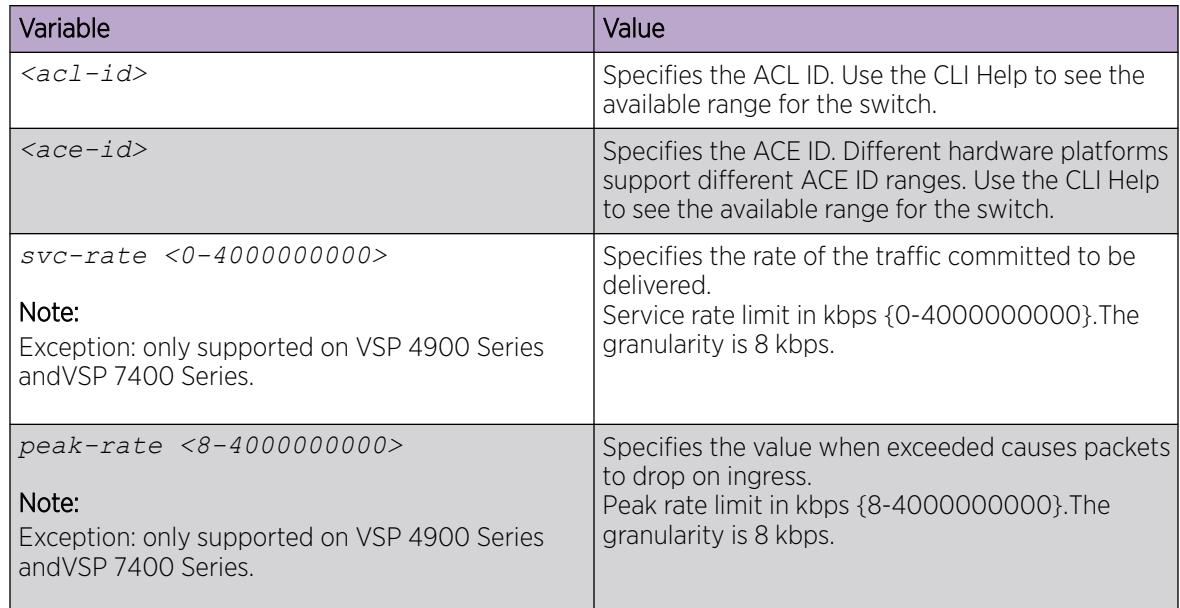

## Viewing ACL and ACE configuration data

View your configuration to review the information and ensure it is correct.

#### Procedure

1. Enter Privileged EXEC mode:

enable

2. View ACL information:

show filter acl *<acl-id>*

3. View IPv6 ACL information:

```
show filter acl ipv6 <acl-id> <ace-id>
```
4. View the running configuration for an ACL and corresponding ACE:

```
show filter acl config <acl-id> <ace-id>
```
### *Variable Definitions*

Use the data in the following table to use the **show filter acl** and **show filter acl config** commands.

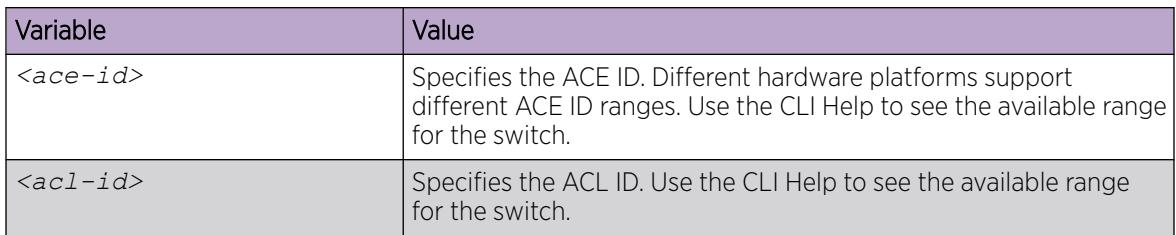

## View ACE Statistics

View ACE statistics to ensure that the filter operates correctly.

#### Procedure

1. Enter Privileged EXEC mode:

enable

2. View ACE statistics for a specific ACL, ACE, or ACE type:

show filter acl statistics  $\langle acL - id \rangle$   $\langle ace - id \rangle$  [qos] [security]

3. View all ACE statistics:

show filter acl statistics all

4. View default ACE statistics:

show filter acl statistics default [*<acl-id>*]

5. View global statistics for ACEs:

show filter acl statistics global [*<acl-id>*]

6. View filter policer statistics for ACL and ACE:

show filter acl statistics <acl-id> <ace-id> policer

#### *Examples*

View ACE statistics:

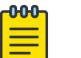

### Note

Based on your hardware platform, the output can display the ACL packets by ACE type or Primary Bank or Secondary Bank.

```
Switch:1>enable
Switch:1#show filter acl statistics all
=========================================================================================
                      Acl Global Statistics Table
  =========================================================================================
Acl Id Acl Name Acl Type Acl Sec Acl Sec Acl QOS Acl QOS Acl Acl
                        Packets Bytes
-----------------------------------------------------------------------------------------
1 ACL-1 inVlan 0 0 0 0 0 0 0
2 ACL-2 inVlan 0 0 0 0 0 0
```
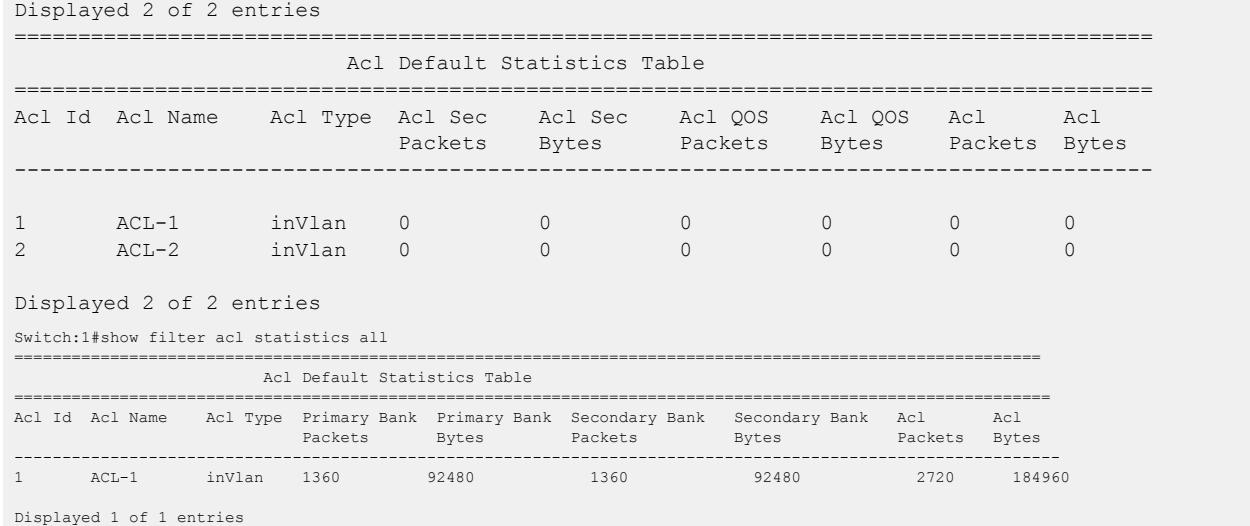

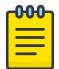

## Note

IPv4 policer statistics for red, yellow, and green packets are available on VSP 7400 Series. Statistics display as numbers, which represent the hit number of packets and bytes.

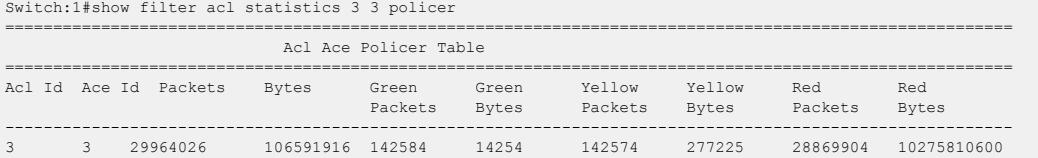

View filter acl ace policer statistics on VSP 4900 Series.

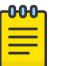

### Note

Only IPv4 policer statistics for red packets are available on VSP 4900 Series. Yellow and green packet counters are not supported on VSP 4900 Series. Statistics display as numbers, which represent the hit number of packets and bytes.

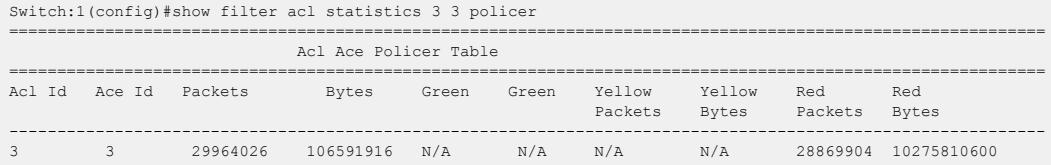

View filter acl ace statistics with no policer configured.

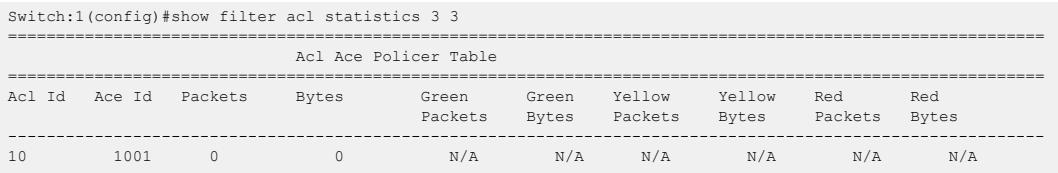

Displayed 1 of 1 entries

View filter acl ace statistics with filter ACE enabled and policer configured, but the filter is not hit or there is no traffic running.

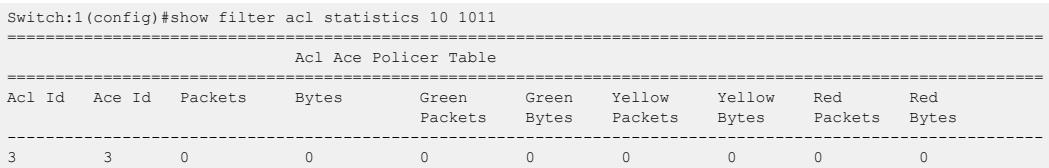

Displayed 1 of 1 entries

#### View filter acl ace statistics with filter ACE not enabled and policer not configured

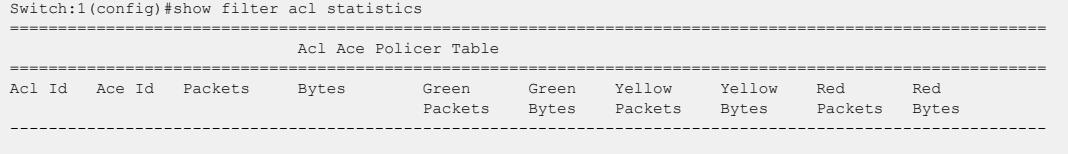

Displayed 1 of 1 entries

#### *Variable Definitions*

The following table defines parameters for the **show filter acl statistics** command.

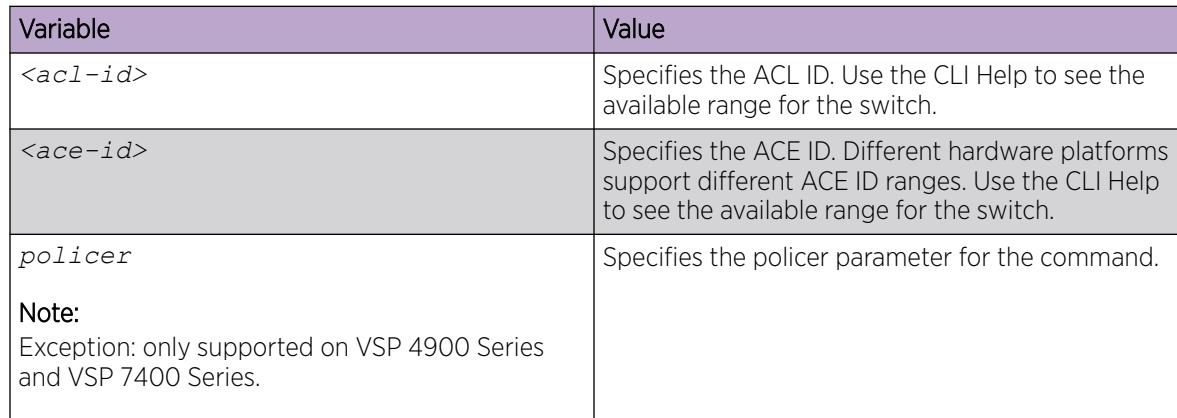

## Access Control Entry Configuration using EDM

Use an access control entry (ACE) to define a pattern (found in a packet) and the desired behavior for packets that carry the pattern. You can configure up to 1000 ACEs in a single ACL.

As a best practice, create access control lists (ACL) with a default action of permit, and with an ACE mode of deny. For deny or permit ACLs or ACEs, the default action and the mode must be opposite for the ACE (filter) to have meaning.

## Configure an ACE

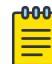

### Note

DEMO FEATURE - Policy Based Routing (Redirect Next Hop) per VRF is a demonstration feature on some products. Demonstration features are provided for testing purposes. Demonstration features are for lab use only and are not for use in a production environment. For more information, see *[VOSS Feature Support Matrix](http://documentation.extremenetworks.com/VOSS/SW/88/VOSSFeatureMatrix/)*.

### Before You Begin

• The ACL exists.

### Procedure

- 1. In the navigation pane, expand the **Configuration > Security > Data Path** folders.
- 2. Click Advanced Filters (ACE/ACLs).
- 3. Click the ACL tab.
- 4. Select the ACL to which to add an ACE.
- 5. Click ACE.
- 6. Click the ACE Common tab.
- 7. Click Insert.
- 8. Configure the ACE ID.
- 9. Name the ACE.
- 10. Choose the mode: **deny** (drop packets) or **permit** (forward packets).
- 11. Configure the ACE actions as required.
- 12. Click Insert.
- 13. Configure the ACE attributes as required.
- 14. To enable the ACE, in the ACE Common tab, configure AdminState to enable, and then click Apply.
- 15. To delete an ACE Common entry, select the entry, and then click Delete.

#### ACE Common *field descriptions*

Use the data in the following table to use the ACE Common tab.

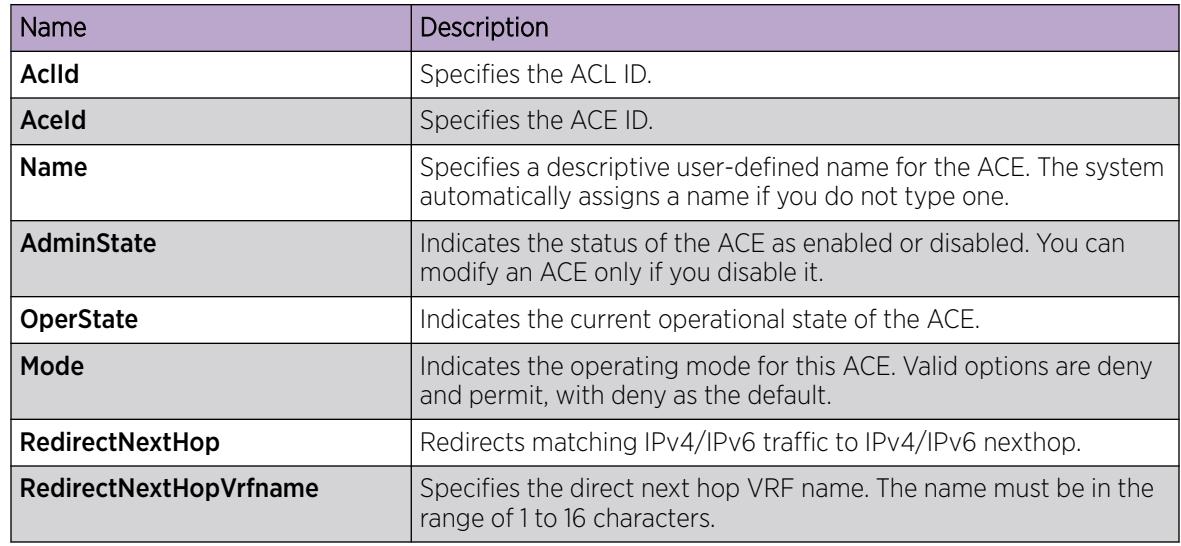

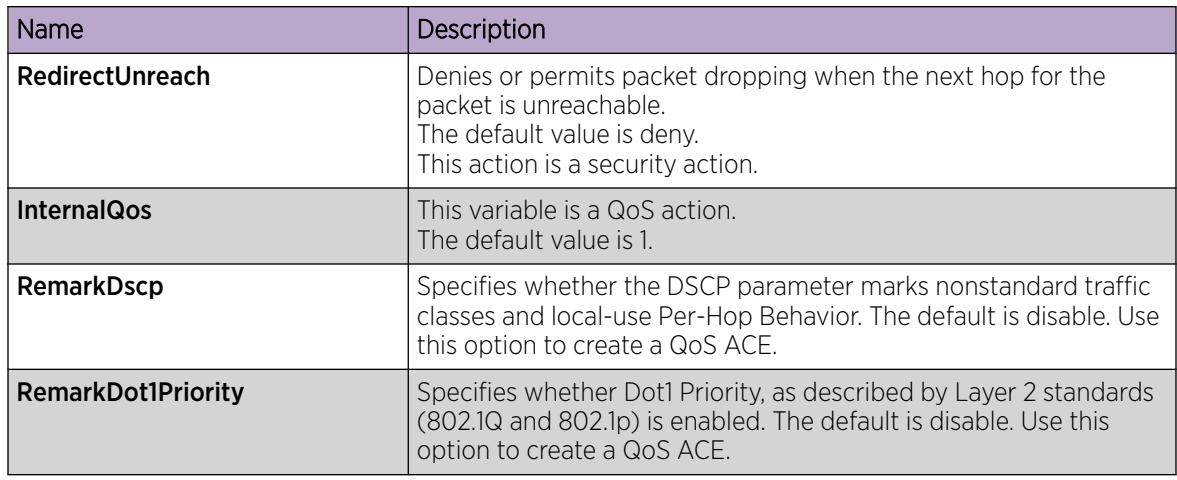

## Configure ACE Actions

Configure ACE actions to determine the process that occurs after a packet matches (or does not match) an ACE. Use debug actions (flags) to use filters for troubleshooting and monitoring procedures.

## Before You Begin

• The ACE exists.

### Procedure

- 1. In the navigation pane, expand Configuration > Security > Data Path.
- 2. Select Advanced Filters (ACE/ACLs).
- 3. Select the ACL tab.
- 4. Select the appropriate ACL.
- 5. Select ACE.
- 6. Select an AceId.
- 7. Select Action.
- 8. Configure the actions as required, and then select Apply.

### Action *field descriptions*

Use the data in the following table to use the **Action** tab.

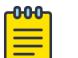

## Note

The table lists the options for both Security ACEs and QoS ACEs. Dependent upon the ACE, the system displays different options on the EDM interface.

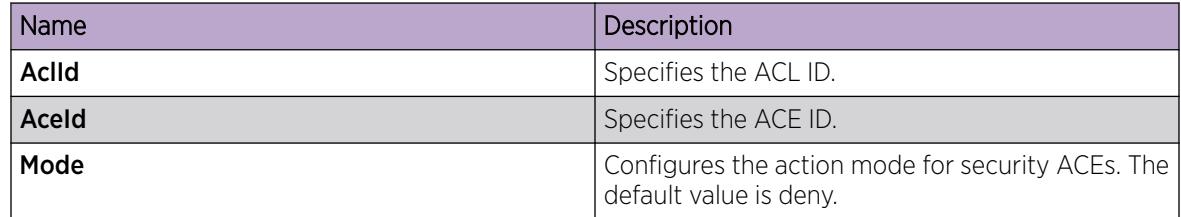

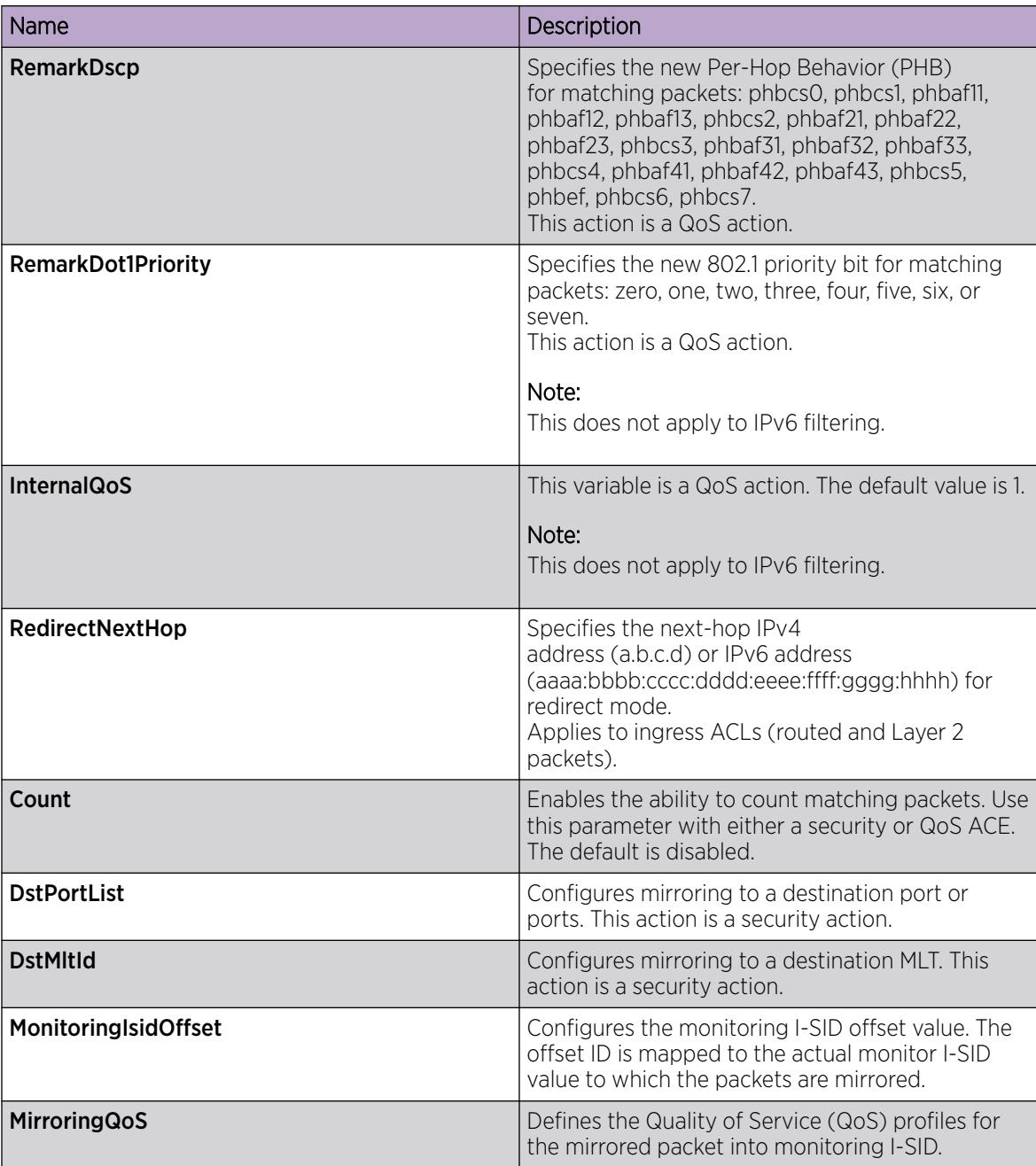

## Configuring ACE ARP entries

Use ACE Address Resolution Protocol (ARP) entries so that the filter looks for ARP request or response packets.

## Before You Begin

- The ACL exists.
- The ACE exists.

### Procedure

- 1. In the navigation tree, expand the following folders: Configuration > Security > Data Path.
- 2. Click Advanced Filters (ACE/ACLs).
- 3. Click the **ACL** tab.
- 4. Select a parameter for the appropriate ACL.
- 5. Click ACE.
- 6. Select a parameter for the appropriate ACE.
- 7. Click Arp.
- 8. Click Insert.
- 9. Select ARP request or response.
- 10. Click Insert.

### ARP *field descriptions*

Use the data in the following table to use the **ARP** tab.

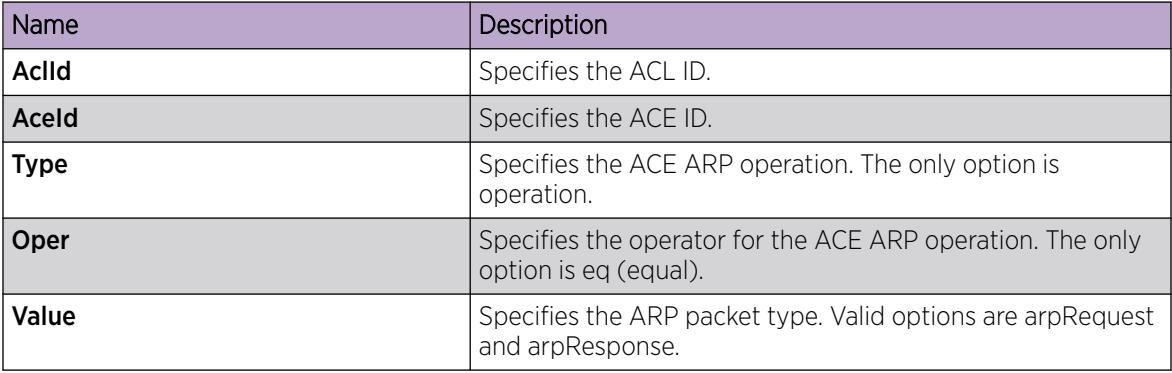

## Viewing all ACE ARP entries for an ACL

View all of the ACE ARP entries associated with an ACL.

### Procedure

- 1. In the navigation tree, expand the following folders: Configuration > Security > Data Path.
- 2. Click Advanced Filters (ACE/ACLs).
- 3. Click the ACL tab.
- 4. Select the appropriate ACL.
- 5. Click Arp.
- 6. To modify a parameter, double-click the parameter, select the option, and then click Apply.

## ARP *field descriptions*

Use the data in the following table to use the **ARP** tab.

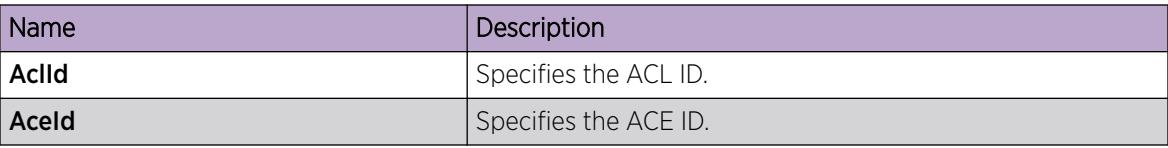

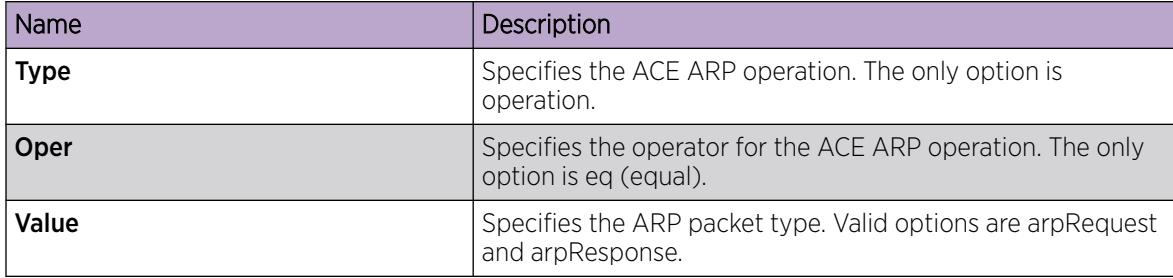

## Configuring an ACE Ethernet source address

Perform this procedure to filter on specific Ethernet source addresses.

### Before You Begin

- The ACL exists.
- The ACE exists.

### Procedure

- 1. In the navigation tree, expand the following folders: Configuration > Security > Data Path.
- 2. Click Advanced Filters (ACE/ACLs).
- 3. Click the ACL tab.
- 4. Select the appropriate ACL.
- 5. Click ACE.
- 6. Select the appropriate ACE.
- 7. Click Eth.
- 8. Click the **Source Address** tab.
- 9. Click Insert.
- 10. Specify the ACE Ethernet operation.
- 11. In the List dialog box, specify the Ethernet source address.
- 12. Click Insert.

### Source Address *Field Descriptions*

Use the data in the following table to use the **Source Address** tab.

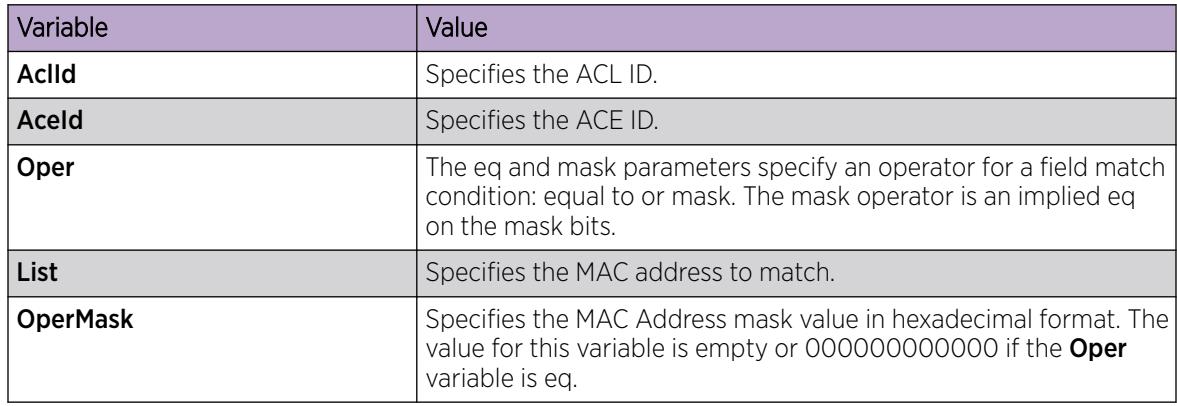

# Configuring an ACE Ethernet destination address

Perform this procedure to filter on specific Ethernet destination addresses.

## Before You Begin

- The ACL exists.
- The ACE exists.

## Procedure

- 1. In the navigation tree, expand the following folders: Configuration > Security > Data Path.
- 2. Click Advanced Filters (ACE/ACLs).
- 3. Click the ACL tab.
- 4. Select the appropriate ACL.
- 5. Click ACE.
- 6. Select the appropriate ACE.
- 7. Click Eth.
- 8. Click the **Destination Address** tab.
- 9. Click Insert.
- 10. Specify the ACE Ethernet operation.
- 11. In the List dialog box, specify the Ethernet source address.
- 12. Click Insert.

## Destination Address *Field Descriptions*

Use the data in the following table to use the Destination Address tab.

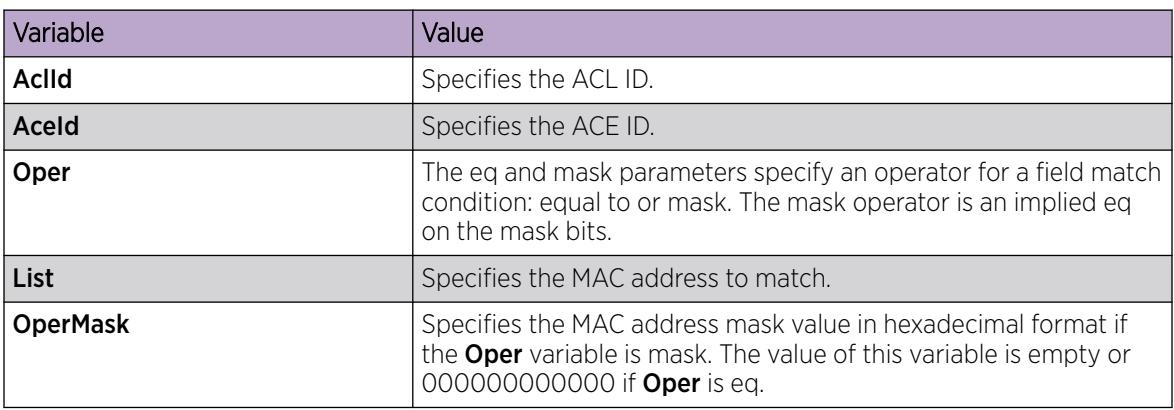

## Configuring an ACE LAN traffic type

Perform this procedure to filter for specific LAN traffic packets.

## Before You Begin

- The ACL exists.
- The ACE exists.

### Procedure

- 1. In the navigation tree, expand the following folders: Configuration > Security > Data Path.
- 2. Click Advanced Filters (ACE/ACLs).
- 3. Click the ACL tab.
- 4. Select the appropriate ACL.
- 5. Click ACE.
- 6. Select the appropriate ACE.
- 7. Click Eth.
- 8. Click the Ethernet Type tab.
- 9. Click Insert.
- 10. Specify the operation type.
- 11. In the TypeList box, type the Ethernet types.
- 12. Click Insert.

### Ethernet Type *field descriptions*

Use the data in the following table to use the **Ethernet Type** tab.

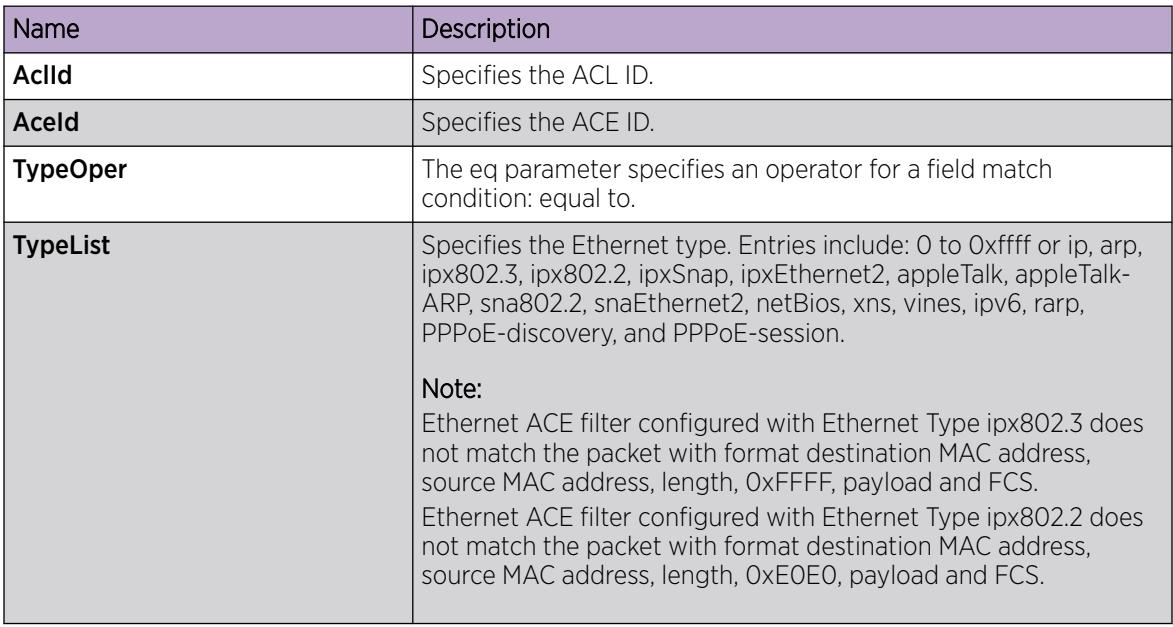

## Configuring an ACE Ethernet VLAN tag priority

Perform this procedure to filter for specific VLAN tag priorities.

### Before You Begin

- The ACL exists.
- The ACE exists.

### Procedure

1. In the navigation tree, expand the following folders: Configuration > Security > Data Path.

- 2. Click Advanced Filters (ACE/ACLs).
- 3. Click the ACL tab.
- 4. Select the appropriate ACL.
- 5. Click ACE.
- 6. Select the appropriate ACE.
- 7. Click Eth.
- 8. Click the Vlan Tag Priority tab.
- 9. Click Insert.
- 10. Specify the operation type.
- 11. In the VlanTagPrio box, select the priority bits.
- 12. Click Insert.

## VLAN Tag Priority *field descriptions*

Use the data in the following table to use the Vlan Tag Priority tab.

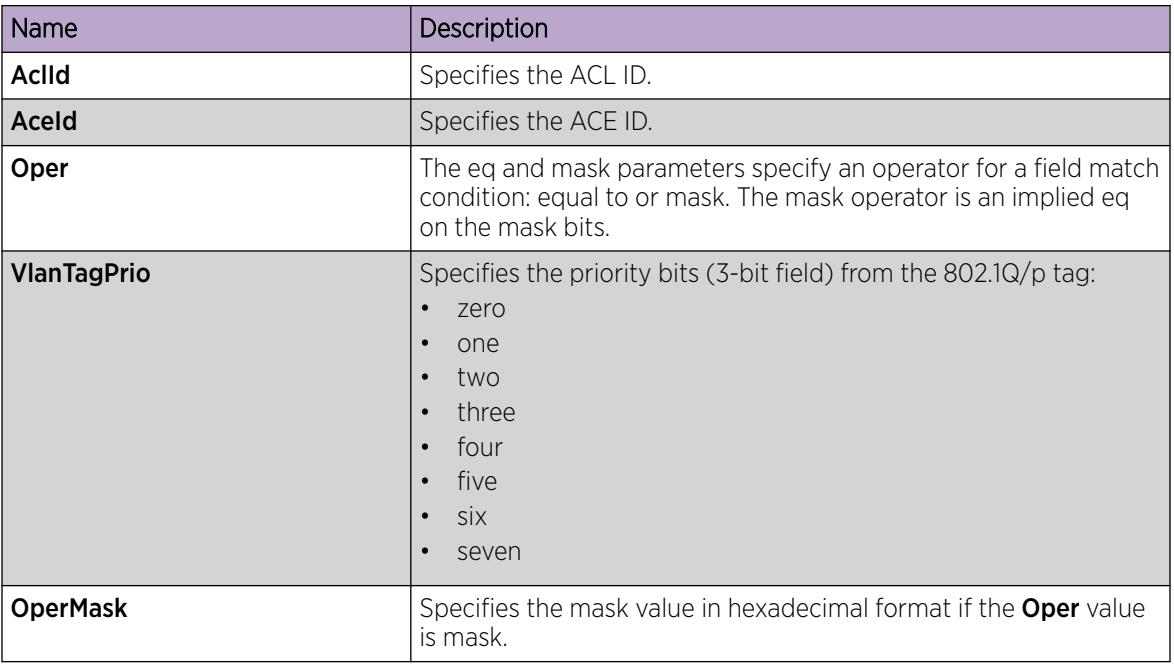

## Configuring an ACE Ethernet port

Use ACE Ethernet port entries so that the filter looks for traffic on specific ports. You can only insert an ACE Common Ethernet port for VLAN ACL types.

### Before You Begin

- The ACL exists.
- The ACE exists.

#### Procedure

- 1. In the navigation tree, expand the following folders: Configuration > Security > Data Path.
- 2. Click Advanced Filters (ACE/ACLs).
- 3. Click the **ACL** tab.
- 4. Select the appropriate ACL.
- 5. Click ACE.
- 6. Select the appropriate ACE.
- 7. Click Eth.
- 8. Click the Port tab.
- 9. Click Insert.
- 10. Specify the operation type.
- 11. Click the **Port** ellipses (...).
- 12. Choose the ports.
- 13. Click OK.
- 14. Click Insert.

### Port *field descriptions*

Use the data in the following table to use the **Port** tab.

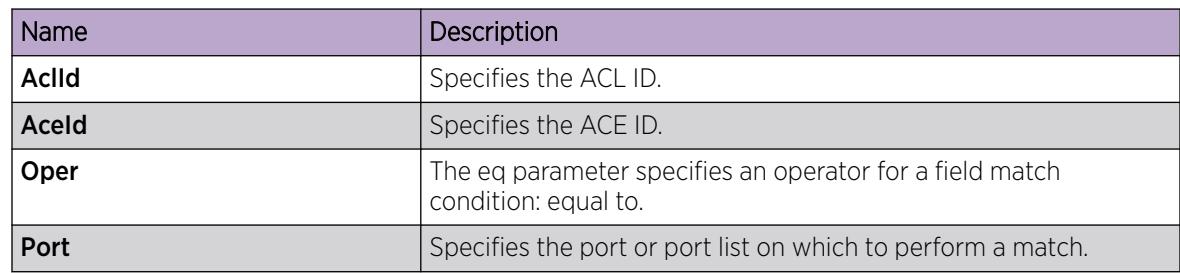

## Configuring an ACE Ethernet VLAN ID

Use ACE Ethernet VLAN ID entries so that the filter looks for traffic on specific VLANs. You can insert an ACE Ethernet VLAN ID only for ACL VLAN types.

### Before You Begin

- The ACL exists.
- The ACE exists.

#### Procedure

- 1. In the navigation tree, expand the following folders: Configuration > Security > Data Path.
- 2. Click Advanced Filters (ACE/ACLs).
- 3. Click the ACL tab.
- 4. Select the appropriate ACL.
- 5. Click ACE.
- 6. Select the appropriate ACE.
- 7. Click Eth.
- 8. Click the **Vlan Id** tab.
- 9. Click Insert.
- 10. Specify the operation type.
- 11. Enter the VLAN ID or select from a list.
- 12. Click Insert.

### VLAN ID *field descriptions*

Use the data in the following table to use the Vlan Id tab.

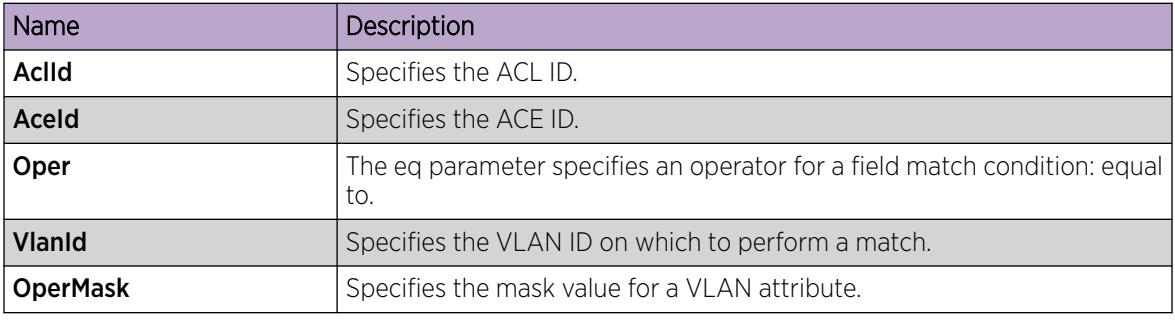

## Viewing all ACE Ethernet entries for an ACL

View all of the ACE Ethernet entries associated with an ACL.

### Procedure

- 1. In the navigation tree, expand the following folders: Configuration > Security > Data Path.
- 2. Click Advanced Filters (ACE/ACLs).
- 3. Click the ACL tab.
- 4. Select the appropriate ACL.
- 5. Click Eth.

#### Ethernet *field descriptions*

Use the data in the following table to use the Ethernet tab.

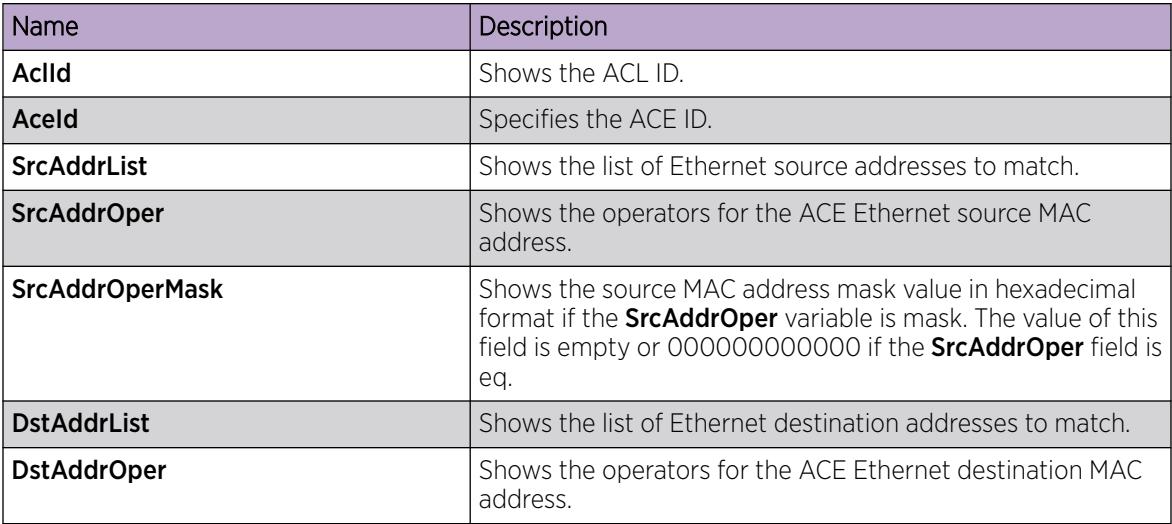
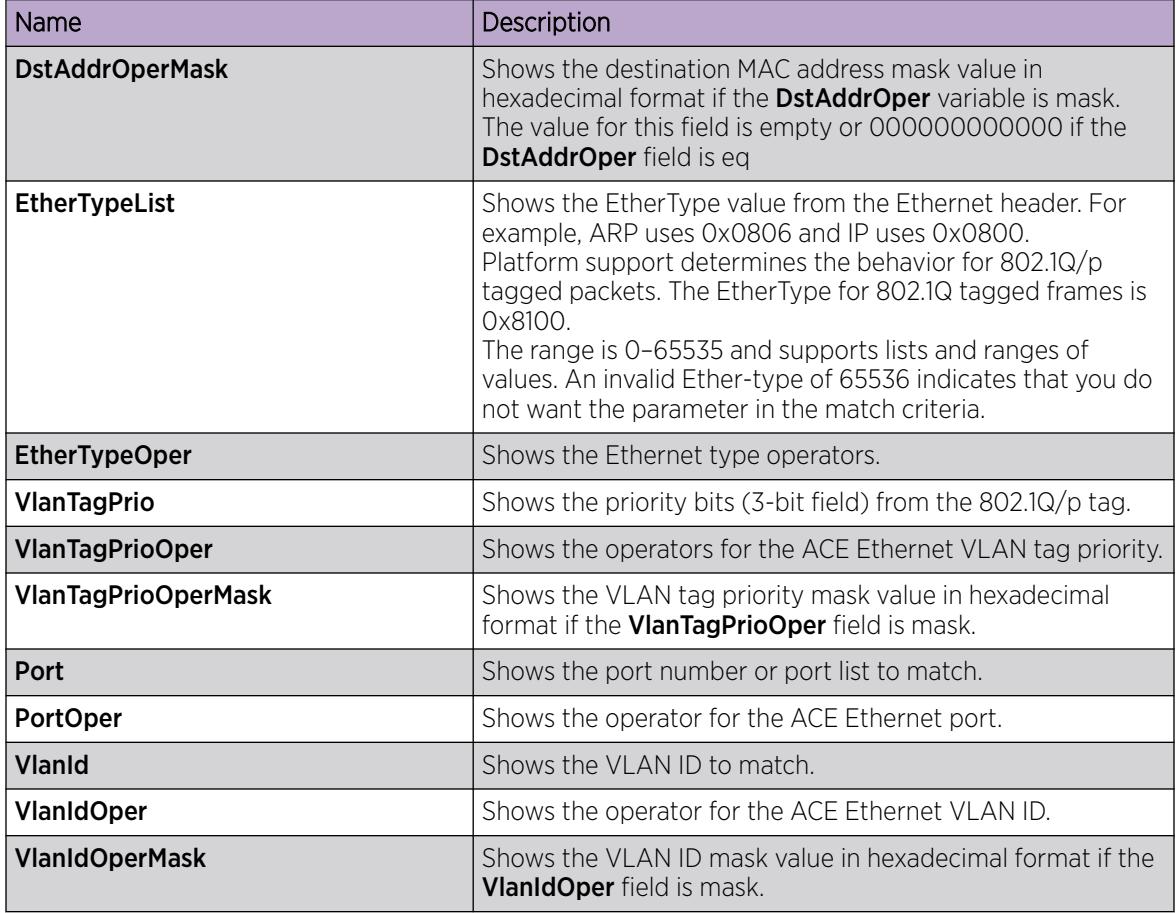

## Configuring an ACE IP source address

Configure ACE IP source address entries to have the filter look for specific source IP addresses.

#### Before You Begin

- The ACL exists.
- The ACE exists.

- 1. In the navigation tree, expand the following folders: Configuration > Security > Data Path.
- 2. Click Advanced Filters (ACE/ACLs).
- 3. Click the ACL tab.
- 4. Select the appropriate ACL.
- 5. Click ACE.
- 6. Select the appropriate ACE.
- 7. Click IP.
- 8. Click the Source Address tab.
- 9. Click Insert.
- 10. Specify the operation type.
- 11. In the IPAddr box, enter the source IP address.
- 12. Click Insert.

#### Source Address *field descriptions*

Use the data in the following table to use the **Source Address** tab.

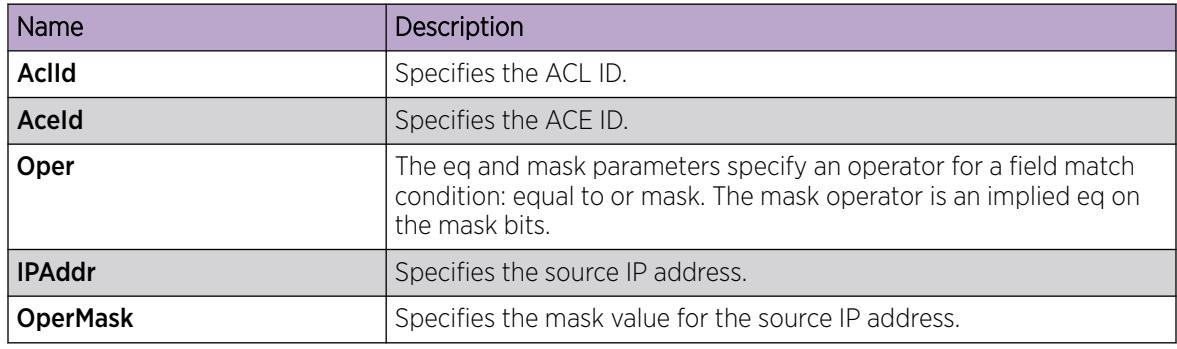

## Configuring an ACE IP destination address

Configure ACE IP destination address entries to have the filter look for specific destination IP addresses.

#### Before You Begin

- The ACL exists.
- The ACE exists.

#### Procedure

- 1. In the navigation tree, expand the following folders: Configuration > Security > Data Path.
- 2. Click Advanced Filters (ACE/ACLs).
- 3. Click the **ACL** tab.
- 4. Select the appropriate ACL.
- 5. Click ACE.
- 6. Select the appropriate ACE.
- 7. Click IP.
- 8. Click the Destination Address tab.
- 9. Click Insert.
- 10. Specify the operation type.
- 11. In the **IPAddr** box, enter the destination IP address.
- 12. Click Insert.

#### Destination Address *field descriptions*

Use the data in the following table to use the **Destination Address** tab.

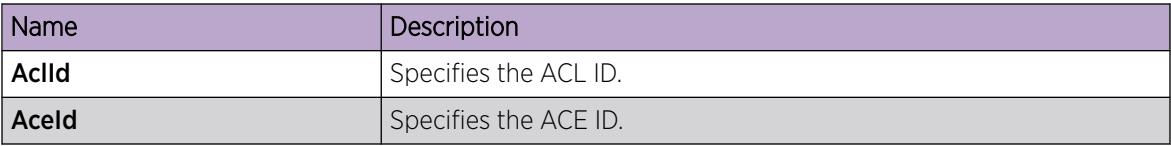

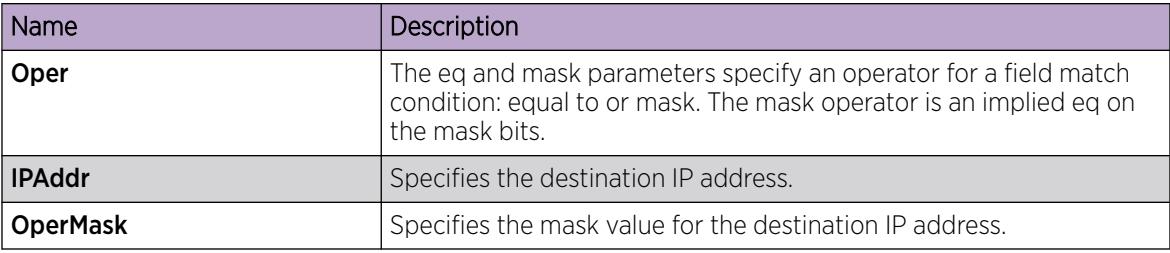

## Configuring an ACE IP DSCP

Configure ACE IP DSCP entries to have the filter look for packets with specific DSCP markings.

#### Before You Begin

- The ACL exists.
- The ACE exists.

#### Procedure

- 1. In the navigation tree, expand the following folders: Configuration > Security > Data Path.
- 2. Click Advanced Filters (ACE/ACLs).
- 3. Click the ACL tab.
- 4. Select the appropriate ACL.
- 5. Click ACE.
- 6. Select the appropriate ACE.
- 7. Click IP.
- 8. Click the DSCP tab.
- 9. Click Insert.
- 10. Specify the operation type.
- 11. In the List box, enter the count for the DSCP values.
- 12. Click Insert.

#### DSCP *field descriptions*

Use the data in the following table to use the DSCP tab.

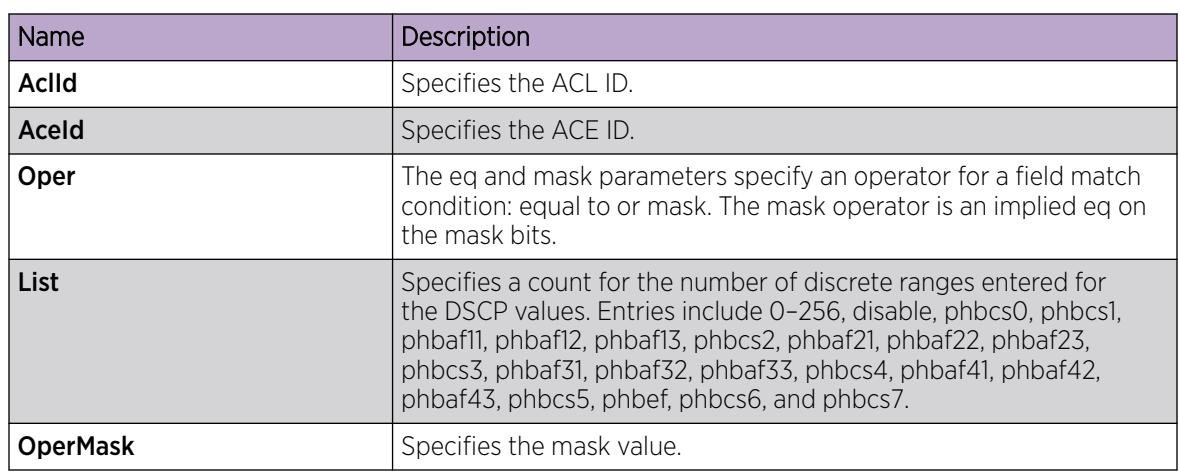

## Configuring an ACE IP protocol

Configure ACE IP protocol entries to have the filter look for packets of specific protocols.

#### Before You Begin

- The ACL exists.
- The ACE exists.

#### Procedure

- 1. In the navigation tree, expand the following folders: Configuration > Security > Data Path.
- 2. Click Advanced Filters (ACE/ACLs).
- 3. Click the **ACL** tab.
- 4. Select the appropriate ACL.
- 5. Click ACE.
- 6. Select the appropriate ACE.
- 7. Click IP.
- 8. Click the **Protocol** tab.
- 9. Click Insert.
- 10. Specify the operation type.
- 11. In the List box, enter the IP protocol type.
- 12. Click Insert.

#### Protocol *field descriptions*

Use the data in the following table to use the **Protocol** tab.

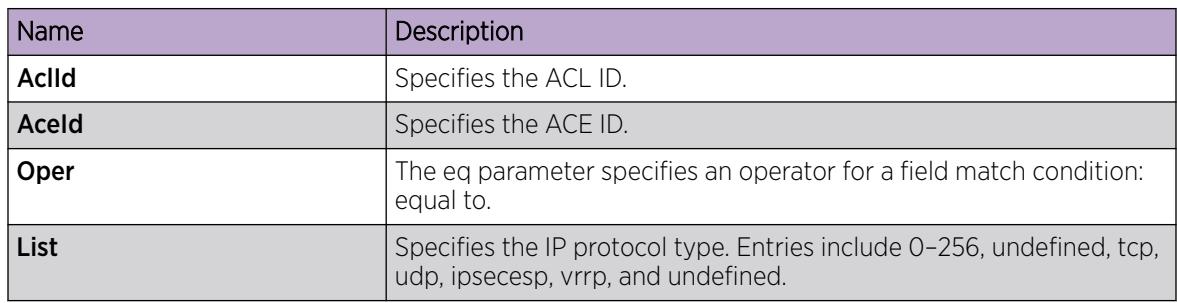

## Configuring ACE IP options

Configure ACE IP option entries to have the filter look for packets with an IP option specified.

#### Before You Begin

- The ACL exists.
- The ACE exists.

- 1. In the navigation tree, expand the following folders: Configuration > Security > Data Path.
- 2. Click Advanced Filters (ACE/ACLs).
- 3. Click the ACL tab.
- 4. Select the appropriate ACL.
- 5. Click ACE.
- 6. Select the appropriate ACE.
- 7. Click IP.
- 8. Click the **Options** tab.
- 9. Click Insert.
- 10. Specify the logical operator.

Any is the only choice.

11. Click Insert.

#### Options *field descriptions*

Use the data in the following table to use the **Options** tab.

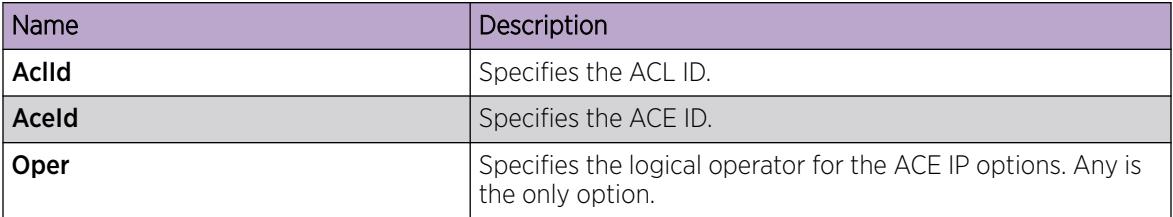

## Configuring ACE IP fragmentation

Configure ACE IP fragmentation entries to have the filter look for packets with the fragmentation flag.

#### Before You Begin

- The ACL exists.
- The ACE exists.

#### Procedure

- 1. In the navigation tree, expand the following folders: **Configuration > Security > Data Path.**
- 2. Click Advanced Filters (ACE/ACLs).
- 3. Click the ACL tab.
- 4. Select the appropriate ACL.
- 5. Click ACE.
- 6. Select the appropriate ACE.
- 7. Click IP.
- 8. Click the Fragmentation tab.
- 9. Click Insert.
- 10. Specify the operator for IP fragmentation.

Eq is the only choice.

- 11. Specify the fragmentation bits to match from the IP header.
- 12. Click Insert.

#### Fragmentation *field descriptions*

Use the data in the following table to use the Fragmentation tab.

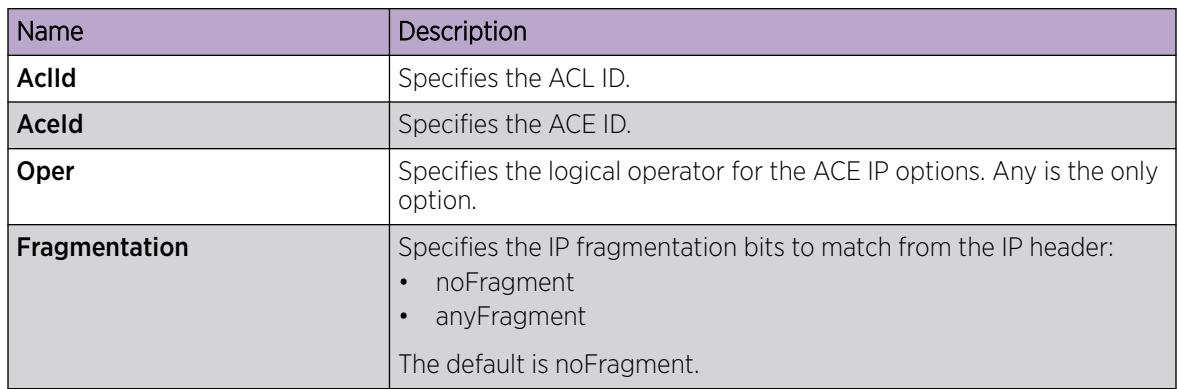

## Viewing all ACE IP entries for an ACL

View all of the ACE IP entries associated with an ACL.

#### Procedure

- 1. In the navigation tree, expand the following folders: Configuration > Security > Data Path.
- 2. Click Advanced Filters (ACE/ACLs).
- 3. Click the ACL tab.
- 4. Select the appropriate ACL.
- 5. Click IP.

#### IP *field descriptions*

Use the data in the following table to use the IP tab.

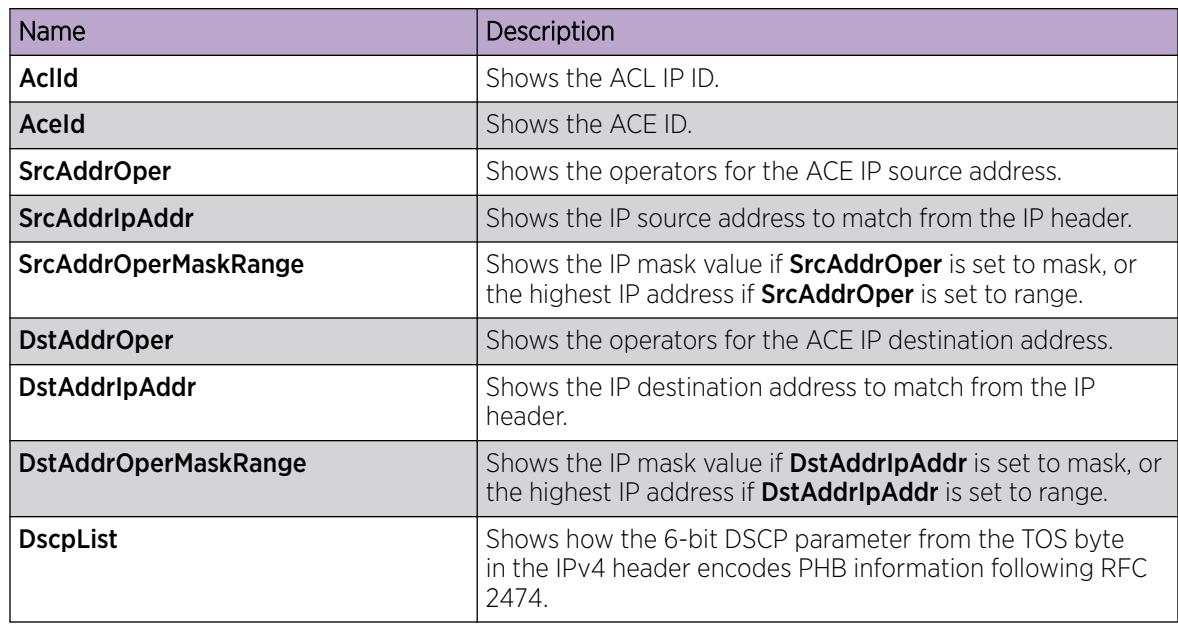

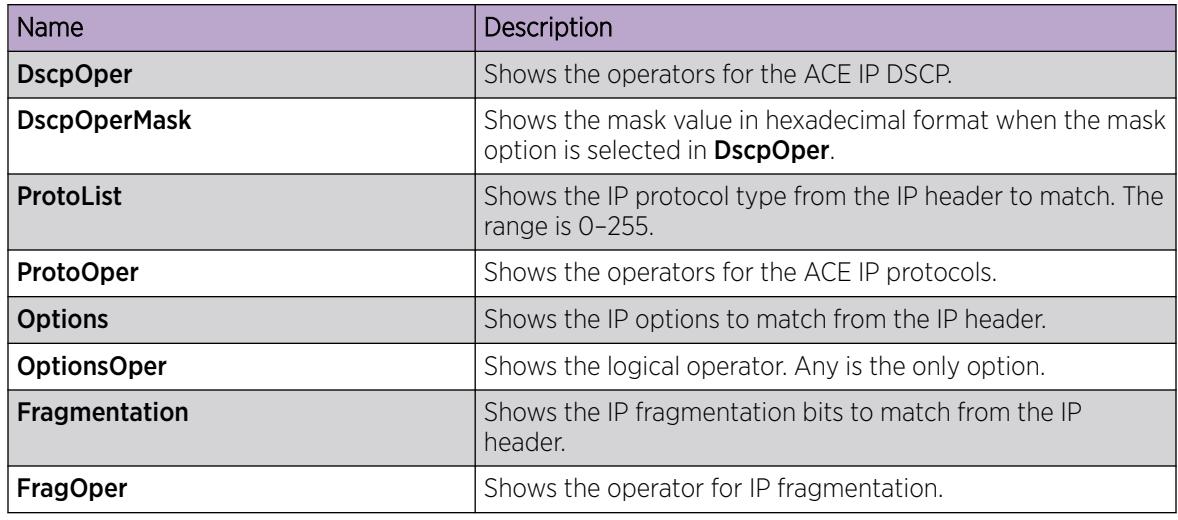

## Configuring an ACE IPv6 source address

Configure ACE IPv6 source address entries to have the filter look for specific source IP addresses.

#### Before You Begin

- The ACL exists.
- The ACE exists.

#### Procedure

- 1. In the navigation tree, expand the following folders: Configuration > Security > Data Path.
- 2. Click Advanced Filters (ACE/ACLs).
- 3. Click the **ACL** tab.
- 4. Select the appropriate ACL.
- 5. Click ACE.
- 6. Select the appropriate ACE.
- 7. Click IPv6.
- 8. Click the **Source Address** tab.
- 9. Click Insert.
- 10. In the Oper field, select the operation type.
- 11. In the List field, enter the source IP address.
- 12. In the OperMask field, enter the operation mask value.
- 13. Click Insert.

#### Source Address *field descriptions*

Use the data in the following table to use the **Source Address** tab.

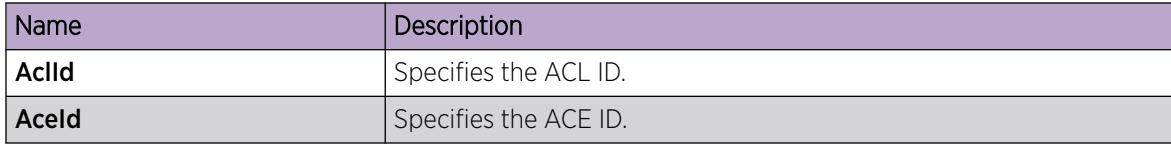

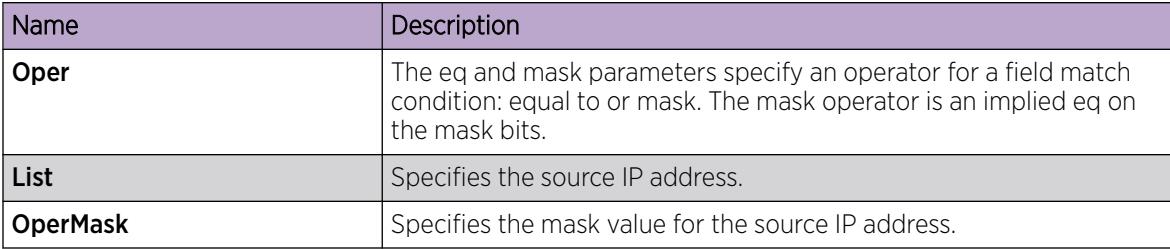

## Configuring an ACE IPv6 destination address

Configure ACE IPv6 destination address entries to have the filter look for specific destination IP addresses.

#### Before You Begin

- The ACL exists.
- The ACE exists.

#### Procedure

- 1. In the navigation tree, expand the following folders: Configuration > Security > Data Path.
- 2. Click Advanced Filters (ACE/ACLs).
- 3. Click the ACL tab.
- 4. Select the appropriate ACL.
- 5. Click ACE.
- 6. Select the appropriate ACE.
- 7. Click IPv6.
- 8. Click the Destination Address tab.
- 9. Click Insert.
- 10. In the Oper field, select the operation type.
- 11. In the List field, enter the destination IP address.
- 12. In the OperMask field, enter the operation mask value.
- 13. Click Insert.

#### Destination Address *field descriptions*

Use the data in the following table to use the **Destination Address** tab.

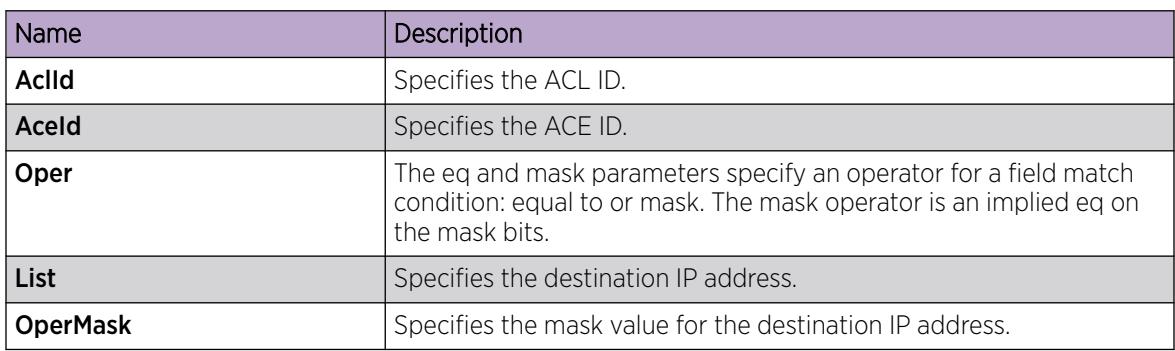

# Configuring an ACE IPv6 next header

Configure ACE IPv6 next header entries to have the filter look for specific next headers.

## Before You Begin

- The ACL exists.
- The ACE exists.

## Procedure

- 1. In the navigation tree, expand the following folders: Configuration > Security > Data Path.
- 2. Click Advanced Filters (ACE/ACLs).
- 3. Click the **ACL** tab.
- 4. Select the appropriate ACL.
- 5. Click ACE.
- 6. Select the appropriate ACE.
- 7. Click IPv6.
- 8. Click the **Next Hdr** tab.
- 9. Click Insert.
- 10. In the Oper field, select the operation type.
- 11. In the **NextHdr** field, select the next header type.
- 12. Click Insert.

## Next Header *field descriptions*

Use the data in the following table to use the **Next Hdr** tab.

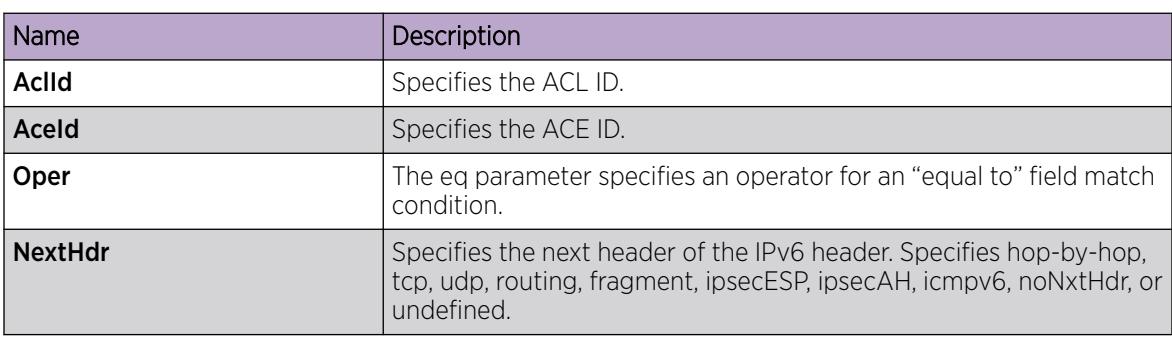

# Configuring an ACE IPv6 traffic class

Configure ACE IPv6 traffic class.

## Before You Begin

- The ACL exists.
- The ACE exists.

- 1. In the navigation tree, expand the following folders: **Configuration > Security > Data Path.**
- 2. Click Advanced Filters (ACE/ACLs).
- 3. Click the **ACL** tab.
- 4. Select the appropriate ACL.
- 5. Click ACE.
- 6. Select the appropriate ACE.
- 7. Click IPv6.
- 8. Click the Traffic Class tab.
- 9. Click Insert.
- 10. In the Oper field, select the operation type.
- 11. In the TrafficCls field, enter the traffic class number.
- 12. Click Insert.

#### Traffic Class *field descriptions*

Use the data in the following table to use the Traffic Class tab.

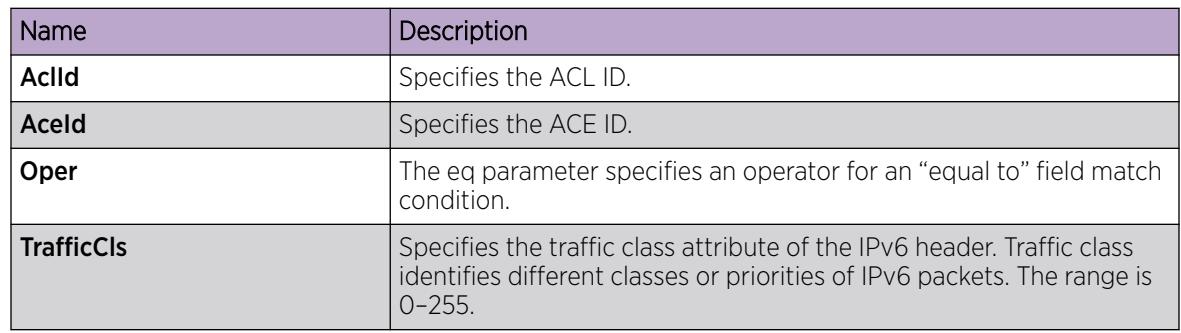

## Viewing all ACE IPv6 entries for an ACL

View all of the ACE IPv6 entries associated with an ACL.

#### Before You Begin

- The ACL exists.
- The ACE exists.

- 1. In the navigation tree, expand the following folders: Configuration > Security > Data Path.
- 2. Click Advanced Filters (ACE/ACLs).
- 3. Click the **ACL** tab.
- 4. Select the appropriate ACL.
- 5. Click ACE.
- 6. Select the appropriate ACE.
- 7. Click IPv6.
- 8. Click the **IPv6** tab.

#### IPv6 *field descriptions*

Use the data in the following table to use the IPv6 tab.

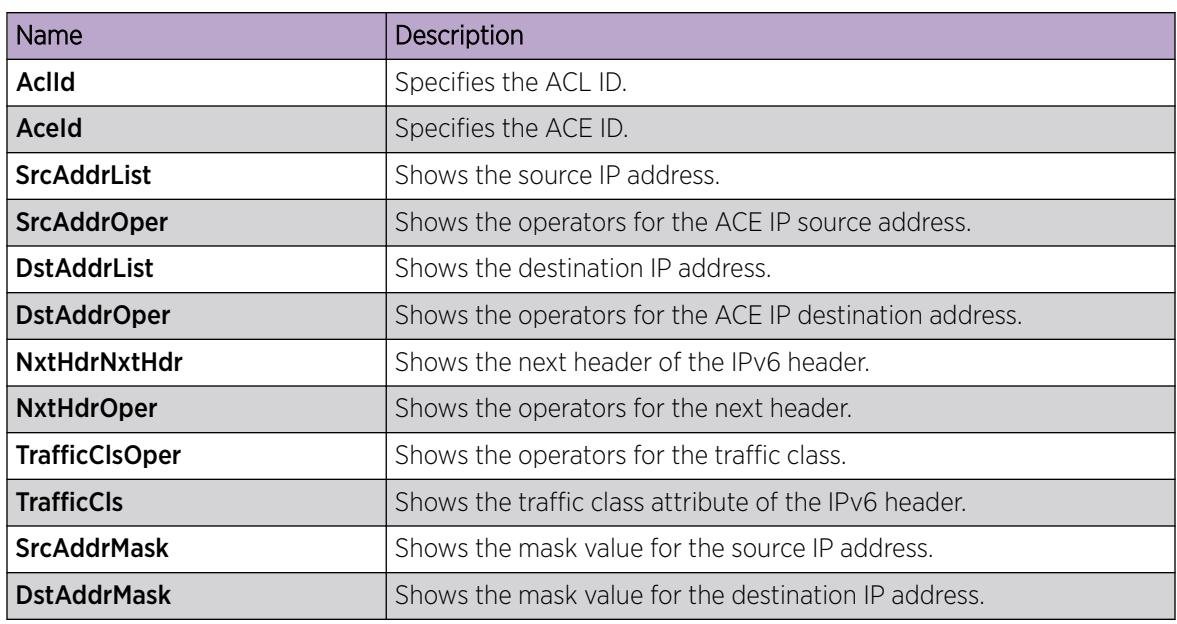

## Configuring an ACE source port

Configure ACE source port entries to have the filter look for packets with a specific source port.

#### Before You Begin

- The ACL exists.
- The ACE exists.

- 1. In the navigation tree, expand the following folders: Configuration > Security > Data Path.
- 2. Click Advanced Filters (ACE/ACLs).
- 3. Click the ACL tab.
- 4. Select the appropriate ACL.
- 5. Click ACE.
- 6. Select the appropriate ACE.
- 7. Click Proto.
- 8. Click the **Source Port** tab.
- 9. Click Insert.
- 10. Specify the operator for the source port.
- 11. Specify the port number or port list to match.
- 12. Click Insert.

#### Source Port *field descriptions*

Use the data in the following table to use the **Source Port** tab.

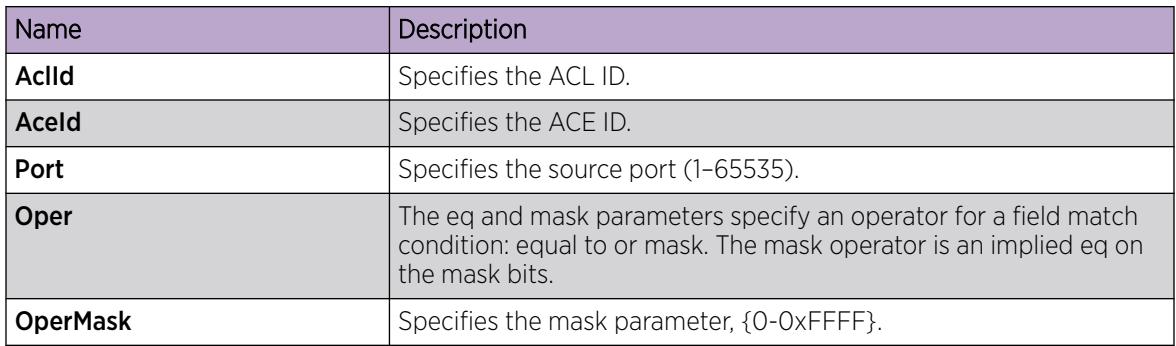

## Configuring an ACE destination port

Configure ACE destination port entries to have the filter look for packets with a specific destination port.

#### Before You Begin

- The ACE exists.
- The ACL exists.

#### Procedure

- 1. In the navigation tree, expand the following folders: **Configuration > Security > Data Path.**
- 2. Click Advanced Filters (ACE/ACLs).
- 3. Click the ACL tab.
- 4. Select the appropriate ACL.
- 5. Click ACE.
- 6. Select the appropriate ACE.
- 7. Click Proto.
- 8. Click the Destination Port tab.
- 9. Click Insert.
- 10. Specify the operator for the destination port.
- 11. Specify the port number or port list to match.
- 12. Click Insert.

#### Destination Port *field descriptions*

Use the data in the following table to use the **Destination Port** tab.

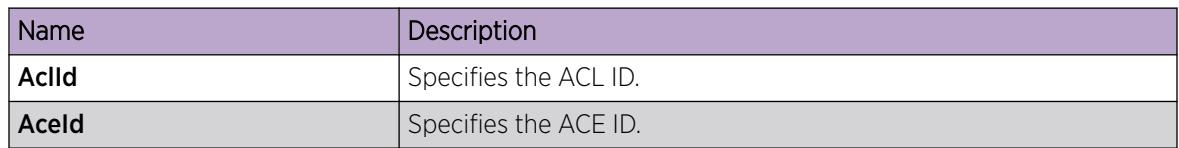

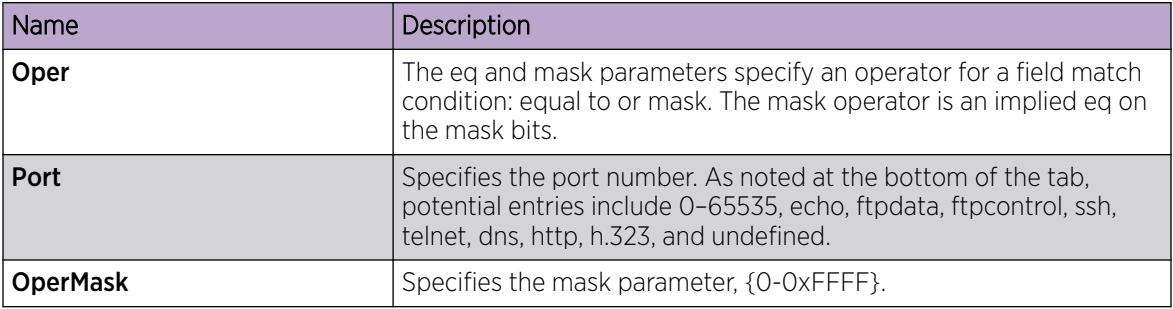

## Configuring an ACE ICMP message type

Configure ACE Internet Control Message Protocol (ICMP) message type entries to have the filter look for packets of a specific ICMP message type.

#### Before You Begin

- The ACL exists.
- The ACE exists.

#### Procedure

- 1. In the navigation tree, expand the following folders: Configuration > Security > Data Path.
- 2. Click Advanced Filters (ACE/ACLs).
- 3. Click the ACL tab.
- 4. Select the appropriate ACL.
- 5. Click ACE.
- 6. Select the appropriate ACE.
- 7. Click Proto.
- 8. Click the Icmp Msg Type tab.
- 9. Click Insert.
- 10. Specify the operator for the ICMP message type.
- 11. In the List box, specify the ICMP messages to match.
- 12. Click Insert.

#### Icmp Msg Type *field descriptions*

Use the data in the following table to use the **Icmp Msg Type** tab.

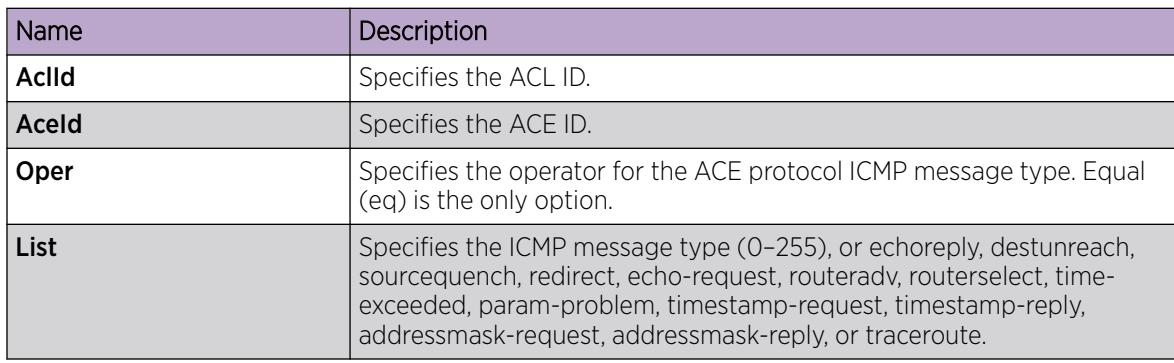

## Configuring an ACE ICMPv6 message type

#### About This Task

Configure ACE Internet Control Message Protocol v6 (ICMPv6) message type entries to have the filter look for packets of a specific ICMPv6 message type.

#### Before You Begin

- The ACL exists.
- The ACE exists.

#### Procedure

- 1. In the navigation pane, expand the following folders: Configuration > Security > Data path
- 2. Click Advanced Filters (ACE/ACLs).
- 3. Click the ACL tab.
- 4. Select the appropriate ACL.
- 5. Click ACE.
- 6. Select the appropriate ACE.
- 7. Click Proto.
- 8. Click the Icmpv6 Msg Type tab.
- 9. Click Insert.
- 10. Specify the operator for the ICMPv6 message type.
- 11. In the List field, specify the ICMPv6 messages to match.
- 12. In the **Count** field, specify 1 through 100.
- 13. Click Insert.

#### Icmpv6 Msg Type *field descriptions*

Use the data in the following table to use the **Icmp6 Msg Type** tab.

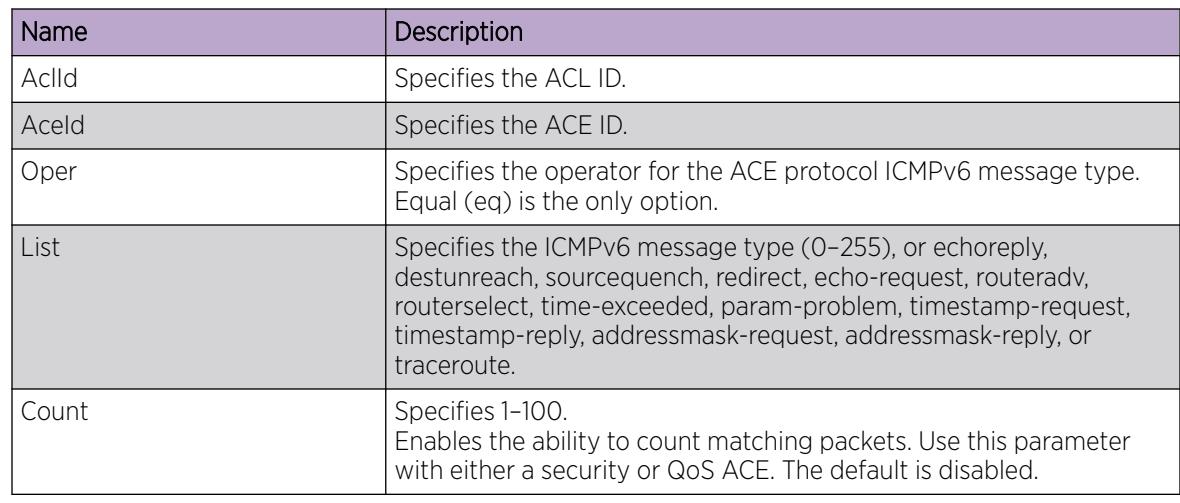

## Configuring an ACE TCP flag

Configure ACE TCP flag entries to have the filter look for packets with a specific TCP flag.

#### Before You Begin

- The ACL exists.
- The ACE exists.

#### Procedure

- 1. In the navigation tree, expand the following folders: **Configuration > Security > Data Path.**
- 2. Click Advanced Filters (ACE/ACLs).
- 3. Click the ACL tab.
- 4. Select the appropriate ACL.
- 5. Click ACE.
- 6. Select the appropriate ACE.
- 7. Click Proto.
- 8. Click the TCP Flags tab.
- 9. Click Insert.
- 10. Specify the operator for the TCP flags entry.
- 11. In the List box, specify the TCP flags to match.
- 12. Click Insert.

#### TCP Flags *field descriptions*

Use the data in the following table to use the TCP Flags tab.

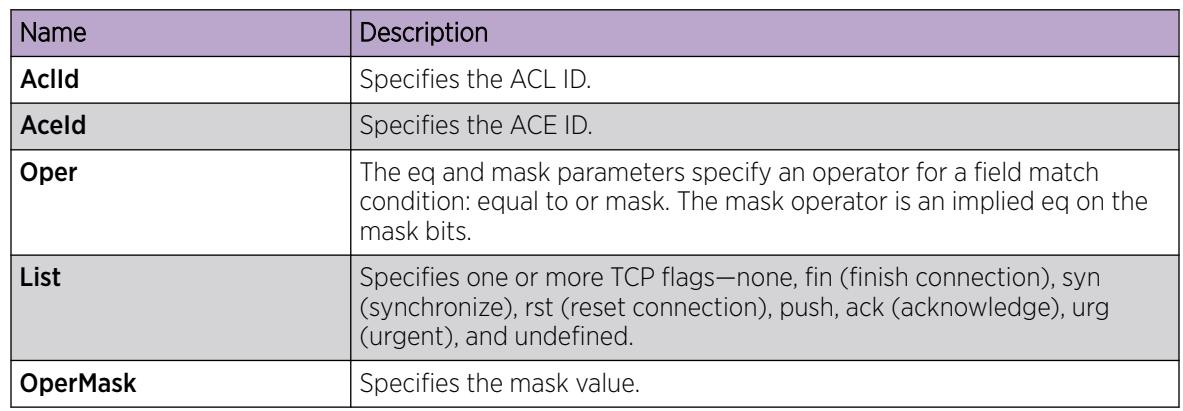

## Configure an ACE to Filter IPv4 Routed Packets

Configure an ACE to filter IPv4 routed packets.

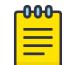

Note

This procedure does not apply to VSP 8600 Series or XA1400 Series.

#### Before You Begin

- The ACL exists.
- The ACE exists.

#### Procedure

- 1. In the navigation pane, expand Configuration > Security > Data Path.
- 2. Select Advanced Filters (ACE/ACLs).
- 3. Select IpRouted tab.
- 4. Select Insert.
- 5. In the AclId field, type the appropriate ACL ID.
- 6. In the AceId field, type the appropriate ACE ID.
- 7. RoutedOnly
- 8. Select Insert.

#### IpRouted *Field Descriptions*

The following table describes values on the IpRouted tab.

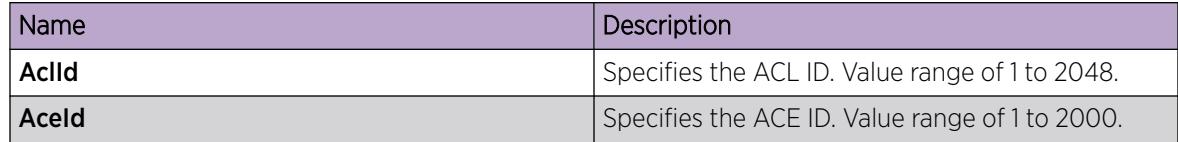

## Configure an ACE to Filter IPv6 Routed Packets

Configure an ACE to filter IPv6 routed packets only.

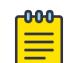

This procedure does not apply to VSP 8600 Series or XA1400 Series.

#### Before You Begin

Note

- The ACL exists.
- The ACE exists.

#### Procedure

- 1. In the navigation pane, expand Configuration > Security > Data Path.
- 2. Select Advanced Filters (ACE/ACLs).
- 3. Select the **Ipv6Routed** tab.
- 4. Select Insert.
- 5. In the AclId field, type the appropriate ACL ID.
- 6. In the AceId field, type the appropriate ACE ID.
- 7. Select RoutedOnly.
- 8. Select Insert.

#### Ipv6Routed *Field Descriptions*

The following table describes values on the **Ipv6Routed** tab.

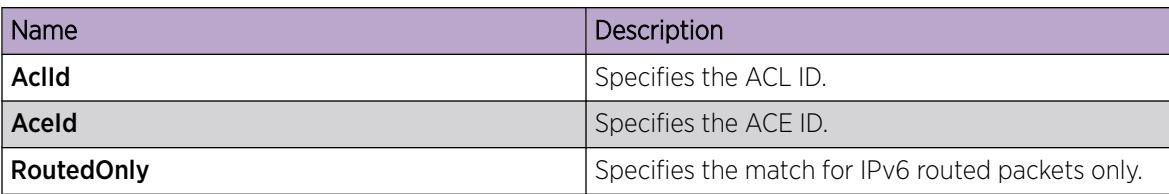

## Configure Ingress Policer and Port Rate Limiter

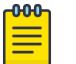

## Note

This procedure only applies to VSP 4900 Series and VSP 7400 Series switches.

Perform this procedure to limit the number of packets that can be attached to an ACL ACE. If you want to modify the ingress bandwidth rate limiter values, you must first disable the ACE.

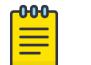

Note

You can attach one policer to ACL and ACE. Every policer is independent.

#### Before You Begin

Ensure that both the ACL and the ACE exist.

#### Procedure

- 1. In the navigation tree, expand Configuration > Security > Data Path.
- 2. Select Advanced Filters (ACE/ACLs).
- 3. Select the appropriate ACL.
- 4. Select the appropriate ACE.
- 5. Select Policer.
- 6. Select Insert.
- 7. For SvcRateValue, type the service rate value.
- 8. For PeakRateValue, type the peak rate value.
- 9. Select Insert.
- 10. Select Apply.

#### Policer *Field Descriptions*

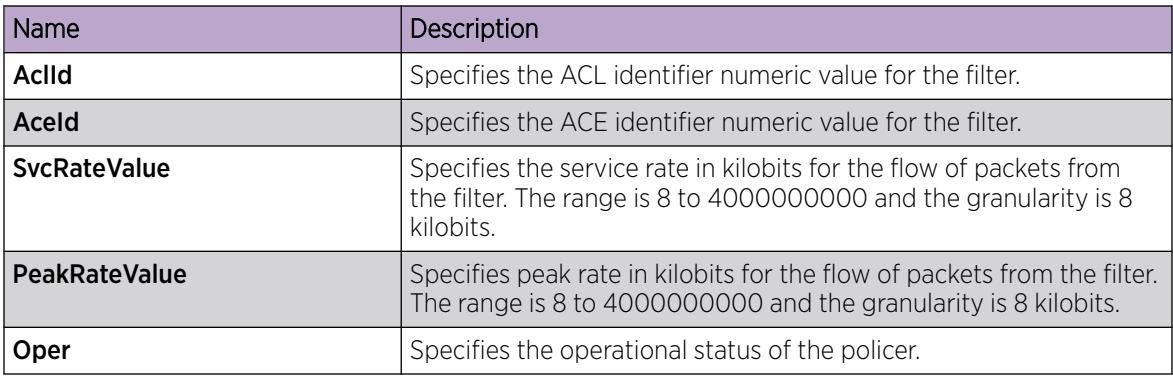

## Viewing ACE Port Statistics

#### About This Task

Use port statistics to ensure that the ACE is operating correctly.

#### Procedure

- 1. In the navigation pane, expand the **Configuration > Security > Data Path** folders.
- 2. Click Advanced Filters (ACE/ACLs).
- 3. Click the ACL tab.
- 4. Select a field on the ACL tab.
- 5. Click ACE.
- 6. Click the Statistics tab.

#### *Statistics Field Descriptions*

Use the data in the following table to use the **Statistics** tab.

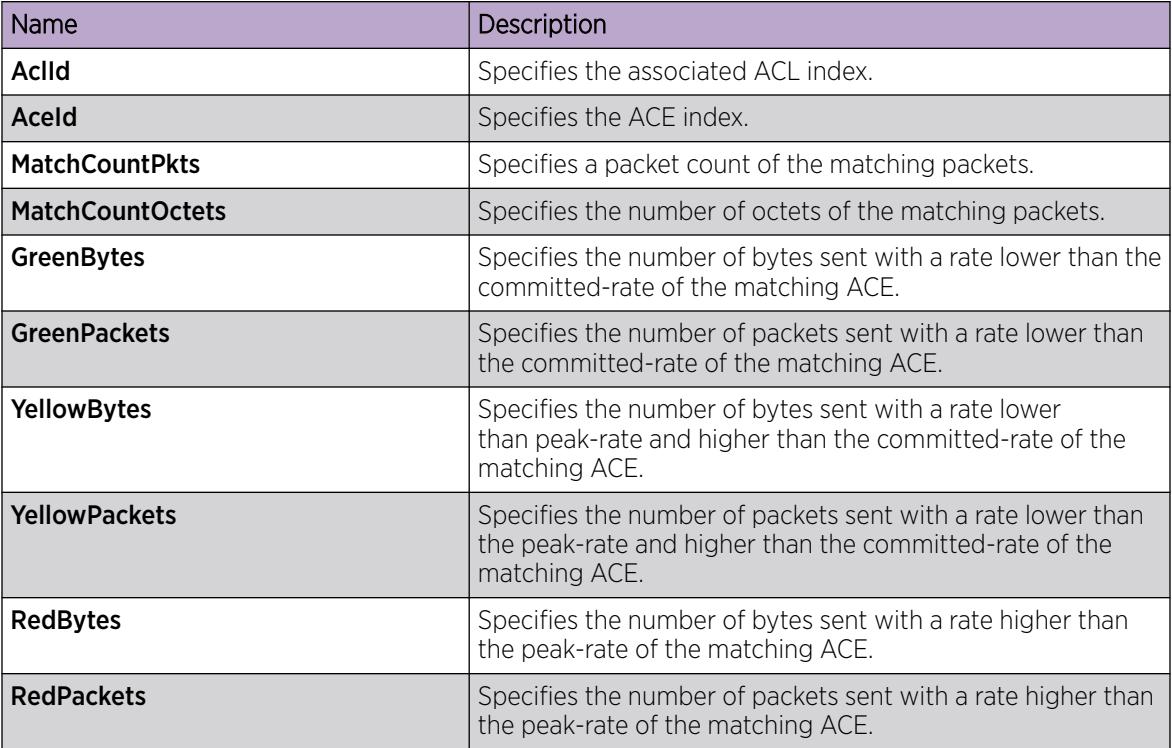

## Viewing all ACE protocol entries for an ACL

View all of the ACE protocol entries associated with an ACL.

- 1. In the navigation tree, expand the following folders: Configuration > Security > Data Path.
- 2. Click Advanced Filters (ACE/ACLs).
- 3. Click the ACL tab.
- 4. Select the appropriate ACL.
- 5. Click Proto.

#### Protocol *field descriptions*

Use the data in the following table to use the **Protocol** tab.

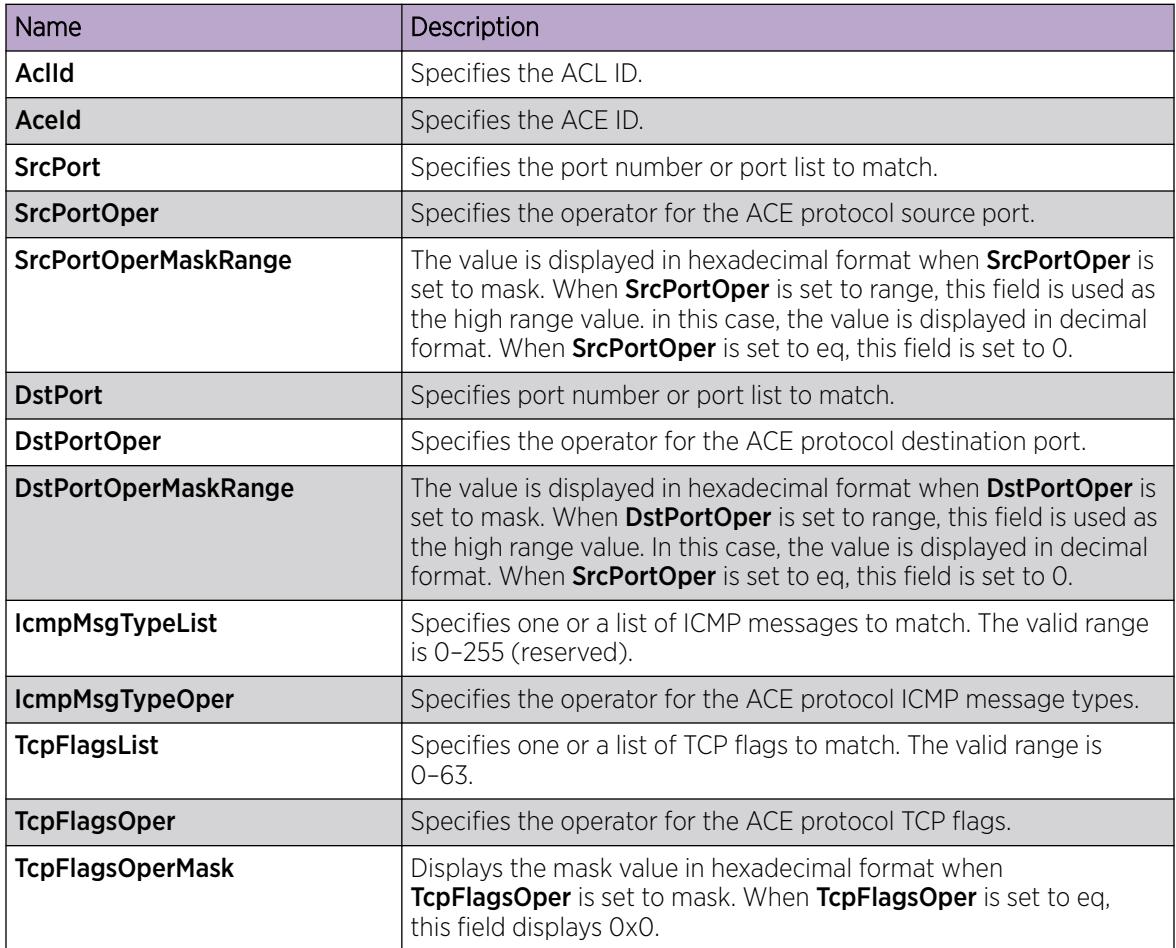

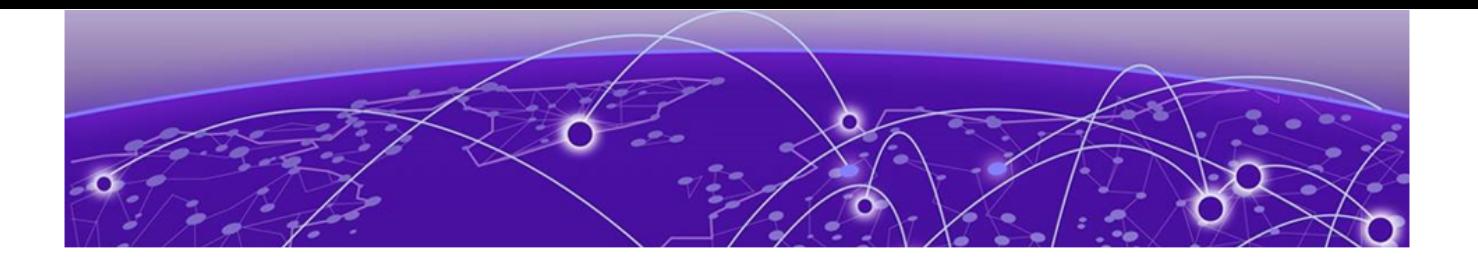

# Troubleshooting

Data Collection Required for Technical Support Cases on page 3548 [Troubleshooting Planning Fundamentals](#page-3550-0) on page 3551 [Troubleshooting Fundamentals](#page-3553-0) on page 3554 [Connectivity Fault Management](#page-3556-0) on page 3557 [Software Troubleshooting Tool Configuration](#page-3629-0) on page 3630 [General Troubleshooting](#page-3700-0) on page 3701 [Layer 1 Troubleshooting](#page-3703-0) on page 3704 [Layer 2 and 3 Troubleshooting](#page-3705-0) on page 3706 [Upper Layer Troubleshooting](#page-3749-0) on page 3750 [Traps Reference](#page-3768-0) on page 3769

The Troubleshooting section describes common problems and error messages with the techniques to resolve them, as well as information about troubleshooting tools.

The topics in this section provide necessary concepts and procedures to troubleshoot issues with the switch and connectivity issues in the network.

# Data Collection Required for Technical Support Cases

Use the following sections to learn about how to gather information before you contact Technical Support.

## Data Collection for an Outage

Perform the following data collection procedures when the switch is in an outage condition and you require Technical Support to perform a root cause analysis.

#### *Collecting Data Before You Restart*

Perform this procedure before you restart the chassis.

#### Procedure

1. Capture the current state of the chassis:

terminal more disable

show tech

2. Capture Flight Recorder trace information.

```
flight-recorder all {slot[-slot][,...]}
```
The **all** command executes three separate commands: flight-recorder snapshot, flight-recorder trace, and flight-recorder archive.

For VSP 8600 Series, you can replace  $\{slot[-slot], \ldots\}$  with all to create a snapshot for all slots.

- 3. Reset the chassis:
	- a. Reset the chassis without creating a core file.

reset –y

b. For VSP 8600 Series, create a core file of the primary Control Processor (CP):

```
sys action cpu-switch-over –coredump
```
c. For VSP 8600 Series, create a core file for a particular module:

slot reset {<1–8> |SF1 | SF2 | SF3} –coredump

d. For all other platforms, create an ssio core file and a cbcp-main.x core file, skip the confirmation question, and then reset the chassis.

reset –coredump –y

e. Create an ssio core file and a cbcp-main.x core file, prompt for the confirmation question, and then reset the chassis.

reset –coredump

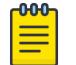

#### Note

Create a core file only when there is a need to analyze a problem. If you reset the switch for any other reason the command is  $r$ eset  $-y$ .

4. Continue with [Collecting data after you restart](#page-3549-0).

#### Example

The following example shows output of the flight-recorder all 1 command.

```
Switch:1#flight-recorder all 1 
Processing Flight-recorder snapshot for 1 ....
```
Flight-recorder snapshot for slot 1 complete, filename is /intflash/PMEM/1/pmem. 20111019114431.1.bin.gz.

Processing Flight-recorder trace for 1 ....

Flight-recorder trace for slot 1 complete, filename is /intflash/flrec/1/trace.2 0111019114434.1.txt.

Processing Flight-recorder archive for slot 1 ....

```
Flight-recorder archive for slot 1 complete, filename is /intflash/archive/1/arc
hive.20111019114446.1.tar.
```
#### <span id="page-3549-0"></span>*Collecting Data After You Restart*

#### About This Task

Perform this procedure after you restart the affected chassis.

#### Procedure

- 1. Use FTP to transfer the following information:
	- Configuration files from each chassis: Stored on the internal flash at /intflash/.
	- Log files from each chassis: Stored on the internal flash at /intflash/.
	- Generated archive files for slot: Stored on the internal flash. For example: /intflash/ archive/<slot>

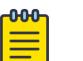

#### Note

For , if the core file is not on the primary control processor (CP), you can use FTP to connect to the internal flash of the primary CP. For example, cp mnt/intflash/ archive/<slot>/<filename> /intflash/<filename>

To copy the file to internal flash or usb device in the primary CP, use the following command: cp mnt/intflash/archive/<slot>/<filename> {/intflash/ <filename> | /usb/<filename>}

2. Show core information:

show core—files

If the timestamp for an entry in the command output matches the time the outage first occurred, or is later than that time, transfer that core file to an FTP server. Core files are stored on the internal flash at: /intflash/coreFiles/

3. Obtain the network diagram of the relevant nodes, down to the port level.

## Data Collection for Non Outage Problems

Use the information in this section to collect data for problems that are less service-impacting than an outage.

#### *Gathering Critical Information*

This section identifies the critical information that you must gather before you contact Technical Support.

You must attempt to resolve the problem using this document. Contact Technical Support as a final step taken only after you are unable to resolve the issue using the information and steps provided in this document.

Gather the following information before you contact Technical Support:

- a detailed description of the problem
- the date and time when the problem started
- the frequency of the problem
- if this is a new installation
- <span id="page-3550-0"></span>• if there is relevant information recorded on the support portal — Were related problem solutions found? Is there currently a work around for this issue? For more information, see support on the Extreme Portal at<https://extremeportal.force.com/ExtrSupportHome>.
- if the system was recently upgraded Have you recently changed or upgraded the system, the network, or a custom application? (For example, has configuration or code been changed?) When were these changes made? Provide the date and time. Who made these changes? Were the changes made by a partner or customer? Provide the names of the individuals who made the changes.

# Troubleshooting Planning Fundamentals

You can better troubleshoot the problems on the network by planning for these events in advance. To do this, you must know the following:

- that the system is properly installed and routinely maintained
- the configuration of the network
- the normal behavior of the network

## Proper Installation and Routine Maintenance

The following table lists the documents that provide maintenance and installation procedures.

To prevent problems, follow proper maintenance and installation procedures.

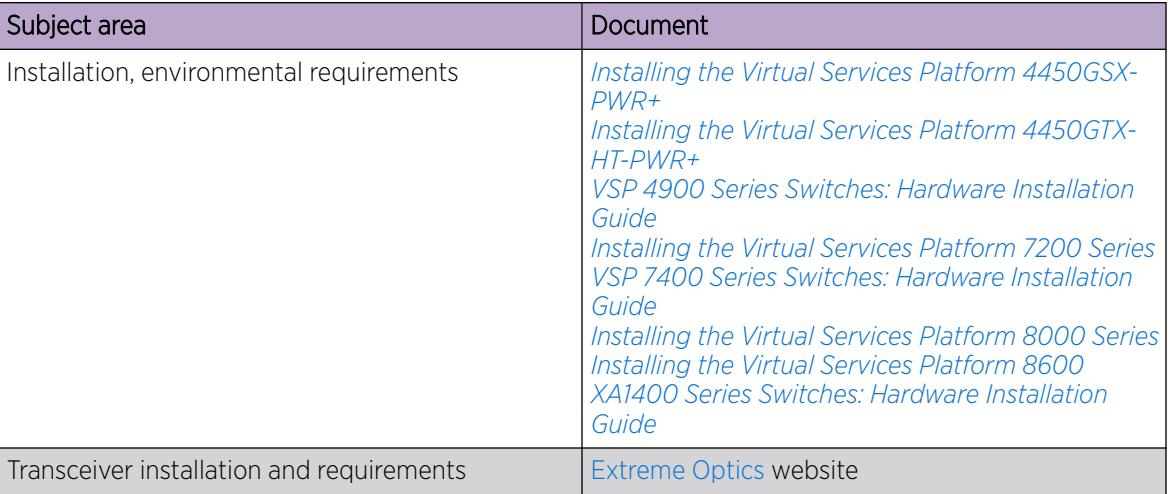

#### Table 262: Maintenance and installation documentation

## Network Configuration

To keep track of the network configuration, gather the information described in the following sections. This information, when kept up-to-date, is extremely helpful for locating information if you experience network or device problems.

#### *Site network map*

A site network map identifies where each device is physically located on site, which helps locate the users and applications that a problem affects. You can use the map to systematically search each part of the network for problems.

#### *Logical connections*

The switch supports virtual LANs (VLAN). With VLANs, you must know how the devices connect logically as well as physically.

#### *Device configuration information*

Maintain online and paper copies of the device configuration information. Store all online data with the regular data backup for the site. If the site does not use a backup system, copy the information onto an external storage device, and store the backup at an offsite location.

You can use the File Transfer Protocol (FTP) and Trivial FTP (TFTP) to store configuration files on a remote server.

#### *Other important data about the network*

For a complete picture of the network, have the following information available:

• all passwords

Store passwords in a safe place. A good practice is to keep records of previous passwords in case you must restore a device to a previous software version and need to use the old password that was valid for that version.

• device inventory

Maintain a device inventory, which lists all devices and relevant information for the network. The inventory allows you to easily see the device type, IP address, ports, MAC addresses, and attached devices.

• MAC address-to-port number list

If you do not manage the hubs or switches, you must keep a list of the MAC addresses that correlate to the ports on the hubs and switches.

• change control

Maintain a change control system for all critical systems. Permanently store change control records.

• contact details

Store the details of all support contracts, support numbers, engineer details, and telephone and fax numbers.

## Normal Behavior on the Network

If you are familiar with the network when it is fully operational, you can be more effective at troubleshooting problems that arise. To understand the normal behavior of the network, monitor the network over a long period of time. During this time you can see a pattern in the traffic flow, such as which devices users access most or when peak usage times occur.

To identify problems, you can use a baseline analysis, which is an important indicator of overall network health. A baseline serves as a useful reference of network traffic during normal operation, which you can then compare to captured network traffic while you troubleshoot network problems. A baseline analysis speeds the process of isolating network problems. By running tests on a healthy network, you compile normal data for your network. You can compare this normal data against the results that you get when the network experiences trouble.

For example, ping each node to discover how long it typically takes to receive a response from devices on your network. Capture and save each response time and you can use these baseline response times to help you troubleshoot. You can also use the **show tech** and **show khi performance {buffer-pool|cpu|memory|process|pthread|slabinfo}** commands to obtain baseline output for normal system behavior.

#### 000 Note

Depending on the hardware platform, the output of **show khi performance memory** command can differ.

In the following example, the **show khi performance memory** command shows the average memory utilization at various time intervals. The **show khi performance memory history** command shows the VMSize utilization values in kilobytes for each process at various time intervals. After 1 hour elapses, the system stores this information in /intflash/coreFiles/slot/ khi mem log.

```
Switch:1#show khi performance memory
    Slot:1Slot:1
        Used: 1609636 (KB)
        Free: 2396068 (KB)
        Current utilization: 40 %
        5-minute average utilization: 40 %
        5-minute high water mark: 40 (%)
        10-minute average utilization: 39 %
        10-minute high water mark: 39 (%)
        1-Hour average utilization: 37 %
        1-Day average utilization: 0 %
        1-Month average utilization: 0 %
        1-Year average utilization: 0 %
Switch:1#show khi performance memory history
    Slot:1
Values indicate VMSize in KB
Pid Pname 5-Min 10-Min 1-Hour 1-Day 1-Month 1-Year
4762 logger 1 1 1 1<br>4779 namServer 20 20 20
4779 namServer 20 20 20 -- -- -- --<br>4780 sockserv 4 4 4 -- -- --
 4780 sockserv 4 4 4 -- -- --
4782 oom95 214 214 214 -- -- --<br>4784 oom90 214 214 214 -- -- --<br>4786 imgsync.x 19 19 19 -- -- --
4784 oom90 214 214 214 -- -- -- --
4786 imgsync.x 19 19 19 -- --<br>4860 looserver 24 24 24 -- --
4860 logServer 24 24 24 -- -- -- --<br>4861 trcServer 18 18 18 -- -- --
4861 trcServer 18 18 18 -- - -- -
--More-- (q = quit)Switch:1#show tech
Sys Info:
---------------
```

```
General Info :
SysDescr : Switch (4.5.0.1 B008) (PRIVATE)
SysName : Switch
 SysUpTime : 0 day(s), 00:49:06
      SysUpTime : 0 day(s), 00:49:06<br>SysContact : support@extremenetworks.com
       SysLocation : 
Chassis Info:
 Chassis : 8608
 Serial# : SDNI86CWD018
 H/W Revision : R0D
 H/W Config :
Part Number : EC9402001-E6
NumSlots : 8
      NumPorts : 80
       BaseMacAddr : f8:73:a2:03:80:00
--More-- (q = quit)
```
# Troubleshooting Fundamentals

This section provides conceptual information and helpful tips for common problems.

#### Connectivity Problems

Use the following general tasks to isolate connectivity problems:

- Check physical connectivity. Verify if an alarm for link or port down exists.
- Check the link state by viewing the **show interface {gigabitEthernet|loopback| vlan}** command output.
- Use tools like ping or trace to verify if the connectivity issue is localized to an individual port or VLAN.
- Try to localize the affected range of ports and slot.

If you contact technical support staff to help troubleshoot connectivity problems, always provide source and destination IP pairs to facilitate in troubleshooting. Be sure to provide both working and non-working pairs for comparison.

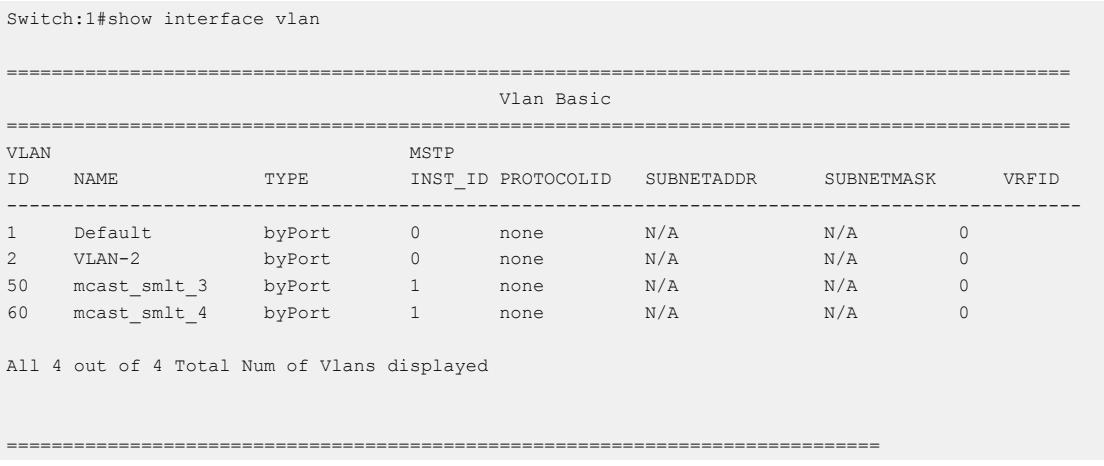

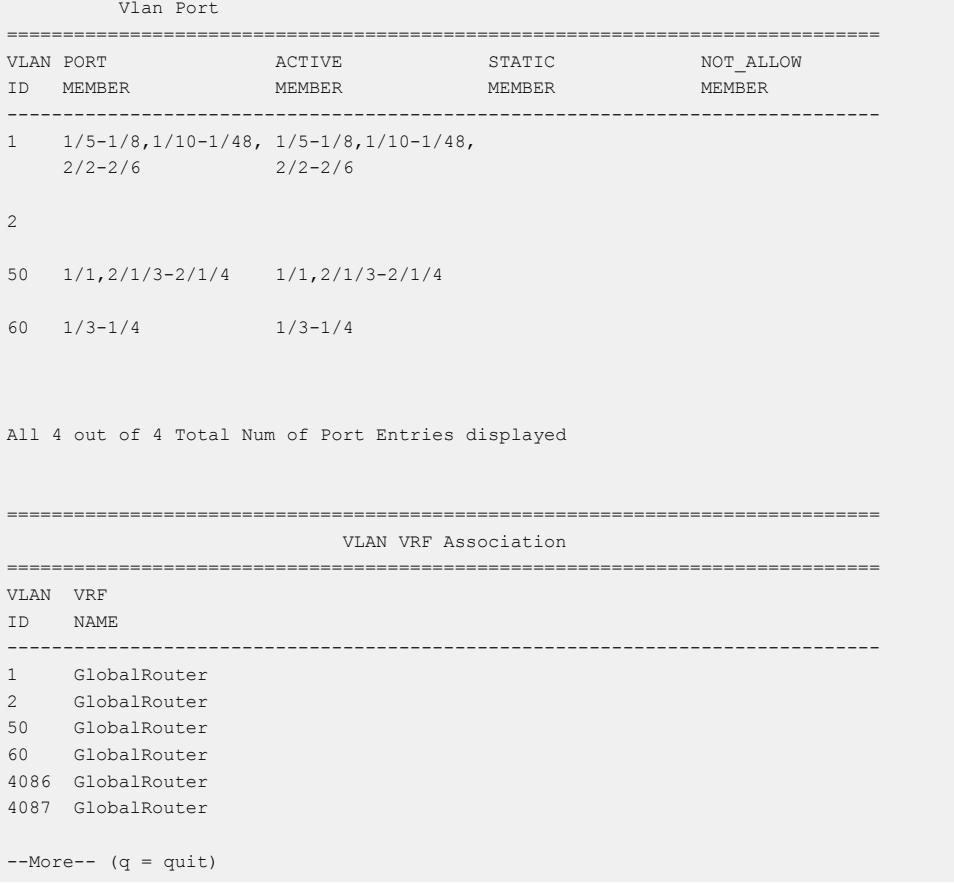

## Routing Table Problems

Routing table problems include but are not limited to:

- inactive routes
- unnecessary routes
- black hole routes

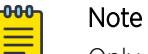

Only black hole routes that belong to the static type protocol are supported. An inter-VRF black hole route is not installed in the routing table of the destination VRF on the same switch.

- flapping links (links that go up and come down) that cause the routes to flap
- incorrect route tables
- invalid Address Resolution Protocol (ARP) cache that causes incorrect IP to MAC assignment
- problems with administrative distance or other parameters

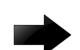

## Important

Do not restart a device to clear a problem. In restarting the device, you also clear the logs. Logs are vital and can help determine many problems.

## Cable Connection Problems

You can usually trace port connection problems to a poor cable connection or to an improper connection of the port cables at either end of the link. To remedy such problems, make sure that the cable connections are secure and that the cables connect to the correct ports at both ends of the link. If you use homemade cables, ensure that the cables are wired correctly.

#### *1000BASE-T cables*

1 Gb/s ports operate using Category 5 UTP cabling only. Category 5 UTP cable is a two-pair cable. To minimize crosstalk noise, maintain the twist ratio of the cable up to the point of termination; untwist at termination cannot exceed 0.5 in. (1.27 cm).

#### *Pluggable optic cables*

Cables for the optical transceivers vary depending on the specific device type.

For more information about the cable requirements for optical transceivers, see [Extreme Optics](https://optics.extremenetworks.com/) website.

## Alarm Database

The switch contains a local alarms mechanism. Local alarms are raised and cleared by applications running on the switch. View active alarms by using the **show alarm database** command in the CLI. Local alarms are an automatic mechanism run by the system that do not require additional configuration.

The fabric drivers on the I/O and control (IOC) modules or switch fabric (SF) modules can trigger an alarm if the module is not operational. You can view the alarm from the primary control processor (CP) console or from the **show alarm database** output. The message indicates the slot and module that is not operational, and the remote slot and SFI to which it is connected. The alarm clears when the SFI state returns to operational.

Check local alarms regularly to ensure no alarms require additional attention. The raising and clearing of local alarms also creates a log entry for each event. For more information about viewing logs, see [Viewing Logs](#page-2324-0) on page 2325.

View the alarm database regularly to monitor alarm conditions, even if you do not observe a performance problem. Review the alarm messages to determine if the system performs as expected.

Not all alarm conditions indicate a problem so you must be familiar with expected behavior.

The alarm database shows the following alarm text:

CP1 [01/01/70 00:03:06.796] 0x00010844 00000000 Global Router HW WARNING USB found in slot 1 has VendorId 05dc ProductId a01a and Manufacturer Lexar and did not match supported devices

This alarm means that you have tried to insert an unsupported USB device into the USB slot. Only the USB device provided with your system can be inserted into the USB slot.

## <span id="page-3556-0"></span>LED Indications of Problems

For information on LEDs on the chassis, see the hardware installation documentation.

# Connectivity Fault Management

#### Table 263: Connectivity Fault Management product support

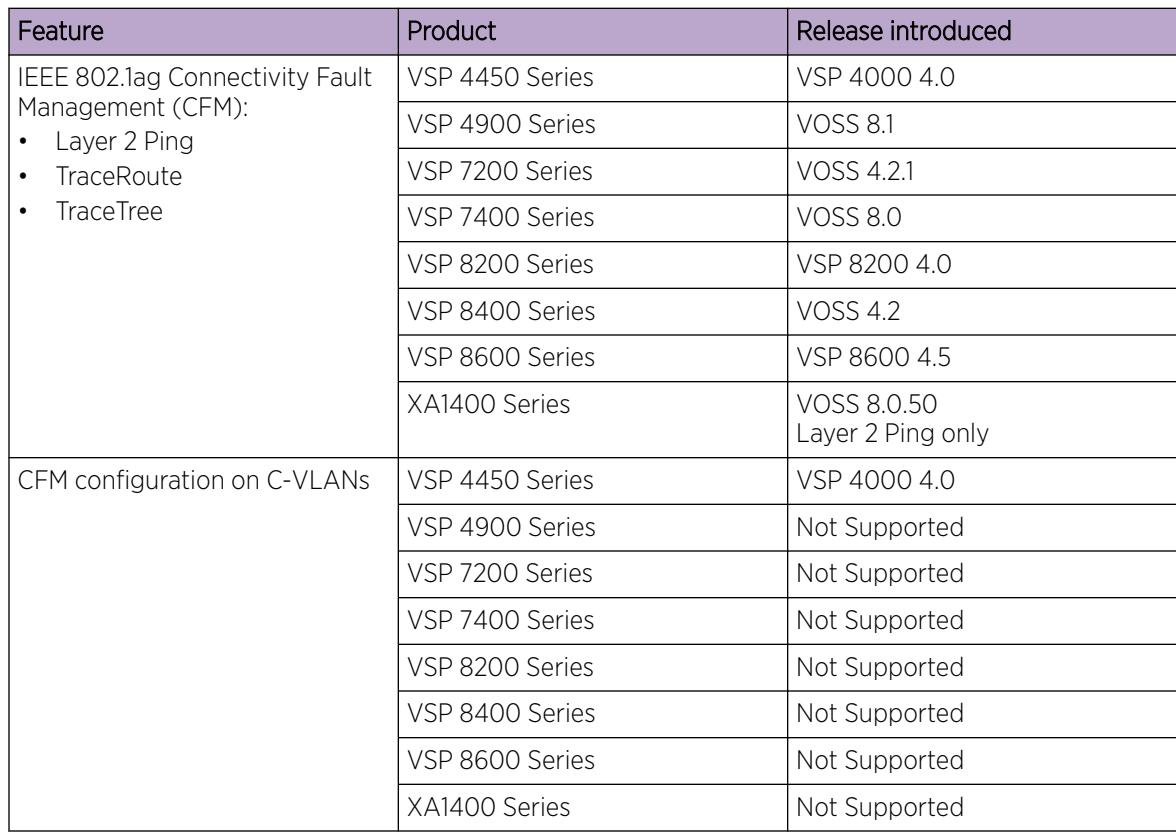

## CFM Fundamentals

The Shortest Path Bridging MAC (SPBM) network needs a mechanism to debug connectivity issues and to isolate faults. This is performed at Layer 2, not Layer 3. Connectivity Fault Management (CFM) operates at Layer 2 and provides an equivalent of ping and traceroute. To support troubleshooting of the SPBM cloud, the switch supports a subset of CFM functionality. Configure CFM on all SPBM VLANs.

CFM is based on the IEEE 802.1ag standard.

IEEE 802.1ag Connectivity Fault Management (CFM) provides OAM tools for the service layer, which allows you to monitor and troubleshoot an end-to-end Ethernet service instance. CFM is the standard for Layer 2 ping, Layer 2 traceroute, and the end-to-end connectivity check of the Ethernet network.

The 802.1ag feature divides or separates a network into administrative domains called Maintenance Domains (MD). Each MD is further subdivided into logical groupings called Maintenance Associations (MA). A single MD can contain several MAs.

Each MA is defined by a set of Maintenance Points (MP). An MP is a demarcation point on an interface that participates in CFM within an MD. Two types of MP exist:

- Maintenance End Point (MEP)
- Maintenance Intermediate Point (MIP)

CFM supports three kinds of standard CFM messages: Continuity Check Message (CCM), Loopback Message (LBM), and Linktrace Message (LTM). Messages are sent between Maintenance Points (MP) in the system.

On the switch, CFM is implemented using the LBM and LTM features only to debug SPBM. CCM messages are not required or supported.

You can assign maintenance levels for each CFM SPBM MEP and MIP to each SPBM B-VLAN individually or you can assign maintenance levels and global MEPs for all SPBM VLANs.

#### *Autogenerated CFM and Explicitly Configured CFM*

The switch simplifies CFM configuration with autogenerated CFM. With autogenerated CFM, you use the commands **cfm spbm enable** and **cfm cmac enable** and the switch creates default MD, MA, MEPs, and MIPs for SPBM B-VLANs and C-VLANs respectively.

If you choose to configure CFM explicitly, you must configure an MD, MA, MEPs, and MIPs.

- For SPBM B-VLANs, the switch provides two methods to configure CFM, namely, autogenerated and explicitly configured. You cannot use both.
- For C-VLANs, you can only use autogenerated CFM.

#### Autogenerated CFM

You can use autogenerated CFM at a global level to create a MEP and a MIP at a specified level for every SPBM B-VLAN and C-VLAN on the chassis. If you use autogenerated CFM commands, you do not have to configure explicit MDs, MAs, MEPs, or MIPs, and associate them with multiple VLANs.

If you do not want to use autogenerated CFM commands, you can choose to configure explicit MDs, MAs, MEPs, and MIPs for SPBM B-VLANs. However, you cannot use both an autogenerated CFM configuration and an explicit CFM configuration together.

## Note

Previous explicit CFM configurations of MDs, MAs, and MEPs on SPBM B-VLANs continue to be supported. However, if you want to enable the autogenerated commands you must first remove the existing MEP and MIP on the SPBM B-VLANs. The switch only supports one type of MEP or MIP for each SPBM B-VLAN.

For information on autogenerated CFM configuration using CLI see:

- [Configuring Autogenerated CFM on SPBM B-VLANs](#page-3567-0) on page 3568
- [Configure Autogenerated CFM on C-VLANs](#page-3569-0) on page 3570

For information on autogenerated CFM configuration using EDM see:

- [Configure Autogenerated CFM on SPBM B-VLANs](#page-3592-0) on page 3593
- [Configure Autogenerated CFM on C-VLANs](#page-3593-0) on page 3594

#### Explicitly configured CFM

If you choose to explicitly configure CFM, you must configure an MD, MA, MEPs, and MIPs. You can configure explicit CFM only on SPBM B-VLANs.

For explicit configuration information for CLI see [Configuring Explicit Mode CFM](#page-3570-0) on page 3571.

For explicit configuration information for EDM see [Configuring Explicit CFM](#page-3595-0) on page 3596.

#### Using CFM

For SPBM B-VLANs, the autogenerated MEPs and MIPs respond to **l2 ping**, **l2 traceroute**, and **l2 tracetree** in the same manner as the MEPs and MIPs created explicitly. For C-VLANs, the autogenerated MEPs and MIPs respond to **l2 ping** and **l2 traceroute**, but not to **l2 tracetree** because no multicast trees exist on C-VLANs. The CFM show commands that display MD, MA, and MEP information work for both autogenerated and explicitly configured CFM MEPs.

You can use CFM to troubleshoot networks and hosts that support the CFM protocol. After you configure CFM, CFM works in the network whether or not SPBM is in use.

You cannot use CFM to troubleshoot networks and hosts that do not support the CFM protocol, such as a customer domain that does not support CFM. Only devices that support the CFM protocol respond to **l2 ping** and **l2 traceroute** requests.

#### *Maintenance Domain (MD)*

A Maintenance Domain (MD) is the part of a network that is controlled by a single administrator. For example, a customer can engage the services of a service provider, who, in turn, can engage the services of several operators. In this scenario, there can be one MD associated with the customer, one MD associated with the service provider, and one MD associated with each of the operators.

You assign one of the following eight levels to the MD:

- 0-2 (operator levels)
- 3–4 (provider levels)
- 5–7 (customer levels)

The levels separate MDs from each other and provide different areas of functionality to different devices using the network. An MD is characterized by a level and an MD name (optional).

A single MD can contain several Maintenance Associations (MA).

#### *Maintenance Association (MA)*

An MA represents a logical grouping of monitored entities within its Domain. It can therefore represent a set of Maintenance association End Points (MEPs), each configured with the same Maintenance Association ID (MAID) and MD Level, established to verify the integrity of a single service instance.

The following figure shows MD level assignment in accordance with the 802.1ag standard. As shown in the figure, MIPs can be associated with MEPs. However, MIPs can also function independently of MEPs.

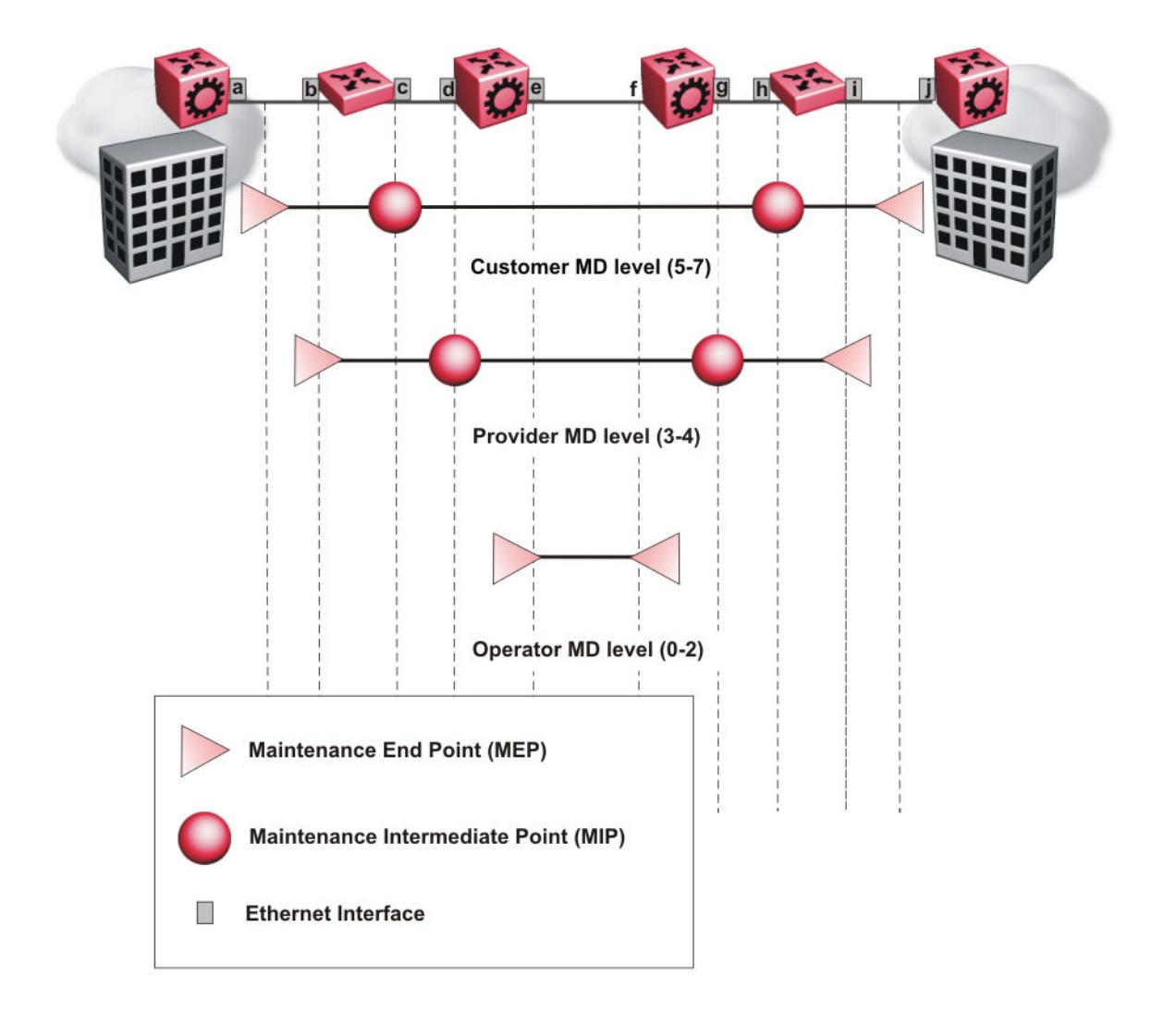

#### Figure 259: MD level assignment

#### *Maintenance Association Endpoint (MEP)*

A Maintenance Endpoint (MEP) represents a managed CFM entity, associated with a specific Domain Service Access Point (DoSAP) of a service instance, which can generate and receive CFM Protocol Data Units (PDU) and track any responses. A MEP is created by MEP ID under the context of an MA. MEP functionality can be divided into the following functions:

- Fault Detection
- Fault Verification
- Fault Isolation
- Fault Notification

Fault detection and notification are achieved through the use of Continuity Check Messages (CCM). CCM messages are not supported.

#### *Fault Verification*

Fault verification is achieved through the use of Loopback Messages (LBM). An LBM is a unicast message triggered by the operator issuing an operational command. LBM can be addressed to either a MEP or Maintenance Intermediate Point (MIP) but only a MEP can initiate an LBM. The destination MP can be addressed by its MAC address. The receiving MP responds with a Loopback Response (LBR). LBM can contain an arbitrary amount of data that can be used to diagnose faults as well as performance measurements. The receiving MP copies the data to the LBR.

#### *LBM Message*

The LBM packet is often compared to a ping. A MEP transmits the LBM packet. This packet can be addressed to another MEP or to the MAC address of the MP; in the case of SPBM, this is the SPBM system ID or its virtual SMLT MAC. Only the MP for which the packet is addressed responds with an LBR message.

- Provides "ICMP ping like" functionality natively at Layer-2.
- DA is the MAC address of the target.
- Includes a transaction identifier that allows the corresponding LBR to be identified when more than one LBM request is waiting for a response.
- Bridges forward the frame using the normal FDB rules.
- Only the target (MIP or MEP) responds.
- Initiator can choose the size and contents data portion of the LBM frame.
- Can be used to check the ability of the network to forward different sized frames.

#### *L2 Ping*

The **l2 ping** command is a proprietary command that allows a user to trigger an LBM message.

For B-VLANs, specify either the destination MAC address or node name.

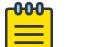

#### Note

The virtual node MAC address does not support CFM Layer 2 ping.

This provides a simpler command syntax than the standard LBM commands, which require the user to specify the MD, MA, and MEP ID information. The **l2 ping** command provides a ping equivalent at Layer 2 for use with nodes on the SPBM B-VLAN in the customer domain. SPBM B-VLANs support the SMLT virtual option for the source mode.

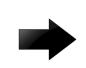

#### Important

CFM CMAC Layer 2 ping and Layer 2 traceroute traversing over Fabric Extend tunnels are not supported when originating from a VSP 4450 Series.

#### *Fault Isolation*

Fault isolation is achieved through the use of Linktrace Messages (LTM). LTM is intercepted by all the MPs on the way to the destination MP. The switch supports two types of LTM.

The first type, the unicast LTM, can be addressed to either MEP or MIP MAC address. Each MP on the way decrements the TTL field in the LTM frame, sends Linktrace Reply (LTR), and forwards the original LTM to the destination. The LTM is forwarded until it reaches its destination or the TTL value is decremented to zero. LTR is a unicast message addressed to the originating MEP.

The second type, the proprietary LTM, is used to map the MAC addresses of the SPBM network; in this case the target MAC is not an MP, but rather a service instance identifier (I-SID).

#### *Link Trace Message*

Connectivity Fault Management offers link trace messaging for fast fault detection. Link trace messages allow operators, service providers and customers to verify the connectivity that they provide or use and to debug systems.

#### Link trace message — unicast

The link trace message (LTM) is often compared to traceroute. A MEP transmits the LTM packet. This packet specifies the target MAC address of an MP which is the SPBM system id or the virtual SMLT MAC. MPs on the path to the target address respond with an LTR.

- Trace the path to any given MAC address.
- DA is unicast
- LTM contains:
	- Time to live (TTL)
	- Transaction Identifier
	- Originator MAC address
	- Target MAC address
- CFM unaware entities forward the frame as is like any other data frame.
- MIP or MEP that is not on the path to the target discards the LTM and does not reply.
- MIP that is on the path to the target
	- Forwards the LTM after decrementing the TTL and replacing the SA with its own address.
	- Sends a reply (LTR) to the originator.
	- Identifies itself in the forwarded LTM and LTR by modifying TLV information.
- If the MIP or MEP is a target
	- Sends an LTR to the originator.
	- Identifies itself in the forwarded LTM and LTR by modifying TLV information.
- A MEP that is not the target but is on the path to the target
	- Generates a reply as described above.
	- It also sets one of the flags fields in the reply to indicate that it is the terminal MEP.

#### Link trace message — multicast

The multicast link trace message (LTM) can be used to trace the multicast tree from any node on any I-SID using the nickname MAC address and the I-SID multicast address.

Specifying a multicast target address for an LTM allows for the tracing of the multicast tree corresponding to that destination address (DA). With a multicast target every node that is in the active topology for that multicast address responds with a Linktrace reply and also forwards the LTM frame along the multicast path. Missing Linktrace replies (LTRs) from the nodes in the path indicate the point of first failure.

This functionality allows you to better troubleshoot I-SID multicast paths in a SPBM network.

#### *L2 Traceroute*

The **l2 traceroute** command is a proprietary command that allows you to trigger an LTM message.

Use this command as follows:

- For B-VLANs, specify either the destination MAC address or node name.
- For C-VLANs, specify the destination MAC address.

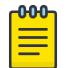

#### Note

The virtual node MAC address does not support CFM Layer 2 traceroute.

This command provides a simpler command syntax than the standard LTM commands, which require you to specify the MD, MA, and MEP ID information. The **l2 traceroute** command provides a trace equivalent at Layer 2 for use with nodes on the SPBM B-VLAN in the customer domain.

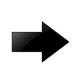

#### Important

Only the VSP 4450 Series switch supports CFM configuration on C-VLANs. CFM CMAC Layer 2 ping and Layer 2 traceroute traversing over Fabric Extend tunnels are not supported when originating from a VSP 4450 Series.

You can use CFM to troubleshoot networks and hosts that support the CFM protocol. After you configure CFM, CFM works in the network whether or not SPBM is in use.

You cannot use CFM to troubleshoot networks and hosts that do not support the CFM protocol, such as a customer domain that does not support CFM. Only devices that support the CFM protocol respond to **l2 ping** and **l2 traceroute** requests.

#### l2 traceroute with IP address

You can specify an IP address as the destination address for the **l2 traceroute** command. In this case, the IP address can be either a C-VLAN or a B-VLAN in the SPBM cloud.

The **l2 traceroute** command converts Layer 3 IP information to an appropriate Layer 2 VLAN and MAC combination. The system can also target IP addresses that are not SPBM derived routes.

If you enable ECMP, **l2 traceroute** runs internally for each of the VLAN paths returned, and displays a summary of the results. If you disable ECMP, the results display only one path.

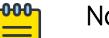

#### Note

If you use the **l2 traceroute ip-address** command on a DvR Leaf node, the output only shows DvR Controller IP addresses if the IP address or host route specified is unknown in the DvR domain.

#### Destination addresses for C-VLAN l2 traceroute and linktrace messages

For C-VLANs, CFM uses the following destination MAC addresses for the corresponding maintenance domain (MD) levels for **l2 traceroute** and **linktrace** messages.

The switch supports both **l2 traceroute** and **linktrace** for C-VLANs, as a best practice, use **l2 traceroute**.

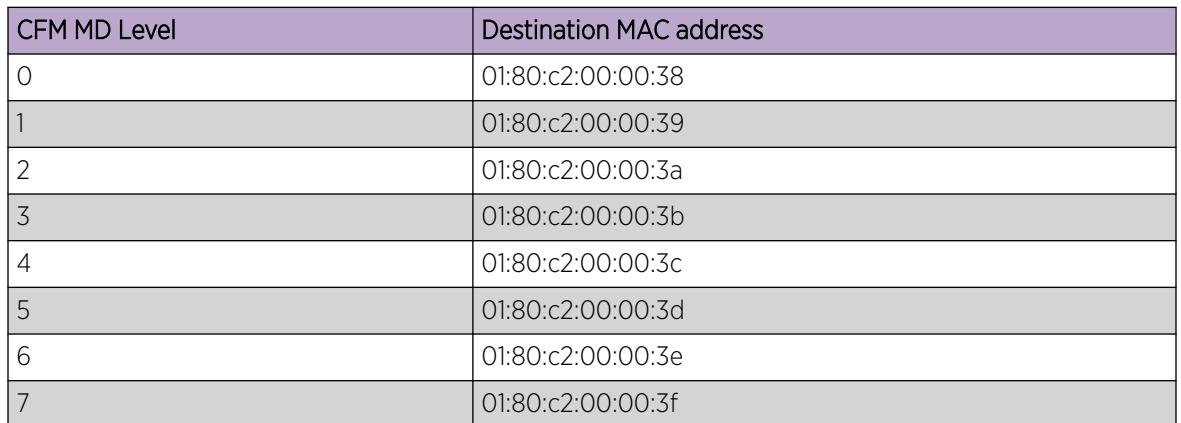

#### Table 264: MD levels and corresponding destination addresses for CFM for C-VLANs

#### *L2 Tracetree*

The **l2 tracetree** command is a proprietary command that allows a user to trigger a multicast LTM message by specifying the B-VLAN and I-SID. This command allows the user to view a multicast tree on the SPBM B-VLAN from the source node to the destination nodes for a particular I-SID.

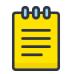

#### Note

The VSP 4450 Series does not support the **l2 tracetree** command on C-VLANs because no multicast tree exists on C-VLANs.

#### *L2 Tracetree-fan*

The **l2 tracetree-fan** command allows a user to trigger an LTM on the internal Fabric Area Network I-SID. This command allows the user to trace the FAN tree.

#### *Maintenance Domain Intermediate Point (MIP)*

MIPs do not initialize any CFM messages. MIPs passively receive CFM messages, process the messages received and respond back to the originating MEP. By responding to received CFM messages, MIPs can support discovery of hop-by-hop path among MEPs, allow connection failures to be isolated to smaller segments of the network to help discover location of faults along the paths. MIPs can be created independent of MEPs. MIP functionality can be summarized as:

- Respond to Loopback (ping) messages at the same level as itself and addressed to it.
- Respond to Linktrace (traceroute) messages.
- Forward Linktrace messages after decrementing the TTL.

#### *Layer 2 Tracemroute*

The **l2tracemroute** command is a proprietary command that allows the user to trace the multicast tree for a certain multicast flow. The user specifies source, group, and service context (either VLAN or VRF) for the multicast flow to trace.
CFM sends a multicast LTM using an internal calculation to map the source, group, and context to the corresponding target address. The LTR comes from all leaves of the multicast tree for that flow, as well as transit nodes. The target MAC used in the LTM is a combination of the data I-SID and the nickname and the packet is sent on the appropriate SPBM B-VLAN. The user can see the generated multicast tree for that flow, which includes the data I-SID and nickname.

## *Nodal MPs*

Nodal MPs provide both MEP and MIP functionality for SPBM deployments. Nodal MPs are associated with a B-VLAN and are VLAN encapsulated packets. The Nodal MEP provides traceability and troubleshooting at the system level for a given B-VLAN. Each node (chassis) has a given MAC address and communicates with other nodes. The SPBM instance MAC address is used as the MAC address of the Nodal MP. The Nodal B-VLAN MPs supports eight levels of CFM and you configure the Nodal B-VLAN MPs on a per B-VLAN basis. Virtual SMLT 10 MAC addresses are also able to respond for LTM and LBM.

## Nodal B-VLAN MEPs

The Nodal B-VLAN MEPs created on the CP and function as if they are connected to the virtual interface of the given B-VLAN. Because of this they are supported for both port and MLT based B-VLANs. To support this behavior a MAC Entry is added to the FDB and a new CFM data-path table containing the B-VLAN and MP level are added to direct CFM frames to the CP as required.

### Nodal B-VLAN MIPs

The Nodal MIP is associated with a B-VLAN. VLAN and level are sufficient to specify the Nodal MIP entity. The Nodal MIP MAC address is the SPBM system ID for the node on which it resides. If the fastpath sends a message to the CP, the MIP responds if it is not the target and the MEP responds if it is the target.

### Nodal B-VLAN MIPs with SMLT

When Nodal MEPs or MIPs are on SPBM B-VLANs the LTM code uses a unicast MAC DA. The LTM DA is the same as the target MAC address, which is the SPBM MAC address or the SMLT MAC address of the target node.

The switch supports SMLT interaction with SPBM. This is accomplished by using two B-VIDs into the core from each pair of SMLT terminating nodes. Both nodes advertise the Nodal B-MAC into the core on both B-VIDS. In addition each node advertises the SMLT virtual B-MAC on one of the two B-VLANs.

The Nodal MEP and MIP are expanded to respond to both the Nodal MAC address as well as the Virtual SMLT MAC address if both MACs are being advertised on its B-VLAN. In addition a source mode is added to the LTM and LBM command to use either the Nodal MAC or the SMLT virtual MAC address as the source MAC in the packet.

## *Configuration Considerations*

When you configure CFM, be aware of the following configuration considerations.

## General CFM

- A single switch has a limit of one MEP and one MIP on a C-VLAN or B-VLAN.
- The maintenance level for MEPs and MIPs on a given B-VID (in a network) must be configured to the same level for them to respond to a given CFM command.
- You can configure global CFM at only one MD level for each switch for each VLAN type.
- All nodal MEPs and MIPs are restricted to SPBM B-VIDs.
- SMLT Virtual MAC for C-VLAN does not exist, so the switch does not support this option for the **l2 ping** and **l2 traceroute** commands.

### Autogenerated CFM

- Autogenerated MEPs are not unique across the entire network unless you configure the global MEP ID on each switch to a different value. You must configure a unique MEP ID at a global level, for CFM.
- A single switch can have only one autogenerated MEP or MIP for each B-VLAN or C-VLAN.

## Explicit CFM

- Previous explicit CFM configurations of MDs, MAs and MEPs on SPBM B-VLANs continue to be supported. However, if you want to enable autogenerated CFM you must first remove the existing MEP and MIP on the SPBM B-VLAN.
- You can assign maintenance levels for each CFM SPBM MEP and MIP to each SPBM B-VLAN individually or you can assign maintenance levels and global MEPs for all SPBM VLANs by following the appropriate procedure:
	- [Assigning a MEP/MIP Level to an SPBM B-VLAN](#page-3574-0) on page 3575
	- [Assigning MEP/MIP Levels to SPBM B-VLANs Globally](#page-3575-0) on page 3576
	- [Configure CFM Nodal MEP](#page-3598-0) on page 3599

## C-VLAN versus SPBM B-VLAN considerations

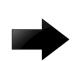

### Important

Only VSP 4450 Series supports CFM configuration on C-VLANs.

CFM breaks the network into sections, called MEPs, so you can determine exactly where the problem exists.

The MEPs and MIPs configured for SPBM VLANs do not respond to CFM messages sent from C-MAC VLANs because the VLAN and packet encapsulation are different.

To forward customer traffic across the core network backbone, SPBM uses IEEE 802.1ah Provider Backbone Bridging (PBB) MAC-in-MAC encapsulation, which hides the customer MAC (C-MAC) addresses in a backbone MAC (B-MAC) address pair. MAC-in-MAC encapsulation defines a B-MAC destination address (BMAC-DA) and a B-MAC source address (BMAC-SA). In SPBM, each node populates its forwarding database (FDB) with the B-MAC information derived from the IS-IS shortest path tree calculations.

Typically the SPBM Backbone Core Bridges (BCBs) in the SPBM cloud only learn the B-MAC addresses. The Backbone Edge Bridges (BEBs) know the Customer MACs on the appropriate BEBs that terminate the virtual services networks (VSNs). As such, the nodes within the SPBM cloud have no knowledge of the C-MAC addresses in the VSNs.

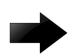

## Important

- To trace a route to a MAC address, the MAC address must be in the VLAN FDB table.
- For C-VLANs, you have to trigger an **l2 ping** to learn the C-MAC address.
- For B-VLANs, you do not have to trigger an **l2 ping** to learn the C-MAC address because IS-IS populates the MAC addresses in the FDB table.

In both cases, linktrace traces the path up to the closest device to that MAC address that supports CFM in the SPBM cloud.

## C-VLAN source addresses

CFM uses either the VLAN MAC or the CFM C-MAC for the BMAC-SA for the C-VLANs. The CFM C-MAC is the value of the management base MAC, which ends in  $0 \times 64$ . The system creates the VLAN MAC after a user adds an IP address to a VLAN.

If a VLAN has a MAC address, the system uses the VLAN MAC as the BMAC-SA by default. If a VLAN does not have a MAC address, the system uses the CFM C-MAC for the BMAC-SA. You may also configure the system to use the CFM C-MAC, even if a VLAN MAC exists.

## CFM Configuration Using CLI

This section provides procedures to configure and use Connectivity Fault Management (CFM) using Command Line Interface (CLI). The Shortest Path Bridging MAC (SPBM) network needs a mechanism to debug connectivity issues and to isolate faults. This is performed at Layer 2, not Layer 3. To support troubleshooting of the SPBM cloud, the switch supports a subset of CFM functionality.

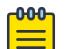

### Note

When you enable CFM in an SBPM network, as a best practice, enable CFM on the Backbone Edge Bridges (BEB) and on all Backbone Core Bridges (BCB). If you do not enable CFM on a particular node, you cannot obtain CFM debug information from that node.

You can configure CFM using one of two modes: simplified or explicit. Both modes are described in the following sections, but the simplified mode should be used.

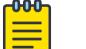

## Note

If you enable the **cfm spbm enable** command, you cannot assign a MEP/MIP level to an individual SPBM B-VLAN or configure CFM MD maintenance levels individually.

Regardless of whether you have chosen to configure individually or globally, there is one MEP per SPBM B-VLAN and one MIP level per SPBM B-VLAN.

## *Autogenerated CFM*

CFM provides two methods for configuration; autogenerated and explicit. You cannot use both. You must choose one or the other. Use the procedures in this section to configure autogenerated MEPs that eliminate the need to configure a MD, MA, and MEP ID to create a MEP.

- For SPBM B-VLANs, you can use either autogenerated or explicitly configured CFM MEPs.
- For C-VLANs, you can only use autogenerated CFM MEPs.

The CFM show commands that display MD, MA, and MEP information work for both autogenerated and explicitly configured CFM MEPs.

Previous explicit CFM configurations of MDs, MAs and MEPs on SPBM B-VLANs continue to function. However, if you want to enable the autogenerated commands you must first remove the existing MEP and MIP on the SPBM B-VLAN.

The switch only supports one MEP and one MIP, either autogenerated or explicitly configured, on the SPBM B-VLAN. Similarly, the switch only supports one MEP and one MIP on the C-VLAN. This means that if you want to use these autogenerated MEPs, you cannot use your existing CFM configuration. You must first remove the existing MEP or MIP on the SPBM B-VLAN.

For information on configuring autogenerated CFM using the CLI, see:

- Configuring Autogenerated CFM on SPBM B-VLANs on page 3568
- [Configure Autogenerated CFM on C-VLANs](#page-3569-0) on page 3570

#### Configuring Autogenerated CFM on SPBM B-VLANs

Use this procedure to configure the autogenerated CFM MEP and MIP level for every SPBM B-VLAN on the chassis. This eliminates the need to explicitly configure an MD, MA, and MEP ID, and to associate the MEP and MIP level to the SPBM B-VLAN.

When you enable this feature, the device creates a global MD (named spbm) for all the SPBM Nodal MEPs. This MD has a default maintenance level of 4, which you can change with the level attribute. All the MEPs that the device creates use the MEP ID configured under the global context, which has a default value of 1.

The nodal MEPs are automatically associated with the SPBM B-VLANs configured. The MIP level maps to the global level. When you enable the feature, the device automatically associates the MIP level with the SPBM B-VLANs configured. The feature is disabled by default.

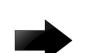

### Important

CFM supports one MEP or MIP for each SPBM B-VLAN only. This means that if you want to use these autogenerated MEPs, you cannot use your existing CFM configuration. You must first remove the existing MEP or MIP on the SPBM B-VLAN. If you want to continue configuring MEPs manually, skip this procedure.

## Procedure

1. Enter Global Configuration mode:

enable

configure terminal

2. Configure the maintenance level for every CFM SPBM MEP and MP level on all the SPBM B-VLANs: cfm spbm level *<0-7>*

You can change this level from the default of 4 either before or after the feature is enabled.

Only configure global CFM at one MD level for each chassis for each VLAN type.

3. Assign a global CFM MEP ID for all CFM SPBM MEPs:

cfm spbm mepid *<1-8191>*

4. Enable the autogenerated CFM for SPBM B-VLANs globally:

cfm spbm enable

5. (Optional) Configure the maintenance level for every CFM SPBM MEP and MP level on all the SPBM B-VLANs to the default:

default cfm spbm level

6. (Optional) Assign a global CFM MEP ID for all CFM SPBM MEPs to the default:

default cfm spbm mepid

7. (Optional) Disable the global CFM MEPs and MIPs:

no cfm spbm enable

8. Display the global CFM MEP configuration:

show cfm spbm

## Example

Configure autogenerated CFM MEPs and MIPs:

```
Switch>enable
Switch#configure terminal
Switch(config)#cfm spbm level 6
Switch(config)#cfm spbm mepid 4
Switch(config)#cfm spbm enable
Switch(config)#show cfm spbm
LEVEL ADMIN MEPID MAC
======================================
6 enable 4 00:15:e8:b8:a3:df
```
Variable Definitions

The following table defines parameters for the **cfm spbm** command.

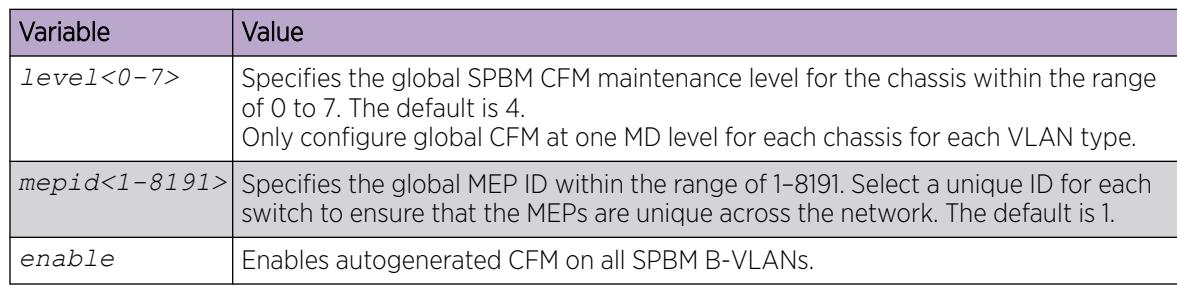

## <span id="page-3569-0"></span>Configure Autogenerated CFM on C-VLANs

Use this procedure to configure the autogenerated CFM MEP and MIP level for every C-VLAN on the chassis.

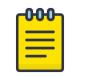

Note

For C-VLANs, you can only use autogenerated CFM MEPs.

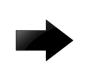

## Important

CFM supports one MEP or MIP for each C-VLAN. Only autogenerated CFM provides support for configuring MEP and MIPs on C-VLANs. You cannot explicitly configure C-VLANs.

## About This Task

When you enable this feature, you create a global MD (named cmac) for all the customer MAC (C-MAC) MEPs. This global MD has a default maintenance level of 4, which you can change with the level attribute. The autogenerated CFM commands also create an MA for each C-VLAN, a MEP for each C-VLAN, associate the MEP with the corresponding C-VLAN, and a MIP with the C-VLAN.

All the MEPs that the device creates use the MEP ID configured under the global context, which has a default value of 1. The device automatically associates the MEPs with the C-VLANs configured. The MIP level maps to the global level. The device automatically associates the MIP level with the C-VLANs configured when you enable the feature.

The feature is disabled by default.

## Procedure

1. Enter Global Configuration mode: enable

configure terminal

2. Configure the maintenance level for every CFM C-MAC MEP and MP level on all the C-VLANs: cfm cmac level *<0–7>*

Only configure global CFM at one MD level for each chassis for each VLAN type.

3. Assign a global CFM MEP ID for all CFM C-MAC MEPs:

cfm cmac mepid *<1-8191>*

4. Enable the autogenerated CFM for C-VLANs:

cfm cmac enable

5. (Optional) Configure the maintenance level for every CFM C-MAC MEPs and MP level on all the C-VLANs to the default:

default cfm cmac level

6. (Optional) Assign a global CFM MEP ID for all CFM C-MAC MEPs to the default:

default cfm cmac mepid

7. (Optional) Disable the global CFM MEPs and MIPs:

no cfm cmac enable

8. Display the global CFM MEP configuration:

show cfm cmac

#### Example

Configure autogenerated CFM MEPs and MIP level:

```
Switch>enable
Switch#configure terminal
Switch(config)#cfm cmac level 0
Switch(config)#cfm cmac mepid 4
Switch(config)#cfm cmac enable
Switch(config)#show cfm cmac
LEVEL ADMIN MEPID MAC
        ======================================
0 enable 4 00:15:e8:b8:a3:de
```
Variable Definitions

The following table defines parameters for the **cfm cmac** command.

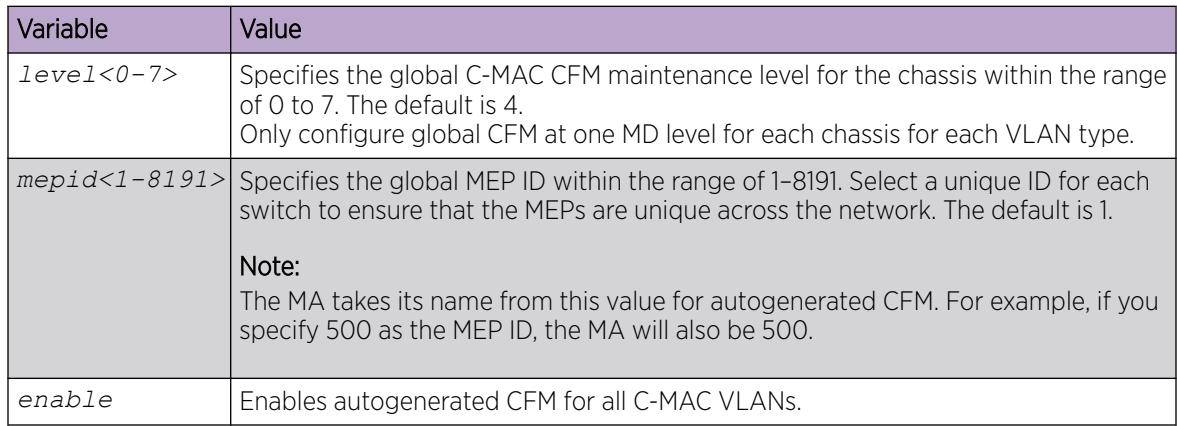

## *Configuring Explicit Mode CFM*

In the explicit mode of configuring CFM, you can manually configure an MD, MA, MEP and then associate the MEP to a B-VLAN and assign a MIP level to a B-VLAN.

#### $-0.00 -$ Note

If you use autogenerated CFM, these steps are unnecessary.

### Configuring CFM MD

Use this procedure to configure the Connectivity Fault Management (CFM) Maintenance Domain (MD). An MD is the part of a network that is controlled by a single administrator. A single MD can contain several Maintenance Associations (MA).

## Procedure

1. Enter Global Configuration mode:

enable

configure terminal

2. Create the CFM MD:

```
cfm maintenance-domain WORD<0–22> [index <1–2147483647>] [maintenance-
level <0–7>] [level <0–7>]
```
3. Display the CFM MD configuration:

show cfm maintenance-domain

4. Delete the CFM MD: no cfm maintenance-domain WORD<0–22>

#### Example

Switch:1> enable

Switch:1# configure terminal

Switch:1(config)# cfm maintenance-domain md1 index 99 maintenance-level 3

Switch:1(config)# show cfm maintenance-domain

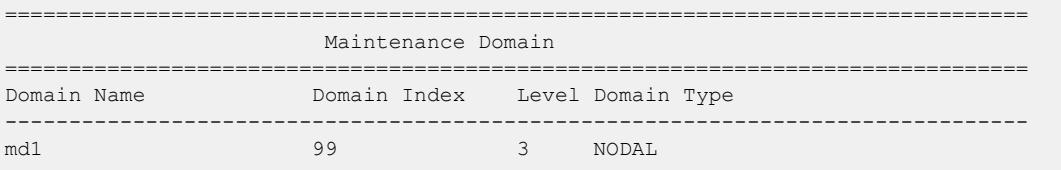

Total number of Maintenance Domain entries: 1.

Switch:1(config)# no cfm maintenance-domain md1

Switch:1(config)# show cfm maintenance-domain ================================================================================ Maintenance Domain ================================================================================ Domain Name Domain Index Level Domain Type --------------------------------------------------------------------------------

Total number of Maintenance Domain entries: 0.

Variable Definitions

The following table defines parameters for the **cfm maintenance-domain** command.

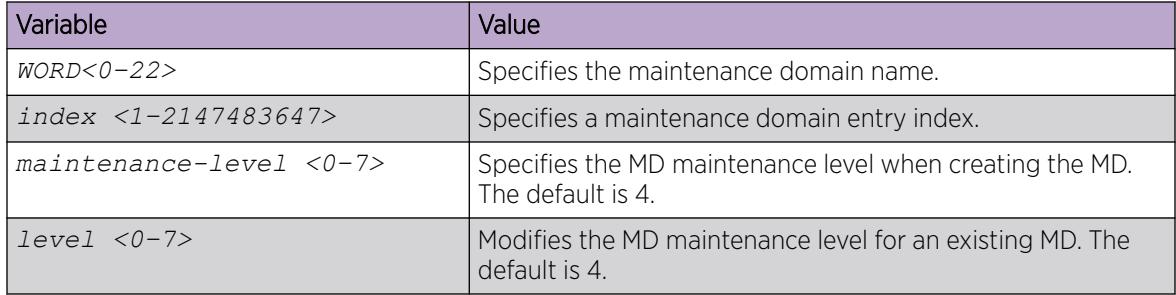

#### Configuring CFM MA

Use this procedure to configure the CFM Maintenance Association (MA). An MA represents a logical grouping of monitored entities within its domain. It can therefore represent a set of Maintenance Association End Points (MEPs), each configured with the same Maintenance Association ID (MAID) and MD Level, established to verify the integrity of a single service instance.

#### Procedure

1. Enter Global Configuration mode:

enable

configure terminal

2. Create the CFM MA:

```
cfm maintenance-association WORD<0–22> WORD<0–22> [index <1–
2147483647>]
```
3. Display the CFM MA configuration:

show cfm maintenance-association

4. Use the following command, if you want to delete the CFM MA:

no cfm maintenance-association WORD<0–22> WORD<0–22>

#### Example

Switch:1> enable

Switch:1# configure terminal

Switch:1(config)# cfm maintenance-association md1 ma1 index 98

Switch:1(config)# show cfm maintenance-association

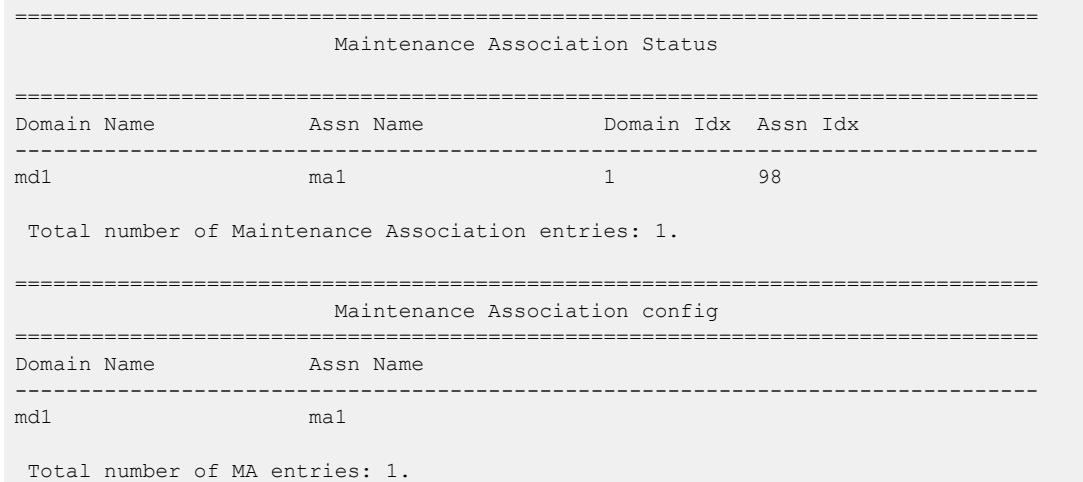

Variable Definitions

The following table defines parameters for the **cfm maintenance-association** command.

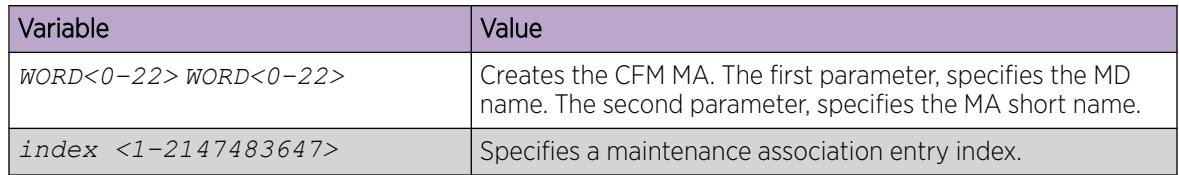

## Configuring CFM MEP

Use this procedure to configure the CFM Maintenance Endpoint (MEP). A MEP represents a managed CFM entity, associated with a specific Domain Service Access Point (DoSAP) of a service instance, which can generate and receive CFM Protocol Data Units (PDU) and track any responses. A MEP is created by MEP ID under the context of an MA.

## Procedure

1. Enter Global Configuration mode: enable

configure terminal

2. Create the CFM MEP:

cfm maintenance-endpoint WORD<0–22> WORD<0–22> <1–8191> enable [state <enable>]

- 3. Enable an existing CFM MEP: cfm maintenance-endpoint WORD<0–22> WORD<0–22> <1–8191> enable
- 4. Disable an existing CFM MEP: no cfm maintenance-endpoint WORD<0–22> WORD<0–22> <1–8191> enable
- 5. Display the CFM MEP configuration:

show cfm maintenance-endpoint

6. Delete an existing CFM MEP:

no cfm maintenance-endpoint WORD<0–22> WORD<0–22> <1–8191>

#### Example

Switch:1> enable

Switch:1# configure terminal

Switch:1(config)# cfm maintenance-endpoint md1 ma1 1 state enable

Switch:1(config)# show cfm maintenance-endpoint

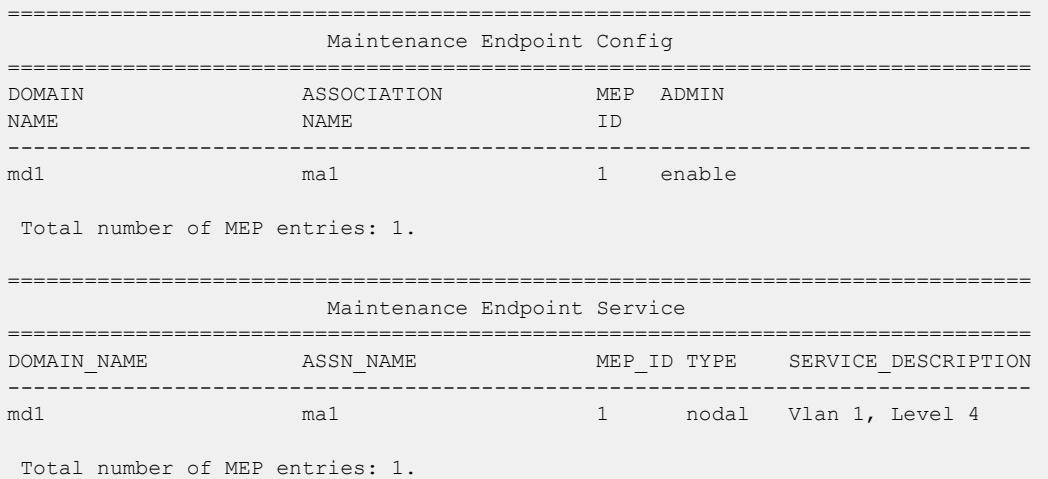

Variable Definitions

<span id="page-3574-0"></span>The following table defines parameters for the **cfm maintenance-endpoint** command.

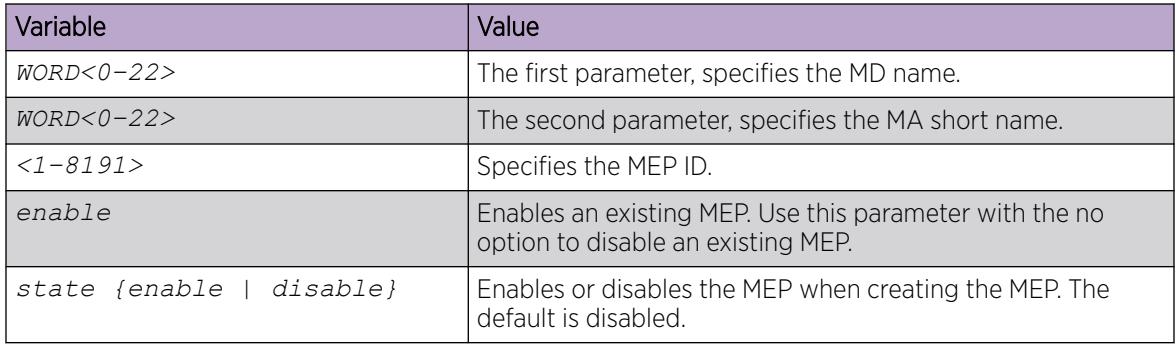

#### Assigning a MEP/MIP Level to an SPBM B-VLAN

Use this procedure to assign a nodal MEP to an SPBM B-VLAN. The Nodal MEP provides traceability and troubleshooting at the system level for a given B-VLAN. The Nodal B-VLAN MEPs created on the CP and function as if they are connected to the virtual interface of the given B-VLAN. Because of this they are supported for both port and MLT based B-VLANs.

Nodal MPs provide both MEP and MIP functionality for SPBM deployments. Nodal MPs are associated with a B-VLAN and are VLAN encapsulated packets. Each node (chassis) has a given MAC address and communicates with other nodes. The SPBM instance MAC address is used as the MAC address of the Nodal MP.

## Before You Begin

• You must configure a CFM MD, MA, and MEP.

#### Procedure

- 1. Add nodal MEPs to the B-VLAN: vlan nodal-mep *<1-4059>* WORD<0–22> WORD<0–22> <1–8191>
- 2. Display the nodal MEP configuration:
- show vlan nodal-mep *<1-4059>*
- 3. Remove the nodal MEPs from the B-VLAN:
	- no vlan nodal-mep *<1-4059>* WORD<0–22> WORD<0–22> <1–8191>
- 4. Add nodal MIP level to the B-VLAN: vlan nodal-mip-level *<1-4059>* WORD<0–15>
- 5. Display the nodal MIP level configuration:

```
show vlan nodal-mip-level [<1-4059>]
```
6. Remove the nodal MIP level from the B-VLAN: no vlan nodal-mip-level *<1-4059>* WORD<0–15>

Example

Switch:1> enable

Switch:1# configure terminal

Switch:1(config)# vlan nodal-mep 100 md1 ma1 2

<span id="page-3575-0"></span>Switch:1(config)# show vlan nodal-mep

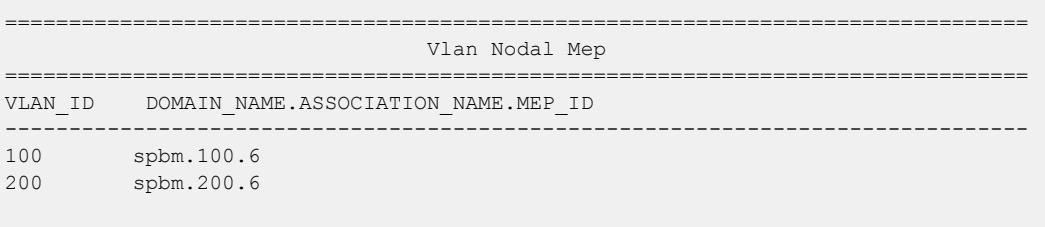

```
Switch:1(config)# vlan nodal-mip 100 6
```

```
Switch:1(config)# show vlan nodal-mip
```
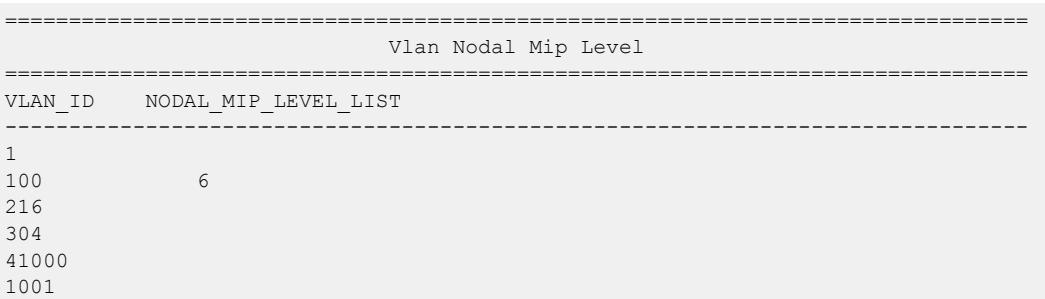

Variable Definitions

The following table defines parameters for the **vlan nodal-mep** command.

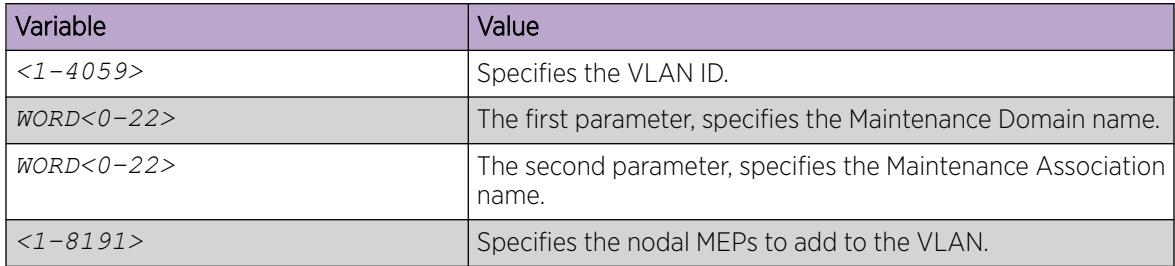

The following table defines parameters for the **vlan nodal-mip-level** command.

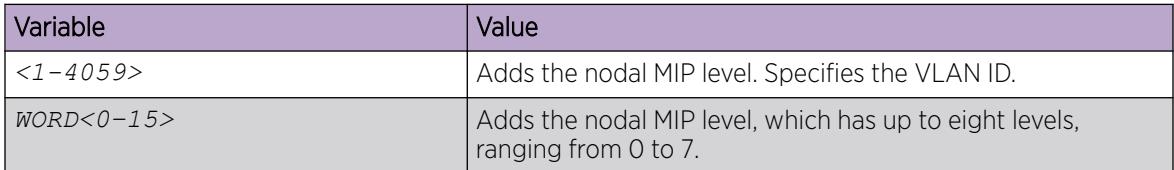

#### Assigning MEP/MIP Levels to SPBM B-VLANs Globally

Note

If you enable the **cfm spbm enable** command, you cannot assign a MEP/MIP level to an individual SPBM B-VLAN or configure CFM MD maintenance levels individually.

 $-000-$ 

## About This Task

Enables the global CFM MEP and MIPs for all SPBM B-VLANs.

## Procedure

1. Enter Global Configuration mode: enable

configure terminal

2. Enable simplified CFM configuration for SPBM VLANs:

cfm spbm enable

3. Enter the CFM SPBM level:

cfm spbm level <0–7>

4. Enter the CFM SPBM MEPID level:

cfm spbm mepid <1–8191>

### Example

```
Switch:1(config)# cfm spbm level 7
Switch:1(config)# cfm spbm mepid 12
Switch:1(config)# cfm spbm enable
```
Variable Definitions

The following table defines parameters for the **simplified CFM** commands.

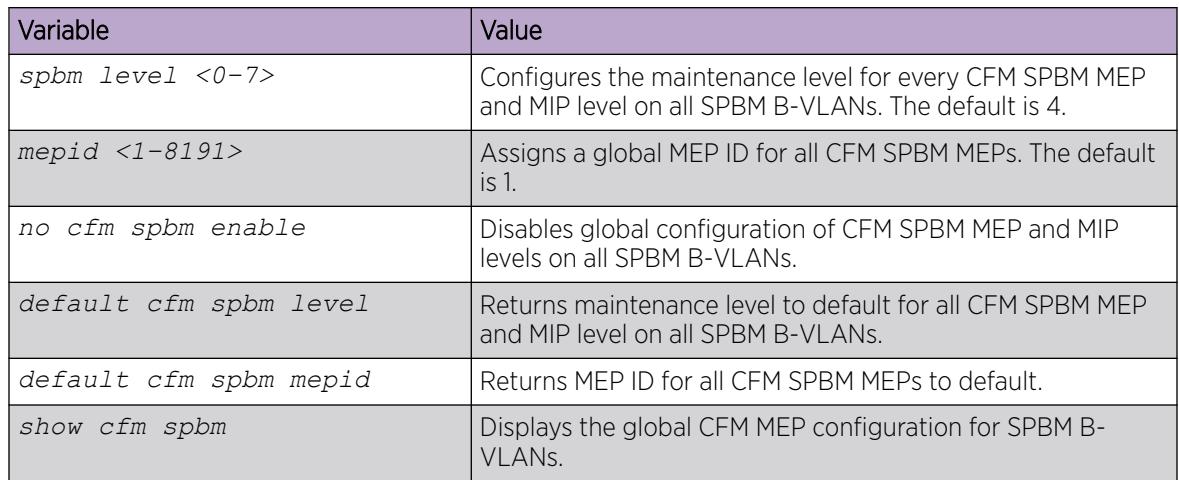

## *Trigger a Loopback Test (LBM)*

Use this procedure to trigger a loopback test.

The LBM packet is often compared to ping. An MEP transmits the loopback message to an intermediate or endpoint within a domain for the purpose of fault verification. This can be used to check the ability of the network to forward different sized frames.

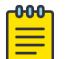

## Note

Product Notice: This procedure does not apply to VSP 8600 Series.

## Before You Begin

• You must have a MEP that is associated with a B-VLAN.

### Procedure

Trigger the loopback test:

```
loopback WORD<0–22> WORD<0–22> <1–8191> <0x00:0x00:0x00:0x00:0x00:0x00>
[burst-count <1–200>] [data-tlv-size <0–400>] [frame-size <64–1500>]
[interframe-interval <msecs>] [priority <0–7>] [source-mode {nodal|
noVlanMac|smltVirtual}][testfill-pattern <all-zero|all-zero-crc|pseudo-
random-bit-sequence|pseudo-random-bit-sequence-crc>] [time-out <1–10>]
```
## Example

```
Switch:1# loopback md1 4001 13 00:14:0D:A2:B3:DF burst-count 10 priority
3 time-out 5
```

```
Result of LBM from mep: spbm.bvlan1000.8 to MAC address: 00:66:00:66:00:66 :
   Sequence number of the first LBM is 150404162
   The total number of LBMs sent out is 1
  The number of LBRs received is 1
   The number of LBRs lost is 0
   The percentage of LBMs lost is 0.00%
   The RTT Min is 15071 microsecs, Max is 15071 microsecs, Average is 15071.00 microsecs
   The Standard Deviation of RTT is 0.00 microsecs
```
#### Variable Definitions

The following table defines parameters for the **loopback** command.

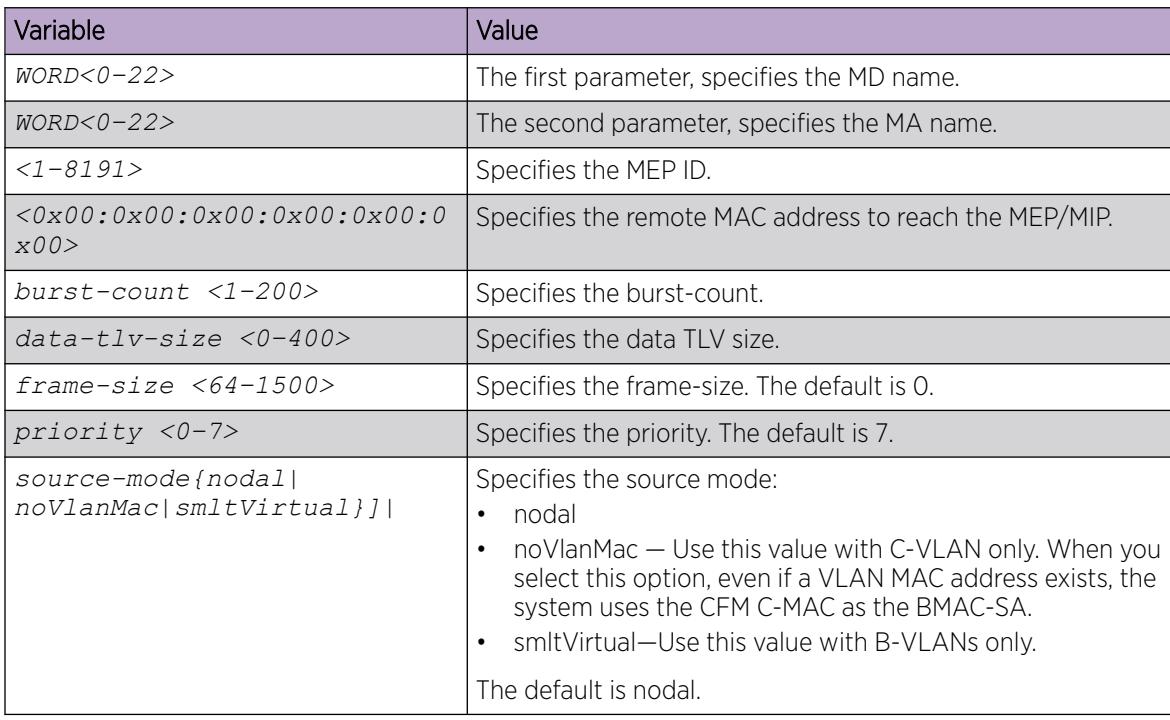

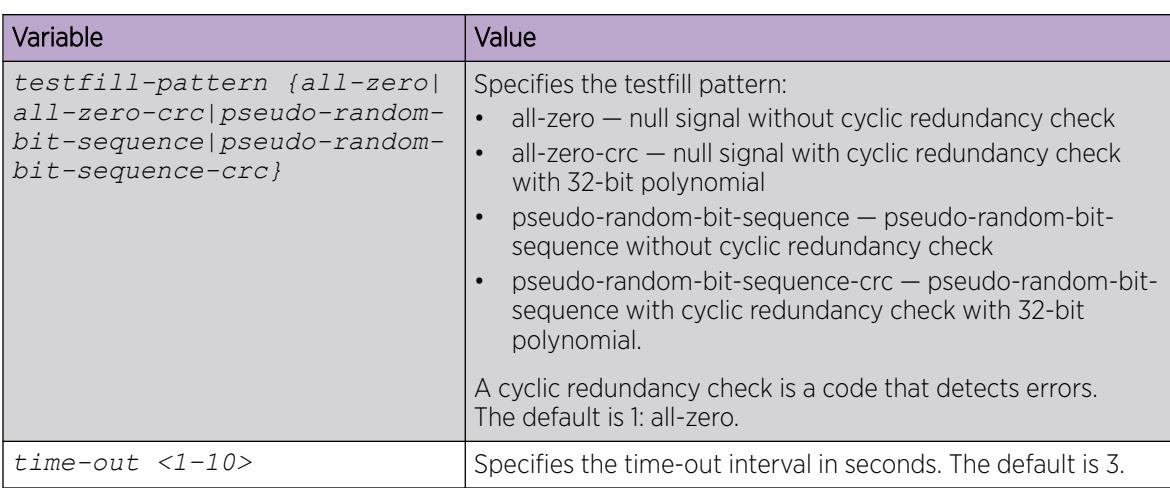

## *Trigger Linktrace (LTM)*

Use the following procedure to trigger a linktrace.

The Linktrace Message is often compared to traceroute. An MEP transmits the Linktrace Message packet to a maintenance endpoint with intermediate points responding to indicate the path of the traffic within a domain for the purpose of fault isolation. The packet specifies the target MAC address of an MP, which is the SPBM system ID or the virtual SMLT MAC. MPs on the path to the target address respond with an LTR.

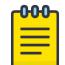

## Note

Product Notice: This procedure does not apply to VSP 8600 Series.

## Before You Begin

• You must have a MEP that is associated with a VLAN.

## **Procedure**

Trigger the linktrace:

```
linktrace WORD<0–22> WORD<0–22> <1–8191> <0x00:0x00:0x00:0x00:0x00:0x00>
[detail] [priority <0-7>] [source-mode <nodal|noVlanMac|smltVirtual>]
[ttl-value <1–255>]
```
### Example

Switch:1# linktrace md1 4001 13 00:bb:00:00:14:00 priority 7

Please wait for LTM to complete or press any key to abort

Received LTRs:

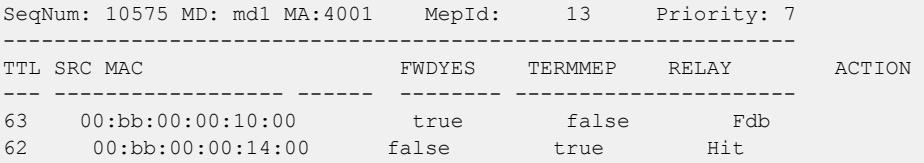

#### Variable Definitions

The following table defines parameters for the **linktrace** command.

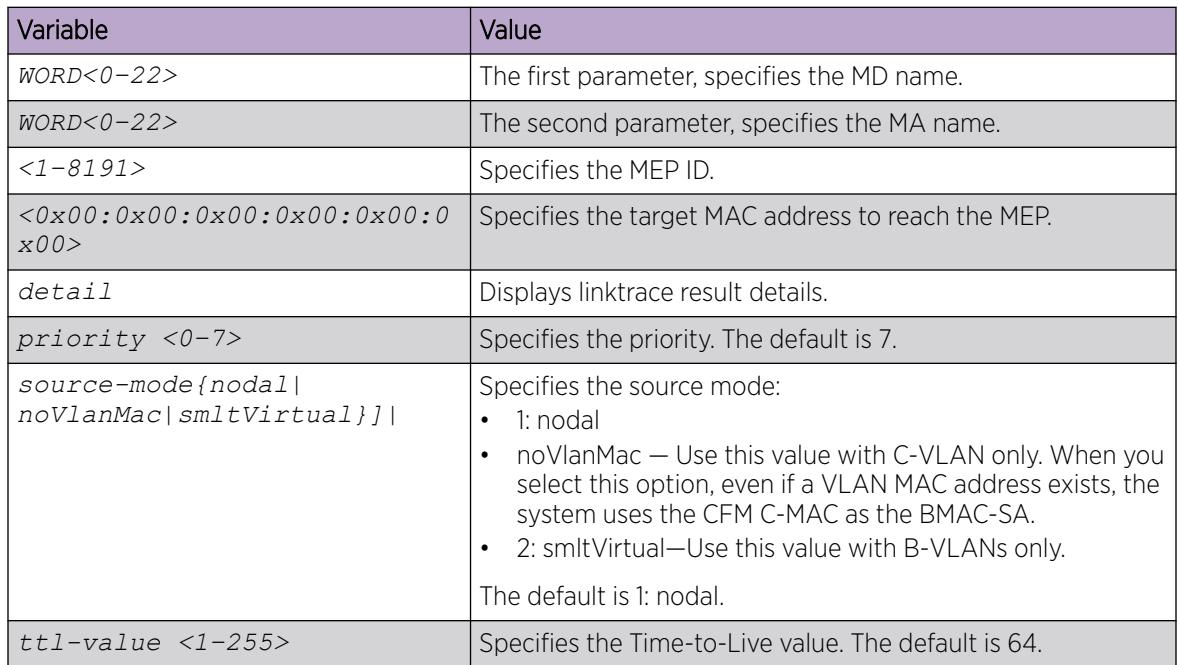

### *Trigger a Layer 2 Ping*

Use this procedure to trigger a Layer 2 ping, inside an SPBM cloud or network, which acts like native **ping**. This feature enables CFM to debug Layer 2. It can also help you debug IP shortcuts and the record for the shortcuts' ARP.

### Before You Begin

• You must have a MEP that is associated with a VLAN.

### Procedure

Trigger a Layer 2 ping:

```
l2 ping {vlan <1-4059> routernodename WORD<0–255> | vlan <1-4059> mac
<0x00:0x00:0x00:0x00:0x00:0x00>} [burst-count <1–200>] [data-tlv-size
<0–400>] [frame-size <64–1500>] [priority <0–7>] [source-mode <nodal|
smltVirtual>] [testfill-pattern <all-zero|all-zero-crc|pseudo-random-
bit-sequence|pseudo-random-bit-sequence-crc>] [time-out <1–10>]
```
OR

```
l2 ping {ip-address WORD<0–255>} [burst-count <1–200>] [data-tlv-size
<0–400>] [frame-size <64–1500>] [priority <0–7>] [source-mode <nodal|
smltVirtual>] [testfill-pattern <all-zero|all-zero-crc|pseudo-random-
bit-sequence|pseudo-random-bit-sequence-crc>] [time-out <1–10>] [vrf
WORD<1–16>]
```
#### Example

Switch:1# l2 ping vlan 2 mac 00.14.0d.bf.a3.df Please wait for l2ping to complete or press any key to abort ----00:14:0d:bf:a3:df L2 PING Statistics---- 0(68) bytes of data 1 packets transmitted, 0 packets received, 100.00% packet loss Switch:1# l2 ping vlan 2 routernodename MONTI0 Please wait for l2ping to complete or press any key to abort ----00:14:0d:a2:b3:df L2 PING Statistics---- 0(68) bytes of data 1 packets transmitted, 1 packets received, 0.00% packet loss round-trip (us) min/max/ave/stdv = 26895/26895/26895.00/ 0.00 Switch:1# l2 ping ip-address 192.0.2.10 Please wait for l2ping to complete or press any key to abort L2 PING Statistics : IP 192.0.2.10, paths found 1, paths attempted 1 ================================================================================ TX RX PERCENT ROUND TRIP TIME VLAN NEXT HOP PKTS PKTS LOSS MIN/MAX/AVE (us) ================================================================================ 2 SHAMIM (00:1a:8f:08:53:df) 1 0 100.00% 0/0/0.00

#### Variable Definitions

The following table defines parameters to configure the Layer 2 ping parameters.

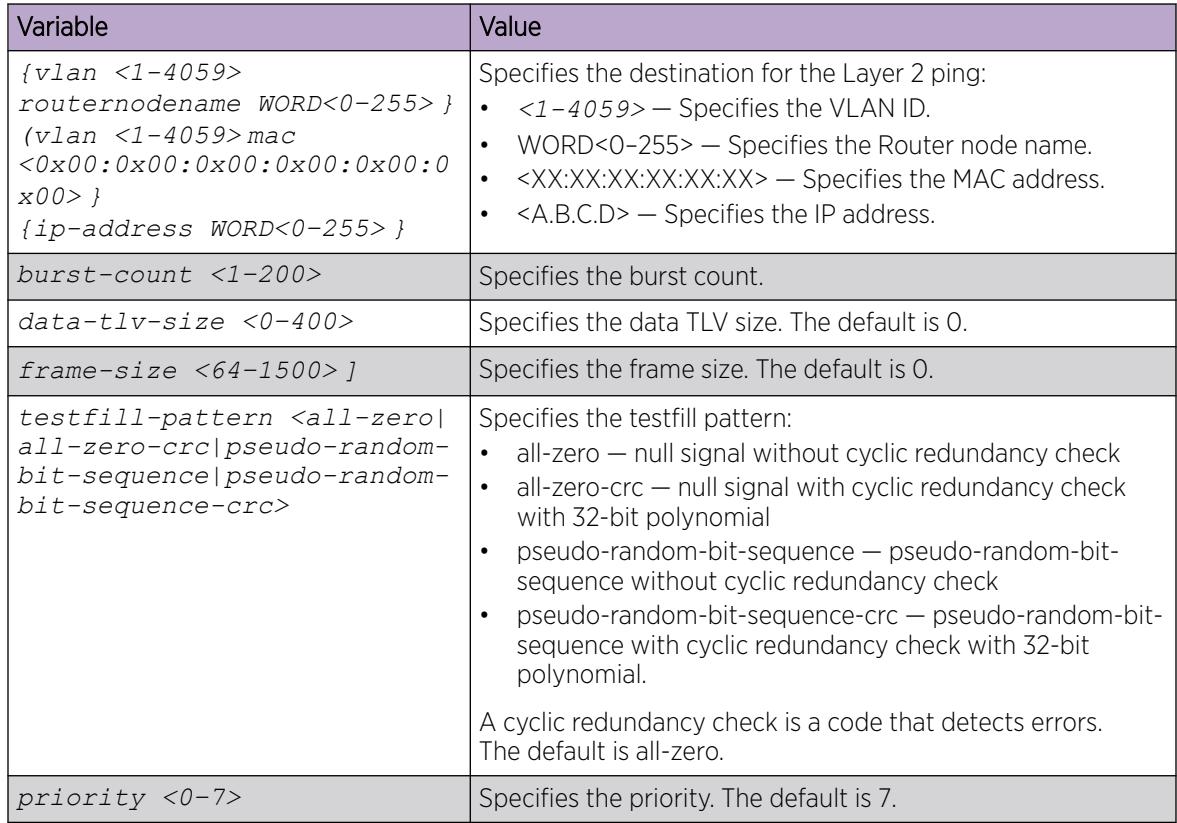

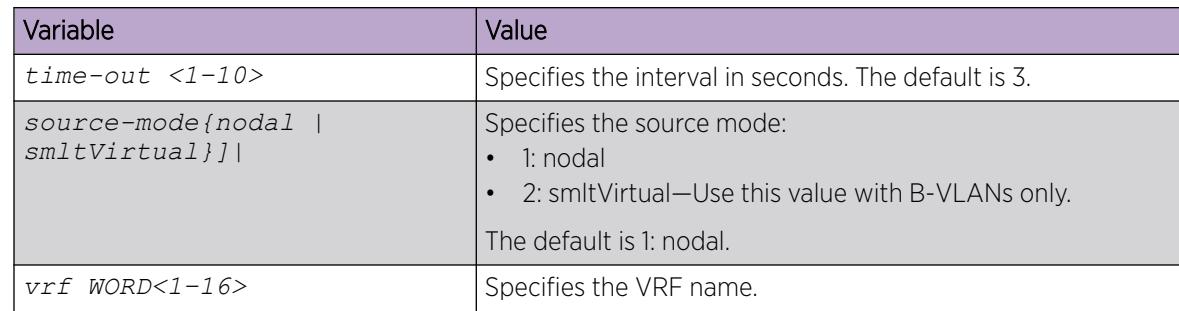

## *Trigger a Layer 2 Traceroute*

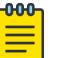

### Note

This procedure does not apply to XA1400 Series.

Use this procedure to trigger a Layer 2 traceroute, which acts like native **traceroute**. This feature enables CFM to debug Layer 2 in an SPBM cloud or network. It can determine the path used by IS—IS to get from one MEP to another, by showing all the hops between. Therefore, it can show where connectivity is lost. It can also work for IP shortcuts.

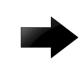

## Important

To trace a route to a MAC address, the MAC address must be in the VLAN FDB table.

• For B-VLANs, you do not have to trigger an **l2ping** to learn the MAC address because IS-IS populates the MAC addresses in the FDB table.

**linktrace** traces the path up to the closest device to that MAC address that supports CFM.

## Before You Begin

• You must have a MEP that is associated with a VLAN.

### Procedure

Trigger a Layer 2 traceroute:

```
l2 traceroute {ip-address WORD<0–255>} [ttl <1–255>] [vrf WORD<1–16]
```

```
l2 traceroute {<vlan <1-4059> routernodename WORD<0–255> | <vlan
<1-4059> mac <0x00:0x00:0x00:0x00:0x00:0x00>} [priority <0–7>] [source-
mode <nodal|smltVirtual>] [ttl <1–255>]
```
### Examples

```
Switch:1#l2 traceroute vlan 2 routernodename Switch-MONTIO
Please wait for l2traceroute to complete or press any key to abort
l2traceroute to Switch-MONTI0 (00:14:0d:a2:b3:df), vlan 2 
0 Switch-PETER4 (00:15:9b:11:33:df) 
1 Switch-MONTI0 (00:14:0d:a2:b3:df)
Switch:1#l2 traceroute ip-address 192.0.2.10
Please wait for l2trace to complete or press any key to abort 
L2 Trace Statistics : IP 192.0.2.10, paths found 1
==================================================================
```
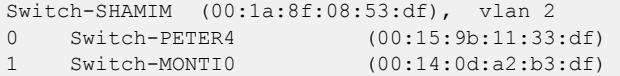

## Variable Definitions

The following table defines parameters for the **l2 traceroute** command.

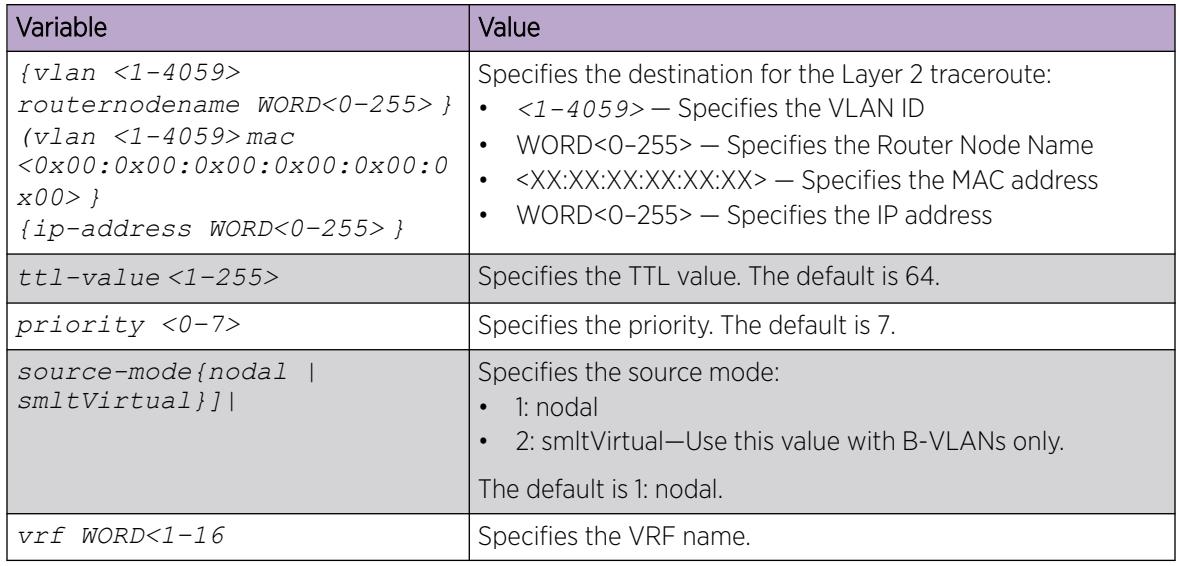

*Trigger a Layer 2 Tracetree*

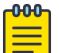

## Note

This procedure does not apply to XA1400 Series.

Use this procedure to trigger a Layer 2 tracetree. Layer 2 tracetree allows a user to trigger a multicast LTM message by specifying the B-VLAN and I-SID. The command allows the user to view a multicast tree on the SPBM B-VLAN from the source node to the destination nodes for a particular I-SID.

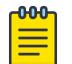

#### Note

This command is supported on SPBM B-VLANs only, not C-VLANs.

### Before You Begin

- On the source and destination nodes, you must configure a CFM MD, MA, and MEP.
- Enable the MEP.
- Assign a nodal MEP to the B-VLAN.

#### Procedure

Trigger a Layer 2 tracetree:

```
l2 tracetree {<1-4059> <1–16777215> [routernodename WORD<0–255> |
<1-4059> <1–16777215>] [mac <0x00:0x00:0x00:0x00:0x00:0x00>}] [priority
<0–7>] [source-mode <nodal|noVlanMac|smltVirtual>] [ttl—value <1–255>]
```
#### Example

```
Switch:1#l2 tracetree 500 1
Switch:1# l2 tracetree 500 1 
Please wait for l2tracetree to complete or press any key to abort
l2tracetree to 53:55:10:00:00:01, vlan 500 i-sid 1 nickname 5.55.10
hops 64 
1 Switch-PETER4 00:15:9b:11:33:df -> Switch-MONTI0 00:14:0d:a2:b3:df
2 Switch-MONTI0 00:14:0d:a2:b3:df -> Switch-LEE2 00:15:e8:b8:a3:df
```
#### Variable Definitions

The following table defines parameters for the **l2 tracetree** command.

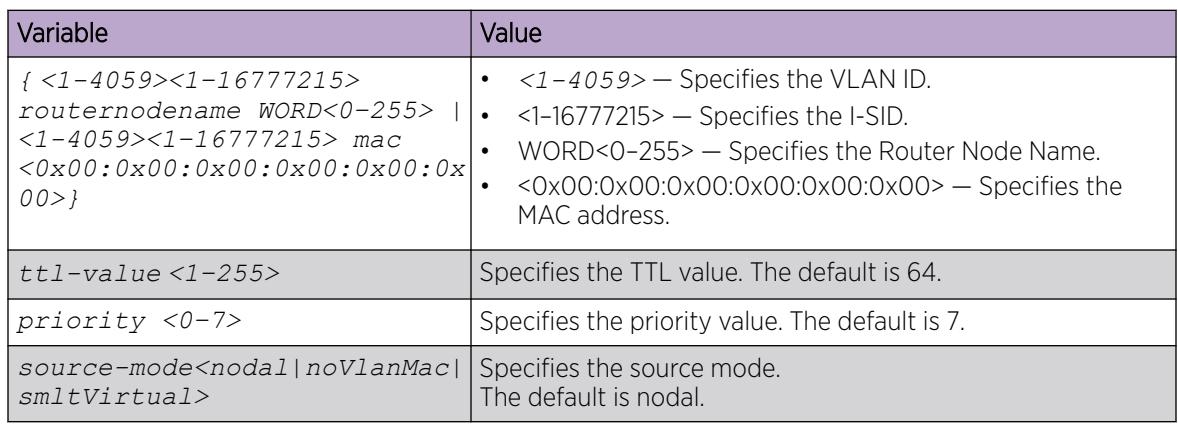

## *Triggering a Layer 2 Tracetree-fan*

#### About This Task

Use this procedure to trigger a Layer 2 tracetree-fan from the nickname server to make sure that all the nodes towards the nickname client support the FAN protocol. Layer 2 tracetree-fan allows a user to trigger an LTM on the internal Fabric Area Network (FAN) I-SID. This command allows the user to trace the FAN tree.

#### Procedure

Trigger a Layer 2 tracetree-fan:

```
l2 tracetree—fan [mac <0x00:0x00:0x00:0x00:0x00:0x00>] [priority <0–7>]
[routernodename WORD<0–255>] [ttl—value <1–255>]
```
#### Example

```
Switch:1# l2 tracetree-fan
Switch:1# l2 tracetree-fan 
Please wait for l2tracetree to complete or press any key to abort
l2tracetree to b1:ad:aa:41:b0:84, vlan 4051 i-sid 16777001 nickname 0.00.00 hops 64
1 Switch-PETER4 b0:ad:aa:41:b0:84 -> Switch-MONTI0 b0:ad:aa:41:48:84
```
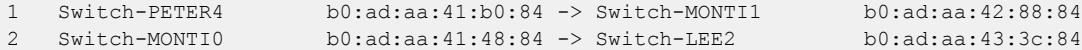

#### *Trigger a Layer 2 Tracemroute*

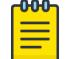

## Note

This procedure does not apply to XA1400 Series.

Use this procedure to debug the IP Multicast over Fabric Connect stream path using **l2**

**tracemroute** on the VLAN (Layer 2) or the VRF (Layer 3). This procedure queries the SPBM multicast module to determine the B-VLAN, I-SID and nickname for the S and G streams. The nickname and I-SID are used to create a multicast MAC address.

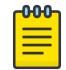

## **Note**

The VLAN option is only valid for a VLAN that has an I-SID configured and IGMP snooping enabled.

#### Before You Begin

- On the source and destination nodes, you must configure an autogenerated or an explicit CFM MD, MA, and MEP.
- Enable the MEP.
- Assign a nodal MEP to the B-VLAN.

#### Procedure

-000-

- 1. To enter User EXEC mode, log on to the switch.
- 2. Trigger a Layer 2 tracemroute on the VLAN:

```
l2 tracemroute source <A.B.C.D> group <A.B.C.D> vlan <1-4059>[priority
<0–7>] [ttl—value <1–255>]
```
## Note

For the preceding command, if you do not specify a VLAN, **l2 tracemroute** uses the global default VRF.

Wait for the l2 tracemroute to complete or press any key to abort.

3. Trigger a Layer 2 tracemroute on the VRF:

```
l2 tracemroute source <A.B.C.D> group <A.B.C.D> vrf WORD<1–16>
[priority <0–7>] [ttl—value <1–255>]
```
#### Note

For the preceding command, if you do not specify a VRF, **l2 tracemroute** uses the global default VRF.

Wait for the l2 tracemroute to complete or press any key to abort.

#### Examples

The following is a sample output for a Layer 2 tracemroute on a VLAN:

```
Switch:1>enable
Switch:1#configure terminal
Switch:1(config)#l2 tracemroute source 192.0.2.81 233.252.0.1 vlan 201
Please wait for l2 tracemroute to complete or press any key to abort.
Source 192.0.2.81
Group: 233.252.0.1
VIAN:201BMAC: 03:00:03:f4:24:01
B-VLAN: 10
I-SID: 16000001
===============================================================
1 PETER4 00:03:00:00:00:00 -> LEE1 00:14:0d:bf:a3:df
2 LEE1 00:14:0d:bf:a3:df -> LEE2 00:15:e8:b8:a3:df
```
The following is a sample output for a Layer 2 tracemroute on a VRF:

```
Switch:1>enable
Switch:1#configure terminal
Switch:1(config)#l2 tracemroute source 192.0.2.10 group 233.252.0.1 vrf red
Please wait for l2 tracemroute to complete or press any key to abort.
Source 192.0.2.10
Group: 233.252.0.1
VRF: redID 1
BMAC: 03:00:04:f4:24:01
B-VLAN: 20
I-SID: 16000001
===============================================================
1 PETER4 00:03:00:00:00:00 -> LEE1 00:14:0d:bf:a3:df
2 LEE1 00:14:0d:bf:a3:df -> LEE2 00:15:e8:b8:a3:df
```
#### Variable Definitions

The following table defines parameters for the **l2 tracemroute** command.

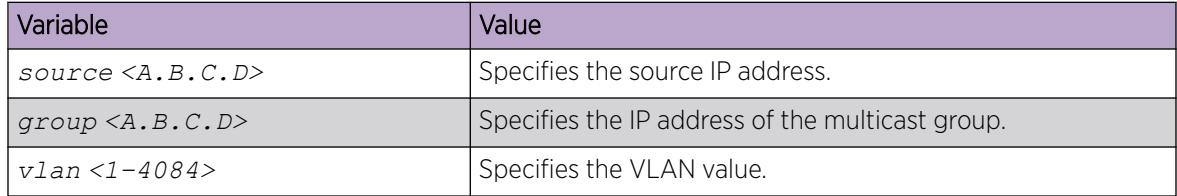

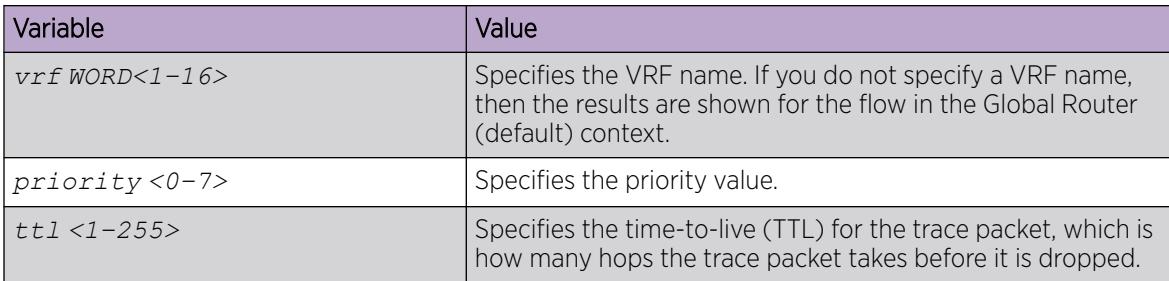

## *Using trace CFM to Diagnose Problems*

Use the following procedure to display trace information for CFM.

## About This Task

Use trace to observe the status of a software module at a certain time.

For example, if you notice a CPU utilization issue (generally a sustained spike above 90%) perform a trace of the control plane activity.

Use the **trace level 120 <0–4>** command to trace CFM module information, including CLI, instrumentation, show config, and platform dependent code. The CFM module ID is 120.

Use the **trace cfm level <0–4>** command to trace platform independent code and CFM protocol code.

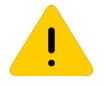

# **Caution**

### Risk of traffic loss

Using the trace tool inappropriately can cause primary CPU lockup conditions, loss of access to the device, loss of protocols, and service degradation.

## Procedure

1. Enter Global Configuration mode:

enable

configure terminal

- 2. Clear the trace:
	- clear trace
- 3. Begin the trace operation:

```
trace cfm level <0-4>
```
Wait approximately 30 seconds, and then stop trace.

4. Stop tracing:

trace shutdown

5. View the trace results:

show trace cfm

6. Begin the trace operation for the CFM module:

trace level 120 *<0–4>*

Wait approximately 30 seconds, and then stop trace.

7. View trace results:

trace screen enable

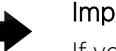

Important

If you use trace level 3 (verbose) or trace level 4 (very verbose), do not use the screen to view commands due to the volume of information the system generates and the effect on the system.

8. Save the trace file to the Compact Flash card for retrieval.

```
save trace [file WORD<1–99>]
```
If you do not specify a file name, the file name is systrace.txt. By default, the system saves the file to the external flash.

9. Search trace results for a specific string value, for example, the word error:

```
trace grep [WORD<0-128>]
```
If you use this command and do not specify a string value, you clear the results of a previous search.

#### Example

```
Switch:1>enable
Switch:1#configure terminal
Switch:1(config)# clear trace
Switch:1(config)# trace cfm level 3
Switch:1(config)# trace shutdown
Switch:1(config)# show trace cfm
      ================================================================================
                                       CFM Tracing Info
================================================================================
  Status : Enabled 
  Level : VERBOSE
Switch:1(config)#trace level 120 3
Switch:1(config)# save trace 
Switch:1(config)# trace grep error
Switch:1(config)#trace grep 00-1A-4B-8A-FB-6B
```
#### Variable Definitions

The following table defines parameters for the **trace** command.

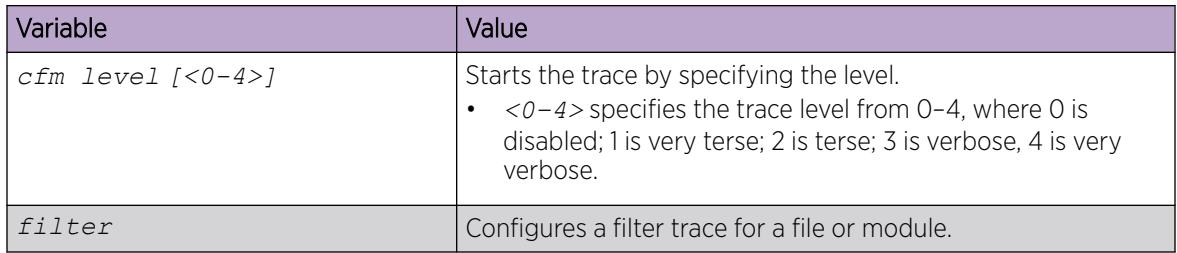

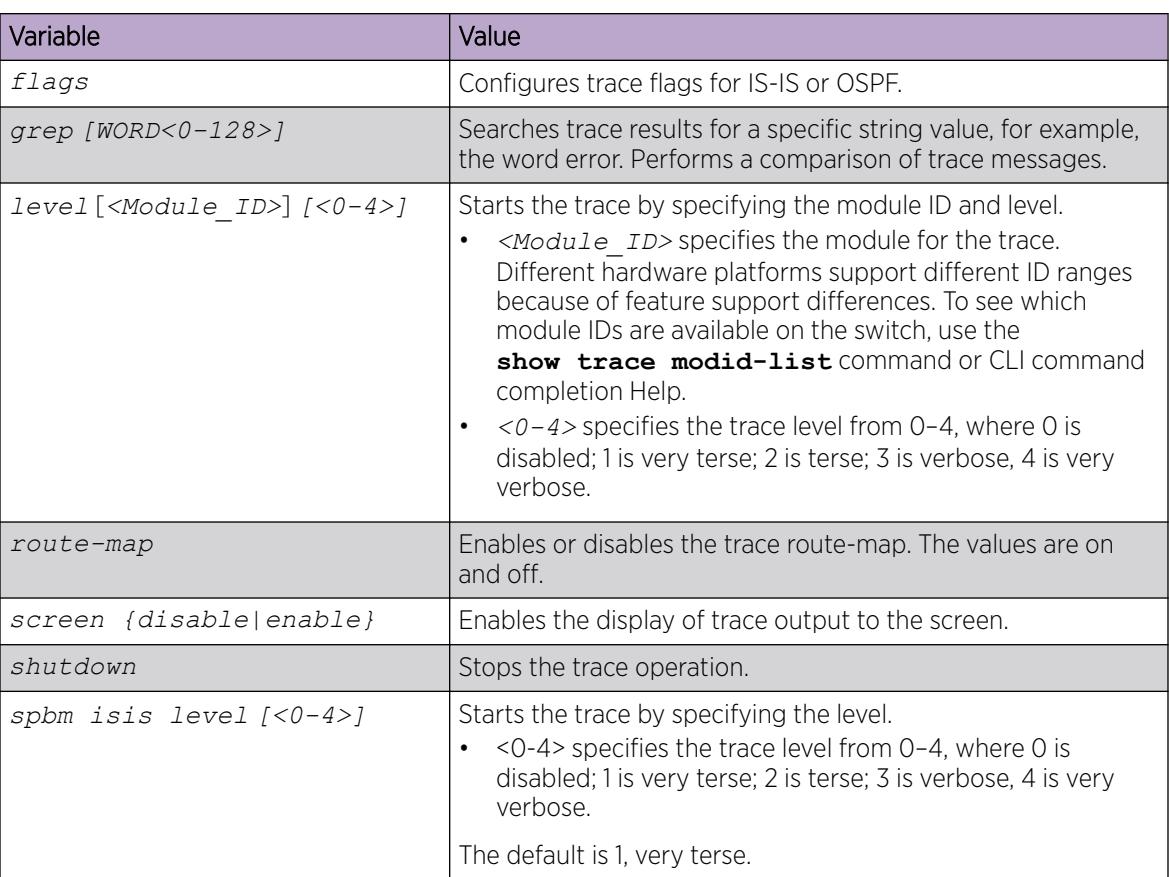

The following table defines parameters for the **save trace** command.

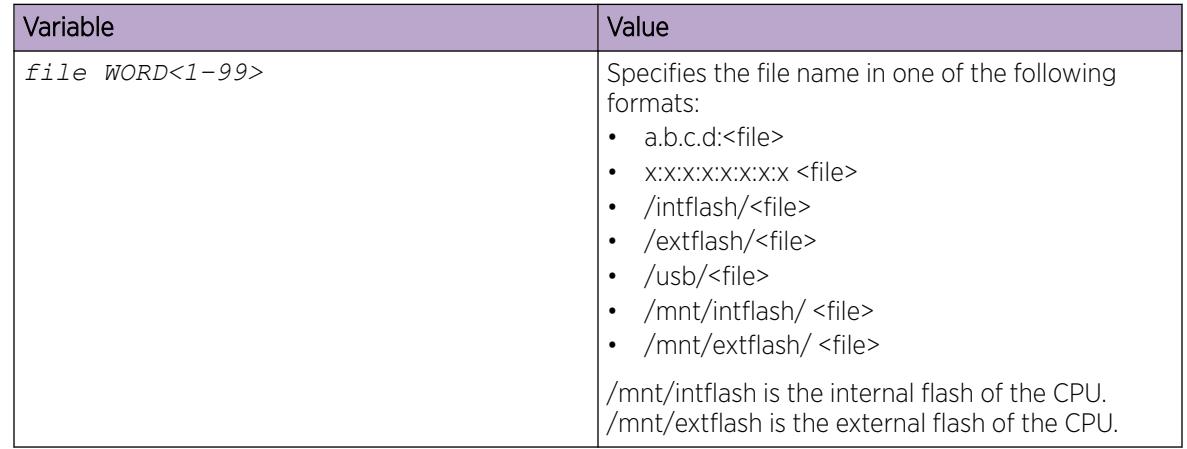

*Using trace SPBM to Diagnose Problems*

Use the following procedure to display trace information for SPBM IS-IS. In the case of IS-IS, this procedure also provides information related to the flags set.

## About This Task

Use the **trace level 119 <0–4>** command to trace IS-IS module information, including CLI, instrumentation, show config and platform dependent code. The IS-IS module ID is 119.

Use the **trace level 125 <0-4>** command to trace SPBM module information, including CLI, instrumentation, show config and platform dependent code. The SPBM module ID is 125.

Use the **trace spbm isis level** command to trace platform independent code, IS-IS protocol, IS-IS hello, IS-IS adjacency, LSP processing, and IS-IS computation.

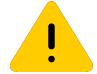

# Caution

## Risk of traffic loss

Using the trace tool inappropriately can cause primary CPU lockup conditions, loss of access to the device, loss of protocols, and service degradation.

## Procedure

1. Enter Global Configuration mode:

enable

configure terminal

2. Clear the trace:

clear trace

3. Begin the trace operation: trace spbm isis level *<0-4>*

Wait approximately 30 seconds, and then stop trace.

4. Stop tracing:

trace shutdown

5. Display the trace information for SPBM IS-IS:

show trace spbm isis

6. Begin the trace operation for the SPBM module:

trace level 125 *<0-4>*

Wait approximately 30 seconds, and then stop trace.

7. Begin the trace operation for the IS-IS module:

trace level 119 *<0-4>*

Wait approximately 30 seconds, and then stop trace.

8. View trace results:

trace screen enable

## Important

If you use trace level 3 (verbose) or trace level 4 (very verbose), do not use the screen to view commands due to the volume of information the system generates and the effect on the system.

9. Save the trace file to the Compact Flash card for retrieval.

```
save trace [file WORD<1–99>]
```
If you do not specify a file name, the file name is systrace.txt. By default, the system saves the file to the external flash.

10. Search trace results for a specific string value, for example, the word error:

```
trace grep [WORD<0-128>]
```
If you use this command and do not specify a string value, you clear the results of a previous search.

## Example

```
Switch:1>enable
Switch:1#configure terminal
Switch:1(config)# clear trace
Switch:1(config)# trace spbm isis level 3
Switch:1(config)# trace shutdown
Switch:1(config)# show trace spbm isis
            ================================================================================
                                    SPBM ISIS Tracing Info
     ================================================================================
  Status : Enabled 
 Level : VERY_TERSE
 Flag Info : 
Switch:1(config)#trace level 125 3
Switch:1(config)#trace level 119 3
Switch:1(config)# save trace 
Switch:1(config)# trace grep error
Switch:1(config)#trace grep 00-1A-4B-8A-FB-6B
```
### Variable Definitions

The following table defines parameters for the **trace** command.

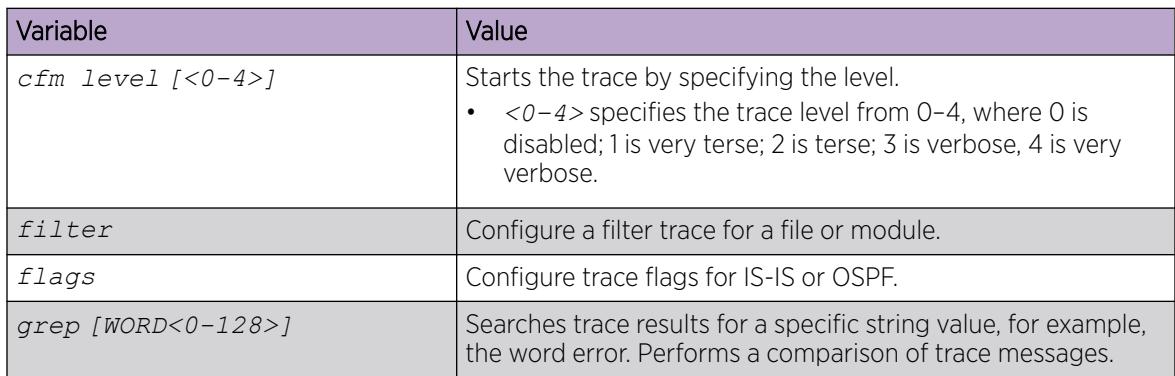

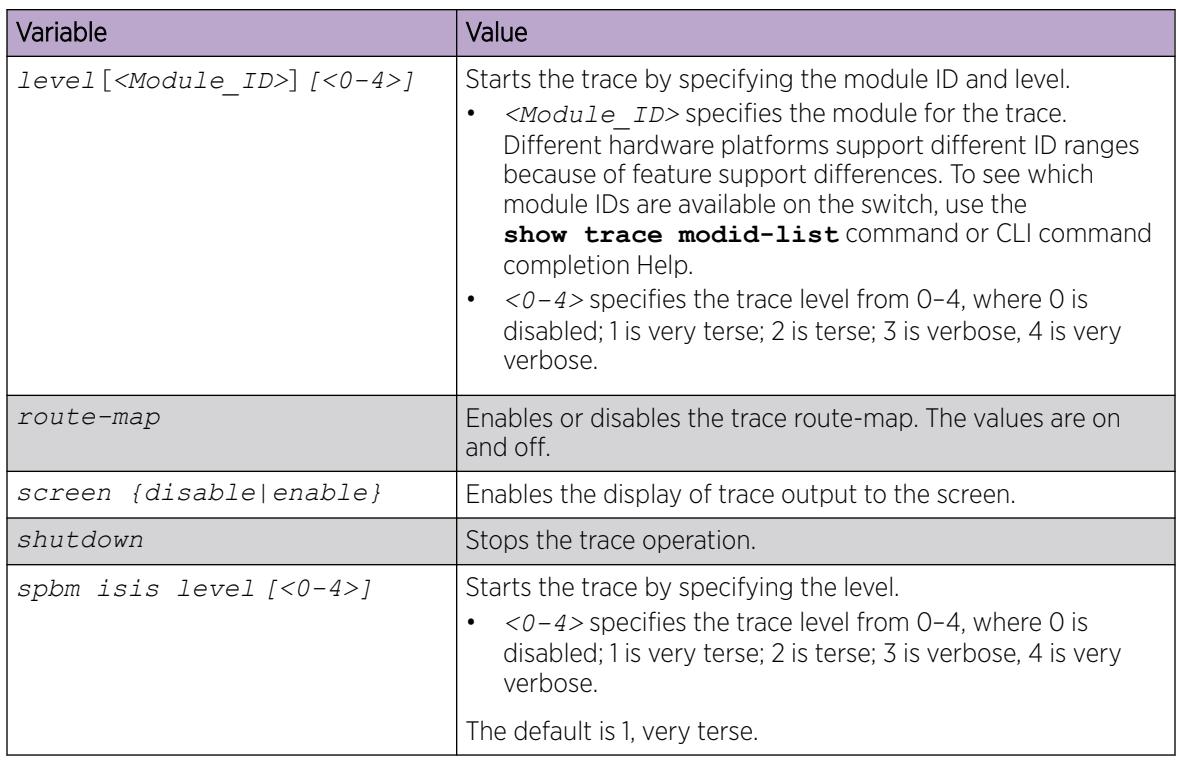

The following table defines parameters for the **save trace** command.

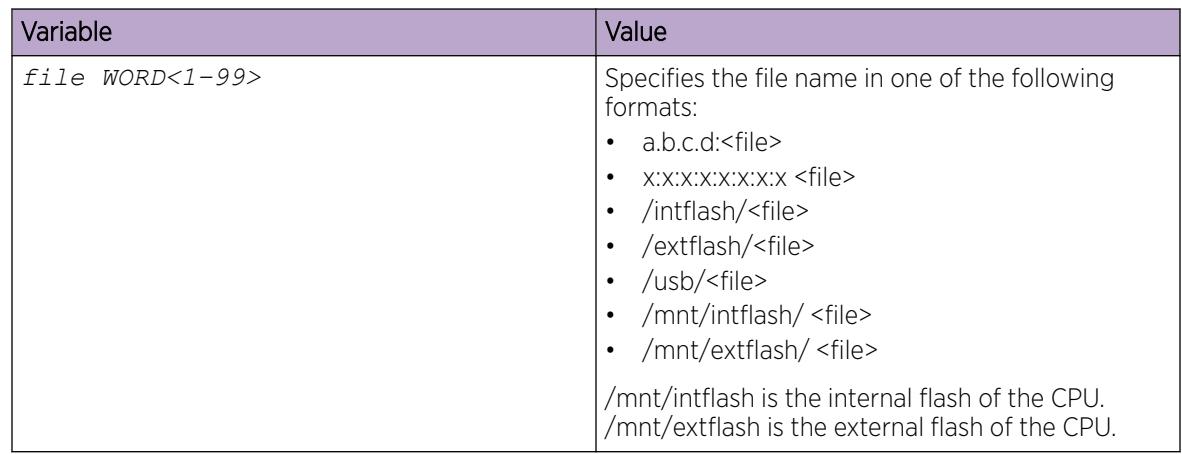

## CFM Configuration Using EDM

This section provides procedures to configure Connectivity Fault Management (CFM) using Enterprise Device Manager (EDM).

#### $-000-$ Note ≣

When you enable CFM in an SPBM network, as a best practice, enable CFM on the Backbone Edge Bridges (BEB) and on all Backbone Core Bridges (BCB). If you do not enable CFM on a particular node, you cannot obtain CFM debug information from that node.

## <span id="page-3592-0"></span>*Autogenerated CFM*

CFM provides two methods for creating MEPs: autogenerated and explicit. You cannot use both. You must choose one or the other. Use the procedures in this section to configure autogenerated MEPs that eliminate the need to configure an MD, MA, and MEP ID to create a MEP.

- For SPBM B-VLANs, you can use either autogenerated or explicitly configured CFM MEPs.
- For C-VLANs, you can only use autogenerated CFM MEPs.

Previous explicit CFM configurations of MDs, MAs and MEPs on SPBM B-VLANs continue to function. However, if you want to enable the autogenerated commands, you must first remove the existing MEP and MIP on the SPBM B-VLAN. The switch only supports one MEP or MIP on the SPBM B-VLAN, either explicitly configured or autogenerated.

For autogenerated CFM configuration information for EDM, see the following tasks:

- Configure Autogenerated CFM on SPBM B-VLANs on page 3593
- [Configure Autogenerated CFM on C-VLANs](#page-3593-0) on page 3594

## Configure Autogenerated CFM on SPBM B-VLANs

Use this procedure to configure the autogenerated CFM MEP and MIP level for every SPBM B-VLAN on the chassis. This configuration eliminates the need to explicitly configure an MD, MA, and MEP ID and to associate the MEP and MIP level to the SPBM B-VLAN.

To configure autogenerated CFM on C-VLANs, see [Configure Autogenerated CFM on C-VLANs](#page-3593-0) on page 3594.

## About This Task

When you enable this feature, the device creates a global MD (named spbm) for all the SPBM Nodal MEPs. This MD has a default maintenance level of 4, which you can change with the level attribute. All the MEPs that the device creates use the MEP ID configured under the global context, which has a default value of 1. The nodal MEPs are automatically associated with the SPBM B-VLANs configured. The MIP level maps to the global level. When you enable the feature, the device automatically associates the MIP level with the SPBM B-VLANs configured. The feature is disabled by default.

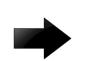

## Important

CFM supports one MEP or MIP for each SPBM B-VLAN only. This means that if you want to use these autogenerated MEPs, you cannot use your existing CFM configuration. You must first remove the existing MEP or MIP on the SPBM B-VLAN. If you want to continue configuring MEPs manually, skip this procedure.

## Procedure

- 1. In the navigation pane, expand **Configuration > Serviceability > Diagnostics.**
- 2. Select CFM.
- 3. Select the **Global** tab.
- 4. Select enable next to SpbmAdminState.
- 5. Select Apply.

**Global** Field Descriptions

<span id="page-3593-0"></span>Use the data in the following table to configure the global MEP and MIP parameters.

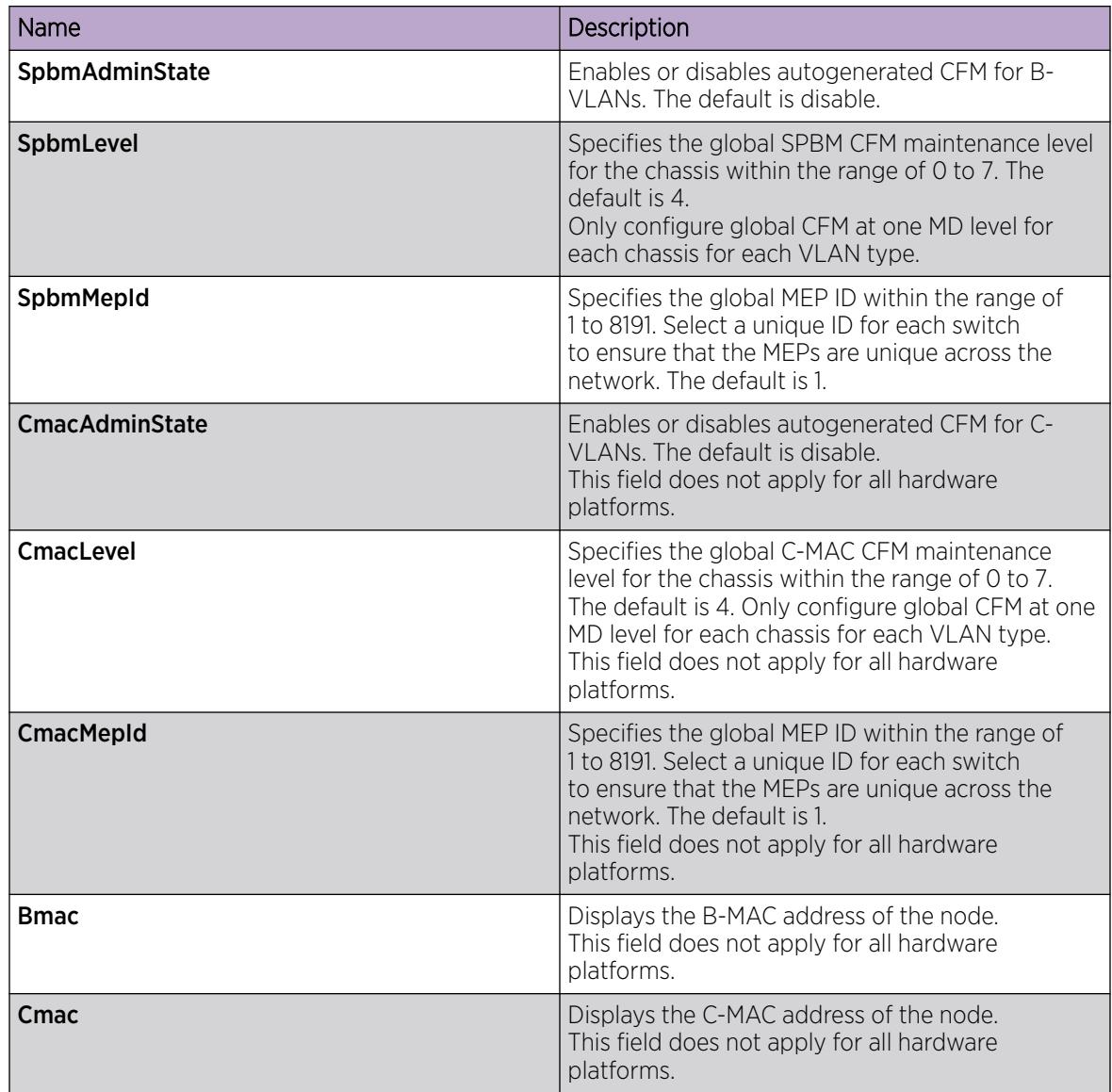

### Configure Autogenerated CFM on C-VLANs

Use this procedure to configure the autogenerated CFM MEP and MIP level for every C-VLAN on the chassis.

To configure autogenerated CFM on SPBM B-VLANs, see [Configure Autogenerated CFM on SPBM](#page-3592-0) [B-VLANs](#page-3592-0) on page 3593.

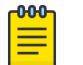

Note

For C-VLANs, you can only use autogenerated CFM MEPs.

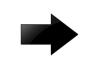

## Important

CFM supports one MEP or MIP on each C-VLAN. Only autogenerated CFM provides support for configuring MEP and MIPs on C-VLANs. You cannot explicitly configure C-VLANs.

## About This Task

When you enable this feature, you create a global MD (named cmac) for all the customer MAC (C-MAC) MEPs. This MD has a default maintenance level of 4, which you can change with the level attribute. The autogenerated CFM commands also create an MA for each C-VLAN, a MEP for each C-VLAN, and associate the MEP with the corresponding C-VLAN and a MIP with the C-VLAN.

All the MEPs that the device creates use the MEP ID configured under the global context, which has a default value of 1. The device automatically associates the MEPs with the C-VLANs configured. The MIP level maps to the global level. The device automatically associates the MIP level with the C-VLANs configured when you enable the feature.

The feature is disabled by default.

## Procedure

- 1. In the navigation pane, expand Configuration > Serviceability > Diagnostics.
- 2. Select **CFM**
- 3. Select the **Global** tab.
- 4. Select enable next to CmacAdminState.
- 5. In the fields provided, specify a maintenance level and a MEP ID.
- 6. Select Apply.

## **Global** Field Descriptions

Use the data in the following table to configure the global MEP and MIP parameters.

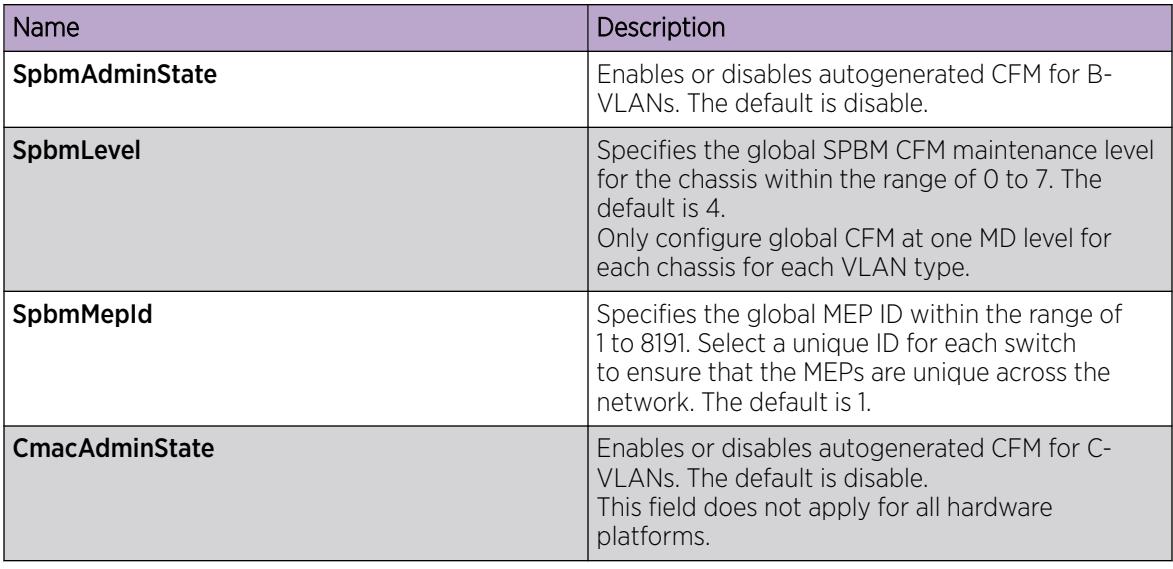

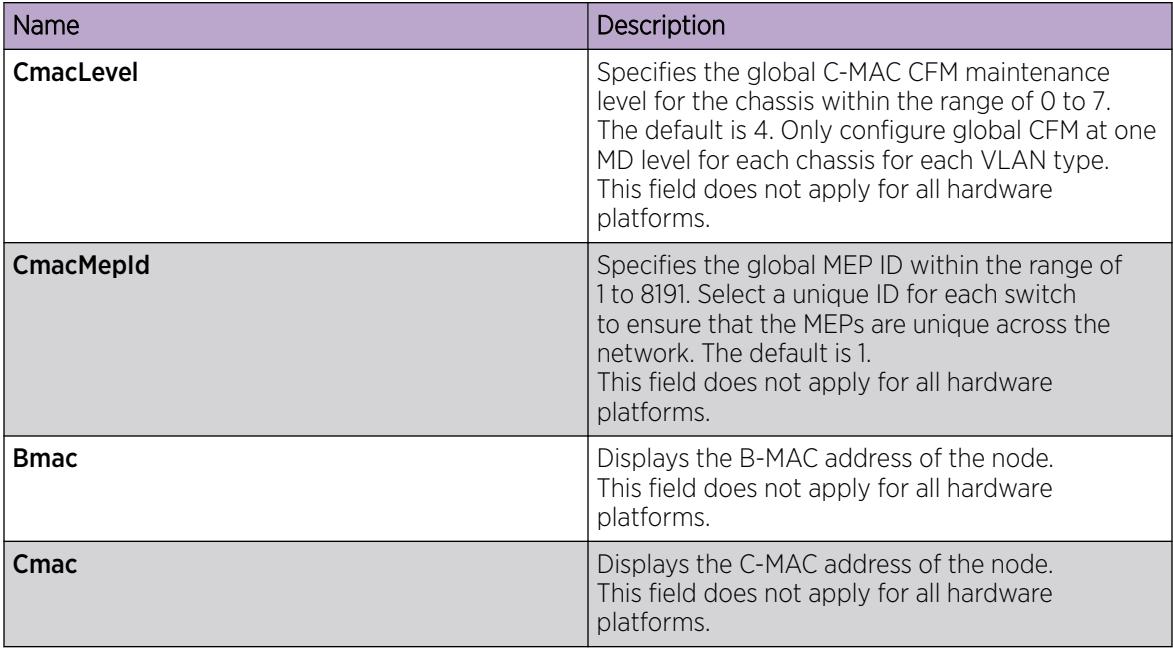

## *Configuring Explicit CFM*

For SPBM B-VLANs, CFM provides two methods for creating MEPs: autogenerated and explicit. You cannot use both. Use the procedures in this section to configure MEPs explicitly.

If you want to create autogenerated CFM MEPs that eliminate the need to configure an MD, MA, and MEP ID, see the procedures in [Autogenerated CFM](#page-3592-0) on page 3593.

For C-VLANs, you can only use the autogenerated method.

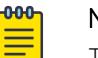

## **Note**

The CFM show commands that display MD, MA, and MEP information work for both autogenerated and explicitly-configured CFM MEPs.

## Configure CFM MD

Use this procedure to configure a Connectivity Fault Management (CFM) Maintenance Domain (MD). An MD is the part of a network that is controlled by a single administrator. A single MD can contain several Maintenance Associations (MA).

## Procedure

- 1. In the navigation pane, expand **Configuration > Serviceability > Diagnostics.**
- 2. Click CFM.
- 3. Click the MD tab.
- 4. Click Insert.
- 5. In the fields provided, specify an index value, name, and level for the MD.
- 6. Click Insert.

## MD Field Descriptions

Use the data in the following table to use the MD tab.

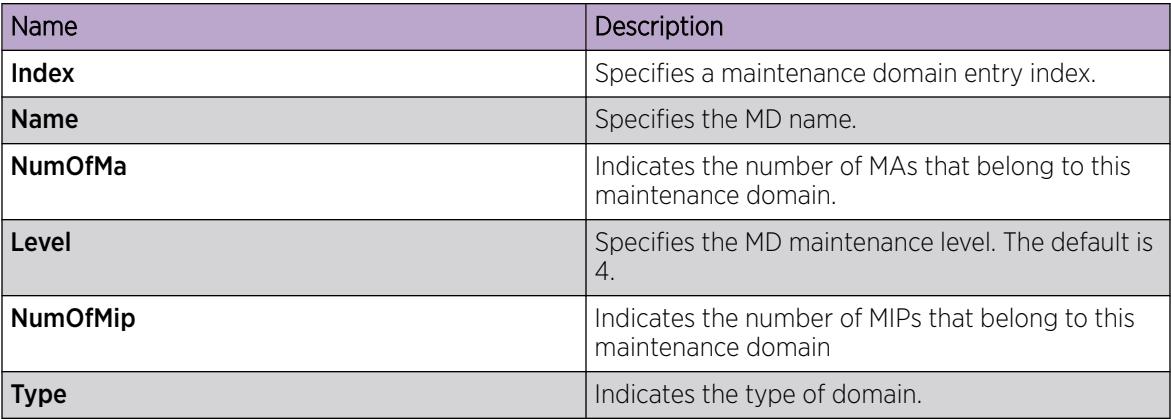

## Configure CFM MA

Use this procedure to configure a CFM Maintenance Association (MA). An MA represents a logical grouping of monitored entities within its Domain. It can therefore represent a set of Maintenance Endpoints (MEPs), each configured with the same Maintenance Association ID (MAID) and MD Level, established to verify the integrity of a single service instance.

## Before You Begin

• You must configure a CFM MD.

## Procedure

- 1. In the navigation pane, expand Configuration > Serviceability > Diagnostics.
- 2. Click CFM.
- 3. Click the MD tab.
- 4. Highlight an existing MD, and then click **MaintenanceAssociation**.
- 5. In the MA tab, click Insert.
- 6. In the fields provided, specify an index value and name for the MA.
- 7. Click Insert.

## MA Field Descriptions

Use the data in the following table to use the MA tab.

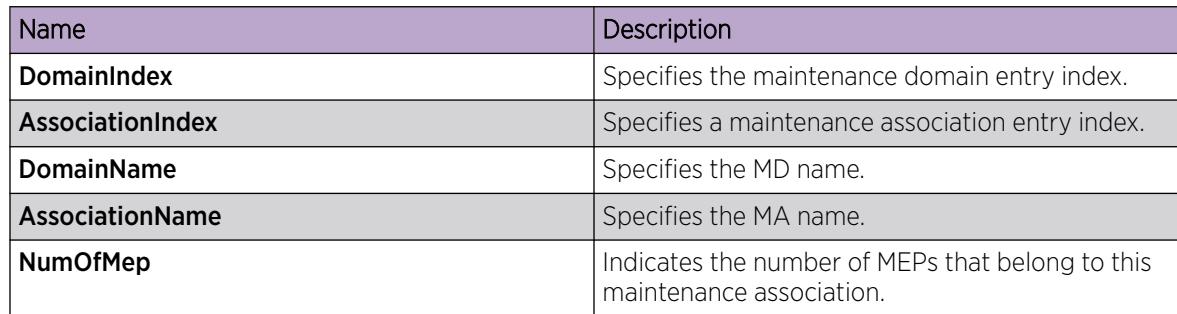

### Configure CFM MEP

Use this procedure to configure the CFM Maintenance Endpoint (MEP). A MEP represents a managed CFM entity, associated with a specific Domain Service Access Point (DoSAP) of a service instance, which can generate and receive CFM Protocol Data Units (PDU) and track any responses. A MEP is created by MEP ID under the context of an MA.

## Procedure

- 1. In the navigation pane, expand Configuration > Serviceability > Diagnostics.
- 2. Click CFM.
- 3. Click the MD tab.
- 4. Highlight an existing MD, and then click MaintenanceAssociation.
- 5. In the MA tab, highlight an existing MA, and then click MaintenanceEndpoint.
- 6. Click Insert.
- 7. In the fields provided, specify the ID and the administrative state of the MEP.
- 8. Click Insert.

## MEP Field Descriptions

Use the data in the following table to use the MEP tab.

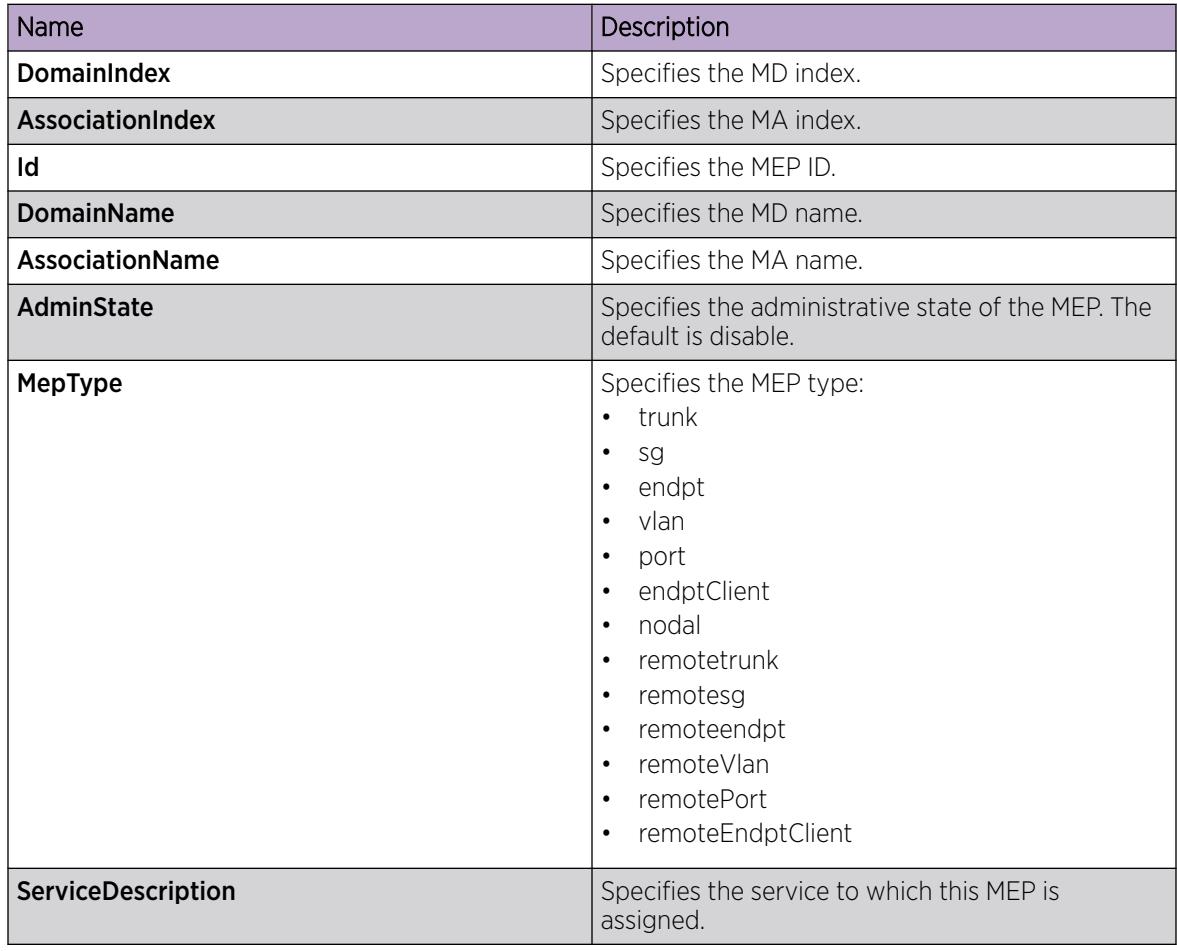

## <span id="page-3598-0"></span>Configure CFM Nodal MEP

Use this procedure to configure the CFM nodal Maintenance Endpoint (MEP). The Nodal MEP provides traceability and troubleshooting at the system level for a given B-VLAN. The Nodal B-VLAN MEPs created on the CP and function as if they are connected to the virtual interface of the given B-VLAN. Because of this they are supported for both port and MLT based B-VLANs.

Nodal MPs provide both MEP and Maintenance Intermediate Point (MIP) functionality for SPBM deployments. Nodal MPs are associated with a B-VLAN and are VLAN encapsulated packets. Each node (chassis) has a given MAC address and communicates with other nodes. The SPBM instance MAC address is used as the MAC address of the Nodal MP.

## Before You Begin

• You must configure a CFM MD, MA, and MEP.

## **Procedure**

- 1. In the navigation pane, expand Configuration > VLAN.
- 2. Click VLANs.
- 3. Click the **Advanced** tab.
- 4. Select a VLAN with a type of spbm-bvlan.
- 5. Click Nodal.
- 6. In the **NodalMepList** field, specify the nodal MEPs to add to the VLAN.
- 7. Click Apply.

## Nodal MEP/MIP Field Descriptions

Use the data in the following table to use the **Nodal MEP/MIP** tab.

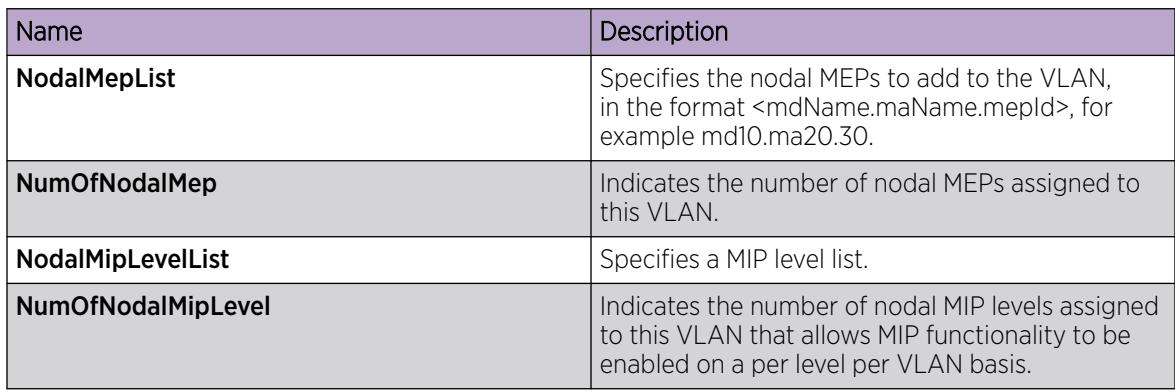

## *Configure Layer 2 Ping*

Use this procedure to configure a Layer 2 ping inside an SPBM cloud or network. This feature enables CFM to debug Layer 2. It can also help you debug IP shortcuts and the record for the shortcuts' ARP.

## Before You Begin

• On the source and destination nodes, you must configure a CFM MD, MA, and MEP, and assign a nodal MEP to the B-VLAN.

## Procedure

- 1. In the navigation pane, expand Configuration > Serviceability > Diagnostics.
- 2. Click L2Ping/L2Trace Route.
- 3. From the L2Ping tab, configure the Layer 2 ping properties.
- 4. To initiate a Layer 2 ping, highlight an entry and click the Start button.
- 5. To update a Layer 2 ping, click the Refresh button.
- 6. To stop the Layer 2 ping, click the Stop button.

#### L2Ping Field Descriptions

Use the data in the following table to use the L2Ping tab.

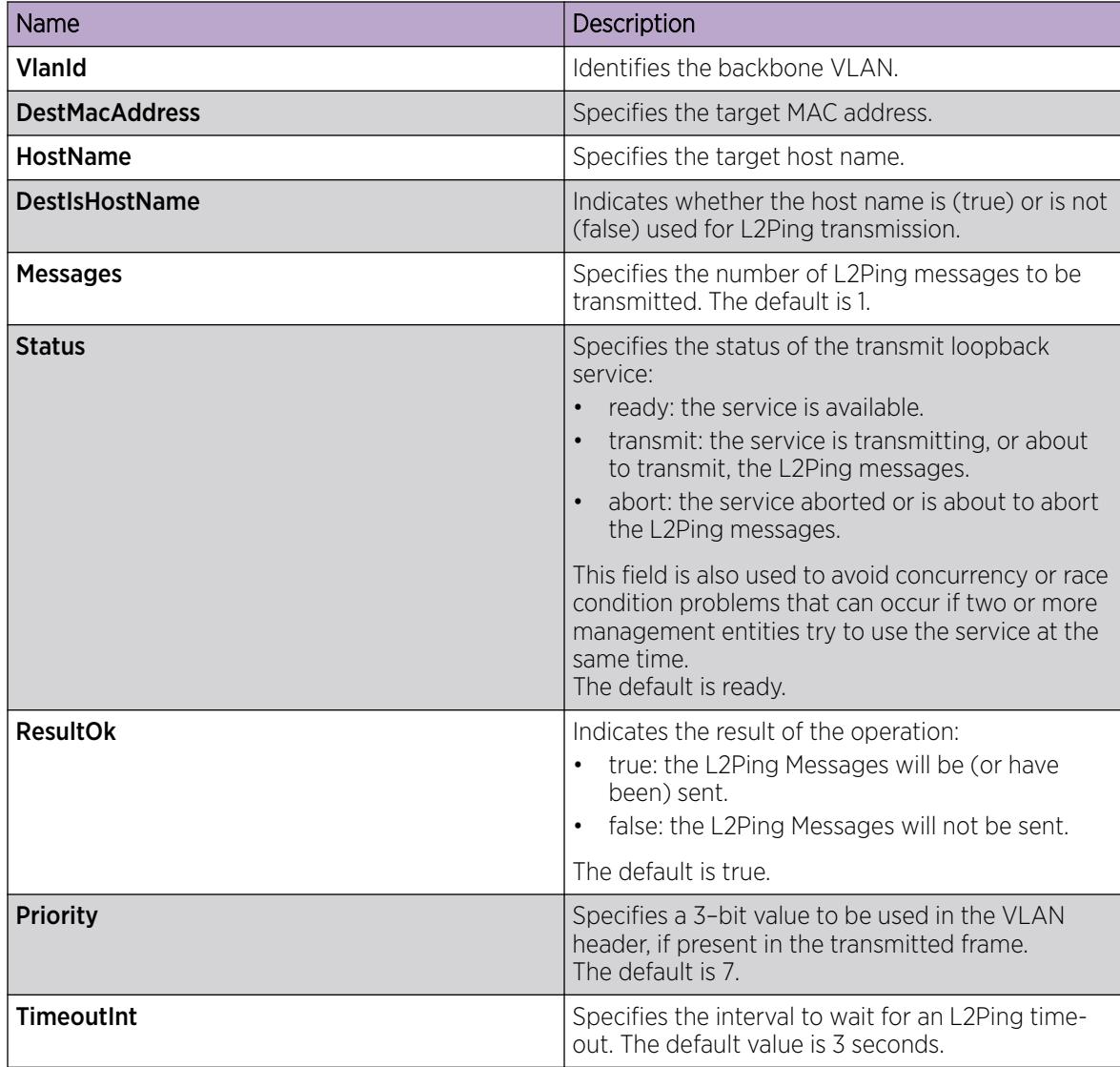
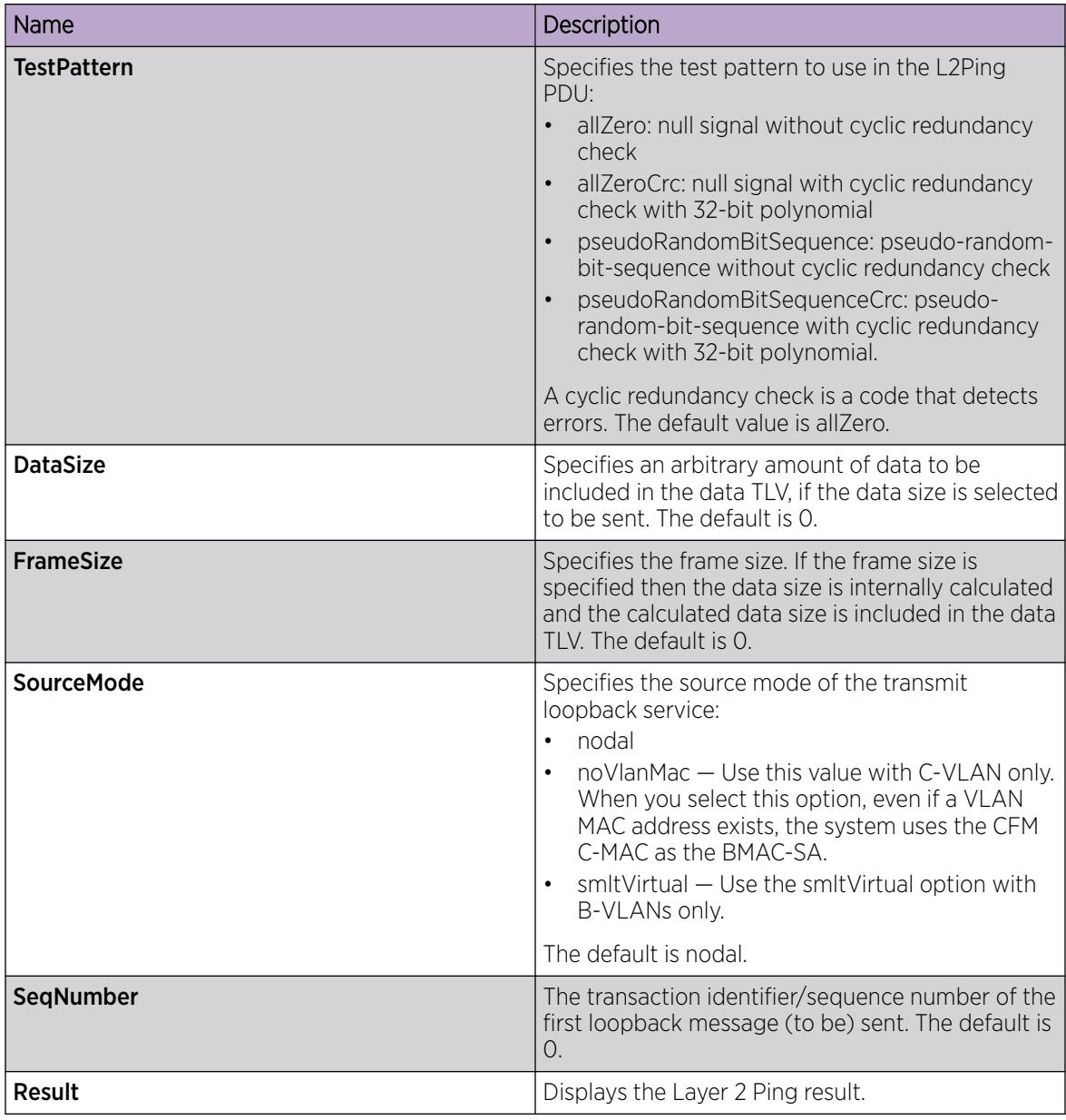

#### *Initiate a Layer 2 Traceroute*

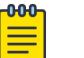

Note

This procedure does not apply to XA1400 Series.

Use this procedure to trigger a Layer 2 traceroute. This feature enables CFM to debug Layer 2 in an SPBM cloud or network. It can determine the path used by IS—IS to get from one MEP to another, by showing all the hops between. Therefore, it can show where connectivity is lost. It can also work for IP shortcuts.

If you configure IsTraceTree to false then EDM performs Traceroute on the unicast path. If you configure **IsTraceTree** to true then EDM performs TraceTree on the multicast tree.

For more information on configuring tracetree, see [Configure a Layer 2 Tracetree](#page-3616-0) on page 3617.

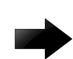

## Important

To trace a route to a MAC address, the MAC address must be in the VLAN FDB table. For B-VLANs, you do not have to trigger an L2Ping to learn the MAC address because IS-IS populates the MAC addresses in the FDB table.

Linktrace traces the path up to the closest device to that MAC address that supports CFM.

## Before You Begin

• On the source and destination nodes, you must configure a CFM MD, MA, and MEP, and assign a nodal MEP to the B-VLAN.

## Procedure

- 1. In the navigation pane, expand Configuration > Serviceability > Diagnostics.
- 2. Select L2Ping/L2Trace Route.
- 3. Select the L2 Traceroute/TraceTree tab.
- 4. To start the traceroute, highlight an entry, and then select Start.
- 5. To update the traceroute, select Refresh.
- 6. To stop the traceroute, select Stop.

#### L2 Traceroute/TraceTree Field Descriptions

Use the data in the following table to use the L2 Traceroute/TraceTree tab.

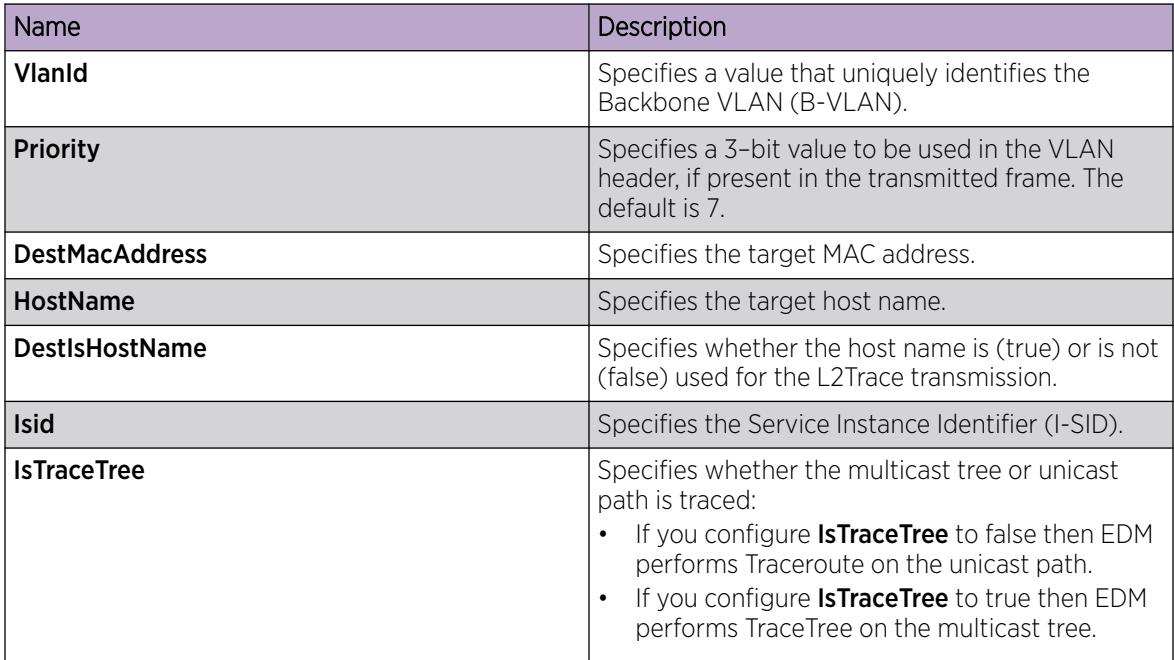

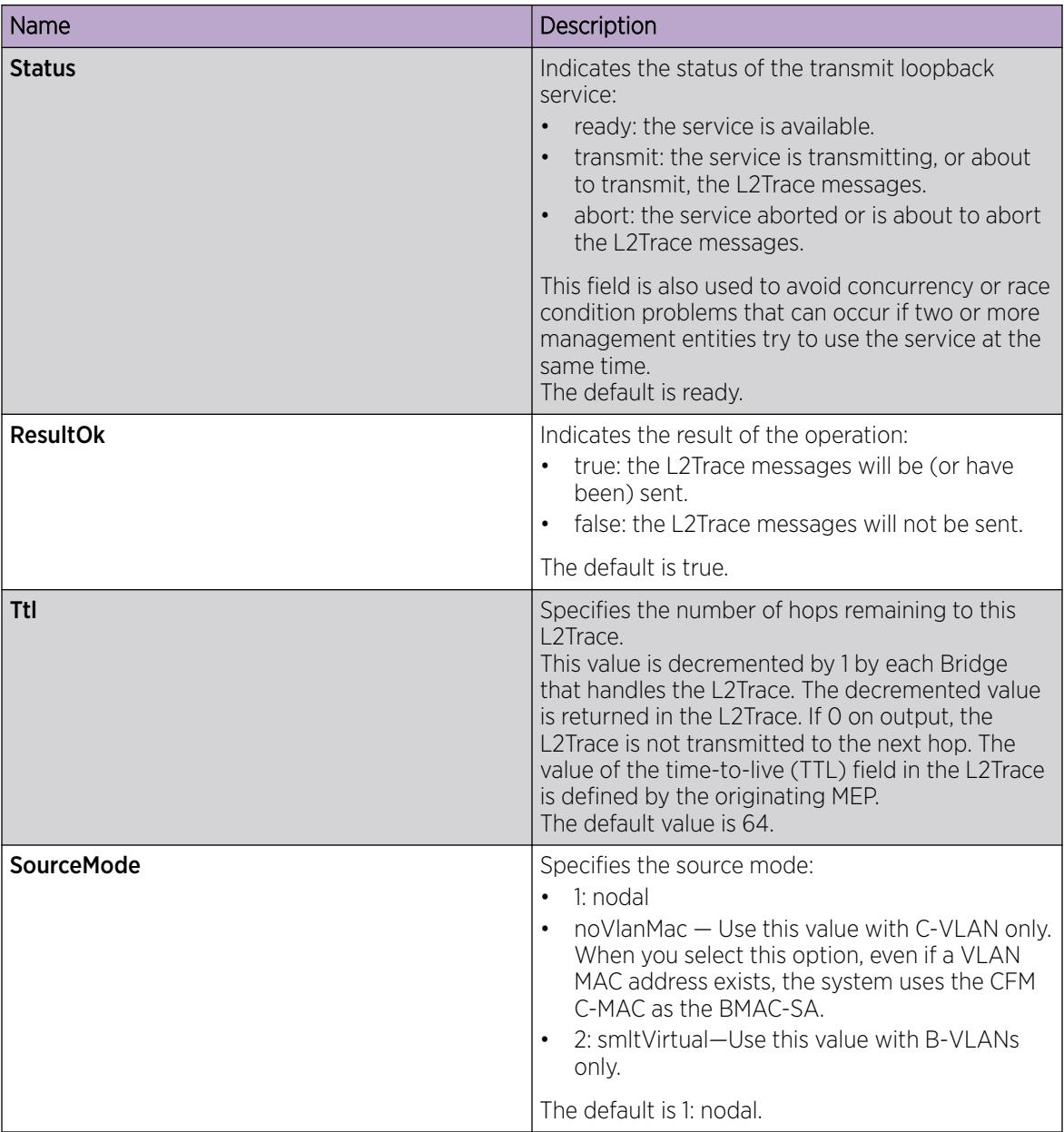

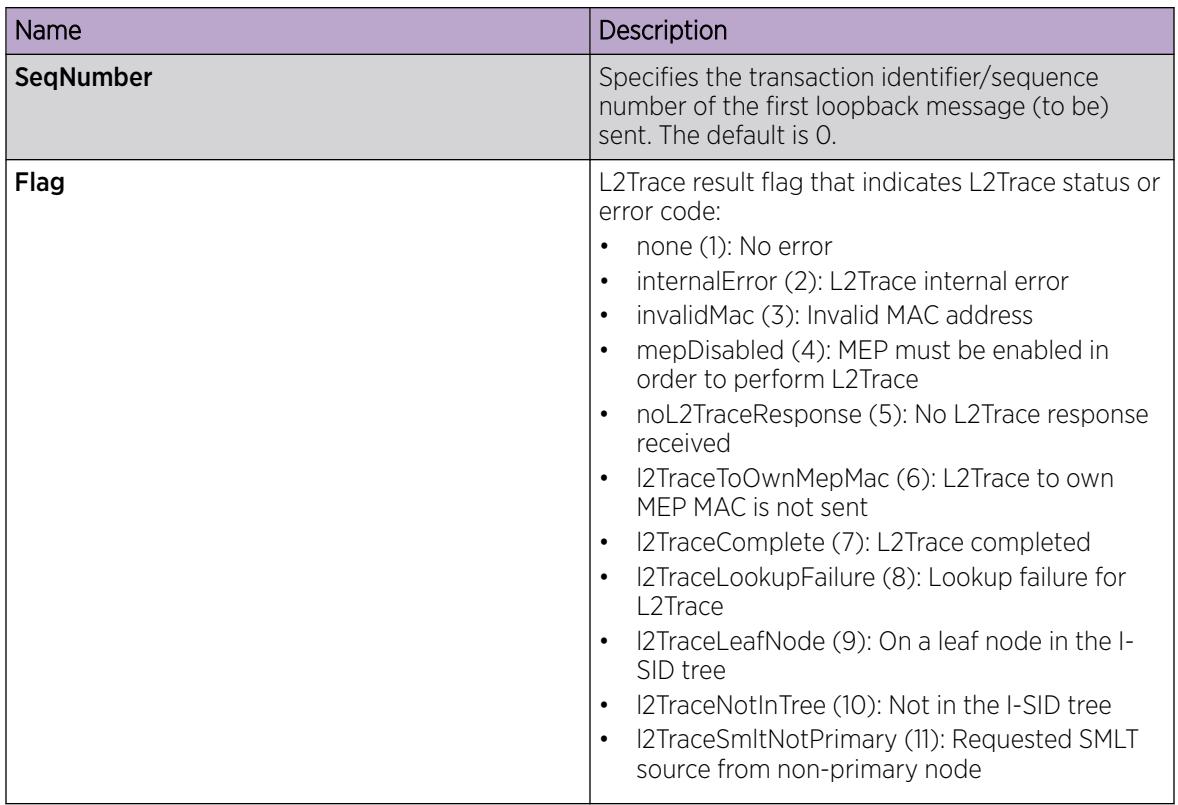

*View Layer 2 Traceroute Results*

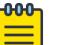

Note

This procedure does not apply to XA1400 Series.

Use this procedure to view Layer 2 traceroute results. This feature enables CFM to debug Layer 2. It can also help you debug ARP problems by providing the ability to troubleshoot next hop ARP records.

#### About This Task

You can display Layer 2 tracetree results to view a multicast tree on the SPBM B-VLAN from the source node to the destination nodes for a particular I-SID. For more information, see [View Layer 2 Tracetree](#page-3618-0) [Results](#page-3618-0) on page 3619.

#### Procedure

- 1. In the navigation pane, expand Configuration > Serviceability > Diagnostics.
- 2. Select L2Ping/L2Trace Route.
- 3. Select the L2Traceroute/TraceTree tab.
- 4. Select **Refresh** to update the results.
- 5. To view the traceroute results, highlight an entry, and then select Result.

#### L2 Traceroute/Tracetree Result Field Descriptions

Use the data in the following table to use the **L2 Traceroute/Tracetree Result** tab.

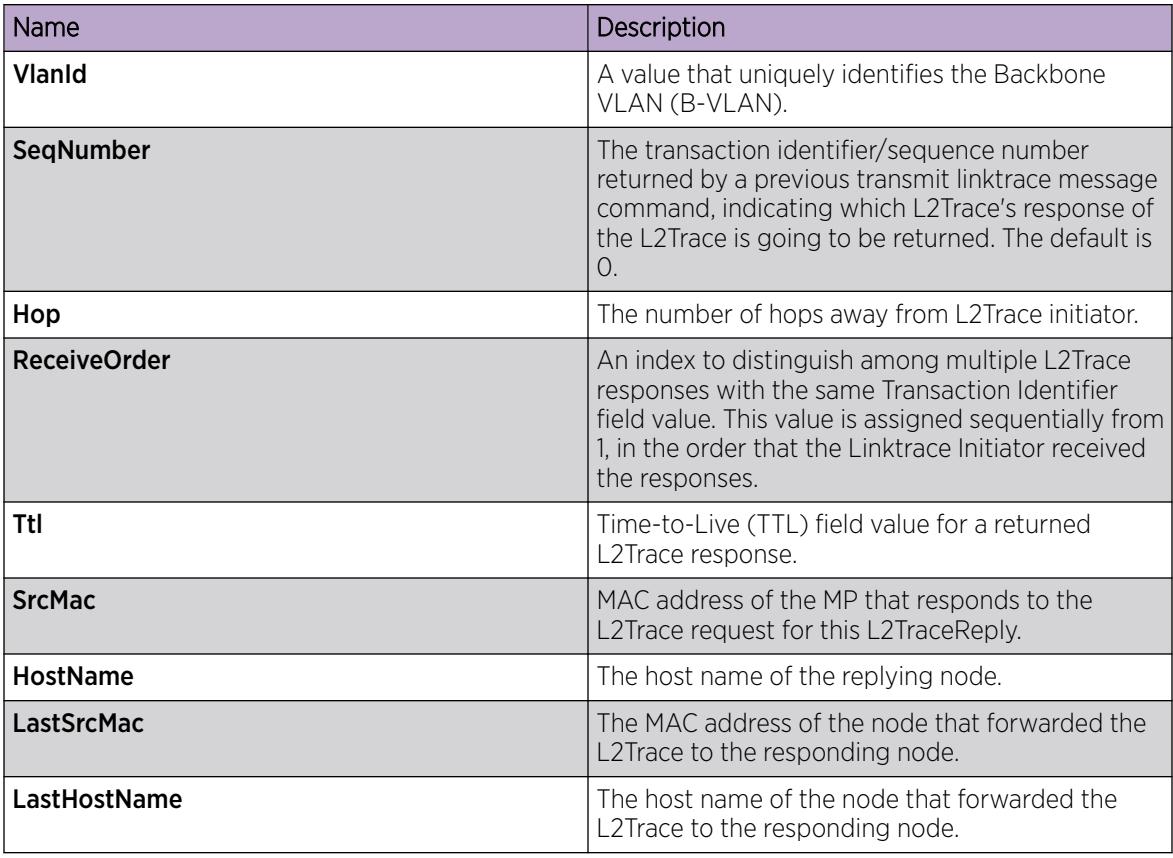

# *Configure Layer 2 IP Ping*

Use this procedure to configure Layer 2 IP ping

## Before You Begin

- On the source and destination nodes, you must configure a CFM MD, MA, and MEP, and assign a nodal MEP to the B-VLAN.
- If you want to run a Layer 2 IP Ping for a specific VRF, you must use EDM in the specific VRF context first. For more information, see the procedure for selecting and launching a VRF context view in [Select and Launch a VRF Context View](#page-3909-0) on page 3910.

## Procedure

- 1. In the navigation pane, expand Configuration > Serviceability > Diagnostics.
- 2. Click L2Ping/L2Trace Route.
- 3. Click the L2 IP Ping tab.
- 4. To add a new entry, click **Insert**, specify the destination IP address and optional parameters, and then click Insert.
- 5. To start the Layer 2 IP ping, highlight an entry, and then click Start.
- 6. To update the Layer 2 IP ping, click the Refresh button.
- 7. To stop the Layer 2 IP ping, click Stop.

## L2 IP Ping Field Descriptions

Use the data in the following table to use the L2 IP Ping tab.

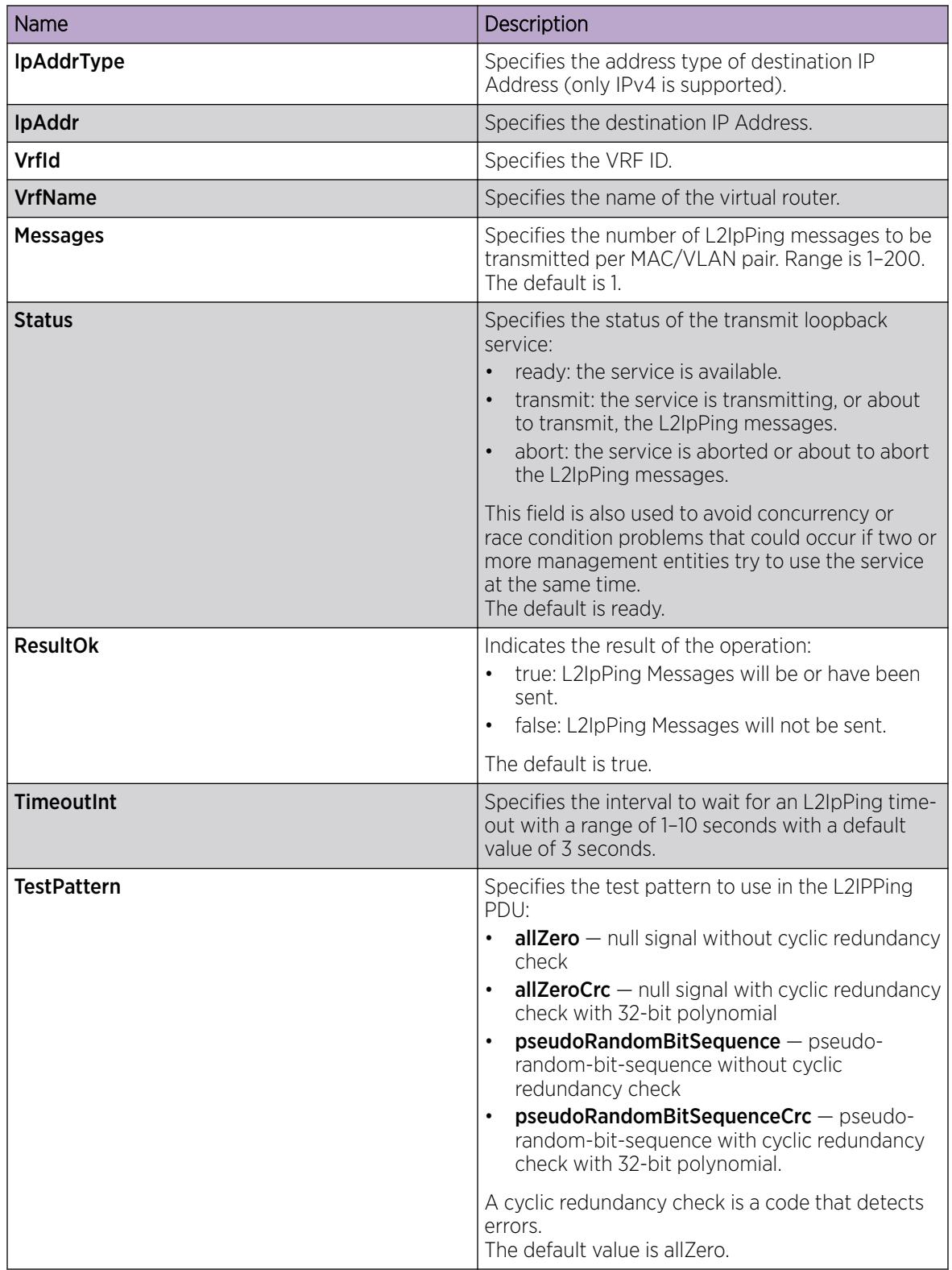

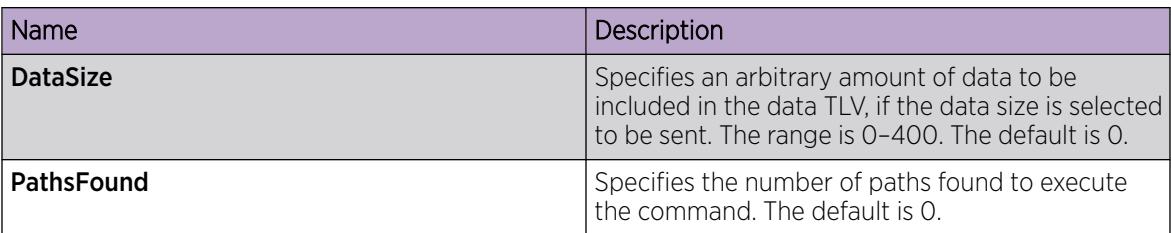

## *View Layer 2 IP Ping Results*

Use this procedure to view Layer 2 IP ping results.

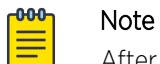

After you trigger Layer 2 IP Ping, you must click the **Refresh** button to update the results.

## Procedure

- 1. In the navigation pane, expand Configuration > Serviceability > Diagnostics.
- 2. Click L2Ping/L2Trace Route.
- 3. Click the L2 IP Ping tab.
- 4. To view the Layer 2 IP ping results, highlight an entry, and then click Result.

## L2 IP Ping Result Field Descriptions

Use the data in the following table to use the L2 IP Ping Result tab.

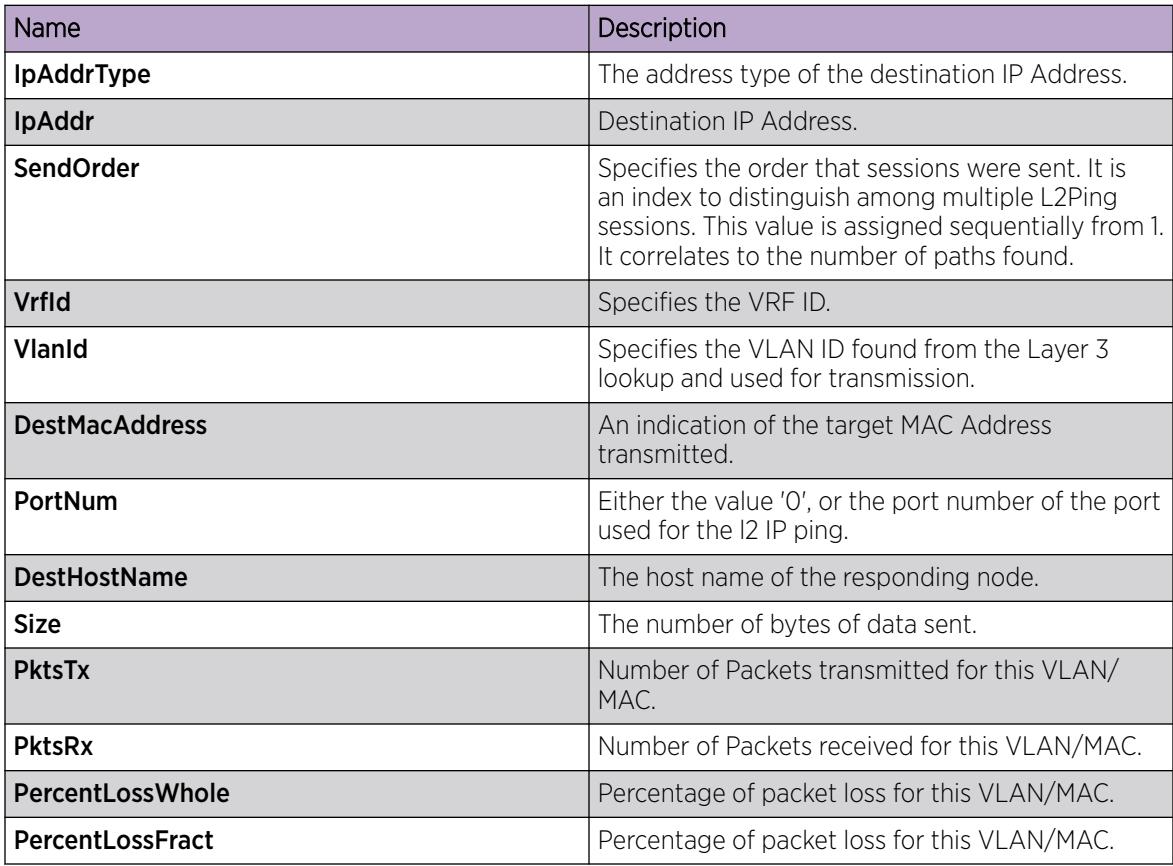

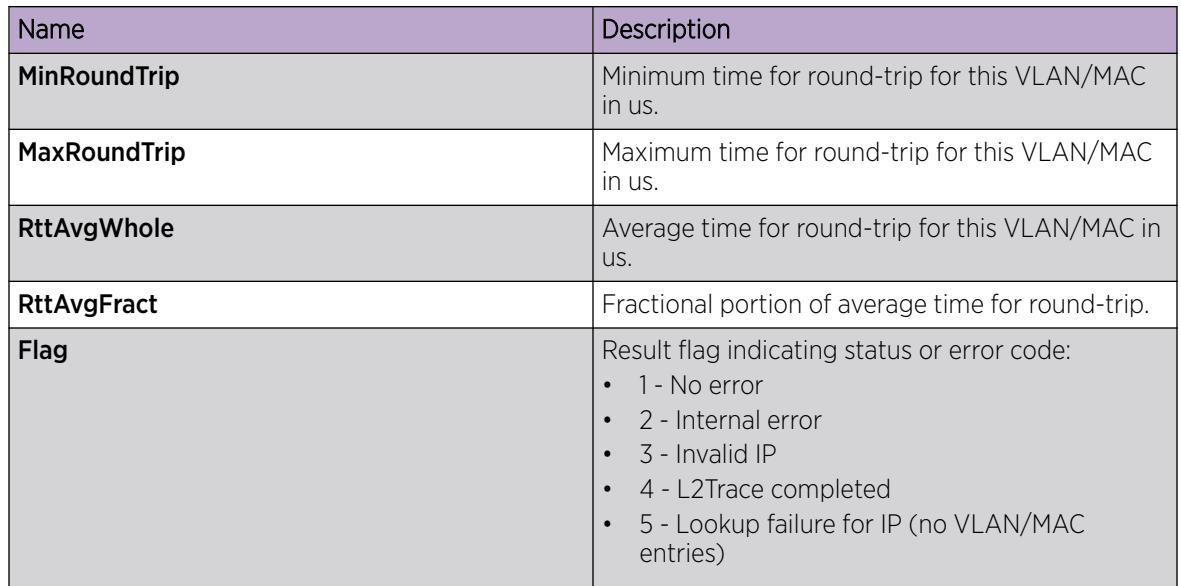

## *Configure Layer 2 IP Traceroute*

Use this procedure to configure Layer 2 IP traceroute.

## Before You Begin

- On the source and destination nodes, you must configure a CFM MD, MA, and MEP, and assign a nodal MEP to the B-VLAN
- If you want to run a Layer 2 IP Traceroute for a specific VRF, you must use EDM in the specific VRF context first. For more information, see the procedure for selecting and launching a VRF context view in [Select and Launch a VRF Context View](#page-3909-0) on page 3910.

## Procedure

- 1. In the navigation pane, expand **Configuration > Serviceability > Diagnostics.**
- 2. Click L2Ping/L2Trace Route
- 3. Click the L2 IP Traceroute tab.
- 4. To add a new entry, click Insert, specify the destination IP address and, optionally, the TTL value, and then click **Insert**.
- 5. To start the Layer 2 IP traceroute, highlight an entry, and then click the Start button.
- 6. To update the Layer 2 IP traceroute, click the Refresh button.
- 7. To stop the Layer 2 IP traceroute, click the **Stop** button.

#### L2 IP Traceroute Field Descriptions

Use the data in the following table to use the L2 IP Traceroute tab.

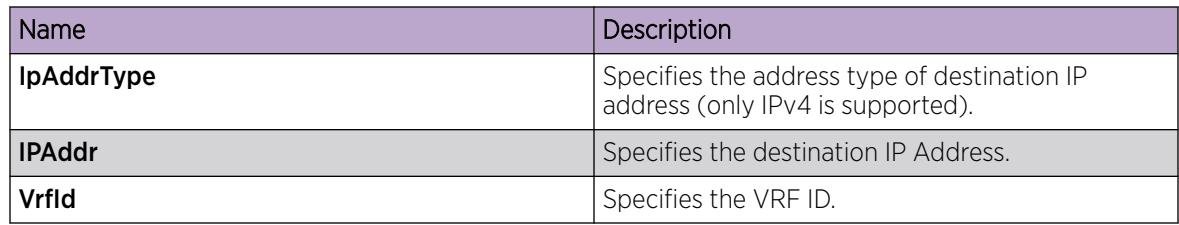

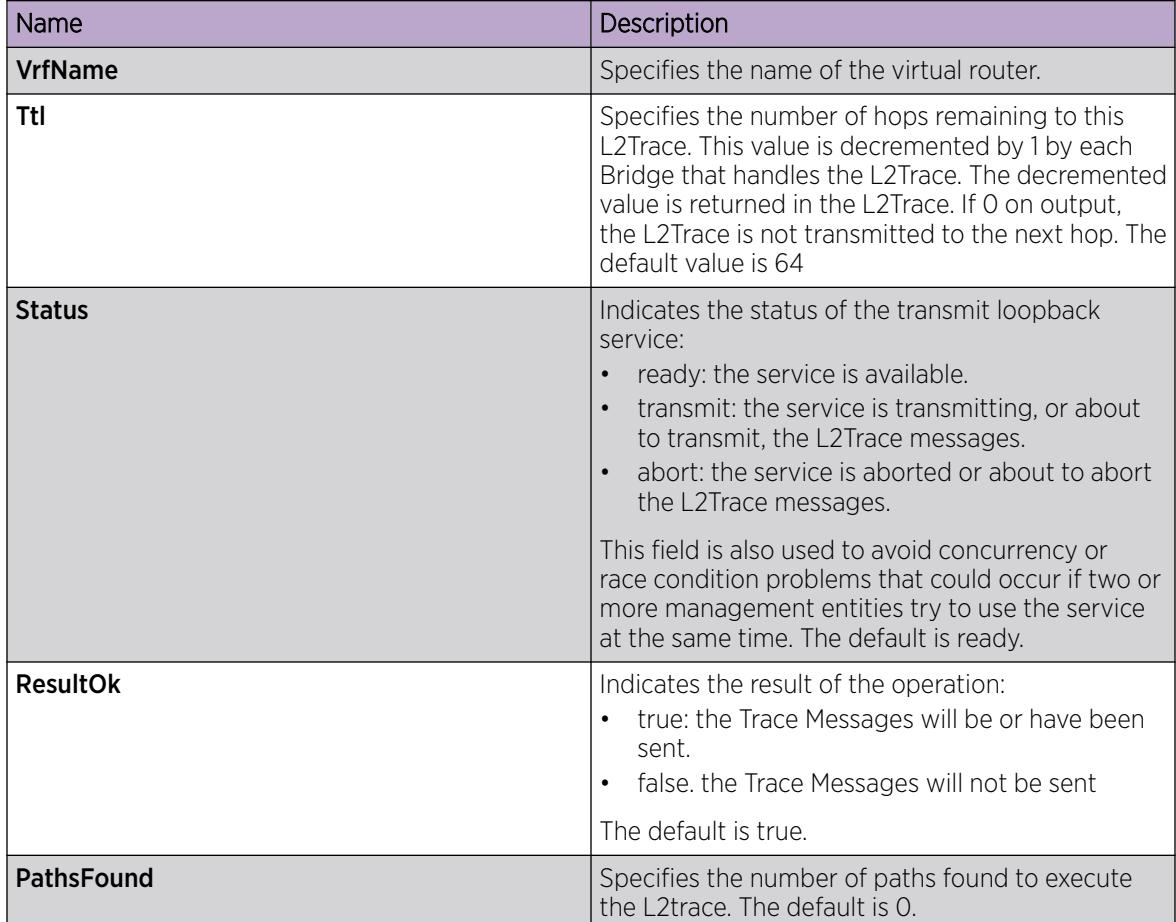

## *View Layer 2 IP Traceroute Results*

Use this procedure to view Layer 2 IP traceroute results.

#### $-0.00 -$ Note

After you trigger Layer 2 IP traceroute, you must click the **Refresh** button to update the results.

## Procedure

- 1. In the navigation pane, expand Configuration > Serviceability > Diagnostics.
- 2. Click L2Ping/L2Trace Route.
- 3. Click the L2 IP Traceroute tab.
- 4. To view the Layer 2 IP traceroute results, highlight an entry, and then click Result.

## L2 IP Traceroute Result Field Descriptions

Use the data in the following table to use the L2 IP Traceoute Result tab.

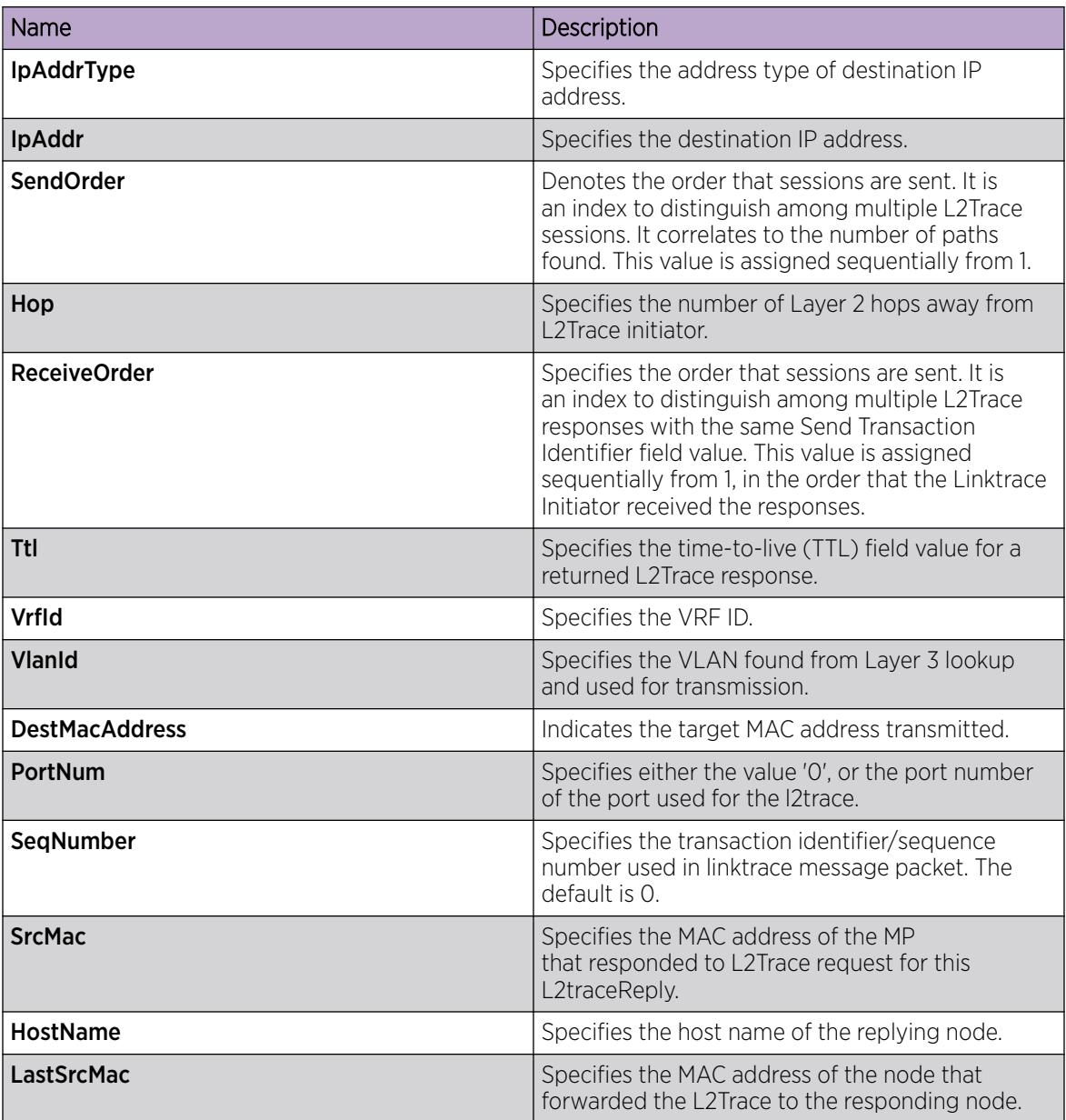

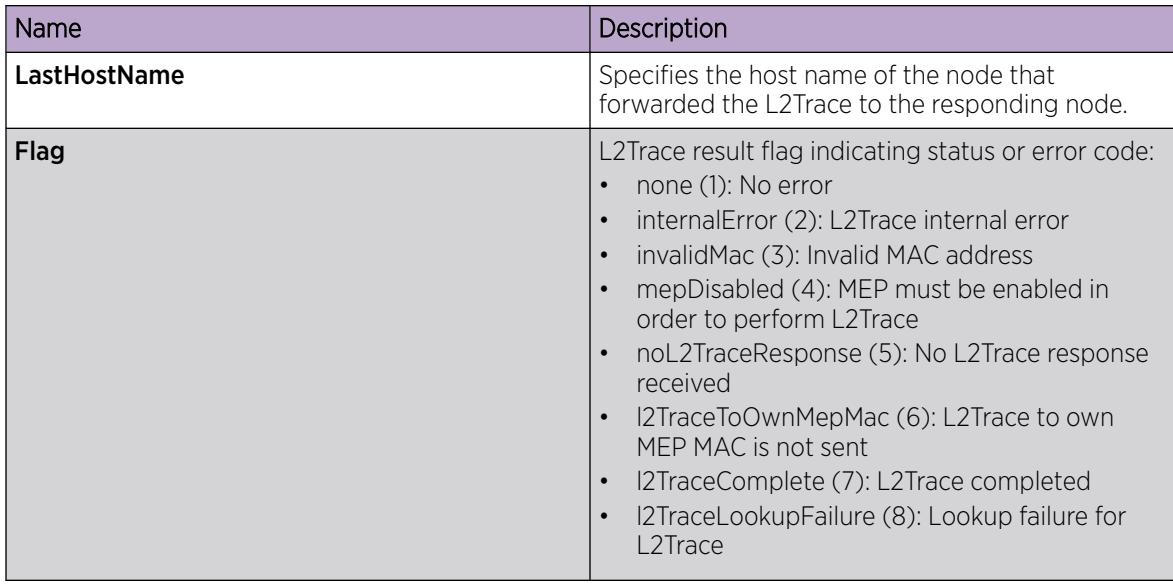

## *Trigger a Loopback Test*

Use this procedure to trigger a loopback test.

The LBM packet is often compared to ping. An MEP transmits the loopback message to an intermediate or endpoint within a domain for the purpose of fault verification. This can be used to check the ability of the network to forward different sized frames.

# Before You Begin

- On the source and destination nodes, you must configure a CFM MD, MA, and MEP.
- Enable the MEP.
- Assign a nodal MEP to the B-VLAN.

## Procedure

- 1. In the navigation pane, expand Configuration > Serviceability > Diagnostics.
- 2. Click CFM.
- 3. Click the LBM tab.
- 4. Configure the loopback test properties as required.
- 5. Click Apply.
- 6. To trigger the loopback test, double-click in the **Status** field, select **transmit**.
- 7. Click Apply.
- 8. To update the loopback test, click the Refresh button.

## LBM Field Descriptions

Use the data in the following table to use the LBM tab.

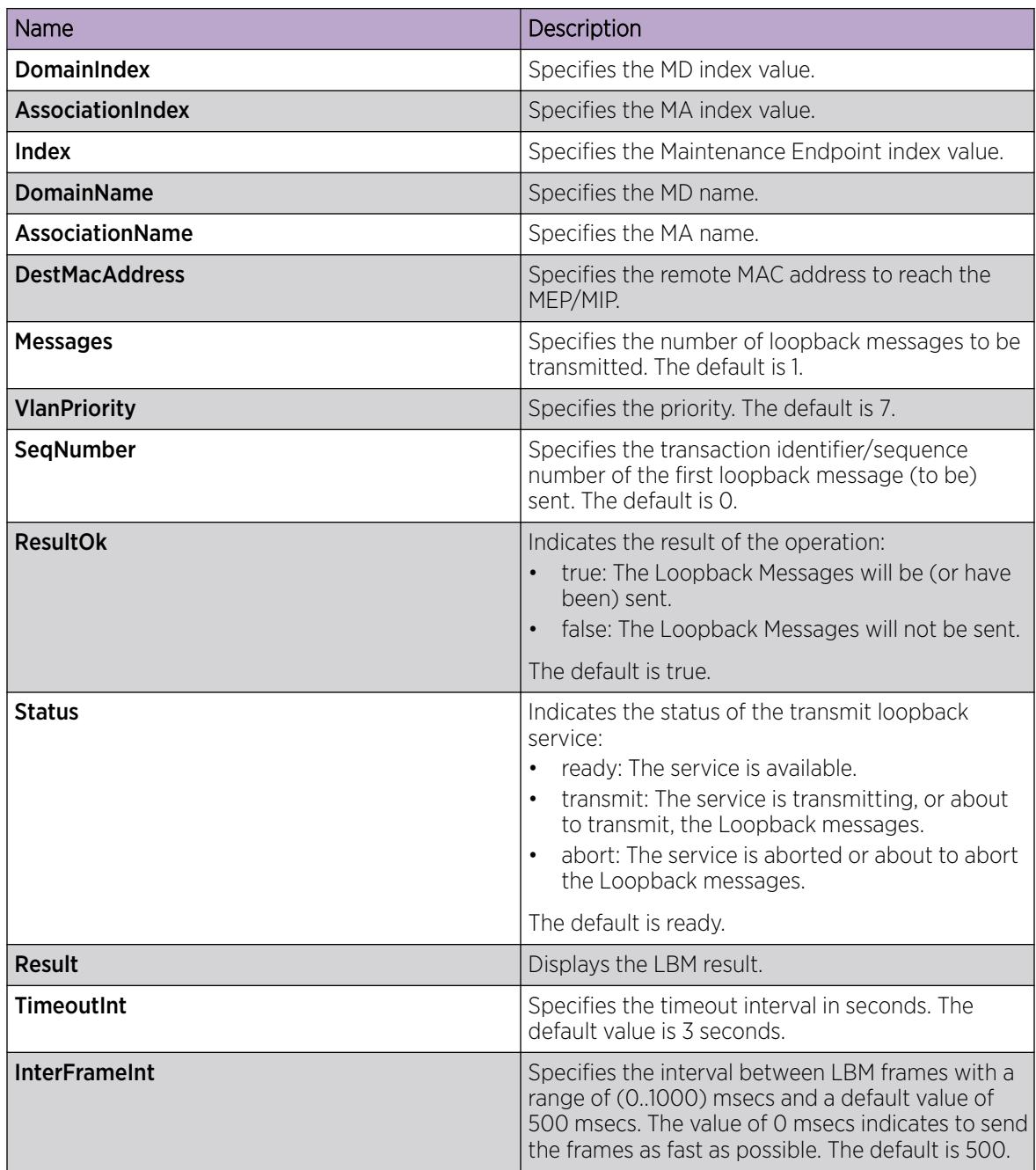

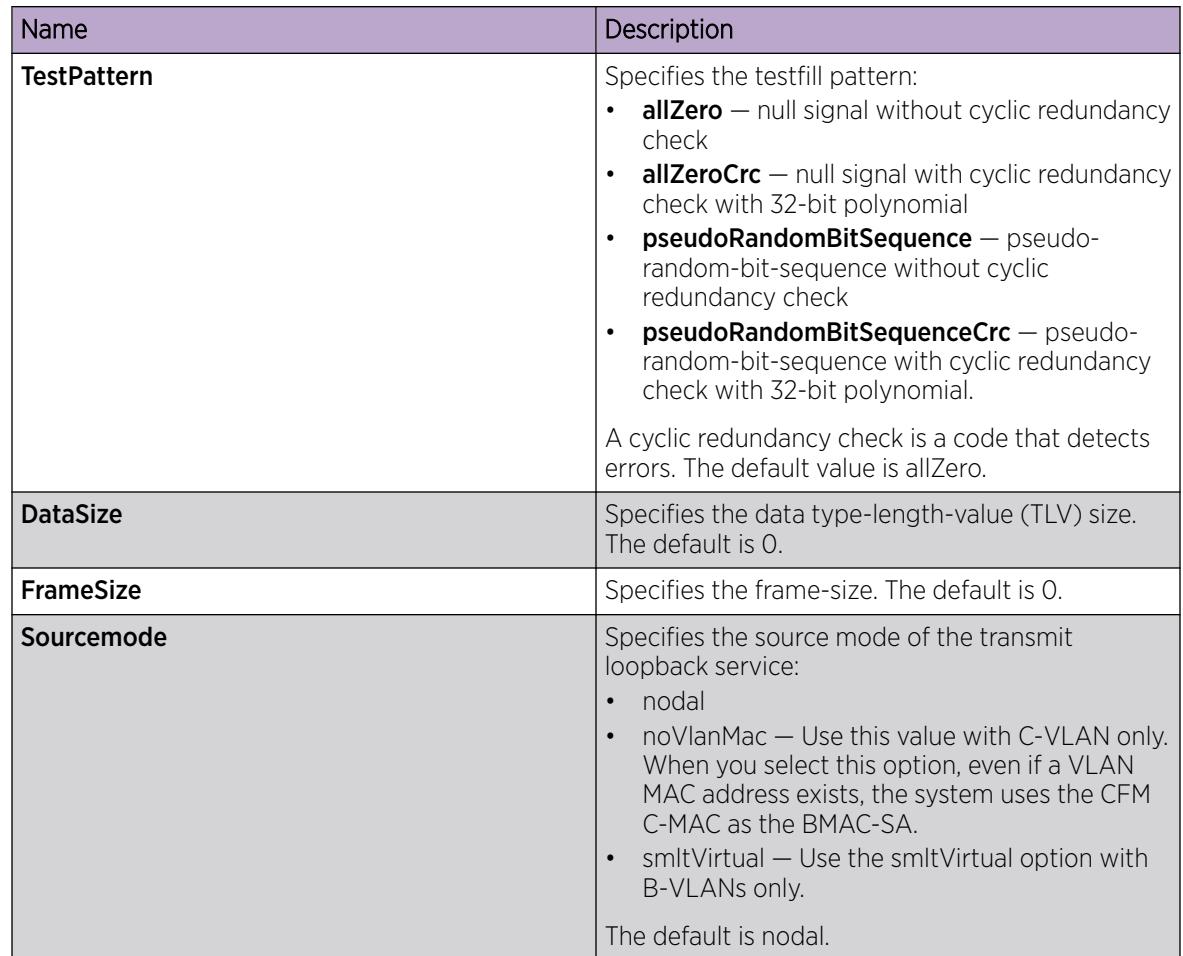

## *Trigger Linktrace*

Use the following procedure to trigger a linktrace. The link trace message is often compared to traceroute. An MEP transmits the Linktrace Message packet to a maintenance endpoint with intermediate points responding to indicate the path of the traffic within a domain for the purpose of fault isolation. The packet specifies the target MAC address of an MP, which is the SPBM system ID or the virtual SMLT MAC. MPs on the path to the target address respond with an LTR.

# Before You Begin

- On the source and destination nodes, you must configure a CFM MD, MA, and MEP.
- Enable the MEP.
- Assign a nodal MEP to the B-VLAN.

## Procedure

- 1. In the navigation pane, expand Configuration > Serviceability > Diagnostics.
- 2. Click CFM.
- 3. Click the LTM tab.
- 4. Configure the linktrace test properties as required.
- 5. Click Apply.

6. To trigger the linktrace test, double-click in the Status field, select transmit, and then click Apply. OR

Highlight an entry, and then click Start.

- 7. To update the linktrace, click the Refresh button.
- 8. To stop the linktrace, click Stop.
- 9. To view the results of the linktrace, click Result.

## LTM Field Descriptions

Use the data in the following table to use the LTM tab.

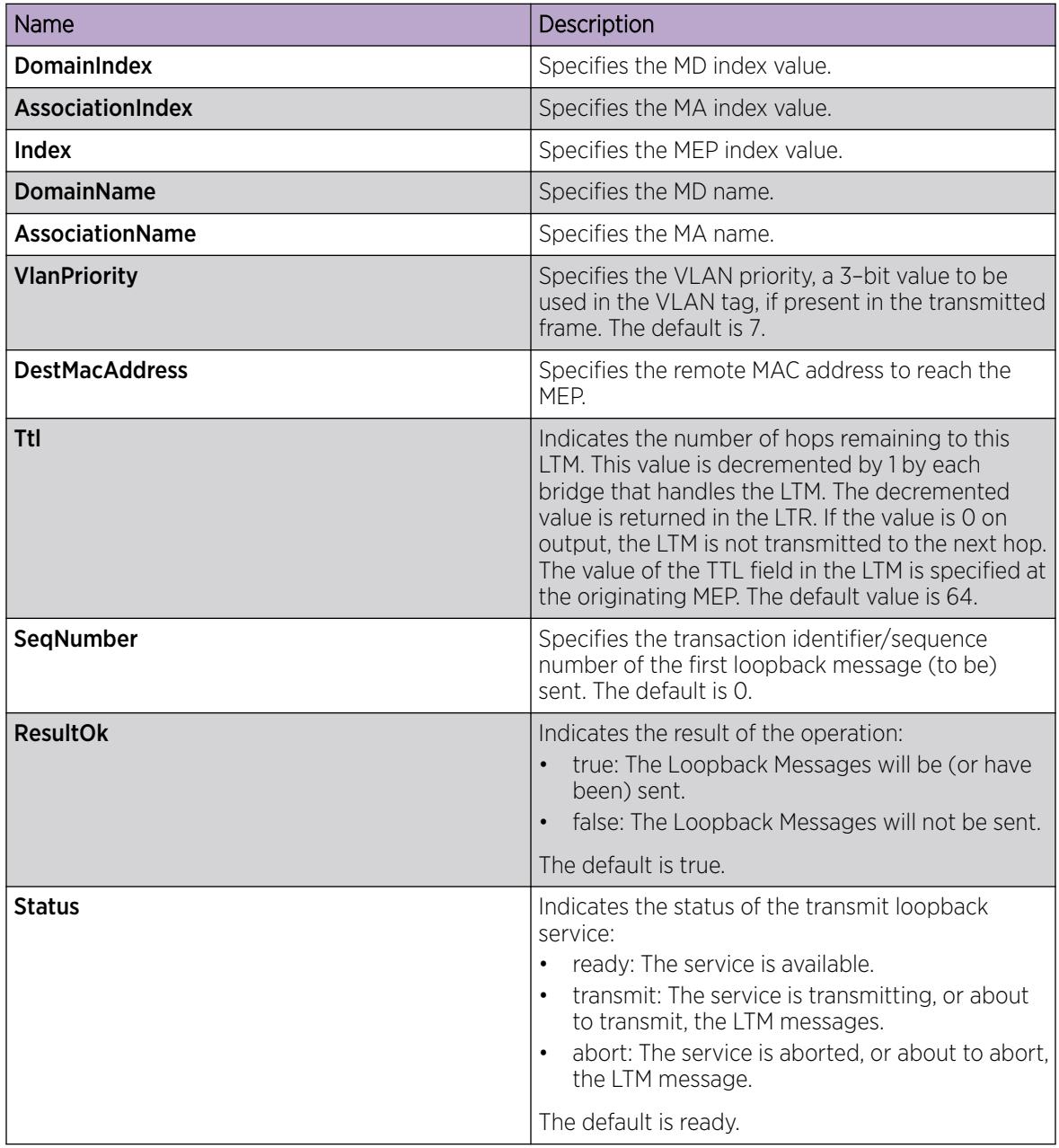

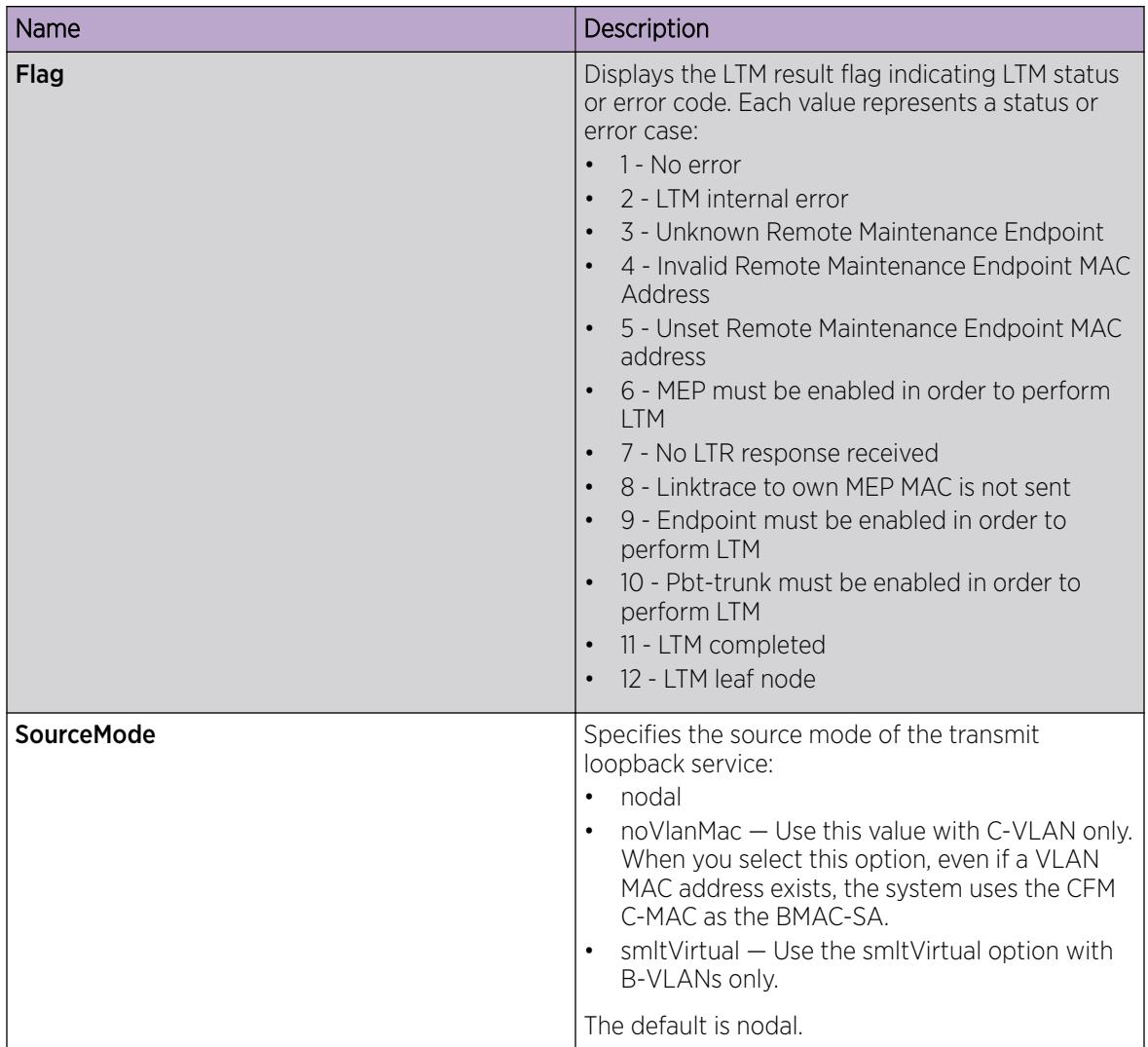

## *View Linktrace Results*

Use this procedure to view linktrace results.

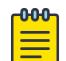

Note

After you trigger linktrace, you must click the Refresh button to update the results.

## Procedure

- 1. In the navigation pane, expand Configuration > Serviceability > Diagnostics.
- 2. Click CFM.
- 3. Click the LTM tab.
- 4. Highlight an entry, and then click Result.

## Link Trace Replies Field Descriptions

Use the data in the following table to use the Link Trace Result tab.

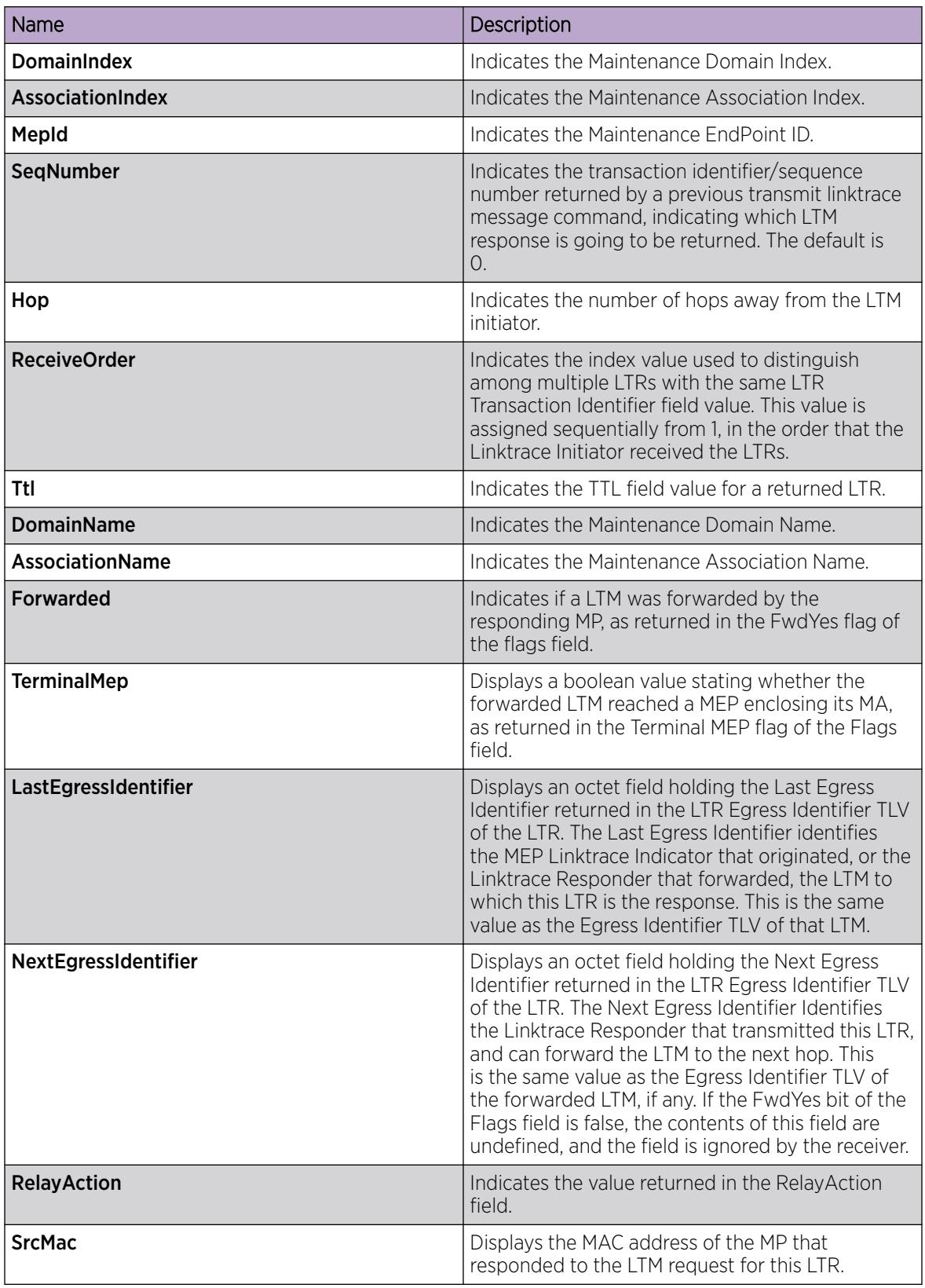

<span id="page-3616-0"></span>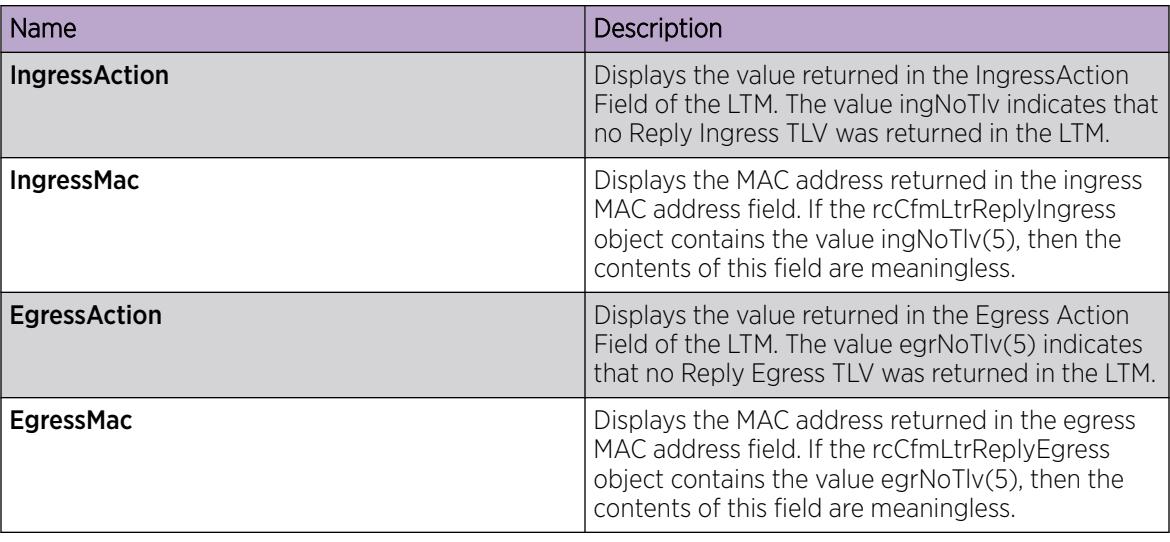

## *Configure a Layer 2 Tracetree*

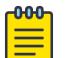

Note

This procedure does not apply to XA1400 Series.

Use this procedure to configure a Layer 2 Tracetree. This feature enables CFM to debug Layer 2. Layer 2 Tracetree allows a user to trigger a multicast LTM message by specifying the B-VLAN and I-SID. The command allows the user to view a multicast tree on the SPBM B-VLAN from the source node to the destination nodes for a particular I-SID.

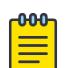

### Note

Troubleshooting using ping and traceroute is not supported on EDM. For more information, see *[VOSS Release Notes](http://documentation.extremenetworks.com/release_notes/VOSS/88/)*. As an alternative, use CLI.

## Before You Begin

- On the source and destination nodes, you must configure a CFM MD, MA, and MEP.
- Enable the MEP.
- Assign a nodal MEP to the B-VLAN.

## About This Task

If you configure **IsTraceTree** to false, then EDM performs Traceroute on the unicast path. If you configure **IsTraceTree** to true, then EDM performs TraceTree on the multicast tree.

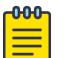

Note

This command is supported on SPBM B-VLANs only, not C-VLANs.

## Procedure

- 1. In the navigation pane, expand Configuration > Serviceability > Diagnostics.
- 2. Select L2Ping/L2Trace Route.
- 3. From the L2 Traceroute/TraceTree tab, configure the Layer 2 tracetree properties.
- 4. In the IsTraceTree field double-click and select true for EDM to perform Tracetree on the multicast tree.
- 5. Select Apply.
- 6. Select Refresh to update the results.

### L2Tracetree Field Descriptions

Use the data in the following table to use the **L2Tracetree** tab.

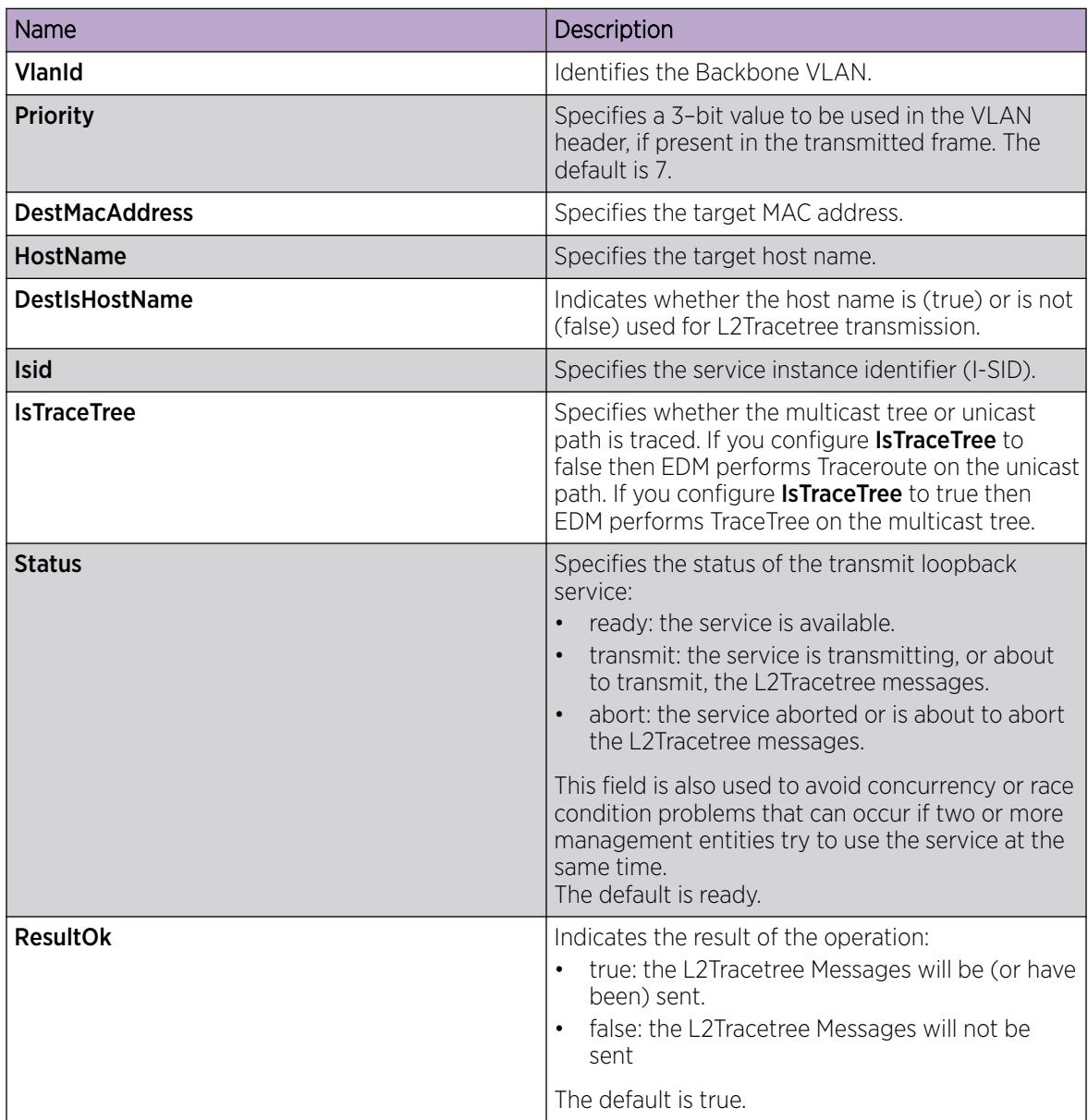

<span id="page-3618-0"></span>

| Name              | Description                                                                                                    |
|-------------------|----------------------------------------------------------------------------------------------------|
| <b>Ttl</b>        | Specifies the Time-to-Live value. Indicates the<br>number of hops remaining to this L2Tracetree.<br>The tracetree is decremented by one by each<br>bridge that handles the Layer 2 tracetree and the<br>decremented value is returned to the tracetree.<br>If the output is 0, then the L2Tracetree is not<br>transmitted to the next hop. The value of the<br>TTL field in the L2Tracetree is transmitted by<br>the originating MEP is controlled by a managed<br>object. The default is 64.                                                                                                    |
| <b>SourceMode</b> | Specifies the source mode of the transmit<br>loopback service:<br>nodal<br>$\bullet$<br>noVlanMac - Use this value with C-VLAN only.<br>$\bullet$<br>When you select this option, even if a VLAN<br>MAC address exists, the system uses the CFM<br>C-MAC as the BMAC-SA.<br>smltVirtual - Use the smltVirtual option with<br>B-VLANs only.<br>The default is nodal.                                                                                                    |
| SegNumber         | The transaction identifier/sequence number of the<br>first loopback message (to be) sent. The default is<br>0.                                                                                                    |
| Flag              | Specifies the L2Tracetree result flag, which<br>indicates the L2Tracetree status or error code.<br>Each sum represents a status or error:<br>$1 - No error$<br>$\bullet$<br>2 - L2Tracetree internal error<br>$3$ - Invalid MAC address<br>4 - MEP must be enabled in order to perform<br>$\bullet$<br>L2Tracetree<br>5 - No L2Tracetree response received<br>6 - L2Tracetree to own MEP MAC is not sent<br>$\bullet$<br>7 - L2Tracetree completed<br>8 - Lookup failure for L2Tracetree<br>$\bullet$<br>$9 -$ On a leaf node in the I-SID tree<br>$\bullet$<br>$10 - Not$ in the I-SID tree<br>$\bullet$<br>$\bullet$<br>11 - Requested SMLT source from nonprimary<br>node |

*View Layer 2 Tracetree Results*

-000-

Note

This procedure does not apply to XA1400 Series.

Use this procedure to view Layer 2 Tracetree results. The Layer 2 Tracetree command is a proprietary command that allows a user to trigger a multicast LTM message by specifying the B-VLAN and I-SID.

This command allows the user to view a multicast tree on the SPBM B-VLAN from the source node to the destination nodes for a particular I-SID.

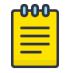

Note

Troubleshooting using ping and traceroute is not supported on EDM. For more information, see *[VOSS Release Notes](http://documentation.extremenetworks.com/release_notes/VOSS/88/)*. As an alternative, use CLI.

## Procedure

- 1. In the navigation pane, expand Configuration > Serviceability > Diagnostics.
- 2. Select L2Ping/L2Trace Route.
- 3. Select the L2 Traceroute/TraceTree tab.
- 4. In the IsTraceTree field double-click and select true for EDM to perform Tracetree on the multicast tree.
- 5. Select Apply.
- 6. Select **Refresh** to update the results.
- 7. To view the tracetree results, highlight an entry, and then select Result.

#### L2 Traceroute/Tracetree Result Field Descriptions

Use the data in the following table to use the L2 Traceroute/Tracetree Result tab.

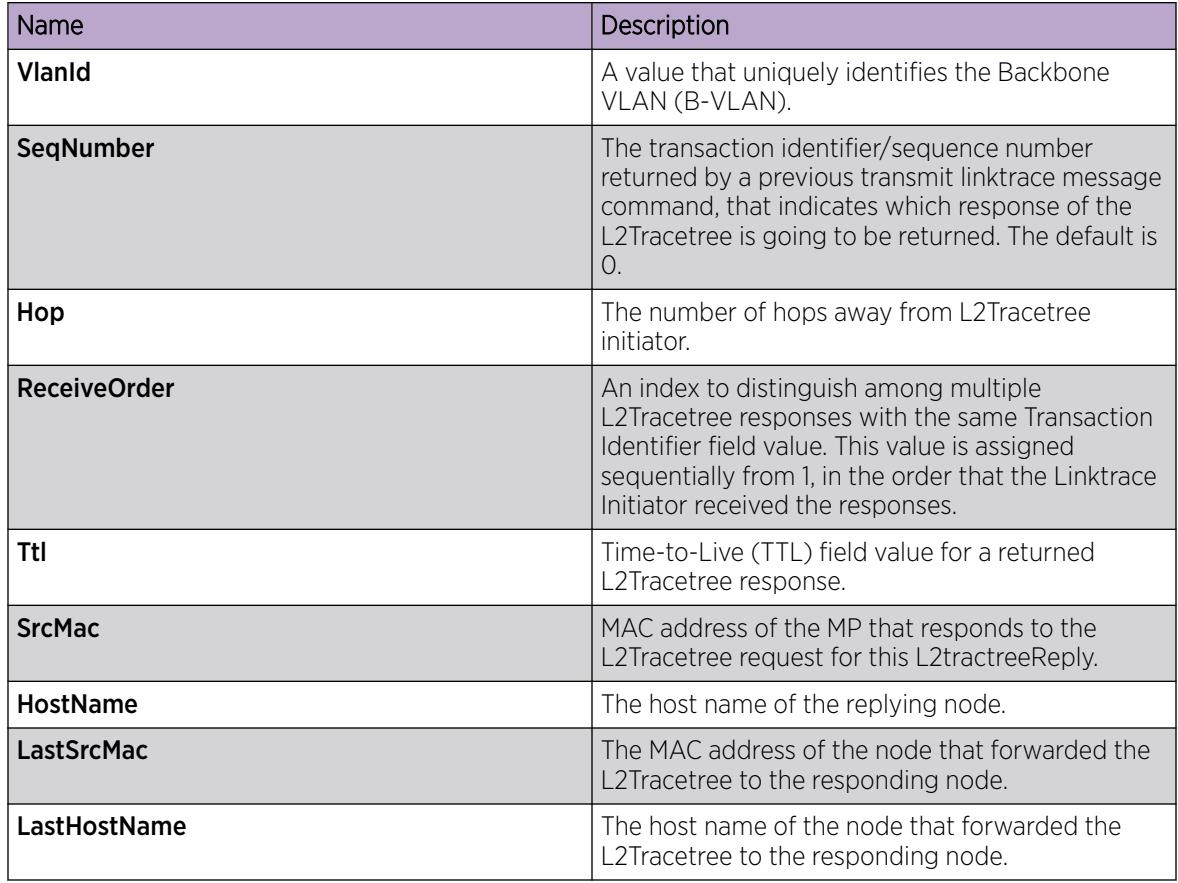

<span id="page-3620-0"></span>*Configure Layer 2 Trace Multicast Route on a VLAN*

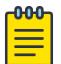

Note

This procedure does not apply to XA1400 Series.

Use this procedure to configure the Layer 2 tracemroute on the VLAN (Layer 2). This procedure queries the SPBM multicast module to determine the B-VLAN, I-SID, and nickname for the S and G streams. The nickname and I-SID are used to create a multicast MAC address.

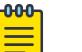

If you want to run a Layer 2 tracemroute on a VRF, make sure you are in the proper VRF context.

## Before You Begin

Note

On the source and destination nodes, you must configure a CFM MD, MA, and MEP, and assign a nodal MEP to the B-VLAN.

## Procedure

- 1. In the navigation pane, expand Configuration > Serviceability > Diagnostics > L2Ping/L2Trace Route.
- 2. Select the L2MCAST Traceroute tab.
- 3. Select **Insert** to insert the Layer 2 MCAST Traceroute.
- 4. Enter the **SrcipAddr**.
- 5. Enter the GroupIpAddr.
- 6. Enter the **ServiceType**. If you want to perform a Layer 2 tracemroute on a VLAN, select vlan. If you want to perform a Layer 2 tracemroute on a Layer 3 GRT, select **vrfid**.

#### $-0.00 -$ Note ≣

If you want to perform a Layer 2 tracemroute on a Layer 2 or a Layer 3 VRF, review the following procedure [Configuring Layer 2 tracemroute on a VRF](#page-3621-0).

- 7. In the **ServiceId** field, enter the VLAN ID.
- 8. Enter the **Priority**.
- 9. Enter the Ttl value.
- 10. Select Insert.
- 11. Select **Apply** to save your changes.
- 12. To start the Layer 2 tracemoute, set the Status to transmit and select Start.
- 13. Update the Layer 2 tracemroute by selecting Refresh.
- 14. To stop the Layer 2 tracemroute, select Stop.
- 15. To see the result, select Result.

#### L2 MCAST Traceroute Field Descriptions

Use the data in the following table to use the **L2 MCAST Traceroute** tab.

<span id="page-3621-0"></span>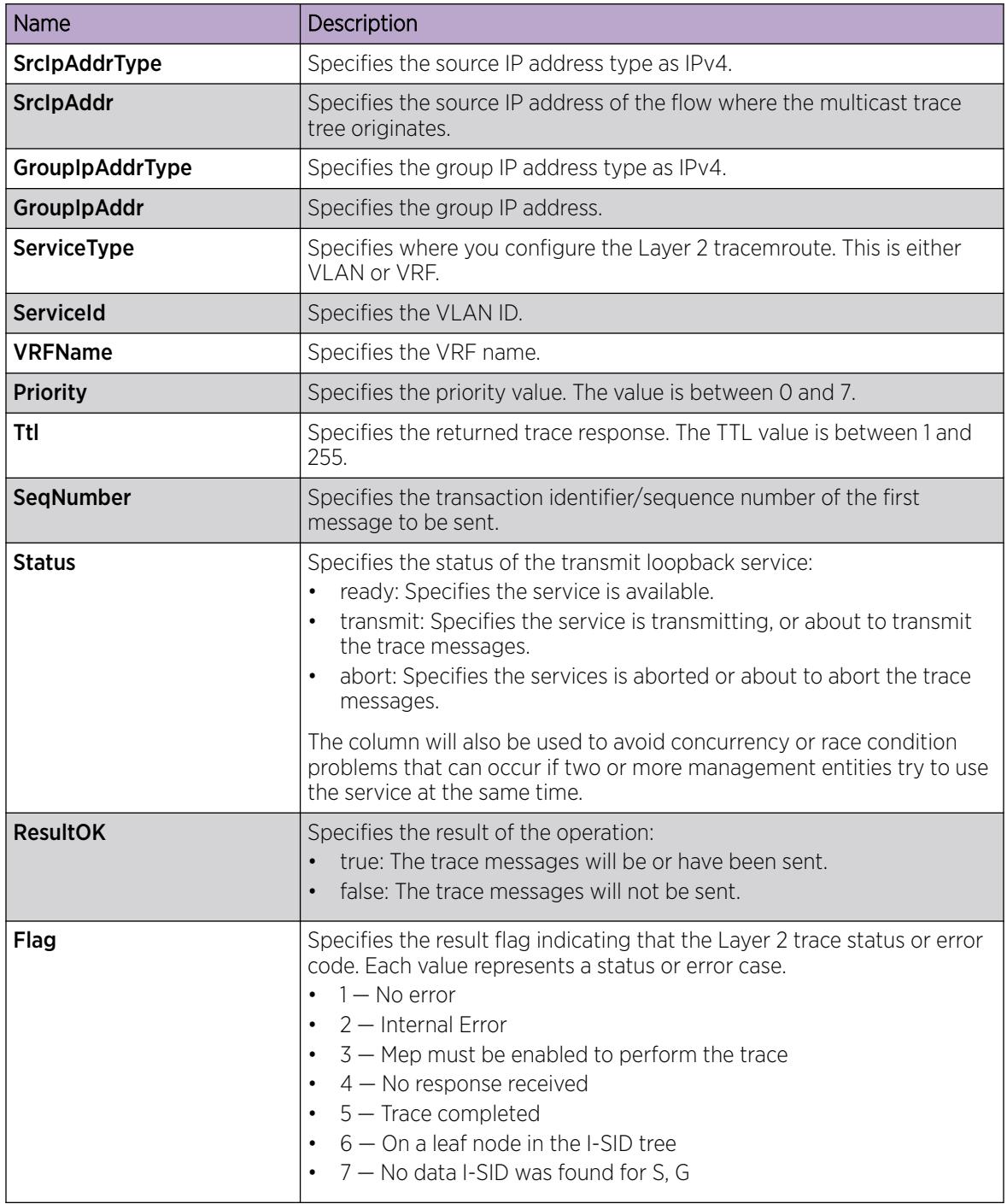

*Configure Layer 2 Tracemroute on a VRF*

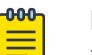

Note

This procedure does not apply to XA1400 Series.

Use this procedure to configure the Layer 2 tracemroute on the VRF (Layer 3). This procedure queries the SPBM multicast module to determine the B-VLAN, I-SID and nickname for the S and G streams. The nickname and I-SID are used to create a multicast MAC address.

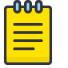

#### Note

If you want to run a Layer 2 tracemroute on a VRF, make sure you are in the proper VRF context.

To perform a Layer 3 tracemroute on a VLAN, see [Configure Layer 2 Trace Multicast Route on a VLAN](#page-3620-0) on page 3621.

#### Before You Begin

On the source and destination nodes, you must configure a CFM MD, MA, and MEP, and assign a nodal MEP to the B-VLAN.

#### Procedure

- 1. In the navigation pane, expand Configuration > VRF Context View > Set VRF Context View.
- 2. Select a VRF, and then select the Launch VRF Context View tab.
- 3. In the navigation pane, expand Configuration > Serviceability > Diagnostics > L2Ping/L2Trace Route.
- 4. Select the L2MCAST Traceroute tab.
- 5. Select Insert .
- 6. Type the SrcIpAddr.
- 7. Type the GroupIpAddr.
- 8. Select the **ServiceType**. If you want to perform a Layer 2 tracemroute on a Layer 2 VRF, select **vlan**. If you want to perform a Layer 2 tracemroute on a Layer 3 VRF, select vrfid.
- 9. In the **ServiceId**, type the VLAN ID.
- 10. Type the **Priority**.
- 11. Type the Ttl value.
- 12. Select Insert.
- 13. Select **Apply** to save your changes.
- 14. To start the Layer 2 tracemoute, configure the Status to transmit, and then select Start.
- 15. To update the Layer 2 tracemroute, select Refresh.
- 16. To stop the Layer 2 tracemroute, select Stop.
- 17. To see the result, select Result.

#### L2 MCAST Traceroute Field Descriptions

Use the data in the following table to use the **L2 MCAST Traceroute** tab.

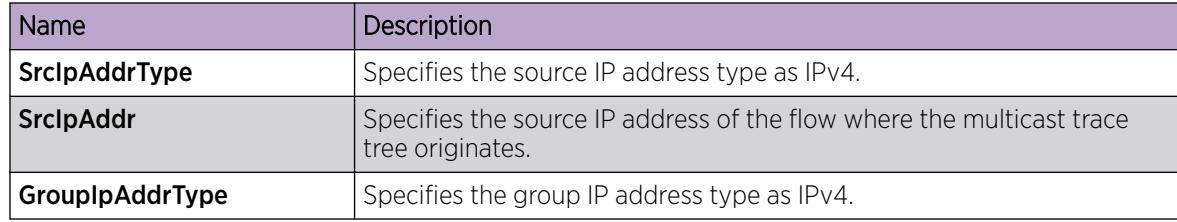

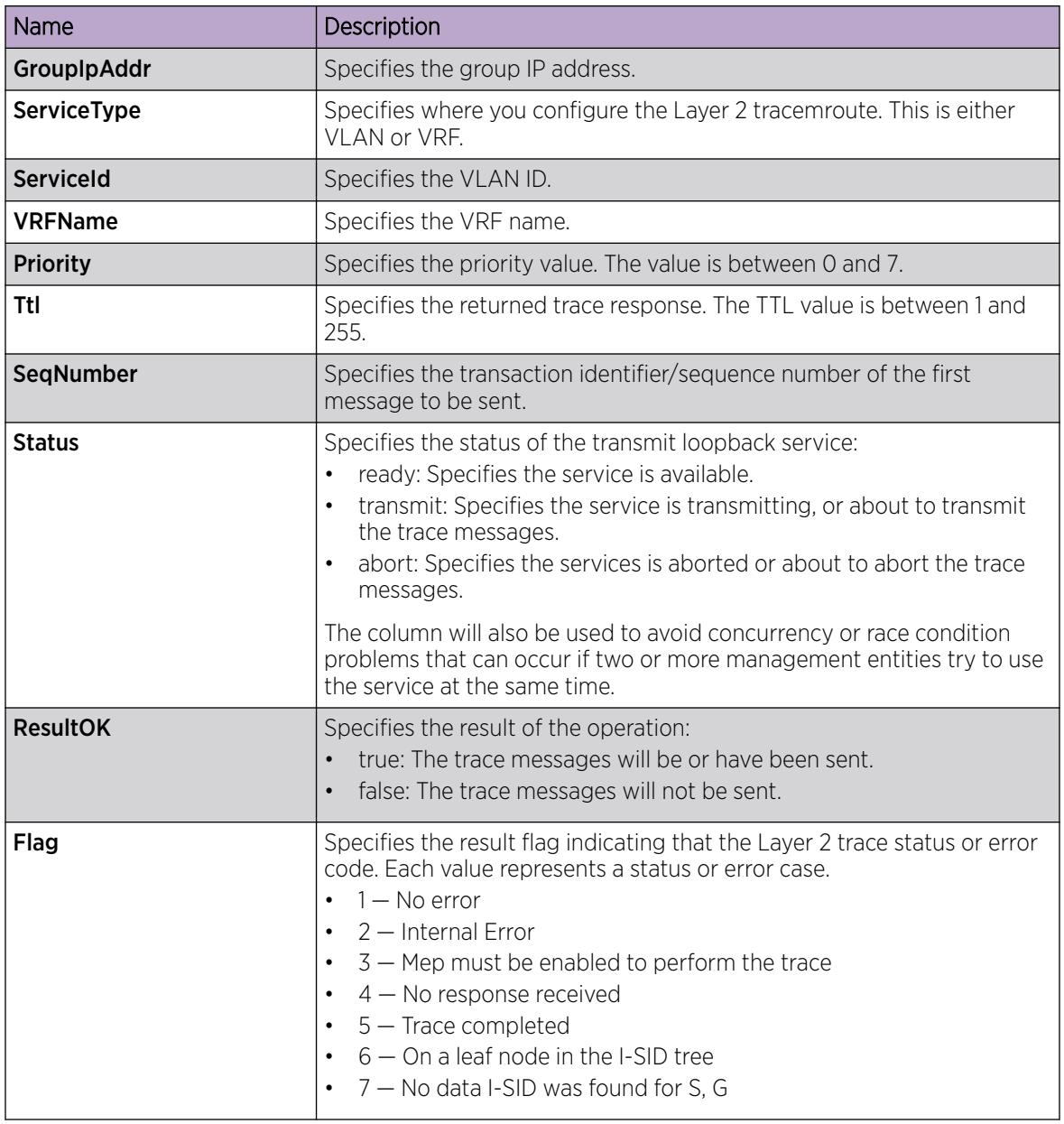

*View Layer 2 Trace Multicast Route Results*

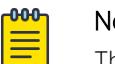

Note

This procedure does not apply to XA1400 Series.

Use this procedure to view Layer 2 tracemroute results.

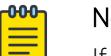

## Note

If you want to run a Layer 2 tracemroute on a VRF, make sure you are in the proper VRF context.

## Procedure

- 1. In the navigation pane, expand Configuration > Serviceability > Diagnostics > L2Ping/L2Trace Route.
- 2. Select the L2 MCAST Traceroute tab.
- 3. To view the CFMI2 trace multicast route results, highlight an entry and select Result.

## L2tracemroute Result Field Descriptions

Use the data in the following table to use the L2tracemroute Result tab.

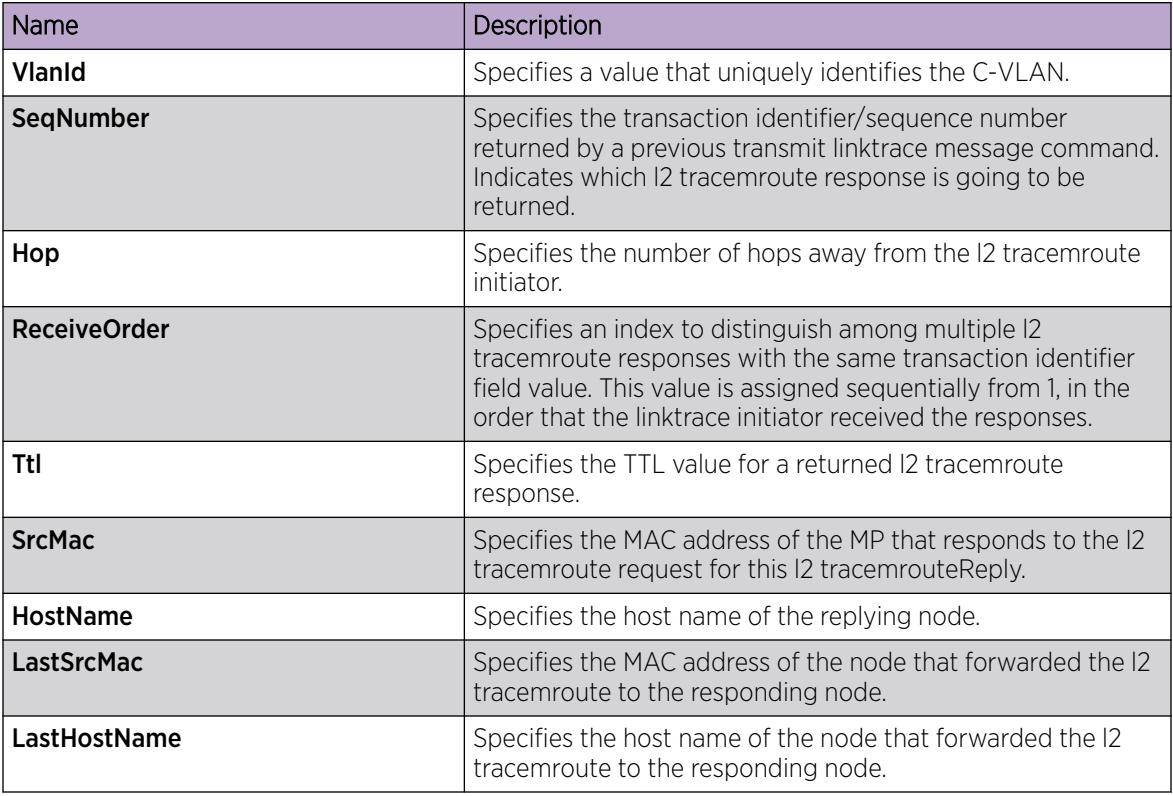

# CFM Configuration Example

This section provides a configuration example for Connectivity Fault Management (CFM).

## *CFM Configuration Example*

The following sections show the steps required to configure CFM.

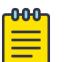

## **Note**

The following commands are not supported on all hardware platforms:

- cfm maintenance-domain
- cfm maintenance-association
- vlan nodal-mip-level

#### Switch A

MAINTENANCE-DOMAIN CONFIGURATION

cfm maintenance-domain "spbm" index 1 maintenance-level 6

MAINTENANCE-ASSOCIATION CONFIGURATION

cfm maintenance-association "spbm" "2" index 1 cfm maintenance-association "spbm" "3" index 2

MAINTENANCE-ENDPOINT CONFIGURATION

cfm maintenance-endpoint "spbm" "2" 1 state enable cfm maintenance-endpoint "spbm" "3" 1 state enable

VLAN NODAL MEP/MIP CONFIGURATION

vlan nodal-mep 2 spbm 2 1 vlan nodal-mip-level 2 6 vlan nodal-mep 3 spbm 3 1 vlan nodal-mip-level 3 6

#### Switch B

MAINTENANCE-DOMAIN CONFIGURATION cfm maintenance-domain spbm index 1 maintenance-level 6 MAINTENANCE-ASSOCIATION CONFIGURATION cfm maintenance-association "spbm" "2" index 1 cfm maintenance-association "spbm" "3" index 2 MAINTENANCE-ENDPOINT CONFIGURATION cfm maintenance-endpoint "spbm" "2" 2 state enable cfm maintenance-endpoint "spbm" "3" 2 state enable VLAN NODAL MEP/MIP CONFIGURATION vlan nodal-mep 2 spbm 2 2 vlan nodal-mip-level 2 6 vlan nodal-mep 3 spbm 3 2 vlan nodal-mip-level 3 6

#### *CFM Sample Output*

The following sections show sample CFM output.

L2ping can use the system ID or the router name. The example below shows a case where the VLAN and MAC are given.

## show isis adjacencies

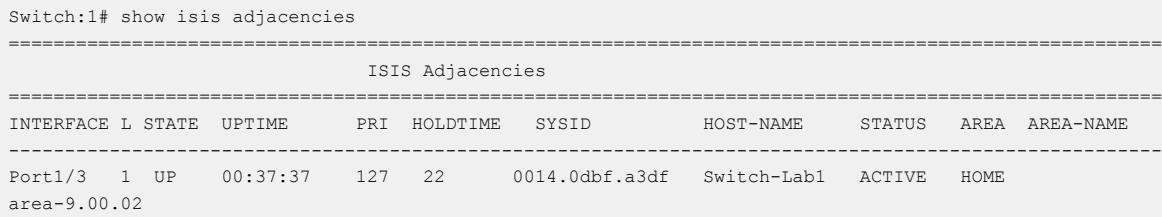

Port1/19 1 UP 1d 05:09:16 127 25 0014.0da2.b3df Switch-Lab2 BACKUP HOME area-9.00.02 ---------------------------------------------------------------------------------------------------- Home: 2 out of 2 interfaces have formed an adjacency Remote: 0 out of 0 interfaces have formed an adjacency ----------------------------------------------------------------------------------------------------

#### l2 ping with vlan

Switch:1# l2 ping vlan 500 mac 00.14.0d.bf.a3.df Please wait for l2ping to complete or press any key to abort ----00:14:0d:bf:a3:df L2 PING Statistics---- 0(68) bytes of data 1 packets transmitted, 0 packets received, 100.00% packet loss

#### l2 ping with vlan

Switch:1# l2 ping vlan 500 routernodename MONTI0 Please wait for l2ping to complete or press any key to abort ----00:14:0d:a2:b3:df L2 PING Statistics---- 0(68) bytes of data 1 packets transmitted, 1 packets received, 0.00% packet loss round-trip (us) min/max/ave/stdv = 26895/26895/26895.00/ 0.00

#### l2 traceroute with vlan

Switch:1# l2 traceroute vlan 500 routernodename MONTI0 Please wait for l2traceroute to complete or press any key to abort l2traceroute to MONTI0 (00:14:0d:a2:b3:df), vlan 500 0 PETER4 (00:15:9b:11:33:df)<br>1 MONTI0 (00:14:0d:a2:b3:df) 1 MONTI0 (00:14:0d:a2:b3:df)

#### l2 tracetree with vlan

```
Switch:1# l2 tracetree 500 1
Please wait for l2tracetree to complete or press any key to abort
l2tracetree to 53:55:10:00:00:01, vlan 500 i-sid 1 nickname 5.55.10 hops 64
1 PETER4 00:15:9b:11:33:df -> MONTI0 00:14:0d:a2:b3:df -> MONTI0 00:14:0d:a2:b3:df -> LEE2 00:15:e8:b8:a3:df
                  00:14:0d:a2:b3:df -> LEE2 00:15:e8:b8:a3:df
```
L2ping and L2traceroute can also be used with an IP address. The following outputs show examples using an IP address.

#### l2 ping with IP address

```
Switch:1# l2 ping ip-address 192.0.2.10
Please wait for l2ping to complete or press any key to abort
L2 PING Statistics : IP 192.0.2.10, paths found 1, paths attempted 1
================================================================================
TX RX PERCENT ROUND TRIP TIME
```
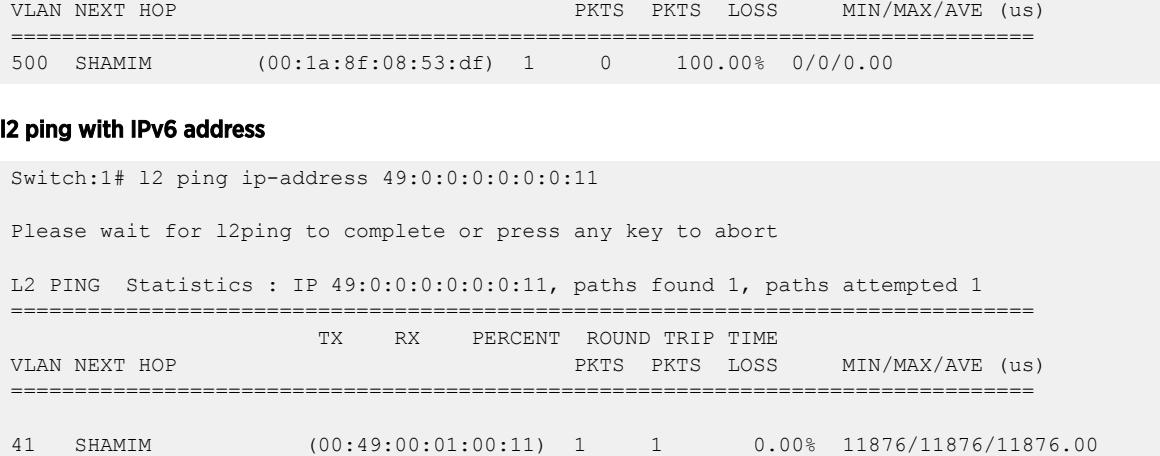

#### l2 traceroute with IP address

Switch:1# l2 traceroute ip-address 192.0.2.10 Please wait for l2trace to complete or press any key to abort L2 Trace Statistics : IP 192.0.2.10, paths found 1 ================================================================== SHAMIM (00:1a:8f:08:53:df), vlan 500 0 PETER4 (00:15:9b:11:33:df)<br>1 MONTI0 (00:14:0d:a2:b3:df) 1 MONTI0 (00:14:0d:a2:b3:df)

#### l2 traceroute with IPv6 address

Switch:1# l2 traceroute ip-address 49:0:0:0:0:0:0:11 Please wait for l2trace to complete or press any key to abort L2 Trace Statistics : IP 49:0:0:0:0:0:0:11, paths found 1 ================================================================== SHAMIM (00:49:00:01:00:11), vlan 41 0 4K-DUT7 (00:49:00:01:00:17)<br>1 9k-2 (00:49:00:01:00:92) 1 9k-2 (00:49:00:01:00:92)<br>2 8K-1 (00:49:00:08:00:81) 2 8K-1 (00:49:00:08:00:81)<br>3 4K-DUT1 (00:49:00:01:00:  $(00:49:00:01:00:11)$ 

#### show cfm maintenance-domain

#### $000 -$ Note

The following commands are not supported on all hardware platforms:

- cfm maintenance-domain
- cfm maintenance-association
- vlan nodal-mip-level

```
Switch:1#show cfm maintenance-domain
================================================================================
                                    Maintenance Domain
```
================================================================================ Domain Name Domain Index Level Domain Type ------------------------------------------------------------------------------- md1 99 3 NONE Total number of Maintenance Domain entries: 1.

#### show cfm maintenance-association

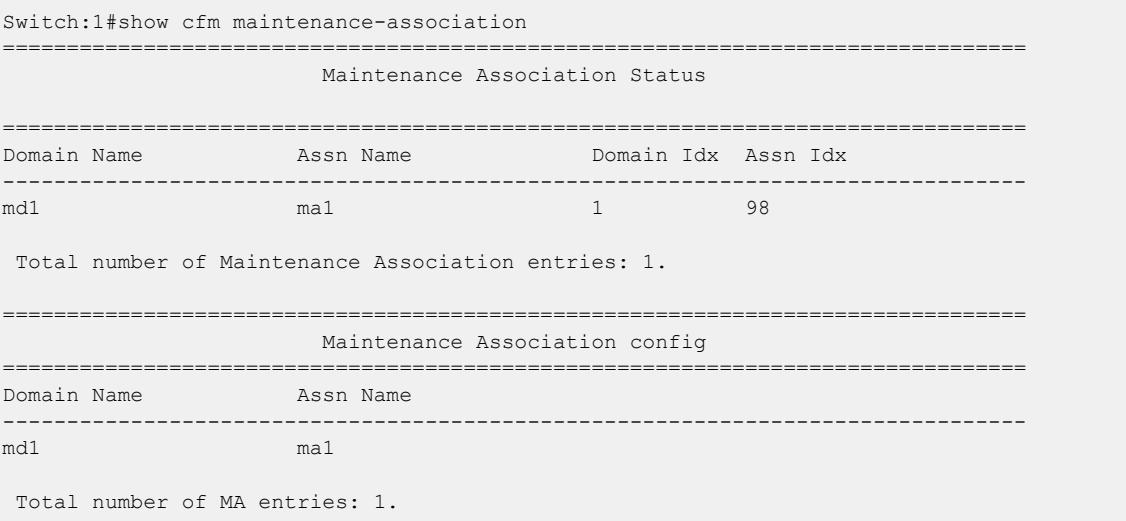

#### show cfm maintenance-endpoint

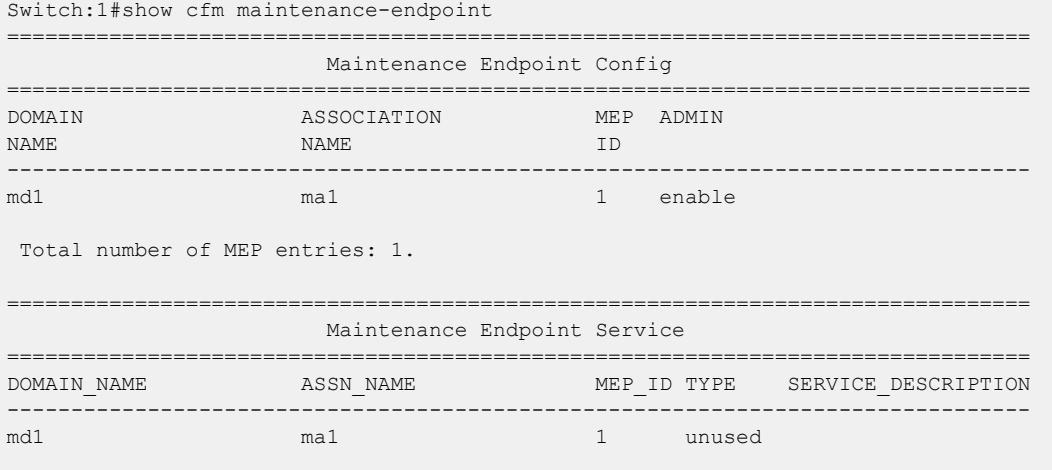

Total number of MEP entries: 1.

#### show vlan nodal-mep

```
Switch:1#show vlan nodal-mep
================================================================================
                            Vlan Nodal Mep
================================================================================
VLAN_ID DOMAIN_NAME.ASSOCIATION_NAME.MEP_ID
--------------------------------------------------------------------------------
1
2
```
3

```
4 md1.ma1.1
5
6
7
8
9
10
11
12
13
14
```
#### show vlan nodal-mip-level

```
Switch:1#show vlan nodal-mip-level
       =================
                              Vlan Nodal Mip Level
================================================================================
VLAN_ID NODAL_MIP_LEVEL_LIST
--------------------------------------------------------------------------------
1
2
3
4 6
5
6
7
8
9
10
11
12
13
14
```
# Software Troubleshooting Tool Configuration

## Troubleshooting Tool Fundamentals

This section provides conceptual information about the methods and monitoring tools you can use for troubleshooting problems. This section also contains precautionary notices that you must read for the safe operation of the network.

#### *Troubleshooting Overview*

The types of problems that typically occur with networks involve connectivity and performance. This section also contains precautionary notices that you must read for the safe operation of the switch. The switch supports a diverse range of network architectures and protocols, some of which maintain and monitor connectivity and isolate connectivity faults.

In addition, the switch supports a wide range of diagnostic tools that you can use to monitor and analyze traffic, capture and analyze data packets, trace data flows, view statistics, and manage event messages.

Certain protocols and tools are tailored for troubleshooting specific switch network topologies. Other tools are more general in their application and you can use them to diagnose and monitor ingress and egress traffic on the switch.

If connectivity problems occur and the source of the problem is unknown, it is usually best to follow the Open Systems Interconnection (OSI) network architecture layers. Confirm that your physical environment, such as the cable and port connections, operates without failures before moving up to the network and application layers.

To gather information about a problem, consider the following information:

- Consider the OSI model when you troubleshoot. Start at Layer 1 and move upwards. The Address Resolution Protocol (ARP) can cause problems; ARP operates at Layer 2 to resolve MAC addresses to IP addresses (Layer 3).
- Device-specific tools and protocols can help you gather information. This document outlines switchspecific tools.
- You can use client- and server-based tools from Microsoft, Linux, and UNIX. For example, you can use Windows tools like ifconfig, ipconfig, winipcfg, and route print to obtain IP information and routing tables. Servers also maintain route tables.

The following command output shows example output of the route print command.

```
Microsoft Windows XP [Version 5.1.2600]
(C) Copyright 1985-2001 Microsoft Corp.
C:\Documents and Settings\jsmith>route print
===============================================================================
Interface List
0x1 .......................... MS TCP Loopback interface
0x2 ...00 12 f0 74 2a 87 ...... Broadcom NetLink (TM) Gigabit Ethernet - Packet
                                                           Scheduler Miniport
0x3 ...00 14 38 08 19 c6 ...... Broadcom NetXtreme Gigabit Ethernet - Packet 
                                                           Scheduler Miniport
0x4 ...44 45 53 54 42 00 ...... IPSECSHM Adapter - Packet Scheduler 
 Miniport
===============================================================================
          ===============================================================================
Active Routes:
Interface in the control of the control of the control of the control of the control of the control of the control of the control of the control of the control of the control of the control of the control of the control 
Network Destination Netmask Gateway Metric
0.0.0.0 0.0.0.0 192.168.0.1 192.168.0.102 26
0.0.0.0 0.0.0.0 207.179.154.100 207.179.154.100 1
127.0.0.0 255.0.0.0 127.0.0.1 127.0.0.1 1
192.168.0.0 255.255.255.0 192.168.0.102 192.168.0.102 25
192.168.0.0 255.255.255.0 207.179.154.100 207.179.154.100 1
192.168.0.102 255.255.255.255 127.0.0.1 127.0.0.1 25
192.168.0.255 255.255.255.255 192.168.0.102 192.168.0.102 25
198.164.27.30 255.255.255.255 192.168.0.1 192.168.0.102 1
207.179.154.0 255.255.255.0 207.179.154.100 207.179.154.100 30
207.179.154.100 255.255.255.255 127.0.0.1 127.0.0.1 30
207.179.154.255 255.255.255.255 207.179.154.100 207.179.154.100 30
224.0.0.0 240.0.0.0 192.168.0.102 192.168.0.102 25
224.0.0.0 240.0.0.0 207.179.154.100 207.179.154.100 1
255.255.255.255 255.255.255.255 192.168.0.102 192.168.0.102 1
255.255.255.255 255.255.255.255 207.179.154.100 3 1
255.255.255.255 255.255.255.255 207.179.154.100 207.179.154.10 1
Default Gateway:207.179.154.100
```
============================================================================== Persistent Routes: None

• Other network problems can give the impression that a device has a problem. For instance, problems with a Domain Name Service (DNS) server, another switch, firewall, or access point can appear to be routing problems.

### *Debug Files*

The switch stores debug files in the intflash directory.

The debug file is in a zipped format and contains information to help debug the device, including:

- a memory snapshot
- logs
- traces

This best practice is to delete these files to ensure enough space exists in the internal flash. New files do not overwrite old files. You must remove the files; otherwise, the internal flash may not have enough free space for necessary activities, for example, to store a core dump file if the switch fails, or you may not have the space to transfer a new release to the internal flash to upgrade your switch.

The switch stores a maximum of 32 files for each debug file for each slot, depending on the file size of each debug file. The internal flash provides 2 GB of storage. The system displays a message on the console to inform you when less than 700 MB is available.

The **debug-file remove** command can delete the following types of debug files:

- core
- archive
- PMEM
- dmalloc
- flrec
- wd\_stats

If you want to delete a specific file, you must use the **remove** command.

#### SNMP

The switch does not support SNMP for the **show debug-file** or the **debug-file remove** commands.

#### *Digital Diagnostic Monitoring*

Use Digital Diagnostic Monitoring (DDM) to monitor laser operating characteristics such as temperature, voltage, current, and power. This feature works during active laser operation without affecting data traffic. Transceivers in various form factors support DDM. Use the CLI command **show pluggableoptical-modules {basic|config|detail|temperature|voltage}** to make use of DDM functionality.

An interface that supports DDM is a Digital Diagnostic Interface (DDI). These devices provide real-time monitoring of individual DDI transceivers on a variety of switches and routers. The DDM software

provides warnings or alarms when the temperature, voltage, laser bias current, transmitter power or receiver power fall outside of vendor-specified thresholds during initialization.

For information about DDM and supported transceivers, see [Extreme Optics](https://optics.extremenetworks.com/) website and [Port](#page-2645-0) [Performance Management](#page-2645-0) on page 2646.

```
Switch:1#show pluggable-optical-modules config
================================================================================
                 Pluggable Optical Module Global Configuration
================================================================================
                           ddm-monitor : disabled
                   ddm-monitor-interval : 5
                        ddm-traps-send : enabled
                    ddm-alarm-portdown : disabled
```
## *Flight Recorder*

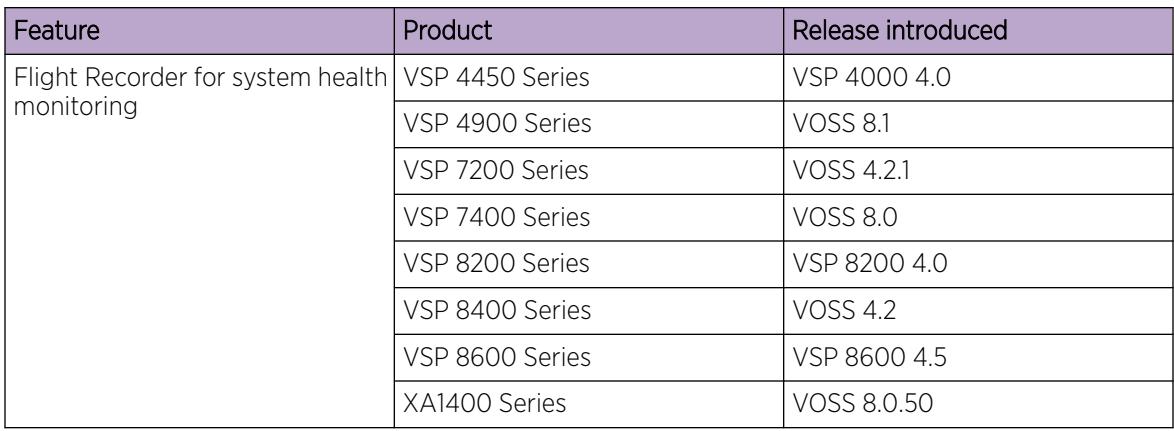

## Table 265: Flight Recorder product support

The Flight Recorder is a high level term for the framework in place on the switch to store both history and current state information for various kernel, system, and application data with minimal overhead to execution. This data can later be accessed on-demand when debugging systems issues to give engineers the best possible troubleshooting information. Functionally, the Flight Recorder consists of two elements; Persistent Memory and Always-on Trace.

The Persistent Memory feature stores information in volatile memory outside of any process. This feature provides information on crashes, errors, and outages that are not the result of a power failure. Persistent Memory data not saved to non-volatile storage before a power failure will be lost. Persistent Memory snapshots are taken when:

- a critical process stops functioning
- a process stops responding
- the hardware watchdog activates
- the user initiates a snapshot in the CLI

The Always-on Trace feature creates an ongoing, circular log of every trace call recently executed regardless of the trace level enabled by the user. The Always-On Trace feature uses circular logging, and therefore stores the most recent traces of the process.

Flight Recorder functionality is provided only through CLI. The following commands are used to make use of this feature:

• **flight-recorder all {slot[-slot][,...]}**

For VSP 8600, the valid slots are 1–8, SF1–SF3, all.

The command creates a flight-recorder snapshot, trace and archive.

• **flight-recorder archive {slot[-slot][,...]}**

For VSP 8600, the valid slots are 1–8, SF1–SF3, all.

This command creates a tarball of flight-recorder files, log files, and configuration files.

• **flight-recorder snapshot {slot[-slot][,...]}**.

For VSP 8600, the valid slots are 1–8, SF1–SF3, all.

This command takes a snapshot of PMEM data.

• **flight-recorder trace {slot[-slot][,...]}**

For VSP 8600, the valid slots are 1–8, SF1–SF3, all.

This command takes snapshot of always-on-trace data.

#### *Port Mirroring*

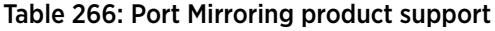

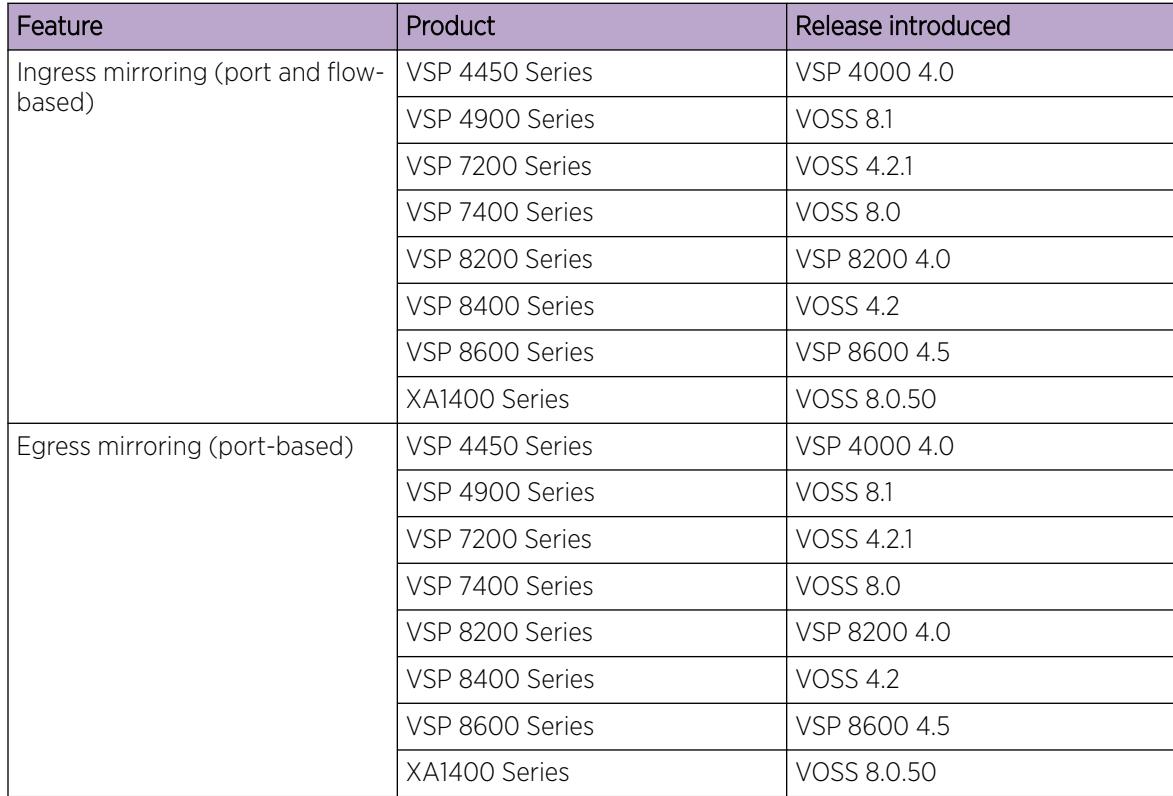

True egress port-based mirroring that produces an identical copy of an outgoing packet is supported only on the VSP 4450 Series. On all other platforms, the mirrored copy does not reflect changes that occur in the switch to the outgoing packet (for example, packet fields that are updated during IP routing). As a result, the mirrored copy is not identical to the outgoing packet.

Use the port mirroring feature to monitor and analyze network traffic. Port mirroring supports both ingress (incoming traffic) and egress (outgoing traffic) port mirroring. When you enable port mirroring, the system forwards ingress or egress packets normally from the mirrored (source) port, and sends a copy of the packet to the mirroring (destination) port.

## Port Mirroring Overview

Port mirroring causes the switch to make a copy of a traffic flow and send the copy to a device for analysis. Use port mirroring in diagnostic sniffing—use the mirror to view the packets in the flow without breaking the physical connection to place a packet sniffer inline. You can also use mirroring for security reasons.

You can use egress mirroring to monitor packets as they leave specified ports. Egress mirroring on the switch is done at the end of the ingress pipeline. Since packet modifications occur in the egress pipeline, some of the changes will not be reflected in the mirrored version of the packet. Changes that occur in the egress pipeline may be reflected in the mirrored packed due to the metadata that is carried with the packet. Metadata notifies the egress pipeline what to change.

Use a network analyzer to observe and analyze packet traffic at the mirroring port. Unlike other methods that analyze packet traffic, the packet traffic is uninterrupted and packets flow normally through the mirrored port.

You can mirror to a port or list of ports or a MultiLink Trunking (MLT) group. The switch supports one-to-many, many-to-one, and many-to-many mirroring configurations.

#### Ingress and Egress Mirrored Ports

You can use all ports in the system to function as an ingress port for mirroring (mirrored port), an egress port for mirroring (mirrored port), or as a mirroring port (where all the mirrored traffic is redirected. The number of mirroring ports (also called destination ports) that you can configure is limited by the hardware. The hardware limitation is four ports simultaneously (where each mirroring direction counts as one). For example, if two mirroring ports are designated to mirror both ingress and egress traffic then all four mirroring ports are consumed.

The following table describes ingress mirroring functionality. Only one type of mirroring destination is supported at a time. You cannot mirror the same port to multiple classes of destinations, for example, MLT. However, you can mirror to multiple physical destinations.

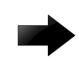

### Important

Mirroring packets from one NNI port to another NNI port is not supported. Mirror to access ports, not NNI ports.

Flow or ACL-based based mirroring is not supported for ingress and egress on VSP 8600 Series.

## Table 267: Ingress mirroring functionality

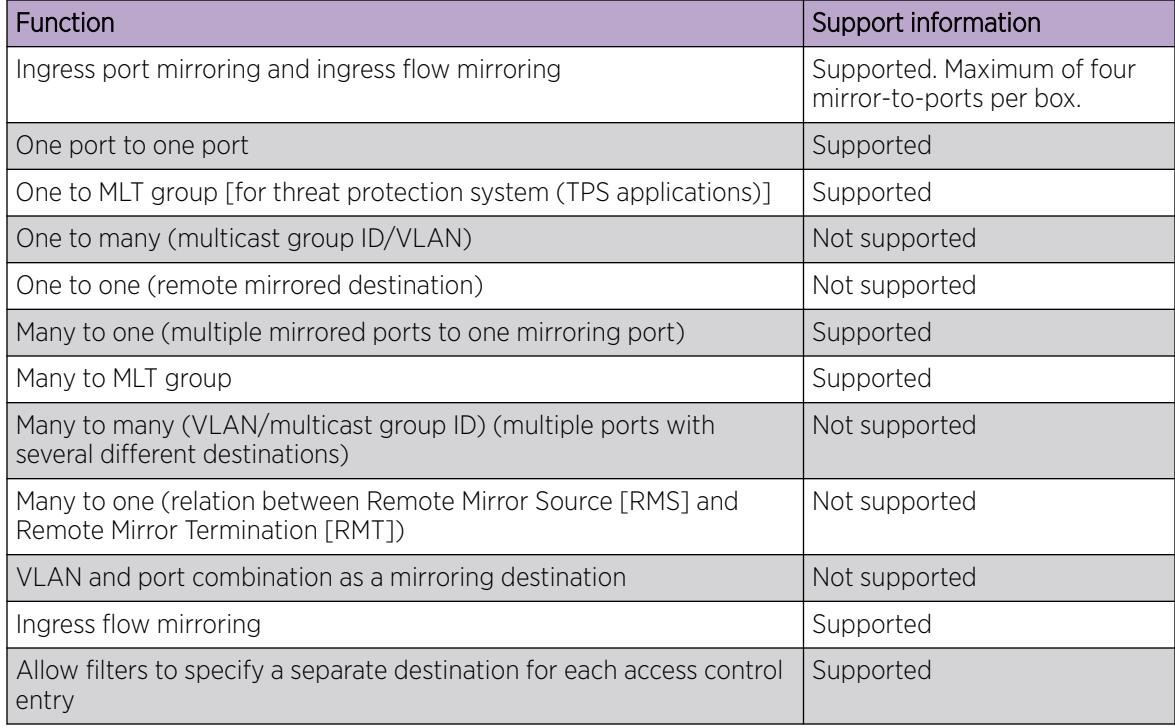

The following table describes egress mirroring functionality.

#### Table 268: Egress mirroring functionality

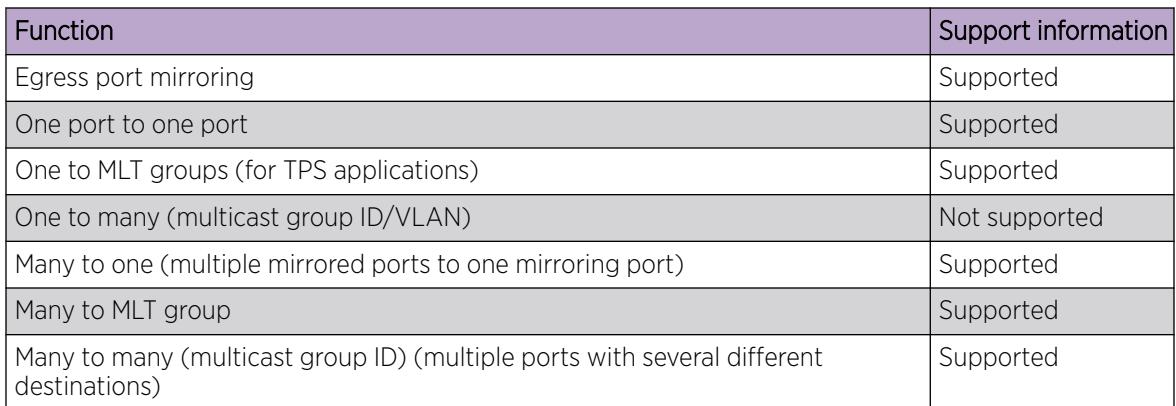
### Table 268: Egress mirroring functionality (continued)

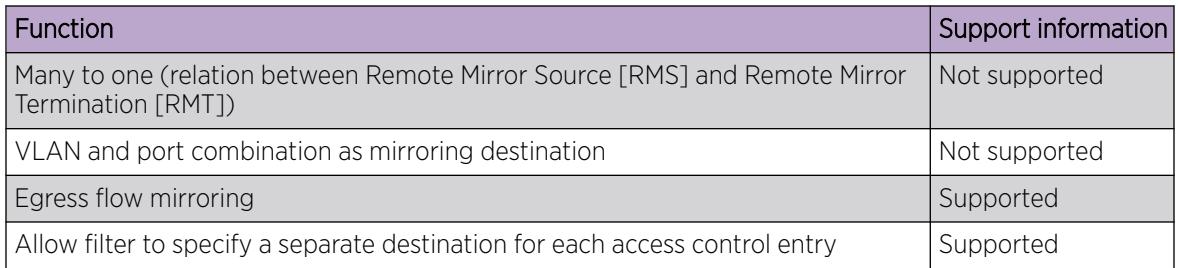

### Port Configuration

You can specify a destination multilink trunking (MLT) group, a destination port or set of ports.

There are two port mirroring modes: rx (ingress, that is, inPort) and tx (egress, that is, outPort). In rx mode, when you configure the ACE mirror or ACL global options to mirror packets, use the ACE to configure the mirroring destination port.

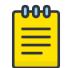

### Note

XA1400 Series does not support ACL global action to mirror packets.

To modify a port mirroring instance, first disable the instance. Also, to change a port or MLT entry, first remove whichever parameter is attached to the entry, and then add the required entry.

### ACLs, ACEs, and Port Mirroring

You can use filters to reduce the amount of mirrored traffic. You can configure the mirroring action globally in an access control list (ACL), or for a specific access control entry (ACE) by using the ACE mirror actions. If you use the global action, mirroring applies to all ACEs that match in an ACL.

To use filters with port mirroring, apply an ACL to the mirrored port in the egress and ingress directions. Traffic patterns that match the ACL or ACE with an action of permit are forwarded to the destination and also to the mirroring port. Traffic patterns that match an ACE with an action of drop (deny) are not forwarded to the destination, but still reach the mirroring port. For example, for an ACL or ACE with a match action of permit, packets are mirrored to the specified mirroring destination on the ACE. If you enable a port or VLAN filter, then that filter is the mirroring filter.

You can specify more than one mirroring destination by using multiple ACEs. Use each ACE to specify a different destination.

You can configure a port-based and a flow-based mirroring filter on the same port. If such a case occurs, then the flow-based mirror takes precedence.

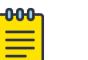

### Note

XA1400 Series does not support ACL global action to mirror packets.

For information about how to configure ACLs and ACEs for port mirroring using CLI, see the following sections:

- [Configuring Global Mirroring Actions with an ACL](#page-3663-0) on page 3664
- [Configure ACE Actions to Mirror](#page-3663-0) on page 3664

For information about how to configure ACLs and ACEs for port mirroring using EDM, see the following sections:

- [Configure ACLs for Mirroring](#page-3687-0) on page 3688
- [Configure ACEs for Mirroring](#page-3689-0) on page 3690

#### Port Mirroring Considerations and Restrictions

Although you can configure the switch to monitor both ingress and egress traffic, some restrictions apply:

• VSP 4900 Series, VSP 7200 Series, VSP 7400 Series, VSP 8200 Series, VSP 8400 Series, VSP 8600 Series, and XA1400 Series do not support true egress mirroring because packets are mirrored prior to the completion of packet processing, so egress mirrored packets can differ from the packets egressing the port.

Only VSP 4450 Series supports true egress mirroring.

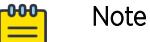

To mirror the egress traffic for VSP 4900 Series, VSP 7200 Series, VSP 7400 Series, VSP 8200 Series, VSP 8400 Series, and VSP 8600 Series platforms, you can use the NEXT-hop device ingress mirroring to capture the egress packets of the switch.

- Mirrored traffic shares ingress queue and fabric bandwidth with normal traffic and therefore can impact normal traffic. Therefore, use these features with this potential consequence in mind and enable them only for troubleshooting, debugging, or for security purposes such as packet sniffing, intrusion detection, or intrusion prevention.
- You can configure as many ingress mirroring flows as you have filters.
- To avoid VLAN members from seeing mirrored traffic, you must remove mirroring (destination) ports from all VLANs.
- The MAC drops an error packet, for example, packets that are too short or too long. Control packets consumed by the MAC (802.3x flow control) are also not mirrored.
- Certain control packets generated by the CP cannot be egress mirrored, such as those in the following list:
	- BPDU
	- EAPoL
	- IP Directed Broadcast
	- LACP
	- LLDP
	- Multicast routed packets
	- NAAP
	- NLB
	- Nodal CFM
	- TDP
	- VLACP
- The system displays ingress multicast packets in egress mirroring.
- On the VSP 7400 Series, if incoming traffic from the same source port is simultaneously ingress mirrored on an incoming port into one I-SID and egress mirrored on another outgoing port into a different I-SID, the mirrored packet carries an I-SID associated with ingress mirroring.
- On the VSP 7400 Series, any incoming traffic that does not contain a VLAN tag is not mirrored into an I-SID if the offset ID is in the range 2 to 1000. It is mirrored to an I-SID only if the offset ID is 1.
- On the XA1400 Series the global mirrored action is not supported.
- On the XA1400 Series you can configure the ACE to perform the mirroring operation. You can use the ACE mirror parameter, to configure a specific mirror to an MLT ID, port, or port list. Filters are not applied on mirrored packets.
- On the XA1400 Series you can configure a port mirror and a flow based ACE mirror action on the same port.
- For VSP 4900 Series or VSP 7400 Series:
	- To use an Extreme Integrated Application Hosting port with a connect type as OVS or SR-IOV for Port Mirroring, associate VLAN 4091 to the virtual machine (VM) vport to send the mirrored packets to the VM.

### Port Mirroring Resources

Port mirroring resources are limited to four ports simultaneously (where each mirroring direction counts as one). For example, if two mirroring ports are designated to mirror both ingress and egress traffic then all four mirroring ports are consumed.

Port mirroring shares these four resources with other applications such as port mirroring RSPAN, Fabric Extend, Application Telemetry, IPFIX, and ACL with mirror action. Each one of these applications consumes at least one port mirroring resource. (port mirroring RSPAN consumes two if you configure both Ingress and Egress modes.)

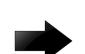

### Important

To enable any one of the preceding applications, you must have at least one free mirroring resource. If all four port mirroring resources are already in use, the switch displays a Resource not available error message when you try to enable the application. The VSP 8600 Series uses the four reserved resources for port mirroring and ACLs that have a mirroring action. For the other applications, this restriction does not apply because the VSP 8600 Series uses mirroring resources that do not come out of the four reserved port mirroring resources.

If you receive a Resource not available error message, you can use the **show mirrorresources** command to view information about mirror resource usage. For more information, see [Displaying Mirror Resource Usage](#page-3662-0) on page 3663.

The **show mirror-resources** command is not available on all platforms. Use CLI command completion Help to determine if the command is available on your switch.

#### *General Diagnostic Tools*

The switch has diagnostic features available with Enterprise Device Manager (EDM) and Command Line Interface (CLI). You can use these diagnostic tools to help you troubleshoot operational and configuration issues. You can perform such tasks as configuring and displaying log files, viewing and monitoring port statistics, tracing a route, running loopback and ping tests, and viewing the address resolution table.

#### **Traceroute**

Traceroute determines the path a packet takes to reach a destination by returning the sequence of hops (IP addresses) the packet traverses.

According to RFC1393, traceroute operates by: "sending out a packet with a time-to-live (TTL) of 1. The first hop then sends back an ICMP error message indicating that the packet could not be forwarded because the TTL expired. The packet is then resent with a TTL of 2, and the second hop returns the TTL expired. This process continues until the destination is reached. The purpose behind this is to record the source of each ICMP TTL exceeded message to provide a trace of the path the packet took to reach the destination."

#### Ping

Ping is a simple and useful diagnostic tool to determine reachability. When you use ping, the switch sends an ICMP echo request to a destination IP address. If the destination receives the packet, it responds with an ICMP echo response.

If a ping test is successful, the destination is alive and reachable. Even if a router is reachable, it could have improperly working interfaces or corrupted routing tables.

#### **Trace**

Use trace commands to provide detailed data collection about software modules on the switch. The trace toolset can be used to trace multiple modules simultaneously and provides options to specify the verbosity level of the output.

You can enable trace logging through the boot config trace-logging flag.

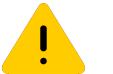

# **Caution**

## Risk of traffic loss

Using the trace tool inappropriately can cause a CPU lockup conditions, loss of access to the switch, loss of protocols, and service degradation.

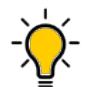

### Tip

While these occurrences are uncommon, when using the trace level tool, minimize this risk. The following actions are:

- In situations where trace data is required concurrently from multiple modules, consider troubleshooting during a maintenance window if feasible. Consider a maintenance window period if the switch is stable but CPU utilization is high and CPU traces (example trace levels 9 and 11) are required to diagnose the cause.
- Run trace commands from the console port when the CPU utilization is already high. While you can enable or disable tracing when directly connected to the console port.

Activate tracing on one software module at a time.

- Initially activate tracing at lower verbosity settings (that is, 2 rather than 3). Increase to verbosity level 3 or 4 only if required, and after level 2 runs safely.
- Avoid leaving traces active for extended periods of time. For high CPU utilizations, a few seconds (typically less than 5 seconds) is generally sufficient to identify the cause for sustained high CPU utilization.

*Fabric RSPAN (Mirror to I-SID)*

| Feature                        | Product         | Release introduced                                                |
|--------------------------------|-----------------|-------------------------------------------------------------------|
| Fabric RSPAN (Mirror to I-SID) | VSP 4450 Series | <b>VOSS 6.0</b><br>Flow-based mirroring into single<br>I-SID only |
|                                | VSP 4900 Series | <b>VOSS 8.1</b>                                                   |
|                                | VSP 7200 Series | <b>VOSS 6.0</b>                                                   |
|                                | VSP 7400 Series | VOSS 8.0                                                          |
|                                | VSP 8200 Series | VOSS 6.0                                                          |
|                                | VSP 8400 Series | VOSS 6.0                                                          |
|                                | VSP 8600 Series | Not Supported                                                     |
|                                | XA1400 Series   | Not Supported                                                     |

Table 269: Fabric RSPAN product support

Remote mirroring is an important functionality that helps in:

- Intrusion Detection or Intrusion Prevention Systems
- Network Port debugging and packet capture
- Mirror and Monitor traffic to central collector or analyzers
- Mirror and Monitor traffic to distributed collectors or analyzers

With the Fabric RSPAN (Mirror to I-SID) feature, mirrored traffic captured from any switch in the network is sent to a remote switch over an SPB cloud for traffic analysis. With this feature, you can monitor traffic on ports from different switches connected in the network, using just one network analyzer connected to a remote switch which acts as a collector. The source device where the traffic is mirrored to an I-SID, is known as Mirroring BEB (Backbone Edge Bridge), and the remote device where the traffic analyzer is connected for mirrored traffic analysis is known as Monitoring BEB.

The traffic source on the mirroring BEB is supported in the following ways:

- Port based mirroring Any packet incoming or outgoing through a port is mirrored to a monitoring I-SID configured for that port.
- Flow based mirroring  $-$  Any particular packet flow configured in the system using filter based ACLs is mirrored to a monitoring I-SID configured for that flow.

### Fabric RSPAN (Mirror to I-SID) Restrictions and Requirements

- Remote mirroring of traffic is not supported on NNI ports, Fabric Extend Layer 2 core ports, and Open Networking Adapter (ONA) devices and ports.
- Mirroring resources will be shared between Fabric RSPAN and regular port mirroring. Fabric RSPAN uses one out of four resources for mirroring if the mode is configured as Rx (Ingress) mirroring. In case of mode Tx (Egress) mirroring, it uses one more entry with same TX-LB port. Hence if mode Rx and Tx are configured for Fabric RSPAN, then only two unique destination ports can be used for regular port mirroring. For example, if you configure Fabric RSPAN on the switch, the regular port mirroring functionality can use only three unique destination ports. And, if all the four unique ports are used by the port mirroring functionality, you cannot configure Fabric RSPAN functionality on that node.
- When the monitor I-SID used for mirroring Fabric RSPAN traffic ingressing to I-SID is used to mirror regular traffic into SPB network, it will remove the customer tag in the mirrored packets. Hence, as a best practice, use different monitor I-SIDs for mirroring regular traffic and Fabric RSPAN traffic.
- Monitoring egress-ports and egress-mlt will not support regular production network traffic.
- The QoS value must be same for all mirror entries having common monitor I-SID, as the BMAC QoS is mapped to a monitor I-SID. QoS value configured for a specific monitor I-SID offset overrides the existing value for all mirroring entries sharing the same monitor I-SID.
- Do not configure the source of mirrored traffic (mirroring to an I-SID) and the analyzer (monitoring an I-SID) on the same local device with the same I-SID offset. If you require mirroring and monitoring on the same local device, use standard port-based mirroring instead of Fabric RSPAN. Fabric RSPAN mirrors traffic into an I-SID of the SPB Fabric network and monitors traffic on the remote device; the network analyzer resides on the remote monitoring device and not on the same local device.
- Egress flow-based I-SID mirroring is not supported.
- VSP 7400 Series does not support the following combinations for I-SID mirroring:
	- Deny option for Filter ACL with monitor-isid-offset for Inport/Invlan/InVSN
	- Redirect-Next-Hop along with monitor-isid-offset when monitor-isid-offset is greater than 1
	- Remove Tag option along with monitor-isid-offset
- For VSP 4900 Series or VSP 7400 Series:
	- To use an Extreme Integrated Application Hosting port as an analyzer port on a monitoring BEB for Fabric RSPAN (Mirror to I-SID), you must associate outer-tag 4091 to egress port 1/s1 or 1/s2 if the connect type is OVS or SR-IOV. Use the **monitor-by-isid <1–1000> map-to-vid <1–4093>** command to configure VLAN 4091for Fabric RSPAN.

## Software Troubleshooting Tool Configuration Using CLI

Use the tools described in this section to perform troubleshooting procedures using CLI.

### *Using CLI for Troubleshooting*

You can use CLI to provide diagnostic information.

### Procedure

1. Enter Global Configuration mode: enable

configure terminal

2. Disable scrolling of the output display:

terminal more disable

- 3. View configuration file information: more *WORD<1–99>*
- 4. Capture the output for the following command after you observe a problem with the device:

```
show running-config [verbose] [module {app-telemetry | boot | cfm |
cli | diag | dvr | eap | endpoint-tracking | energy-saver | fa | fhs
| filter | ike | ip | ipfix | ipsec | ipv6 | iqagent | isis | i-sid |
lacp | license | lldp | lst | macsec | mlt | naap | nls | ntp | ovsdb
| port | qos | radius | restconf | rmon | sflow | security | slamon |
slpp | smtp | spbm | stg | sys | tacacs | virtualservice | vlan | web
| vxlan}]
```
- 5. Capture the output for the following command after you observe a problem with the device: show tech
- 6. Capture the output for the following commands after you observe a problem with the device:

### Note

The **show interfaces gigabitEthernet statistics rmon** command displays information only if you previously configured **rmon stats** or **rmon history**.

- show interfaces gigabitEthernet statistics <dhcp-relay [vrf WORD<1-16>][vrfids WORD<0–512>] [*{slot/port[/sub-port] [-slot/port[/subport]] [,...]}*]
- show interfaces gigabitEthernet statistics lacp [*{slot/port[/subport] [-slot/port[/sub-port]] [,...]}*]
- show interfaces gigabitEthernet statistics rate—limiting [*{slot/ port[/sub-port] [-slot/port[/sub-port]] [,...]}*]
- show interfaces gigabitEthernet statistics policer [*{slot/port[/subport] [-slot/port[/sub-port]] [,...]}*]
- show interfaces gigabitEthernet statistics rmon [*{slot/port[/subport] [-slot/port[/sub-port]] [,...]}*
- show interfaces gigabitEthernet statistics verbose [*{slot/port[/subport] [-slot/port[/sub-port]] [,...]}*]
- show interfaces gigabitEthernet statistics vlacp [*{slot/port[/subport] [-slot/port[/sub-port]] [,...]}*]

7. Capture the output for the following command after you observe a problem with the device:

```
Note
```
 $-0.0 - 0 -$ 

Product Notice: If you run this command on an XA1400 Series switch, most of the values report as zero (0). To see port-level error counters for XA1400 Series, use the show io nic-counters command instead.

```
show interfaces gigabitEthernet error [collision|ospf|verbose] [{slot/
port[/sub-port] [-slot/port[/sub-port]] [,...]}]
```
#### Examples

Due to the length of command output, the following examples are truncated.

Capture the output for the following commands after you observe a problem with the device:

```
Switch:1>enable
Switch:1#show running-config module cli
Preparing to Display Configuration...
#
# Fri Feb 25 12:34:46 2022 UTC
# box type : <hardware dependent>
# software version : 8.6.0.0.GA
# cli mode : ECLI
#
#Card Info :
# Slot 1 :
# CardType : <hardware dependent>
# CardDescription : <hardware dependent>
# CardSerial#
# CardPart# : 801104-00-02
     CardAssemblyDate : 20210817
# CardHWRevision : 02
# CardHWConfig :
# AdminStatus : up
# OperStatus : up
--More-- (q = quit)
Switch:1#show tech
Sys Info:
---------------
General Info :
       SysDescr : <hardware dependent> (8.6.0.0.GA)SysName : < hardware dependent>
       SysUpTime : 1 day(s), 02:39:22
       SysContact : http://www.extremenetworks.com/contact/
       SysLocation :
Chassis Info:
      Chassis : <hardware dependent>
      ModelName : < hardware dependent>
      BrandName : Extreme Networks.
      Serial# : TB012132K-H0057
       H/W Revision : 02
```
 $--More--$  (q = quit) Switch:1#show interfaces gigabitethernet statistics

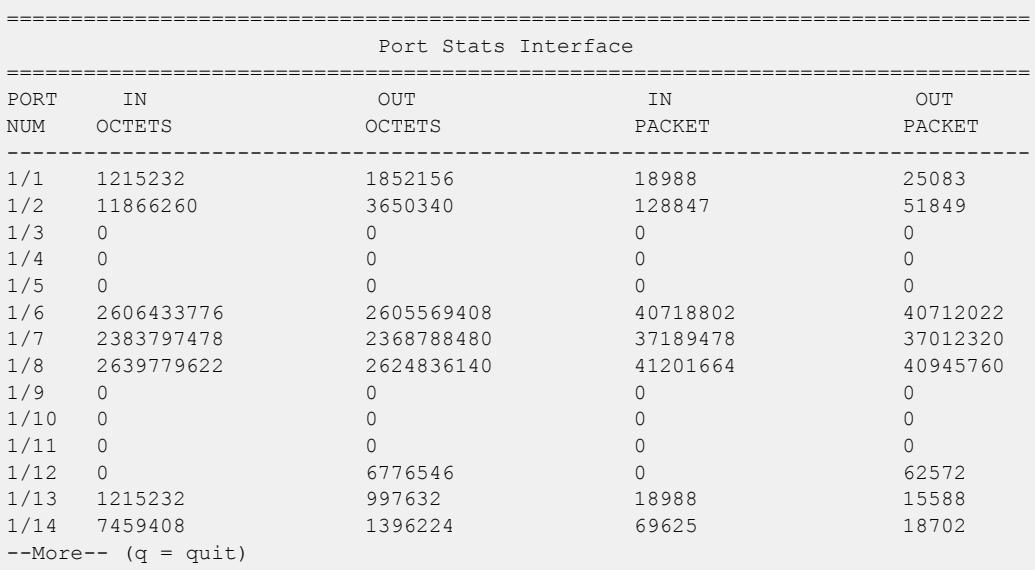

Switch:1#show interfaces gigabitEthernet error

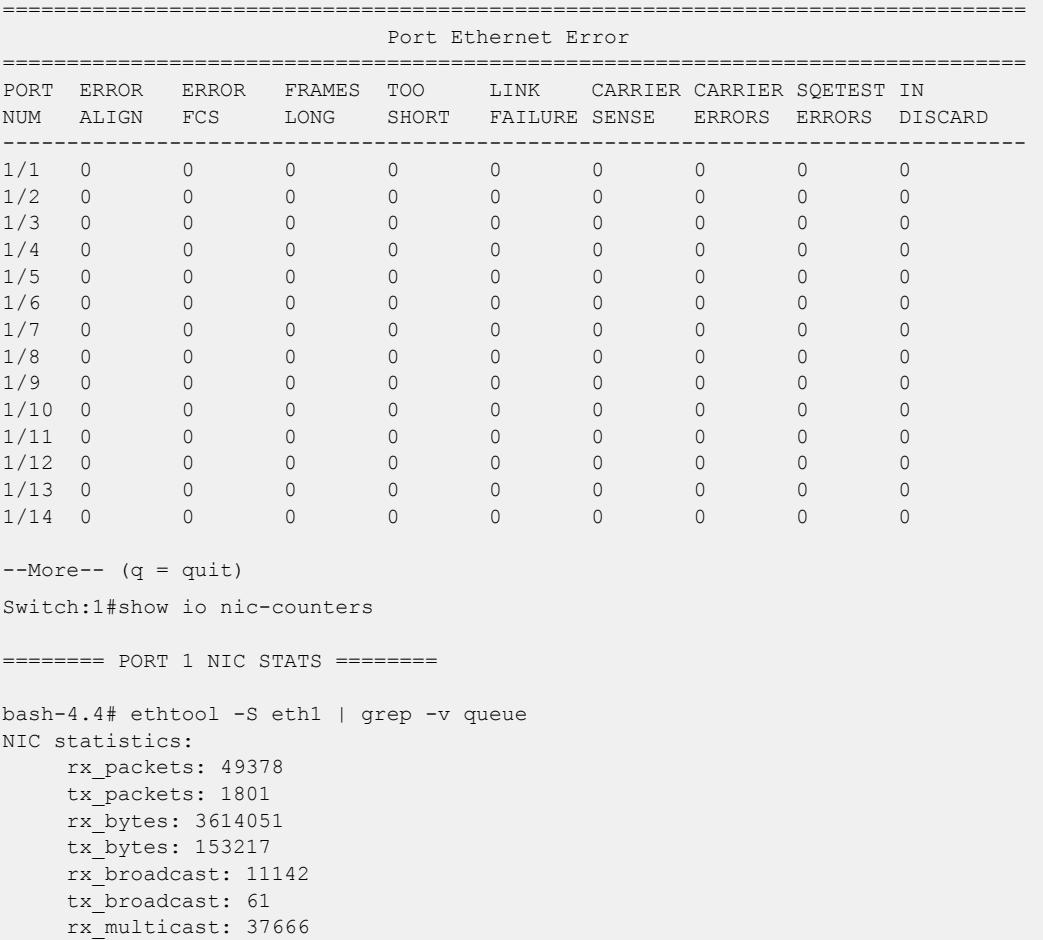

 tx\_multicast: 1283 multicast: 37666 collisions: 0 rx\_crc\_errors: 0 rx\_no\_buffer\_count: 0 rx\_missed\_errors: 0 tx aborted errors: 0 tx carrier errors: 0 tx\_window\_errors: 0 tx abort late coll: 0 tx\_deferred\_ok: 0 tx\_single\_coll\_ok: 0 tx\_multi\_coll\_ok: 0 tx timeout count: 0 rx\_long\_length\_errors: 0 rx\_short\_length\_errors: 0 rx\_align\_errors: 0 tx\_tcp\_seg\_good: 0 tx tcp seg failed: 0 rx flow control xon: 0 rx flow control xoff: 0 tx\_flow\_control\_xon: 0 tx flow control xoff: 0 rx\_long\_byte\_count: 3614051 tx dma\_out\_of\_sync: 0 tx\_smbus: 0 rx\_smbus: 0 dropped\_smbus: 0 os2bmc\_rx\_by\_bmc: 0 os2bmc\_tx\_by\_bmc: 0 os2bmc\_tx\_by\_host: 0  $os2bmc$   $rx$  by host: tx\_hwtstamp\_timeouts: 0 tx hwtstamp skipped: 0 rx\_hwtstamp\_cleared: 0 rx\_errors: 0 tx errors: 0 tx\_dropped: 0 rx\_length\_errors: 0 rx\_over\_errors: 0 rx\_frame\_errors: 0 rx\_fifo\_errors: 0 tx fifo errors: 0 tx heartbeat errors: 0 bash-4.4# bash-4.4# exit exit  $--More-- (q = quit)$ 

#### Variable Definitions

The following table defines parameters for the **more** command.

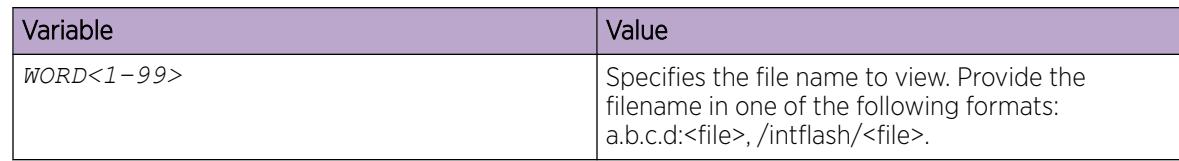

The following table defines parameters for the **show running-config** command.

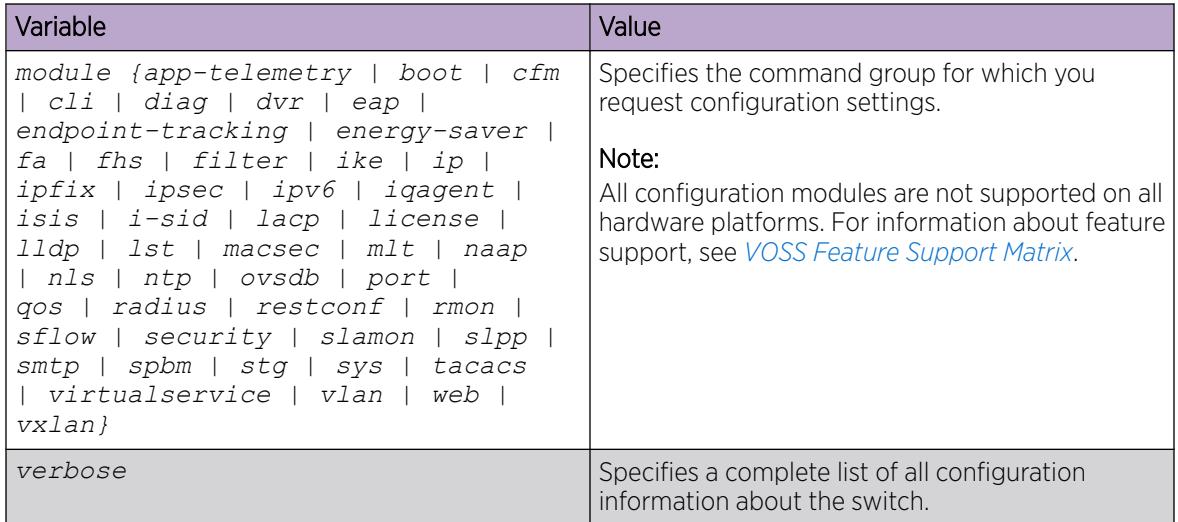

The following table defines parameters for the **show interfaces gigabitEthernet statistics** command.

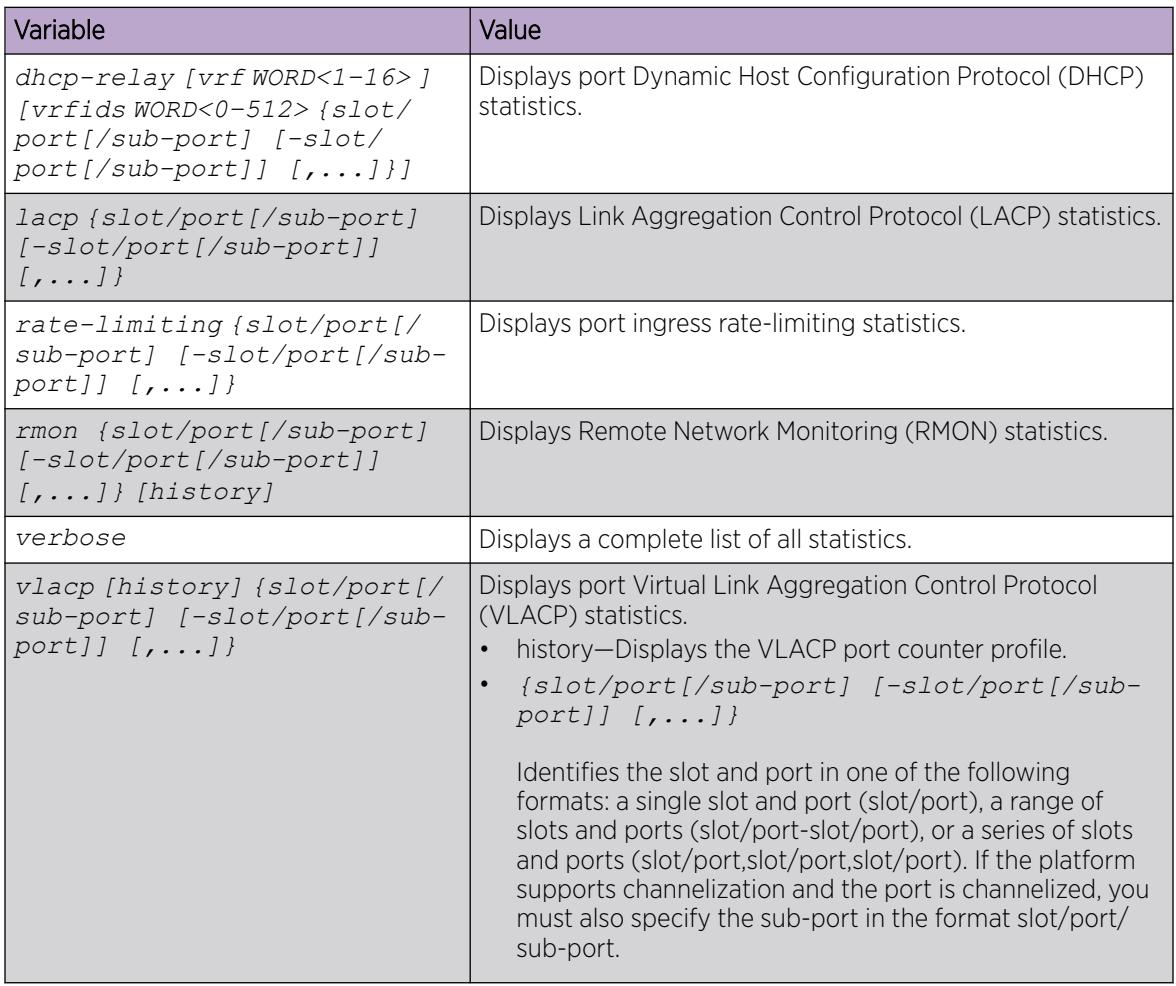

The following table defines parameters for the **show interfaces gigabitEthernet error** command.

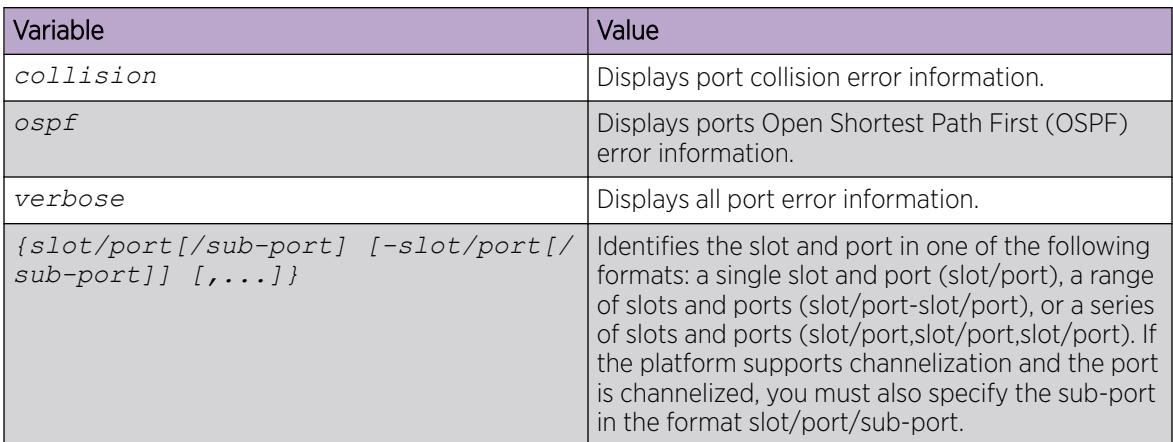

#### *Display NIC Counters*

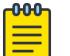

Note

This procedure only applies to XA1400 Series.

Use the following procedure to display the NIC statistics and counters.

### Procedure

- 1. To enter User EXEC mode, log on to the switch.
- 2. Display NIC counter statistics:

show io nic-counters

#### Example

```
Switch:1# show io nic-counters
======== PORT 1 NIC STATS ========
bash-4.3# ethtool -S eth1 | grep -v queue
NIC statistics:
     rx_packets: 3698179
      tx_packets: 500856
      rx_bytes: 273670137
      tx_bytes: 67740387
      rx_broadcast: 1905912
      tx_broadcast: 117620
      rx_multicast: 1622656
      tx_multicast: 285392
      multicast: 1622656
      collisions: 0
      rx_crc_errors: 0
     rx no buffer count: 0
      rx_missed_errors: 0
     tx aborted errors: 0
     tx carrier errors: 0
      tx_window_errors: 0
     tx abort late coll: 0
      tx_deferred_ok: 0
      tx_single_coll_ok: 0
```
tx\_multi\_coll\_ok: 0 tx timeout count: 0 rx\_long\_length\_errors: 0 rx\_short\_length\_errors: 0 rx\_align\_errors: 0 tx tcp seg good: 0 tx\_tcp\_seg\_failed: 0 rx\_flow\_control\_xon: 0 rx\_flow\_control\_xoff: 0 tx flow control xon: 0 tx flow control xoff: 0 rx\_long\_byte\_count: 273670137 tx\_dma\_out\_of\_sync: 0 tx\_smbus: 0 rx\_smbus: 0 dropped\_smbus: 0  $\overline{\text{c}}$  os2bmc  $\overline{\text{r}}$ x by bmc: 0 os2bmc\_tx\_by\_bmc: 0 os2bmc\_tx\_by\_host: 0 os2bmc\_rx\_by\_host: 0 tx\_hwtstamp\_timeouts: 0 rx\_hwtstamp\_cleared: 0 rx\_errors: 0 tx\_errors: 0 tx\_dropped: 0 rx\_length\_errors: 0 rx\_over\_errors: 0 rx\_frame\_errors: 0 rx\_fifo\_errors: 0 tx fifo errors: 0 tx heartbeat errors: 0

*Using Software Record Dumps*

### About This Task

Capture a dump of the software records from ingress traffic to help troubleshoot performance problems. Generally, a verbosity level of 1 suffices.

### Procedure

1. Enter Privileged EXEC mode:

enable

2. Dump software record information: dump ar *<1–12> WORD<1-1536> <0-3>*

### Example

Switch:1> enable

Switch:1# dump ar 1 vlan 1

#### Variable Definitions

The following table defines parameters for the **dump ar** command.

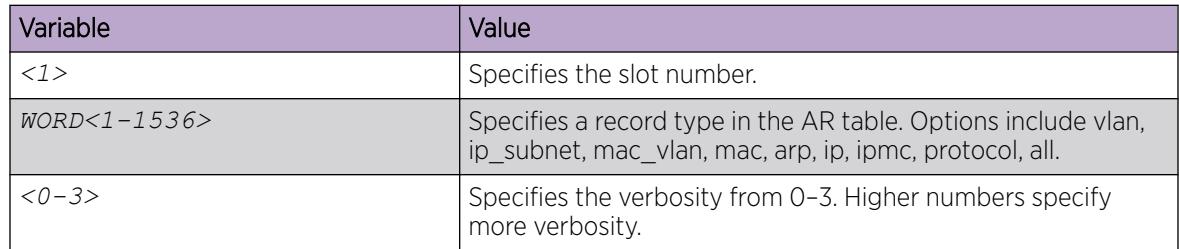

#### *Use Trace to Diagnose Problems*

Use trace to observe the status of a software module at a given time.

### About This Task

For example, if you notice a CPU utilization issue (generally a sustained spike above 90%) perform a trace of the control plane activity.

### Procedure

1. Enter Global Configuration mode:

enable

configure terminal

2. Clear the trace:

clear trace

3. Identify the module ID for which you want to use the trace tool:

show trace modid-list

4. Begin the trace operation:

trace level [*<Module\_ID>*] *[<0-4>]*

5. Wait approximately 30 seconds.

The default trace settings for CPU utilization are:

- High CPU Utilization: 90%
- High Track Duration: 5 seconds
- Low CPU Utilization: 75%
- Low Track Duration: 5 seconds
- 6. Stop tracing:

trace shutdown

7. View the trace results:

show trace file [tail]

8. Search trace results for a specific string value, for example, the word error: trace grep [*WORD<0-128>*]

If you use this command and do not specify a string value, you clear the results of a previous search.

9. Stop tracing:

trace shutdown

### Example

Switch:1> enable

Clear the trace:

Switch:1# clear trace

Identify the module ID for which you want to use the trace tool:

Switch:1# show trace modid-list

0 - COMMON 1 - SNMP  $2 - RMON$ 3 - PORT\_MGR 4 - CHAS\_MGR 5 - BRIDGE 6 - HWIF<br>7 - SIM 7 - SIM 8 - CPP 9 - NETDRV 10 - VLAN\_MGR 11 - CLI 12 - MAIN 12 - P2IP 12 - RCIP 15 - WEBSRV 16 - ACIF 17 - GBIF 18 - WDT 19 - TDP 20 - MAN\_DIAG 21 - MAN\_TEST

 $--More-- (q = quit)$ 

Begin the trace operation:

Switch:1# trace level 2 3

#### Stop tracing:

Switch:1# trace shutdown

Save the trace file to the internal flash card for retrieval:

Switch:1# save trace

Search trace results for a specific string value, for example, the word error:

Switch:1# trace grep error

Search trace results for a specific string value, for example, MAC address 00-1A-4B-8A-FB-6B:

```
Switch:1# trace grep 00-1A-4B-8A-FB-6B
```
#### Variable Definitions

The following table defines parameters for the **trace** command.

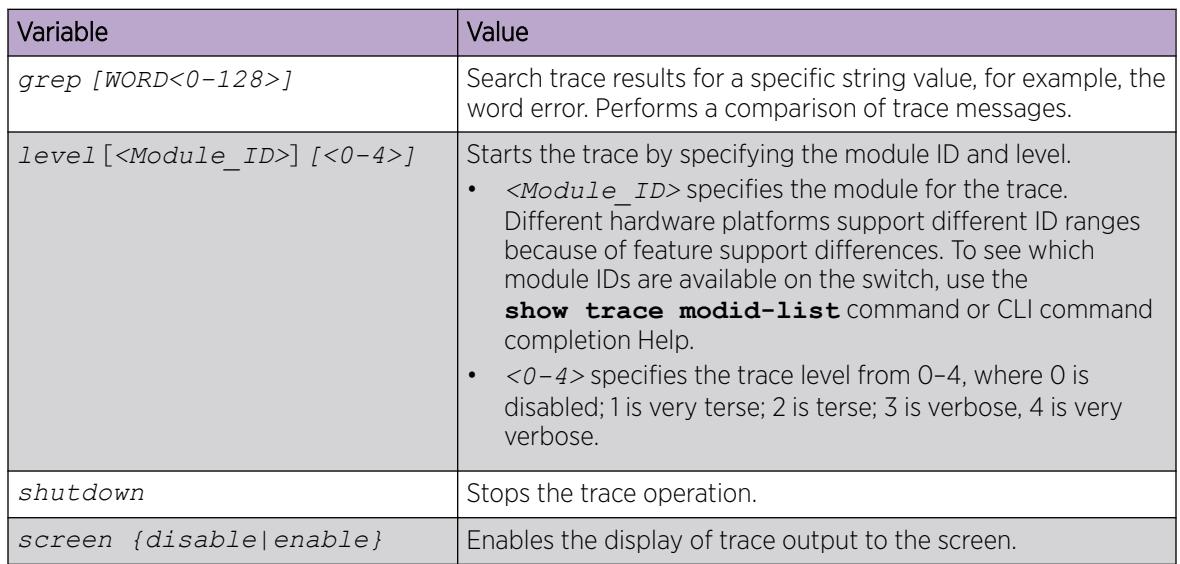

The following table defines parameters for the **save trace** command.

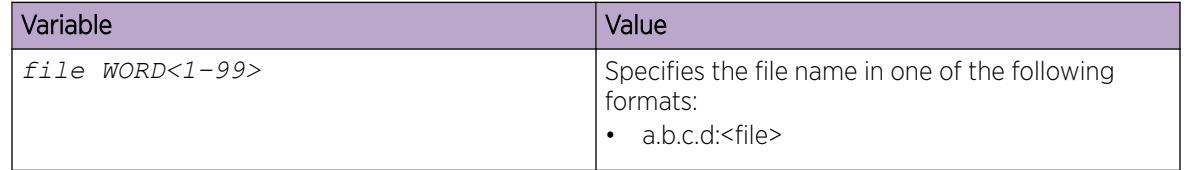

#### *Use Trace to Diagnose IPv6 Problems*

Use trace to observe the status of IPv6 at a certain time.

#### Before You Begin

• Confirm that trace level 99 is set to a value of 1 before you use trace to diagnose IPv6 problems. Trace level 1 is very terse.

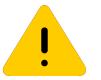

# Caution

Risk of traffic loss

Using the trace tool inappropriately can cause primary CPU lockup conditions, loss of access to thex device, loss of protocols, and service degradation.

### Procedure

1. Enter Privileged EXEC mode:

enable

2. Activate or deactivate the trace for the IPv6 base:

```
trace ipv6 base <disable|enable> <all|debug|error|icmp|info|ipclient|
nbr|pkt|warn> [vrf WORD <1–16>]
```
3. Activate or deactivate the trace for IPv6 forwarding:

trace ipv6 forwarding <disable|enable> <all|debug|error|info|pkt|warn>  $[vrf WORD <1-16>]$ 

4. Activate or deactivate the trace for IPv6 neighbor discovery:

trace ipv6 nd <disable|enable> <all|debug|error|info|nbr|pkt|redirect| warn> [vrf WORD <1–16>]

5. Activate or deactivate the trace for IPv6 OSPF:

```
trace ipv6 ospf <disable|enable> <adj|all|config|error|import|info|
lsa|pkt|spf|warn> [vrf WORD <1–16>]
```
6. Activate or deactivate the trace for the IPv6 routing table manager:

```
trace ipv6 rtm <disable|enable> <all|change-list|debug|error|fib|info|
redist|update|warn> [vrf WORD <1–16>]
```
7. Activate or deactivate the trace for IPv6 transport:

```
trace ipv6 transport <disable|enable> <all|common|tcp|udp> [vrf WORD
<1-16>]
```
8. Deactivate the trace to prevent service degradation:

trace shutdown

clear trace

### Examples

Switch:1>enable

Activate the trace for all the IPv6 base categories on the Management Router:

Switch:1#trace ipv6 base enable all vrf MgmtRouter

Activate the trace for all the IPv6 forwarding categories:

Switch:1#trace ipv6 forwarding enable all

Activate the trace for all the IPv6 neighbor discovery categories:

Switch:1#trace ipv6 nd enable all

Activate the trace for the all IPv6 routing table manager categories:

Switch:1#trace ipv6 rtm enable all

Activate the trace for all the IPv6 transport caterories:

Switch:1#trace ipv6 transport enable all

Deactivate the trace:

Switch:1#trace shutdown

Switch:1#clear trace

Removed 5 files.

#### Variable Definitions

The following table defines parameters for the **trace ipv6** command.

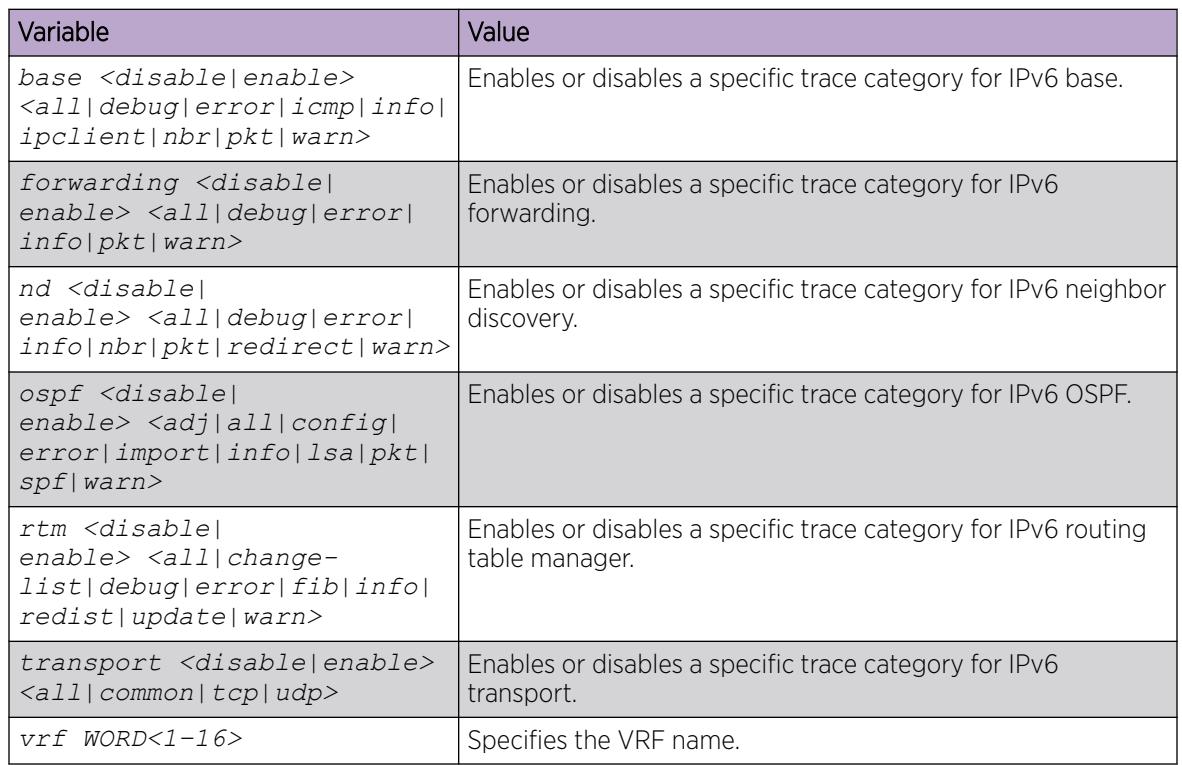

### *View and Delete Debug Files*

Use this procedure to view and delete debug files.

Delete debug files to free space in the intflash, which has 2 GB of space. As a best practice, delete these files to ensure enough space exists in intflash. New debug files do not overwrite old debug files. You must remove the file; otherwise, enough free space may not exist in the intflash to store the core dump if the switch fails or enough space may not exist for you to transfer a new release to the intflash of the switch to upgrade your switch.

The **debug-file remove** command can delete the following types of files:

- core
- archive
- PMEM
- dmalloc
- flrec
- wd\_stats

If you want to delete a specific file, you must use the **remove** command. For more information, see *[VOSS CLI Commands Reference](http://documentation.extremenetworks.com/VOSS/SW/88/CLIRefVOSS/)*.

### Procedure

1. To enter User EXEC mode, log on to the switch.

2. View debug files:

```
show debug-file [all][{slot[-slot][,...]]
```
3. Delete debug files:

```
debug-file remove [all][{slot[-slot][,...]]
```
4. Enter Privileged EXEC mode:

enable

5. View core files: show core-files *{slot[-slot][,...]*]

### Example

The following example shows how you view all debug files for all slots, and then remove the debug files for slot 1.

```
Switch>show debug-file 
================================================================================
                                   Core Files
     ================================================================================
Directory: /intflash/coreFiles/1
1. File: core.logServer.20120611084204.1.tar
    Size: 60928 bytes
    Created: Mon Jun 11 08:42:04 2012
2. File: core.trcServer.20120611084213.1.tar
 Size: 60928 bytes
    Created: Mon Jun 11 08:42:13 2012
3. File: core.logServer.20120611164647.1.tar
    Size: 64000 bytes
    Created: Mon Jun 11 16:46:48 2012
4. File: core.trcServer.20120611164652.1.tar
    Size: 64000 bytes
    Created: Mon Jun 11 16:46:52 2012
5. File: core.dbgServer.20120611164700.1.tar
    Size: 64000 bytes
     Created: Mon Jun 11 16:47:01 2012
6. File: core.logServer.20120611164740.1.tar
    Size: 64000 bytes
    Created: Mon Jun 11 16:47:41 2012
Remote CP Directory: /intflash/coreFiles/2
1. File: core.coreManager.x.20120612085548.2.tar
    Size: 1162240 bytes
    Created: Tue Jun 12 08:55:49 2012
2. File: core.coreManager.x.20120612085602.2.tar
     Size: 478208 bytes
    Created: Tue Jun 12 08:56:02 2012
3. File: core.coreManager.x.20120612085553.2.tar
    Size: 1170432 bytes
    Created: Tue Jun 12 08:55:56 2012
4. File: core.coreManager.x.20120612085558.2.tar
    Size: 1883136 bytes
     Created: Tue Jun 12 08:56:00 2012
 ================================================================================
                                 Archive Files
   ================================================================================
Directory: /intflash/archive/1
1. File: archive.20120611083021.1.tar
 Size: 34296320 bytes
```

```
 Created: Mon Jun 11 08:30:22 2012
2. File: archive.20120611163454.1.tar
   Size: 31108096 bytes
    Created: Mon Jun 11 16:34:54 2012
3. File: archive.20120611164354.1.tar
    Size: 31792128 bytes
     Created: Mon Jun 11 16:43:55 2012
4. File: archive.20120611164507.1.tar
     Size: 31881216 bytes
    Created: Mon Jun 11 16:45:08 2012
Remote CP Directory: /intflash//archive/2
1. File: archive.20120611163507.2.tar
    Size: 30903296 bytes
    Created: Mon Jun 11 16:35:08 2012
2. File: archive.20120611164408.2.tar
 Size: 31314432 bytes
    Created: Mon Jun 11 16:44:09 2012
3. File: archive.20120611164521.2.tar
    Size: 31367168 bytes
    Created: Mon Jun 11 16:45:21 2012
Directory: /intflash/archive/4
1. File: archive.20120611163515.4.tar
    Size: 4725760 bytes
    Created: Mon Jun 11 16:35:18 2012
2. File: archive.20120611164416.4.tar
    Size: 5639168 bytes
    Created: Mon Jun 11 16:44:20 2012
3. File: archive.20120611164529.4.tar
    Size: 5760000 bytes
    Created: Mon Jun 11 16:45:33 2012
Directory: /intflash/archive/SF4
1. File: archive.20120611163536.SF4.tar
 Size: 1550336 bytes
    Created: Mon Jun 11 16:35:40 2012
2. File: archive.20120611164436.SF4.tar
    Size: 1781248 bytes
    Created: Mon Jun 11 16:44:39 2012
3. File: archive.20120611164549.SF4.tar
    Size: 1811968 bytes
     Created: Mon Jun 11 16:45:53 2012
================================================================================
                                   PMEM Files
================================================================================
Directory: /intflash/PMEM/4
1. File: pmem.20120607194023.4.bin.gz
    Size: 571048 bytes
    Created: Thu Jun 7 19:40:23 2012
================================================================================
                                 DMalloc Files
================================================================================
================================================================================
                                  Flrec Files
================================================================================
================================================================================
                                 WdStats Files
```
================================================================================

```
Directory: /intflash/wd_stats/4
1. File: wd_stats.log.backup
    Size: 2311 bytes
    Created: Mon Jun 11 09:25:07 2012
Switch>debug-file remove 1
Switch>show debug-file
   ================================================================================
                                  Core Files
================================================================================
Remote CP Directory: /intflash/coreFiles/2
1. File: core.coreManager.x.20120612085548.2.tar
    Size: 1162240 bytes
    Created: Tue Jun 12 08:55:49 2012
2. File: core.coreManager.x.20120612085602.2.tar
 Size: 478208 bytes
    Created: Tue Jun 12 08:56:02 2012
3. File: core.coreManager.x.20120612085553.2.tar
    Size: 1170432 bytes
    Created: Tue Jun 12 08:55:56 2012
4. File: core.coreManager.x.20120612085558.2.tar
    Size: 1883136 bytes
    Created: Tue Jun 12 08:56:00 2012
================================================================================
                                Archive Files
================================================================================
Remote CP Directory: /intflash//archive/2
1. File: archive.20120611163507.2.tar
    Size: 30903296 bytes
    Created: Mon Jun 11 16:35:08 2012
2. File: archive.20120611164408.2.tar
 Size: 31314432 bytes
    Created: Mon Jun 11 16:44:09 2012
3. File: archive.20120611164521.2.tar
    Size: 31367168 bytes
    Created: Mon Jun 11 16:45:21 2012
Directory: /intflash/archive/4
1. File: archive.20120611163515.4.tar
    Size: 4725760 bytes
    Created: Mon Jun 11 16:35:18 2012
2. File: archive.20120611164416.4.tar
    Size: 5639168 bytes
    Created: Mon Jun 11 16:44:20 2012
3. File: archive.20120611164529.4.tar
    Size: 5760000 bytes
    Created: Mon Jun 11 16:45:33 2012
Directory: /intflash/archive/SF4
1. File: archive.20120611163536.SF4.tar
 Size: 1550336 bytes
    Created: Mon Jun 11 16:35:40 2012
2. File: archive.20120611164436.SF4.tar
    Size: 1781248 bytes
    Created: Mon Jun 11 16:44:39 2012
3. File: archive.20120611164549.SF4.tar
    Size: 1811968 bytes
     Created: Mon Jun 11 16:45:53 2012
================================================================================
```

```
 PMEM Files
              ================================================================================
Directory: /intflash/PMEM/4
1. File: pmem.20120607194023.4.bin.gz
     Size: 571048 bytes
     Created: Thu Jun 7 19:40:23 2012
================================================================================
                                    DMalloc Files
================================================================================
================================================================================
                                     Flrec Files
================================================================================
================================================================================
                                    WdStats Files
 ================================================================================
Directory: /intflash/wd_stats/4
1. File: wd_stats.log.backup
    Size: 2311 bytes
   Created: Mon Jun 11 09:25:07 2012
```
The following example shows how to view only core files on the switch.

```
Switch#show core-files
 ================================================================================
                                  Core Files
================================================================================
Directory: /intflash/coreFiles/1
1. File: core.1353113115.lifecycle.CP.1.gz
    Size: 139406 bytes
    Created: Fri Nov 16 19:45:15 2012
2. File: core.cbcp-main.x.20121114043335.1.tar
    Size: 14059520 bytes
    Created: Wed Nov 14 04:35:36 2012
3. File: core.cbcp-main.x.20121114045202.1.tar
    Size: 12809728 bytes
    Created: Wed Nov 14 04:54:03 2012
4. File: core.cbcp-main.x.20121114050825.1.tar
    Size: 12638720 bytes
    Created: Wed Nov 14 05:10:26 2012
5. File: core.cbcp-main.x.20121114122506.1.tar
    Size: 13020160 bytes
    Created: Wed Nov 14 12:27:07 2012
6. File: core.1353336274.lifecycle.CP.1.gz
           139390 bytes
    Created: Mon Nov 19 09:44:34 2012
7. File: core.1353319337.lifecycle.CP.1.gz
    Size: 139404 bytes
    Created: Mon Nov 19 05:02:17 2012
8. File: core.cbcp-main.x.20130122182946.1.tar
    Size: 13683712 bytes
    Created: Tue Jan 22 18:32:08 2013
9. File: core.cbcp-main.x.20130220143809.1.tar
    Size: 13969920 bytes
    Created: Wed Feb 20 14:38:10 2013
10. File: core.cbcp-main.x.20130225155025.1.tar
    Size: 13526016 bytes
    Created: Mon Feb 25 15:50:25 2013
11. File: core.cbcp-main.x.20130225155407.1.tar
    Size: 12674560 bytes
  Created: Mon Feb 25 15:54:07 2013
```
### Variable Definitions

The following table defines parameters for the **show core-files** command.

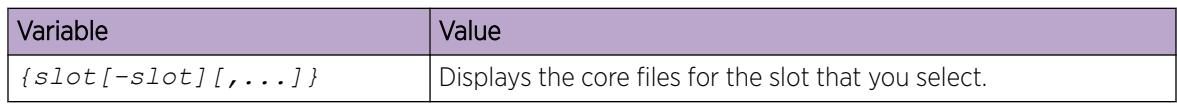

The following table defines parameters for the **show debug-file** command.

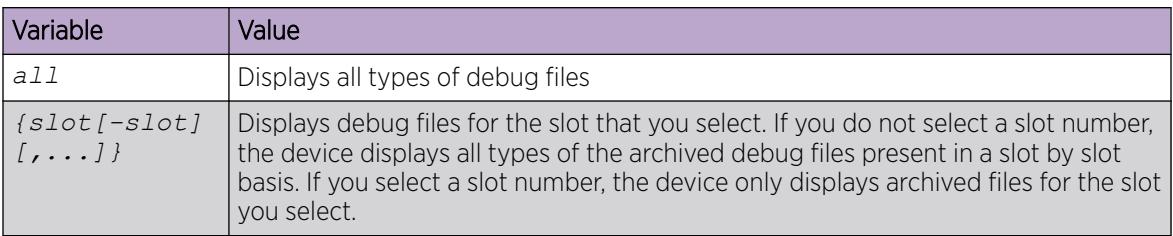

The following table defines parameters for the **debug-file remove** command.

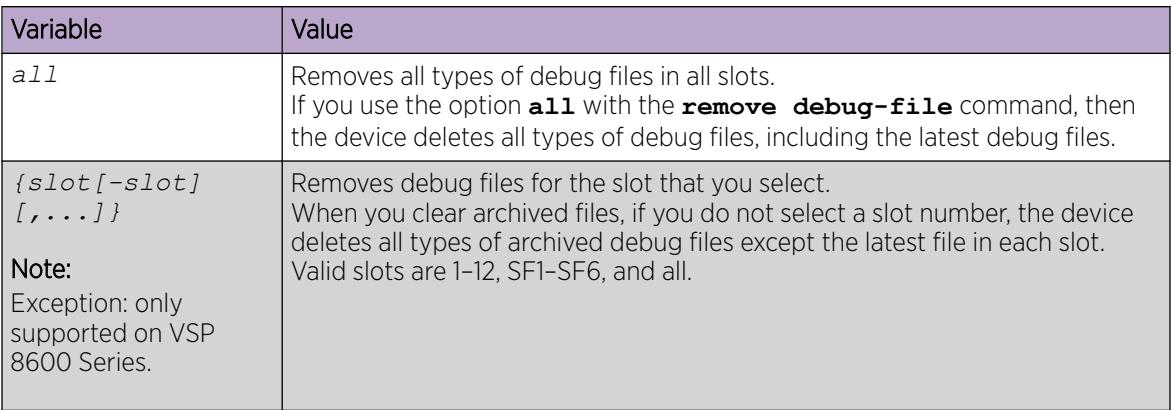

### *Configuring Port Mirroring*

Use port mirroring to aid in diagnostic and security operations.

### About This Task

Use port mirroring to make a copy of a traffic flow and send that copy to a device for analysis, for example, for diagnostic sniffing. Use the mirror to see the packets in the flow without breaking into the physical connection to place a packet onto the sniffer inline. You can also use port mirroring for security. You can send flows to inspection engines for post processing.

Connect the sniffer (or other traffic analyzer) to the output port you specify in this procedure.

### Procedure

1. Enter Global Configuration mode:

enable

configure terminal

2. Create a port mirroring instance:

```
mirror-by-port <1-479> in-port {slot/port[/sub-port] [-slot/port[/sub-
port]] [,...]} {monitor-mlt <1-512>| out-port {slot/port[/sub-port] [-
slot/port[/sub-port]] [,...]}
```
3. Create an I-SID mirroring instance:

```
mirror-by-port <1–479> [in-port {slot/port[/sub-port] [-slot/port[/
sub-port]] [,...]} monitor-isid-offset <1-1000> [mode <rx|tx|both>]
[qos <qos-level>]]
```
4. Configure the mode:

mirror-by-port *<1-479>* mode <both|rx|tx>

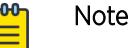

- When you configure  $tx$  mode port mirroring on T-UNI and SPBM NNI ports, unknown unicast, broadcast and multicast traffic packets that ingress these ports and the system displays it on the mirror destination port, although they do not egress the mirror source port. This is because  $tx$  mode port mirroring happens on the mirror source port before the source port squelching logic drops the packets at the egress port.
- The available four mirroring resources are shared between Fabric RSPAN and regular port mirroring, and are allocated based on the mode configured, Ingress  $(rx)$  or Egress (tx). Each configured mode occupies one mirroring resource, but when you configure the mode as both, it occupies two mirroring resources (one for Rx and one for Tx).
- Do not configure the source of mirrored traffic (mirroring to an I-SID) and the analyzer (monitoring an I-SID) on the same local device with the same I-SID offset. If you require mirroring and monitoring on the same local device, use standard port-based mirroring instead of Fabric RSPAN. Fabric RSPAN mirrors traffic into an I-SID of the SPB Fabric network and monitors traffic on the remote device; the network analyzer resides on the remote monitoring device and not on the same local device.
- 5. Enable the mirroring instance:

mirror-by-port *<1-479>* enable

6. Modify existing mirroring entries as required:

mirror-by-port mirror-port *<1-479> {slot/port[/sub-port] [-slot/port[/ sub-port]] [,...]}*

OR

```
mirror-by-port monitor-mlt <1-479> <1-512>
```
OR

```
mirror-by-port monitor-port <1-479> {slot/port[/sub-port] [-slot/
port[/sub-port]] [,...]}
```
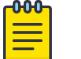

Note

Before you can modify an existing entry, you must disable the entry: no mirror-byport *<1-479>* enable .

- 7. Modify QoS value for Fabric RSPAN mirroring session: mirror-by-port <1-479> qos <0-5>
- 8. Verify the configuration: show mirror-by-port

### Example

Port mirroring configuration:

Switch:1> enable Switch:1# configure terminal

Create the port mirroring instance:

Switch:1(config)# mirror-by-port 8 in-port 1/15 out-port 1/1

The analyzer connects to port 1/1.

Disable the entry:

Switch:1(config)# no mirror-by-port 8 enable

Mirror both ingress and egress traffic passing through port 1/16:

Switch:1(config)# mirror-by-port 8 mode both

Enable mirroring for the instance:

Switch:1(config)# mirror-by-port 8 enable

Fabric RSPAN configuration:

Switch:1> enable Switch:1# configure terminal

Create the Fabric RSPAN mirroring instance:

Switch:1(config)#mirror-by-port 3 in-port 1/3 monitor-isid-offset 3 mode both qos 3

Disable the entry:

Switch:1(config)# no mirror-by-port 3 enable

Mirror the egress traffic passing through port 1/3:

Switch:1(config)# mirror-by-port 3 mode tx

Enable Fabric RSPAN for the instance:

```
Switch:1(config)# mirror-by-port 3 enable
```
The sample command output in the following example does not necessarily reflect the preceding examples.

```
Switch:1>enable
Switch:1#configure terminal
Enter configuration commands, one per line. End with CNTL/Z.
Switch:1(config)#show mirror-by-port
=============================================================================
                               Diag Mirror-By-Port
```
VOSS User Guide for version 8.8 3661

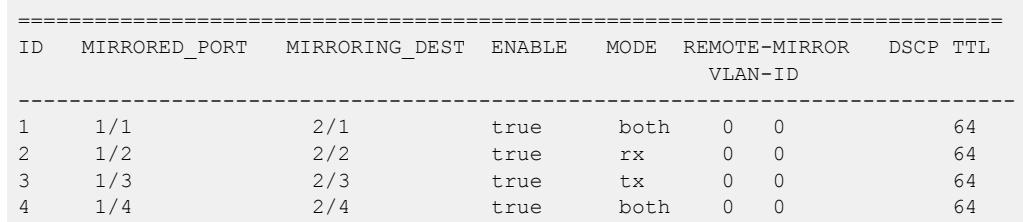

### Variable Definitions

The following table defines parameters for the **mirror-by-port** command.

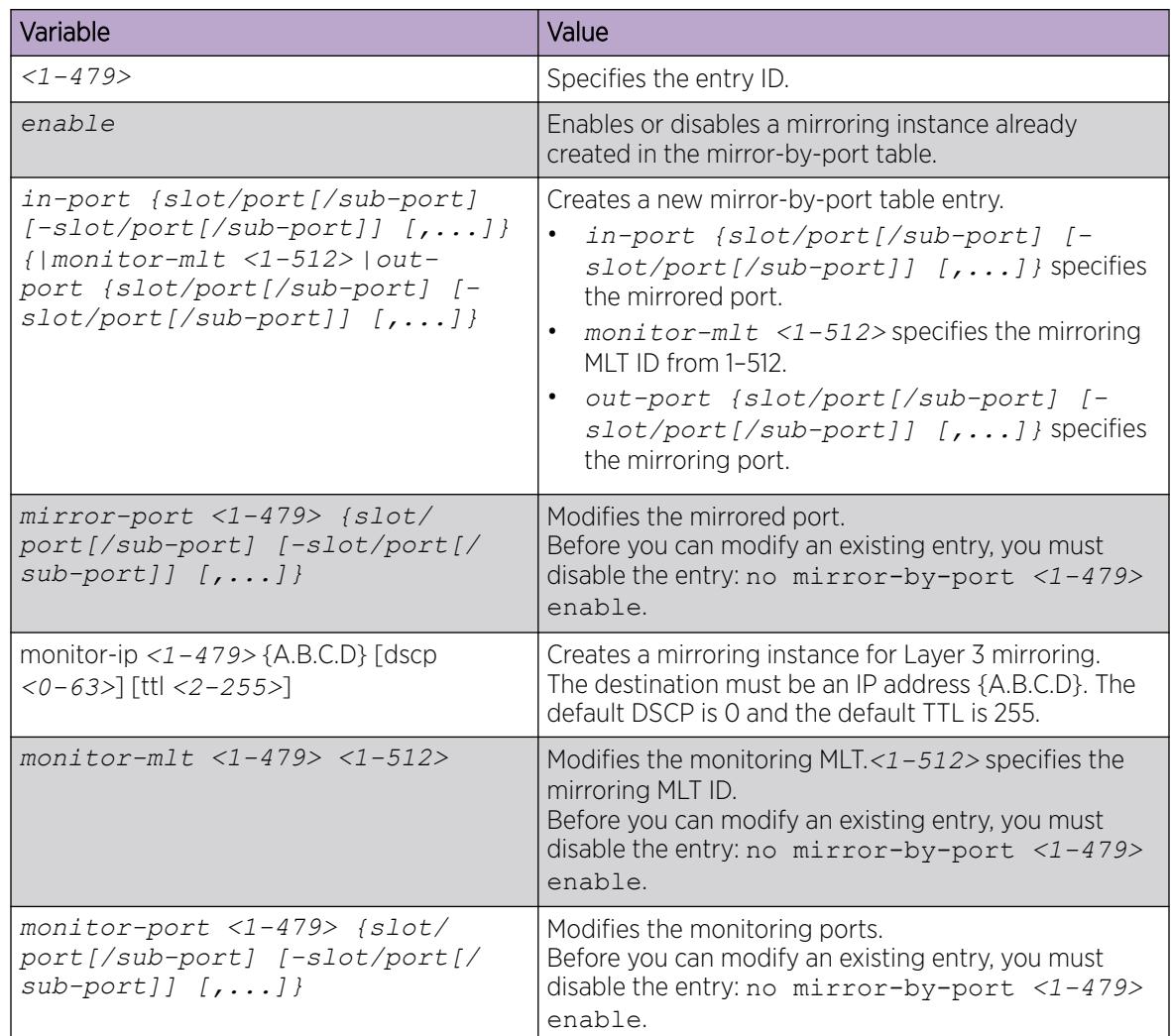

<span id="page-3662-0"></span>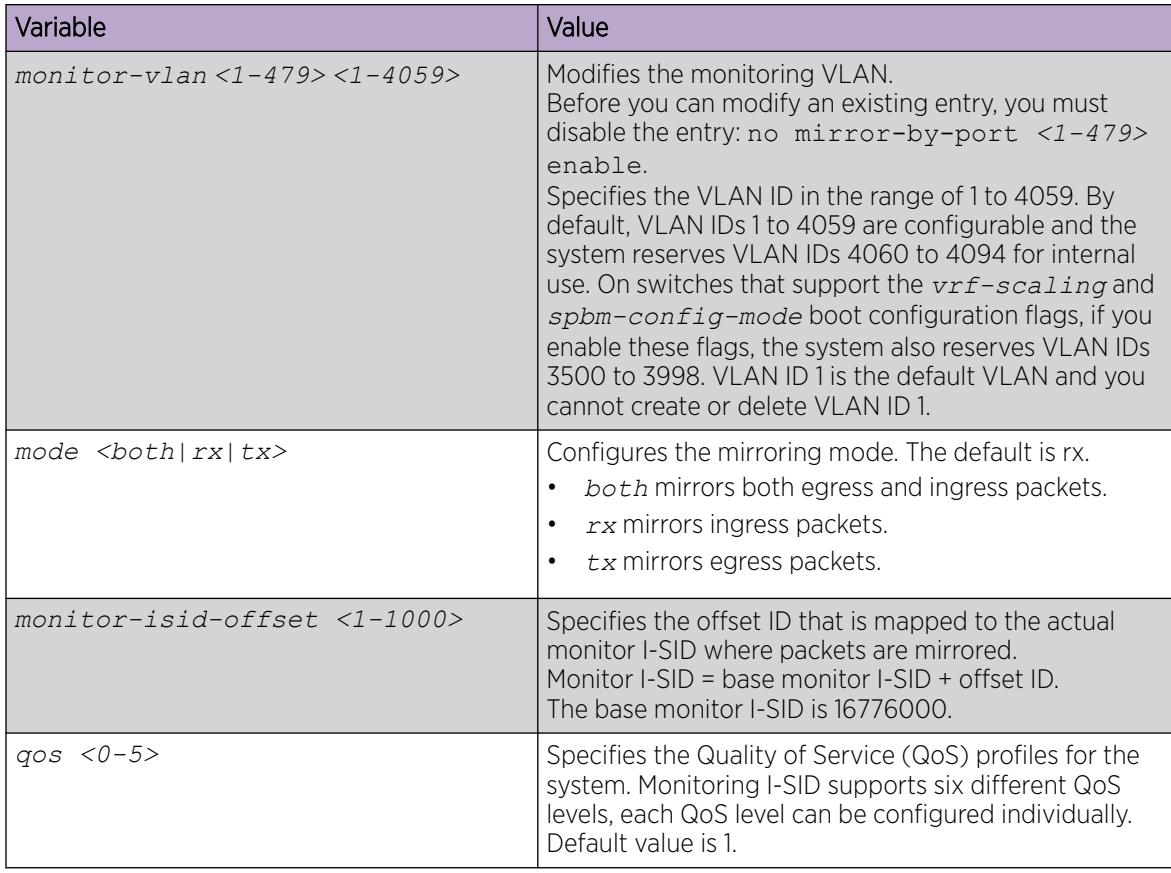

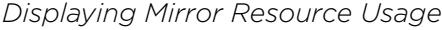

### About This Task

Mirror resources can be consumed by internal processes that are not easily identified, which can lead to unexpected resource shortages. Use the following procedure to display mirror resource usage.

#### Procedure

- 1. To enter User EXEC mode, log on to the switch.
- 2. Display mirror resource usage:

show mirror-resources

#### Example

```
Switch:1#show mirror-resources
    <Switch> Mirror Resource Manager stats:
            2 unique mirror destinations allocated, system max is 4
     --------------------------------------------------------------------------------
     Mirror | Mirror | Total | Mirror
     Destination | Direction | Refs | Users
 --------------------------------------------------------------------------------
 Port 1/2 | Egress | 1 | MBP ID 1
 Port 1/2 | Ingress | 1 | MBP ID 1
 --------------------------------------------------------------------------------
    Function execution completed successfully
```
### <span id="page-3663-0"></span>*Configuring Global Mirroring Actions with an ACL*

Configure the global action to mirror packets that match an access control list (ACL).

### Before You Begin

• The ACL exists.

### Procedure

1. Enter Global Configuration mode: enable

configure terminal

2. Configure the global action for an ACL:

```
filter acl set <1-2048> global-action {monitor-dst-mlt <1–512>|
monitor-dst-ports {slot/port[/sub-port][-slot/port[/sub-port]][,...]}
```
#### Example

Switch:1> enable

Switch:1# configure terminal

Configure the global action for an ACL:

Switch:1(config)# filter acl set 200 global-action monitor-dst-mlt 20

#### Variable Definitions

The following table defines parameters for the **filter acl set** command.

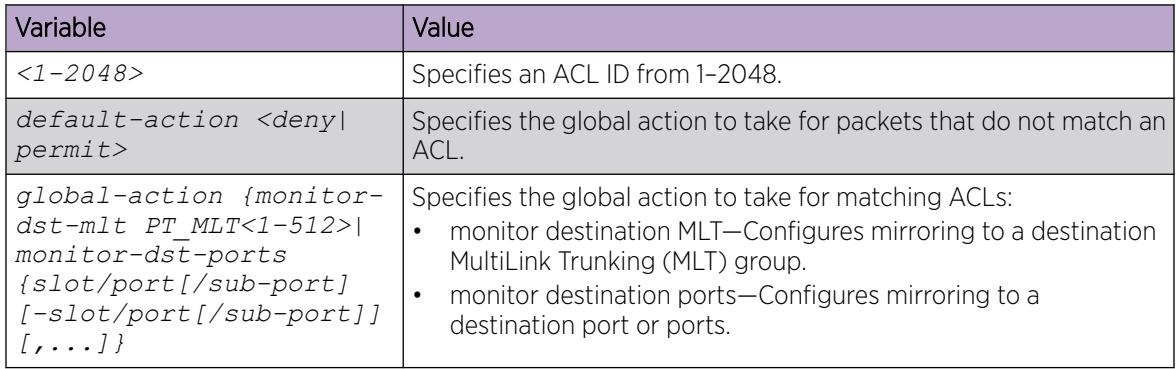

*Configure ACE Actions to Mirror*

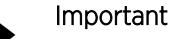

Product Notice: VSP 8600 Series supports Policy Based Routing (Redirect Next Hop) Per VRF as a demo feature. Do not use this feature in production environments.

Configure actions to use filters for flow-based mirroring.

### Before You Begin

• The access control entry (ACE) exists.

### About This Task

If you use the mirror action, ensure that you specify the mirroring destination: MLTs or ports.

### Procedure

1. Enter Global Configuration mode: enable

configure terminal

2. Configure actions for an ACE:

```
filter acl ace action <1-2048> <1-2000> {permit|deny} monitor-dst-mlt
<1–512>
```
OR

```
filter acl ace action <1-2048> <1-2000> {permit|deny} monitor-dst-
ports {slot/port[/sub-port][-slot/port[/sub-port]][,...]}
```
3. Ensure the configuration is correct:

show filter acl action [*<1-2048>*] [*<1-2000>*]

### Example

Switch:1> enable

Switch:1# configure terminal

Switch:1(config)# filter acl ace action 901 1 permit monitor-dst-mlt 5

#### Variable Definitions

The following table defines parameters for the **filter acl ace action** command.

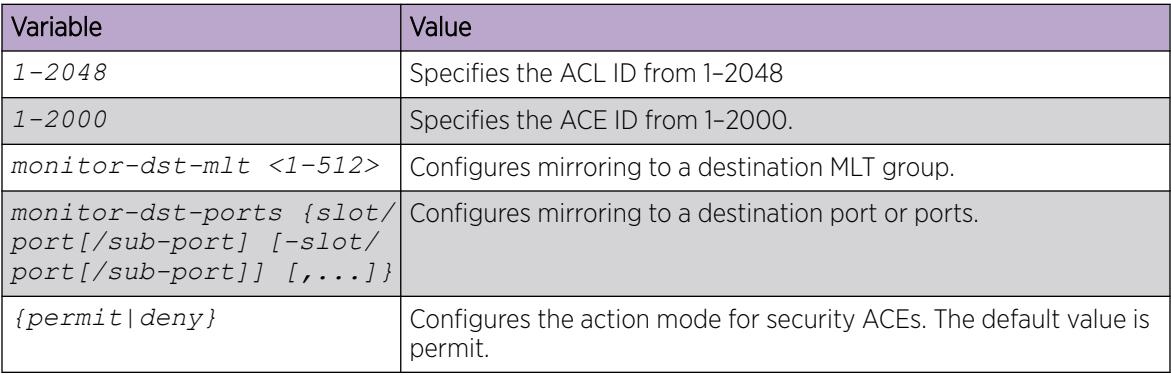

### *Clearing ARP Information for an Interface*

Clear the Address Resolution Protocol (ARP) cache as part of ARP problem resolution procedures.

### Procedure

1. Enter Privileged EXEC mode: enable

2. Clear ARP information:

```
clear ip arp interface gigabitethernet {slot/port[/sub-port][-slot/
port[/sub-port]][,...]}
```
OR

clear ip arp interface vlan *<1-4059>*

### Example

Switch:1> enable

Switch:1# clear ip arp interface gigabithethernet 1/1

#### Variable Definitions

The following table defines parameters for the **clear ip arp interface** command.

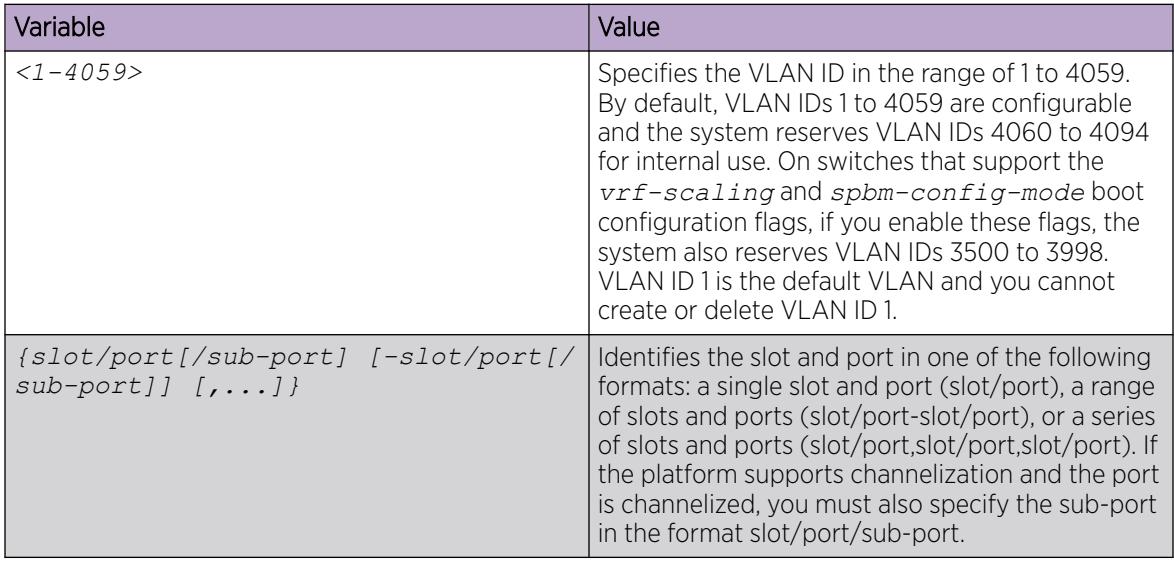

*Flush Routing, MAC, and ARP Tables for a Port*

Flush or clear the routing tables for administrative and troubleshooting purposes. The clear and flush commands perform the same function; they remove the contents of the table.

#### Procedure

1. Enter GigabitEthernet Interface Configuration mode:

enable

 $-0.00 -$ 

configure terminal

```
interface GigabitEthernet {slot/port[/sub-port][-slot/port[/sub-port]]
\lbrack, ...] }
```
### Note

If the platform supports channelization and the port is channelized, you must also specify the sub-port in the format slot/port/sub-port.

2. Flush IP routing tables by port:

action flushIp

3. Flush the MAC address tables by port:

action flushMacFdb

#### $-0.00 -$ Note ≣

Flushing MAC address tables multiple times in a very short period of time can cause undefined errors. Wait at least 10 seconds between MAC flushes on VSP 8600 Series.

4. Flush ARP tables by port:

action flushArp

- 5. Flush all tables with one command: action flushAll
- 6. Exit to Global Configuration mode:

exit

7. Clear a routing table for a port:

```
clear ip route gigabitethernet {slot/port[sub-port]}
```
#### Example

```
Switch:1>enable
Switch:1#configure terminal
Switch:1(config)#interface gigabitEthernet 1/1
Switch:1(config-if)#action flushAll
Switch:1(config-if)#exit
Switch:1(config)#clear ip route gigabitethernet 1/1
```
#### Variable Definitions

The following table defines parameters for the **clear ip route gigabitethernet** command.

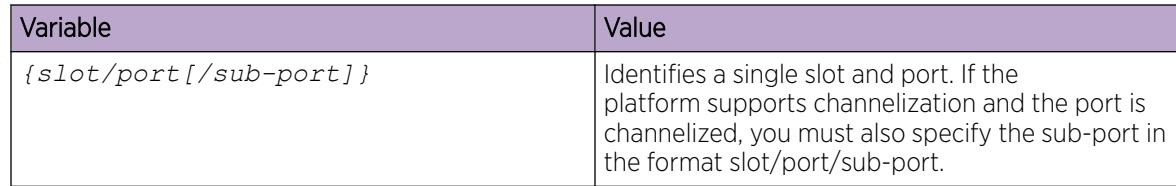

## *Flush Routing, MAC, and ARP Tables for a VLAN*

Flush or clear the routing tables for administrative and troubleshooting purposes. The clear and flush commands perform the same function; they remove the contents of the table.

### Procedure

1. Enter Global Configuration mode:

enable

configure terminal

2. Flush IP routing tables by VLAN:

vlan action *<1-4059>* flushIp

3. Flush the MAC address tables by VLAN:

vlan action *<1-4059>* flushMacFdb

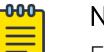

Note

Flushing MAC address tables multiple times in a very short period of time can cause undefined errors. Wait at least 10 seconds between MAC flushes on VSP 8600 Series.

4. Flush ARP tables by VLAN:

vlan action *<1-4059>* flushArp

5. Flush all tables with one command:

vlan action *<1-4059>* all

6. Clear a routing table for a VLAN:

clear ip route vlan *<1-4059>*

#### Example

```
Switch:1>enable
Switch:1#configure terminal
Switch:1(config-if)#vlan action 123 all
Switch:1(config)#clear ip route vlan 123
```
### Variable Definitions

The following table defines parameters for the **vlan action** and **clear ip route vlan** commands.

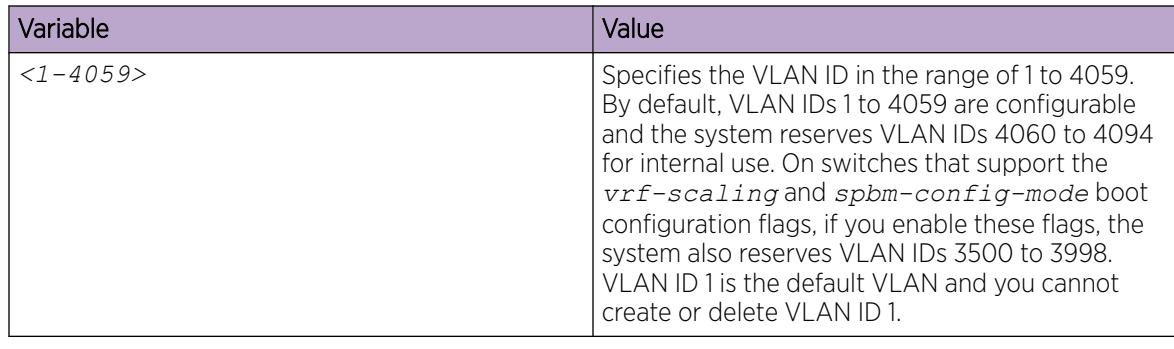

### *Ping an IP Device*

### About This Task

Ping a device to test the connection between the switch and another network device. After you ping a device, the switch sends an Internet Control Message Protocol (ICMP) packet to the target device. If the device receives the packet, it sends a ping reply. After the switch receives the reply, a message displays that indicates traffic can reach the specified IP address. If the switch does not receive a reply, the message indicates the address does not respond.

Ping and traceroute can fail for VRF routes if you use large packet sizes for the operation. Do not use packet sizes larger than the following:

- Ping for VRF: 1480 bytes
- Traceroute for VRF: 1444 bytes

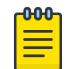

#### **Note**

Exception: large packets for VRF routes are supported on the CLIP Segmented Management Instance.

You can specify a management instance ID to use the correct source for the outgoing ICMP ECHO request packet.

### Procedure

- 1. To enter User EXEC mode, log on to the switch.
- 2. Ping an IP network connection:

```
ping WORD<0–256> [-d] [-I <1–60>] [-s] [-t <1–120>] [count <1–9999>]
[datasize <28-9216|28-51200>] [grt] [interface gigabitEthernet {slot/
port[sub-port]}|mgmtEthernet mgmt | tunnel <1–2000> | vlan <1-4059>]
[scopeid <1–9999>] [source WORD<1-256>] [vrf WORD<1–16>]
```
3. Ping an IP network connection using a Global Routing Table (GRT): ping *WORD<0–256>* [-d] [-I *<1–60>*] [-s] [-t *<1–120>*] [count *<1–9999>*] [datasize *<28-9216|28-51200>*] grt [interface *gigabitEthernet {slot/ port[sub-port]}| tunnel <1–2000> | vlan <1-4059>*][source *WORD<1-246>*]

4. Ping a network connection using a Segmented Management Instance: ping *WORD<0–256>* [-s] [-t *<1–120>*] [count *<1–9999>*] [datasize *<28-9216|28-51200>*] mgmt [clip | oob | vlan]

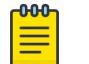

### Note

If you do not use the *mgmt* parameter, the **ping** command uses the IP routing stack to initiate the ping request.

If you ping a device using a management CLIP, the ping source IP address is configured as the management CLIP IP address. If you ping a device using a management VLAN, the ping source IP address is configured as the management VLAN IP address.

#### Examples

Ping an IP device from a GRT VLAN IP interface:

```
Switch:1#ping 192.0.2.16 grt interface vlan 1
192.0.2.16 is alive
```
Ping a device using the management routing table:

Switch:1#ping 192.0.2.12 mgmt

Ping a device using a management CLIP:

Switch:1#ping 192.0.2.12 mgmt clip

Ping an IP device using a management VLAN:

Switch:1#ping 192.0.2.12 mgmt vlan

### Variable Definitions

The following table defines parameters for the **ping** command.

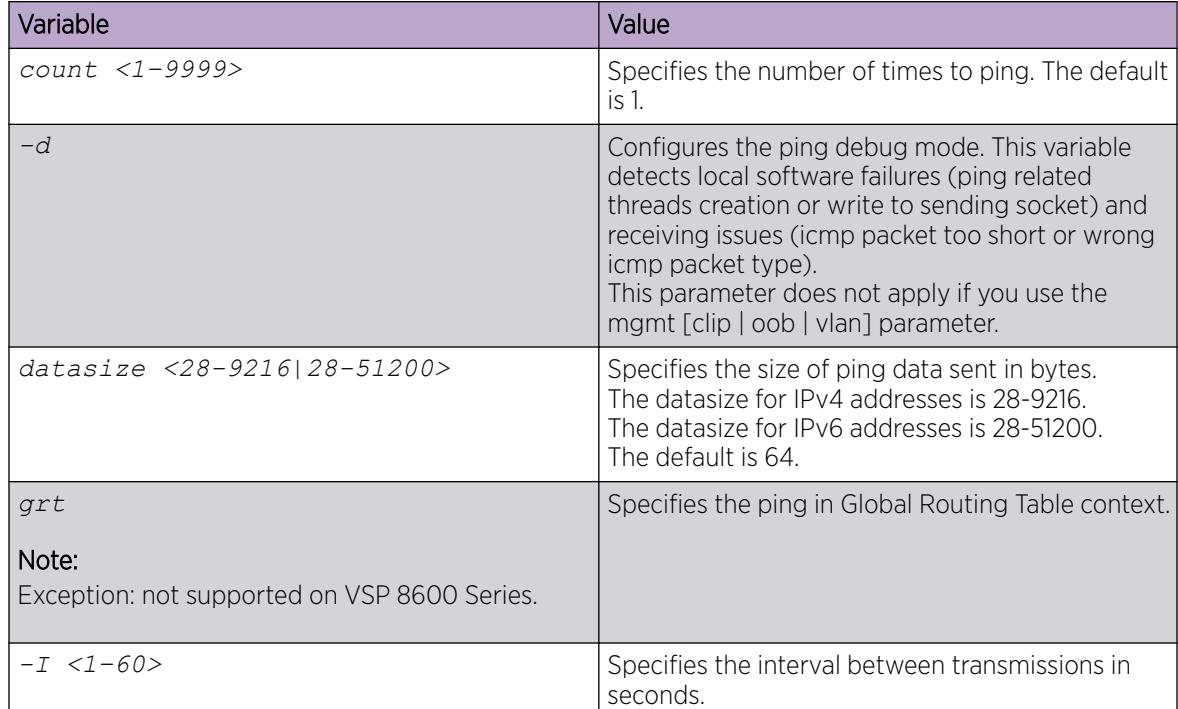

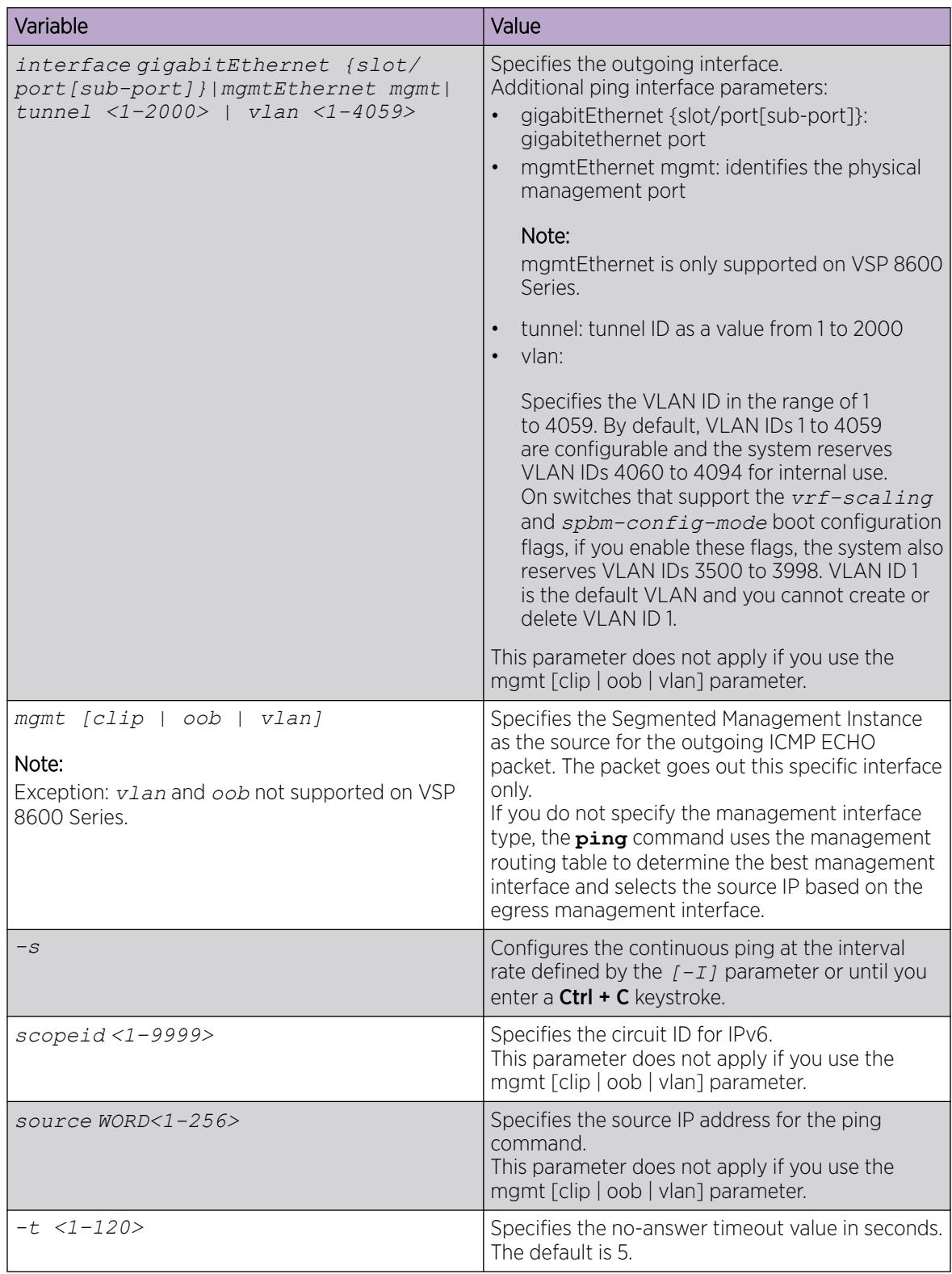

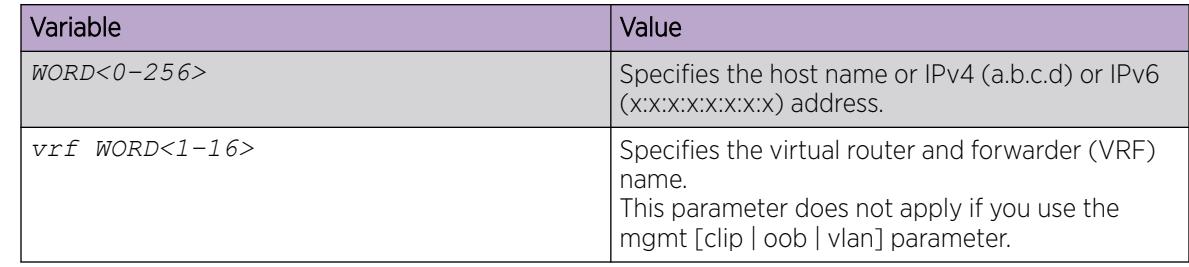

### *Run a Traceroute Test*

Use traceroute to determine the route packets take through a network to a destination.

#### About This Task

Ping and traceroute can fail for VRF routes if you use large packet sizes for the operation. Do not use packet sizes larger than the following:

- Ping for VRF: 1480 bytes
- Traceroute for VRF: 1444 bytes

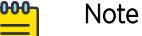

Exception: large packet sizes are supported when running ping and traceroute on the Segmented Management Instance.

### Procedure

1. Enter Privileged EXEC mode:

enable

2. Run a traceroute test:

```
traceroute WORD<0-256> [<1-1176>] [-m <1-255>] [-p <1-65535>] [-q
<1-255>] [-v] [-w <1-255>][grt [source]][mgmt [clip | oob | vlan]]
[source <WORD 1-256>] [vrf <WORD 1-16>]
```
3. Run a traceroute test using a Segmented Management Instance:

```
traceroute WORD<0-256> [<1-1176>] [-m <1-255>] [-p <1-65535>] [-q
<1-255>] [-w <1-255>] [grt [source]] mgmt [<clip | oob | vlan>]
```
#### $-0.00 -$ Note

If you do not use the *mgmt* parameter, the **traceroute** command uses the IP routing stack to initiate the traceroute request.

#### Examples

Run a traceroute test with a probe packet size of 200 and a max time to live of 60:

```
Switch:1>enable
Switch:1#traceroute 192.0.2.33 200 —m 60
```
Run a traceroute test for an IPv6 address:

```
Switch:1#traceroute 2001:db8::1
```
Run a traceroute test using the management routing table:

Switch:1#traceroute 192.0.2.12 mgmt

Run a traceroute test using a management CLIP:

Switch:1#traceroute 192.0.2.12 mgmt clip

Run a traceroute test using a management VLAN:

Switch:1#traceroute 192.0.2.12 mgmt vlan

### Variable Definitions

The following table defines parameters for the **traceroute** command.

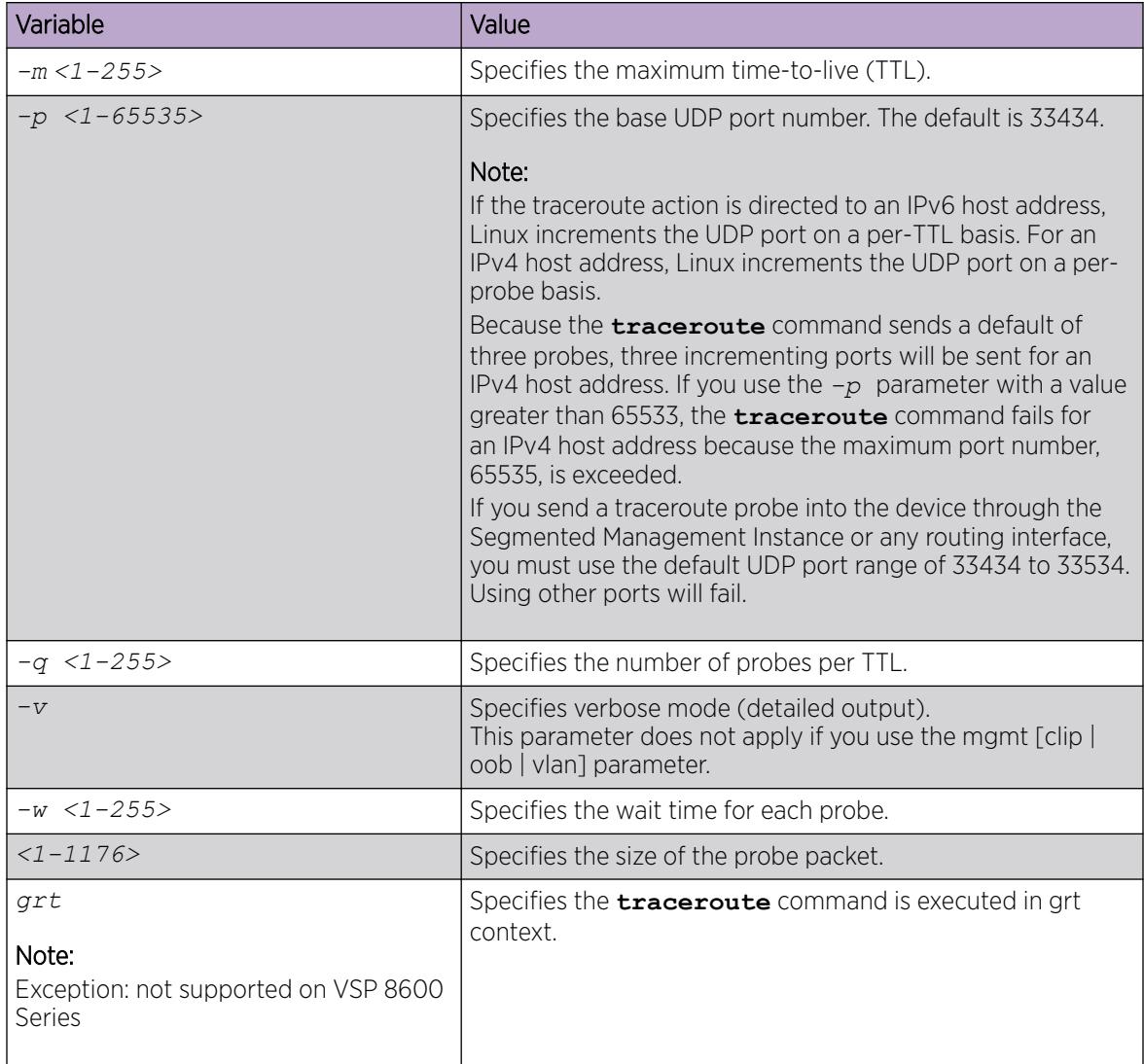

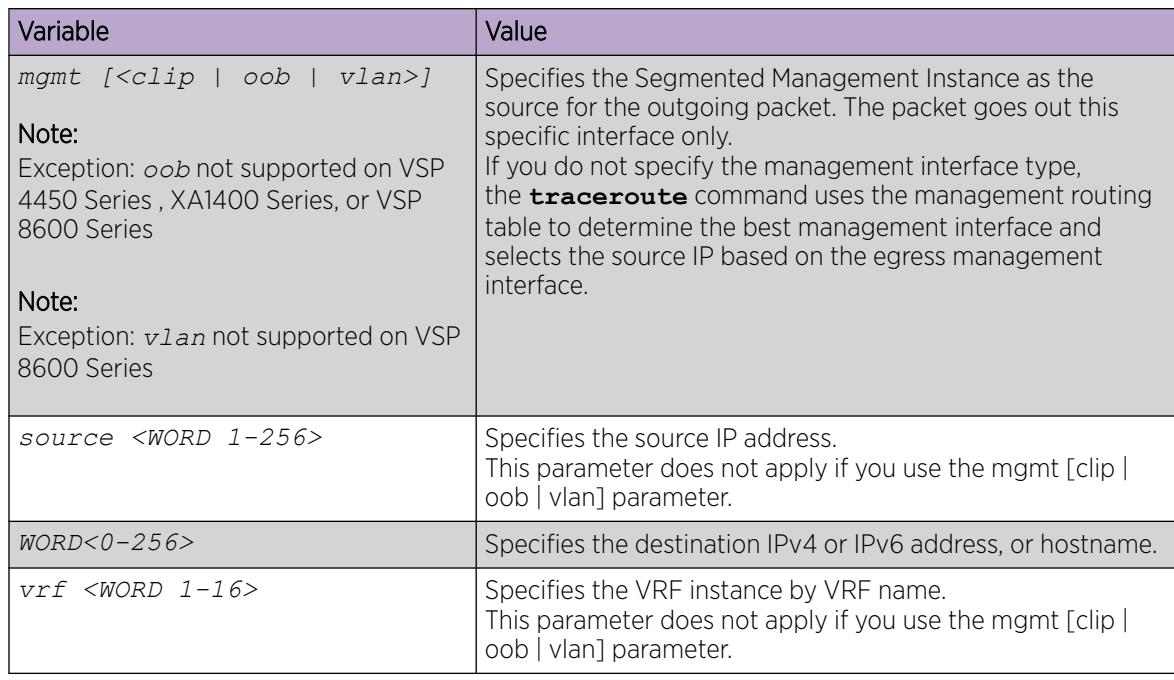

### *Showing SNMP Logs*

Show the full SNMP logs. SNMP logs display the alarms and events that have been registered on the device.

### Procedure

1. Enter Global Configuration mode:

enable

configure terminal

2. Show the logs:

show fulltech file *WORD<1-99>*

### Variable Definitions

The following table defines parameters for the **show fulltech** command.

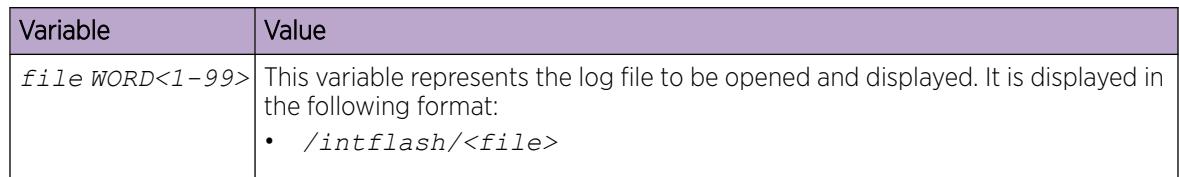

### *Using Trace to Examine IS-IS Control Packets*

Use trace as a debug tool to examine the code flow and Intermediate-System-to-Intermediate-System (IS-IS) control packets. When you enable IS-IS trace flags, the system displays only trace information about the set flag.

### Before You Begin

• You must know what you want to trace before you enable trace.

### Procedure

1. Enter Privileged EXEC mode:

enable

2. Enable the Intermediate-System-to-Intermediate-System trace flags:

```
trace flags isis set { none | tx-hello | rx-hello | tx-pkt | rx-pkt
| adj | opt | tx-lsack | rx-lsack | tx-lsp | rx-lsp | pkt-err | nbr-
mismatch | flood | prefix | nbr-change | intf-change | decide | fdb |
dr | dd-masterslave | auth-fail | config | purge | policy | redist |
tx-snp | rx-snp | timer | global | perf | ucast-fib | node | mcast-fib
| isid | ip-shortcut }
```
3. Identify the module ID for which you want to use the trace tool:

```
show trace modid-list
```
4. Clear the trace:

clear trace

5. Begin the trace operation:

```
trace level [<Module_ID>] [<0-4>]
```
OR

trace spbm isis level *[<0-4>]*

OR

trace cfm level *[<0-4>]*

#### -000 Note

- Module ID 119 represents the IS-IS module.
- 6. Wait approximately 30 seconds.

The default trace settings for CPU utilization are:

- High CPU Utilization: 90%
- High Track Duration: 5 seconds
- Low CPU Utilization: 75%
- Low Track Duration: 5 seconds
- 7. Stop tracing:

trace shutdown

8. View the trace results:

trace screen enable

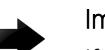

#### Important

If you use trace level 3 (verbose) or trace level 4 (very verbose), do not use the screen to view commands due to the volume of information the system generates and the effect on the system.

9. Save the trace file.

save trace [file *WORD<1–99>*]

If you do not specify a file name, the file name is systrace.txt.

10. Display trace lines saved to a file:

show trace file [tail]

11. Search trace results for a specific string value:

trace grep [*WORD<0-128>*]

If you use this command and do not specify a string value, you clear the results of a previous search.

12. Stop tracing:

trace shutdown

13. Disable the Intermediate-System-to-Intermediate-System trace flags:

```
trace flags isis remove { none | tx-hello | rx-hello | tx-pkt | rx-
pkt | adj | opt | tx-lsack | rx-lsack | tx-lsp | rx-lsp | pkt-err |
nbr-mismatch | flood | spf-intra | spf-inter | spf-extern | prefix |
nbr-change | intf-change | decide | fdb | dr | dd-masterslave | auth-
fail | config | purge | policy | redist | tx-snp | rx-snp | timer |
spbm-decide | global | perf | ucast-fib | node | mcast-fib | isid |
ip-shortcut }
```
#### Example

Switch:1> enable

Clear prior trace information:

Switch:1# clear trace

Enable IS-IS trace flags for received IS-IS hello packets:

```
Switch:1# trace flags isis set rx-hello
```
Enable IS-IS trace flags for transmitted IS-IS hello packets:

```
Switch:1# trace flags isis set tx-hello
```
Configure the module ID to 119 (IS-IS module) and the trace to 4 (very verbose):

Switch:1# trace level 119 4

Enable the display of trace output to the screen:

```
Switch:1# trace screen enable 
Switch:1# Screen tracing is on
```
Disable the display of trace output to the screen:

Switch:1# trace screen disable Switch:1# Screen tracing is off

### Variable Definitions

The following table defines parameters for the **trace flags isis** command.

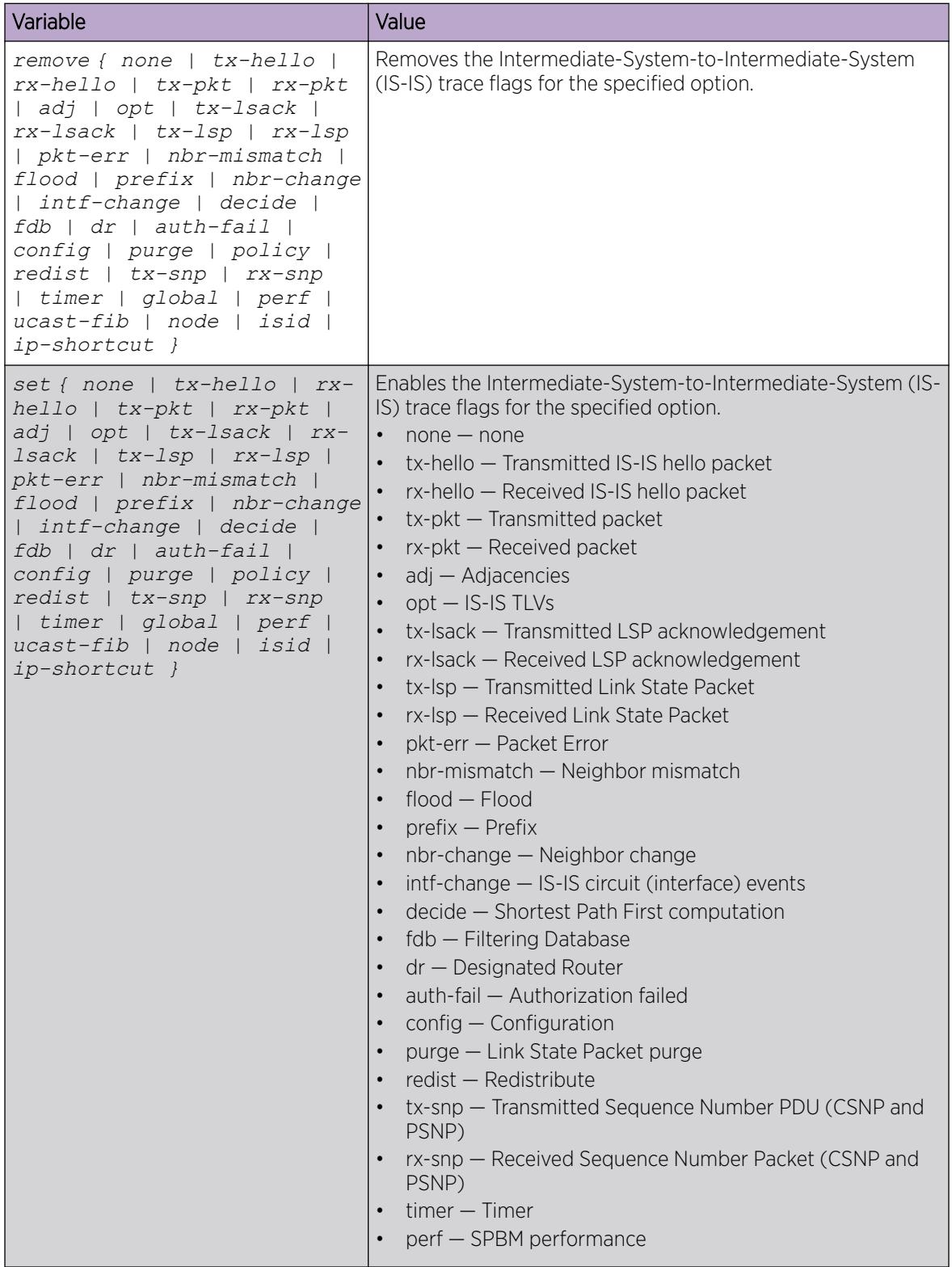

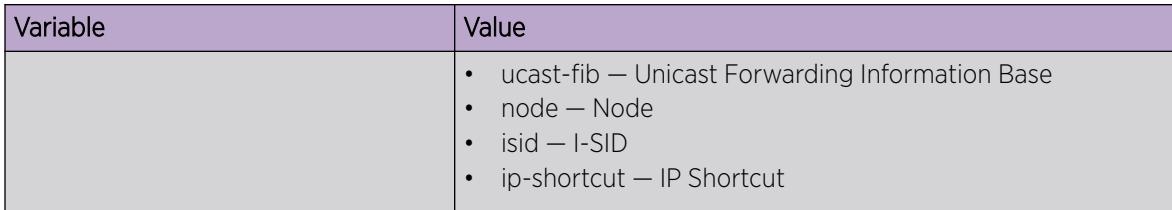

The following table defines parameters for the **show trace** command.

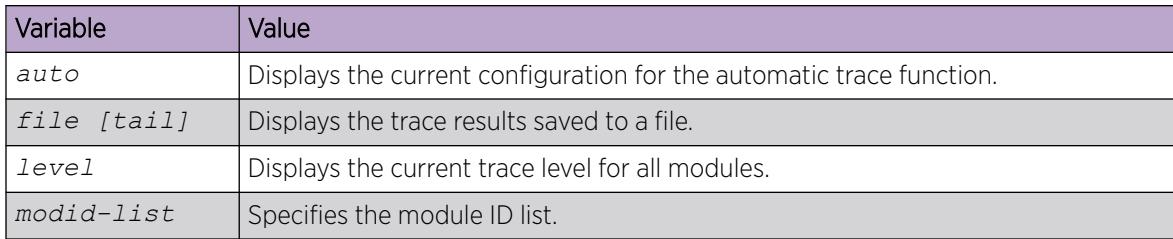

The following table defines parameters for the **trace** command.

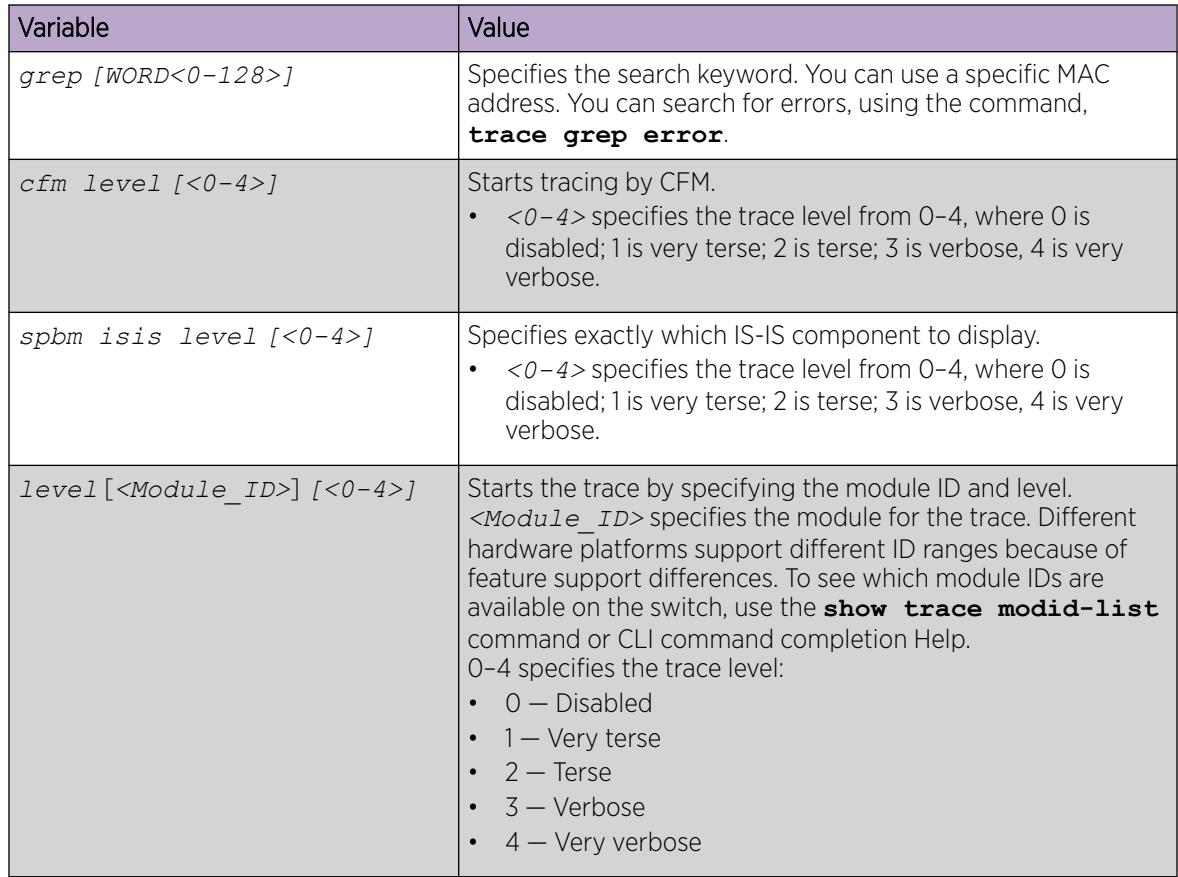

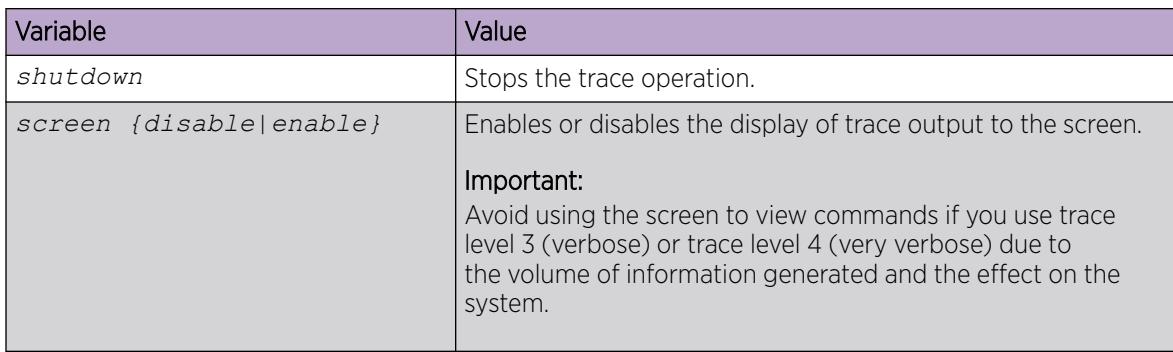

The following table defines parameters for the **save trace** command.

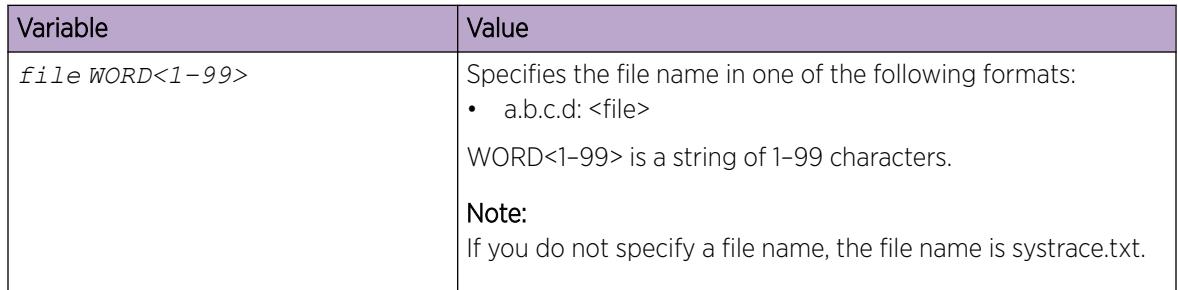

*Viewing the Metric Type of IS-IS Route in TLVs – Detailed*

### About This Task

Use the following procedure to view the detailed information about metric type of IS-IS routes in TLVs in Link State Packets (LSP).

### Procedure

- 1. Display the detail view of TLV 135: show isis lsdb tlv 135 detail
- 2. Display the detail view of TLV 184: show isis lsdb tlv 184 detail

#### Example

```
Viewing the metric type of IS-IS route in TLV 135
Switch:1#show isis lsdb tlv 135 detail
          ================================================================================
                                 ISIS LSDB (DETAIL) 
      ================================================================================
 --------------------------------------------------------------------------------
Level-1 LspID: 4072.0000.0000.00-02 SeqNum: 0x00000009 Lifetime: 1110
          Chksum: 0x31ce PDU Length: 46 
        Host_name: evp4k<br>Attributes: IS-Type 1
        Attributes:
TLV:135 TE IP Reachability: 2 
                 Metric: 1 Metric Type:Internal Prefix Length: 32 
                UP/Down Bit: FALSE Sub TLV Bit: FALSE
               IP Address: 15.15.15.72
```
 Metric: 1 Metric Type:External Prefix Length: 24 UP/Down Bit: FALSE Sub TLV Bit: FALSE IP Address: 192.0.2.5 Viewing the metric type of IS-IS route in TLV 184 Switch:1#show isis lsdb tlv 184 detail ================================================================================ ISIS LSDB (DETAIL) ================================================================================ -------------------------------------------------------------------------------- Level-1 LspID: 4072.0000.0000.00-03 SeqNum: 0x00000008 Lifetime: 1103 Chksum: 0x3ce6 PDU Length: 72 Host\_name: evp4k Attributes: IS-Type 1 TLV:184 SPBM IPVPN Reachability: Vrf ISID:100 Metric:1 Metric Type:External Prefix Length:32 IP Address: 192.0.2.3 Metric:1 Metric Type:Internal Prefix Length:32 IP Address: 192.0.2.72

*Viewing the Metric Type of IS-IS Route in TLVs – Summarized*

#### About This Task

Use the following procedure to view the summarized information about metric type of IS-IS routes in TLVs. You can also view the metric type of the prefix.

#### Procedure

Display the summarized view of TLVs 135 and 184: show isis lsdb ip-unicast

#### Example

Display the summarized view of TLVs.

```
evp4k:1#show isis lsdb ip-unicast
```
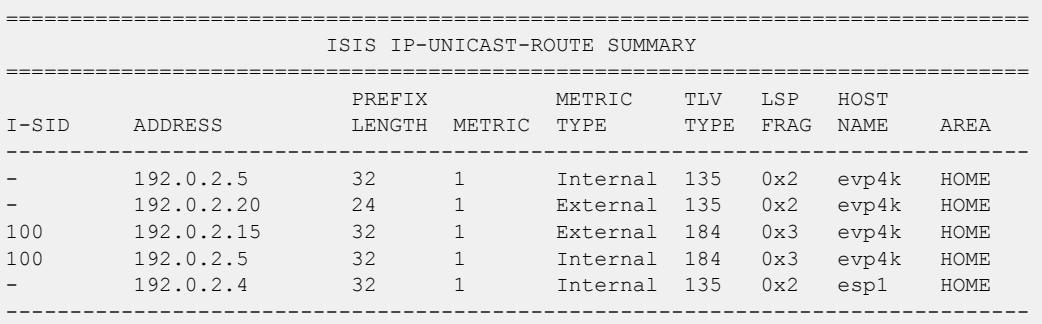

5 out of 5 Total Num of Entries

# *Configuring I-SID Monitoring*

Use the following procedure to configure Fabric RSPAN (Mirror to I-SID) on the Backbone Edge Bridge (BEB) connected to the monitor station.

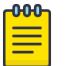

### Note

Do not configure the source of mirrored traffic (mirroring to an I-SID) and the analyzer (monitoring an I-SID) on the same local device with the same I-SID offset. If you require mirroring and monitoring on the same local device, use standard port-based mirroring instead of Fabric RSPAN. Fabric RSPAN mirrors traffic into an I-SID of the SPB Fabric network and monitors traffic on the remote device; the network analyzer resides on the remote monitoring device and not on the same local device.

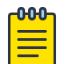

### Note

If you change the egress port or egress MLT for a particular session using a separate CLI command, it overwrites the existing egress port list or egress MLT.

### Procedure

1. Enter Global Configuration mode:

enable

configure terminal

2. Create a monitor by I-SID entry:

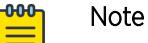

If you use the Extreme Integrated Application Hosting (IAH) port 1/s1 as the analyzer port on the monitoring BEB for remote mirroring, you must associate it to VLAN ID 4091.

```
monitor-by-isid <1–1000> [monitor-isid-offset <1-1000> {egress-mlt
<1–512> | egress-ports {slot/port[/sub-port][-slot/port[/sub-port]]
[1, \ldots]} [map-to-vid <1-4093>]]
```
3. Configure map to VLAN ID:

monitor-by-isid <1–1000> map-to-vid <1–4093>

4. Configure egress MLT:

monitor-by-isid <1–1000> egress-mlt <1–512>

- 5. Configure egress port: monitor-by-isid <1–1000> egress-ports {slot/port[/sub-port][-slot/ port[/sub-port]][,...]}
- 6. Enable monitoring by I-SID entry:

monitor-by-isid <1–1000> enable

### Note

Disable the entries (egress ports, MLT, and VLAN ID) to modify or remove parameters in the existing configuration.

#### Example

```
Switch:1> enable
Switch:1# configure terminal
```

```
Switch:1(config)# monitor-by-isid 1 monitor-isid-offset 1 egress-port 1/6
Switch:1(config)# monitor-by-isid 2 monitor-isid-offset 2 egress-port 1/7 map-to-vid 200
Switch:1(config)# monitor-by-isid 3 monitor-isid-offset 3 egress-port 1/7 map-to-vid 201
Switch:1(config)# monitor-by-isid 2 egress-port 1/8
Switch:1(config)# monitor-by-isid 1 monitor-isid-offset 1000 egress-ports 1/1 egress-mlt 
16 map-to-vid 1000
Switch:1(config)# monitor-by-isid 7 monitor-isid-offset 7 egress-mlt 2 map-to-vid 203
Switch:1(config)# monitor-by-isid 2 egress-mlt 3
```
#### Variable Definitions

The following table defines parameters for the **monitor-by-isid** command.

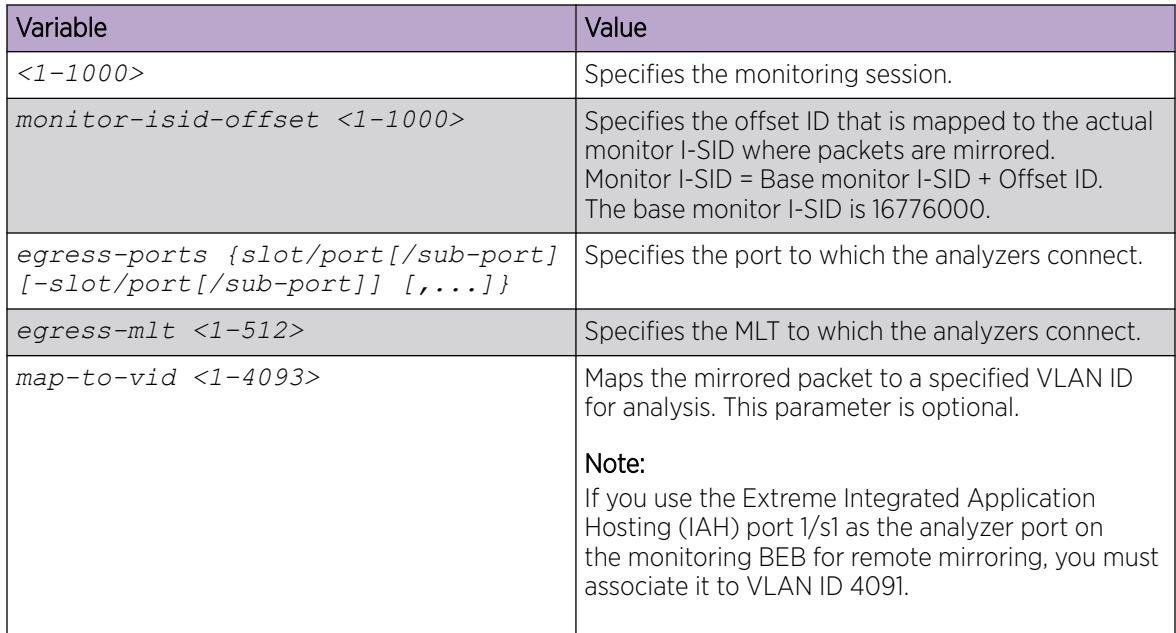

#### *Displaying I-SID Monitoring Diagnostics*

Use the following procedure to display the **monitor-by-isid** entries on the monitoring BEB.

#### Procedure

1. Enter Global Configuration mode:

enable

configure terminal

2. Enter the following command:

show monitor-by-isid WORD<1-1024>

#### Example

```
Switch:1>enable
Switch:1#configure terminal
Switch:1(config)# show monitor-by-isid 3
=============================================================================
             Diag Monitor-By-ISID
=============================================================================
ID MONITOR_ISID ISID_OFFSET EGRESS_PORTS EGRESS_MLT MAP_TO_VLAN ENABLE 
-----------------------------------------------------------------------------
```
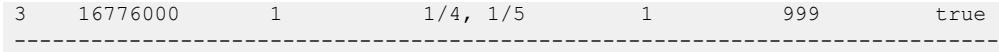

#### Variable Definitions

The following table defines parameters for the **show monitor-by-isid** command.

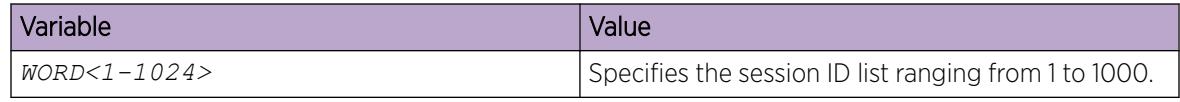

#### *Displaying I-SID Mirroring Statistics*

Use the following procedure to display the statistics of the number of packets mirrored into I-SID on the mirroring BEB.

#### Procedure

1. Enter Global Configuration mode: enable

configure terminal

2. Enter the following command:

```
show isid-mirroring stats [monitor-isid-offset WORD<1-1024>]
```
#### Example

```
Switch:1> enable
Switch:1# configure terminal
Switch:1(config)# show isid-mirroring stats monitor-isid-offset 1
=====================================
            Mirror Statistics Info
==================================
ISID ISID_OFFSET PACKETS
----------------------------------
16776000 1 100 
----------------------------------
```
#### Variable Definitions

The following table defines parameters for the **show isid-mirroring stats** command.

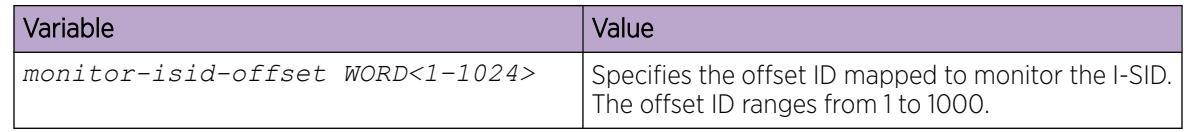

#### *Clearing Fabric RSPAN (Mirror to I-SID) Statistics*

Use the following procedure to clear Fabric RSPAN (Mirror to I-SID) statistics of packets mirrored into the specified mirroring I-SID or all mirroring I-SIDs on the BEB.

#### Procedure

1. Enter Global Configuration mode:

enable

```
configure terminal
```
2. Enter the following command:

clear isid-mirroring stats monitor-isid-offset WORD<1–1024>

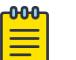

#### Note

You must use this command on the Mirroring BEB to clear the statistics of packets mirrored into I-SID.

#### Example

Switch:1>enable Switch:1#configure terminal

Clear all Fabric RSPAN statistics:

Switch:1(config)# clear isid-mirroring stats

Clear all Fabric RSPAN (Mirror to I-SID) statistics of packets mirrored into the specified mirroring I-SID

Switch:1(config)# clear isid-mirroring stats monitor-isid-offset 1

#### Variable Definitions

The following table defines parameters for the **clear isid-mirroring stats** command.

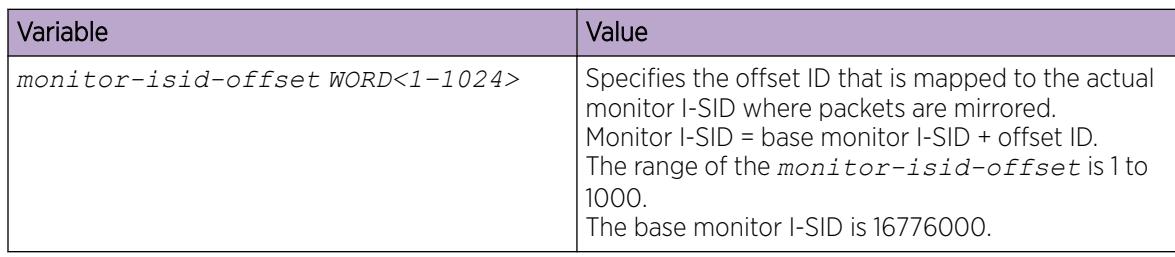

# Software Troubleshooting Tool Configuration Using EDM

Use the tools described in this section to perform troubleshooting procedures using Enterprise Device Manager (EDM).

### *Flush Routing Tables by VLAN*

### About This Task

For administrative and troubleshooting purposes, sometimes you must flush the routing tables. You can use EDM to flush the routing tables by VLAN or flush them by port. Perform this procedure to flush the IP routing table for a VLAN.

- 1. In the navigation pane, expand Configuration > VLAN.
- 2. Click VI ANs.
- 3. Click the **Advanced** tab.

4. In the **Vlan Operation Action** box for the VLAN you want to flush, double-click, and then select a flush option from the list.

In a VLAN context, all entries associated with the VLAN are flushed. You can also flush the Address Resolution Protocol (ARP) entries and IP routes for the VLAN.

5. Click Apply.

### *Flush Routing Tables by Port*

### About This Task

For administrative and troubleshooting purposes, sometimes you must flush the routing tables. You can use EDM to flush the routing tables by VLAN or flush them by port. Perform this procedure to flush the IP routing table for a port.

### Procedure

- 1. On the Device Physical View, select a port.
- 2. In the navigation pane, expand Configuration > Edit > Port.
- 3. Click General.
- 4. Click the Interface tab.
- 5. In the **Action** section, select **flushAll**.

In a port context, all entries associated with the port are flushed. You can flush the ARP entries and IP routes for a port. After you flush a routing table, it is not automatically repopulated. The repopulation time delay depends on the routing protocols in use.

6. Click Apply.

#### *Configure Port Mirroring*

#### Before You Begin

• To change a port mirroring configuration, first disable mirroring.

#### About This Task

Use port mirroring to aid in diagnostic and security operations.

Use port mirroring to make a copy of a traffic flow and send that copy to a device for analysis, for example, for diagnostic sniffing. Use the mirror to see the packets in the flow without breaking into the physical connection to place a packet onto the sniffer inline. You can also use port mirroring for security. You can send flows to inspection engines for post processing.

Connect the sniffer (or other traffic analyzer) to the output port you specify in this procedure.

- 1. In the navigation pane, expand Configuration > Serviceability > Diagnostics.
- 2. Select General.
- 3. Select the **Port Mirrors** tab.
- 4. Select Insert.
- 5. To enable port mirroring for the instance, select the Enable check box.

6. Configure mirroring as required.

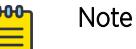

## • When you configure  $tx$  mode port mirroring on T-UNI and SPBM NNI ports, unknown unicast, broadcast and multicast traffic packets that ingress these ports and the system displays on the mirror destination port, although they do not egress the mirror source port. This is because  $tx$  mode port mirroring happens on the mirror source port before the source port squelching logic drops the packets at the egress port.

- The available four mirroring resources are shared between Fabric RSPAN and regular port mirroring, and are allocated based on the mode configured, Ingress ( $rx$ ) or Egress (tx). Each configured mode occupies one mirroring resource, but when you configure the mode as both, it occupies two mirroring resources (one for Rx and one for Tx).
- Do not configure the source of mirrored traffic (mirroring to an I-SID) and the analyzer (monitoring an I-SID) on the same local device with the same I-SID offset. If you require mirroring and monitoring on the same local device, use standard port-based mirroring instead of Fabric RSPAN. Fabric RSPAN mirrors traffic into an I-SID of the SPB Fabric network and monitors traffic on the remote device; the network analyzer resides on the remote monitoring device and not on the same local device.
- 7. Select Insert.

### Port Mirrors Field Descriptions

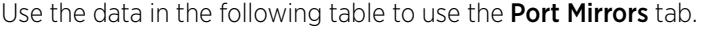

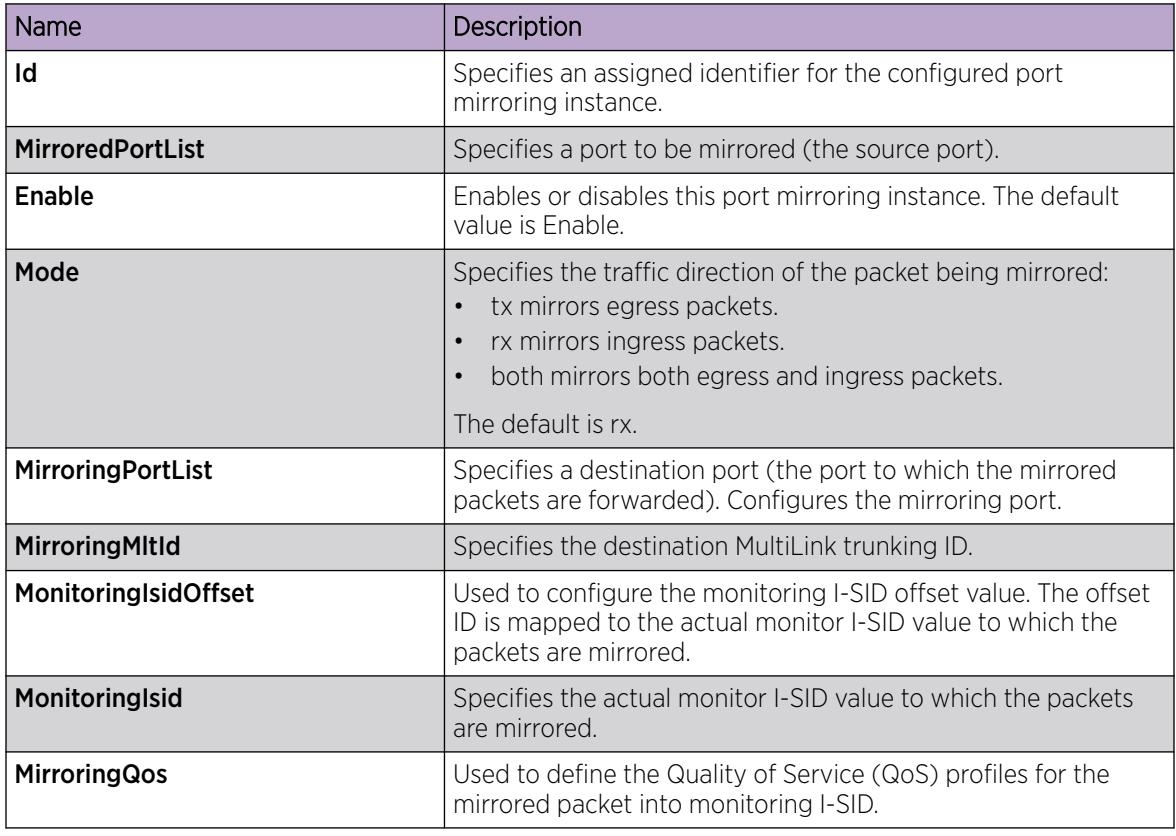

### *Configure ACLs for Mirroring*

Configure the access control list (ACL) to mirror packets for an access control entry (ACE) that matches a particular packet.

### Before You Begin

• The ACL exists.

## About This Task

To modify an ACL parameter, double-click the parameter you wish to change. Change the value, and then click Apply. You cannot change a parameter that the system displays it dimmed; in this case, delete the ACL, and then configure a new one.

#### Procedure

- 1. In the navigation pane, expand Configuration > Security > Data Path.
- 2. Click Advanced Filters (ACE/ACLs).
- 3. Click the ACL tab.
- 4. Double-click the parameter Mirror Mitld to configure mirroring to a destination MLT group.
- 5. Double-click the parameter **MirrorDstPortList** to configure mirroring to a destination port or ports.

### ACL field descriptions

Use the data in the following table to use the **ACL** tab.

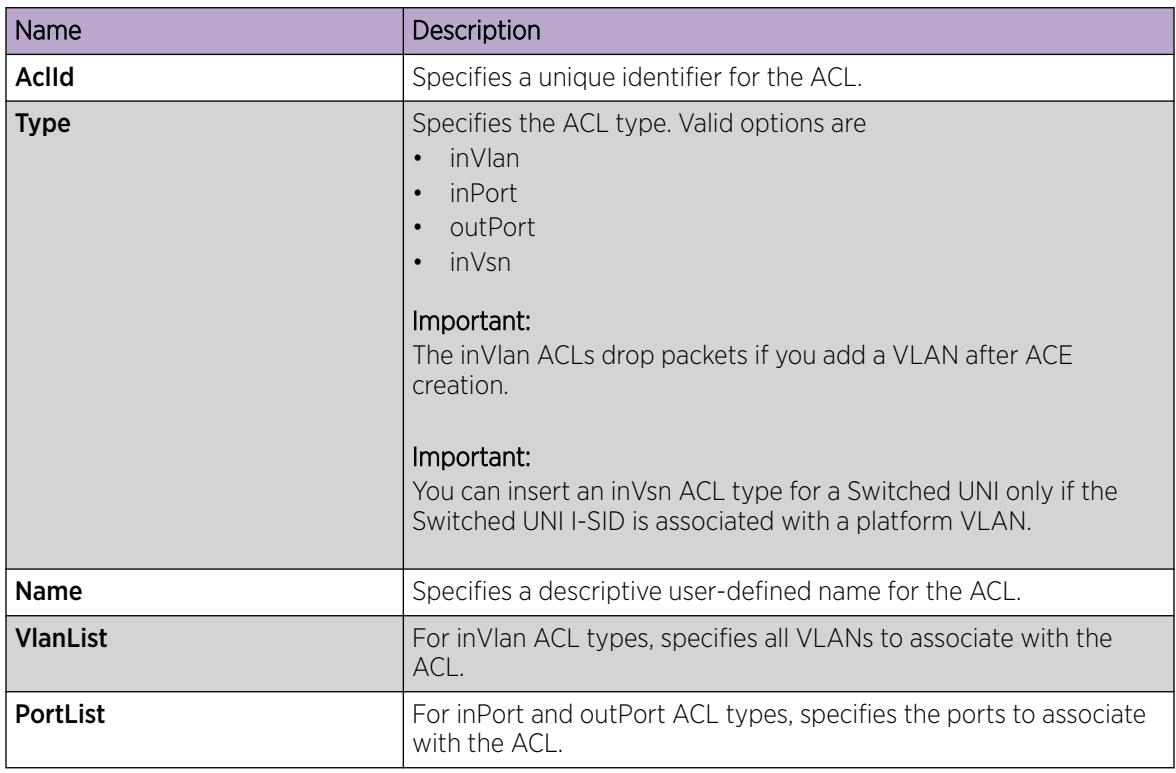

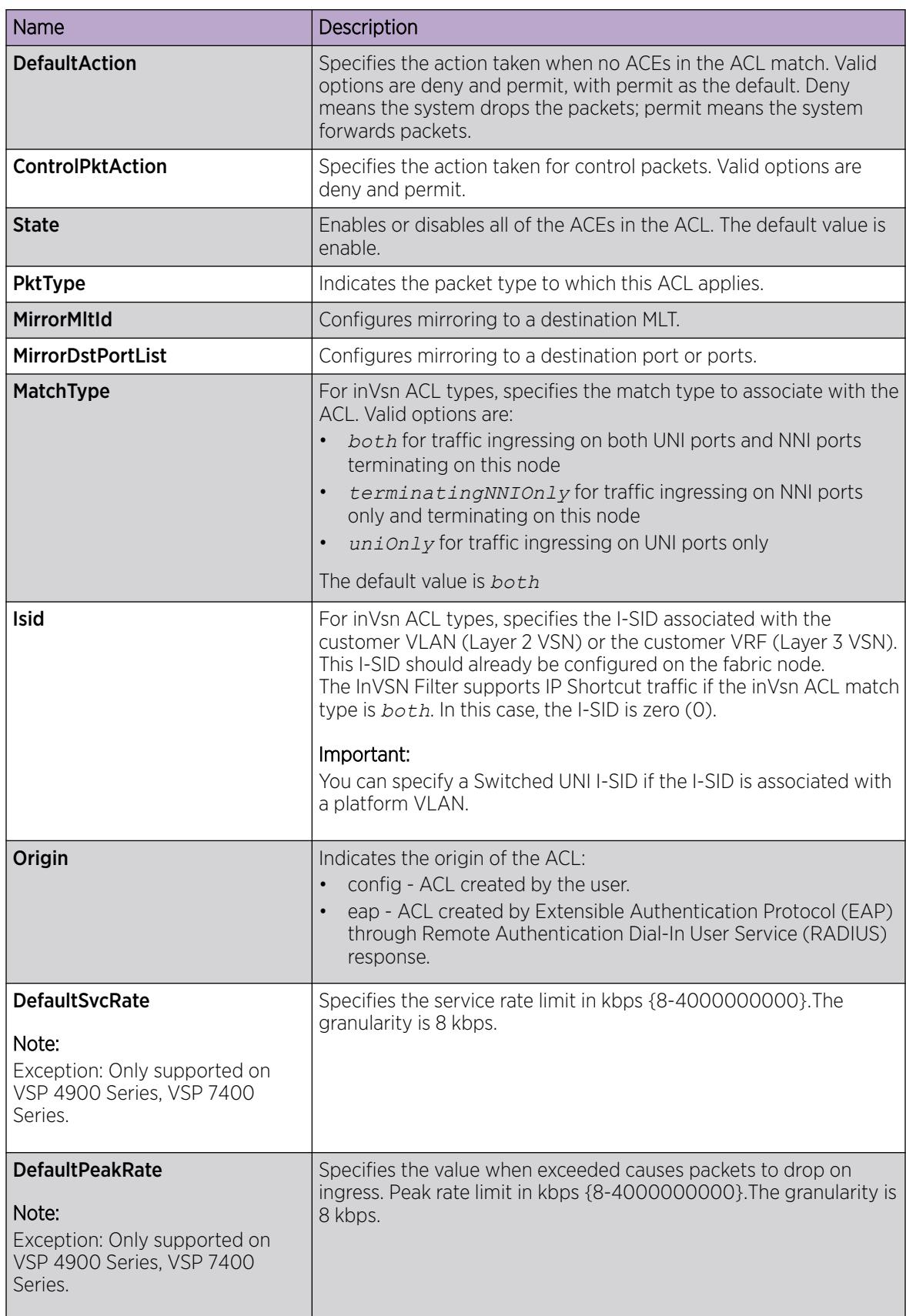

### *Configure ACEs for Mirroring*

### Before You Begin

- The ACL exists.
- The ACE exists.

### About This Task

Configure actions to use filters for flow mirroring. Use an ACE to define the mirroring actions the filter performs.

If you use the mirror action, ensure that you specify the mirroring destination: IP address, MLTs, ports, or VLANs.

#### Procedure

- 1. In the navigation pane, expand Configuration > Security > Data Path.
- 2. Click Advanced Filters (ACE/ACLs).
- 3. Click the ACL tab.
- 4. Select the ACL for which to modify an ACE.
- 5. Click ACE.
- 6. Select an ACE, and then click Action.
- 7. Configure one of: DstPortList, DstMltId, or DstIp.
- 8. Click Apply.

#### Action field descriptions

Use the data in the following table to use the **Action** tab.

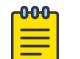

## Note

The table lists the options for both Security ACEs and QoS ACEs. Dependent upon the ACE, the system displays different options on the EDM interface.

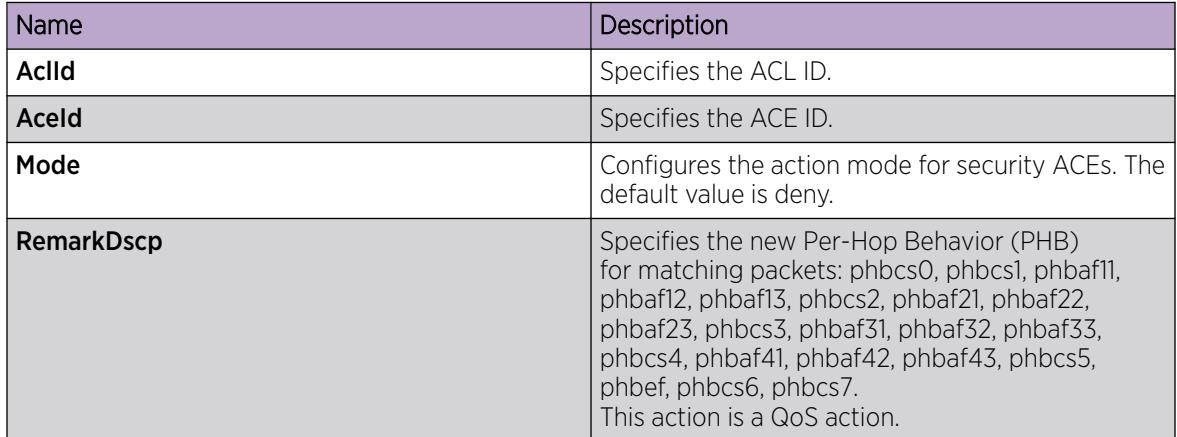

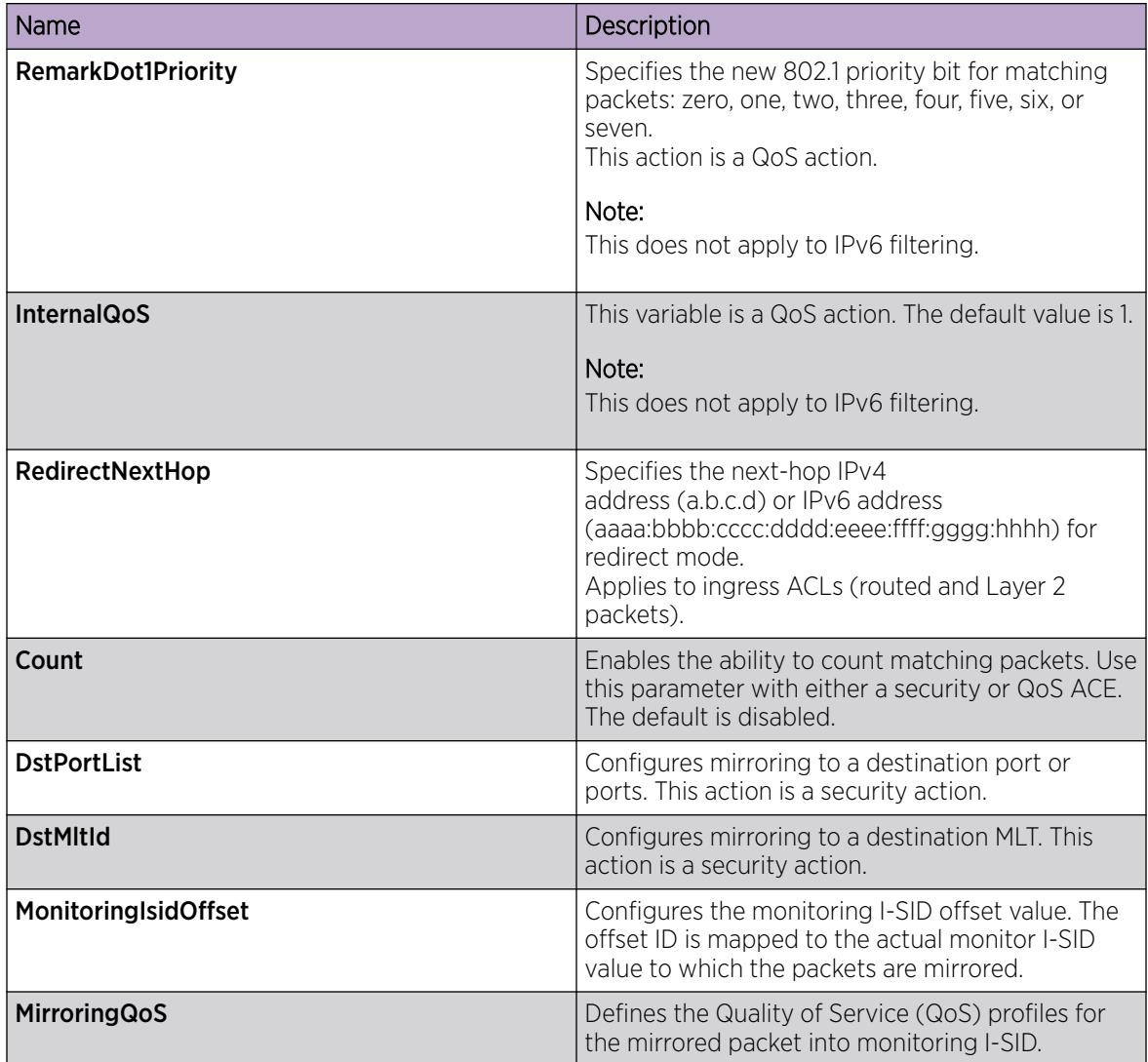

#### *Run a Ping Test*

### About This Task

Use ping to determine if an entity is reachable.

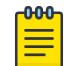

# Note

Troubleshooting using ping and traceroute is not supported on EDM. For more information, see *[VOSS Release Notes](http://documentation.extremenetworks.com/release_notes/VOSS/88/)*. As an alternative, use CLI.

- 1. From the navigation pane, expand Configuration > Serviceability > Diagnostics.
- 2. Click Ping/Trace Route.
- 3. Click the Ping Control tab.
- 4. Click Insert.
- 5. In the **OwnerIndex** box, type the owner index.
- 6. In the TestName box, type the name of the test.
- 7. In the TargetAddress box, type the host IP address.
- 8. From the AdminStatus options, select enabled.
- 9. In the remainder of the option boxes, type the desired values.
- 10. Click Insert.
- 11. Select and entry, and then click Start.

Let the test run for several seconds.

- 12. Select an entry, and then click **Stop**.
- 13. View the Ping results.

#### Ping Control Field Descriptions

Use the data in the following table to use the **Ping Control** tab.

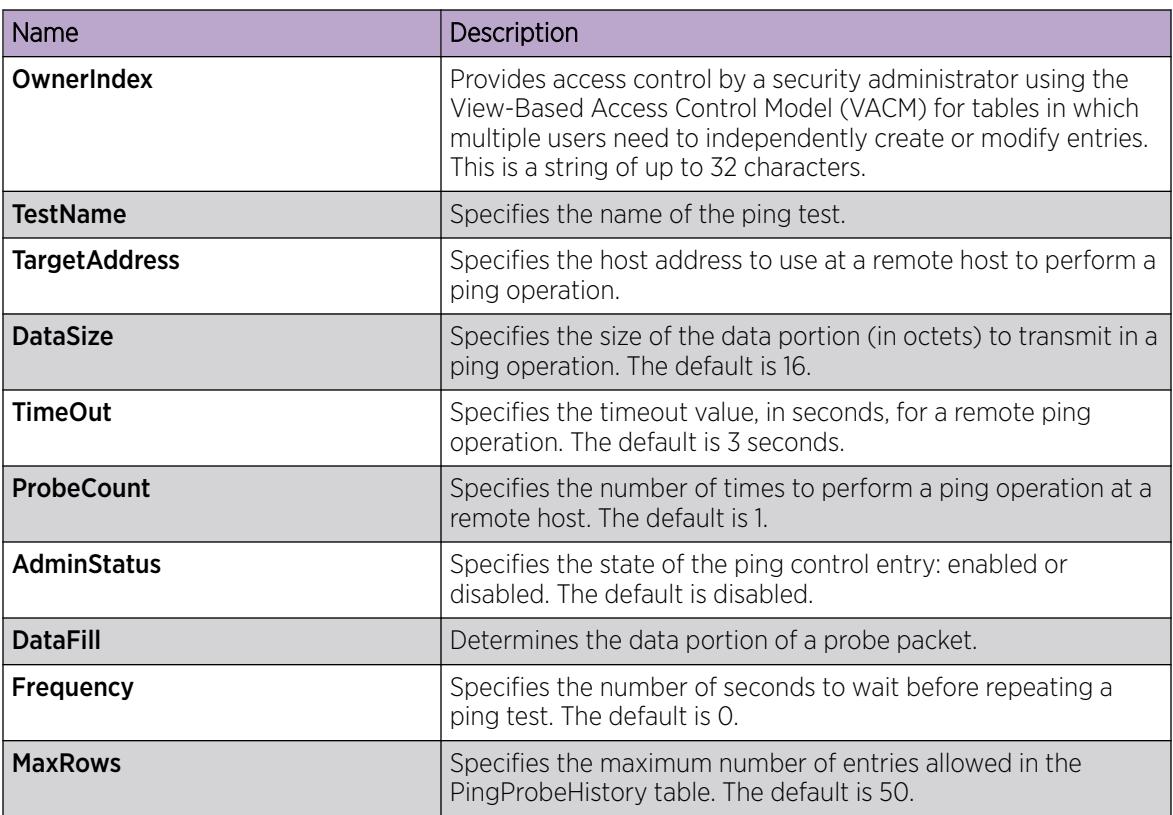

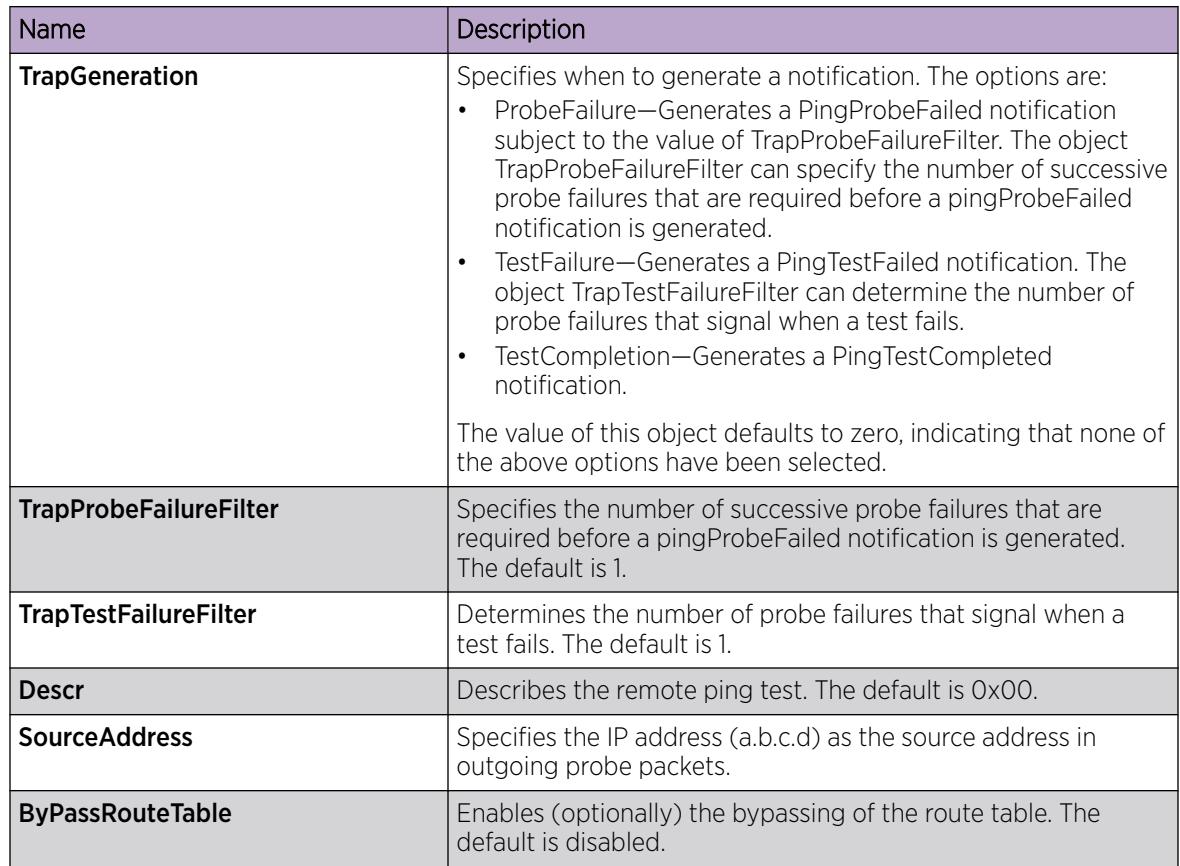

### *View Ping Results*

### About This Task

View ping results to view performance-related data.

#### **2001** Note ≡

Troubleshooting using ping and traceroute is not supported on EDM. For more information, see *[VOSS Release Notes](http://documentation.extremenetworks.com/release_notes/VOSS/88/)*. As an alternative, use CLI.

- 1. From the navigation pane, expand Configuration > Serviceability > Diagnostics.
- 2. Click Ping/Trace Route.
- 3. Click the Ping Control tab.
- 4. Select a ping test entry.
- 5. Click Ping Result.

#### Ping Result Field Descriptions

Use the data in the following table to use the **Ping Result** tab.

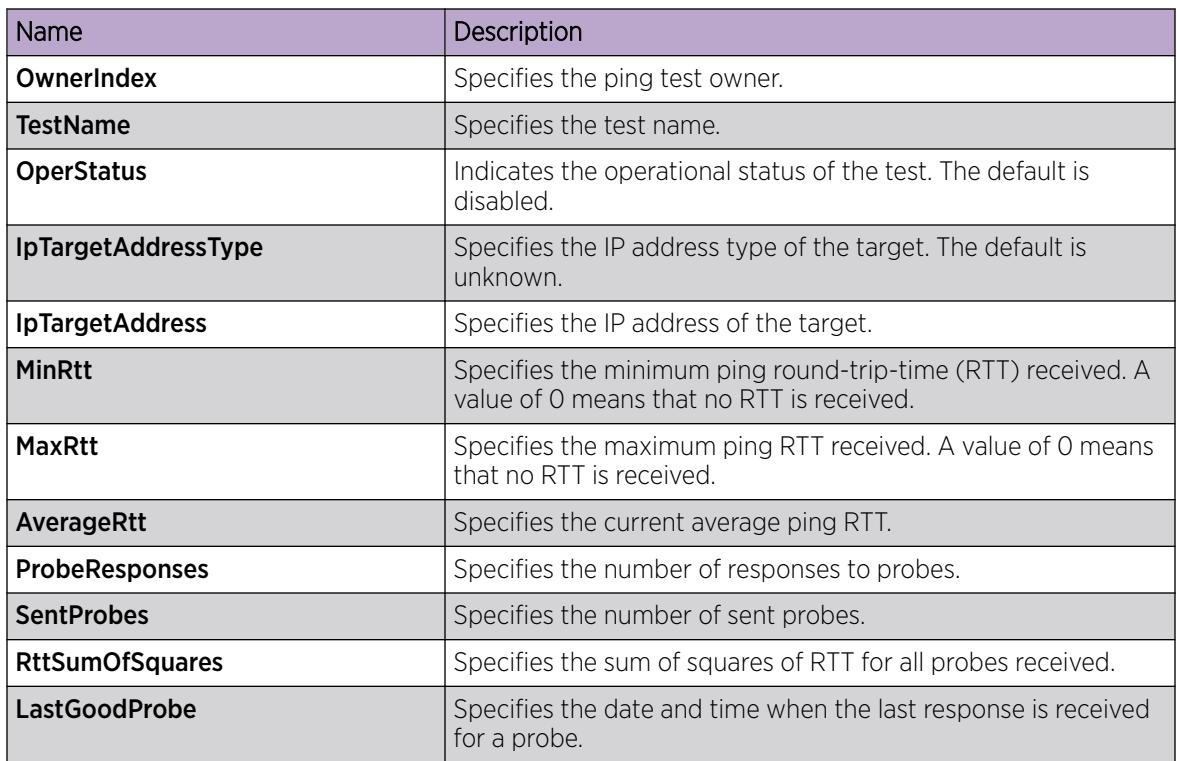

*View Ping Probe History*

### About This Task

View the ping probe history to view the history of ping tests performed by the switch.

#### **-000-Note**

Troubleshooting using ping and traceroute is not supported on EDM. For more information, see *[VOSS Release Notes](http://documentation.extremenetworks.com/release_notes/VOSS/88/)*. As an alternative, use CLI.

#### Procedure

- 1. From the navigation pane, expand **Configuration > Serviceability > Diagnostics**.
- 2. Click Ping/Trace Route.
- 3. Select a ping entry.
- 4. Click Ping Probe History.

### Ping Probe History Field Descriptions

Use the data in the following table to use the **Ping Probe History** tab.

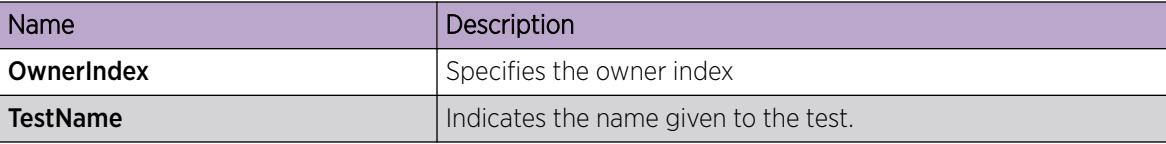

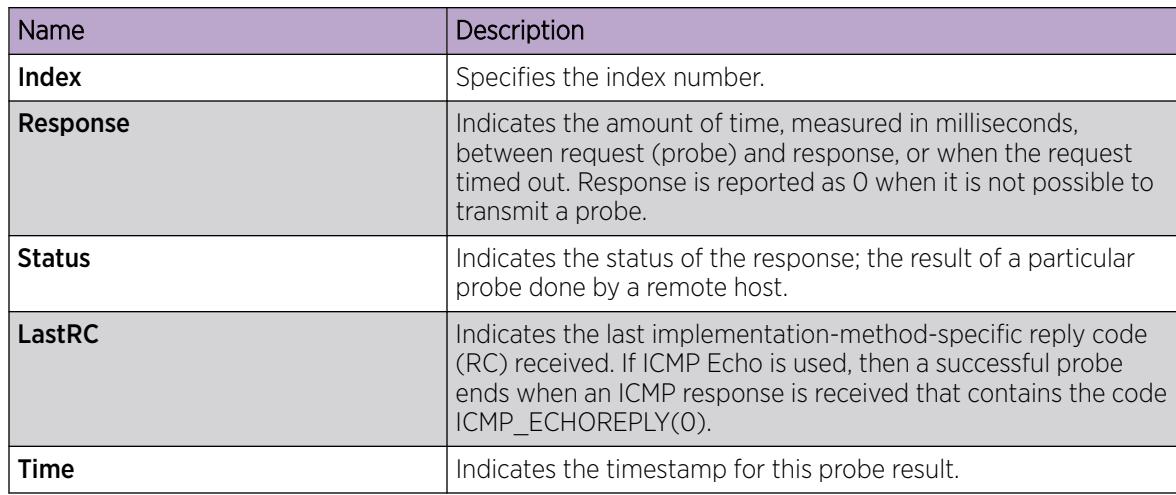

#### *Run a Traceroute Test*

#### About This Task

Run a traceroute test to determine the route packets take through a network to a destination.

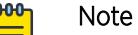

Troubleshooting using ping and traceroute is not supported on EDM. For more information, see *[VOSS Release Notes](http://documentation.extremenetworks.com/release_notes/VOSS/88/)*. As an alternative, use CLI.

#### Procedure

- 1. From the navigation pane, expand Configuration > Serviceability > Diagnostics.
- 2. Click Ping/Trace Route.
- 3. Click the Trace Route Control tab.
- 4. Click Insert.
- 5. Configure the instance as required.
- 6. Click Insert.
- 7. Select an entry, and then click Start.
- Let the test run for several seconds.
- 8. Select an entry, and then click Stop.
- 9. View the traceroute test results.

#### Trace Route Control Field Descriptions

Use the data in the following table to use the Trace Route Control tab.

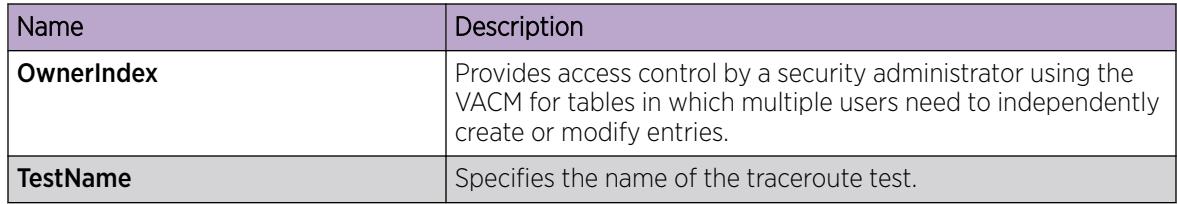

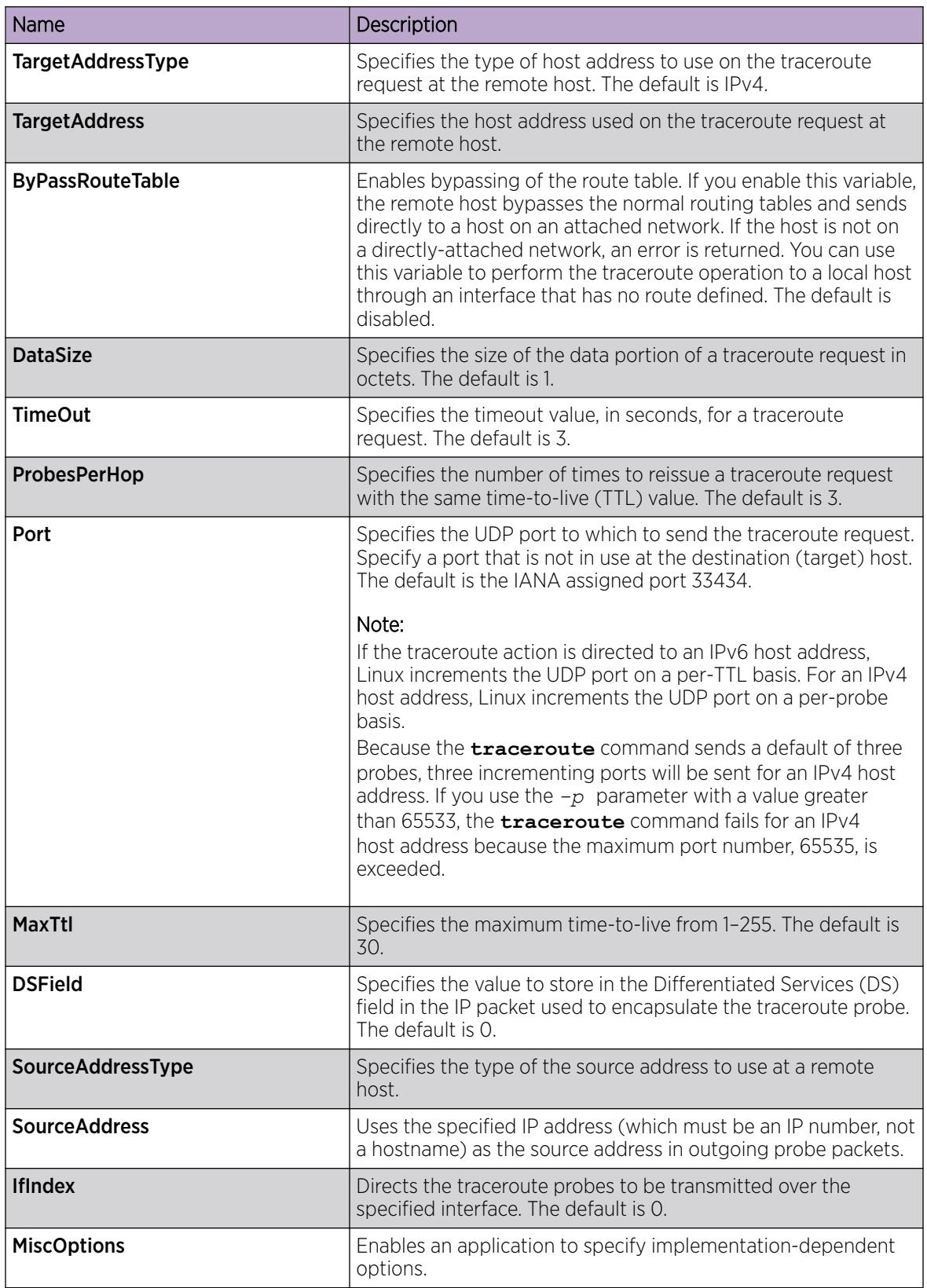

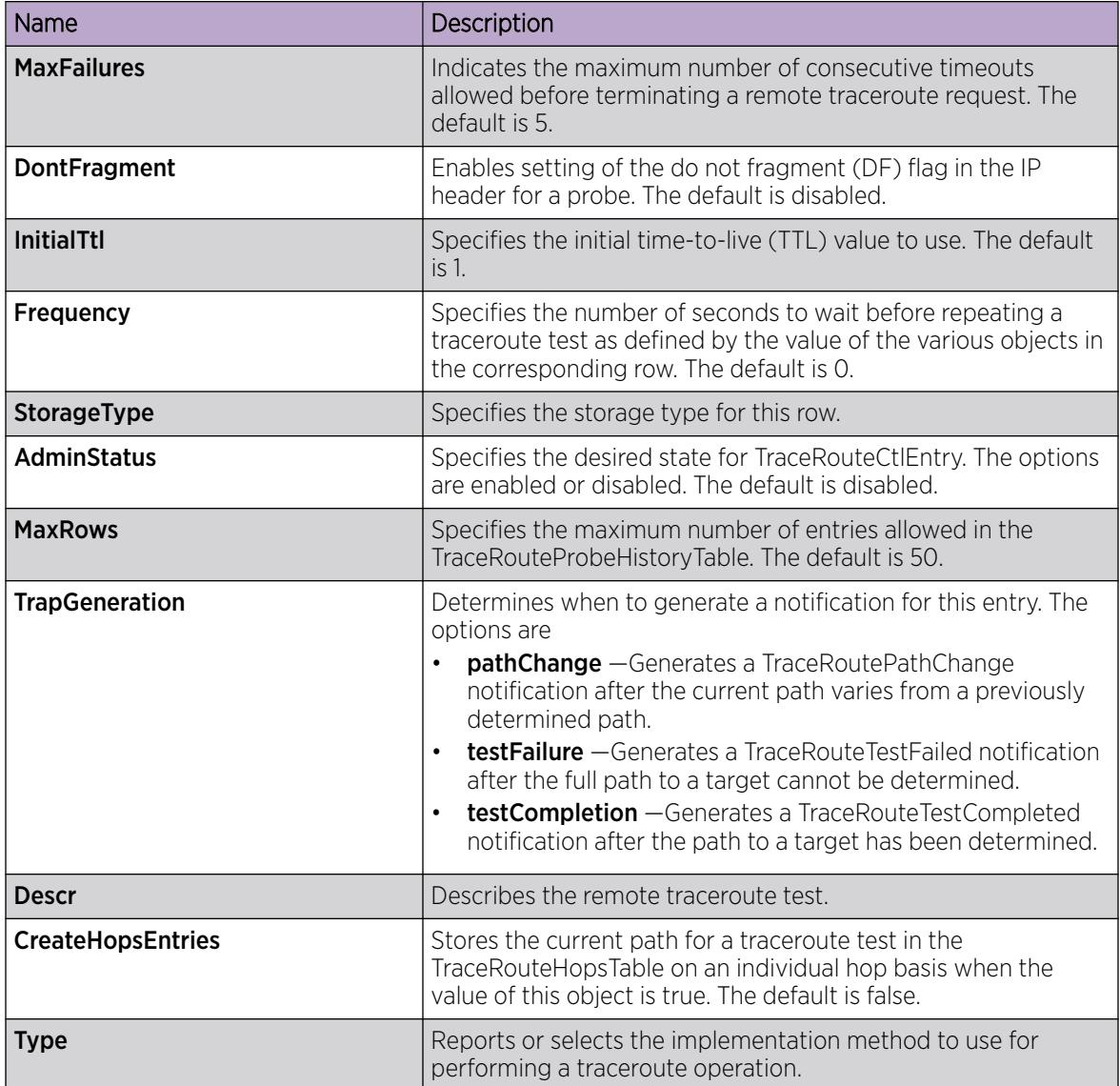

#### *View Traceroute Results*

### About This Task

View traceroute results to view performance-related data.

#### -000-Note ≣

Troubleshooting using ping and traceroute is not supported on EDM. For more information, see *[VOSS Release Notes](http://documentation.extremenetworks.com/release_notes/VOSS/88/)*. As an alternative, use CLI.

- 1. From the navigation pane, expand Configuration > Serviceability > Diagnostics.
- 2. Click Ping/Trace Route.
- 3. Click the Trace Route Control tab.
- 4. Select a traceroute entry.

#### 5. Click Trace Route Result.

#### Trace Route Result Field Descriptions

Use the data in the following table to use the Trace Route Result tab.

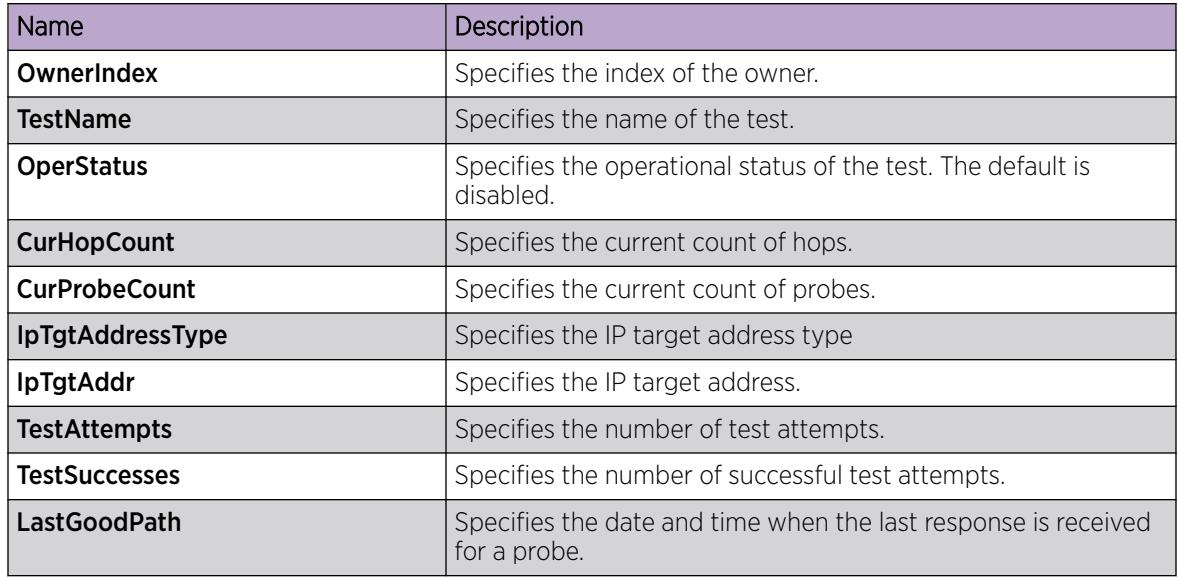

#### *View the Traceroute History*

### About This Task

View the traceroute history to view the history of traceroute tests performed by the switch.

The traceroute probe history contains probe information for the hops in the routing path.

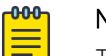

# Note

Troubleshooting using ping and traceroute is not supported on EDM. For more information, see *[VOSS Release Notes](http://documentation.extremenetworks.com/release_notes/VOSS/88/)*. As an alternative, use CLI.

- 1. From the navigation pane, expand Configuration > Serviceability > Diagnostics.
- 2. Click Ping/Trace Route.
- 3. Click the Trace Route Control tab.
- 4. Select an entry.
- 5. Click Trace Route Probe History.

#### Route Probe History Field Descriptions

Use the data in the following table to use the Trace Route Probe History tab.

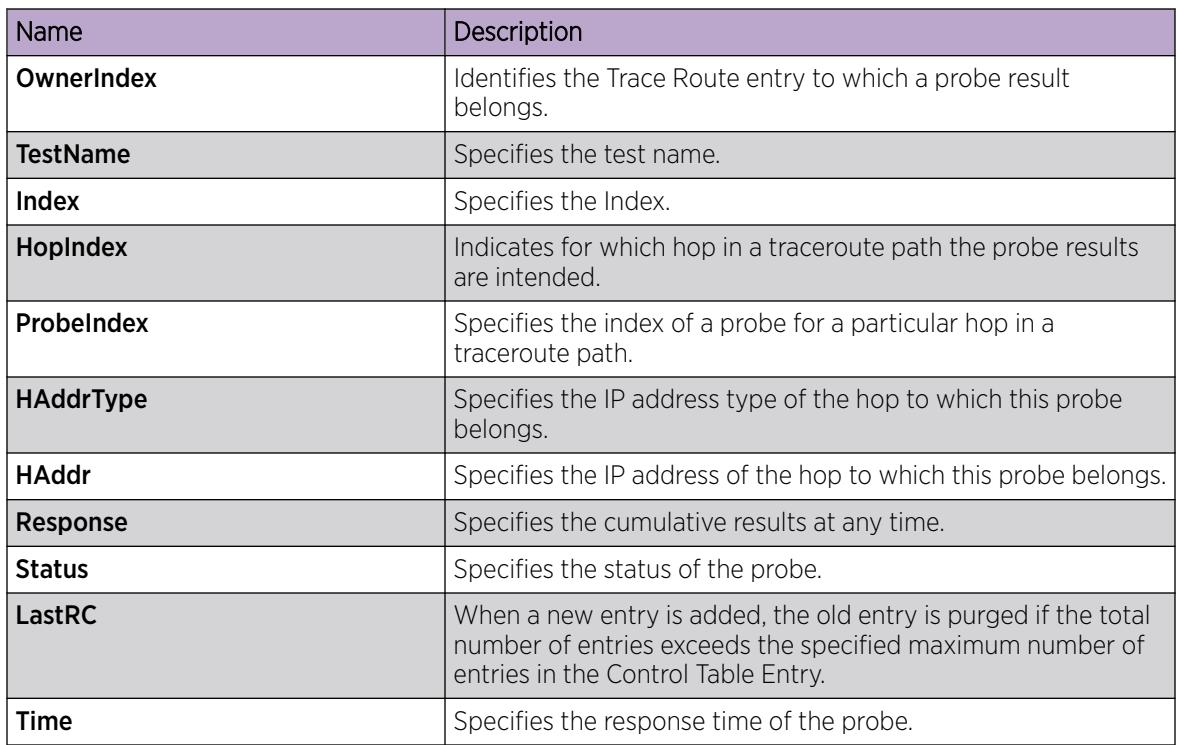

#### *Configure I-SID Monitoring*

Use the following procedure to configure Fabric RSPAN on the Backbone Edge Bridge (BEB) connected to the monitor station.

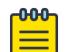

### Note

Do not configure the source of mirrored traffic (mirroring to an I-SID) and the analyzer (monitoring an I-SID) on the same local device with the same I-SID offset. If you require mirroring and monitoring on the same local device, use standard port-based mirroring instead of Fabric RSPAN. Fabric RSPAN mirrors traffic into an I-SID of the SPB Fabric network and monitors traffic on the remote device; the network analyzer resides on the remote monitoring device and not on the same local device.

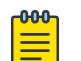

### **Note**

If you change the egress port or egress MLT for a particular session using a CLI command, it overwrites the existing egress port list or egress MLT.

- 1. In the navigation pane, expand Configuration > Serviceability > Diagnostics.
- 2. Click General.
- 3. Click the Monitor-By-ISID tab.
- 4. Click Insert.
- 5. Configure the parameters as required.
- 6. Click Insert.
- 7. To modify mappings, double-click a parameter to view a list of options.
- 8. Click Apply.

#### Monitor-By-ISID Field Descriptions

Use the data in the following table to use the **Monitor-By-ISID** tab.

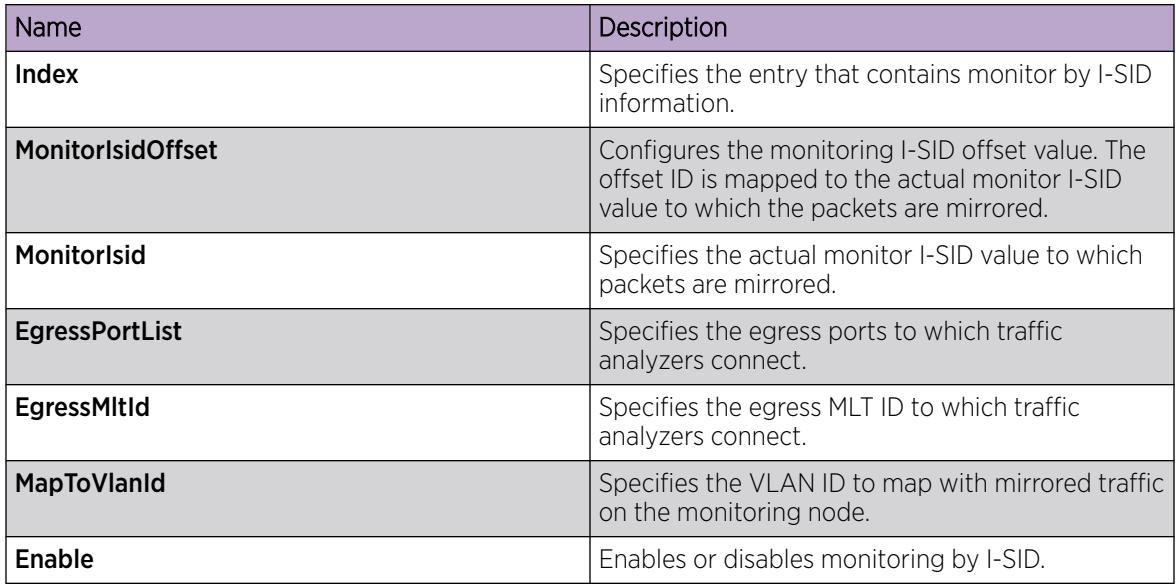

### *View and Clear Fabric RSPAN (Mirror to I-SID) Statistics*

Use the following procedure to view or clear statistics of the number of packets mirrored into I-SID on the mirroring BEB.

#### Procedure

- 1. In the navigation pane, expand Configuration > Serviceability > Diagnostics.
- 2. Click General.
- 3. Click the Isid-Mirroring Stats tab.

### Isid-Mirroring Stats Field Descriptions

Use the data in the following table to use the **Isid-Mirroring Stats** tab.

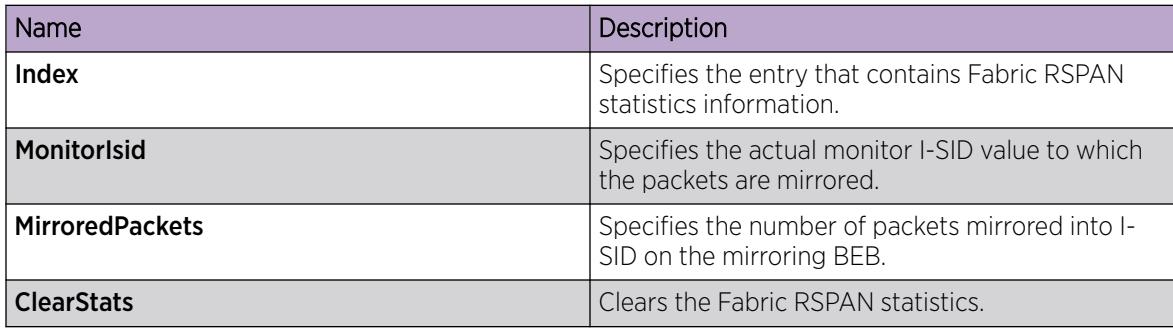

# General Troubleshooting

# Hardware Troubleshooting

The following sections provide troubleshooting information for common hardware problems.

*Using Trace to Diagnose Hardware Problems*

Use trace to observe the status of a hardware module at a given time.

### Procedure

1. Enter Privileged EXEC mode:

enable

- 2. Begin the trace operation:
	- line-card 1 trace level [*<Module\_ID>*]{*<0–4>*}
- 3. Search the trace for a specific string value:

```
line-card 1 trace grep {WORD<0–1024>}
```
### Example

Switch:1>enable

Begin the trace operation:

Switch:1#line-card 1 trace level 67 1

Search the trace for a specific string value:

Switch:1#line-card 1 trace grep 00-1A-4B-8A-FB-6B

### Variable Definitions

The following table defines parameters for the **line-card 1** command.

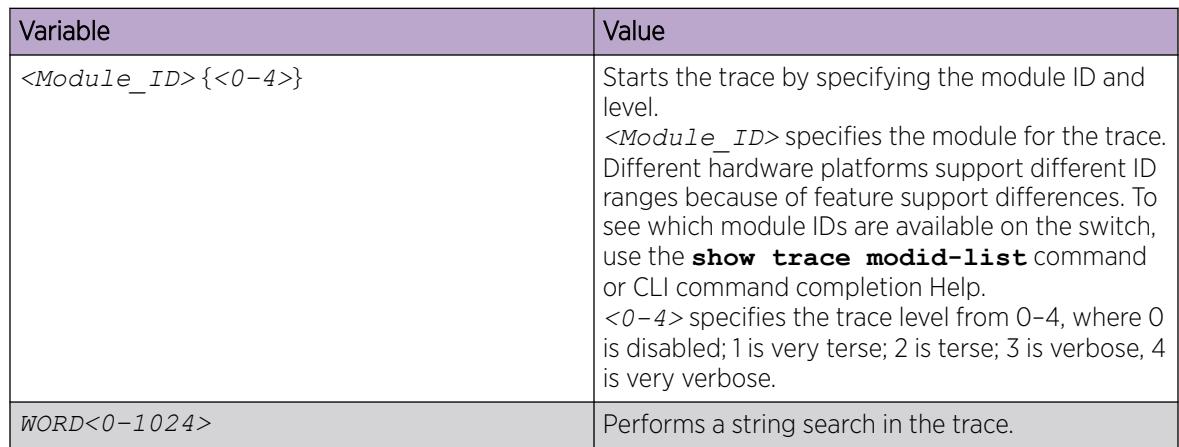

### *Troubleshooting USB Viewing Problems*

After you insert a USB device in the USB slot, the Linux system automatically detects and mounts the device. If you cannot view files on the device, perform this procedure.

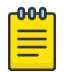

#### Note

Not all hardware platforms can use the USB device for additional file storage. Some platforms use the USB as part of the system operation and must never be removed. For more information, see your hardware documentation.

### Procedure

- 1. Enter Privileged EXEC mode: enable
- 2. Check the file system:
	- ls /usb/
- 3. Remove a USB device:
	- a. Unmount the USB device:
		- usb-stop
	- b. Wait for the response that indicates it is safe to remove the device.
	- c. Physically remove the device.
- 4. Remove and then reinsert the device.
- 5. Check the device for errors:

dos-chkdsk /usb

Run the **dos-chkdsk /usb repair** command, if at the end of the **dos-chkdsk /usb** command output you see:

1) Correct

- 2) Don't correct
- 6. If errors are detected, then you can reformat the device:

dos-format /usb

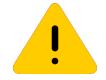

# Caution

If you format the device, you erase all data on the device.

#### Example

Check the file system:

```
Switch:1>enable
Switch:1#ls /usb/
Listing Directory /usb/: 
drwxr-xr-x 4 0 0 4096 Jan 1 1970 ./ 
drwxrwxr-x
22 0 0 0 Sep 9 20:22 ../ 
drwxr-xr-x 2 0 0 4096 Mar 17 16:03 Photos-of-Flash-
drwxr-xr-x 2 0 0 4096 Jun 13 20:56 intflash/
```
Check the device for errors:

```
Switch:1#usb-stop
It is now safe to remove the USB device.
Switch:1#dos-chkdsk /usb
/usr/sbin/fsck.vfat /dev/usb1 -v >& /dev/console dosfsck 2.11a
(05 Mar 2010) 
dosfsck 2.11a, 05 Mar 2010, FAT32, LFN 
Checking we can access the last sector of the filesystem 
Boot sector contents: 
System ID "mkdosfs" 
Media byte 0xf8 (hard disk) 
512 bytes per logical sector
4096 bytes per cluster 
32 reserved sectors 
First FAT starts at byte 16384 (sector 32) 
2 FATs, 32 bit entries 
3897344 bytes per FAT (= 7612 sectors) 
Root directory start at cluster 2 (arbitrary size) 
Data area starts at byte 7811072 (sector 15256) 
974240 data clusters (3990487040 bytes) 
62 sectors/track, 124 heads 
0 hidden sectors 
7809178 sectors total 
Checking for unused clusters. 
Checking free cluster summary.
/dev/usb1: 17 files, 174804/974240 clusters
```
If errors are detected, reformat the disk:

Switch:1#dos-format /usb

## Software Troubleshooting

This section contains general troubleshooting information for the switch software.

#### *Failure to Read Failed Configuration File*

The device can fail to read and load a saved configuration file after it starts. This situation occurs if you enable the factorydefaults boot configuration flag. Configure the flag to false: no boot config flags factorydefaults.

Switch:1> enable Switch:1# configure terminal Switch:1(config)# no boot config flags factorydefaults

#### *No Web Management Interface Access to a Device*

If the device and the PC that runs the web browser are in the same network, you can find that even though other applications, for example, Telnet, can access a particular switch, the web management interface cannot. This situation can occur if the web browser has a proxy server that resolves the www path and returns the reachable IP address to the browser. If no route exists from the proxy server to the device, the HTTP query does not reach the device, and does not receive a response.

To prevent this problem, ensure that if the web browser uses a proxy server, you specify a route from the proxy server to the device.

*Configuration in EDM is not applied using CLI*

In EDM, if you apply configuration that disrupts the connection to the web server, and you do not close the EDM session, you cannot apply the same configuration using CLI. This situation occurs if you, for example, delete the Segmented Management Instance, or the management IP address or the route used to access EDM, and you do not close the EDM session afterwards.

To prevent this issue, you must close the EDM session before you can apply the same configuration using CLI.

# Layer 1 Troubleshooting

Use the information in this section to troubleshoot Layer 1 (physical layer) problems.

# Troubleshooting Fiber Optic Links

### About This Task

You can troubleshoot fiber optic links to ensure that the optical transmitters and receivers operate correctly, and to determine if a receiver is saturated, or does not receive enough power.

To troubleshoot optical links and devices, you can use Digital Diagnostic Monitoring (DDM), as well as published optical specifications.

For more information about transceivers, see [Extreme Optics](https://optics.extremenetworks.com/) website.

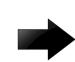

### Important

As a best practice, use transceivers documented in [Extreme Optics](https://optics.extremenetworks.com/) website, as they have been through extensive qualification and testing. Extreme Networks is not responsible for issues related to third party transceivers.

### Procedure

- 1. Measure the transmit power.
- 2. Compare the measured transmit power with the specified launch power.

The values are similar. If the measured power is far below the specified value, a faulty transmitter is a possible cause.

3. Compare the measured transmit power for the near-end optical device to the measured transmit power for the far-end device.

Large differences can mean that the optical devices are mismatched (that is, -SX versus -LX).

4. Measure the receive power at each end of the link.

- 5. Compare the receive power to the transmit power.
	- For short fiber links, the transmit and received power are similar (after taking into consideration connection losses).
	- For long fiber links, the transmit and received power are similar (after taking into consideration connection losses and fiber attenuation).

Large differences can mean a damaged fiber or dirty or faulty connectors. Large differences can also mean that the link does not use the right type of fiber (single mode or multimode). If the receiver power is measured to be zero, and the link worked previously, it is probable that the far-end transmitter is not operating or the fiber is broken.

6. Compare the measured receive power for the near-end optical device to the measured receive power for the far-end device.

Large differences could mean that the optical devices are mismatched (that is, -SX versus -LX). If optical devices are mismatched, the receiver can be saturated (overdriven).

7. If a receiver is saturated but still operable, install a suitable attenuator.

For long-haul optical devices, the receive power must be significantly less that the transmit power.

8. To help debug the link, loop back the local transmit and receive ports, and use the DDM parameters to help determine the fault.

# Reset a QSFP+ or QSFP28 Transceiver

Reset a transceiver to simulate removal and reinsertion of the transceiver, which can be helpful in troubleshooting. For example, if authentication of the transceiver fails but you believe the transceiver is a qualified Extreme Networks part, you can reset the transceiver to begin the authentication process again.

### About This Task

Resetting the transceiver stops traffic and triggers log messages similar to the removal and insertion of the transceiver.

### Before You Begin

• Before you use the **pluggable-optical-module reset** command, ensure the port is administratively down to avoid link flaps.

#### Procedure

1. Enter Global Configuration mode:

enable

configure terminal

2. Reset the transceiver:

pluggable-optical-module reset *{slot/port[/sub-port]}*

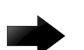

## Important

Not all hardware platforms support these port types. For more information, see your hardware documentation.

*Examples*

```
Switch:1>enable
Switch:1#configure terminal
Switch:1(config)#pluggable-optical-module reset 1/41
Switch:1(config)#
CP1 [06/25/14 22:15:09.644] 0x0000c5e7 00300001.232 DYNAMIC SET GlobalRouter HW INFO Link 
Down(1/41)
CP1 [06/25/14 22:15:10.267] 0x000e0597 00000000 GlobalRouter HAL INFO GBIC removed from 
slot 1 Port 41 Type:40GbSR4 Vendor:Extreme Networks
CP1 [06/25/14 22:15:13.015] 0x000e0598 00000000 GlobalRouter HAL INFO GBIC inserted in 
slot 1 Port 41 Type:40GbSR4 Vendor:Extreme Networks
CP1 [06/25/14 22:15:14.562] 0x0000c5ec 00300001.232 DYNAMIC CLEAR GlobalRouter HW INFO 
Link Up(1/41)Switch:1(config)#pluggable-optical-module reset 1/1
Switch:1(config)#CP1 [03/31/16 10:48:24.492:UTC] 0x0000c5e7 00300001.384 DYNAMIC SET 
GlobalRouter HW INFO Link Down(1/1)
CP1 [03/31/16 10:48:24.601:UTC] 0x000e0597 00000000 GlobalRouter HAL INFO GBIC removed 
from slot 1 Port 1 Type:100GbCR4 Vendor:Extreme Networks
CP1 [03/31/16 10:48:24.710:UTC] 0x0000c5e7 00300001.385 DYNAMIC SET GlobalRouter HW INFO 
Link Down(1/2)
CP1 [03/31/16 10:48:26.668:UTC] 0x000e0598 00000000 GlobalRouter HAL INFO GBIC inserted 
in slot 1 Port 1 Type:100GbCR4 Vendor:Extreme Networks
CP1 [03/31/16 10:48:26.988:UTC] 0x0000c5ec 00300001.385 DYNAMIC CLEAR GlobalRouter HW 
INFO Link Up(1/2)
CP1 [03/31/16 10:48:27.099:UTC] 0x0000c5ec 00300001.384 DYNAMIC CLEAR GlobalRouter HW 
INFO Link Up(1/1)
```
#### *Variable Definitions*

The following table defines parameters for the **pluggable-optical-module reset** command.

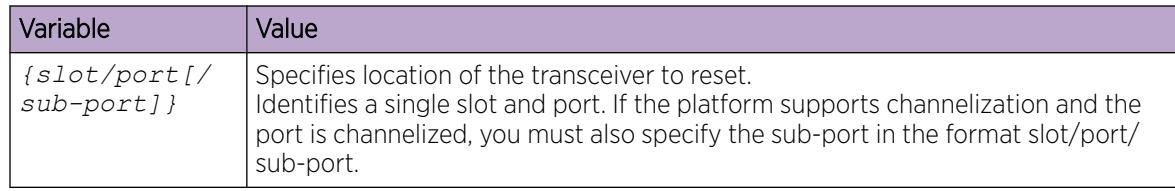

# Layer 2 and 3 Troubleshooting

## Troubleshooting BPDU Guard

The following procedures provide information to troubleshoot issues with Bridge Protocol Data Unit (BPDU) Guard.

*No Packets Received on the Port*

For BPDU Guard to work on a port, the port must receive BPDU packets. Perform the following procedure to troubleshoot cases when the port does not receive packets.

#### Procedure

1. Enter Privileged EXEC mode:

enable

2. Show the BPDU Guard status for the port:

show spanning-tree bpduguard {slot/port[/sub-port][-slot/port[/sub $port]$  $[$ , ...]}

3. Use the following command to verify that the port receives packets:

```
show interface gigabitEthernet statistics verbose {slot/port[/sub-
port][-slot/port[/sub-port]][,...]}
```
4. Verify that the remote port is sending packets:

```
show spanning-tree {mstp|rstp} port role [{slot/port[/sub-port][-slot/
port[/sub-port]][,...]}]
```

```
show spanning-tree {mstp|rstp} port statistics [{slot/port[/sub-port]
[-slot/port]/sub-port]][,...]}]
```
#### Example

Port 1/8 receives packets. The remote port is disabled and does not send BPDU packets.

The following example shows that BPDU Guard is enabled for port 1/8. The BPDU Guard administrative state for the port is enabled but the timer counter is 0.

```
Switch:1>enable
Switch:1#show spanning-tree bpduguard 1/8
========================================================================================
                                   Bpdu Guard 
========================================================================================
                              Port PORT PORT TIMER BPDUGUARD BPDUGUARD 
NUM MLTID ADMIN_STATE OPER_STATE TIMEOUT COUNT ADMIN_STATE ORIGIN
----------------------------------------------------------------------------
1/8 Up Up 120 0 Enabled CONFIG 
Switch:1#show interface gigabitEthernet statistics verbose 1/8
==========================================================================================
=======
                                         Port Stats Interface Extended
==========================================================================================
=======
PORT_NUM IN_UNICST OUT_UNICST IN_MULTICST OUT_MULTICST IN_BRDCST OUT_BRDCST IN_LSM 
OUT_LSM
------------------------------------------------------------------------------------------
-------
1/8 201 0 160062 60943 4 72 
0 0
Switch:1#show spanning-tree mstp port role 1/8
      ================================================================================
                           CIST Port Roles and States
================================================================================
Port-Index Port-Role Port-State PortSTPStatus PortOperStatus
--------------------------------------------------------------------------------
1/8 Disabled Forwarding Disabled Disabled 
Switch:1#show spanning-tree mstp port statistics 1/8
       =======================
                          MSTP Cist Port Statistics
================================================================================
Port Number : 1/8
Cist Port Fwd Transitions : 0<br>Cist Port Rx MST BPDUs Count : 0
Cist Port Rx MST BPDUs Count
Cist Port Rx RST BPDUs Count : 0
Cist Port Rx Config BPDUs Count : 0
Cist Port Rx TCN BPDUs Count : 0
Cist Port Tx MST BPDUs Count : 0
```
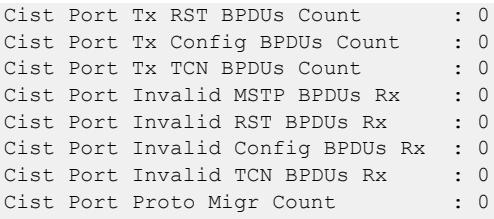

#### Variable Definitions

Use the data in the following table to use the **show spanning-tree bpduguard** command.

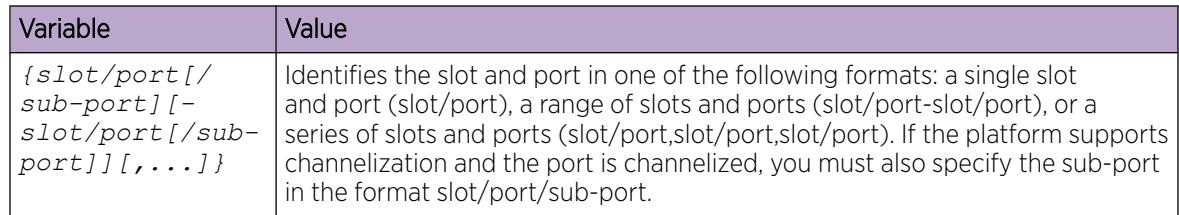

Use the data in the following table to use the **show interface gigabitEthernet statistics verbose** command.

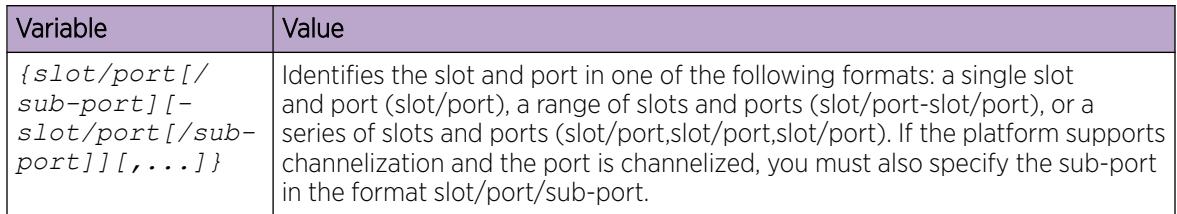

Use the data in the following table to use the **show spanning-tree** command.

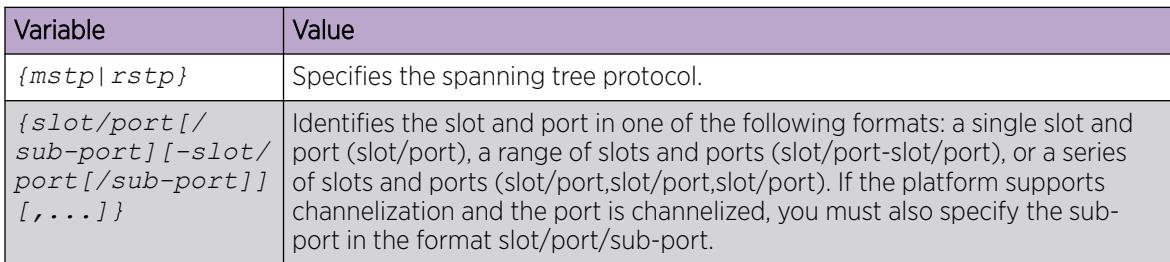

# Troubleshooting IPv6 VRRP

The following sections describe troubleshooting information for IPv6 Virtual Router Redundancy Protocol (VRRP).

### *VRRP Transitions*

When a VRRP transition takes place with the backup taking over as the master, look for the following message in the syslog on the new master, as well as the old master. This message provides information to allow you to determine the cause of the transition.
IPv6 Vrrp State Transition Trap(Port/Vlan=200, Type=masterToInitialize, Cause=shutdownReceived, VrId=20,VrIpAddr=fe80:0:0:0:0:0:0:200, Addr=fe80:0:0:0:224:7fff:fe9d:1a03)

In this message, see the Type and Cause fields.

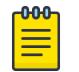

Note

Although all of the possible causes and types are listed below, the system does not display all of the listed causes and types in the trap/log message.

The following table describes the VRRP transition types.

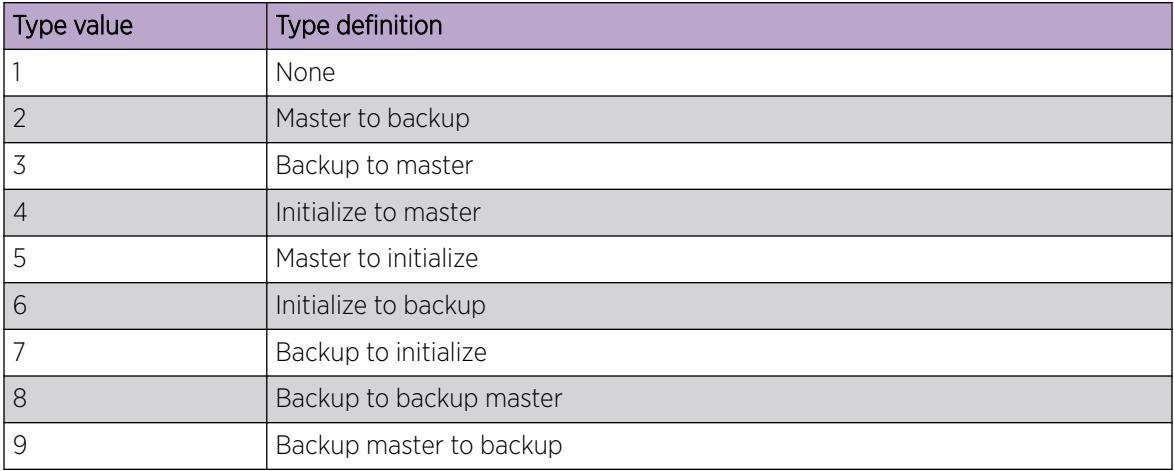

#### Table 270: Transition type

The following table describes the VRRP transition causes.

## Table 271: Transition cause

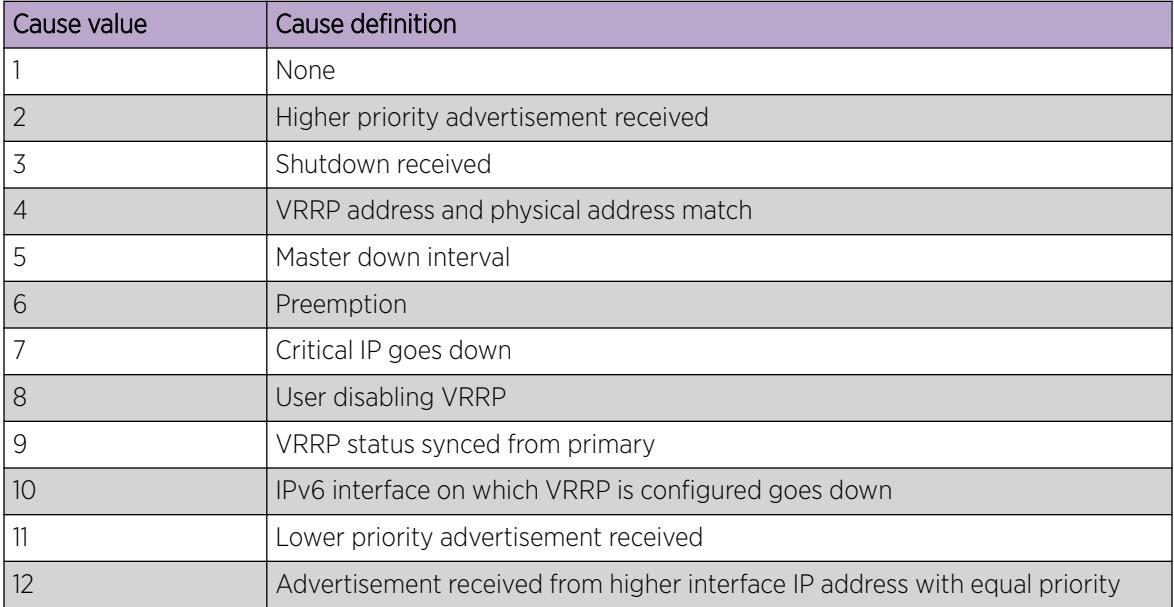

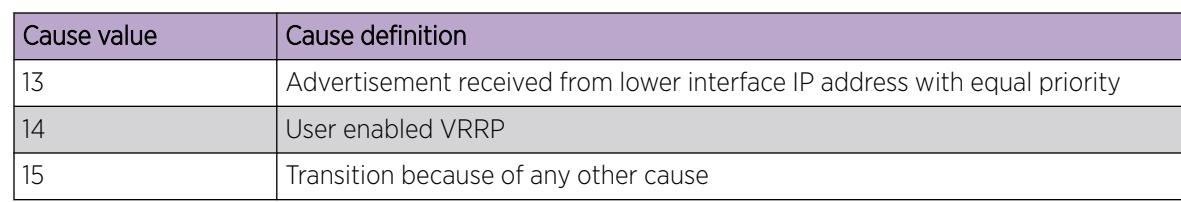

## Table 271: Transition cause (continued)

*Enabling Trace Messages for IPv6 VRRP Troubleshooting*

Use this procedure to enable trace messages for IPv6 VRRP.

When VRRP is enabled on two routing switches, the master-backup relationship forms with one router taking the responsibility of routing. If the master-backup relationship is not formed between the VRRP virtual routers, look for the following trace messages to ensure that the master is sending the advertisements correctly and the backup is processing them.

# Procedure

1. Enter Privileged EXEC mode:

enable

- 2. To troubleshoot IPv6 VRRP, you can enable RCIP6 trace messages with the command: trace level 66 3
- 3. And to provide additional trace information, you can also enable the following traces:

trace ipv6 nd enable trace ipv6 base enable all trace ipv6 forwarding enable all trace ipv6 rtm enable all trace ipv6 transport enable all

- 4. When VRRP is enabled on two routing switches, the master-backup relationship forms with one router taking the responsibility of routing. If the master-backup relationship is not formed between the VRRP virtual routers, look for the following trace messages to ensure that the master is sending the advertisements correctly and the backup is processing them. On the master router, look for the following RCIP6 trace messages.
	- tMainTask RCIP6: rcip6\_vrrp.c: 5118: VRF name: GlobalRouter (VRF id 0): ipv6VrrpTic: Am Master for Vrid 200 on IfIndex 2053 Timer 1

If VRRP is enabled on the interface, this timer kicks off every second and shows the state for the VRID.

• [11/18/09 15:08:20:383] tMainTask RCIP6: rcip6 vrrp.c: 5924: ipv6VrrpSendAdvertisement: for Vrid 200 on IfIndex 2053

[11/18/09 15:08:20:583] tMainTask RCIP6: rcip6\_vrrp.c: 5175: VRF name: GlobalRouter (VRF id 0): ipv6VrrpTic: ipv6VrrpSendAdvertisement

The preceding trace messages show that the VRRP master is sending the advertisements correctly at the end of advertisement interval for a VRID.

- 5. On the backup router, look for the following RCIP6 trace messages.
	- tMainTask RCIP6: rcip6\_vrrp.c: 5236: VRF name: GlobalRouter (VRF id 0): ipv6VrrpTic: Am Backup for VrId 200 on IfIndex 2052 Timer 1
	- tMainTask RCIP6: rcip6\_vrrp.c: 4854: ipv6VrrpIn: Vrid 200 on IfIndex 2052
	- tMainTask RCIP6: rcip6\_vrrp.c: 5545: VRF name: GlobalRouter (VRF id 0): rcIpVrrpProcessAdvt: Am backup for Vrid 200 on IfIndex 2052

The preceding trace messages show that the backup router is receiving the advertisements sent by the master and correctly processing them.

#### *Risks Associated with Enabling Trace Messages*

When traces are enabled on VRRP master, VrrpTic messages are logged for every second and any other configured traces keep displaying, so there is no guarantee that the backup will receive the advertisement from the master within 3 seconds, so it can transit to master also. There is also the risk of toggling of VRRP states (from backup to master and back again).

Enable the limited traces based on whichever is required.

#### *VRRP with Higher Priority Running as Backup*

The VRRP router with the higher priority can display as the backup for the following reasons

- Hold-down timer is running.
- The configured Critical IP is not reachable or does not exist.

If the critical-IP is configured for VRRP master, and the critical interface goes down or is deleted, the master transitions to the backup state. In this case, the log shows the transition cause as 1 like many other cases.

If the holddown timer is configured for VRRP master, the holddown timer delays the preemption, giving the device, which is becoming the master enough time to construct routing tables.

#### Procedure

- 1. To determine that the issue is with the critical interface, look for the following trace message. tMainTask RCIP6: rcip6\_vrrp.c: 5152: VRF name: GlobalRouter (VRF id 0): ipv6VrrpTic: Becoming backup for Vrid 200 on IfIndex 2052 because of invalid critical IP
- 2. If the holddown Timer is configured for VRRP master, the holddown timer delays the preemption, giving the device, which is becoming the master enough time to construct routing tables. tMainTask RCIP6: rcip6\_vrrp.c: Enter in HoldDown processing,Vrid 200 LastRecvd 0 MasterDown 3, Holddown time remaining 970, Holddownstate 2

# Troubleshooting RSMLT

The following sections provide information for troubleshooting IPv4 Split Multi-Link Trunking (RSMLT).

#### *RSMLT Peers Not Up*

If, after a series of reconfigurations, RSMLT peers do not transition to the up state, use the following procedure to troubleshoot the issue. You can observe this issue on dual-stack VLANs after multiple delete and re-adds of IPv4 interfaces.

#### Procedure

- 1. Display the RSMLT configuration. This command shows whether the peers are up: show ip rsmlt peer
- 2. Enter VLAN Interface Configuration mode:

enable

configure terminal

```
interface vlan <1–4059>
```
3. To recover the peers if they are down, disable and reenable RSMLT on both IST peers: no ip rsmlt

ip rsmlt

4. If the problem persists, boot from a saved configuration.

#### Example

Display the RSMLT configuration:

```
Switch:1>enable
Switch:1#configure terminal
Switch:1(config)#interface vlan 1
Switch:1(config-if)#show ip rsmlt peer
=====================================================================
                        Ip Rsmlt Peer Info - GlobalRouter
=====================================================================
```

```
VID IP MAC ADMIN OPER HDTMR HUTMR
---------------------------------------------------------------------
1 192.0.2.1 00:1f:ca:1e:d3:1e Enable Up 60 180
2 198.51.100.1 00:1b:ca:1d:e3:1d Enable Up 60 180
VID HDT REMAIN HUT REMAIN SMLT ID
  ---------------------------------------------------------------------
1 60 180 10
2 60 180 10, 16
VID IPv6 MAC ADMIN OPER HDTMR HUTMR
---------------------------------------------------------------------
VID HDT REMAIN HUT REMAIN SMLT ID
              --------------------------------------------------------------------
Switch:1(config-if)#no ip rsmlt
Switch:1(config-if)#ip rsmlt
```
# *Enabling Trace Messages for RSMLT Troubleshooting*

Use the following procedure to obtain additional RSMLT-related information.

#### Procedure

If the preceding information does not resolve the issue, you can use the following command to obtain additional RSMLT-related information:

trace level 173 4

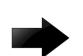

## Important

Enabling this trace on a loaded system can slow down the CPU, especially if executed through the console. Use Telnet if possible.

# Troubleshooting IPv6 Connectivity Loss

If the switch experiences loss of IPv6 connectivity, use the following procedure to troubleshoot the issue.

#### Procedure

1. Enter Global Configuration mode:

enable

configure terminal

2. Through the command line interface, make sure the required routes are in place and the corresponding neighbor entries are resolved (that is, in REACHABLE, PROBE, DELAY or STALE state).

3. INCOMPLETE neighbor state indicates a problem if the corresponding neighbor is used by some of the IPv6 routes. This applies to neighbor entries with link-local addresses.

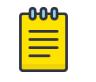

#### Note

Global addresses are not normally used as next hops. Having a global IPv6 neighbor entry as INCOMPLETE does not usually lead to a connectivity issue.

- 4. If the corresponding route is not in place then this is a routing issue. If the neighbor is not present or is INCOMPLETE, then further debugging is needed on the network level (that is, the state of other nodes needs to be examined).
- 5. Disabling and re-enabling IPv6 on the VLAN often recovers connectivity.
- 6. Display the RSMLT and MLT status:

show ip rsmlt

show mlt

Make sure the RSMLT peer MAC is learned and the IST state is ist.

# Troubleshooting vIST Failure

# About This Task

When you use Virtual Inter-Switch Trunk (vIST), all critical network traffic runs on this link. If vIST fails, network protocols such as RIP, VRRP, OSPF, and VLACP go down and eventually cause a network outage.

vIST uses an SPBM tunnel to virtually connect two nodes that can be anywhere in the SPBM cloud. Even if the two vIST nodes are directly connected by an MLT link, the vIST VLAN does not have MLT ports as members. Instead, it is configured to be an SPBM C-VLAN.

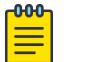

#### Note

For more information on vIST and a configuration example, see [MultiLink Trunking and Split](#page-2397-0) [MultiLink Trunking](#page-2397-0) on page 2398.

The vIST tunnel is up as long as there is SPBM connectivity between the IST peers. If there is a vIST failure, check the following procedure for some possible reasons:

## Procedure

1. Enter Global Configuration mode:

enable

configure terminal

2. Verify that the vIST VLAN is configured on the vIST switch:

show virtual-ist

3. Verify that an I-SID is associated with the vIST VLAN:

show isis spbm i-sid discover

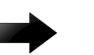

# Important

The I-SID associated with the vIST VLAN should be the same on the vIST peer, and this I-SID should not be used anywhere else in the network.

- 4. Verify that the vIST peers are on the same subnet.
- 5. If peer ARP is not resolved, enable **trace level 14** to see if ARP request/response are being sent/received.
- 6. If vIST is not up, check the **mac fdb table** and verify that the peer MAC is synchronized: show vlan mac-address-entry *<1-4059>*
- 7. If the vIST peer MAC is learned, check to see if the peer IP address is reachable.
	- a. Use **show virtual-ist** to obtain the vIST peer IP address.
	- b. Ping the peer IP address.
- 8. If unable to **ping** the peer IP address, check to see if ARP is resolved. show ip arp vlan <vid>

# Multicast Troubleshooting

Use the following information to troubleshoot multicast features and multicast routing.

## *Multicast Feature Troubleshooting*

Use the information in this section to troubleshoot multicast feature problems.

## Troubleshooting IGMP Layer 2 Querier

The following sections provide troubleshooting information for the IGMP Layer 2 Querier feature.

Querier Not Elected

If a Querier is not elected, use the following procedure to troubleshoot the issue.

# Procedure

1. Enter Privileged EXEC mode:

enable

2. As the IGMP Layer 2 Querier is based on IGMP snoop, check whether IGMP snoop is enabled on the VLAN:

show ip igmp interface vlan

If IGMP snoop is disabled, the Layer 2 Querier cannot work until IGMP snoop and IGMP Layer 2 Querier are reenabled.

# Example

Check whether IGMP snoop is enabled on the VLAN:

```
Switch:1>enable
Switch:1#show ip igmp interface vlan
```
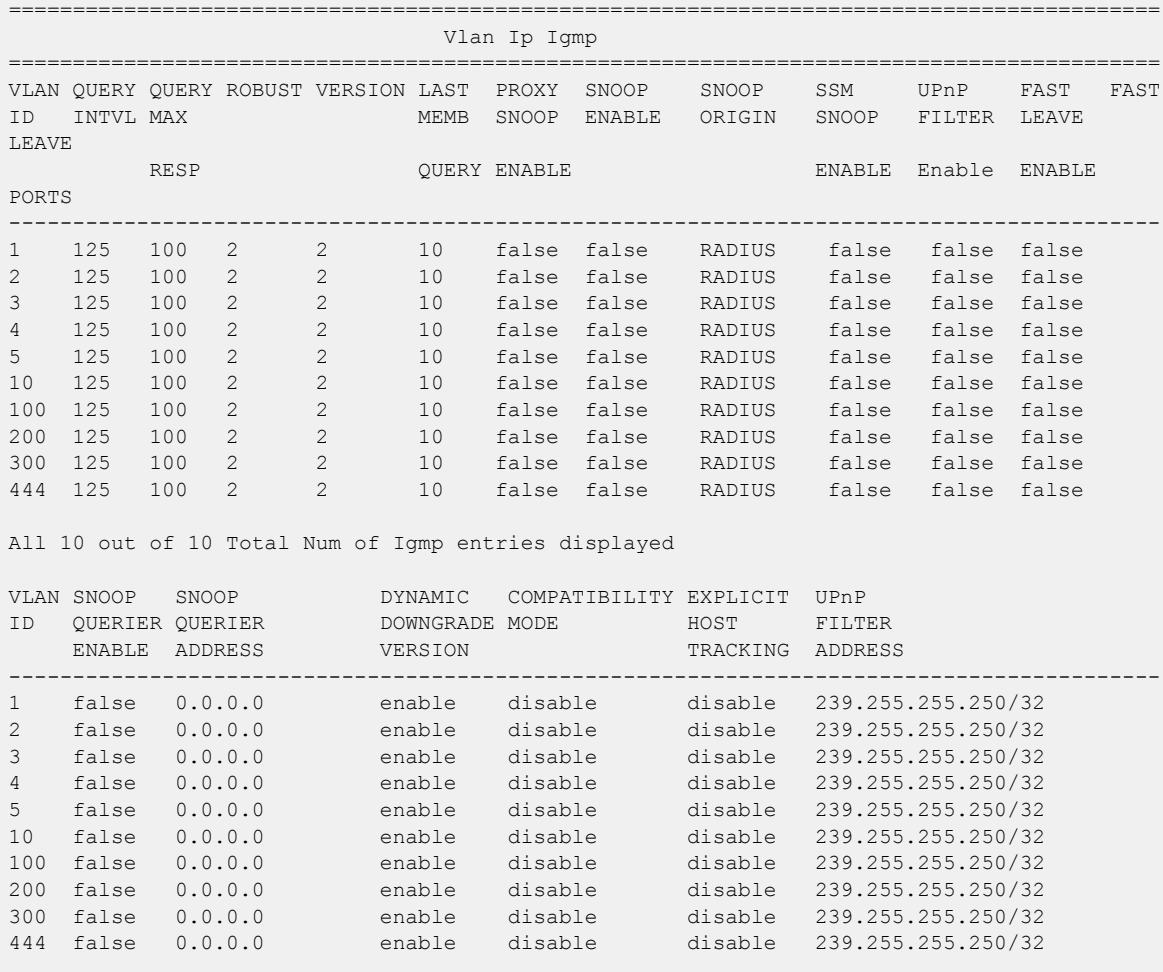

All 10 out of 10 Total Num of Igmp entries displayed

Enable Trace Messages for IGMP Layer 2 Querier Troubleshooting

If the preceding information does not address your issue, you can also use the following trace command to view additional information related to Layer 2 querier.

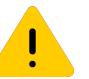

# **Caution**

Using the trace tool inappropriately can cause primary CPU lockup conditions, loss of access to the device, loss of protocols, and service degradation. If you use trace level 3 (verbose) or trace level 4 (very verbose), do not use the screen to view commands due to the volume of information the system generates and the effect on the system.

# Procedure

- 1. Enter Privileged EXEC mode: enable
- 2. Use the following trace command to begin the trace operation for additional information related to Layer 2 querier:

trace level 23 <1-4>

3. Stop tracing:

trace shutdown

- 4. View the trace results:
	- trace screen enable
- 5. View trace saved to a file: show trace file [tail]

## Variable Definitions

Use the data in the following table to use the **trace** command.

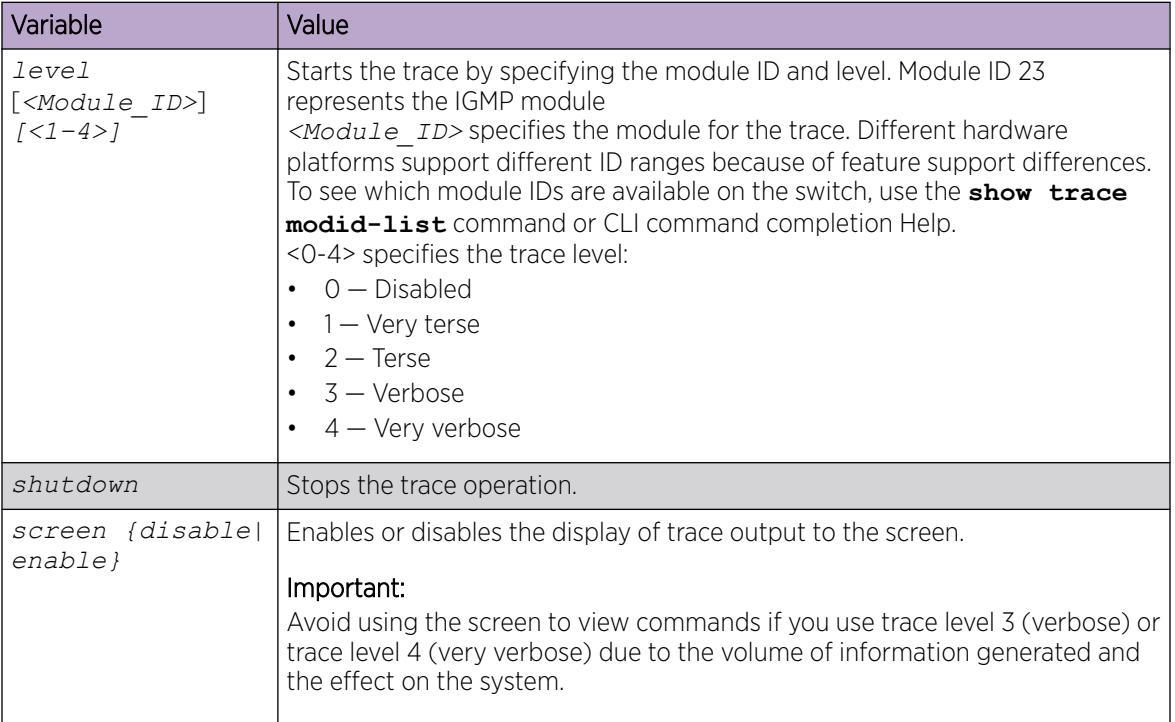

Use the data in the following table to use the **show trace** command.

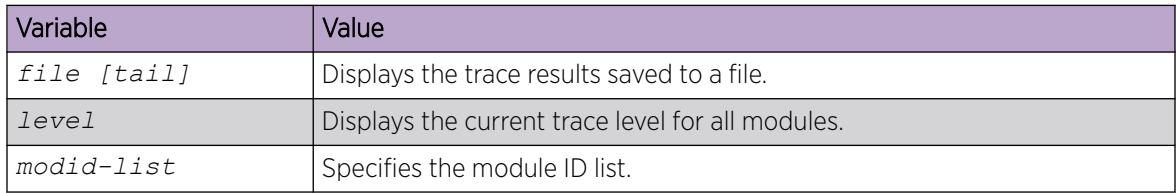

#### Troubleshoot IGMPv3 Backwards Compatibility

If you configure the switch to operate in v2-v3 compatibility mode, the switch supports all IGMPv2 and v3 messages. The switch parses the group address of the messages. If the group address is out of SSM range and it is a v3 message, the switch drops the message. If it is a v2 message, IGMP snoop processes handle the message.

To troubleshoot issues with the IGMPv3 backwards compatibility feature, perform the following procedure.

#### Procedure

1. Enter Privileged EXEC mode:

enable

2. Verify that the SSM static channel is configured for the v1/v2 joins received. Display the configured SSM static channels:

show ip igmp ssm-map

3. Verify that the SSM group range is configured for the v1/v2 joins received. Display the configured SSM group range:

show ip igmp ssm

#### Example

Display the configured SSM static channels and display the configured SSM group range:

```
Switch:1#show ip igmp ssm-map
================================================================================
                               Igmp Ssm Channel - GlobalRouter
================================================================================
GROUP SOURCE MODE ACTIVE STATUS
--------------------------------------------------------------------------------
233.252.0.1 192.0.2.200 dynamic false enabled
233.252.0.2 192.0.2.200 dynamic false enabled
233.252.0.3 192.0.2.200 dynamic false enabled
233.252.0.4 192.0.2.200 dynamic false enabled
233.252.0.5 192.0.2.200 dynamic false enabled
233.252.0.6 192.0.2.200 dynamic false enabled
233.252.0.7 192.0.2.200 dynamic false enabled
233.252.0.8 192.0.2.200 dynamic false enabled
233.252.0.9 192.0.2.200 dynamic false enabled<br>233.252.0.10 192.0.2.200 dynamic false enabled
                233.252.0.10 192.0.2.200 dynamic false enabled
10 out of 10 entries displayed
Switch:1#show ip igmp ssm
      ==========================================================================================
                         Igmp Ssm Global - GlobalRouter
  ==========================================================================================
DYNAMIC LEARNING SSM GROUP RANGE
------------------------------------------------------------------------------------------
enable 232.0.0.0/255.0.0.0
```
*Multicast Routing Troubleshooting Using CLI*

#### View IGMP Interface Information

Perform this procedure to view the IGMP interface table.

#### About This Task

If an interface does not use an IP address, the system does not display it in the IGMP table. One exception is an IGMP snooping interface, which does not require an interface IP address.

If an interface uses an IP address, but neither IGMP snoop or PIM is enabled, the system displays the interface as inactive in the Status field.

## Procedure

1. Enter Privileged EXEC mode:

enable

2. View IGMP interfaces:

```
show ip igmp interface [gigabitethernet {slot/port[/sub-port][-slot/
port[/sub-port]][,...]}|vlan <1-4059>] [vrf WORD<1–16>][vrfids WORD<0–
512>]
```
## Example

View IGMP interfaces:

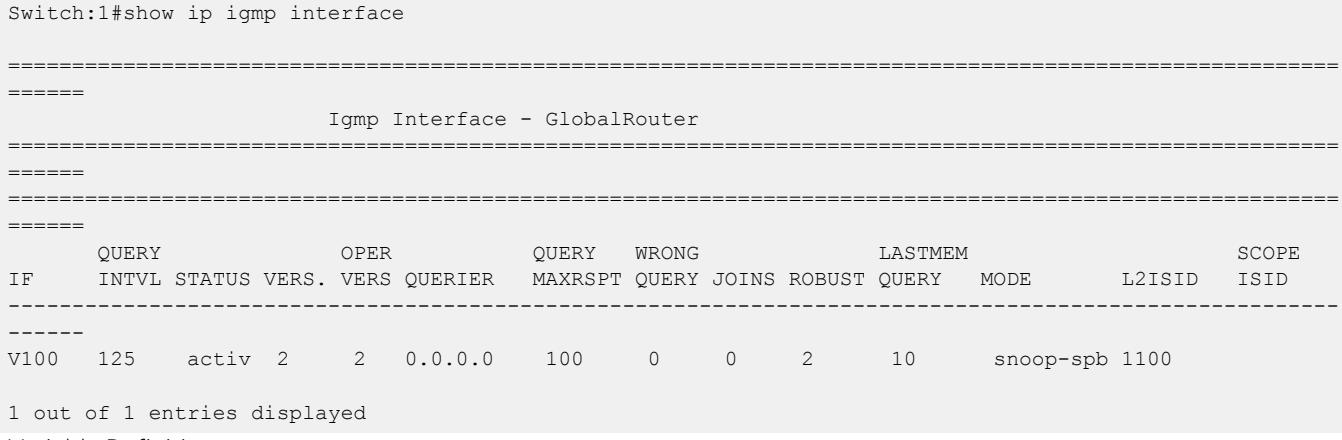

Variable Definitions

The following table defines parameters for the **show ip igmp interface** command.

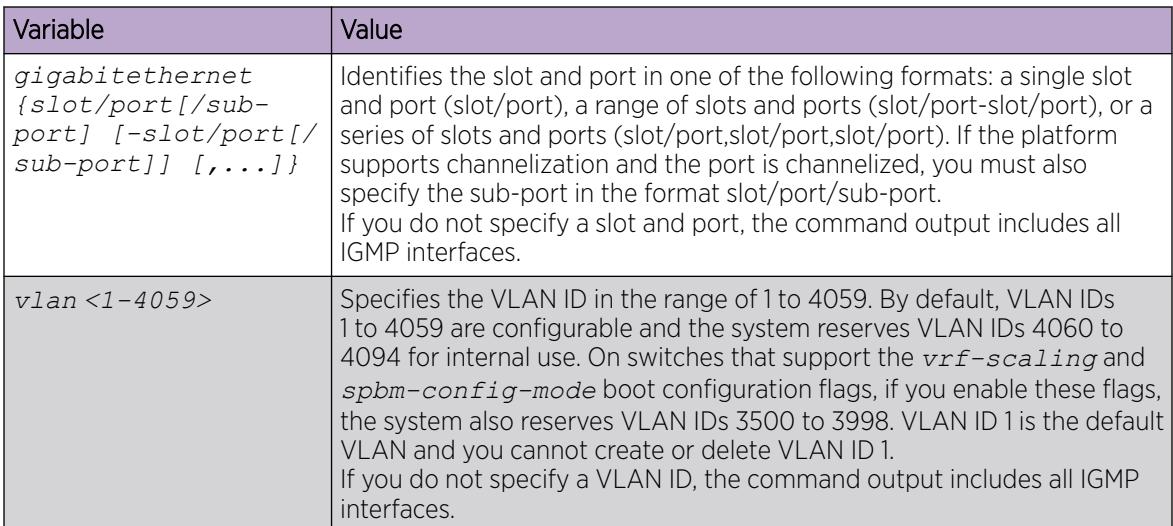

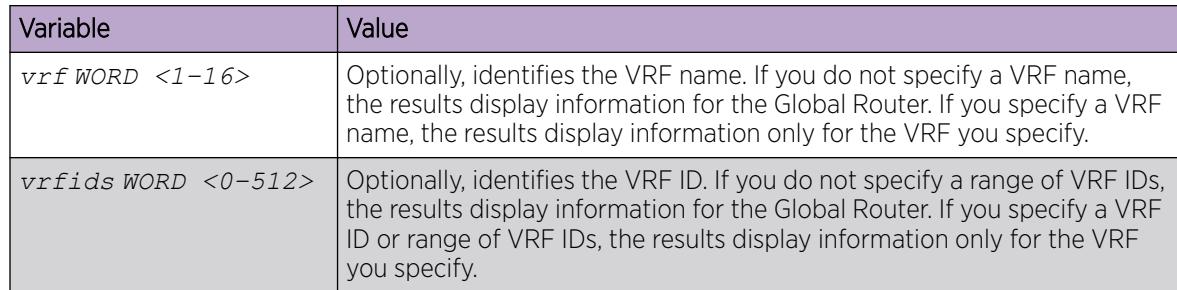

#### View Multicast Group Trace Information for IGMP Snoop

## About This Task

Multicast group trace tracks the data flow path of the multicast streams.

#### Procedure

1. Enter Privileged EXEC mode:

enable

2. Display the multicast group trace for an IGMP snoop-enabled interface:

show ip igmp snoop-trace [source {A.B.C.D}] [group {A.B.C.D}]

# Example

Display the multicast group trace for an IGMP snoop-enabled interface:

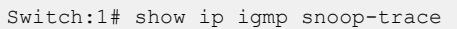

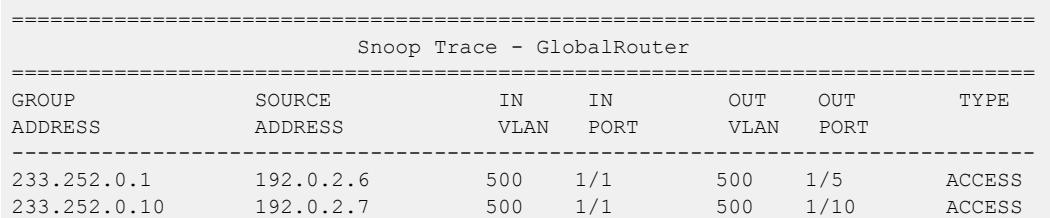

Variable Definitions

The following table defines parameters for the **show ip igmp snoop-trace** command.

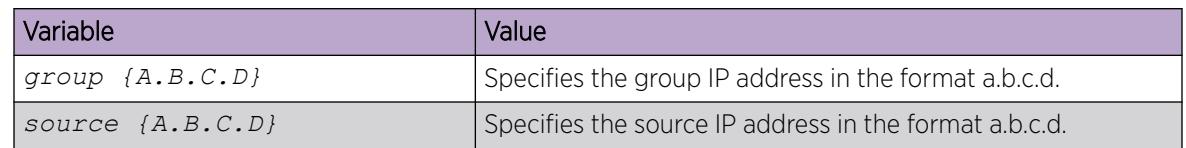

#### View IGMP Group Information

View information about IGMP groups to see the current group operation on the switch.

#### Procedure

1. Enter Privileged EXEC mode:

enable

2. View IGMP group information:

```
show ip igmp group group <A.B.C.D> detail [port {slot/port[/sub-
port][-slot/port[/sub-port]][,...]}][vlan <1-4059>] [vrf WORD <1–16>]
[vrfids WORD <0–512>]
show ip igmp group group <A.B.C.D> tracked-members [member-
subnet <A.B.C.D./X>][port {slot/port[/sub-port][-slot/port[/sub-port]]
[,...]}] [source-subnet <A.B.C.D/X>] [vlan <1-4059>][vrf WORD <1–16>]
```

```
Example
```
View IGMP group information:

[vrfids *WORD <0–512>*]

```
Switch:1>enable
Switch:1#show ip igmp group group 232.0.0.0
================================================================================
                           Igmp Group - GlobalRouter
 ================================================================================
GRPADDR     INPORT     MEMBER     EXPIRATION TYPE
--------------------------------------------------------------------------------
232.0.0.0 V1015-1/2 200.0.15.53 258 Dynamic
1 out of 271 group Receivers displayed
Total number of unique groups 271
```
#### Variable Definitions

The following table defines parameters for the **show ip igmp group** command.

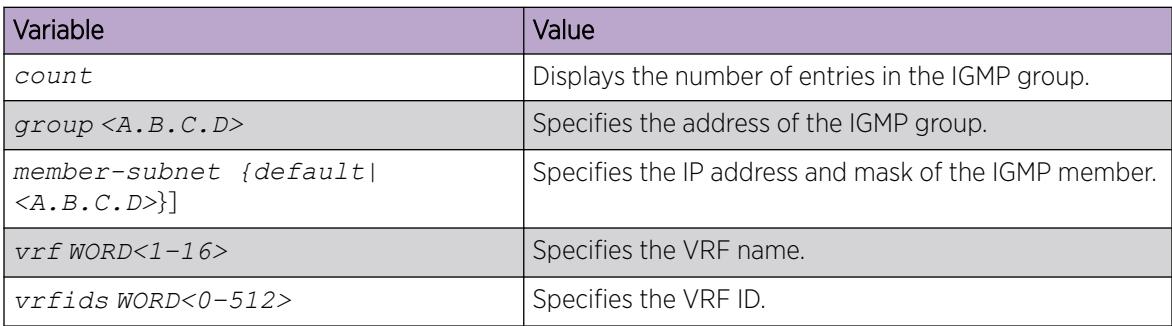

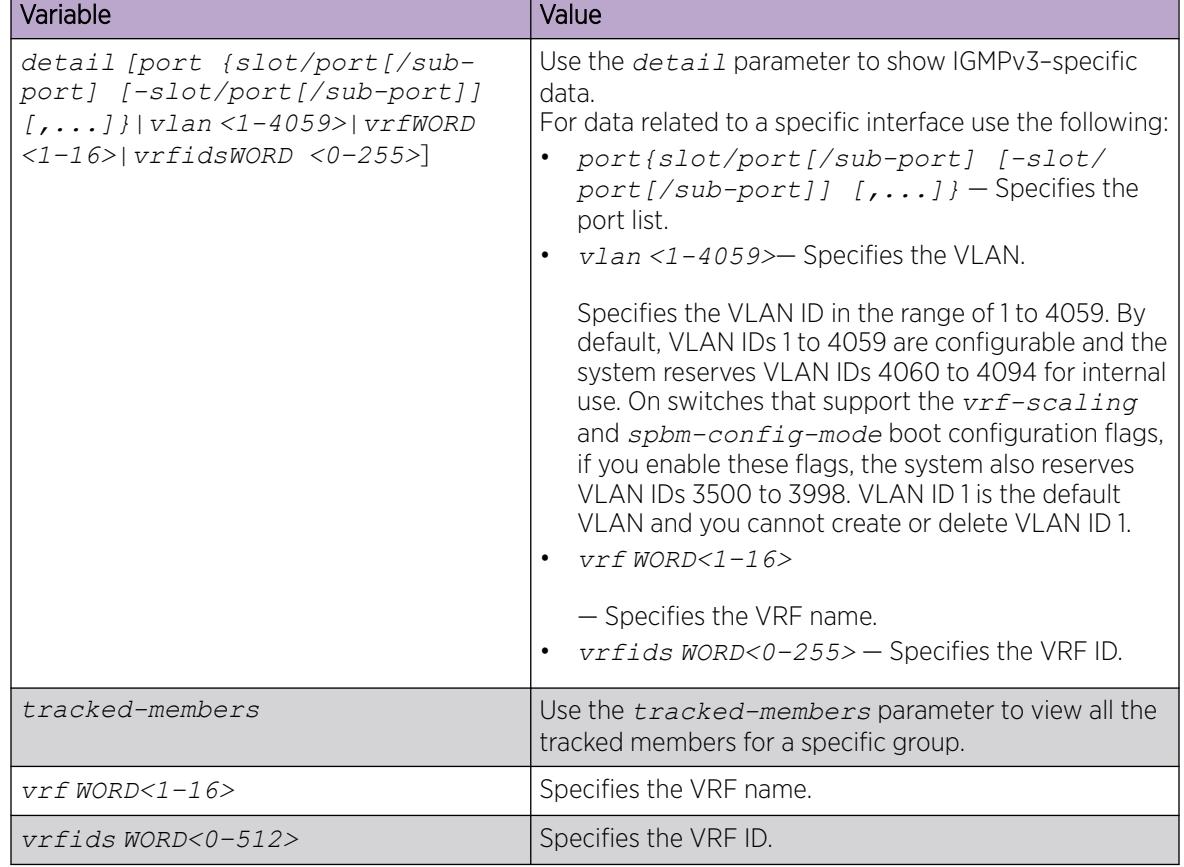

The following table defines parameters for the **show ip igmp group group** command.

The following table defines parameters for the **show ip igmp group group <A.B.C.D> tracked-members** command.

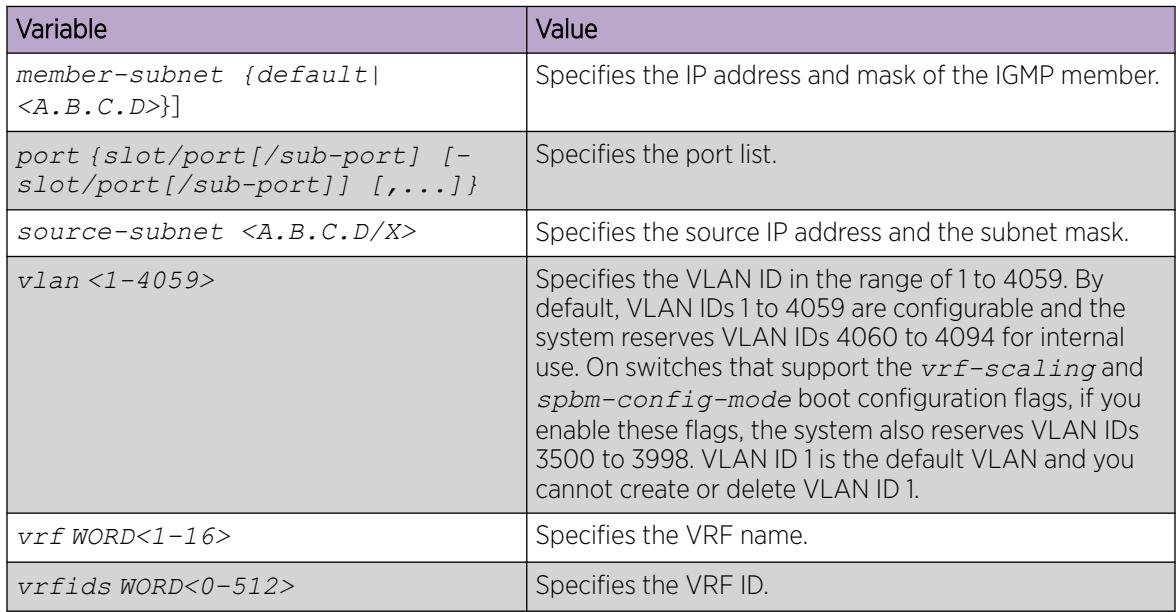

#### Determine the Data Stream Learned with IP Multicast over Fabric Connect on the VLAN

Use this procedure to determine the data stream learned when IP Multicast over Fabric Connect is configured on the VLAN.

## About This Task

The following section shows sample output for the **show ip mroute route** command.

In this table, every stream uses one (\*,G) entry and x (S,G) entries, depending on how many servers forward traffic to the same group.

The 0.0.0.0 mask is always tied to a (\*,G) entry.

If you do not specify a VRF name or range of VRF IDs, the results display information for the Global Router. If you do specify a VRF name or range of VRF IDs, the results display information only for the VRFs you specify.

## Procedure

- 1. To enter User EXEC mode, log on to the switch.
- 2. Determine the data stream learned:

```
show ip mroute route [vrf WORD <0–32>] [vrfids <0–255>]
```
#### Example

Determine the data stream learned:

Switch:1>show ip mroute route

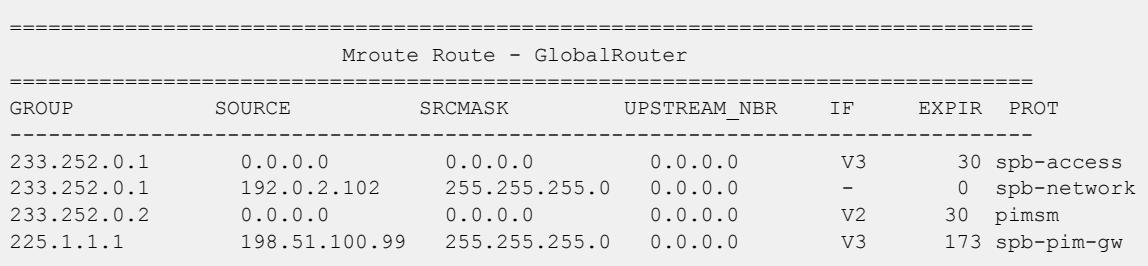

Total 4

Variable Definitions

The following table defines parameters for the **show ip mroute route** command.

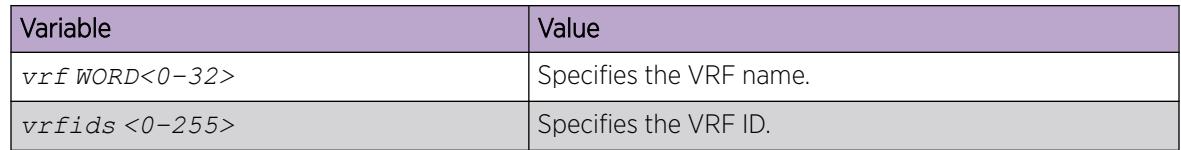

#### Display the SPBM Multicast Database

You can determine the database used by the SPBM multicast module by using the following procedure.

#### Procedure

1. To enter User EXEC mode, log on to the switch.

2. Show the SPBM multicast database:

```
show isis spbm ip-multicast-route [all][detail][group {A.B.C.D}][vlan
<2–4059>][vrf WORD<0–16>][vsn-isid <1–16777215>]
```
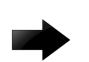

#### Important

When you use this command without parameters or use the detail or group optional parameters without specifying a VLAN ID or VSN I-SID, the command output displays Layer 3 context only. No Layer 2 context is displayed.

#### Example

Show the SPBM multicast database:

```
Switch(config)#show isis spbm ip-multicast-route 
================================================================================
                        SPBM IP-MULTICAST FIB ENTRY INFO
================================================================================
Source Group Data ISID BVLAN Source-BEB
     --------------------------------------------------------------------------------
192.2.0.1 233.252.0.246 16000001 101 EVP
--------------------------------------------------------------------------------
 Total Number of SPBM IP MULTICAST ROUTE Entries: 1
--------------------------------------------------------------------------------
```
Variable Definitions

The following table defines parameters for the **show isis spbm ip-multicast-route** command.

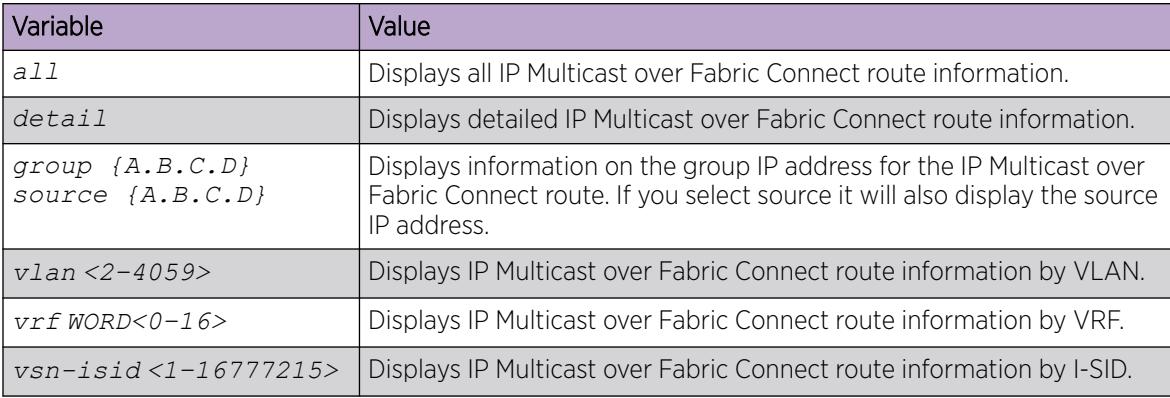

#### Troubleshoot IP Multicast over Fabric Connect for Layer 2 VSNs

If traffic is not moving properly, use the following procedure to determine the issue.

#### Procedure

1. Enter Privileged EXEC mode:

enable

2. Ensure that all switch nodes in the network operate with the most recent software release to support IP Multicast over Fabric Connect:

show software

- 3. If any ERS 8800 nodes exist in the network, ensure you upgrade them to the current release: show software
- 4. Ensure that you create and enable SPBM infrastructure globally.
	- a. Ensure that SPBM is enabled globally:

show spbm

b. Ensure that IS-IS is enabled globally:

show isis

c. Ensure an SPBM instance exists and at least one Backbone VLAN exists (B-VID). Also ensure multicast is enabled:

show isis spbm

- 5. Ensure that you enable the CFM configuration.
	- a. Ensure a CFM maintenance-association exists: show cfm maintenance-association
	- b. Ensure a CFM maintenance-domain exists: show cfm maintenance-domain
	- c. Ensure a maintenance-endpoint exists in the MEP ID column and is enabled in the ADMIN column:

show cfm maintenance-endpoint

- 6. Ensure a Customer VLAN (C-VLAN) exists and ensure you add UNI ports to the C-VLAN.
	- a. Display C-VLAN information:

show vlan i-sid

b. Display ports for the C-VLAN:

```
show vlan members port {slot/port[/sub-port][-slot/port[/sub-port]]
[ , . . . ]
```
- c. Display NNI and UNI receivers: show isis spbm ip-multicast-route detail
- 7. Ensure that you assign the same I-SID to the C-VLAN on all of the BEBs where you configure the C-VLAN:

show vlan i-sid

8. Ensure that you enable IP Multicast over Fabric Connect globally:

show isis spbm

9. Ensure the you enable IGMP Snooping on the C-VLAN on all of the Backbone Edge Bridges (BEBs). Ensure the protocol configured on the VLAN added is snoop-spb in the MODE column, which indicates IGMP is enabled on a VLAN with an associated I-SID (IP Multicast over Fabric Connect for a Layer 2 VSN):

show ip igmp interface

10. Ensure that you enable IGMP Snooping on access Layer 2 switches to prevent flooding of multicast traffic to non-receiver ports:

show ip igmp snoop-trace

show ip igmp interface

11. Ensure that the IGMP version used by the multicast hosts and the Layer 2 switches outside the SPBM network is the same as the IGMP version configured on the C-VLAN:

show ip igmp interface

# Troubleshooting IP Multicast over Fabric Connect for Layer 3 VSNs

If traffic is not moving properly, use the following procedure to determine the issue.

# Procedure

- 1. Ensure that all switch nodes in the network operate with the most recent software release to support IP Multicast over Fabric Connect:
	- show software
- 2. If ERS 8800 nodes exist in the network, ensure you upgrade them to the current release:

show software

- 3. Ensure that you create and enable SPBM infrastructure globally.
	- a. Ensure that SPBM is enabled globally:
		- show spbm
	- b. Ensure that IS-IS is enabled globally:

show isis

c. Ensure an SPBM instance exists with at least one Backbone VLAN (B-VID). Also ensure multicast is enabled:

show isis spbm

- 4. Ensure that you enable the CFM configuration.
	- a. Ensure a CFM maintenance-association exists:

show cfm maintenance-association

b. Ensure a CFM maintenance-domain exists:

show cfm maintenance-domain

c. Ensure a maintenance-endpoint exists in the MEP ID column and is enabled in the ADMIN column:

show cfm maintenance-endpoint

- 5. Ensure the following on all the Backbone Edge Bridges (BEBs) where the Layer 3 VSN is present.
	- a. Ensure that you enable IP multicast globally:

show isis spbm

b. Ensure that you create an IPVPN for the VRF:

show ip ipvpn [vrf *WORD<1–16>*][vrfids *WORD<0–512>*]

c. Ensure that you assign an I-SID to the VRF:

show isis spbm ip-multicast-route all

d. Ensure that you enable the MVPN:

show ip vrf mvpn

6. On the VLANs that need Layer 3 VSN IP Multicast over Fabric Connect routing, create an IP interface on the VLAN if one does not exist. The address should be on the same subnet as the IGMP hosts connected to the VLAN. Also, ensure that you enable IP Multicast over Fabric Connect.

7. Enter VLAN Interface Configuration mode:

enable

configure terminal

interface vlan *<1–4059>*

8. Create an IP interface on the VLAN and enable IP Multicast over Fabric Connect:

ip address *<A.B.C.D>*

ip spb-multicast enable

9. Ensure that you enable IGMP Snooping on access Layer 2 switches to prevent flooding of multicast traffic to non-receiver ports:

show ip igmp snoop-trace

show ip igmp interface

10. Ensure that the IGMP version used by the multicast hosts and the Layer 2 switches outside the SPBM network is the same as the IGMP version configured on the C-VLAN:

show ip igmp interface

#### Troubleshooting IP Multicast over Fabric Connect for IP Shortcuts

If traffic is not moving properly, use the following procedure to determine the issue.

#### Procedure

1. Ensure that all switch nodes in the network operate with the most recent software release to support IP Multicast over Fabric Connect:

show software

2. Ensure that all ERS 8800 nodes in the network have the current release:

show software

- 3. Ensure that you create and enable SPBM infrastructure globally.
	- a. Ensure that SPBM is enabled globally:

show spbm

b. Ensure that IS-IS is enabled globally:

show isis

c. Ensure an SPBM instance exists and at least one Backbone VLAN exists (B-VID). Also ensure multicast is enabled:

show isis spbm

- 4. Ensure that you enable the CFM configuration.
	- a. Ensure a CFM maintenance-association exists:

show cfm maintenance-association

- b. Ensure a CFM maintenance-domain exists: show cfm maintenance-domain
- c. Ensure a maintenance-endpoint exists in the MEP ID column and is enabled in the ADMIN column:

show cfm maintenance-endpoint

5. Ensure the following on all BEBs where you want IP Multicast over Fabric Connect. Ensure that you enable IP Multicast over Fabric Connect globally:

show isis spbm

- 6. On the VLANs that need Layer 3 VSN IP Multicast over Fabric Connect routing, create an IP interface on the VLAN if one does not exist. The address should be on the same subnet as the IGMP hosts connected to the VLAN. Also, ensure that you enable IP Multicast over Fabric Connect. Create an IP interface on the VLAN and enable IP Multicast over Fabric Connect.
- 7. Enter VLAN Interface Configuration mode:

enable

configure terminal

interface vlan *<1–4059>*

8. Create an IP interface on the VLAN and enable IP Multicast over Fabric Connect:

ip address *<A.B.C.D>*

ip spb-multicast enable

9. Ensure that you enable IGMP Snooping on access Layer 2 switches to prevent flooding of multicast traffic to non-receiver ports:

show ip igmp snoop-trace

show ip igmp interface

10. Ensure that the IGMP version used by the multicast hosts and the Layer 2 switches outside the SPBM network is the same as the IGMP version configured on the C-VLAN:

show ip igmp interface

#### View the Hardware Resource Usage

## About This Task

The switch can query the number of ingress and egress IP multicast streams traversing the switch. After you configure the thresholds for ingress and egress records, if the record-usage goes beyond the threshold, the device notifies you by way of a trap on the console, logged message, or both.

If you do not configure the thresholds, the switch displays only the ingress and egress records currently in use.

#### Procedure

- 1. To enter User EXEC mode, log on to the switch.
- 2. Show the hardware resource usage:

show ip mroute hw-resource-usage

#### Example

Show the hardware resource usage:

```
Switch:1>show ip mroute hw-resource-usage
================================================================================
                        Multicast Hardware Resource Usage
================================================================================
```
EGRESS INGRESS EGRESS INGRESS LOG MSG SEND TRAP SEND TRAP REC IN-USE REC IN-USE THRESHOLD THRESHOLD ONLY ONLY AND LOG -------------------------------------------------------------------------------- 0 0 0 0 false false false

#### Using PIM Debugging Commands

Use Protocol Independent Multicast (PIM) traces to aid in PIM troubleshooting.

#### Procedure

1. Enter Global Configuration mode: enable

configure terminal

- 2. Start debug trace message output: debug ip pim pimdbgtrace
- 3. Stop debug trace message output:
	- no debug ip pim pimdbgtrace

default debug ip pim pimdbgtrace

- 4. Configure the system to display trace messages forwarded by the device: debug ip pim send-dbg-trace
- 5. Stop the system from displaying trace messages forwarded by the device: no debug ip pim send-dbg-trace

default debug ip pim send-dbg-trace

- 6. Configure the system to display trace messages received by the device: debug ip pim rcv-dbg-trace
- 7. Stop the system from displaying trace messages received by the device: no debug ip pim rcv-dbg-trace

default debug ip pim rcv-dbg-trace

- 8. Configure the system to display hello messages forwarded or received by the device: debug ip pim hello
- 9. Stop the system from displaying hello messages forwarded or received by the device: no debug ip pim hello

default debug ip pim hello

- 10. Configure the system to display and log debug trace messages: debug ip pim pimdbglog
- 11. Stop the system from displaying and logging debug trace messages: no debug ip pim pimdbglog

default debug ip pim pimdbglog

12. Configure the system to display register messages forwarded or received by the device: debug ip pim register

13. Stop the system from displaying register messages forwarded or received by the device:

no debug ip pim register

default debug ip pim register

14. Configure the system to display debug trace messages after an enabled message type, for example, hello or register, is received from a specific sender IP address:

debug ip pim source {A.B.C.D}

## Variable Definitions

The following table defines parameters for the **debug ip pim** command.

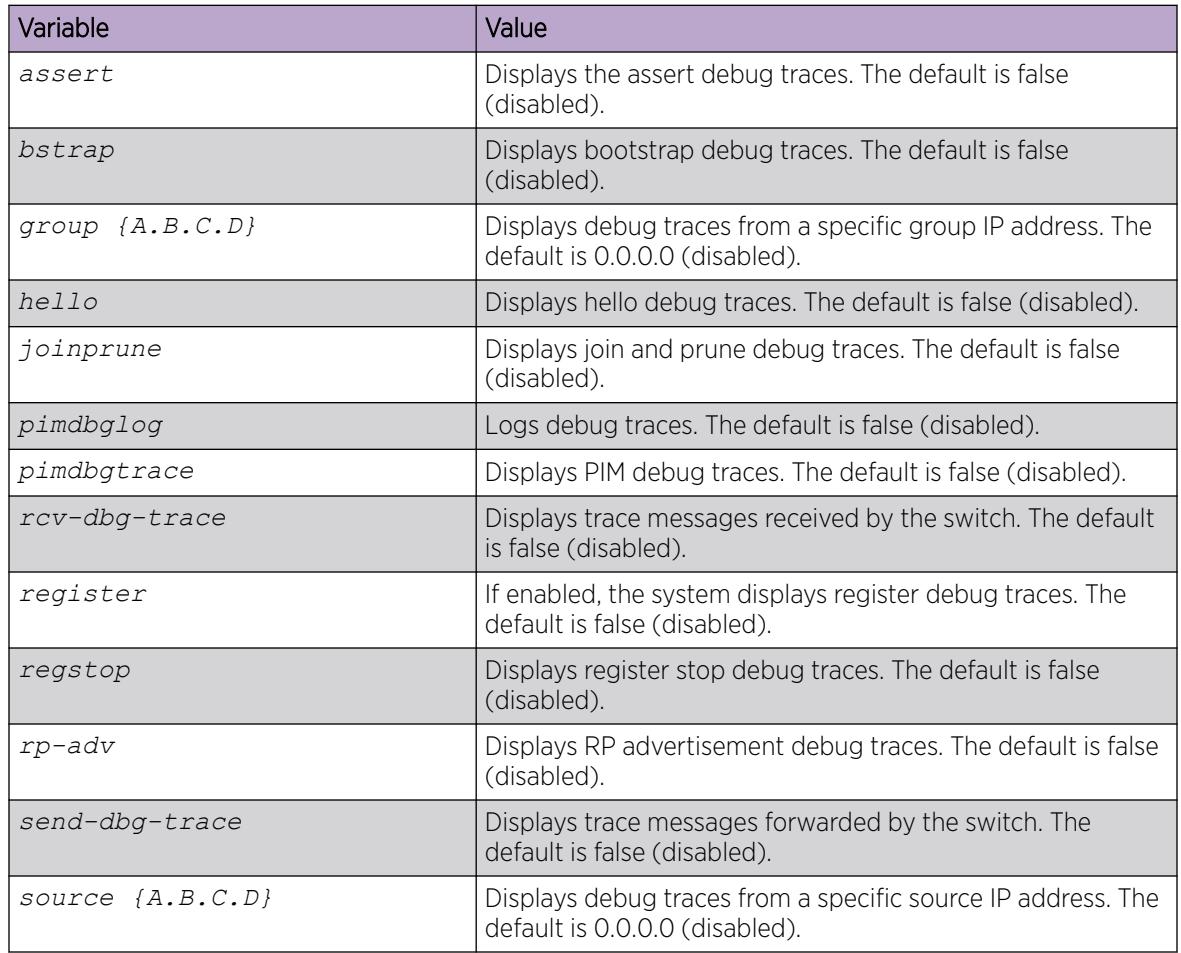

#### Determine the Protocol Configured on the Added VLAN

Use this procedure to determine the protocol configured on the added VLAN.

The protocol configured on the added VLAN can be one of the following values:

- snoop
- snoop-spb
- route-spb
- pim

## Procedure

1. Enter Privileged EXEC mode:

enable

2. Determine the protocol configured on the added VLAN:

```
show ip igmp interface [gigabitethernet {slot/port[/sub-port][-
slot/port[/sub-port]][,...]}][vlan <1-4059>][vrf WORD<1–16>] [vrfids
WORD<0–512>]
```
The protocol displays under the Mode column of the command output.

# Example

Determine the protocol configured on the added VLAN:

```
Switch:1#show ip igmp interface
    ========================================================================================================
======
                      Igmp Interface - GlobalRouter
========================================================================================================
======
========================================================================================================
======
 QUERY OPER QUERY WRONG LASTMEM SCOPE
IF INTVL STATUS VERS. VERS QUERIER MAXRSPT QUERY JOINS ROBUST QUERY MODE L2ISID ISID
--------------------------------------------------------------------------------------------------------
------
V100 125 activ 2 2 0.0.0.0 100 0 0 2 10 snoop-spb 1100 
1 out of 1 entries displayed
```
Variable Definitions

The following table defines parameters for the **show ip igmp interface** command.

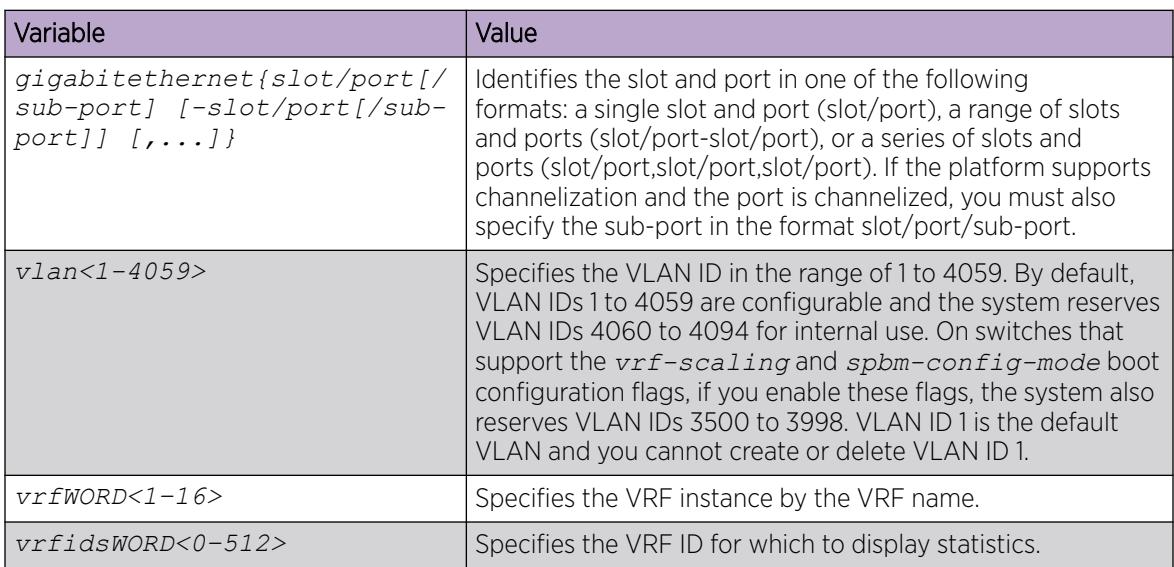

# *Multicast routing troubleshooting using EDM*

Use the information in this section to help you troubleshoot multicast routing problems using Enterprise Device Manager (EDM).

## View IGMP Interface Information

Use the Interface tab to view the IGMP interface table. You can use this procedure to determine the protocol configured on the added VLAN.

The protocol configured on the added VLAN can be one of the following values:

- snoop
- pim

# About This Task

If an interface does not use an IP address, the system does not display it in the IGMP table. If an interface uses an IP address, but neither IGMP snoop or PIM is enabled, the system displays the interface as inactive in the Status field.

## Procedure

- 1. In the navigation pane, expand **Configuration**  $>$  **IP**.
- 2. Select IGMP.
- 3. Select the Interface tab.

#### **Interface** Field Descriptions

Use the data in the following table to use the **Interface** tab.

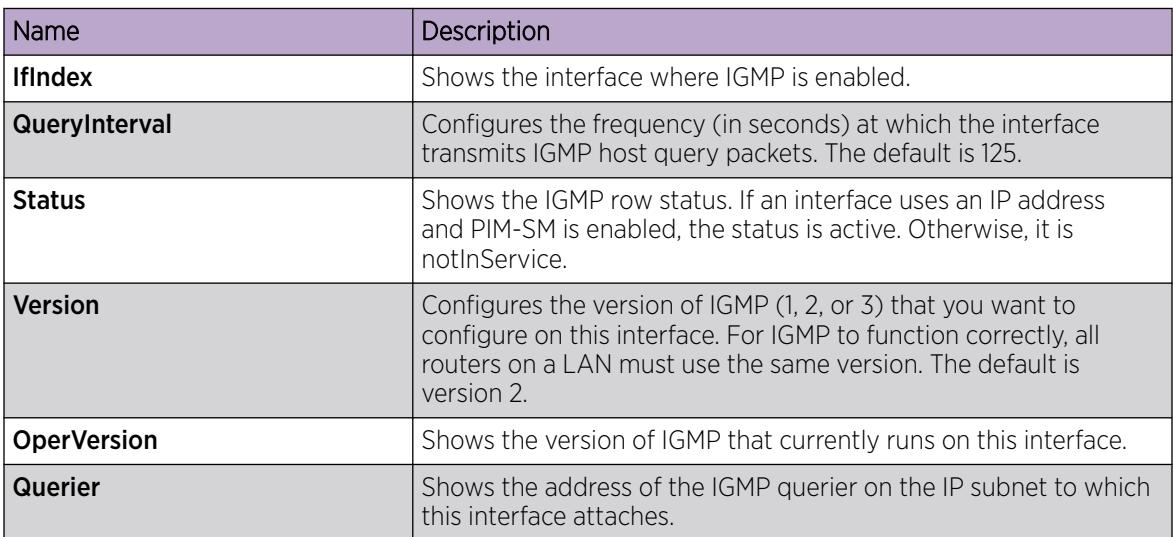

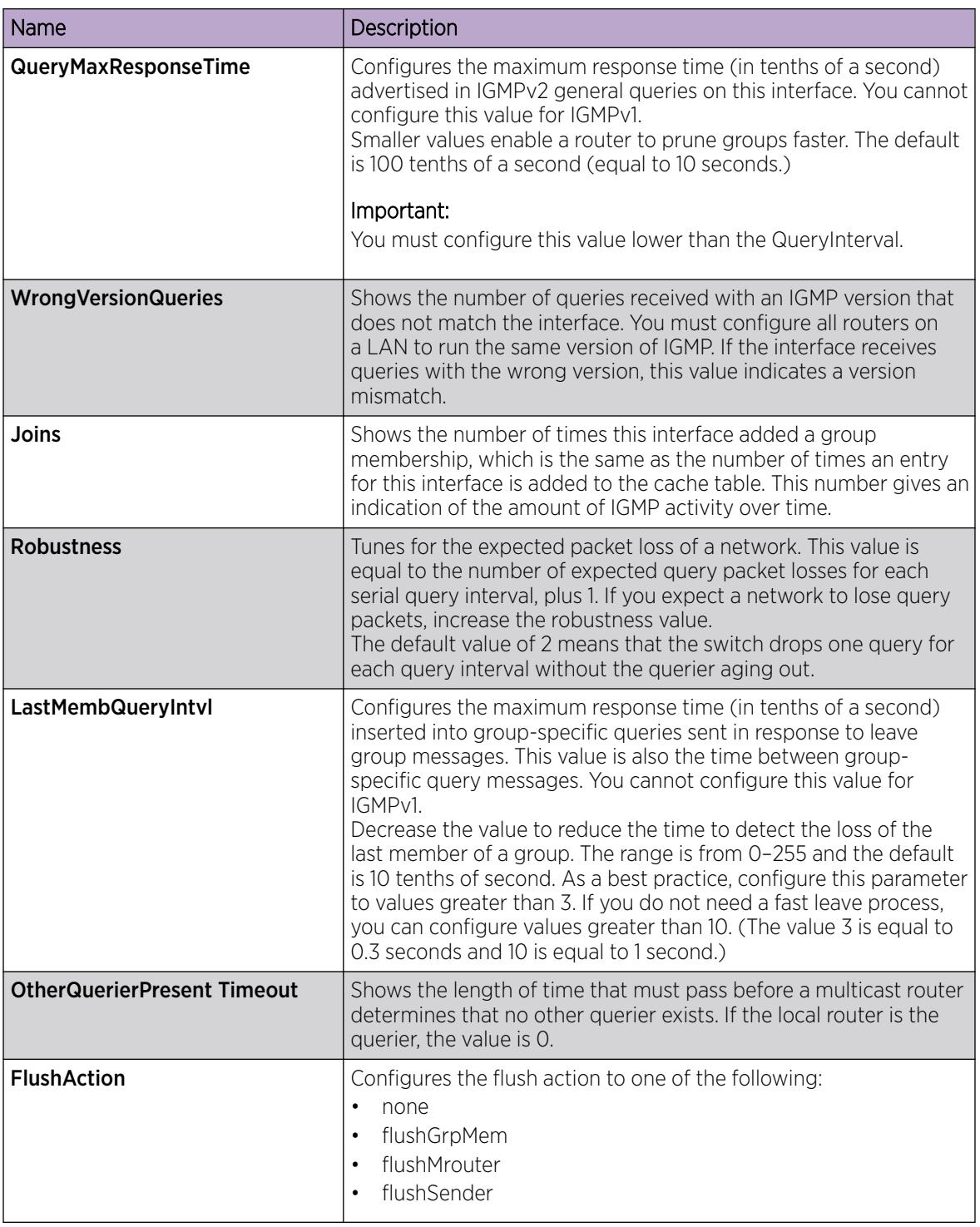

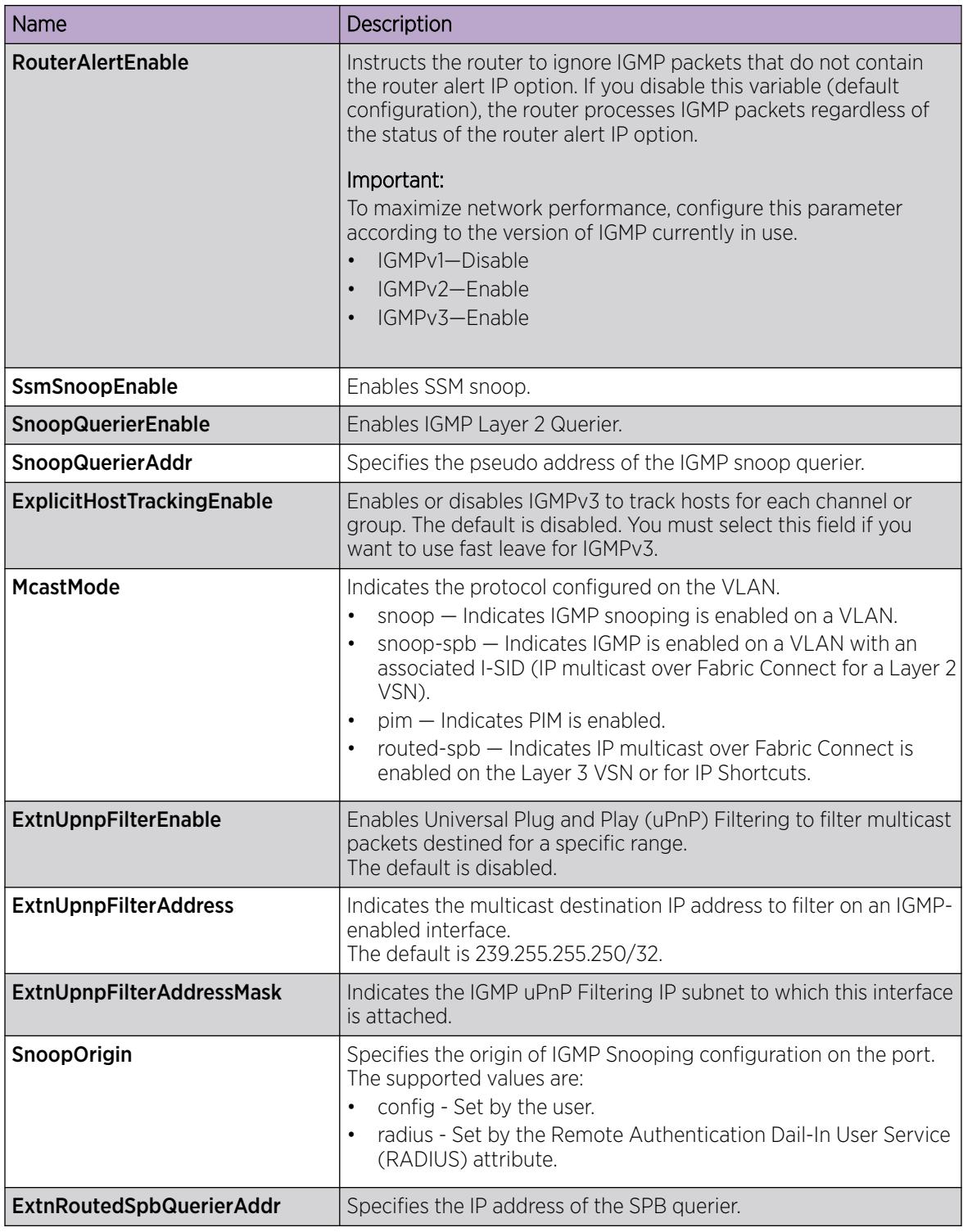

## Determine the Data Stream Learned when IP Multicast over Fabric Connect is Configured on the VLAN

Use the following procedure to determine the data stream learned when IP multicast is configured on the VLAN.

# Procedure

- 1. In the navigation pane, expand Configuration > IP > Multicast.
- 2. Click the **Routes** tab.

## Routes field descriptions

Use the data in the following table to use the **Routes** tab.

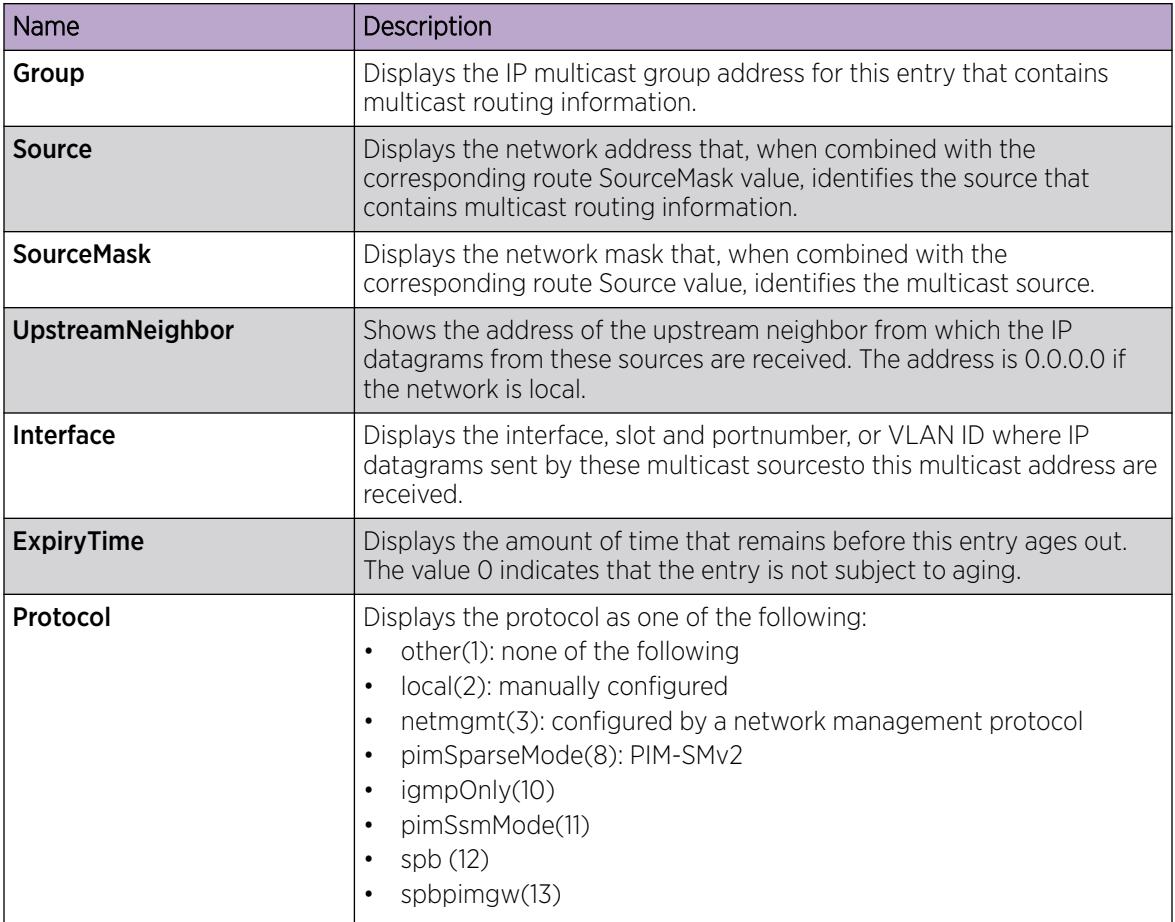

## Show the SPBM Multicast Database

Determine the database used by the SPBM multicast module.

#### Procedure

- 1. In the navigation pane, expand **Configuration > ISIS > SPBM**.
- 2. Click the **IpMcastRoutes** tab.

IpMcastRoutes field descriptions

Use the data in the following table to use the **IpMcastRoutes** tab.

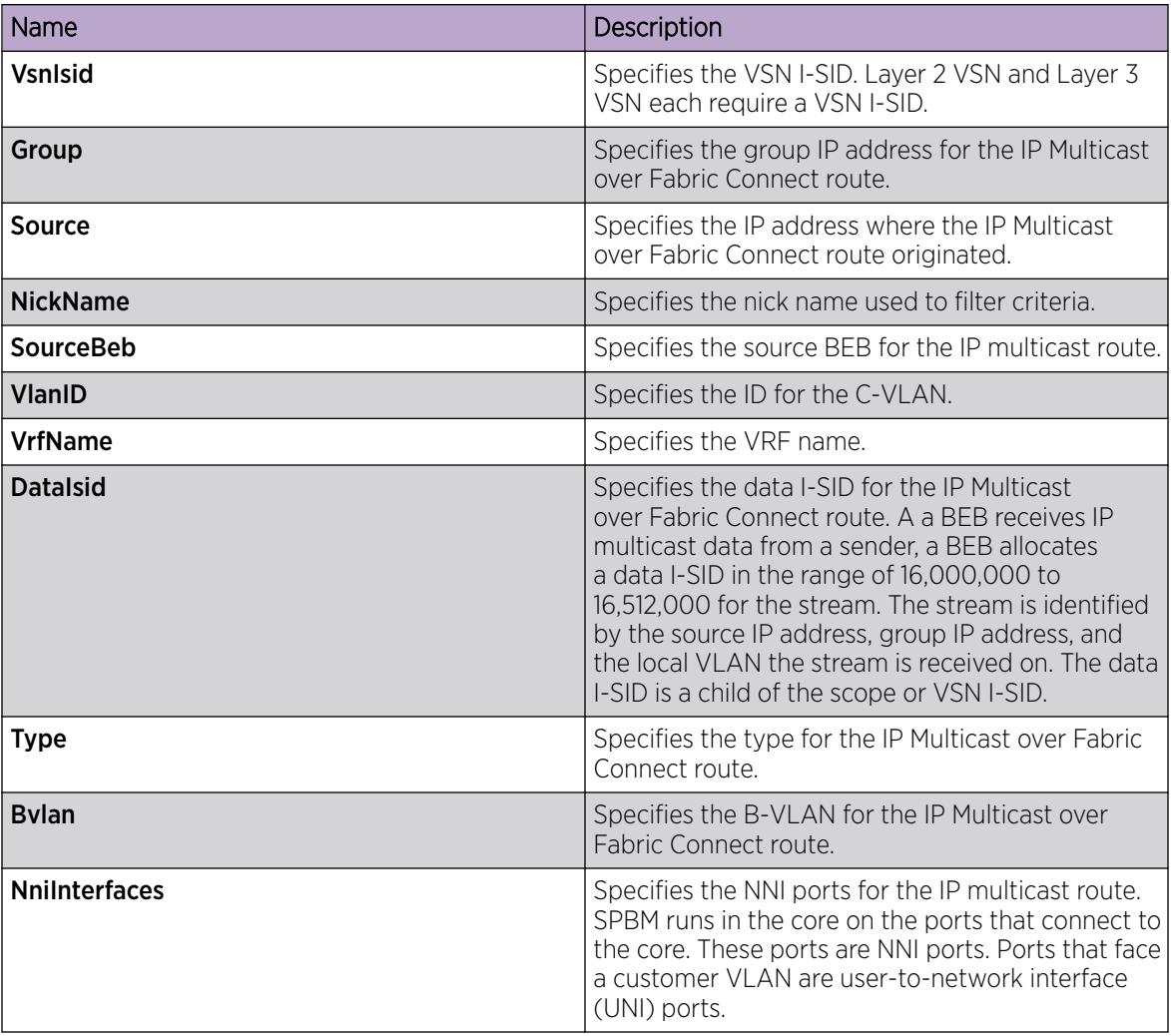

# Troubleshooting Fabric Attach

The following sections help you troubleshoot problems with Fabric Attach (FA) using either the Command Line Interface (CLI) or the Enterprise Device Manager (EDM).

#### *Troubleshooting workflow*

Troubleshoot FA in the following sequence:

# • Verify FA configuration:

As a first step, for proper operation, verify that FA is enabled properly at both the global and interface levels. Use the procedures in this section to verify FA configuration.

# • Verify LLDP port-level transmission and reception:

LLDP operates at the interface level. Enabling FA at the port level automatically enables LLDP transmission and reception at the port level. Similarly, enabling FA at the MLT level automatically enables LLDP transmission and reception for all ports in that MLT. Use the procedures in this section to verify LLDP interface (port or MLT) statistics.

## • Verify FA discovery, I-SID-to-VLAN mapping assignments and Switched UNI I-SID creation:

After you verify LLDP transmission, verify that FA element discovery completed successfully. After a successful FA discovery, FA clients can send I-SID-to-VLAN mapping assignments to the FA Server on an FA-enabled port or MLT. The FA server accepts or rejects these mapping assignments. A prerequisite to successful mapping assignments is that IS-IS and SPBM are properly configured on the FA server. Successful FA mappings result in the creation of ELAN I-SIDs with end-points of type Switched UNI on the FA Server switch.

## *Troubleshoot Fabric Attach using CLI*

#### View Fabric Attach Configuration

To operate properly, Fabric Attach (FA) must be configured properly at both the global and interface level on the switch. Use this procedure to verify FA configuration.

#### Procedure

1. Enter Privileged EXEC mode:

enable

- 2. To verify that FA is enabled globally, enter one of the following commands:
	- show fa
	- show fa agent
- 3. To view all FA interfaces (ports and MLTs), enter:
- show fa interface
- 4. To view FA interface configuration on ports, use one of the following commands:
	- To view FA configuration on all ports, enter:

show fa interface port

• To view FA configuration on a specific port, enter:

```
show fa interface port [{slot/port[/sub-port] [-slot/port[/sub-
port]] [,...]}]
```
- 5. To view FA interface configuration on MLTs, use one of the following commands:
	- To view FA configuration on all MLTs, enter:

show fa interface mlt

• To view FA configuration on a specific MLT, enter:

show fa interface mlt [*<1-512>*]

• To view FA interface configuration based on the authentication status, enter:

================================================================================

show fa interface [enabled-auth] [disabled-auth]

Example

Verify that FA is configured globally.

Switch:1>show fa

VOSS User Guide for version 8.8 3737

 Fabric Attach Configuration ================================================================================ FA Service : enabled FA Element Type : server FA Assignment Timeout : 240 FA Discovery Timeout : 240 FA Provision Mode : spbm

Verify FA configuration at the interface (port or MLT) level, on all interfaces.

In the following example output, note that:

- FA is enabled on interfaces 2/10, 4/11 and M1t2.
- Both FA and message authentication are disabled on port 4/6.
- Both FA and message authentication are enabled on port 4/11.

Switch:1#show fa interface

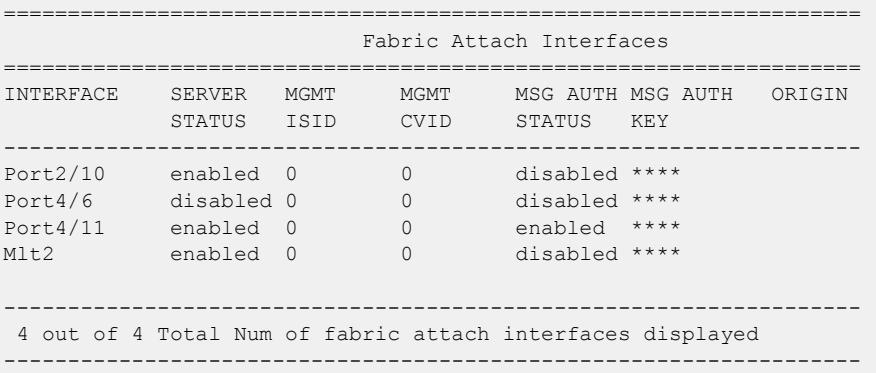

Verify FA configuration on a specific port, for example, on port 2/10.

```
Switch:1#show fa interface port 2/10
==================================================================
                         Fabric Attach Interfaces
==================================================================
INTERFACE SERVER MGMT MGMT MSG AUTH MSG AUTH ORIGIN 
STATUS ISID CVID STATUS KEY
 ------------------------------------------------------------------
Port2/10 enabled 0 0 disabled ****
------------------------------------------------------------------
 1 out of 1 Total Num of fabric attach interfaces displayed
------------------------------------------------------------------
```
Verify FA configuration on an MLT, for example, on Mlt2.

Switch:1#show fa interface mlt 2

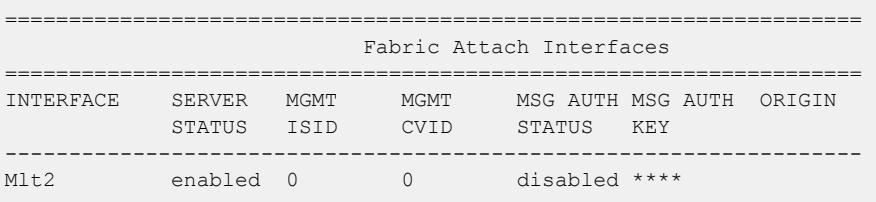

------------------------------------------------------------------- 1 out of 1 Total Num of fabric attach interfaces displayed -------------------------------------------------------------------

View the FA interfaces that have authentication enabled:

Switch:1#show fa interface enabled-auth

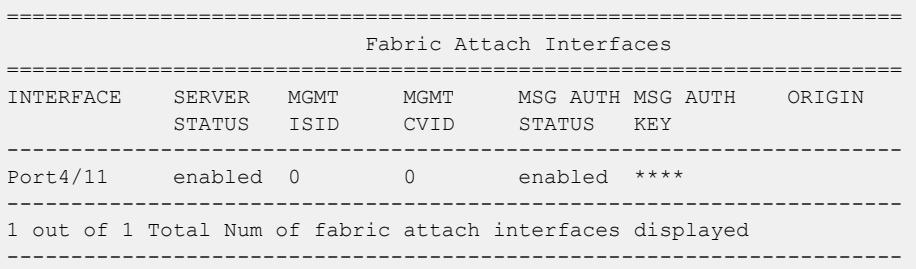

View the FA interfaces that have authentication disabled:

| Switch:1#show fa interface disabled-auth                   |                                    |              |                                  |                                                     |                                 |        |
|------------------------------------------------------------|------------------------------------|--------------|----------------------------------|-----------------------------------------------------|---------------------------------|--------|
| Fabric Attach Interfaces                                   |                                    |              |                                  |                                                     |                                 |        |
| <b>INTERFACE</b>                                           | SERVER<br>STATUS                   | MGMT<br>TSTD | MGMT<br><b>CVTD</b>              | STATUS                                              | MSG AUTH MSG AUTH<br><b>KEY</b> | ORTGIN |
| Port2/10<br>Port4/6<br>M1t.2                               | enabled 0<br>disabled 0<br>enabled | $\Omega$     | $\Omega$<br>$\Omega$<br>$\Omega$ | disabled $***$<br>$disabled$ ****<br>disabled $***$ |                                 |        |
| 3 out of 3 Total Num of fabric attach interfaces displayed |                                    |              |                                  |                                                     |                                 |        |

*Troubleshoot Fabric Attach using EDM*

#### Graph LLDP Reception Statistics

Use this procedure to graphically view the LLDP reception statistics.

# About This Task

LLDP operates at the port interface level. Enabling FA on a port automatically enables LLDP transmission and reception on that port. It also enables traffic tagging and disables spanning tree on that port.

Enabling FA on an MLT enables LLDP transmission and reception on all ports in that MLT.

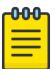

## Note

When a port is removed from an MLT, LLDP transmission on that port stops and spanning tree is enabled. Any I-SID-to-VLAN mappings on that port are removed, if not already learned on any other port in the MLT. This also causes the Switched UNI I-SID to be deleted from the MLT. However, if the mappings are learned on another port on the MLT, the Switched UNI I-SID continues to exist for that MLT.

For ports in an LACP MLT, when FA is enabled, tagging is enabled on all ports in the LACP MLT. The consistency check for FA is based on key membership. If all ports with the same key do not support FA, FA is not successfully enabled on those ports.

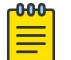

# **Note**

If a slot is removed from the switch chassis, the statistics are not displayed on the slot ports. When the slot is inserted back again, the statistics counters are reset.

#### Procedure

- 1. In the navigation pane, expand **Configuration > Serviceability > Diagnostics > 802\_1ab.LLDP**.
- 2. Click the RX Stats tab.
- 3. To view the reception statistics graphically for a port:
	- a. Select a row, and click Graph.

The system displays the RX Stats-Graph, <port-number> tab.

- b. Select one of the parameters, and click the appropriate icon in the upper-left corner of the menu bar to draw a line chart, area chart, bar chart or a pie chart.
- 4. To clear the existing counters, and fix a reference point in time to restart the counters, click Clear Counters.
- 5. To export the statistical data to a file, click Export.
- 6. To configure a poll interval, select an appropriate value from the **Poll Interval** drop-down list.

#### RX Stats Field Descriptions

Use the data in the following table to use the RX Stats tab.

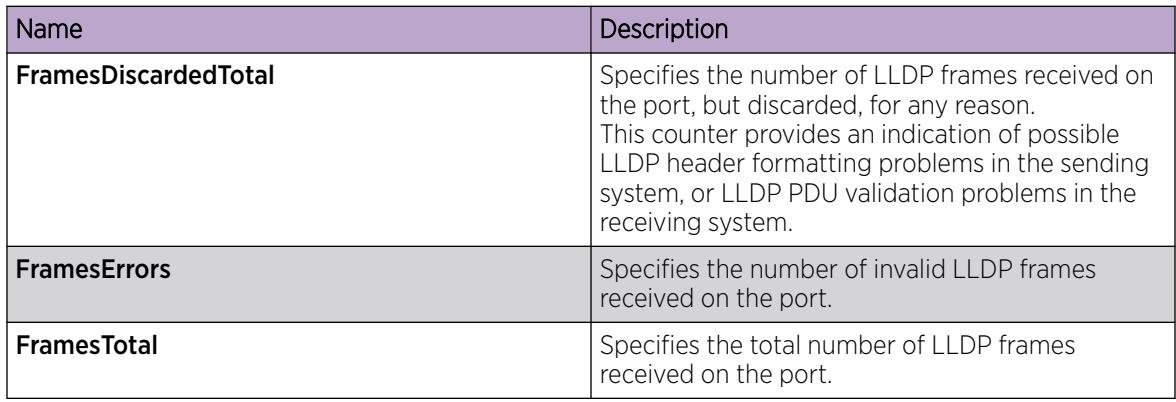

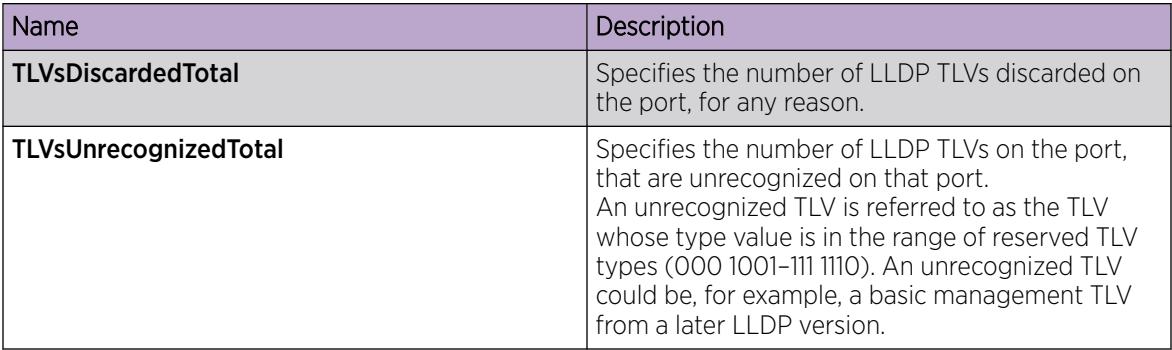

# Graph LLDP Transmission Statistics

Use this procedure to view the LLDP transmission (TX) statistics. You can also view the statistics graphically.

# About This Task

LLDP operates at the port interface level. Enabling FA on a port automatically enables LLDP transmission and reception on that port. It also enables traffic tagging and disables spanning tree on that port.

Enabling FA on an MLT enables LLDP transmission and reception on all ports in that MLT.

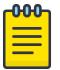

# Note

When a port is removed from an MLT, LLDP transmission on that port stops and spanning tree is enabled. Any I-SID-to-VLAN mappings on that port are removed, if not already learned on any other port in the MLT. This also causes the Switched UNI I-SID to be deleted from the MLT. However, if the mappings are learned on another port on the MLT,the Switched UNI I-SID continues to exist for that MLT.

For ports in an LACP MLT, when FA is enabled, tagging is enabled on all ports in the LACP MLT. The consistency check for FA is based on key membership. If all ports with the same key do not support FA, FA is not successfully enabled on those ports.

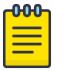

# Note

If a slot is removed from the switch chassis, the statistics are not displayed on the slot ports. When the slot is inserted back again, the statistics counters are reset.

# Procedure

- 1. In the navigation pane, expand Configuration > Serviceability > Diagnostics > 802\_1ab.LLDP.
- 2. Click the TX Stats tab.

The system displays the transmission statistics.

- 3. To view the transmission statistics graphically for a port:
	- a. Select a row, and click Graph. The system displays the TX Stats-Graph, <port-number> tab.
	- b. To view the graph, select one of the parameters, and click the appropriate icon on the upper-left corner of the menu bar to draw a line chart, area chart, bar chart or a pie chart.
- 4. To clear the existing counters, and fix a reference point in time to restart the counters, click Clear Counters.
- 5. To export the statistical data to a file, click **Export**.
- 6. To fix a poll interval, select an appropriate value from the Poll Interval drop-down list.

## TX Stats Field Descriptions

Use the data in the following table to use the TX Stats tab.

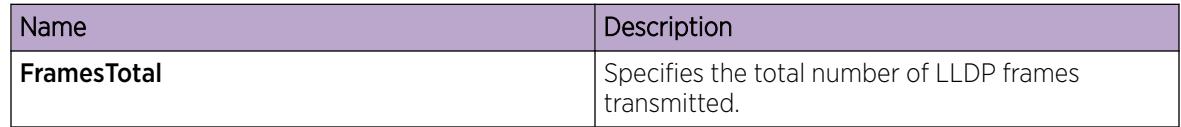

## *Troubleshooting FA Server Rejection of I-SID-to-VLAN Assignments Using Trace*

Consider an FA solution where the FA Server receives I-SID-to-VLAN assignment requests from a proxy device and some of these assignment requests are rejected by the FA Server. Use this procedure to help you troubleshoot the cause of the rejection.

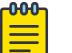

## Note

When the FA Server rejects an I-SID-to-VLAN assignment request, the error message in the log file lists a generic reason for the failure, such as rejected due to application error (status 9). To troubleshoot further, you must use trace.

This procedure also demonstrates how you can configure trace for enhanced troubleshooting.

## Procedure

#### Begin troubleshooting on the FA Server

1. Enter Privileged EXEC mode:

enable

2. Verify that router IS-IS is enabled. This is required for proper FA operation.

show isis

#### -000 Note

I-SID-to-VLAN assignments are always rejected if router IS-IS is disabled.

3. Verify that FA is enabled on the interface on which I-SID-to-VLAN assignments are expected.

show fa interface [disabled-auth] [enabled-auth] [mlt *<1–512>*] [port *{slot/port[/sub-port] [-slot/port[/sub-port]] [,...]}*]

4. Verify the discovery and authentication status of the proxy device, on the interface.

```
show fa elements [{slot/port[/sub-port] [-slot/port[/sub-port]]
[,...]}]
```
5. Determine the I-SID-to-VLAN assignments received on the interface and which ones are rejected. show fa assignment [*{slot/port[/sub-port] [-slot/port[/sub-port]] [,...]}*]]

6. View the log file to determine the cause of the assignment rejection.

show log file module fa

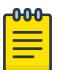

## Note

When the FA Server rejects an I-SID-to-VLAN assignment request, only a generic reason for the rejection is logged.

## Enhanced troubleshooting using trace

- 7. Configure trace:
	- a. Enable keyword search in the trace output:

trace grep WORD*<0-128>*

b. Set the trace level for FA:

trace level *<Module\_ID>*

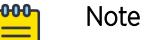

- *<Module\_ID>* specifies the module for the trace. Different hardware platforms support different ID ranges because of feature support differences. To see which module IDs are available on the switch, use the **show trace modid-list** command or CLI command completion Help.
- FA uses the trace level 221
- c. Turn on trace:

```
trace screen [enable]|[disable]
```
#### Example:

The following example simulates a configuration error on the FA Server as a result of which the FA Server rejects I-SID-to-VLAN assignments from the proxy device. When the FA Server rejects an I-SID-to-VLAN assignment, the error message listed in the log file is a generic reason for the rejection, as demonstrated in this example. To troubleshoot further, set up trace.

On the FA Server, assume that the interface MLT 1 consists of ports 1/5 and 1/6. Assume that a proxy device sends I-SID-to-VLAN assignment mapping requests with I-SID 9005 and CVID 400, on this interface.

#### Simulate a configuration error on the FA Server:

Configure a management I-SID with a C-VID value that is different from that of the C-VID in the I-SID-to-VLAN assignment request from the proxy. So, for example, configure a management I-SID with C-VID 999, which is different from the C-VID advertised by the proxy, which is 400. This causes rejection of I-SID-to-VLAN assignment requests on the interface.

```
Switch:1>en
Switch:1#conf t
Enter configuration commands, one per line. End with CNTL/Z.
Switch:1(config)#interface mlt 1
Switch:1(config-mlt)#no fa enable
Switch:1(config-mlt)#fa management i-sid 9005 c-vid 999
Switch:1(config-mlt)#fa enable
Switch:1(config-mlt)#exit
Switch:1(config)#exit
```
At this stage, the FA Server rejects I-SID-to-VLAN assignments as shown below.

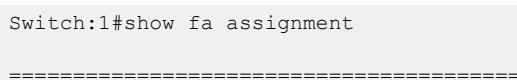

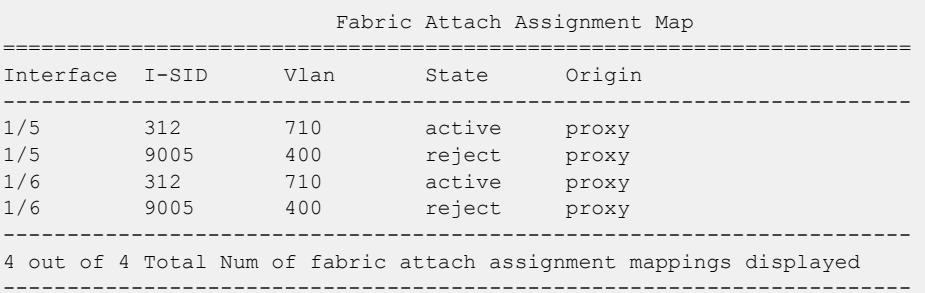

=======================================================================

#### Begin troubleshooting on the FA Server:

Verify that IS-IS is enabled.

```
Switch:1>en
Switch:1#show isis
================================================================================
                                ISIS General Info
================================================================================
                              AdminState : enabled
                              RouterType : Level 1
                               System ID : 8404.bcb1.0043
                    Max LSP Gen Interval : 900
                                  Metric : wide
                     Overload-on-startup : 20
                               Overload : false
                           Csnp Interval : 10
                           PSNP Interval : 2
                       Rxmt LSP Interval : 5
                               spf-delay : 100
                             Router Name : FAServer
                       ip source-address : 43.43.43.43
                     ipv6 source-address : 1:43:0:0:0:0:0:43
               ip tunnel source-address : 12.43.43.43
                             Tunnel vrf : 12
                           ip tunnel mtu :
                       Num of Interfaces : 4
                   Num of Area Addresses : 1
                         inband-mgmt-ip : 
                                backbone : disabled
               Dynamically Learned Area : 00.0000.0000
                             FAN Member : No
                   Multi-Area OperState : disabled
                          Hello Padding : enabled
Switch:1#
```
Verify that FA is enabled on the interface MLT 1, on which the I-SID-to-VLAN assignments are expected. View the SERVER STATUS field.

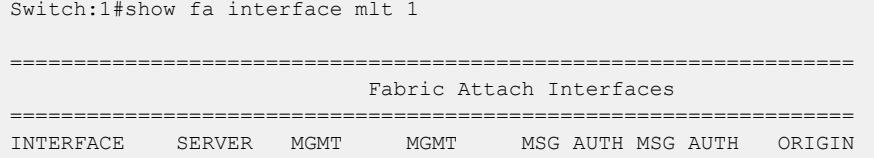
STATUS ISID CVID STATUS KEY ------------------------------------------------------------------ Mlt1 enabled 0 0 enabled \*\*\*\* ------------------------------------------------------------------ 1 out of 1 Total Num of fabric attach interfaces displayed ------------------------------------------------------------------

Verify the discovery and authentication status of the proxy device on the interface. Note that the proxy is successfully discovered and authenticated on ports 1/5 and 1/6 of MLT 1.

```
Switch:1#show fa elements
================================================================================
                      Fabric Attach Discovery Elements
================================================================================
MGMT ELEM ASGNET AND A STREET AND A STREET AND A STREET AS A STREET AND A STREET AS GNEET AS GNEET AS GNEET AS
PORT TYPE VLAN STATE SYSTEM ID AUTH AUTH
--------------------------------------------------------------------------------
1/5 proxy 1 T / S 10:cd:ae:09:40:00:20:00:00:01 AP AP
1/6 proxy 1 T / S 10:cd:ae:09:40:00:20:00:00:01 AP AP
================================================================================
                   Fabric Attach Authentication Detail
================================================================================
    ELEM OPER ASGN OPER
PORT AUTH STATUS AUTH STATUS
--------------------------------------------------------------------------------
1/5 successAuth successAuth
1/6 successAuth successAuth
State Legend: (Tagging/AutoConfig)
T= Tagged, U= Untagged, D= Disabled, S= Spbm, V= Vlan, I= Invalid
Auth Legend:
AP= Authentication Pass, AF= Authentication Fail,
NA= Not Authenticated, N= None
            --------------------------------------------------------------------------------
2 out of 2 Total Num of fabric attach discovery elements displayed
--------------------------------------------------------------------------------
```
View the log file to determine the cause of the rejection. The log file displays the generic error rejected due to application error (status 9) as follows:

```
Switch:1#show log file module fa
...
CP1 [12/04/15 00:45:51.185:UTC] 0x00374583 00000000 GlobalRouter FA INFO Fabric 
Attach Element Discovered on interface 1/5 Element type proxy (3) Id 
50:61:84:ee:8c:00:20:00:00:01 CP1 [12/04/15 00:45:51.187:UTC] 0x0037458f 00000000 
GlobalRouter FA INFO Fabric Attach Assignment rejected: interface 1/5 i-sid 9005 cvid 400 
rejected due to application error (status 9)
...
...
```
To troubleshoot further, use trace.

Switch:1#trace grep fa Switch:1#trace level 221 3 Switch:1#trace screen enable Screen tracing is on

View the trace output. The trace output displays that the error was caused because the FA interface (MLT 1) was configured with a different C-VID for I-SID 9005.

```
Switch:1#0:07:57.801252 1 fa.c :858 [lcy-ve][12898-13062]cbcp-
main.x:faUpdateSwitchedUni :FA: faUpdateSwitchedUni port 196 isid 9005 cvid 400
0:07:57.801283 1 fa swuni.c :2900[lcy-ve][12898-13062]cbcp-
main.x:faUpdateSwitchedUniCheck :FA: Call faUpdateSwitchedUniCheckSmlt for mlt 1
0:07:57.801644 1 fa swuni.c :2421[lcy-ve]
[12898-13062]cbcp-main.x:faSwitchedUniCheckEndpointParms:FA: Failed 
rcIsidElanEndPointTblConsistencyCheckCommon for Ifindex 6144 Isid 9005 Cvid 400 error 
Switched UNI/Fabric Attach MLT cannot be configured for different c-vid for same I-SID<br>0:07:57.802074 1 fa.c 1858 [lcy-ve][12898-13062]cbcp-<br>main.x:faUpdateSwitchedUni 1.FA: faUpdateSwitchedUni port 197 isid 9005 cvid 400
0:07:57.802074 1 fa.c :858 [lcy-ve][12898-13062]cbcp-
main.x:faUpdateSwitchedUni :FA: faUpdateSwitchedUni port 197 isid 9005 cvid 400
0:07:57.802086 1 fa swuni.c :2900[lcy-ve][12898-13062]cbcp-
main.x:faUpdateSwitchedUniCheck :FA: Call faUpdateSwitchedUniCheckSmlt for mlt 1
0:07:57.802276 1 fa swuni.c :2421[lcy-ve]
[12898-13062]cbcp-main.x:faSwitchedUniCheckEndpointParms:FA: Failed 
rcIsidElanEndPointTblConsistencyCheckCommon for Ifindex 6144 Isid 9005 Cvid 400 error 
Switched UNI/Fabric Attach MLT cannot be configured for different c-vid for same I-SID"
```
# Troubleshooting FAN Transit

Use the following section to troubleshoot Fabric Area Network (FAN) Transit information on a switch.

*View FAN Transit information - Detailed*

### About This Task

Use this procedure to verify detailed FAN Transit information of a switch acting as a transit node in a FAN. Transit nodes are not members of the FAN and only forward FAN traffic.

This procedure also includes verification on the FAN member nodes.

#### Procedure

#### Verification on FAN member nodes:

1. Verify that the node is a FAN member:

show isis

2. Verify that the node signals FAN membership on TLV 147:

```
show isis lsdb local tlv 147 detail
```
- 3. Verify that the node creates FAN multicast FIB entries for itself and the other member nodes: show isis spbm multicast-fib
- 4. Verify that the transit node is a part of the FAN tree:

l2 tracetree-fan

5. Verify that the transit node is in the SPB path between the FAN member nodes:

```
show isis spbm unicast-tree <2-4059>
```
#### Verification on the transit node:

6. Verify that the transit node is not a member of the FAN and does not signal FAN membership on TLV 147:

show isis

show isis lsdb local tlv 147 detail

7. Verify that the transit node creates FAN multicast FIB entries for the FAN member nodes: show isis spbm multicast-fib

# Example

Use the following example to verify FAN Transit information on a transit node between two end-point SPB nodes, BEB-A and BEB-B.

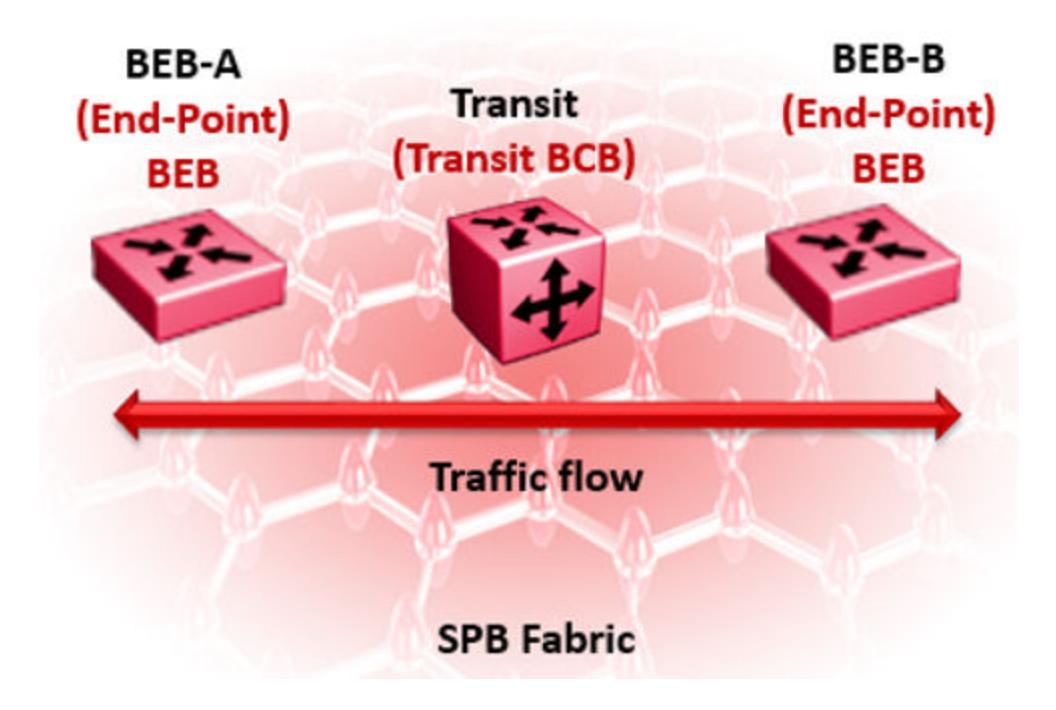

# Verification on BEB-A:

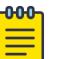

#### Note

You can execute the following commands on either BEB-A or BEB-B. The following example displays the sample outputs for BEB-A.

Verify that BEB-A is a member of the FAN. The FAN Member attribute displays as Yes.

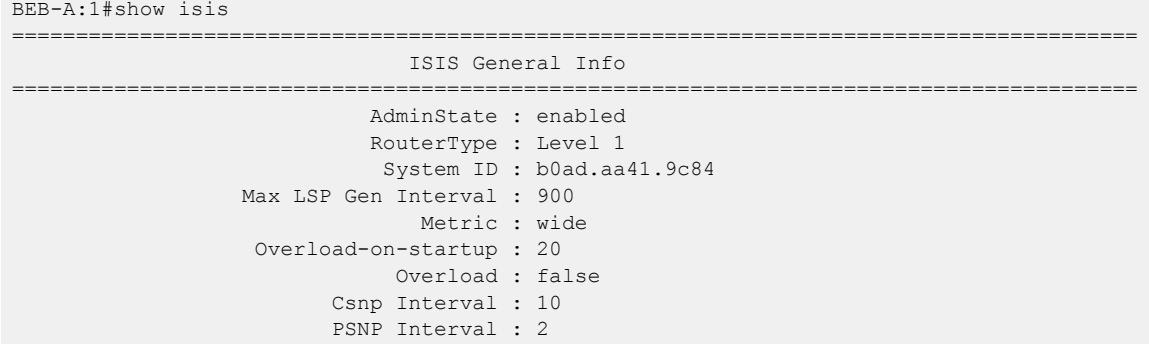

```
 Rxmt LSP Interval : 5 
               spf-delay : 100 
             Router Name : BEB-A 
        ip source-address : 
      ipv6 source-address : 
 ip tunnel source-address : 
               Tunnel vrf : 
           ip tunnel mtu : 
       Num of Interfaces : 1 
    Num of Area Addresses : 1
          inband-mgmt-ip :
                 backbone : disabled
 Dynamically Learned Area : 00.0000.0000
               FAN Member : Yes
     Multi-Area OperState : disabled
            Hello Padding : enabled
```
Verify that BEB-A signals FAN membership. FAN membership is signaled when TLV 147 displays the FAN multicast address.

```
BEB-A:1#show isis lsdb local tlv 147 detail
  ======================================================================================
                                  ISIS LSDB (DETAIL)
======================================================================================
---------------------------------------------------------------------------------------
Level-1 LspID: b0ad.aa41.9c84.00-00 SeqNum: 0x00000010 Lifetime: 412
         Chksum: 0xac95 PDU Length: 122
        Host name: BEB-A
         Attributes: IS-Type 1
TLV:147 Chassis MAC: b0:ad:aa:41:9c:00
TLV:147 FAN Mcast Addr: b1:ad:aa:41:9c:84
```
Verify that BEB-A creates FAN multicast FIB entries for itself and other FAN nodes on I-SID 16777001:

```
BEB-A:1#show isis spbm multicast-fib
   =======================================================================================================
=
                                             SPBM MULTICAST FIB ENTRY INFO
=======================================================================================================
=
MCAST DA ISID BVLAN SYSID HOST-NAME OUTGOING-INTERFACES INCOMING
is a statement of the contract of the contract of the contract of the contract of the contract of the contract of the contract of the contract of the contract of the contract of the contract of the contract of the contract
                ----------------------------------------------------------------------------------------------------
-
65:6a:52:ce:04:84 16777001 4058 646a.52ce.0484 BEB-B 3/20
65:6a:52:ce:04:84 16777001 4059 646a.52ce.0484 BEB-B /20
b1:ad:aa:41:9c:84 16777001 4058 b0ad.aa41.9c84 BEB-A 3/20 cpp
-------------------------------------------------------------------------------------------------------
Total number of SPBM MULTICAST FIB entries 3
```
Verify that the transit node is in the SPB path between the FAN end-points BEB-A and BEB-B. 4058 and 4059 are the SPB B-VIDs.

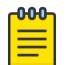

Note

You can view the SPB B-VIDs by executing the command **show isis spbm**.

```
BEB-A:1#show isis spbm unicast-tree 4058
Node:646a.52ce.0484 (BEB-B) -> Node:f873.a202.53df (TRANSIT) -> ROOT
Node:f873.a202.53df (TRANSIT) -> ROOT
BEB-A:1#show isis spbm unicast-tree 4059
Node:646a.52ce.0484 (BEB-B) -> Node:f873.a202.53df (TRANSIT) -> ROOT
Node:f873.a202.53df (TRANSIT) -> ROOT
```
Verify that the transit node is a part of the FAN tree:

```
BEB-A:1#l2 tracetree-fan
Please wait for l2tracetree to complete or press any key to abort
l2tracetree to b1:ad:aa:41:9c:84, vlan 4058 i-sid 16777001 nickname 0.11.03 hops 64
1 BEB-A b0:ad:aa:41:9c:84 -> TRANSIT f8:73:a2:02:53:df<br>2 TRANSIT f8:73:a2:02:53:df -> BEB-B 64:6a:52:ce:04:84
2 TRANSIT f8:73:a2:02:53:df -> BEB-B
```
#### Verification on the Transit node:

Verify that the transit node is not a member of the FAN. The FAN Member parameter does not display.

```
TRANSIT:1#show isis
```

```
====================================================================================
                                ISIS General Info
====================================================================================
                             AdminState : enabled
                             RouterType : Level 1
                             System ID : f873.a202.53df
                   Max LSP Gen Interval : 900
                                Metric : wide
                    Overload-on-startup : 20
                              Overload : false
                          Csnp Interval : 10
                          PSNP Interval : 2
                      Rxmt LSP Interval : 5
                             spf-delay : 100
                           Router Name : TRANSIT
                      ip source-address :
               ip tunnel source-address :
                             Tunnel vrf :
                          ip tunnel mtu :
                      Num of Interfaces : 2
                  Num of Area Addresses : 1
                         inband-mgmt-ip :
                               backbone : disabled
                   Multi-Area OperState : disabled
                          Hello Padding : enabled
```
Verify that the transit node does not signal FAN membership on TLV 147. The FAN Mcast Addr parameter is not displayed.

TRANSIT:1#show isis lsdb local tlv 147 detail

=================================

```
 ISIS LSDB (DETAIL)
```
======================================================================================== ---------------------------------------------------------------------------------------- Level-1 LspID: f873.a202.53df.00-00 SeqNum: 0x00000013 Lifetime: 1149 Chksum: 0x424d PDU Length: 135 Host\_name: TRANSIT Attributes: IS-Type 1 TLV:147 Chassis MAC: f8:73:a2:02:50:00

Verify the transit node creates the FAN Multicast FIB entries for the FAN end-points on I-SID 16777001.

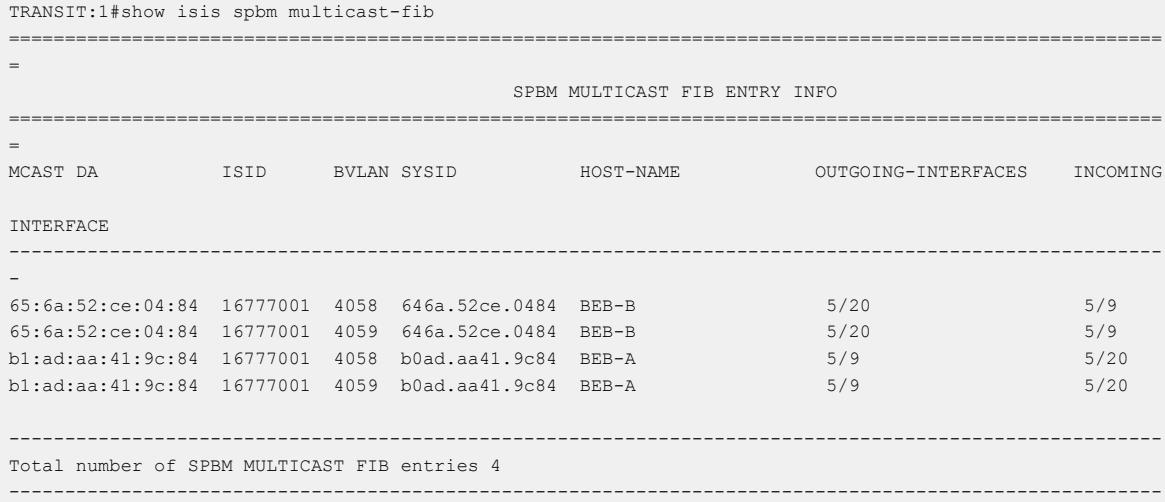

# Upper Layer Troubleshooting

# Troubleshooting SNMP

# About This Task

Troubleshoot Simple Network Management Protocol (SNMP) if the network management station (NMS) does not receive traps.

Verify the management configurations for the management station. Also verify the management station setup. If the management station can reach a device but not receive traps, verify the trap configurations (that is, the trap destination address and the traps to be sent).

If you enable enhanced secure mode, the switch does not support the default SNMPv1 and default SNMPv2 community strings, and default SNMPv3 user name. The individual in the administrator access level role can configure a non-default value for the community strings, and the switch can continue to support SNMPv1 and SNMPv2. The individual in the administrator access level role can also configure a non-default value for the SNMPv3 user name and the switch can continue to support SNMPv3. If you disable enhanced secure mode, the SNMPv1 and SNMPv2 support for community strings remains the same, and the default SNMPv3 user name remains the same. Enhanced secure mode is disabled by default.

# Procedure

1. From the NMS, ping the IP address for the switch. If you can ping successfully, the IP address is valid and you may have a problem with the SNMP setup.

If you cannot ping the switch, you have a problem with either the path or the IP address.

2. Telnet to the switch.

If you can Telnet, the switch IP address is correct.

- 3. If Telnet does not work, connect to the console port using a serial line connection and ensure that the IP address configuration is correct.
- 4. If the management station is on a separate subnet, make sure that the gateway address and subnet mask are correct.
- 5. Using a management application, perform an SNMP Get request and an SNMP Set request (that is, try to poll the device or change a configuration using management software).
- 6. If you cannot reach the device using SNMP, access the console port, and then ensure that the SNMP community strings and traps are correct.
- 7. Use sniffer traces to verify that the switch receives the poll.
- 8. Use sniffer traces to verify that the NMS receives the response.
- 9. Verify that the data in the response is the data that was requested.

# *SNMP Trap not Received*

Perform the following procedure to troubleshoot issues in which an SNMP trap is not received.

#### Procedure

1. Enter Global Configuration mode: enable

configure terminal

- 2. Show the BPDU Guard status for the port: show spanning-tree bpduguard {slot/port[/sub-port][-slot/port[/subport]][,...]}
- 3. Configure the correct SNMP target information:

```
snmp-server host WORD<1-256> [port <1-65535>] v3 {noAuthNoPriv|
authNoPriv|authPriv WORD<1-32> [inform [timeout <1-2147483647>]
[retries <0-255>]] [filter WORD<1-32>]
```
#### Example

In the following example, BPDU guard is enabled on port 1/8, BPDU packets are received, port 1/8 is disabled, and the TimerCount is incrementing, but no SNMP trap is ever received.

```
Switch:1>enable
Switch:1#show spanning-tree bpduguard 1/8
================================================================================
                                Bpdu Guard
================================================================================
Port PORT PORT PORT TIMER BPDUGUARD BPDUGUARD
NUM MLTID ADMIN_STATE OPER_STATE TIMEOUT COUNT ADMIN_STATE ORIGIN
--------------------------------------------------------------------------------
1/8 Down Down 120 0 Disabled CONFIG
```
# Variable Definitions

The following table defines parameters for the **show spanning-tree** command.

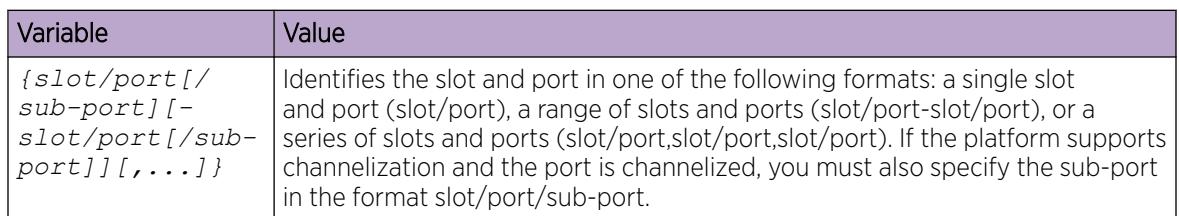

The following table defines parameters for the **snmp-server host** command.

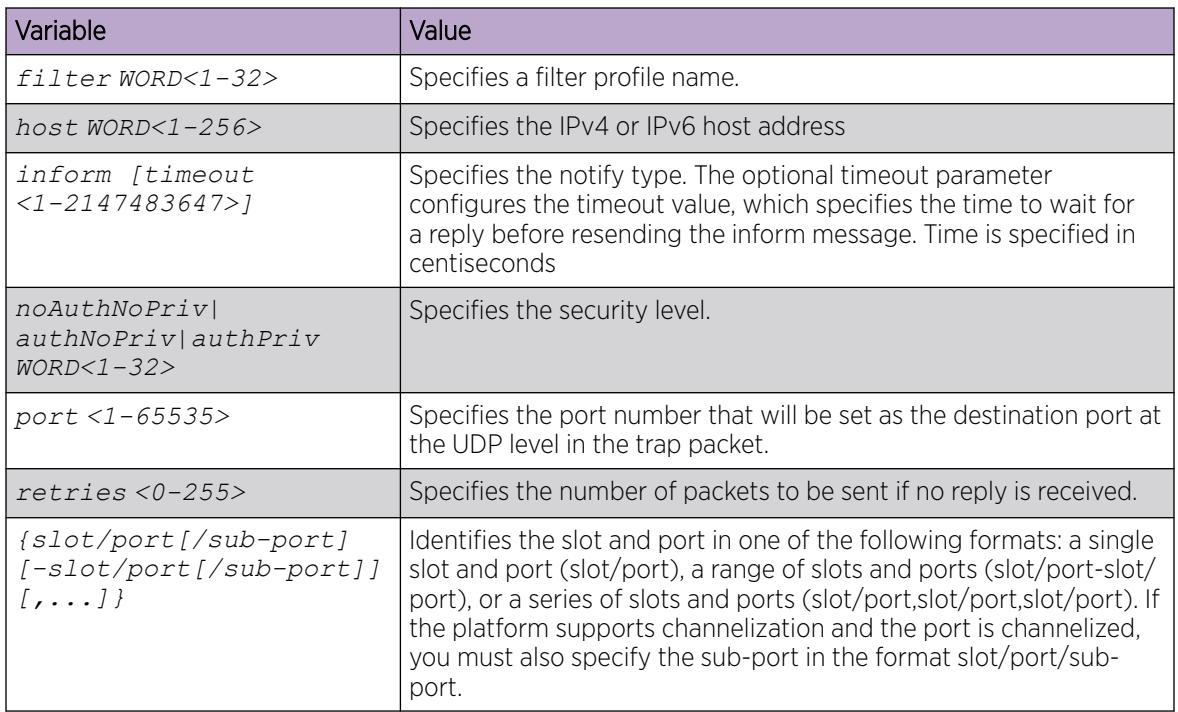

# Troubleshooting DHCP

# About This Task

Perform this procedure to troubleshoot the following Dynamic Host Configuration Protocol (DHCP) scenarios:

- The client cannot obtain a DHCP address when in the same subnet.
- The client cannot obtain a DHCP address when in a different subnet.

When the DHCP server and client are on the different subnets or VLANs, you must configure the device as a DHCP relay agent. The device must forward DHCP requests to the DHCP server. You must perform extra troubleshooting steps to troubleshoot the DHCP relay agent.

# Procedure

1. Check the physical connectivity between the DHCP client and server.

- 2. Verify network connectivity by configuring a static IP address on a client workstation. If the workstation still cannot reach the network, the problem is not DHCP. Start troubleshooting network connectivity.
- 3. Attempt to obtain an IP address from the DHCP server by manually forcing the client to send a DHCP request.

If the client obtains an IP address after the PC startup is complete, the issue is not the DHCP server.

- 4. Obtain an IP address on the same subnet or VLAN as the DHCP server. If the issue persists, the problem may be with the DHCP server. If DHCP is working on the same subnet or VLAN as the DHCP server, the DHCP issue can be with the DHCP relay agent.
- 5. Confirm the DHCP relay agent configuration is correct.
- 6. Obtain sniffer traces where the traffic ingresses and egresses the switch and also on the client side of the network.
- 7. Check the logs on the switch for errors such as size exceeded or incorrect packet format.

# *Troubleshooting DHCP Relay*

#### Before You Begin

- Configure the server to reply to the client subnet. Check the server configuration file to verify the configuration.
- Configure a route on the server for the client subnet to create a path on which to send replies.

# About This Task

Perform this procedure to troubleshoot the DHCP relay agent.

#### Procedure

- 1. Verify that the interfaces that link the client and server are up, and that the ports are in the forwarding state.
	- a. To verify client availability, you can configure a temporary static IP address on the client, and then use the ping command.

ping WORD<0-256>

b. To verify the port is in the forwarding state, use the following command for the slot and port number:

```
show spanning-tree [rstp|mstp] port role [{slot/port[/sub-port][-
slot/port[/sub-port]][,...]}]
```
#### 000 Note

Identifies the slot and port in one of the following formats: a single slot and port (slot/ port), a range of slots and ports (slot/port-slot/port), or a series of slots and ports (slot/port,slot/port,slot/port). If the platform supports channelization and the port is channelized, you must also specify the sub-port in the format slot/port/sub-port.

If STP detects loops in the configuration, it blocks ports to avoid flooding in the network. In this situation, the port is not in the forwarding state.

2. Ensure that DHCP is enabled on the client interface and that a valid forwarding path exists and is enabled. Ensure the server is reachable.

- 3. View the statistics counters for the relay.
- 4. If request or reply counters do not increase, use a sniffer tool to ensure that the client sends the packets, and that the interface module receives the packets.

You can configure mirroring for the ingress port to verify if the packets reach the module.

a. If the client sends the packets, check that the packets reach the CPP and search the trace results for the ingress port:

```
trace level 9 3
trace grep WORD<0-128>
```
b. If the packets reach the CPP, check that they reach the DHCP protocol; check for errors or packet drop messages:

trace level 170 3

trace grep *WORD<0-128>*

5. If Option 82 is enabled, check the statistic counters for dropped packets, and perform a trace for the DHCP protocol:

trace level 170 3

### Example

Switch:1# ping 192.0.2.31

Switch:1:#show spanning-tree mstp port role

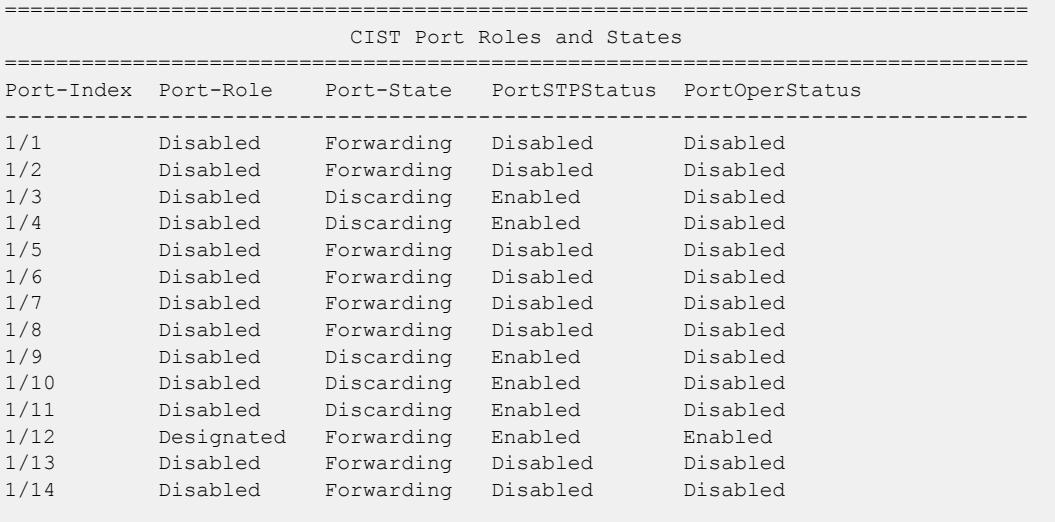

```
--More-- (q = quit)
```
Switch:1:# trace level 9 3

Switch:1:# trace grep 00-1A-4B-8A-FB-6B

# Variable Definitions

Use the data in the following table to use the troubleshooting commands in this procedure.

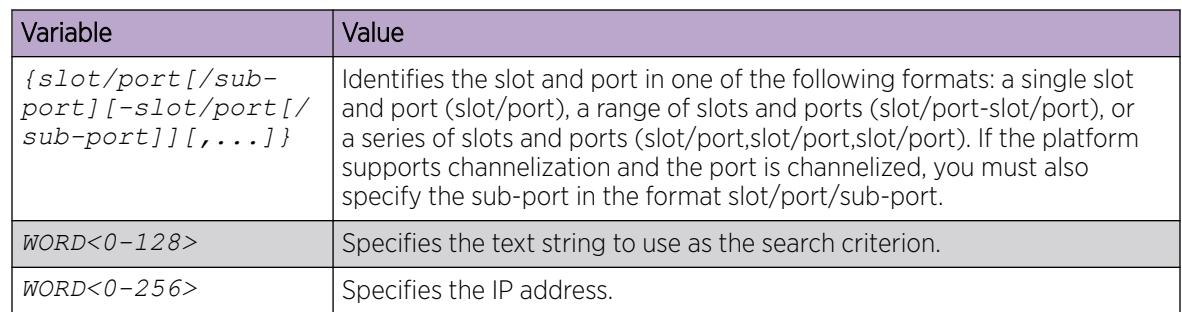

*Troubleshooting Client Connection to the DHCP Server*

# About This Task

Perform this procedure if the client cannot reach the DHCP server.

# Procedure

- 1. Check that the DHCP relay agent in the network switch is correctly configured.
- 2. Check that the DHCP server configuration is correct.
- 3. Check for routing issues.

The routing in the network may not be configured so that DHCP request and reply packets are propagated. You can use ping and traceroute.

- 4. Check that the DHCP pools are correctly configured.
- 5. If the client cannot reach the server because the link is down, enable auto-negotiation on the link.

#### *Troubleshooting IPv6 DHCP Relay*

The following sections provide troubleshooting information for IPv6 DHCP Relay.

# *IPv6 DHCP Relay Switch Side Troubleshooting*

With DHCP Relay, the switch only participates in forwarding the requests and replies to and from the client and the DHCP server. The switch always acts as the relay agent, on which you configure the forward path to the server.

To troubleshoot DHCP Relay issues on the switch, use the following procedure.

# Procedure

- 1. Verify that the DHCP server is reachable using ping. If ping is working and the DHCP server is reachable, DHCP should work.
- 2. Verify that the relay agents and the forward path configured are reachable. Ping the server and the gateway to the server.
- 3. Check that the relay agent configurations are correct. Also verify that DHCP is enabled on the switch:

```
show ipv6 dhcp-relay interface {gigabitEthernet {slot/port[/sub-port]
[-slot/port[/sub-port]][,...]}|vlan <1-4059>
```
4. Verify that IPv6 forwarding is enabled globally:

show ipv6 global

- 5. Verify that the IPv6 based VLAN where the DHCP relay agent is configured is enabled: show ipv6 interface vlan *<1-4059>*
- 6. In a scenario with VRRP and SMLT, configure VRRP IP as the DHCP relay agent.
- 7. When using the VRRP VRID as the relay agent, make sure the VRRP configurations are proper.
- 8. To verify that relay forward and relay receive are working, enable trace for DHCP with IPv6, and grep trace for relay:

```
trace level 66 3
trace grep relay
trace screen enable
```
9. Display the count of DHCP Relay requests and replies to verify the system received requests and replies:

show ipv6 dhcp-relay counters

# *IPv6 DHCP Relay Server Side Troubleshooting*

Use the following procedure to troubleshoot IPv6 DHCP Relay on the server side.

# Procedure

1. Enable the services on the server side, and then create an IP pool.

The IP pool must contain the range of addresses that you want to assign to the clients.

Configure the IP pool with the same network subnet as that of the relay agent.

- 2. When the configuration is complete, initiate a DHCP request from a client.
- 3. Check the log file available on the server to verify the reason for packet drop.
- 4. Capture the packets on the server side using Ethereal.
- 5. From the server side, use ping to verify that the relay agent address is reachable.

Ensure that a route to the relay is configured.

6. For more configuration aspects, see the Microsoft webpage for troubleshooting and configuration issues.

#### -000 Note

You can receive some log messages that indicate the system cannot forward packets. However, certain situations are not DHCP failures.

Example 1: if you receive the message 0x00108796 (relayMsgSend) : cannot find route entry for destination on the console, you must ping the server. If the server is not reachable, the system cannot forward the packet. This is not a DHCP issue.

Example 2: if you receive the message  $0 \times 00108705$  this indicates a problem at the transmission level. Check the server reachability and ensure that MAC learning is correct before you pursue DHCP issues.

# *IPv6 DHCP Relay Client Side Troubleshooting*

You can collect a client console dump, which can be used to analyze why the received packet cannot be processed and the allocated address cannot be used by the client.

In addition, restarting the client can also fix the issue in some cases.

Make sure the client supports IPv6 requests.

Connect the server directly to the client. If the IP is assigned, then the problem is with the relay.

# *Enabling Trace Messages for IPv6 DHCP Relay*

Use this procedure to enable trace for IPv6 DHCP Relay and enable IPv6 forwarding trace.

# Procedure

1. Enter Privileged EXEC mode:

enable

2. To troubleshoot IPv6 DHCP Relay, you can enable rcip6 trace messages using the following command:

trace level 66 3

3. You can also enable IPv6 forwarding trace using the following command:

trace ipv6 forwarding enable <all|debug|error|info|pkt|warn>

#### Example

Enable rcip6 trace messages and enable IPv6 forwarding trace:

```
Switch:1>enable
Switch:1#trace level 66 3
Switch:1#trace ipv6 forwarding
```
# Troubleshooting TACACS+

The switch supports the Terminal Access Controller Access Control System plus (TACACS+) client. TACACS+ is a remote authentication protocol that provides centralized validation of users who attempt to gain access to a router or network access server (NAS). The TACACS+ feature is disabled by default.

The switch implementation of TACACS+ does not support:

- Earlier versions of TACACS
- Point-to-Point Protocol (PPP) authentication and accounting
- IPv6 addresses

See the following sections to troubleshoot TACACS+.

#### *Unable to Log On Using Telnet*

If you cannot log on using Telnet or rlogin, perform the following steps.

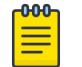

Note

Rlogin is only supported on the VSP 8600 Series.

# Procedure

- 1. Check whether the TACACS+ server is available or unreachable.
- 2. On the TACACS+ server, check whether you configured the privilege level correctly. On successful authorization, the TACACS+ server returns an access level to the switch for the current user, which determines the user access privileges. The switch supports access levels 1 to 6 and access level 15.

The following table maps user accounts to TACACS+ privilege level.

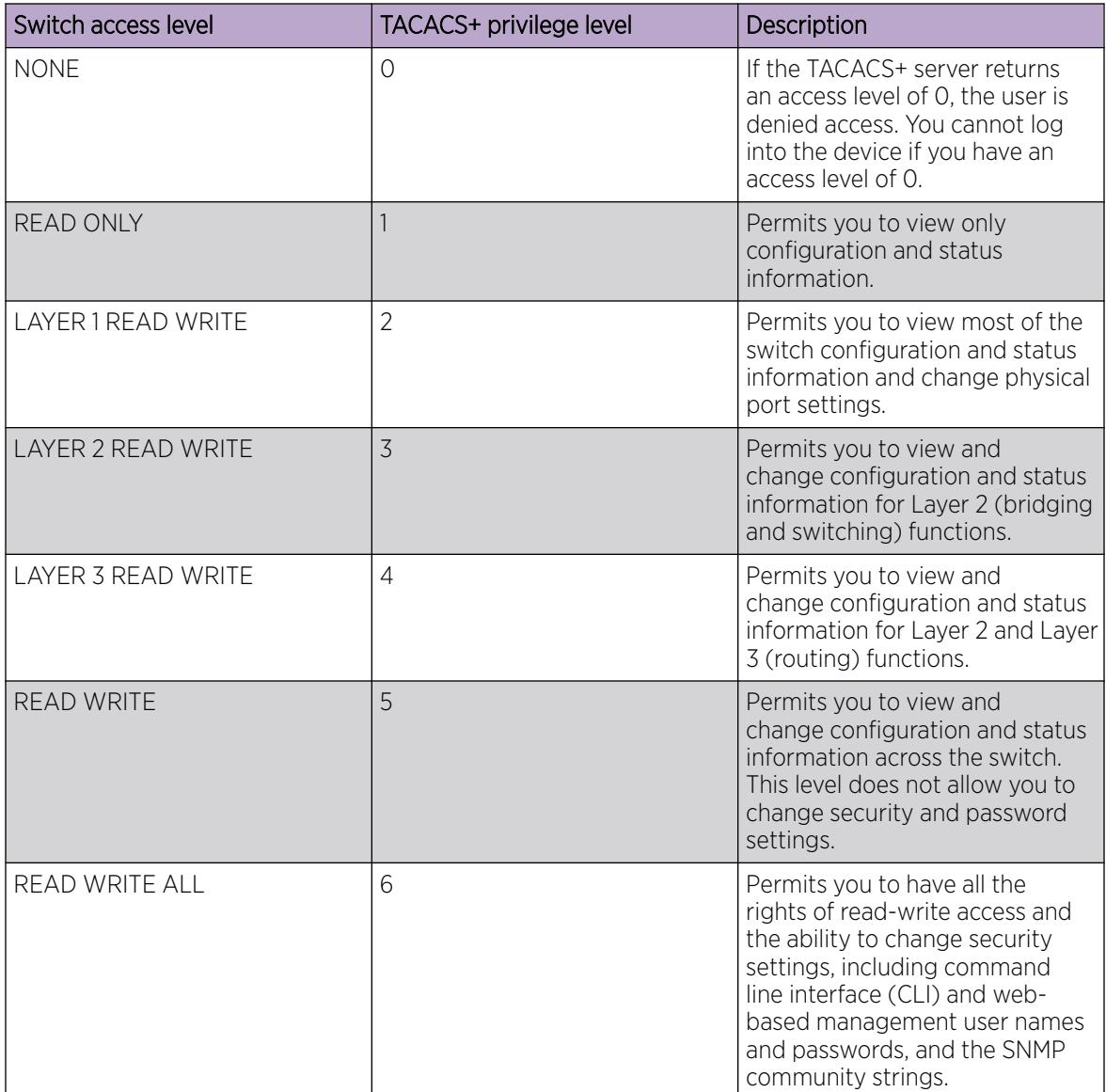

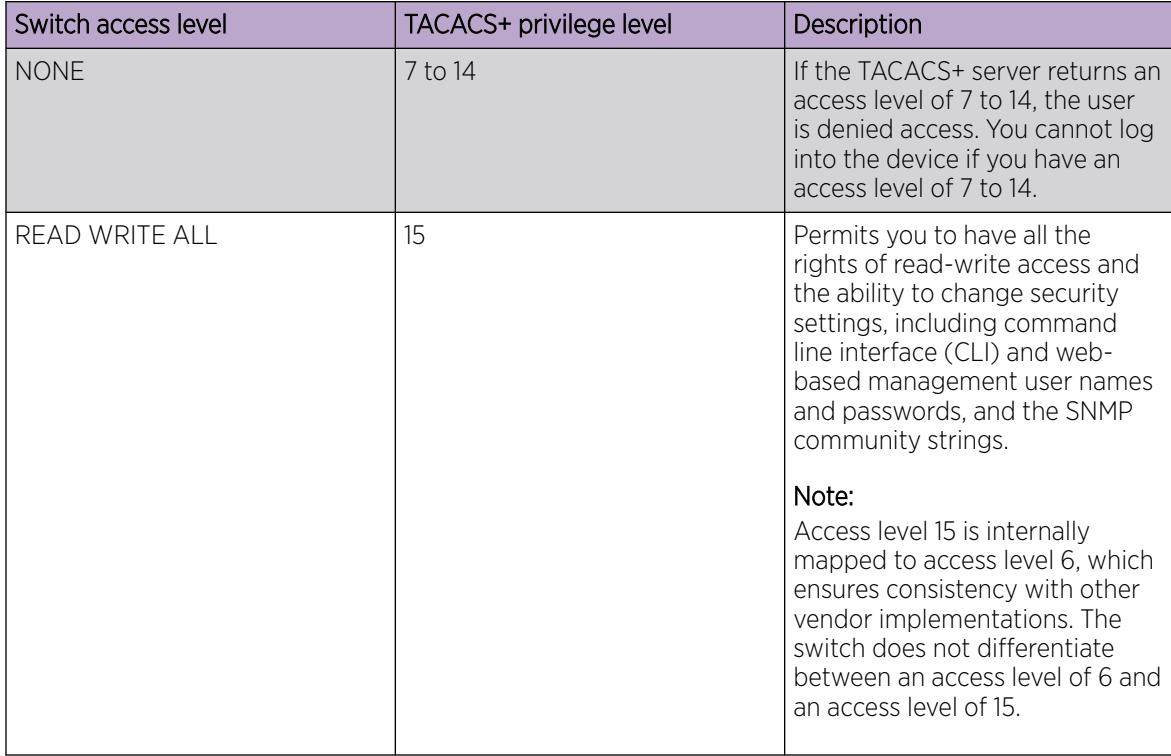

After you enable TACACS+ authorization, the current privilege-level to command mapping on the switch is no longer relevant because the TACACS+ server has complete responsibility for command authorization. TACACS+ authorization provides access to the system based on username, not based on privilege level.

# -000-

# Note

If you want to switch to a privilege level 'X' using **tacacs switch level <1-15>** command, you must create a user "\$enabX\$" on the TACACS+ server. X is the privilege level that you want to change.

- 3. On the TACACS+ server, check whether you configured the password and user name correctly.
- 4. On the TACACS+ server, check whether you configured the switch IP address in the trust list.
- 5. Check whether you configured the encryption key, connection mode (single connection or persession connection), and TCP port number the same on the TACACS+ server and switch.
- 6. If you can log on to the switch, check whether the TACACS+ server configured on the platform has the correct IP address:

# show tacacs

7. Use the output from the **show tacacs** command to verify whether you configured the single connection option on the platform, and whether the TACACS+ server supports the single connection.

# Example

Check whether the TACACS+ server configured on the platform has the correct IP address:

```
Switch:1>enable
Switch:1(config)#show tacacs
```

```
Global Status:
   global enable : false
   authentication enabled for : cli
   accounting enabled for : none
   authorization : disabled
   User privilege levels set for command authorization : None
Server:
                     create :
Prio Status Key Port IP address Timeout Single Source SourceEnabled
Primary NotConn ****** 3 192.0.2.254 30 true 5.5.5.5 true
Backup NotConn ****** 47 198.51.100.1 10 false 0.0.0.0 false
```
# *Unable to Log On Using SSH*

If you cannot log on using Secure Shell (SSH), perform the following steps.

#### Procedure

- 1. Verify that the network, the switch, and the TACACS+ server is reachable.
- 2. Verify whether you configured the SSH client correctly.
- 3. Verify whether you enabled and configured the SSH function correctly on the switch: show ssh global

#### Example

Verify whether you enabled and configured SSH function correctly on the switch:

```
Switch:1>enable
Switch:1#show ssh global
Total Active Sessions : 0
      version : v2only
       port : 22
       max-sessions : 4
      port<br>max-sessions : 4<br>timeout : 60
       action rsa-keygen : rsa-keysize 2048
       action dsa-keygen : dsa-keysize 2048
       rsa-auth : true
      dsa-auth : true
        pass-auth : false
       enable : true
```
### Job Aid

The following table describes the fields in the output for the **show ssh global** command.

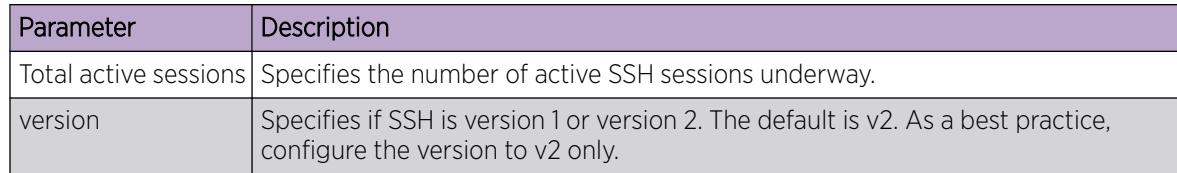

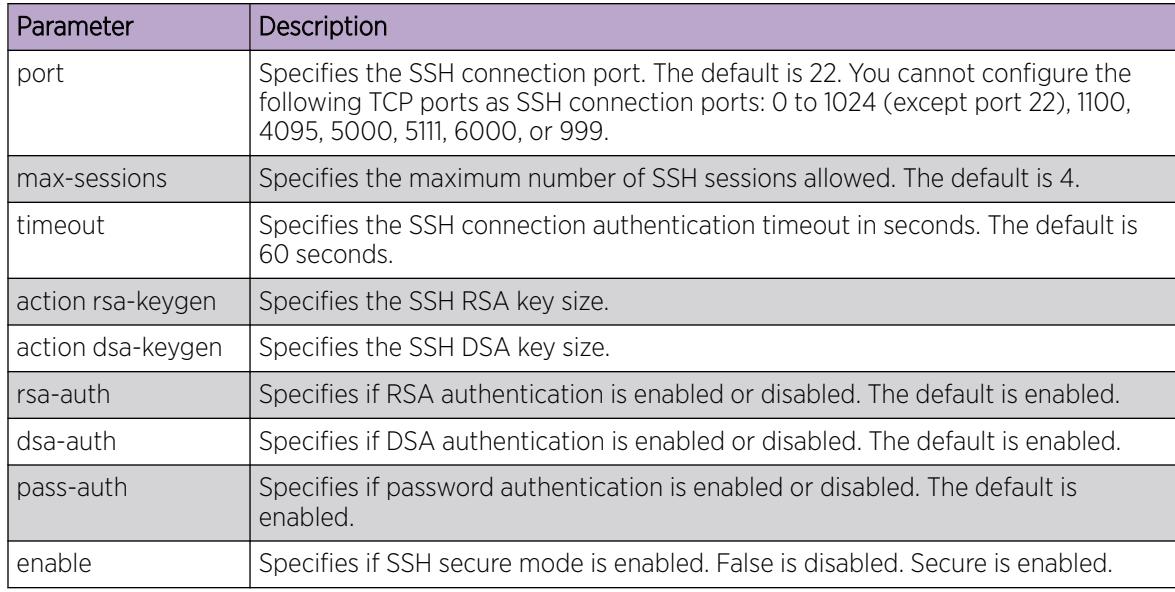

# *Unable to Log On by any Means*

If you cannot log on by any means, perform the following steps.

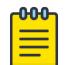

Rlogin is only supported on VSP 8600 Series.

#### Procedure

- 1. Check whether the TACACS+ server runs properly and try to restart the TACACS+ server.
- 2. Check whether you enabled both TACACS+ and RADIUS on the switch.

show radius

**Note** 

show tacacs

If TACACS+ fails, RADIUS can take over the authentication, authorization, and accounting (AAA) process.

- 3. Check whether you configured the TACACS+ server to unencrypted mode, as the switch always sends encrypted TACACS+ messages.
- 4. Check whether you configured the switch properly. In particular, check the IP address and key. show tacacs
- 5. Check whether you configured the encryption key, connection mode (single connection or persession connection), and TCP port number the same on the TACACS+ server and switch.
- 6. If the server connects directly, check whether the administrative and operation status of the port is up:

show interface gigabitethernet {slot/port[/sub-port][-slot/port[/subport]] $[$ ,...] $]$ 

7. If the server is connected in a network, check whether the switch has a route configured to the server network:

show ip route

8. If the server is connected in a network, check whether the switch has a route configured to the server network:

show ip route and show ipv6 route

9. For the Out-of-Band (OOB) or VLAN Segmented Management Instance, check whether the switch has a route configured to the server network:

show mgmt ip route, show mgmt ipv6 route, and show mgmt ip route static

10. For Segmented Management Instance troubleshooting, check the management network statistics: show mgmt ip arp, show khi mgmt statistics, show mgmt ip ip-statistics, and show mgmt ip icmp-statistics

#### Examples

Check if you enabled both TACACS+ and RADIUS on the switch:

```
Switch:1>enable
Switch:1(config)#show tacacs
Global Status:
   global enable : false
   authentication enabled for : cli
   accounting enabled for : none
   authorization : disabled
   User privilege levels set for command authorization : None
Server:
                      create :
Prio Status Key Port IP address Timeout Single Source SourceEnabled
Primary NotConn ****** 3 192.0.2.254 30 true 5.5.5.5 true
Backup NotConn ****** 47 198.51.100.1 10 false 0.0.0.0 false
Switch:1>show radius
            acct-attribute-value : 193
                     acct-enable : false
        acct-include-cli-commands : false
        access-priority-attribute : 192
             auth-info-attr-value : 91
         command-access-attribute : 194
           cli-commands-attribute : 195
                   cli-cmd-count : 40
               cli-profile-enable : false
                           enable : false
                 igap-passwd-attr : standard
           igap-timeout-log-fsize : 512
                       maxserver : 10
            mcast-addr-attr-value : 90
             supported-vendor-ids : 1584, 562, 1916
                      secure-flag : false
```
Check if the administrative and operation status of the port is up:

Switch:1#show interface gigabitethernet 1/2

================================================================================ Port Interface

================================================================================ PORT RESERVED BY PHYSICAL STATUS NUM INDEX DESCRIPTION TRAP LOCK MTU ADDRESS ADMIN OPERATE -------------------------------------------------------------------------------- 1/2 257 1000BaseTX true false 1950 00:24:7f:a1:70:61 up up ================================================================================ Port Name ================================================================================ PORT OPERATE OPERATE OPERATE NUM NAME DESCRIPTION STATUS DUPLEX SPEED VL AN -------------------------------------------------------------------------------- 1/2 1000BaseTX up full 1000 Ta gged ================================================================================ Port Config ================================================================================ PORT DIFF-SERV QOS MLT VENDOR  $--More-- (q = quit)$ 

Check if the switch has a route configured to the server network:

Switch:1(config)#show ip route

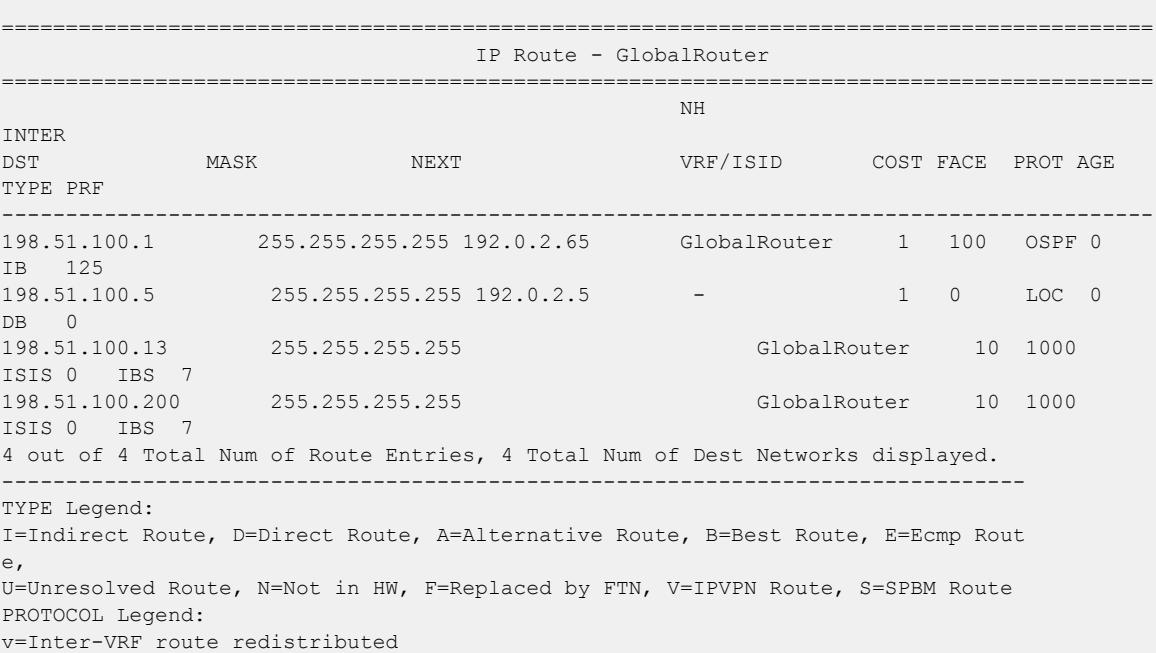

Check if the Segmented Management Instance has a route configured to the server network: Switch:1(config)#show mgmt ip route

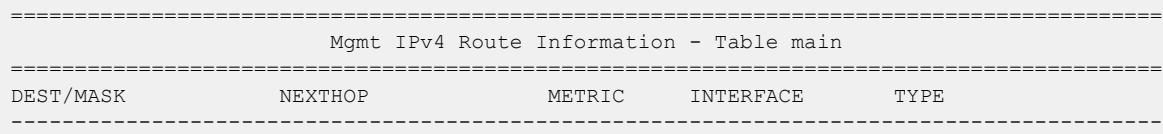

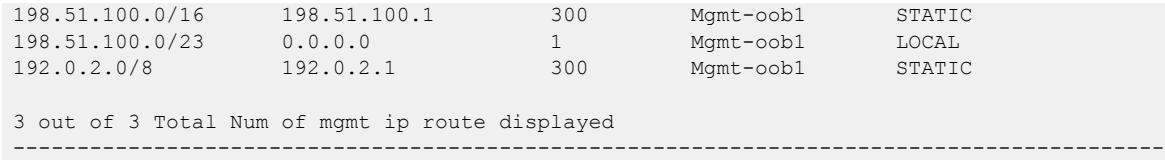

*Administrator Unable to Obtain Accounting Information from the TACACS+ Server*

If the administrator is unable to obtain accounting information from the TACACS+ server, perform the following steps.

#### Procedure

- 1. Check whether you enabled accounting on the switch: show tacacs
- 2. Check whether you enabled accounting on the TACACS+ server.

#### Example

Check whether accounting is enabled on the switch:

```
Switch:1>enable
Switch:1(config)#show tacacs
Global Status:
    global enable : false
    authentication enabled for : cli
    accounting enabled for : none
    authorization : disabled
    User privilege levels set for command authorization : None
Server:
                        create :
Prio Status Key Port IP address Timeout Single Source SourceEnabled
Primary NotConn ****** 3 192.0.2.254 30 true 5.5.5.5 true
Primary NotConn ****** 3 192.0.2.254 30 true 5.5.5.5 true<br>Backup NotConn ****** 47 198.51.100.1 10 false 0.0.0.0 false
```
*Trap Server Cannot Receive Trap Packets from the Switch*

If the trap server cannot receive trap packets from the switch, perform the following steps.

#### Procedure

- 1. Check whether you configured the trap server correctly on the switch: show snmp-server host
- 2. Check whether a firewall exists between the switch and the trap server.

#### Example

Check whether you configured the trap server correctly on the switch:

```
Switch:1>enable
Switch:1#show snmp-server host
```
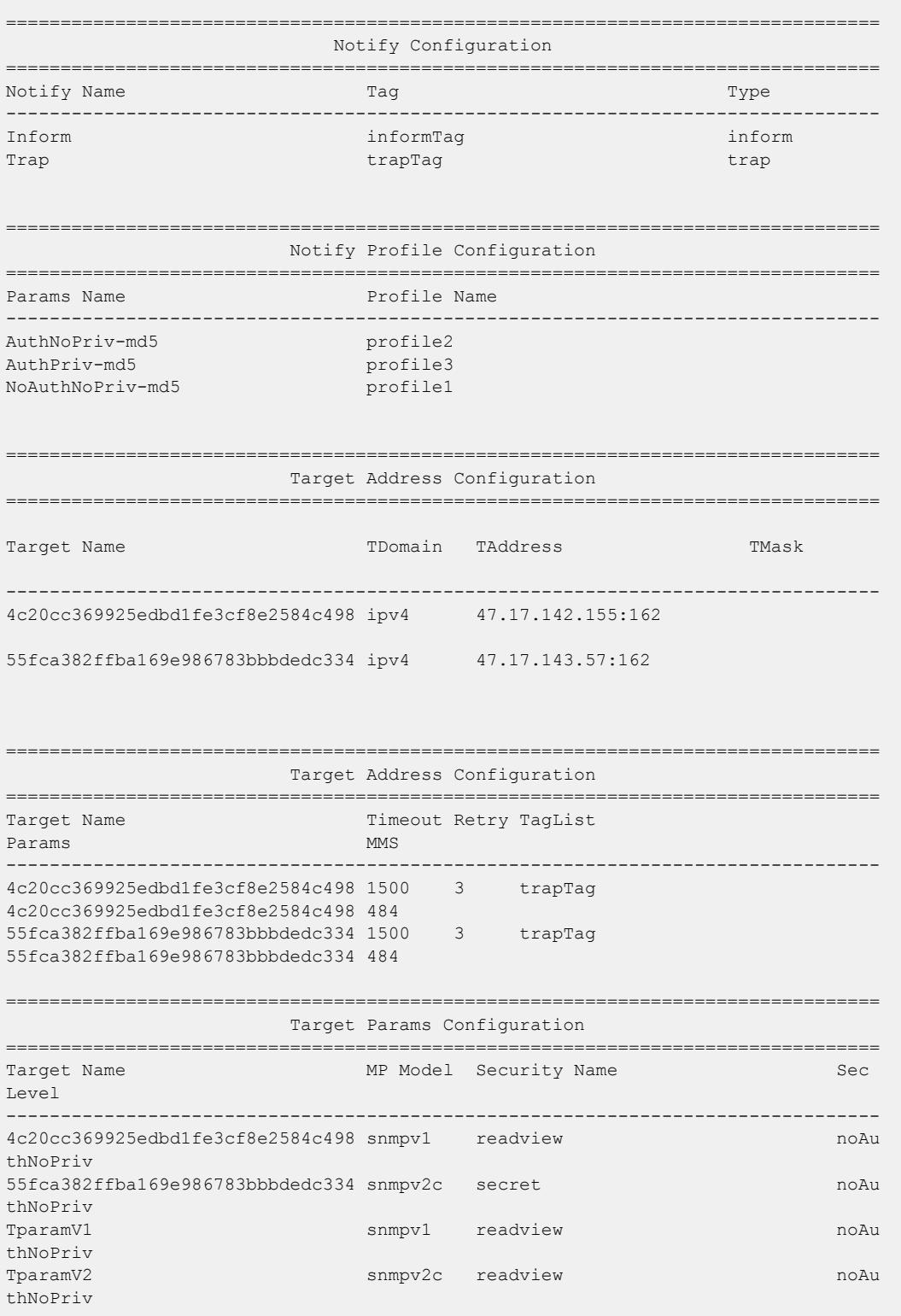

# *Troubleshooting TACACS+ Problems*

Use the **trace level** command to check traps and log files to see any TACACS+ failure. If TACACS+ experiences failure conditions, the TACACS+ module sends SNMP traps to notify the user. The TACACS+ module also logs the failure information into the system log file.

# About This Task

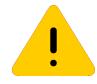

# Caution

Using the trace tool inappropriately can cause primary CPU lockup conditions, loss of access to the device, loss of protocols, and service degradation. If you use trace level 3 (verbose) or trace level 4 (very verbose), do not use the screen to view commands due to the volume of information the system generates and the effect on the system.

#### Procedure

1. Enter Privileged EXEC mode:

enable

2. Configure the trace level for the TACACS+ module:

```
trace level 109 <1–4>
```
The TACACS+ module ID is 109.

3. Stop trace:

trace shutdown

4. View the trace results on screen:

trace screen enable

5. View trace saved to a file:

```
show trace file [tail]
```
6. Save the trace file to the Compact Flash card for retrieval:

```
save trace [file WORD<1–99>]
```
If you do not specify a file name, the file name is systrace.txt. By default, the system saves the file to the external flash.

7. Save the trace file for retrieval:

save trace [file *WORD<1–99>]*

If you do not specify a file name, the file name is systrace.txt.

#### Variable Definitions

The following table defines parameters for the **trace** command.

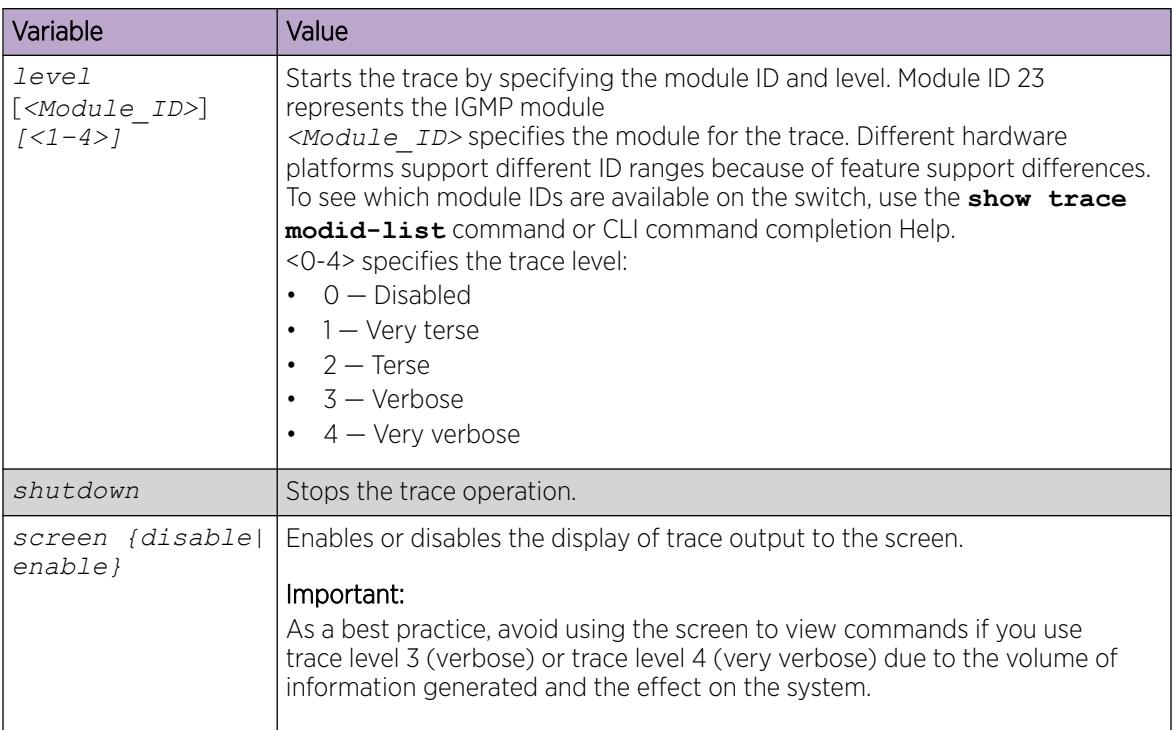

The following table defines parameters for the **show trace** command.

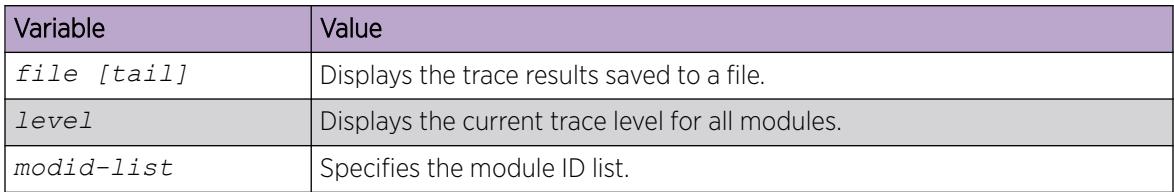

# Using BGP Debugging Commands

Use global and peer debug commands to display specific debug messages for the global and peer Border Gateway Protocol (BGP) configuration, including the BGP neighbors.

You can use these commands to troubleshoot the BGP configuration.

# Procedure

1. Enter BGP Router Configuration mode:

enable

configure terminal

router bgp

- 2. Show specific debug messages for the global BGP configuration: global-debug mask *WORD<1-100>*
- 3. Display specific debug messages for the global BGP neighbors: neighbor-debug-all mask *WORD<1-100>*
- 4. Display specific debug messages for BGP peers or peer groups: neighbor <nbr\_ipaddr|peer-group-name> neighbor-debug-mask *WORD<1-100>*
- 5. Display debug messages on the console: debug-screen <on|off>

#### Example

 $Switch:1>$  enable

Switch:1# configure terminal

Switch:1(config)# router bgp

Display the global debug messages for error and packet:

Switch:1(router-bgp)#global-debug mask error,packet

End (disable) the display of global debug messages:

Switch:1(router-bgp)#global-debug mask none

Display specific debug messages for the global BGP neighbors:

Switch:1(router-bgp)#neighbor-debug-all mask packet, event

Display specific debug messages for BGP peers or peer groups:

Switch:1(router-bgp)#neighbor 192.0.2.10 neighbor-debug-mask event, trace

Display debug messages on the console:

Switch:1(router-bgp)#debug-screen on

#### *Variable Definitions*

The following table defines parameters for the **global-debug mask** and **neighbor-debug-all mask** commands.

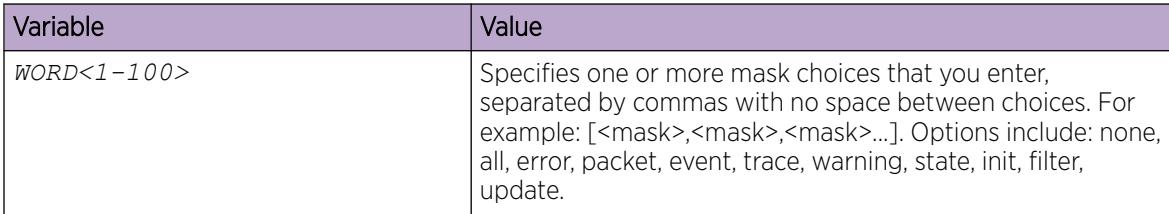

The following table defines parameters for the **neighbor** command.

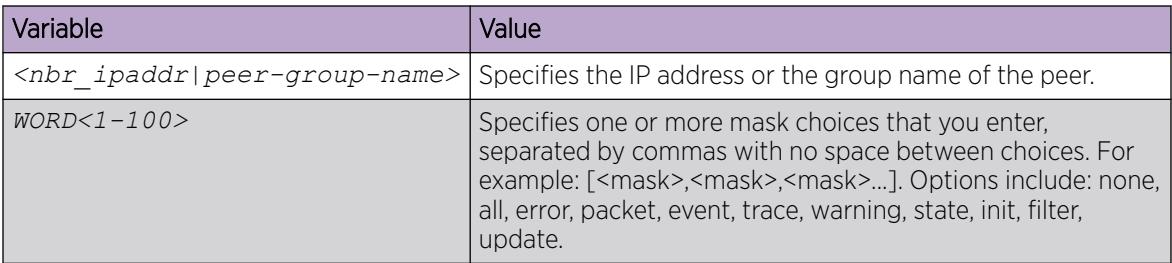

*Job Aid*

Use debug command values to control debug messages for global BGP message types, and for message types associated with a specified BGP peer or peer group. The following table identifies mask categories and messages.

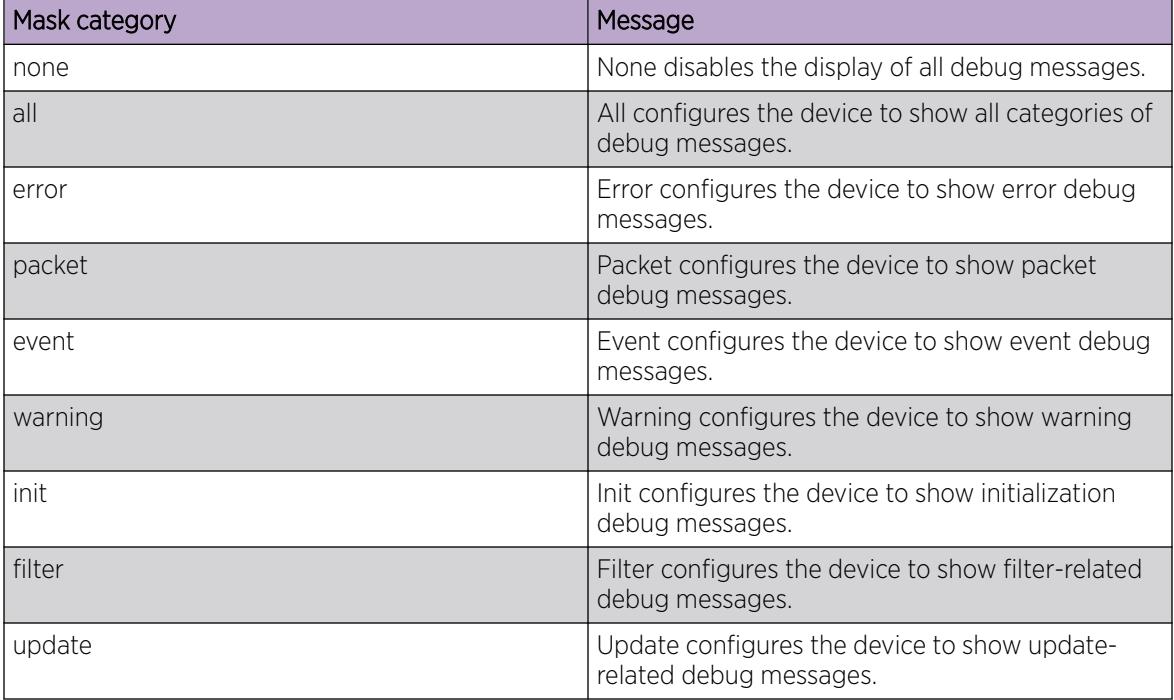

# Table 272: Mask categories and messages

# Traps Reference

The switch generates alarms, traps, and logs. This section provides information about traps.

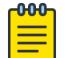

# Note

The OID values of the rcIsisTrap (OID 1.3.6.1.4.1.2272.1.63.9) table are populated only when the Duplicate ISIS Sys-id & Nickname condition is present. This MIB table captures this specific condition only. Use other tables such as rcIsisAdjTable (OID 1.3.6.1.4.1.2272.1.63.10) or isisISAdjTable (OID 1.3.6.1.3.37.1.6.1) to gather IS-IS information.

# Proprietary Traps

The following tables describe proprietary traps for the switch. All of the following traps have a status of current.

Table 273: 1.3.6.1.4.1.45.4.8.0.xx series

| <b>OID</b> | Notification type | Objects                                                                                                | Description                                                                                                    |
|------------|-------------------|----------------------------------------------------------------------------------------------------|----------------------------------------------------------------------------------------------------|
|            |                   | 1.3.6.1.4.1.45.4.8.0.1   slaMonitorAgentExceptionDetected   slaMonitorAgentExceptionDetected   The SLA | Monitor (SLA<br>Mon) agent<br>process has<br>terminated<br>unexpectedly.<br>You must<br>reenable SLA<br>Monitor to<br>restart the<br><b>SLA Monitor</b><br>agent. |

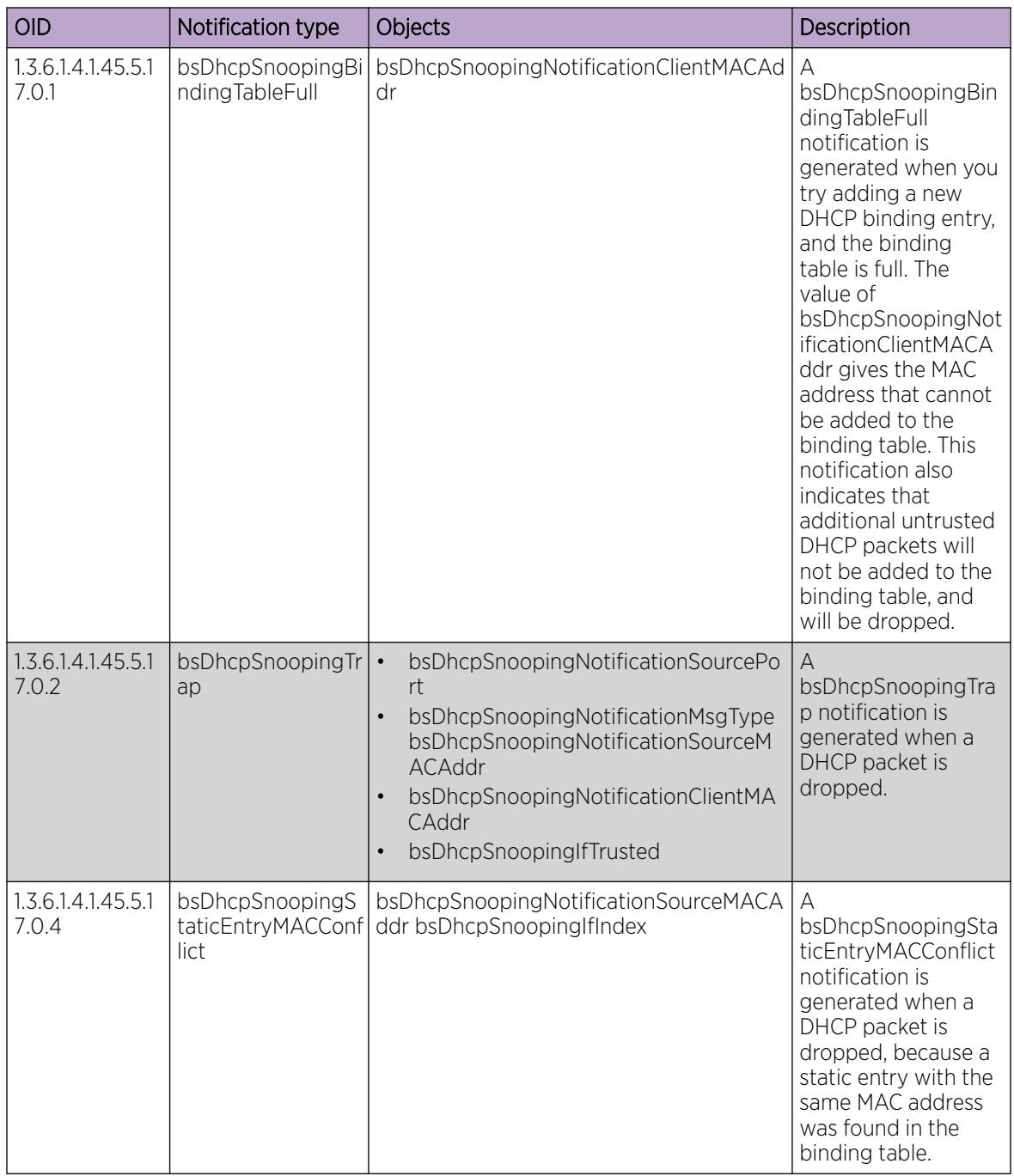

# Table 274: 1.3.6.1.4.1.45.5.17.0.xx series

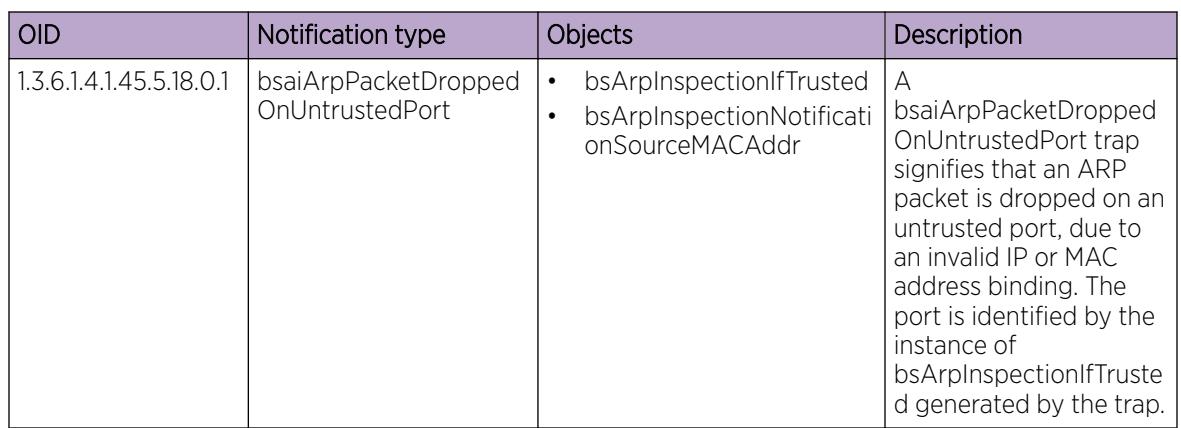

# Table 275: 1.3.6.1.4.1.45.5.18.0.xx series

# Table 276: 1.3.6.1.4.1.45.5.20.0.xx series

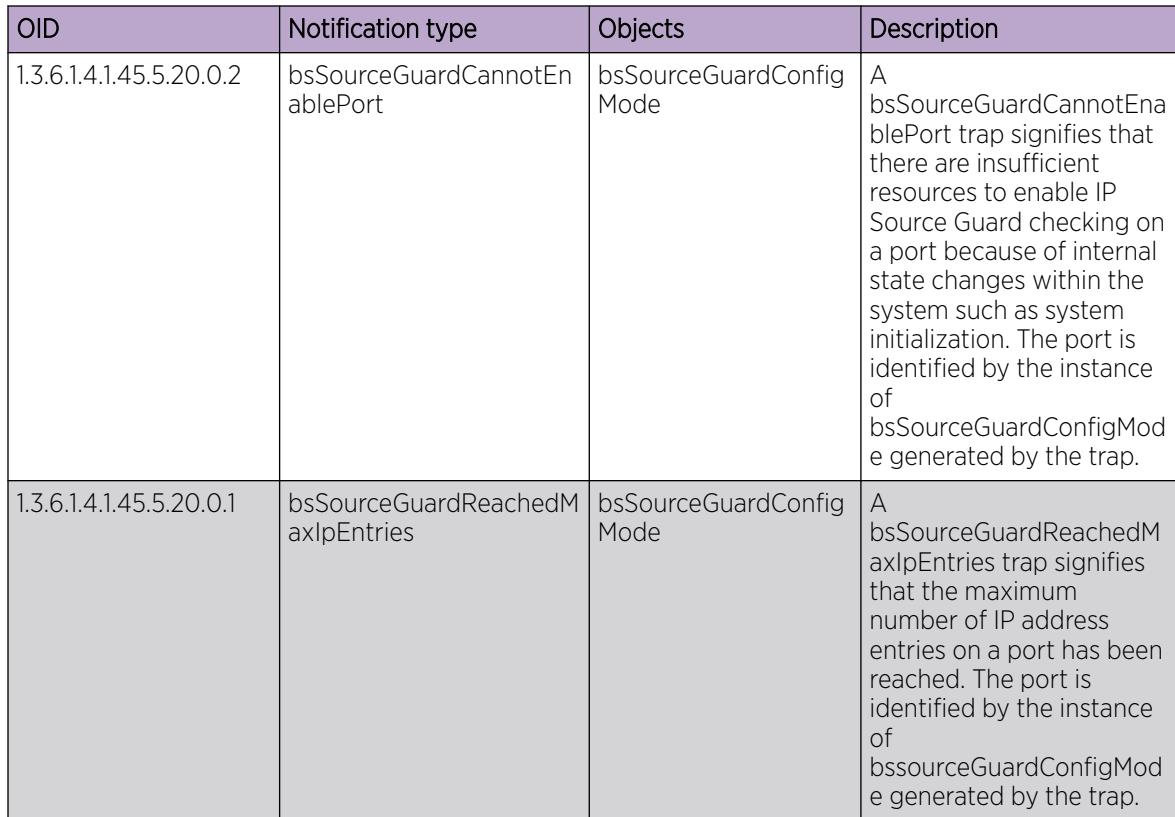

| OID                                     | Notification type                                | Objects | Description                                                                                                    |
|-----------------------------------------|--------------------------------------------------|---------|----------------------------------------------------------------------------------------------------|
| 1361414553401                           | bsnesGloballyEnabled                             |         | A bsnesGloballyEnabled trap signifies that<br>the Energy Saver feature was enabled<br>globally.                  |
| 1.3.6.1.4.1.45.5.34.0.2                 | bsnesGloballyDisabled                            |         | A bsnesGloballyDisabled trap signifies that<br>the Energy Saver feature was disabled<br>globally.                |
|                                         | 1.3.6.1.4.1.45.5.34.0.3   bsnesManuallyActivated |         | A bsnesManuallyActivated trap signifies<br>that the Energy Saver was activated<br>manually.                      |
| 1.3.6.14.1.45.5.34.0.4                  | bsnesManuallyDeactivated                         |         | A bsnesManuallyDeactivated trap signifies<br>that the Energy Saver feature was<br>deactivated manually.          |
| 1.3.6.1.4.1.45.5.34.0.5                 | bsnesScheduleNotApplied                          |         | A bsnesScheduleNotApplied trap signifies<br>that a schedule was not applied because<br>SNTP is not synchronized. |
|                                         | 1.3.6.1.4.1.45.5.34.0.6   bsnesScheduleApplied   |         | A bsnesScheduleApplied trap signifies that<br>SNTP is synchronized and the schedule is<br>being applied.         |
| 1.3.6.1.4.1.45.5.34.0.7                 | bsnesActivated                                   |         | A bsnesActivated trap signifies that the<br>Energy Saver feature was activated by the<br>schedule.               |
| 13.6.14.145.5.34.0.8   bsnesDeactivated |                                                  |         | A bsnesDeactivated trap signifies that the<br>Energy Saver feature was deactivated by<br>the schedule.           |

Table 277: 1.3.6.1.4.1.45.5.34.0.xx series

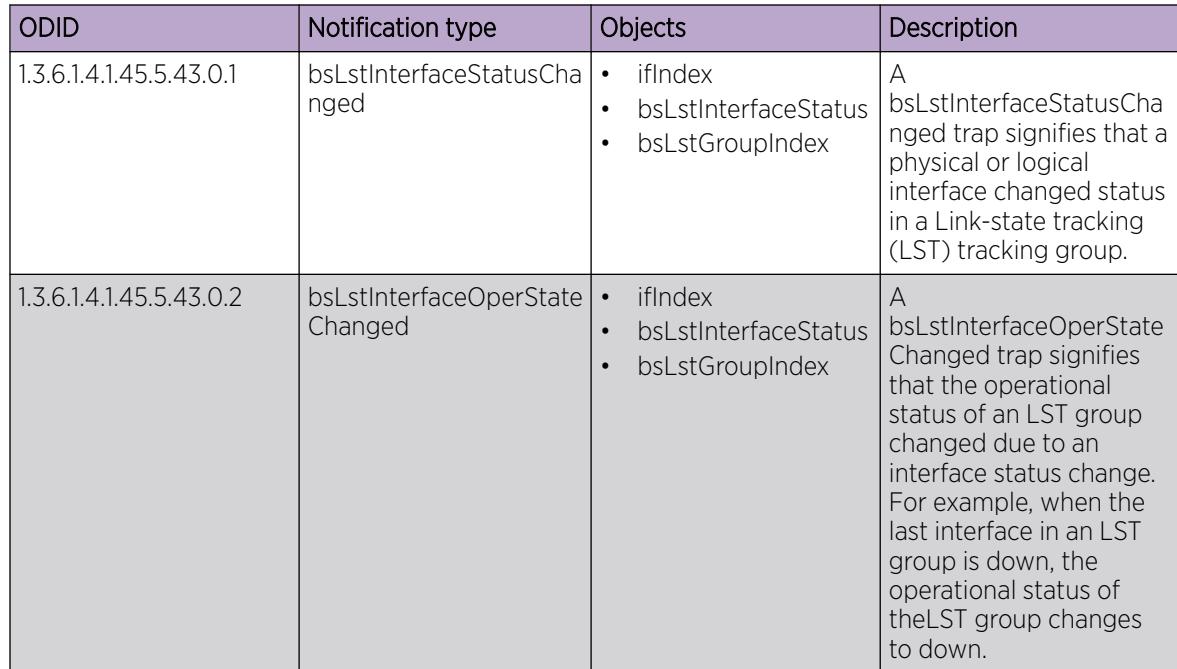

# Table 278: 1.3.6.1.4.1.45.5.43.0.xx series

# Table 279: 1.3.6.1.4.1.2272.1.4.10.1.1.xxx series

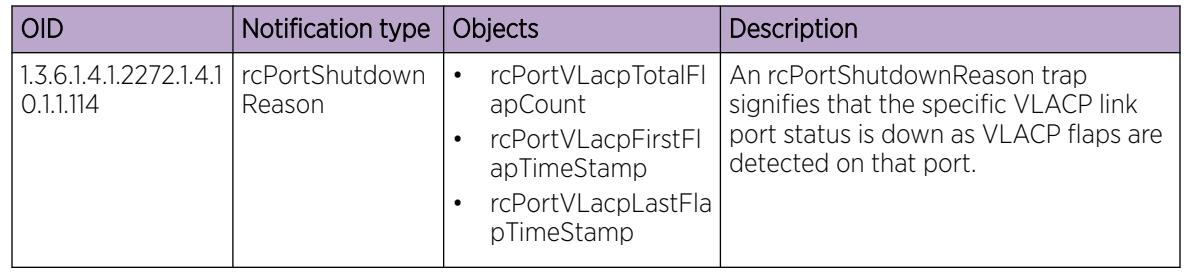

# Table 280: 1.3.6.1.4.1.2272.1.21.0.xx series

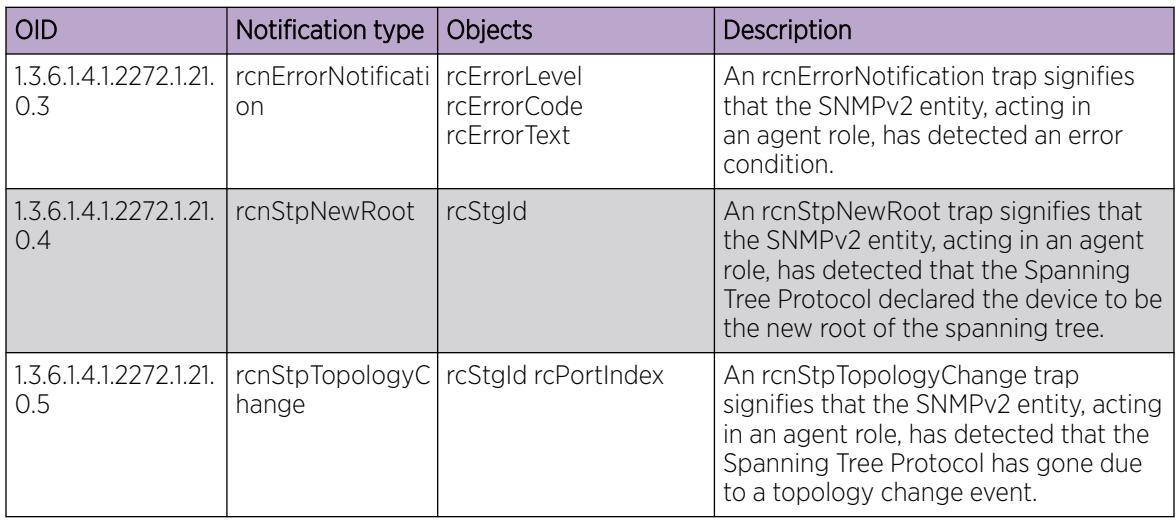

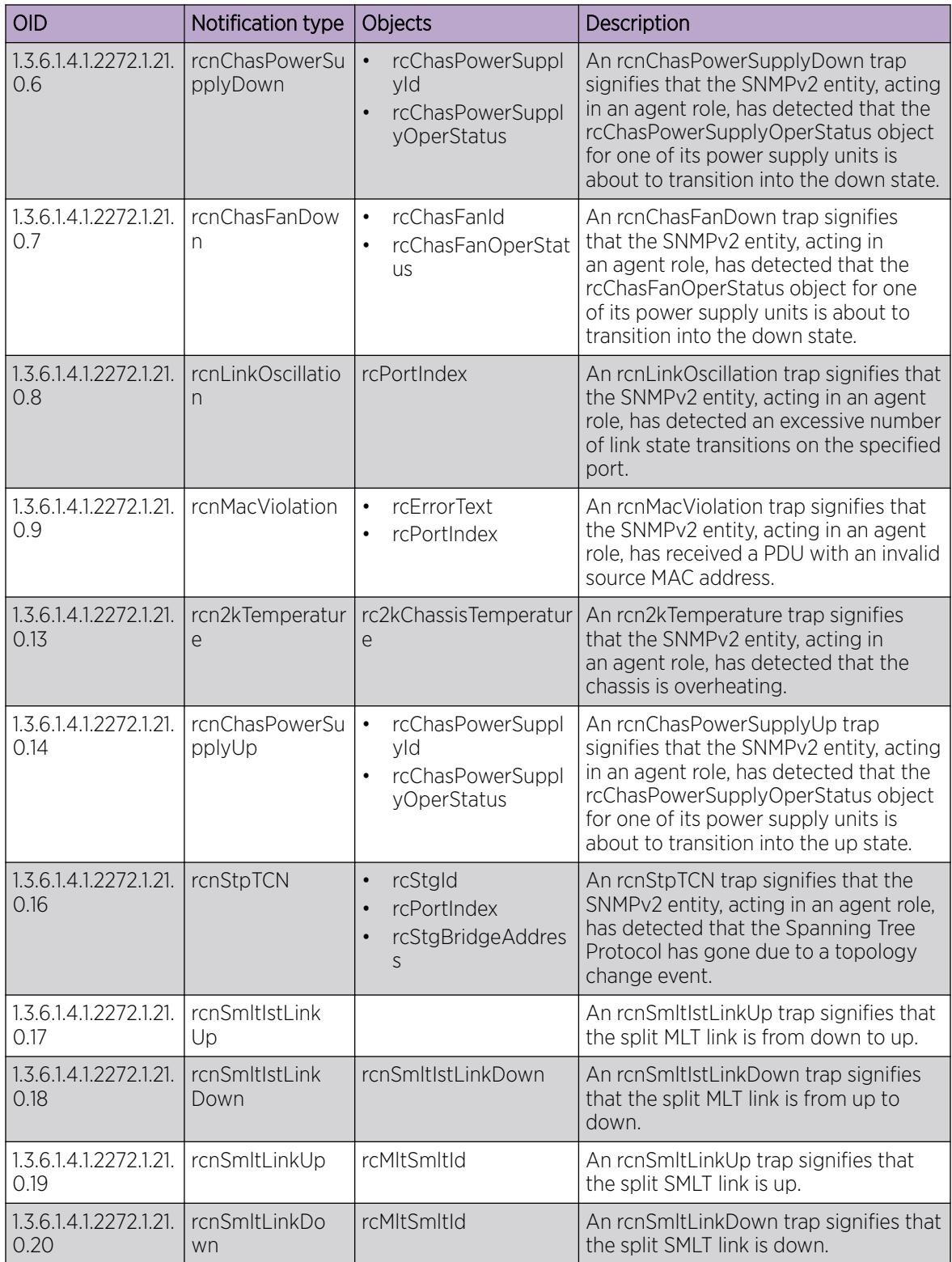

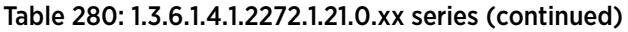

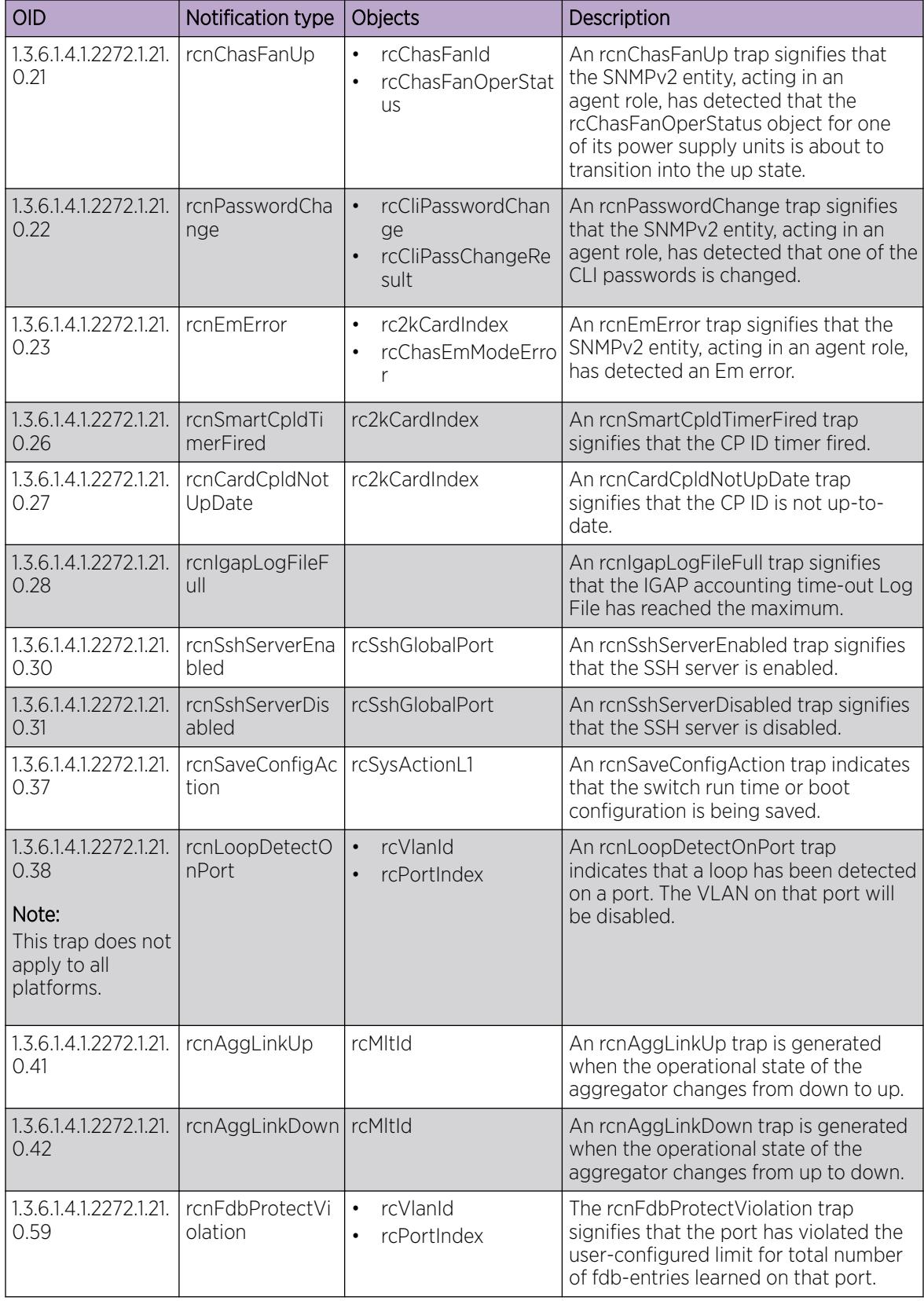

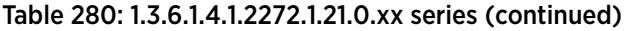

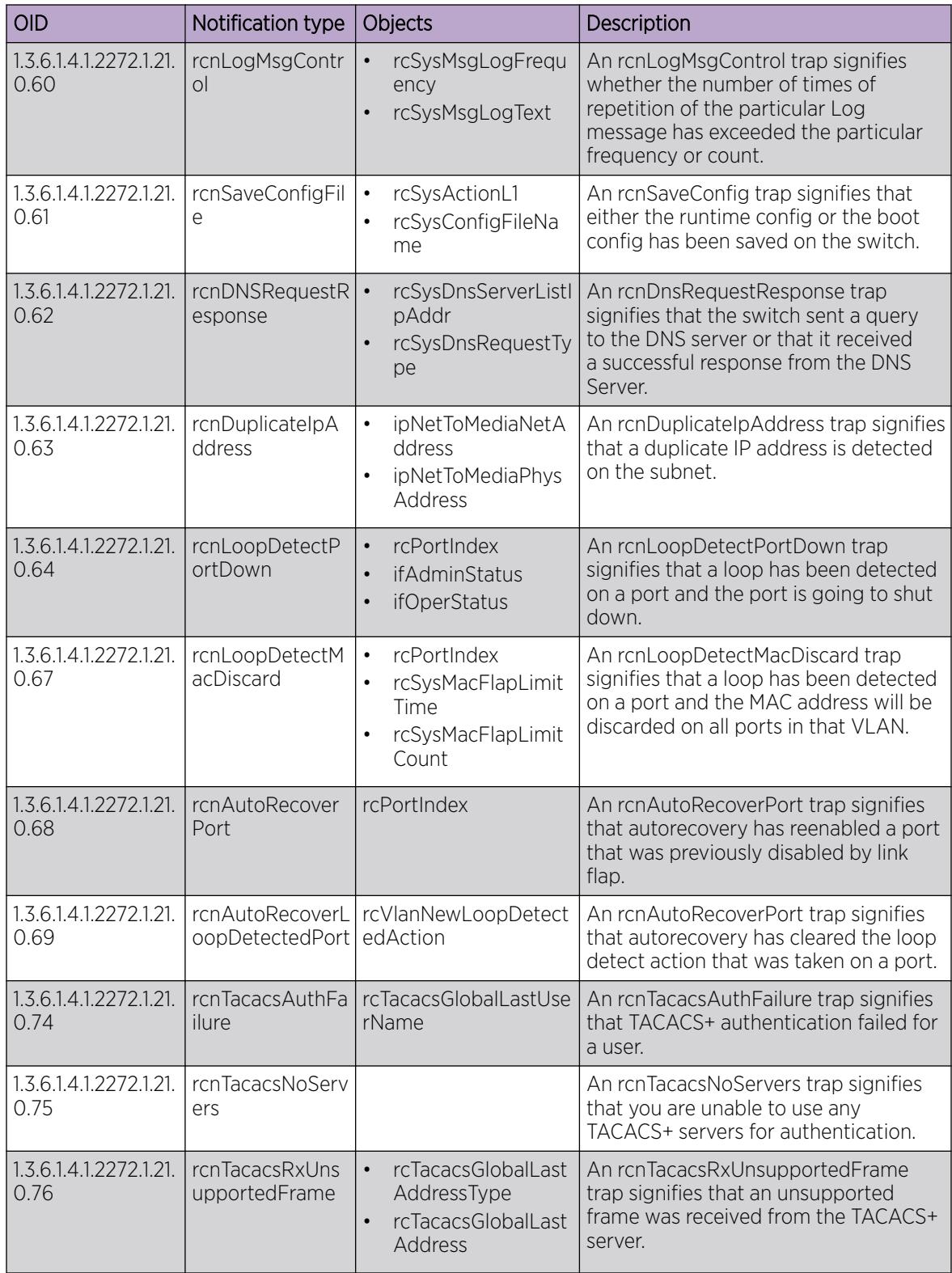

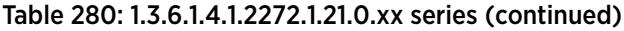

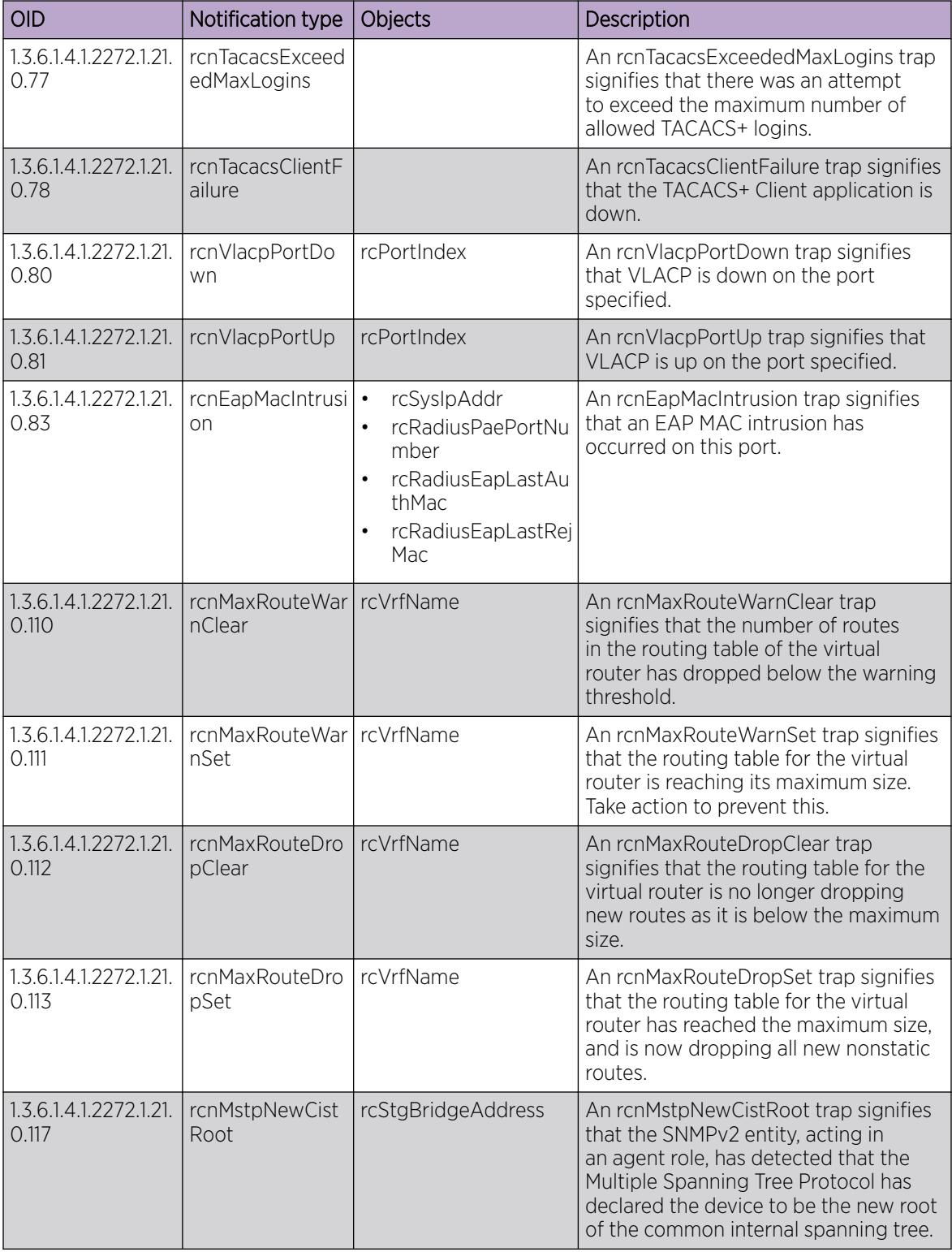

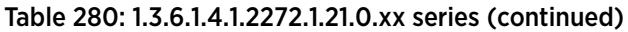

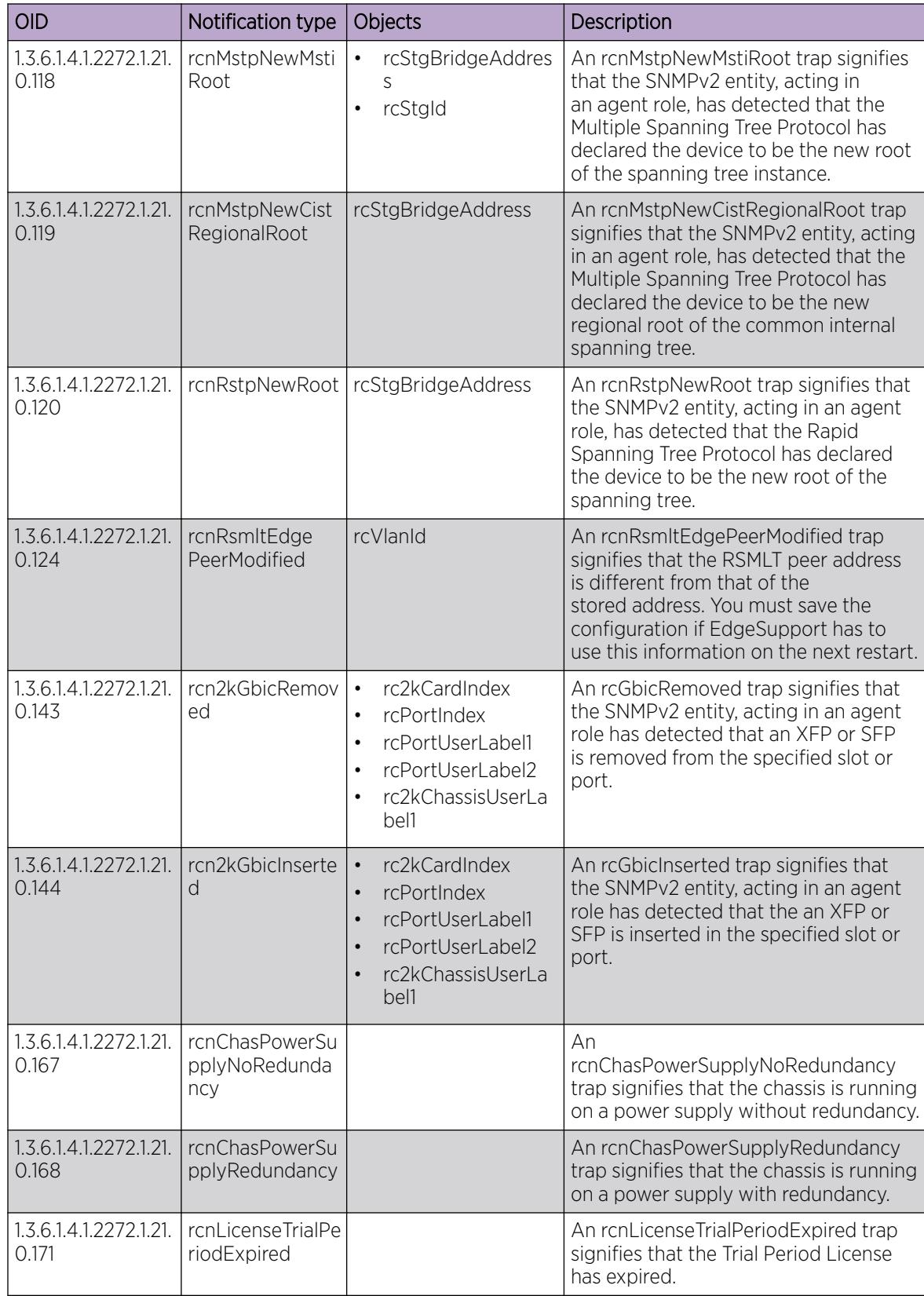

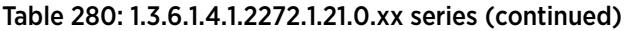

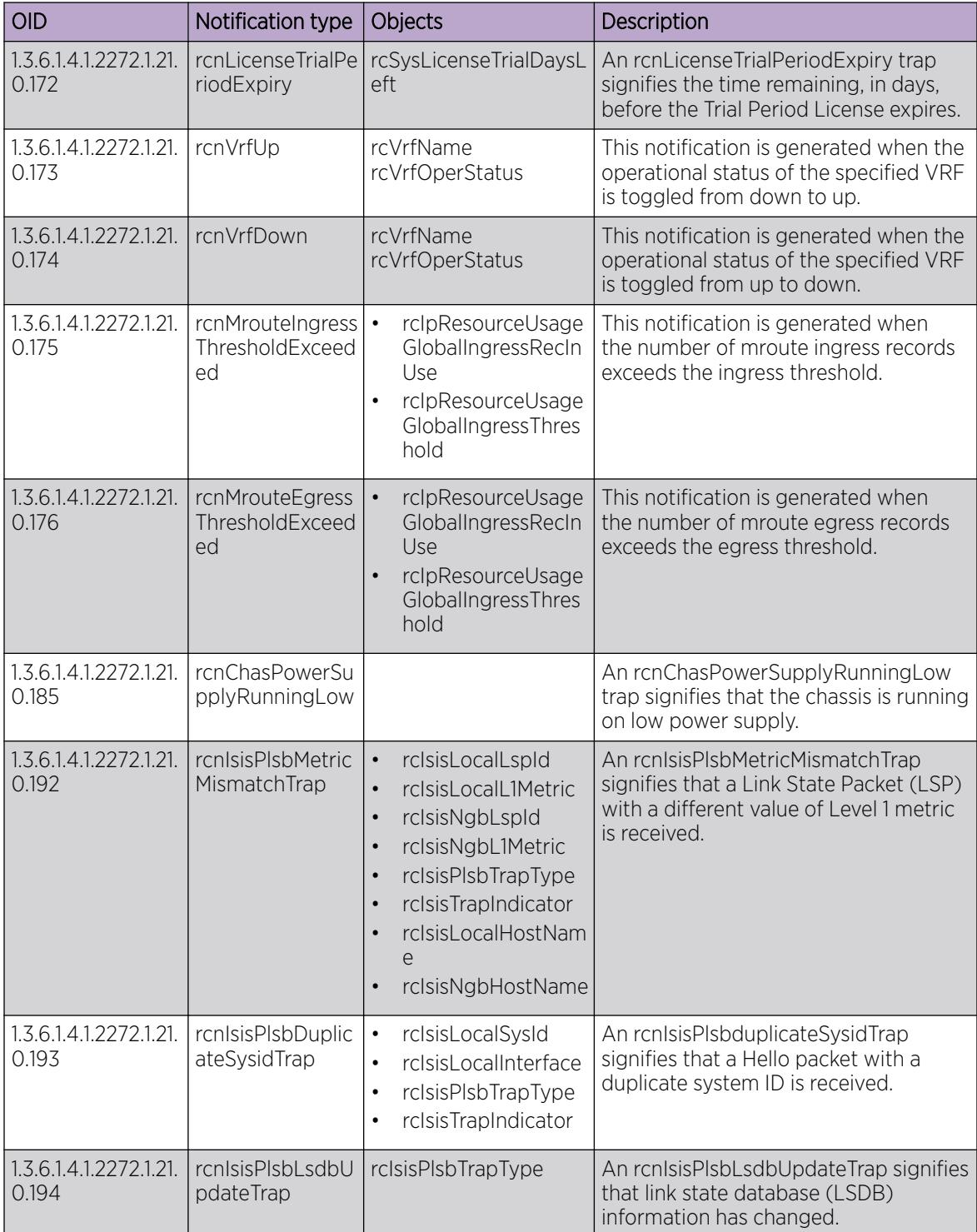

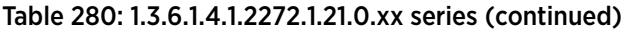
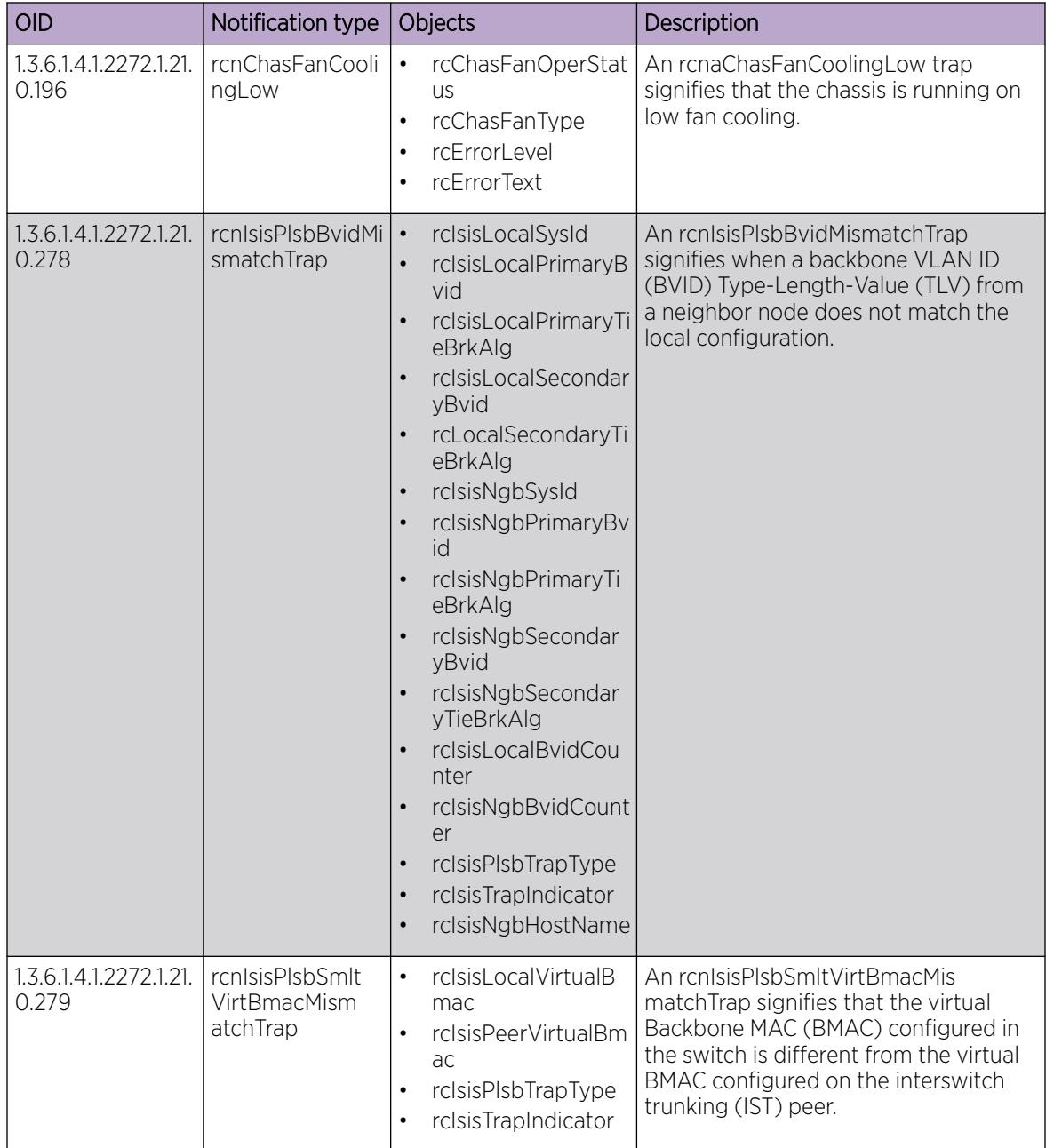

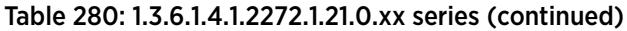

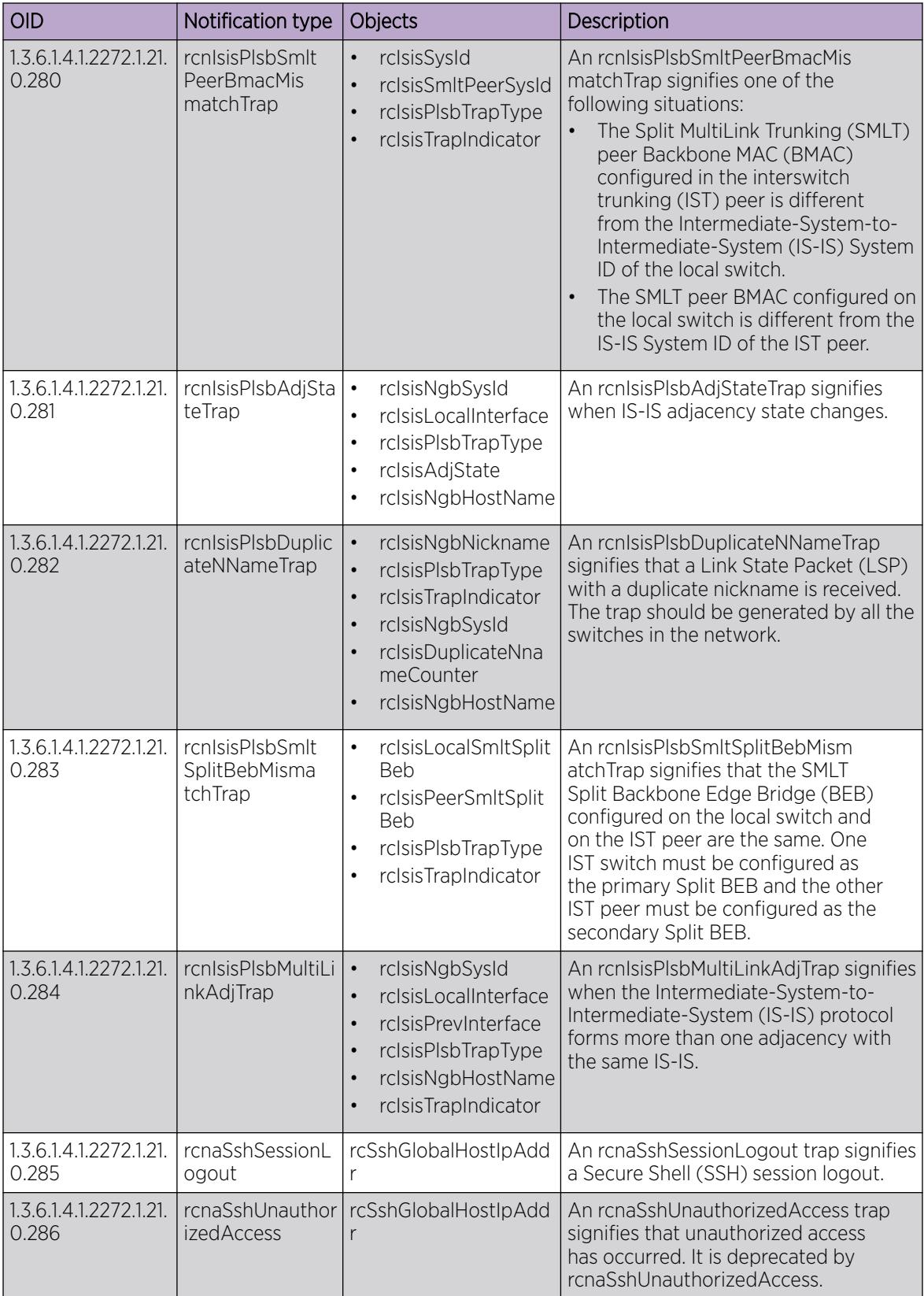

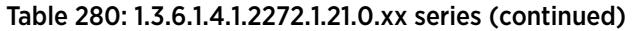

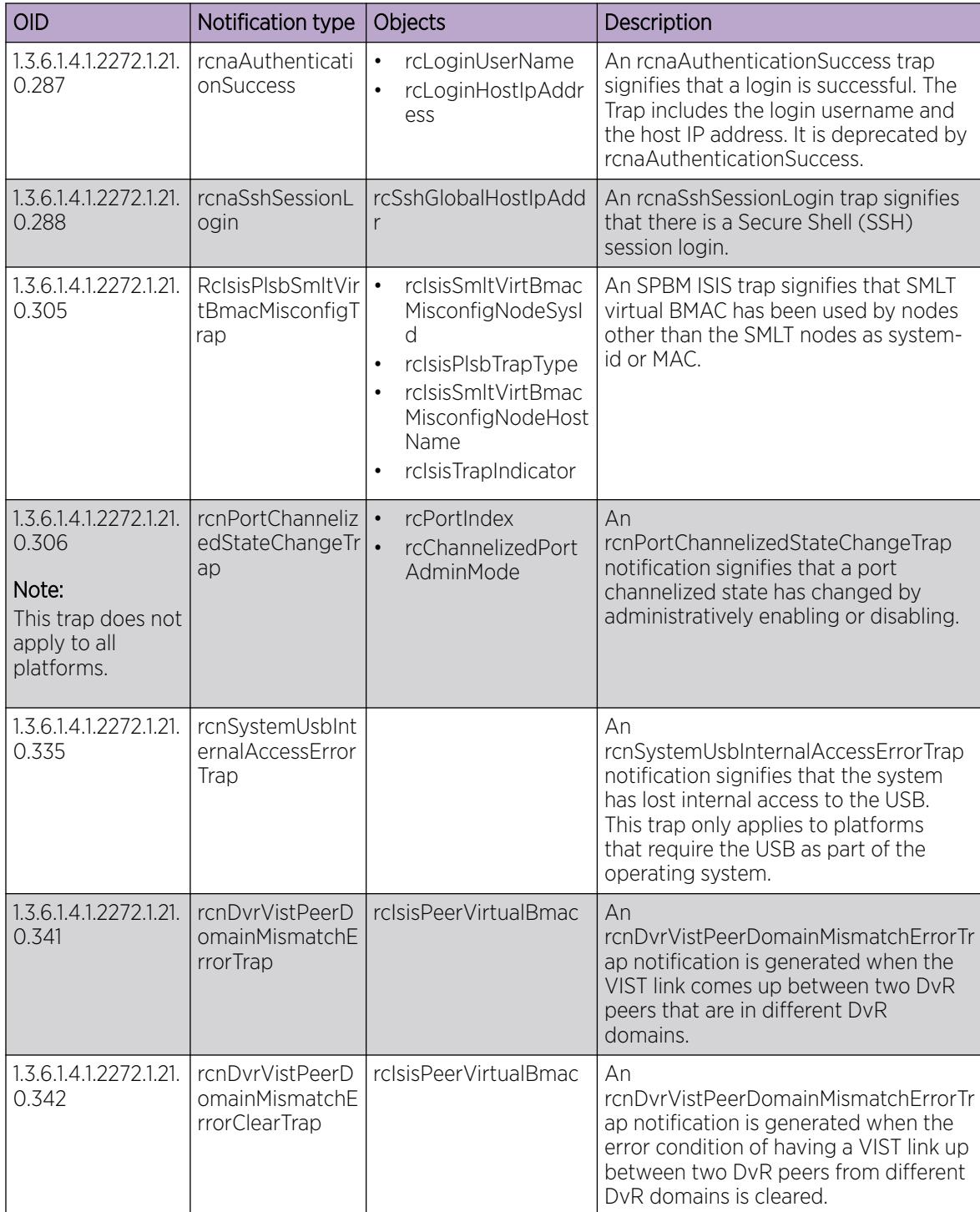

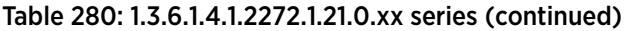

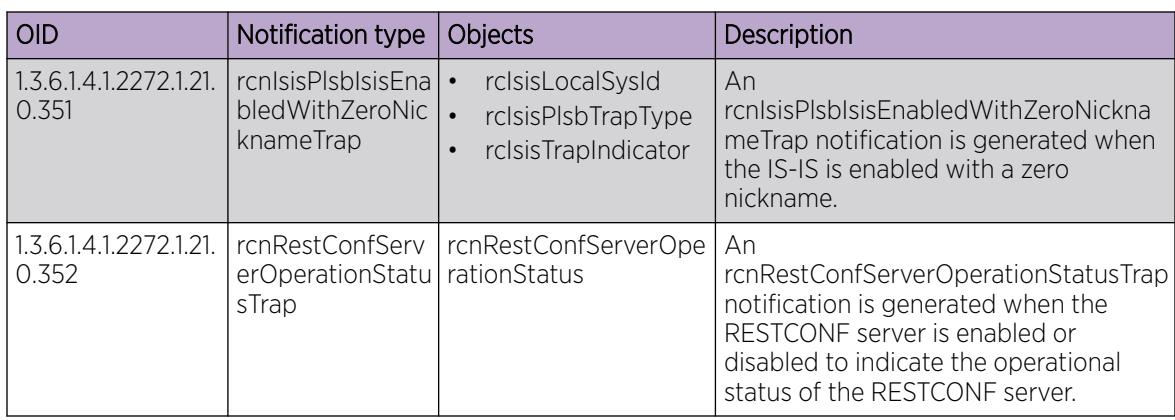

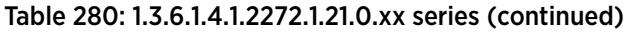

#### Table 281: 1.3.6.1.4.1.2272.1.206.x.x.x series

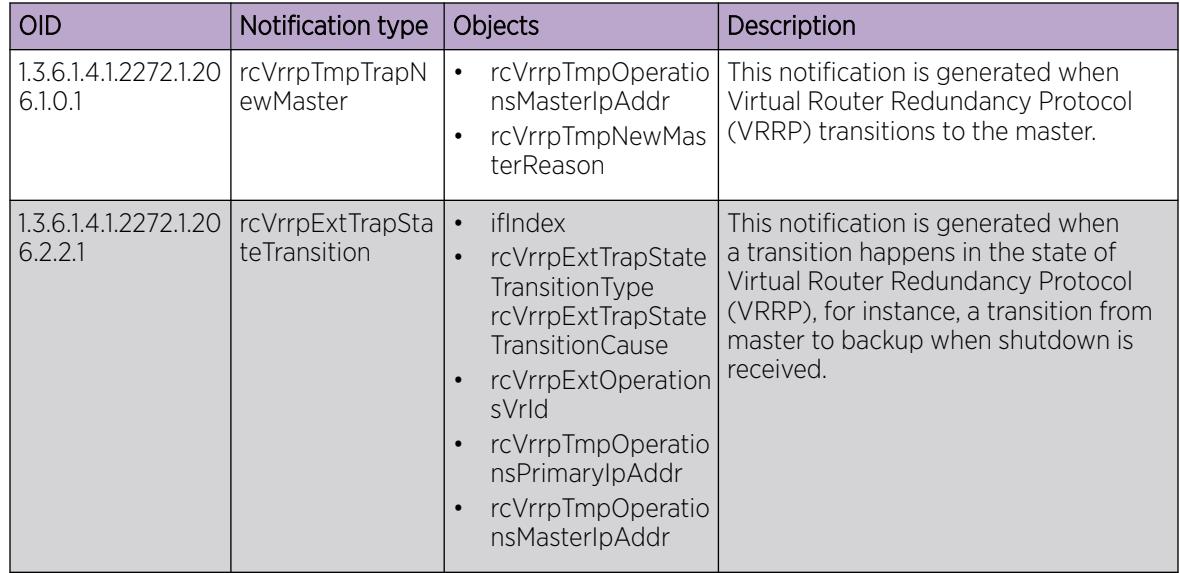

## Standard Traps

The following table describes standard traps that the switch can generate.

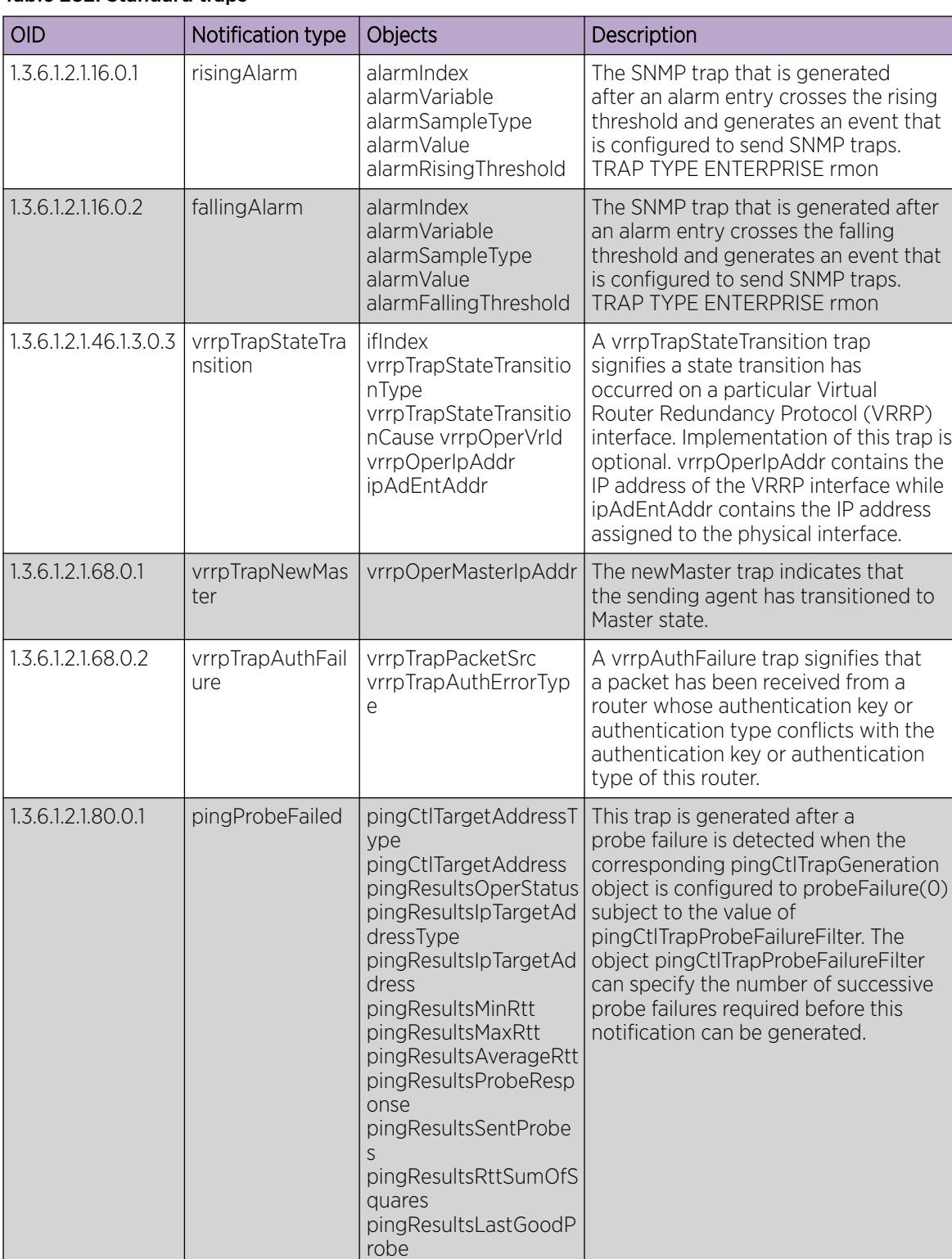

### Table 282: Standard traps

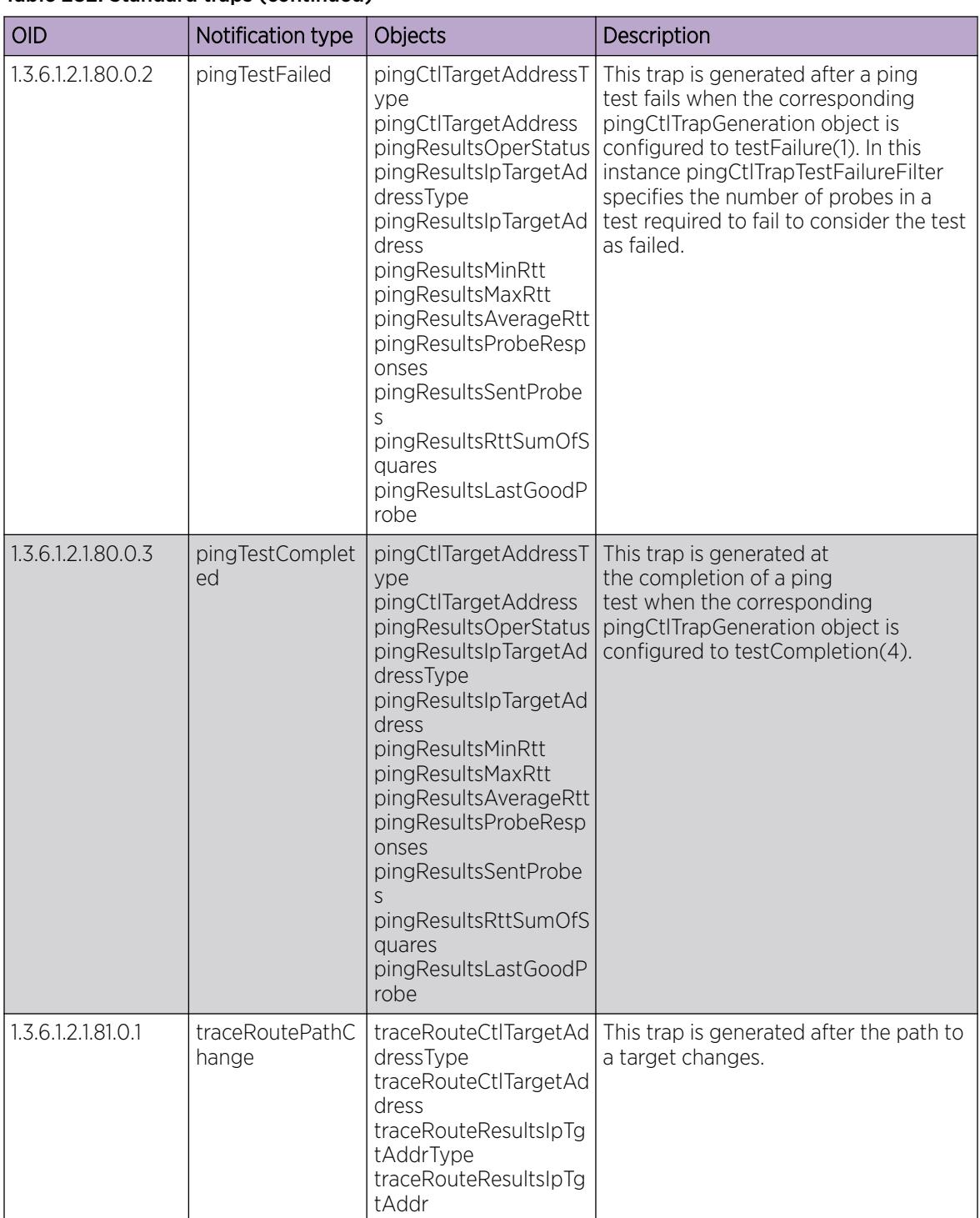

### Table 282: Standard traps (continued)

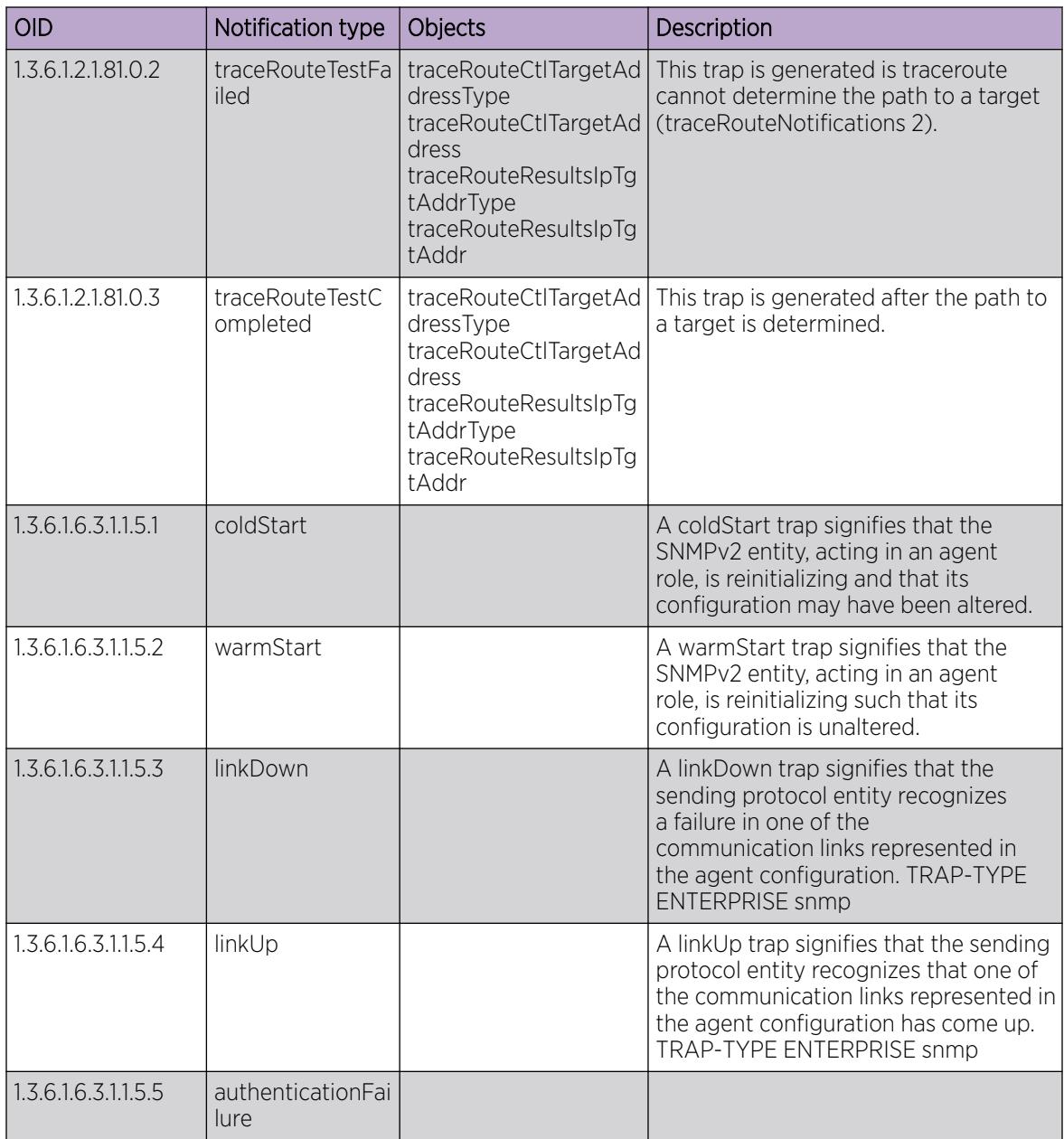

#### Table 282: Standard traps (continued)

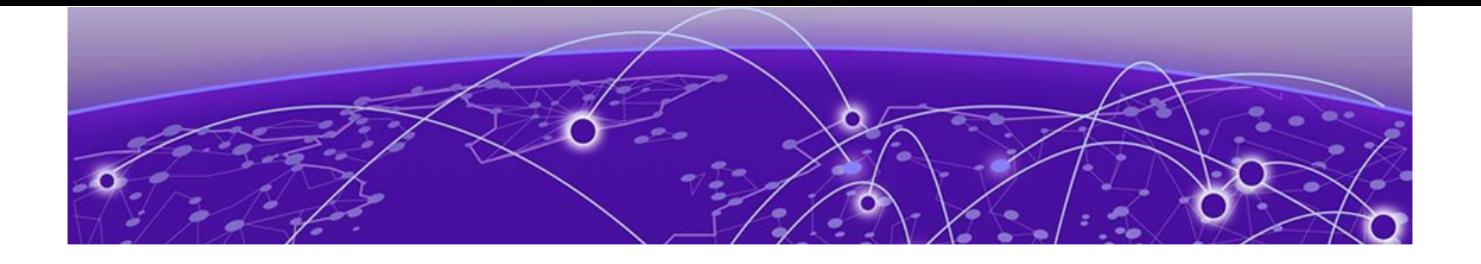

# Virtual Link Aggregation Control Protocol

Virtual Link Aggregation Control Protocol on page 3788 [VLACP Configuration using CLI](#page-3790-0) on page 3791 [VLACP Configuration using EDM](#page-3798-0) on page 3799

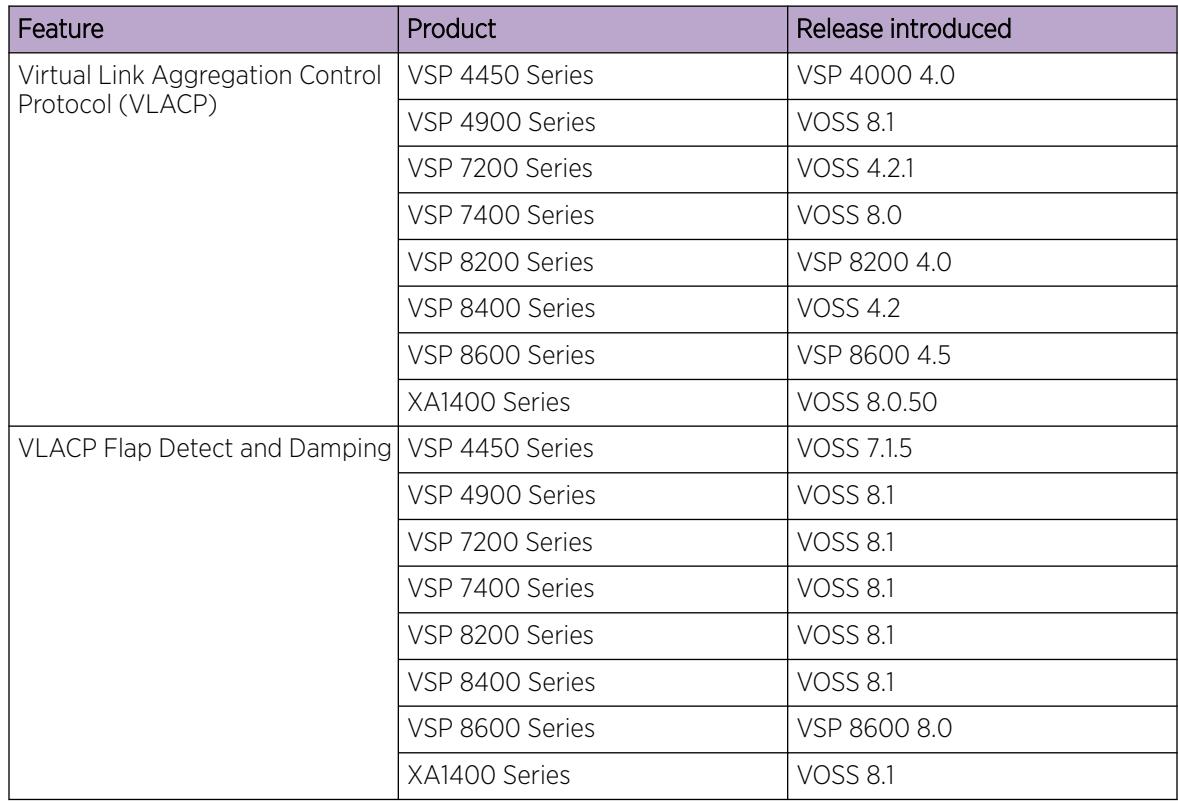

#### Table 283: Virtual Link Aggregation Control Protocol (VLACP) product support

## Virtual Link Aggregation Control Protocol

Use Virtual Link Aggregation Control Protocol (VLACP) as an extension to LACP for end-to-end failure detection. VLACP is not a link aggregation protocol, it is a mechanism to periodically check the end-toend health of a point-to-point connection. VLACP uses the Hello mechanism of LACP to periodically send Hello packets to ensure end-to-end communication. After Hello packets are not received, VLACP transitions to a failure state, which indicates a service provider failure and that the port is disabled.

The VLACP only works for port-to-port communications where there is a guarantee for a logical port-to-port match through the service provider. VLACP does not work for port-to-multiport communications where there is no guarantee for a point-to-point match through the service provider. You can configure VLACP on a port.

You can also use VLACP with MLT to complement its capabilities and provide quick failure detection.

VLACP trap messages are sent to the management stations if the VLACP state changes. If the failure is local, the only traps that are generated are port linkdown or port linkup.

The Ethernet cannot detect end-to-end failures. Functions such as remote fault indication or far-end fault indication extend the Ethernet to detect remote link failures. A major limitation of these functions is that they terminate at the next Ethernet hop. They cannot determine failures on an end-to-end basis.

For example, in Figure 260, after the Enterprise networks connect the aggregated Ethernet trunk groups through a service provider network connection (for example, through a VPN), far-end failures cannot be signaled with Ethernet-based functions that operate end-to-end through the service provider network. The multilink trunk (between Enterprise switches S1 and S2) extends through the Service Provider (SP) network.

The following illustration shows an MLT running with VLACP. VLACP can operate end-to-end, but you can also use it as a point-to-point link.

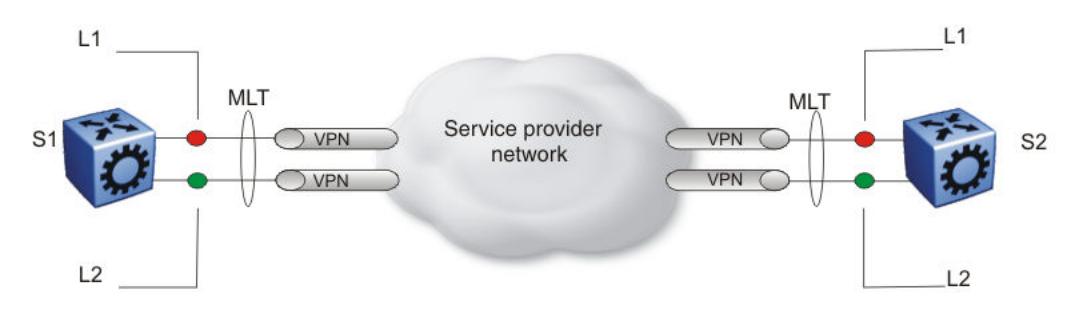

#### Figure 260: Problem description (1 of 2)

In the following illustration, if the Layer 2 link on S1 (S1/L2) fails, the link-down failure is not propagated over the SP network to S2 and S2 continues to send traffic over the failed S2/L2 link.

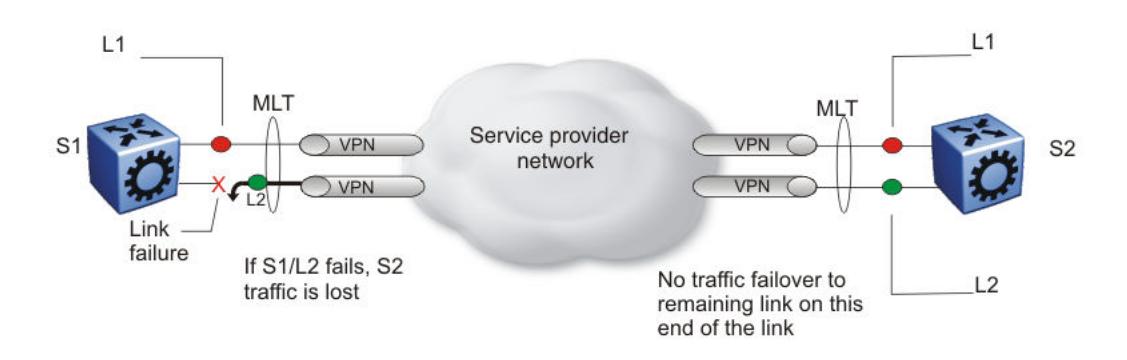

Figure 261: Problem description (2 of 2)

Use VLACP to detect far-end failures, which causes MLT to failover if end-to-end connectivity is not guaranteed for links in an aggregation group. VLACP prevents the failure scenario.

The switch software uses the following VLACP timers:

- fast periodic timer—100 to 20 000 ms; default 200 ms
- slow periodic timer—10 000 to 30 000 ms; default 30 000 ms

## VLACP considerations

Use the information in this section to understand the considerations while configuring VLACP into your network.

- If a VLACP-enabled port does not receive a VLACP Data Unit (VLACPDU), it must enter the disabled state. There are occasions where a VLACP-enabled port does not receive a VLACPDU but remains in the forwarding state. To avoid this situation, ensure that the VLACP configuration at the port level is consistent. You must either enable or disable both sides of the point-to-point connection.
- If VLACP is enabled on a MACsec Key Agreement-enabled link, it takes approximately 30 seconds for the VLACP session to begin.

You can configure VLACP on each port. The port can be either an individual port or an MLT member. VLACPDUs can be sent periodically on each port where VLACP is enabled to exchange VLACPDUs from an end-to-end perspective. If VLACPDUs are not received on a particular link, that link is taken down after the expiry timeout occurs (timeout scale x periodic time).

## VLACP Flap Detect and Damping

When there is instability or packet loss in a connection, the Virtual Link Aggregation Control Protocol (VLACP) state of the port flaps, causing services such as IP multicast to stop and start rapidly. This behavior causes system-wide instability, including high CPU utilization. In such cases, VLACP Flap Detect and Damping provides link flap detection capability, by configuring a specific time interval and frequency to count the number of VLACP flaps. After the system detects excessive VLACP flaps, it disables the specific VLACP port until the root cause is resolved.

For example, VLACP Flap Detect and Damping detects 3 VLACP flaps within 60 seconds, be default. After the system detects the first VLACP flap, the flap timer starts to count the number of VLACP flaps occuring within 60 seconds. If the flap count reaches 3 before the timer ends, the system disables the specific VLACP port, and generates a Simple Network Management Protocol (SNMP) trap. For more information about SNMP traps, see [Logs and Traps Fundamentals](#page-2302-0) on page 2303.

If you view the port state information, the port displays as operationally down and the reason provided is VLACP FLAP. The following example shows a port that is disabled because of VLACP flapping; only the relevant sections of the show command output is included.

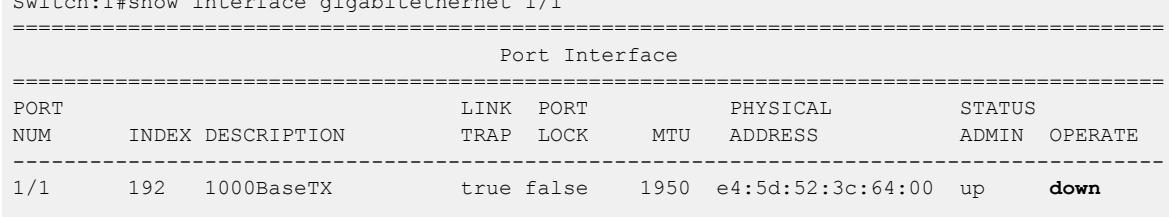

Switch:1#show interface gigabitethernet 1/1

<span id="page-3790-0"></span>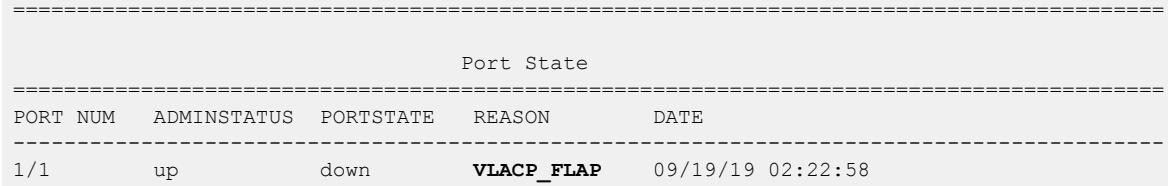

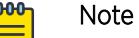

VLACP Flap Detect and Damping does not support auto-recovery of VLACP ports; you must reenable the ports manually.

#### *VLACP Flap Detect and Damping Considerations*

Use the following information when configuring VLACP Flap Detect and Damping.

• Do not enable VLACP Flap Detect and Damping on Link Aggregation Control Protocol (LACP) enabled ports.

#### -000-**Note**

Link flap detection takes priority if you enable both VLACP Flap Detect and Damping and link flap detection on the same port.

## VLACP Configuration using CLI

Configure Virtual LACP (VLACP) to implement link status control protocol at the port level. VLACP detects end-to-end failures in the switch. Virtual LACP cannot interoperate with Link Aggregation Control Protocol (LACP).

## Configure VLACP on a port

Configure VLACP on a port to ensure there is end-to-end reachability. VLACP uses the Hello mechanism of LACP to periodically send Hello packets to ensure there is an end-to-end approach. After Hello packets are not received, VLACP transitions to a failure state and disables the port.

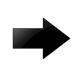

#### Important

Changes made at the global level override and reset all port level settings.

#### About This Task

Use the following information to prevent flooding VLACP packets across a defaulted switch:

- Use the default MAC address, 01:80:c2:00:11:00, for end-to-end connections that traverse an intermediate network.
- Use the reserved multicast MAC address 01-80-c2-00-00-0f for directly-connected, peer-to-peer links.

#### Procedure

1. Enter GigabitEthernet Interface Configuration mode:

enable

configure terminal

```
interface GigabitEthernet {slot/port[/sub-port][-slot/port[/sub-port]]
[ , . . . ]
```
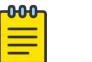

Note

If the platform supports channelization and the port is channelized, you must also specify the sub-port in the format slot/port/sub-port.

- 2. Configure optional parameters for the port. If you do not configure these parameters, the system uses the default values.
	- a. Configure the protocol identification for the port:

```
vlacp ethertype <1536-65535 | 0x600-0xffff> [funcmac-addr
0x00:0x00:0x00:0x00:0x00:0x00]
```
b. Configure the fast or slow periodic times:

```
vlacp fast-periodic-time <100-20000> | slow-periodic-time
< 10000 - 30000
```
You can configure both parameters in the same command entry.

c. Configure the timeout parameters:

vlacp timeout <long|short> timeout-scale <2-10>

You can configure both parameters in the same command entry.

3. Enable VLACP on a port:

vlacp enable

#### Example

Configure VLACP on port 1/1:

Switch:1# configure terminal

Switch:1# interface GigabitEthernet 1/2

Switch:1# vlacp fast-periodic-time 400 timeout short

Switch:1# vlacp enable

#### *Variable Definitions*

Use the data in the following table to help you use the **vlacp** command.

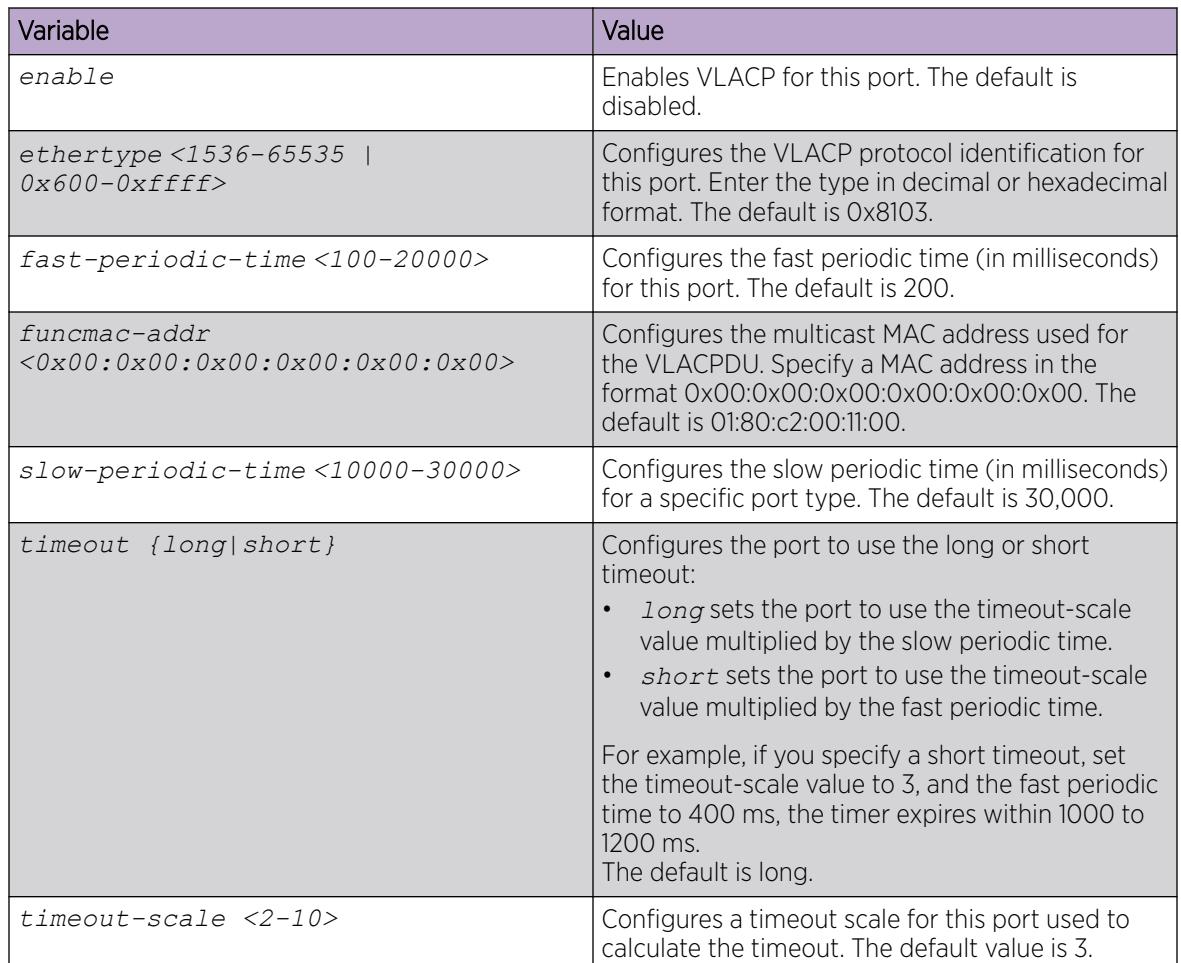

## View the VLACP Port Configuration

View the VLACP port configuration to show the port VLACP configuration.

#### Procedure

- 1. To enter User EXEC mode, log on to the switch.
- 2. View the VLACP port configuration for all interfaces:

```
show vlacp interface gigabitethernet [vid <1-4059>] [{slot/port[/sub-
port] [-slot/port[/sub-port]] [,...]}]
```
#### Example

```
Switch:1>show vlacp interface gigabitethernet
============================================================================================
                             VLACP Information
============================================================================================
INDEX ADMIN OPER PORT FAST SLOW TIMEOUT TIMEOUT ETHER MAC 
     ENABLED ENABLED STATE TIME TIME TIME SCALE TYPE
```
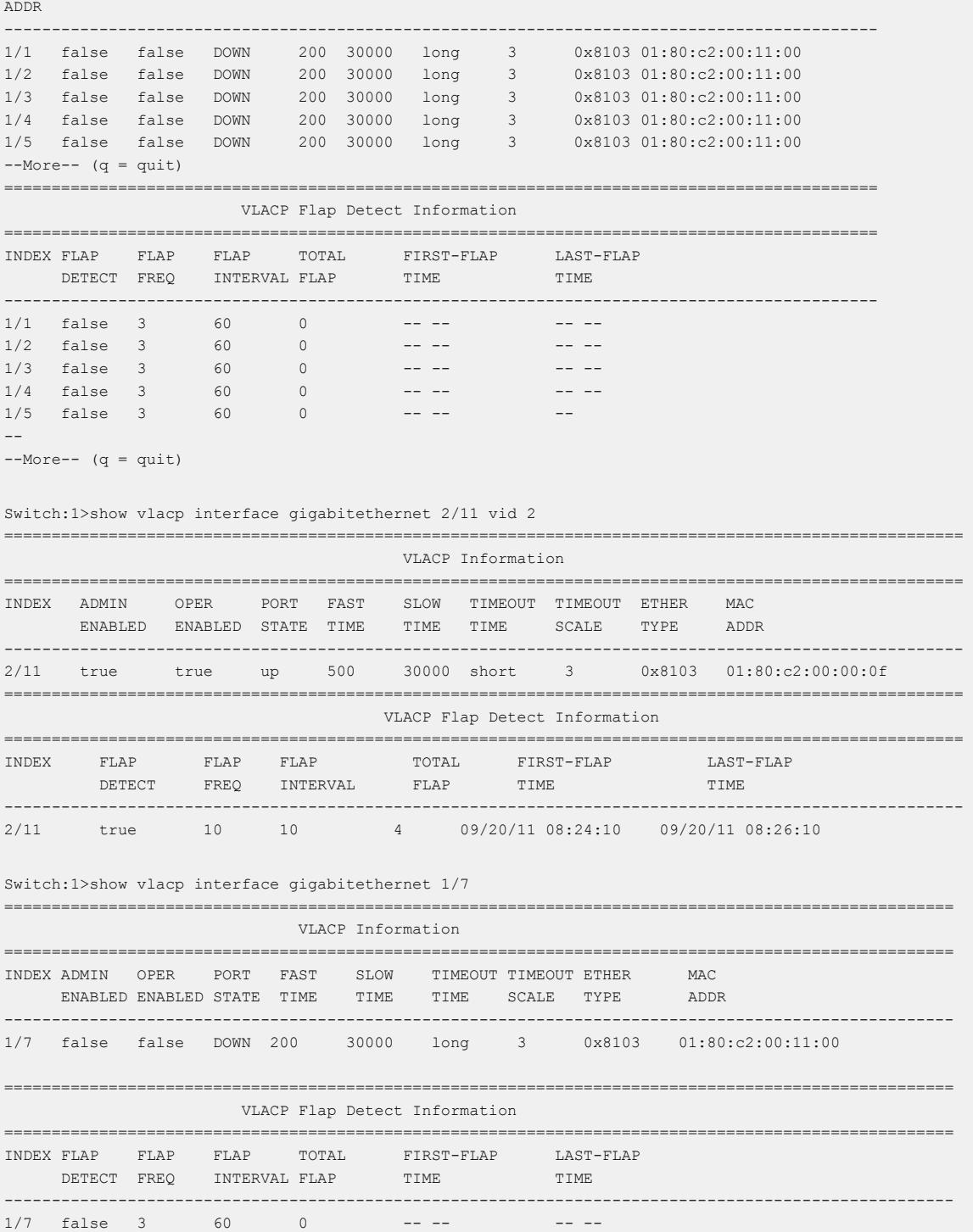

#### *Variable definitions*

Use the data in the following table to use the **show vlacp interface gigabitethernet** command.

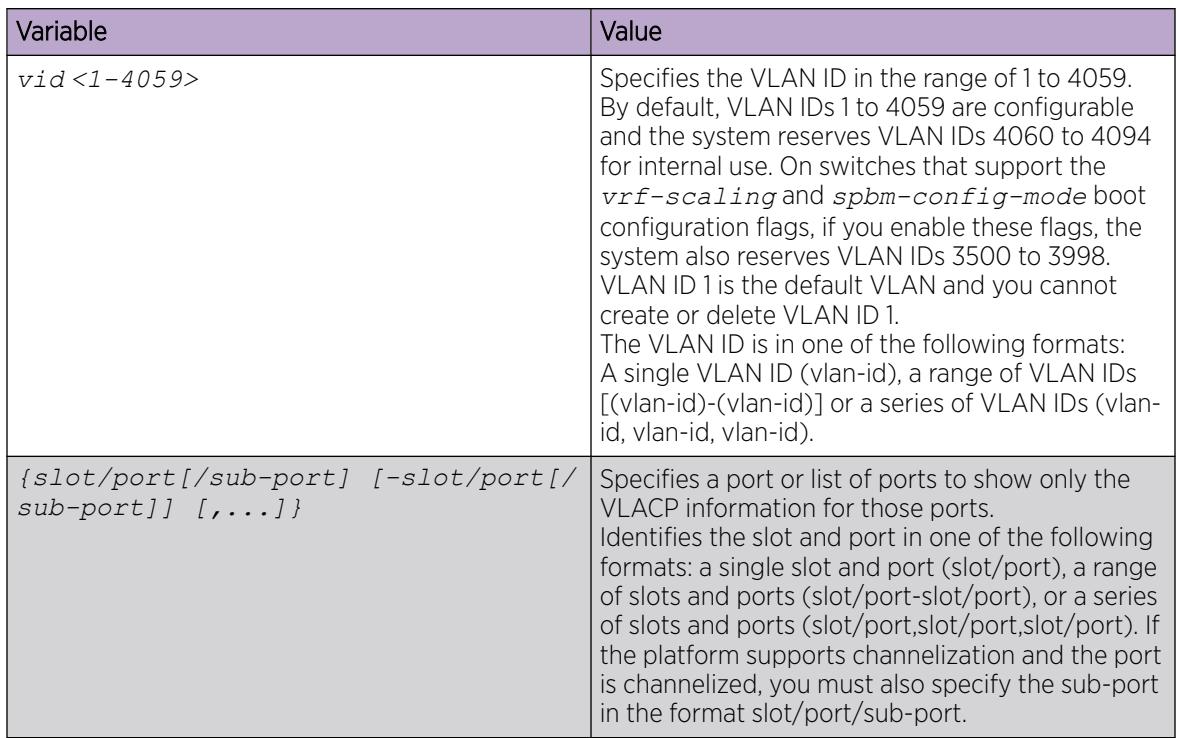

## Displaying VLACP Statistics for Specific Ports

Display VLACP statistics for specific ports to manage network performance.

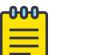

Note

Slot and port information can differ depending on hardware platform.

#### About This Task

You can enable sequence numbers for each VLACPDU to assist in monitoring performance. The switch counts mismatched PDU sequence numbers to determine packet loss information. By default, sequence numbers are enabled.

You can use the show commands from Privileged EXEC mode but must enter Global Configuration mode to enable or disable the sequence numbers.

### Procedure

1. Enter Global Configuration mode: enable

configure terminal

2. Confirm sequence numbers are enabled: show vlacp

- 3. (Optional) Enable sequence numbers for VLACPDUs: vlacp sequence-num
- 4. View VLACP statistics: show interfaces gigabitEthernet statistics vlacp [{slot/port[/subport][-slot/port[/sub-port]][,...]} ]
- 5. (Optional) View VLACP statistics history: show interfaces gigabitEthernet statistics vlacp history [{slot/port[/ sub-port][-slot/port[/sub-port]][,...]} ]
- 6. (Optional) Clear VLACP statistics: clear vlacp stats [port {slot/port[/sub-port][-slot/port[/sub-port]]  $[1, 1, 1]$
- 7. (Optional) Disable sequence numbers for VLACPDUs: no vlacp sequence-num

#### Example

Determine if sequence numbers are enabled, and then view port statistics. Port numbering may differ depending on your product and configuration.

Switch:1(config)#show vlacp

================================================================================ Vlacp Global Information ================================================================================ SystemId: 32:11:9f:20:00:00 Vlacp: enable Vlacp Sequence Number: enable Switch:1(config)#show interfaces gigabitEthernet statistics vlacp ================================================================================ Port Stats Vlacp ================================================================================ PORT TX RX SEQNUM NUM VLACPDU VLACPDU MISMATCH -------------------------------------------------------------------------------- 8/1 106058 105554 0 12/11 15 12 0 12/23 0 0 0

#### *Variable Definitions*

Use the data in the following table to use the commands in this procedure.

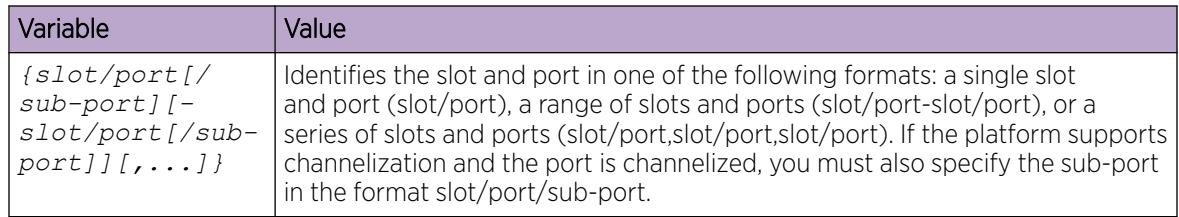

## Enabling or disabling VLACP globally

Use VLACP as an extension to LACP for end-to-end failure detection. Enable or disable VLACP globally to reset the port level configuration. The default is disabled.

### About This Task

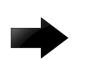

Important

Changes you make at the global level override and reset all port level settings.

#### Procedure

1. Enter Global Configuration mode: enable

configure terminal

- 2. Enable VLACP globally: vlacp enable
- 3. Disable VLACP globally:

no vlacp enable

#### Example

Enable VLACP globally:

Switch:1(config)# vlacp enable

## Configure VLACP Flap Detect and Damping on a Port

#### About This Task

Perform the following procedure to control link state changes on VLACP ports. By default, VLACP Flap Detect and Damping is disabled on all VLACP ports.

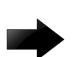

## Important

Do not enable VLACP Flap Detect and Damping on Link Aggregation Control Protocol (LACP) enabled ports.

#### Before You Begin

- To configure VLACP Flap Detect and Damping on sub-ports, enable channelization. For more information about channelization, see [Channelization](#page-539-0) on page 540.
- As a best practice, to modify an existing VLACP Flap Detect and Damping configuration, first disable VLACP on the interface.

#### Procedure

1. Enter GigabitEthernet Interface Configuration mode:

enable

configure terminal

```
interface GigabitEthernet {slot/port[/sub-port][-slot/port[/sub-port]]
[ , . . . ]
```
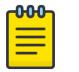

## Note

If the platform supports channelization and the port is channelized, you must also specify the sub-port in the format slot/port/sub-port.

2. Enable VLACP Flap Detect and Damping on the specified port:

vlacp flap-detect enable

3. Configure the time interval (in seconds) to record VLACP flaps:

vlacp flap-interval <10-600>

4. Configure the VLACP flap frequency:

vlacp flap-frequency <3-30>

5. View VLACP Flap Detect and Damping configuration on the specific port:

```
show vlacp interface gigabitethernet {slot/port[/sub-port][-slot/
port[/sub-port]][,...]}
```
#### Example

Configure VLACP Flap Detect and Damping on port 1/3:

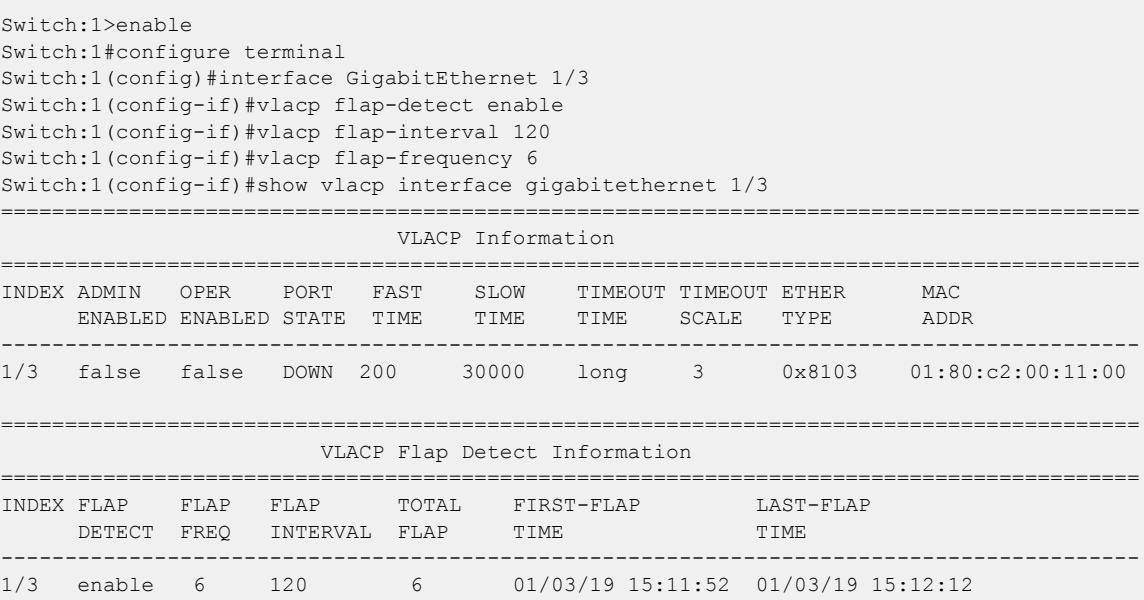

## <span id="page-3798-0"></span>*Variable Definitions*

Use data in the following table to use the **vlacp** command.

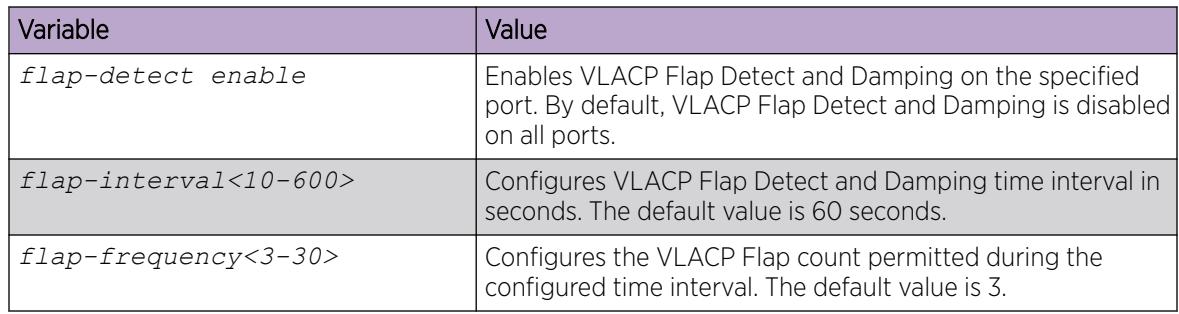

## Clear VLACP Flap Detect and Damping Statistics for a Port

Perform the following procedure to clear the VLACP Flap Detect and Damping statistics for a specific VLACP port or all VLACP ports on the switch.

#### Procedure

- 1. Enter Privileged EXEC mode: enable
- 2. Clear VLACP Flap Detect and Damping statistics:

clear vlacp flap-stats port [*{slot/port[/sub-port][-slot/port[/subport]][,...]}*]

#### Example

Switch:1>enable Switch:1#clear vlacp flap-stats port 2/11

#### *Variable Definitions*

Use data in the following table to use the **clear vlacp flap-stats** command.

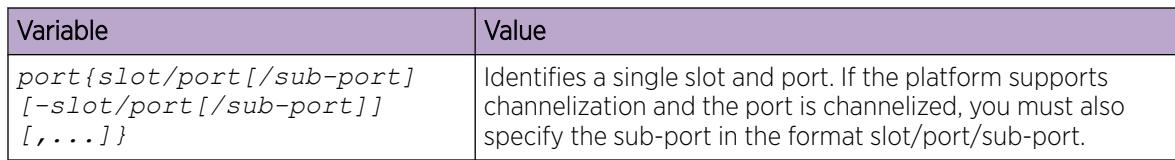

## VLACP Configuration using EDM

Configure Virtual LACP (VLACP) to implement link status control protocol at the port level. VLACP cannot interoperate with Link Aggregation Control Protocol (LACP).

## Enabling VLACP globally

Enable VLACP globally to detect for end-to-end failure. VLACP uses the Hello mechanism of LACP to periodically send Hello packets to ensure there is an end-to-end approach. After Hello packets are not received, the VLACP transitions to a failure state and the port is disabled.

#### Procedure

- 1. In the navigation tree, expand the following folders: **Configuration > VLAN**.
- 2. Click MLT/LACP.
- 3. Click the **VLACP Global** tab.
- 4. Select the **VlacpEnable** check box.
- 5. Click Apply.

#### VLACP Global *field descriptions*

Use the data in the following table to use the **VLACP Global** tab.

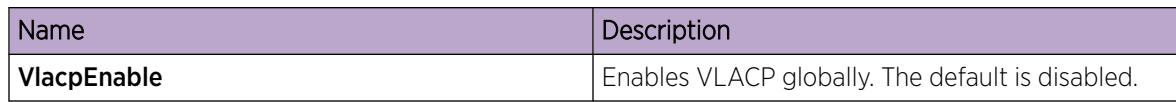

## Configure VLACP on a Port

Perform the following procedure to enable VLACP on a port. VLACP periodically checks the end-to-end condition of a point-to-point connection. You can also configure VLACP Flap Detect and Damping to control link state changes on VLACP ports. By default, VLACP Flap Detect and Damping is disabled on all VLACP ports.

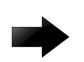

#### Important

Changes made at the global level override and reset all port level settings.

## Before You Begin

- To configure VLACP Flap Detect and Damping on sub-ports, enable channelization.
- As a best practice, to modify an existing VLACP or VLACP Flap Detect and Damping configuration, first disable VLACP on the interface.

## About This Task

Use the following information to prevent flooding VLACP packets across a defaulted switch:

- Use the default MAC address, 01:80:c2:00:11:00, for end-to-end connections that traverse an intermediate network.
- Use the reserved multicast MAC address 01-80-c2-00-00-0f for directly-connected, peer-to-peer links.

#### Procedure

- 1. On the Device Physical View tab, select a port.
- 2. In the navigation pane, expand **Configuration > Edit > Port**.
- 3. Select General.
- 4. Select the **VLACP** tab.
- 5. Configure the parameters, as required.
- 6. Select Apply.

## VLACP *Field Descriptions*

Use data in the following table to use the **VLACP** tab.

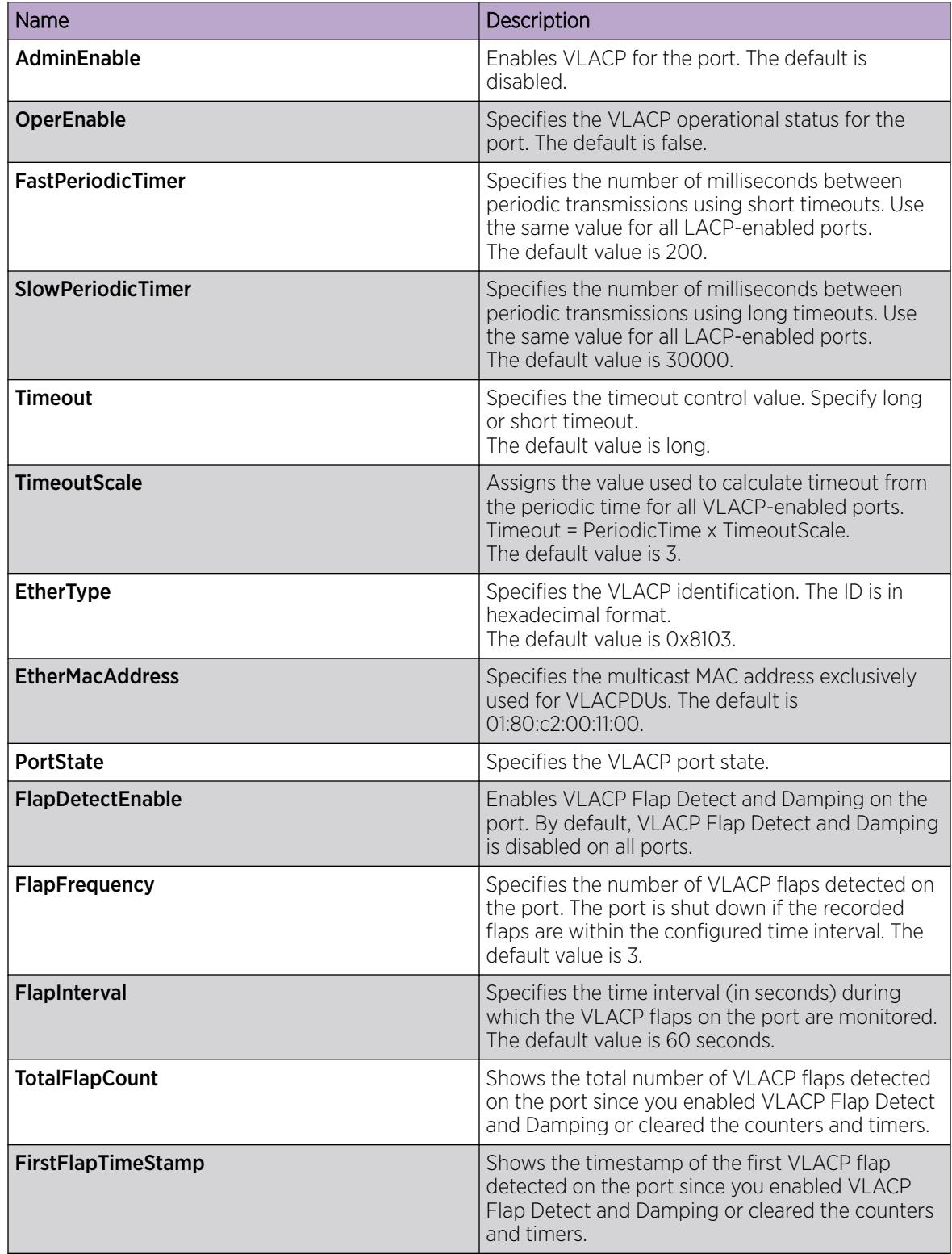

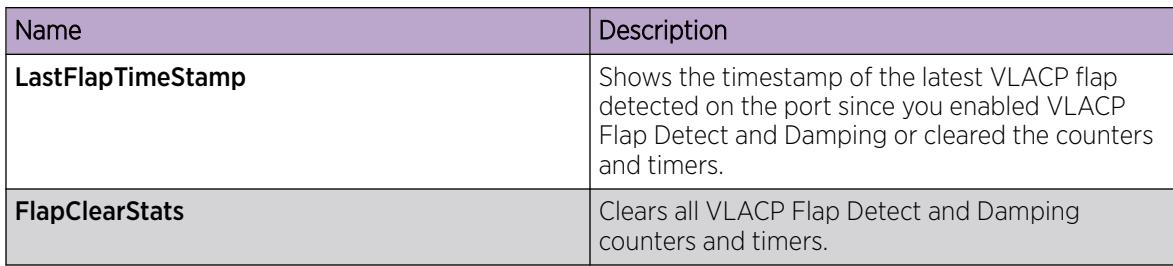

## Configuring VLACP on an Extreme Integrated Application Hosting Port

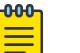

Note This procedure only applies to VSP 4900 Series and VSP 7400 Series.

#### About This Task

Perform this procedure to enable Virtual Link Aggregation Control Protocol (VLACP) on an Extreme Integrated Application Hosting (IAH) port. VLACP periodically checks the end-to-end health of a point-to-point connection.

#### Procedure

- 1. In the navigation tree, expand Configuration > Edit > Insight Port.
- 2. Select the IAH port you want to configure.
- 3. Select the VLACP tab.
- 4. Select AdminEnable.
- 5. Configure the other parameters as required.
- 6. Select Apply.

#### VLACP *Field Descriptions*

Use data in the following table to configure the VLACP tab.

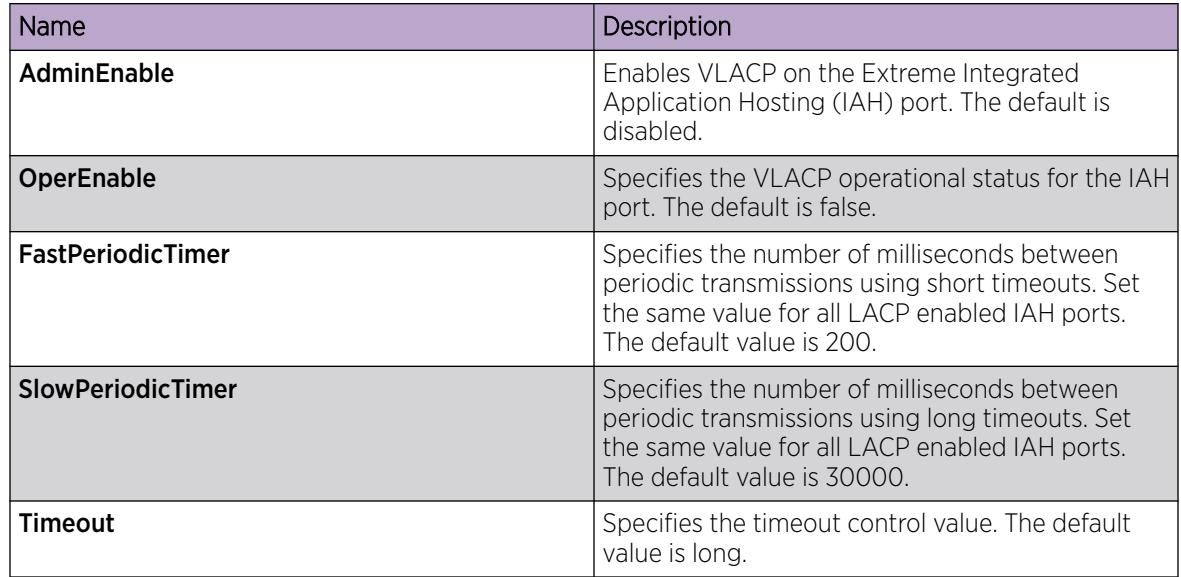

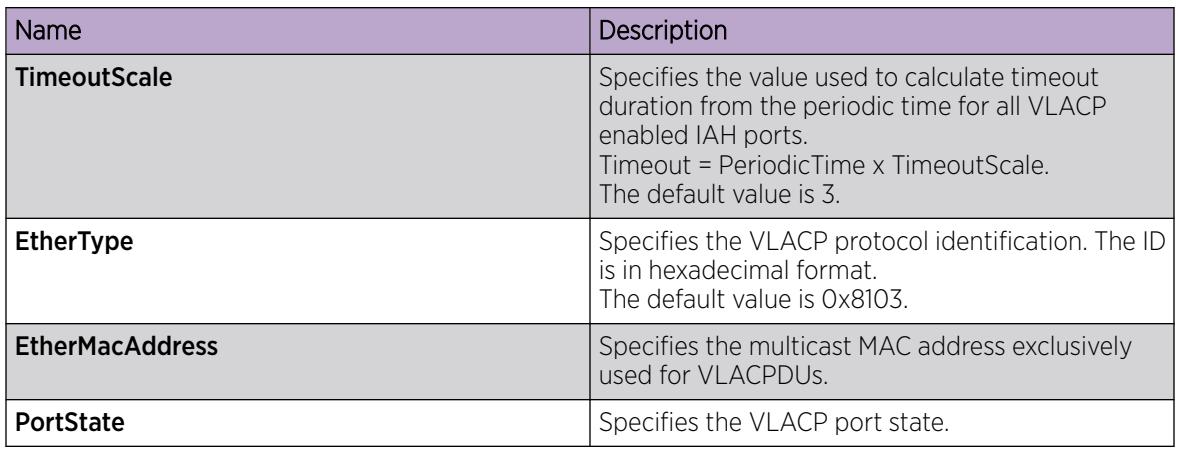

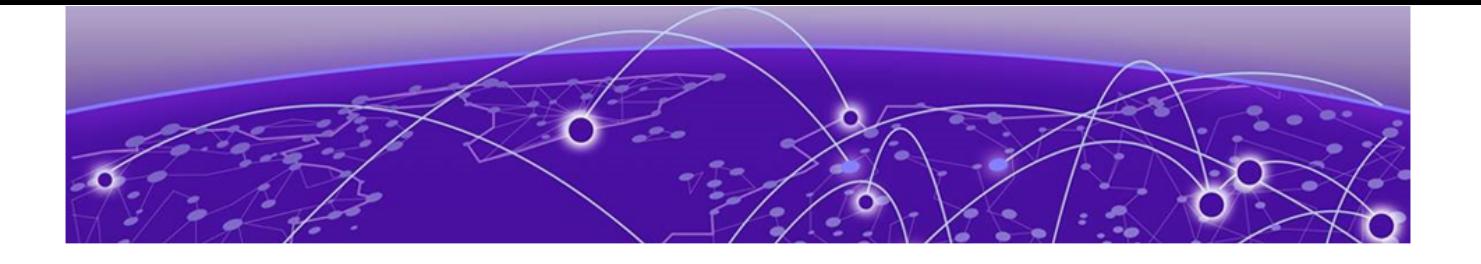

# VLAN Configuration

## VLAN Fundamentals on page 3804 [VLAN Configuration Using CLI](#page-3824-0) on page 3825 [VLAN Configuration using EDM](#page-3856-0) on page 3857

A VLAN is a switched network that is logically segmented by functions, project teams, or applications without regard to the physical location of users. By using a VLAN, you can divide the Local Area Network into smaller groups without interfering with the physical network.

The following topics provide necessary concepts and procedures to configure VLANs.

## VLAN Fundamentals

The practical applications of a VLAN include the following:

- You can create VLANs, or workgroups, for common interest groups.
- You can create VLANs, or workgroups, for specific types of network traffic.
- You can add, move, or delete members from these workgroups without making physical changes to the network.

By dividing the network into separate VLANs, you can create separate broadcast domains. This arrangement conserves bandwidth, especially in networks supporting broadcast and multicast applications that flood the network with traffic. A VLAN workgroup can include members from a number of dispersed physical segments on the network, improving traffic flow between them.

The switch performs the Layer 2 switching functions necessary to transmit information within VLANs, as well as the Layer 3 routing functions necessary for VLANs to communicate with one another. You can define a VLAN for a single switch or spanning multiple switches. A port can be a member of multiple VLANs. A VLAN is associated with a spanning tree group.

A VLAN packet is classified before it is forwarded. If the packet matches a classification rule, the port membership is checked. If the port is not an allowed member (potential, static, or active), the system drops the packet.

## Port-based VLANs

A port-based VLAN is a VLAN in which you explicitly configure the ports to be in the VLAN. When you create a port-based VLAN on a device, you assign a VLAN identification number (VLAN ID) and specify the ports that belong to the VLAN. These port members are always active port members. The VLAN ID is used to coordinate VLANs across multiple switches. Any type of frame can be classified to a port-based VLAN.

The example in the following figure shows two port-based VLANs: one for the marketing department, and one for the sales department. Ports are assigned to each port-based VLAN. A change in the sales area can move the sales representative at port 1/1 to the marketing department without moving cables. With a port-based VLAN, you only need to indicate in the Command Line Interface (CLI) that port 1/1 in the sales VLAN now is a member of the marketing VLAN.

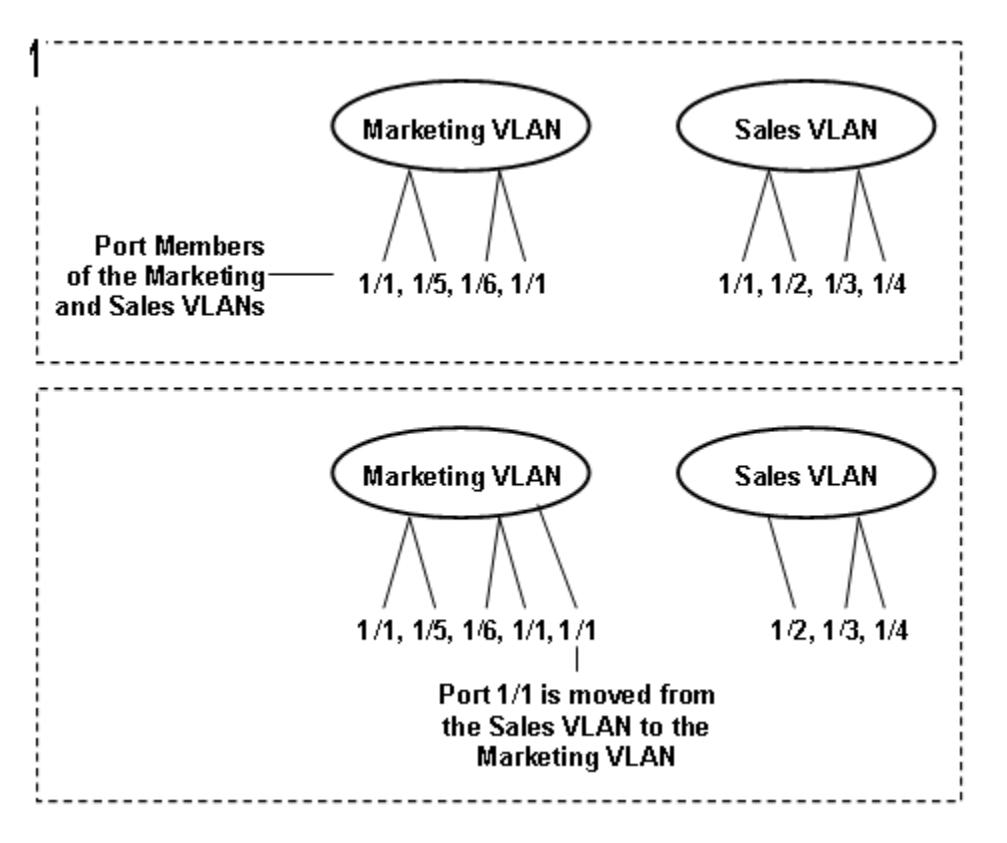

Figure 262: Port-based VLAN

## Private VLANs

#### Table 284: E-Tree and Private VLANs product support

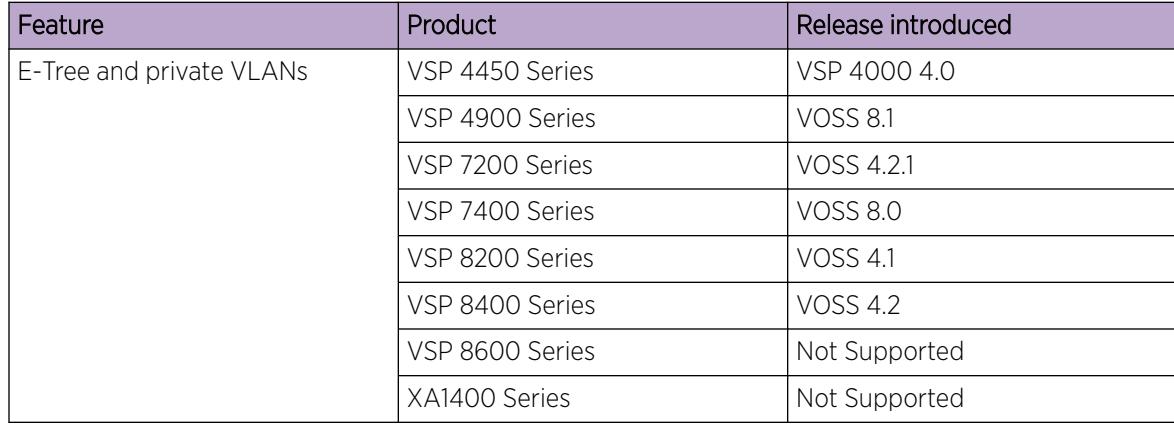

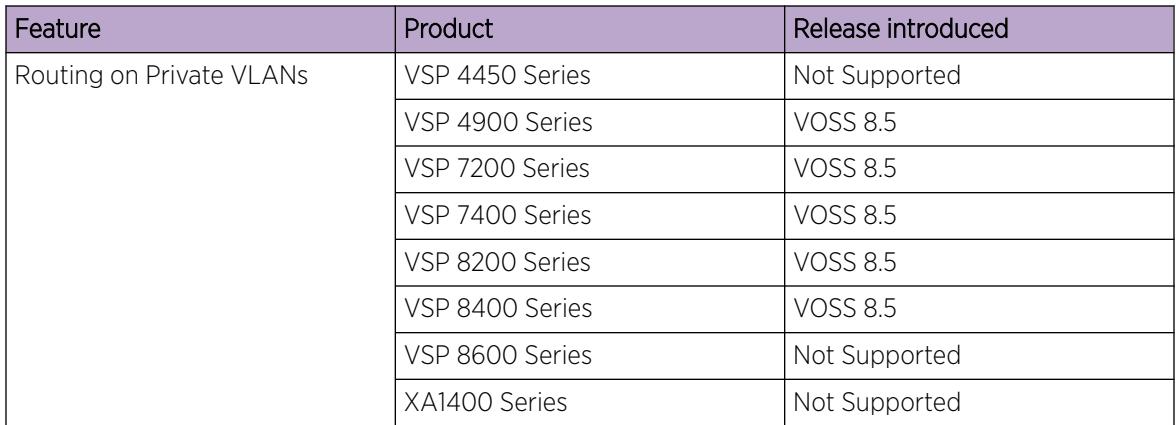

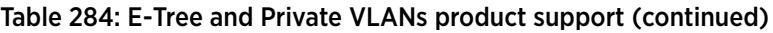

Private VLANs provide isolation between ports within a Layer-2 service.

The primary and secondary VLAN make the private VLAN. Standard VLAN configuration takes place on the primary VLAN. The secondary VLAN is used to label traffic ingressing isolated ports.

Ports in the private VLAN are configured as isolated, promiscuous, or trunk. The default value is None.

#### *Port Types*

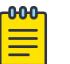

#### Note

Layer 2 and Layer 3 services based on port types also apply in any routing scenario between two private VLANs or E-trees.

#### Table 285: Layer 2 services based on port types

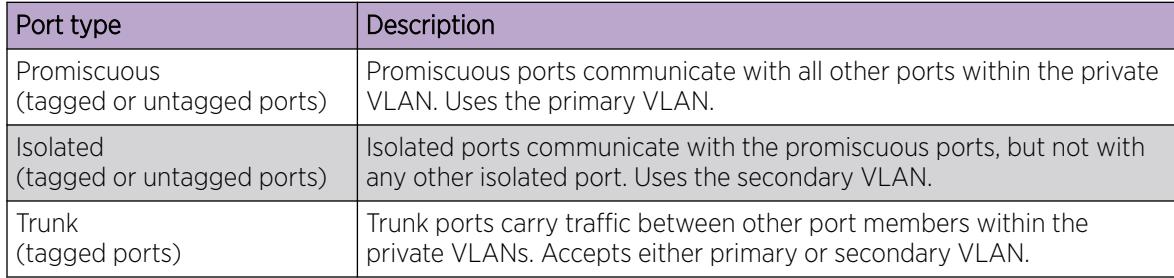

#### Table 286: Layer 3 services based on port types

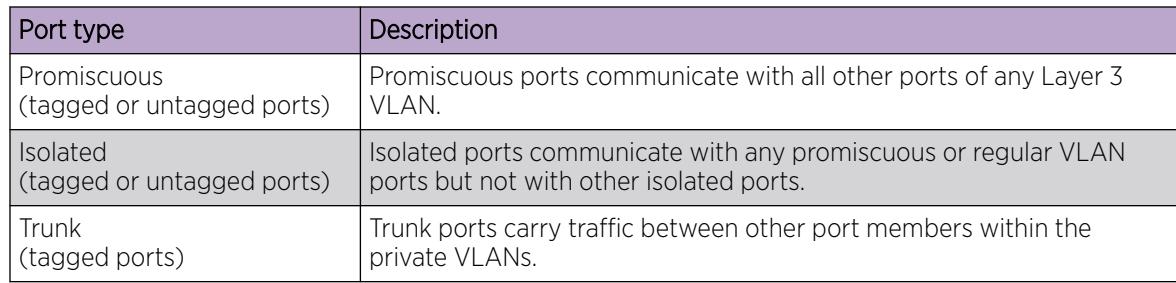

Trunk ports must have VLAN encapsulation enabled. A port can be a single port or can belong to an MLT.

The following figure shows a basic private VLAN topology with private VLAN configured on five switches. All ports connecting to other switches are trunk type ports and all other ports are either promiscuous or isolated ports. On the secondary VLAN, spokes can communicate with hubs, and hubs can communicate with all spokes in the same private VLAN using the primary VLAN, however, spokes cannot communicate with other spokes.

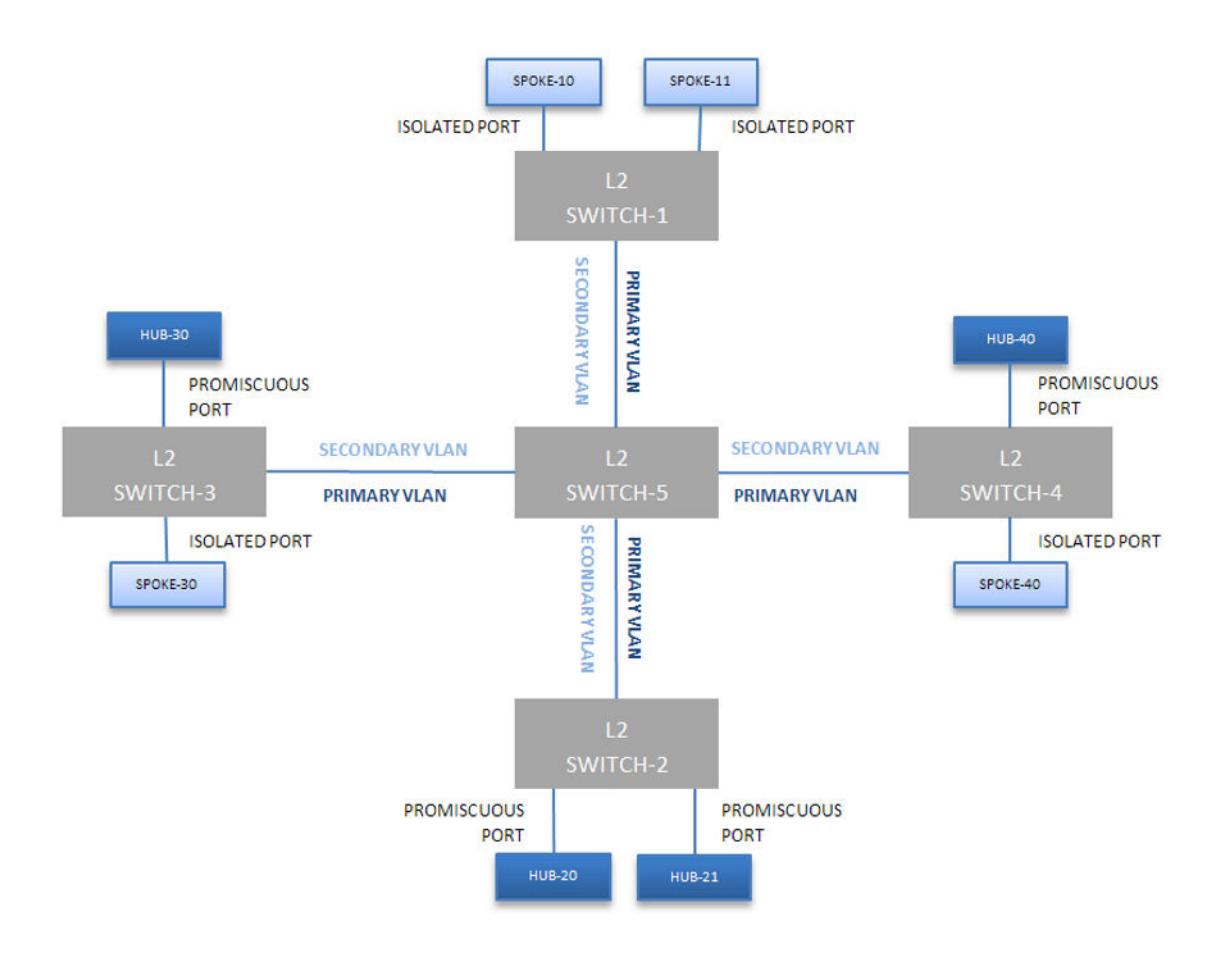

#### Figure 263: Private VLAN Topology

#### *E-Tree*

The E-Tree allows private VLANs to traverse the Shortest Path Bridging MAC (SPBM) network.

For more information about E-Tree and SPBM configuration, see [E-Tree and Private VLAN topology](#page-943-0) on page 944.

#### *Routing on Private VLANs*

You can route traffic out of a private VLAN (PVLAN) by applying an IP address to a PVLAN. IP routing is supported on private VLANs for edge switches. With PVLAN packet routing, two hosts located in different private VLANs can communicate over the network.

Packets can be routed over the network between the following:

- regular VLAN and a private VLAN
- different private VLANs
- different I-SIDs (E-tree)

The number of private VLANs that you configure with an IP address influences the IPv4 Egress ACE count. For information about scaling information, see *[VOSS Release Notes](http://documentation.extremenetworks.com/release_notes/VOSS/88/)*. Limits are not enforced; either number of private VLANs or number of private VLAN trunk ports can go beyond the recommended values. As a best practice, use the **show io resources filter** command to monitor allocated resources.

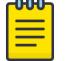

#### Note

You cannot enable IP Multicast on a private VLAN interface. **ip spb-multicast enable** and **ip pim enable** commands are not available on a private VLAN.

#### *Private VLAN Configuration Rules*

The following are private VLAN rules for the switch:

- Use private VLANs for Layer 2 and Layer 3 services.
- You cannot configure IP Source Guard (IPSG) on ports that are members of private VLANs.
- Do not use the *untag-port default vlan* parameter on private VLAN interfaces that are operating as trunk ports, because it impacts the private VLAN functionality.

## Policy-based VLANs

Received frames are classified into a policy-based VLAN based on certain fields of the frame that matches the associated VLAN policy.

#### *Port membership types*

In a policy-based VLAN, a port can be designated as a potential member, a static member, or one not allowed to be a member of the VLAN.

If a port is designated as a potential member of the VLAN, and the incoming traffic matches the policy, the system dynamically adds the port to the active port list of the VLAN, making the port an active member of the VLAN. After the system adds a port to the active list, it can remove the port from the active list due to time-out. Potential member ports that join the VLAN are removed (timed out) from the active port list of the VLAN after the timeout (aging time) period expires.

All members of the Spanning Tree Group associated with a protocol-based VLAN are automatically considered potential members of the VLAN. In addition, all tagged ports (trunk ports) become static ports. If you do not want all the tagged ports to be static members of a protocol-based VLAN, put the port in the disallowed list.

Static port members are always members of the VLAN. Static port members are not aged out due to inactivity and they are not removed from the active list. If a server or router connects to a port, designate that port as a static member of a VLAN. If a server connects to a port that is only a potential member and the server sends very little traffic, a client fails to reach the server if the server port is timed out of the VLAN. As a best practice, make these ports static members of the VLAN.

A disallowed port can never become a member of the VLAN until you add it as a port-member. After you remove a port from the VLAN, the system adds the port to the disallowed list.

On any single spanning-tree instance, an access (untagged) port can belong to one port-based VLAN and many policy-based VLANs. A trunk (tagged) port can belong to many port-based and policy-based VLANs.

The following table describes port membership types for policy-based VLANs.

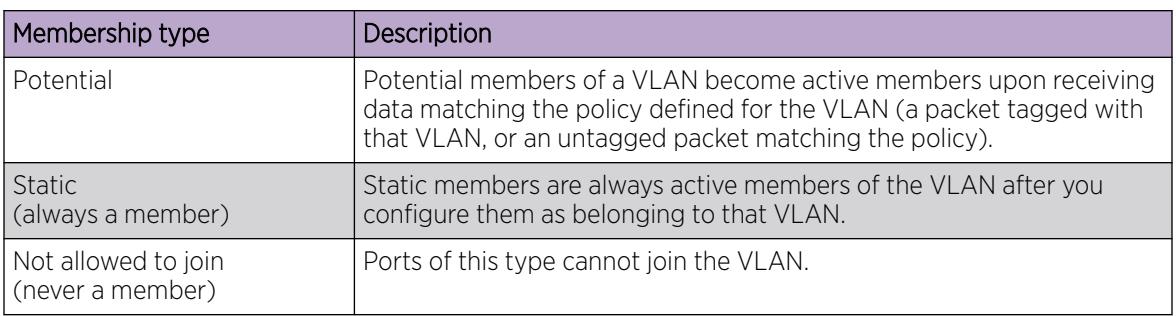

#### Table 287: Port membership types for policy-based VLANs

The following table lists supported policy-based VLANs.

#### Table 288: Supported policy-based VLAN types

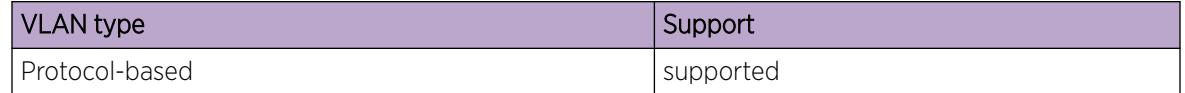

#### *Protocol-based VLANs*

Protocol-based VLANs are an effective way to segment your network into broadcast domains according to the network protocols in use.

A port member of a port-based VLAN can belong to multiple protocol-based VLANs. Port tagging is not required for a port to be a member of multiple protocol-based VLANs.

The switch supports IPv6 protocol-based VLAN only.

## SPBM B-VLAN

Each SPBM network instance is associated with at least one backbone VLAN (B-VLAN) in the core SPBM network.

This VLAN is used for both control plane traffic and dataplane traffic.

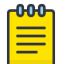

Note

Always configure two B-VLANs in the core to allow load distribution over both B-VLANs.

SPBM alters the behavior of the VLAN. When a B-VLAN is associated with an SPBM network the following VLAN attributes and behaviors are modified for the B-VLAN:

- Flooding is disabled
- Broadcasting is disabled
- Source MAC address learning is disabled
- Unknown MAC discard is enabled

Ports cannot be added to a B-VLAN manually, IS-IS takes care of adding ports to the B-VLAN.

Essentially the B-MAC addresses are programmed into the B-VLAN Forwarding Information Bases (FIBs) by IS-IS instead of the traditional VLANs flooding and learning approach.

Modification of the VLAN behavior is necessary to ensure proper control over the SPBM traffic.

## VLAN tagging and port types

The switch supports the IEEE 802.1Q specification for tagging frames and coordinating VLANs across multiple switches.

Figure 264 shows how an additional four octet (tag) header is inserted in a frame after the source address and before the frame type. The tag contains the VLAN ID associated with the frame.

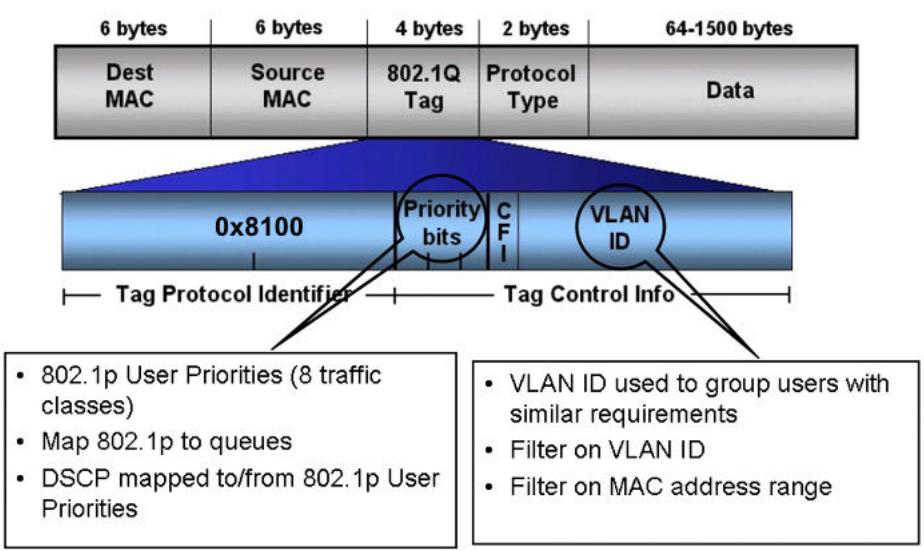

#### Figure 264: VLAN tag insertion

#### *802.1Q tagged ports*

Tagging a frame adds four octets to a frame, possibly making it bigger than the traditional maximum frame size. If a device does not support IEEE 802.1Q tagging, it can have problems interpreting tagged frames that it receives.

Whether tagged frames are sent depends on what you configure at the port level. Tagging is configured as true or false for the port, and is applied to all VLANs on that port.

A port with tagging enabled applies the VLAN ID tag to all packets sent on the port. Tagged ports are typically used to multiplex traffic belonging to multiple VLANs to other IEEE 802.1Q-compliant devices. If you disable tagging on a port, it does not send tagged frames. A nontagged port connects a switch to devices that do not support IEEE 802.1Q tagging. If a tagged frame is forwarded to a port with tagging configured to false, the switch removes the tag from the frame before sending it to the port.

#### *Treatment of tagged and untagged frames*

The switch associates a frame with a VLAN based on the data content of the frame and the configuration of the receiving port. The treatment of the frame depends on whether the frame is tagged or untagged.

If a tagged frame is received on a port, if the port is a static or potential member of the VLAN ID specified in the tag, the switch directs it to that VLAN. If the port is not a member of the VLAN that is identified by the tag in the packet, the switch discards the packet. If a port is untagged, you can configure it to discard tagged frames received on the port. In this case the tagged frame is discarded.

For untagged frames, VLAN membership is implied from the content of the frame itself. You can configure a tagged port to accept or discard untagged frames received on the port.

The default VLAN of a port is the VLAN to which untagged frames are classified if they do not match the criteria of any policy-based VLAN of which the port is a member. The default VLAN of the port can be any port-based VLAN a port belongs to, or the unassigned VLAN (1). Frames classified to the unassigned VLAN are discarded.

The frame is forwarded based on the VLAN on which the frame is received, and on the forwarding options available for that VLAN. The switch tries to associate untagged frames with a VLAN in the following order:

- Does the frame belong to a protocol-based VLAN?
- What is the default VLAN for the receiving port?
- Is the default VLAN for the port not the unassigned VLAN?

If the frame meets none of these criteria, it is discarded.

#### *Untagging default VLAN on a tagged port feature*

This feature provides the ability to connect two devices such as an IP phone and a PC to a single port of the switch. Most IP phones ship with an embedded three port switch, and traffic coming from the phone is generally tagged (VLAN ID configured statically or remotely). However, the traffic originating from a PC is usually untagged traffic and must be separated from the IP phone traffic. This separation ensures that broadcast traffic from the PC does not impact voice quality.

After an IP phone is attached to an untagged port, it can fail to register with a remote Internet Telephony Gateway (or equivalent device) dependent on the netmask of the destination IP address (Call Server subnet).

For more information about the Network with IP phone and PC, see the following figure.

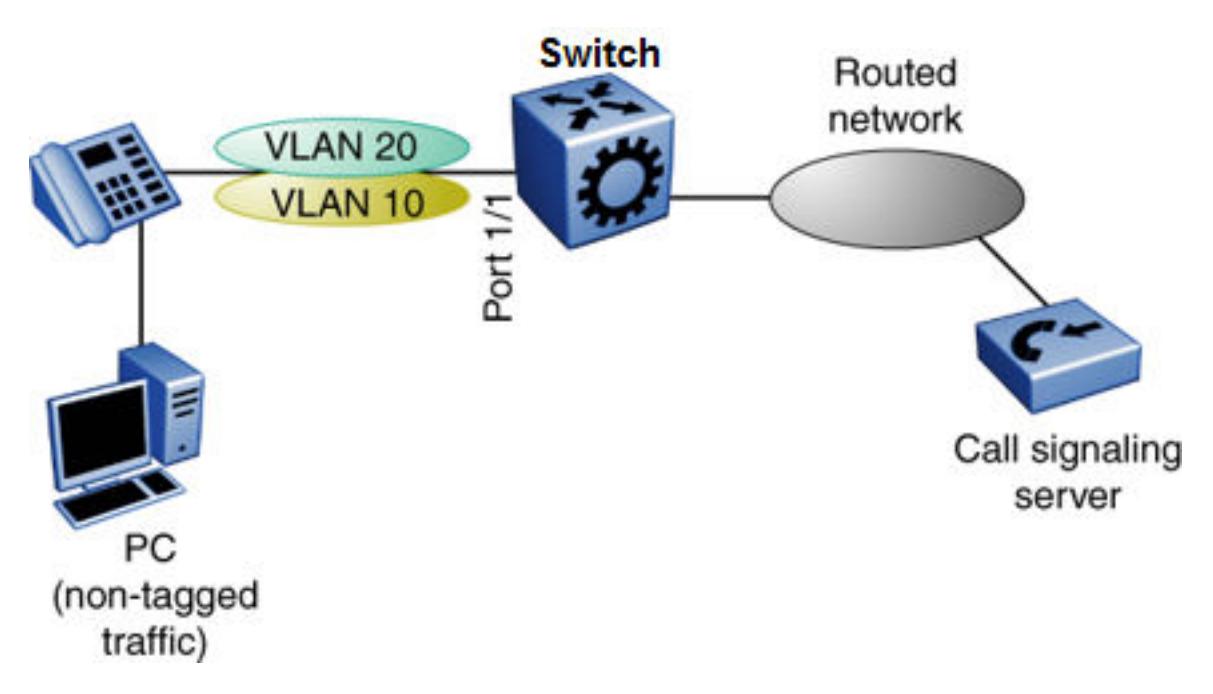

#### Figure 265: Network with IP phone and PC

IP phones and PCs coexist on the same port due to the use of an embedded IP Phone Layer 2 switch. In this scenario if you configure the port as untagged, the egress traffic on this port is untagged and no separation exists between the traffic to the IP phone and the PC. To avoid this condition, the port that connects to the IP phone must be tagged. If the port is tagged, the traffic for the PC is tagged with the default VLAN ID for the port. This configuration creates a problem because the PC does not expect tagged packets. Untag the default VLAN on a tagged port (in this example, port 1/1 that connects to the IP phone) to ensure that the traffic to the PC is sent untagged.

## VLAN router interfaces

When you configure routing on a VLAN, you assign an IP address to the VLAN, which acts as a virtual router interface address for the VLAN. This IP address is not associated with a physical port. You can reach the VLAN IP address through any of the VLAN port members. Frames are routed to another VLAN IP address within the device. A port can belong to multiple VLANs; some, all, or none can perform routing.

## IP routing and VLANs

The switch supports IP routing on the following types of VLANs:

- Port-based VLANs
- IP protocol-based VLANs

## VLAN implementation

This section describes how to implement VLANs and describes default VLANs, the unassigned (NULL) VLAN, and brouter ports. This section also summarizes the defaults and rules regarding VLAN creation on the switch.

- Default VLAN on page 3813
- NULL VLAN on page 3813
- Brouter ports on page 3813

#### *Default VLAN*

Devices are factory-configured so that all ports are in a port-based VLAN called the default VLAN. Because all ports are in the default VLAN, the device behaves like a Layer 2 device. The VLAN ID of this default VLAN is always 1, and it is always a port-based VLAN. You cannot delete the default VLAN.

#### *NULL VLAN*

Internally, the switch creates a special port-based VLAN called NULL VLAN or unassigned VLAN. This is a place holder VLAN for ports that are not members of any port-based VLAN. When a port is removed from all port-based VLANs, it is added to the NULL VLAN as a port member. Ports can belong to policy-based VLANs as well as to the NULL VLAN. If a frame does not meet the policy criteria and no underlying port-based VLAN exists, the port belongs to the NULL VLAN and the frame is dropped.

Because it is an internal construct, the NULL VLAN cannot be deleted.

#### *Brouter ports*

A brouter port is actually a one-port VLAN with an IP interface. The difference between a brouter port and a standard IP protocol-based VLAN configured to perform routing is that the routing interface of the brouter port is not subject to the spanning tree state of the port. A brouter port can be in the blocking state for nonroutable traffic and still route IP traffic. Because a brouter port is a single-port VLAN, it uses one VLAN ID. Each brouter port decreases the number of available VLANs by one.

## VLAN configuration rules

The following are VLAN rules for the switch:

- The switch supports configurable VLANs in the range of 1 to 4059. VLAN 0 is invalid. VLAN ID 1 is the default VLAN and you cannot create or delete VLAN ID 1. VLAN IDs on the switch range from 2 to 4094 but, by default, the system reserves VLAN IDs 4060 to 4094 for internal use. On switches that support the *vrf-scaling* and *spbm-config-mode* boot configuration flags, if you enable these flags, the system also reserves VLAN IDs 3500 to 3998.
- A tagged port can belong to multiple VLANs in multiple Spanning Tree Groups.
- Under the default configuration, the default Spanning Tree Group is number 1 if the chassis configuration permits multiple STGs.
- An untagged port can belong to only one port-based VLAN.
- You can configure only one protocol-based VLAN for a given protocol.
- The VLAN membership of a frame is determined by the following order of precedence, if applicable:
	- 1. IEEE 802.1Q tagged VLAN ID
	- 2. protocol-based VLAN
- 3. port-based VLAN default VLAN of the receiving port
- You cannot configure a VLAN name that uses all numbers, for example, 222.

## VLAN Feature Support

The following table summarizes supported features.

For the latest scalability information, see *[VOSS Release Notes](http://documentation.extremenetworks.com/release_notes/VOSS/88/)*.

#### Table 289: VLAN support

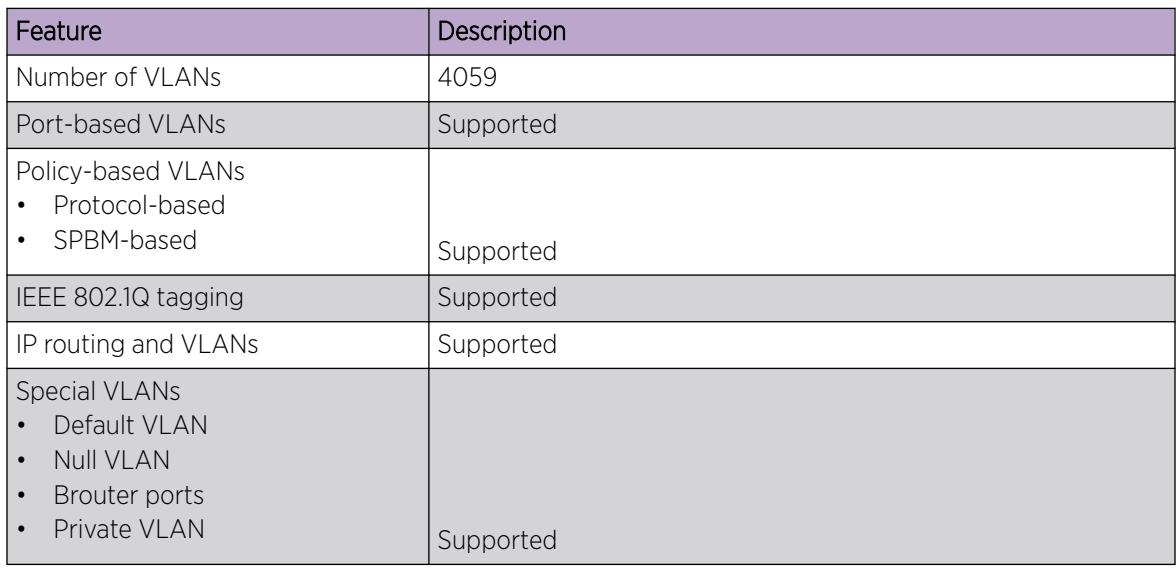

## Network Load Balancing

#### Table 290: Network Load Balancing product support

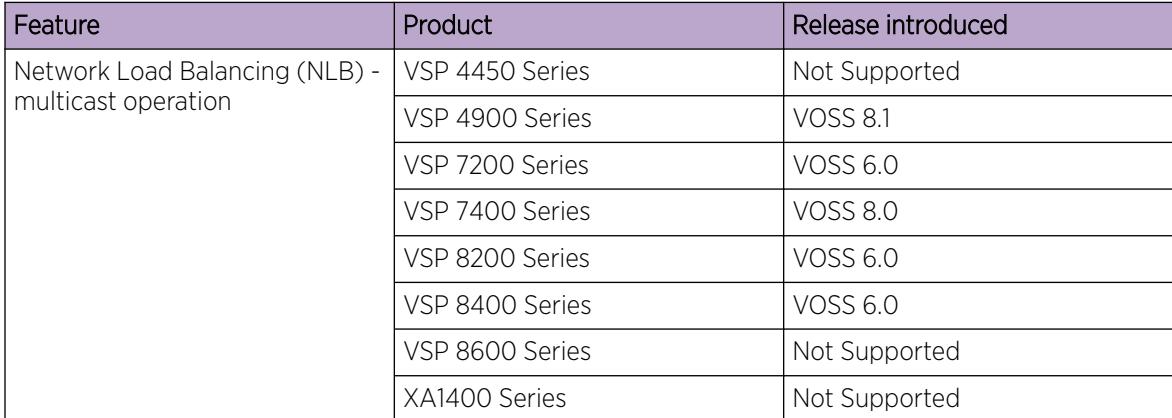

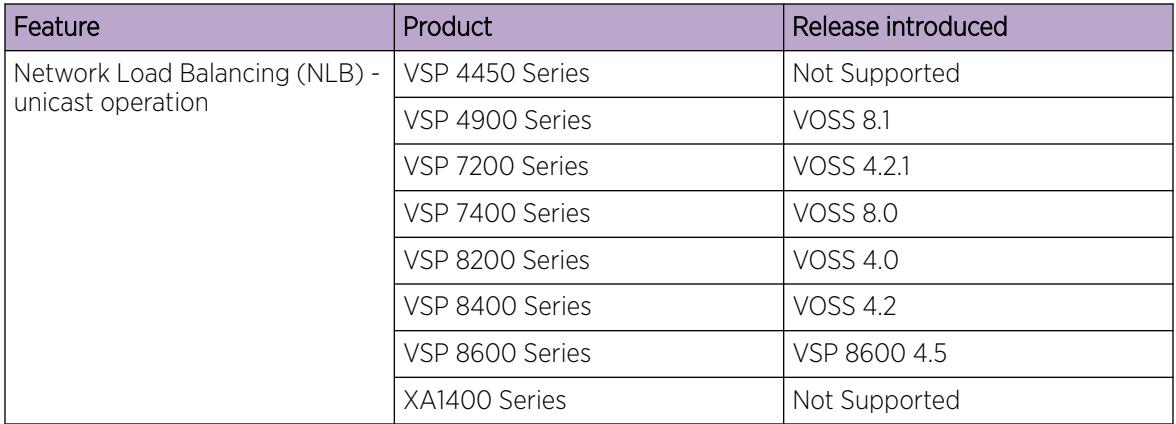

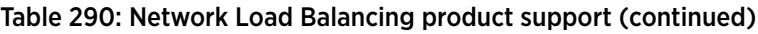

Microsoft Network Load Balancing (NLB) is a clustering technology available with the Microsoft Windows 2000, Microsoft Windows 2003, Microsoft Windows 2008, and Microsoft Windows 2012 Server family of operating systems. You can use NLB to share the workload among multiple clustering servers. NLB uses a distributed algorithm to load balance TCP/IP network traffic across a number of hosts, enhancing the scalability and availability of the following mission critical, IP-based services:

- web
- VPN
- Streaming media
- **Firewalls**

NLB also provides high availability by detecting host failures and automatically redistributing traffic to remaining operational hosts.

## *NLB Considerations and Restrictions*

Although the switch interoperates with NLB clusters that operate in Unicast mode and Multicast mode, the following restrictions apply:

• True egress mirroring is not supported on all VOSS hardware platforms. Because packets are mirrored prior to the completion of packet processing, egress mirrored packets can differ from the packets egressing the port. Therefore, NLB Unicast traffic and NLB Multicast traffic destined to the NLB Virtual Mac Address are not mirrored correctly.

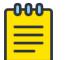

#### Note

To mirror the egress traffic of VOSS hardware platforms, you can use the NEXT-hop device ingress mirroring to capture the egress packets of the switch.

Of the VOSS hardware platforms, only VSP 4450 Series supports true egress mirroring.

- Inter-VRF routing is not supported between an NLB client and an NLB cluster VLAN in Unicast mode or Multicast mode.
- You must configure NLB to use the same mode as the NLB Server.
- Static ARP entries are not supported for NLB Unicast or NLB Multicast.
- For interoperability with NLB, the switch provides configuration options at the VLAN level.
- ARP entries for NLB server IP addresses do not age out when there is still client traffic coming to the NLB servers, even after the NLB servers are no longer reachable.

#### *NLB Clustering in Unicast Mode*

When the cluster is running in NLB unicast mode, all servers in the cluster share a common virtual MAC address, which is 02-bf-x-x-x-x (where x-x-x-x is the cluster IP address in hexadecimal form). All traffic destined to this MAC address is sent to all the servers in the cluster. The virtual MAC address is specified in the Sender MAC Address field of the Address Resolution Protocol (ARP) reply from the cluster to the switch. ARP responses from the switch are sent to the virtual MAC address (rather than to the hardware MAC address).

You can configure the switch for NLB unicast mode support. After you enable the NLB unicast option, the switch floods traffic destined to the cluster IP address to all ports on the VLAN. Unicast mode supports connectivity to a secondary virtual IP address. For information about software scaling capabilities in unicast mode, see *[VOSS Release Notes](http://documentation.extremenetworks.com/release_notes/VOSS/88/)*.

#### *NLB Clustering in Multicast Mode*

When the cluster is running in NLB multicast mode, a multicast virtual MAC address with the format 03-bf-x-x-x-x (where x-x-x-x is the cluster IP address in hexadecimal form) is bound to all cluster hosts but the real MAC address of the network adapter is retained. The multicast MAC address is used for client-to-cluster traffic, and the real MAC address of the adapter is used for network traffic specific to the host server.

You can configure the switch for NLB multicast mode support. When you enable NLB multicast mode on a VLAN, the routed traffic destined to the NLB cluster is flooded by default on all ports of the VLAN. All VLANs support multiple cluster IPs by default. You can connect up to 200 NLB clusters to a single VLAN. For information about software scaling capabilities, see *[VOSS Release Notes](http://documentation.extremenetworks.com/release_notes/VOSS/88/)*.

#### ൶൶ Note

Shortest Path Bridging MAC (SPBM) supports NLB Unicast and Multicast modes. For more information on SPBM, see [Fabric Basics and Layer 2 Services](#page-935-0) on page 936.

#### *Supported NLB Topologies*

The switch supports Network Load Balancing (NLB) in the following topologies.

#### Supported NLB topology–example 1

The switch supports NLB when the NLB Cluster connections use a different physical port on the switch than the NLB clients.

The following figure illustrates this configuration where the NLB Server and the NLB Client workstations connect to different aggregation switches, which connect to the switch using different VLANs and different ports.
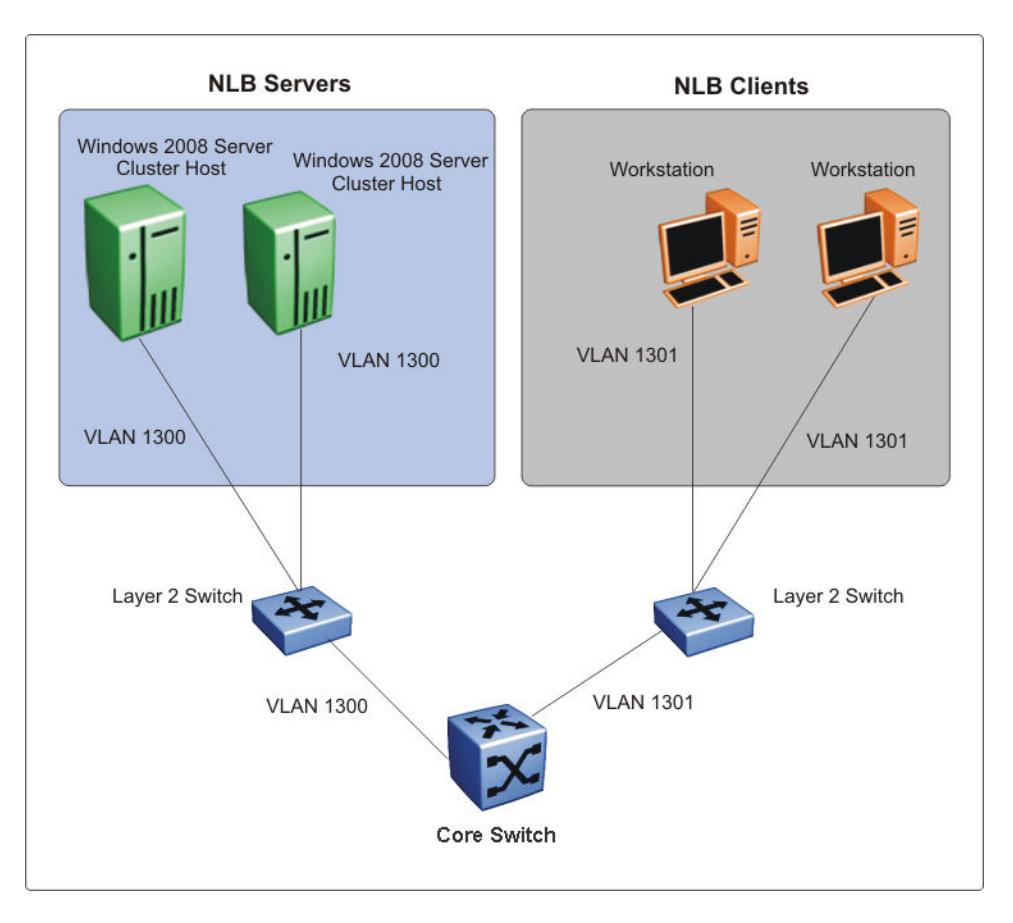

### Figure 266: Supported NLB topology–example 1

#### Supported NLB topology–example 2

The switch also supports the following topology where the NLB Server and the NLB Client workstations connect to the same aggregation switch and then connect to the switch using the same port.

#### -000-Note Ξ

The switch supports Layer 3 routing between an NLB-enabled VLAN and another VLAN on the same port.

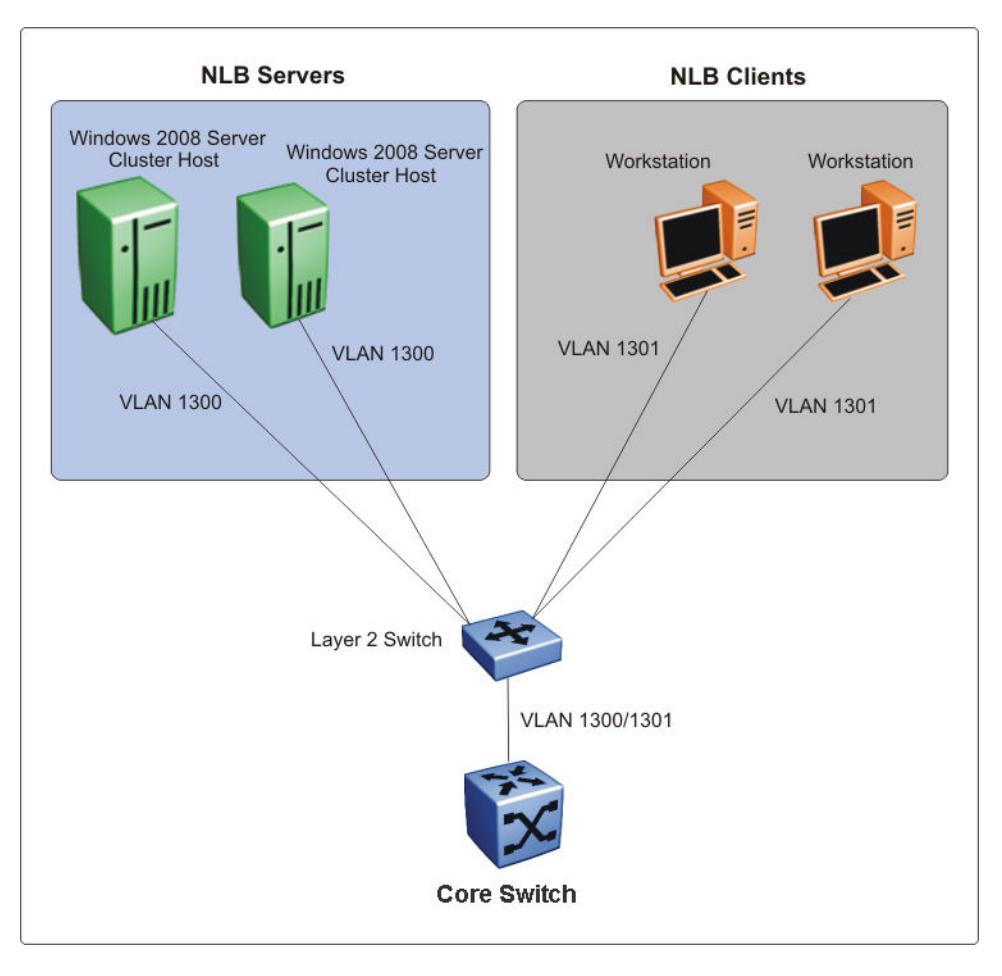

### Figure 267: Supported NLB topology–example 2

#### Other supported NLB topologies

The switch supports NLB in the following other topologies:

- NLB cluster hosts and clients are connected to Layer 2 Ethernet switches that are SMLT connected to the SMLT cluster.
- NLB cluster hosts are directly connected and distributed between the switches and the clients are connected to Layer 2 Ethernet switch that is SMLT connected to the SMLT cluster.
- NLB cluster hosts and clients are directly connected and distributed between the switches in the SMLT cluster.
- NLB cluster hosts and clients are connected to Layer 2 Ethernet switches that are SMLT connected to the SMLT cluster core.

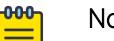

#### **Note**

For more information on the above topologies, see *Technical Configuration Guide for Microsoft Network Load Balancing*.

# NLB and Directed Broadcast Resource Limits

NLB and Directed Broadcast consume resources from the same pool of 200 resources. When you configure either NLB or Directed Broadcast, the switch uses one resource. If you configure both NLB and Directed Broadcast, the switch uses two resources.

To avoid a situation where there is a lack of resources, adhere to the following limits:

• The number of NLB cluster IP interfaces multiplied by the number of configured clusters must be equal to, or less than, 200. The number of NLB cluster IP interfaces is the key, not the number of VLANs. You can configure 1 VLAN with up to 200 NLB cluster IP interfaces or configure up to 200 VLANs with 1 NLB cluster IP interface per VLAN.

For example: 1 NLB cluster IP interface x 200 clusters = 200 or 2 NLB cluster IP interfaces x 100 clusters = 200

- If you configure VLANs with Directed Broadcast only, you can scale up to 200 VLANs.
- If you configure VLANs with both NLB and Directed Broadcast, you can only scale up to 100 VLANs assuming there is only 1 NLB cluster IP interface per VLAN.

For information on Directed Broadcast, see [Denial-of-Service Attack Prevention](#page-3044-0) on page 3045.

# VLAN MAC-layer Filtering Database and MAC Security

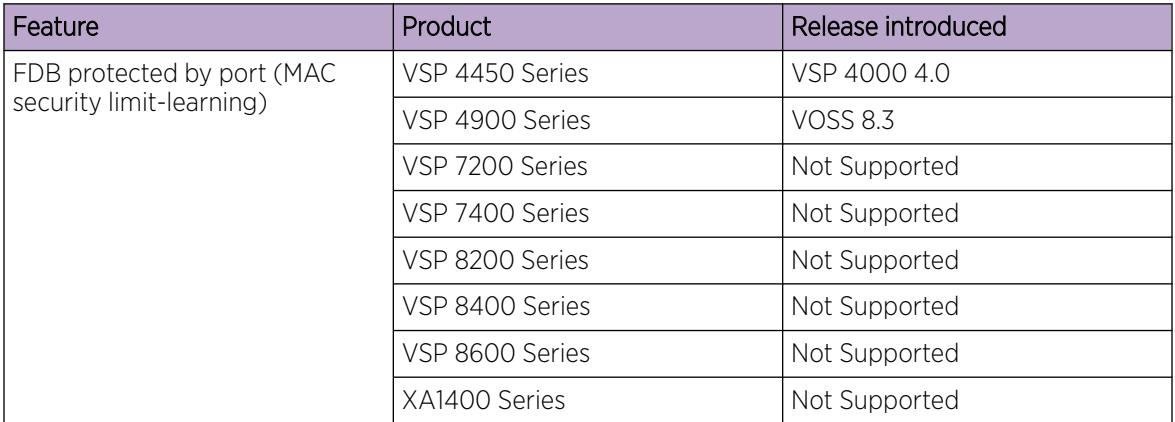

### Table 291: FDB Protected by Port product support

To perform MAC-layer bridging, the device must know the destination MAC-layer address of each device on each attached network to forward packets to the appropriate destination. The system stores MAC-layer addresses in the bridge forwarding database (FDB) table, and can forward packet traffic based on the destination MAC-layer address information.

### *MAC security*

Use MAC security to control traffic from specific number of MAC addresses. You can also limit the number of allowed MAC addresses. You can enable this feature at the port level.

Port-level security applies to traffic for all VLANs received on that port.

<span id="page-3819-0"></span>Port-level MAC security provides limit—learning option:

• limit-learning: This option protects the FDB from traffic from too many MAC addresses, which fill the FDB table.

This option limits the number of MAC addresses a port learns. You can specify a maximum number of addresses. After the number of addresses reaches the maximum, learning stops. The port disables packet forwarding and drops packets from new source MAC address. MAC address learning resumes after enough existing addresses age out and there is room to learn new MAC addresses.

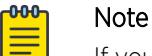

If you configure a limit on a port that has already learned more than the new limit, packet forwarding for those additional MAC addresses continues to work until the port flaps, you flush the MAC address, or the MAC address disappears.

### *Restrictions*

The following list identifies restrictions to MAC security limit-learning:

- This feature is not supported on:
	- MLT ports members
	- NNI ports
	- Transparent Port UNI or Switched UNI
- The switch supports MAC learning only in the VLAN domain; it is not supported in the I-SID domain.
- The port MAC limit does not count static MAC addresses.
- The switch supports the maximum number of MAC addresses a port can learn for non-SPBM configurations.

# Prevention of IP Spoofing within a VLAN

#### *VLAN IP as the default gateway*

You can prevent VLAN logical IP spoofing by blocking the external use of the device IP address. A configurable option is provided, for each port, which detects a duplicate IP address (that is, an address that is the same as the device VLAN IP address) and blocks all packets with a source or destination address equal to that address.

If an ARP packet is received that has the same source IP address as the logical VLAN IP address of the receiving port, all traffic coming to that port (with this MAC address as source/destination address) is discarded by the hardware. After detecting a duplicate IP address, the device sends a gratuitous ARP packet to inform devices on the VLAN about the correct MAC address for that IP address. You can specify a time on a configurable global timer after which the MAC discard record is deleted, and the device resumes accepting packets from that MAC address.

### *VRRP IP as the default gateway*

Similarly, you can prevent VRRP IP spoofing by blocking the external use of the virtual IP address. A configurable option is provided, for each port, which detects a duplicate IP address (that is, an address that is the same as the device virtual IP address) and blocks all packets with a source or destination address equal to that address.

If an ARP packet is received that has the same source IP address as the virtual IP address of the receiving port, all traffic coming to that port (with this MAC address as source/destination address) is discarded by the hardware. After detecting a duplicate IP address, the device sends a gratuitous ARP packet to inform devices on the VRRP subnet about the correct virtual router MAC address for that IP address. You can specify a time on a configurable global timer after which the MAC discard record is deleted, and the device resumes accepting packets from that MAC address.

### *Packet spoofing*

You can stop spoofed IP packets by configuring the switch to forward only IP packets that contain the correct source IP address of your network. By denying all invalid source IP addresses, you minimize the chance that your network is the source of a spoofed DoS attack.

A spoofed packet is one that comes from the Internet into your network with a source address equal to one of the subnet addresses on your network. The source address belongs to one of the address blocks or subnets on your network. To provide spoofing protection, you can use a filter that examines the source address of all outside packets. If that address belongs to an internal network or a firewall, the packet is dropped.

To prevent DoS attack packets that come from your network with valid source addresses, you need to know the IP network blocks in use. You can create a generic filter that:

- Permits valid source addresses
- Denies all other source addresses

To do so, configure an ingress filter that drops all traffic based on the source address that belongs to your network.

If you do not know the address space completely, it is important that you at least deny private (see RFC1918) and reserved source IP addresses. The following table lists the source addresses to filter.

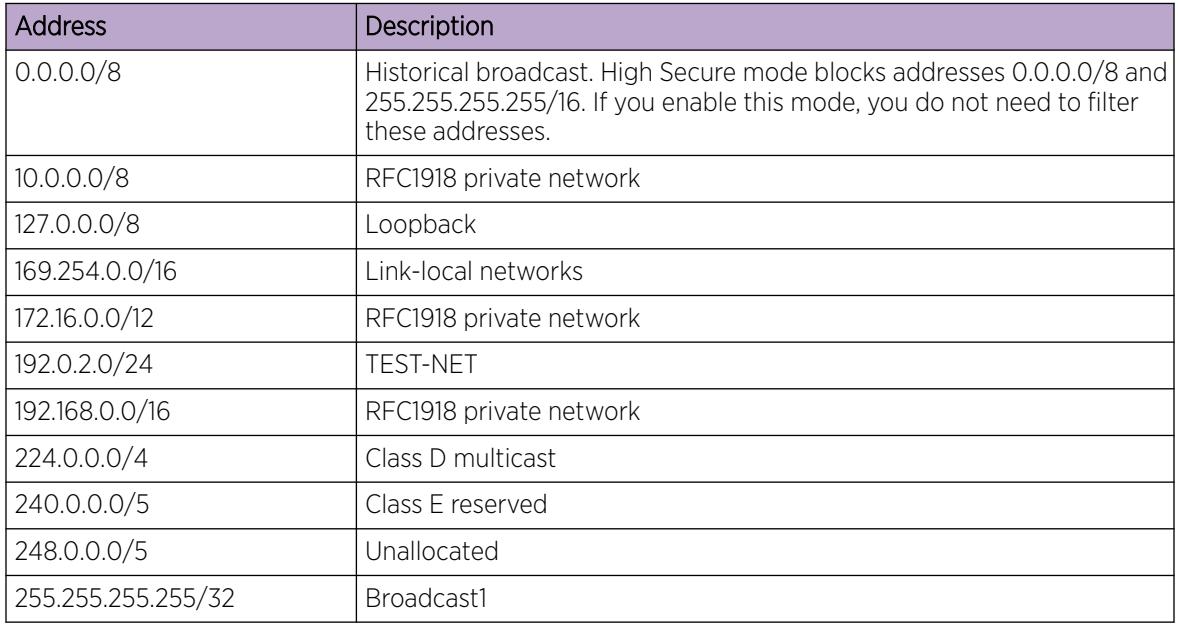

#### Table 292: Source addresses to filter

You can also enable the spoof-detect feature on a port.

# VLAN loop prevention

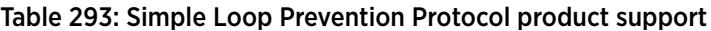

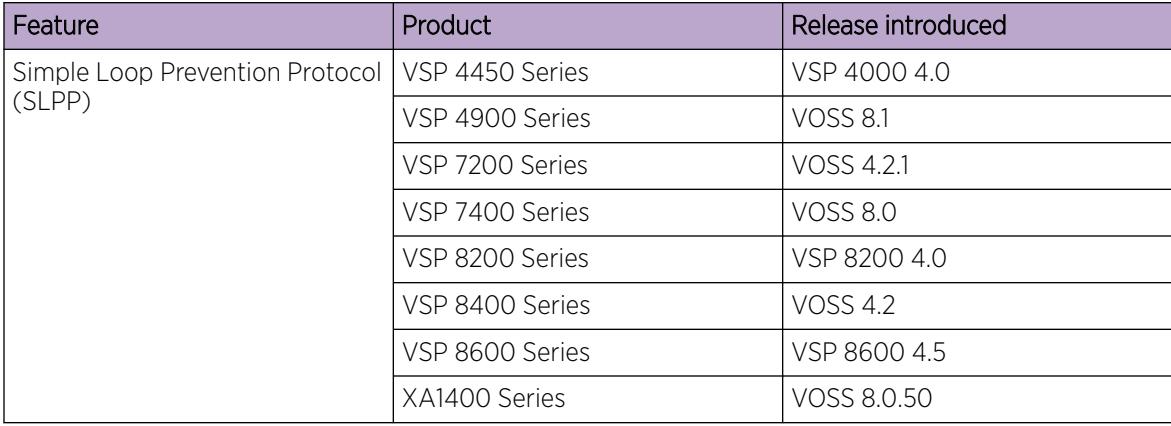

#### *Loop prevention*

Under certain conditions, such as incorrect configurations or cabling, loops can form. This is true mainly for layer 2 bridged domains, such as VLANs.

Simple Loop Prevention Protocol (SLPP) provides active protection against Layer 2 network loops on a per-VLAN basis. SLPP uses a lightweight hello packet mechanism to detect network loops. Sending hello packets on a per VLAN basis allows SLPP to detect VLAN based network loops for untagged as well as tagged IEEE 802.1Q VLAN link configurations. After SLPP detects a loop, the port is shutdown.

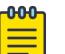

### **Note**

If SLPP is used in a vIST environment, it must be enabled on both the vIST peers. Because, when an SLPP packet of a vIST peer is looped through UNI ports to the other device, that device will shut down its UNI port due to receiving SLPP packets from its peer. A device's own SLPP packets will go over a vIST connection but will not be forwarded by its vIST peer back onto its UNI ports.

Configure the SLPP functionality with the following criteria:

- SLPP TX Process You decide on which VLANs a switch can send SLPP hello packets. The packets are then replicated out all ports which are members of the SLPP-enabled VLAN. As a best practice, enable SLPP on all VLANs.
- SLPP RX Process You decide on which ports the switch can act when receiving an SLPP packet that is sent by the same switch or by its SMLT peer. You must enable this process only on Access SMLT ports. You can enable this process only when the design permits on SMLT CORE ports in the case of a square/full mesh core design.
- SLPP Action The action operationally disables the ports receiving the SLPP packet. You can also tune the network failure behavior. You can choose how many SLPP packets a port needs to receives before a switch takes an action. You need to stagger these values to avoid edge switch isolation – see the best practices at the end of this section.

Loops can be introduced into the network in many ways. One way is through the loss of an MLT/link aggregation configuration caused by user error or malfunctioning equipment. This scenario does not always introduce a broadcast storm, but because all MAC addresses are learned through the looping ports, does significantly impact Layer 2 MAC learning. Spanning Tree cannot in all cases detect such a configuration issue, whereas SLPP reacts and disables the malfunctioning links and limits network impact to a minimum.

The desire is to prevent a loop from causing network problems, while also attempting not to isolate totally the edge where the loop was detected. Total edge closet isolation is the last resort to protect the rest of the network from the loop. With this in mind, some administrators adopt the concept of an SLPP primary switch and SLPP secondary switch. These are strictly design terms and are not configuration parameters. The Rx thresholds are staggered between the primary and secondary switch. Therefore, the primary switch disables an uplink immediately upon a loop occurring. If this resolves the loop issue, then the edge closet still has connectivity back through the SLPP secondary switch. If the loop is not resolved, then the SLPP secondary switch disables the uplink and isolates the closet to protect the rest of the network from the loop.

As the number of VLANs running SLPP scale off of a specific uplink port, the Rx-threshold value may need to be increased to prevent complete isolation of the offending edge. The primary goal of SLPP is to protect the core at all costs. In certain loop conditions, what can occur is the secondary switch also detects the loop and SLPP Rx-threshold of the secondary switch is reached before the primary can stop the loop by taking its port down. Therefore, both switches eventually take their ports down and the edge is isolated. The larger the number of VLANs associated with the port, the more likely this can occur, especially for loop conditions that affect all VLANs.

The loop detection functionality of the device must not be used under normal operating conditions. Only use it if directed by the technical support personnel.

You cannot configure the EtherType for SLPP. The switch uses an EtherType of 0x8102 .

# Spanning Tree and Protection against Isolated VLANs

Virtual Local Area Network (VLAN) isolation disrupts packet forwarding. The following figure illustrates the problem. Two VLANs (V1 and V2) connect four devices, and both VLANs are in the same spanning tree group. V2 includes three of the four devices, whereas V1 includes all four devices. After a spanning tree protocol detects a loop, it blocks the link with the highest link cost. In this case, the 100 Mbps link is blocked, which isolates a device in V2. To avoid this problem, either configure V2 on all four devices or use MSTP with a different Multiple Spanning Tree Instance (MSTI) for each VLAN.

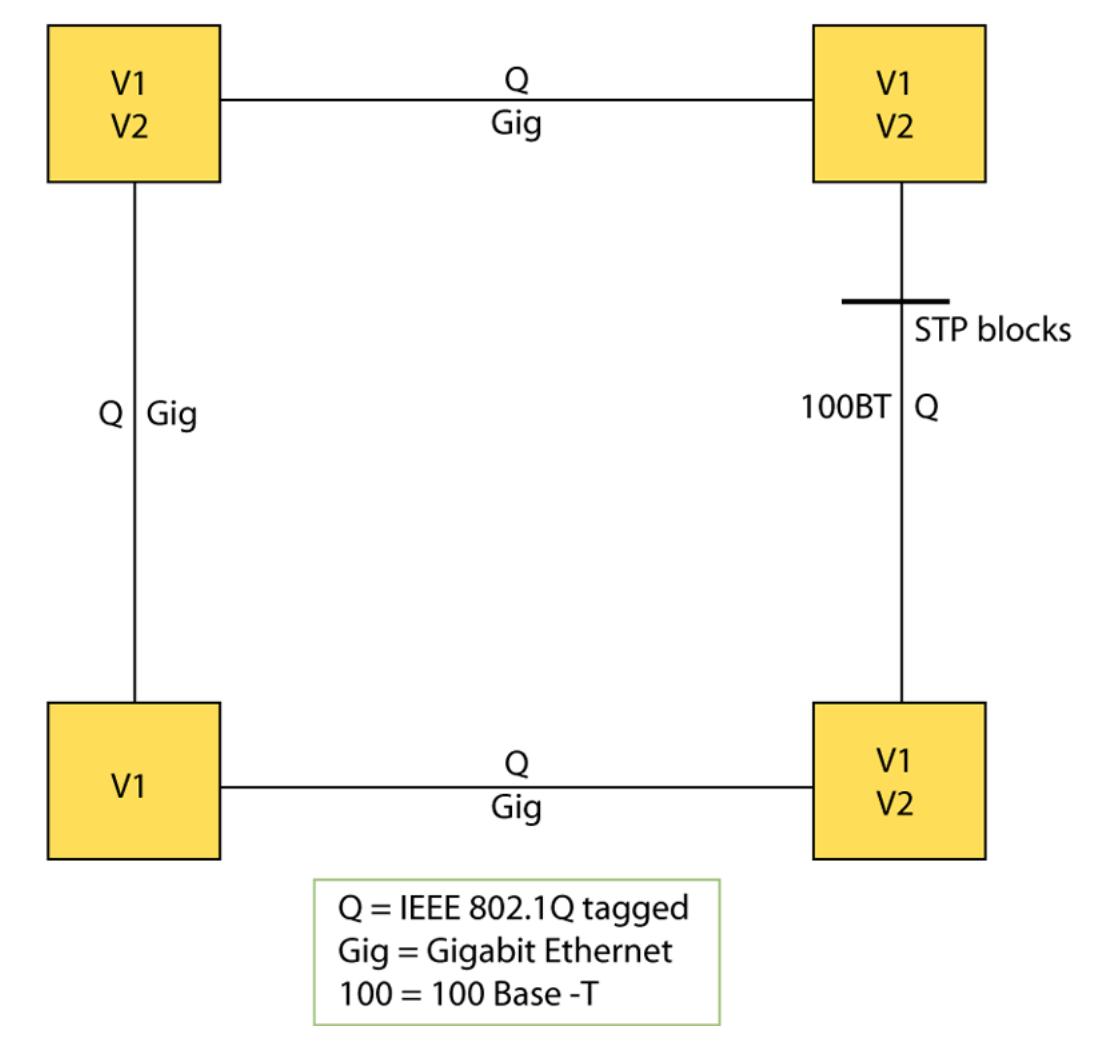

Figure 268: VLAN isolation

# IGMP Layer 2 Querier

In a Layer 2 multicast network, you can enable Layer 2 querier on one of the switches in the VLAN. IGMP Layer 2 querier provides the IGMP querier function so that the switch can provide the recurring queries that maintain IGMP groups when you do not use multicast routing for multicast traffic.

### *IGMP Layer 2 Querier Overview*

In a multicast network, if you only need to use Layer 2 switching for the multicast traffic, you do not need multicast routing. However, you must have an IGMP querier on the network for multicast traffic to flow from sources to receivers. A multicast router provides the IGMP querier function. You can also use the IGMP Layer 2 Querier feature to provide a querier on a Layer 2 network without a multicast router.

The Layer 2 querier function originates queries for multicast receivers, and processes the responses accordingly. On the connected Layer 2 VLANs, IGMP snoop continues to provide services as normal. IGMP snoop responds to queries and identifies receivers for the multicast traffic.

You must enable Layer 2 querier and configure an IP address for the querier before it can originate IGMP query messages. If a multicast router exists on the network, the switch automatically disables the Layer 2 querier.

In a Layer 2 multicast network, enable Layer 2 querier on only one of the switches in the VLAN. A Layer 2 multicast domain supports only one Layer 2 querier. No querier election exists.

#### *IGMP Snooping*

IGMP Snooping enables Layer 2 switches in the network to examine IGMP control protocol packets exchanged between downstream hosts and upstream routers.

When Layer 2 switches examine the IGMP control protocol packets, they:

#### *IGMP Layer 2 Querier and IGMP Interaction*

IGMP Layer 2 Querier uses IGMP to learn which groups have members on each of the attached physical networks, and it maintains a list of multicast group memberships for each attached network and a timer for each membership. In this case, multicast group memberships means the presence of at least one member of a multicast group on a given attached network, not a list of all of the members.

IGMP Layer 2 Querier can assume one of two roles for each of the attached networks:

- Querier
- Non-Querier

After you enable IGMP Layer 2 Querier, the system assumes it is a multicast router, so it sends the General Query, Group Specific/Group, and Source Specific Query when Leave/BLOCK messages are received. IGMP queries are required to maintain an IGMP group.

For more information about how to configure IGMP Layer 2 Querier, see [IP Multicast](#page-1475-0) on page 1476.

## Switched UNI Layer 3

Create a platform VLAN using the command **vlan create <vlan-id> type port-mstprsp <msti-instance>**. Enable Layer 3 services on the platform VLAN and is associated with the Switched UNI (S-UNI) Service Instance Identifier (I-SID). All S-UNI ports are added to the platform VI AN.

You must associate the S-UNI I-SID to the platform VLAN. After you associate the platform VLAN with the I-SID, it becomes a CVLAN.

The switch performs MAC and ARP learning on the platform VLAN.

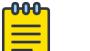

### Note

You cannot add S-UNI ports or MLT to the S-UNI platform VLANs directly. Add the ports to the I-SID and assign the I-SID to the platform VLAN. You can associate only port based VLAN with S-UNI I-SID.

# VLAN Configuration Using CLI

# Create a VLAN

Create a VLAN by port, protocol, or SPBM. Optionally, you can choose to assign the VLAN a name and color.

Assign an IP address to the VLAN. You can also assign a MAC-offset value that allows you to manually change the default MAC address.

### About This Task

If you configure the SLA Mon agent address under an IP interface or VLAN, you must remove the SLA Mon address before you can remove the IP address or VLAN.

### Procedure

1. Enter Global Configuration mode:

enable

configure terminal

- 2. Create a VLAN by specifying one of the following VLAN types:
	- a. Create a VLAN by port:

```
vlan create <2-4059> [name WORD<0–64>] type port-mstprstp <0–63>
[color <0–32>]
```
- b. Create a VLAN using a user-defined protocol and specify the frame encapsulation header type: vlan create *<2-4059>* [name *WORD<0–64>*] type protocol-mstprstp *<0–63>* ipv6 [color <0–32>]
- c. Create an SPBM B-VLAN: vlan create *<2-4059>* [name *WORD<0–64>*] type spbm-bvlan [color <0– 32>]
- 3. (Optional) Associate a CVLAN I-SID to the platform VLAN.

```
vlan i-sid <1-4059> <1-16777215> [force]
```
4. Log on to the VLAN Interface Configuration mode for the VLAN ID:

interface VLAN *<1-4059>*

- 5. Assign an IP address to a VLAN:
	- ip address {*<A.B.C.D/X>|<A.B.C.D> <A.B.C.D>*} [*dvr-one-ip*]
- 6. (Optional) Specify the MAC-offset value:
	- ip address *<A.B.C.D/X>|<A.B.C.D> <A.B.C.D> dvr-one-ip <MAC-offset>*

### Example

```
Switch:1>enable
Switch:1#configure terminal
Switch:1(config)#vlan create 2 type port-mstprstp 0 color 4
Switch:1(config)#vlan i-sid 2 100
Switch:1(config)#interface vlan 2
Switch:1(config-if)#ip address 192.0.2.0/24 dvr-one-ip
```
#### *Variable Definitions*

The following table defines parameters for the **vlan create** command.

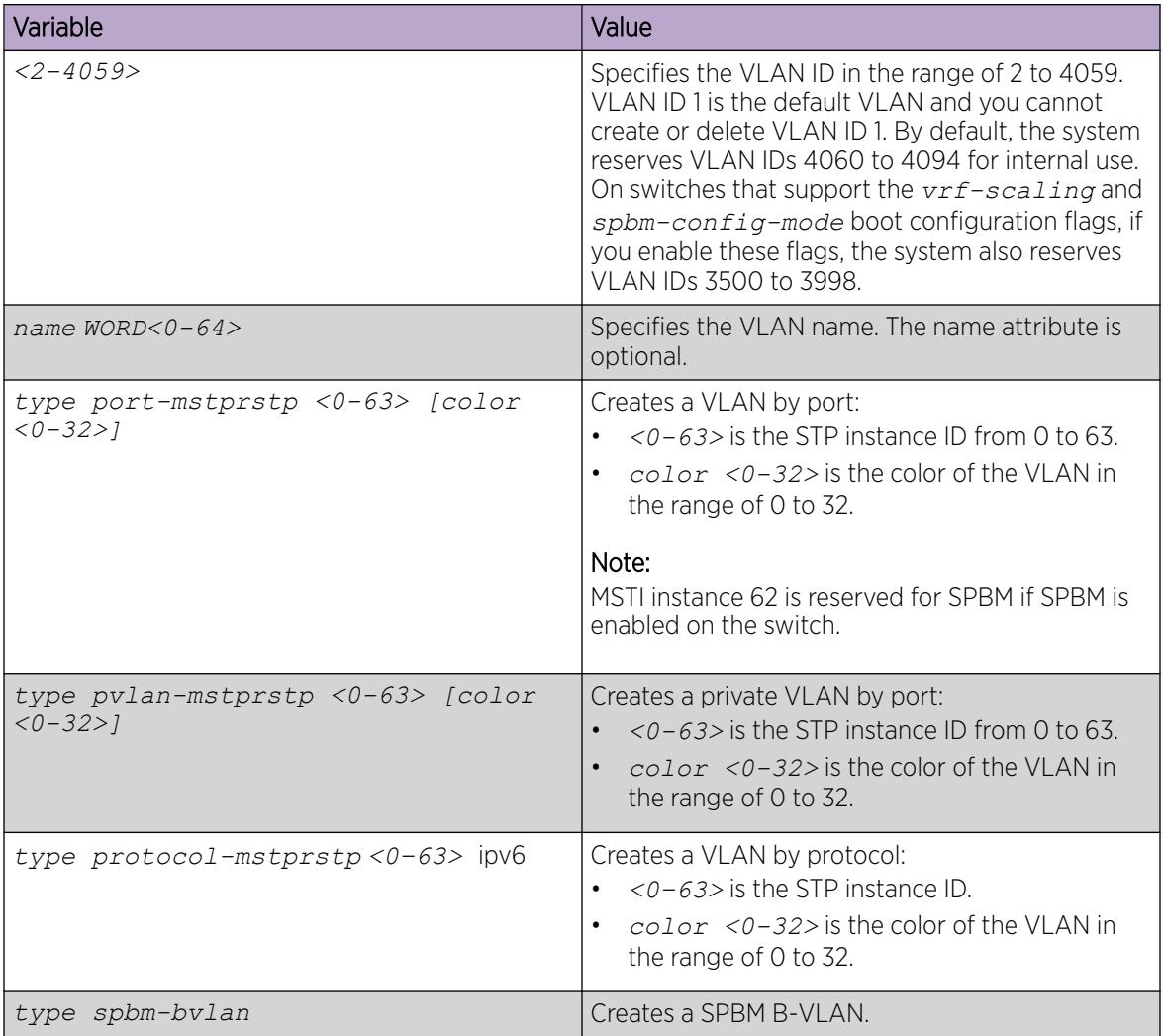

The following table defines parameters for the **ip address** command.

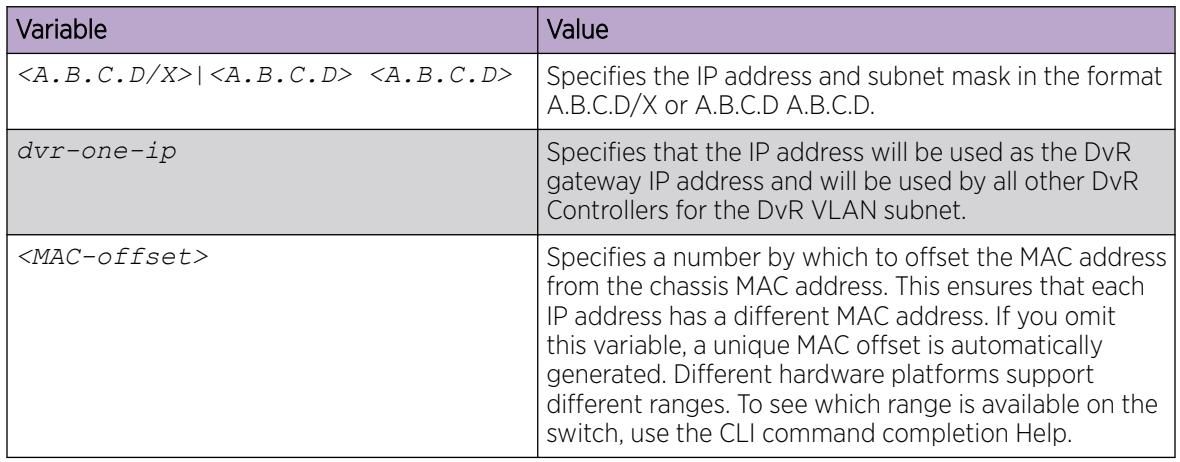

The following table defines parameters for the **vlan i-sid** command.

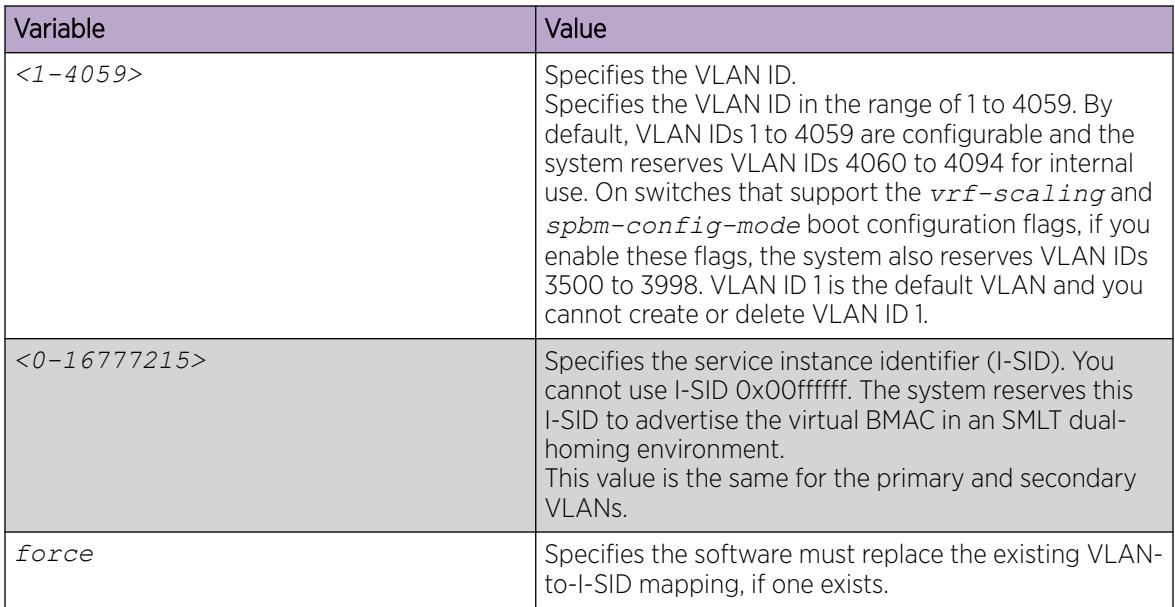

# Create a Private VLAN

### About This Task

You can create a private VLAN and set the port type. The primary and secondary VLAN IDs are associated with the same MTSI, the secondary VLAN inherits the primary VLAN configuration. You cannot create another VLAN with the same VLAN ID as the secondary VLAN. The secondary VLAN cannot be any other type of VLAN other than a secondary VLAN.

### Procedure

1. Enter Global Configuration mode:

enable

configure terminal

2. Create a private VLAN:

```
vlan create <2-4059> type pvlan-mstprstp secondary <2-4059>
```
3. Specify a name for the VLAN:

vlan create *<2-4059>* name

4. Enter GigabitEthernet Interface Configuration mode:

```
interface GigabitEthernet {slot/port[/sub-port][-slot/port[/sub-port]]
[ , . . . ]
```
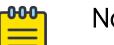

# Note

If the platform supports channelization and the port is channelized, you must also specify the sub-port in the format slot/port/sub-port.

```
5. Set the port type:
```
private-vlan *<isolated|promiscuous|trunk}*

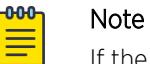

If the port is a member of an MLT, the port inherits the private VLAN port type of the MLT.

6. Exit to Global Configuration mode:

exit

7. Enter VLAN Interface Configuration mode: enable

configure terminal

interface vlan *<1–4059>*

8. Add ports to the primary VLAN:

```
vlan members add <1-4059> {slot/port[/sub-port] [-slot/port[/sub-
port]] [,...]}
```
#### Example

Switch:1> enable

Switch:1# configure terminal

```
Switch:1(config)# vlan create 2 type pvlan-mstprstp 6 secondary 5
```
Switch:1(config)# interface gigabitethernet 1/36

Switch:1(config-if)# private-vlan isolated

Switch:1(config-if)# exit

Switch:1(config)# interface vlan 2

Switch:1(config-if)# vlan members add 2 1/36

#### *Variable Definitions*

Use the data in the following table to use the **vlan create** command.

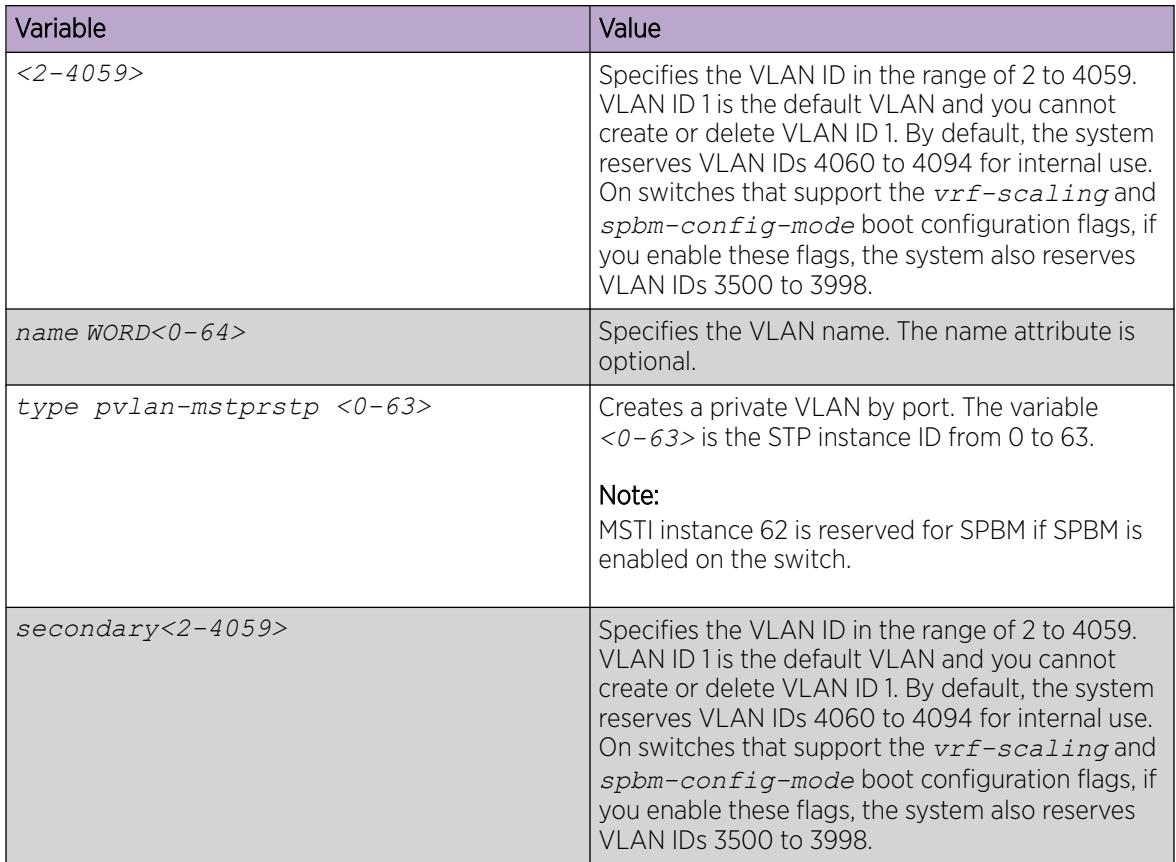

Use the data in the following table to use the private vlan port type command.

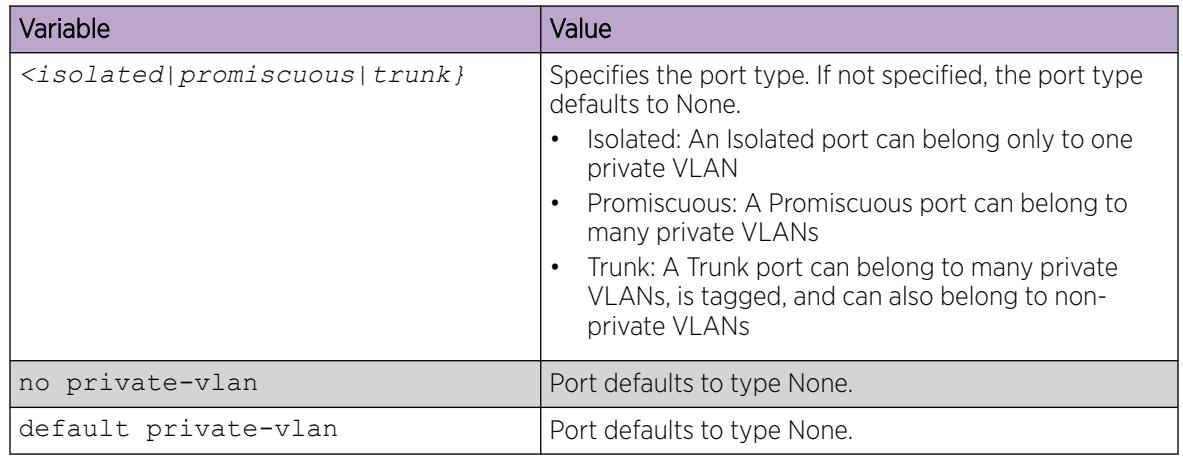

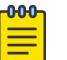

#### Note

If there are other non-private VLANs using the defined port, the following message is displayed: All non private VLANs using this interface will be removed once this port becomes a member of a private VLAN. Ports with private-vlan type of isolated or promiscuous may only contain private VLANs. Do you wish to continue (y/n) ?

Use the data in the following table to use the interface vlan and vlan members add commands.

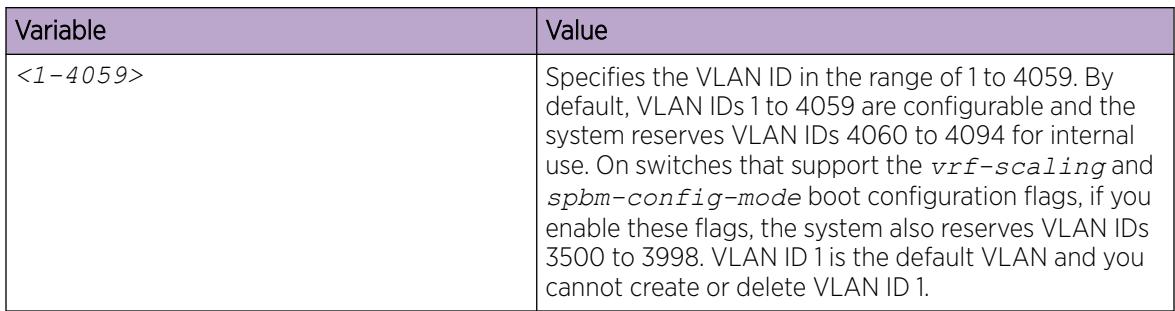

# Assign an IP Address to a VLAN

Assign an IP address to a VLAN so that it supports routing operations.

### Before You Begin

- You must create the VLAN.
- Activate IP forwarding globally.

### About This Task

If an IP interface is configured without specifying the VRF instance, it maps to VRF 0 by default.

Use the *vrf* parameter to associate the VLAN with a VRF instance.

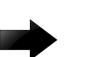

# Important

The VRRP virtual IP address cannot be same as the local IP address of the port or VLAN on which VRRP is enabled.

#### Procedure

1. Enter VLAN Interface Configuration mode:

enable

configure terminal

interface vlan *<1–4059>*

2. Assign an IP address to a VLAN:

ip address {<A.B.C.D/X>|<A.B.C.D> <A.B.C.D>} [dvr-one-ip] [name *WORD <0-64>]*

3. (Optional) If required, associate the VLAN with a VRF:

vrf *WORD<1–16>*

#### Example

```
Switch:1>enable 
Switch:1#configure terminal
Enter configuration commands, one per line. End with CNTL/Z.
Switch:1(config)#interface vlan 2
Switch:1(config-if)#ip address 192.0.2.5 255.255.255.0 dvr-one-ip name Boston
```
The following table defines parameters for the **ip address** command.

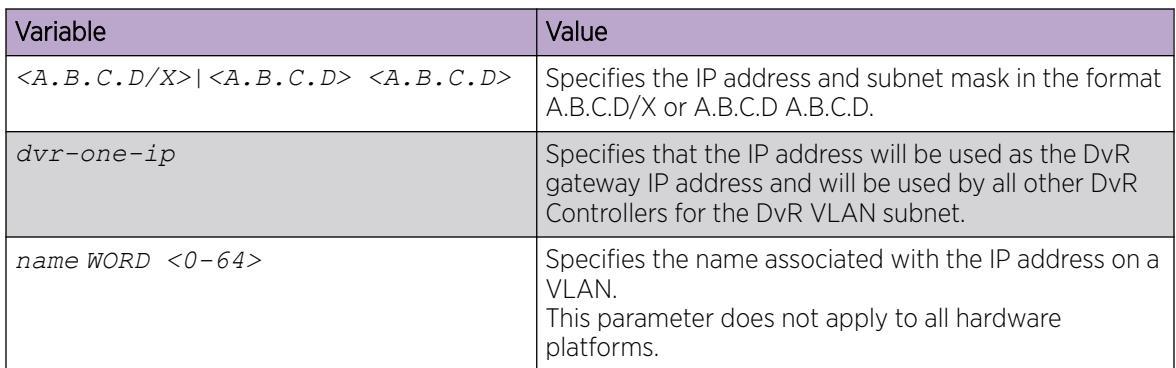

The following table defines parameters for the **vrf** command.

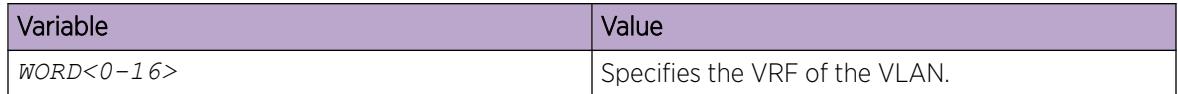

## Performing a general VLAN action

Perform a general VLAN action to initiate a specific function on a VLAN, such as clearing learned MAC addresses or ARP entries from the forwarding database by performing this procedure.

### Procedure

1. Enter Global Configuration mode:

enable

configure terminal

2. Perform a general VLAN action:

```
vlan action <1-4059> {none|flushMacFdb|flushArp|flushIp|flushDynMemb|
triggerRipUpdate|all}
```
#### Example

Perform a general VLAN action:

Switch(config)# vlan action 1 none

Switch(config)# vlan action 1 flushMacFdb

Switch(config)# vlan action 1 flushIp

Switch(config)# vlan action 1 flushDynMemb

Use the data in the following table to use the **vlan action** command.

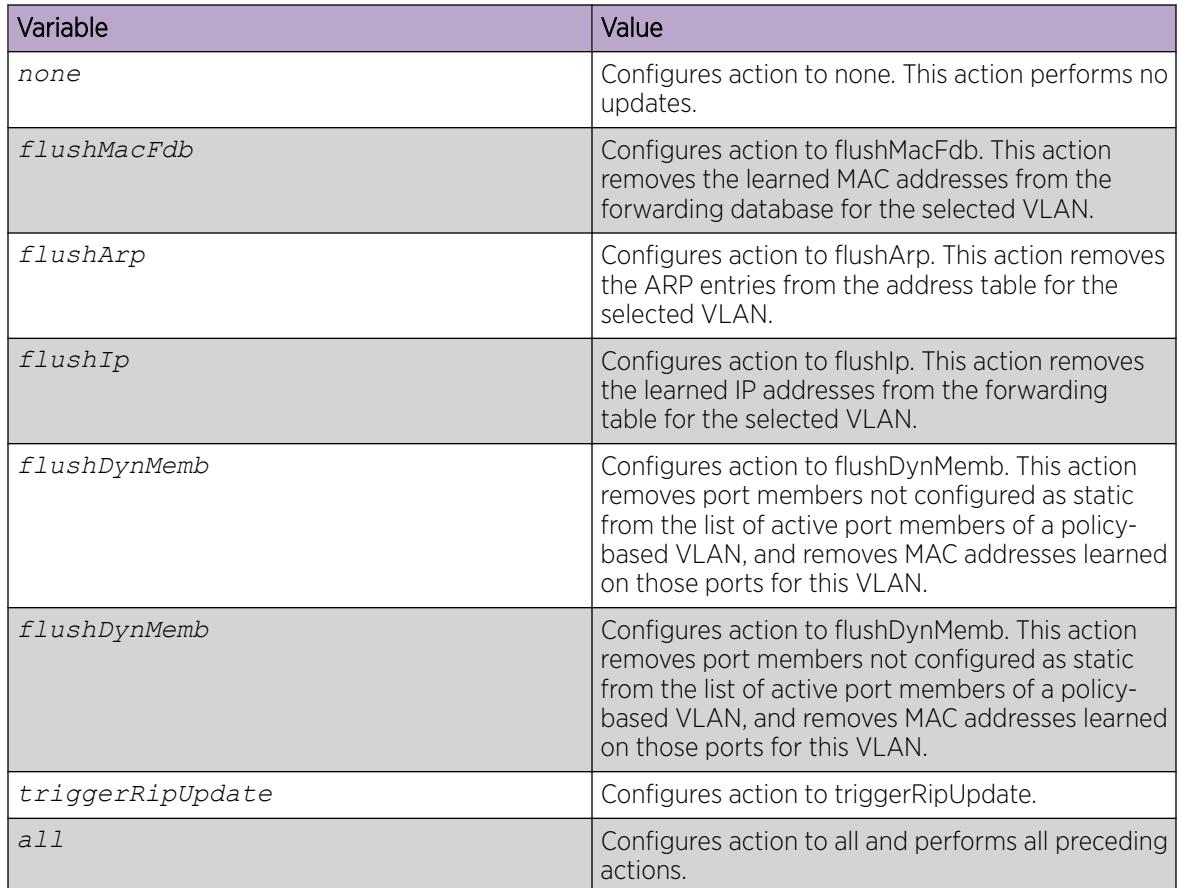

# Configuring static MAC addresses for a VLAN

Configure the static MAC address parameters.

### Procedure

1. Enter Global Configuration mode:

enable

configure terminal

2. Configure a static MAC address of a VLAN:

```
vlan mac-address-static <1-4059> <0x00:0x00:0x00:0x00:0x00:0x00>
{slot/port[/sub-port] [-slot/port[/sub-port]] [,...]}
```
### Example

Configure a static MAC address of a VLAN:

```
Switch(config)# vlan mac-address-static 1 0x00:0x00:0x00:0x00:0x00:0x01
1/1
```
Use the data in the following table to use the **vlan mac-address-static** command.

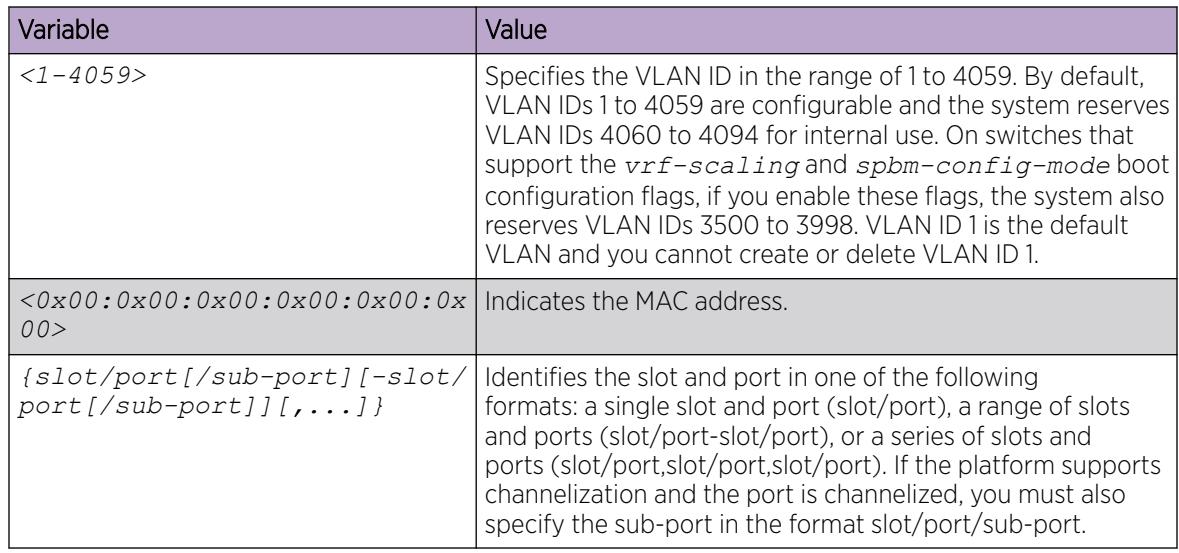

# Limit MAC Address Learning

Configure the MAC security feature to control traffic from specific number of MAC addresses. The total number of MAC addresses that you can configure are fixed. The switch help text shows the maximum MAC addresses a port can learn in non-SPBM configurations. In an SPBM configuration, the maximum value is reduced by half.

### About This Task

This feature limits the number of forwarding database (FDB) entries learned on a particular port to a user-specified value. After the number of learned forwarding database entries reaches the maximum limit, MAC learning stops on that port.

### Procedure

1. Enter Interface Configuration mode:

enable

configure terminal

```
interface GigabitEthernet {slot/port[/sub-port][-slot/port[/sub-port]]
[,...]} or interface mlt <1-512>
```
#### -000-Note

If the platform supports channelization and the port is channelized, you must also specify the sub-port in the format slot/port/sub-port.

2. Protect the FDB from hits by too many MAC addresses:

```
mac-security [port {slot/port[/sub-port][-slot/port[/sub-port]]
[,...]}] limit-learning enable [max-addrs <max-addrs>]
```
#### Example

Protect the FDB from hits by too many MAC addresses:

```
Switch:1(config)#interface gigabitethernet 1/1
Switch:1(config-if)#mac-security limit-learning enable
Switch:1(config-if)#mac-security limit-learning max-addrs 5000
```
#### *Variable Definitions*

Use the data in the following table to use the **mac-security limit-learning** command.

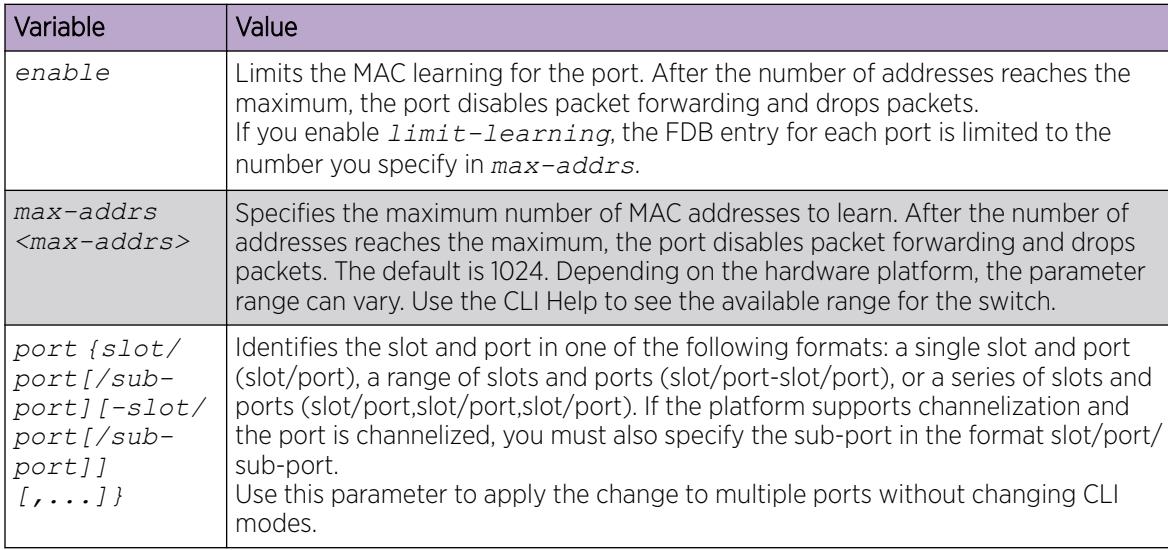

# Configuring the forwarding database timeout globally

Use the following procedure to configure the aging time globally for the forwarding database.

#### Procedure

1. Enter Global Configuration mode:

enable

configure terminal

2. Enter the following command:

mac-address-table aging-time <10-1000000>

### *Variable Definitions*

Use the data in the following table to use the **mac-address-table** command.

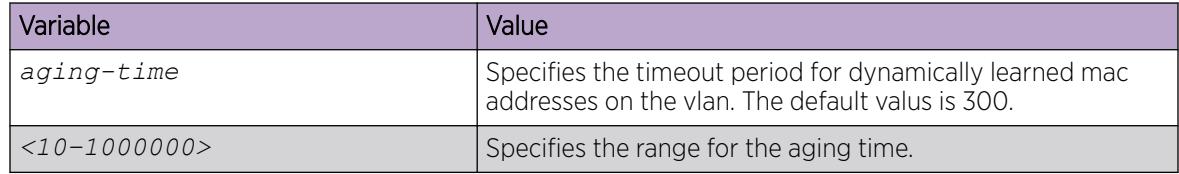

# Adding or removing ports in a VLAN

Add or remove the ports in a VLAN to configure the ports in the VLAN.

#### Procedure

1. Enter Interface Configuration mode:

enable

configure terminal

```
interface GigabitEthernet {slot/port[/sub-port][-slot/port[/sub-port]]
[,...]} or interface vlan <1–4059>
```
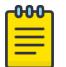

## Note

If the platform supports channelization and the port is channelized, you must also specify the sub-port in the format slot/port/sub-port.

2. Add ports in a VLAN:

```
vlan members add <1-4059> {slot/port[/sub-port][-slot/port[/sub-port]]
[,...] } [{portmember|static|notallowed}]
```
3. Remove ports in a VLAN:

```
vlan members remove <1-4059> {slot/port[/sub-port][-slot/port[/sub-
port]][,...]} [{portmember|static|notallowed}]
```
### Example

Add ports in a VLAN:

```
Switch(config-if)# vlan members add 1 1/2 static
```
Remove ports in a VLAN:

Switch(config-if)# vlan members remove 1 1/2 notallowed

Use the data in the following table to use the **vlan members add** and **vlan members remove** commands.

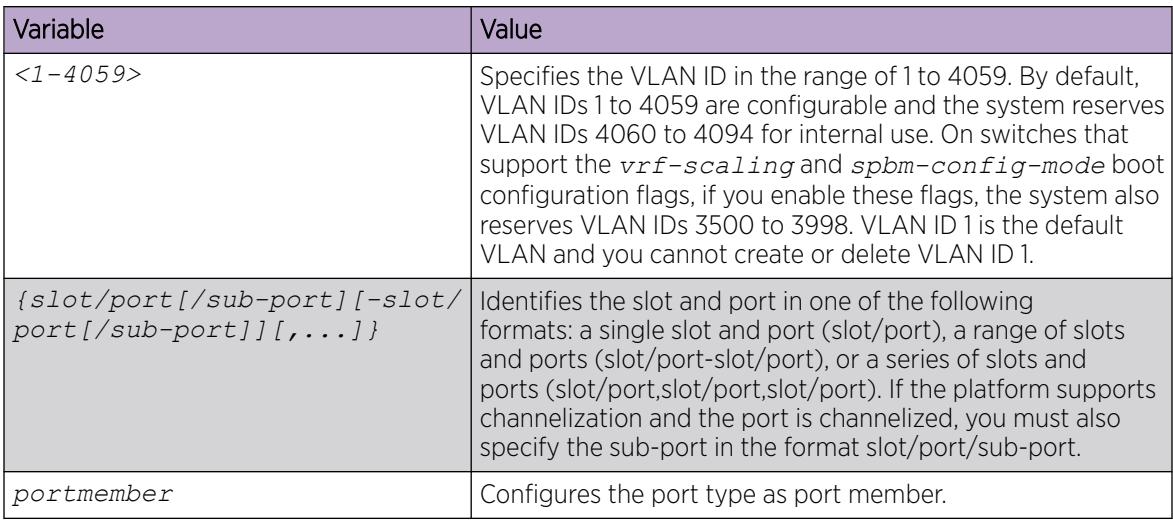

# Add a Source MAC Addresses for a VLAN

#### Procedure

1. Enter Global Configuration mode:

enable

configure terminal

2. Add a VLAN source MAC address:

vlan srcmac *<1-4059>* <0x00:0x00:0x00:0x00:0x00:0x00>

### Example

Add a VLAN source MAC address:

```
Switch:1>enable
Switch:1#configure terminal
Enter configuration commands, one per line. End with CNTL/Z.
Switch:1(config)#vlan srcmac 10 0x00:0x00:0x00:0x00:0x00:0x11
```
## Configure NLB support

Use Microsoft Network Load Balancing (NLB) to share the workload among multiple clustering servers. For information about software scaling capabilities, see *[VOSS Release Notes](http://documentation.extremenetworks.com/release_notes/VOSS/88/)*.

#### Before You Begin

- For all modes, configure an IP address on the VLAN enabled with NLB.
- To switch between Unicast NLB and Multicast NLB, you must first disable the NLB support.

Note

### About This Task

Use the following procedure to configure NLB support on an IP interface to enable or disable NLB support.

The default value is NLB support disabled.

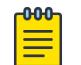

SPBM supports Network Load Balancing (NLB) Unicast and Multicast modes.

### Procedure

1. Enter VLAN Interface Configuration mode:

enable

configure terminal

interface vlan *<1–4059>*

2. Enable NLB support on an interface:

nlb-mode unicast

Or,

nlb-mode multicast

To switch from one nlb-mode to another, you must first disable the NLB support, and then enter the new nlb-mode.

3. (Optional) Disable NLB support on an interface:

no nlb-mode

#### Example

Configure unicast mode for VLAN 2, and then switch to multicast mode.

```
Switch:1(config)#interface vlan 2
Switch:1(config-if)#nlb-mode unicast
Switch:1(config-if)#no nlb-mode
Switch:1(config-if)#nlb-mode multicast
```
# Configuring a tagged port to discard untagged frames

Configure a tagged port to discard all untagged packets so that the frame is not classified into the default VLAN for the port.

#### Procedure

1. Enter GigabitEthernet Interface Configuration mode:

enable

configure terminal

```
interface GigabitEthernet {slot/port[/sub-port][-slot/port[/sub-port]]
[ , . . . ]
```
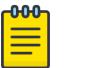

## Note

If the platform supports channelization and the port is channelized, you must also specify the sub-port in the format slot/port/sub-port.

2. Configure a tagged port to discard untagged frames:

```
untagged-frames-discard [port {slot/port[/sub-port][-slot/port[/sub-
port]][,...]}]
```
3. Discard a tagged frame on an untagged port:

```
tagged-frames-discard [port {slot/port[/sub-port][-slot/port[/sub-
port]][,...]}] enable
```
4. Untag the default VLAN on a tagged port:

```
untag-port-default-vlan [port {slot/port[/sub-port][-slot/port[/sub-
port]][,...]}] enable
```
### Example

Configure a tagged port to discard untagged frames:

```
Switch(config-if)#untagged-frames-discard port 1/1
```
Discard a tagged frame on an untagged port:

Switch(config-if)#tagged-frames-discard port 1/1 enable

Untag the default VLAN on a tagged port:

Switch(config-if)#untag-port-default-vlan port 1/2 enable

*Variable Definitions*

Use the data in the following table to use optional parameters with the **untagged-frames-discard** command.

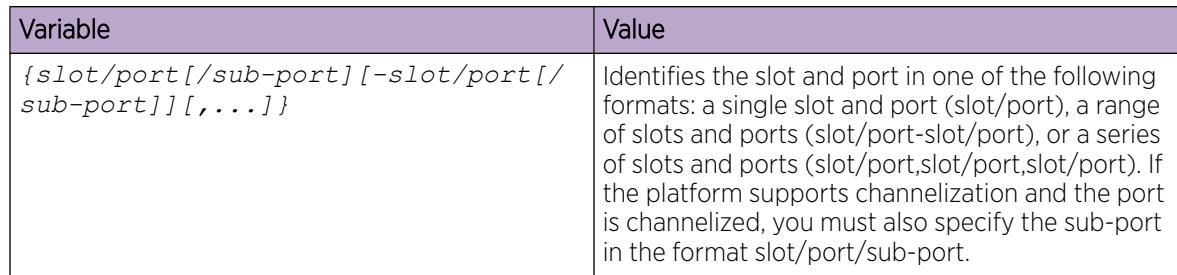

# Configuring SLPP

Enable the Simple Loop Prevention Protocol (SLPP) globally and for a VLAN to detect a loop and automatically stop it. The VLAN configuration controls the boundary of SLPP-PDU transmission.

### Procedure

1. Enter Global Configuration mode:

enable

configure terminal

2. Enable SLPP:

slpp enable

3. Configure the transmission interval:

slpp tx-interval *<500–5000>*

4. Add a VLAN to the transmission list: slpp vid *<1-4059>*

### Example

Enable SLPP:

Switch(config)# slpp enable

Configure the transmission interval to 5000 milliseconds:

Switch(config)# slpp tx-interval 5000

Add a VLAN, with the VLAN ID 2, to the transmission list:

Switch(config)# slpp vid 1

Use the data in the following table to use the **slpp** command.

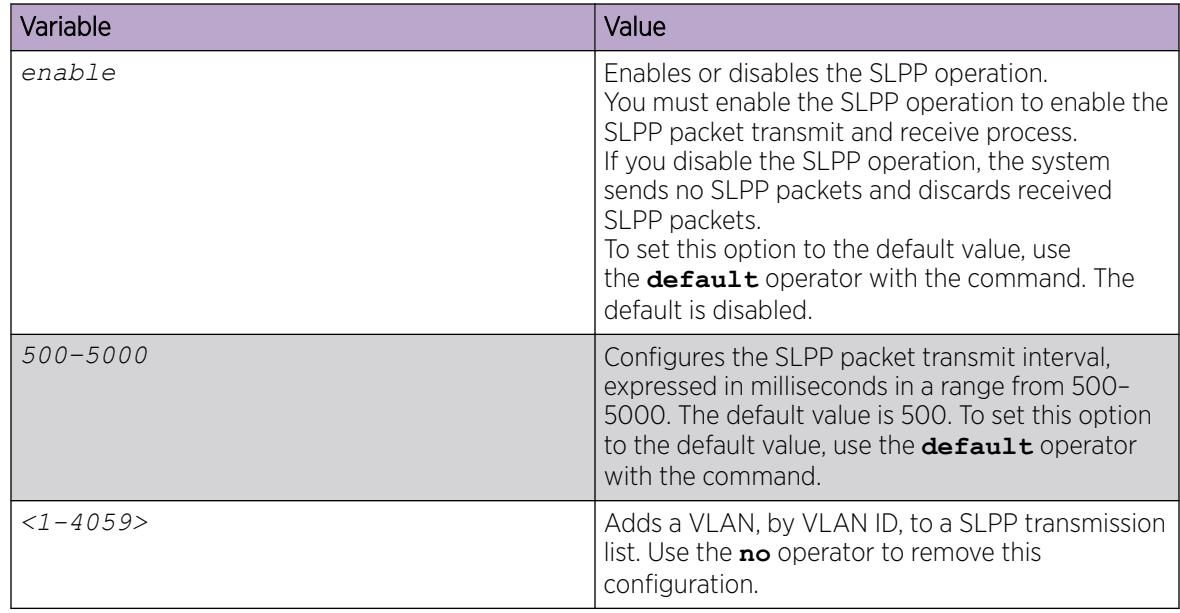

*Job aid*

The following table provides SLPP values.

### Table 294: SLPP values

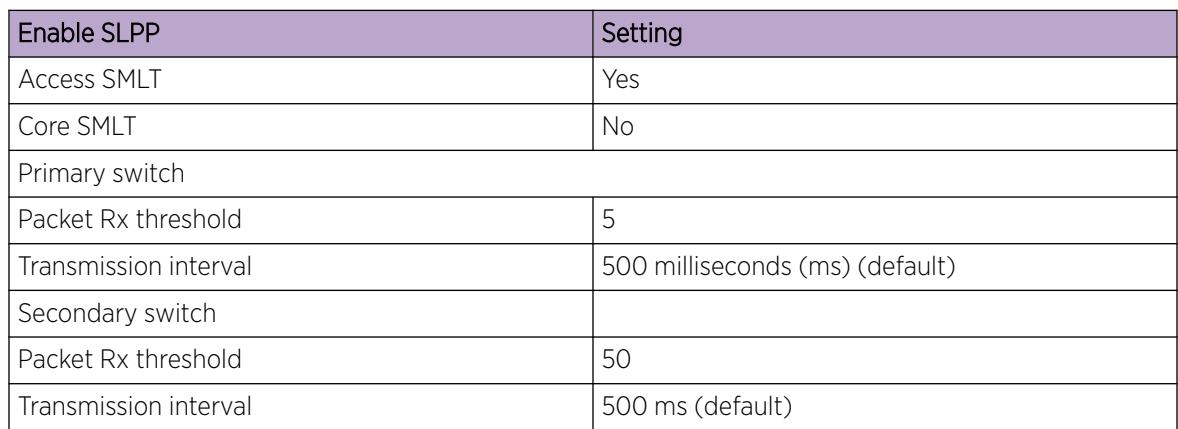

# Configuring SLPP packet-rx on a port

Enable SLPP by port to detect a loop and automatically stop it.

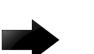

### Important

To provide protection against broadcast and multicast storms, as a best practice, enable Rate Limiting for broadcast traffic and multicast traffic.

#### Procedure

1. Enter GigabitEthernet Interface Configuration mode:

enable

configure terminal

```
interface GigabitEthernet {slot/port[/sub-port][-slot/port[/sub-port]]
[ , . . . ]
```
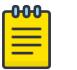

# Note

If the platform supports channelization and the port is channelized, you must also specify the sub-port in the format slot/port/sub-port.

2. Configure SLPP on a port:

```
slpp port {slot/port[/sub-port][-slot/port[/sub-port]][,...]} packet-
rx [packet-rx-threshold <1-500>]
```
### Example

Switch(config-if)# slpp port 1/1 packet-rx-threshold 5

### *Variable Definitions*

Use the data in the following table to use the **slpp port** command.

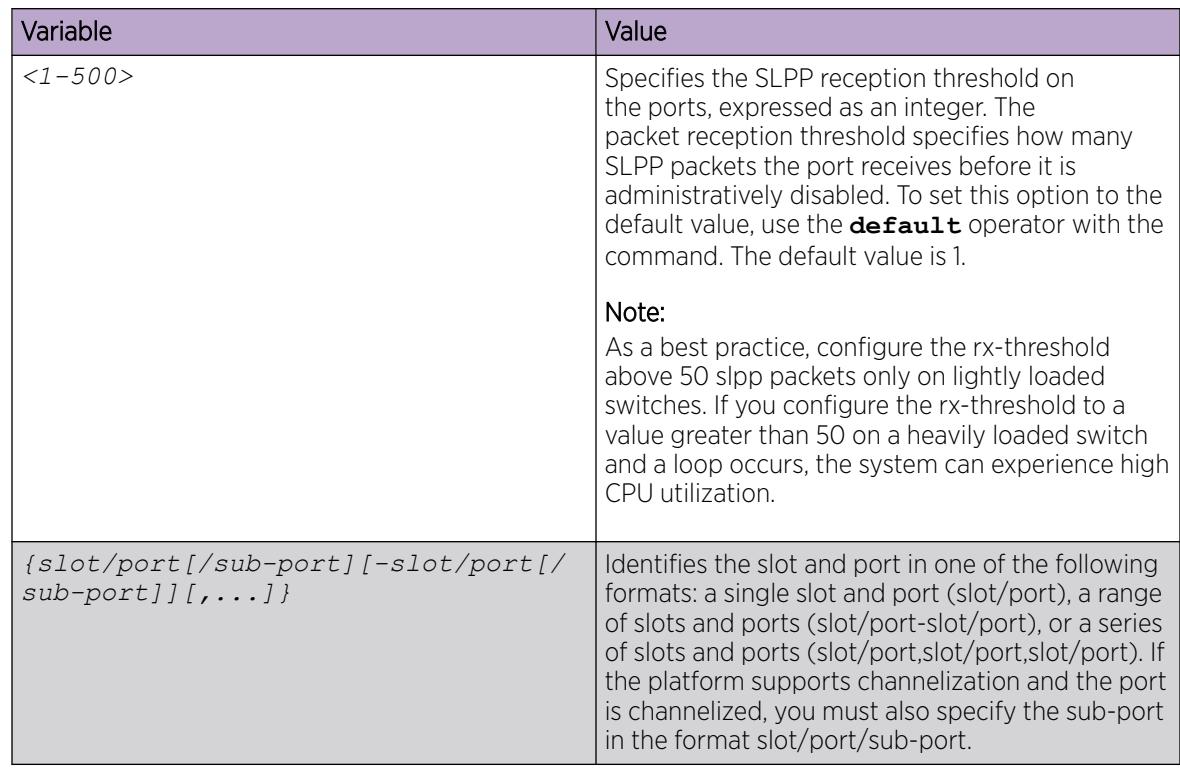

#### *Job aid*

The following table provides the SLPP values.

#### Table 295: SLPP values

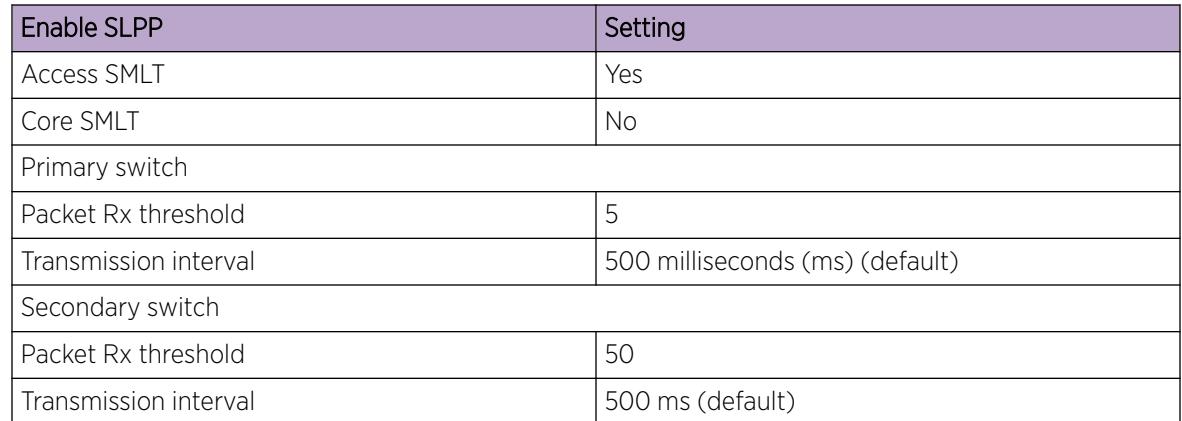

# Configuring SLPP packet-tx on a VLAN

Enable SLPP by VLAN to detect a loop and automatically stop it. This configuration controls the boundary of SLPP-PDU transmission.

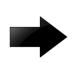

#### Important

To provide protection against broadcast and multicast storms, as a best practice, enable Rate Limiting for broadcast traffic and multicast traffic.

#### Procedure

1. Enter Interface Configuration mode:

enable

configure terminal

interface GigabitEthernet {slot/port[/sub-port][-slot/port[/sub-port]] [,...]} or interface vlan *<1–4059>*

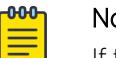

# Note

If the platform supports channelization and the port is channelized, you must also specify the sub-port in the format slot/port/sub-port.

2. Enable SLPP:

slpp enable

3. Configure the transmission interval:

slpp tx-interval *<500–5000>*

4. Add a VLAN to the transmission list:

slpp vid *<1-4059>*

### Example

Log on to the VLAN Interface Configuration mode:

Switch(config)# interface vlan 2

Enable SLPP:

Switch(config-if)# slpp enable

Configure the transmission interval to 500 milliseconds:

Switch(config-if)# slpp tx-interval 500

Add a VLAN, with the VLAN ID of 2, to the transmission list:

Switch(config-if)# slpp vid 2

#### *Variable Definitions*

Use the data in the following table to use the **slpp** command.

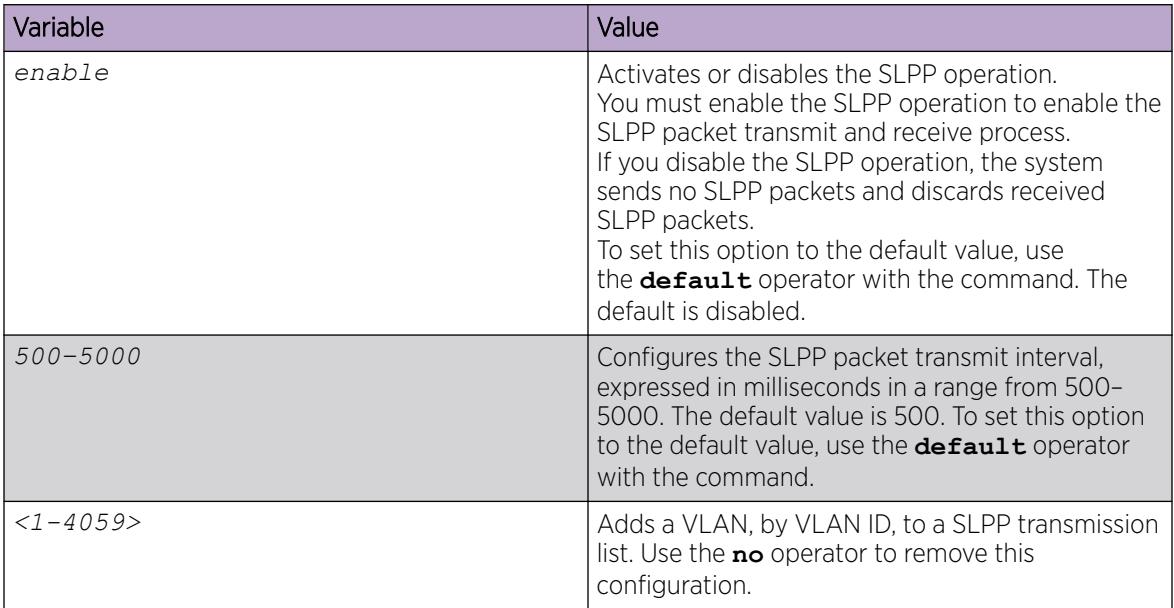

## Viewing SLPP information

Use SLPP information to view loop information.

### Procedure

1. Enter Privileged EXEC mode:

enable

2. View SLPP information: show slpp

### Example

Switch# show slpp

```
================================================================================
                                   SLPP Info
   ================================================================================
                   operation : enabled
                 tx-interval : 500
                       vlan : 2
```
## Viewing SLPP information for a port

Show SLPP information for a port so that you can view the loop information for a port.

#### Procedure

- 1. Enter Privileged EXEC mode: enable
- 2. View SLPP information for a port:

```
show slpp interface GigabitEthernet [{slot/port[/sub-port][-slot/
port[/sub-port]][,...]}]
```
3. Clear SLPP packet RX counters:

```
clear slpp stats port [{slot/port[/sub-port][-slot/port[/sub-port]]
[1, \ldots]]
```
#### Example

Switch# show slpp interface GigabitEthernet 1/7

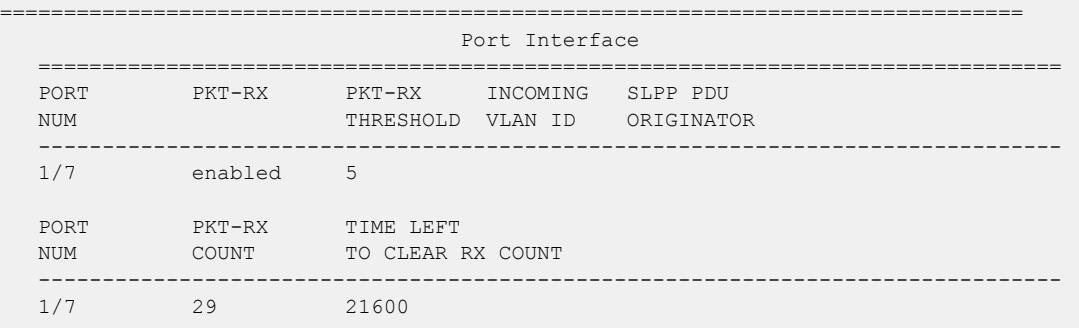

Use the data in the following table to use the **show slpp interface GigabitEthernet** command.

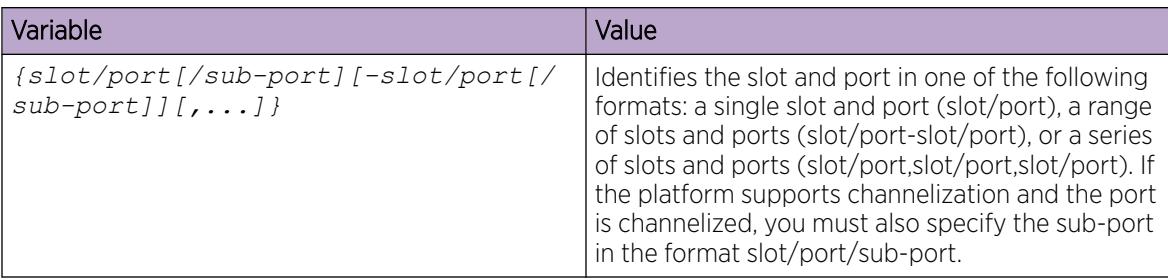

# Configuring spoof detection

Configure spoof detection to prevent IP spoofing.

For more information about this feature, see [Prevention of IP Spoofing within a VLAN](#page-3819-0) on page 3820.

### Procedure

1. Enter GigabitEthernet Interface Configuration mode:

enable

configure terminal

```
interface GigabitEthernet {slot/port[/sub-port][-slot/port[/sub-port]]
[ , . . . ]
```
#### 000 Note

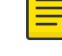

If the platform supports channelization and the port is channelized, you must also specify the sub-port in the format slot/port/sub-port.

2. Enable or disable spoof detection:

```
spoof-detect [port {slot/port[-slot/port][,...]}] [enable]
```
no spoof-detect [port {slot/port[-slot/port][,...]}] [enable]

3. Enable or disable auto-recovery on a port:

```
auto-recover-port [port {slot/port[-slot/port][,...]}] [enable]
```

```
no auto-recover-port [port {slot/port[-slot/port][,...]}] [enable]
```
### Example

Enable spoof detection:

Switch(config-if)# spoof-detect port 1/1 enable

Enable autorecovery on a port:

Switch(config-if)# auto-recover-port port 1/1 enable

# Viewing VLAN information

View the VLAN information to display the basic configuration for all VLANs or a specified VLAN.

#### Procedure

- 1. To enter User EXEC mode, log on to the switch.
- 2. View VLAN information: show vlan basic *<1-4059>*
- 3. View advanced parameters: show vlan advance *<1-4059>*

### Example

View VLAN information for VLAN 2:

.

Switch:1> show vlan basic 2

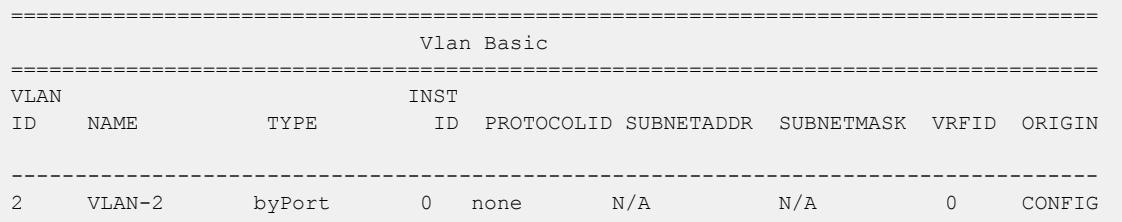

View VLAN information:

Switch:1> show vlan basic

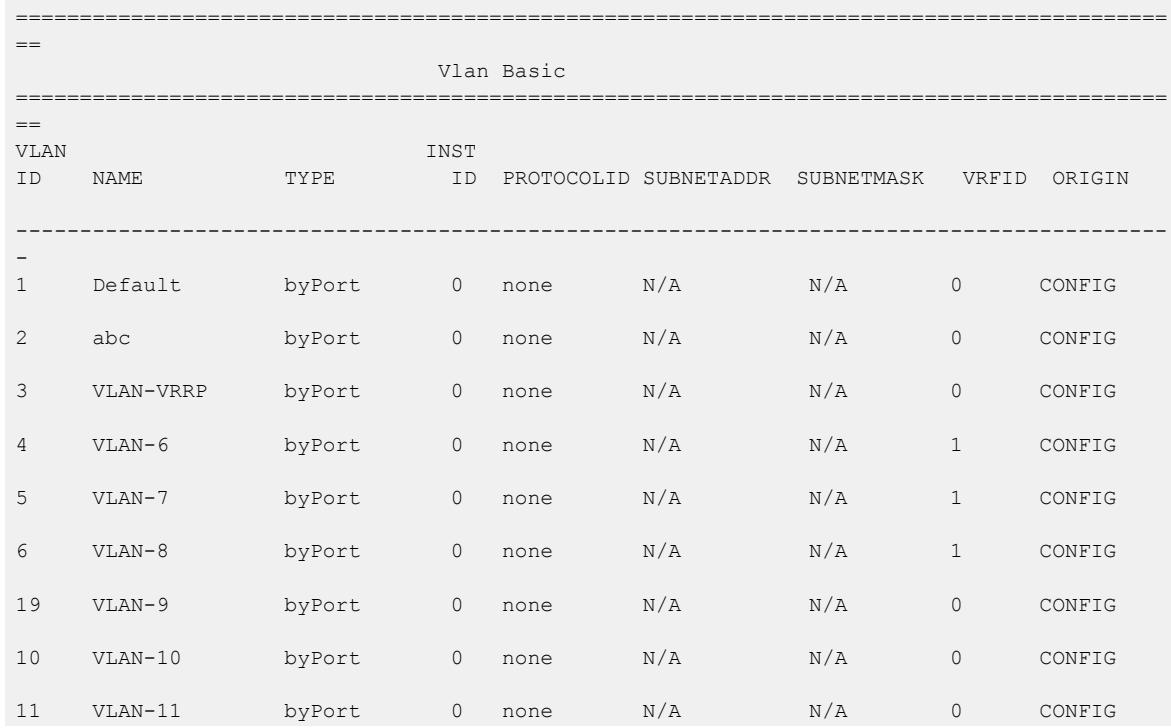

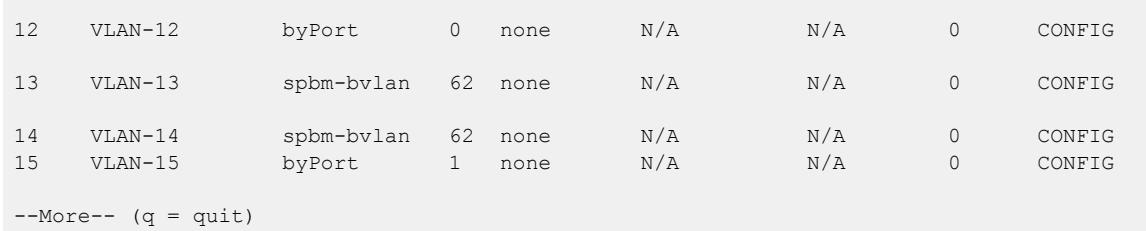

View advanced parameters:

Switch:1> show vlan advance

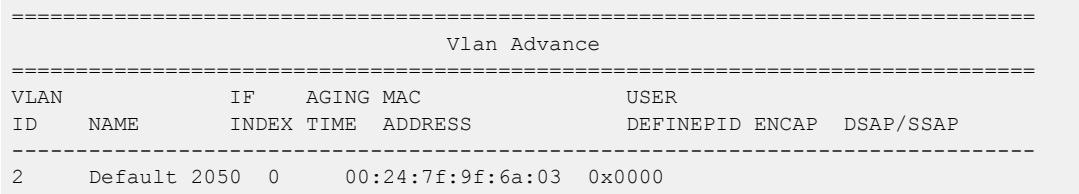

#### *Variable Definitions*

Use the data in the following table to use optional parameters with the **show vlan basic** and **show vlan advance** commands.

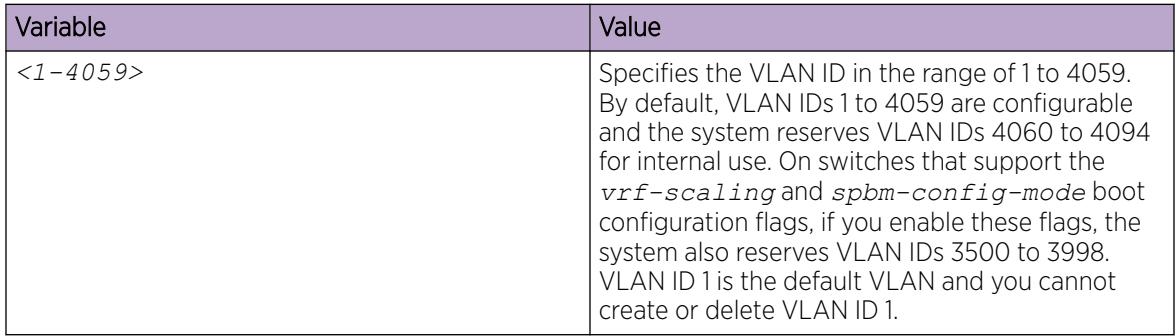

### View Private VLAN Information

You can view the private VLAN information to display the primary and secondary VLANs and I-SIDs, and also view the private VLAN port types.

### Procedure

- 1. Enter Privileged EXEC mode: enable
- 2. View private VLAN information: show vlan private—vlan *<1-4059>*
- 3. View private VLAN port information: show interfaces gigabitethernet private-vlan

#### Example

View VLAN information for private VLAN :

Switch:1(config)# show vlan private-vlan

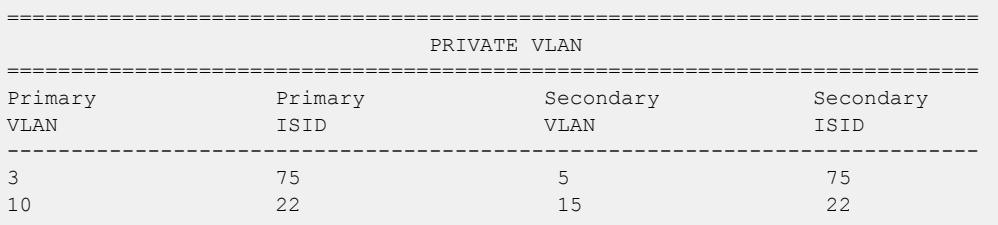

All 2 out of 2 Total Num of Private Vlans displayed

View port information for private VLAN:

Switch:1(config)#show interfaces gigabitethernet private-vlan

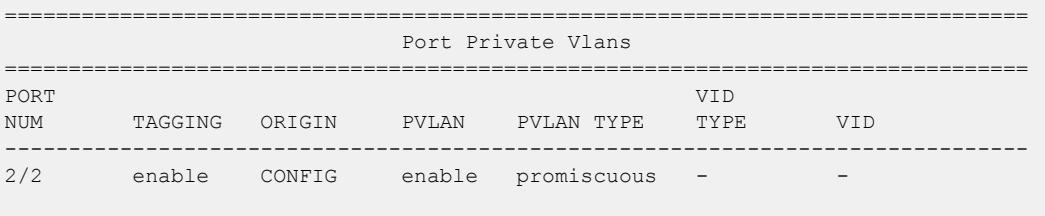

All 1 out of 1 Total Num displayed

### Viewing brouter port information

View the brouter port information to display the brouter port VLAN information for all VLANs on the device or for the specified VLAN.

#### Procedure

- 1. To enter User EXEC mode, log on to the switch.
- 2. View brouter port information:

show vlan brouter-port

#### Example

View brouter port information:

Switch:1> show vlan brouter-port

 Vlan Id Port VrfId ======== ===== ====== 2202 1/11 0

All 1 out of 1 Total Num of Vlan Brouter Port Entries displayed

### Viewing VLAN port member status

View the VLAN port member status to display the port member status for all VLANs on the device or for the specified VLAN.

### Procedure

- 1. To enter User EXEC mode, log on to the switch.
- 2. View VLAN port member status:

```
show vlan members [<1-4059>][null-vlan][port {slot/port[/sub-port][-
slot/port[/sub-port]][,...]}]
```
### Example

View VLAN port member status:

Switch:1> show vlan members port 1/2

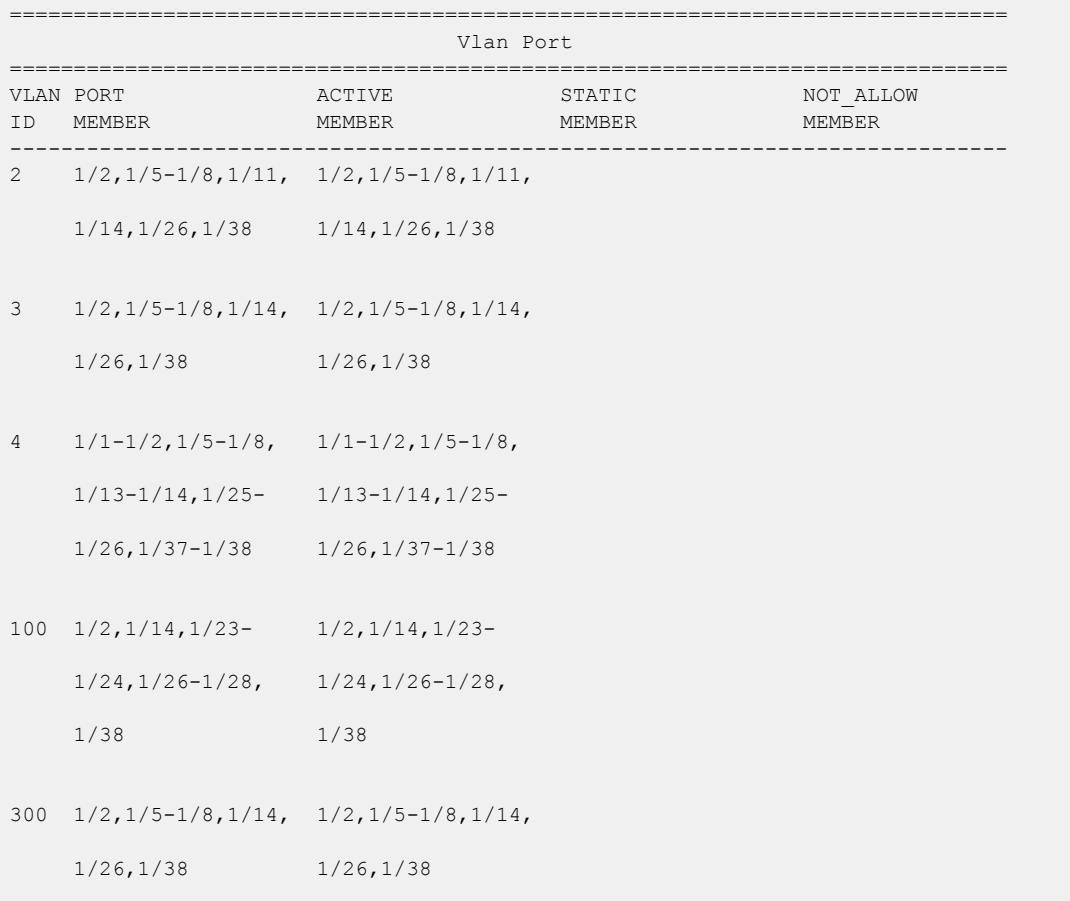

Use the data in the following table to use optional parameters with the **show vlan members** command.

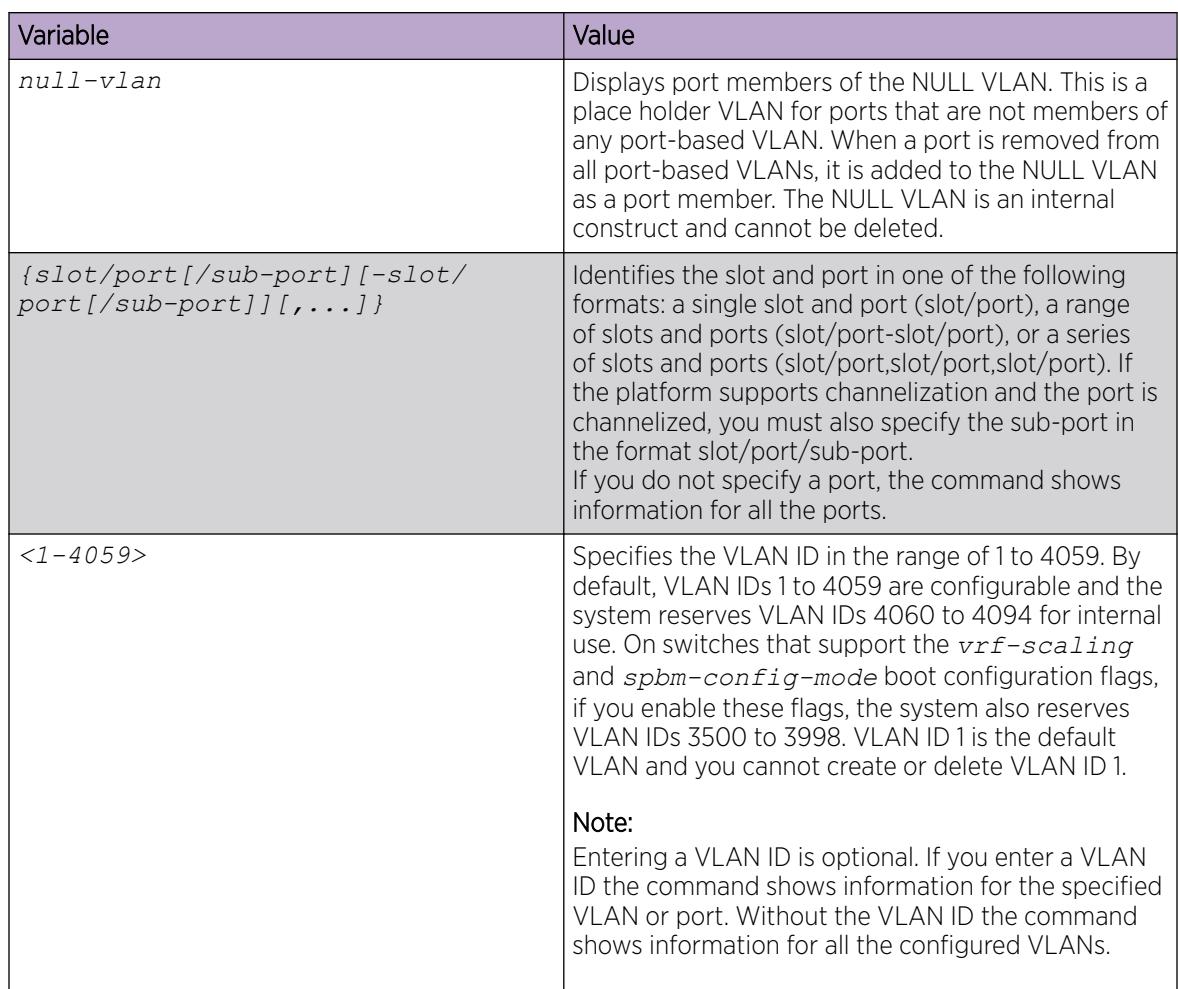

# Viewing VLAN source MAC addresses

View the VLAN source MAC addresses to display the source MAC address for a source MAC-based VLAN on the device or for the specified VLAN.

### Procedure

View VLAN source MAC addresses:

show vlan src-mac [*<1-4059>*]

### Example

View VLAN source MAC addresses:

Switch(config)# show vlan src-mac

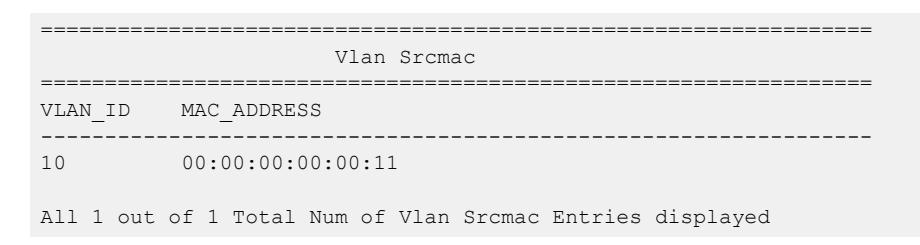

### Viewing VLAN forwarding database information

Use this procedure to display the MAC addresses that are learned or statically configured for a VLAN. In order to learn you have to be connected to another switch or host and receive some traffic.

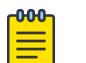

Note

The VSP 4450 Series does not display a log message when MAC learning maximum limit is reached.

#### Procedure

- 1. To enter User EXEC mode, log on to the switch.
- 2. View VLAN forwarding database information:

show vlan mac-address-entry [*<1-4059>*]

#### Example

View VLAN forwarding database information:

Switch:1> show vlan mac-address-entry

================================================================================ Vlan Fdb ================================================================================ VLAN MAC SMLT INTERFACE REMOTE TUNNEL -------------------------------------------------------------------------------- 1 learned f8:15:47:e1:80:0c Port-1/2 false - 2 learned 32:20:d3:81:00:77 Port-1/9 false - 4 learned b4:a9:5a:2b:78:31 Port-2/1 false - 3 out of 3 entries in all fdb(s) displayed.

View where entries are learned. The TUNNEL column indicates where in the SPBM network an entry is

learned.

Switch:1> show vlan mac-address-entry spbm-tunnel-as-mac

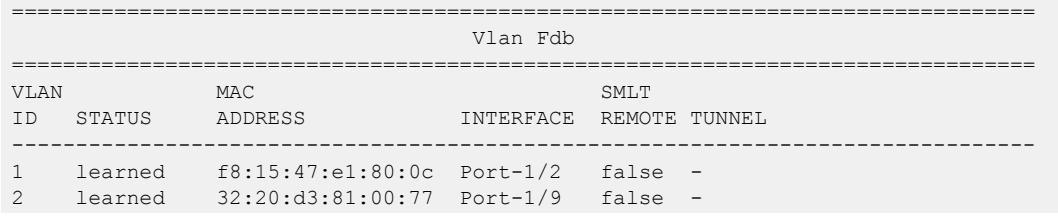
4 learned b4:a9:5a:2b:78:31 Port-2/1 false - 3 out of 3 entries in all fdb(s) displayed.

#### *Variable Definitions*

Use the data in the following table to use optional parameters with the **show vlan mac-addressentry** command.

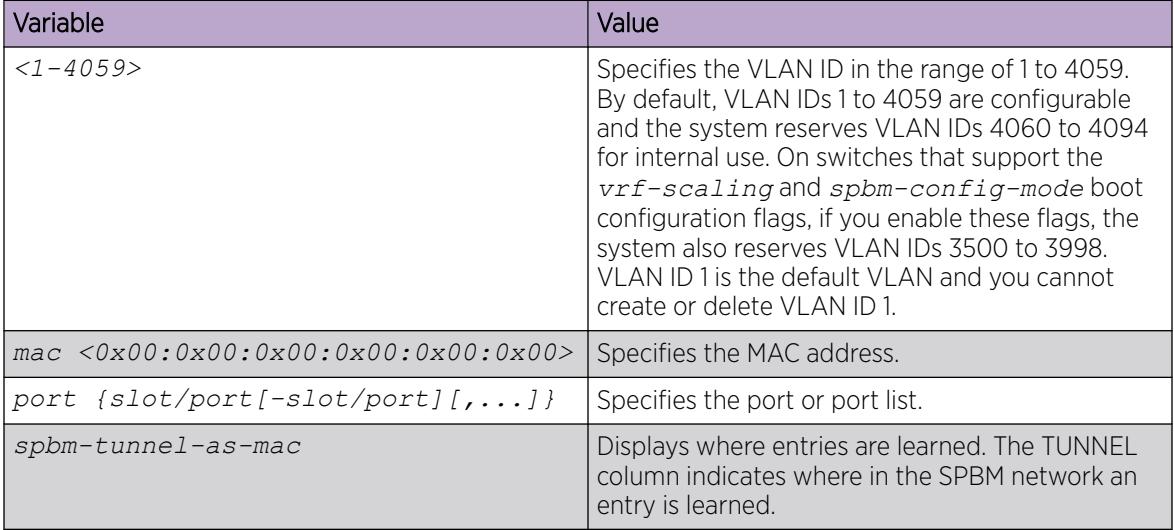

## Viewing manual edit MAC addresses

Use the procedure to view the list of manual edit MAC addresses and the associated ports configured as allow-mac for MAC security.

#### Procedure

View manual edit MAC addresses:

show vlan manual-edit-mac

#### Example

View manual edit MAC addresses:

Switch(config)# show vlan manual-edit-mac

```
======================================================================
                               Manual Edit Mac
======================================================================
MAC ADDRESS PORTS
                                  ----------------------------------------------------------------------
00:00:00:00:00:55 1/3
00:00:00:00:00:66 1/3
All 2 out of 2 Total Num of Manual Edit Mac Entries displayed
```
## View Port-Level MAC Security

```
000 -
```
This procedure only applies to VSP 4450 Series, and VSP 4900 Series.

View port-level MAC security to review the configuration.

#### Procedure

1. Enter Privileged EXEC mode:

Note

enable

2. View port-level MAC security for limit-learning:

```
show interfaces gigabitethernet limit—fdb—learning [{slot/port[-slot/
port][,...]}]
```
#### Example

View port-level MAC security for limit-learning:

```
Switch:1# show interfaces gigabitethernet limit—fdb—learning 1/4–1/5
```

```
===================================================================
                          Port limit-fdb-learning
===================================================================
PORT FDB MAXMAC MINMAC PORT CURMAC MAC
NUM PROTECT COUNT COUNT DOWN COUNT LEARN
-------------------------------------------------------------------
1/4 dis 1024 512 dis 0 true
1/5 ena 5000 3000 dis 0 true
```
## View NLB-Mode Information

View Network Load Balancing-mode (NLB-mode) information.

#### Procedure

1. Enter Privileged EXEC mode:

enable

- 2. View NLB port information:
	- show interface vlan nlb-mode [*<1-4059>*]

#### Example

View NLB-mode information.

```
Switch:1#show interface vlan nlb-mode 
========================================================================= 
                              Vlan Nlb 
 ========================================================================= 
VLAN_ID NLB_ADMIN_MODE NLB_OPER_MODE PORT_LIST MLT_GROUPS
------------------------------------------------------------------------- 
2 unicast disable 
22 multicast multicast 1/19-1/21 2 3
Total Entries: 2
```
# Enable DvR on a Layer 2 VSN (VLAN)

#### Before You Begin

• Ensure that the VLAN on which to enable DvR exists and is associated with an I-SID.

#### About This Task

On a Controller, DvR must be manually enabled at the Layer 2 VSN (VLAN) level.

Use this procedure to configure a gateway IPv4 address for a Layer 2 VSN (VLAN) subnet and then enable DvR on it. This address is pushed, along with other Layer 3 configuration information, from the Controllers to the Leaf nodes within the domain, so that the Leaf nodes can create a gateway IP service for each DvR-enabled Layer 2 VSN.

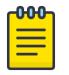

#### Note

Optionally, you can now use a single IP address in the subnet for every Controller by configuring the DvR VLAN IP to be the same as the DvR GW IP.

#### Procedure

```
1. Enter VLAN Interface Configuration mode:
   enable
```
configure terminal

interface vlan *<1–4059>*

2. Configure a gateway IPv4 address for the VLAN. dvr gw-ipv4 *{A.B.C.D}*

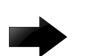

#### Important

Ensure that you configure the same gateway IPv4 address on all Controllers in the domain that belong to a Layer 2 VSN (VLAN).

3. Enable DvR. dvr enable

By default, DvR is disabled.

#### Example

Enable DvR on the Global Router VLAN.

```
Switch:1>en
Switch:1#conf t
Enter configuration commands, one per line. End with CNTL/Z.
Switch:1(config-if)#vlan create 200 type port-mstprstp 0
Switch:1(config-if)#vlan i-sid 200 20200
Switch:1(config-if)#interface vlan 200
Switch:1(config-if)#dvr gw-ipv4 192.0.2.1
Switch:1(config-if)#dvr enable
Switch:1(config-if)#ip address 192.0.2.2 255.255.0.0
```
Enable DvR on a VLAN associated to a VRF:

Switch:1>en Switch:1#conf t

```
Enter configuration commands, one per line. End with CNTL/Z.
Switch:1(config-if)#vlan create 400 type port-mstprstp 0
Switch:1(config-if)#vlan i-sid 400 20200
Switch:1(config-if)#interface vlan 400
Switch:1(config-if)#vrf vrf500
Switch:1(config-if)#dvr gw-ipv4 198.51.100.1
Switch:1(config-if)#dvr enable
Switch:1(config-if)#ip address 198.51.100.2 255.255.0.0
```
#### *Variable definitions*

Use the data in the following table to use the **dvr gw-ipv4** command.

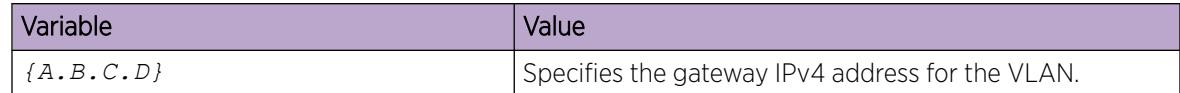

## Configure a Single IP Address for All DvR Controllers on a VLAN Subnet

#### Before You Begin

• Ensure that the VLAN on which to enable DvR exists and is associated with an I-SID.

#### About This Task

On a Controller, DvR must be manually enabled at the Layer 2 VSN (VLAN) level.

Use this procedure to configure a single IP address to be used for both the DvR GW IP and the VLAN IP in the DvR VLAN. This IP adddress represents the DvR GW IP address used by all DvR Controllers for the same DvR VLAN. When you configure a DvR VLAN in this way, the Controllers no longer have a unique VLAN IP address.

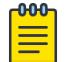

Note

Optionally, you can use two different IP address for the DvR VLAN and the DvR GW IP.

#### Procedure

1. Enter VLAN Interface Configuration mode:

enable

configure terminal

interface vlan *<1–4059>*

2. Configure a single IP address for both the DvR GW IP and the VLAN IP in the DvR VLAN.

ip address {*<A.B.C.D/X>|<A.B.C.D> <A.B.C.D>*} dvr-one-ip

3. Enable DvR.

dvr enable

By default, DvR is disabled.

#### Example

Enable DvR.

```
Switch:1>en
Switch:1#conf t
Enter configuration commands, one per line. End with CNTL/Z.
Switch:1(config-if)#vlan create 200 type port-mstprstp 0
Switch:1(config-if)#vlan i-sid 200 20200
Switch:1(config-if)#interface vlan 200
Switch:1(config-if)#ip address 192.0.2.1 255.255.0.0 dvr-one-ip
Switch:1(config-if)#dvr enable
```
#### *Variable Definitions*

The following table defines parameters for the **ip address** command.

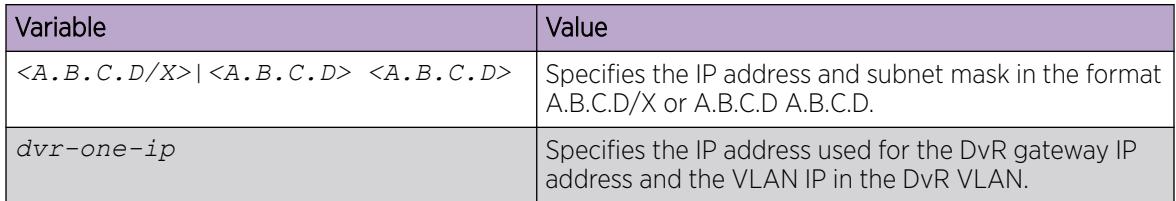

# VLAN Configuration using EDM

This section describes how to configure and manage Virtual Local Area Networks (VLAN) using Enterprise Device Manager (EDM).

## Configure a VLAN on a Port

Configure a VLAN on a port.

## Procedure

- 1. In the Device Physical View tab, select a port or multiple ports.
- 2. In the Navigation pane, expand **Configuration > Edit > Port**.
- 3. Select General.
- 4. Select the **VLAN** tab.
- 5. To perform tagging, select PerformTagging.
- 6. To discard tagged frames, select DiscardTaggedFrames.
- 7. To discard untagged frames, select DiscardUntaggedFrames.
- 8. To use the Untag Default VLAN feature, select UntagDefaultVlan.

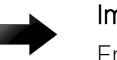

## Important

Enable tagging on the port before you configure UntagDefaultVlans.

- 9. Enter a default VLAN ID.
- 10. To enable spoof detect, select **SpoofDetect**.
- 11. In the Classification area, select the types of VLAN to enable.
- 12. In the **Classification** area, select the Private VLAN port type.

See [Create a Private VLAN](#page-3862-0) on page 3863 for more information.

- 13. Select Apply.
- 14. Select Close.

## VLAN *field descriptions*

Use the data in the following table to use the **VLAN** tab.

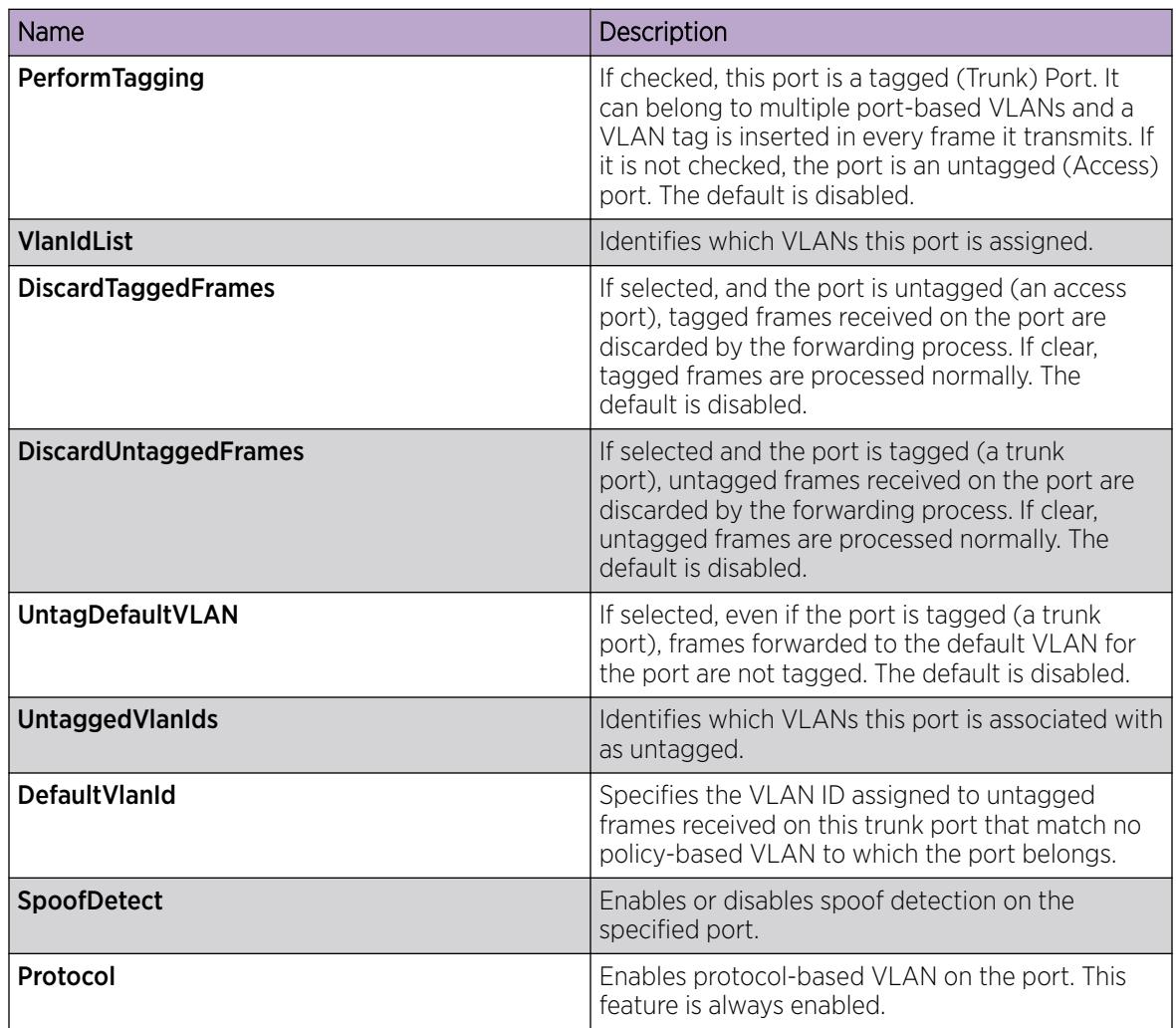

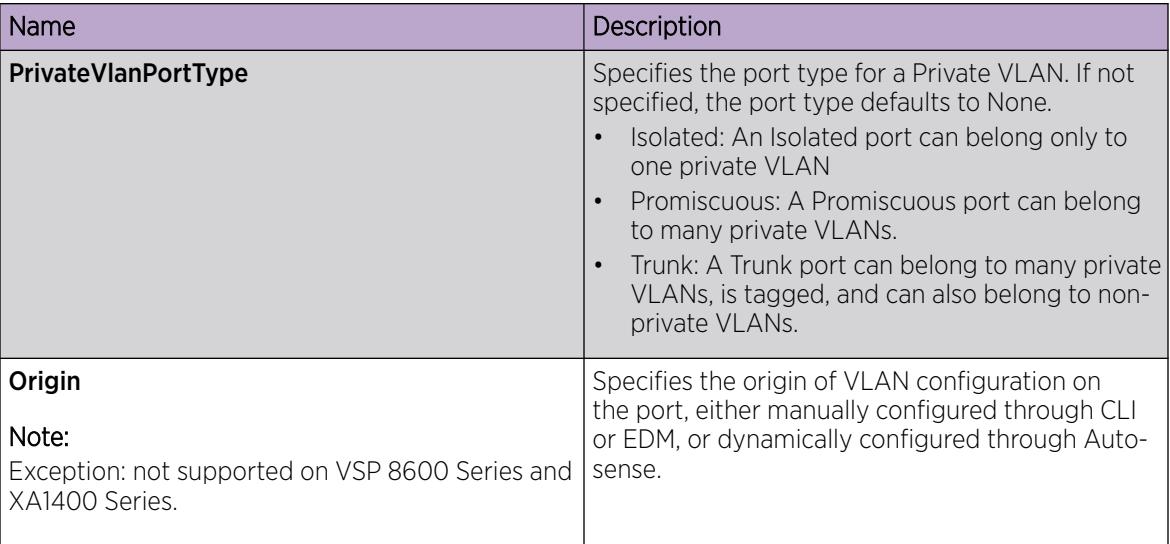

# Configure the VLAN Feature on an Extreme Integrated Application Hosting Port

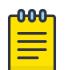

Note

This procedure only applies to VSP 4900 Series and VSP 7400 Series.

## About This Task

Perform this procedure to configure the VLAN feature on an Extreme Integrated Application Hosting (IAH) port.

## Procedure

- 1. In the navigation pane, expand **Configuration > Edit > Insight Port**.
- 2. Select the IAH port you want to configure.
- 3. Select the **VLAN** tab.
- 4. Select PerformTagging, to enable tagging.
- 5. Select **DiscardTaggedFrames**, to discard tagged frames.
- 6. Select DiscardUntaggedFrames, to discard untagged frames.
- 7. Select UntagDefaultVlan, to enable the Untag Default VLAN feature.

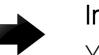

#### Important

You must enable tagging on the IAH port before you enable the Untagging Default VLANs feature.

- 8. In the **DefaultVlanId** field, enter a default VLAN ID.
- 9. Select **SpoofDetect**, to enable spoof detection.
- 10. In the PrivateVlanPortType field, select a type.
- 11. Select Apply.

## VLAN *Field Descriptions*

Use data in the following table to use the **VLAN** tab.

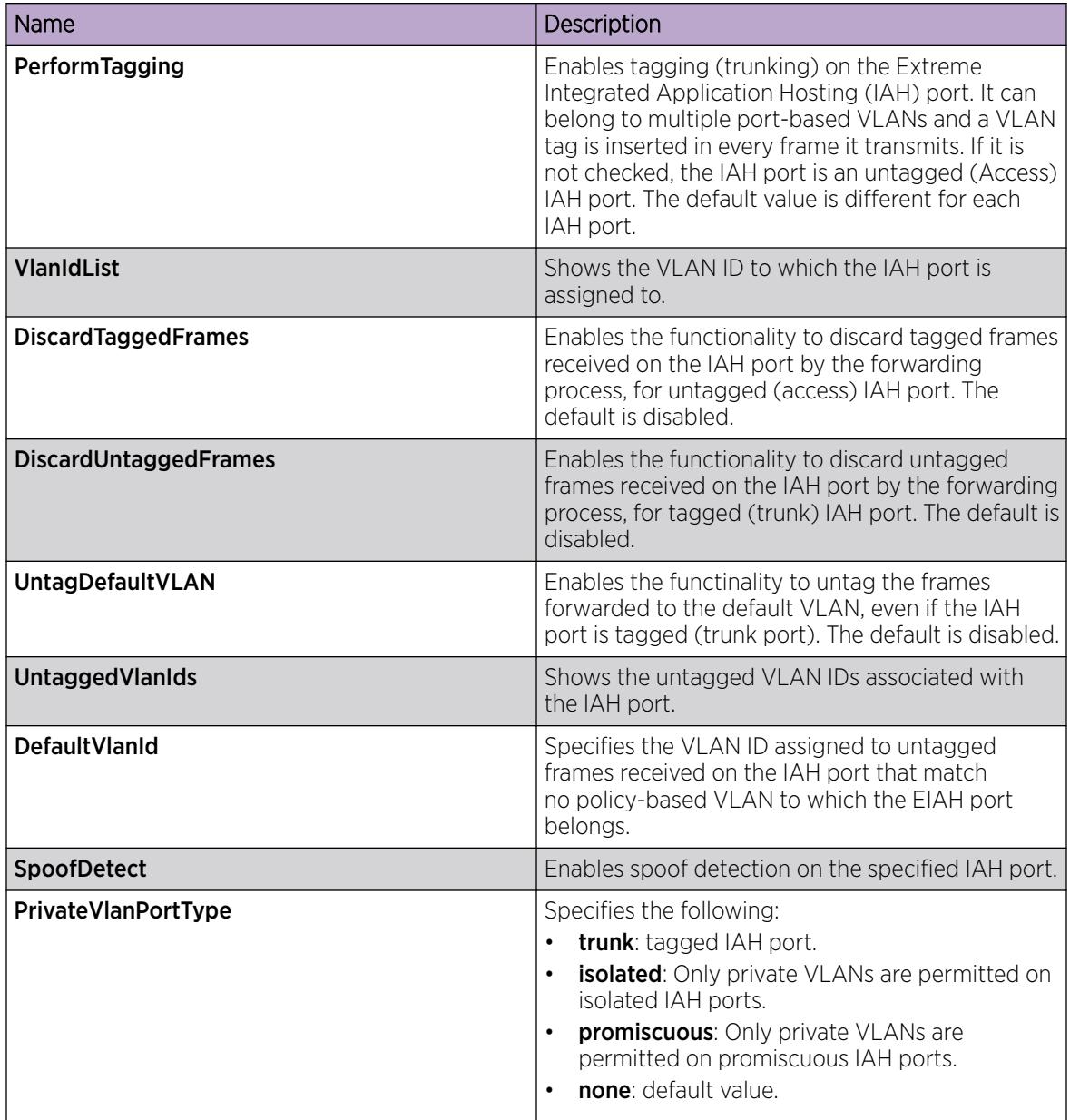

## Viewing existing VLANs

Display existing VLANs to view all defined VLANs, their configurations, and the current status.

#### Procedure

- 1. In the navigation tree, expand the following folders: Configuration > VLAN.
- 2. Click VLANs.
- 3. View the configured VLANs in the **Basic** tab.

4. View the configured private VLANs in the **Private VLAN** tab.

## Create a Port-Based VLAN

Create a port-based VLAN to add a new VLAN. To create a different type of VLAN, see one of the following procedures:

- [Creating a protocol-based VLAN](#page-3867-0) on page 3868
- [Creating a SPBM B-VLAN](#page-3868-0) on page 3869

#### Procedure

- 1. In the navigation tree, expand the following folders: Configuration > VLAN.
- 2. Select VLANs.
- 3. In the Basic tab, click Insert.
- 4. In the Id box, enter an unused VLAN ID, or use the ID provided.
- 5. In the **Name** box, type the VLAN name, or use the name provided.
- 6. In the **Color Identifier** box, click the down arrow and choose a color from the list, or use the color provided.
- 7. In the **MstpInstance** box, click the down arrow and choose an msti instance from the list.
- 8. In the Type box, select byPort.
- 9. In the **PortMembers** box, click the (...) button.
- 10. Click on the ports to add as member ports.

The ports that are selected are recessed, while the nonselected ports are not recessed. Port numbers that are dimmed cannot be selected as VLAN port members.

- 11. Click OK.
- 12. Cick Insert.

## Basic *Field Descriptions*

Use the data in the following table to use the **Basic** tab.

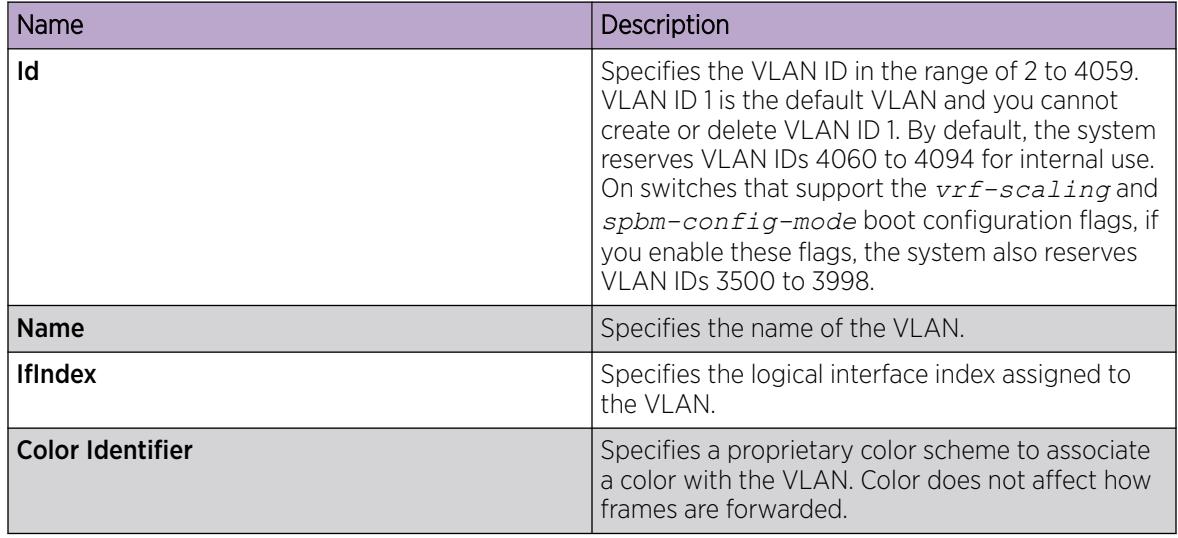

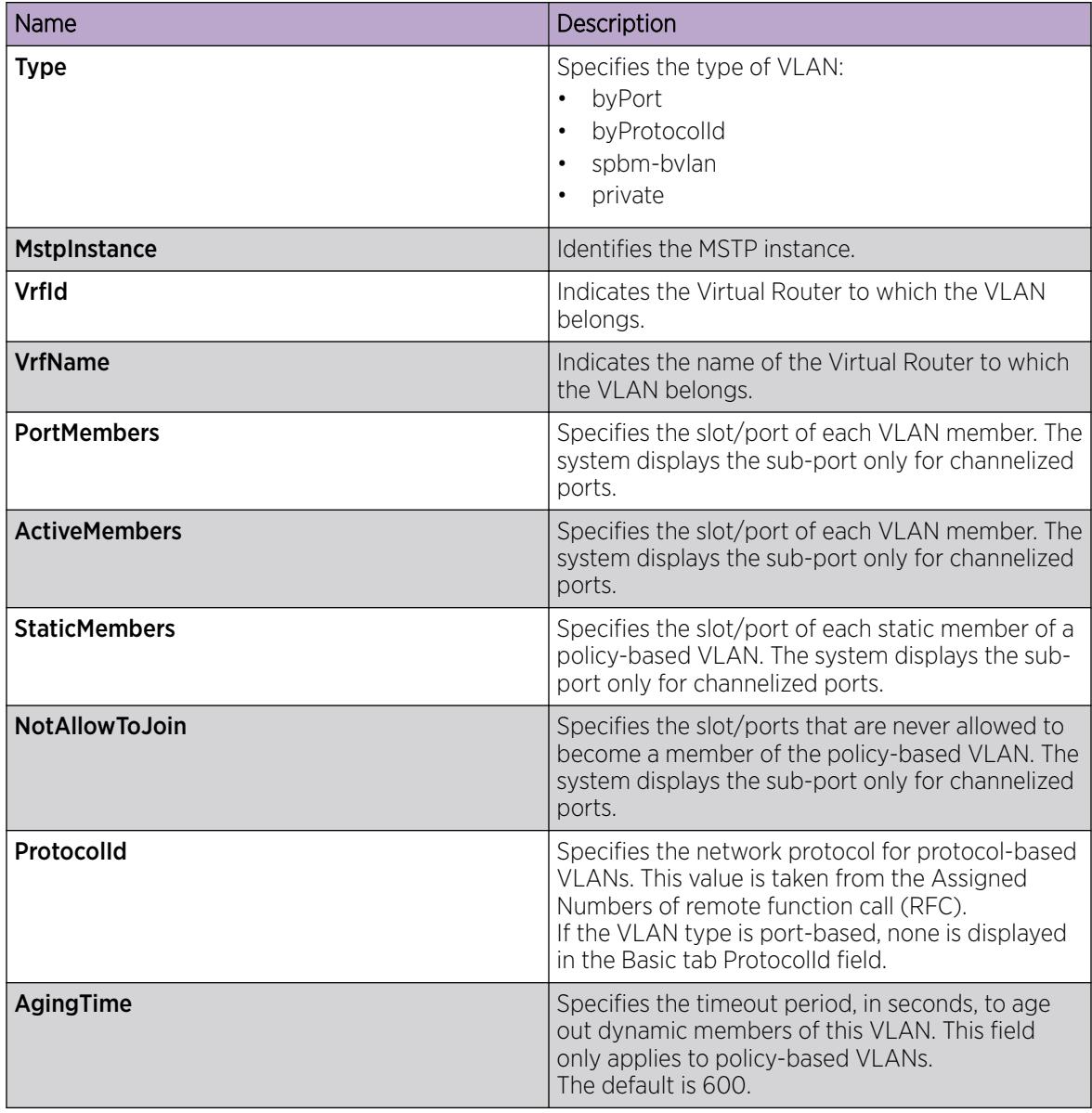

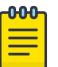

#### Note

If you or another user changes the name of an existing VLAN using the VLAN Basic tab (or using CLI), the system does not display the new name initially in EDM. To display the updated name, perform one of the following actions:

- Refresh your browser to reload EDM.
- Log out of EDM and log in again to restart EDM.
- Click Refresh in the VLAN Basic tab toolbar. If the system displays the old VLAN name in other tabs, click **Refresh** on those tabs as well.

# <span id="page-3862-0"></span>Create a Private VLAN

## Before You Begin

- To create a private VLAN, you must configure the VLAN type to private and configure the private VLAN port type.
- The ports you add to a private VLAN must have a port type of isolated, promiscuous, or trunk.

## Procedure

- 1. In the navigation pane, expand **Configuration > VLAN**.
- 2. Select VLANs.
- 3. On the Basic tab, select Insert.
- 4. For Id, type an unused VLAN ID, or use the ID provided.
- 5. (Optional) For **Name**, type the VLAN name, or use the name provided.
- 6. (Optional) For **Color Identifier**, select a color from the list, or use the color provided.
- 7. (Optional) For **MstpInstance**, select an msti instance from the list.
- 8. For Type, select private.
- 9. For **PortMembers**, select the ellipsis (...).
- 10. Select the ports to add as member ports.

The ports that are selected are recessed, while the non-selected ports are not recessed. Port numbers that are dimmed cannot be selected as VLAN port members.

- 11. Select OK.
- 12. For Secondary Vlan, type an unused VLAN ID.
- 13. Select Insert.
- 14. In the Device Physical View, select the Private VLAN port members.
- 15. In the navigation pane, expand **Configuration > Edit > Port**.
- 16. Select General.
- 17. Select the **VLAN** tab.
- 18. For PrivateVlanPortType, select the port type.
- 19. Select Apply.

#### Basic *Field Descriptions*

Use the data in the following table to use the **Basic** tab.

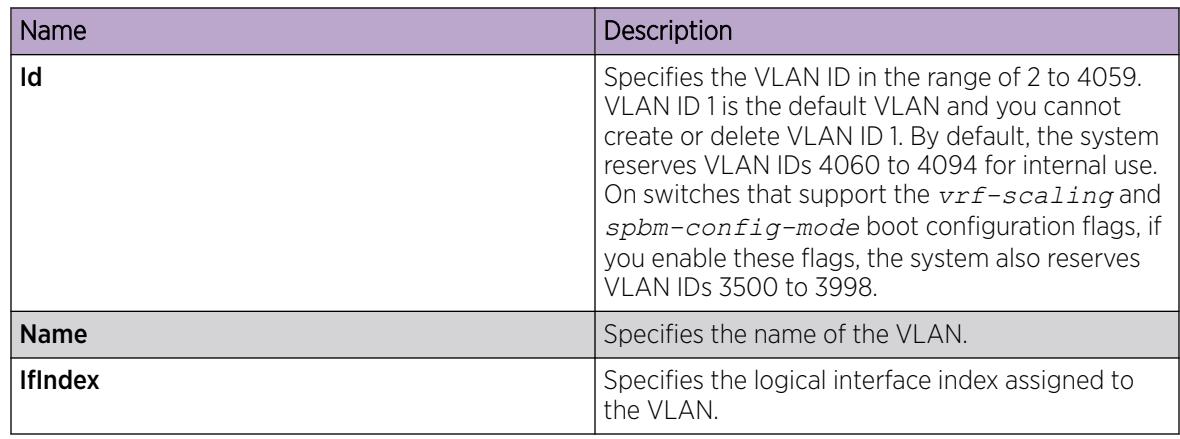

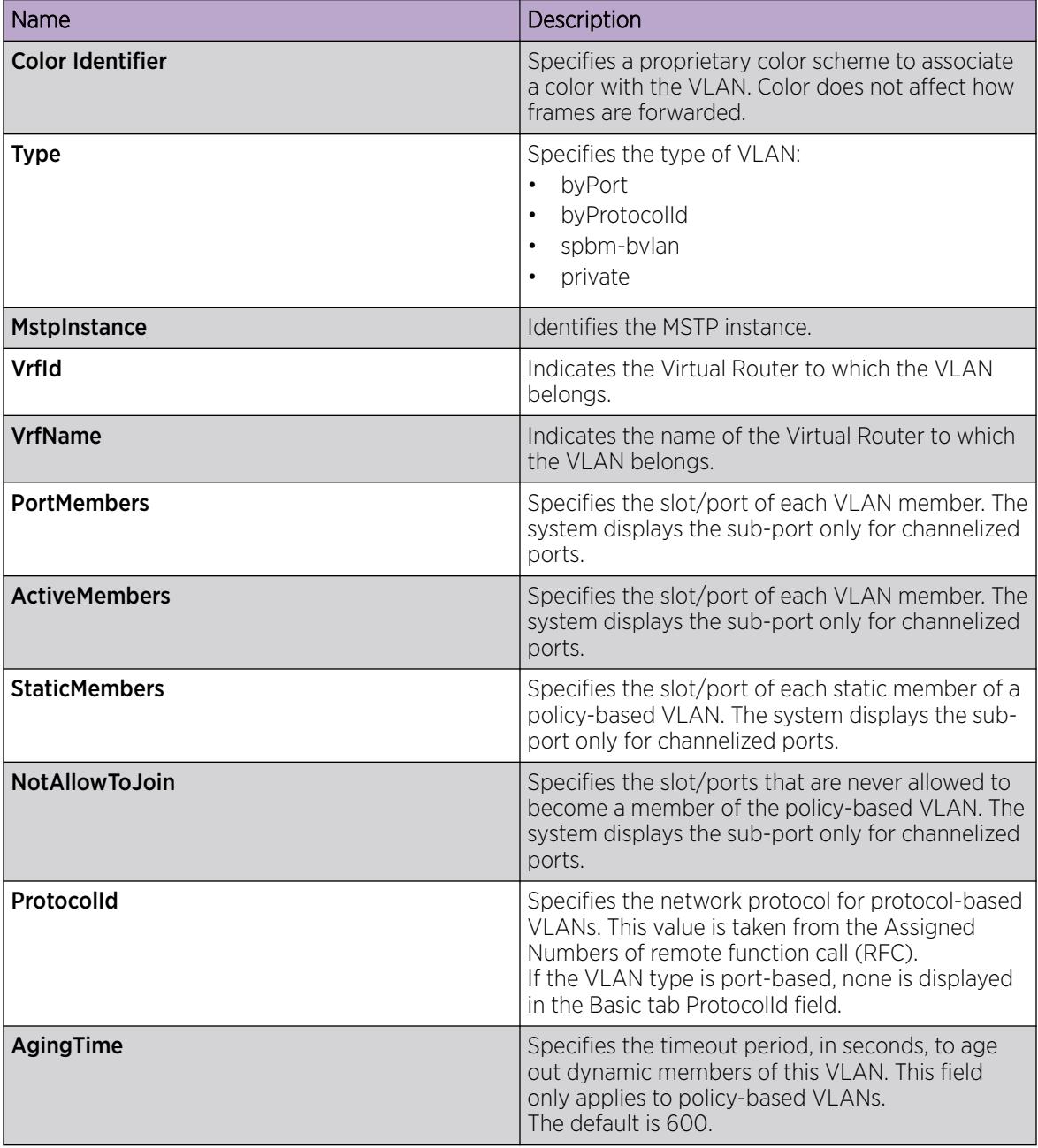

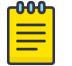

#### Note

If you or another user changes the name of an existing VLAN using the VLAN Basic tab (or using CLI), the system does not display the new name initially in EDM. To display the updated name, perform one of the following actions:

- Refresh your browser to reload EDM.
- Log out of EDM and log in again to restart EDM.
- Click Refresh in the VLAN Basic tab toolbar. If the system displays the old VLAN name in other tabs, click Refresh on those tabs as well.

## VLAN *field descriptions*

Use the data in the following table to use the **VLAN** tab.

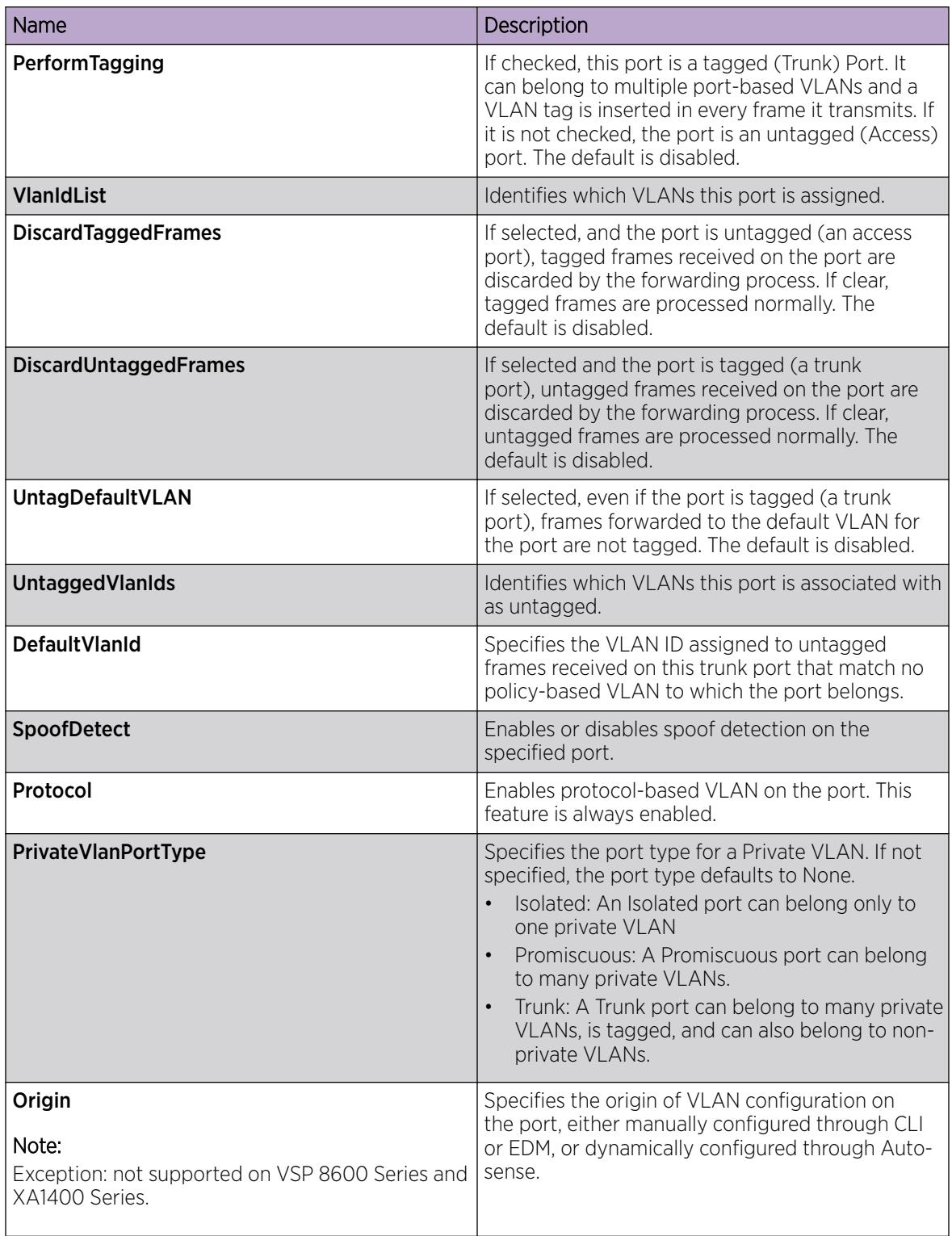

# Viewing Private VLAN information

You can view the private VLAN information to display the primary and secondary VLANs and I-SIDs, and also view the private VLAN port types.

#### Procedure

- 1. In the navigation pane, expand the **Configuration > VLAN** folders.
- 2. Click VLANs.
- 3. Click Private VLAN.

#### *Private VLAN field descriptions*

Use the data in the following table to use the **Private VLAN** tab.

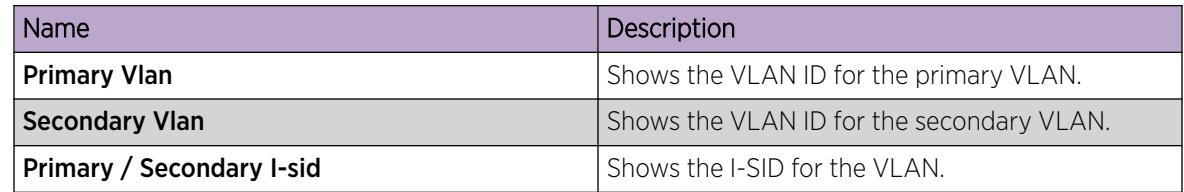

## Configure an IP address for a VLAN

Assign an IP address to a VLAN to enable routing on the VLAN.

## About This Task

If you configure the SLA Mon agent address under an IP interface or VLAN, you must remove the SLA Mon address before you can remove the IP address or VLAN.

## Procedure

- 1. In the navigation pane, expand Configuration > VLAN.
- 2. Select VLANs.
- 3. In the **Basic** tab, select the VLAN for which you are configuring an IP address.
- 4. Select IP.
- 5. Select Insert.
- 6. Configure the required parameters.
- 7. Select Insert.

#### IP Address *field descriptions*

Use the data in the following table to use the **IP Address** tab.

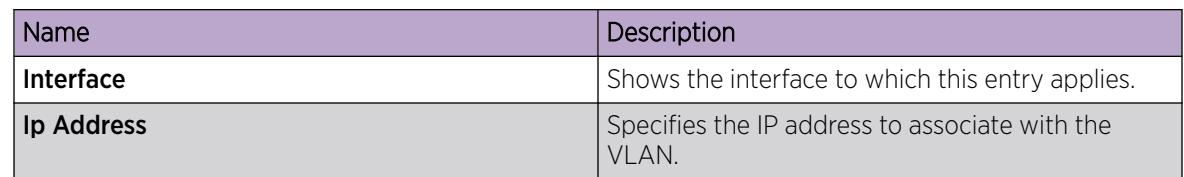

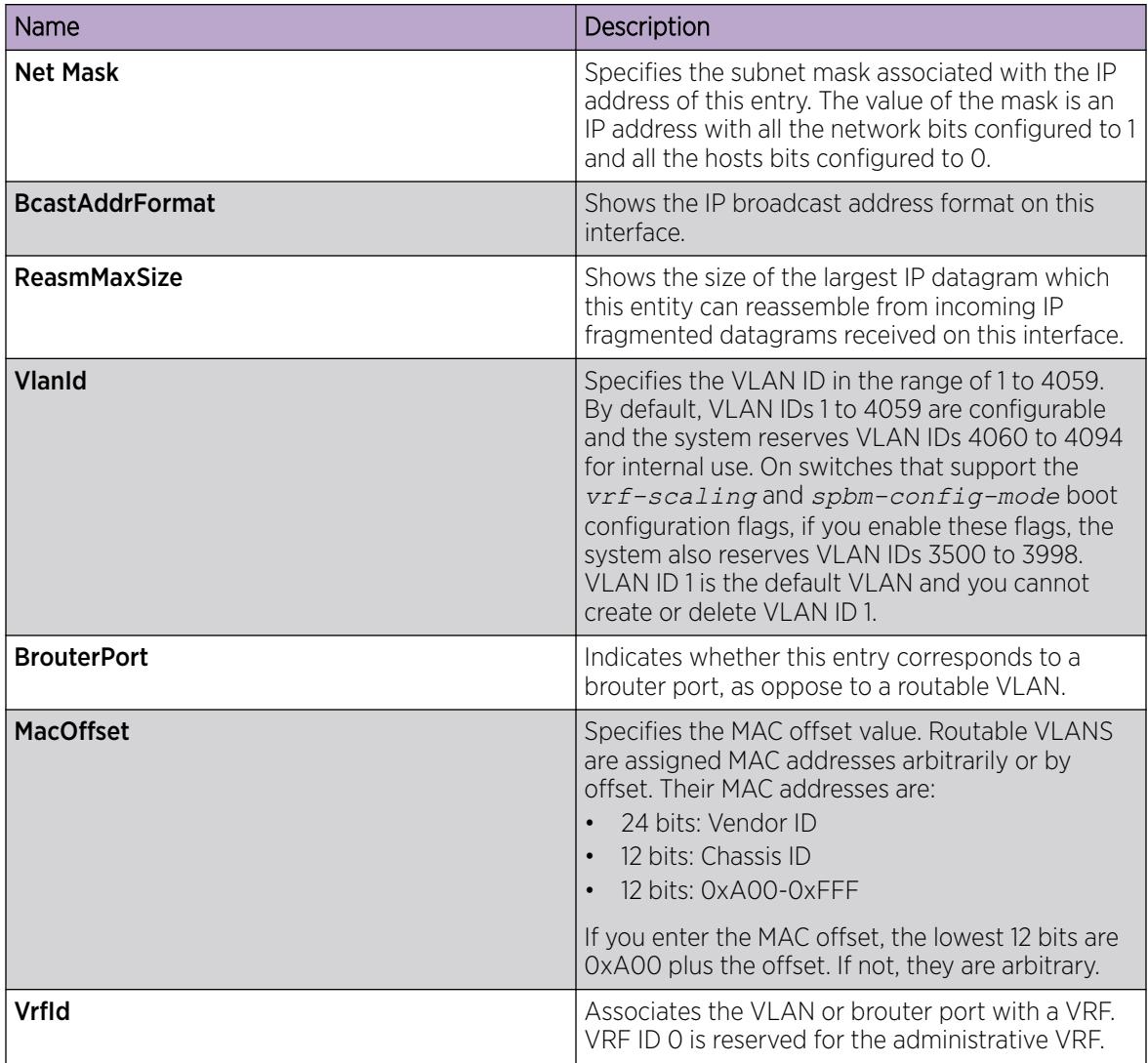

# Changing VLAN port membership

Modify VLAN port members to control access to the VLAN.

## Procedure

- 1. In the navigation tree, expand the following folders: Configuration > VLAN.
- 2. Click VLANs.
- 3. Double-click the **PortMembers** number for the VLAN for which you want to modify port membership.
- 4. Click the port members you wish to add or remove.
- 5. Click Ok.
- 6. Click Apply.

The VLAN port membership is changed.

# <span id="page-3867-0"></span>Creating a protocol-based VLAN

Use a protocol-based VLAN so that the VLAN only carries certain traffic types.

#### Procedure

- 1. In the navigation tree, expand the following folders: **Configuration > VLAN**.
- 2. Click VLANs.
- 3. In the **Basic** tab, click **Insert**.
- 4. In the Id box, type the unique VLAN ID or use the ID provided.
- 5. In the **Name** box, type the VLAN name or use the name provided.
- 6. In the **Color Identifier** box, select the color or use the color provided.

This color is used to visually distinguish the VLANs in a network.

- 7. In the **MstpInstance** box, click the down arrow and choose an MSTI instance from the list.
- 8. In the Type box, select byProtocolld.

This activates additional fields needed to configure protocol-based VLANs.

9. To specify the VLAN port membership, click the button  $\left(\ldots\right)$  for one of the following fields:

#### Port Members

OR

#### **StaticMembers**

OR

## NotAllowToJoin

10. Click each port button to choose the desired membership color.

Yellow: Potential members—dynamic (potential members are treated as always members)

OR

Green: Always members—static

OR

Red: Never members—not allowed to join

# Important

In a protocol-based VLAN, a potential member becomes an active member of the VLAN after a frame of the specified protocol is received.

11. Click Insert.

# <span id="page-3868-0"></span>Creating a SPBM B-VLAN

Create a Shortest Path Bridging MAC (SPBM) Backbone VLAN (B-VLAN). Each SPBM network instance is associated with at least one backbone VLAN (B-VLAN) in the core SPBM network. This VLAN is used for both control plane traffic and dataplane traffic.

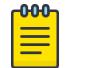

Note

As a best practice, configure two B-VLANs in an SPBM dual-homing environment.

## Procedure

- 1. In the navigation tree, expand the following folders: **Configuration > VLAN**.
- 2. Click VLANs.
- 3. In the **Basic** tab, click Insert.
- 4. In the Id box, enter an unused VLAN ID, or use the ID provided.
- 5. In the **Name** box, type the VLAN name, or use the name provided.
- 6. In the **Color Identifier** box, click the down arrow and choose a color from the list, or use the color provided.
- 7. In the Type box, select spbm-bvlan.
- 8. Cick Insert.
- 9. Collapse the **VLANs** tab.

The VLAN is added to the **Basic** tab.

# Configure Advanced VLAN Features

Use advanced VLAN features to configure the VLAN name, aging time, VLAN operation action, and QoS level. The VLAN Operation Action parameter can be useful for troubleshooting.

You can also configure a DvR Gateway IPv4 address on a VLAN, and enable DvR on it.

## Procedure

- 1. In the navigation pane, expand **Configuration > VLAN**.
- 2. Select VLANs.
- 3. Select the **Advanced** tab.
- 4. Configure the parameters as required by double-clicking fields to make changes. You cannot make changes to fields that are dim.
- 5. Select **Apply**.

## Advanced *Field Descriptions*

Use the data in the following table to use the **Advanced** tab.

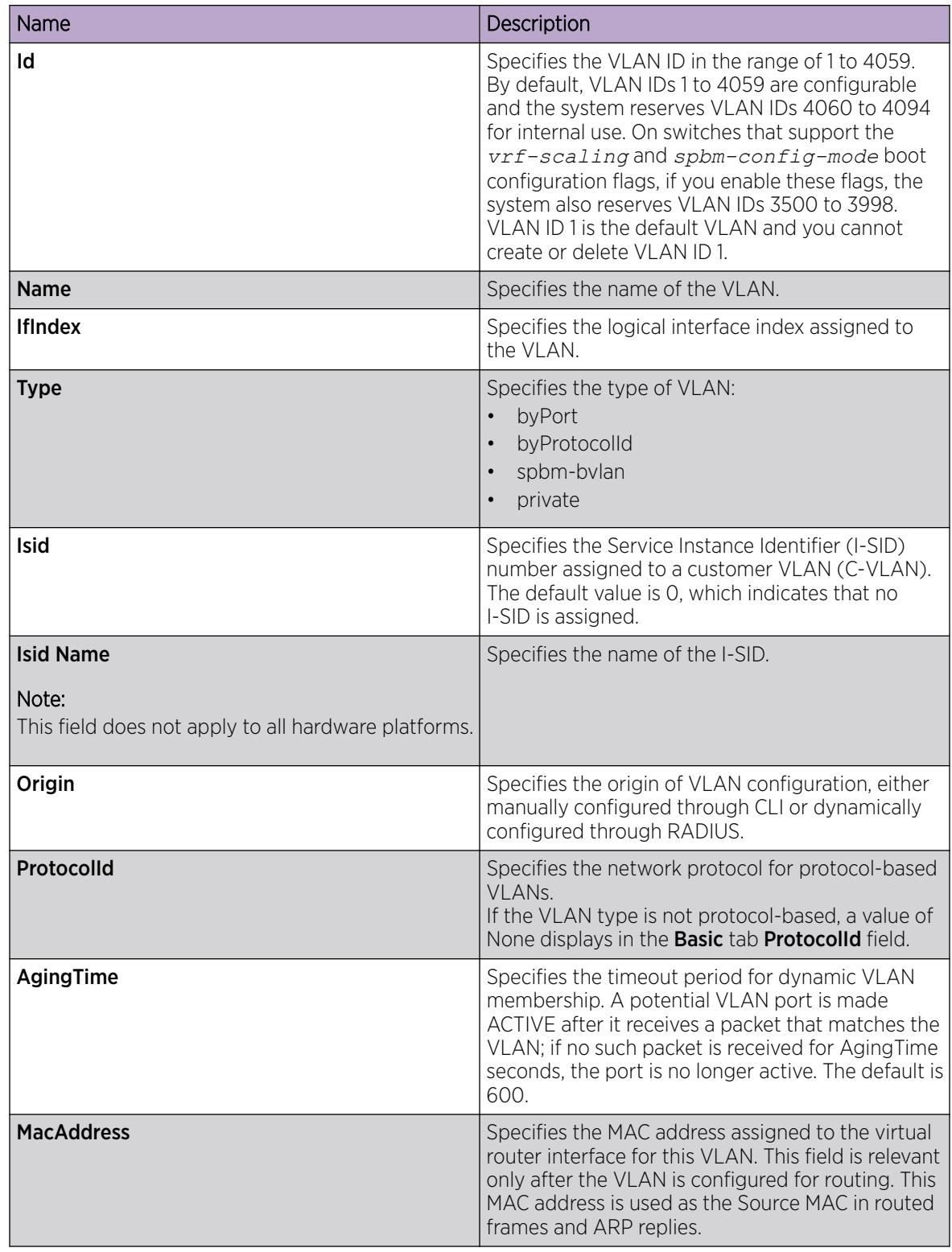

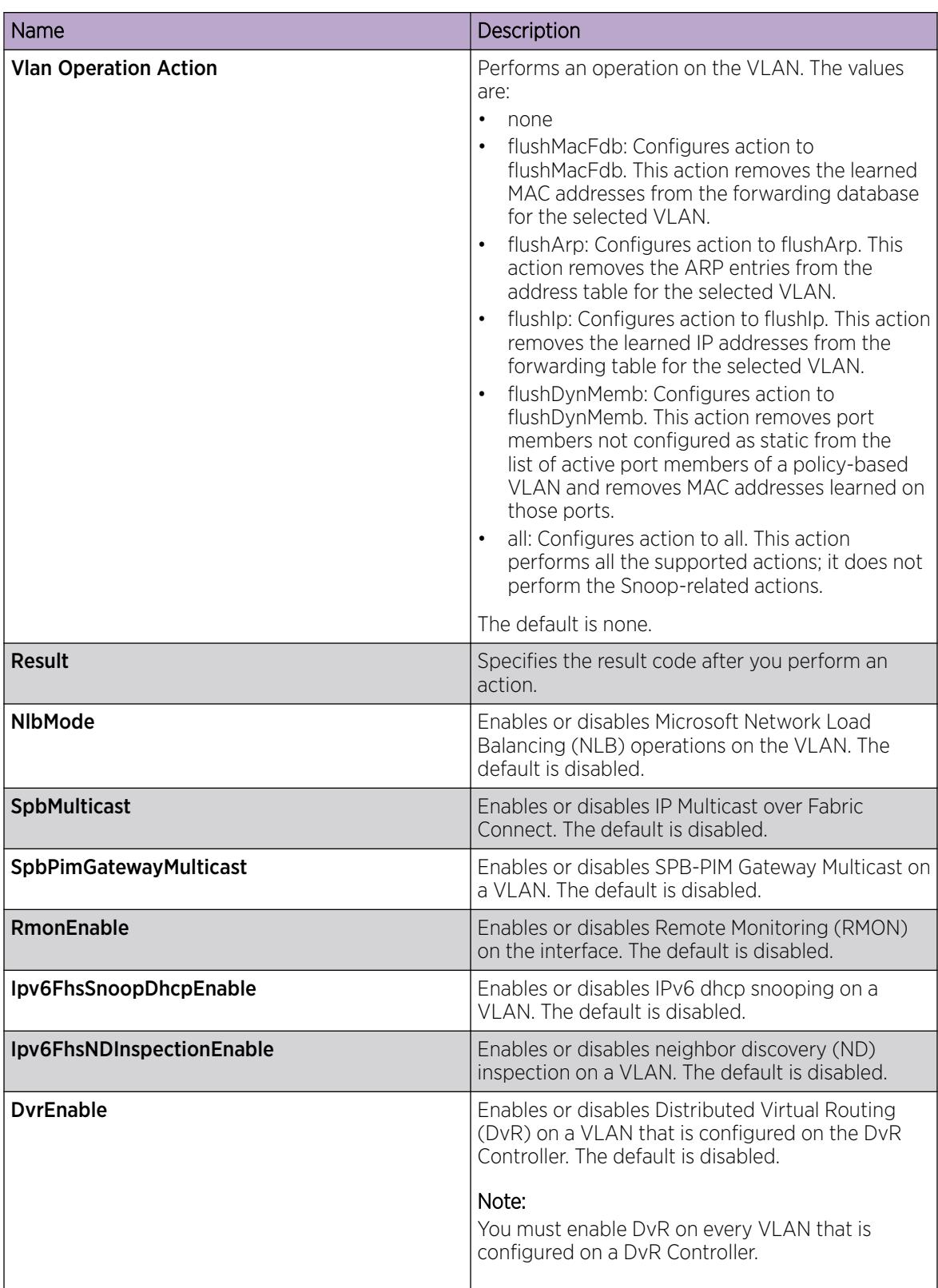

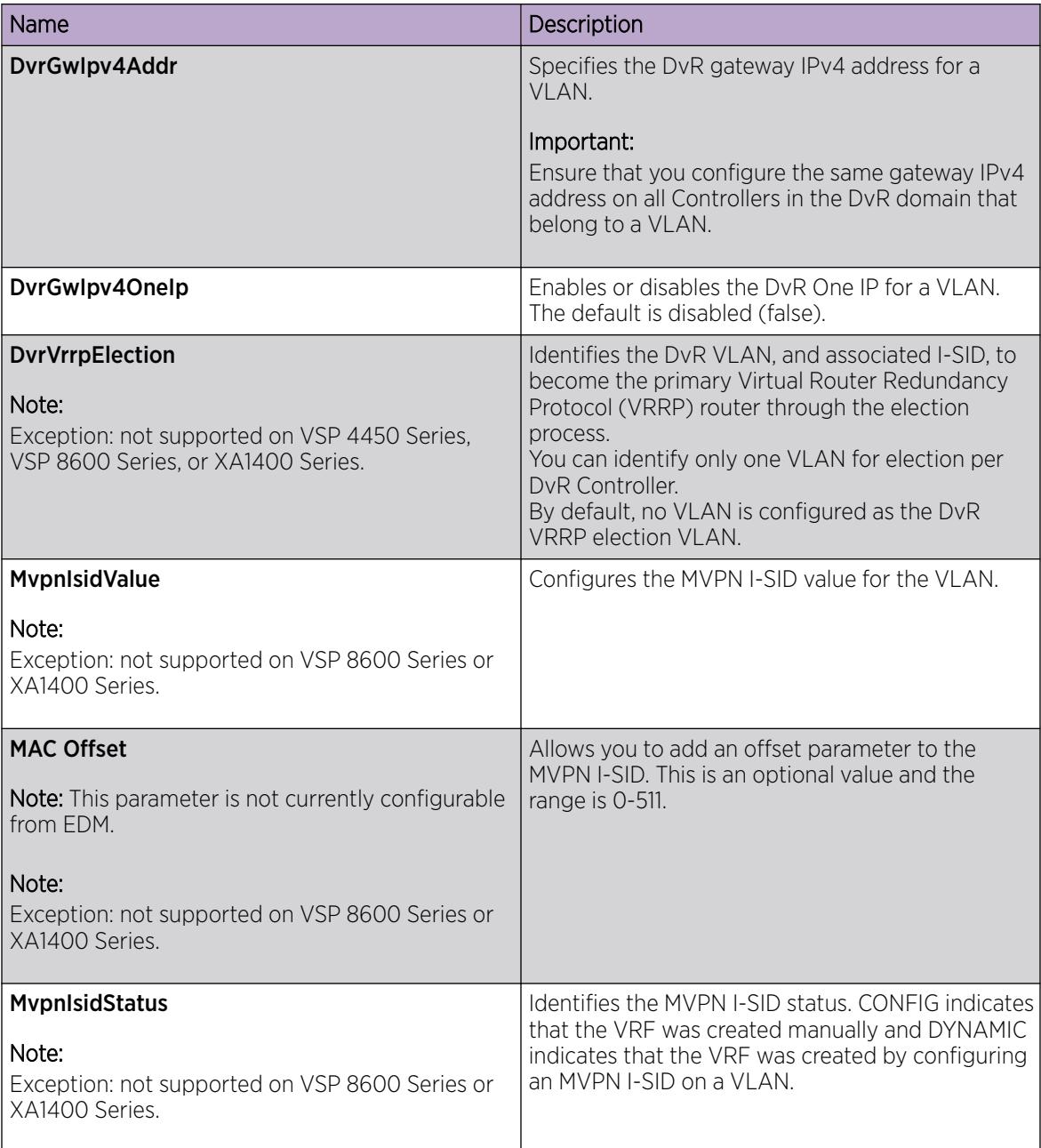

# Configure NLB Support

Use Microsoft Network Load Balancing (NLB) to share the workload among multiple clustering servers. For more information about software scaling capabilities, see *[VOSS Release Notes](http://documentation.extremenetworks.com/release_notes/VOSS/88/)*.

## Before You Begin

Ensure that the VLAN exists and has an associated IP address.

## About This Task

Use the following procedure to configure NLB support on an IP interface to enable or disable NLB support. The default value is NLB support disabled.

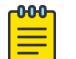

## Note

- SPBM supports Network Load Balancing (NLB) Unicast and Multicast modes.
- Static multicast ARP entries are not supported for NLB Unicast or NLB Multicast.
- Multicast MAC flooding is not supported for NLB.
- ARP entries for NLB server IP addresses do not age out when there is still client traffic coming to the NLB servers, even after the NLB servers are no longer reachable.

#### Procedure

- 1. In the navigation pane, expand the following folders: **Configuration > VLAN**.
- 2. Select **VLANs**.
- 3. Select the **Advanced** tab.
- 4. In the row for the VLAN, double-click the value in the **NlbMode** column.
- 5. Select the appropriate value.
- 6. Select Apply.

## Configuring a port to accept tagged or untagged frames

Configure a port to accept tagged or untagged frames.

#### Procedure

- 1. In the Device Physical View tab, select a port.
- 2. In the navigation tree, expand the following folders: Configuration > Edit > Port.
- 3. Click General.
- 4. Click the **VLAN** tab.
- 5. To configure tagging on the port, select the **PerformTagging** check box.

This setting applies to all VLANs associated with the port.

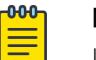

#### Note

If the check box is selected, tagging is enabled. All frames sent from this port are tagged. If the check box is cleared, tagging is disabled. The port does not send tagged frames. The switch removes the tag before sending the frame out of the port.

- 6. To discard tagged frames on a port for which tagging is disabled, select DiscardTaggedFrames.
- 7. To discard untagged frames on a port for which tagging is enabled, select DiscardUntaggedFrames.
- 8. To designate a default VLAN to associate with a packet that does not match a policy-based VLAN, enter a VLAN ID in the **DefaultVLANId** box or use the default VLAN 1.
- 9. Click **Apply**.
- 10. Click Close.

# Configuring untagging default VLAN on a tagged port

Configure an untagged default VLAN on a tagged port to separate untagged packets originating from a PC from the tagged packets originating from an IP phone.

## Procedure

- 1. In the Device Physical View tab, select a port.
- 2. In the navigation tree, expand the following folders: **Configuration > Edit > Port**.
- 3. Click General.
- 4. Click the **VLAN** tab.
- 5. Select UntagDefaultVlan.
- 6. In the DefaultVlanId, enter a default VLAN ID.
- 7. Click Apply.
- 8. Click Close.

## Configuring SLPP globally

Enable the Simple Loop Prevention Protocol (SLPP) to detect a loop and automatically stop it.

## Procedure

- 1. In the navigation tree, expand the following folders: **Configuration > VLAN**.
- 2. Click SLPP.
- 3. Click the Global tab.
- 4. Select GlobalEnable.
- 5. In the Transmission Interval box, type a value for the time interval for loop detection.
- 6. Click Apply.

## Global *field descriptions*

Use the data in the following table to use the Global tab.

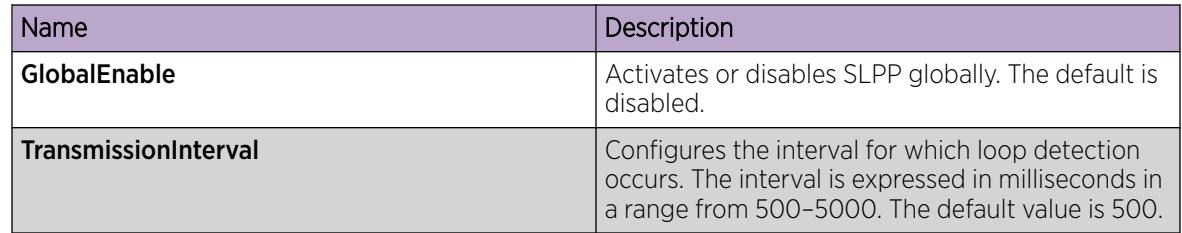

*Job aid*

The following table provides the SLPP values.

#### Table 296: SLPP values

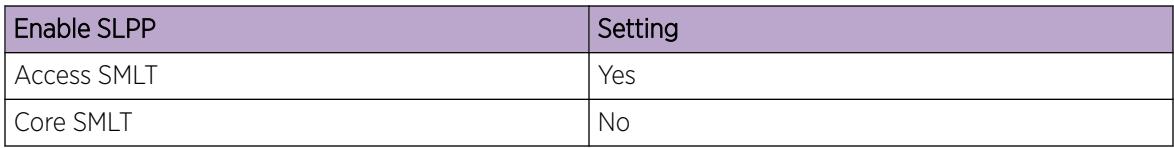

## Table 296: SLPP values (continued)

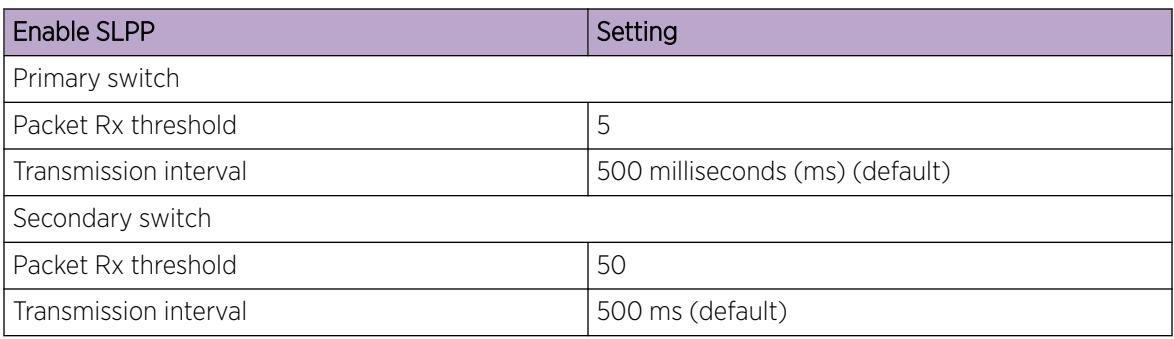

# Configuring the SLPP by VLAN

Activate SLPP on a VLAN to enable forwarding of the SLPP packet over the VLAN. This configuration controls the boundary of SLPP-PDU transmission.

## Before You Begin

• Enable SLPP globally before you configure it on a VLAN.

## Procedure

- 1. In the navigation tree, expand the following folders: **Configuration > VLAN**.
- 2. Click SLPP.
- 3. Click the VLANS tab.
- 4. Click Insert.
- 5. Click the **VlanId** ellipses (...).
- 6. Select the desired VLAN ID.
- 7. Click Ok.
- 8. Select SlppEnable.
- 9. Click Insert.

## VLANS *Field Descriptions*

Use the data in the following table to use the VLANS tab.

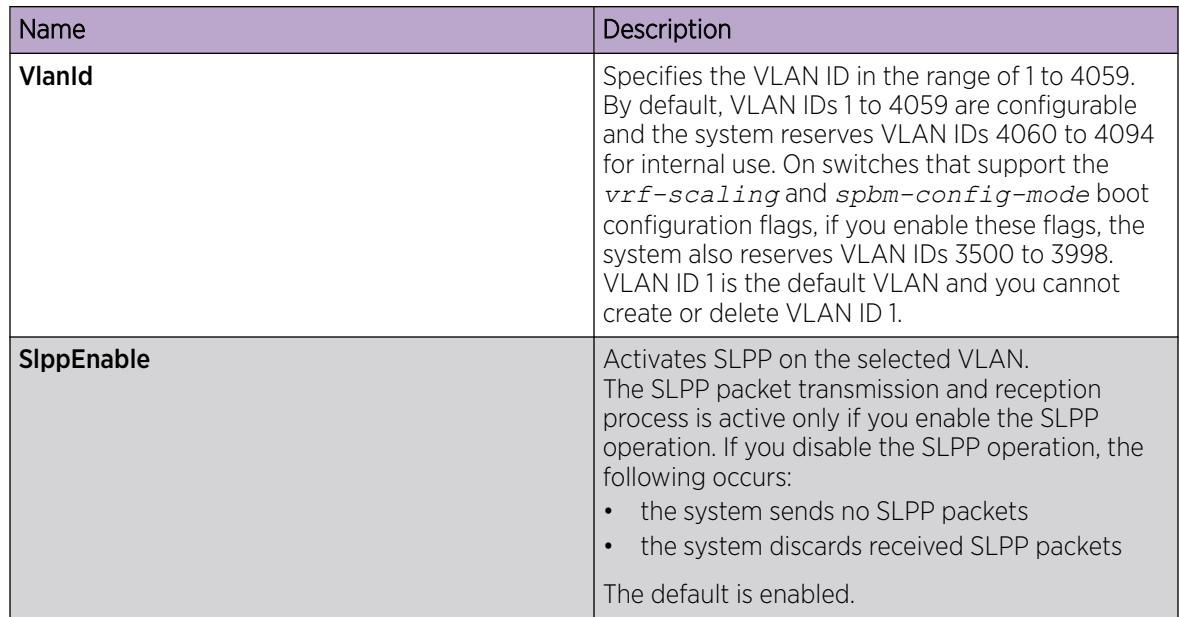

## Configuring the SLPP by port

Use SLPP on a port to avoid traffic loops on the port.

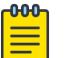

## **Note**

To provide protection against broadcast and multicast storms, as a best practice, enable Rate Limiting for broadcast traffic and multicast traffic.

## Before You Begin

• Enable SLPP globally before you configure it on a port.

## Procedure

- 1. In the navigation tree, expand the following folders: **Configuration > VLAN**.
- 2. Click SLPP.
- 3. Click the **Ports** tab.
- 4. Double-click the PktRxThreshold box for the desired port to edit the threshold value for packet reception.
- 5. Double-click the **SlppEnable** box for the desired port.
- 6. Select true to enable SLPP.
- 7. Click Apply.

## Ports *field descriptions*

Use the data in the following table to use the **Ports** tab.

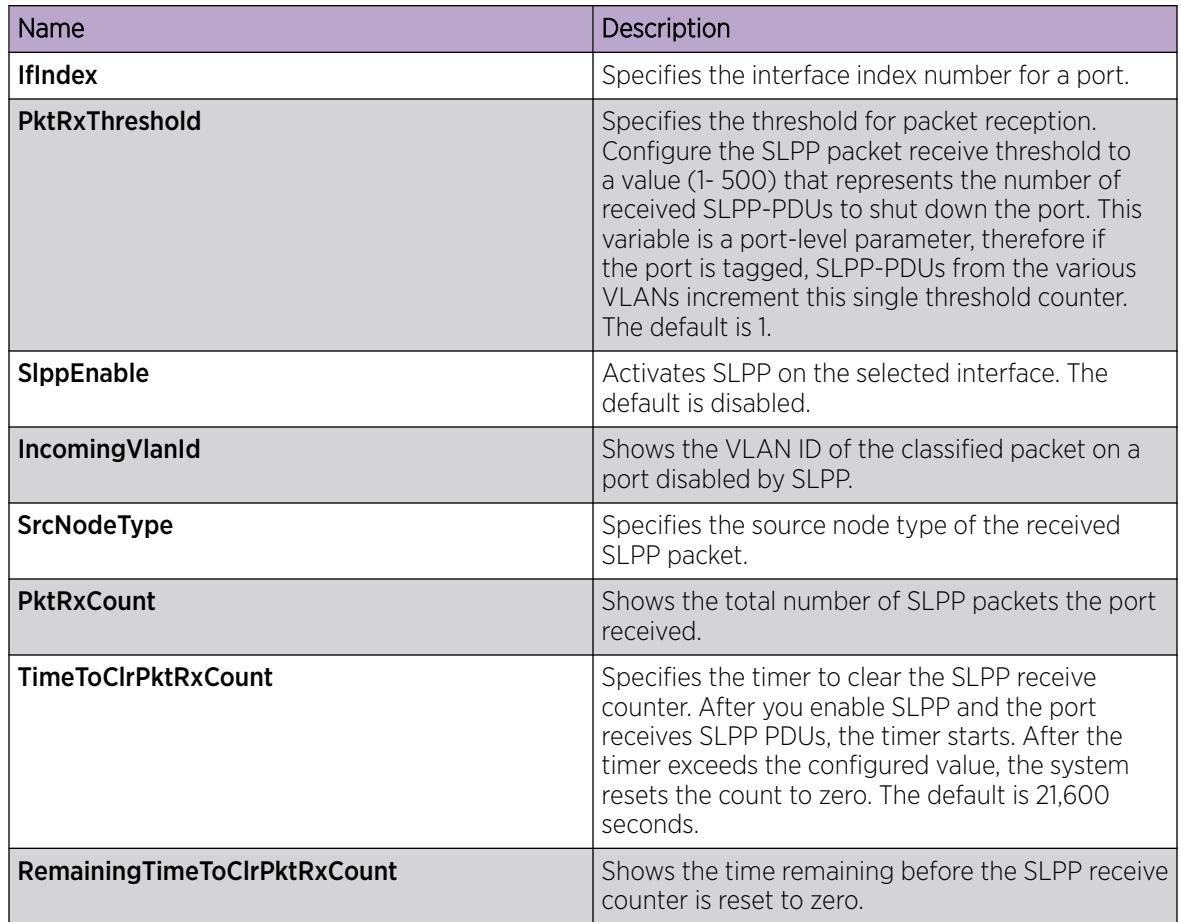

## *Job aid*

The following table provides the SLPP values.

## Table 297: SLPP values

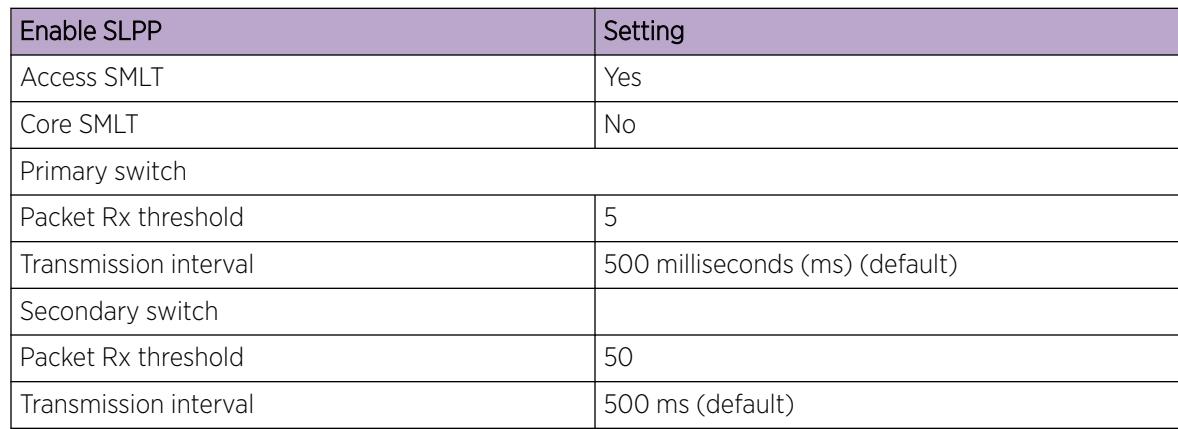

# Configuring the forwarding database timeout globally

Configure the forwarding database global timeout to age out dynamically learned forwarding information.

#### Procedure

- 1. In the navigation tree, expand the following folders: **Configuration > VLAN**
- 2. Click VLANs.
- 3. Click the FdbAging tab.
- 4. Type an interval, in seconds, for aging out dynamically learned forwarding information, or keep the default.
- 5. Click Apply.

#### FDB Aging *field descriptions*

Use the data in the following table to use the FDB Aging tab.

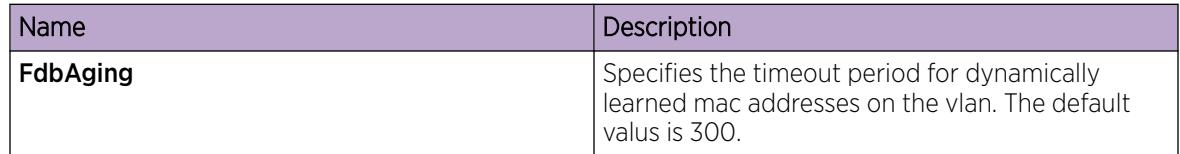

## Viewing VLAN forwarding database information

Perform this procedure to view forwarding database entries for all VLANs on the device.

#### Procedure

- 1. In the navigation tree, expand the following folders: **Configuration > VLAN**.
- 2. Click VLANs.
- 3. In the VLANs tab, click the Forwarding tab.

#### Forwarding *Field Descriptions*

Use the data in the following table to use the Forwarding tab.

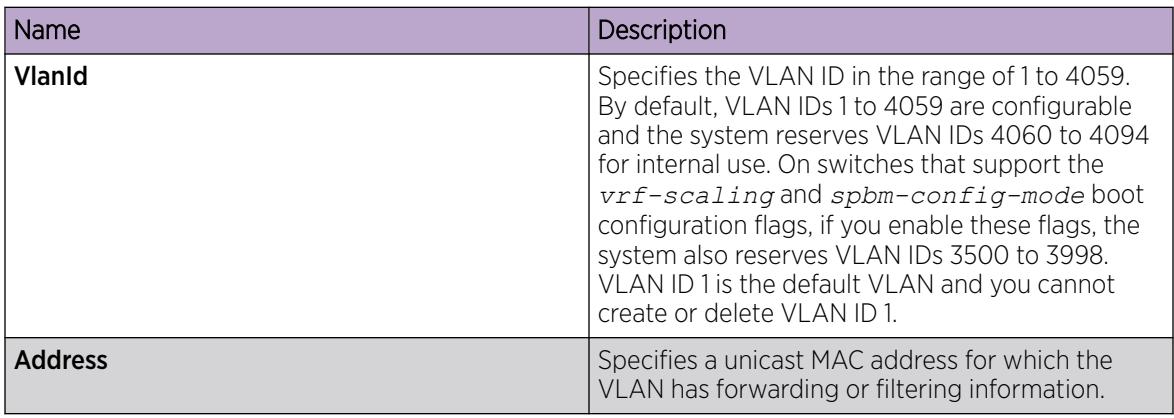

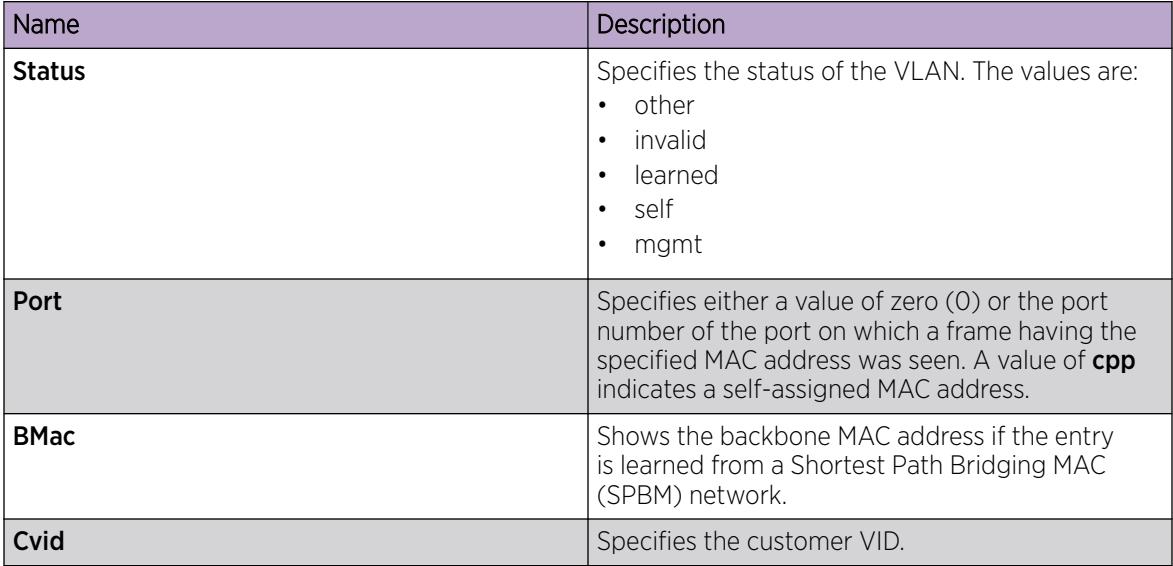

# Viewing the Forwarding Database for a Specific VLAN

Use the forwarding database for VLANs to determine how the system forwards a received frame.

## Procedure

- 1. In the navigation tree, expand the following folders: Configuration > VLAN
- 2. Click VLANs.
- 3. Select a VLAN.
- 4. Click Bridge.
- 5. Click the Forwarding tab and the VLAN forwarding database information is displayed.

## Forwarding *Field Descriptions*

Use the data in the following table to use the Forwarding tab.

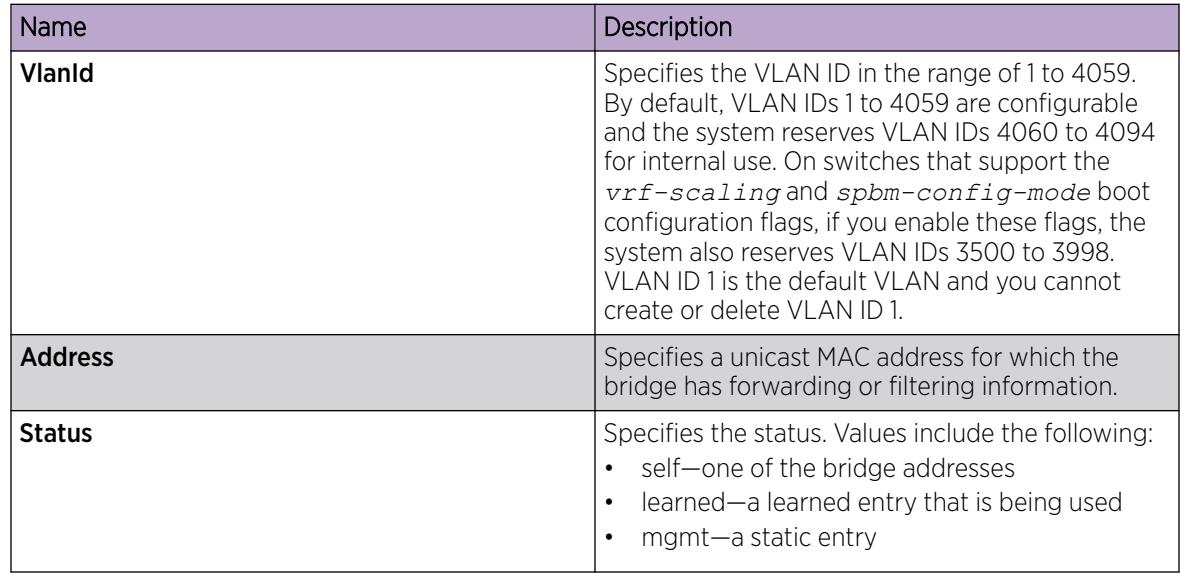

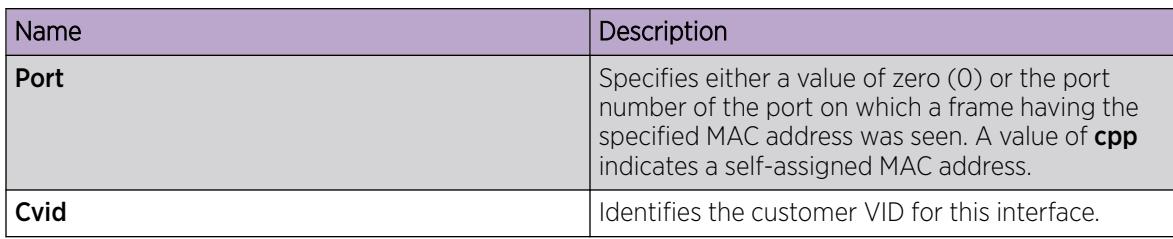

## Clearing learned MAC addresses by VLAN

Use the clear learned MAC addresses feature to flush the bridge forwarding database.

#### Procedure

- 1. In the navigation tree, expand the following folders: **Configuration**  $>$  VLAN.
- 2. Click VLANs.
- 3. Click the **Advanced** tab.
- 4. Double-click in the VLAN Operation Action field.
- 5. Choose **FlushMacFdb** from the list.
- 6. Click Apply.

## Clearing learned MAC addresses for all VLANs by port

Use the following procedure to clear all the forwarding database (FDB) for VLANs associated with this port.

#### Procedure

- 1. In the Device Physical View tab, select a port.
- 2. In the navigation tree, expand the following folders: Configuration > Edit > Port.
- 3. Click General.
- 4. In the Interface tab Action box, select FlushMacFdb.
- 5. Click Apply.

All learned MAC addresses are cleared from the forwarding database (FDB) for VLANs associated with this port.

6. Click Close.

## Configuring static forwarding

Configure static forwarding to specify the group of ports that are allowed to forward frames.

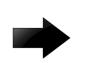

#### Important

Entries are valid for unicast and for group/broadcast addresses.

## Procedure

- 1. In the navigation tree, expand the following folders: **Configuration > VLAN**.
- 2. Click VLANs.
- 3. Select the **Basic** tab.
- 4. Select a VLAN.
- 5. Click Bridge.
- 6. In the Bridge, VLAN tab, click the Static tab.
- 7. Click Insert.
- 8. In the MacAddress box, enter a forwarding destination MAC address.
- 9. In the **Port** box, click the ellipsis button (...).
- 10. Select the port on which the frame is received.
- 11. Click Ok.
- 12. Click Insert.

## Static *field descriptions*

Use the data in the following table to use the **Static** tab.

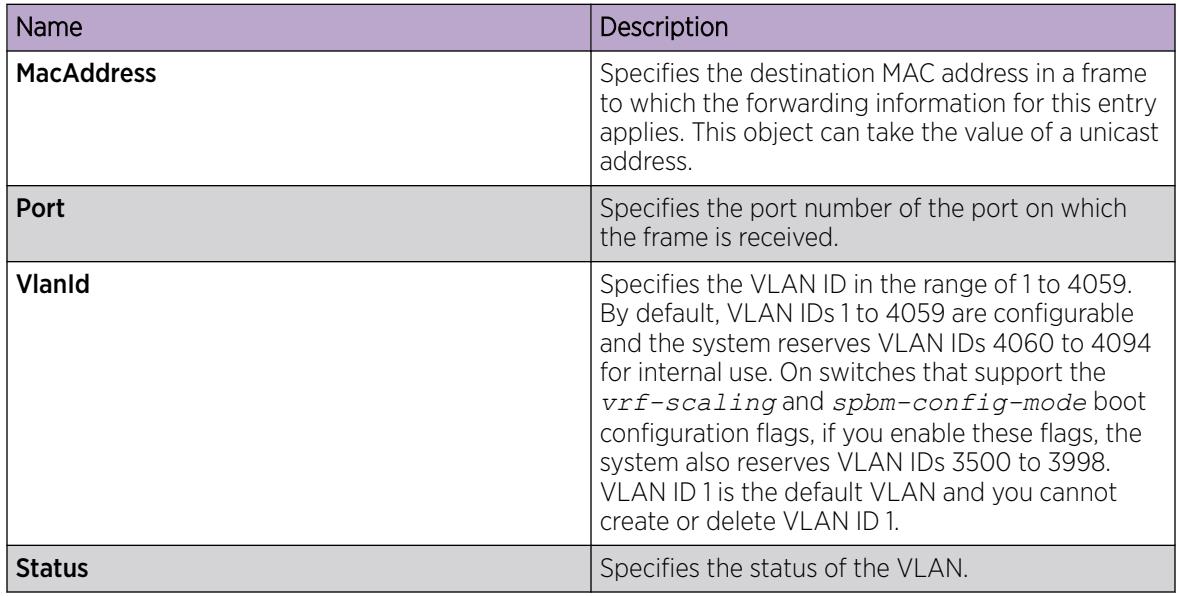

## Configure Limit Learning

Limit MAC address learning to limit the number of forwarding database (FDB) entries learned on a particular port to a user-specified value. After the number of learned forwarding database entries reaches the maximum limit, MAC learning stops at that port.

## Procedure

- 1. On the Device Physical View tab, select one or more ports.
- 2. In the navigation pane, expand Configuration > Edit > Port.
- 3. Select General.
- 4. Select the Limit-Learning tab.
- 5. Configure the parameters as required.
- 6. Select Apply.

## Limit Learning *Field Descriptions*

Use the data in the following table to use the **Limit-Learning** tab.

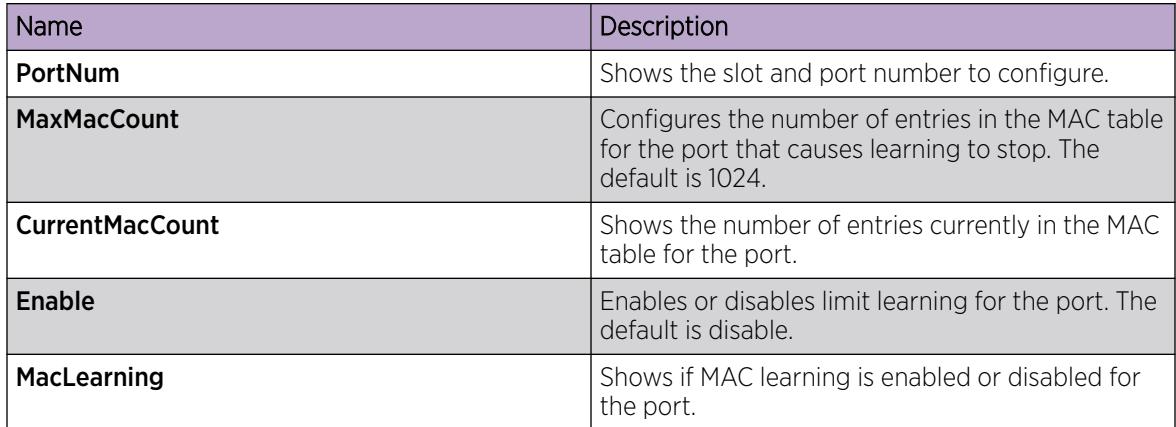

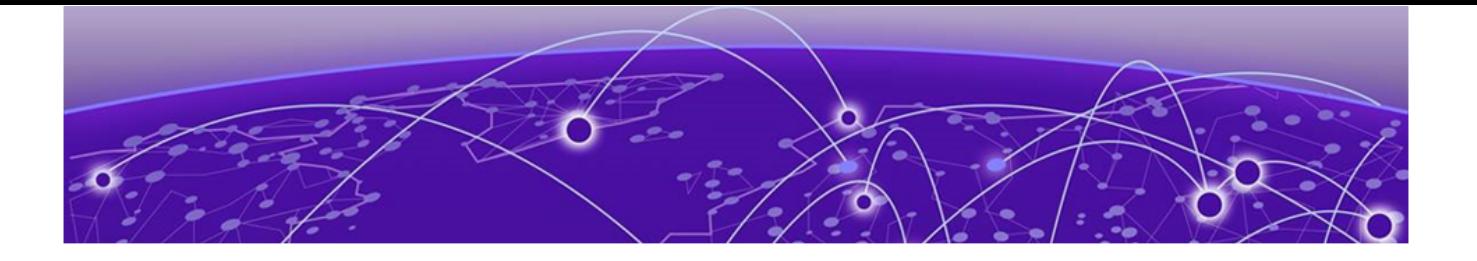

# VRF Lite

[VRF Lite Fundamentals](#page-3883-0) on page 3884 [VRF Lite configuration using the CLI](#page-3891-0) on page 3892 [VRF Lite configuration using Enterprise Device Manager](#page-3902-0) on page 3903

#### Table 298: Virtual Routing and Forwarding product support

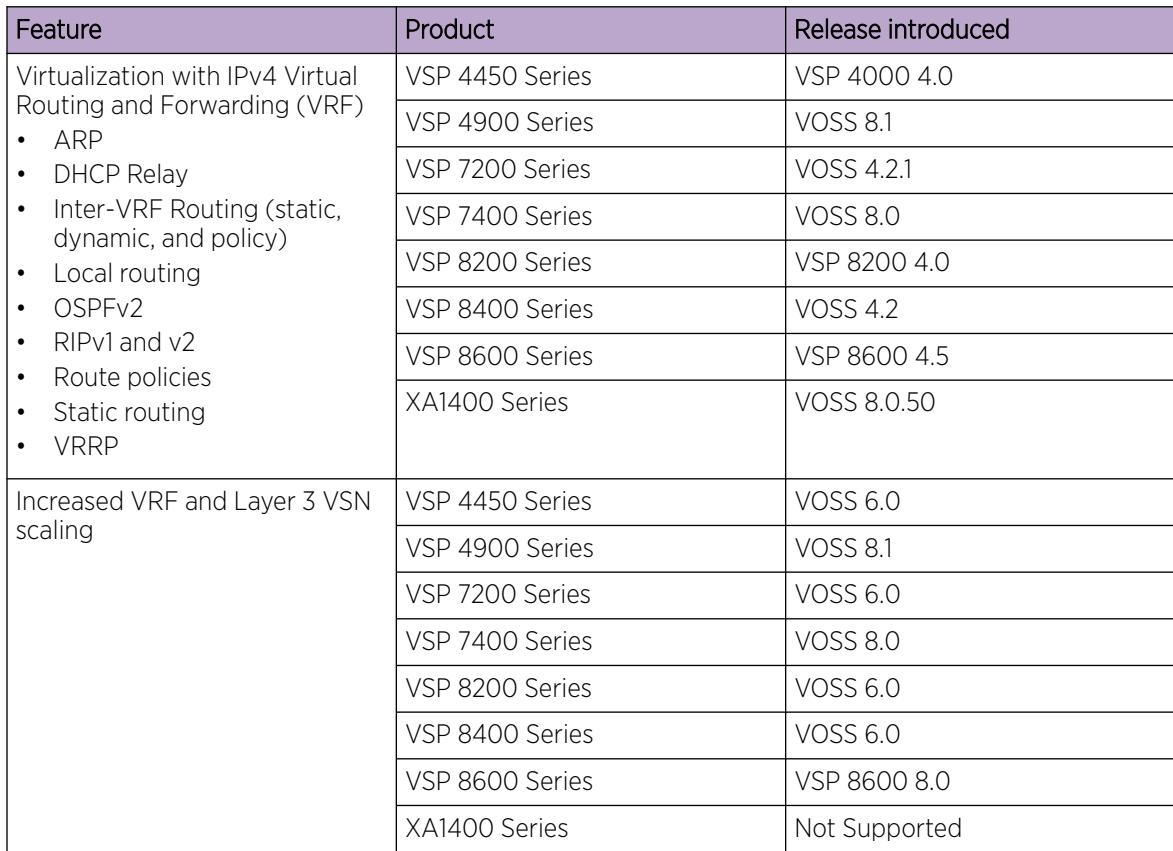

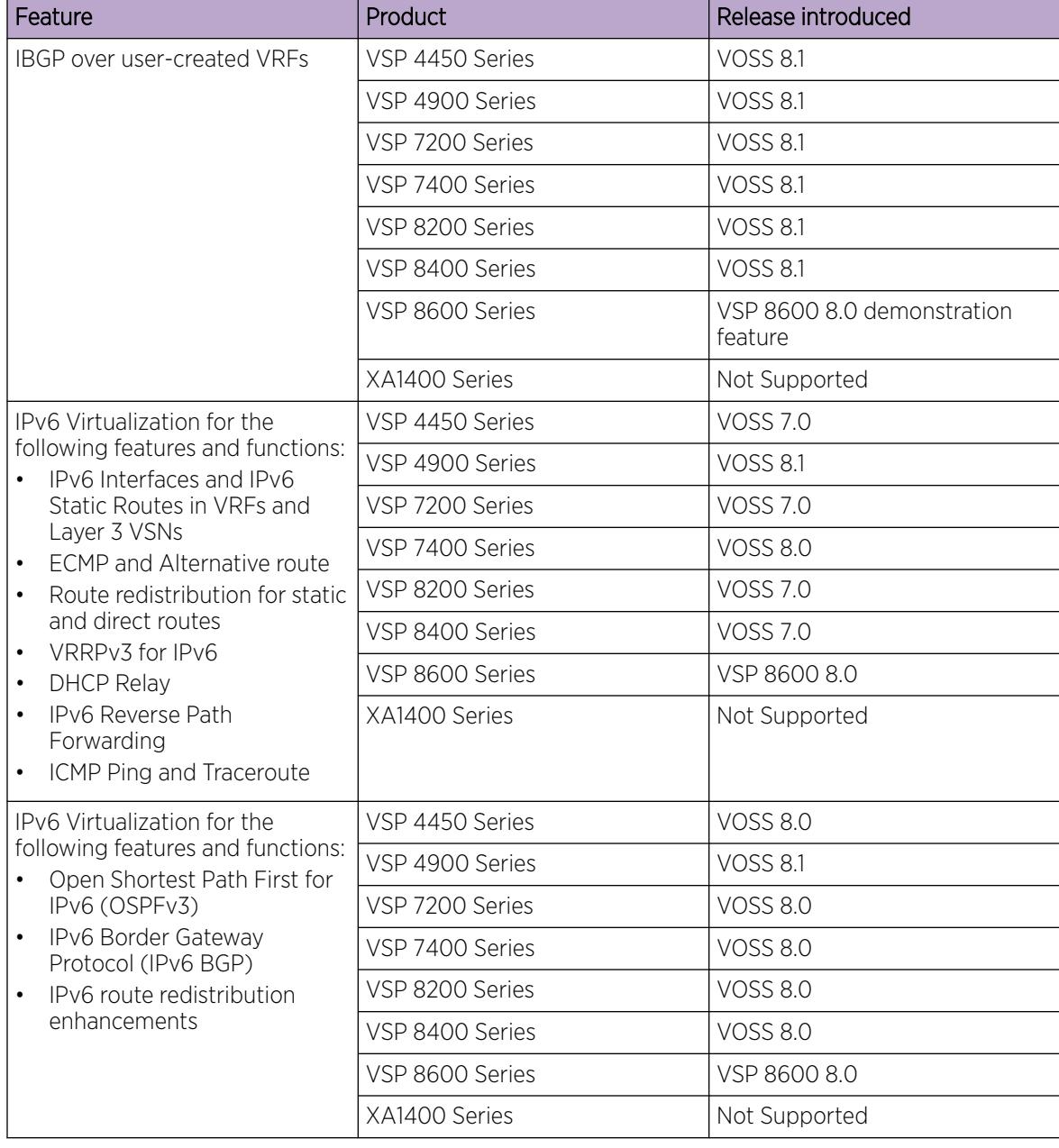

<span id="page-3883-0"></span>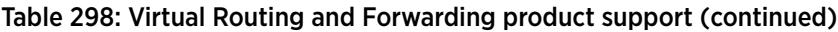

VRF Lite provides secure customer data isolation.

# VRF Lite Fundamentals

The switch supports what is termed as VRF Lite. Lite conveys the fact that the switch does not use Multiprotocol Label Switching (MPLS) for VRF; VRF Lite is a device virtualization feature, not a network-wide virtualization feature.

Use VRF Lite to offer networking capabilities and traffic isolation to customers that operate over the same node (router). Each virtual router emulates the behavior of a dedicated hardware router; the

network treats each virtual router as a separate physical router. In effect, you can perform the functions of many routers using a single platform that runs VRF Lite. The result is a substantial reduction in the cost associated with providing routing and traffic isolation for multiple clients.

With multicast virtualization for IPv4, the switch can function as multiple virtual multicast routers.

The following figure shows one platform acting as multiple virtual routers, each serving a different customer network.

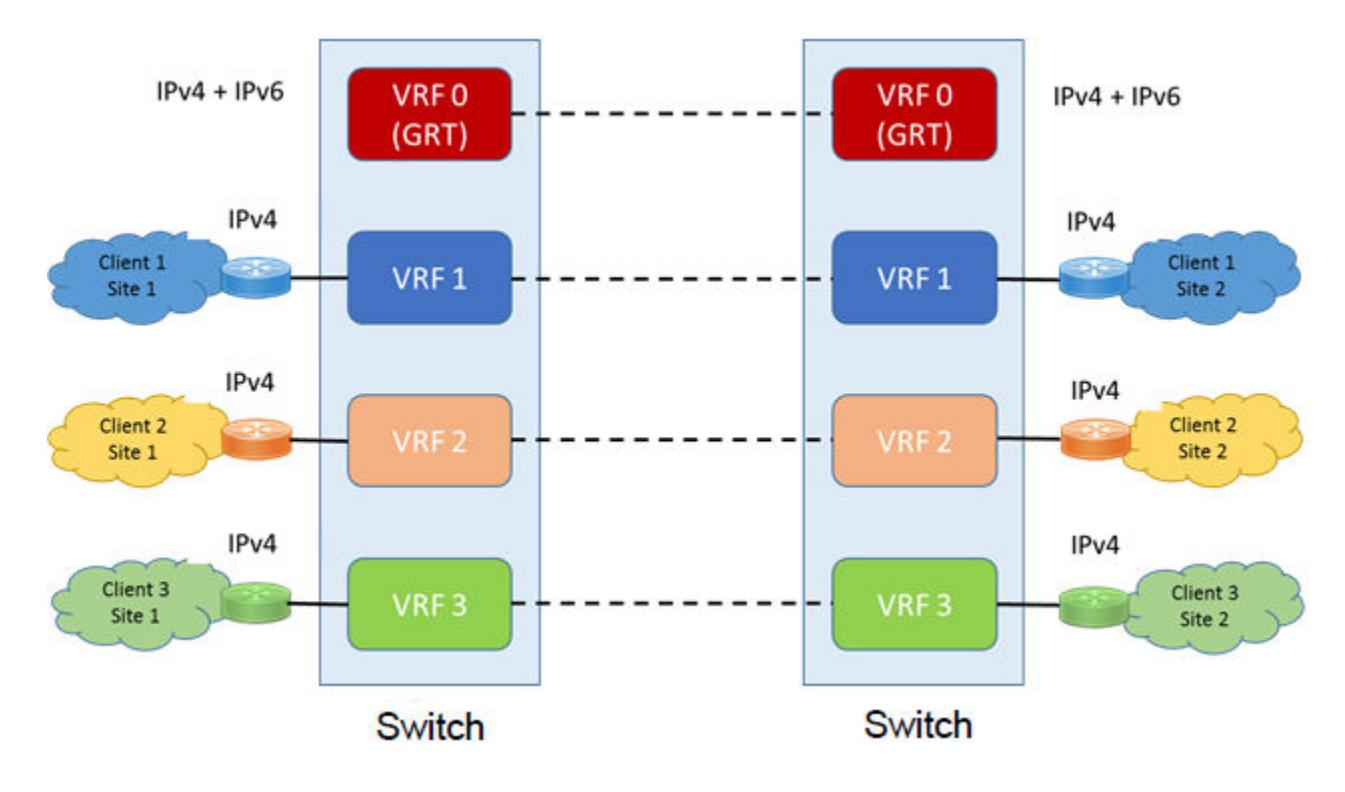

#### Figure 269: Multiple virtual routers in one system

A switch can support many virtual routers. Each virtual router instance is called a VRF instance. A VRF represents a single instance of a virtual router. Each instance maintains its own routing table. The term Multiple Virtual Router (MVR) is sometimes used to represent a router that contains many VRF instances.

The IPv6 Virtualization functionality adds IPv6 support on VRFs and Layer 3 VSNs. Each VRF instance has its own IPv6 interfaces, IPv6 address space, IPv6 routing table, and IPv6 global parameters. For more information on Layer 3 VSN, see [Layer 3 VSN Configuration](#page-1428-0) on page 1429.

The Global Router, VRF 0, is the first instance of the router. When the system starts, it creates VRF 0 by default. VRF 0 provides all non-virtual and traditional routing services. You cannot delete this instance. You can create and configure other VRF instances, if required.

VRF 0 is the only VRF that you can log into through CLI. CLI requires you to specify the VRF when you enter commands.

You can associate one VRF instance with many IPv4 or IPv6 interfaces. These interfaces are unique for each VRF instance. An interface is an entity with an IPv4 or IPv6 address that has the following characteristics:

- A unique association with a VLAN.
- A unique association with a brouter, if not associated with a VLAN
- A unique association with a circuit

A VLAN can only be associated with a single VRF instance.

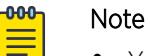

- You cannot associate a VLAN or port and a VRF instance if the VLAN or port has an IPv4 or IPv6 address. You must first associate the port and VRF instance and then you can configure the IPv4 or IPv6 address.
- Use the **boot config flag vrf-scaling** command, on supported switches, to increase the total number of supported VRFs. For more information on route scaling, see *[VOSS Release Notes](http://documentation.extremenetworks.com/release_notes/VOSS/88/)*.

## VRF Lite Capability and Functionality

VRF Lite supports virtualization of the following IPv4 and IPv6 protocols and features.

- IPv4 protocols or features:
	- ARP
	- BGP
	- Circuitless IP
	- DHCP
	- IGMP
	- RIP
	- Route policies
	- Route preferences
	- Router Discovery
	- Static routes
	- User Datagram Protocol (UDP)
	- VLAN
	- VRRP
- IPv6 protocols or features:
	- BGP
	- IPv6 Interfaces and IPv6 Static Routes
	- ECMP and Alternative Route
	- OSPF
	- Route redistribution for static and direct routes
	- VRRPv3
	- DHCP Relay
	- IPv6 Reverse Path Forwarding
- ICMP Ping & Traceroute
- ISIS Accept Policies

The switch uses VRF Lite to perform the following actions:

- Partition traffic and data and represent an independent router in the network
- Provide virtual routers that are transparent to end-users
- Support addresses that are not restricted to the assigned address space provided by host Internet Service Providers (ISP)
- Support overlapping IP address spaces in separate VRF instances

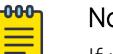

#### Note

If you enable multicast route redistribution between two VRFs, the switch does not support IP addresses that overlap within the two VRFs. The device does not generate an error if addresses overlap. You must avoid this situation.

VRF Lite interoperates with RFC 4364, Layer 3 VPNs. Split MultiLink Trunking (SMLT) and Routed SMLT (RSMLT) are also supported for VRF instances.

Although customer data separation into Layer 3 virtual routing domains is usually a requirement, sometimes customers must access a common network infrastructure. For example, they want to access the Internet, data storage, Voice over IP (VoIP)-public switched telephone network (PSTN), or call signaling services. To interconnect VRF instances, you can use an external firewall that supports virtualization, or use inter-VRF forwarding for specific services. With the inter-VRF solution, you can use routing policies and static routes to inject IP subnets from one VRF instance to another, and you can use filters to restrict access to certain protocols. The following figure depicts inter-VRF forwarding by the switch.

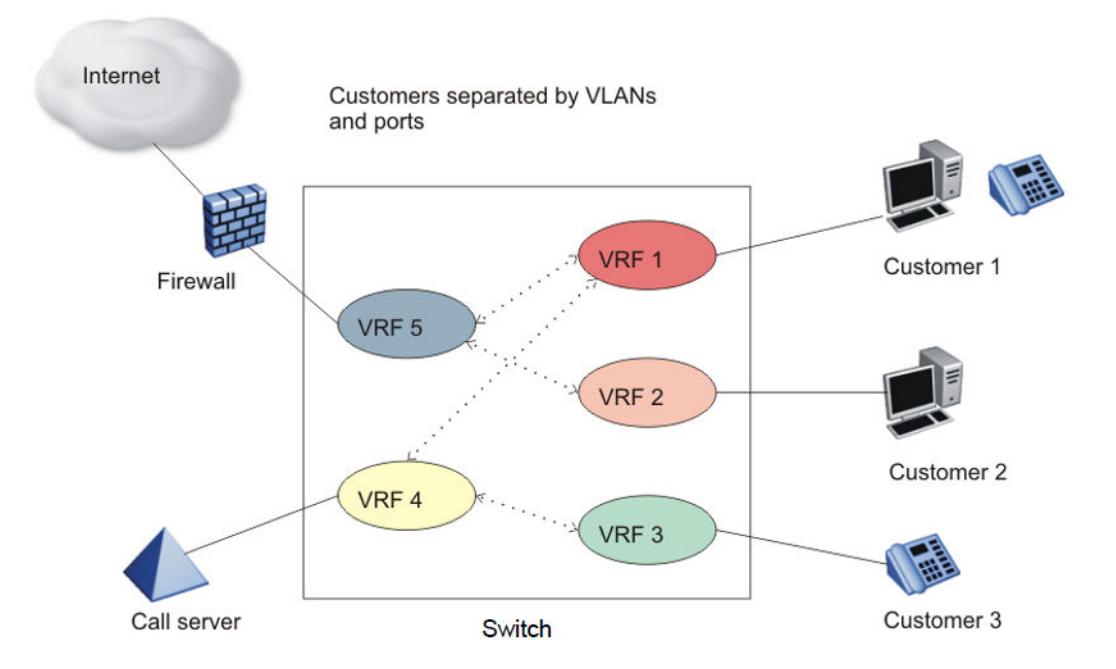

## Figure 270: Inter-VRF forwarding

For more information about the latest VRF Lite scalability, see *[VOSS Release Notes](http://documentation.extremenetworks.com/release_notes/VOSS/88/)*.

For configuration information about multicast virtualization, see [IP Multicast](#page-1475-0) on page 1476.

## VRF Lite and inter-VRF route redistribution

The switch supports three route redistribution functions:

- Intra-VRF inter-protocol route redistribution (redistribution within the same VRF instance), for example, redistribute RIP to OSPF.
- Inter-VRF inter-protocol redistribution (redistribution between two VRF instances), for example, redistribute RIP in VRF 2 to OSPF in VRF 4.
- Inter-VRF static routes (for example, a static route in a given VRF instance) configured as a typical static route but with the added parameter of a next-hop-vrf (the next-hop IP address is found in the next-hop-vrf instance).

With inter-VRF route redistribution, a user in one VRF instance can access route data in other VRF instances. You can redistribute routes within a VRF instance or between VRF instances; for example, one VRF instance can redistribute routes to all other VRF instances. You can redistribute Local, static, OSPF, RIP, and BGP routes and both dynamic (OSPF, BGP, and RIP) and static route redistribution is supported.

More than one routing protocol can be present in each VRF instance. Route redistribution can occur either between different protocol types, or between the same protocol types on different VRF instances.

An interface uses redistribution to announce routes that are learned by other protocols (OSPF or BGP, for example). Control route redistribution by using route policies. When you associate routing policies with route redistribution, the policy is checked before the target protocol is updated. Across VRF instances, the policy is checked at the source VRF instance, so only qualified routes are added to the routing table.

You can use static route commands to inject one specific route (including a default route) from one VRF instance to another. The route is added to the target VRF instance, while the next hop is resolved by the next-hop VRF instance.

Static routes are used to direct packets from a given source using a next-hop IP address. The next-hopvrf option in a static route permits this path to proceed from one VRF to another. Overlapping IP addresses are supported within VRFs, thus it is possible for two VRFs to have identical IP addresses.

The following list describes interVRF route redistribution:

- Redistributed routes are added to the target VRF instance, and their next hop remains in the source VRF instance.
- If either the source or destination VRF instance is deleted, the redistribution configuration is automatically deleted.
- Redistributed routes are not further redistributed to another VRF instance.
- Route redistribution is unidirectional. You must configure route redistribution for the reverse direction if you require it. You can configure different route policies for each direction.
- After you configure interVRF route redistribution between two VRF instances, you must avoid using overlapping IP addresses between these two VRF instances.

Avoid overlapping addresses; the device does not generate an error if addresses overlap.
- Intra-VRF routes take precedence over inter-VRF routes.
- You can physically connect two VRF instances to distribute route across VRF instances (in this case, you do not need to configure route redistribution).

#### *Route Redistribution Operation*

To perform redistribution, the device maintains a route change list. The change list contains all the best routes that are either added to or deleted from the forwarding table. When a best route is added to or deleted from the forwarding table, the change list is updated to reflect the change and notify registered protocols. The registered protocols pick up the change from the change list when it becomes available.

An example scenario of interVRF redistribution follows. To redistribute OSPF routes in VRF 1 to RIP in VRF 0:

- Create, enable, and apply a RIP redistribution instance. The source protocol is OSPF and the VRF source is VRF 1.
- When an OSPF route is added in VRF 1, the Routing Table Manager (RTM) in VRF 1 puts the new route into the change list.
- The device notifies RIP in VRF 0, because RIP is registered with the RTM of VRF 1 for OSPF route changes.
- To send OSPF routes from VRF 1 through the RIP interface in VRF 0, the interface uses a route policy with match VRF criterion of VRF 1.

The switch also supports inter-domain multicast routing. For more information, see [IP Multicast](#page-1475-0) on page 1476.

## Port parameters and VRF Lite management

You can configure each VRF instance as a separate router, this means that you can configure different routing protocols and associated parameters for each instance. You can associate non0 VRF instances with ports.

The port parameters that you can edit for a VRF instance depend on whether the port belongs to only one, or more than one, VRF instance. For example, if a port belongs to only one VRF, you can edit the port parameters of the VRF. If a port belongs to more than one VRF instance, you cannot edit the port parameters of that port unless you are accessing the port through the Global Router with read-write-all access. If you do not have read-write-all access, you can only edit the GlobalRouter port parameters. If a port belongs to a single non0 VRF, the port parameters can be changed by this VRF. If a port belongs to multiple VRF instances, only a user with read-write-all access who is accessing the port through the Global Router can change this port configuration.

## Management VRF

The following sections detail Management VRF features.

#### *Management Port*

The management port is a 10/100/1000 Mb/s Ethernet port that you can use for an out-of-band management connection to the switch.

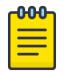

Note

Note

Not all hardware platforms provide a dedicated, physical management interface. For more information, see your hardware documentation.

#### *Management Router VRF*

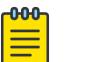

MgmtRouter is only supported on VSP 8600 Series.

The switch has a separate VRF called Management Router (MgmtRouter) reserved for the management port and the Virtual Management IP address. The configured IP subnet has to be globally unique because the management protocols, for example, SNMP, Telnet, and FTP, can go through in-band or out-of-band ports. The VRF ID for the Management Router is 512.

The switch never switches or routes transit packets between the Management Router VRF port and the Global Router VRF, or between the Management Router VRF and other VRF ports.

The switch honors the VRF of the ingress packet; however, in no circumstance does the switch allow routing between the Management VRF and Global Router VRF. The switch does not support the configuration if you have an out-of-band management network with access to the same networks present in the GRT routing table.

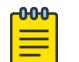

#### Note

IPv6 is not supported on MgmtRouter.

*Non Virtualized Client Management Applications*

#### Note

This section only applies to VSP 8600 Series.

Ensure that you do not define a default route in the Management Router VRF. A route used for non-virtualized client management applications, such as Telnet, Secure Shell (SSH), and FTP, originating from the switch, will always match a default route defined in the Management Router VRF.

If you want out-of-band management, as a best practice, define a specific static route in the Management Router VRF to the IP subnet where your management application resides.

When you specify a static route in the Management Router VRF, it enables the client management applications originating from the switch to perform out-of-band management without affecting inband management. This enables in-band management applications to operate in the Global Router VRF.

Non-virtualized client management applications originating from the switch, such as Telnet, SSH, and FTP, follow the behavior listed below:

1. Look at the Management Router VRF route table.

2. If no route is found, the applications will proceed to look in the Global Router VRF table.

Non-virtualized client management applications include:

- DNS
- FTP client with the copy command
- NTP
- rlogin

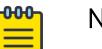

Note

Rlogin is only supported on VSP 8600 Series.

- RADIUS authentication and accounting
- SSH
- SNMP clients in the form of traps
- SYSLOG
- TACACS+
- Telnet
- TFTP client

For management applications that originate outside the switch, the initial incoming packets establish a VRF context that limits the return path to the same VRF context.

#### *Virtualized Management Applications*

Virtualized management applications, such as ping and traceroute, operate using the specified VRF context. To operate ping or traceroute you must specify the desired VRF context. If not specified, ping defaults to the Global Router VRF. For example, if you want to ping a device through the out-of-band management port you must select the Management Router VRF. For example, if you want to ping a device through the out-of-band management port you must select the Management Router VRF.

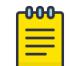

#### **Note**

Ipv6 is not supported on MgmtRouter.

```
Switch:1(config)#ping 192.0.2.1 vrf MgmtRouter
192.0.2.1 is alive
Ping test for IPv6:
Switch:1(config)#ping 2001:db8::1 vrf vrfRED
2001:db8::1 is alive
Traceroute test for IPv4:
Switch:1#traceroute 192.0.2.1 vrf MgmtRouter
Traceroute test for IPv6:
Switch:1#traceroute 2001:db8::1 vrf vrfRED
```
#### VRF Lite Configuration Rules

You must select the VRF for global IPv4 or IPv6 options before entering commands; not all Global Router parameters are configurable on other VRF instances.

Layer 1 and Layer 2 information (including VLAN information) is global and is not maintained for each VRF instance. However, you can associate a set of VLANs with a VRF instance.

A VLAN cannot belong to more than one VRF instance at a time. When you create a VLAN, more than one physical port can belong to it. You can associate a VRF instance with more than one IPv4 or IPv6 interface (a physical Ethernet port or a VLAN).

Perform physical port assignment at the VLAN and brouter port level. A VRF instance inherits all the ports assigned to its VLANs and brouter ports. You cannot directly assign a physical port to a VRF instance, but it is implicitly assigned when you associate the VRF with VLANs or brouter ports.

For IPv4, after you configure interVRF route redistribution between two VRF instances, avoid overlapping IP addresses between these two VRF instances.

When you configure VRF Lite, remember the following rules:

- You can connect two VRFs from the same system with an external cable.
- An IPv4 or IPv6 routable VLAN can become a member of a VRF.
- An IPv4 or IPv6 interface can belong to only one VRF.
- A VRF can exist even if no interfaces are assigned to it.
- Routing policies apply to VRFs on an individual basis.
- Multiple VRFs on the same node can function in different autonomous systems.

Following rules apply to IPv4 interfaces specifically:

- If you configure an IPv4 interface without specifying the VRF instance, it is mapped to VRF 0 by default.
- VRF Lite supports SMLT and RSMLT.
- VRF Lite supports RIP in and out policies.
- VRF Lite supports OSPF in and out (accept and redistribute) policies.
- Before you delete a VRF instance, disable OSPF. Deleting a VRF instance deletes the OSPF instance if OSPF is disabled.
- When you create a VRF instance, an OSPF instance is not automatically created. To activate OSPF on a VRF instance, first create an OSPF instance, and then enable OSPF.
- You can configure a VRF so it can have IP interfaces with OSPF, RIP, static routes, and policies simultaneously.
- Every IPv4 interface is a member of VRF 0 unless explicitly defined to belong to another VRF.

# VRF Lite configuration using the CLI

Use Virtual Router and Forwarding (VRF) Lite to provide many virtual routers using one switch.

This section shows you how to configure a VRF instance and how to associate ports and VLANs with VRF instances.

The following task flow shows you the sequence of procedures you perform to configure VRF Lite.

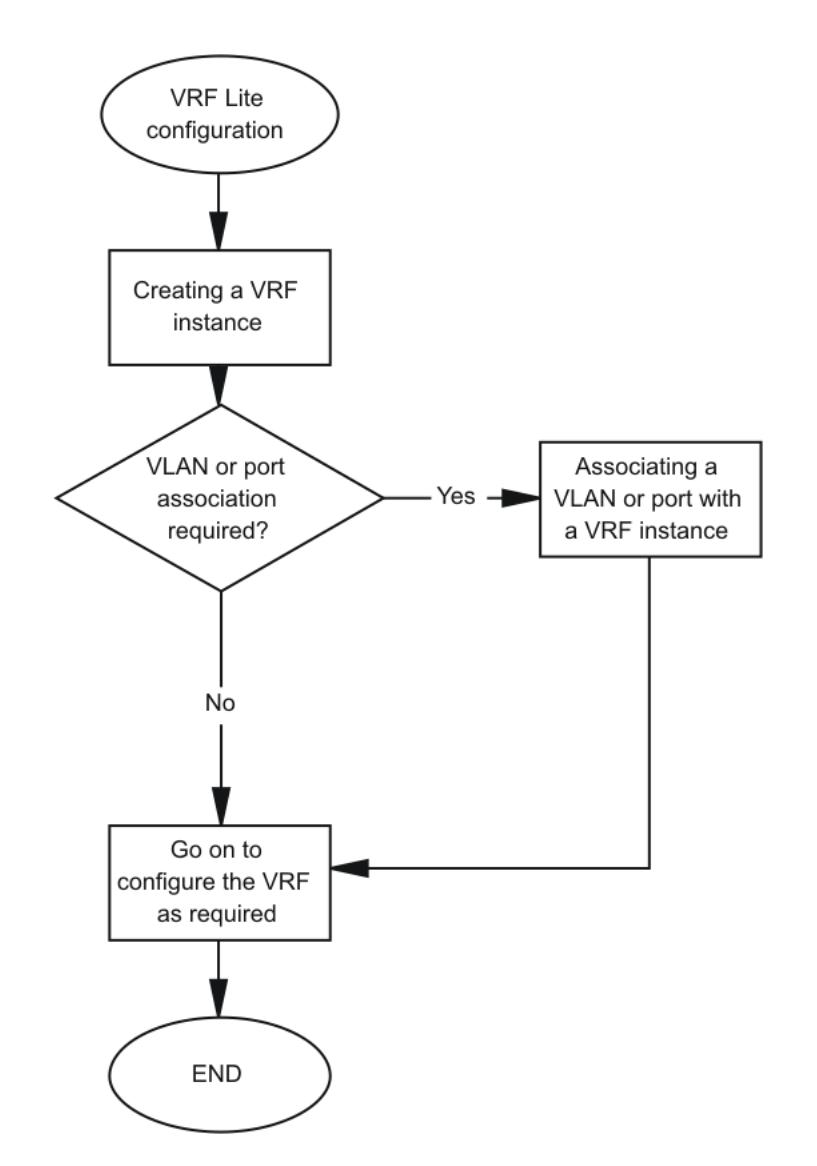

Figure 271: VRF Lite configuration procedures

# Create a VRF Instance

#### About This Task

Create a VRF instance to provide a virtual routing interface for a user.

For more information on route scaling, see *[VOSS Release Notes](http://documentation.extremenetworks.com/release_notes/VOSS/88/)*.

# Procedure

1. Enter Global Configuration mode:

enable

configure terminal

- 2. Create a VRF instance and specify a VRF name:
	- ip vrf WORD<1–16>
- 3. Configure the maximum number of routes:
	- For IPv4:
		- ip vrf WORD<1–16> max-routes *<max-routes>*
	- For IPv6:
		- ip vrf WORD<1–16> ipv6-max-routes *<max-routes>*
- 4. Enable max-routes traps:
	- For IPv4:
		- ip vrf WORD<1–16> max-routes-trap enable
	- For IPv6:

```
ip vrf WORD<1–16> ipv6-max-routes-trap enable
```
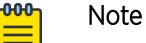

The maximum number of IPv6 routes for the Global Router are fixed and cannot be changed.

5. Enter VRF Router Configuration mode:

router vrf WORD<1–16>

6. Configure the IP routing protocol triggers for the VRF:

Use one of the following commands on your switch:

• ip bgp

ip bgp creates both ipv4 and ipv6 instances.

• ip ospf

Use ipv6 ospf to create an OSPFv3 instance.

• ip rip

RIPng is not virtualized, hence the IPv6 configuration does not apply here.

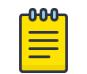

#### Note

You cannot configure BGP, OSPF, or RIP on a VRF instance unless you first configure the routing protocol trigger.

7. Ensure that the instance is configured correctly:

show ip vrf [WORD<1–16>]

#### *Examples*

Create a VRF instance:

```
Switch:1>enable
Switch:1#configure terminal
Switch:1(config)#ip vrf vrfRED
```
Configure the maximum number of IPv4 routes and enable max-routes traps.

Switch:1(config)#ip vrf vrfRED max-routes 12000 Switch:1(config)#ip vrf vrfRED max-routes-trap enable

Enter Router Configuration mode and configure the routing protocol triggers for the VRF:

Switch:1(config)#router vrf vrfRED Switch:1(router-vrf)#ip bgp Switch:1(router-vrf)#ip ospf Switch:1(router-vrf)#ip rip

To Configure OSPFv3 instance for the VRF:

Switch:1(config)#router vrf vrfRED Switch:1(router-vrf)#ipv6 ospf

Exit to Global configuration mode:

Switch:1(router-vrf)#exit

Configure the maximum number of IPv6 routes and enable IPv6 max-routes traps.

Switch:1(config)#ip vrf vrfRED ipv6-max-routes 7700 Switch:1(config)#ip vrf vrfRED ipv6-max-routes-trap enable

Ensure that the instance is configured correctly:

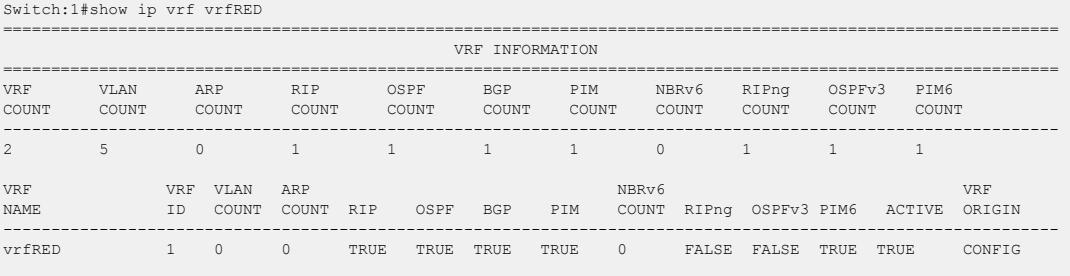

1 out of 2 Total Num of VRF Entries displayed.

*Variable Definitions*

The following table defines parameters for the **ip vrf** command.

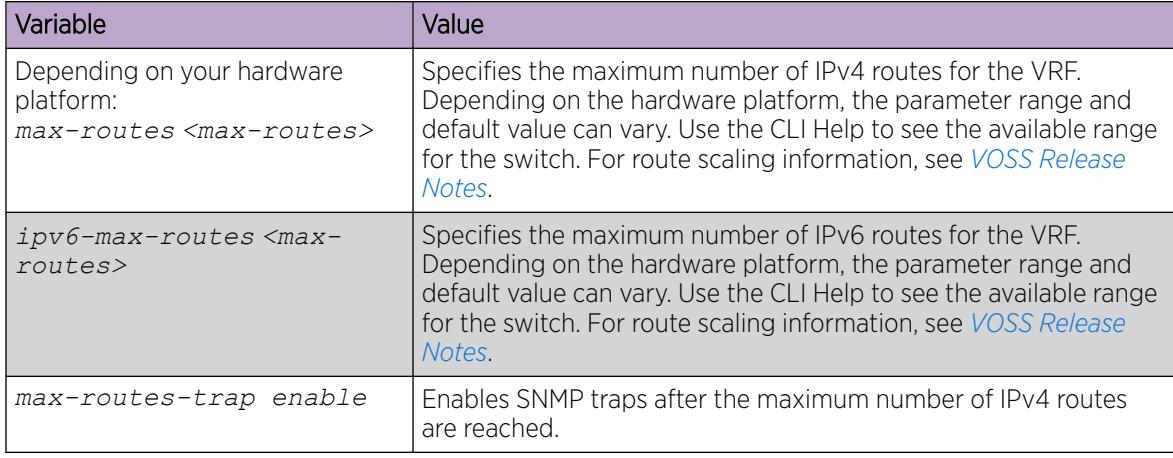

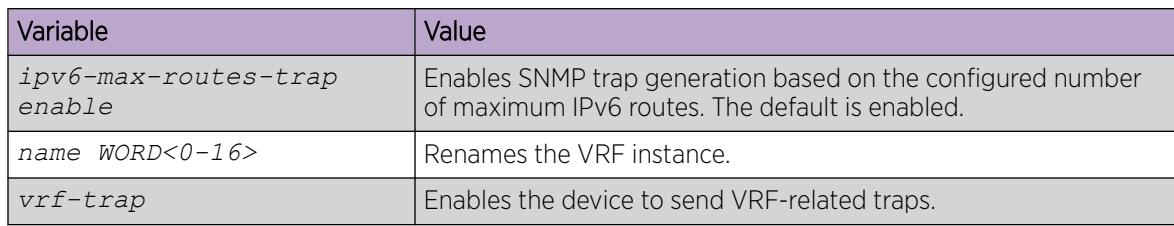

The following table defines parameters for the **show ip vrf** command.

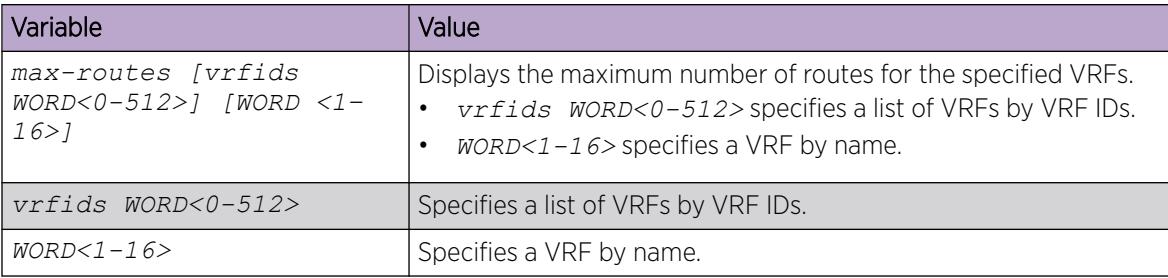

# Associating a VLAN or port with a VRF instance

You can assign a VRF instance to a port or VLAN. You cannot associate a VLAN or port and a VRF instance if the VLAN or port has an IP address. You can configure the IP address after you associate the port and VRF instance.

#### Before You Begin

• Ensure the VRF is already configured.

#### Procedure

1. Enter Interface Configuration mode:

enable

configure terminal

interface GigabitEthernet {slot/port[/sub-port][-slot/port[/sub-port]] [,...]} or interface vlan *<1–4059>*

#### **-000-**Note

If the platform supports channelization and the port is channelized, you must also specify the sub-port in the format slot/port/sub-port.

2. Associate the port or VLAN with a VRF instance:

vrf WORD<1-16>

#### Example

Switch:1> enable Switch:1# configure terminal

Create a VRF named Two:

```
Switch:1(config-if)# ip vrf Two
```
Create a VLAN of type byport: Switch:1(config-if)# vlan create 33 name vlan-30 type port-mstprstp 0 Enter VLAN Interface Configuration mode: Switch:1(config-if)# interface vlan 33 Assign the VLAN to VRF Two: Switch:1(config-if)# vrf Two Give the VLAN an IP address: Switch:1(config-if)# ip address 192.0.2.1 255.255.255.0 Enter VRF configuration mode: Switch:1(config-if)# router vrf Two

#### *Variable Definitions*

Use the data in the following table to use the **vrf** command.

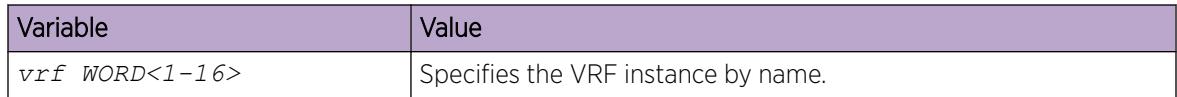

# Create an IP VPN Instance on a VRF

Create an IP VPN instance to advertise IP routes from one VRF to another across a Shortest Path Bridging MAC (SPBM) network.

#### Before You Begin

• The VRF must exist.

#### Procedure

1. Enter VRF Router Configuration mode for a specific VRF context: enable

configure terminal

router vrf *WORD<1-16>*

2. Create an IP VPN instance on the VRF:

ipvpn

3. Assign a service instance identifier (I-SID) to the IP VPN:

i-sid *<0–16777215>*

4. Enable IP VPN on the VRF:

ipvpn enable

By default, a new IP VPN instance is disabled.

5. Display all IP VPNs: show ip ipvpn [vrf *WORD<1–16>*] [vrfids *WORD<0–512>*]

#### Example

From Global Configuration mode, log on to Router VRF Configuration mode:

Switch:1(config)# router vrf red

Create the IP VPN instance:

Switch:1(router-vrf)# ipvpn

Enable IP VPN:

Switch:1(router-vrf)# i-sid 100

Enable IP VPN:

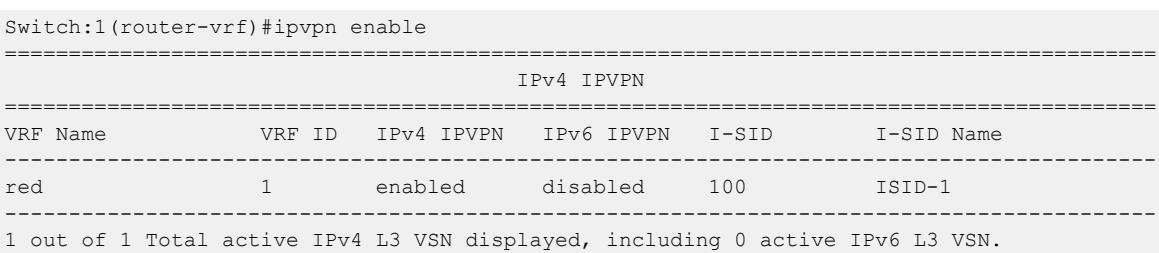

#### *Variable definitions*

Use the data in the following table to use the **show ip ipvpn** command.

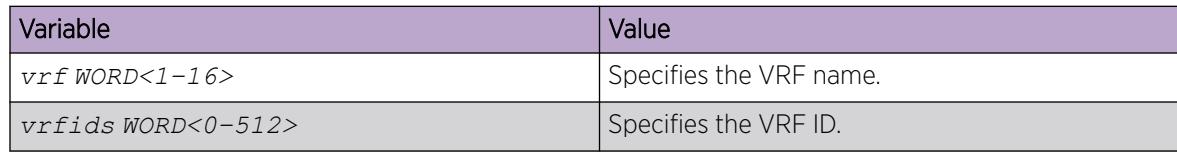

Use the data in the following table to use the **i-sid** command.

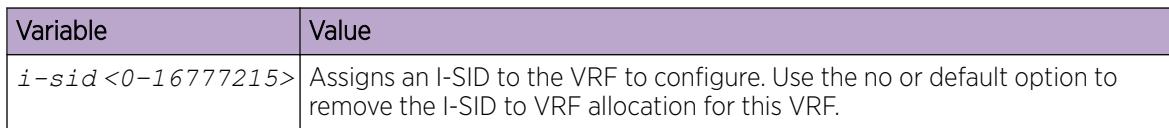

# Create an IPv6 VPN Instance

#### Before You Begin

The VRF must exist.

#### About This Task

Create an IPv6 VPN instance to advertise IPv6 routes from a VRF to Shortest Path Bridging MAC (SPBM) network. For more information about Layer 3 Virtual Services Networks (VSNs) and SPBM, see [Layer 3 VSN Configuration](#page-1428-0) on page 1429.

#### Procedure

1. Enter VRF Router Configuration mode for a specific VRF context:

enable

configure terminal

router vrf *WORD<1-16>*

2. Create an IPv6 VPN instance:

ipv6 ipvpn

3. Assign a service instance identifier (I-SID) to the IPv6 VPN:

i-sid <0–16777215>

4. Enable IPv6 VPN:

ipv6 ipvpn enable

5. Display all IPv6 VPNs:

```
show ipv6 ipvpn [vrf WORD<1–16> | vrfids WORD<0–512>]
```
#### Example

Create and enable IPv6 VPN instance:

```
Switch:1>enable
Switch:1#configure terminal
Switch:1(config)#router vrf vrfred
Switch:1(router-vrf)#ipv6 ipvpn
Switch:1(router-vrf)#i-sid 100
Switch:1(router-vrf)#ipv6 ipvpn enable
Switch:1(router-vrf)#show ipv6 ipvpn
==========================================================================================
                                       IPv6 IPVPN
==========================================================================================
VRF Name VRF ID IPv6 IPVPN IPv4 IPVPN I-SID I-SID Name
------------------------------------------------------------------------------------------
vrfred 2 enabled disabled 5555 ISID-5555
------------------------------------------------------------------------------------------
1 out of 1 Total IPv6 L3 VSN, 1 active IPv6 and 0 active IPv4 displayed.
```
#### *Variable definitions*

Use the data in the following table to configure the **ipv6** ipvpn command.

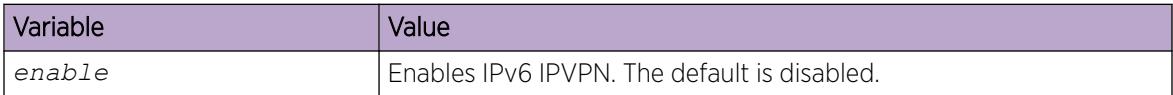

Use the data in the following table to configure the **i-sid** command.

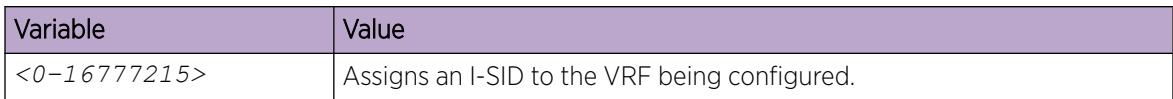

Use the data in the following table to configure the **show ipv6 ipvpn** command.

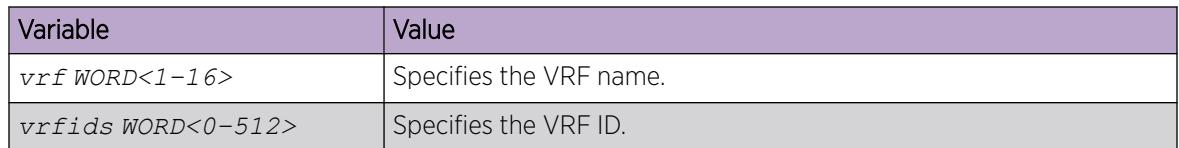

# Configure the Maximum Number of VRFs

Perform this procedure to change the maximum number of VRFs and Layer 3 VSNs that the switch supports. Increasing the number of VRFs or Layer 3 VSNs can be useful in a WAN scenario or other large network.

The maximum number of supported VRFs and Layer 3 VSNs differs depending on the hardware platform. For more information about maximum scaling numbers, see *[VOSS Release Notes](http://documentation.extremenetworks.com/release_notes/VOSS/88/)*.

#### About This Task

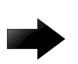

#### Important

If you enable this boot config flag, and the switch operates in SPBM mode (default configuration), the switch reduces the number of configurable VLANs. In such a configuration, the switch reserves VLANs 3500 to 3998 for internal use. You cannot use these VLANs as either platform VLANs or B-VLANs. You can still use the reserved VLAN range for customer VLANs (C-VLAN) on Flex UNI and B-VLANs on FE-VID.

Enabling the boot config flag to use more than 24 VRFs on VSP 8600 Series requires a license.

#### Before You Begin

- If the switch operates in SPBM mode, before you enable the boot config flag, perform the following actions:
	- Check in-VLAN filters. If a filter references a VLAN in the 3500 to 3998 range, you must delete the filter or the filter configuration fails when you restart the switch.
	- Delete VLANs in the 3500 to 3998 range.
- Before you disable the boot config flag on VSP 8600 Series, delete additional VRFs if more than 24 exist.

#### Procedure

1. Enter Global Configuration mode:

enable

configure terminal

2. Increase the maximum number of VRFs and Layer 3 VSNs:

boot config flag vrf-scaling

3. Verify the configuration:

show boot config flags

4. Save the configuration: save config

5. Restart the switch for the change to take effect:

reset

#### *Examples*

Enable the boot config flag to increase the maximum number of VRFs and Layer 3 VSNs. In the following example, the switch operates in SPBM mode and reserves the VLAN ID range of 3500 to 3999. If the switch does not operate in SPBM mode, the system does not display the VLAN warning message when you enable VRF scaling.

```
Switch:1>en
Switch:1#configure terminal
Enter configuration commands, one per line. End with CNTL/Z.
Switch:1(config)#boot config flag vrf-scaling
Warning: Vlan 3500 to 3999 will be reserved for internal use.
Warning: Please save the configuration and reboot the switch
         for this configuration to take effect.
```

```
-000-
```
Note

Flag support can vary across hardware models.

```
Switch:1#show boot config flags
flags advanced-feature-bandwidth-reservation low
flags block-snmp false
flags debug-config false
flags debugmode false
flags dvr-leaf-mode false
flags enhancedsecure-mode false
flags factorydefaults false
flags flow-control-mode true
flags ftpd true
flags ha-cpu true
flags hsecure false
flags ipv6-egress-filter true
flags ipv6-mode false
flags linerate-directed-broadcast false
flags logging true
flags nni-mstp false
flags reboot true
flags rlogind false
flags savetostandby true
flags spanning-tree-mode mstp
flags spbm-config-mode true
flags sshd true
flags syslog-rfc5424-format true
flags telnetd true
flags tftpd true
flags trace-logging false
flags urpf-mode true
flags verify-config true
flags vrf-scaling true
flags vxlan-gw-full-interworking-mode false
```
The following example shows the message that the system displays it if you try to enable the boot config flag and configured VLANs use IDs between 3500 and 3999.

```
Switch:1>en
Switch:1#configure terminal
Enter configuration commands, one per line. End with CNTL/Z.
Switch:1(config)#boot config flag vrf-scaling
```
Error: Delete all configured platform vlans between 3500 and 3999 to enable vrf-scaling.

# Enabling IPv6 trap notifications

#### About This Task

Perform this procedure to enable SNMP traps when maximum number of IPv6 routes are reached.

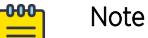

Different hardware platforms support different parameter ranges. Use the CLI Help to see the available range.

#### Procedure

1. Enter Global Configuration mode:

enable

configure terminal

2. Enable max-routes trap:

```
ip vrf WORD<1–16> ipv6–max-routes-trap enable
```
#### Example

```
Switch:1>enable
Switch:1#configure terminal
Switch:1(config)#ip vrf vrfRED ipv6-max-routes-trap enable
```
#### *Variable definitions*

Use the data in the following table to use the **ipv6-max-routes-trap** command.

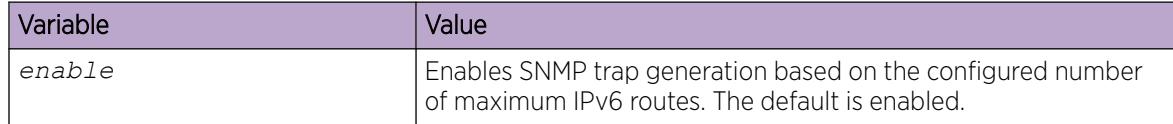

## Display IPv6 max-routes Information

#### About This Task

Perform this procedure to display the maximum IPv6 routes configured.

#### Procedure

1. Enter Privileged EXEC mode:

enable

2. Display max-routes information:

```
show ip vrf ipv6-max-routes [vrfids WORD<0–512> | WORD<1–16>]
```
#### Example

```
Switch:1#show ip vrf ipv6-max-routes
```
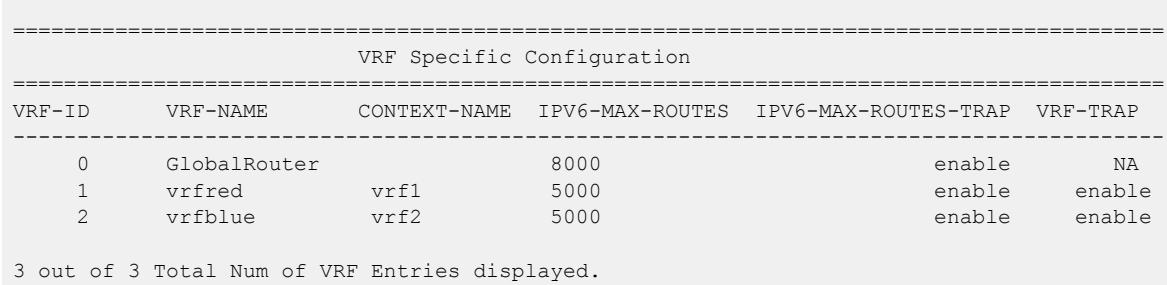

# VRF Lite configuration using Enterprise Device Manager

Use VRF Lite to provide many virtual routers using a single switch.

# Configuring a VRF instance

#### About This Task

Configure a VRF instance to provide a virtual routing interface for a user.

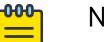

# Note

The maximum routes of IPv4 and IPv6 for Global Router (GRT) are non-configurable and fixed at the system limits.

Maximum route traps are not generated on GRT. For non-default VRFs, the permitted maximum routes can be lower than system limits and traps generate when the limit is exceeded.

#### Procedure

- 1. In the navigation tree, expand the following folders: **Configuration > VRF**.
- 2. Click VRF.
- 3. Click the **VRF** tab.
- 4. Click Insert.
- 5. Specify the VRF ID.
- 6. Name the VRF instance.
- 7. Configure VRF Lite-related traps.
- 8. Configure the other parameters as required.
- 9. Click Insert.

#### VRF *field descriptions*

Use the data in the following table to help you use the VRF tab.

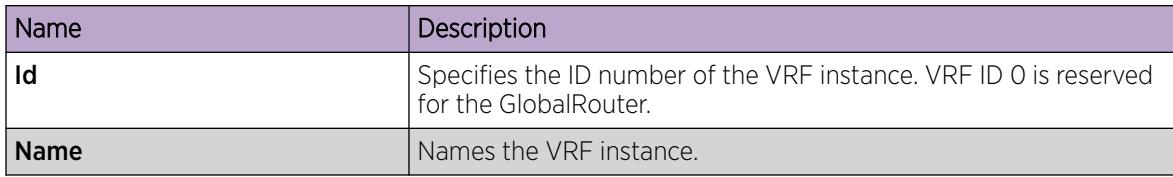

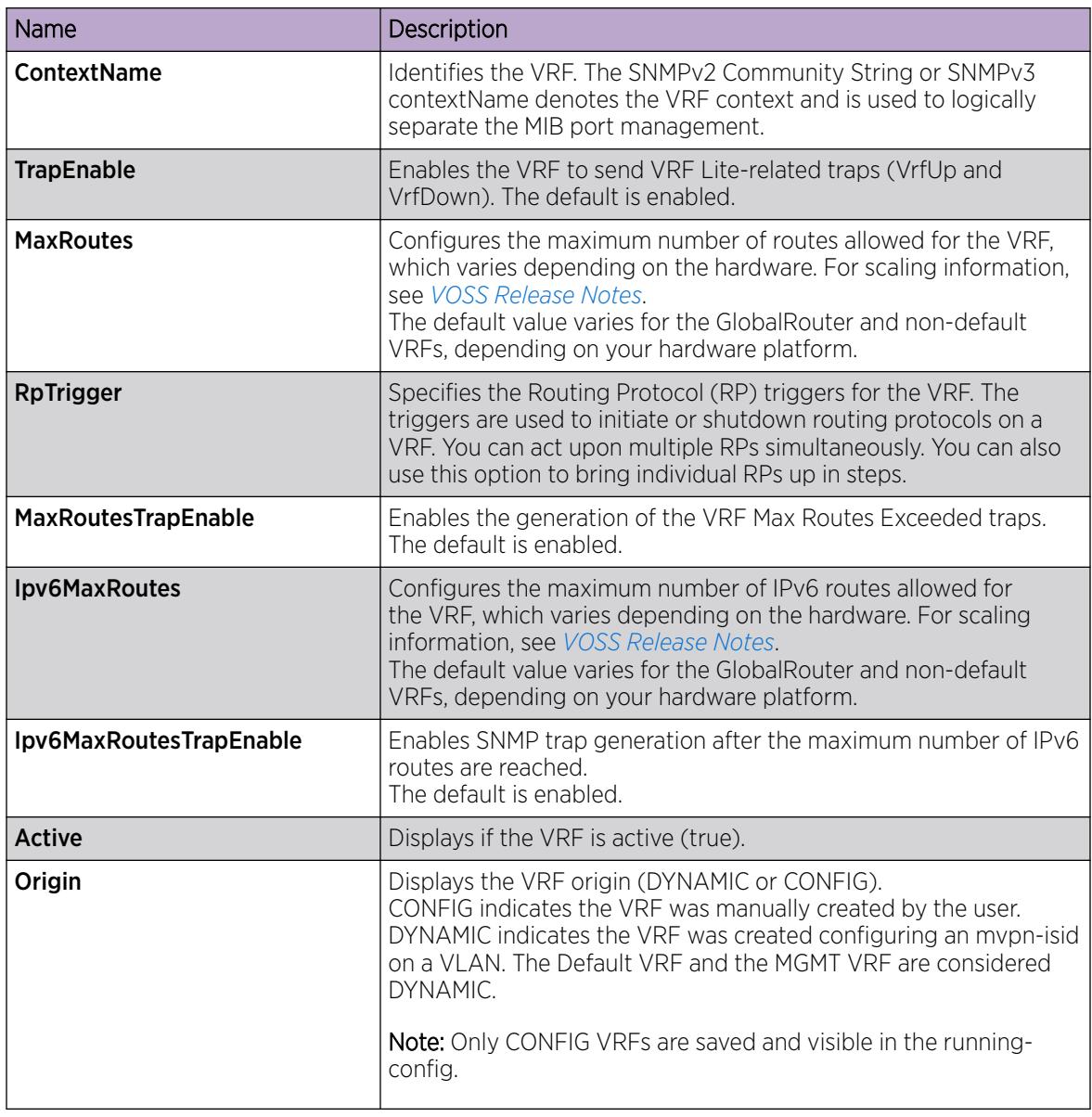

# Associating a port to a VRF instance

#### About This Task

Associate a port to a Virtual Router Forwarding (VRF) instance so that the port becomes a member of the VRF instance.

You can assign a VRF instance to a port after you configure the VRF. The system assigns ports to the GlobalRouter, VRF 0, by default.

#### Procedure

- 1. In the Device Physical View tab, select a port.
- 2. In the navigation pane, expand the **Configuration > Edit > Port** folders.
- 3. Click General.
- 4. Click the VRF tab.
- 5. To the right of the **BrouterVrfid** box, click the ellipsis (...) button.
- 6. In the BrouterVrfId dialog box, select the required VRF.
- 7. Click OK.
- 8. Click Apply.

#### *VRF field descriptions*

Use the data in the following table to use the VRF tab.

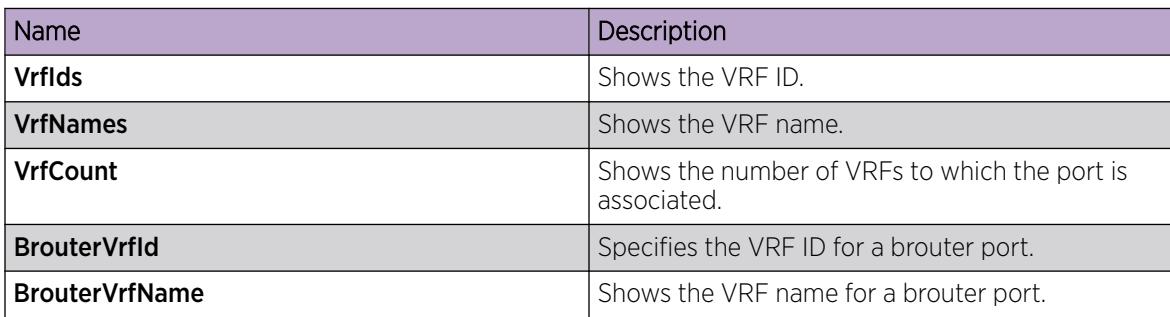

# Associating an Extreme Integrated Application Hosting Port to a VRF Instance

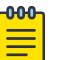

This procedure only applies to VSP 4900 Series and VSP 7400 Series.

#### About This Task

Note

Perform this procedure to associate an Extreme Integrated Application Hosting (IAH) port to a Virtual Router Forwarding (VRF) instance.

#### -000-**Note**

You can associate a VRF instance to an IAH port after you configure the VRF. By default, the IAH ports are associated to the GlobalRouter.

#### Procedure

- 1. In the navigation pane, expand the following folders: **Configuration > Edit > Insight Port**.
- 2. Select the IAH port you want to configure.
- 3. Select the **VRF** tab.
- 4. (Optional) In the VrfNames field, select the ShowAll button to view the VRF instances the IAH Port is associated with.
- 5. In the **BrouterVrfId** field, select the ellipsis (...) button, and select the required VRF instance(s).
- 6. Select Ok.
- 7. Select Apply.

#### VRF *Field Descriptions*

Use data in the following table to use the **VRF** tab.

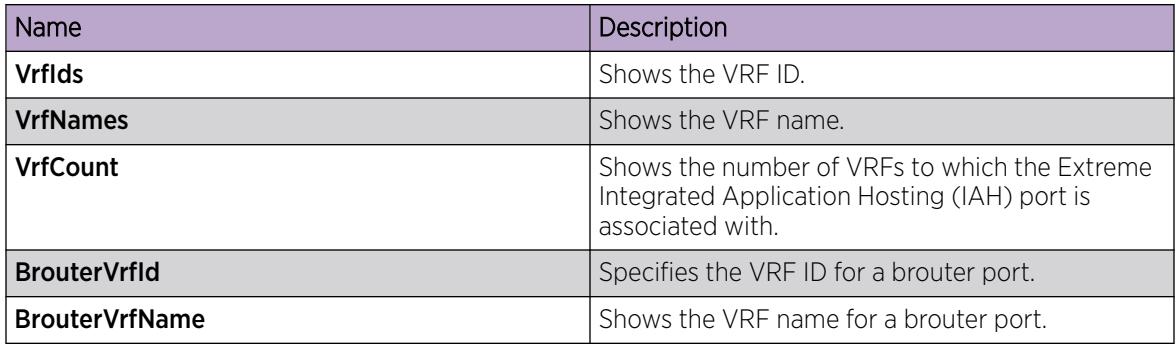

# Configuring interVRF route redistribution policies

Configure interVRF route redistribution so that a VRF interface can announce routes that other protocols learn, for example, OSPF, RIP, or BGP. Use a route policy to control the redistribution of routes.

#### Before You Begin

- Ensure VRF instances exist.
- Configure route policies, if required.
- Change the VRF instance as required.

#### About This Task

#### Procedure

- 1. In the navigation tree, expand **Configuration**  $>$  **IP**.
- 2. Select Policy.
- 3. Select the Route Redistribution tab.
- 4. Select Insert.
- 5. Select the ellipsis (...) button near the **DstVrfld** box to select the source and destination VRF IDs.
- 6. Select the ellipsis (...) button near the **SrcVrfld** box to select the source and destination VRF IDs.
- 7. In the **Protocol** option box, select the protocol.
- 8. In the **RouteSource** option box, select the route source.
- 9. Select Enable.
- 10. Choose the route policy to apply to the redistributed routes.
- 11. Configure other parameters as required.
- 12. Select Insert.
- 13. Select the **Applying Policy** tab.
- 14. Select RedistributeApply.
- 15. Select Apply.

# Route Redistribution *field descriptions*

Use the data in the following table to use the Route Redistribution tab.

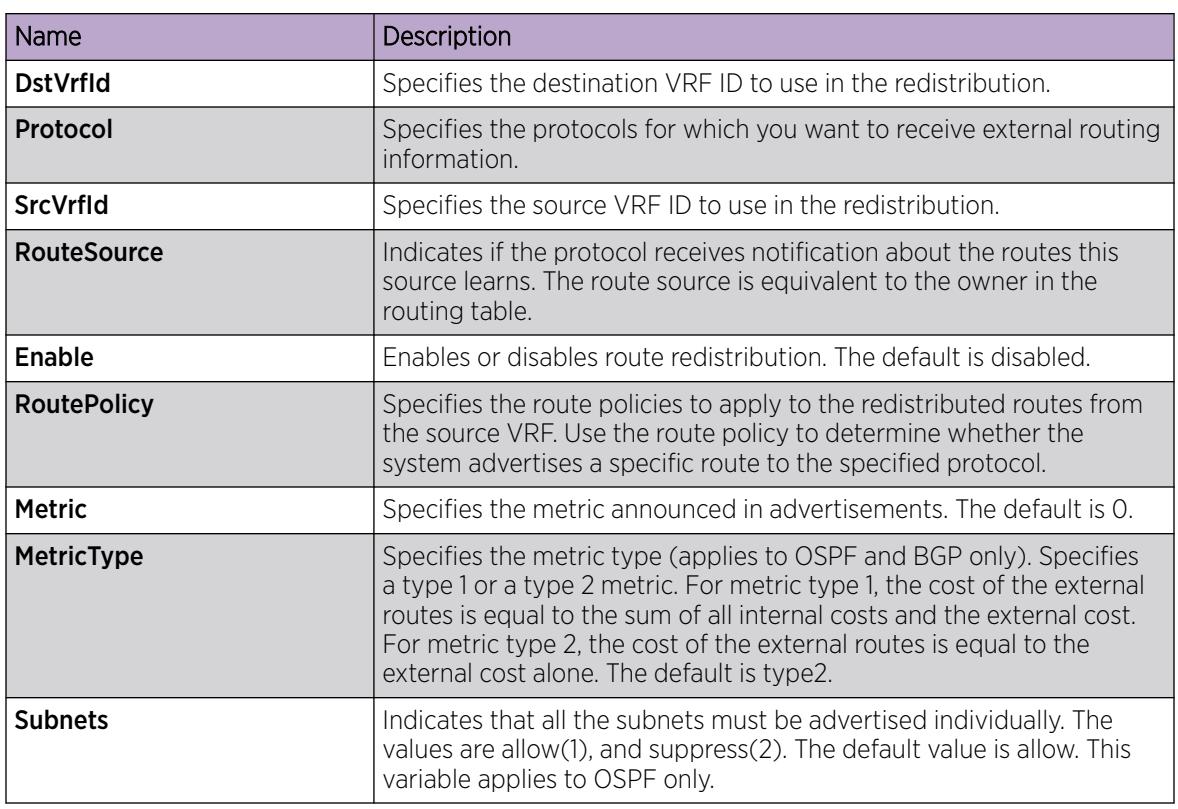

# Viewing brouter port and VRF associations

## About This Task

You can view each port and associated VRFs. You can also change the VRFs associated with the port if the port has no IP address.

# Procedure

- 1. In the navigation tree, expand the following folders: **Configuration** > **VRF**.
- 2. Click VRF.
- 3. Click the VRF-Ports tab.
- 4. To display the VRF names associated with a port , click a cell in one of the table rows and, on the toolbar, click the ShowVRFNames button.
- 5. To change the VRF, double-click the **BrouterVrfid** field for the port.

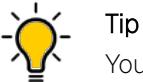

You can associate a port with more than one VRF.

- 6. Choose the required VRFs, and then click Ok.
- 7. Click Apply.

#### VRF-Ports *field descriptions*

Use the data in the following table to use the VRF-Ports tab.

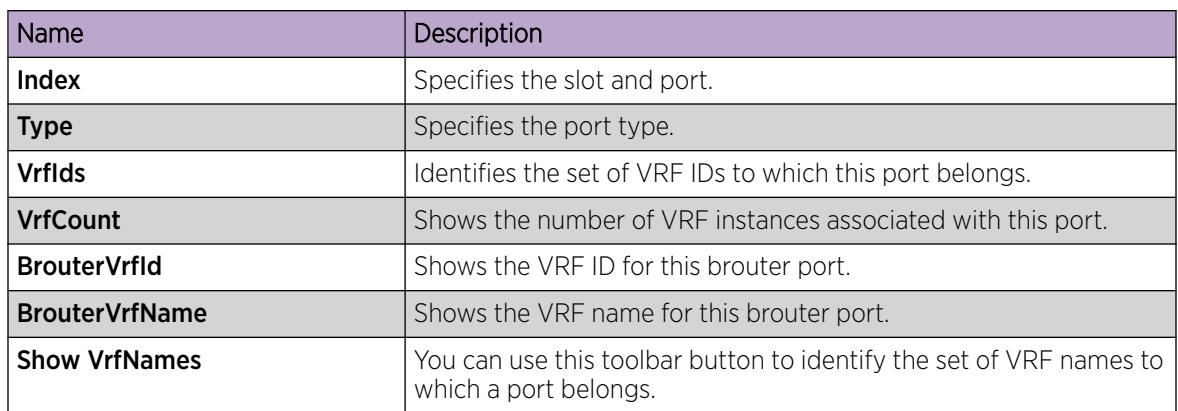

Use the data in the following table to use the **Show VrfNames** button.

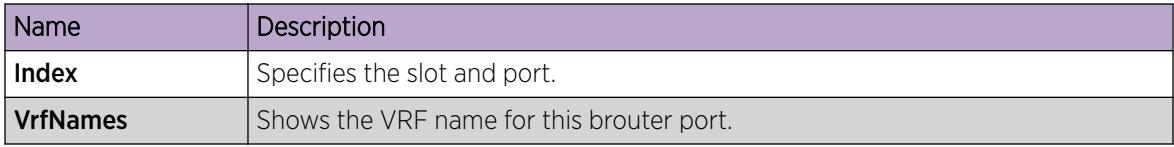

# Viewing global VRF status information

#### About This Task

View global VRF status information to determine the number of VRFs that are configured and active.

## Procedure

- 1. In the navigation tree, expand the following folders: Configuration > VRF.
- 2. Click VRF.
- 3. Click the Global Status tab.

#### Global Status *field descriptions*

Use the data in the following table to use the Global Status tab.

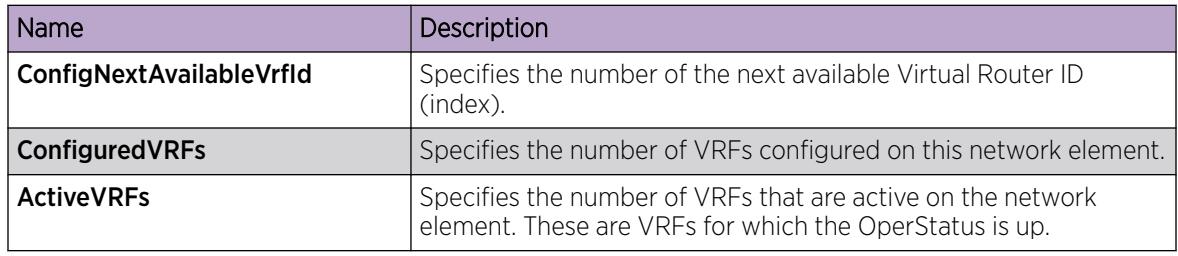

# Viewing VRF instance statistics and status information

# About This Task

View VRF instance status information to determine the operational status of each VRF, as well as other operational parameters.

#### Procedure

- 1. In the navigation tree, expand the following folders: Configuration > VRF.
- 2. Click VRF.
- 3. Click the VRF Stats tab.

#### VRF Stats *field descriptions*

Use the data in the following table to use the VRF Stats tab.

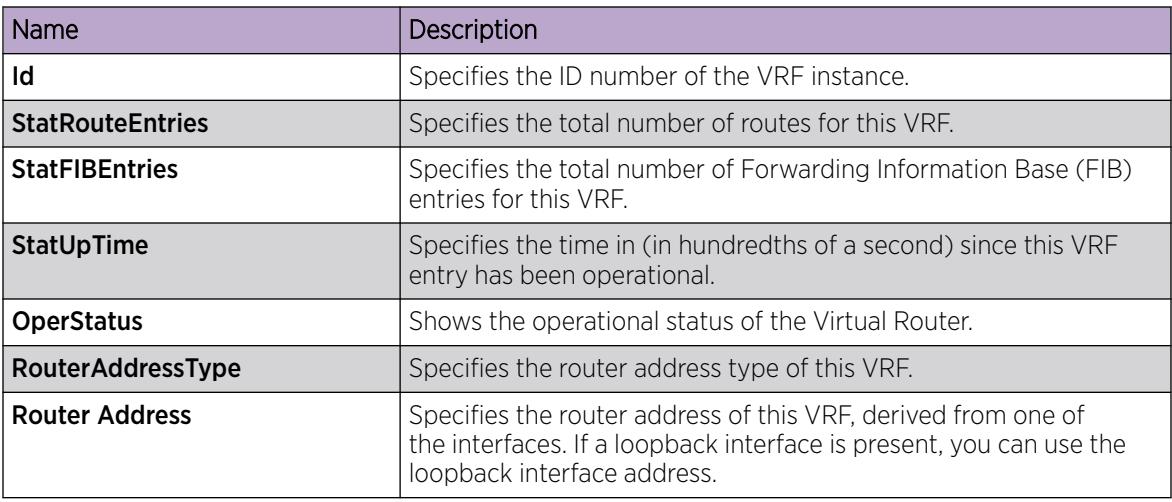

# Viewing Statistics for a VRF

#### About This Task

View VRF statistics to ensure the instance is performing as expected.

#### Procedure

- 1. In the navigation pane, expand the **Configuration**  $>$  VRF folders.
- 2. Click VRF.
- 3. Click the VRF tab.
- 4. Select a VRF.
- 5. Click the Stats button.

#### Stats *Field Descriptions*

Use the data in the following table to use the **Stats** tab.

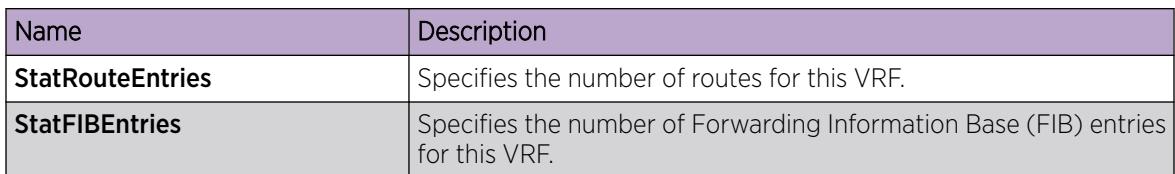

# Select and Launch a VRF Context View

Use this procedure to open a VRF context view when you use EDM. GlobalRouter is the default view at log in. If you launch a VRF context view, EDM displays the VRF navigation in a new tab.

#### About This Task

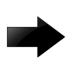

# Important

If you log out from the GRT view, the system generates a warning: all tabs close and your session terminates. If you close a VRF view tab, you close only that view.

#### 000 Note ≣

The Set VRF Context view function is not available to users in a service provider deployment where only a tenant VRF view is assigned.

You can configure both Global Router (GRT) and Virtual Routing and Forwarding (VRF) instances when you launch a VRF context view. You can open five tabs for each EDM session.

#### Procedure

- 1. In the navigation pane, expand Configuration > VRF Context View.
- 2. Select Set VRF Context View.
- 3. Select the **VRF** tab.
- 4. Select a context to view.
- 5. Select Launch VRF Context view.

A new browser tab opens containing the selected VRF view

#### VRF *field descriptions*

Use the descriptions in the following table to use the VRF tab.

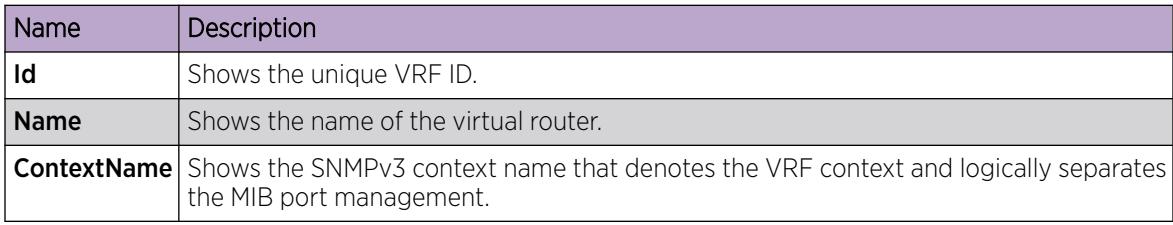

# Create an IP VPN Instance on a VRF

Create an IP VPN instance to advertise IP routes from one VRF to another across a Shortest Path Bridging MAC (SPBM) network.

# Before You Begin

- You must configure the required SPBM IS-IS infrastructure.
- The VRF must exist.

# Procedure

- 1. In the navigation tree, expand **Configuration**  $>$  **IP**.
- 2. Select IP-VPN.
- 3. Select the VPN tab.
- 4. Select Insert.
- 5. Select [...], and then select a VRF from the list.
- 6. Select OK.
- 7. Select Insert.

By default, the new IP VPN instance is disabled.

- 8. In the Isid Number column, double-click the O value, and then enter the service instance identifier (I-SID) to assign to the IP-VPN.
- 9. In the **Enable** column, double-click the **disable** value.
- 10. Select the arrow to view a list of choices, and then choose enable.
- 11. Select Apply.

## VPN *Field Descriptions*

Use the data in the following table to use the VPN tab.

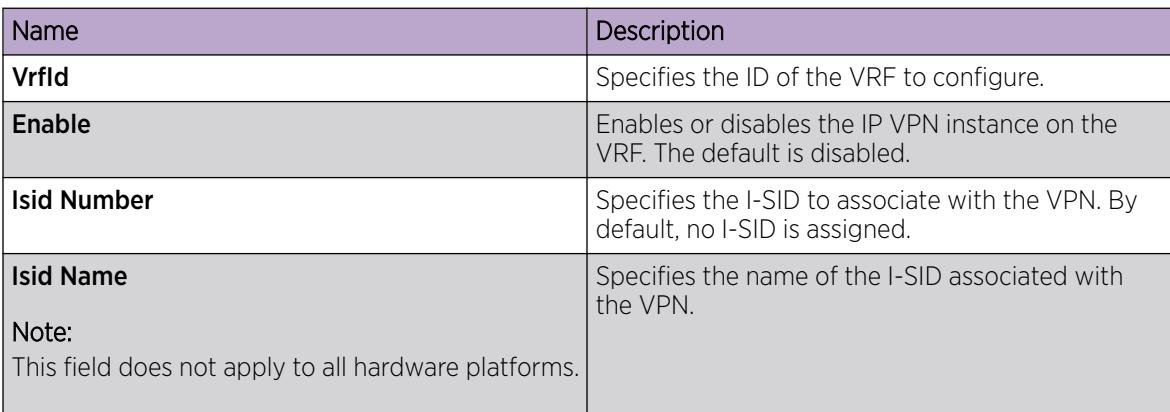

# Create an IPv6 VPN Instance on a VRF

Create an IPv6 VPN instance to advertise IPv6 routes from a VRF to Shortest Path Bridging MAC (SPBM) network.

# Before You Begin

• You must configure the required SPBM IS-IS infrastructure.

• The VRF must exist.

#### Procedure

- 1. In the navigation tree, expand **Configuration**  $>$  **IPv6**.
- 2. Select IPv6-VPN.
- 3. Select the **VPN** tab.
- 4. Select Insert.
- 5. Select [...], and then select a VRF from the list.
- 6. Select OK.
- 7. Select Insert.
- 8. In the IsidNumber column, double-click the O value, and then enter the service instance identifier (I-SID) to assign to the IPv6-VPN.
- 9. In the **Enable** column, double-click the value and select **true** or **false** from the drop-down list.
- 10. Select Apply.

#### VPN *Field Descriptions*

Use the data in the following table to use the VPN tab.

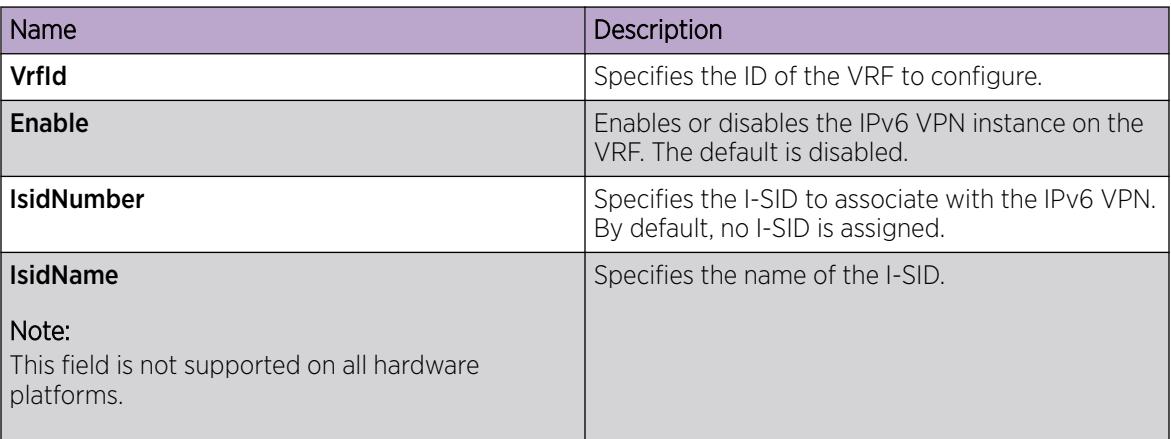

# Configure the Maximum Number of VRFs

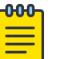

# Note

This procedure does not apply to XA1400 Series and VSP 8600 Series.

Perform this procedure to change the maximum number of VRFs and Layer 3 VSNs that the switch supports. By default, the switch supports 24 VRFs and Layer 3 VSNs. Increasing the number of VRFs or Layer 3 VSNs can be useful in a WAN scenario or other large network.

The maximum number of supported VRFs and Layer 3 VSNs differs depending on the hardware platform. For more information about maximum scaling numbers, see *[VOSS Release Notes](http://documentation.extremenetworks.com/release_notes/VOSS/88/)*.

#### About This Task

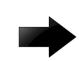

#### Important

If you enable this boot config flag, and the switch operates in SPBM mode (default configuration), the switch reduces the number of configurable VLANs. In such a configuration, the switch reserves VLANs 3500 to 3998 for internal use. You cannot use these VLANs as either platform VLANs or B-VLANs. You can still use the reserved VLAN range for customer VLANs (C-VLAN) on Flex UNI and B-VLANs on FE-VID.

Enabling the boot config flag to use more than 24 VRFs requires a Premier or Premier + MACsec license.

#### Before You Begin

- If the switch operates in SPBM mode, before you enable this boot config flag, perform the following actions:
	- Check in-VLAN filters. If a filter references a VLAN in the 3500 to 3998 range, you must delete the filter or the filter configuration fails when you restart the switch.
	- Delete VLANs in the 3500 to 3998 range.
- Before you disable this boot config flag, delete additional VRFs if more than 24 exist.

#### Procedure

- 1. In the navigation pane, expand **Configuration**  $>$  **Edit**.
- 2. Select Chassis.
- 3. Select the **Boot Config** tab.
- 4. Perform one of the following actions:
	- a. To enable VRF scaling, select the **EnablevrfScaling** check box.
	- b. To disable VRF scaling, clear the **EnablevrfScaling** check box.
- 5. Select Apply.
- 6. Restart the switch for the change to take effect.

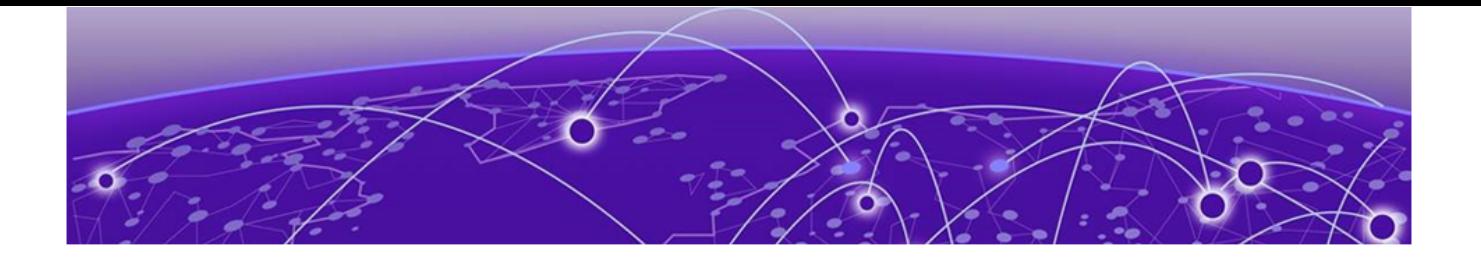

# Virtual Router Redundancy Protocol

[VRRP Fundamentals](#page-3914-0) on page 3915 [VRRP for IPv6](#page-3921-0) on page 3922 [VRRPv3](#page-3925-0) on page 3926 [VRRP Configuration Using the CLI](#page-3927-0) on page 3928 [IPv6 VRRP Configuration using CLI](#page-3941-0) on page 3942 [VRRP configuration using EDM](#page-3950-0) on page 3951 [IPv6 VRRP Configuration using EDM](#page-3962-0) on page 3963

#### Table 299: Virtual Router Redundancy Protocol product support

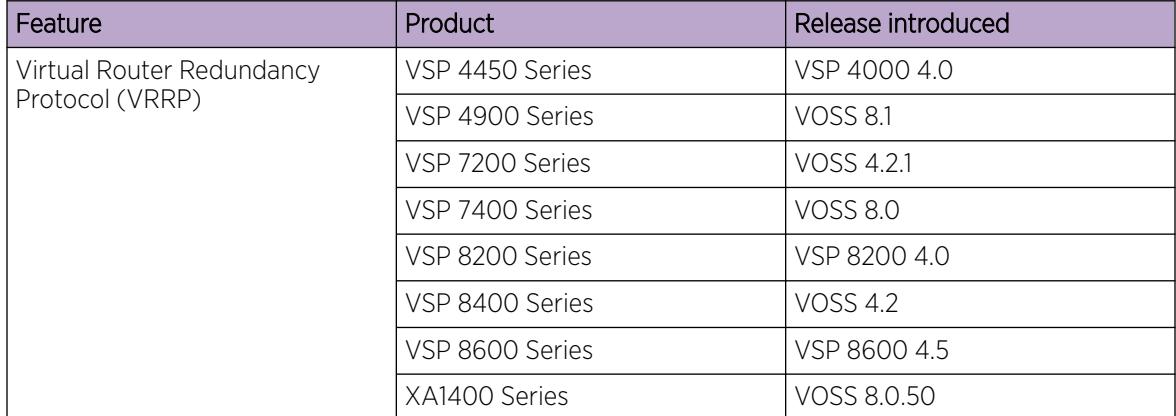

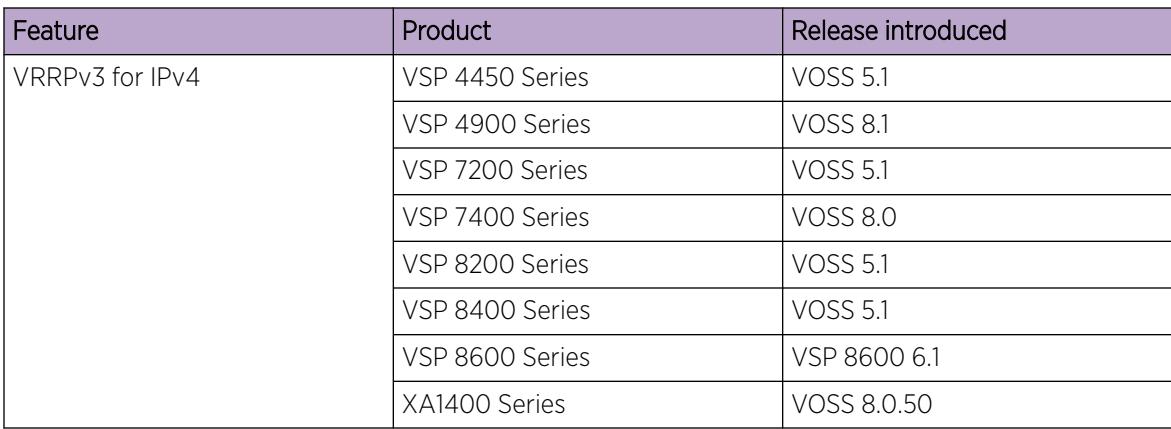

<span id="page-3914-0"></span>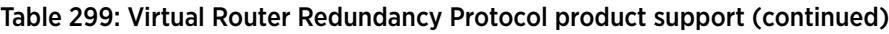

#### Table 300: Virtual Router Redundancy Protocol for IPv6 product support

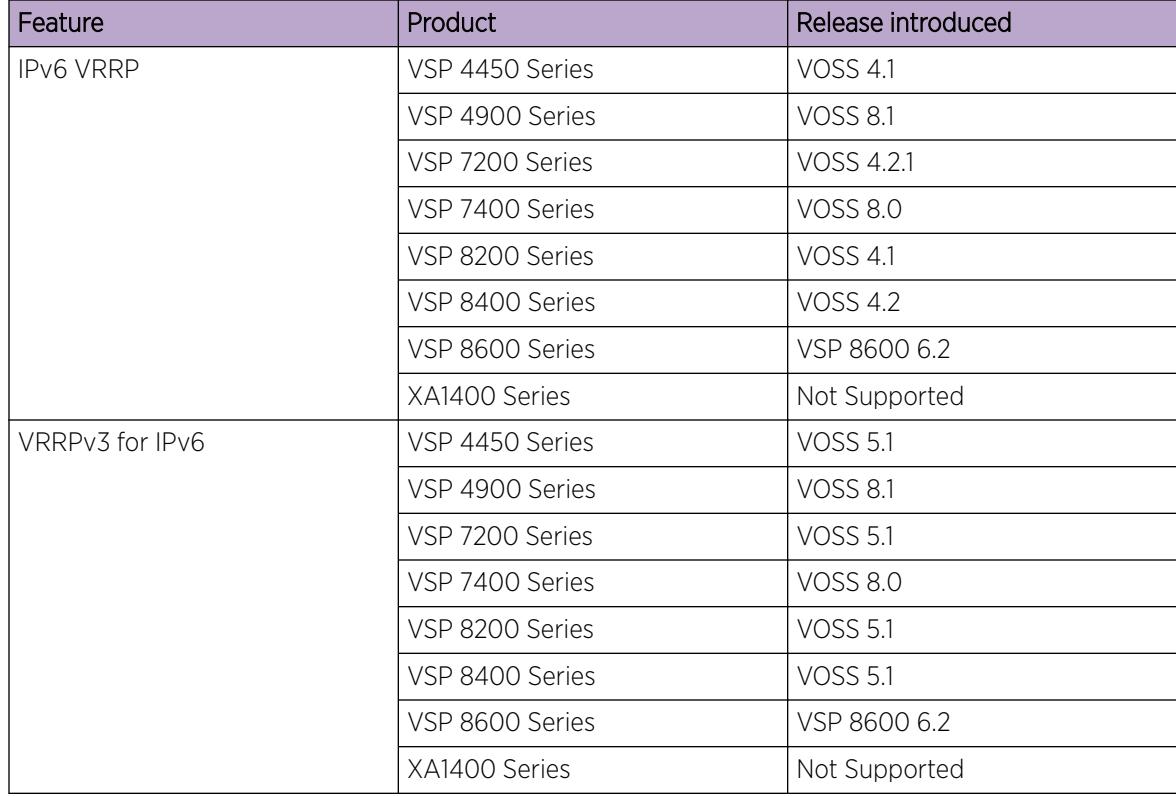

# VRRP Fundamentals

Because end stations often use a static default gateway IP address, a loss of the default gateway router causes a loss of connectivity to the remote networks.

The Virtual Router Redundancy Protocol (VRRP) (RFC 2338) eliminates the single point of failure that can occur when the single static default gateway router for an end station is lost. VRRP introduces a virtual IP address (transparent to users) shared between two or more routers that connect the common subnet to the enterprise network. With the virtual IP address as the default gateway on end hosts, VRRP provides dynamic default gateway redundancy in the event of failover.

The VRRP router that controls the IP addresses associated with a virtual router is the primary router and it forwards packets to these IP addresses. The election process provides a dynamic transition of forwarding responsibility if the primary router becomes unavailable.

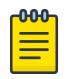

#### Note

The VRRP virtual IP address cannot be same as the local IP address of the port or VLAN on which VRRP is enabled.

In the following figure, the first three hosts install a default route to the R1 (virtual router 1) IP address and the other three hosts install a default route to the R2 (virtual router 2) IP address.

This configuration not only shares the load of the outgoing traffic, but it also provides full redundancy. If either router fails, the other router assumes responsibility for both addresses.

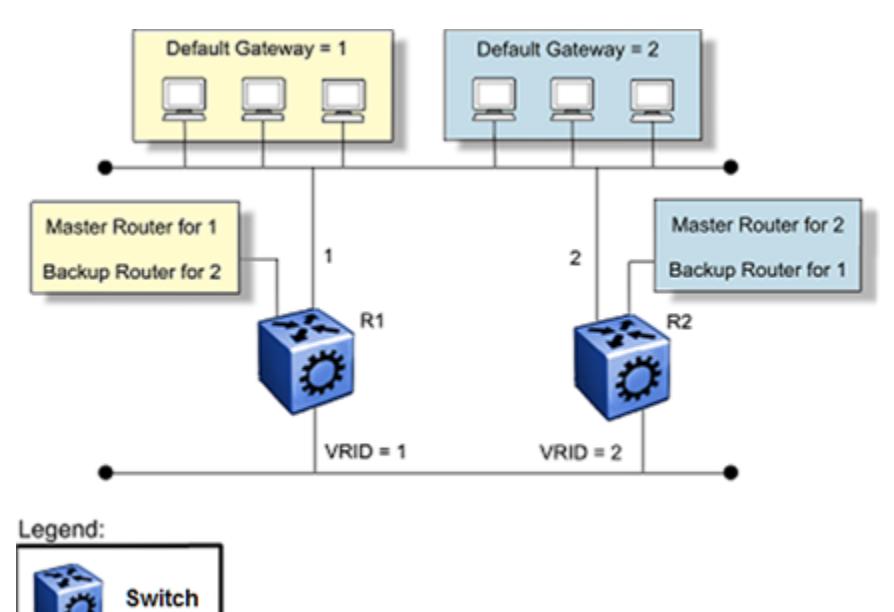

#### Figure 272: Virtual Router Redundancy Protocol configuration

For information about the number of supported VRRP interfaces, see the scaling information in *[VOSS](http://documentation.extremenetworks.com/release_notes/VOSS/88/) [Release Notes](http://documentation.extremenetworks.com/release_notes/VOSS/88/)*.

The following terms are specific to VRRP:

#### VRRP router

a router running the VRRP protocol

#### Virtual router

an abstract object acting as the default router for one or more hosts, consisting of a virtual router ID and a set of addresses

#### Primary IP address

an IP address selected from the real addresses and used as the source address of packets sent from the router interface (The virtual primary router sends VRRP advertisements using this IP address as the source.)

#### Virtual primary router

the router that assumes responsibility to forward packets sent to the IP address associated with the virtual router and answer ARP requests for these IP addresses

#### Virtual router backup

the virtual router that becomes the primary router if the current primary router fails

When a VRRP router is initialized it sends a VRRP advertisement. The VRRP router also broadcasts a gratuitous ARP request that contains the virtual router MAC address for each IP address associated with the virtual router. The VRRP router then transitions to the controlling state.

In the controlling state, the VRRP router functions as the forwarding router for the IP addresses associated with the virtual router. The VRRP router responds to ARP requests for these IP addresses, forwards packets with a destination MAC address equal to the virtual router MAC address, and accepts only packets addressed to IP addresses associated with the virtual router, the router transitions to the backup state to ensure that all Layer 2 switches in the downstream path relearn the new origin of the VRRP MAC addresses.

In the backup state, a VRRP router monitors the availability and state of the primary router. The backup router does not respond to ARP requests and must discard packets with a MAC address equal to the virtual router MAC address. The backup router does not accept packets addressed to IP addresses associated with the virtual router. If a shutdown occurs, the backup router transitions back to the initialize state. If the primary router goes down, the backup router sends the VRRP advertisement and ARP request described in the preceding paragraph and transitions to the controlling state.

If an advertisement timer becomes active, the router sends an advertisement. If an advertisement is received with a 0 priority, the router sends an advertisement. The router transitions to the backup state in the following situations:

- If the priority is greater than the local priority
- If the priority is the same as the local priority and the primary IP address of the sender is greater than the local primary IP address

Otherwise, the router discards the advertisement. If a shutdown occurs, the primary router sends a VRRP advertisement with a priority of 0 and transitions to the initialize state.

# Critical IP Address

Within a VRRP VLAN, one link can go down while the remaining links in the VLAN remain operational. Because the VRRP VLAN continues to function, a virtual router associated with that VLAN does not register a master router failure.

As a result, if the local router IP interface connecting the virtual router to the external network fails, this does not automatically trigger a master router failover.

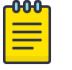

Note

In this context, local implies an address from the same VRF as the IP interface where VRRP is being configured.

The critical IP address resolves this issue. If the critical IP address fails, it triggers a failover of the master router.

You can specify the local router IP interface uplink from the VRRP router to the network as the critical IP address. This ensures that, if the local uplink interface fails, VRRP initiates a master router failover to one of the backup routers.

In VRRP, the local network uplink interface on router 1 is shown as the critical IP address for router 1. As well, the same network uplink is shown as the critical IP address for router 2. Router 2 also requires a critical IP address for cases in which it assumes the role of the master router.

With the support of VRRP and the critical IP interface linked to VRRP, you can build reliable small core networks that provide support for converged applications, such as voice and multimedia.

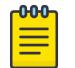

#### Note

A Brouter port with a VLACP Critical IP address in a VRRP is supported.

#### VRRP and SMLT

The standard implementation of VRRP supports only one active master device for each IP subnet. All other VRRP interfaces in a network are in backup mode.

A deficiency occurs when VRRP-enabled switches use Split MultiLink Trunking (SMLT). If VRRP switches are aggregated into two Split MultiLink Trunk switches, the end host traffic is load-shared on all uplinks to the aggregation switches (based on the Multilink Trunk traffic distribution algorithm).

However, VRRP usually has only one active routing interface enabled. All other VRRP routers are in backup mode. Therefore, all traffic that reaches the backup VRRP router is forwarded over the vIST towards the master VRRP router. In this case, the vIST does not have enough bandwidth to carry all the aggregated traffic.

To resolve this issue, assign the backup router as the backup master router. The backup master router can actively load-share the routing traffic with a master router.

When the backup master router is enabled, the incoming host traffic is forwarded over the SMLT links as usual. When the backup master router is configured along with the critical IP interface and the critical IP interface goes down, the VRRP router transitions to be the backup router with the backup master state down. In this state, the VRRP router does not forward traffic.

## VRRP Fast Hello Timers

You can configure the advertisement time interval (in seconds) between sending advertisement messages. This interval permits fast network convergence with standardized VRRP failover. However,

losing connections to servers for more than a second can result in missing critical failures. Customer network uptime in many cases requires faster network convergence, which means network problems must be detected within hundreds of milliseconds. Fast Advertisement Enable and Fast Advertisement Interval meet these requirements

Fast Advertisement Enable acts like a toggle device for the Advertisement Interval and the Fast Advertisement Interval. When Fast Advertisement Enable is enabled, the Fast Advertisement Interval is used instead of the Advertisement Interval.

The Fast Advertisement Interval is similar to the Advertisement Interval parameter except for the unit of measure and the range. The Fast Advertisement Interval is expressed in milliseconds and the range is from 200 to 1000 milliseconds. This unit of measure must be in multiples of 200 milliseconds, otherwise the system displays an error.

When you enable the fast advertisement interval, VRRP can communicate with other switch ports and networking products that have the same configuration.

# Handling of IPv4 Layer 2 Unicast Packets at VRRP Backup Master

For VSP 8600 Series 6.2 and VOSS 7.1 releases and later, the handling of IPv4 Layer 2 unicast packets (for example, ARP Request/Reply) with the destination MAC as VRRP MAC has been modified on Backup-Master. These packets are now handled by VRRP Master only.

The Backup-Master forwards all IPv4 Layer 2 unicast packets to the Master and the Master VRRP sends an ARP reply only.

Processing of IP unicast packets (for example, ICMP packets to VRRP IP) or IPv4 routed packets (with destination MAC as VRRP MAC) on VRRP Backup-Master stays the same. For example, the VRRP Backup-Master replies to ICMP requests and routes Layer 3 routed packets to the destination and does not forward these packets to the Master when they arrive at the Backup-Master.

To reflect the above changes, the VRRP MAC entry on the Backup-Master now points to the Master instead of itself, and the ARP entry for VRRP IP on the backup-master points to local.

# VRRP Guidelines

#### *VRRP Guidelines*

VRRP provides another layer of resiliency to your network design by providing default gateway redundancy for end users. If a VRRP-enabled router that connects to the default gateway fails, failover to the VRRP backup router ensures no interruption for end users who attempt to route from their local subnet.

Only the VRRP Master router forwards traffic for a given subnet. The backup VRRP router does not route traffic destined for the default gateway.

To enable both VRRP switches to route traffic, the switch software has an extension to VRRP, the BackupMaster, that creates an active-active environment for routing. If you enable BackupMaster on the backup router, the backup router no longer switches traffic to the VRRP Master. Instead the

BackupMaster routes all traffic received on the BackupMaster IP interface according to the switch routing table.

#### Figure 273: VRRP with BackupMaster

Stagger VRRP instances on a network or subnet basis. The following figure shows the VRRP Masters and BackupMasters for two subnets. For more information about how to configure VRRP using the Command Line Interface (CLI) and Enterprise Device Manager (EDM), see [VRRP Configuration Using](#page-3927-0) [the CLI](#page-3927-0) on page 3928 and [VRRP configuration using EDM](#page-3950-0) on page 3951.

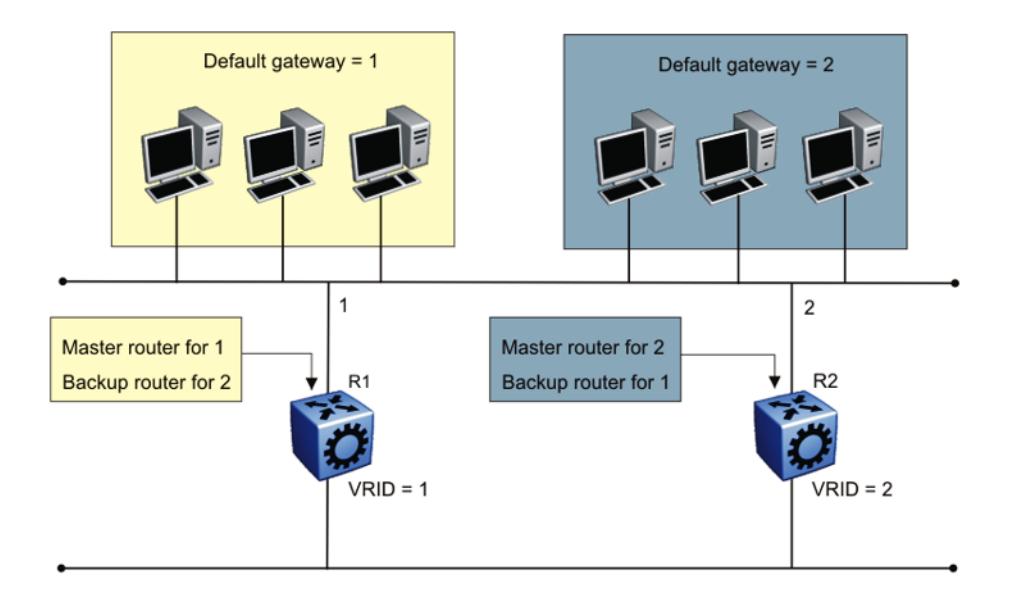

#### Figure 274: VRRP network configuration

The VRRP BackupMaster uses the VRRP standardized backup switch state machine. Thus, VRRP BackupMaster is compatible with standard VRRP.

Use the following best practices to implement VRRP:

- Do not configure the virtual address as a physical interface that is used on the routing switches. Instead, use a third address, for example:
	- Interface IP address of VLAN A on Switch 1 = x.x.x.2
	- Interface IP address of VLAN A on Switch 2 = x.x.x.3
	- Virtual IP address of VLAN A = x.x.x.1

#### **Note**

-000-

The switch software does not support a VRRP virtual IP address that is the same as the local physical address of the device.

• Configure the VRRP holddown timer with enough time that the Interior Gateway Protocol (IGP) routing protocol has time to update the routing table. In some cases, configuring the VRRP holddown timer to a minimum of 1.5 times the IGP convergence time is sufficient. For OSPF, as a best practice, use a value of 90 seconds if you use the default OSPF timers.

- Implement VRRP BackupMaster for an active-active configuration (BackupMaster works across multiple switches that participate in the same VRRP domain).
- Configure VRRP priority as 200 to configure VRRP Master.
- Stagger VRRP Masters between switches in the core to balance the load between switches.
- If you implement VRRP Fast, you create additional control traffic on the network and also create a greater load on the CPU. To reduce the convergence time of VRRP, the VRRP Fast feature allows the modification of VRRP timers to achieve subsecond failover of VRRP. Without VRRP Fast, normal convergence time is approximately 3 seconds.
- Do not use VRRP BackupMaster and critical IP at the same time. Use one or the other.

#### *VRRP and spanning tree*

The switch can use one of two spanning tree protocols: Rapid Spanning Tree Protocol (RSTP) and Multiple Spanning Tree Protocol (MSTP).

VRRP protects clients and servers from link or aggregation switch failures. Configure the network to limit the amount of time a link is out of service during VRRP convergence. The following figure shows two possible configurations of VRRP and spanning tree; configuration A is optimal and configuration B is not.

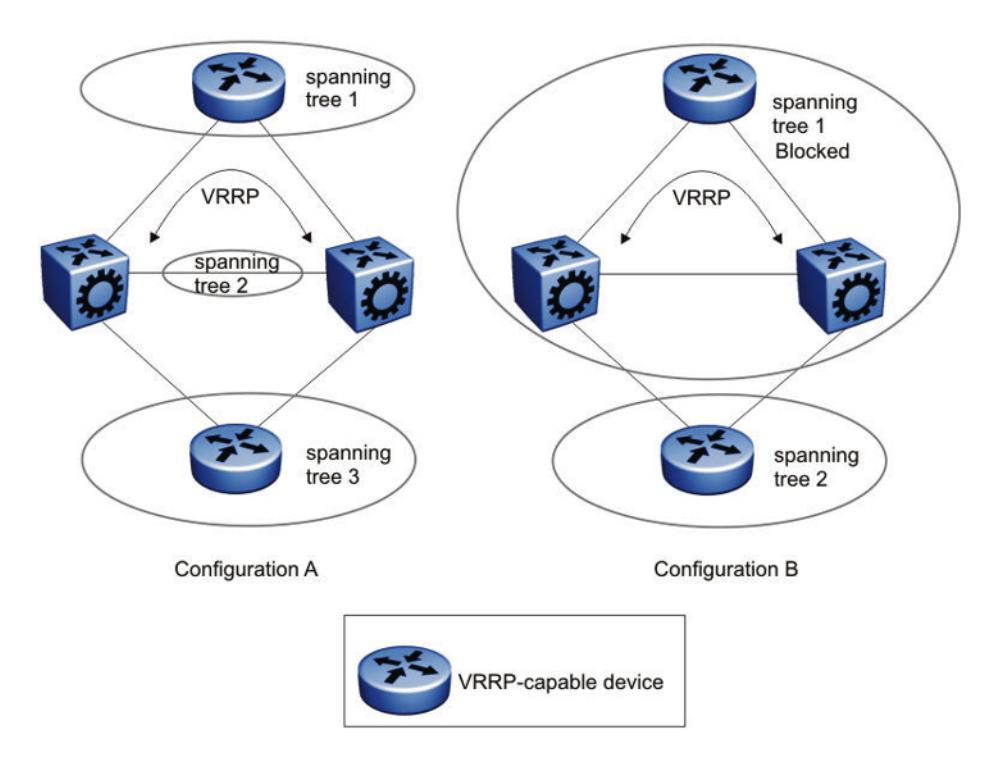

#### Figure 275: VRRP and STG configurations

In this figure, configuration A is optimal because VRRP convergence occurs within 2 to 3 seconds. In configuration A, three spanning tree instances exist and VRRP runs on the link between the two routers. Spanning tree instance 2 exists on the link between the two routers, which separates the link between the two routers from the spanning tree instances found on the other devices. All uplinks are active.

<span id="page-3921-0"></span>In configuration B, VRRP convergence takes between 30 and 45 seconds because it depends on spanning tree convergence. After initial convergence, spanning tree blocks one link (an uplink), so only one uplink is used. If an error occurs on the uplink, spanning tree reconverges, which can take up to 45 seconds. After spanning tree reconvergence, VRRP can take a few more seconds to fail over.

# VRRP for IPv6

For IPv6 hosts on a LAN to learn about one or more default routers, IPv6-enabled routers send router advertisements using the IPv6 ND protocol. The routers multicast these router advertisements every few minutes.

The ND protocol uses a mechanism called neighbor unreachability detection to detect the failure of a neighbor node (router or host) or the failure of the forwarding path to a neighbor. Nodes can monitor the health of a forwarding path by sending unicast ND neighbor solicitation messages to the neighbor node. To reduce traffic, nodes only send neighbor solicitations to neighbors to which they actively send traffic and only after the node receives no positive indication that the neighbors are up for a period of time. A host takes a minimum of 5 seconds to learn that a router is unreachable before it switches to another default router, but this minimum value increases ND traffic. This delay can cause service disruption.

VRRP for IPv6 provides a faster switchover to an alternate default router than is possible using the ND protocol. With VRRP for IPv6, a backup router can take over for a failed default router in approximately three seconds (using default parameters). The switchover is accomplished without interaction with the hosts and with a minimum amount of VRRP traffic.

The IPv6 VRRP implementation is similar to the existing IPv4 VRRP operation, including support for holddown timer, critical IP, fast advertisements, and backup master. With backup master enabled, the backup switch routes all traffic according to its routing table. The backup master switch does not perform Layer 2 switching for the traffic to the VRRP master.

You must specify a link-local address to associate with the virtual router. Optionally, you can also assign global unicast IPv6 addresses to associate with the virtual router. Network prefixes for the virtual router are derived from the global IPv6 addresses assigned to the virtual router.

One active master switch exists for each IPv6 network prefix. All other VRRP interfaces in a network are in backup mode.

# VRRP for IPv6 operation

VRRP uses a virtual IP address shared between two or more routers connecting the common network prefix to the enterprise network. With the virtual IP address as the default gateway on end hosts, VRRP provides dynamic default gateway redundancy in the event of failover.

The VRRP router with higher priority is called the master router. In case of equal priority the router with higher link-local address becomes the master router. The master router forwards packets sent to the virtual router IP addresses.

The following figure shows the minimum VRRP topology.

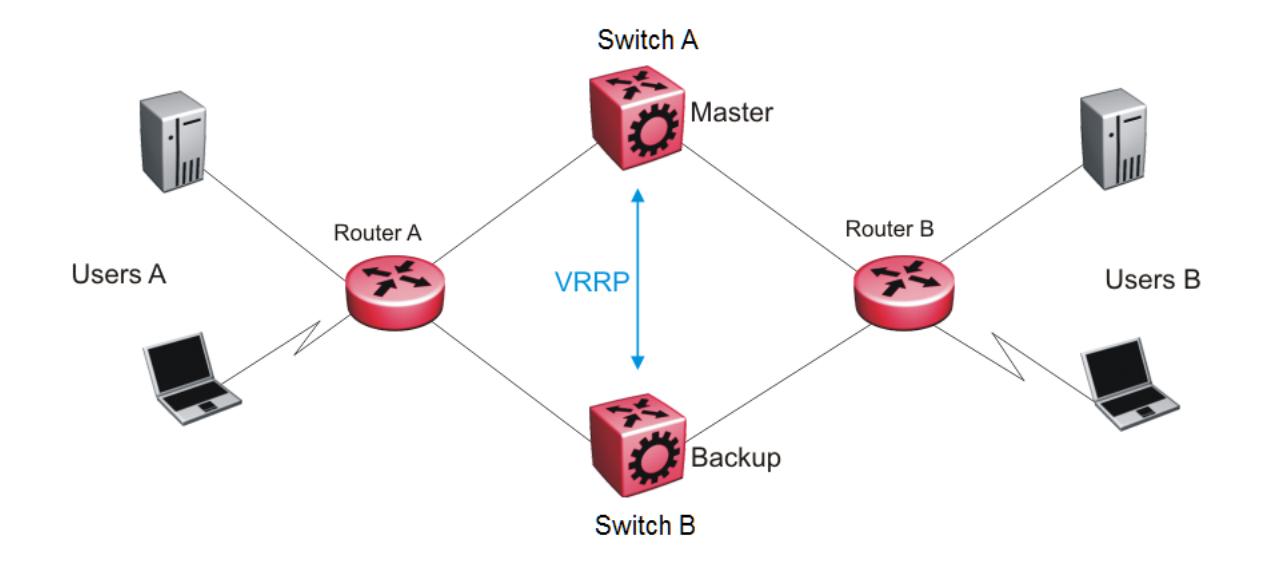

#### Figure 276: VRRP network topology

Traffic flows between users A and users B.

Router A uses VRRP global addresses as next hops for users B, and Router B for users A.

The VRRP master forwards the traffic and sends VRRP advertisements in the VLAN to announce to the backups that it is the master. If the master is no longer available, the backup takes over and becomes master. The only change occurs to the state of VRRP.

The VRRP router then transitions to the controlling state.

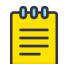

#### Note

The VRRP virtual IP address cannot be same as the local IP address of the port or VLAN on which VRRP is enabled.

In the controlling state, the VRRP router functions as the forwarding router for the IP addresses associated with the virtual router. The router responds to ND neighbor solicitation and ND router solicitation messages for these IP addresses, forwards packets with a destination MAC address equal to the virtual router MAC address, and accepts packets addressed to IP addresses associated with the virtual router.

If you initialize the VRRP router and the priority is not 255, the router transitions to the backup state to ensure that all Layer 2 switches in the downstream path relearn the new origin of the VRRP MAC addresses.

In the backup state, a VRRP router monitors the availability and state of the master router. The backup does not respond to ND neighbor solicitation and ND router solicitation messages for virtual router IP addresses and discards packets with a MAC address equal to the virtual router MAC address. The backup does not accept packets addressed to IP addresses associated with the virtual router. If a shutdown occurs, it transitions back to the initialize state. If the master router goes down, the backup router sends the VRRP advertisement and unsolicited ND neighbor advertisements and ND router advertisements described in the preceding paragraphs and transitions to the controlling state.

# VRRP advertisements and master router failover

When you initialize a VRRP router, the master router continues to send advertisement messages at the advertisement interval period.

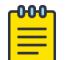

#### Note

The VRRP virtual IP address cannot be same as the local IP address of the port or VLAN on which VRRP is enabled.

The other VRRP routers transition to the backup state in the following situations:

- if the priority in the received advertisement is greater than the local priority
- if the priority in the received advertisement is the same as the local priority and the primary IP address of the sender is greater than the local primary IP address

The backup routers use the advertisements from the master router as a keepalive to monitor the health of the master router. If the backup router does not receive an advertisement during the master downtime interval, calculated as 3 \* advertisement interval, then the master router is declared down.

If a shutdown occurs, the master router sends a VRRP advertisement with a priority of 0 and transitions to the initialize state

The priority value 0 indicates that the master router has stopped participating in VRRP. This value triggers the backup router to transition to the master state without waiting for the current master to time out.

# Critical IPv6 address and holddown timer

The critical IPv6 address is an interface that has primary impact on VRRP. If you enable critical IPv6 and the status of the critical IP changes, the master and backup relationship also changes.

If you configure and enable critical IPv6 address, the master transitions to backup if the critical IPv6 is down, and the backup becomes the master. After the critical IPv6 address of the original master resumes, if the hold-down timer is configured to 0, it becomes the master immediately. Otherwise, the original master transitions to the master state after the hold-down timer time out.

You can specify the local router IP interface uplink from the VRRP router to the network as the critical IP address. This ensures that, if the local uplink interface fails, VRRP initiates a master router failover to one of the backup routers.

The critical address can be one of the global unicast IPv6 addresses assigned to any local IPv6 interfaces.

The holddown timer is a proprietary enhancement to VRRP.

After a master transitions to backup by critical IP changing, one of the backup routers will be elected as the master router. After the critical IPv6 of the original master is restored, the original master remains in the backup state for a period of time that you configure by using the **holddown-timer** parameter. The router becomes the master immediately if you use the command **ipv6 vrrp <1–255> action preempt**.
The holddown timer allows the master router enough time to detect and update the dynamic routes. The timer delays the preemption of the master over the backup, when the master becomes available. If the hold-timer is configured to 0, it becomes the master router immediately. Otherwise, it transitions to the master state only after the holddown timer times out.

The holddown timer does not apply during failovers caused by VRRP router priority change. The holddown timer applies only to failovers caused by a critical IP failure.

Configure all of your routers to use identical values for the holddown timer.

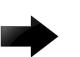

### Important

Do not use VRRP backup master and critical IP at the same time. Use one or the other. The critical IP address must be a local address.

## VRRP backup master with triangular SMLT

The standard implementation of VRRP supports one active master switch for each IPv6 subnet. All other VRRP interfaces in a network are in backup mode.

A deficiency occurs when VRRP-enabled switches use SMLT. If VRRP switches are aggregated into two SMLT switches, the end host traffic is load-shared on all uplinks to the aggregation switches (based on the Multilink Trunk [MLT] traffic distribution algorithm).

However, VRRP usually has only one active routing interface enabled. All other VRRP routers are in backup mode. Therefore, all traffic that reaches the backup VRRP router is forwarded over Virtual Inter-Switch Trunk (vIST) toward the master VRRP router. In this case, vIST potentially does not have enough bandwidth to carry all the aggregated traffic.

To resolve this issue, assign the backup router as the backup master router. The backup master router can actively load-share the routing traffic with a master router.

Because the two VRRP peer nodes exchange MAC address tables, the VRRP backup master can forward traffic directly, on behalf of the master router. The switch in the backup master state routes all traffic received on the backup master IP interface according to its routing table. The backup master switch does not perform Layer 2 switching for the traffic to the VRRP master.

If you enable SMLT on the backup master router, the incoming host traffic is forwarded over the SMLT links as usual.

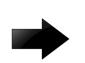

### Important

Do not use VRRP backup master and critical IP at the same time. Use one or the other.

## Fast advertisement

You can configure the advertisement time interval (in seconds) between sending advertisement messages. This interval permits fast network convergence with standardized VRRP failover. However, losing connections to servers for more than a second can result in missing critical failures. Customer network uptime in many cases requires faster network convergence, which means network problems must be detected within hundreds of milliseconds.

To meet these requirements, the fast advertisement interval are provided.

The fast advertisement interval is similar to the advertisement interval parameter except for the unit of measure and the range. The fast advertisement interval is expressed in milliseconds and the range is from 200 to 1,000 milliseconds. This unit of measure must be in multiples of 200 milliseconds.

To configure fast advertisement, you must specify a fast advertisement interval and explicitly enable the fast advertisement option. After you enable fast advertisement, the fast advertisement interval is used instead of the advertisement interval.

If you enable fast advertisement, VRRP can only communicate with other products that have the same configuration.

## Accept-mode

When you configure VRRP for IPv6 on an interface you can configure the accept-mode parameter, which controls whether the VRRP master or backup master accepts packets destined for the IPv6 address associated with the virtual router.

By default, accept-mode is disabled. The accept-mode parameter does not affect the Neighbor Discovery packets. The master router forwards packets with a destination link-layer MAC address that matches the virtual MAC address, and accepts packets forwarded over the virtual interswitch trunk (vIST) toward the master router, if accept-mode is enabled. If you disable accept-mode, you cannot ping the virtual IPv6 address. If you enable accept-mode, the master router accepts packets addressed to the IPv6 address that is associated with the virtual router.

When you configure VRRP for IPv6 on an interface, you can configure the *accept-mode* parameter. By default, *accept-mode* is disabled. If you disable *accept-mode*, the master router does not drop neighbor solicitations or neighbor advertisements. The master router forwards packets with a destination link-layer MAC address that matches the virtual MAC address. If you disable *accept-mode*, you cannot ping the virtual IPv6 address.

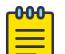

### Note

The VRRP virtual IP address cannot be same as the local IP address of the port or VLAN on which VRRP is enabled.

## VRRPv3

VRRPv3 is a combined protocol for both IPv4 and IPv6. It specifies an election protocol that dynamically assigns responsibility for a virtual router to one of the VRRP routers on a LAN. The VRRP router that controls the IPv4 or IPv6 addresses associated with a virtual router is called the Master, and it forwards packets sent to these IPv4 or IPv6 addresses. VRRP Backups wait for a Master and take ownership when the Master is no longer detected.

The election protocol provides dynamic failover in the forwarding responsibility when the Master is unavailable. VRRP for IPv4 gains a higher-availability default path without configuring dynamic routing or router discovery protocols on every end-host. VRRP for IPv6 gains a quick switch-over to Backup routers compared to the standard IPv6 Neighbor Discovery mechanisms.

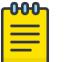

Note

The VRRP IPv6 link-local address must be the same for all VRRP routers sharing the same link and the same virtual router ID, that is, the same VRRP instance. It is the address the VRRP advertisements are sent from. Also, the Router Advertisement packets from the VRRP interface are transmitted using this address, so, when IPv6 Stateless Address Autoconfiguration is used, this address is added to host Default Router List and is used as a gateway.

The software supports VRRPv3 for IPv4 and VRRPv3 for IPv6. VRRPv3 for IPv6 is compliant to RFC 5798. The software also supports VRRPv2 for IPv4.

## VRRPv3 guidelines

The switch also supports VRRPv2 for IPv4. If you configure VRRP IPv6 on an interface, it runs independently of the IPv4 version. Configure the version of the VRRP IPv4 on the interface before you configure any other IPv4 VRRP attributes. By default, the version is not configured to a particular value. However, when sourcing older configuration files that do not have the version saved, the router configures the version to VRRPv2 by default. If you change the version, all IPv4 configuration under that interface is automatically removed, and you are prompted for a confirmation before this operation.

Perform the CLI configuration through **ip vrrp** or **ipv6** vrrp nodes; CLI commands for IPv4 are common for version 2 and version 3.

The following list identifies the features that make both IPv4 and IPv6 VRRPv3 features compliant to RFC 5798:

- Advertisement vs Fast-advertisement Prior to RFC 5798, the minimum advertisement interval was 1 second, with Fast-advertisement a sub-second interval could be configured. When this feature is enabled, the VRRP ADVERTISEMENT packets are sent with type 7 instead of 1. With RFC 5798 the sub-second interval is standardised, and the switch sends all packets for VRRPv3 with type 1. The use of Fast-advertisement remains the same. VRRPv2 packets send with type 7, if Fast-advertisement is enabled.
- Add Master-advertisement-interval Prior to RFC 5798 compliance, all virtual routers on the same VLAN had the same Advertisement-Interval configured. RFC 5798 states that you can use different Advertisement Intervals on the Master and Backup. On the Master, the Masteradvertisement-interval and the Advertisement-Interval have the same value. On the Backup, the Master-advertisement-interval is used to calculate the timers, and the locally configured Advertisement-Interval is ignored until the Backup transitions to Master. The Master-advertisementinterval value is put in the advertisement packet type sent by the Master
- Transition to master as specified in RFC 5798 Prior to RFC 5798, if a Backup receives an advertisement with a lower priority (or same priority but lower IP), it immediately sends its own advertisement and transitions to Master. However, RFC 5798 states that such packets must be discarded, which means it will transition to Master after the Master\_Down\_Timer expires
- Add skew-time RFC 5798 states that skew-time is calculated depending on the priority, and Master-advertisement-interval assures that the Backup with highest priority sends the first advertisement when the Master goes down

Skew time is calculated using the formula:  $(((256 - priority)*Master$  Adver Interval)  $/$  256).

• Add preempt-mode – Preempt-mode is different from the **ipv6** vrrp <vrid> action **preempt** command, which is an operational command issued when you want to stop the holddown timer. RFC 5798 states that preempt-mode should be set to false when you do not want a higher priority Backup to transition to Master. By default, it is set to true

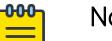

Note

Accept-mode is not fully implemented for IPv4 VRRPv3. You can only ping the virtual IP address, the same way as it is for IPv4 VRRPv2.

## VRRP Configuration Using the CLI

One active master switch exists for each IP subnet. All other VRRP interfaces in a network are in backup mode.

Virtual Router Redundancy Protocol (VRRP) eliminates the single point of failure that can occur after the single static default gateway router for an end station is lost. VRRP introduces the concept of a virtual IP address shared between two or more routers connecting the common subnet to the enterprise network.

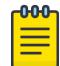

### Note

The VRRP virtual IP address cannot be same as the local IP address of the port or VLAN on which VRRP is enabled.

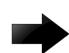

### Important

The switch, when it acts as a VRRP master, does not reply to Simple Network Management Protocol (SNMP) Get requests to the VRRP virtual interface address. However, if the switch acts as a VRRP master, and receives SNMP Get requests to its physical IP address, then it does respond.

The Simple Network Management Protocol (SNMP) provides facilities to manage and monitor network resources. An SNMP manager and agent communicate through the SNMP protocol. The manager sends queries and the agent responds. An SNMP Get request is a message that requests the values of one or more objects.

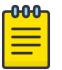

### Note

The VRRP IP address responds only to ICMP-based traceroute requests. It does not respond to UDP-based traceroute requests.

When you use the fast advertisement interval option to configure a master and backup device, you must enable the fast advertisement interval option on both systems for VRRP to work correctly. If you configure one device with the regular advertisement interval, and the other device with the fast advertisement interval, it causes an unstable state and drops advertisements.

## Configuring VRRP on a port or a VLAN

### About This Task

Configure VRRP on a port or a VLAN to forward packets to the virtual IP addresses associated with the virtual router and customize the VRRP configuration.

### Procedure

1. Enter GigabitEthernet Interface Configuration mode:

enable

configure terminal

```
interface GigabitEthernet {slot/port[/sub-port][-slot/port[/sub-port]]
[ , . . . ]
```
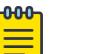

## Note

If the platform supports channelization and the port is channelized, you must also specify the sub-port in the format slot/port/sub-port.

- 2. Configure a backup VRRP address:
	- ip vrrp address <1-255> <A.B.C.D>
- 3. Configure VRRP on a port:

ip vrrp <1-255> enable

4. Show the global VRRP configuration:

show ip vrrp

### Example

```
Switch:1> enable
Switch:1# configure terminal
Switch:1(config)# interface gigabitethernet 1/2
```
Configure a backup VRRP address:

Switch:1(config-if)# ip vrrp address 28 192.0.2.1

Configure VRRP on a port:

Switch:1(config-if)# ip vrrp 28 enable

Show the global VRRP configuration:

Switch:1(config-if)# show ip vrrp

## *Variable definitions*

Use the data in the following table to use the **ip vrrp** command.

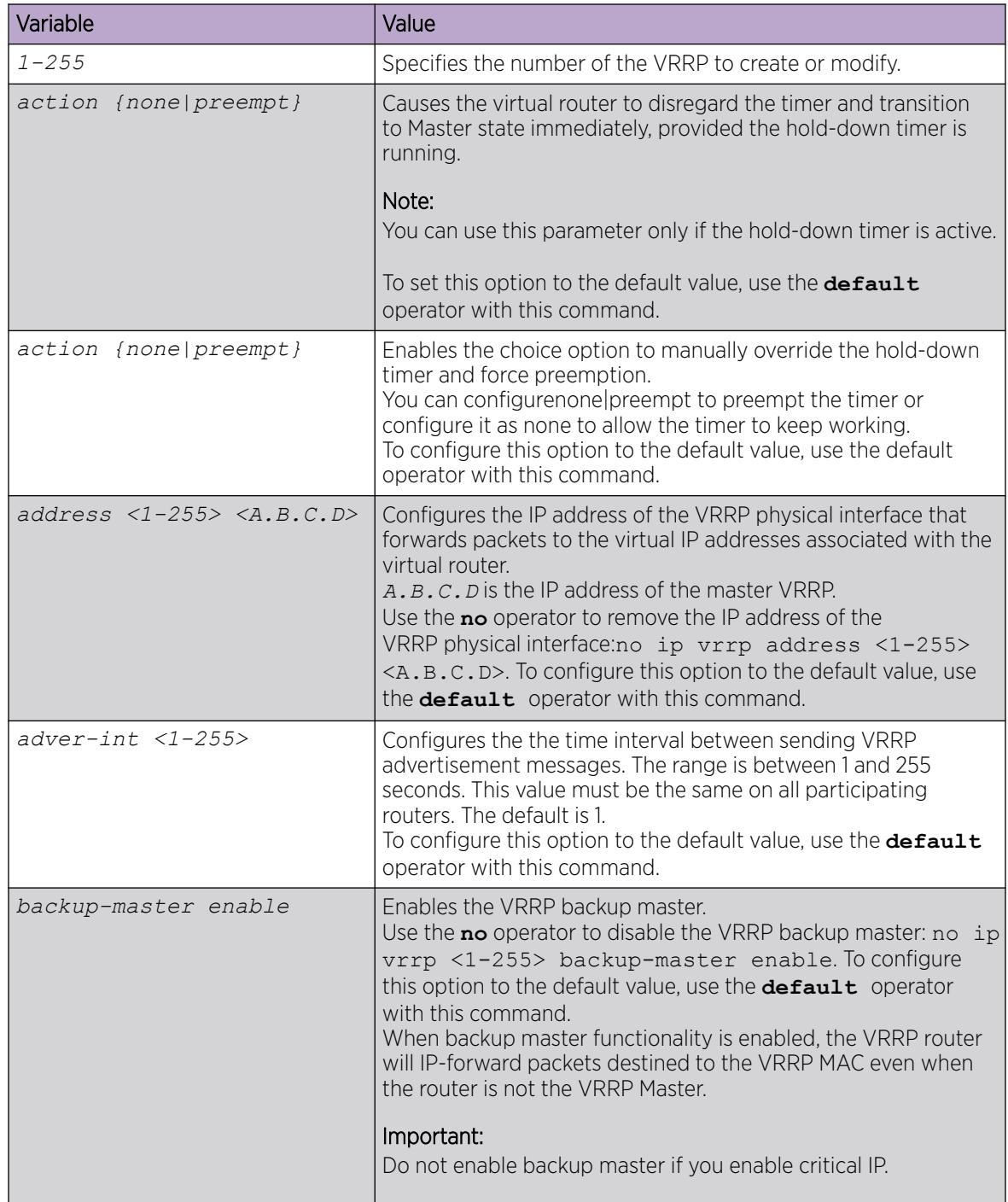

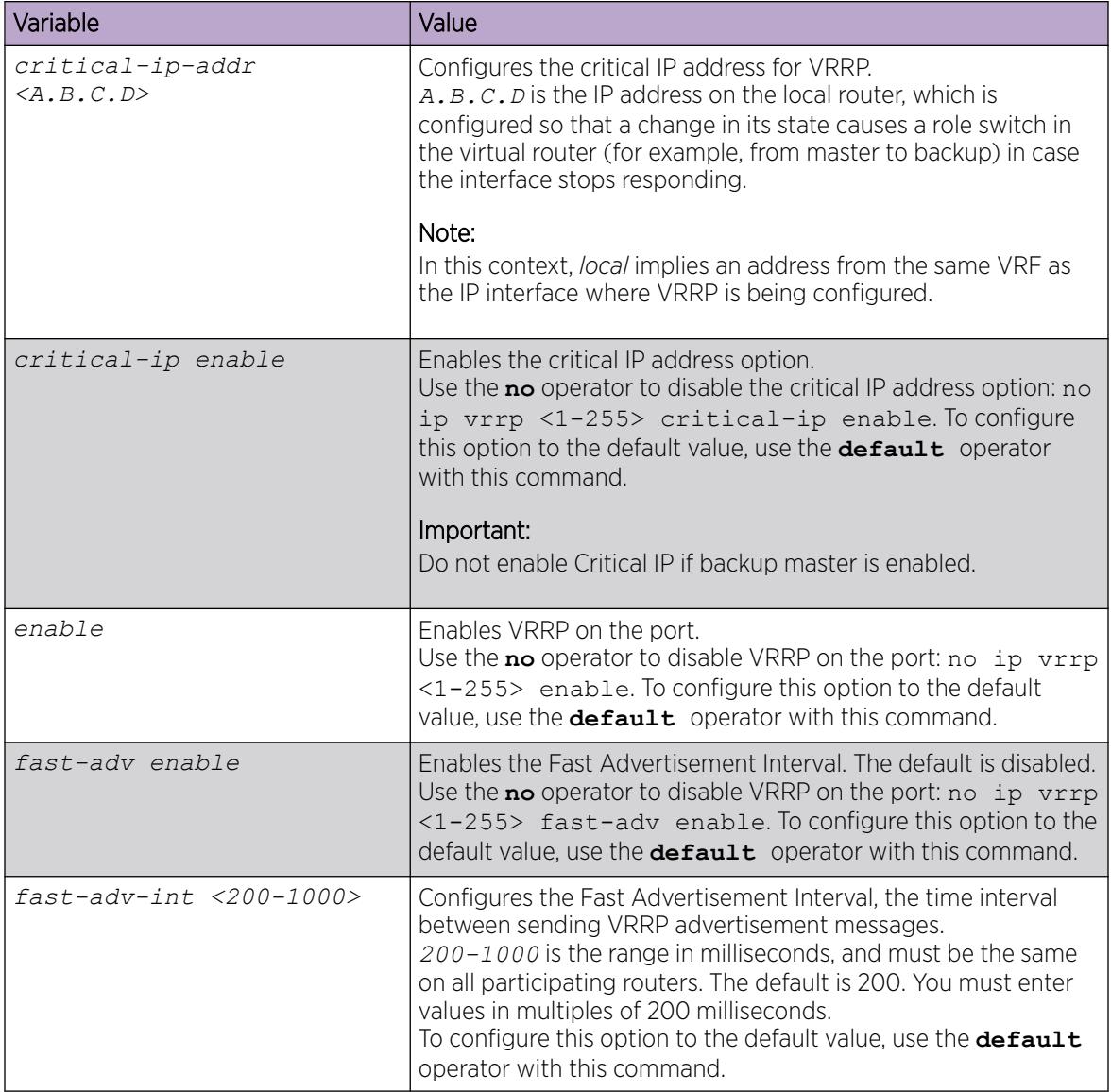

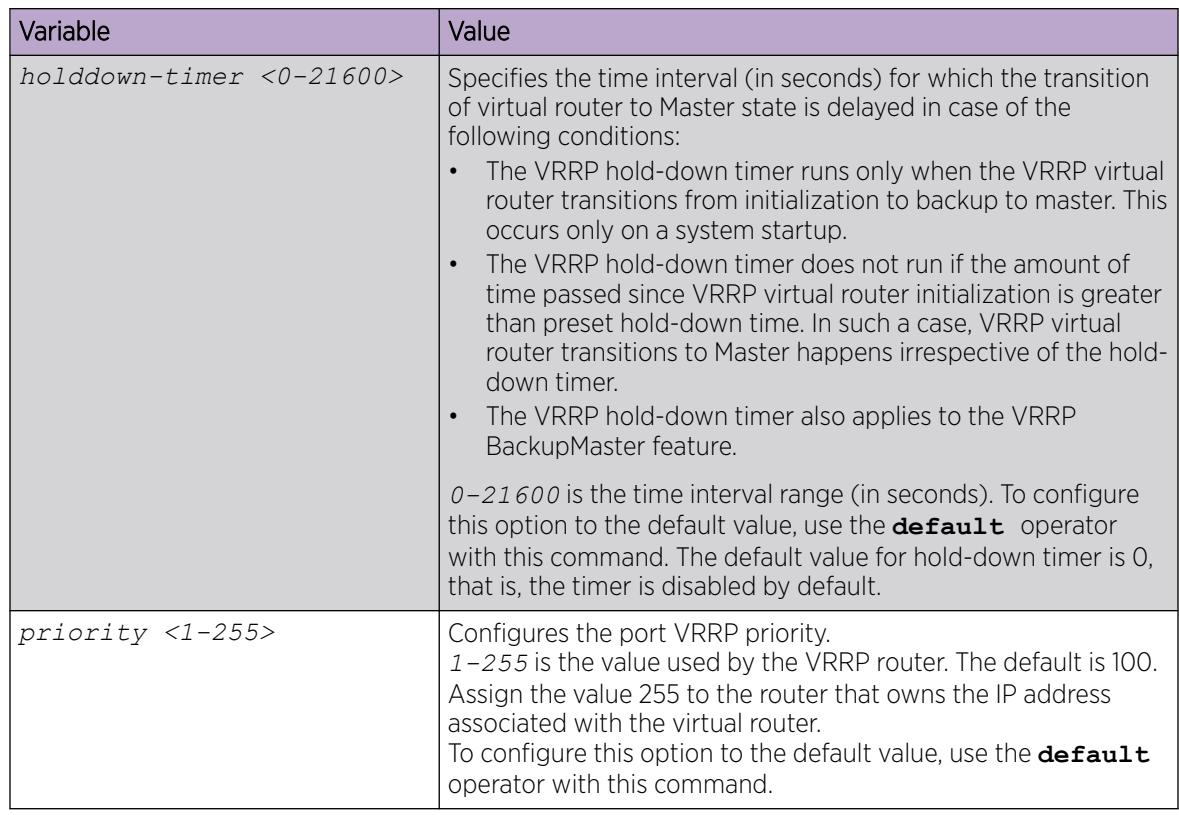

## Show Information for the VRRP Backup Address

### Procedure

- 1. To enter User EXEC mode, log on to the switch.
- 2. Display information about a specified address, VRF, or VRRP ID:

show ip vrrp address [vrid <1-255>] [addr <A.B.C.D>] [vrf WORD<1-16>] [vrfids WORD<0-512>]

3. Display information for a specific VRRP version:

show ip vrrp address version <2–3>

4. Display version-based VRRP configuration for the specified VRF:

show ip vrrp address vrf WORD<1–16> version <2–3>

5. Display version-based VRRP configuration for the specified VRF ID:

show ip vrrp address vrfids WORD<0–512> version <2–3>

### Example

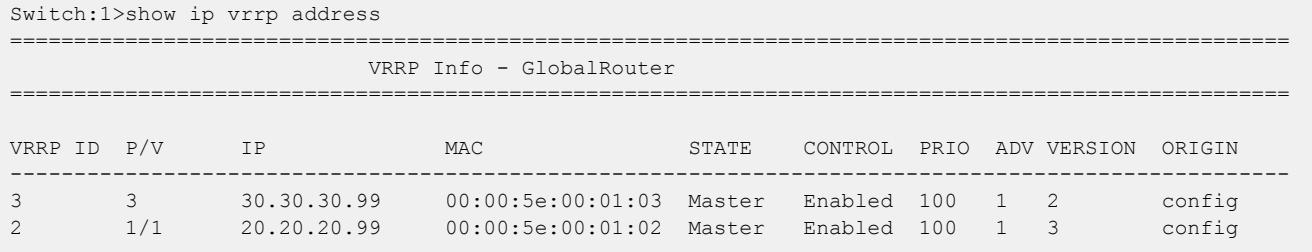

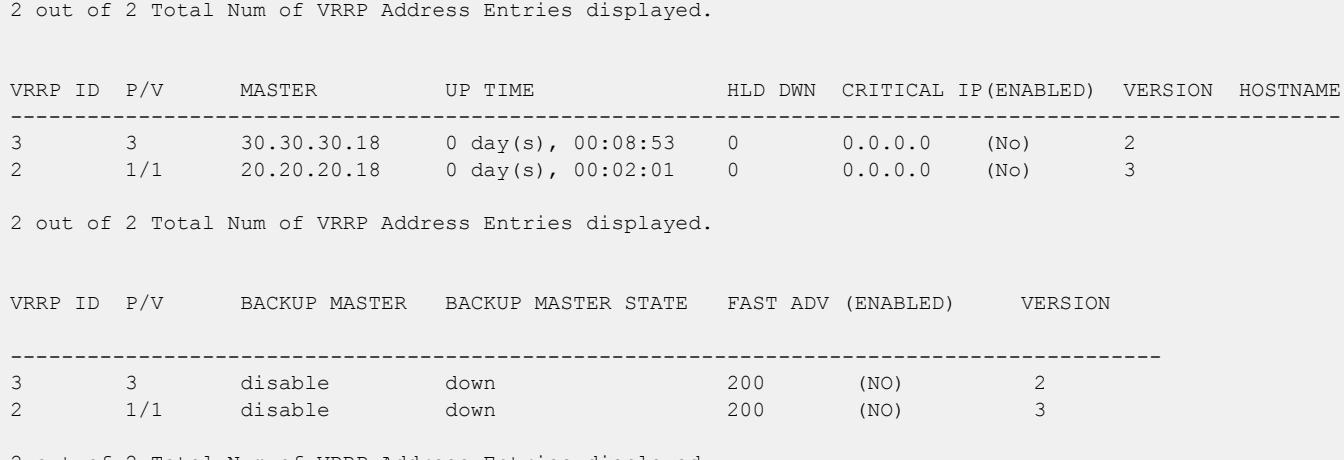

2 out of 2 Total Num of VRRP Address Entries displayed.

#### *Variable Definitions*

The following table defines parameters for the **show ip vrrp address** command.

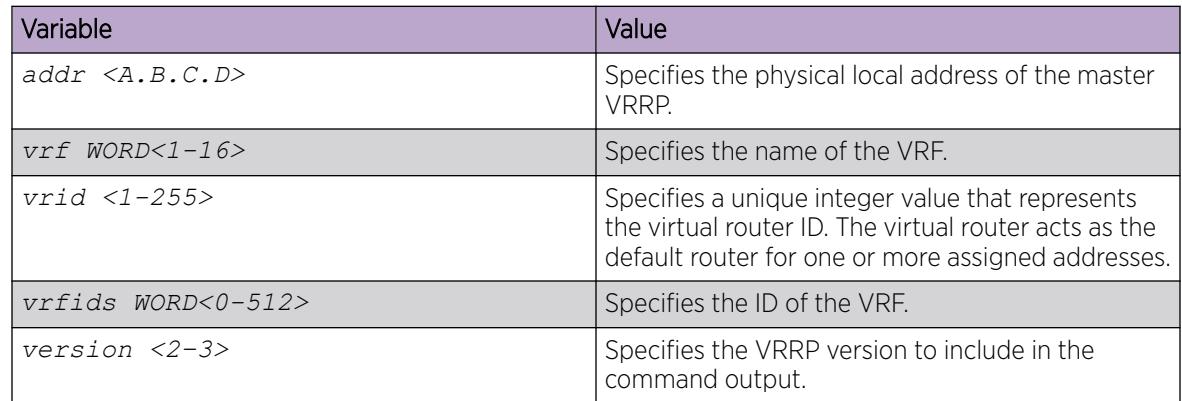

## Showing extended VLAN VRRP

Perform this procedure to display the extended VRRP configuration for all VLANs or a specified VLAN on the device.

### Procedure

1. Enter Privileged EXEC mode:

enable

2. Show the extended VRRP configuration for all VLANs on the device or for the specified VLAN:

```
show ip vrrp interface vlan [<1-4059>] [portList] verbose [vrf
WORD<1-16>] [vrfids WORD<0-512>]
```
### Example

```
Switch:1#show ip vrrp interface vlan 
                                                          ================================================================================
                                                                    Vlan Vrrp
================================================================================
```
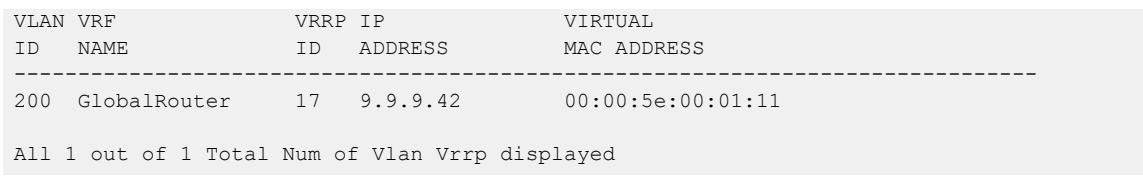

### *Variable definitions*

Use the data in the following table to use the **show ip vrrp interface vlan** command.

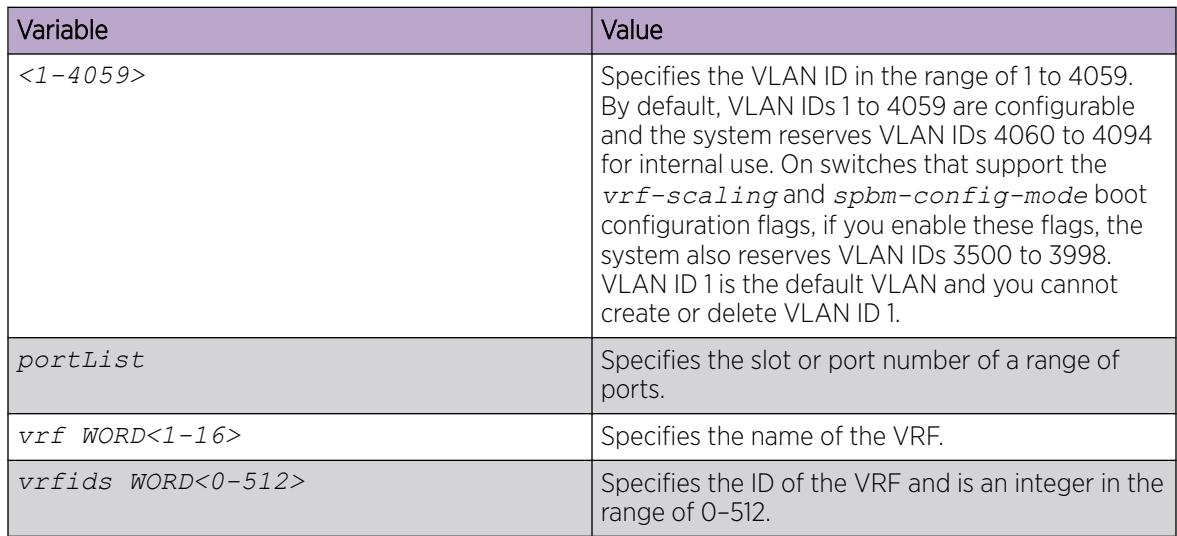

## Use the data in the following table to use the **show ip vrrp interface vlan [<1-4059>] [portList] verbose [vrf WORD<1-16>] [vrfids WORD<0-512>]** command output.

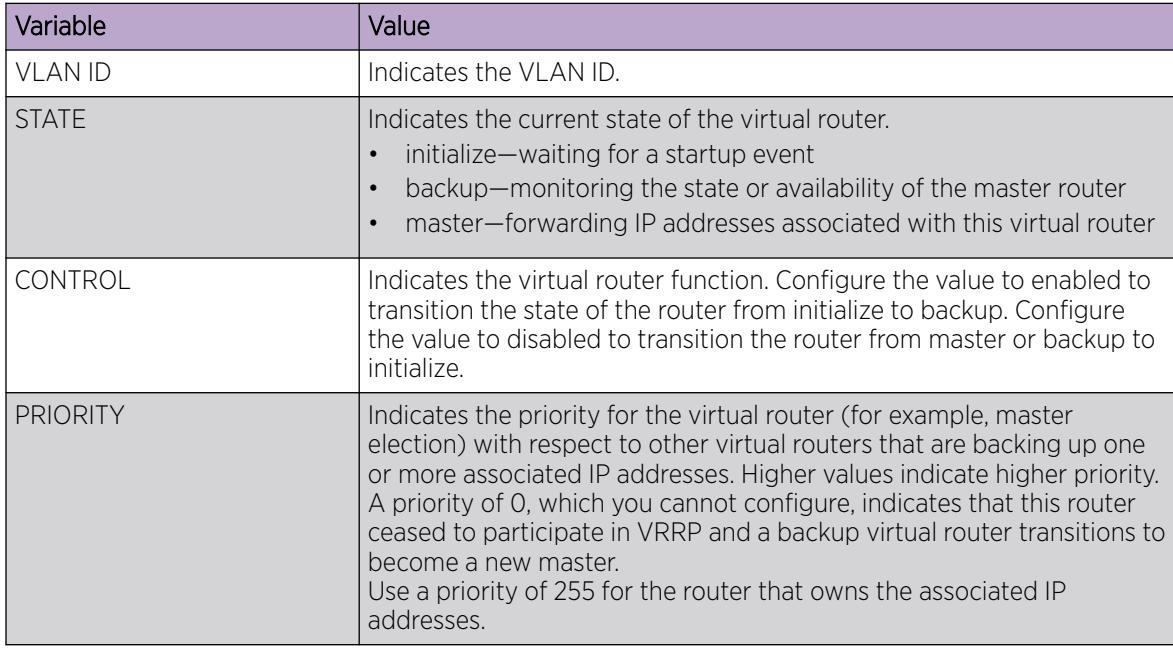

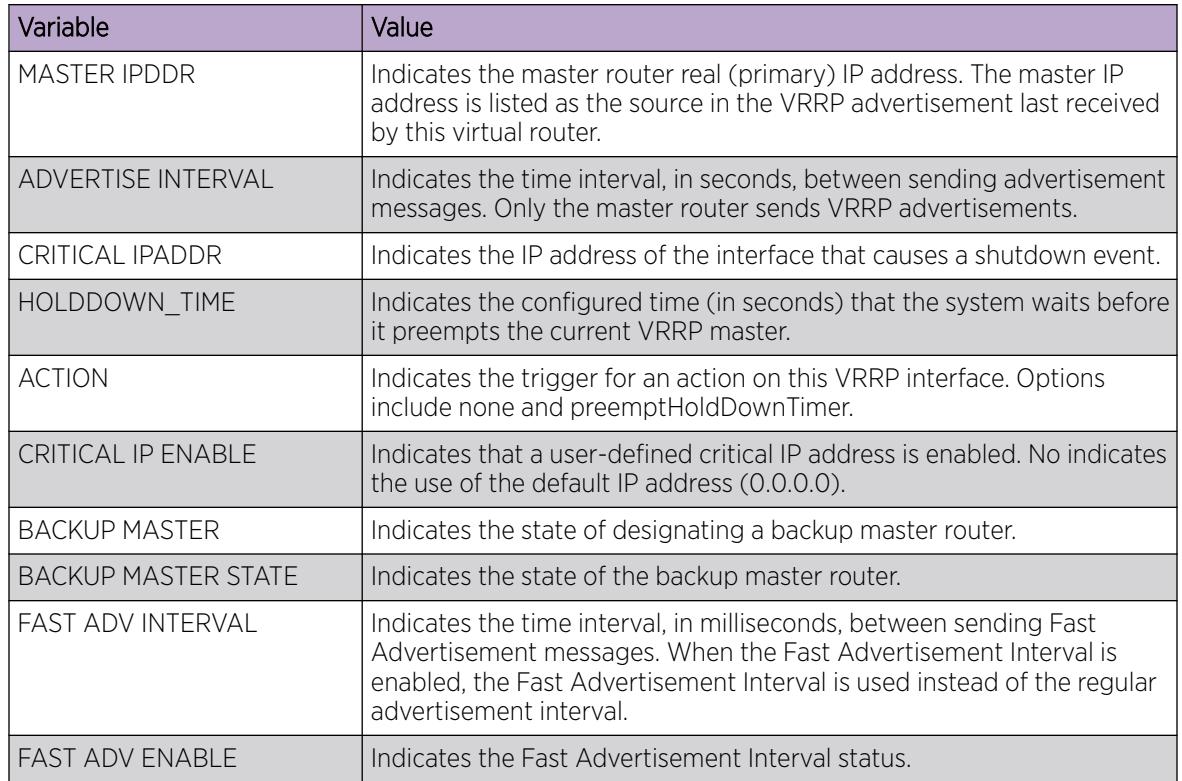

## Show VRRP Interface Information

### About This Task

If you enter a virtual router ID or an IP address when showing VRRP interface information, the system displays the information only for that virtual router ID or for that interface.

## Procedure

1. Enter Privileged EXEC mode:

enable

2. Display VRRPv2 information about the specified interface:

show ip vrrp interface version <2–3>

- 3. Display additional VRRPv2 information about the specified interface:
- show ip vrrp interface verbose version <2–3>
- 4. Display VRRPv2 information for the specified VRF:

show ip vrrp interface vrf WORD<1–16> version <2–3>

5. Display VRRPv2 information for the specified virtual router: show ip vrrp interface vrfids WORD<0-512> [version <2–3>]

### *Examples*

Switch:1#show ip vrrp interface ==================================================================================================== Vlan Vrrp ====================================================================================================

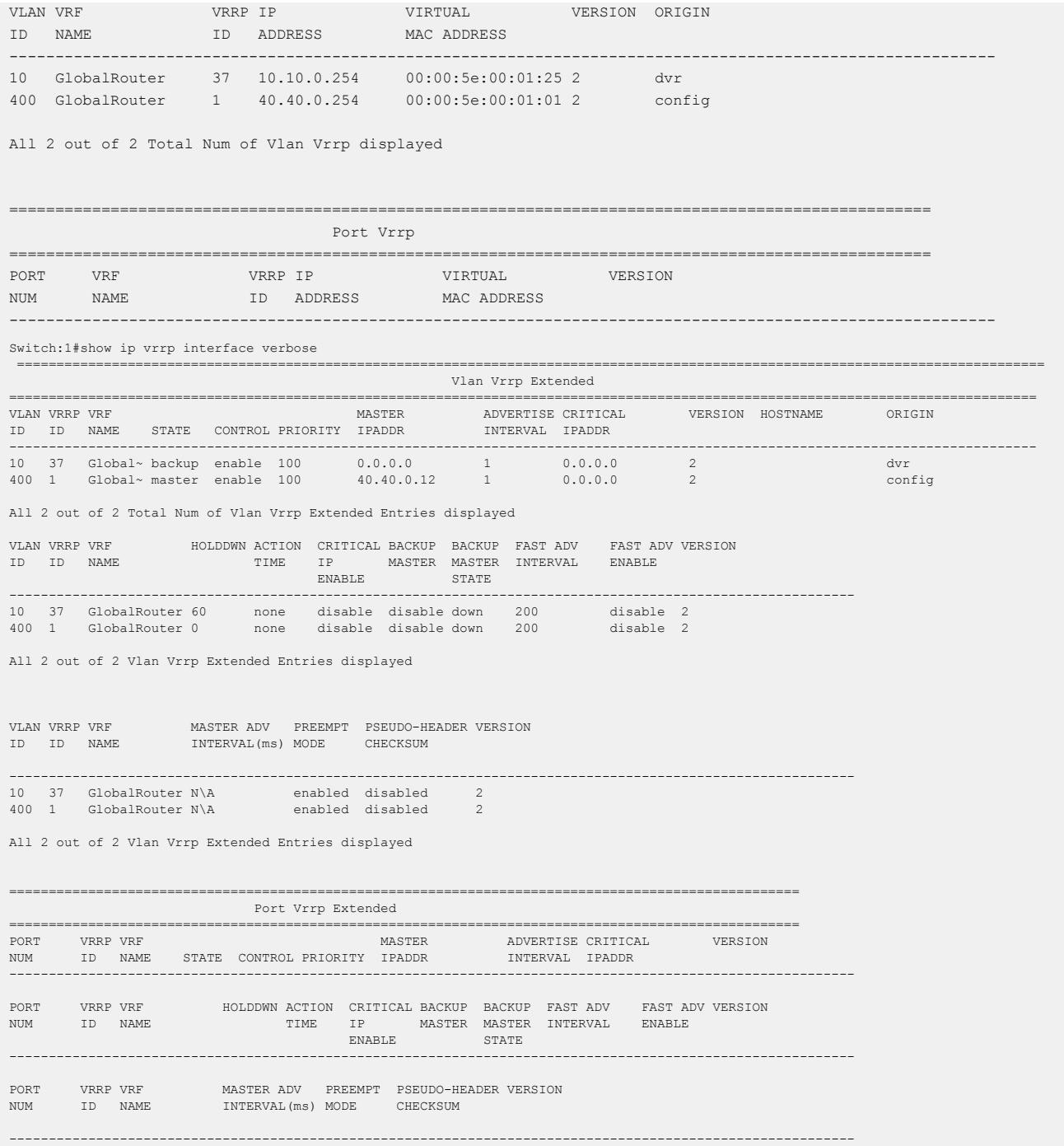

### *Variable definitions*

Use the data in the following table to use the **show ip vrrp interface** command.

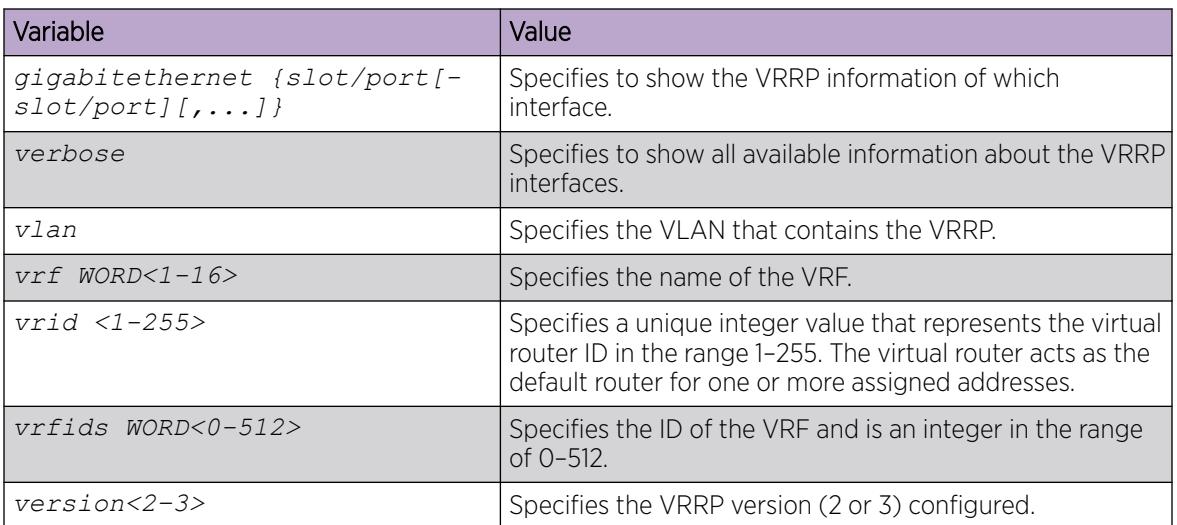

## Viewing IP VRRPv3 Statistics

Use the following procedure to view IP VRRPv3 statistics to monitor network performance.

### Procedure

- 1. Enter Privileged EXEC mode: enable
- 2. Enter the following command to view VRRP statistics: show ip vrrp statistics version <2–3>
- 3. Enter the following command to view VRRP statistics for the specified VRF: show ip vrrp statistics vrf WORD<1–16> version <2–3>
- 4. Enter the following command to view VRRP statistics for the specified virtual router: show ip vrrp statistics vrfids WORD<0–512> version <2–3>

### Example

View IP VRRPv3 statistics:

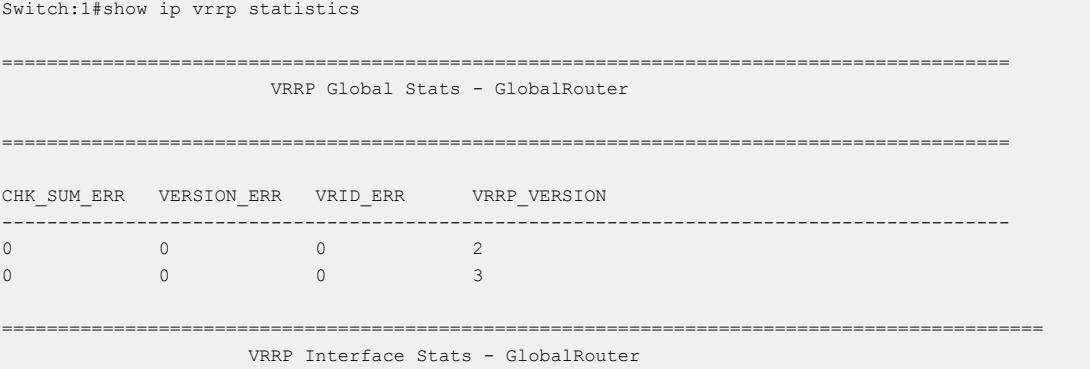

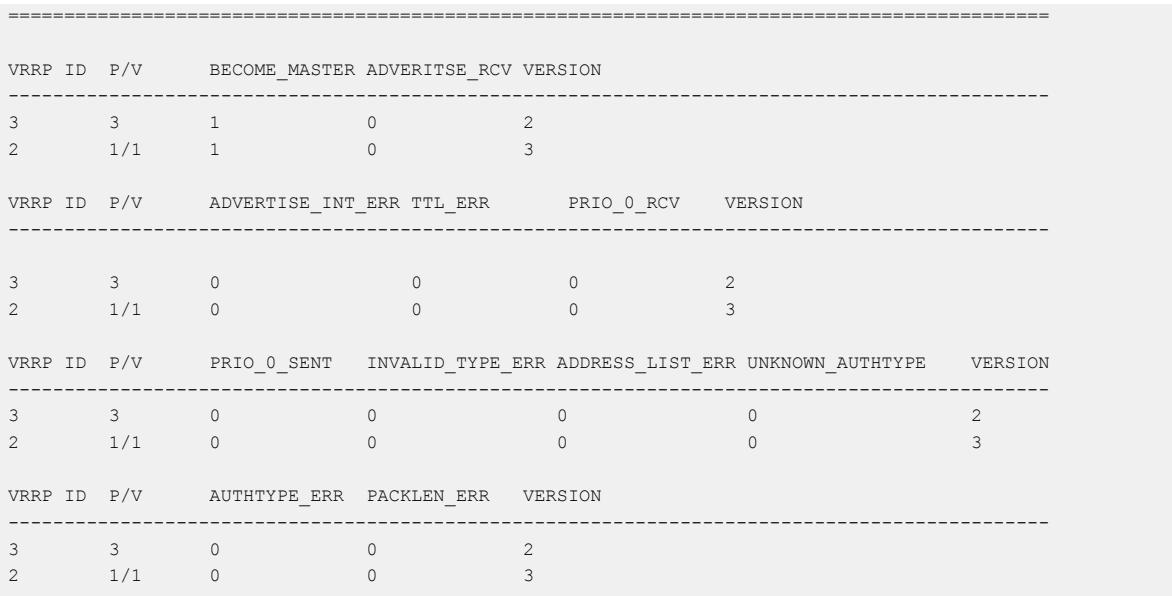

### *Variable Definitions*

Use the data in the following table to use the **ip vrrp version** command.

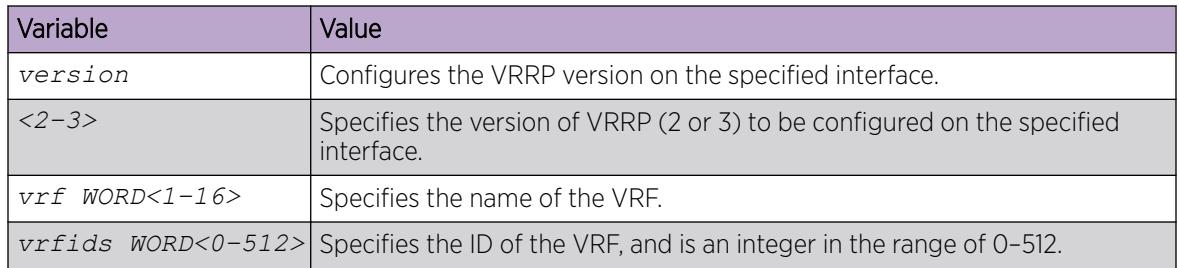

## Enable Ping to a Virtual IP Address

Use the following procedure to enable ping to a virtual IP address. The default is enabled.

### Procedure

1. Enter VRRP Router Configuration mode:

enable

configure terminal

router vrrp

2. Enable ping to a virtual IP address:

ping-virtual—address enable [vrf *WORD<1–16>*]

default ping-virtual—address enable [vrf *WORD<1–16>*]

3. Display the configuration:

```
show ip vrrp [vrf WORD<1–16>]
```
#### Example

```
Switch:1>enable
Switch:1#configure terminal
Switch:1(config)#router vrrp
Switch:1(config-vrrp)#ping-virtual-address enable vrf mgmtrouter
Switch:1(config)#show ip vrrp vrf mgmtrouter
=====================================
VRRP Global Settings - VRF mgmtrouter
=====================================
ping-virtual-address : enabled
send-trap : enabled
```
### *Variable definitions*

Use the data in the following table to use the ping-virtual—address enable and show ip vrrp commands.

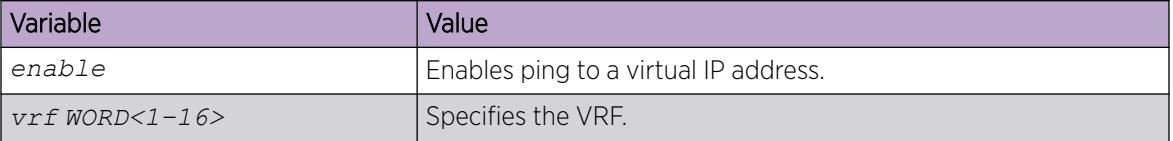

## Configure VRRP Notification Control

Use the following procedure to enable VRRP notification control. The generation of SNMP traps for VRRP events is enabled, by default.

### About This Task

You can configure traps by creating SNMPv3 trap notifications, creating a target address to send the notifications, and specify target parameters. For more information about how to configure trap notifications, see [Logs and Traps](#page-2301-0) on page 2302.

### Procedure

1. Enter VRRP Router Configuration mode:

enable

configure terminal

router vrrp

2. Enable a trap for VRRP events:

send-trap enable [vrf *WORD<1–16>*]

3. Disable a trap for VRRP events:

no send-trap enable [vrf *WORD<1–16>*]

- 4. Configure a trap for VRRP events to the default:
- default send-trap enable [vrf *WORD<1–16>*]
- 5. Display the configuration: show ip vrrp [vrf *WORD<1–16>*]

#### Example

```
Switch:1>enable
Switch:1#configure terminal
Switch:1(config)#router vrrp
Switch:1(config-vrrp)#send-trap enable vrf mgmtrouter
Switch:1(config)#show ip vrrp vrf mgmtrouter
=====================================
VRRP Global Settings - VRF mgmtrouter
=====================================
ping-virtual-address : enabled
send-trap : enabled
```
### *Variable definitions*

Use the data in the following table to use the **send-trap** and **show ip vrrp** commands.

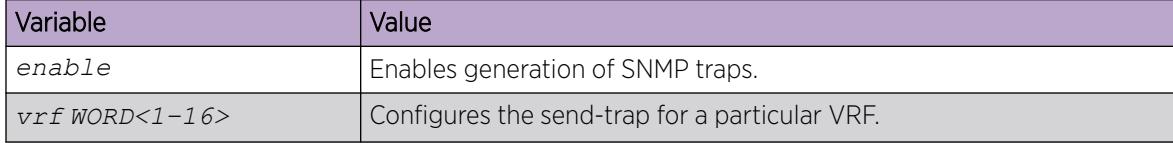

### Configuring VRRP version on an interface

### About This Task

Use the following command to configure the VRRP version on an interface.

### Procedure

1. Enter Interface Configuration mode:

enable

configure terminal

```
interface GigabitEthernet {slot/port[/sub-port][-slot/port[/sub-port]]
[,...]} or interface vlan <1–4059>
```
#### $-0.00 -$ Note Ξ

If the platform supports channelization and the port is channelized, you must also specify the sub-port in the format slot/port/sub-port.

2. Use the following command to configure the VRRP version:

ip vrrp version <2–3>

3. Use the following command to set the VRRP version to default:

default ip vrrp version

#### Example

```
Switch:1> enable
Switch:1# configure terminal
Switch:1(config)# interface gigabitethernet 1/2
```
Configure VRRP version for the specified interface:

Switch:1(config-if)# ip vrrp version 3

### *Variable definitions*

Use the data in the following table to use the **ip vrrp version** command.

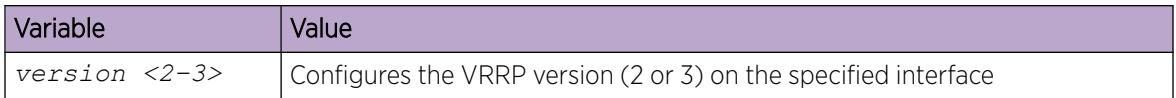

## Enabling IPv4 VRRP preempt-mode

You can configure VRRP to preempt the existing router. If a new VRRP router is added to the network with a higher priority than the existing routers, then the new router becomes the master. If preemptmode is disabled, then the new router does not become a master, it transitions to master only when the current master is down, that is when it does not receive any advertisement packets from the current master. By default, preempt-mode is enabled.

### Procedure

1. Enter Interface Configuration mode:

enable

configure terminal

interface GigabitEthernet {slot/port[/sub-port][-slot/port[/sub-port]] [,...]} or interface vlan *<1–4059>*

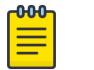

### Note

If the platform supports channelization and the port is channelized, you must also specify the sub-port in the format slot/port/sub-port.

- 2. Enter the following command:
	- ip vrrp <vrid> preempt-mode enable
- 3. Use the following command to set the preempt-mode to its default value:

default ip vrrp <vrid> preempt-mode

- 4. Use the following command to disable the preempt-mode:
	- no ip vrrp <vrid> preempt-mode enable

### Example

```
Switch:1> enable
Switch:1# configure terminal
Switch:1(config)# interface gigabitethernet 1/2
```
Enabling preempt-mode on interface 1/2:

```
Switch:1(config-if)# ip vrrp 1 preempt-mode enable
```
*Variable definitions*

Use the data in the following table to use the **ip vrrp <vrid>** command.

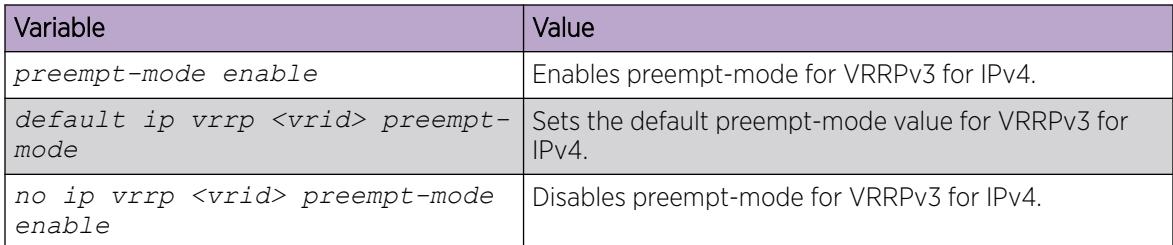

# IPv6 VRRP Configuration using CLI

## Configuring the VRRP interface

Configure VRRP to provide fast failover of a default router for IPv6 LAN hosts, in order to create a VRRP instance.

### Before You Begin

- Assign an IPv6 address to the interface.
- Enable routing globally.
- Do not configure RSMLT on the VLAN.
- You must specify a link-local address to associate with the virtual router.

### About This Task

VRRP supports a virtual IPv6 address shared between two or more routers that connect the common subnet to the enterprise network.

VRRP for IPv6 provides a faster switchover to an alternate default router than is possible using the ND protocol.

Perform this procedure to also configure the additional addresses for which the virtual router acts as a backup.

### Procedure

1. Enter Interface Configuration mode:

enable

configure terminal

```
interface GigabitEthernet {slot/port[/sub-port][-slot/port[/sub-port]]
[,...]} or interface vlan <1–4059>
```
### Note

If the platform supports channelization and the port is channelized, you must also specify the sub-port in the format slot/port/sub-port.

- 2. Associate an address with the virtual router for either link-local or global:
	- ipv6 vrrp address *<1-255>* link-local *WORD <0-127>*
	- ipv6 vrrp address *<1-255>* global *WORD <0-255>*

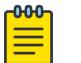

## Note

You must configure the link-local address before you configure the global address.

3. Enable VRRP for the interface:

ipv6 vrrp *<1-255>* enable

### Example

Associate a link-local address with the virtual router ID 12:

Switch:1(config-if)#ipv6 vrrp address 12 link-local fe80::1234

Associate a global address with the virtual router ID 12

Swith:1(config-if)#ipv6 vrrp address 12 global 3333::1234/64

Enable VRRP for the interface:

Switch:1(config-if)#ipv6 vrrp 12 enable

### *Variable Definitions*

Use the data in the following table to use the **ipv6 vrrp address** command.

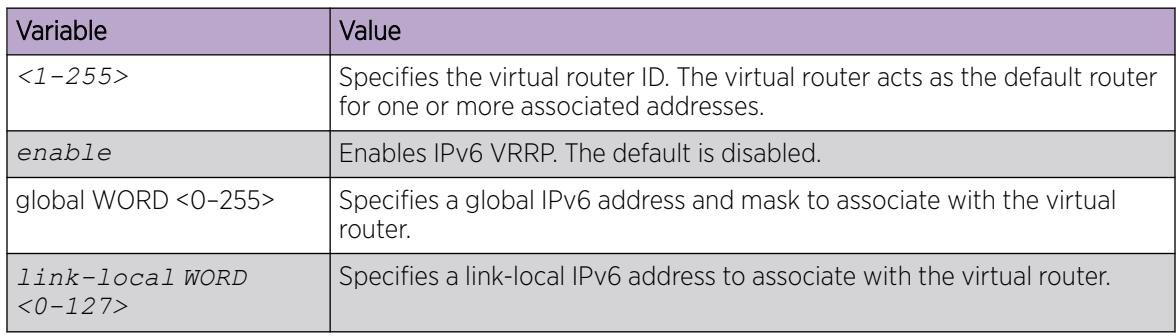

Use the data in the following table to use the **interface** command.

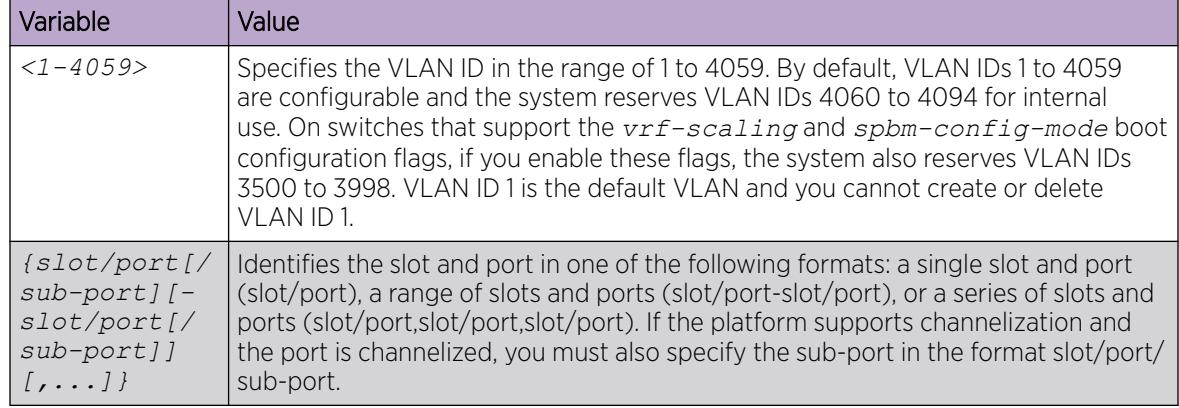

## View VRRP Information

Display VRRP port or VLAN information to verify your configuration. Show VRRP information by IPv6 address or virtual router ID. If you enter a virtual router ID or an IPv6 address when you view VRRP information, the information applies only to that virtual router ID or for that interface.

### Procedure

1. Enter Privileged EXEC mode:

enable

2. View the configuration information for all interfaces:

```
show ipv6 vrrp interface [verbose] [vrf WORD<1–16> | vrfids WORD<0–
512>]
```
3. View the configuration information for one or more ports:

```
show ipv6 vrrp interface gigabitethernet {slot/port[/sub-port] [-slot/
port[/sub-port]] [,...]} [verbose] [vrf WORD<1–16> | vrfids WORD<0–
512>]
```
4. View the configuration information for one or more VLANs:

```
show ipv6 vrrp interface vlan [<1-4059>] [verbose] [vrf WORD<1–16> |
vrfids WORD<0–512>]
```
5. View the configuration information for one or more virtual router IDs:

```
show ipv6 vrrp interface vrid <1–255> [verbose] [vrf WORD<1–16> |
vrfids WORD<0–512>]
```
6. View VRRP address information:

```
show ipv6 vrrp address [vrf WORD<1–16> | vrfids WORD<0–512>]
```
7. View VRRP address information for a link-local address:

```
show ipv6 vrrp address link—local WORD<0–127> [verbose] [vrf WORD<1–
16> | vrfids WORD<0–512>]
```
8. View VRRP address information for a virtual router ID:

```
show ipv6 vrrp address vrid <1–255> [vrf WORD<1–16> | vrfids WORD<0–
512>]
```
### Example

Switch:1>show ipv6 vrrp address

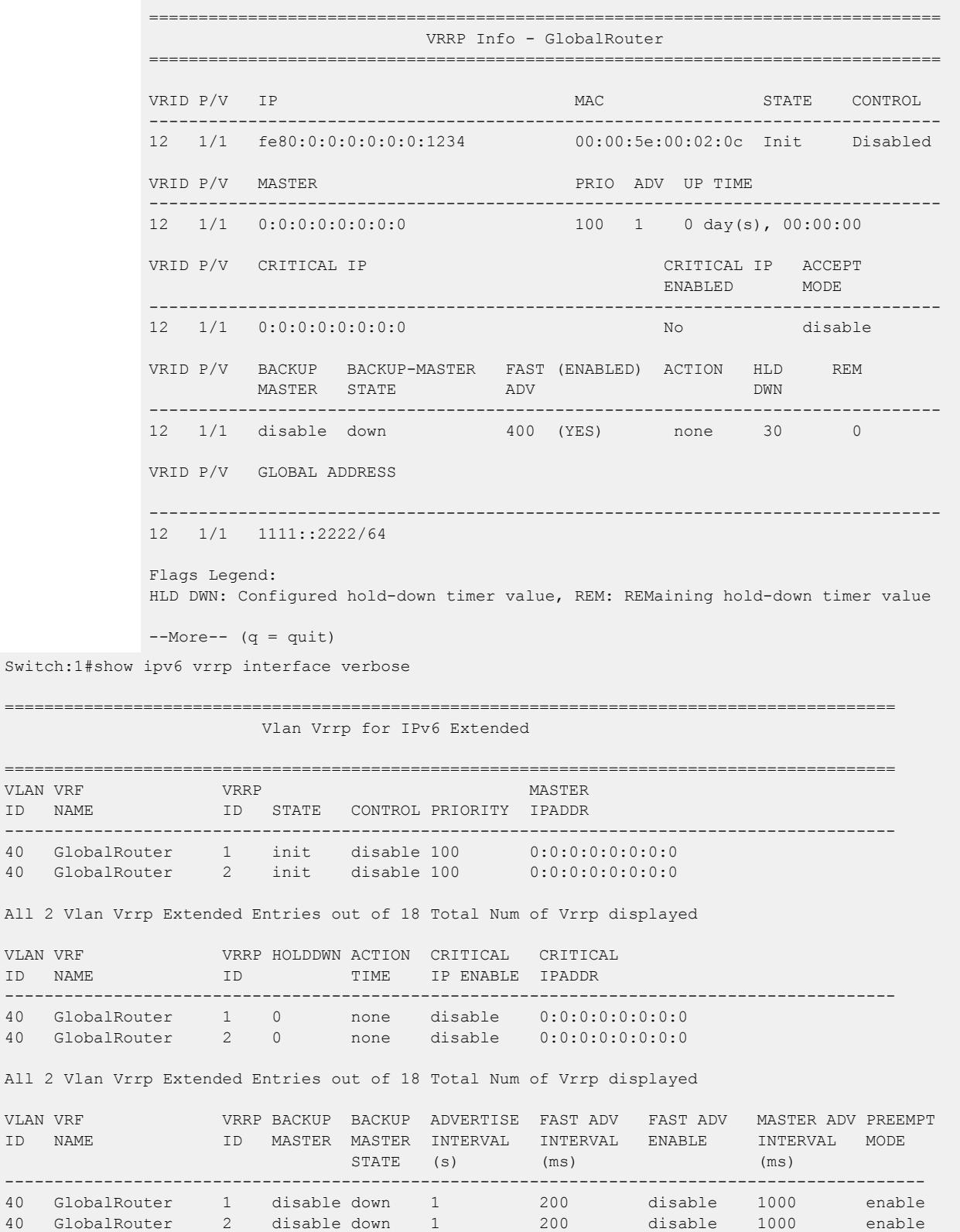

### All 2 Vlan Vrrp Extended Entries out of 18 Total Num of Vrrp displayed

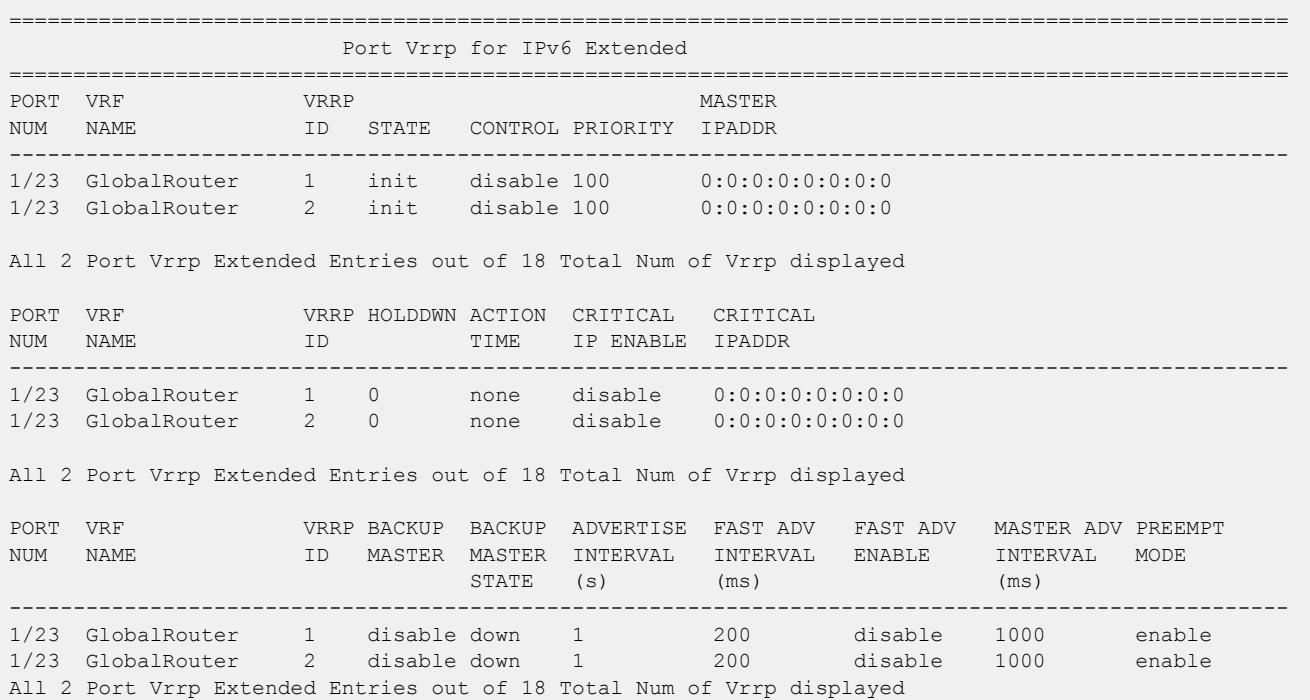

### *Variable Definitions*

Use the data in the following table to use the **show ipv6 vrrp** commands.

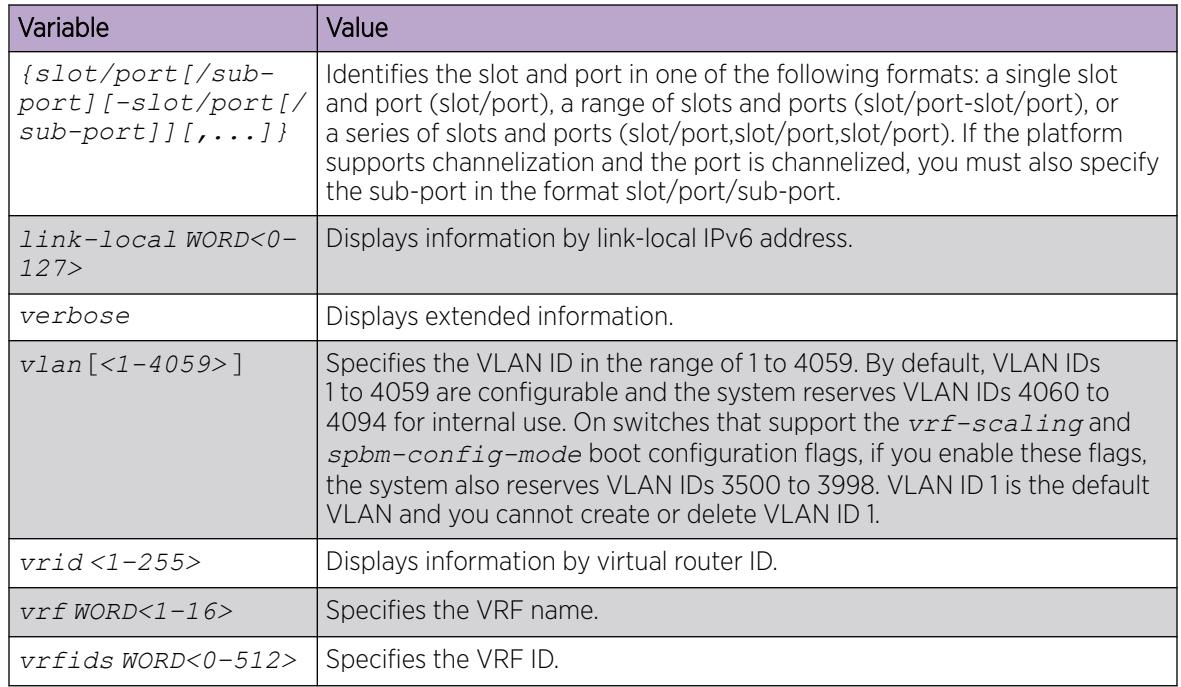

# Configuring VRRP notification control

Perform this procedure to configure VRRP notification control.

## Before You Begin

- Assign an IPv6 address to the interface.
- Enable routing globally.

## About This Task

By default, generation of SNMP traps for VRRP events is enabled.

## Procedure

1. Enter VRRP Router Configuration mode:

enable

configure terminal

router vrrp

2. Enable the VRRP-router to generate SNMP traps for events:

ipv6 send-trap enable

## Example

Disable generation of SNMP traps for VRRP events:

Switch:1(config-vrrp)#no ipv6 send-trap enable

## Configuring additional VRRP parameters for an interface

Configure VRRP to provide fast failover of a default router for IPv6 LAN hosts. VRRP supports a virtual IPv6 address shared between two or more routers that connect the common subnet to the enterprise network. VRRP for IPv6 provides a faster switchover to an alternate default router than is possible using the ND protocol.

Configure the parameters in this procedure if the default values do not meet your requirements.

## Before You Begin

- Assign an IPv6 address to the interface.
- Enable routing globally.
- Do not configure RSMLT on the VLAN.

## About This Task

A switch that acts as a VRRP master does not reply to SNMP get requests to the VRRP virtual interface address. The switch will, however, respond to SNMP get requests to the physical IP address.

### Procedure

1. Enter Interface Configuration mode:

enable

configure terminal

```
interface GigabitEthernet {slot/port[/sub-port][-slot/port[/sub-port]]
[,...]} or interface vlan <1–4059>
```
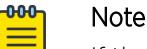

If the platform supports channelization and the port is channelized, you must also specify the sub-port in the format slot/port/sub-port.

2. Configure the accept mode of the master router:

ipv6 vrrp *<1-255>* accept-mode enable

3. Determine if the router overrides the holddown timer:

ipv6 vrrp *<1-255>* action <none|preempt> 4. Configure the interval between advertisement messages:

ipv6 vrrp *<1-255>* adver-int *<1-40>*

- 5. Enable the backup VRRP switch for traffic forwarding: ipv6 vrrp *<1-255>* backup-master enable
- 6. Configure the IP interface on the local router:

```
ipv6 vrrp <1-255> critical-ipv6-addr WORD<0-46> [critical-ipv6 enable]
```
7. Configure the fast advertisement interval:

ipv6 vrrp *<1-255>* fast-adv enable [fast-adv-int *<200-1000>*]

8. Configure the holddown timer:

ipv6 vrrp *<1-255>* holddown-timer *<0-21600>*

9. Configure the priority for the VRRP router: ipv6 vrrp *<1-255>* priority *<1-255>*

### Example

Configure the fast advertisement interval:

```
Switch:1(config-if)#ipv6 vrrp 12 fast-adv enable fast-adv-int 400
```
Configure the holddown timer:

Switch:1(config-if)#ipv6 vrrp 12 holddown-timer 30

### *Variable Definitions*

Use the data in the following table to use the **ipv6 vrrp** command.

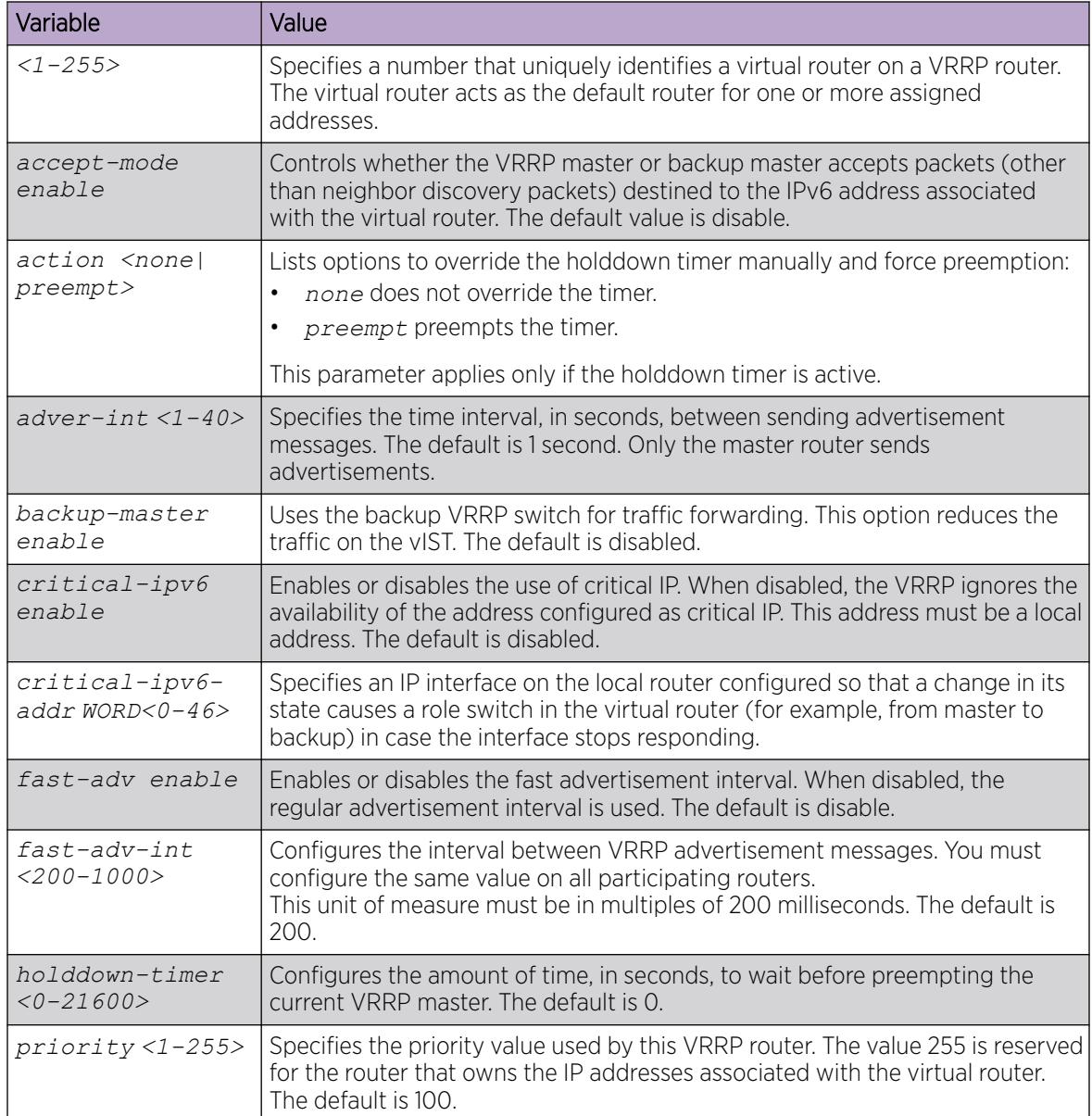

## Viewing IPv6 VRRP Statistics

View IPv6 VRRP statistics to monitor network performance

### Procedure

- 1. To enter User EXEC mode, log on to the switch.
- 2. View statistics for the device and for all interfaces:

```
show ipv6 vrrp statistics [link-local WORD<0–127>]] [vrid <1–255>]
```
### Example

View IPv6 VRRP statistics for VRID 1.

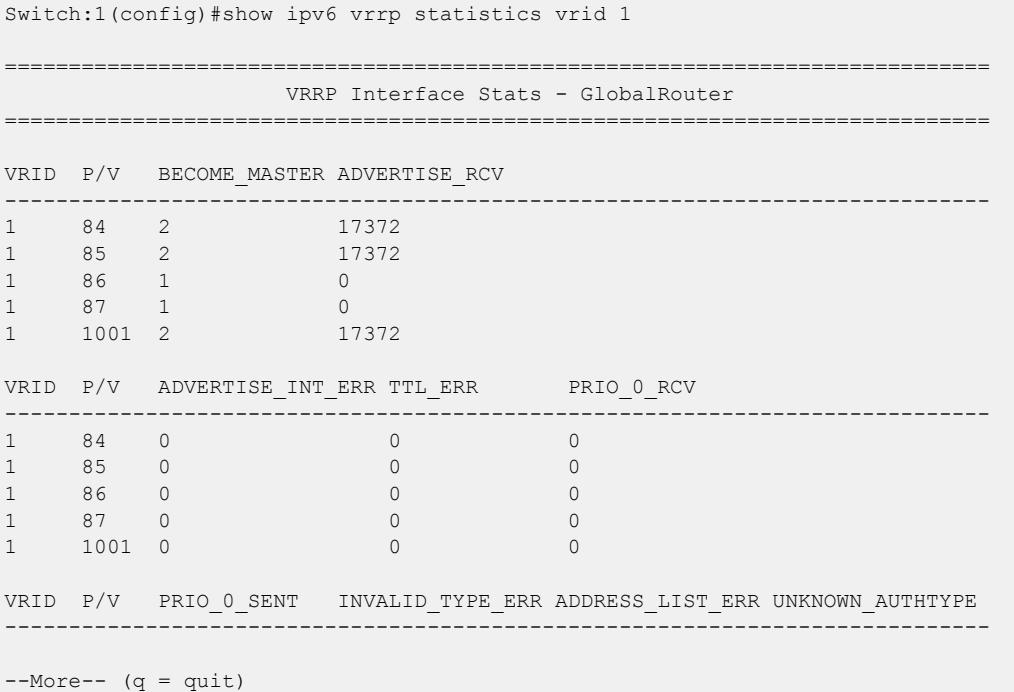

### *Variable Definitions*

Use the data in the following table to use the **show ipv6 vrrp statistics** command.

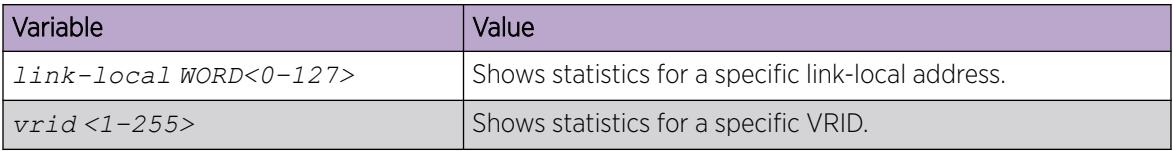

### Enabling IPv6 VRRP preempt-mode

You can configure IPv6 VRRP to preempt the existing router. If a new VRRP router is added to the network with a higher priority than the existing routers, then the new router becomes the master. If preempt-mode is disabled, then the new router does not become a master, it transitions to master only when the current master is down. By default, preempt-mode is enabled.

### Procedure

1. Enter Interface Configuration mode:

enable

configure terminal

```
interface GigabitEthernet {slot/port[/sub-port][-slot/port[/sub-port]]
[,...]} or interface vlan <1–4059>
```
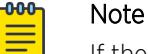

If the platform supports channelization and the port is channelized, you must also specify the sub-port in the format slot/port/sub-port.

2. Enter the following command:

ipv6 vrrp <vrid> preempt-mode enable

3. Use the following command to set the IPv6 VRRP preempt-mode to its default value:

default ipv6 vrrp <vrid> preempt-mode

4. Use the following command to disable the IPv6 VRRP preempt-mode:

```
no ipv6 <vrid> preempt-mode enable
```
### Example

```
Switch:1> enable 
Switch:1# configure terminal 
Switch:1(config)# interface gigabitethernet 1/2
```
Enabling IPv6 VRRP preempt-mode for interface 1/2

```
Switch:1(config-if)# ipv6 vrrp 1 preempt-mode enable
```
### *Variable definitions*

Use the data in the following table to use the **ipv6 vrrp <vrid>** command.

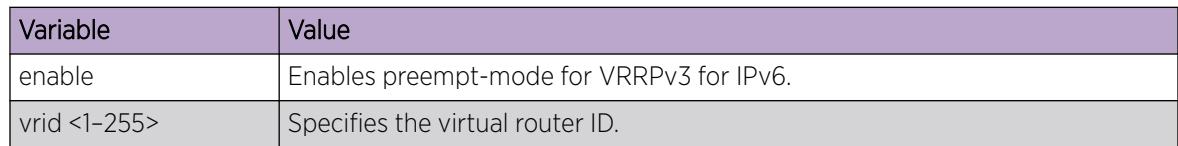

## VRRP configuration using EDM

One active master switch exists for each IP subnet. All other VRRP interfaces in a network are in backup mode.

If you have VRRP and IP routing protocols configured on the same IP physical interface, you cannot select the interface address as the VRRP virtual IP address (logical IP address). Use a separate dedicated IP address for VRRP.

To modify the behavior of the VRRP failover mechanism, use the hold-down timer to allow the router enough time to detect and update routes. The timer delays the preemption of the master over the backup, when the master becomes available. The hold-down timer has a default value of 0 seconds.

Configure all of your routers to the identical number of seconds for the hold-down timer. In addition, you can manually force the preemption of the master over the backup before the delay timer expires.

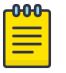

### Note

The VRRP virtual IP address cannot be the same as the local IP address of the port or VLAN on which VRRP is enabled.

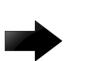

### Important

The switch, when it acts as a VRRP master, does not reply to Simple Network Management Protocol (SNMP) Get requests to the VRRP virtual interface address. However, if the switch acts as a VRRP master, and receives SNMP Get requests to its physical IP address, then it does respond.

The Simple Network Management Protocol (SNMP) provides facilities to manage and monitor network resources. An SNMP manager and agent communicate through the SNMP protocol. The manager sends queries and the agent responds. An SNMP Get request is a message that requests the values of one or more objects.

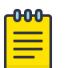

### Note

The VRRP IP address responds only to ICMP-based traceroute requests. It does not respond to UDP-based traceroute requests.

### Before You Begin

- Assign an IP address to the interface.
- Enable VRRP globally.

## Enable VRRP Global Variables

Enable VRRP global variables to enable the VRRP function.

### Before You Begin

To perform this procedure on a non-default VRF, you must first change the VRF instance. For information about how to use EDM for a non-default VRF, see [Select and Launch a VRF Context View](#page-3909-0) on page 3910. All parameters might not be available in non-default VRFs.

### Procedure

- 1. In the navigation pane, expand **Configuration**  $>$  **IP**.
- 2. Select **VRRP**
- 3. Select the **Globals** tab.
- 4. Configure the required features.
- 5. Select Apply.

### Globals *field descriptions*

Use the data in the following table to use the Globals tab.

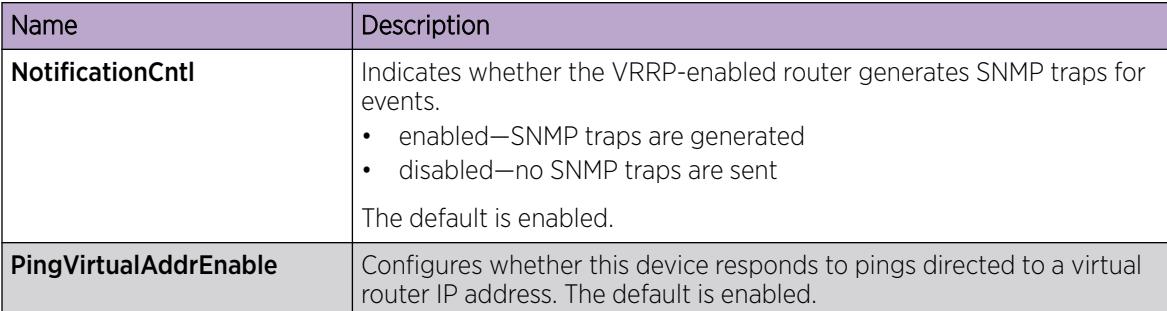

## Modifying VRRP parameters for an interface

### Before You Begin

• You must enable VRRP on a brouter port or VLAN.

### About This Task

You can manage and configure VRRP parameters for the routing interface.

### Procedure

- 1. In the navigation pane, expand the following folders: **Configuration > IP.**
- 2. Click VRRP.
- 3. Click the **Interface** tab.
- 4. Double-click the **HoldDownTimer** field, and enter the number of seconds for the timer.

The **HoldDownState** field displays active when the hold-down timer is counting down and preemption occurs. The field displays dormant when preemption is not pending. When the holddown timer is active, the HoldDownTimeRemaining field displays the seconds remaining before preemption.

- 5. In the **Action** check box, select an option.
- 6. Click Apply.

### Interface *Field Descriptions*

Use the data in the following table to use the **Interface** tab.

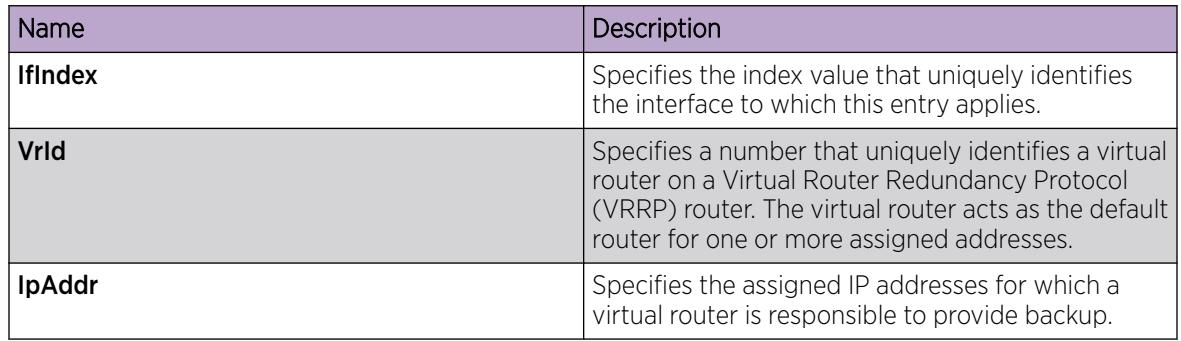

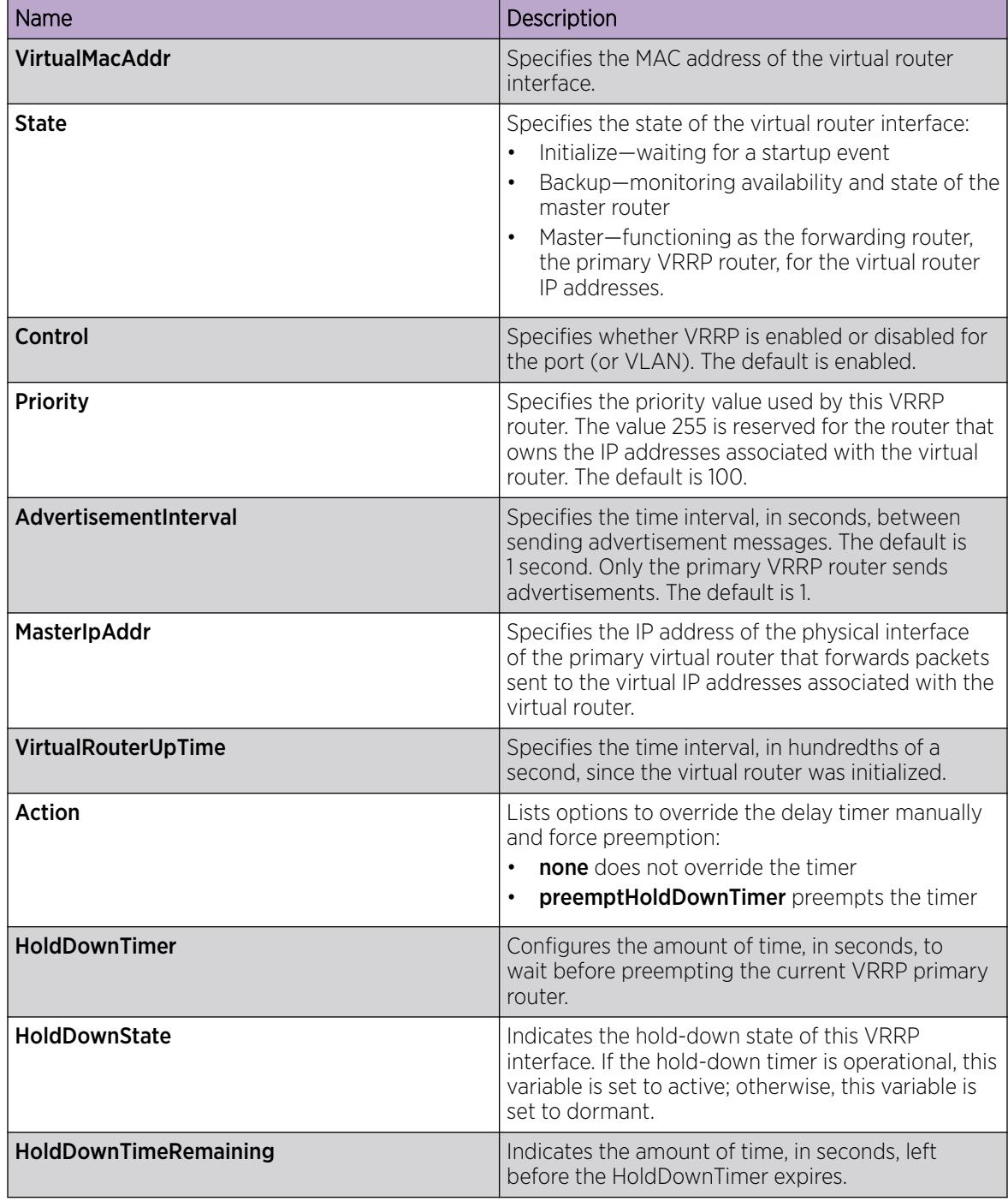

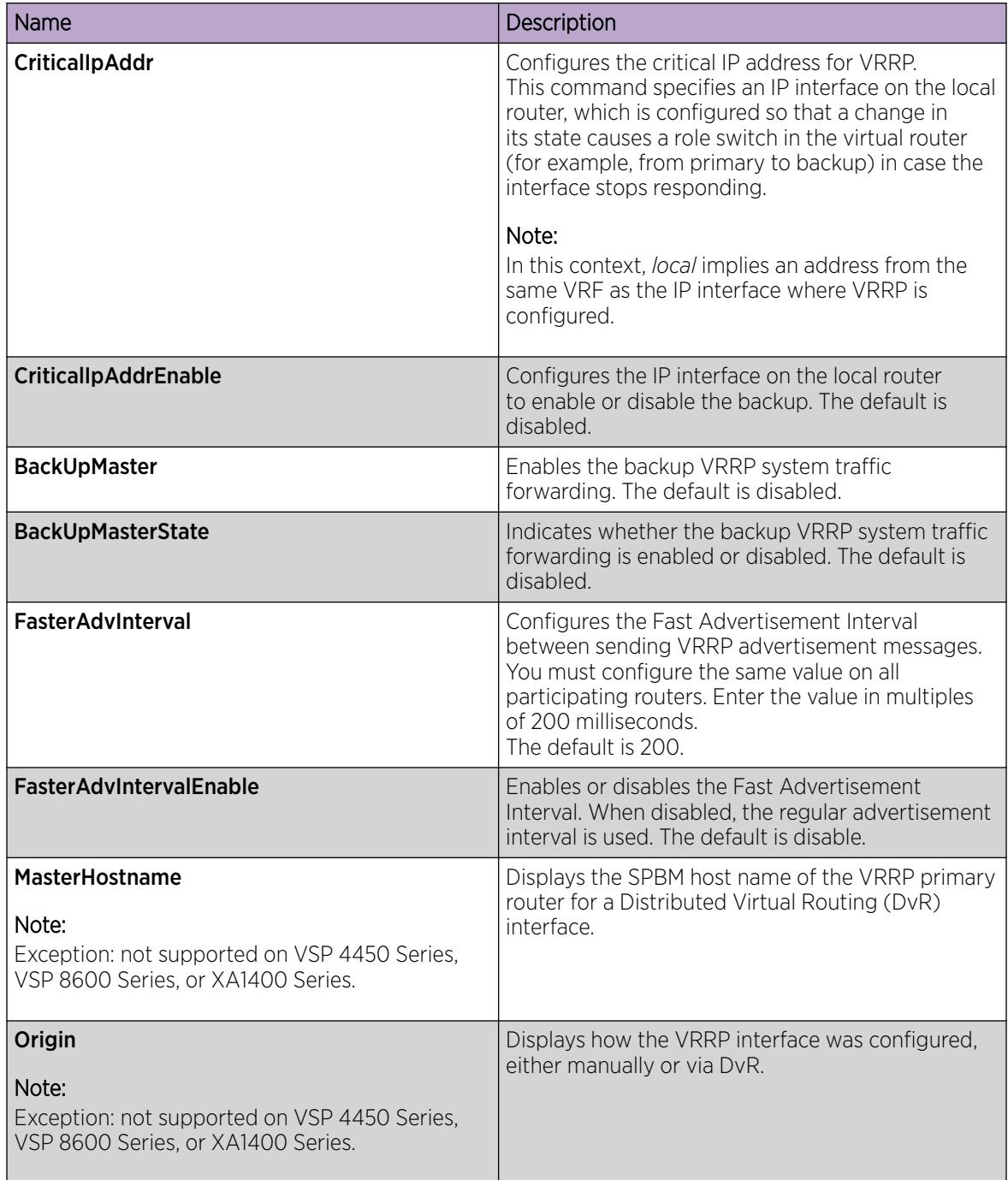

## Configuring VRRP on a V3 interface

Perform this procedure to configure VRRP on a V3 interface on either a brouter port or a VLAN.

## Before You Begin

- Assign an IPv4 address to the interface
- Enable routing globally

• Do not configure RSMLT on the VLAN

### Procedure

- 1. In the navigation pane, expand the following folders: Configuration > IP.
- 2. Click VRRP.
- 3. Click the V3 Interface tab.
- 4. Click Insert.
- 5. Beside the IfIndex field, click Port or VLAN.
- 6. Select a port or VLAN.
- 7. Click OK.
- 8. Type the virtual router ID.
- 9. Type the primary IP address.
- 10. Type the advertisement interval.
- 11. Click Insert.

### Interface *field descriptions*

Use the data in the following table to use the **Interface** tab.

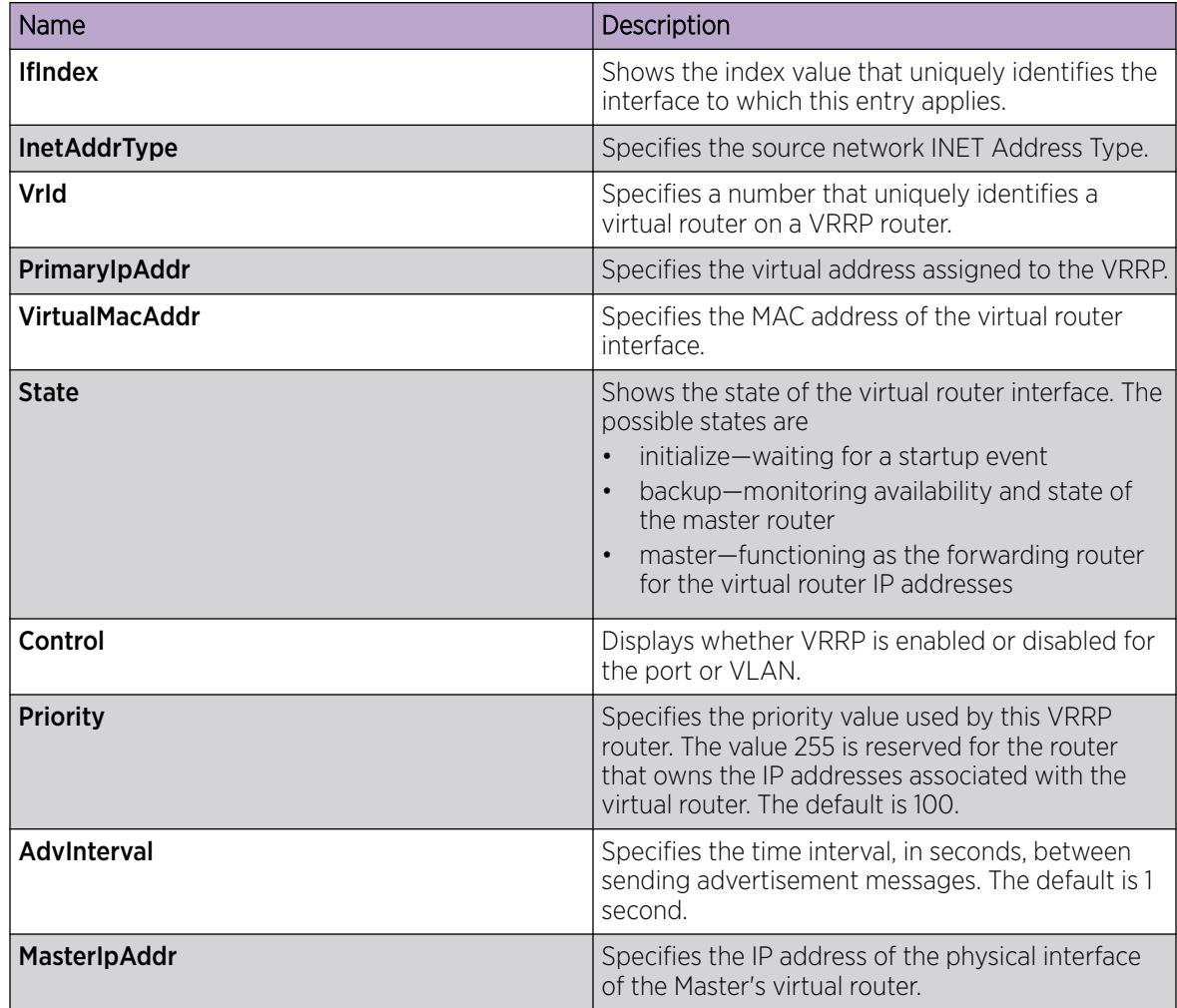

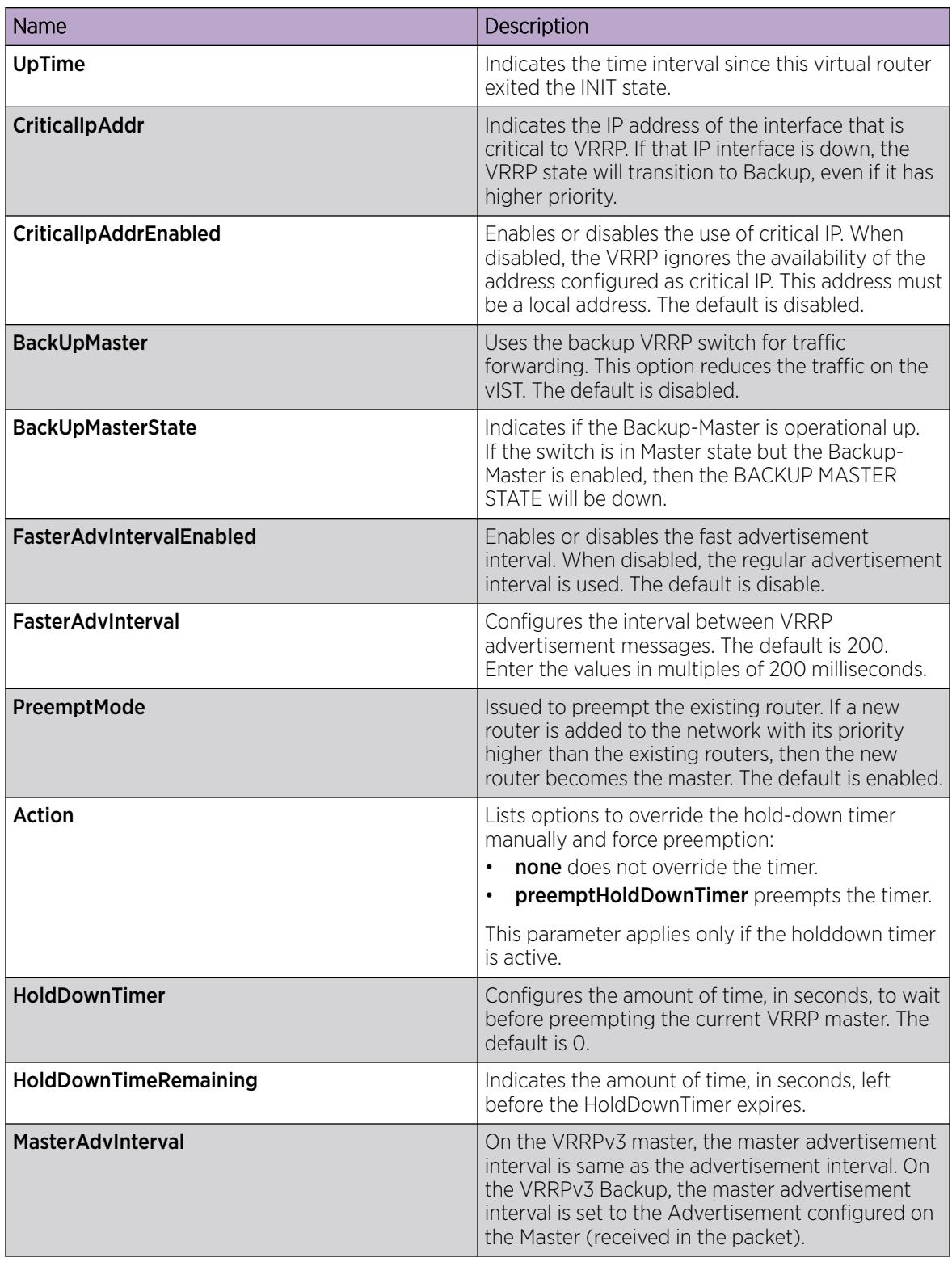

## Configuring VRRPv3 Checksum

Perform this procedure to configure VRRPv3 checksum on either a brouter port or a VLAN.

### Procedure

- 1. In the navigation pane, expand the following folders: **Configuration > IP.**
- 2. Click VRRP.
- 3. Click the V3 Checksum tab.
- 4. Click Insert.
- 5. In the Interface field, click Port or Vlan.
- 6. Select a type of checksum computation.
- 7. Select a VRRP version.
- 8. Click Insert.

### V3 Checksum *field descriptions*

Use the data in the following table to use the V3 Checksum tab.

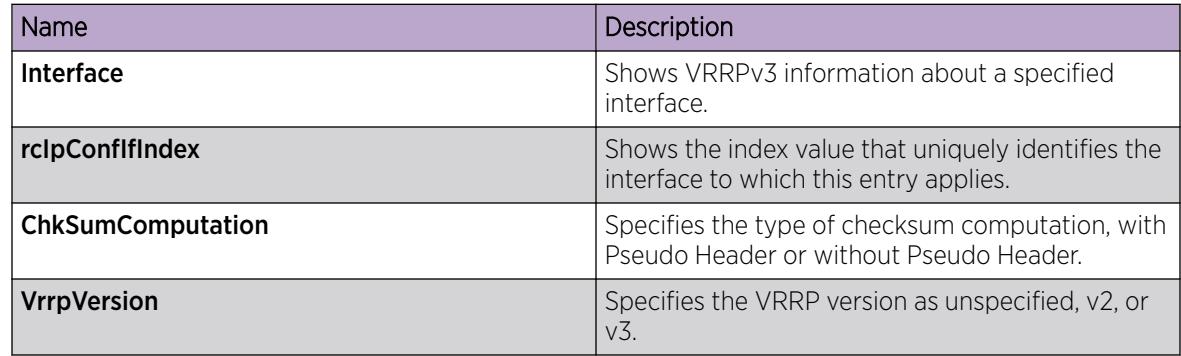

## Configuring Fast Advertisement Interval on a port or a VRF instance

### About This Task

Configure the Fast Advertisement Interval to send VRRP advertisement messages. The interval can be between 200 and 1000 milliseconds, and it must be the same on all participating routers. The default is 200. Enter the values in multiples of 200 milliseconds.

### Procedure

- 1. In the Device Physical View tab, select a port.
- 2. In the navigation pane, expand the following folders: **Configuration > Edit > Port**.
- 3. Click IP.
- 4. Click the VRRP tab.
- 5. Click Insert.
- 6. In the Insert VRRP dialog box, enable FasterAdvIntervalEnable.
- 7. In the FasterAdvinterval field, enter a value. You must set this value using multiples of 200 milliseconds.
- 8. Click Insert.

## Configuring Fast Advertisement Interval on a VLAN or a VRF instance

### About This Task

Configure the Fast Advertisement Interval to send VRRP advertisement messages. The interval can be between 200 and 1000 milliseconds, and it must be the same on all participating routers. The default is 200. Enter the values in multiples of 200 milliseconds.

### Procedure

- 1. In the navigation pane, expand the following folders: **Configuration > VLAN**.
- 2. Click VLANs > Basic.
- 3. Select a VLAN.
- 4. Click IP.
- 5. Click the **VRRP** tab.
- 6. Click Insert.
- 7. In the IP, VLAN, Insert VRRP dialog box, click the FasterAdvIntervalEnable enable option.
- 8. In the FasterAdvinterval, box, enter a value. You must set the value using multiples of 200 milliseconds.
- 9. Click Insert.

## Viewing VRRP Statistics

## About This Task

View VRRP statistics to monitor network performance.

### Procedure

- 1. In the navigation pane, expand the **Configuration > IP** folders.
- 2. Click VRRP.
- 3. Select the **Stats** tab.

### Stats *Field Descriptions*

The following table describes parameters on the VRRP statistics tab.

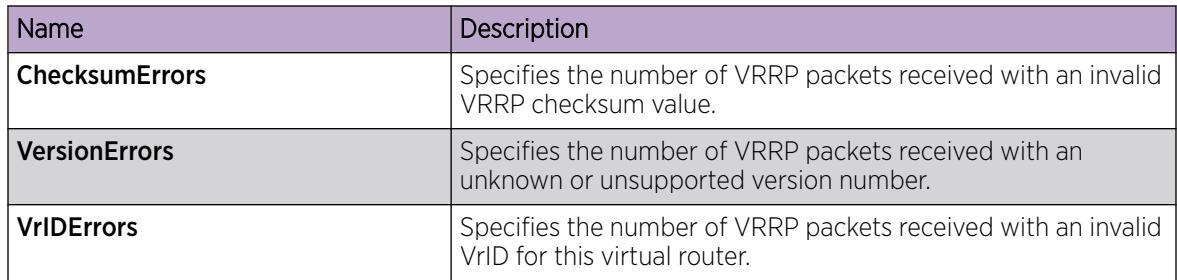

## Viewing VRRP Interface Statistics

### About This Task

View VRRP statistics to manage network performance.

### Procedure

- 1. In the navigation pane, expand the **Configuration > IP** folders.
- 2. Click VRRP.
- 3. Select the **Interface** tab.
- 4. Select an interface.
- 5. Click Graph.

### *Interface Field Descriptions*

The following table describes parameters on the Interface tab.

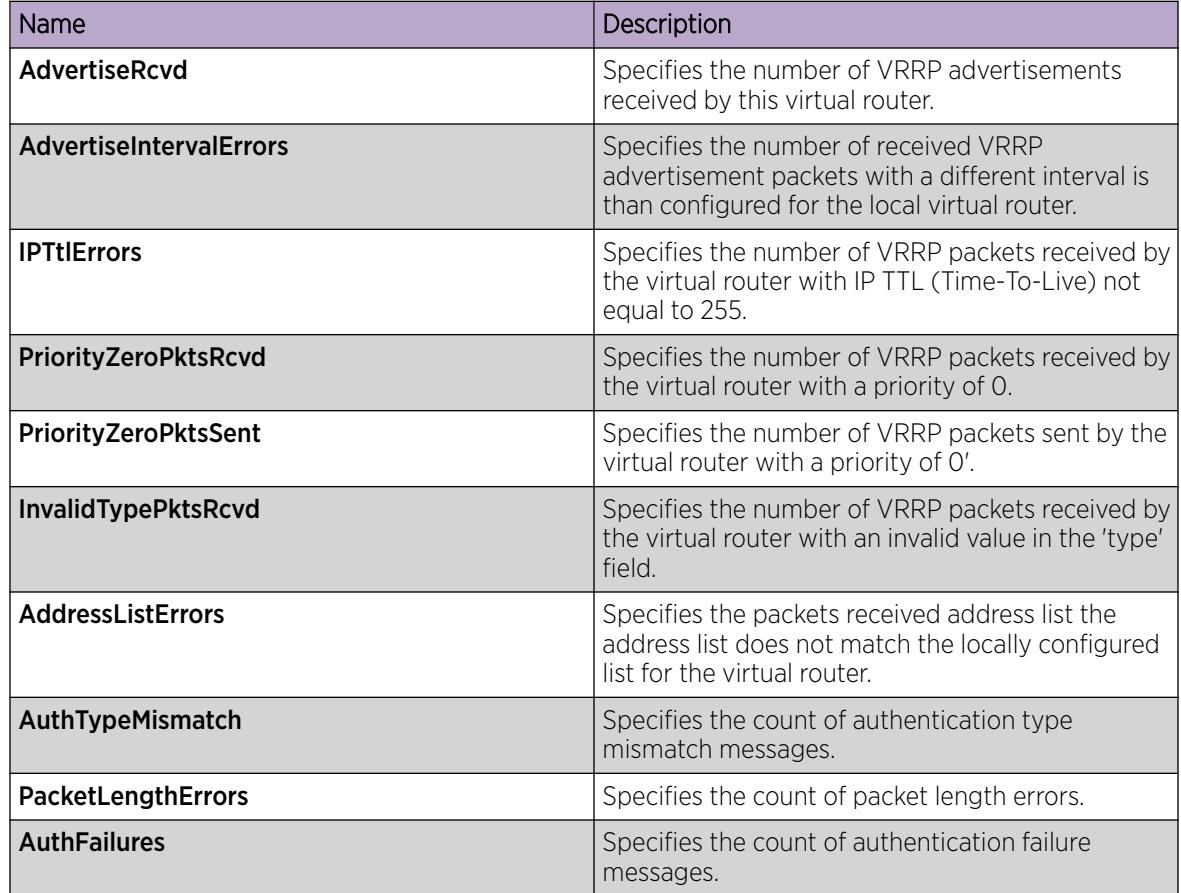

## Viewing IP VRRPv3 Statistics

### About This Task

Use the following procedure to view IPv6 VRRPv3 statistics for monitoring the network performance.

### Procedure

- 1. In the navigation pane, expand the **Configuration --> IP** folders.
- 2. Click VRRP.
- 3. Click the V3 Stats tab.
#### V3 Stats *Field Descriptions*

Use the data in the following table to interpret the V3 Stats tab.

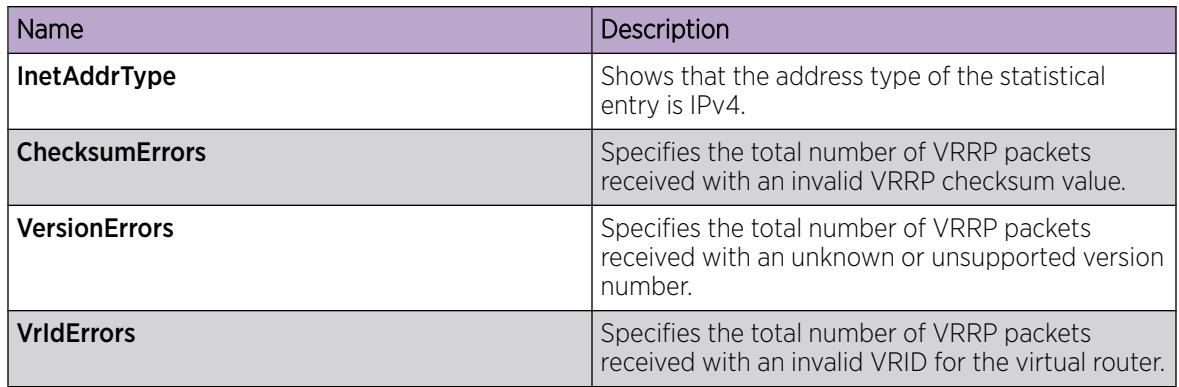

### Graphing IP VRRPv3 Statistics

### About This Task

Use the following procedure to view and graph IP VRRPv3 statistics for monitoring the network performance.

#### Procedure

- 1. In the navigation pane, expand the **Configuration --> IP** folders.
- 2. Click VRRP.
- 3. Click the V3 Interface tab.
- 4. Select an interface, and click Graph.
- 5. Select one or more values.
- 6. Select a graph type, click one of the icons in the upper-left corner of the menu bar. Your choices are:
	- Line Chart
	- Area Chart
	- Bar Chart
	- Pie Chart

#### V3 Interface *Field Descriptions*

Use the data in the following table to use the V3 Interface tab.

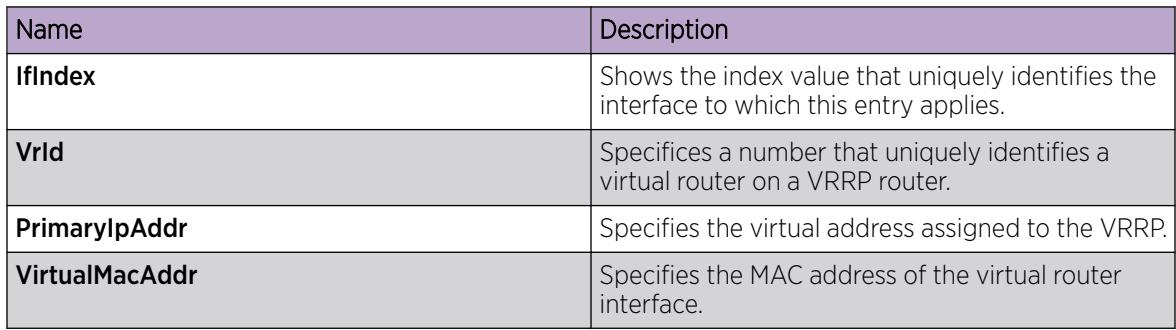

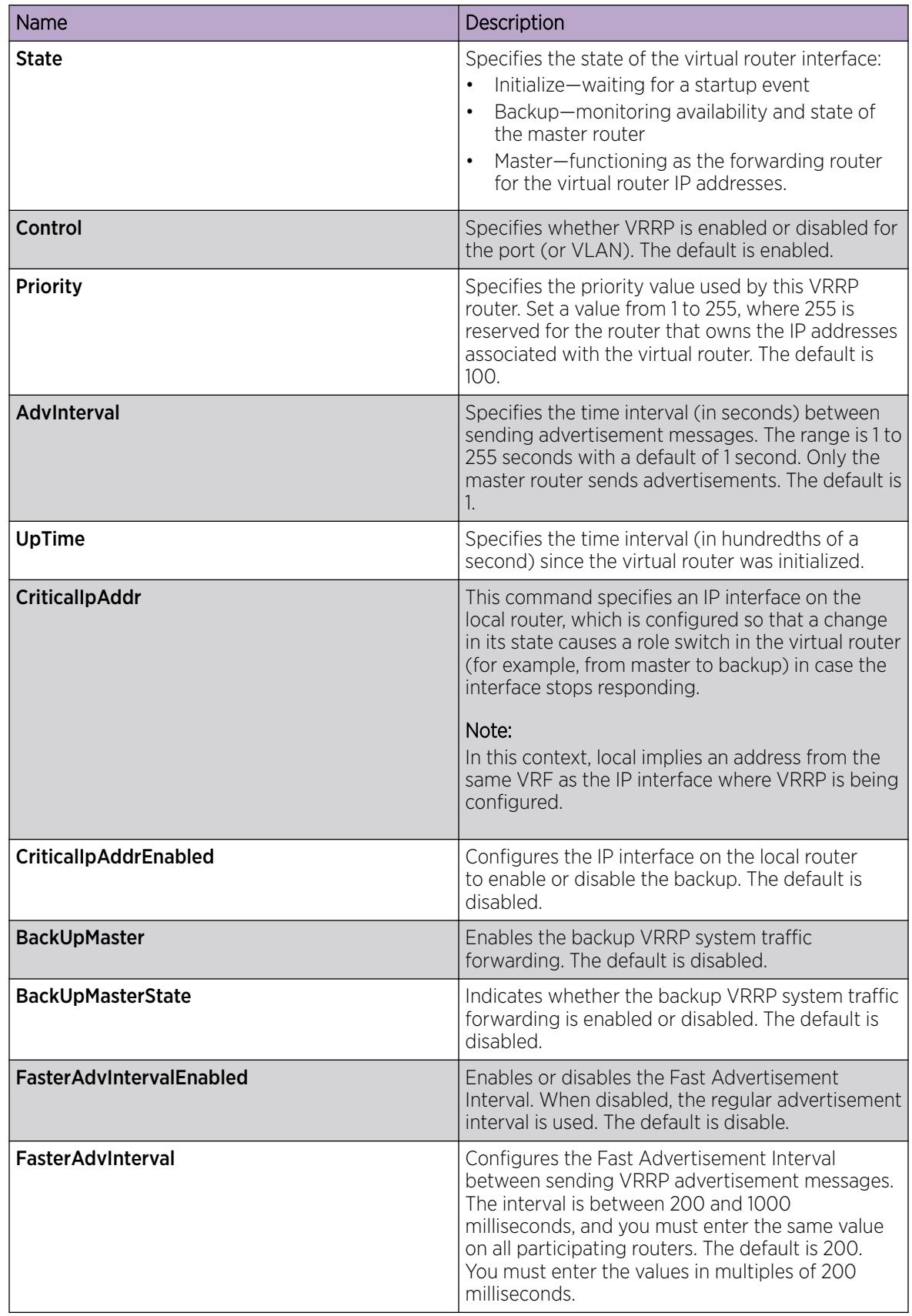

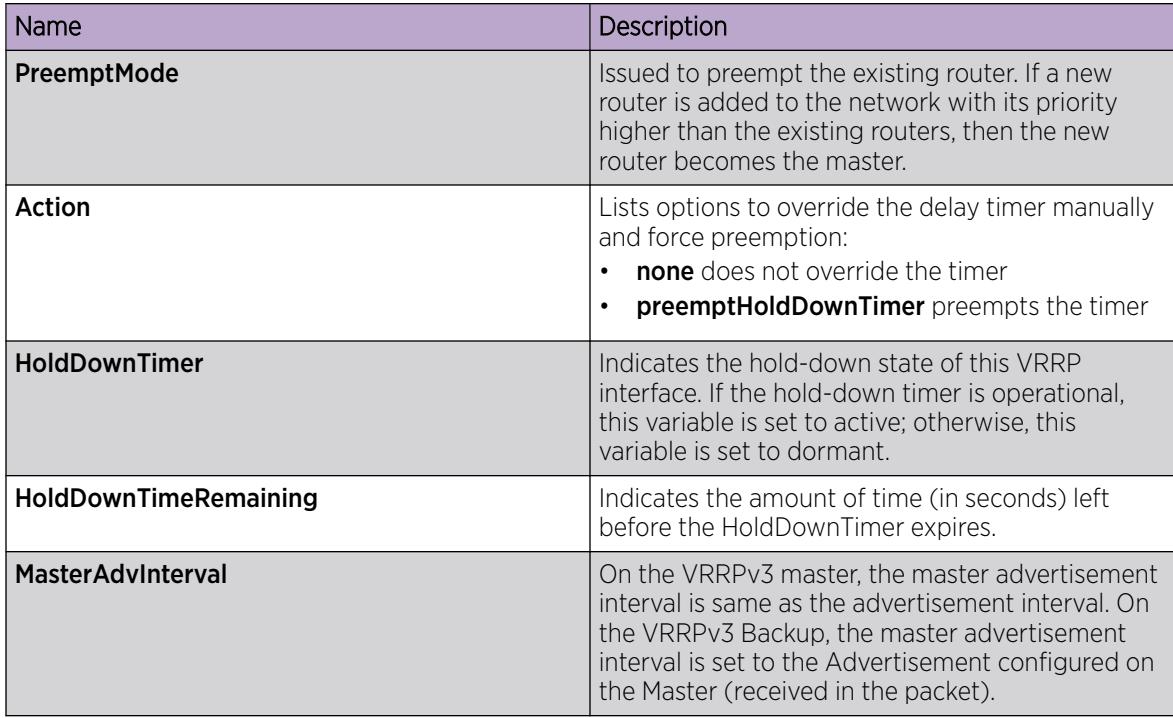

# IPv6 VRRP Configuration using EDM

### Configure VRRP for an Interface

Configure VRRP to provide fast failover of a default router for IPv6 LAN hosts. VRRP supports a virtual IPv6 address shared between two or more routers that connect the common subnet to the enterprise network. VRRP for IPv6 provides a faster switchover to an alternate default router than is possible using the ND protocol.

Perform this procedure to configure VRRP on either a brouter port or a VLAN.

### Before You Begin

- Assign an IPv6 address to the interface.
- Enable routing globally.
- Do not configure RSMLT on the VLAN.
- Change the VRF instance as required to configure a VRRP for an interface on a specific VRF instance. Not all parameters are configurable on non-default VRFs.

#### Procedure

- 1. In the navigation pane, expand the following folders: **Configuration** > **IPv6**.
- 2. Select VRRP.
- 3. Select the following tab:
	- For VSP 8600 Series, select **Interface**.
	- For all other platforms, select V3 Interface.
- 4. Select Insert.
- 5. Beside the IfIndex field, click Port or VLAN.
- 6. In the dialog box that opens, select a port or VLAN.
- 7. Select OK.
- 8. Type the virtual router ID.
- 9. To control the packets sent to the IPv6 address associated to the virtual router, select the AcceptMode check box.
- 10. Type the primary IP address.
- 11. Select Insert.

#### V3 Interface *or* Interface *Field Descriptions*

Use the data in the following table to use the V3 Interface or Interface tab.

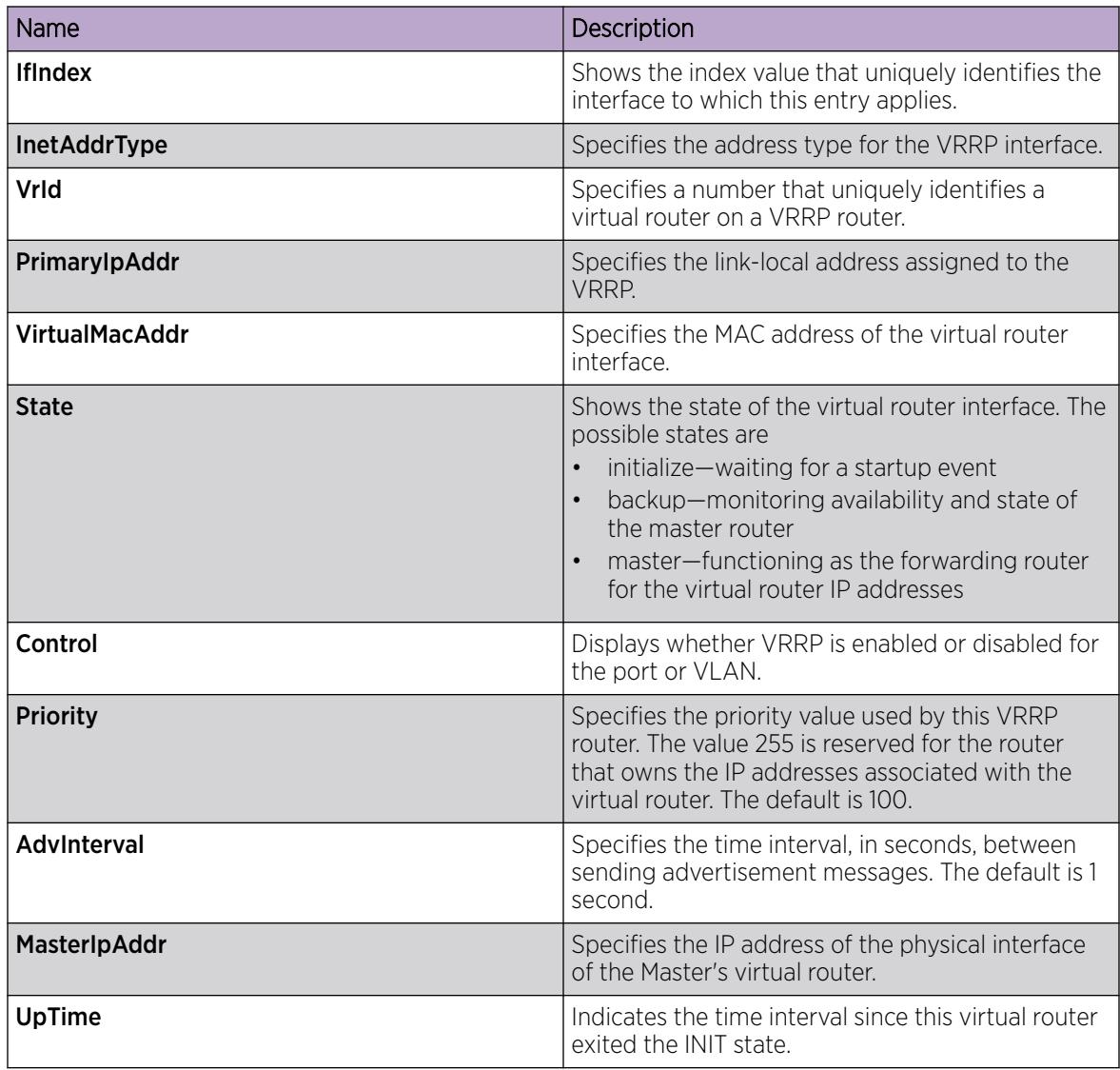

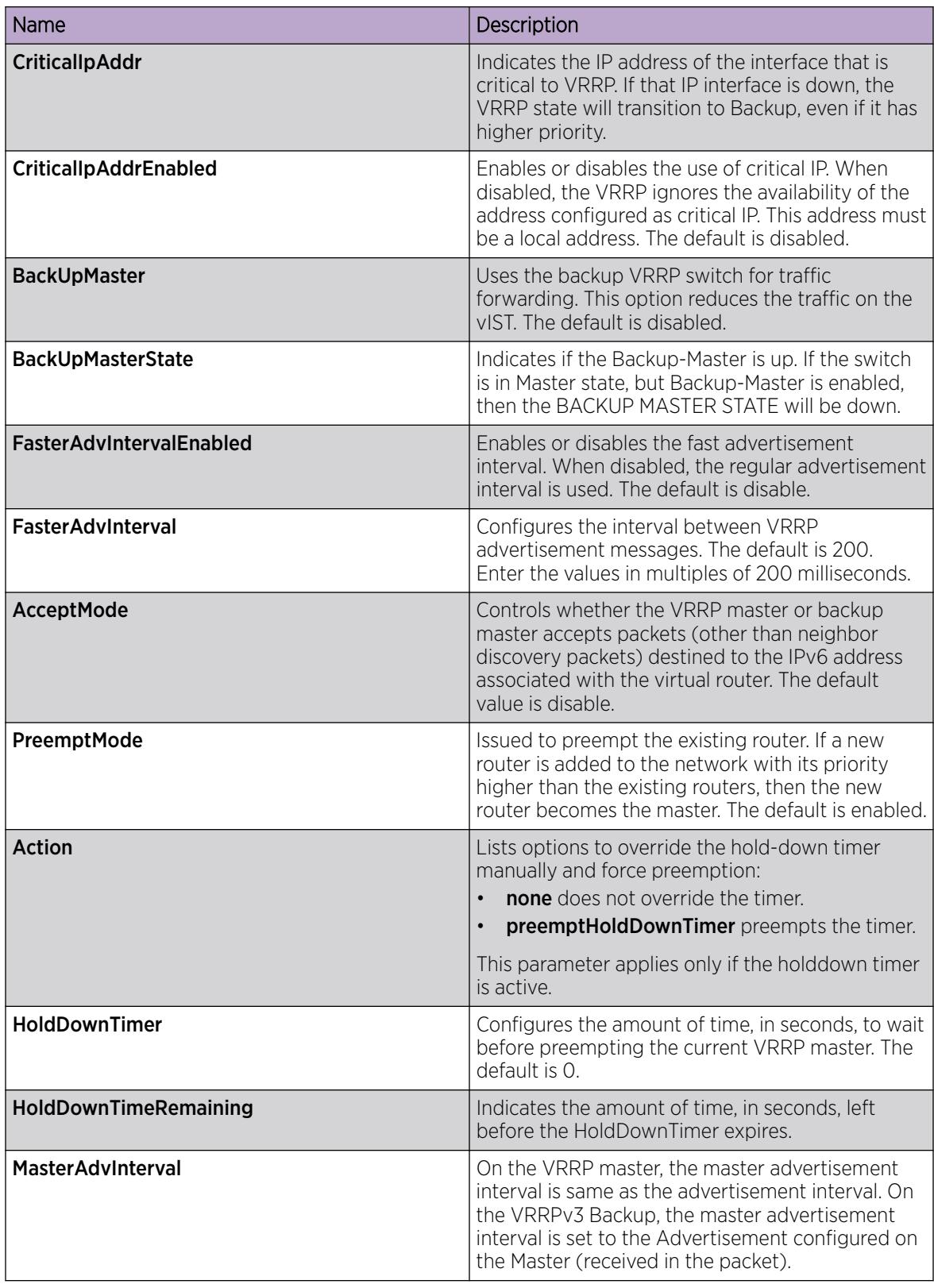

## Configuring VRRP notification control

Perform this procedure to configure VRRP notification control.

#### Before You Begin

- Assign an IPv6 address to the interface.
- Enable routing globally.
- Change the VRF instance as required to configure VRRP notification control on a specific VRF instance. Not all parameters are configurable on non-default VRFs.

#### Procedure

- 1. In the navigation tree, expand the following folders: Configuration > IPv6.
- 2. Click VRRP.
- 3. Click the Globals tab.
- 4. Select enabled.
- 5. Click Apply.

#### Globals *field descriptions*

Use the data in the following table to use the Globals tab.

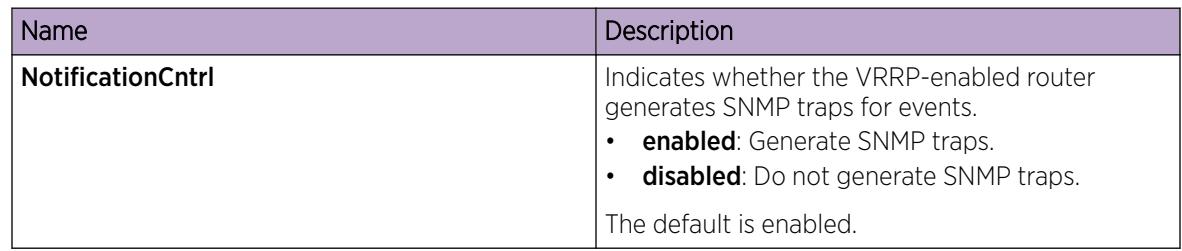

### View IPv6 VRRP Statistics

View IPv6 VRRP statistics to monitor network performance.

#### Procedure

- 1. In the navigation pane, expand **Configuration > IPv6.**
- 2. Select VRRP.
- 3. Select the Stats tab.

#### Stats *Field Descriptions*

Use the data in the following table to use the **Stats** tab.

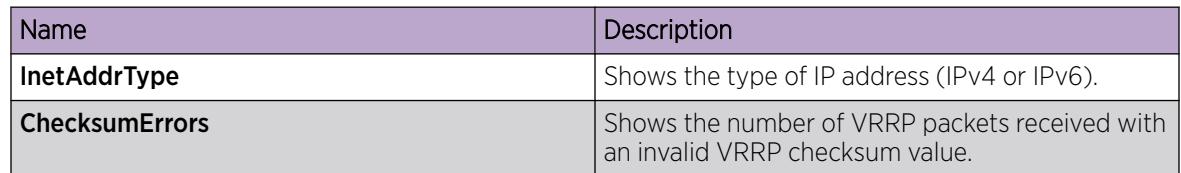

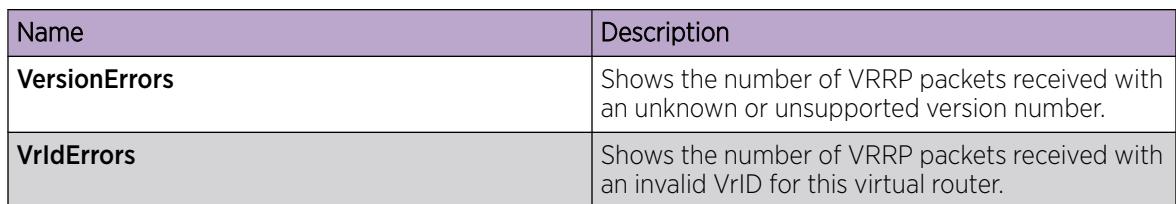

### Viewing IPv6 VRRP Statistics for an Interface

View IPv6 VRRP statistics for a VLAN or port.

#### Procedure

- 1. In the navigation pane, expand the **Configuration > IPv6** folders.
- 2. Click VRRP.
- 3. Click the Interface tab.
- 4. Select an interface.
- 5. Click Statistics.

#### Statistics *Field Descriptions*

Use the data in the following table to use the **Statistics** tab.

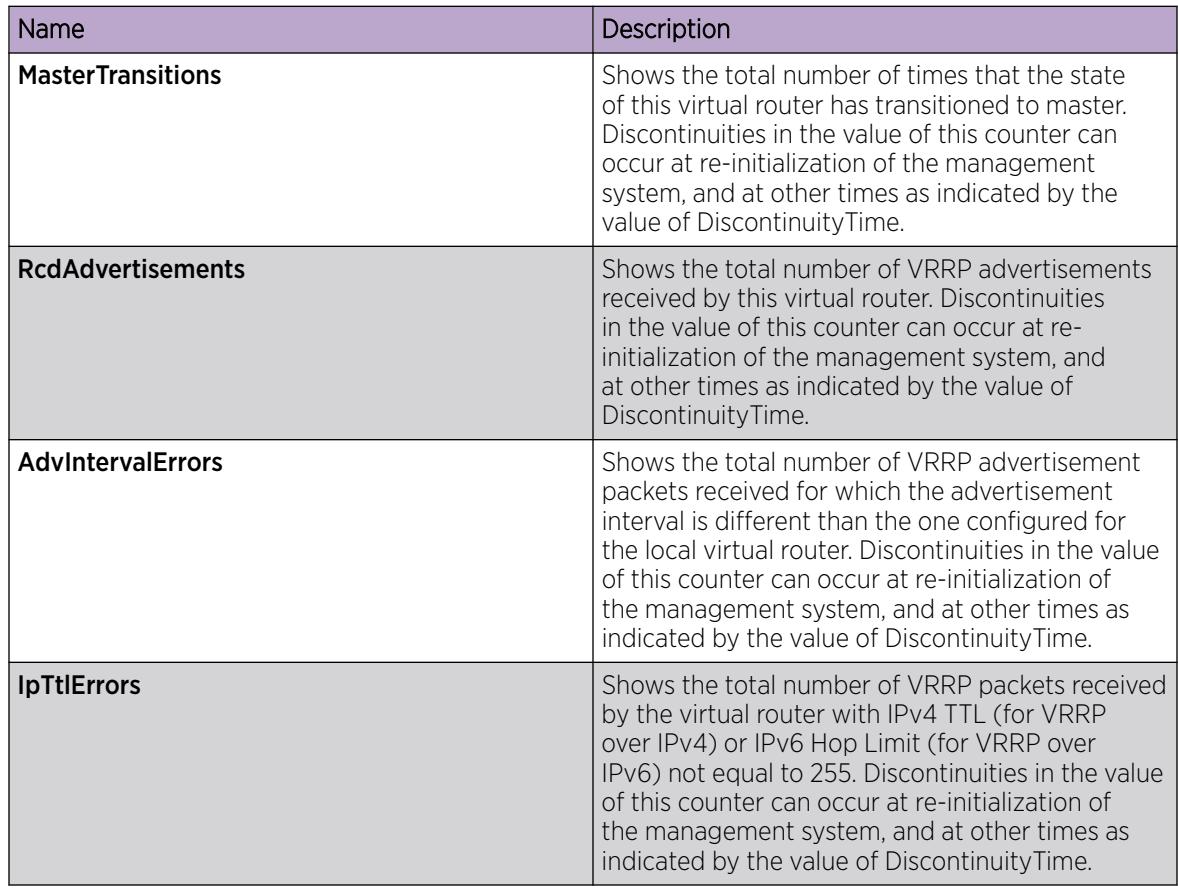

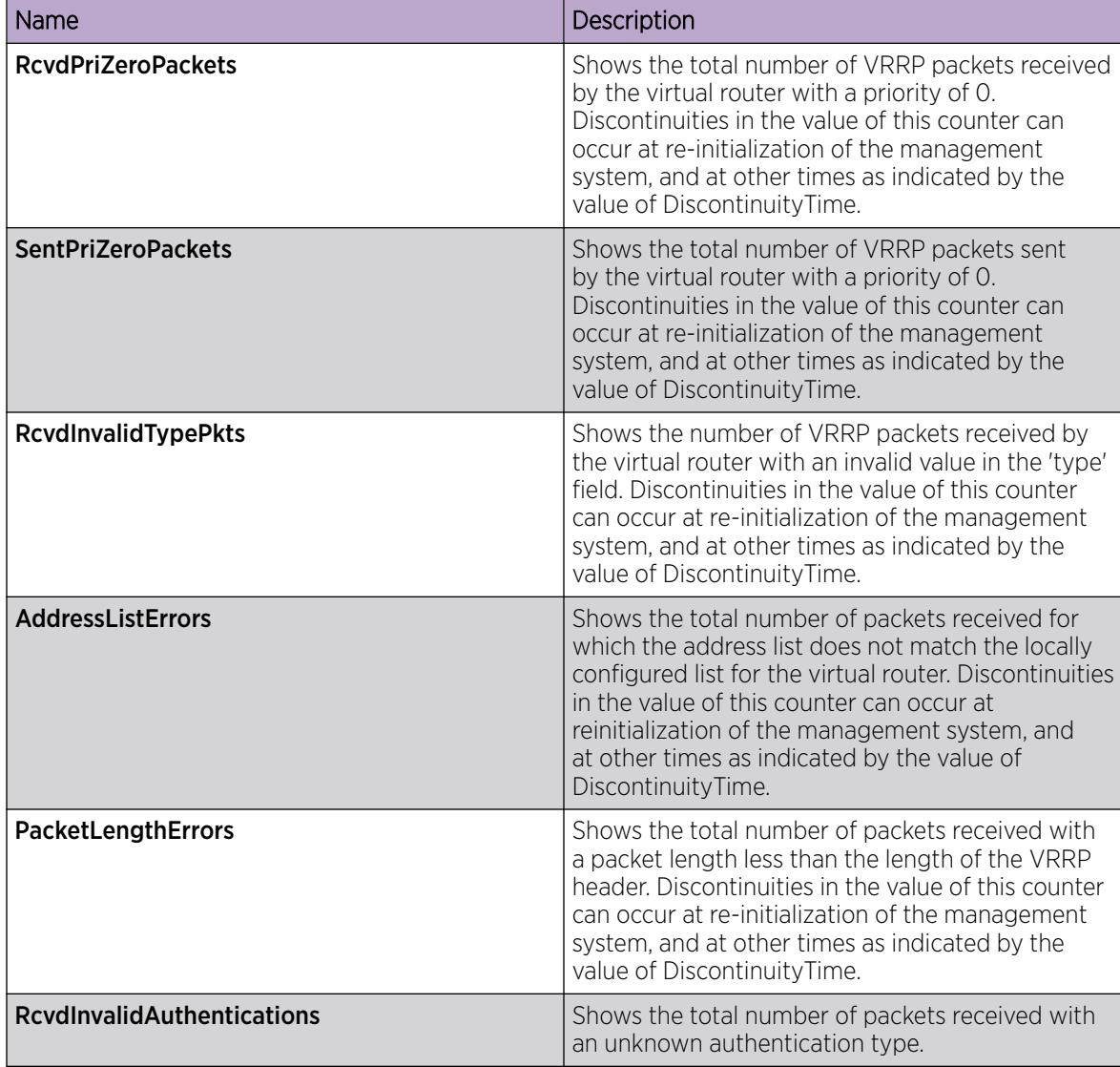

### Configure IPv6 VRRP Statistics

View IPv6 VRRP statistics for a VLAN or port.

#### Before You Begin

Change the VRF instance as required to view IPv6 VRRP statistics on a specific VRF instance. Not all parameters are configurable on non-default VRFs.

#### Procedure

- 1. In the navigation pane, expand Configuration > Edit > Port.
- 2. Select IPv6.
- 3. Select the **VRRP** tab.
- 4. Select an interface.
- 5. Select Statistics.

### Graphing IPv6 VRRP Statistics

### About This Task

Use the following procedure to graph IPv6 VRRPv3 statistics for monitoring the network performance.

#### Procedure

- 1. In the navigation pane, expand the **Configuration --> IPv6** folders.
- 2. Click VRRP.
- 3. Click the Stats tab.
- 4. Select an interface, and click Graph.
- 5. Select one or more values.
- 6. Select a graph type, click one of the icons in the upper-left corner of the menu bar. Your choices are:
	- Line Chart
	- Area Chart
	- Bar Chart
	- Pie Chart

#### Stats *Field Descriptions*

Use the data in the following table to use the **Stats** tab.

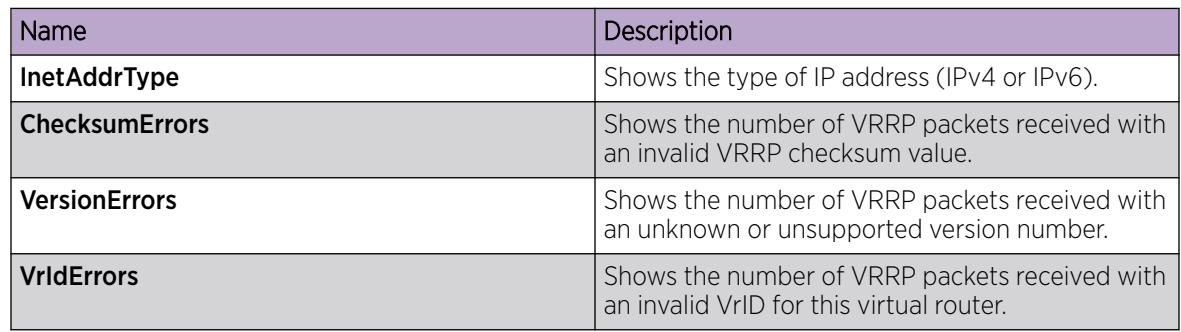

### Configuring additional addresses on the VRRP brouter port

Perform this procedure to configure the additional addresses for which the virtual router acts as a back up.

#### Before You Begin

- Assign an IPv6 address to the interface.
- Enable routing globally.

#### Procedure

- 1. In the navigation pane, expand the following folders: **Configuration**  $>$  **Edit**  $>$  **Port**.
- 2. Click IPv6.
- 3. Click the **VRRP** tab.
- 4. Click AssociatedIPAddr.
- 5. Click Insert.
- 6. Type the address.
- 7. Type the prefix length.
- 8. Click Insert.

### Configuring additional addresses on the VRRP interface

Perform this procedure to configure the additional addresses for which the virtual router acts as a back up.

#### Before You Begin

- Assign an IPv6 address to the interface.
- Enable routing globally.
- Do not configure RSMLT on the VLAN.
- Change the VRF instance as required to configure additional addresses on the VRRP interface on a specific VRF instance. Not all parameters are configurable on non-default VRFs.

#### Procedure

- 1. In the navigation tree, expand the following folders: **Configuration > IPv6.**
- 2. Click VRRP.
- 3. Click the **Interface** tab.
- 4. Select an interface.
- 5. Click AssociatedIPAddr.
- 6. Click Insert.
- 7. Type the address.
- 8. Type the prefix length.
- 9. Click Insert.

#### Address List *field descriptions*

Use the data in the following table to use the **Address List** tab.

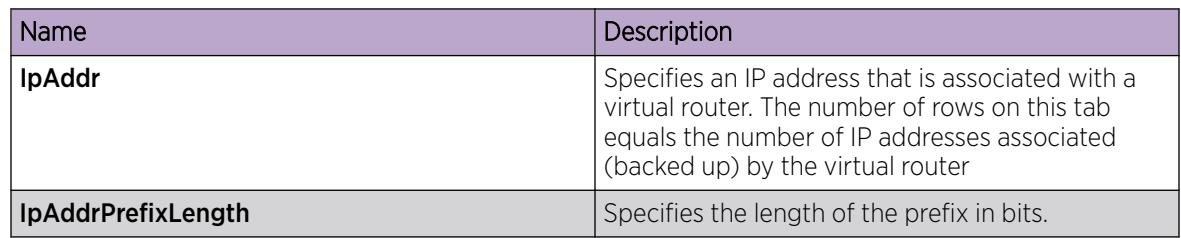

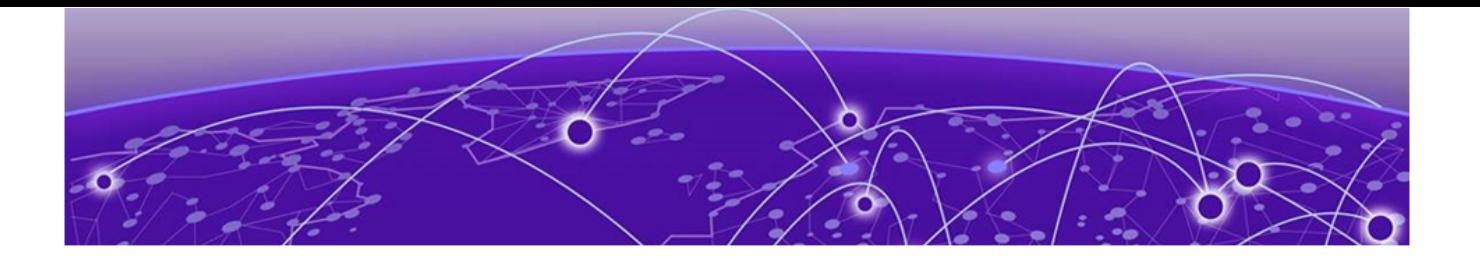

# VXLAN Gateway

VXLAN Gateway Fundamentals on page 3971 [VXLAN Gateway configuration using the CLI](#page-3982-0) on page 3983 [OVSDB protocol support for VXLAN Gateway configuration using CLI](#page-3989-0) on page 3990 [VXLAN Gateway configuration using EDM](#page-3994-0) on page 3995 [OVSDB protocol support for VXLAN Gateway configuration using EDM](#page-3999-0) on page 4000 [Configuration Examples](#page-4002-0) on page 4003

VXLAN Gateway terminates virtual extensible LAN (VXLAN) tunnels that stretch emulated Layer 2 segments over an IP network.

The following topics provide necessary concepts and procedures to configure VXLAN Gateway and Open vSwitch Database Management Protocol (OVSDB) support for VXLAN Gateway.

### VXLAN Gateway Fundamentals

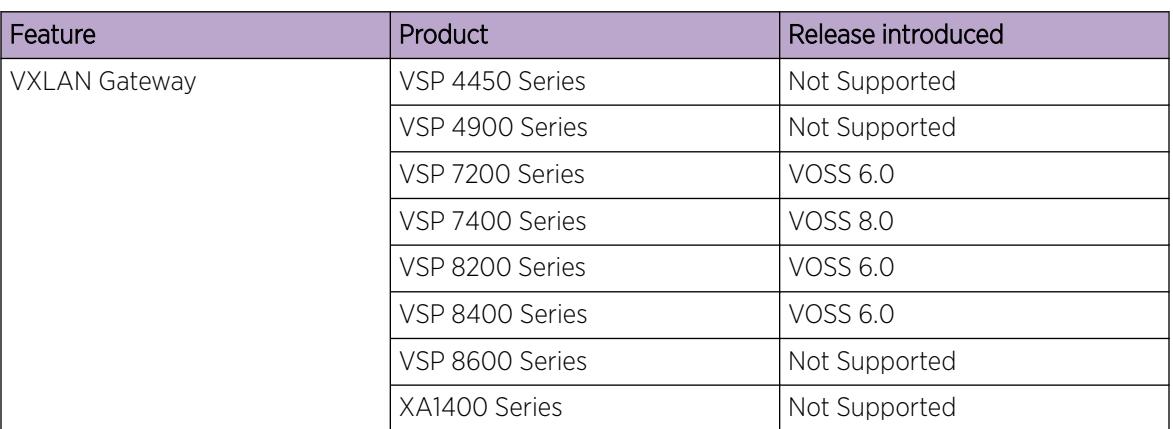

#### Table 301: VXLAN Gateway product support

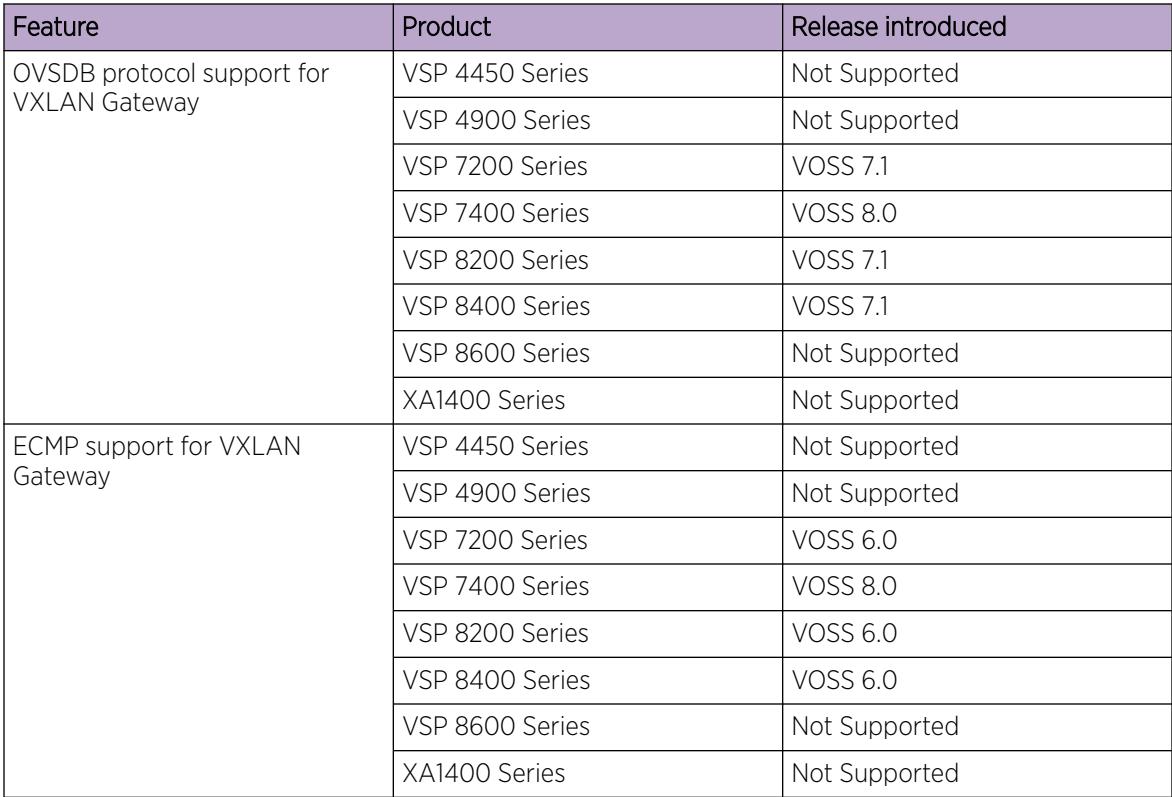

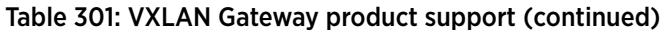

VXLAN Gateway terminates virtual extensible LAN (VXLAN) tunnels that stretch emulated Layer 2 segments over an IP network.

VXLAN is an encapsulation protocol for running an overlay network over an existing Layer 3 infrastructure. This tunneling scheme uses a VLAN-like encapsulation mechanism to encapsulate MACbased traffic. The VXLAN overlays separate workloads from physical networks, which facilitates the movement of VMs in a multi-tenant environment.

For more information about VXLAN, see the Internet Engineering Task Force (IETF) standard RFC 7348.

### VXLAN Gateway as a VTEP

The VXLAN Gateway feature terminates VXLAN tunnels and operates as a VXLAN tunnel endpoint (VTEP). The VXLAN Gateway is a hardware-based VTEP that allows a VXLAN to communicate with VLANs, other VXLANs, as well as Fabric Connect I-SIDs.

The following figure shows a VXLAN Gateway (labeled as VTEP Source) connecting VXLAN segments to an SPB network. This type of deployment provides a solution for VXLAN in data centers to interoperate with Fabric Connect networks (labeled as SPB).

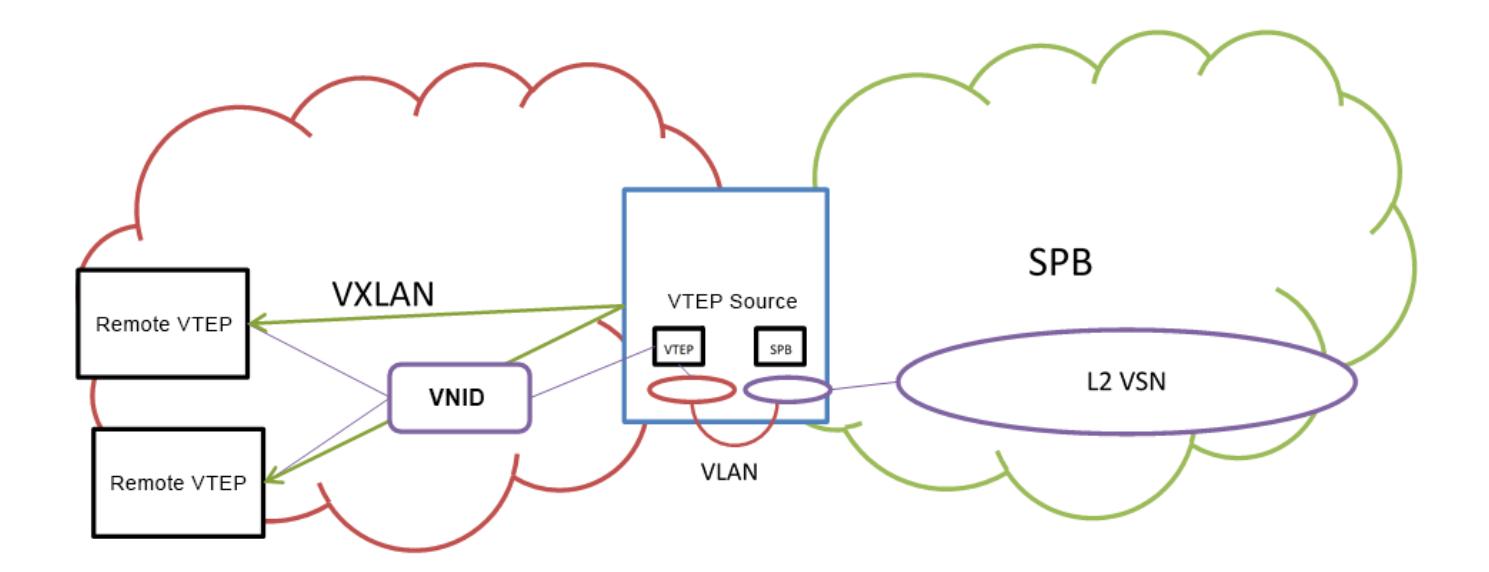

### VXLAN Segments

VXLAN tunnels are also called VXLAN segments. VXLAN segments provide the ability to separate, abstract, and decouple the physical topology from a logical or virtual topology by using encapsulated tunneling. VXLAN segments allows only VMs within the same VXLAN tunnel to communicate with each other.

### VNID

Each VXLAN segment has a 24-bit segment ID called a VXLAN Network Identifier (VNID). VNID allows up to 16 million VXLAN segments to coexist within the same administrative domain, which enables VMs to migrate between servers in the same data center or between distributed data centers. Each VTEP can support multiple VNIDs. For information about maximum scaling numbers, see *[VOSS Release](http://documentation.extremenetworks.com/release_notes/VOSS/88/) [Notes](http://documentation.extremenetworks.com/release_notes/VOSS/88/)*.

The VNID uses the inner MAC frame originated by the individual VM. Overlapping MAC addresses can cross VXLAN segments, but never have traffic crossover because the traffic is isolated using the VNID qualifier. Due to this encapsulation, only the VTEP knows the VNID and its associated VXLAN tunnel. VMs are unaware of the VXLAN.

### VM Traffic

Only VMs within the same VXLAN segment can communicate with each other. The following steps show how a VM communicates with a VM on a different host within the same VXLAN segment:

- 1. The VM sends a MAC frame destined to the target.
- 2. The VTEP looks up the VNID that the VM is associated with to verify that the destination MAC is on the same segment. If the destination MAC is on the same segment, the process continues.
- 3. The VTEP inserts an outer header comprising an outer MAC, outer IP address, and VXLAN header in front of the original MAC frame.
- 4. The VTEP transmits the final packet out to the destination IP address of the remote VTEP, connecting the destination VM addressed by the inner MAC destination address.
- 5. The remote VTEP verifies that the VNID is valid for the destination VM.
- 6. If the VNID is valid, the remote VTEP strips the packet outer header and passes the packet to the destination VM. The destination VM never knows about the VNID, or that the frame transmitted with VXLAN encapsulation.

### VXLAN Gateway Management Methods

Two methods are available to manage VXLAN Gateway:

- Static management using CLI and local configuration files.
- Dynamic management using OVSDB protocol support for VXLAN Gateway.

For static management, you use CLI or local configuration files to configure and manage the VXLAN Gateway hardware-based VTEP functions. You must manually configure the Source-VTEP, VNID, VNID to I-SID bindings, Remote-VTEP, and VNI to Remote-VTEP associations, and MAC learning on the VNID only occurs at the data-plane level.

For dynamic management, you use OVSDB protocol support for VXLAN Gateway to configure and manage the VXLAN Gateway hardware-based VTEP functions with Open vSwitch Database Management Protocol (OVSDB). You must configure at least one physical Network Virtualization Controller (NVC) running VMware NSX with OVSDB features. You can add a Hardware VTEP, add a logical switch, configure VNID to VTEP bindings, and configure a replication cluster in NSX. The VXLAN Gateway must have OVSDB enabled and the Network Virtualization Controller (NVC) must communicate on the OVSDB managed interface. You must manually configure the Source-VTEP and NVC IP addresses, and the VNID to I-SID binding in NSX. The NVC can manage the VNID, Remote-VTEP, and VNI to Remote-VTEP associations. The NVC distributes the hosts MAC and IP addresses learned by the VTEP over the VXLAN.

The following table shows the functional differences between the two VXLAN Gateway management methods.

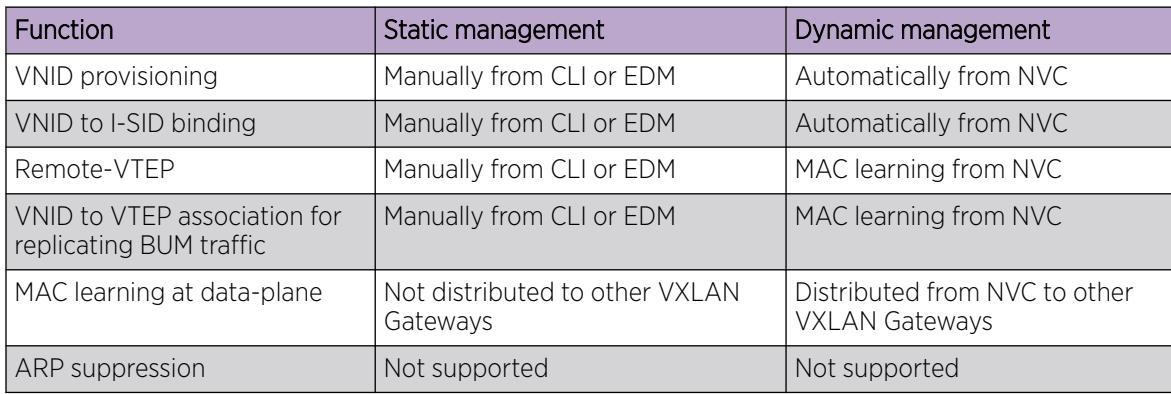

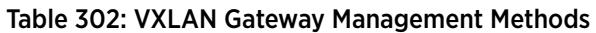

### VXLAN Gateway Licensing

VXLAN Gateway requires a Premier or Premier with MACsec license. If a Premier License is not present, you cannot configure VXLAN Gateway.

### VXLAN Modes

The VXLAN Gateway implementation is available in two modes: Base Interworking Mode and Full Interworking Mode. By default, the Base Interworking Mode is enabled and Full Interworking Mode is disabled. You change modes through a boot configuration flag.

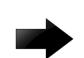

#### Important

Changing the mode requires a reboot for the change to take effect, which can cause a loss of traffic.

#### *Base Interworking Mode*

Base Interworking Mode is the default mode. In this mode, VXLAN Gateway supports Layer 2 gateway communication at line rate between VXLAN and traditional VLAN environments.

Base Interworking Mode has the following limitations:

- No support for VXLAN-to-VXLAN communication.
- No support for VXLAN-to-SPB communication.
- No support for SMLT, vIST, or Simplified vIST.
- No support for OVSDB protocol support for VXLAN Gateway.

Each VNID represents a service instance for the VXLAN Gateway. To enable a VNID to extend into the SPB network, you must use Full Interworking Mode.

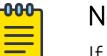

#### Note

If your configuration does not have a VXLAN Gateway but has SMLT or vIST, you can enable VXLAN Gateway in the Full Interworking Mode only. SMLT and vIST are incompatible and mutually exclusive with the Base Interworking Mode.

#### *Full Interworking Mode*

Full Interworking Mode is not the default mode. To configure Full Interworking Mode, you must enable the **vxlan-gw-full-interworking-mode** boot flag, save the configuration, and then reboot the switch.

Full Interworking Mode supports the Base Interworking Mode communication between VXLAN and traditional VLAN environments as well as VXLAN-to-VXLAN communication and all SPB functionality including vIST and SMLT. Layer 2 and Layer 3 services extend across VXLAN, VLAN, and SPB domains using an internal loopback. In Full Interworking Mode, VXLAN traffic flows at less than full line rate and the total amount of available internal loopback bandwidth depends on the platform used.

Full Interworking Mode has the following limitations:

• No support for Simplified vIST.

• A VNID cannot have the same value as an I-SID. A consistency check ensures that this does not happen if you change the boot configuration flag to turn off Full Interworking Mode and go into Base Interworking Mode.

### Types of VXLAN Gateway Deployments

VXLAN Gateway provides the following deployment solutions:

- VXLAN-to-VLAN Layer 2 gateway deployment
- [VXLAN-to-VXLAN Layer 3 gateway deployment](#page-3976-0)
- [VXLAN-to-SPB gateway deployment](#page-3977-0)

These gateways provide VXLAN tunnel termination functions for switches that could be Top of Rack (ToR) switches, access switches, or switches higher up in the data center network topology such as a core switch or even WAN edge devices. The last case (WAN edge) could involve a Provider Edge (PE) router that terminates VXLAN tunnels in a hybrid cloud environment.

### *VXLAN-to-VLAN Layer 2 gateway deployment*

The VXLAN-to-VLAN deployment is where the VXLAN Gateway communicates between VXLAN segments and VLAN segments. Use this scenario when nodes on a VXLAN overlay network need to communicate with nodes on legacy networks that are VLAN based as shown in the following figure.

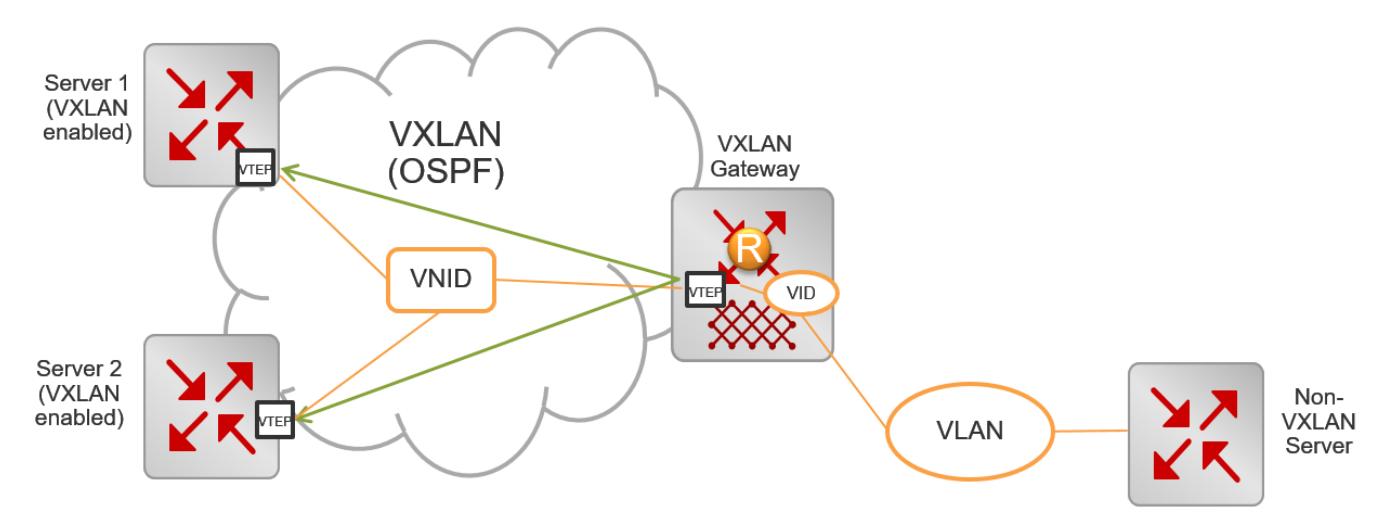

#### Figure 277: VXLAN-to-VLAN deployment

In this type of deployment, the VXLAN Gateway maps the VXLAN VNID to a VLAN in the following way:

• When packets traverse a VXLAN segment into the VLAN segment, the VXLAN VTEP removes the VXLAN header and forwards regular VLAN packets to a physical port based on the destination MAC address of the inner Ethernet frame.

The VTEP discards decapsulated frames with the inner VLAN ID unless you explicitly configure them to be passed on to the non-VXLAN interface. The VXLAN VNID to VLAN mapping is statically configured.

• In the reverse direction when packets traverse a VLAN segment into a VXLAN segment, the VXLAN VTEP maps the incoming frames from the non-VXLAN interfaces to a specific VXLAN overlay network based on the VLAN ID in the frame. This complies with the standard VXLAN RFC.

The VTEP also accepts both untagged and tagged inner frames and adds or replaces the tag of the inner frame with the local VLAN mapped to the VNID before sending out the frame.

The VTEP removes the VLAN ID of the original frame before it encapsulates the frame for VXLAN.

### <span id="page-3976-0"></span>*VXLAN-to-VXLAN Layer 3 gateway deployment*

The VXLAN-to-VXLAN deployment is where the VXLAN Gateway communicates between VXLAN segments. Use this scenario when one VXLAN segment needs to communicate with another VXLAN segment.

When a packet traverses a VXLAN segment and enters the VXLAN Gateway, the VXLAN VTEP maps one VXLAN segment to another in the following way:

- Decapsulates the VXLAN header.
- Performs a route lookup of the customer packet.
- Identifies that the next hop VLAN is in another VXLAN segment.
- Encapsulates the packet with a new VXLAN header with a new VNID.
- Forwards the packet out.

The following figure shows two virtualized servers attached to a Layer 3 infrastructure. The servers could be on the same rack, on different racks, or across data centers within the same administrative domain.

There are four VXLAN overlay networks identified by the VNIDs: 22, 34, 74, and 98. Notice how the VMs are associated with a VNID. For example, VM1-1 in Server 1 and VM2-4 on Server 2 are on the same VXLAN overlay network identified by VNID 22.

The VMs do not know about the overlay networks and transport method because the encapsulation and decapsulation happen transparently at the VTEPs on Servers 1 and 2. The other overlay networks and the corresponding VMs are: VM1-2 on Server 1 and VM2-1 on Server 2 both on VNID 34, VM1-3 on Server 1 and VM2-2 on Server 2 on VNID 74, and finally VM1-4 on Server 1 and VM2-3 on Server 2 on VNID 98.

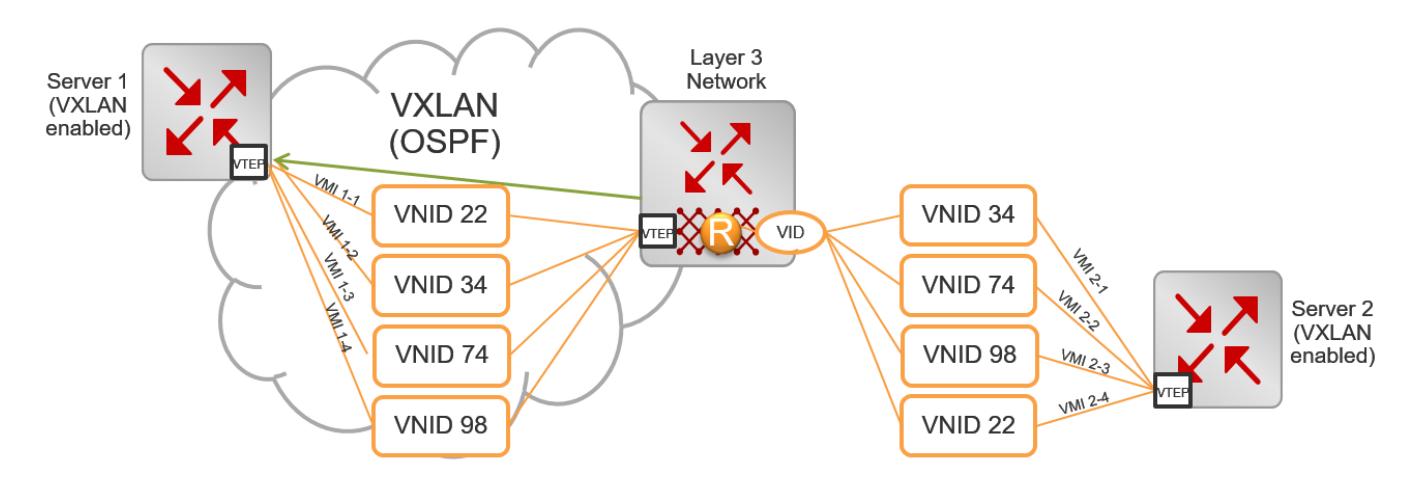

Figure 278: VXLAN-to-VXLAN deployment

### <span id="page-3977-0"></span>*VXLAN-to-SPB gateway deployment*

The VXLAN-to-SPB deployment is where the VXLAN Gateway communicates between a VXLAN segment and an SPB domain. This type of deployment provides a solution for customers using VXLAN in their data-centers to interoperate with Fabric Connect as shown in the following figure.

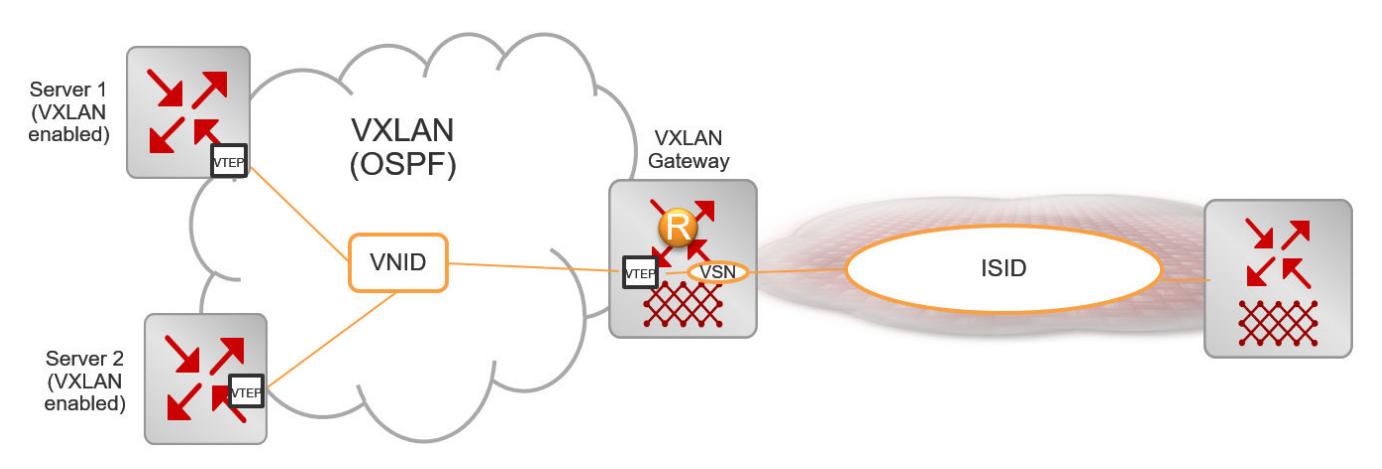

### Figure 279: VXLAN-to-SPB deployment

The VXLAN Gateway maps the VXLAN VNID to I-SID in the following way:

- When packets traverse a VXLAN segment into an SPB domain, the VXLAN VTEP decapsulates the VXLAN packet, encapsulates it with MAC-in-MAC encapsulation, and then forwards it into the SPB domain.
- In the reverse direction, the VXLAN VTEP decapsulates the MAC-in-MAC packet from an SPB domain, encapsulates it with a VXLAN header, and then forwards it into a VXLAN segment.

## VXLAN Gateway Considerations and Limitations

Review the following considerations, limitations, and behavioral characteristics associated with VXLAN Gateway.

### *Unsupported Features*

VXLAN Gateway does not support the following features:

- IP Multicast over Layer 3 VSN Fabric Connect traffic cannot be carried over into a VXLAN domain through a VXLAN Gateway. Layer 3 VSN Fabric Connect requires MAC-in-MAC encapsulation over VXLAN encapsulation, and the VXLAN Gateway data plane does not support double-encapsulation. However, IP Multicast over IP Shortcuts Fabric Connect can be carried over into a VXLAN domain through a VXLAN Gateway.
- SPB-PIM Gateway and VXLAN Gateway interoperability is not supported.
- VXLAN Gateway does not support Simplified vIST in any mode.

### *QoS and VXLAN Gateway*

- If present in the packet, VXLAN Gateway honors user-configured ingress dot1p and DSCP mappings to derive the internal CoS.
- Customer packets are not remarked.
- Control packets are handled by high priority CoS queues.
- DSCP bits in the outer IP header of VXLAN-encapsulated packets are always derived from the internal QoS, irrespective of the ingress port DiffServ configuration. Customer packet IP DSCP bits are not modified as part of VXLAN encapsulation. For more information about QoS, see [Quality of](#page-2689-0) [Service](#page-2689-0) on page 2690.
- DSCP bits in the inner IP header of VXLAN-encapsulated packets change when traffic comes in on a Layer 2 Trusted or a Layer 3 Untrusted port with DiffServ enabled.

#### *ECMP Support for VXLAN Gateway and Fabric Extend*

VXLAN Gateway requires ECMP support to communicate with remote VTEPs. The software extended this ECMP support to Fabric Extend Layer 3 core tunnels. Therefore, if your switch supports VXLAN Gateway, it also supports ECMP for both VXLAN Gateway and Fabric Extend.

#### *Base Interworking Mode Considerations and Limitations*

- After associating a VNID with an I-SID (**vnid <vnid value> i-sid <isid value>**), you cannot create an I-SID with the same value as the **synid value>** and vice versa.
- There is no support for SMLT, vIST, or Simplified vIST in Base Interworking Mode.
- Neither Base Interworking Mode nor Full Interworking Mode support Fabric Attach endpoints.
- Base Interworking Mode does not allow SMLT and vIST configurations. If you change from Full Interworking Mode to Base Interworking Mode, make sure there are none of these configurations.
- In Base Interworking Mode, the **untagged-traffic <port >< mlt>** support is limited to untagged traffic forwarding only. No control packet forwarding is supported on this port or MLT.

### LACP MLT is not supported as part of **untagged-traffic <mlt>**.

#### *Full Interworking Mode Considerations and Limitations*

- Whenever you change from Base Interworking Mode to Full Interworking Mode, you have to reboot the switch. The software automatically changes the configuration to be in line with Full Interworking Mode.
- Full Interworking Mode does not have VXLAN endpoints. Configure ELAN endpoints under the ELAN I-SID only.
- Neither Base Interworking Mode nor Full Interworking Mode support Fabric Attach endpoints.

#### *General Configuration Guidelines*

- In VXLAN environments that have an underlying IP network with SMLT deployment, you must enable RSMLT in the underlying network on vIST VTEP devices.
- If you use more than one VXLAN Gateway node for the same I-SID, you must ensure that loops are prevented.
- The VTEP remote destination IP table in the datapath hardware is shared with the Fabric Extend IP core remote tunnel destination IP table.
	- The maximum number of FE tunnel destination IP addresses is 256.
	- The maximum number of VTEP IP addresses is 500.

For every FE tunnel destination IP you configure, you must reduce the number of VTEP IPs by one. For example, if you configure the maximum number of FE tunnel destination IPs then the maximum of VTEP remote destination that you can configure is 500-256=244.

- The total number of MACs that the VTEP learns in the switch is constant and includes the MACs learned on VNID, I-SID, and on VLANs (normal and CVLANs).
	- MAC addresses that the VTEP learns from the VNID table are also learned when an I-SID is associated with the VNID. Therefore, the maximum number of MAC addresses that the VTEP can support is reduced accordingly.
	- If a VLAN is associated with an I-SID, and that I-SID is associated with a VNID, then the VTEP learns each customer MAC address from three different tables (VLAN, I-SID, and VNID). This consumes three MAC entry records. In a vIST scenario where all I-SIDs have associated VNIDs, then the max number of C-MACs that the VTEP learns is reduced by 224K divided by 3 = 74K MAC addresses.
	- If a Switched-UNI endpoint is associated with an I-SID, then the VTEP learns the C-MAC only once in the I-SID table. If this I-SID is associated with a VNID, then the VTEP learns the C-MAC twice: once in the I-SID table and once in the VXLAN VNID table.
- IP filter rules that you create do not work for VXLAN tunnel terminated packets. This restriction also applies to the Fabric Extend Layer 3 core.
- All ports in an MLT configured as a Switched-UNI endpoint or a VXLAN endpoint have the same properties as configured under the MLT interface.
- A VXLAN tunnel VTEP source IP cannot be a broadcast or multicast IP address. Configure it as a loopback IP address and not a brouter IP address.
- The VXLAN source address **(vtep-source-ip)** should be different from the SPBM IP Shortcut **(ip-source-address)** and Fabric Extend **(ip-tunnel-source-address)** source addresses.
- If you configure the loopback IP address under a VRF, the **vtep-source-ip** address must be set up under the same VRF.
- The remote VTEP IP address (vtep <id> ip <ip address>) cannot be local to the system.
- You can configure a maximum of 500 remote VTEPs per VNID.
- You can change the VTEP source IP and remote VTEP IP dynamically.
- VTEPs have to be reachable for the tunnel to be up.
- The tunnel ID for a VTEP has to be the same on both vIST peers.
- If the VTEP source IP is configured under a VRF, then the VRF cannot have an I-SID associated with it or vice versa.
- Two VNIDs cannot be mapped to the same I-SID.
- An I-SID associated with a VNID cannot be a T-UNI or E-Tree I-SID.
- To prevent routing loops, the platform VLANs used for VXLAN interworking should NOT be in the same VRF or GRT as the IP interfaces in the underlay network.
- You cannot delete a VTEP source IP address **(vtep-source-ip)** when VTEPs are configured.
- If an ELAN I-SID attached to a VNID has a platform VLAN associated with it, then you cannot delete the platform VLAN or change the I-SID associated with that VLAN.
- You cannot delete the loopback IP associated with a VTEP source IP.
- If the VTEP source IP is configured under a VRF, then you cannot delete the VRF.
- You cannot delete or modify the VLAN with I-SID that is associated with a VNID.
- If an ELAN I-SID attached to a VNID also has a platform VLAN associated with it, then you cannot delete the platform VLAN or change the I-SID associated with that VLAN.

### OVSDB protocol support for VXLAN Gateway Considerations and Limitations

Review the following considerations, limitations, and behavioral characteristics associated with OVSDB protocol support for VXLAN Gateway.

#### *Network Virtualization Controllers Dependencies and Restrictions*

OVSDB protocol support for VXLAN Gateway requires at least one Network Virtualization Controller (NVC) that runs OVSDB:

- OVS is an open source implementation of a virtual switch and OVSDB is a standard defined in RFC 7047.
- You require at least one NVC. The NVC is an ESXi host server that runs the VMware NSX Network Virtualization and Security Platform (minimum version 6.2.4).

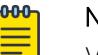

#### Note

VMware NSX 6.2.4 has known issues that can cause VXLAN discovery delays and NVC connectivity issues in certain scenarios, for more information see *[VOSS Release Notes](http://documentation.extremenetworks.com/release_notes/VOSS/88/)*.

- You must configure VMware NSX. You can add a Hardware VTEP, add a logical switch, configure VNID to VTEP bindings, and configure a replication cluster in NSX.
- The NSX logical switch on the NVC is assigned a VNID. The VXLAN Gateway is assigned an OVSDB managed interface I-SID. You must configure the VNID to I-SID binding in NSX.
- SSL is the default protocol for NVC to VXLAN Gateway communications.
- You can configure more than one NVC in a controller cluster for high availability and load-balancing.
- The NVC performs MAC learning on the VXLAN tunnel.
- ARP supression is not supported.
- One NVC manages all encapsulated Broadcast, Unknown Unicast, and Multicast (BUM) traffic. This NVC replicates the BUM traffic to all other VTEPs in the network. If connectivity to the NVC managing BUM traffic fails, a loss of BUM traffic can occur. NVC cluster NSX service node replication is not applicable for BUM traffic.

The following diagram shows an example of NVCs managing a distributed virtual network.

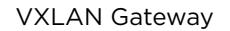

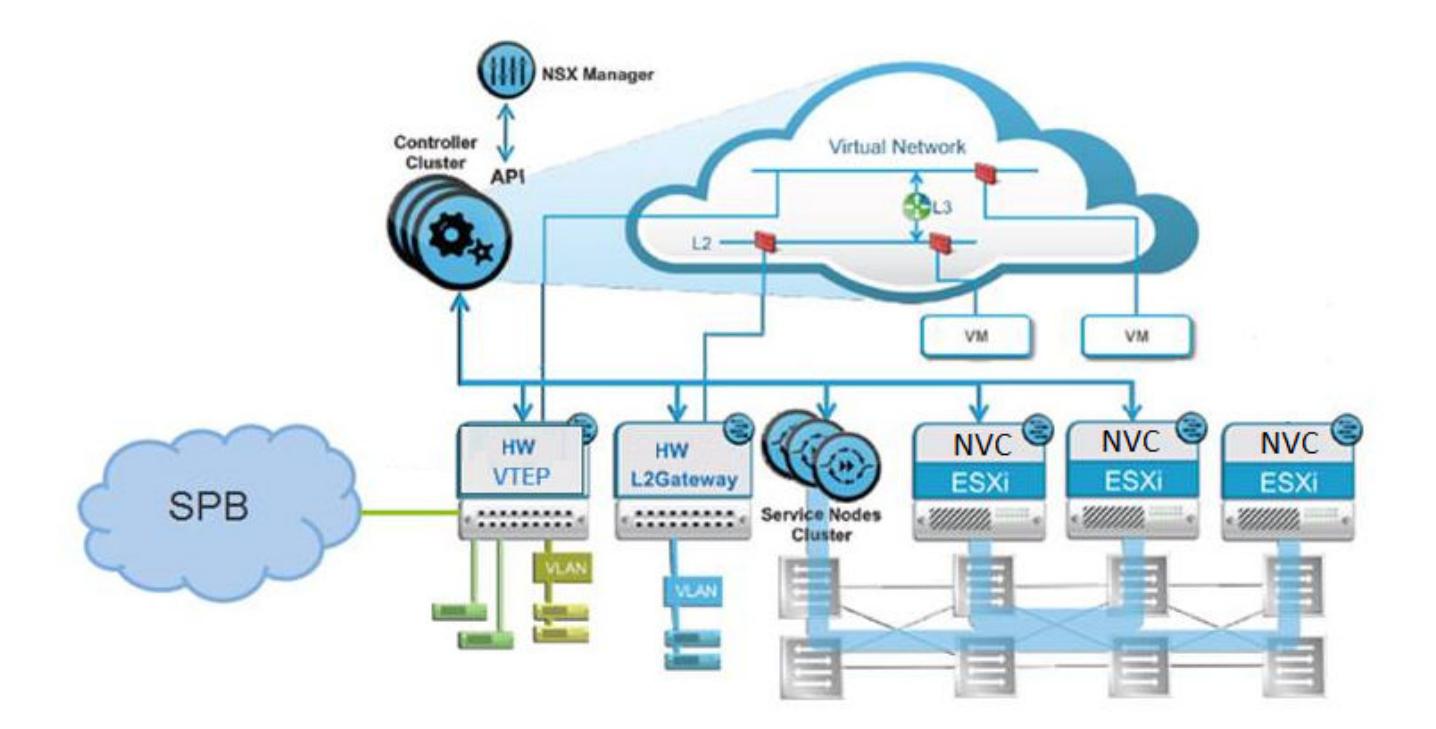

*OVSDB protocol support for VXLAN Gateway Dependencies and Restrictions*

- The VXLAN Gateway must operate in Full Interworking mode.
- You must configure at least one NVC connection to the VXLAN Gateway.
- You can configure up to three NVCs connections to one VXLAN Gateway in this release.
- The VXLAN Gateway must use the Segmented Management InstanceIP address to connect with the NVCs. For more information about how to configure Segmented Management Instance, see [Segmented Management](#page-77-0) on page 78.
- You cannot change or delete the VTEP source IP address when OVSDB is enabled.
- The OVSDB managed interface I-SIDs are communicated to the NVC as physical ports of the switch.
- EDM support for OVSDB is limited in this release. You can use CLI where EDM configuration is unavailable.
- The VXLAN Gateway general considerations and limitations also apply to OVSDB protocol support for VXLAN Gateway.

#### -000-Note ≣

NVC connectivity issues for SSL communication failures are not logged on the switch. You can use the logs on the NVC to troubleshoot SSL communications with the VXLAN Gateway.

#### *OVS Modules on VXLAN Gateway*

OVSDB protocol support for VXLAN Gateway uses OVS modules on the VXLAN Gateway. The switch runs the following OVS modules:

- OVSDB server Manages the database.
- Database Manages the OVS schema and HW VTEP schema and JSON content.

<span id="page-3982-0"></span>*OVSDB Replication Considerations and Limitations*

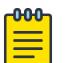

Note

OVSDB replication is different than NSX service node replication. Service node replication is configured and supported in NSX. OVSDB replication uses vIST and is configured and supported on the VXLAN Gateway.

- You require at least two NVCs to enable OVSDB replication.
- OVSDB replication operates in an ACTIVE-STANDBY server configuration.
- You must disable OVSDB on the standby vIST device before disabling OVSDB on the active vIST device.
- One active NVC and one standby NVC are supported by the VXLAN Gateway.
- VNID to I-SID binding, Remote VTEPs, VNI to Remote VTEPs for BUM, Remote MACs, and Local MACs are replicated across NVCs.

### VXLAN Gateway configuration using the CLI

This section provides procedures to configure VXLAN Gateway using the CLI.

### Enable VXLAN Gateway in Full Interworking Mode

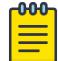

#### Note

Exception: only supported on VSP 7200 Series, VSP 7400 Series, VSP 8200 Series, and VSP 8400 Series.

Enables VXLAN Gateway in Full Interworking Mode, which supports SPB, SMLT, and vIST.

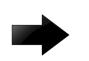

#### Important

After you change this boot flag, you must save the change to the configuration file and reboot the switch.

#### About This Task

By default, the Base Interworking Mode is enabled and Full Interworking Mode is disabled. You change modes by enabling this boot configuration flag.

The **no** operator results in the default Base Interworking Mode. In this mode, VXLAN Gateway supports Layer 2 gateway communication between VXLAN and traditional VLAN environments.

#### Procedure

1. Enter Global Configuration mode: enable

configure terminal

- 2. Enable Full Interworking Mode: boot config flags vxlan-gw-full-interworking-mode
- 3. Save the changed configuration. save config

4. Restart the switch.

reset

5. Verify that VXLAN Gateway is in Full Interworking Mode:

```
show boot config flags
```
The **true** parameter in the output indicates that Full Interworking Mode is enabled.

#### Example

```
Switch:1>enable
Switch:1#configure terminal
Enter configuration commands, one per line. End with CNTL/Z.
Switch:1(config)#boot config flags vxlan-gw-full-interworking-mode
```
### Configuring VXLAN Gateway

Use the following procedure to configure VXLAN Gateway parameters to allow SPBM to operate on the switch.

#### Before You Begin

Use the **show boot config flags** to verify that you are in the mode you want. The **vxlan-gwfull-interworking-mode** should be set to false for the Base Interworking Mode (default) and true for the Full Interworking Mode.

#### Procedure

1. Enter Global Configuration mode:

enable

configure terminal

2. Configure the VTEP source IP address:

vtep source-ip <A.B.C.D> [vrf WORD<1–16>]

3. Configure the remote VTEP IP address:

vtep <1–500> ip <A.B.C.D> [name WORD<1–64>]

4. Create a VNID instance:

vnid <1–16777215> i-sid <1–16777215>

#### Note

 $-0.0 - 0 -$ 

The command prompt changes to **#vxlan** to indicate that you are now in VXLAN Configuration mode for the VNID specified in vnid <1-16777215>.

5. Associate VLANs in a port or MLT list to this VNID instance:

```
c-vid <1-4094> port <{slot/port[/sub-port] [-slot/port[/sub-port]]
[,...]}>
or
c-vid <1-4094> mlt <1-4094>
```
6. Specify the ports or MLT in this VNID instance that will support untagged traffic:

```
untagged-traffic port <{slot/port[/sub-port]}>
```
or

- untagged-traffic mlt <1-4094>
- 7. Associate VTEPs to this VNID instance: vtep <1-255>

#### Example

For an example of this procedure, see [VXLAN Gateway configuration example in Base Interworking](#page-4002-0) [mode](#page-4002-0) or [VXLAN Gateway configuration example in Full Interworking mode.](#page-4002-0)

#### *Variable definitions*

Use the data in the following table to use the **vtep** command.

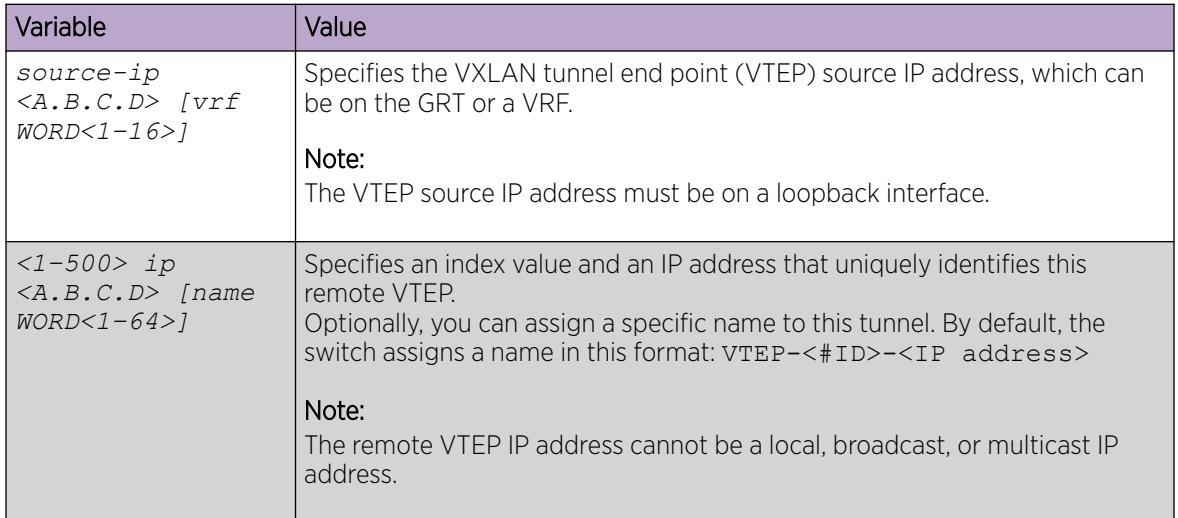

Use the data in the following table to use the **vnid** command.

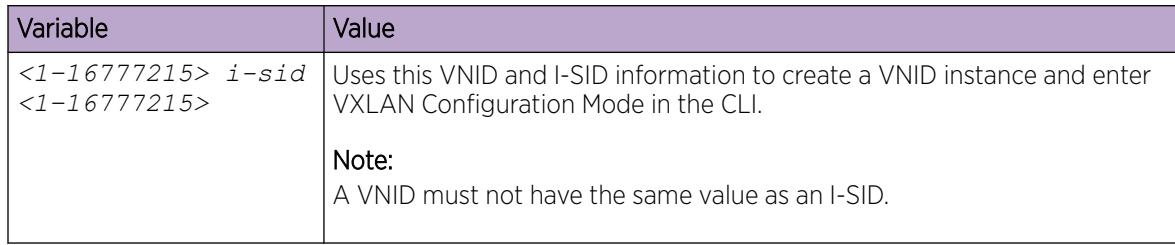

Use the data in the following table to configure commands in the VXLAN Configuration Mode (#vxlan). These commands apply to the VNID instance that you specified in the *vnid <1– 16777215> i-sid <1–16777215>* command.

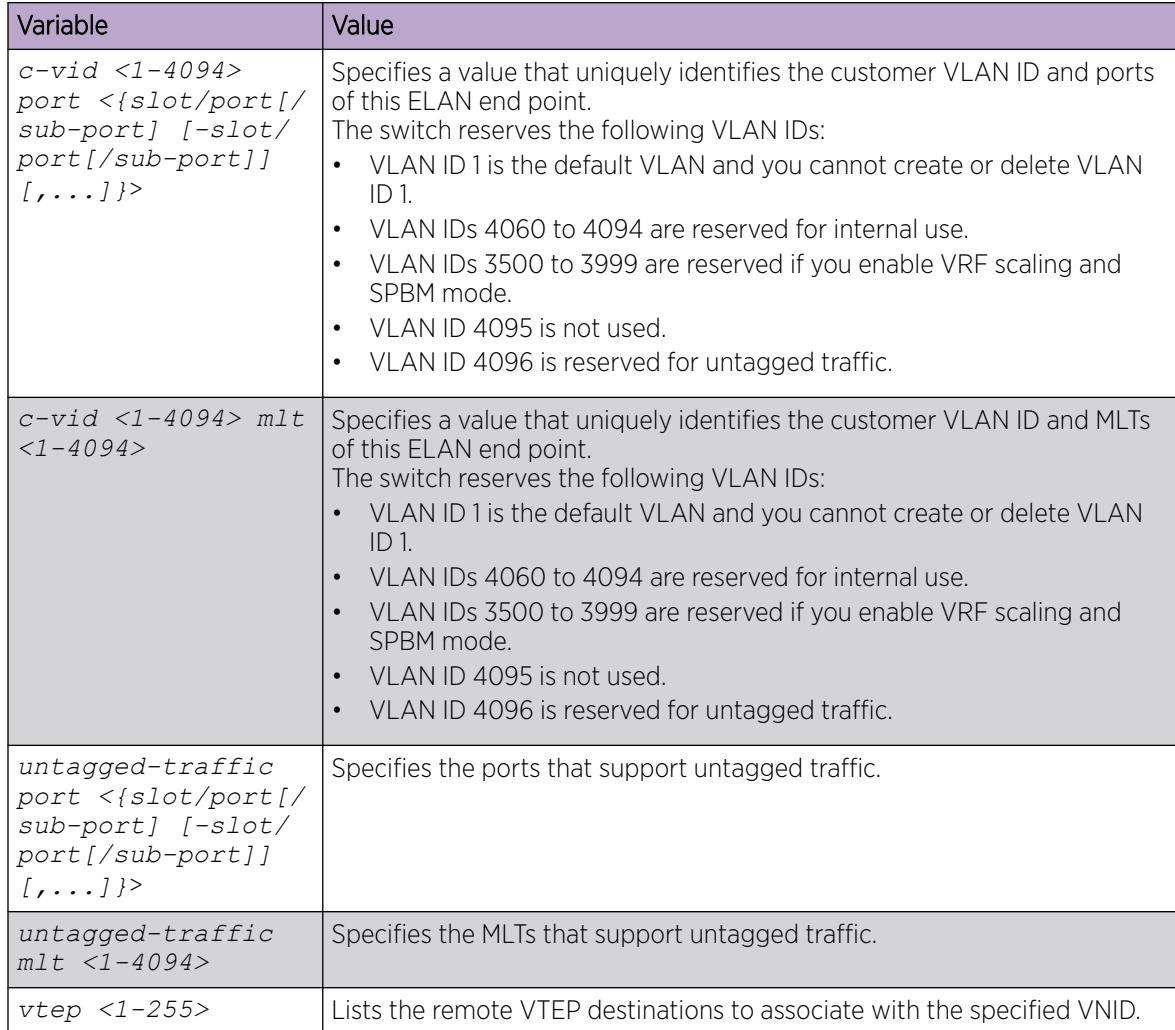

### Flushing the MAC forwarding table

Use this procedure to flush all the learned MAC addresses from the forwarding database of the selected VNID.

### Procedure

1. Enter Global Configuration mode:

enable

configure terminal

2. Flush the MAC FDB:

```
vnid mac-address-entry <1–16777215> flush
```
#### *Example*

```
Switch:1> enable
Switch:1# configure terminal
Switch:1(config)# vnid mac-address-entry 100 flush
```
### VXLAN Gateway show commands

Use the procedures in this section to display specific information about VXLAN Gateway on the switch.

#### *Displaying VTEP source information*

Use the following procedure to display information about the VTEP source.

#### Procedure

1. Enter Privileged EXEC mode:

enable

2. Display the VTEP's source IP address and the name of the VRF:

show vtep local

#### Example

```
Switch:1# show vtep local 
  ==========================================================================
                               VTEP General Info 
==========================================================================
                          vtep source-ip-address: 198.51.100.1
                                       vtep vrf : GlobalRouter
```
#### *Displaying remote VTEP information*

Use the following procedure to display information about the remote VTEP.

#### Procedure

1. Enter Privileged EXEC mode:

enable

2. Display information about all of the remote VTEPs or use the option to specify a particular VTEP: show vtep remote [<1–500>]

#### Example

```
Switch:1# show vtep remote 
==========================================================================
                             Remote VTEP Info 
==========================================================================
ID NAME VTEP L3 VTEP NEXT HOP INFO
 DEST-IP PORT/MLT VLAN VRF
-----------------------------------------------------------------------------
1 vtep-1 198.51.100.6 Mlt78 3851 GlobalRouter 
56 vtep-56 198.51.100.22 Mlt130 3855 underlay-vxlan 
               -------------------------------------------------
  2 out of 2 Total Num of remote vteps
-------------------------------------------------
```
#### *Displaying the name of the remote VTEP*

Use the following procedure to display the name of the remote VTEP.

#### Procedure

1. Enter Privileged EXEC mode:

enable

2. Display the names of all remote VTEPs or use the option to specify a particular VTEP: show vtep remote name [<vtepId>]

#### Example

```
Switch:1# show vtep remote name
     ==========================================================================
                                Remote VTEP Name 
==========================================================================
ID NAME 
-----------------------------------------------------------------------------
1 vxlan_tunnel_1 
2 --3 --------------------------------------------------
  3 out of 3 Total Num of remote vteps
-------------------------------------------------
```
#### *Displaying VNID information*

Use the following procedure to display information about the VNID.

#### Procedure

1. Enter Privileged EXEC mode:

enable

2. Display information about all the VNIDs or use the option to specify a particular VNID: show vnid i-sid [<1–500>]

#### Example

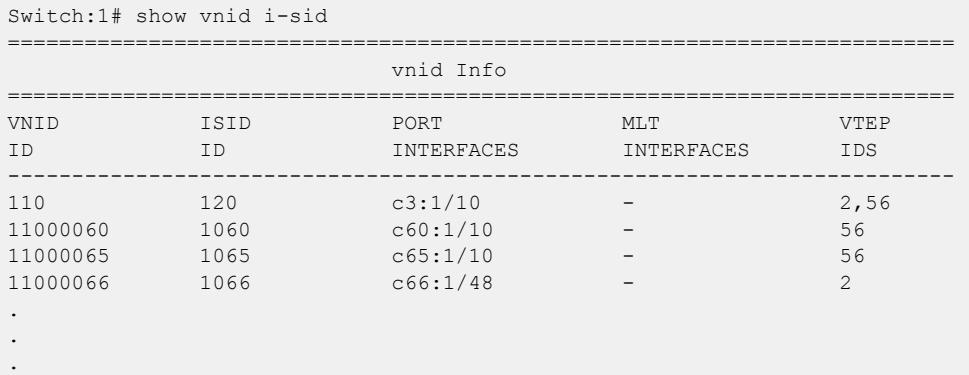

#### *Display the MAC Addresses in the VNID FDB*

Use the following procedure to display the MAC addresses in the VNID forwarding database.

#### Procedure

1. Enter Privileged EXEC mode:

enable

2. Display all the VNIDs in the FDB table or use one of the options to specify a particular VNID:

```
show vnid mac-address—entry [<1–16777215> | port <{slot/
port[/sub-port] [-slot/port[/sub-port]] [,...]}> | mac
<0x00:0x00:0x00:0x00:0x00:0x00> | remote]
```
#### Example

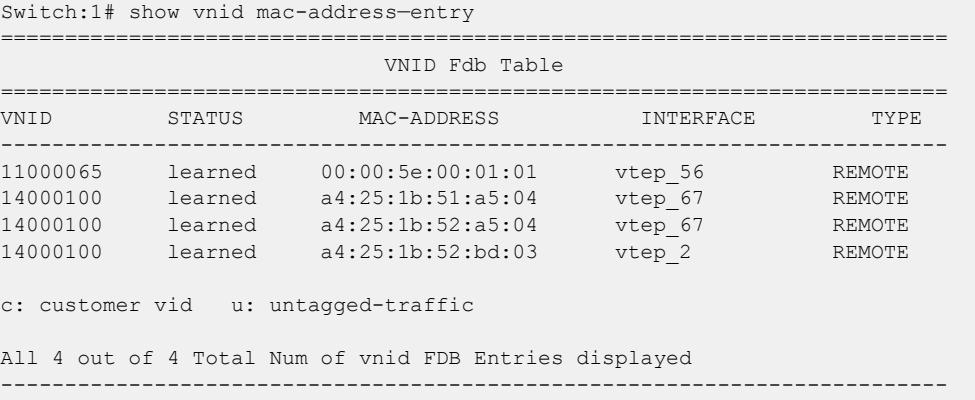

#### *Displaying the VXLAN Running Configuration*

Use the following procedure to display the currently running VXLAN configuration.

#### Procedure

1. Enter Privileged EXEC mode:

enable

2. Display the running configuration: show running-config module vxlan

#### Example

This example shows the VXLAN information only. It does not show the hardware-specific information that also the system displays it in the output for this command.

The example shows the VXLAN Gateway in Base Interworking Mode. It also shows an external loopback (see **c-vid** commands), which enables communication between the VNID and an I-SID in an SPB network.

```
Switch:1# show running-config module vxlan
#
# VTEP CONFIGURATION
#
vtep source-ip 1.1.1.1 vrf underlay-vxlan
#
# REMOTE VTEP CONFIGURATIONS
#
vtep 2 ip 1.1.1.1 name "vtep-2"
vtep 67 ip 1.1.1.67 name "vtep-67"
```

```
#
# VNID CONFIGURATION
#
vnid 12002105 i-sid 102105
c-vid 105 port 1/11
c-vid 2105 port 1/10
vtep 67
exit
```
## OVSDB protocol support for VXLAN Gateway configuration using CLI

This section provides procedures to configure OVSDB protocol support for VXLAN Gateway using the Command Line Interface (CLI).

### Configuring OVSDB Managed Interfaces

Use the following procedure to configure OVSDB managed interfaces on the switch.

#### Before You Begin

- You must enable VXLAN Gateway Full Interworking Mode. For more information, see [Enable VXLAN](#page-3982-0) [Gateway in Full Interworking Mode](#page-3982-0) on page 3983.
- You must create the required Flex UNI or CVLAN I-SIDs before you configure the OVSDB managed interface.

#### Procedure

1. Enter OVSDB Configuration mode:

enable

configure terminal

ovsdb

2. Configure the OVSDB managed interface:

managed—interface i-sids WORD<1–1024>

#### Example

The following is an example configuring two I-SIDs as OVSDB management interfaces.

```
SWITCH:1>enable
SWITCH:1#configure terminal
Enter configuration commands, one per line. End with CNTL/Z.
SWITCH:1(config)#ovsdb
SWITCH:1(config-ovsdb)#managed-interface i-sids 300
SWITCH:1(config-ovsdb)#managed-interface i-sids 500
```
#### What to Do Next

Configure the OVSDB protocol support for VXLAN Gateway, see [Configuring OVSDB protocol support](#page-3990-0) [for VXLAN Gateway](#page-3990-0) on page 3991.

#### <span id="page-3990-0"></span>*Variable definitions*

Use the data in the following table to use the **managed-interface** command.

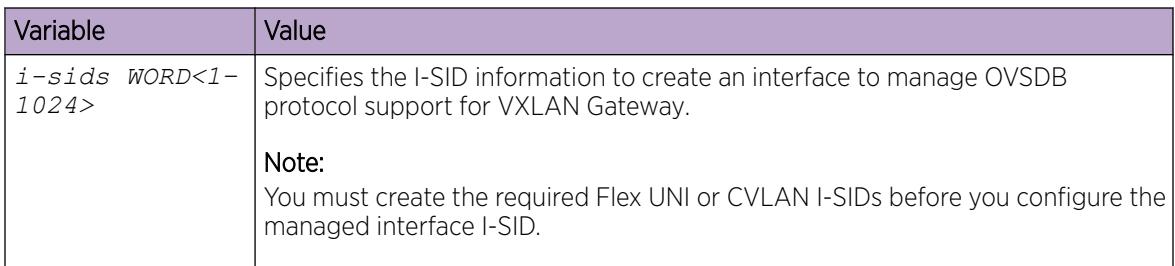

### Configuring OVSDB protocol support for VXLAN Gateway

Use the following procedure to configure OVSDB protocol support for VXLAN Gateway on the switch.

### Before You Begin

- You must enable VXLAN Gateway Full Interworking Mode. You can use **show boot config flags** to verify the current VXLAN Gateway mode. For more information, see [Enable VXLAN](#page-3982-0) [Gateway in Full Interworking Mode](#page-3982-0) on page 3983.
- You must configure and use the Segmented Management Instance IP address on the VXLAN Gateway to establish connectivity with the NVC. For more information about Segmented Management Instance, see [Segmented Management Instance Configuration using the CLI](#page-96-0) on page 97.
- You must configure an OVSDB management interface. For more information, see [Configuring](#page-3989-0) [OVSDB Managed Interfaces](#page-3989-0) on page 3990.
- You must transfer an OVSDB certificate file and private-key file to the flash storage of the switch. You can use an ovs-pki utility with SSL libraries to generate the private keys and certificates. You can use **boot config flags FTPD** and then an SCP utility to transfer the private key and certificate file to the flash storage of the switch.
- If the switch is an aggregation switch, the IST peer must support OVSDB, have the same source VTEP-IP and OVSDB managed-interface, and must communicate with the NVC management IP.

#### Procedure

1. Enter Global Configuration mode:

enable

configure terminal

2. Configure the source VTEP IP address:

vtep source-ip <A.B.C.D> [vrf WORD<1–16>]

- 3. Enter OVSDB Configuration mode: ovsdb
- 4. Install the OVSDB certificate file: install-cert-file WORD<1–128>
- 5. Install the OVSDB private key: private—key WORD<1–128>

6. Enable OVSDB protocol support for VXLAN Gateway:

enable

7. Configure the NVC:

```
controller <1-100> ip address <A.B.C.D> protocol <ssl|tcp> [port <1-
65535>]
```
#### Example

The following is an example of configuring a VTEP source IP, installing an OVSDB certificate file, installing an OVSDB private key, enabling OVSDB protocol support for VXLAN Gateway, and configuring the IP address, protocol, and port for one NVC.

```
SWITCH:1>enable
SWITCH:1#configure terminal
Enter configuration commands, one per line. End with CNTL/Z.
SWITCH:1(config)#vtep source-ip 192.0.2.1 vrf vxlan-underlay
SWITCH:1(config)#ovsdb
SWITCH:1(config-ovsdb)#install-cert-file /intflash/tom/sc-cert.pem
SWITCH:1(config-ovsdb)#private-key /intflash/tom/sc-privkey.pem
SWITCH:1(config-ovsdb)#enable
SWITCH:1(config-ovsdb)#controller 1 ip address 192.0.2.2 protocol ssl port 6640
```
#### $-0.00 -$ Note

You can configure multiple controllers for high availability. One VXLAN Gateway can support a maximum of three controllers.

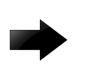

### Important

If you add or delete a controller, or modify the OVSDB managed interface when a controller is configured, the existing controller connections reset. Log messages generate to indicate the status changes as the controllers disconnect and reconnect.

If you change a previously configured VTEP source-ip and re-enable OVSDB, the controller sees a new VXLAN tunnel instead of updating the existing VXLAN. You must configure the VNID to I-SID binding on the controller for the new VXLAN tunnel associated with the new VTEP IP address.

### *Variable definitions*

Use the data in the following table to use the **vtep source-ip** command.

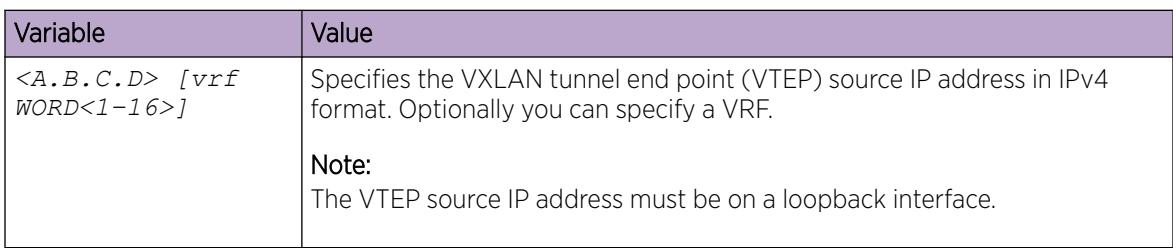

Use the data in the following table to use the **install-cert-file** command.

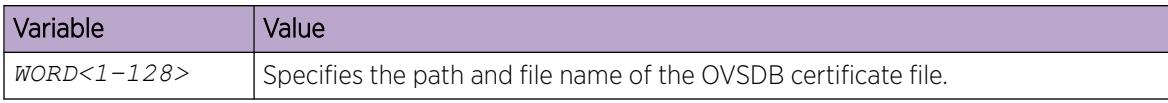

Use the data in the following table to use the **private-key** command.

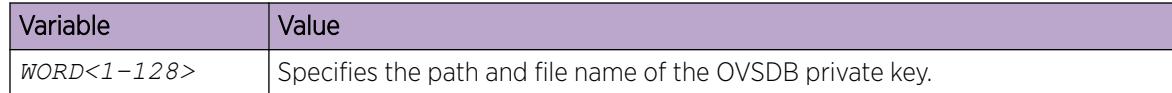

Use the data in the following table to use the **controller** command.

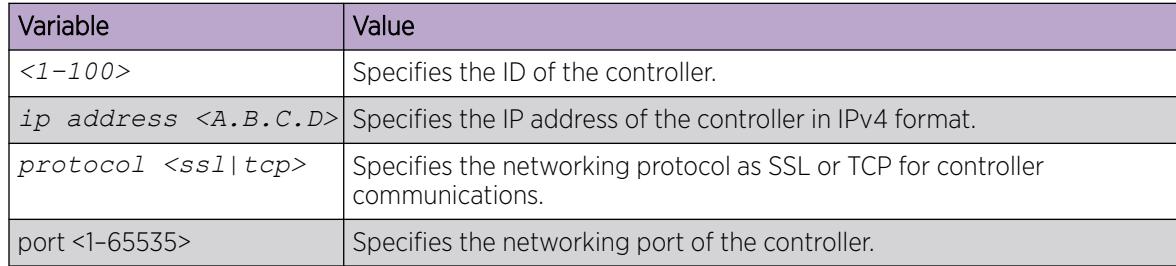

### Configuring OVSDB Replication

Use the following procedure to configure OVSDB replication to support vIST.

#### Before You Begin

- You must enable VXLAN Gateway Full Interworking Mode on the switch.
- You must configure an OVSDB managed interface on the switch.
- You must configure and enable OVSDB protocol support for VXLAN Gateway on the switch.
- You must have at least two NVCs configured to communicate on the managed interface network.

#### Procedure

1. Enter OVSDB Configuration mode:

enable

configure terminal

ovsdb

2. Configure the OVSDB replication:

```
replication peer-ip <A.B.C.D> local-ip <A.B.C.D>
```
#### Example

The following is an example configuring OVSDB replication to support VIST.

```
SWITCH:1>enable
SWITCH:1#configure terminal
Enter configuration commands, one per line. End with CNTL/Z.
SWITCH:1(config)#ovsdb
SWITCH:1(config-ovsdb)#replication peer-ip 192.0.2.3 local-ip 192.0.2.2
```
#### *Variable definitions*

Use the data in the following table to use the **replication** command.

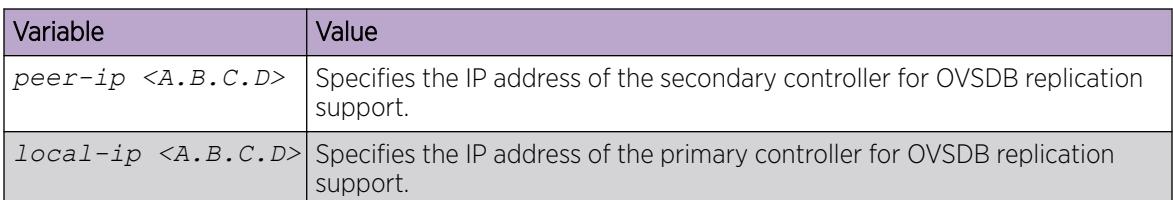

### Displaying the OVSDB configuration

Use the following procedure to display the OVSDB protocol support for VXLAN Gateway configuration.

#### Procedure

- 1. To enter User EXEC mode, log on to the switch.
- 2. Display the OVSDB configuration:

show ovsdb config

#### Example

The following is an example of displaying the OVSDB configuration.

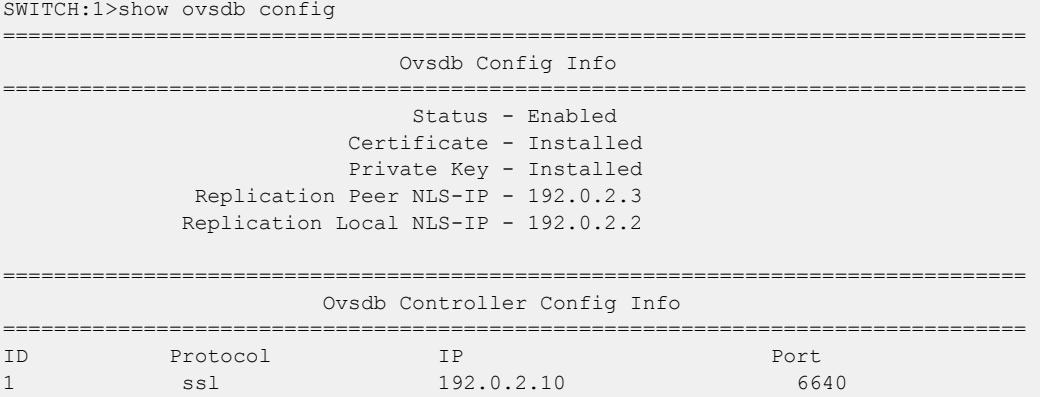

### Displaying the OVSDB controller status

Use the following procedure to display the OVSDB controller status.

#### Procedure

- 1. To enter User EXEC mode, log on to the switch.
- 2. Display the OVSDB controller status:

show ovsdb controller status

#### Example

The following is an example of displaying the OVSDB controller status. SWITCH:1>show ovsdb controller status ==========================================================================================

<span id="page-3994-0"></span>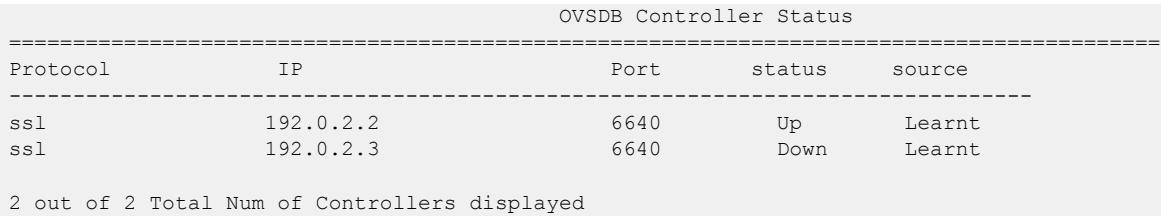

### Displaying the OVSDB replication state

Use the following procedure to display the OVSDB replication state.

#### Procedure

- 1. To enter User EXEC mode, log on to the switch.
- 2. Display the OVSDB controller status:

show ovsdb replication state

#### Example

The following is an example of displaying the OVSDB replication state.

SWITCH:1>show ovsdb replication state

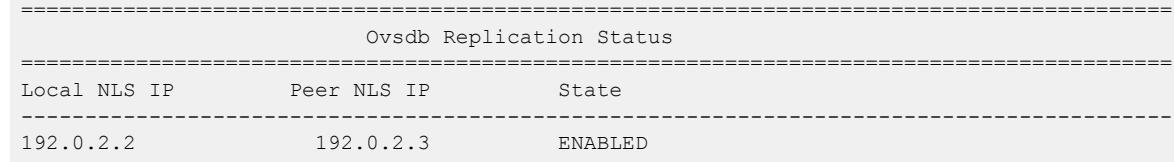

### Displaying the OVSDB managed interfaces

Use the following procedure to display the OVSDB managed interfaces.

#### Procedure

- 1. To enter User EXEC mode, log on to the switch.
- 2. Display the OVSDB managed interfaces:

show ovsdb managed-interface

#### Example

The following is an example of displaying the OVSDB managed interfaces.

```
SWITCH:1>show ovsdb managed-interface
======================================================================
                            OVSDB Managed Interfaces - ISID
        ======================================================================
50001
1 out of 1 Total Num of Managed Interfaces displayed
```
### VXLAN Gateway configuration using EDM

This section provides procedures to configure VXLAN Gateway using the Enterprise Device Manager (EDM).

### Configuring the VXLAN Gateway boot flag

There are two configuration modes: Base Interworking Mode and Full Interworking Mode. The Base Interworking Mode is the default mode. To switch to the Full Interworking Mode, use this procedure.

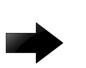

### Important

After you change this boot flag, you must save the change to the configuration file and reboot the switch.

#### Procedure

- 1. In the navigation pane, expand the **Configuration > Edit > Chassis** folders.
- 2. Click the **Boot Config** tab.
- 3. Select EnableVxlanGwFullInterworkingMode to enable Full Interworking Mode.
- 4. Click Apply.

### Configuring a VTEP source IP address

Use the following procedure to configure the VXLAN Gateway source IP address.

#### Procedure

- 1. In the navigation pane, expand the **Configuration > Edit** folders.
- 2. Click VTEP.
- 3. Click the Globals tab.
- 4. In the **Sourcelp** field, enter the VTEP source IP address.
- 5. In the Vrf field, select GlobalRouter or a VRF ID.
- 6. Click Apply.

#### *Globals field descriptions*

Use the data in the following table to use the Globals tab.

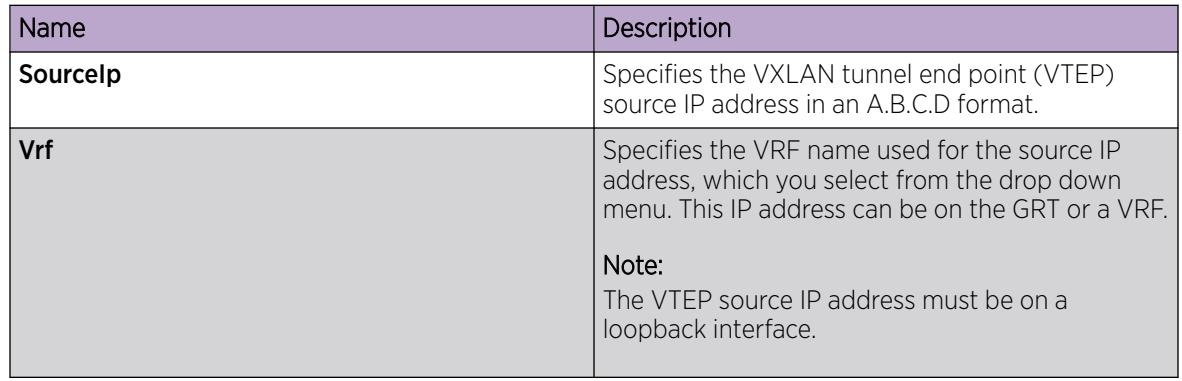

### Configuring a remote VTEP

Use the following procedure to configure the remote VTEP destination. The total number of VTEP remote destination IPs that you can configure is 500.
#### Procedure

- 1. In the navigation pane, expand the **Configuration > Edit** folders.
- 2. Click VTEP.
- 3. Click the Vtep tab.
- 4. In the Id field, assign a unique index value to this remote VTEP.
- 5. In the IpAddr field, enter the IP address of this remote VTEP.
- 6. In the Name field, assign a name to this remote VTEP.
- 7. Click Apply.

#### *Vtep field descriptions*

Use the data in the following table to use the Vtep tab.

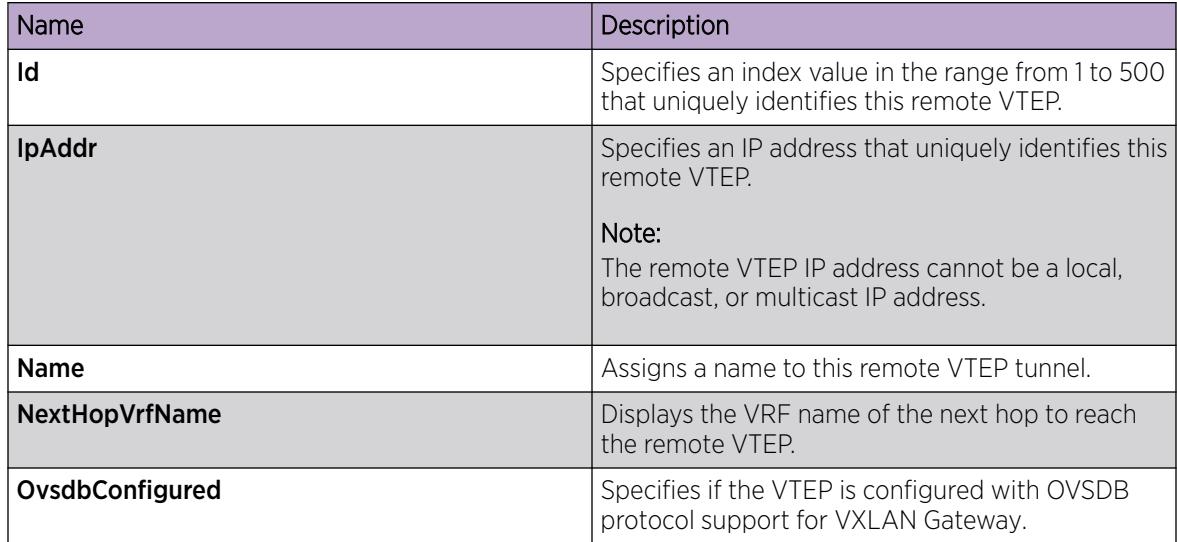

## Configuring a VNID

Use the following procedure to configure a VNID, which identifies one of the potential 16 million VXLAN segments that can coexist within the same administrative domain.

#### Procedure

- 1. In the navigation pane, expand the **Configuration > Edit** folders.
- 2. Click VTEP.
- 3. Click the **Vnid** tab.
- 4. In the **Identifier** field, assign a unique value to this VNID.
- 5. In the Isid field, specify the I-SID associated with this VNID.
- 6. In the Action field, select one of the available actions: none or flush.
- 7. Click Apply.

#### *Vnid field descriptions*

Use the data in the following table to use the Vnid tab.

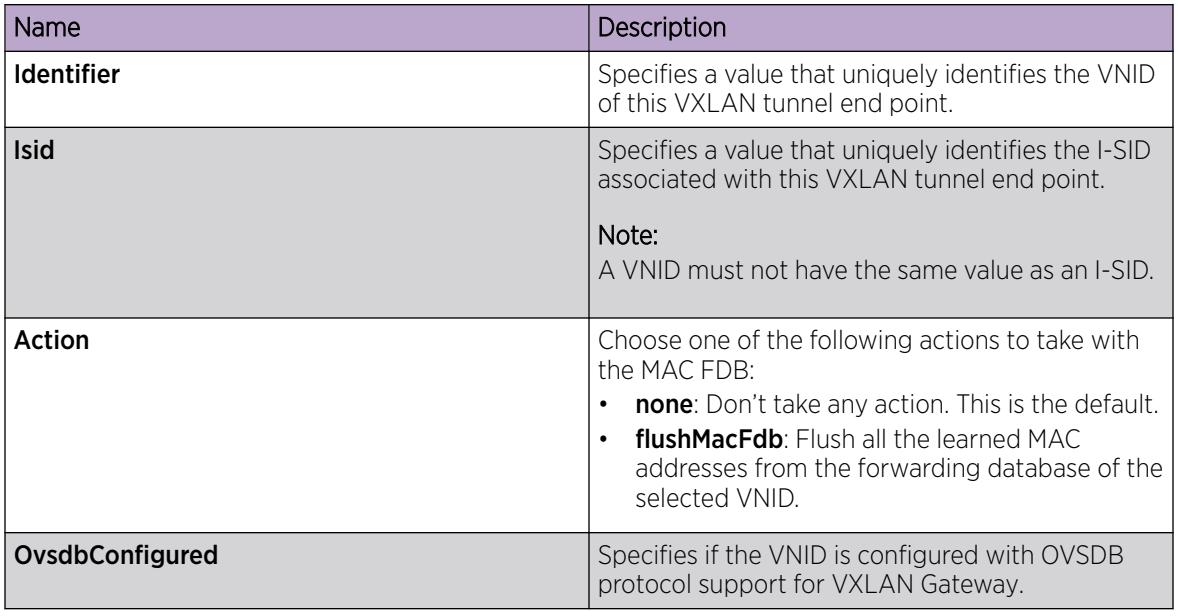

## Configuring VNID endpoints

Use the following procedure to configure a VNID and the VXLAN tunnel end point.

#### Procedure

- 1. In the navigation pane, expand the **Configuration**  $>$  **Edit** folders.
- 2. Click VTEP.
- 3. Click the Vnid End Points tab.
- 4. In the Vnid field, enter the VNID ID.
- 5. In the VtepId field, enter the ID of the remote VTEP.
- 6. Click Apply.

#### *Vnid End Points field descriptions*

Use the data in the following table to use the Vnid End Points tab.

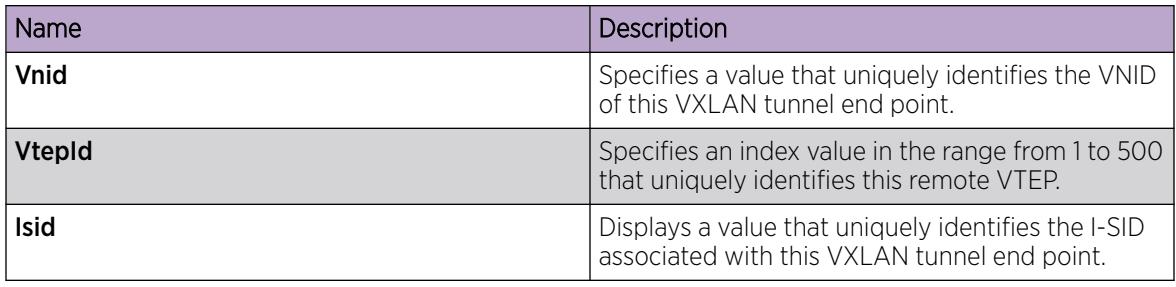

## Configuring ELAN endpoints

Use the following procedure to configure information associated with ELAN end points.

#### Procedure

- 1. In the navigation pane, expand the **Configuration > Edit** folders.
- 2. Click VTEP.
- 3. Click the Elan End Points tab.
- 4. In the Vnid field, specify the VNID associated with this ELAN.
- 5. In the Cvid field, specify the customer VLAN ID.
- 6. In the IfIndex field, specify the interface index for this ELAN endpoint.
- 7. Click Apply.

#### *Elan End Points field descriptions*

Use the data in the following table to use the Elan End Points tab.

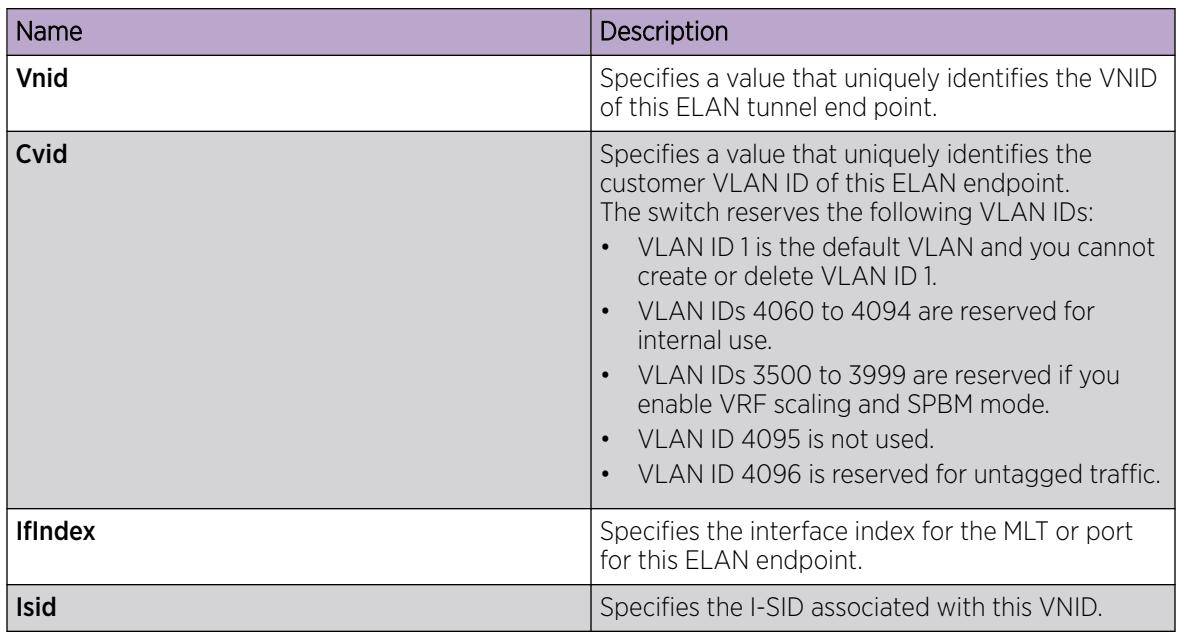

## Displaying the VTEP next hop

Use the following procedure to display information about the remote VTEP.

#### Procedure

- 1. In the navigation pane, expand the **Configuration > Edit** folders.
- 2. Click VTEP.
- 3. Click the **Next Hop** tab.

#### *Next Hop field descriptions*

Use the data in the following table to use the **Next Hop** tab.

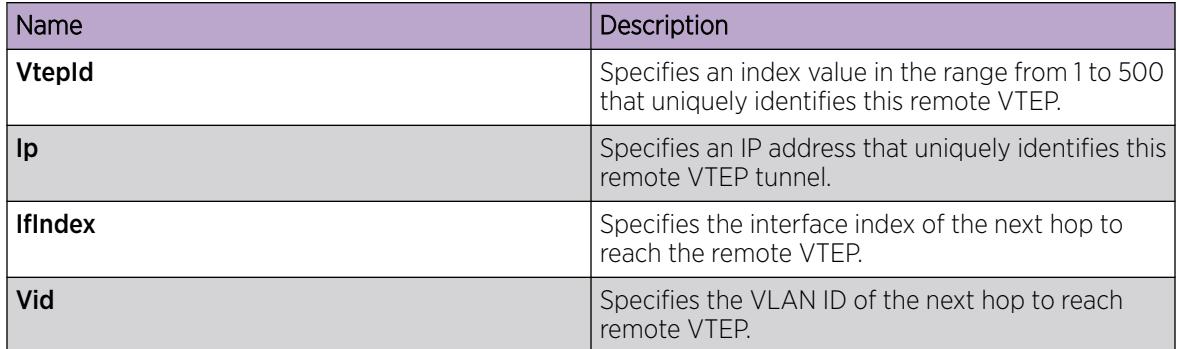

## Displaying the VNID forwarding database

Use the following procedure to display information about the VNID forwarding database (FDB).

#### Procedure

- 1. In the navigation pane, expand the **Configuration > Edit** folders.
- 2. Click VTEP.
- 3. Click the Vnid FDB tab.

#### *Vnid FDB field descriptions*

Use the data in the following table to use the Vnid FDB tab.

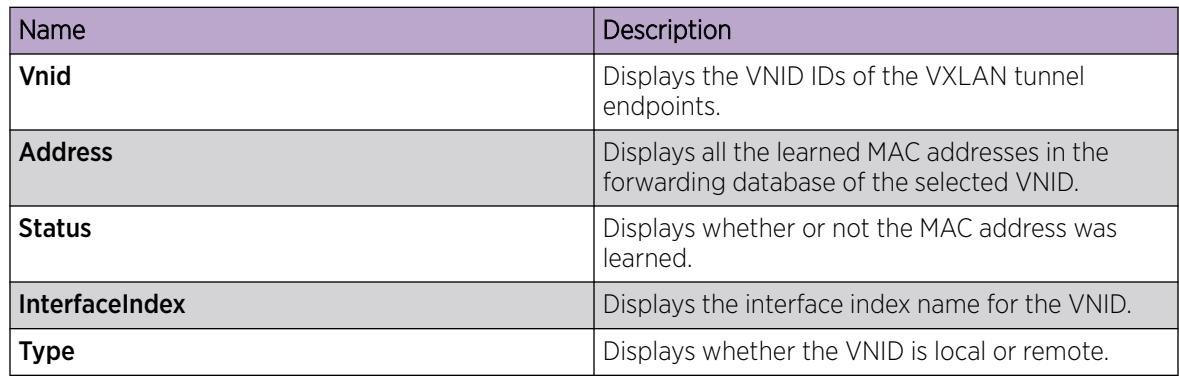

## OVSDB protocol support for VXLAN Gateway configuration using EDM

This section provides procedures to configure OVSDB protocol support for VXLAN Gateway using the Enterprise Device Manager (EDM).

## Configuring OVSDB globally

Use the following procedure to configure the OVSDB certificates, private key, and replication global settings.

#### Procedure

1. In the navigation pane, expand the **Configuration**  $>$  **Edit** folders.

- 2. Click OVSDB.
- 3. Click the **Globals** tab.
- 4. Select Enable.
- 5. In the **CertificateFilename** field, type the filepath/filename.
- 6. In the CertFileInstallAction field, select install.
- 7. Click Apply.
- 8. In the **PrivateKeyFilename** field, type the filepath/filename.
- 9. In the **PrivateKeyInstallAction** field, select *install*.
- 10. Click Apply.
- 11. Select ReplicationEnable.
- 12. In the **ReplicationPeerIpAddr** field, type the IP address.
- 13. In the ReplicationLocalIpAddr field, type the IP address.
- 14. Click Apply.
- 15. Verify the ReplicationState.

#### *Globals field descriptions*

Use the data in the following table to use the Globals tab.

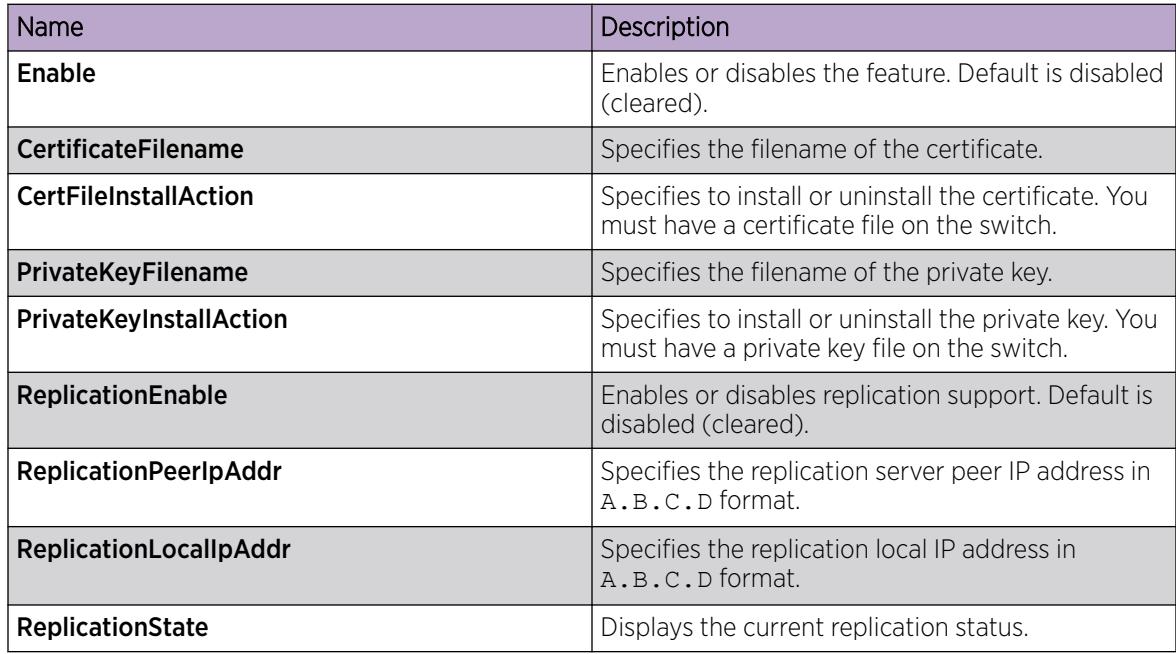

## Configuring an OVSDB controller

Use the following procedure to configure an OVSDB controller ID, IP address, protocol, and port.

#### Procedure

- 1. In the navigation pane, expand the **Configuration > Edit** folders.
- 2. Click OVSDB.
- 3. Click the **Controller** tab.
- 4. Click Insert.
- 5. In the Id field, assign a unique index value to this controller.
- 6. In the IpAddr field, enter the IP address of this controller.
- 7. In the **Protocol** field, select tcp or ssl.
- 8. In the **Port** field, enter a port number.
- 9. Click Insert.

#### *Controller field descriptions*

Use the data in the following table to use the **Controller** tab.

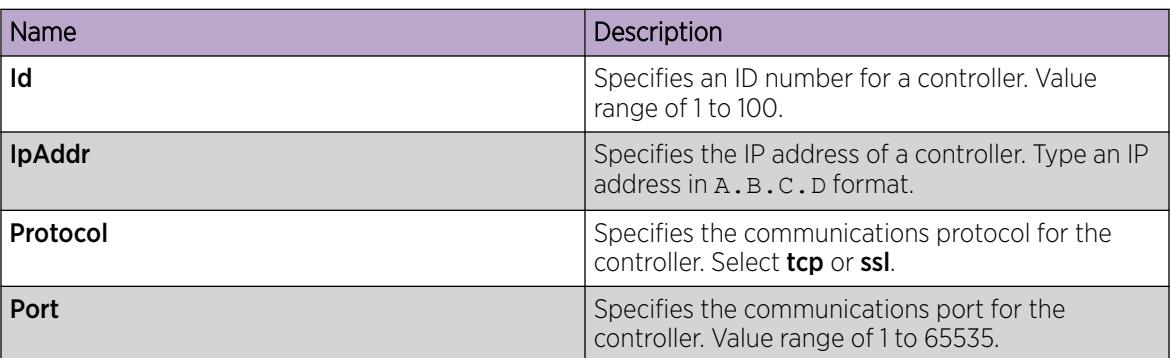

## Displaying the OVSDB controller status

Use the following procedure to display status information about the OVSDB controller.

#### Procedure

- 1. In the navigation pane, expand the **Configuration > Edit** folders.
- 2. Click OSVDB.
- 3. Click the **Status** tab.

#### *Status field descriptions*

Use the data in the following table to use the Status tab.

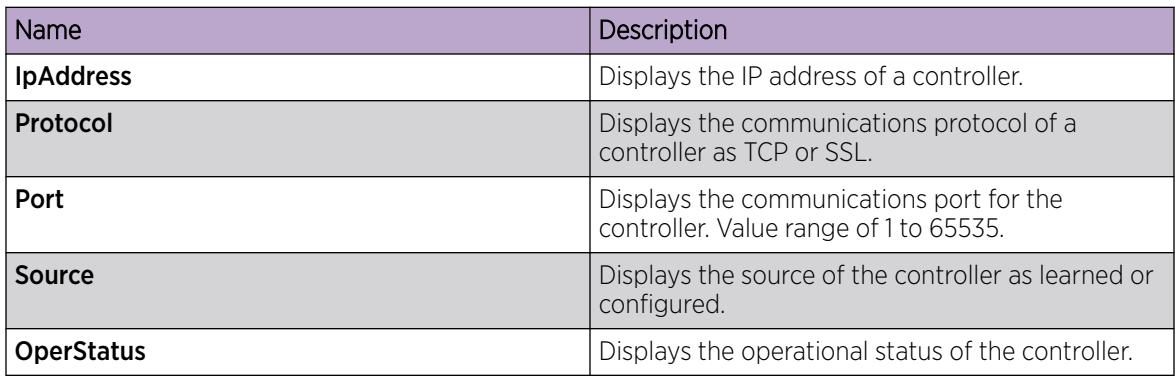

## Configuring OVSDB managed interface

Use the following procedure to configure a I-SID interface for the OVSDB.

## Procedure

- 1. In the navigation pane, expand the **Configuration**  $>$  **Edit** folders.
- 2. Click OSVDB.
- 3. Click the **Interface** tab.
- 4. Click Insert.
- 5. In the Isid field, type the I-SID identifier.
- 6. Click Insert.

## *Interface field descriptions*

Use the data in the following table to use the **Interface** tab.

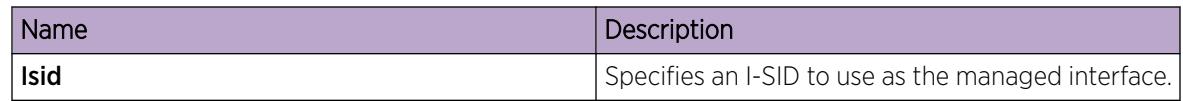

## Configuration Examples

This section provides network configuration examples for VXLAN Gateway and OVSDB protocol support for VXLAN Gateway.

## VXLAN Gateway configuration example

This example shows how to configure the VXLAN Gateway. Remember that there are two modes:

- Base Interworking Mode is the default mode so there is no need to set the mode boot flag. However, you should use the **show boot config flags** command to verify that the **vxlan-gw-fullinterworking-mode** is set to false.
- Full Interworking Mode supports all SPB functionality including vIST and SMLT using an internal loopback. Full Interworking Mode is not the default mode. To configure Full Interworking mode, you must enable the **vxlan-gw-full-interworking-mode** boot flag.

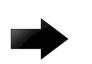

#### Important

Changing the mode requires a reboot for the change to take effect, which can cause a loss of traffic.

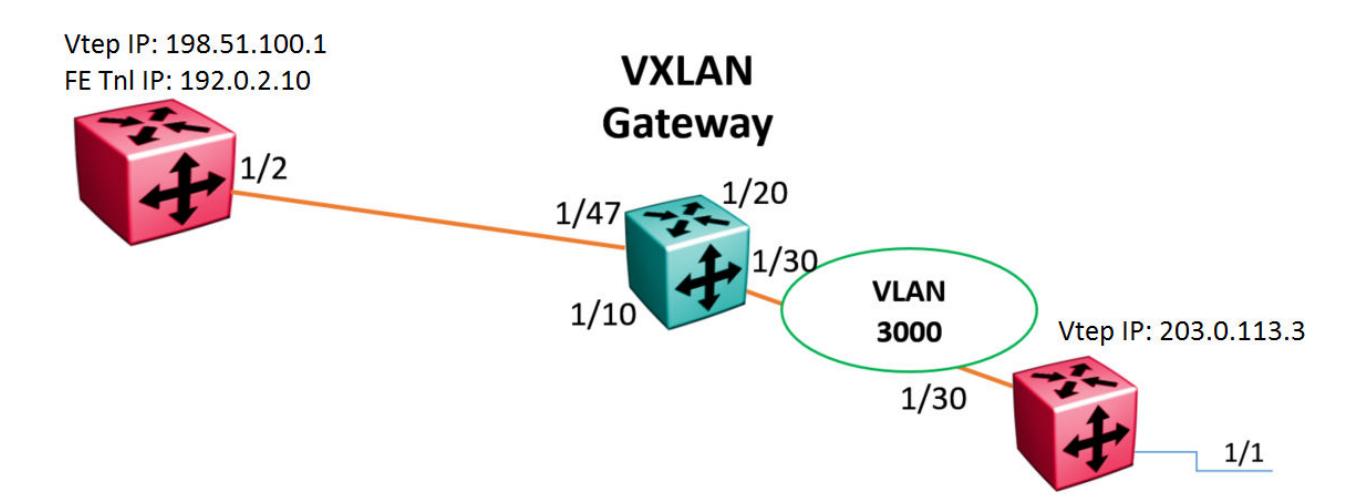

Figure 280: VXLAN Gateway configuration example

```
#
#SPBM CONFIGURATION
#
spbm
spbm ethertype 0x8100
#
#VLAN CONFIGURATION
#
vlan members remove 1 1/1,1/30,2/1/1,2/1/4
vlan create 3000 type port-mstprstp 0
vlan members 3000 1/30 portmember
interface Vlan 3000
ip address 192.168.30.1 255.255.255.0 0 
ip ospf enable 
exit
#
#PORT CONFIGURATION - PHASE II
#
interface GigabitEthernet 1/1
default-vlan-id 0
flex-uni enable
#
#CIRCUITLESS IP INTERFACE CONFIGURATION – GlobalRouter
#
interface loopback 1
ip address 1 203.0.113.3/255.255.255.255
ip ospf 1
exit
#
#VTEP CONFIGURATION
#
vtep source-ip 198.51.100.1
#
#REMOTE VTEP CONFIGURATIONS
#
vtep 1 ip 203.0.113.3
```

```
#
#OSPF CONFIGURATION - GlobalRouter 
#
router ospf enable
router ospf
exit
#
#IP REDISTRIBUTION CONFIGURATION - GlobalRouter 
#
router ospf
redistribute direct 
redistribute direct enable 
exit
#
#I-SID CONFIGURATION
#
i-sid 300 elan
c-vid 10 port 1/1
exit
#
#VNID CONFIGURATION
#
vnid 100 i-sid 300
vtep 1
exit
#
#IP REDISTRIBUTE APPLY CONFIGURATIONS
#
ip ospf apply redistribute direct
```
## OVSDB protocol support for VXLAN Gateway configuration example

This example shows how to configure OVSDB protocol support for VXLAN Gateway:

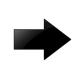

#### Important

OVSDB protocol support for VXLAN Gateway also requires an ESXi host running VMware NSX configured with a HW-VTEP, and a Logical Switch configured with VNID to HW-VTEP bindings to function. See VMware NSX documentation for more information.

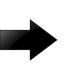

#### Important

OVSDB requires full interworking mode on the VXLAN Gateway. Changing the mode requires a reboot for the change to take effect, which can cause a loss of traffic.

```
#
#VXLAN GATEWAY UNDERLAY IP NETWORK CONFIGURATION HW-VTEP 1
#
enable
config terminal
ip vrf underlay-vxlan vrfid 1
router vrf underlay-vxlan
ip ospf
ip osfp admin-state
ip osfp router-id 203.0.113.1
vlan create 10 type port-mstprstp 1
```

```
vlan mlt 10 10
interface vlan 10
vrf underlay-vxlan
ip address 198.51.100.122 255.255.255.0
ip ospf enable
exit
#
#VXLAN GATEWAY UNDERLAY IP NETWORK CONFIGURATION HW-VTEP 2
 #
ip vrf underlay-vxlan vrfid 1
router vrf underlay-vxlan
ip ospf
ip osfp admin-state
ip osfp router-id 203.0.113.2
vlan create 12 type port-mstprstp 1
vlan members add 12 3/1 portmember
interface vlan 12
vrf underlay-vxlan
ip address 198.51.100.124 255.255.255.0
ip ospf enable
exit
 #
#NLS and VTEP CONFIGURATIONS HW-VTEP 1
 #
vlan create 4059 type port-mstprstp 0
vlan members 4059 1/24 portmember
mgmt vlan 4059
ip address 192.0.2.101/24
ip route 192.0.2.0/16 next-hop 192.0.2.1 weight 1
enable
exit
interface loopback 10
ip address 10 122.122.122.1/255.255.255.255 vrf underlay-vxlan
ip ospf 10 vrf underlay-vxlan
vtep source-ip 122.122.122.1 vrf underlay-vxlan
#
#NLS and VTEP CONFIGURATIONS HW-VTEP 2
 #
vlan create 4059 type port-mstprstp 0
vlan members 4059 3/24 portmember
mgmt vlan 4059
ip address 192.0.2.102/24
ip route 192.0.2.0/16 next-hop 192.0.2.1 weight 1
enable
exit
interface loopback 10
ip address 10 124.124.124.124/255.255.255.255 vrf underlay-vxlan
ip ospf 10 vrf underlay-vxlan
vtep source-ip 124.124.124.1 vrf underlay-vxlan
#
#LAYER2 VNI SERVICE AND MANAGED-INTERFACE CONFIGURATIONS HW-VTEP 1
 #
vlan create 1001 type port-mstprstp 0
vlan members 1001 1/10 portmember
vlan i-sid 1001 1001
```

```
ovsdb
managed-interface i-sids 1001
exit
#
##LAYER2 VNI SERVICE AND MANAGED-INTERFACE CONFIGURATIONS HW-VTEP 2
 #
vlan create 1001 type port-mstprstp 0
vlan members 1001 3/10 portmember
vlan i-sid 1001 1001
ovsdb
managed-interface i-sids 1001
exit
 #
#OVSDB CERTIFICATE AND PRIVATE KEY CONFIGURATION HW-VTEP 1
#
ovsdb
install-cert-file /intflash/tom/vtep1-cert.pem
private-key /intflash/tom/vtep1-privkey.pem
enable
exit
#
#OVSDB NETWORK VIRTUALIZATION CONTROLLER CONFIGURATION HW-VTEP 1
#
ovsdb
controller 1 ip address 192.0.2.2 protocol ssl port 6640
exit
#
#OVSDB CERTIFICATE AND PRIVATE KEY CONFIGURATION HW-VTEP 2
 #
 #
ovsdb
install-cert-file /intflash/tom/vtep2-cert.pem
private-key /intflash/tom/vtep2-privkey.pem
enable
exit
#
#OVSDB NETWORK VIRTUALIZATION CONTROLLER CONFIGURATION HW-VTEP 2
 #
ovsdb
controller 1 ip address 192.0.2.2 protocol ssl port 6640
exit
#If HW-VTEP 1 needs VXLAN Gateway redundancy, the redundant gateway must be a VIST 
peer(HW-VTEP 11). 
#For VXLAN Gateway redundancy, the configs at HW-VTEP-1 must also have ovsdb replication 
config:
 #
#OVSDB NETWORK VIRTUALIZATION CONTROLLER REPLICATION CONFIGURATION
#
ovsdb
replication peer-ip 192.0.2.101 local-ip 192.0.2.111
exit
#
#Configs at HW-VTEP-11 for reduncancy:
```
#

```
#VXLAN GATEWAY UNDERLAY IP NETWORK CONFIGURATION HW-VTEP 11
#
enable
config terminal
ip vrf underlay-vxlan vrfid 1
router vrf underlay-vxlan
ip ospf
ip osfp admin-state
ip osfp router-id 203.0.113.11
vlan create 10 type port-mstprstp 1
vlan mlt 10 10
interface vlan 10
vrf underlay-vlxan
ip address 198.51.100.111 255.255.255.0
ip ospf enable
exit
#
#NLS and VTEP CONFIGURATIONS HW-VTEP 11
#NOTE: HW-VTEP 1 and HW-VTEP 11's VTEP IP must be the same.
#
vlan create 4059 type port-mstprstp 0
vlan members 4059 1/24 portmember
mgmt vlan 4059
ip address 192.0.2.111/24
ip route 192.0.2.0/16 next-hop 192.0.2.1 weight 1
enable
exit
interface loopback 10
ip address 10 122.122.122.1/255.255.255.255 vrf underlay-vxlan
ip ospf 10 vrf underlay-vxlan
vtep source-ip 122.122.122.1 vrf underlay-vxlan
#
#LAYER2 VNI SERVICE AND MANAGED-INTERFACE CONFIGURATIONS HW-VTEP 11
#NOTE: HW-VTEP 1 and HW-VTEP 11 must have same managed-interface configured under 'ovsdb'
#
vlan create 1001 type port-mstprstp 0
vlan members 1001 1/10 portmember
vlan i-sid 1001 1001
ovsdb
managed-interface i-sids 1001
exit
#
#OVSDB CERTIFICATE AND PRIVATE KEY CONFIGURATION HW-VTEP 11
#NOTE: HW-VTEP 1 and HW-VTEP 11 must have same certificate and private keys configured.
#
ovsdb
install-cert-file /intflash/tom/vtep1-cert.pem
private-key /intflash/tom/vtep1-privkey.pem
enable
exit
#
#OVSDB NETWORK VIRTUALIZATION CONTROLLER CONFIGURATION HW-VTEP 11
#
ovsdb
controller 1 ip address 192.0.2.2 protocol ssl port 6640
```
exit

# #OVSDB NETWORK VIRTUALIZATION CONTROLLER REPLICATION CONFIGURATION # ovsdb replication peer-ip 192.0.2.101 local-ip 192.0.2.111 exit  $\#$ 

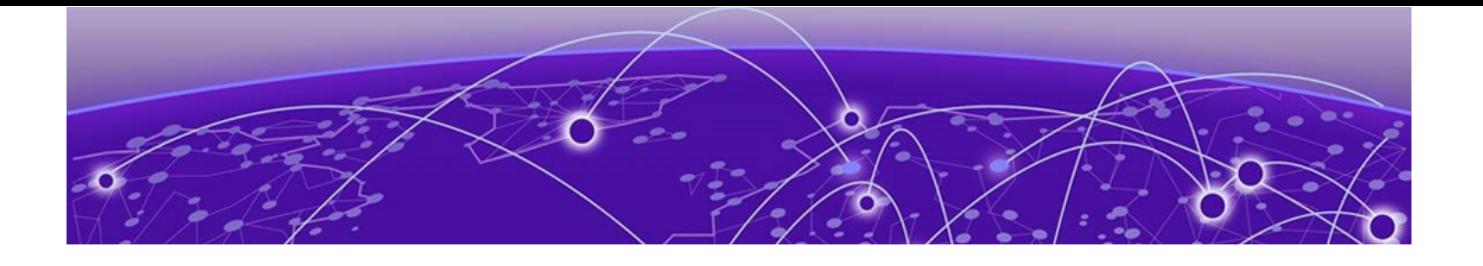

## Port Numbering and MAC Address Assignment Reference

Port Numbering on page 4010 [Interface Indexes](#page-4019-0) on page 4020 [MAC Address Assignment](#page-4021-0) on page 4022

This section provides information about the port numbering and Media Access Control (MAC) address assignment used on the switch.

## Port Numbering

A port number includes the slot location of the port in the chassis, as well as the port position. For example, the first port in the first slot is structured as 1/1. The number of slots and ports varies depending on the hardware platform. For more information about hardware, see the hardware documentation for your platform.

#### VSP 4450 Series

The following diagrams illustrate the components on the front panels of the VSP 4450 Series switches. Ethernet ports 1-50 on the switch are considered to be in slot 1.

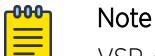

VSP 4450 Series supports 100BASE-FX transceivers (AA14019074-E6) on the VSP 4450GSX model in SFP ports only. This model does not support 100BASE-FX in SFP+ ports.

#### *VSP 4450GSX-PWR+*

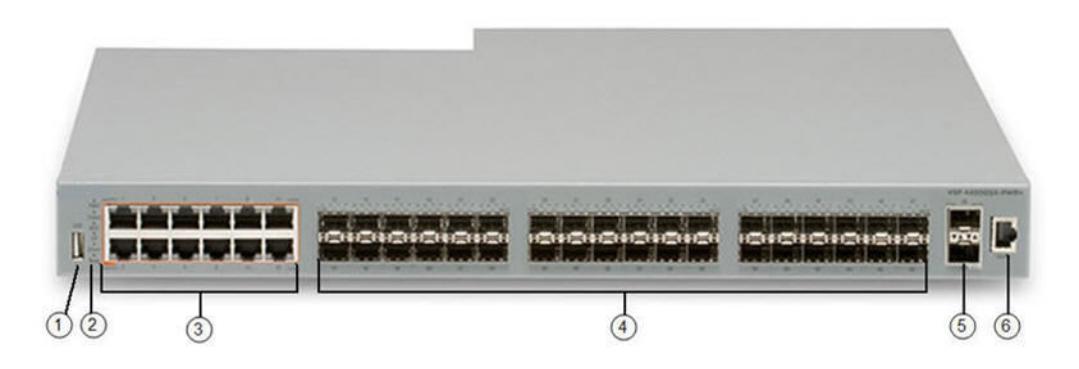

#### Figure 281: VSP 4450GSX-PWR+

- 1. USB port.
- 2. Switch LEDs for system power (PWR), switch status (Status), and redundant power supply (RPS).
- 3. 12 10/100/1000 Mbps RJ-45 ports with PoE+. LEDs indicating port activity are above the ports.
- 4. 36 100/1000 Mbps SFP ports.
- 5. Two 1/10G SFP+ ports.
- 6. Console Port.

*VSP 4450GTX-HT-PWR+*

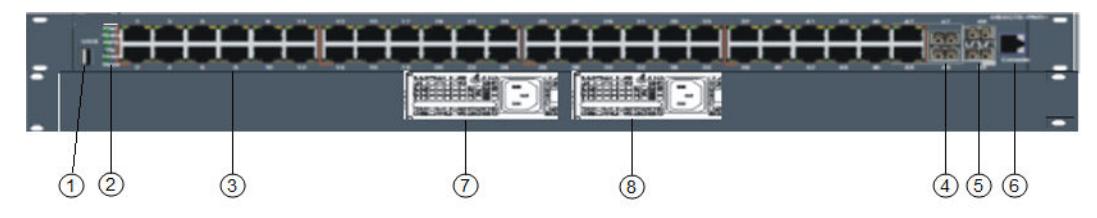

#### Figure 282: VSP 4450GTX-HT-PWR+

1. USB port but without a USB or a USB device cover.

#### **000 Note**

The VSP 4450GTX-HT-PWR+ model does not require a USB device in the USB port for normal operation. The USB port can be used for additional storage using a USB memory stick.

- 2. Switch LEDs for system power (PWR), switch status (Status), and redundant power supply (RPS).
- 3. 48 10/100/1000 Mbps RJ-45 ports with 802.3at PoE+. LEDs indicating port activity are above the ports.
- 4. Two combo port SFP slots. Supports 1G SFPs and 100Base low speed SFPs.
- 5. Two SFP+ slots. Supports 1G SFPs and 10G SFP+s.
- 6. Console Port.
- 7. Field-replaceable 1000W AC power supply unit (PSU).
- 8. Second field-replaceable AC power supply unit for redundancy or additional PoE.

#### *VSP 4450GSX-DC*

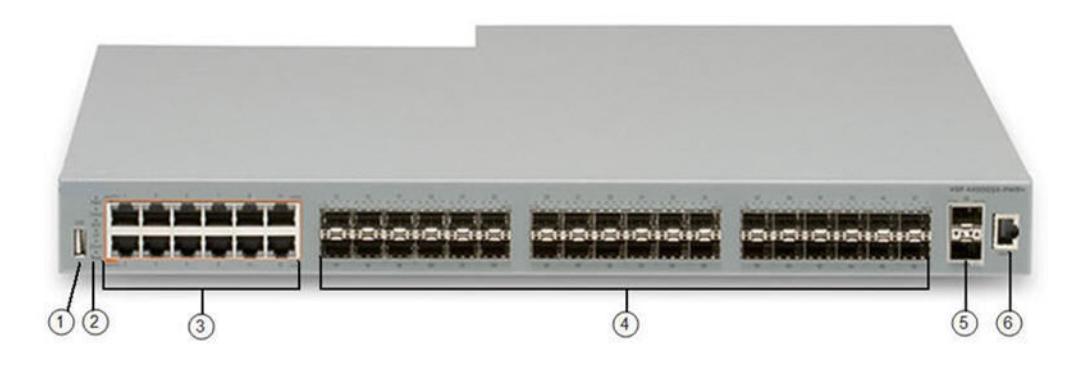

#### Figure 283: VSP 4450GSX-DC

- 1. USB port.
- 2. Switch LEDs for system power (PWR), switch status (Status), and redundant power supply (RPS).
- 3. 12 10/100/1000 Mbps RJ-45 ports. LEDs indicating port activity are above the ports.
- 4. 36 100/1000 Mbps SPF ports.
- 5. Two SFP+ slots. Supports 1G SFPs and 10G SFP+s.
- 6. Console Port.

#### *Notes on Combination Ports*

When the VSP 4450 Series is reset, the peer connections for all ports, including combination ports 47 and 48 on VSP 4450GTX-HT-PWR+, will transition down. During the reset, the fiber ports remain down, but only the copper ports 47 and 48 come up periodically throughout the reset. The copper ports 47 and 48 come up approximately 15 seconds into the reset, remain up for approximately 60 seconds, and then transition down until the boot sequence is complete and all ports come back up.

The following is an example of the status of the combination ports during reset.

CP1 [03/18/70 09:55:35.890] 0x0000c5e7 00300001.238 DYNAMIC SET GlobalRouter HW INFO Link Down(1/47)

CP1 [03/18/70 09:55:35.903] 0x0000c5e7 00300001.239 DYNAMIC SET GlobalRouter HW INFO Link Down(1/48)

CP1 [03/18/70 09:55:49.994] 0x0000c5ec 00300001.239 DYNAMIC CLEAR GlobalRouter HW INFO Link Up(1/48)

CP1 [03/18/70 09:55:50.322] 0x0000c5ec 00300001.238 DYNAMIC CLEAR GlobalRouter HW INFO Link Up(1/47)

CP1 [03/18/70 09:56:43.131] 0x0000c5e7 00300001.238 DYNAMIC SET GlobalRouter HW INFO Link Down(1/47)

CP1 [03/18/70 09:56:43.248] 0x0000c5e7 00300001.239 DYNAMIC SET GlobalRouter HW INFO Link Down(1/48)

#### *Cabled Connections for Both Copper and Fiber Ports*

The following limitations apply when the combination ports have cabled connections for both the copper and fiber ports.

Do not use the fiber port and do not insert an SFP into the optical module slot in the following situations:

- a copper speed setting of either 10M or 100M is required
- a copper duplex setting of half-duplex is required

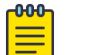

#### Note

These limitations apply only when Auto-Negotiation is disabled. To avoid this limitation, use Auto-Negotiation to determine the speed to 10/100/1000 and to determine the duplex. The 100M-FX SFP requires Auto-Negotiation to be disabled. Therefore, Auto-Negotiation will also be disabled for the copper port. Configure the peer switch to disable Auto-Negotiation.

#### VSP 4900 Series

The following diagrams illustrate the components on the front panels of the VSP 4900 switches.

#### *VSP4900-48P*

The following diagram illustrates the components of the front panel of the VSP4900-48P switch. Slot 1 is used for the 48 fixed ports and slot 2 is used for Versatile Interface Module (VIM) ports, if a VIM is installed in the VIM slot.

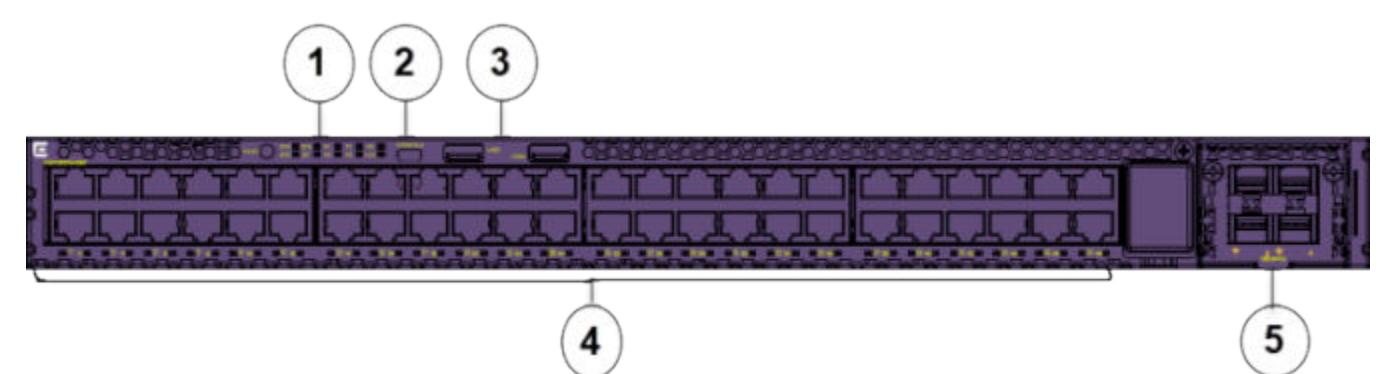

1. Mode button for port LED control. Port LED mode indicators (SYS, SPD). Switch LEDs for system power (P1, P2) and fans (F1, F2, F3). System Locator LED (LOC).

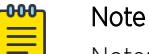

Note: STK and BT port LED mode indicators are not supported.

- 2. One USB micro B console port. An alternative RJ-45 console port is provided on the back panel (not shown).
- 3. Two USB ports, for removable storage.
- 4. 48 10/100/1000 Mbps RJ-45 Ethernet ports that provide 802.3at PoE+. LEDs that indicate the port activity and statuses are below the ports.
- 5. VIM slot (shown with VIM installed). Port numbering depends on the type of VIM installed in the slot. For more information about VIM modules, see *[VSP 4900 Series Switches: Hardware Installation](https://documentation.extremenetworks.com/VOSS/VSP4900/HW/) [Guide](https://documentation.extremenetworks.com/VOSS/VSP4900/HW/)*.

The back panel (not shown) includes an RJ-45 out of band (OOB) management port, an RJ-45 console port, and hot-swappable power supply and fan units.

#### *VSP4900-24XE*

The following diagram illustrates the components on the front panel of the VSP4900-24XE switch. Slot 1 is used for the 24 fixed ports and slot 2 is used for Versatile Interface Module (VIM) ports, if a VIM is installed in the VIM slot.

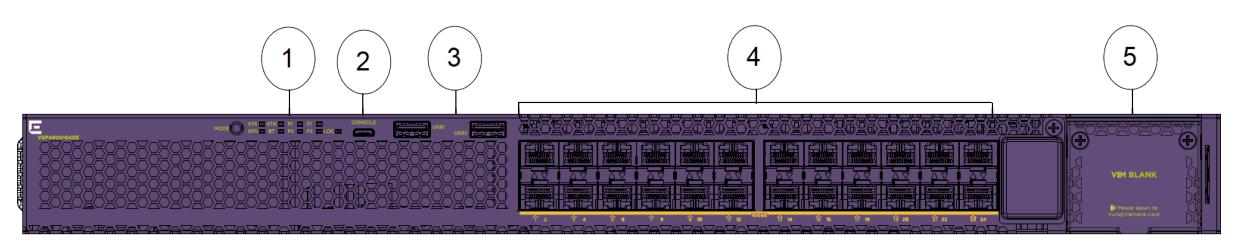

- 1. Mode button for port LED control. Port LED mode indicators (SYS, SPD, STK and BT). Switch LEDs for system power (P1, P2) and fans (F1, F2, F3). System Locator LED (LOC).
- 2. One USB micro B console port. An alternative RJ-45 console port is provided on the back panel (not shown).
- 3. Two USB ports, for removable storage.
- 4. 24 1/10 Gbps ports. LEDs that indicate the port activity and statuses are below the ports.
- 5. VIM slot. Port numbering depends on the type of VIM installed in the slot. For more information about VIM modules, see *[VSP 4900 Series Switches: Hardware Installation Guide](https://documentation.extremenetworks.com/VOSS/VSP4900/HW/)*.

The back panel (not shown) includes an RJ-45 out of band (OOB) management port, an RJ-45 console port, Solid State Drive (SSD) slot, and hot-swappable power supply and fan units.

#### *VSP4900-12MXU-12XE*

The following diagram illustrates the components on the front panel of the VSP4900-12MXU-12XE switch. Slot 1 is used for the 24 fixed ports and slot 2 is used for Versatile Interface Module (VIM) ports, if a VIM is installed in the VIM slot.

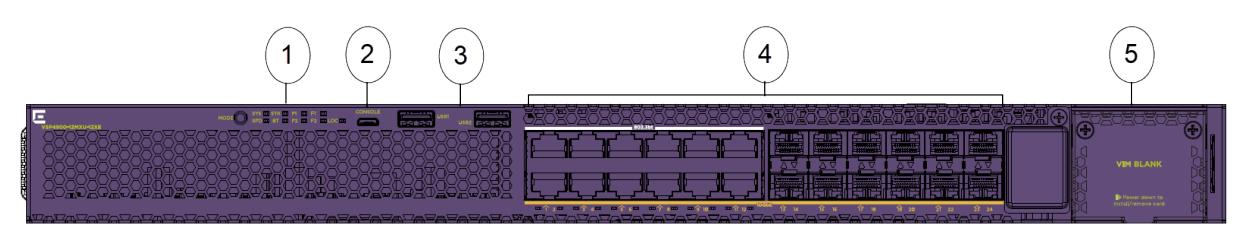

- 1. Mode button for port LED control. Port LED mode indicators (SYS, SPD, STK and BT). Switch LEDs for system power (P1, P2) and fans (F1, F2, F3). System Locator LED (LOC).
- 2. One USB micro B console port. An alternative RJ-45 console port is provided on the back panel (not shown).
- 3. Two USB ports, for removable storage.
- 4. Ports 1 to 12 are 100 Mbps and 1/2.5/5/10 Gbps RJ-45 ports that provide PoE (60W) and ports 13-24 are 1/10 Gbps ports. LEDs that indicate the port activity and statuses are below the ports.
- 5. VIM slot. Port numbering depends on the type of VIM installed in the slot. For more information about VIM modules, see *[VSP 4900 Series Switches: Hardware Installation Guide](https://documentation.extremenetworks.com/VOSS/VSP4900/HW/)*.

The back panel (not shown) includes an RJ-45 out of band (OOB) management port, an RJ-45 console port, SSD slot, and hot-swappable power supply and fan units.

#### *VSP4900-24S*

The following diagram illustrates the components on the front panel of the VSP4900-24S switch. Slot 1 is used for the 24 fixed ports and slot 2 is used for Versatile Interface Module (VIM) ports, if a VIM is installed in the VIM slot.

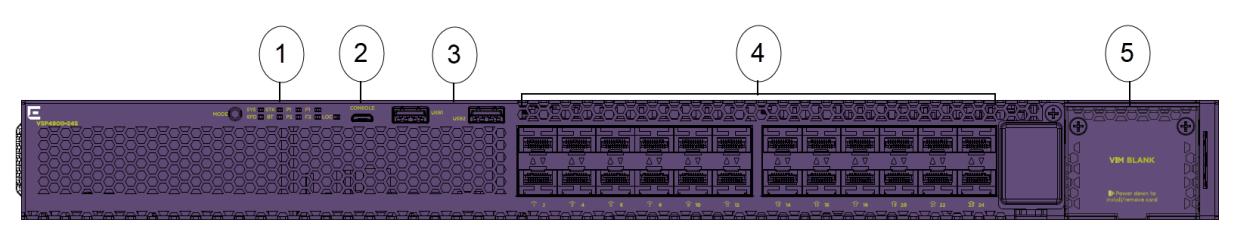

- 1. Mode button for port LED control. Port LED mode indicators (SYS, SPD, STK and BT). Switch LEDs for system power (P1, P2) and fans (F1, F2, F3). System Locator LED (LOC).
- 2. One USB micro B console port. An alternative RJ-45 console port is provided on the back panel (not shown).
- 3. Two USB ports, for removable storage.
- 4. 24 1 Gbps ports. LEDs that indicate the port activity and statuses are below the ports.
- 5. VIM slot. Port numbering depends on the type of VIM installed in the slot. For more information about VIM modules, see *[VSP 4900 Series Switches: Hardware Installation Guide](https://documentation.extremenetworks.com/VOSS/VSP4900/HW/)*.

The back panel (not shown) includes an RJ-45 out of band (OOB) management port, an RJ-45 console port, and hot-swappable power supply and fan units.

#### VSP 7200 Series

The following figure illustrates the front view of the VSP 7200 Series switch.

When looking at the front of the switch:

- Slot 1 is the grouping of the 48 10 Gbps ports on the left.
- Slot 2 is the grouping of the 6 40 Gbps ports on the right.

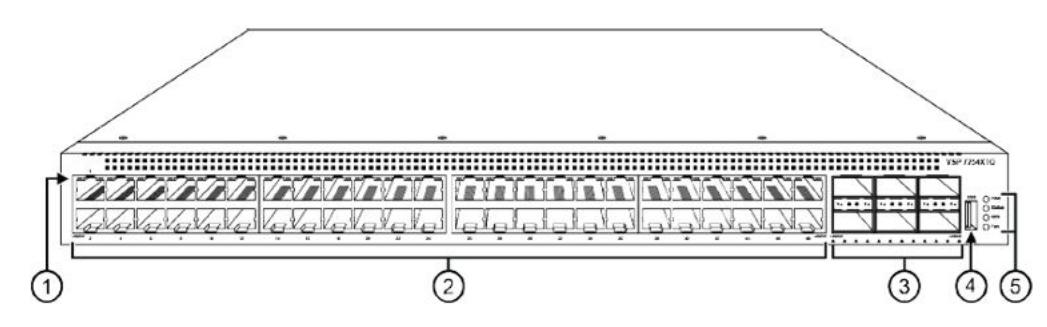

- 1. LEDs indicating port activity are above the RJ-45 and SFP+ port. The up arrow on the left indicates the top port; the down arrow on the right indicates the bottom port.
- 2. 48 ports The VSP 7254XSQ has 48 SFP/SFP+ fiber ports. The VSP 7254XTQ has 48 RJ-45 copper ports.
- 3. Six QSFP+ ports The LEDs are below each port. There are four LEDs per port to support channelization. The up arrows refer to the port above.
- 4. USB port.
- 5. LEDs for system power (PWR), switch status (Status), redundant power supply (RPS), and fan modules (Fan).

## VSP 7400 Series

The following diagrams illustrate the components on the front panels of the switches. For more information on hardware, see *[VSP 7400 Series Switches: Hardware Installation Guide](https://documentation.extremenetworks.com/VOSS/VSP7400/HW/)*.

#### *VSP 7432CQ*

The following figure illustrates the components on the front panel of the VSP 7432CQ. Slot 1 is used for all of the ports.

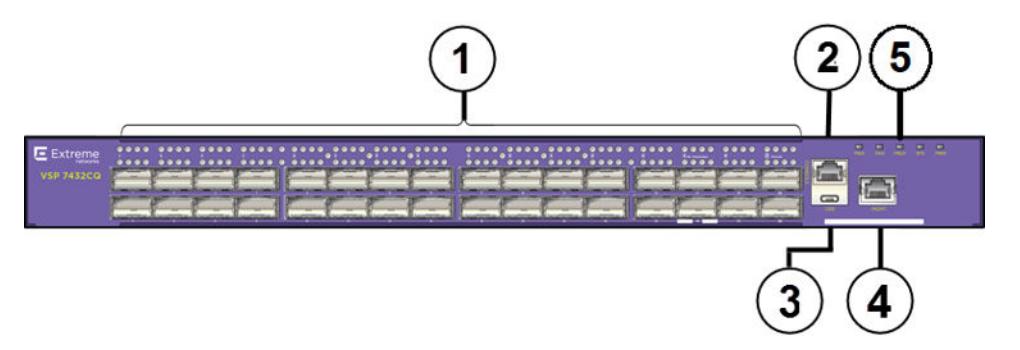

#### Figure 284: VSP 7432CQ

- 1. 32 100-Gigabit QSFP28/QSFP+ ports each with 4 LEDs the top row of LEDs is for the top port and the lower row of LEDs is for the lower port.
- 2. RJ-45 console port.
- 3. USB port.
- 4. OOB Management port LinkSpeed LED on the left and Activity LED on the right.
- 5. LEDs for system power, power supply units (PSU1 and PSU2), fan modules, and system.

The VSP 7432CQ supports two internal Extreme Integrated Application Hosting (IAH) ports labeled as Insight ports, 1/s1 and 1/s2, used by IAH virtual machines. For conceptual information see [Extreme](#page-864-0) [Integrated Application Hosting](#page-864-0) on page 865. For configuration instructions to use internal IAH ports, see [Virtual Services Configuration using CLI](#page-871-0) on page 872 and [Virtual Services Configuration using EDM](#page-886-0) on page 887.

#### *VSP 7400-48Y*

The following figure illustrates the components on the front panel of the VSP 7400-48Y. Slot 1 is used for all of the ports.

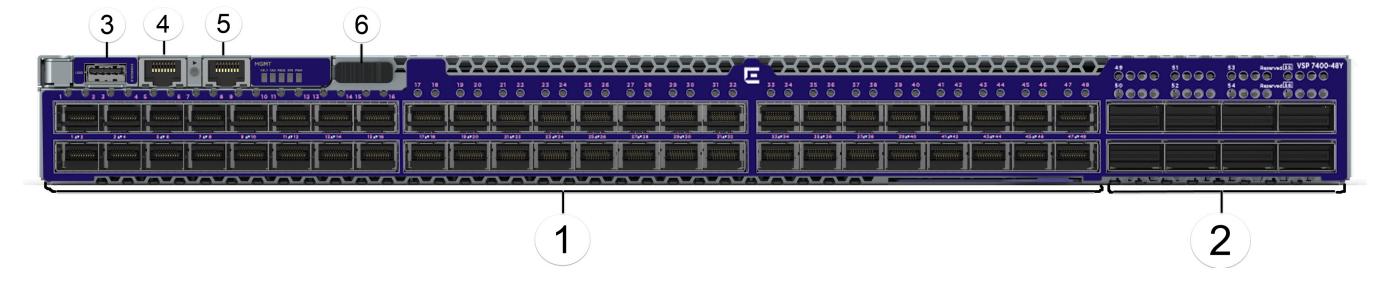

#### Figure 285: VSP 7400-48Y

- 1. 48 25-Gigabit SFP28 ports.
- 2. 8 100-Gigabit QSFP28/QSFP+ ports each with 4 LEDs.
- 3. USB port.
- 4. RJ-45 console port.
- 5. OOB Management RJ-45 port A single LinkSpeed and Activity LED on the left.

LEDs for system power, power supply units (PSU1 and PSU2), fan modules, and system are to the right of the management port.

6. Management Set sliding button.

The VSP 7400-48Y supports one internal IAH port, 1/s1, used by IAH virtual machines. For conceptual information see [Extreme Integrated Application Hosting](#page-864-0) on page 865. For configuration instructions to use internal IAH ports, see [Virtual Services Configuration using CLI](#page-871-0) on page 872 and [Virtual Services](#page-886-0) [Configuration using EDM](#page-886-0) on page 887.

#### VSP 8200 Series and VSP 8400 Series

The following diagrams illustrate the components on the front panels of the switches. For more information on hardware, see *[Installing the Virtual Services Platform 8000 Series](http://documentation.extremenetworks.com/VOSS/VSP8000/HW/9035365_InstallingVSP8000_IG.pdf)*.

#### *VSP 8200 Series*

The following figure illustrates the front view of the VSP 8284XSQ switch. There are 42 ports in Slot 1 on top, and 42 ports in Slot 2 on the bottom.

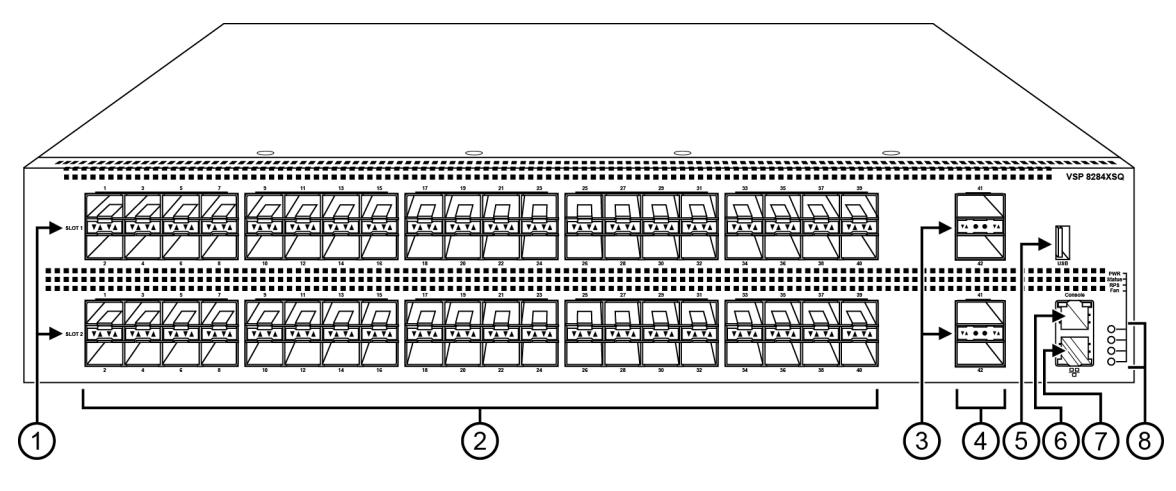

#### Figure 286: VSP 8284XSQ front view

- 1. SFP+ port LEDs are in between the ports on each slot. The up arrows refer to the port above and the down arrows refer to the port below.
- 2. 80 SFP+ ports that support 1G SFPs and 10G SFP+s.
	- 40 ports in Slot 1 on top
	- 40 ports in Slot 2 on the bottom
- 3. QSFP+ port LEDs are in between the ports on each slot. The up arrows refer to the port above and the down arrows refer to the port below.
- 4. Four QSFP+ ports: two in Slot 1 and two in Slot 2.
- 5. USB port
- 6. Console port (10101)
- 7. Management port The LEDs are on the bottom of the port.
- 8. LEDs for system power (PWR), switch status (Status), redundant power supply (RPS), and fan modules(Fan).

#### *VSP 8400 Series Series*

The following figure illustrates the front view of the VSP 8400 Series switch.

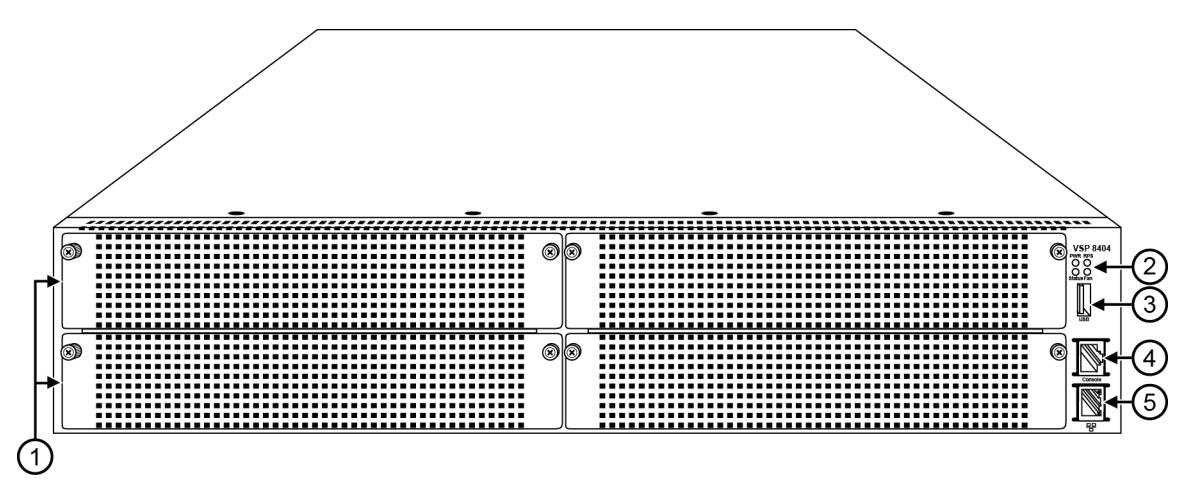

Figure 287: VSP 8404 front view

Looking at the front of the switch, slot numbering begins at the top row and increases from left to right. Slot 1 is the top-left slot; slot 2 is the top-right slot. Slot 3 is the bottom-left slot; slot 4 is the bottom-right slot.

Port numbering depends on the type of Ethernet Switch Module (ESM) installed in the slot. For more information about ESMs, see *[Installing the Virtual Services Platform 8000 Series](http://documentation.extremenetworks.com/VOSS/VSP8000/HW/9035365_InstallingVSP8000_IG.pdf)*.

- 1. Displays the four slots to install ESMs.
- 2. LEDs for system power (PWR), switch status (Status), redundant power supply (RPS), and fan modules (Fan).
- 3. USB port
- 4. Console port
- 5. OOB management port

#### VSP 8600 Series

The VSP 8608 chassis provides eight slots for I/O and control (IOC) modules and three slots for switch fabric (SF) modules in a 7U vertically oriented configuration.

The following figure illustrates the front view of the VSP 8600 Series switch.

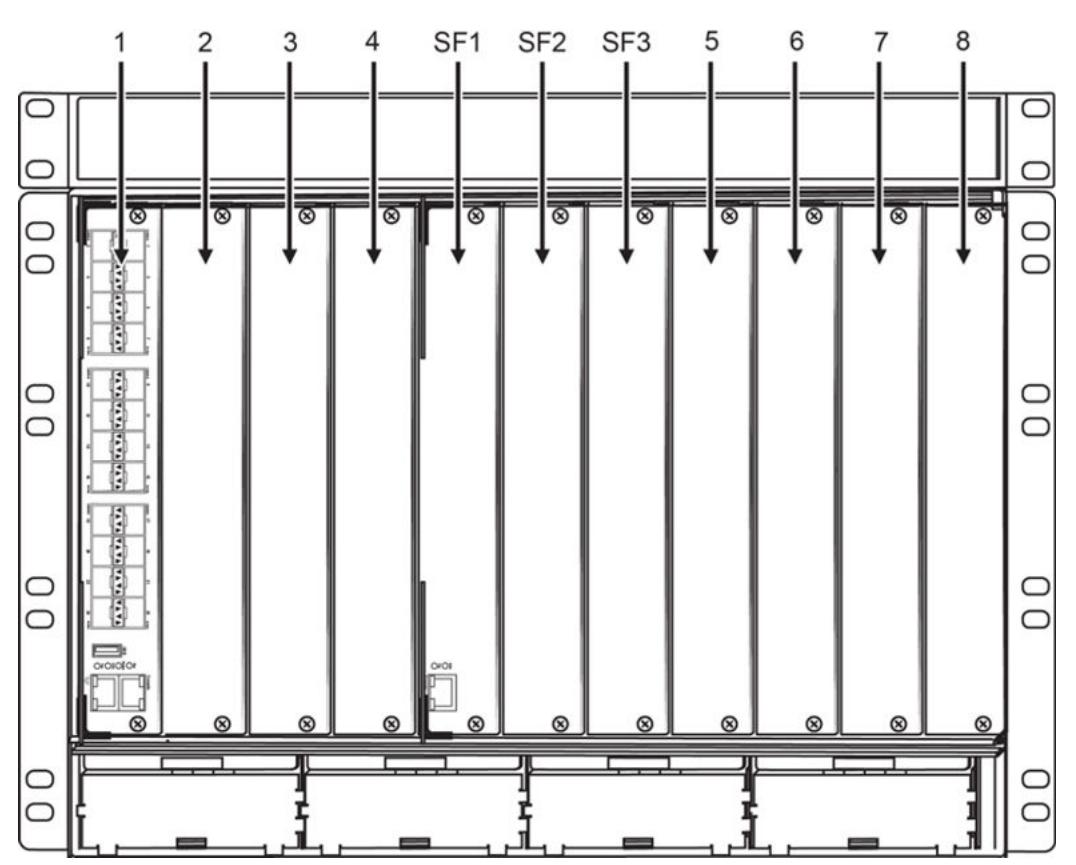

#### Figure 288: VSP 8608 front view

From left-to-right, slots 1 through 4 are designated for I/O and control (IOC) modules, followed by slots SF1 through SF3 for switch fabric modules, and then slots 5 through 8 for IOC modules.

<span id="page-4019-0"></span>The switch supports different I/O and control (IOC) module types. Port numbering depends on the type of IOC module installed in the slot. The front panel on each IOC contains an RJ–45 console port, OOB Ethernet management port, USB port, and status LED indicators. For more information about IOC modules, see *[Installing the Virtual Services Platform 8600](http://documentation.extremenetworks.com/VOSS/VSP8600/HW/InstallingVSP8600_IG.pdf)*.

### XA1400 Series

#### *XA1440 and XA1480 Switches*

The following figure illustrates the components on the rear panel of the XA1440 and XA1480. Slot 1 is used for all of the ports.

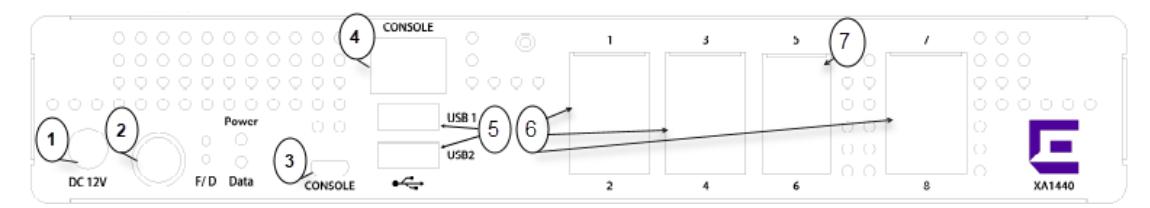

#### Figure 289: XA1400 Series switches rear panel

- 1. DC power adapter input
- 2. Power button
- 3. Micro USB console port used to connect a terminal and perform local management.
- 4. RJ45 Console port used to connect a terminal and perform local management.
- 5. USB Type A ports for access to external storage.
- 6. RJ45 10/100/1000BASE-T Ethernet ports
- 7. 10G SFP+ Ethernet ports

## Interface Indexes

The Simple Network Management Protocol (SNMP) uses interface indexes to identify ports, Virtual Local Area Networks (VLAN), and Multilink Trunking (MLT).

#### Port Interface Index

To determine the interface index (IfIndex), you can calculate it, or use the CLI command provided in this section.

As a result of channelization support, the ifIndex of each channelization–capable port increases by 4. The number is reserved for the 3 sub-ports when channelization is enabled.

#### *VSP 4450 Series and XA1400 Series*

For switches that do not include channelization-capable ports, use the following equation to determine the IfIndex of a port:

 $(192 \times$  slot number) + (port number – 1)

For example, the interface index of port 1/50 is 241.

The VSP 4450 Series and XA1400 Series use one slot.

*VSP 4900 Series, VSP 7200 Series, VSP 7400 Series, VSP 8000 Series , and VSP 8600 Series*

For switches that include channelization-capable ports, use the following equations to determine the IfIndex of a port:

- If the port does not support channelization, use  $(64 \times$  slot number)  $+128 +$  (port number -1).
- If the port supports channelization, use the following equations:
	- for the port in question: (64 x slot number) +128
	- for subsequent ports: (64 x slot number) +128 + ((port number -1) \*4)

This equation reserves space for the creation of the 3 sub-ports on the previous port, if or when you enable channelization.

The slot numbers are 1-2 for the VSP 4900 Series.

The slot numbers are 1-2 for the VSP 7200 Series.

The slot number is 1 for the VSP 7400 Series.

The slot numbers are 1-2 for the VSP 8200 Series.

The slot numbers are 1-4 for VSP 8400 Series.

The slot numbers are 1–8 for VSP 8600 Series.

#### *CLI command*

To determine the port interface index through the CLI, use the following command:

show interfaces gigabitEthernet

The following example shows an output for this command:

Switch:1(config)#show interfaces gigabitEthernet

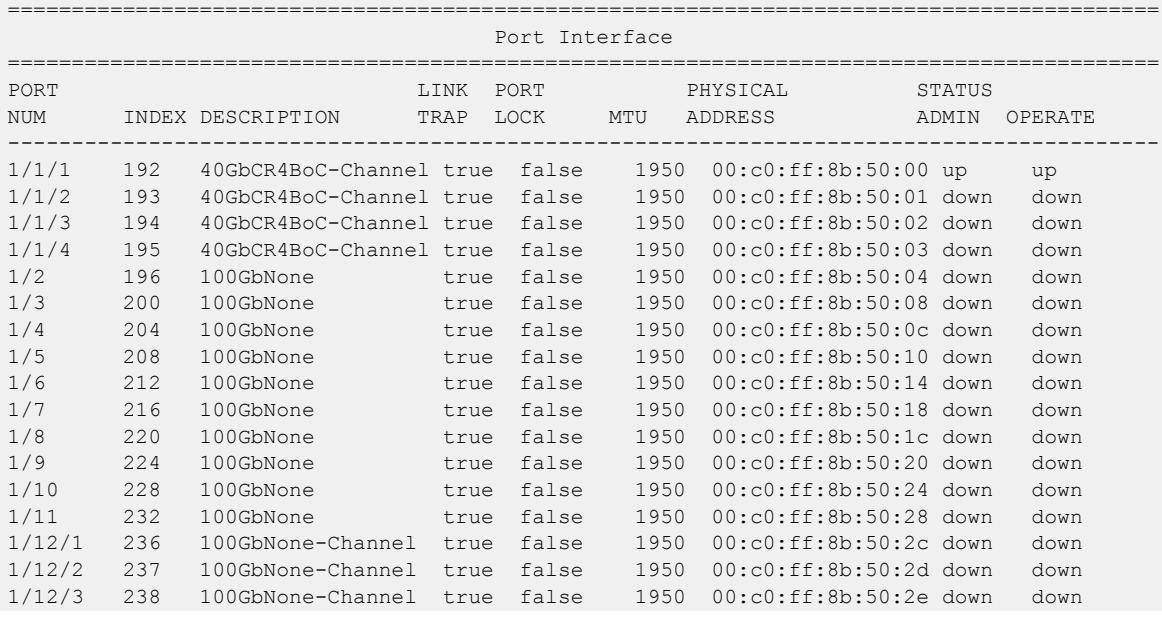

<span id="page-4021-0"></span>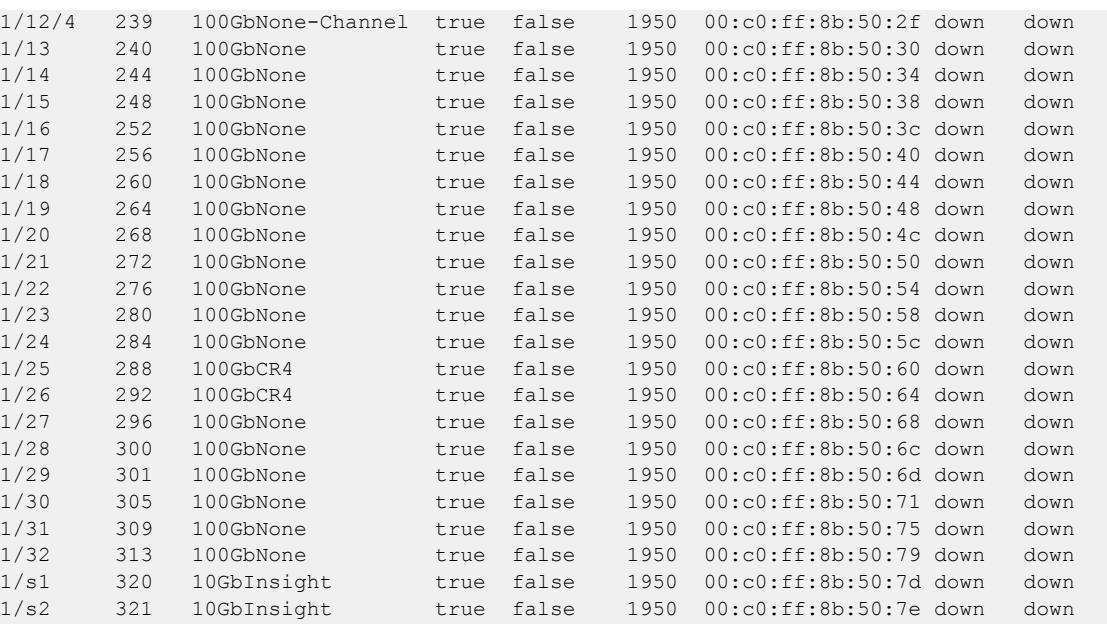

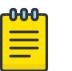

Note

1/s1 and 1/s2 are ports used by Extreme Integrated Application Hosting (IAH) virtual machines only.

## VLAN interface index

The interface index of a VLAN is computed using the following formula:

Because the default VLAN always uses an MGID value of 1, its interface index is always 2049.

ifIndex = 2048 + VLAN multicast group ID (MGID)

## MLT interface index

The interface index of a multilink trunk (MLT) is computed using the following formula:

ifIndex = 6143 + MLT ID number

## MAC Address Assignment

You must understand MAC addresses assignment if you perform one of the following actions:

- Define static Address Resolution Protocol (ARP) entries for IP addresses in the switch
- Use a network analyzer to decode network traffic

Each chassis is assigned a base number of MAC addresses with a number reserved for ports and other internal purposes, and the remainder assigned to routable VLANs. The following table identifies the numbers provided by product.

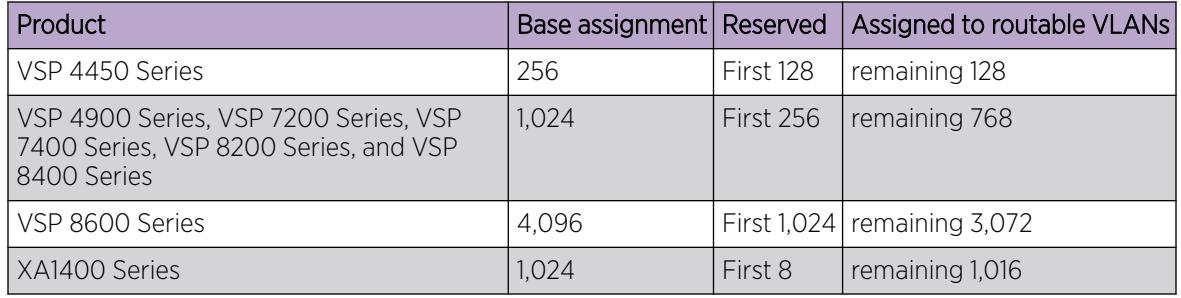

## Virtual MAC Addresses

Virtual MAC addresses are the addresses assigned to VLANs. The system assigns a virtual MAC address to a VLAN when it creates the VLAN. The MAC address for a VLAN IP address is the virtual MAC address assigned to the VLAN.

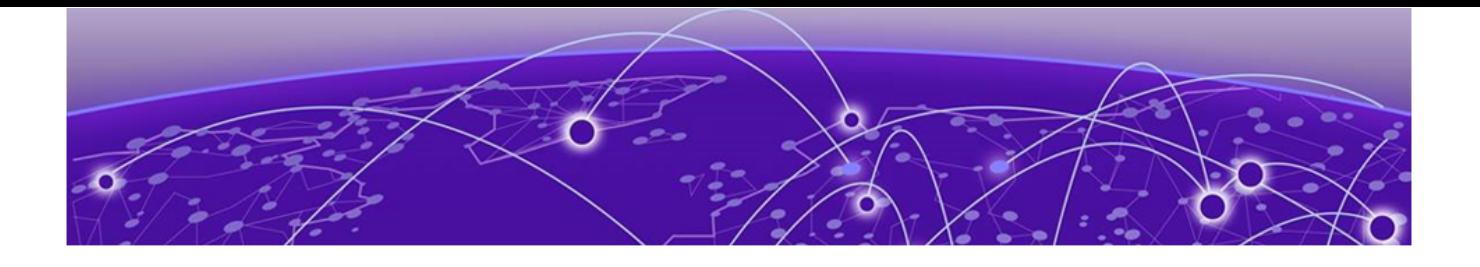

# Supported Standards, RFCs, and MIBs

Supported IEEE Standards on page 4024 [Supported RFCs](#page-4024-0) on page 4025 [Quality of service](#page-4029-0) on page 4030 [Network management](#page-4029-0) on page 4030 [MIBs](#page-4030-0) on page 4031 [Standard MIBs](#page-4031-0) on page 4032 [Proprietary MIBs](#page-4034-0) on page 4035

## Supported IEEE Standards

#### Table 303: Supported IEEE Standards

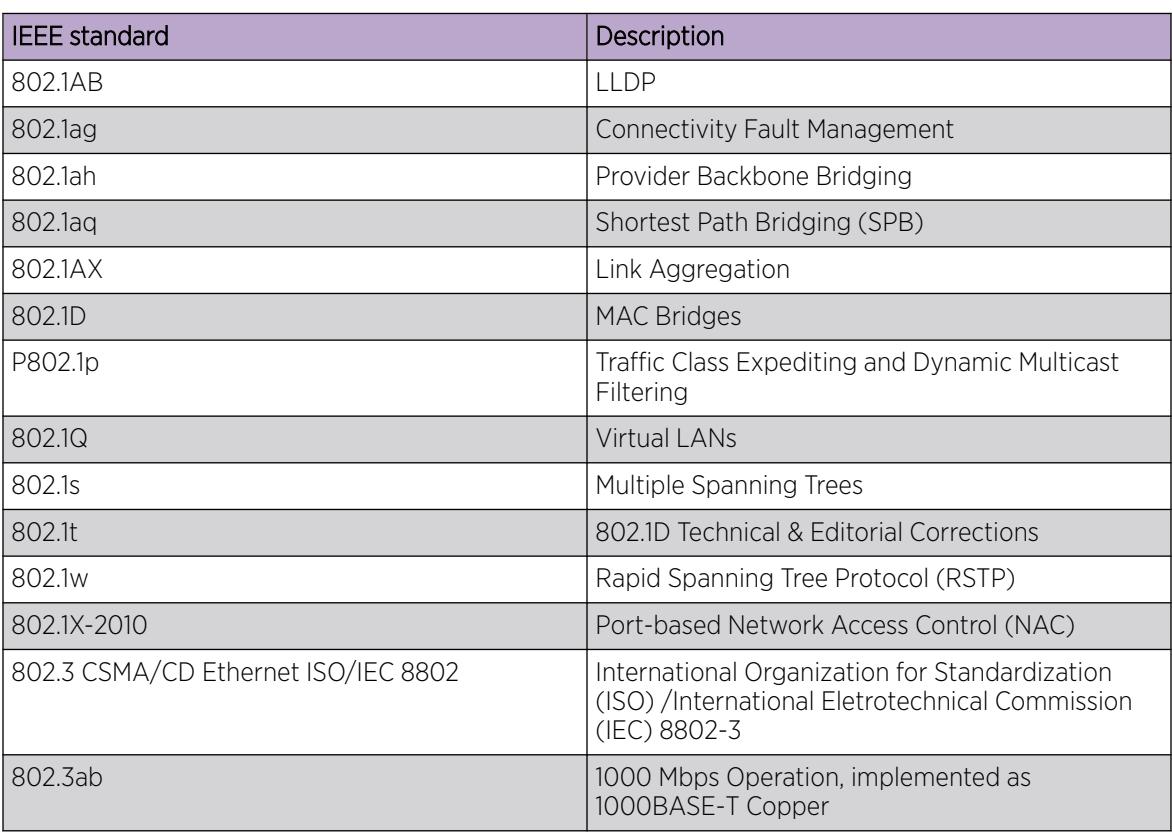

| <b>IEEE</b> standard                              | Description                                                                                                    |
|---------------------------------------------------|----------------------------------------------------------------------------------------------------|
| 802.3ac                                           | Carrier sense multiple access with collision<br>detection (CSMA/CD) frame extensions for Virtual<br>Bridged Local Area Networks (VLAN) tagging on<br>802.3 networks |
| 802.1AE                                           | <b>MAC Security</b>                                                                                                    |
| 802.3ae                                           | 10 Gbps Operation, implemented as 10GBASE-X<br>$SFP+$                                                                                                    |
| 802.3af<br>802.3at<br>802.3bt (Type 3 and Type 4) | Power over Ethernet (PoE)                                                                                                    |
| 802.3az                                           | Energy Efficient Ethernet (EEE)                                                                                                    |
| 802.3ba                                           | 40 Gbps and 100 Gbps Operation, implemented as<br>40GBASE-QSFP+ and 100GBASE-QSFP28                                                                                 |
| 802.3x                                            | Full Duplex & Flow Control                                                                                                    |
| 802.3z                                            | 1000 Mbps Operation, implemented as<br>1000BASE-X SFP                                                                                                    |
| ANSI/TIA-1057                                     | LLDP-MED                                                                                                    |

<span id="page-4024-0"></span>Table 303: Supported IEEE Standards (continued)

## Supported RFCs

The following table and sections list the RFCs that the switch supports.

#### Table 304: Supported request for comments

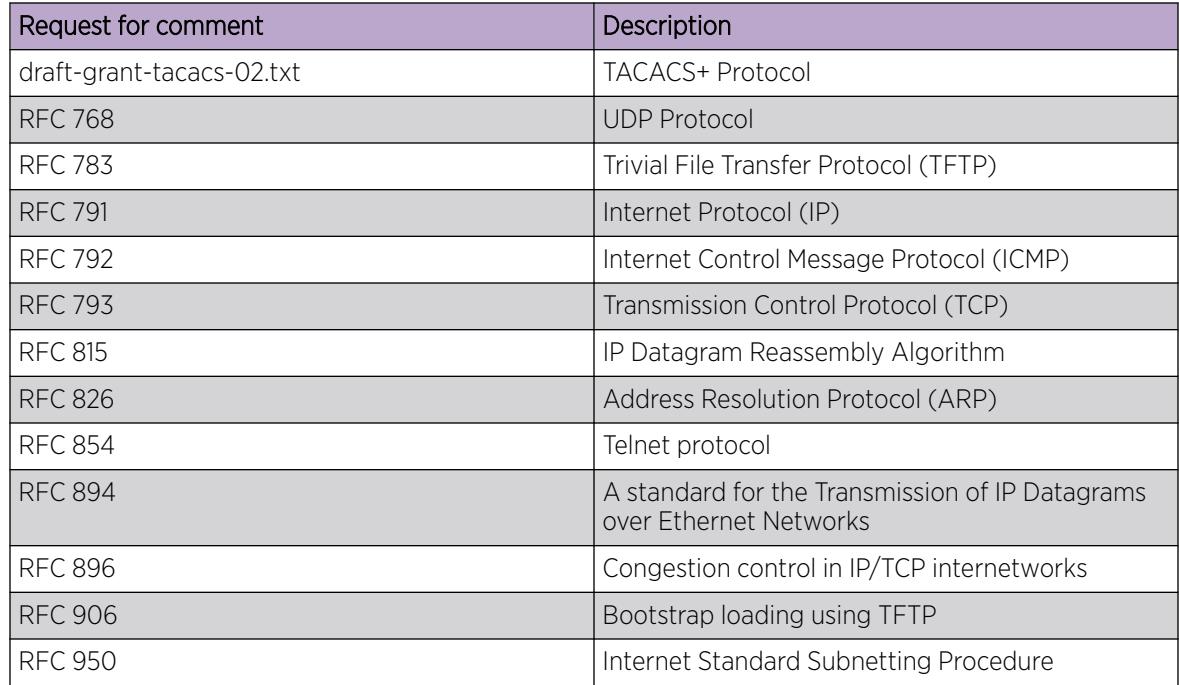

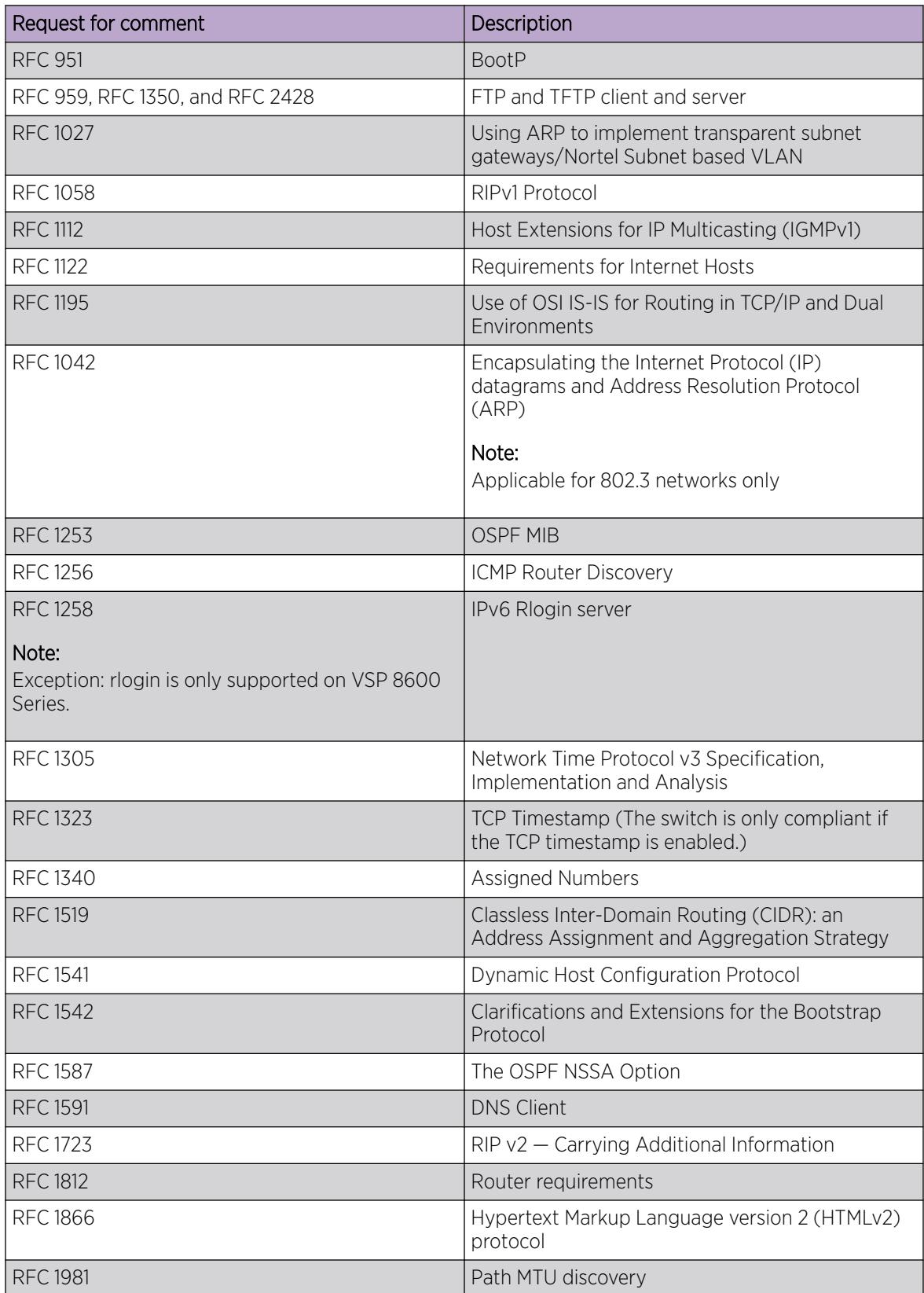

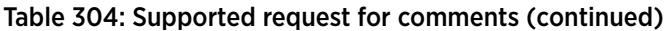

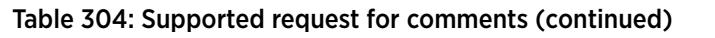

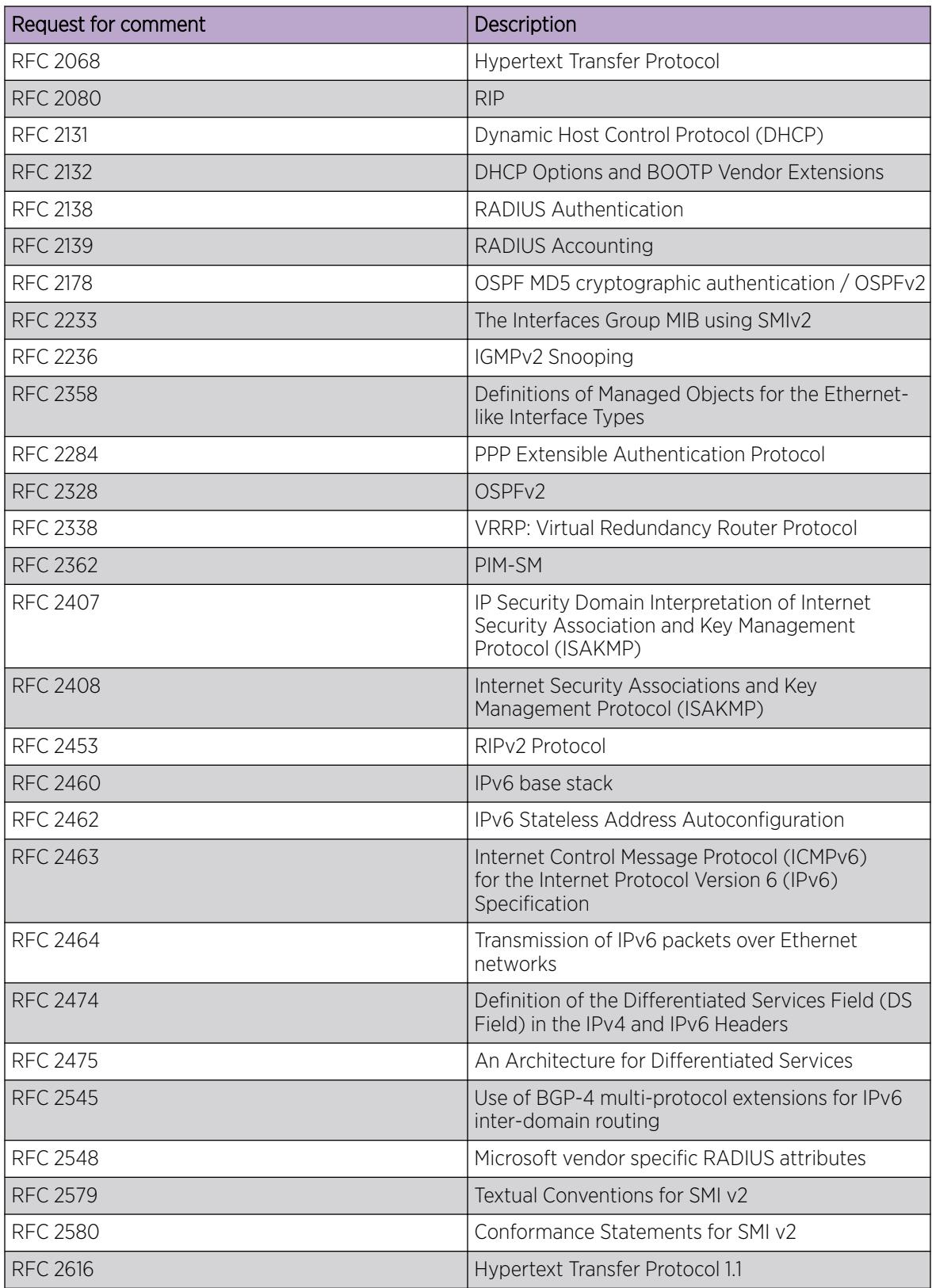

| Request for comment   | Description                                                                                              |
|-----------------------|----------------------------------------------------------------------------------------------------|
| <b>RFC 2710</b>       | Multicast Listener Discovery (MLD) for IPv6                                                              |
| <b>RFC 2716</b>       | PPP EAP Transport Level Security (TLS)<br><b>Authentication Protocol</b>                                 |
| <b>RFC 2737</b>       | Entity MIB (Version 2)                                                                                   |
| <b>RFC 2819</b>       | <b>RMON</b>                                                                                              |
| <b>RFC 2865</b>       | <b>RADIUS</b>                                                                                            |
| <b>RFC 2874</b>       | DNS Extensions for IPv6                                                                                  |
| <b>RFC 2918</b>       | Route Refresh Capability for BGP-4                                                                       |
| <b>RFC 2992</b>       | Analysis of an Equal-Cost Multi-Path Algorithm                                                           |
| <b>RFC 3046</b>       | DHCP Option 82                                                                                           |
| <b>RFC 3162</b>       | <b>IPv6 RADIUS client</b>                                                                                |
| <b>RFC 3246</b>       | An Expedited Forwarding PHB (Per-Hop<br>Behavior)                                                        |
| <b>RFC 3315</b>       | IPv6 DHCP Relay                                                                                          |
| <b>RFC 3376</b>       | IGMPv3                                                                                                   |
| RFC 3411 and RFC 2418 | SNMP over IPv6 networks                                                                                  |
| <b>RFC 3417</b>       | <b>Transport Mappings for SNMP</b>                                                                       |
| <b>RFC 3484</b>       | Default Address Selection for IPv6                                                                       |
| <b>RFC 3513</b>       | Internet Protocol Version 6 (IPv6) Addressing<br>Architecture                                            |
| <b>RFC 3569</b>       | An overview of Source-Specific Multicast (SSM)                                                           |
| <b>RFC 3579</b>       | RADIUS Support For Extensible Authentication<br>Protocol (EAP)                                           |
| <b>RFC 3580</b>       | IEEE 802.1X Remote Authentication Dial In User<br>Service                                                |
| <b>RFC 3587</b>       | IPv6 Global Unicast Address Format                                                                       |
| <b>RFC 3596</b>       | DNS Extensions for IPv6                                                                                  |
| <b>RFC 3621</b>       | Power Ethernet MIB                                                                                       |
| <b>RFC 3748</b>       | <b>Extensible Authentication Protocol</b>                                                                |
| <b>RFC 3810</b>       | Multicast Listener Discovery Version 2 (MLDv2) for<br>IPv6                                               |
| <b>RFC 3825</b>       | Dynamic Host Configuration Protocol Option<br>for Coordinate-based Location Configuration<br>Information |
| <b>RFC 3879</b>       | Deprecating Site Local Addresses                                                                         |
| <b>RFC 3986</b>       | Uniform Resource Identifiers (URI)                                                                       |
| <b>RFC 4007</b>       | IPv6 Scoped Address Architecture                                                                         |

Table 304: Supported request for comments (continued)

| Request for comment | Description                                                                                                    |
|---------------------|----------------------------------------------------------------------------------------------------|
| <b>RFC 4022</b>     | MIB for TCP                                                                                                    |
| <b>RFC 4113</b>     | MIB for UDP                                                                                                    |
| <b>RFC 4133</b>     | Entity MIB (version 3)                                                                                                    |
| <b>RFC 4193</b>     | Unique Local IPv6 Unicast Address                                                                                                    |
| <b>RFC 4213</b>     | IPv6 configured tunnel                                                                                                    |
| RFC 4250-RFC 4256   | SSH server and client support                                                                                                    |
| <b>RFC 4291</b>     | IPv6 Addressing Architecture                                                                                                    |
| <b>RFC 4293</b>     | MIB for IP                                                                                                    |
| <b>RFC 4301</b>     | Security Architecture for IPv6                                                                                                    |
| <b>RFC 4302</b>     | IP Authentication Header (AH)                                                                                                    |
| <b>RFC 4303</b>     | IP Encapsulated Security Payload (ESP)                                                                                                    |
| <b>RFC 4305</b>     | Cryptographic algorithm implementation<br>requirements for ESP and AH                                                                                    |
| <b>RFC 4308</b>     | Cryptographic suites for Internet Protocol Security<br>(IPsec)                                                                                           |
| <b>RFC 4443</b>     | ICMP for IPv6                                                                                                    |
| <b>RFC 4541</b>     | Internet Group Management Protocol (IGMP) and<br>Multicast Listener Discovery (MLD) Snooping                                                             |
| <b>RFC 4552</b>     | OSPFv3 Authentication and confidentiality for<br>OSPFv3                                                                                                  |
| <b>RFC 4601</b>     | Protocol Independent Multicast - Sparse Mode<br>(PIM-SM)                                                                                                 |
| <b>RFC 4604</b>     | Internet Group Management Protocol Version<br>3 (IGMPv3) and Multicast Listener Discovery<br>Protocol Version 2 (MLDv2) for Source-Specific<br>Multicast |
| <b>RFC 4607</b>     | Source-Specific Multicast (SSM)                                                                                                    |
| <b>RFC 4649</b>     | Dynamic Host Configuration Protocol for IPv6<br>(DHCPv6) Relay Agent Remote-ID Option                                                                    |
| <b>RFC 4675</b>     | Egress VLAN                                                                                                    |
| <b>RFC 4750</b>     | OSPFv2 MIB                                                                                                    |
| <b>RFC 4760</b>     | Multiprotocol Extensions for BGP-4                                                                                                    |
| <b>RFC 4835</b>     | Cryptographic algorithm implementation for ESP<br>and AH                                                                                                 |
| <b>RFC 4861</b>     | IPv6 Neighbor discovery                                                                                                    |
| <b>RFC 4862</b>     | IPv6 stateless address autoconfiguration                                                                                                    |
| <b>RFC 4893</b>     | BGP Support for Four-octet AS Number Space                                                                                                    |
| <b>RFC 5095</b>     | Deprecation of Type 0 Routing headers in IPv6                                                                                                    |

Table 304: Supported request for comments (continued)

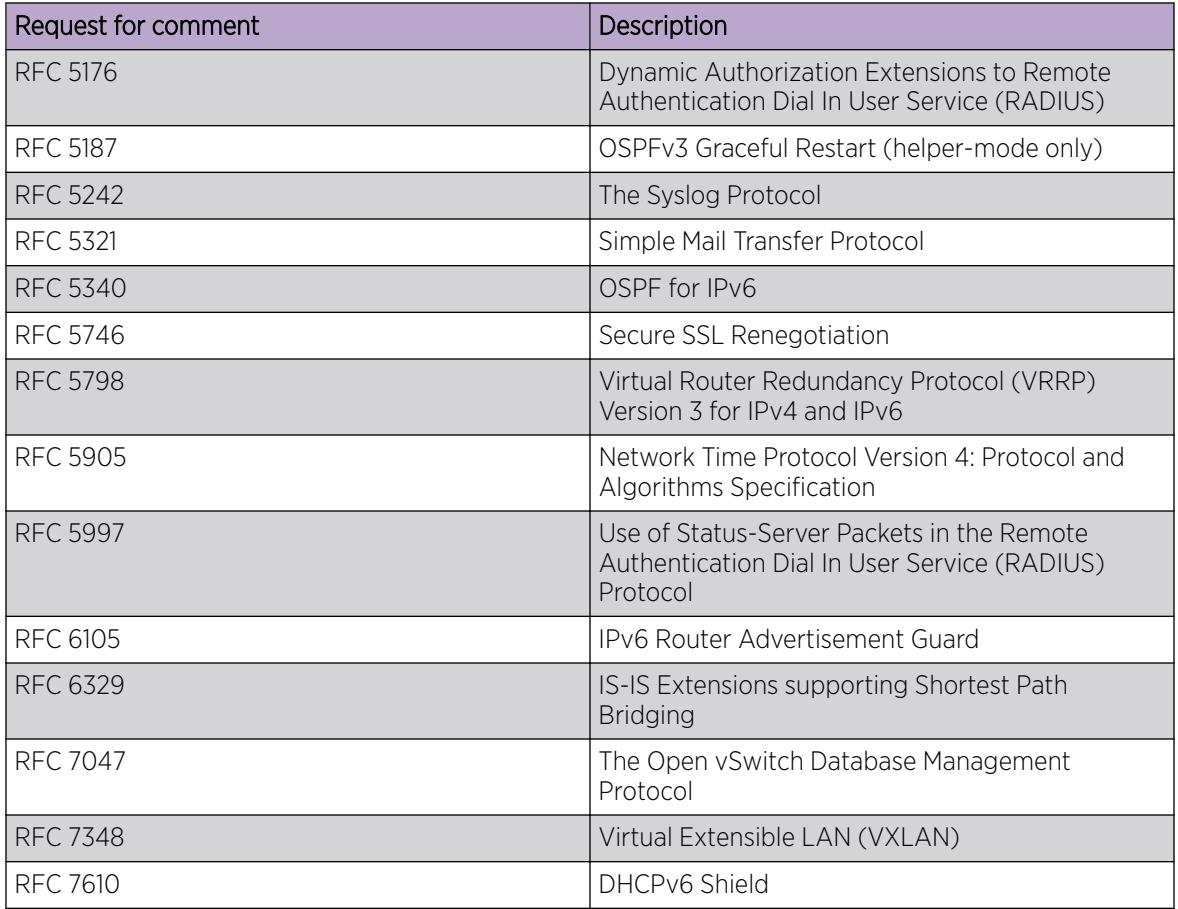

<span id="page-4029-0"></span>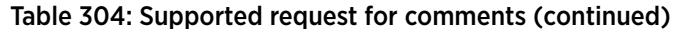

## Quality of service

Table 305: Supported request for comments

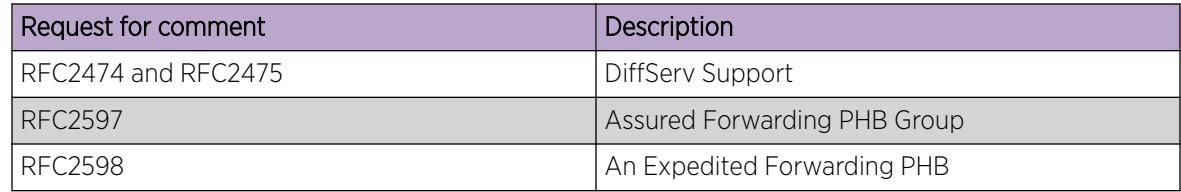

## Network management

#### Table 306: Supported request for comments

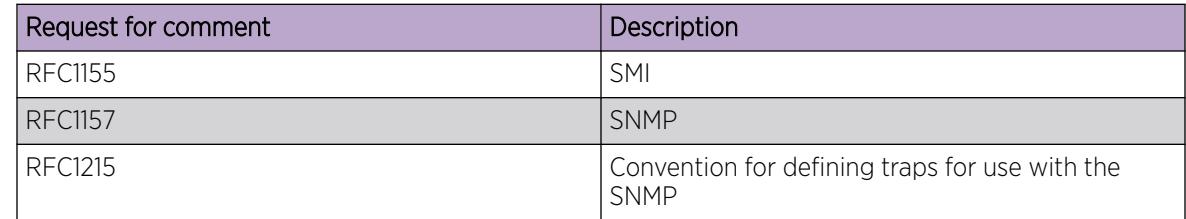

| Request for comment | Description                                                                                     |
|---------------------|-------------------------------------------------------------------------------------------------|
| <b>RFC1305</b>      | Network Time Protocol v3 Specification,<br>Implementation and Analysis3                         |
| <b>RFC1350</b>      | The TFTP Protocol (Revision 2)                                                                  |
| <b>RFC1907</b>      | Management Information Base for Version 2 of the<br>Simple Network Management Protocol (SNMPv2) |
| RFC1930             | Guidelines for creation, selection, and registration<br>of an Autonomous System (AS)            |
| RFC2428             | FTP Extensions for IPv6                                                                         |
| <b>RFC2541</b>      | DNS Security Operational Considerations                                                         |
| <b>RFC2572</b>      | Message Processing and Dispatching for the<br>Simple Network Management Protocol (SNMP)         |
| RFC2573             | <b>SNMP Applications</b>                                                                        |
| <b>RFC2574</b>      | User-based Security Model (USM) for v3 of the<br>Simple Network Management Protocol (SNMPv3)    |
| <b>RFC2575</b>      | View-based Access Control Model (VACM) for the<br>Simple Network Management Protocol (SNMP)     |
| <b>RFC2576</b>      | Coexistence between v1, v2, & v3 of the Internet<br>standard Network Management Framework       |
| RFC2616             | <b>IPv6 HTTP server</b>                                                                         |
| <b>RFC2819</b>      | Remote Network Monitoring Management<br><b>Information Base</b>                                 |
| <b>RFC 3411</b>     | Architecture for describing SNMP Management<br>Frameworks                                       |
| <b>RFC4292</b>      | IP Forwarding Table MIB                                                                         |

<span id="page-4030-0"></span>Table 306: Supported request for comments (continued)

## MIBs

#### Table 307: Supported request for comments

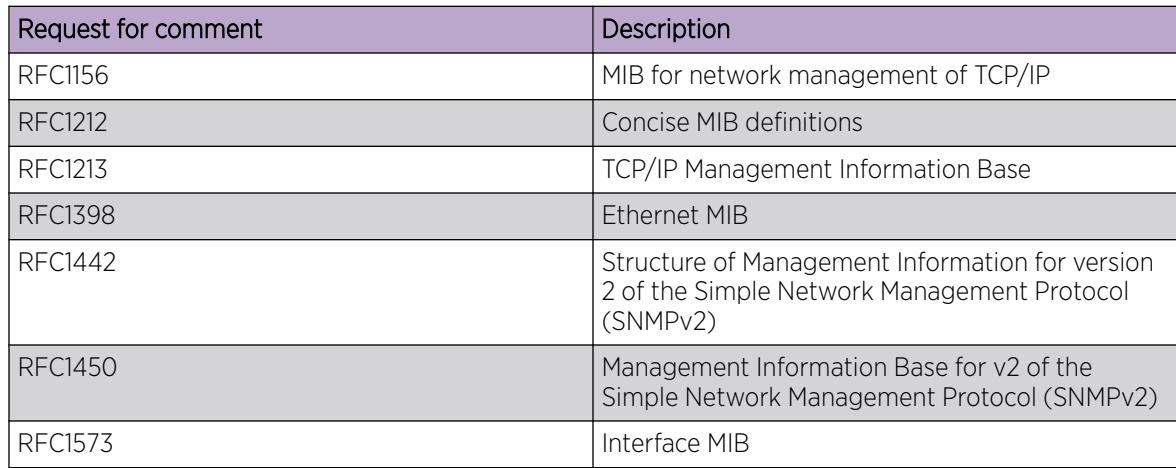

| Request for comment | Description                                                                        |
|---------------------|------------------------------------------------------------------------------------|
| RFC1650             | Definitions of Managed Objects for the Ethernet-<br>like Interface Types           |
| RFC1657             | BGP-4 MIB using SMIv2                                                              |
| <b>RFC2021</b>      | RMON MIB using SMIv2                                                               |
| <b>RFC2452</b>      | <b>IPv6 MIB: TCP MIB</b>                                                           |
| <b>RFC2454</b>      | <b>IPv6 MIB: UDP MIB</b>                                                           |
| RFC2466             | IPv6 MIB: ICMPv6 Group                                                             |
| <b>RFC2578</b>      | Structure of Management Information v2 (SMIv2)                                     |
| <b>RFC2787</b>      | Definitions of Managed Objects for the Virtual<br>Router Redundancy Protocol       |
| <b>RFC2863</b>      | Interface Group MIB                                                                |
| <b>RFC2925</b>      | Remote Ping, Traceroute & Lookup Operations<br><b>MIB</b>                          |
| <b>RFC3416</b>      | v2 of the Protocol Operations for the Simple<br>Network Management Protocol (SNMP) |
| RFC4022             | Management Information Base for the<br>Transmission Control Protocol (TCP)         |
| <b>RFC4113</b>      | Management Information Base for the User<br>Datagram Protocol (UDP)                |
| <b>RFC4292</b>      | IP Forwarding Table MIB                                                            |
| <b>RFC4363</b>      | <b>Bridges with Traffic MIB</b>                                                    |
| <b>RFC4673</b>      | RADIUS Dynamic Authorization Server MIB                                            |

<span id="page-4031-0"></span>Table 307: Supported request for comments (continued)

## Standard MIBs

The following table details the standard MIBs that the switch supports.

#### Table 308: Supported MIBs

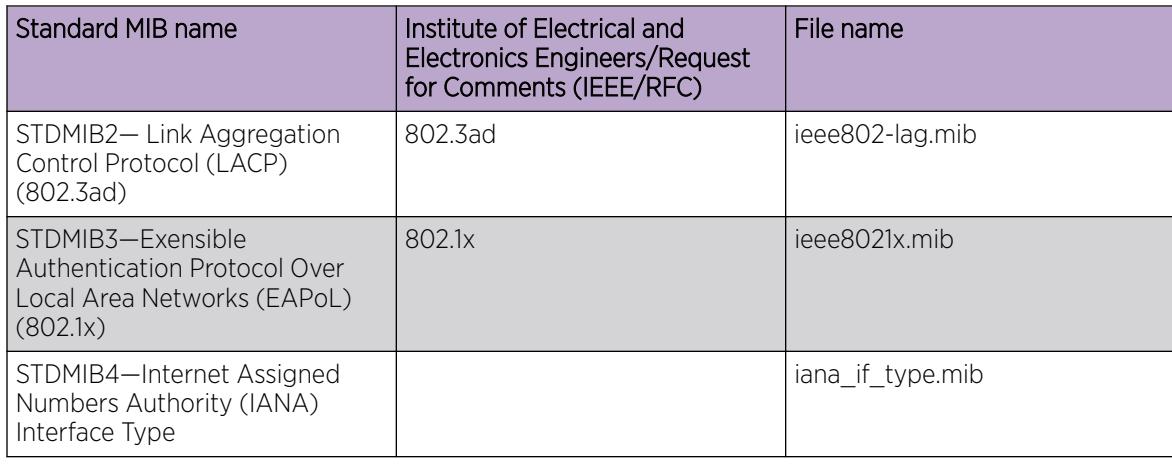
# Table 308: Supported MIBs (continued)

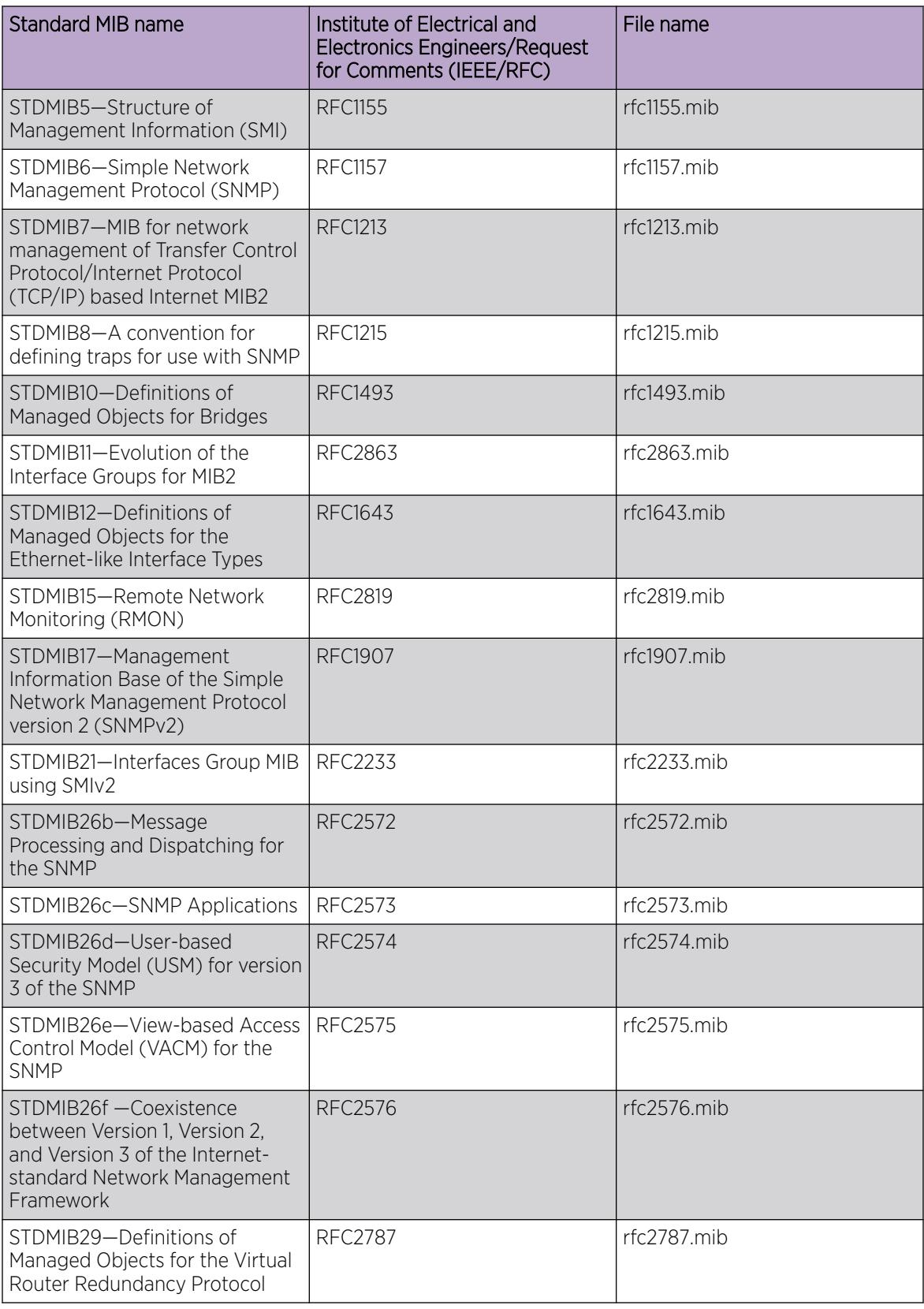

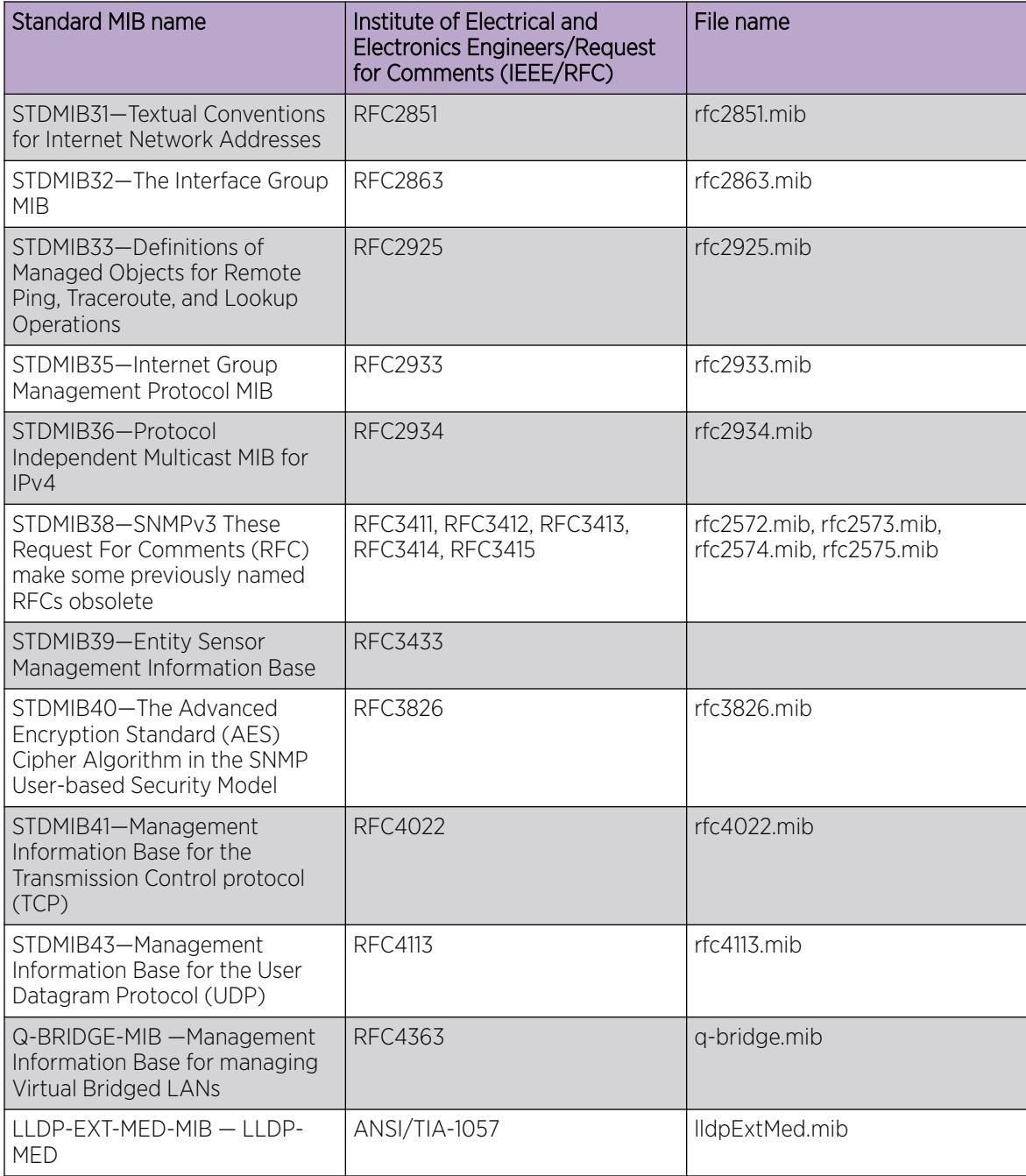

## Table 308: Supported MIBs (continued)

# Proprietary MIBs

The following table details the proprietary MIBs that the switch supports.

#### Table 309: Proprietary MIBs

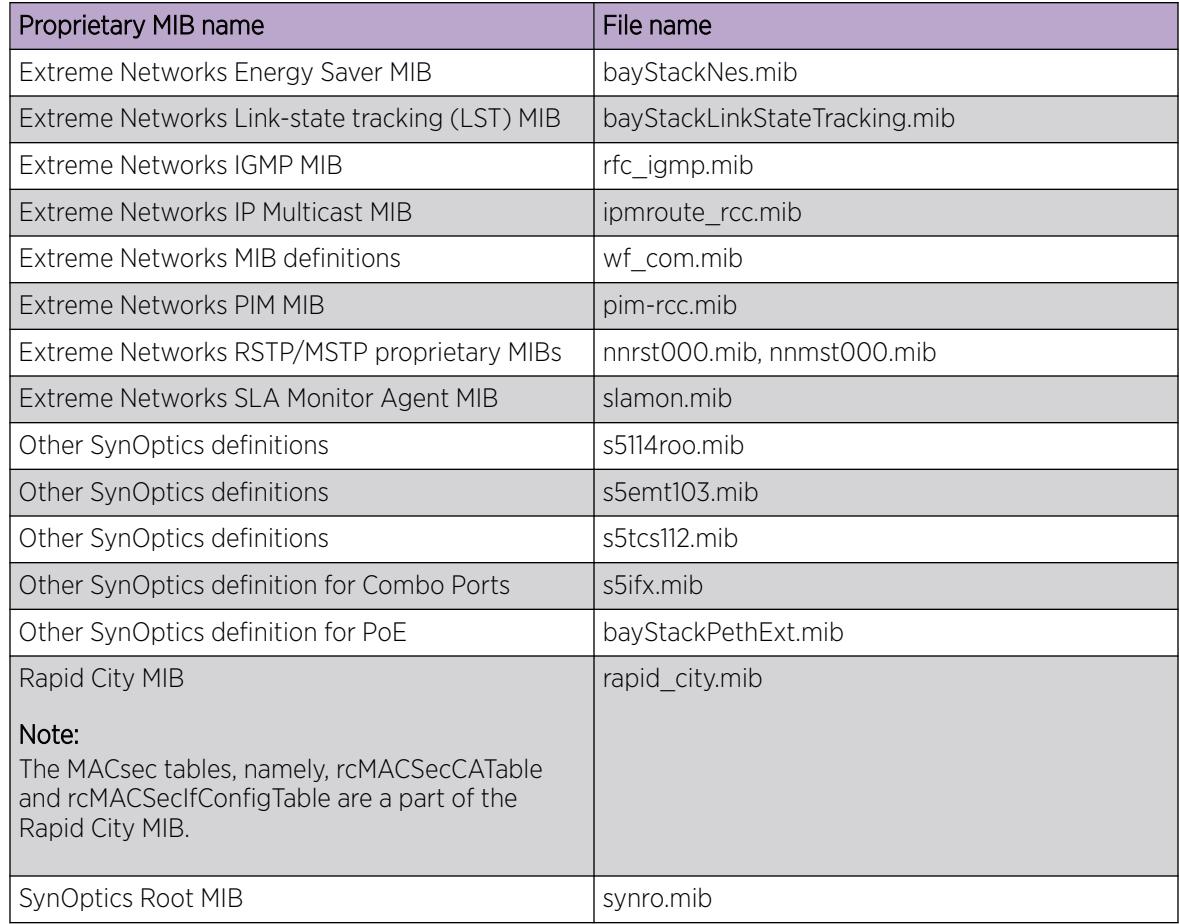

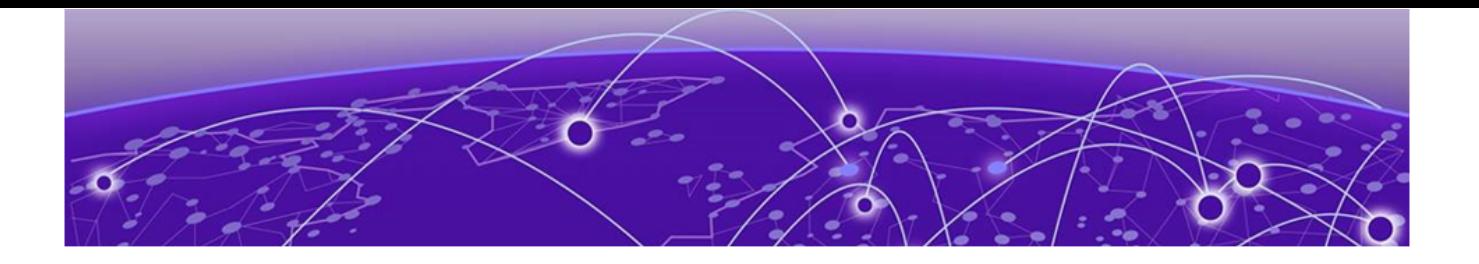

# ICMPv6 Type and Code

The Internet Control Message Protocol (ICMPv6) uses many messages identified by a type and code field (see RFC 4443). Error messages use message types 0 to 127. Informational messages use message types 128 to 255. The following table provides the type and code reference.

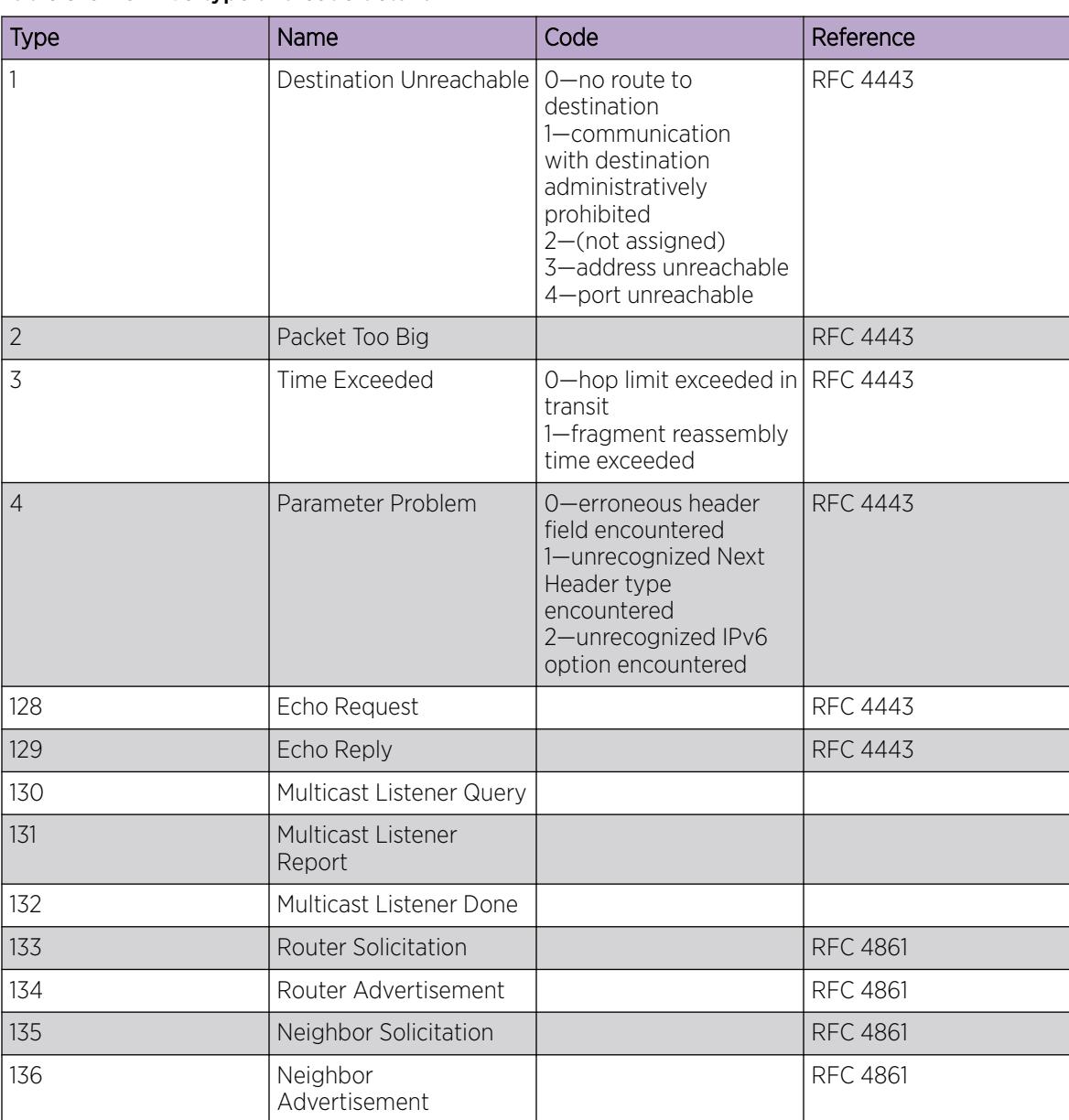

#### Table 310: ICMPv6 type and code details

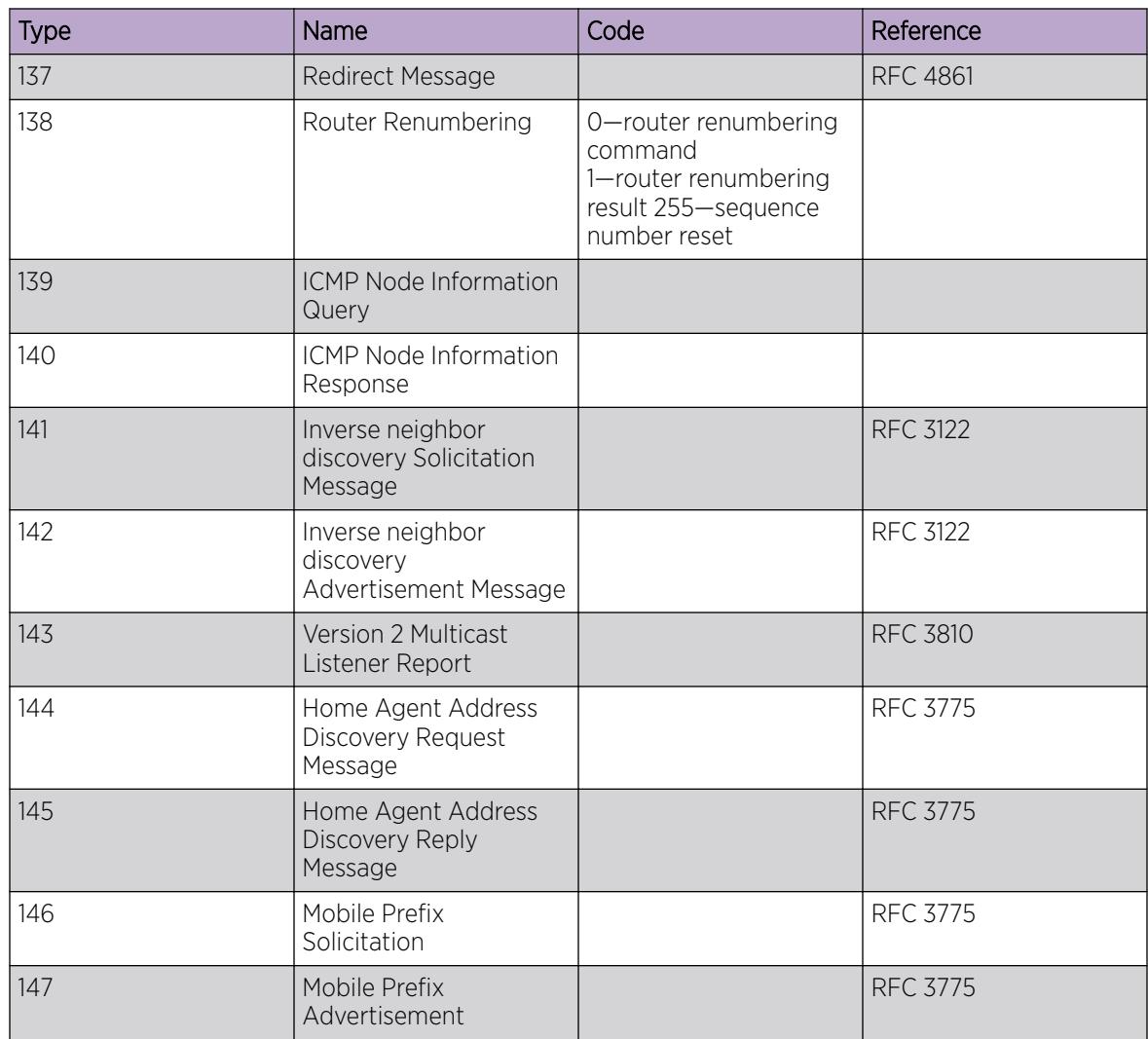

## Table 310: ICMPv6 type and code details (continued)